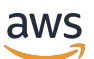

Guida per l'amministratore

## Amazon Connect

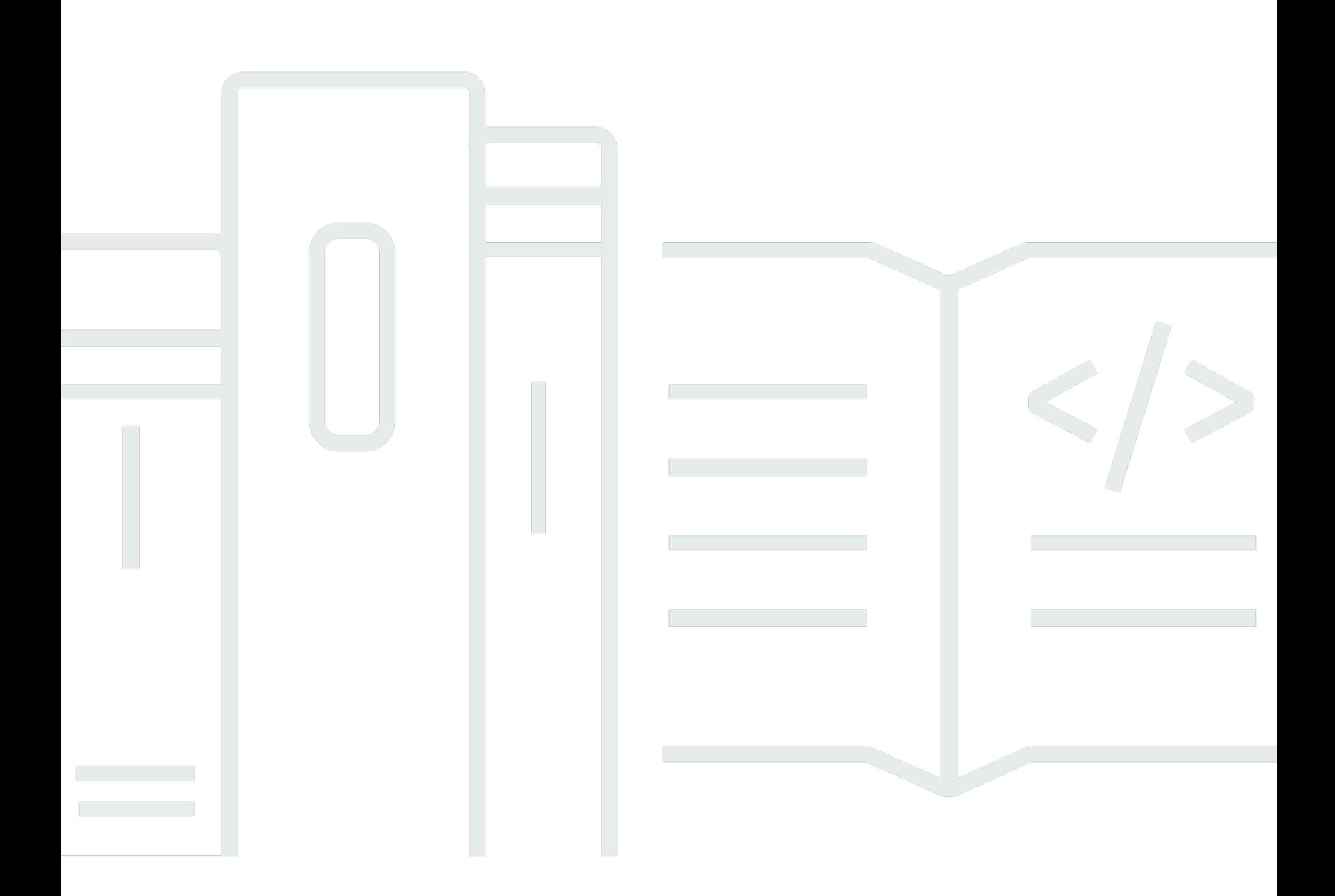

Copyright © 2024 Amazon Web Services, Inc. and/or its affiliates. All rights reserved.

## Amazon Connect: Guida per l'amministratore

Copyright © 2024 Amazon Web Services, Inc. and/or its affiliates. All rights reserved.

I marchi e l'immagine commerciale di Amazon non possono essere utilizzati in relazione a prodotti o servizi che non siano di Amazon, in una qualsiasi modalità che possa causare confusione tra i clienti o in una qualsiasi modalità che denigri o discrediti Amazon. Tutti gli altri marchi non di proprietà di Amazon sono di proprietà delle rispettive aziende, che possono o meno essere associate, collegate o sponsorizzate da Amazon.

## **Table of Contents**

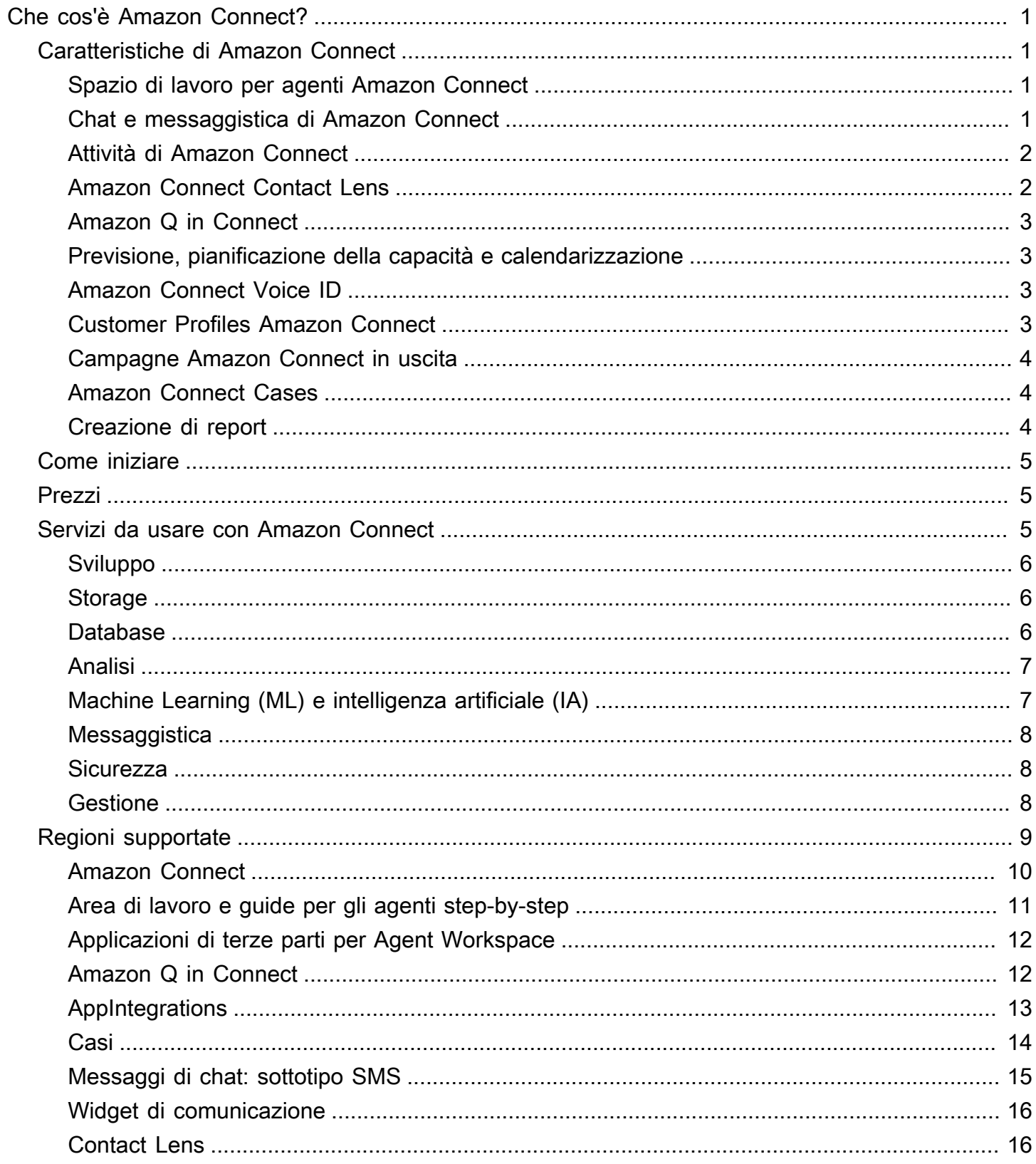

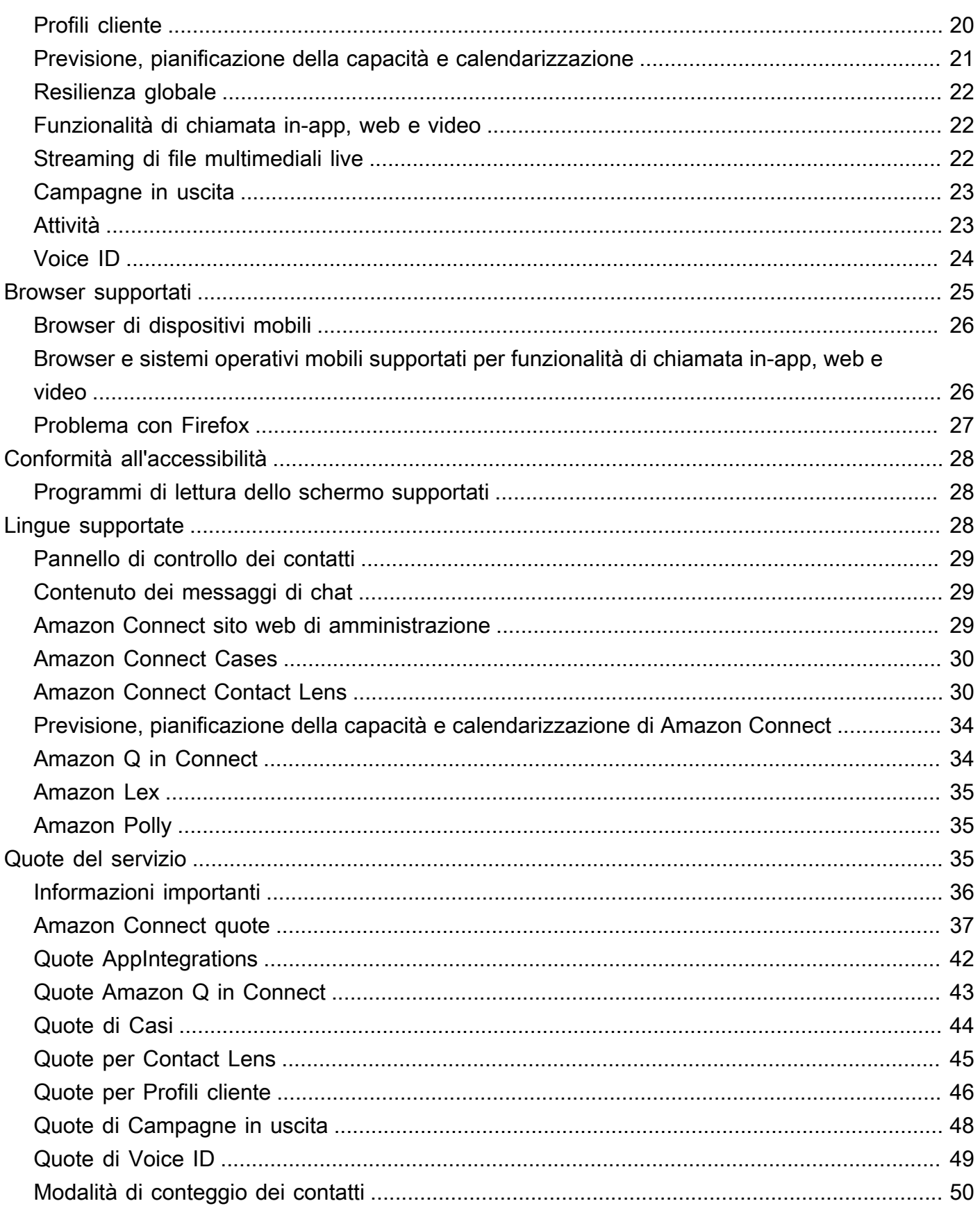

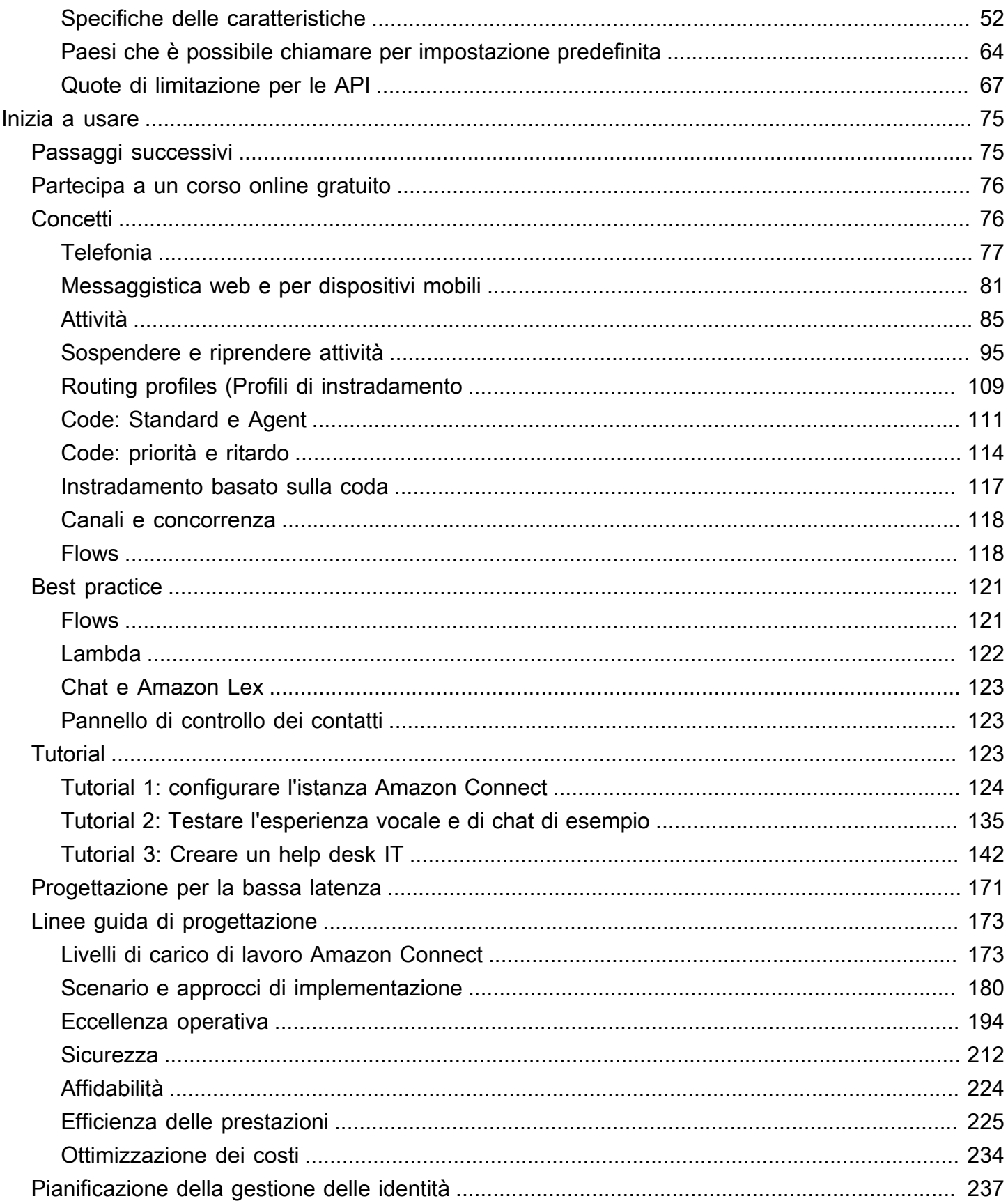

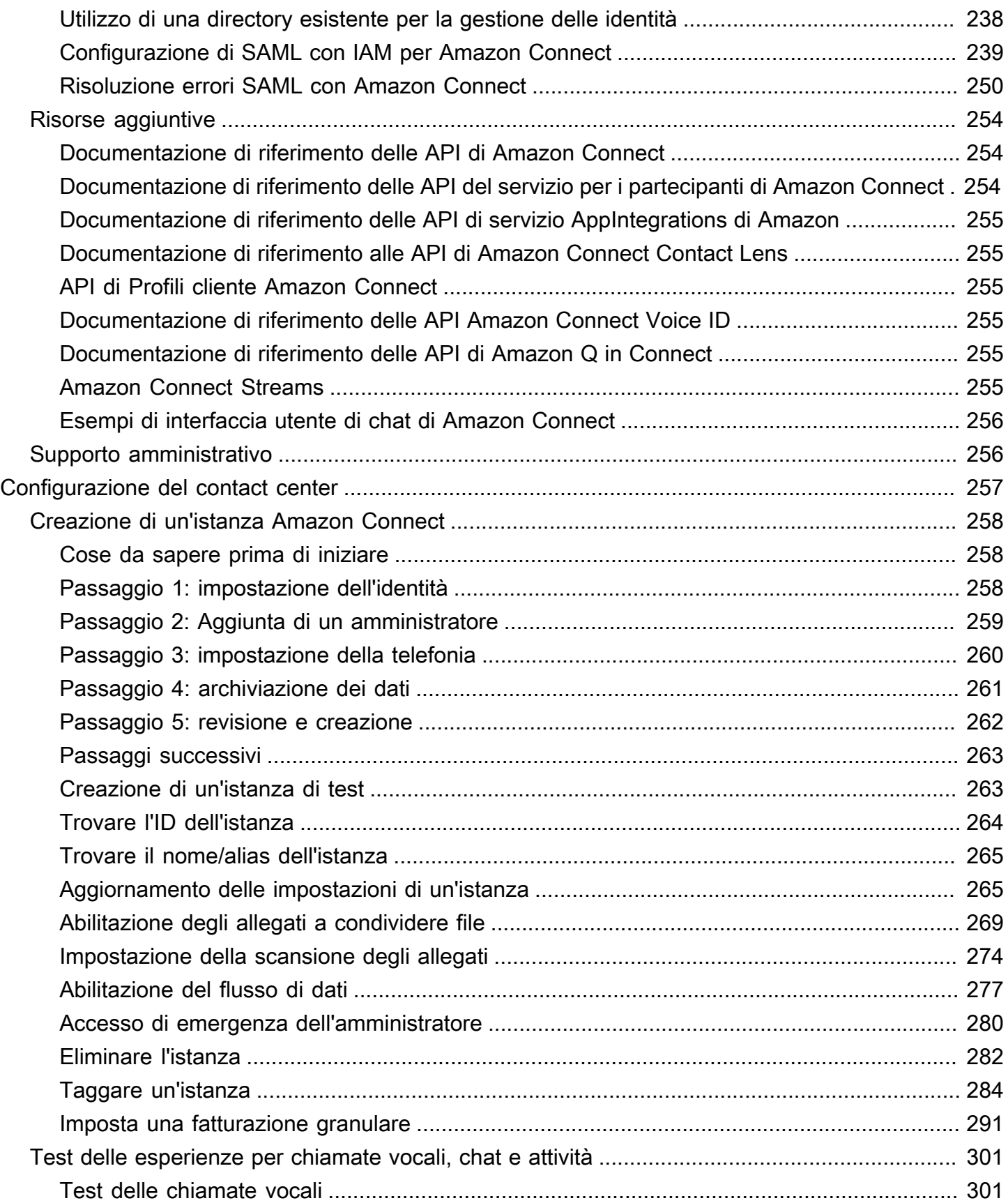

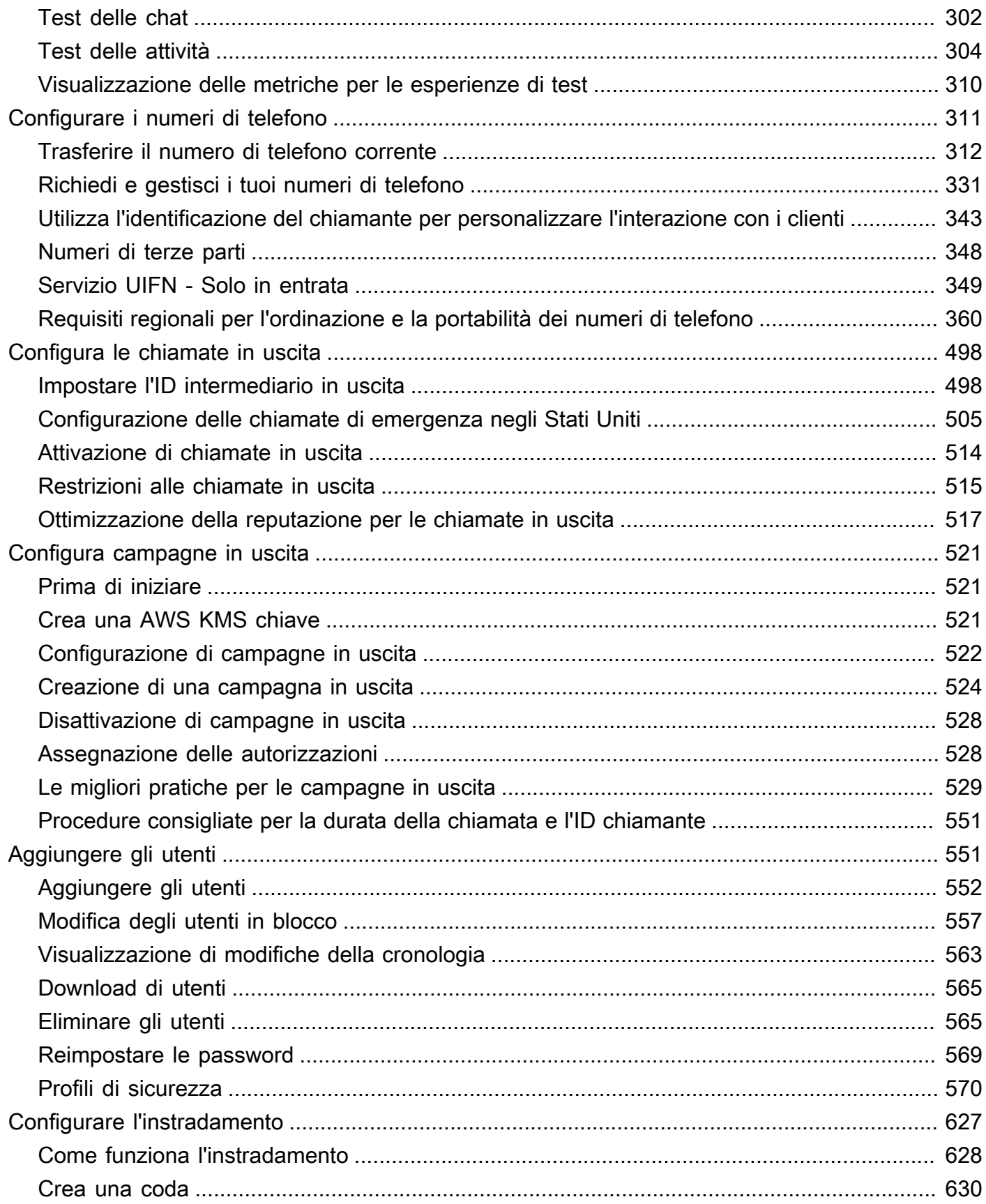

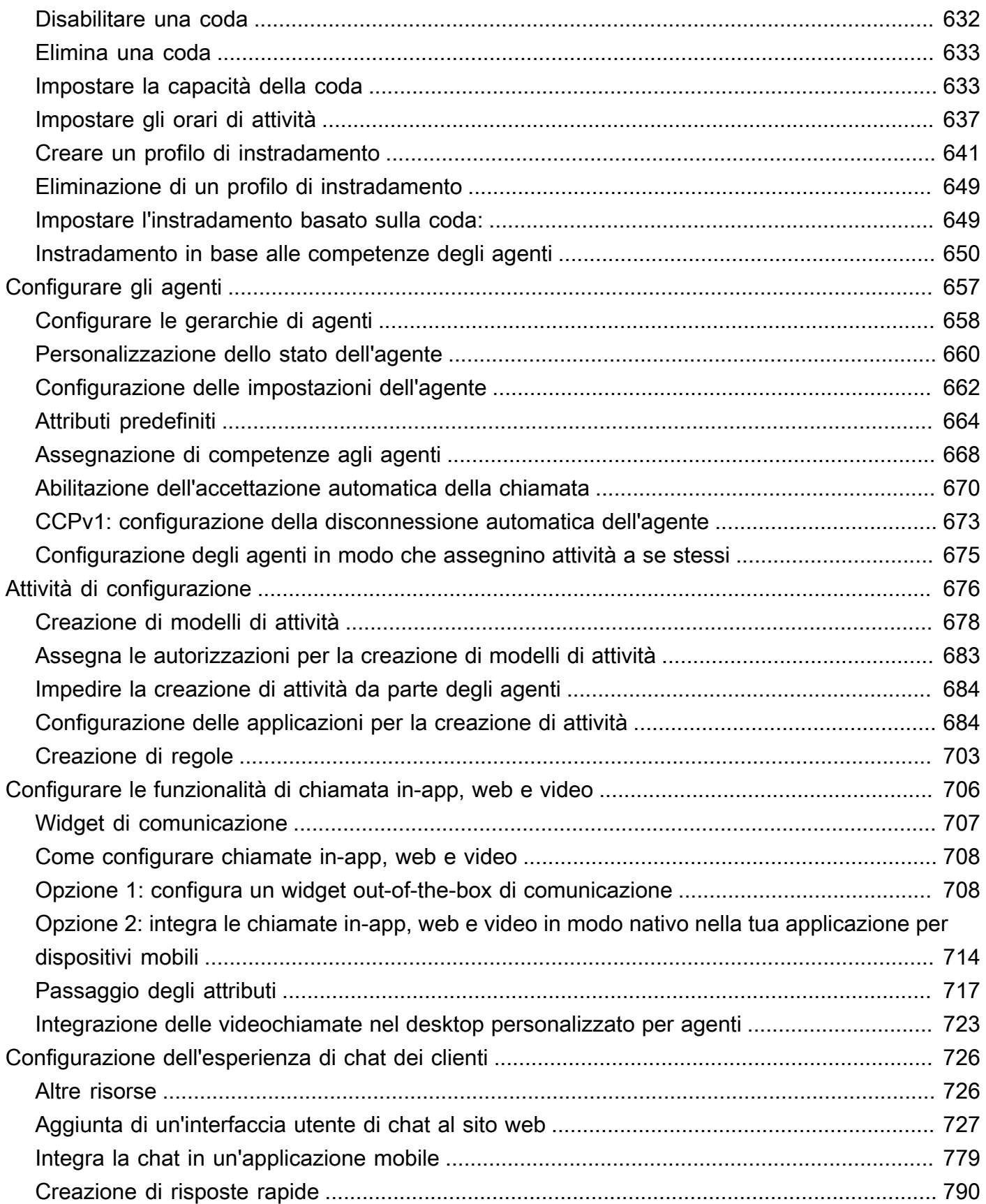

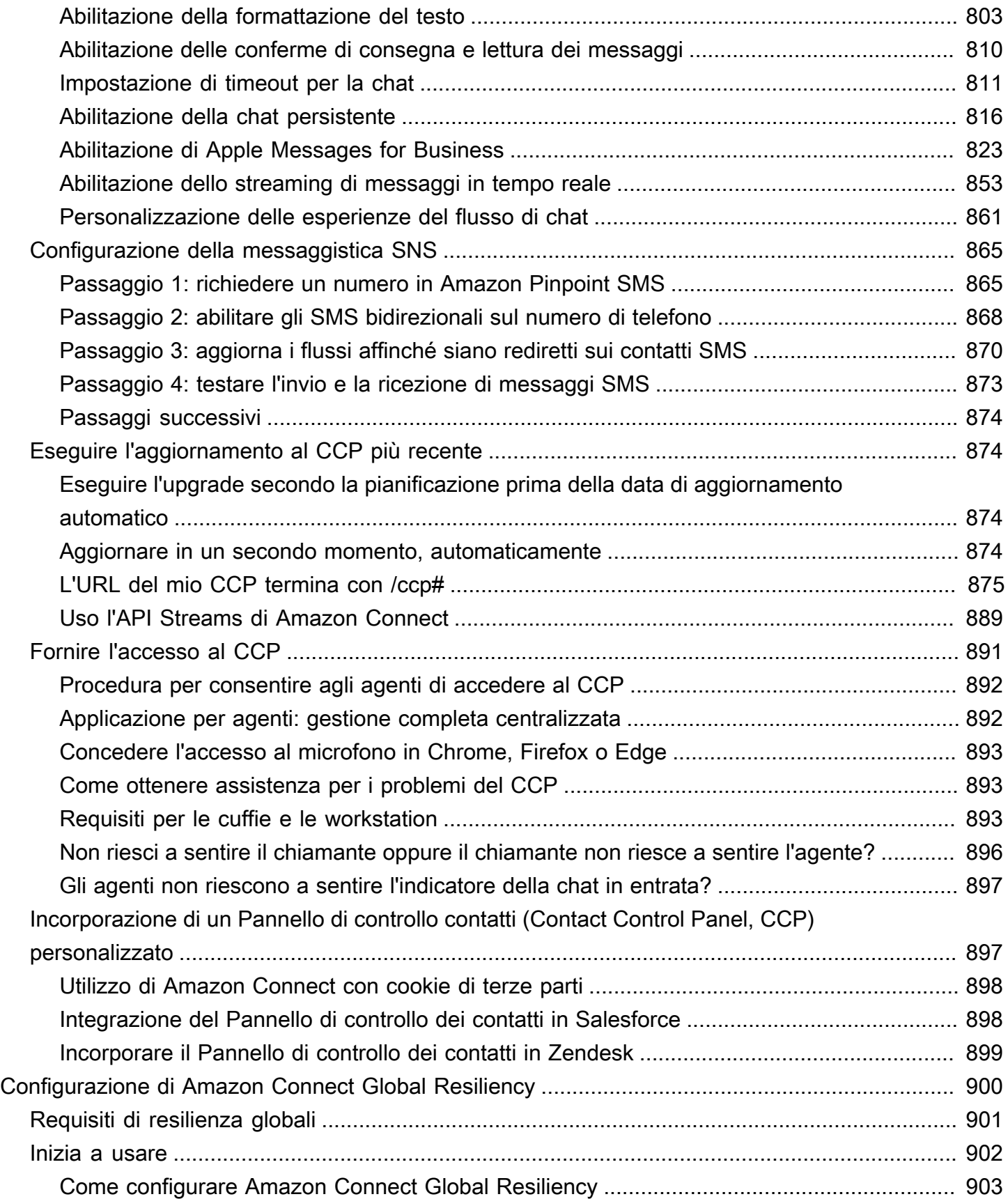

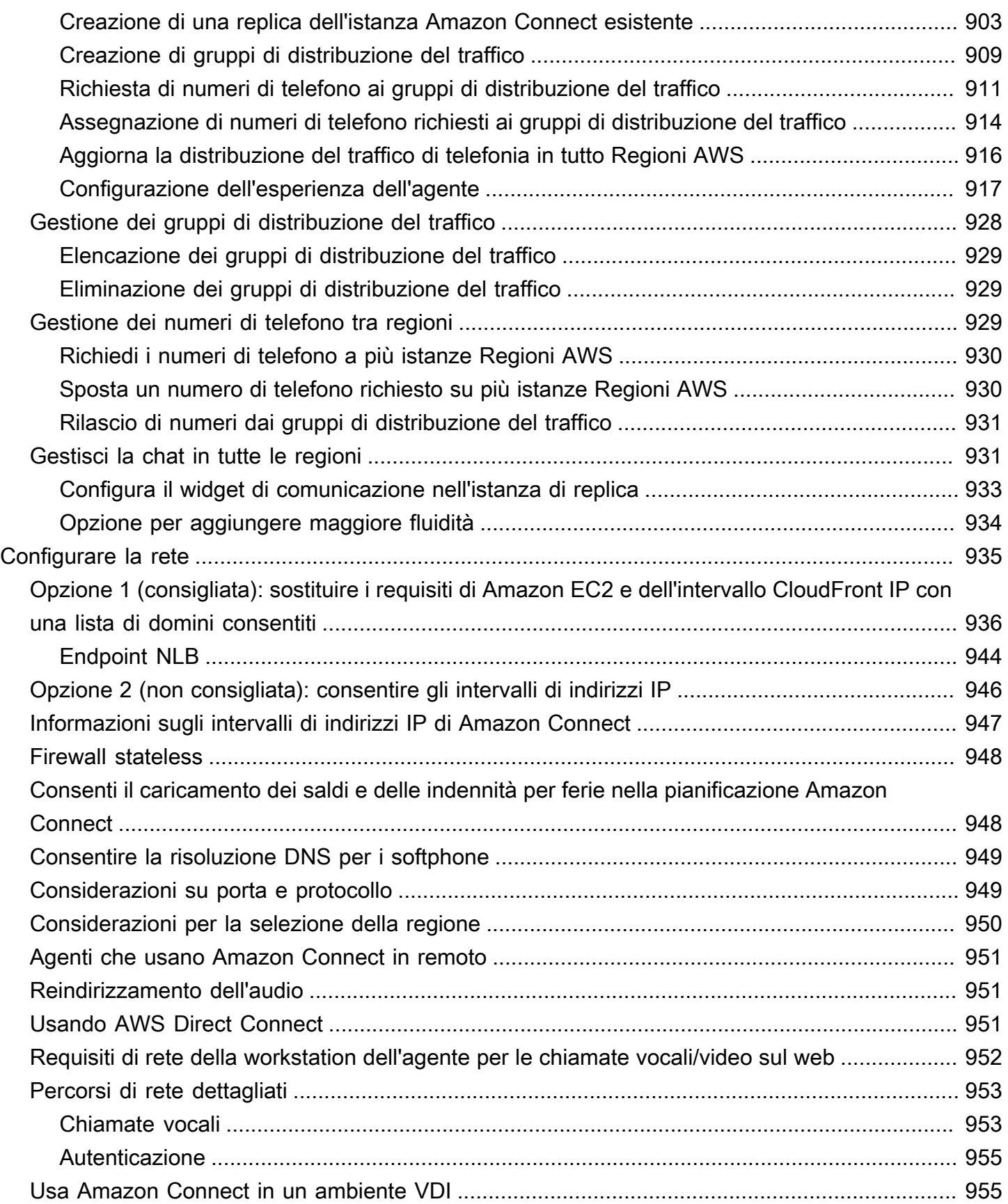

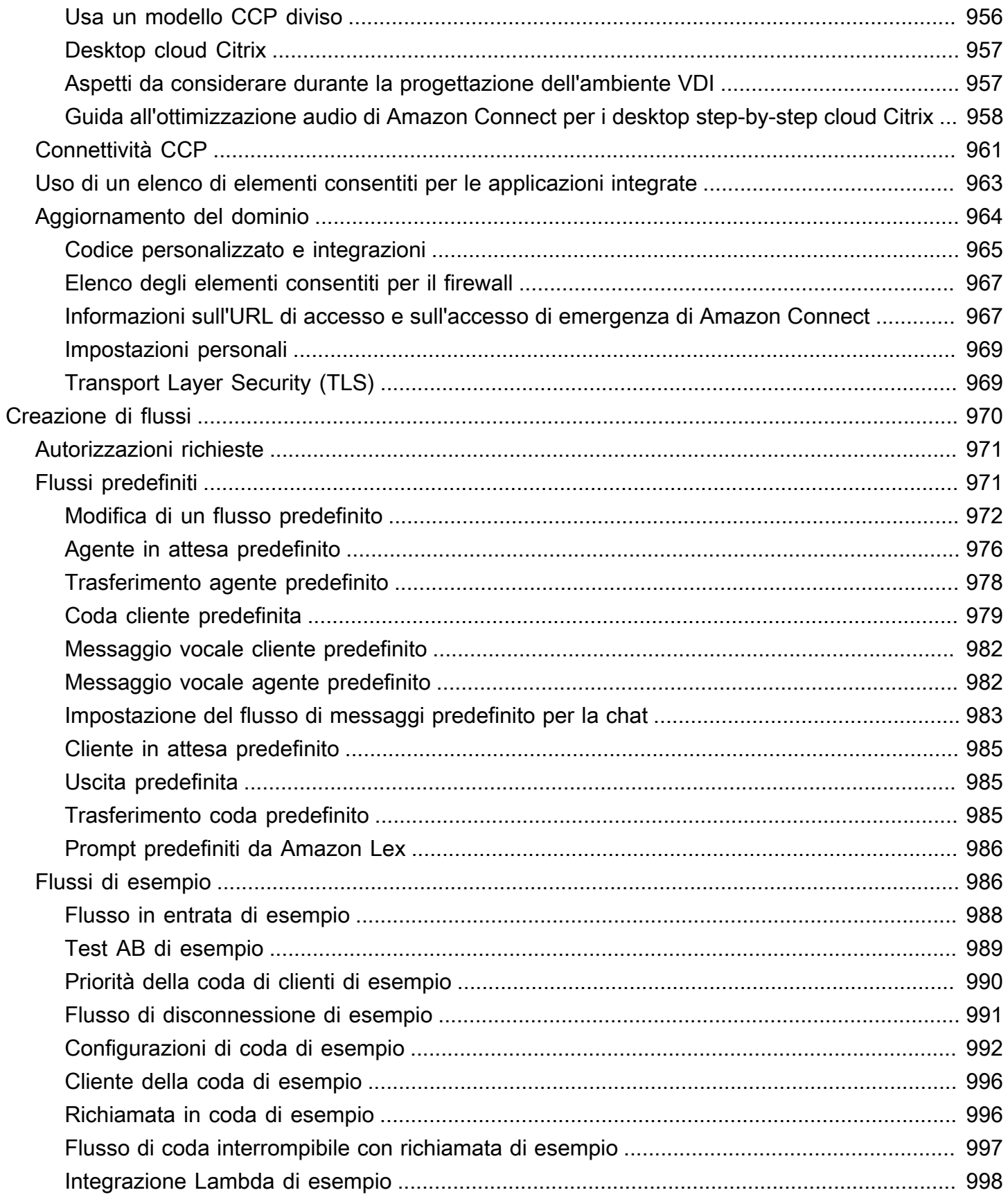

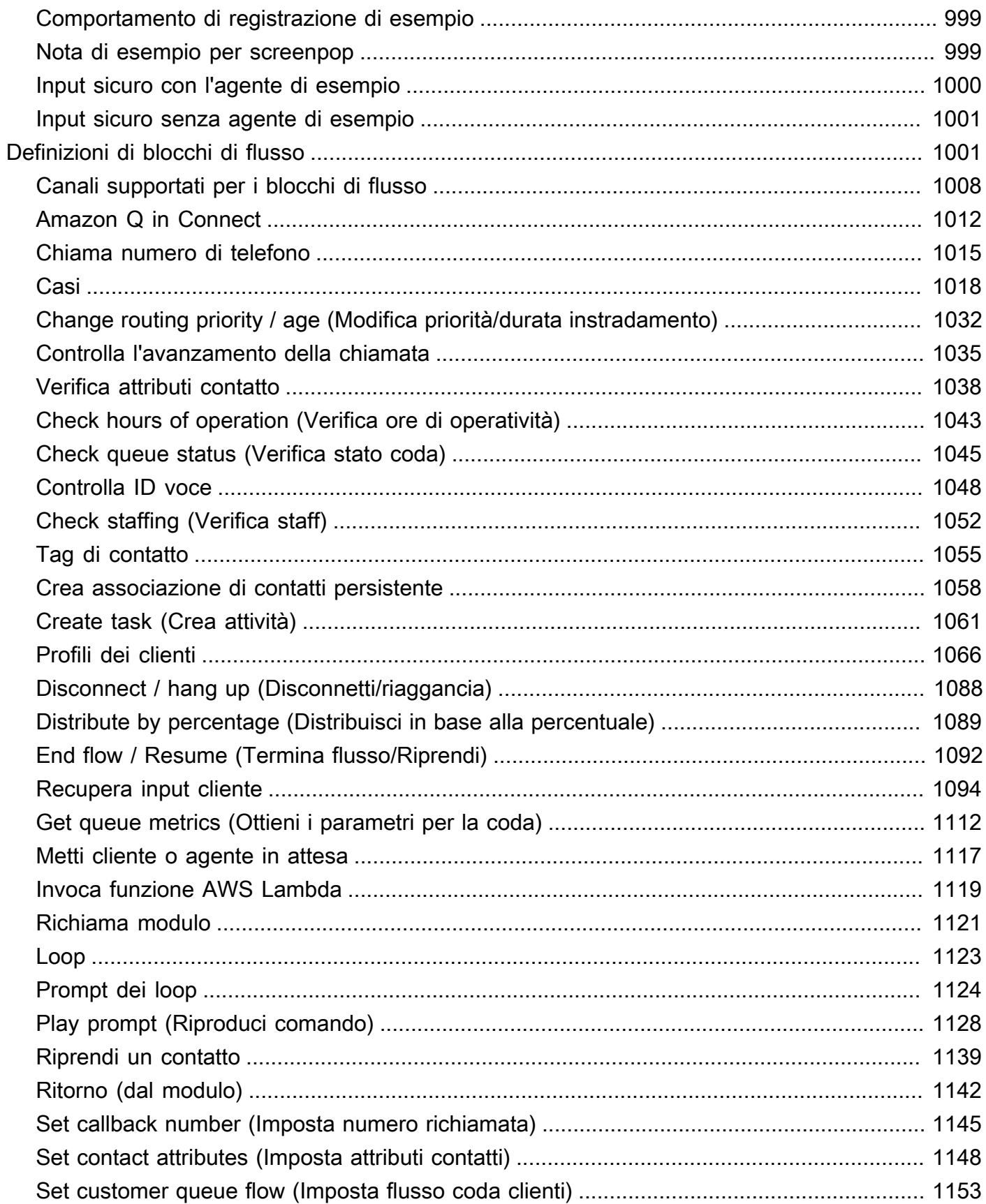

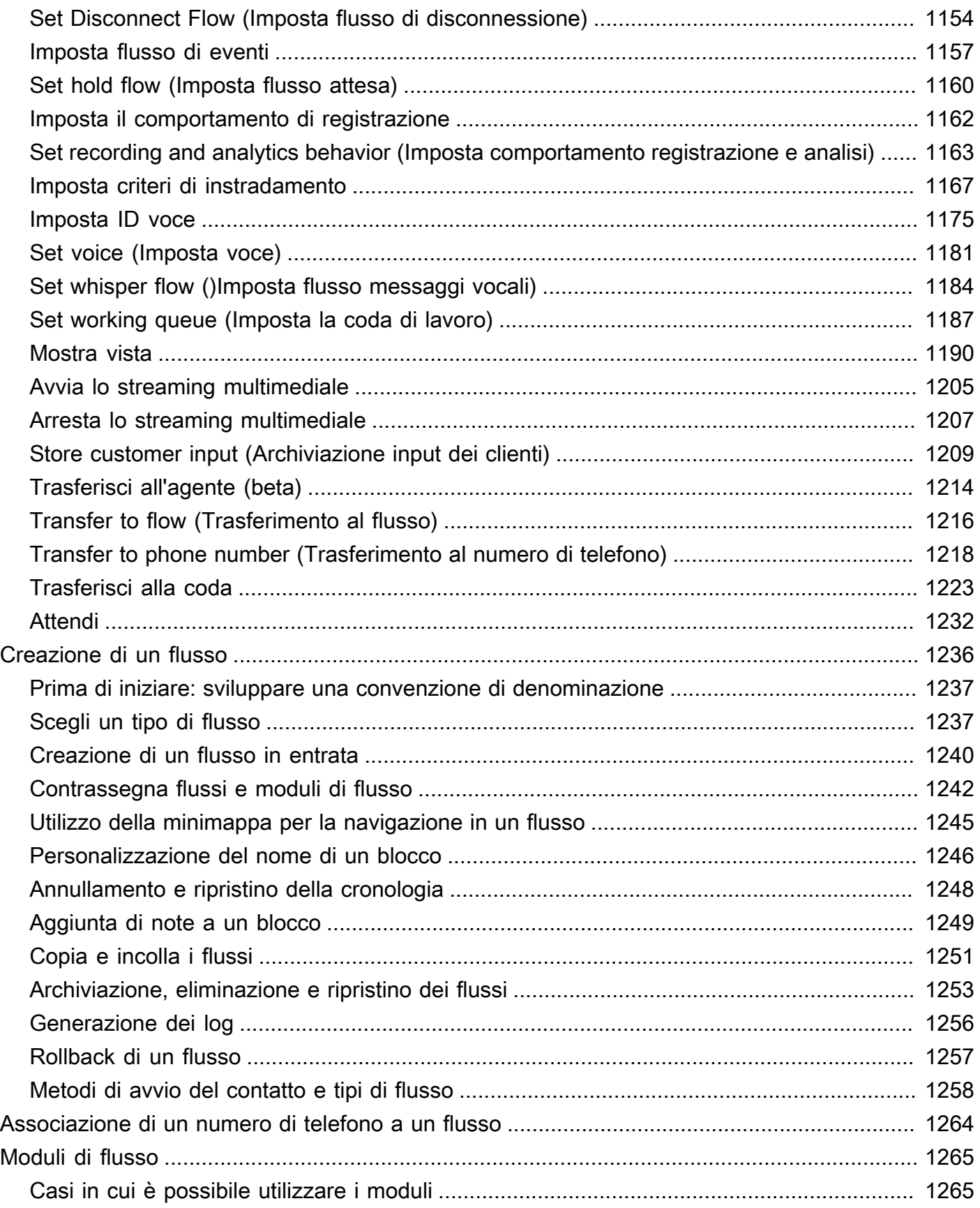

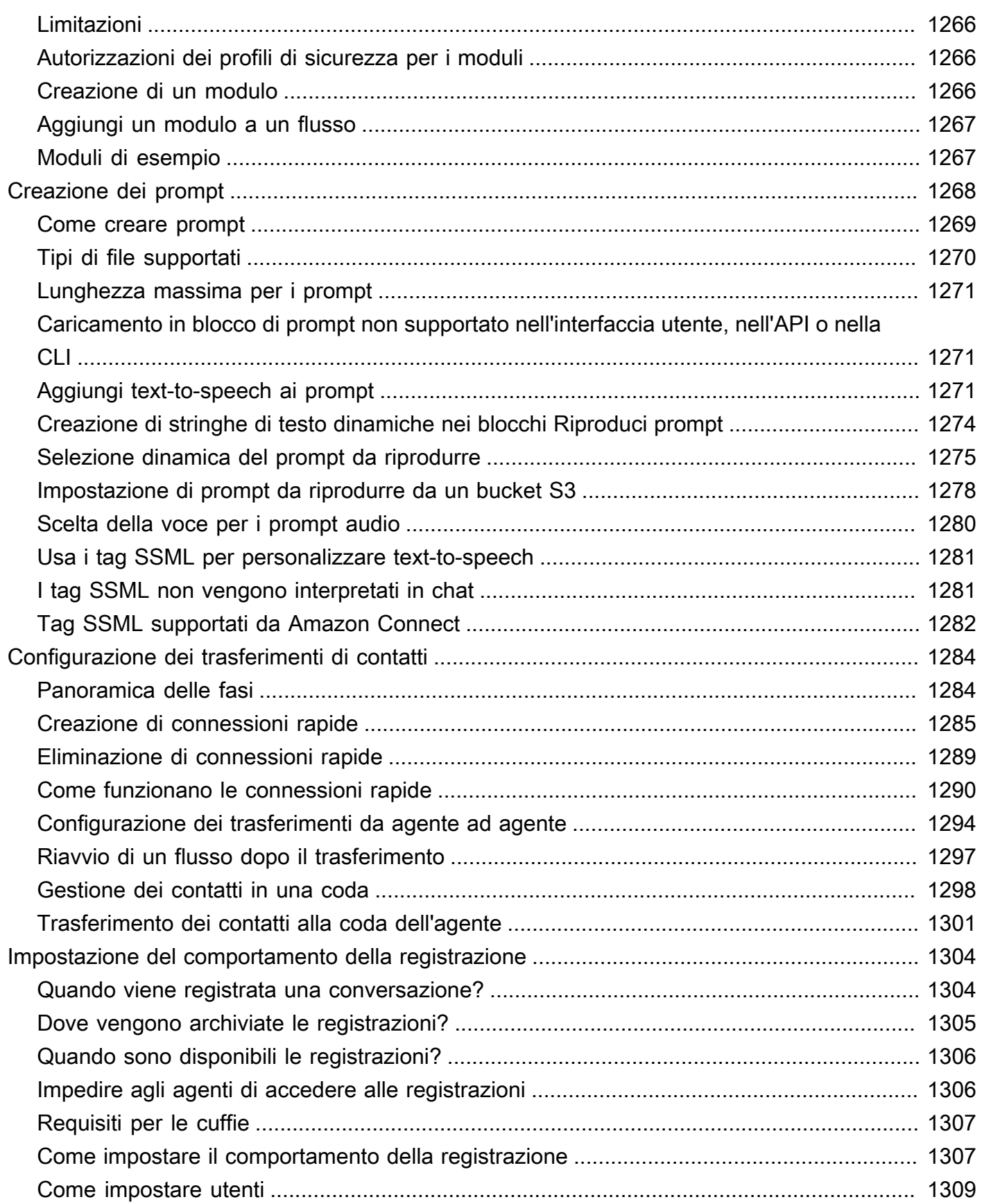

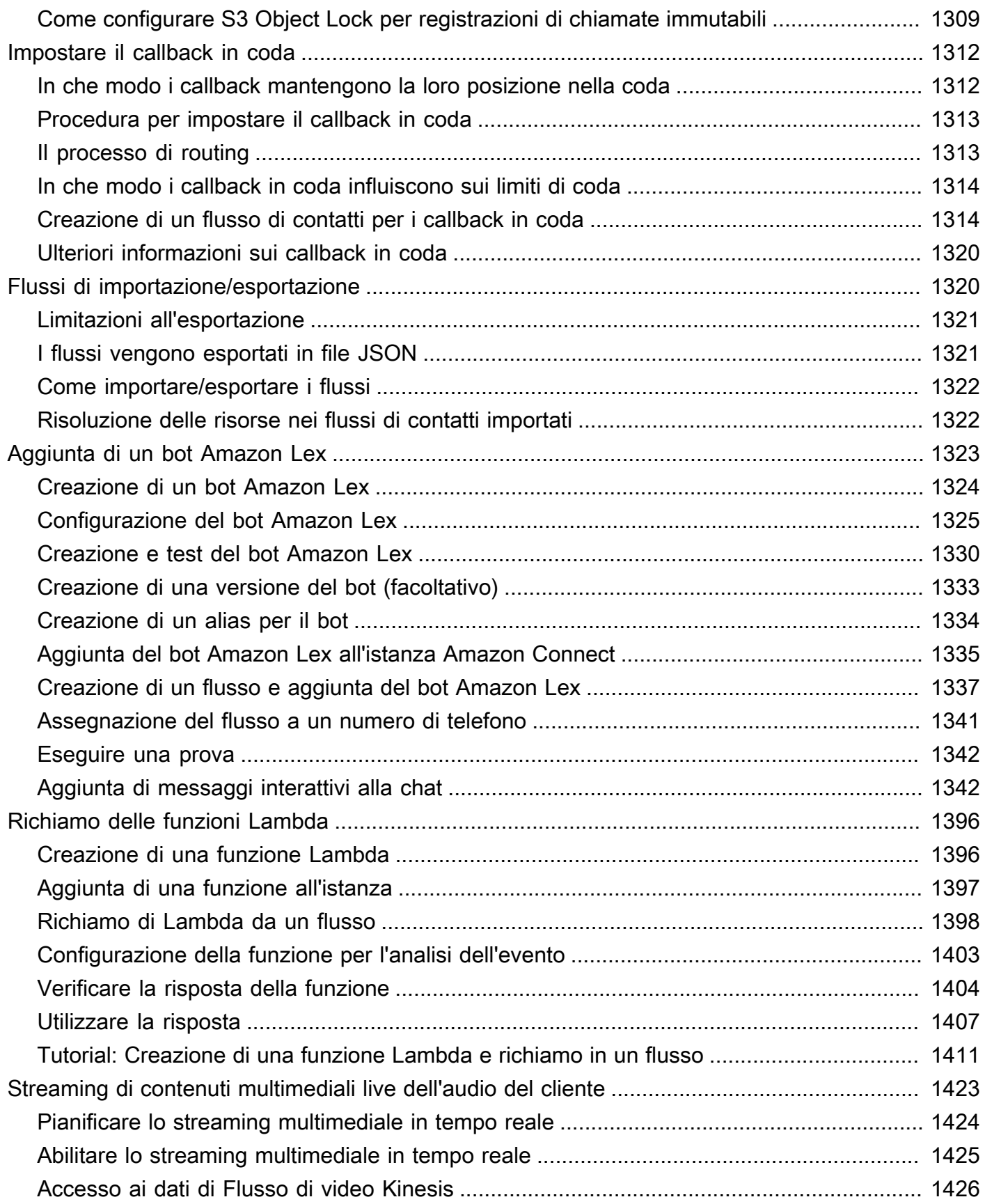

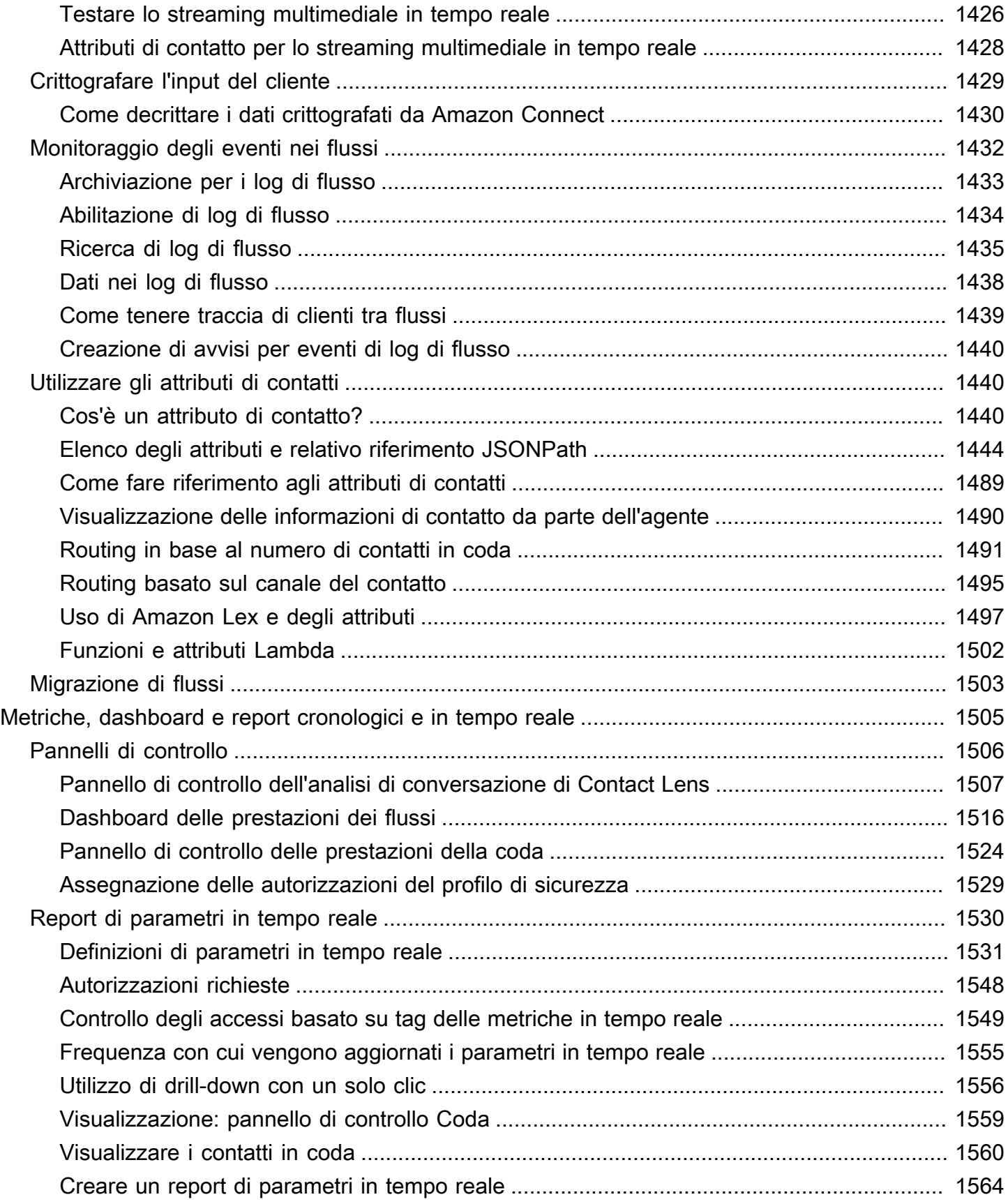

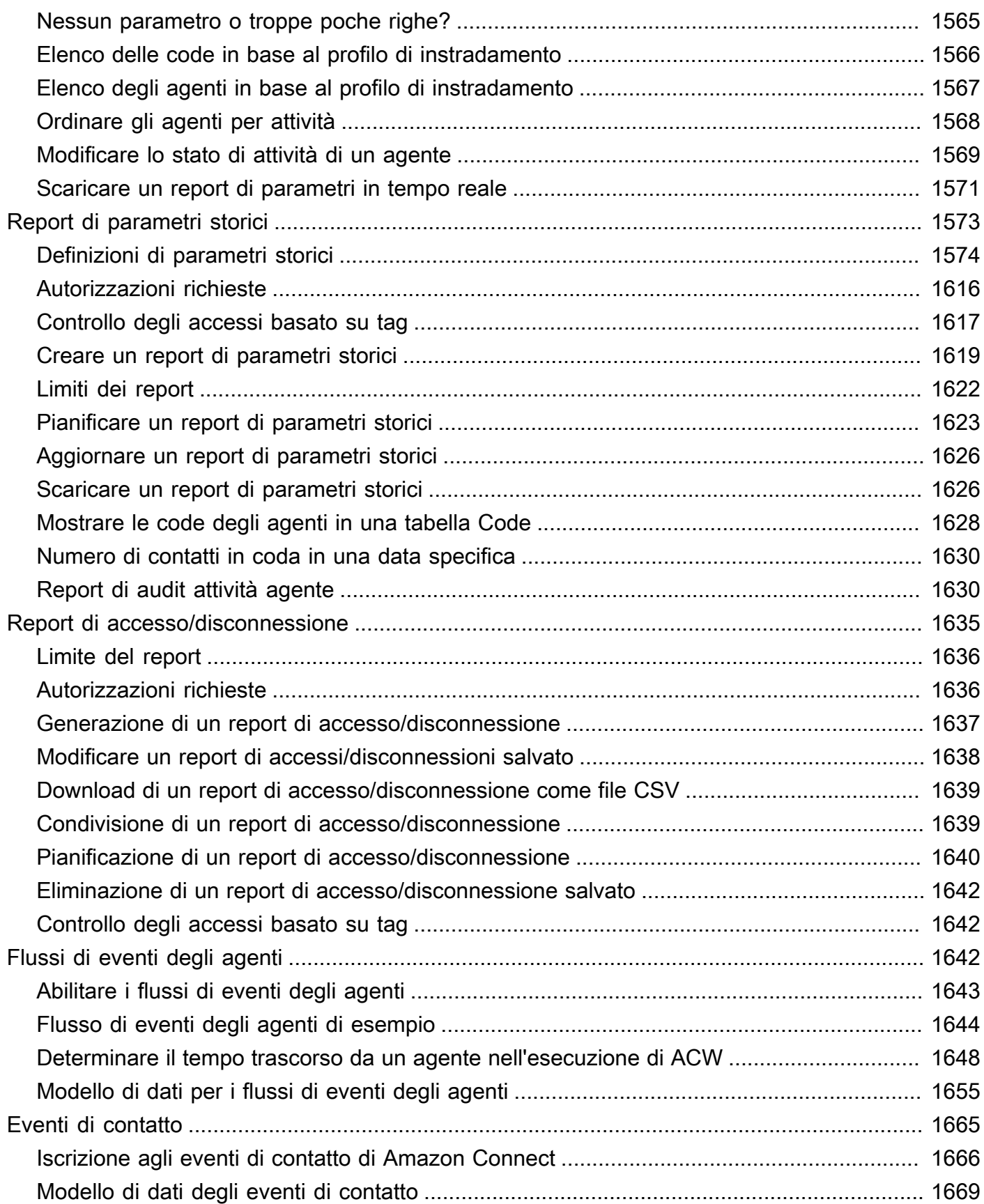

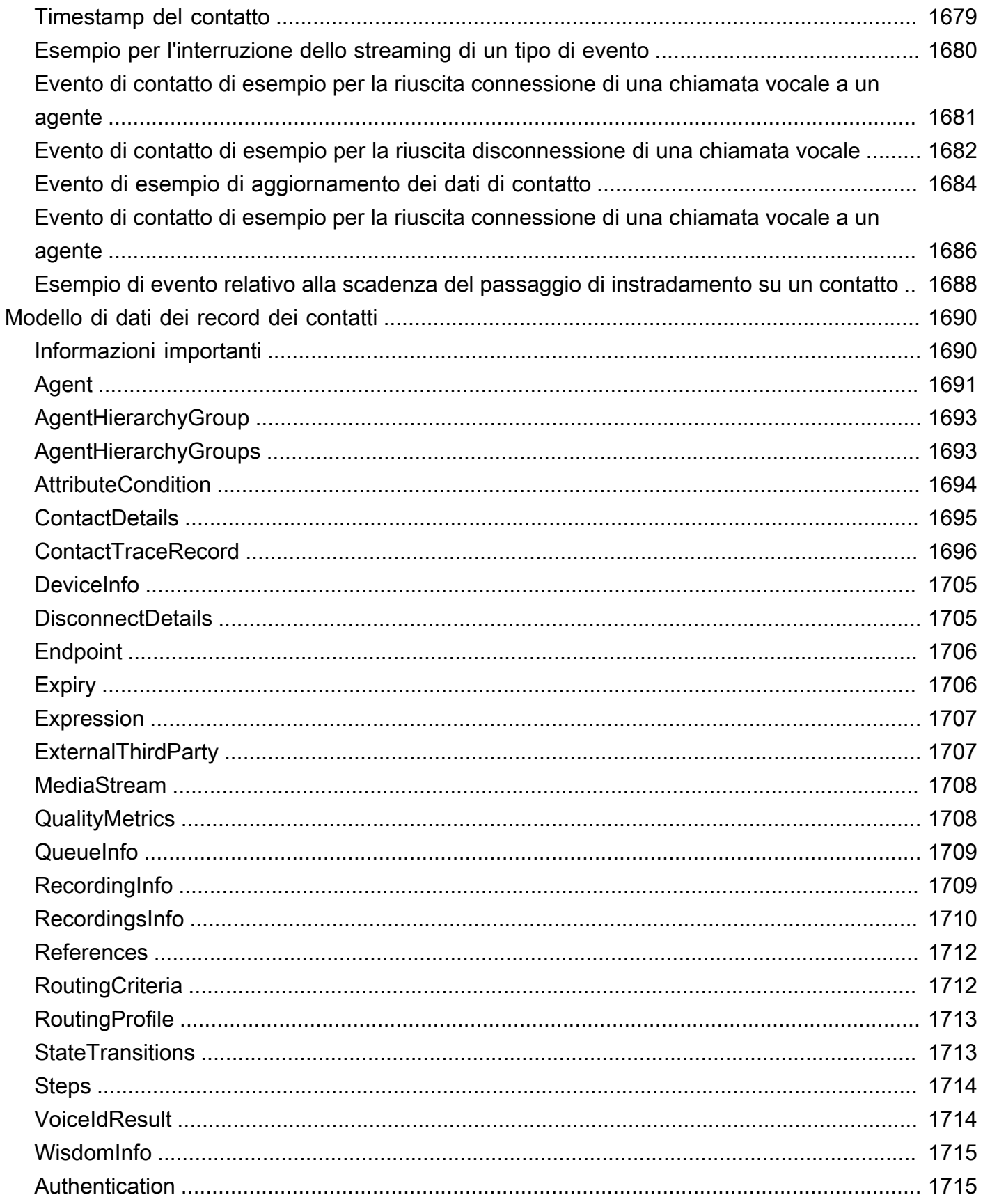

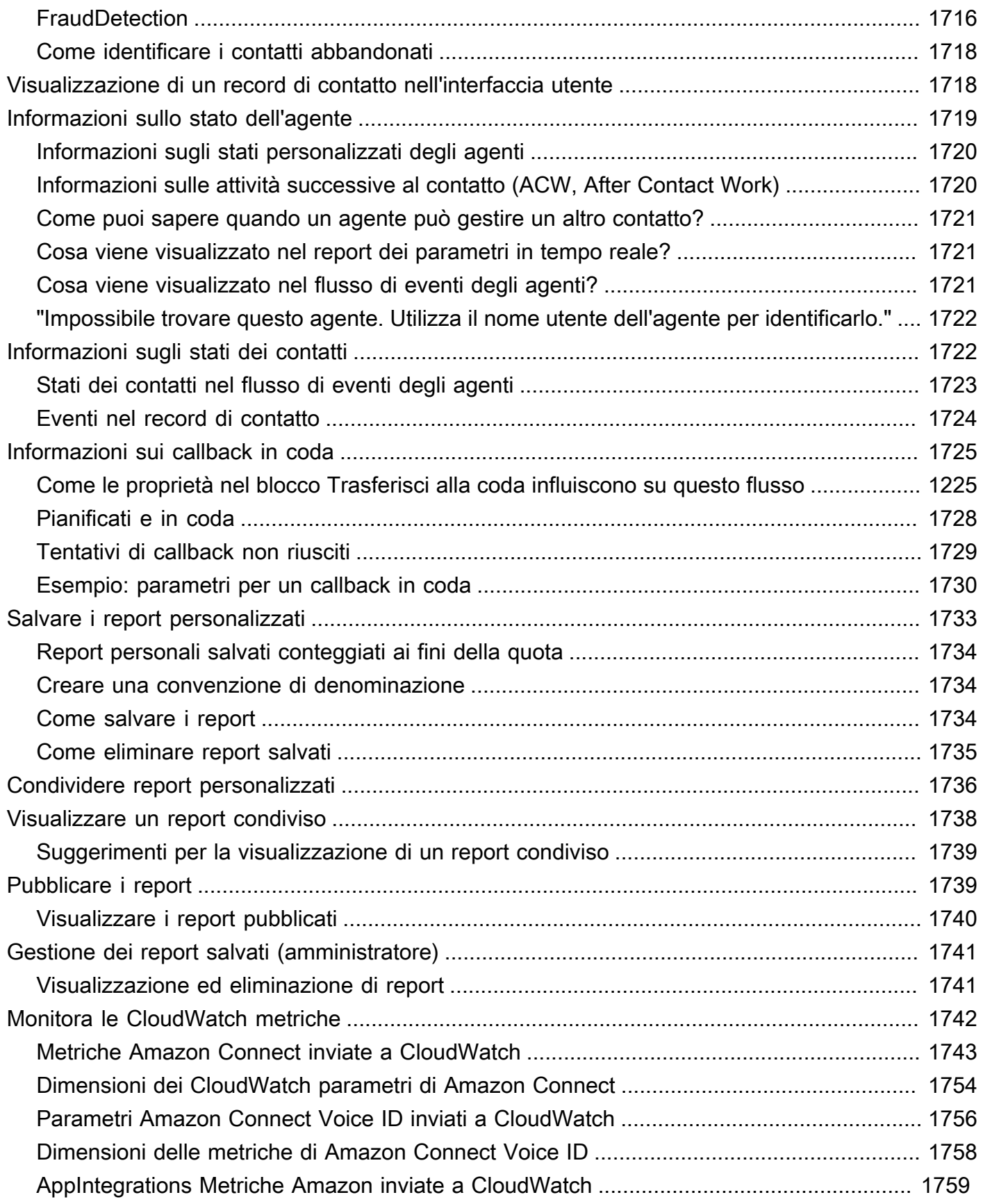

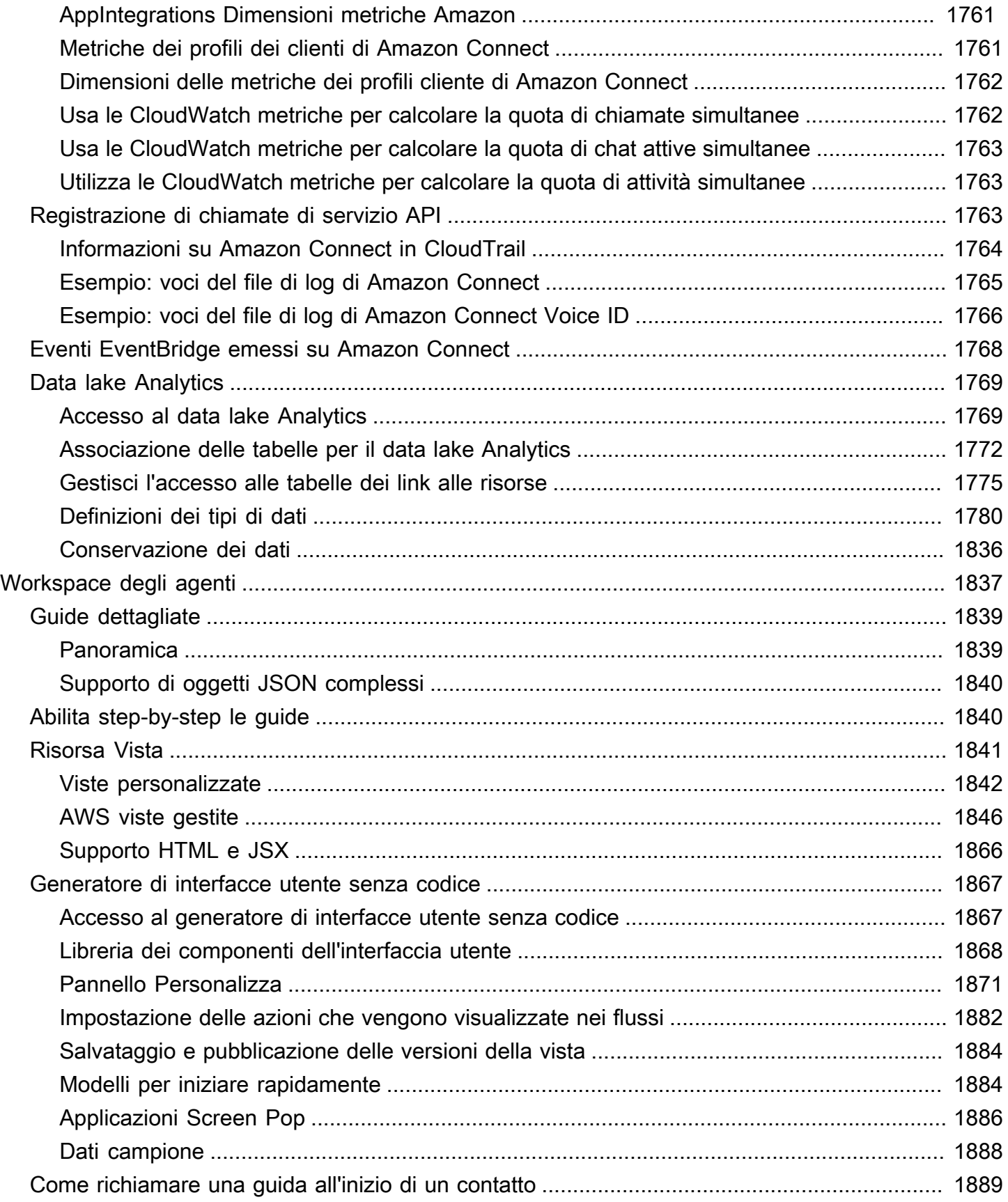

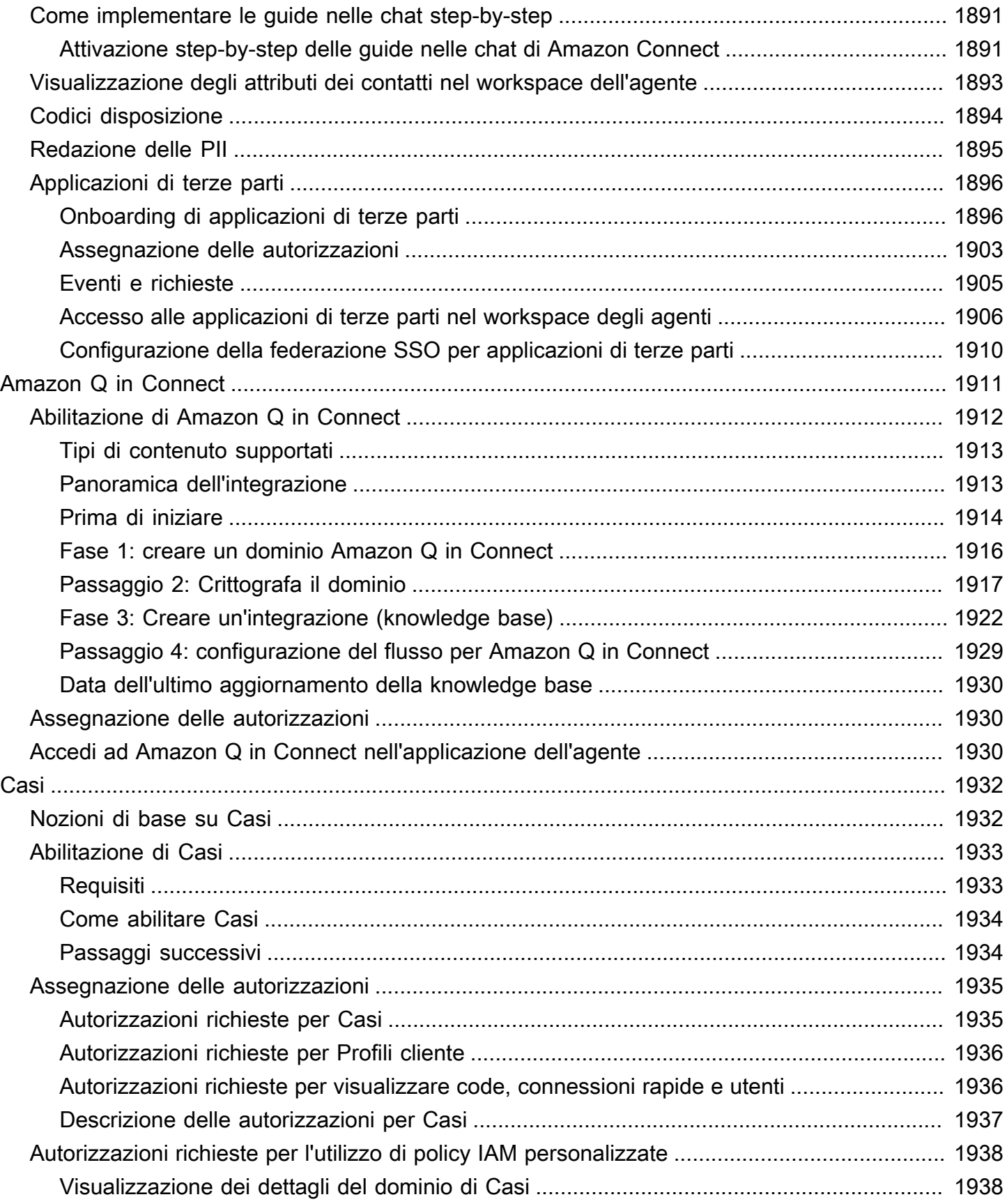

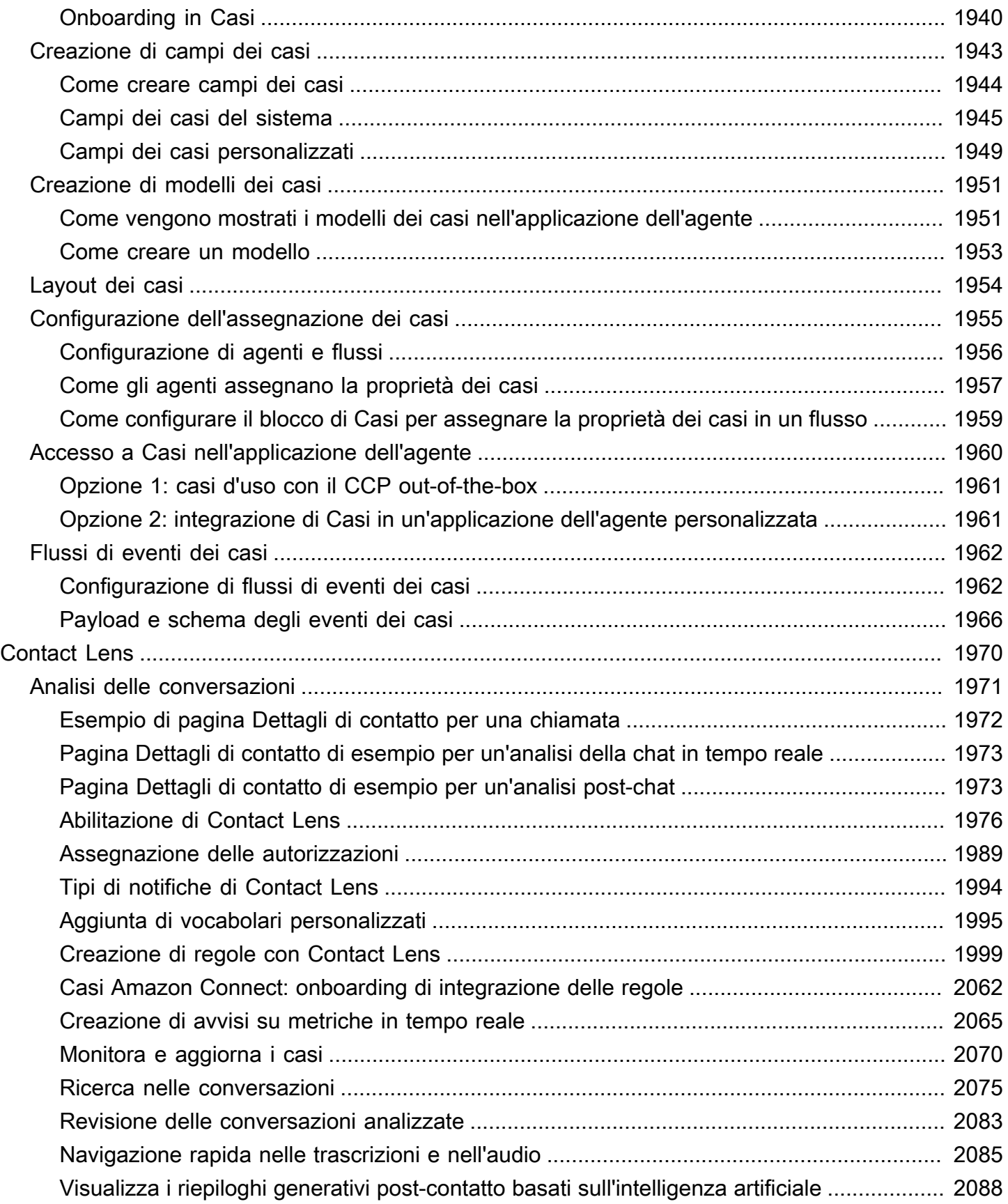

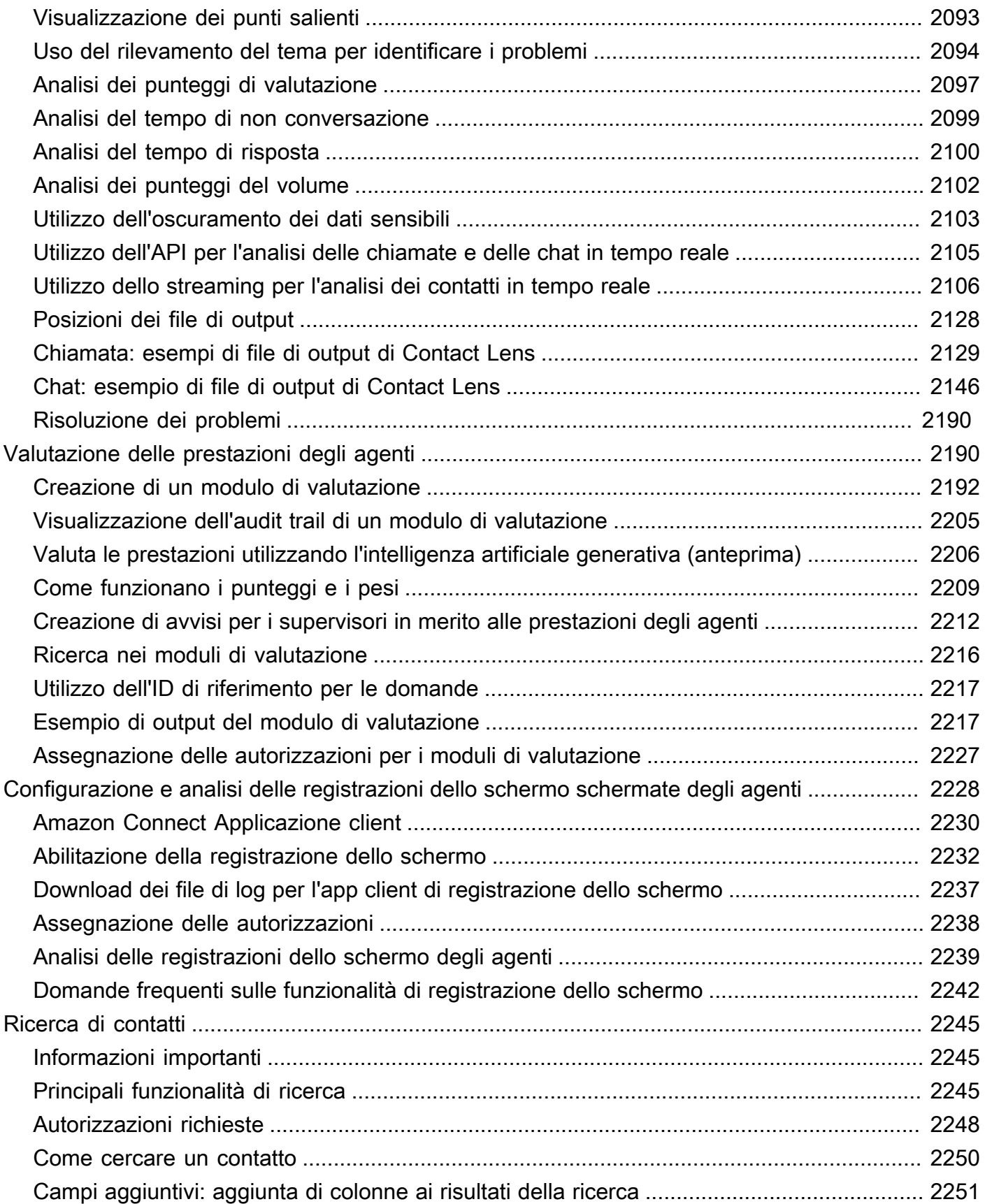

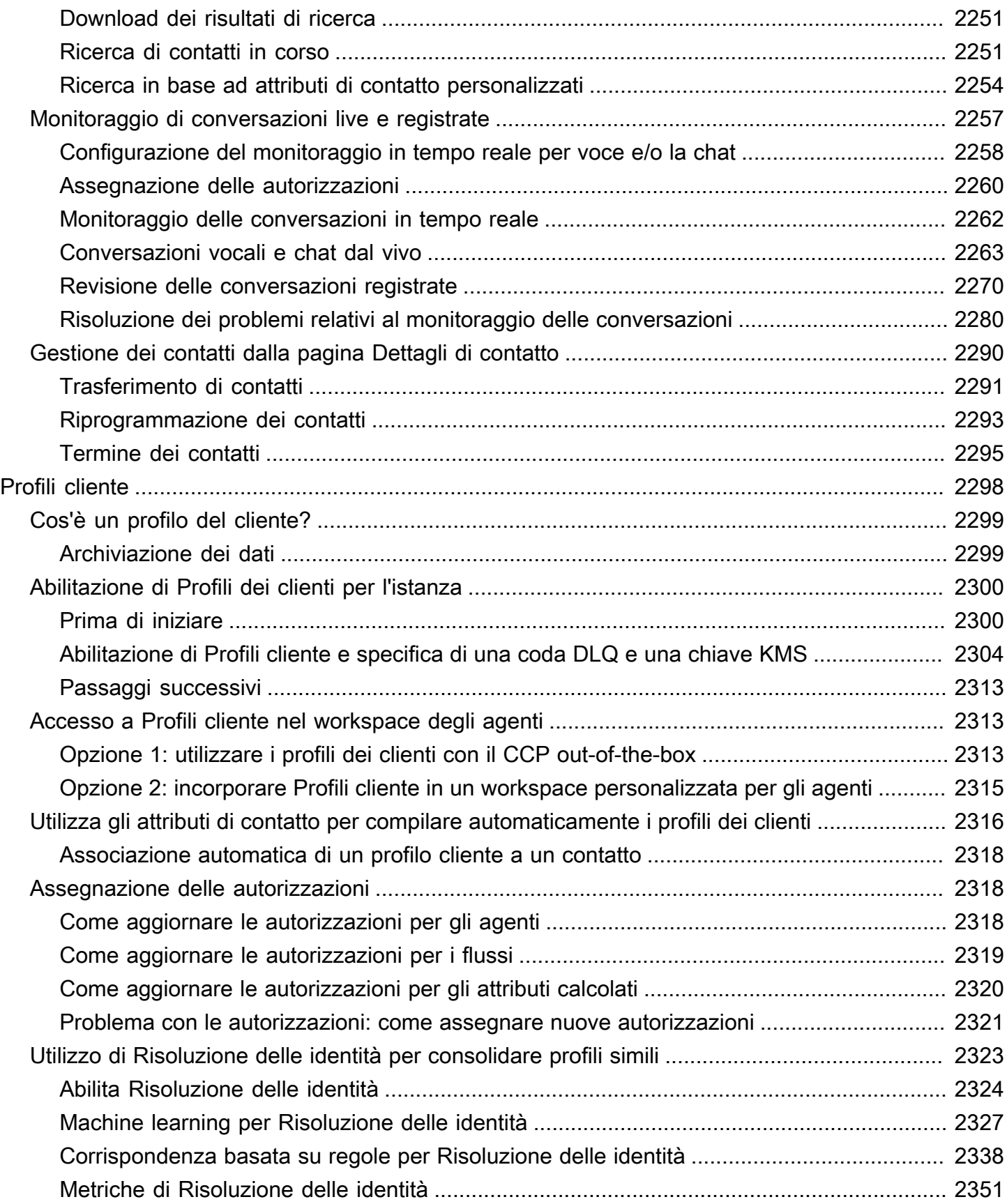

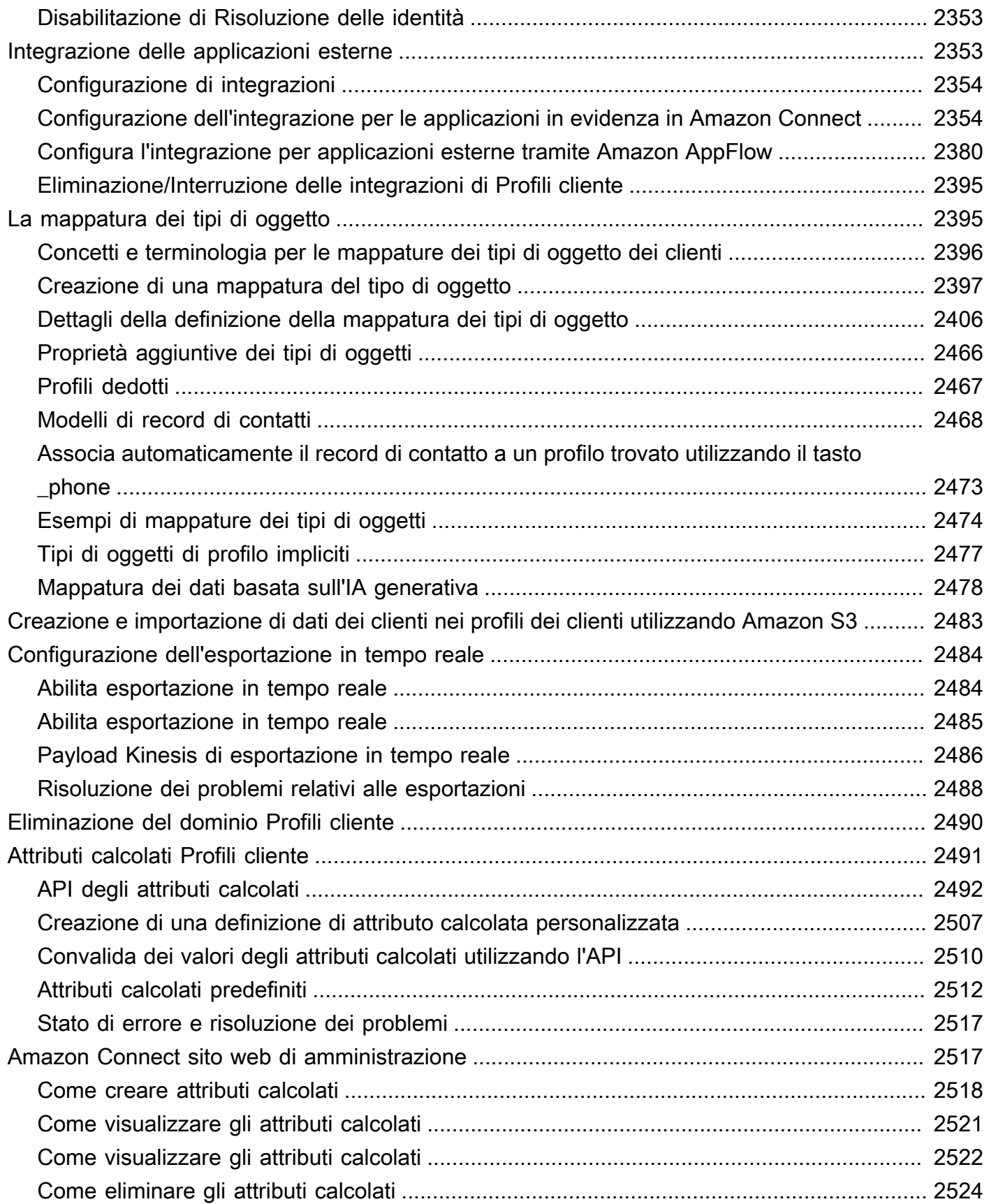

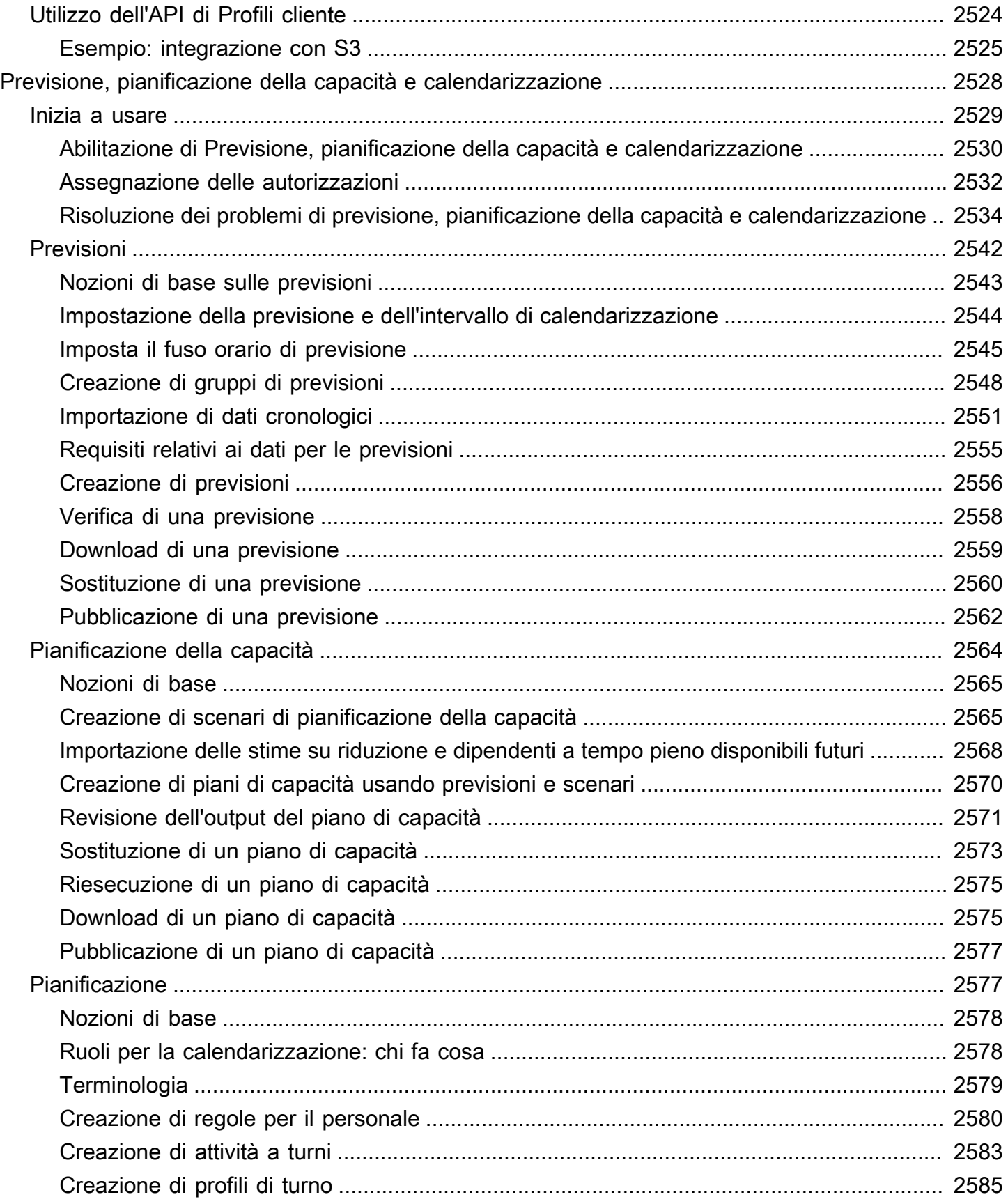

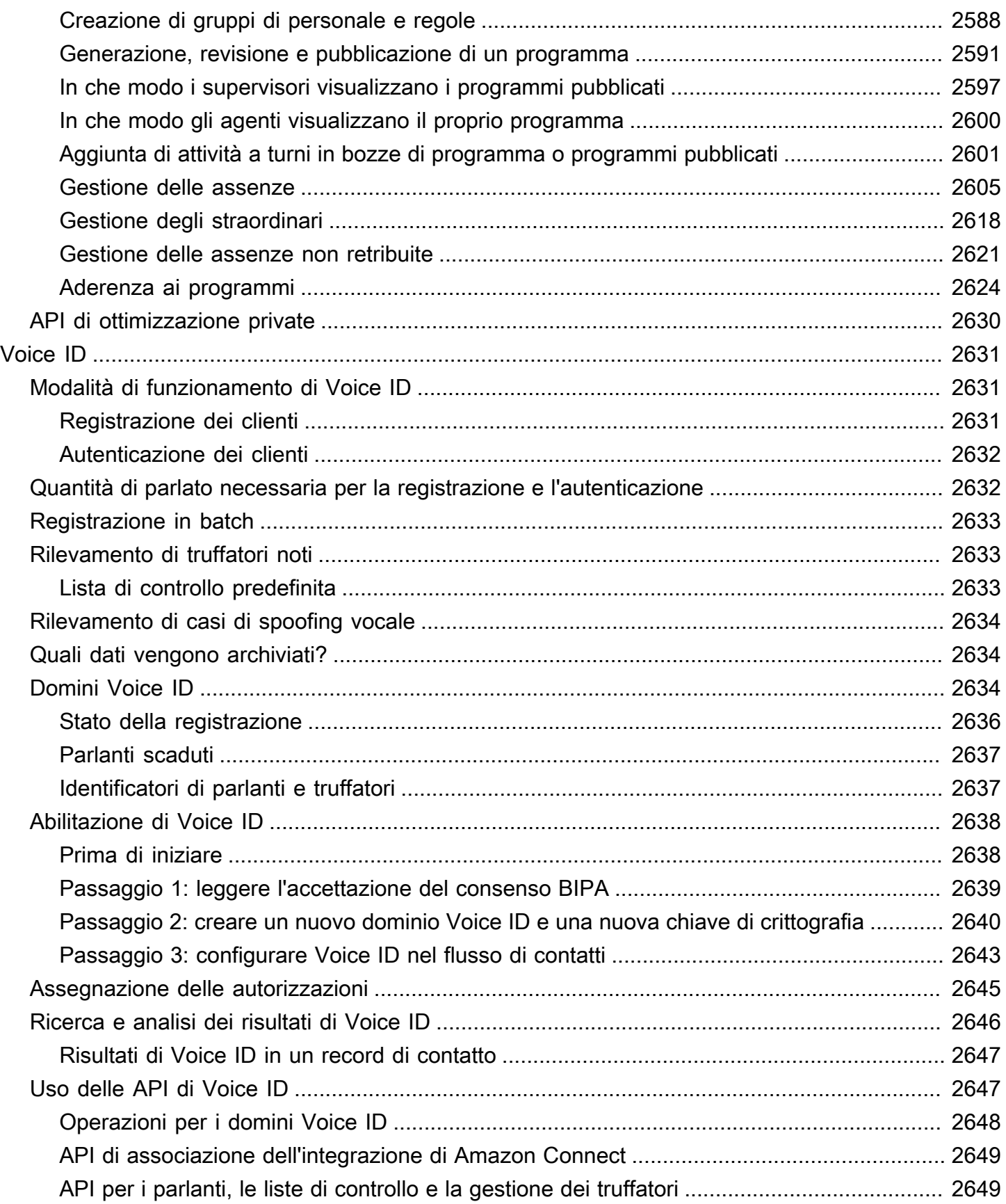

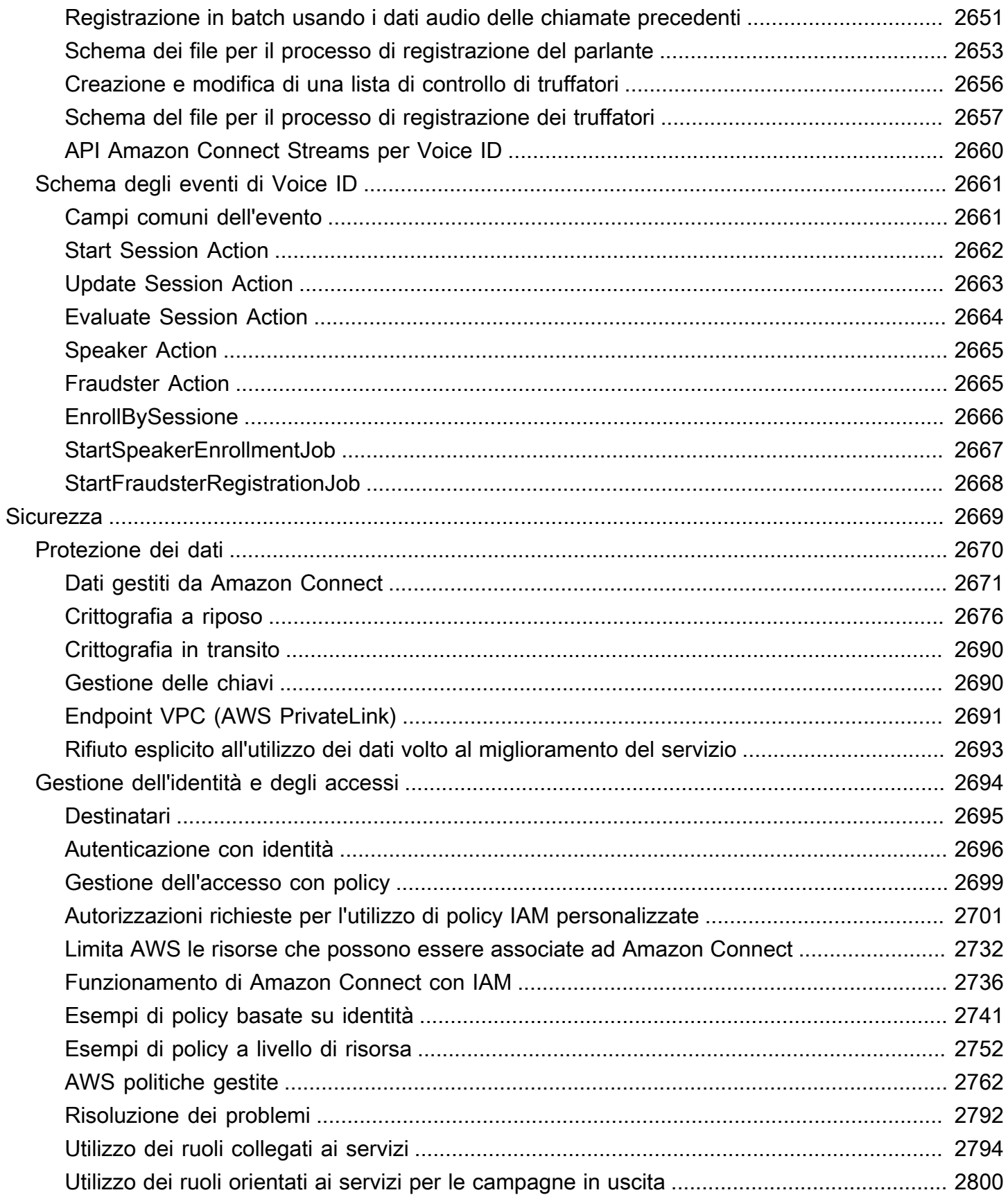

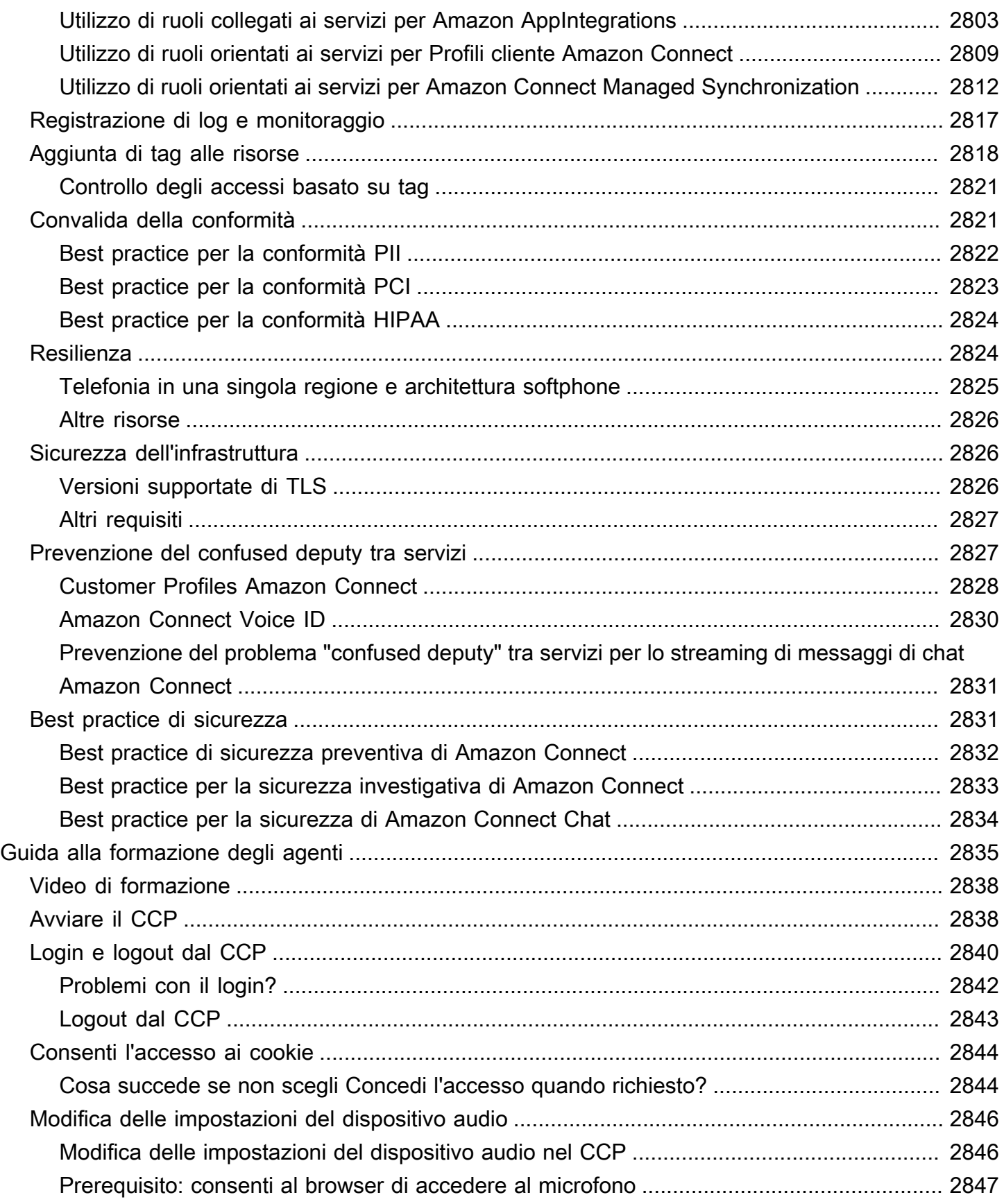

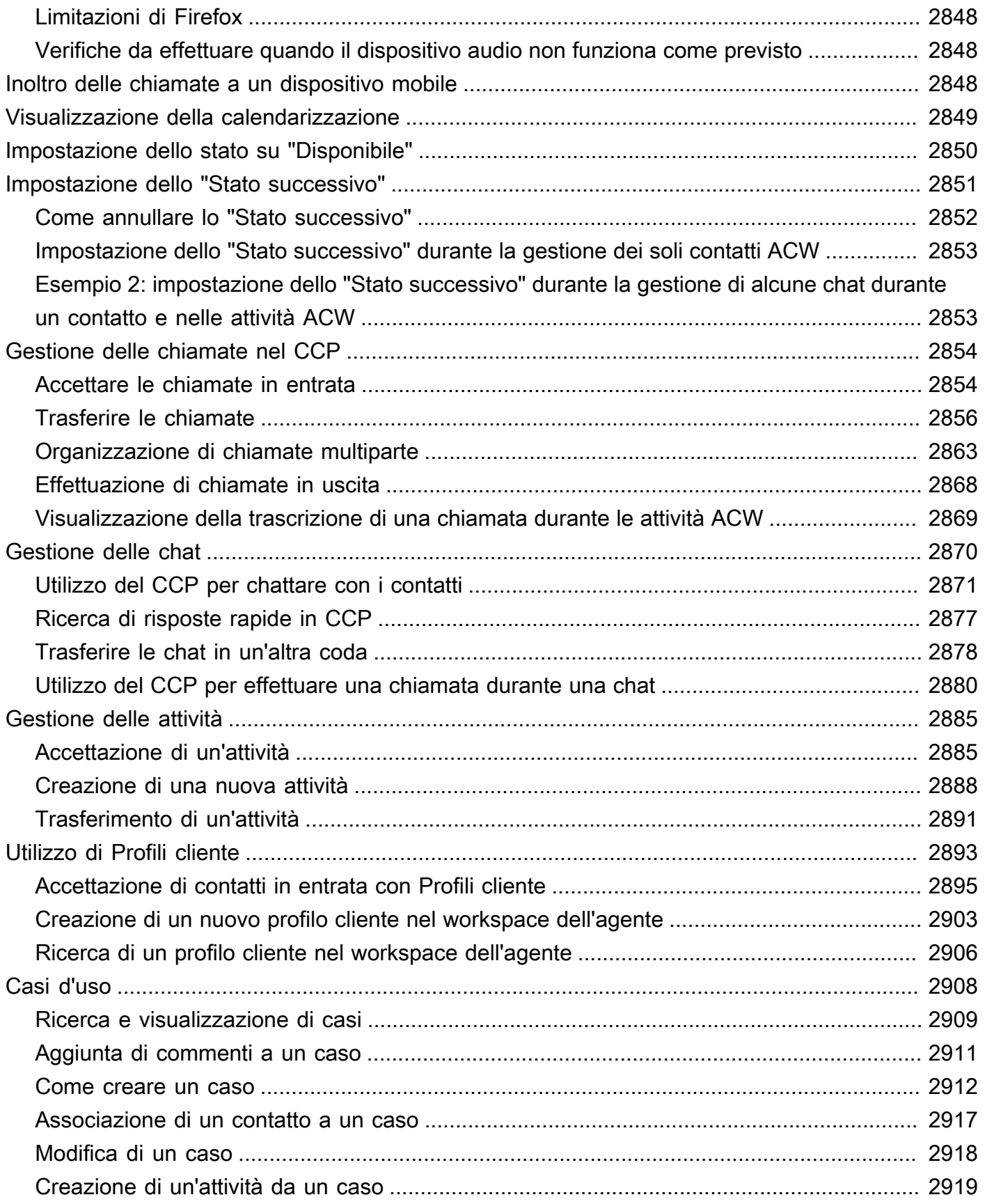

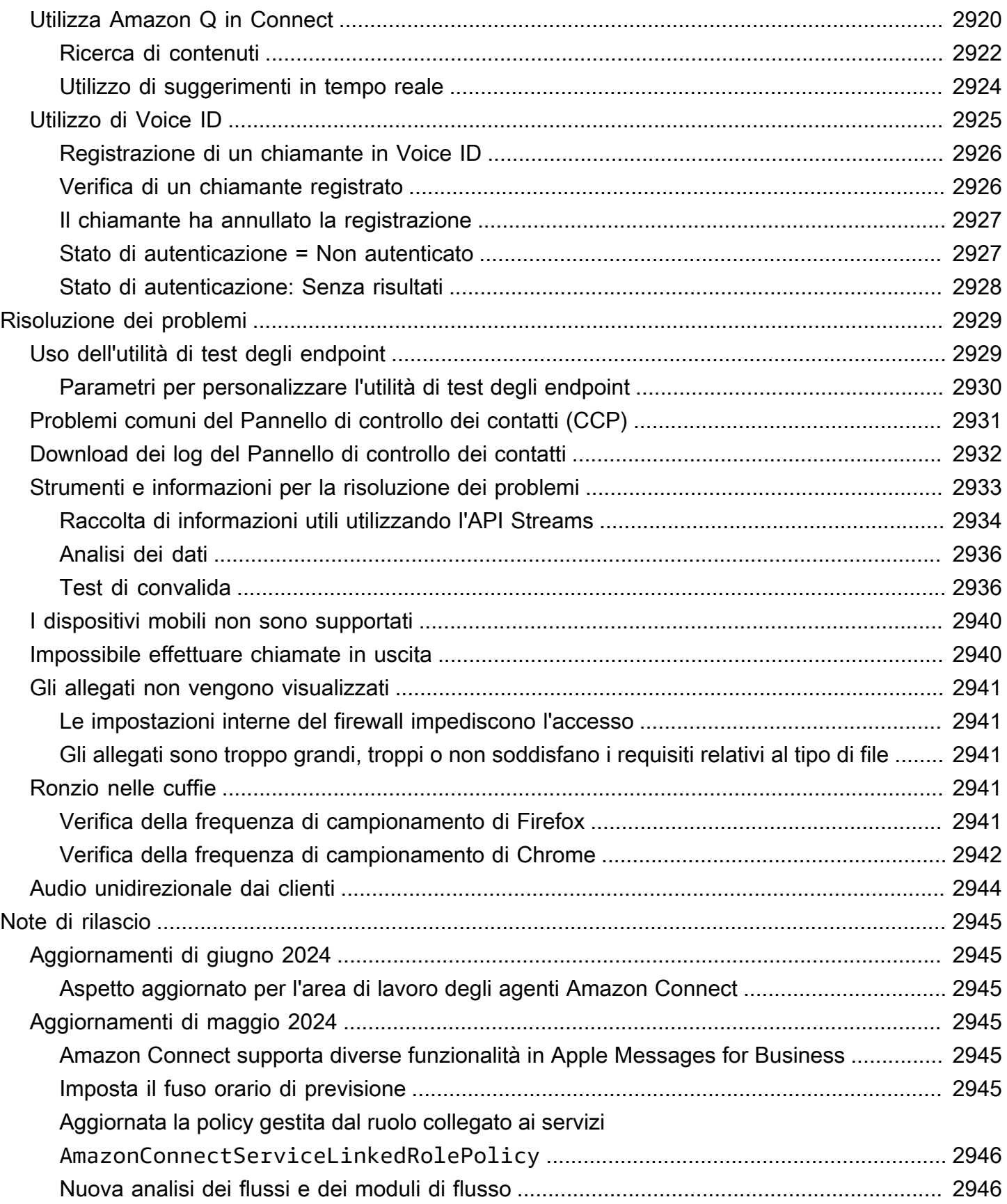

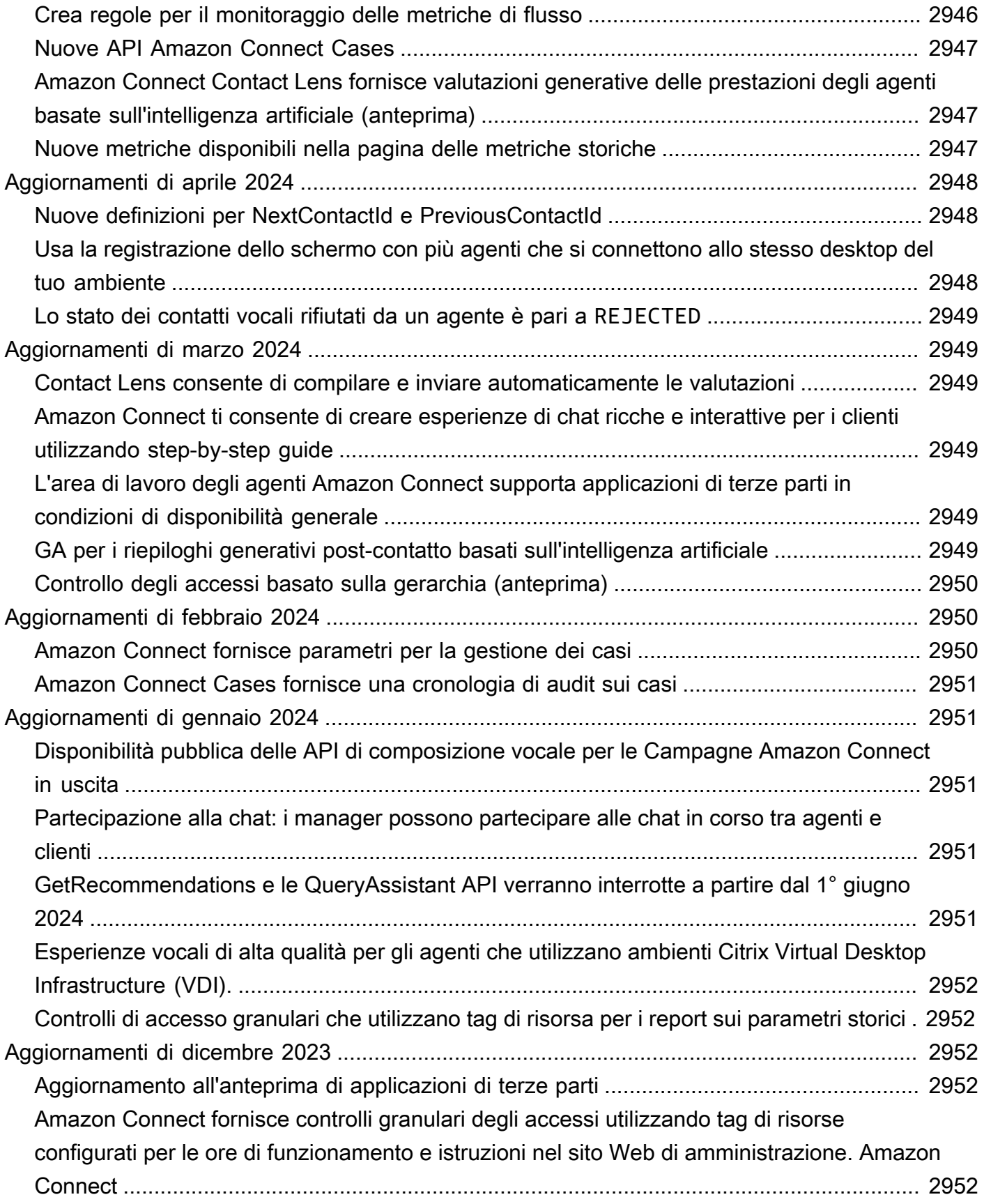

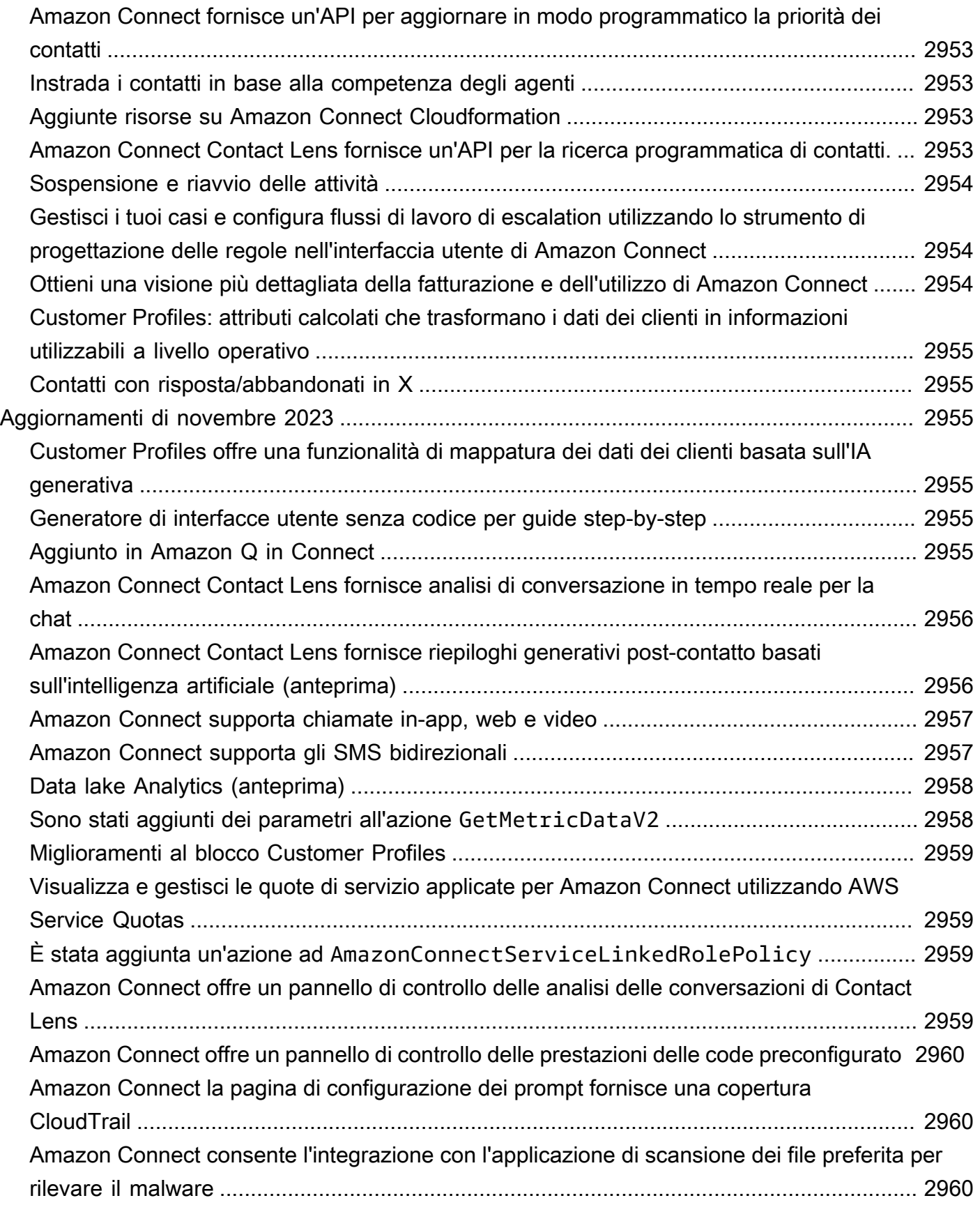

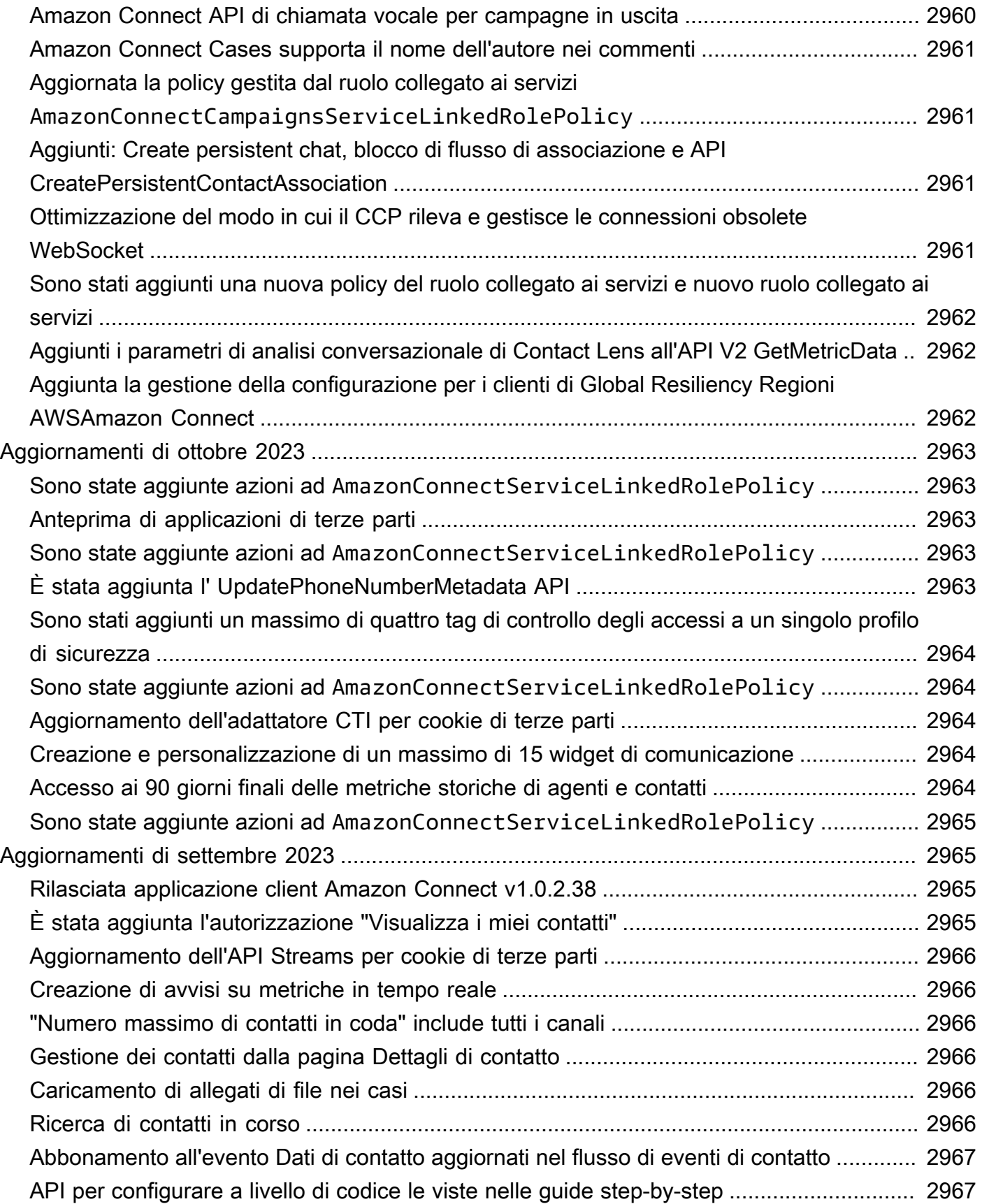

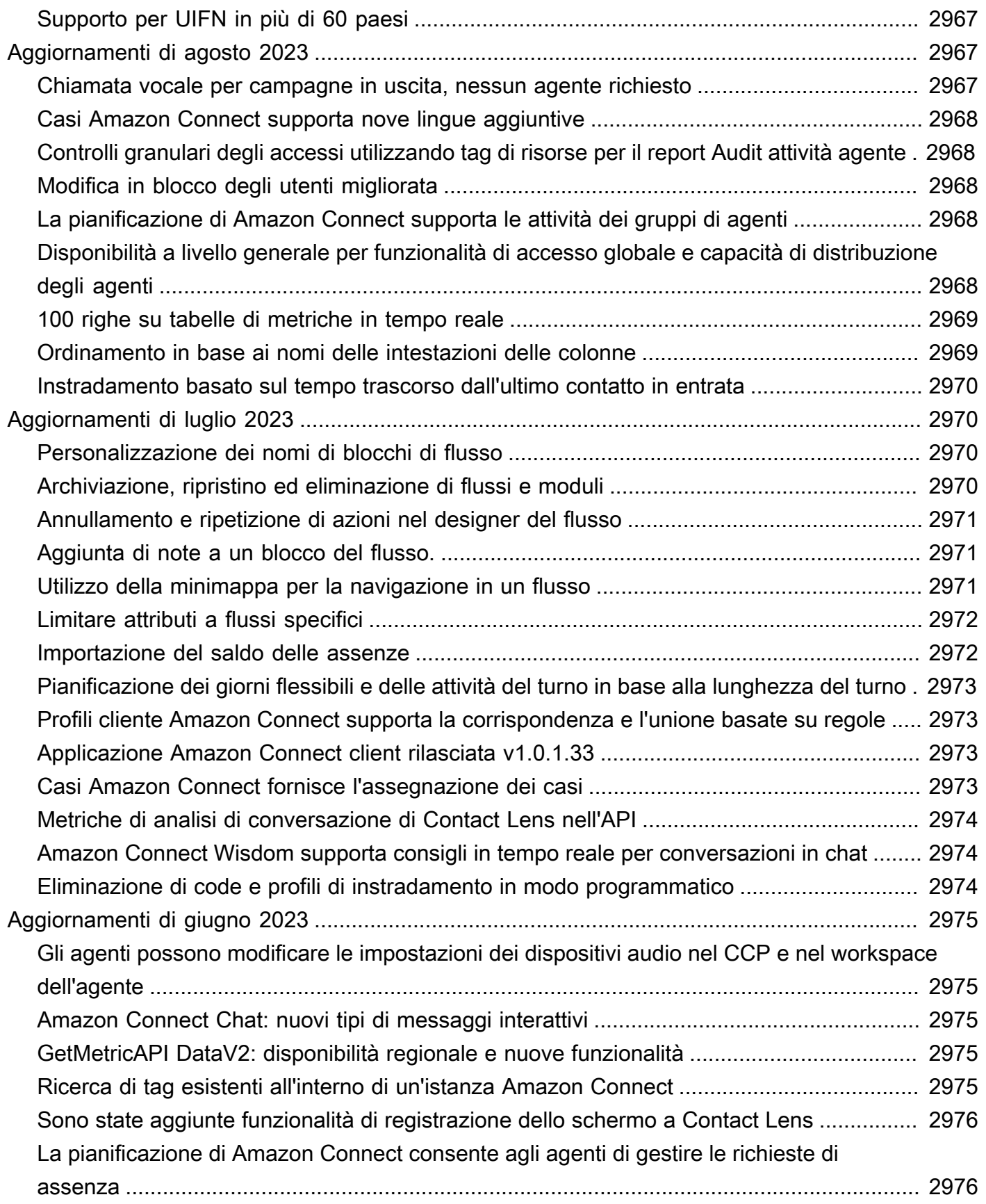

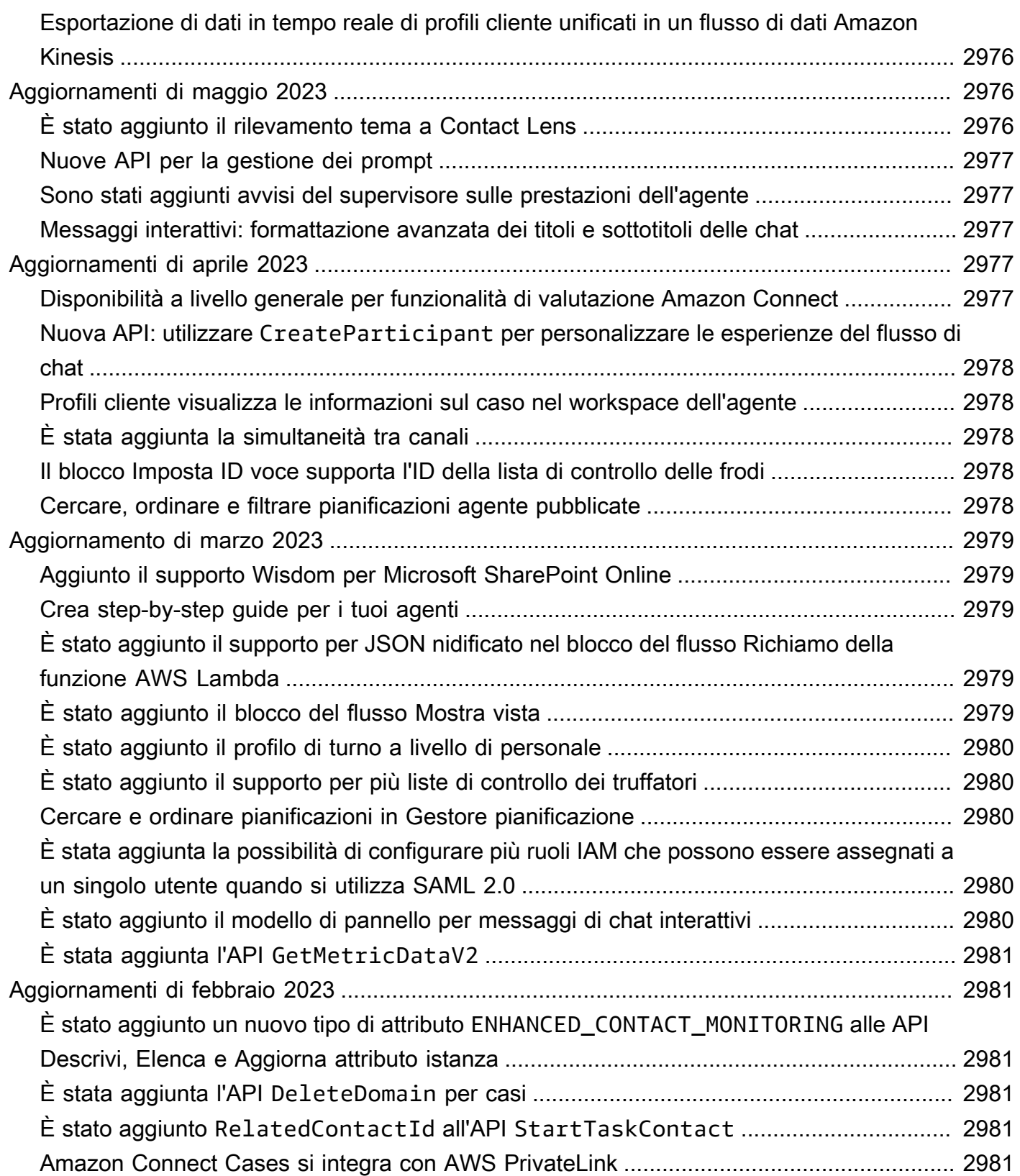
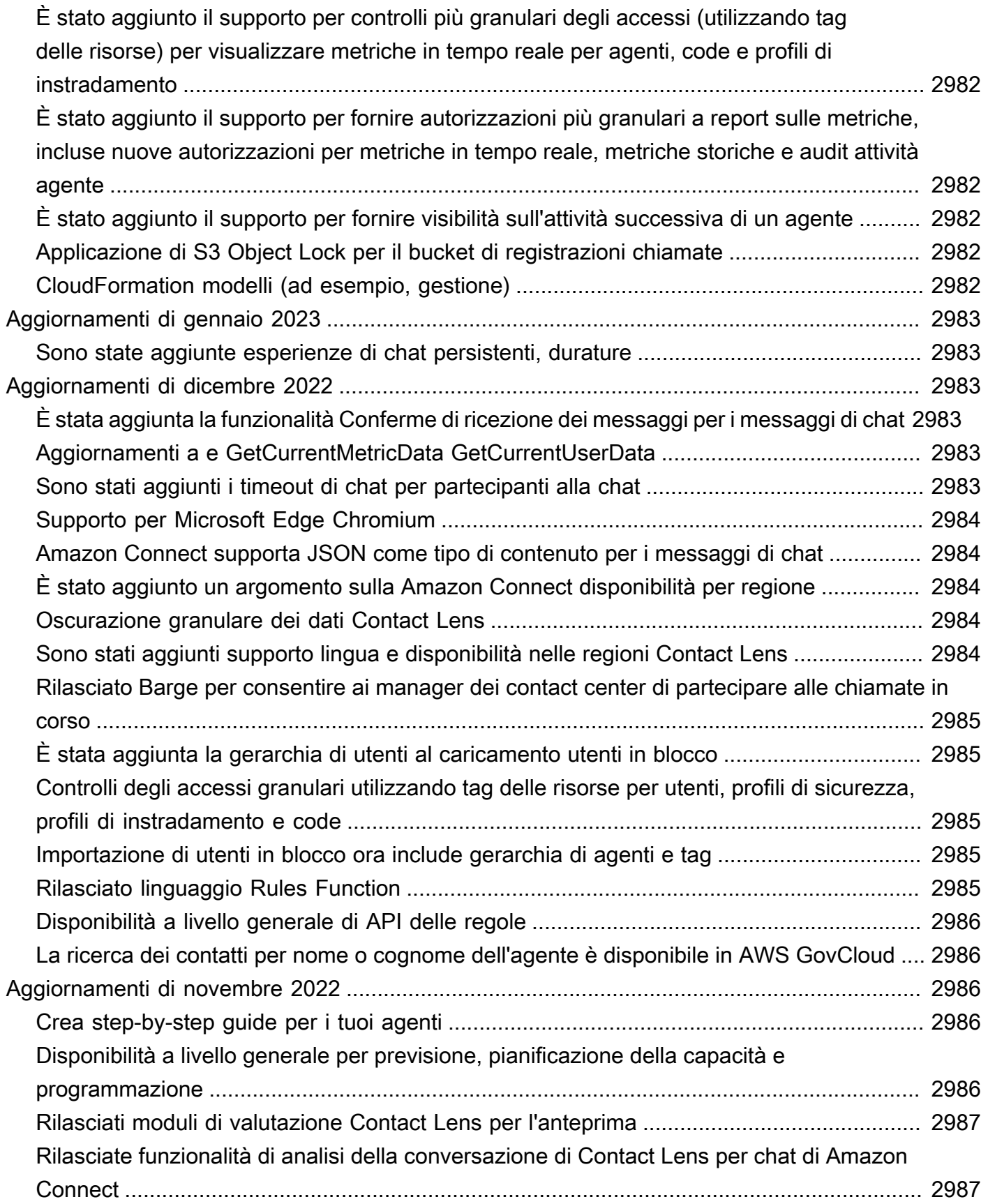

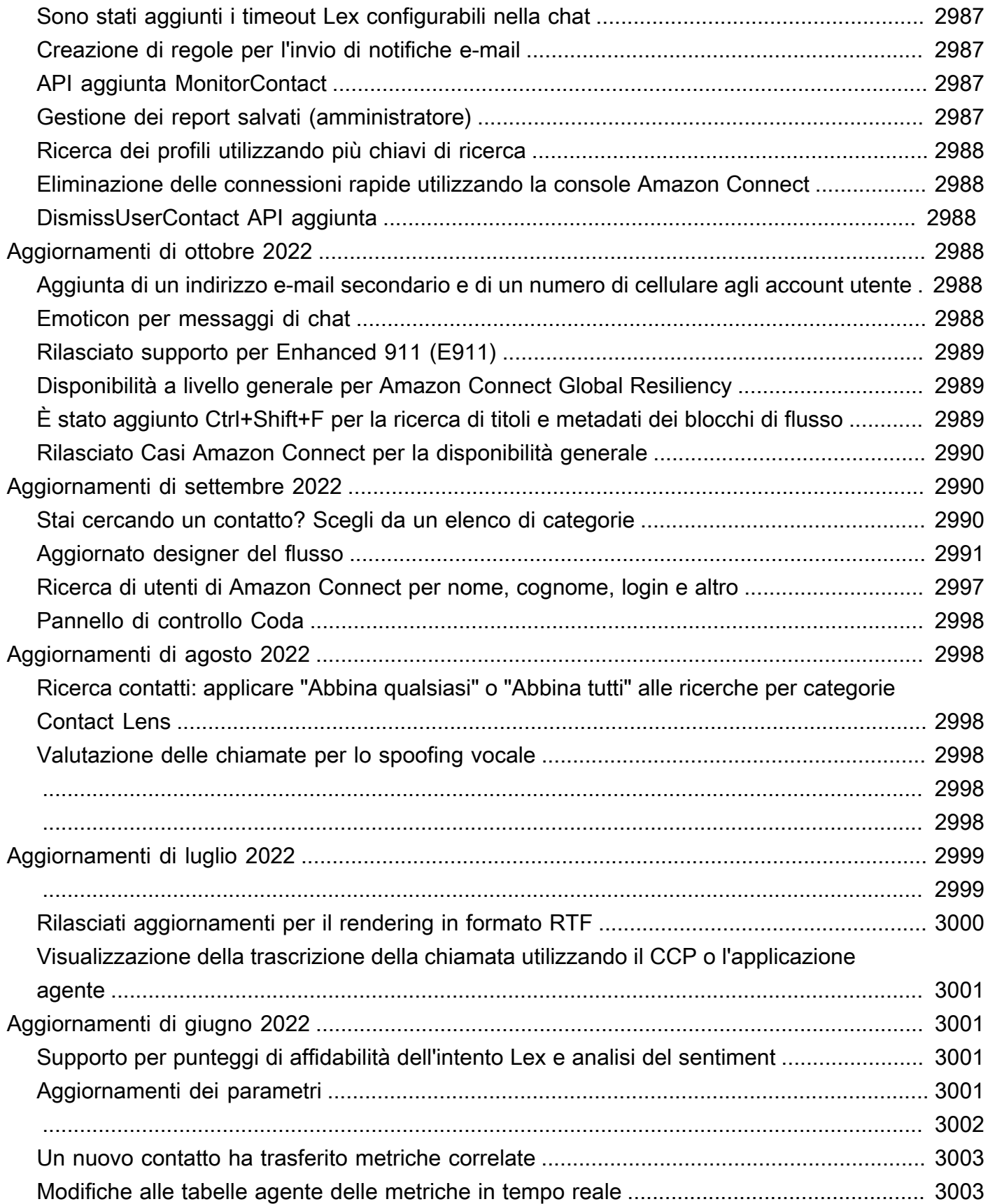

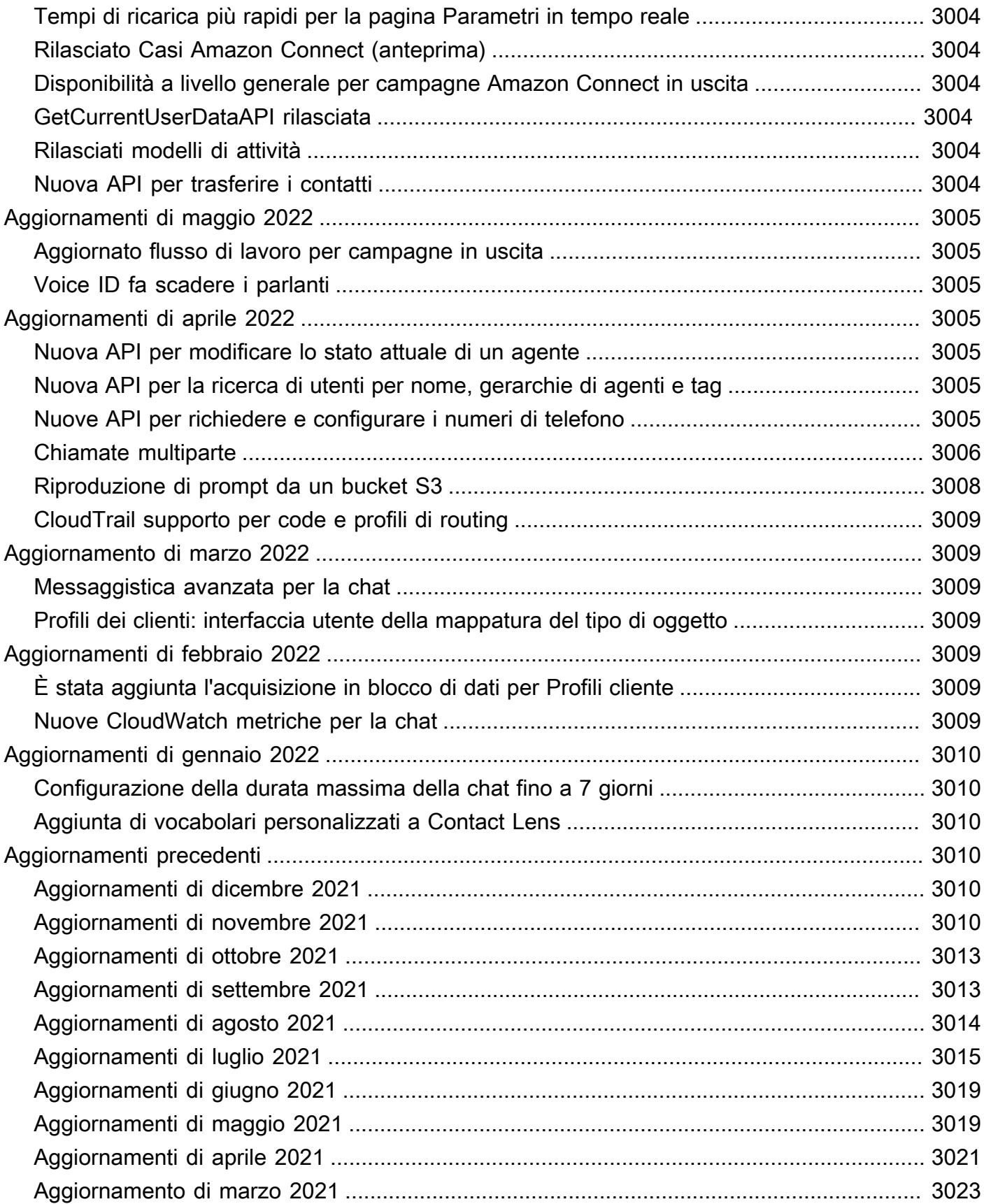

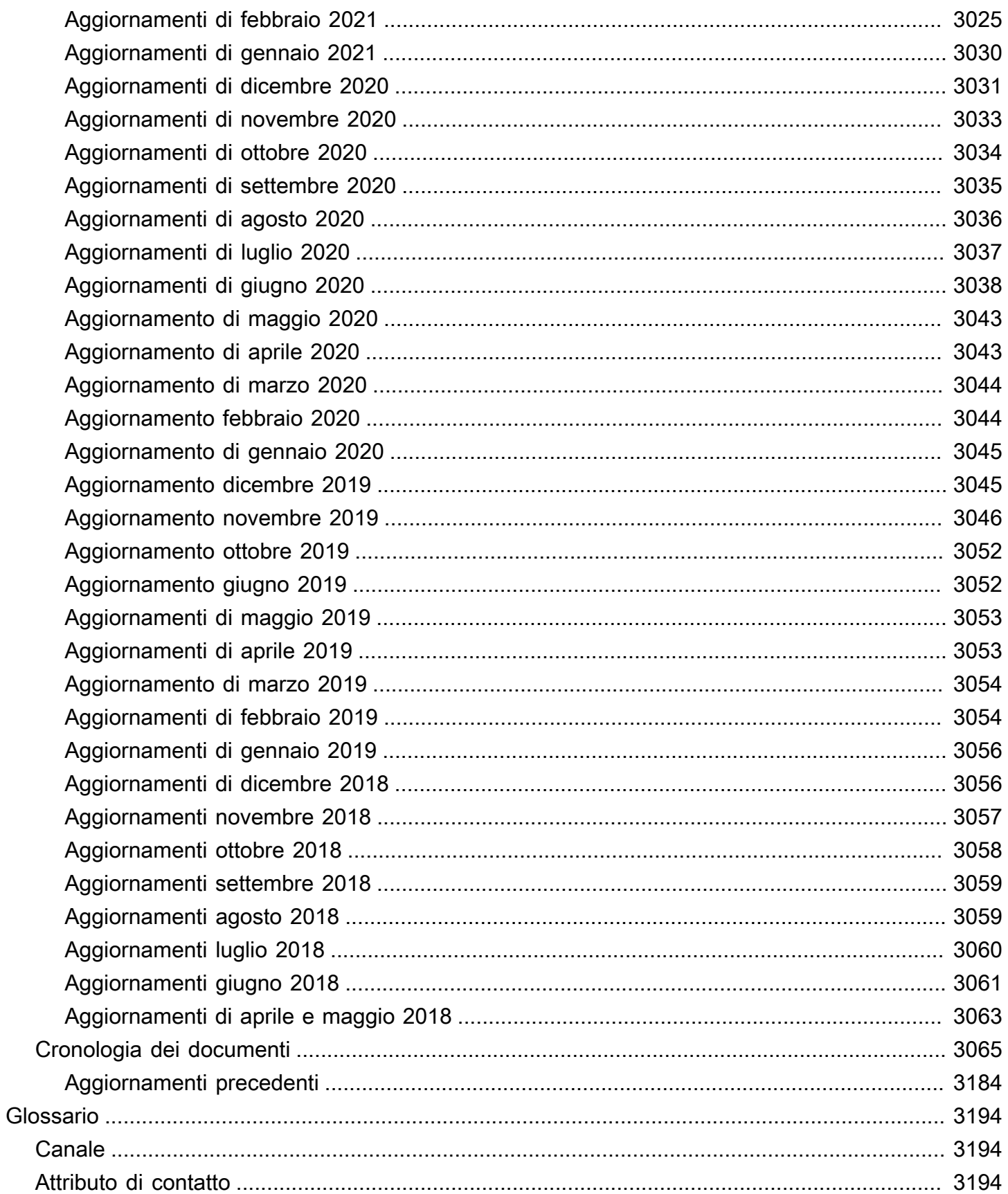

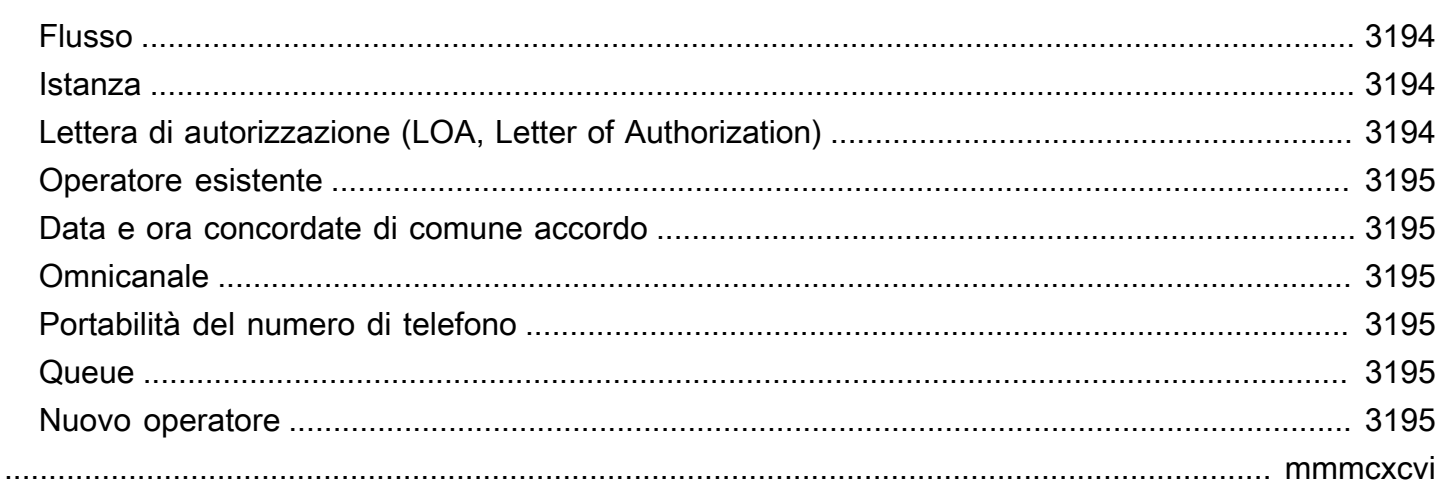

# Che cos'è Amazon Connect?

Amazon Connect è un contact center cloud basato sull'intelligenza artificiale. Rileva automaticamente i problemi dei clienti e fornisce agli agenti informazioni contestuali sui clienti e risposte e azioni suggerite per una risoluzione più rapida dei problemi.

Puoi [configurare un contact center](#page-115-0) in poche fasi, aggiungere agenti da qualunque luogo e iniziare subito a interagire con i clienti. Amazon Connect supporta i seguenti canali di comunicazione:

- Voce (telefono)
- Chat/SMS
- Chiamate/video sul Web
- Attività

# Caratteristiche di Amazon Connect

### Spazio di lavoro per agenti Amazon Connect

Pronto all'uso, l'area di [lavoro degli agenti integra tutte le funzionalità](#page-1877-0) rivolte agli agenti in un'unica pagina. Ad esempio, quando un agente accetta una chiamata, una chat o un'attività, riceve le informazioni necessarie sul caso e sul cliente, oltre a consigli in tempo reale.

Puoi personalizzare l'area di lavoro degli agenti creando [guide dettagliate](#page-1879-0) che suggeriscano agli agenti cosa fare in un determinato momento durante un'interazione con il cliente.

# Chat e messaggistica di Amazon Connect

Puoi aiutare i clienti attraverso canali di comunicazione testuali, come chat web, chat mobile, SMS e app di messaggistica di terze parti, come Facebook WhatsApp Messenger. Utilizzando le funzionalità di [chat e messaggistica di Amazon Connect,](#page-121-0) puoi configurare chatbot e step-by-step guide basati sull'intelligenza artificiale in modo che i clienti possano servirsi autonomamente. Se i clienti hanno bisogno di assistenza, gli agenti attingono a tutto il contesto precedente dalle interazioni self-service per garantire una transizione senza interruzioni.

# Attività di Amazon Connect

Per garantire che i problemi dei clienti vengano risolti rapidamente, utilizza [le attività](#page-125-0) per stabilire le priorità, tracciare, indirizzare e automatizzare le attività degli agenti. I tuoi agenti possono creare e completare attività nella stessa interfaccia utente in cui rispondono alle chiamate e alle chat. I manager possono anche utilizzare i flussi di lavoro per automatizzare le attività che non richiedono l'interazione degli agenti.

## Amazon Connect Contact Lens

Utilizzi Contact Lens per monitorare, misurare e migliorare continuamente la qualità dei contatti e le prestazioni degli agenti. Lo si utilizza per eseguire le seguenti attività:

- [Analisi delle conversazioni.](#page-2011-0) Puoi scoprire tendenze e migliorare il servizio clienti comprendendo il sentiment, le caratteristiche delle conversazioni, i temi di contatto emergenti e i rischi di conformità degli agenti.
- [Valutazione delle prestazioni degli agenti](#page-2230-0). Puoi esaminare le conversazioni insieme ai dettagli di contatto, alle registrazioni, alle trascrizioni e ai riepiloghi, senza dover cambiare applicazione. Puoi definire e valutare i criteri relativi alle prestazioni degli agenti, ad esempio aderenza agli script, raccolta di dati sensibili e accoglienza dei clienti, e precompilare automaticamente i moduli di valutazione.
- [Configurazione e analisi delle registrazioni dello schermo schermate degli agenti.](#page-2268-0) Puoi esaminare le azioni degli agenti che gestiscono i contatti dei clienti esaminando le registrazioni dello schermo. Questo ti aiuta a garantire il rispetto degli standard di qualità, dei requisiti di conformità e delle best practice. È utile anche per identificare le opportunità di coaching e i colli di bottiglia, per semplificare i flussi di lavoro.
- [Ricerca di contatti](#page-2285-0). Puoi cercare i contatti nei due anni precedenti.
- [Monitoraggio di conversazioni live e registrate](#page-2297-0). Puoi monitorare le conversazioni vocali e chat dal vivo e avviare conversazioni vocali dal vivo. Questo è particolarmente utile per gli agenti in formazione.
- [Trasferisci](#page-2331-0), [riprogramma](#page-2333-0) o [termina](#page-2335-0) i contatti in corso. Nella pagina Dettagli di contatto, puoi gestire i contatti in corso.

# Amazon Q in Connect

Puoi utilizzare [Amazon Q in Connect](#page-1951-0) per rilevare automaticamente le intenzioni dei clienti durante le chiamate e le chat.

Amazon Q in Connect utilizza la conversazione in tempo reale con il cliente, insieme ai contenuti aziendali pertinenti, per consigliare automaticamente cosa dire o quali azioni un agente dovrebbe intraprendere per assistere meglio il cliente. Gli agenti possono anche utilizzare il linguaggio naturale per effettuare ricerche tra le fonti di conoscenza connesse e ricevere risposte generate, azioni consigliate e collegamenti a ulteriori informazioni.

# Previsione, pianificazione della capacità e calendarizzazione

[???](#page-2568-0)sono funzionalità basate sull'apprendimento automatico (ML) che consentono di prevedere, allocare e verificare che sia pianificato il numero giusto di agenti al momento giusto. Questo ti aiuta a raggiungere i tuoi obiettivi operativi con un eccesso di personale minimo. Puoi anticipare il volume dei contatti e i tassi di arrivo, convertire le previsioni in esigenze di personale previste e assegnare turni giornalieri al giusto numero di agenti.

# Amazon Connect Voice ID

Utilizzi [Amazon Connect Voice ID](#page-2671-0) per l'autenticazione dei chiamanti in tempo reale e il rilevamento del rischio di frode per rendere le interazioni vocali più veloci e sicure.

Voice ID analizza le caratteristiche vocali uniche di un chiamante per fornire agli agenti e ai sistemi di risposta vocale interattiva (IVR) self-service una decisione in tempo reale sull'identità del chiamante. Inoltre, verifica la presenza di attori fraudolenti in tempo reale, sulla base della lista di controllo personalizzata del contact center, riducendo le potenziali perdite dovute agli attacchi fraudolenti.

# Customer Profiles Amazon Connect

Utilizzi [i profili cliente Amazon Connect](#page-2338-0) per combinare le informazioni provenienti da applicazioni esterne con la cronologia dei contatti di Amazon Connect. Ad esempio, puoi combinare i contatti con le informazioni di Salesforce, Zendesk o altri prodotti di gestione delle relazioni con i clienti (CRM) per creare profili di clienti che contengono tutte le informazioni di cui gli agenti hanno bisogno durante le interazioni con i clienti in un unico posto. ServiceNow

Grazie a un'unica visualizzazione delle informazioni sui clienti, inclusi prodotti, casi e cronologia dei contatti, gli agenti possono confermare rapidamente l'identità del cliente e determinare il motivo della chiamata o della chat.

# Campagne Amazon Connect in uscita

Puoi creare [campagne outbound](#page-561-0) ad alto volume basate sul machine learning per contattare fino a milioni di clienti ogni giorno per gestire promemoria di appuntamenti, promozioni di marketing, consegne e promemoria di fatturazione. Puoi specificare l'elenco dei contatti, il canale, il messaggio e persino l'audio preregistrato da riprodurre prima di collegare i clienti agli agenti per l'assistenza dal vivo.

Le campagne in uscita includono un dialer predittivo e il rilevamento di segreterie telefoniche basato sull'apprendimento automatico (ML). Queste funzionalità possono aiutarti a ottimizzare la produttività degli agenti e ad aumentare le connessioni tra i partecipanti dal vivo evitando che gli agenti perdano tempo con chiamate senza risposta.

# Amazon Connect Cases

Gli agenti utilizzano [Amazon Connect Cases](#page-1972-0) per tracciare e gestire i problemi dei clienti che richiedono interazioni multiple, attività di follow-up o team nel tuo contact center. Possono documentare i problemi dei clienti con tutti i dettagli pertinenti del caso, come data/ora di apertura, riepilogo del problema, informazioni sui clienti e stato, in un'unica visualizzazione unificata.

## Creazione di report

Comprendere il contact center al livello più dettagliato è fondamentale per migliorare le prestazioni e ridurre i costi. Amazon Connect offre potenti strumenti di analisi, tra cui un [pannello di controllo](#page-1546-0) visivo con metriche cronologiche e in tempo reale personalizzabili.

Puoi trasmettere in streaming le metriche di contatto più dettagliate al data lake di tua scelta, dove puoi analizzarle con altri dati come i tassi di conversione o la soddisfazione dei clienti. Questo ti aiuta a prendere decisioni basate sui dati che aumentano la produttività degli agenti e riducono i tempi di attesa dei clienti. Le metriche storiche forniscono anche approfondimenti a lungo termine per identificare le tendenze comuni relative ai problemi dei clienti e alle prestazioni operative complessive.

Puoi esaminare i seguenti out-of-the-box report e personalizzarli per aggiungere altre metriche storiche e in tempo reale:

- [Rapporti sulle metriche in tempo reale](#page-1570-0)
- [Rapporti sulle metriche storiche](#page-1613-0)
- [Rapporti di accesso/disconnessione](#page-1675-0)

• [Rapporto di controllo delle attività degli agenti](#page-1670-0)

# Come iniziare

Se usi Amazon Connect per la prima volta, ti consigliamo di iniziare in questo modo:

- Esplora Amazon Connect con i nostri [tutorial](#page-163-0)
- Leggi la [guida all'architettura](#page-213-0)
- [Configurazione del contact center](#page-297-0)

# Prezzi

Con Amazon Connect paghi solo per le risorse effettivamente usate. Per ulteriori informazioni, consulta [Prezzi di Amazon Connect](https://aws.amazon.com/connect/pricing/).

# La potenza AWS di Amazon Connect

Per fornire un contact center migliore, puoi usare Amazon Connect con i servizi AWS seguenti.

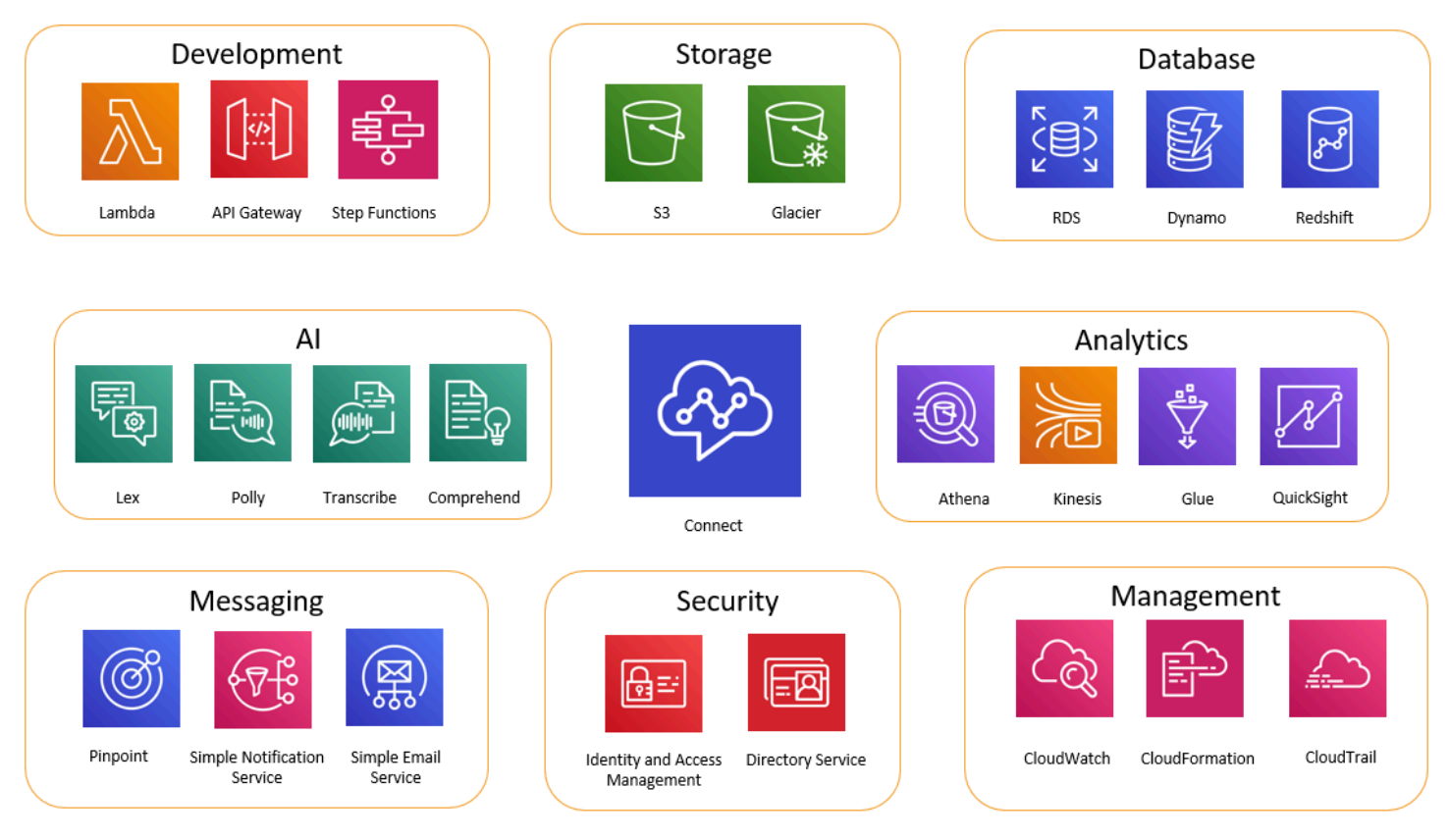

# Sviluppo

Puoi utilizzare AWS Lambda le funzioni per cercare o pubblicare dati su fonti esterne ad Amazon Connect. Ad esempio, puoi cercare un intermediario in entrata in Salesforce in base al numero di telefono del cliente. La funzione può restituire risultati quali il nome del cliente, il livello di appartenenza (ad esempio, frequent flyer), l'ultimo ordine, lo stato dell'ordine e così via. In base a queste informazioni, la chiamata può quindi essere instradata a un bot Amazon Lex o a un agente.

Puoi anche usare Lambda con AWS database come DynamoDB per creare funzionalità di routing dinamico. Ad esempio, è possibile recuperare un prompt in una lingua specifica, in base all'input del cliente.

Gateway API e Step Functions migliorano ulteriormente le capacità di Lambda.

Per ulteriori informazioni, consultare:

• [Richiamo delle funzioni AWS Lambda](#page-1436-0)

#### Storage

Amazon Connect usa Amazon Simple Storage Service (Amazon S3) per archiviare conversazioni registrate e report esportati. Quando configuri Amazon Connect, vengono creati bucket predefiniti per questi requisiti oppure puoi indirizzare la soluzione all'infrastruttura Amazon S3 esistente. Per ulteriori informazioni, consulta [Passaggio 4: archiviazione dei dati](#page-301-0) in [Creazione di un'istanza Amazon](#page-298-0) [Connect.](#page-298-0)

Gli endpoint VPC non sono supportati.

Puoi anche gestire le policy Amazon S3 in modo da spostare i dati in Amazon S3 Glacier per ottenere archiviazione a lungo termine meno costosa. Tuttavia, questa scelta causa l'interruzione del collegamento nel record di contatto in Amazon Connect. Per risolvere questo problema, usa una funzione Lambda per rinominare l'oggetto S3 Glacier in modo che corrisponda ai dati nel record di contatto.

### Database

Puoi utilizzare AWS i database con Amazon Connect per diversi motivi. Ad esempio, con DynamoDB puoi creare tabelle rapide di dati.

È inoltre possibile creare tabelle di informazioni dinamiche per il routing delle chiamate. Ad esempio, una funzione Lambda può scrivere chiamate in entrata in una tabella DynamoDB, quindi eseguire query sulla tabella per identificare se esistono altre corrispondenze per il numero di telefono. In tal caso, è possibile decidere di inviare il chiamante alla stessa coda di prima o di contrassegnarli come chiamante ripetuto.

Per ulteriori informazioni, consultare:

• Post di blog: [Creating dynamic, personalized experiences in Amazon Connect](https://aws.amazon.com/blogs/contact-center/creating-dynamic-personalized-experiences-in-amazon-connect/)

### Analisi

Amazon Connect tiene traccia di tutte le interazioni usando [record di contatto.](#page-1764-0) I record di contatto vengono usati per report delle metriche in tempo reale e cronologiche. Puoi anche usare Amazon Kinesis per trasmetterli in streaming a un AWS database come Amazon Redshift o Amazon Athena per l'analisi di BI ( QuickSightAmazon o una terza parte come Tableau). Sono disponibili modelli AWS CloudFormation per configurare questa funzionalità per Amazon Redshift e Athena.

Per eseguire analisi sui log di flusso, puoi configurare uno stream Amazon Kinesis per lo streaming dei dati del log di flusso CloudWatch da un servizio di data warehouse, come Amazon Redshift. Puoi combinare i dati dei log di flusso con altri dati di Amazon Connect nel data warehouse oppure eseguire query per identificare tendenze o problemi comuni di un flusso.

Per ulteriori informazioni, consultare:

- [Come accedere ai dati di Flusso di video Kinesis](#page-1466-0)
- Post di blog: [Recovering abandoned calls with Amazon Connect](https://aws.amazon.com/blogs/contact-center/recovering-abandoned-calls-with-amazon-connect/)

# Machine Learning (ML) e intelligenza artificiale (IA)

Amazon Connect usa i servizi seguenti per machine learning/intelligenza artificiale:

- Amazon Lex: consente di creare un chatbot da usare come risposta vocale interattiva (IVR). Per ulteriori informazioni, consulta [Aggiunta di un bot Amazon Lex ad Amazon Connect.](#page-1363-0)
- Amazon Polly: fornisce servizi text-to-speech in tutti i flussi. Per ulteriori informazioni, consulta [Aggiungi text-to-speech ai prompt](#page-1311-0) e [Tag SSML supportati da Amazon Connect](#page-1322-0).
- Amazon Transcribe: acquisisce le registrazioni delle conversazioni da Amazon S3 e le trascrive in testo per consentirne la revisione.

• Amazon Comprehend: usa la trascrizione delle registrazioni e applica machine learning di analisi vocale alla chiamata per identificare la valutazione, le parole chiave, l'aderenza alle policy aziendali e altro ancora.

## **Messaggistica**

Amazon Connect usa i servizi seguenti per la messaggistica:

- Amazon Pinpoint: usato come trigger di messaggistica in uscita per gli eventi, ad esempio la messaggistica in blocco (come le campagne di marketing in uscita). Per ulteriori informazioni, consulta questo post di blog: [Using Amazon Pinpoint to send text messages in Amazon Connect](https://aws.amazon.com/blogs/contact-center/using-amazon-pinpoint-to-send-text-messages-in-amazon-connect/).
- Amazon Simple Notification Service (Amazon SNS): usato per inviare e ricevere SMS e notifiche su altri canali. Amazon SNS è particolarmente utile per l'invio di avvisi e convalide.
- Amazon Simple Email Service (Amazon SES): usato per inviare e-mail di convalida, ad esempio nel caso di un bot per la reimpostazione della password che invia una conferma della transazione.

#### **Sicurezza**

Amazon Connect usa i servizi seguenti per offrire sicurezza aggiuntiva:

- AWS Identity and Access Management (IAM): da utilizzare per gestire le autorizzazioni degli utenti. Gli utenti di Amazon Connect devono disporre di autorizzazioni per i servizi. Per ulteriori informazioni, consulta [Identity and Access Management per Amazon Connect.](#page-2734-0)
- AWS Directory Service: Amazon Connect supporta la federazione degli utenti tramite la directory interna (creata nell'istanza Amazon Connect), l'integrazione con Active Directory (MAD, ADFS) o SAML 2.0.

Per ulteriori informazioni, consultare:

- [Pianificazione della gestione delle identità in Amazon Connect](#page-277-0)
- Post del blog: [Abilitazione della federazione con AWS Single Sign-On e Amazon Connect](https://aws.amazon.com/blogs/contact-center/enabling-federation-with-aws-single-sign-on-and-amazon-connect/)

### **Gestione**

Amazon Connect usa i servizi seguenti per il monitoraggio dell'utilizzo:

- Amazon CloudWatch: raccoglie log, parametri di servizio e parametri delle prestazioni per Amazon Connect. Per ulteriori informazioni, consulta [Monitoraggio dell'istanza tramite CloudWatch.](#page-1782-0)
- AWS CloudTrail: fornisce un record delle chiamate API di Amazon Connect.

Per ulteriori informazioni su Amazon Connect e AWS CloudTrail, consultaRegistrazione delle [chiamate API di Amazon Connect con AWS CloudTrail.](#page-1803-0)

• AWS CloudFormation—Amazon Connect supporta l'utilizzo AWS CloudFormation per l'avvio di un'istanza con tutti i canali supportati abilitati. Per ulteriori informazioni, consulta. [AWS::Connect::Instance](https://docs.aws.amazon.com/AWSCloudFormation/latest/UserGuide/aws-resource-connect-instance.html)

# Disponibilità delle Amazon Connect funzionalità per regione

Questo argomento elenca le AWS regioni in cui sono disponibili le Amazon Connect funzionalità.

#### Indice

- [Amazon Connect disponibilità per regione](#page-50-0)
- [Area di lavoro e guide per gli agenti step-by-step](#page-51-0)
- [Agent Workspace \(applicazioni di terze parti\)](#page-52-0)
- [Amazon Q in Connect](#page-52-1)
- [AppIntegrations disponibilità per regione](#page-53-0)
- [Disponibilità di Casi per regione](#page-54-0)
- [Messaggi di chat: sottotipo SMS](#page-55-0)
- [Widget di comunicazione](#page-56-0)
- [Disponibilità di Contact Lens per regione](#page-56-1)
- [Disponibilità dei profili cliente per regione](#page-60-0)
- [Previsione, pianificazione della capacità e calendarizzazione](#page-61-0)
- [Disponibilità della resilienza globale per regione](#page-62-0)
- [Funzionalità di chiamata in-app, web e video](#page-62-1)
- [Streaming di file multimediali live](#page-62-2)
- [Campagne in uscita](#page-63-0)
- [Attività](#page-63-1)
- [Disponibilità di Voice ID per regione](#page-64-0)

#### Amazon Connect **Guida per l'amministratore** Guida per l'amministratore

# <span id="page-50-0"></span>Amazon Connect disponibilità per regione

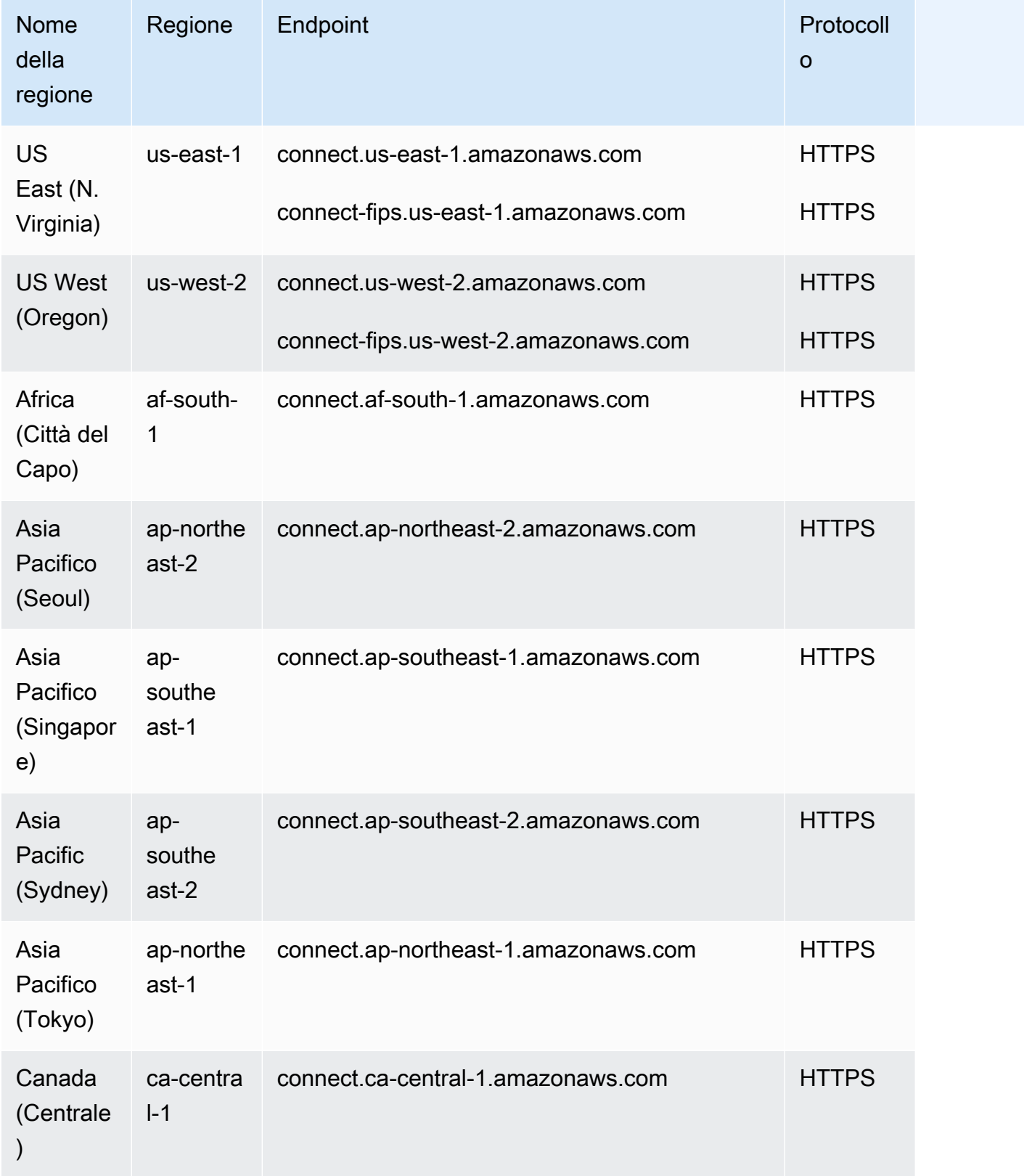

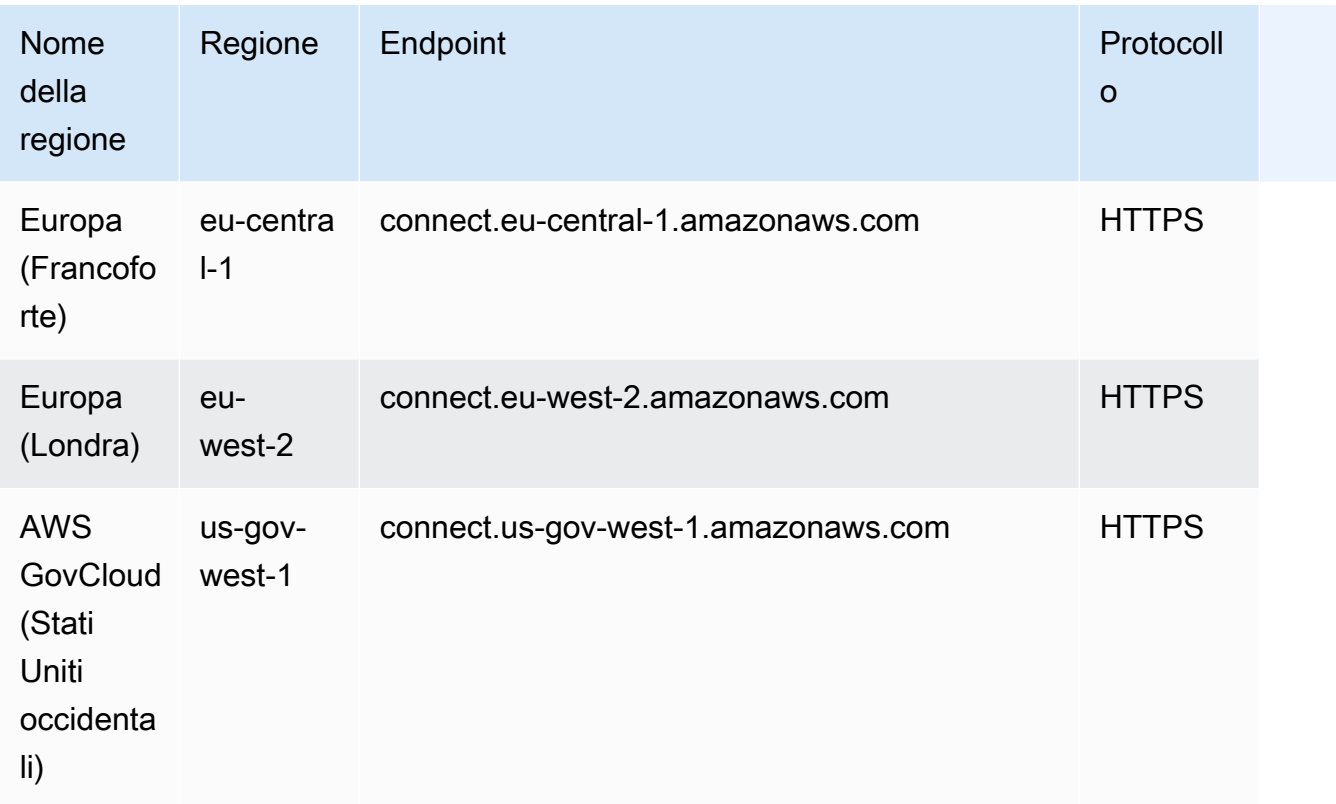

# <span id="page-51-0"></span>Area di lavoro e guide per gli agenti step-by-step

- Stati Uniti orientali (Virginia settentrionale)
- US West (Oregon)
- Africa (Città del Capo)
- Asia Pacific (Seul)
- Asia Pacifico (Singapore)
- Asia Pacifico (Sydney)
- Asia Pacifico (Tokyo)
- Canada (Centrale)
- Europa (Francoforte)
- Europa (Londra)
- AWS GovCloud (Stati Uniti occidentali)

# <span id="page-52-0"></span>Agent Workspace (applicazioni di terze parti)

- Stati Uniti orientali (Virginia settentrionale)
- US West (Oregon)
- Africa (Città del Capo)
- Asia Pacific (Seul)
- Asia Pacifico (Singapore)
- Asia Pacifico (Sydney)
- Asia Pacifico (Tokyo)
- Canada (Centrale)
- Europa (Francoforte)
- Europa (Londra)

# <span id="page-52-1"></span>Amazon Q in Connect

- Stati Uniti orientali (Virginia settentrionale)
- US West (Oregon)
- Asia Pacific (Seul)
- Asia Pacifico (Singapore)
- Asia Pacifico (Sydney)
- Asia Pacifico (Tokyo)
- Canada (Centrale)
- Europa (Francoforte)
- Europa (Londra)

# <span id="page-53-0"></span>AppIntegrations disponibilità per regione

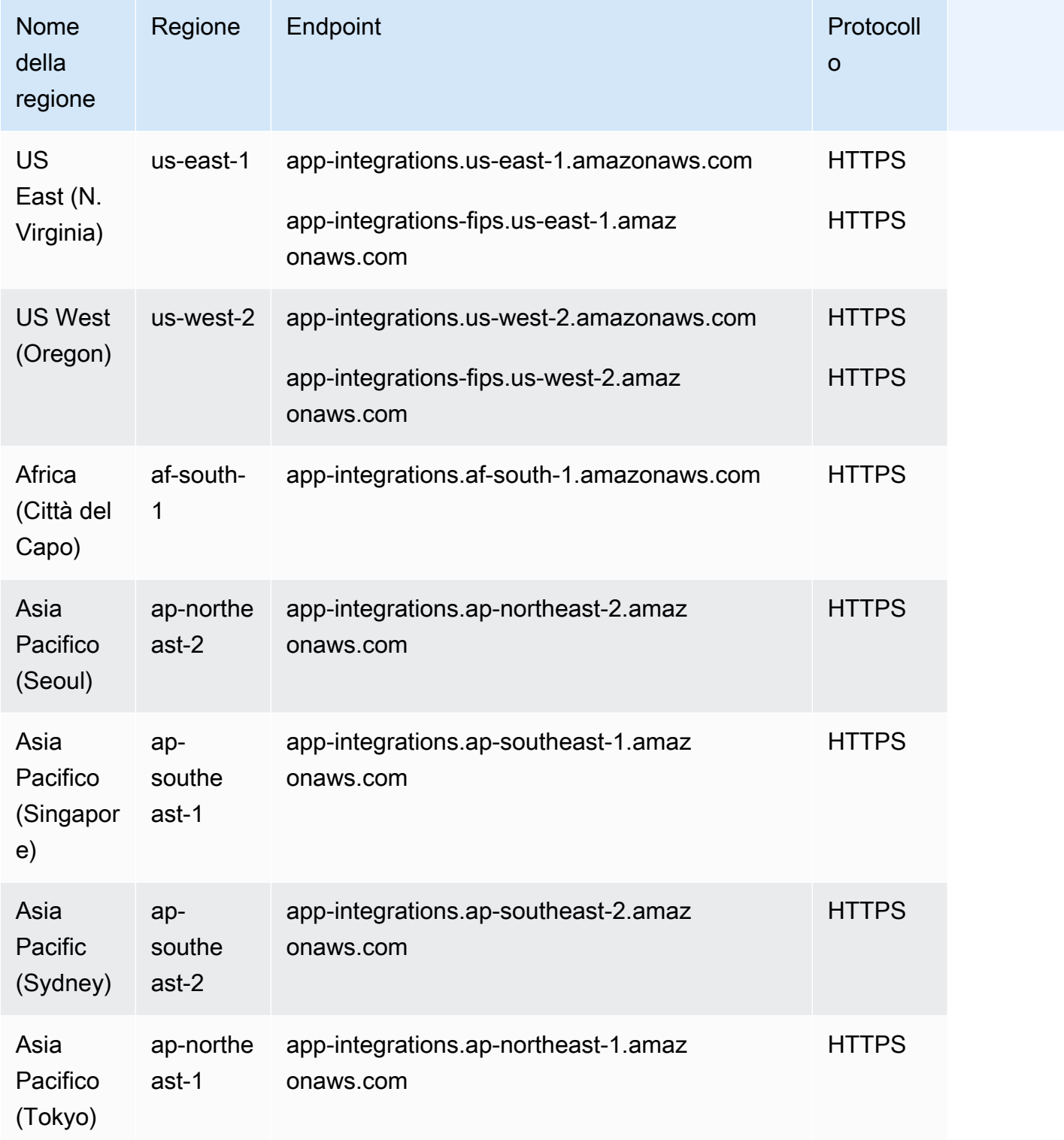

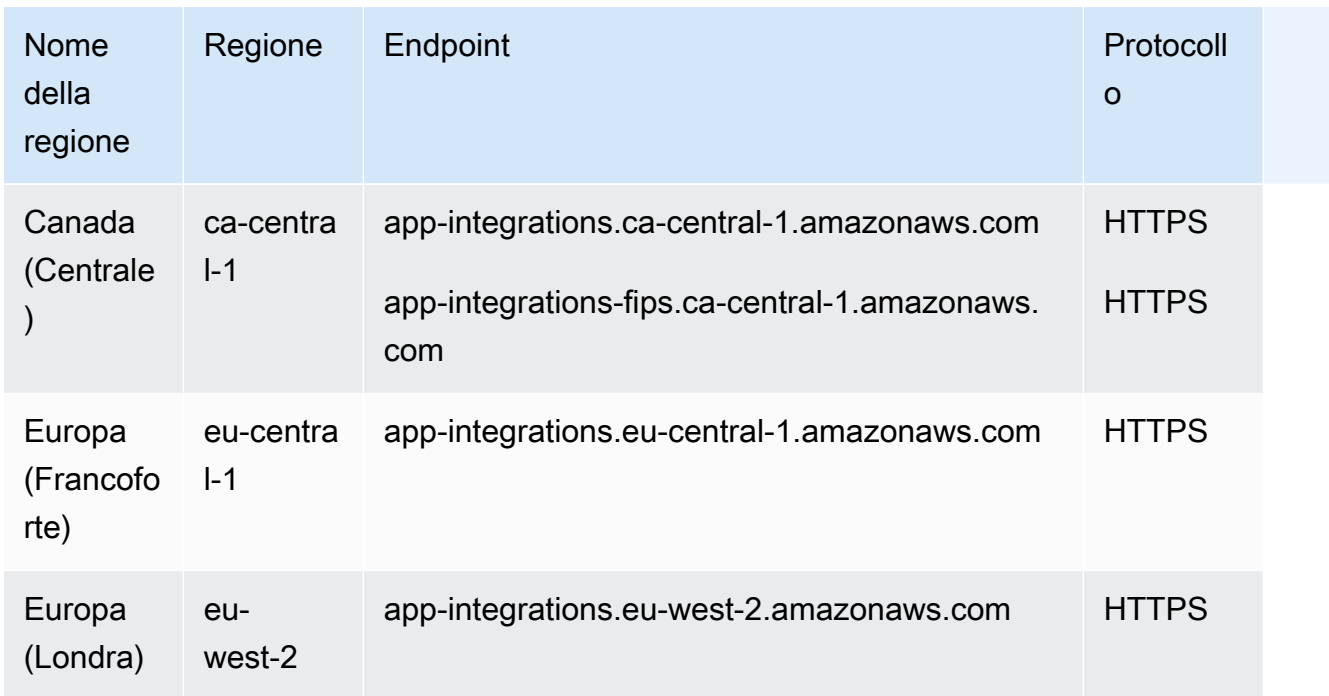

# <span id="page-54-0"></span>Disponibilità di Casi per regione

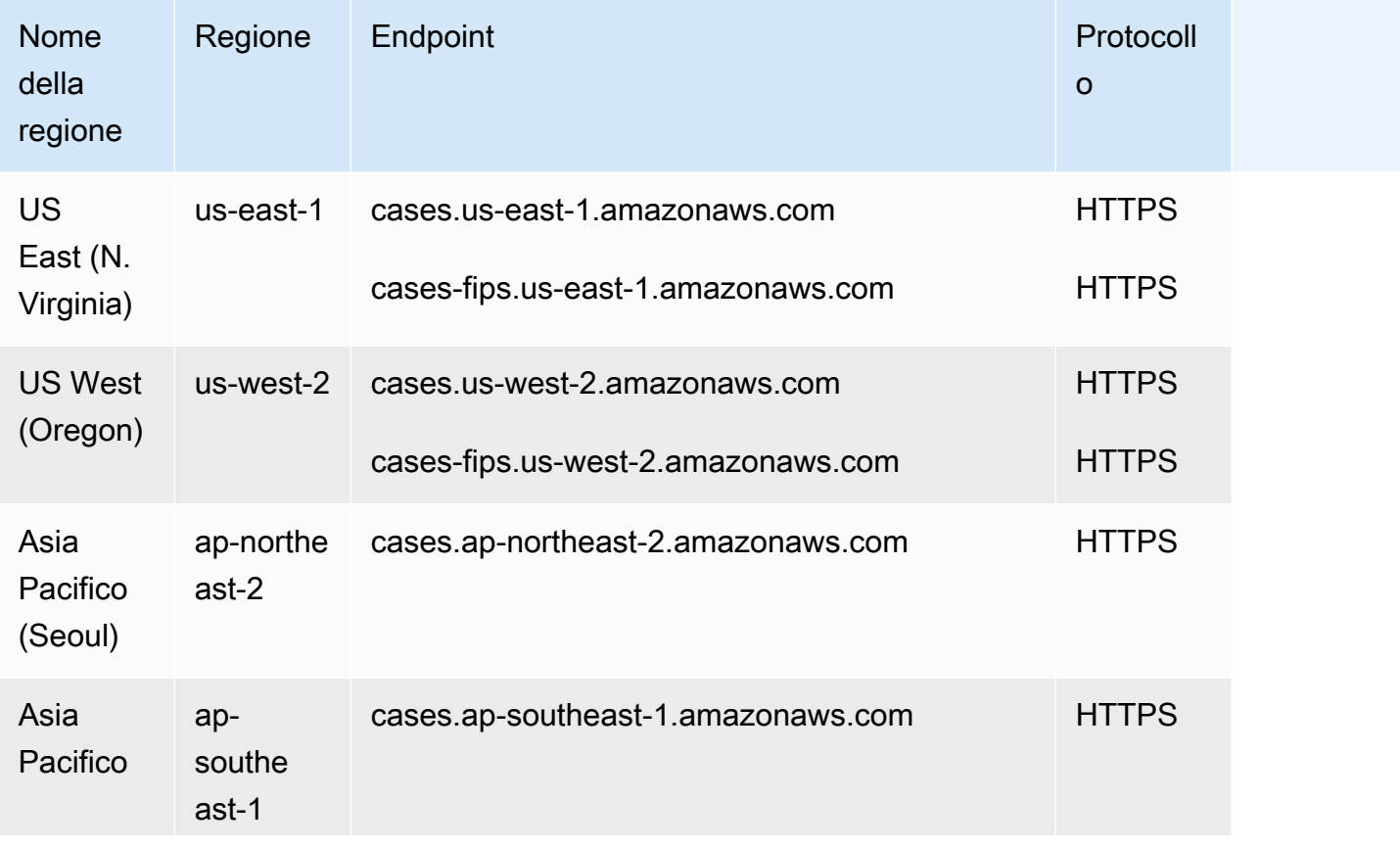

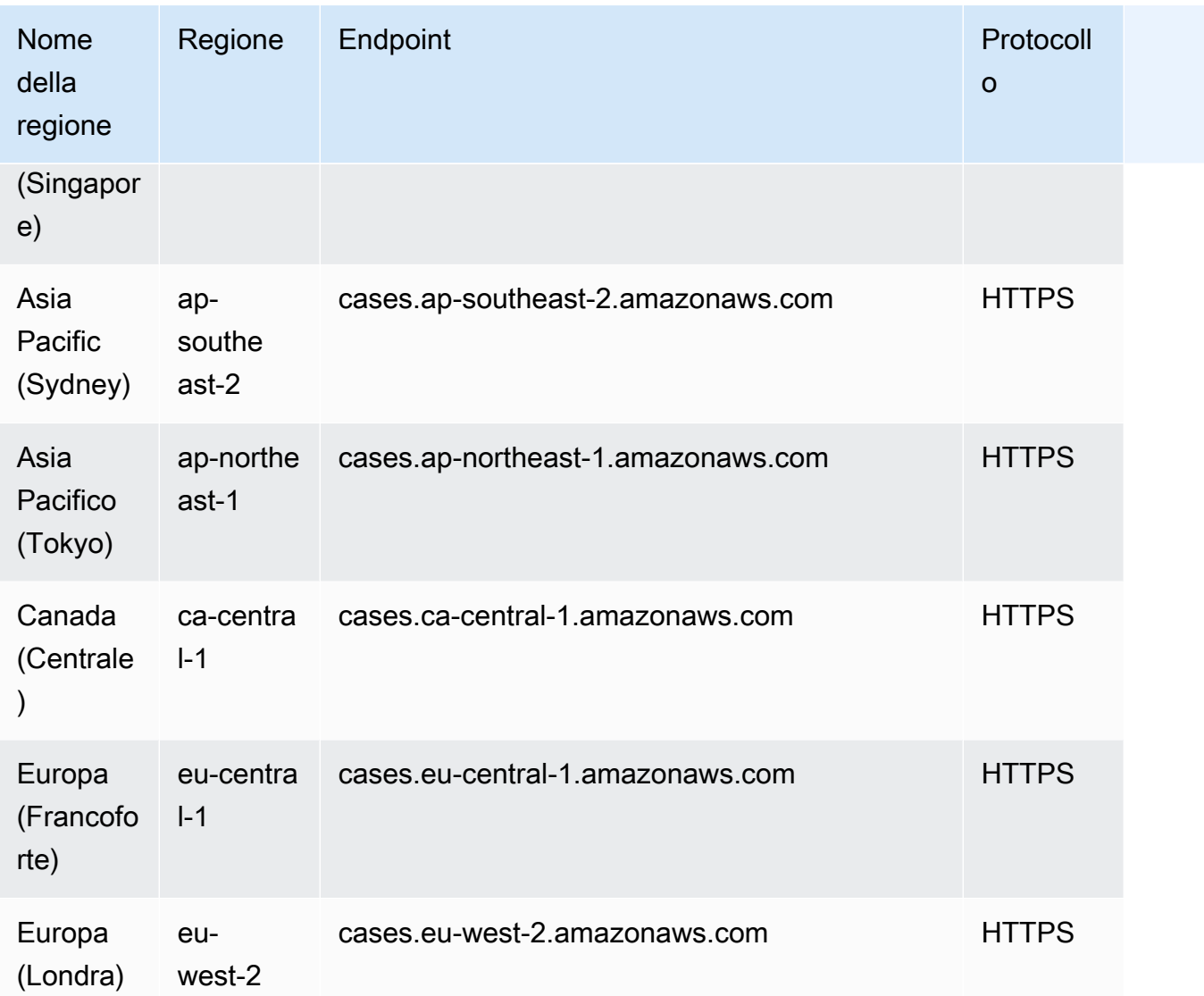

# <span id="page-55-0"></span>Messaggi di chat: sottotipo SMS

- Stati Uniti orientali (Virginia settentrionale)
- US West (Oregon)
- Asia Pacific (Seul)
- Asia Pacifico (Singapore)
- Asia Pacifico (Sydney)
- Asia Pacifico (Tokyo)
- Canada (Centrale)
- Europa (Francoforte)

• Europa (Londra)

# <span id="page-56-0"></span>Widget di comunicazione

- Stati Uniti orientali (Virginia settentrionale)
- US West (Oregon)
- Asia Pacific (Seul)
- Asia Pacifico (Singapore)
- Asia Pacifico (Sydney)
- Asia Pacifico (Tokyo)
- Canada (Centrale)
- Europa (Francoforte)
- Europa (Londra)

# <span id="page-56-1"></span>Disponibilità di Contact Lens per regione

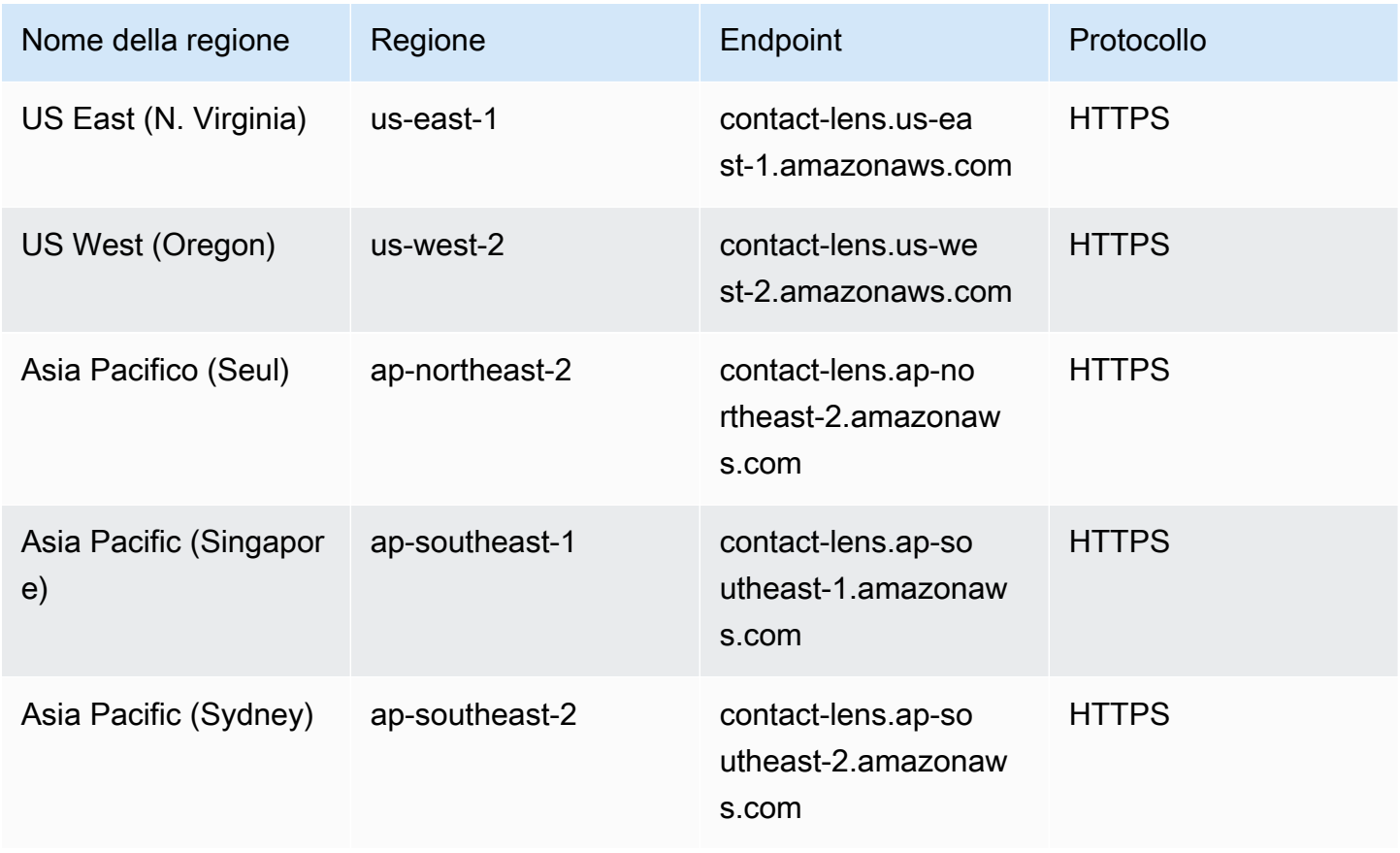

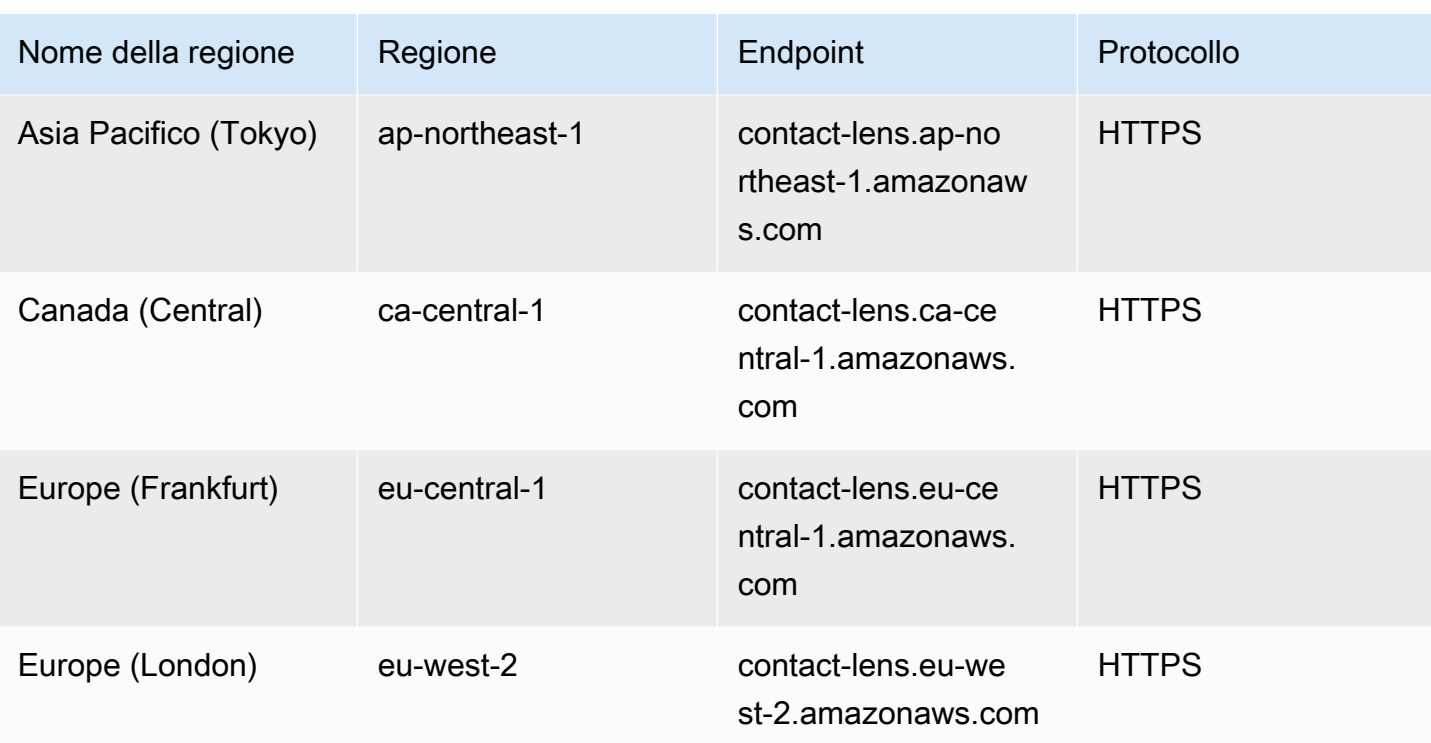

# Funzionalità di Contact Lens per regione

#### funzionalità di analisi

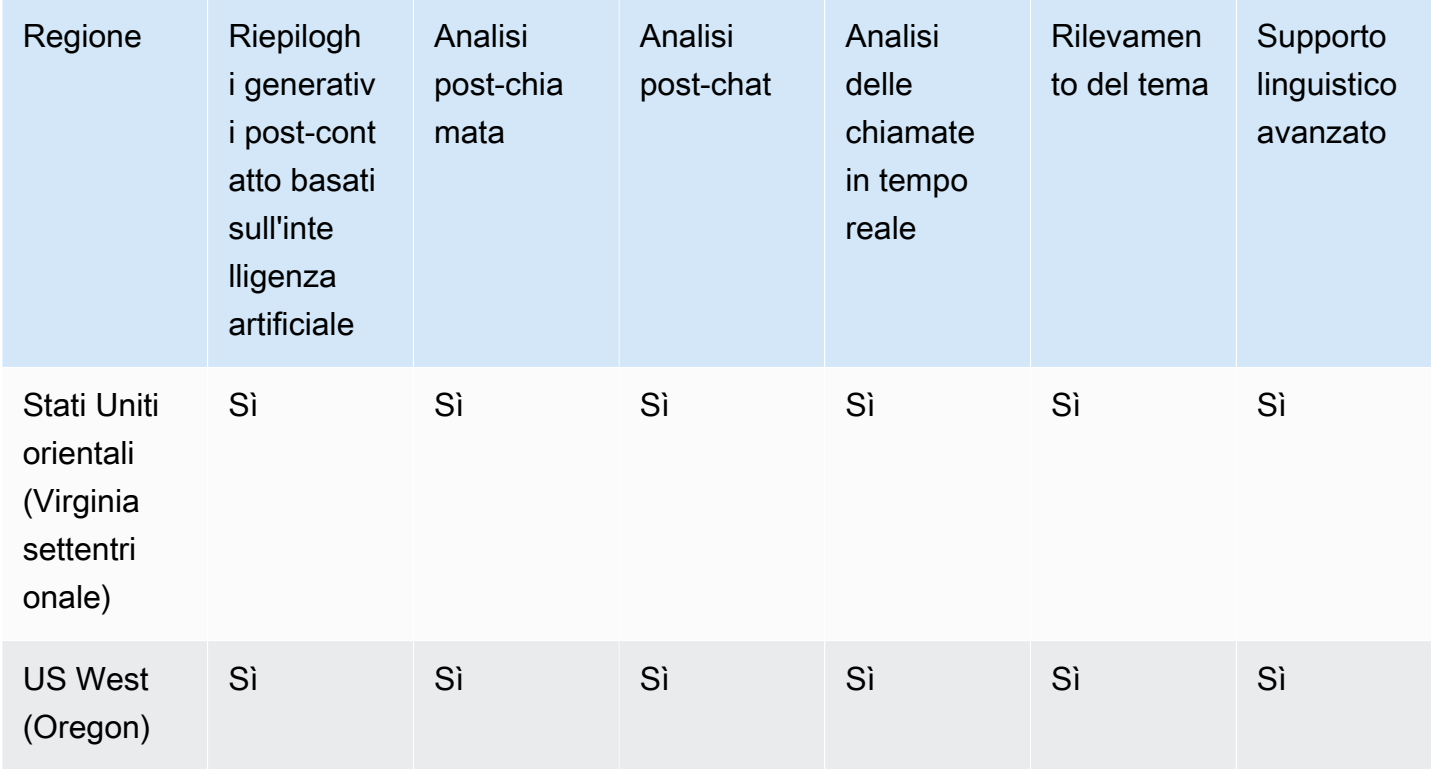

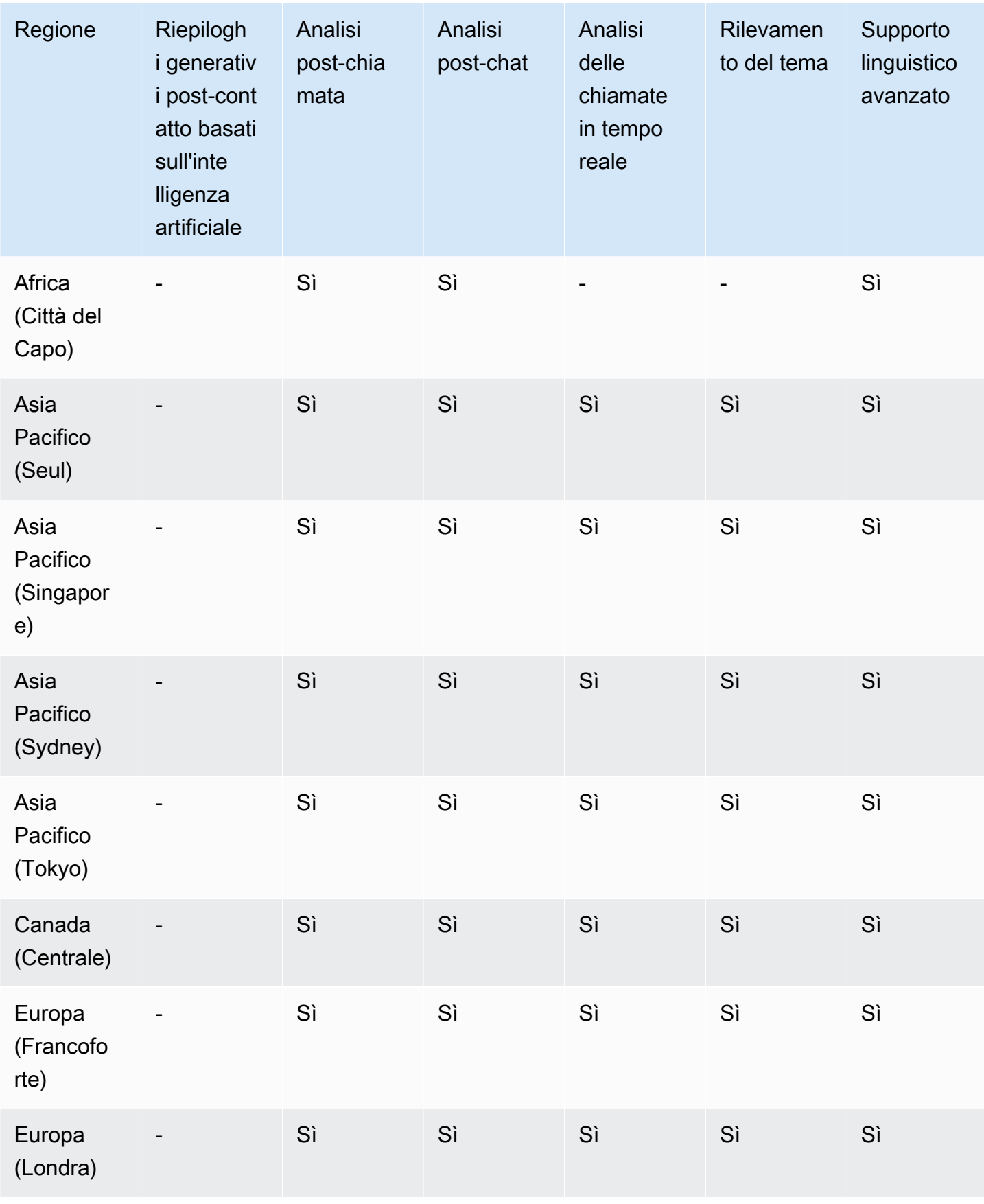

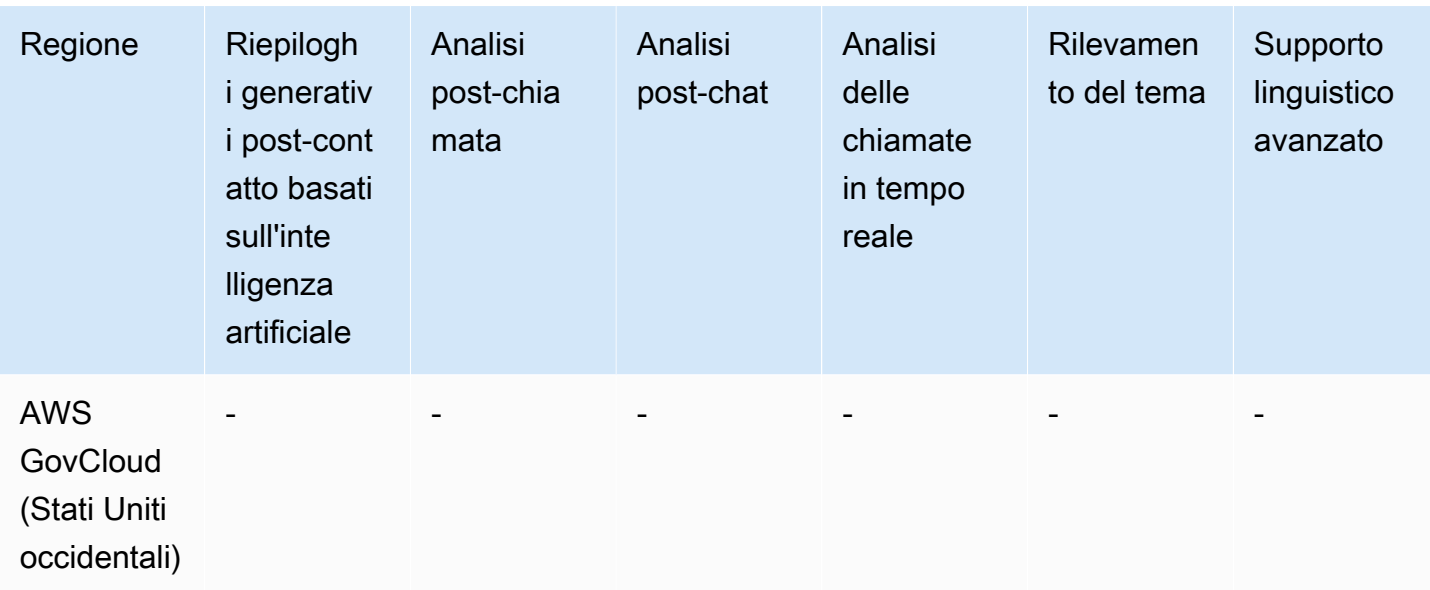

Funzionalità di ricerca dei contatti, registrazione dello schermo e valutazione

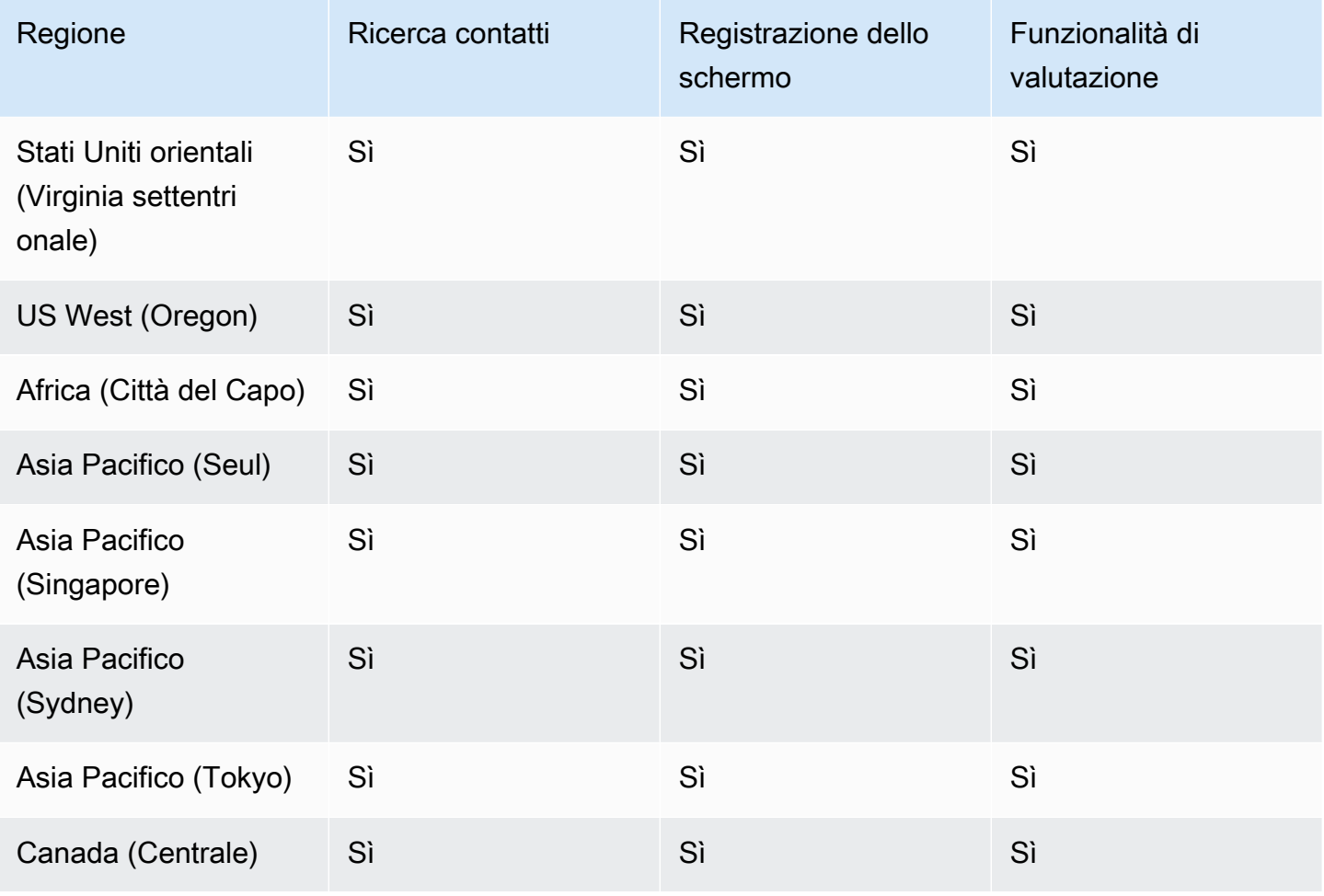

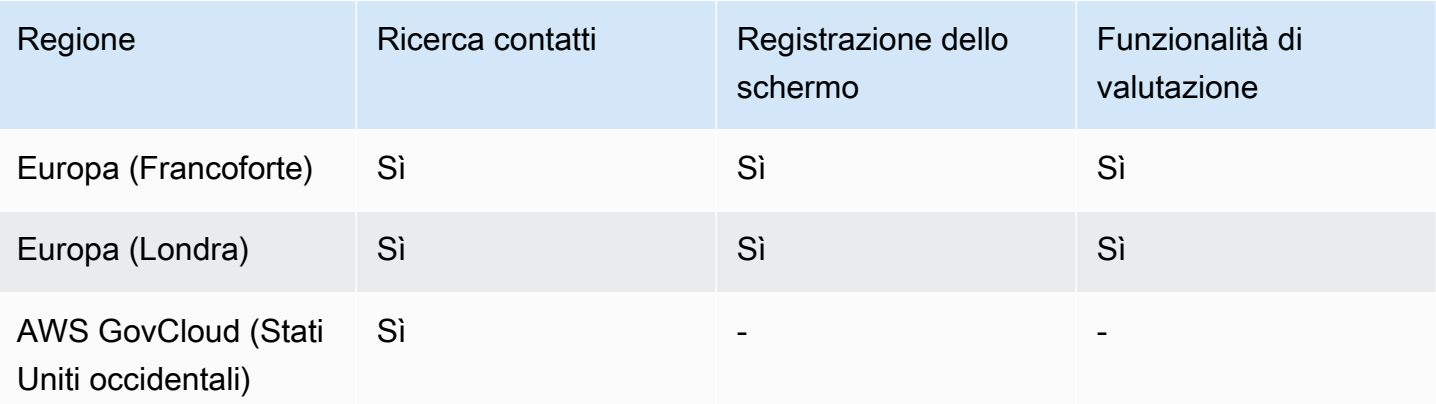

# <span id="page-60-0"></span>Disponibilità dei profili cliente per regione

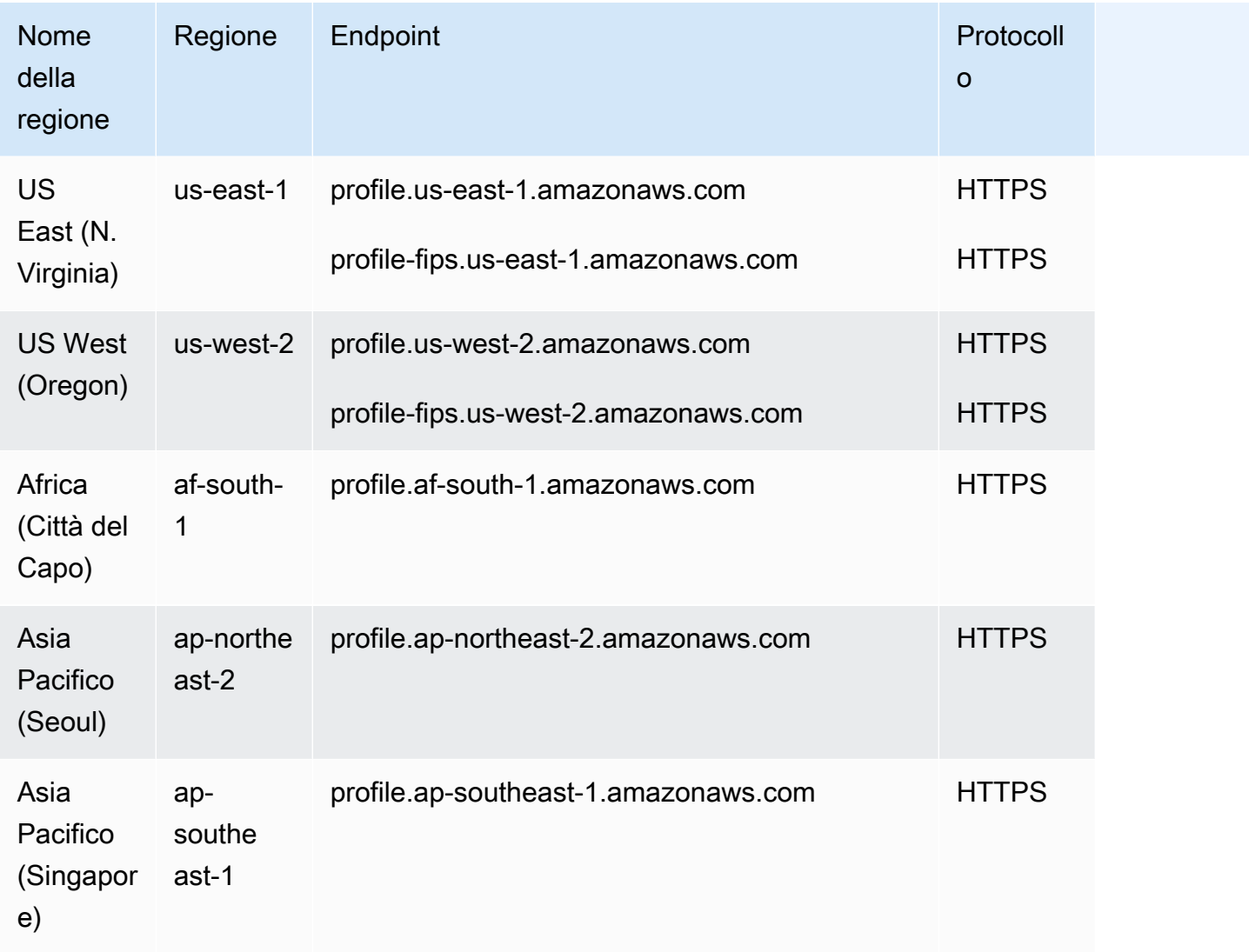

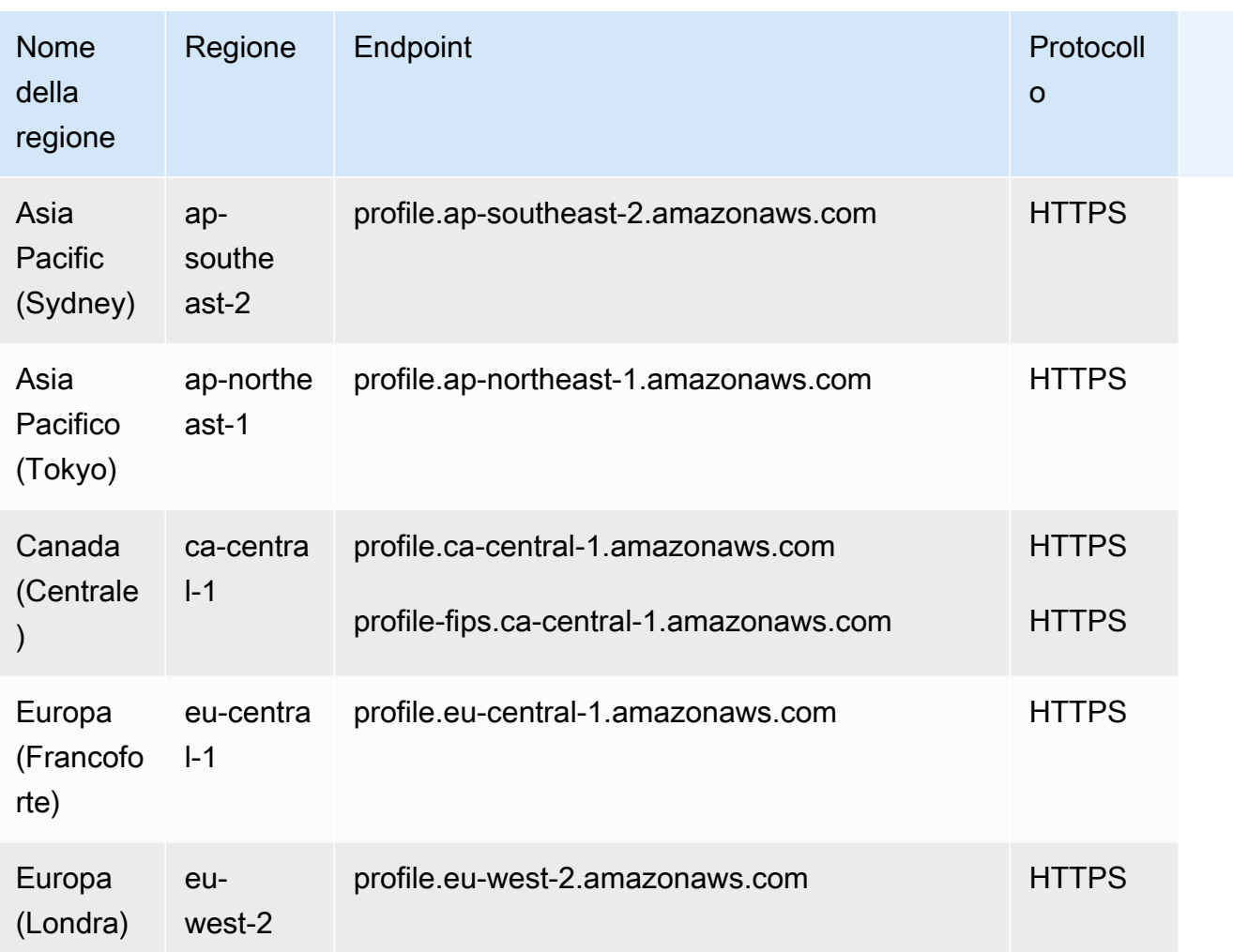

# <span id="page-61-0"></span>Previsione, pianificazione della capacità e calendarizzazione

- Stati Uniti orientali (Virginia settentrionale)
- US West (Oregon)
- Canada (Centrale)
- Asia Pacifico (Sydney)
- Europa (Londra)
- Asia Pacifico (Singapore)
- Europa (Francoforte)
- Asia Pacifico (Tokyo)
- Asia Pacifico (Seoul)

# <span id="page-62-0"></span>Disponibilità della resilienza globale per regione

- Stati Uniti orientali (Virginia settentrionale)
- US West (Oregon)
- Europa (Francoforte)
- Europa (Londra)

#### <span id="page-62-1"></span>Funzionalità di chiamata in-app, web e video

- Stati Uniti orientali (Virginia settentrionale)
- US West (Oregon)
- Asia Pacific (Seul)
- Asia Pacifico (Singapore)
- Asia Pacifico (Sydney)
- Asia Pacifico (Tokyo)
- Canada (Centrale)
- Europa (Francoforte)
- Europa (Londra)

# <span id="page-62-2"></span>Streaming di file multimediali live

- Stati Uniti orientali (Virginia settentrionale)
- US West (Oregon)
- Asia Pacific (Seul)
- Asia Pacifico (Singapore)
- Asia Pacifico (Sydney)
- Asia Pacifico (Tokyo)
- Canada (Centrale)
- Europa (Francoforte)
- Europa (Londra)

#### <span id="page-63-0"></span>Campagne in uscita

- Stati Uniti orientali (Virginia settentrionale)
- US West (Oregon)
- Asia Pacifico (Sydney)
- Canada (Centrale)
- Europa (Francoforte)
- Europa (Londra)

I numeri di telefono che possono essere chiamati utilizzando campagne in uscita dipendono dalla Regione AWS in cui è stata creata l'istanza Amazon Connect.

- Dalle istanze create nelle regioni Stati Uniti orientali (Virginia settentrionale) e Stati Uniti occidentali (Oregon) puoi chiamare tutti i numeri di telefono degli Stati Uniti.
- Dalle istanze create nella regione Canada (Centrale) puoi chiamare tutti i numeri di telefono del Canada.
- Dalle istanze create nella regione Asia Pacifico (Sydney) puoi chiamare i numeri di telefono di Australia e Nuova Zelanda. Esistono alcune restrizioni specifiche, spiegate in [Make predictive and](https://aws.amazon.com/blogs/contact-center/make-predictive-and-progressive-calls-using-amazon-connect-high-volume-outbound-communications/) [progressive calls using Amazon Connect outbound campaigns](https://aws.amazon.com/blogs/contact-center/make-predictive-and-progressive-calls-using-amazon-connect-high-volume-outbound-communications/).
- Dalle istanze create nelle regioni Europa (Francoforte) ed Europa (Londra) puoi chiamare tutti i numeri di telefono di Regno Unito, Italia e Spagna.
- Non sono supportate altre combinazioni. Ad esempio, non puoi effettuare chiamate per campagne dalla regione Europa (Londra) a numeri di telefono degli Stati Uniti o dalla regione Europa (Francoforte) a numeri di telefono della Nuova Zelanda.

# <span id="page-63-1"></span>Attività

- Stati Uniti orientali (Virginia settentrionale)
- US West (Oregon)
- Africa (Città del Capo)
- Asia Pacific (Seul)
- Asia Pacifico (Singapore)
- Asia Pacifico (Sydney)
- Asia Pacifico (Tokyo)
- Canada (Centrale)
- Europa (Francoforte)
- Europa (Londra)
- AWS GovCloud (Stati Uniti occidentali)

# <span id="page-64-0"></span>Disponibilità di Voice ID per regione

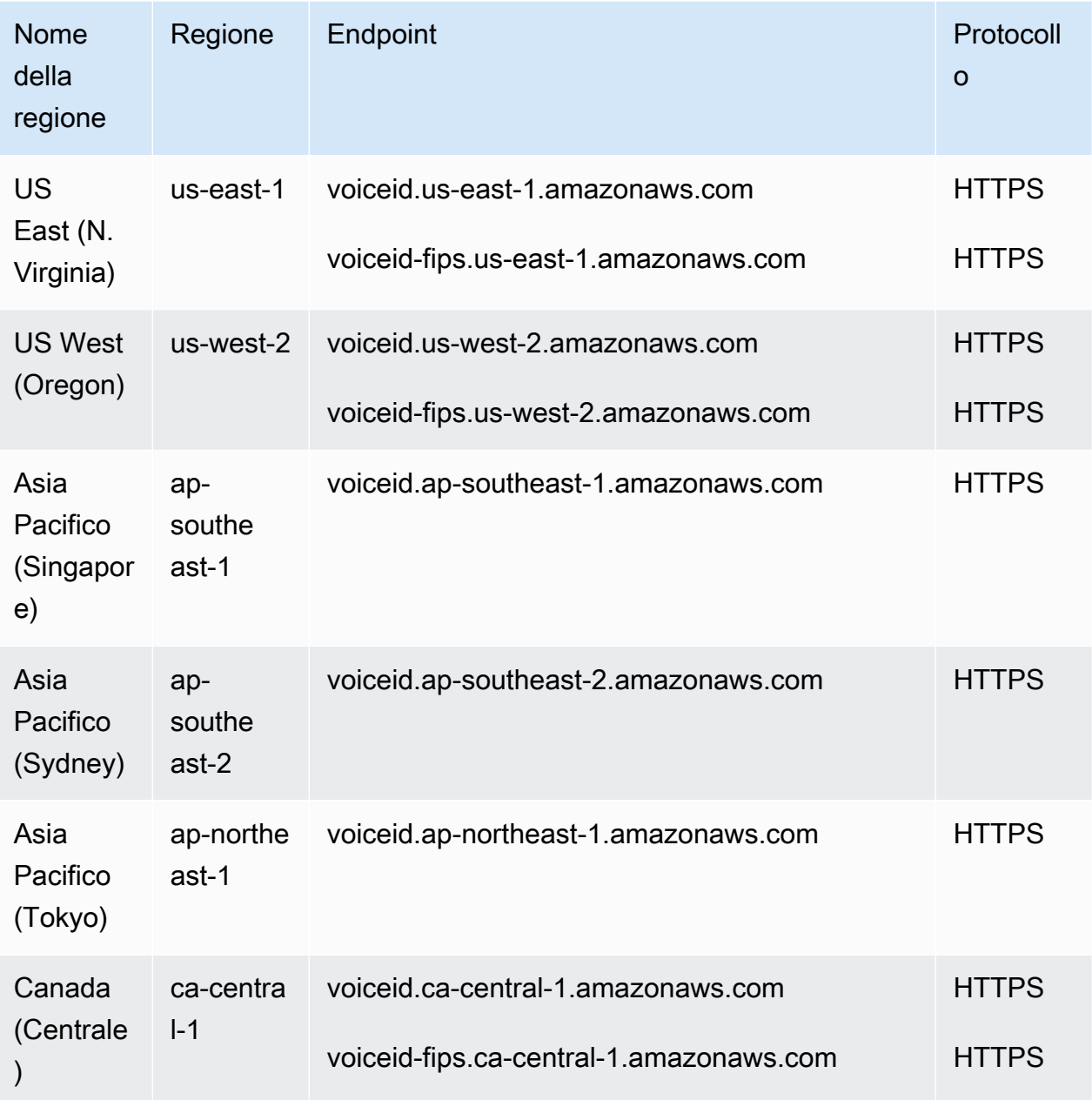

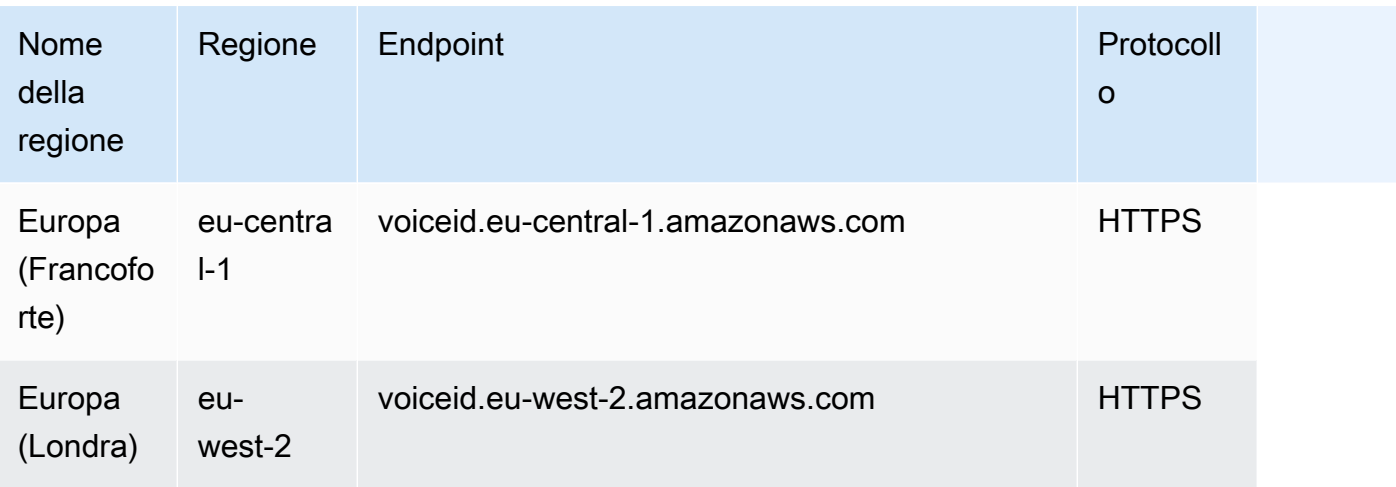

# Browser supportati da Amazon Connect

#### **A** Important

Stai cercando di contattare l'assistenza Amazon? Consulta la pagina del [servizio clienti](https://www.amazon.com/gp/help/customer/display.html?icmpid=docs_connect_browsers_customerservice)  [Amazon](https://www.amazon.com/gp/help/customer/display.html?icmpid=docs_connect_browsers_customerservice) (ordini e consegne Amazon) o il [Supporto AWS](https://aws.amazon.com/premiumsupport/?icmpid=docs_connect_browsers_premiumsupport) (Amazon Web Services).

Prima di usare Amazon Connect, verifica che il tuo browser sia supportato consultando la tabella seguente.

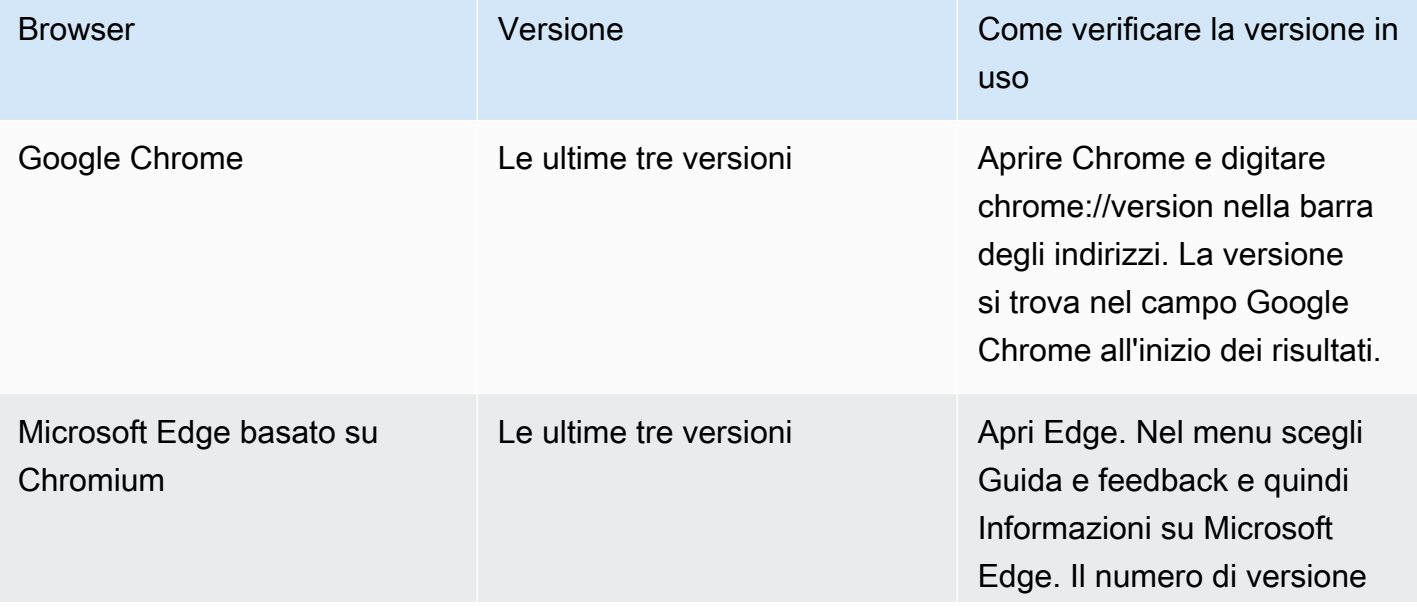

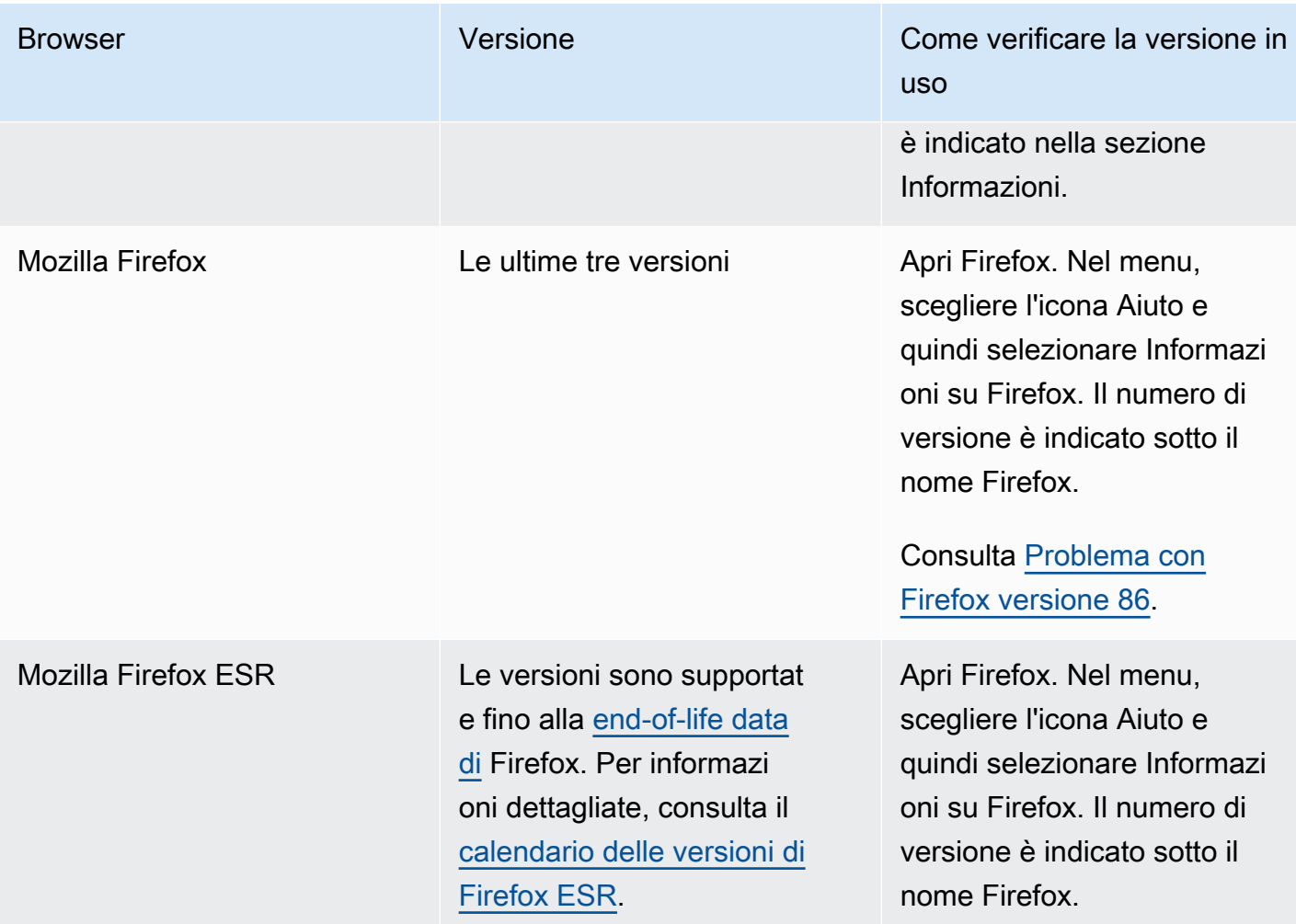

Per ulteriori requisiti, consulta [Requisiti per le cuffie e le workstation per gli agenti che utilizzano il](#page-933-0) [CCP](#page-933-0).

### Browser su dispositivi mobili

La console Amazon Connect, il Pannello di controllo dei contatti (CCP) e il workspace dell'agente non supportano i browser per dispositivi mobili. Tuttavia, gli agenti possono inoltrare la parte audio della chiamata al proprio dispositivo mobile. Per istruzioni, consulta [Inoltro delle chiamate a un dispositivo](#page-2888-0)  [mobile \(iPhone, Android\).](#page-2888-0)

# Browser e sistemi operativi mobili supportati per funzionalità di chiamata inapp, web e video

- Amazon Chime SDK per iOS e Android:
	- iOS versione 13 e successive
- Sistema operativo Android versione 8.1 e successive, architettura ARM e ARM64
- Browser Web per widget di out-of-the-box comunicazione e JS SDK
	- Le ultime tre versioni di Google Chrome, Firefox, Safari e Microsoft Edge Chromium su macOS, Windows, iOS e Android.

Per ulteriori informazioni, consulta [Configurare le funzionalità di chiamata in-app, web e video](#page-746-0).

Il widget di comunicazione supporta le notifiche del browser per i dispositivi desktop. Per ulteriori informazioni, consulta [Notifiche del browser](#page-801-0).

#### <span id="page-67-0"></span>Problema con Firefox versione 86

Se integri il Pannello di controllo dei contatti (CCP) di Amazon Connect nell'applicazione dell'agente e gli utenti accedono al pannello usando il browser web Firefox con la protezione antitracciamento avanzata impostata su Restrittiva, può verificarsi il problema seguente.

Un aggiornamento per Firefox, in particolare la versione 86 non ESR di Firefox rilasciata il 23 febbraio 2021, ha introdotto la [protezione totale per i cookie,](https://blog.mozilla.org/security/2021/02/23/total-cookie-protection/) che ha modificato il comportamento di condivisione dei cookie tra siti per gli utenti con la funzionalità di protezione antitracciamento avanzata impostata su Restrittiva (Firefox usa la protezione Standard per impostazione predefinita). Gli utenti con questa combinazione specifica di impostazioni e versione del browser potrebbero non riuscire ad accedere al Pannello di controllo dei contatti di Amazon Connect se questo è integrato in un'altra applicazione e, di conseguenza, a gestire i contatti.

Per evitare questo problema per gli utenti (agenti), consigliamo agli utenti di eseguire una delle operazioni seguenti:

- Confermare (o impostare) la protezione antitracciamento avanzata su Standard nelle impostazioni del browser. A questo scopo, gli utenti possono seguire le istruzioni riportate [qui.](https://support.mozilla.org/en-US/kb/enhanced-tracking-protection-firefox-desktop#w_adjust-your-global-enhanced-tracking-protection-settings)
- Non aggiornare il browser Firefox alla versione v86 o successiva.
- Usare Google Chrome o Microsoft Edge per accedere al Pannello di controllo dei contatti di Amazon Connect.

# Conformità all'accessibilità

Ci impegniamo a fornire un'interfaccia utente accessibile per Amazon Connect. Consulta i report sulla conformità all'accessibilità (ACR) che vengono regolarmente pubblicati in. [AWS Artifact](https://aws.amazon.com/artifact/) Per ulteriori informazioni, consulta [Guida introduttiva a AWS Artifact](https://docs.aws.amazon.com/artifact/latest/ug/getting-started.html)

Per informazioni sui programmi di AWS conformità, vedere[Convalida della conformità in Amazon](#page-2861-0) [Connect.](#page-2861-0)

# Programmi di lettura dello schermo supportati

Puoi usare le utilità di lettura dello schermo seguenti con la versione più recente del Pannello di controllo dei contatti di Amazon Connect (l'URL del Pannello di controllo dei contatti termina con /ccpv2):

- JAWS
- NVDA
- VoiceOver

# Lingue supportate da Amazon Connect

Questo argomento elenca le funzionalità di Amazon Connect e le lingue supportate da ognuna.

Indice

- [Pannello di controllo dei contatti](#page-69-0)
- [Contenuto dei messaggi di chat](#page-69-1)
- [Amazon Connect sito web di amministrazione](#page-69-2)
- [Amazon Connect Cases](#page-70-0)
- [Amazon Connect Contact Lens](#page-70-1)
- [Previsione, pianificazione della capacità e calendarizzazione di Amazon Connect](#page-74-0)
- [Amazon Q in Connect](#page-74-1)
- [Amazon Lex](#page-75-0)
- **[Amazon Polly](#page-75-1)**

### <span id="page-69-0"></span>Pannello di controllo dei contatti

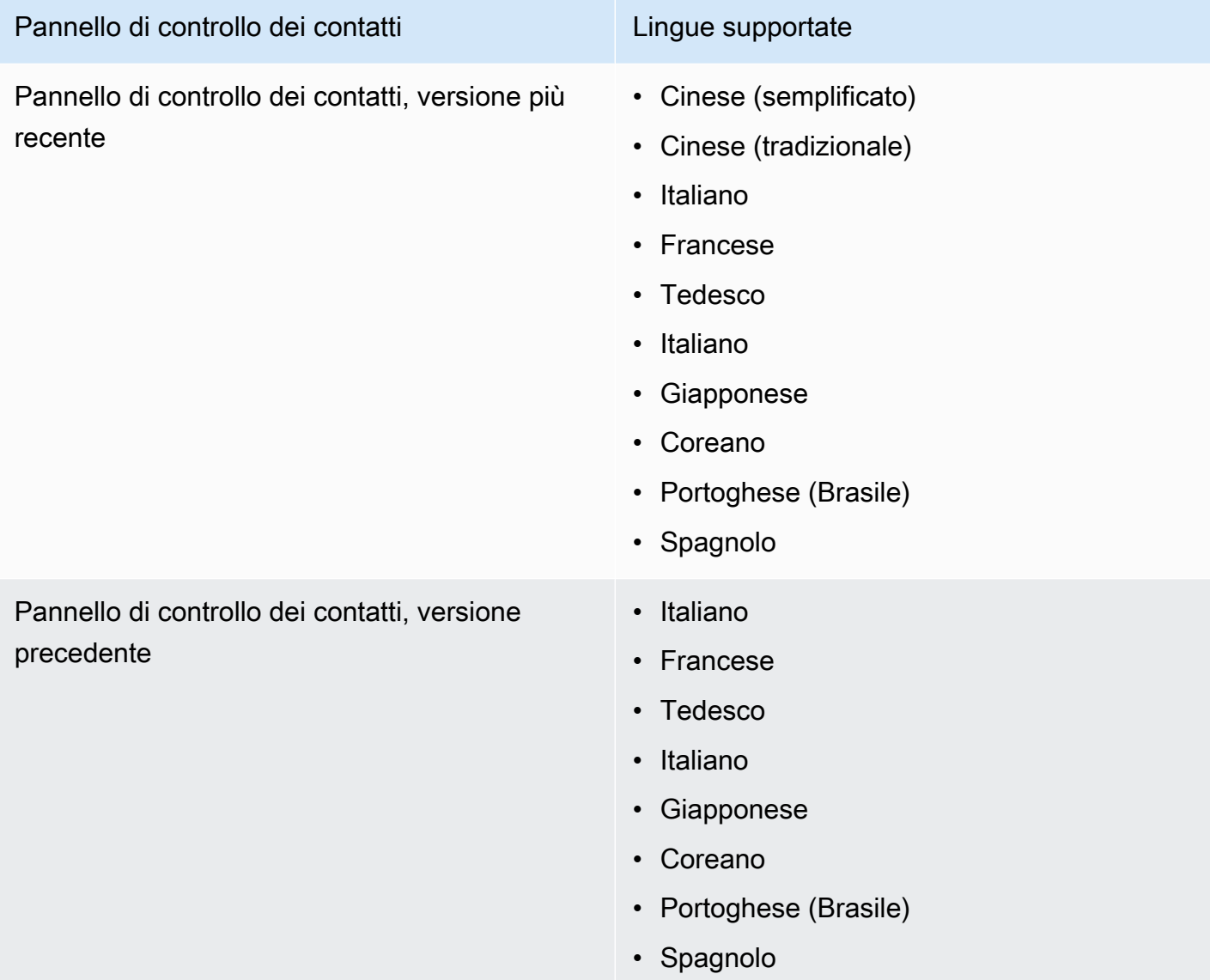

## <span id="page-69-1"></span>Contenuto dei messaggi di chat

Amazon Connect fornisce supporto Unicode completo. Puoi chattare con i clienti in qualsiasi lingua desideri.

# <span id="page-69-2"></span>Amazon Connect sito web di amministrazione

- Cinese (semplificato)
- Cinese (tradizionale)
- Italiano
- Francese
- Tedesco
- Italiano
- Giapponese
- Coreano
- Portoghese (Brasile)
- Spagnolo

#### <span id="page-70-0"></span>Amazon Connect Cases

- Cinese (semplificato)
- Cinese (tradizionale)
- Italiano
- Francese
- Tedesco
- Italiano
- Giapponese
- Coreano
- Portoghese (Brasile)
- Spagnolo

#### <span id="page-70-1"></span>Amazon Connect Contact Lens

Questa sezione include le lingue supportate per le seguenti funzionalità:

- [Analisi post-chiamata/chat e analisi e redazione delle chiamate in tempo reale](#page-71-0)
- [Riepiloghi post-contatto generativi basati sull'intelligenza artificiale](#page-72-0)
- [Punti salienti principali](#page-73-0)
- [Lingue per la corrispondenza del modello](#page-73-1)
- [Rilevamento del tema](#page-74-2)

# <span id="page-71-0"></span>Analisi post-chiamata/chat e analisi e redazione delle chiamate in tempo reale

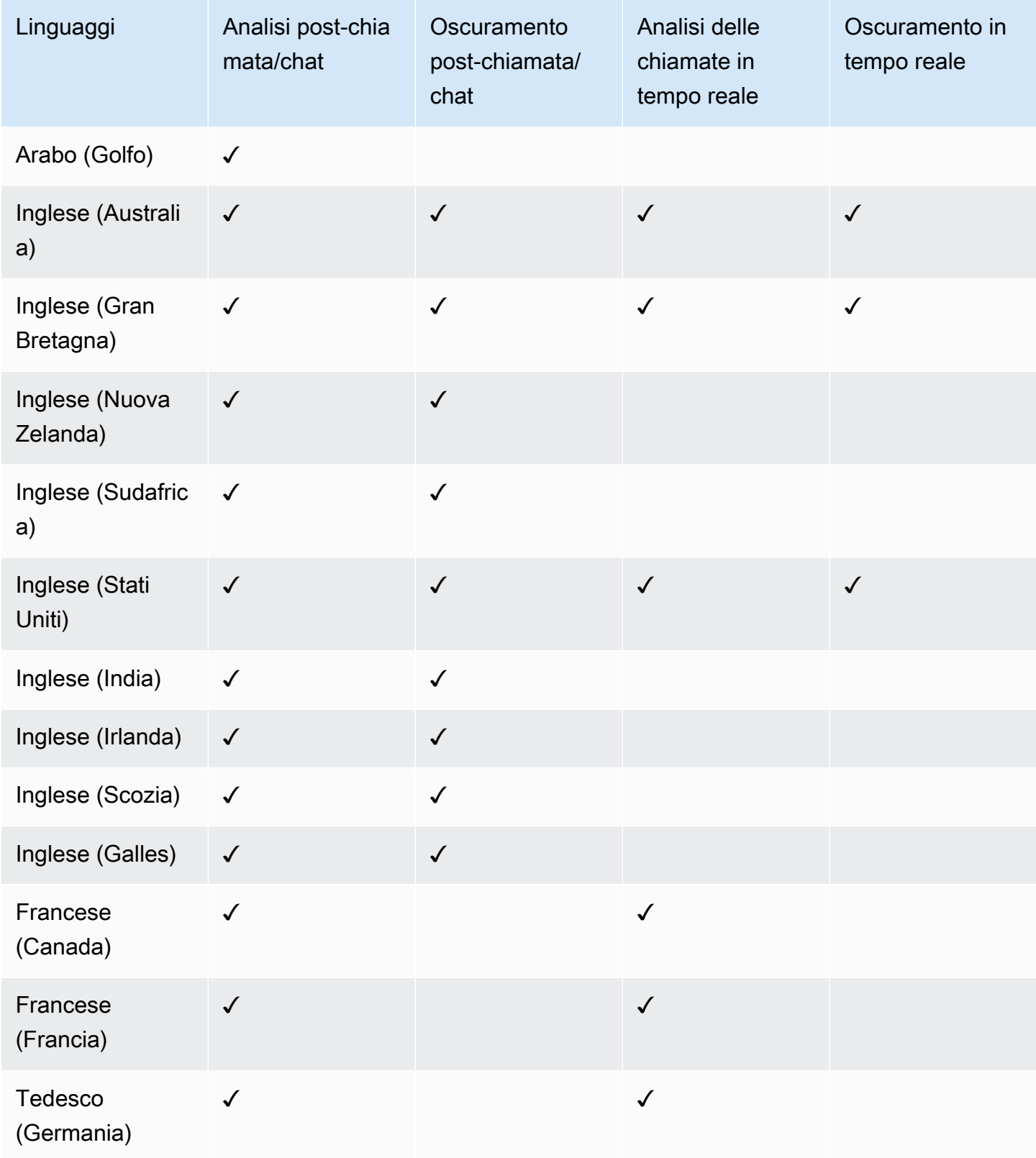
Amazon Connect Contact Lens 32

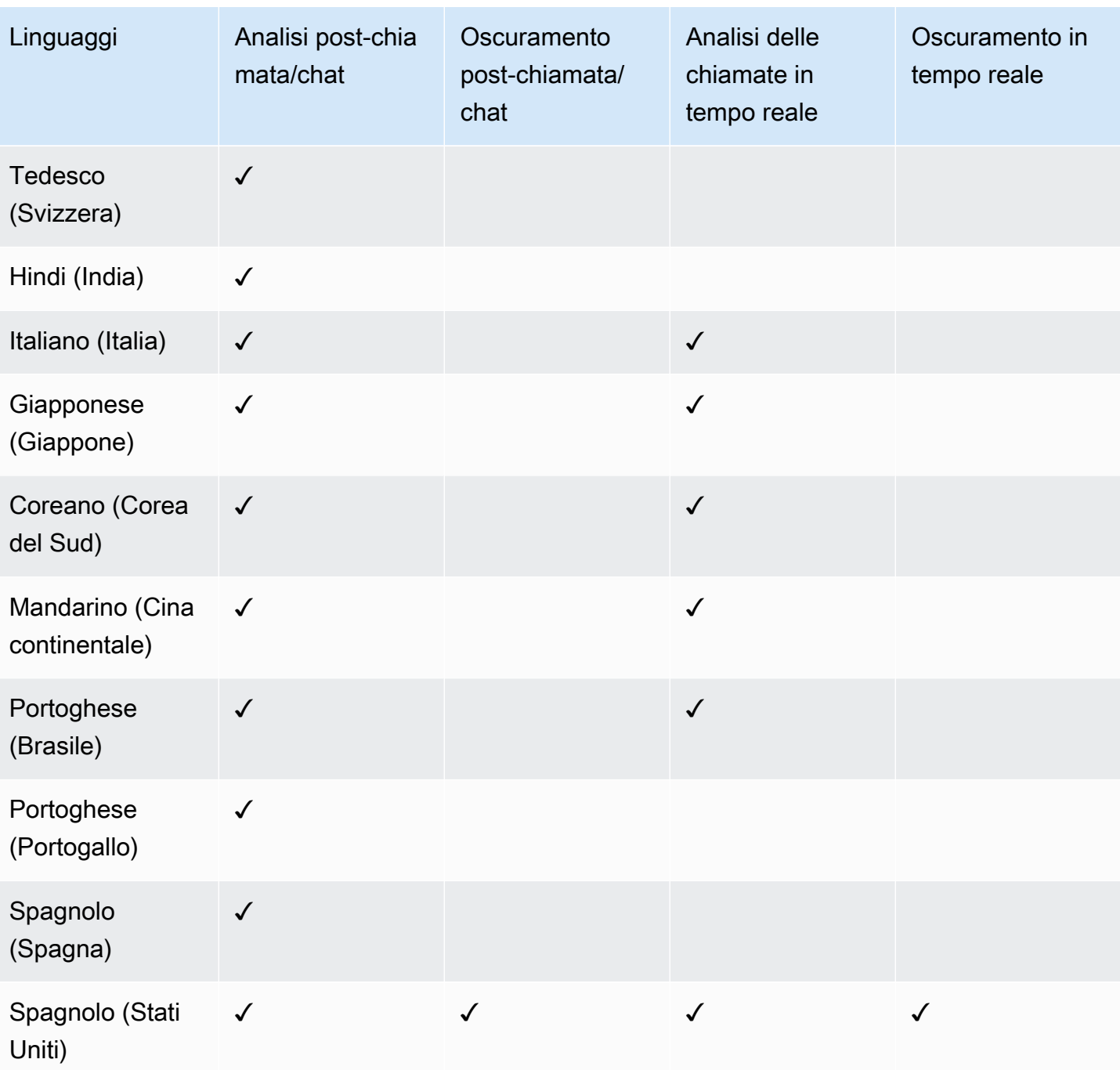

Riepiloghi post-contatto generativi basati sull'intelligenza artificiale

- Inglese (Australia)
- Inglese (Gran Bretagna)
- Inglese (Nuova Zelanda)
- Inglese (Sudafrica)
- Inglese (Stati Uniti)
- Inglese (India)
- Inglese (Irlanda)
- Inglese (Scozia)
- Inglese (Galles)

#### Punti salienti principali

- Inglese (Australia)
- Inglese (Gran Bretagna)
- Inglese (Nuova Zelanda)
- Inglese (Sudafrica)
- Inglese (Stati Uniti)
- Inglese (India)
- Inglese (Irlanda)
- Inglese (Scozia)
- Inglese (Galles)

#### Lingue per la corrispondenza del modello

- Inglese (Stati Uniti)
- Arabo (Golfo)
- Cinese
- Tedesco (Germania)
- Francese (Francia)
- Hindi (India)
- Italiano
- Giapponese
- Coreano
- Portoghese
- Spagnolo (Spagna)

#### Rilevamento del tema

- Inglese (Australia)
- Inglese (Gran Bretagna)
- Inglese (Nuova Zelanda)
- Inglese (Sudafrica)
- Inglese (Stati Uniti)
- Inglese (India)
- Inglese (Irlanda)
- Inglese (Scozia)
- Inglese (Galles)

Valutazioni generative delle prestazioni basate sull'intelligenza artificiale

- Inglese (Australia)
- Inglese (Gran Bretagna)
- Inglese (Nuova Zelanda)
- Inglese (Sudafrica)
- Inglese (Stati Uniti)
- Inglese (India)
- Inglese (Irlanda)
- Inglese (Scozia)
- Inglese (Galles)

Previsione, pianificazione della capacità e calendarizzazione di Amazon **Connect** 

• Inglese (Stati Uniti)

## Amazon Q in Connect

• Inglese (Australia)

- Inglese (Gran Bretagna)
- Inglese (Stati Uniti)

#### Amazon Lex

Consulta [le lingue e le versioni locali supportate dalla Amazon Lex V2 nella Guida per gli sviluppatori](https://docs.aws.amazon.com/lexv2/latest/dg/how-languages.html)  [della Amazon Lex V2](https://docs.aws.amazon.com/lexv2/latest/dg/how-languages.html).

## Amazon Polly

Consulta [Voci in Amazon Polly](https://docs.aws.amazon.com/polly/latest/dg/voicelist.html) nella Guida per gli sviluppatori di Amazon Polly.

## Amazon Connect quote di servizio

Tutti i limiti di servizio possono essere regolati/aumentati se non diversamente specificato.

Il tuo AWS account ha delle quote predefinite, precedentemente denominate limiti, per ogni servizio. AWS

Per richiedere un aumento delle quote, consultare [Richiesta di aumento delle quote](https://docs.aws.amazon.com/servicequotas/latest/userguide/request-quota-increase.html) nella Guida dell'utente di Service Quotas. Se la quota non è ancora disponibile in Service Quotas, puoi usare il [modulo per l'aumento delle quote di servizio Amazon Connect.](https://console.aws.amazon.com/support/home#/case/create?issueType=service-limit-increase&limitType=service-code-connect) Devi aver effettuato l'accesso al tuo AWS account per accedere al modulo.

#### Indice

- [Informazioni importanti](#page-76-0)
- [Amazon Connect quote](#page-77-0)
- [Amazon Connect AppIntegrations quote di servizio](#page-82-0)
- [Service quotas di Amazon Q in Connect](#page-83-0)
- [Service quotas di Casi Amazon Connect](#page-84-0)
- [Service Quotas per Contact Lens](#page-85-0)
- [Amazon Connect Quote di servizio Customer Profiles](#page-86-0)
- [Service Quotas di Campagne Amazon Connect in uscita](#page-88-0)
- [Amazon Connect Quote del servizio Voice ID](#page-89-0)
- [Modalità di conteggio dei contatti](#page-90-0)
- [Amazon Connect specifiche delle funzionalità](#page-92-0)
- [Paesi che è possibile chiamare per impostazione predefinita](#page-104-0)
- [Quote di limitazione per le API](#page-107-0)

## <span id="page-76-0"></span>Informazioni importanti

- Per poter richiedere un aumento della quota di servizio, è prima necessario creare l'istanza.
- Esamineremo ogni richiesta di aumento di quota. Per le richieste di aumento di più piccola entità, possono bastare poche ore per l'approvazione. Per le richieste di aumento di entità maggiore, può essere necessario più tempo per la revisione, l'elaborazione, l'approvazione e l'implementazione. A seconda dell'implementazione specifica, della risorsa e della dimensione della quota desiderata, per una richiesta possono essere necessarie fino a tre settimane. Un aumento molto grande a livello mondiale potrebbe richiedere mesi. Se intendi aumentare le quote nell'ambito di un progetto più ampio, tieni a mente queste informazioni e pianifica di conseguenza.
- Utilizza lo stesso modulo per inviare una richiesta di portabilità del tuo numero di telefono negli Stati Uniti dal tuo fornitore attuale a Amazon Connect. Per ulteriori informazioni sulla portabilità dei numeri di telefono consultare [Porting del numero di telefono corrente in Amazon Connect.](#page-352-0)
- Le quote si applicano per [regione AWS.](https://docs.aws.amazon.com/servicequotas/latest/userguide/intro.html#intro_getting-started) Puoi avere più Amazon Connect istanze in ogni regione. È possibile aumentare le quote per tutte le istanze in una regione.
- I valori di quota predefiniti in questa documentazione sono specifici per i nuovi account. Poiché le quote predefinite sono state modificate nel tempo, i valori di quota predefiniti e applicati per l'account potrebbero essere inferiori ai valori predefiniti descritti in questo argomento.
- Non tutte le quote possono essere modificate.
- Esistono due tipi di possibilità di modifica delle quote: a livello di account e a livello di risorsa.
	- Le quote a livello di account, una volta modificate, si applicano a tutte le istanze di Amazon Connect di questo account e di questa regione. Ad esempio, il numero massimo di transazioni al secondo (TPS) per un'API specifica.
	- Le quote a livello di risorsa, una volta modificate, si applicano solo alle risorse all'interno di un'istanza specifica Amazon Connect . Ad esempio, il numero massimo di utenti per istanza. Le quote a livello di risorsa non possono essere modificare a livello di account.

#### **A** Important

È necessaria la versione AWS CLI 2.13.20 o successiva per visualizzare e gestire le quote a livello di risorsa, ad esempio i numeri di telefono per istanza. Amazon Connect

## <span id="page-77-0"></span>Amazon Connect quote

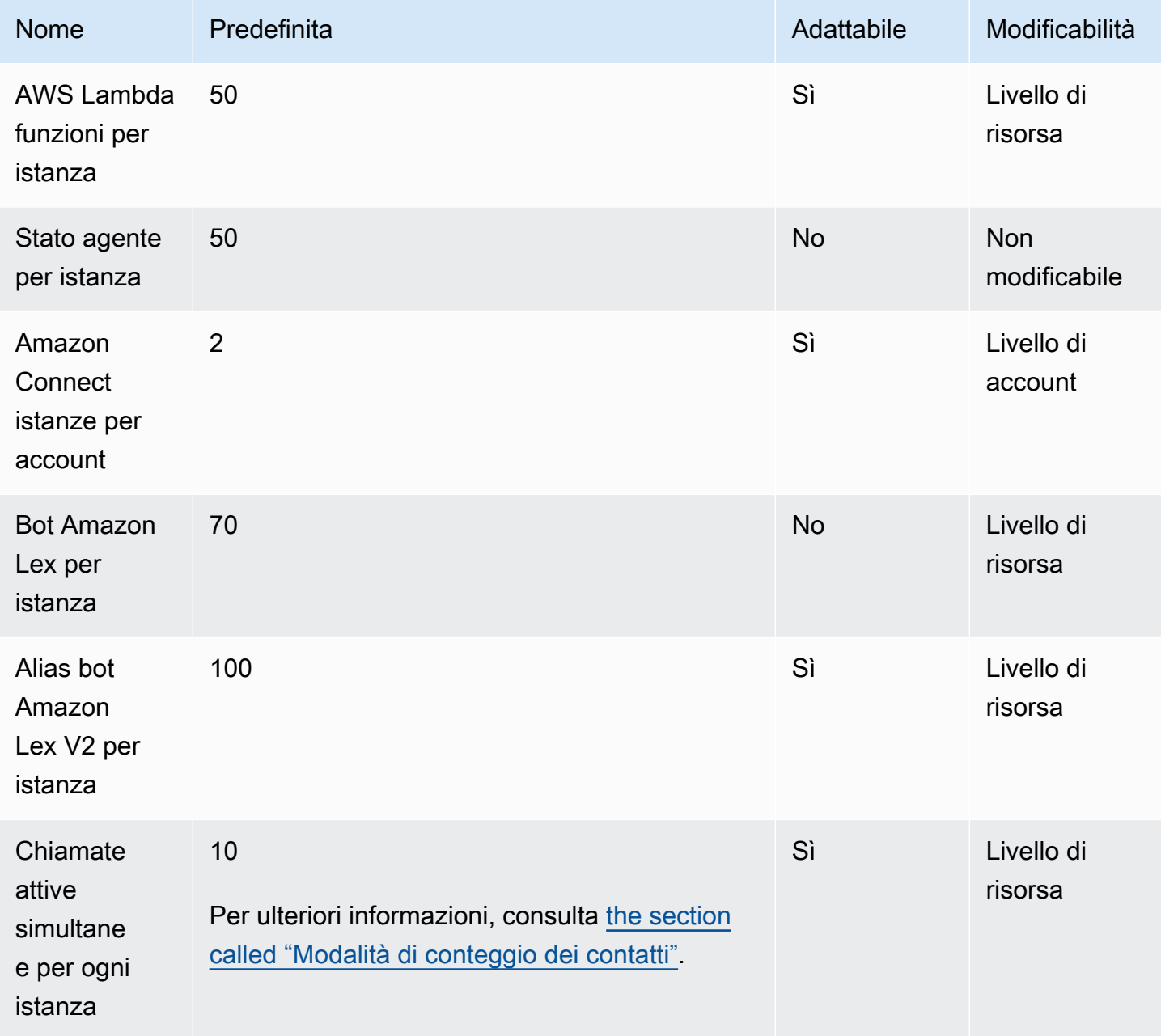

Amazon Connect **Guida per l'amministratore** Guida per l'amministratore

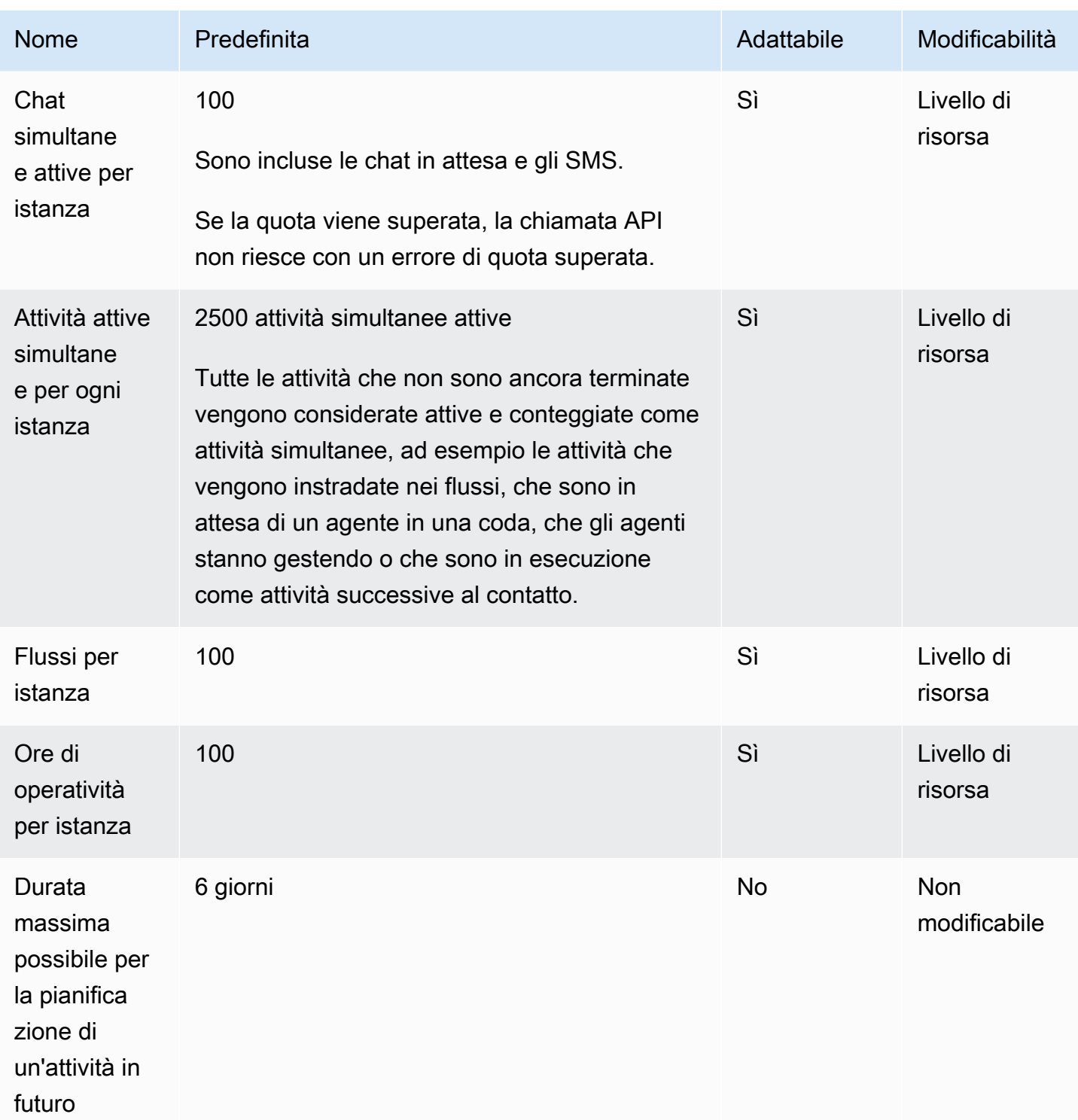

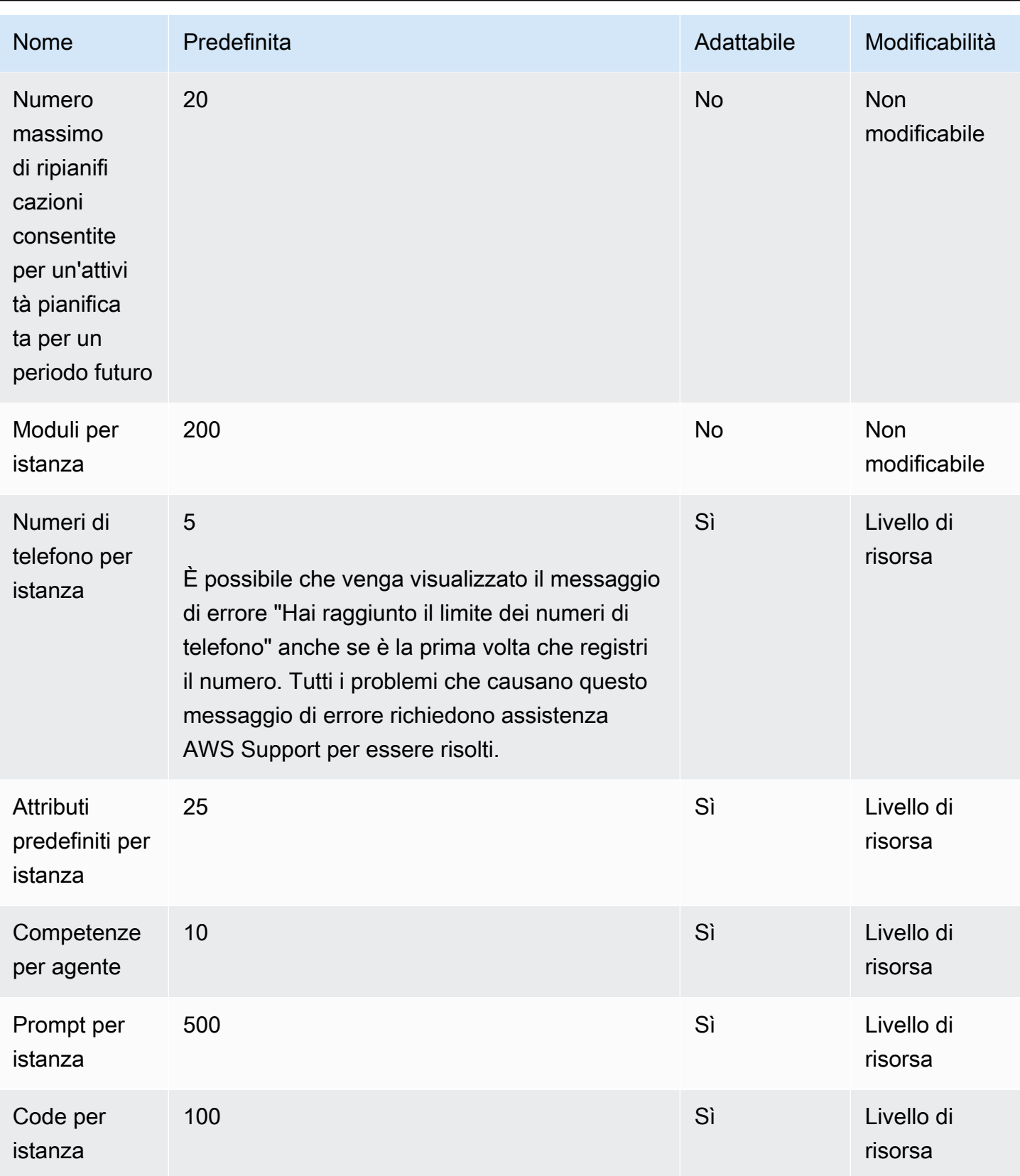

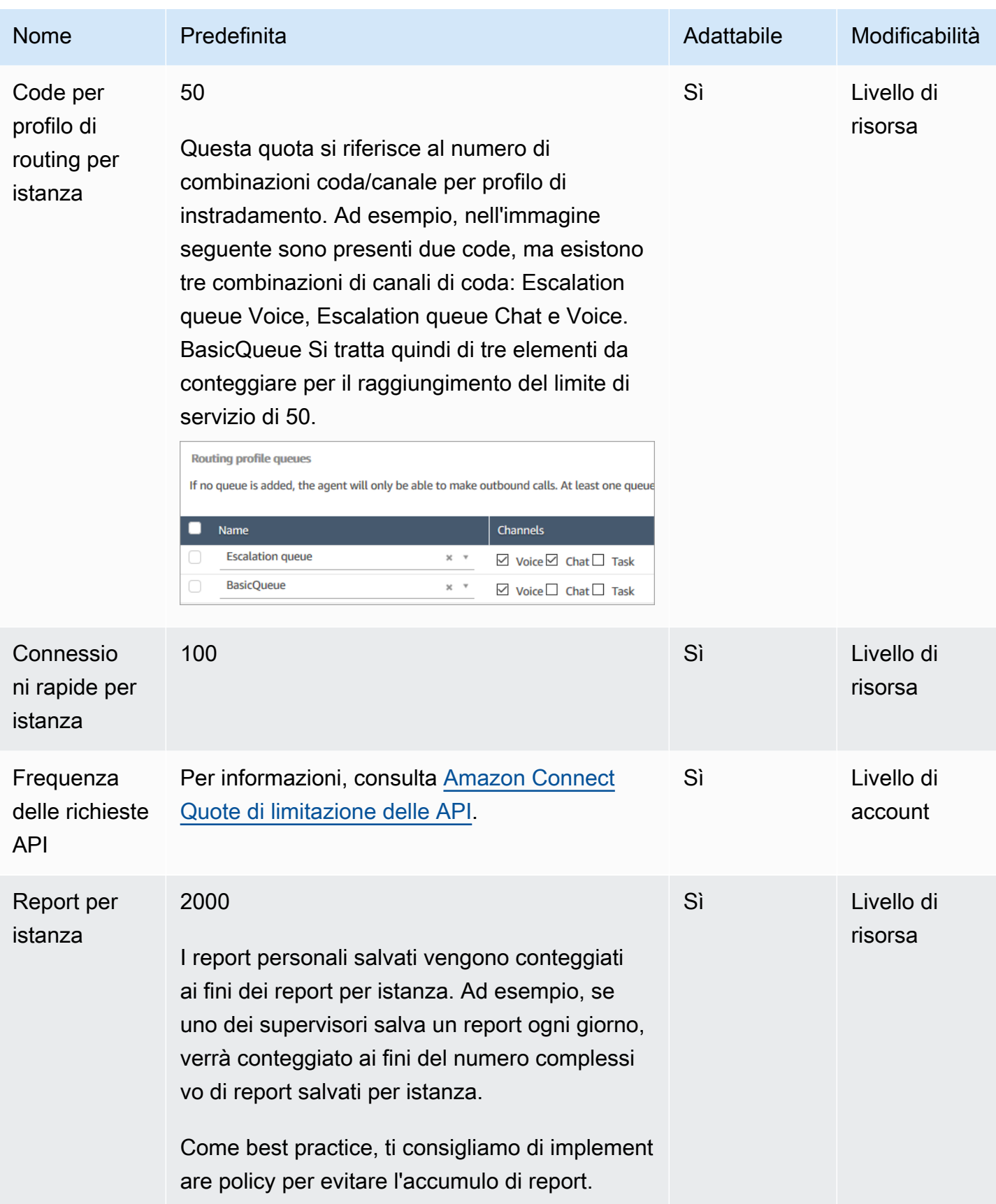

Amazon Connect **Guida per l'amministratore** Guida per l'amministratore

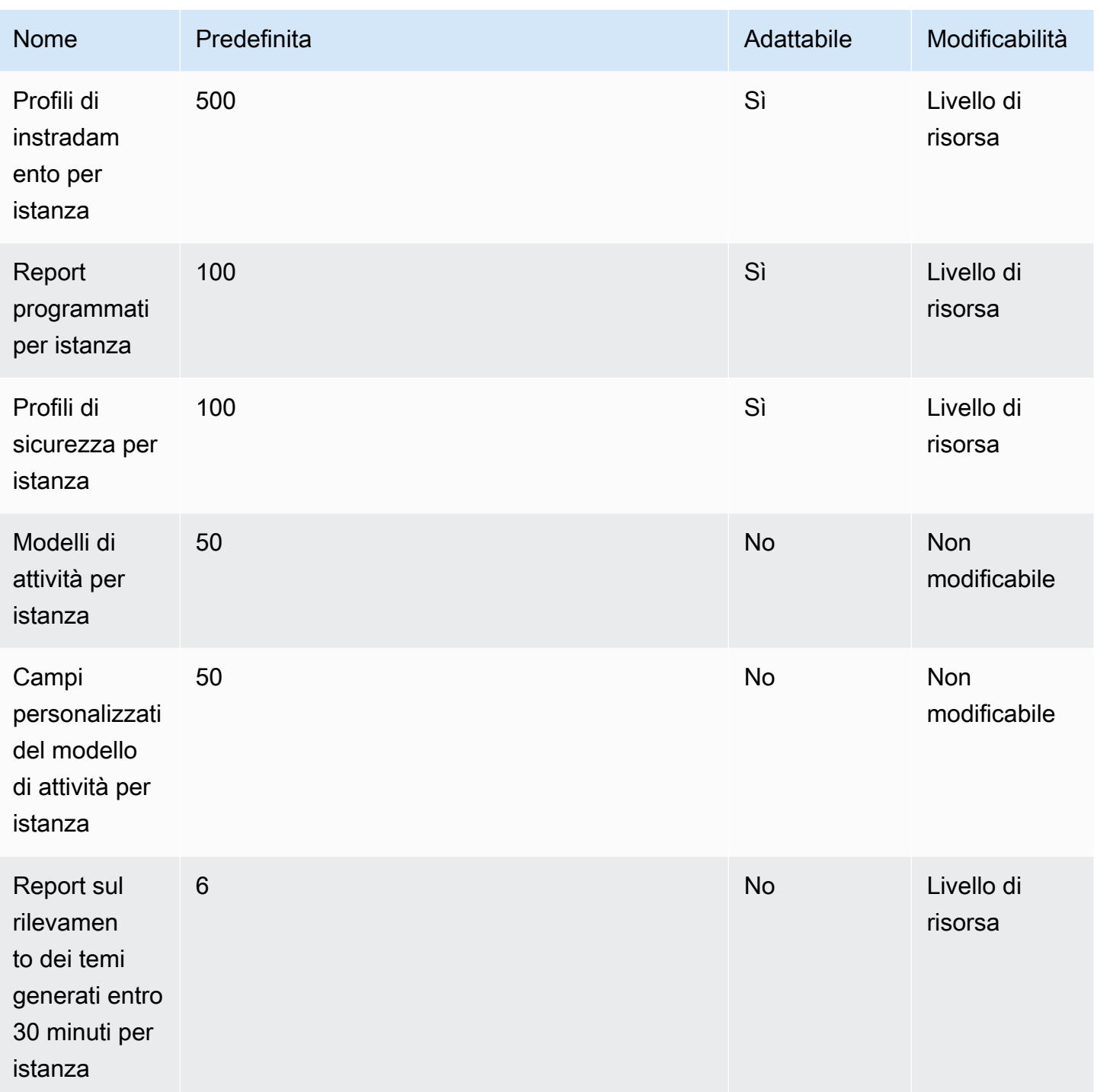

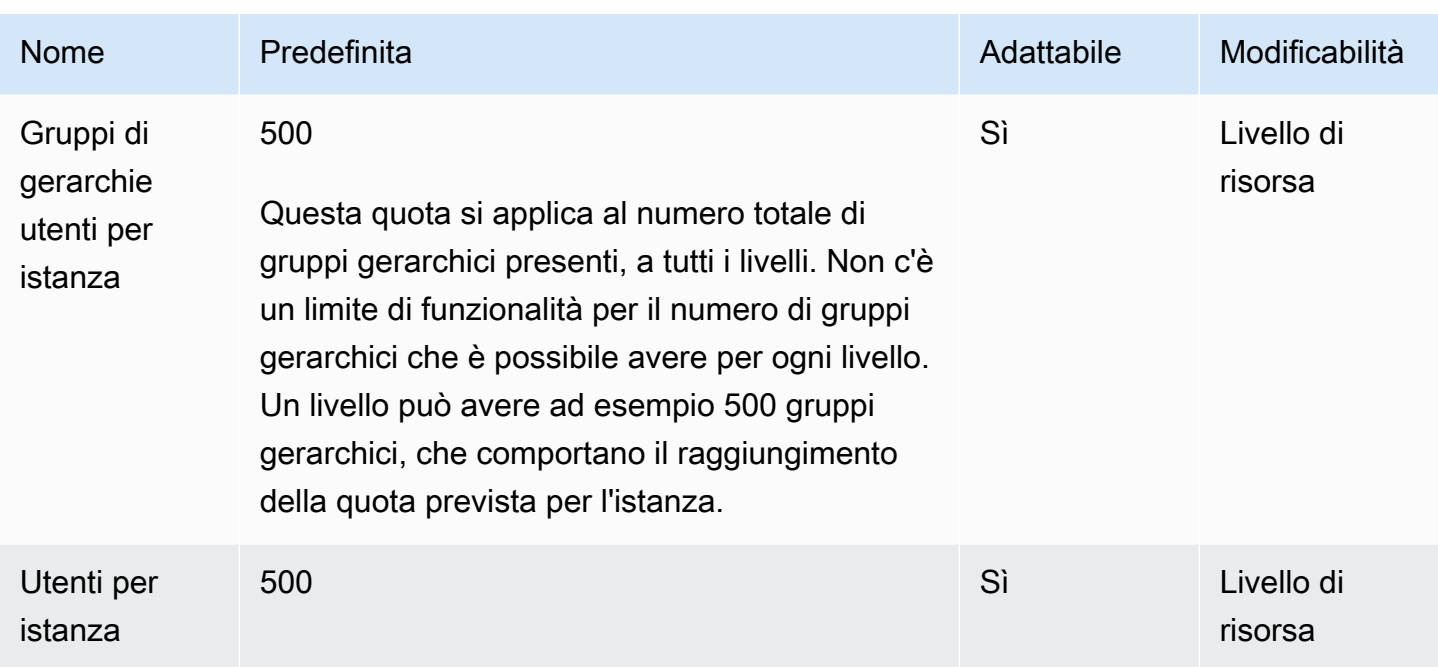

# <span id="page-82-0"></span>Amazon Connect AppIntegrations quote di servizio

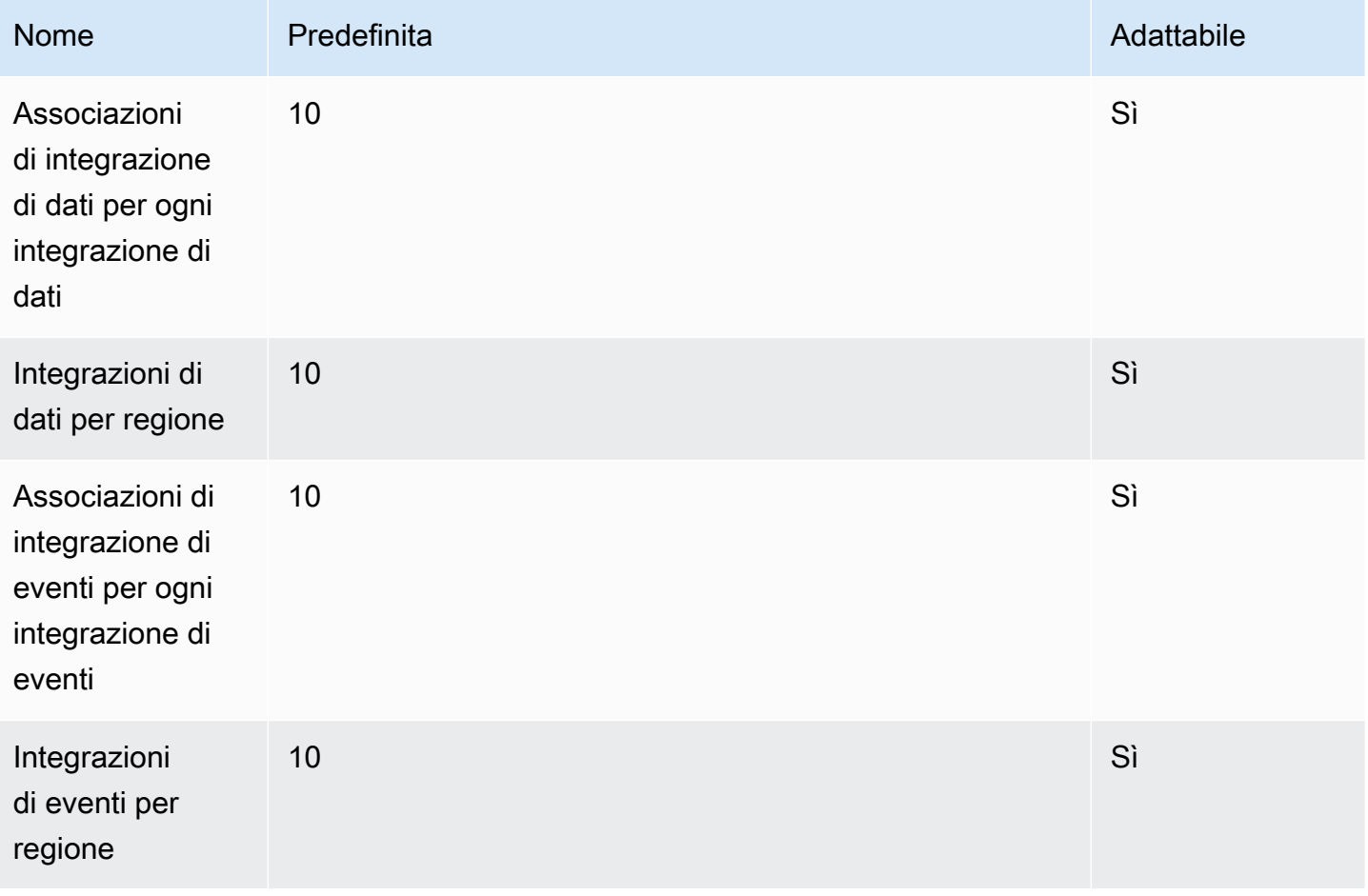

Amazon Connect **Guida per l'amministratore** Guida per l'amministratore

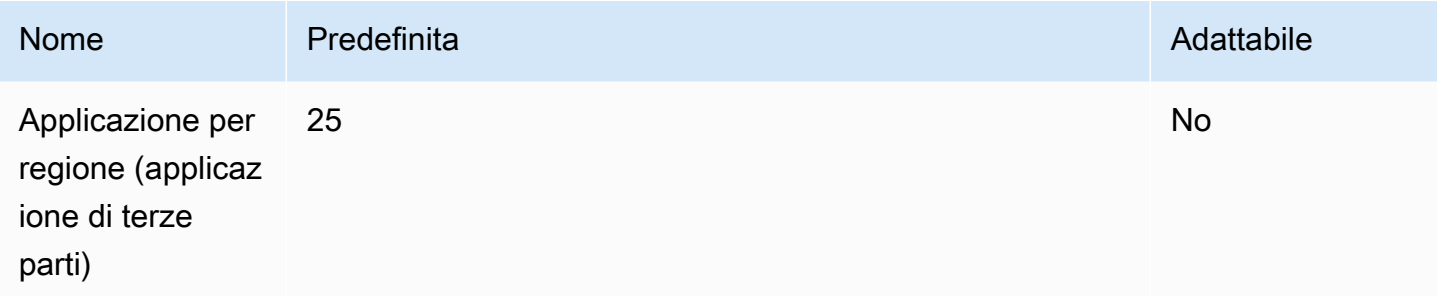

# <span id="page-83-0"></span>Service quotas di Amazon Q in Connect

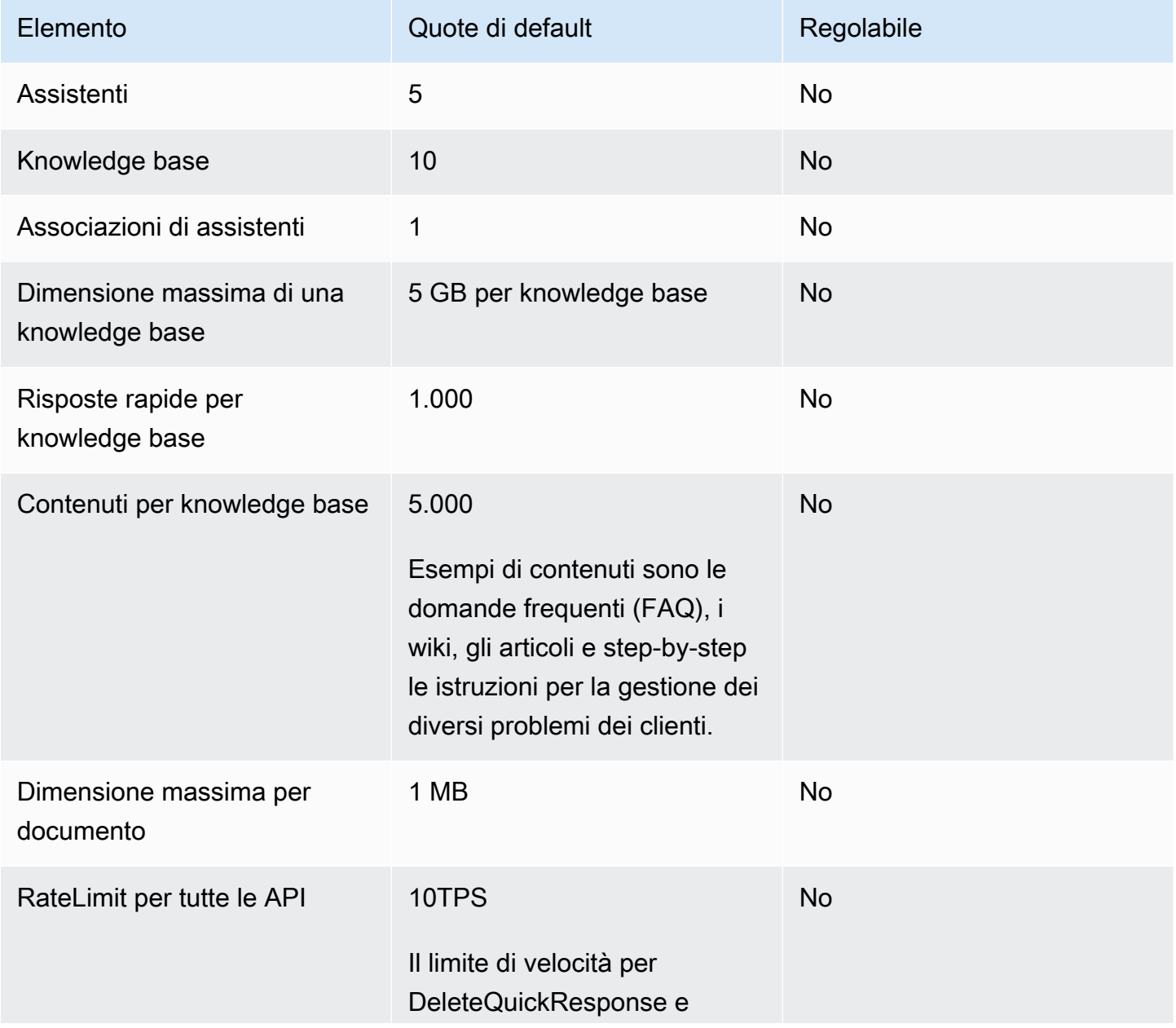

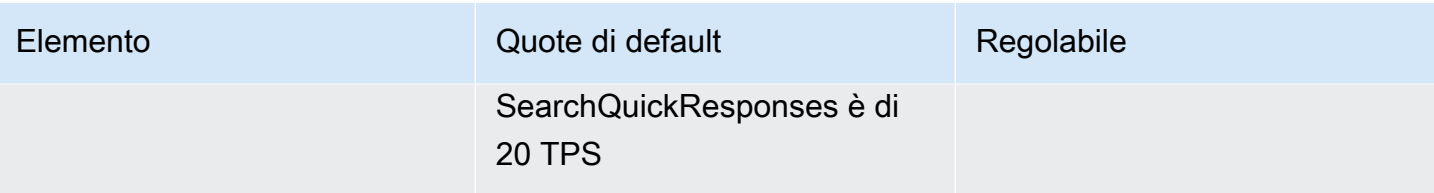

# <span id="page-84-0"></span>Service quotas di Casi Amazon Connect

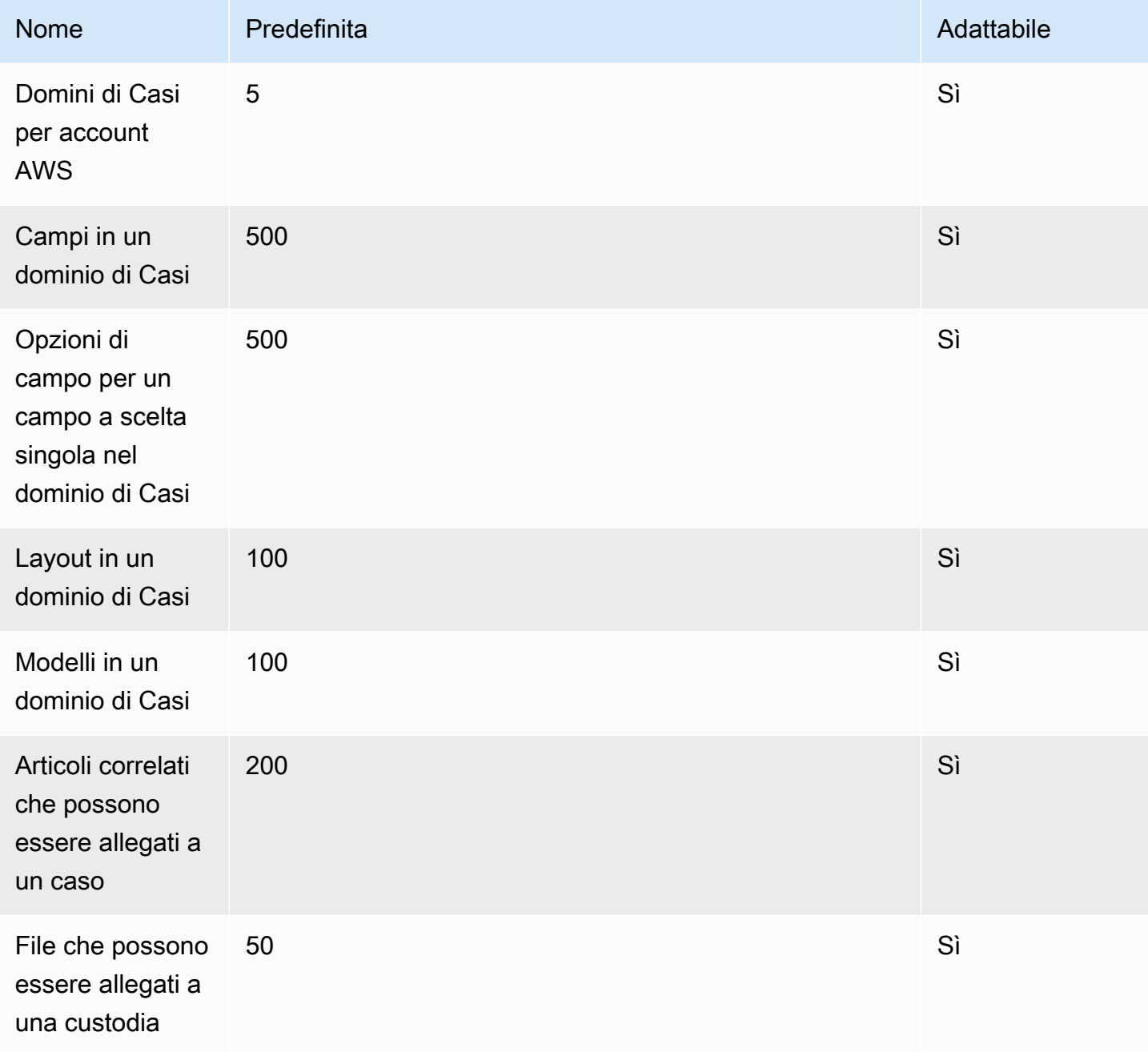

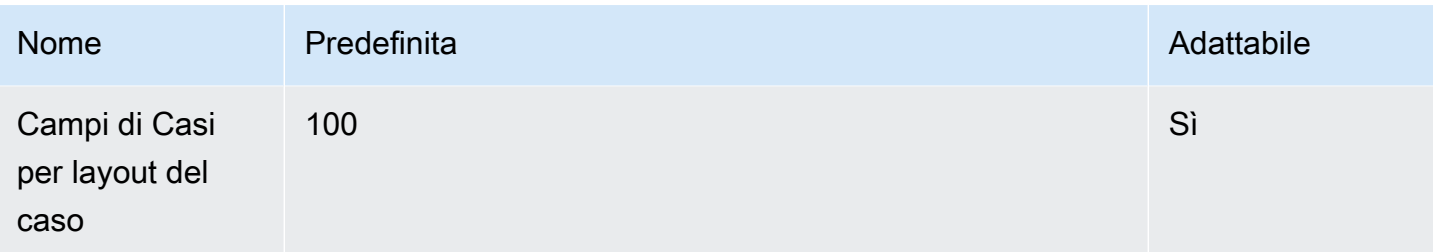

# <span id="page-85-0"></span>Service Quotas per Contact Lens

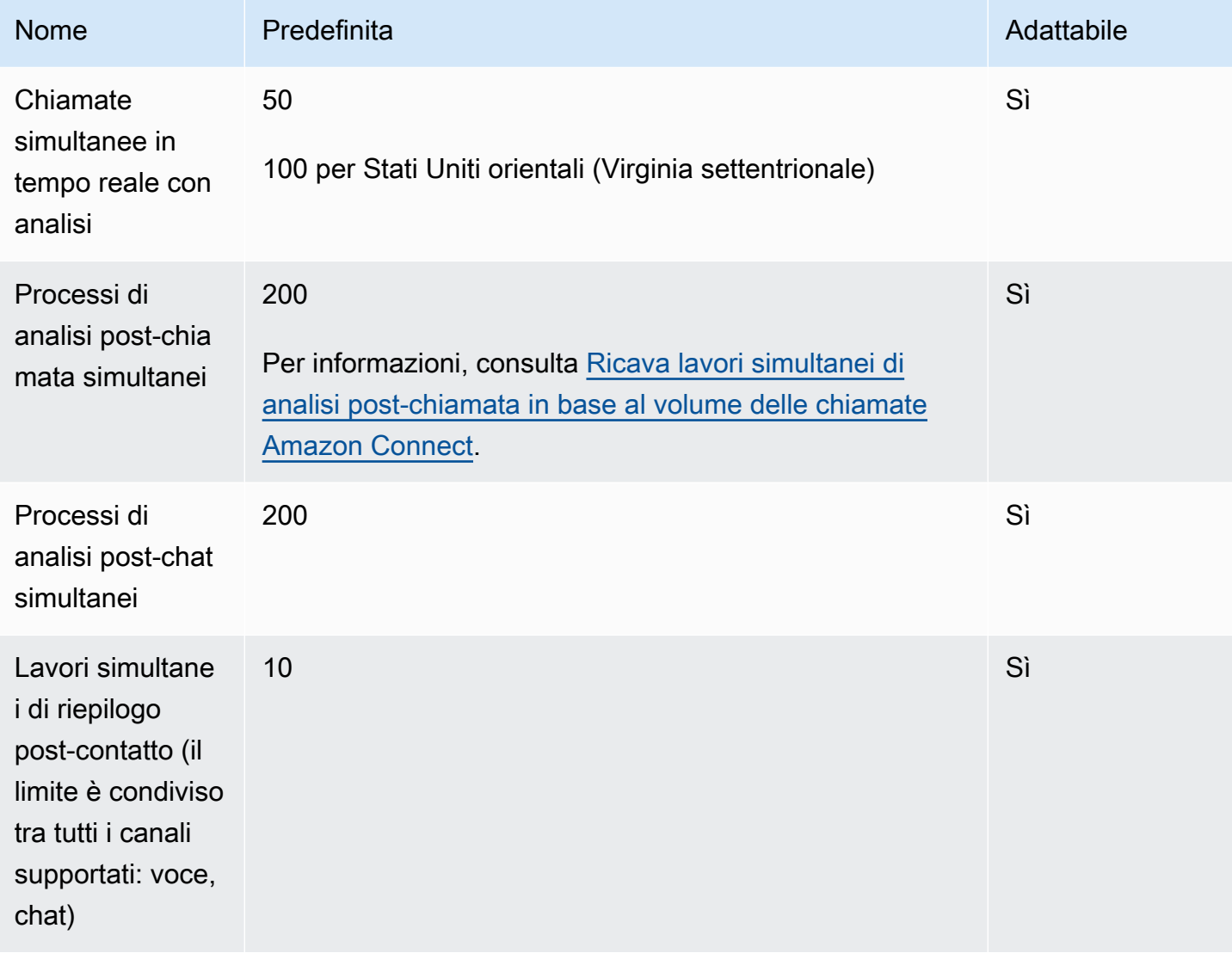

## <span id="page-86-1"></span>Ricava lavori simultanei di analisi post-chiamata in base al volume delle chiamate Amazon Connect

Dopo il completamento di ogni contatto con Contact Lens abilitato, viene avviato un processo di analisi post-chiamata. Il tempo necessario per completare un processo di analisi post-chiamata può variare, ma ai fini della pianificazione si può stimare che in genere occorra circa il 40% della durata della chiamata. Se scegli il 40% per la stima, per calcolare i processi di analisi post-chiamata simultanei, usa la formula seguente:

```
(average call duration in minutes) *(0.4) * (calls per hour) / (60)
```
La tabella seguente mostra alcuni esempi di quale sarebbe il numero approssimativo di processi post-chiamata simultanei presupponendo che il tempo necessario per completare l'analisi sia del 40%.

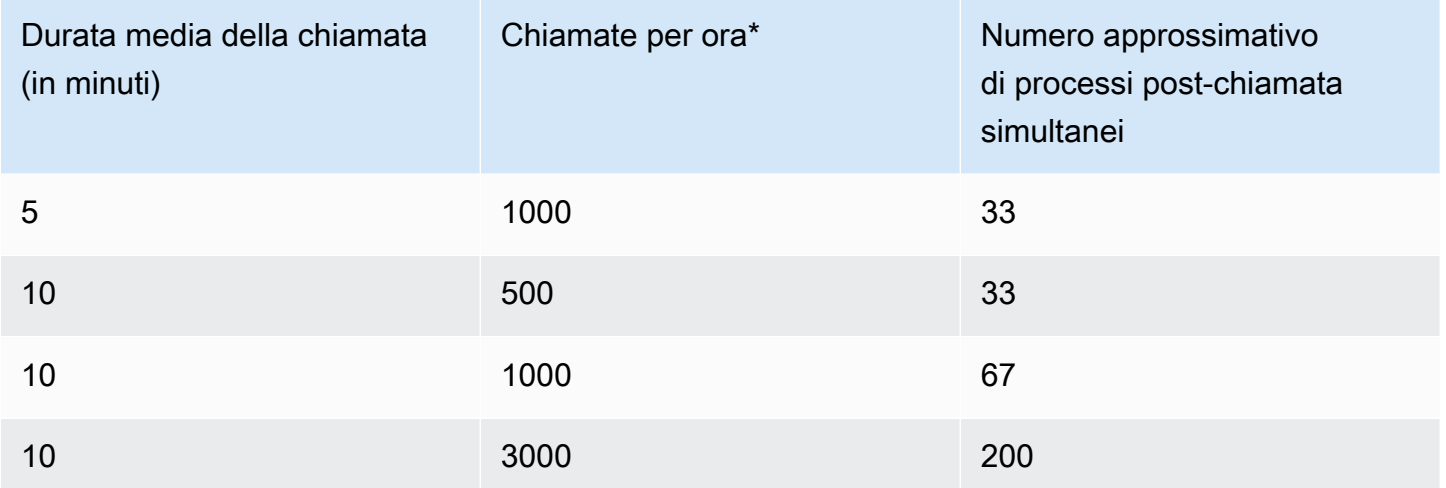

\* Per i calcoli di esempio riportati nella tabella precedente, si presuppone una distribuzione piuttosto uniforme delle chiamate durante l'ora. In presenza di schemi di traffico più complessi, [contatta il AWS](https://console.aws.amazon.com/support/home)  [Support](https://console.aws.amazon.com/support/home) e fornisci i dettagli del modello di traffico previsto.

## <span id="page-86-0"></span>Amazon Connect Quote di servizio Customer Profiles

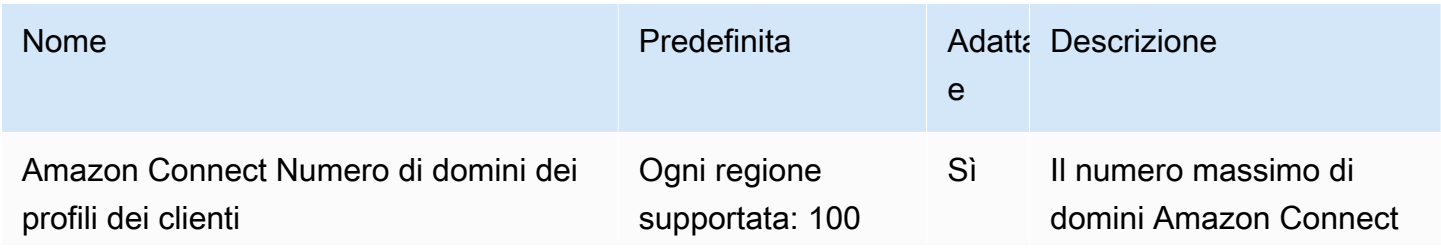

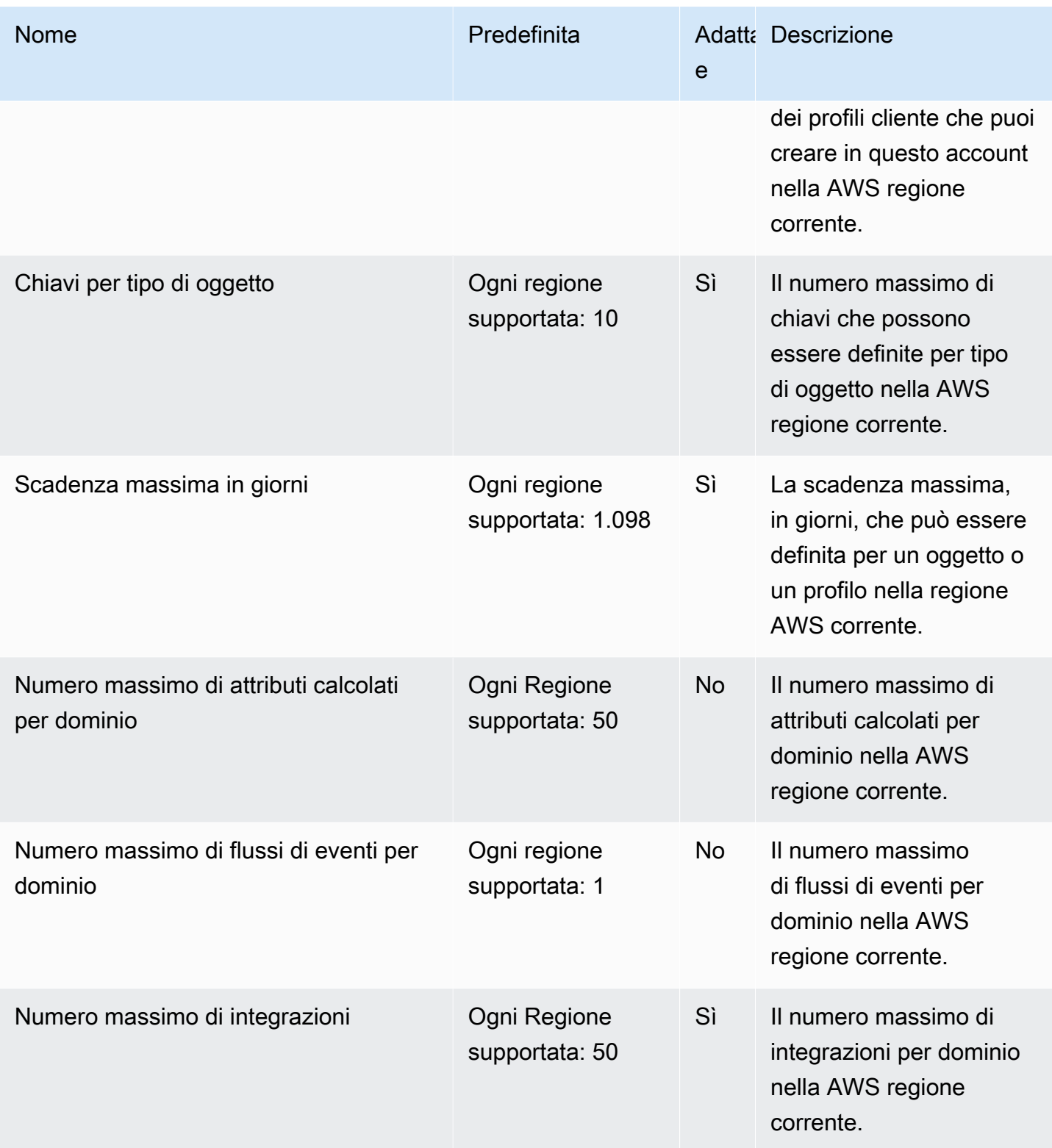

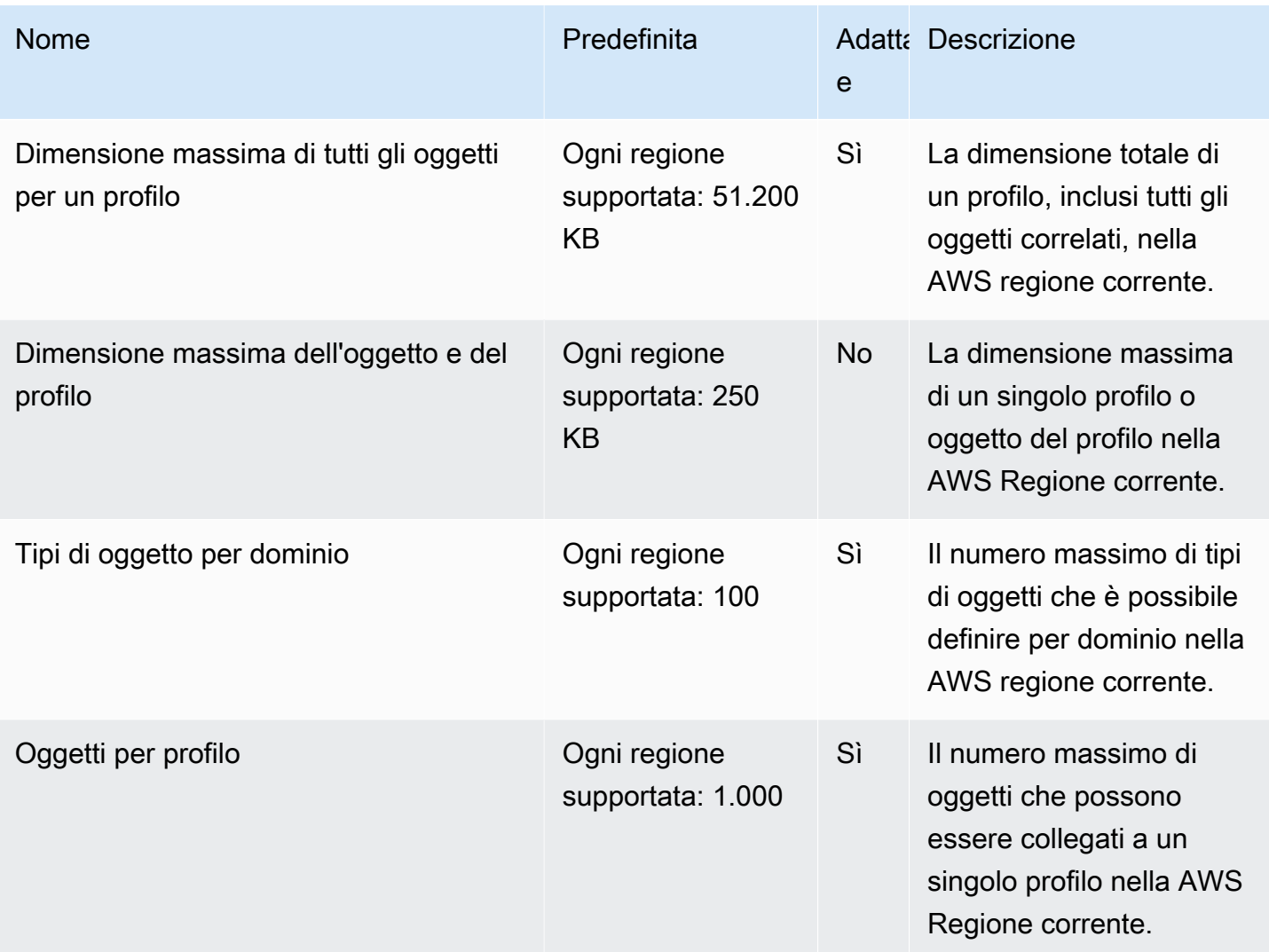

# <span id="page-88-0"></span>Service Quotas di Campagne Amazon Connect in uscita

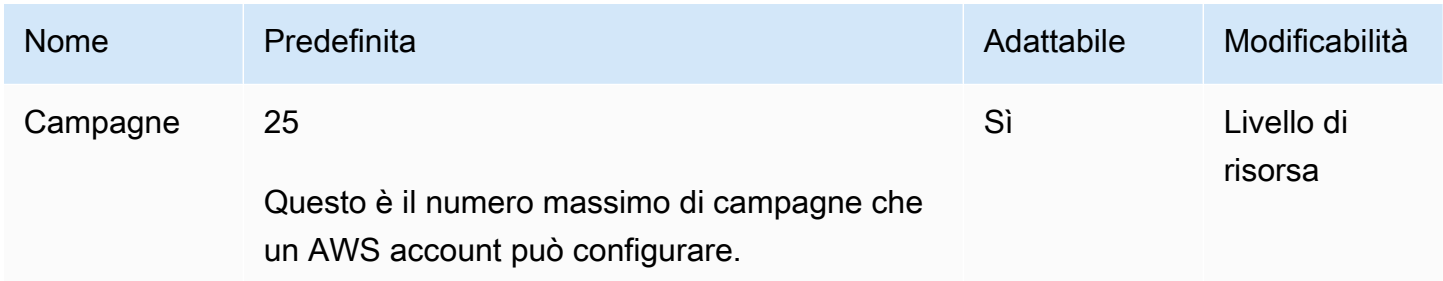

# <span id="page-89-0"></span>Amazon Connect Quote del servizio Voice ID

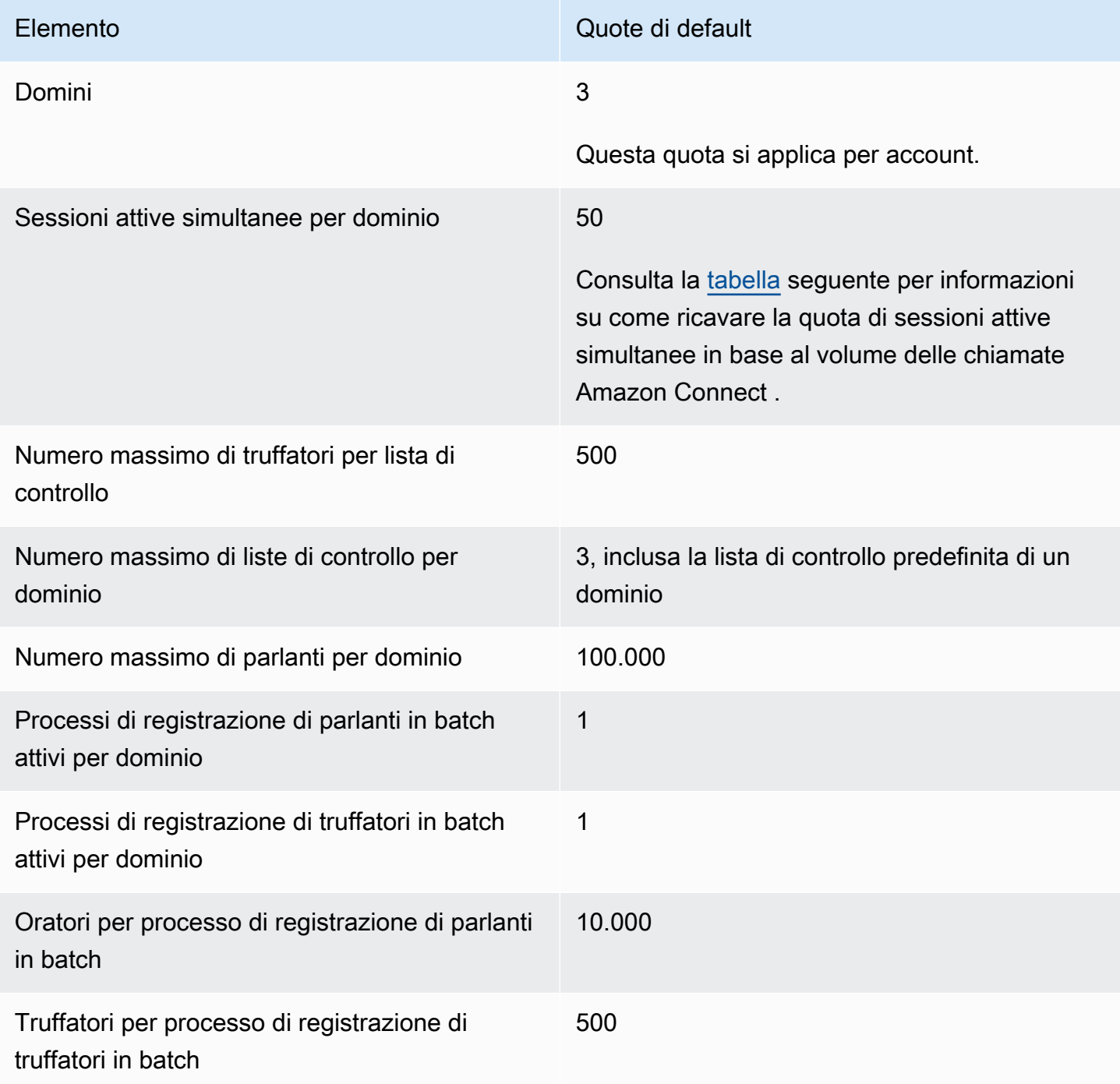

#### <span id="page-90-1"></span>Ricava le sessioni attive simultanee in base al volume delle chiamate Amazon Connect

Usa le informazioni nella tabella seguente per calcolare la quota di sessioni attive simultanee per dominio di Voice ID. Basa la tua quota sul numero di chiamate vocali gestite dal tuo Amazon Connect contact center in cui è abilitato Voice ID.

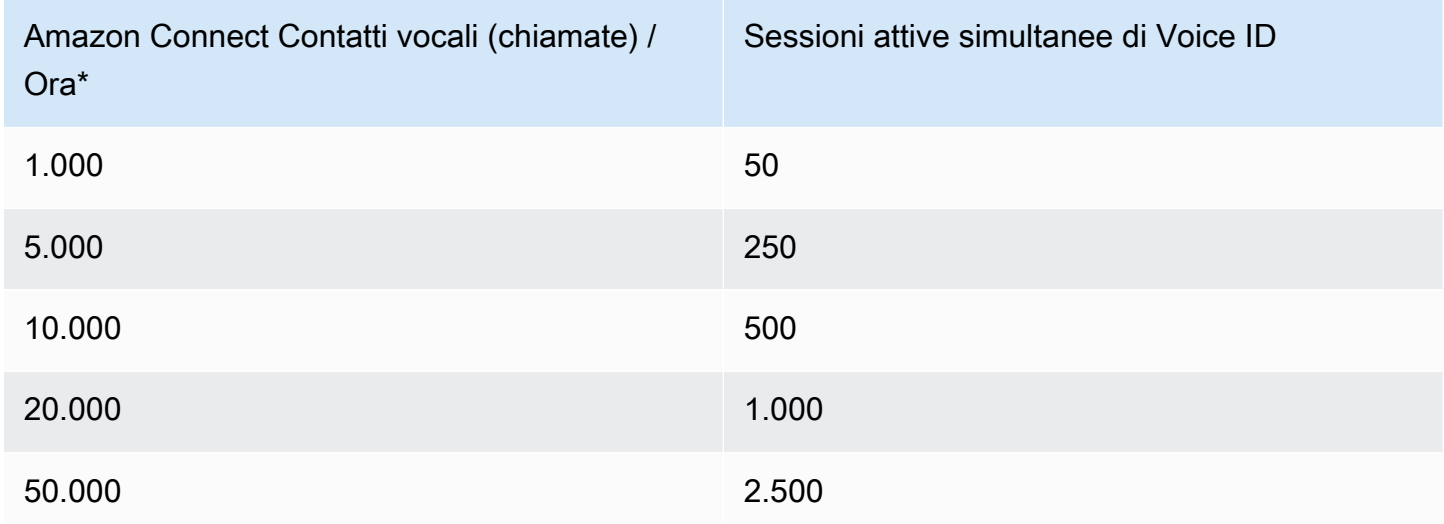

\* Per i calcoli riportati nella tabella precedente, si presuppone una distribuzione piuttosto uniforme delle chiamate durante l'ora. In presenza di schemi di traffico più complessi, [contatta il AWS Support](https://console.aws.amazon.com/support/home) e fornisci i dettagli del modello di traffico previsto.

## <span id="page-90-0"></span>Modalità di conteggio dei contatti

I seguenti contatti vengono conteggiati nelle chiamate attive simultanee per istanza:

- Gestito da un flusso
- In attesa in una coda
- Gestito da un agente
- Chiamata in uscita

I seguenti contatti non vengono conteggiati:

- Le callback in attesa in una coda di callback non vengono conteggiate finché non vengono offerte a un agente disponibile.
- Trasferimenti esterni

Se la quota per le chiamate attive simultaneamente per istanza viene superata, i contatti ricevono un suono di linea affollata, anche noto come segnale di occupato veloce, che indica che non è disponibile alcun percorso di trasmissione verso il numero chiamato.

Puoi calcolare la quota configurata utilizzando CloudWatch le metriche. Per istruzioni, consulta [Usa le](#page-1802-0) [CloudWatch metriche per calcolare la quota di chiamate simultanee.](#page-1802-0)

Se accetti solo chiamate, puoi anche determinare la quota di chiamate attive simultanee per istanza come segue:

- 1. Vai alla pagina Modifica una coda: scegli Routing, Code e quindi scegli una coda.
- 2. Scegli Impostazione di un limite su tutti i canali.
- 3. Immetti un numero molto grande nella casella Numero massimo di contatti in coda per il limite di contatti.

Il messaggio di errore risultante mostra la quota come inferiore alla somma delle seguenti quote combinate: Chiamate simultanee per istanza + Chat attive simultanee per istanza + Attività attive simultanee per istanza.

Nell'immagine seguente, ad esempio, dalla pagina Modifica code aggiungi 1 al messaggio di errore per ottenere la quota di Chiamate simultanee per istanza + Chat attive simultanee per istanza + Attività attive simultanee per istanza = 3010.

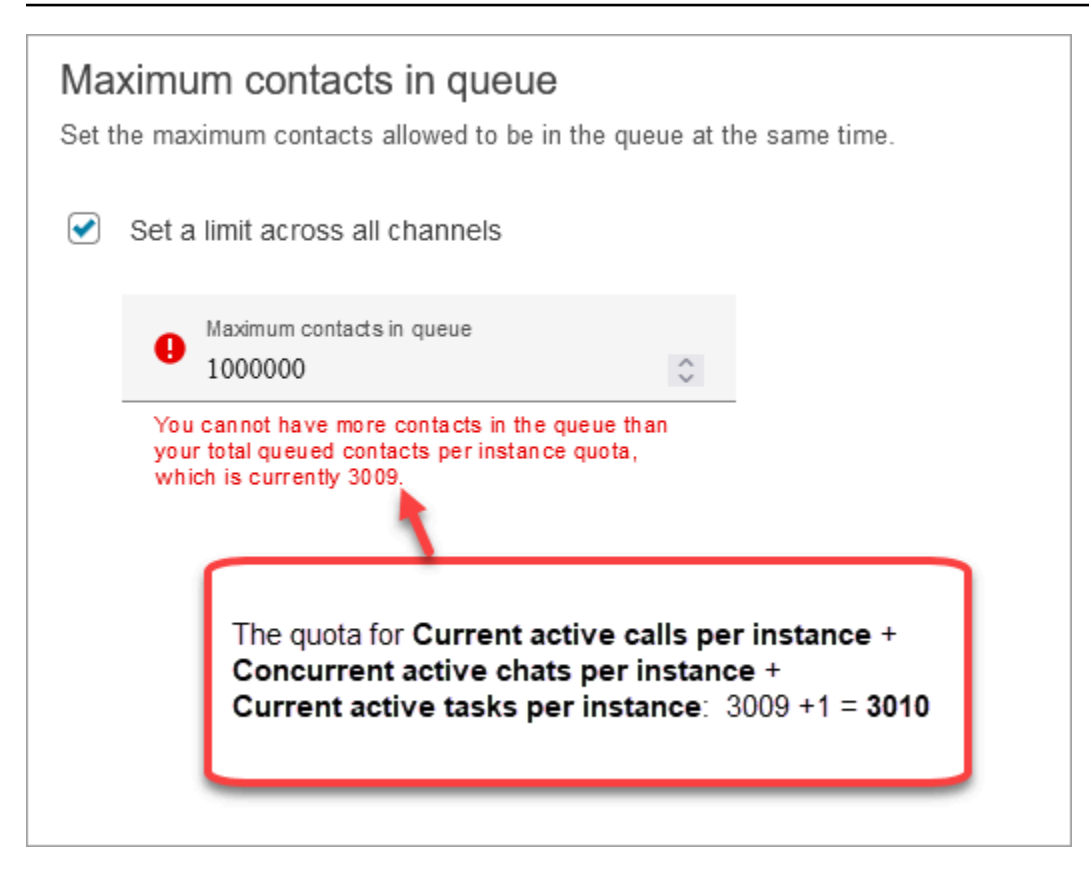

Il messaggio di errore mostra 3009 perché è necessario impostare sempre il valore di Numero massimo di contatti in coda su un numero inferiore di almeno 1 rispetto alla quota combinata (che è il limite predefinito).

### <span id="page-92-0"></span>Amazon Connect specifiche delle funzionalità

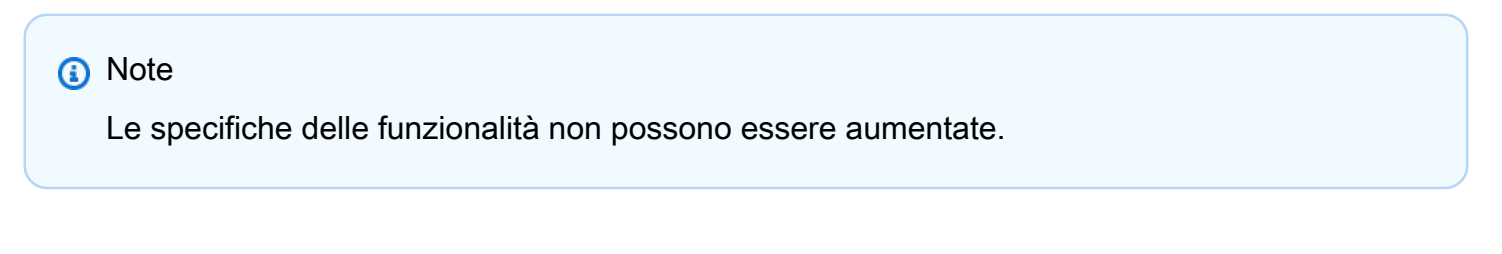

La tabella seguente elenca le specifiche delle Amazon Connect funzionalità.

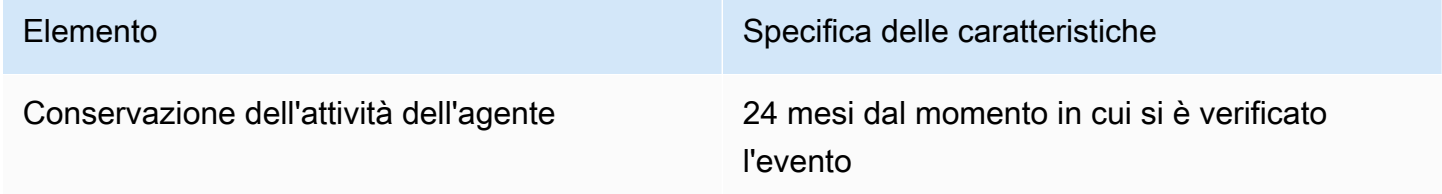

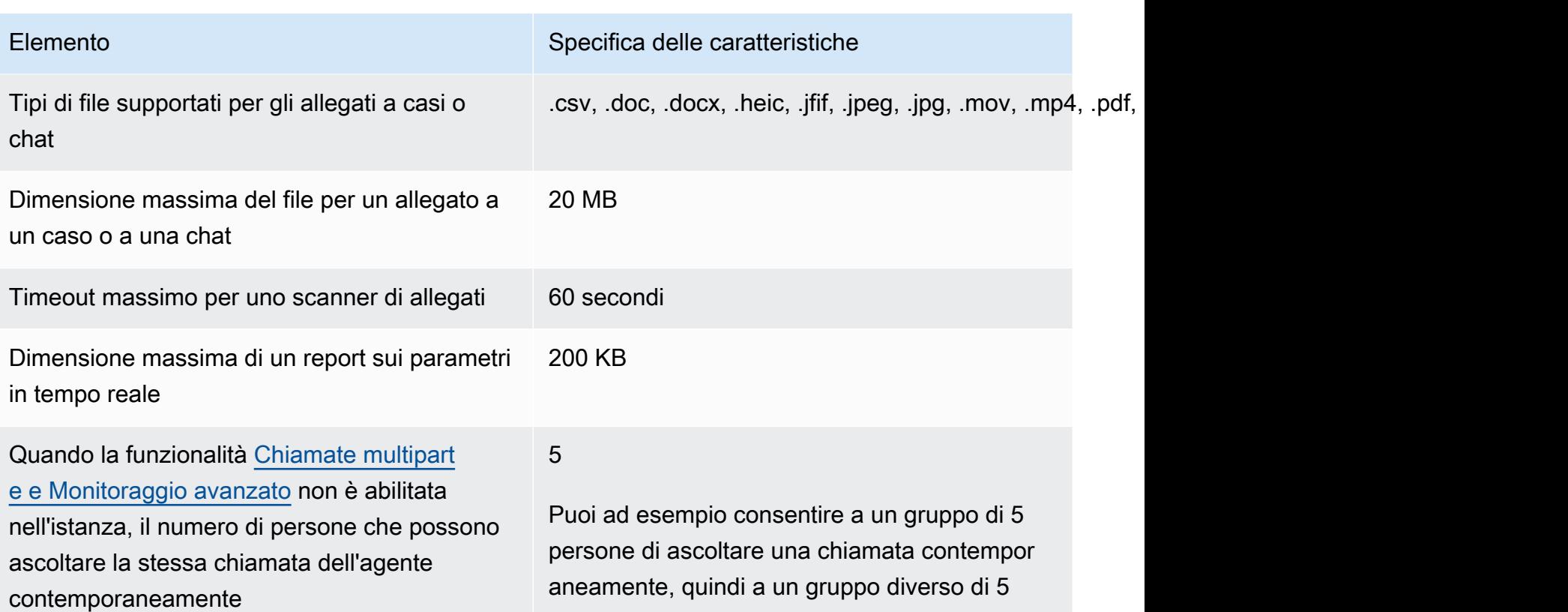

contemporaneamente e così via. Il numero totale dei partecipanti alla chiamata

persone di ascoltare una chiamata differente

1. Customer

sarebbe il seguente:

- 2. Agente
- 3. Supervisore che può ascoltare ma non intervenire nella chiamata
- 4. Supervisore che può ascoltare ma non intervenire nella chiamata
- 5. Supervisore che può ascoltare ma non intervenire nella chiamata
- 6. Supervisore che può ascoltare ma non intervenire nella chiamata
- 7. Supervisore che può ascoltare ma non intervenire nella chiamata

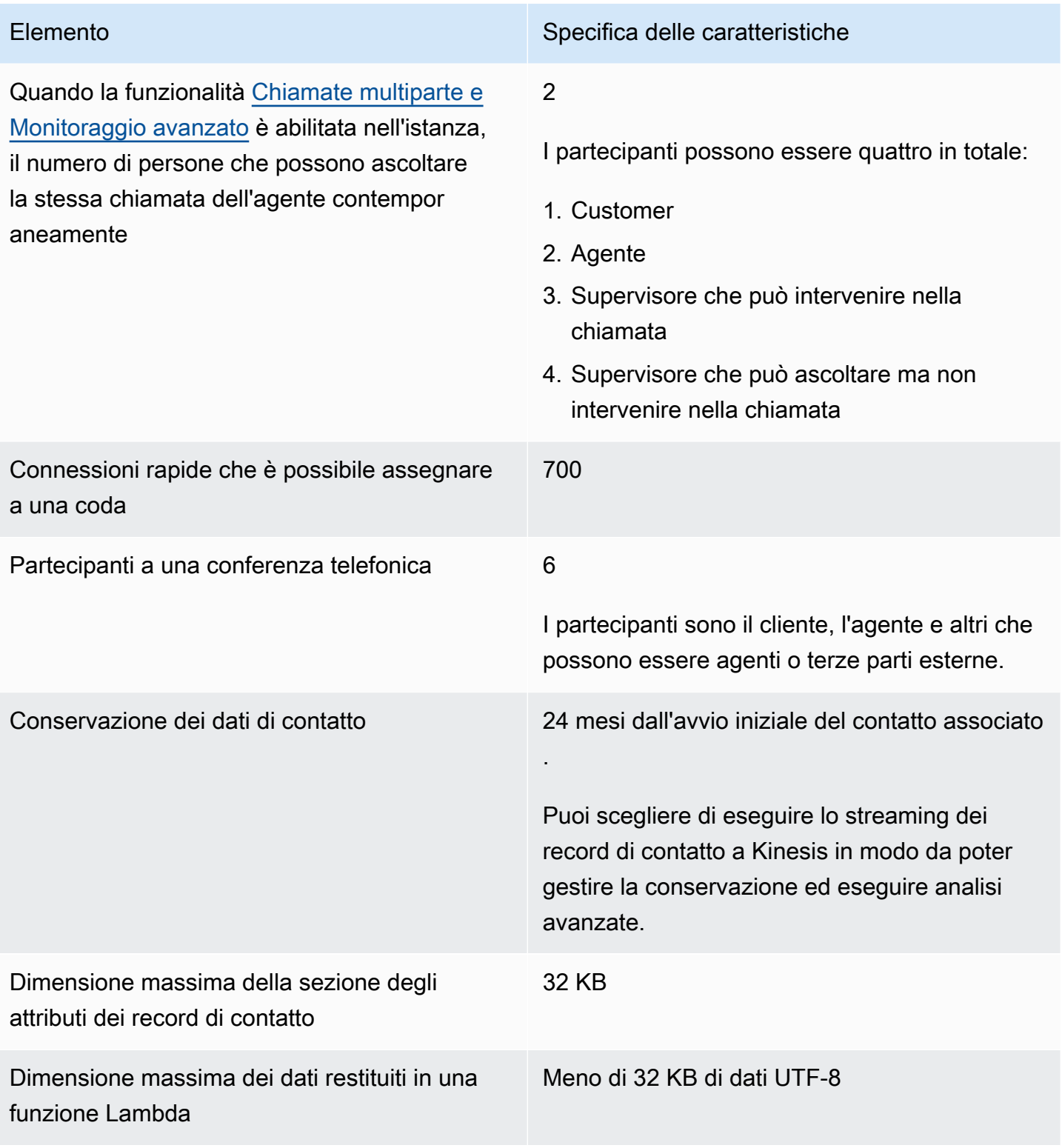

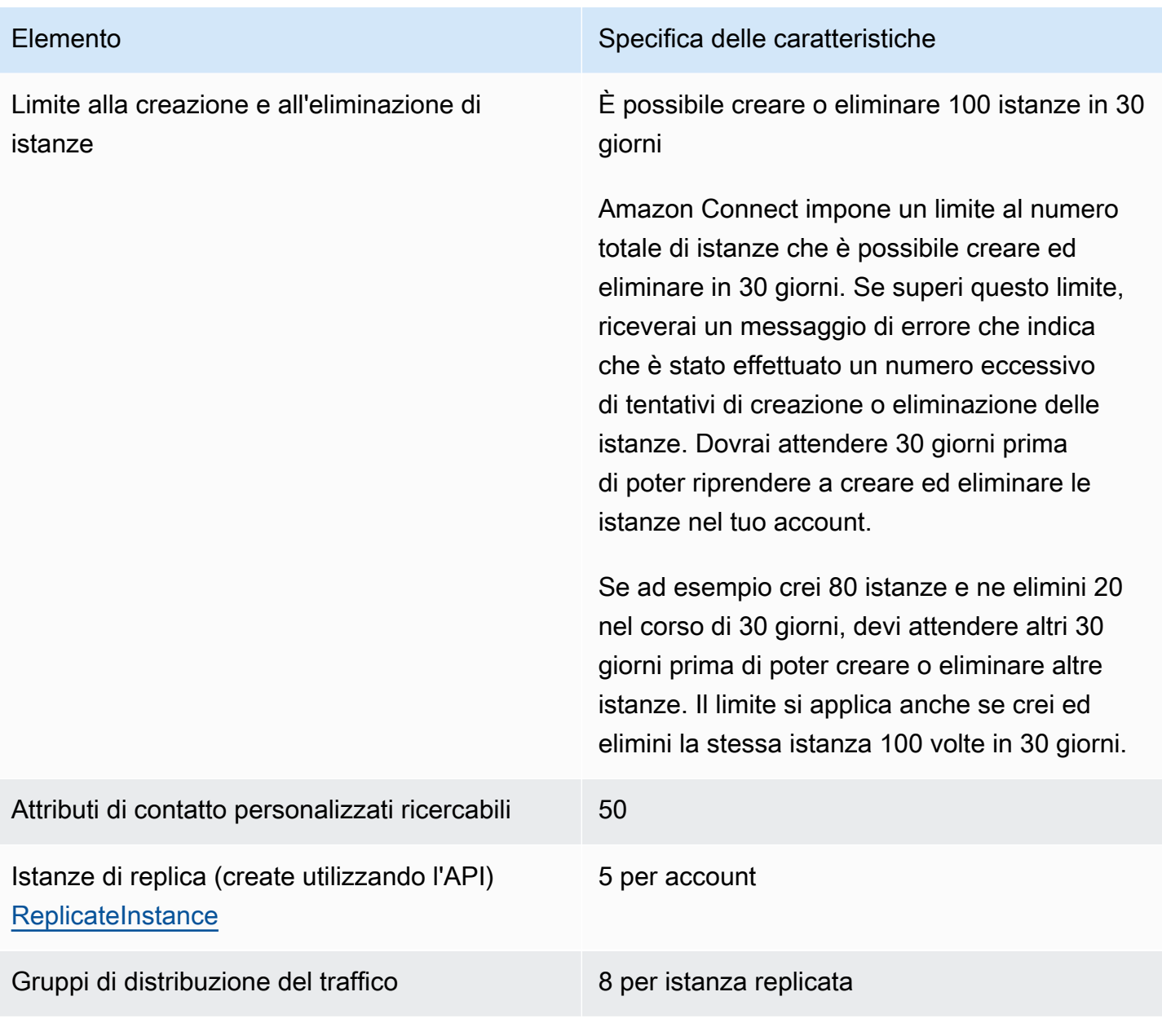

## Specifiche delle funzionalità di Chat

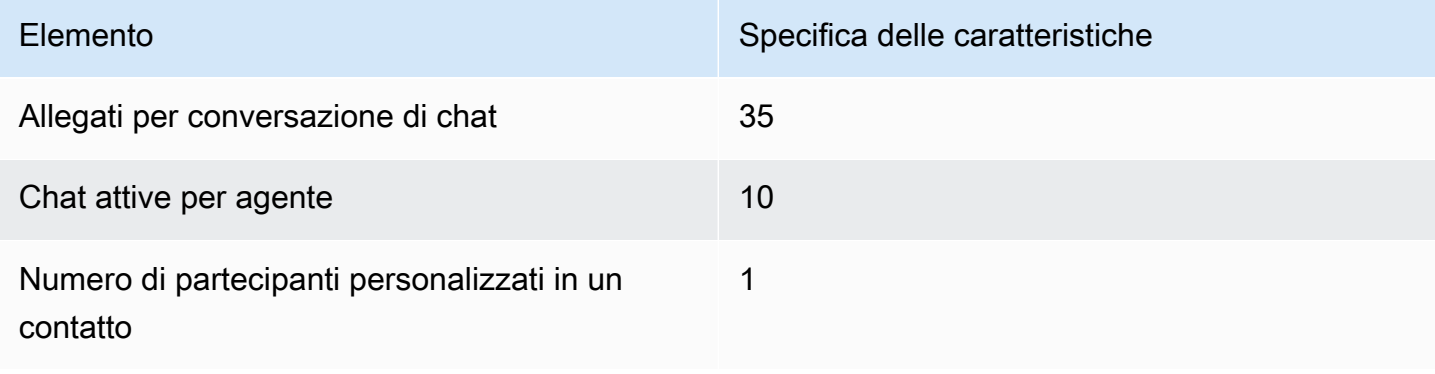

Numero di contatti di chat che un supervisore può monitorare contemporaneamente

Numero di persone in grado di monitorare la chat dell'agente contemporaneamente, indipendentemente dal fatto che per un'istanz a sia abilitata la funzionalità [Barge e monitorag](#page-2304-0) [gio avanzato per Chat](#page-2304-0)

Elemento Specifica delle caratteristiche

Dipende dal limite per il numero di chat simultanee impostato nel profilo di instradam ento del supervisore

5

Puoi ad esempio consentire a un gruppo di 5 persone contemporaneamente di monitorar e una chat contemporaneamente, quindi a un gruppo diverso di 5 persone contempor aneamente di monitorare una chat differente e così via.

Il numero totale dei partecipanti alla chat sarebbe il seguente:

- 1. Customer
- 2. Agente
- 3. Supervisore che può monitorare la chat ma non intervenire
- 4. Supervisore che può monitorare la chat ma non intervenire
- 5. Supervisore che può monitorare la chat ma non intervenire
- 6. Supervisore che può monitorare la chat ma non intervenire
- 7. Supervisore che può monitorare la chat ma non intervenire

Numero di supervisori che possono intervenire in una chat tra un agente e un cliente quando la funzionalità [Barge e monitoraggio avanzato per](#page-2304-0) [Chat](#page-2304-0) è abilitata per un'istanza

1

Solo 1 supervisore può intervenire in una determinata chat.

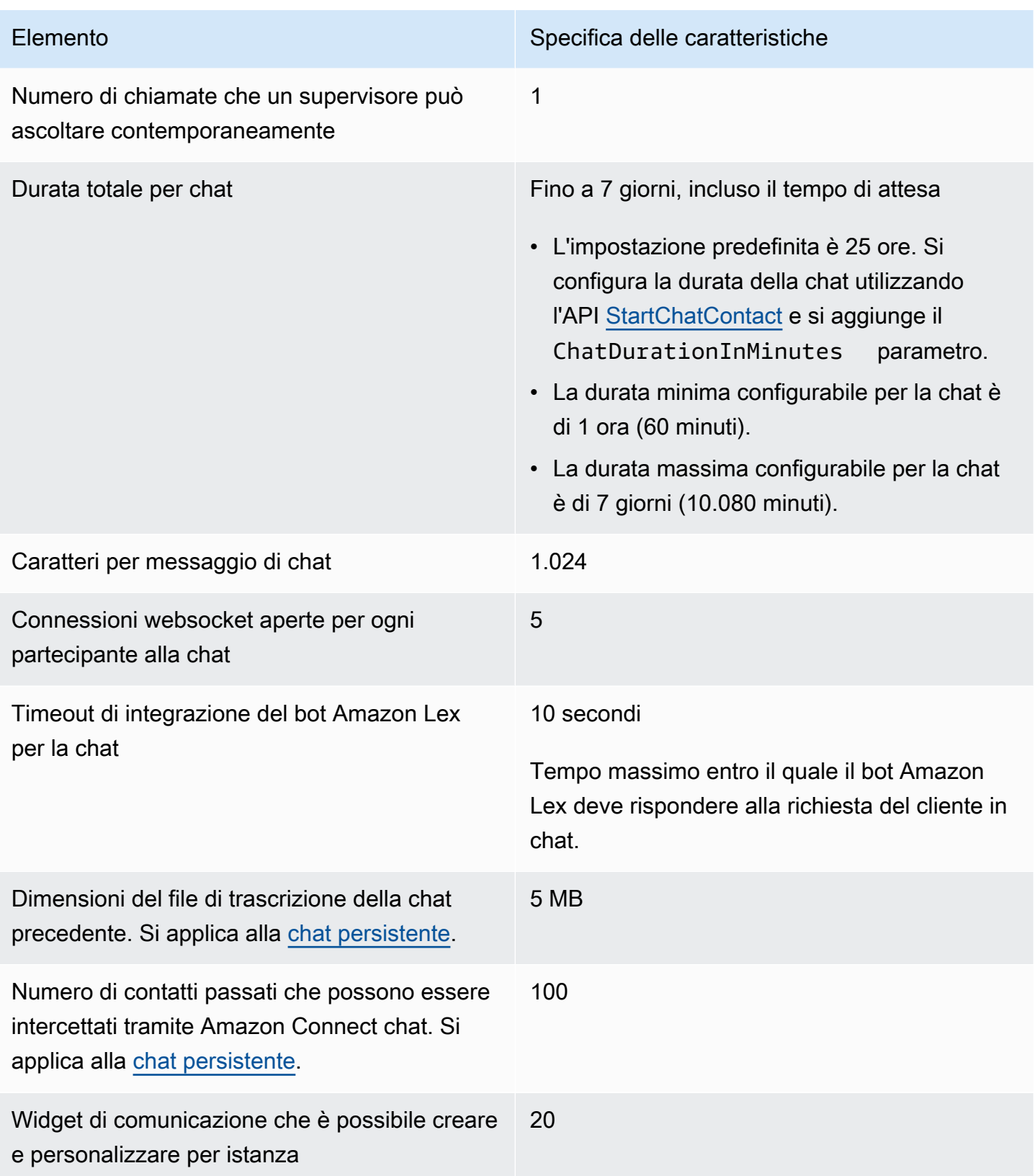

## Specifiche della funzionalità Attività

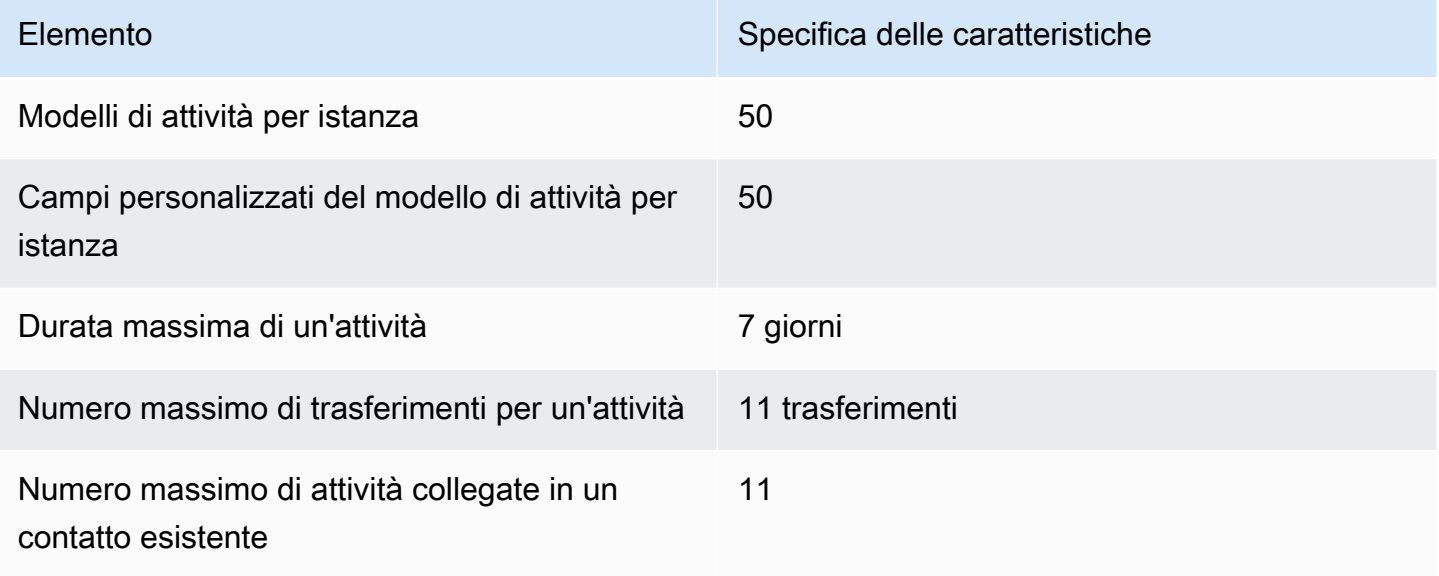

## Specifiche della funzionalità Previsione, pianificazione della capacità e calendarizzazione

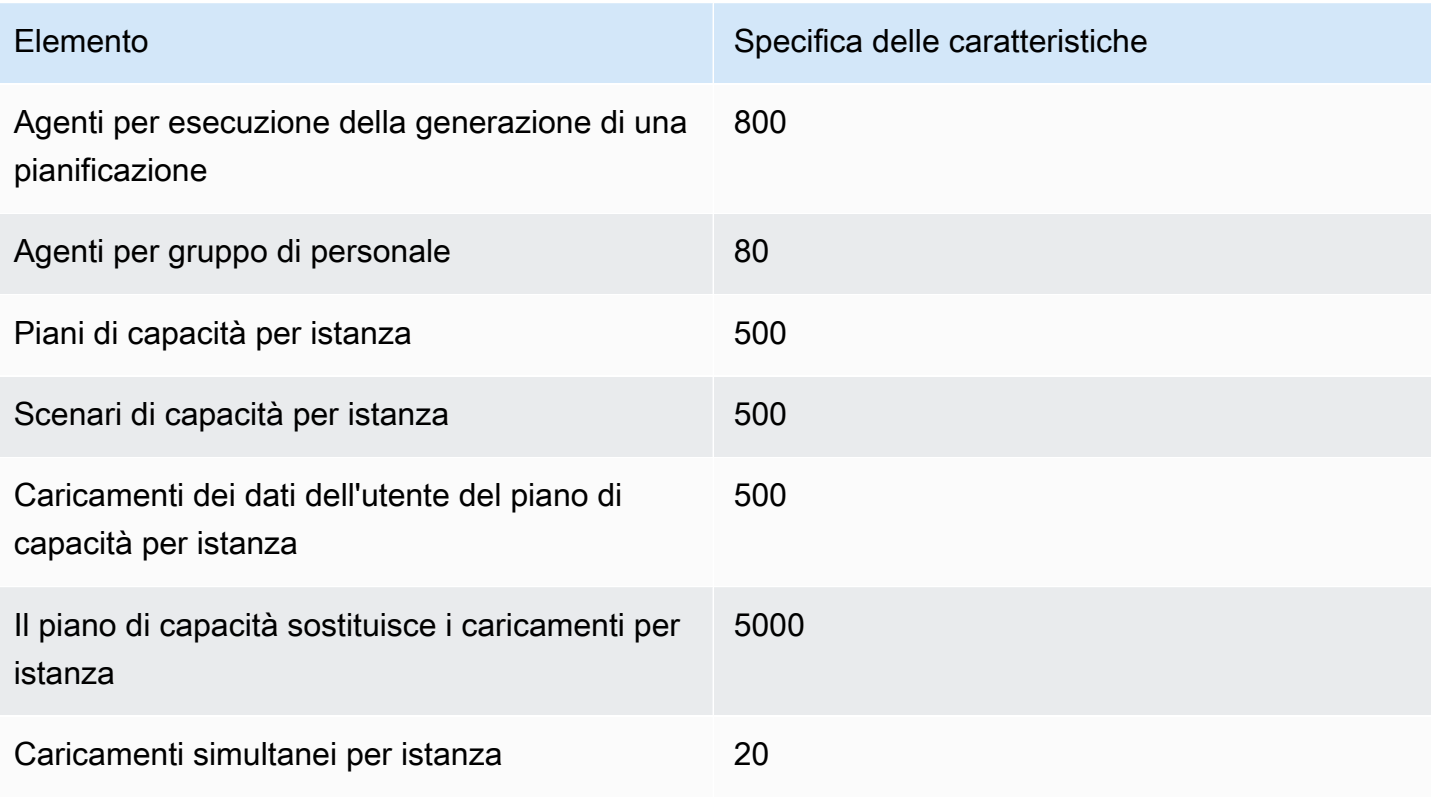

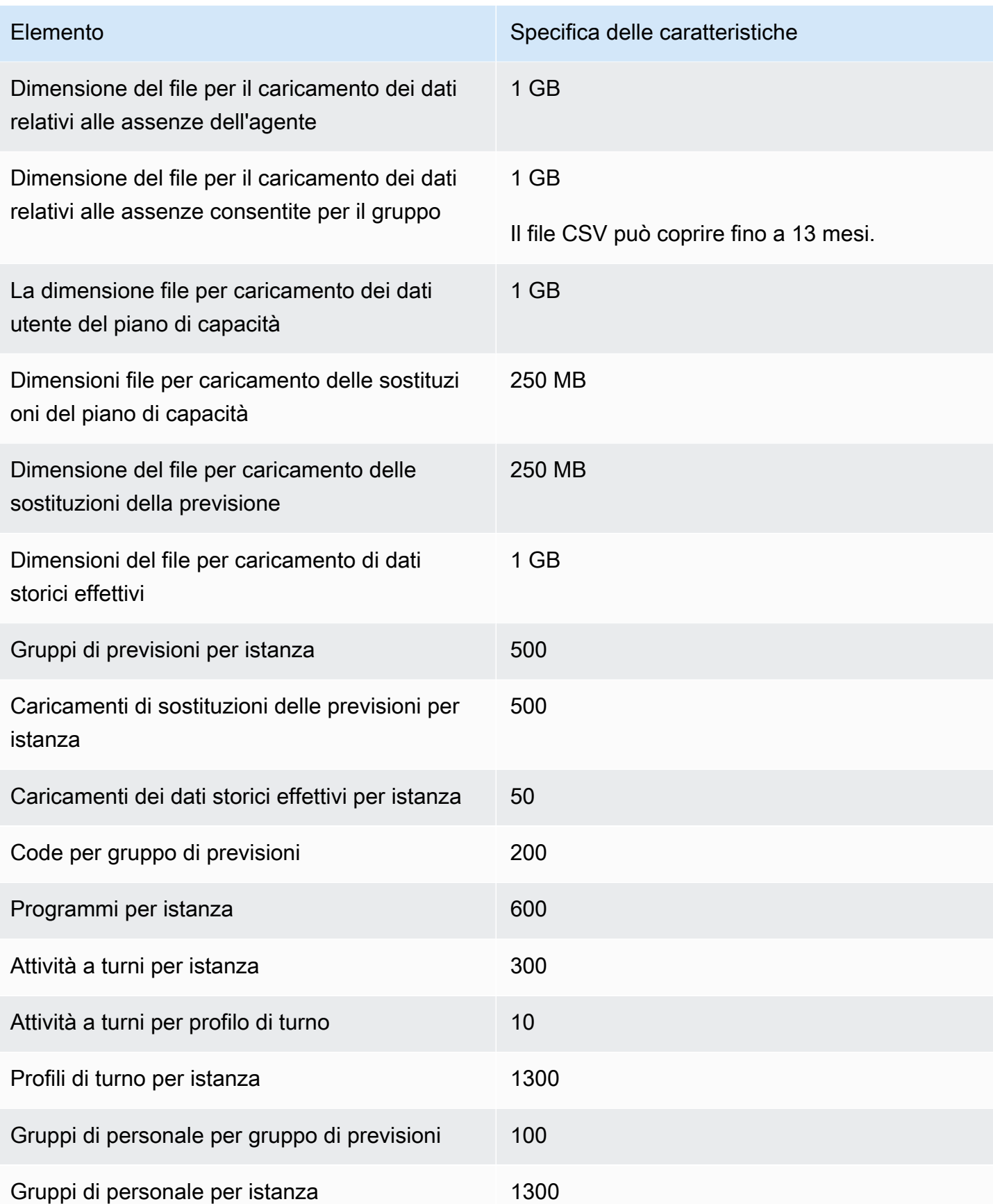

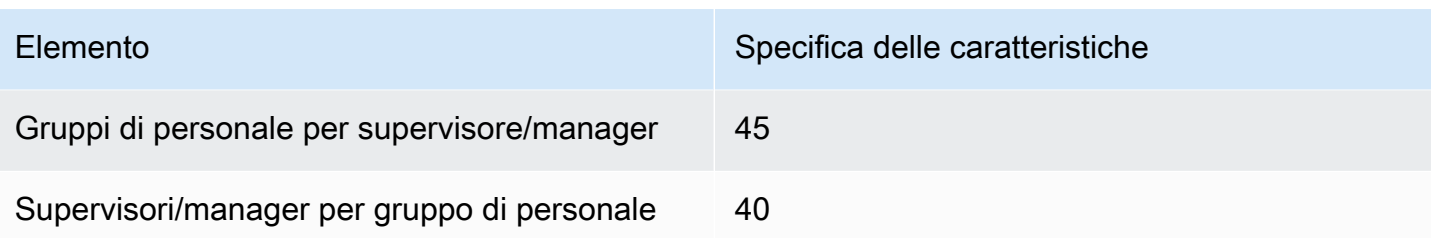

#### Specifiche della funzionalità della risorsa Integration Association

La tabella seguente elenca le specifiche della funzionalità della risorsa Integration Association. Viene indicato il numero di risorse di Integration Association che è possibile acquisire.

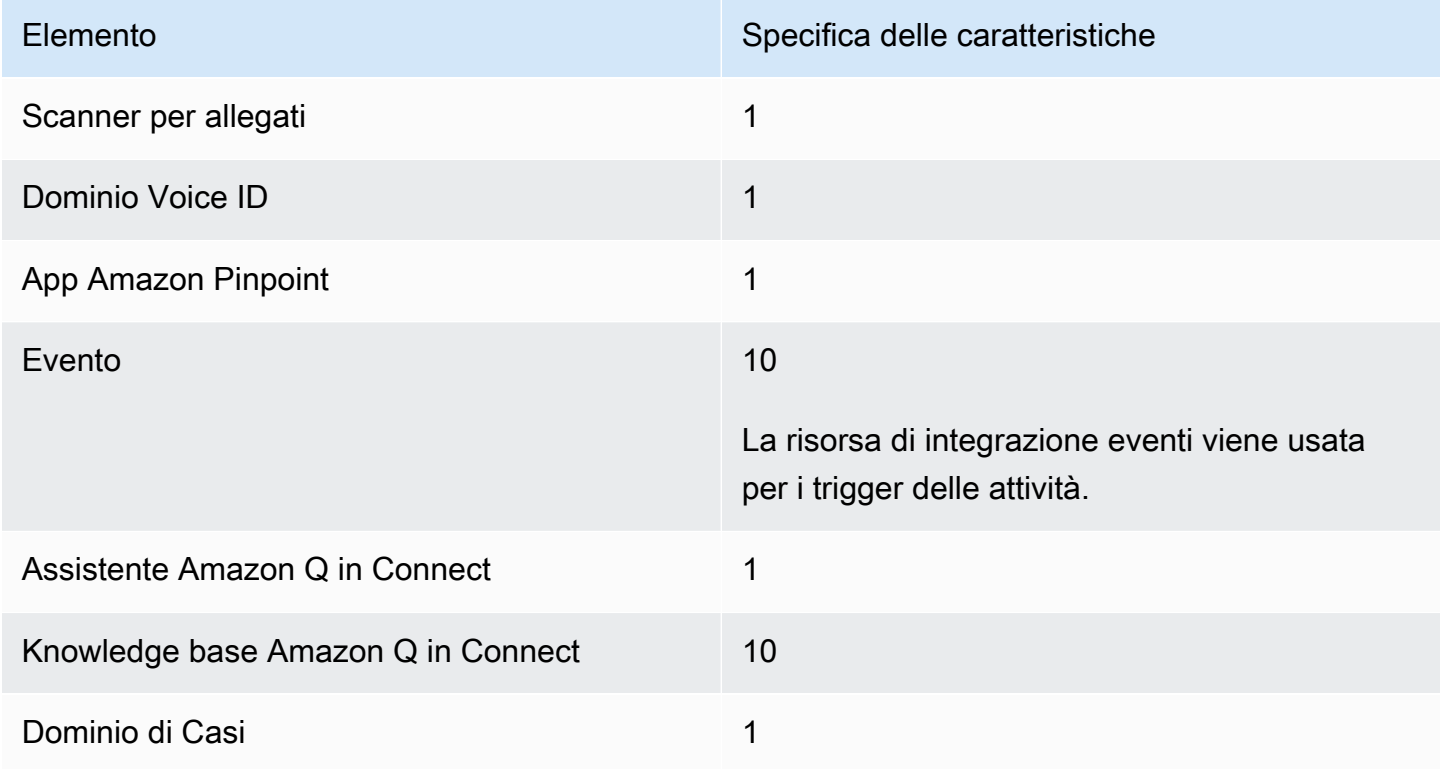

#### Specifiche della funzionalità Amazon Connect Contact Lens

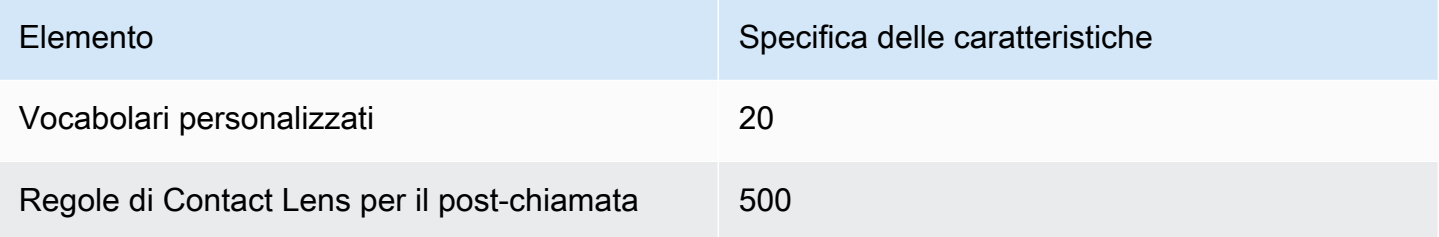

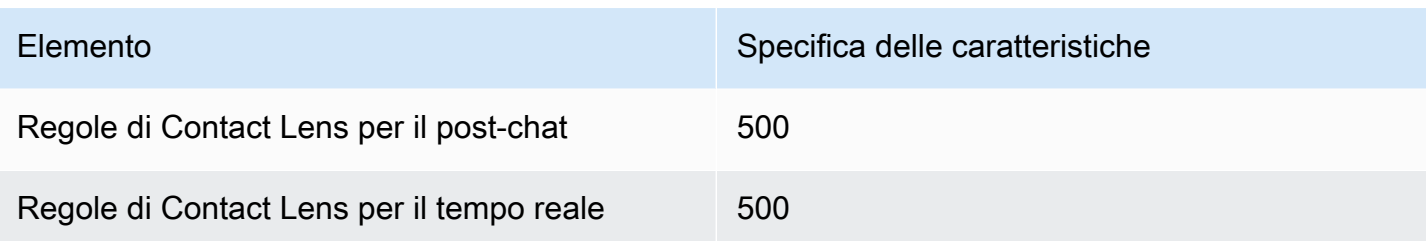

## Specifiche della funzionalità Moduli di valutazione

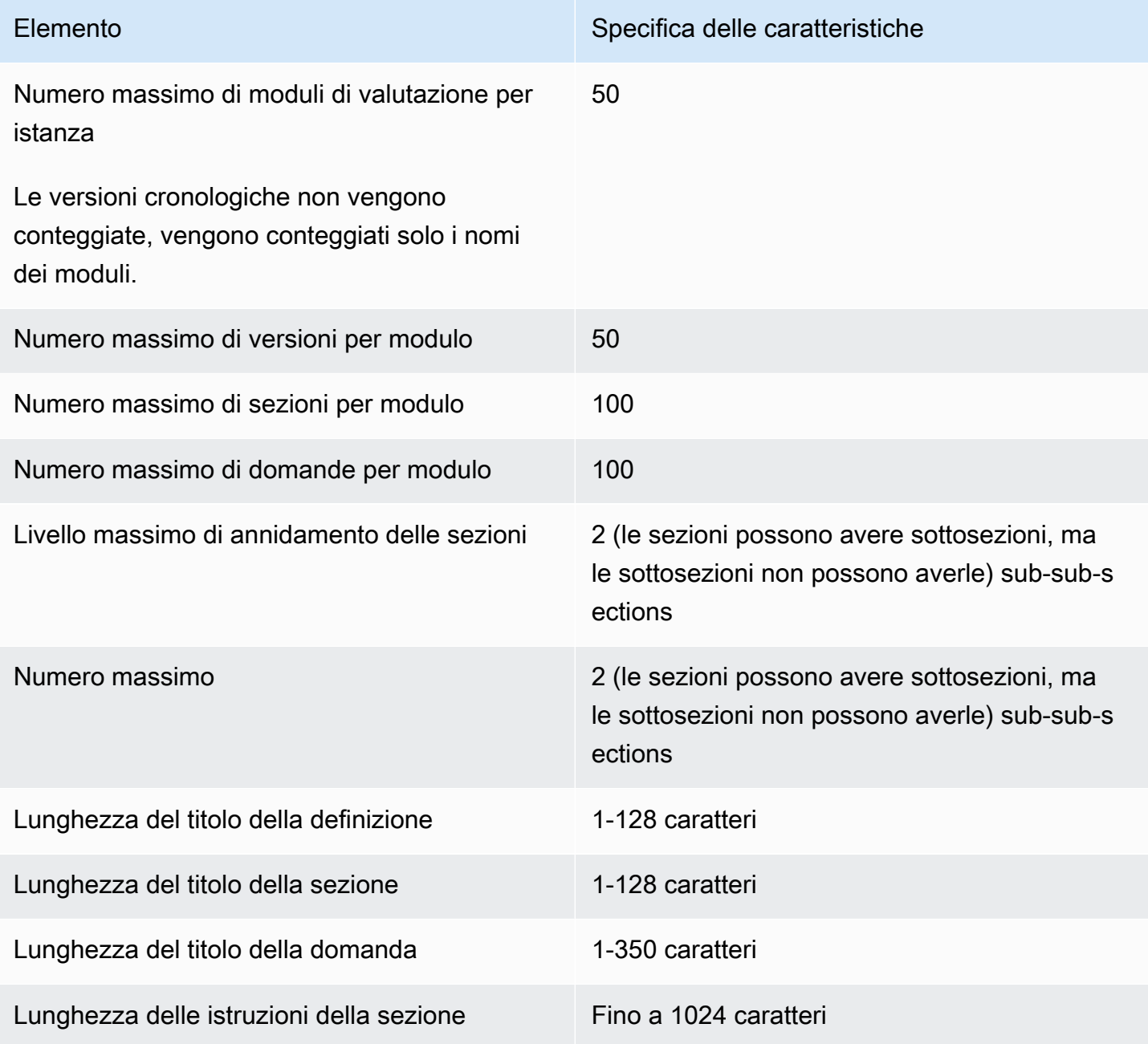

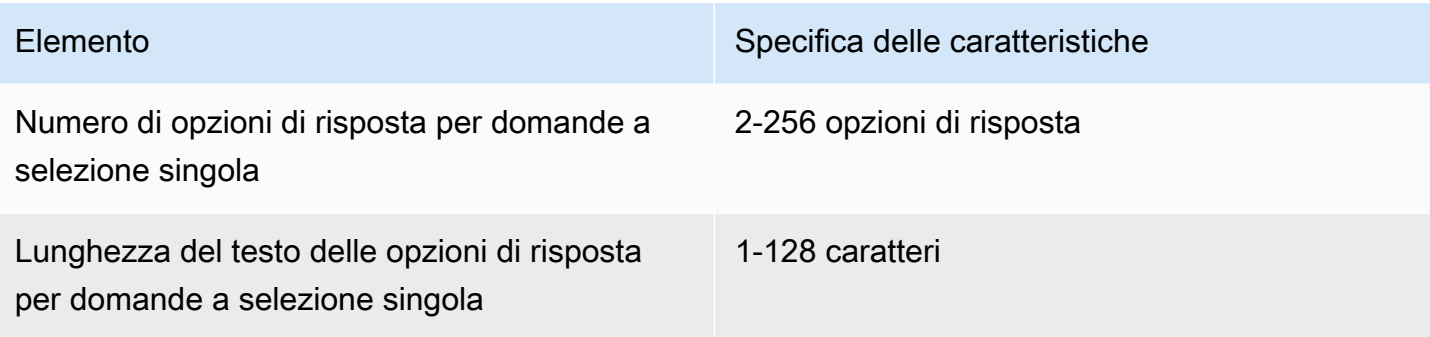

## Amazon Connect Le regole prevedono specifiche

La tabella seguente elenca le specifiche della funzionalità Regole di Amazon Connect .

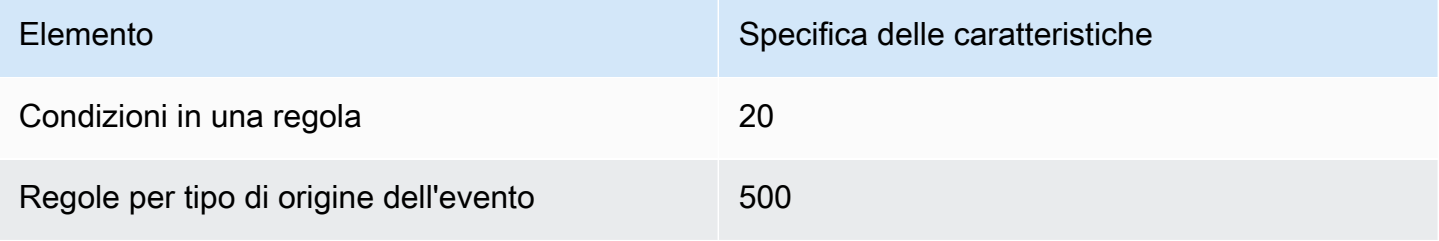

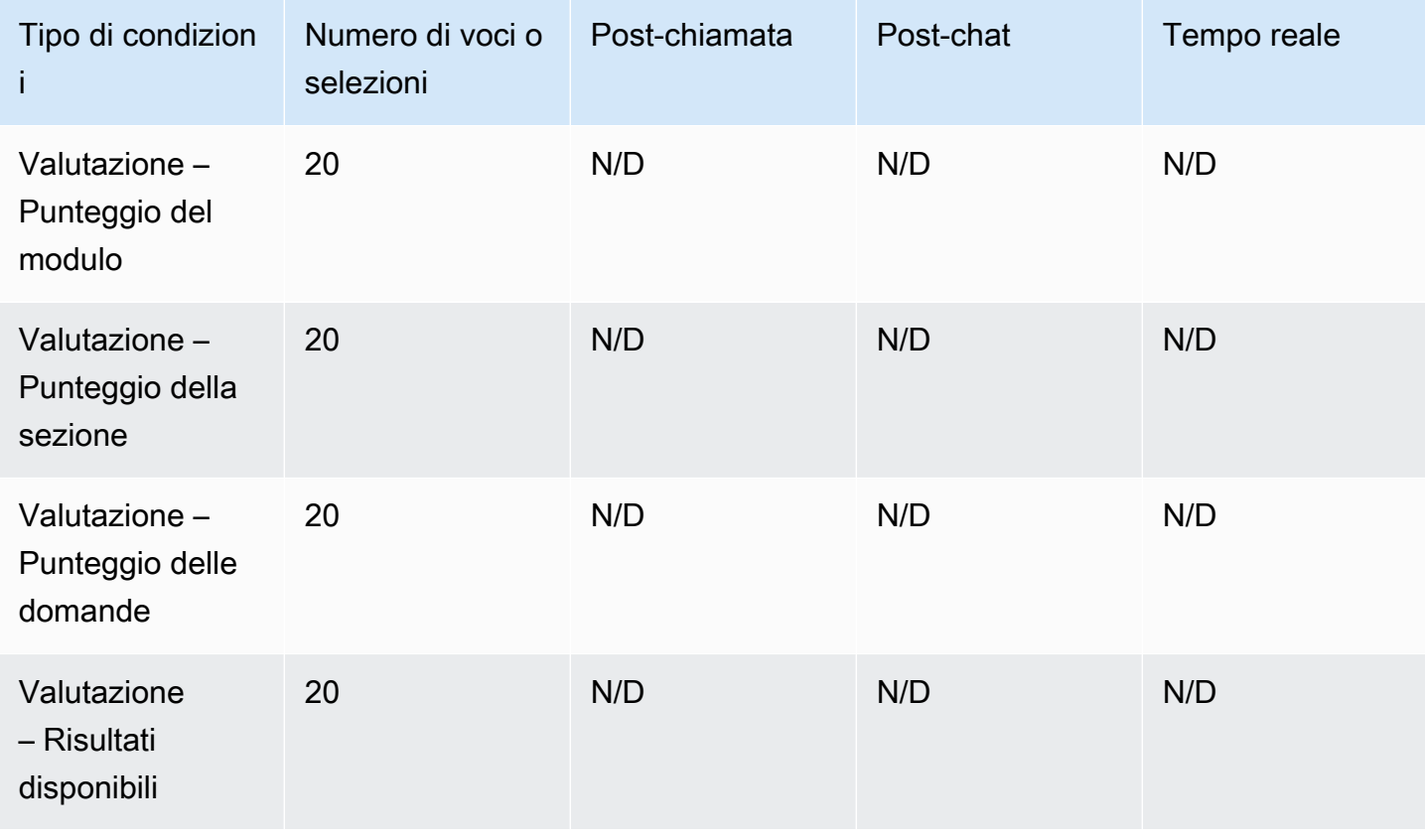

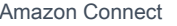

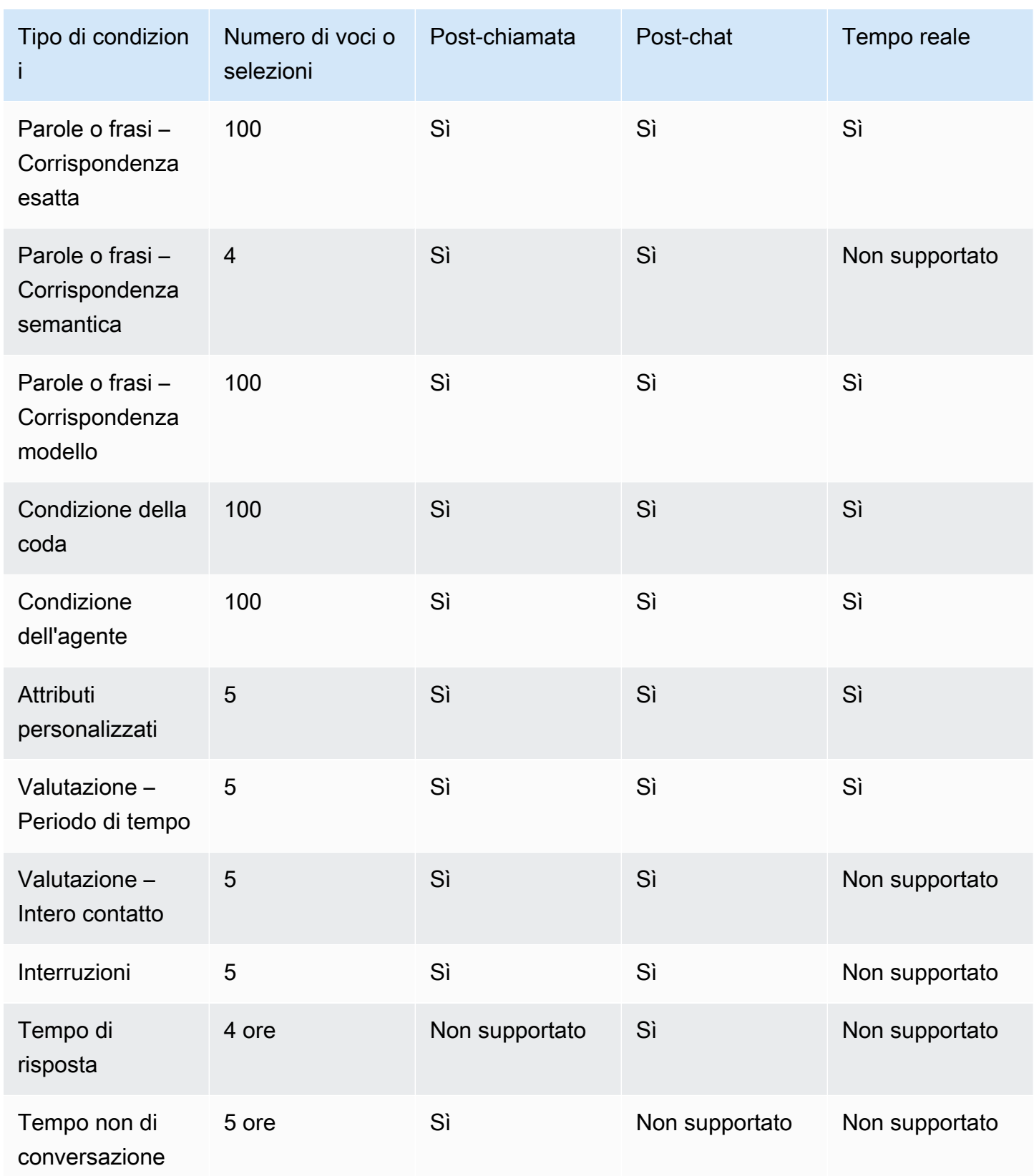

## <span id="page-104-0"></span>Paesi che è possibile chiamare per impostazione predefinita

La regione in cui viene creata l'istanza determina quali paesi è possibile chiamare per impostazione predefinita.

Per l'elenco di tutti i paesi disponibili per le chiamate in uscita, consulta [Prezzi di Amazon Connect](https://aws.amazon.com/connect/pricing/).

Se disponi già di un'istanza, i paesi verso cui è consentito effettuare chiamate possono essere diversi da quelli elencati nelle sezioni seguenti perché le Service Quotas sono state modificate nel corso del tempo.

<span id="page-104-1"></span>Prefissi che non sono consentiti per impostazione predefinita

Per impostazione predefinita, i numeri di cellulare del Regno Unito con il seguente prefisso non sono consentiti:

 $- + 447$ 

Prima di poter comporre questi numeri mobili del Regno Unito, devi inviare una richiesta di aumento delle quote del servizio.

Per impostazione predefinita, i numeri di cellulare del Giappone con i seguenti prefissi non sono consentiti:

• +8170, 8180 e 8190

Per poter comporre questi numeri di cellulare del Giappone, devi inviare una richiesta di aumento delle quote di servizio.

#### Come consentire le chiamate verso altri paesi

Segui queste istruzioni per consentire le chiamate verso altri paesi o per limitare i paesi da cui è possibile chiamare.

- 1. Scegli [Account e fatturazione](https://console.aws.amazon.com/support/home#/case/create?issueType=customer-service&serviceCode=service-connect-number-management&categoryCode=country-allowlisting-for-outbound-calls) per accedere al modulo precompilato nella console di AWS Support . Devi aver effettuato l'accesso al tuo AWS account per accedere al modulo.
- 2. Alla voce Servizio, è necessario selezionare Connect (Gestione numeri).
- 3. Alla voce Categoria, dovrebbe essere selezionata la voce Paesi ammessi per le chiamate in uscita.
- 4. Seleziona la severità richiesta.
- 5. Scegli Next step: Additional information (Fase successiva: ulteriori informazioni)
- 6. Nella pagina Informazioni aggiuntive:
	- a. Immettere l'oggetto.
	- b. Alla voce Descrizione elenca i Paesi verso i quali desideri consentire le chiamate o dai quali desideri limitare le chiamate.
- 7. Scegli Passaggio successivo: risolvi ora o contattaci.
- 8. Nella pagina Risolvi ora o contattaci:
	- Scegli la scheda Contattaci e seleziona la Lingua di contatto preferita e il metodo di contatto preferito.
- 9. Scegli Invia.
- 10. Il Amazon Connect team esaminerà il tuo ticket e ti ricontatterà.

Istanze create negli Stati Uniti orientali, Stati Uniti occidentali, Canada (centrali) e AWS GovCloud (Stati Uniti occidentali)

Paesi che è possibile chiamare per impostazione predefinita:

- Stati Uniti
- Canada
- Messico
- Porto Rico
- Regno Unito: consulta [Prefissi che non sono consentiti per impostazione predefinita](#page-104-1)

#### Istanze create in Africa (Città del Capo)

Paesi che è possibile chiamare per impostazione predefinita:

- Sudafrica
- Regno Unito
- Stati Uniti

Paesi che è possibile chiamare per impostazione predefinita 65

#### Istanze create in Asia Pacifico (Seoul)

Paesi che è possibile chiamare per impostazione predefinita:

- Corea del Sud
- Regno Unito
- Stati Uniti

Istanze create in Asia Pacifico (Singapore)

Paesi che è possibile chiamare per impostazione predefinita:

- Singapore
- Australia
- Hong Kong
- Stati Uniti
- Regno Unito: consulta [Prefissi che non sono consentiti per impostazione predefinita](#page-104-1)

Istanze create in Asia Pacifico (Sydney)

Paesi che è possibile chiamare per impostazione predefinita:

- Australia
- Nuova Zelanda
- Stati Uniti

Istanze create in Asia Pacifico (Tokyo)

Paesi che è possibile chiamare per impostazione predefinita:

- Giappone: consulta [Prefissi che non sono consentiti per impostazione predefinita](#page-104-1)
- Vietnam
- Stati Uniti

Paesi che è possibile chiamare per impostazione predefinita 66

#### Istanze create in UE (Francoforte) e UE (Londra)

Paesi che è possibile chiamare per impostazione predefinita:

- Regno Unito: consulta [Prefissi che non sono consentiti per impostazione predefinita](#page-104-1)
- Italia
- Francia
- Irlanda
- Stati Uniti

## <span id="page-107-0"></span>Quote di limitazione per le API

#### <span id="page-107-1"></span>Amazon Connect Quote di limitazione delle API

Amazon Connect le quote di limitazione sono per account e per regione, non per utente e non per istanza. Per esempio:

- Se diversi utenti dello stesso account effettuano richieste, condividono un bucket di limitazione.
- Se più richieste vengono inviate da istanze diverse dallo stesso account, anche queste condividono un bucket di throttling.

Quando utilizzi l'[API RateLimit di Amazon Connect servizio](https://docs.aws.amazon.com/connect/latest/APIReference/welcome.html), tutte le operazioni hanno 2 richieste al secondo e 5 richieste al secondo, con le seguenti eccezioni: BurstLimit

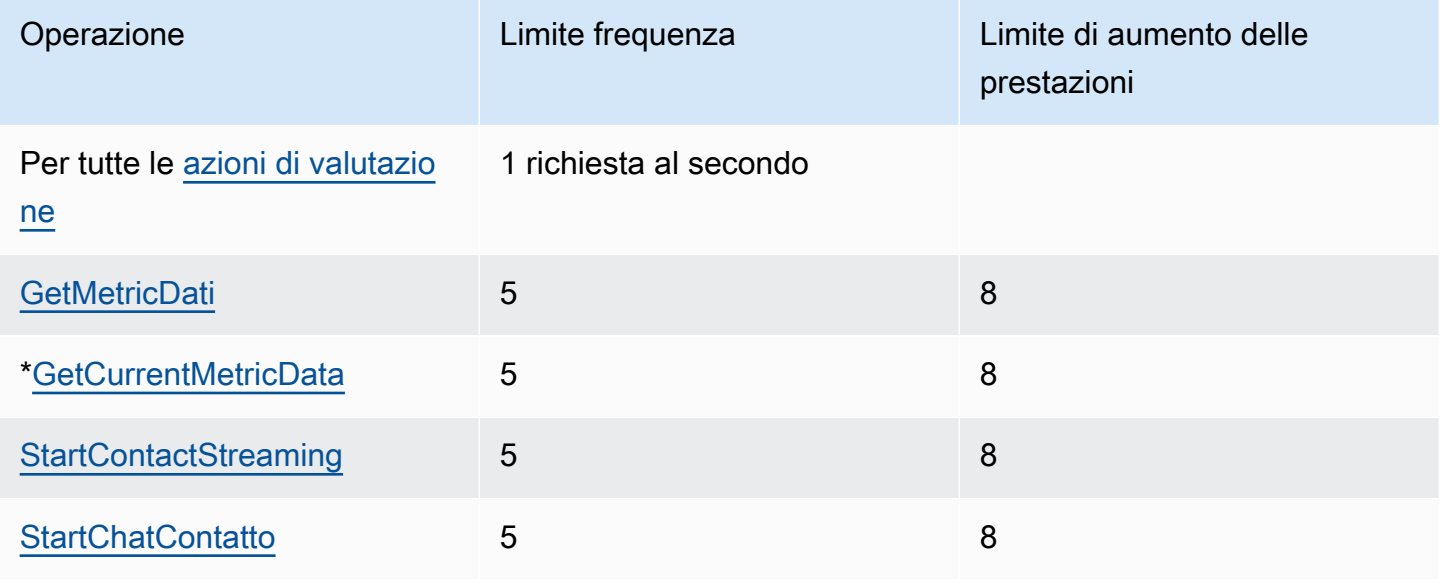
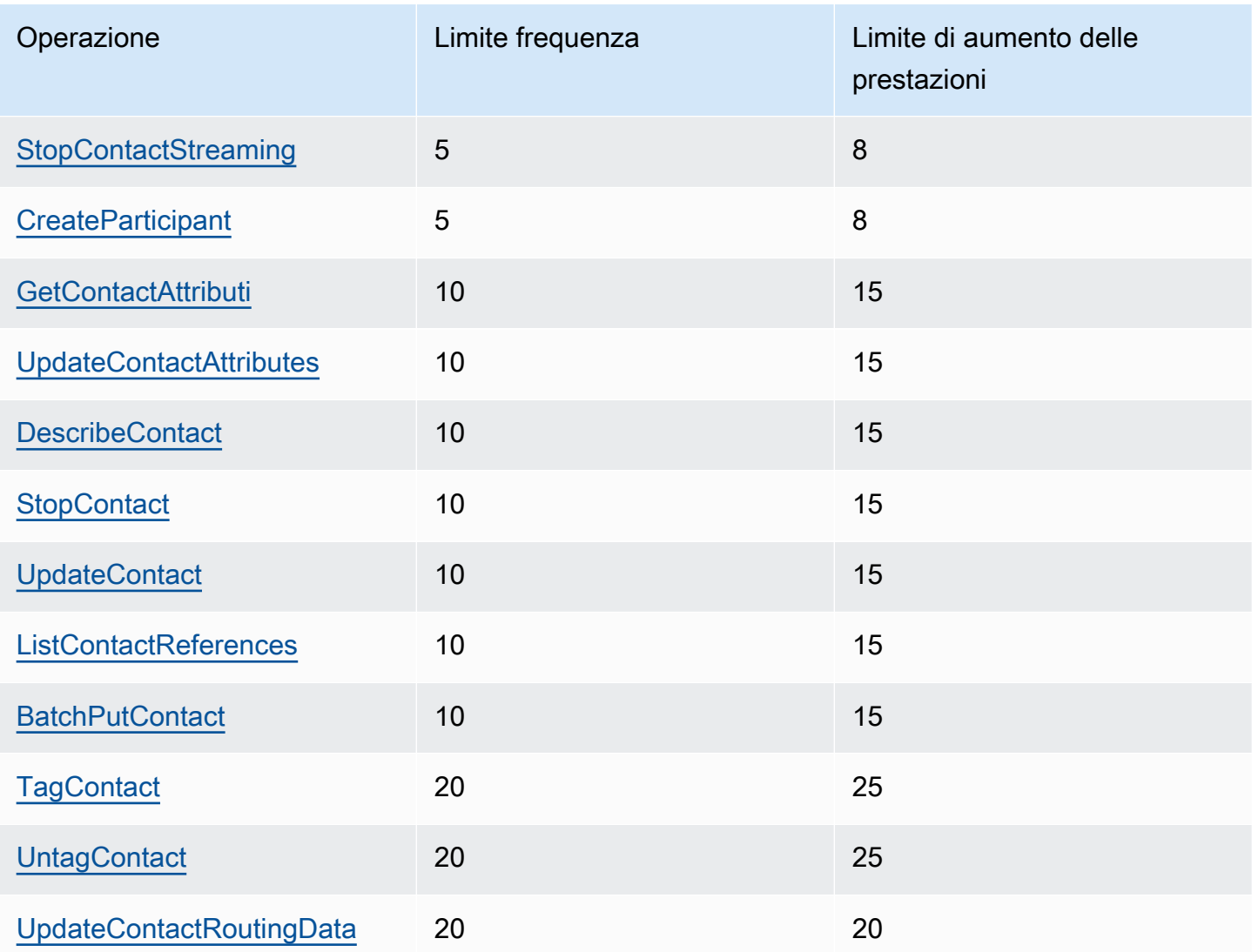

### **A** Important

\*GetCurrentMetricData, oltre a GetCurrentUserData eGetMetricDataV2, potrebbero visualizzare erroneamente 200 come quota di limitazione nella console Service Quotas. Ti consigliamo di utilizzare la quota predefinita specificata come limite o di aprire un ticket.

# Quote di limitazione delle API di Casi Amazon Connect

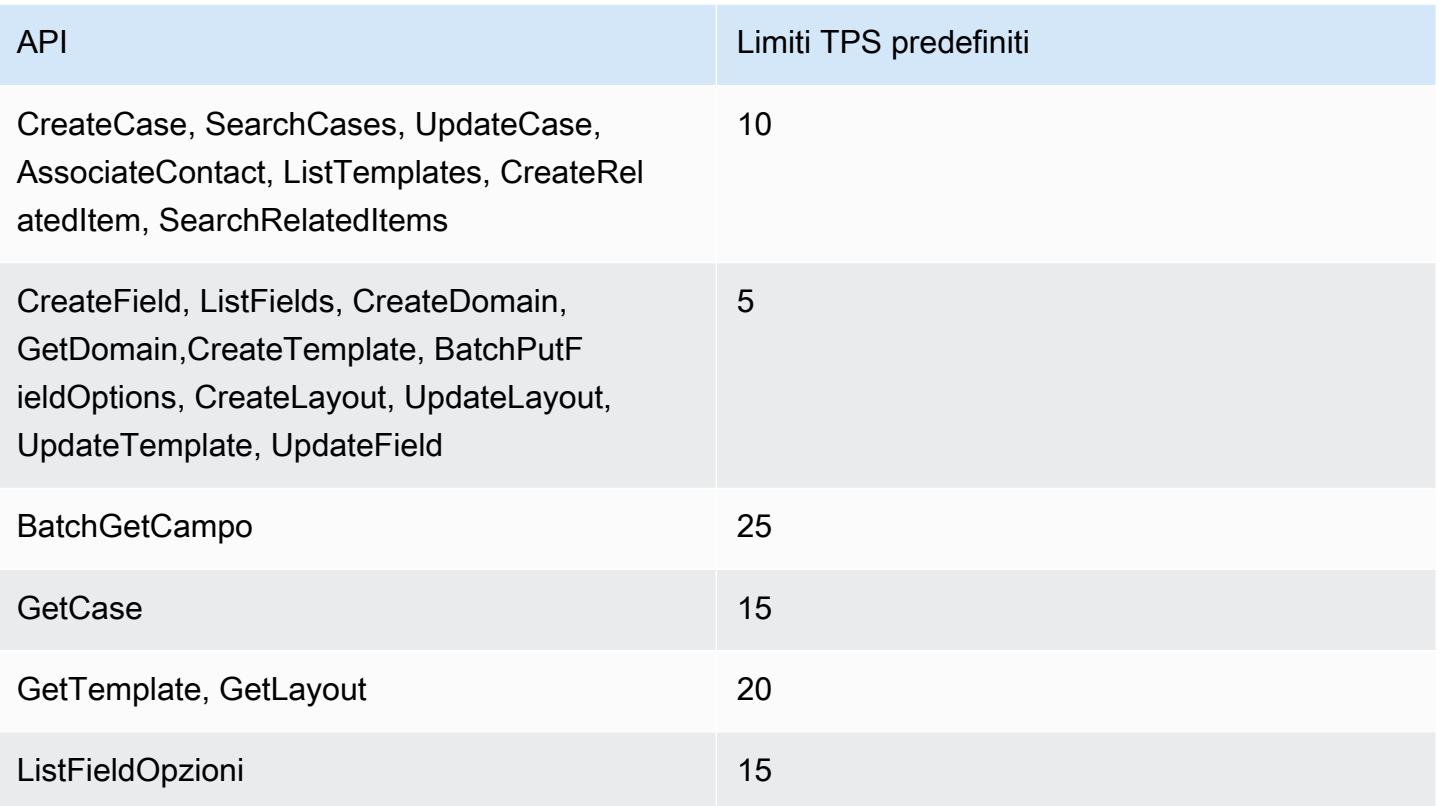

## Amazon Connect Quote di limitazione dell'API Contact Lens Service

Amazon Connect Le quote di limitazione di Contact Lens si riferiscono all'account, non all'utente e non all'istanza. Per esempio:

- Se diversi utenti dello stesso account effettuano richieste, condividono un bucket di limitazione.
- Se più richieste vengono inviate da istanze diverse dallo stesso account, anche queste condividono un bucket di throttling.

Quando usi l'[API di Amazon Connect Contact Lens,](https://docs.aws.amazon.com/contact-lens/latest/APIReference/Welcome.html) il numero di richieste al secondo è limitato come segue:

• [ListRealtimeContactAnalysisSegmenti:](https://docs.aws.amazon.com/contact-lens/latest/APIReference/ListRealtimeContactAnalysisSegments.html) RateLimit uno da 1 richiesta al secondo e uno BurstLimit da 2 richieste al secondo.

# Amazon Connect Customer Profiles (API), quote di limitazione.

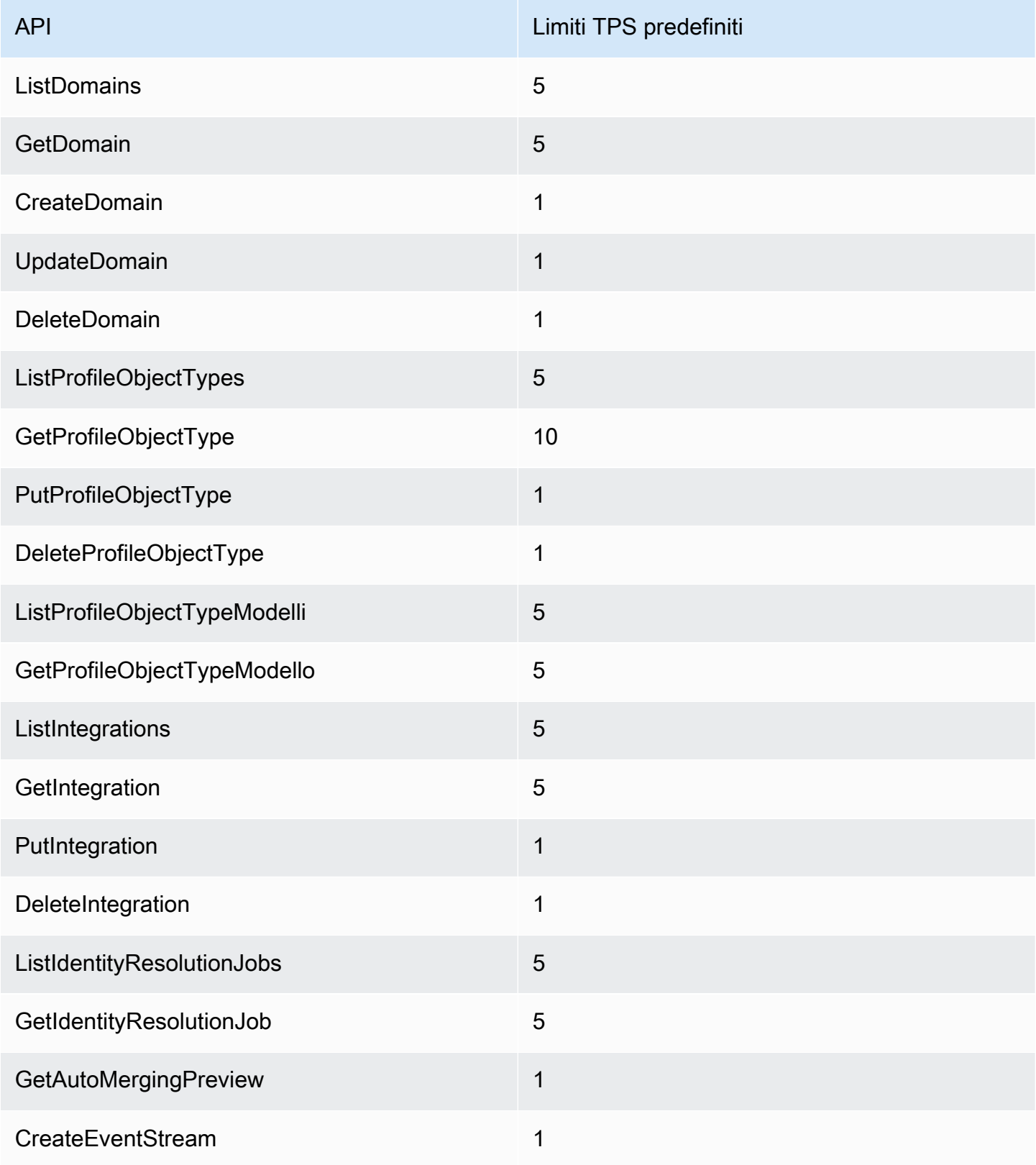

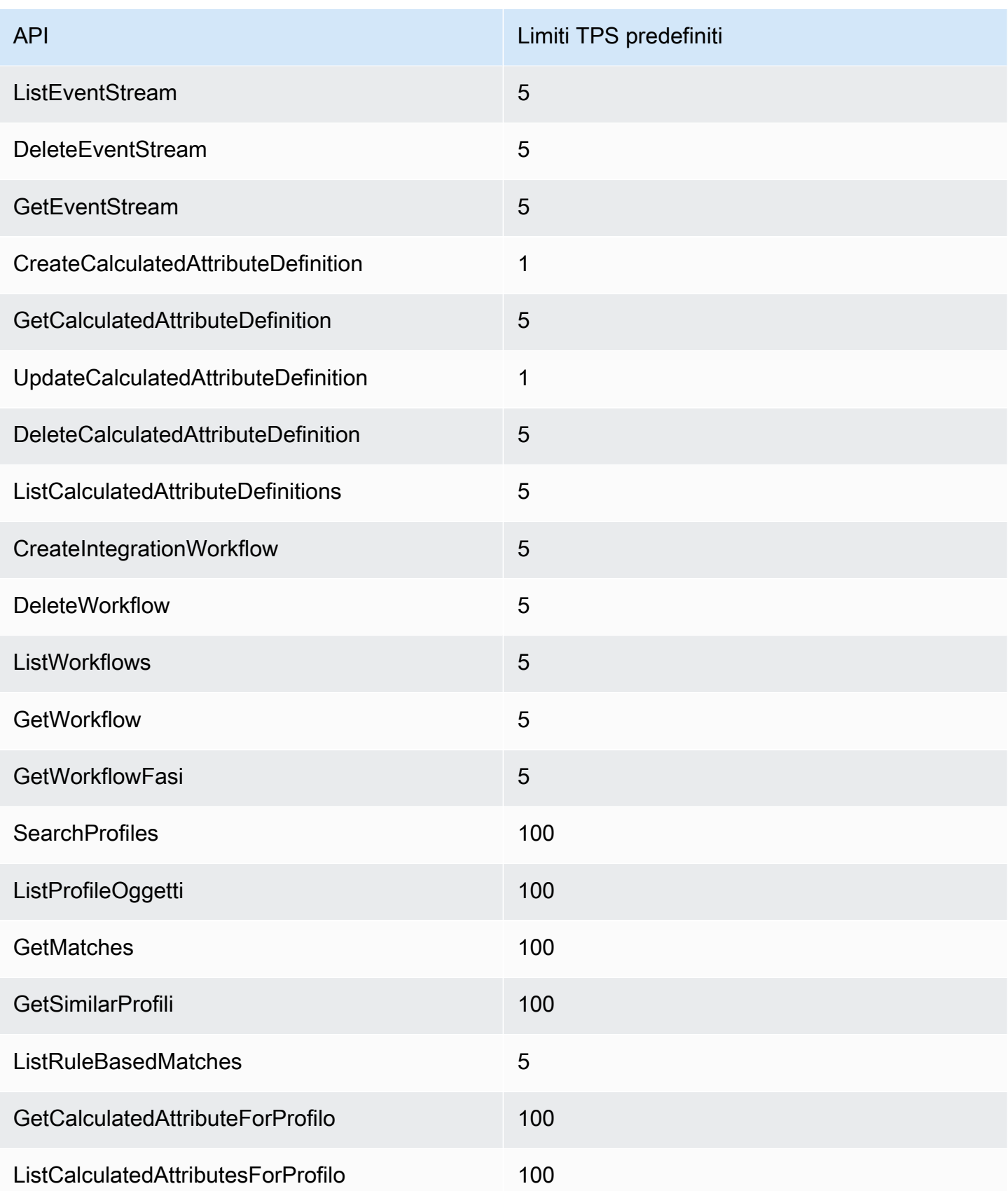

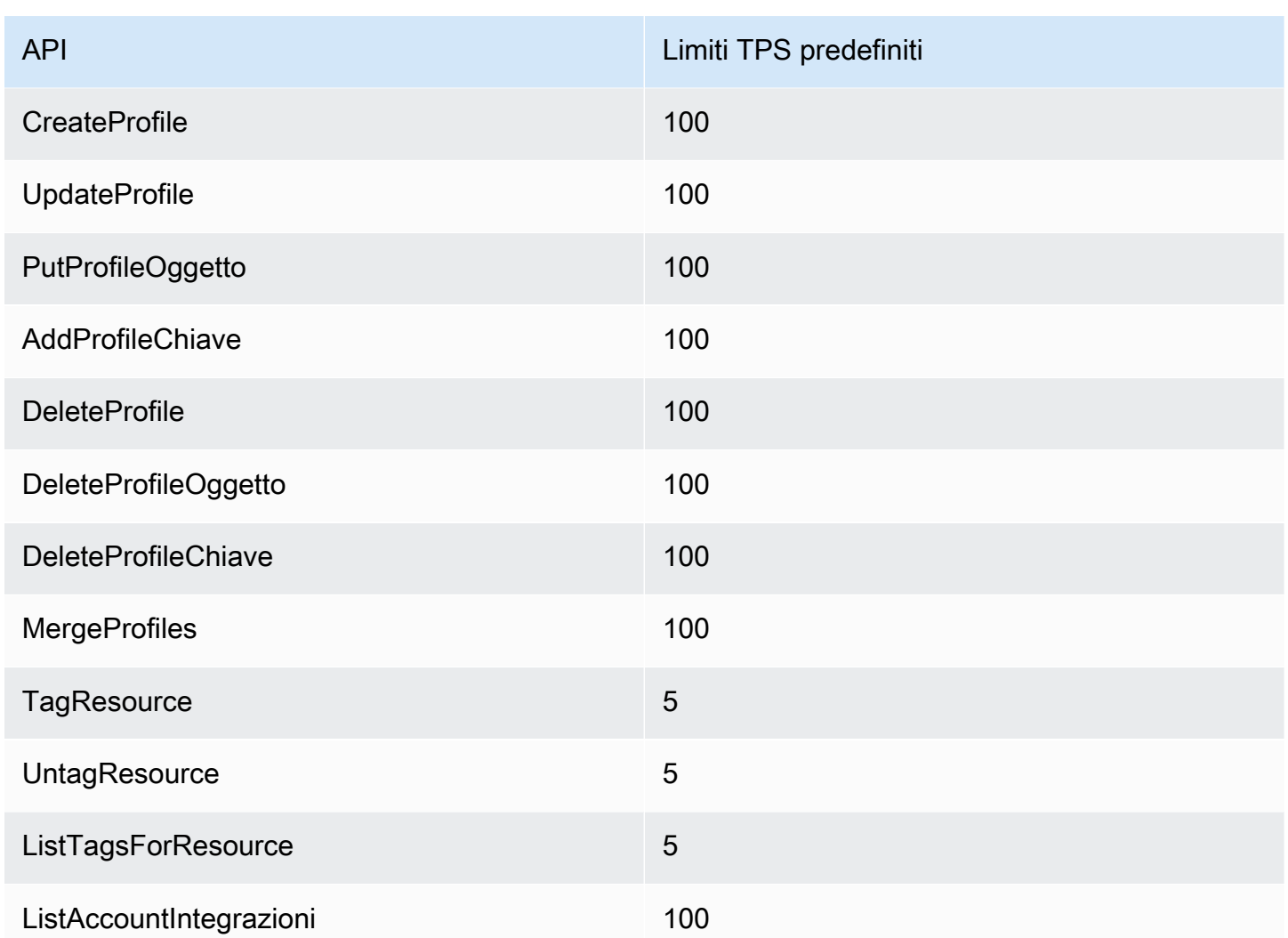

#### Amazon Connect Quote di limitazione dell'API Outbound Campaigns Service

Le quote di limitazione (della larghezza di banda della rete) per le campagne in uscita sono per account e per regione e non per utente e per istanza. Per esempio:

- Se diversi utenti dello stesso account effettuano richieste, condividono un bucket di limitazione.
- Se più richieste vengono inviate da istanze diverse dallo stesso account, anche queste condividono un bucket di throttling.

Quando usi l'API di [Amazon Connect Outbound Campaigns Service](https://docs.aws.amazon.com/connect-outbound/latest/APIReference/Welcome.html), il numero di richieste al secondo è limitato come segue:

• Le seguenti API hanno 1 richiesta al secondo e 2 richieste al secondo: RateLimit BurstLimit

- [CreateCampaign](https://docs.aws.amazon.com/connect-outbound/latest/APIReference/API_CreateCampaign.html)
- [DeleteCampaign](https://docs.aws.amazon.com/connect-outbound/latest/APIReference/API_DeleteCampaign.html)
- [PauseCampaign](https://docs.aws.amazon.com/connect-outbound/latest/APIReference/API_PauseCampaign.html)
- [ResumeCampaign](https://docs.aws.amazon.com/connect-outbound/latest/APIReference/API_ResumeCampaign.html)
- [StartCampaign](https://docs.aws.amazon.com/connect-outbound/latest/APIReference/API_StartCampaign.html)
- [StopCampaign](https://docs.aws.amazon.com/connect-outbound/latest/APIReference/API_StopCampaign.html)
- [UpdateCampaignDialerConfig](https://docs.aws.amazon.com/connect-outbound/latest/APIReference/API_UpdateCampaignDialerConfig.html)
- [UpdateCampaignNome](https://docs.aws.amazon.com/connect-outbound/latest/APIReference/API_UpdateCampaignName.html)
- [UpdateCampaignOutboundCallConfig](https://docs.aws.amazon.com/connect-outbound/latest/APIReference/API_UpdateCampaignOutboundCallConfig.html)
- [ListTagsForResource](https://docs.aws.amazon.com/connect-outbound/latest/APIReference/API_ListTagsForResource.html)
- [TagResource](https://docs.aws.amazon.com/connect-outbound/latest/APIReference/API_TagResource.html)
- [UntagResource](https://docs.aws.amazon.com/connect-outbound/latest/APIReference/API_UntagResource.html)
- Le seguenti API hanno 5 richieste al secondo e 10 richieste al secondo: RateLimit BurstLimit
	- [GetCampaignStato](https://docs.aws.amazon.com/connect-outbound/latest/APIReference/API_GetCampaignState.html)
	- [GetCampaignStateBatch](https://docs.aws.amazon.com/connect-outbound/latest/APIReference/API_GetCampaignStateBatch.html)
	- [ListCampaigns](https://docs.aws.amazon.com/connect-outbound/latest/APIReference/API_ListCampaigns.html)
- Per l'[PutDialRequestBatchA](https://docs.aws.amazon.com/connect-outbound/latest/APIReference/API_PutDialRequestBatch.html)PI, la quota di limitazione è di 10 richieste al secondo.
- Per [DescribeCampaign](https://docs.aws.amazon.com/connect-outbound/latest/APIReference/API_DescribeCampaign.html)l'API, una RateLimit di 25 richieste al secondo e una BurstLimit di 35 richieste al secondo.
- Per tutte le altre operazioni, una RateLimit da 2 richieste al secondo e una BurstLimit da 5 richieste al secondo.

#### Amazon Connect Quote di limitazione dell'API Participant Service

Per il Amazon Connect Participant Service, le quote sono ad esempio.

Quando usi l'[API di servizio Amazon Connect per i partecipanti,](https://docs.aws.amazon.com/connect-participant/latest/APIReference/Welcome.html) il numero di richieste al secondo è limitato come segue:

- [CompleteAttachmentCaricamento:](https://docs.aws.amazon.com/connect-participant/latest/APIReference/API_CompleteAttachmentUpload.html) una RateLimit di 2 richieste al secondo e una BurstLimit di 5 richieste al secondo.
- [CreateParticipantConnessione:](https://docs.aws.amazon.com/connect-participant/latest/APIReference/API_CreateParticipantConnection.html) una RateLimit da 6 richieste al secondo e una BurstLimit da 9 richieste al secondo.
- [DisconnectParticipant:](https://docs.aws.amazon.com/connect-participant/latest/APIReference/API_DisconnectParticipant.html) una RateLimit da 3 richieste al secondo e una BurstLimit da 5 richieste al secondo.
- [GetAttachment:](https://docs.aws.amazon.com/connect-participant/latest/APIReference/API_GetAttachment.html) una RateLimit da 8 richieste al secondo e una BurstLimit da 12 richieste al secondo.
- [GetTranscript:](https://docs.aws.amazon.com/connect-participant/latest/APIReference/API_GetTranscript.html) una RateLimit da 8 richieste al secondo e una BurstLimit da 12 richieste al secondo.
- [SendEvente](https://docs.aws.amazon.com/connect-participant/latest/APIReference/API_SendEvent.html) [SendMessage](https://docs.aws.amazon.com/connect-participant/latest/APIReference/API_SendMessage.html): una RateLimit da 10 richieste al secondo e una BurstLimit da 15 richieste al secondo.
- [StartAttachmentCaricamento:](https://docs.aws.amazon.com/connect-participant/latest/APIReference/API_StartAttachmentUpload.html) una RateLimit di 2 richieste al secondo e una BurstLimit di 5 richieste al secondo.

Quote di limitazione delle API del servizio Amazon Connect Voice ID

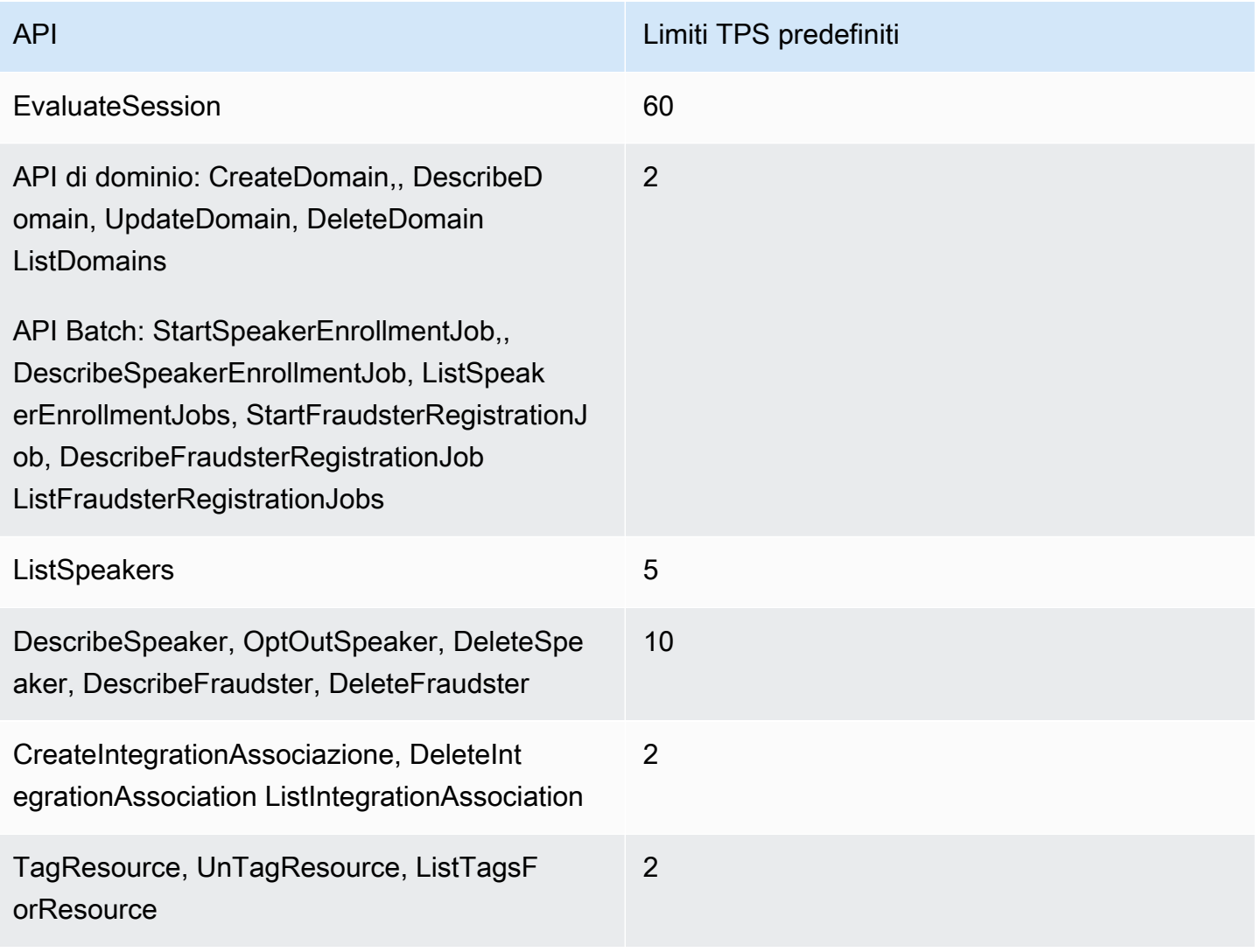

# Nozioni di base su Amazon Connect

Attieniti alla seguente procedura per configurare il contact center.

- 1. [Creazione di un'istanza Amazon Connect](#page-298-0). Usa un'istanza per includere tutte le risorse e le impostazioni relative al contact center. Specifica come intendi gestire gli account utente, se il contact center accetterà chiamate in entrata ed effettuerà chiamate in uscita e verifica la posizione in cui verranno archiviati i dati nel bucket Amazon S3.
- 2. [Configurazione dei numeri di telefono per usare il servizio Amazon Connect](#page-351-0). Se usi la voce, richiedi un numero di telefono fornito da AWS o trasferisci il numero di telefono corrente ad Amazon Connect. Se scegli di trasferire i numeri, richiedi un numero in modo da poter testare Amazon Connect e costruire il contact center in attesa che i numeri vengano trasferiti.
- 3. [Configurare l'instradamento](#page-667-0). Crea code e profili di instradamento e imposta le ore di operatività. Nei profili di instradamento, specifica i canali che gli agenti devono utilizzare: voce, chat, attività o tutti e tre. Puoi inoltre specificare quante chat e attività un agente può gestire contemporaneamente.
- 4. [Creazione di flussi Amazon Connect.](#page-1010-0) Stabilisci un flusso per definire l'esperienza del cliente con il contact center dall'inizio alla fine. Un singolo flusso di contatti funziona sia per la voce che per la chat e le attività, rendendo il progetto più efficiente. Quando crei i flussi e configuri i blocchi, indica come deve funzionare il flusso per voce, chat o entrambi.
- 5. Aggiungi utenti, che sono i manager e gli agenti, e configura le impostazioni. Assegna un profilo di instradamento a ciascun agente, specifica se utilizza un softphone o un telefono fisso e imposta il tempo necessario per le attività successive al contatto. Per istruzioni, consulta [Aggiungere utenti a](#page-592-0)  [Amazon Connect](#page-592-0) e [Configurare gli agenti.](#page-697-0)
- 6. Se utilizzi la chat, forniamo diversi strumenti per consentire alla tua app rivolta ai clienti di interagire con la chat di Amazon Connect. Per ulteriori informazioni, consulta [Configurazione](#page-766-0)  [dell'esperienza di chat dei clienti](#page-766-0).

# Passaggi successivi

Puoi fare molto per ottimizzare il contact center. Ecco un paio di fasi aggiuntive che potresti trovare utili:

1. [Impostazione del comportamento della registrazione](#page-1344-0). Monitora le conversazioni in tempo reale e rivedi le conversazioni passate. Questo è un modo che i manager possono utilizzare per

addestrare gli agenti e aiutarli a migliorare. Per le conversazioni vocali, imposta la registrazione nei flussi. Per le conversazioni di chat, imposta la registrazione a livello di istanza.

Per informazioni su come monitorare le conversazioni, consulta [Configurazione del monitoraggio in](#page-2298-0)  [tempo reale per voce e/o la chat.](#page-2298-0)

2. [Aggiunta di un bot Amazon Lex ad Amazon Connect](#page-1363-0). Utilizza Amazon Lex nel contact center per ridurre il carico sugli agenti. Ad esempio, un bot può gestire l'interazione iniziale prima che la chat venga instradata a un agente e può anche rispondere alle domande comuni del cliente.

# Partecipa a un corso online gratuito

Dai un'occhiata ai seguenti corsi online gratuiti:

- [Introduzione ad Amazon Connect e al Pannello di controllo dei contatti \(CCP\)](https://explore.skillbuilder.aws/learn/course/external/view/elearning/12303/introduction-to-amazon-connect-and-the-connect-control-panel-ccp)
- [Amazon Connect: introduzione all'interfaccia amministrativa](https://explore.skillbuilder.aws/learn/course/external/view/elearning/12328/amazon-connect-introduction-to-the-administrative-interface)
- [Amazon Connect: creazione e gestione di istanze Amazon Connect](https://explore.skillbuilder.aws/learn/course/external/view/elearning/12304/amazon-connect-creating-and-managing-amazon-connect-instances)
- [Amazon Connect: implementazione della chat in Amazon Connect](https://explore.skillbuilder.aws/learn/course/external/view/elearning/14504/amazon-connect-implementing-chat-in-connect)
- [Amazon Connect: implementazione di attività in Amazon Connect](https://explore.skillbuilder.aws/learn/course/external/view/elearning/14209/amazon-connect-implementing-task-on-connect)

# Concetti di Amazon Connect

Amazon Connect consente di creare un contact center omnicanale: un contact center che offre un'esperienza unificata su più canali, come voce, chat e messaggistica SMS e attività.

- Utilizzi gli stessi profili di routing, flussi, metriche, report e le stesse code per tutti i canali.
- I manager monitorano tutti i canali da un pannello di controllo.
- Gli agenti gestiscono tutti i clienti da una sola interfaccia. Se un'interazione con il cliente inizia con la chat e poi passa alla voce, l'agente che gestisce la chiamata vocale ha la trascrizione completa della chat in modo da mantenere il contesto.

Puoi creare esperienze altamente personalizzate per i tuoi clienti utilizzando comunicazioni omnicanale e separare i canali dove necessario. Ad esempio, puoi offrire dinamicamente la chat e/o il contatto vocale in base a fattori quali le preferenze del cliente, i tempi di attesa stimati e le competenze dell'agente.

In questa sezione vengono illustrati i concetti che consentono di configurare il contact center Amazon Connect, indipendentemente dal fatto che si utilizzi uno o più canali.

Indice

- [Concetti: funzionalità di telefonia in Amazon Connect](#page-117-0)
- [Concetti: funzionalità di messaggistica web e per dispositivi mobili in Amazon Connect](#page-121-0)
- [Concetti: attività in Amazon Connect](#page-125-0)
- [Concetti: sospendere e riprendere attività](#page-135-0)
- [Concetti: profili di routing](#page-149-0)
- [Concetti: code standard e code degli agenti](#page-151-0)
- [Concetti: priorità e ritardo delle code](#page-154-0)
- [Concetti: routing basato sulla coda](#page-157-0)
- [Concetti: canali e simultaneità](#page-158-0)
- [Concetti: flussi Amazon Connect](#page-158-1)

# <span id="page-117-0"></span>Concetti: funzionalità di telefonia in Amazon Connect

#### **A** Important

Stai cercando di contattare Amazon per ricevere assistenza? Consulta la pagina del [servizio](https://www.amazon.com/gp/help/customer/display.html) [clienti Amazon](https://www.amazon.com/gp/help/customer/display.html) (ordini e consegne Amazon) o il [Supporto AWS](https://aws.amazon.com/premiumsupport/) (Amazon Web Services).

Amazon Connect offre una varietà di scelte per consentire alla tua azienda di effettuare e ricevere chiamate telefoniche. Uno dei grandi vantaggi di Amazon Connect è la AWS gestione dell'infrastruttura di telefonia per te: connessioni con gli operatori, ridondanza e routing. Inoltre, è progettato per il dimensionamento.

In questo argomento vengono illustrate le opzioni di Amazon Connect disponibili per la telefonia che consentono di creare una soluzione in grado di soddisfare i requisiti aziendali.

Indice

- [Architettura di telefonia](#page-118-0)
- [Casi d'uso per diverse configurazioni](#page-120-0)

# <span id="page-118-0"></span>Architettura di telefonia

Amazon Connect offre funzionalità per ospitare numeri verdi e numeri di chiamata diretta (DID) in tutte le AWS regioni supportate da Amazon Connect. Puoi utilizzare entrambi i tipi di numeri in una singola istanza. Un elenco completo dei paesi/delle regioni e dei costi supportati è disponibile nella pagina dei [prezzi di Amazon Connect.](https://aws.amazon.com/connect/pricing/)

AWS gestisce la connettività alla nostra rete di corrieri fornendo connessioni diverse a più operatori in ogni regione supportata da Amazon Connect. Quando Amazon Connect viene distribuito in una regione, sfruttiamo la ridondanza integrata della zona di disponibilità AWS progettata per fornire più interfacce operatore in più data center. [Puoi vedere come AWS gestisce la progettazione di una](https://infrastructure.aws/)  [regione qui.](https://infrastructure.aws/)

Oltre a distribuire il servizio Amazon Connect in più zone di disponibilità, AWS dispone anche di più provider di telefonia. Questi provider dispongono di più collegamenti nei data center nelle zone di disponibilità. In questo modo, se uno o più collegamenti non riesce da un carrier, ci sono route alternative disponibili per garantire che il servizio rimanga disponibile.

Per ulteriori informazioni sull'architettura di Amazon Connect, consulta [Linee guida di progettazione](#page-213-0) [per Amazon Connect.](#page-213-0)

• AWS gestisce i numeri verdi in qualità di organizzazione responsabile

Questi numeri sono numeri di telefono con codici prefissi distinti che possono essere composti senza alcun costo per la persona che effettua la chiamata. Tali numeri consentono ai chiamanti di raggiungere aziende e/o persone fuori area senza che venga addebitata una commissione interurbana per la chiamata.

Negli Stati Uniti, la [Federal Communications Commission](https://www.fcc.gov/consumers/guides/what-toll-free-number-and-how-does-it-work) fornisce le norme per ottenere e utilizzare i numeri verdi. In altri paesi, enti governativi analoghi assicurano che i numeri verdi siano gestiti e distribuiti in conformità con le leggi locali.

Quando richiedi o trasferisci un numero verde statunitense in Amazon Connect, tale numero viene registrato con [SOMOS.](https://www.somos.com/) Una volta registrato il numero, siamo in grado di selezionare più operatori per fornire la ridondanza SIA per il routing SIA per l'operatore. Questo fornisce il massimo livello di disponibilità, garantendo che il numero rimanga disponibile anche in caso di interruzione completa del carrier. Questo livello di servizio ha un costo aggiuntivo, in quanto questi numeri hanno un prezzo più alto rispetto ai numeri diretti, ma l'affidabilità del servizio e l'esperienza del cliente rendono questa l'opzione più accattivante.

#### • Numeri in formato locale

I numeri di telefono diretti (DID), detti anche numeri diretti in Europa, è un servizio di telecomunicazione offerto dalle compagnie telefoniche agli abbonati. I numeri DID sono numeri di telefono in formato locale che può corrispondere al modello di composizione di un abbonato locale. Ad esempio, a Seattle, Washington, USA, il modello di composizione locale è +1(206)-NXX-XXXX. Il provider del numero DID fornisce i numeri con il modello +1(206) per aderenza alla composizione locale.

Negli Stati Uniti, i numeri DID sono regolati dalle commissioni pubbliche statali. I numeri DID sono gestiti da un singolo carrier. Sebbene siano portatili, non possono essere bilanciati o gestiti su più carrier. Questo li rende meno affidabili dei numeri verdi.

I numeri DID offrono la possibilità di presentare un identificativo della linea di chiamata locale quando si effettuano chiamate in uscita e una presenza locale per i chiamanti in entrata. Questo può essere molto utile per aumentare la probabilità che le chiamate di callback in uscita e in coda ricevano risposta dai clienti. Può anche mostrare a un cliente che sei locale nella sua zona e fornire una route in entrata più economica rispetto a una chiamata interurbana se non pubblichi un numero verde.

Poiché i numeri DID sono raccolti in thread su un singolo operatore, Amazon Connect non offre la ridondanza dell'operatore per i numeri DID. Offriamo la ridondanza dei collegamenti in più zone di disponibilità, quindi in caso di guasto del collegamento, l'operatore può ancora utilizzare le strutture disponibili in un'altra posizione per recapitare le chiamate. I numeri DID hanno anche una limitazione di capacità sul numero di chiamate che un singolo numero può ospitare e questo numero varia in base alla regione. Se prevedi di utilizzare i numeri DID come canale di entrata principale e prevedi di ricevere più di 100 chiamate simultanee per numero, è importante collaborare con il team addetto all' AWS account per accertarti di avere a disposizione il giusto tipo di numeri DID.

I numeri DID sono meno costosi dei numeri verdi, ma non hanno la ridondanza e l'ampia copertura geografica di un numero verde. La possibilità di localizzare i numeri può essere un'opzione interessante per la tua attività.

## <span id="page-120-0"></span>Casi d'uso per diverse configurazioni

Iniziare da zero con Amazon Connect

In questo caso, è sufficiente selezionare i nuovi numeri utilizzando il processo di richiesta dei numeri. Per istruzioni, consulta [Come ottenere un numero di telefono Connect nel tuo paese attuale](#page-372-0).

Migrazione in Amazon Connect da un altro provider/un'altra piattaforma

Se stai eseguendo la migrazione ad Amazon Connect da un'altra piattaforma, si consiglia di iniziare con un proof of concept e di migrare in Amazon Connect nel corso del tempo.

- Una best practice consiste nell'inoltrare i numeri esistenti a un nuovo numero (o nuovi numeri) richiesti in Amazon Connect fino a quando la conversione non viene completata.
- Una volta completata la conversione, utilizza il [processo di portabilità](#page-352-0) per portare i numeri in Amazon Connect.
- In questo modo puoi eseguire un fallback in caso di problemi di migrazione.

Mantenere due piattaforme separate

In alcuni casi, è possibile che più di una piattaforma di contact center richieda la telefonia. Ecco una panoramica su come configurare:

- Scegli quale piattaforma è il servizio di gestione delle chiamate iniziale e inoltro all'altra piattaforma.
- Se Amazon Connect è la piattaforma principale di gestione delle chiamate, puoi portare o richiedere i numeri. Progetta i flussi per trasferire le chiamate all'altra piattaforma su un numero di telefono da te fornito nel flusso.
- Se il gestore delle chiamate principale è la piattaforma esterna, è necessario configurare la piattaforma per inoltrare le chiamate a un numero richiesto in Amazon Connect. Scegli un numero verde, che ti offre una maggiore ridondanza e capacità a un costo superiore oppure una banca di numeri DID per terminare la chiamata in Amazon Connect.
- In questo caso d'uso, ti consigliamo di rivolgerti al supporto di AWS Solution Architecture per assicurarti che il tuo contact center sia ben progettato per ottenere i migliori risultati possibili.

# <span id="page-121-0"></span>Concetti: funzionalità di messaggistica web e per dispositivi mobili in Amazon Connect

## **A** Important

Stai cercando di contattare Amazon per ricevere assistenza? Consulta la pagina del [servizio](https://www.amazon.com/gp/help/customer/display.html?icmpid=docs_connect_messagingcap_customerservice) [clienti Amazon](https://www.amazon.com/gp/help/customer/display.html?icmpid=docs_connect_messagingcap_customerservice) (ordini e consegne Amazon) o il [Supporto AWS](https://aws.amazon.com/premiumsupport/?icmpid=docs_connect_messagingcap_premiumsupport) (Amazon Web Services).

Amazon Connect consente di integrare funzionalità di messaggistica chat (chat per dispositivi mobili, chat web, SMS e servizi di messaggistica di terze parti) nel sito web e nelle app per dispositivi mobili. Consente ai tuoi clienti di iniziare una conversazione via chat con gli agenti dei contact center da qualsiasi applicazione aziendale, Web o per dispositivi mobili.

Le interazioni sono asincrone e consentono ai tuoi clienti di avviare una chat con un agente o un Amazon Lex Bot, sospendere e quindi riprendere nuovamente la conversazione. Possono anche cambiare dispositivo e continuare la chat.

#### Indice

- [Più canali, un'unica esperienza](#page-121-1)
- [Nozioni di base](#page-122-0)
- [Scenario di chat di esempio](#page-122-1)
- [Quando finiscono le chat?](#page-124-0)
- **[Prezzi](#page-125-1)**
- [Ulteriori informazioni](#page-125-2)

## <span id="page-121-1"></span>Più canali, un'unica esperienza

Gli agenti dispongono di un'unica interfaccia utente per aiutare i clienti a utilizzare voce, chat e attività. Ciò riduce il numero di strumenti che gli agenti devono imparare a usare e il numero di schermi con cui devono interagire.

Le attività di chat si integrano nei flussi del contact center esistenti e nell'automazione che hai creato per la voce. I flussi vengono creati una sola volta e riutilizzati su più canali.

La raccolta di metriche e i pannelli di controllo che hai creato traggono automaticamente vantaggio dalle metriche su più canali.

# <span id="page-122-0"></span>Nozioni di base

Per aggiungere funzionalità di messagistica chat al contact center Amazon Connect e consentire agli agenti di partecipare alle chat, esegui la procedura seguente:

- La chat è abilitata a livello di istanza quando [viene creato un bucket Amazon S3 per l'archiviazione](#page-301-0)  [delle trascrizioni della chat.](#page-301-0)
- [Aggiungi la chat al profilo di routing del tuo agente.](#page-681-0)
- Facoltativamente, puoi configurare sottotipi di chat come messaggistica SMS. Devi procurati un numero di telefono abilitato per SMS utilizzando SMS Amazon Pinpoint, importarlo in Amazon Connect e quindi assegnarlo ai flussi. Per ulteriori informazioni, consultare:
	- [Richiesta di un numero di telefono abilitato agli SMS tramite Amazon Pinpoint SMS](#page-376-0)
	- [Configurazione della messaggistica SNS](#page-905-0)

Gli agenti possono quindi iniziare ad accettare le chat tramite il Pannello di controllo contatti.

Puoi visualizzare le metriche storiche e in tempo reale per il canale di messaggistica chat (ad esempio, ora di arrivo, ora di gestione) come parte delle metriche complessive del canale di chat nella stessa esperienza di segnalazione utilizzata per chiamate/chat/attività al fine di valutare le prestazioni e la produttività degli agenti.

Amazon Connect offre diverse risorse per aiutarti ad aggiungere chat al tuo sito web. Per ulteriori informazioni, consulta [Configurazione dell'esperienza di chat dei clienti.](#page-766-0)

#### <span id="page-122-1"></span>Scenario di chat di esempio

È in corso una chat tra un cliente e un agente. Il cliente smette di rispondere all'agente. L'agente chiede "Ci sei?" ma non ottiene risposta. L'agente lascia la chat. Ora la chat non è più associata a un agente; il flusso determina cosa succede dopo.

In questo scenario, il cliente alla fine invia un altro messaggio ("Ehi, sono tornato") e la chat riprende. A seconda della logica che hai definito nel flusso, la chat può essere assegnata all'agente originale o a un agente diverso o a una cosa diversa.

Ecco come si crea questo scenario:

1. Creare un flusso di disconnessione. L'immagine seguente mostra il [Flusso di disconnessione di](#page-1031-0)  [esempio](#page-1031-0) nella finestra del designer del flusso. Questo flusso include i seguenti blocchi connessi: Riproduci prompt, Attesa che si dirama in tre opzioni Riproduci prompt (per Cliente tornato, Tempo scaduto ed Errore), quindi Trasferisci in coda e Disconnetti.

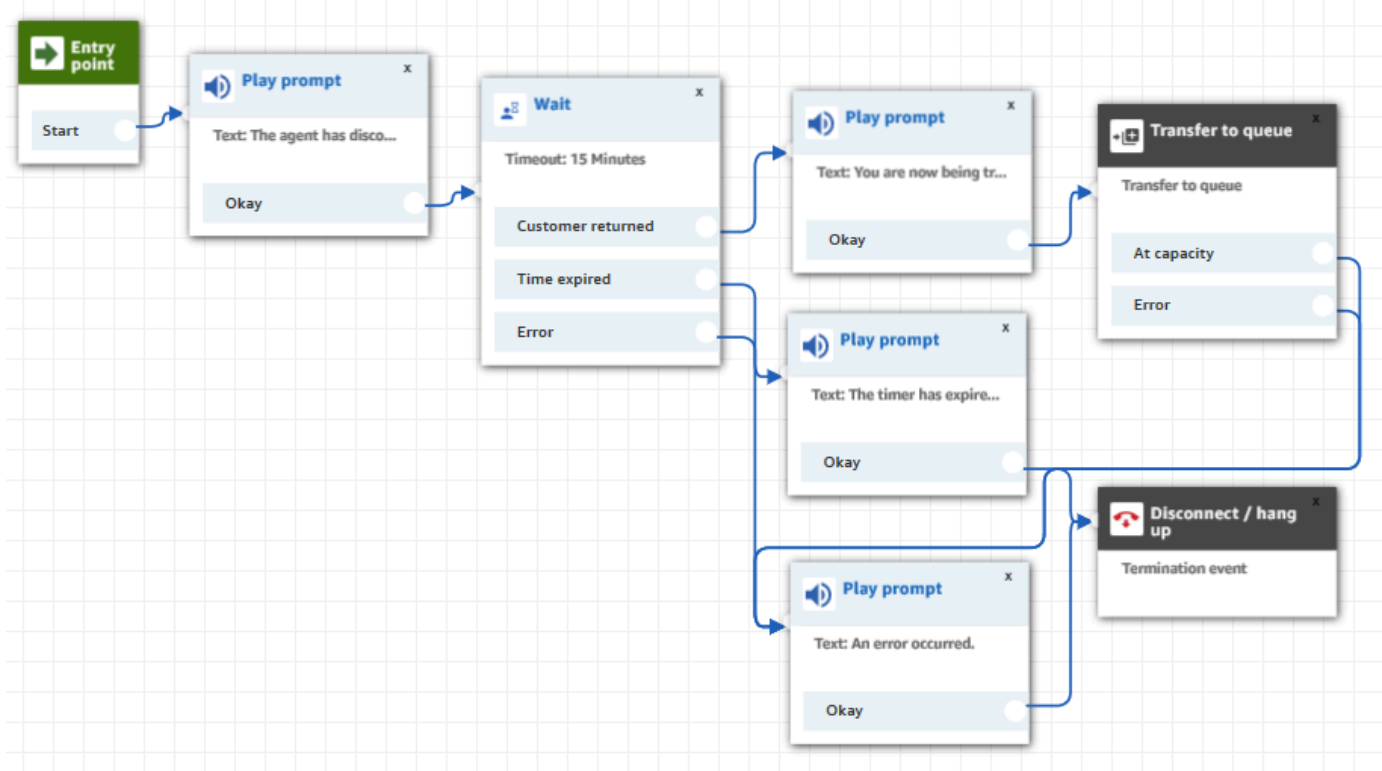

- 2. Nel flusso di disconnessione aggiungere un blocco di [Wait \(Attesa\).](#page-1272-0) Il blocco Wait (Attesa) ha due rami:
	- Timeout: esegui questo ramo se il cliente non ha inviato un messaggio dopo un determinato periodo di tempo. La durata totale della chat, inclusi i blocchi di Wait (Attesa) non può superare le 25 ore.

Ad esempio, per questo ramo potresti semplicemente voler eseguire un blocco Disconnect (Disconnetti) e terminare la chat.

- Customer return (Ritorno cliente): esegui questo ramo quando il cliente ritorna e invia un messaggio. Con questo ramo è possibile indirizzare il cliente all'agente precedente, alla coda precedente oppure impostare una nuova coda operativa o un nuovo agente operativo.
- 3. Nel flusso di contatti in entrata, aggiungi il blocco [Imposta flusso disconnessione.](#page-1194-0) Questo blocco viene usato per specificare che quando l'agente o l'Amazon Lex Bot si sono disconnessi dalla chat e rimane solo il cliente deve essere eseguito il flusso di disconnessione impostato.

Nel blocco seguente, ad esempio, è stato specificato che il Sample disconnect flow (Flusso di disconnessione di esempio) deve essere eseguito.

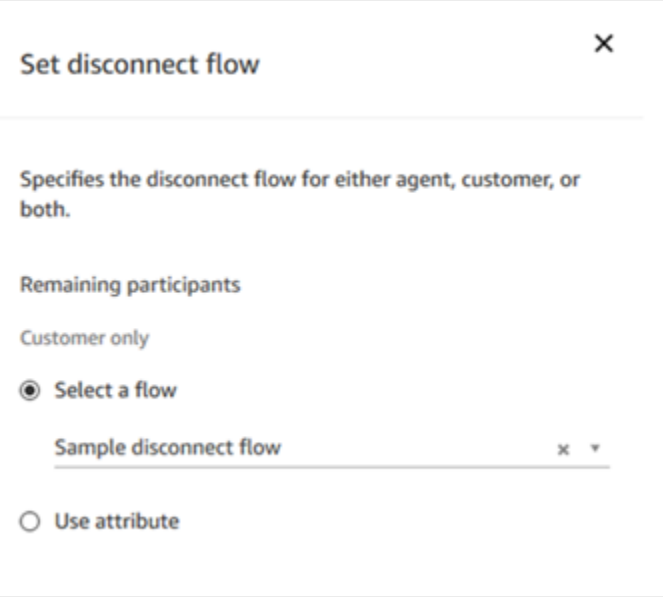

Per un esempio che utilizza il blocco di Set disconnect flow (Imposta flusso di disconnessione) consultare il [Flusso in entrata di esempio](#page-1028-0).

#### <span id="page-124-0"></span>Quando finiscono le chat?

Per impostazione predefinita, la durata totale di una conversazione di chat, incluso il tempo trascorso in attesa quando il cliente non è attivo, non può superare le 25 ore. Tuttavia, puoi modificare questa durata predefinita e configurare invece una durata della chat personalizzata. Puoi configurare una chat in modo che duri da un minimo di 1 ora (60 minuti) a un massimo di 7 giorni (10.080 minuti). Per configurare una durata della chat personalizzata, chiama l'[StartChatContactA](https://docs.aws.amazon.com/connect/latest/APIReference/API_StartChatContact.html)PI e aggiungi il ChatDurationInMinutes parametro.

Durante una sessione di chat in corso, non esiste alcun limite al numero di volte in cui un cliente può uscire e accedere nuovamente a una sessione di chat in corso esistente. A tale scopo, utilizza il blocco [Attesa.](#page-1272-0) Ad esempio, potresti attendere 12 ore che il cliente riprenda la chat prima di terminare la sessione di chat. Se il cliente cerca di riprendere la chat dopo 12 ore, puoi fare in modo nel flusso che un Amazon Lex Bot chieda se ti sta contattando per lo stesso problema o un problema diverso.

Specificando un tempo di attesa significativamente inferiore alla durata della chat, contribuisci a garantire che i clienti abbiano un'esperienza positiva. Ad esempio, per una chat della durata di 25 ore, è possibile che il cliente riprenda la chat dopo 24 ore e 58 minuti e che quindi questa venga interrotta dopo due minuti perché la conversazione termina automaticamente allo scadere del limite di 25 ore.

# **G** Tip

Se utilizzi Amazon Lex con la chat, tieni presente che il timeout predefinito per una sessione Amazon Lex è di 5 minuti. La durata totale di una sessione non può superare le 24 ore. Per modificare il timeout della sessione, consulta [Impostazione del timeout di sessione](https://docs.aws.amazon.com/lex/latest/dg/context-mgmt.html#context-mgmt-session-timeoutg) nella Guida per gli sviluppatori di Amazon Lex.

# <span id="page-125-1"></span>Prezzi

La chat viene addebitata in base all'utilizzo. Non sono richiesti pagamenti anticipati, impegni a lungo termine o tariffe mensili minime. Paghi per messaggio di chat, indipendentemente dal numero di agenti o clienti che la utilizzano. I prezzi regionali possono variare. Per ulteriori informazioni, consulta [Prezzi di Amazon Connect](https://aws.amazon.com/connect/pricing/).

# <span id="page-125-2"></span>Ulteriori informazioni

Per ulteriori informazioni sulla chat, consulta i seguenti argomenti:

- [Test delle esperienze per chiamate vocali, chat e attività](#page-341-0)
- [Come funziona l'instradamento con più canali](#page-670-0)
- [Creare un profilo di instradamento](#page-681-0)
- [SDK per le chat Amazon Connect e implementazioni di esempio](https://github.com/amazon-connect/amazon-connect-chat-ui-examples/)

# <span id="page-125-0"></span>Concetti: attività in Amazon Connect

Amazon Connect Tasks ti consente di stabilire priorità, assegnare, tracciare e persino automatizzare le attività attraverso i diversi strumenti utilizzati dagli agenti per supportare i clienti. Ad esempio, utilizzando Tasks puoi:

- Effettuare il follow-up dei problemi dei clienti registrati in una soluzione di gestione delle relazioni con i clienti (CRM) come Salesforce.
- Effettuare il follow-up con un cliente tramite una chiamata.
- Completare le azioni in un sistema specifico dell'azienda, ad esempio l'elaborazione di un reclamo del cliente in una richiesta di assicurazione.

Attualmente, attività di Amazon Connect possono essere utilizzate in conformità con [GDPR](https://aws.amazon.com/compliance/gdpr-center) e sono approvate per SOC, PIC, HITRUST, ISO e HIPAA.

# Che cos'è un'attività?

In un'azienda, un'attività è un'unità di lavoro che un agente deve completare. Ciò include il lavoro che potrebbe aver avuto origine in applicazioni esterne. In Amazon Connect questa unità di lavoro è un contatto. Questo viene instradato, assegnato in ordine di priorità, assegnato e tracciato proprio come un contatto vocale o chat. Tutto ciò che è applicabile a un contatto vocale o chat è applicabile anche a un contatto attività.

Gli agenti gestiscono le attività nel loro Pannello di controllo contatti (CCP), proprio come qualsiasi altro contatto. Quando viene assegnato un'attività, gli agenti visualizzano una notifica con la descrizione dell'attività, le informazioni associate all'attività e i collegamenti a tutte le applicazioni di cui potrebbero aver bisogno per completare l'attività. L'immagine seguente mostra il possibile aspetto del CCP di un agente quando gestisce le attività.

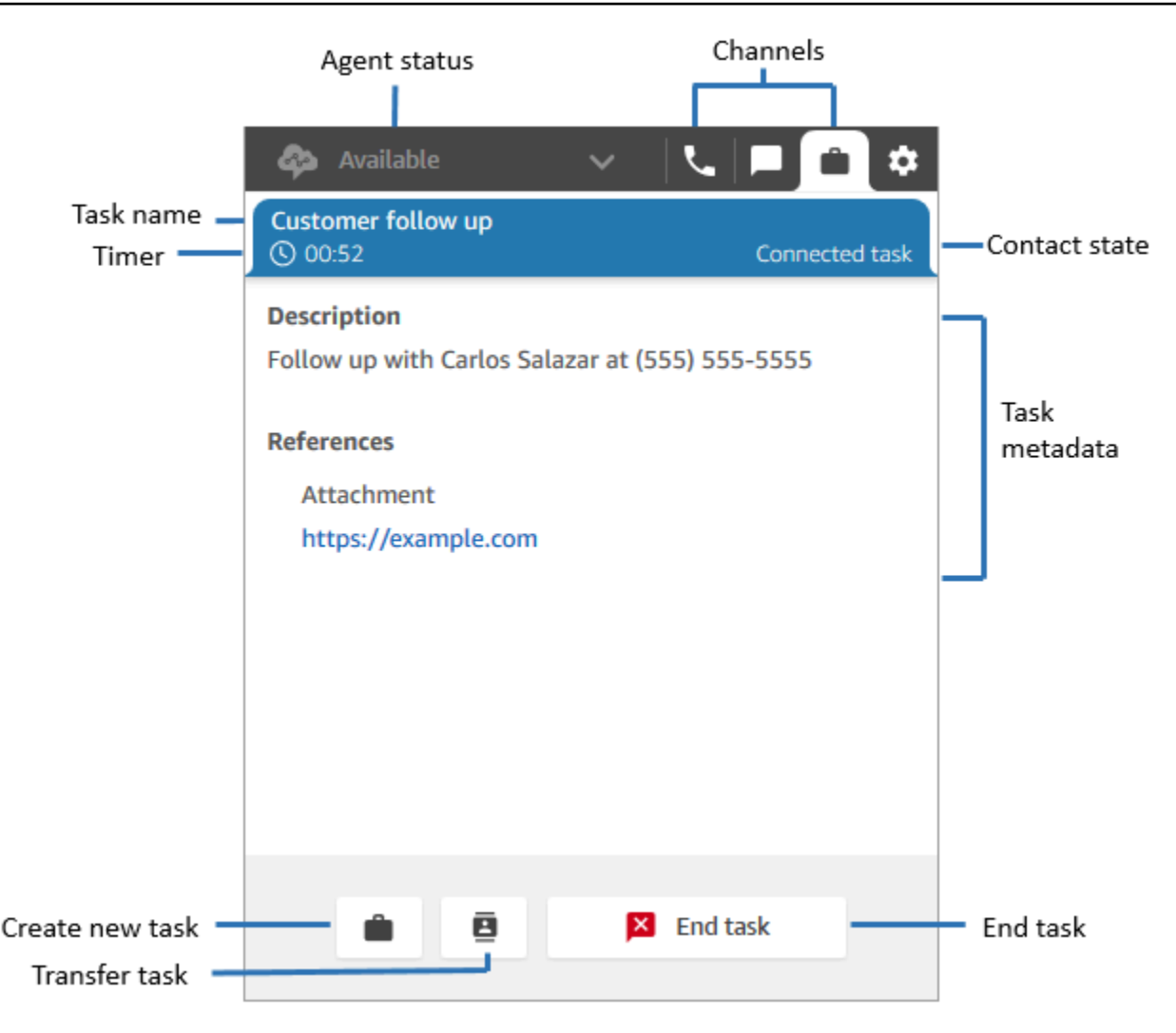

#### Come creare attività

Amazon Connect offre diversi modi per creare attività:

1. Puoi utilizzare connettori predefiniti con applicazioni CRM (ad esempio Salesforce e Zendesk) per creare automaticamente attività basate su una serie di condizioni predefinite, senza alcuno sviluppo personalizzato.

Ad esempio, puoi configurare una regola in Amazon Connect per creare automaticamente un'attività quando viene creato un nuovo caso in Salesforce.

Per ulteriori informazioni, consultare [Configurazione delle applicazioni per la creazione di attività](#page-724-0) e [Creazione regole che generano attività per integrazioni di terze parti](#page-744-0).

2. Puoi effettuare l'integrazione con le tue applicazioni interne o specifiche per l'azienda per creare attività utilizzando le API di Amazon Connect.

Per ulteriori informazioni, consulta l'API [StartTaskContact.](https://docs.aws.amazon.com/connect/latest/APIReference/API_StartTaskContact.html)

- 3. Puoi aggiungere un blocco [Create task \(Crea attività\)](#page-1101-0) ai tuoi flussi. Questo blocco consente di creare e orchestrare le attività direttamente dai flussi in base all'input del cliente (input DTMF) e alle informazioni sui contatti e sulle attività.
- 4. Puoi consentire ai tuoi agenti di creare attività dal Pannello di controllo contatti (CCP) senza che tu debba svolgere alcun lavoro di sviluppo.

Ad esempio, gli agenti possono creare attività per non dimenticare il lavoro di follow-up, ad esempio richiamare un cliente per fornire un aggiornamento sullo stato del problema.

Per ulteriori informazioni, consulta [Test delle esperienze per chiamate vocali, chat e attività](#page-341-0).

Per ulteriori informazioni sulle nozioni di base delle attività, consulta [Attività di configurazione.](#page-716-0)

#### Tipi di flussi supportati

Puoi utilizzare le attività nei seguenti tipi di flusso:

- Flusso in entrata
- Customer queue flow (Flusso di coda del cliente)
- Agent whisper flow (Flusso di messaggi vocali dell'agente)
- Transfer to queue flow (Flusso di trasferimento alla coda)
- Transfer to agent flow (Flusso di trasferimento all'agente)

#### Blocchi di contatti supportati

Puoi utilizzare le attività nei seguenti blocchi di flusso:

- Change routing priority / age (Modifica priorità/durata instradamento)
- Verifica attributi contatto
- Check hours of operation (Verifica ore di operatività)
- Check queue status (Verifica stato coda)
- Check staffing (Verifica staff)
- Create task (Crea attività)
- Disconnect / hang up (Disconnetti/riaggancia)
- Distribute by percentage (Distribuisci in base alla percentuale)
- Termina flusso/Riprendi
- Get queue metrics (Ottieni i parametri per la coda)
- Invoca la funzione AWS Lambda
- Loop
- Set contact attributes (Imposta attributi contatti)
- Set customer queue flow (Imposta flusso coda clienti)
- Set Disconnect Flow (Imposta flusso di disconnessione)
- Set working queue (Imposta la coda di lavoro)
- Transfer to flow (Trasferimento al flusso)
- Trasferisci alla coda
- Attendi

#### Attività collegate

Quando si utilizzano attività con l'[StartTaskContactA](https://docs.aws.amazon.com/connect/latest/APIReference/API_StartTaskContact.html)PI, è possibile associare un nuovo contatto a un contatto esistente tramite PreviousContactID o. RelatedContactId Questo nuovo contatto contiene una copia degli [attributi di contatto](#page-1484-0) dal contatto collegato.

Il codice seguente mostra la sintassi della richiesta che include PreviousContactID eRelatedContactId.

```
PUT /contact/task HTTP/1.1
Content-type: application/json
{ 
    "Attributes": { 
       "string" : "string" 
    }, 
    "ClientToken": "string", 
    "ContactFlowId": "string", 
    "Description": "string", 
    "InstanceId": "string", 
    "Name": "string",
```

```
 "PreviousContactId": "string", 
    "QuickConnectId": "string", 
    "References": { 
        "string" : { 
           "Type": "string", 
           "Value": "string" 
       } 
    }, 
    "RelatedContactId": "string", 
    "ScheduledTime": number, 
    "TaskTemplateId": "string"
}
```
Quando utilizzi PreviousContactID o RelatedContactID per creare attività, tieni presente quanto segue:

- PreviousContactID: quando i contatti vengono collegati tramite PreviousContactID, gli aggiornamenti apportati agli attributi dei contatti in qualsiasi momento della catena verranno diffusi attraverso l'intera catena.
- RelatedContactID- Quando i contatti vengono collegati utilizzando ilRelatedContactID, gli aggiornamenti apportati agli attributi dei contatti verranno trasferiti solo al contactID a cui si fa riferimento nell'API. [UpdateContactAttributes](https://docs.aws.amazon.com/connect/latest/APIReference/API_UpdateContactAttributes.html)

#### **a** Note

Puoi specificare solo PreviousContactID o RelatedContactID nel corpo di una richiesta, ma non entrambi. Se specifichi entrambi le metriche, Amazon Connect restituisce un errore InvalidRequestException con un codice di stato 400.

Per informazioni su come PreviousContactID e RelatedContactId vengono modellati nei record dei contatti, consulta [ContactTraceRecord](#page-1736-0) nel modello di dati dei record dei contatti.

Possibilità degli agenti di collegare le attività ai contatti in uscita

Mentre gli agenti lavorano attivamente su un'attività, il tastierino numerico viene visualizzato sul Pannello di controllo dei contatti (CCP). Se effettuano una chiamata in uscita utilizzando il tastierino numerico, la chiamata viene automaticamente collegata all'attività. Amazon Connect collega l'attività e la chiamata in uscita utilizzando il parametro relatedContactID.

L'immagine seguente del CCP mostra che il tastierino numerico è disponibile mentre l'agente lavora su un'attività.

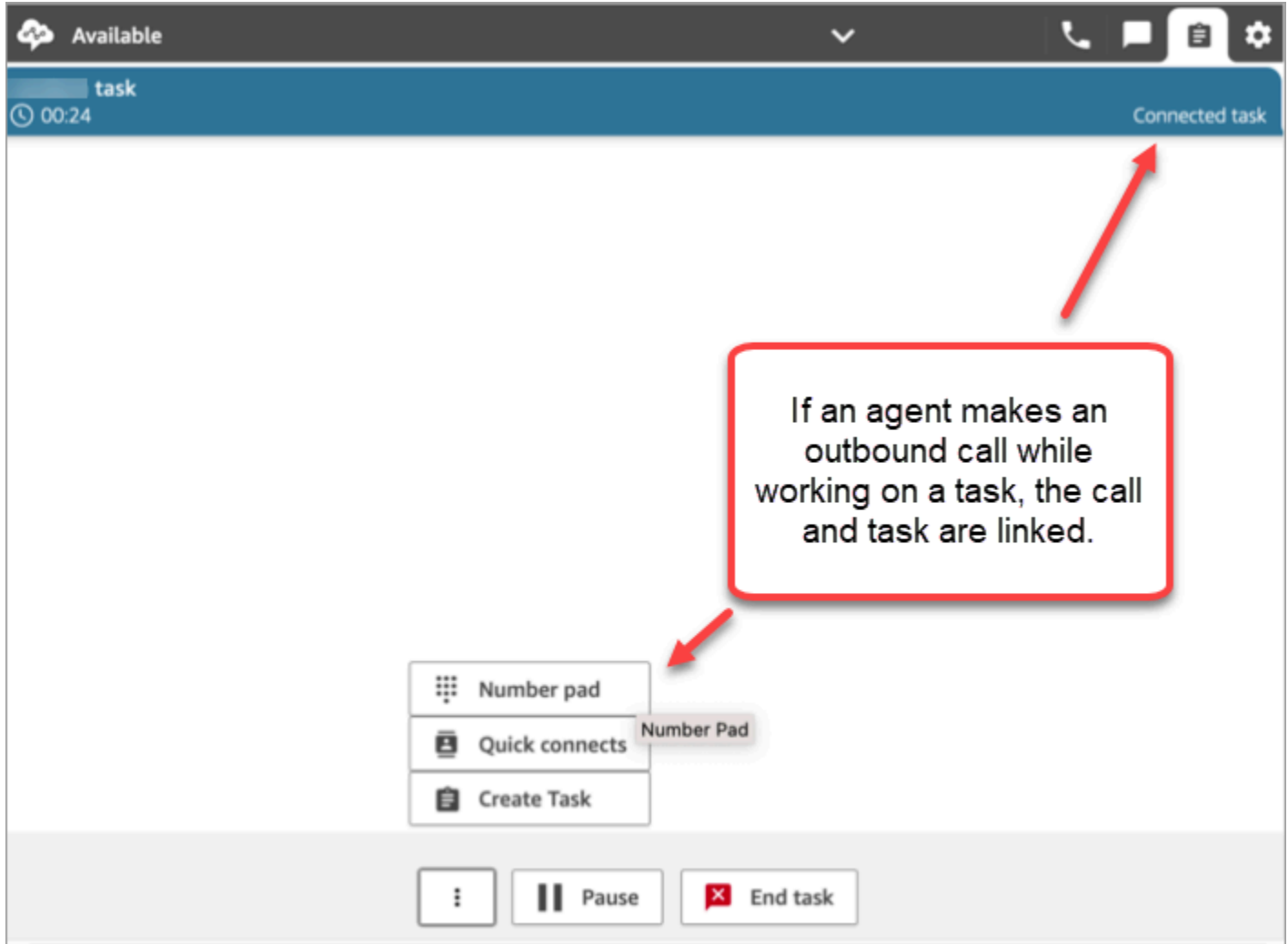

## Collegamento dell'attività al contatto utilizzando il blocco Crea attività

Il blocco Crea attività consente di collegare automaticamente l'attività al contatto corrente.

Nell'immagine seguente della pagina delle proprietà del blocco Crea attività viene mostrata l'opzione Link al contatto.

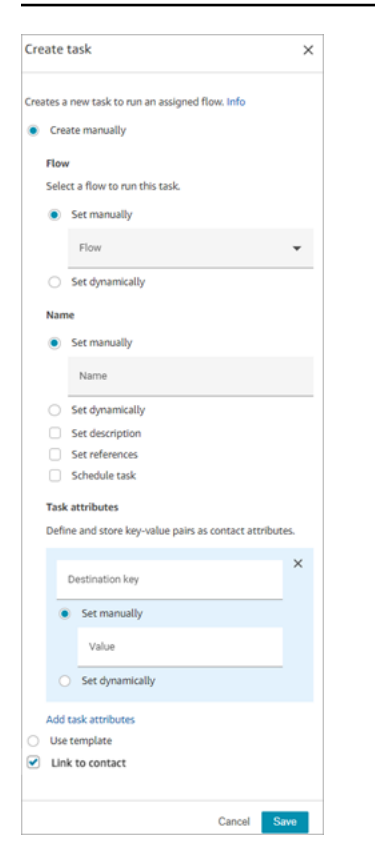

#### Uso di IAM: aggiunta delle autorizzazioni per le attività

Se la tua organizzazione utilizza policy [IAM](https://docs.aws.amazon.com/IAM/latest/UserGuide/introduction.html) personalizzate per gestire l'accesso alla console Amazon Connect, assicurati che gli utenti dispongano delle autorizzazioni appropriate per configurare le applicazioni per la creazione di attività. Per un elenco delle autorizzazioni richieste, consulta [Pagina](#page-2764-0)  [Tasks \(Attività\)](#page-2764-0).

#### **a** Note

Se la tua istanza è stata creata prima di ottobre 2018, per informazioni su come configurare i ruoli collegati ai servizi (SLR), consulta [Per le istanze create prima di ottobre 2018](#page-2839-0).

#### Traccia le attività nei report sulle metriche storiche e in tempo reale

Puoi tracciare lo stato di tutte le attività nei report sulle metriche storiche e in tempo reale, proprio come tracci i contatti su altri canali. Ad esempio, puoi tracciare:

• Il tempo dedicato dagli agenti a lavorare su ciascuna attività ([Agente per tempo di contatto\)](#page-1621-0).

• Il tempo totale trascorso dalla creazione di un'attività al suo completamento [\(Tempo gestione](#page-1637-0) [contatto\)](#page-1637-0).

Esistono alcune metriche che non è possibile applicare alle attività, quindi noterai un valore pari a 0 nel relativo report:

Parametri in tempo reale

- [Tempo medio di interazione e attesa](#page-1578-0)
- [Tempo medio di attesa](#page-1577-0)

#### Parametri storici

- [Interazione agente e tempo attesa](#page-1619-0)
- [Tempo interazione dell'agente](#page-1619-1)
- [Tempo medio interazione agente](#page-1626-0)
- [Tempo medio attesa clienti](#page-1629-0)

Gestione delle attività in base ai livelli di servizio (SL) personalizzati

Sebbene voce e chat possano avere livello di servizio brevi basati su secondi o minuti, alcune attività potrebbero avere livelli di servizio che possono durare ore o giorni. Puoi creare durate personalizzate dei livelli di servizio adatte a ciascuno dei tuoi canali. Per ulteriori informazioni, consulta i [livelli di](#page-1586-0) [servizio personalizzati in tempo reale](#page-1586-0) e i [livelli di servizio personalizzati storici.](#page-1655-0)

#### Termine delle attività

Un'attività può avere una durata totale pari fino a 7 giorni. Un'attività termina quando si verifica una delle seguenti operazioni:

- Un agente completa l'attività.
- Un flusso esegue un blocco [Disconnect / hang up \(Disconnetti/riaggancia\),](#page-1128-0) che termina l'attività.
- Un'attività raggiunge il limite di 7 giorni.
- L'operazione viene terminata utilizzando l'API. [StopContact](https://docs.aws.amazon.com/connect/latest/APIReference/API_StopContact.html)

# Ricerca e revisione delle attività completate

Utilizza la pagina [Ricerca contatti](#page-2285-0) per cercare e rivedere le attività completate.

L'immagine seguente è un esempio di come appaiono Riepilogo contatti e Riferimenti in un record di contatto per un'attività.

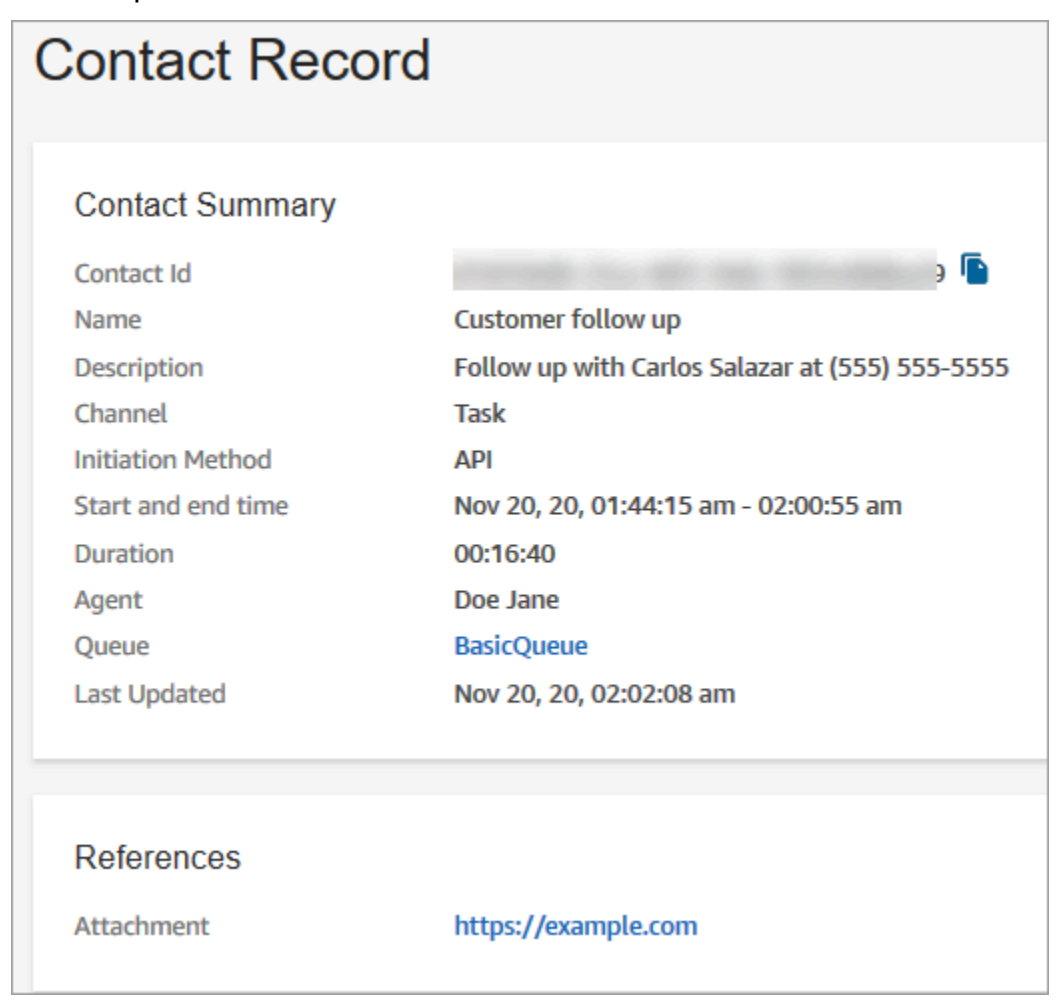

I seguenti dati vengono aggiunti al record di contatto ma non vengono archiviati con esso. I dati sono inclusi in un'esportazione.

- ID flusso
- Potenziali attributi:
	- [ContactDetails](#page-1735-0)
		- Nome: il nome dell'attività
		- Descrizione: la descrizione dell'attività
	- [References](#page-1752-0): eventuali collegamenti a moduli o altri siti

Quando l'attività viene pianificata per una data e un'ora future, in Riepilogo contatti viene visualizzata anche Orario pianificato.

# Ulteriori informazioni

- [Amazon Connect specifiche delle funzionalità](#page-92-0)
- [Accettazione di un'attività](#page-2925-0)
- [Creazione di una nuova attività](#page-2928-0)
- [Trasferimento di un'attività](#page-2931-0)

# <span id="page-135-0"></span>Concetti: sospendere e riprendere attività

Puoi sospendere e riprendere tutte le attività che non sono scadute, disconnesse o pianificate per un momento successivo. La sospensione e la ripresa delle attività offre agli agenti il vantaggio di poter liberare uno slot attivo in modo da poter ricevere attività più importanti quando l'attività corrente è bloccata, ad esempio, a causa di un'approvazione mancante o in attesa di un input esterno.

Puoi inoltre sospendere attività completamente automatizzate per risolvere eventi di forza maggiore (disastri naturali, guasti dell'infrastruttura, violazioni) che potrebbero richiedere l'interruzione temporanea di tutti i processi aziendali per poi riprenderle al termine dell'emergenza.

#### Indice

- [Inserimento nella coda di attività in pausa e riprese](#page-136-0)
- [In che modo gli agenti sospendono e riprendono le attività](#page-136-1)
- [Numero di attività che un agente può sospendere](#page-141-0)
- [Quando è possibile riprendere un'attività in pausa?](#page-141-1)
- [Sospendere e riprendere le attività a livello di programmazione](#page-141-2)
- [Configurazione di un flusso per sospendere e riprendere le attività](#page-141-3)
- [Nuovi eventi nel flusso di eventi del contatto e nel flusso di eventi dell'agente](#page-142-0)
- [Sospendere e riprendere eventi di attività nei record di contatti](#page-145-0)
- [Metriche](#page-145-1)

### <span id="page-136-0"></span>Inserimento nella coda di attività in pausa e riprese

- Tutte le attività in pausa che sono in coda e non ancora assegnate a un agente vengono eliminate dalla coda. In questo modo non consumano i limiti della coda previsti per l'istanza e consentono invece di assegnare agli agenti altri contatti più critici.
- Dopo che viene ripristinata, l'attività viene inserita nuovamente nella coda e l'esecuzione del flusso continua a seconda della configurazione specificata.
- Quando progetti un flusso per riprendere attività non assegnate, in pausa che sono state eliminate dalla coda, assicurati di aggiungere un blocco [Trasferisci alla coda](#page-1263-0) al flusso per accodare l'attività dopo il ripristino. In caso contrario, l'attività rimarrà in uno stato di accodamento annullato.

## <span id="page-136-1"></span>In che modo gli agenti sospendono e riprendono le attività

Gli agenti possono sospendere un'attività dal Pannello di controllo dei contatti (CCP) o dal workspace dell'agente utilizzando il pulsante Sospendi. Per aggiornare l'attività, l'agente deve scegliere Riprendi. Le sole azioni che l'agente può eseguire su un'attività che si trova nello stato In pausa sono quelle di terminazione o trasferimento.

Nell'immagine seguente viene mostrato il pulsante Sospendi sul CCP.

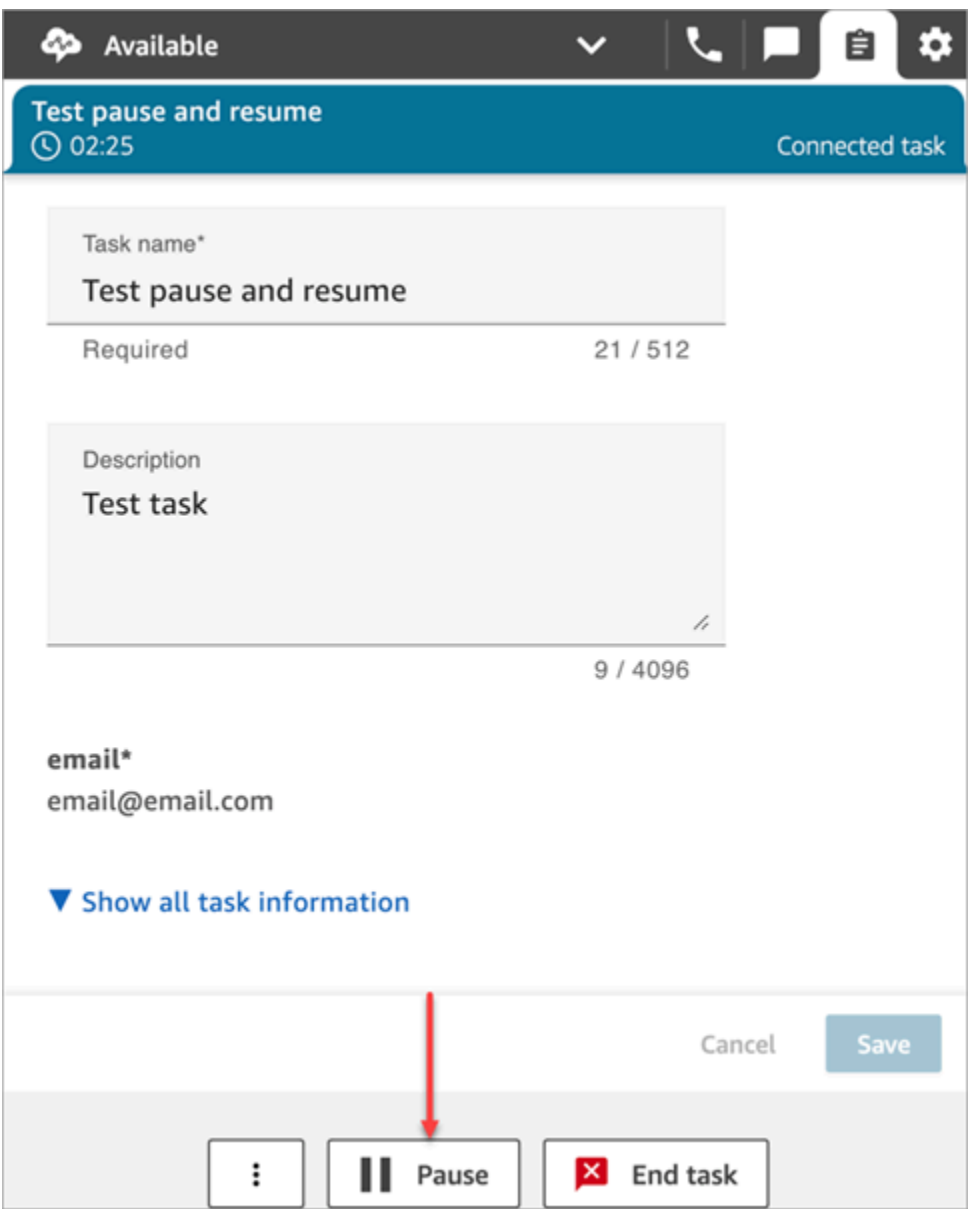

Nell'immagine seguente viene mostrato il pulsante Sospendi nel workspace dell'agente.

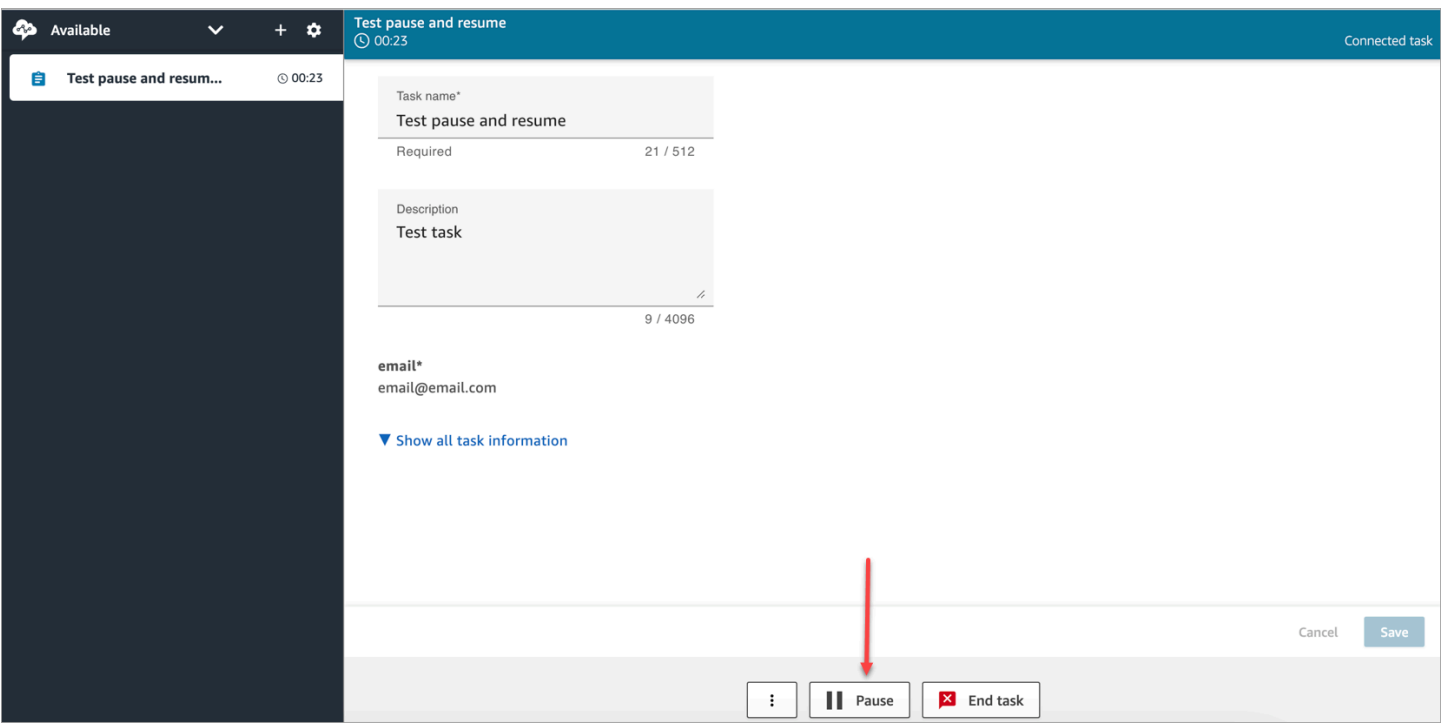

Dopo che un agente sospende o riprende un'attività, viene visualizzato un banner che segnala lo stato corrente dell'attività. Nell'immagine seguente del CCP viene mostrato il pulsante Sospendi.

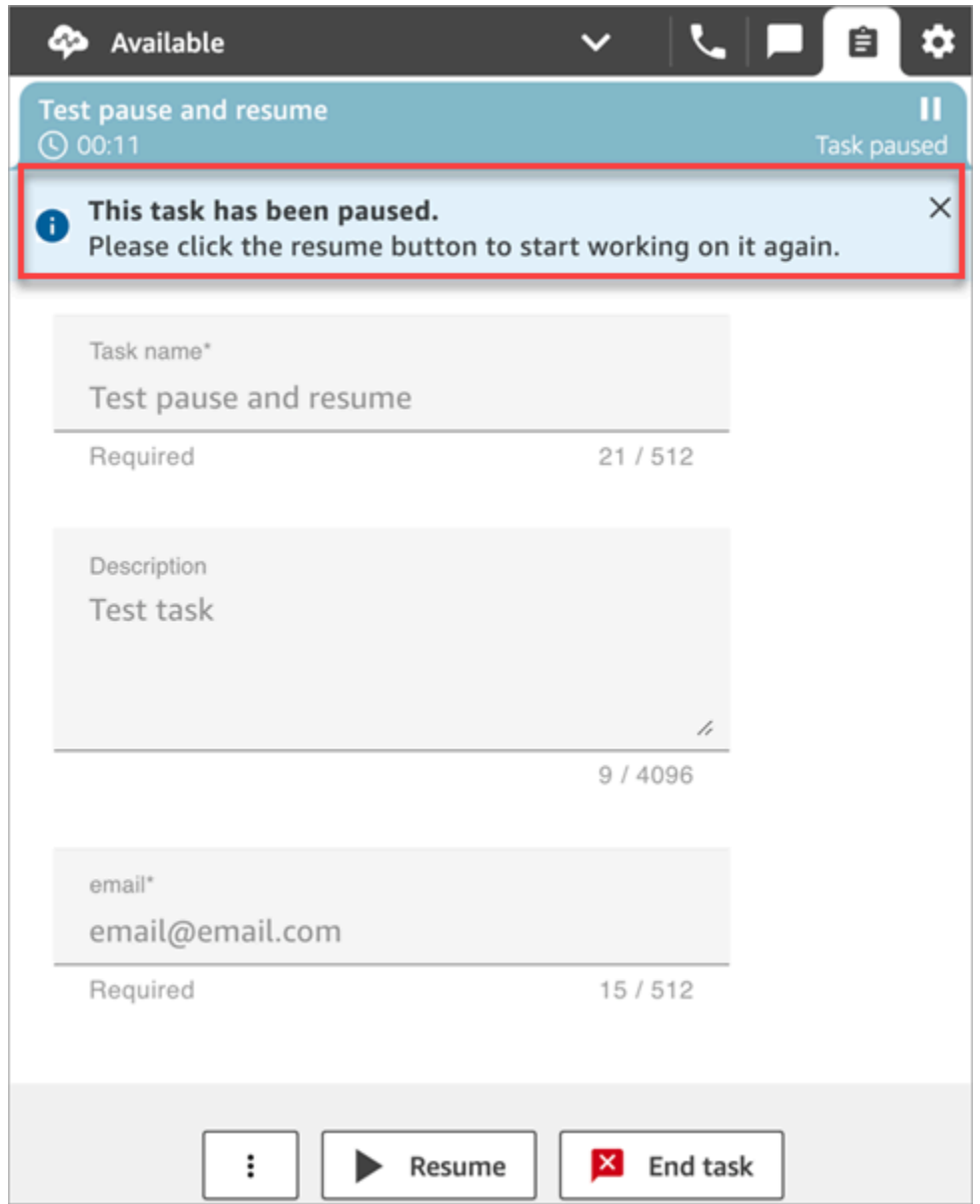

Nell'immagine seguente del workspace dell'agente viene mostrato il banner Riprendi.

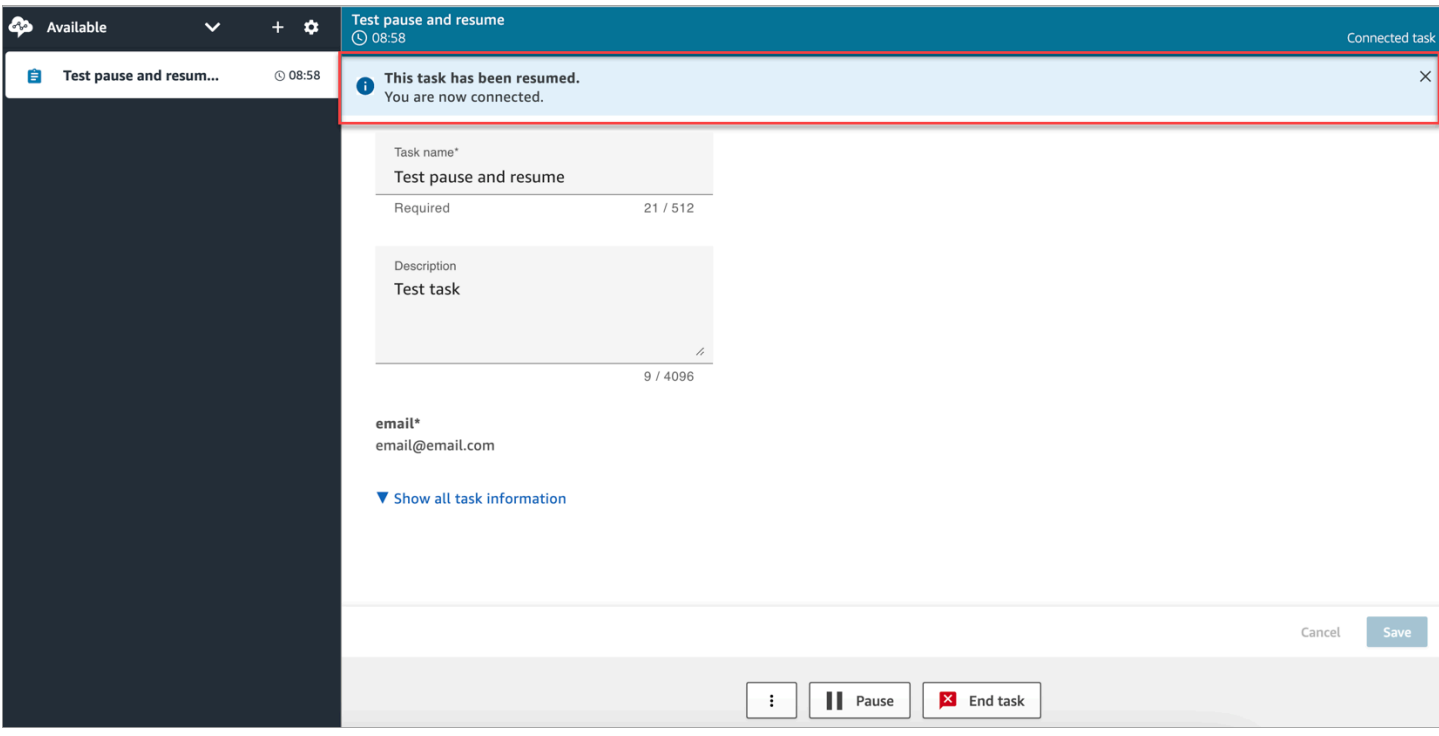

Quando un agente dispone di più attività aperte e ne sospende una, l'icona nell'elenco delle attività viene aggiornata per segnalare lo stato dell'attività. Nell'immagine seguente viene mostrato un esempio di un'icona In pausa.

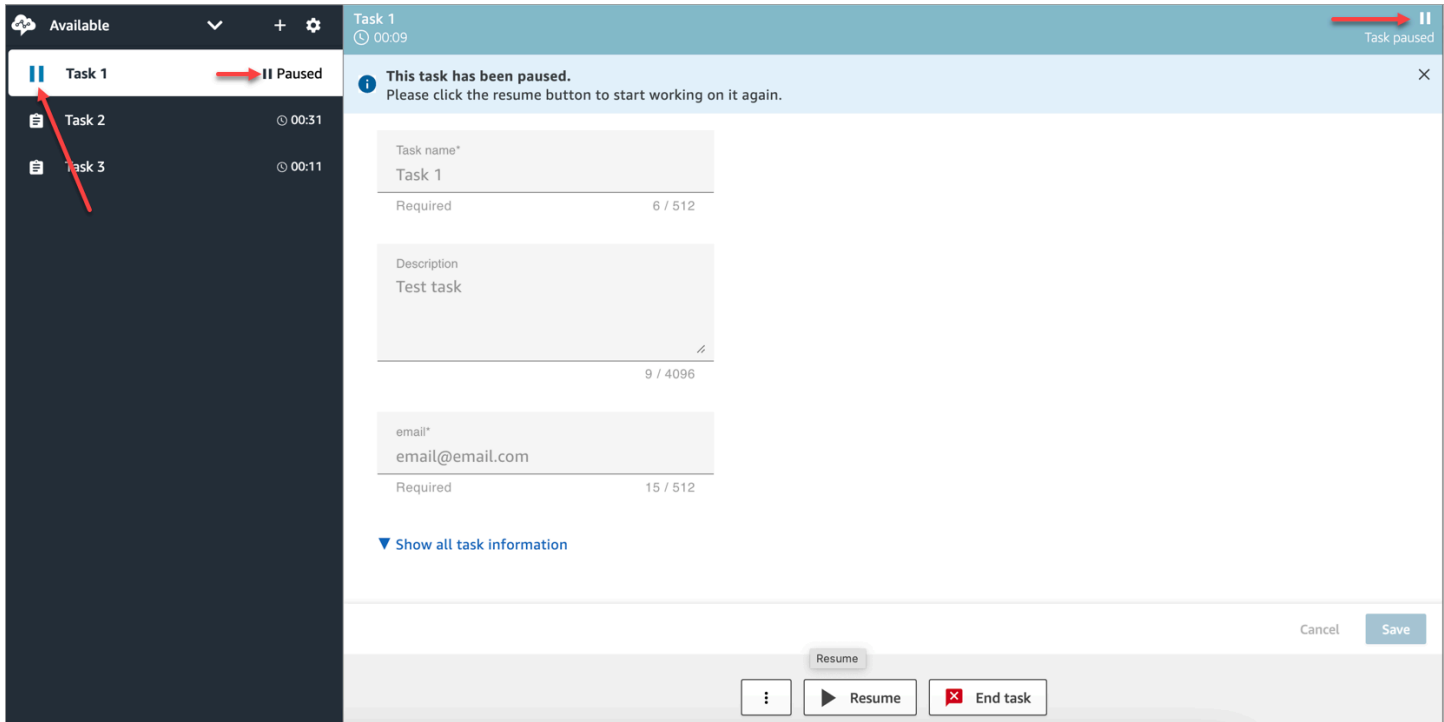

#### <span id="page-141-0"></span>Numero di attività che un agente può sospendere

Un agente può sospendere il numero di attività corrispondente all'impostazione Numero massimo di attività per agente nel [profilo di instradamento.](#page-681-0)

Ad esempio, l'impostazione Numero massimo di attività per agente per un agente consente di gestire 5 attività attive contemporaneamente. Ciò significa che può sospendere fino a 5 attività per consentire di liberare gli slot attivi e accettare nuove attività più critiche. Tuttavia, significa anche che gli agenti possono avere il doppio delle attività nel proprio workspace in qualsiasi momento. In questo esempio, l'agente può avere 10 attività nel suo workspace: 5 in pausa e 5 attive.

#### <span id="page-141-1"></span>Quando è possibile riprendere un'attività in pausa?

Un'attività in pausa può essere ripresa in qualsiasi momento. Di conseguenza, è possibile per un agente lavorare temporaneamente sul doppio del limite di simultaneità di attività.

In questo esempio, un agente contiene 10 attività nel suo workspace: 5 in pausa e 5 attive. Se tutte le attività in pausa vengono ripristinate simultaneamente, il numero di attività attive sarà 10. Nessuna nuova attività viene instradata all'agente finché il numero di attività attive non è inferiore al limite Numero massimo di attività per agente nel profilo di instradamento.

#### <span id="page-141-2"></span>Sospendere e riprendere le attività a livello di programmazione

È possibile sospendere e riprendere le attività a livello di codice utilizzando le API and. [PauseContact](https://docs.aws.amazon.com/connect/latest/APIReference/API_PauseContact.html)[ResumeContact](https://docs.aws.amazon.com/connect/latest/APIReference/API_ResumeContact.html)

Quando si sospende e riprende un'attività, è possibile configurare un flusso corrispondente per essere eseguito in corrispondenza degli eventi di pausa e ripristino. Per esempio:

- Potrebbe essere necessario progettare un flusso per riprendere automaticamente le attività in pausa dopo un periodo di tempo impostato per le pause pranzo degli agenti.
- Potrebbe essere necessario creare un flusso di ripristino per aggiornare gli attributi dell'attività che potrebbero essere stati modificati mentre l'attività era in pausa.

#### <span id="page-141-3"></span>Configurazione di un flusso per sospendere e riprendere le attività

Configura un blocco [Imposta flusso di eventi](#page-1197-0) per sospendere e riprendere le attività Nell'immagine seguente viene mostrata la pagina delle proprietà di un blocco Imposta flusso di eventi configurata per sospendere un flusso.

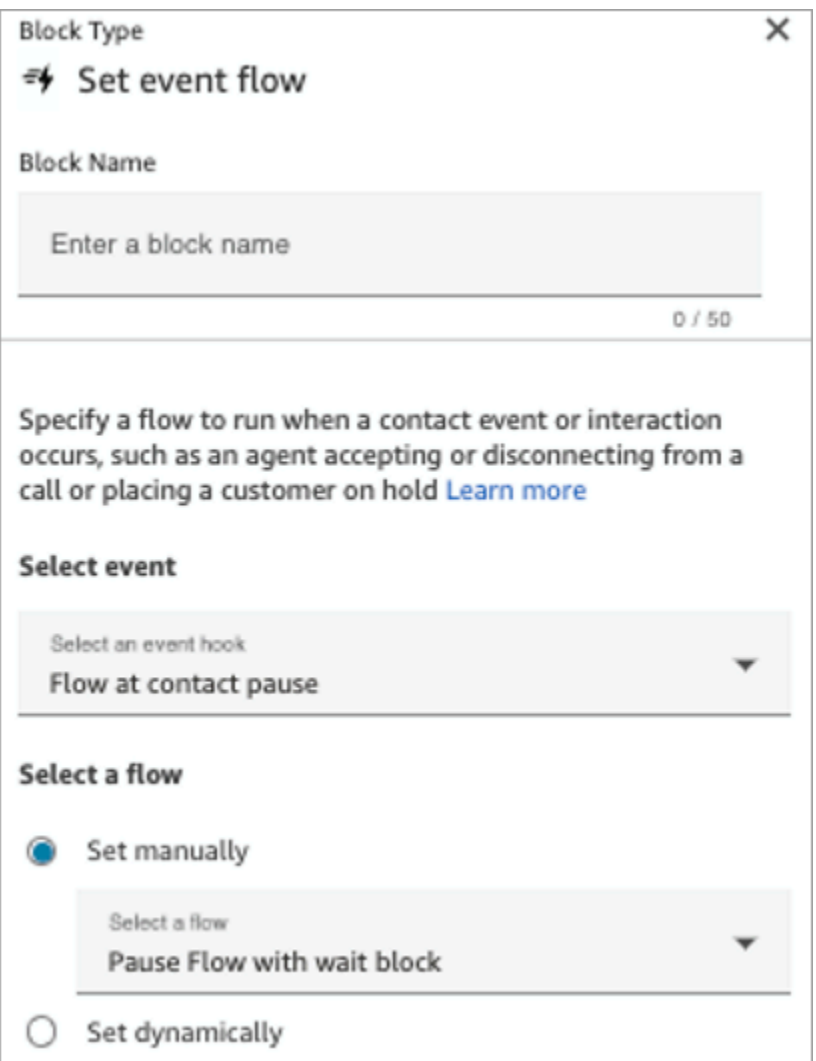

Di seguito sono riportati un paio di scenari che potrebbe essere necessario configurare nei flussi:

- Per i flussi che vengono eseguiti in corrispondenza della pausa del contatto, configurali per segnalare ai supervisori quando un'attività è stata sospesa.
- Quando si ripristina un contatto in pausa, configurare il flusso per aggiornare gli attributi dei contatti per essere certi che gli agenti lavorino sempre sulla versione più recente degli attributi.

<span id="page-142-0"></span>Nuovi eventi nel flusso di eventi del contatto e nel flusso di eventi dell'agente

Quando le attività vengono sospese e ripristinate, vengono generati nuovi eventi per PAUSED e RESUMED nel flusso di eventi del contatto e nel flusso di eventi dell'agente.

Nell'immagine seguente viene mostrato un esempio di evento PAUSED nel flusso di eventi del contatto.

```
{EventId: <>,} for event detail : {\"eventType\":\"PAUSED\",\"contactId\":\"
<>\",\"channel\":\"TASK\",\"instanceArn\":\"arn:aws:connect:
<>",\"initiationMethod\":\"API\",\"queueInfo\":{\"queueArn\":\<>,\"enqueueTimestamp\":\"2023-
11-03T21:54:01.113Z\",\"queueType\":\"STANDARD\"},\"initiationTimestamp\":\"2023-11-
03T21:53:12.184Z\",\"scheduledTimestamp\":\"2023-11-
03T21:54:00.000Z\",\"connectedToSystemTimestamp\":\"2023-11-
03T21:54:00.741Z\",\"lastPausedTimestamp\":\"2023-11-
03T21:54:14.997Z\",\"totalPauseCount\":1,\"tags\":{\"aws:connect:instanceId\":\
<>},\"segmentAttributes\":{\"connect:Subtype\":{\"valueString\":\"connect:Task\"}}}"{EventId:
<>,} for event detail : {\"eventType\":\"RESUMED\",\"contactId\":\
<>,\"channel\":\"TASK\",\"instanceArn\":\<>,\"initiationMethod\":\"API\",\"queueInfo\":
03T22:20:10.837Z\",\"queueType\":\"STANDARD\"},\"initiationTimestamp\":\"2023-11-
03T22:20:09.961Z\",\"connectedToSystemTimestamp\":\"2023-11-
03T22:20:10.285Z\",\"lastPausedTimestamp\":\"2023-11-
03T22:20:22.975Z\",\"lastResumedTimestamp\":\"2023-11-
03T22:20:28.980Z\",\"totalPauseCount\":1,\"tags\":{\"aws:connect:instanceId\":\
<>},\"segmentAttributes\":{\"connect:Subtype\":{\"valueString\":\"connect:Task\"}}}"
```
### Nell'immagine seguente viene mostrato un esempio di evento RESUMED nel flusso di eventi del contatto.

```
{EventId: <>,} for event detail : {\"eventType\":\"RESUMED\",\"contactId\":\
<>,\"channel\":\"TASK\",\"instanceArn\":\<>,\"initiationMethod\":\"API\",\"queueInfo\":
{\{\Upsilon"queueArn\Upsilon: \<>, \"enqueueTimestamp\": \"2023-11-
03T22:20:10.837Z\",\"queueType\":\"STANDARD\"},\"initiationTimestamp\":\"2023-11-
03T22:20:09.961Z\",\"connectedToSystemTimestamp\":\"2023-11-
03T22:20:10.285Z\",\"lastPausedTimestamp\":\"2023-11-
03T22:20:22.975Z\",\"lastResumedTimestamp\":\"2023-11-
03T22:20:28.980Z\",\"totalPauseCount\":1,\"tags\":{\"aws:connect:instanceId\":\
<> },\"segmentAttributes\":{\"connect:Subtype\":{\"valueString\":\"connect:Task\"}}}"
```
## Nell'immagine seguente viene mostrato un esempio di attività PAUSED nel flusso di eventi dell'agente.
$\mathfrak{r}$ 

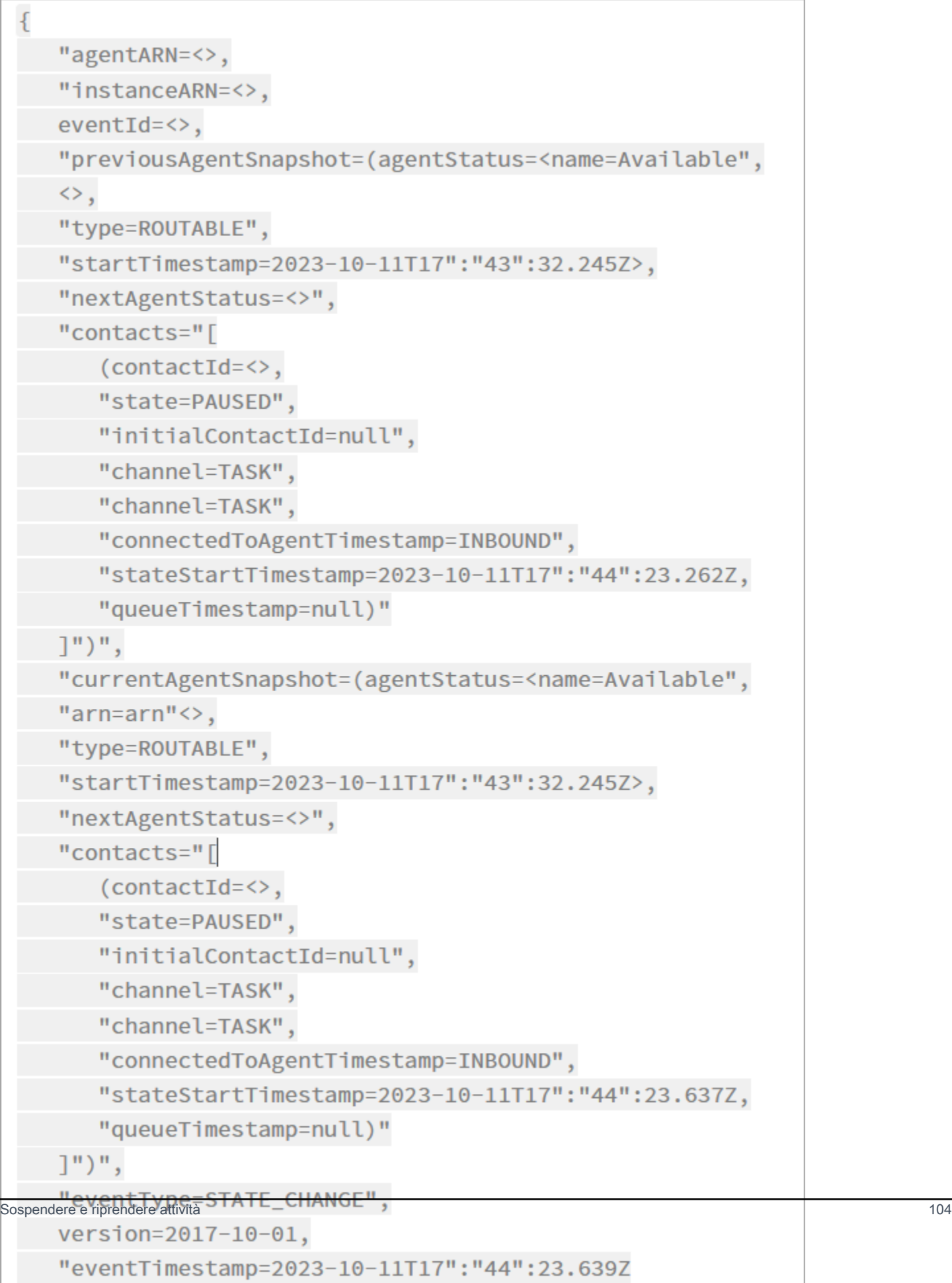

### Sospendere e riprendere eventi di attività nei record di contatti

I seguenti eventi vengono acquisiti nella [ContactTraceRecords](#page-1736-0)ezione del modello di dati dei record di contatto. È possibile utilizzare l'[DescribeContactA](https://docs.aws.amazon.com/connect/latest/APIReference/API_DescribeContact.html)PI per restituire gli eventi delle attività.

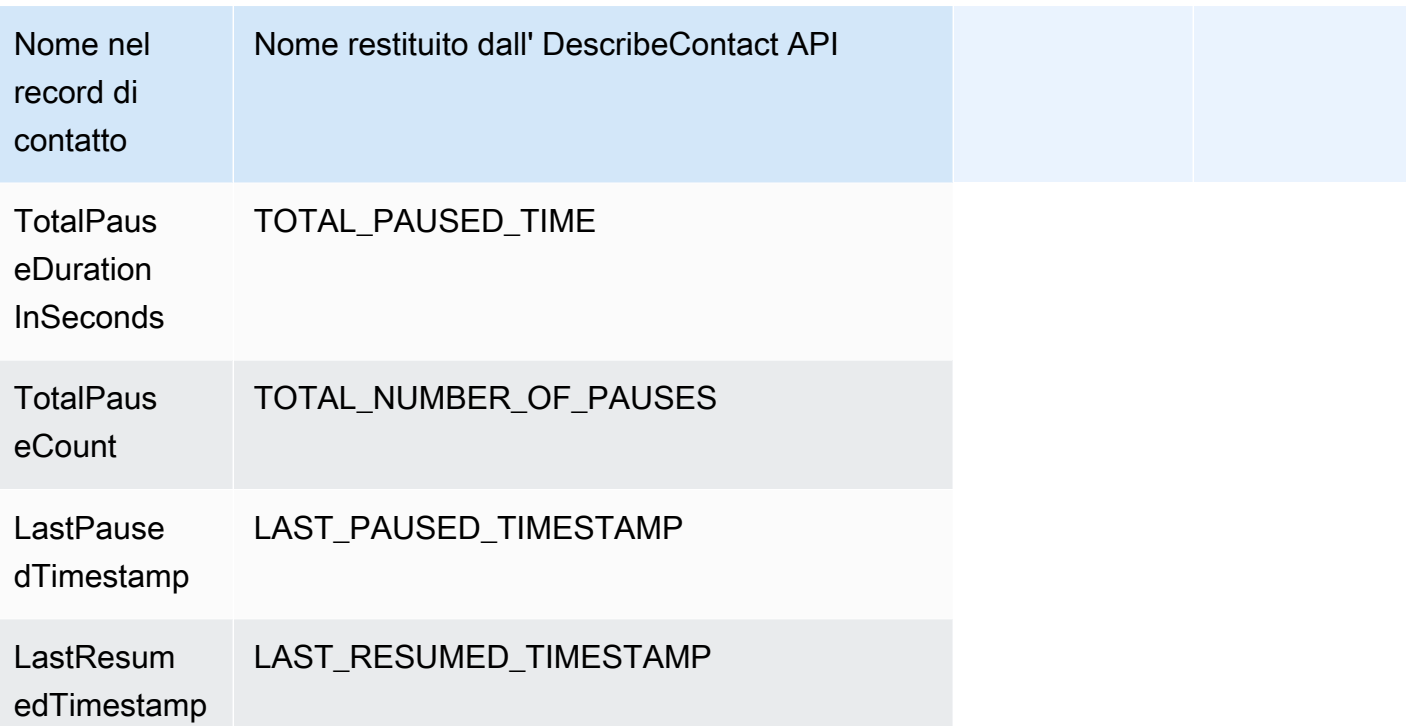

I seguenti valori sono disponibili quasi in tempo reale quando si utilizza l'[DescribeContactA](https://docs.aws.amazon.com/connect/latest/APIReference/API_DescribeContact.html)PI o si visualizza la pagina dei dettagli di contatto per un contatto in corso.

- TotalPauseCount
- LastPausedTimestamp
- LastResumedTimestamp

Un contatto completato ha TotalPauseDurationInSeconds.

#### **Metriche**

Le seguenti metriche mostrano l'ora di attività, sospensione e ripristino.

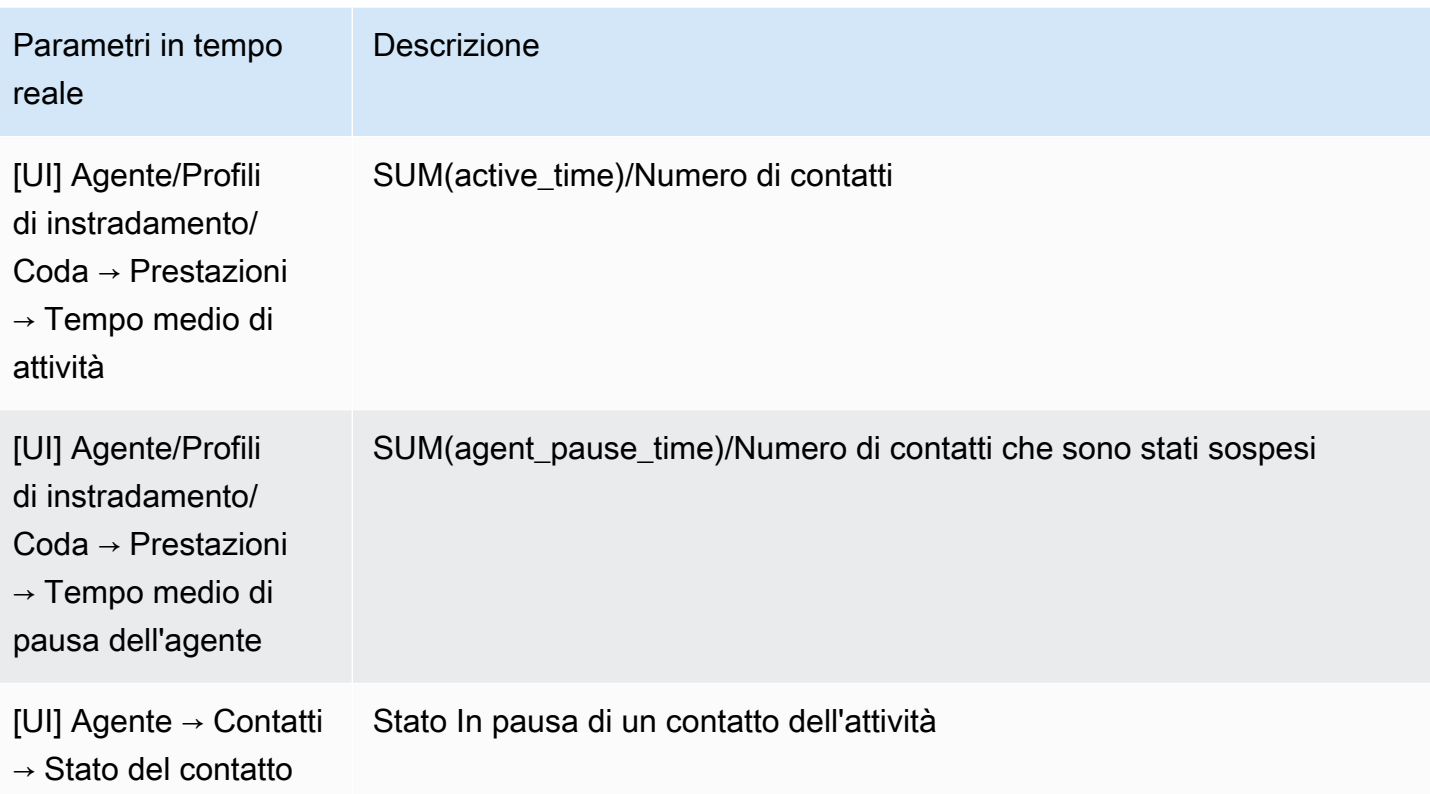

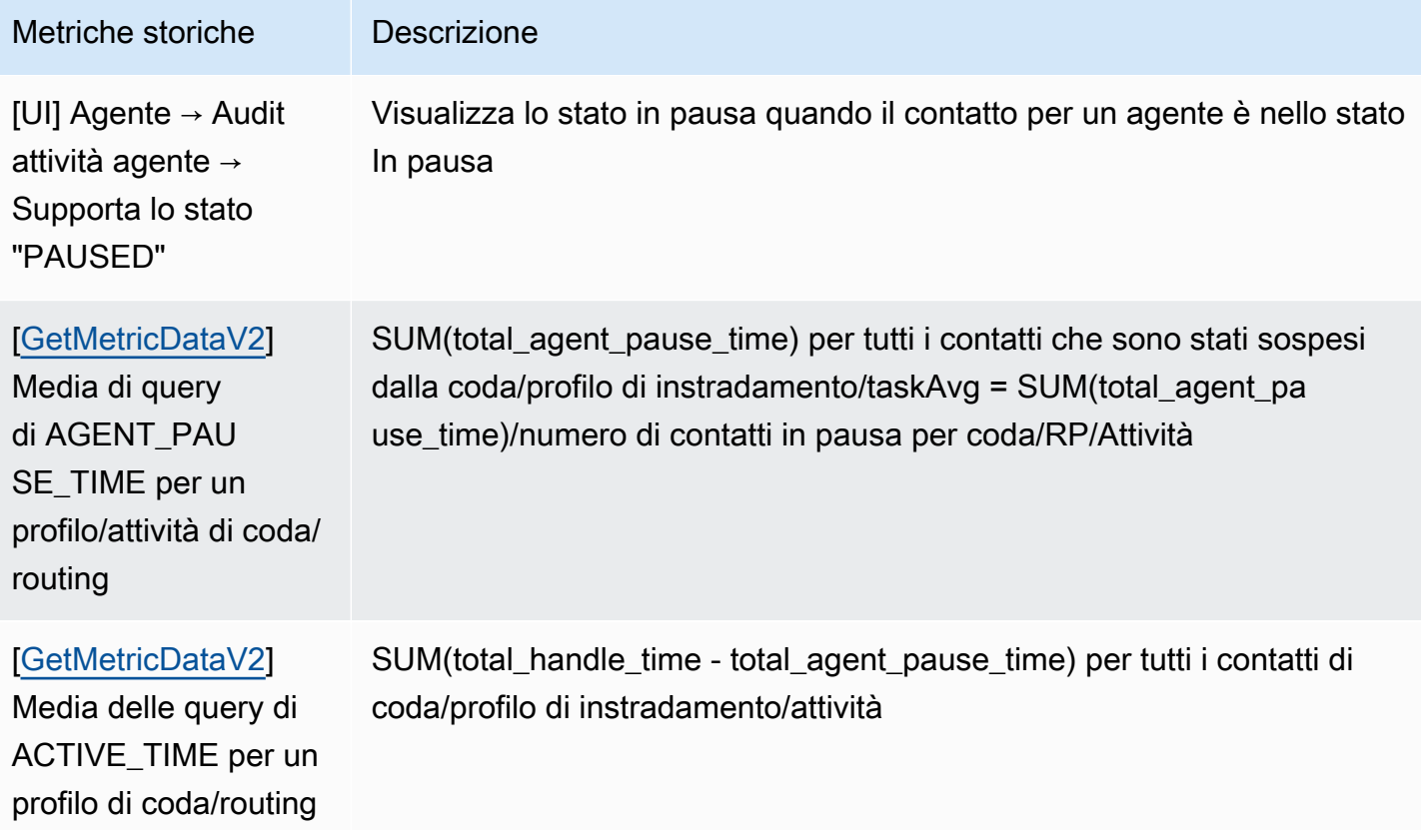

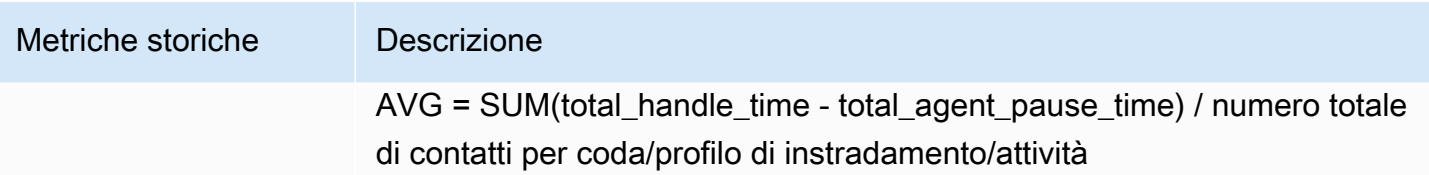

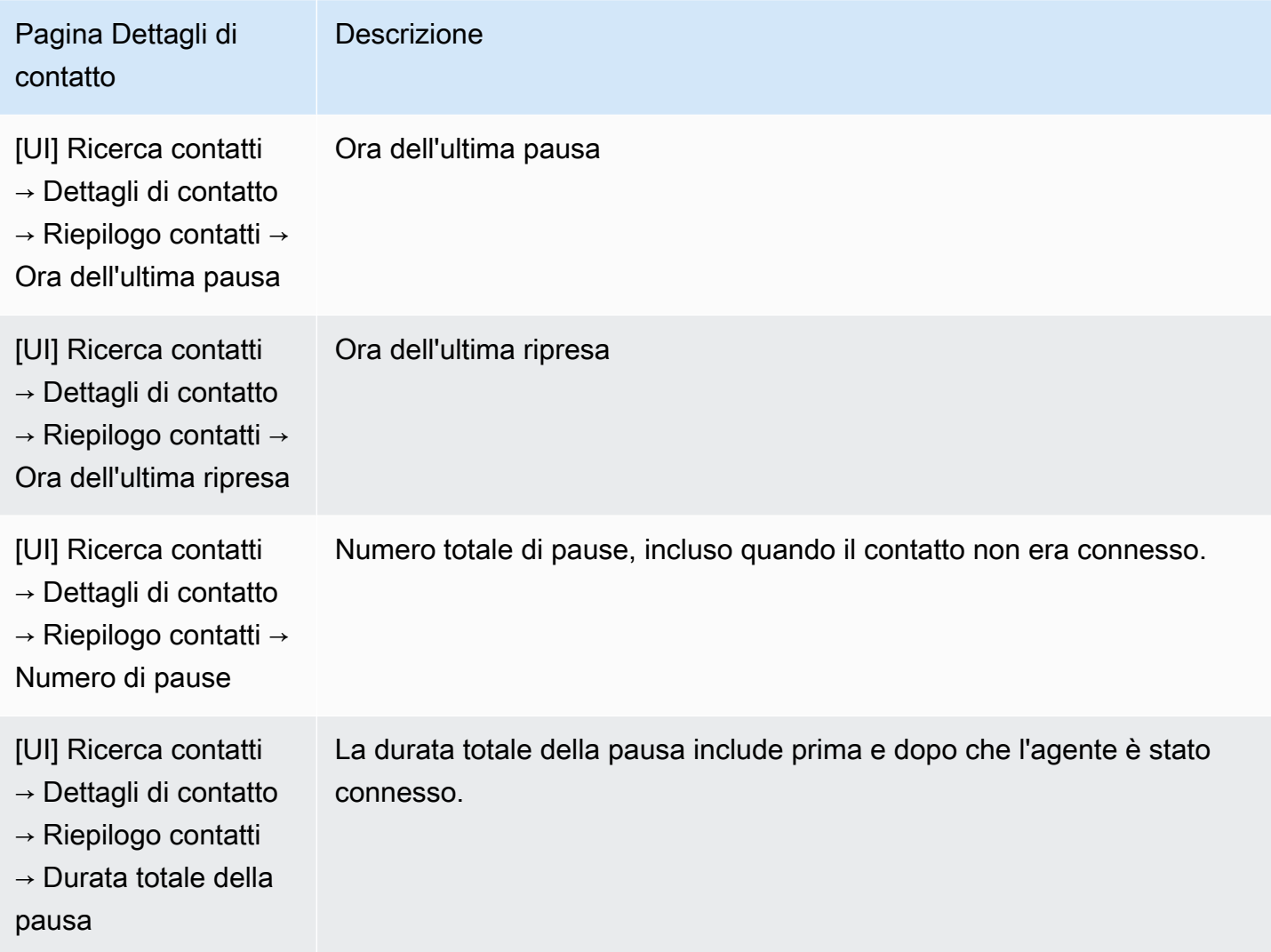

#### Pagina Parametri in tempo reale

L'immagine seguente della pagina Parametri in tempo reale mostra lo stato del contatto attività come In pausa.

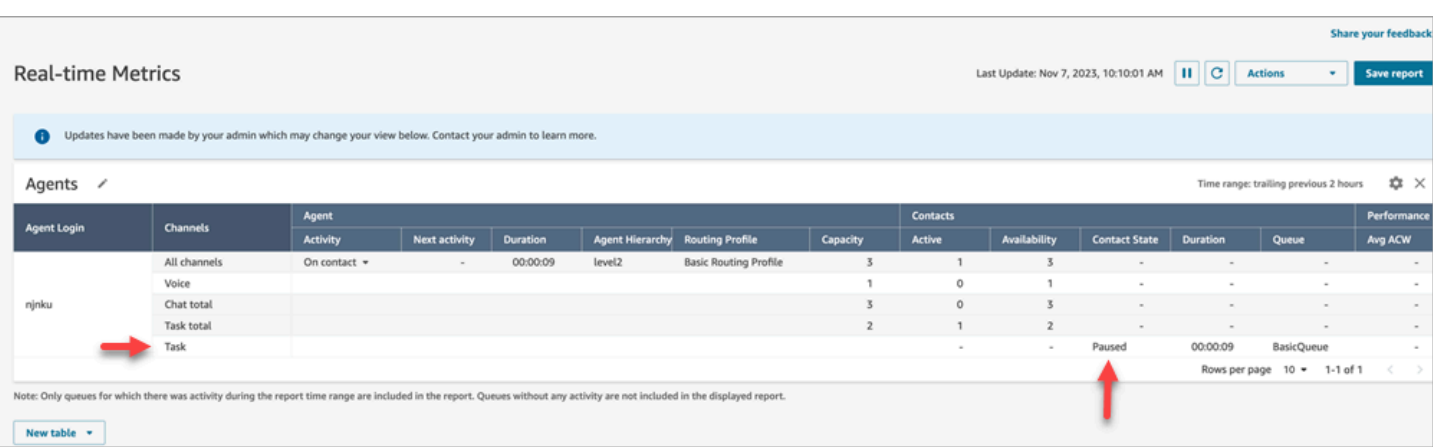

L'immagine seguente della pagina Parametri in tempo reale mostra Tempo medio di attività, AHT e Tempo medio di pausa dell'agente.

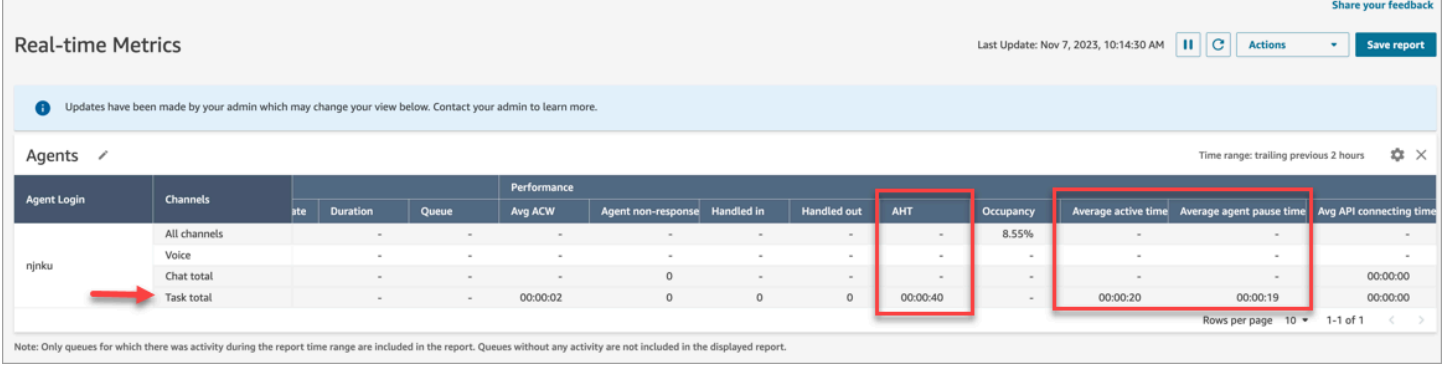

#### Report Audit attività agente

L'immagine seguente del report Audit attività agente mostra lo stato In pausa quando un contatto viene sospeso dall'agente.

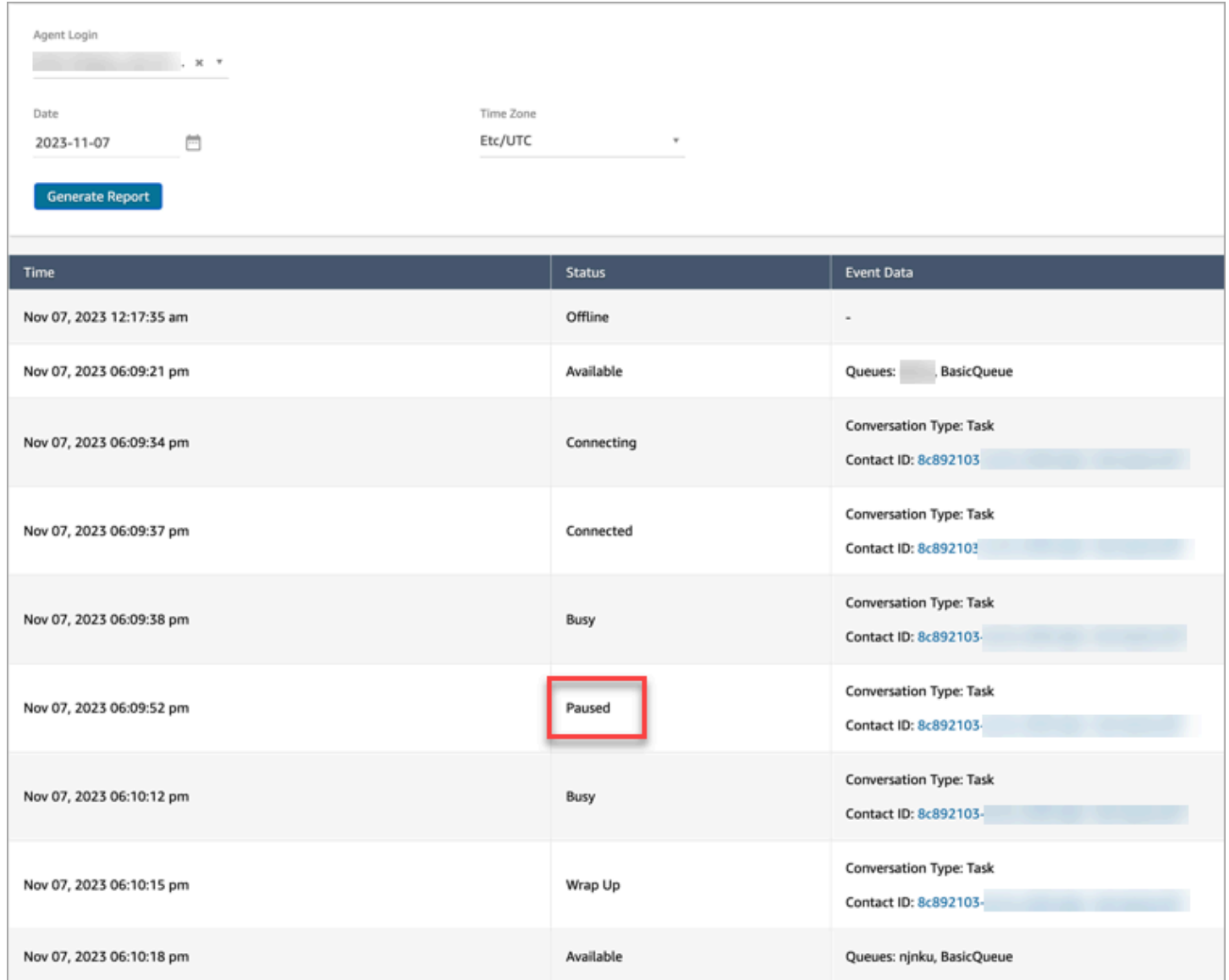

## Concetti: profili di routing

Un profilo di instradamento determina i tipi di contatto che un agente può ricevere e la priorità di instradamento.

- A ciascun agente è assegnato un profilo di instradamento.
- A un profilo di instradamento possono essere assegnati più agenti.

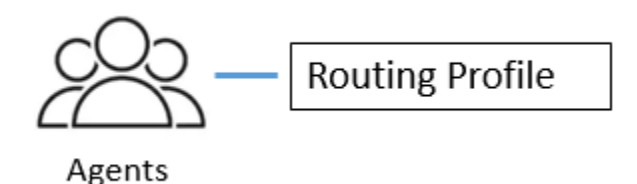

Amazon Connect utilizza i profili di routing per consentire la gestione del contact center su larga scala. Per modificare rapidamente ciò che fa un gruppo di agenti, è sufficiente effettuare un aggiornamento in un'unica posizione: il profilo di instradamento.

### Profilo di instradamento predefinito: profilo di instradamento di base

Amazon Connect include un profilo di routing predefinito denominato Profilo di routing di base. Oltre ai [flussi e alla coda predefiniti](#page-1011-0) (denominata BasicQueue), alimenta il contact center in modo che non sia necessario eseguire alcuna personalizzazione. Ciò ti permette di iniziare rapidamente.

Code e agenti di collegamento dei profili di instradamento

Quando creai un profilo di instradamento, è necessario specificare:

- I canali che gli agenti supportano.
- Le code dei clienti che gli agenti gestiscono. Puoi utilizzare una singola coda per gestire tutti i contatti in arrivo oppure puoi impostare più code. Le code sono collegate agli agenti tramite un profilo di instradamento.
- Priorità e ritardo delle code.

L'immagine seguente mostra un grafico di un gruppo di agenti mappati a un profilo di routing. Il profilo di routing specifica più canali e code per gli agenti.

# **Routing Profile**

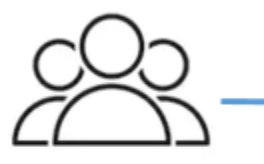

Agents

- Channels: Voice, Chat, Task
- Queues
	- Queue 1: Voice, Chat
	- Queue 2: Chat
	- Queue 3: Task

## Concetti: code standard e code degli agenti

Sono previsti due tipi di coda:

- Code standard: questo è il punto in cui i contatti aspettano prima di essere indirizzati e accettati dagli agenti.
- Le code degli agenti vengono create automaticamente quando si aggiunge un agente al contact center.

I contatti vengono instradati alle code degli agenti solo quando vengono inviati esplicitamente come parte di un flusso. Ad esempio, è possibile indirizzare i contatti a un agente specifico responsabile di determinati problemi dei clienti, ad esempio la fatturazione o il supporto premium. In alternativa, è possibile utilizzare le code degli agenti per instradare la segreteria telefonica di un agente.

I contatti in attesa nelle code degli agenti hanno una priorità maggiore rispetto ai contatti in attesa nelle code standard. I contatti nelle code degli agenti hanno la priorità più alta e zero delay:

- Priorità massima: se è presente un altro contatto nella coda di base, Amazon Connect sceglie di assegnare all'agente prima il contatto dalla coda dell'agente.
- Zero delay: se l'agente è disponibile, il contatto viene immediatamente indirizzato.

### Code nei report sulle metriche

In un [report dei parametri in tempo reale,](#page-1570-0) è possibile monitorare il numero di contatti presenti nelle code standard e nelle code degli agenti. L'immagine seguente mostra un esempio di report Code di metriche in tempo reale in cui sono state aggiunte una tabella Agenti e una tabella delle code degli agenti. Mostra le seguenti informazioni:

- BasicQueue, che è una coda standard. Mostra che un agente (John) è online.
- Tabella Agenti, che mostra che l'agente John ha impostato il suo CCP su Disponibile ed è pronto a prendere contatti. Un supervisore può modificare lo stato di un agente da qui. Ad esempio, impostare su Offline.
- Tabella Code agente, che mostra la coda degli agenti di John. Mostra che John è online e può prendere contatto anche da questa coda.

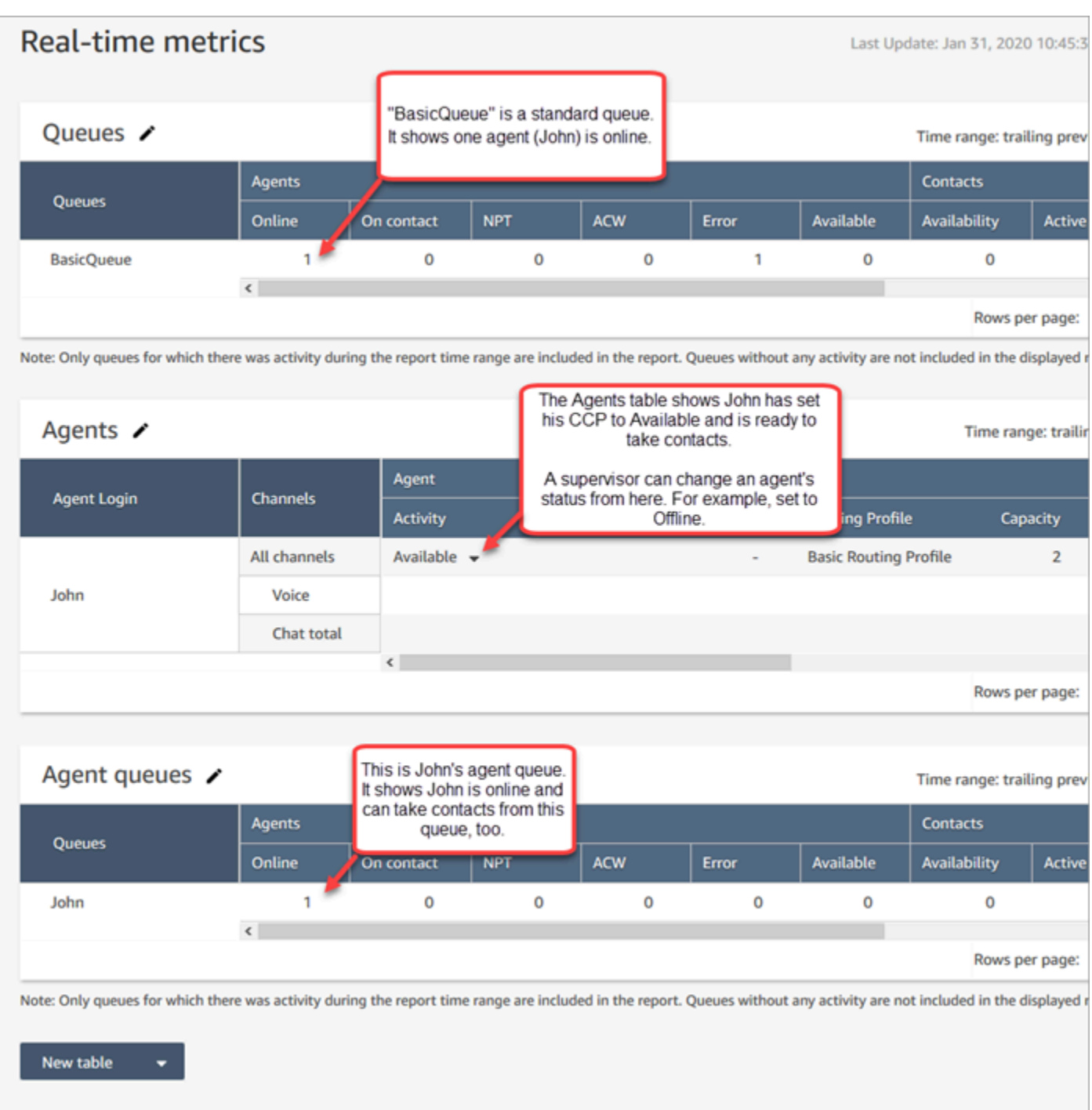

Quando un agente ottiene un contatto da una coda standard, il contatto non viene mai visualizzato nella coda agente. Va direttamente all'agente.

In un [report sulle metriche storiche,](#page-1613-0) per impostazione predefinita le code degli agenti non vengono visualizzate in una tabella Code. Per mostrarle, scegli l'icona Impostazioni, quindi scegli Mostra le code degli agenti.

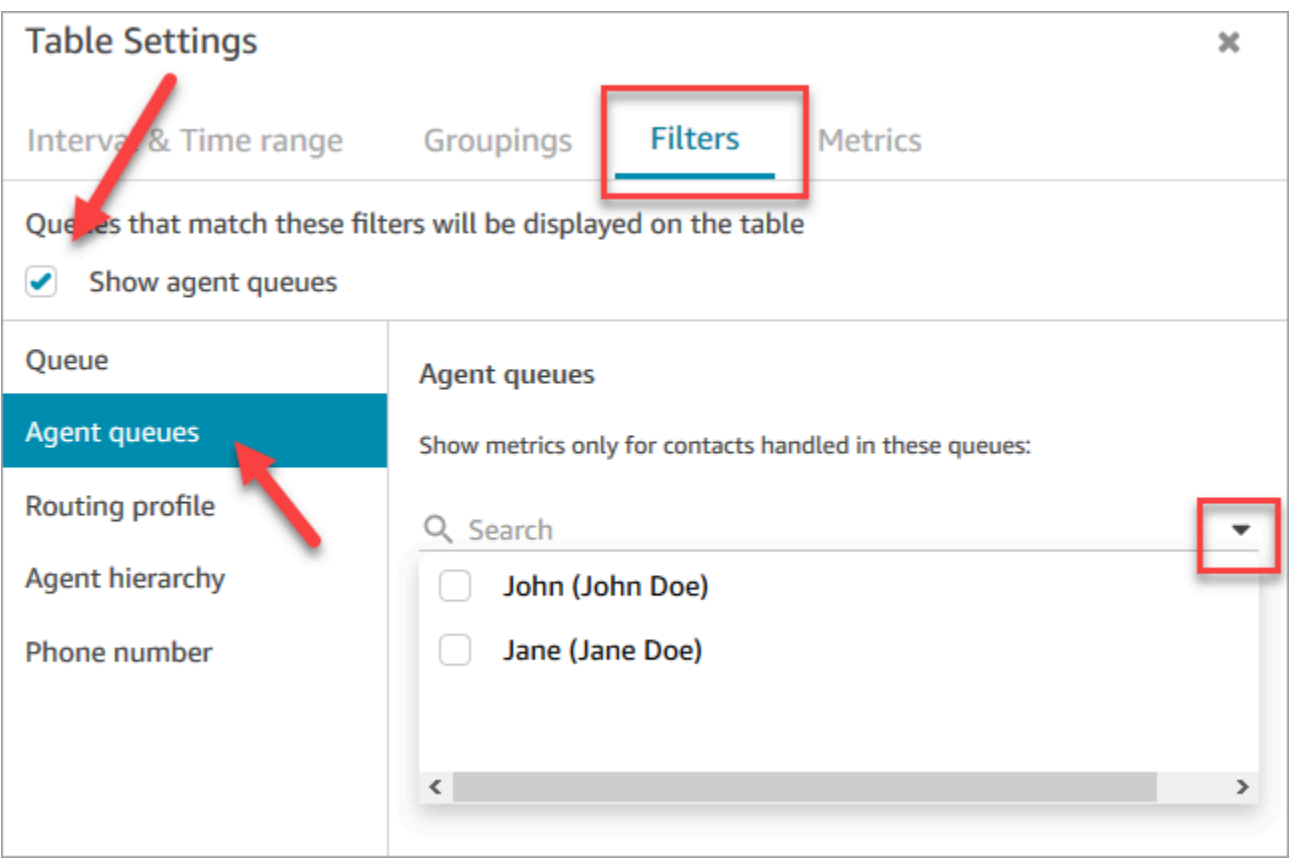

#### **G** Tip

Le API delle metriche non supportano le code degli agenti.

### Coda predefinita: BasicQueue

Amazon Connect include una coda predefinita denominata BasicQueue. Insieme ai [flussi predefiniti](#page-1011-0) e al profilo di routing predefinito (denominato Profilo di routing di base), alimenta il contact center in modo da non dover effettuare alcuna personalizzazione. Ciò ti permette di iniziare rapidamente.

## Concetti: priorità e ritardo delle code

Priorità e ritardo sono potenti funzionalità che consentono di bilanciare il carico dei contatti tra i gruppi di agenti.

#### Esempio 1: priorità diversa ma stesso ritardo

Ad esempio, un gruppo di agenti viene assegnato al profilo di instradamento Vendite. Poiché il processo principale è costituito dalle vendite, la coda Vendite ha Priorità 1 e Ritardo 0. Ma può essere di aiuto anche il Supporto, pertanto quella coda ha Priorità 2 e Ritardo 0, come illustrato nella tabella seguente:

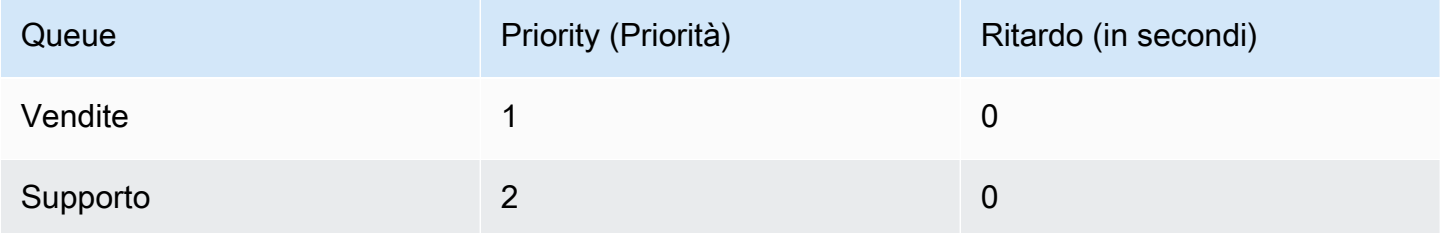

Se non sono presenti contatti nella coda Vendite, gli agenti verranno presentati con i contatti della coda Supporto.

### Esempio 2: stessa priorità ma diverso ritardo

Supponiamo di impostare la coda Supporto su Priorità 1 e Ritardo di 30 secondi, come illustrato nella tabella seguente:

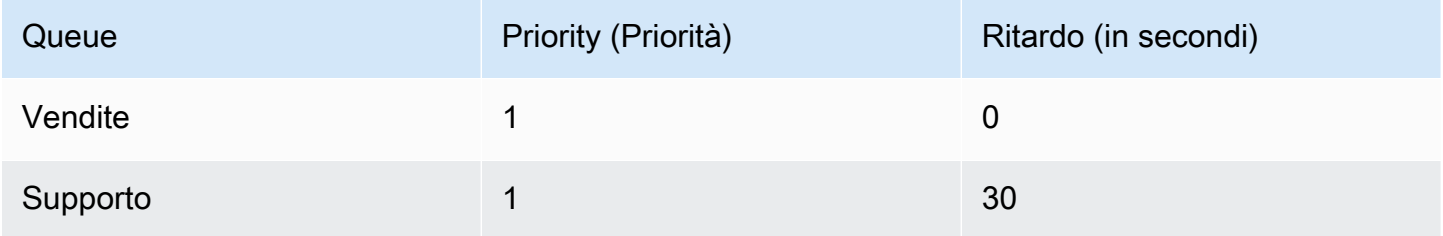

Questi agenti riceveranno sempre i contatti dalla coda Vendite prima perché il ritardo è 0. Tuttavia, quando un contatto nella coda Supporto supera i 30 secondi, verrà considerato come priorità 1. Gli agenti verranno quindi presentati con il contatto dalla coda Supporto.

### Esempio 3: diverse priorità e ritardi

Ecco un esempio più complicato per il profilo di instradamento Supporto:

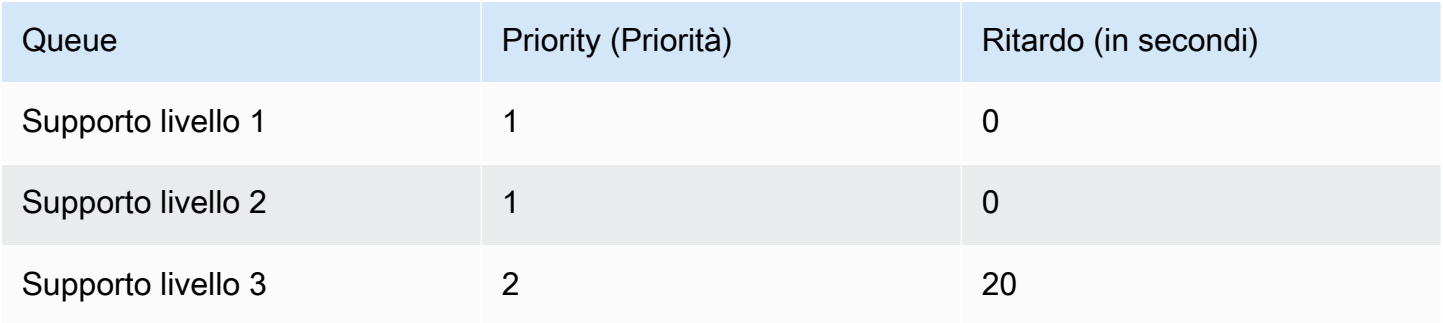

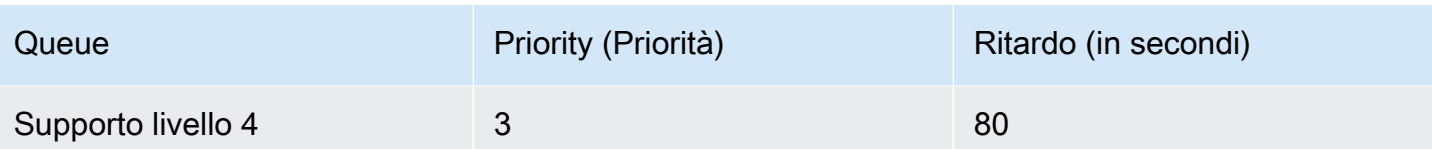

Questo profilo di instradamento assegna la priorità alle code Supporto di livello 1 e Supporto di livello 2 in modo equo perché ognuna ha la priorità 1.

- Gli agenti possono accettare i contatti dalla coda Supporto di livello 3 quando:
	- I clienti per il supporto di livello 3 sono in attesa da almeno 20 secondi.
	- E non sono presenti contatti nelle code Supporto di livello 1 o Supporto di livello 2.
- Gli agenti possono accettare i contatti dalla coda Supporto di livello 4 quando:
	- I clienti nella coda Supporto di livello 4 hanno atteso almeno 80 secondi.
	- E non sono presenti contatti nelle code Supporto di livello 1, Supporto di livello 2 o Supporto di livello 3.

La priorità ha la precedenza. Potresti pensare che gli agenti prendano contatti dal supporto di livello 4 quando i contatti sono nel supporto di livello 1, nel supporto di livello 2 o nel supporto di livello 3 e attendono 20 secondi o più, ma non è giusto.

### Esempio 4: stessa priorità e stesso ritardo

In questo esempio un profilo di routing ha solo due code che hanno la stessa priorità e lo stesso ritardo:

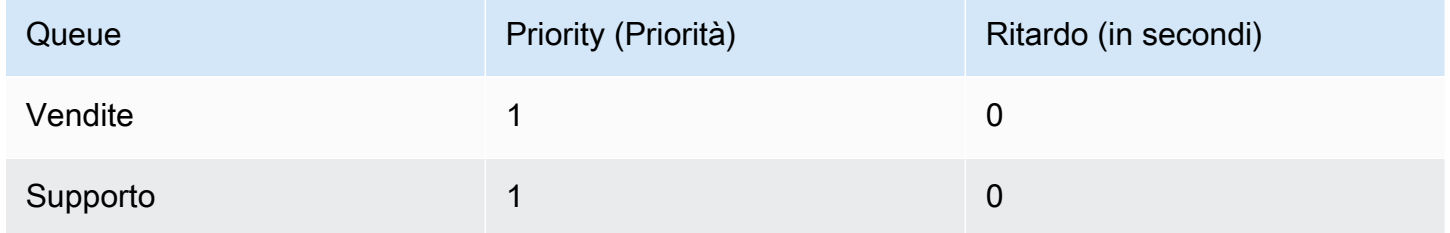

Per questo profilo di routing, il contatto meno recente viene instradato per primo. È destinato all'agente che è rimasto inattivo per molto tempo.

Per istruzioni sull'impostazione della priorità e del ritardo per un profilo di routing, consulta [Creare un](#page-681-0)  [profilo di instradamento.](#page-681-0)

## Concetti: routing basato sulla coda

Nella tua azienda, potresti voler instradare i clienti ad agenti specifici in base a determinati criteri, ad esempio la competenza dell'agente. Questo è chiamato instradamento basato sulla coda, noto anche come instradamento basato sulle competenze.

Ad esempio, una compagnia aerea potrebbe avere alcuni agenti che gestiscono le prenotazioni per clienti di lingua inglese, altri che gestiscono clienti di lingua spagnola e un terzo gruppo che gestisce entrambi i tipi di clienti, ma solo al telefono.

Di seguito è illustrato come puoi:

- Assegnare lo stesso profilo di instradamento a più agenti.
- Assegnare più code a un profilo di instradamento.
- Assegnare una coda a più profili di instradamento.

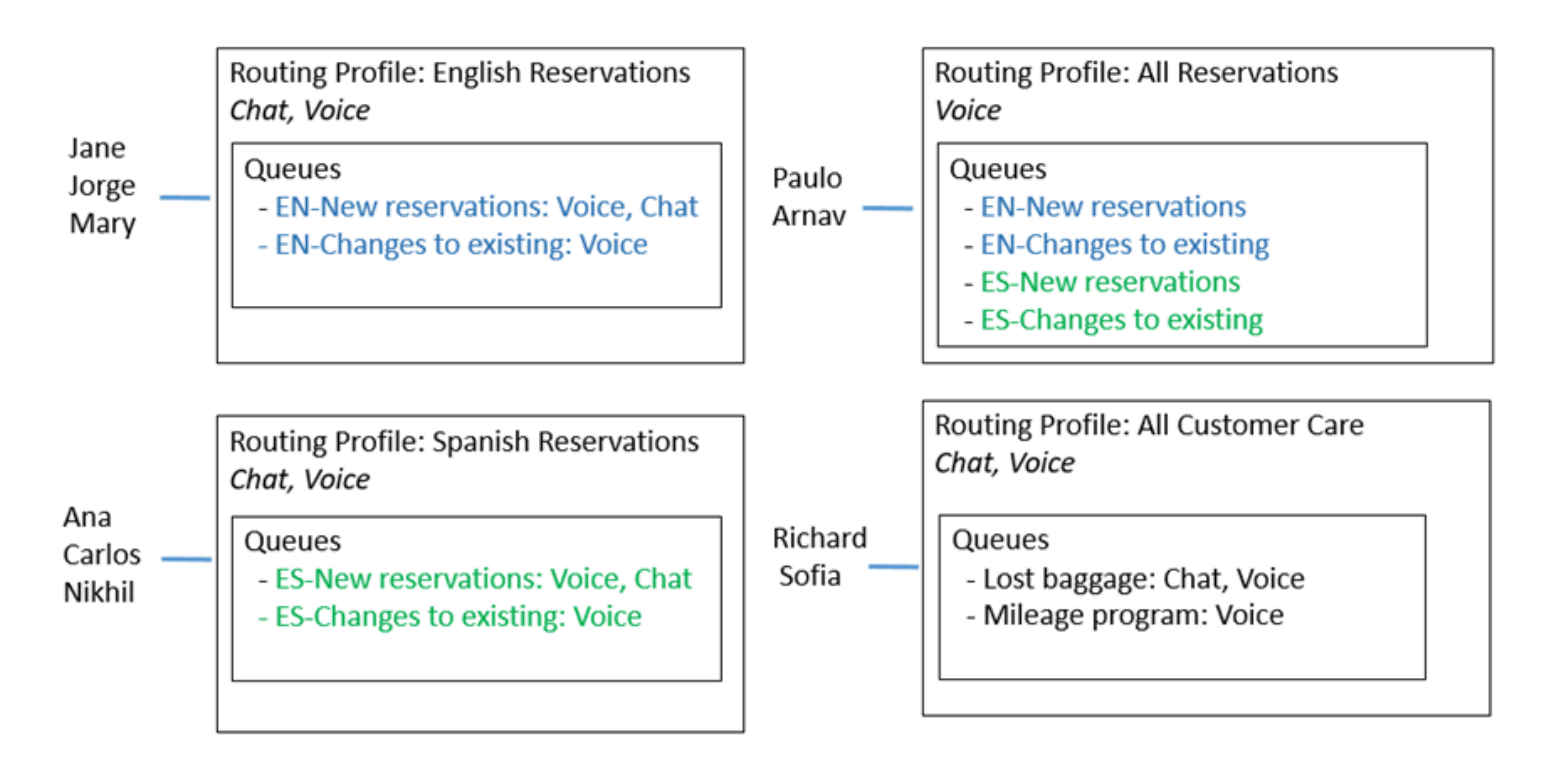

Per una panoramica dei passaggi per impostare il routing basato sulla coda, vedere [Impostare](#page-689-0)  [l'instradamento basato sulla coda:.](#page-689-0)

## Concetti: canali e simultaneità

Gli agenti possono gestire voce, chat e attività in Amazon Connect. Quando imposti un profilo di routing per gestire più canali, hai a disposizione due opzioni:

- Opzione 1: configura gli agenti in modo che possano gestire i contatti mentre sono già su un altro canale. Questo comportamento è noto come simultaneità tra canali.
- Opzione 2: configura gli agenti in modo che possano ricevere assistenza vocale, chat o altre attività se sono completamente inattivi, a seconda di cosa c'è in coda. Scegliendo questa opzione, dopo che l'agente avrà iniziato a lavorare sui contatti di un canale, non gli verranno più offerti i contatti di nessun altro canale.

Con la simultaneità tra canali, Amazon Connect verifica quale contatto offrire all'agente nel modo seguente:

- 1. Verifica i contatti/canali attualmente gestiti dall'agente.
- 2. In base ai canali attualmente gestiti e alla configurazione multicanale nel profilo di routing dell'agente, determina se l'agente può essere instradato al contatto successivo.
- 3. Amazon Connect dà la priorità al contatto in attesa da più tempo se le opzioni Priorità e Ritardo hanno valori uguali. Anche se valuta più canali contemporaneamente, viene comunque il metodo First-In First-Out.

Per un esempio dettagliato del modo in cui Amazon Connect instrada i contatti quando è configurata la simultaneità tra canali, consulta [Esempio di instradamento di un contatto con la simultaneità tra](#page-687-0) [canali](#page-687-0).

Per ulteriori informazioni sull'esperienza dell'agente nel Pannello di controllo dei contatti durante la gestione di più chat, consulta [Utilizzo del CCP per la gestione delle chat](#page-2910-0).

## Concetti: flussi Amazon Connect

Un flusso definisce l'esperienza del cliente con il contact center dall'inizio alla fine. Al livello più semplice, i flussi consentono di personalizzare il sistema IVR (Interactive Voice Response, risposta vocale interattiva).

Ad esempio, puoi offrire ai clienti una serie di opzioni di menu e instradare i clienti agli agenti in base a ciò che immettono nel telefono. Tuttavia, con Amazon Connect, i flussi sono molto più potenti di così: puoi creare flussi dinamici e personalizzati che interagiscono con altri AWS servizi.

### Flussi predefiniti

Quando crei un'istanza e richiedi un numero, disponi automaticamente di un contact center funzionante in soli 5 minuti. Questo perché Amazon Connect include un set di flussi predefiniti che sono già stati pubblicati. Vengono utilizzati per alimentare il contact center.

Quando personalizzi il contact center e crei nuovi flussi, sostituisci i flussi predefiniti con i tuoi.

Ad esempio, supponi di creare un flusso che include la messa in attesa del cliente.

- Puoi creare un prompt da attivare mentre il cliente è in attesa, ad esempio "Fai lo shopping delle feste in anticipo quest'anno. Offriamo la spedizione gratuita a novembre". E poi puoi riprodurre un po' di musica.
- Se non crei un prompt, Amazon Connect riproduce automaticamente il flusso Cliente in attesa predefinito.

Per visualizzare l'elenco dei flussi predefiniti nella console Amazon Connect, vai a Routing, Flussi. Tutti iniziano con Default (Predefinito) nel loro nome.

Per un elenco di tutti i flussi predefiniti e il relativo funzionamento, consulta [Flussi predefiniti](#page-1011-0).

#### Designer del flusso

Per personalizzare il contact center, puoi utilizzare il designer del flusso. È un' drag-anddropinterfaccia che ti consente di personalizzare il tuo contact center senza alcuna codifica.

#### Blocchi di flusso

I blocchi di flusso sono i blocchi che compongono i flussi. Ogni blocco è progettato per una funzione specifica che un'azienda può richiedere in un contact center.

Puoi configurare un blocco di flusso accedendo alla relativa pagina delle proprietà, come illustrato nella seguente GIF. Dopo aver trascinato il blocco sul designer del flusso, tocca o fai clic sul nome del blocco per accedere alla pagina delle proprietà.

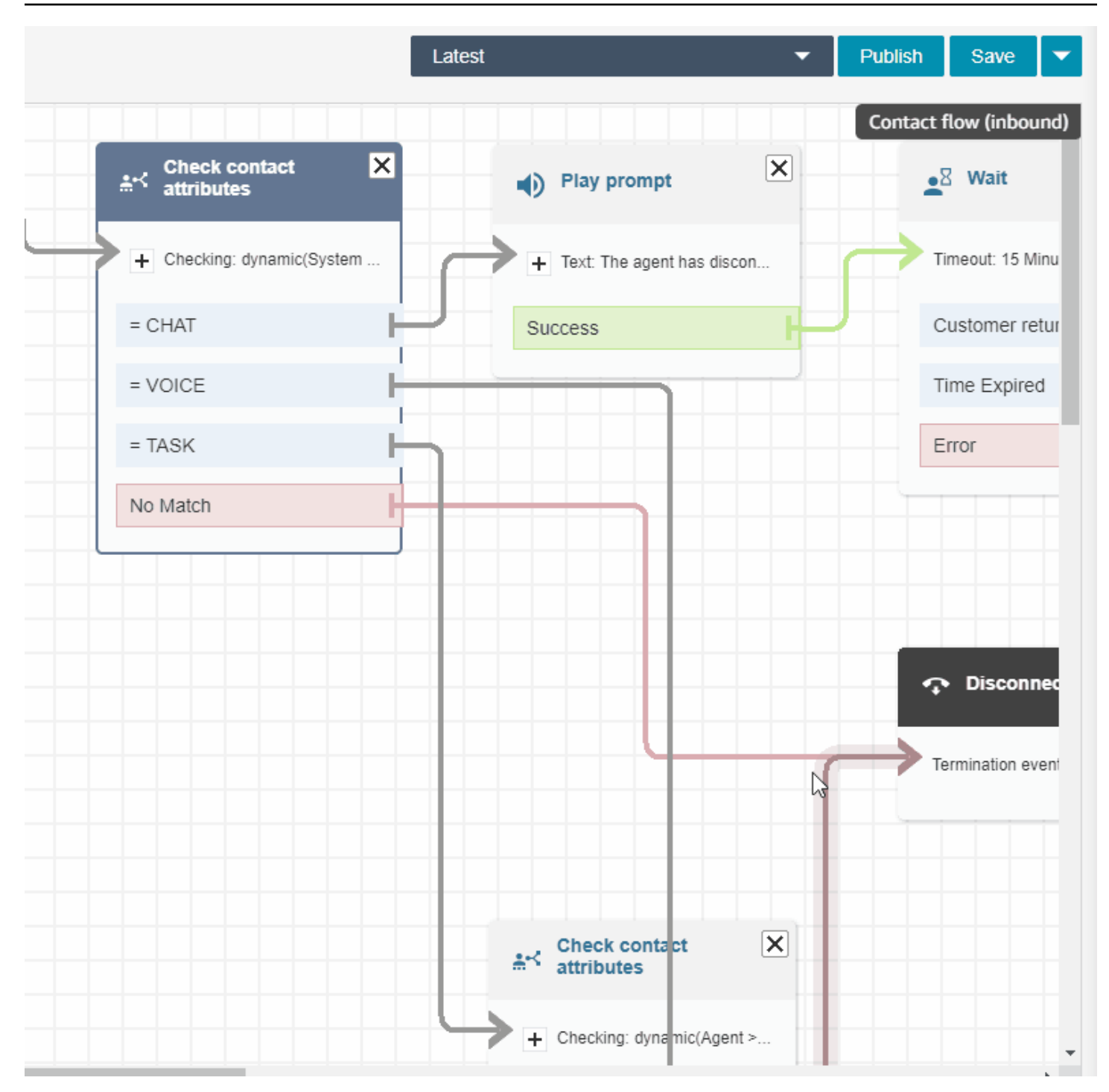

Per l'elenco dei blocchi di flusso disponibili e delle descrizioni relative al loro funzionamento, consulta [Definizioni di blocchi di flusso.](#page-1041-0)

Flussi di esempio

Per scoprire come mettere insieme i blocchi di flusso per creare flussi diversi, consulta [Flussi di](#page-1026-0) [esempio](#page-1026-0).

# Best practice per Amazon Connect

L'elenco delle best practice è concepito per aiutarti a sfruttare appieno i vantaggi di Amazon Connect. Queste best practice riguardano Flows, Lambda, chat, Amazon Lex e CCP.

Ti consigliamo anche di rivedere [Best practice di sicurezza per Amazon Connect](#page-2871-0).

## Flows

- Utilizza per gli attributi convenzioni di denominazione coerenti in tutti i servizi AWS. Usa la notazione a cammello per yourAttributeNames per evitare confusione durante il passaggio e il riferimento alle variabili.
- Utilizza per i nomi degli attributi convenzioni di denominazione standard. Non usare spazi o caratteri speciali che potrebbero influire sui processi di creazione di report a valle, ad esempio i crawler AWS Glue.
- Crea flussi modulari. Riduci i flussi al massimo e combina i flussi modulari in un'esperienza di contatti end-to-end. In tal modo i flussi saranno più gestibili e non saranno necessari numerosi cicli di test di regressione.
- Quando imposti valori User Defined (Definiti dall'utente) o External (Esterni) in campi di attributi dinamici, utilizza solo caratteri alfanumerici (A-Z, 0–9) e punti. Non sono ammessi altri caratteri.
- Assicurati che tutti i rami di errore vengano instradati a un blocco che gestisca efficacemente l'errore o interrompa il contatto.
- Utilizza un blocco Imposta comportamento registrazione di log per abilitare o disabilitare il log dei segmenti del flusso in cui vengono raccolte informazioni sensibili che non possono essere archiviate in CloudWatch.
- Utilizza un blocco Imposta comportamento registrazione di log nel flusso per disabilitare e abilitare le registrazioni in base al caso d'uso. Tieni presente che Amazon Connect registra solo le conversazioni con gli agenti. Non registra le interazioni IVR.
- Assicurati che gli attributi utilizzati nel flusso siano impostati e associati correttamente tramite i riferimenti. Se prima del nome dell'attributo è presente un punto, puoi utilizzare il formato JSONPath (\$.) e selezionare anche un tipo di variabile dall'elenco di selezione. Ad esempio, con:
	- Save text as attribute (Salva testo come attributo) e il valore \$. External.variableName funziona come previsto.
	- Set dynamically e il valore variableName funziona come previsto.
	- Imposta dinamicamente e risultati \$.External.variableName in un periodo prestabilito.
- Prima di trasferire una chiamata all'agente e mettere la chiamata in coda, assicurati che vengano utilizzati i blocchi Check hours of operation (Verifica ore di operatività) e Check staffing (Verifica staff). Verifica che la chiamata sia entro l'orario di lavoro e che gli agenti siano in servizio.
- Verificano che le richiamate vengano offerte prima e dopo il trasferimento in coda utilizzando i blocchi Check queue status (Verifica stato coda). Includi per Queue capacity (Capacità coda) una condizione maggiore di X, dove X è un numero che rappresenta la capacità prevista della coda.
	- Se la capacità della coda supera la capacità prevista, utilizza un blocco Get customer input (Recupera input cliente) per offrire una richiamata. In tal modo si preserva nella coda la posizione del chiamante che viene richiamato quando un agente diventa disponibile.
	- Nel blocco Set callback number (Imposta numero richiamata) scegli il numero da utilizzare per richiamare il cliente nel CCP. Utilizza Sistema e Numero cliente o un nuovo numero, raccolto da un blocco Archivia input cliente, utilizzando Sistema e Input del cliente archiviato.
	- Infine, aggiungi un blocco Transfer to queue (Trasferisci alla coda). Configuralo per Transfer to callback queue (Trasferisci alla coda di richiamata) e configura le opzioni di richiamata in base al tuo caso d'uso specifico.
- Utilizza un blocco Loop prompts (Prompt dei loop) nel flusso della coda dei clienti per interrompere con una richiamata in coda e un'opzione di trasferimento esterno a intervalli regolari.
- Assicurati che tutti i paesi a cui si fa riferimento nei trasferimenti esterni o che vengono utilizzati per la composizione dei numeri telefonici in uscita, vengano aggiunti alle quote di servizio dell'account e/o dell'istanza.
- Assicurati che tutti i numeri a cui si fa riferimento nei trasferimenti esterni siano in formato E.164. Elimina il prefisso nazionale che utilizzi quando chiami localmente. Questo prefisso è 0 per la maggior parte dell'Europa, 1 per gli Stati Uniti. Il prefisso è sostituito dal prefisso del paese. Ad esempio, il numero di cellulare del Regno Unito 07911 123456 in formato E.164 è +44 7911 123456 (tel: +447911123456).
- Assicurati che non vi siano loop infiniti nella logica del flusso. Assicurati inoltre che per ogni chiamata il flusso colleghi il chiamante a un agente, un bot o a un trasferimento esterno per ulteriore assistenza.

## Lambda

• Amazon Connect limita la durata di una sequenza di funzioni Lambda a 20 secondi. Genera un timeout con un messaggio di errore quando il tempo di esecuzione totale supera questa soglia. Poiché per i clienti l'esecuzione di una funzione Lambda è silenziosa, ti consigliamo di aggiungere un blocco Play prompt (Riproduci prompt) tra le funzioni per mantenerli impegnati e consapevoli della lunga interazione.

Interrompendo la catena di funzioni Lambda con il blocco Riproduci prompt, è possibile richiamare più funzioni che durano oltre la soglia di 20 secondi.

## Chat e Amazon Lex

- È possibile utilizzare lo stesso bot per i canali vocali e di chat. Potresti però volere che il bot risponda in modo diverso in base al canale. Ad esempio, potresti voler restituire SSML per il canale vocale in modo che il numero venga letto come un numero di telefono e restituire un testo normale per la chat. Puoi eseguire questa operazione Channel (Canale). Per istruzioni, consultare [Come](#page-1540-0)  [utilizzare lo stesso bot per voce e chat](#page-1540-0).
- Per la voce, è meglio che alcune parole vengano scritte foneticamente per ottenere la pronuncia corretta, come i cognomi. Se questo è il caso del tuo scenario, includilo nella progettazione del bot. In alternativa, puoi tenere separati i bot vocali e quelli della chat.
- Comunica agli agenti le informazioni sul bot. Quando un contatto è connesso all'agente, l'agente vede l'intera trascrizione nella finestra. La trascrizione include il testo del cliente e del bot.

## Pannello di controllo dei contatti

• Se i tuoi agenti utilizzano Google Chrome 71 a Chrome 75 e usano la chat o attività, aggiungi l'URL del CCP all'elenco dei consentiti nelle impostazioni di Chrome dell'agente. In caso contrario, non sentiranno l'indicatore audio che notifica loro che c'è una chat o un'attività in entrata.

Per istruzioni, consulta questo [articolo della Guida di Google Chrome.](https://support.google.com/chrome/answer/114662)

# Tutorial: introduzione ad Amazon Connect

I tutorial in questa sezione forniscono informazioni per iniziare a usare Amazon Connect. Illustrano come configurare la prima istanza e testare un'esperienza di voce e chat di esempio. Successivamente, viene illustrato come configurare un contact center per l'Help Desk IT che usa le funzionalità di Amazon Lex.

Questi tutorial sono adatti sia per i lavoratori della conoscenza che per gli sviluppatori.

### **Prerequisito**

• Un account AWS. Se non ne hai già uno, crea un account su: [aws.amazon.com.](https://aws.amazon.com/)

#### Stampare i tutorial

Se si desidera stampare i tutorial, scegliere l'icona PDF nella parte superiore di qualsiasi pagina, come mostrato nell'immagine seguente.

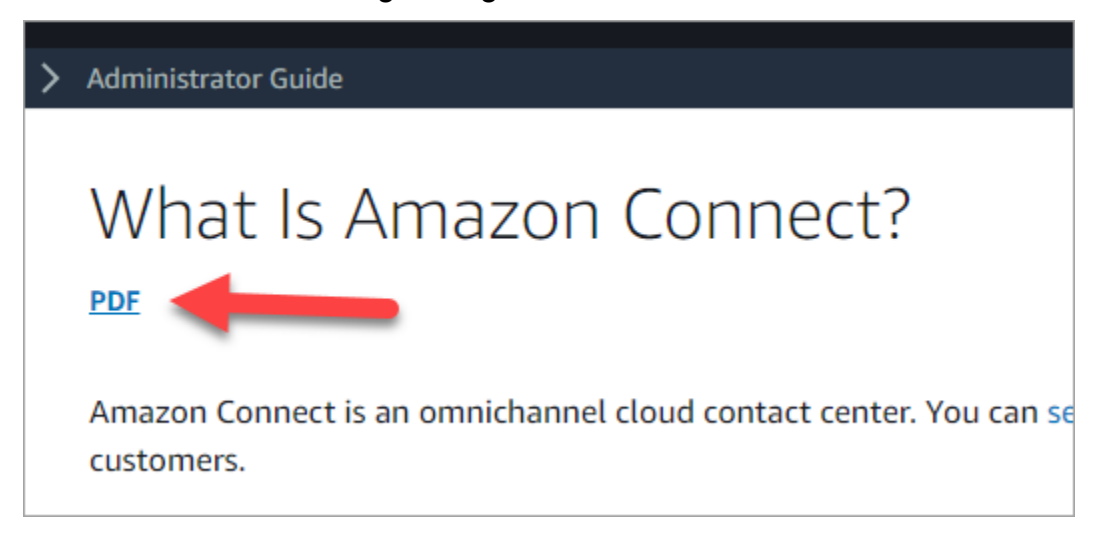

Si apre una versione della documentazione in formato PDF. Premere Ctrl+Home per tornare all'inizio del PDF, quindi scorrere verso il basso fino al sommario. Scegliere quali pagine stampare.

Indice

- [Tutorial 1: configurare l'istanza Amazon Connect](#page-164-0)
- [Tutorial 2: Testare l'esperienza vocale e di chat di esempio](#page-175-0)
- [Tutorial 3: Creare un help desk IT](#page-182-0)

### <span id="page-164-0"></span>Tutorial 1: configurare l'istanza Amazon Connect

È possibile avere più istanze Amazon Connect. Ogni istanza contiene tutte le risorse relative al contact center, ad esempio numeri di telefono, account degli agenti e code.

In questo tutorial, apri Amazon Connect, crei un'istanza di Amazon Connect e registri un numero di telefono da usare a scopo di test.

#### Indice

- [Passaggio 1: avviare Amazon Connect](#page-165-0)
- [Fase 2: Creazione di un'istanza](#page-166-0)

• [Fase 3: Richiesta di un numero di telefono](#page-172-0)

<span id="page-165-0"></span>Passaggio 1: avviare Amazon Connect

Questo passaggio illustra come cercare Amazon Connect nella console AWS e aprire la console Amazon Connect.

- 1. Accedi alla [Console di gestione AWS](https://console.aws.amazon.com/console) (https://console.aws.amazon.com/console) usando il tuo account AWS.
- 2. Nella Console di gestione AWS, nella parte superiore della pagina, scegli il menu a discesa Servizi.

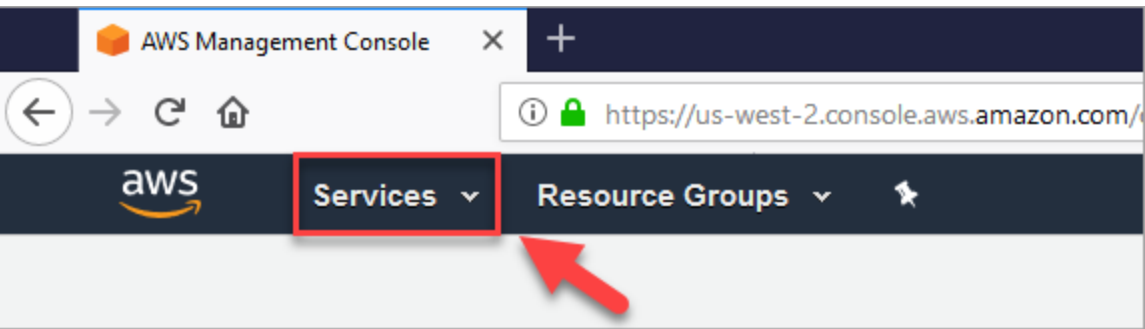

3. Nella casella di ricerca digita Amazon Connect.

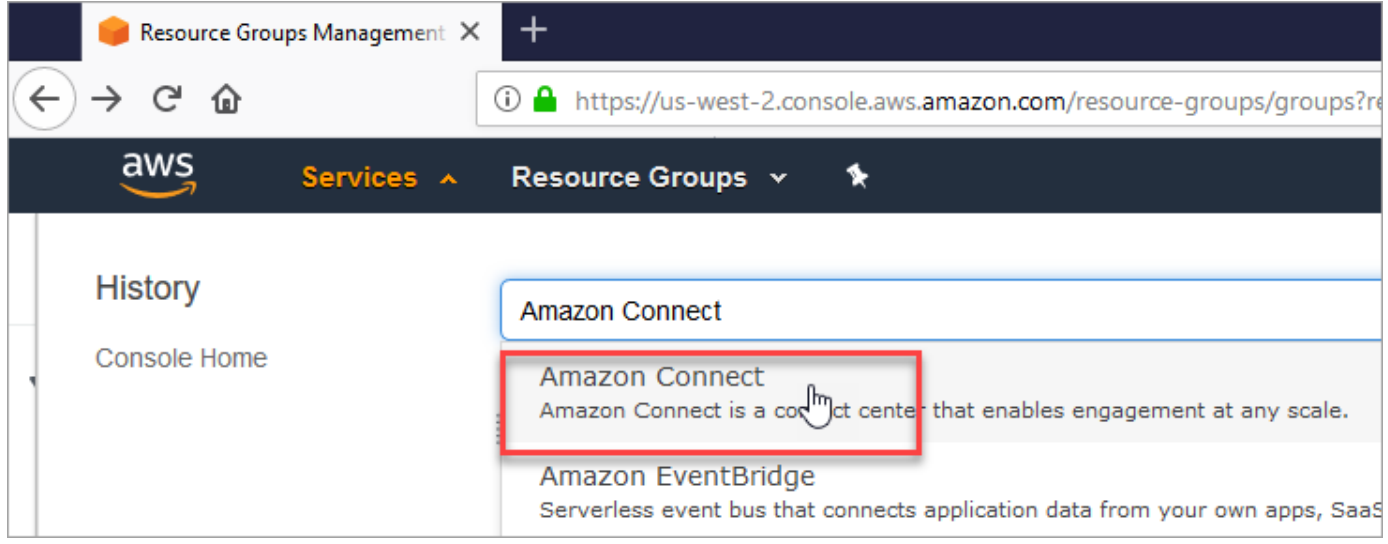

4. Scegli Elimina Amazon Connect.

Se è la prima volta che accedi alla console Amazon Connect, verrà visualizzata la seguente pagina di benvenuto.

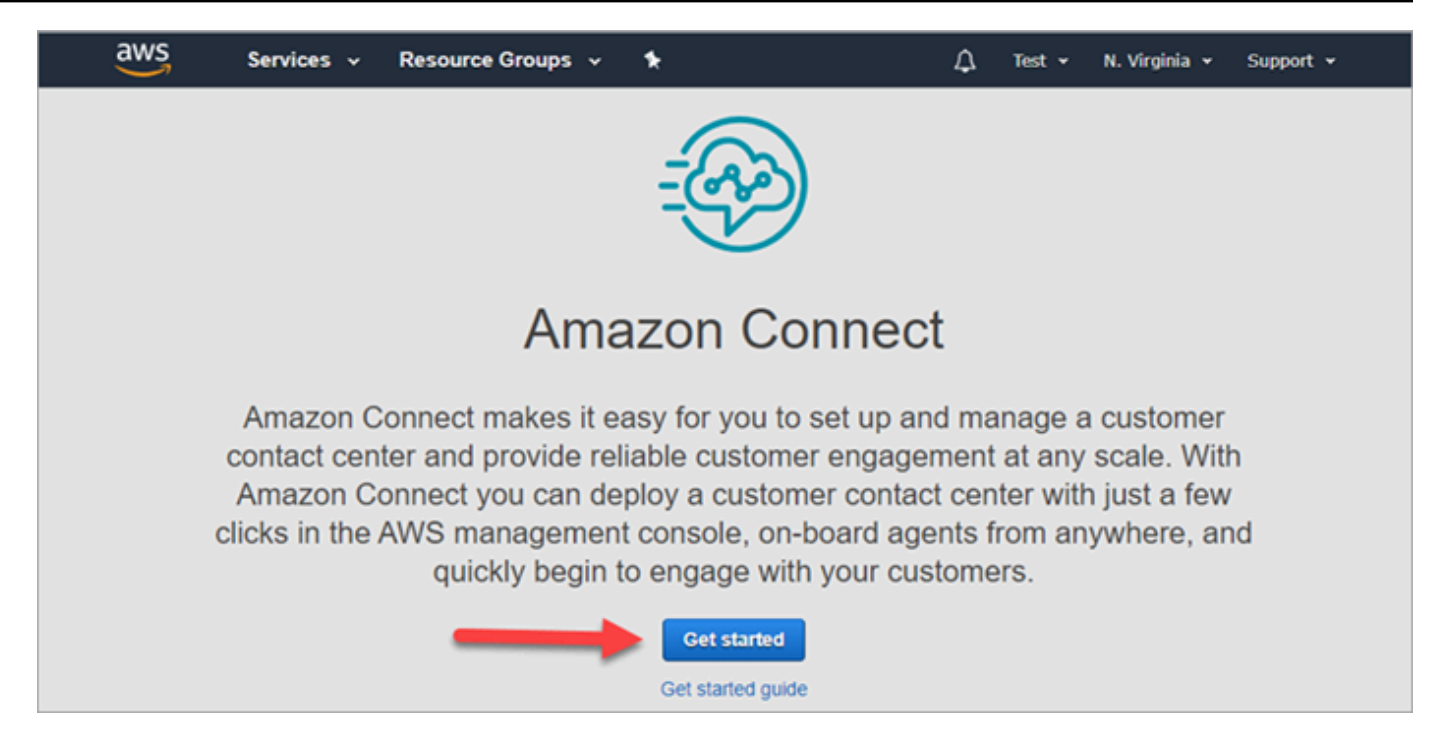

5. Scegliere Iniziare.

Complimenti! Hai trovato Amazon Connect ed effettuato l'accesso. Puoi usare gli stessi passaggi per cercare e avviare qualsiasi servizio AWS.

<span id="page-166-0"></span>Vai a [Fase 2: Creazione di un'istanza](#page-166-0).

#### Fase 2: Creazione di un'istanza

- 1. Nella pagina Istanze di contact center virtuali di Amazon Connect scegli Aggiungi un'istanza.
- 2. Nella pagina Imposta identità, nella casella URL di accesso digita un nome univoco per l'istanza. L'immagine seguente mostra ad esempio il nome mytest10089. Scegliere un nome diverso per l'istanza. Quindi scegli Successivo.

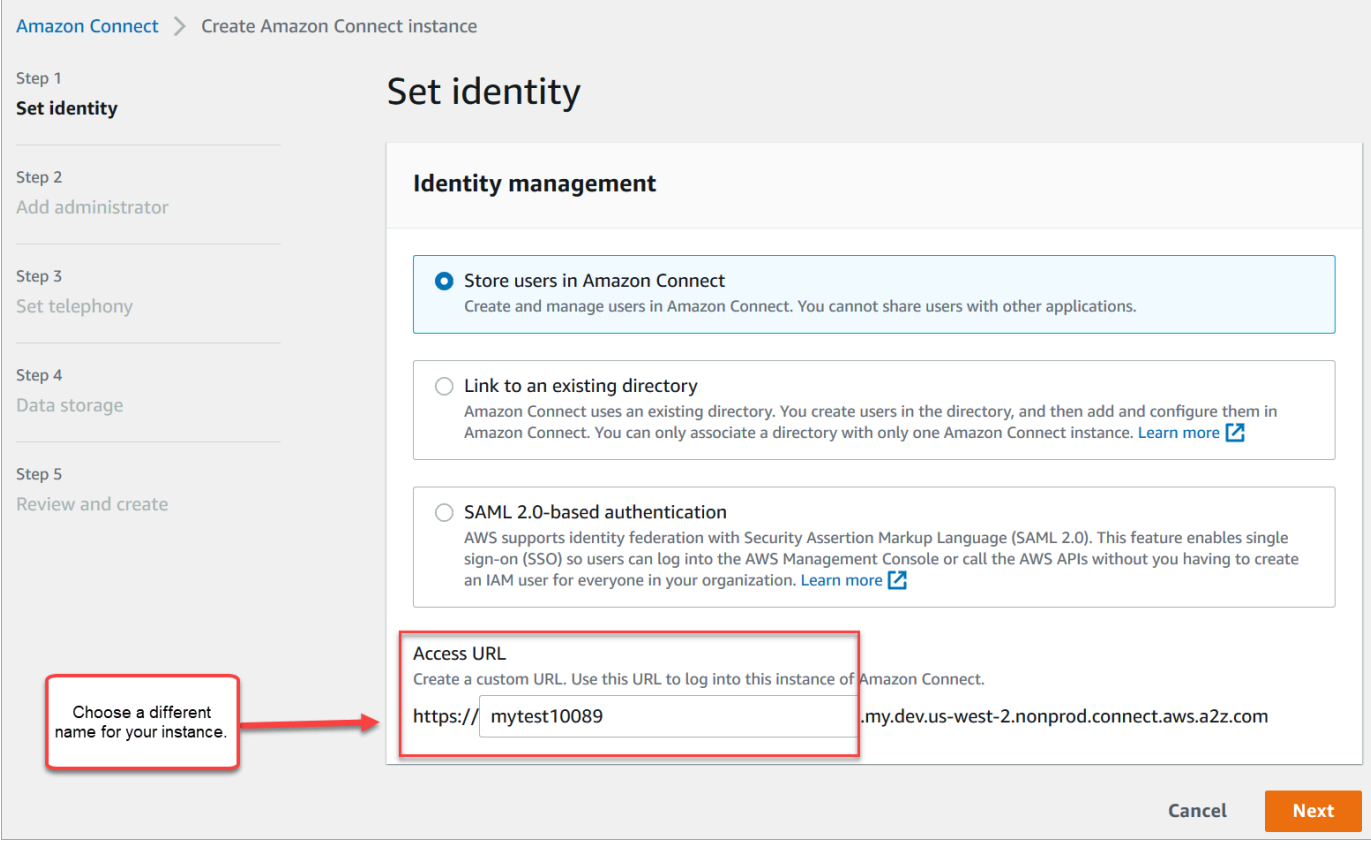

3. Nella pagina Aggiungi amministratore aggiungi un nuovo account amministratore per Amazon Connect. Utilizzare questo account per accedere all'istanza in un secondo momento utilizzando l'URL di accesso univoco. Seleziona Successivo.

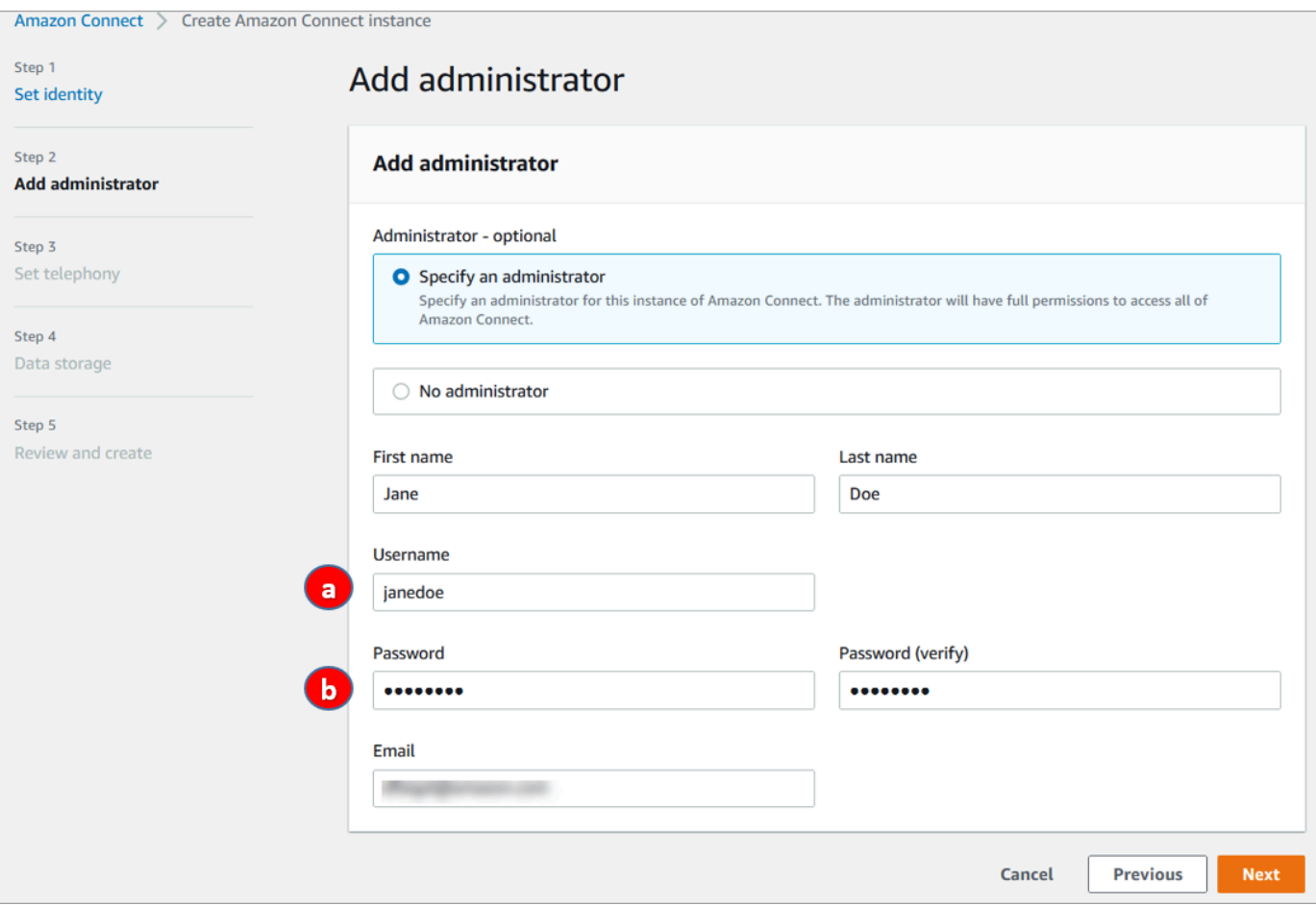

- a. Il nome utente corrisponderà all'account di accesso di Amazon Connect. Viene applicata la distinzione tra lettere maiuscole e minuscole.
- b. La password deve essere composta da 8-64 caratteri e contenere almeno una lettera maiuscola, una minuscola e un numero.
- 4. Nella pagina Configura telefonia accetta le impostazioni predefinite per consentire le chiamate in entrata e in uscita. Seleziona Successivo.

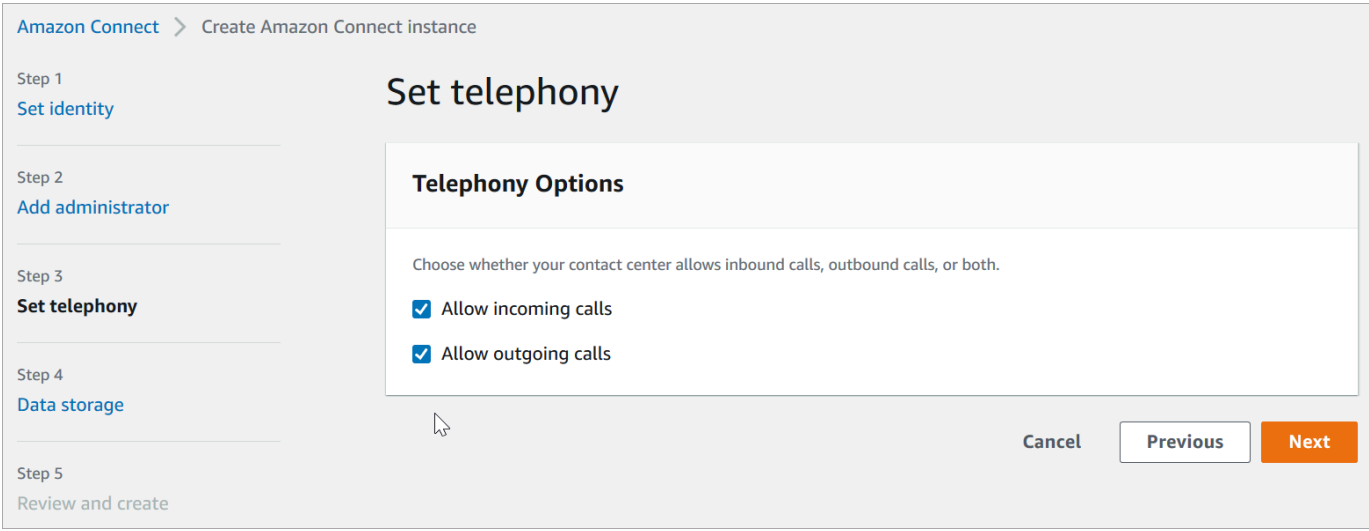

5. Nella pagina Storage dei dati accetta le impostazioni predefinite e scegli Avanti.

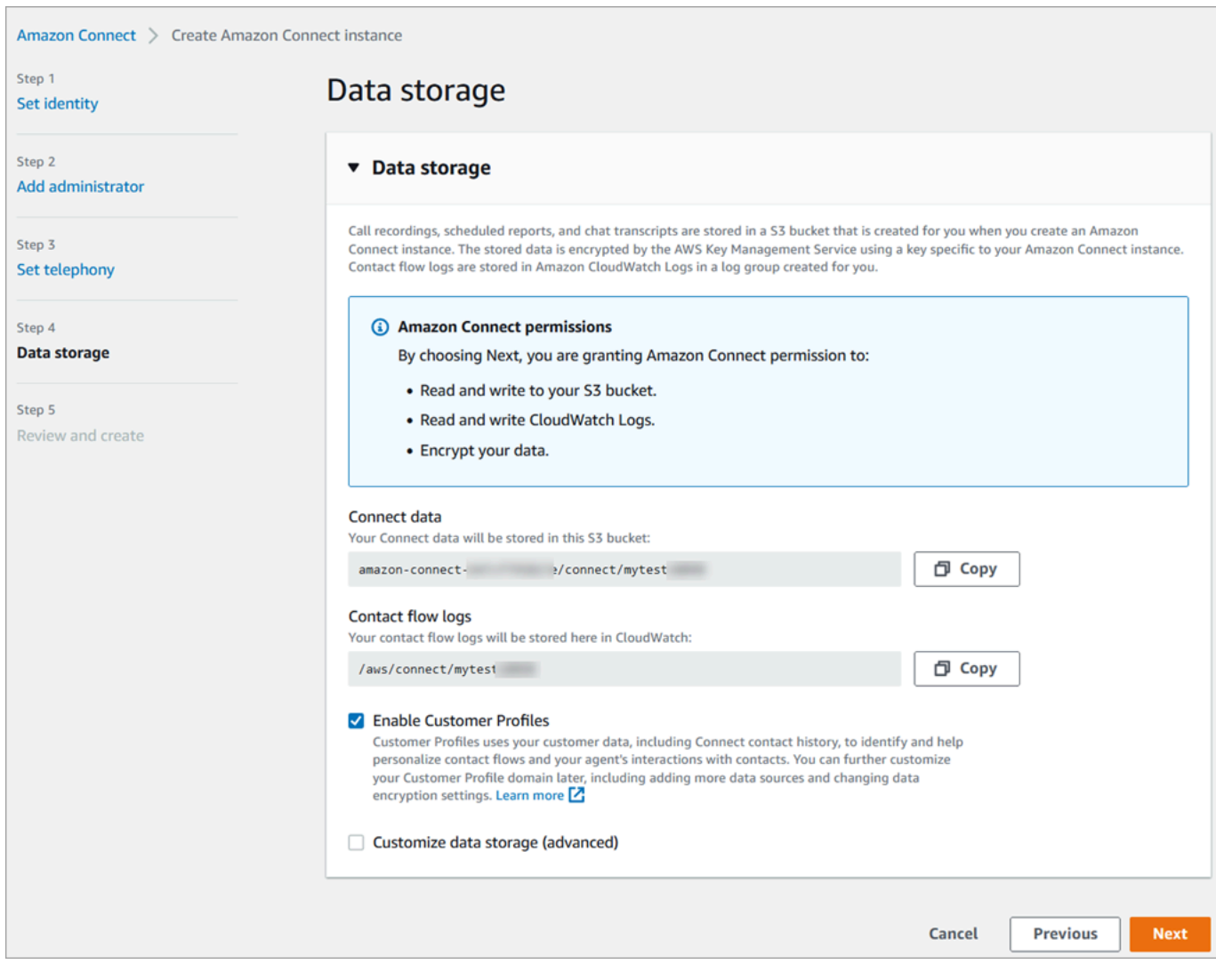

6. Nella pagina Rivedi e crea scegli Crea istanza.

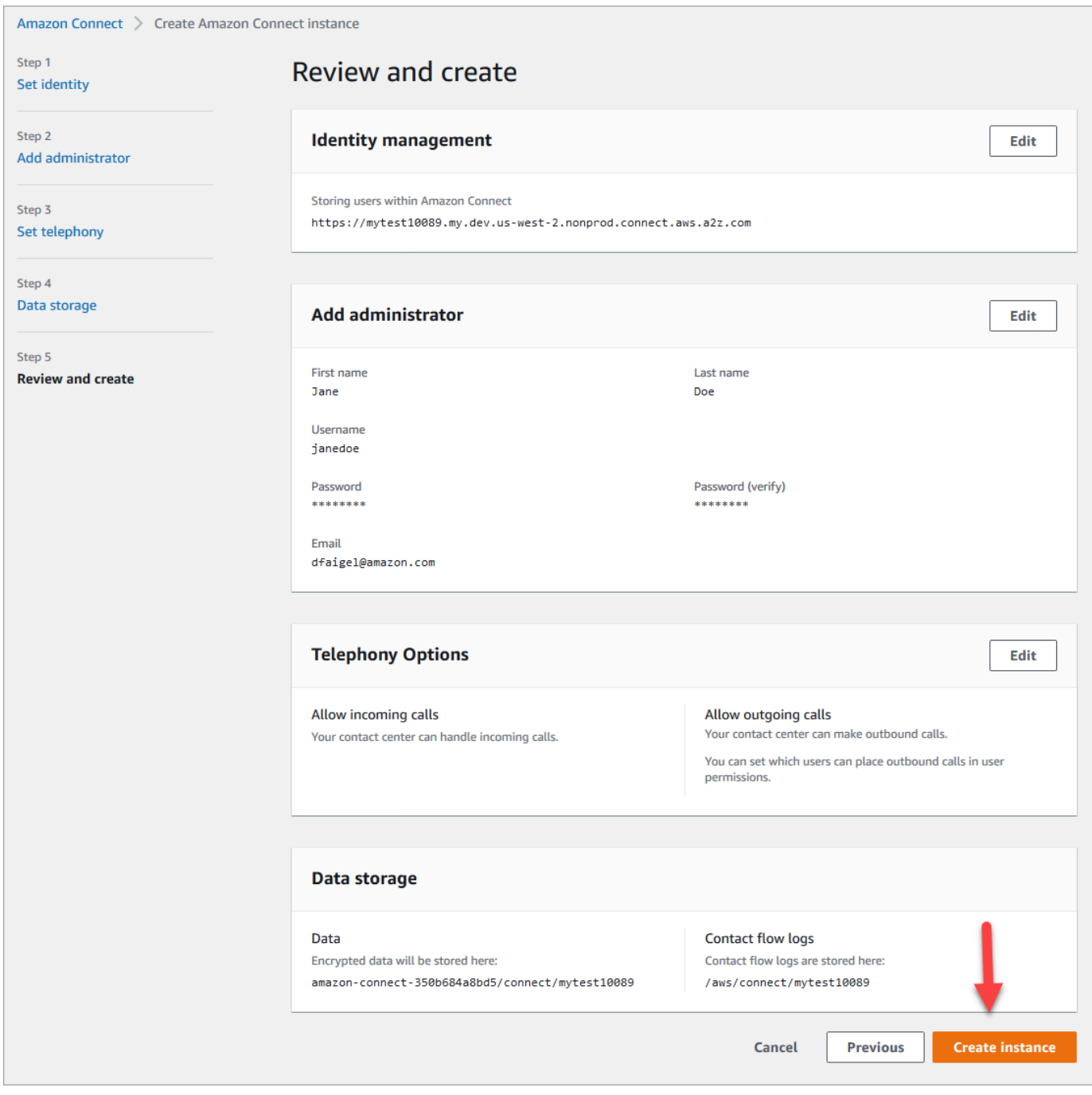

7. Dopo aver creato l'istanza, scegliere Get Started (Inizia).

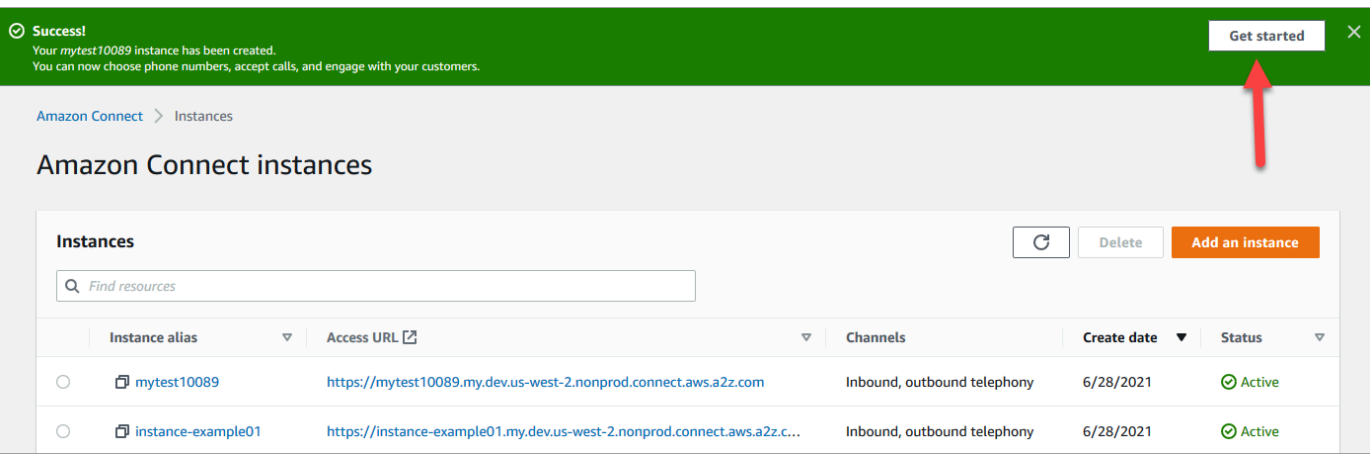

8. Nella pagina Benvenuto in Amazon Connect scegli Al momento, ignora questa fase.

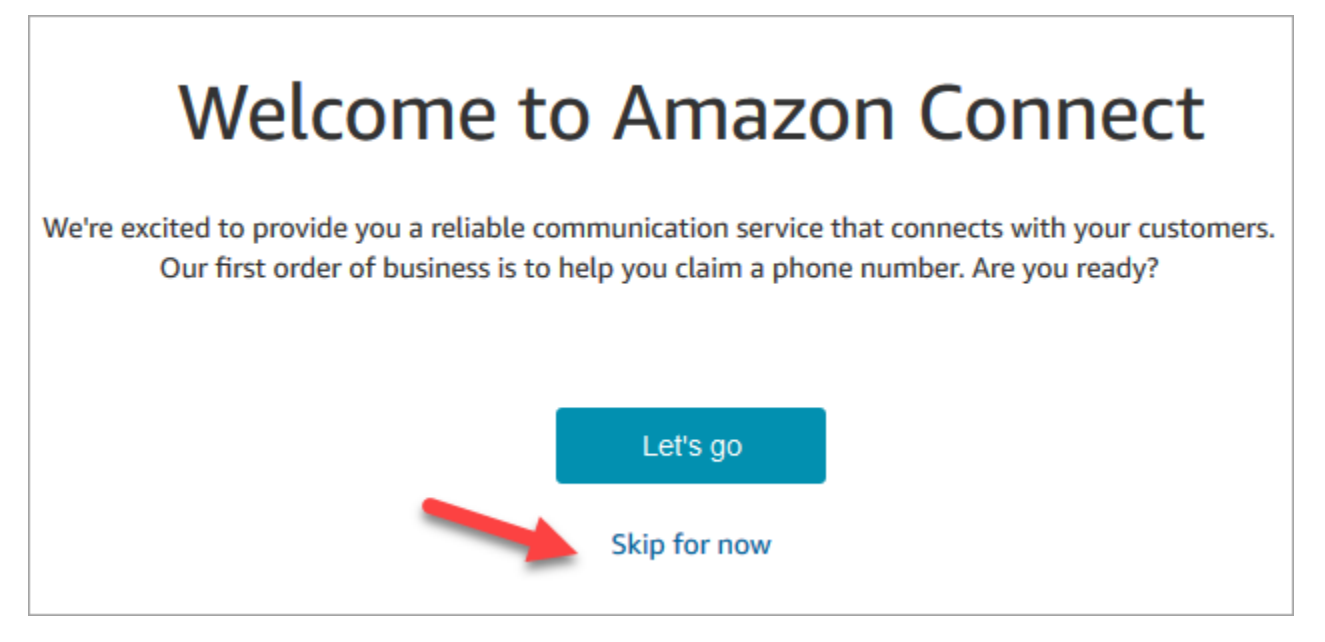

9. Verrà quindi visualizzata la dashboard di Amazon Connect. Il nome dell'istanza (chiamato anche alias) viene visualizzato nell'URL. A sinistra c'è il menu di navigazione.

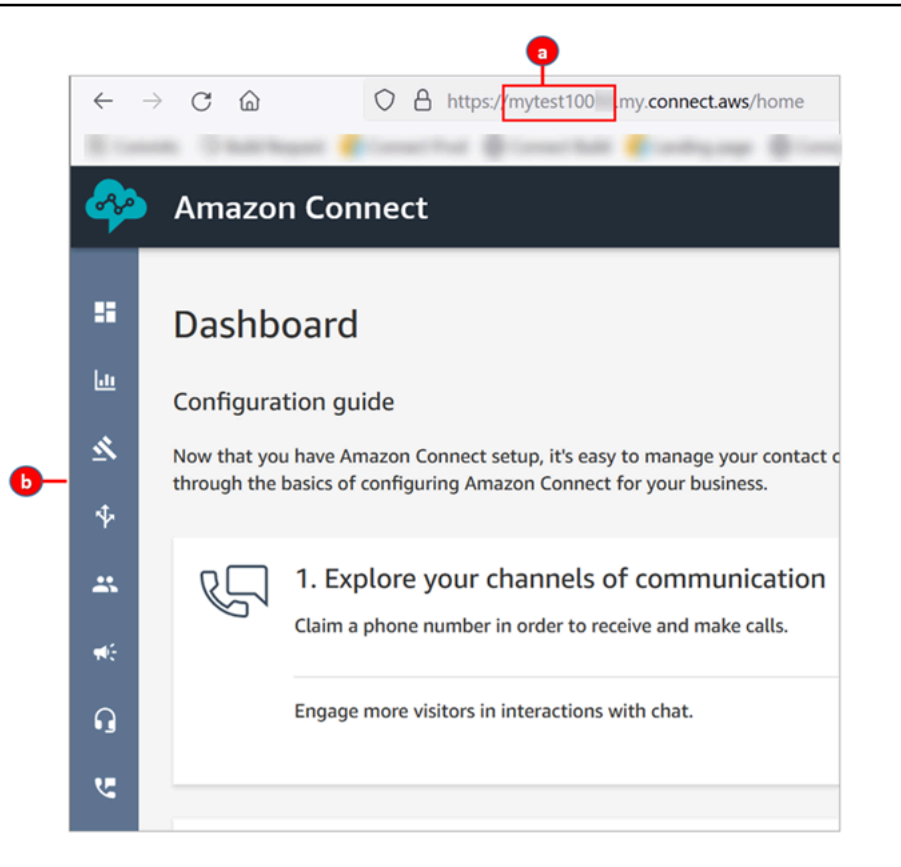

- a. L'alias dell'istanza si trova nella prima parte dell'URL.
- b. Menu di navigazione.

Complimenti! L'istanza è stata configurata ed è stata aperta la dashboard di Amazon Connect. Vai a [Fase 3: Richiesta di un numero di telefono.](#page-172-0)

#### <span id="page-172-0"></span>Fase 3: Richiesta di un numero di telefono

In questo passaggio configuri un numero di telefono in modo da poter fare esperimenti con Amazon Connect.

1. Nel menu di navigazione di Amazon Connect scegli Canali, Numeri di telefono.

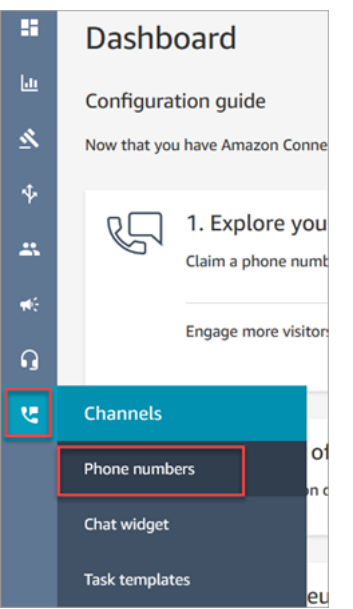

2. A destra nella pagina Gestisci numeri di telefono scegli Richiedi un numero.

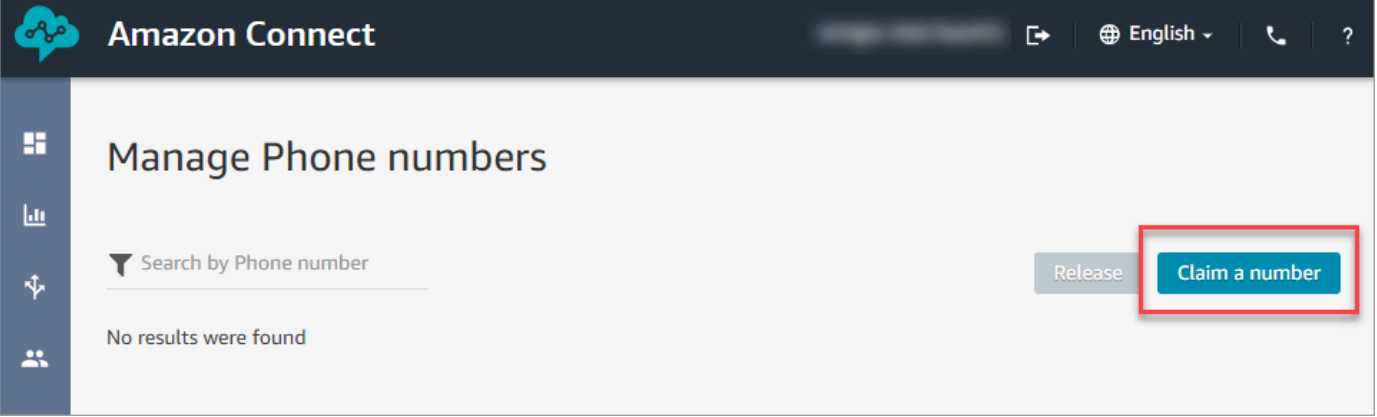

3. Selezionare la scheda DID (Direct Inward Dialing). Usa la freccia a discesa per scegliere il tuo paese/regione. Se ti trovi negli Stati Uniti, puoi specificare il prefisso desiderato per il numero e verranno visualizzati solo i numeri disponibili con quel prefisso. Quando vengono restituiti i numeri, sceglierne uno.

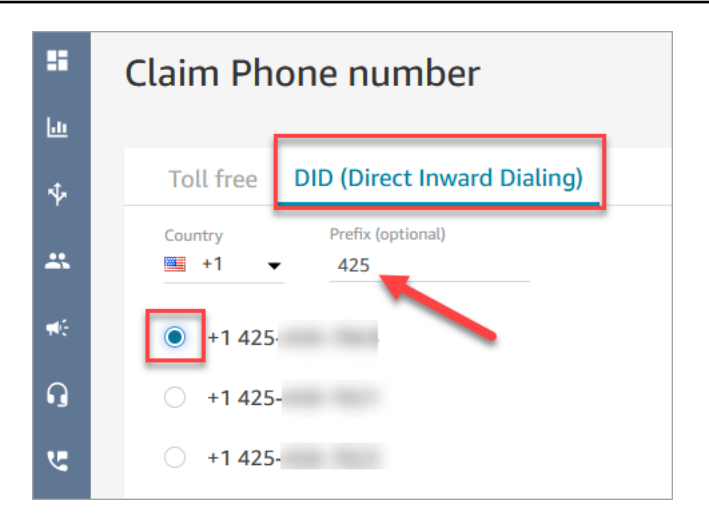

- 4. Scrivere il numero di telefono. Verrà chiamato più avanti in questo tutorial.
- 5. Nella casella Description (Descrizione) digitare questa nota: questo numero è per il test.

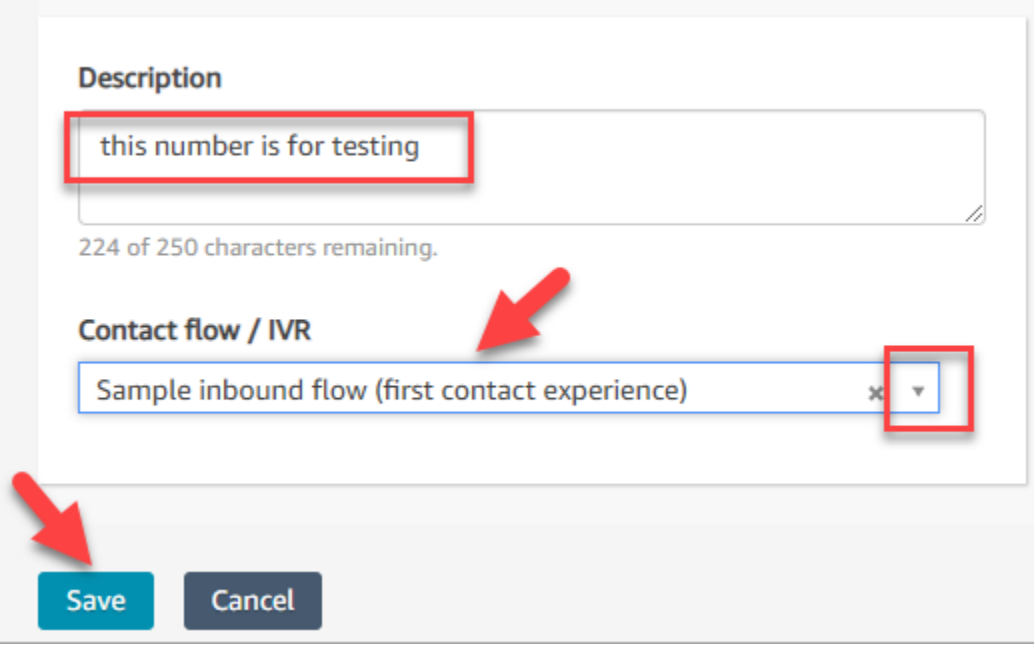

- 6. Nella casella Flusso di contatti/IVR scegli la freccia a discesa e quindi scegli Flusso in entrata di esempio (prima esperienza di contatto).
- 7. Seleziona Salva.

Complimenti! Hai configurato l'istanza e richiesto un numero di telefono. A questo punto, puoi scoprire come funzionano le esperienze di chat e voce in Amazon Connect. Vai a Tutorial 2: Testare [l'esperienza vocale e di chat di esempio.](#page-175-0)

## <span id="page-175-0"></span>Tutorial 2: Testare l'esperienza vocale e di chat di esempio

Per scoprire come saranno le esperienze vocali e di chat per i tuoi agenti e clienti, puoi testarle senza effettuare alcuna attività di sviluppo.

In questo tutorial viene illustrato come accedere e utilizzare il [Pannello di controllo contatti \(CCP\)](#page-2875-0). Il CCP è una pagina web che gli agenti utilizzano per accettare e gestire i contatti vocali e chat.

#### **Prerequisiti**

Questo tutorial fa parte di una serie. Se hai eseguito il Tutorial 1, sei pronto per iniziare. In caso contrario, ecco cosa ti serve:

- Un account AWS
- Un'istanza Amazon Connect configurata
- Un account di amministrazione di Amazon Connect
- Un numero di telefono richiesto

#### Indice

- [Fase 1: Gestione di un contatto vocale](#page-175-1)
- [Passaggio 2: usare il Pannello di controllo dei contatti per gestire un contatto di chat](#page-180-0)

### <span id="page-175-1"></span>Fase 1: Gestione di un contatto vocale

1. Nel menu di navigazione di Amazon Connect scegli Dashboard.

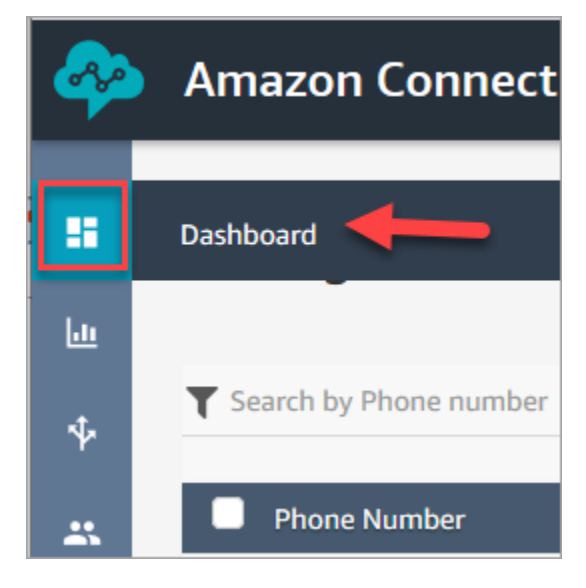

#### 2. Nella pagina Dashboard (Pannello di controllo), scegli Test chat (Test della chat).

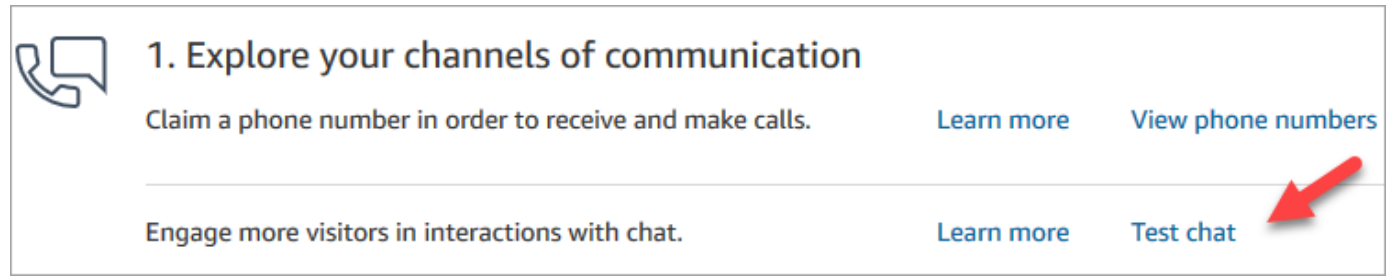

3. Nella pagina Test della chat scegli Attiva il Pannello di controllo dei contatti.

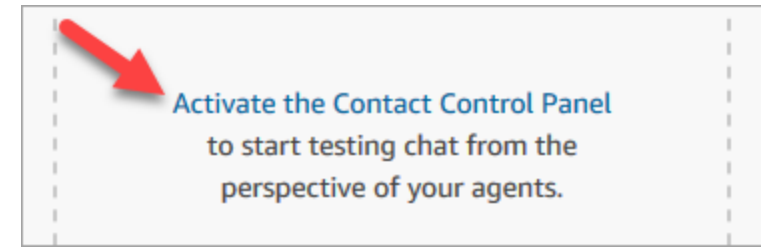

4. Se il browser richiede di concedere l'accesso al microfono, scegliere Allow (Consenti).

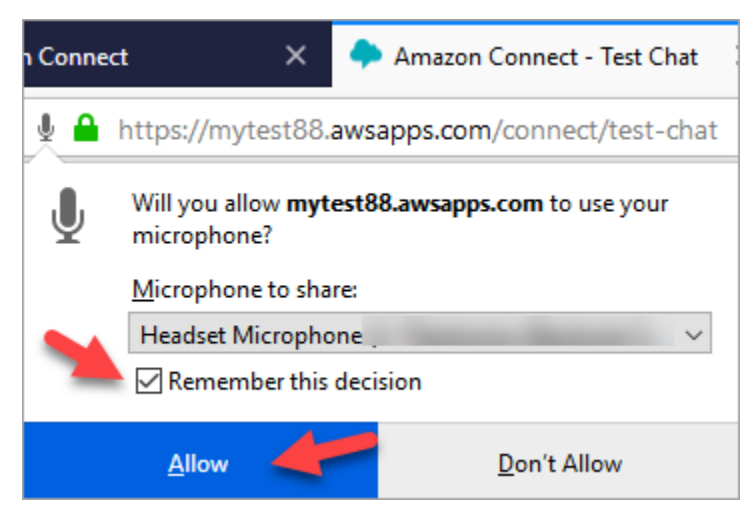

5. Se il browser richiede di consentire le notifiche, scegli Allow (Consenti).

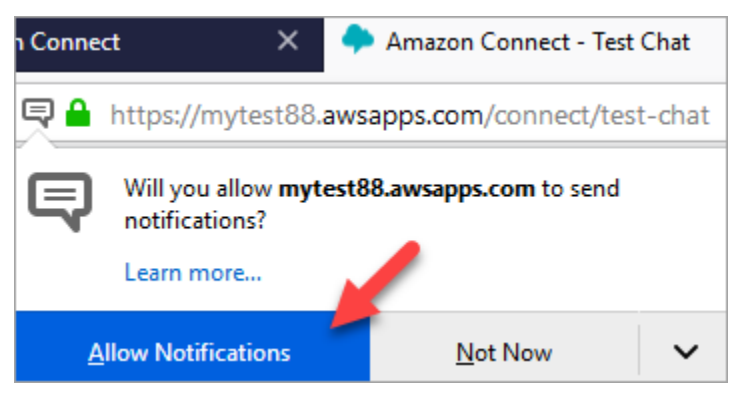

6. Nel CCP di test, impostare lo stato su Available (Disponibile).

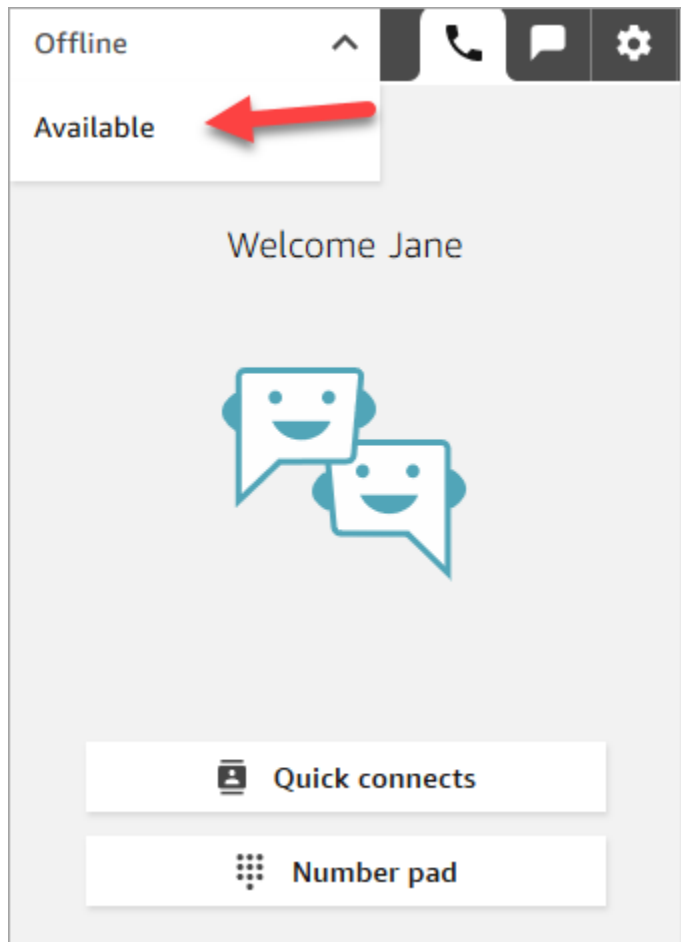

- 7. Utilizzare il telefono cellulare per chiamare il numero di telefono richiesto in precedenza. Se non hai annotato il numero, puoi trovarlo in Canali, Numeri di telefono.
- 8. Quando la chiamata viene collegata ad Amazon Connect, sentirai una voce che indica "Premi 1 per passare in una coda per un agente, 2 per…". Si tratta del [Flusso in entrata di esempio](#page-1028-0) eseguito da Amazon Connect per impostazione predefinita. Questo verrà modificato più avanti nel tutorial.
- 9. Prova a usare le diverse opzioni del flusso in entrata di esempio. Per connettersi a un agente, premere 1, 1, 1.
- 10. Nel CCP scegliere Accept call (Accetta chiamata).

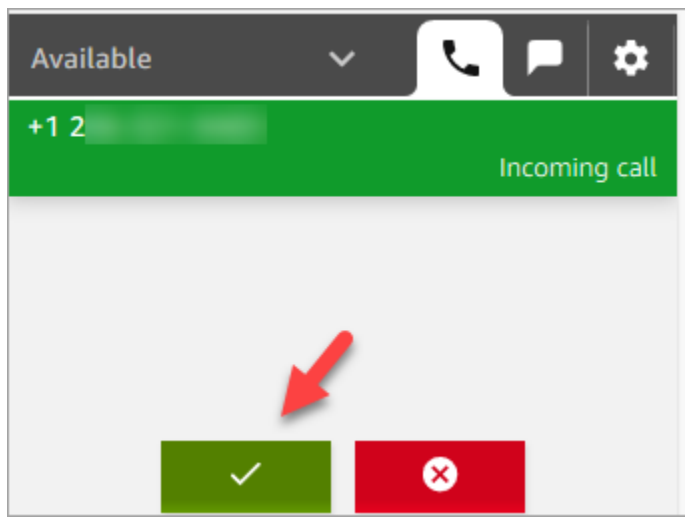

11. Vedrai come appare il CCP quando un agente è connesso a un cliente.

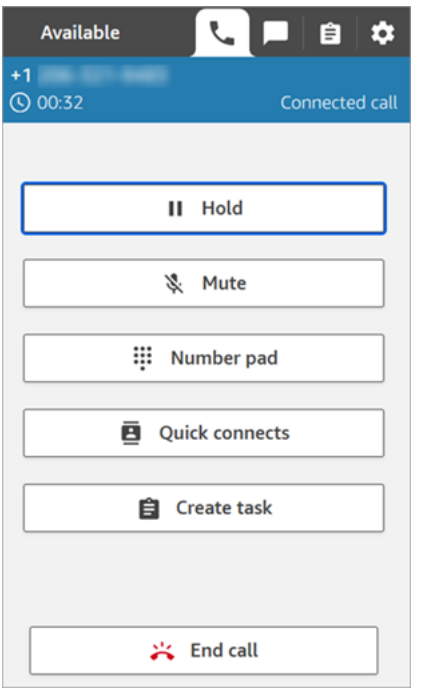

12. Scegli End call (Termina chiamata).

Ora il contatto è nello stato After Contact Work (ACW). Questa è la fase in cui l'agente potrebbe inserire alcune note sul contatto.

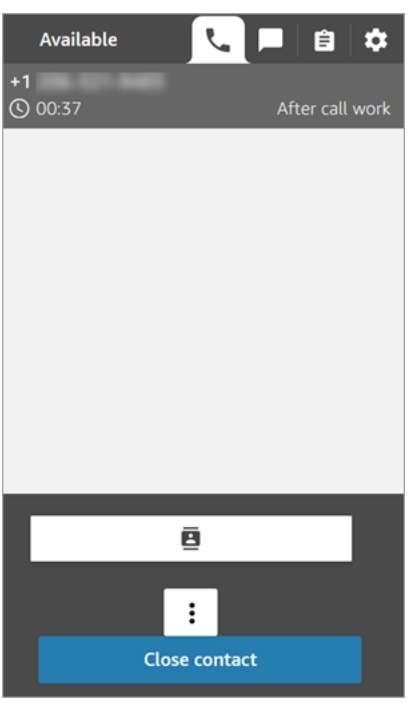

13. Scegli Chiudi contatto. Questa operazione libera l'agente che può quindi accettare un altro contatto in entrata.

Ben fatto! Hai gestito il tuo primo contatto vocale!

#### **1** Tip

In qualità di amministratore, puoi avviare il Pannello di controllo dei contatti da qualsiasi punto della console Amazon Connect scegliendo l'icona del telefono nella parte superiore della pagina.

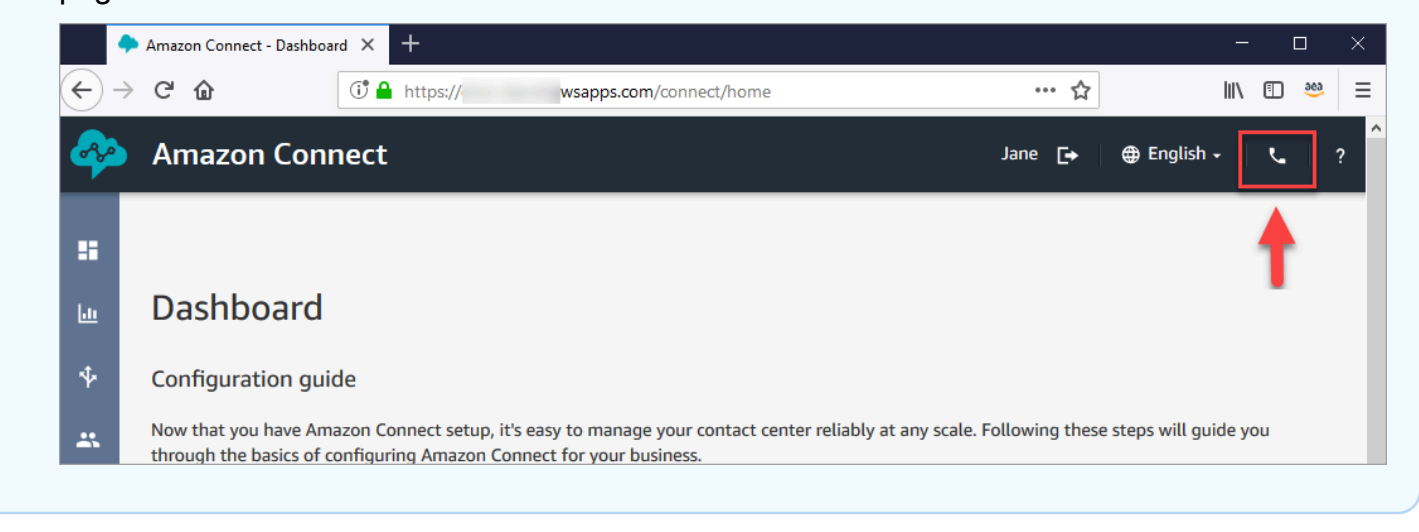
#### Approfondimenti

Vai a [Passaggio 2: usare il Pannello di controllo dei contatti per gestire un contatto di chat](#page-180-0) per scoprire come gestire un contatto di chat.

<span id="page-180-0"></span>Passaggio 2: usare il Pannello di controllo dei contatti per gestire un contatto di chat

Nella fase 1, è stato utilizzato il Pannello di controllo contatti (CCP) per gestire un contatto vocale. In questa fase si apprende come utilizzare il CCP per gestire un contatto di chat.

- 1. Questa procedura presuppone che sia stato completato il [Fase 1: Gestione di un contatto vocale.](#page-175-0) In caso contrario, completalo ora.
- 2. Nella pagina Test della chat scegli il fumetto della chat per avviare una chat.

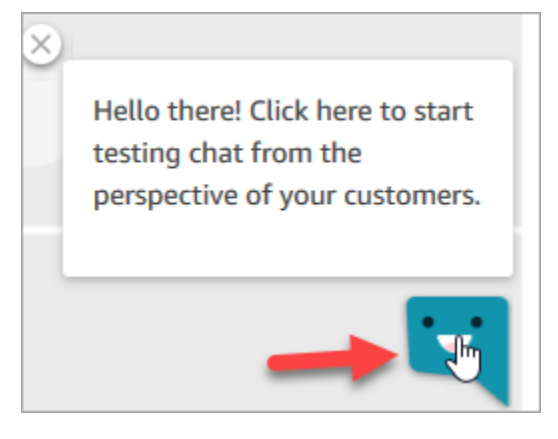

3. Il flusso in entrata di esempio ti trasferisce automaticamente una coda. Tuttavia, è possibile digitare un messaggio mentre il cliente e l'agente lo riceve. Ad esempio, ho bisogno di aiuto per reimpostare la password.

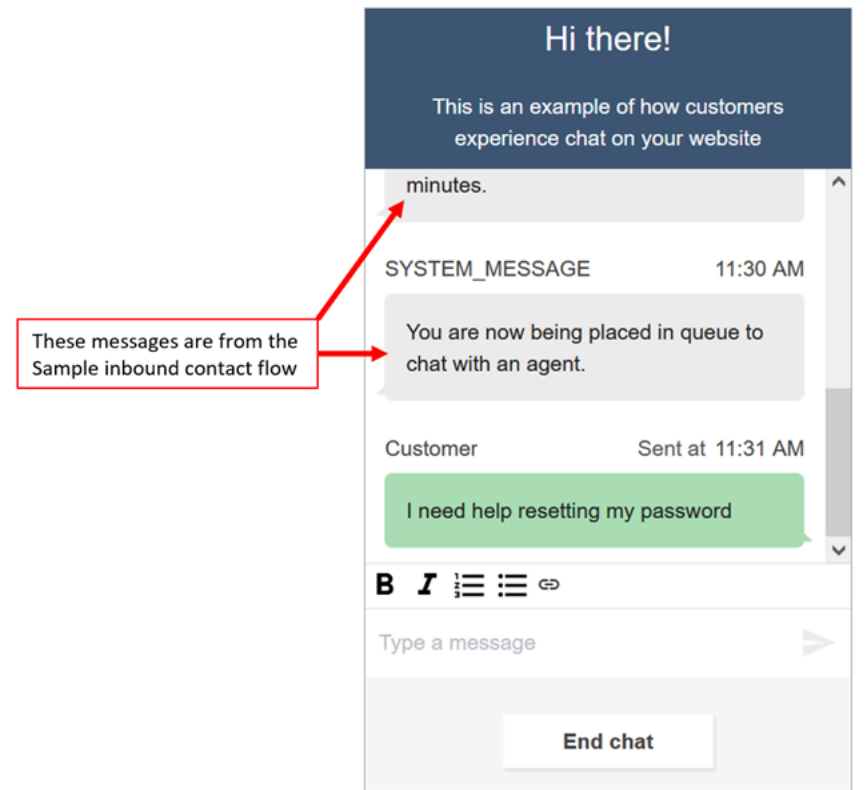

4. Nel CCP, accetta la chat in arrivo.

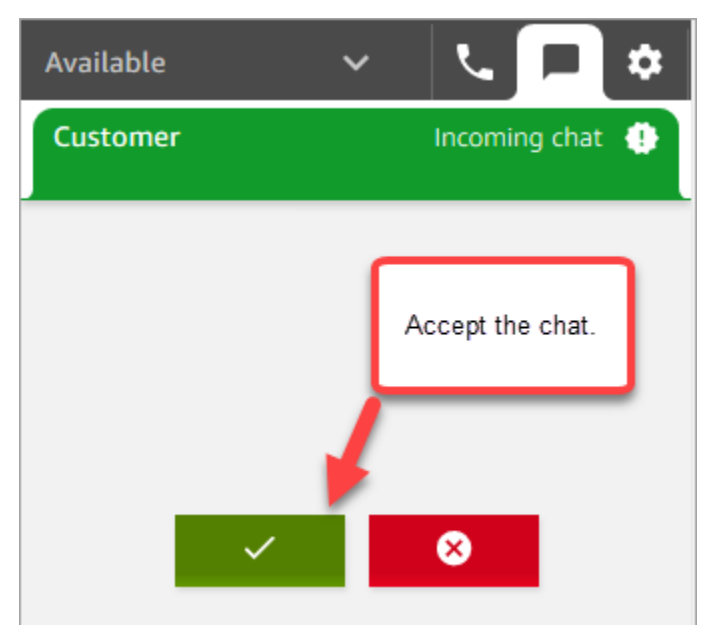

- 5. Utilizzare il CCP per inviare messaggi di chat al cliente.
- 6. Al termine, scegli End chat (Termina chat). Quindi, nel CCP, scegliere Close contact (Chiudi contatto).

Complimenti! Hai sperimentato la chat in Amazon Connect.

Prova quindi il Tutorial 3 per configurare un Help Desk IT. Viene illustrato come configurare l'instradamento, creare un flusso e quindi testare le esperienze di chat e voce personalizzate. Vai a [Tutorial 3: Creare un help desk IT.](#page-182-0)

## <span id="page-182-0"></span>Tutorial 3: Creare un help desk IT

Questo tutorial illustra come creare un Help Desk IT. Mostra come creare un bot Amazon Lex in grado di scoprire il motivo per cui il cliente sta chiamando. È quindi possibile creare un flusso per usare l'input del cliente per instradarlo alla coda corretta.

#### **Prerequisito**

Questo tutorial fa parte di una serie. Se hai eseguito il Tutorial 1, sei pronto per iniziare. In caso contrario, ecco cosa ti serve:

- Un account AWS
- Un'istanza Amazon Connect configurata
- Un account di amministrazione di Amazon Connect
- Un numero di telefono richiesto

#### Indice

- [Passaggio 1: creare un bot Amazon Lex](#page-182-1)
- [Passaggio 2: aggiungere autorizzazioni al bot Amazon Lex](#page-190-0)
- [Fase 3: Impostazione dell'instradamento](#page-192-0)
- [Passaggio 4: creare un flusso](#page-198-0)
- [Fase 5: Assegnazione del flusso di contatti al numero di telefono](#page-206-0)
- [Fase 6: Test di un'esperienza di chat e voce personalizzata](#page-208-0)

## <span id="page-182-1"></span>Passaggio 1: creare un bot Amazon Lex

I bot forniscono un modo efficiente per sollevare gli agenti da attività ripetitive. Questo tutorial mostra come utilizzare il bot per scoprire il motivo per cui i clienti stanno chiamando l'Help Desk IT. Successivamente, utilizziamo la risposta del cliente per indirizzarlo alla coda corretta.

Nei tutorial precedenti è stata usata la console Amazon Connect. In questo tutorial per la configurazione di un bot si userà la console Amazon Lex.

Questa fase è composta da cinque parti.

Indice

- [Parte 1: creare un bot Amazon Lex](#page-183-0)
- [Parte 2: aggiungere intenti al bot Amazon Lex](#page-185-0)
- [Parte 3: creare e testare il bot Amazon Lex](#page-188-0)

<span id="page-183-0"></span>Parte 1: creare un bot Amazon Lex

Questo passaggio presuppone che sia la prima volta che apri la console Amazon Lex. Se hai già creato un bot Amazon Lex, i passaggi sono leggermente diversi da quelli in questa sezione.

- 1. Scegli il seguente collegamento per aprire la console Amazon Lex o immetti l'URL nel browser web: <https://console.aws.amazon.com/lex/>.
- 2. Se è la prima volta che crei un bot Amazon Lex, scegli Inizia. In caso contrario, sarà già aperta la dashboard Amazon Lex.

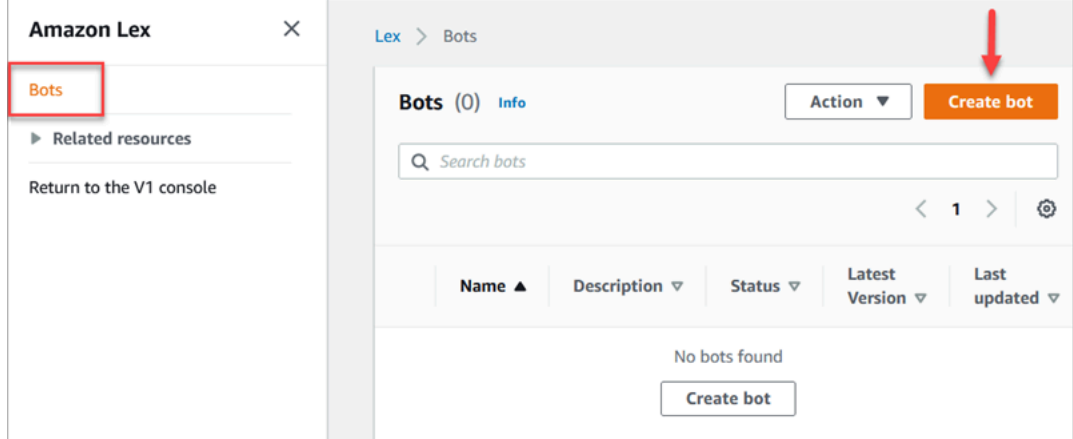

3. Scegli Crea un bot vuoto.

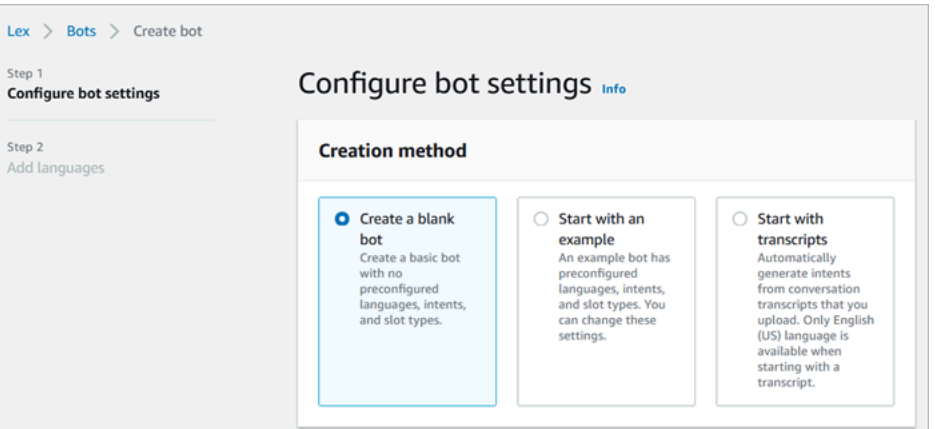

- 4. Immetti le seguenti informazioni:
	- Nome bot: per questo tutorial, assegna al bot il nome HelpDesk.

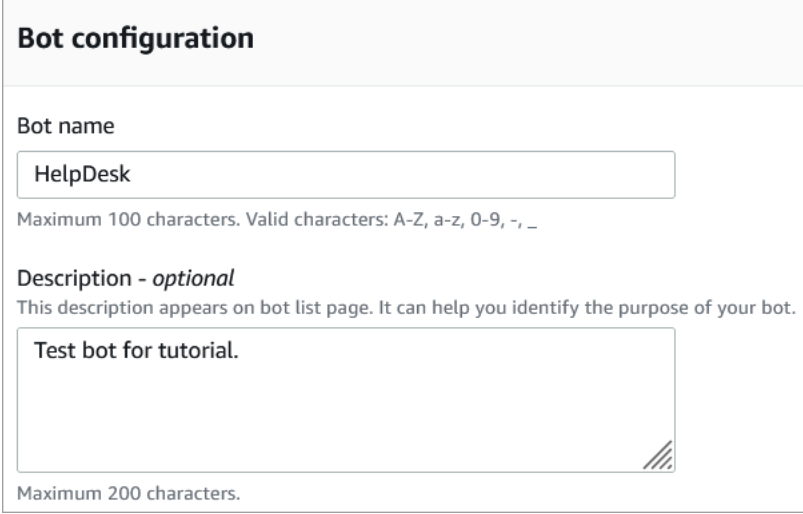

• Autorizzazioni IAM: scegli Crea un ruolo con autorizzazioni Amazon Lex di base.

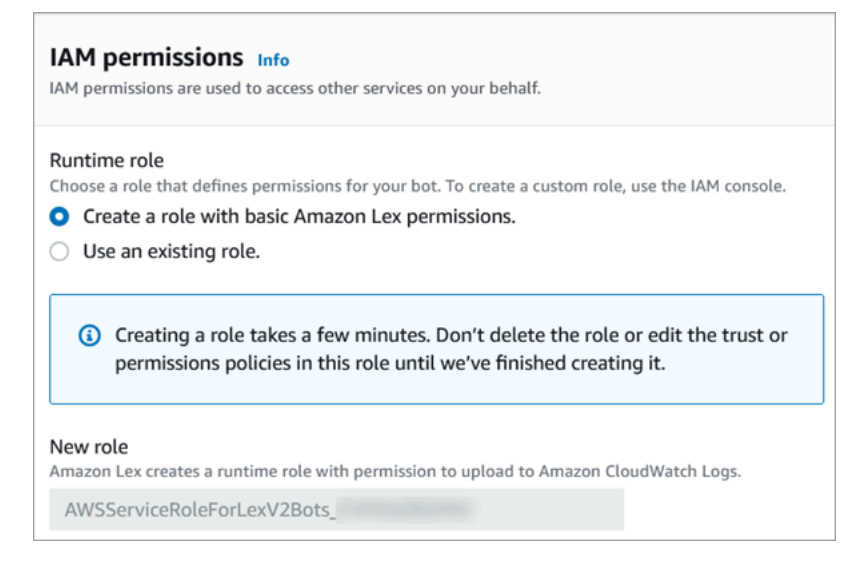

- COPPA: specifica se il bot è soggetto al [Children's Online Privacy Protection Act.](https://www.ftc.gov/enforcement/rules/rulemaking-regulatory-reform-proceedings/childrens-online-privacy-protection-rule)
- Timeout sessione inattiva: specifica per quanto tempo il bot deve attendere l'input di un chiamante prima di terminare la sessione.
- 5. Seleziona Successivo.
- 6. Nella pagina Aggiungi lingua al bot scegli la lingua e la voce che il bot deve usare quando parla con i chiamanti. La voce predefinita di Amazon Connect è Joanna.

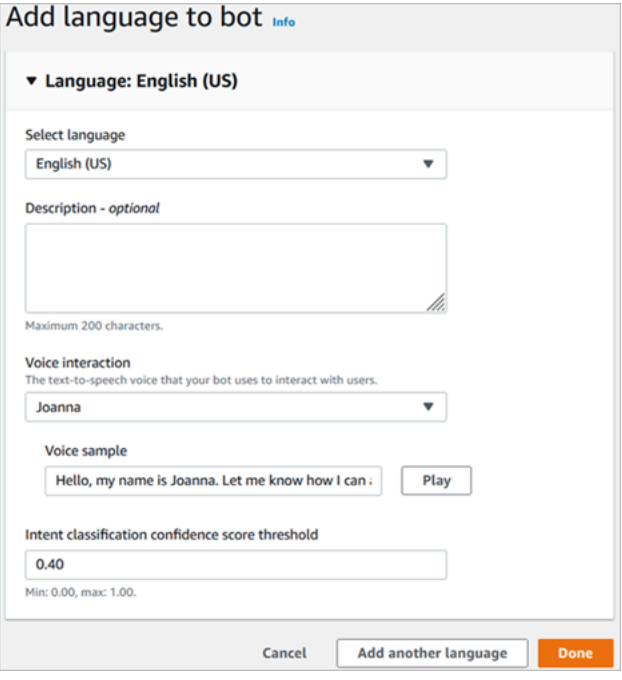

7. Seleziona Fatto.

<span id="page-185-0"></span>Vai a [Parte 2: aggiungere intenti al bot Amazon Lex.](#page-185-0)

Parte 2: aggiungere intenti al bot Amazon Lex

Un intento è l'azione che l'utente desidera eseguire. In questa parte, aggiungi due intenti al bot. Ogni intento rappresenta un motivo per cui gli utenti chiamano l'Help Desk: reimpostazione della password e problemi di rete.

1. Nella console Amazon Lex, nella sezione Dettagli intento immetti PasswordReset come nome dell'intento.

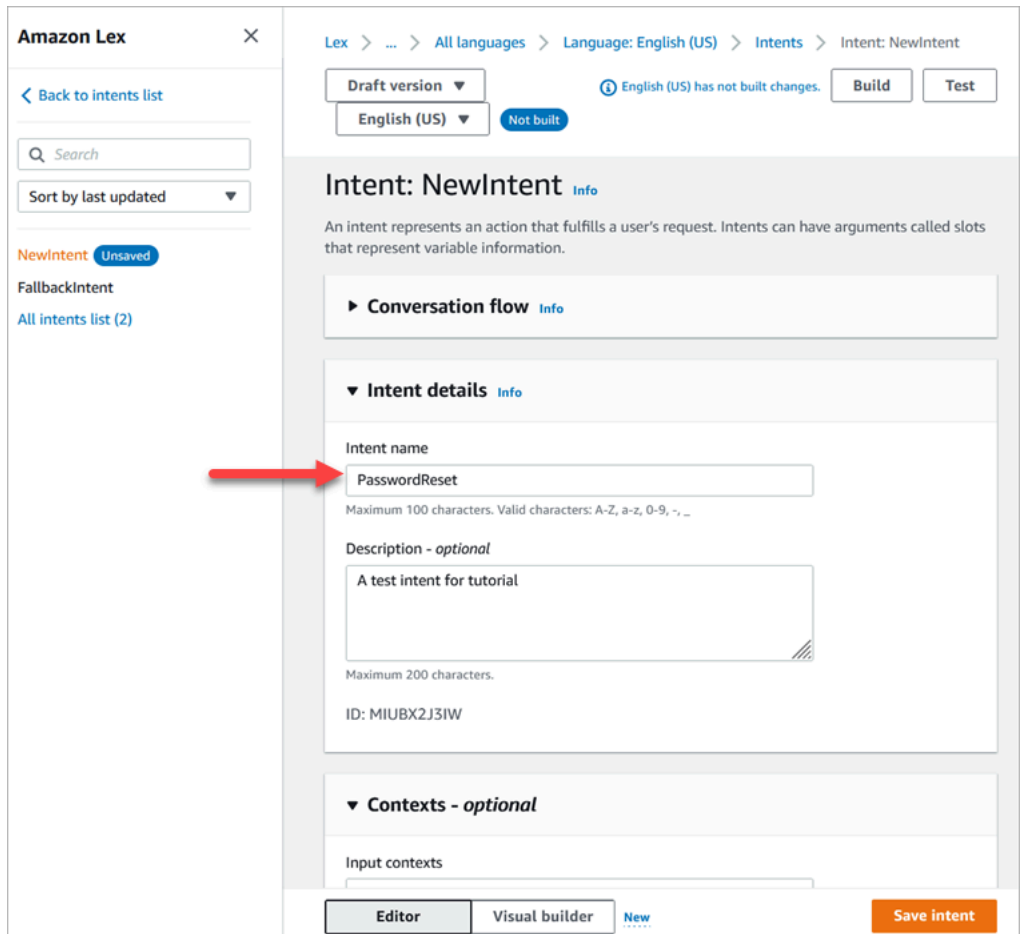

2. Scorri la pagina fino alla sezione Affermazioni di esempio.

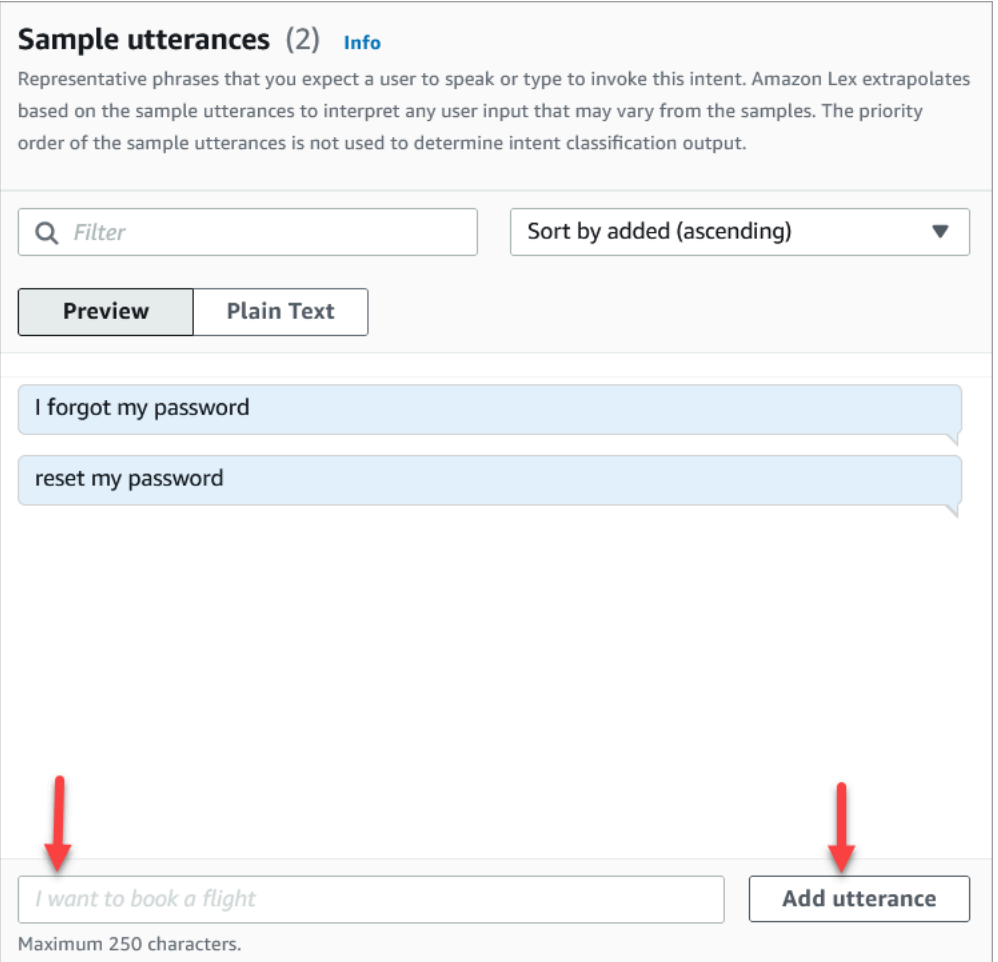

- 3. Digita Ho dimenticato la password e quindi scegli Aggiungi enunciazione. Aggiungi quindi Reimposta la password e scegli nuovamente Aggiungi enunciazione.
- 4. Scegliere Salva intento.
- 5. Dal menu di navigazione a sinistra scegli Elenco di tutti gli intenti.
- 6. Dal menu di navigazione a sinistra scegli Torna alla lista intenti.

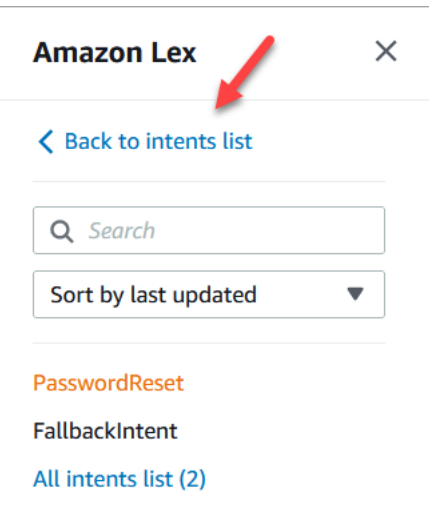

- 7. Scegli Aggiungi intento, Aggiungi intento vuoto e assegna il nome NetworkIssue. Scorri la pagina verso il basso e aggiungi gli enunciati di esempio seguenti:
	- Non riesco ad accedere a Internet
	- La mia e-mail non funziona

<span id="page-188-0"></span>Al termine, vai a [Parte 3: creare e testare il bot Amazon Lex](#page-188-0).

Parte 3: creare e testare il bot Amazon Lex

Crea e testa il bot per assicurarti che funzioni come previsto prima di pubblicarlo.

1. Nella console Amazon Lex scegli Crea. La creazione potrebbe richiedere un minuto o due.

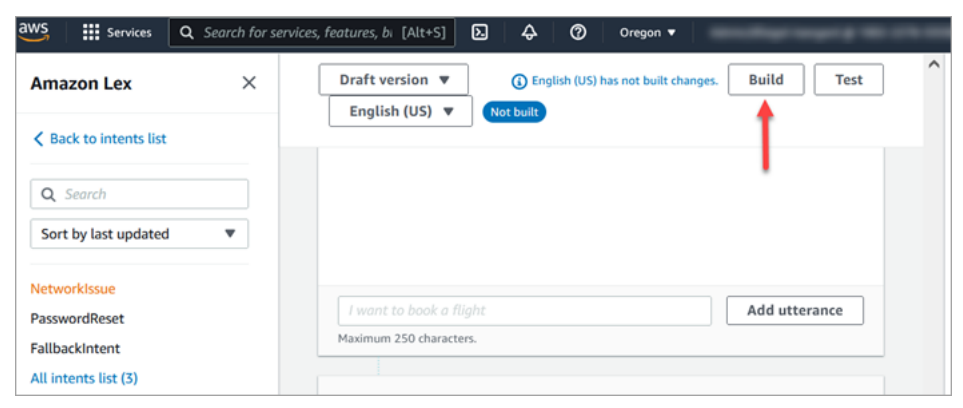

- 2. Al termine, scegli Test.
- 3. Testare l'intento PasswordReset. Nel riquadro Test versione bozza digita Ho dimenticato la password e premi INVIO.

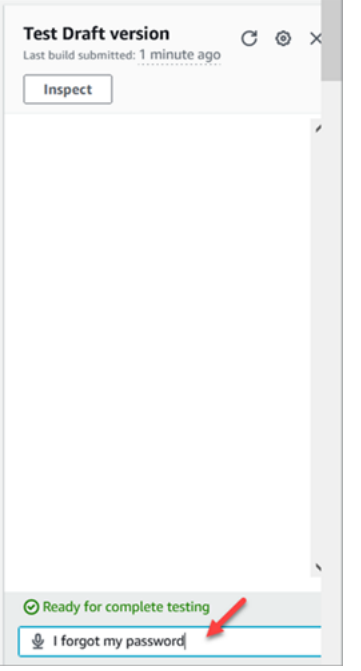

4. La verifica è simile a ciò che appare nell'immagine seguente.

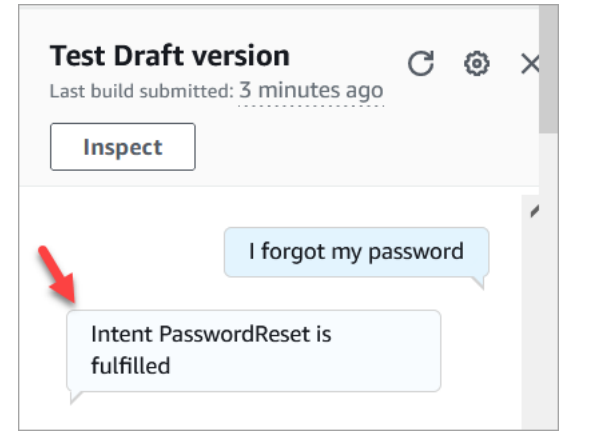

5. Per confermare che l'intento NetworkIssue funzioni, digita La mia e-mail non è attiva. La verifica è simile a ciò che appare nell'immagine seguente.

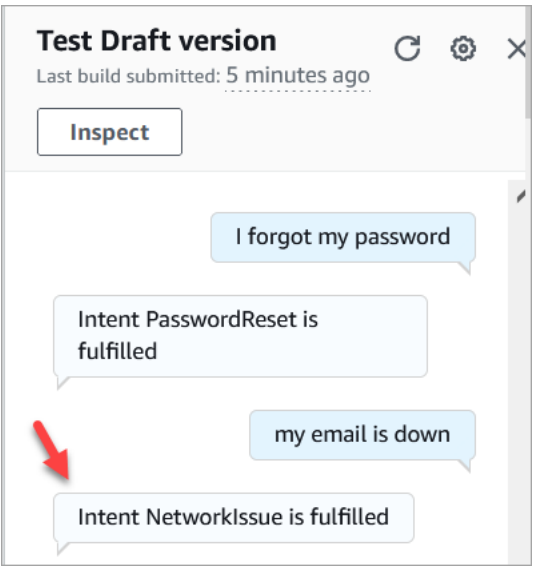

<span id="page-190-0"></span>Vai a [Passaggio 2: aggiungere autorizzazioni al bot Amazon Lex.](#page-190-0)

## Passaggio 2: aggiungere autorizzazioni al bot Amazon Lex

Per usare un bot nel flusso, aggiungilo all'istanza Amazon Connect.

- 1. Apri la [console Amazon Connect \(https://console.aws.amazon.com/connect/\).](https://console.aws.amazon.com/connect/)
- 2. Scegli il nome dell'istanza creata.

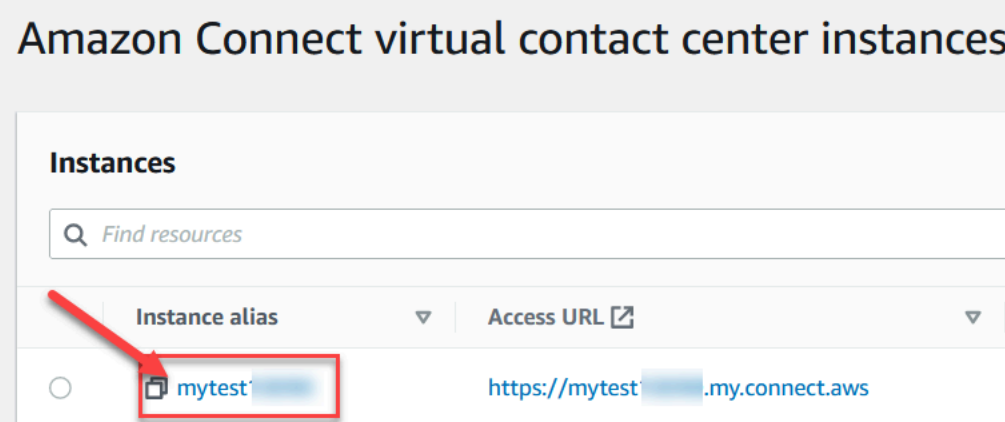

3. Non accedere alla pagina dei nomi (questo metodo di accesso è solo per l'accesso di emergenza). Scegli invece Flussi.

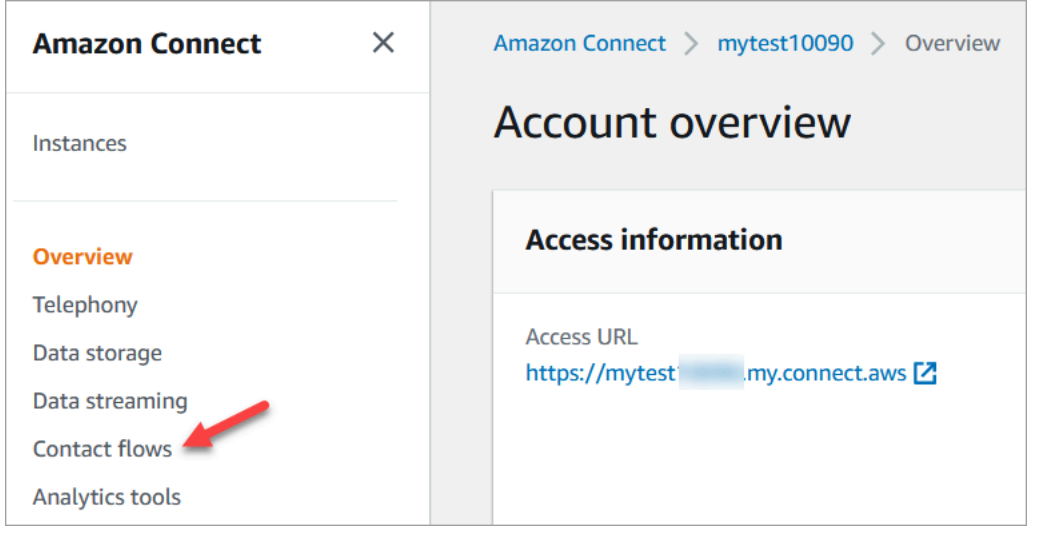

4. In Amazon Lex usa la freccia a discesa per scegliere HelpDesk. In Alias scegli TestBotAlias, quindi scegli + Aggiungi bot di Lex e infine Aggiungi Amazon Lex Bot.

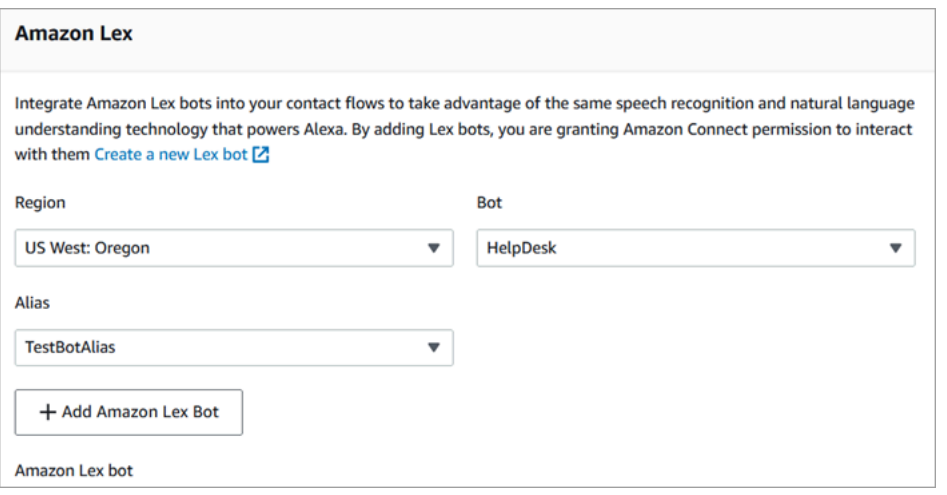

5. Al termine, scegli Amazon Connect per tornare alla pagina delle istanze.

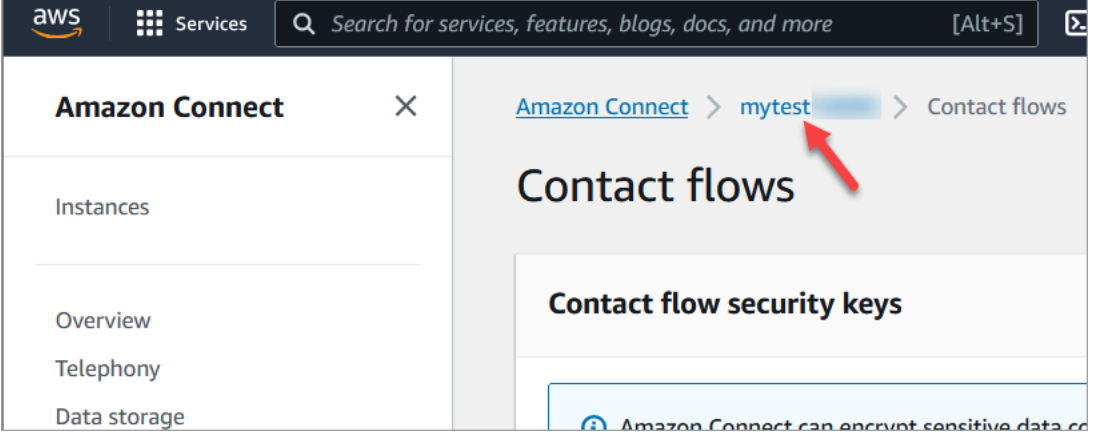

6. Scegli l'URL di accesso dell'istanza.

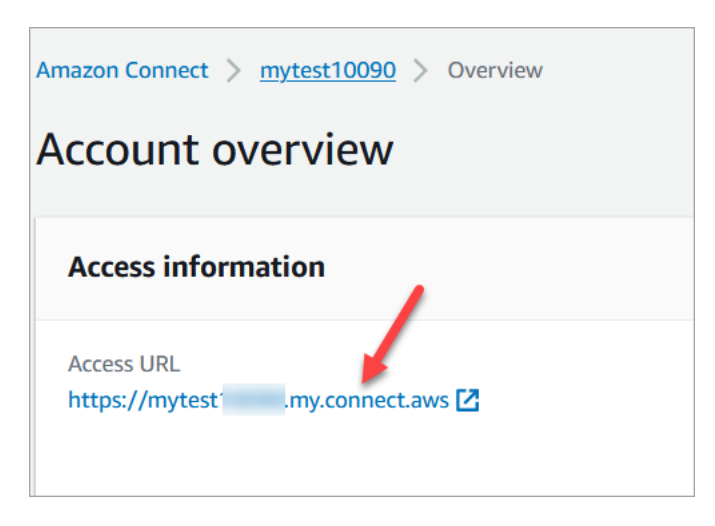

L'URL di accesso consente di visualizzare la dashboard Amazon Connect.

## <span id="page-192-0"></span>Fase 3: Impostazione dell'instradamento

In questo passaggio, si inizia dalla console Amazon Connect dell'istanza. In questa fase viene illustrato come configurare le code, creare un profilo di routing e quindi assegnare l'account utente al profilo.

1. Nel menu di navigazione, andare a Routing (Instradamento), Queues (Code).

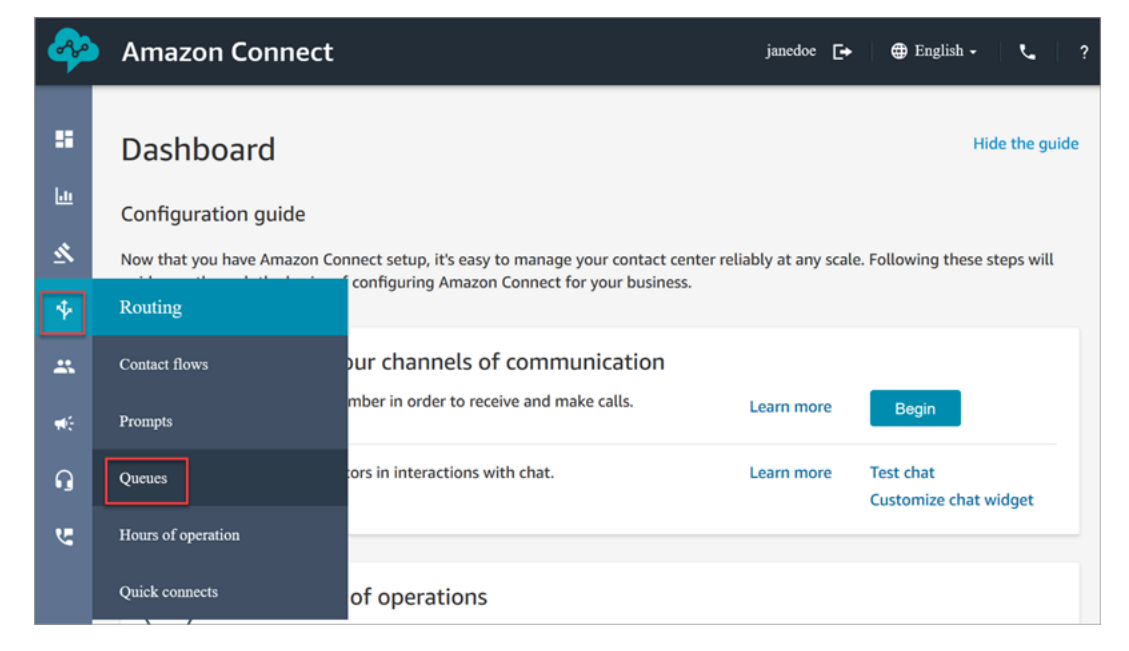

2. Scegli Add queue (Aggiungi coda).

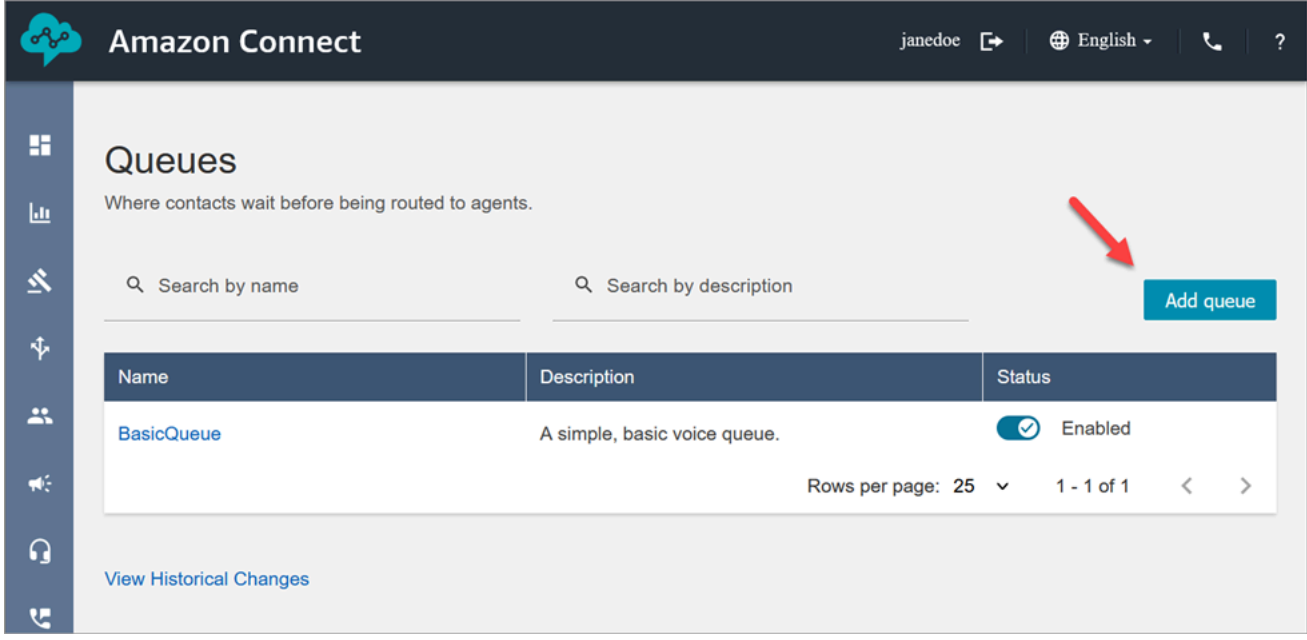

3. Completa la pagina Aggiungi coda, come mostrato nell'immagine seguente, per aggiungere una coda denominata PasswordReset. Al termine, scegliere Save (Salva).

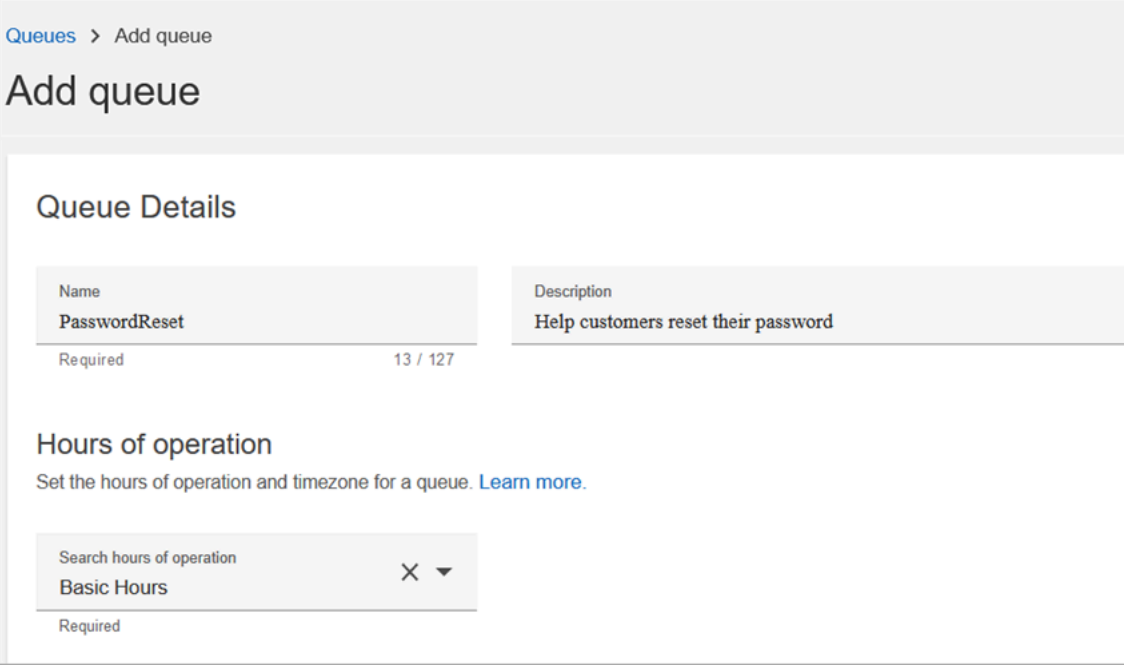

L'immagine seguente mostra la sezione Impostazioni della pagina Aggiungi coda. Aggiungi il nome ID chiamante predefinito e il numero ID chiamante in uscita.

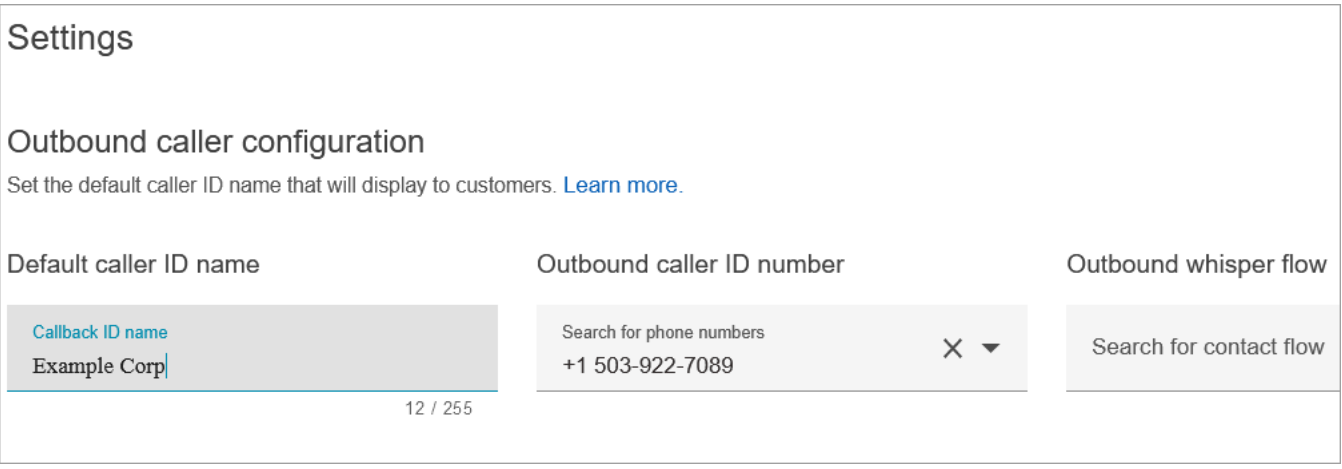

Ai fini di questo tutorial, lascia vuoti i campi seguenti: Flusso messaggi vocali in uscita, Connessione rapida e Numero massimo di contatti in coda.

4. Aggiungere una coda denominata NetworkIssue. Completa la pagina Aggiungi coda in modo analogo a quanto fatto per la coda PasswordReset.

Al termine, saranno disponibili tre code.

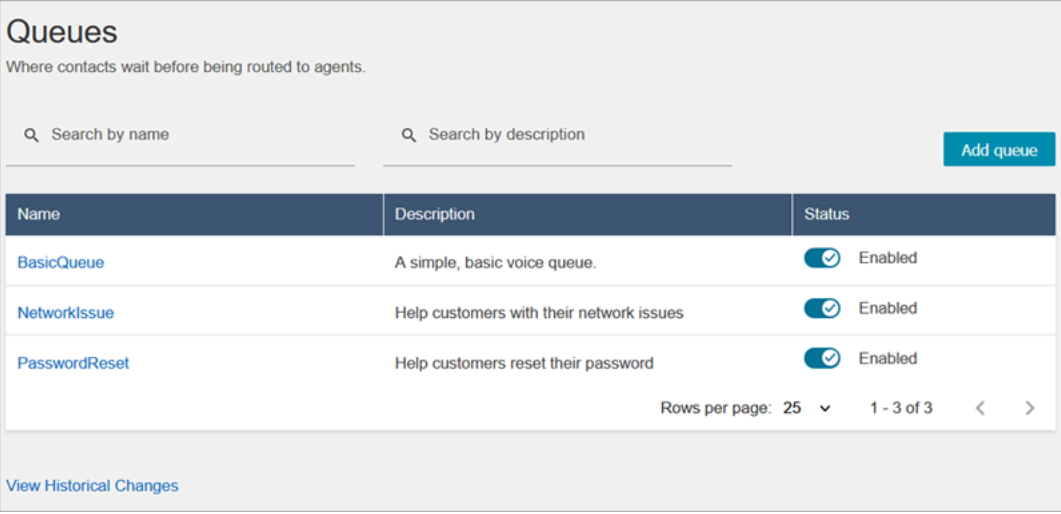

5. Nel menu di navigazione, andare a Users (Utenti), Routing Profiles (Profili di routing).

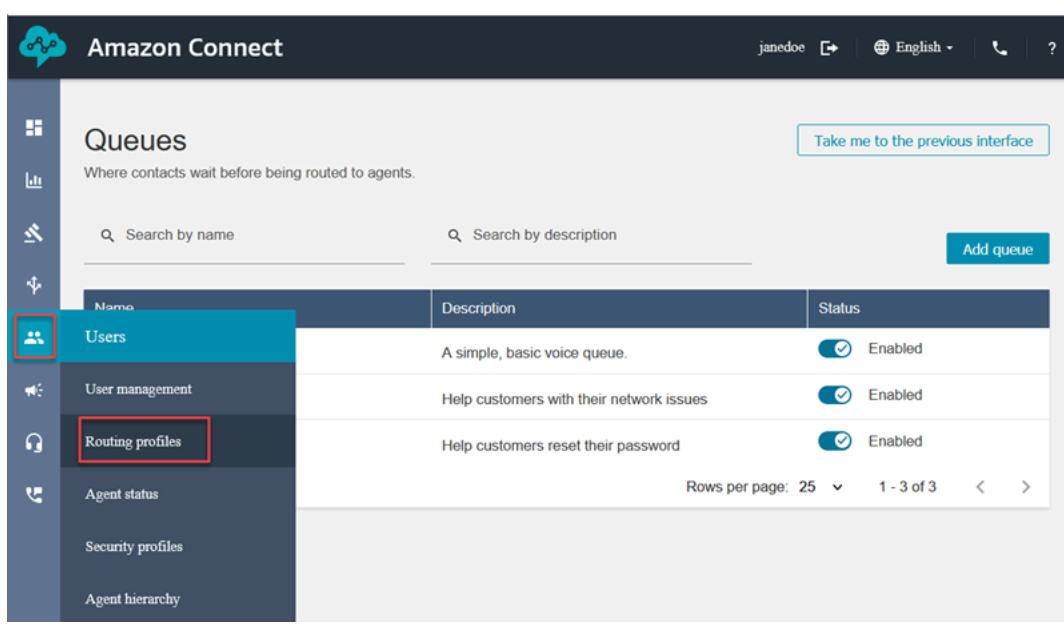

6. Scegli Aggiungi profilo di instradamento.

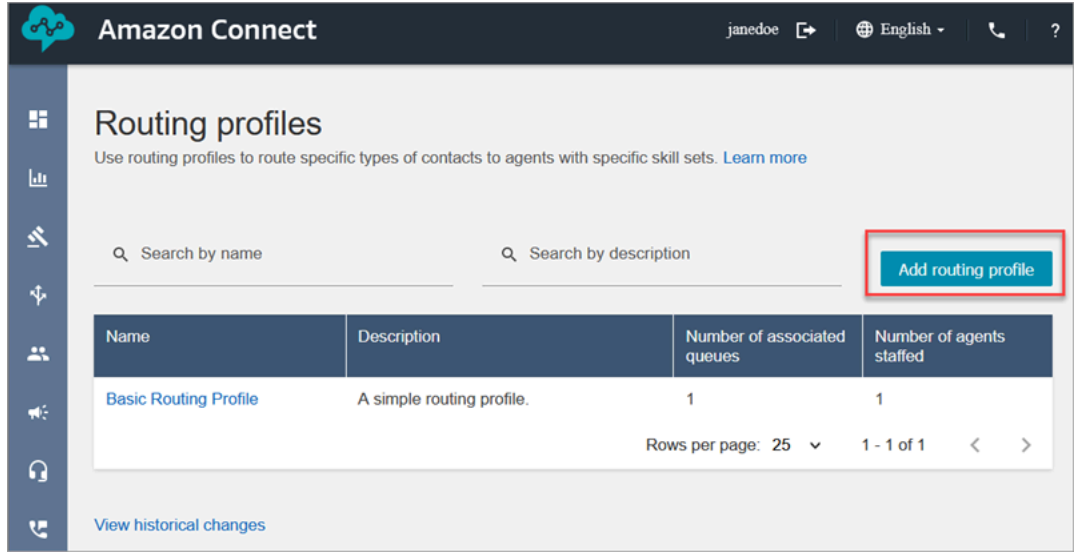

7. Assegnare un nome al nuovo profilo (ad esempio, Test routing profile (Profilo di routing di test)). Inserisci una descrizione, seleziona Voice (Voce), Chat e imposta Maximum chats (Numero massimo di chat) su 1.

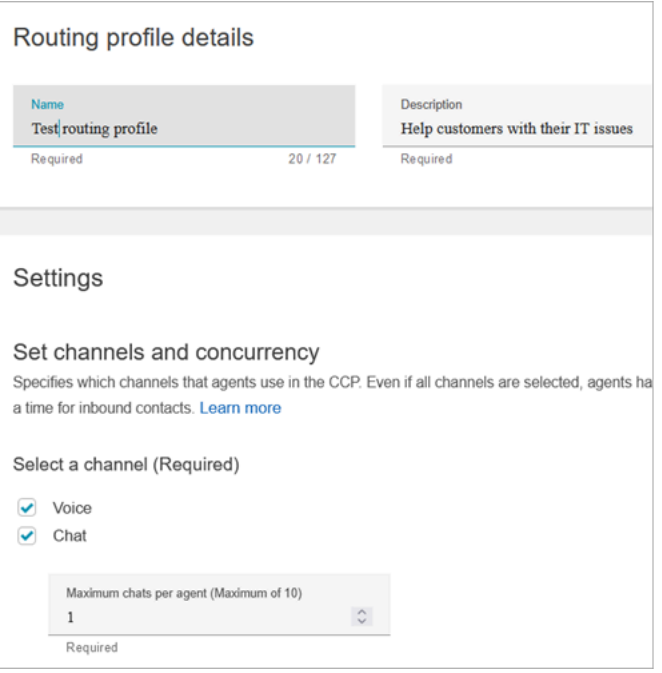

8. Nella sezione Code usa la freccia a discesa per cercare le code appena create. Scegli NetworkIssue, seleziona Voce e Chat. Scegli Aggiungi coda.

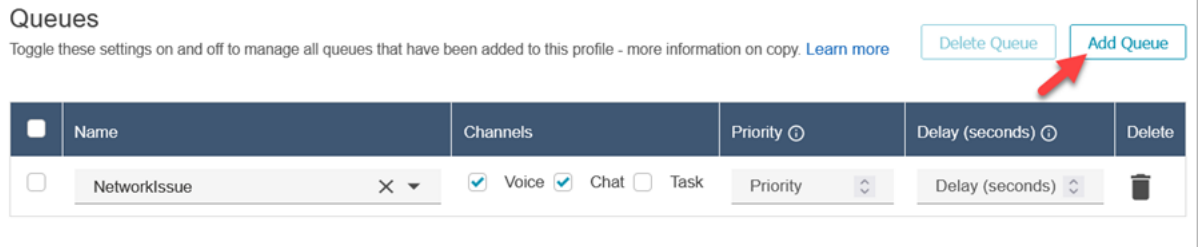

- 9. Aggiungi quindi la coda PasswordReset. Seleziona Voce e Chat e quindi scegli Salva.
- 10. In Default outbound queue (Coda in uscita predefinita), utilizzare la freccia a discesa per scegliere BasicQueue.

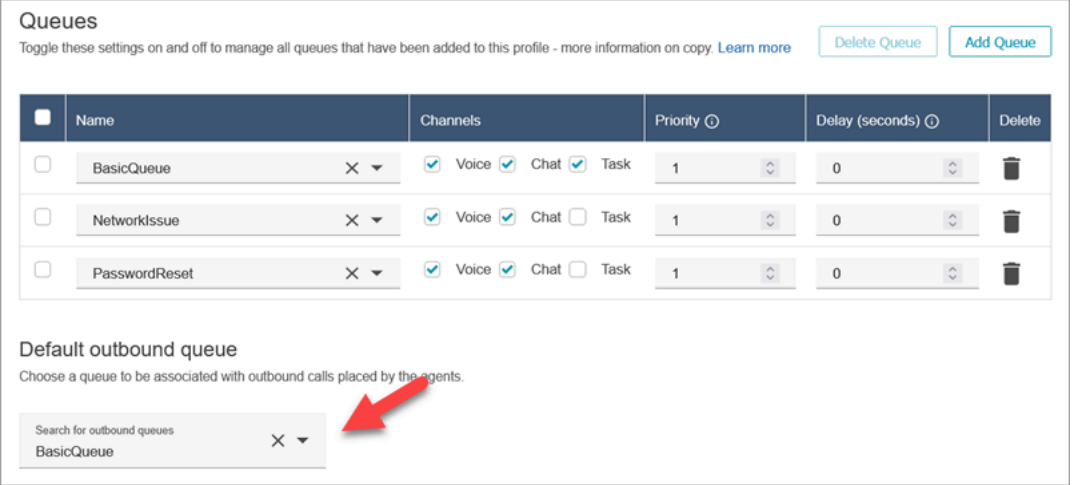

- 11. Al termine, scorri fino alla parte superiore della pagina e scegli Salva per salvare il profilo.
- 12. Nel menu di navigazione, andare a Users (Utenti), User management Gestione utenti.

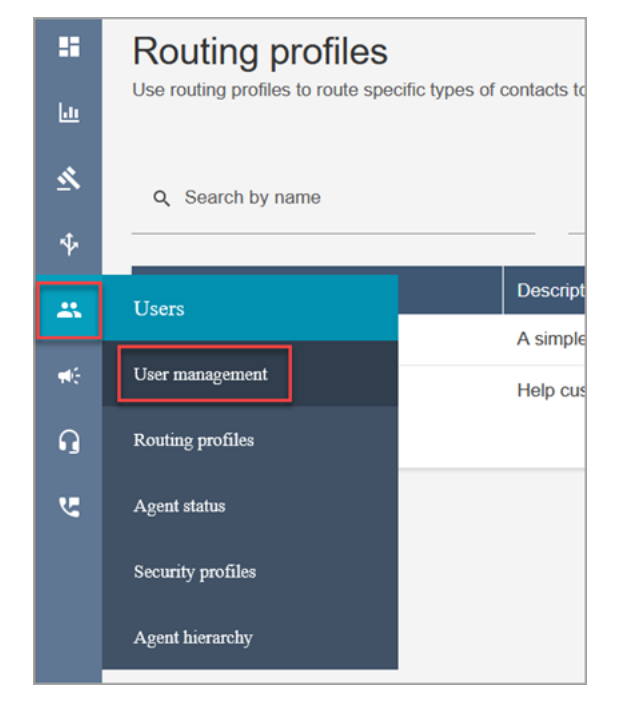

- 13. Nella pagina Gestione degli utenti seleziona il tuo nome di accesso.
- 14. Nella pagina Modifica, nella sezione Impostazioni, nel menu a discesa Profilo di instradamento scegli il profilo di instradamento creato, ad esempio Profilo di instradamento di test. Seleziona Salva.

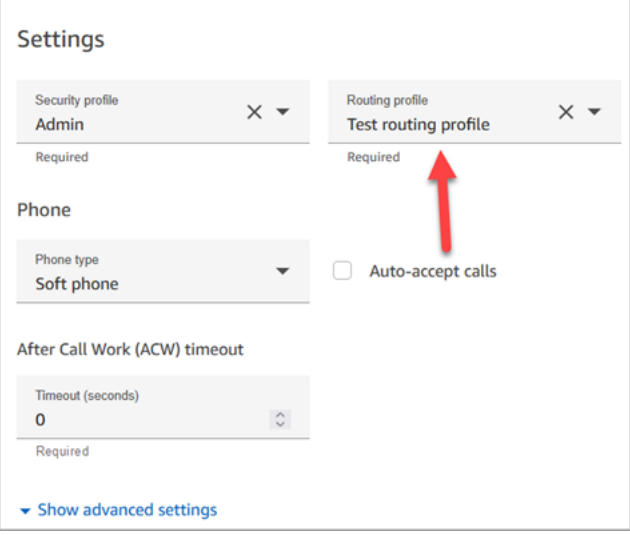

Il routing è completamente configurato e pronto per l'uso.

## <span id="page-198-0"></span>Passaggio 4: creare un flusso

Anche se Amazon Connect viene fornito con un set di [flussi predefiniti](#page-1011-0), è possibile creare flussi personalizzati per determinare l'esperienza di un cliente con il contact center. I flussi contengono le richieste che i clienti sentono o vedono e, tra le altre cose, consentono il trasferimento dei clienti nella coda o all'agente corretto.

In questo passaggio viene creato un flusso specifico per l'esperienza dell'Help Desk IT che si sta creando.

1. Nel menu di navigazione di Amazon Connect, passa a Instradamento, Flussi.

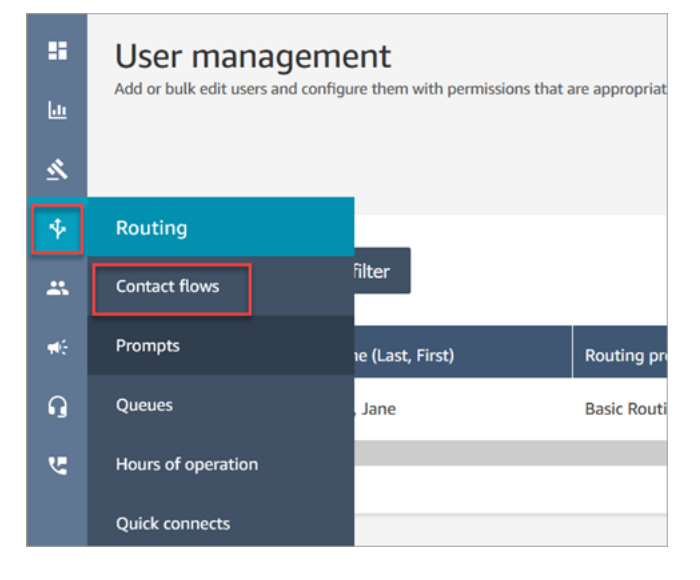

2. Scegliere Create flow (Crea flusso).

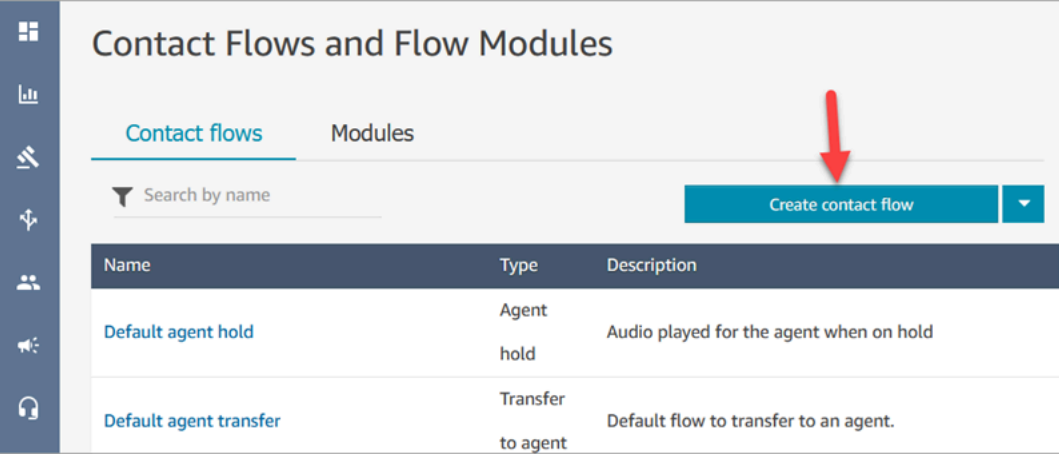

3. Verrà visualizzata la finestra di progettazione del flusso. Immetti un nome per il flusso, ad esempio Flusso di test.

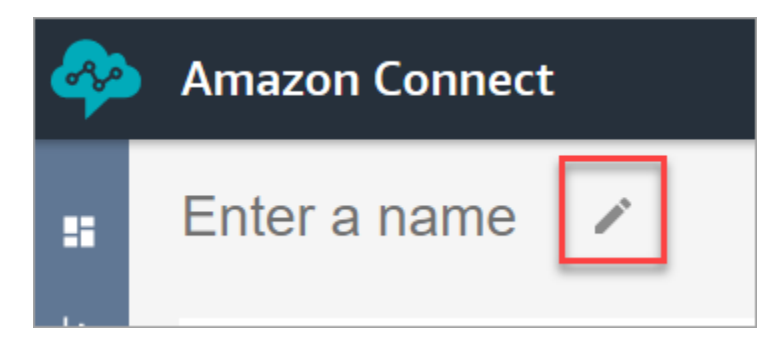

4. Usa la casella di ricerca per cercare i blocchi seguenti e trascinali nella griglia: [Imposta il](#page-1202-0)  [comportamento di registrazione](#page-1202-0), [Set voice \(Imposta voce\)](#page-1221-0) e [Play prompt \(Riproduci comando\).](#page-1168-0)

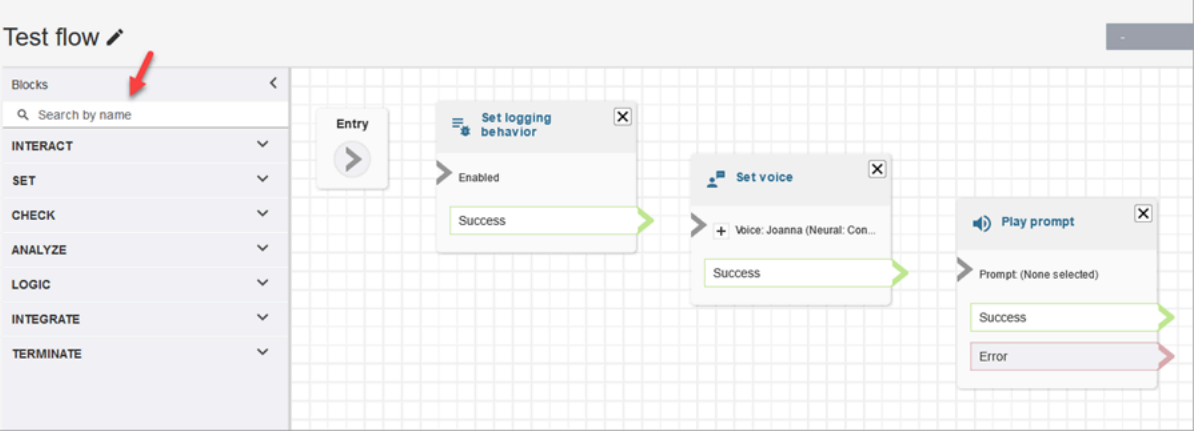

5. Usa il mouse per trascinare una freccia dal blocco Voce al blocco Imposta comportamento log.

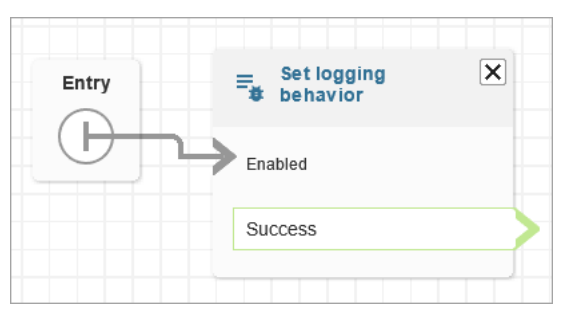

6. Collegare i blocchi rimanenti, come mostrato nell'immagine seguente.

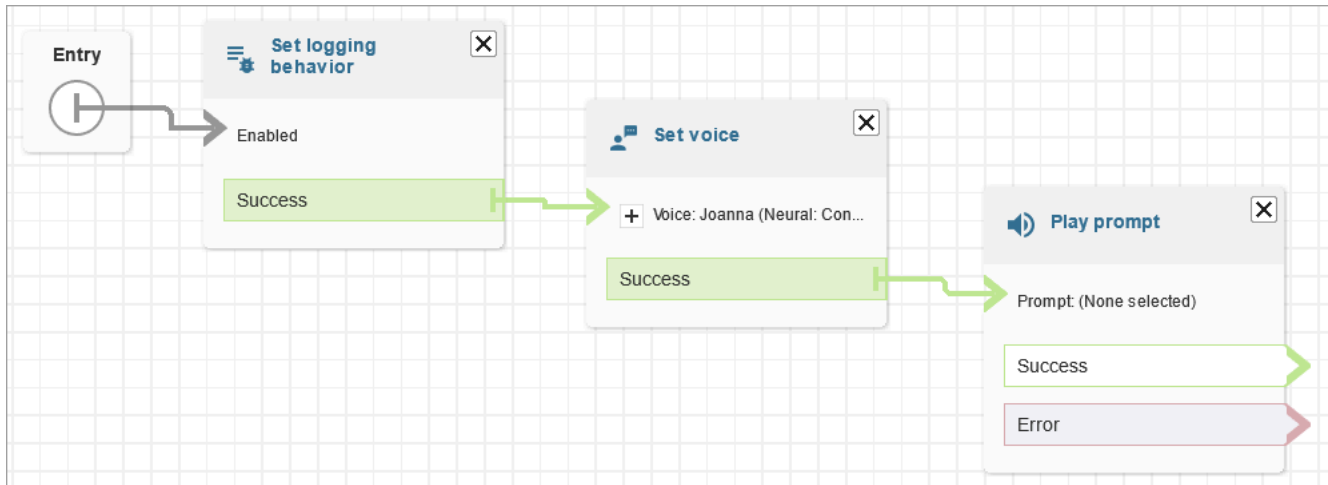

7. Scegliere il titolo Play prompt (Riproduci richiesta) per aprire la relativa pagina delle proprietà.

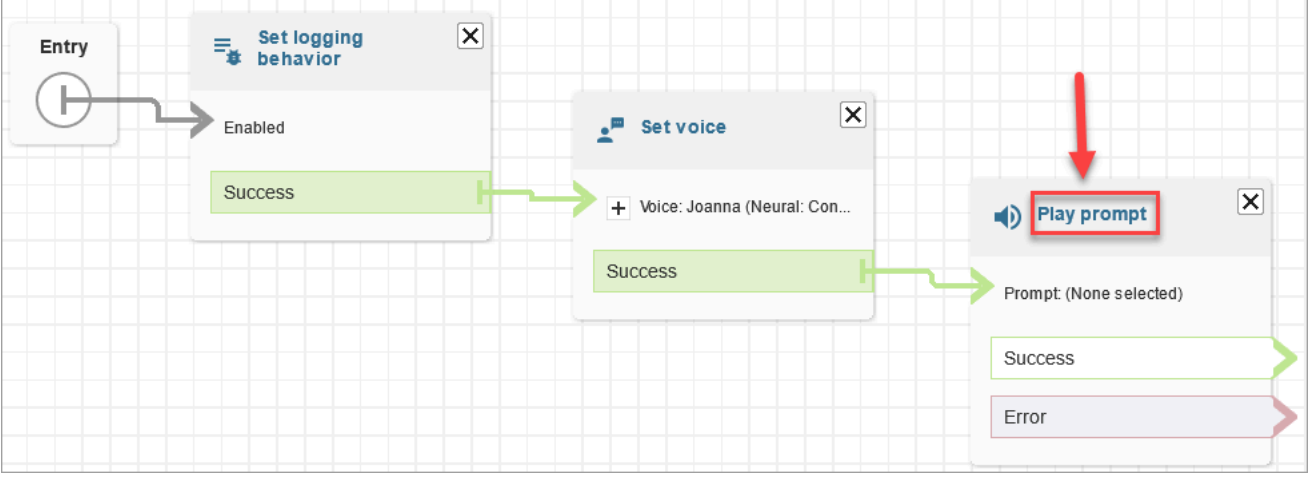

8. Configurare il blocco Play prompt (Riproduci richiesta) come mostrato nell'immagine seguente, quindi scegliere Save (Salva). Scegli Sintesi vocale o testo della chat, scegli Imposta manualmente, immetti Ti diamo il benvenuto nell'Help Desk IT.

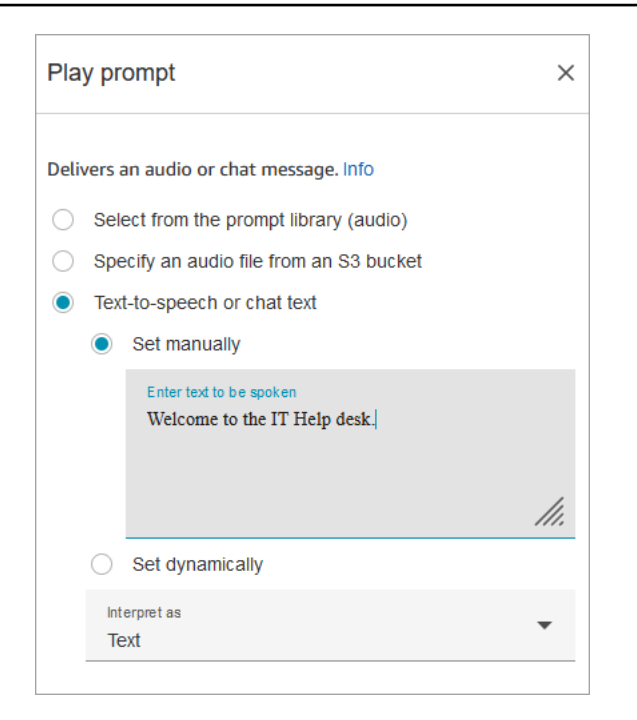

9. Aggiungere un blocco [Recupera input cliente](#page-1134-0) e collegarlo al blocco Play prompt (Riproduci richiesta).

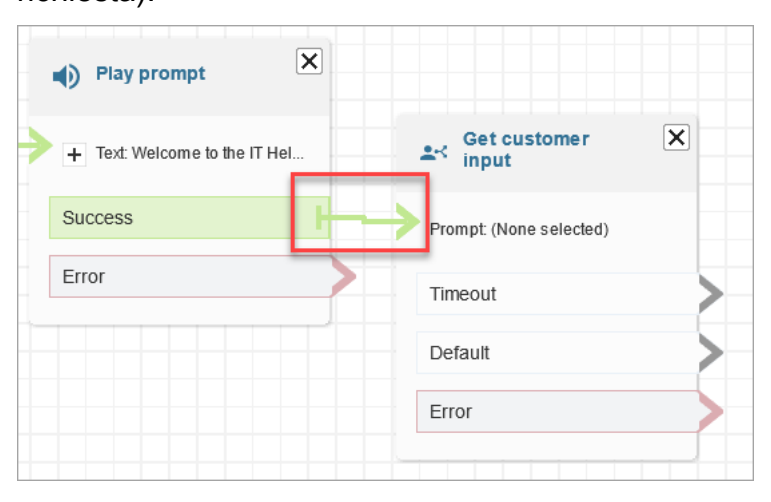

10. Scegliere il titolo del blocco [Recupera input cliente](#page-1134-0) per aprire la pagina delle proprietà.

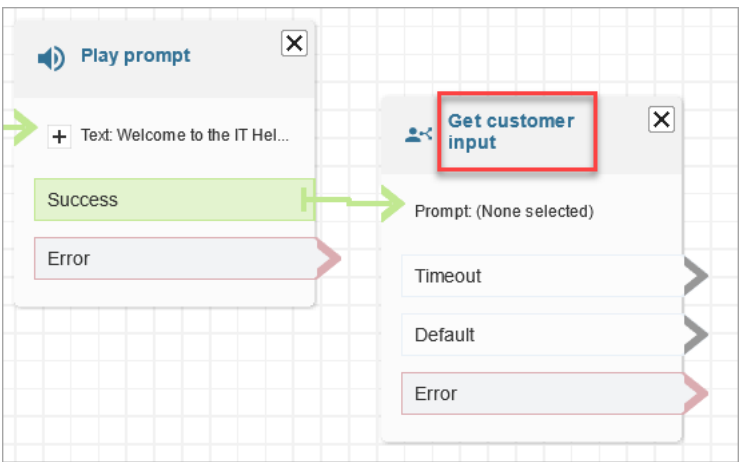

11. Configurare il blocco Get customer input (Ottieni input cliente) come mostrato nelle immagini seguenti. Scegli Sintesi vocale o testo della chat, Imposta manualmente e inserisci Come posso aiutarti nella casella di testo. Imposta la casella a discesa Interpreta come su Testo.

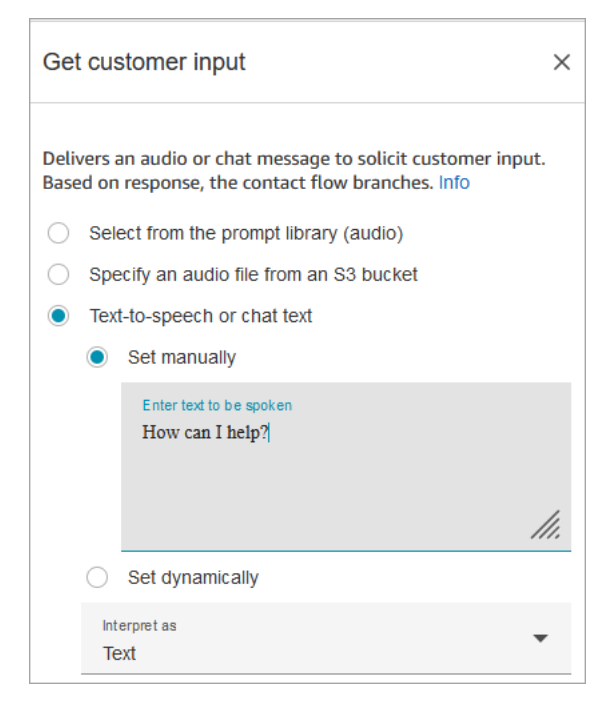

L'immagine seguente mostra la scheda Amazon Lex. Scegli il nome del bot Amazon Lex nell'elenco a discesa. Per Alias immetti \$LATEST.

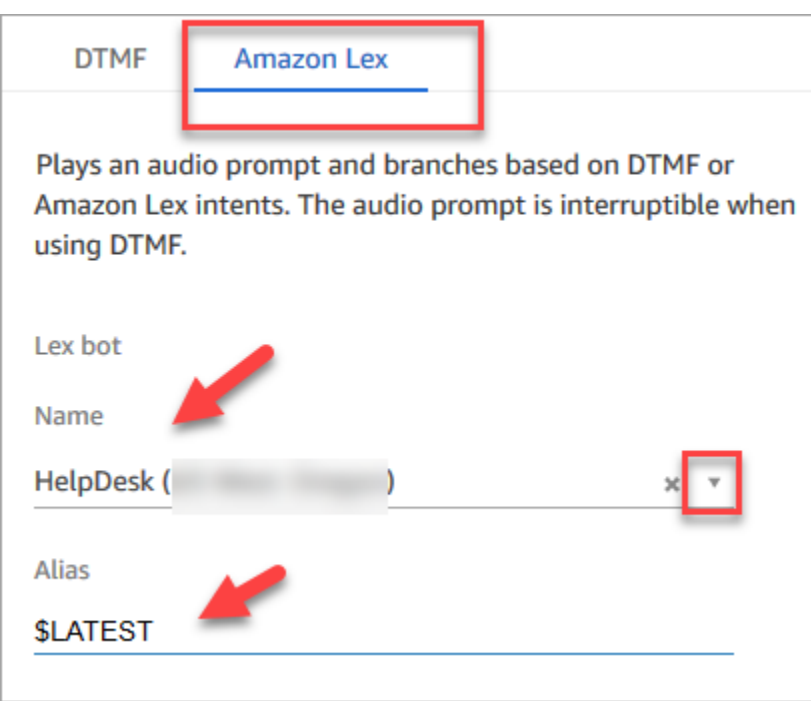

12. Mentre sei ancora nel blocco Get customer input (Ottieni input cliente) scegli Add an intent (Aggiungi un intento).

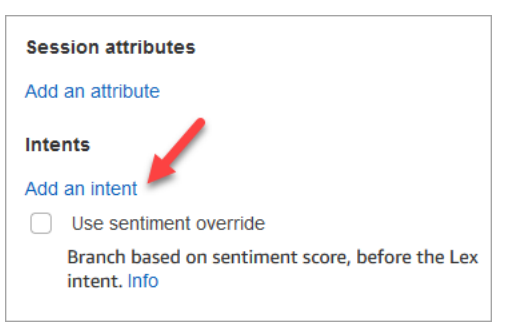

13. Immetti i nomi degli intenti che hai creato nel bot Amazon Lex, ad esempio PasswordReset e NetworkIssue. Fanno distinzione tra maiuscole e minuscole.

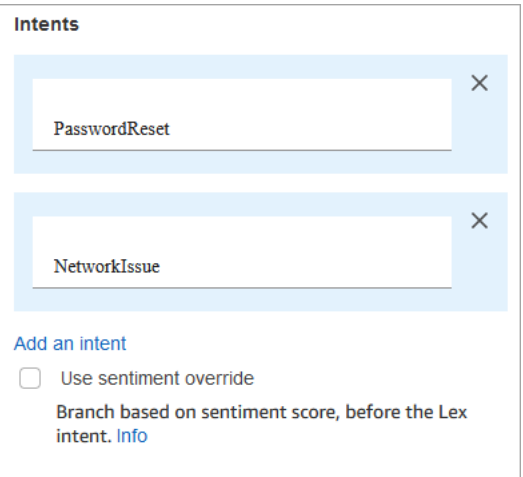

- 14. Seleziona Salva.
- 15. Aggiungi un blocco Riproduci prompt e collegalo al ramo PasswordReset.
- 16. Scegliere il titolo Play prompt (Riproduci richiesta) per aprire la relativa pagina delle proprietà. Configura il blocco Riproduci prompt con il messaggio Ti stiamo mettendo in coda per aiutarti con la reimpostazione della password. Seleziona Salva.
- 17. Aggiungere un secondo blocco Play prompt (Riproduci richiesta) e collegarlo al ramo NetworkIssue.
- 18. Scegliere il titolo Play prompt (Riproduci richiesta) per aprire la relativa pagina delle proprietà. Configura il blocco Riproduci prompt con il messaggio Ti stiamo mettendo in coda per aiutarti a risolvere i problemi di rete. Seleziona Salva.
- 19. Aggiungi un blocco [Disconnect / hang up \(Disconnetti/riaggancia\)](#page-1128-0) alla griglia. Collegare i rami Default (Valore predefinito) ed Error (Errore) ad esso.
- 20. Aggiungi un blocco [Set working queue \(Imposta la coda di lavoro\)](#page-1227-0) alla griglia. Collega il blocco Riproduci prompt per PasswordReset.

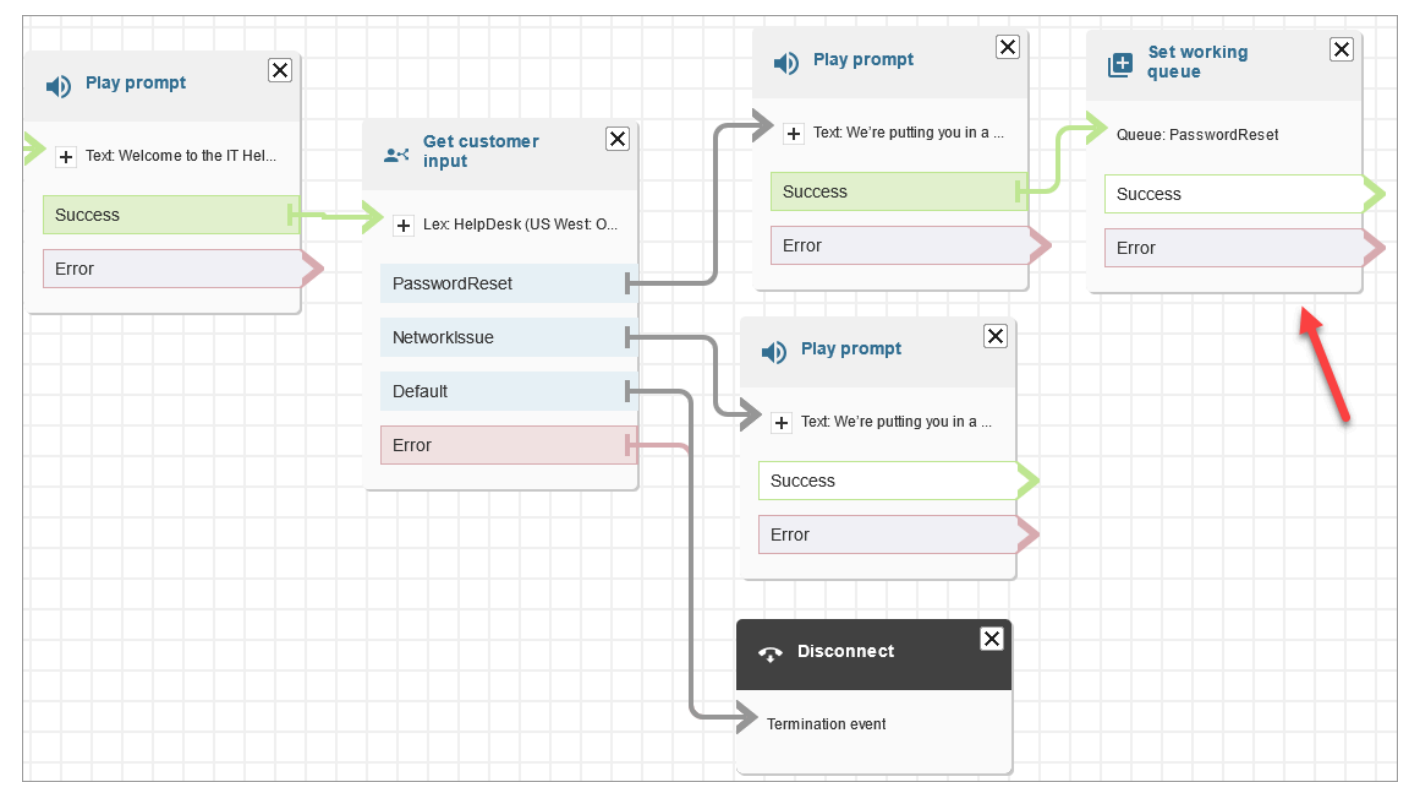

21. Scegliere il titolo Set working queue (Imposta coda di lavoro) per aprire la relativa pagina delle proprietà. Configurare il blocco Set working queue (Imposta coda di lavoro) utilizzando la freccia a discesa per scegliere la coda PasswordReset . Seleziona Salva

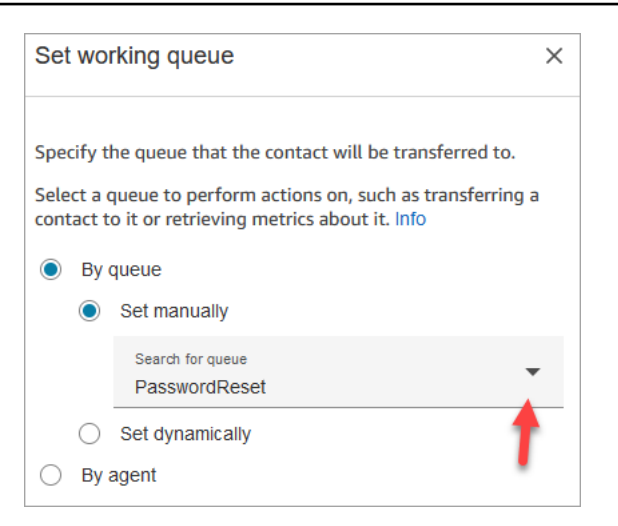

22. Aggiungere un blocco Set working queue (Imposta coda di lavoro) per NetworkIssue e configurarlo con la coda NetworkIssue.

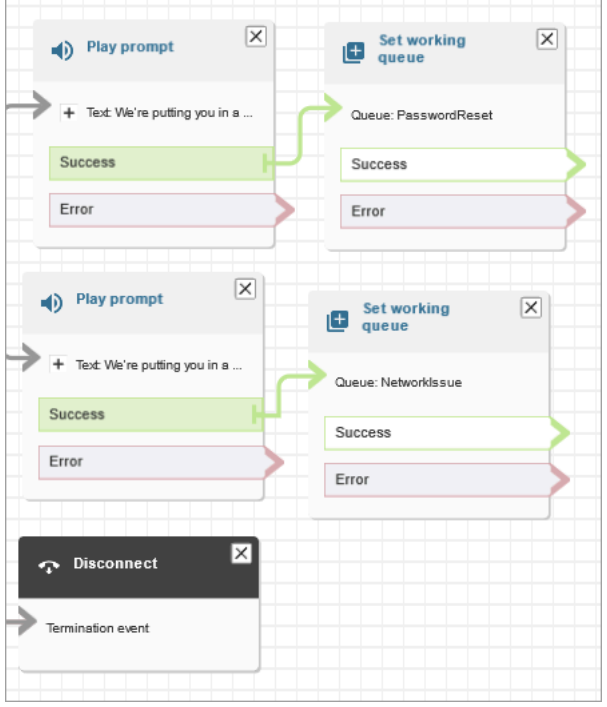

- 23. Trascinare due blocchi Transfer to queue (Trasferisci alla coda) (dal gruppo Terminate/Transfer (Terminare/Trasferimento)) nella griglia.
- 24. Collega ciascuno dei blocchi Imposta coda lavoro a un blocco Trasferisci alla coda.
- 25. Trascinare un altro blocco Disconnect/hang up (Disconnetti/Aggancia) sulla griglia. Collegare tutti i rimanenti rami Error (Errore) e At capacity (A pieno carico) ad esso.
- 26. Il flusso completo è simile all'immagine seguente.

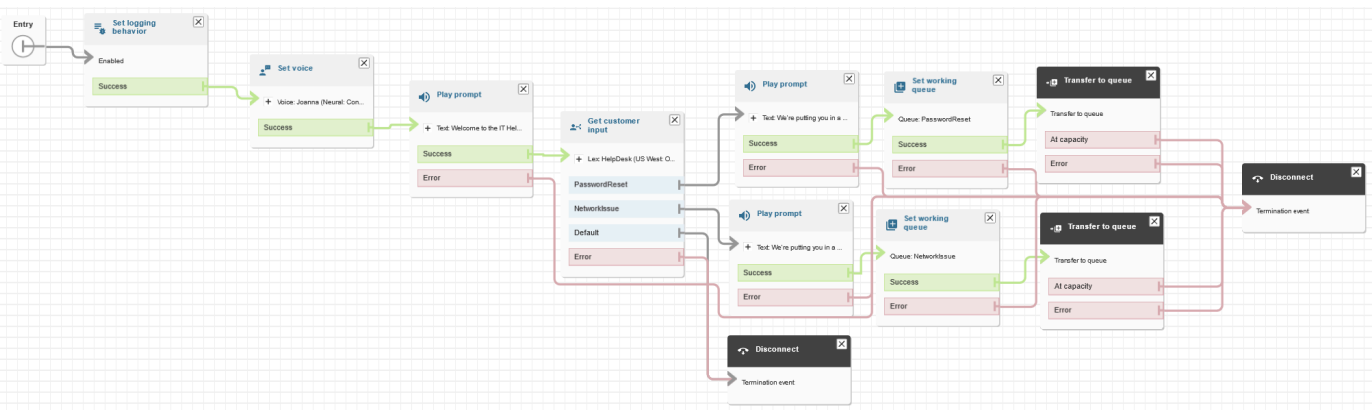

27. Selezionare Save (Salva), quindi scegliere Publish (Pubblica).

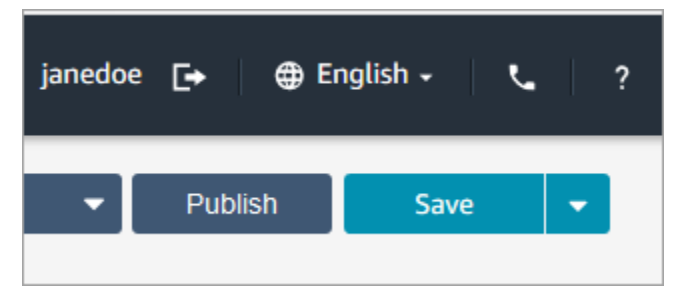

#### **1** Tip

Tutti i blocchi che non sono connessi o configurati correttamente generano un errore. Se ciò accade, ricontrolla che tutti i rami siano collegati.

28. Quando il flusso viene pubblicato, viene visualizzato il messaggio che è stato salvato correttamente.

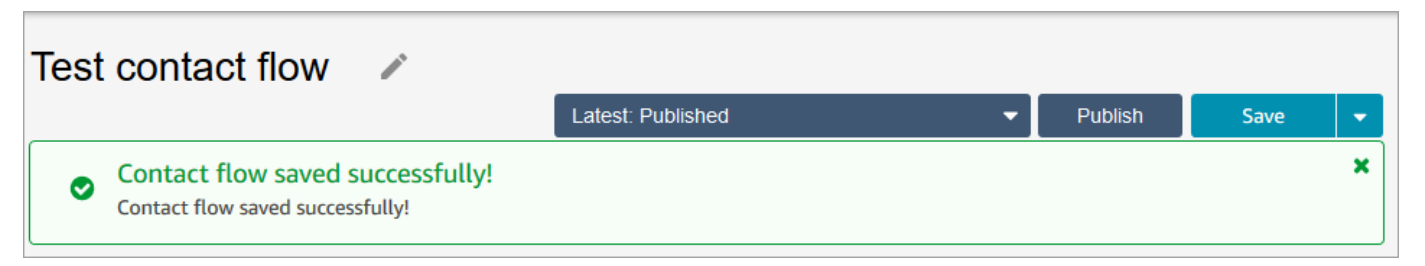

Se il flusso non viene salvato, ricontrolla che tutti i rami siano collegati ai blocchi. Questo è il motivo più comune per cui i flussi non vengono pubblicati.

<span id="page-206-0"></span>Fase 5: Assegnazione del flusso di contatti al numero di telefono

1. Nel menu di navigazione, vai a Canali, Numeri di telefono.

2. Nella pagina Gestisci numeri di telefono scegli il tuo numero di telefono.

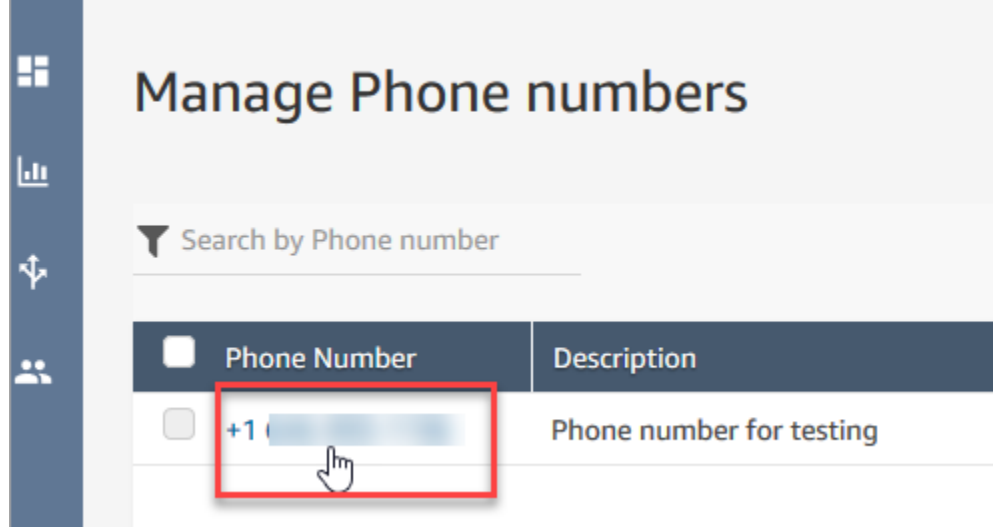

3. Usa la casella a discesa per scegliere il flusso appena creato, quindi scegli Salva.

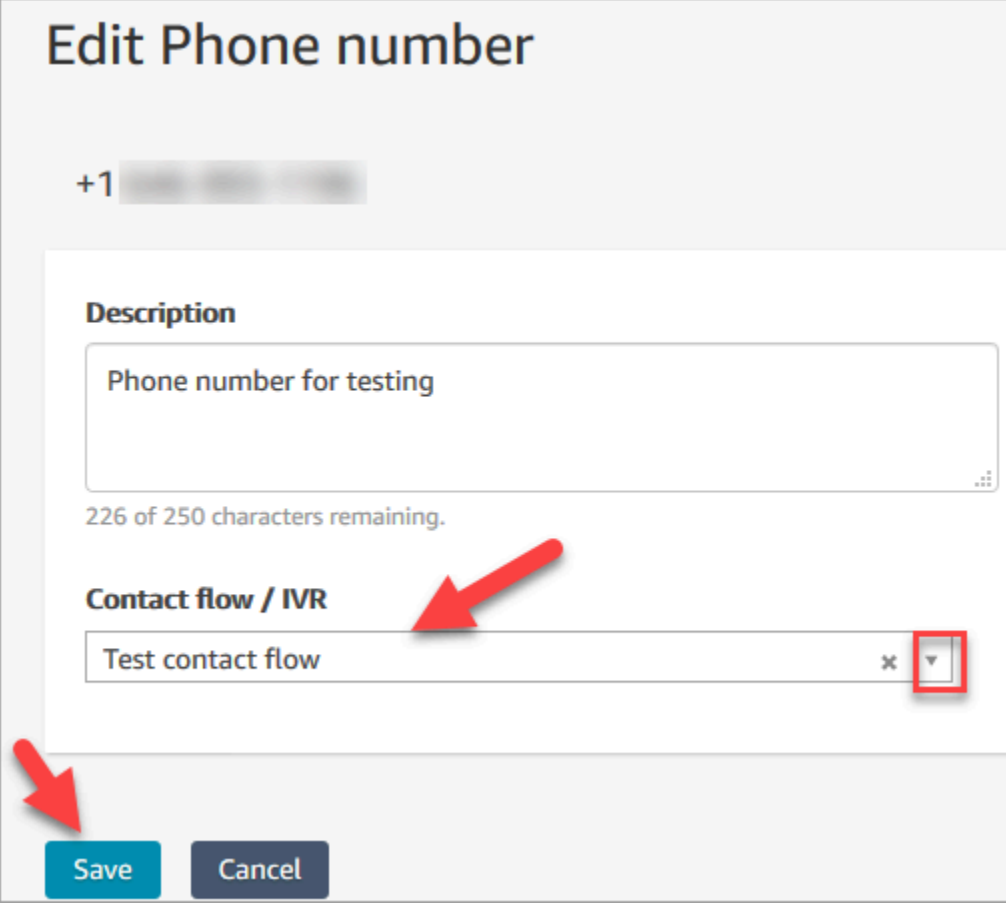

È tutto pronto. Ora sei pronto per testare l'Help Desk IT. Continua con [Fase 6: Test di un'esperienza](#page-208-0) [di chat e voce personalizzata.](#page-208-0)

## <span id="page-208-0"></span>Fase 6: Test di un'esperienza di chat e voce personalizzata

È il momento di provare il bot Amazon Lex, l'instradamento e il flusso. Il primo passaggio consiste nell'indicare ad Amazon Connect quale flusso testare.

- 1. Dal menu di navigazione, vai Dashboard (Pannello di controllo) e scegli Test chat (Prova chat).
- 2. Scegliere Test Settings (Prova impostazioni).

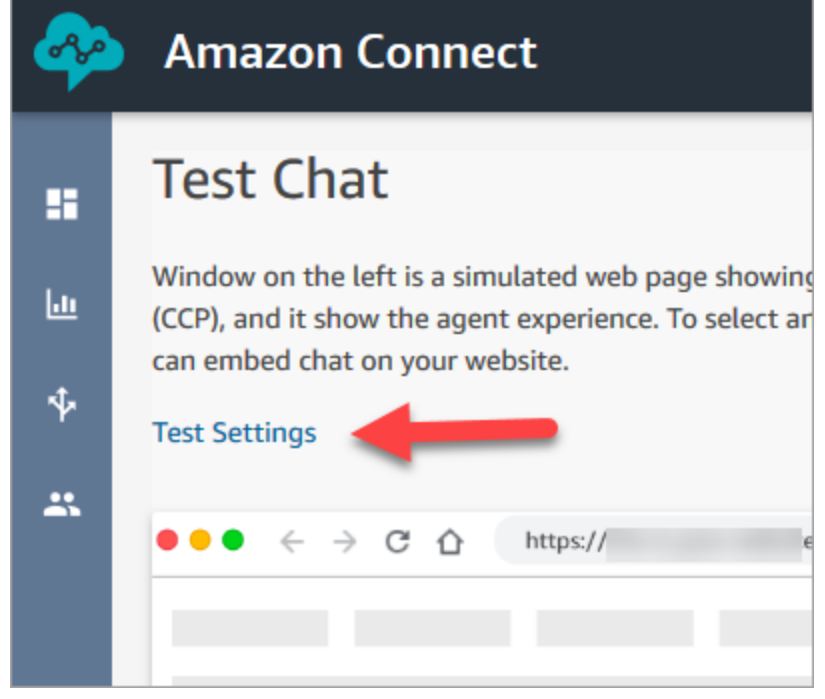

3. Usa la casella a discesa per scegliere il flusso creato, ad esempio, Flusso di test. Scegli Applica.

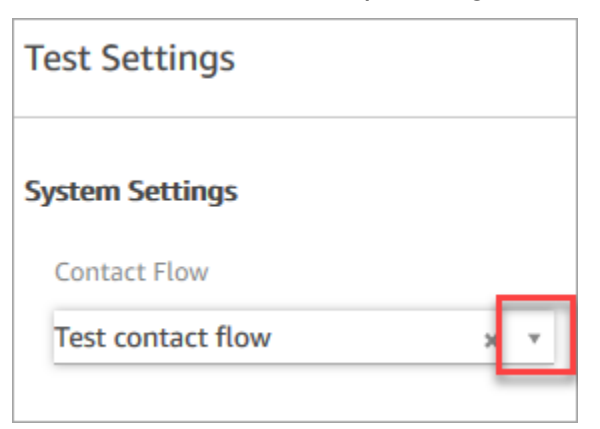

Testare un'esperienza di chat personalizzata

1. Se necessario, scegli la bolla della chat per avviare una chat.

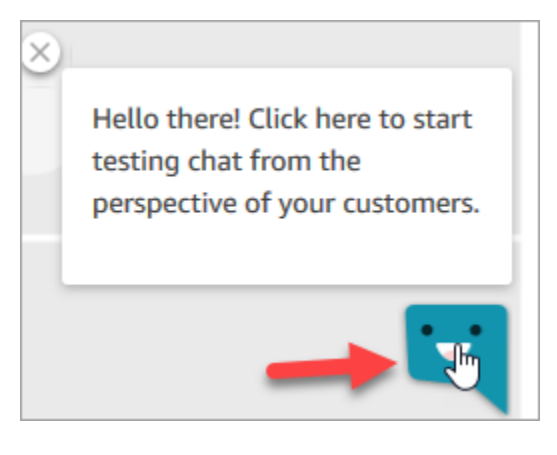

2. Amazon Connect rileva automaticamente un contatto ed esegue il flusso creato. Visualizza i messaggi del flusso.

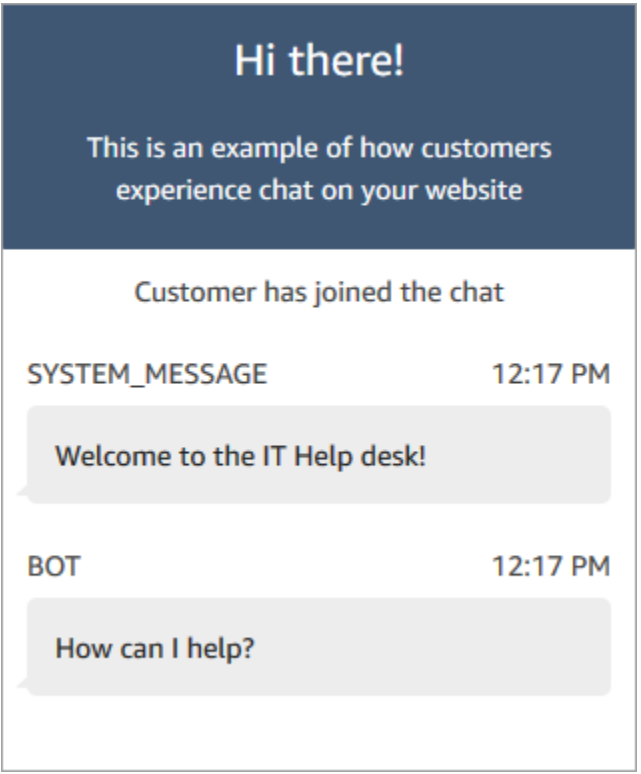

3. Indica che hai bisogno di aiuto per reimpostare una password. Quindi accetta la chat in arrivo. L'immagine seguente mostra l'aspetto delle interfacce chat e agente quando le stai provando.

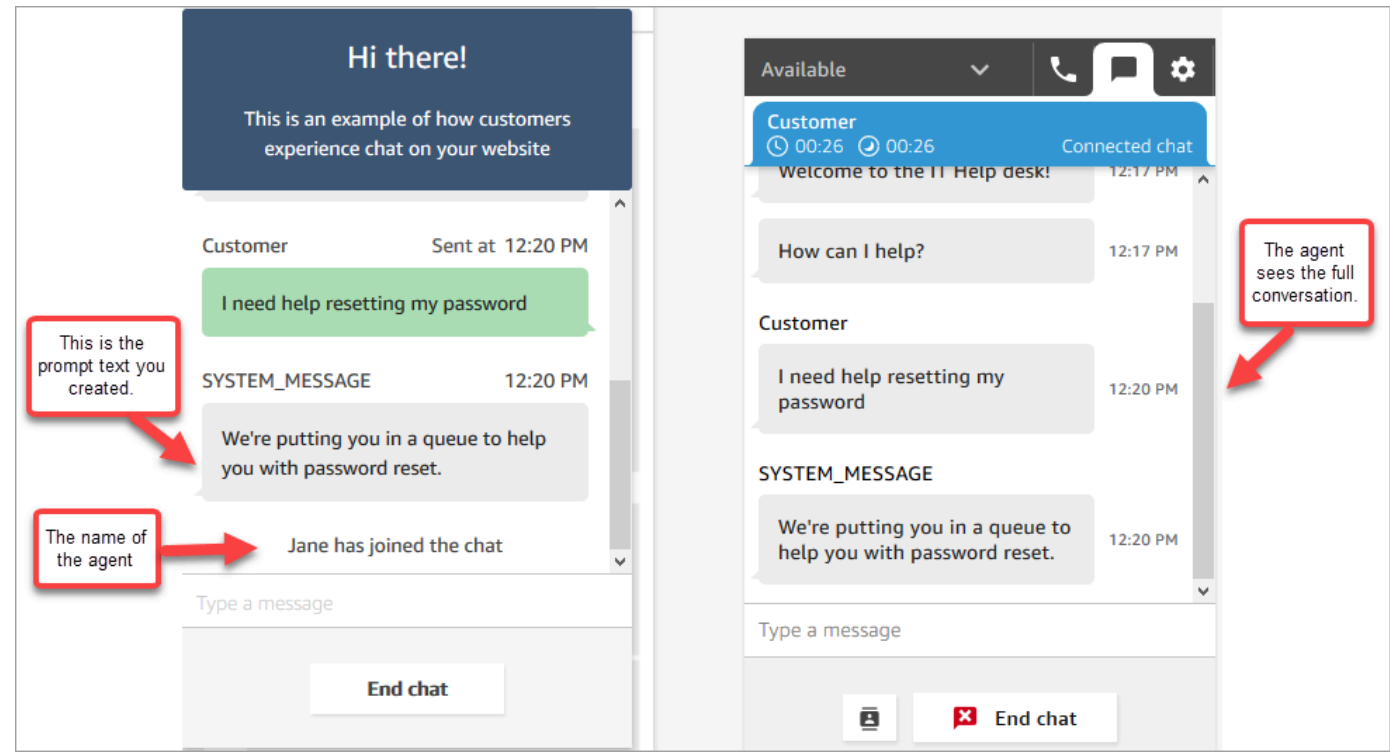

- 4. Nel riquadro cliente a destra, scegli End chat (Termina chat) per chiudere la finestra della chat.
- 5. Nel CCP di test, scegli Close contact (Chiudi contatto) per terminare After Contact Work (ACW).

Testare un'esperienza vocale personalizzata

- 1. Se la finestra della chat di test è ancora aperta, scegli End chat (Termina chat) per chiuderla. Quindi puoi testare l'esperienza vocale.
- 2. Chiama il tuo numero di telefono.
- 3. Quando richiesto, dì Ho problemi ad accedere a Internet. Dovresti sentire il messaggio che stai per essere trasferito alla coda NetworkIssue.

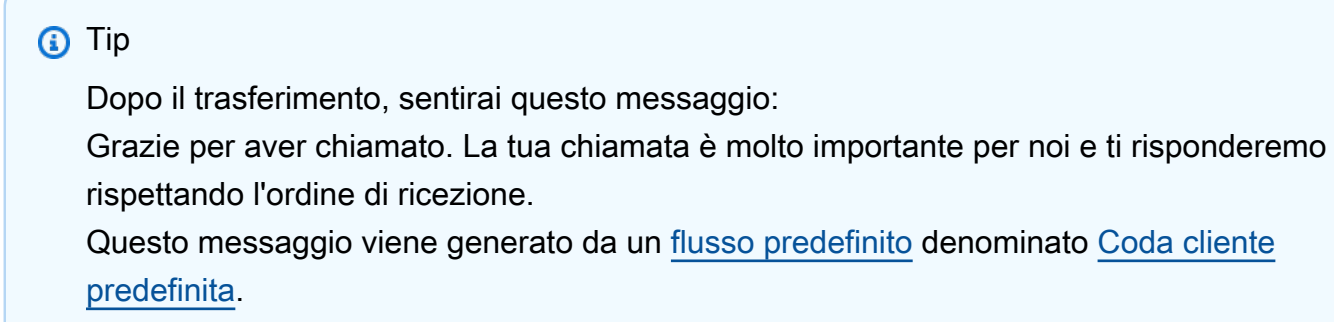

4. Passa al Pannello di controllo dei contatti di test e accetta la chiamata in entrata.

5. Dopo aver accettato la chiamata, ma prima di essere connessi al cliente, si sentirà un messaggio in ingresso che indica in quale coda si trova il contatto, ad esempio NetworkIssue. Questo ti aiuta a conoscere il motivo della chiamata del cliente.

Il messaggio vocale in entrata viene generato da un [flusso predefinito](#page-1011-0) denominato [Messaggio](#page-1022-0) [vocale agente predefinito](#page-1022-0).

- 6. Al termine, chiudi la chiamata.
- 7. Nel CCP scegliere Clear contact (Cancella contatto) per terminare After Contact Work (ACW).

Complimenti! Hai creato e testato un Help Desk IT omnicanale che si basa su Amazon Lex e offre ai clienti le opzioni sia chat che vocale.

#### **G** Tip

Se non vuoi conservare il numero di telefono che hai richiesto per il test, puoi restituirlo all'inventario. Per istruzioni, consultare [Rilascio di un numero di telefono da Amazon Connect](#page-382-0)  [all'inventario](#page-382-0).

# Progettazione del contact center per la bassa latenza per garantire la qualità delle chiamate

## **a** Note

Da luglio 2023 abbiamo semplificato i requisiti per registrare numeri di telefono in paesi al di fuori della regione AWS in cui si trova l'istanza Amazon Connect. Il processo è stato semplificato in modo da eliminare la necessità dell'approvazione opt-in. Forniamo invece indicazioni di progettazione basate sulle best practice. In questo modo, è più facile usare un'istanza Amazon Connect creata, ad esempio, nella regione Stati Uniti orientali e quindi richiedere numeri di telefono in Giappone. Se, invece, l'istanza è stata creata in Asia Pacifico (Singapore), non devi contattare il supporto AWS per registrare numeri di telefono di regioni europee o degli Stati Uniti.

Continuiamo a estendere il supporto di Amazon Connect per consentirti di registrare numeri di telefono nei paesi che desideri, ovunque ti servano.

Se stai configurando l'istanza Amazon Connect per supportare numeri di telefono al di fuori della regione AWS di origine del tuo paese, ti consigliamo di applicare le best practice seguenti.

- 1. Colloca i numeri di telefono o gli agenti nella stessa regione AWS della loro posizione geografica. Ad esempio, se gli agenti si trovano in una regione degli Stati Uniti, anche l'istanza Amazon Connect deve essere creata in una regione AWS negli Stati Uniti. Se i numeri di telefono appartengono a un paese dell'UE, anche l'istanza Amazon Connect deve essere creata in una regione AWS dell'UE.
	- a. Se i numeri di telefono e gli agenti si trovano entrambi in una regione AWS diversa da quella in cui è stata creata l'istanza Amazon Connect, la latenza delle chiamate aumenta a più di 500 ms a causa della latenza di rete (WebRTC RTT). Questa latenza può causare problemi di qualità delle chiamate.
- 2. Calcola la latenza prima di configurare il contact center Amazon Connect nell'ambiente di produzione. Segui questa procedura in un ambiente di test:
	- a. Usa l'[utilità di test degli endpoint di Amazon Connect](#page-2969-0) per verificare la latenza.
	- b. Calcola la latenza necessaria per instradare la telefonia dal paese alla regione AWS usando strumenti esterni basati su Internet, come [WonderNetwork](https://wondernetwork.com/).
	- c. Per ottenere la migliore qualità per le chiamate, consigliamo configurazioni con latenza complessivamente inferiore a 500 ms.
	- d. È possibile stabilire che la qualità della chiamata è accettabile fino a 900 ms di latenza sia per la latenza di rete che per la latenza di telefonia. (900 ms è la somma di 500 ms di latenza di rete e 400 ms di latenza del gestore). Tuttavia, se noti un problema di qualità delle chiamate che può essere dovuto alla latenza dopo aver escluso altre possibili cause, ad esempio in assenza di jitter o perdita di pacchetti, consigliamo di configurare l'istanza o il sistema di telefonia di Amazon Connect in base a una latenza inferiore. Ad esempio, crea l'istanza Amazon Connect nella stessa regione del sistema di telefonia o degli agenti.

## **A** Important

Quando la latenza delle chiamate è maggiore di 900 ms, si verifica un ritardo notevole nella comunicazione tra agenti e clienti.

3. Verifica che la latenza corrisponda alla progettazione.

Dopo aver registrato un numero, puoi chiamarlo immediatamente per verificare la qualità dell'esperienza per i clienti. Amazon Connect usa i [flussi predefiniti](#page-1011-0) per migliorare l'esperienza iniziale.

Per testare un flusso personalizzato, [assegna un numero di telefono](#page-1304-0) al flusso e quindi chiama il numero.

# Linee guida di progettazione per Amazon Connect

In questo argomento vengono fornite le linee guida e le best practice per la progettazione e la creazione di sistemi affidabili, sicuri, efficienti ed economici per i carichi di lavoro dei contact center Amazon Connect. L'utilizzo di queste linee guida può aiutare a creare carichi di lavoro stabili ed efficienti, consentendo di concentrarsi sull'innovazione, sulla riduzione dei costi e sul miglioramento dell'esperienza dei clienti.

Questo contenuto è destinato a Chief Technology Officer (CTO), architetti, sviluppatori e membri del team operativo,

#### Indice

- [Livelli di carico di lavoro Amazon Connect](#page-213-0)
- [Scenario e approcci di implementazione](#page-220-0)
- [Eccellenza operativa](#page-234-0)
- [Sicurezza: principi di progettazione per lo sviluppo di un contact center sicuro](#page-252-0)
- [Affidabilità](#page-264-0)
- [Efficienza delle prestazioni](#page-265-0)
- [Ottimizzazione dei costi](#page-274-0)

## <span id="page-213-0"></span>Livelli di carico di lavoro Amazon Connect

È possibile separare i carichi di lavoro Amazon Connect nei seguenti livelli: telefonia, interfaccia/API Amazon Connect, flussi/IVR, workstation per agenti, metrica e reporting.

## Telefonia

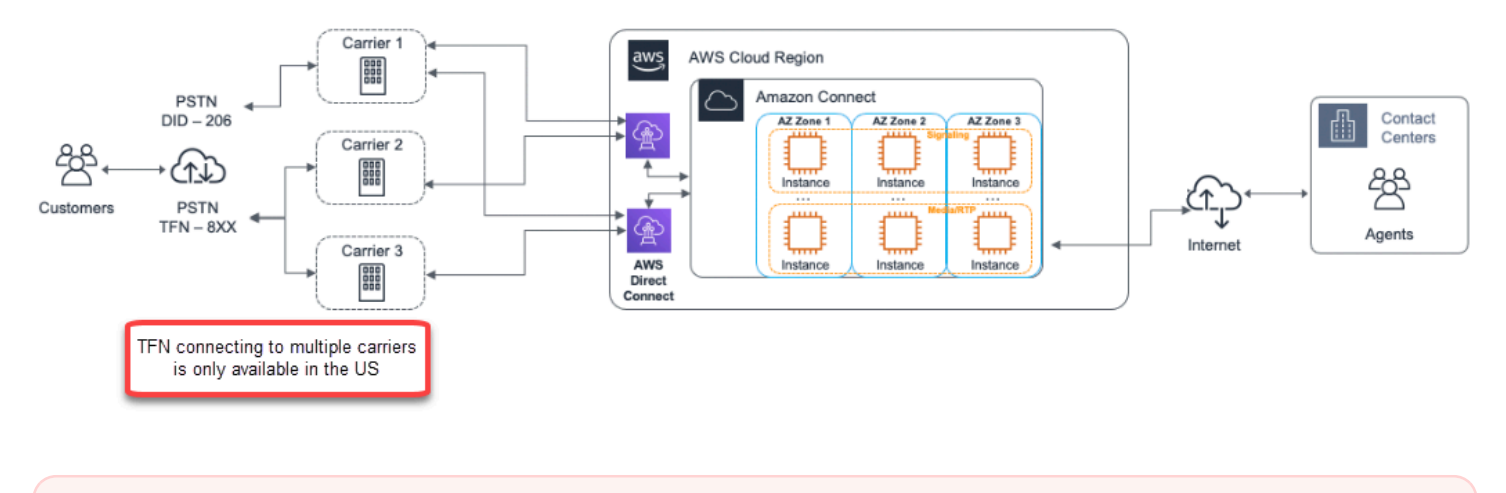

#### **A** Important

La connessione TFN a più operatori è disponibile solo negli Stati Uniti.

Amazon Connect è integrato con più provider di telefonia con percorsi di rete dedicati ridondanti verso tre o più zone di disponibilità in ogni regione in cui il servizio è attualmente offerto. La capacità, la resilienza della piattaforma e la scalabilità vengono gestite come parte del servizio gestito, consentendo di passare in modo efficiente da 10 a oltre 10.000 agenti senza preoccuparsi della gestione o della configurazione della piattaforma e dell'infrastruttura di telefonia sottostanti. I carichi di lavoro sono bilanciati in base al carico su un parco istanze di server multimediali di telefonia, per fornire all'utente nuovi aggiornamenti e funzionalità senza i tempi di inattività necessari per la manutenzione o gli aggiornamenti. In caso di guasto di un particolare componente, di un data center o di un'intera zona di disponibilità, l'endpoint interessato viene rimosso dalla rotazione per continuare a fornire un'esperienza di qualità costante ai clienti.

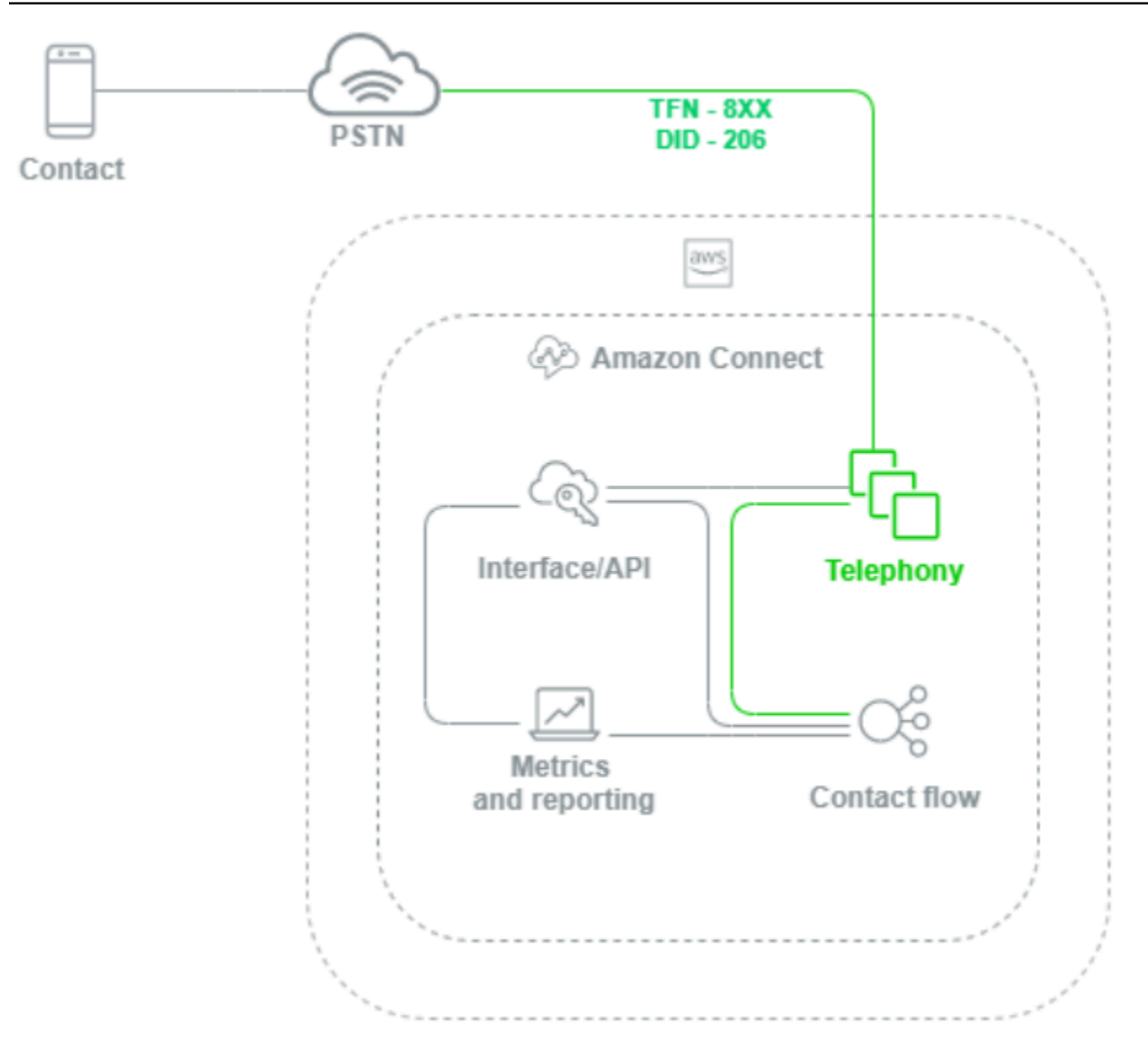

Quando viene effettuata una chiamata vocale verso un'istanza Amazon Connect, il livello telefonia è responsabile del controllo dell'endpoint chiamato dal cliente tramite il suo gestore telefonico, a livello della rete PSTN e in Amazon Connect. Questo livello rappresenta il percorso audio stabilito tra Amazon Connect e il cliente. Grazie al livello di interfaccia Amazon Connect, è possibile configurare elementi come l'ID chiamante in uscita, assegnare flusso/IVR ai numeri di telefono, abilitare lo streaming di contenuti multimediali in tempo reale, abilitare la registrazione delle chiamate e la possibilità di rivendicare numeri di telefono senza alcuna precedente conoscenza o esperienza di telefonia tradizionale. Inoltre, durante la migrazione dei carichi di lavoro ad Amazon Connect, è possibile trasferire i numeri di telefono esistenti aprendo una richiesta di supporto nella Console
di gestione AWS. È anche possibile inoltrare i numeri di telefono esistenti ai numeri rivendicati nell'istanza Amazon Connect fino al completamento della migrazione.

## Interfaccia/API Amazon Connect

Il livello di interfaccia Amazon Connect è il punto di accesso utilizzato da agenti e supervisori e amministratori dei contact center per accedere ai componenti di Amazon Connect come report e metriche, configurazione utente, registrazioni di chiamate e Pannello di controllo dei contatti (CCP). Questo livello è anche responsabile di:

- Autenticazione utente con integrazione autenticazione unica (SSO)
- Applicazioni desktop personalizzate create utilizzando l'API [Flussi Amazon Connect](https://github.com/aws/amazon-connect-streams) che possono fornire funzionalità aggiuntive e/o integrarsi con i sistemi di gestione delle relazioni con i clienti (CRM) esistenti, incluso l'[adattatore CTI Amazon Connect per Salesforce.](#page-938-0)
- Interfaccia chat dei contatti Amazon Connect
- Server web di chat che ospita l'API chat di Amazon Connect
- Tutti gli endpoint Gateway Amazon API e le funzioni AWS Lambda corrispondenti necessari per instradare i contatti chat ad Amazon Connect.

Tutto ciò che viene utilizzato da agenti, responsabili, supervisori o contatti per accedere, configurare o gestire i componenti di Amazon Connect da un browser web o un'API è considerato il livello di interfaccia di Amazon Connect.

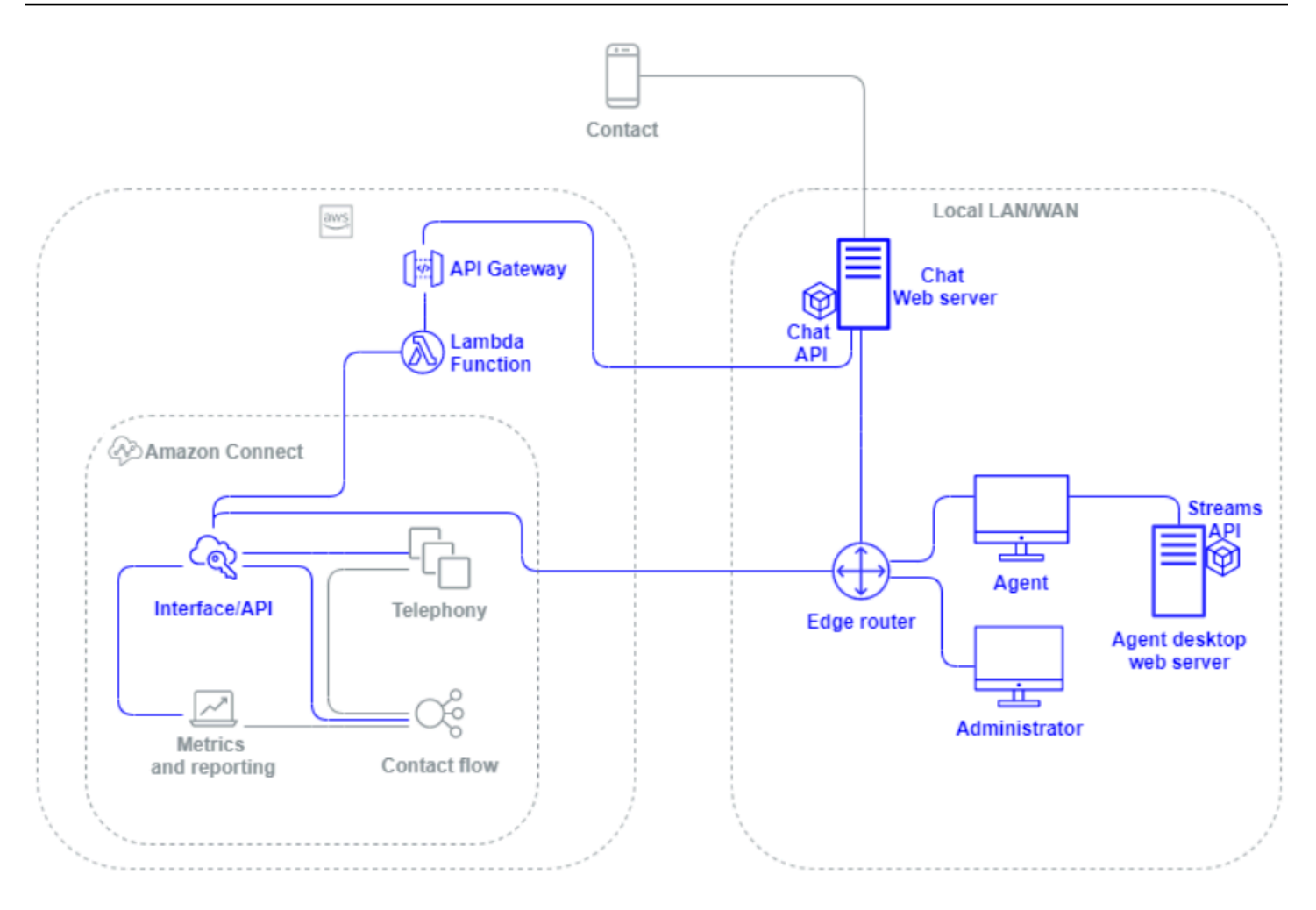

#### Flusso/IVR

Il livello Flusso/IVR è lo strumento dell'architettura principale di Amazon Connect e funge da punto di ingresso e prima linea di comunicazione con i clienti che contattano il contact center. Dopo che un cliente contatta l'istanza Amazon Connect, un flusso controlla l'interazione tra Amazon Connect, il contatto e l'agente, consentendo di:

- Richiamare dinamicamente le funzioni AWS Lambda per effettuare chiamate API.
- Inviare dati vocali e IVR in tempo reale a endpoint di terze parti tramite Amazon Kinesis.
- Accedere alle risorse all'interno del VPC e dietro la VPN.
- Chiamare altri servizi AWS come Amazon Pinpoint per inviare messaggi SMS dal sistema IVR.
- Eseguire data dip su database come Amazon DynamoDB per fornire assistenza ai contatti.
- Chiamare direttamente Amazon Lex dal flusso per richiamare un bot Lex per la comprensione del linguaggio naturale (NLU) e il riconoscimento vocale automatico (ASR).

• Riproduci la sintesi vocale dinamica e naturale tramite Amazon Polly e usa SSML e Neural Text-to-Speech (NTTS) per ottenere le voci più naturali e simili a quelle umane possibili. text-to-speech

I flussi consentono di richiedere informazioni ai contatti in modo dinamico, raccogliere e archiviare attributi dei contatti e instradarli in modo appropriato. È possibile assegnare un flusso a più numeri di telefono, nonché gestirlo e configurarlo tramite Amazon Connect.

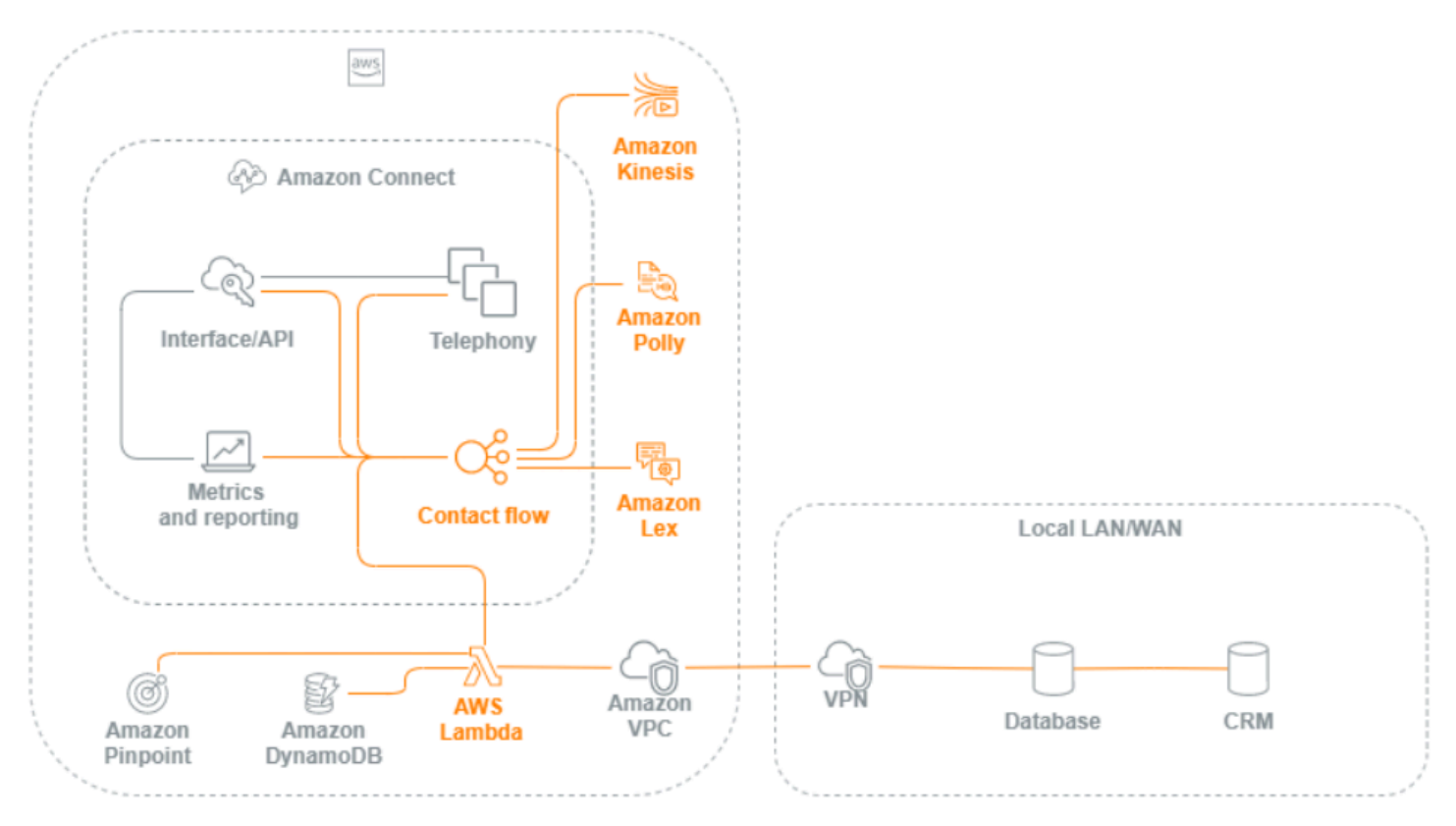

## Workstation agente

Il livello workstation agente non è gestito da AWS. È costituito da qualsiasi apparecchiatura fisica e da tecnologie, servizi ed endpoint di terze parti che facilitano la gestione di voce, dati e accesso al livello dell'interfaccia Amazon Connect dell'agente. I componenti del livello workstation agente includono:

- L'hardware Pannello di controllo dei contatti (CCP) dell'agente
- Percorso di rete
- Cuffie o ricevitore agente
- Ambiente VDI
- Sistema operativo e browser web
- Sicurezza dell'endpoint
- Tutti i componenti e l'infrastruttura di rete
- Provider di servizi Internet (ISP) o percorso di rete dedicato AWS Direct Connect a AWS.
- Tutti gli altri aspetti dell'ambiente operativo dell'agente, inclusi alimentazione, strutture, sicurezza e rumore ambientale.

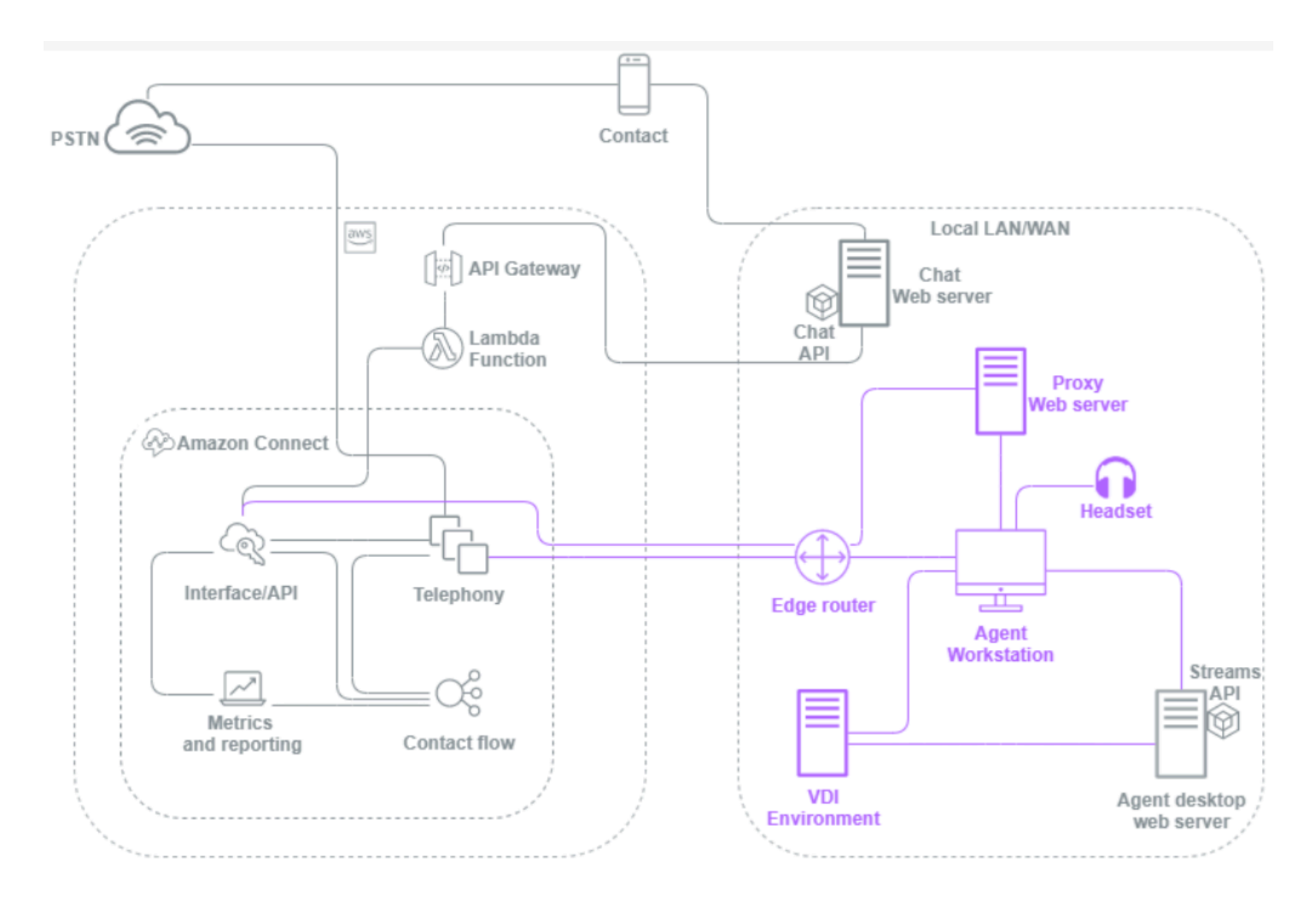

## Metriche e report

Il livello metriche e report include i componenti responsabili del recapito, dell'utilizzo, del monitoraggio, degli avvisi o dell'elaborazione di metriche cronologiche e in tempo reale per agenti, contatti e contact center. Ciò include tutti i componenti nativi e di terze parti responsabili dell'agevolazione dell'elaborazione, della trasmissione, dell'archiviazione, del recupero e della visualizzazione delle metriche in tempo reale e cronologiche dei contact center, dell'audit dell'attività e dei dati di monitoraggio. Per esempio:

- Registrazioni delle chiamate e report pianificati archiviati in Amazon Simple Storage Service (Amazon S3).
- Record dei contatti che è possibile esportare in servizi di database AWS come Amazon Redshift o nel data warehouse on-premise con Amazon Kinesis.
- Dashboard in tempo reale che crei con Amazon OpenSearch Service e Kibana.
- CloudWatch Parametri Amazon generati che puoi utilizzare per impostare allarmi basati su soglie statiche, configurare notifiche Amazon SNS per avvisare amministratori e supervisori o avviare funzioni in risposta all'evento. AWS Lambda

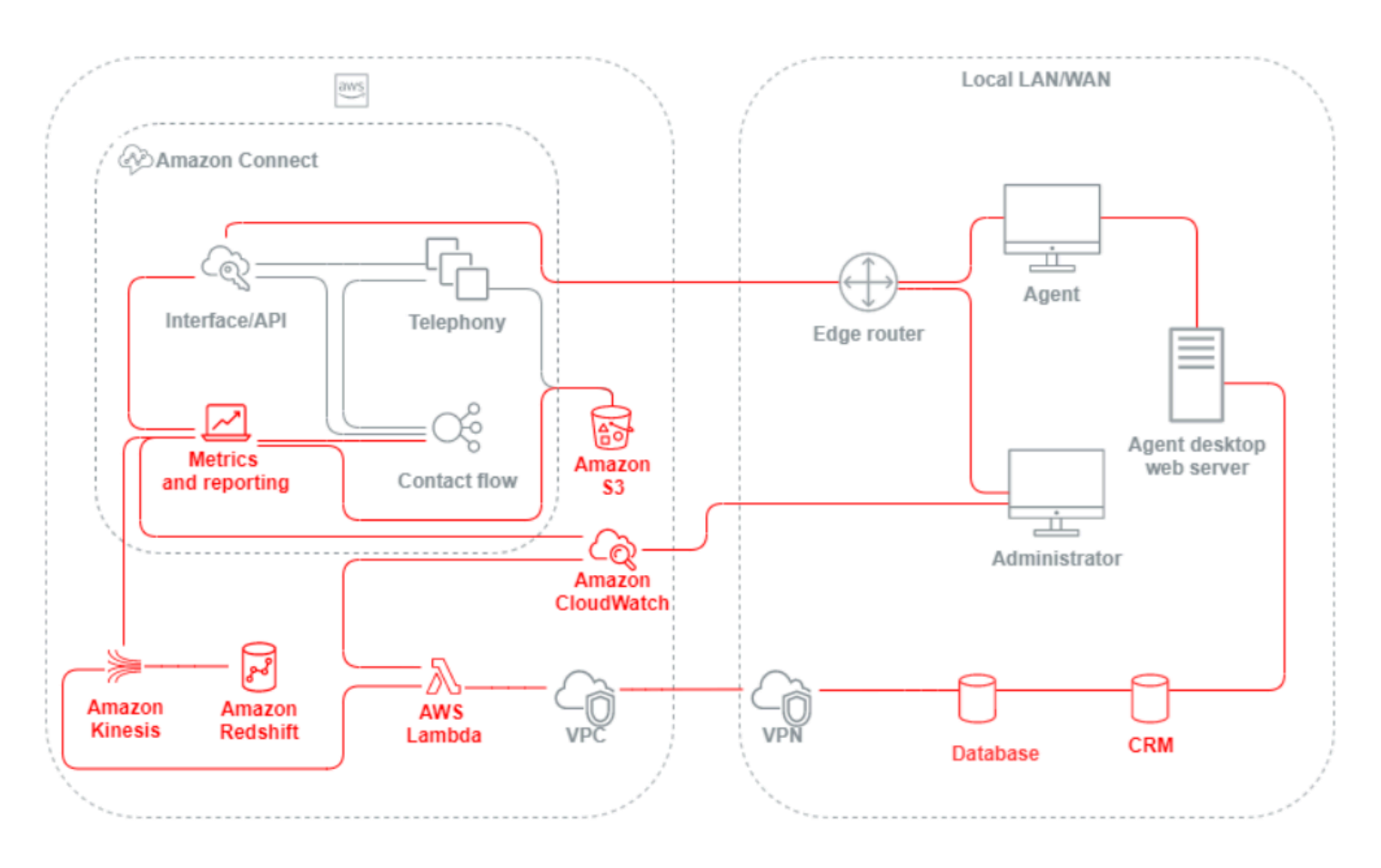

# Scenario e approcci di implementazione

Amazon Connect offre configurazione self-service e consente un coinvolgimento dei clienti dinamico, personale e naturale a qualsiasi livello con una varietà di opzioni di migrazione e integrazione. In questa sezione, vengono descritti i seguenti scenari e approcci di implementazione da considerare durante la progettazione di un carico di lavoro per Amazon Connect:

• Contact center tradizionale

- In entrata
- In uscita
- Contact center ibrido
- Migrazione del contact center legacy
- Infrastruttura desktop virtuale (VDI)

### Contact center tradizionale

Il contact center tradizionale richiede un'impronta di carbonio significativa dell'infrastruttura di telefonia, supporto, rete, database ed elaborazione, che può estendersi a diversi fornitori e ubicazioni di data center per gestire i contatti. Ogni singola soluzione e fornitore dispongono di requisiti hardware, software, di rete e architetturali univoci che devono essere soddisfatti risolvendo al contempo i conflitti di controllo delle versioni, compatibilità e licenza.

È comune avere fornitori e requisiti di infrastruttura separati per hardware agente locale e remoto e connettività VPN, Sintesi vocale (TTS), distribuzione automatica delle chiamate (ACD), Interactive Voice Response (IVR), audio e dati vocali, telefoni fissi, registrazione vocale, trascrizioni vocali, chat, segnalazione, database, Computer Telephony Integration (CTI), Riconoscimento vocale automatico (ASR) e Comprensione del linguaggio naturale (NLP). L'architettura e l'infrastruttura del contact center diventano più complesse se si considera lo sviluppo in più fasi, il controllo della qualità e gli ambienti di test.

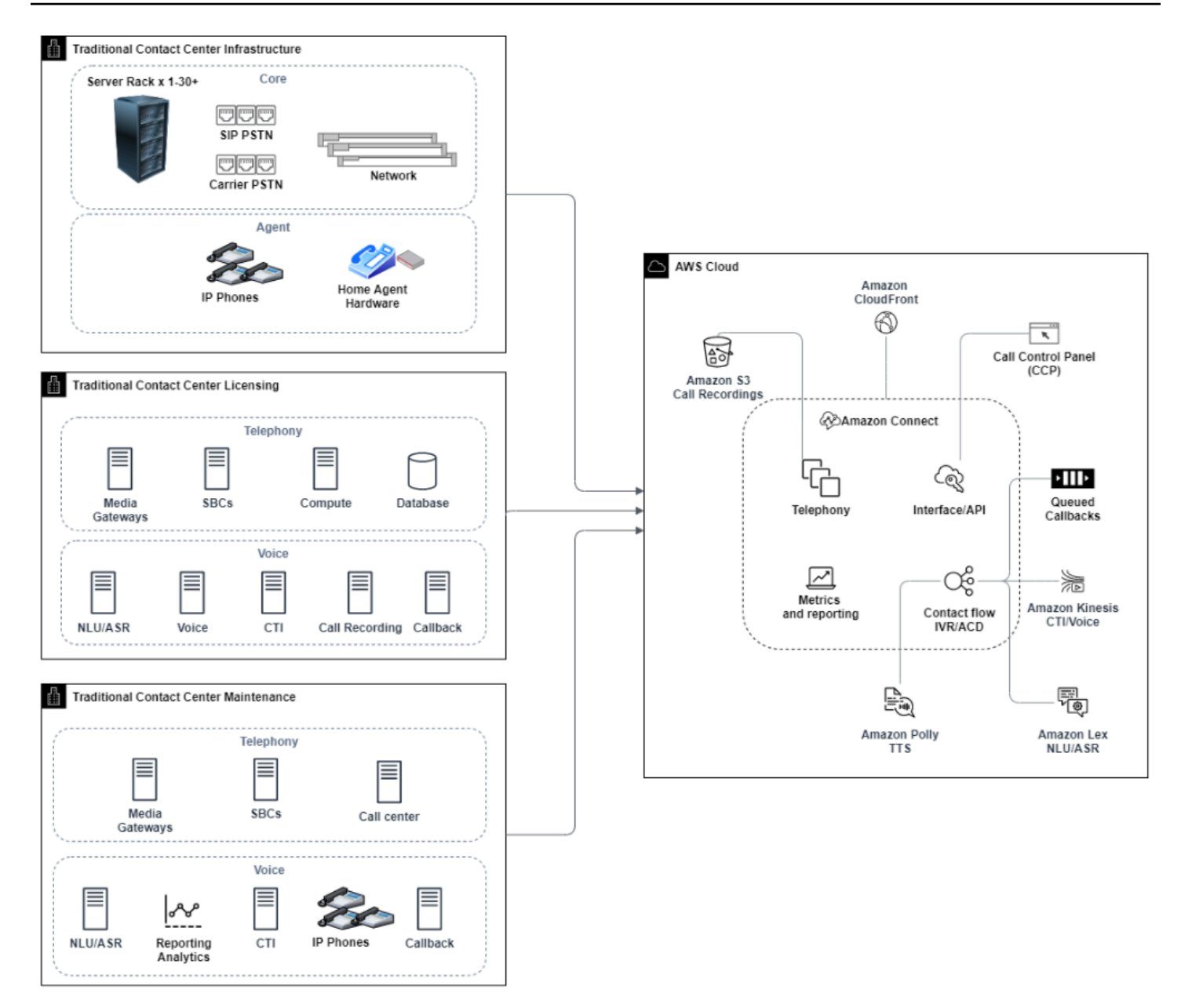

Un'implementazione tipica di Amazon Connect risolve o riduce molte delle sfide associate a controllo delle versioni, compatibilità, licenze, infrastruttura di telefonia dei contact center e manutenzione. Offre la flessibilità necessaria per creare istanze in nuove ubicazioni in pochi minuti e migrare i componenti singolarmente o in parallelo per soddisfare al meglio gli obiettivi aziendali individuali. È possibile usare i flussi per le soluzioni Interactive Voice Response (IVR) e di distribuzione automatica delle chiamate (ACD), trasmettere voce e dati tramite un browser web supportato al softphone dell'agente, trasferire i numeri di telefono esistenti, reindirizzare l'audio del softphone su un telefono fisso esistente, richiamare un bot Amazon Lex in modo nativo all'interno del flusso di riconoscimento vocale automatico (ASR) e Comprensione del linguaggio naturale (NLP) e utilizzare lo stesso flusso

per chat e voce. Amazon Contact Lens consente di generare automaticamente trascrizioni vocali, eseguire l'identificazione delle parole chiave e l'analisi del sentiment e categorizzare i contatti. Per i dati CTI degli agenti e lo streaming vocale in tempo reale, puoi utilizzare i flussi di eventi agente di Amazon Connect e il flusso di video Kinesis. Puoi anche creare ambienti di sviluppo, controllo qualità e test a più fasi senza costi aggiuntivi e pagando solo per ciò che usi.

## In entrata

Inbound è un termine utilizzato da un contact center per descrivere una richiesta di comunicazione al contact center avviata da un contatto. I contatti possono raggiungere la tua istanza Amazon Connect per una richiesta self-service inbound o per parlare direttamente con un agente in vari modi, tra cui voce e chat. I contatti vocali passano attraverso la rete PSTN e vengono indirizzati al punto di ingresso telefonico dell'istanza Amazon Connect tramite il numero di telefono rivendicato per l'istanza. Puoi prenotare un numero di telefono direttamente con Amazon Connect, trasferire il tuo numero di telefono esistente o inoltrare i contatti vocali ad Amazon Connect. Amazon Connect può fornire numeri locali e numeri verdi in tutte le regioni in cui il servizio è supportato.

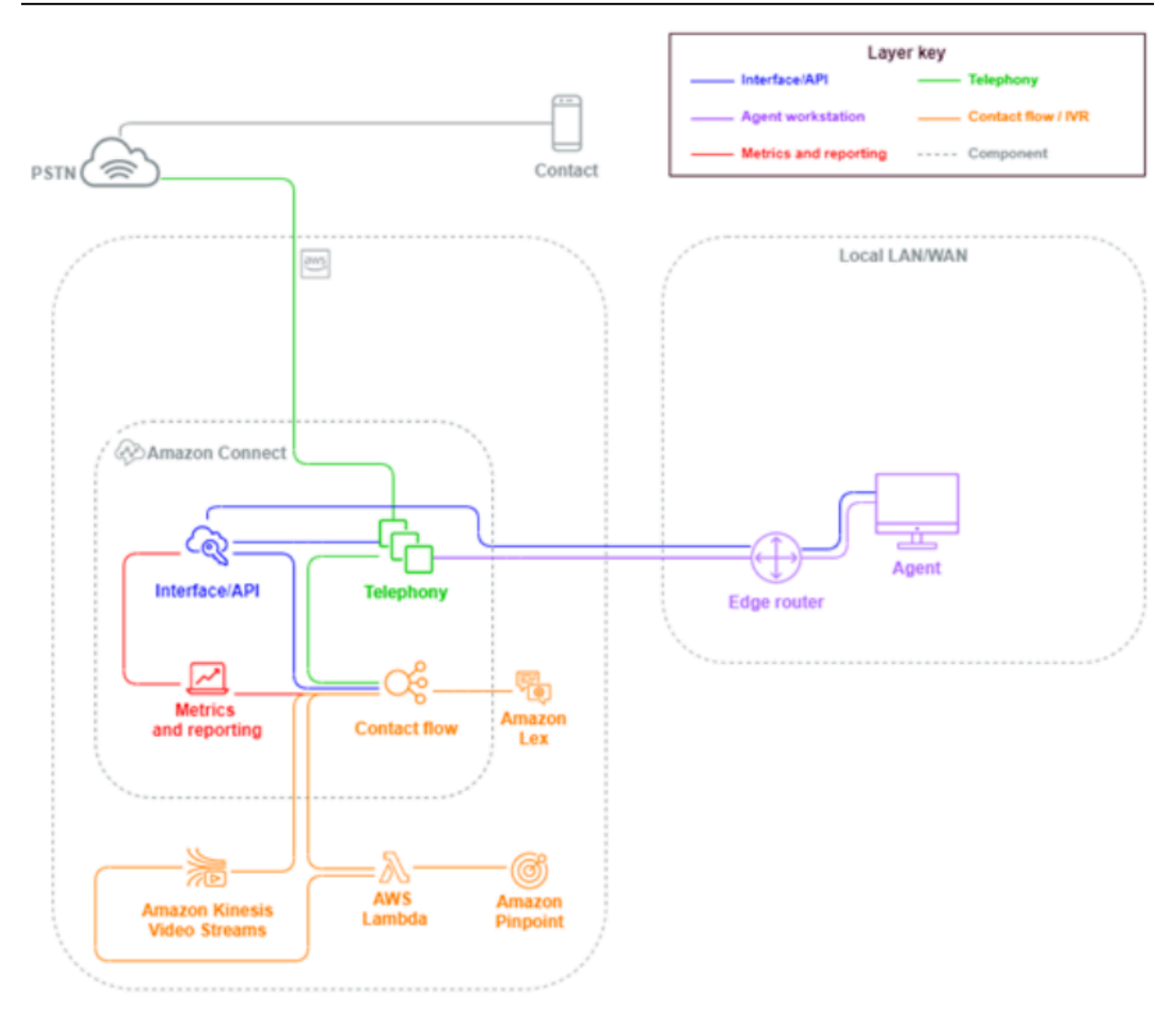

Quando viene effettuata una chiamata telefonica a un numero rivendicato o trasferito all'istanza Amazon Connect, viene richiamato il flusso associato al numero chiamato. Puoi definire il flusso mediante blocchi di flusso che possono essere configurati senza che siano necessarie conoscenze di scrittura del codice. Il flusso determina il modo in cui il contatto deve essere elaborato e indirizzato, facoltativamente richiedendo al contatto ulteriori informazioni per aiutarlo nelle decisioni di instradamento, archiviando tali attributi nei dettagli del contatto e, se necessario, inoltrando il contatto a un agente con tutti i dettagli e le trascrizioni della chiamata raccolti lungo il percorso. Attraverso il flusso, puoi richiamare funzioni AWS Lambda per eseguire query sulle informazioni dei clienti, chiamare altri servizi AWS come Amazon Pinpoint per inviare messaggi di testo SMS e utilizzare

integrazioni dei servizi AWS native tra cui Amazon Lex per NLU/NLP e Flusso di video Kinesis per lo streaming in tempo reale di chiamate vocali.

Se un contatto inbound deve raggiungere un agente, il contatto viene inserito in una coda e indirizzato a un agente quando il suo stato passa a Disponibile, in base alla configurazione di routing. Quando il contatto dell'agente disponibile viene accettato manualmente o tramite la configurazione di accettazione automatica, Amazon Connect collega il contatto con l'agente.

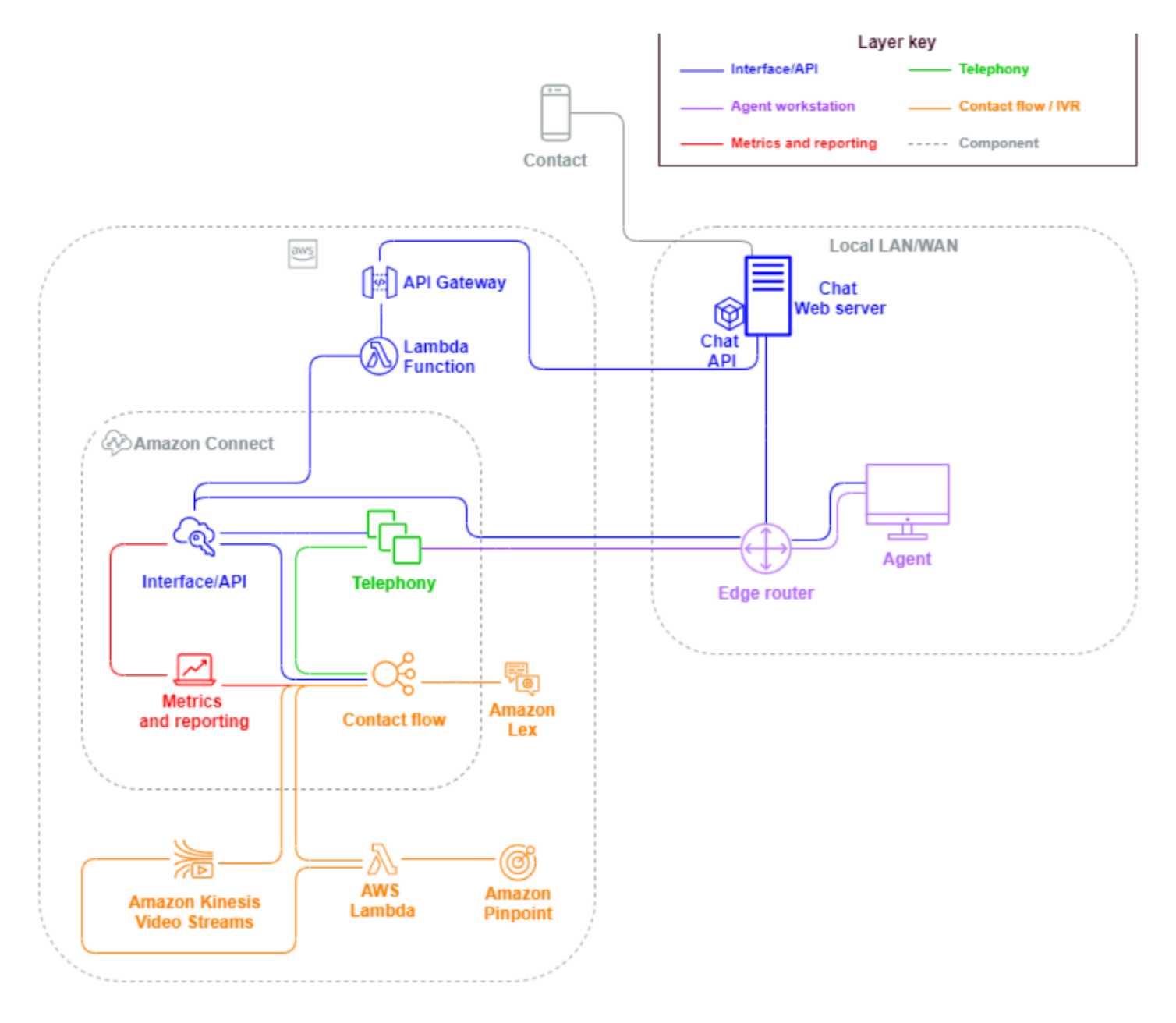

Quando un contatto inbound proviene da una richiesta di un browser o di un'app mobile per una sessione di chat, la richiesta viene indirizzata a un servizio web o a un endpoint Gateway Amazon API che chiama l'API di chat di Amazon Connect per richiamare il flusso configurato nella richiesta. Puoi utilizzare gli stessi flussi per chat e voce, in cui l'esperienza viene gestita e indirizzata in modo dinamico, in base alla logica definita nel flusso.

## In uscita

Amazon Connect ti consente di effettuare in modo programmatico tentativi di contatto outbound verso endpoint locali e internazionali, ridurre i tempi di configurazione degli agenti tra i contatti e migliorare la produttività degli agenti. Utilizzando l'API [Amazon Connect Streams S](https://github.com/aws/amazon-connect-streams)[tartOutboundVoiceContact,](https://docs.aws.amazon.com/connect/latest/APIReference/API_StartOutboundVoiceContact.html) puoi sviluppare la tua soluzione in uscita o sfruttare le integrazioni dei partner esistenti che funzionano con i tuoi dati CRM per creare esperienze dinamiche e personalizzate per i tuoi contatti e fornire ai tuoi agenti gli strumenti e le risorse di cui hanno bisogno per servire tali contatti.

Le campagne outbound sono in genere basate sui dati dei contatti esportati dai sistemi CRM e separati in elenchi di contatti. Questi contatti vengono classificati in ordine di priorità e possono essere inviati agli agenti per la gestione dopo un periodo di anteprima oppure per essere contattati in modo programmatico mediante l'API Outbound Amazon Connect, basata sulla logica del flusso e collegati agli agenti in base alle esigenze. I tipici casi d'uso dei contact center outbound includono avvisi di frode e assistenza, riscossioni e conferme di appuntamenti.

## Ibrido

Se è necessario trasferire i contatti tra Amazon Connect e tecnologie di contact center legacy, puoi utilizzare un'architettura di modello ibrido per passare i dati dei contatti durante il trasferimento. Ad esempio, una business unit vendite su una piattaforma di contact center legacy potrebbe dover trasferire una chiamata alla business unit assistenza che ha eseguito la migrazione ad Amazon Connect. Senza un'architettura ibrida, i dettagli della chiamata andrebbero persi e potrebbe essere necessario chiedere al contatto di ripetere le informazioni. I tempi di gestione si allungherebbero e il contatto potrebbe chiamare di nuovo per lo stesso motivo.

Le architetture ibride richiedono di rivendicare una quantità di numeri di telefono pari al numero massimo di contatti simultanei previsti e un database di stato intermedio accessibile sia da Amazon Connect che dalla piattaforma di contact center legacy. Quando è necessario un trasferimento verso l'altra piattaforma, userai uno di questi numeri di telefono come identificatore univoco, lo contrassegnerai come in uso nel database intermedio, inserirai i dettagli del contatto e utilizzerai quel numero come ANI o DNIS quando trasferisci il contatto. Quando il contatto viene ricevuto dall'altra piattaforma di contact center, richiederai al database intermedio i dettagli del contatto in base all'ANI o DNIS univoco che hai utilizzato. Le architetture ibride vengono in genere utilizzate come passaggio di migrazione provvisoria a causa dei costi e della complessità aggiuntivi associati.

#### Solo IVR

Puoi scegliere di utilizzare Amazon Connect per gestire l'esperienza IVR del contatto mentre la popolazione di agenti rimane sulla piattaforma di contact center legacy. Con questo approccio, puoi utilizzare i flussi di Amazon Connect per gestire la logica self-service e di routing e, se necessario, trasferire il contatto all'agente di destinazione o alla coda dell'agente sulla piattaforma di contact center legacy.

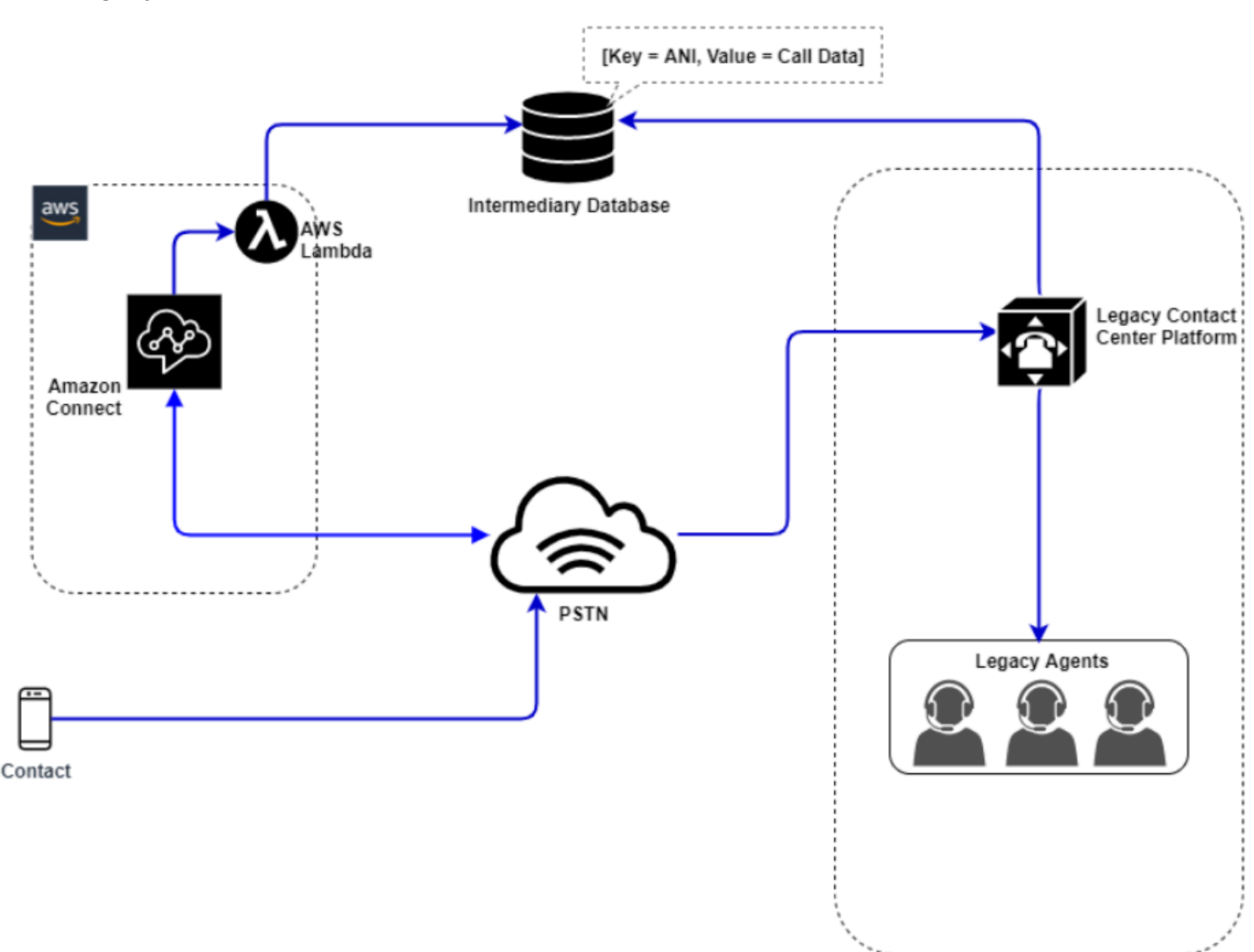

In questo diagramma, il contatto chiama un numero di telefono rivendicato nell'istanza Amazon Connect per l'assistenza. Se deve essere trasferito a un agente sulla piattaforma di contact center legacy, viene richiamata una funzione AWS Lambda che esegue una query per trovare un numero di telefono univoco disponibile, lo contrassegna come in uso e scrive i dettagli del contatto pertinenti in un database intermedio. Il contatto viene quindi trasferito alla piattaforma di contact center legacy con il numero di telefono restituito dalla funzione Lambda. Il contact center legacy eseguirà quindi una

query sul database intermedio per recuperare i dati del contatto, indirizzerà il contatto di conseguenza e ripristinerà i dati del contatto nel database intermedio per consentire di riutilizzare il numero di telefono.

#### Solo agenti

Con questo approccio, la soluzione IVR del contact center legacy gestisce la logica self-service e di routing IVR del contatto e, se necessario, trasferisce il contatto ad Amazon Connect per indirizzarlo alla tua popolazione di agenti.

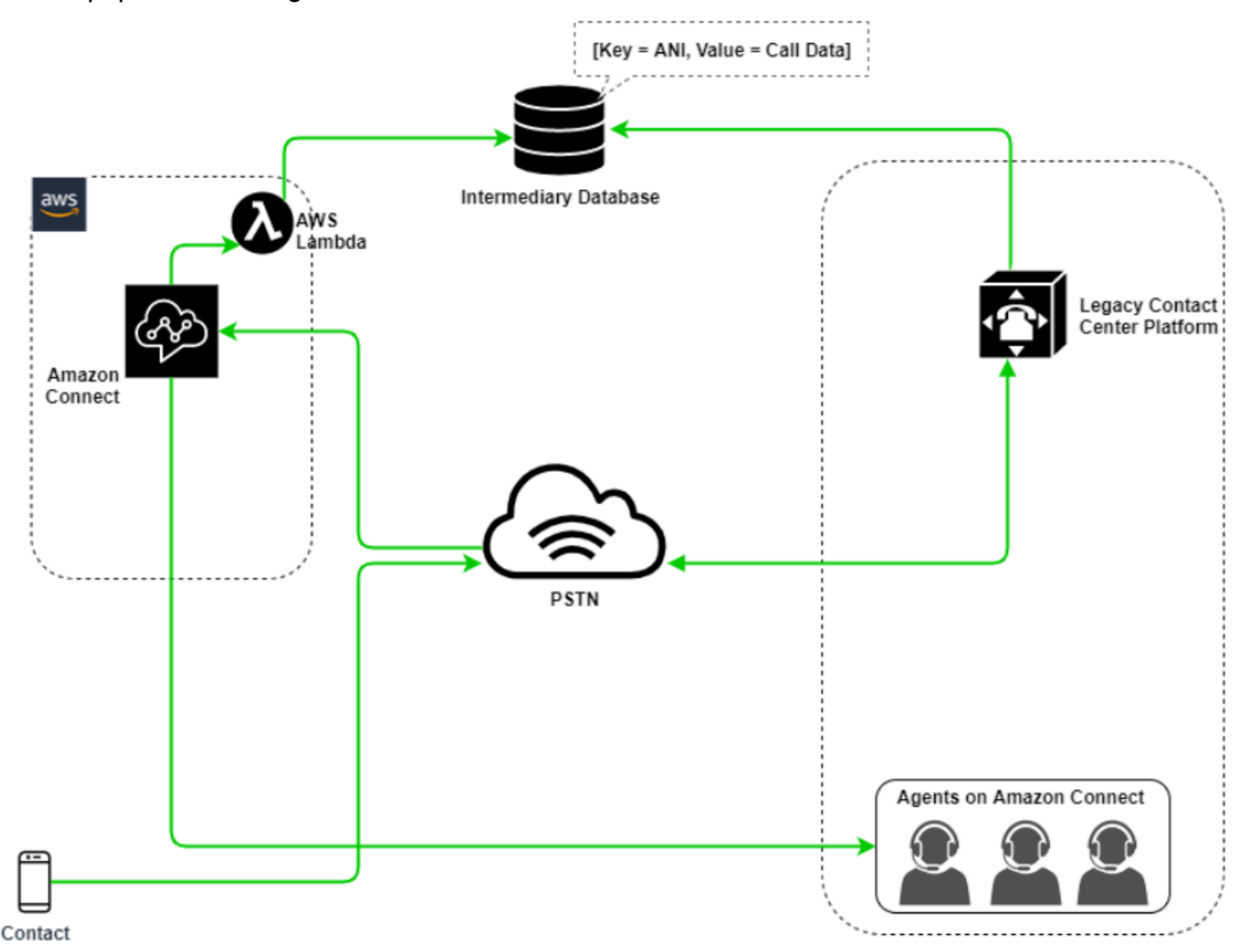

In questo diagramma, il contatto compone un numero di telefono rivendicato dalla piattaforma di contact center legacy. Se deve essere trasferito a un agente in Amazon Connect, la piattaforma di contact center legacy esegue una query per trovare un numero di telefono univoco disponibile, lo contrassegna come in uso e scrive i dettagli del contatto pertinenti in un database intermedio. Il contatto verrà quindi trasferito ad Amazon Connect con il numero di telefono restituito dalla query del contact center legacy. Amazon Connect eseguirà quindi una query sul database intermedio usando AWS Lambda, indirizzerà il contatto di conseguenza e ripristinerà i dati del contatto nel database intermedio per consentire di riutilizzare il numero di telefono.

#### Misto

In questo scenario, potresti avere l'IVR e gli agenti che operano in parallelo su Amazon Connect e sulla tua piattaforma di contact center legacy per consentire il sito, il gruppo di agenti o le line-ofbusiness migrazioni.

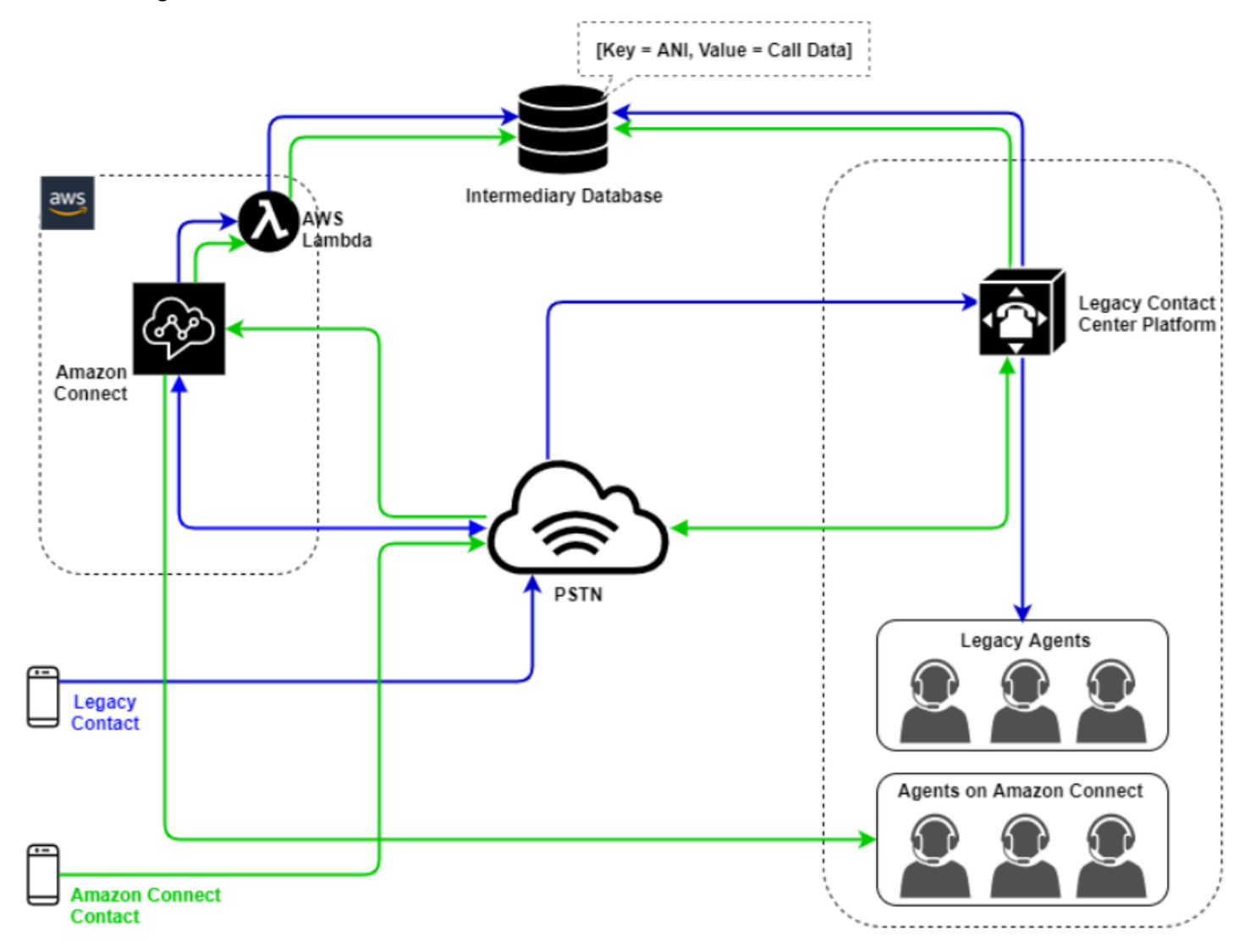

## Migrazione del contact center legacy

Durante la valutazione di Amazon Connect per carichi di lavoro nuovi o esistenti, esistono numerose strategie da considerare. Per le situazioni che richiedono che i dettagli dei contatti siano inclusi

quando i contatti vengono tra Amazon Connect e la soluzione di contact center legacy, sarà necessaria un'architettura di modello ibrido fino al completamento della migrazione. Gli approcci descritti in questa sezione consentono di spostare linee di business specifiche fasi, gestire la formazione e il supporto e mitigare i rischi associati al cambiamento.

#### Nuovo carico di lavoro

Puoi ridurre il rischio associato alle modifiche alle business unit esistenti e aumentare la flessibilità e il potenziale di innovazione digitale adottando un nuovo carico di lavoro netto su Amazon Connect. I nuovi carichi di lavoro netti che non richiedono l'architettura del modello ibrido sono meno complessi, non sono influenzati dai cambiamenti nei processi aziendali o nella routine degli agenti e offrono un time-to-market più rapido. L'adozione di un nuovo carico di lavoro netto ti consente di sfruttare i prezzi basati sull'utilizzo. pay-as-you-go Le risorse del tuo contact center sono disponibili per creare una nuova esperienza per gli utenti finali, testarla e implementarla per valutare la piattaforma, acquisire fiducia e sviluppare le competenze e i meccanismi operativi necessari per prepararsi a una migrazione più ampia dei carichi di lavoro esistenti.

#### IVR First

Puoi scegliere di utilizzare Amazon Connect per gestire l'esperienza IVR del contatto mentre la popolazione di agenti rimane sulla piattaforma di contact center legacy. Con questo approccio, puoi utilizzare i flussi di Amazon Connect per gestire la logica self-service e di routing e, se necessario, trasferire il contatto all'agente di destinazione o alla coda dell'agente sulla piattaforma di contact center legacy.

#### IVR Last

Con questo approccio, la soluzione IVR del contact center legacy gestisce la logica self-service e di routing IVR del contatto e, se necessario, trasferisce il contatto ad Amazon Connect per indirizzarlo alla tua popolazione di agenti.

#### Segmentazione per linea di business

Se le tue linee di business dispongono di sistemi IVR separati o non richiedono il trasferimento dei contatti verso piattaforme di contact center legacy, potresti valutare un approccio basato sulla migrazione delle linee di business. Ad esempio, selezionando il service desk per il supporto interno come prima linea di business da migrare. Dopo aver migrato il sistema IVR del service desk e la popolazione di agenti ad Amazon Connect, puoi scegliere di inoltrare il contatto esistente ad Amazon Connect, trasferendo l'endpoint al termine dei test e della convalida aziendale.

#### Segmentazione per sito o gruppo di agenti

Se il tuo contact center ha un'impronta globale, fornisce servizi a contatti di più paesi o è gestito in modo indipendente da una rispettiva area geografica o ubicazione, potresti valutare un approccio alla migrazione basato su un sito fisico o un'area geografica di agenti. Ogni popolazione e/o area geografica di agenti può avere requisiti e considerazioni specifici che potrebbero non essere applicabili a livello globale. Questo approccio alla migrazione consentirà a ciascun sito o gruppo di agenti di acquisire le competenze necessarie per continuare a operare in modo indipendente prima di passare a quello successivo.

## Infrastruttura desktop virtuale (VDI)

Sebbene sia possibile utilizzare il pannello di controllo dei contatti Amazon Connect (CCP) all'interno di ambienti Infrastruttura desktop virtuale (VDI), questo aggiunge alla soluzione un ulteriore livello di complessità che prevede attività POC e test delle prestazioni per l'ottimizzazione separate. La configurazione/supporto/ottimizzazione viene gestita in modo ottimale dal team di supporto dell'infrastruttura desktop virtuale (VDI) e i modelli di implementazione seguenti sono quelli adottati più di frequente.

Client VDI con accesso al browser locale

È possibile creare un Pannello di controllo dei contatti personalizzato con l'API [Flussi Amazon](https://github.com/aws/amazon-connect-streams)  [Connect](https://github.com/aws/amazon-connect-streams) creando un Pannello di controllo dei contatti senza contenuti multimediali per la segnalazione delle chiamate. In questo modo, il contenuto multimediale viene gestito dal desktop locale utilizzando il CCP standard e i controlli di segnalazione e delle chiamate vengono gestiti sulla connessione remota con il CCP senza alcun contenuto multimediale. Il diagramma seguente descrive questo approccio:

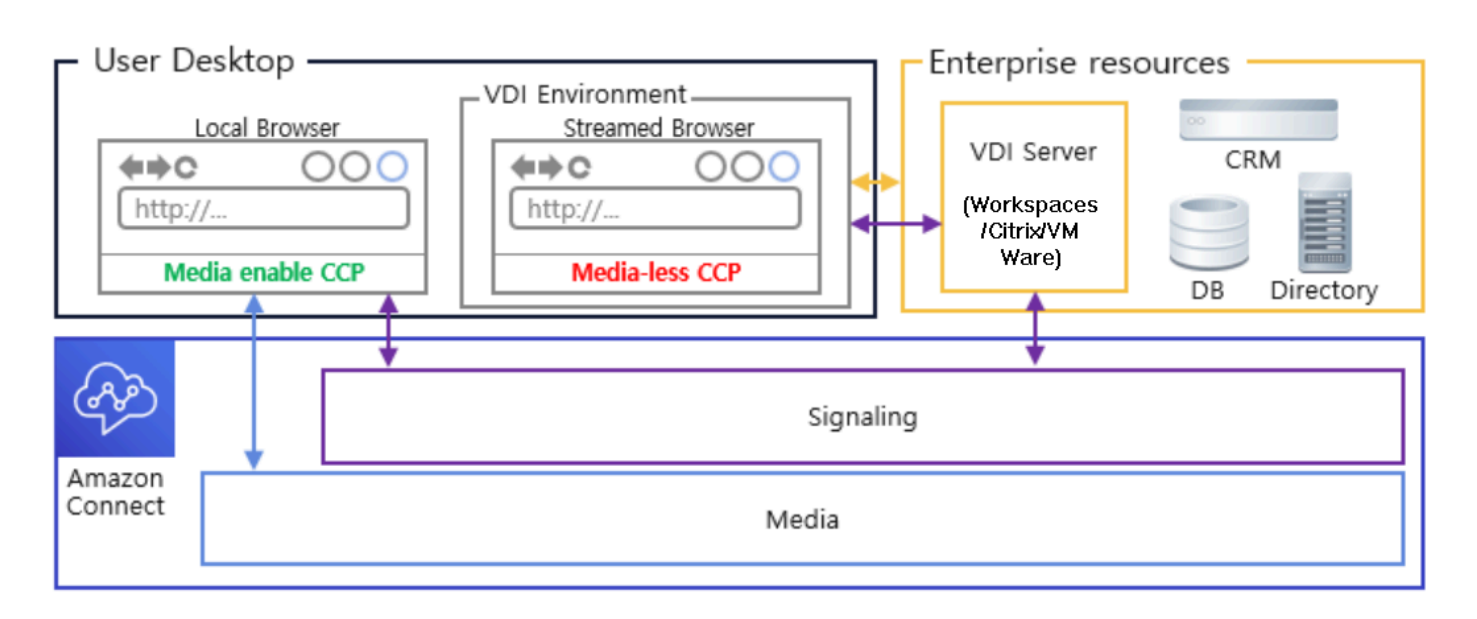

Citrix VDI con ottimizzazione audio di Amazon Connect

Se utilizzate l'ambiente Citrix Virtual Desktop Infrastructure (VDI), potete creare un CCP personalizzato con la JavaScript libreria RTC Amazon Connect che si integra con Citrix United Communications SDK (ucsdk) e reindirizza automaticamente i file multimediali dal desktop locale ad Amazon Connect. Ciò consente agli agenti di utilizzare le applicazioni client Citrix VDI, come Citrix Workspaces, per connettersi alle applicazioni agente personalizzate o ai CCP personalizzati. Ciò elimina la necessità di sviluppare e gestire un'applicazione agente separata, come dual-CCP, per il reindirizzamento dei contenuti multimediali audio per gli ambienti Citrix. Il diagramma seguente descrive questo approccio:

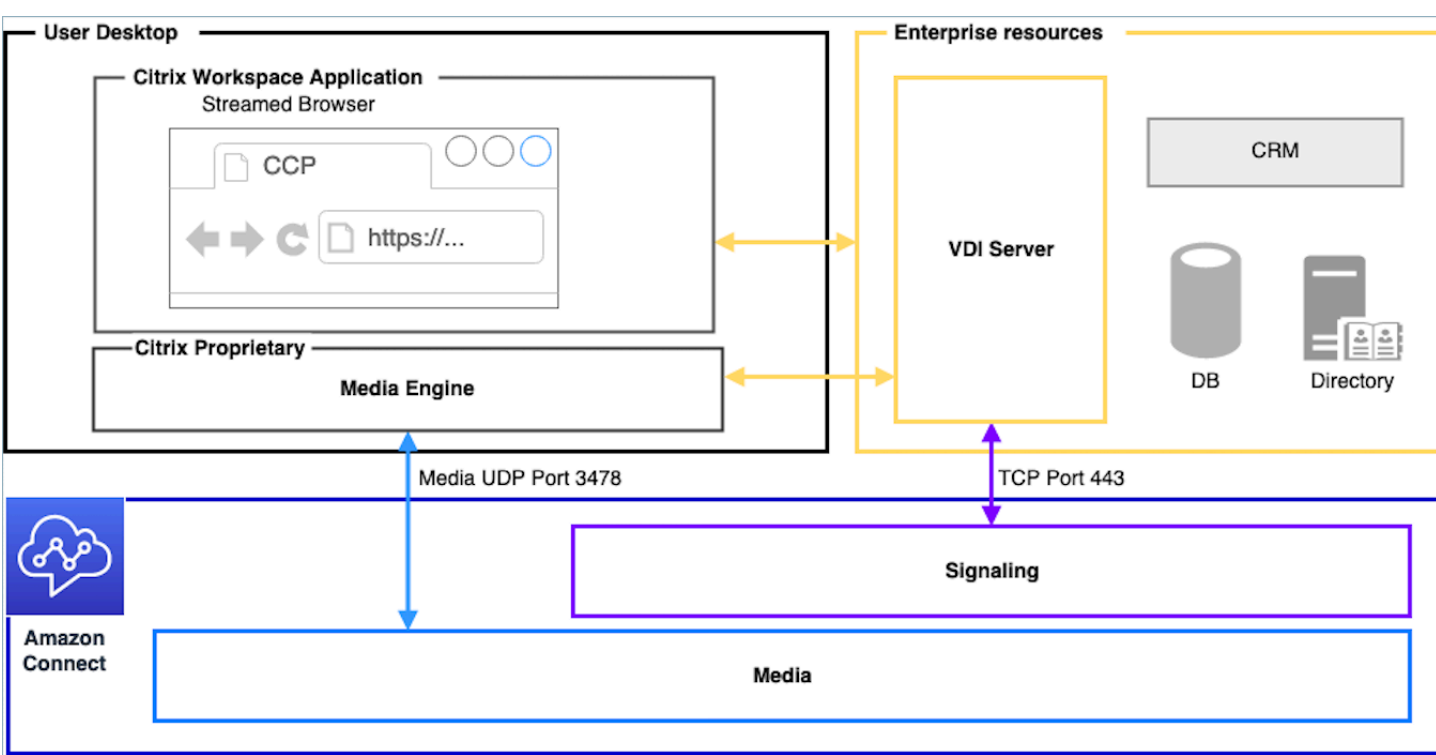

#### **a** Note

Questa soluzione richiede che venga consentito il traffico di segnalazione WebRTC tra il server VDI e Amazon Connect e la connessione multimediale tra il desktop dell'agente e Amazon Connect. Per ulteriori informazioni, consulta la documentazione [Configurare la rete.](#page-975-0)

Client VDI senza accesso al browser locale

In alcuni casi, il client VDI non ha accesso a un browser locale. In questo scenario è possibile creare una singola istanza del Pannello di controllo dei contatti con contenuti multimediali eseguiti dal server VDI che consente l'accesso alle risorse aziendali. Per questo modello di implementazione, l'audio UDP è in genere abilitato nel sistema operativo VDI. Questo modello di implementazione richiede test approfonditi per calibrare i diversi parametri del server VDI e ottimizzare la qualità dell'esperienza:

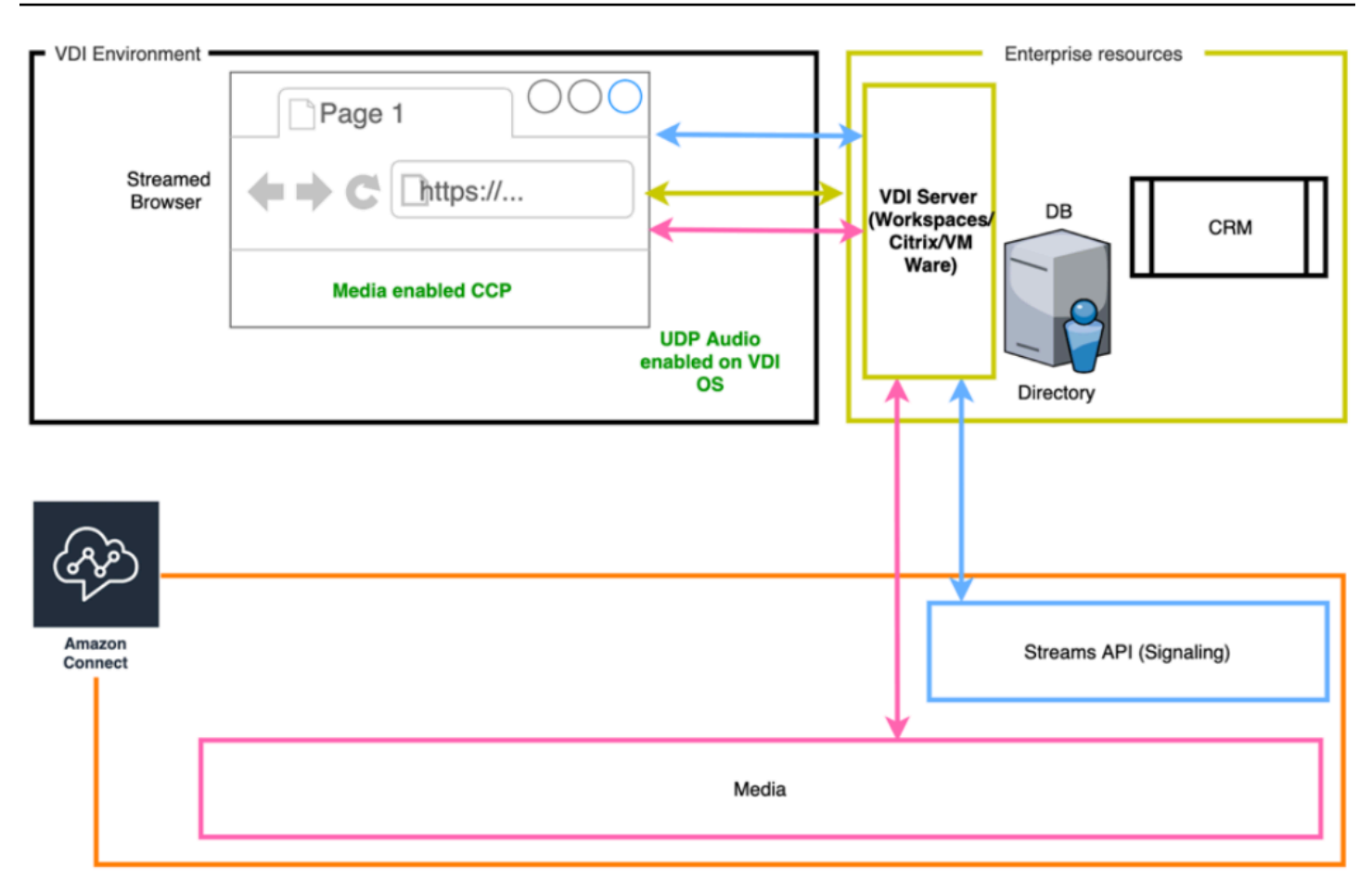

## Eccellenza operativa

L'eccellenza operativa include la capacità di eseguire e monitorare i sistemi per offrire valore aziendale e di migliorare continuamente i processi e le procedure di supporto. Questa sezione contiene principi di progettazione, best practice e domande sull'eccellenza operativa dei carichi di lavoro Amazon Connect.

## Preparazione

Considera le seguenti aree per la preparazione per un carico di lavoro Amazon Connect.

#### Account AWS

Con AWS Organizations, puoi configurare più account AWS per ogni livello degli ambienti di sviluppo, gestione temporanea e controllo qualità. In questo modo puoi gestire centralmente l'ambiente man mano che cresci e dimensioni i carichi di lavoro su AWS. Che tu sia una startup in crescita o una grande impresa, Organizations ti aiuta a gestire centralmente la fatturazione, il controllo degli

accessi, la conformità e la sicurezza e condividere le risorse tra gli account AWS. Si tratta del punto di partenza per l'utilizzo dei servizi AWS insieme a un framework di adozione del cloud.

#### Selezione della regione

La selezione della regione di Amazon Connect è subordinata ai requisiti di governance dei dati, al caso d'uso, ai servizi disponibili in ciascuna regione, ai costi di telefonia in ogni regione e alla latenza in relazione ad agenti, contatti e geografia degli endpoint di trasferimento esterni.

#### **Telefonia**

• Portabilità del numero di telefono: apri una richiesta di portabilità il prima possibile rispetto alla data di entrata in servizio.

Quando effettui la portabilità dei numeri di telefono per carichi di lavoro critici, includi tutti i requisiti e le informazioni sui casi d'uso per il numero rivendicato/portato diversi mesi prima della data di entrata in servizio. Sono incluse le richieste di supporto per il cutover in tempo reale, le comunicazioni prima, durante e dopo il cutover, il monitoraggio e qualsiasi altro aspetto specifico del caso d'uso.

Per ulteriori informazioni sulla portabilità dei numeri di telefono, consulta [Porting del numero di](#page-352-0) [telefono corrente in Amazon Connect.](#page-352-0)

- Diversità dei gestori telefonici: negli Stati Uniti, è consigliabile usare i servizi di telefonia Amazon Connect per i numeri verdi statunitensi, che ti consentono di indirizzare il traffico dei numeri verdi tra più fornitori in modalità attiva-attiva senza costi aggiuntivi. In situazioni in cui inoltri il traffico inbound a un numero di telefono Amazon Connect, devi richiedere numeri DID o verdi ridondanti su più provider di telefonia. Se rivendichi o richiedi la portabilità per più numeri DID o numeri verdi al di fuori degli Stati Uniti, devi richiedere che tali numeri vengano rivendicati o trasferiti a diversi provider di telefonia per una maggiore resilienza.
- Numeri DID internazionali gratuiti e ad alta concorrenza: se utilizzi un servizio nazionale gratuito esistente per reindirizzare il traffico inbound verso i numeri DID, è consigliabile richiedere numeri di telefono DID a più provider di telefonia. Una raccomandazione generale per questa configurazione è di 100 sessioni per numero DID. Il tuo AWS Solutions Architect potrà aiutarti con il calcolo e la configurazione della capacità.
- Test: testa in modo accurato tutti gli scenari di utilizzo, preferibilmente usando lo stesso ambiente o un ambiente simile a quello di agenti e clienti. Assicurati di testare diversi scenari inbound e outbound per verificare la qualità dell'esperienza, la funzionalità dell'ID chiamante e misura la latenza per accertarti che rientri nell'intervallo accettabile per il tuo caso d'uso. Eventuali

deviazioni dagli ambienti degli agenti e dei clienti di destinazione devono essere misurate e tenute in considerazione. Per ulteriori informazioni, comprese le istruzioni e i criteri per i test dei casi d'uso, consulta [Risoluzione dei problemi del Pannello di controllo contatti \(CCP\).](#page-2969-0)

#### Workstation agente

Il Pannello di controllo delle chiamate di Amazon Connect (CCP) presenta requisiti di rete e hardware specifici che devono essere soddisfatti per garantire la massima qualità del servizio per agenti e contatti:

- Configura la rete per l'uso di CCP e assicurati che l'hardware degli agenti soddisfi i requisiti minimi.
- Assicurati di aver utilizzato Check Amazon Connectivity Tool di Amazon Connect sullo stesso segmento di rete degli agenti per verificare che la rete e l'ambiente siano configurati correttamente per l'uso di CCP.
- Calcola la latenza della rete PSTN per i casi d'uso che richiedono che agenti e contatti si trovino in località geograficamente distanti.
- Consulta la sezione [Risoluzione dei problemi del Pannello di controllo contatti \(CCP\)](#page-2969-0) per creare runbook e playbook che agenti e supervisori possono seguire in caso di problemi.
- Configura il monitoraggio per le workstation degli agenti e valuta eventuali soluzioni dei partner per il monitoraggio della qualità delle chiamate. L'obiettivo del monitoraggio delle workstation degli agenti deve essere la capacità di identificare l'origine di qualsiasi potenziale conflitto di rete e di risorse. Ad esempio, considera il percorso di connessione di rete softphone di un agente tipico ad Amazon Connect:

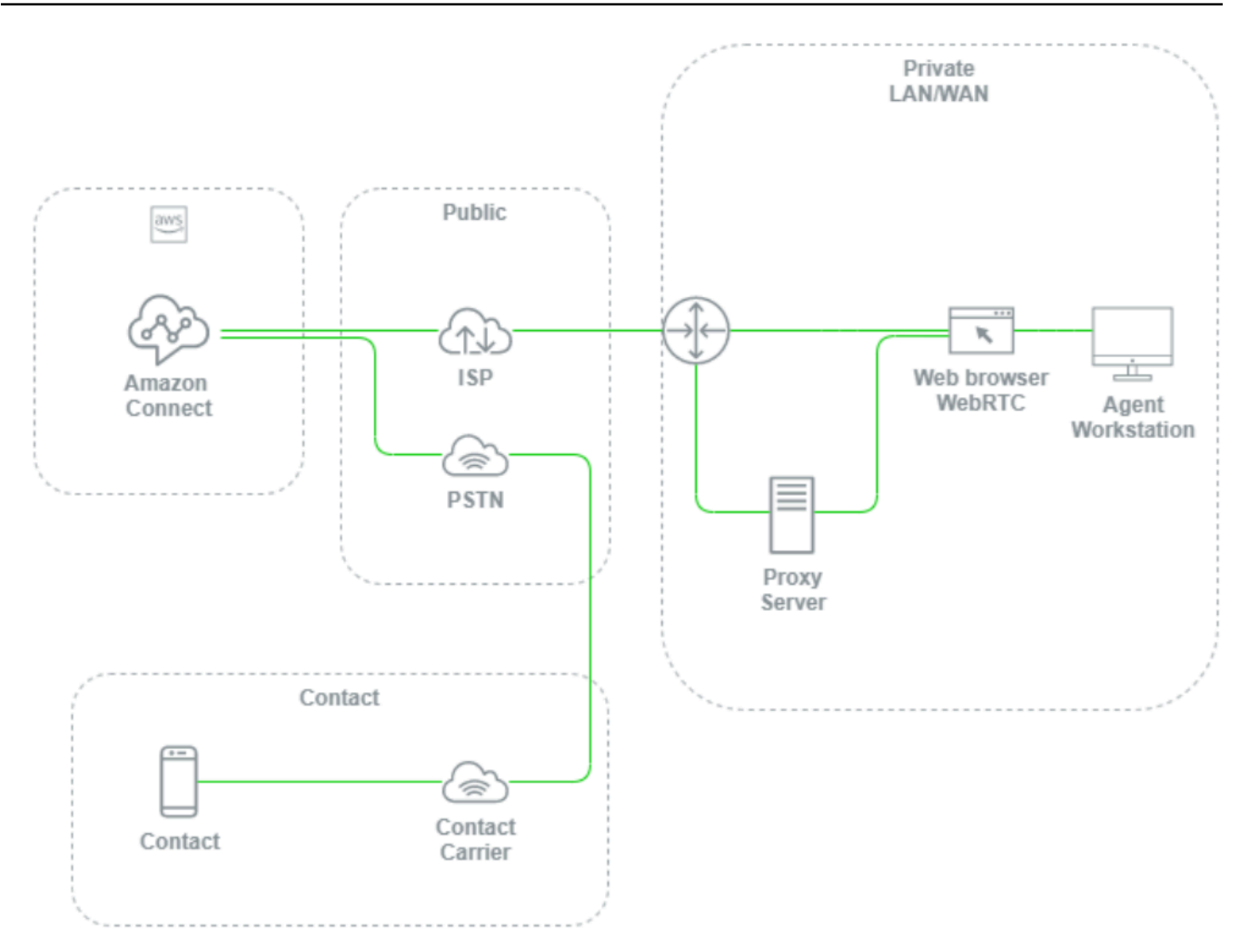

Senza configurare il monitoraggio a livello di rete LAN/WAN locale, il percorso di accesso a AWS e i livelli delle workstation degli agenti, è difficile e spesso impossibile determinare se un problema di qualità della voce proviene dalla workstation dell'agente, dalla rete LAN/WAN privata, dall'ISP, da AWS o dal contatto stesso. La configurazione proattiva di meccanismi di registrazione di log e avviso è fondamentale per determinare la causa radice e ottimizzare l'ambiente per la qualità della voce.

#### Configurazione della directory esistente

Se stai già utilizzando una directory AWS Directory Service per gestire gli utenti, puoi utilizzare la stessa directory per gestire gli account utente in Amazon Connect. Questo aspetto deve essere deciso e configurato al momento della creazione dell'istanza Amazon Connect. Dopo aver creato l'istanza, non puoi modificare l'opzione selezionata per l'identità. Ad esempio, se decidi di modificare la directory selezionata per abilitare l'autenticazione unica (SSO) per l'istanza, puoi eliminare l'istanza e crearne una nuova. Quando elimini un'istanza, perdi tutte le impostazioni di configurazione e i dati delle metriche al suo interno.

#### Service Quotas (Quote di Servizio)

Controlla le Service Quotas predefinite per ogni servizio coinvolto nel carico di lavoro, nonché le quote dei servizi predefinite per Amazon Connect e richiedi aumenti ove applicabile. Quando richiedi un aumento per Amazon Connect, assicurati di utilizzare i valori previsti senza riserva aggiuntiva per le fluttuazioni. Quando effettui la richiesta, le fluttuazioni vengono già considerate automaticamente.

#### Supporto AWS Enterprise

Il Supporto AWS Enterprise è consigliato per carichi di lavoro aziendali e/o mission-critical in AWS. Per qualificarsi per l'Accordo sul livello di servizio (SLA) di Amazon Connect sono necessari sia il Supporto Enterprise che una valutazione Well-Architected con un AWS Solutions Architect.

#### Valutazione AWS Well-Architected

Prima di qualsiasi migrazione o implementazione su Amazon Connect, segui le best practice illustrate nel principio dell'eccellenza operativa di AWS Well-Architected Framework. Il Framework offre un approccio coerente per valutare le architetture e implementare progetti scalabili nel tempo sulla base di cinque principi: eccellenza operativa, sicurezza, affidabilità, efficienza delle prestazioni e ottimizzazione dei costi. È inoltre consigliabile usare il Supporto AWS Enterprise per i carichi di lavoro aziendali e mission-critical in AWS. Per qualificarsi per l'Accordo sul livello di servizio (SLA) di Amazon Connect sono necessari sia il Supporto Enterprise che una valutazione Well-Architected con un AWS Solutions Architect.

## Gestione

Considera le seguenti aree per la gestione di un carico di lavoro Amazon Connect.

#### Registrazione di log e monitoraggio

Consulta [Monitoraggio dell'istanza tramite CloudWatch](#page-1782-0) e [Registrazione delle chiamate API di](#page-1803-0)  [Amazon Connect con AWS CloudTrail](#page-1803-0).

#### Attributi di contatto

Amazon Connect ti consente di impostare e fare riferimento dinamicamente agli attributi dei contatti all'interno dei flussi per creare esperienze dinamiche e personalizzate per i tuoi contatti, creare

potenti applicazioni self-service, soluzioni IVR basate sui dati, integrazioni con altri servizi AWS, semplificare la gestione dei numeri di telefono e generare report e analisi personalizzati in tempo reale e cronologici. Di seguito sono riportate le best practice e le considerazioni da seguire per ridurre la complessità, prevenire la perdita di dati e garantire un'esperienza di qualità costante per i tuoi contatti.

Tieni presente le considerazioni seguenti:

- Dimensioni dei dati: per evitare il troncamento, la limitazione delle dimensioni degli attributi dei contatti che puoi impostare in un blocco Imposta attributi dei contatti varia a seconda del set di caratteri, della codifica e della lingua usati. Sebbene si tratti in genere di dati sufficienti per riprodurre un racconto breve per un contatto, è possibile superare questo limite troncando qualsiasi attributo impostato su dimensioni maggiori di 32 KB.
- Sensibilità dei dati: tieni presente che se gli attributi impostati, sottoposti a query e referenziati sono sensibili o rientrano in eventuali linee guida normative, assicurati che i dati vengano elaborati in modo appropriato per il tuo caso d'uso.
- Persistenza dei dati: tutti gli attributi impostati utilizzando il blocco Imposta attributi dei contatti verranno inclusi nel record del contatto e saranno disponibili per lo screen pop-up in qualsiasi desktop agente personalizzato che utilizza l'API Flussi. Ogni volta che viene fatto riferimento all'attributo all'interno del flusso e la registrazione è abilitata per il flusso, il nome e il valore dell'attributo verranno registrati su Amazon. CloudWatch

#### Best practice

- Monitora l'utilizzo: man mano che implementi nuove funzionalità, integri nuove business unit ed esegui iterazioni sui flussi esistenti, cerca l'utilizzo corrente degli attributi nella ricerca dei contatti, copia gli attributi in un editor di testo, aggiungi i nuovi attributi e assicurati di non superare il limite di 32 KB. Accertati di tenere conto dei campi a lunghezza variabile come firstName e lastName e assicurati che, anche quando viene usato lo spazio massimo disponibile in un campo, non superi il limite di 32 KB.
- Effettua la pulizia: se la persistenza dei dati non è necessaria, puoi impostare un attributo con lo stesso nome e un valore vuoto per evitare che i dati vengano archiviati nel record del contatto o trasmessi in uno screen pop-up a un agente utilizzando l'API [Flussi Amazon Connect,](https://github.com/aws/amazon-connect-streams) liberando al contempo i byte che i dati avrebbero altrimenti utilizzato nel record del contatto.
- Dati sensibili: usa il blocco di Archivia input del cliente per raccogliere input DTMF sensibili dai contatti e utilizza la crittografia a busta per proteggere sia i dati non elaborati che le chiavi dei

dati utilizzate per crittografarli. Archivia i dati sensibili in un database separato in cui è richiesta la persistenza, usa il blocco del flusso Imposta comportamento log per disabilitare la registrazione dei log ogni volta che viene fatto riferimento a informazioni sensibili e rimuovi, pulisci o offusca i dati sensibili utilizzando il metodo di pulizia del blocco Imposta attributi dei contatti descritto in precedenza. Per ulteriori informazioni, consulta [Convalida della conformità in Amazon Connect.](#page-2861-0)

### **Telefonia**

Negli Stati Uniti, utilizza numeri di telefono gratuiti laddove possibile per bilanciare il carico tra più gestori telefonici e ottenere maggiore ridondanza per le route e gli operatori. Questo aiuta anche a ridurre i tempi di risoluzione rispetto ai numeri di telefono DID, che devono essere gestiti da un unico gestore telefonico. Nelle situazioni in cui utilizzi i numeri DID, bilancia il carico tra i numeri di più gestori telefonici, quando possibile, per aumentare l'affidabilità. Assicurati di gestire in modo appropriato tutti i percorsi di errore nel flusso e di implementare le best practice, i requisiti e le raccomandazioni riportati in [Risoluzione dei problemi del Pannello di controllo contatti \(CCP\).](#page-2969-0)

Se inoltri i numeri di telefono del tuo provider di telefonia esistente ad Amazon Connect, assicurati che il processo per modificare la destinazione di inoltro con un numero DID/verde alternativo sia stato definito e compreso dal team operativo, altrimenti rimuovi l'inoltro. Assicurati di disporre di runbook e playbook specifici per le valutazioni della preparazione per la produzione, i processi di portabilità e inoltro dei numeri di telefono e la risoluzione dei problemi audio che potrebbero insorgere durante il trasferimento di chiamate dal provider di telefonia esistente. È opportuno disporre di un processo ripetibile che il team operativo possa seguire per determinare se l'origine di questi problemi audio è Amazon Connect o il provider di telefonia esistente.

## API di Amazon Connect

Le quote di limitazione di Amazon Connect sono calcolate per account e non per istanza. Quando usi le API di Amazon Connect, segui queste best practice:

Implementa una soluzione di caching/accodamento

Per ridurre il sovraccarico delle query sui dati dell'API ed evitare la limitazione, puoi usare un database intermedio come Amazon DynamoDB per archiviare i risultati delle chiamate API anziché chiamare l'API da tutti gli endpoint interessati ai dati API. Ad esempio, il diagramma seguente rappresenta l'uso dell'API metrica Amazon Connect da più origini che devono utilizzare queste informazioni:

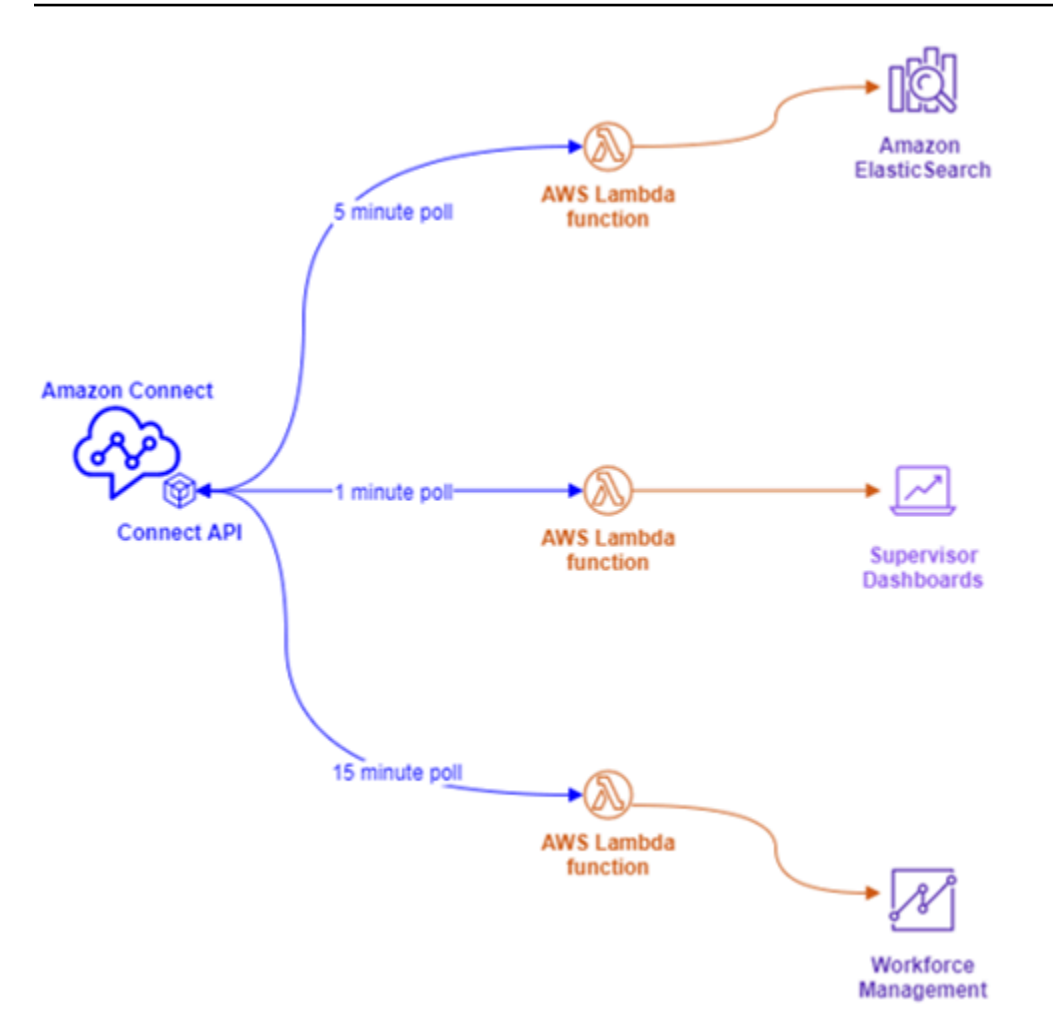

Anziché usare funzioni AWS Lambda separate, ognuna con i propri requisiti di polling, puoi usare un'unica funzione AWS Lambda che scriva tutti i dati interessanti in Amazon DynamoDB. In questo caso, ogni endpoint invece di accedere direttamente all'API per recuperare i dati, punterà a DynamoDB, come illustrato nel diagramma seguente:

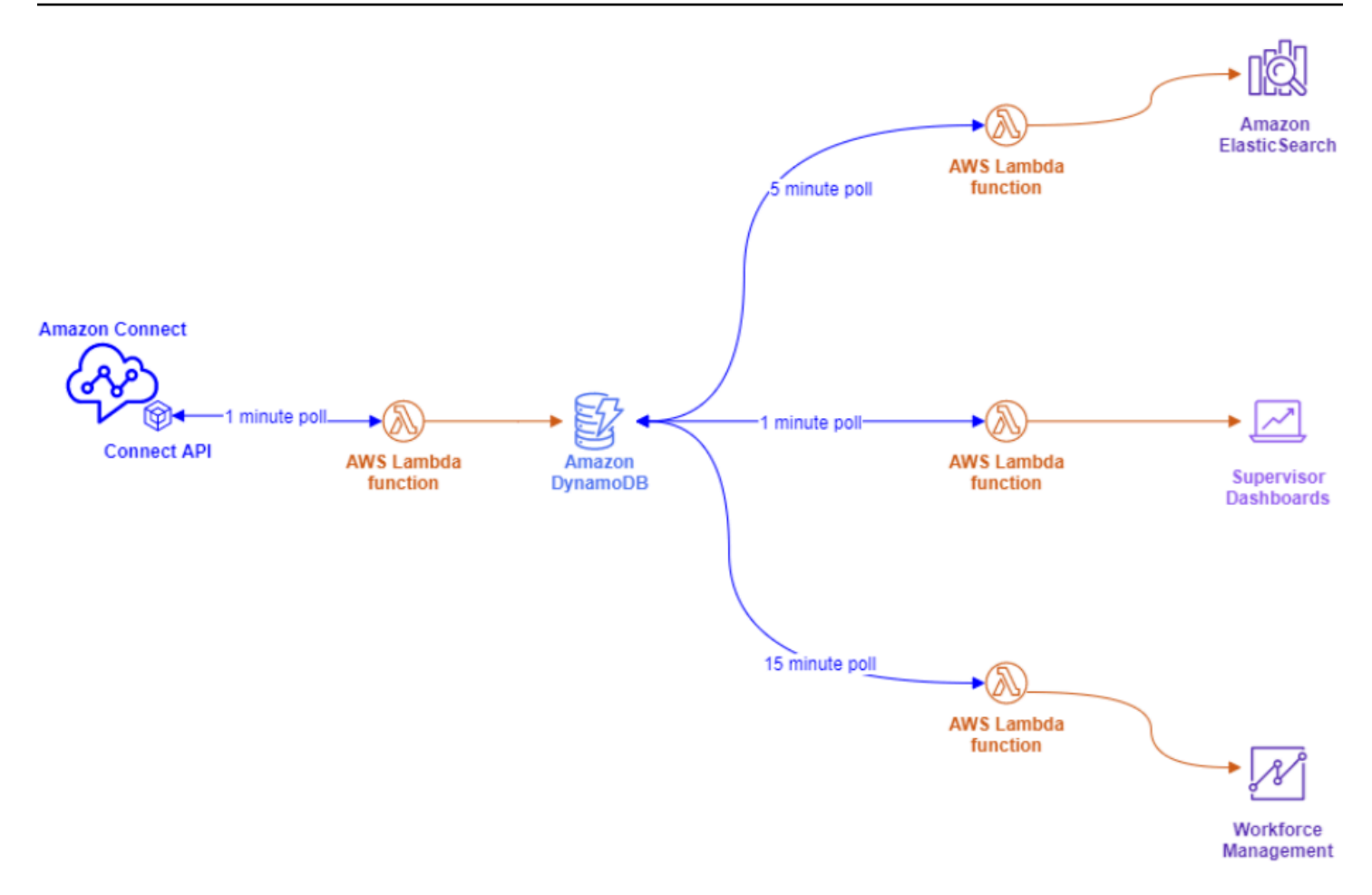

Questa architettura consente di modificare gli intervalli di polling e aggiungere endpoint, se necessario, senza preoccuparsi di superare le Service Quotas, garantendoti la scalabilità fino al numero di connessioni simultanee supportate dalla soluzione di database. Puoi usare lo stesso concetto per eseguire query su tutti i feed di dati in tempo reale da Amazon Connect. Per le situazioni in cui devi eseguire un'azione API, come una chiamata API outbound, puoi utilizzare lo stesso concetto in combinazione con Amazon Simple Queue Service per accodare le richieste API usando AWS Lambda con SQS.

Strategie di backoff esponenziale e ripetizione dei tentativi

In alcune situazioni è possibile che i limiti delle API vengano superati. Questo può verificarsi quando le chiamate API hanno esito negativo e vengono ripetute più volte o vengono effettuate direttamente da più endpoint simultanei senza che sia implementata una soluzione di caching o accodamento. Per evitare di superare le Service Quotas e compromettere i processi a valle, è consigliabile valutare l'utilizzo di strategie di backoff esponenziale e ripetizione dei tentativi all'interno delle funzioni AWS Lambda, in combinazione con una soluzione di caching e accodamento.

#### Gestione delle modifiche

Due dei fattori principali per lo spostamento dei carichi di lavoro in Amazon Connect sono la flessibilità e la velocità di immissione sul mercato. Per garantire l'eccellenza operativa senza sacrificare l'agilità, segui queste best practice:

- Flussi modulari: i flussi in Amazon Connect sono simili alla creazione di applicazioni moderne, in cui componenti più piccoli e appositamente progettati consentono maggiore flessibilità, controllo e facilità di gestione rispetto alle alternative monolitiche. Puoi rendere i tuoi flussi piccoli e riutilizzabili, combinando i flussi modulari in un' end-to-end esperienza con Transfer to flow blocks. Questo approccio consente di ridurre i rischi durante l'implementazione delle modifiche, di testare singole modifiche di minore entità anziché eseguire test di regressione dell'intera esperienza e semplifica l'identificazione e la risoluzione dei problemi relativi ai flussi durante i test.
- Repository: esegui il backup di tutte le versioni dei flussi in un repository di tua scelta utilizzando l'operazione Import/Export del flusso dei contatti come parte del processo di gestione delle modifiche.
- Distribuisci in base alla percentuale: per ridurre i rischi riscontrati durante la gestione delle modifiche e provare nuove esperienze per i contatti, puoi usare il blocco Distribuisci in base alla percentuale per indirizzare un sottoinsieme del traffico verso nuovi flussi, lasciando il traffico rimanente sull'esperienza originale.
- Misurazione dei risultati: il processo decisionale basato sui dati è fondamentale per promuovere positivamente cambiamenti significativi per l'azienda. È assolutamente necessario disporre di una metrica chiave in base alla quale misurare le modifiche. Per tutte le modifiche apportate, occorre pianificare come misurare l'esito positivo. Se ad esempio stai implementando la funzionalità selfservice per i contatti, qual è la percentuale di contatti che dovrà usare il servizio self-service per considerare il carico di lavoro riuscito o quali altre metriche stai misurando per determinare l'esito positivo?
- Rollback: assicurati che esista un processo chiaro, ben definito e ben compreso per annullare qualsiasi modifica e ripristinare lo stato precedente, specifico per la modifica apportata. Se ad esempio pubblichi una nuova versione del flusso, assicurati che le istruzioni sulle modifiche includano la documentazione che spiega come ripristinare la versione precedente del flusso.

#### Routing profiles (Profili di instradamento

Comprendere il funzionamento del routing con priorità, ritardo e overflow all'interno di Amazon Connect è fondamentale per incrementare la produttività degli agenti, ridurre i tempi di attesa dei contatti e garantire la migliore qualità dell'esperienza per i contatti.

#### Routing in Amazon Connect

Il routing dei contatti in Amazon Connect viene eseguito tramite una raccolta di code e configurazioni di routing denominate profilo di routing. Una coda equivale a una competenza o un'abilità che l'agente deve possedere per fornire assistenza ai contatti di tale coda. Un profilo di routing può essere considerato come un set di competenze che è possibile abbinare alle esigenze del contatto

All'interno del flusso, puoi richiedere informazioni aggiuntive e, se occorre contattare un agente, puoi utilizzare la configurazione del flusso per inserire il contatto nella coda appropriata. Nell'esempio seguente, Savings, Checking e Loans sono code o competenze individuali e i tre profili di routing sono set di competenze o gruppi di competenze univoci:

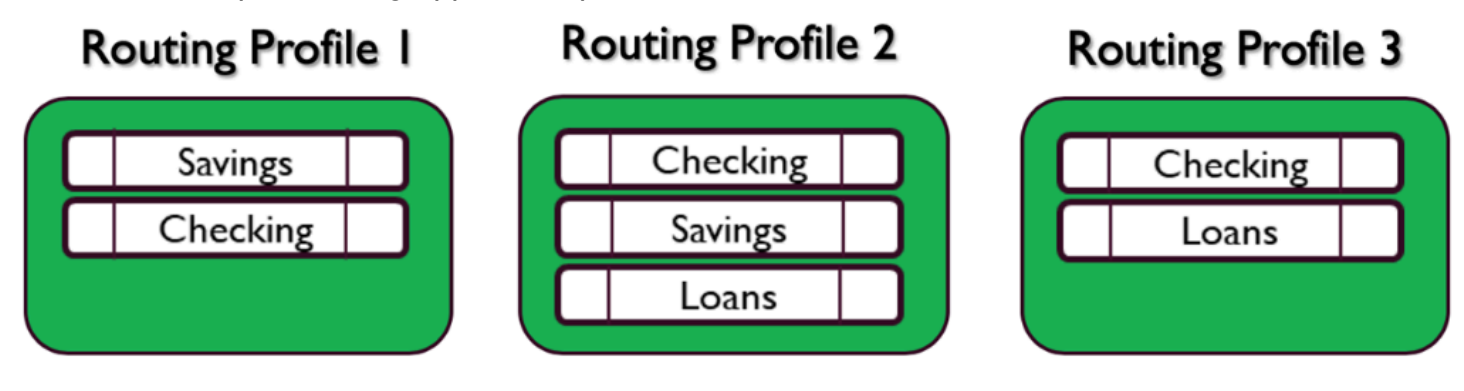

A ogni agente viene assegnato un solo profilo di routing in base al proprio set di competenze e molti agenti con competenze simili possono condividere lo stesso profilo di routing:

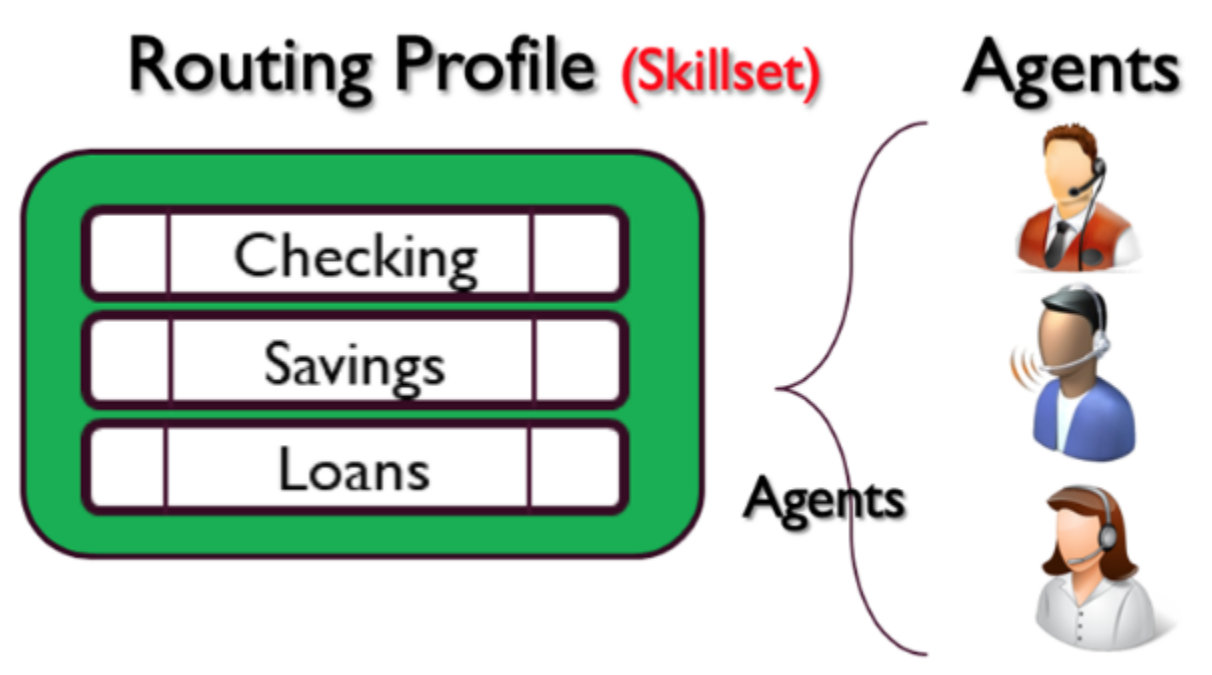

Ogni numero di telefono o endpoint di chat verrà associato a un flusso. Il flusso esegue la propria logica, che può prevedere la richiesta di informazioni al cliente, determinare le esigenze del contatto e infine indirizzare il contatto a una coda appropriata. Il diagramma seguente illustra come il profilo di routing, la coda e il flusso interagiscono per fornire assistenza a un contatto:

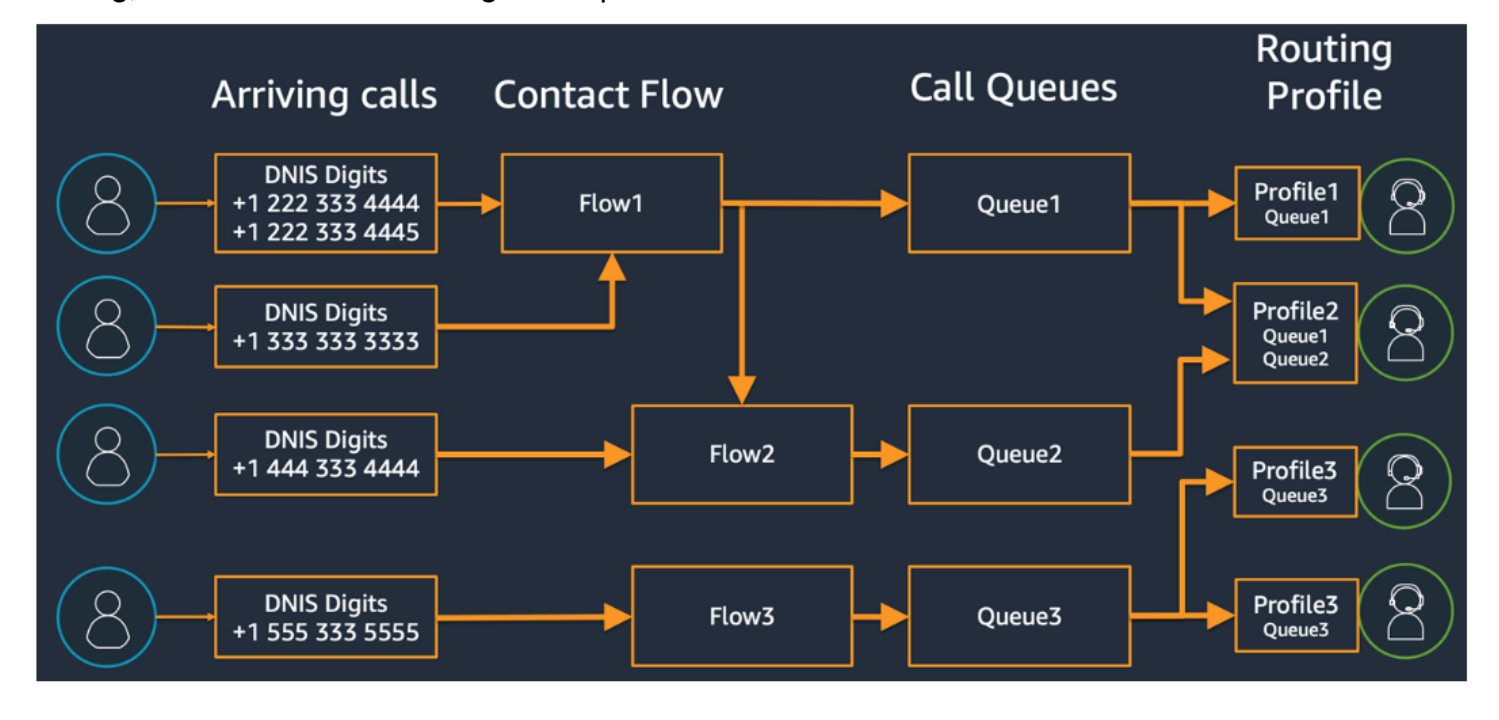

Per illustrare come è possibile determinare varie code, profili di routing e assegnazioni degli agenti ai profili di routing, considera la tabella seguente:

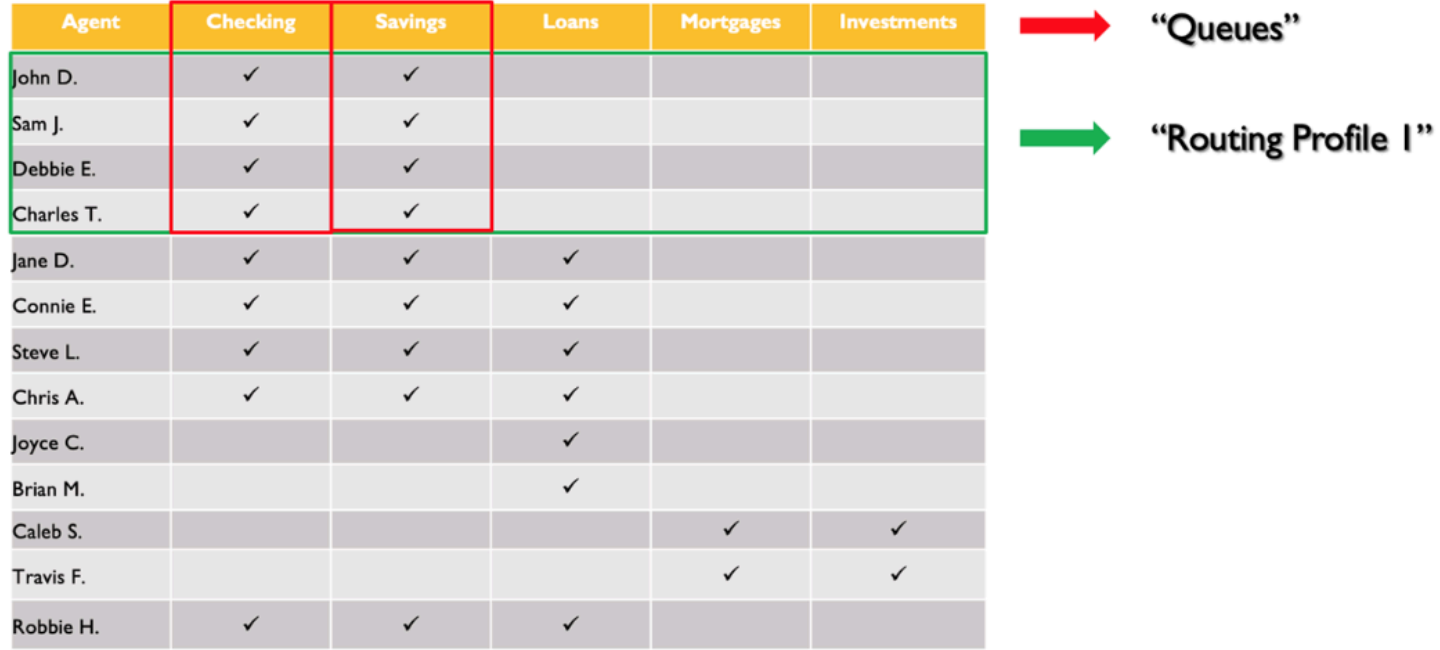

Nella prima riga sono state identificate le tue competenze o code. Nella colonna di sinistra, è presente l'elenco degli agenti e, al centro, hai verificato le competenze supportate da ciascuno degli agenti. Puoi ordinare la matrice raggruppandola in base al set comune di requisiti di competenze tra la popolazione di agenti. Questo aiuta a identificare i profili di routing come quelli contrassegnati nella casella verde (costituita da due code), a cui è possibile assegnare gli agenti. Come risultato di questo esercizio, hai identificato quattro profili di routing e hai assegnato loro 13 agenti di conseguenza.

In base alla tabella precedente, una chiamata in entrata da un contatto che necessita della competenza Savings può essere gestita da tre gruppi di agenti nei tre profili di routing 1, 2 e 4, come illustrato nel diagramma seguente:

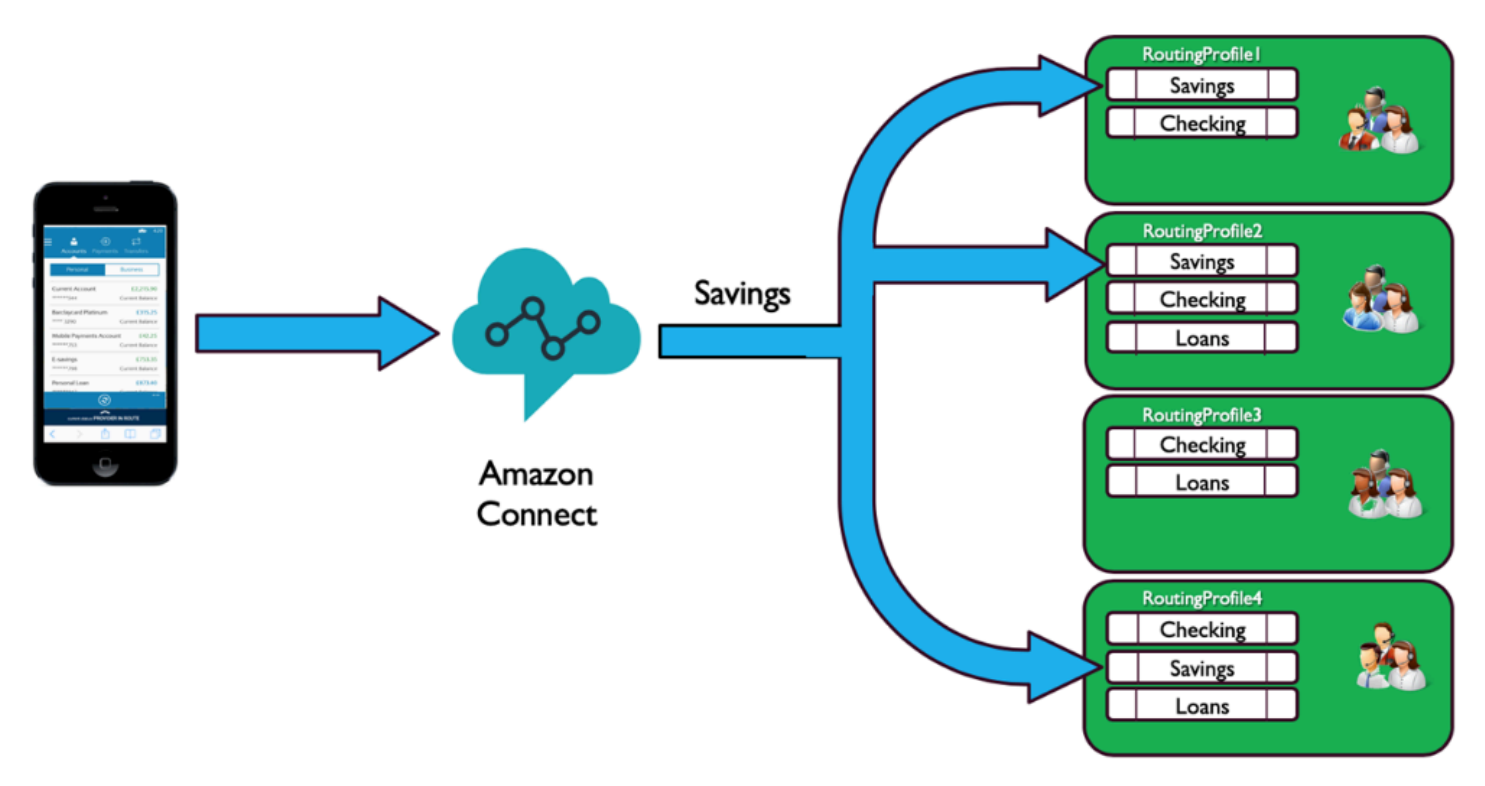

#### Priorità e ritardo

Utilizzando la combinazione di priorità e ritardo in diversi profili di routing, è possibile creare strategie di routing flessibili.

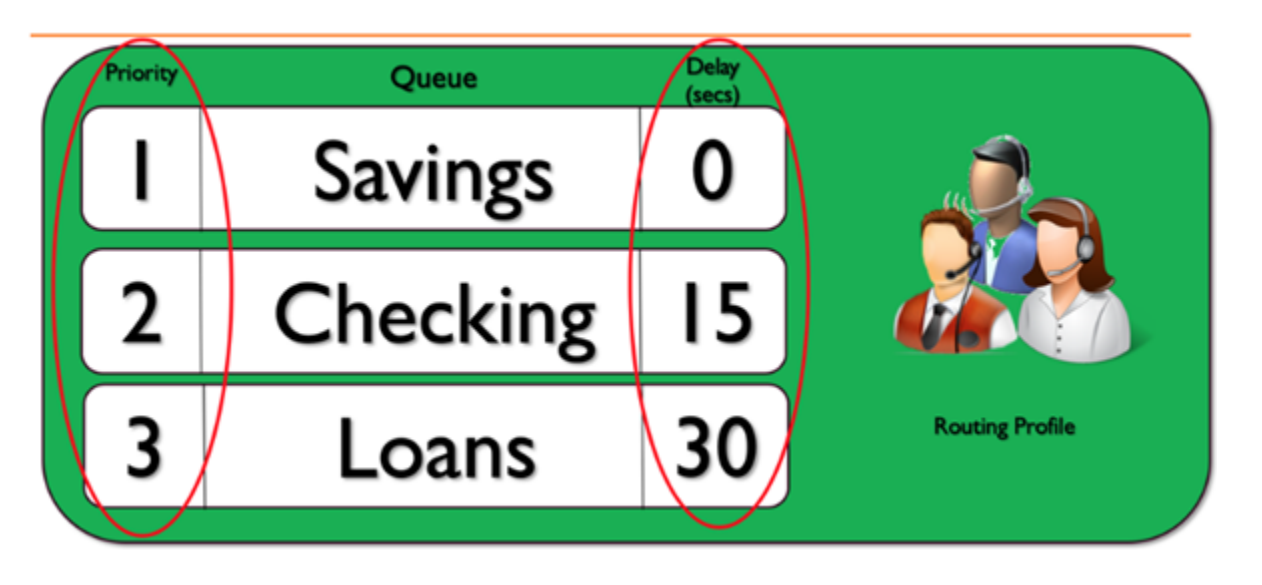

Il precedente esempio di profilo di routing mostra una serie di code con le priorità e il ritardo corrispondenti. Più piccolo è il numero, maggiore è la priorità. Tutte le chiamate con priorità più alta devono essere elaborate prima di poter elaborare una chiamata con priorità inferiore. Questa è una differenza rispetto ai sistemi che alla fine elaboreranno le chiamate con priorità inferiore in base a un fattore di ponderazione.

È inoltre possibile aggiungere un ritardo a ogni coda all'interno di ogni profilo di routing. Qualsiasi chiamata che entra nella coda verrà trattenuta per il periodo di ritardo specificato assegnato alla coda designata. La chiamata verrà trattenuta per il periodo di ritardo, anche quando gli agenti sono disponibili. È possibile utilizzare questo approccio in situazioni in cui è presente un gruppo di agenti incaricati di aiutarti a rispettare gli Accordi sul livello di servizio (SLA), ma altrimenti assegnati ad altre attività o code. Se a una chiamata non viene data risposta entro un periodo di tempo specificati, questi agenti diventeranno idonei a ricevere una chiamata dalla coda designata. Ad esempio, considera il diagramma seguente:

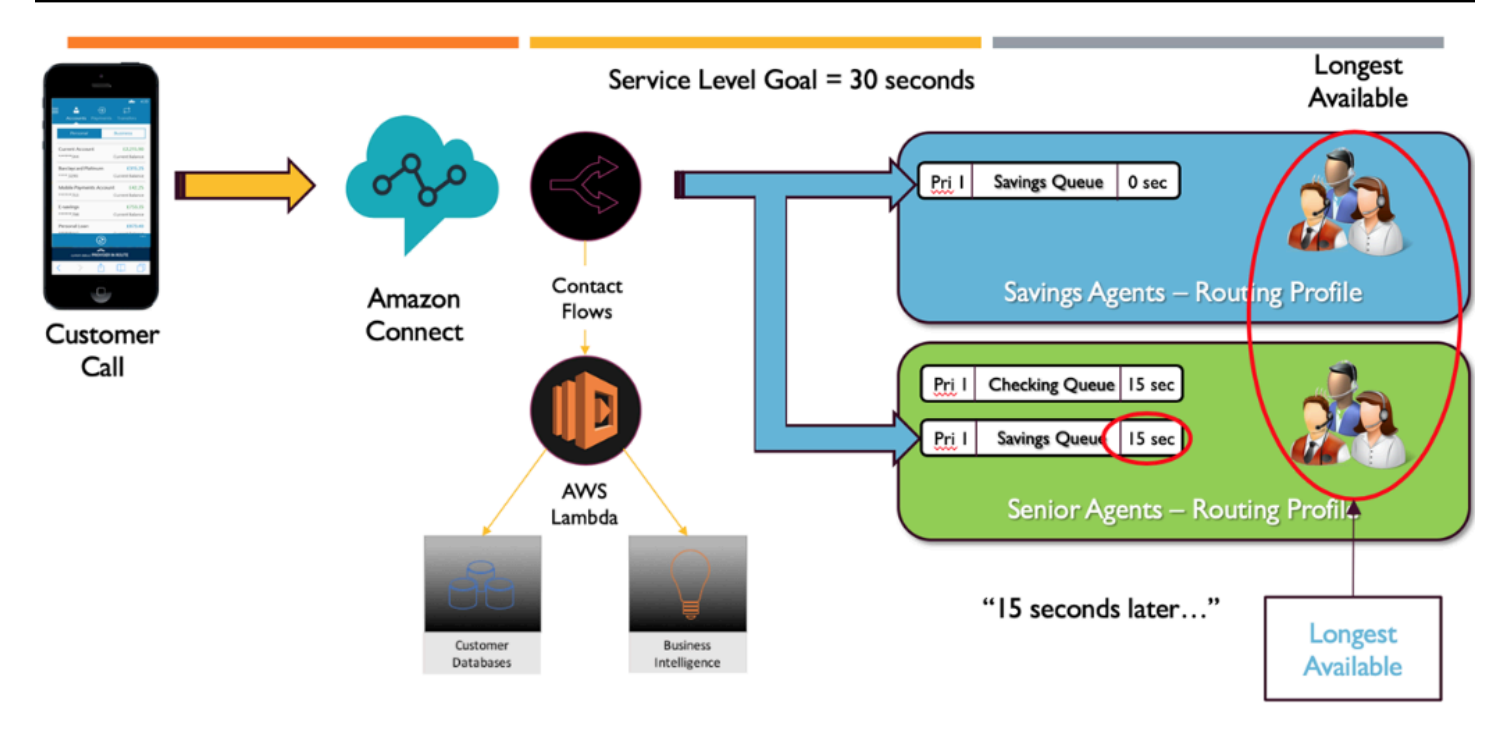

Questo diagramma mostra un Accordo sul livello di servizio (SLA) di 30 secondi. Viene ricevuta una chiamata per la coda Savings. La coda Savings cerca immediatamente un agente nel profilo di routing "Savings" in virtù della configurazione di ritardo 0 nel profilo per la coda. A causa della configurazione di un ritardo di 15 secondi per gli agenti senior, questi non saranno idonei a ricevere il contatto Savings per 15 secondi. Trascorsi 15 secondi, il contatto diventa disponibile per un agente di livello senior e Amazon Connect cerca quello disponibile da più tempo su entrambi i profili di routing.

#### Percorso di assistenza

Quando progetti le esperienze dei clienti in Amazon Connect, prevedi di fornire un percorso di assistenza. Esistono molti eventi pianificati e non pianificati che possono influire sull'esperienza del cliente mentre attraversa i flussi Amazon Connect. L'esempio di esperienza cliente seguente mostra alcuni controlli suggeriti per garantire un'esperienza di qualità coerente per i contatti:

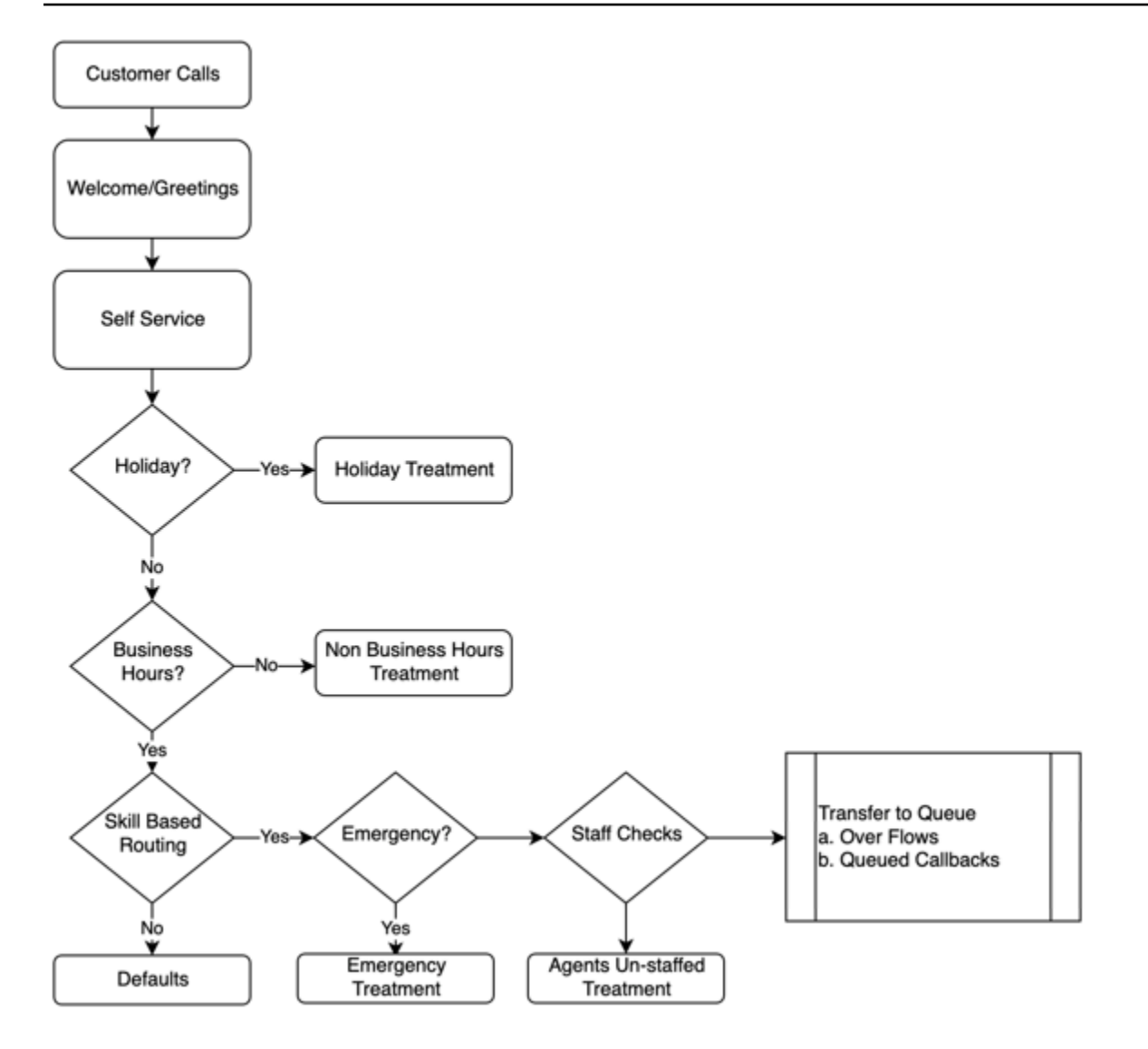

Questo esempio di esperienza del cliente tiene conto degli eventi pianificati, come le festività e l'orario lavorativo, nonché degli eventi non pianificati, come agenti non in servizio durante l'orario lavorativo. Con questa logica, puoi anche tenere conto di situazioni di emergenza, come le chiusura dei contact center a causa di condizioni meteorologiche avverse o interruzioni del servizio. Considera i seguenti concetti, come illustrato nel diagramma:

• Self-service: in un tipico sistema IVR, è possibile includere in anticipo tutti i messaggi di saluto ed eventuali dichiarazioni di non responsabilità, ad esempio gli annunci relativi alla registrazione delle chiamate, seguiti da opzioni self-service. Una soluzione self-service ottimizza i costi e le prestazioni del contact center e consente all'organizzazione di essere a disposizione dei clienti 24 ore su 24, 7 giorni su 7, indipendentemente dalle festività, dagli orari lavorativi o dalla disponibilità degli agenti. Includi sempre un percorso di assistenza nel caso in cui i clienti non riescano a gestire il problema con il servizio self-service e abbiano bisogno dell'assistenza di un operatore. Ad esempio, se utilizzi i bot Amazon Lex per il servizio self-service, puoi utilizzare gli intenti di fallback per l'escalation delle conversazioni all'assistenza fornita da un operatore.

• Festività: molti clienti aziendali dispongono di un repository centrale con le festività aziendali. È possibile utilizzare una funzione AWS Lambda per eseguire un data dip in questo repository e offrire ai clienti un messaggio per le festività. Puoi inoltre archiviare le festività aziendali in DynamoDB insieme a un messaggio personalizzato per ogni festività. Ad esempio, se la tua azienda celebra il Natale il 25 dicembre, è possibile creare un prompt per la festività o un messaggio di sintesi vocale che indica "Al momento siamo chiusi per Natale. Richiama il 26 dicembre durante l'orario lavorativo regolare".

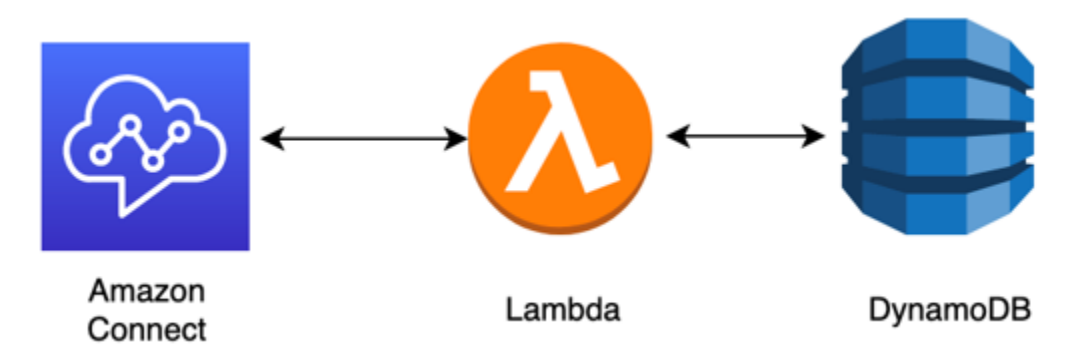

- Orario lavorativo: dopo la verifica delle festività, puoi controllare l'orario lavorativo e, se al di fuori dell'orario lavorativo, puoi modificare l'esperienza dei tuoi contatti in modo dinamico. Se il contatto avviene durante l'orario lavorativo, puoi identificare l'intento del cliente per le chiamate ed eseguire il mapping a code specifiche del contact center, aumentando la probabilità di contattare l'agente corretto e riducendo il tempo impiegato dal contatto per contattare l'assistenza. È consigliabile mappare i casi predefiniti, in quanto i clienti potrebbero chiamare per un motivo che non hai ancora previsto o rispondere in modo imprevisto.
- Messaggi di emergenza: dopo aver identificato l'intento del cliente per la chiamata, si consiglia di implementare la gestione del controllo delle emergenze. Nel caso di una situazione di emergenza che interessa il contact center, puoi archiviare un flag True/False di emergenza in un database intermedio come DynamoDB. Per consentire ai supervisori e agli amministratori di impostare questo flag in modo dinamico, senza codice, puoi creare un sistema IVR separato che autentichi gli amministratori Amazon Connect tramite la verifica dell'identificazione automatica del numero (ANI) e del codice PIN solo per uso interno. In caso di emergenza, i supervisori possono chiamare la linea dedicata dai propri telefoni e, dopo l'autenticazione, impostare il flag di emergenza su True per scenari come la chiusura del contact center a causa di condizioni meteorologiche avverse o l'interruzione del servizio dell'ISP presso la sede fisica del contact center.
- API per i messaggi di emergenza: puoi anche valutare la possibilità di creare un gateway API AWS con una funzione AWS Lambda back-end per impostare il flag di emergenza su True/False in modo

sicuro nel database. I supervisori possono accedere in modo sicuro all'API tramite Web per attivare la modalità di emergenza o attivarla/disattivarla dinamicamente in risposta a un evento esterno. Nella tua istanza Amazon Connect, per ogni contatto in entrata tramite il flusso si userà AWS Lambda per verificare la presenza del flag di emergenza e, in caso di modalità di emergenza, sarà possibile creare annunci in modo dinamico e fornire al cliente un percorso di assistenza. In questo modo sarà ulteriormente possibile garantire la continuità aziendale e ridurre l'impatto di situazioni di questo tipo sui tuoi clienti.

- Controlla la disponibilità degli agenti: prima di trasferire la chiamata alla coda nel flusso, puoi controllare la disponibilità degli agenti per assicurarti che un agente sia connesso per fornire assistenza al contatto. Ad esempio, un agente potrebbe essere impegnato nella gestione di un altro contatto e diventare disponibile nei prossimi cinque minuti oppure nessun agente potrebbe essere connesso al sistema. In questi casi, è probabile che tu scelta un'esperienza cliente diversa anziché inserire i clienti nella coda in attesa che un agente diventi disponibile.
- Routing all'assistenza: quando trasferisci la chiamata alla coda, puoi offrire callback in coda, overflow in coda o routing a più livelli tramite i profili di routing di Amazon Connect per offrire ai chiamanti un'esperienza coerente e di alta qualità che soddisfi i requisiti dell'Accordo sul livello di servizio (SLA).

## Risorse

## Documentazione

- [DevOps e AWS](https://aws.amazon.com/devops/)
- [Documentazione sull'API del servizio Amazon Connect](https://docs.aws.amazon.com/connect/latest/APIReference/welcome.html)

## Blog

• [How to handle unexpected contact spikes with Amazon Connect](https://aws.amazon.com/blogs/contact-center/how-to-handle-unexpected-contact-spikes-with-amazon-connect/)

#### Video

• [DevOps su Amazon](https://www.youtube.com/watch?v=esEFaY0FDKc.pdf)
# Sicurezza: principi di progettazione per lo sviluppo di un contact center sicuro

La sicurezza include la capacità di proteggere informazioni, sistemi e asset offrendo al contempo valore aziendale mediante valutazioni del rischio e strategie di mitigazione. Questa sezione fornisce una panoramica dei principi di progettazione, delle best practice e delle domande sulla sicurezza per i carichi di lavoro Amazon Connect.

Percorso per la sicurezza Amazon Connect

Dopo aver deciso di spostare il carico di lavoro su Amazon Connect, oltre a esaminare [Sicurezza](#page-2709-0)  [in Amazon Connect](#page-2709-0) e [Best practice di sicurezza per Amazon Connect,](#page-2871-0) segui queste linee guida e procedure per comprendere e implementare i requisiti di sicurezza relativi alle seguenti aree di sicurezza principali:

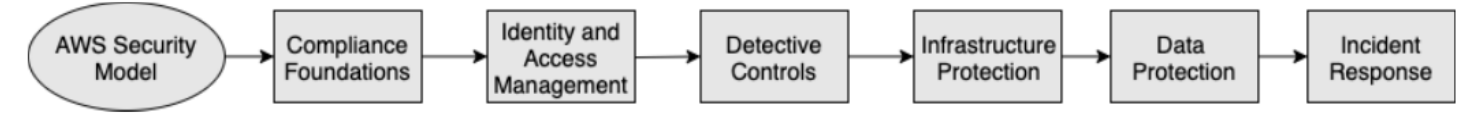

Informazioni sul modello di sicurezza di AWS

Quando sposti i sistemi informatici e i dati nel cloud, le responsabilità in materia di sicurezza vengono condivise tra te e AWS. AWS è responsabile della protezione dell'infrastruttura sottostante che supporta il cloud e tu sei responsabile di tutto ciò che metti sul cloud o che connetti al cloud.

#### AWS Shared Responsibility Model

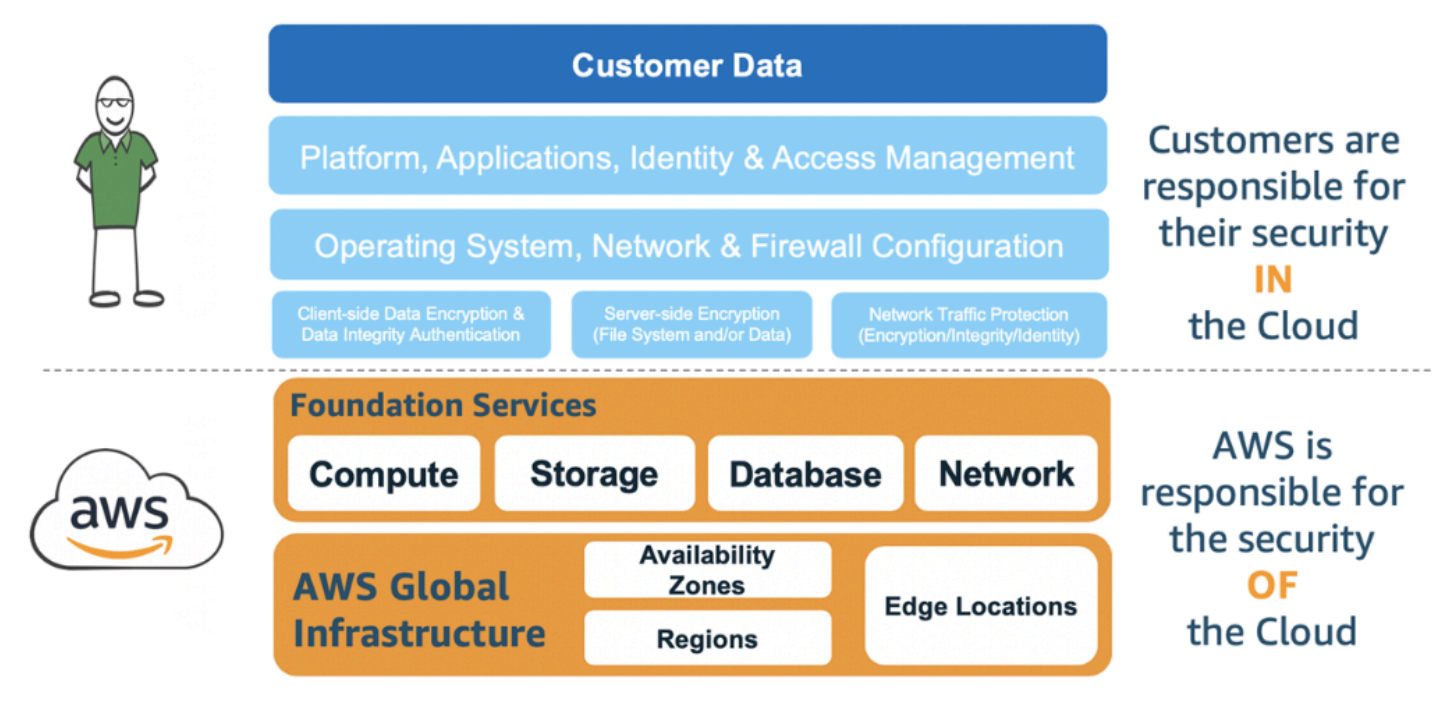

I servizi AWS che usi determineranno la quantità di attività di configurazione da eseguire nell'ambito delle tue responsabilità in materia di sicurezza. Quando usi Amazon Connect, il modello condiviso riflette le responsabilità di AWS e del cliente a livello generale, come illustrato nel diagramma seguente.

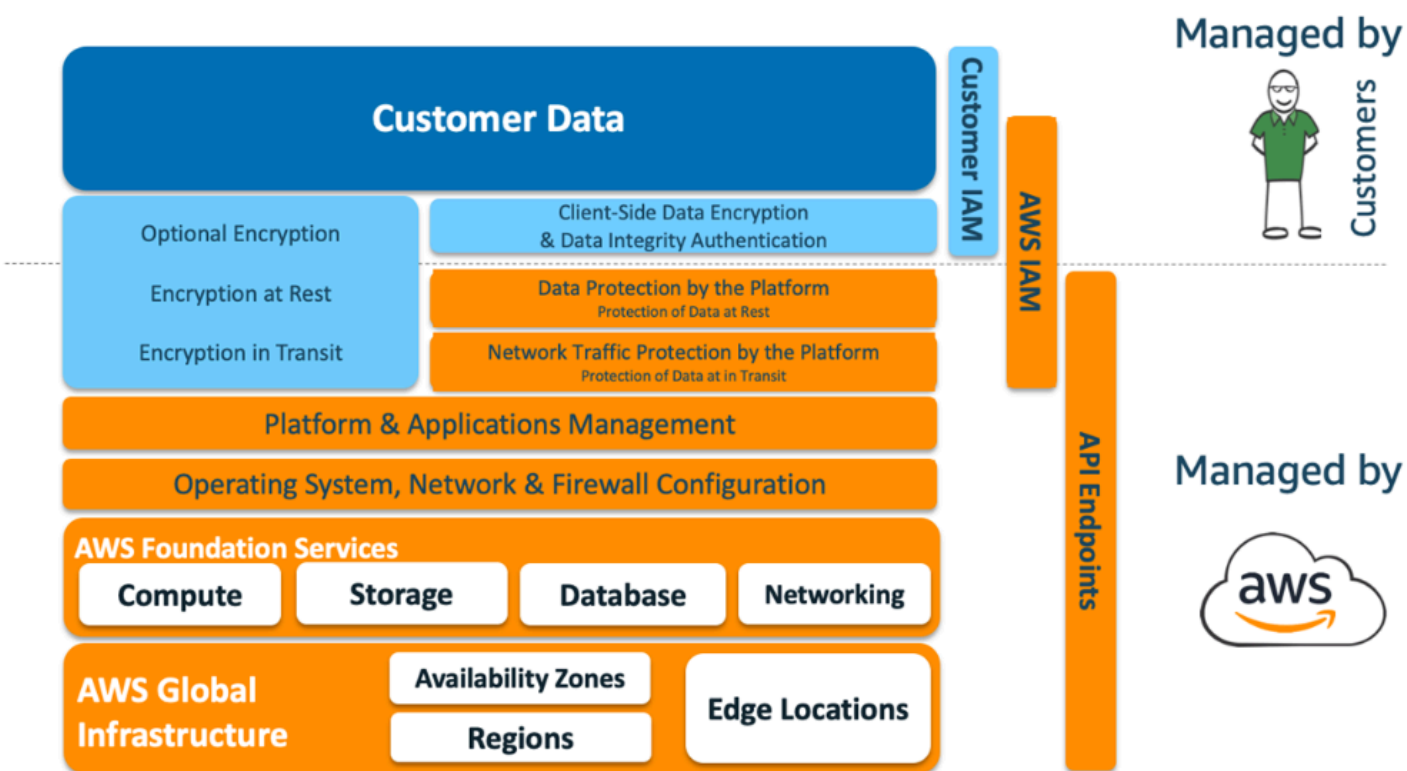

### AWS Shared Responsibility Model for Amazon Connect

#### Nozioni di base sulla conformità

Revisori di terze parti valutano la sicurezza e la conformità di Amazon Connect come parte di più programmi di conformità di AWS. Sono inclusi [SOC](https://aws.amazon.com/compliance/soc-faqs/), [PCI,](https://aws.amazon.com/compliance/pci-dss-level-1-faqs/) [HIPAA](https://aws.amazon.com/compliance/hipaa-compliance/), [C5 \(Francoforte\)](https://aws.amazon.com/compliance/bsi-c5/) e [HITRUST CSF.](https://aws.amazon.com/compliance/hitrust/)

Per un elenco di servizi AWS che rientrano nell'ambito di programmi di conformità specifici, consulta [Servizi AWS coperti dal programma di compliance.](https://aws.amazon.com/compliance/services-in-scope/) Per informazioni generali, consulta [Programmi di](https://aws.amazon.com/compliance/programs/)  [conformità dei servizi AWS](https://aws.amazon.com/compliance/programs/).

#### Selezione della regione

La selezione della regione per ospitare l'istanza Amazon Connect dipende dalle restrizioni sulla sovranità dei dati e dall'ubicazione dei contatti e degli agenti. Una volta presa questa decisione, esamina i requisiti di rete per Amazon Connect e le porte e i protocolli che devi consentire. Inoltre, per ridurre il raggio di azione, utilizza l'elenco dei domini consentiti o gli intervalli di indirizzi IP consentiti per la tua istanza Amazon Connect.

Per ulteriori informazioni, consulta [Configurare la rete](#page-975-0).

#### Integrazione dei servizi AWS

È consigliabile esaminare ogni servizio AWS nella soluzione rispetto ai requisiti di sicurezza dell'organizzazione. Consulta le seguenti risorse:

- [Sicurezza in AWS Lambda](https://docs.aws.amazon.com/lambda/latest/dg/lambda-security.html)
- [Sicurezza e conformità in DynamoDB](https://docs.aws.amazon.com/amazondynamodb/latest/developerguide/security.html)
- [Sicurezza in Amazon Lex](https://docs.aws.amazon.com/lex/latest/dg/security.html)

## Sicurezza dei dati in Amazon Connect

Durante il tuo percorso verso la sicurezza, è possibile che i tuoi team di sicurezza necessitino di informazioni approfondite su come vengono gestiti i dati in Amazon Connect. Consulta le seguenti risorse:

- [Percorsi di rete dettagliati per Amazon Connect](#page-993-0)
- [Sicurezza dell'infrastruttura in Amazon Connect](#page-2866-0)
- [Convalida della conformità in Amazon Connect](#page-2861-0)

#### Diagramma del carico di lavoro

Esamina il diagramma del carico di lavoro e progetta una soluzione ottimale su AWS. Questo prevede l'analisi e la decisione di quali servizi AWS aggiuntivi includere nella soluzione e le eventuali applicazioni di terze parti e on-premise che devono essere integrate.

AWS Identity and Access Management (IAM)

Utenti tipo di Amazon Connect

Esistono quattro utenti tipo di Amazon Connect, in base alle attività svolte.

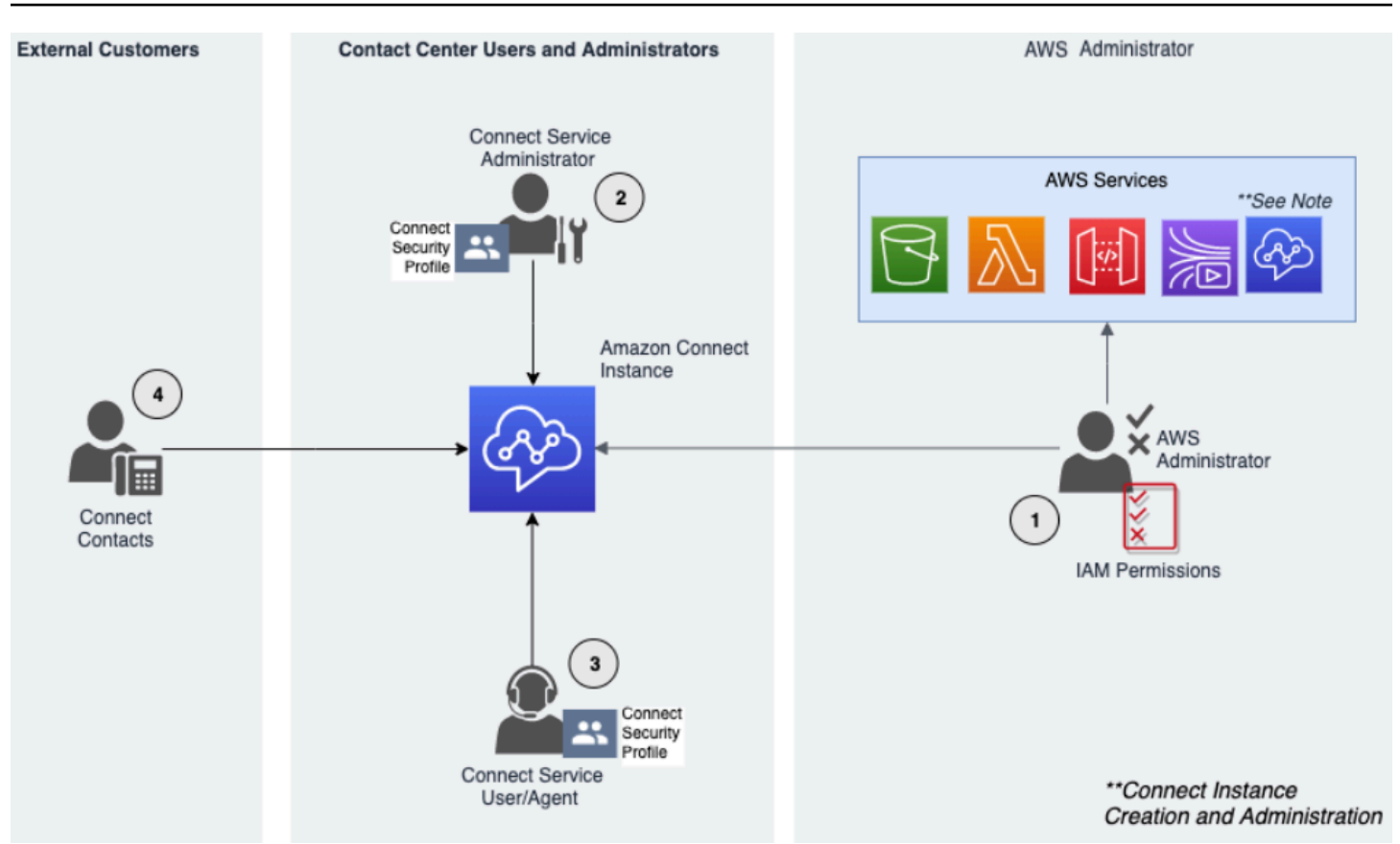

- 1. Amministratore AWS: gli amministratori AWS creano o modificano le risorse Amazon Connect e possono anche delegare l'accesso amministrativo ad altri principali utilizzando il servizio AWS Identity and Access Management (IAM). L'ambito di questo utente tipo è incentrato sulla creazione e l'amministrazione dell'istanza Amazon Connect.
- 2. Amministratore Amazon Connect: gli amministratori del servizio stabiliscono quali sono le funzionalità e le risorse Amazon Connect a cui i dipendenti sono autorizzati ad accedere all'interno del sito web di amministrazione Amazon Connect. L'amministratore del servizio assegna I profili di sicurezza per determinare chi è autorizzato ad accedere al sito web di amministrazione Amazon Connect e le attività consentite. L'ambito di questo utente tipo è incentrato sulla creazione e l'amministrazione del contact center Amazon Connect.
- 3. Agente Amazon Connect: gli agenti interagiscono con Amazon Connect per svolgere le proprie mansioni lavorative. Gli utenti del servizio possono essere agenti o supervisori dei contact center.
- 4. Contatto del servizio Amazon Connect: cliente che interagisce con il tuo contact center Amazon **Connect**

#### Best practice per amministratori IAM

L'accesso amministrativo IAM deve essere limitato al personale approvato all'interno dell'organizzazione. Gli amministratori IAM devono inoltre comprendere quali sono le funzionalità IAM disponibili per l'uso con Amazon Connect. Per informazioni sulle best practice di IAM, consulta [Best](https://docs.aws.amazon.com/IAM/latest/UserGuide/best-practices.html) [practice per la sicurezza in IAM](https://docs.aws.amazon.com/IAM/latest/UserGuide/best-practices.html) nella Guida per l'utente di IAM. Consultare anche [Esempi di policy](#page-2781-0)  [basate su identità per Amazon Connect.](#page-2781-0)

#### Best practice per amministratori del servizio Amazon Connect

Gli amministratori del servizio sono responsabili della gestione degli utenti di Amazon Connect, ad esempio l'aggiunta di utenti ad Amazon Connect, la concessione delle credenziali e l'assegnazione delle autorizzazioni appropriate affinché possano accedere alle funzionalità necessarie per svolgere il proprio lavoro. È opportuno che gli amministratori inizino con un set di autorizzazioni minimo e concedano autorizzazioni aggiuntive quando necessario.

I [Profili di sicurezza](#page-610-0) semplificano la gestione di chi può accedere alla dashboard e al Pannello di controllo dei contatti (CCP) di Amazon Connect e chi può eseguire attività specifiche. Verifica le autorizzazioni granulari concesse all'interno dei profili di sicurezza predefiniti disponibili in modo nativo. È possibile configurare profili di sicurezza personalizzati per soddisfare requisiti specifici. Ad esempio, un agente esperto che può rispondere alle chiamate e che ha anche accesso ai report. Una volta completata questa operazione, è necessario assegnare gli utenti ai profili di sicurezza corretti.

#### Multi-Factor Authentication

Per una maggiore sicurezza, ti consigliamo di richiedere l'autenticazione a più fattori (MFA) per tutti gli utenti nel tuo account. L'autenticazione a più fattori (MFA) può essere [impostata tramite AWS IAM,](https://docs.aws.amazon.com/IAM/latest/UserGuide/id_credentials_mfa.html) il provider di identità SAML 2.0 o il server Radius, a seconda del caso d'uso. Dopo aver impostato l'autenticazione a più fattori (MFA), nella pagina di accesso di Amazon Connect diventa visibile una terza casella di testo per fornire il secondo fattore.

#### Federazione delle identità

Oltre ad archiviare gli utenti in Amazon Connect, puoi [abilitare l'autenticazione unica \(SSO\) ad](#page-279-0)  [Amazon Connect](#page-279-0) usando la federazione delle identità. La federazione è una pratica consigliata per consentire che gli eventi del ciclo di vita dei dipendenti si riflettano in Amazon Connect quando avvengono nel provider di identità di origine.

#### Accesso alle applicazioni integrate

I passaggi all'interno dei flussi potrebbero richiedere le credenziali per accedere alle informazioni in applicazioni e sistemi esterni. Per fornire le credenziali per accedere ad altri servizi AWS in modo sicuro, utilizza i ruoli IAM. Un ruolo IAM è un'entità con un set di autorizzazioni specifico e che non è un utente o un gruppo. I ruoli, inoltre, non dispongono di un proprio set di credenziali permanente e vengono ruotati automaticamente.

Le credenziali, come le chiavi API, devono essere archiviate all'esterno del codice dell'applicazione del flusso, dove possono essere recuperate a livello di codice. A tale scopo, puoi utilizzare AWS Secrets Manager o una soluzione di terze parti esistente. Secrets Manager ti consente di sostituire le credenziali hardcoded nel codice, incluse le password, con una chiamata API a Secrets Manager per recuperare il segreto a livello di programmazione.

### Controlli di rilevamento

La registrazione di log e il monitoraggio sono importanti per garantire l'affidabilità, la disponibilità e le prestazioni del contact center. È necessario registrare le informazioni pertinenti da Amazon Connect Flows ad Amazon CloudWatch e creare avvisi e notifiche basati su di esse.

È necessario definire in anticipo i requisiti di conservazione dei log e le policy relative al ciclo di vita e pianificare lo spostamento dei file di log in posizioni di archiviazioni più economiche non appena possibile. Le API pubbliche di Amazon Connect scrivono i file di log in AWS CloudTrail. È necessario rivedere e automatizzare le azioni configurate in base CloudTrail ai log.

Amazon S3 è la scelta più adatta per la conservazione e l'archiviazione a lungo termine dei dati di log, in particolare per le organizzazioni con programmi di conformità che richiedono che i dati di log siano verificabili nel loro formato nativo. Dopo aver collocato i dati di log in un bucket S3, definisci le regole del ciclo di vita per imporre automaticamente le policy di conservazione e sposta questi oggetti in altre classi di archiviazione più economiche, come Amazon S3 Standard - Accesso non frequente o Amazon S3 Glacier.

Il cloud AWS offre un'infrastruttura e strumenti flessibili per supportare sia soluzioni sofisticate in collaborazione con offerte sia soluzioni di registrazione di log centralizzate autogestite. Ciò include soluzioni come Amazon OpenSearch Service e Amazon CloudWatch Logs.

Il rilevamento e la prevenzione delle frodi per i contatti in entrata possono essere implementati personalizzando i flussi Amazon Connect in base alle esigenze del cliente. Ad esempio, i clienti possono confrontare i contatti in entrata con le precedenti attività di contatto in DynamoDB e quindi intraprendere azioni, ad esempio disconnettere un contatto in quanto bloccato.

# Protezione dell'infrastruttura

Sebbene non vi sia alcuna infrastruttura da gestire in Amazon Connect, potrebbero verificarsi scenari in cui l'istanza Amazon Connect deve interagire con altri componenti o applicazioni implementati nell'infrastruttura che risiedono on-premise. Di conseguenza, è importante garantire che i limiti di rete vengano valutati in base a questo presupposto. Esamina e implementa le considerazioni specifiche sulla sicurezza dell'infrastruttura Amazon Connect. Inoltre, verifica i desktop o le soluzioni VDI degli agenti e dei supervisori dei contact center in base alle considerazioni sulla sicurezza.

Puoi configurare una funzione Lambda affinché si connetta a sottoreti private di un cloud privato virtuale (VPC) nel tuo account . Utilizza Amazon Virtual Private Cloud per creare una rete privata per le risorse come database, istanze di cache o servizi interni. Connetti la funzione al VPC tramite Amazon Connect per accedere alle risorse private durante l'esecuzione.

## Protezione dei dati

I clienti devono analizzare i dati che transitano nella soluzione contact center e che interagiscono con essa.

- Dati esterni e di terze parti
- Dati on-premise in architetture Amazon Connect ibride

Dopo aver analizzato l'ambito dei dati, è necessario procedere alle classificazioni dei dati prestando attenzione all'identificazione dei dati sensibili. Amazon Connect è conforme al modello di responsabilità condivisa di AWS. [Protezione dei dati in Amazon Connect](#page-2710-0) include best practice come l'utilizzo di MFA e TLS e l'uso di altri servizi AWS, tra cui Amazon Macie.

Amazon Connect [gestisce una varietà di dati relativi ai contact center.](#page-2711-0) Sono inclusi contenuti multimediali delle chiamate telefoniche, registrazioni delle chiamate, trascrizioni delle chat, metadati dei contatti, nonché flussi, profili di routing e code. Amazon Connect gestisce i dati a riposo segregandoli in base a ID account e ID istanza. Tutti i dati scambiati con Amazon Connect sono protetti durante il transito tra il browser web dell'utente e Amazon Connect utilizzando la crittografia TLS standard aperta.

Puoi specificare le chiavi AWS KMS da usare per la crittografia, ad esempio una chiave personalizzata (BYOK). Inoltre, puoi usare le opzioni di gestione delle chiavi in Amazon S3. Protezione dei dati con la crittografia lato client

Il tuo caso d'uso potrebbe richiedere la crittografia dei dati sensibili raccolti dai flussi. Ad esempio, per raccogliere informazioni personali appropriate per personalizzare l'esperienza del cliente quando interagisce con il sistema IVR. A tale scopo, puoi usare la crittografia a chiave pubblica con [AWS Encryption SDK](https://docs.aws.amazon.com/encryption-sdk/latest/developer-guide/introduction.html). AWS Encryption SDK è una libreria di crittografia lato client progettata per semplificare ulteriormente le operazioni di crittografia e la decrittografia dei dati mediante l'utilizzo di standard aperti e best practice.

#### Convalida dell'input

Esegui la convalida dell'input per garantire che solo i dati formattati correttamente entrino nel flusso. È opportuno eseguire questa attività nelle prime fasi del flusso. Ad esempio, quando viene chiesto a un cliente di pronunciare o digitare un numero di telefono, quest'ultimo può includere o meno il prefisso internazionale.

### Vettori di sicurezza Amazon Connect

La sicurezza di Amazon Connect può essere suddivisa in tre livelli logici, come illustrato nel diagramma seguente:

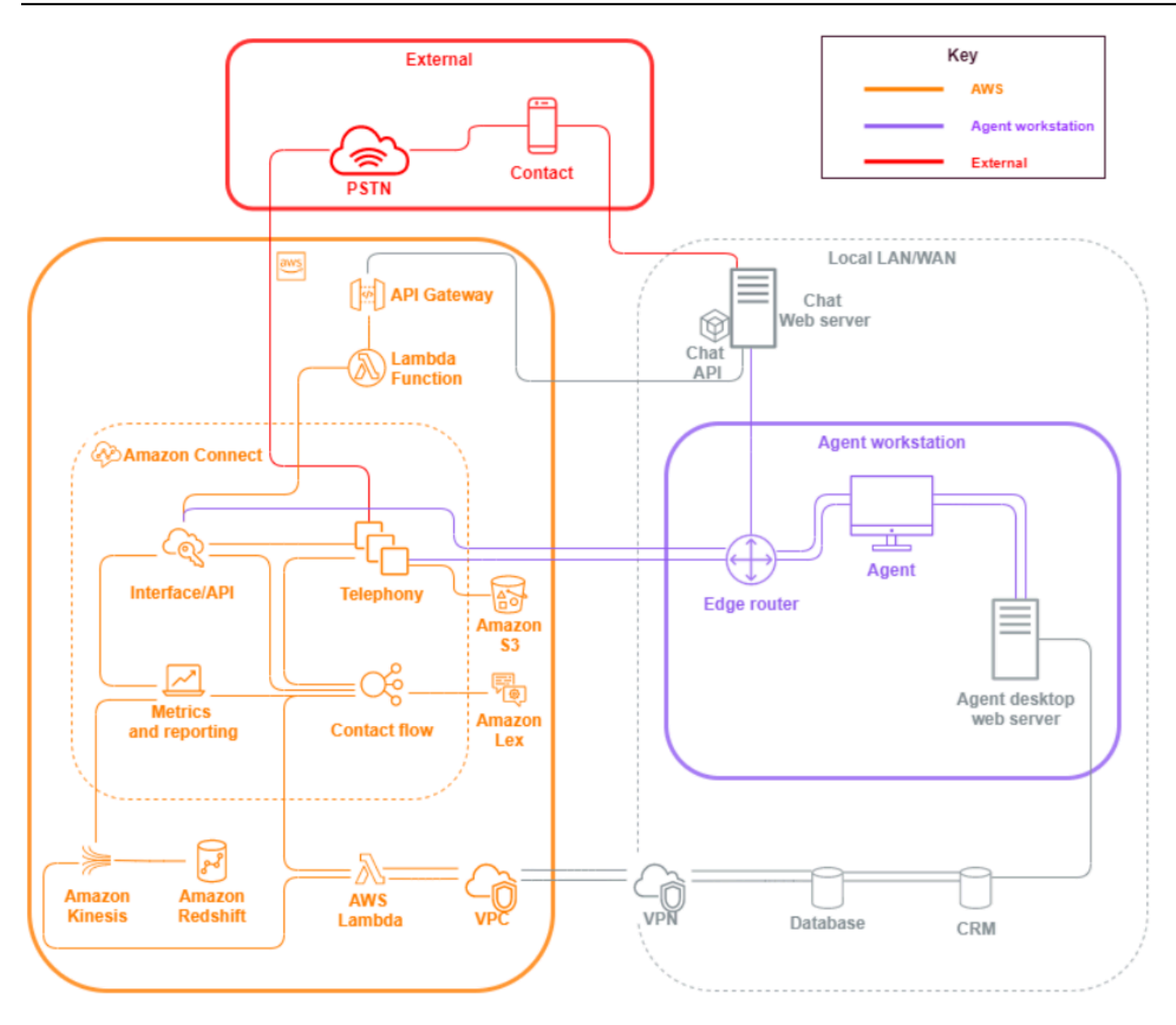

1. Workstation agente Il livello workstation agente non è gestito da AWS ed è costituito da qualsiasi apparecchiatura fisica e da tecnologie, servizi ed endpoint di terze parti che facilitano la gestione di voce, dati e accesso al livello dell'interfaccia Amazon Connect dell'agente.

Segui le best practice di sicurezza per questo livello, prestando particolare attenzione a quanto segue:

- Pianifica la gestione delle identità tenendo presenti le best practice riportate in [Best practice di](#page-2871-0)  [sicurezza per Amazon Connect](#page-2871-0).
- Riduci le minacce interne e i rischi di conformità associati ai carichi di lavoro che gestiscono informazioni sensibili, creando una soluzione IVR sicura che consenta di aggirare l'accesso degli

agenti alle informazioni sensibili. Tramite la crittografia degli input dei contatti nei flussi, puoi acquisire informazioni in modo sicuro senza esporle agli agenti, alle loro workstation o ai loro ambienti operativi. Per ulteriori informazioni, consulta [Crittografare l'input del cliente](#page-1469-0).

- Sei responsabile della gestione dell'elenco elementi consentiti relativo a indirizzi IP, porte e protocolli AWS necessari per utilizzare Amazon Connect.
- 2. AWS: il livello AWS include Amazon Connect e le integrazioni AWS, tra cui AWS Lambda, Amazon DynamoDB, Gateway Amazon API, Amazon S3 e altri servizi. Segui le linee guida relative ai principi di sicurezza per i servizi AWS, con particolare attenzione a quanto segue:
	- Pianifica la gestione delle identità tenendo presenti le best practice riportate in [Best practice di](#page-2871-0)  [sicurezza per Amazon Connect](#page-2871-0).
	- Integrazioni con altri servizi AWS: identifica ogni servizio AWS nel caso d'uso e tutti i punti di integrazione di terze parti applicabili a questo caso d'uso.
	- Amazon Connect può integrarsi con funzioni AWS Lambda eseguite all'interno del VPC del cliente tramite gli [endpoint VPC per Lambda](https://docs.aws.amazon.com/lambda/latest/dg/configuration-vpc.html).
- 3. Esterno: il livello esterno include punti di contatto tra cui chat, click-to-call endpoint e PSTN per le chiamate vocali, integrazioni con soluzioni di contact center legacy in un'architettura di contact center ibrida e integrazioni con altre soluzioni di terze parti. Qualsiasi punto di ingresso o di uscita per una terza parte nel carico di lavoro è considerato come livello esterno.

Questo livello include anche le integrazioni dei clienti con altre soluzioni e applicazioni di terze parti come sistemi CRM, gestione della forza lavoro (WFM) e strumenti e applicazioni di report e visualizzazione, come Tableau e Kibana. Per la protezione del livello esterno, è necessario valutare le seguenti aree:

- Puoi [creare filtri di contatto per contatti ripetuti e fraudolenti](https://aws.amazon.com/blogs/contact-center/how-to-protect-against-spam-calls-for-click-to-dial/) utilizzando per AWS Lambda scrivere i dettagli di contatto in DynamoDB dall'interno del flusso, tra cui ANI, indirizzo IP e endpoint di chat e qualsiasi altra informazione identificativa click-to-dial per tenere traccia del numero di richieste di contatto avvenute in un determinato periodo di tempo. Questo approccio consente di eseguire query e aggiungere contatti agli elenchi di rifiuto dei contatti, disconnettendoli automaticamente se superano i livelli ragionevoli.
- È possibile usare soluzioni di identificazione automatica del chiamante (ANI) per il rilevamento delle frodi che utilizzano i [metadati di telefonia di Amazon Connect](#page-1498-0) e [soluzioni dei partner](https://aws.amazon.com/connect/partners/) per proteggersi dallo spoofing dell'ID chiamante.
- [Amazon Connect Voice ID](#page-2671-0) e altre soluzioni partner per la biometria vocale consentono di migliorare e semplificare il processo di autenticazione. L'autenticazione biometrica vocale attiva

consente ai contatti di pronunciare frasi specifiche e utilizzarle per l'autenticazione della firma vocale. La biometria vocale passiva permette ai contatti di registrare la propria impronta vocale univoca e di usarla per eseguire l'autenticazione con qualsiasi input vocale che soddisfi i requisiti di lunghezza sufficienti per l'autenticazione.

- Gestisci la sezione [Integrazione di applicazioni](#page-1003-0) nella console Amazon Connect per aggiungere applicazioni o punti di integrazione di terze parti all'elenco elementi consentiti e rimuovere gli endpoint inutilizzati.
- Invia solo i dati necessari per soddisfare i requisiti minimi a sistemi esterni che gestiscono dati sensibili. Ad esempio, se disponi di una sola business unit che utilizza la soluzione di analisi della registrazione delle chiamate, puoi impostare un trigger AWS Lambda nel tuo bucket S3 per elaborare i record dei contatti, verificare le code specifiche della business unit nei dati dei record dei contatti e, se si tratta di una coda che appartiene alla business unit, inviare alla soluzione esterna solo la registrazione della chiamata in questione. Con questo approccio, si inviano solo i dati necessari e si evitano i costi e le spese generali associati all'elaborazione di registrazioni non necessarie.

Per un'integrazione che consente ad Amazon Connect di comunicare con Amazon Kinesis e Amazon Redshift per abilitare lo streaming dei record dei contatti, consulta [Integrazione con](https://aws.amazon.com/quickstart/connect/data-streaming/)  [Amazon Connect: streaming de dati](https://aws.amazon.com/quickstart/connect/data-streaming/).

### Risorse

#### Documentazione

- [Sicurezza del cloud AWS](https://aws.amazon.com/security/)
- [Sicurezza in Amazon Connect](#page-2709-0)
- [Best practice di IAM](https://docs.aws.amazon.com/IAM/latest/UserGuide/best-practices.html)
- [Conformità AWS](https://aws.amazon.com/compliance/)
- [Blog sulla sicurezza di AWS](https://aws.amazon.com/blogs/security/)

#### Articoli

- [Principio della sicurezza](https://docs.aws.amazon.com/wellarchitected/latest/security-pillar/welcome.html)
- [Introduzione alla sicurezza AWS](https://docs.aws.amazon.com/whitepapers/latest/introduction-aws-security/introduction-aws-security.pdf)
- [Best practice sulla sicurezza AWS](https://aws.amazon.com/architecture/security-identity-compliance/)

#### Video

- [Stato della sicurezza del cloud AWS](https://www.youtube.com/watch?v=Wvyc-VEUOns)
- [Conformità AWS: il modello di responsabilità condivisa](https://www.youtube.com/watch?v=U632-ND7dKQ)

# Affidabilità

L'affidabilità include la capacità di un sistema di eseguire il ripristino da interruzioni di natura infrastrutturale o di servizio, di acquisire in modo dinamico le risorse di calcolo necessarie per soddisfare la domanda e, infine, di mitigare le interruzioni causate da configurazioni errate o problemi di rete temporanei. Poiché la resilienza è gestita come parte del servizio, non esistono best practice di affidabilità esclusive per Amazon Connect oltre a quelle illustrate in [Eccellenza operativa.](#page-234-0) Le linee guida con le prescrizioni sull'implementazione sono disponibili nel white paper [Reliability Pillar.](https://d0.awsstatic.com/whitepapers/architecture/AWS-Reliability-Pillar.pdf)

## Risorse

#### Documentazione

- [Service Quotas di AWS](https://docs.aws.amazon.com/general/latest/gr/aws_service_limits.html)
- [Resilienza in Amazon Connect](#page-2864-0)
- [Amazon CloudWatch](https://docs.aws.amazon.com/AmazonCloudWatch/latest/monitoring/WhatIsCloudWatch.html)

#### **Whitepaper**

• [Principio dell'affidabilità](https://d0.awsstatic.com/whitepapers/architecture/AWS-Reliability-Pillar.pdf)

#### Video

• [Embracing Failure: Fault-Injection and Service Reliability](https://www.youtube.com/watch?v=wrY7XoOnysg)

#### Product

• [Trusted Advisor:](https://aws.amazon.com/premiumsupport/technology/trusted-advisor/) strumento online che fornisce indicazioni in tempo reale per effettuare il provisioning delle tue risorse in linea con le best practice AWS.

# Efficienza delle prestazioni

Il principio dell'efficienza delle prestazioni include la capacità di utilizzare in modo efficiente le risorse di calcolo per soddisfare i requisiti di sistema e di mantenere tale efficienza seguendo le fluttuazioni della domanda e l'evoluzione delle tecnologie. Questa sezione fornisce una panoramica dei principi di progettazione, delle best practice e delle domande sull'efficienza delle prestazioni per i carichi di lavoro Amazon Connect. Le linee guida con le prescrizioni sull'implementazione sono disponibili nel white paper [Performance Efficiency Pillar.](https://d0.awsstatic.com/whitepapers/architecture/AWS-Performance-Efficiency-Pillar.pdf)

# Progettazione dell'architettura

Esistono due principi fondamentali di progettazione dell'architettura da valutare per la progettazione di esperienze per il contact center:

- Il riduzionismo è un principio filosofico che afferma che tramite l'analisi di tutti i componenti di un sistema, è possibile svelarlo a livelli più profondi.
- L'olismo, al contrario, afferma che considerando l'intero quadro si ottiene una visione più profonda e completa di una situazione anziché analizzandone le parti che la costituiscono.

L'approccio riduzionista si concentra su ogni singolo componente (IVR, ACD, riconoscimento vocale) individualmente e spesso si traduce in un'esperienza cliente disarticolata che, se valutata individualmente, può soddisfare i requisiti di prestazioni del caso d'uso. Tuttavia, una volta valutata end-to-end, può comportare una riduzione della qualità dell'esperienza per i tuoi contatti, indirizzando al contempo gli sforzi di sviluppo verso silos operativi. Questo approccio complica i test di regressione, aumenta il time-to-market e limita lo sviluppo di risorse operative interdisciplinari fondamentali per il successo del contact center.

Una visione olistica del contact center è illustrata nel diagramma seguente:

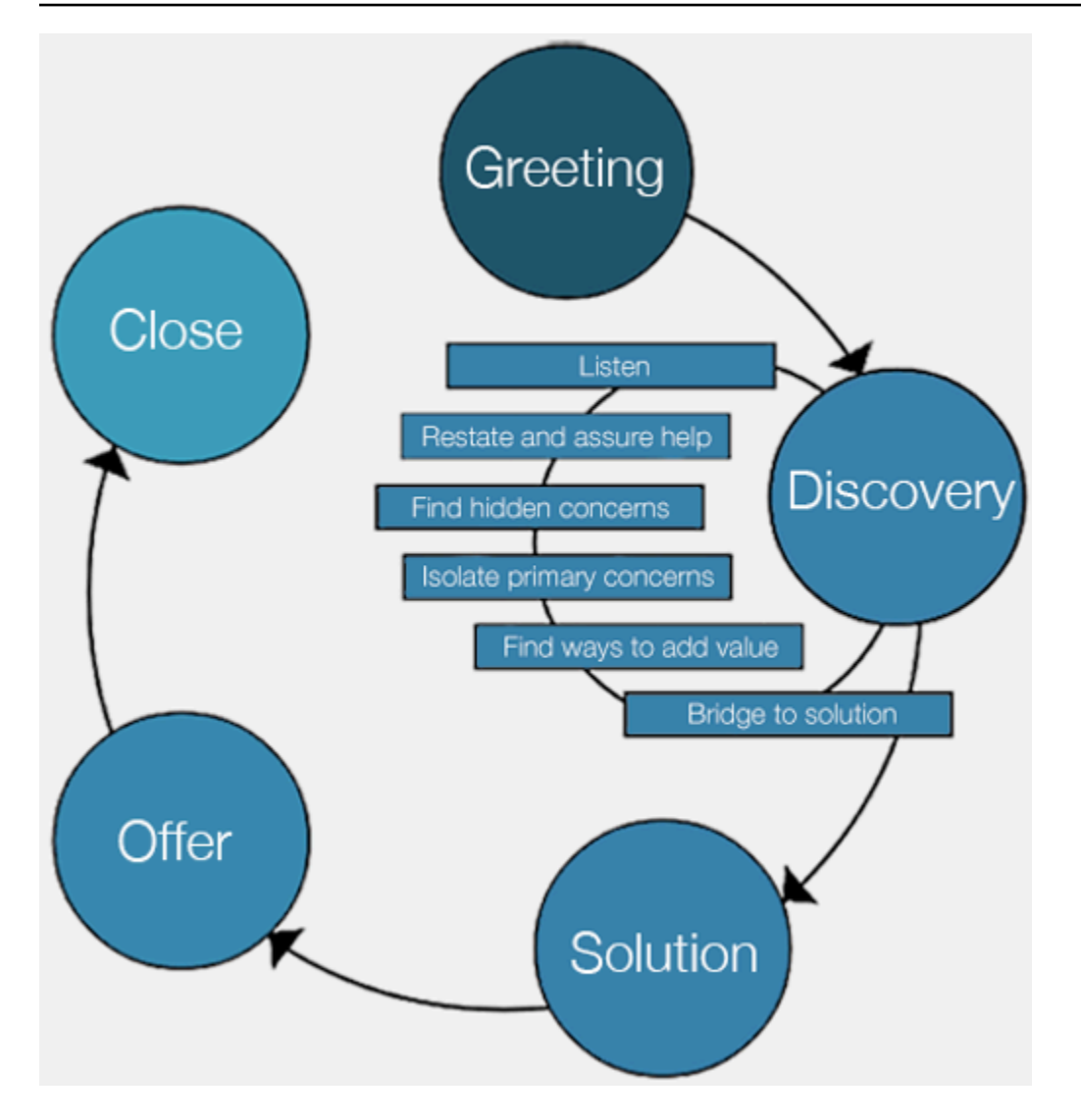

I risultati dell'approccio olistico si concentrano su un'esperienza più completa e coesa per i clienti e non sulla tecnologia che fornirà quale parte di tale esperienza.

Lascia che sia il cliente e le sue esigenze a definire e guidare le tue strategie. Le esperienze che crei per i tuoi contatti non devono essere statiche o costituire uno stato finale, ma devono servire come punto di partenza che deve essere iterato continuamente in base al feedback dei clienti. La raccolta e la verifica periodiche dei dati operativi e di ottimizzazione relativi al modo in cui i contatti interagiscono e navigano durante il loro percorso devono promuovere tale iterazione. Il tuo obiettivo deve essere un'esperienza dinamica e personalizzata per i contatti che raggiungono la tua azienda. Puoi ottenere questo risultato attraverso la progettazione e il routing dinamici dei contatti basati sui dati, in modo da offrire un'esperienza adatta ai contatti e alle loro esigenze individuali.

Puoi iniziare con l'esperienza predefinita, creando i flussi, ma rifattorizzando il singolo flusso in due per consentire la segmentazione futura:

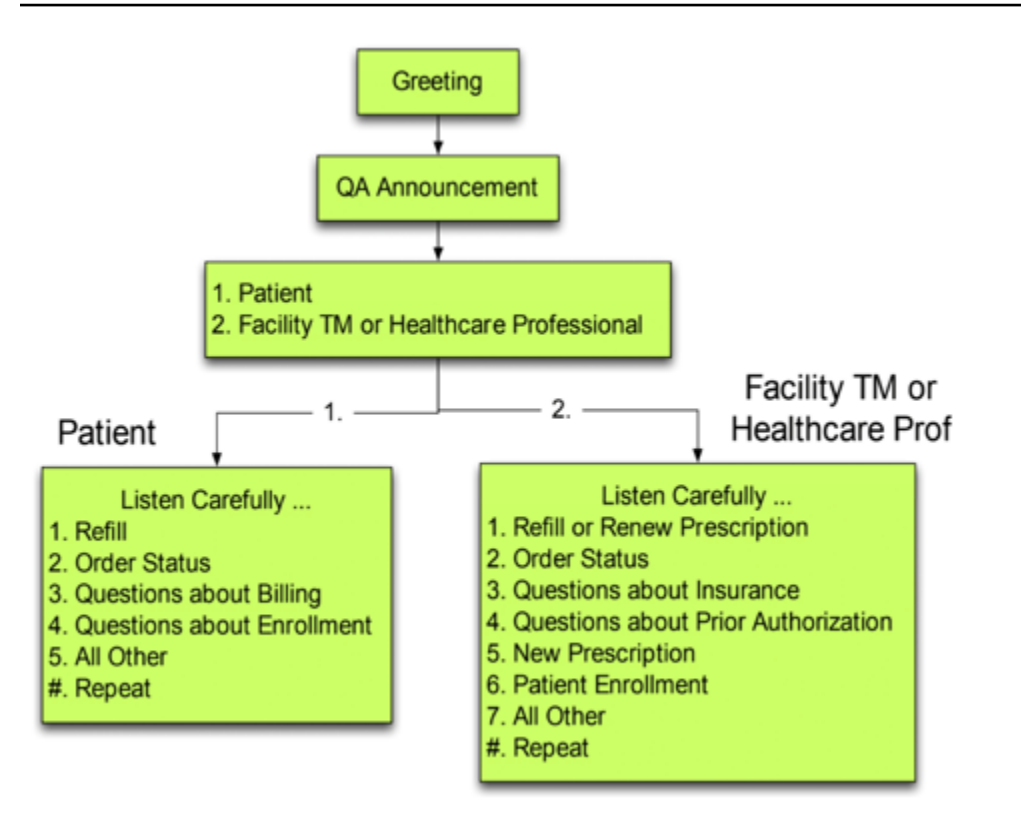

Nell'iterazione successiva, identifica le esperienze aggiuntive da pianificare e sviluppa il routing e, se necessario, i flussi per ciascuna di esse. Ad esempio, in alcuni casi potrebbe essere necessario riprodurre diversi prompt per un contatto con una fattura scaduta o un contatto che ha già tentato più volte di chiamare per lo stesso motivo. Con questo approccio, crei esperienze dinamiche e personalizzate pertinenti ai tuoi contatti e al motivo per cui ti stanno contattando. Oltre a migliorare la qualità dell'esperienza dei contatti e a ridurre i tempi di gestione, incoraggi il servizio self-service offrendo un'esperienza più intelligente e flessibile. L'iterazione avrà un aspetto simile alla figura seguente:

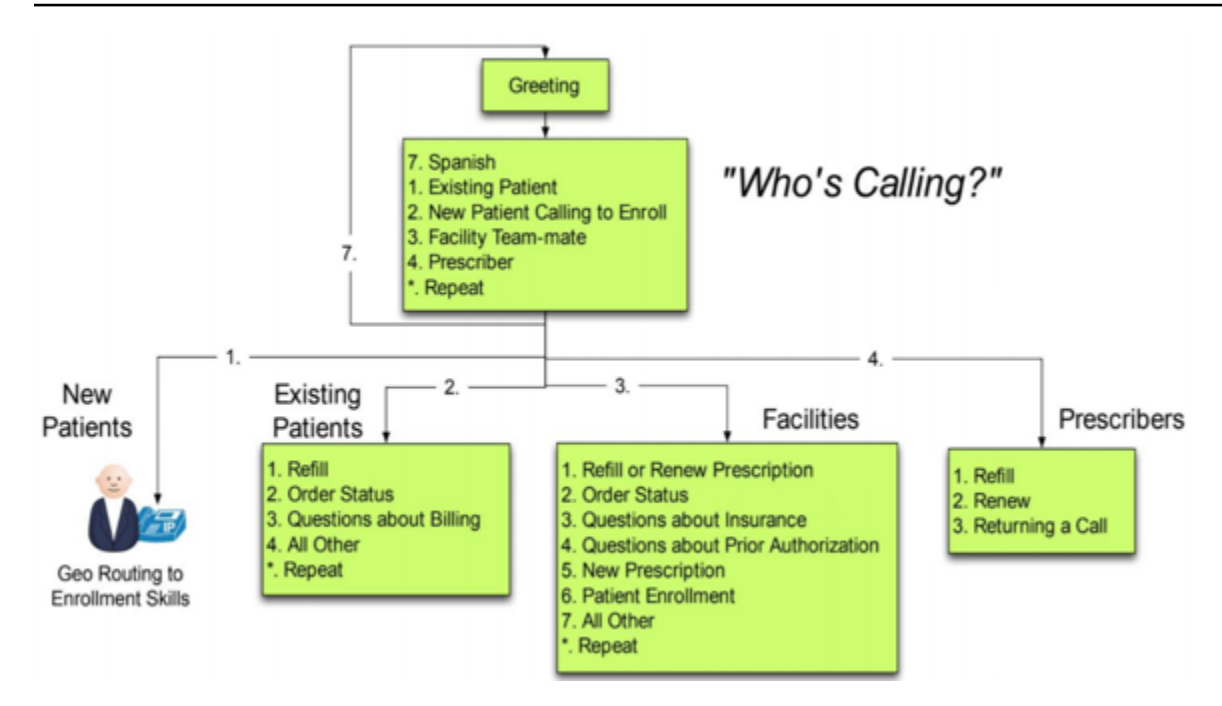

# Progettazione del flusso

Un flusso definisce l'esperienza del cliente con il contact center dall'inizio alla fine. La configurazione del flusso può avere un impatto diretto sulle prestazioni, sull'efficienza operativa e sulla facilità di manutenzione.

Molte grandi aziende supportano più numeri di telefono, business unit, prompt, code e altre risorse Amazon Connect. Sebbene sia possibile disporre di flussi unici per ogni numero di telefono e linea di business, ciò può portare a una one-to-one mappatura dei numeri di telefono e dei flussi. Questo comporta inutili richieste di quote del servizio e un gran numero di flussi da supportare e mantenere. Una one-to-one mappatura dell'implementazione di DNIS e Flow è illustrata nella figura seguente:

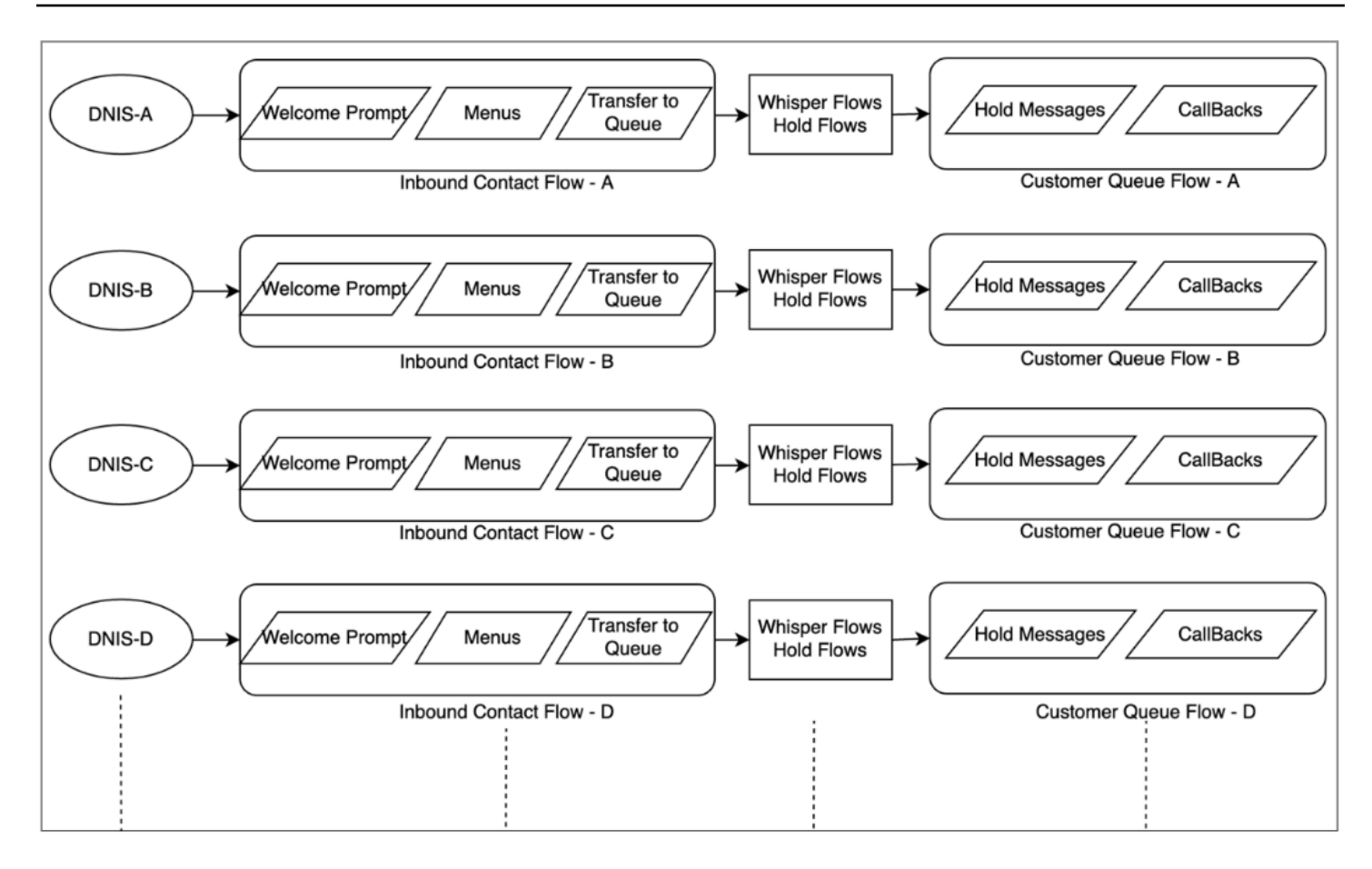

In alternativa, puoi valutare una soluzione basata su una mappatura da più numeri composti dal chiamante (DNIS) a uno o pochi flussi utilizzando la natura dinamica dei flussi Amazon Connect. Con questo approccio, è possibile archiviare informazioni di configurazione come prompt, code, orari di apertura, prompt/flussi di messaggi vocali, code, trattamenti delle code e messaggi di attesa e così via nel database NoSQL DynamoDB. In Amazon Connect puoi associare più numeri di telefono allo stesso flusso e utilizzare la funzione Lambda per cercare le configurazioni per tale numero di telefono. Questo consente di definire dinamicamente l'esperienza del contatto in base agli attributi restituiti da DynamoDB.

Ad esempio, puoi riprodurre prompt o utilizzare messaggi di sintesi vocale per salutare i chiamanti in base alle ricerche in DynamoDB o associare le code utilizzando attributi dinamici supportati nei blocchi del flusso. Il risultato di questo approccio è un'implementazione del flusso efficiente da creare, gestire e supportare:

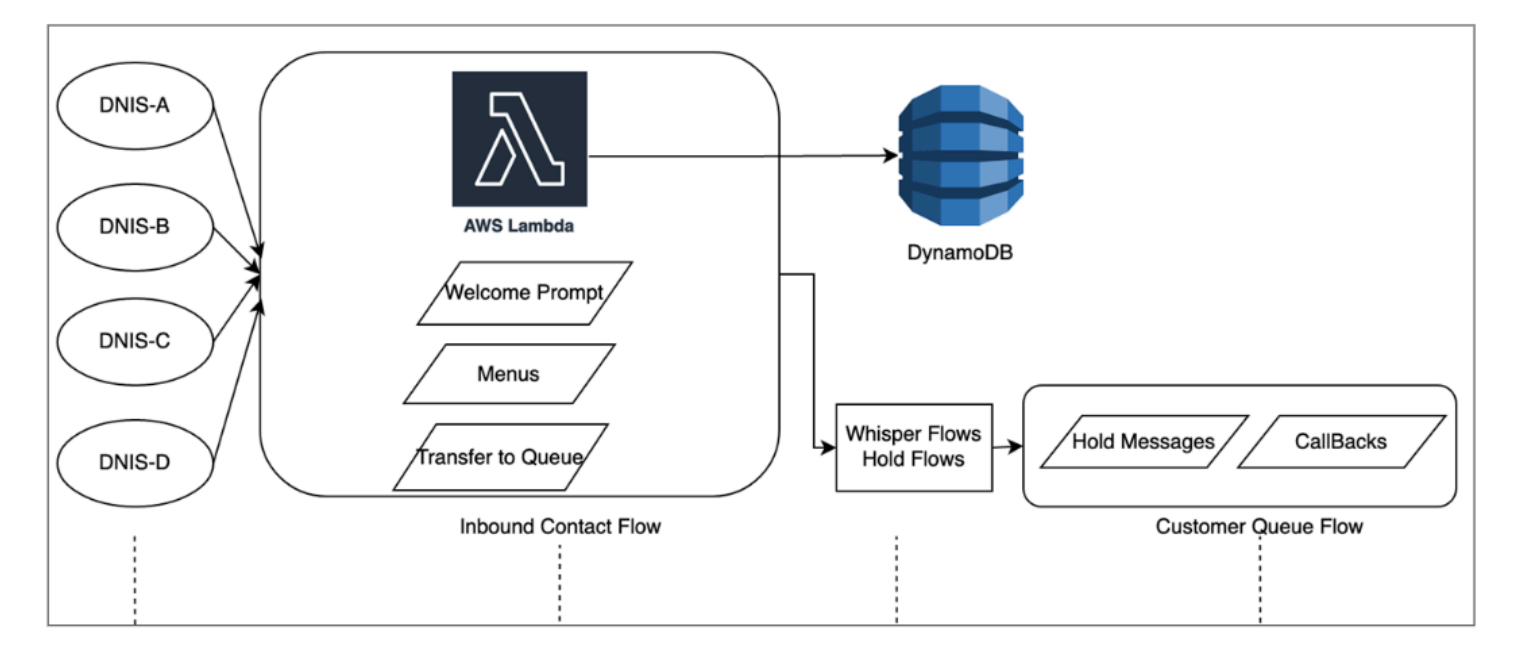

# Test di caricamento

Se devi eseguire test di carico o di scalabilità, puoi utilizzare soluzioni di terze parti o partner per eseguire test di carico o sviluppare una soluzione personalizzata utilizzando l'[StartOutboundVoiceContact](https://docs.aws.amazon.com/connect/latest/APIReference/API_StartOutboundVoiceContact.html)API Amazon Connect per generare chiamate combinate con script di automazione del browser per simulare il comportamento degli agenti. Prima di eseguire i test di carico, esamina e segui la [policy di test di carico di Amazon Connect.](https://aws.amazon.com/connect/testing/)

# Supporto degli agenti

Amazon Connect fornisce un Pannello di controllo dei contatti (CCP) basato su browser immediatamente disponibile per consentire agli agenti di interagire con i contatti dei clienti. Gli agenti utilizzano il Pannello di controllo dei contatti (CCP) per accettare contatti, chattare con i contatti, trasferirli ad altri agenti, metterli in attesa ed eseguire altre attività importanti. Puoi aumentare l'efficienza delle prestazioni attraverso la creazione di soluzioni desktop per agenti personalizzate utilizzando l'API [Flussi Amazon Connect .](https://github.com/aws/amazon-connect-streams) Valuta la possibilità di usare l'API Flussi per aumentare l'efficienza delle prestazioni nelle seguenti aree:

• Integrazione con la soluzione CRM: l'API Flussi ti consente di incorporare il Pannello di controllo dei contatti (CCP) nella tua applicazione CRM, creare la tua interfaccia o eseguire l'integrazione con altri AWS e soluzioni partner per fornire ai tuoi agenti gli strumenti e le risorse necessari per gestire i contatti. Con un desktop personalizzato, come l'[integrazione di Amazon Connect con](#page-938-0)  [Salesforce,](#page-938-0) gli agenti possono ottenere una visione completa dei clienti e dei contatti in un'unica interfaccia senza dover gestire più schermate e interfacce.

- Autenticazione: puoi configurare SAML per la gestione delle identità in Amazon Connect e utilizzare Centro identità IAM (accesso SSO) per consentire agli agenti di utilizzare le stesse credenziali che usano per accedere agli altri sistemi ed evitare di immetterle più volte.
- Automazione degli agenti: oltre a semplificare l'esperienza degli agenti, puoi automatizzare le attività comuni e ripetibili. Ad esempio, tramite la creazione automatica dei casi o la precompilazione di moduli web e la visualizzazione di uno screen pop-up con le informazioni pertinenti quando viene offerto un contatto. In questo modo è possibile ridurre i tempi di gestione e migliorare la qualità dell'esperienza per agenti e contatti.
- Funzionalità avanzate: puoi anche migliorare/estendere le funzionalità del Pannello di controllo dei contatti (CCP) per includere [trascrizioni, traduzioni, azioni consigliate e integrazioni della](https://aws.amazon.com/solutions/implementations/ai-powered-speech-analytics-for-amazon-connect/)  [Knowledge base](https://aws.amazon.com/solutions/implementations/ai-powered-speech-analytics-for-amazon-connect/) in tempo reale. L'integrazione di funzionalità avanzate con il desktop degli agenti consentirà agli agenti qualificati di gestire i contatti in modo più efficiente e agli agenti non qualificati di fornire assistenza quando non sono disponibili agenti qualificati. Ad esempio, puoi utilizzare questo approccio per tradurre automaticamente un contatto chat per agenti non qualificati che non conoscono la lingua. Quando il tuo agente risponde, puoi tradurre automaticamente il testo nella lingua del contatto e consentire così una comunicazione bilingue in tempo reale.

# Utilizzo di altri servizi AWS

Questa sezione illustra i servizi AWS che è possibile utilizzare per migliorare le prestazioni, identificare le aree di opportunità e ottenere informazioni preziose sui dati di contatto.

### AWS Lambda

Puoi usare AWS Lambda nei tuoi flussi Amazon Connect per eseguire data dip per le informazioni sui clienti, inviare messaggi di testo SMS e distribuire automaticamente report pianificati con altri servizi come Amazon S3. Per ulteriori informazioni, consulta [Best practice per l'utilizzo delle funzioni AWS](https://docs.aws.amazon.com/lambda/latest/dg/best-practices.html) [Lambda](https://docs.aws.amazon.com/lambda/latest/dg/best-practices.html).

### AWS Direct Connect

AWS Direct Connect è un servizio cloud che consente di stabilire una connessione di rete dedicata dall'ambiente on-premise ad AWS in modo più efficiente. Offre una connessione stabile e uniforme ed evita di doversi affidare all'ISP per instradare le richieste in modo dinamico alle risorse AWS. Consente di configurare il router edge per reindirizzare il traffico AWS attraverso la fibra dedicata anziché attraversare la rete WAN pubblica e stabilire una connettività privata tra AWS e il data center, l'ufficio o l'ambiente di co-locazione. Nella maggior parte dei casi, questo consente di ridurre i costi di rete, di aumentare la velocità di trasmissione effettiva della larghezza di banda e di offrire un'esperienza di rete più coerente rispetto alle connessioni basate su Internet.

Sebbene AWS Direct Connect non risolva i problemi specifici dell'attraversamento di una LAN/WAN privata verso il router edge, può aiutare a risolvere i problemi di latenza e connettività tra il router edge e le risorse AWS. Consente inoltre di risolvere i problemi di latenza e scarsa qualità delle chiamate tra il router edge e le risorse AWS.

A seconda dell'ambiente VDI in uso, potrebbe non essere possibile sfruttare al meglio AWS Direct Connect, in quanto richiede la configurazione del router edge per reindirizzare il traffico AWS su fibra dedicata anziché attraversare la rete WAN pubblica. Se l'ambiente VDI è ospitato al di fuori della rete locale abilitata per DXC, potrebbe non essere possibile sfruttar appieno AWS Direct Connect.

Non usare AWS Direct Connect per "QoS" o "sicurezza aggiuntiva". AWS Direct Connect può causare un peggioramento delle prestazioni nei casi in cui la latenza dalla workstation dell'agente è maggiore del percorso dell'ISP verso l'istanza Amazon Connect. AWS Direct Connect non offre una sicurezza aggiuntiva rispetto a un ISP, in quanto voce e dati di Amazon Connect sono già crittografati.

#### Amazon Polly

Amazon Connect offre un'integrazione nativa con Amazon Polly, che ti consente di riprodurre la sintesi vocale (TTS) dinamica e naturale, utilizzare Speech Synthesis Markup Language (SSML) e sfruttare il Neural Text-to-Speech (NTTS) per ottenere le voci più naturali e simili a quelle umane possibili. text-to-speech

#### Amazon Lex

Il percorso di assistenza del tuo contatto può essere un'esperienza impegnativa che non sempre soddisfa le sue aspettative. I tuoi contatti potrebbero rimanere in attesa, ricevere informazioni ripetute, dover essere trasferiti e, in ultima analisi, perdere troppo tempo per ottenere la risposta desiderata. L'intelligenza artificiale gioca un ruolo importante nel migliorare l'esperienza dei clienti nei call center, includendo l'engagement tramite chatbot, ovvero assistenti virtuali intelligenti che usano il linguaggio naturale. Questi chatbot sono in grado di riconoscere il linguaggio umano e comprendere l'intento del chiamante senza richiedere al chiamante di pronunciare frasi specifiche. I contatti possono eseguire attività come la modifica di una password, la richiesta del saldo di un conto o la pianificazione di un appuntamento senza mai parlare con un agente.

Amazon Lex è un servizio che consente di creare chatbot conversazionali intelligenti. Ti permette di trasformare i flussi del tuo contact center Amazon Connect in conversazioni naturali che offrono

esperienze personalizzate per i tuoi chiamanti. Utilizzando la stessa tecnologia alla base di Amazon Alexa, è possibile collegare un chatbot Amazon Lex a un flusso Amazon Connect per riconoscere l'intento del chiamante, porre domande di follow-up e fornire risposte. Amazon Lex riconosce il contesto e gestisce il dialogo, adattando dinamicamente le risposte in base alla conversazione, affinché il contact center possa eseguire attività comuni per i chiamanti, per rispondere a molte richieste dei clienti attraverso interazioni self-service. I chatbot di Amazon Lex supportano inoltre una frequenza di campionamento audio di telefonia ottimale (8 kHz), per fornire maggiore precisione e fedeltà del riconoscimento vocale per le interazioni vocali del contact center.

Per creare un bot Amazon Lex efficace è necessario fornire enunciati semplici e realistici come set di addestramento al bot, verificare periodicamente le prestazioni del bot, aggiornare i set di enunciati e modificare il bot in base a tale verifica. Per ulteriori informazioni, consulta le seguenti risorse:

- [Monitoraggio in Amazon Lex](https://docs.aws.amazon.com/lex/latest/dg/monitoring-aws-lex.html)
- [Creazione di bot migliori con Amazon Lex](https://aws.amazon.com/blogs/machine-learning/building-better-bots/)

### Amazon Kinesis

Per i casi in cui occorre ottenere informazioni aggiuntive dalle metriche dei contatti e dai dati in tempo reale di Amazon Connect, puoi:

- Esportare i dati dei record dei contatti in Amazon Redshift utilizzando Amazon Kinesis.
- Usare il flusso di video Amazon Kinesis (KVS) e AWS Lambda per trascrivere le registrazioni delle chiamate o i contatti vocali in tempo reale con Amazon Transcribe e inviare il testo generato ad Amazon Comprehend per l'analisi del sentiment.
- Sfruttare [il flusso di eventi egente Kinesis in Amazon Connect](#page-1682-0) Stream per l'integrazione tra computer e telefonia (CTI) degli agenti in tempo reale e pianificare i dati di aderenza.

### OpenSearch Servizio Amazon e Kibana

L'utilizzo di Amazon OpenSearch Service e Kibana per elaborare dati Amazon Connect in tempo reale ti offre un modo flessibile per interrogare e visualizzare dati Amazon Connect storici e in tempo reale oltre alle funzionalità di reporting native.

### Amazon Connect Contact Lens

Contact Lens per Amazon Connect è un set di funzionalità di machine learning (ML) integrato in Amazon Connect che consente ai supervisori dei contact center di acquisire informazioni sul sentiment, sulle tendenze e sui rischi di conformità delle conversazioni con i clienti per formare efficacemente gli agenti, replicare interazioni positive e identificare feedback strategici su azienda e prodotti. Contact Lens per Amazon Connect trascrive le chiamate dei contact center per creare un archivio completamente consultabile e far emergere informazioni preziose sui clienti.

## Risorse

#### Documentazione

- [Best practice e modelli di progettazione: ottimizzazione delle prestazioni di Amazon S3](https://docs.aws.amazon.com/AmazonS3/latest/userguide/optimizing-performance.html)
- [Prestazioni dei volumi Amazon EBS su istanze Linux](https://docs.aws.amazon.com/AWSEC2/latest/UserGuide/EBSPerformance.html)

### **Whitepaper**

• [Performance Efficiency Pillar](https://d0.awsstatic.com/whitepapers/architecture/AWS-Performance-Efficiency-Pillar.pdf)

### Video

- [AWS re:Invent 2016: Scaling Up to Your First 10 Million Users \(ARC201\)](https://www.youtube.com/watch?v=n28lDDdlnVg)
- [AWS re:Invent 2017: Deep Dive on Amazon EC2 Instances](https://www.youtube.com/watch?v=mZy6E2I5Rek)

# Ottimizzazione dei costi

L'ottimizzazione dei costi include la capacità di eseguire i sistemi per offrire valore aziendale al punto di prezzo più basso. Questa sezione fornisce una panoramica dei principi di progettazione, delle best practice e delle domande sull'ottimizzazione dei costi per i carichi di lavoro Amazon Connect. Le linee guida con le prescrizioni sull'implementazione sono disponibili nel white paper Cost Optimization Pillar.

Esistono cinque aree da considerare per l'ottimizzazione dei costi per i carichi di lavoro Amazon Connect.

# Selezione della regione

La selezione della regione Amazon Connect è una delle prime decisioni che i clienti prendono quando adottano Amazon Connect per i carichi di lavoro dei propri contact center. Sebbene la latenza e la qualità della voce siano aspetti importanti per la selezione della regione, è consigliabile valutare la selezione della regione anche dal punto di vista dei costi. I prezzi di telefonia per i numeri di telefono rivendicati al giorno e per l'utilizzo inbound al minuto possono variare a seconda dei paesi in base alla regione AWS in cui scegli di creare l'istanza della tua istanza Amazon Connect. Puoi trovare i prezzi di telefonia per ogni regione nella pagina [Prezzi di Amazon Connect.](https://aws.amazon.com/connect/pricing/)

## **Callback**

Puoi fornire ai chiamanti un callback nel tuo flusso durante i periodi di volume elevato di chiamate o per tempi di attesa prolungati. Puoi utilizzare i callback per ridurre i costi e migliorare la qualità dell'esperienza dei tuoi contatti. Quando il tuo contatto accetta il callback, Amazon Connect manterrà la posizione nella coda e consentirà al chiamante di disconnettersi. Quando un agente diventa disponibile per gestire il contatto, Amazon Connect effettuerà una chiamata in uscita al numero configurato per collegare il contatto all'agente. Un esempio di flusso di callback è incluso in ogni istanza al momento della creazione. Puoi anche usare AWS Lambda e Amazon DynamoDB per evitare richieste di callback duplicate.

# Storage

Con Amazon Connect, puoi configurare l'istanza e i flussi per archiviare le registrazioni delle chiamate e le trascrizioni delle chat delle interazioni del chiamante per scopi di conformità, monitoraggio della qualità e formazione. I contatti vocali non vengono registrati a meno che un agente non sia collegato al chiamante. Se sono collegati più agenti, a ognuno di essi sarà associata una registrazione o una trascrizione delle chiamate. Amazon Connect archivia le registrazioni vocali in Amazon S3 in base alla configurazione della policy del ciclo di vita di Amazon S3. Con le registrazioni delle chiamate archiviate in Amazon S3, puoi utilizzare i livelli di archiviazione di Amazon S3 per gestire la conservazione e ottimizzare i costi. Puoi ad esempio trasferire oggetti utilizzando il ciclo di vita di Amazon S3 per trasferire le registrazioni e le trascrizioni delle chiamate risalenti a più di tre mesi su S3 Glacier per ridurre i costi di archiviazione.

# Self-service

Il modello di pay-as-you-go prezzo di Amazon Connect può comportare costi inferiori rispetto ai tradizionali contact center basati su licenze. Tuttavia, l'infrastruttura di contact center tradizionale che comprende sistemi di distribuzione automatica delle chiamate (ACD), IVR, telefonia e sistemi di gestione della forza lavoro (WFM) gioca un ruolo relativamente piccolo rispetto al costo complessivo delle operazioni dei contact center. Il maggior contributo al costo del contact center spesso proviene dal capitale umano e dagli immobili necessari per l'ambiente operativo degli agenti. I flussi Amazon Connect possono essere usati in modo nativo con Amazon Lex per la comprensione del linguaggio naturale (NLU), l'elaborazione del linguaggio naturale (NLP) e il riconoscimento vocale automatico (ASR) e con Amazon Polly per la sintesi vocale naturale per creare esperienze utente altamente

coinvolgenti e interazioni conversazionali naturali per voce e testo. Utilizzando un chatbot di Amazon Lex nel call center Amazon Connect, i chiamanti possono eseguire attività come modificare una password, richiedere il saldo di un conto o fissare un appuntamento, senza dover interagire con un agente. Queste opzioni self-service offrono un'esperienza del cliente migliorata e riducono il costo per contatto.

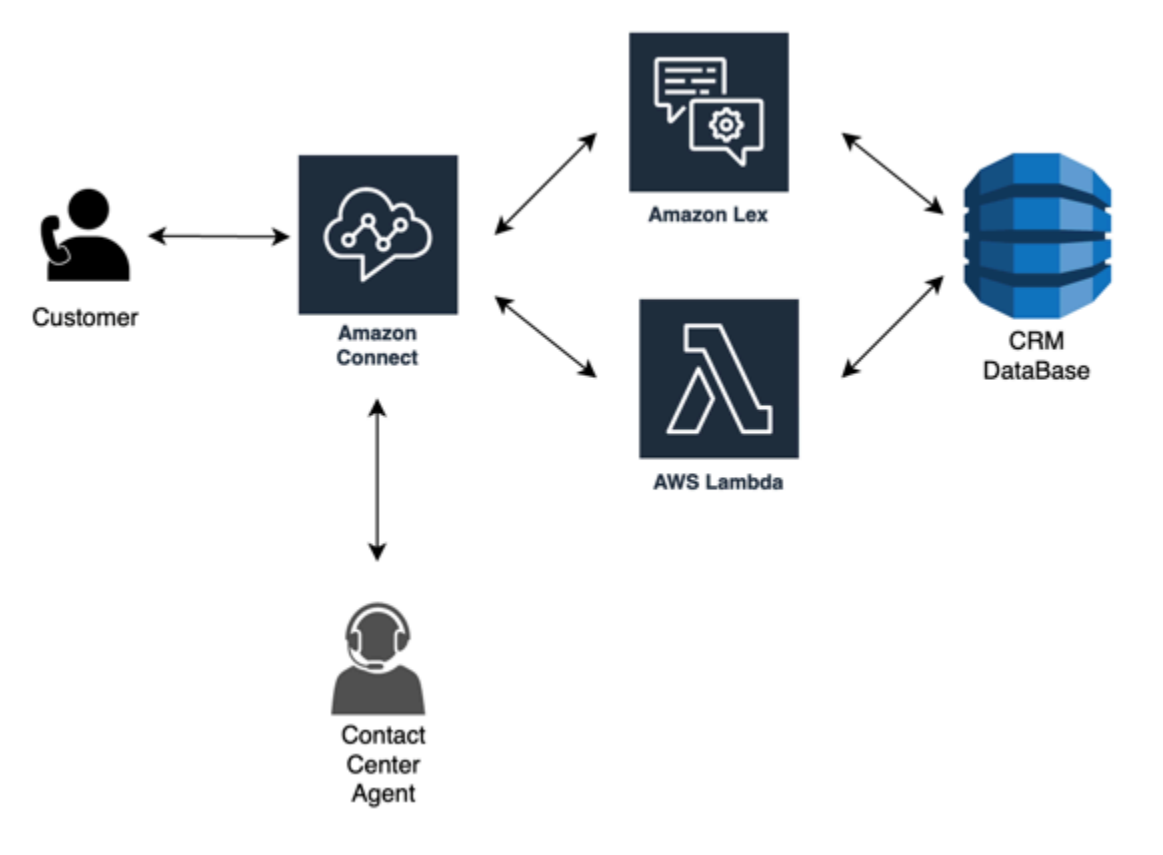

# C lick-to-call

Puoi utilizzarlo click-to-call in Amazon Connect per avviare una chiamata vocale utilizzando l'[StartOutboundVoiceContact](https://docs.aws.amazon.com/connect/latest/APIReference/API_StartOutboundVoiceContact.html)API per l'autenticazione tramite applicazione Web o mobile per ridurre i tempi di gestione delle chiamate e migliorare la qualità dell'esperienza. Con questo approccio, puoi offrire al tuo contatto la possibilità di ignorare l'autenticazione del sistema IVR, trasmettere informazioni contestuali come URL, attività recenti su Web/dispositivi mobili e dati utente ai tuoi flussi per creare esperienze dinamiche e personalizzate. Ad esempio, un contatto che naviga sul tuo sito web per acquistare un articolo o il membro di un istituto finanziario che è già autenticato nell'app mobile e desidera parlare con un agente in merito a una transazione recente.

#### Reindirizzamento dei contatti vocali alla chat

Con Amazon Connect, puoi consentire agli agenti di gestire più conversazioni chat contemporaneamente, anziché gestire una sola conversazione vocale. Se un agente vocale

non è disponibile, puoi inviare un messaggio SMS al cliente con un collegamento per avviare immediatamente una chat con un agente.

## Risorse

Documentazione

- [Analisi dei costi con Esploratore dei costi](https://docs.aws.amazon.com/awsaccountbilling/latest/aboutv2/ce-what-is.html)
- [Centro benefici economici del cloud AWS](https://aws.amazon.com/economics/)
- [Cosa sono i report di utilizzo e dei costi AWS](https://docs.aws.amazon.com/cur/latest/userguide/what-is-cur.html)

# **Whitepaper**

• [Cost Optimization Pillar](https://d0.awsstatic.com/whitepapers/architecture/AWS-Cost-Optimization-Pillar.pdf)

# Pianificazione della gestione delle identità in Amazon Connect

Prima di [impostare l'istanza di Amazon Connect](#page-298-0), è necessario decidere come gestire gli utenti di Amazon Connect. Un utente è chiunque abbia bisogno di un account Amazon Connect: agenti, gestori di call center, analisti e altri ancora.

Dopo aver creato un'istanza, è impossibile modificare l'opzione selezionata per la gestione delle identità. Al contrario, è possibile eliminare l'istanza e crearne una nuova. Quando elimini un'istanza, vengono tuttavia perse tutte le impostazioni di configurazione e i dati dei parametri relativi.

Creando l'istanza, è possibile scegliere una delle seguenti soluzioni di gestione delle identità:

• Archivio di utenti con Amazon Connect: scegli questa opzione se desideri creare e gestire account utente all'interno di Amazon Connect.

Quando gestisci utenti in Amazon Connect, il nome utente e la password per ciascun utente sono specifici di Amazon Connect. Gli utenti devono ricordare un nome utente e password separati per accedere ad Amazon Connect.

• Collegamento a una directory esistente: scegli questa opzione per utilizzare una Active Directory esistente. Gli utenti accederanno ad Amazon Connect utilizzando le loro credenziali aziendali.

Scegliendo questa opzione, la directory deve essere associata all'account, configurata in AWS Directory Service ed essere attiva nella stessa regione in cui l'istanza è stata creata. Se prevedi di scegliere questa opzione, è necessario preparare la directory prima di creare l'istanza di Amazon Connect. Per ulteriori informazioni, consulta [Utilizzo di una directory esistente per la gestione delle](#page-278-0) [identità.](#page-278-0)

• Autenticazione basata su SAML 2.0: scegli questa opzione se desideri utilizzare il provider di identità di rete esistente per federare gli utenti con Amazon Connect. Gli utenti possono accedere solo ad Amazon Connect utilizzando il link configurato tramite il provider di identità. Se prevedi di scegliere questa opzione, è necessario configurare l'ambiente per SAML prima di creare l'istanza di Amazon Connect. Per ulteriori informazioni, consulta [Configurazione di SAML con IAM per Amazon](#page-279-0) [Connect.](#page-279-0)

# <span id="page-278-0"></span>Utilizzo di una directory esistente per la gestione delle identità

Se si sta già utilizzando una directory AWS Directory Service per gestire utenti, è possibile utilizzare la stessa directory per gestire gli account utente in Amazon Connect. È possibile anche creare una nuova directory in AWS Directory Service da utilizzare per Amazon Connect. . La directory scelta deve essere associata all'account AWS e deve essere attiva nella stessa regione AWS in cui l'istanza è stata creata. È possibile associare una directory AWS Directory Service a una sola istanza Amazon Connect alla volta. Per utilizzare la directory con un'istanza diversa, è necessario eliminare l'istanza cui è già associata.

In Amazon Connect sono supportate le seguenti directory AWS Directory Service:

- [Microsoft Active Directory:](https://docs.aws.amazon.com/directoryservice/latest/admin-guide/directory_microsoft_ad.html) AWS Directory Service consente di eseguire Microsoft Active Directory come servizio gestito.
- [Connettore Active Directory:](https://docs.aws.amazon.com/directoryservice/latest/admin-guide/directory_ad_connector.html) è un gateway di directory che è possibile utilizzare per reindirizzare le richieste di directory alla Microsoft Active Directory on-premise.
- [Simple Active Directory:](https://docs.aws.amazon.com/directoryservice/latest/admin-guide/directory_simple_ad.html) si tratta di una directory gestita indipendente supportata da un server compatibile con Active Directory Samba 4.

Dopo aver creato l'istanza, non è più possibile modificare l'opzione selezionata per l'identità. Se decidi di modificare la directory selezionata, è possibile eliminare l'istanza e crearne una nuova. Quando elimina un'istanza, vengono persi tutte le impostazioni e i parametri di configurazione relativi.

Non esiste un costo aggiuntivo per l'utilizzo di una directory esistente o proprietaria in Amazon Connect. Per ulteriori informazioni sui costi associati all'utilizzo di AWS Directory Service, consulta [AWS Directory ServicePrezzi dei servizi.](https://aws.amazon.com/directoryservice/pricing/)

Le seguenti limitazioni si applicano a tutte le nuove directory create utilizzando AWS Directory Service:

- I nomi di directory possono essere solo alfanumerici. È possibile utilizzare solo il carattere '.'.
- Dopo che sono state associate, è impossibile dissociare le directory da un'istanza Amazon Connect.
- A un'istanza Amazon Connect è possibile aggiungere solo una directory.
- È impossibile condividere le directory tra più istanze Amazon Connect.

# <span id="page-279-0"></span>Configurazione di SAML con IAM per Amazon Connect

Amazon Connect supporta la federazione delle identità configurando Security Assertion Markup Language (SAML) 2.0 con IAM AWS per abilitare l'autenticazione unica (SSO) basata sul Web dall'organizzazione in un'istanza Amazon Connect. Ciò consente agli utenti di accedere a un portale dell'organizzazione ospitato da un gestore dell'identità digitale (IdP) compatibile con SAML 2.0 e accedere a un'istanza Amazon Connect con un'esperienza di accesso singolo senza dover fornire credenziali separate per Amazon Connect.

# Note importanti

Prima di cominciare, tieni presente che:

- queste istruzioni non si applicano alle implementazioni di Amazon Connect Global Resiliency; per informazioni relative ad Amazon Connect Global Resiliency, consulta [Integrazione del gestore](#page-958-0)  [dell'identità digitale con un endpoint di accesso SAML di Amazon Connect Global Resiliency;](#page-958-0)
- [la scelta dell'autenticazione basata su SAML 2.0 come metodo di gestione delle identità per](https://docs.aws.amazon.com/IAM/latest/UserGuide/id_roles_providers_enable-console-saml.html)  [l'istanza Amazon Connect richiede la configurazione della AWS Identity and Access Management](https://docs.aws.amazon.com/IAM/latest/UserGuide/id_roles_providers_enable-console-saml.html)  [federazione;](https://docs.aws.amazon.com/IAM/latest/UserGuide/id_roles_providers_enable-console-saml.html)
- il nome utente in Amazon Connect non deve corrispondere all'attributo SAML di RoleSessionName specificato nella risposta SAML restituita dal provider di identità;
- Amazon Connect non supporta la federazione inversa. Cioè, non è possibile accedere direttamente a Amazon Connect. In caso di un tentativo, verrà ricevuto un messaggio di sessione scaduta. L'autenticazione deve essere effettuata dal gestore dell'identità digitale e non dal Service Provider (SP) (Amazon Connect);
- per impostazione predefinita, la maggior parte dei provider di identità utilizza l'endpoint di accesso globale AWS come Application Consumer Service (ACS), che è ospitato negli Stati Uniti orientali

(Virginia settentrionale); Si raccomanda di sovrascrivere questo valore per utilizzare l'endpoint regionale che corrisponde a quello in cui è stata creata l'istanza Regione AWS.

- tutti i nomi utente Amazon Connect fanno distinzione tra maiuscole e minuscole, anche quando si utilizza SAML;
- se disponi di vecchie istanze Amazon Connect configurate con SAML e devi aggiornare il dominio Amazon Connect, consulta [Impostazioni personali.](#page-1009-0)

# Panoramica sull'uso di SAML con Amazon Connect

Il seguente diagramma descrive l'ordine di esecuzione dei passaggi delle richieste SAML per l'autenticazione degli utenti e la federazione con Amazon Connect. Non si tratta di un diagramma di flusso per un modello di minaccia.

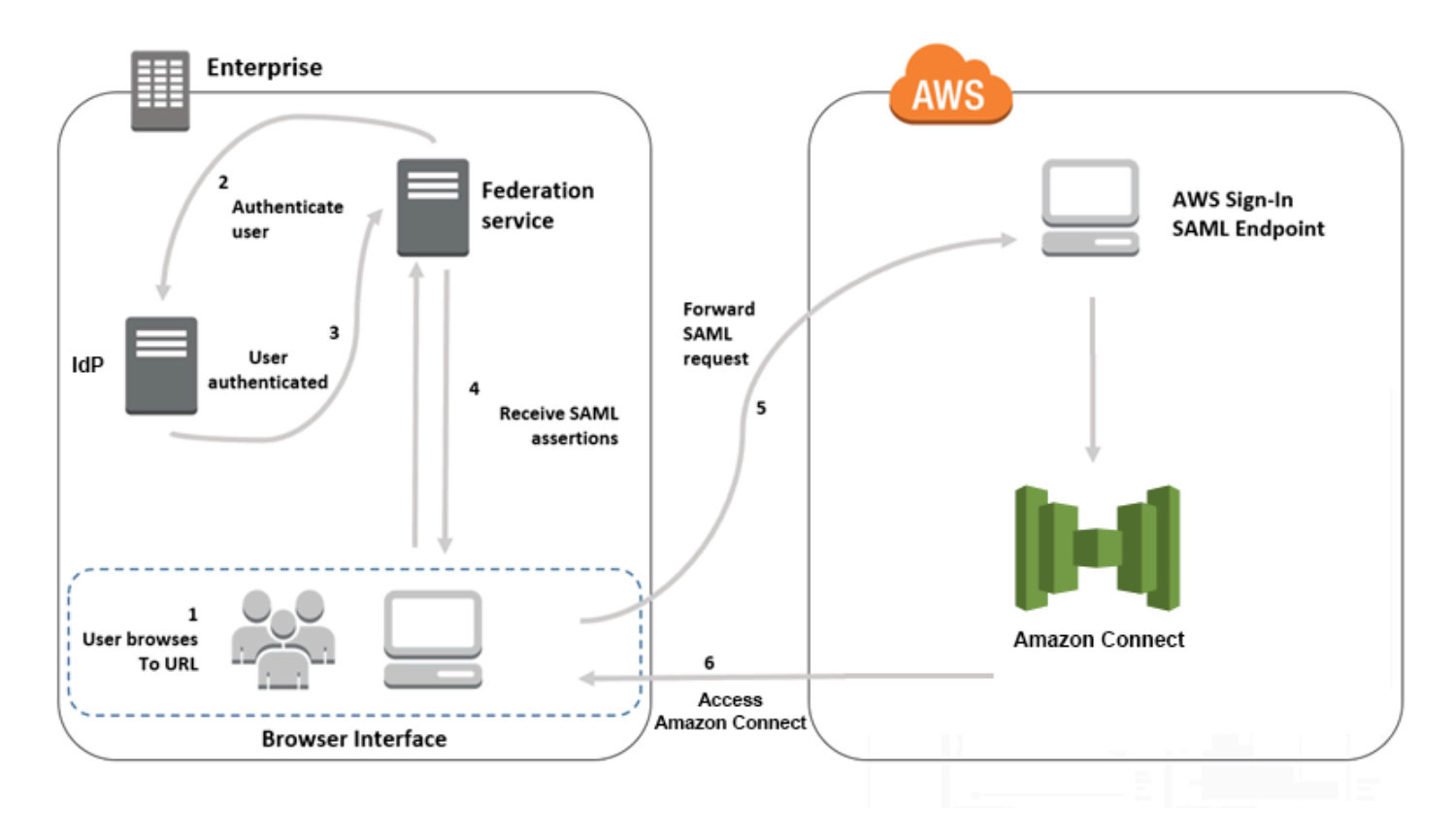

Le richieste SAML si sviluppano come riportato di seguito:

- 1. 'utente accede a un portale interno che include un collegamento di accesso ad Amazon Connect. Il collegamento viene definito nel provider di identità.
- 2. Il servizio di federazione richiede l'autenticazione dall'archivio identità dell'organizzazione.
- 3. L'archivio identità autentica l'utente e restituisce la risposta di autenticazione al servizio di federazione.
- 4. Quando l'autenticazione viene completata, il servizio di federazione pubblica l'asserzione SAML nel browser dell'utente.
- 5. Il browser dell'utente pubblica l'asserzione SAML sull'endpoint SAML di accesso ad AWS (https:// signin.aws.amazon.com/saml). L'accesso ad AWS riceve la richiesta SAML, elabora la richiesta, autentica l'utente e avvia una redirezione del browser verso l'endpoint Amazon Connect con il token di autenticazione.
- 6. Utilizzando il token di autenticazione da AWS, Amazon Connect autorizza l'utente e apre Amazon Connect nel browser.

# Abilitazione dell'autenticazione basata su SAML per Amazon Connect

I seguenti passaggi sono necessari per abilitare e configurare l'autenticazione SAML per l'uso con l'istanza Amazon Connect:

- 1. Crea un'istanza Amazon Connect e seleziona l'autenticazione basata su SAML 2.0 per la gestione delle identità.
- 2. Abilita la federazione SAML tra il provider di identità e AWS.
- 3. Aggiungi utenti Amazon Connect all'istanza Amazon Connect. Accedi all'istanza utilizzando l'account amministratore creato durante la creazione dell'istanza. Vai alla pagina User Management (Gestione utenti) e aggiungi gli utenti.

### **A** Important

- Per un elenco dei caratteri consentiti nei nomi utente, consulta la documentazione relativa alla proprietà Username nell'azione [CreateUser.](https://docs.aws.amazon.com/connect/latest/APIReference/API_CreateUser.html)
- A causa dell'associazione di un utente Amazon Connect e di un ruolo IAM AWS, il nome utente deve corrispondere esattamente al RoleSessionName configurato con l'integrazione della federazione IAM AWS, che in genere finisce per essere il nome utente nella directory. Il formato del nome utente deve corrispondere all'intersezione delle condizioni di formato di [RolesessionName](https://docs.aws.amazon.com/STS/latest/APIReference/API_AssumeRole.html) e di [un utente Amazon Connect,](https://docs.aws.amazon.com/connect/latest/APIReference/API_CreateUser.html#connect-CreateUser-request-DirectoryUserId) come mostrato nel diagramma seguente:

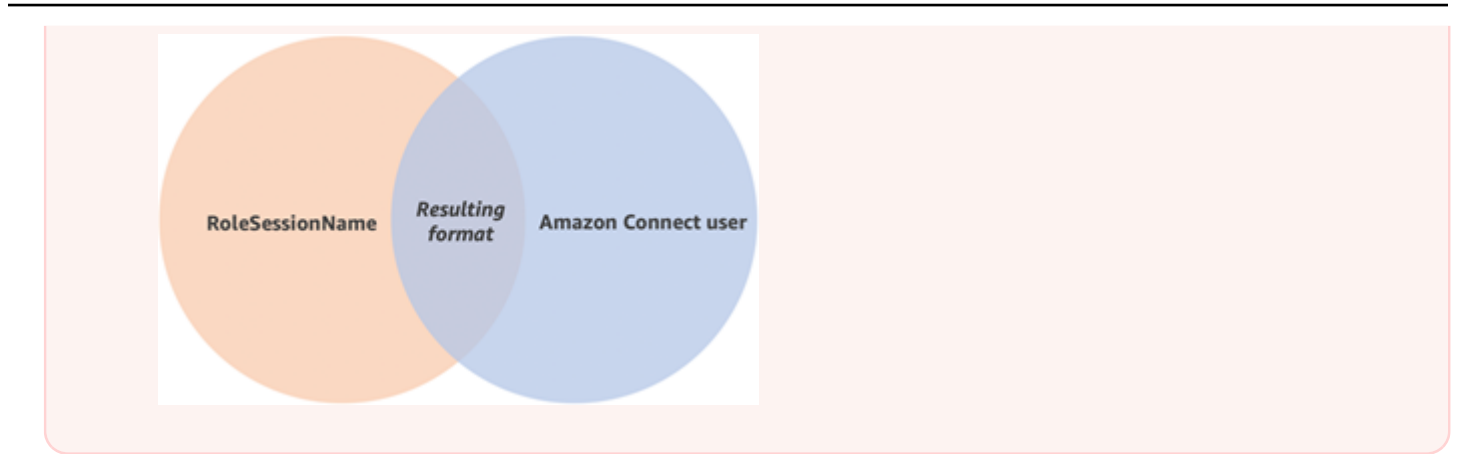

4. Configurare il provider di identità per le asserzioni SAML, risposta di autenticazione e lo stato relay. Gli utenti eseguono l'accesso al provider di identità. Una volta completata correttamente l'operazione, vengono reindirizzati a un'istanza Amazon Connect. Il ruolo IAM viene utilizzato per effettuare la federazione con AWS, che consente l'accesso ad Amazon Connect.

## Selezione dell'autenticazione basata su SAML 2.0 durante la creazione delle istanze

Durante la creazione di un'istanza Amazon Connect, seleziona l'opzione di autenticazione basata su SAML 2.0 per la gestione delle identità. Nella seconda fase, al momento della creazione dell'amministratore per l'istanza, il nome utente specificato deve corrispondere esattamente a un nome utente nella directory di rete esistente. Non è possibile specificare una password per l'amministratore perché le password vengono gestite tramite la directory esistente. L'amministratore viene creato in Amazon Connect e riceve il profilo di sicurezza Amministratore.

È possibile effettuare l'accesso all'istanza Amazon Connect, tramite il provider di identità, utilizzando l'account amministratore per aggiungere ulteriori utenti.

# Abilitazione della federazione SAML tra il provider di identità e AWS

Per abilitare l'autenticazione basata su SAML per Amazon Connect, è necessario creare un provider di identità nella console . Per ulteriori informazioni, consulta [Abilitazione di utenti federati SAML 2.0](https://docs.aws.amazon.com/IAM/latest/UserGuide/id_roles_providers_enable-console-saml.html)  [per accedere alla Console di gestione AWS](https://docs.aws.amazon.com/IAM/latest/UserGuide/id_roles_providers_enable-console-saml.html).

Il processo per la creazione di un provider di identità per AWS è lo stesso impiegato per Amazon Connect. Il passaggio 6 nel diagramma di flusso precedente mostra il client inviato a un'istanza Amazon Connect anziché alla AWS Management Console.

Le fasi necessarie per abilitare la federazione SAML con AWS includono:

- 1. Crea un provider SAML in AWS. Per ulteriori informazioni, consulta [Creazione di provider di](https://docs.aws.amazon.com/IAM/latest/UserGuide/id_roles_providers_create_saml.html) [identità SAML](https://docs.aws.amazon.com/IAM/latest/UserGuide/id_roles_providers_create_saml.html).
- 2. Crea un ruolo IAM per la federazione SAML 2.0 con la AWS Management Console. Crea un solo ruolo per la federazione (è necessario un solo ruolo da utilizzare per la federazione). Il ruolo IAM determina le autorizzazioni disponibili in AWS per gli utenti che effettuano l'accesso tramite il provider di identità. In questo caso, le autorizzazioni per l'accesso ad Amazon Connect. È possibile controllare le autorizzazioni alle caratteristiche di Amazon Connect utilizzando i profili di sicurezza in Amazon Connect. Per ulteriori informazioni, consulta [Creazione di un ruolo per una federazione](https://docs.aws.amazon.com/IAM/latest/UserGuide/id_roles_create_for-idp_saml.html)  [SAML 2.0 \(Console\)](https://docs.aws.amazon.com/IAM/latest/UserGuide/id_roles_create_for-idp_saml.html).

Nel passaggio 5, scegli Consenti l'accesso programmatico e alla Console di gestione AWS. Crea la policy di attendibilità descritta nell'argomento alla procedura Preparazione per la creazione di un ruolo per la federazione SAML 2.0. Quindi crea una policy per assegnare le autorizzazioni necessarie all'istanza Amazon Connect. Le autorizzazioni iniziano nel passaggio 9 della procedura Creazione di un ruolo per una federazione basata su SAML.

Creazione di una policy per l'assegnazione di autorizzazioni al ruolo IAM per la federazione SAML

- 1. Nella pagina Attach permissions policy (Associa policy di autorizzazioni), scegli Create policy (Crea policy).
- 2. Nella pagina Create policy (Crea policy), scegli JSON.
- 3. Copia una delle seguenti policy di esempio e incollarla nell'editor di policy JSON, sostituendo l'eventuale testo esistente. È possibile usare una policy per abilitare la federazione SAML, oppure personalizzarle per i requisiti specifici.

Utilizza questa policy per abilitare la federazione per tutti gli utenti in un'istanza Amazon Connect specifica. Per l'autenticazione basata su SAML, sostituisci il valore per Resource all'ARN per l'istanza creata:

```
{ 
     "Version": "2012-10-17", 
    "Statement": [ 
          { 
              "Sid": "Statement1", 
              "Effect": "Allow", 
              "Action": "connect:GetFederationToken", 
               "Resource": [
```

```
 "arn:aws:connect:us-
east-1:361814831152:instance/2fb42df9-78a2-2e74-d572-c8af67ed289b/user/
${aws:userid}" 
 ] 
        } 
     ]
}
```
Utilizza questa policy per abilitare la federazione in un'istanza Amazon Connect specifica. Sostituisci il valore per connect:InstanceId all'ID istanza per l'istanza.

```
{ 
     "Version": "2012-10-17", 
     "Statement": [ 
         { 
              "Sid": "Statement2", 
              "Effect": "Allow", 
              "Action": "connect:GetFederationToken", 
              "Resource": "*", 
              "Condition": { 
                  "StringEquals": { 
                      "connect:InstanceId": "2fb42df9-78a2-2e74-d572-c8af67ed289b" 
 } 
             } 
         } 
     ]
}
```
Utilizza questa policy per abilitare la federazione per più istanze. Notare le parentesi attorno agli ID istanza elencati.

```
{ 
     "Version": "2012-10-17", 
     "Statement": [ 
          { 
              "Sid": "Statement2", 
              "Effect": "Allow", 
              "Action": "connect:GetFederationToken", 
              "Resource": "*", 
              "Condition": { 
                   "StringEquals": { 
                       "connect:InstanceId": [
```

```
 "2fb42df9-78a2-2e74-d572-c8af67ed289b", 
                  "1234567-78a2-2e74-d572-c8af67ed289b"] 
 } 
 } 
       } 
    ]
}
```
- 4. Dopo aver creato la policy, seleziona Next: Review (Avanti: Rivedi). Quindi torna al passaggio 10 nella procedura Creazione di un ruolo per una federazione basata su SAML nell'argomento [Creazione di un ruolo per una federazione SAML 2.0 \(console\)](https://docs.aws.amazon.com/IAM/latest/UserGuide/id_roles_create_for-idp_saml.html).
- 3. Configura la rete come un provider SAML per AWS. Per ulteriori informazioni, consulta [Abilitazione](https://docs.aws.amazon.com/IAM/latest/UserGuide/id_roles_providers_enable-console-saml.html) [di utenti federati SAML 2.0 per accedere alla Console di gestione AWS](https://docs.aws.amazon.com/IAM/latest/UserGuide/id_roles_providers_enable-console-saml.html).
- 4. Configura asserzioni SAML per la risposta di autenticazione. Per ulteriori informazioni, consulta [Configurazione delle asserzioni SAML per la risposta di autenticazione](https://docs.aws.amazon.com/IAM/latest/UserGuide/id_roles_providers_create_saml_assertions.html).
- 5. Per Amazon Connect, lascia vuoto l'URL di avvio dell'applicazione.
- 6. Sostituisci l'URL dell'Application Consumer Service (ACS) nel provider di identità per utilizzare l'endpoint regionale che coincide con quello della istanza Regione AWS Amazon Connect. Per ulteriori informazioni, consulta [Configurazione del provider di identità per utilizzare gli endpoint](#page-286-0)  [SAML regionali.](#page-286-0)
- 7. Configura lo stato del relay del provider di identità in modo che punti all'istanza Amazon Connect. L'URL da utilizzare per lo stato del relay è composto come segue:

https://*region-id*.console.aws.amazon.com/connect/federate/*instance-id*

Sostituisci la *region-id* con il nome regione in cui l'istanza Amazon Connect è stata creata, ad esempio us-east-1 per Stati Uniti orientali (Virginia settentrionale). Sostituisci *instance-id* con l'ID istanza per l'istanza.

Per un'istanza GovCloud, l'URL è https://console.amazonaws-us-gov.com/:

- https://console.amazonaws-us-gov.com/connect/federate/instance-id
	- **a** Note

È possibile trovare l'ID istanza per l'istanza scegliendo l'alias dell'istanza nella console Amazon Connect. L'ID istanza è un set di numeri e lettere dopo "/instance" in Instance ARN (ARN istanza) visualizzato nella pagina Overview (Panoramica). Ad esempio, l'ID istanza nell'ARN istanza seguente è 178c75e4-b3de-4839-a6aa-e321ab3f3770.

arn:aws:connect:us-east-1:450725743157:instance/178c75e4-b3de-4839-a6aae321ab3f3770

<span id="page-286-0"></span>Configurazione del provider di identità per utilizzare gli endpoint SAML regionali

Per fornire la migliore disponibilità, si consiglia di utilizzare l'endpoint SAML regionale che coincide con l'istanza Amazon Connect anziché l'endpoint globale predefinito.

Le fasi seguenti sono indipendenti dall'IdP; funzionano per qualsiasi IdP SAML (ad esempio, Okta, Ping, OneLogin, Shibboleth, ADFS, AzureAD e altri).

- 1. Aggiorna (o sostituisci) l'URL ACS (Assertion Consumer Service). Esistono due modi per eseguire questa operazione.
	- Opzione 1: scarica i metadati SAML AWS e aggiorna l'attributo Location nella regione scelta. Carica questa nuova versione dei metadati SAML AWS nell'IdP.

Di seguito è riportato un esempio di una revisione:

<AssertionConsumerService index="1" isDefault="true" Binding="urn:oasis:names:tc:SAML:2.0:bindings:HTTP-POST" Location="https://*region-id*.signin.aws.amazon.com/saml"/>

- Opzione 2: sostituisci l'URL AssertionConsumerService (ACS) nell'IdP. Per gli IdP come Okta che forniscono integrazioni predefinite AWS, è possibile sovrascrivere l'URL ACS nella console per amministratore di AWS. Utilizza lo stesso formato per passare a una regione scelta (ad esempio, https://*region-id*.signin.aws.amazon.com/saml).
- 2. Aggiorna la policy di attendibilità del ruolo associata:
	- a. Questo passaggio deve essere eseguito per ogni ruolo in ogni account che si fida del determinato provider di identità.
	- b. Modifica la relazione di attendibilità e sostituisci la condizione singolare con una condizione multivalore SAML:aud. Per esempio:
		- Impostazione predefinita: "SAML:aud": "https://signin.aws.amazon.com/saml".
		- Con modifiche: "SAML:aud": [ "https://signin.aws.amazon.com/saml", "https://*regionid*.signin.aws.amazon.com/saml" ]
- c. Apporta in anticipo queste modifiche alle relazioni di fiducia. Non dovrebbero essere eseguite come parte di un piano durante un incidente.
- 3. Configura uno stato di inoltro per la pagina della console specifica della regione.
	- a. Se non esegui questo passaggio finale, non c'è alcuna garanzia che la procedura di accesso SAML specifica della regione inoltri l'utente alla pagina di accesso alla console all'interno della stessa regione. Questo passaggio varia in base al provider di identità, ma esistono blog (ad esempio, [Come utilizzare SAML per indirizzare automaticamente gli utenti federati](https://aws.amazon.com/blogs/security/how-to-use-saml-to-automatically-direct-federated-users-to-a-specific-aws-management-console-page/)  [verso una pagina specifica della console di gestione AWS](https://aws.amazon.com/blogs/security/how-to-use-saml-to-automatically-direct-federated-users-to-a-specific-aws-management-console-page/)) che mostrano l'uso dello stato di inoltro per ottenere il deep linking.
	- b. Utilizzando la tecnica/i parametri appropriati per l'IdP, imposta lo stato di inoltro sull'endpoint della console corrispondente (ad esempio, https://*region-id*.console.aws.amazon.com/ connect/federate/*instance-id*).

**a** Note

- Assicurarsi che STS non sia disabilitato nelle regioni aggiuntive.
- Assicurarsi che nessun SCP impedisca le azioni STS nelle regioni aggiuntive.

# Utilizzare una destinazione nell'URL dello stato del relay

Quando configuri lo stato di relay per il provider di identità, è possibile utilizzare l'argomento di destinazione nell'URL per far passare gli utenti a una pagina specifica dell'istanza Amazon Connect. Ad esempio, è possibile usare un link per aprire il CCP direttamente quando un agente effettua l'accesso. All'utente deve essere assegnato un profilo di sicurezza che concede l'accesso a tale pagina nell'istanza. Ad esempio, per inviare agenti al CCP, utilizza un URL simile al seguente per lo stato di relay. È necessario utilizzare la [codifica URL](https://en.wikipedia.org/wiki/Percent-encoding) per il valore di destinazione utilizzato nell'URL:

• https://us-east-1.console.aws.amazon.com/connect/federate/instance-id? destination=%2Fccp-v2%2Fchat&new\_domain=true

Un altro esempio di URL valido è:

• https://us-east-1.console.aws.amazon.com/connect/federate/instance-id? destination=%2Fagent-app-v2
Per un'istanza GovCloud, l'URL è https://console.amazonaws-us-gov.com/. Quindi l'indirizzo sarebbe:

• https://console.amazonaws-us-gov.com/connect/federate/instance-id? destination=%2Fccp-v2%2Fchat&new\_domain=true

Se desideri configurare l'argomento di destinazione su un URL esterno all'istanza di Amazon Connect, ad esempio il sito web personalizzato, aggiungi prima quel dominio esterno alle origini approvate dell'account. Per eseguire l'esempio, esegui le operazioni seguenti:

- 1. Nella console Amazon Connect aggiungi https://*your-custom-website*.com alle origini approvate. Per istruzioni, consultare [Uso di un elenco di elementi consentiti per le applicazioni](#page-1003-0) [integrate](#page-1003-0).
- 2. Nel provider d'identità configura lo stato del relay in https://*yourregion*.console.aws.amazon.com/connect/federate/instance-id? destination=https%3A%2F%2F*your-custom-website.com*
- 3. *Quando gli agenti effettuano l'accesso, vengono indirizzati direttamente a https://your-custom-website*.com.

### Aggiungi utenti all'istanza Amazon Connect

Aggiungi utenti all'istanza di connessione, accertandoti che i nomi degli utenti corrispondano esattamente ai nomi utente nella directory esistente. Se i nomi non corrispondono, l'utente può accedere al provider di identità, ma non ad Amazon Connect perché non esiste alcun account utente con tale nome utente in Amazon Connect. È possibile aggiungere utenti manualmente nella pagina User management (Gestione degli utenti), oppure caricare in blocco utenti con il modello CSV. Dopo aver aggiunto gli utenti ad Amazon Connect, è possibile assegnare profili di sicurezza e altre impostazioni utente.

Quando un utente accede al provider di identità, ma nessun account con lo stesso nome utente è disponibile in Amazon Connect, viene visualizzato il seguente messaggio Accesso negato.

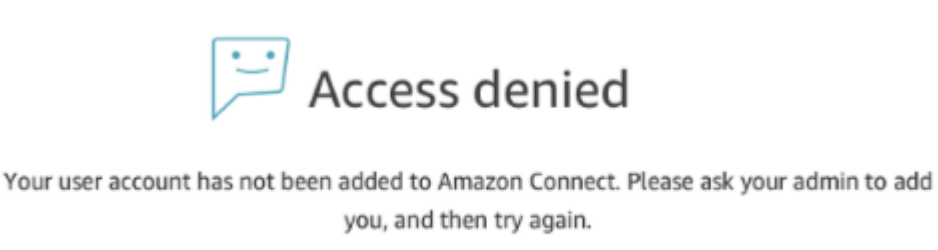

### Caricamento in blocco di utenti con il modello

È possibile importare gli utenti tramite l'aggiunta a un file CSV. È possibile quindi importare il file CSV nell'istanza, aggiungendo tutti gli utenti nel file. Se aggiungi utenti caricando un file CSV, utilizza il modello SAML per gli utenti. È possibile trovarlo sulla pagina Gestione utenti in Amazon Connect. Un modello diverso viene utilizzato per l'autenticazione basata su SAML. Se hai scaricato il modello in precedenza, è necessario scaricare la versione disponibile nella pagina User management (Gestione degli utenti) dopo aver configurato l'istanza con l'autenticazione basata su SAML. Il modello non deve includere una colonna per e-mail o password.

### Accesso utente SAML e durata della sessione

Quando viene utilizzato SAML in Amazon Connect, l'utente deve accedere ad Amazon Connect tramite l'IdP. L'IdP è configurato per l'integrazione con AWS. Dopo l'autenticazione, viene creato un token per la loro sessione. L'utente viene quindi reindirizzato all'istanza Amazon Connect e viene automaticamente eseguito l'accesso ad Amazon Connect mediante single sign-on.

Come best practice, è necessario inoltre definire un processo per gli utenti Amazon Connect per eseguire la disconnessione al termine dell'utilizzo di Amazon Connect. Devono disconnettersi sia da Amazon Connect sia dal provider d'identità. In caso contrario, la prossima persona che effettua l'accesso allo stesso computer può connettersi ad Amazon Connect senza una password perché, per impostazione predefinita, il token per le sessioni precedenti è ancora valido per tutta la durata della sessione. È valido per 12 ore.

### Informazioni sulla scadenza della sessione

Le sessioni Amazon Connect scadono 12 ore dopo che un utente effettua l'accesso. Dopo 12 ore, gli utenti vengono automaticamente scollegati, anche se sono attualmente impegnati in una chiamata. Se gli agenti rimangono connessi per più di 12 ore, devono aggiornare il token della sessione prima della scadenza. Per creare una nuova sessione, gli agenti devono uscire da Amazon Connect e

dall'IdP e quindi accedere nuovamente. Questa impostazione consente di reimpostare il timer della sessione impostato sul token in modo da impedire che gli agenti vengano disconnessi durante un contatto attivo con un cliente. Quando una sessione scade mentre un utente è connesso, viene visualizzato il seguente messaggio. Per utilizzare nuovamente Amazon Connect, l'utente deve effettuare l'accesso al provider di identità.

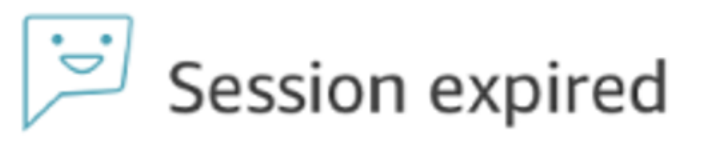

Your session has expired. Please log in again to continue. Sessions expire after 12 hours.

### **a** Note

Se durante l'accesso viene visualizzato il messaggio Sessione scaduta, probabilmente è sufficiente aggiornare il token di sessione. Vai al provider di identità ed esegui l'accesso. Aggiorna la pagina Amazon Connect. Se il messaggio persiste, contatta il team IT.

## Risoluzione errori SAML con Amazon Connect

Questo articolo illustra come risolvere alcuni dei problemi più comuni riscontrati dai clienti durante l'utilizzo di SAML con Amazon Connect.

Se stai risolvendo problemi di integrazione con altri provider di identità come Okta, PingIdentify, Azure AD e altri, consulta [Amazon Connect SSO Setup Workshop](https://catalog.workshops.aws/workshops/33e6d0e7-f927-4531-abb1-f28a86ba0872/en-US).

Messaggio di errore: accesso negato. L'account è stato autenticato, ma non è stato applicato a questa applicazione.

Access denied

Your account has been authenticated, but has not been onboarded to this application. Contact your Adminstrator to onboard to Amazon Connect and try again.

#### Che cosa significa?

Questo errore indica che l'utente ha effettuato correttamente l'autenticazione tramite SAML nell'endpoint di accesso SAML AWS. Tuttavia, l'utente non può essere associato/trovato all'interno di Amazon Connect. Il messaggio generalmente indica di procedere in uno dei seguenti modi:

- Il nome utente in Amazon Connect non corrisponde all'attributo SAML RoleSessionName specificato nella risposta SAML restituita dal provider di identità.
- L'utente non esiste in Amazon Connect.
- All'utente vengono assegnati due profili separati tramite SSO.

#### Risoluzione

Utilizza la procedura seguente per verificare l'attributo RoleSessionName SAML specificato nella risposta SAML restituita dal provider di identità e quindi recuperarlo e confrontarlo con il nome di accesso in Amazon Connect.

1. Esegui un'acquisizione HAR (HTTP ARchive) per il processo di accesso end-to-end. Questo cattura le richieste di rete dal lato browser. Salva il file HAR con il nome file preferito, ad esempio saml.har.

Per istruzioni, vedi [Come posso creare un file HAR dal mio browser per un caso di AWS](https://aws.amazon.com/premiumsupport/knowledge-center/support-case-browser-har-file/) [Support?](https://aws.amazon.com/premiumsupport/knowledge-center/support-case-browser-har-file/)

2. Utilizza un editor di testo per trovare SAMLResponse nel file HAR. Oppure, esegui questi comandi:

\$ grep -o "SAMLResponse=.\*&" azuresaml.har | sed -E 's/ SAMLResponse=(.\*)&/\1/' > samlresponse.txt

- Cerca SAMLresponse nel file HAR e salvalo in un file samlresponse.txt.
- La risposta è codificata URL e il contenuto è codificato Base64.
- 3. Decodifica la risposta URL e quindi decodifica il contenuto Base64 utilizzando uno strumento di terze parti o uno script semplice. Per esempio:

```
$ cat samlresponse.txt | python3 -c "import sys; from urllib.parse 
import unquote; print(unquote(sys.stdin.read()));" | base64 --decode > 
samlresponsedecoded.txt
```
Questo script utilizza un semplice comando python per decodificare SAMLResponse dal suo formato codificato URL originale. Quindi decodifica la risposta da Base64 ed emette la risposta SAML in formato testo normale.

4. Controlla la risposta decodificata per l'attributo necessario. Ad esempio, l'immagine seguente mostra come controllare RoleSessionName:

\$export username='grep -Eo 'RoleSessionName.\*?</AttributeValue>' samlresponsedecoded.txt | sed -E 's/.\*<AttributeValue>(.\*)<\/AttributeValue>/\1/'`

5. Verifica se il nome utente restituito dal passaggio precedente esiste come utente nell'istanza di Amazon Connect:

\$ aws connect list-users --instance-id [INSTANCE\_ID] | grep \$username

- Se il grep finale non restituisce un risultato, ciò significa che l'utente non esiste nell'istanza di Amazon Connect o è stato creato con un uso di maiuscole/minuscole diverso.
- Se l'istanza di Amazon Connect ha molti utenti, la risposta della chiamata API ListUsers potrebbe essere impaginata. Utilizza il NextToken restituito dall'API per recuperare il resto degli utenti. Per ulteriori informazioni, consulta [ListUsers.](https://docs.aws.amazon.com/connect/latest/APIReference/API_ListUsers.html)

### Esempio di risposta SAML

Di seguito è riportata un'immagine da un esempio di risposta SAML. In questo caso, il gestore dell'identità digitale (IdP) è Azure Active Directory (Azure AD).

name"><AttributeValue>jane-doe@examplecorp.com</AttributeValue></Attribute><Attribute Name="https://aws.amazon.com/SAML/Attributes/Role"><AttributeValue>arn:aws:iam::111111111111 :role/AzureAD Role,arn:aws:iam::1111111111111:samlprovider/AzureAD Connect Admin</AttributeValue></Attribute><Attribute

Name="https://aws.amazon.com/SAML/Attributes/RoleSessionName"><AttributeValue><jane.doe@ex amplecorp.com</AttributeValue></Attribute><Attribute

Name="https://aws.amazon.com/SAML/Attributes/SessionDuration"><AttributeValue>900</AttributeV alue></Attribute></AttributeStatement><AuthnStatement AuthnInstant="2020-03-17T04:31:42.838Z" SessionIndex="\_aaaaaaaa-bbbb-cccc-dddd-

eeeeeeeeeee"><AuthnContext><AuthnContextClassRef>urn:oasis:names:tc:SAML:2.0:ac:classes:Passw ord</AuthnContextClassRef></AuthnContext></AuthnStatement></Assertion></samlp:Response>

This is the returned RoleSessionName

## Messaggio di errore: accesso negato. Contattare l'amministratore dell'account AWS per assistenza.

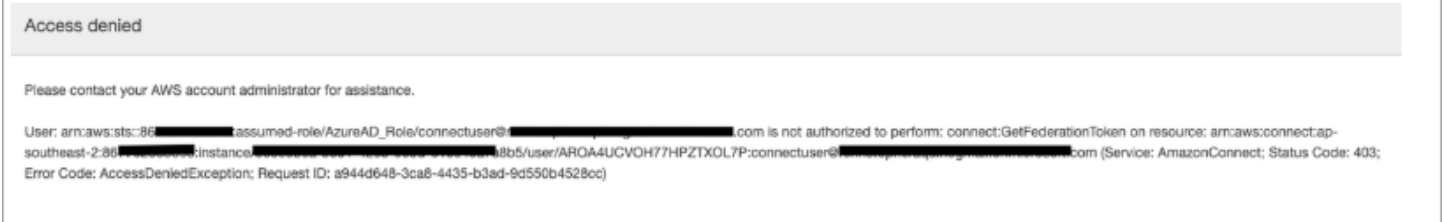

### Che cosa significa?

Il ruolo assunto dall'utente è stato autenticato con successo tramite SAML. Tuttavia, il ruolo non dispone dell'autorizzazione per la chiamata all'API GetFederationToken per Amazon Connect. Questa chiamata è necessaria in modo che l'utente possa accedere all'istanza di Amazon Connect utilizzando SAML.

#### Risoluzione

1. Allega una policy che dispone delle autorizzazioni connect:GetFederationToken per il ruolo trovato nel messaggio di errore. Di seguito è riportata una policy di esempio:

```
{ 
     "Version": "2012-10-17", 
     "Statement": [{ 
         "Sid": "Statement1", 
         "Effect": "Allow", 
         "Action": "connect:GetFederationToken", 
             "Resource": [ 
             "arn:aws:connect:ap-southeast-2:xxxxxxxxxxxx:instance/aaaaaaaa-bbbb-
cccc-dddd-eeeeeeeeeeee/user/${aws:userid}" 
 ] 
         } 
     ]
}
```
2. Utilizza la console IAM per allegare la policy. In alternativa, utilizza l'API della policy del ruolo degli allegati, ad esempio:

\$ aws iam attach-role-policy —role-name [*ASSUMED\_ROLE*] —policy\_arn [*POLICY\_WITH\_GETFEDERATIONTOKEN*]

## Messaggio di errore: sessione scaduta

Se durante l'accesso viene visualizzato il messaggio Sessione scaduta, probabilmente è sufficiente aggiornare il token di sessione. Vai al provider di identità ed esegui l'accesso. Aggiorna la pagina Amazon Connect. Se il messaggio persiste, contatta il team IT.

# Risorse aggiuntive per Amazon Connect

Oltre al contenuto di questa guida, è possibile reperire ulteriori informazioni su Amazon Connect utilizzando le seguenti risorse.

Risorse

- [Documentazione di riferimento delle API di Amazon Connect](#page-294-0)
- [Documentazione di riferimento delle API del servizio per i partecipanti di Amazon Connect](#page-294-0)
- [Documentazione di riferimento delle API di servizio AppIntegrations di Amazon](#page-295-0)
- [Documentazione di riferimento alle API di Amazon Connect Contact Lens](#page-295-1)
- [API di Profili cliente Amazon Connect](#page-295-2)
- [Documentazione di riferimento delle API Amazon Connect Voice ID](#page-295-3)
- [Documentazione di riferimento delle API di Amazon Q in Connect](#page-295-4)
- [Amazon Connect Streams](#page-295-5)
- [Esempi di interfaccia utente di chat di Amazon Connect](#page-296-0)

## <span id="page-294-0"></span>Documentazione di riferimento delle API di Amazon Connect

La [Documentazione di riferimento delle API di Amazon Connect](https://docs.aws.amazon.com/connect/latest/APIReference/) descrive le azioni API utilizzate per configurare e gestire il contact center.

Documentazione di riferimento delle API del servizio per i partecipanti di Amazon Connect

La [Documentazione di riferimento della API di servizio per i partecipanti di Amazon Connect](https://docs.aws.amazon.com/connect-participant/latest/APIReference/) descrive le azioni API utilizzate per gestire i partecipanti alla chat, come agenti e clienti.

# <span id="page-295-0"></span>Documentazione di riferimento delle API di servizio AppIntegrations di Amazon

La [Documentazione di riferimento alle API di servizio AppIntegrations di Amazon](https://docs.aws.amazon.com/appintegrations/latest/APIReference/) descrive le azioni API che puoi utilizzare per configurare le connessioni ad applicazioni esterne.

# <span id="page-295-1"></span>Documentazione di riferimento alle API di Amazon Connect Contact Lens

La [Documentazione di riferimento delle API di Amazon Connect Contact Lens](https://docs.aws.amazon.com/contact-lens/latest/APIReference/) descrive le azioni API che puoi utilizzare per accedere a una trascrizione aggiornata, insieme a tutte le caratteristiche della conversazione associata mentre una chiamata è ancora in corso. Questo aiuta a ridurre la necessità per gli agenti di scrivere riepiloghi dettagliati delle chiamate e consente un passaggio senza interruzioni da un agente all'altro durante un trasferimento di chiamata.

# <span id="page-295-2"></span>API di Profili cliente Amazon Connect

La [Documentazione di riferimento delle API di Profili cliente Amazon Connect](https://docs.aws.amazon.com/customerprofiles/latest/APIReference/) descrive le azioni API che puoi utilizzare per gestire domini e profili.

# <span id="page-295-3"></span>Documentazione di riferimento delle API Amazon Connect Voice ID

La [Documentazione di riferimento delle API di Amazon Connect Voice ID](https://docs.aws.amazon.com/voiceid/latest/APIReference/) descrive le azioni API che forniscono l'autenticazione del chiamante in tempo reale e lo screening delle frodi.

# <span id="page-295-4"></span>Documentazione di riferimento delle API di Amazon Q in Connect

La [Documentazione di riferimento delle API di Amazon Q in Connect](https://docs.aws.amazon.com/amazon-q-connect/latest/APIReference/) descrive le azioni API che forniscono informazioni agli agenti per aiutarli a risolvere i problemi dei clienti.

# <span id="page-295-5"></span>Amazon Connect Streams

La documentazione di [Amazon Connect Streams](https://github.com/aws/amazon-connect-streams) descrive come integrare le applicazioni web esistenti con Amazon Connect. Streams ti consente di incorporare i componenti dell'interfaccia utente del Pannello di controllo dei contatti (CCP) nella tua pagina e/o gestire direttamente gli eventi di stato degli agenti e dei contatti offrendoti la possibilità di controllare lo stato di agenti e contatti tramite un'interfaccia orientata agli oggetti. Puoi utilizzare l'interfaccia integrata o crearne una nuova da zero: Streams ti offre la possibilità di scegliere.

## <span id="page-296-0"></span>Esempi di interfaccia utente di chat di Amazon Connect

Il documento su [SDK per le chat Amazon Connect e implementazioni di esempio](https://github.com/amazon-connect/amazon-connect-chat-ui-examples/) fornisce esempi su come abilitare la tua app a interagire con la chat di Amazon Connect.

# Richiesta di supporto amministrativo per Amazon Connect

Se in qualità di amministratore hai la necessità di contattare il supporto per Amazon Connect, scegli una delle seguenti opzioni:

- Se disponi di un account di Supporto AWS, visita il [Centro di supporto](https://console.aws.amazon.com/support/home) e invia un ticket.
- In caso contrario, apri la [AWS Management Console](https://console.aws.amazon.com/) e seleziona Amazon Connect, Supporto, Crea caso.

È consigliabile fornire le informazioni riportate di seguito:

- ID/ARN dell'istanza del contact center. Per trovare l'ARN dell'istanza, consulta [Trovare l'ID/ARN](#page-304-0)  [dell'istanza Amazon Connect](#page-304-0).
- Regione.
- Descrizione dettagliata del problema.

# Configurazione del contact center

Amazon Connect ti consente di creare un contact center virtuale nel AWS cloud. Per iniziare, crea un'istanza di contact center virtuale. Per ulteriori informazioni, consulta [Nozioni di base su Amazon](#page-115-0)  [Connect.](#page-115-0)

Dopo aver creato un'istanza, puoi modificare le sue impostazioni, ad esempio quelle relative alla telefonia o alla memorizzazione e allo streaming dei dati. Puoi quindi assegnare al tuo contact center un numero di telefono o importare il tuo. Puoi aggiungere agenti al tuo contact center e assegnare loro le autorizzazioni appropriate per i rispettivi ruoli. Puoi configurare una sola coda per i contatti in entrata oppure impostare più code in modo che sia possibile instradare i contatti verso agenti con competenze specifiche.

Una parte fondamentale della configurazione del tuo contact center è definire come i clienti lo usano. Puoi effettuare questa operazione creando flussi.

Infine, dovrai fornire ai tuoi agenti l'accesso al pannello di controllo dei contatti (CCP) che useranno per interagire con i contatti.

Indice

- [Creazione di un'istanza Amazon Connect](#page-298-0)
- [Test delle esperienze per chiamate vocali, chat e attività](#page-341-0)
- [Configurazione dei numeri di telefono per usare il servizio Amazon Connect](#page-351-0)
- [Configurare le chiamate in uscita](#page-538-0)
- [Configura le campagne in uscita di Amazon Connect](#page-561-0)
- [Gestisci gli utenti in Amazon Connect](#page-591-0)
- [Configurare l'instradamento](#page-667-0)
- [Configurare gli agenti](#page-697-0)
- [Attività di configurazione](#page-716-0)
- [Configurare le funzionalità di chiamata in-app, web e video](#page-746-0)
- [Configurazione dell'esperienza di chat dei clienti](#page-766-0)
- [Configurazione della messaggistica SNS](#page-905-0)
- [Eseguire l'aggiornamento al CCP più recente](#page-914-0)
- [Offerta agli agenti dell'accesso al Pannello di controllo dei contatti](#page-931-0)

• [Incorporazione di un Pannello di controllo contatti](#page-937-0)

# <span id="page-298-0"></span>Creazione di un'istanza Amazon Connect

Il primo passo per la configurazione del contact center di Amazon Connect è creare un'istanza del contact center virtuale. Ogni istanza contiene tutte le risorse e le impostazioni relative al contact center.

# Cose da sapere prima di iniziare

- Quando ti registri ad Amazon Web Services (AWS), il tuo AWS account viene automaticamente registrato per tutti i servizi in AWS, incluso Amazon Connect. Ti vengono addebitati solo i servizi che utilizzi. Per creare un AWS account, vedi [Come posso creare e attivare un AWS account?](https://aws.amazon.com/premiumsupport/knowledge-center/create-and-activate-aws-account/)
- Per consentire a un utente di creare un'istanza, assicurati che disponga delle autorizzazioni concesse dalla FullAccess policy AmazonConnect\_.
- Per un elenco delle autorizzazioni IAM minime richieste per creare un'istanza, consulta[Autorizzazioni richieste per l'utilizzo di policy IAM personalizzate per gestire l'accesso al](#page-2741-0)  [sito Web di amministrazione di Amazon Connect.](#page-2741-0)
- Amazon Connect non è disponibile per i clienti in India che utilizzano Amazon Web Services tramite Amazon Internet Services Pvt (AISPL). Se tenti di creare un'istanza in Amazon Connect, ricevi un messaggio di errore.
- Quando crei un'istanza, devi scegliere il modo in cui desideri gestire i tuoi utenti. Dopo la creazione dell'istanza è impossibile modificare l'opzione di gestione delle identità. Per ulteriori informazioni, consulta [Pianificazione della gestione delle identità in Amazon Connect.](#page-277-0)

# Passaggio 1: impostazione dell'identità

Le autorizzazioni per accedere alle funzionalità e alle risorse di Amazon Connect sono assegnati all'account utente all'interno di Amazon Connect. Quando crei un'istanza, devi scegliere il modo in cui desideri gestire i tuoi utenti. Dopo la creazione dell'istanza è impossibile modificare l'opzione di gestione delle identità. Per ulteriori informazioni, consulta [Pianificazione della gestione delle identità](#page-277-0)  [in Amazon Connect.](#page-277-0)

Per configurare la gestione delle identità per l'istanza

1. Apri la console Amazon Connect all'indirizzo [https://console.aws.amazon.com/connect](https://console.aws.amazon.com/connect/).

- 2. Scegli Avvia. Se in precedenza è già stata creata un'istanza, scegli invece Aggiungi un'istanza.
- 3. Selezionare una delle seguenti opzioni:
	- Archivia gli utenti in Amazon Connect: usa Amazon Connect per creare e gestire account utente. È impossibile condividere utenti con altre applicazioni.
	- Collegamento a una directory esistente Utilizza una AWS Directory Service directory per gestire gli utenti. È possibile utilizzare ciascuna directory con un'istanza Amazon Connect alla volta.
	- SAML 2.0-based authentication (Autenticazione basata su SAML 2.0) Utilizza un gestore d'identità digitale (IdP) esistente per effettuare la federazione degli utenti con Amazon Connect.
- 4. Se scegli Archivia gli utenti con Amazon Connect o Autenticazione basata su SAML 2.0, fornisci l'etichetta più a sinistra per l'URL di accesso. Questa etichetta deve essere unica per tutte le istanze Amazon Connect in tutte le regioni. Dopo la creazione dell'istanza è impossibile modificare l'URL di accesso.
- 5. Se scegli Collegamento a una directory esistente, seleziona la directory AWS Directory Service nel campo Directory. Il nome della directory viene utilizzato come etichetta più a sinistra per URL di accesso.
- 6. Seleziona Successivo.

# Passaggio 2: Aggiunta di un amministratore

Dopo aver specificato il nome utente dell'amministratore per l'istanza Amazon Connect, in Amazon Connect viene creato un account utente e a tale utente viene assegnato il profilo di sicurezza Amministratore.

Per specificare l'amministratore dell'istanza (facoltativo)

- 1. Effettuare una delle operazioni descritte di seguito, in base all'opzione selezionata nel passaggio precedente:
	- Se scegli Archivia utenti in Amazon Connect, seleziona Specifica un amministratore e fornisci un nome, una password e un indirizzo e-mail per l'account utente in Amazon Connect.
	- Se hai scelto Collega a una directory esistente, per Nome utente, digita il nome di un utente esistente nella AWS Directory Service directory. La password per questo utente viene gestita tramite la directory.
- Se scegli Autenticazione basata su SAML 2.0, seleziona Aggiungi nuovo amministratore e fornisci un nome per l'account utente in Amazon Connect. La password per questo utente viene gestita tramite il gestore dell'identità digitale.
- 2. Puoi anche selezionare Nessun amministratore se per la tua istanza non è necessario un amministratore.
- 3. (Facoltativo) Aggiungi tag all'istanza. Per ulteriori informazioni, consulta [Taggare un'istanza](#page-324-0)  [Amazon Connect](#page-324-0).
- 4. Seleziona Successivo.

# Passaggio 3: impostazione della telefonia

Utilizzare le opzioni di questa sezione per scegliere se si desidera che gli agenti ricevano chiamate dai clienti, effettuino chiamate in uscita utilizzando contenuti audio pre-connessione.

## Contenuti audio pre-connessione

Quando l'audio multimediale iniziale è abilitato, durante le chiamate in uscita gli agenti possono ascoltare l'audio di preconnessione, ad esempio segnali di occupato, failure-to-connect errori o altri messaggi informativi forniti dai provider di telefonia.

### **a** Note

La funzionalità dei contenuti audio di pre-connessione non è supportata per i trasferimenti effettuati tramite il blocco [Transfer to phone number \(Trasferimento al numero di telefono\)](#page-1258-0) nei flussi.

Per impostazione predefinita, la funzionalità Media pre-connessione è abilitata. Nota la seguente eccezione:

• L'istanza è stata creata prima del 17 aprile 2020 e non eri iscritto al programma di anteprima. È necessario abilitare contenuti audio pre-connessione in versione iniziale. Per istruzioni, consulta [Aggiornamento delle opzioni di telefonia.](#page-306-0)

Come configurare le opzioni di telefonia per l'istanza

1. Per consentire le chiamate in entrata verso il contact center, scegli Permetti chiamate in arrivo.

- 2. Per abilitare le chiamate in uscita dal contact center, scegli Permetti chiamate in uscita.
- 3. Per abilitare le chiamate con più partecipanti, scegli Abilita fino a sei partecipanti per chiamata.
- 4. Seleziona Successivo.

## Passaggio 4: archiviazione dei dati

### **a** Note

Amazon Connect non supporta Amazon S3 Object Lock in modalità di conformità per archiviare oggetti utilizzando un modello write-once-read-many (WORM).

Quando crei un'istanza, per impostazione predefinita viene creato un bucket Amazon S3. I dati, come report e registrazioni di conversazioni, vengono crittografati utilizzando AWS Key Management Service e quindi archiviati nel bucket Amazon S3.

Questo bucket e la chiave vengono utilizzati per le registrazioni delle conversazioni e per i report esportati. In alternativa, è possibile specificare bucket e chiavi separati per le registrazioni delle conversazioni e i report esportati. Per istruzioni, consulta [Aggiornamento delle impostazioni di](#page-305-0)  [un'istanza.](#page-305-0)

Per impostazione predefinita, Amazon Connect crea bucket per l'archiviazione di registrazioni di chiamate, trascrizioni di chat, report esportati e log di flusso.

- Quando viene creato un bucket per memorizzare le registrazioni delle chiamate, la registrazione delle chiamate viene abilitata a livello di istanza. La fase successiva per configurare questa funzionalità consiste nell'[impostare il comportamento di registrazione in un flusso di contatti.](#page-1344-0)
- Quando viene creato un bucket per archiviare le trascrizioni della chat, la trascrizione della chat viene abilitata a livello di istanza. Ora tutte le trascrizioni della chat saranno archiviate. Solo se si desidera monitorare le conversazioni in chat è necessario [impostare il comportamento di](#page-1344-0)  [registrazione in un flusso di contatti](#page-1344-0).
- Lo streaming di contenuti multimediale in tempo reale non è abilitato per impostazione predefinita.
- La registrazione dello schermo non è abilitata per impostazione predefinita. Per ulteriori informazioni, consulta [Abilitazione della registrazione dello schermo](#page-2272-0).

Per impostazione predefinita, Amazon Connect crea un dominio Profili cliente, che archivia profili che combinano la cronologia dei contatti dei clienti con informazioni sui clienti come numero di conto, indirizzo, indirizzo di fatturazione e data di nascita. I dati vengono crittografati utilizzando. AWS Key Management Service Dopo la configurazione dell'istanza, è possibile configurare Profili cliente per utilizzare la chiave gestita dai clienti. Per ulteriori informazioni, consulta [Creazione di una chiave KMS](#page-2343-0)  [da utilizzare da Profili cliente per crittografare i dati \(obbligatorio\).](#page-2343-0)

Controlla e copia la posizione del bucket S3, i log di flusso e se desideri abilitare Profili cliente.

- 1. Se lo desideri, copia la posizione del bucket S3 in cui è archiviata la crittografia dei dati e la posizione del flusso di accesso. CloudWatch
- 2. Seleziona Successivo.

# Passaggio 5: revisione e creazione

### Come creare l'istanza

- 1. Riesamina le opzioni di configurazione. Ricorda che dopo la creazione dell'istanza è impossibile modificare le opzioni di gestione delle identità.
- 2. (Facoltativo) Per modificare le opzioni di configurazione, scegli Cambia.
- 3. (Facoltativo) Aggiungi tag alla tua istanza. Per ulteriori informazioni, consulta [Taggare un'istanza](#page-324-0)  [Amazon Connect](#page-324-0).
- 4. Seleziona Crea istanza.
- 5. (Facoltativo) Per proseguire con la configurazione dell'istanza, scegli Nozioni di base e quindi scegli Iniziamo. Se preferisci, puoi accedere all'istanza e configurarla in un secondo momento. Per ulteriori informazioni, consulta [Passaggi successivi](#page-303-0).

Se scegli di gestire gli utenti direttamente all'interno di Amazon Connect o attraverso una directory AWS Directory Service , puoi accedere all'istanza utilizzando il relativo URL di accesso. Se scegli di gestire gli utenti mediante l'autenticazione basata su SAML, puoi accedere all'istanza utilizzando il gestore dell'identità digitale.

# <span id="page-303-0"></span>Passaggi successivi

Dopo aver creato un'istanza, puoi assegnare al contact center un numero di telefono o importare il numero di telefono. Per ulteriori informazioni, consulta [Configurazione dei numeri di telefono per](#page-351-0)  [usare il servizio Amazon Connect.](#page-351-0)

# Creazione di un'istanza dev (ambiente di sperimentazione (Sandbox)) o di test (QA)

È possibile creare più istanze del contact center, ad esempio una come ambiente di sperimentazione (Sandbox) per lo sviluppo, un'altra per il controllo qualità e una terza per la produzione.

Ogni istanza funziona solo all'interno della AWS regione in cui è stata creata.

**A** Important

La maggior parte delle entità in Amazon Connect può essere (ri) creata e replicata tra le istanze utilizzando l'API di Amazon Connect. Eseguendo questa operazione, tenere presenti le limitazioni riportate di seguito:

- Le Service Quotas sono specifiche per ogni istanza.
- Alcuni servizi di supporto, come Directory utente, possono essere collegati a una sola istanza Amazon Connect alla volta.
- Eventuali limitazioni esterne e specifiche della regione.

Per ulteriori informazioni, consulta [Posso migrare la mia istanza Amazon Connect da un](https://aws.amazon.com/premiumsupport/knowledge-center/connect-migrate-instance-resources/)  [ambiente di test a un ambiente di produzione?](https://aws.amazon.com/premiumsupport/knowledge-center/connect-migrate-instance-resources/)

### Creazione di un'altra istanza

- 1. Nella console AWS di gestione, scegli Amazon Connect.
- 2. Scegli Aggiungi un'istanza.
- 3. Completa i passaggi indicati nella pagina di configurazione delle risorse di Amazon Connect. Per istruzioni, consulta [Creazione di un'istanza Amazon Connect.](#page-298-0)

## <span id="page-304-0"></span>Trovare l'ID/ARN dell'istanza Amazon Connect

Quando viene aperta una richiesta di supporto, potrebbe essere richiesto di fornire l'ID dell'istanza Amazon Connect (chiamato anche ARN). Per trovarlo, attenersi alla seguente procedura.

- 1. Apri la console Amazon Connect all'indirizzo [https://console.aws.amazon.com/connect](https://console.aws.amazon.com/connect/).
- 2. Nella pagina delle istanze, seleziona l'alias dell'istanza. L'alias dell'istanza è anche il nome dell'istanza che appare nell'URL Amazon Connect. L'immagine seguente mostra la pagina Istanze di contact center virtuali di Amazon Connect, con un riquadro attorno all'alias dell'istanza.

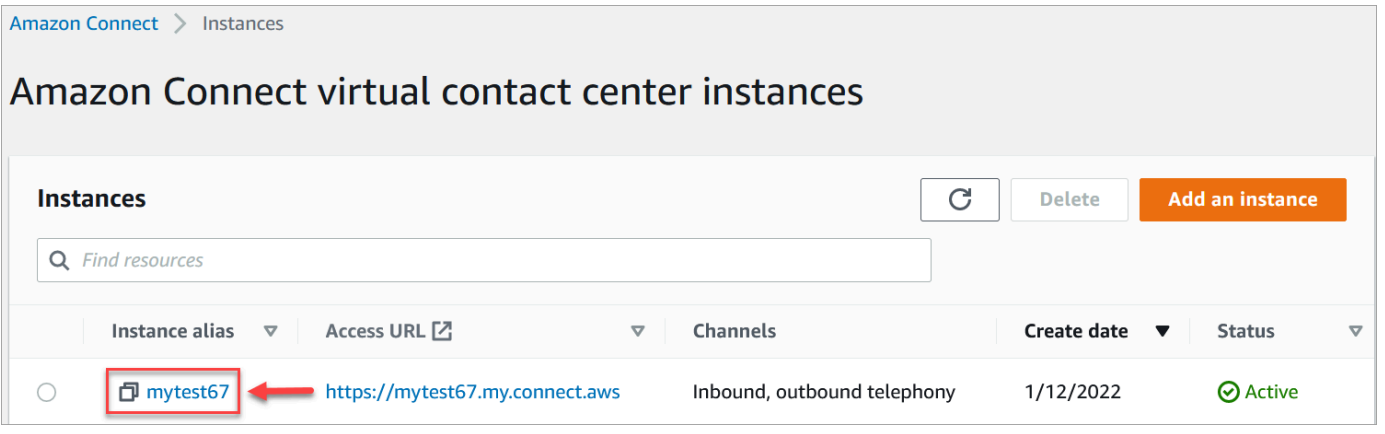

Nella pagina Panoramica dell'account, nella sezione Impostazioni di distribuzione, è possibile vedere l'ARN completo dell'istanza.

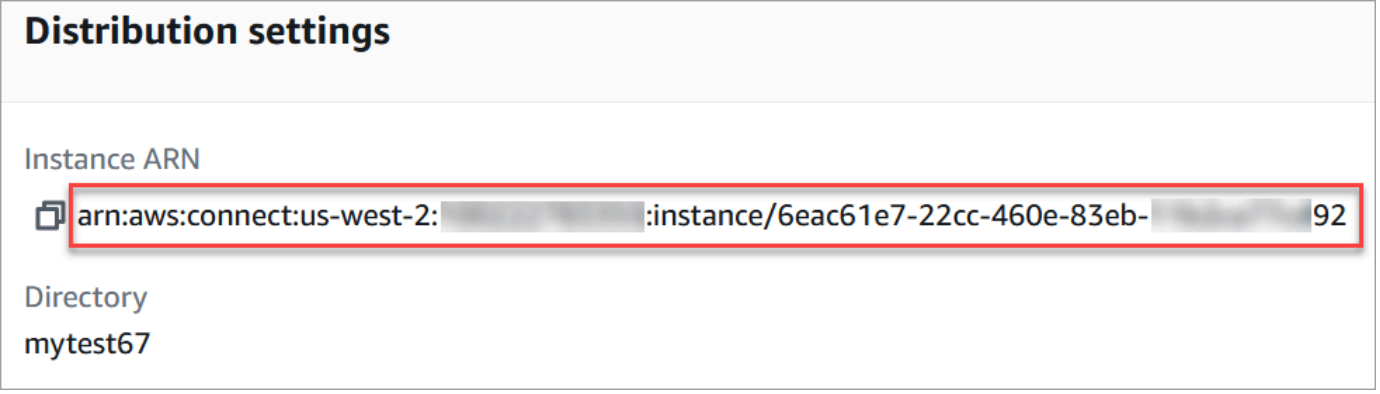

Le informazioni dopo instance/ sono l'ID istanza.

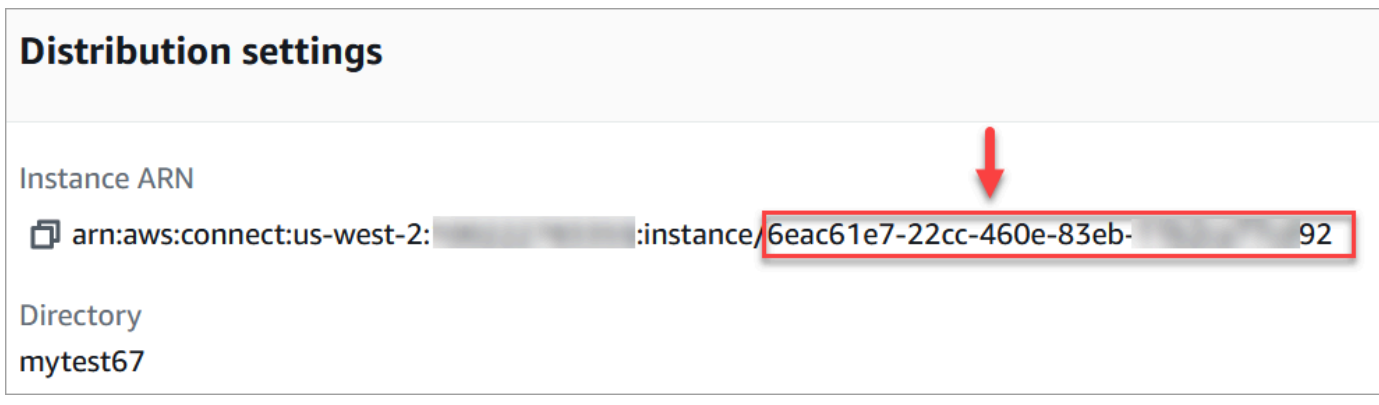

## Trovare il nome dell'istanza Amazon Connect

- 1. Apri la console Amazon Connect all'indirizzo [https://console.aws.amazon.com/connect](https://console.aws.amazon.com/connect/).
- 2. Nella pagina delle istanze, il nome dell'istanza viene visualizzato nella colonna Alias istanza. Questo nome di istanza appare nell'URL che usi per accedere ad Amazon Connect.

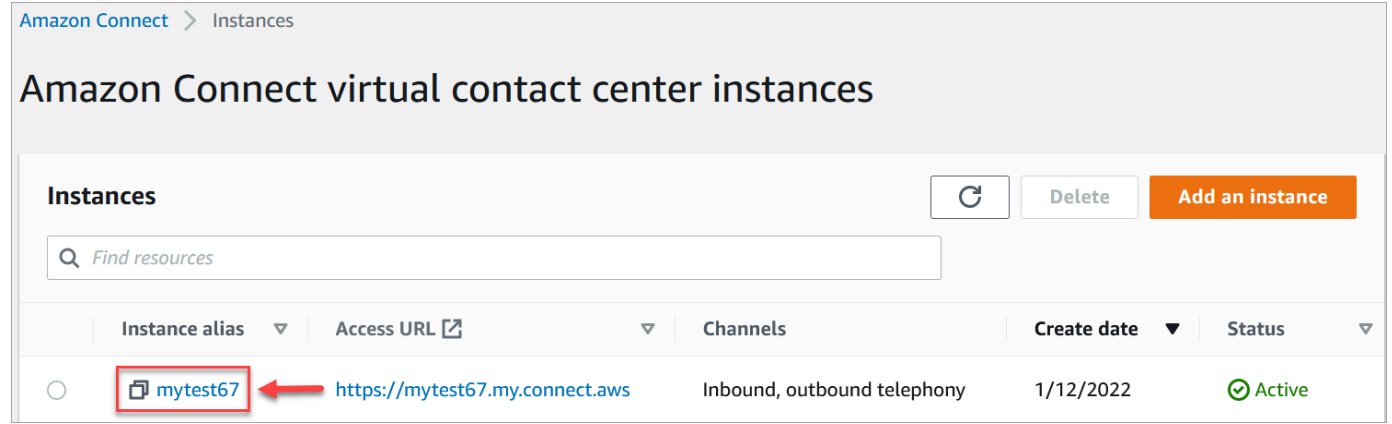

# <span id="page-305-0"></span>Aggiornamento delle impostazioni di un'istanza

Per aggiornare le impostazioni di un'istanza:

- 1. Apri la console Amazon Connect all'indirizzo [https://console.aws.amazon.com/connect](https://console.aws.amazon.com/connect/).
- 2. Nella pagina delle istanze, seleziona l'alias dell'istanza. L'alias dell'istanza è anche il nome dell'istanza che appare nell'URL Amazon Connect. L'immagine seguente mostra la pagina Istanze di contact center virtuali di Amazon Connect, con un riquadro attorno all'alias dell'istanza.

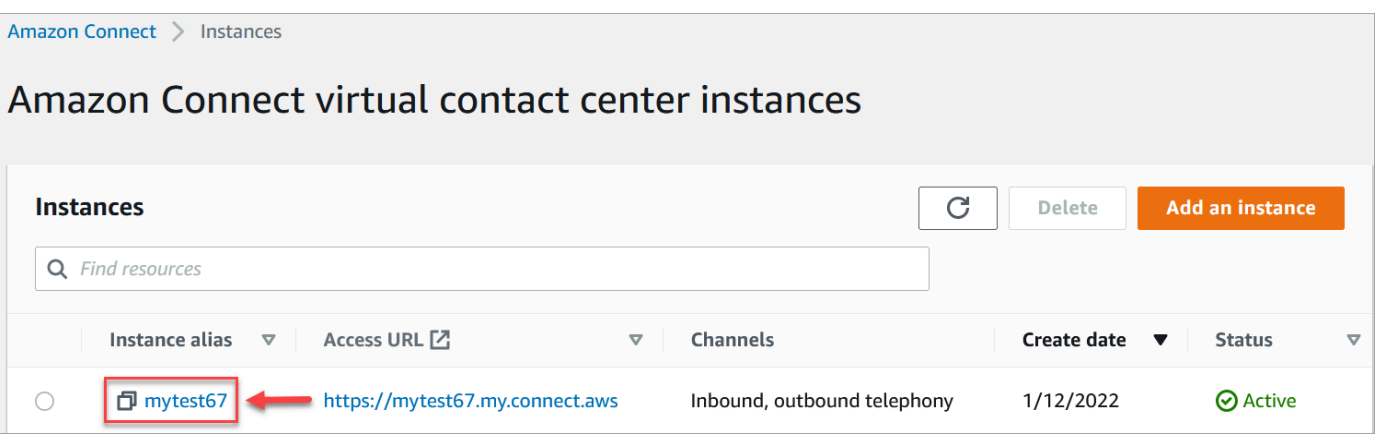

3. Completa una delle seguenti procedure:

<span id="page-306-0"></span>Aggiornamento delle opzioni di telefonia

- 1. Nel riquadro di navigazione, scegliere Telephony (Telefonia).
- 2. Per consentire ai clienti di chiamare il contact center, scegli Ricevi chiamate in entrata con Amazon Connect.
- 3. Per abilitare le chiamate in uscita dal tuo contact center, scegli Effettua chiamate in uscita con Amazon Connect.
- 4. Per abilitare le campagne in uscita, scegli Abilita campagne in uscita.
- 5. Attivando l'audio multimediale iniziale, i tuoi agenti possono ascoltare l'audio di preconnessione, ad esempio segnali occupati, failure-to-connect errori o altri messaggi informativi dei provider di telefonia, quando effettuano chiamate in uscita. Scegli Abilita i contenuti audio pre-connessione.

### **a** Note

La funzionalità dei contenuti audio di pre-connessione non è supportata per i trasferimenti effettuati tramite il blocco [Transfer to phone number \(Trasferimento al](#page-1258-0)  [numero di telefono\)](#page-1258-0) nei flussi.

- 6. Per impostazione predefinita, è possibile avere tre partecipanti a una chiamata (ad esempio, due agenti e un cliente oppure un agente, un cliente e una parte esterna). Per abilitare le chiamate con più partecipanti, scegli Abilita fino a sei partecipanti per chiamata. Questa funzionalità è disponibile solo in CCPv2.
- 7. Scegli Abilita chiamate con più partecipanti e monitoraggio avanzato. Questa impostazione è necessaria per utilizzare le funzionalità Barge.

Per abilitare Barge per le chat, devi anche scegliere Abilita Barge e Enhanced Monitoring for Chat.

Per ulteriori informazioni, consulta [Conversazioni vocali e chat dal vivo.](#page-2303-0)

8. Seleziona Save (Salva.

### Aggiornamento dell'archiviazione di dati

- Nel riquadro di navigazione, selezionare Data storage (Storage dei dati). Scegli tra le seguenti opzioni:
	- Registrazioni chiamate: scegli Modifica, specifica il bucket e la chiave KMS per le registrazioni delle conversazioni vocali, quindi scegli Salva.

Quando viene creato questo bucket, la registrazione delle chiamate viene abilitata a livello di istanza. Il passaggio successivo per configurare questa funzionalità consiste nell'[impostare il](#page-1344-0)  [comportamento di registrazione in un flusso.](#page-1344-0)

• Trascrizioni della chat: scegli Modifica, specifica il bucket e la chiave KMS per le registrazioni (trascrizioni) delle conversazioni in chat, quindi scegli Salva.

Quando viene creato questo bucket, le trascrizioni della chat vengono abilitate a livello d'istanza. Ora tutte le trascrizioni della chat saranno archiviate qui.

- Per abilitare lo streaming in tempo reale dei contenuti multimediali, scegli Streaming di contenuti multimediali in tempo reale, Modifica. Per ulteriori informazioni, consulta [Configurazione dello streaming di contenuti multimediali live dell'audio del cliente.](#page-1463-0)
- Report esportati: scegli Modifica, specifica il bucket e la chiave KMS per i report esportati, quindi scegli Salva.
- Allegati: scegli Modifica, quindi Abilita condivisione degli allegati per abilitare la condivisione dei file sia per gli agenti che per i clienti. Per ulteriori informazioni su questa opzione e i passaggi aggiuntivi, consulta [Consenti agli allegati di condividere file tramite chat e carica file](#page-309-0) [nei casi.](#page-309-0)
- Valutazioni contatto: scegli Modifica, specifica il bucket e la chiave KMS per le valutazioni delle prestazioni, quindi scegli Salva.

Quando viene creato questo bucket, le valutazioni vengono abilitate a livello di istanza. Il passaggio successivo per configurare questa funzionalità consiste nel [creare un modulo di](#page-2232-0) [valutazione.](#page-2232-0)

• Registrazioni dello schermo: scegli Modifica, specifica il bucket e la chiave KMS per le registrazioni delle schermate degli agenti, quindi scegli Salva.

Quando viene creato questo bucket, la registrazione delle chiamate viene abilitata a livello di istanza. Il passaggio successivo per configurare questa funzionalità consiste nello scaricare e installare l'app dell'agente, quindi abilitare la registrazione dello schermo nel blocco Imposta comportamento di registrazione e analisi. Per ulteriori informazioni, consulta [Abilitazione della](#page-2272-0)  [registrazione dello schermo.](#page-2272-0)

### Aggiornamento delle opzioni del flusso di dati

- 1. Nel riquadro di navigazione, scegliere Data streaming (Streaming dei dati).
- 2. Scegliere Enable data streaming (Abilita streaming dei dati). Per ulteriori informazioni, consulta [Abilitazione del flusso di dati per l'istanza.](#page-317-0)
- 3. Per Registrazioni contatti, procedere in uno dei seguenti modi:
	- Scegli Kinesis Firehose e seleziona un flusso di distribuzione esistente, oppure scegli Crea una nuova risorsa Kinesis Firehose per aprire la console Kinesis Firehose e creare il flusso di distribuzione.
	- Scegli Flusso Kinesis e seleziona un flusso esistente, oppure scegli Crea una nuova risorsa Kinesis Firehose per aprire la console Kinesis e creare il flusso.
- 4. Per Eventi agente, seleziona un flusso Kinesis esistente o scegli Crea un nuovo flusso Kinesis per aprire la console Kinesis e creare il flusso.
- 5. Selezionare Salva.

## Aggiornamento delle opzioni degli strumenti di analisi

- 1. Nel riquadro di navigazione, scegli Analisi.
- 2. Scegli Abilita Contact Lens. Per ulteriori informazioni, consulta [Analisi delle conversazioni.](#page-2011-0)
- 3. Seleziona Save (Salva.

## Aggiornamento delle impostazioni di flusso

- 1. Nel riquadro di navigazione, scegli Flussi.
- 2. (Facoltativo) Per aggiungere un chiave di firma per l'utilizzo nei flussi, scegli Aggiungi chiave. Per ulteriori informazioni, consulta [Crittografare l'input del cliente](#page-1469-0).
- 3. (Facoltativo) Per l'integrazione con Amazon Lex, seleziona un bot Lex. Per ulteriori informazioni, consulta [Aggiunta di un bot Amazon Lex ad Amazon Connect.](#page-1363-0)
- 4. (Facoltativo) Con cui eseguire l'integrazione AWS Lambda, seleziona una funzione Lambda. Per ulteriori informazioni, consulta [Richiamo delle funzioni AWS Lambda.](#page-1436-0)
- 5. (Facoltativo) Per abilitare i log di flusso, scegli Abilita i log di flusso. Per ulteriori informazioni, consulta [Come tracciare eventi mano a mano che i clienti interagiscono con i flussi.](#page-1472-0)
- 6. (Facoltativo) Per utilizzare la migliore voce disponibile di Amazon Polly, scegli Usa la migliore voce disponibile. Per ulteriori informazioni, consulta [La voce di Amazon Polly dal suono migliore.](#page-1311-0)
- 7. (Facoltativo) Usa le voci disponibili in Amazon Polly.

# <span id="page-309-0"></span>Consenti agli allegati di condividere file tramite chat e carica file nei casi

È possibile consentire a clienti e agenti di condividere file tramite chat e consentire agli agenti di caricare file nei casi. Dopo aver completato i passaggi descritti in questo argomento, nel Pannello di controllo dei contatti dell'agente viene automaticamente visualizzata un'icona a forma di allegato, in modo che l'agente possa condividere gli allegati nelle chat.

Per un elenco dei tipi di file supportati, consulta [Amazon Connect specifiche delle funzionalità](#page-92-0).

Se non utilizzi il widget di comunicazione ospitato, devi aggiornare le interfacce di chat rivolte ai clienti per supportare la condivisione degli allegati.

Stai utilizzando un'applicazione di chat personalizzata? Scopri le API che abbiamo aggiunto per supportare la condivisione degli allegati: [StartAttachmentUpload, C](https://docs.aws.amazon.com/connect-participant/latest/APIReference/API_StartAttachmentUpload.html)[ompleteAttachmentUpload](https://docs.aws.amazon.com/connect-participant/latest/APIReference/API_CompleteAttachmentUpload.html) e [GetAttachment.](https://docs.aws.amazon.com/connect-participant/latest/APIReference/API_GetAttachment.html)

Stai utilizzando un'applicazione agente personalizzata? [Dai un'occhiata alle API dei](https://docs.aws.amazon.com/connect/latest/APIReference/API_DeleteAttachedFile.html)  [file allegati:](https://docs.aws.amazon.com/connect/latest/APIReference/API_DeleteAttachedFile.html) [StartAttachedFileUpload](https://docs.aws.amazon.com/connect/latest/APIReference/API_StartAttachedFileUpload.html)[CompleteAttachedFileUploa](https://docs.aws.amazon.com/connect/latest/APIReference/API_CompleteAttachedFileUpload.html)[d, e G](https://docs.aws.amazon.com/connect/latest/APIReference/API_DeleteAttachedFile.html)[etAttachedFile](https://docs.aws.amazon.com/connect/latest/APIReference/API_GetAttachedFile.html)[,](https://docs.aws.amazon.com/connect/latest/APIReference/API_DeleteAttachedFile.html) [BatchGetAttachedFileMetadata](https://docs.aws.amazon.com/connect/latest/APIReference/API_BatchGetAttachedFileMetadata.html) [e File. DeleteAttached](https://docs.aws.amazon.com/connect/latest/APIReference/API_DeleteAttachedFile.html)

Passaggio 1: abilitazione degli allegati

1. Apri la console Amazon Connect all'indirizzo [https://console.aws.amazon.com/connect](https://console.aws.amazon.com/connect/).

2. Nella pagina delle istanze, seleziona l'alias dell'istanza. L'alias dell'istanza è anche il nome dell'istanza che appare nell'URL Amazon Connect. L'immagine seguente mostra la pagina Istanze di contact center virtuali di Amazon Connect, con un riquadro attorno all'alias dell'istanza.

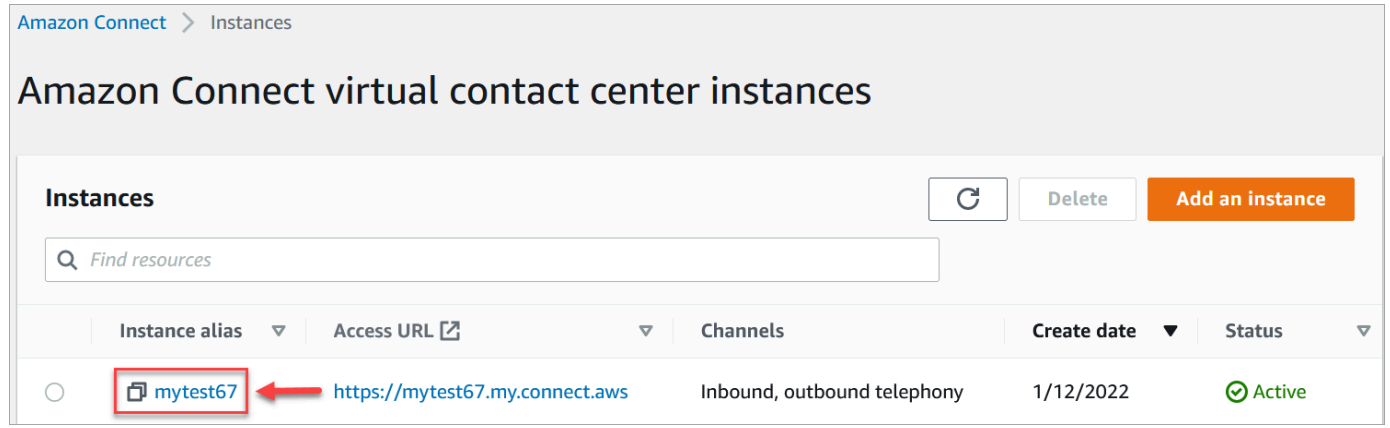

3. Nella pagina Archiviazione di dati, sotto Allegati, scegli Modifica, seleziona Abilita condivisione degli allegati, quindi scegli Salva.

Vengono visualizzate le opzioni di archiviazione, simili a quelle nell'immagine seguente.

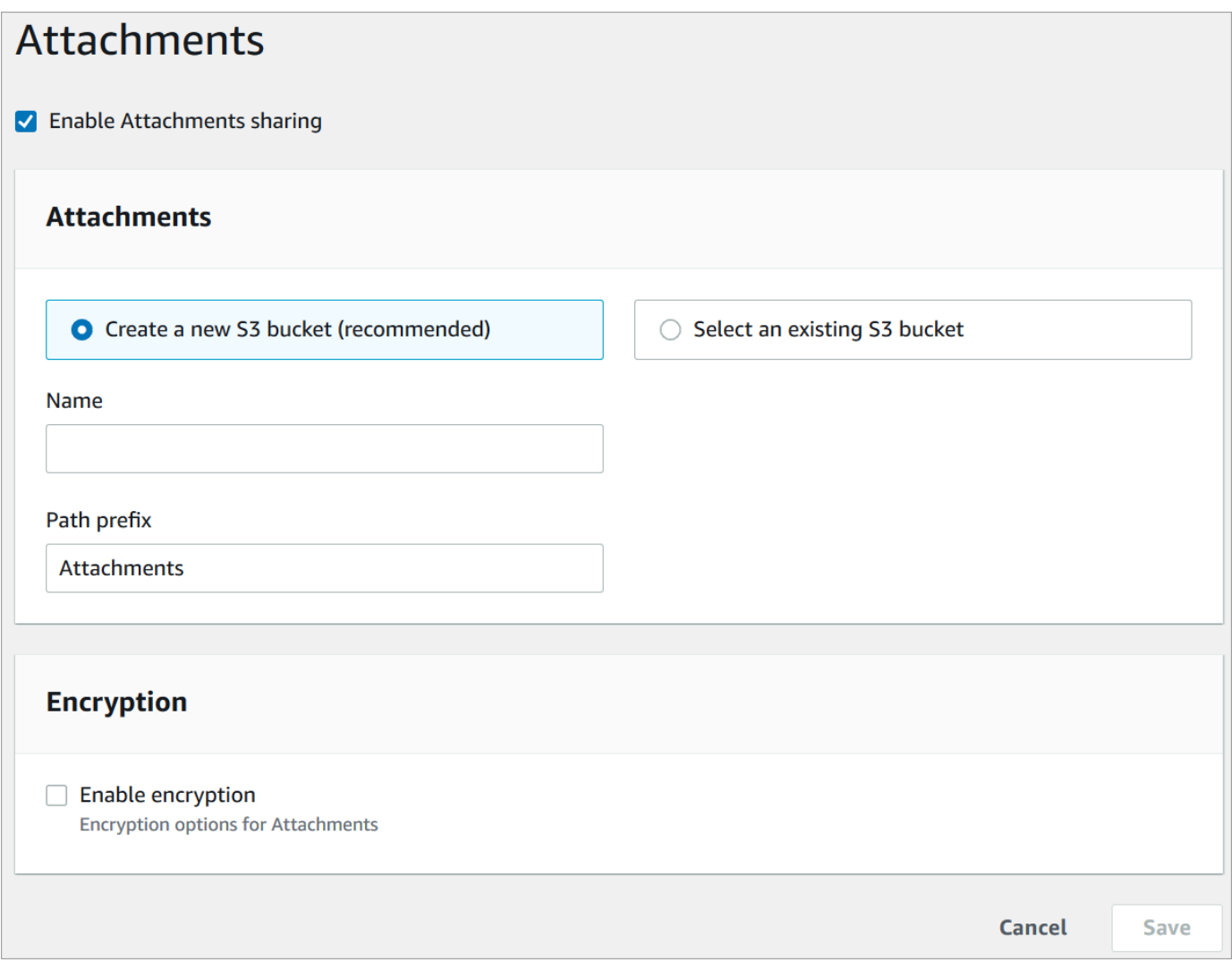

4. È possibile modificare la posizione del bucket Amazon S3 in cui vengono archiviati gli allegati. Per impostazione predefinita, viene utilizzato il bucket Amazon Connect esistente, con un nuovo prefisso per gli allegati.

## **a** Note

Attualmente, Amazon Connect non supporta i bucket S3 con [Object Lock](https://docs.aws.amazon.com/AmazonS3/latest/userguide/object-lock.html) abilitato.

La funzionalità degli allegati sfrutta due posizioni Amazon S3: una posizione temporanea e una posizione finale.

Nota quanto segue in relazione alla posizione di gestione temporanea:

- La posizione di gestione temporanea viene utilizzata come parte di un flusso di convalida aziendale. Amazon Connect lo utilizza per convalidare la dimensione e il tipo di file prima che sia disponibile per il download utilizzando le GetAttachment API GetAttachedFile or.
- Il prefisso di gestione temporanea viene creato da Amazon Connect in base al percorso del bucket selezionato. In particolare, include il prefisso S3 per indicare dove salvare i file, con l'aggiunta della gestione temporanea.
- Ti consigliamo di modificare la policy di conservazione dei dati per il prefisso di gestione temporanea su un giorno. In questo modo non ti verrà addebitato alcun costo per l'archiviazione dei file di gestione temporanea. Per le istruzioni, consulta [Come creare una](https://docs.aws.amazon.com/AmazonS3/latest/user-guide/create-lifecycle.html)  [regola del ciclo di vita per un bucket S3](https://docs.aws.amazon.com/AmazonS3/latest/user-guide/create-lifecycle.html) nella Guida per l'utente di Amazon S3.

## **A** Warning

- Modifica solo il ciclo di vita della posizione di gestione temporanea dei file. Se modifichi accidentalmente il ciclo di vita dell'intero bucket Amazon S3, tutte le trascrizioni e gli allegati verranno eliminati.
- Gli oggetti S3 vengono eliminati definitivamente se il controllo delle versioni del bucket S3 non è abilitato.

# Passaggio 2: configurazione di una policy CORS nel bucket degli allegati

Per consentire a clienti e agenti di caricare e scaricare file, aggiorna la policy di condivisione di risorse di origine incrociata (CORS) per consentire PUT e GET richiedere il bucket Amazon S3 che stai utilizzando per gli allegati. Si tratta di una soluzione più sicura rispetto all'abilitazione pubblica di lettura/scrittura sul bucket Amazon S3, che non è consigliata.

Per configurare CORS nel bucket degli allegati

- 1. Trova il nome del bucket Amazon S3 per la conservazione degli allegati:
	- a. Apri la console Amazon Connect all'indirizzo [https://console.aws.amazon.com/connect](https://console.aws.amazon.com/connect/).
	- b. Nella console Amazon Connect, scegli Archiviazione dei dati e individua il nome del bucket Amazon S3.
- 2. Apri la console Amazon S3 all'indirizzo <https://console.aws.amazon.com/s3/>.
- 3. Seleziona un bucket Amazon S3 sulla console Amazon S3.
- 4. Scegli la scheda Autorizzazioni, quindi scorri verso il basso fino alla sezione Condivisione di risorse di origine incrociata (CORS).
- 5. Aggiungi una policy CORS che abbia una delle seguenti regole per il bucket degli allegati. Ad esempio, policy CORS, consulta [Condivisione di risorse di origine incrociata: scenari di casi](https://docs.aws.amazon.com/AmazonS3/latest/dev/cors.html#example-scenarios-cors) [d'uso](https://docs.aws.amazon.com/AmazonS3/latest/dev/cors.html#example-scenarios-cors) nella Guida per gli sviluppatori di Amazon S3.
	- Opzione 1: elencare gli endpoint da cui verranno inviati e ricevuti gli allegati, ad esempio il nome del sito web aziendale. Questa regola consente richieste PUT e GET provenienti da più origini dal sito web (ad esempio, http://www.example1.com).

La policy CORS potrebbe essere simile all'esempio seguente:

```
\Gamma { 
            "AllowedMethods": [ 
                 "PUT", 
                 "GET" 
            ], 
            "AllowedOrigins": [ 
                 "http://www.example1.com", 
                 "http://www.example2.com" 
                 ], 
          "AllowedHeaders": [ 
                \mathbf{u} \star \mathbf{u} ] 
      } 
\mathbf{I}
```
• Opzione 2: aggiungere il carattere jolly \* a AllowedOrigin. Questa regola consente richieste PUT e GET di origine incrociata da tutte le origini, quindi non è necessario elencare gli endpoint.

La policy CORS potrebbe essere simile all'esempio seguente:

```
\Gamma { 
            "AllowedMethods": [ 
                 "PUT", 
                 "GET" 
            ], 
            "AllowedOrigins": [
```

```
\mathbf{u} \star \mathbf{u} ], 
          "AllowedHeaders": [ 
\mathbf{u} \star \mathbf{u} ] 
      } 
]
```
Fase 3 (opzionale): Integrazione con le API per migliorare le interfacce utente personalizzate

Se stai saltando l'interfaccia utente di out-of-the-box Chat o l'area di lavoro dell'agente, puoi utilizzare le API degli allegati di Amazon Connect Participant o le API dei file allegati di Amazon Connect per creare le tue interfacce utente e fornire supporto per gli allegati per casi e chat. [Per i passaggi](https://docs.aws.amazon.com/connect/latest/APIReference/working-with-acps-api)  [generali relativi all'utilizzo di entrambi i set di API, consulta Lavorare con gli allegati.](https://docs.aws.amazon.com/connect/latest/APIReference/working-with-acps-api)

## Approfondimenti

Ti consigliamo di abilitare la scansione degli allegati per soddisfare i requisiti di conformità o le policy di sicurezza che la tua organizzazione potrebbe adottare per la condivisione dei file. Per ulteriori informazioni, consulta [Impostazione della scansione degli allegati.](#page-314-0)

Gli allegati non vengono visualizzati?

Se gli agenti segnalano problemi nella ricezione e nell'invio di allegati nei messaggi di chat, consulta [Il firewall interno impedisce l'accesso alla chat o agli allegati dei casi.](#page-2981-0)

# <span id="page-314-0"></span>Impostazione della scansione degli allegati

### **a** Note

Questo argomento è destinato agli sviluppatori che hanno familiarità con Lambda. Se non conosci Lambda, consulta [Guida introduttiva a Lambda](https://docs.aws.amazon.com/lambda/latest/dg/getting-started.html) nella AWS Guida degli sviluppatori Lambda.

Puoi Amazon Connect configurare la scansione degli allegati inviati durante una chat o caricati in una custodia. È possibile scansionare gli allegati utilizzando l'applicazione di scansione preferita. Ad esempio, è possibile scansionare gli allegati alla ricerca di malware prima che vengano approvati per la condivisione tra i partecipanti a una chat.

Per abilitare la scansione degli allegati procedere in due fasi:

- [Configura una funzione Lambda che richiami la tua applicazione di scansione preferita](#page-315-0).
- [Aggiungi lo scanner alla tua Amazon Connect istanza.](#page-316-0)

### <span id="page-315-0"></span>Passaggio 1: creazione di una funzione Lambda che gestisca la scansione

Crea una funzione Lambda utilizzando qualsiasi runtime e configurala. Questa funzione deve trovarsi nello stesso Regione AWS account dell'istanza Amazon Connect.

Per ogni allegato caricato tramite Amazon Connect viene inviata una richiesta con informazioni sull'allegato.

Di seguito è riportato un esempio di richiesta JSON per la scansione.

```
{ 
     "Version": "1.0", 
     "InstanceId": "your instance ID", 
     "File": { 
         "FileId": "your file ID", 
         "FileCreationTime": 1689291663582, 
         "FileName": "example.txt", 
         "FileSizeInBytes": 10, 
         "FileLocation": { 
              "S3Location": { 
                  "Key": "connect/your-instance/Attachments/chat/2023/07/13/your file 
  ID_20230713T23:41_UTC.txt", 
                  "Bucket": "connect-example", 
                  "Arn": "arn:aws:s3:::connect-example/connect/your-instance/Attachments/
chat/2023/07/13/your file ID_20230713T23:41_UTC.txt" 
 } 
         } 
     }
}
```
Risposta richiesta

```
{ 
    "Status": "APPROVED" | "REJECTED"
```
}

#### Policy per riprovare una chiamata

Se la tua invocazione Lambda è oggetto di limitazione, la richiesta verrà ripresentata. Viene ripetuta anche se si verifica un errore di servizio generale (errore 500). Quando una chiamata sincrona restituisce un errore, Amazon Connect riprova fino a 3 volte, per un massimo di 60 secondi. A quel punto, l'allegato viene contrassegnato come rifiutato.

Per ulteriori informazioni, consulta [Gestione di errori e tentativi automatici in AWS Lambda.](https://docs.aws.amazon.com/lambda/latest/dg/invocation-retries.html)

#### Comportamento di rifiuto

Amazon Connect contrassegna l'allegato REJECTED ed elimina automaticamente i file allegati in S3 sia dalla posizione temporanea che da quella finale quando si verifica una delle seguenti condizioni:

- Lo scanner Lambda restituisce uno stato di REJECTED.
- Impossibile analizzare la risposta proveniente dallo scanner Lambda mediante Amazon Connect.
- Impossibile richiamare la funzione Lambda mediante Amazon Connect.

<span id="page-316-0"></span>Passaggio 2: Aggiunta di uno scanner per gli allegati all'istanza di Amazon Connect

Dopo aver creato una Lambda per la scansione degli allegati, è necessario aggiungere la Lambda all'istanza Amazon Connect. Per aggiungere la Lambda, attenersi alla seguente procedura.

- 1. Apri la console Amazon Connect all'indirizzo [https://console.aws.amazon.com/connect](https://console.aws.amazon.com/connect/).
- 2. Nella pagina delle istanze, seleziona l'alias dell'istanza. L'alias dell'istanza è anche il nome dell'istanza che appare nell'URL Amazon Connect. L'immagine seguente mostra la pagina Istanze di contact center virtuali di Amazon Connect, con un riquadro attorno all'alias dell'istanza.

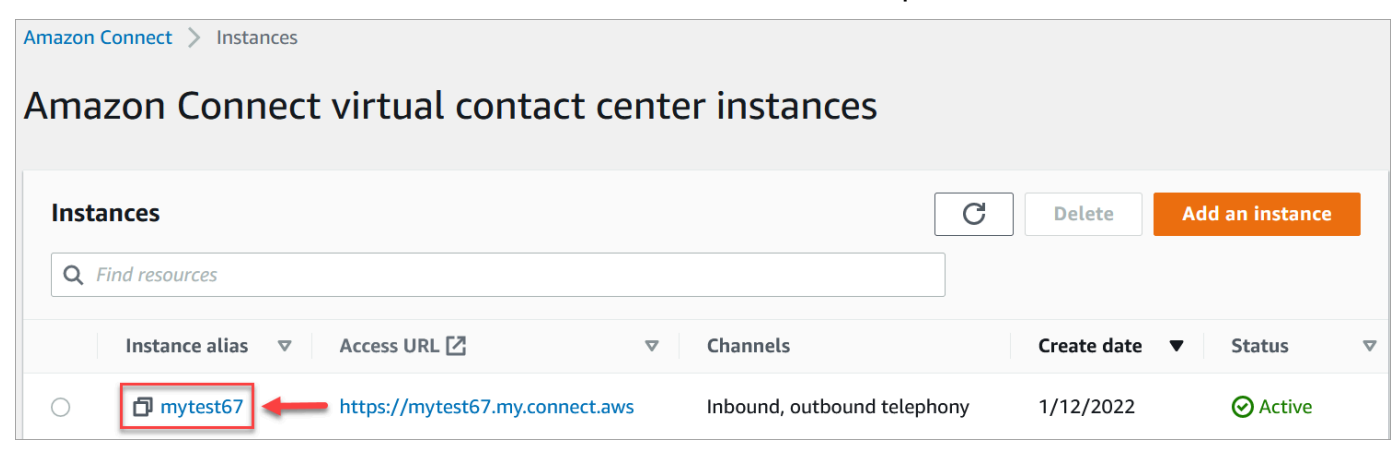

- 3. Nel riquadro di navigazione, selezionare Data storage (Storage dei dati).
- 4. Nella pagina Archiviazione dei dati, nella sezione Allegati, scegli Modifica, quindi seleziona Abilita scansione degli allegati, come mostrato nell'immagine seguente.

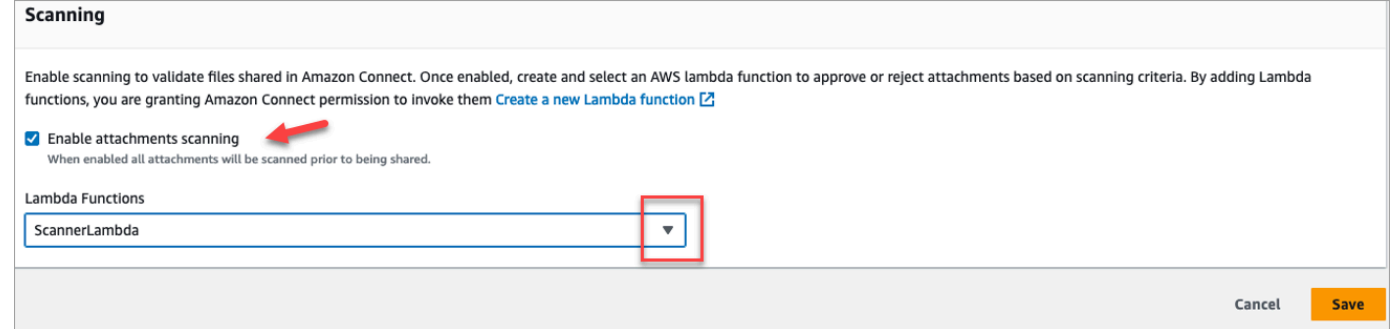

- 5. Utilizza la casella a discesa Funzioni Lambda per selezionare la funzione Lambda aggiunta in [Passaggio 1: creazione di una funzione Lambda che gestisca la scansione](#page-315-0).
- 6. Selezionare Salva. La scansione degli allegati è ora abilitata per l'istanza Amazon Connect.

## <span id="page-317-0"></span>Abilitazione del flusso di dati per l'istanza

È possibile esportare CTR (Contact Trace Record) ed eventi degli agenti da Amazon Connect per eseguire analisi in tempo reale su contatti. Il flusso di dati invia dati ad Amazon Kinesis.

Per abilitare lo streaming di dati per l'istanza

- 1. Apri la console Amazon Connect all'indirizzo [https://console.aws.amazon.com/connect](https://console.aws.amazon.com/connect/).
- 2. Nella pagina delle istanze, seleziona l'alias dell'istanza. L'alias dell'istanza è anche il nome dell'istanza che appare nell'URL Amazon Connect. L'immagine seguente mostra la pagina Istanze di contact center virtuali di Amazon Connect, con un riquadro attorno all'alias dell'istanza.

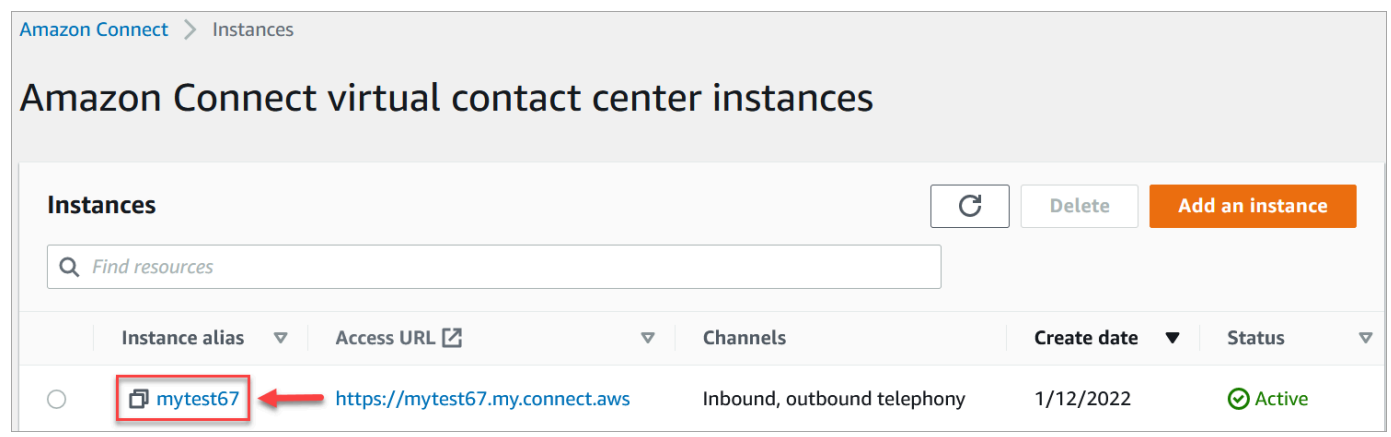

3. Nel riquadro di navigazione, scegliere Data streaming (Streaming dei dati).

- 4. Scegliere Enable data streaming (Abilita streaming dei dati).
- 5. Per Registrazioni contatti, procedere in uno dei seguenti modi:
	- Scegli Kinesis Firehose e seleziona un flusso di distribuzione esistente, oppure scegli Crea un nuovo Kinesis Firehose per aprire la console di Kinesis Firehose e creare il flusso di distribuzione. Per ulteriori informazioni, consulta [Creating an Amazon Data Firehose](https://docs.aws.amazon.com/firehose/latest/dev/basic-create.html)  [Delivery Stream](https://docs.aws.amazon.com/firehose/latest/dev/basic-create.html).
	- Scegli Kinesis Stream e seleziona un flusso esistente, oppure scegli Crea un flusso Kinesis per aprire la console di Kinesis e creare il flusso. Per ulteriori informazioni, consulta [Creazione e gestione di flussi.](https://docs.aws.amazon.com/streams/latest/dev/working-with-streams.html)
- 6. Per Eventi agente, seleziona un flusso Kinesis esistente o scegli Crea un nuovo flusso Kinesis per aprire la console Kinesis e creare il flusso.
- 7. Selezionare Salva.

### Usa la crittografia lato server per il flusso Kinesis

[Amazon Connect supporta lo streaming su flussi Amazon Kinesis Data Streams e Firehose con](https://docs.aws.amazon.com/kms/latest/developerguide/concepts.html#key-mgmt)  [crittografia lato server con una chiave gestita dal cliente abilitata.](https://docs.aws.amazon.com/kms/latest/developerguide/concepts.html#key-mgmt) Per una panoramica generale di questa funzionalità, consulta [Cos'è la crittografia lato server per Kinesis Data Streams?](https://docs.aws.amazon.com/streams/latest/dev/what-is-sse.html)

Per eseguire lo streaming su Kinesis Data Streams, devi concedere all'istanza Amazon Connect l'autorizzazione a utilizzare una chiave gestita dal cliente. Per i dettagli sulle autorizzazioni necessarie per le chiavi KMS, consulta [Autorizzazioni all'uso](https://docs.aws.amazon.com/streams/latest/dev/permissions-user-key-KMS.html) delle chiavi master KMS generate dall'utente. (Amazon Connect funge da produttore di stream Kinesis descritto in questo argomento.)

Quando Amazon Connect inserisce record in Kinesis Data Streams, utilizza il ruolo collegato al servizio dell'istanza per l'autorizzazione. Questo ruolo richiede l'autorizzazione per utilizzare la chiave KMS che crittografa il flusso di dati. Per assegnare le autorizzazioni al ruolo, esegui i seguenti passaggi per aggiornare la [politica chiave di quella chiave KMS](https://docs.aws.amazon.com/kms/latest/developerguide/key-policies.html).

#### **G** Note

Per evitare la perdita di dati, aggiorna l'autorizzazione della chiave KMS prima di utilizzare una chiave KMS con lo streaming di Amazon Connect.

Fase 1: Ottieni l'ARN per il ruolo collegato al servizio della tua istanza Amazon Connect

Puoi utilizzare la console Amazon Connect o la AWS CLI per ottenere l'ARN.

Usa la console Amazon Connect per ottenere l'ARN

- 1. Apri la console Amazon Connect all'indirizzo [https://console.aws.amazon.com/connect](https://console.aws.amazon.com/connect/).
- 2. Nella pagina delle istanze, scegli il nome dell'istanza, come mostrato nell'immagine seguente.

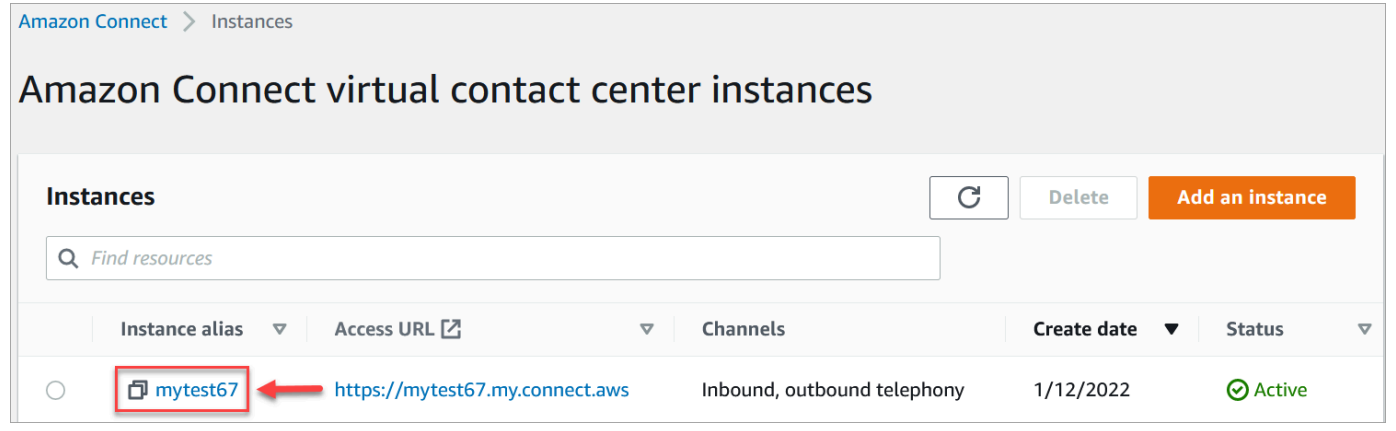

3. Nella pagina di panoramica dell'account, nella sezione Impostazioni di distribuzione, viene visualizzato il ruolo collegato al servizio.

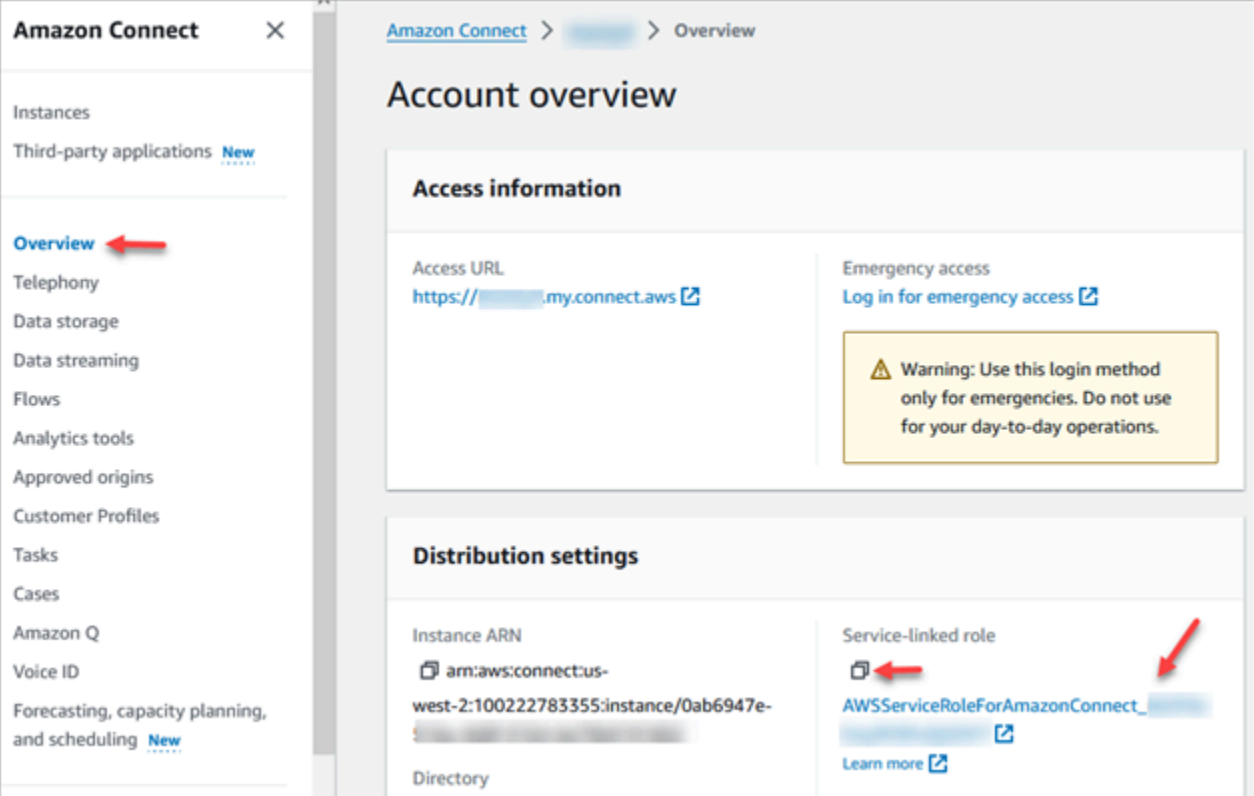

4. Scegliete l'icona di copia per copiare l'ARN del ruolo negli appunti e salvatelo. Lo userai in. [Fase](#page-320-0) [2: Costruire una dichiarazione politica](#page-320-0)

Usa la AWS CLI per ottenere l'ARN

1. Esegui il comando seguente:

```
aws connect describe-instance --instance-id your_instance_id
```
2. Salva il ServiceRole valore dall'output della CLI.

<span id="page-320-0"></span>Fase 2: Costruire una dichiarazione politica

Crea una dichiarazione di policy che autorizzi l'ARN del ruolo service-link di Amazon Connect a generare chiavi dati. Il codice seguente mostra una policy di esempio.

```
{ 
     "Sid": "Allow use of the key for Amazon Connect streaming", 
     "Effect": "Allow", 
     "Principal": { 
          "AWS": "the ARN of the Amazon Connect service-linked role" 
     }, 
     "Action": "kms:GenerateDataKey", 
     "Resource": "*" 
  }
```
Aggiungi questa dichiarazione alla politica delle chiavi KMS utilizzando il tuo meccanismo preferito, ad esempio la console del servizio di gestione delle AWS chiavi, la AWS CLI o il. AWS CDK

## Accesso di emergenza dell'amministratore

Come best practice, gli utenti assegnati al profilo di sicurezza Amministratore di Amazon Connect devono sempre utilizzare l'URL di istanza per accedere:

• Accedi al sito web di Amazon Connect amministrazione all'indirizzo https://*instance name* .my.connect.aws/.

Questo metodo garantisce i livelli appropriati di sicurezza.

Tuttavia, in caso di emergenza, è possibile accedere dalla console Amazon Connect utilizzando le credenziali dell'account AWS. Ad esempio, potrebbe essere necessario accedere in questo modo nelle seguenti situazioni:

- Hai dimenticato la password dell'amministratore di Amazon Connect e nessun altro amministratore di Amazon Connect è disponibile per reimpostarla.
- Qualcuno ha eliminato per errore il profilo di sicurezza Amministratore di Amazon Connect.

### Per eseguire l'accesso di emergenza

- 1. [Assicurati di avere a portata di mano le credenziali AWS del tuo account e di disporre delle](#page-2772-0) [autorizzazioni necessarie.](#page-2772-0)
- 2. Apri la console Amazon Connect all'indirizzo [https://console.aws.amazon.com/connect](https://console.aws.amazon.com/connect/).
- 3. Se ti viene richiesto di accedere, inserisci le credenziali del tuo AWS account.
- 4. Scegli il nome dell'istanza dalla colonna Alias istanza.

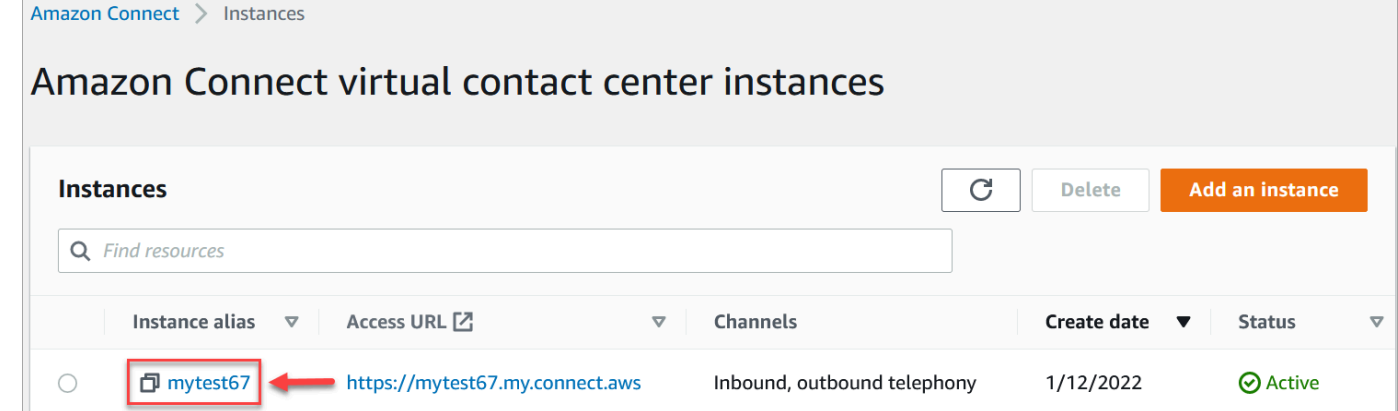

- 5. Nel riquadro di navigazione seleziona Overview (Panoramica).
- 6. Scegli Log in for emergency access (Accesso di emergenza).

Non vengono richieste le credenziali perché sei federato dalla console AWS .

### **A** Important

Per l'utilizzo quotidiano, si consiglia vivamente di utilizzare sempre l'URL dell'istanza per l'accesso. La procedura illustrata in questo articolo deve essere utilizzata solo per l'accesso di emergenza quando l'URL dell'istanza non è un'opzione.

#### Per eseguire la disconnessione

Per disconnetterti da un'istanza, accedi alla barra del titolo nella parte superiore della schermata e seleziona l'icona con la freccia (Log out (Disconnessione)) che viene visualizzata accanto al nome utente.

## Eliminazione dell'istanza Amazon Connect

Se non necessiti più di un'istanza di Amazon Connect, è possibile eliminarla. Di seguito viene descritto ciò che accade quando viene eliminata:

- Il numero di telefono dichiarato viene restituito all'inventario.
- Quando i clienti chiamano il numero di telefono che hai rilasciato, riceveranno un messaggio che informa che il numero non è più attivo.
	- **A** Important

È impossibile ripristinare un'istanza Amazon Connect eliminata o accedere a impostazioni, dati, parametri e report.

### Eliminare l'istanza

Devi disporre delle AWS autorizzazioni appropriate per eliminare un Amazon Connect. Se l'organizzazione utilizza IAM, consulta [Autorizzazioni richieste per l'utilizzo di policy IAM](#page-2741-0) [personalizzate per gestire l'accesso al sito Web di amministrazione di Amazon Connect.](#page-2741-0)

- 1. Apri la console Amazon Connect all'indirizzo [https://console.aws.amazon.com/connect](https://console.aws.amazon.com/connect/).
- 2. Seleziona il pulsante di opzione per l'istanza.
- 3. Scegli Elimina. Se non viene visualizzato il pulsante Elimina, non disponi delle autorizzazioni per eliminare le istanze. Contatta il tuo AWS amministratore per ricevere assistenza.

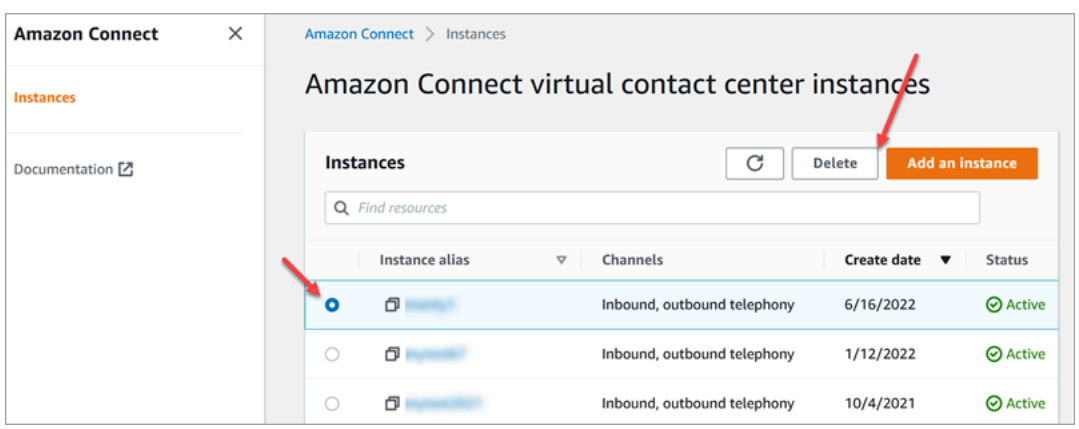

4. Immetti il nome dell'istanza, quindi seleziona Delete (Elimina).

### **G** Tip

Ti consigliamo di controllare i gruppi di CloudWatch log relativi all' Amazon Connect istanza e di eliminarli se non sono più necessari. Per ulteriori informazioni, consulta [Eliminare un](https://docs.aws.amazon.com/AmazonCloudWatch/latest/logs/example_cloudwatch-logs_DeleteLogGroup_section.html)  [gruppo di CloudWatch Logs log utilizzando un AWS SDK.](https://docs.aws.amazon.com/AmazonCloudWatch/latest/logs/example_cloudwatch-logs_DeleteLogGroup_section.html)

Messaggio di errore: "Regione non supportata. Amazon Connect non è disponibile in [Regione]"

Se ricevi questo messaggio di errore, significa che hai selezionato una regione nella AWS Management Console diversa dalla regione in cui hai creato l'istanza Amazon Connect e Amazon Connect non è disponibile in quella regione.

Come cambiare regione ed eliminare l'istanza Amazon Connect

1. Dalla barra di navigazione, apri il selettore di regione. Seleziona la regione in cui hai creato l'istanza di Amazon Connect.
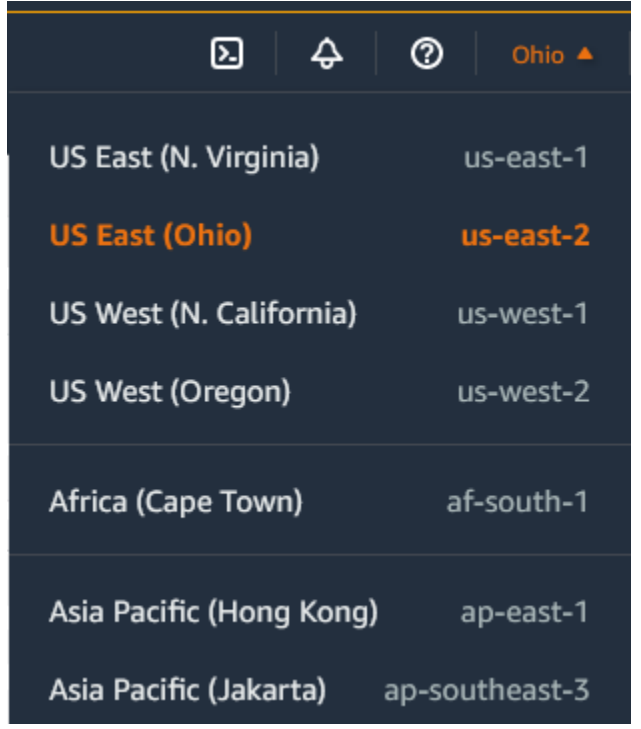

- 2. Dalla barra di navigazione, scegli Amazon Connect dall'elenco dei servizi per aprire la console Amazon Connect. Se non vedi l'istanza, continua a selezionare le regioni supportate finché non trovi l'istanza.
- 3. Seleziona il pulsante di opzione per l'istanza.
- 4. Scegli Elimina. Se non viene visualizzato il pulsante Elimina, non disponi delle autorizzazioni per eliminare le istanze. Contatta il tuo AWS amministratore per ricevere assistenza.
- 5. Immetti il nome dell'istanza, quindi seleziona Delete (Elimina).

# Taggare un'istanza Amazon Connect

Il tagging delle istanze offre la possibilità di etichettare le Amazon Connect istanze e creare autorizzazioni personalizzate tramite il controllo degli accessi basato su tag (TBAC). Per aiutarti a gestire le tue Amazon Connect istanze, puoi assegnare all'istanza i tuoi metadati sotto forma di tag. Se hai più Amazon Connect istanze in un unico AWS account, ognuna delle quali svolge funzioni diverse o si rivolge a specifiche linee di business, l'utilizzo dei tag può aiutarti a organizzare e applicare meglio le politiche di controllo degli accessi basato su tag (TBAC) a queste istanze per una migliore gestione e controllo.

[I tag AWS](#page-2858-0) sono uno strumento utile per organizzare le AWS risorse. Sono costituiti da coppie chiavevalore che ti aiutano a classificare le risorse in base a criteri quali scopo, proprietario o ambiente. Ciò

consente di identificare e gestire le risorse. Amazon Connect, consente di aggiungere tag alle istanze direttamente dalla AWS console o utilizzando API pubbliche.

Amazon Connect Taggare le istanze al momento della creazione

- 1. Apri la console Amazon Connect all'indirizzo [https://console.aws.amazon.com/connect](https://console.aws.amazon.com/connect/).
- 2. Scegli Aggiungi un'istanza.

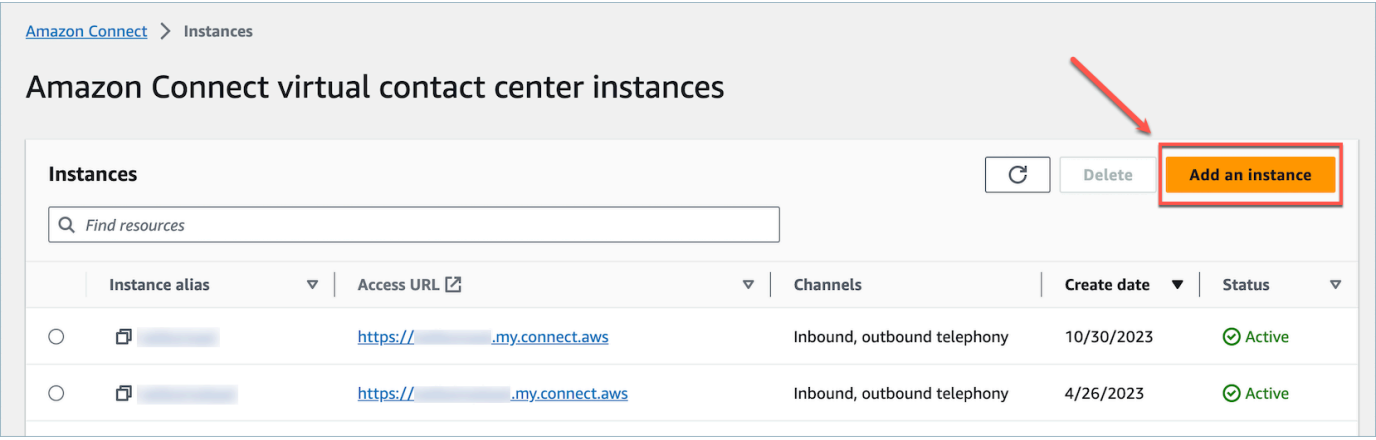

3. In Imposta identità, seleziona il tipo di gestione delle identità che desideri utilizzare, inserisci un URL di accesso per il cliente e scegli Avanti.

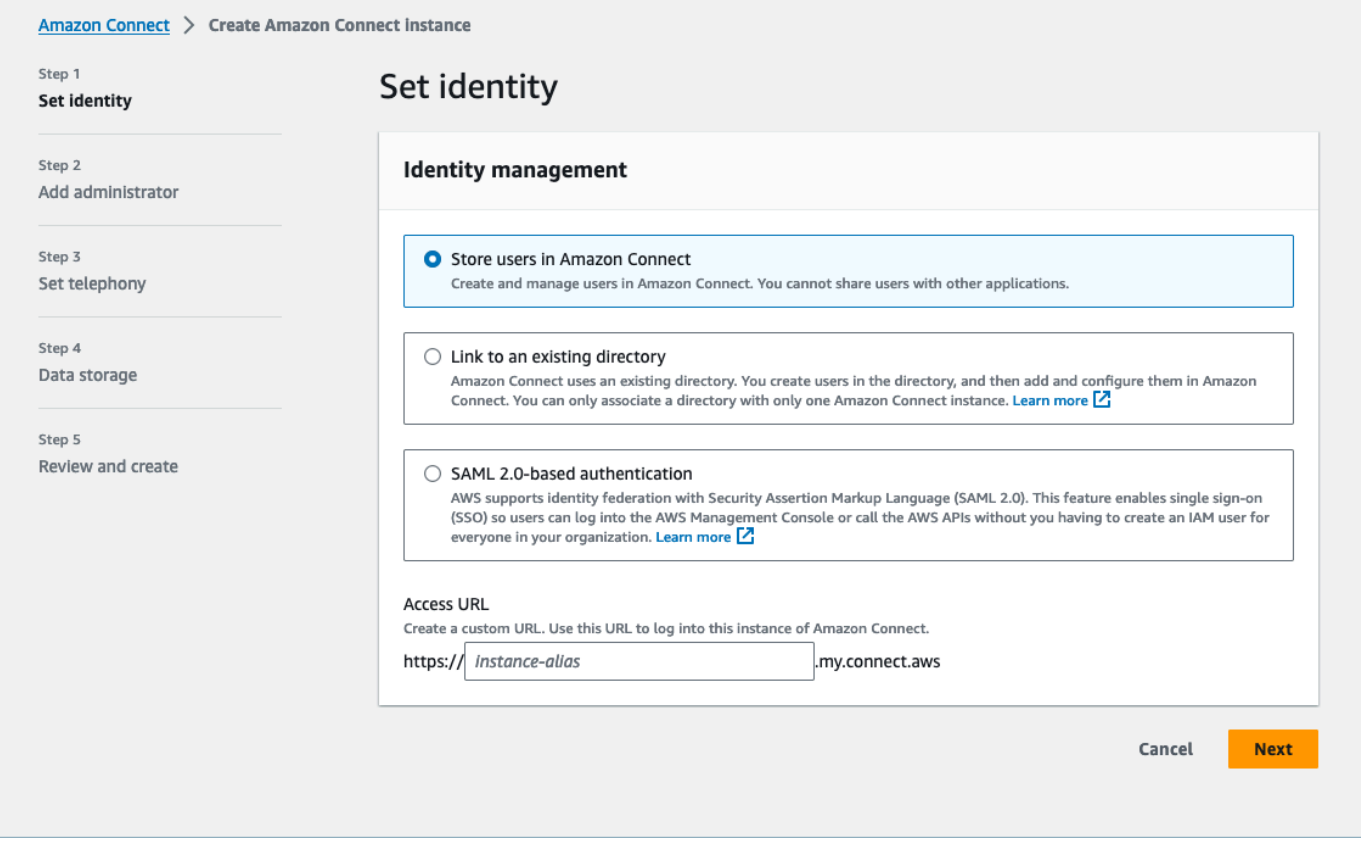

4. Nella sezione Aggiungi amministratore, puoi scegliere l'opzione Aggiungi nuovo tag se desideri aggiungere tag alla tua istanza.

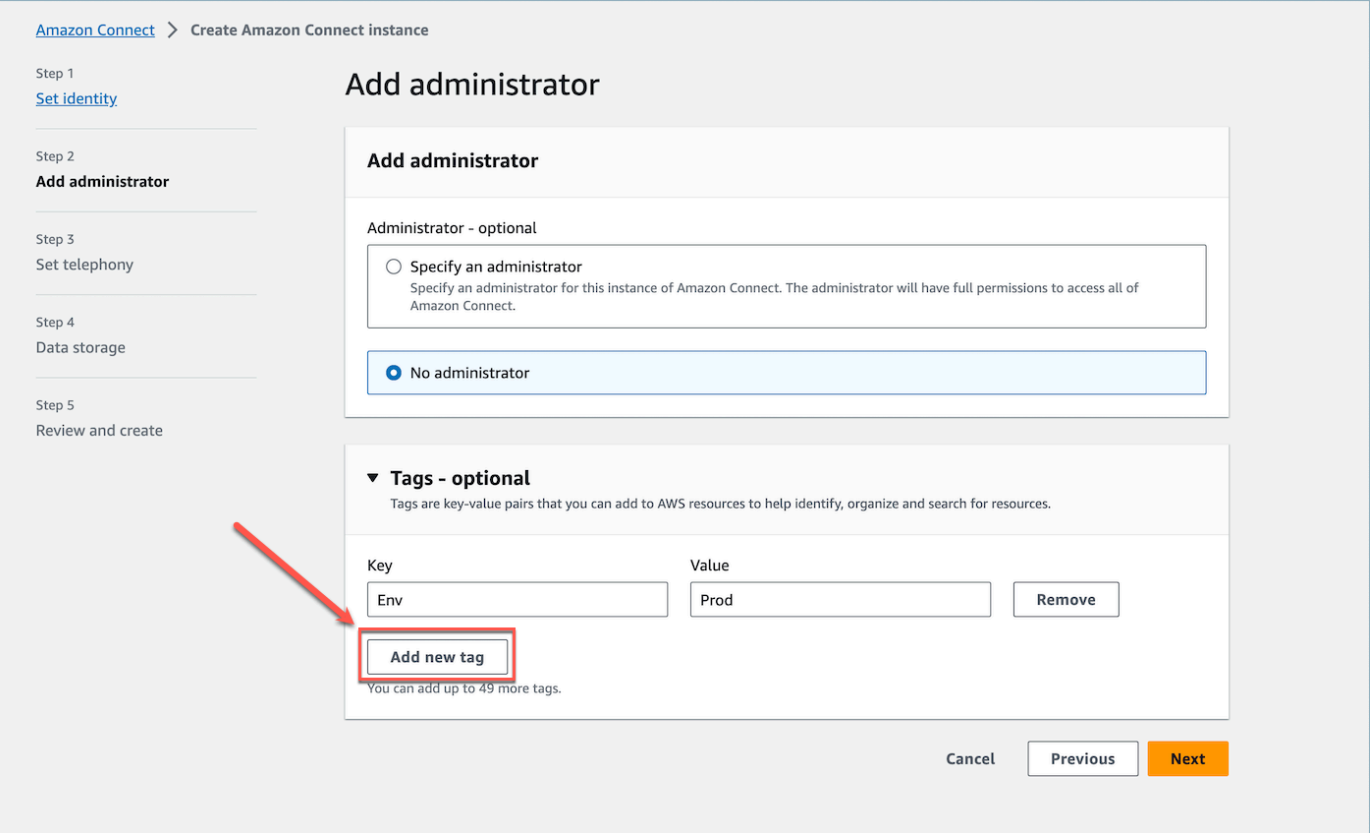

- 5. Inserisci un Key e Value abbina e scegli Avanti.
- 6. Dopo aver effettuato le configurazioni desiderate nelle fasi di impostazione della telefonia e dell'archiviazione dei dati, rivedi le configurazioni e scegli Crea istanza.

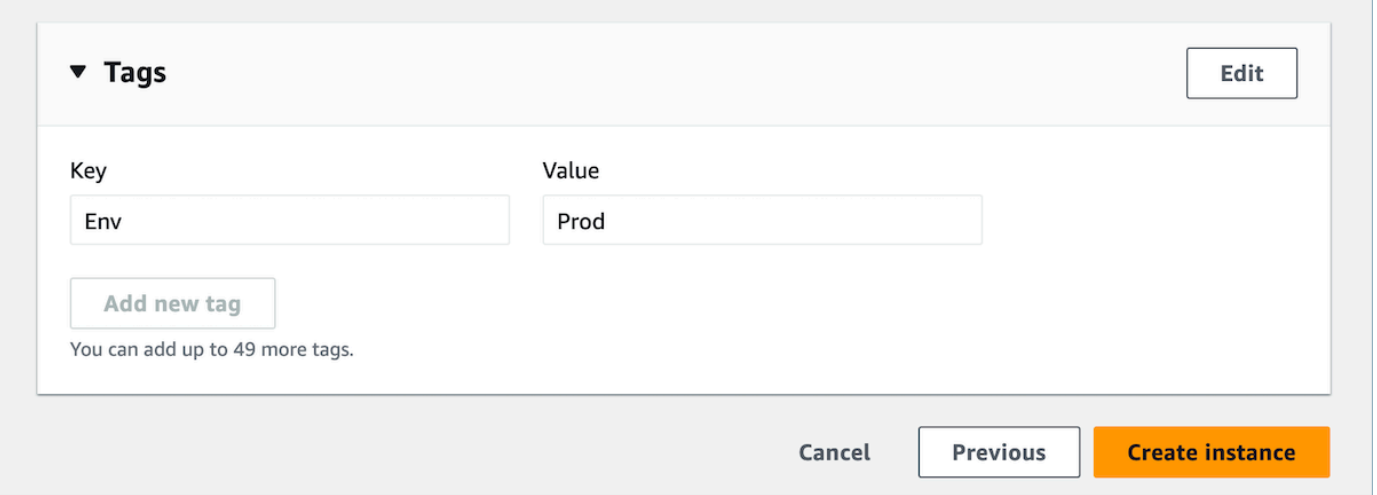

7. Una volta creata l'istanza, vai alla pagina di panoramica dell'account dell'istanza e i tag che hai aggiunto verranno visualizzati nella sezione Tag.

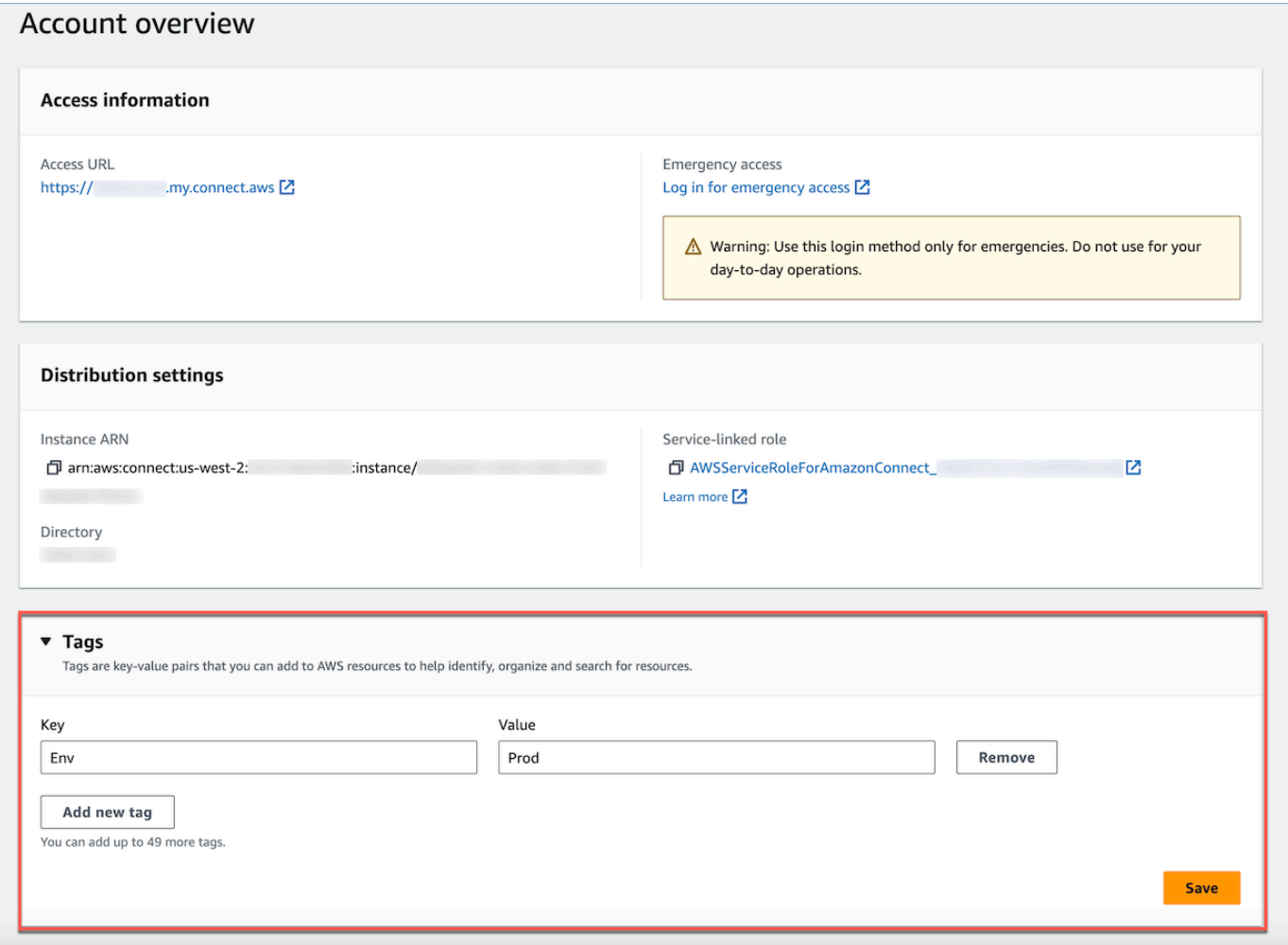

# Taggare un'istanza esistente Amazon Connect

- 1. Apri la console Amazon Connect all'indirizzo [https://console.aws.amazon.com/connect](https://console.aws.amazon.com/connect/).
- 2. Seleziona anche un'istanza esistente a cui desideri aggiungere tag.

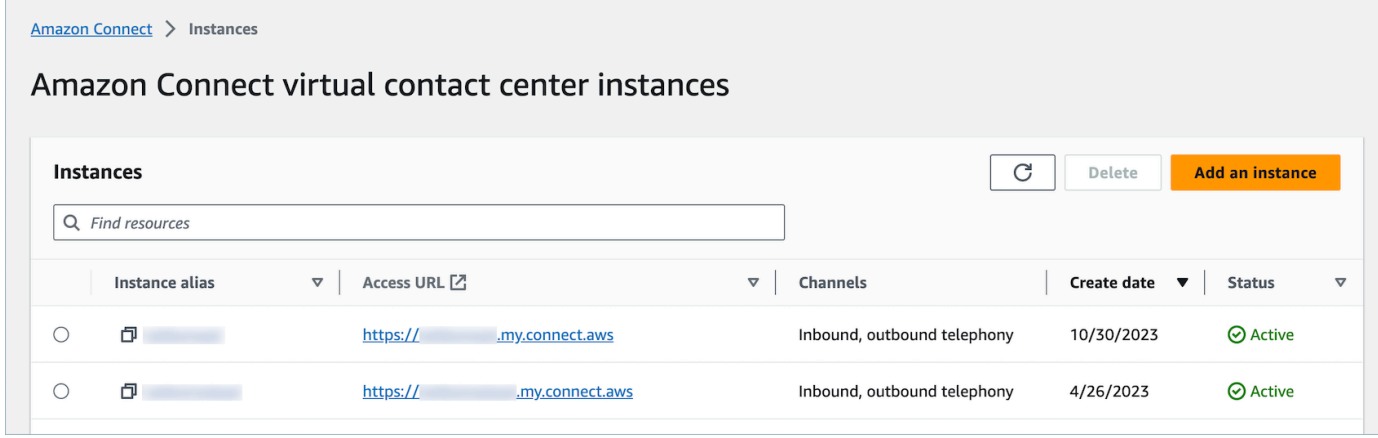

#### 3. Nella panoramica dell'account, scegli Aggiungi nuovo tag.

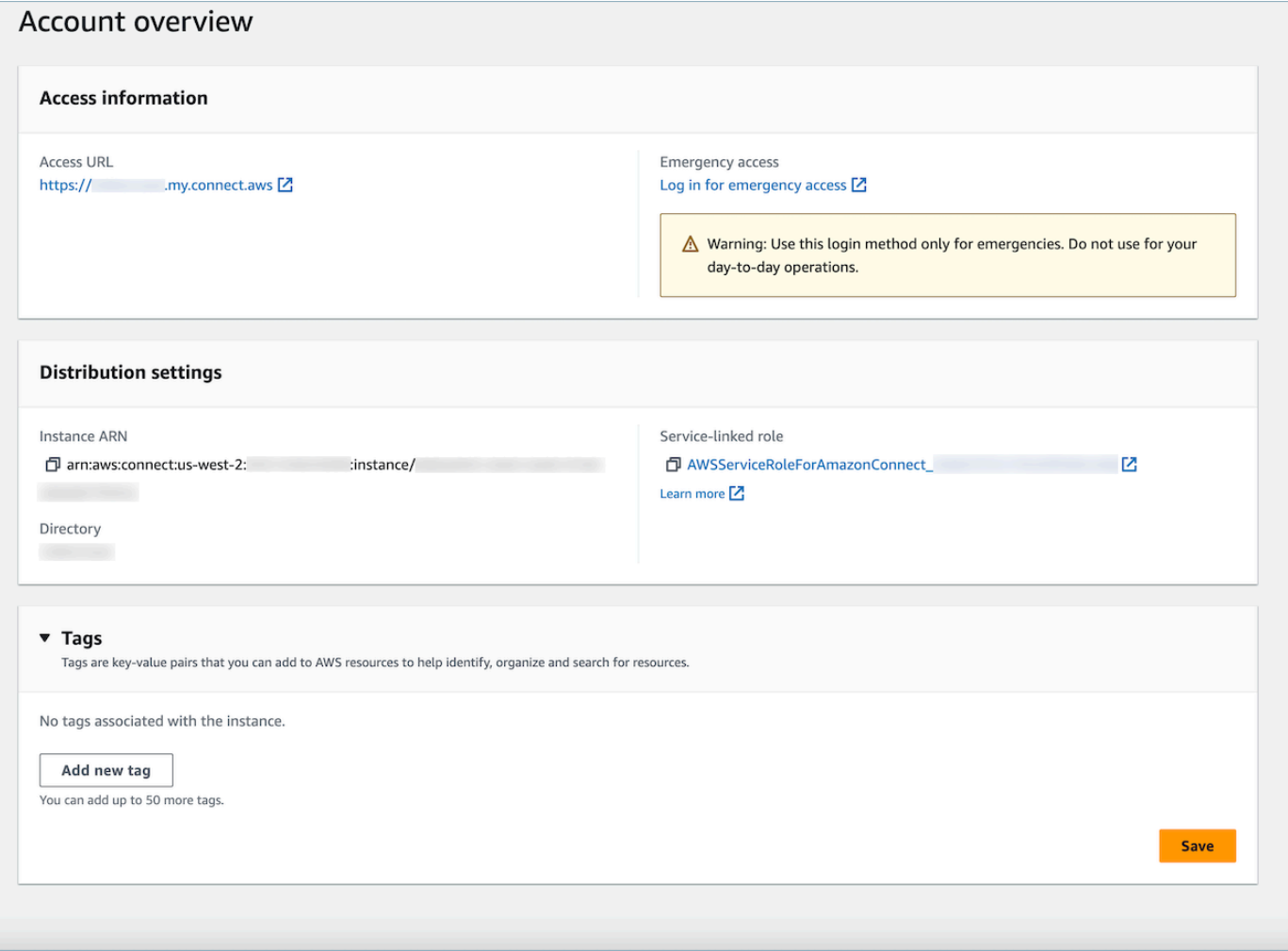

4. Inserisci un Key e Value abbina e scegli Avanti. Puoi aggiungere fino a 50 tag su una singola istanza.

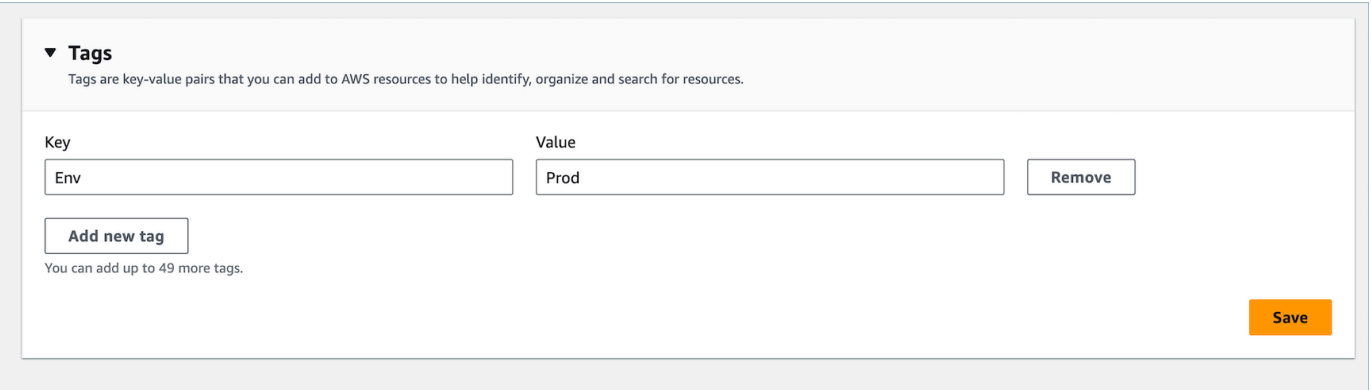

5. Scegli Salva per aggiungere i tag all'istanza.

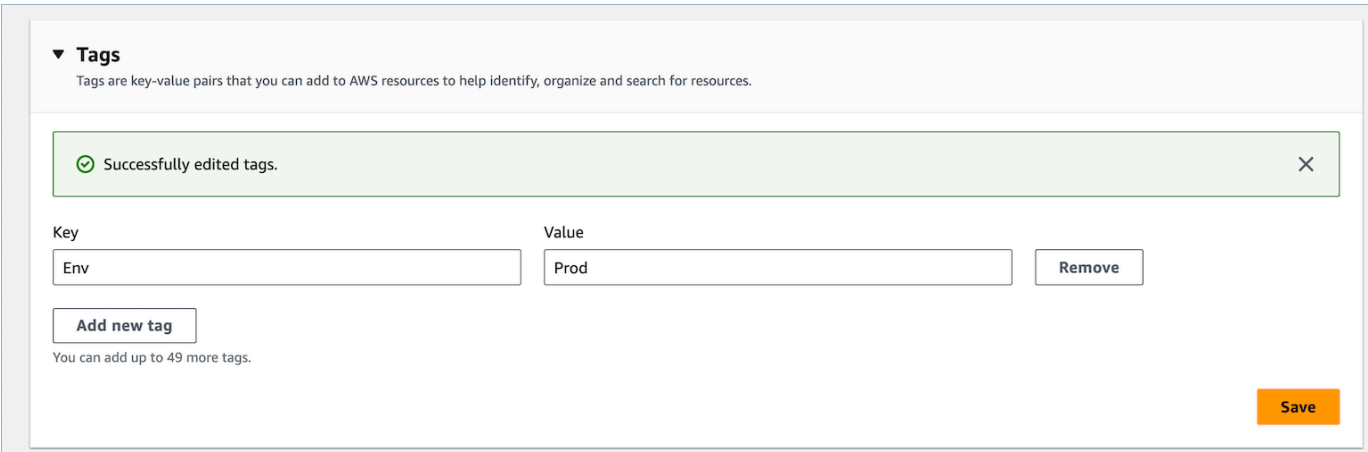

# Taggare un' Amazon Connect istanza utilizzando l'API

Per etichettare Amazon Connect le istanze utilizzando le API pubbliche, consulta e. [TagResource](https://docs.aws.amazon.com/connect/latest/APIReference/API_TagResource.html)[UntagResource](https://docs.aws.amazon.com/connect/latest/APIReference/API_UntagResource.html)

Esempi di politiche IAM per scenari con e senza tag di istanza

Per TBAC sulle istanze, puoi definire le policy IAM basate sui tag delle istanze e assegnarle ai ruoli IAM per controllare l'accesso a istanze specifiche. Di seguito sono riportati scenari di esempio e politiche IAM di esempio su come utilizzare le condizioni sui tag o le condizioni sugli ID delle risorse.

Scenario 1: controllo dell'accesso a un'istanza specifica tramite un ruolo IAM utilizzando i tag associati all'istanza. La seguente policy consente l'accesso solo alle istanze contrassegnate con key: Environment e value:Dev.

```
{ 
    "Version":"2012-10-17", 
    "Statement":[ 
        { 
           "Effect":"Allow", 
           "Action":"*", 
           "Resource":"*" 
        }, 
        { 
           "Effect":"Deny", 
           "Action":"connect:DescribeInstance", 
           "Resource":"*", 
           "Condition":{ 
               "StringNotEquals":{
```

```
 "aws:ResourceTag/Environment":[ 
                "Dev" 
 ] 
 } 
        } 
      } 
   ]
}
```
Scenario 2: controllo dell'accesso a un'istanza specifica e a tutte le risorse all'interno dell'istanza senza utilizzare tag.

```
{ 
      "Version": "2012-10-17", 
      "Statement": [ 
           { 
                 "Sid": "VisualEditor0", 
                 "Effect": "Allow", 
                 "Action": "connect:*", 
                 "Resource": "*", 
                 "Condition": { 
                      "ForAnyValue:StringEquals": { 
                            "connect:InstanceId": [ 
                                 "868722ed-3b3b-42b0-a639-b11052ab2851", //Allowing all connect 
  actions on these instances 
                                 "f28afebb-613a-4f88-bc09-00becc6e171f" 
\sim 100 \sim 100 \sim 100 \sim 100 \sim 100 \sim 100 \sim 100 \sim 100 \sim 100 \sim 100 \sim 100 \sim 100 \sim 100 \sim 100 \sim 100 \sim 100 \sim 100 \sim 100 \sim 100 \sim 100 \sim 100 \sim 100 \sim 100 \sim 100 \sim 
 } 
                 } 
           }, 
            { 
                 "Sid": "VisualEditor1", 
                 "Effect": "Deny", 
                 "Action": "connect:*", 
                 "Resource": "*", 
                 "Condition": { 
                      "ForAnyValue:StringEquals": { 
                            "connect:InstanceId": "dd57837f-d4c0-49f3-88bd-b37a1fe7bd75" //
Denying all connect actions on these instances 
 } 
 } 
            }
```
]

# }

# Informazioni aggiuntive sul tagging delle istanze

Istanze di replica: quando [crei una replica dell' Amazon Connect istanza esistente](#page-943-0) in un'altra regione utilizzando l'[ReplicateInstance](https://docs.aws.amazon.com/connect/latest/APIReference/API_ReplicateInstance.html)API, i tag dell'istanza di origine non verranno automaticamente etichettati sull'istanza appena replicata. Dovrai taggare manualmente l'istanza replicata.

Ereditarietà dei tag: quando tagghi un' Amazon Connect istanza, tutte le risorse sottostanti Amazon Connect, come i profili di routing e le code, non erediteranno i tag dell'istanza. [Per sapere come](#page-659-0)  [controllare l'accesso granulare a risorse specifiche in Amazon Connect, consulta come configurare](#page-659-0)  [un accesso più granulare utilizzando il controllo degli accessi basato su tag.](#page-659-0)

# Configura una fatturazione granulare per una visualizzazione dettagliata del tuo utilizzo di Amazon Connect

Per impostazione predefinita, le fatture per i canali Amazon Connect (chiamate vocali, chat e attività) vengono riepilogate a livello di AWS account per tipo di utilizzo. Per esempio:

- Chiamate vocali: in uscita (telefonia)/in entrata (telefonia) /minuti di servizio
- Chat: tramite messaggi
- Attività: per unità

Per ottenere una visualizzazione più dettagliata della fattura e dell'utilizzo, è possibile aggiungere tag di allocazione dei costi (coppie chiave:valore) ai contatti, quindi utilizzare i tag per aggregare e analizzare i dati nella console. AWS Billing and Cost Management

- Amazon Connect aggiunge automaticamente i seguenti tag definiti dal sistema a ciascun contatto:
	- aws:connect:InstanceID: rappresenta l'ID dell'istanza Amazon Connect. Se disponi di più istanze con più AWS account per ciascuna line-of-business, puoi visualizzare le fatture di utilizzo aggregate per istanze diverse.
	- (aws:Connect:SystemEndpoint): Rappresenta il numero del tuo contact center (l'endpoint) che il cliente raggiunge (in entrata) o da cui viene raggiunto (in uscita).

Questo tag AWS generato è utile se hai più numeri di telefono utilizzati all'interno del tuo contact center. Ti consente di raggruppare i costi associati a diversi numeri di telefono. Ad esempio,

raggruppa i numeri di telefono in entrata per le chiamate in entrata e raggruppa i numeri in uscita utilizzati per effettuare chiamate in uscita.

- aws:connect:transferredFromEndpoint: Rappresenta l'ID chiamante in uscita da cui è stata trasferita la chiamata. Puoi visualizzare le bollette di utilizzo delle chiamate di trasferimento di terze parti aggregate rispetto ai numeri di telefono da cui sono state trasferite le chiamate. Attualmente, questo tag AWS generato viene aggiunto solo ai contatti per chiamate di trasferimento esterne di terze parti.
- Puoi aggiungere fino a 6 tag definiti dall'utente. Ad esempio, reparto, centro di costo o unità aziendale. Utilizzate questi tag per organizzare la AWS fattura in modo da rispecchiare la vostra struttura dei costi.

L'immagine seguente mostra due tag definiti dall'utente nella pagina dei dettagli di contatto: CostCenter e Dipartimento. Mostra anche due tag definiti dal sistema: l'ID dell'istanza e il numero di telefono del contact center (aws:Connect:SystemEndpoint).

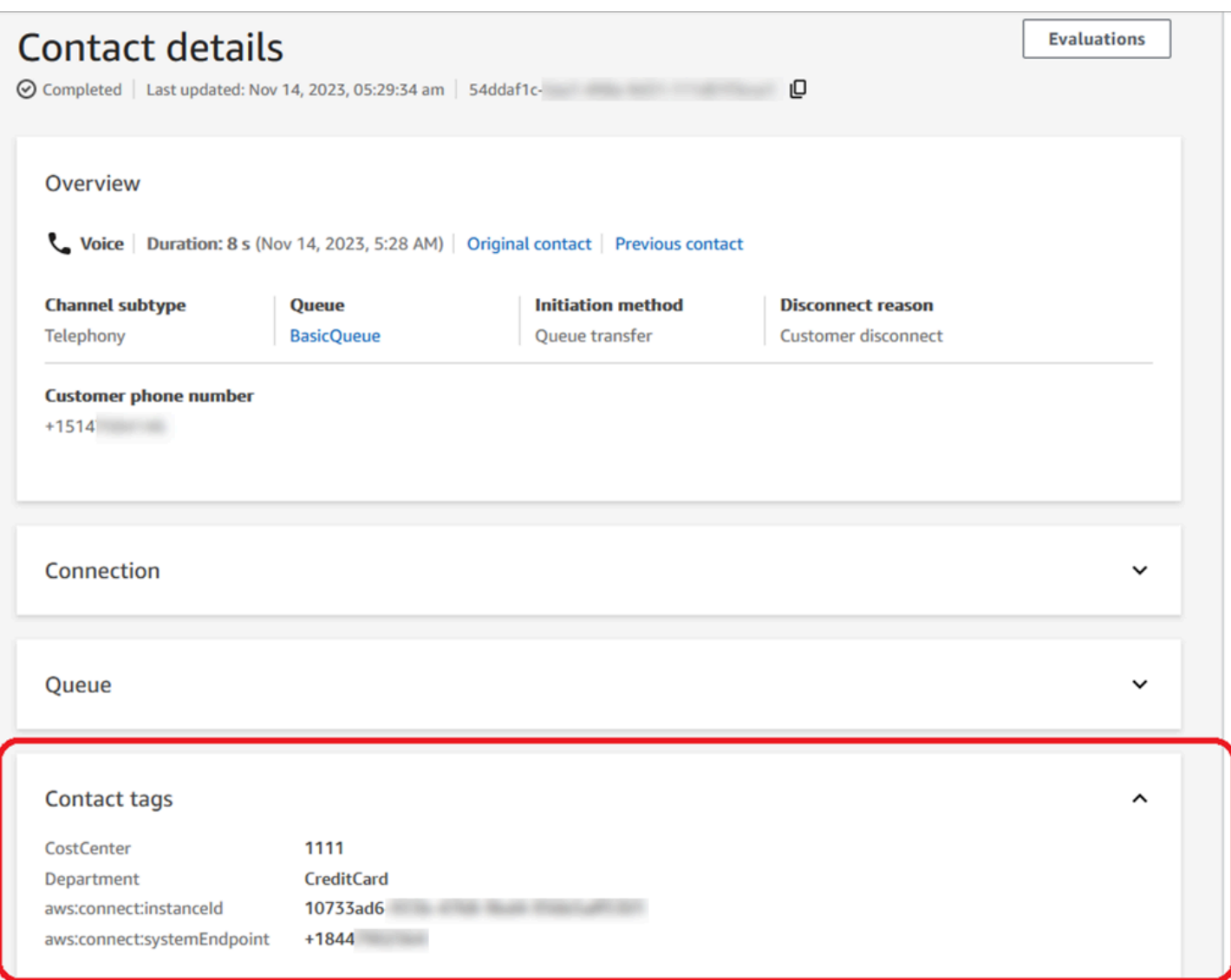

Questo argomento spiega come aggiungere tag ai contatti, attivare i tag di allocazione dei costi e visualizzarli nella AWS Billing dashboard.

Indice

- [Cose da sapere sui tag definiti dall'utente](#page-334-0)
- [Passaggio 1: aggiungere tag definiti dall'utente ai contatti](#page-334-1)
- [Passaggio 2: Attiva i tag di allocazione dei costi nella console AWS Billing](#page-336-0)
- [Fase 3: Visualizza le tendenze dei costi e dell'utilizzo utilizzando i tag di allocazione dei costi](#page-337-0)
- [\(Facoltativo\) Fase 4: Attivazione dei report su costi e utilizzo nella console AWS Billing and Cost](#page-338-0)  [Management](#page-338-0)
- [Altre opzioni di reporting](#page-339-0)

## <span id="page-334-0"></span>Cose da sapere sui tag definiti dall'utente

- Amazon Connect applica automaticamente tag definiti dall'utente a nuovi segmenti di contatto per scenari come trasferimenti o reidratazione dei contatti (ad esempio, chat persistente e attività relative ai contatti).
- Usa l'[DescribeContact](https://docs.aws.amazon.com/connect/latest/APIReference/API_DescribeContact.html)API per elencare i tag su un contatto.
- Puoi rimuovere e/o sovrascrivere i tag utilizzando il [Tag di contatto](#page-1095-0) blocco o le [UntagContactA](https://docs.aws.amazon.com/connect/latest/APIReference/API_UntagContact.html)PI [TagContacta](https://docs.aws.amazon.com/connect/latest/APIReference/API_TagContact.html)nd.
- Utilizzando le [UntagContactA](https://docs.aws.amazon.com/connect/latest/APIReference/API_UntagContact.html)PI [TagContacta](https://docs.aws.amazon.com/connect/latest/APIReference/API_TagContact.html)nd, puoi aggiornare i tag definiti dall'utente per un contatto fino a 3 ore dopo la disconnessione del contatto. Tuttavia, eventuali aggiornamenti futuri sui tag dei contatti non si riflettono nel sistema di fatturazione. Ad esempio, modifichi il valore di un tag entro 3 ore dalla disconnessione del contatto. La AWS Billing console mostrerà il vecchio valore del tag, ma il bucket S3 e il record del contatto avranno il nuovo valore.
- Dopo aver aggiunto i tag ad Amazon Connect, sono disponibili in tutte le interfacce di contatto: record di contatto, eventi di contatto e pagina dei dettagli di contatto. Puoi accedervi anche utilizzando \$.Tags JsonPath Reference e [Amazon Connect](https://github.com/aws/amazon-connect-streams) Streams.
- Non puoi utilizzare i tag come filtri nella pagina di ricerca dei contatti. Inoltre, non possono essere inclusi in nessuna delle pagine di analisi o di reporting.
- I tag di contatto funzionano solo come tag di allocazione dei costi. Non è possibile utilizzarli per i controlli di accesso basati su tag sui contatti.

<span id="page-334-1"></span>Passaggio 1: aggiungere tag definiti dall'utente ai contatti

Per aggiungere tag definiti dall'utente come Dipartimento e Centro di costo ai contatti, hai due opzioni:

- Utilizza l'API di [TagContact](https://docs.aws.amazon.com/connect/latest/APIReference/API_TagContact.html).
- Aggiungi un blocco [Tag di contatto](#page-1095-0) al tuo flusso.

L'immagine seguente mostra un esempio di una pagina Proprietà di un blocco di tag di contatto configurato con un tag denominato Dipartimento. Il suo valore è impostato manualmente su Finance.

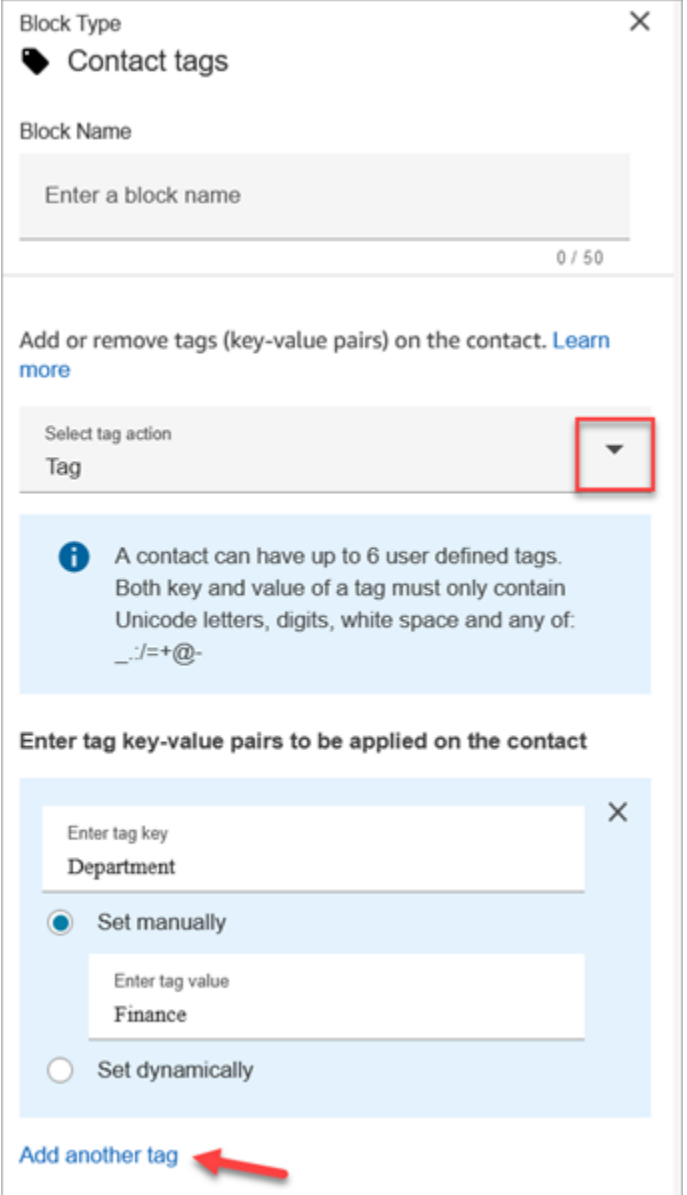

#### **A** Important

Non memorizzare informazioni personali identificabili o altre informazioni riservate o sensibili nei tag. Utilizziamo i tag di contatto per fornirti servizi di fatturazione. I tag non sono destinati ad essere utilizzati per dati privati o sensibili.

### <span id="page-336-0"></span>Passaggio 2: Attiva i tag di allocazione dei costi nella console AWS Billing

#### **1** Tip

L'attivazione dei tag richiede fino a 24 ore.

Per consentire alle applicazioni di AWS fatturazione di organizzare le informazioni di fatturazione in base a risorse con gli stessi valori chiave dei tag (sia per i tag di contatto definiti dal sistema che per quelli definiti dall'utente), è necessario attivare i tag. Esegui questa procedura.

- 1. [Apri la console all'indirizzo https://console.aws.amazon.com/billing/. AWS Billing](https://console.aws.amazon.com/billing/home?#/)
- 2. Nel menu di navigazione a sinistra, scegli Cost Allocation Tags.
- 3. Seleziona i tag definiti dal sistema e quelli definiti dall'utente, quindi scegli Attiva. L'attivazione può richiedere fino a 24 ore.

L'immagine seguente mostra un tag di esempio nella pagina Tag di allocazione dei costi.

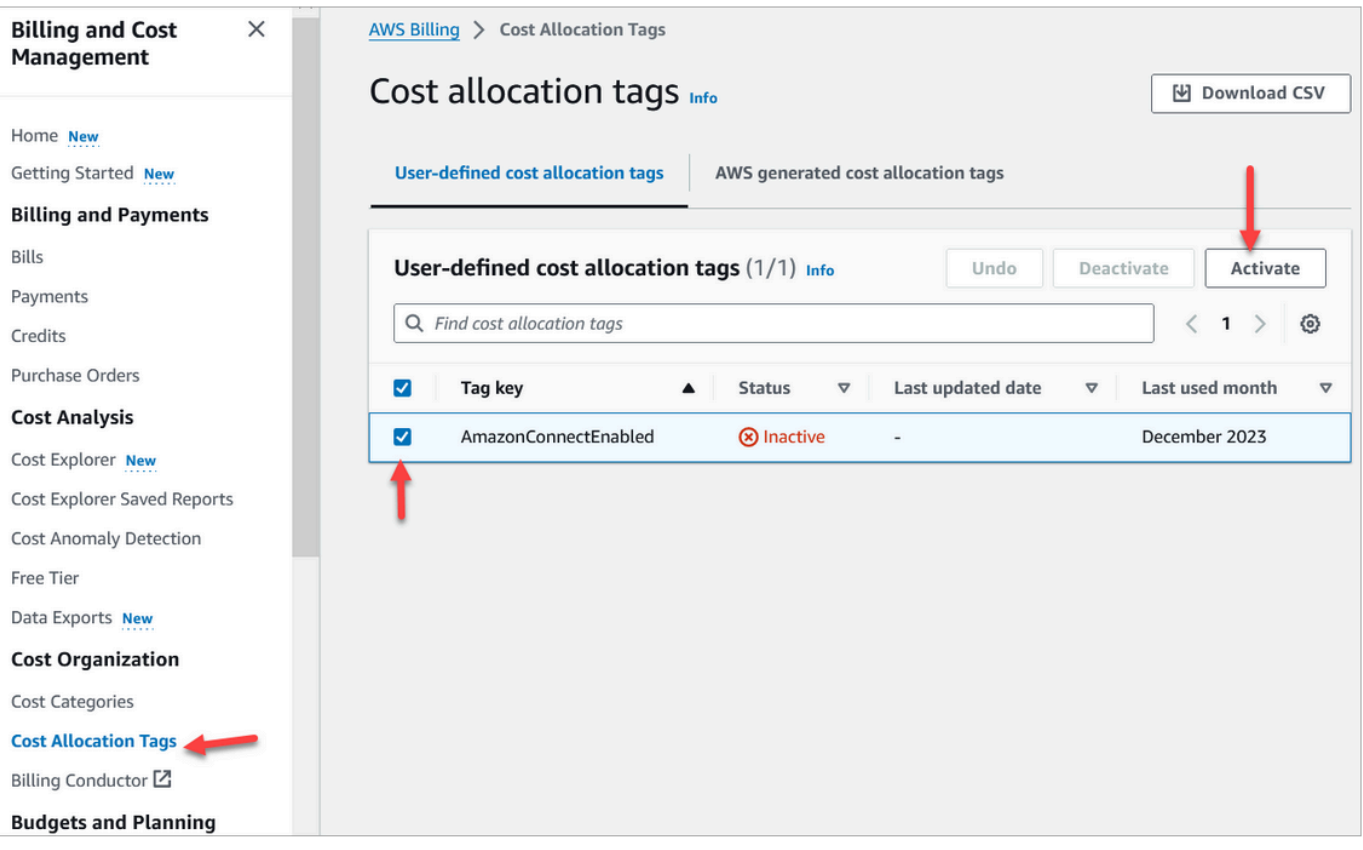

# <span id="page-337-0"></span>Fase 3: Visualizza le tendenze dei costi e dell'utilizzo utilizzando i tag di allocazione dei costi

È possibile visualizzare le month-over-month tendenze a livello granulare utilizzando i tag di allocazione dei costi.

- 1. [Apri la AWS Billing console all'indirizzo https://console.aws.amazon.com/billing/.](https://console.aws.amazon.com/billing/home?#/)
- 2. Nel riquadro di navigazione di sinistra seleziona AWS Cost Explorer.
- 3. Nella pagina Cost Explorer, scegli Tag, quindi seleziona i tag che desideri visualizzare, ad esempio il reparto o il numero di telefono in entrata.

L'immagine seguente AWS Cost Explorer mostra un report di esempio in cui reparto è un tag di allocazione dei costi filtrato.

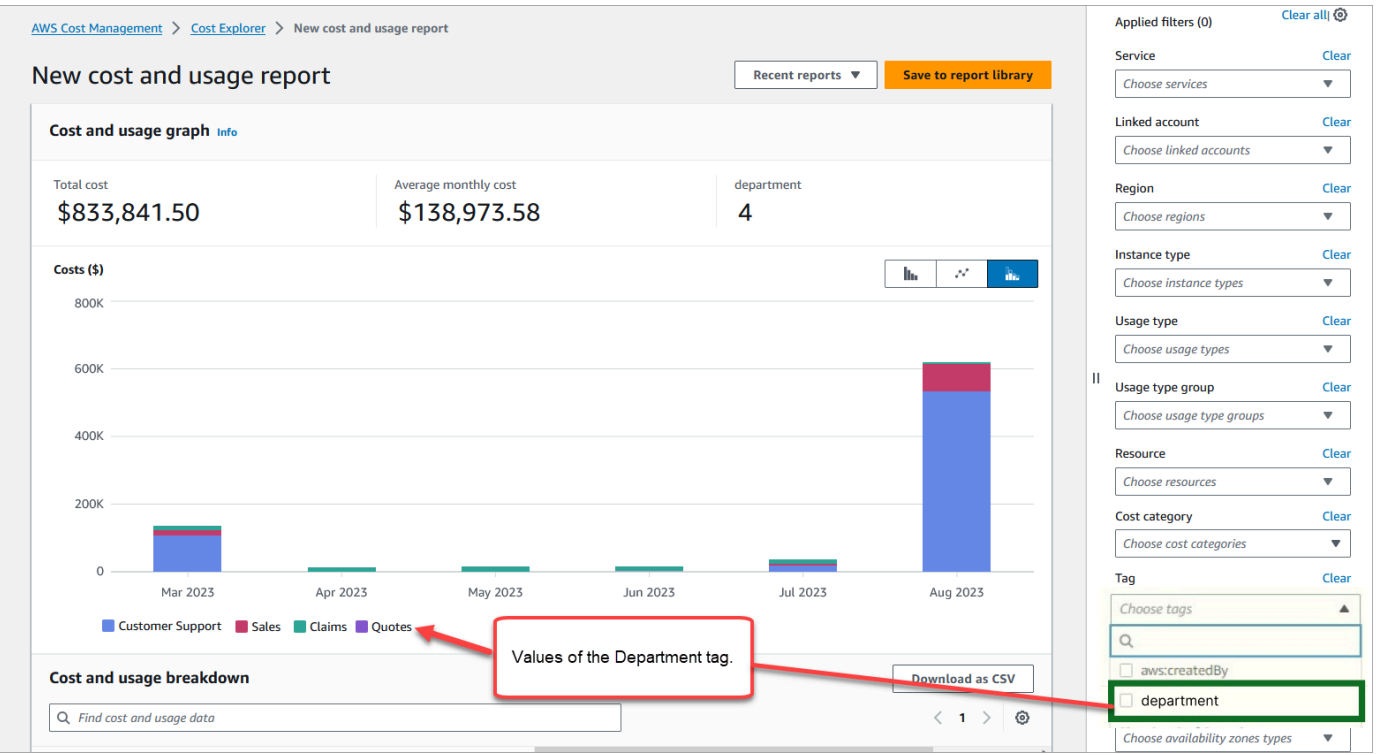

Se utilizzi il riepilogo della fattura a livello di AWS account per visualizzare la ripartizione dei costi del livello di servizio nella AWS Billing dashboard, non vedrai alcuna modifica sulla dashboard dopo l'implementazione dei tag di contatto. L'immagine seguente mostra un esempio di AWS Billing dashboard.

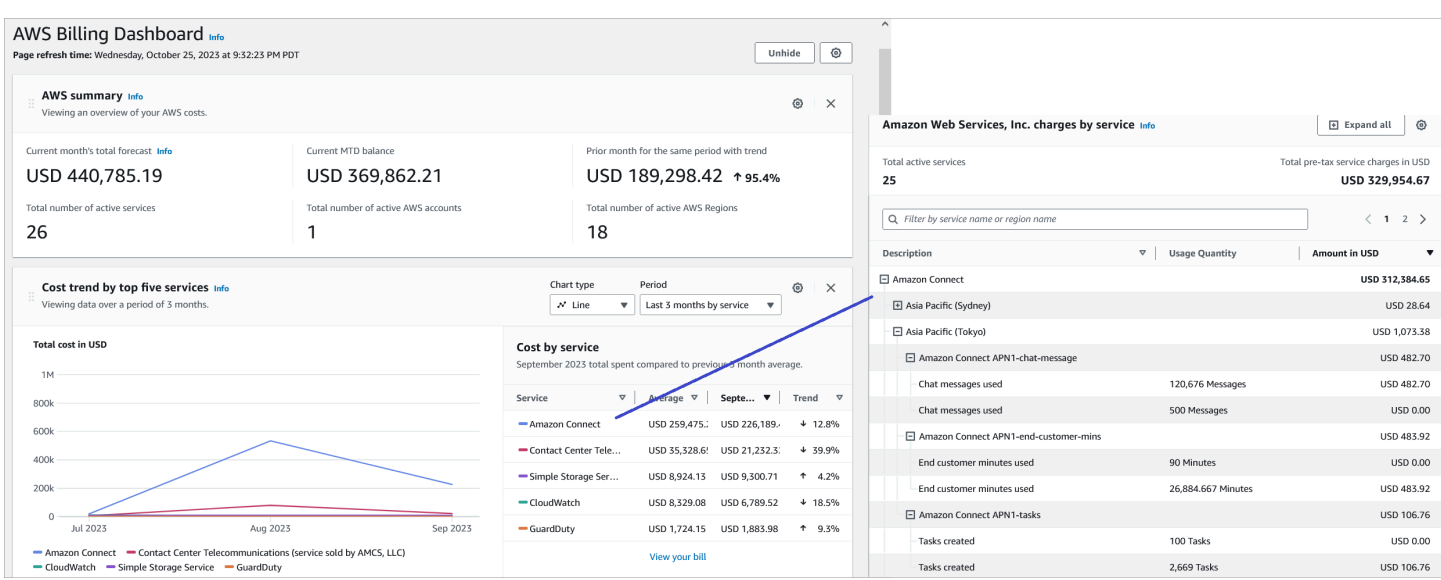

Per ulteriori informazioni sull'utilizzo di AWS Cost Explorer, consulta [Analyzing your cost with AWS](https://docs.aws.amazon.com/cost-management/latest/userguide/ce-what-is.html)  [Cost Explorer](https://docs.aws.amazon.com/cost-management/latest/userguide/ce-what-is.html) nella Guida per l'AWS Cost Management utente.

<span id="page-338-0"></span>(Facoltativo) Fase 4: Attivazione dei report su costi e utilizzo nella console AWS Billing and Cost Management

Puoi abilitare i report su AWS costi e utilizzo sulla AWS Billing and Cost Management console e configurare il bucket S3 in modo da esportare i dati insieme alla granularità temporale per i report (orari, giornalieri, mensili). Dopo averlo configurato, riceverai report con tag in colonne aggiuntive. Per impostazione predefinita, i report vengono aggregati per tipo di utilizzo e tag.

Per istruzioni, consulta [Creazione di report sui costi e sull'utilizzo nella Guida per l'utente di AWS](https://docs.aws.amazon.com/cur/latest/userguide/creating-cur.html) [Data Exports](https://docs.aws.amazon.com/cur/latest/userguide/creating-cur.html).

L'immagine seguente mostra l'aspetto di un report sui costi e sull'utilizzo con colonne per i tag definiti dal sistema e dall'utente.

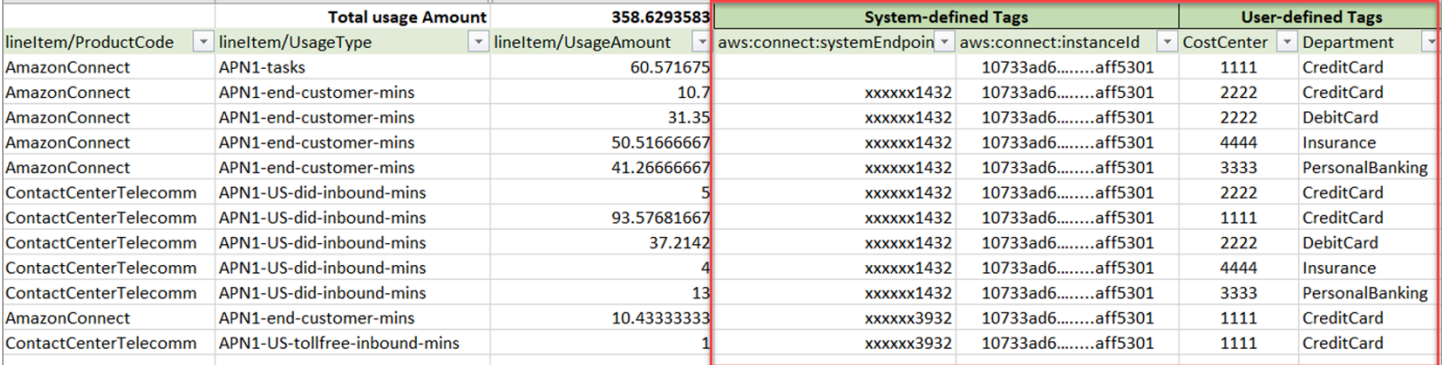

L'immagine seguente mostra l'aspetto di un rapporto sui costi e sull'utilizzo senza tag definiti dal sistema o dall'utente.

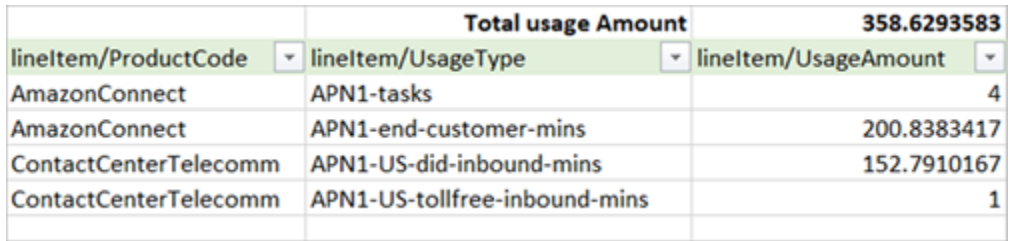

# <span id="page-339-0"></span>Altre opzioni di reporting

Un'altra opzione è quella di visualizzare i dati di utilizzo per ogni contatto. Puoi abilitare la visualizzazione degli ID delle risorse di contatto nei report sui costi e sull'utilizzo nella AWS Billing and Cost Management console. Dopo aver scelto questa opzione, riceverai report dettagliati nei tuoi bucket S3 e i dati verranno classificati in base all'ID di ogni risorsa di contatto. Puoi utilizzare i report per l'analisi da parte di applicazioni di terze parti.

#### **a** Note

L'inclusione degli ID delle risorse crea voci individuali per ciascuna delle risorse. Ciò potrebbe aumentare notevolmente le dimensioni dei file dei report sui costi e sull'utilizzo, in base AWS all'utilizzo.

L'immagine seguente mostra dove è possibile abilitare l'opzione Include gli ID delle risorse sulla AWS Billing console.

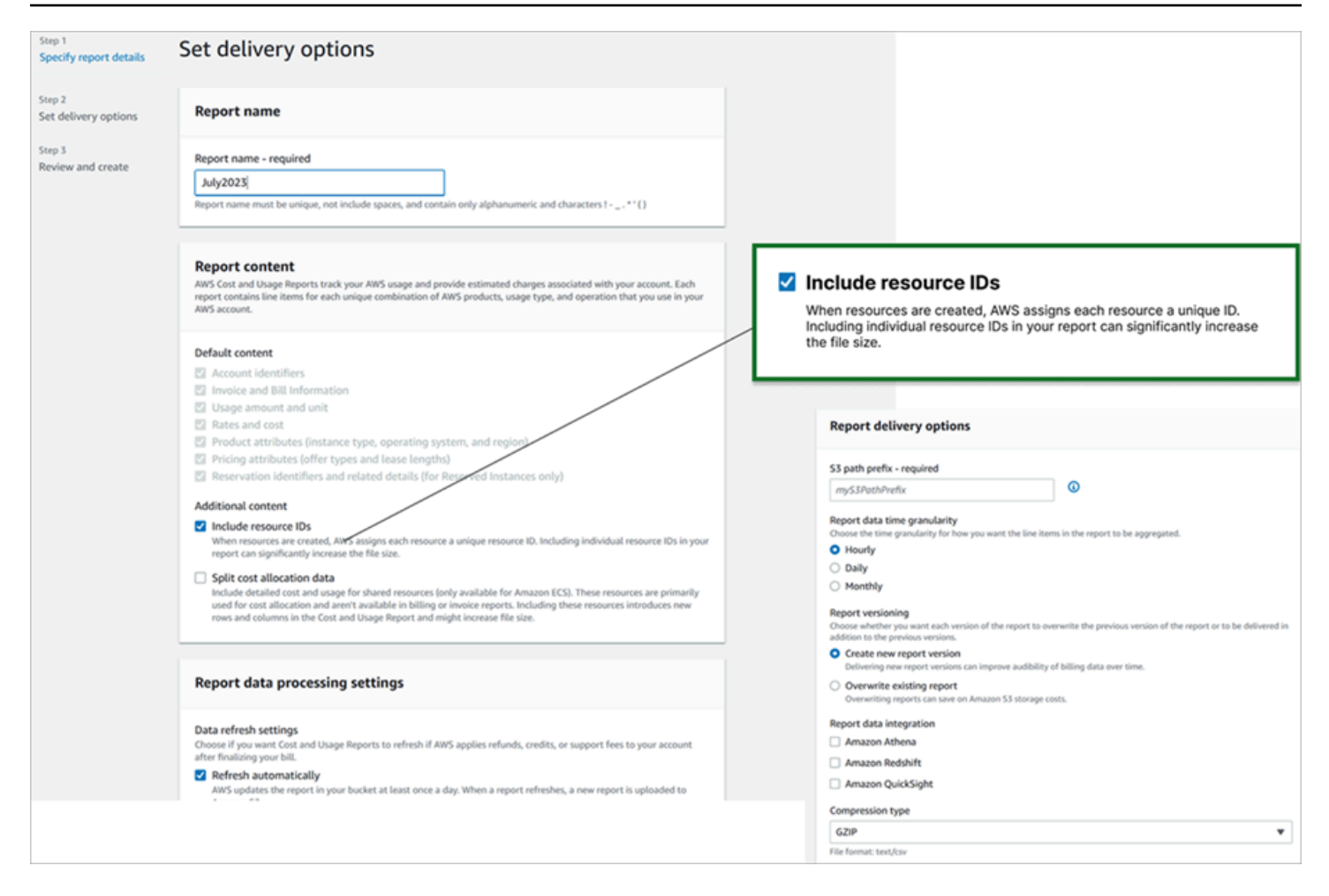

L'immagine seguente mostra un esempio di rapporto sui costi e sull'utilizzo quando l'opzione Include gli ID delle risorse è abilitata.

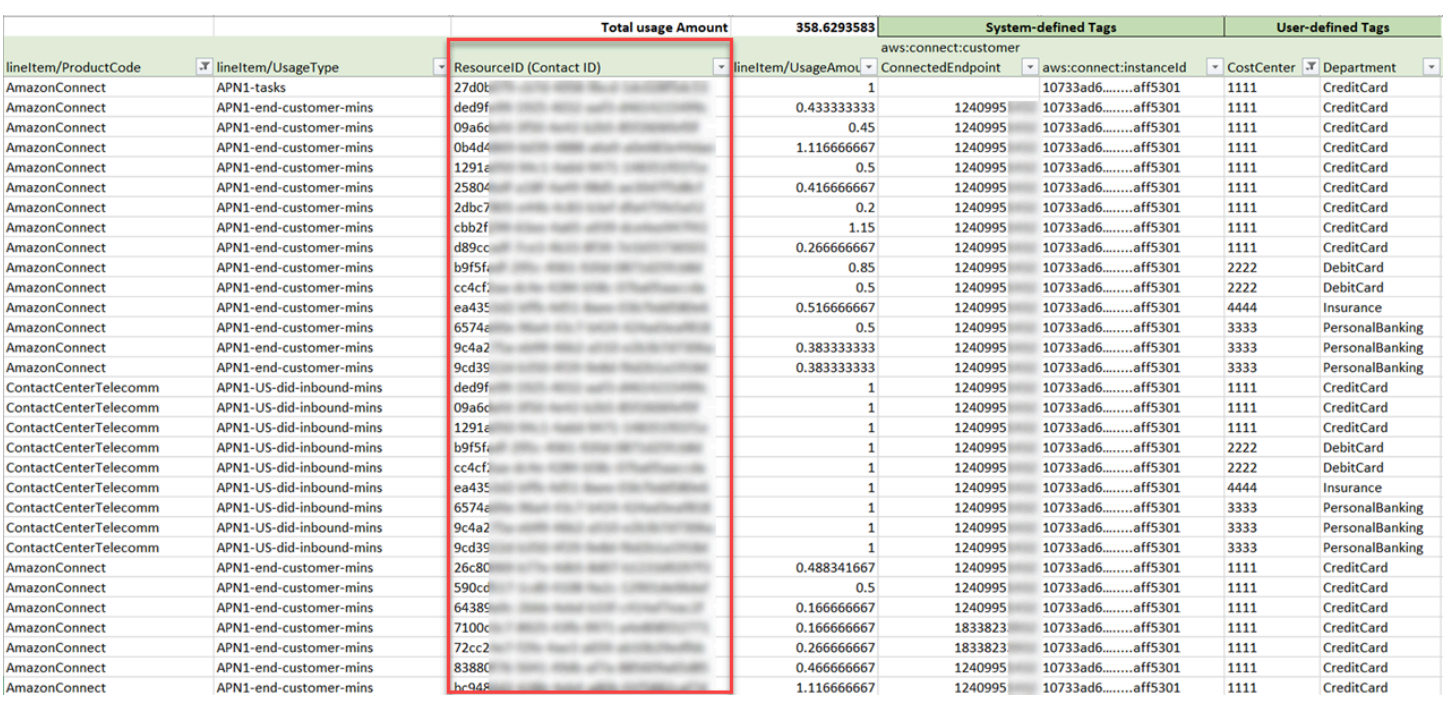

Per istruzioni su questa opzione, consulta [Creazione di report sui costi e sull'utilizzo](https://docs.aws.amazon.com/cur/latest/userguide/cur-create.html) nella Guida per l'utente di AWS Data Exports.

# Test delle esperienze per chiamate vocali, chat e attività

Per acquisire familiarità con le esperienze per chiamate vocali, chat e attività per gli agenti e i clienti, è possibile testarle senza svolgere alcuna attività di sviluppo.

# Test delle chiamate vocali

Di base, dopo aver registrato un numero, è possibile chiamarlo immediatamente per ascoltare come avviene l'esperienza per i clienti. Amazon Connect usa i [flussi predefiniti](#page-1011-0) per migliorare l'esperienza iniziale.

Per testare un flusso personalizzato, [assegna un numero di telefono](#page-1304-0) al flusso e quindi chiama il numero.

#### **G** Tip

La latenza delle chiamate influisce notevolmente sulla qualità dell'esperienza del cliente. Per indicazioni su come progettare il contact center in modo da ottenere chiamate di qualità ottimale e come testare la latenza, consulta [Progettazione del contact center per la bassa](#page-211-0)  [latenza per garantire la qualità delle chiamate.](#page-211-0)

# Test delle chat

Amazon Connect include una pagina web simulata che presenta il modo in cui i clienti possono interagire con te e un Pannello di controllo dei contatti (CCP) che mostra l'esperienza per gli agenti. Ecco come testare la chat:

1. Nel menu di navigazione scegli Pannello di controllo, come mostrato nell'immagine seguente.

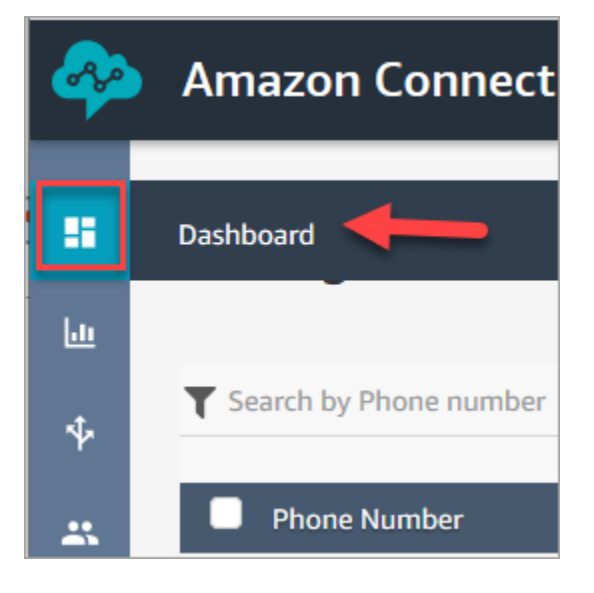

2. Scegli Test della chat.

Se l'opzione per testare la chat non è visibile, fare clic [qui](https://github.com/amazon-connect/amazon-connect-chat-ui-examples#enabling-chat-in-an-existing-amazon-connect-contact-center).

- 3. Nella pagina Test Chat (Test della chat) scegliere Test Settings (Impostazioni test).
- 4. In Impostazioni di sistema scegli il flusso che vuoi testare tramite chat e quindi fai clic su Applica. Per impostazione predefinita, viene eseguito il [Flusso in entrata di esempio.](#page-1028-0)

#### **G** Tip

Se vuoi testare una chat e usare attributi di contatto, la coppia chiave/valore deve essere racchiusa tra virgolette, come mostrato nell'immagine seguente:

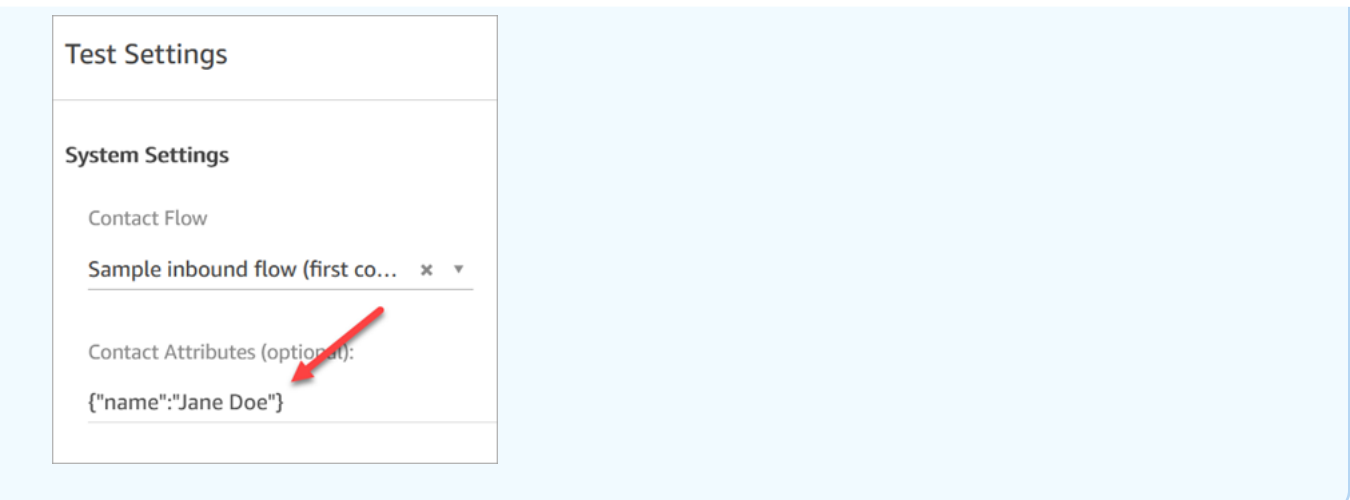

5. Nella finestra della chat fai clic sull'icona mostrata nell'immagine seguente.

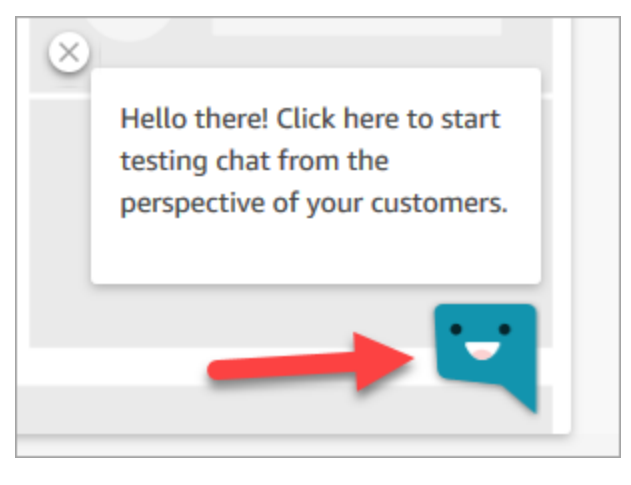

- 6. Immettere un messaggio simile a quello che digiterebbe un cliente. Nella finestra dell'agente, digitare una risposta.
- 7. Per vedere come un agente gestisce più conversazioni di chat, copiare l'URL del pannello di controllo in un'altra finestra del browser e avviare un'altra chat. La chat va alla stessa istanza del CCP già aperto.

#### **1** Tip

L'ambiente di test utilizza BasicQueue e il profilo di instradamento di base. Il profilo di instradamento di base è impostato per 2 chat. Se vuoi provare ad avere più di due chat, imposta il profilo di instradamento di base su 5 chat. Per istruzioni, consultare [Creare un](#page-681-0) [profilo di instradamento.](#page-681-0)

Per ulteriori informazioni sulle esperienze dell'agente durante la gestione delle conversazioni in chat, consulta [Utilizzo del CCP per la gestione delle chat.](#page-2910-0)

# Test delle attività

Il primo passaggio per testare l'esperienza per le attività consiste nel creare una connessione rapida per la coda a cui vuoi assegnare le attività di esempio.

Passaggio 1: creare una connessione rapida

- 1. Nel menu di navigazione scegli Instradamento, Connessioni rapide e Aggiungi nuovo.
- 2. Immetti un nome per la connessione rapida. Se vuoi assegnarti l'attività di test, immetti il tuo nome, ad esempio Jane Doe.
- 3. In Tipo usa l'elenco a discesa per scegliere Coda.
- 4. In Destinazione usa l'elenco a discesa per scegliere una coda configurata per te, supponendo di voler assegnare l'attività di test a tuo nome.
- 5. In Flusso di contatti scegli Trasferimento coda predefinito.
- 6. In Descrizione immetti qualcosa di simile a Test connessione rapida.
- 7. Seleziona Salva. La connessione rapida completata è simile a quella mostrata nell'immagine seguente.

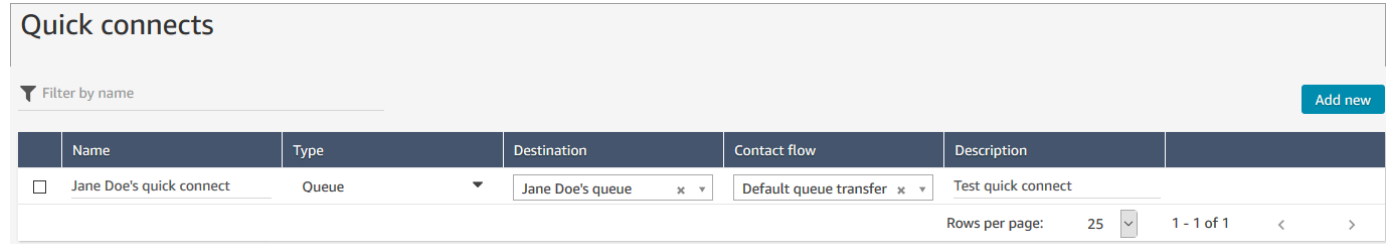

Passaggio 2: assegnare la connessione rapida a una coda perché sia visibile nel Pannello di controllo dei contatti

- 1. Una volta creata la connessione rapida, andare a Routing (Instradamento), Queues (Code) e scegliere la coda appropriata a cui instradare il contatto.
- 2. Nella casella Connessioni rapide nella pagina Modifica coda cerca la connessione rapida che hai creato. Ad esempio, una connessione con il tuo nome. L'immagine seguente mostra la connessione rapida per Jane Doe.

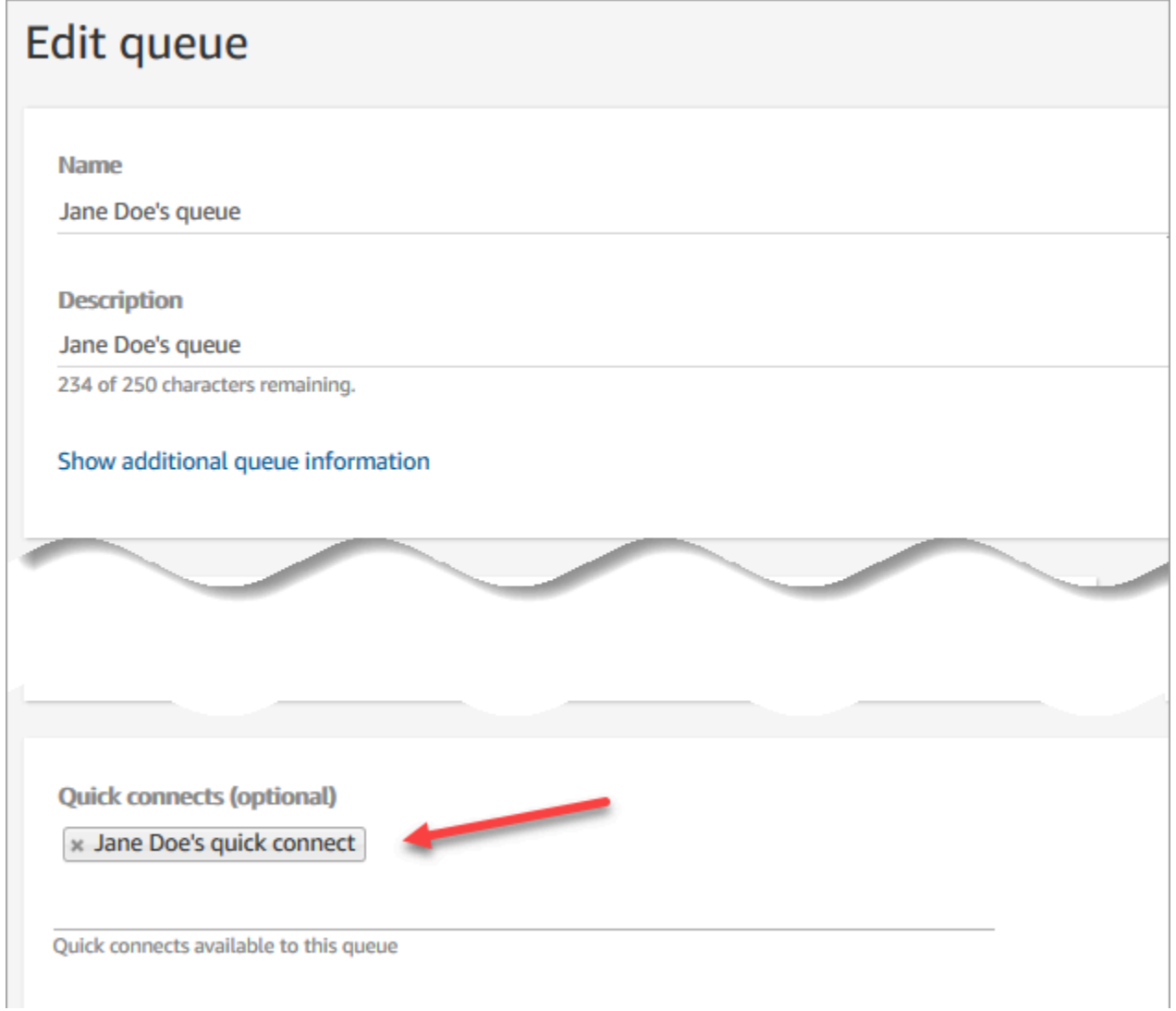

3. Selezionare la connessione rapida e quindi scegliere Salva.

Passaggio 3: assegnare la coda al profilo di instradamento dell'agente

- 1. Passa a Utenti, Profili di instradamento e scegli il profilo di instradamento dell'agente.
- 2. In Impostazione di canali e simultaneità scegli Attività.
- 3. Aggiungi la coda dell'agente al profilo di instradamento e scegli Attività per il canale.

Se l'agente può ricevere trasferimenti tramite altri canali, seleziona anche quelli.

4. Seleziona Salva.

#### Passaggio 4: testare le attività

1. Apri il Pannello di controllo dei contatti. Seleziona la scheda Attività, quindi scegli Crea attività. L'immagine seguente mostra che esistono due modi per scegliere Crea attività: puoi selezionare l'icona di attività nell'angolo in alto a destra oppure scegliere il pulsante Crea attività nella parte inferiore della pagina del Pannello di controllo dei contatti.

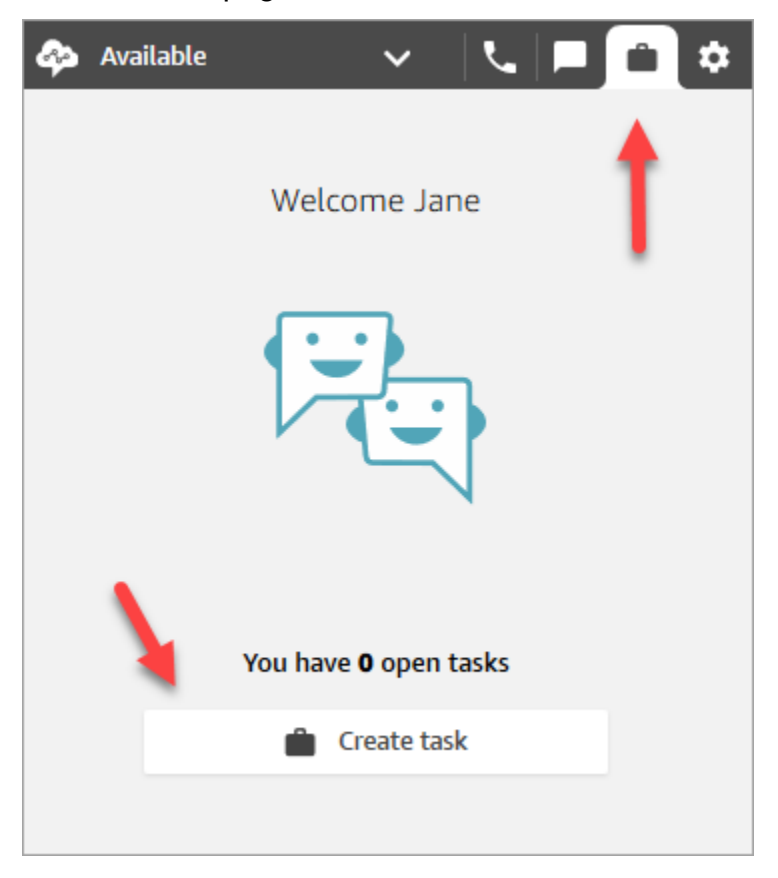

In alternativa, se stai testando l'esperienza di chat, ad esempio, puoi scegliere l'icona Attività, come mostrato nell'immagine seguente.

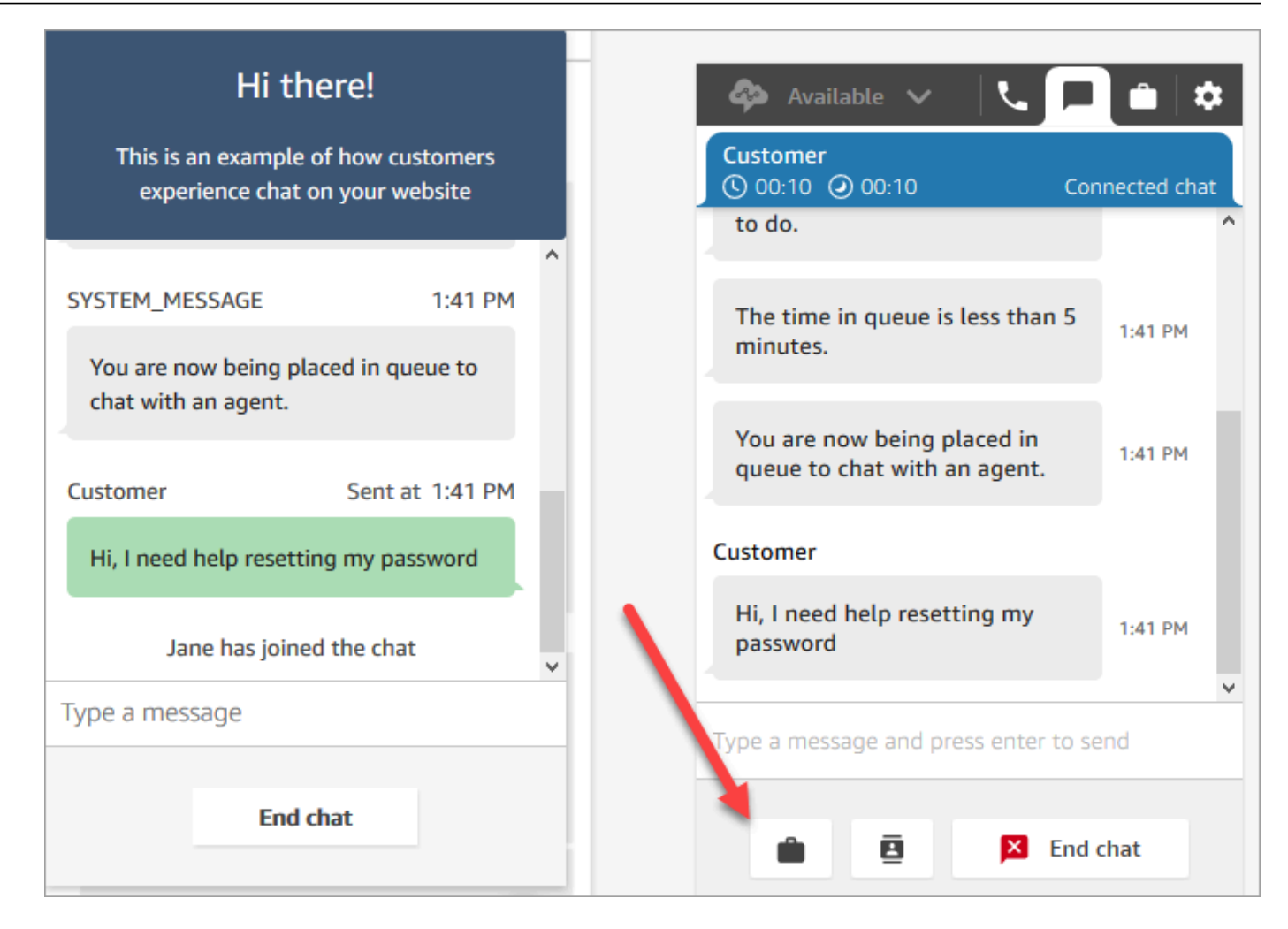

2. Completa la pagina Crea attività. Quando selezioni Assegna a, puoi assegnare solo un'attività a qualcuno o una coda dotata di connessione rapida.

Per creare un'attività pianificata per il futuro, usa la casella Data/ora programmata per scegliere una data e un'ora future. L'attività pianificata deve iniziare entro i sei giorni successivi.

Seleziona Crea.

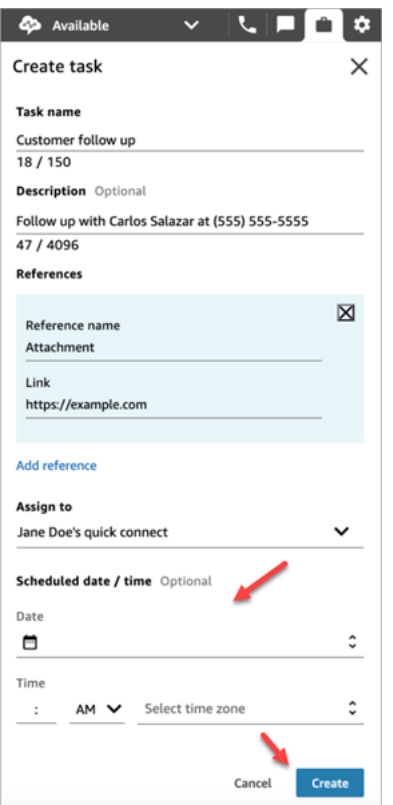

3. Se è assegnata a te, l'attività ti viene instradata. L'immagine seguente del Pannello di controllo dei contatti mostra che cosa avviene quando arriva un'attività. Scegli Accetta attività.

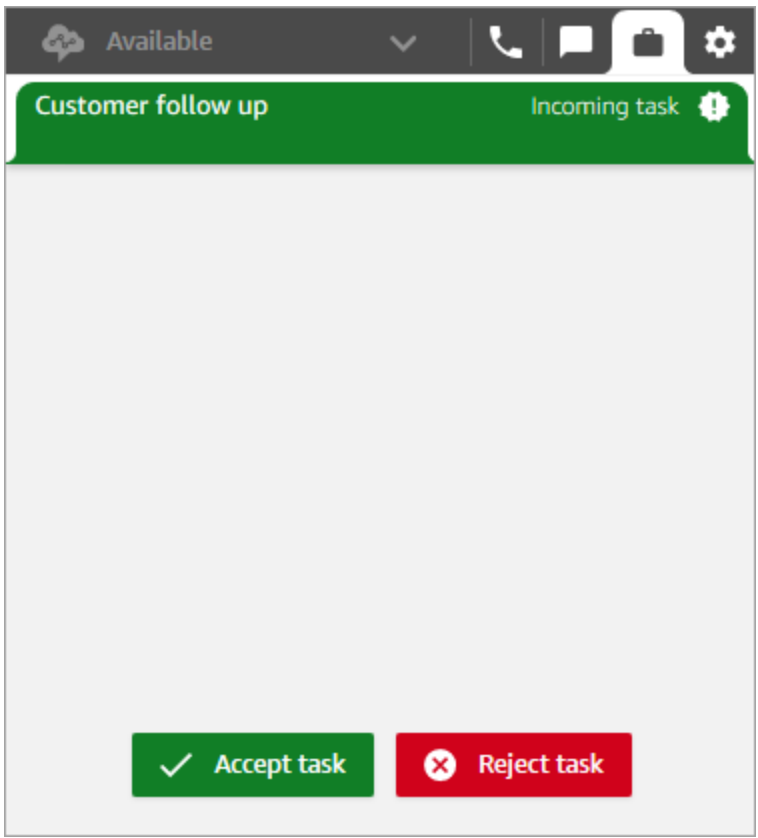

4. Esamina l'attività. Al termine, scegli Termina attività.

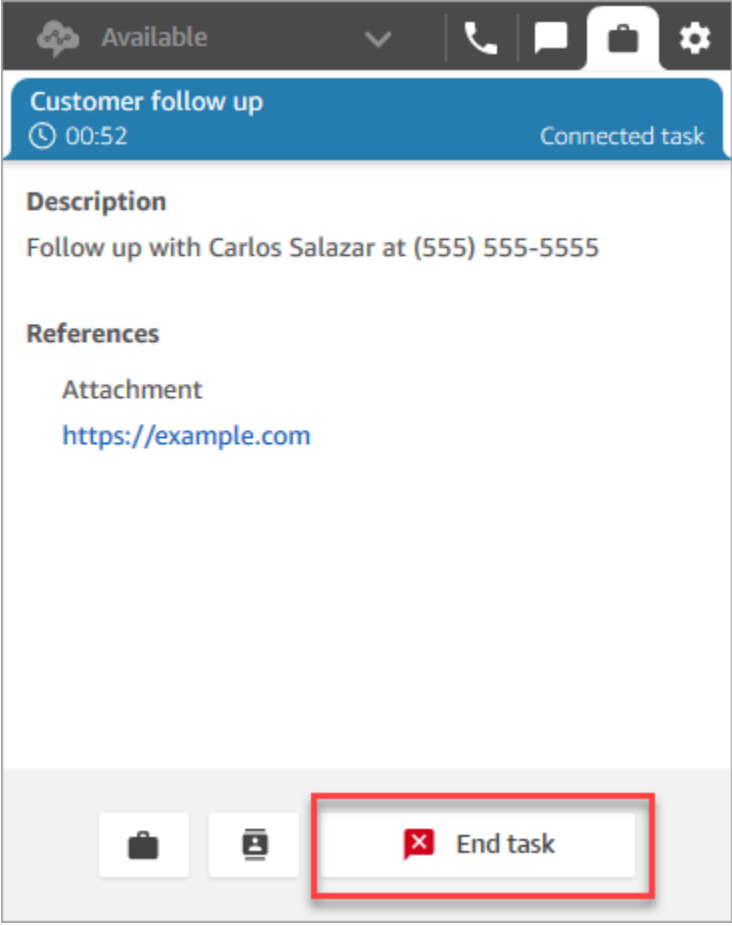

# Visualizzazione delle metriche per le esperienze di test

Durante i test delle esperienze per chiamate vocali, chat e attività, può essere utile esplorare le metriche.

- 1. Nel menu di navigazione a sinistra scegli Analisi e ottimizzazione, Parametri in tempo reale e Code.
- 2. Puoi esaminare le metriche in tempo reale mentre testi i diversi canali.
- 3. Per visualizzare le metriche per canale in un report delle metriche in tempo reale, passa a Impostazioni, Raggruppamenti, Code raggruppate per canali e Applica. Il report sarà simile a quello mostrato nell'immagine seguente.

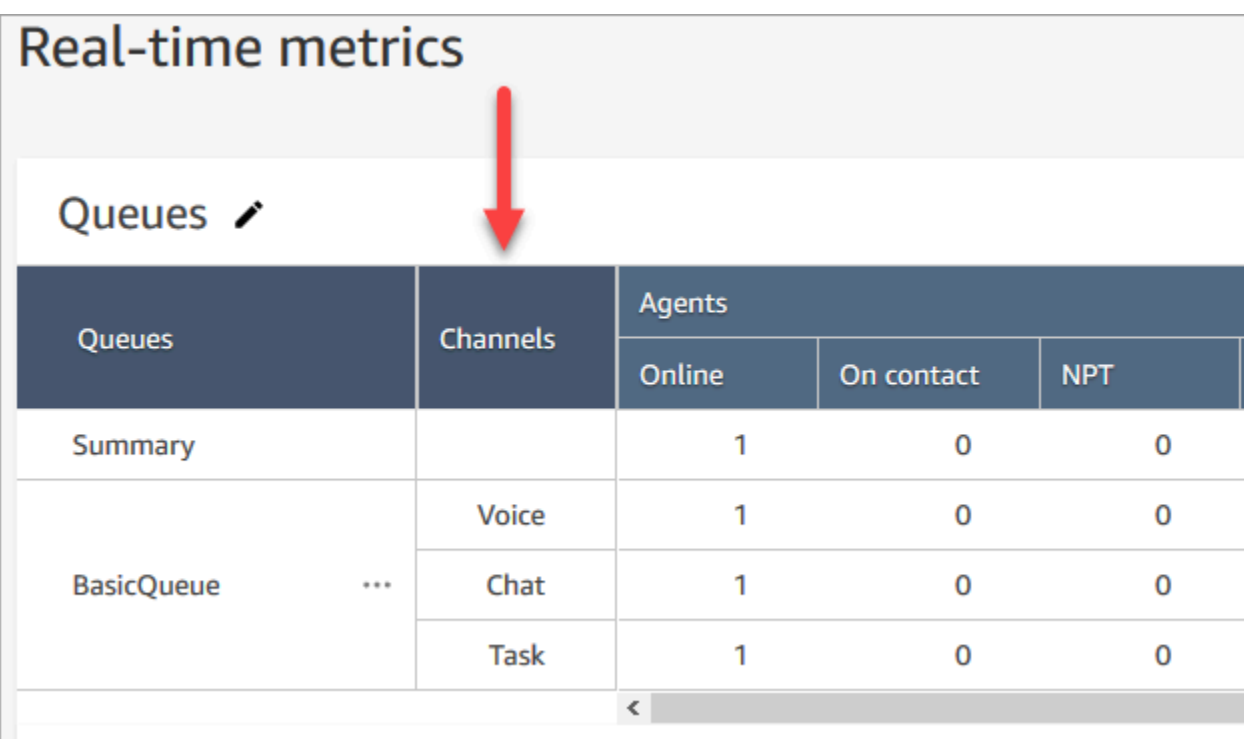

# Configurazione dei numeri di telefono per usare il servizio Amazon **Connect**

Dopo aver creato un'istanza Amazon Connect, puoi ottenere un numero di telefono da utilizzare per il tuo contact center. Puoi effettuare una chiamata di test al contact center per confermare che funzioni regolarmente. È anche possibile utilizzarlo nell'ambiente di produzione.

- Per informazioni sui prezzi dei numeri di telefono dichiarati, consulta i [prezzi di Amazon Connect.](https://aws.amazon.com/connect/pricing/)
- Per un elenco delle funzionalità di telefonia fornite da Amazon Connect, consulta la [Amazon](https://d1v2gagwb6hfe1.cloudfront.net/Amazon_Connect_Telecoms_Coverage.pdf)  [Connect Telecoms Country Coverage Guide.](https://d1v2gagwb6hfe1.cloudfront.net/Amazon_Connect_Telecoms_Coverage.pdf)

Per mantenere un numero di telefono già tuo, puoi effettuarne il porting e usarlo con Amazon Connect. Dopo il porting di un numero di telefono in Amazon Connect, questo viene visualizzato nell'elenco dei numeri di telefono disponibili da assegnare ai flussi.

Indice

- [Porting del numero di telefono corrente in Amazon Connect](#page-352-0)
- [Richiedi e gestisci i tuoi numeri](#page-371-0)

Configurare i numeri di telefono 311

- [Utilizza l'identificazione del chiamante per personalizzare l'interazione con i clienti](#page-383-0)
- [Mappa numeri di terze parti sul tuo account Amazon Connect](#page-388-0)
- [Servizio UIFN: solo in entrata](#page-389-0)
- [Requisiti regionali per l'ordinazione e la portabilità dei numeri di telefono](#page-400-0)

# <span id="page-352-0"></span>Porting del numero di telefono corrente in Amazon Connect

Puoi effettuare il porting dei numeri di telefono esistenti al tuo contact center Amazon Connect.

#### Indice

- [Informazioni da sapere prima del porting di un numero di telefono in Amazon Connect](#page-352-1)
- [Cose da sapere sui numeri, le normative e la portabilità in Corea del Sud](#page-359-0)
- [Porting dei numeri di telefono](#page-360-0)
- [Al termine del processo di porting](#page-368-0)

<span id="page-352-1"></span>Informazioni da sapere prima del porting di un numero di telefono in Amazon Connect

Gli argomenti di questa sezione spiegano per quali numeri è possibile effettuare il porting, quanto tempo occorre e quali sono i costi da sostenere.

#### Indice

- [Cos'è il porting del numero di telefono?](#page-352-2)
- [Quanto costa il porting dei numeri?](#page-353-0)
- [È possibile effettuare il porting di un numero in Amazon Connect?](#page-354-0)
- [Quanto tempo è necessario per il porting dei numeri?](#page-356-0)
- [È possibile annullare un processo di porting già programmato?](#page-358-0)
- [Quando è possibile annullare l'attuale servizio di telecomunicazione?](#page-359-1)

#### <span id="page-352-2"></span>Cos'è il porting del numero di telefono?

Il porting di un numero di telefono è il processo di trasferimento del numero da un provider di servizi di telefonia, o operatore, a un altro. Molte aziende e organizzazioni hanno già un numero di telefono che i clienti conoscono, quindi modificare il numero sarebbe un problema.

Effettuando il porting del numero dall'operatore attuale ad Amazon Connect, puoi continuare a usare lo stesso numero di telefono per il contact center. Eliminerai così la necessità di aggiornare le informazioni di contatto aziendali.

Tempi di inattività e interruzione del servizio durante il processo di porting

Per il processo di porting l'operatore di provenienza deve rimuovere il numero dai propri sistemi, l'operatore di destinazione deve aggiungere il numero nei propri sistemi e l'instradamento del numero deve essere aggiornato. La maggior parte delle attività relative al porting richiede 15-30 minuti, con possibili interruzioni delle chiamate. Per garantire la disponibilità di tecnici addetti alla risoluzione dei problemi, la maggior parte degli operatori di provenienza completa le operazioni di porting solo durante il normale orario lavorativo. Gli operatori in genere comunicano un periodo di porting di due ore per risolvere eventuali problemi che potrebbero insorgere.

Per informazioni dettagliate su date e orari disponibili per il porting, consulta la sezione [Requisiti](#page-400-0)  [regionali per l'ordinazione e la portabilità dei numeri di telefono](#page-400-0) relativa al tuo paese o alla tua regione.

Cosa succede a un numero dopo il porting

Fino a quando continui a pagare per il numero di telefono e non lo rilasci dall'istanza Amazon Connect, questo rimane assegnato al tuo account e i costi ti verranno addebitati di conseguenza.

Per rilasciare un numero di telefono, segui la procedura in [Rilascio di un numero di telefono da](#page-382-0) [Amazon Connect all'inventario.](#page-382-0)

Quando un numero di telefono viene rilasciato dall'istanza Amazon Connect:

- Non viene più addebitato alcun costo.
- Non è possibile recuperare il numero di telefono.
- Amazon Connect si riserva il diritto di consentire a un altro cliente di registrare il numero.

Se sposti il tuo contact center da Amazon Connect e desideri effettuare il porting del tuo numero di telefono da Amazon Connect, consulta [Porting dei numeri di telefono da Amazon Connect](#page-370-0).

<span id="page-353-0"></span>Quanto costa il porting dei numeri?

Amazon Connect non addebita commissioni per il porting dei numeri. L'operatore esistente potrebbe addebitare una commissione associata alla disconnessione e alla cessazione anticipata del servizio. Dopo avere effettuato il porting di un numero di telefono in Amazon Connect, vengono applicati i prezzi standard per l'[utilizzo del servizio Amazon Connect e le tariffe di telefonia associate.](https://aws.amazon.com/connect/pricing/)

<span id="page-354-0"></span>È possibile effettuare il porting di un numero in Amazon Connect?

Non tutti i numeri di telefono consentono il porting. La possibilità di effettuare il porting di un numero di telefono specifico dipende da diversi fattori. Per esempio:

- Le normative del paese o della regione del numero di telefono.
- Accordi tra gli operatori di provenienza e di destinazione.
- Tipo di numero di telefono di cui effettuare il porting.
- Contratto di servizio stipulato con il provider di servizi attuale.

Per verificare se è possibile effettuare il porting di un numero di telefono di tua proprietà, locale, mobile o verde, in Amazon Connect:

- 1. Verifica se il tuo paese o la tua regione supporta il porting dei numeri: [Requisiti regionali per](#page-400-0)  [l'ordinazione e la portabilità dei numeri di telefono](#page-400-0).
- 2. Quindi, [invia un ticket di supporto Amazon Connect per la verifica del numero](#page-360-1).

Porting dei numeri acquistati da altri provider di contact center

Nella maggior parte dei casi, è possibile effettuare il porting dei numeri acquistati da altri provider di contact center. Rivolgiti al tuo attuale provider di contact center per verificare a chi è assegnato il numero e collabora per assicurarti che nella lettera di autorizzazione vengano fornite le informazioni corrette.

Porting di numeri di telefono brevi

A causa delle normative sulle telecomunicazioni in vari paesi o regioni, il numero di telefono breve dovrà essere valutato di volta in case-by-case volta. Per verificare se è possibile effettuare il porting del tuo numero di telefono in Amazon Connect, [invia un ticket di supporto Amazon Connect.](#page-360-1)

Porting di un numero in una sola regione dell'UE

Le regioni di Amazon Connect EU-CENTRAL-1 e EU-WEST-2 sono regioni europee simmetriche che offrono la stessa copertura telefonica degli operatori. Se non è possibile effettuare il porting di un numero di telefono in una di queste regioni, non è possibile effettuarlo nemmeno in un'istanza nell'altra regione.

Se hai effettuato il porting di un numero di telefono nella regione EU-CENTRAL-1 o EU-WEST-2 e desideri trasferire il numero nell'altra regione, [invia un ticket di supporto Amazon Connect](#page-360-1) per ricevere assistenza.

Lo stesso vale per le regioni del Nord America US-EAST-1 e US-WEST-2.

Porting di un sottoinsieme di numeri da un blocco

Se disponi di un blocco di numeri, in alcuni casi Amazon Connect può effettuare il porting di un sottoinsieme o una parte dei tuoi numeri di telefono. In altri casi, l'operatore richiede che venga effettuato il porting del blocco completo di numeri di telefono.

Se desideri effettuare il porting solo di un sottoinsieme dei numeri di telefono che attualmente possiedi in Amazon Connect, [invia un ticket di supporto Amazon Connect](#page-360-1) per verificare se il porting dei numeri di telefono è possibile. Verificheremo le azioni che è possibile completare e ti aiuteremo nei passaggi successivi.

#### **a** Note

Se effettui il porting solo di un sottoinsieme dei numeri di telefono, sarai comunque responsabile dei numeri di telefono rimanenti presso l'operatore telefonico originale e delle eventuali tariffe associate.

Se intendi rilasciare i numeri di telefono rimanenti di cui non viene effettuato il porting in Amazon Connect, ti consigliamo di attendere il completamento del porting per evitare interruzioni del servizio.

#### Lettera di compromesso

Prima del porting dei numeri di telefono, alcuni clienti richiedono una lettera di compromesso in cui si afferma che potranno trasferire i propri numeri di telefono da Amazon Connect a un altro servizio, se il loro contact center si trasferisce. A causa delle normative sulle telecomunicazioni in vari paesi, il numero di telefono dovrà essere valutato su base. case-by-case Per verificare che sia possibile effettuare il porting del tuo numero di telefono in Amazon Connect, [invia un ticket al supporto Amazon](#page-360-1)  [Connect.](#page-360-1)

#### <span id="page-356-0"></span>Quanto tempo è necessario per il porting dei numeri?

#### **A** Important

Apri una richiesta di porting il prima possibile rispetto alla data di entrata in servizio.

Il tempo necessario per il porting dei numeri dipende dal paese, dalla complessità della richiesta, dal tipo e dalla quantità di numeri da trasferire e dall'operatore attuale. Gli operatori di telecomunicazioni possono inoltre implementare giorni di blocco del porting a causa delle festività e della manutenzione di rete. Per questo motivo, Amazon Connect consiglia che le richieste di porting vengano aperte diversi mesi prima delle date di entrata in servizio.

Per un elenco dei paesi e delle relative finestre di portabilità, consulta [Requisiti regionali per](#page-400-0)  [l'ordinazione e la portabilità dei numeri di telefono.](#page-400-0)

#### Stati Uniti e Canada

Il porting dei numeri di telefono negli Stati Uniti o in Canada richiede in genere da due a quattro settimane dopo la verifica della portabilità del numero di telefono e l'invio corretto di tutti i documenti richiesti all'operatore.

Al di fuori di Stati Uniti e in Canada

Il processo di porting completo dei numeri di telefono al di fuori degli Stati Uniti e del Canada richiede da due a sei mesi. Questo include:

- È ora che tu invii tutti i documenti a AWS Support.
- Tempo per la verifica, da parte del provider di servizi Amazon Connect, della possibilità di effettuare il porting di tutti i numeri di telefono richiesti.
- Tempo per la verifica dei documenti da parte del provider di provenienza.

Dopo la verifica di tutti i documenti da parte del provider di provenienza, quest'ultimo e il provider di servizi Amazon Connect fisseranno una data concordata per il porting dei numeri in Amazon **Connect** 

Cosa influisce sulle tempistiche del porting?

Le tempistiche del porting possono subire ritardi se vengono fornite informazioni errate nella lettera di autorizzazione richiesta. In questo caso, la lettera di autorizzazione viene rifiutata e le tempistiche del porting slittano.

Porting di diversi numeri tra più paesi o operatori

Le richieste di porting complesse hanno tempistiche specifiche. Le tempistiche illustrate in altre sezioni di questo argomento non si applicano alle richieste di porting complesse.

Le richieste di portabilità complesse per più di 10 intervalli di numeri distinti o 10 località distinte sono considerate un progetto e richiedono un coordinamento avanzato con il team addetto all' AWS account. Se sei un cliente Business o Enterprise, contatta il Solutions Architect (SA) Amazon Connect o il Technical Account Manager (TAM) per assistenza nella pianificazione del porting dei numeri.

Per rendere il processo il più semplice possibile, raccogli le seguenti informazioni prima di inviare una richiesta di porting:

- La fattura telefonica più recente emessa dagli operatori che attualmente forniscono i numeri di cui effettuare il porting.
- La documentazione specifica per il paese. Consulta [Requisiti regionali per l'ordinazione e la](#page-400-0)  [portabilità dei numeri di telefono.](#page-400-0)
- Le informazioni di contatto di un punto di contatto centrale che può agire per conto dell'organizzazione a supporto delle richieste di porting.

È possibile scegliere la data per il porting?

#### A Important

Il team di assistenza Amazon Connect supporta la portabilità dei numeri di telefono DALLE 9:00 di lunedì a Sydney NSW, ora dell'Australia, alle 17:00 di venerdì a Seattle, WA, USA.

A seconda del paese e degli operatori coinvolti, potrebbe essere possibile scegliere data e ora per il porting. Nella maggior parte dei casi, tuttavia, la data viene scelta dall'operatore di provenienza che le comunica ad Amazon Connect in base alla propria pianificazione.

Se desideri richiedere una data e un'ora specifiche, fornisci le informazioni necessarie nella richiesta di supporto. Collaboreremo con l'operatore per determinare se è possibile soddisfare la richiesta di data e ora.

#### **a** Note

La maggior parte degli operatori supporta le attività di porting solo durante il normale orario lavorativo. Per informazioni dettagliate su date e orari disponibili per il porting per il tuo paese, consulta [Requisiti regionali per l'ordinazione e la portabilità dei numeri di telefono.](#page-400-0)

<span id="page-358-0"></span>È possibile annullare un processo di porting già programmato?

#### **A** Important

Se hai bisogno di annullare o riprogrammare il porting, comunicacelo immediatamente.

A seconda del paese del servizio, dopo che la data e l'ora sono state concordate può essere difficile procedere all'annullamento.

A causa del coordinamento richiesto tra gli operatori, il supporto Amazon Connect necessita di un preavviso minimo di 5 giorni lavorativi per annullare o riprogrammare una richiesta di porting, se il trasferimento del numero non è già stato completato. Se hai bisogno di annullare o riprogrammare il porting, comunicacelo immediatamente.

Non è possibile annullare un porto dopo che è stato trasferito a (Organizzazione responsabile). RespOrg Il porting è completato. Per questa situazione, consulta [Ritorno all'operatore originale dopo](#page-369-0) [il porting](#page-369-0).

Se il porting viene annullato, le tempistiche della programmazione non sono più valide e gli operatori dovranno identificare e concordare di nuovo data e ora. Ciò influirà sulla tempistica generale per il porting dei numeri.

#### **a** Note

Tieni presente che a volte una richiesta di porting non può essere annullata a causa dell'automazione del processo, ma il supporto Amazon Connect farà tutto il possibile per bloccare la richiesta.

#### <span id="page-359-1"></span>Quando è possibile annullare l'attuale servizio di telecomunicazione?

Non annullare il servizio di telecomunicazione esistente prima che il porting dei numeri di telefono sia stato completato e il funzionamento in Amazon Connect sia stato verificato.

L'annullamento del servizio di telecomunicazione esistente prima del porting del numero comporta l'annullamento dell'assegnazione del numero di telefono che non sarebbe quindi più di tua proprietà.

### <span id="page-359-0"></span>Cose da sapere sui numeri, le normative e la portabilità in Corea del Sud

Le regole per la Corea del Sud sono diverse da quelle di altri paesi. Per semplificare i requisiti in Corea del Sud, ecco alcuni suggerimenti utili.

- Quando pianifichi il tuo progetto Amazon Connect in Corea del Sud, una delle cose più importanti da fare è pianificare e richiedere informazioni in anticipo. Per quanto riguarda la portabilità dei numeri in Corea del Sud, potrebbe essere necessario compilare e inviare più di 5 moduli e potrebbe essere necessario contattare l'autorità di regolamentazione locale prima di concedere le approvazioni alla portabilità dei numeri.
- Tutti i numeri geografici (ad eccezione dei numeri verdi, nazionali, di rappresentanza o VOIP 070) devono essere presenti su una terminazione fisica per almeno 6 mesi prima di poter essere trasferiti in Amazon Connect. Tuttavia, se un numero è in uso da almeno 3 mesi, puoi trasferirlo inviando una richiesta speciale al Ministero delle Telecomunicazioni coreano. Dopo l'approvazione può essere avviato il processo di portabilità. Amazon Connect può fornirti i moduli, ma devi compilarli e inviarli direttamente all'autorità di regolamentazione.
- A tutti i numeri geografici, di rappresentanza o verdi (GRTFN) viene assegnato un numero VOIP 070 su cui si appoggia il GRTFN e che è associato al GRTFN presso l'operatore. Non rimuovere questo numero 070 dall'istanza Amazon Connect finché non viene rimosso il relativo numero GFTN. Se lo fai, tutte le chiamate in entrata e in uscita falliranno.
- I numeri di rappresentanza (RN) hanno requisiti minimi di fatturazione per le sessioni in base all'"attrattività" del numero, determinata dal gestore telefonico. I numeri rappresentativi hanno costi diversi a seconda della scala del numero. In base alle dimensioni del numero rappresentativo ordinato, il servizio richiederà un costo compreso tra 2 e 500 canali. Questo viene gestito aggiungendo un numero minimo di numeri all'account, pari al numero di canali necessari. Questi sono indicati nella pagina [dei prezzi di Amazon Connect](https://aws.amazon.com/connect/pricing/) come servizio a costi condivisi a 0,5433 USD al giorno di utilizzo del sistema. A questi DID di numeri a costo condiviso aggiuntivi non è possibile assegnare flussi di chiamata e le chiamate in uscita da essi non riusciranno. Se disconnetti gli RN, assicurati di rimuovere anche i numeri speciali associati per evitare future
fatturazioni. La rimozione o la riduzione dei DID con numeri speciali senza rimuovere l'RN sottostante è una violazione dei Termini di servizio di Amazon Connect.

### Porting dei numeri di telefono

Il porting dei numeri di telefono dall'operatore esistente ad Amazon Connect è un processo in più passaggi. È importante iniziare con diversi mesi di anticipo rispetto alla data di entrata in servizio programmata e avere tutta la documentazione in regola.

Indice

- [Come effettuare il porting dei numeri in Amazon Connect](#page-360-0)
- [Requisiti di documentazione per il porting dei numeri](#page-366-0)
- [Come verificare i flussi prima del porting dei numeri](#page-368-0)

<span id="page-360-0"></span>Come effettuare il porting dei numeri in Amazon Connect

I passaggi seguenti si riferiscono a una tipica richiesta di porting. Questo processo richiede comunicazioni tempestive. Se impieghi più di 30 giorni per rispondere alle richieste di informazioni, la richiesta di porting potrebbe venire annullata, riprogrammata o riavviata dall'inizio.

Requisiti della documentazione: per un elenco dei requisiti specifici del paese per la portabilità dei numeri, consulta. [Requisiti regionali per l'ordinazione e la portabilità dei numeri di telefono](#page-400-0)

Fase 1: creare un caso di supporto Amazon Connect

- 1. Scegli [Account e fatturazione](https://console.aws.amazon.com/support/home#/case/create?issueType=customer-service&serviceCode=service-connect-number-management) per accedere a un modulo precompilato nella console. AWS Support Per accedere al modulo devi aver eseguito l'accesso al tuo account AWS .
- 2. Alla voce Servizio, è necessario selezionare Connect (Gestione numeri), come mostrato nell'immagine seguente.

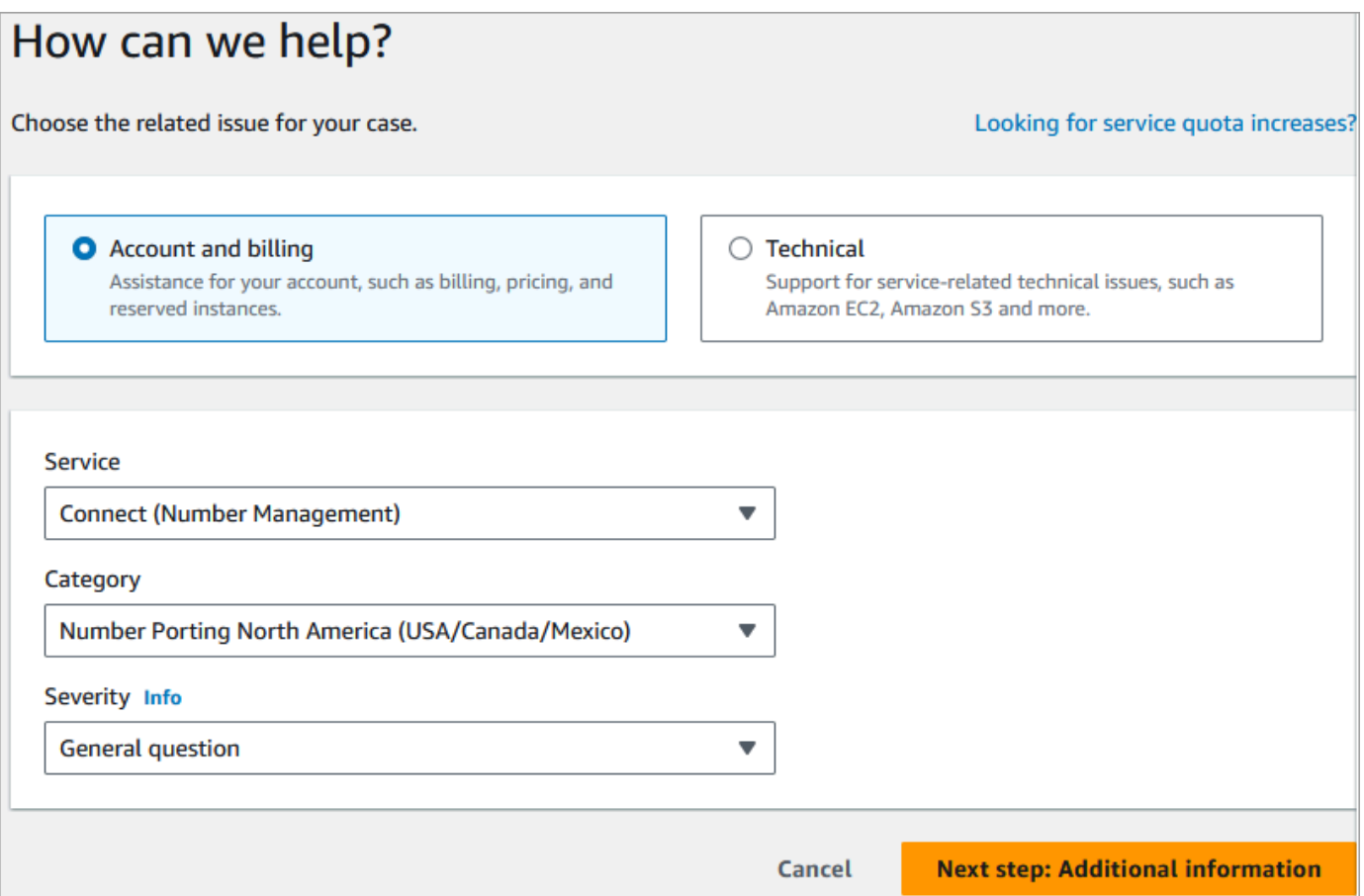

- 3. Per Categoria, scegli Number Porting North America (US/Canada/Messico) o Number Porting Non-North America.
- 4. Seleziona la severità richiesta.
- 5. Scegli Next step: Additional information (Fase successiva: ulteriori informazioni)
- 6. Nella pagina Informazioni aggiuntive:
	- a. Immettere l'oggetto.
	- b. Alla voce Descrizione, includi quante più informazioni possibili riguardanti la richiesta, compresi i numeri per i quali si richiede la portabilità, l'operatore di telefonia attuale e le informazioni di contatto della persona autorizzata ad apportare modifiche al servizio telefonico corrente. Se questi dettagli non sono noti, è possibile omettere le informazioni.

#### **A** Important

Non allegate documenti che contengano informazioni personali. Dopo aver esaminato il tuo caso, ti invieremo un link al nostro spazio di archiviazione sicuro (Amazon S3) per inviare i documenti richiesti. Questo è descritto in. [Fase 3: Invia i](#page-363-0)  [documenti richiesti utilizzando un link che ti forniamo](#page-363-0)

- 7. Scegli Passaggio successivo: risolvi ora o contattaci.
- 8. Nella pagina Risolvi ora o contattaci:
	- Scegli la scheda Contattaci e seleziona la Lingua di contatto preferita e il metodo di contatto preferito.
- 9. Scegli Invia.
- 10. Il Amazon Connect team esaminerà il tuo ticket e ti ricontatterà.

Passaggio 2: completare la lettera di autorizzazione

Se il numero di telefono è idoneo per il porting, il team di Amazon Connect ti fornirà una lettera di autorizzazione che dovrai compilare. Compila tutti i campi obbligatori e firma la lettera.

Oltre alla lettera di autorizzazione, le normative sulle telecomunicazioni di molti paesi richiedono documenti aggiuntivi per registrare un numero, come una prova dell'attività e dell'indirizzo e un documento di identità. Per un elenco dei requisiti specifici del paese per il porting dei numeri, consulta [Requisiti regionali per l'ordinazione e la portabilità dei numeri di telefono.](#page-400-0)

<span id="page-362-0"></span>Come completare la lettera di autorizzazione

Tutti i processi di porting richiedono la compilazione di una lettera di autorizzazione. Tale lettera autorizza l'operatore corrente a rilasciare il numero e consentirne il porting.

- Se effettui il porting di più numeri da operatori e paesi diversi, invia ticket separati per ogni set di numeri di telefono di cui effettuare il porting da operatori e paesi diversi per semplificare le comunicazioni, il tracciamento e la procedura relativa alla lettera di autorizzazione.
- È necessario compilare una lettera di autorizzazione distinta per i numeri di ogni operatore di provenienza.

Per compilare la lettera di autorizzazione, fornisci le seguenti informazioni:

- Numeri di cui effettuare il porting.
- Informazioni sul tuo operatore attuale, ad esempio la ragione sociale e le informazioni di contatto.
- Informazioni di contatto per la persona autorizzata ad apportare modifiche al servizio telefonico. Il nome, l'indirizzo e le informazioni fornite nella lettera di autorizzazione devono corrispondere

esattamente alle informazioni in archivio presso l'operatore attuale. Per fare in modo che il processo di porting proceda senza intoppi, includi una copia del record del servizio clienti o dell'ultima bolletta telefonica del tuo operatore. Tale documento riporterà il tuo nome, l'indirizzo e i numeri di telefono correlati. Verifica che le informazioni nella lettera di autorizzazione corrispondano esattamente a quelle nel record del servizio clienti.

• Se hai domande su dettagli specifici del tuo attuale servizio, consulta l'operatore per assicurarti che i dati siano accurati. Ciò ridurrà al minimo il rischio di rifiuto della lettera di autorizzazione.

### **A** Important

La lettera di autorizzazione deve soddisfare i seguenti criteri:

- Deve essere leggibile: scritta o digitata in modo chiaro.
- Deve indicare il nome e l'indirizzo dell'azienda e il nome del contatto. Le informazioni devono corrispondere a quelle presenti nel record del servizio clienti dell'attuale operatore.
- Deve includere una firma autentica. La maggior parte degli operatori non accetta una firma elettronica o stampata.
- La data non deve essere anteriore a 15 giorni.
- Se desideri effettuare il porting anche di numeri verdi, devi includerli. Nella lettera di autorizzazione è possibile indicare fino a 10 numeri verdi. Se stai richiedendo il porting di più di 10 numeri di telefono, è necessario allegare un foglio di calcolo. Specifica "Vedi allegato" nella posizione della lettera di autorizzazione in cui devono essere elencati i numeri di telefono.
- Includi solo i numeri di telefono che appartengono allo stesso operatore telefonico attuale e nello stesso paese. Se sono presenti più operatori e paesi, devi inviare più lettere di autorizzazione.

Per ridurre ulteriormente il rischio di rifiuto della lettera di autorizzazione, consulta [Motivi](#page-367-0)  [comuni di rifiuto di una lettera di autorizzazione da parte di un operatore](#page-367-0).

<span id="page-363-0"></span>Fase 3: Invia i documenti richiesti utilizzando un link che ti forniamo

Dopo che il Amazon Connect team ha dichiarato che puoi trasferire i numeri di telefono, devi inviare tutti i documenti richiesti. I passaggi seguenti spiegano come.

#### a Note

AWS Support fornisce un collegamento Amazon S3 sicuro per il caricamento di tutti i documenti richiesti. Non procedere finché non ricevi il link.

Per inviare i documenti richiesti

- 1. Apri la console Amazon Connect all'indirizzo [https://console.aws.amazon.com/connect](https://console.aws.amazon.com/connect/).
- 2. Accedi al tuo account Account AWS, quindi apri il link di caricamento di Amazon S3 generato specificamente per il tuo account.

#### **a** Note

Il link scade dopo dieci giorni. Viene generato specificamente per l'account che ha creato il caso. Il collegamento richiede che un utente autorizzato dell'account esegua il caricamento.

- 3. Scegli Aggiungi file, quindi seleziona i documenti richiesti per la tua richiesta.
- 4. Espandi la sezione Autorizzazioni e scegli Specificare le autorizzazioni ACL individuali.
- 5. Alla fine della sezione Access control list (ACL), scegli Aggiungi beneficiario, quindi incolla la chiave fornita da nella casella Assegnatario. AWS Support
- 6. In Oggetti, seleziona la casella di controllo Leggi, quindi scegli Carica.

Dopo aver fornito la lettera di autorizzazione (LOA) e tutti gli altri documenti richiesti, il team di Amazon Connect conferma con il tuo operatore telefonico esistente che le informazioni sul LOA sono corrette. Se le informazioni fornite nel LOA non corrispondono a quelle archiviate dal tuo operatore telefonico, il team di Amazon Connect ti contatta per aggiornare le informazioni fornite nel LOA.

<span id="page-364-0"></span>Fase 4: La richiesta di porting va al corriere Amazon Connect

Dopo avere inviato tutta la documentazione richiesta, il team di Amazon Connect invia la richiesta di porting per tuo conto al nuovo operatore.

• L'operatore di provenienza e quello di destinazione seguono una procedura standard del settore per convalidare il contenuto della lettera di autorizzazione e della documentazione inviata.

- Se la lettera di autorizzazione contiene discrepanze, verrà rifiutata e sarà necessario correggerla e inviarla di nuovo.
- Dopo la convalida della lettera di autorizzazione da parte degli operatori, questi ultimi confermeranno la data richiesta o indicheranno una data disponibile per il porting. Tale data è nota come "data concordata".

#### **a** Note

La maggior parte dei corrieri richiede che il porting venga effettuato durante il normale orario lavorativo. Per gli orari lavorativi specifici del paese, consulta [Requisiti regionali per](#page-400-0) [l'ordinazione e la portabilità dei numeri di telefono.](#page-400-0)

Passaggio 5: assegna il numero di telefono al flusso, richiedi un aumento della quota di servizio

Circa 3-4 giorni prima della data e dell'ora concordate, il team di supporto di Amazon Connect carica il numero di telefono di cui verrà effettuato il porting nell'ARN dell'istanza fornito e quindi invia una notifica. A questo punto, è necessario eseguire i passaggi seguenti:

1. [Associa il numero di telefono al flusso desiderato](#page-1304-0) in modo che il numero di telefono sia pronto per ricevere chiamate telefoniche una volta completato il porting. Se hai bisogno di assistenza per l'assegnazione di più numeri di telefono ai flussi, indicalo nella richiesta di supporto.

**A** Important

Se non assegni il numero di telefono al flusso, le chiamate non raggiungeranno correttamente il contact center Amazon Connect.

2. [Invia una richiesta di Service Quotas](#page-75-0) almeno cinque giorni prima della data concordata per eventuali modifiche alle quote di servizio necessarie per il caso d'uso specifico. Potrebbe ad esempio essere necessario aumentare il numero di chiamate simultanee per istanza o abilitare i paesi per le chiamate in uscita.

Fase 6: Elenco di controllo delle attività alla data di trasferimento

Il porting di un numero può causare interruzioni: il processo prevede l'aggiornamento dell'instradamento dei numeri di telefono tra gli operatori di un paese o di una regione, compresi gli

operatori non coinvolti nel processo di porting effettivo. In rari casi possono essere necessarie diverse ore per l'aggiornamento completo di tutte le route degli operatori di telecomunicazioni.

Passaggi da eseguire per ridurre al minimo le interruzioni dei servizi telefonici

Alla data concordata per il porting, procedi come segue:

- Ricontrolla che le attività elencate nella [Fase 5 siano state completate:](#page-364-0)
	- 1. Verifica di aver assegnato il numero di cui viene effettuato il porting nell'istanza Amazon Connect al flusso di contatti appropriato.
	- 2. Verifica che siano stati implementati eventuali aumenti o modifiche della quota di servizio richiesti per l'istanza Amazon Connect. Potrebbe ad esempio essere necessario aumentare il numero di chiamate simultanee per istanza o abilitare i paesi per le chiamate in uscita.
- Monitora il traffico delle chiamate dal contact center esistente per verificare che il traffico in entrata si sia interrotto.
- Effettua chiamate di prova all'istanza Amazon Connect per verificare che le chiamate vengano instradate ai flussi corretti.
- Assicurati che gli agenti abbiano effettuato l'accesso al Pannello di controllo dei contatti (CCP) e possano rispondere alle chiamate non appena le ricevono.
- Monitora il traffico delle chiamate verso l'istanza Amazon Connect per verificare di ricevere i livelli di traffico previsti.

Passaggi eseguiti dal team di Amazon Connect per garantire una transizione senza intoppi

- 1. Dopo che il team di Amazon Connect avrà ricevuto la conferma che il porting è stato completato, eseguiremo i test finali per verificare che il processo sia andato a buon fine e che il numero di telefono riceva le chiamate verso Amazon Connect.
- 2. Dopo aver completato i test, ti invieremo una notifica e ti chiederemo di verificare il corretto completamento del porting.

<span id="page-366-0"></span>Requisiti di documentazione per il porting dei numeri

La lettera di autorizzazione è un tipo di documento standard del settore usato dagli operatori per autorizzare il trasferimento di un numero di telefono da un operatore all'altro. In molti casi, la lettera di autorizzazione è specifica per il paese o la regione, l'operatore o la relazione di porting tra l'operatore di provenienza e quello di destinazione.

Se il tuo numero può essere trasferito, il team di Amazon Connect ti fornirà quanto segue:

- Un modulo LOA appropriato alla situazione.
- Un link a uno storage sicuro di Amazon S3 per caricare il LOA e qualsiasi altro documento richiesto.

Per ulteriori informazioni, consulta [Come completare la lettera di autorizzazione](#page-362-0).

Le normative di alcuni paesi richiedono inoltre un indirizzo aziendale locale e documentazione specifica per l'uso di un numero di telefono. Per i requisiti specifici del paese, consulta [Requisiti](#page-400-0)  [regionali per l'ordinazione e la portabilità dei numeri di telefono](#page-400-0). Se necessario, chiederemo che queste informazioni vengano inviate insieme alla lettera di autorizzazione compilata.

<span id="page-367-0"></span>Motivi comuni di rifiuto di una lettera di autorizzazione da parte di un operatore

Ci sono quattro motivi comuni per cui una lettera di autorizzazione può venire inizialmente rifiutata dal vettore di provenienza:

• Rapporto commerciale insoddisfacente

Ciò di solito significa che hai un saldo non pagato o che l'operatore addebita una commissione per il porting. Dopo aver pagato la fattura o la commissione all'operatore, invieremo nuovamente la richiesta di porting.

• Mancata corrispondenza tra nome o indirizzo

Le informazioni indicate nella lettera di autorizzazione sono diverse da quelle registrate dall'operatore nel record del servizio clienti. Per risolvere il problema, contatta l'operatore di provenienza per aggiornare le informazioni nel record del servizio clienti, ottenere le informazioni corrette presenti nel record del servizio clienti o entrambe le cose. Una volta aggiornate le informazioni comunicacelo e invieremo di nuovo la richiesta di porting. In alternativa, invia una nuova lettera di autorizzazione con le informazioni corrette fornite dall'operatore esistente.

• Impossibilità di effettuare il porting del numero

Collaboreremo con tutti gli operatori Amazon Connect di una regione per supportare il porting dei tuoi numeri. In alcuni casi, tuttavia, il porting di determinati numeri potrebbe non essere possibile a causa di restrizioni normative o limitazioni dell'operatore. In queste situazioni, prendi in considerazione la possibilità di registrare un nuovo numero ad Amazon Connect.

• Informazioni mancanti

Nella lettera di autorizzazione uno o più campi sono stati lasciati vuoti. Potrebbero mancare una firma, un numero di telefono, le informazioni sull'indirizzo o altre informazioni richieste. Controlla attentamente tutte le lettere di autorizzazione prima di inviarle per assicurarti di aver compilato tutti i dati richiesti. Dopo aver aggiornato la lettera di autorizzazione con tutte le informazioni richieste, invieremo di nuovo la richiesta di porting.

<span id="page-368-0"></span>Come verificare i flussi prima del porting dei numeri

Ti consigliamo di verificare il flusso di chiamate prima della data e dell'ora concordate per il porting. Se desideri verificare i flussi di chiamate, ti consigliamo di registrare un numero DID (composizione diretta dagli interni) o un numero verde disponibile in Amazon Connect e di assegnarlo al flusso di chiamate per il test.

Al termine del test, puoi rilasciare il numero dall'istanza in modo che non ti venga più addebitato alcun costo. Per istruzioni, consulta [Rilascio di un numero di telefono da Amazon Connect all'inventario.](#page-382-0)

Fino a quando non rilasci il numero, ti verranno addebitate la tariffa giornaliera associata alla registrazione di un numero di telefono e la tariffa al minuto per i minuti di telefonia usati. Per ulteriori informazioni, consulta i prezzi standard per l'[uso del servizio Amazon Connect e le tariffe di telefonia](https://aws.amazon.com/connect/pricing/)  [associate.](https://aws.amazon.com/connect/pricing/)

### Al termine del processo di porting

Dopo il porting dei numeri in Amazon Connect, usa gli argomenti di questa sezione per risolvere i problemi o per rilasciare i numeri non più necessari.

#### Indice

- [Chiamate non ricevute al numero di cui è stato effettuato il porting](#page-368-1)
- [Rilascio dei numeri sottoposti a porting non più necessari](#page-369-0)
- [Ritorno all'operatore originale dopo il porting](#page-369-1)
- [Porting dei numeri di telefono da Amazon Connect](#page-370-0)

<span id="page-368-1"></span>Chiamate non ricevute al numero di cui è stato effettuato il porting

Se non ricevi chiamate al numero di cui è stato effettuato il porting dopo il completamento della finestra di porting pianificata, aggiorna il ticket di supporto. Risolveremo i problemi con il nostro operatore verificando lo stato del porting e identificando i passaggi successivi necessari.

Amazon Connect e i nostri operatori fanno tutto il possibile per garantire che il porting dei numeri avvenga con tempi di inattività minimi e senza problemi. Nella maggior parte dei casi, l'operatore di provenienza è responsabile dell'avvio del porting e del rilascio del numero all'operatore di destinazione.

In rare situazioni, può verificarsi un problema di instradamento del numero, che causa il mancato recapito delle chiamate ad Amazon Connect da parte dell'operatore.

<span id="page-369-0"></span>Rilascio dei numeri sottoposti a porting non più necessari

Non è necessario mantenere i numeri di telefono assegnati all'istanza Amazon Connect.

Quando un numero di telefono viene rilasciato dall'istanza Amazon Connect:

- Non viene più addebitato alcun costo.
- Non è possibile recuperare il numero di telefono.
- Amazon Connect si riserva il diritto di consentire a un altro cliente di registrare il numero.

Per rilasciare un numero di telefono

- 1. Accedi al sito web di Amazon Connect amministrazione con un account amministratore o un account utente con numeri di telefono - Rilascia l'autorizzazione del profilo di sicurezza.
- 2. Nel menu di navigazione scegli Canali, Numeri di telefono. Questa opzione viene visualizzata solo se disponi dell'autorizzazione Numeri di telefono – Visualizza nel profilo di sicurezza.
- 3. Scegliere il numero di telefono che si desidera rilasciare e quindi scegliere Release (Rilascia). Questa opzione viene visualizzata solo se disponi dell'autorizzazione Numeri di telefono – Rilascia nel profilo di sicurezza.

Se il numero di telefono è associato a un flusso, il flusso verrà disattivato fino a quando non verrà associato un altro numero.

Quando i clienti chiamano il numero di telefono che hai rilasciato, riceveranno un messaggio che segnala che il numero non è più attivo.

<span id="page-369-1"></span>Ritorno all'operatore originale dopo il porting

Per completare il porting, l'operatore di provenienza e quello di destinazione apportano modifiche alla configurazione per trasferire la proprietà del numero di telefono. Una volta completato il processo, l'operatore di destinazione ha il controllo esclusivo del numero di telefono.

Per spostare nuovamente il numero di telefono, è necessario completare una nuova lettera di autorizzazione e fornire tutta la documentazione richiesta.

<span id="page-370-0"></span>Porting dei numeri di telefono da Amazon Connect

- 1. Scegli [Account e fatturazione](https://console.aws.amazon.com/support/home#/case/create?issueType=customer-service&serviceCode=service-connect-number-management&categoryCode=phone-number-port-out) per accedere al modulo precompilato nella console di AWS Support . Devi aver effettuato l'accesso al tuo AWS account per accedere al modulo.
- 2. Alla voce Servizio, è necessario selezionare Connect (Gestione numeri).
- 3. Alla voce Categoria, è necessario selezionare Portabilità del numero telefonico in uscita.
- 4. Seleziona la severità richiesta.
- 5. Scegli Next step: Additional information (Fase successiva: ulteriori informazioni)
- 6. Nella pagina Informazioni aggiuntive:
	- a. Immettere l'oggetto.
	- b. Alla voce Descrizione:
		- i. Indica che stai effettuando il porting verso un altro operatore.
		- ii. Nome dell'istanza Amazon Connect e numeri di cui effettuare il porting.
		- iii. Nome del nuovo operatore.
- 7. Scegli Passaggio successivo: risolvi ora o contattaci.
- 8. Nella pagina Risolvi ora o contattaci:
	- Scegli la scheda Contattaci e seleziona la Lingua di contatto preferita e il metodo di contatto preferito.
- 9. Scegli Invia.
- 10. Il Amazon Connect team esaminerà il tuo ticket e ti ricontatterà.

Ecco che cosa succede in seguito:

- 1. AWS Support ti contatterà indicandoti che dovresti iniziare la procedura con il corriere vincente.
- 2. Il nuovo operatore ti chiederà di fornirgli le informazioni seguenti:
	- Prova della proprietà dei numeri di cui effettuare il porting. Fornisci schermate dell'istanza Amazon Connect con i numeri di telefono di cui effettuare il porting e della fattura AWS .
	- In genere, il nuovo operatore richiede la compilazione di una lettera di autorizzazione. È importante che tu fornisca i dati di contatto corretti indicati nella AWS fattura.
- 3. Il corriere vincitore invierà la richiesta a AWS Support.
- 4. AWS Support verificheremo che la richiesta del gestore vincente corrisponda alle informazioni in nostro possesso sul proprietario di quei numeri. Se tutti i dati corrispondono esattamente, la richiesta verrà approvata.

#### **A** Important

La verifica dell'autenticità della richiesta di porting del nuovo operatore è fondamentale per la sicurezza del tuo numero di telefono. Se i dati di contatto non sono corretti (ad esempio se il nome non corrisponde), la richiesta di porting può venire rifiutata, causando ritardi e la necessità di inviare una nuova richiesta.

5. Il nuovo operatore completerà la richiesta di porting alla data e all'ora che stabilirai insieme a lui. Collabora con il nuovo operatore per completare il resto della procedura di porting e garantire una transizione senza intoppi.

# Richiedi e gestisci i tuoi numeri

Gli argomenti di questa sezione spiegano come richiedere un numero di telefono Amazon Connect, elencare i numeri di telefono rivendicati sulla tua istanza, trasferire un numero di telefono tra le istanze Amazon Connect e rilasciare un numero di telefono.

#### Indice

- [Come ottenere un numero di telefono Connect nel tuo paese attuale](#page-372-0)
- [Richiesta di un numero di telefono abilitato agli SMS tramite Amazon Pinpoint SMS](#page-376-0)
- [Registrazione di un numero di telefono già posseduto in un altro paese](#page-377-0)
- [Elenco dei numeri di telefono registrati per l'istanza Amazon Connect](#page-378-0)
- [Richiesta dei numeri di telefono per Amazon Connect nella regione Asia Pacifico \(Tokyo\)](#page-378-1)
- [Richiesta di numeri, numeri internazionali o punti terminali](#page-379-0)
- [Spostamento di un numero di telefono tra istanze](#page-381-0)
- [Rilascio di un numero di telefono da Amazon Connect all'inventario](#page-382-0)

### <span id="page-372-0"></span>Come ottenere un numero di telefono Connect nel tuo paese attuale

Per effettuare o ricevere chiamate nell'istanza Amazon Connect, è necessario registrare un numero di telefono DID (composizione diretta dagli interni) o verde. Se non hai registrato un numero al momento della creazione dell'istanza Amazon Connect, segui questi passaggi per farlo.

Registrazione di un numero per il contact center

- 1. Accedi al sito web di Amazon Connect amministrazione con un account amministratore o un account assegnato a un profilo di sicurezza con numeri di telefono - Richiedi le autorizzazioni.
- 2. Nel menu di navigazione scegli Canali, Numeri di telefono.
- 3. Scegliere Claim a number (Richiedi un numero). È possibile scegliere un numero verde o DID (composizione diretta dagli interni). Se ti trovi negli Stati Uniti, puoi specificare il prefisso desiderato per il numero e verranno visualizzati solo i numeri disponibili con quel prefisso. Quando vengono restituiti i numeri, sceglierne uno.

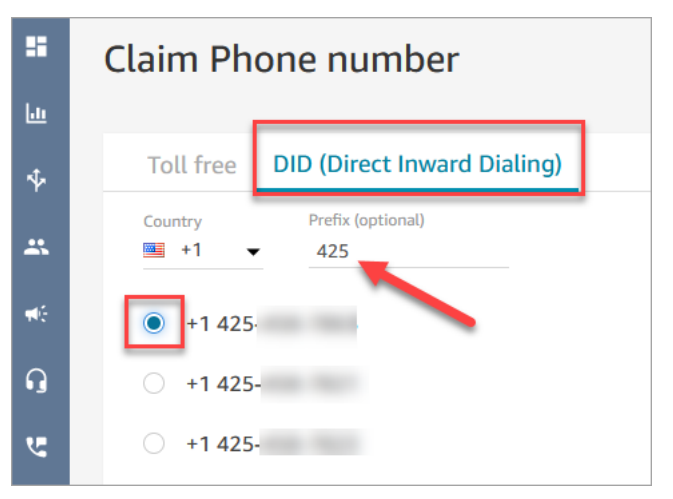

#### **a** Note

Crea un caso scegliendo l'opzione [Account e fatturazione](https://support.console.aws.amazon.com/support/home#/case/create) per queste situazioni:

- Se selezioni un paese o una regione ma non vengono visualizzati numeri, puoi richiedere numeri aggiuntivi per tale paese o regione.
- Se vuoi richiedere un prefisso specifico che non è visualizzato nell'elenco, cercheremo di soddisfare la tua richiesta.

L'immagine seguente mostra l'opzione Account e fatturazione nella pagina Crea un caso della console del Support Center.

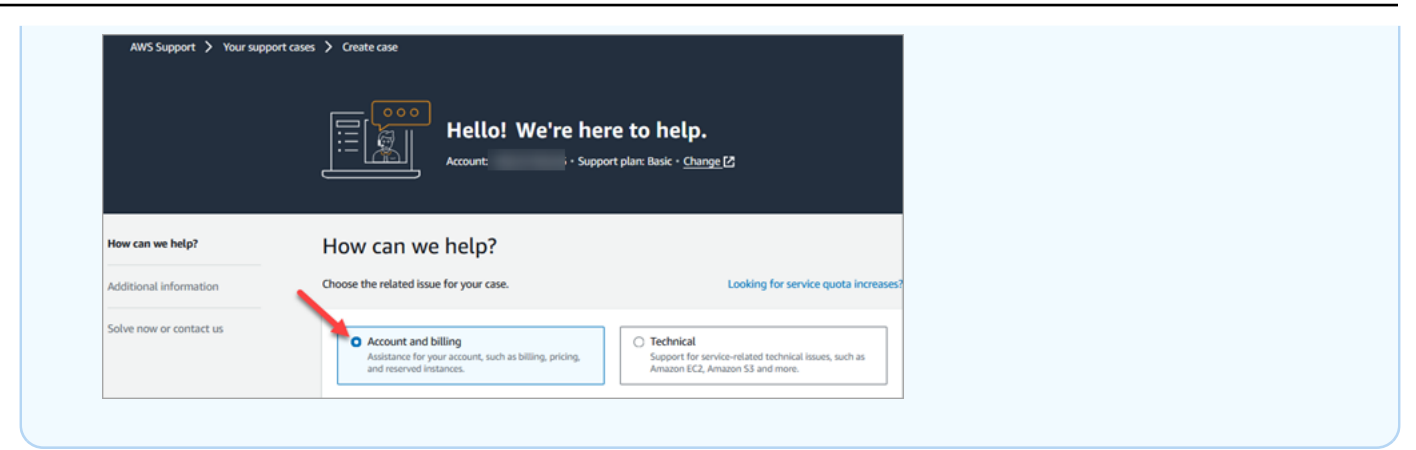

- 4. Immetti una descrizione del numero e, se necessario, collegalo a un flusso di contatti in Flusso di contatti/IVR.
- 5. Selezionare Salva.
- 6. Ripetere questa procedura finché non sono stati richiesti tutti i numeri telefonici necessari.
- 7. Dopo aver registrato i tuoi numeri, [associali ai flussi](#page-1304-0). Un flusso definisce l'esperienza del cliente con il contact center dall'inizio alla fine.

Quantità di numeri di telefono che è possibile registrare

Esiste una quota di servizio per la quantità di numeri di telefono che è possibile avere in ogni istanza. Per la quota di servizio predefinita, consulta [Amazon Connect quote di servizio](#page-75-0). Se hai raggiunto la quota, ma desideri un numero di telefono diverso, puoi rilasciare uno dei numeri registrati in precedenza. Non è possibile richiedere lo stesso numero dopo averlo rilasciato.

Se sono necessari più numeri di telefono, puoi richiedere un aumento della quota di servizio usando il [modulo per l'aumento delle quote di servizio di Amazon Connect.](https://console.aws.amazon.com/support/home#/case/create?issueType=service-limit-increase&limitType=service-code-connect)

Evitare un blocco in caso di necessità di registrazione o rilascio di molti numeri

Se prevedi di richiedere e rilasciare frequentemente i numeri, contattaci per un'eccezione relativa alla quota di servizio. In caso contrario, è possibile che ti venga impedito di richiedere e rilasciare altri numeri fino alla scadenza del numero più vecchio rilasciato fino a 180 giorni dopo la scadenza del numero più vecchio rilasciato.

Per impostazione predefinita, puoi richiedere e rilasciare fino al 200% del numero massimo di numeri di telefono attivi. Se richiedi e rilasci numeri di telefono utilizzando l'interfaccia utente o l'API durante un ciclo continuativo di 180 giorni che supera il 200% della quota del livello di servizio del numero di telefono, non potrai richiedere altri numeri fino a 180 giorni dopo la scadenza del numero più vecchio rilasciato.

Ad esempio, se disponi già di 99 numeri dichiarati e una quota di livello di servizio di 99 numeri di telefono e in un periodo di 180 giorni rilasci 99, dichiari 99 e poi rilasci 99, avrai superato il limite del 200%. A quel punto non potrai richiedere altri numeri finché non apri un AWS ticket di assistenza.

Istruzioni dell'API per la registrazione di numeri di telefono

Per registrare un numero di telefono a livello di programmazione:

- 1. Usa l'[SearchAvailablePhoneNumbersA](https://docs.aws.amazon.com/connect/latest/APIReference/API_SearchAvailablePhoneNumbers.html)PI per cercare i numeri di telefono disponibili che puoi richiedere per la tua istanza Amazon Connect.
- 2. Utilizza l'API [ClaimPhoneNumber](https://docs.aws.amazon.com/connect/latest/APIReference/API_ClaimPhoneNumber.html) per richiedere il numero di telefono.

Se si richiede un numero utilizzando l'API [ClaimPhoneNumber,](https://docs.aws.amazon.com/connect/latest/APIReference/API_ClaimPhoneNumber.html) il numero viene impostato in uno dei tre stati seguenti:CLAIMED,IN\_PROGRESS,FAILED.

- 3. Esegui l'API [DescribePhoneNumber](https://docs.aws.amazon.com/connect/latest/APIReference/API_DescribePhoneNumber.html) per determinare lo stato del processo di richiesta del numero.
	- CLAIMEDsignifica che la precedente operazione [ClaimPhoneNumber](https://docs.aws.amazon.com/connect/latest/APIReference/API_ClaimPhoneNumber.html) o [UpdatePhoneNumber](https://docs.aws.amazon.com/connect/latest/APIReference/API_UpdatePhoneNumber.html) è riuscita.
	- IN PROGRESSindica che un'operazione [ClaimPhoneUpdatePhoneNumber](https://docs.aws.amazon.com/connect/latest/APIReference/API_ClaimPhoneNumber.html) [o Number](https://docs.aws.amazon.com/connect/latest/APIReference/API_UpdatePhoneNumber.html) è ancora in corso e non è stata ancora completata. È possibile chiamare [DescribePhoneNumber](https://docs.aws.amazon.com/connect/latest/APIReference/API_DescribePhoneNumber.html) in un secondo momento per verificare se l'operazione precedente è stata completata.
	- FAILEDindica che la precedente operazione [ClaimPhoneNumber](https://docs.aws.amazon.com/connect/latest/APIReference/API_ClaimPhoneNumber.html) o [UpdatePhoneNumber](https://docs.aws.amazon.com/connect/latest/APIReference/API_UpdatePhoneNumber.html) non è riuscita. Sarà presente un messaggio che indica il motivo dell'errore. Un motivo comune di errore può essere che il valore TargetArn che stai registrando o a cui desideri aggiornare un numero di telefono ha raggiunto il limite totale di numeri registrati. Se la chiamata API ClaimPhoneNumber restituisce lo stato FAILED, hai un giorno di tempo per riprovare a richiedere il numero di telefono prima che venga reinserito nell'inventario per poter essere richiesto da altri clienti.

#### **a** Note

Se la registrazione del numero non va a buon fine, per il periodo di un giorno non verrà addebitato alcun costo per il numero.

"Hai raggiunto il limite dei numeri di telefono. Per aumentare il limite, contatta il supporto."

Anche se è la prima volta che registri un numero di telefono, è possibile che venga visualizzato questo messaggio di errore quando tenti di registrare un numero. Tutti i problemi che causano questo messaggio di errore richiedono assistenza AWS Support per essere risolti.

Contatta AWS Support e ti forniranno assistenza.

Se disponi di un piano Basic, esegui i seguenti passaggi per contattarci AWS Support per questo problema:

- 1. Nella console AWS scegli Centro di Supporto AWS.
- 2. Scegli Crea caso.
- 3. Scegli Vuoi aumentare i limiti del servizio?, come illustrato nell'immagine seguente.

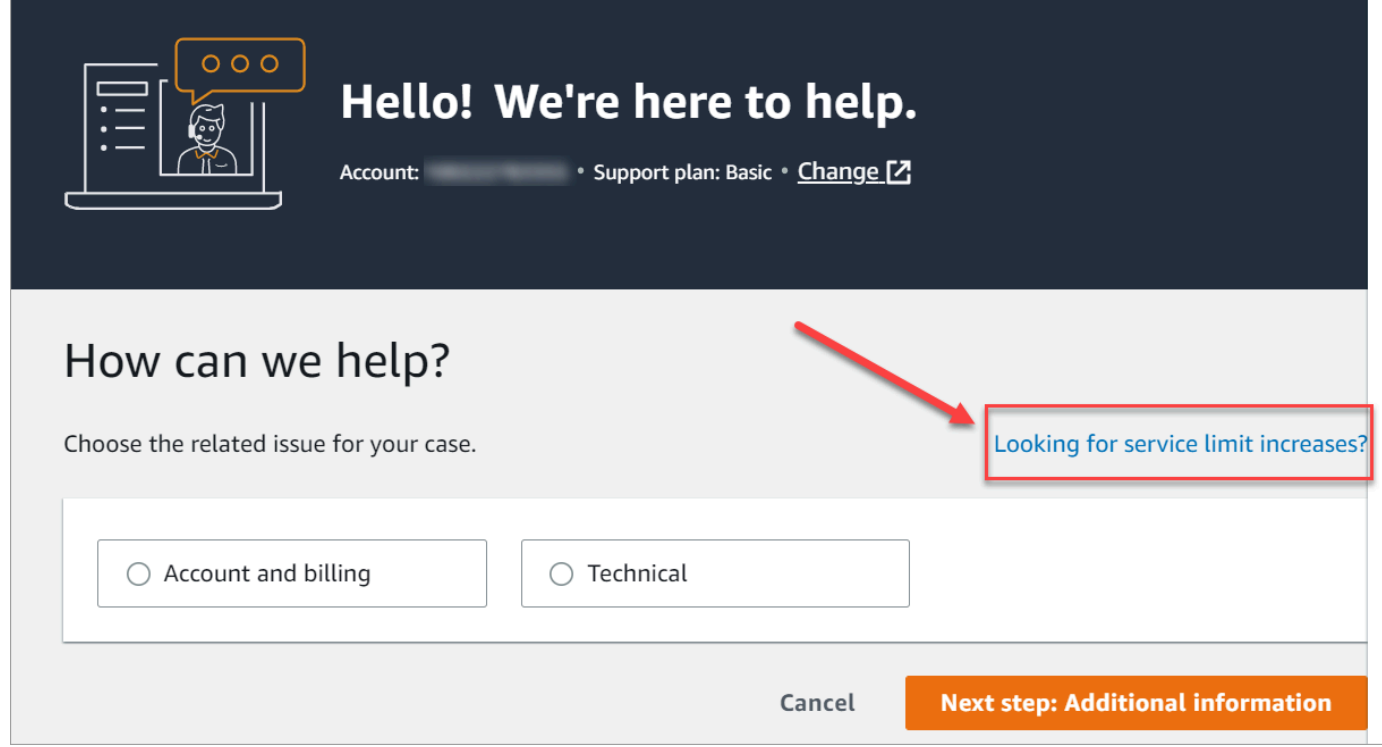

- 4. Nella pagina Crea caso scegli Aumento del limite di servizio. Nella casella a discesa Tipo di limite scegli Amazon Connect.
- 5. Completa il resto del modulo, descrivendo il problema e come contattarti. Scegli Invia.
- 6. Ti contatteremo per aiutarti con la richiesta.

# <span id="page-376-0"></span>Richiesta di un numero di telefono abilitato agli SMS tramite Amazon Pinpoint SMS

### **A** Important

Alcuni Paesi richiedono che, per l'uso al loro interno, i numeri di telefono e gli ID mittente siano registrati. Possono essere necessari fino a 15 giorni lavorativi affinché la registrazione venga elaborata. Consigliamo vivamente di iniziare questo processo in anticipo. Per ulteriori informazioni sulla registrazione, consulta [Registrazioni.](https://docs.aws.amazon.com/sms-voice/latest/userguide/registrations.html)

Utilizzando Amazon Pinpoint SMS, puoi richiedere nuovi numeri di telefono abilitati agli SMS o riutilizzare i numeri di telefono esistenti abilitati agli SMS per utilizzarli in Amazon Connect. Puoi richiedere codici brevi, codici lunghi a 10 cifre (10DLC) e numeri verdi. Questi elementi sono noti anche come Identità di origine (OID).

Per istruzioni su come procurarsi un numero per la messaggistica SMS, consulta [Richiesta di un](https://docs.aws.amazon.com/sms-voice/latest/userguide/phone-numbers-request.html)  [numero di telefono](https://docs.aws.amazon.com/sms-voice/latest/userguide/phone-numbers-request.html) nella Guida dell'utente di Amazon Pinpoint SMS.

Best practice per la richiesta di numeri SMS

- Ogni tipo di OID prevede un processo di registrazione diverso e i costi di leasing variano. Consulta i prezzi qui: [Prezzi di Amazon Pinpoint SMS](https://aws.amazon.com/pinpoint/pricing/#Numbers).
- Al momento di decidere il tipo di numero di telefono da richiedere, ti consigliamo di considerare le tue esigenze di velocità di trasmissione effettiva. I messaggi SMS vengono recapitati in sezioni da 140 byte note come [parti di messaggio.](https://docs.aws.amazon.com/sms-voice/latest/userguide/sms-limitations-mps.html) La velocità di trasmissione effettiva è il numero di parti di messaggio che è possibile inviare al secondo.
	- 1-3 parti di messaggio al secondo: utilizza un numero verde. Ti consigliamo di utilizzare un numero 10DLC o un codice breve se le tue esigenze di velocità di trasmissione effettiva superano questi limiti man mano che espandi i tuoi casi d'uso. Questi tipi di numeri offrono ampi margini di crescita, ma sono anche più costosi e al momento richiedono più tempo rispetto a un numero verde. Per ulteriori informazioni sulla richiesta di un numero verde in Amazon Pinpoint, vedi [Richiesta di un numero di](https://docs.aws.amazon.com/sms-voice/latest/userguide/phone-numbers-request.html) telefono.
	- 10-75 parti di messaggio al secondo: usa un numero 10DLC. Puoi anche usare un codice breve, che garantisce ulteriore spazio di crescita, ma costa di più. Per ulteriori informazioni, consulta [Richiesta di codici lunghi dedicati per la messaggistica SMS con Amazon Pinpoint.](https://docs.aws.amazon.com/sms-voice/latest/userguide/phone-numbers-long-code.html)

• 100 o più parti di messaggio al secondo: usa un codice breve. Quando crei la tua richiesta nella console di AWS Support Center, specifica la velocità di trasmissione che desideri che il codice breve supporti.

Per impostazione predefinita, i codici brevi statunitensi supportano 100 parti di messaggio al secondo, ma la velocità di trasmissione effettiva può essere aumentata oltre tale valore pagando una tariffa mensile aggiuntiva. Per ulteriori informazioni, consulta [Richiesta di codici brevi per la](https://docs.aws.amazon.com/sms-voice/latest/userguide/phone-numbers-request-short-code.html) [messaggistica SMS con Amazon Pinpoint.](https://docs.aws.amazon.com/sms-voice/latest/userguide/phone-numbers-request-short-code.html)

- Richiedi almeno uno degli OID sopra indicati come TRANSACTIONAL numero da. Amazon Pinpoint
- Assicurati di fornire tutte le informazioni richieste durante il processo di registrazione. Non ci sono eccezioni alle domande poste.

### **A** Important

Fornire informazioni incomplete o imprecise aumenterà il tempo di registrazione. La registrazione dovrà essere modificata e restituita per essere nuovamente esaminata. La registrazione per tutti i tipi di OID negli Stati Uniti è gestita da un registrar di terze parti. Amazon non esamina le richieste.

- La registrazione di un numero verdi richiede il tempo minore per la concessione.
- Consulta la [procedura di registrazione di 10 DLC](https://docs.aws.amazon.com/sms-voice/latest/userguide/registration-10dlc.html) illustrata Guida dell'utente di Amazon Pinpoint SMS.

# <span id="page-377-0"></span>Registrazione di un numero di telefono già posseduto in un altro paese

Supponiamo che la tua attività si trovi in Germania. Hai anche agenti in Giappone per servire i clienti che vivono lì e hai bisogno di un numero di telefono giapponese per quel contact center. Per richiedere un numero di telefono che possiedi già in un altro paese, attieniti alla seguente procedura per creare un caso di supporto.

Per registrare un numero che non possiedi già in un altro paese o regione, consulta [Richiesta di](#page-379-0)  [numeri, numeri internazionali o punti terminali.](#page-379-0)

- 1. Andare a [Create case \(Crea caso\).](https://console.aws.amazon.com/support/cases#/create)
- 2. Selezionare Service limit increase (Aumento limiti del servizio).
- 3. In Tipo di limite seleziona Amazon Connect.
- 4. In Use case description (Descrizione caso d'uso), fornire l'indirizzo dell'azienda che si trova nell'altro paese.
- 5. In Contact options (Opzioni di contatto), scegliere se contattare l'utente tramite e-mail o telefono.
- 6. Scegli Invia.

Ti contatteremo per aiutarti con la richiesta.

<span id="page-378-0"></span>Elenco dei numeri di telefono registrati per l'istanza Amazon Connect

Puoi elencare i numeri di telefono dichiarati per la tua istanza Amazon Connect utilizzando la console Amazon Connect o l'API [ListPhoneNumberSv2.](https://docs.aws.amazon.com/connect/latest/APIReference/API_ListPhoneNumbersV2.html)

Per elencare i numeri di telefono usando la console Amazon Connect

- 1. Accedi al sito web di Amazon Connect amministrazione all'indirizzo https://*instance name* .my.connect.aws/.
- 2. Nel menu di navigazione scegli Canali, Numeri di telefono.

Verrà visualizzato l'elenco dei numeri di telefono registrati per l'istanza Amazon Connect.

<span id="page-378-1"></span>Richiesta dei numeri di telefono per Amazon Connect nella regione Asia Pacifico (Tokyo)

Per richiedere un numero di telefono per un'istanza Amazon Connect che crei nella regione Asia Pacifico (Tokyo), apri un caso di supporto di AWS e fornisci la documentazione attestante che la tua attività si trova in Giappone.

### **A** Important

È necessario fornire tre documenti richiesti. Per un elenco delle identificazioni accettabili, consulta [Giappone \(JP\)](#page-456-0) nell'argomento [Requisiti regionali per l'ordinazione e la portabilità dei](#page-400-0) [numeri di telefono](#page-400-0).

Non puoi richiedere numeri per uso personale, ma solo per uso aziendale.

Amazon Connect supporta la richiesta dei seguenti numeri di telefono per le istanze create nella regione Asia Pacifico (Tokyo).

- Numeri DID (composizione diretta dagli interni): i numeri DID vengono anche definiti numeri locali.
	- Numeri con prefisso 050.
	- Prefisso 03 per numeri a Tokyo. Al momento, Amazon Connect non offre numeri di telefono per altre città del Giappone.
- Numeri verdi
	- Numeri con prefisso 0120.
	- Numeri con prefisso 0800.

#### **a** Note

Quando richiedi un numero di telefono gratuito per Amazon Connect, non vi è alcun numero DID corrispondente con un prefisso 03 assegnato, così come per altri numeri gratuiti in Giappone. Se devi utilizzare anche un numero DID, puoi richiederne uno in Amazon Connect.

<span id="page-379-0"></span>Richiesta di numeri, numeri internazionali o punti terminali

#### **A** Important

Per acquistare e possedere un numero di telefono, le normative nazionali o regionali spesso richiedono:

- L'indirizzo di un ufficio locale.
- Documenti di identificazione specifici.

Per i requisiti di identificazione in base al paese, consulta [Requisiti regionali per l'ordinazione](#page-400-0) [e la portabilità dei numeri di telefono.](#page-400-0)

Per completare la richiesta, nella maggior parte dei paesi sono necessarie da 2 a 6 settimane. In alcuni casi possono essere necessari fino a 60 giorni. Se hai bisogno di un numero entro una certa data, faccelo sapere nel tuo caso. AWS Support

#### **a** Note

Amazon non fornisce quanto segue:

- Servizi con tariffa Premium o a costo più elevato
- Numeri personalizzati come 1-888-555-0000 o un numero esatto

Se desideri questi servizi, ti consigliamo di rivolgerti a provider specializzati. Per i servizi a tariffa Premium, puoi instradare le chiamate verso i numeri DID (composizione diretta dagli interni) di Amazon Connect in base alle normative locali. Per quanto riguarda i numeri personalizzati, dopo averli acquistati puoi trasferirli in Amazon Connect tramite porting.

Per richiedere numeri di telefono internazionali che richiedono documentazione o numeri non disponibili in una regione specifica, crea una AWS Support richiesta. Nella richiesta devi specificare esattamente quanti numeri desideri per ogni paese.

Per verificare se è possibile effettuare il porting del tuo numero di telefono in Amazon Connect, invia un ticket di supporto Amazon Connect.

- 1. Scegli [Account e fatturazione](https://console.aws.amazon.com/support/home#/case/create?issueType=customer-service&serviceCode=service-connect-number-management) per accedere a un modulo precompilato nella console di AWS Support . Devi aver effettuato l'accesso al tuo AWS account per accedere al modulo.
- 2. Alla voce Servizio, è necessario selezionare Connect (Gestione numeri).
- 3. Per Categoria, è necessario selezionare Richiesta di numero di telefono speciale.
- 4. Seleziona la severità richiesta.
- 5. Scegli Next step: Additional information (Fase successiva: ulteriori informazioni)
- 6. Nella pagina Informazioni aggiuntive:
	- a. Immettere l'oggetto.
	- b. In Descrizione, includi quante più informazioni possibili sulla tua richiesta. Se non conosci tutti questi dettagli, puoi tralasciare le informazioni.
- 7. Scegli Passaggio successivo: risolvi ora o contattaci.
- 8. Nella pagina Risolvi ora o contattaci:
	- Scegli la scheda Contattaci e seleziona la Lingua di contatto preferita e il metodo di contatto preferito.
- 9. Scegli Invia.
- 10. Il Amazon Connect team esaminerà il tuo ticket e ti ricontatterà.

Dopo l'approvazione della richiesta, la quantità esatta di numeri di telefono richiesti viene visualizzata nella console Amazon Connect da dove puoi effettuare la registrazione. Non sarà possibile accedere a tutti i numeri di telefono in tale paese.

Requisiti per i punti terminali personalizzati

Nella regione Asia Pacifico (Sydney), è possibile richiedere punti terminali personalizzati.

Il termine "punti terminali personalizzati" indica destinazioni di telefonia di livello 1 personalizzate per le chiamate dei clienti verso Amazon Connect configurate come numeri di telefono locali. Usando i punti terminali personalizzati, l'utente comprende e accetta di:

- 1. Disporre di un servizio nazionale gratuito che consenta di impostare i punti terminali personalizzati come destinazione per le telefonate dei clienti.
- 2. Non trasferire o spostare i punti terminali personalizzati a un altro provider di telefonia dopo l'assegnazione ad Amazon Connect.
- 3. Corrispondere il pagamento per la tariffa giornaliera standard per i numeri di telefono australiani registrati e le tariffe per l'utilizzo dei numeri DID in entrata.
- 4. Assumersi la responsabilità di aggiungere i punti terminali personalizzati al servizio nazionale gratuito esistente.

### <span id="page-381-0"></span>Spostamento di un numero di telefono tra istanze

È possibile spostare il numero di telefono registrato da un'istanza o gruppo di distribuzione del traffico a un'altra istanza o un altro gruppo di distribuzione del traffico nella stessa Regione AWS.

Lo spostamento di un [UpdatePhonenumero utilizzando l'API Number](https://docs.aws.amazon.com/connect/latest/APIReference/API_UpdatePhoneNumber.html) inserisce il numero in uno dei tre stati seguenti. Puoi eseguire l'API [DescribePhoneNumber](https://docs.aws.amazon.com/connect/latest/APIReference/API_DescribePhoneNumber.html) per determinare lo stato del processo di trasferimento dei numeri.

- IN PROGRESSsignifica che un'operazione [UpdatePhoneNumber](https://docs.aws.amazon.com/connect/latest/APIReference/API_UpdatePhoneNumber.html) è ancora in corso e non è stata ancora completata. È possibile chiamare [DescribePhoneNumber](https://docs.aws.amazon.com/connect/latest/APIReference/API_DescribePhoneNumber.html) per verificare se l'operazione precedente è stata completata.
- CLAIMEDsignifica che la precedente operazione [UpdatePhoneNumber](https://docs.aws.amazon.com/connect/latest/APIReference/API_UpdatePhoneNumber.html) è riuscita e il numero di telefono non può essere richiesto da altri clienti.
- FAILEDindica che la precedente operazione [UpdatePhoneNumber](https://docs.aws.amazon.com/connect/latest/APIReference/API_UpdatePhoneNumber.html) non è riuscita. Viene incluso anche un messaggio che indica il motivo dell'errore.

### <span id="page-382-0"></span>Rilascio di un numero di telefono da Amazon Connect all'inventario

Se desideri un numero di telefono diverso o possiedi numeri che non usi, puoi rilasciarli nell'inventario. Puoi farlo utilizzando la console Amazon Connect o a livello di codice utilizzando l'API [ReleasePhoneNumber](https://docs.aws.amazon.com/connect/latest/APIReference/API_ReleasePhoneNumber.html).

Quando un numero di telefono viene rilasciato dall'istanza Amazon Connect:

- Non viene più addebitato alcun costo.
- Non è possibile recuperare il numero di telefono.
- Amazon Connect si riserva il diritto di consentire a un altro cliente di registrare il numero.

### **b** Tip

Se desideri chiudere l'account Amazon Connect, esegui questa procedura per tutti i numeri di telefono. In questo modo non ti verranno addebitati costi se le persone chiamano erroneamente i numeri che hai registrato e avviano i flussi. Potrebbe anche essere necessario [eliminare le istanze.](#page-322-0)

Per rilasciare un numero di telefono

- 1. Accedi al sito web di Amazon Connect amministrazione con un account amministratore o un account utente con numeri di telefono - Rilascia l'autorizzazione del profilo di sicurezza.
- 2. Nel menu di navigazione scegli Canali, Numeri di telefono. Questa opzione viene visualizzata solo se disponi dell'autorizzazione Numeri di telefono – Visualizza nel profilo di sicurezza.
- 3. Scegliere il numero di telefono che si desidera rilasciare e quindi scegliere Release (Rilascia). Questa opzione viene visualizzata solo se disponi dell'autorizzazione Numeri di telefono – Rilascia nel profilo di sicurezza.

Se il numero di telefono è associato a un flusso, il flusso verrà disattivato fino a quando non verrà associato un altro numero.

Quando i clienti chiamano il numero di telefono che hai rilasciato, riceveranno un messaggio che segnala che il numero non è più attivo.

#### Per utilizzare l' ReleasePhoneNumber API

• Se si rilascia un numero utilizzando l'API [ReleasePhoneNumber](https://docs.aws.amazon.com/connect/latest/APIReference/API_ReleasePhoneNumber.html), il numero viene sottoposto a un periodo di attesa fino a 180 giorni. Fino al termine di tale periodo, non è possibile cercare o registrare il numero di telefono.

#### **a** Note

Il numero di telefono non ti verrà addebitato durante il periodo di recupero di 180 giorni.

Evitare un blocco in caso di necessità di registrazione o rilascio di molti numeri

Se prevedi di richiedere e rilasciare frequentemente i numeri, contattaci per un'eccezione relativa alla quota di servizio. In caso contrario, è possibile che ti venga impedito di richiedere e rilasciare altri numeri fino alla scadenza del numero più vecchio rilasciato fino a 180 giorni dopo la scadenza del numero più vecchio rilasciato.

Per impostazione predefinita, puoi richiedere e rilasciare fino al 200% del numero massimo di numeri di telefono attivi. Se richiedi e rilasci numeri di telefono utilizzando l'interfaccia utente o l'API durante un ciclo continuativo di 180 giorni che supera il 200% della quota del livello di servizio del numero di telefono, non potrai richiedere altri numeri fino a 180 giorni dopo la scadenza del numero più vecchio rilasciato.

Ad esempio, se disponi già di 99 numeri dichiarati e una quota di livello di servizio di 99 numeri di telefono e in un periodo di 180 giorni rilasci 99, dichiari 99 e poi rilasci 99, avrai superato il limite del 200%. A quel punto non potrai richiedere altri numeri finché non apri un AWS ticket di assistenza.

# Utilizza l'identificazione del chiamante per personalizzare l'interazione con i clienti

Puoi fornire un'esperienza personalizzata ai tuoi clienti utilizzando attributi di metadati che forniscono informazioni relative all'origine delle chiamate. Ad esempio, puoi cercare l'ID di contatto di un cliente e dargli il benvenuto con un saluto personalizzato.

#### **A** Important

Le funzionalità fornite da Amazon Connect o da terze parti possono fare affidamento sui dati delle chiamate per identificare i chiamanti in entrata, personalizzare l'interazione con i clienti o

rilevare frodi e possono essere soggette a termini e condizioni aggiuntivi. I dati delle chiamate relativi alla rete che non vengono visualizzati dai destinatari della chiamata non possono essere utilizzati per scopi diversi dal rilevamento di frodi.

### Utilizza gli attributi dei metadati delle chiamate telefoniche

La tabella seguente elenca gli attributi dei metadati delle chiamate di telefonia disponibili. Per informazioni sull'uso degli attributi, consulta [Uso degli attributi di contatto di Amazon Connect.](#page-1480-0)

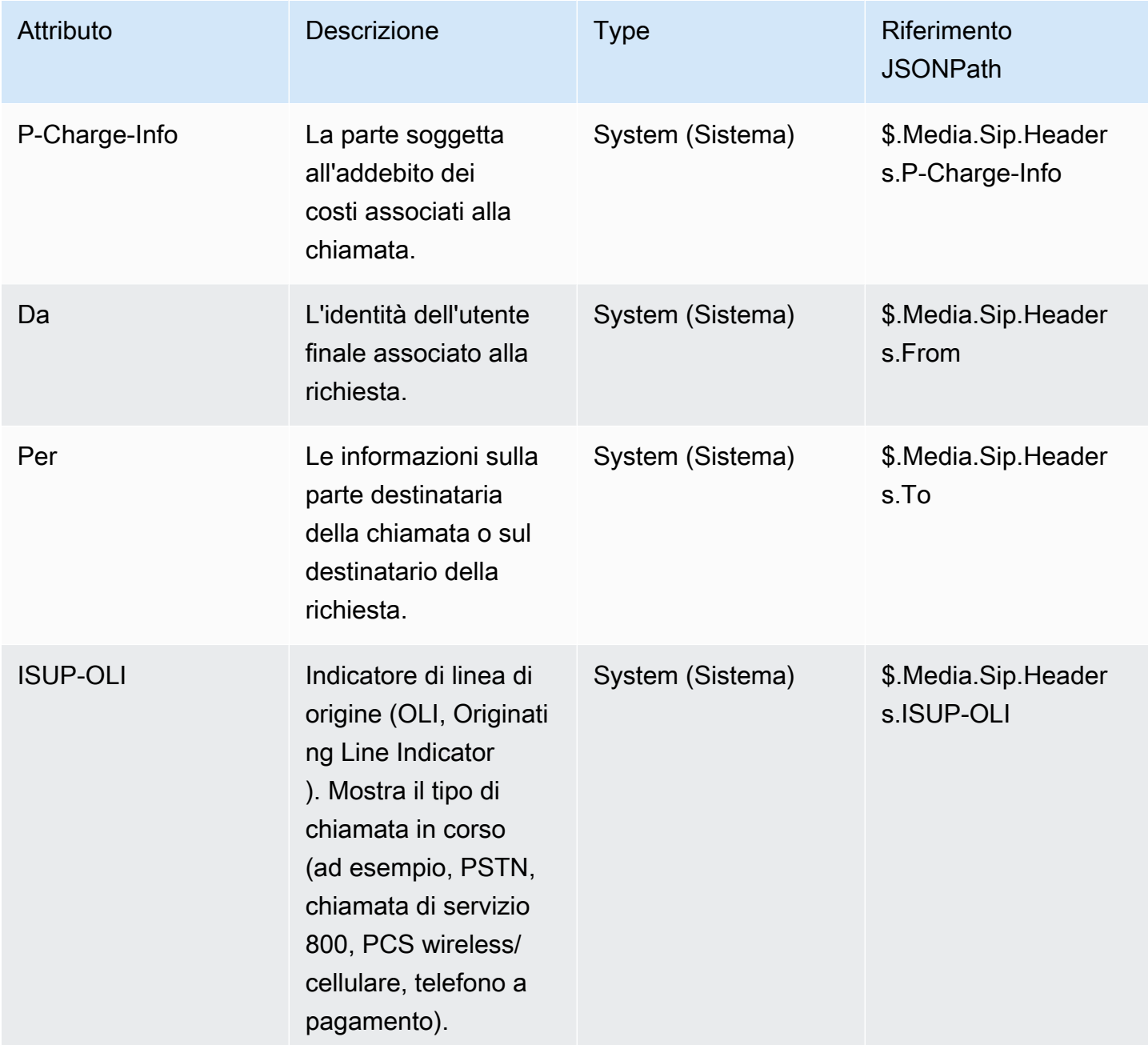

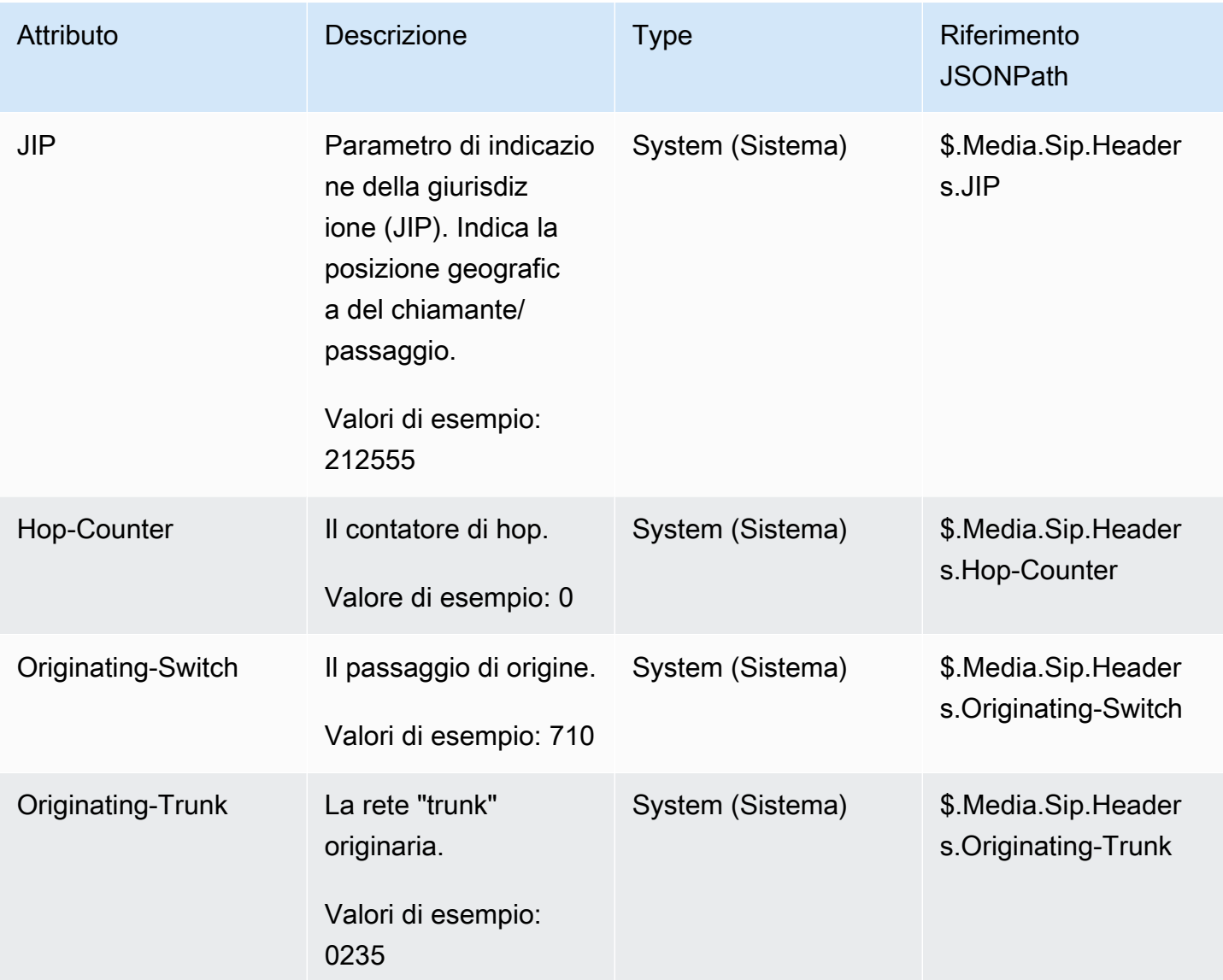

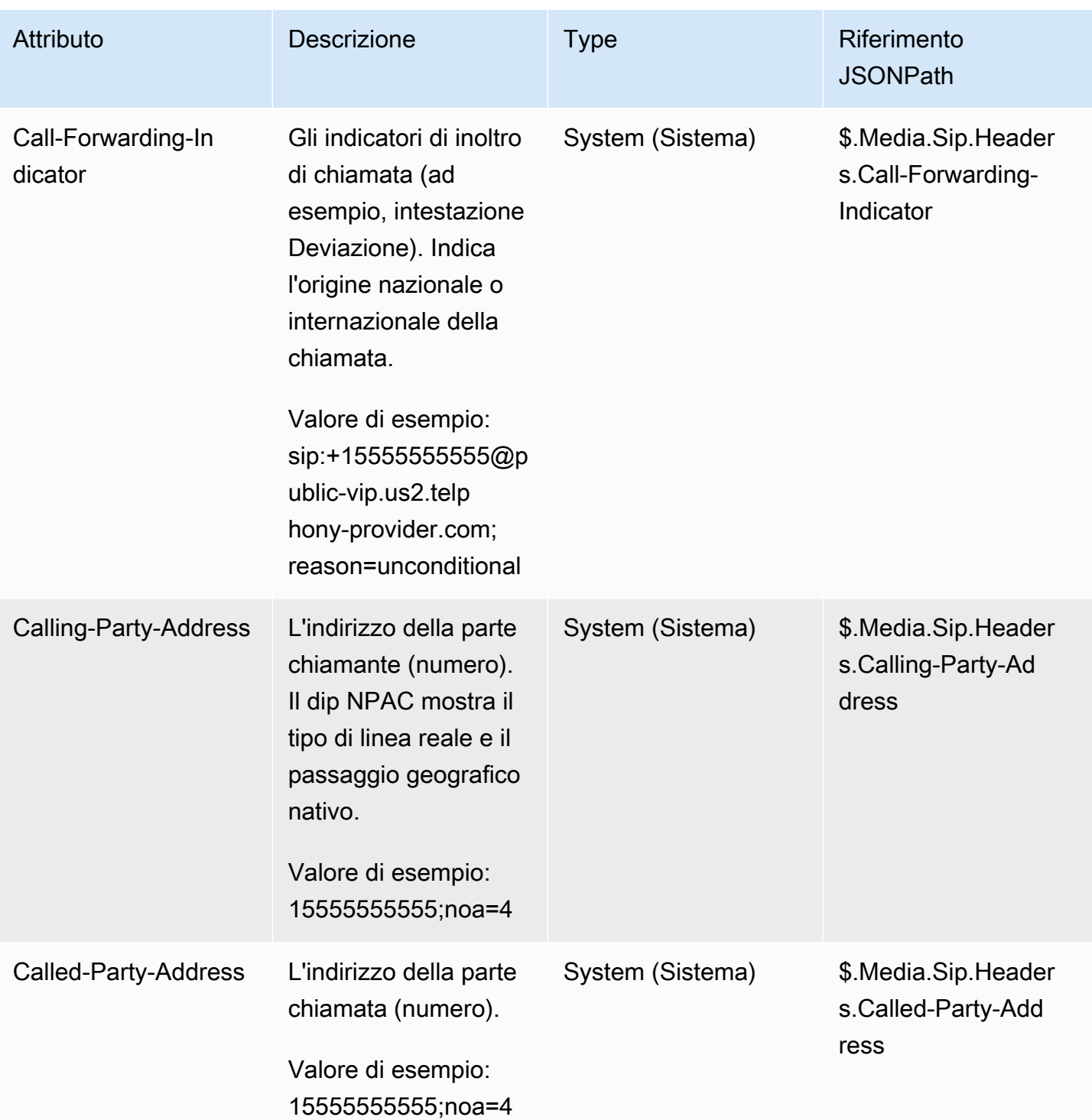

# Risoluzione dei problemi di

La disponibilità dei metadati di telefonia non è coerente tra tutti i provider di telefonia e potrebbe non essere disponibile in tutti i casi.

Prima di aprire una custodia AWS Support :

• Se ti mancano dati su tutte le chiamate richieste da un servizio Amazon Connect Ready di terze parti, verifica di aver seguito la guida alla configurazione del servizio fornita dalla terza parte.

Se devi aprire una AWS Support custodia, fornisci le seguenti informazioni:

- Servizio = Amazon Connect
- Quota = mappatura numerica di terze parti
- Casella descrittiva del caso:
	- Dichiari di aver confermato di avere un numero di telefono con la configurazione richiesta.
	- Inserisci il nome del tuo provider di servizi Amazon Connect Ready
	- Descrivi il problema relativo ai metadati delle telecomunicazioni che stai riscontrando.

Le immagini seguenti mostrano un caso di esempio e il luogo in cui inserire queste informazioni.

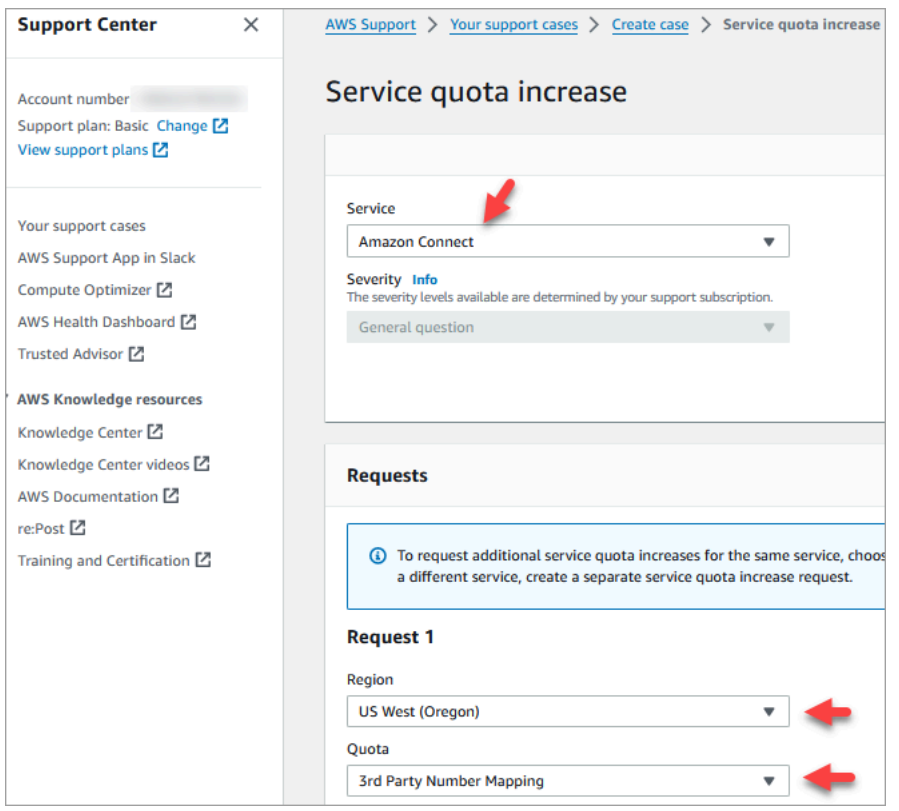

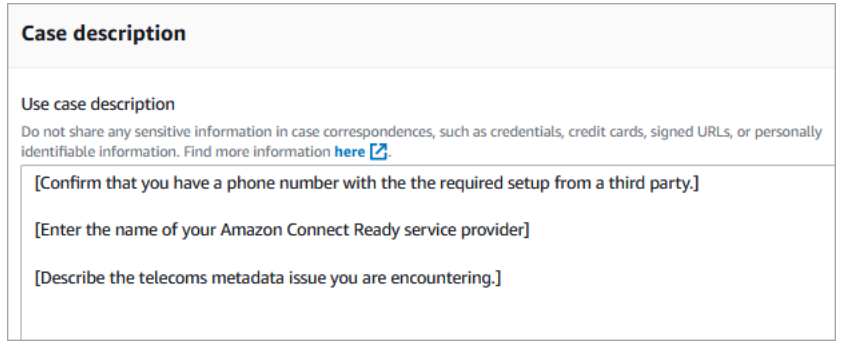

• Se ricevi dati parziali su una percentuale di chiamate nell'ambito delle normali chiamate di servizio: tieni presente che i dati non sono disponibili per tutte le chiamate.

Alcuni campi, come ISUP-OLI, sono presenti solo in base a percorsi specifici attraverso le reti. Non è possibile garantire che i dati siano disponibili per tutte le chiamate.

# Mappa numeri di terze parti sul tuo account Amazon Connect

In alcuni paesi può essere necessario ottenere un numero di telefono di terze parti ospitato direttamente da un operatore del paese anziché in Amazon Connect. L'operatore è interconnesso con Amazon Connect e fornisce i servizi di fatturazione. In queste situazioni, devi aprire un ticket AWS Support per mappare l'ID AWS dell'account e l'istanza Amazon Connect al numero di telefono.

Per mappare numeri di terze parti all'account

1. Se disponi di un account di AWS supporto, vai al [Centro assistenza](https://console.aws.amazon.com/support/home) e invia un ticket.

In caso contrario, apri [AWS Management Console](https://console.aws.amazon.com/) e scegli Supporto, Crea caso, Richiesta di aumento dei limiti del servizio.

2. Aggiungi l'ARN dell'istanza del contact center.

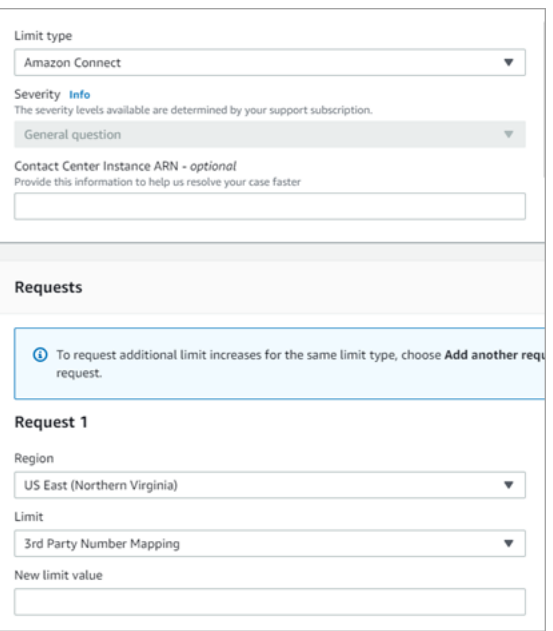

- 3. Specifica la Regione e scegli Mapping di numeri di terze parti.
- 4. Nella casella Descrizione del caso d'uso aggiungi il nome del partner, i numeri da caricare e il tipo di numero telefonico associato (DID o gratuito).
- 5. Scegli un'opzione di contatto e quindi Invia.

# Servizio UIFN: solo in entrata

Un numero verde internazionale universale (UIFN) è un numero di telefono gratuito unico e riservato alle chiamate in entrata che può essere utilizzato in tutto il mondo. Consente chiamate gratuite da località internazionali al contact center.

Amazon Connect supporta i numeri UIFN in più di [60 paesi](#page-391-0) registrati all'Unione internazionale delle telecomunicazioni, un'organizzazione che supporta la gestione del servizio UIFN.

**a** Note

Amazon Connect consente di abilitare i numeri UIFN in tutti i paesi necessari, con un requisito di almeno 5 paesi.

Un numero UIFN è composto da un prefisso internazionale a 3 cifre per un'applicazione di servizio globale, ad esempio 800, e da un numero GS (Global Subscriber Number) a 8 cifre. Ne risulta quindi un formato fisso a 11 cifre.

Il numero UIFN può ad esempio essere +800 12345678, dove 12345678 è il tuo numero.

A causa della natura speciale del numero UIFN, le chiamate a questi numeri da Amazon Connect in "modalità loopback" non sono supportate. Gli UIFN sono progettati per essere chiamati da configurazioni di terminali telefonici nella rete telefonica pubblica del paese.

### Come ottenere un UIFN

Per richiedere un UIFN all'interno di uno specifico caso, crea un caso. Regione AWS AWS Support Nella richiesta fornisci le informazioni seguenti.

- Scegli i paesi che desideri abilitare nell'[elenco dei paesi disponibili.](#page-391-0)
- Le istanze Amazon Connect associate ai nuovi numeri UIFN. Amazon Connect può supportare l'instradamento dei numeri verso più regioni, ad esempio dall'Australia alla regione Asia Pacifico (Sydney), dagli Stati Uniti a una regione degli Stati Uniti o, se lo si desidera, a una singola istanza globale.
- La verifica dell'identità richiesta per il tuo paese. La maggior parte dei paesi rispetta i [requisiti](#page-536-0)  [standard di verifica dell'identità](#page-536-0) per la richiesta di numeri UIFN. Ti consigliamo tuttavia di verificare i requisiti specifici del paese in [Requisiti regionali per l'ordinazione e la portabilità dei numeri di](#page-400-0) [telefono.](#page-400-0)

Per quanto riguarda la portabilità del numero, dopo l'apertura di una richiesta, Amazon ti fornirà il documento di autorizzazione al cambio del provider di servizi e designazione dell'agenzia.

Amazon Connect può instradare gli UIFN a più Regioni AWS. Se, ad esempio un UIFN è abilitato per l'Australia, può essere instradato all'istanza Amazon Connect che si trova nella regione Asia Pacifico (Sydney). Se un UIFN è abilitato per più paesi, ogni paese può essere instradato all'istanza Amazon Connect, che può trovarsi in qualsiasi Regione AWS supportata.

L'immagine seguente mostra il corpo di un esempio di richiesta UIFN inviata a. AWS Support La richiesta riguarda due UIFN. La prima richiesta è per un UIFN abilitato per Argentina, Brasile e Colombia e connesso a un'istanza Amazon Connect nella regione Stati Uniti occidentali (Oregon). La seconda richiesta è per un UIFN abilitato per Giappone, Australia e Nuova Zelanda e connesso a un'istanza Amazon Connect situata nella regione Asia Pacifico (Singapore).

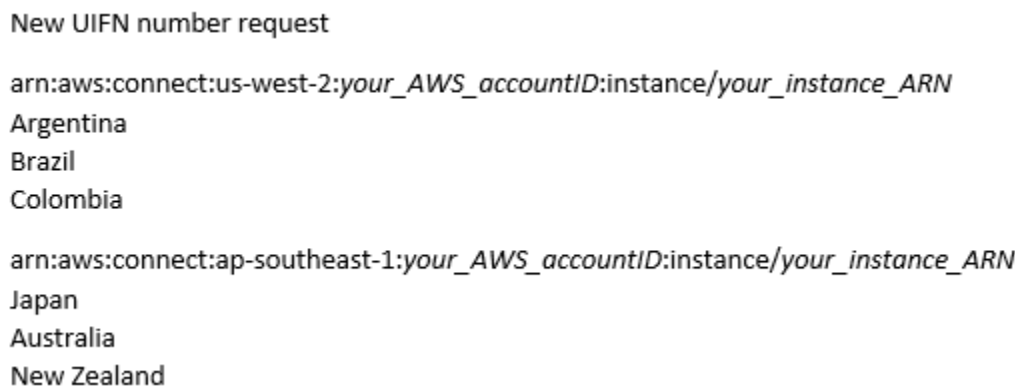

#### **A** Important

UIFN è un servizio solo in entrata. Prima di aprire un ticket per richiedere un UIFN:

- 1. Assicurati di comprendere che questo numero non può essere utilizzato per l'uscita.
- 2. Verifica la raggiungibilità nazionale del paese nella sezione seguente.

La raggiungibilità nazionale completa significa che l'UIFN raggiunge tutte le reti locali (nazionali). Gli UIFN in alcuni paesi hanno una raggiungibilità limitata e funzionano solo con gestori/reti specifici in cui è necessario utilizzare codici diversi per comporre il numero (ad esempio, Giappone).

### <span id="page-391-0"></span>Paesi che supportano gli UIFN

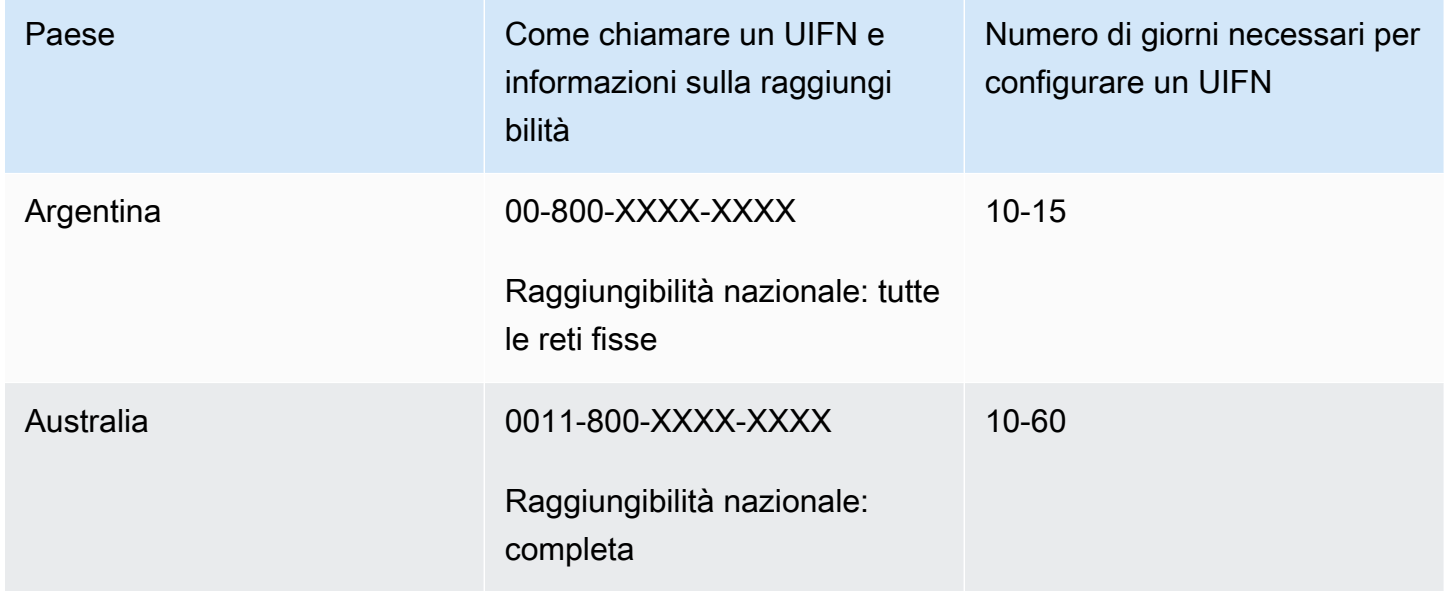

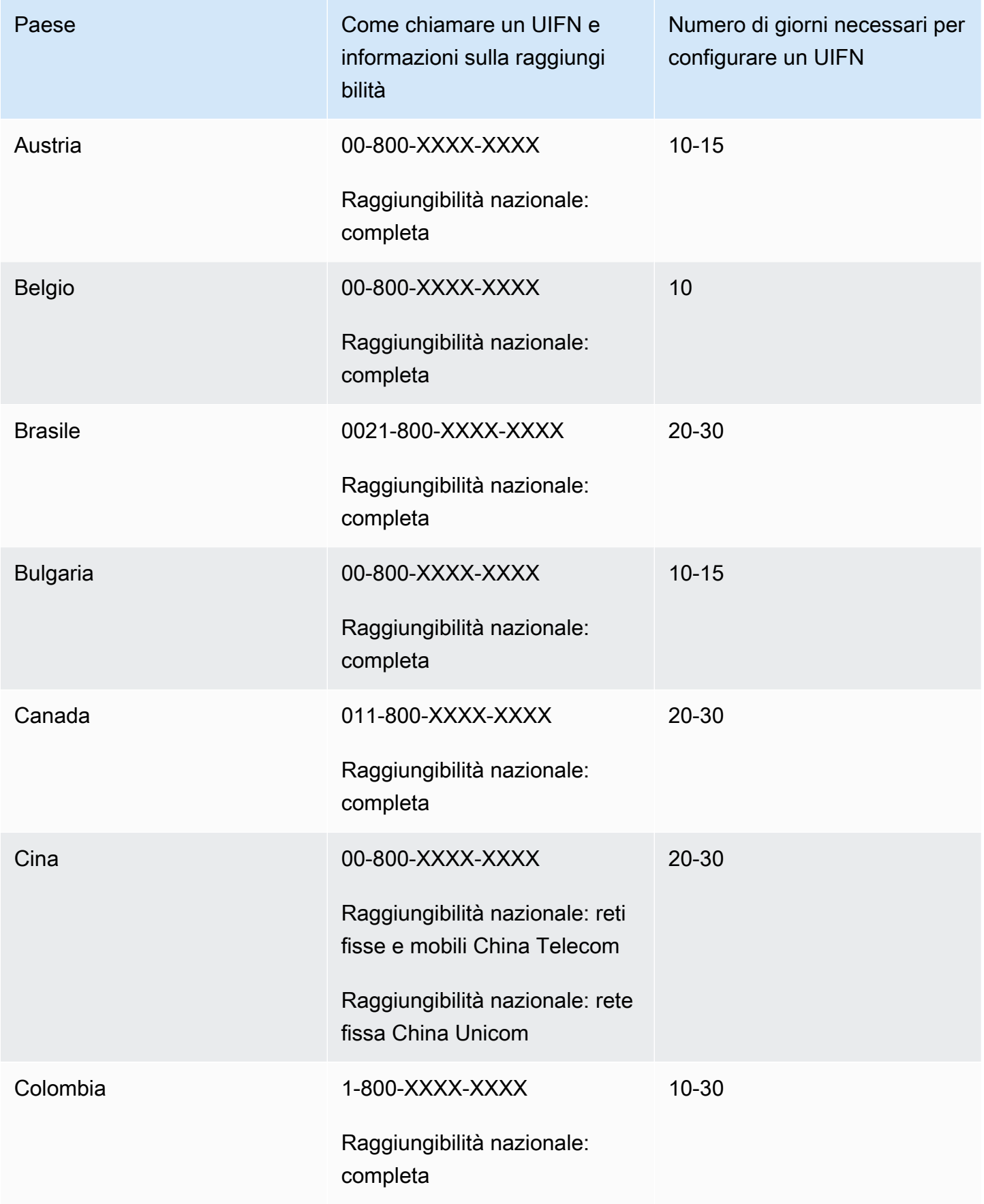

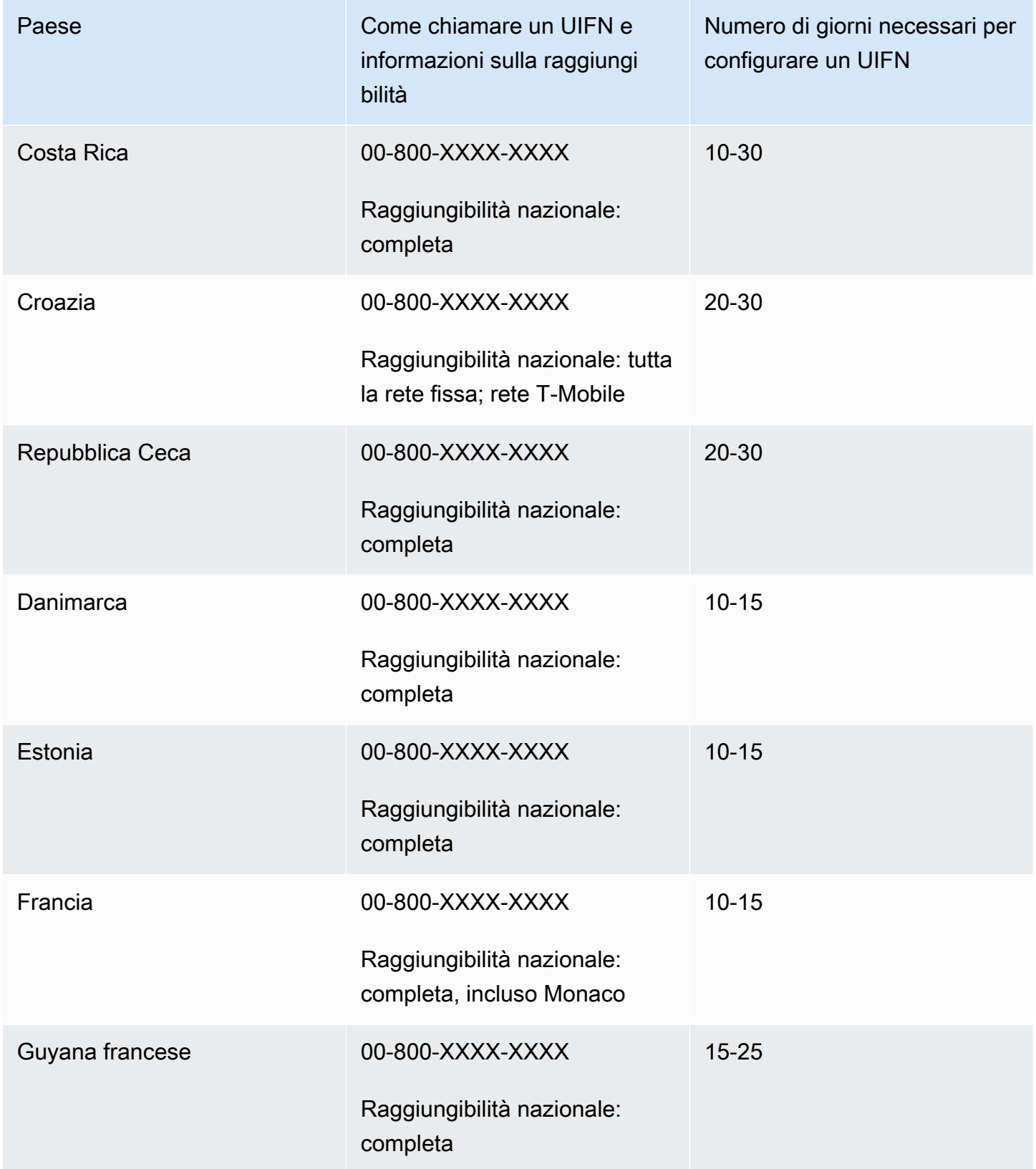

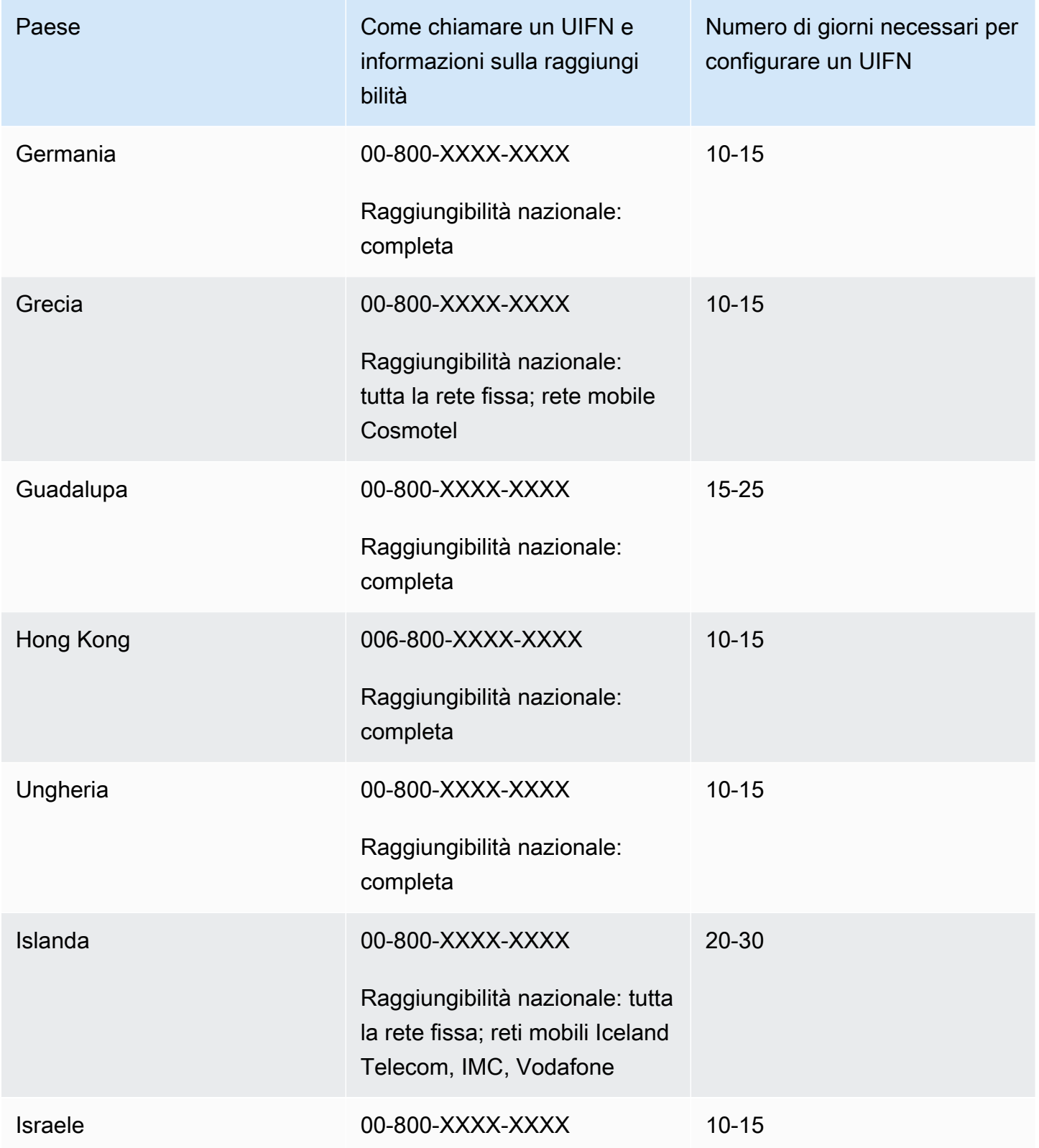

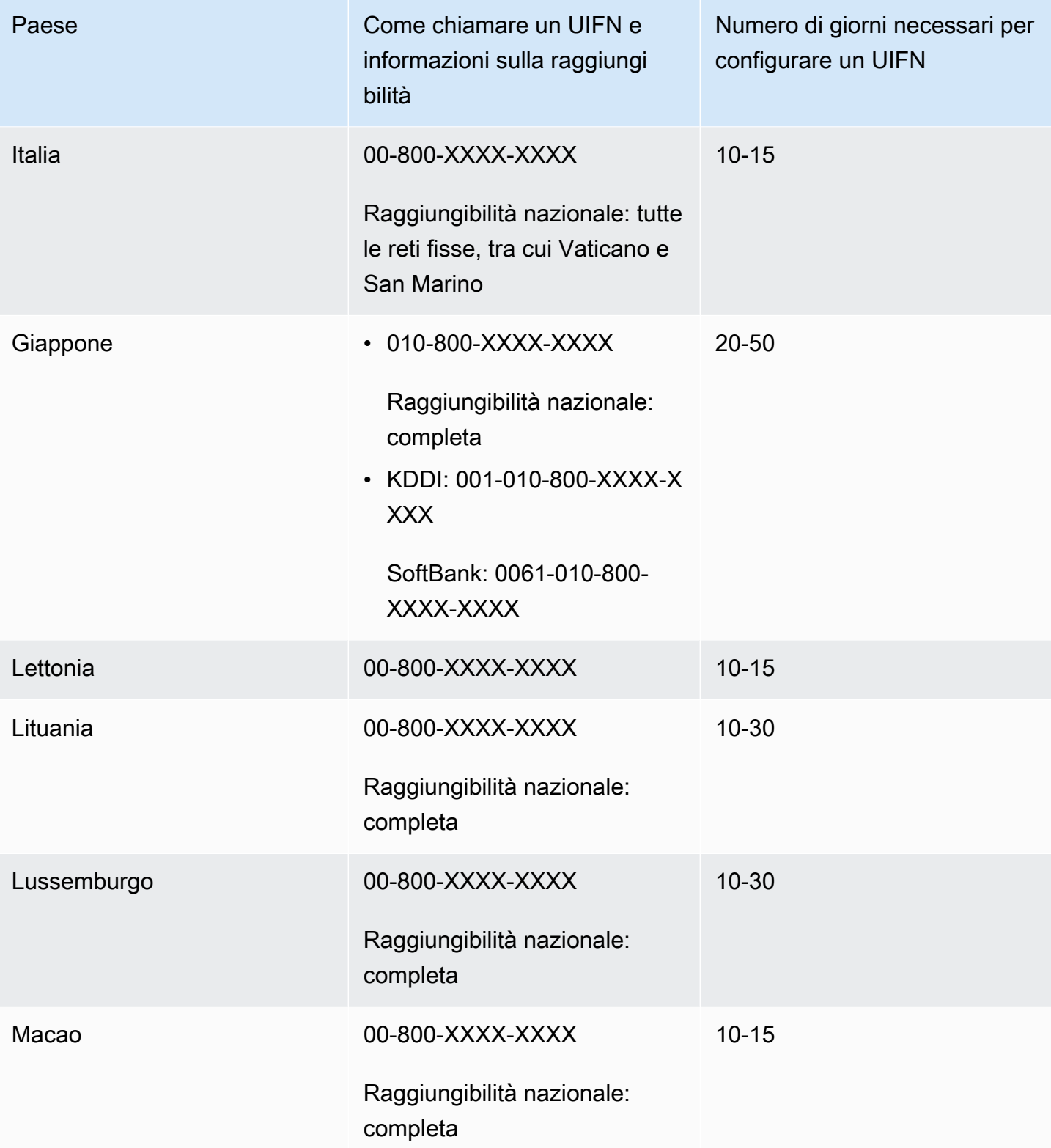
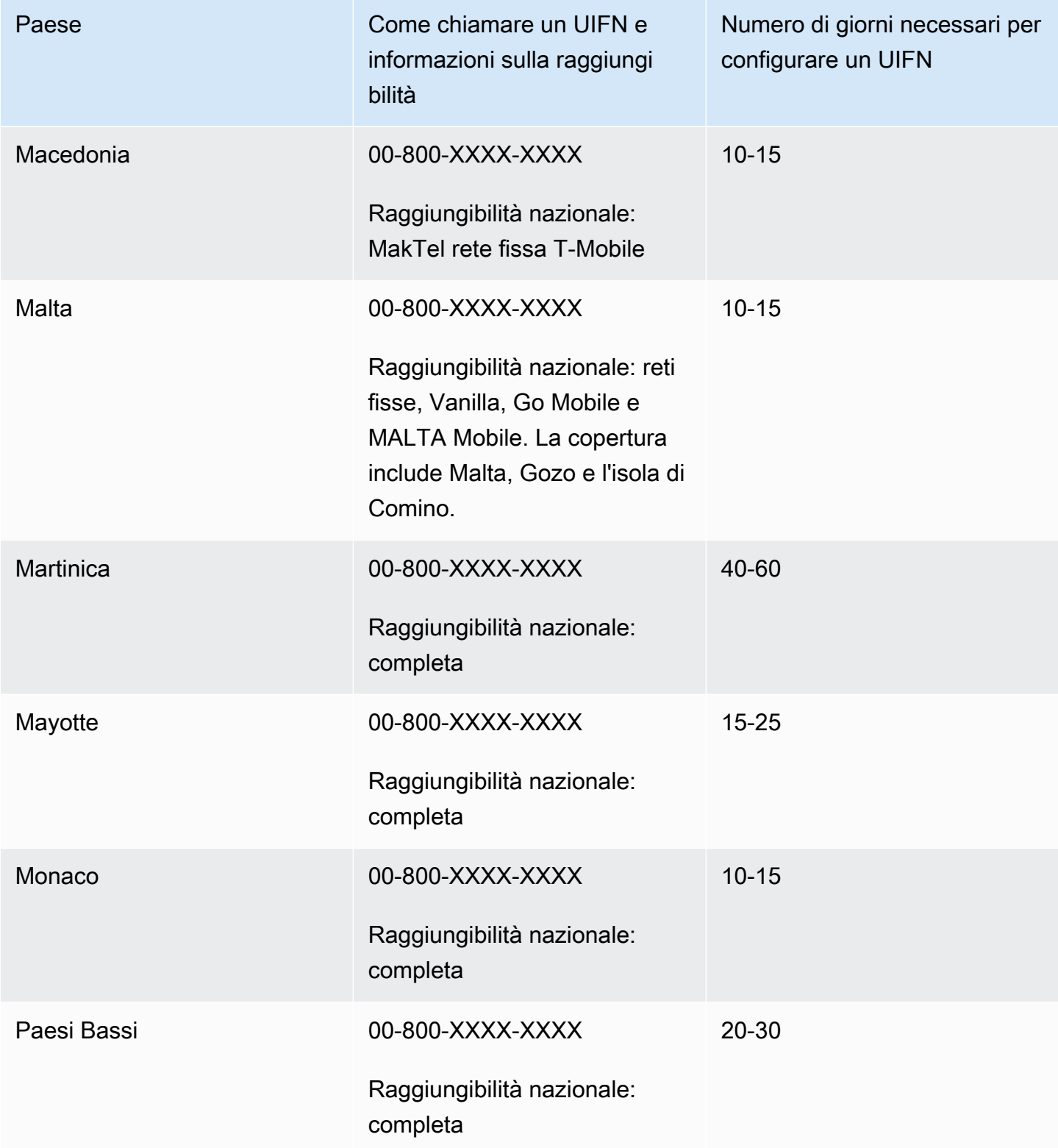

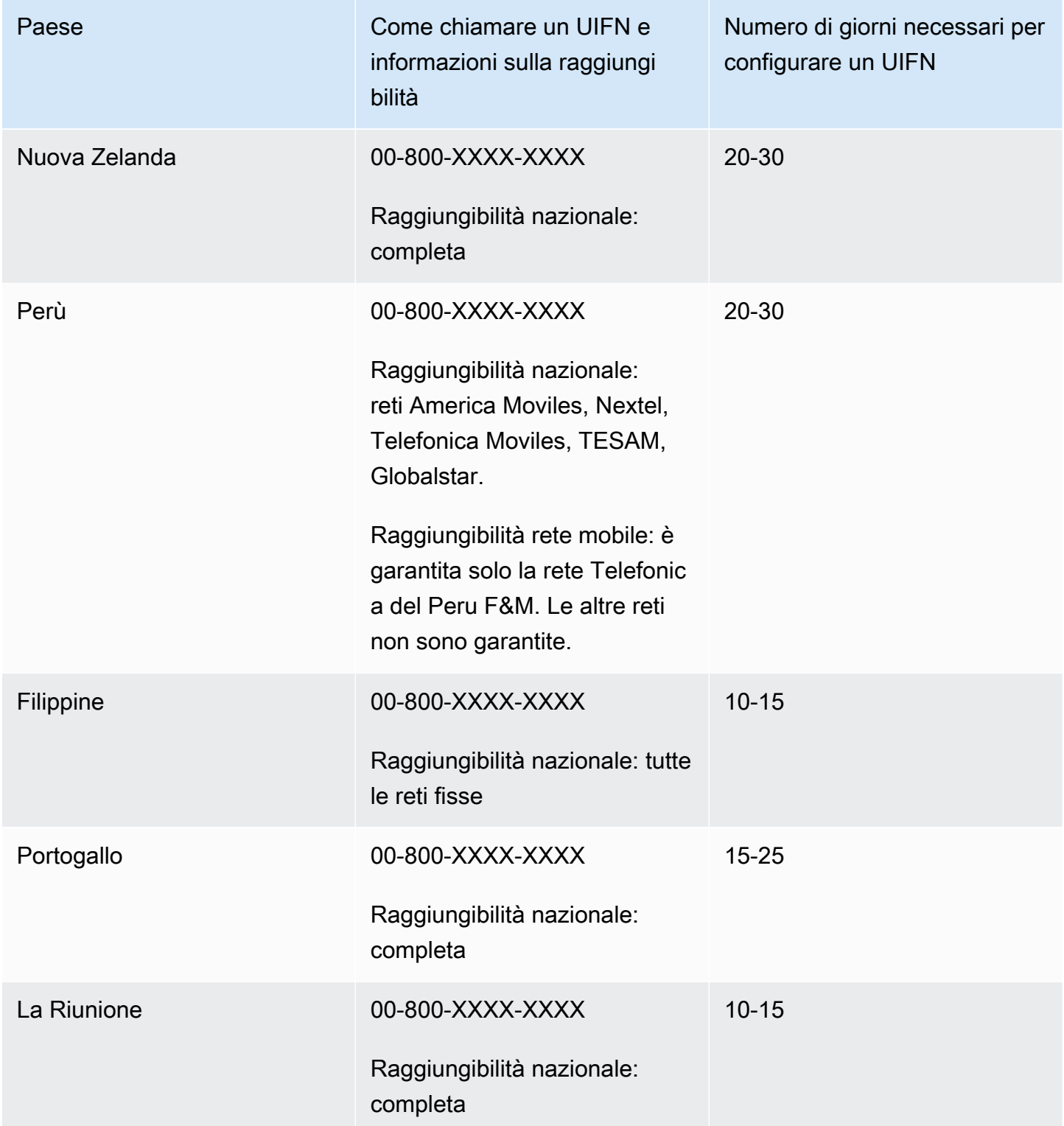

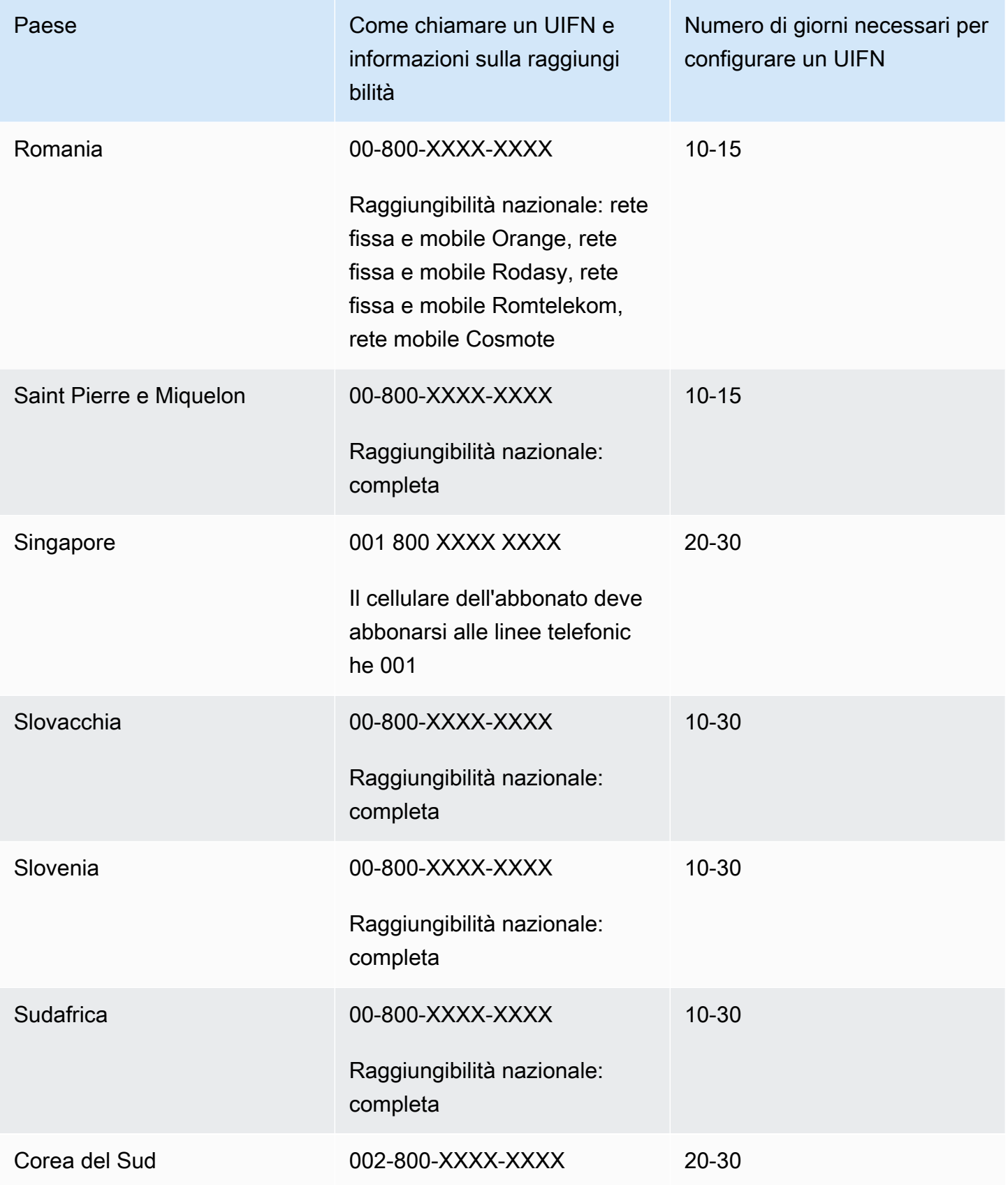

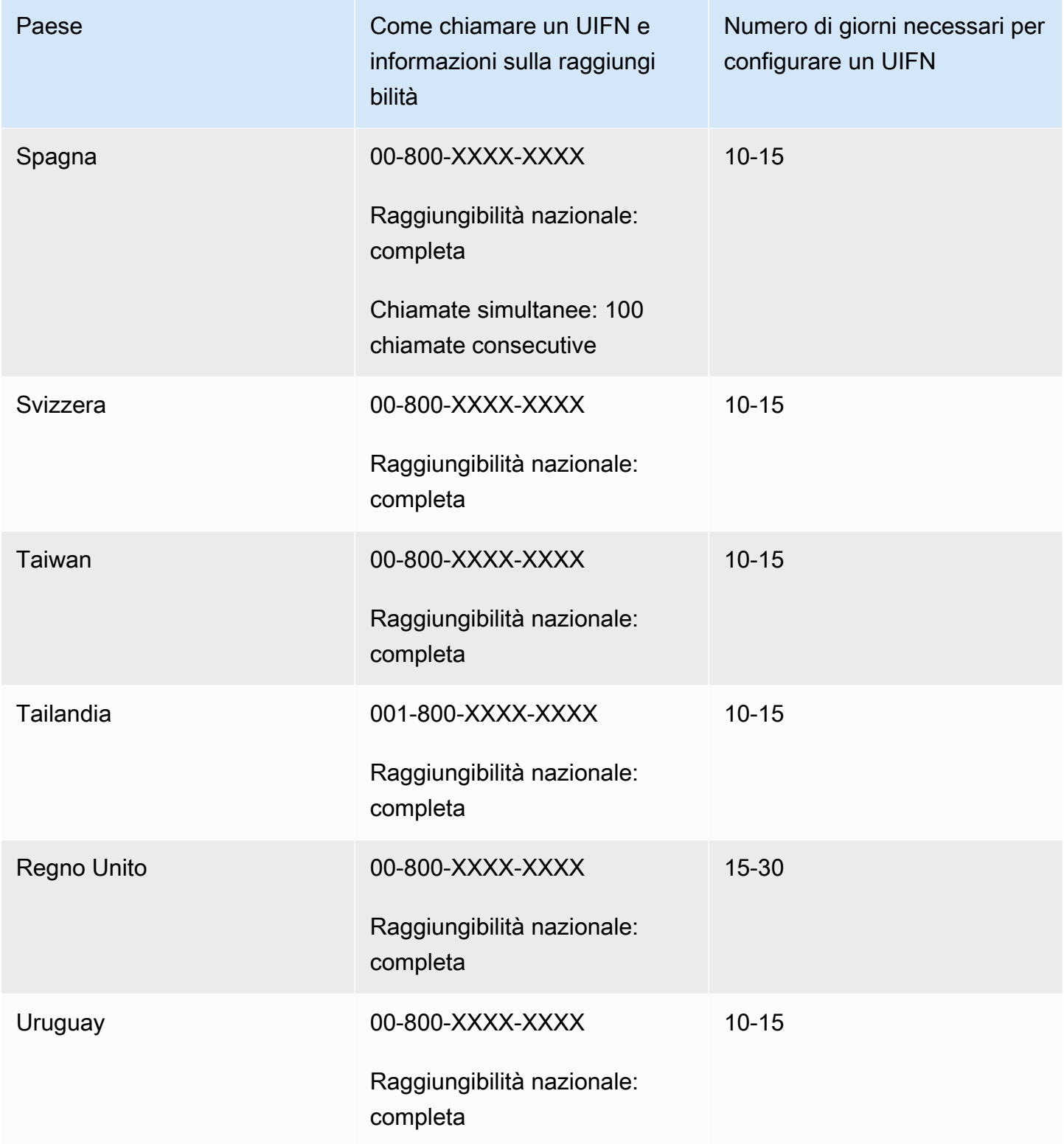

# Requisiti regionali per l'ordinazione e la portabilità dei numeri di telefono

Le normative nazionali o regionali richiedono spesso un indirizzo dell'ufficio locale e documenti di identificazione specifici per l'acquisto e il possesso di un numero di telefono. L'indirizzo che fornisci può essere l'indirizzo aziendale o personale in cui vengono utilizzati i numeri di telefono.

Per un elenco delle funzionalità di telefonia fornite da Amazon Connect, consulta la [Amazon Connect](https://d1v2gagwb6hfe1.cloudfront.net/Amazon_Connect_Telecoms_Coverage.pdf)  [Telecoms Country Coverage Guide.](https://d1v2gagwb6hfe1.cloudfront.net/Amazon_Connect_Telecoms_Coverage.pdf)

Di seguito è riportato un elenco dei requisiti di identità per paese o una regione. Quando [richiedi un](#page-379-0) [numero internazionale,](#page-379-0) collaboreremo con te per inviare i documenti.

#### **A** Important

- Gli indirizzi che possono essere richiesti senza la presenza, come indirizzi delle caselle postali, non sono validi in nessun paese.
- Dopo aver ordinato o trasferito i numeri, nella pagina Gestisci numeri di telefono del sito web di amministrazione di Amazon Connect viene visualizzato il numero esatto di numeri di telefono richiesti da [gestire.](#page-372-0) Non sarà possibile accedere a tutti i numeri di telefono in tale paese.

## Anguilla (AI)

Per ordinare numeri di telefono

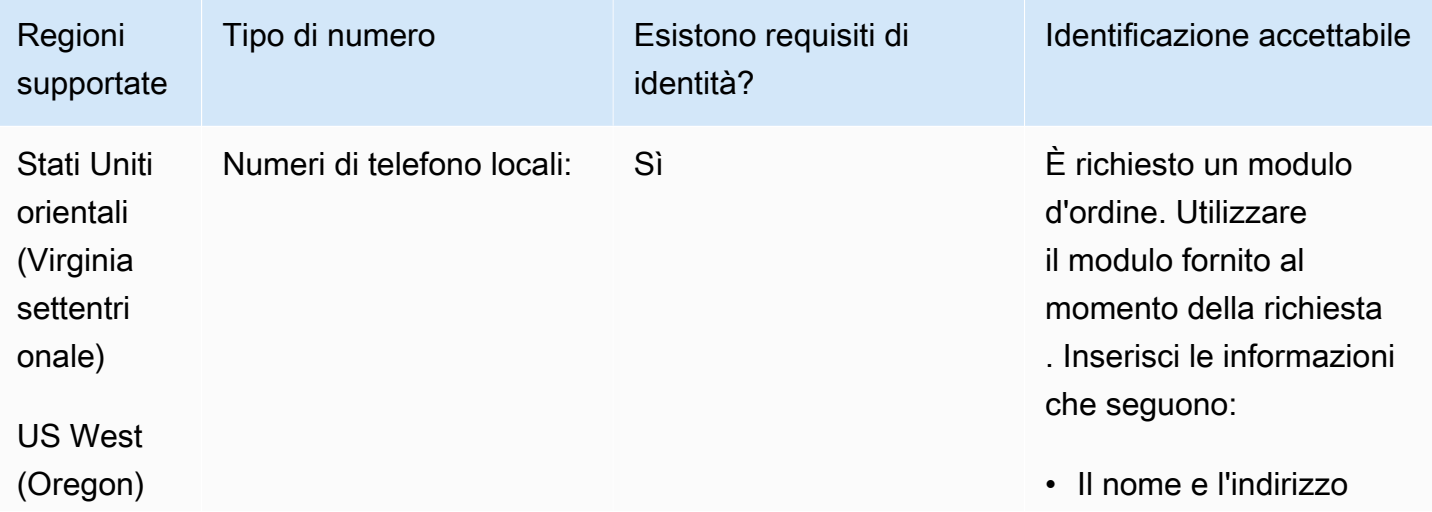

Requisiti regionali per l'ordinazione e la portabilità dei numeri di telefono 360

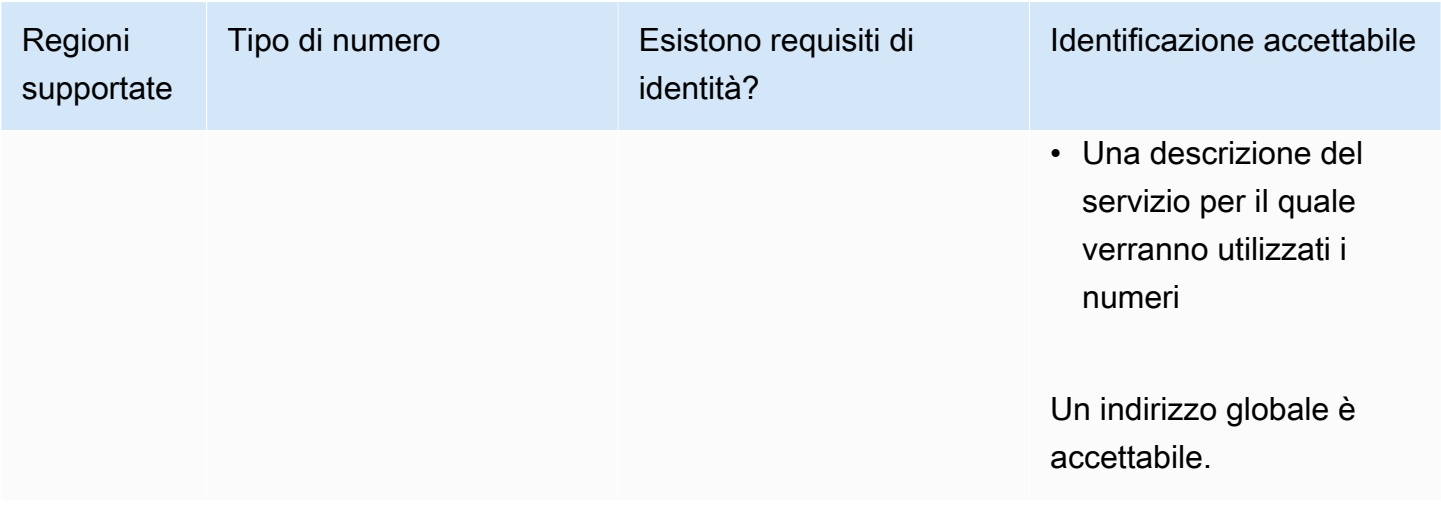

È supportata la portabilità di intervalli di numeri specifici. Crea un AWS Support ticket per verificare la portabilità del/i tuo/i numero/i.

## Antigua e Barbuda (AG)

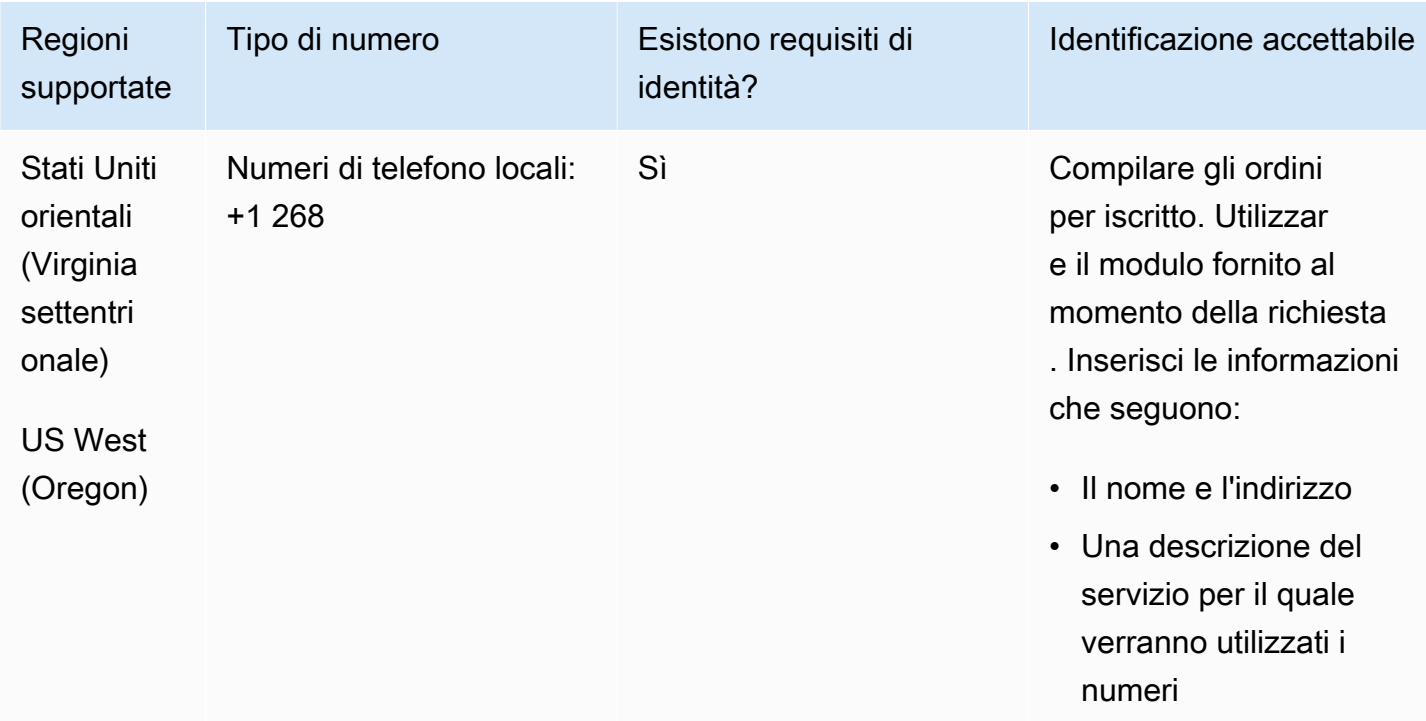

È supportata la portabilità di intervalli di numeri specifici. Crea un AWS Support ticket per verificare la portabilità del/i tuo/i numero/i.

## Argentina (AR)

Per ordinare numeri di telefono

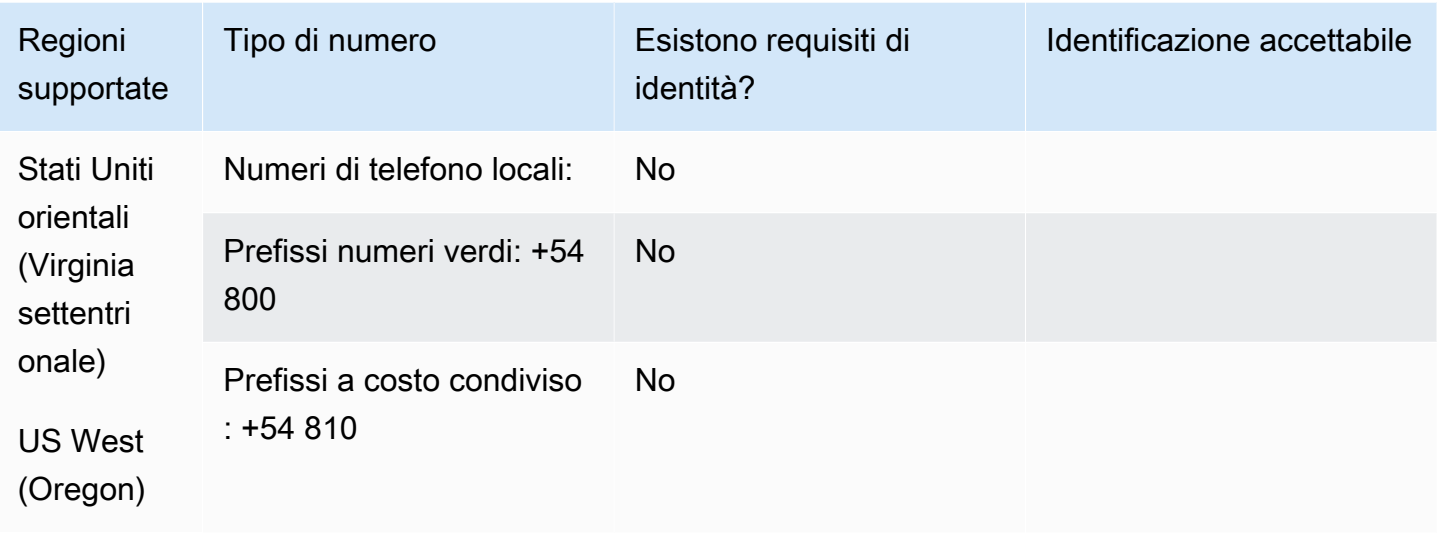

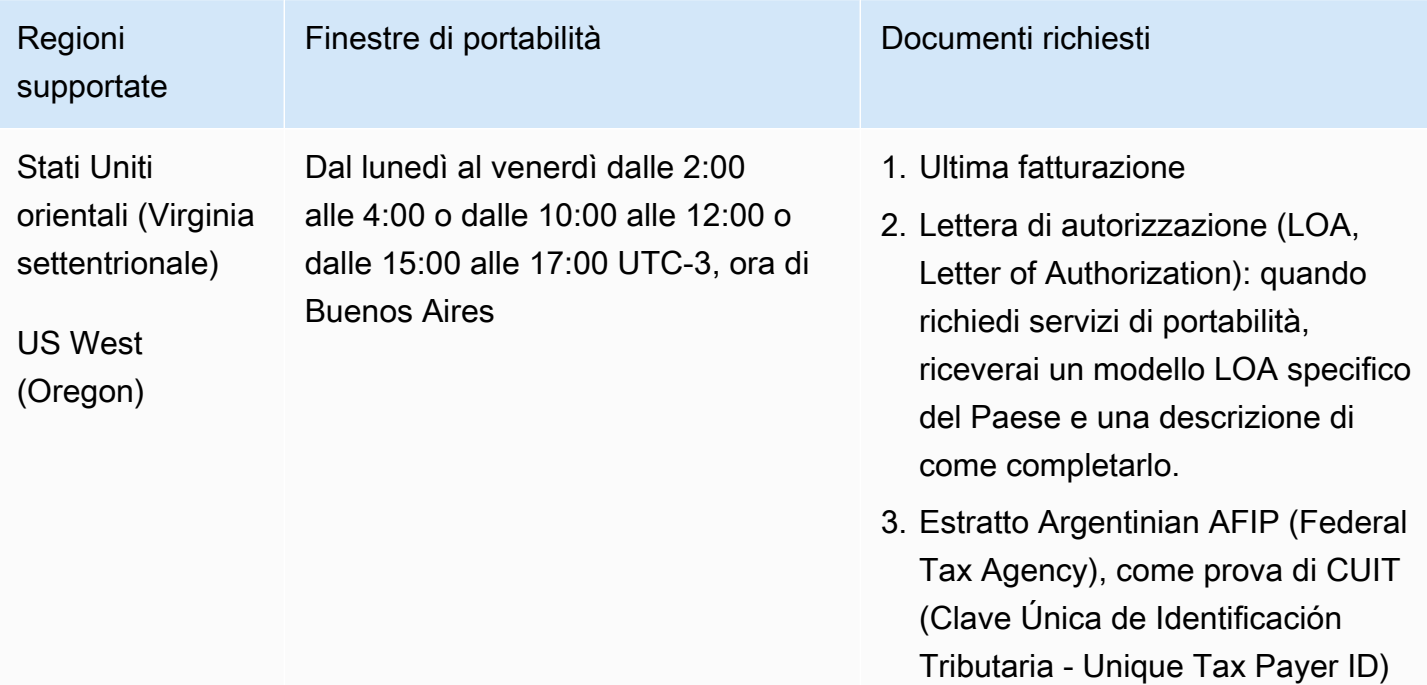

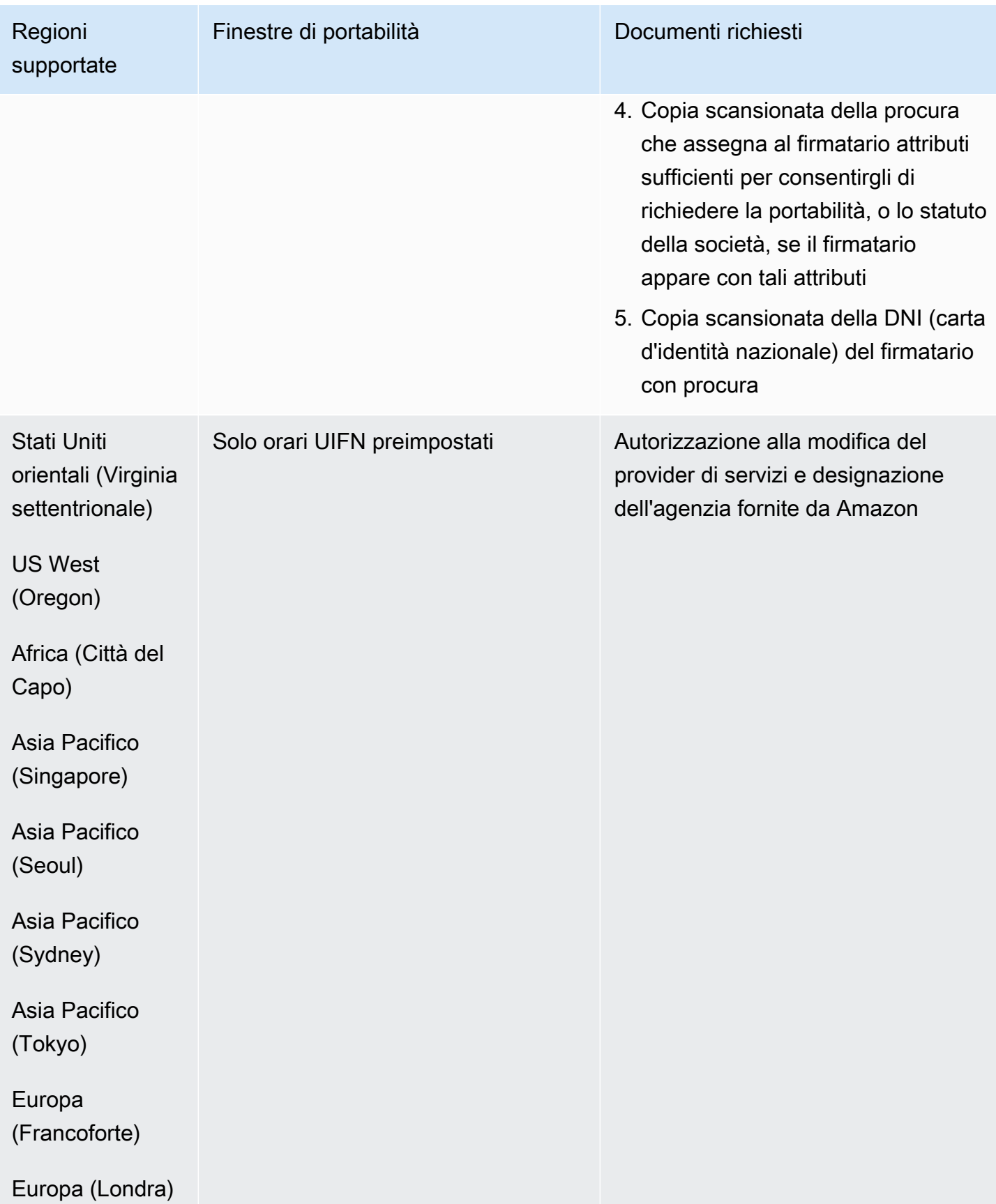

## Australia (AU)

Per i numeri UIFN, supporta [regioni e requisiti](#page-536-0) standard.

Per ordinare numeri di telefono

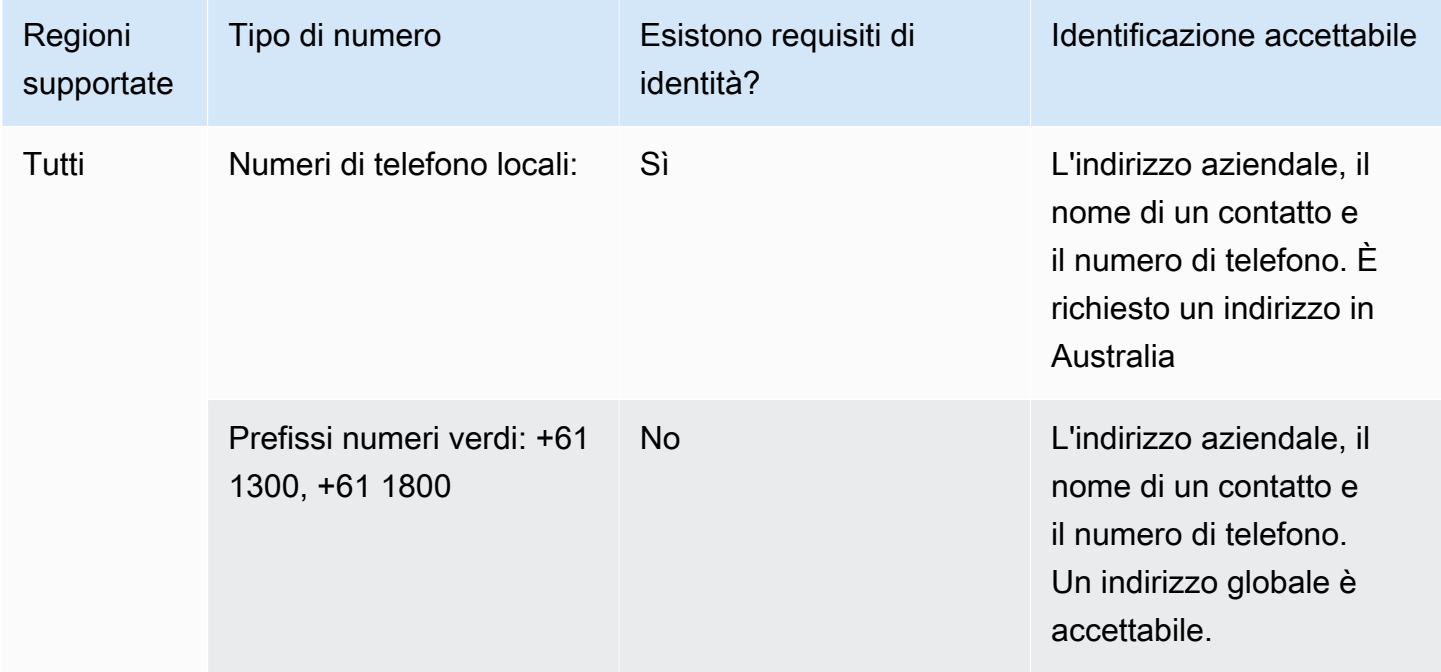

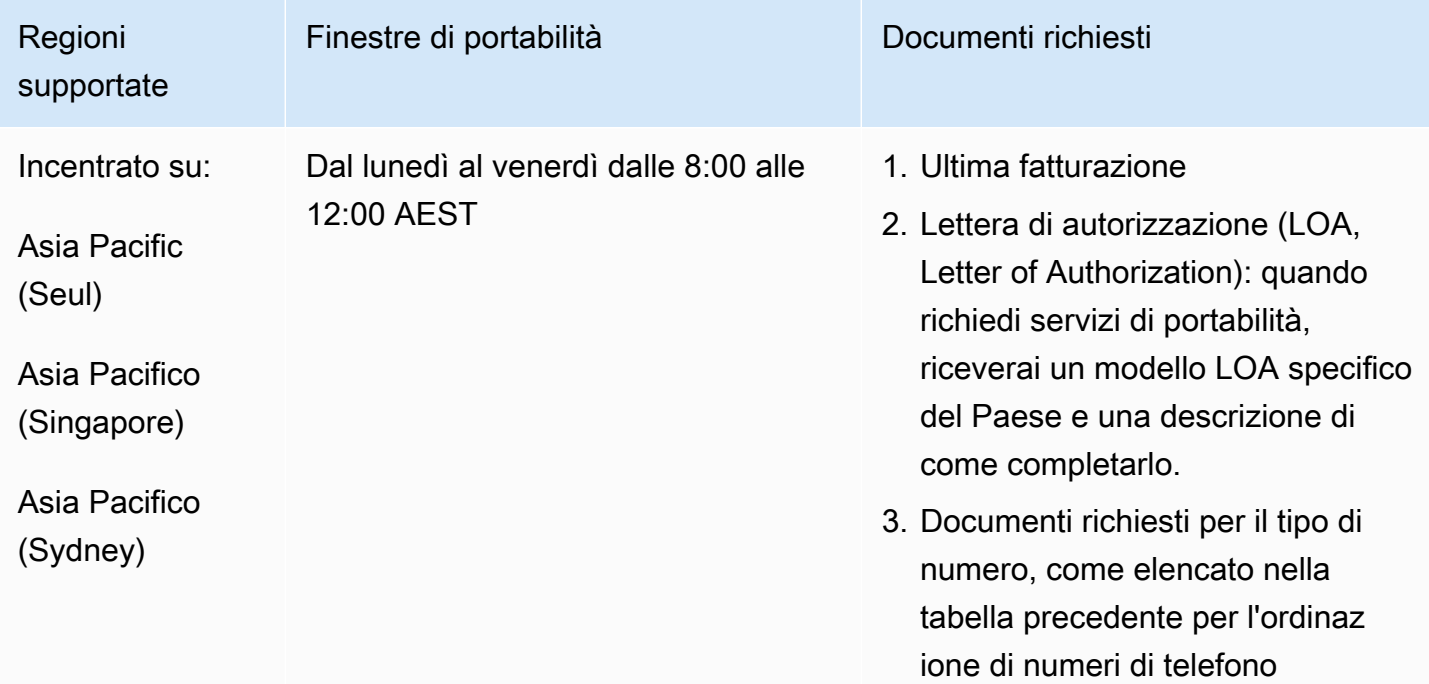

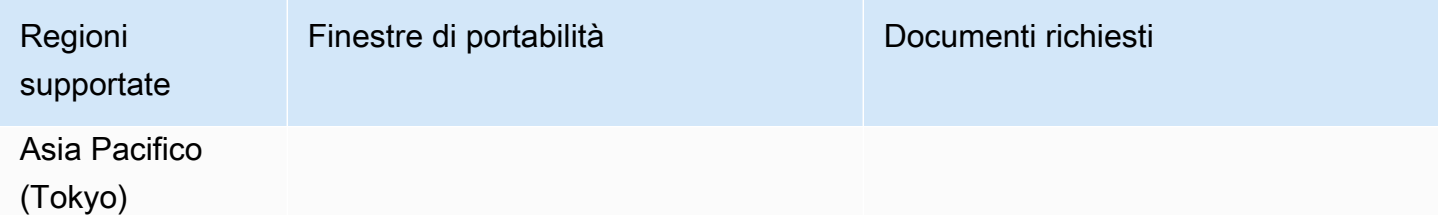

## Austria (AT)

Per i numeri UIFN, supporta [regioni e requisiti](#page-536-0) standard.

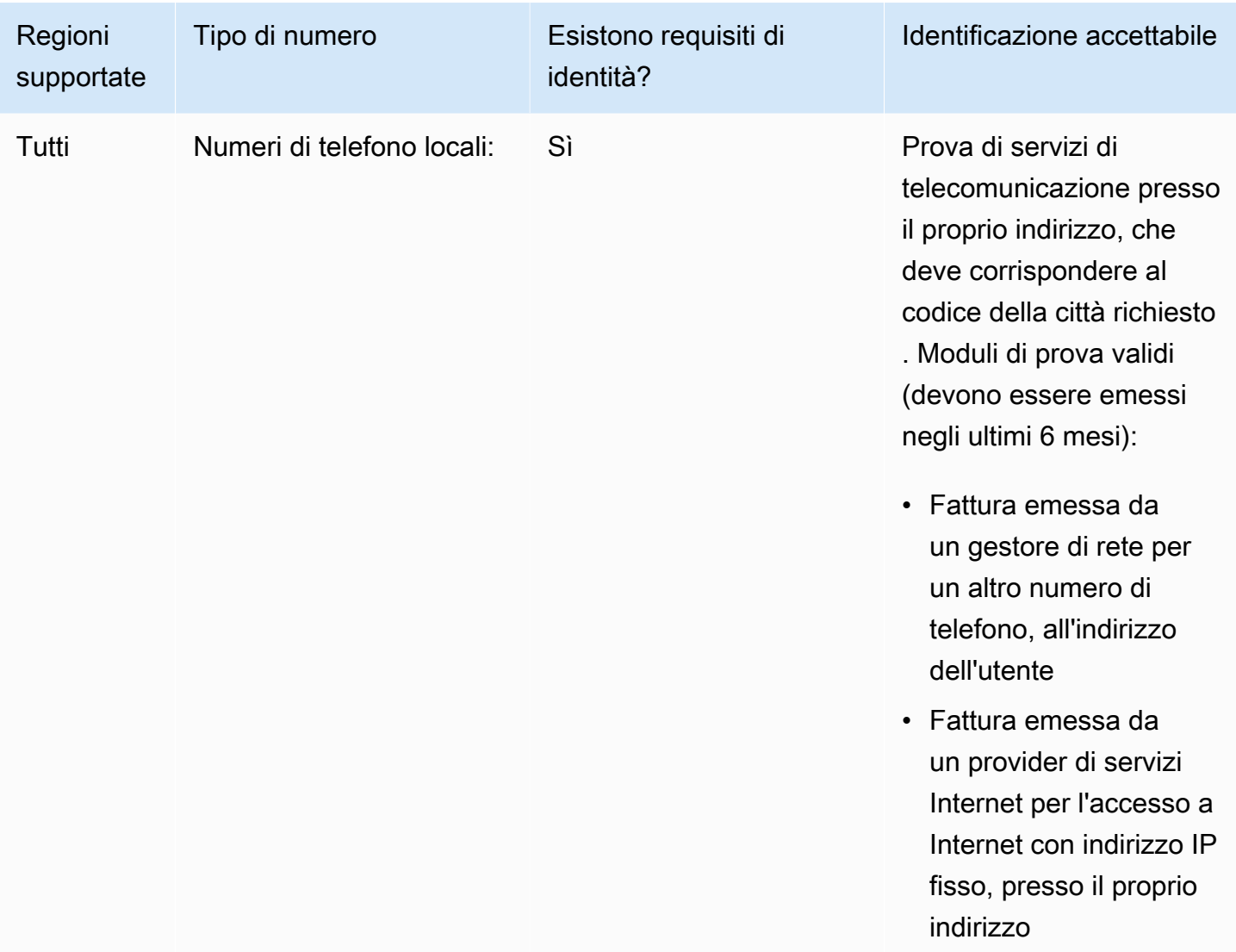

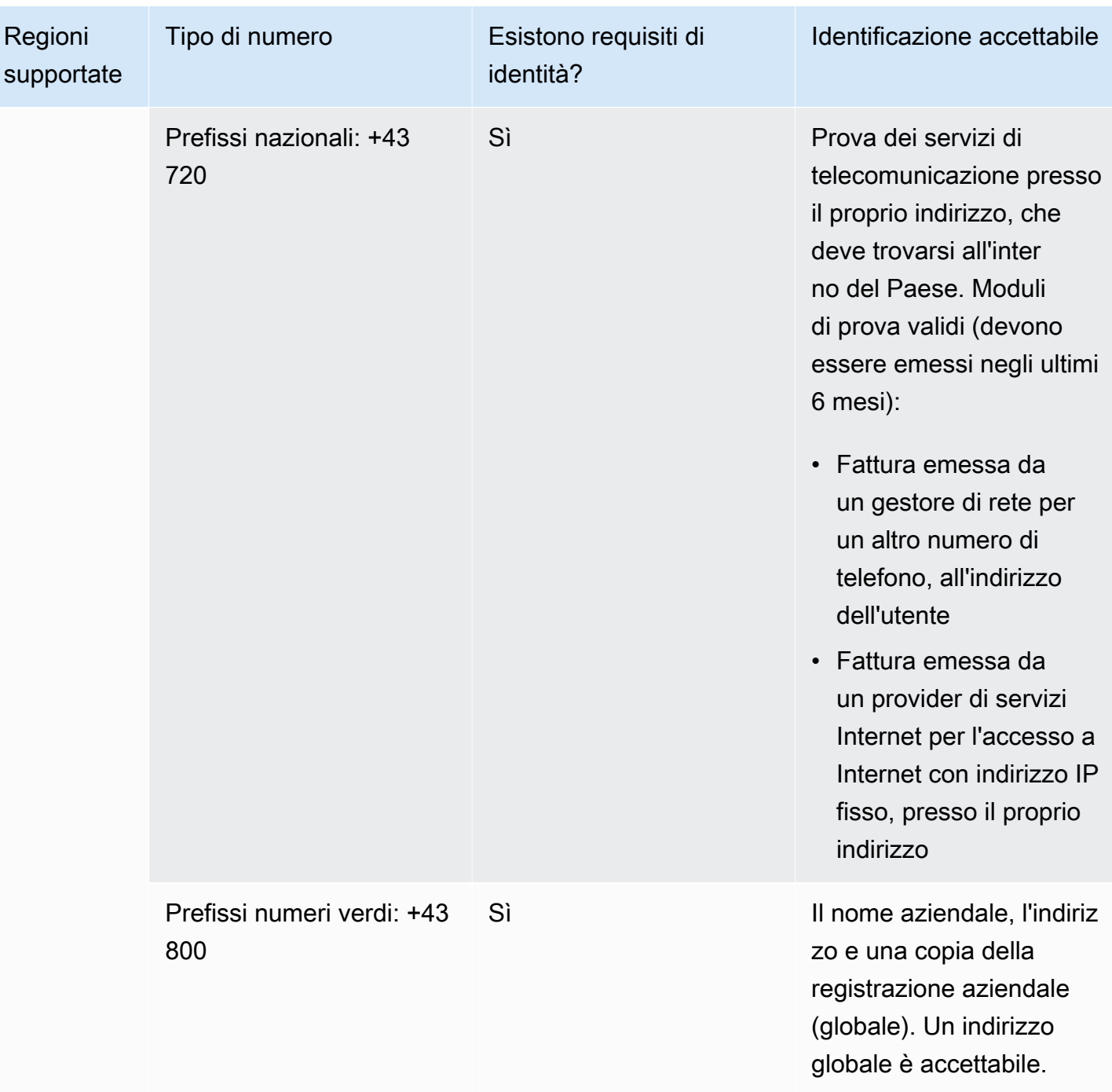

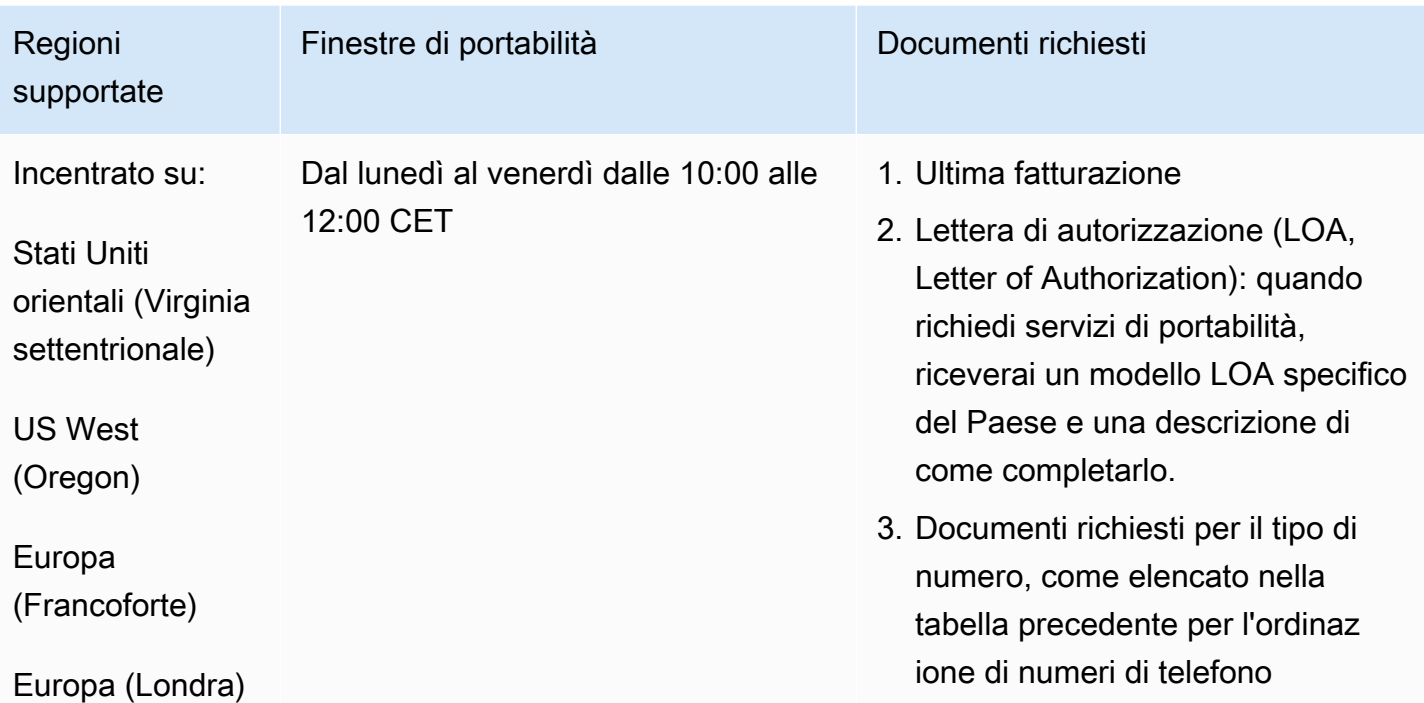

## Belgio (BE)

Per i numeri UIFN, supporta [regioni e requisiti](#page-536-0) standard.

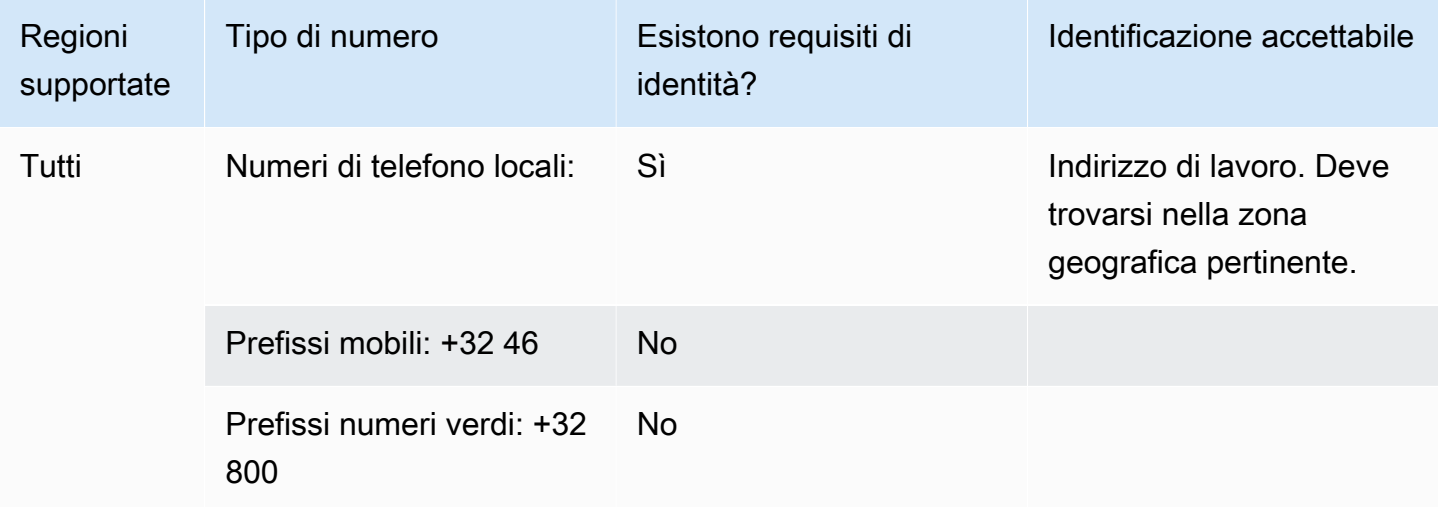

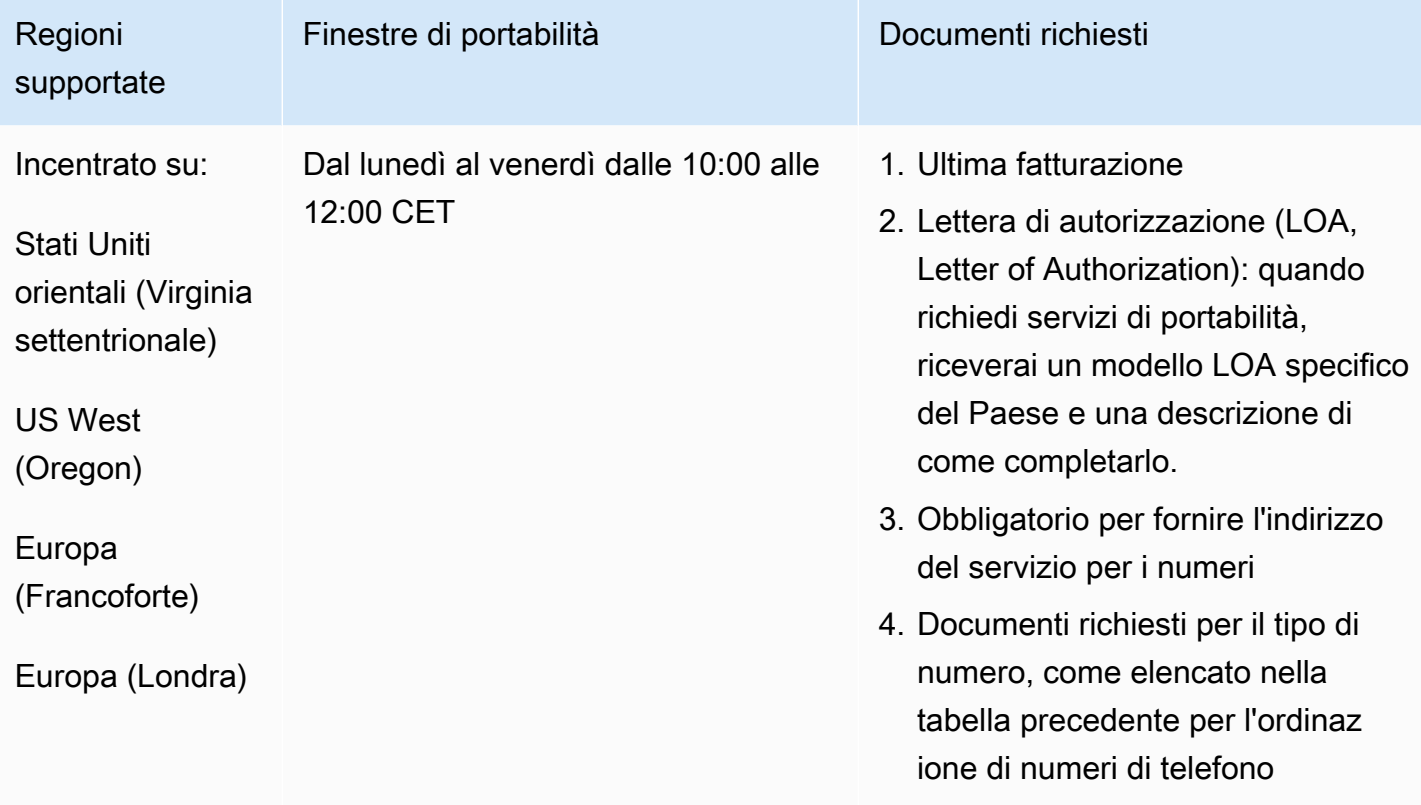

# Bahamas (BS)

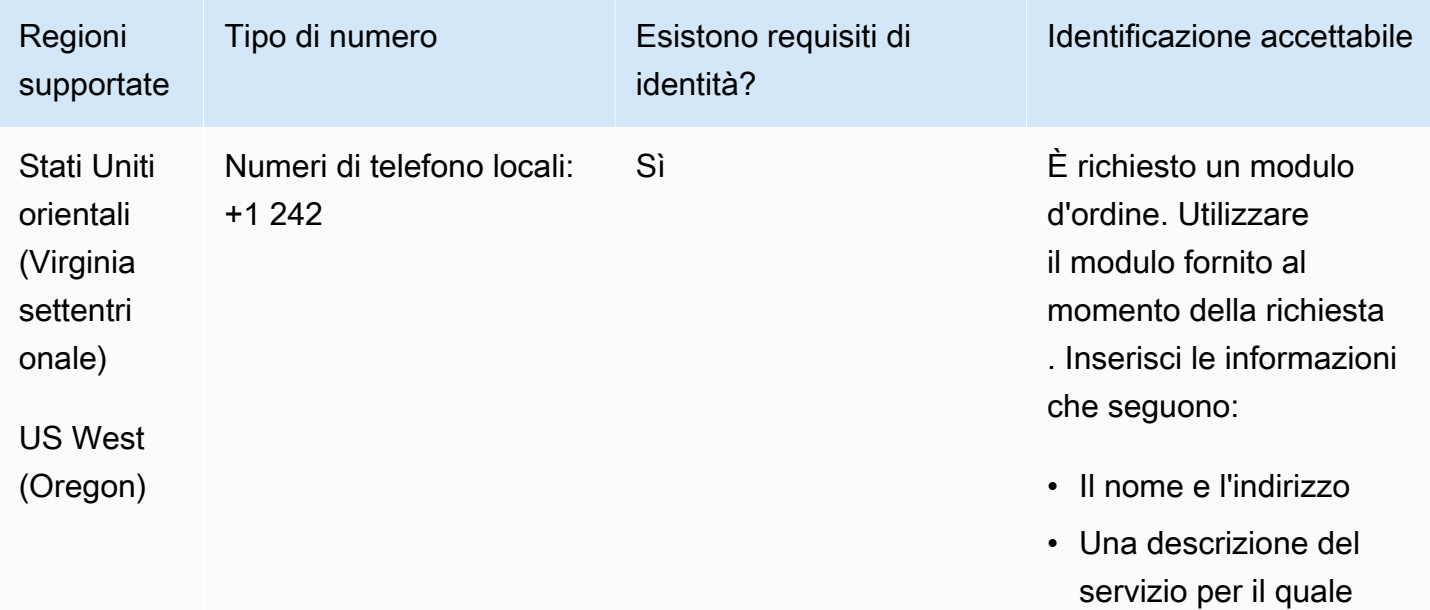

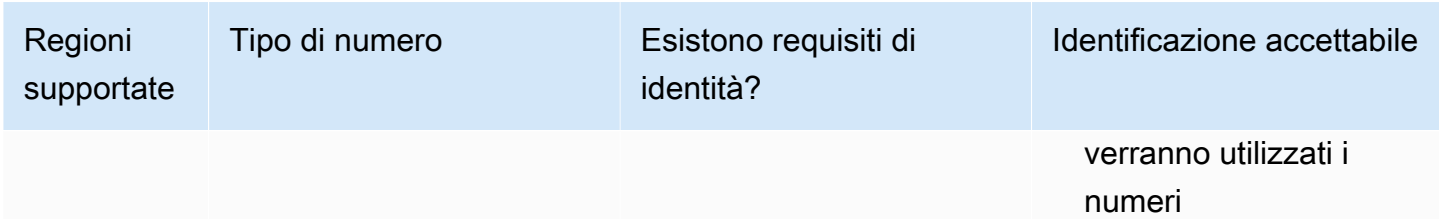

Un indirizzo globale è accettabile.

#### Portabilità del numero

È supportata la portabilità di intervalli di numeri specifici. Crea un AWS Support ticket per verificare la portabilità del/i tuo/i numero/i.

## Barbados (BB)

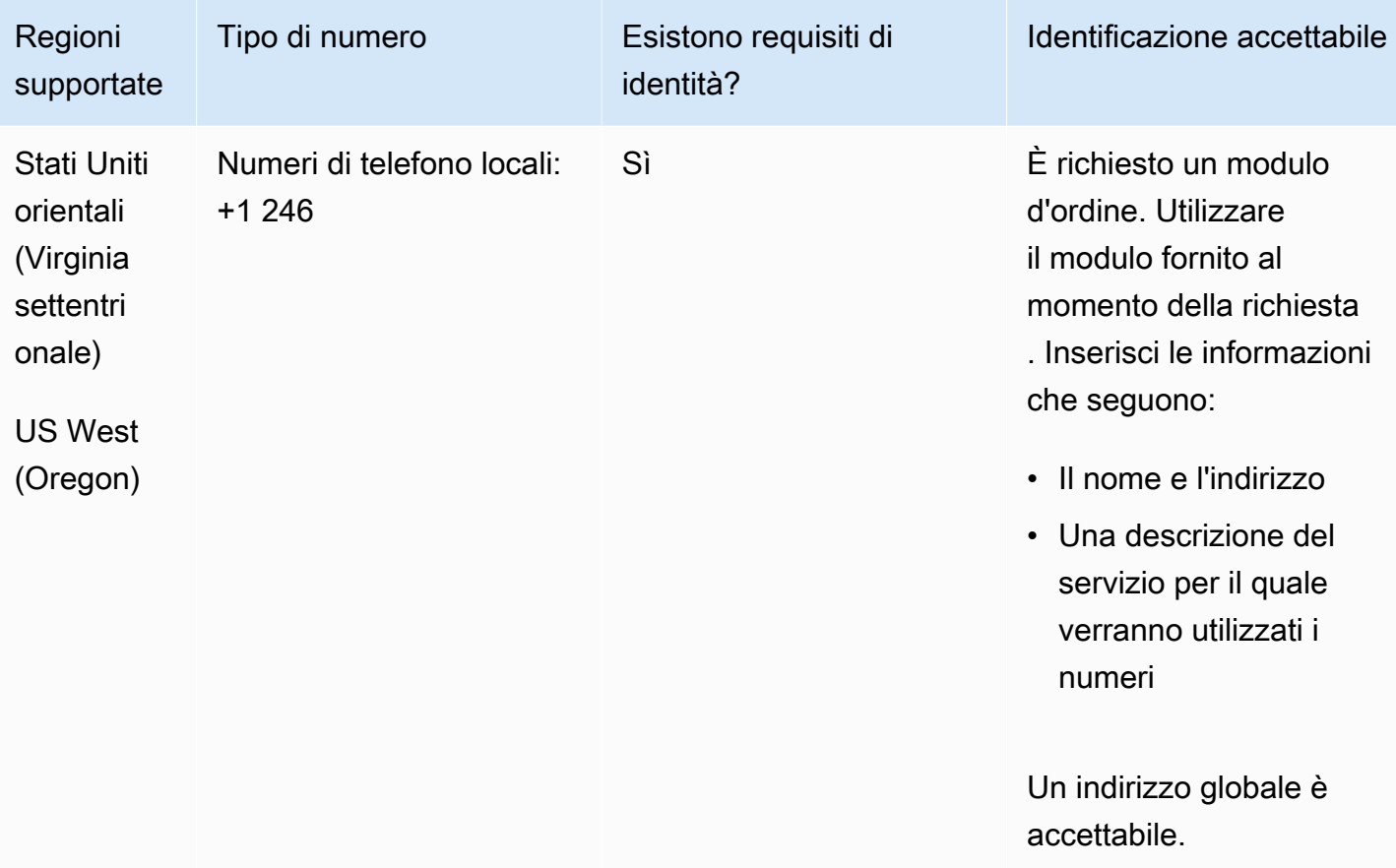

È supportata la portabilità di intervalli di numeri specifici. Crea un AWS Support ticket per verificare la portabilità del/i tuo/i numero/i.

Bolivia (BO)

Per ordinare numeri di telefono

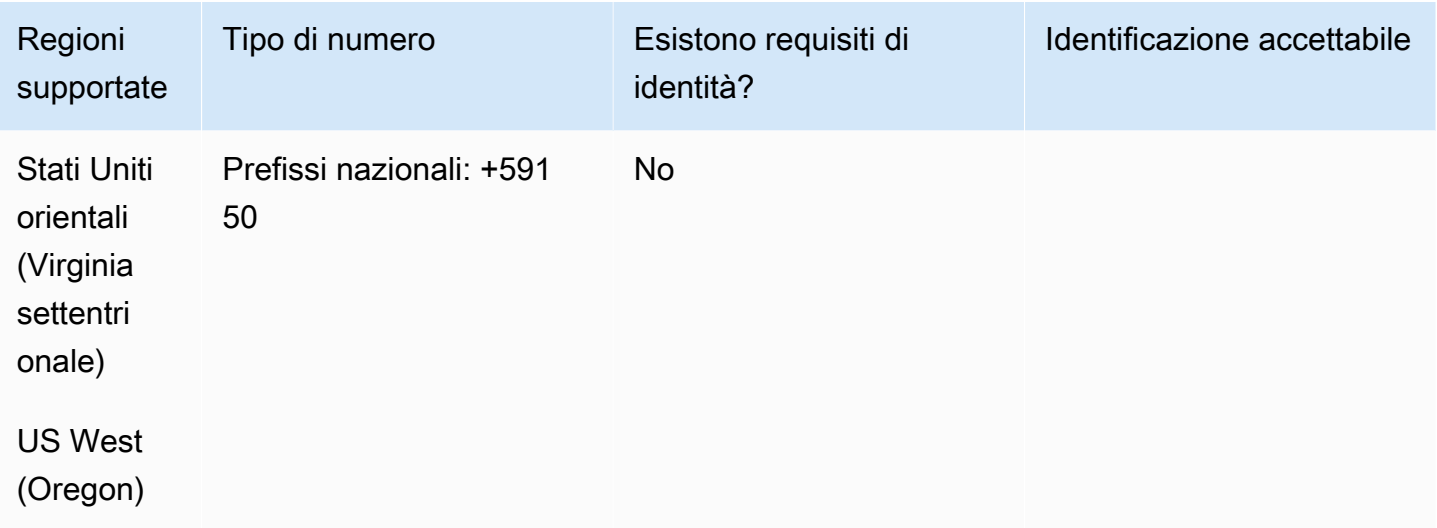

Portabilità del numero

La portabilità non è supportata.

Bonaire (BQ)

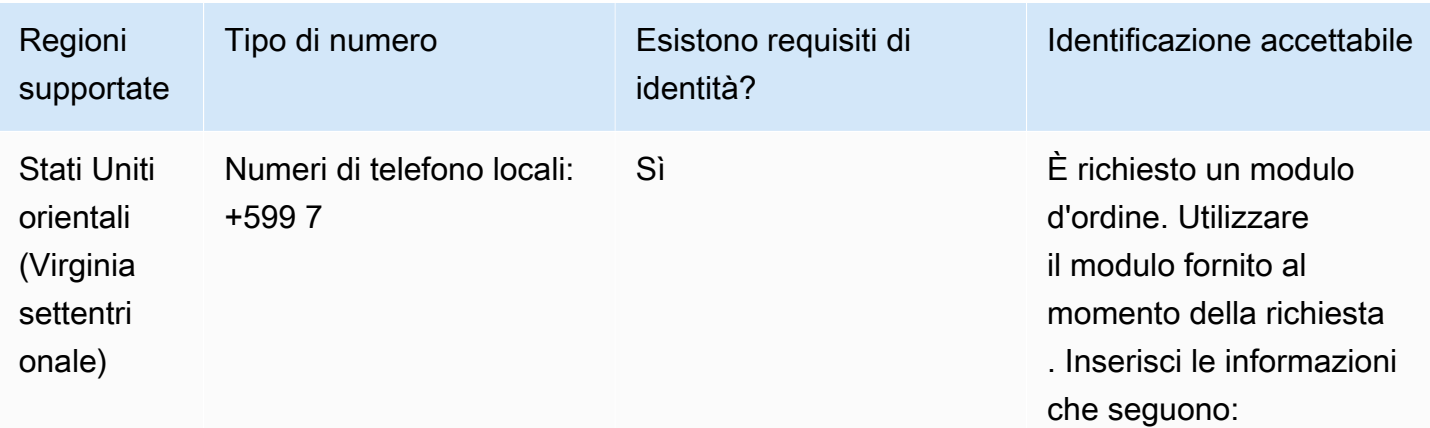

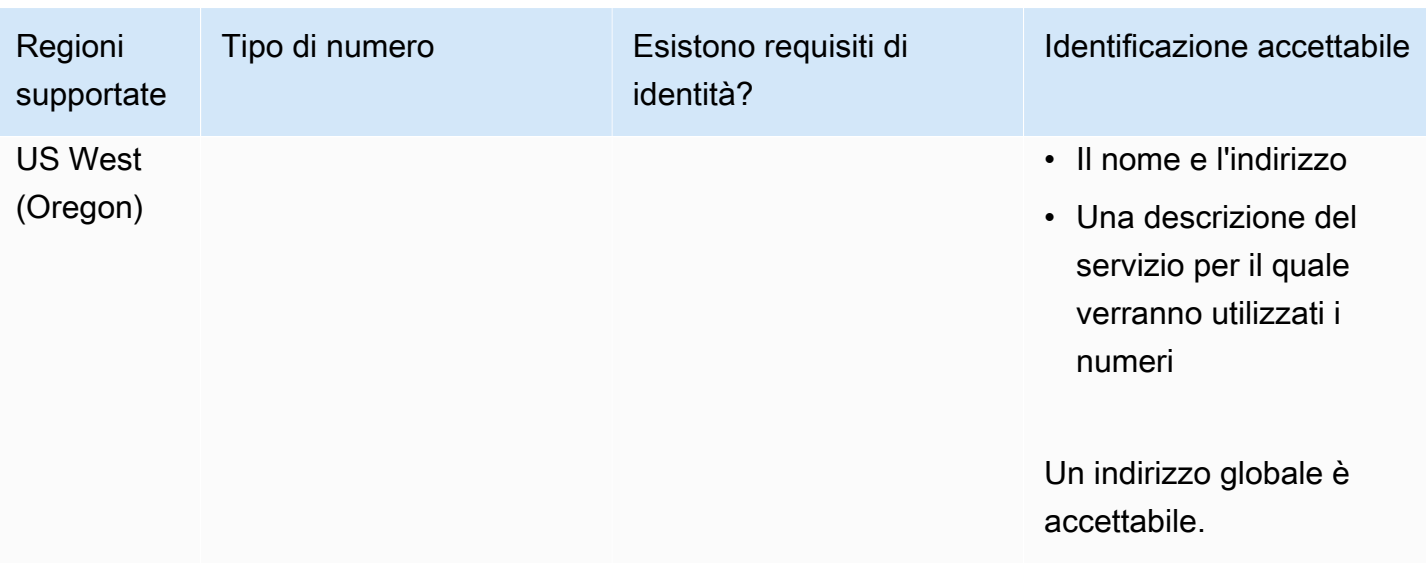

È supportata la portabilità di intervalli di numeri specifici. Crea un AWS Support ticket per verificare la portabilità del/i tuo/i numero/i.

### Brasile (BR)

Per i numeri UIFN, supporta [regioni e requisiti](#page-536-0) standard.

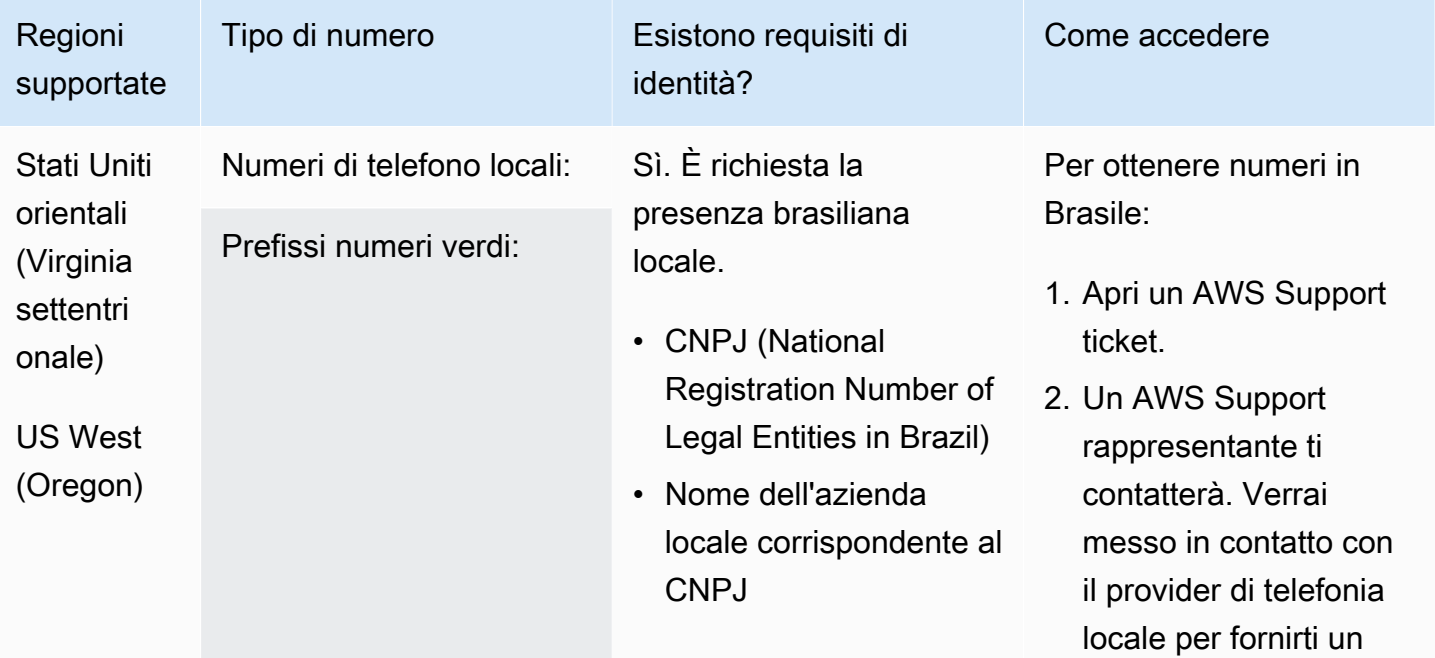

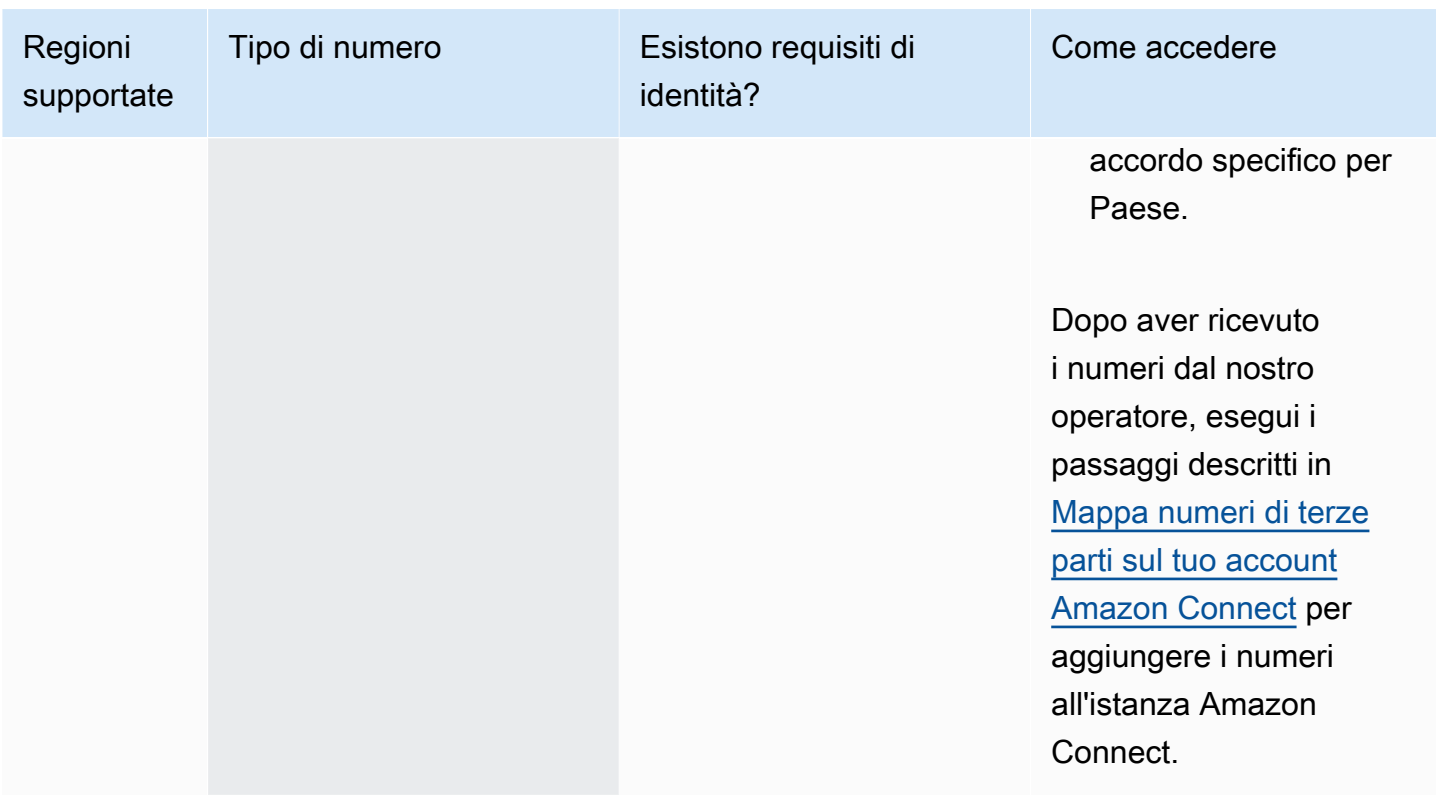

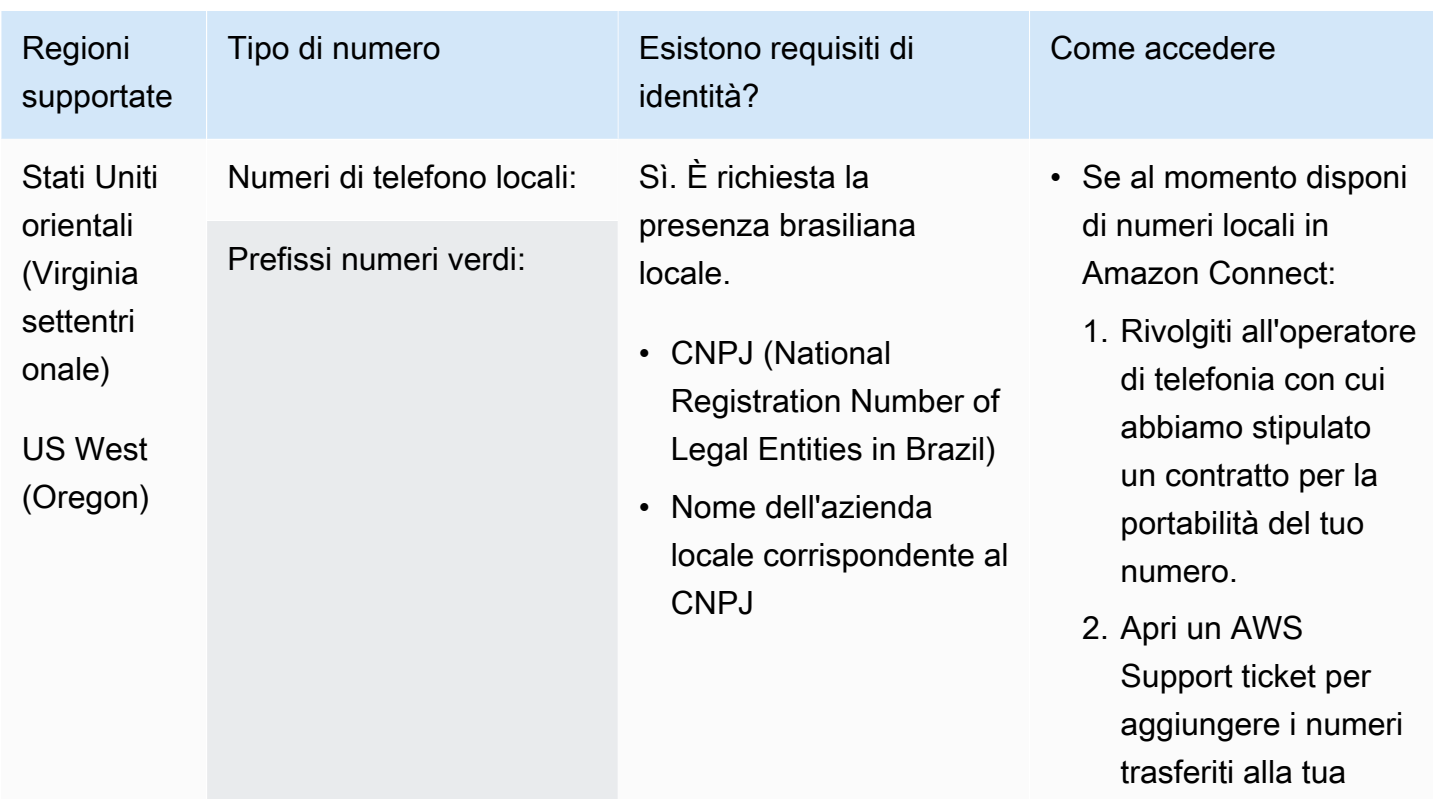

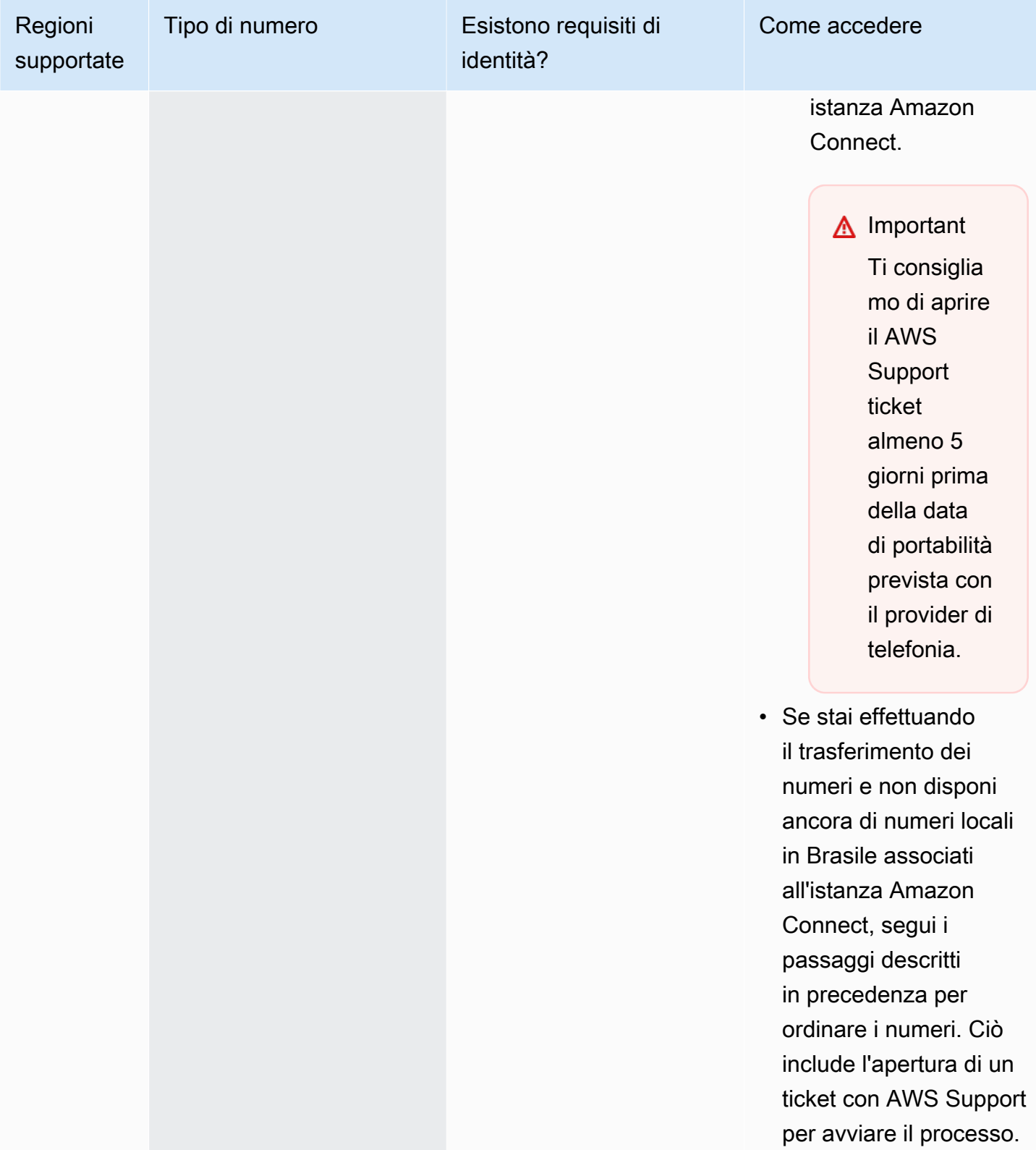

## Brunei (BN)

#### Per ordinare numeri di telefono

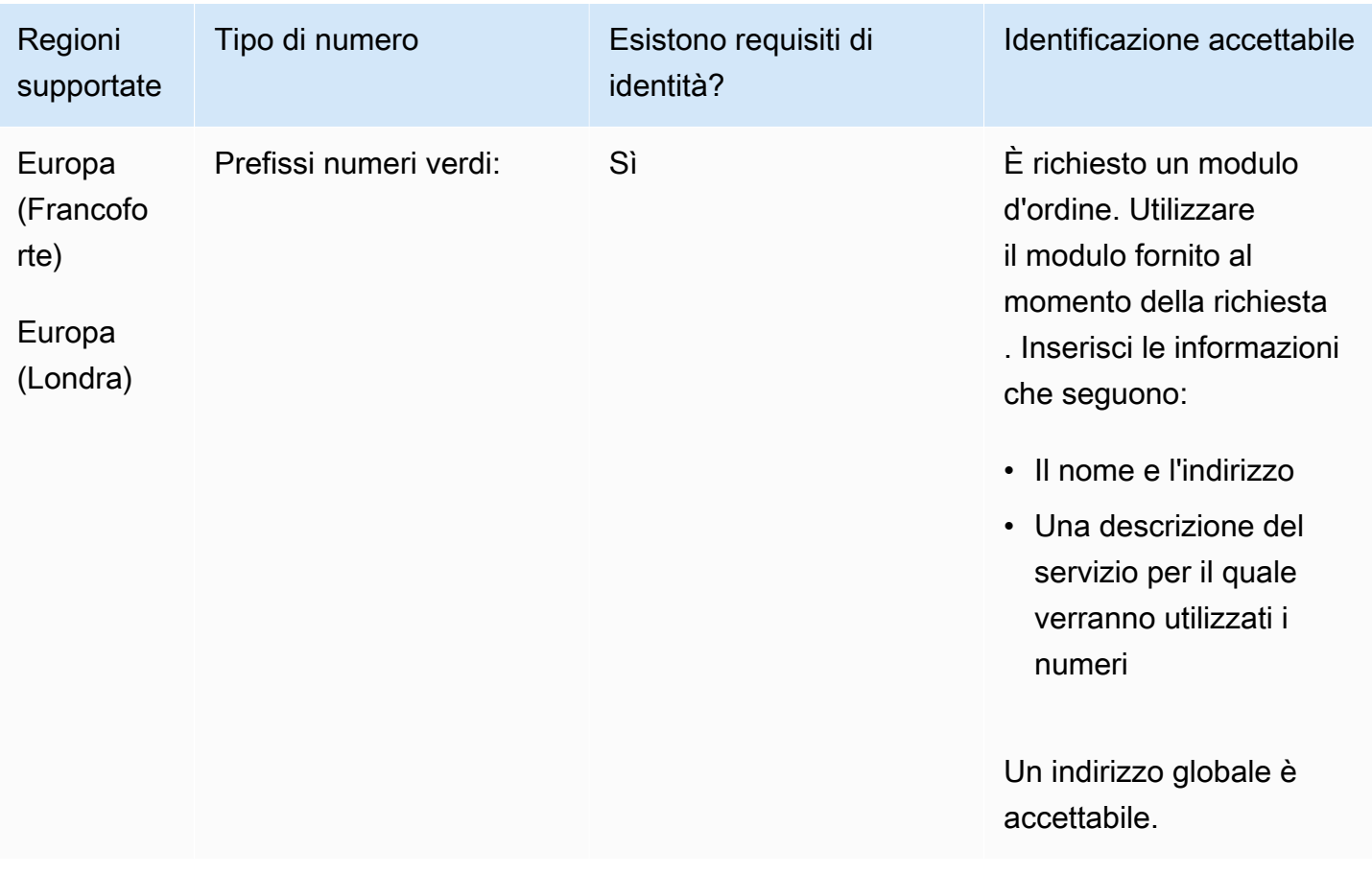

#### Portabilità del numero

La portabilità non è supportata.

### Canada (CA)

Per i numeri UIFN, supporta [regioni e requisiti](#page-536-0) standard.

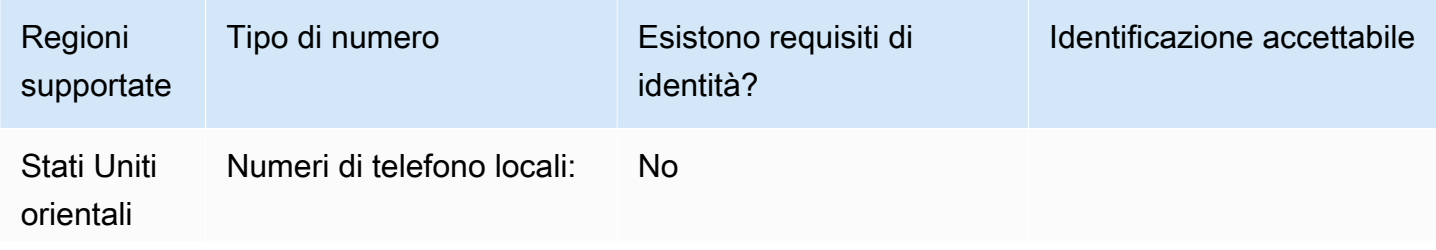

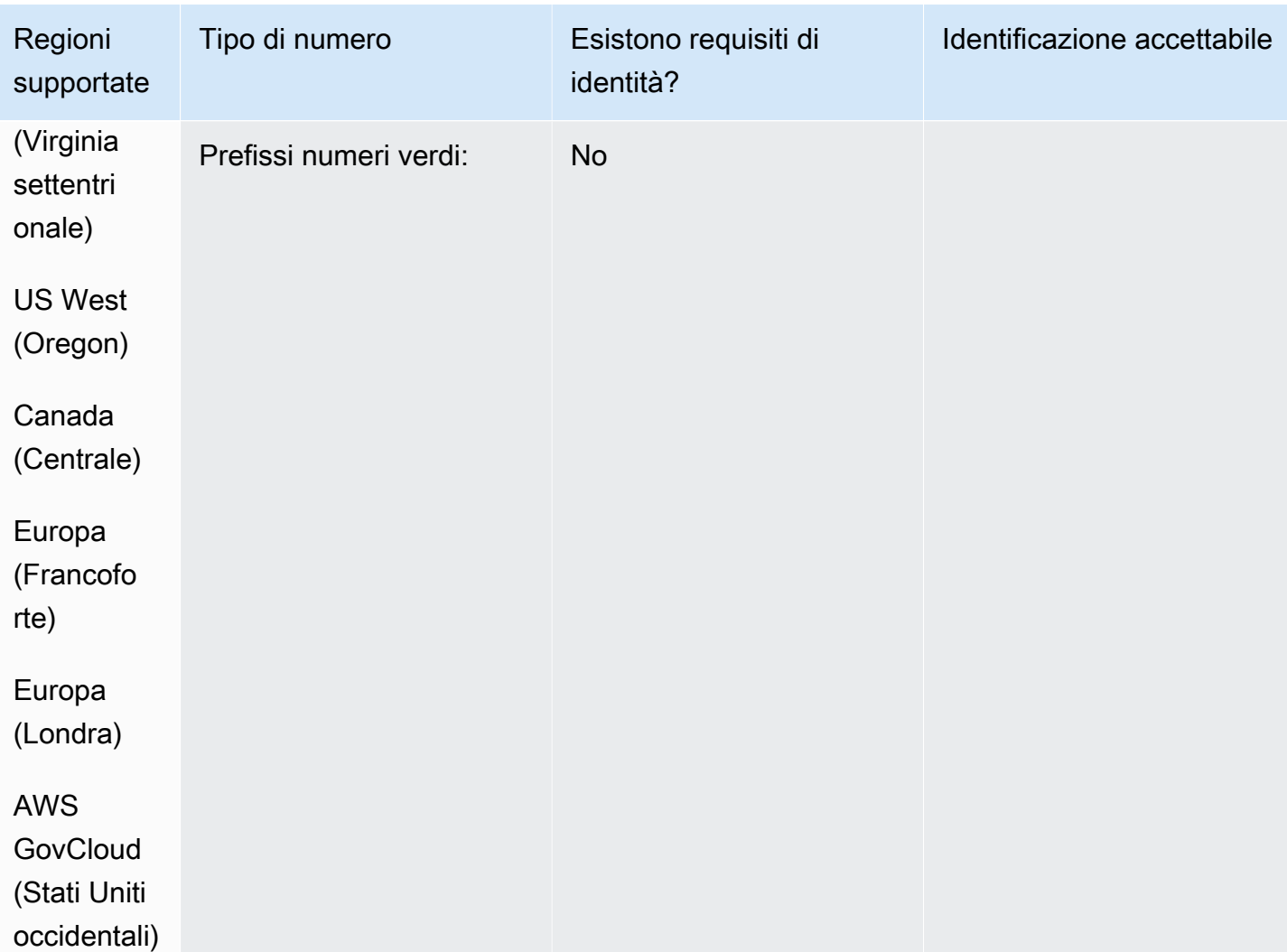

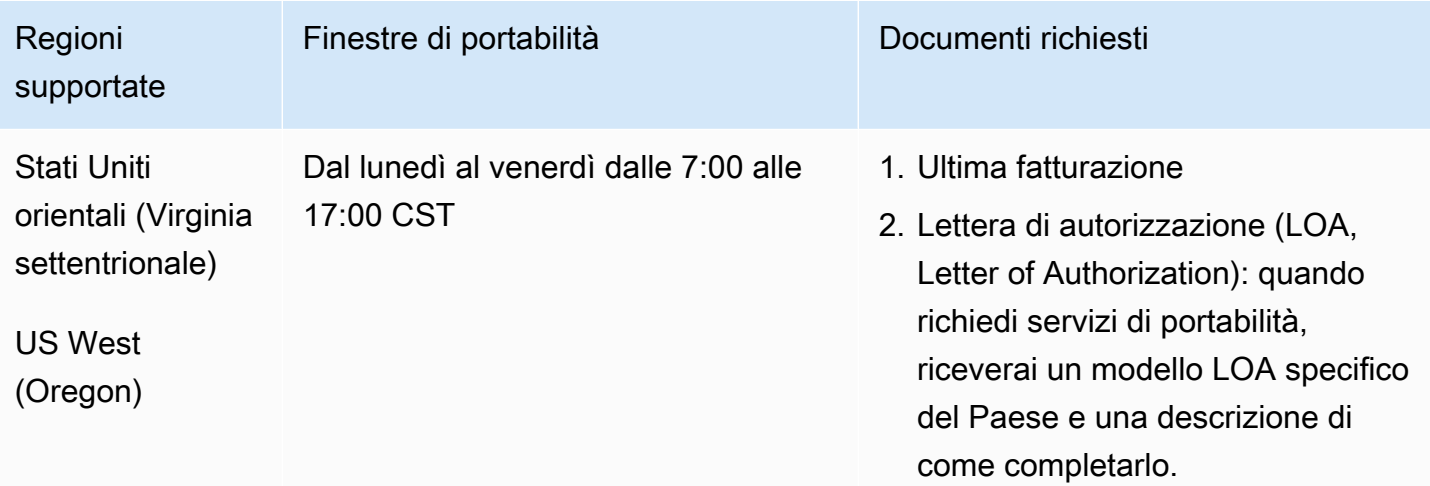

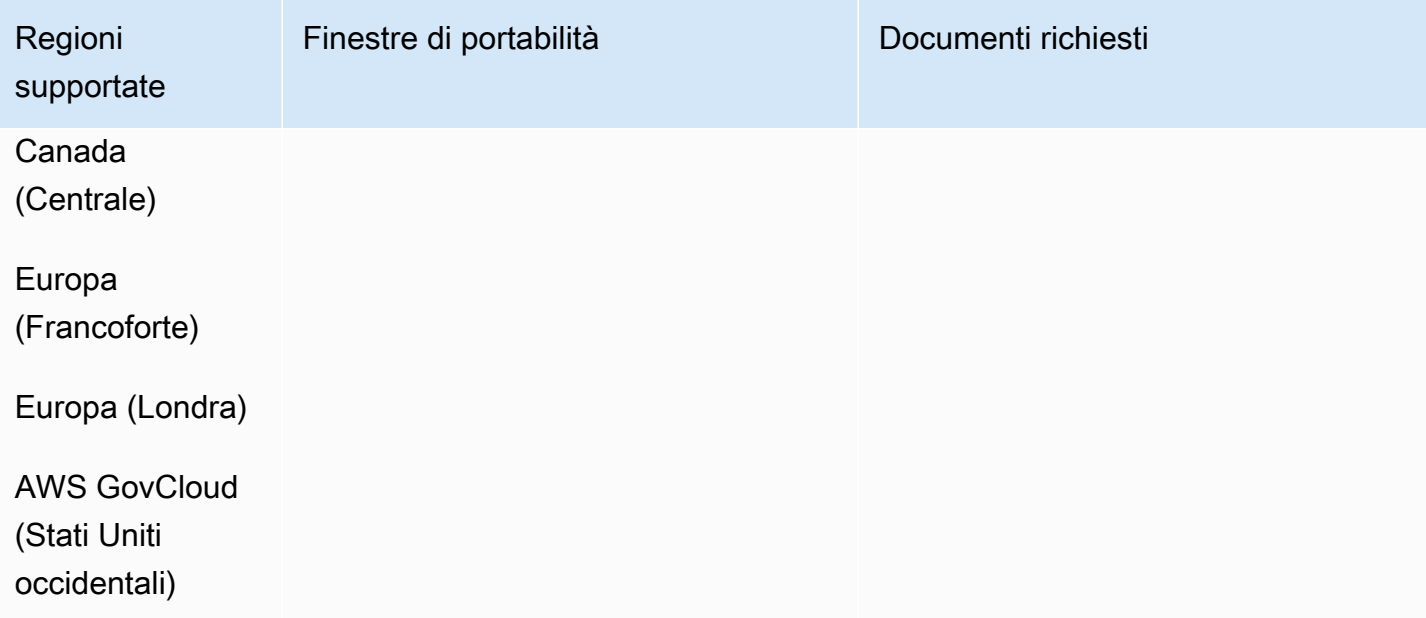

# Cile (CL)

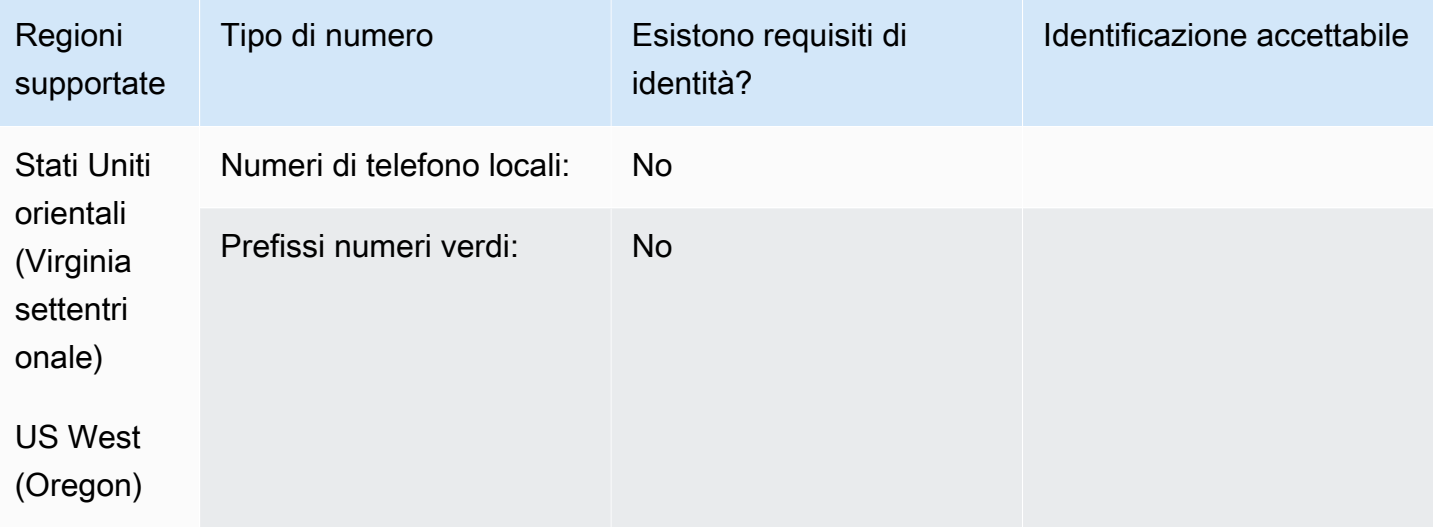

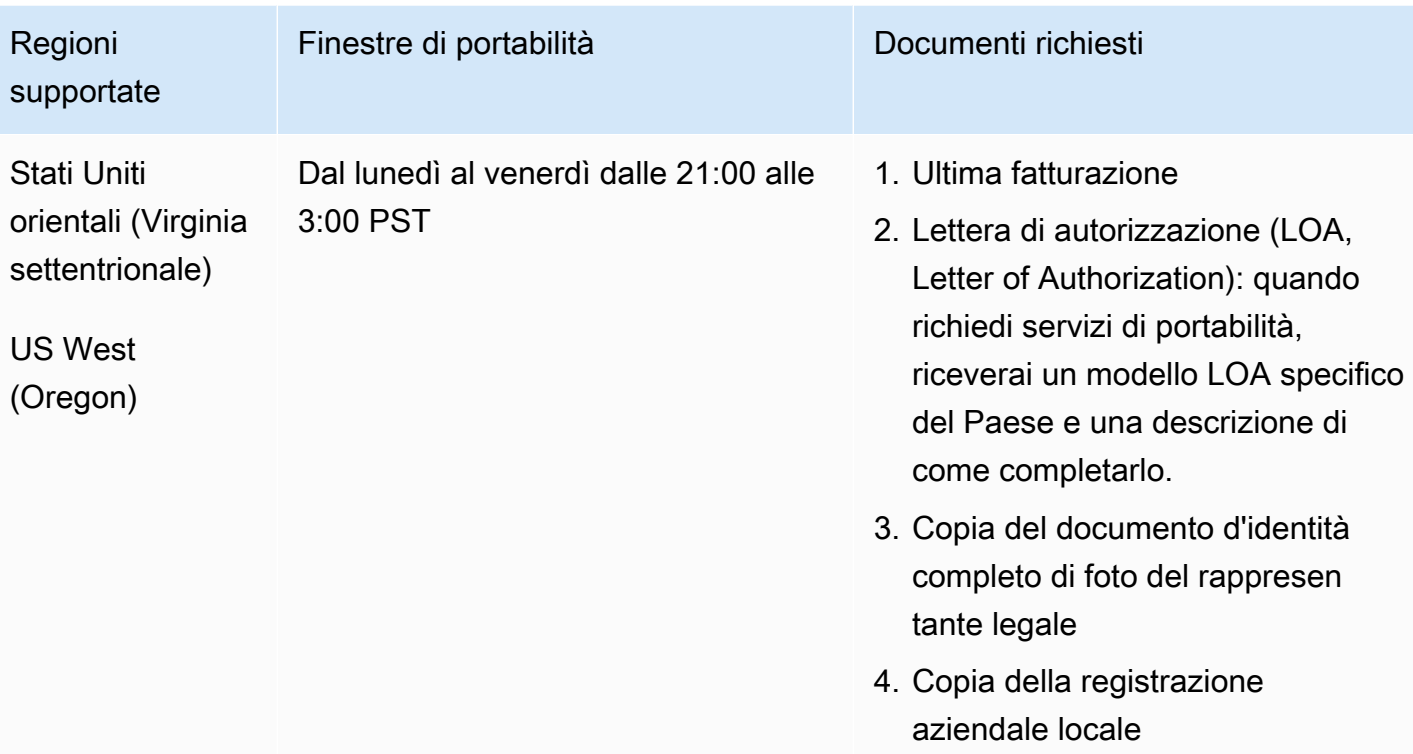

# Cina (CN)

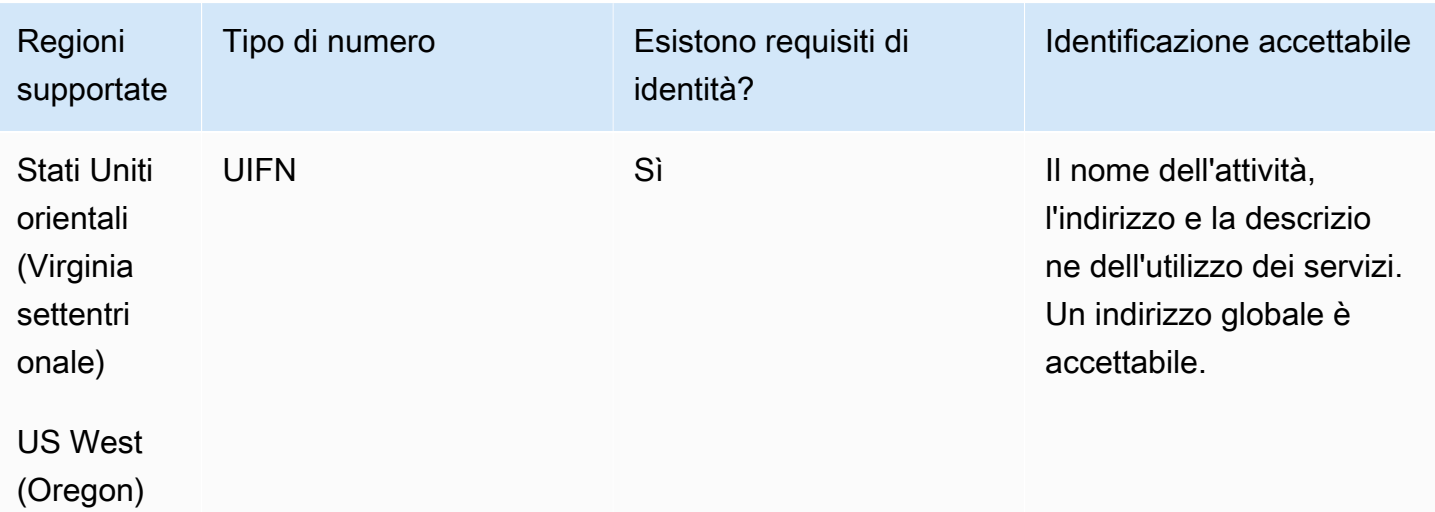

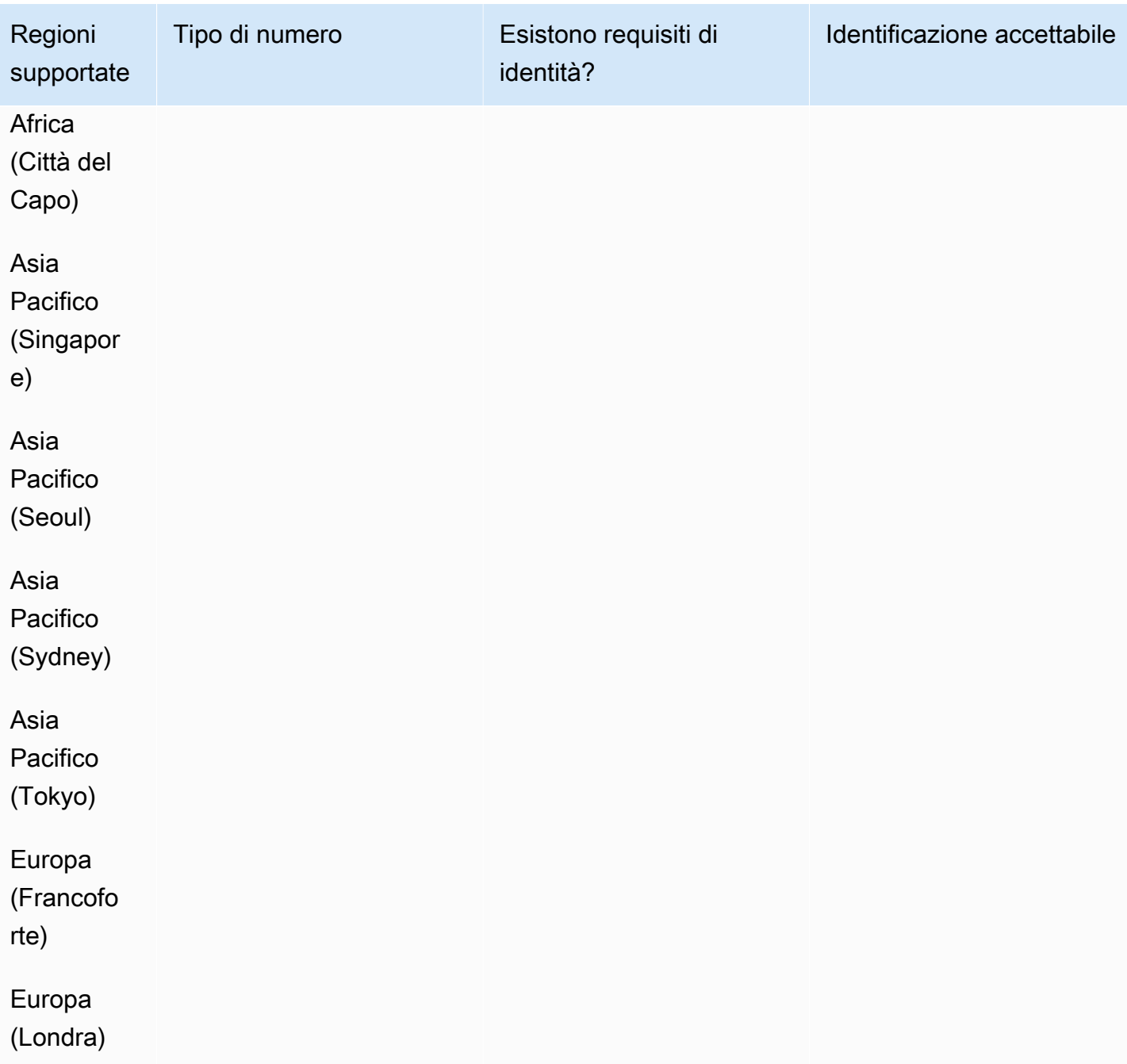

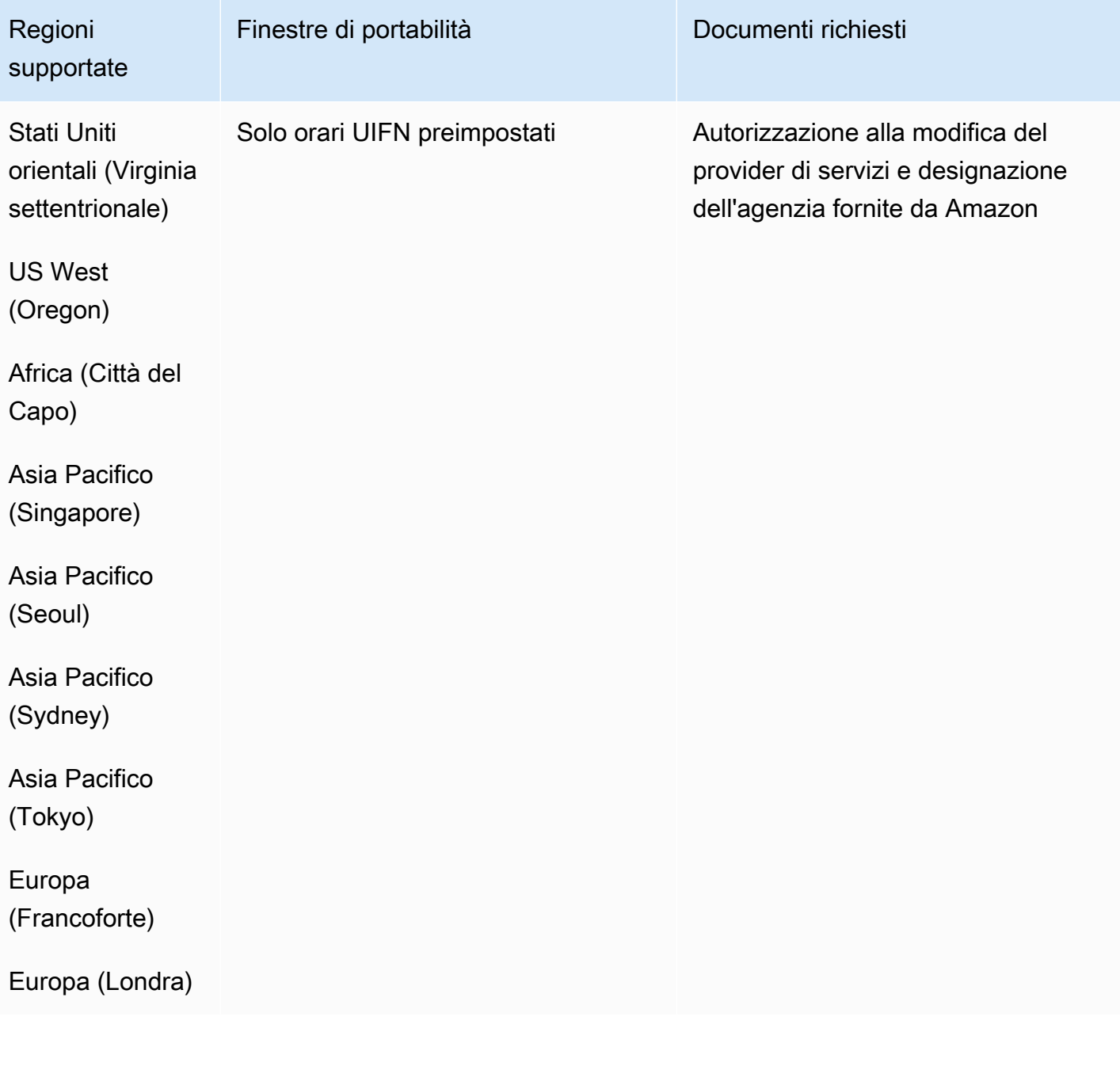

Colombia (CO)

Per i numeri UIFN, supporta [regioni e requisiti](#page-536-0) standard.

#### Per ordinare numeri di telefono

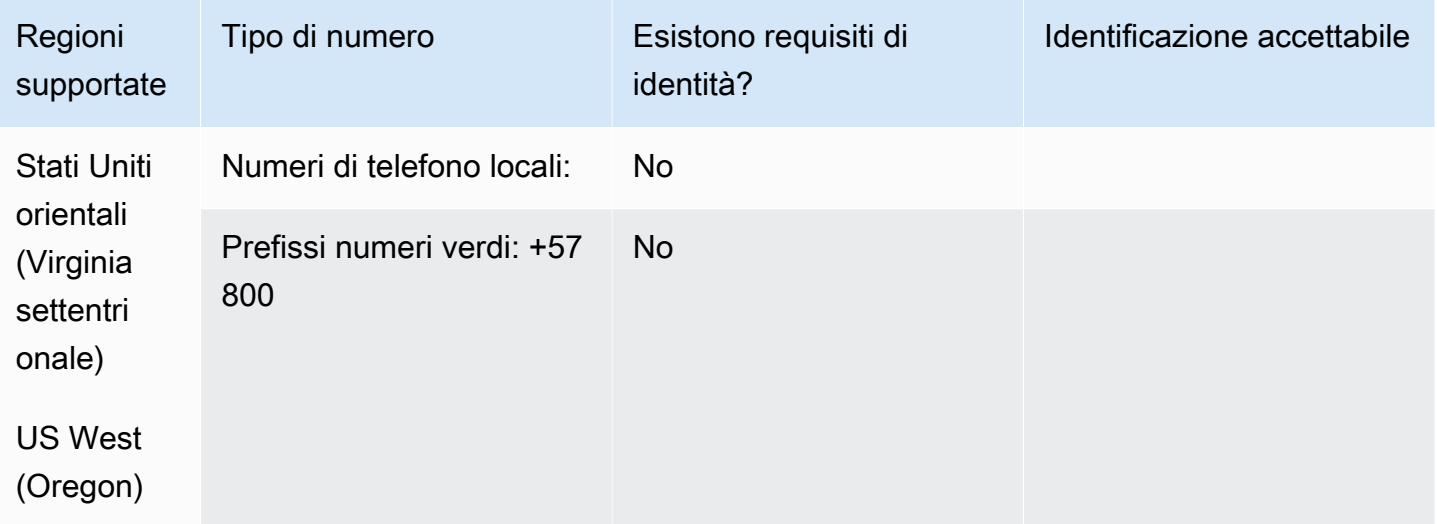

#### Portabilità del numero

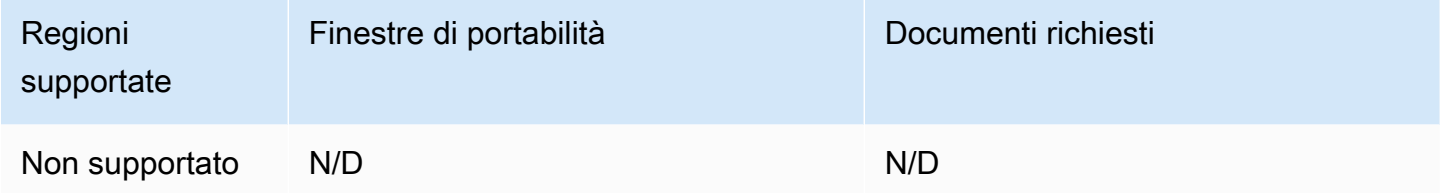

## Costa Rica (CR)

Per i numeri UIFN, supporta [regioni e requisiti](#page-536-0) standard.

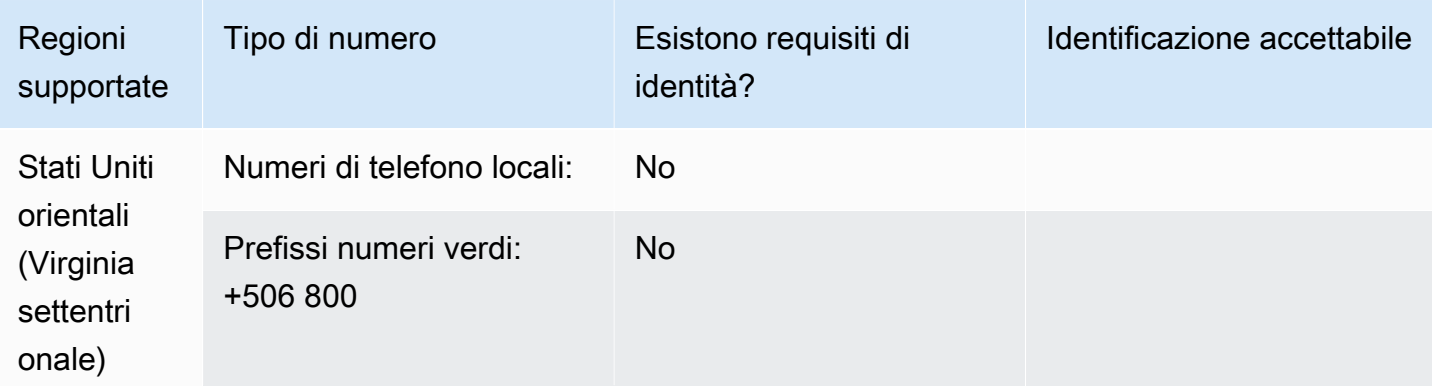

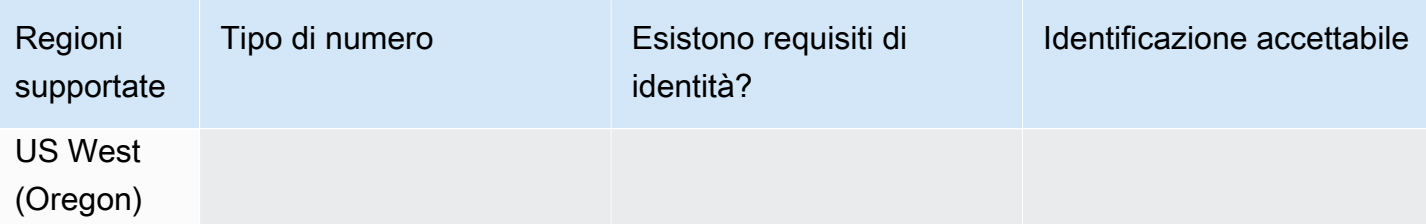

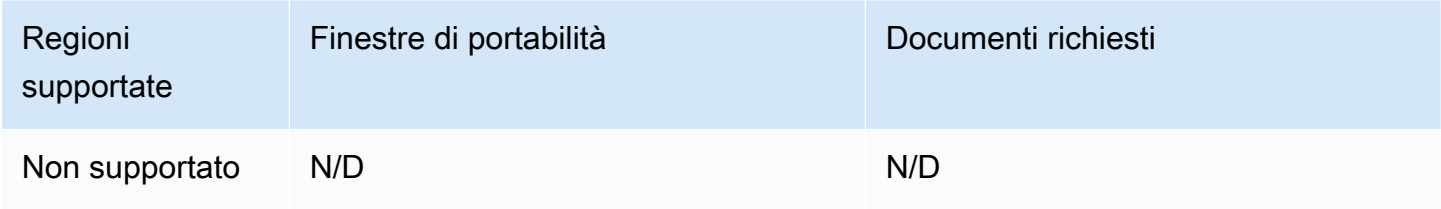

# Croazia (HR)

Per i numeri UIFN, supporta [regioni e requisiti](#page-536-0) standard.

## Curaçao (CW)

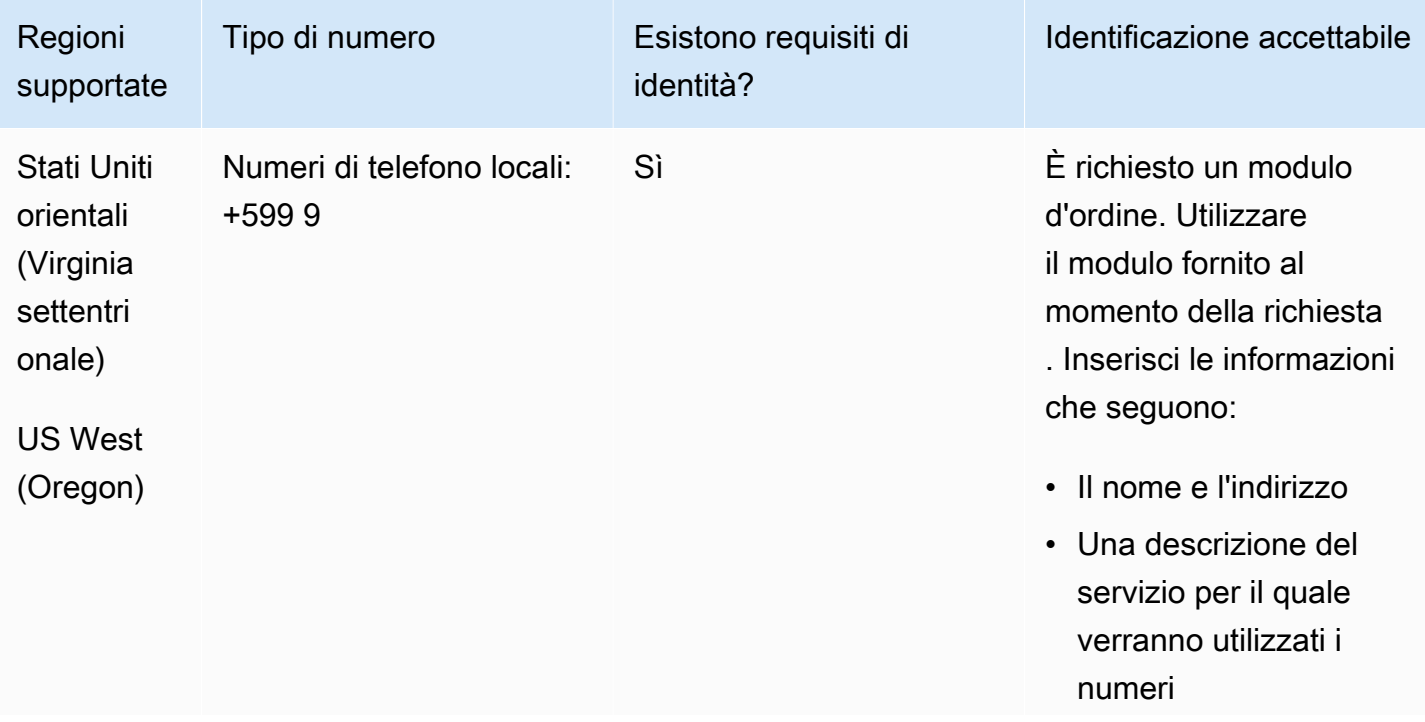

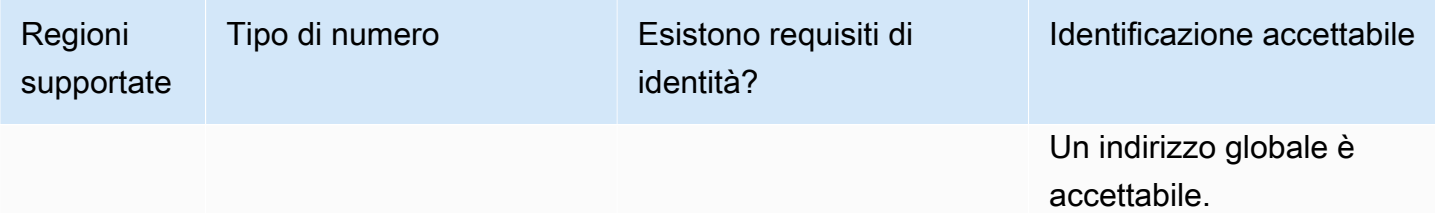

È supportata la portabilità di intervalli di numeri specifici. Crea un AWS Support ticket per verificare la portabilità del/i tuo/i numero/i.

## Cipro (CY)

Per ordinare numeri di telefono

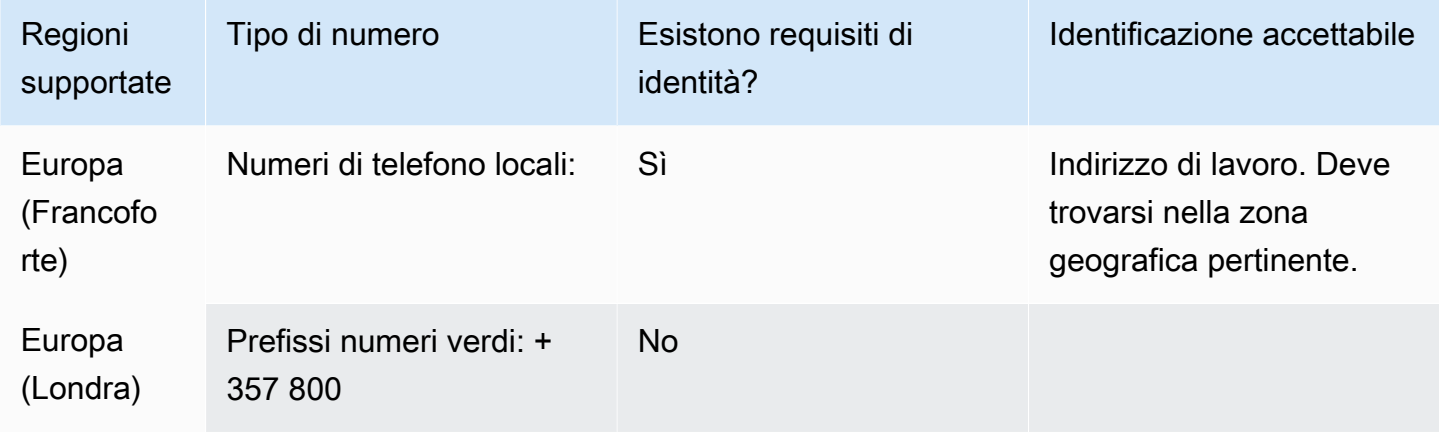

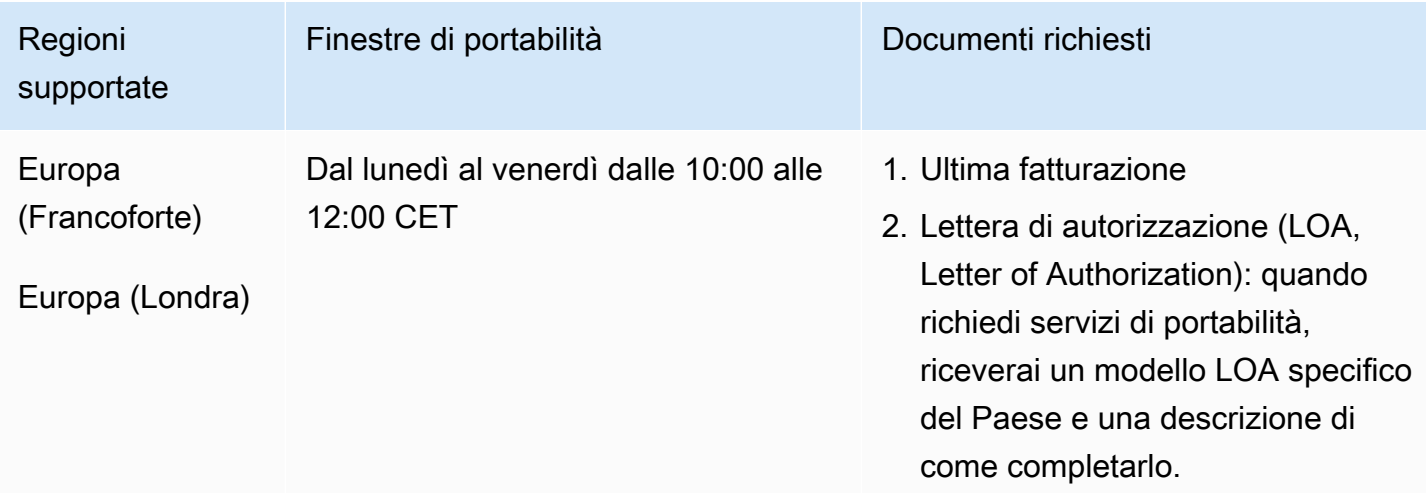

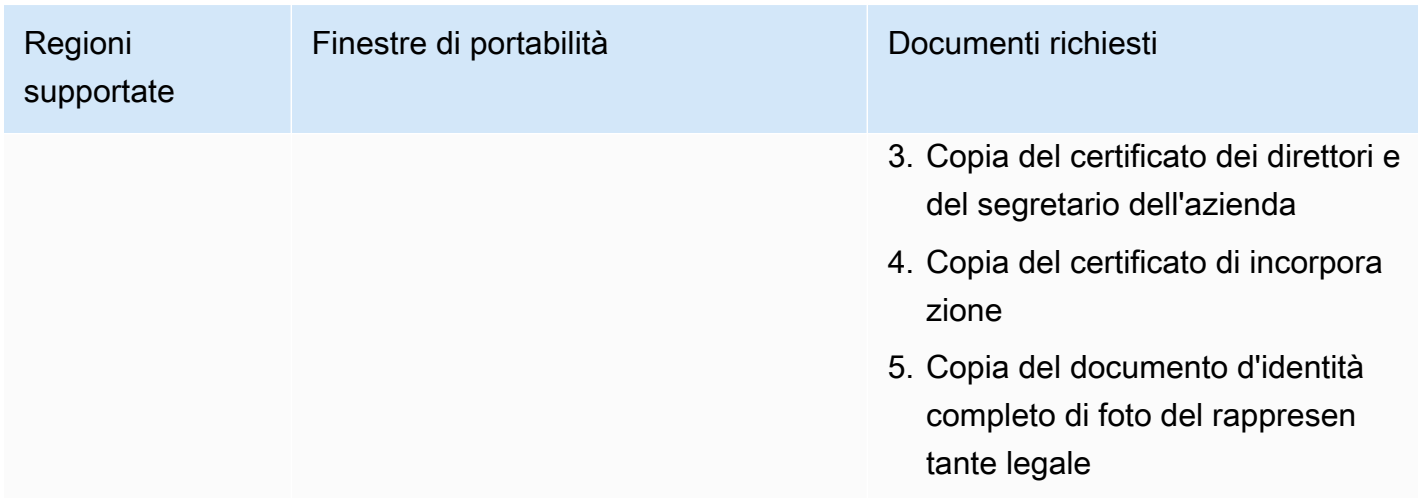

# Repubblica Ceca (CZ)

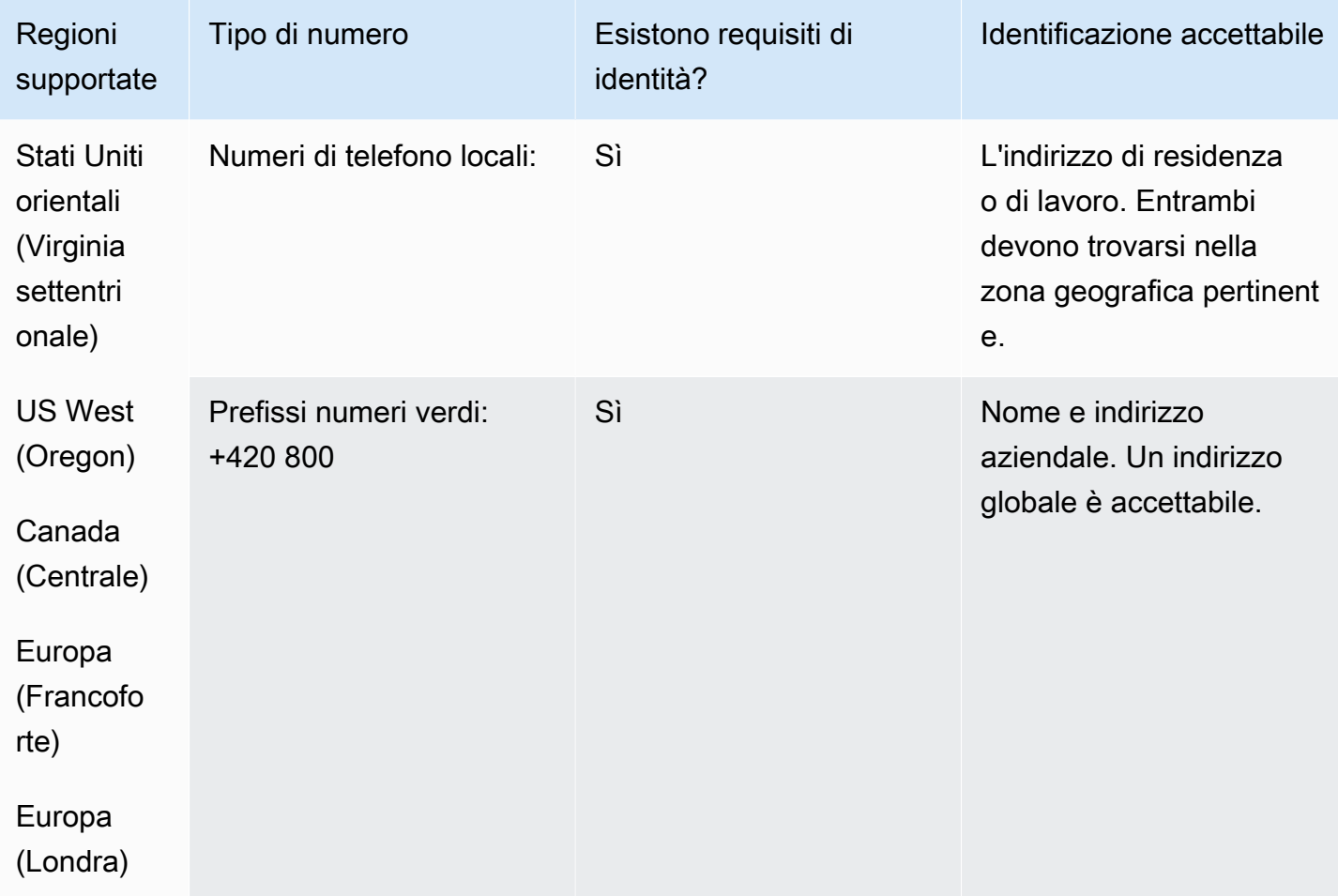

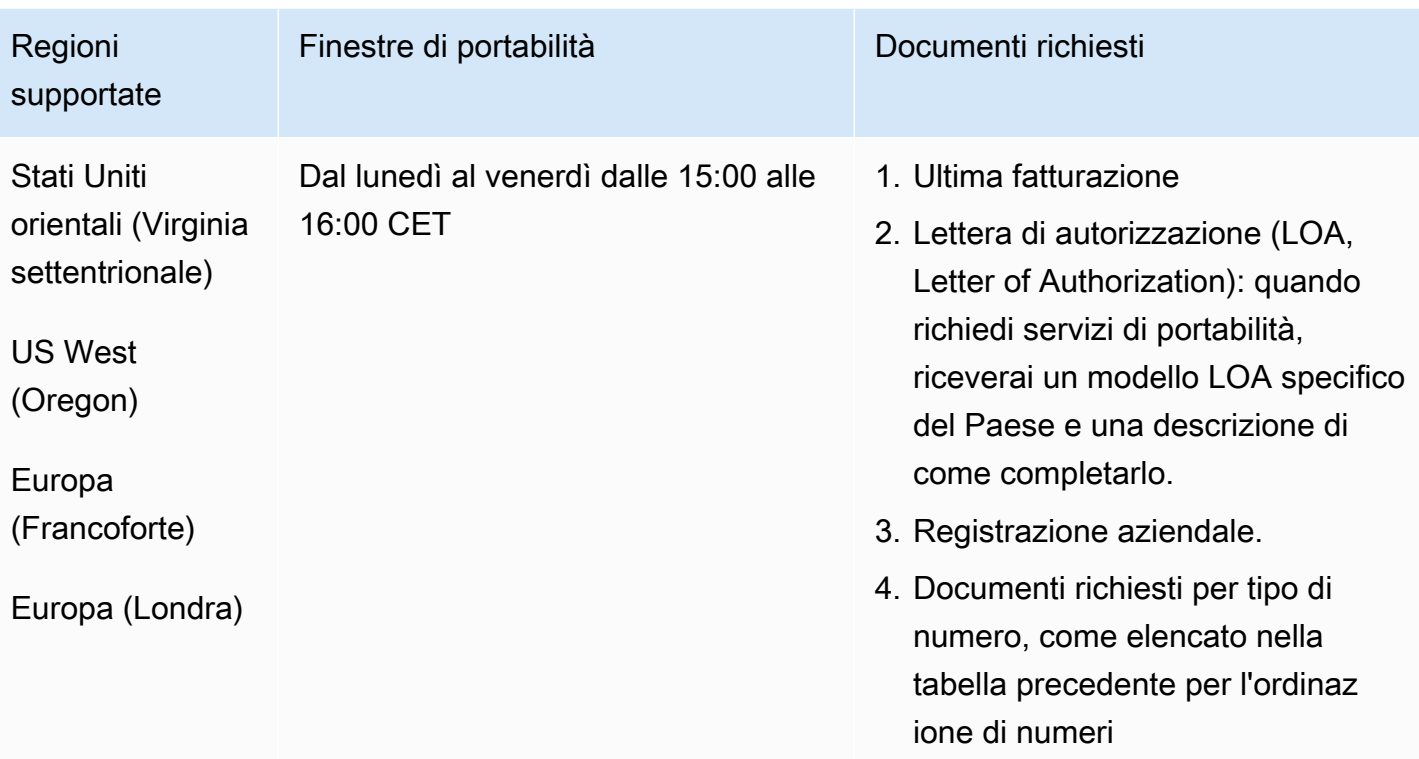

## Danimarca (DK)

Per i numeri UIFN, supporta [regioni e requisiti](#page-536-0) standard.

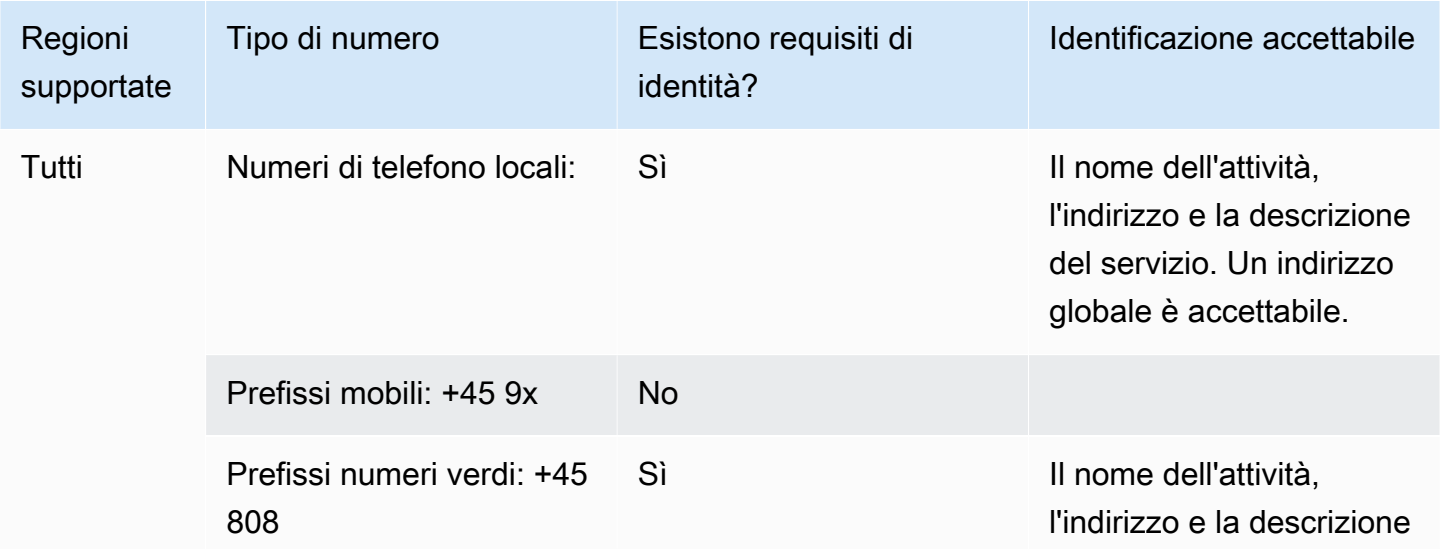

globale è accettabile.

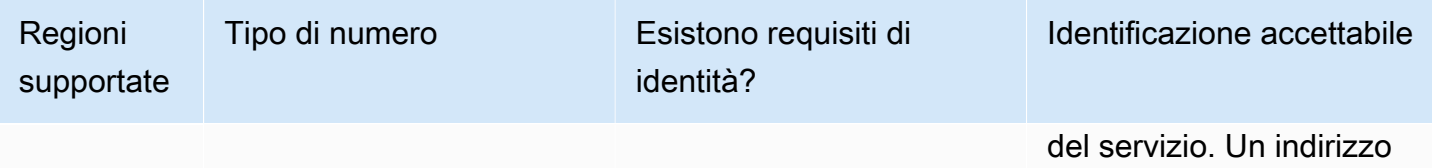

# Portabilità del numero

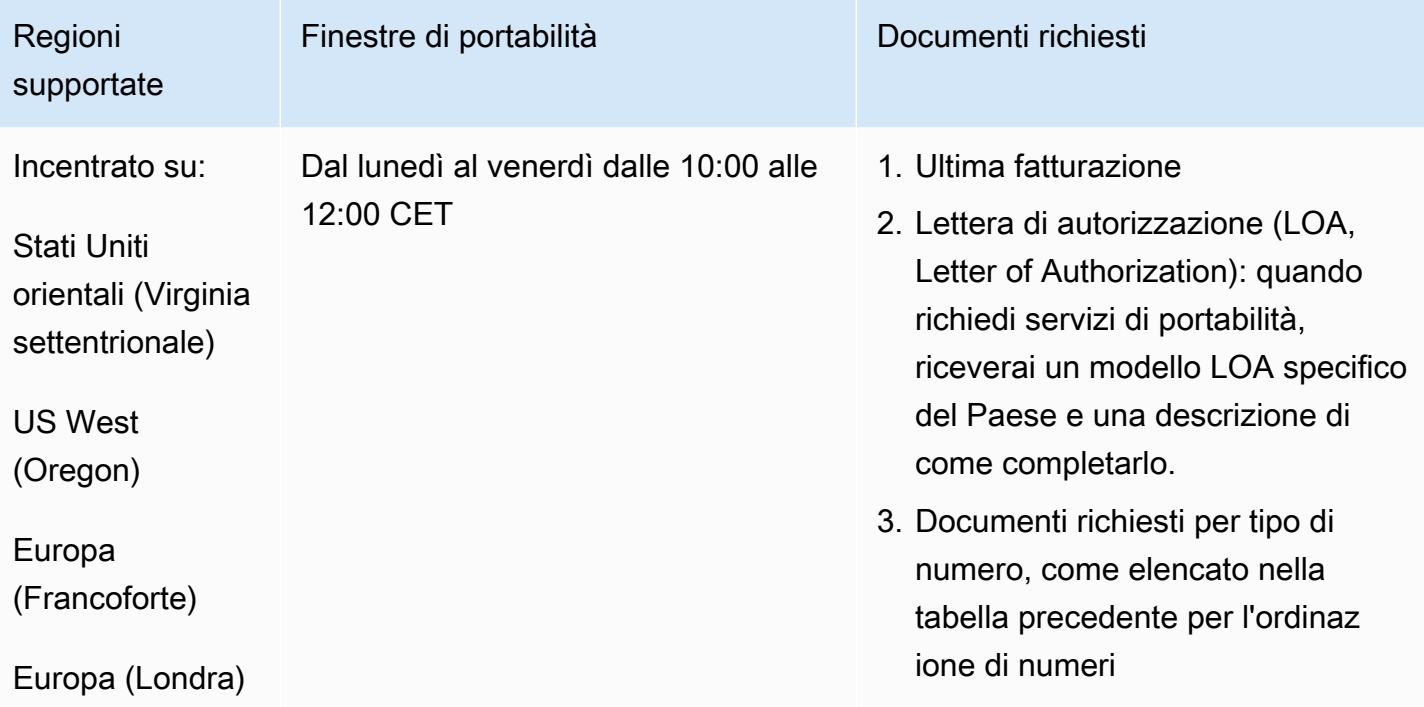

## Repubblica Dominicana (DOM)

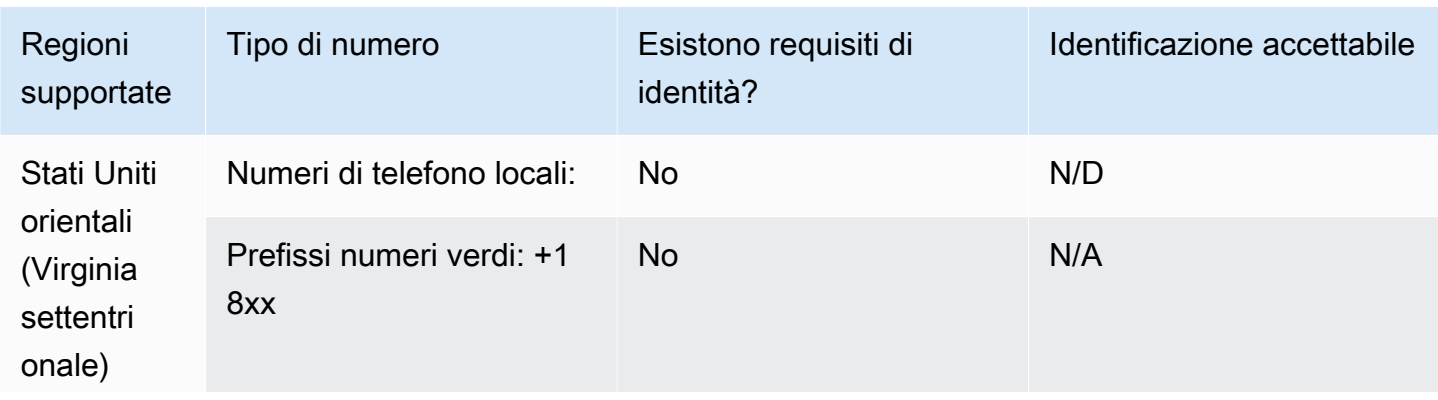

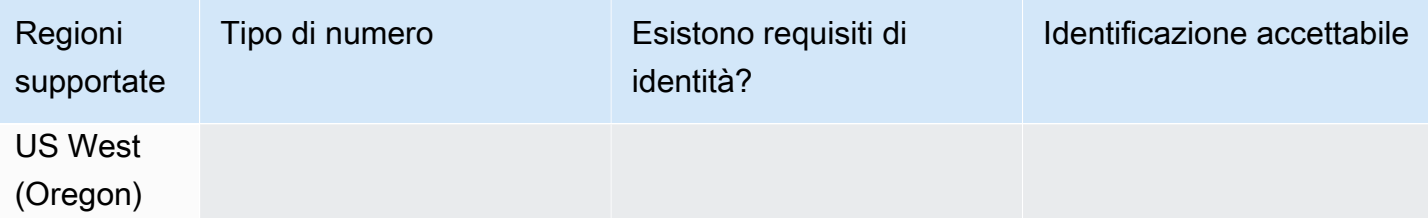

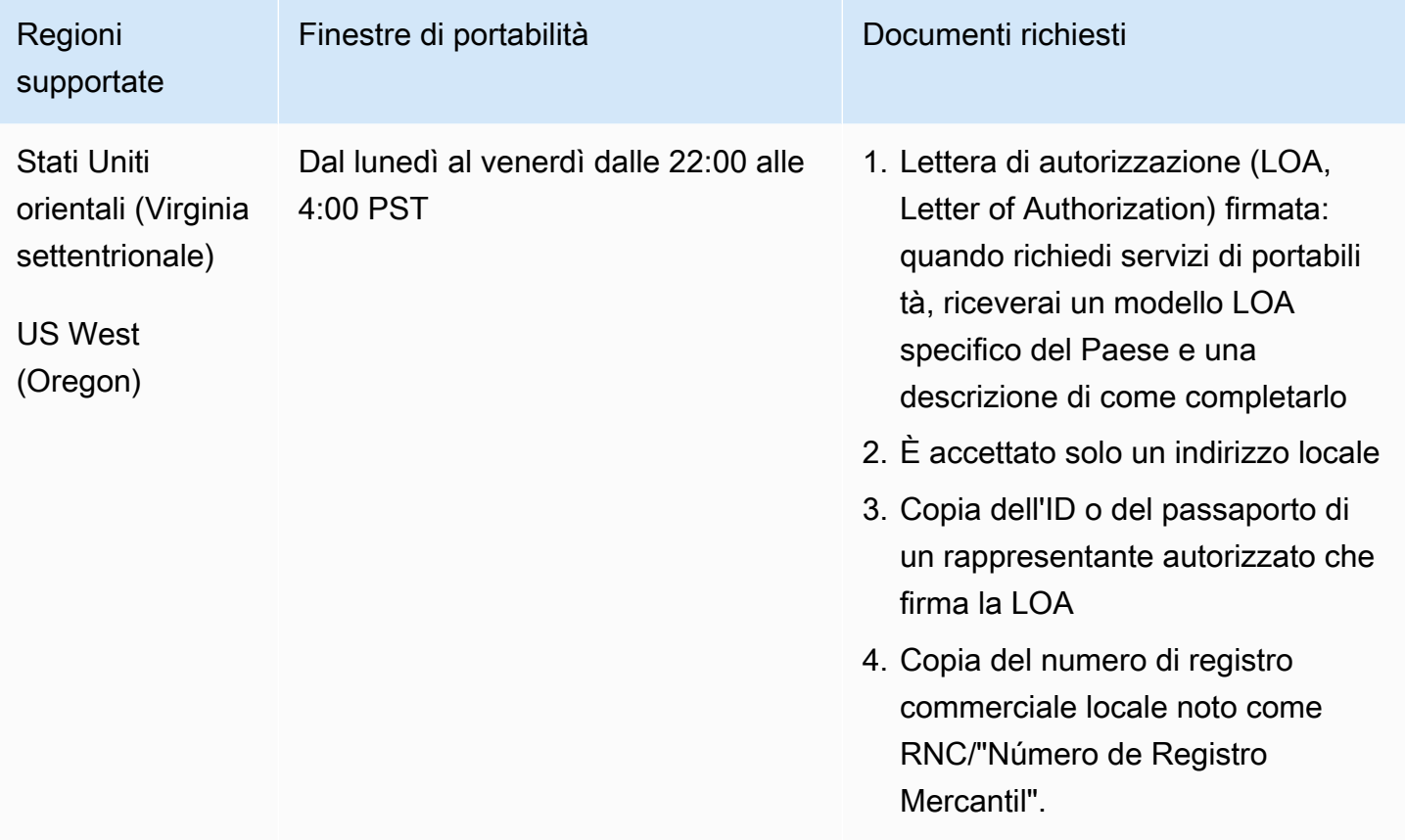

## Ecuador (ECU)

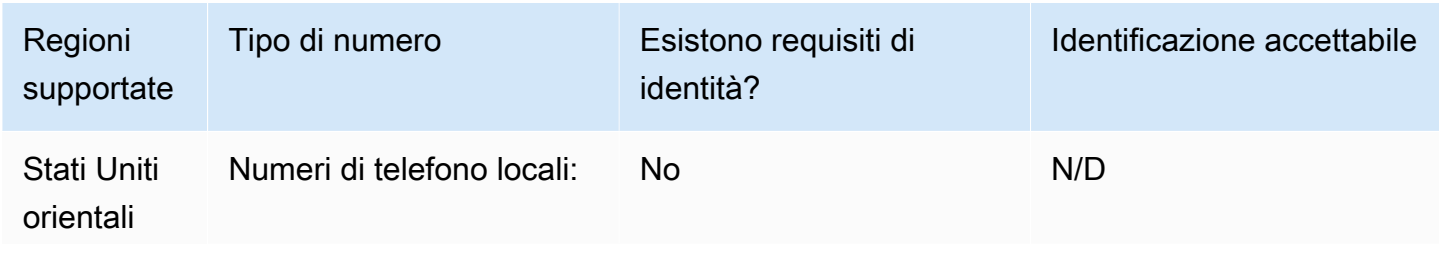

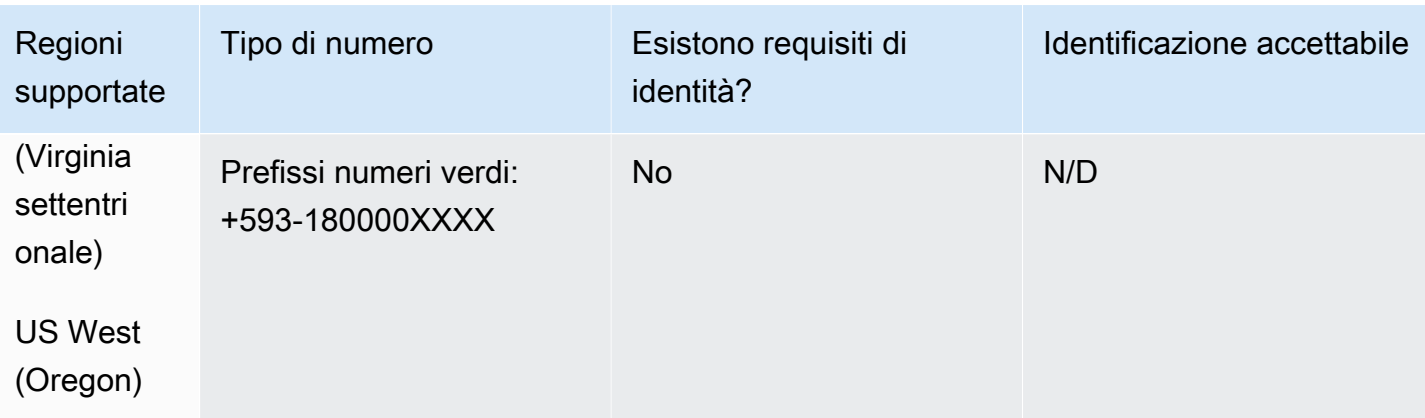

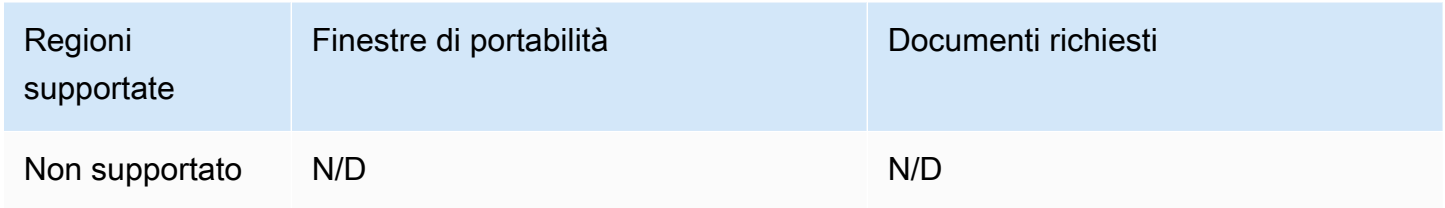

# El Salvador (SV)

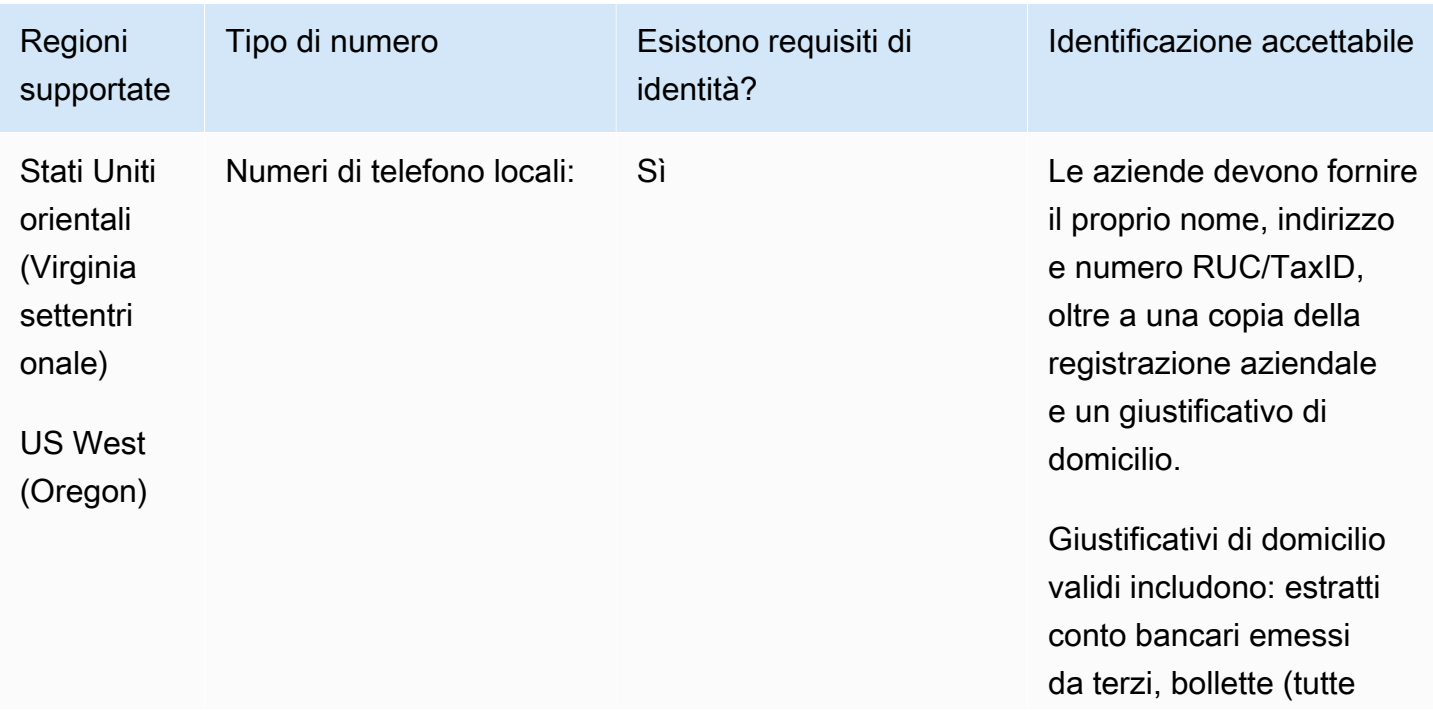

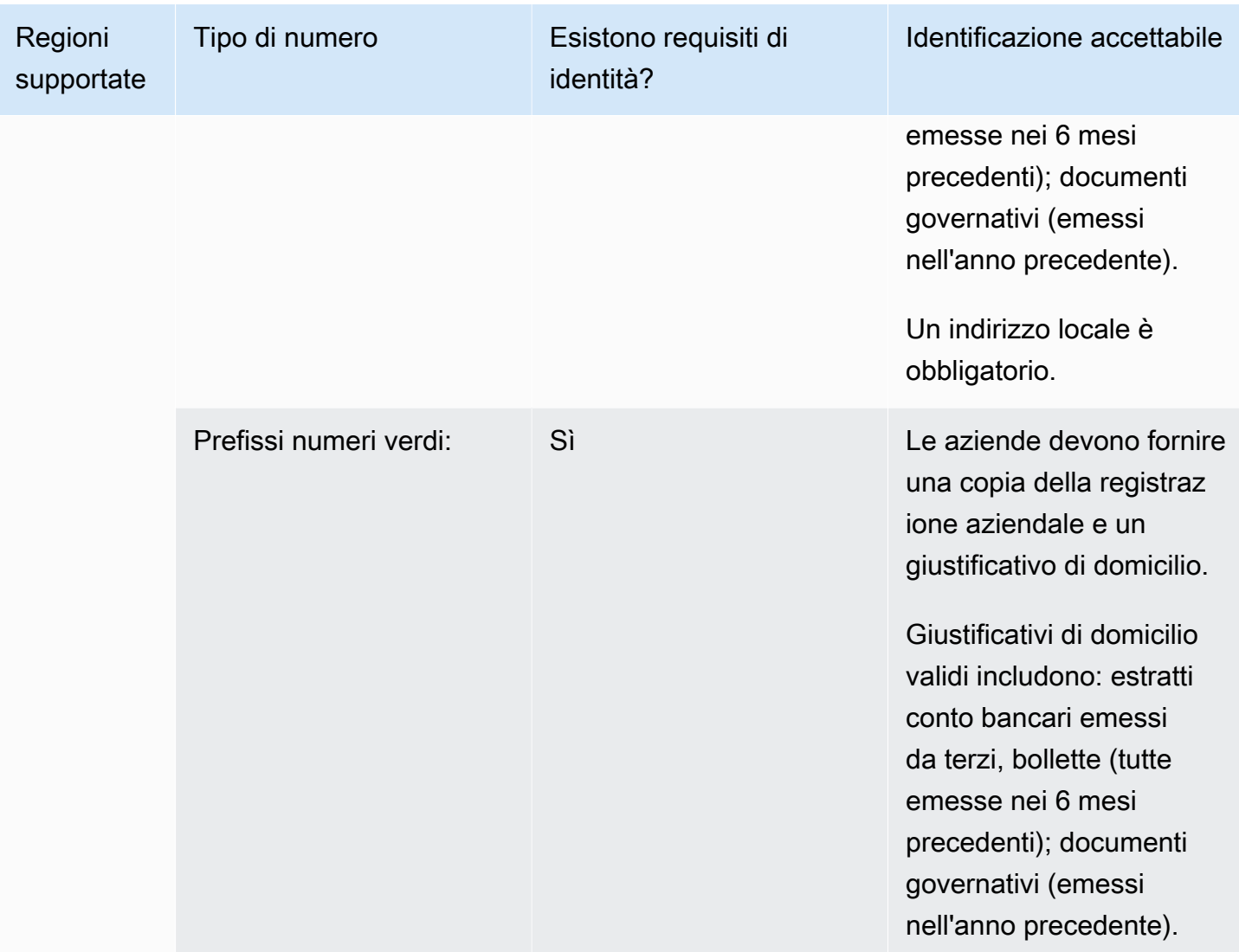

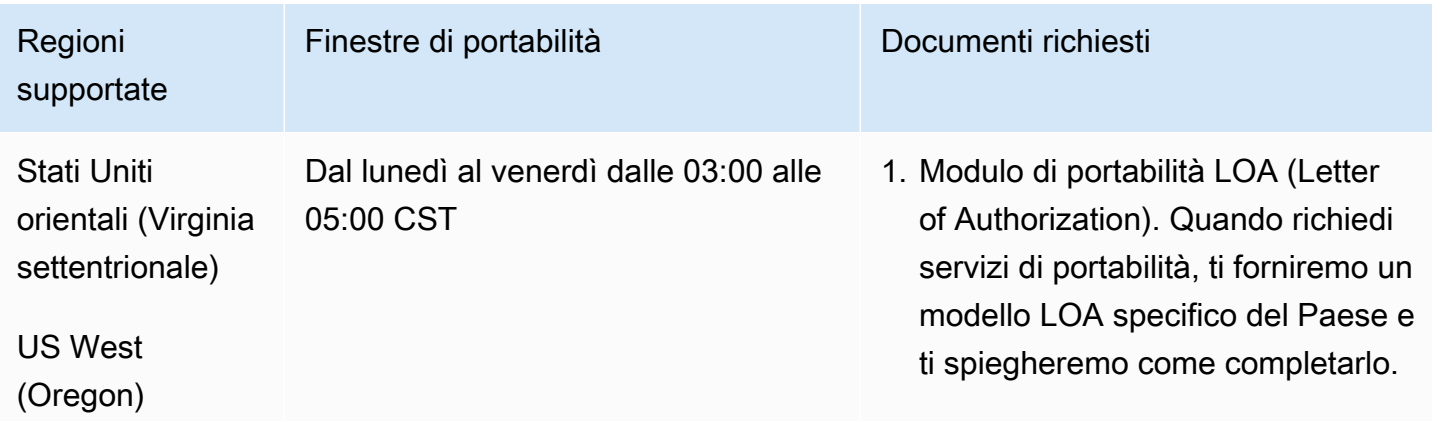

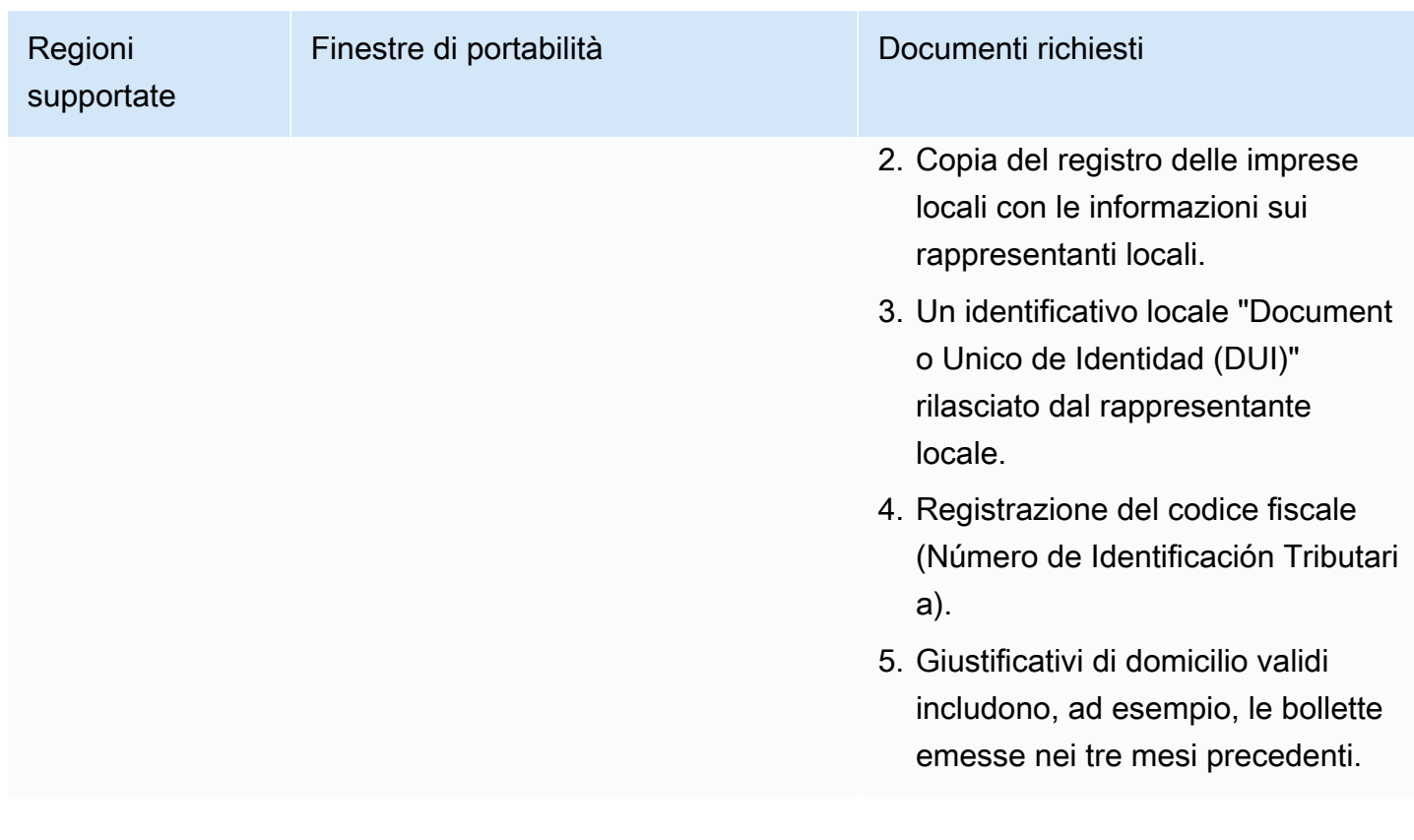

Estonia (EE)

Per ordinare numeri di telefono

Per i numeri UIFN, supporta [regioni e requisiti](#page-536-0) standard.

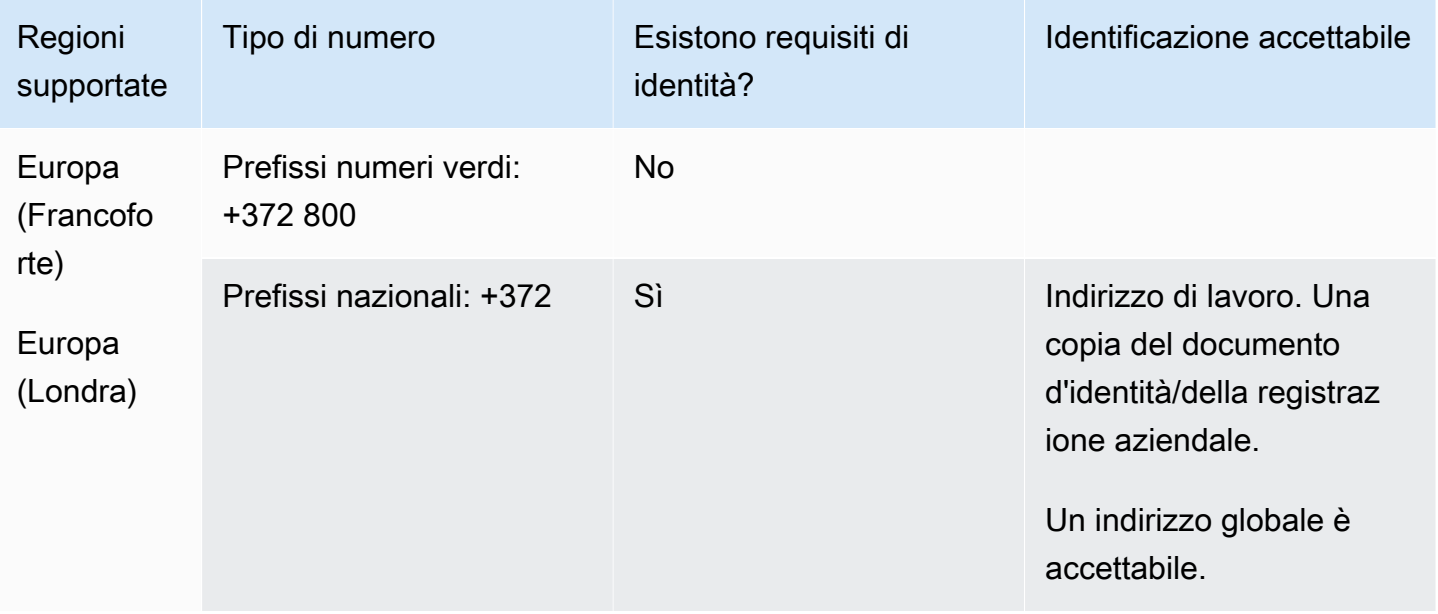

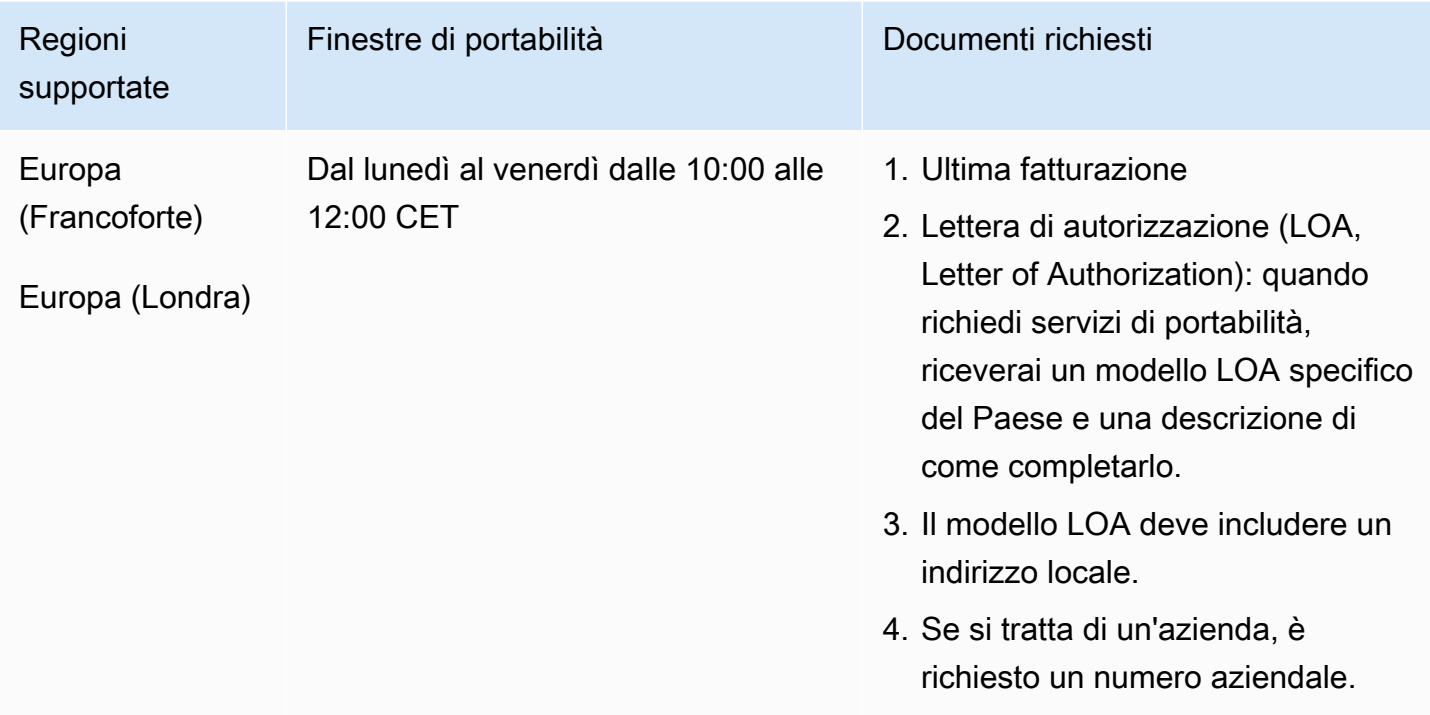

# Finlandia (FI)

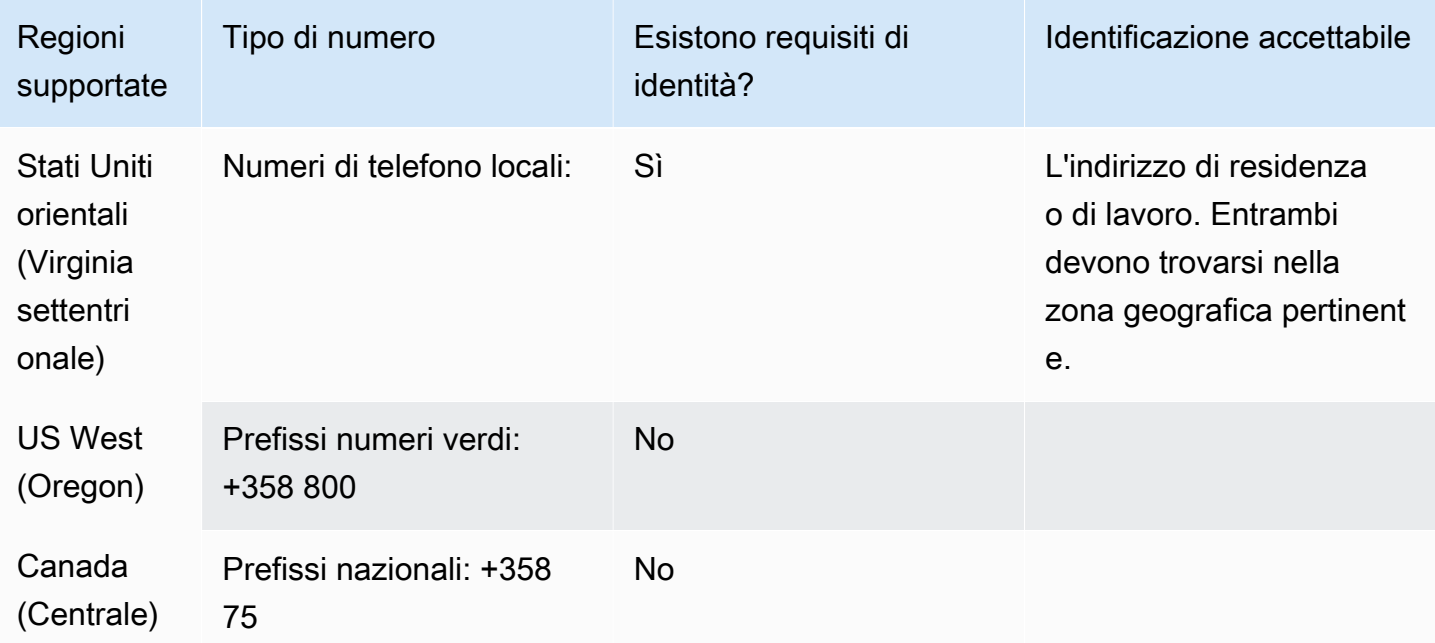

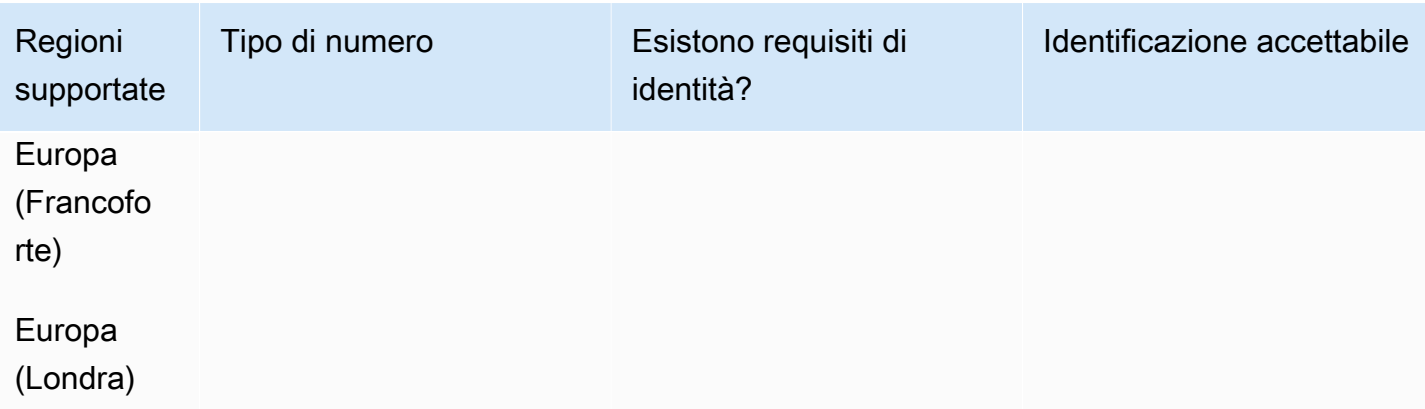

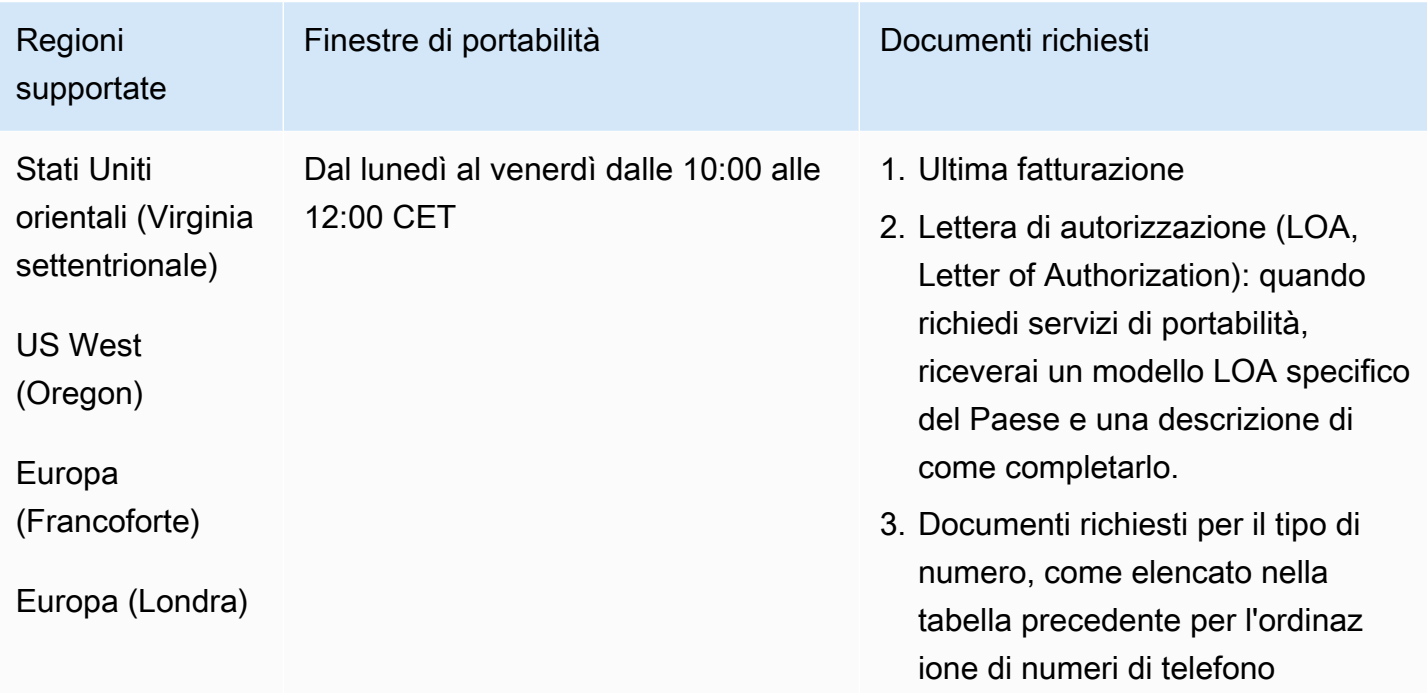

## Francia (FR)

Per i numeri UIFN, supporta [regioni e requisiti](#page-536-0) standard.
#### Amazon Connect **Guida per l'amministratore** Guida per l'amministratore

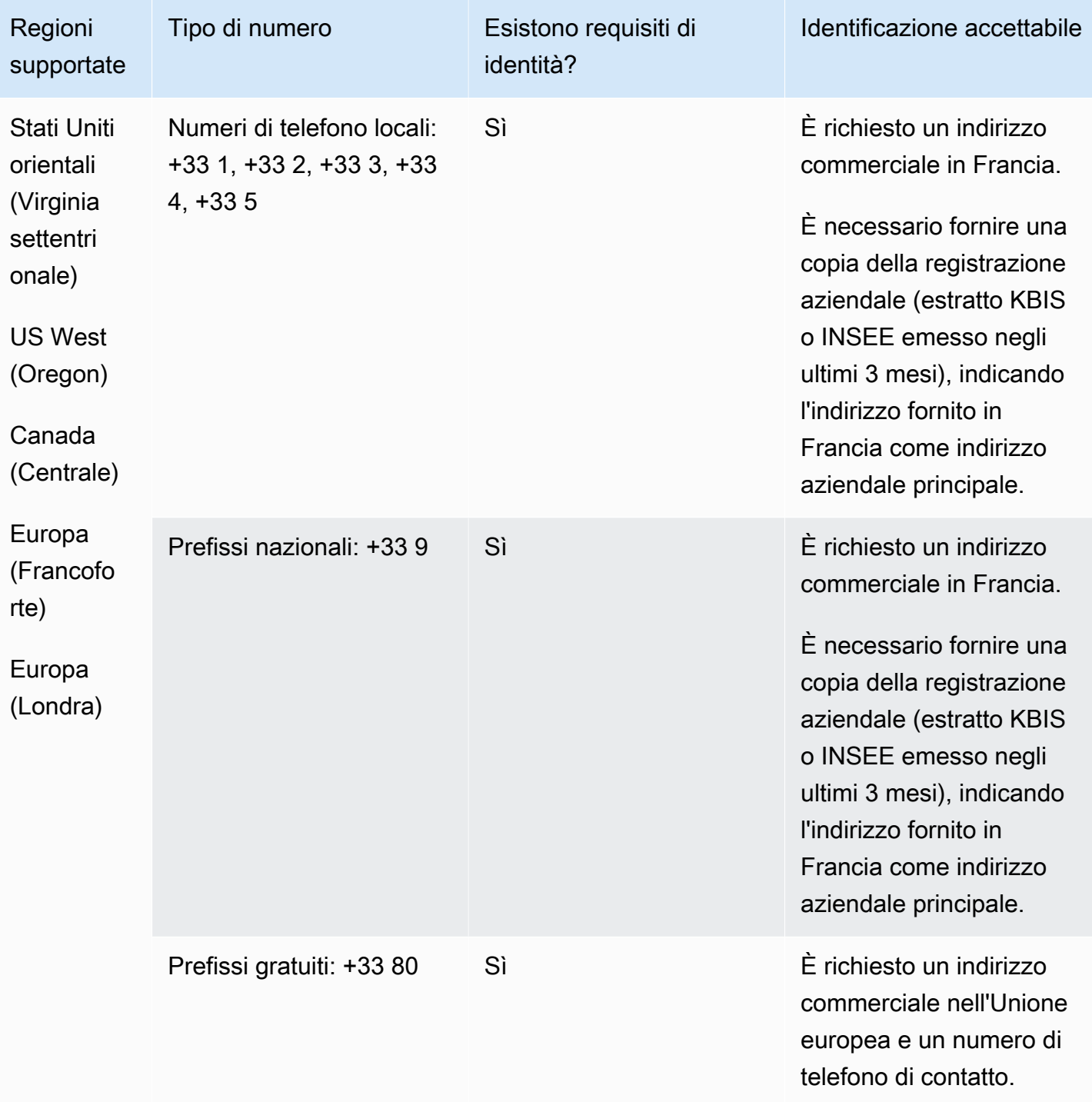

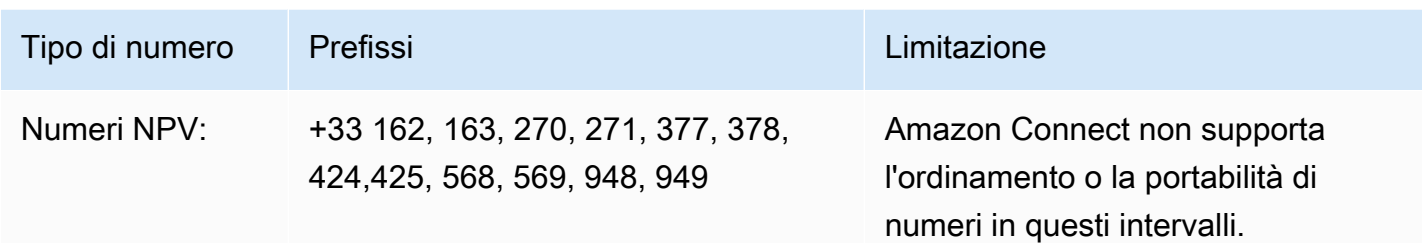

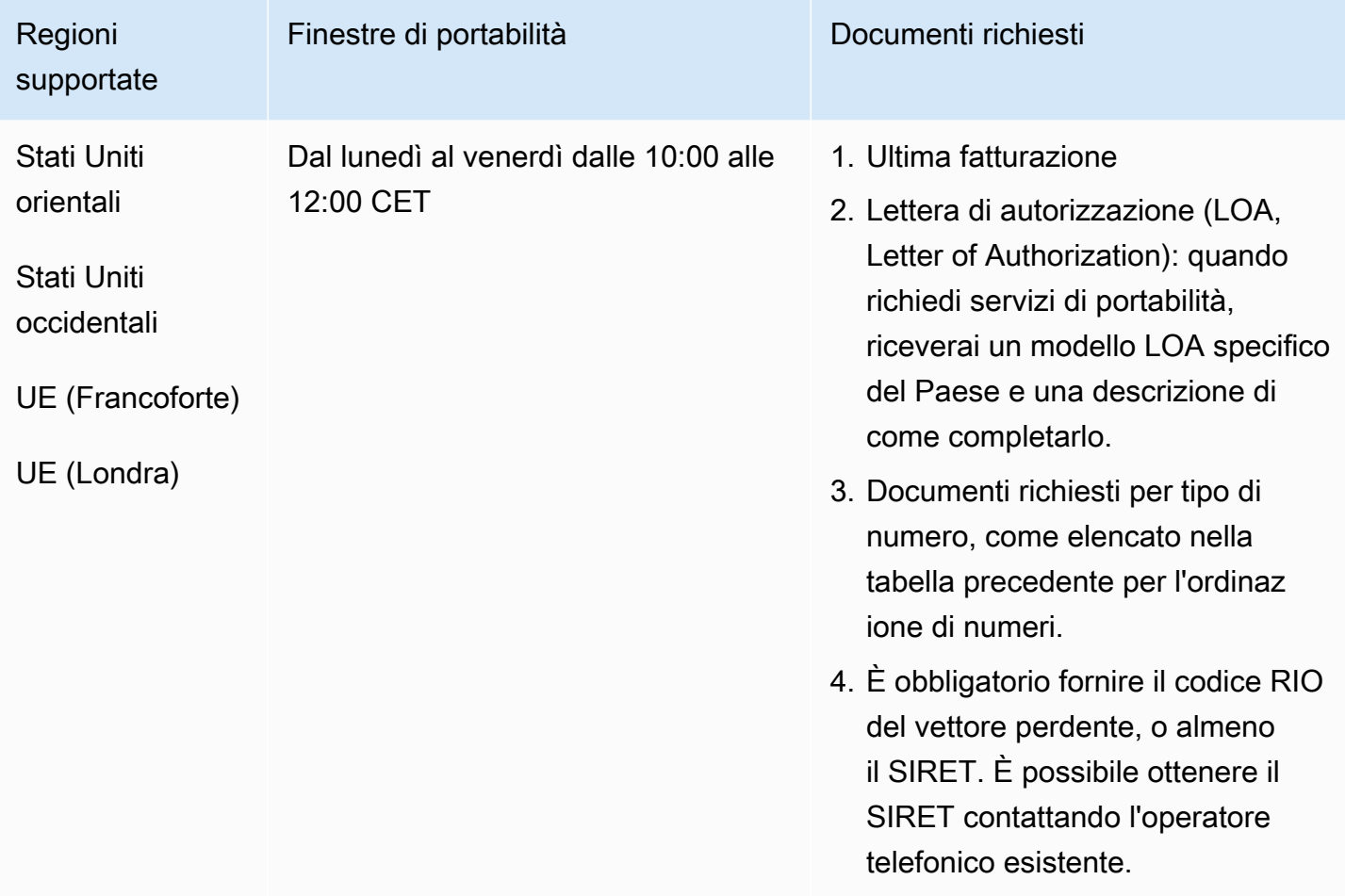

# Guiana francese (GF)

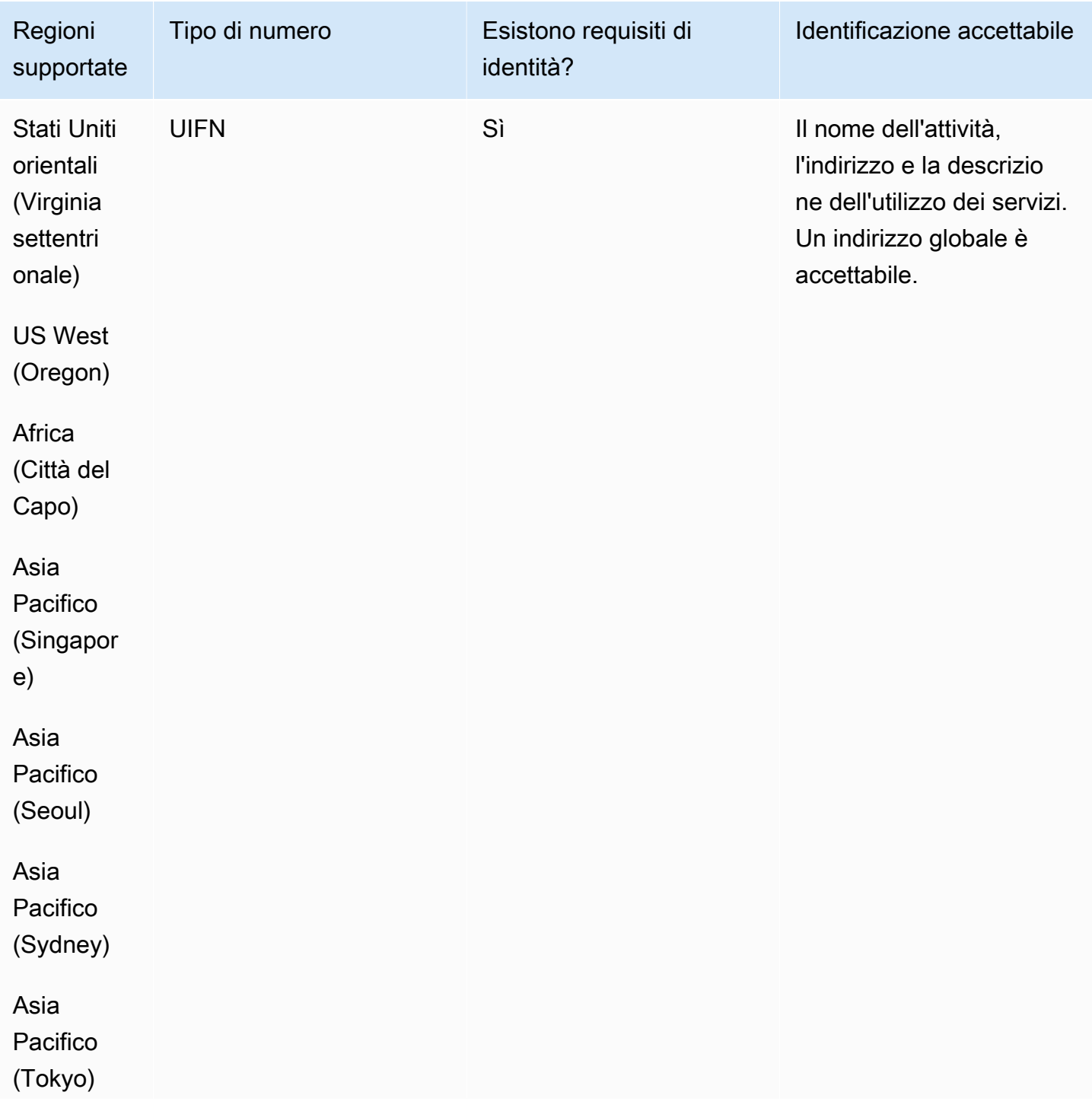

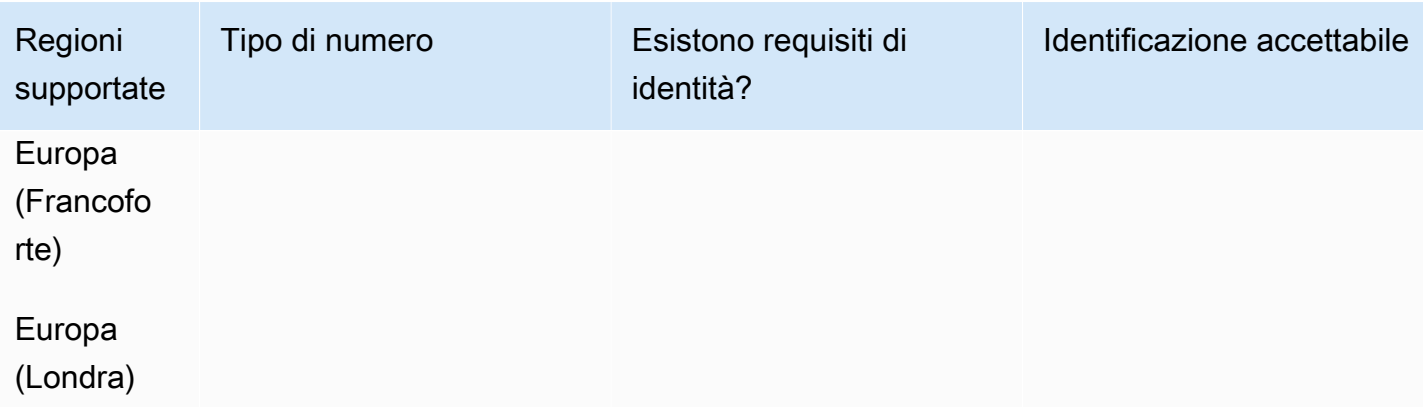

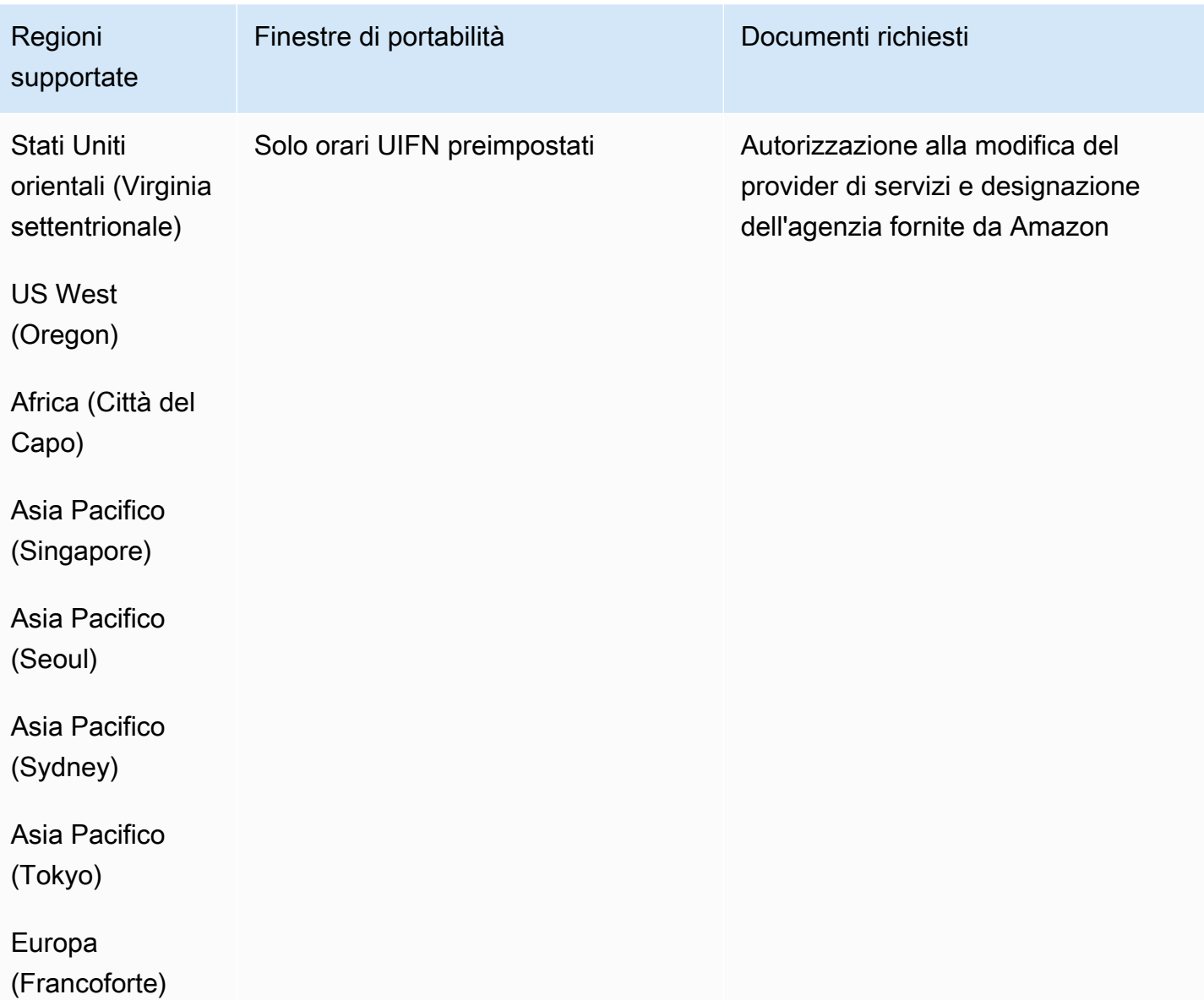

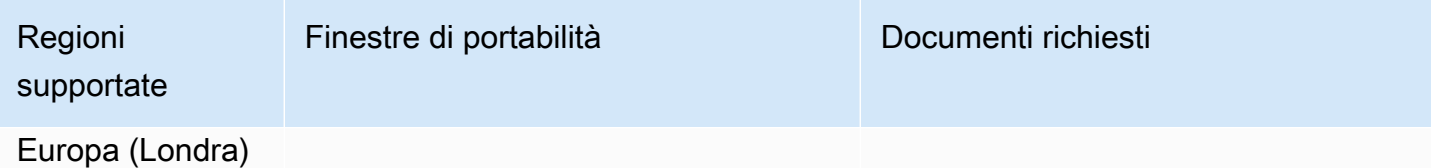

# Georgia (GE)

### Per ordinare numeri di telefono

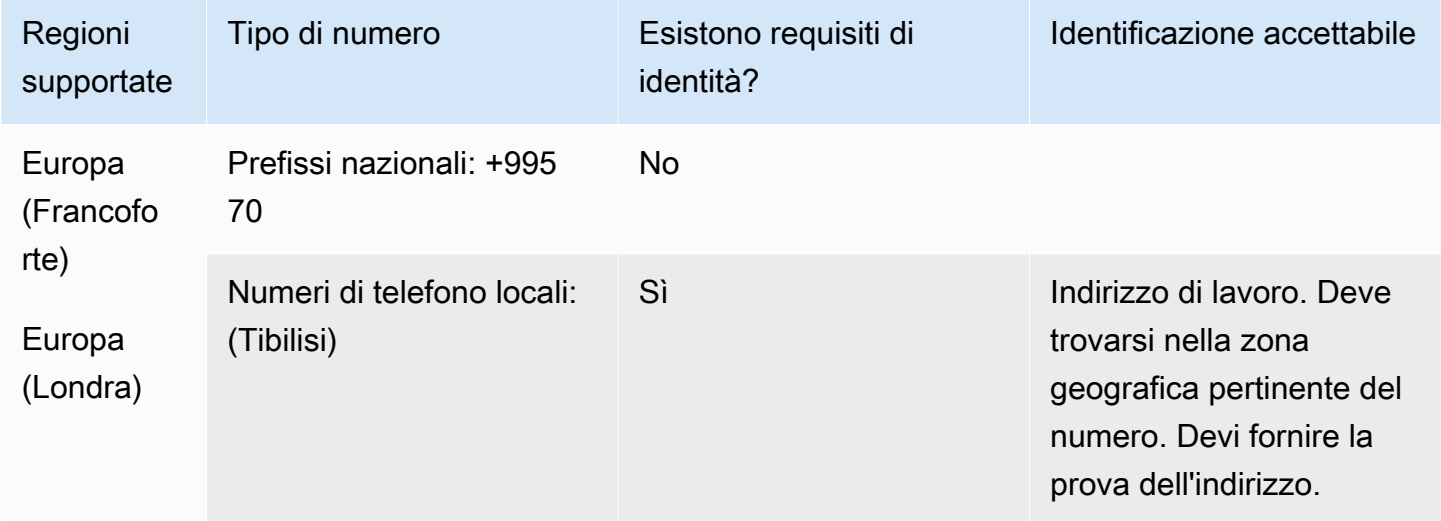

### Portabilità del numero

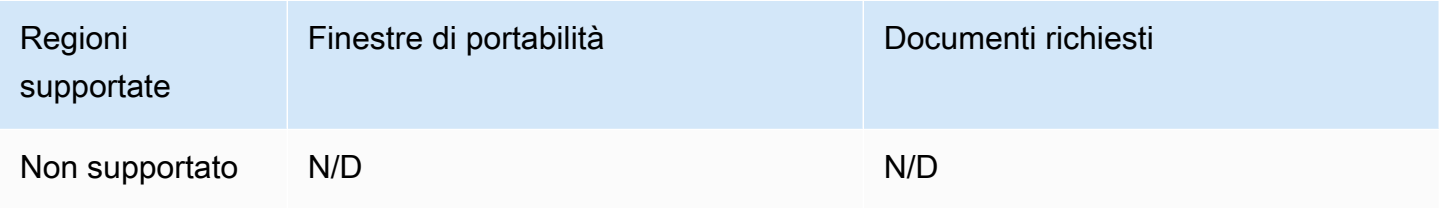

Germania (DE)

Per i numeri UIFN, supporta [regioni e requisiti](#page-536-0) standard.

Requisiti regionali per l'ordinazione e la portabilità dei numeri di telefono 396

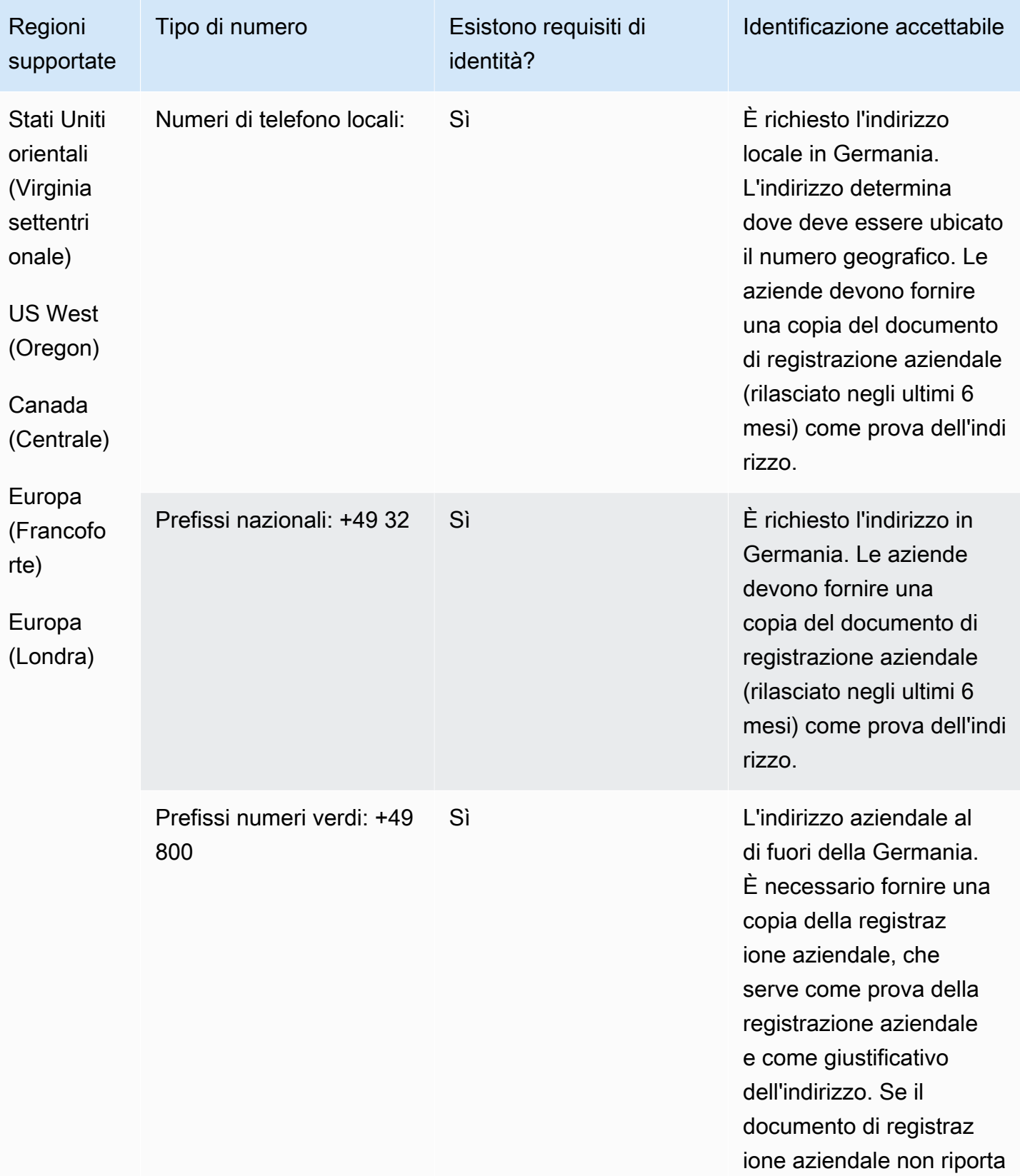

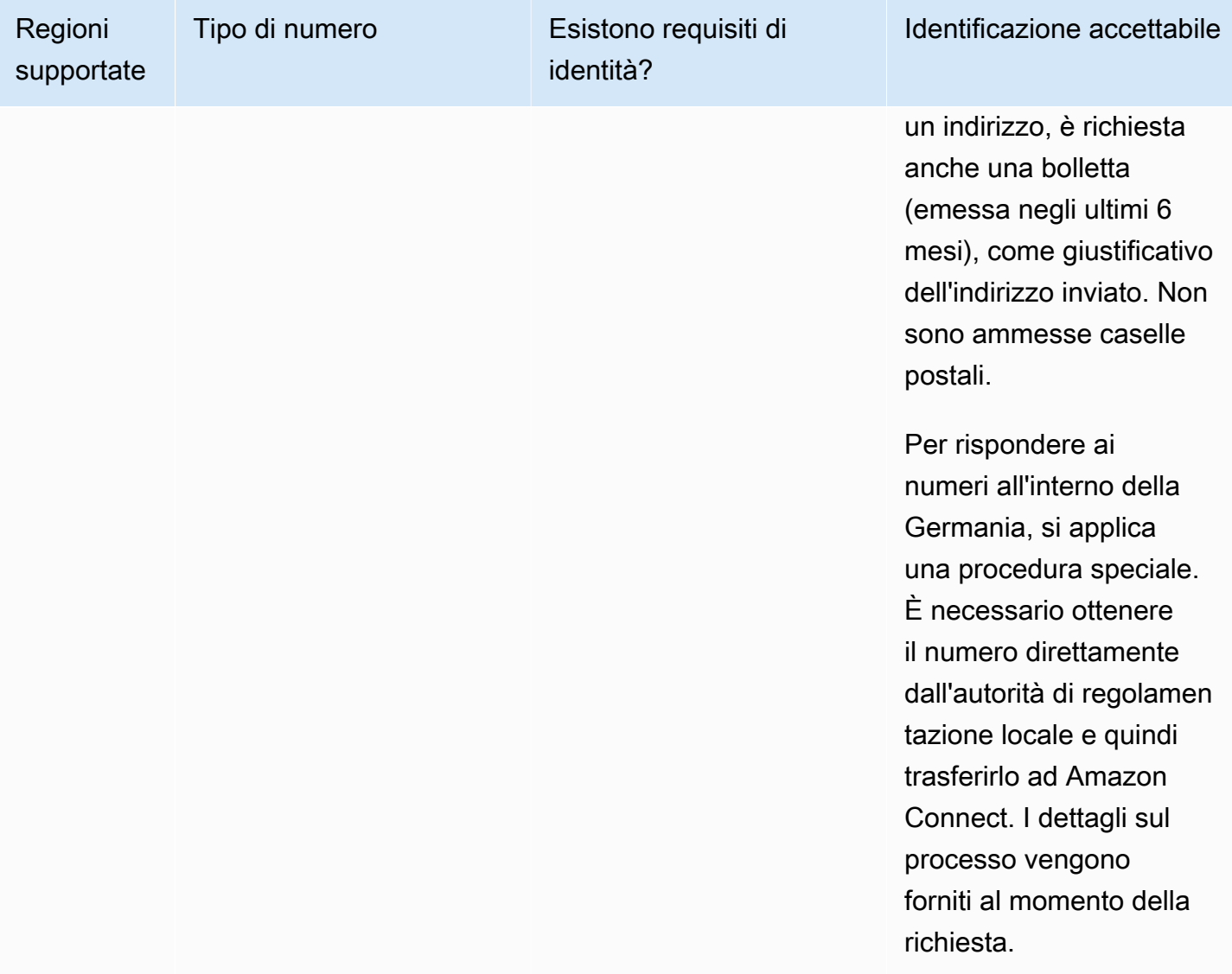

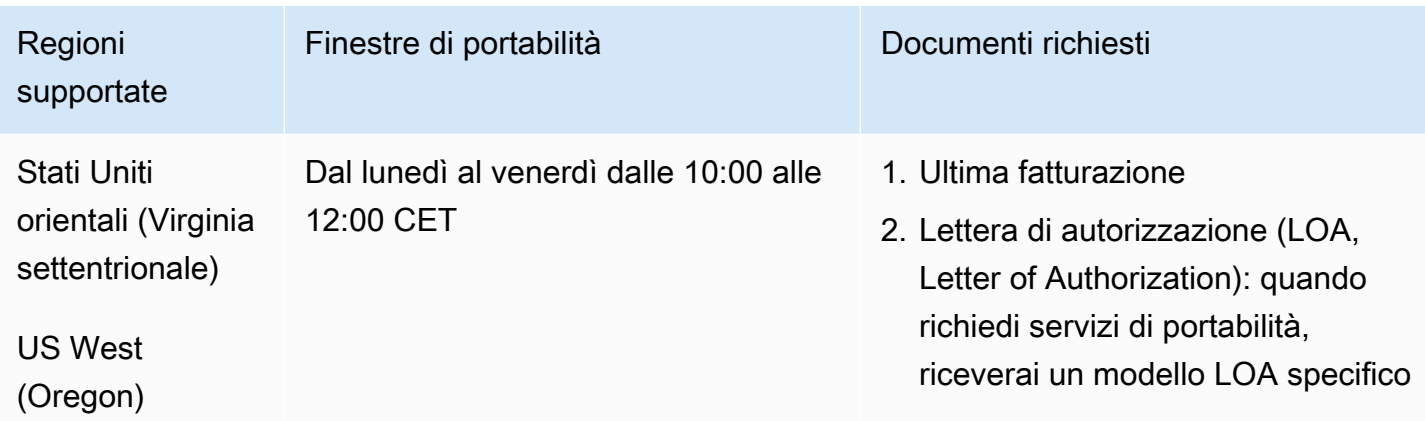

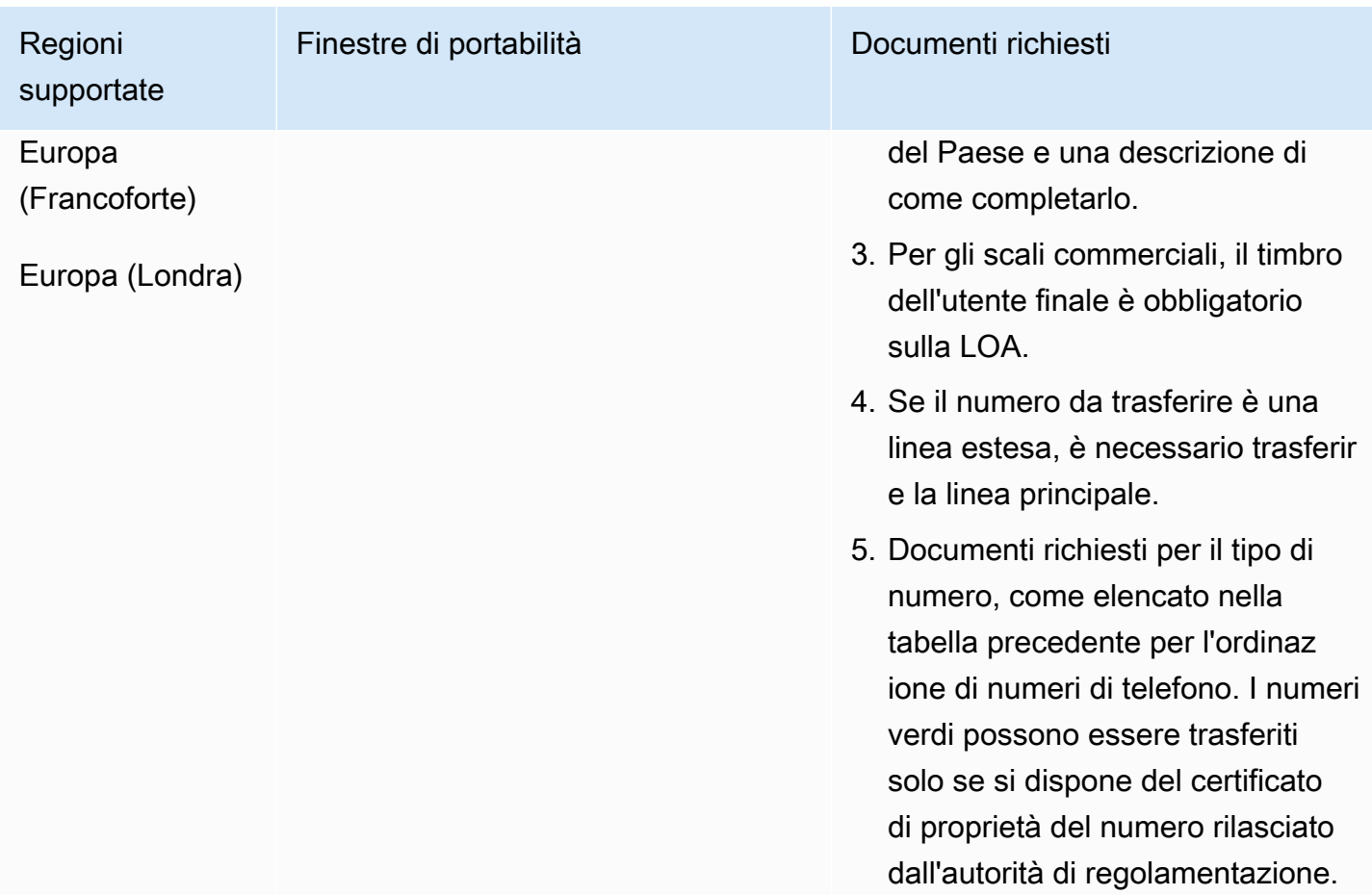

# Grecia (GR)

Per i numeri UIFN, supporta [regioni e requisiti](#page-536-0) standard.

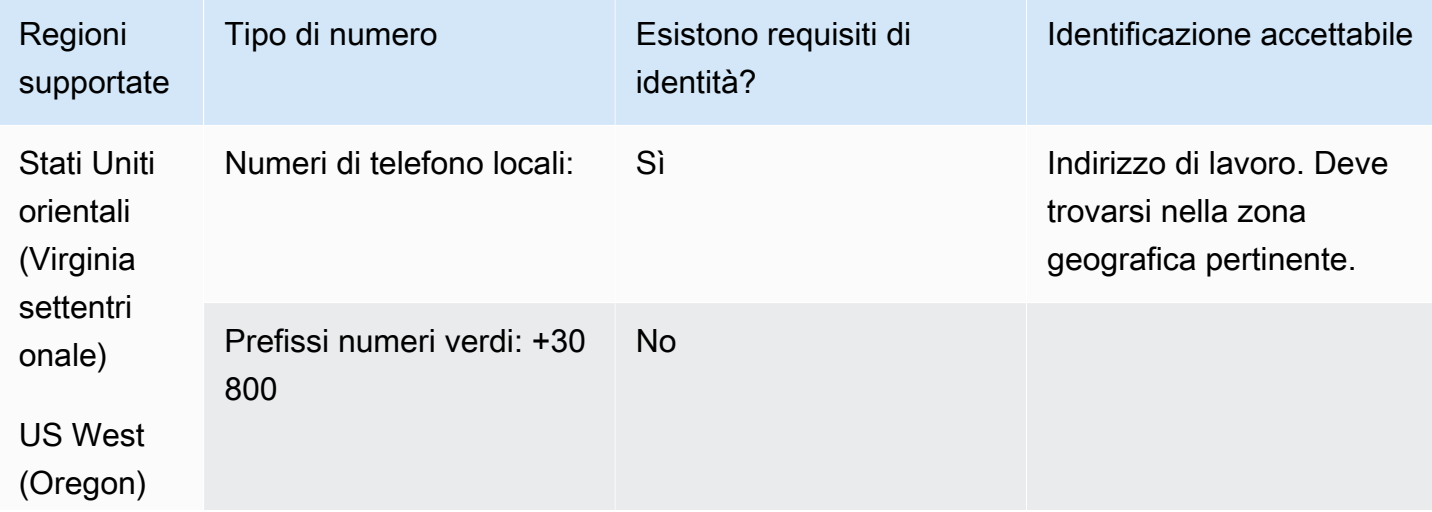

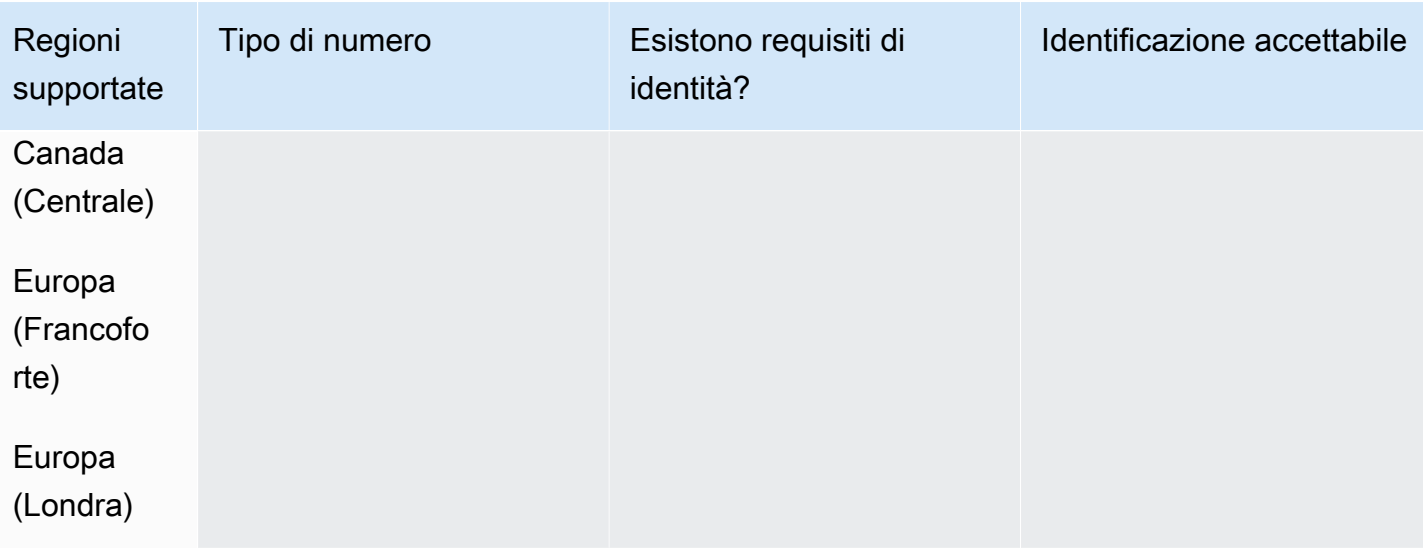

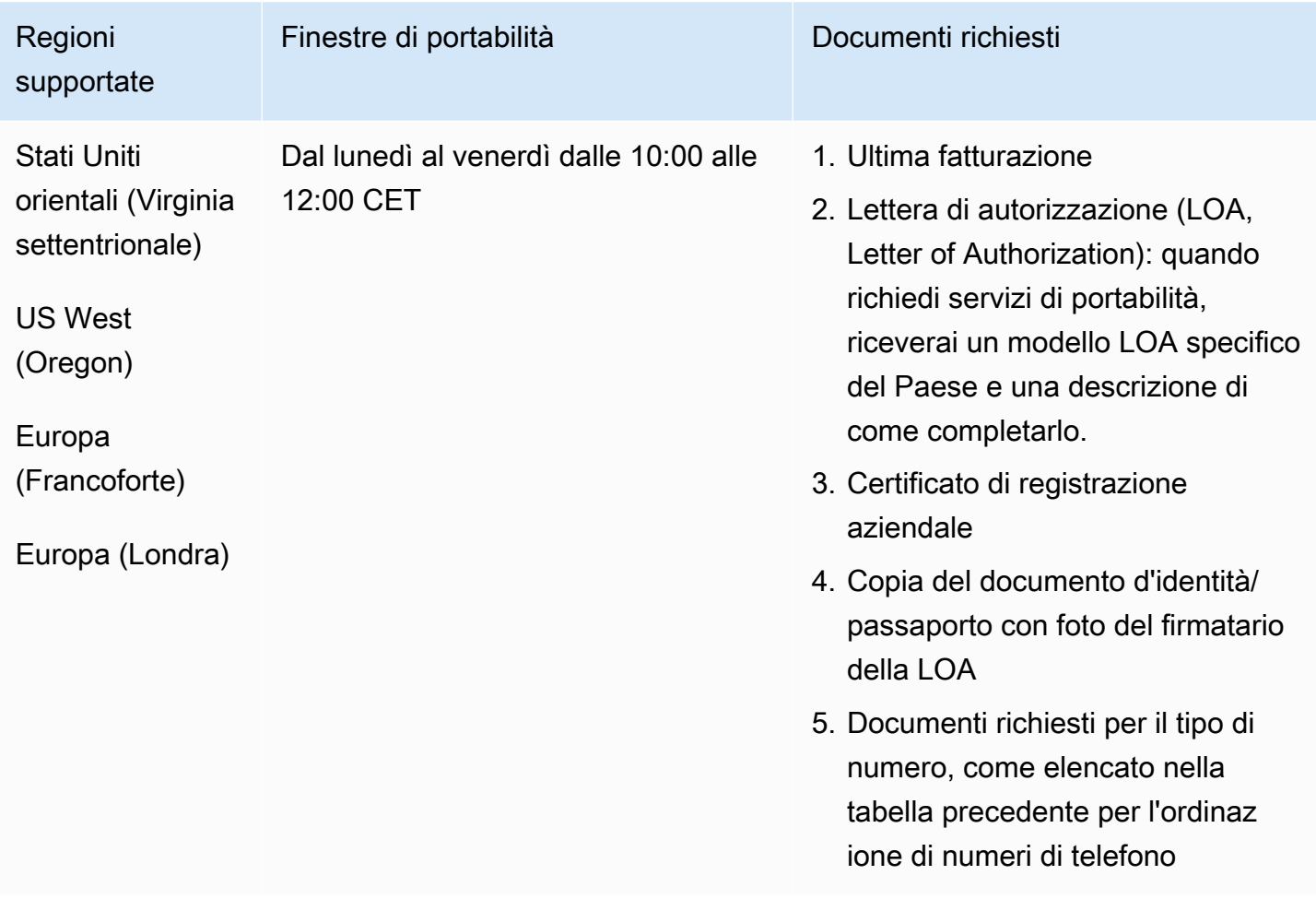

# Guatemala (GT)

## Per ordinare numeri di telefono

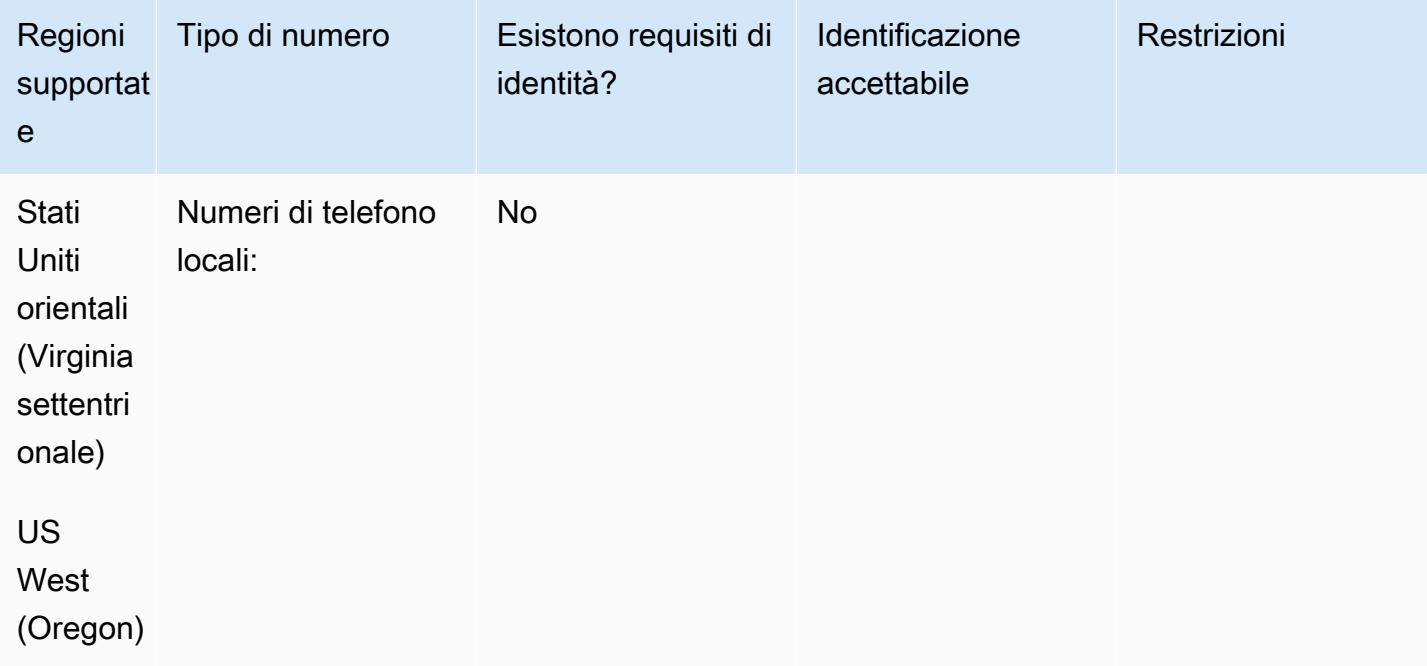

#### Portabilità del numero

La portabilità non è supportata.

# Guadalupa (GP)

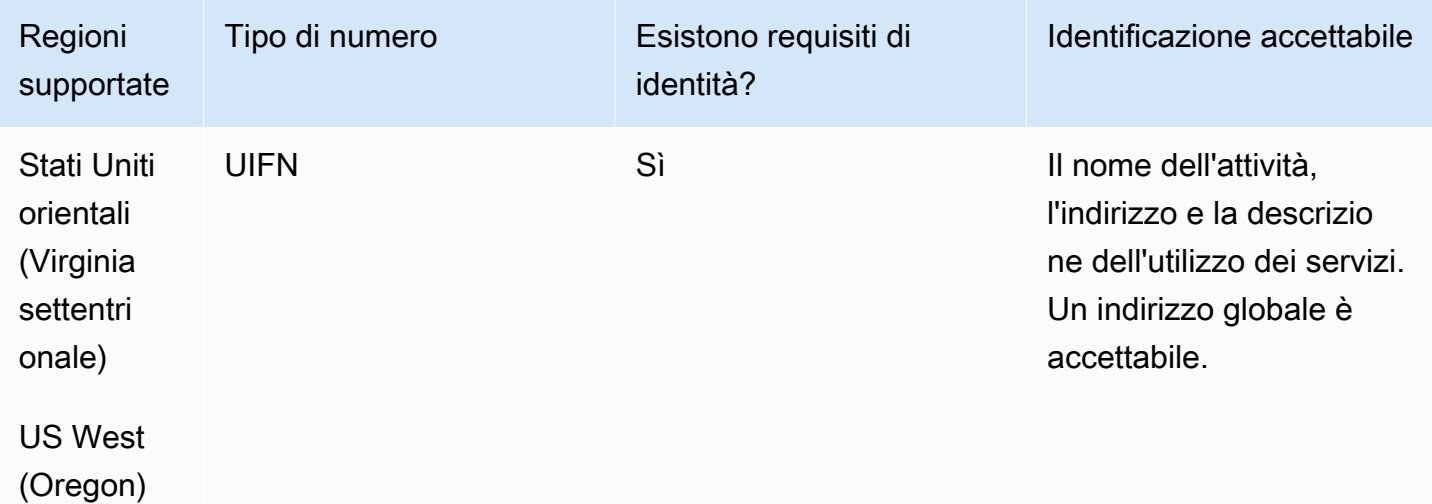

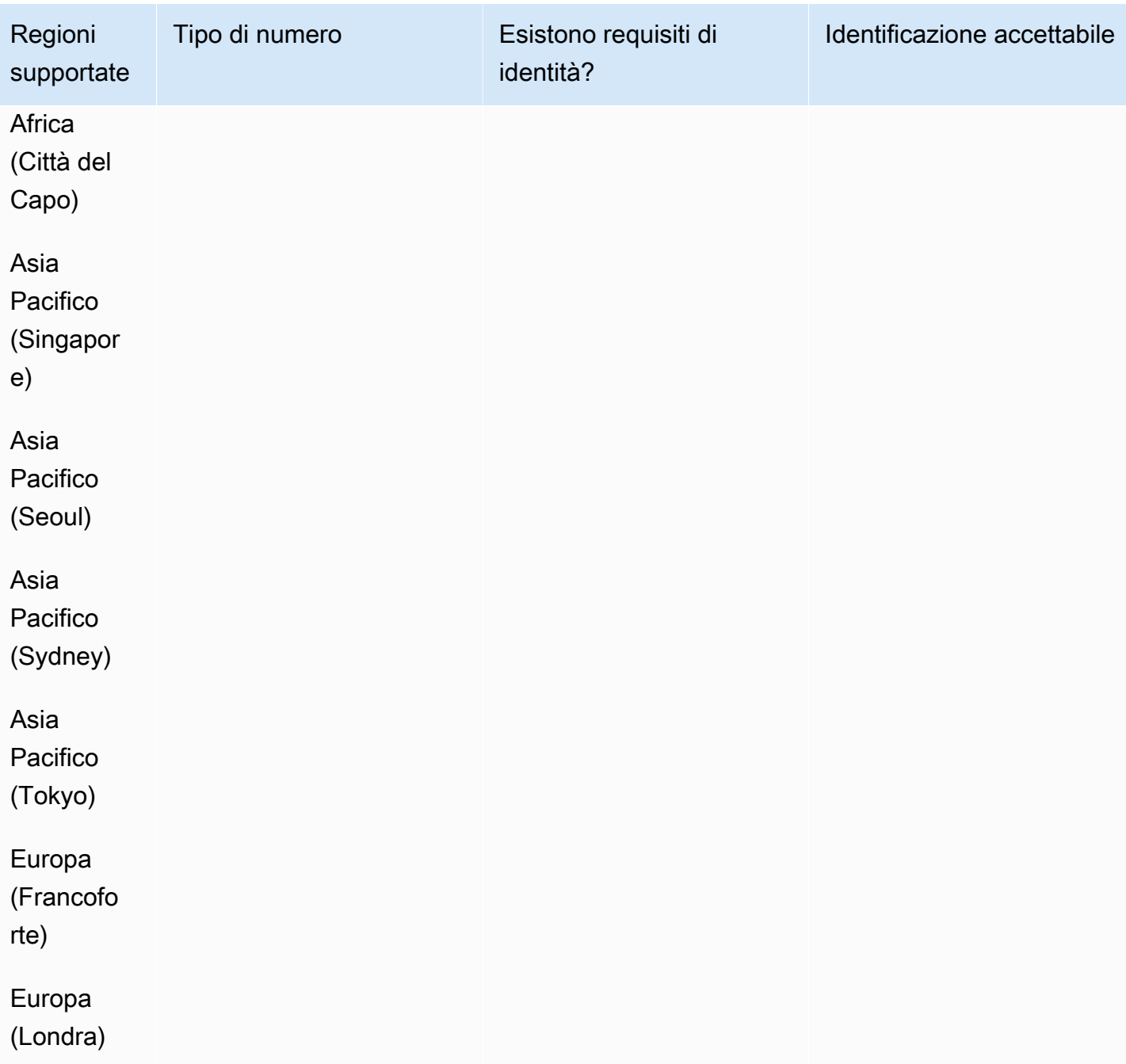

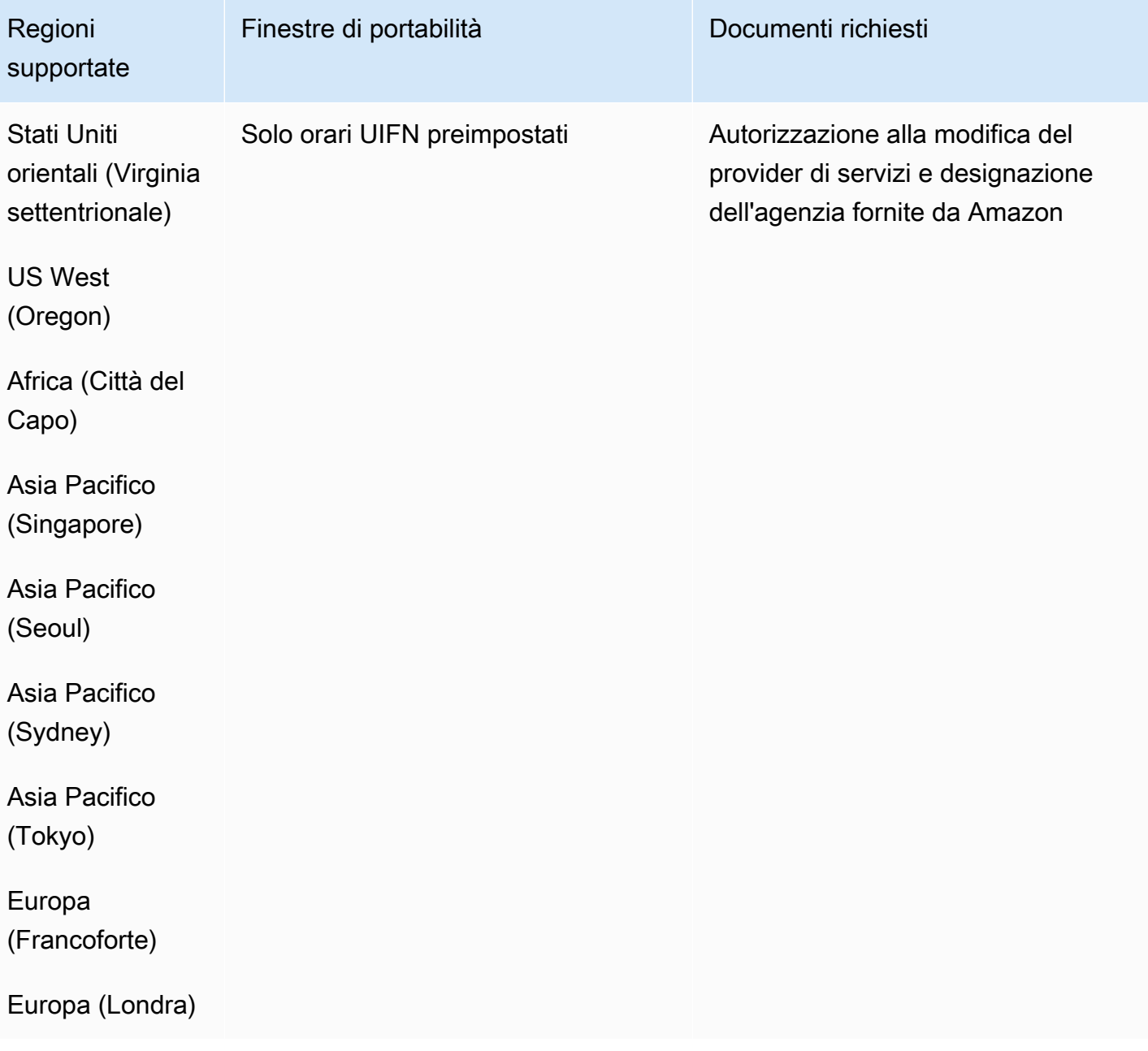

# Honduras (HN)

Per ordinare numeri di telefono

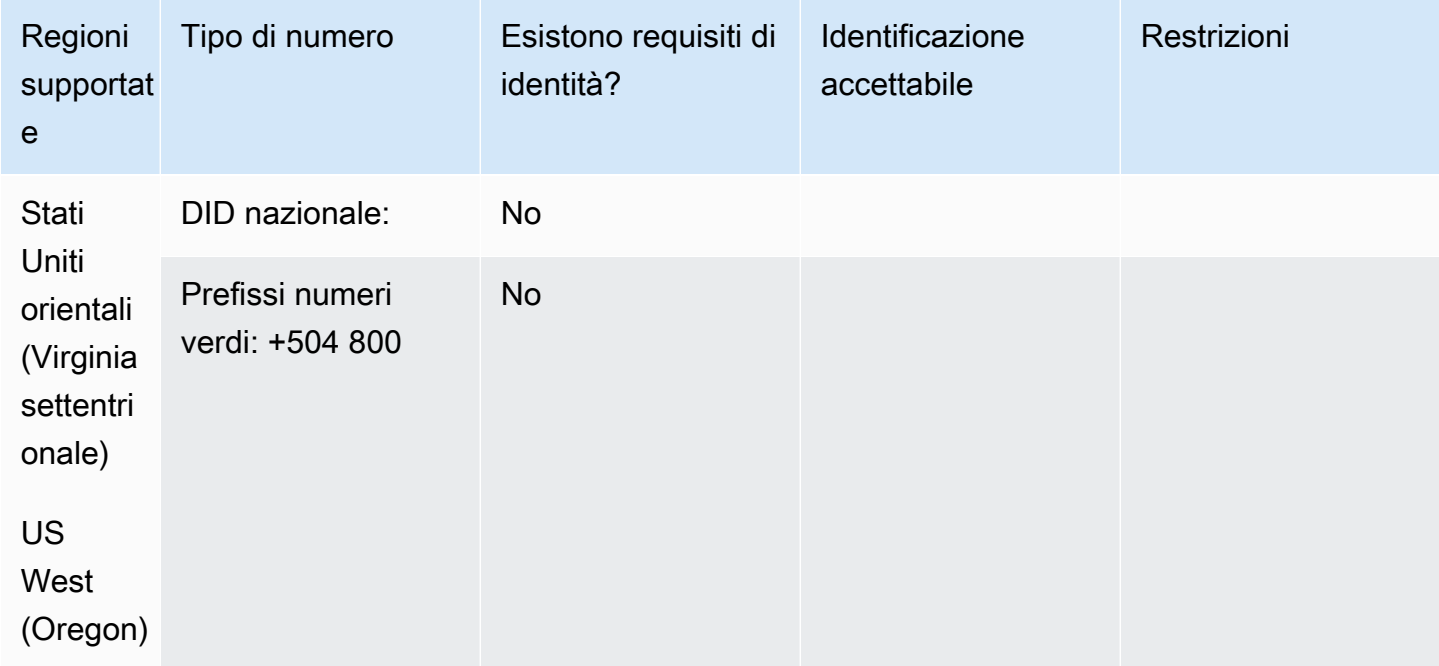

Portabilità del numero

La portabilità non è supportata.

Hong Kong (HK)

Per i numeri UIFN, supporta [regioni e requisiti](#page-536-0) standard.

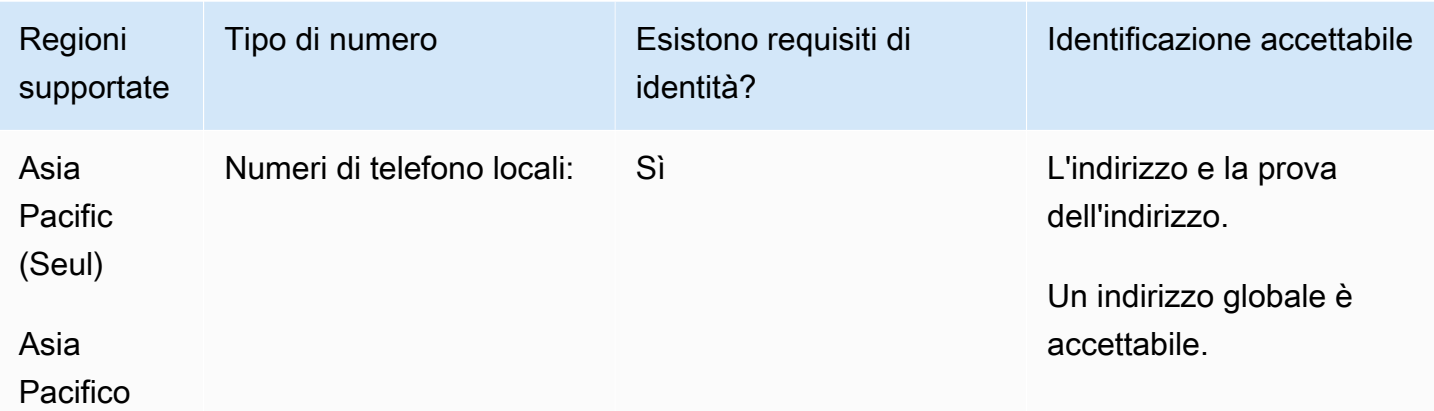

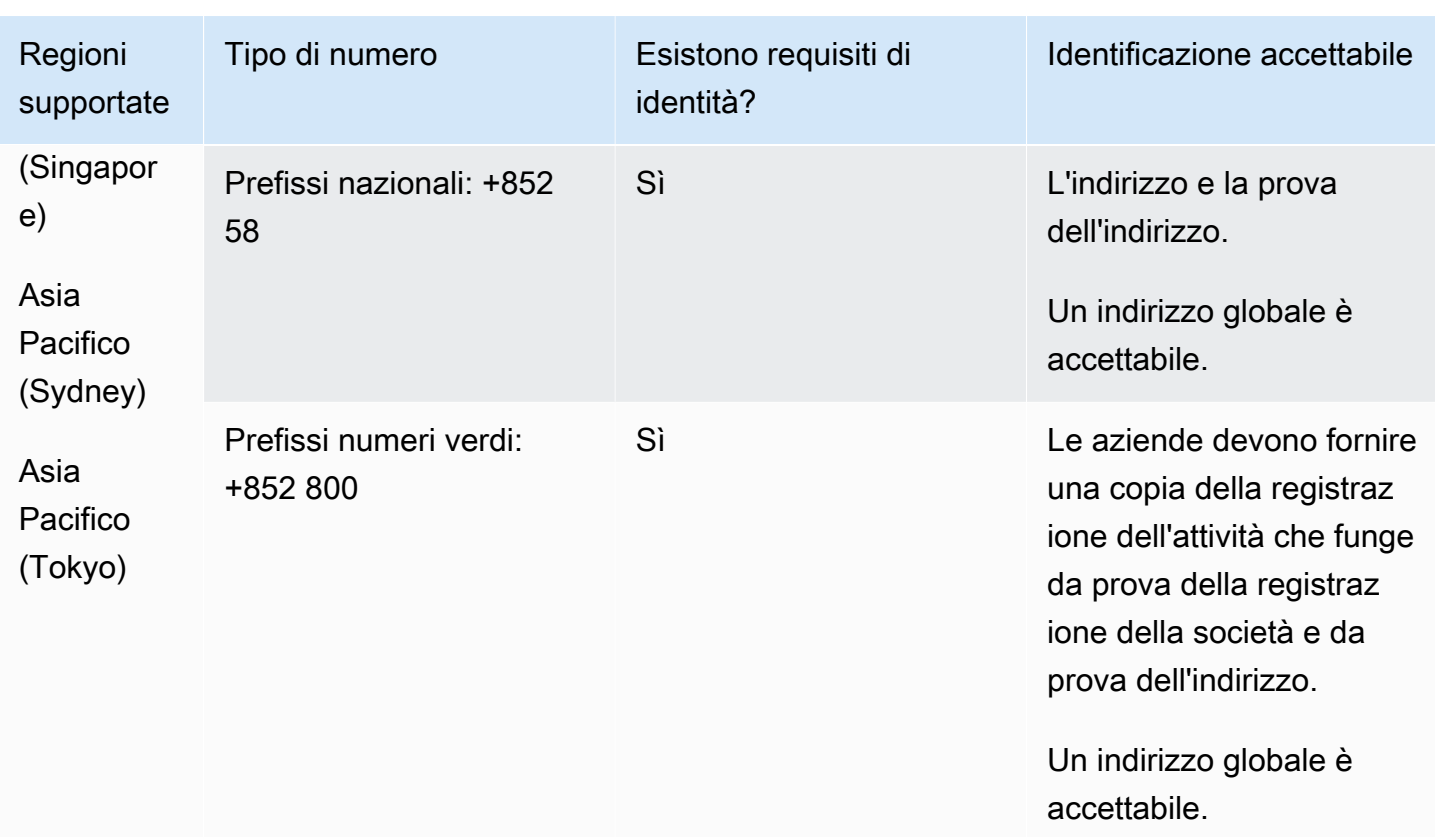

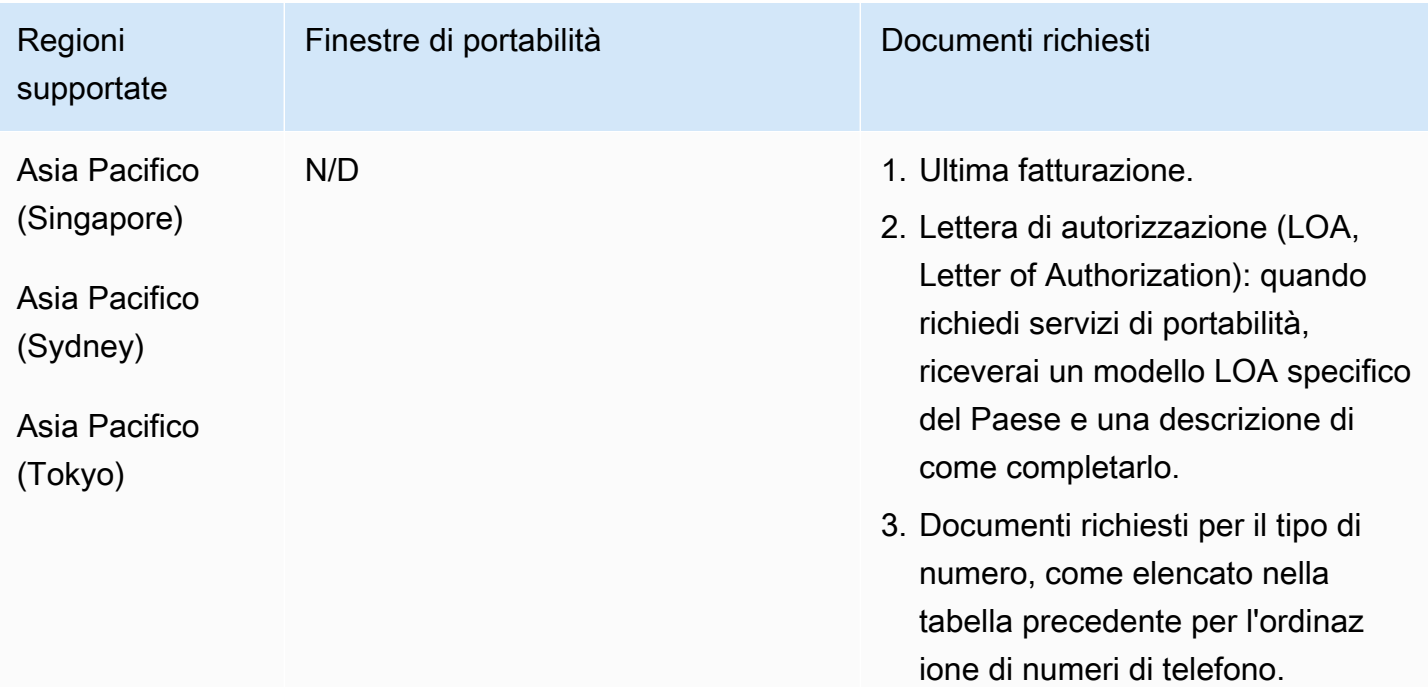

# Ungheria (HU)

# Per i numeri UIFN, supporta [regioni e requisiti](#page-536-0) standard.

# Per ordinare numeri di telefono

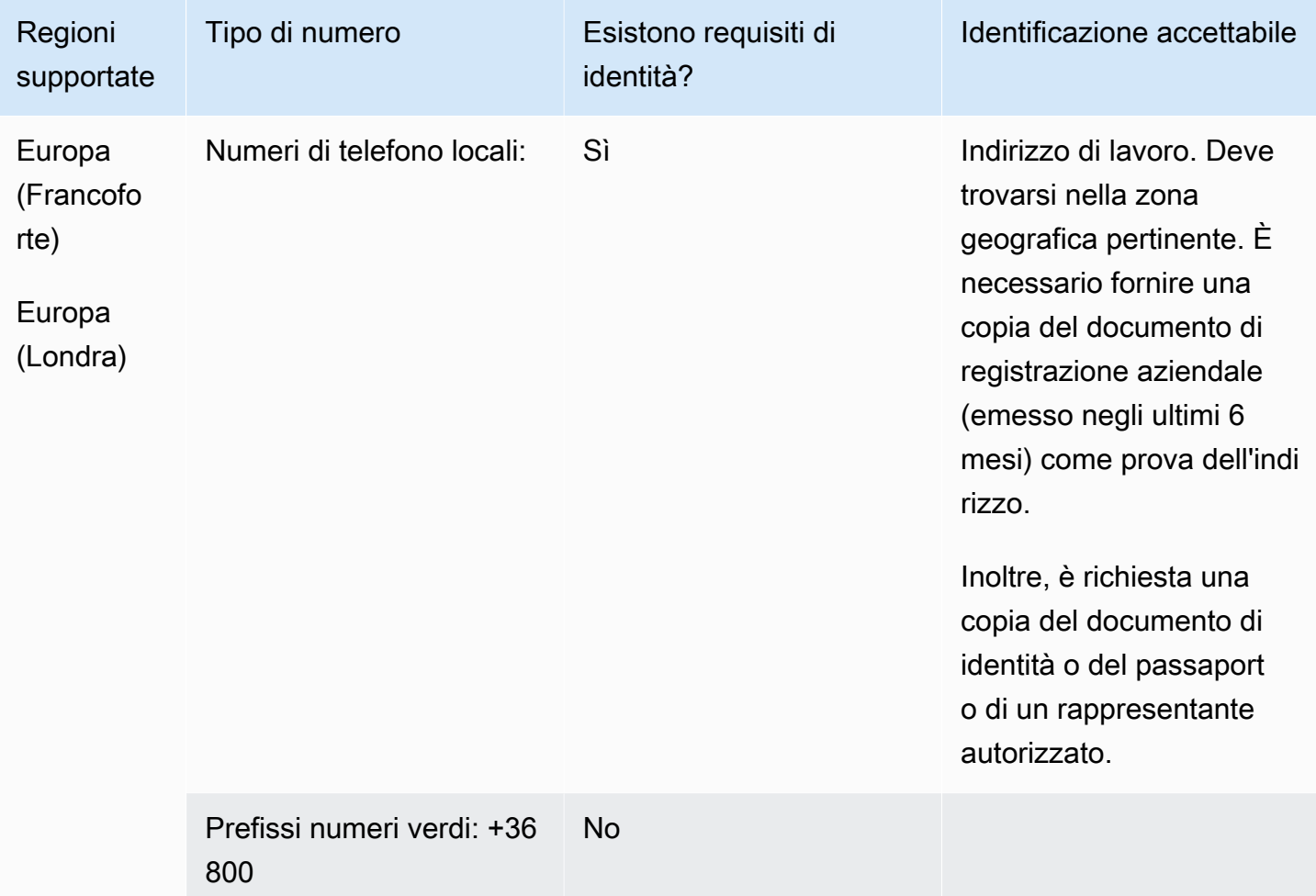

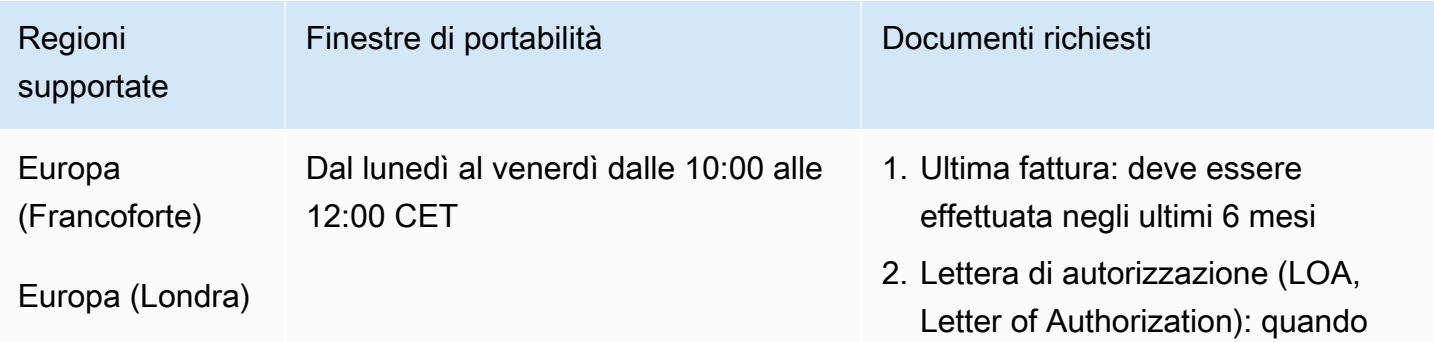

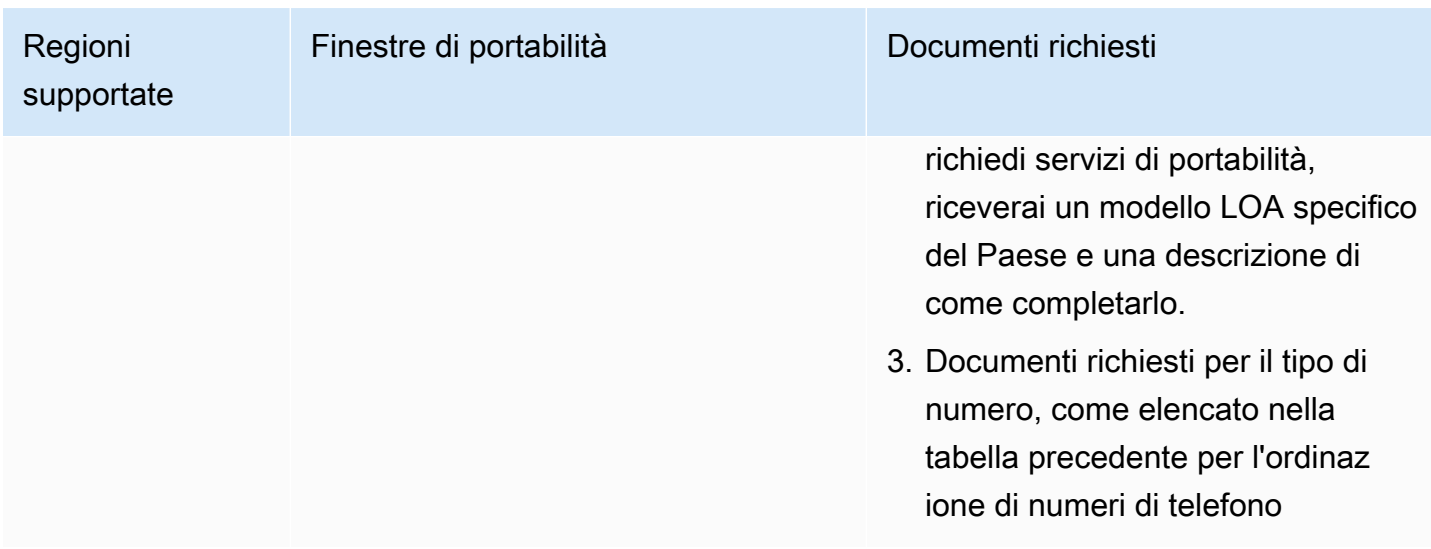

# Islanda (IS)

Per i numeri UIFN, supporta [regioni e requisiti](#page-536-0) standard.

# Per ordinare numeri di telefono

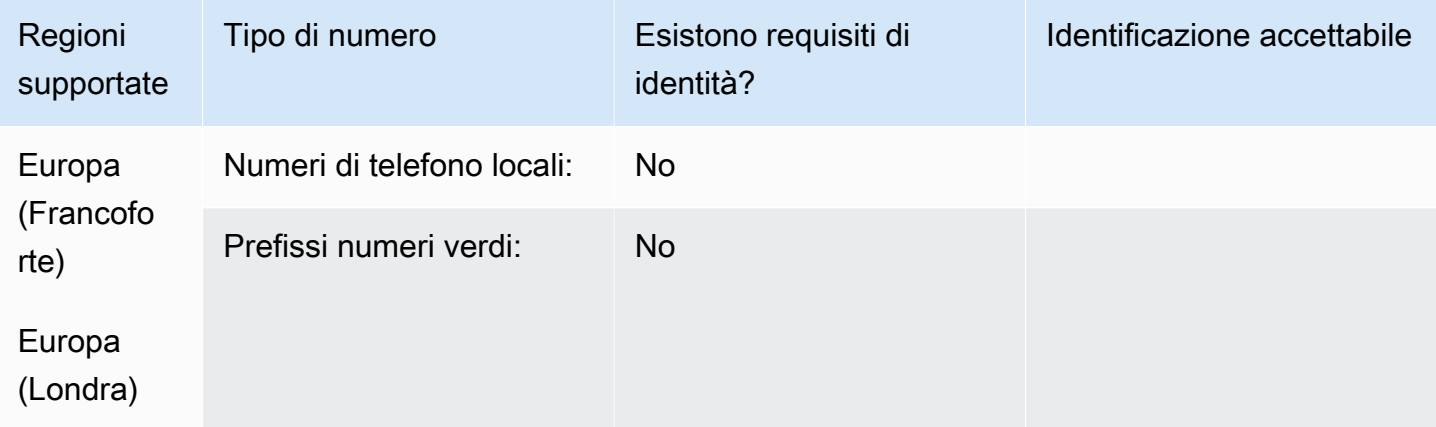

# Portabilità del numero

La portabilità non è supportata.

# Per ordinare numeri di telefono

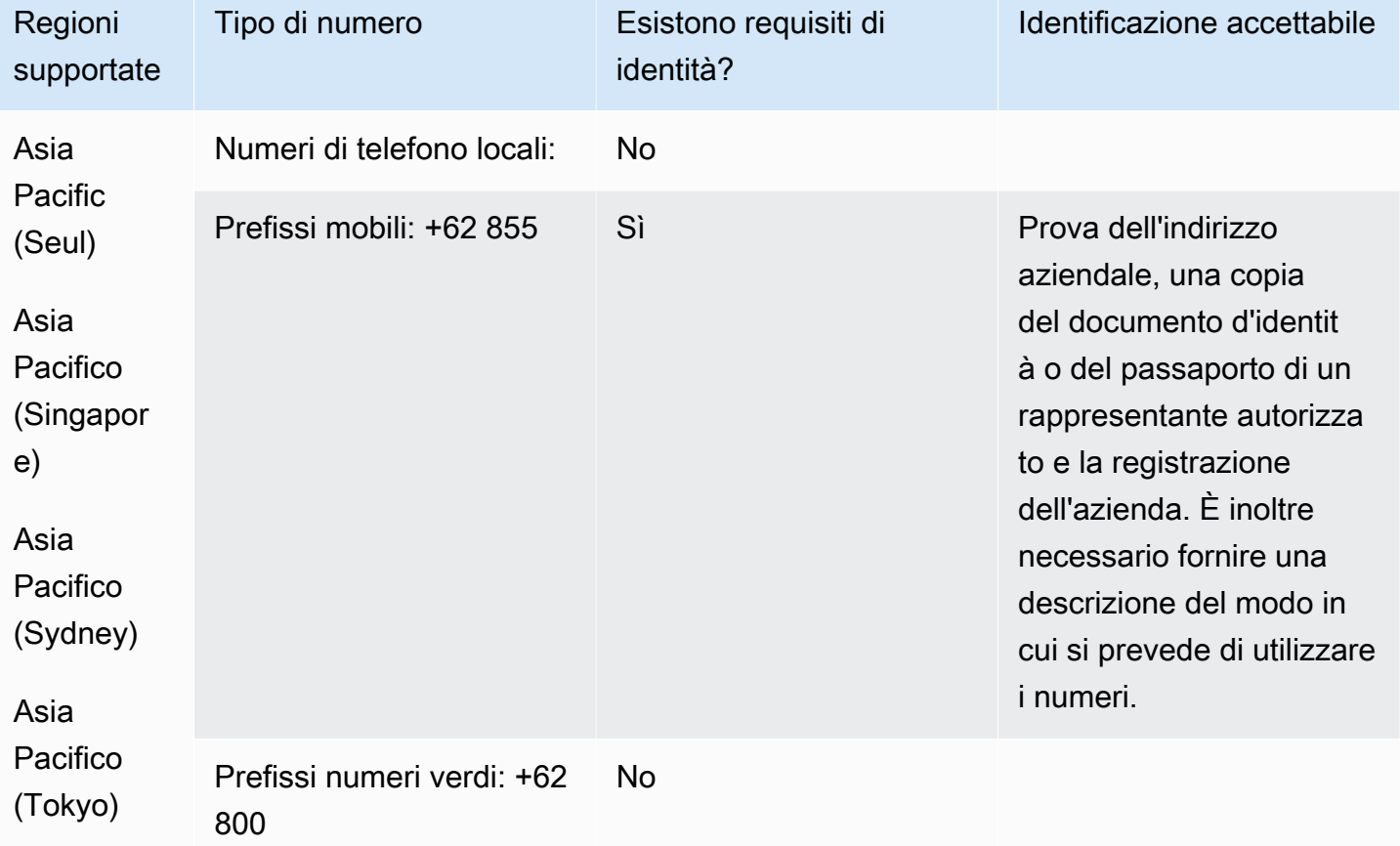

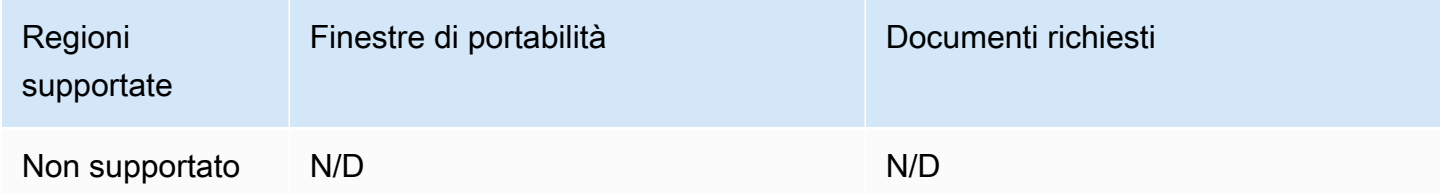

# Irlanda (IE)

## Per ordinare numeri di telefono

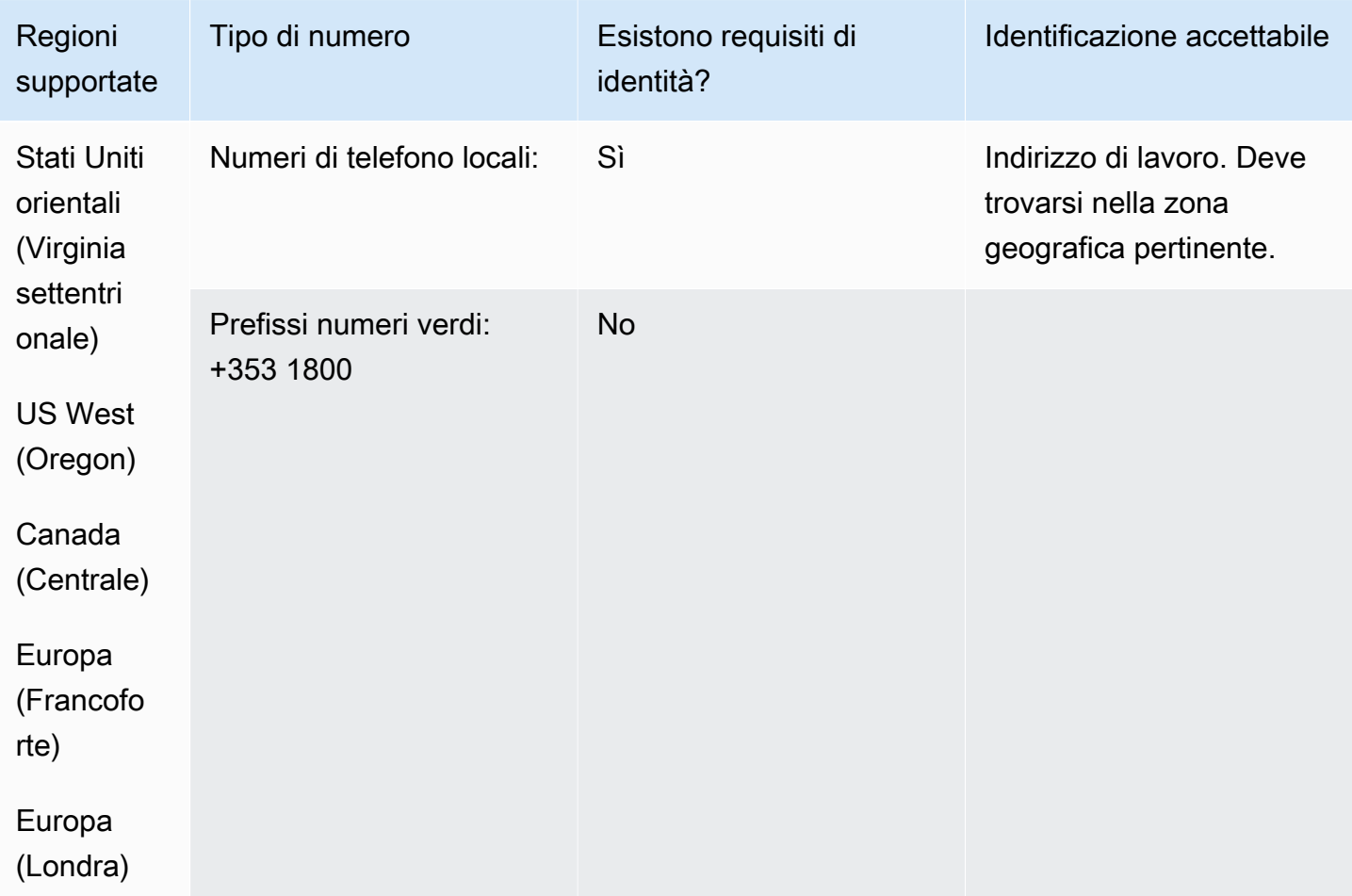

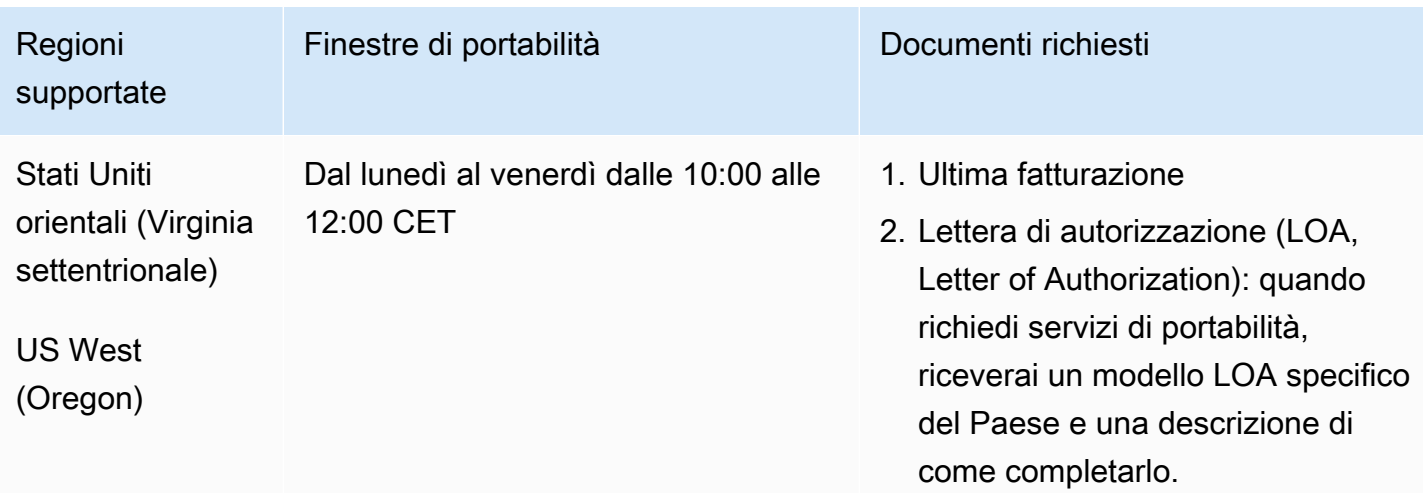

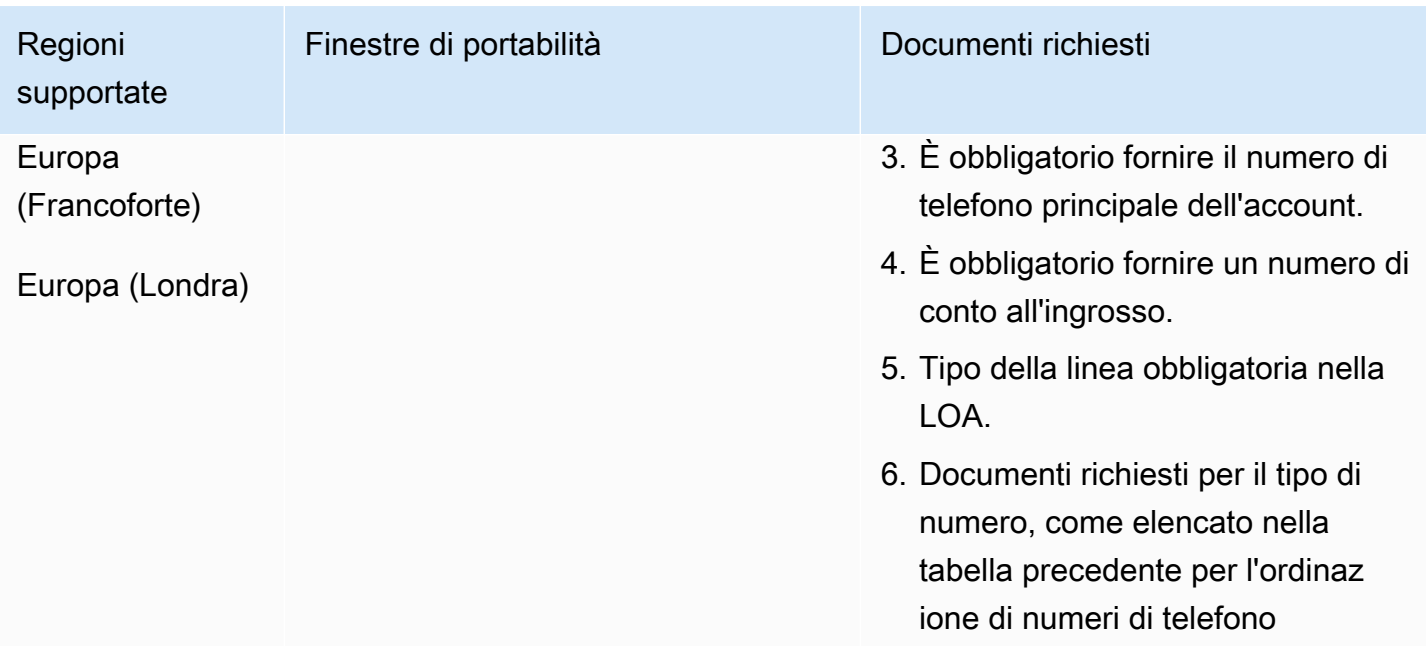

# Israele (IL)

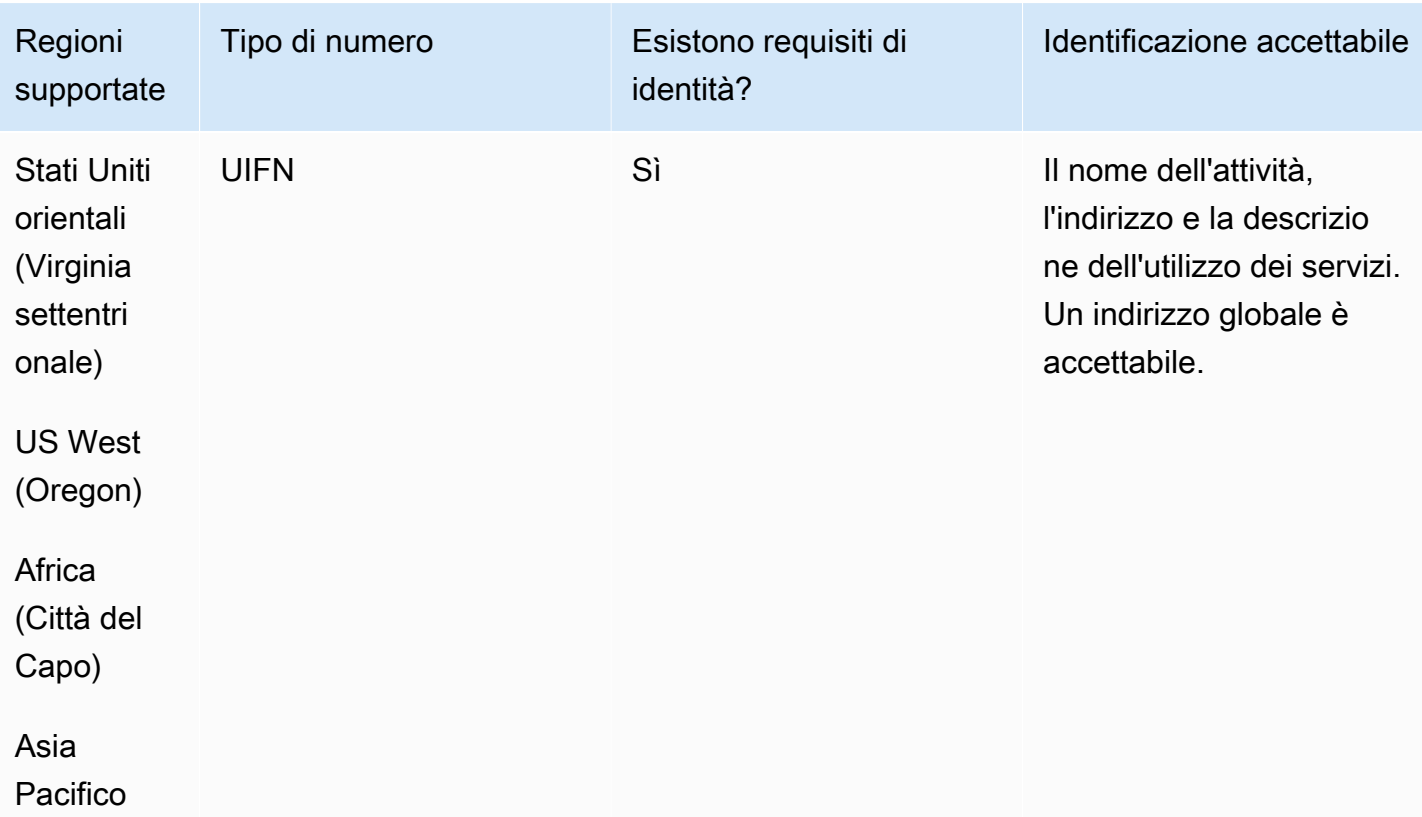

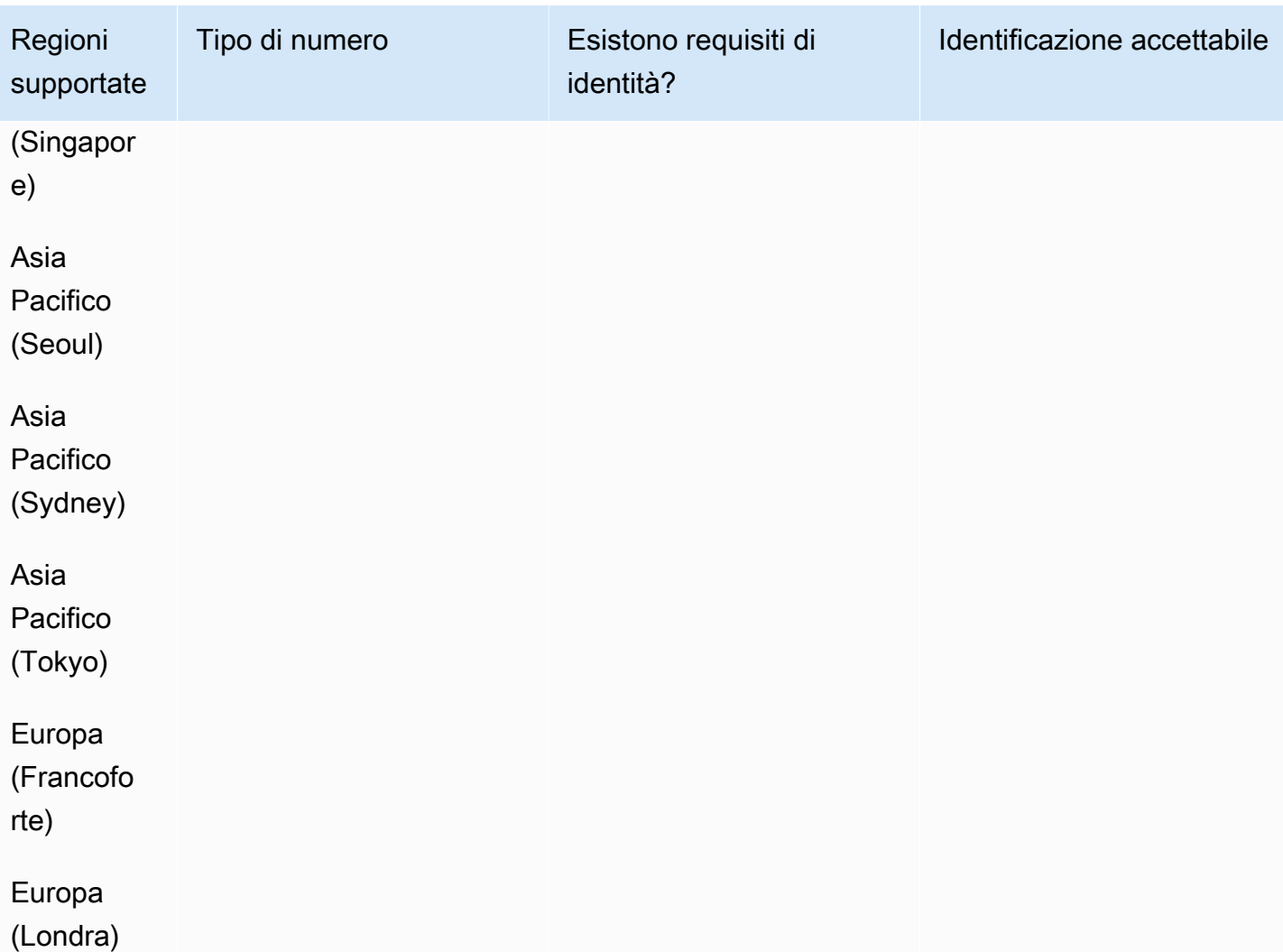

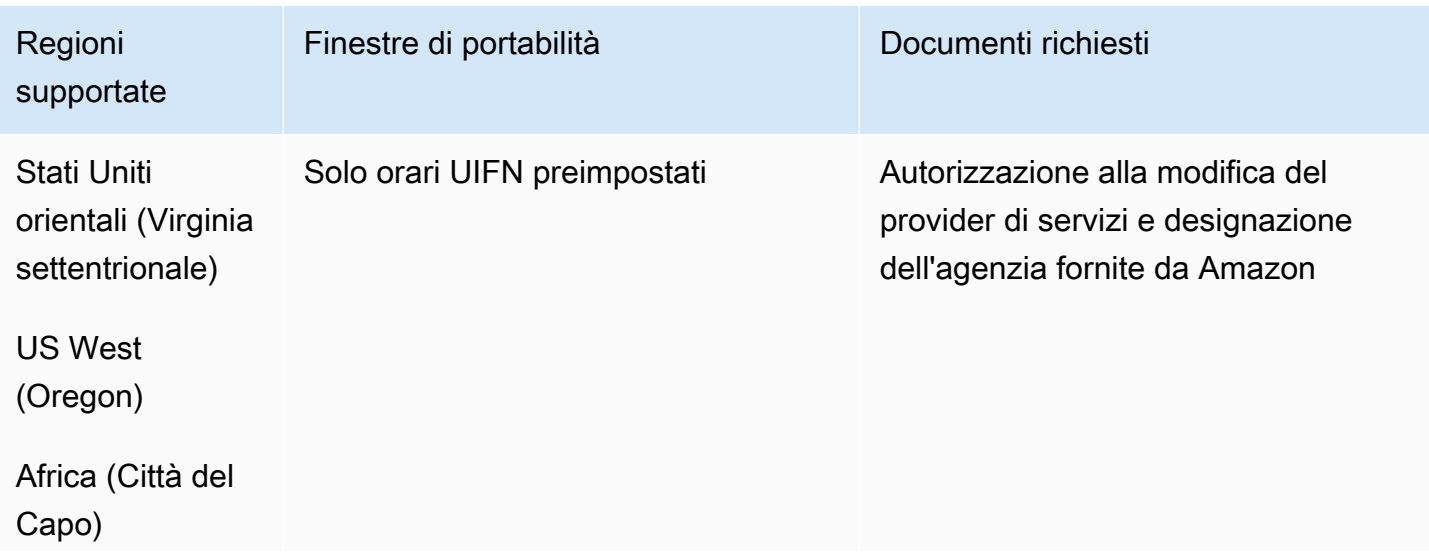

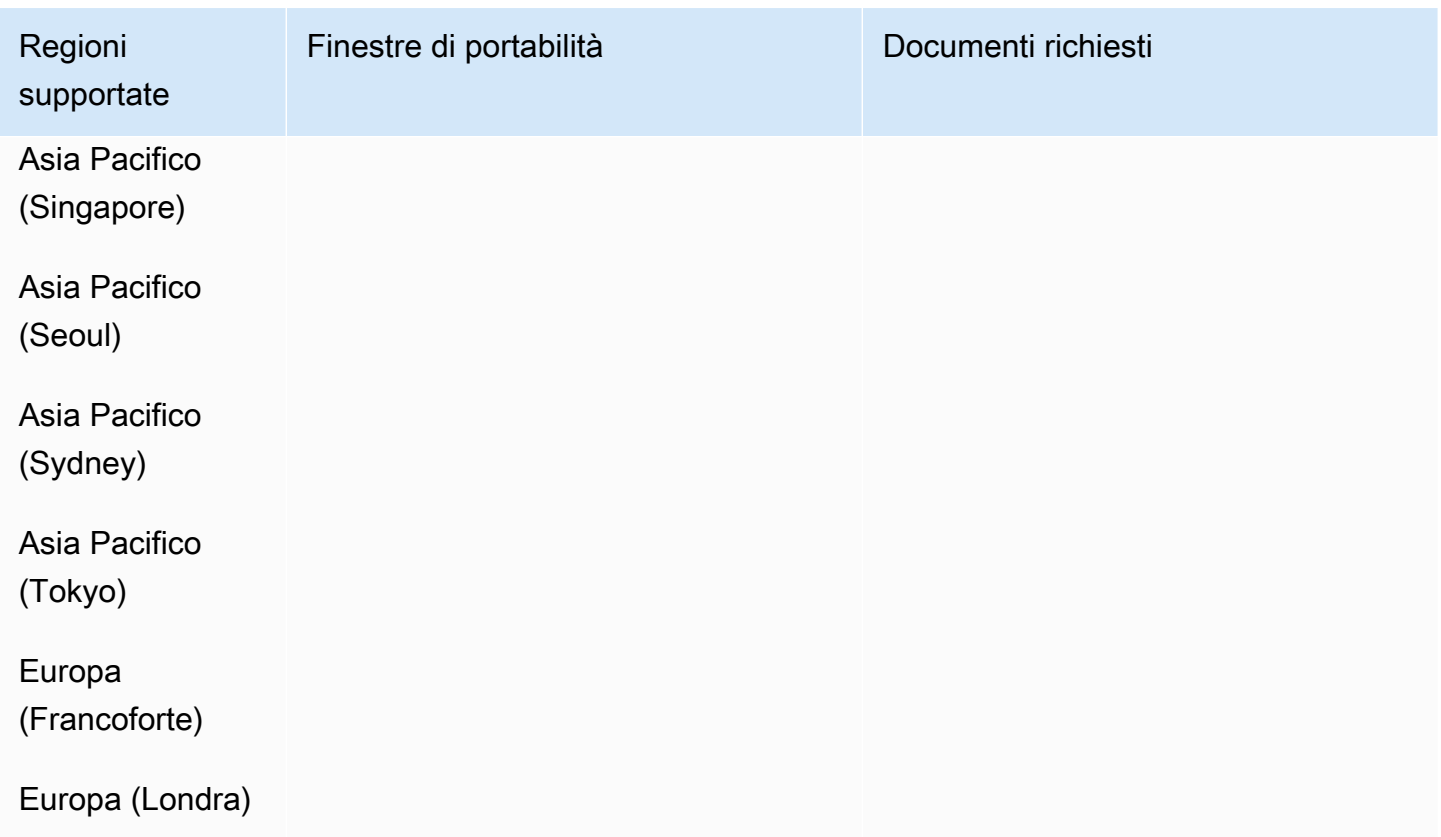

Italia (IT)

Per i numeri UIFN, supporta [regioni e requisiti](#page-536-0) standard.

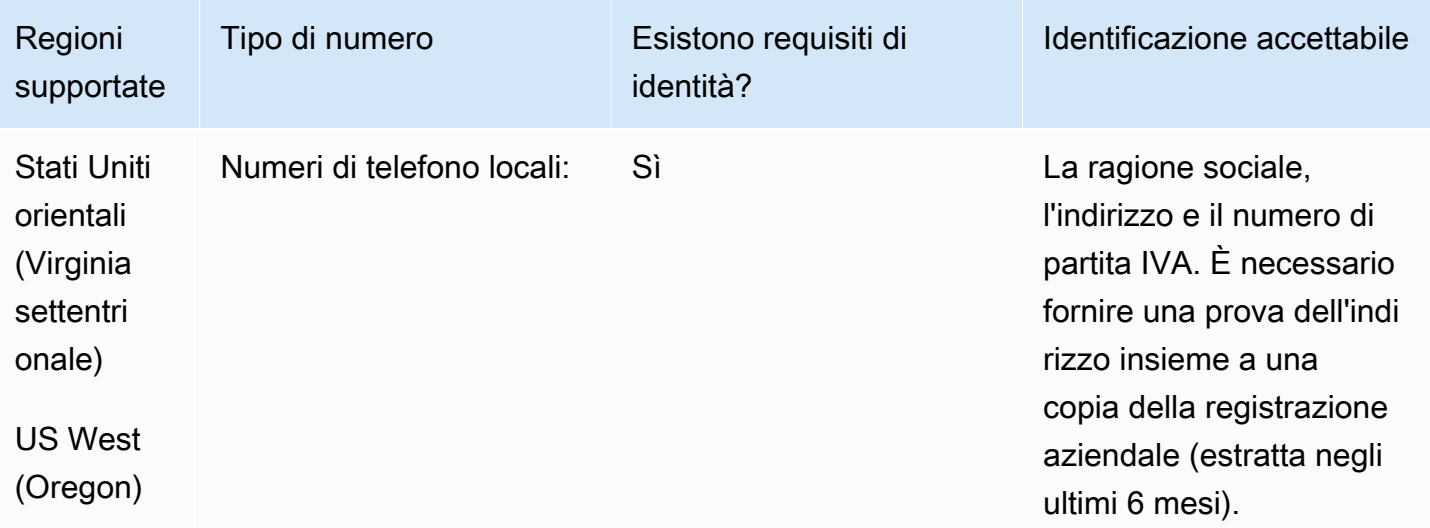

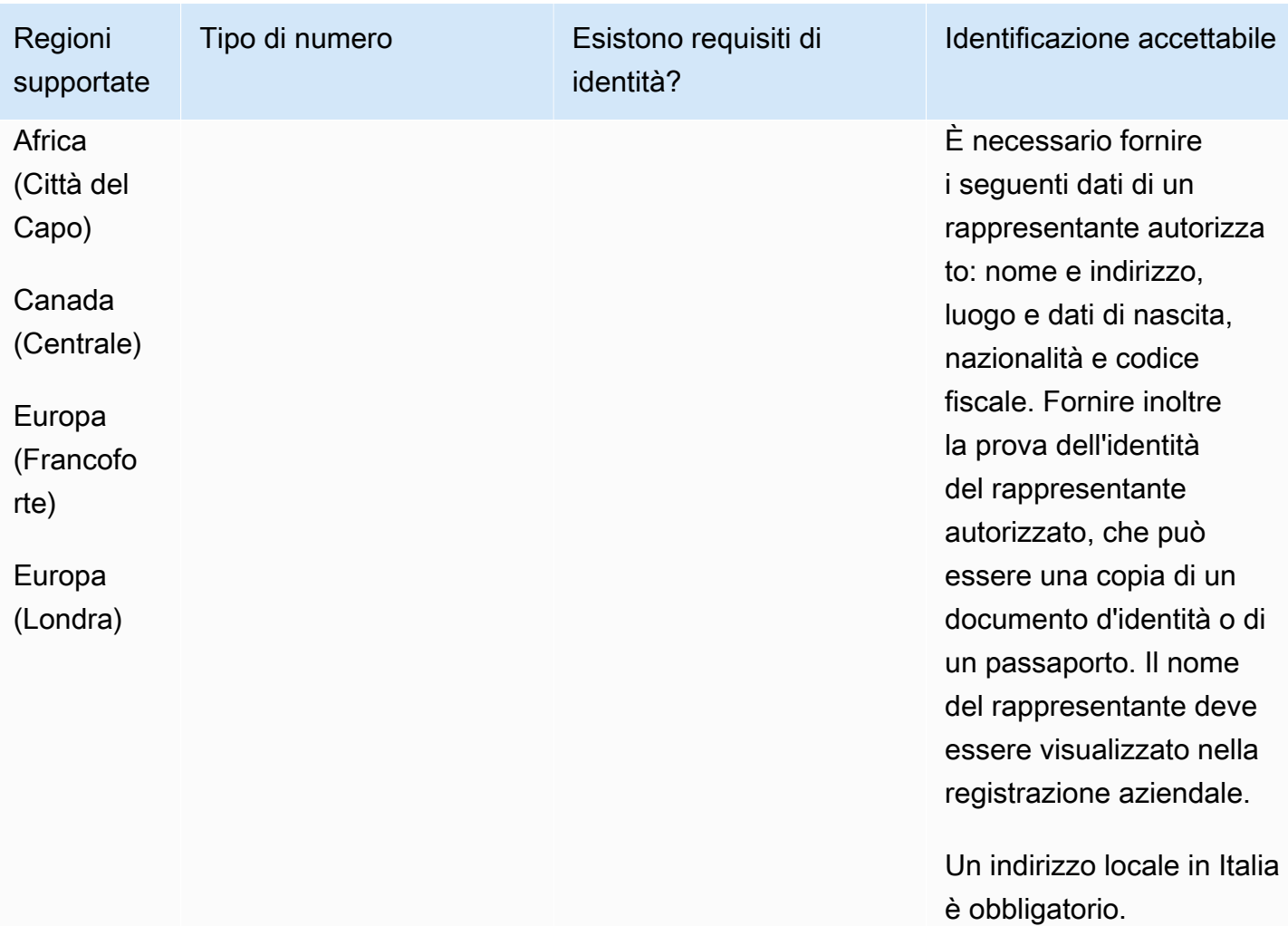

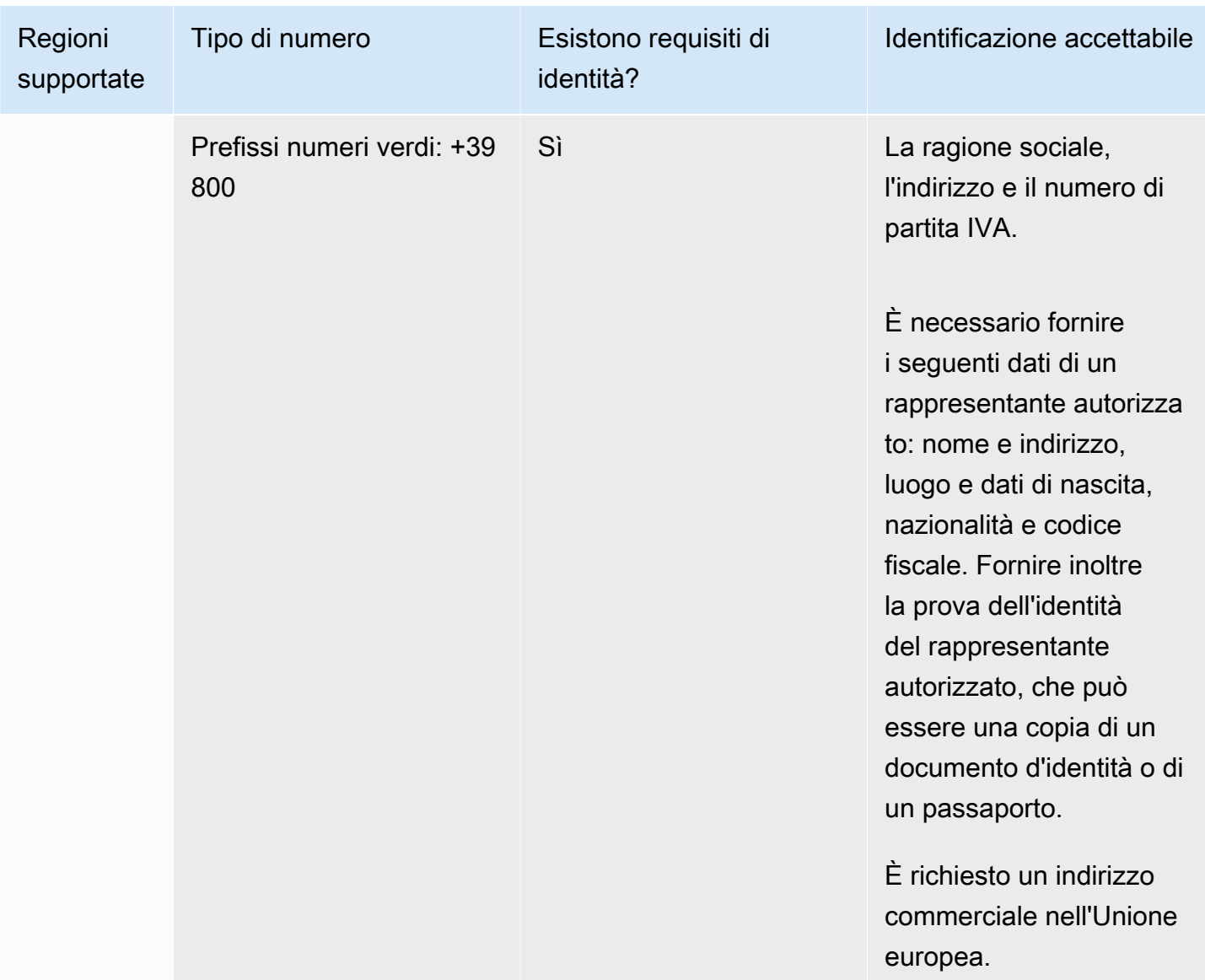

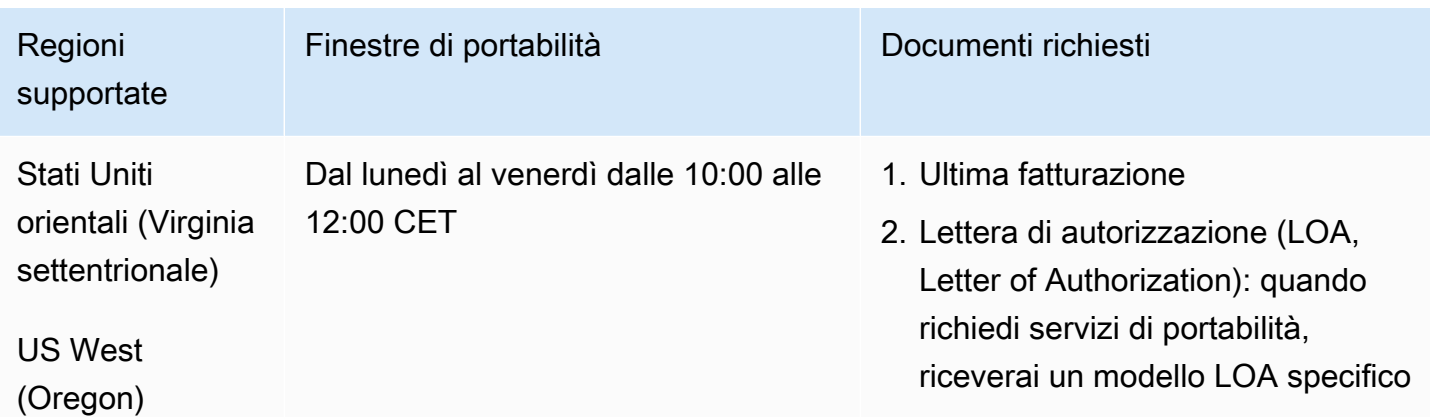

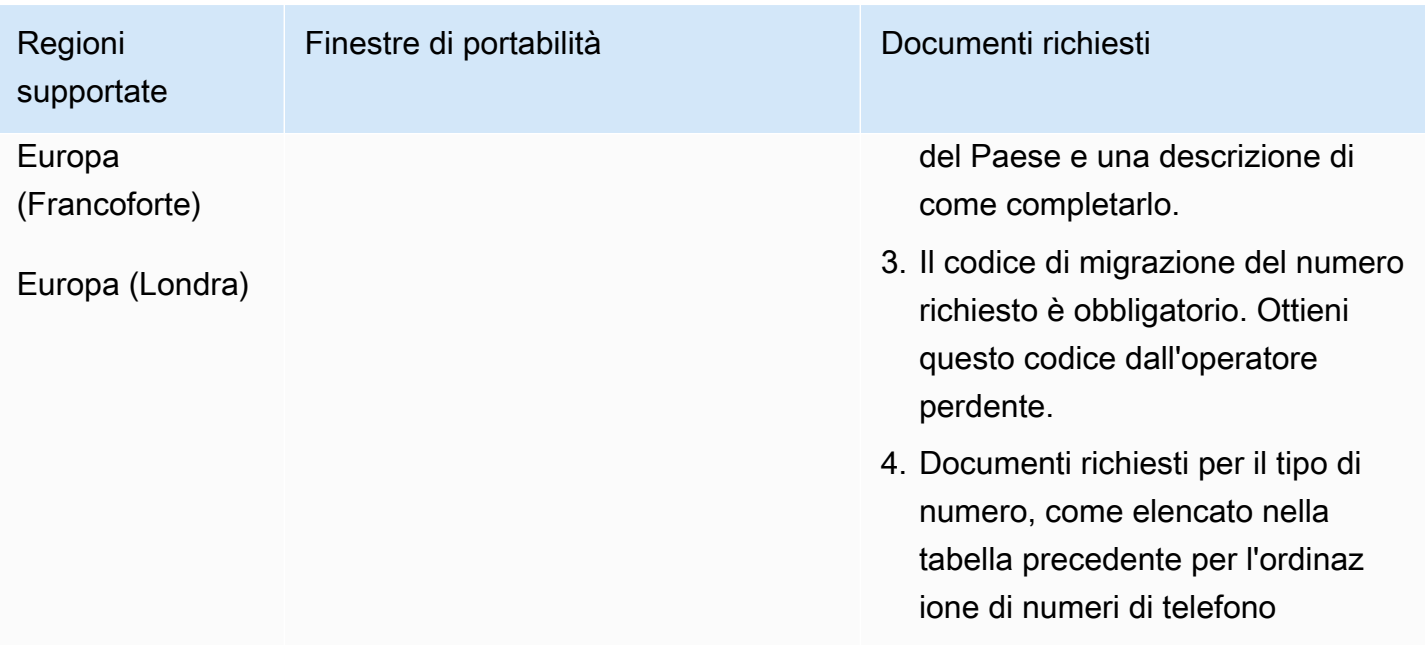

# Giamaica (JM)

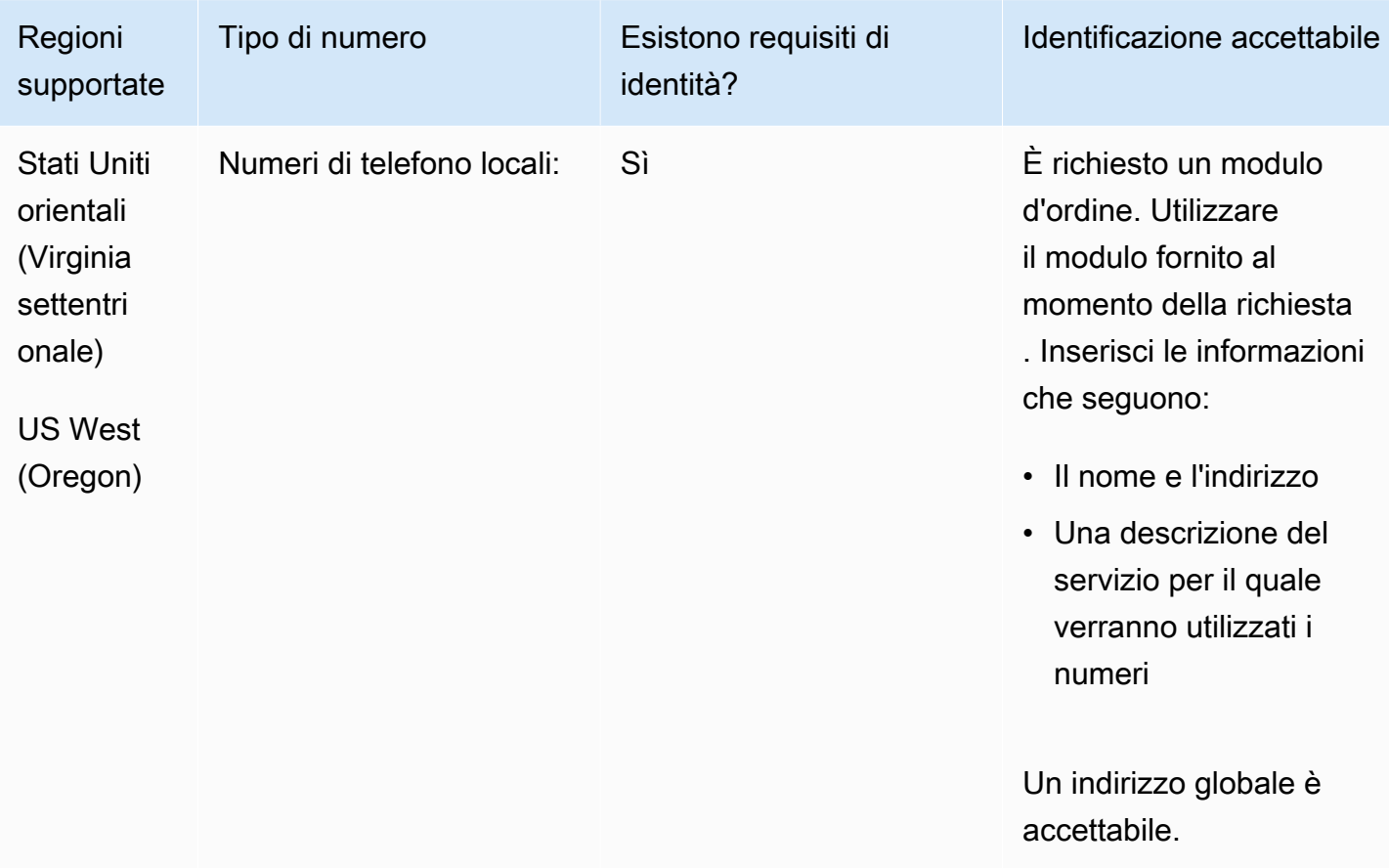

È supportata la portabilità di intervalli di numeri specifici. Crea un AWS Support ticket per verificare la portabilità del/i tuo/i numero/i.

# Giappone (JP)

Per i numeri UIFN, supporta [regioni e requisiti](#page-536-0) standard.

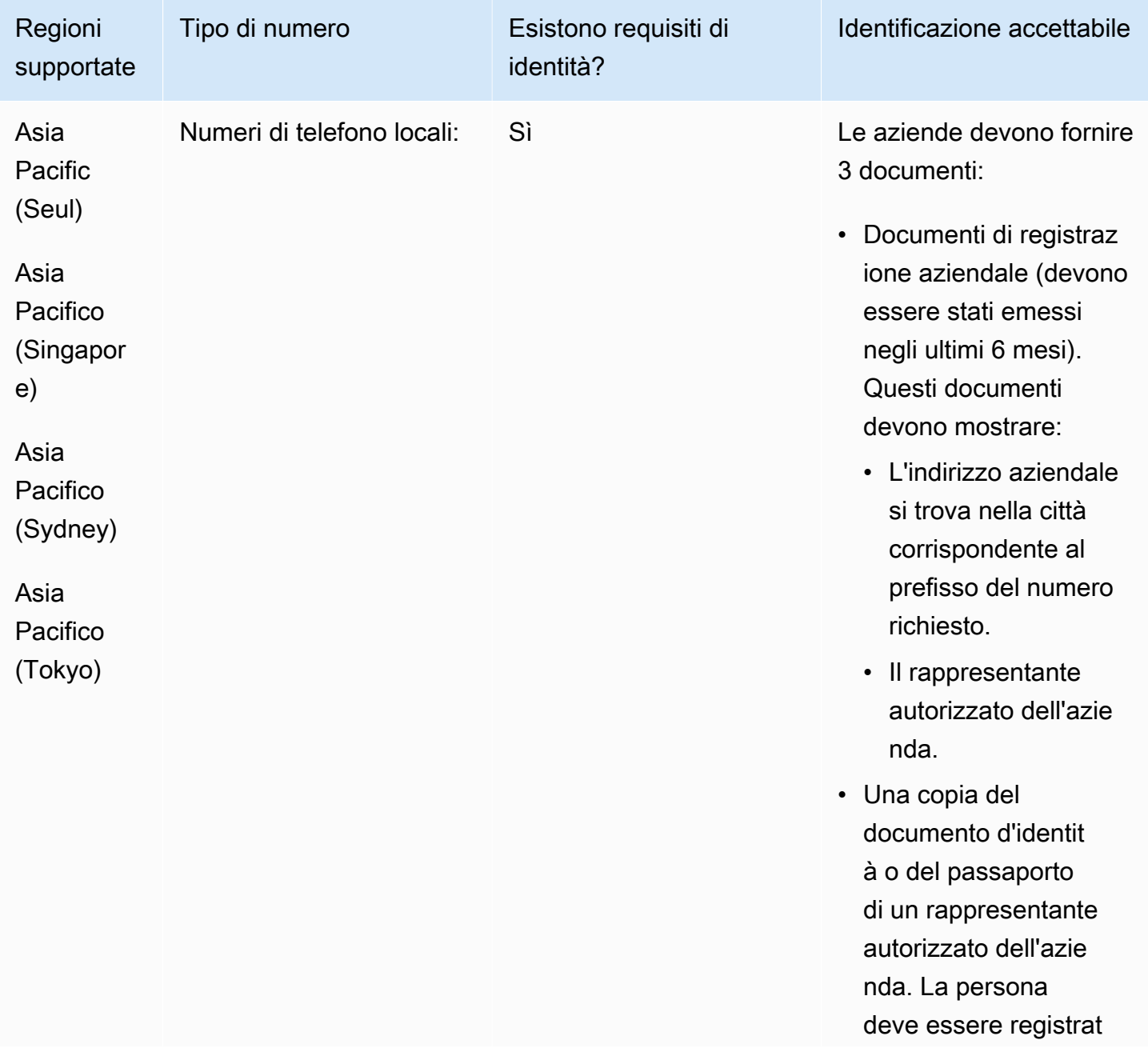

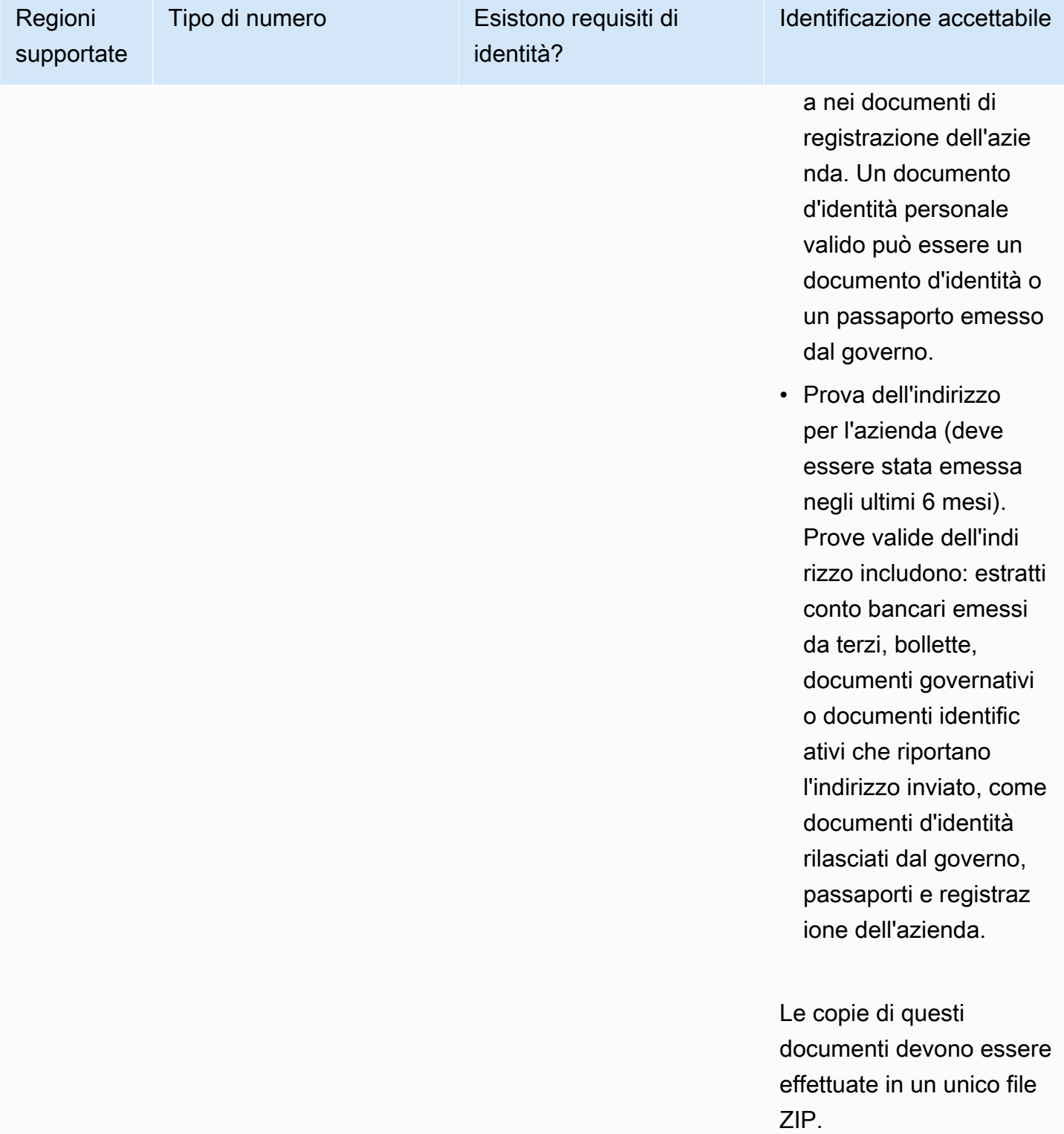

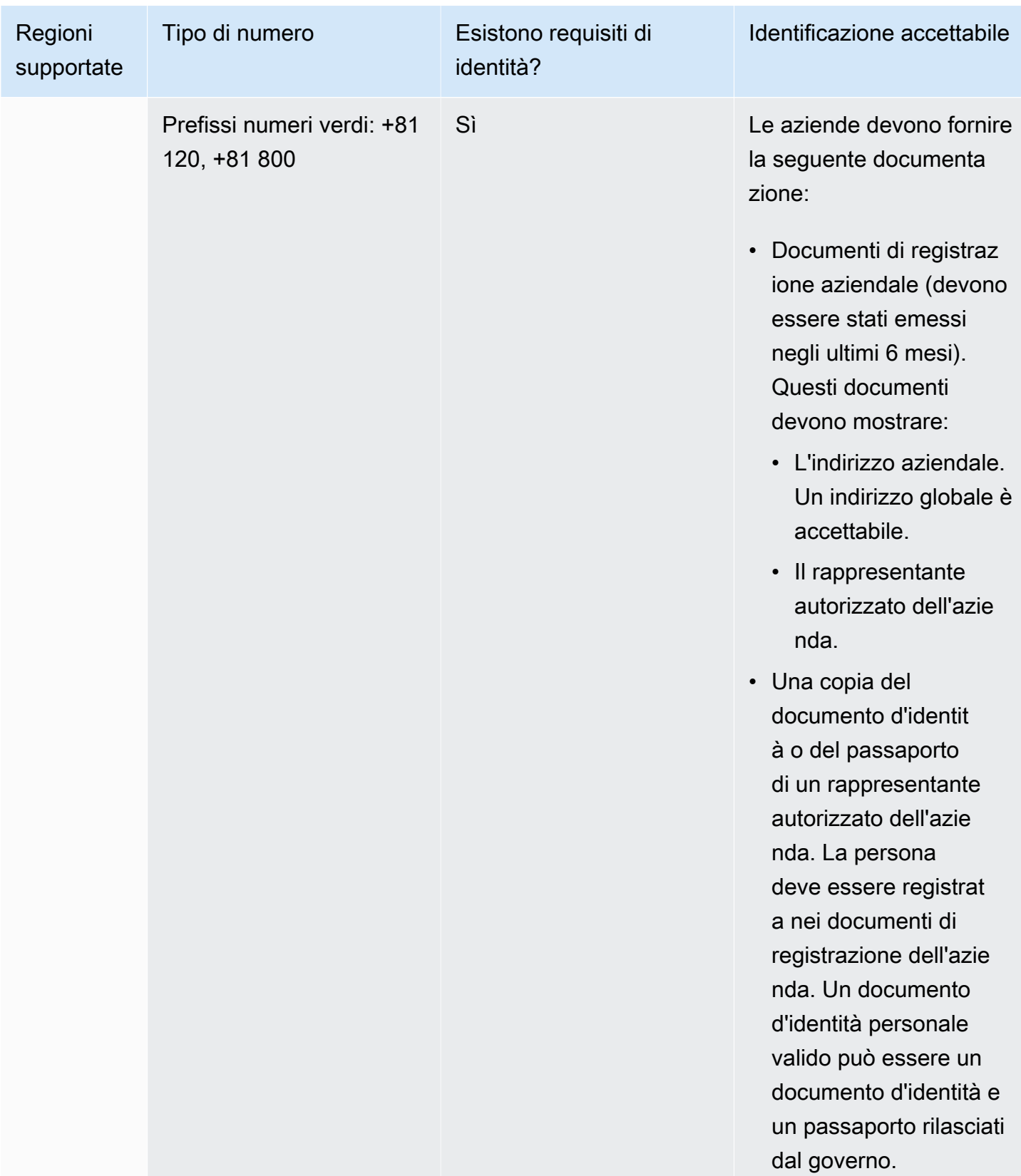

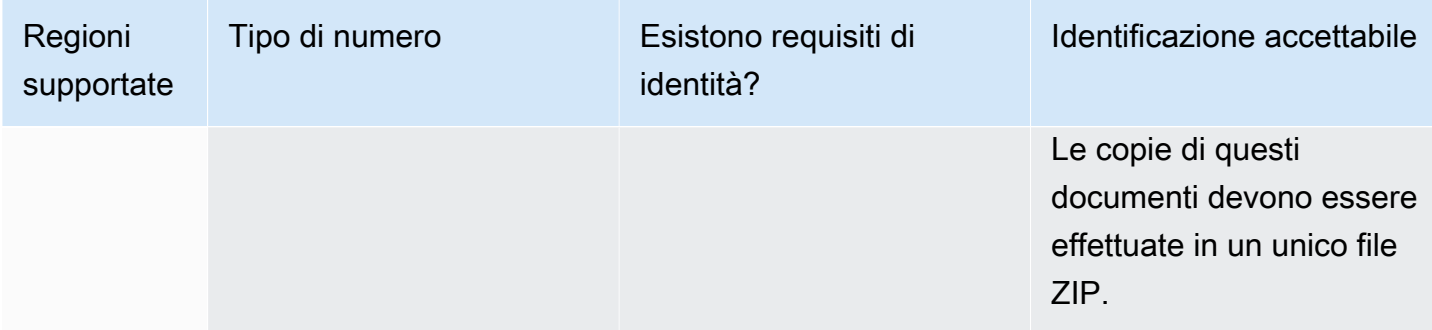

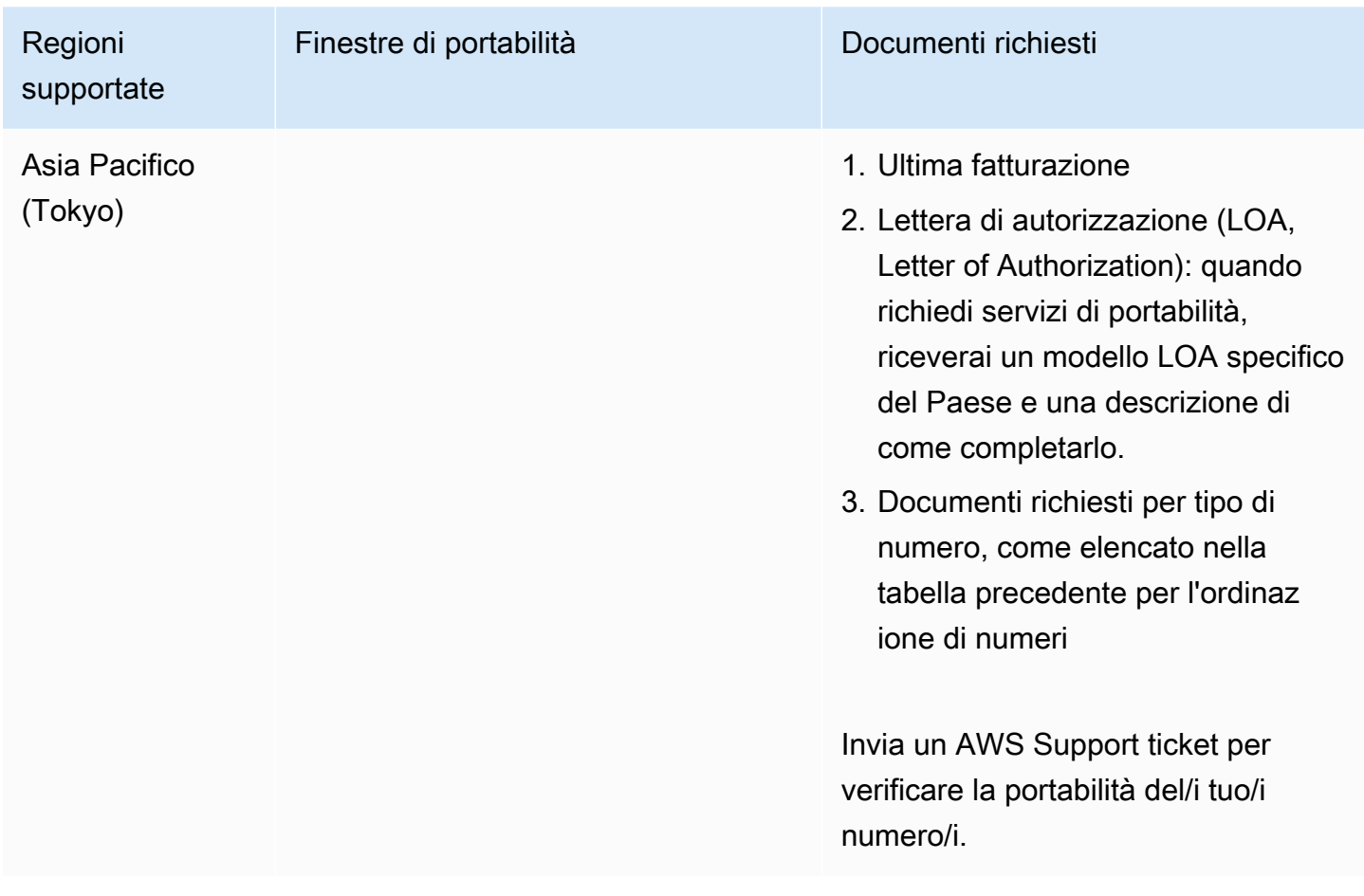

# Lettonia (LV)

Per i numeri UIFN, supporta [regioni e requisiti](#page-536-0) standard.

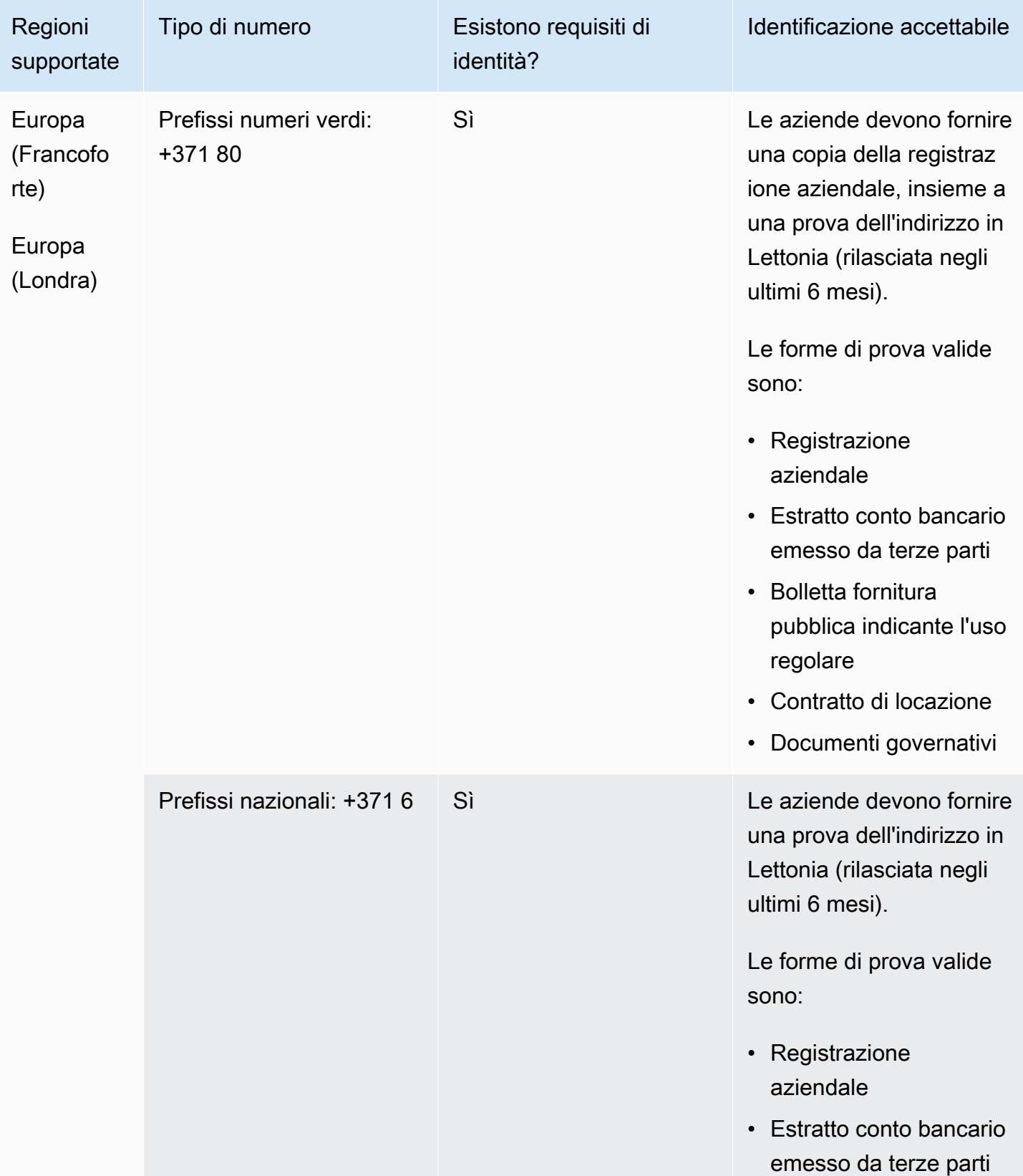

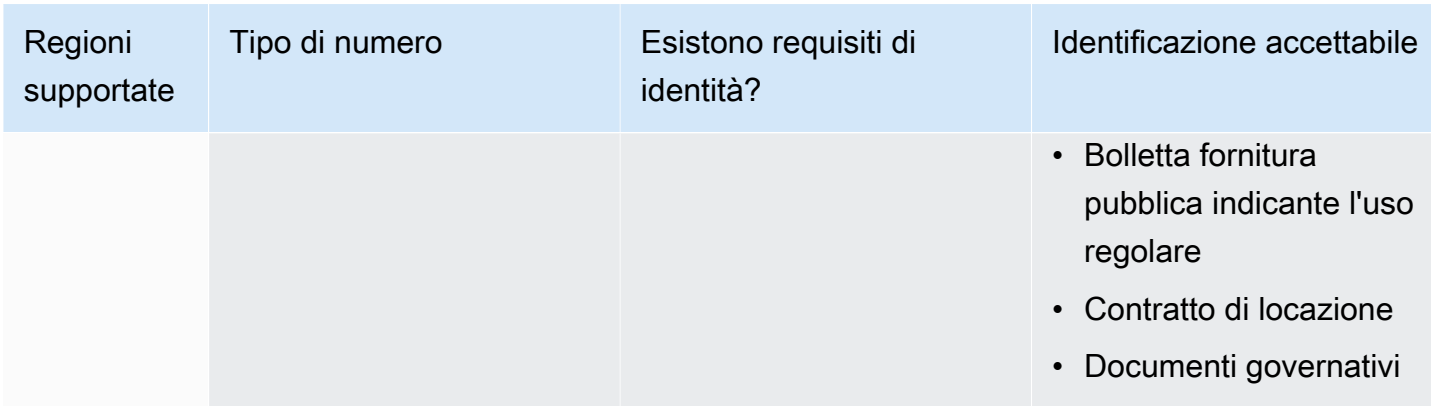

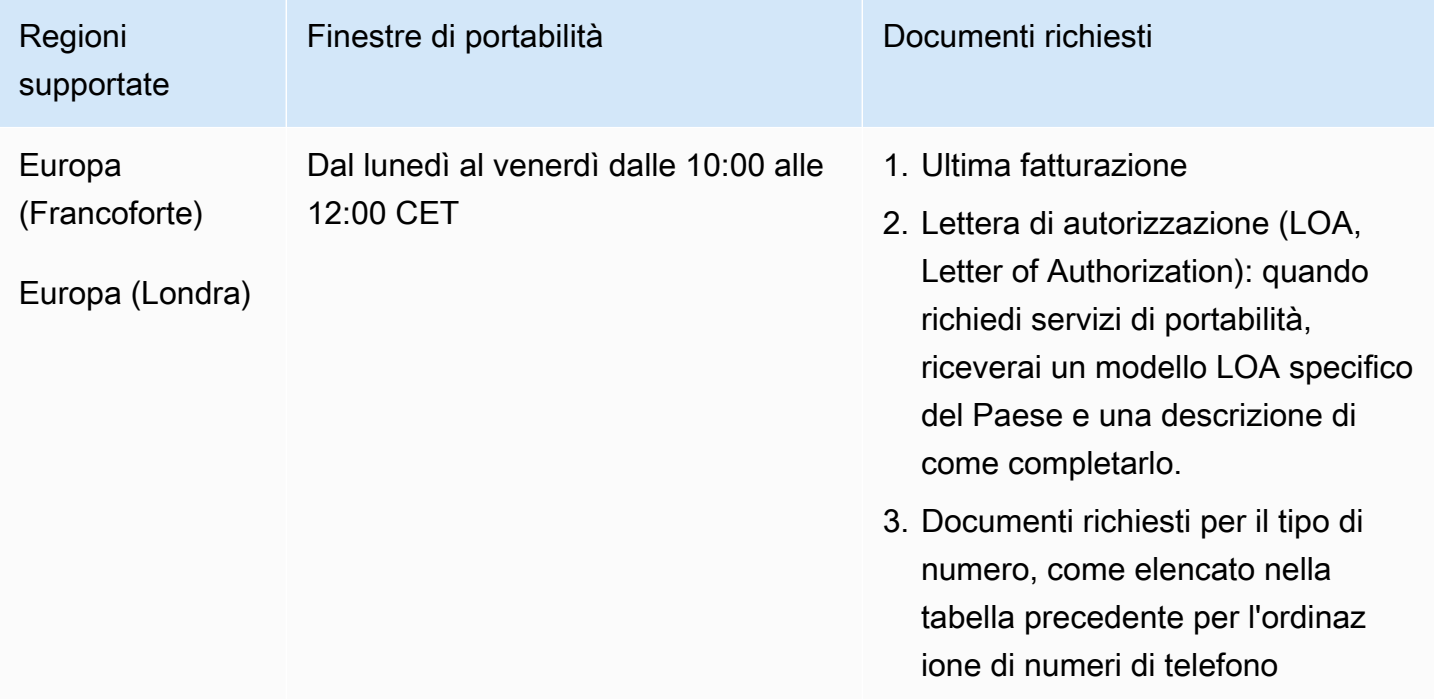

# Lituania (LT)

Per i numeri UIFN, supporta [regioni e requisiti](#page-536-0) standard.

### Per ordinare numeri di telefono

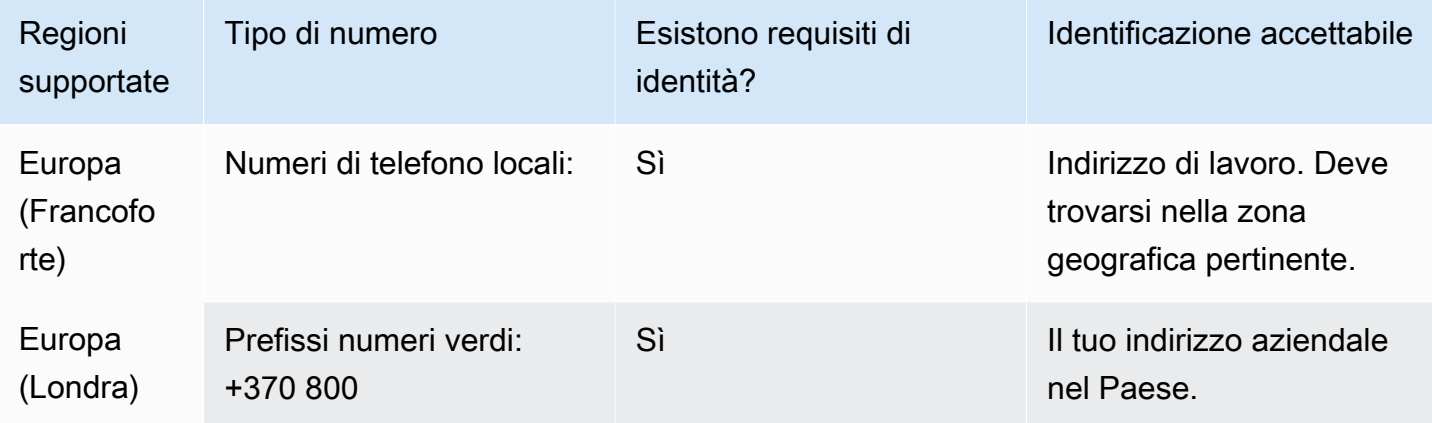

# Portabilità del numero

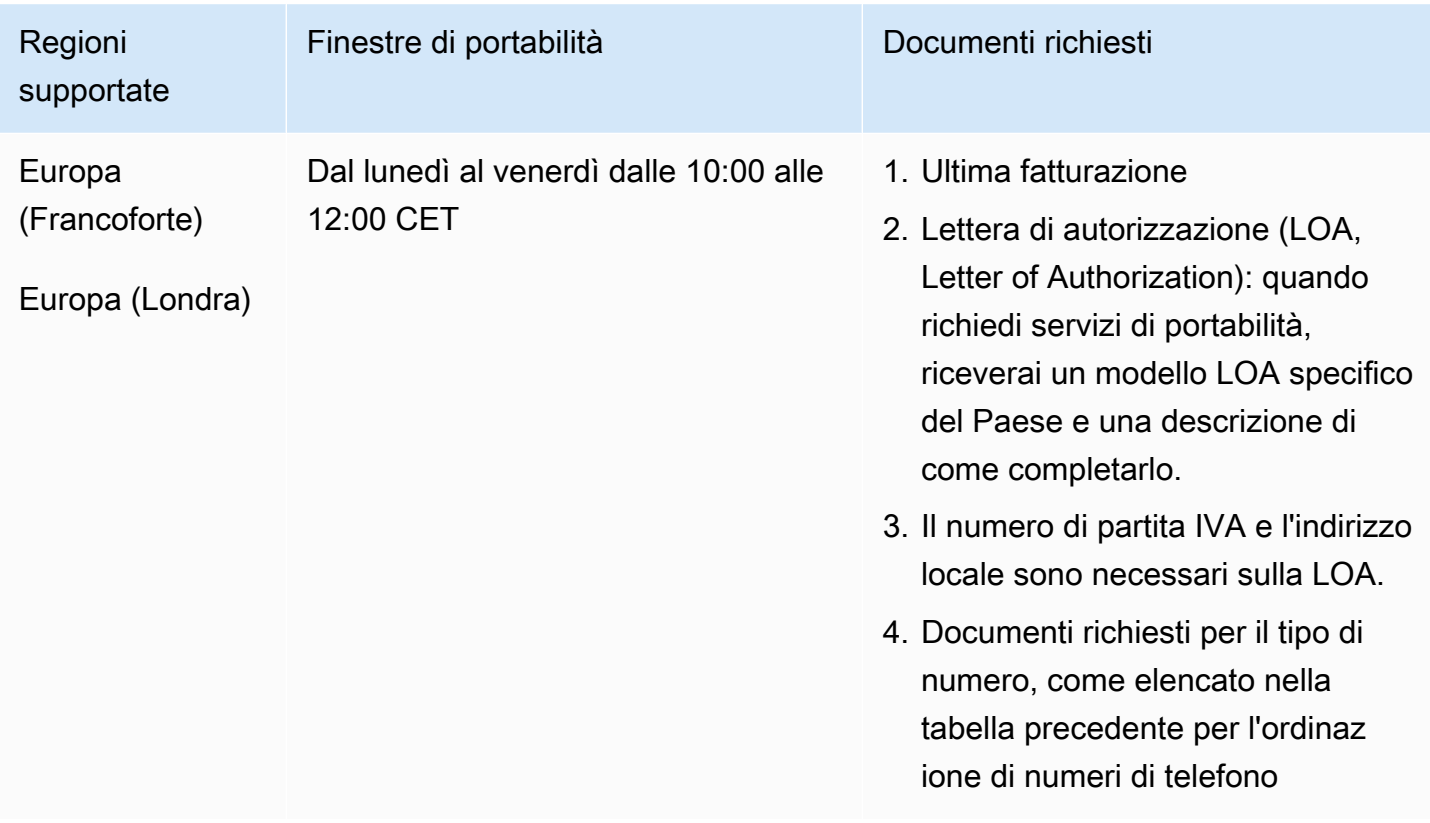

# Lussemburgo (LU)

Per i numeri UIFN, supporta [regioni e requisiti](#page-536-0) standard.

# Per ordinare numeri di telefono

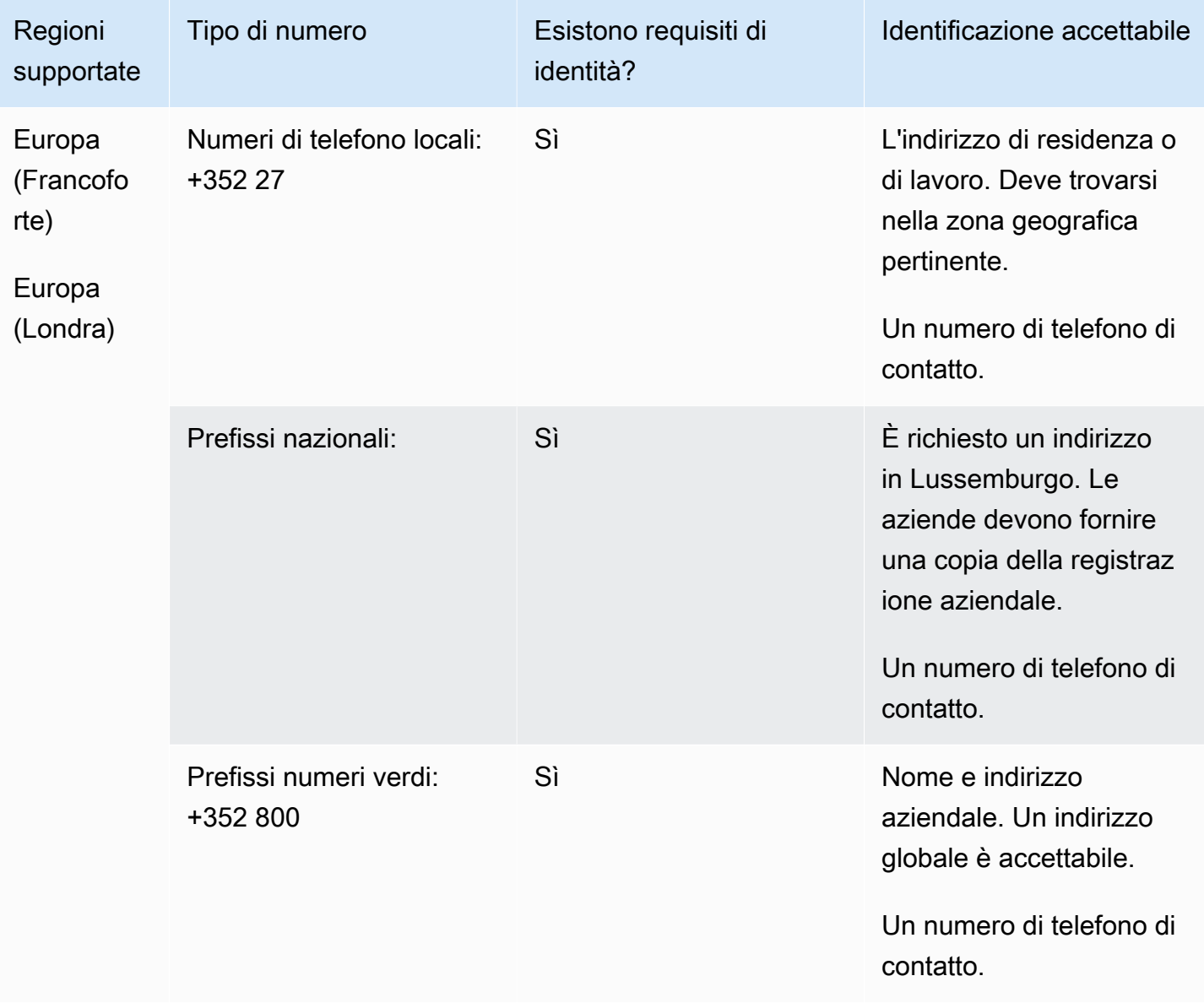

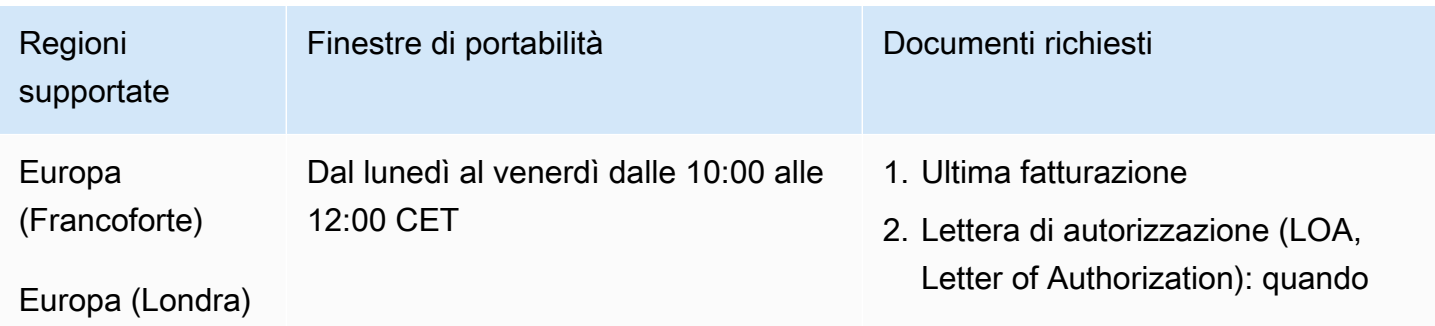

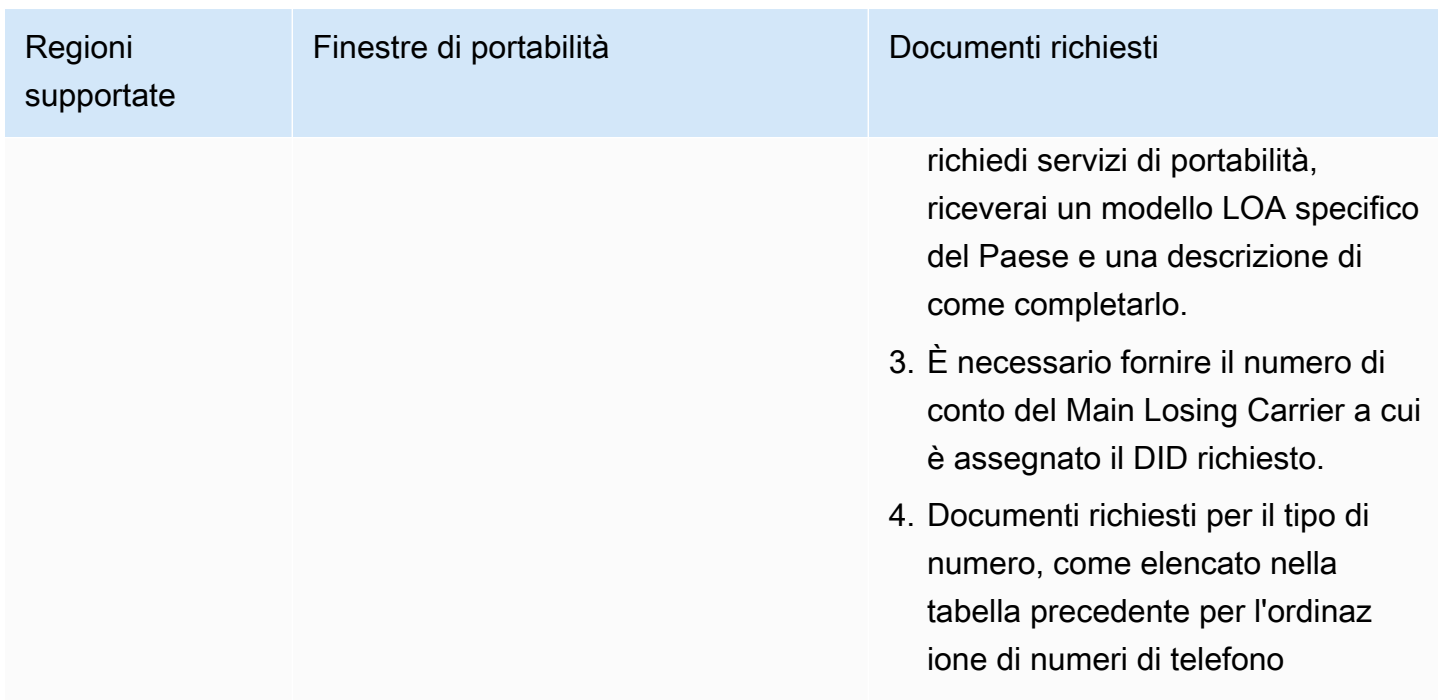

Macao (MO)

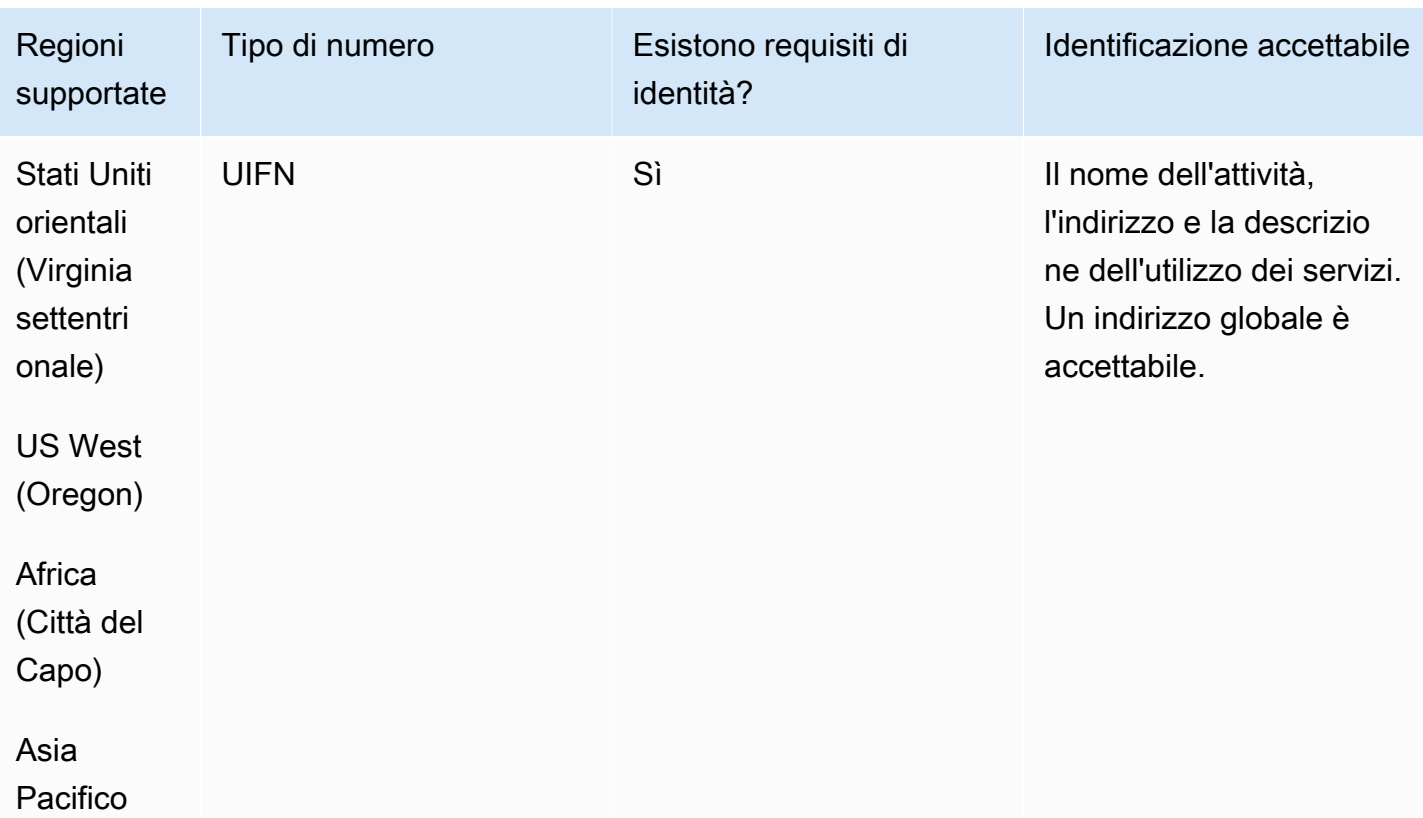

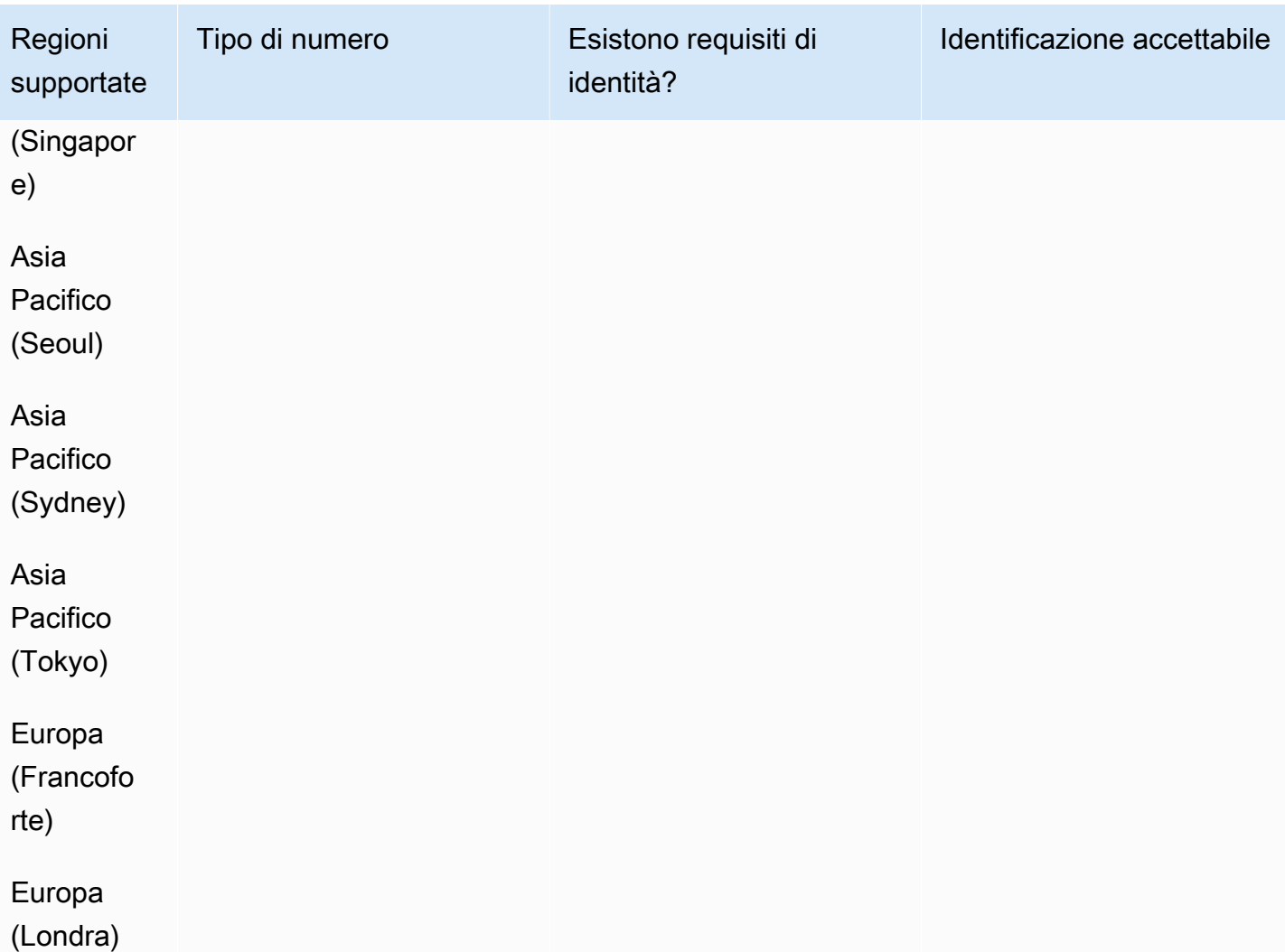

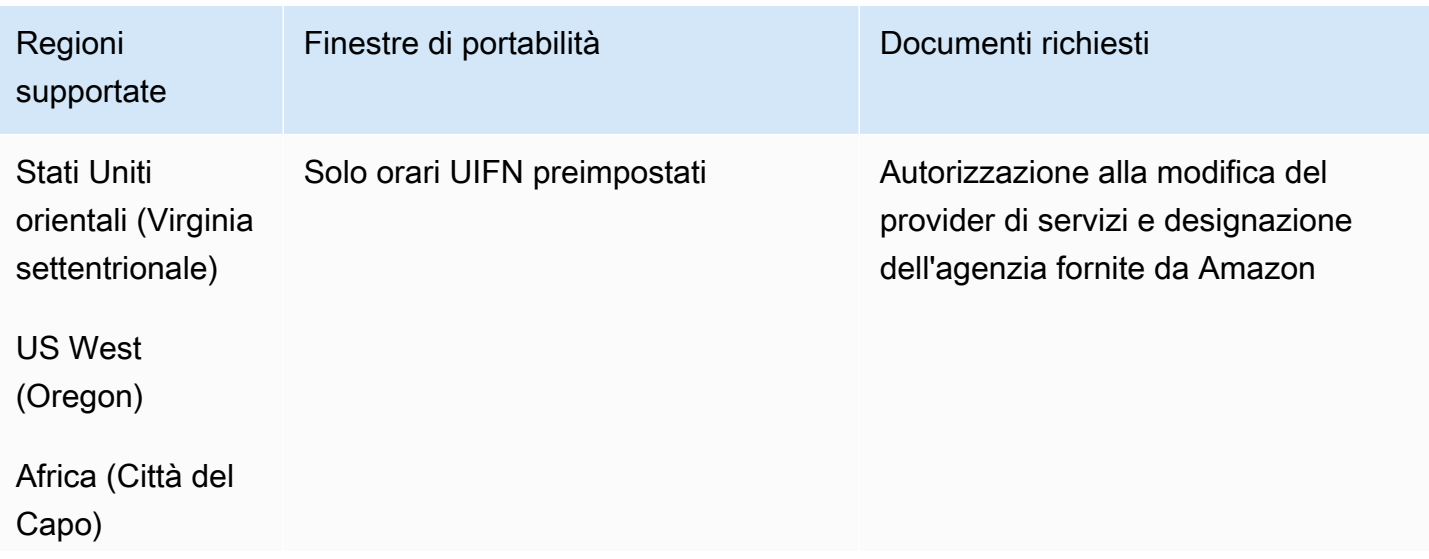

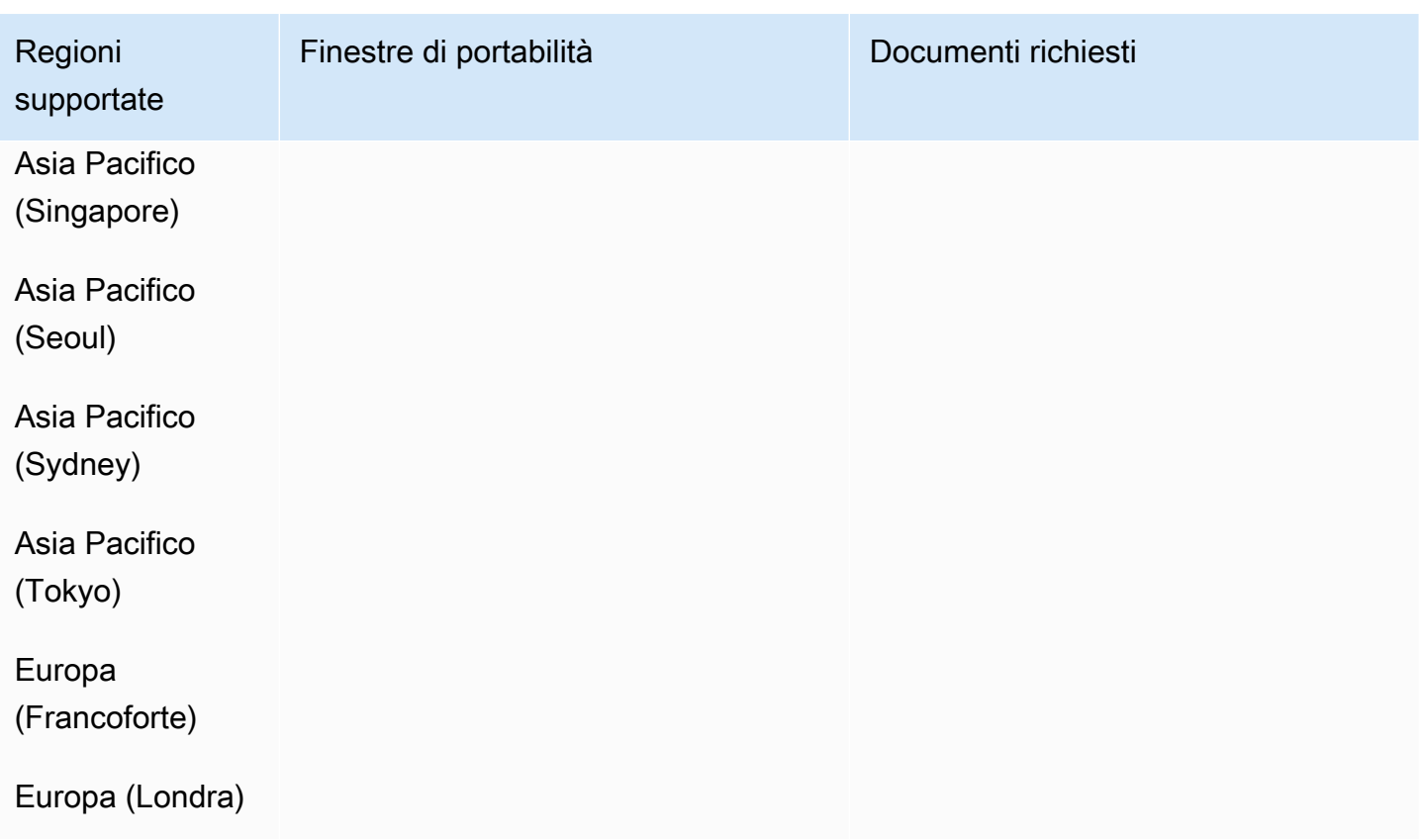

# Macedonia (MK)

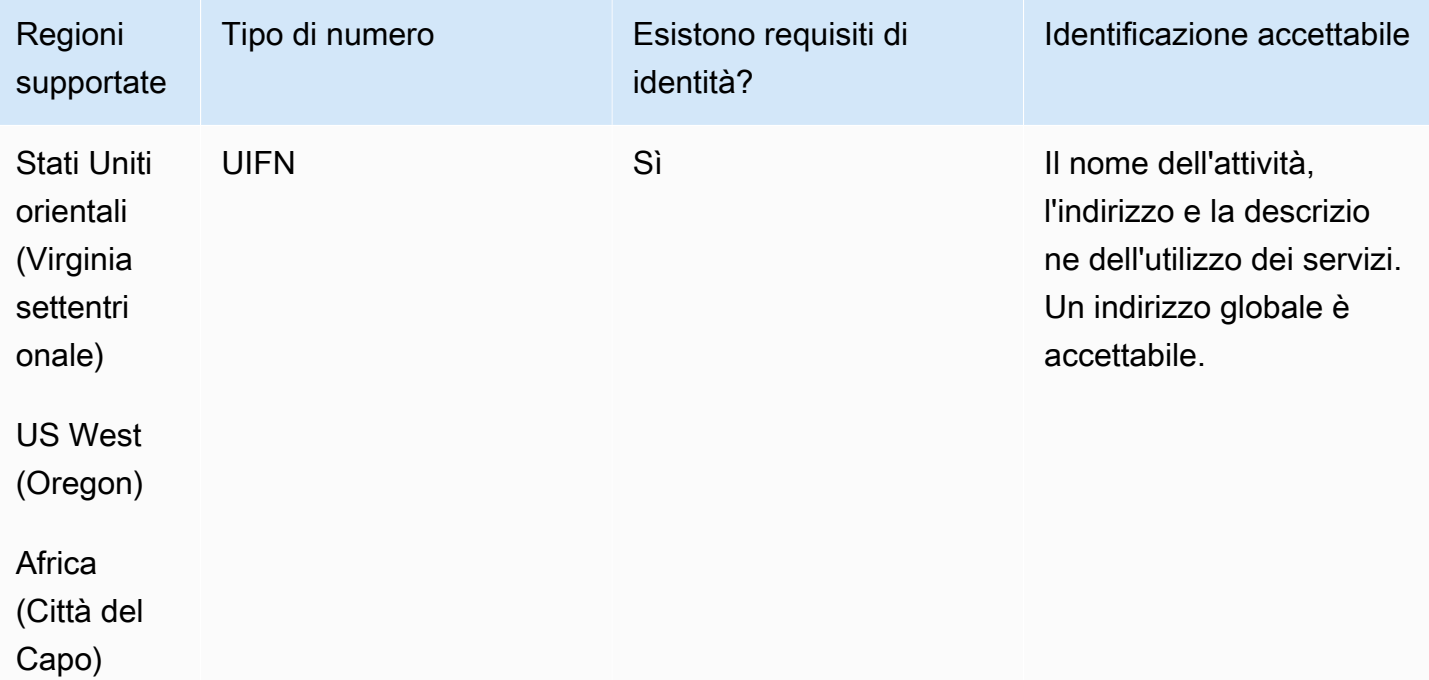

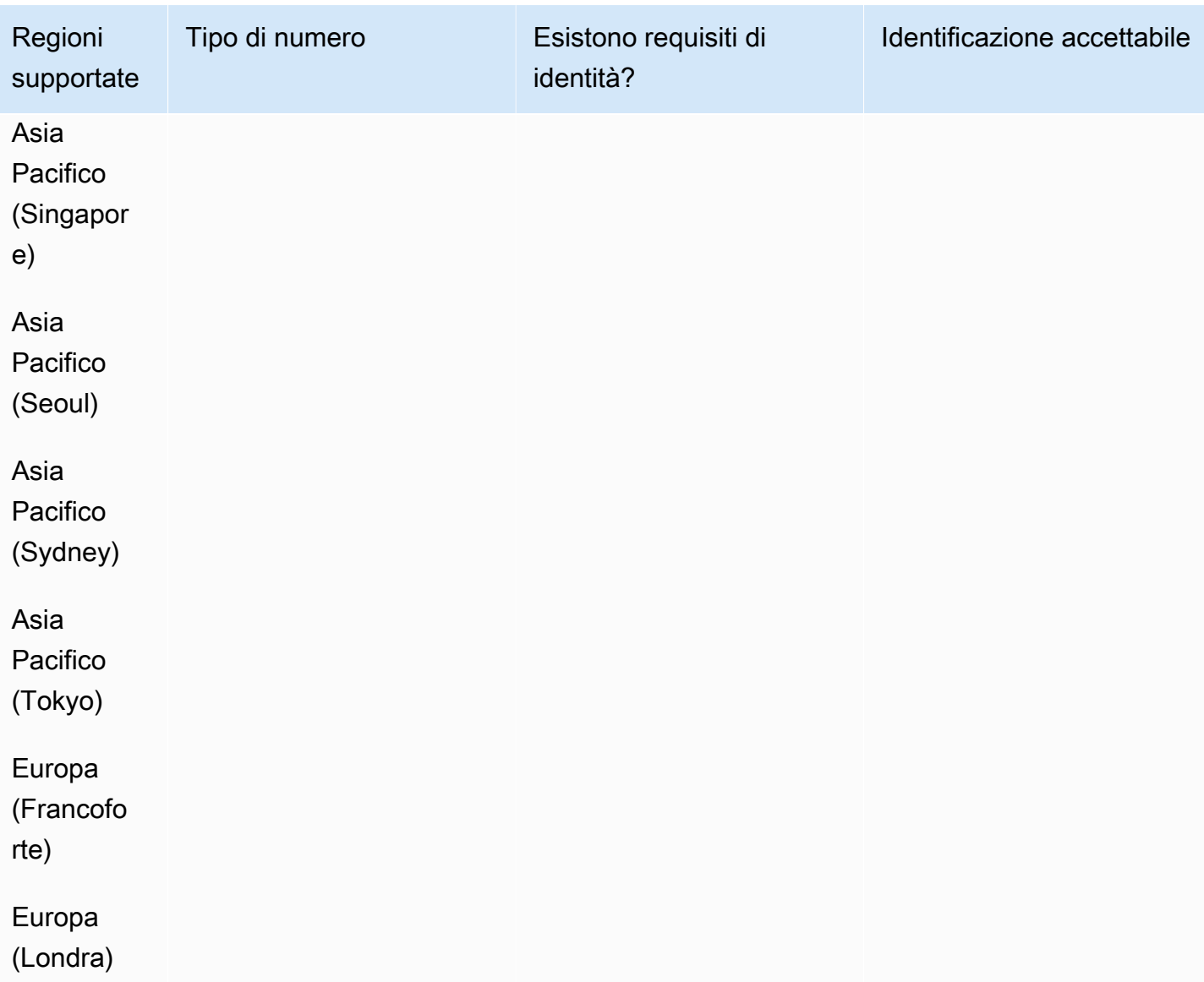

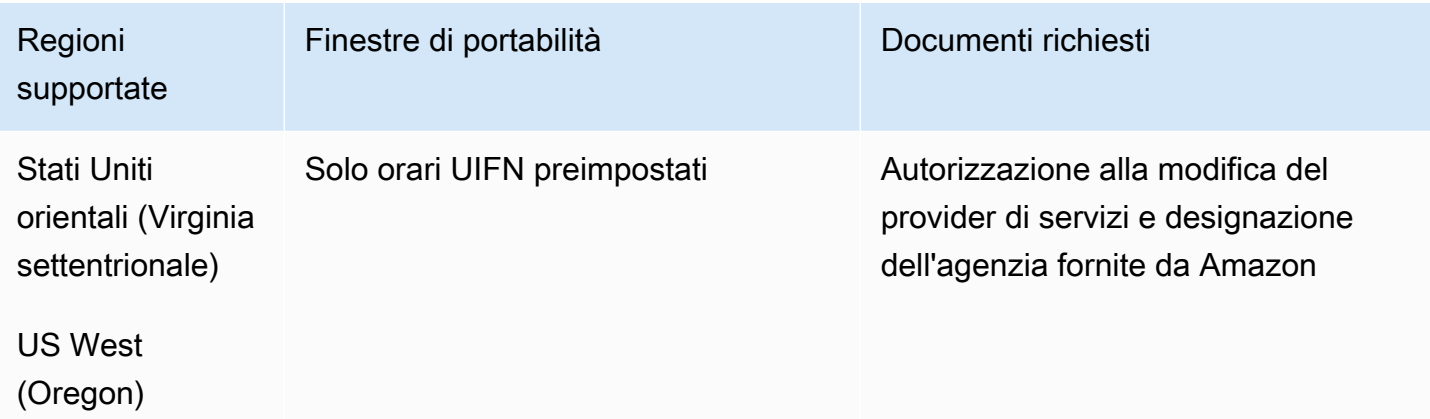
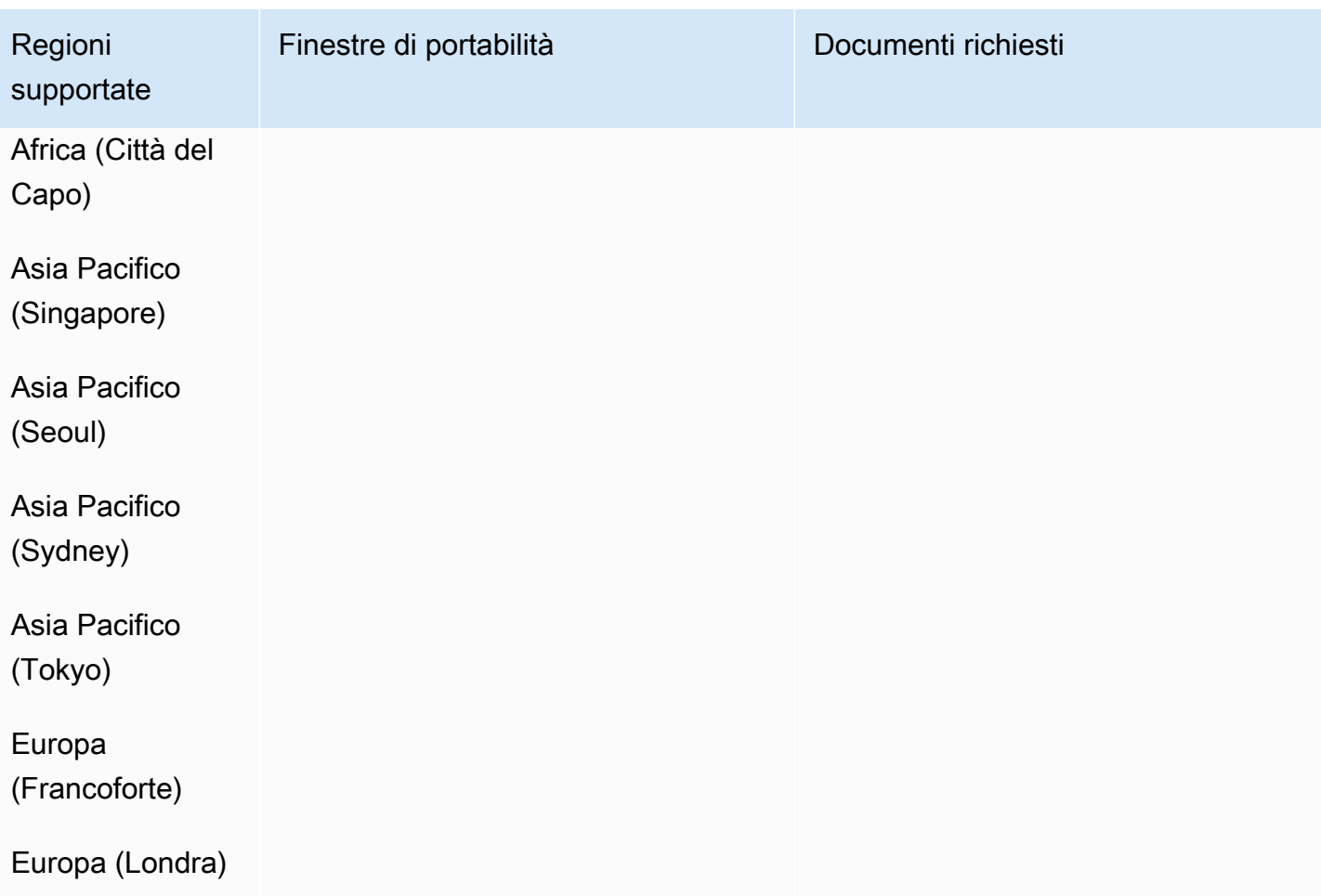

# Malesia (MY)

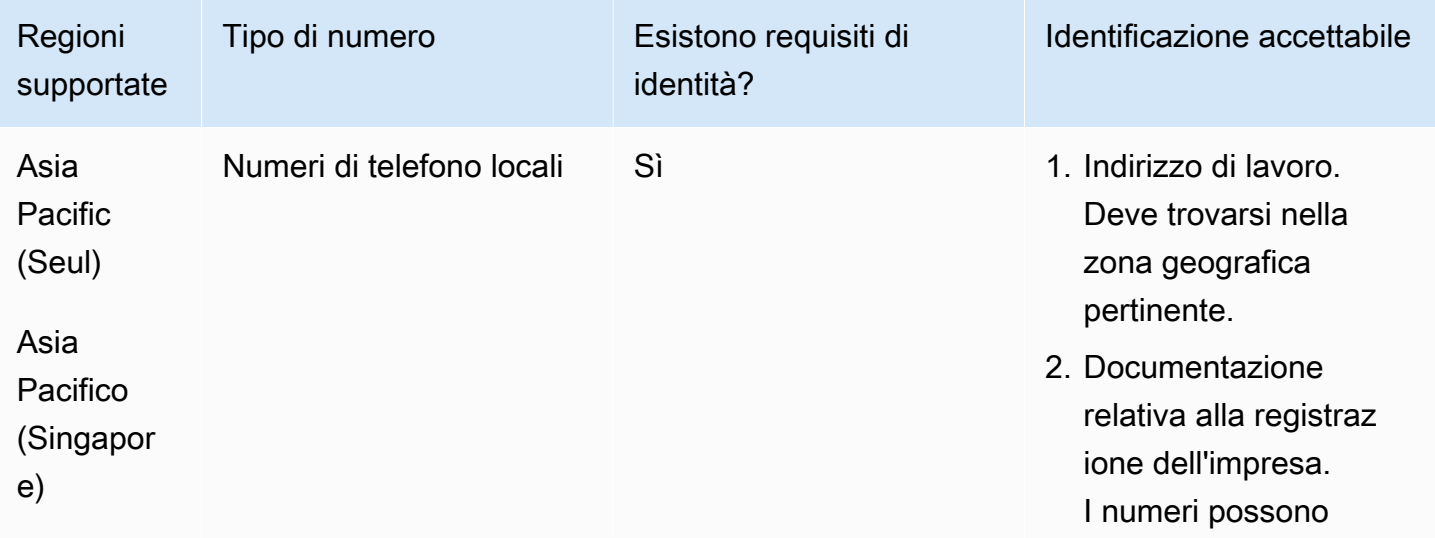

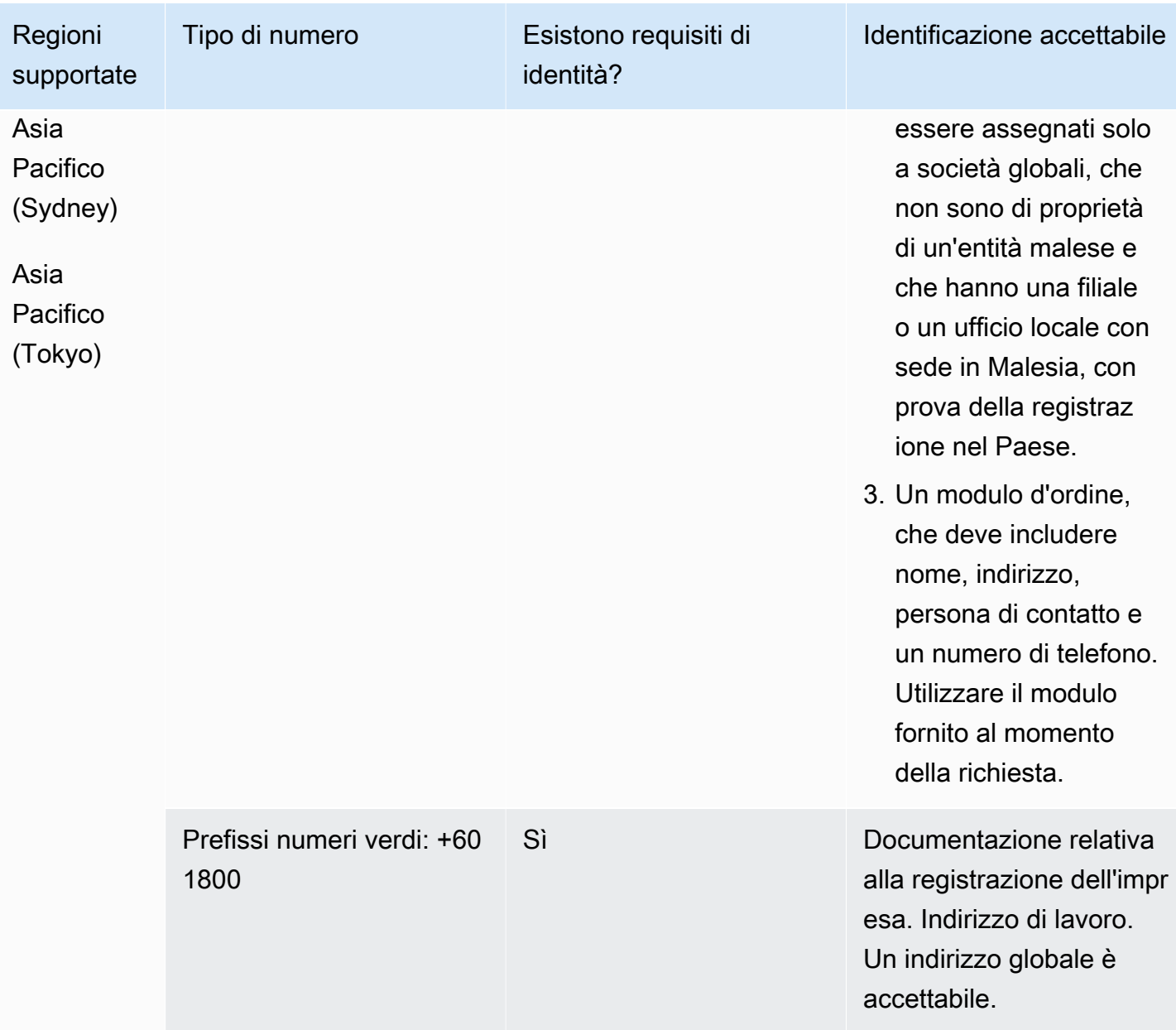

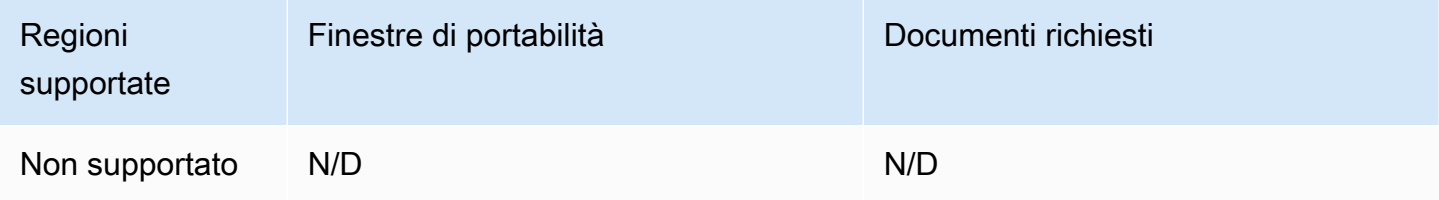

## Malta (MT)

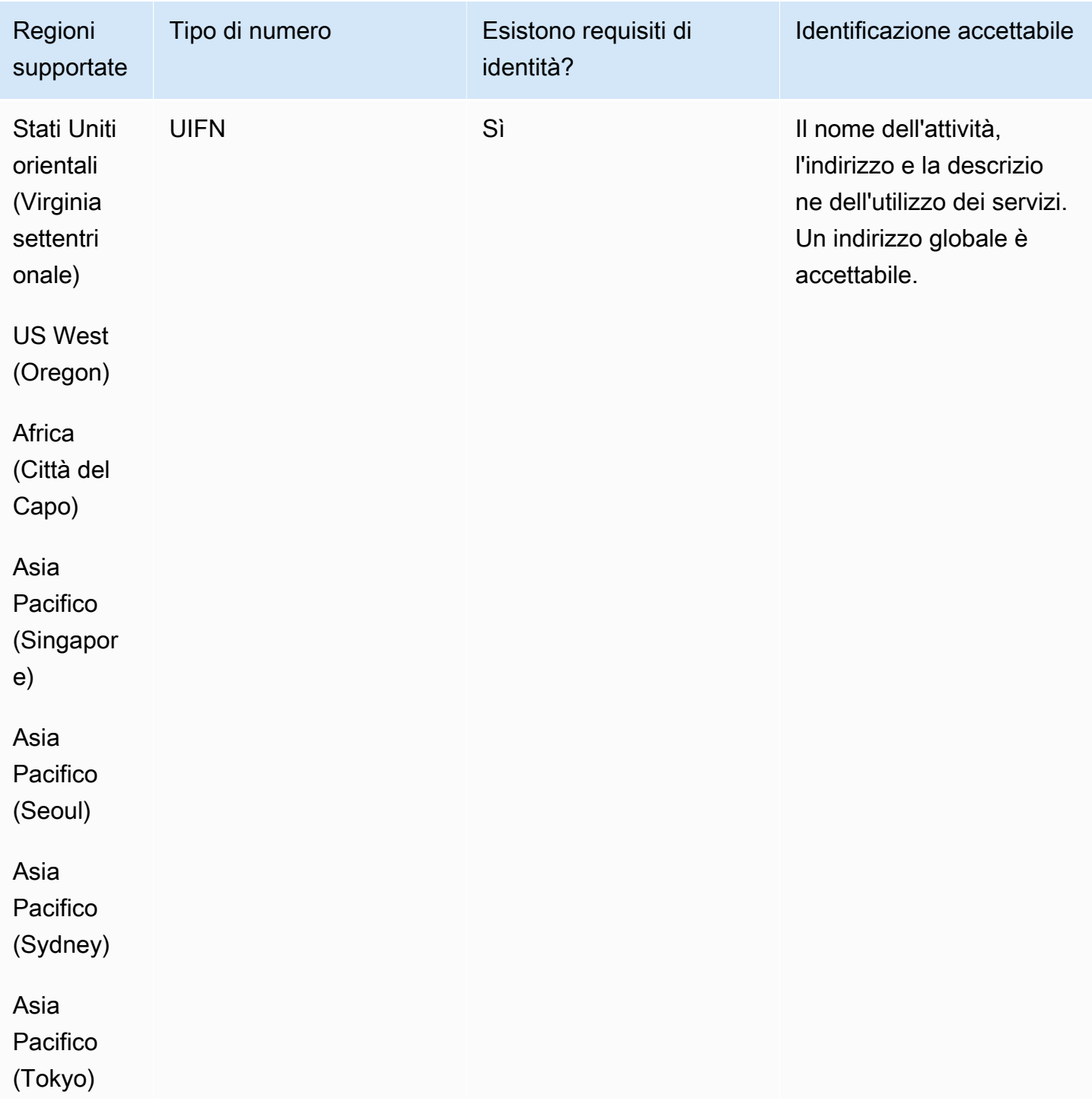

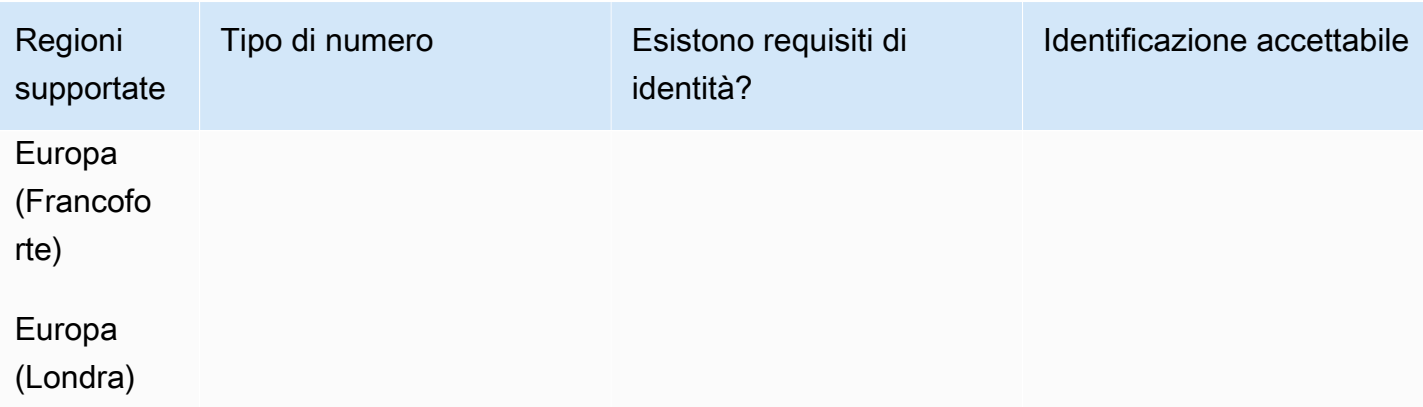

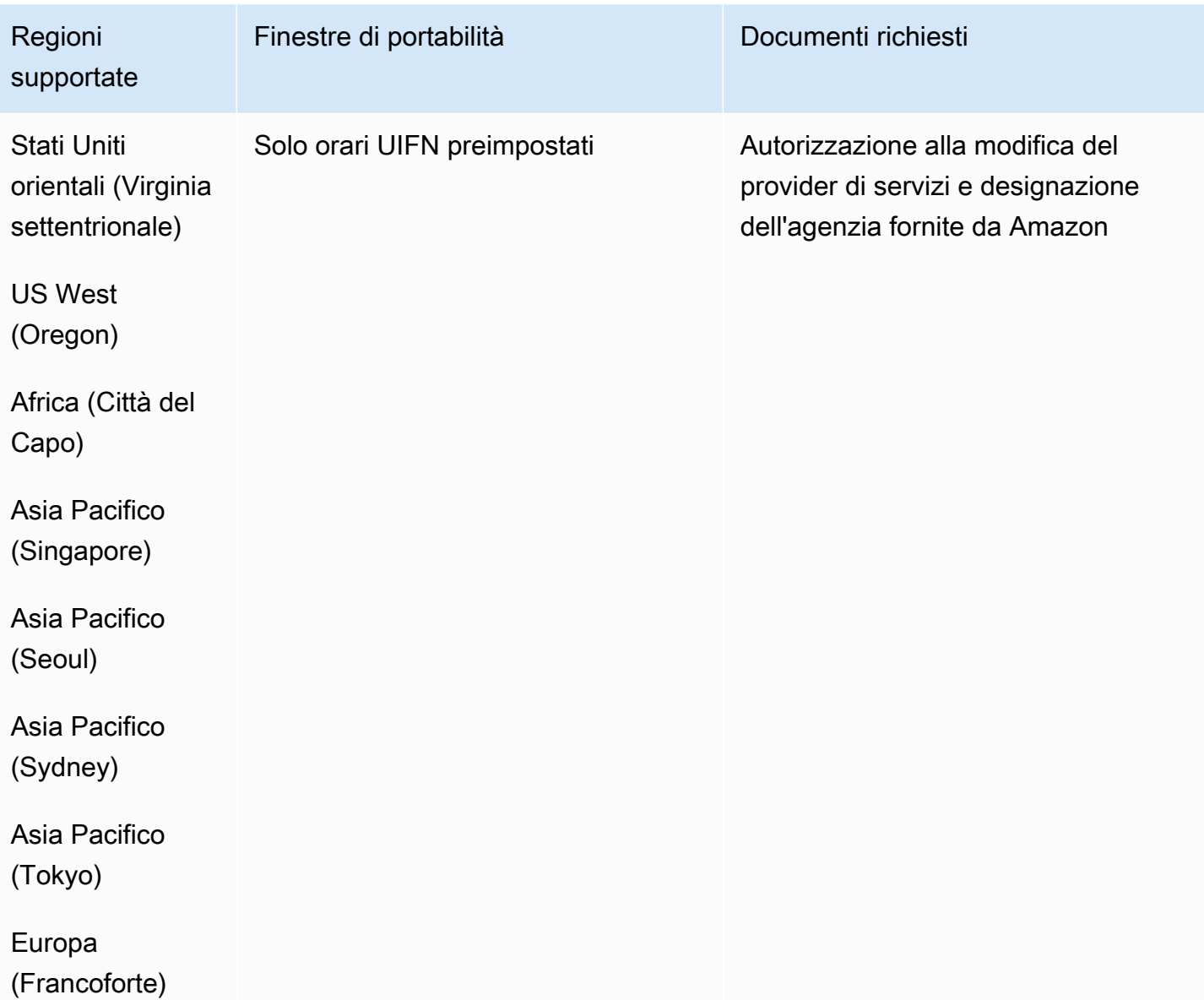

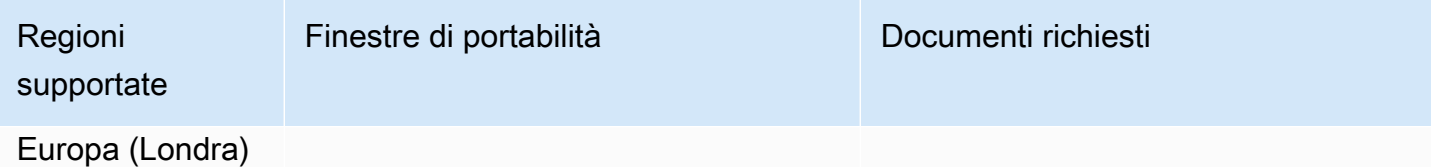

# Martinica (MQ)

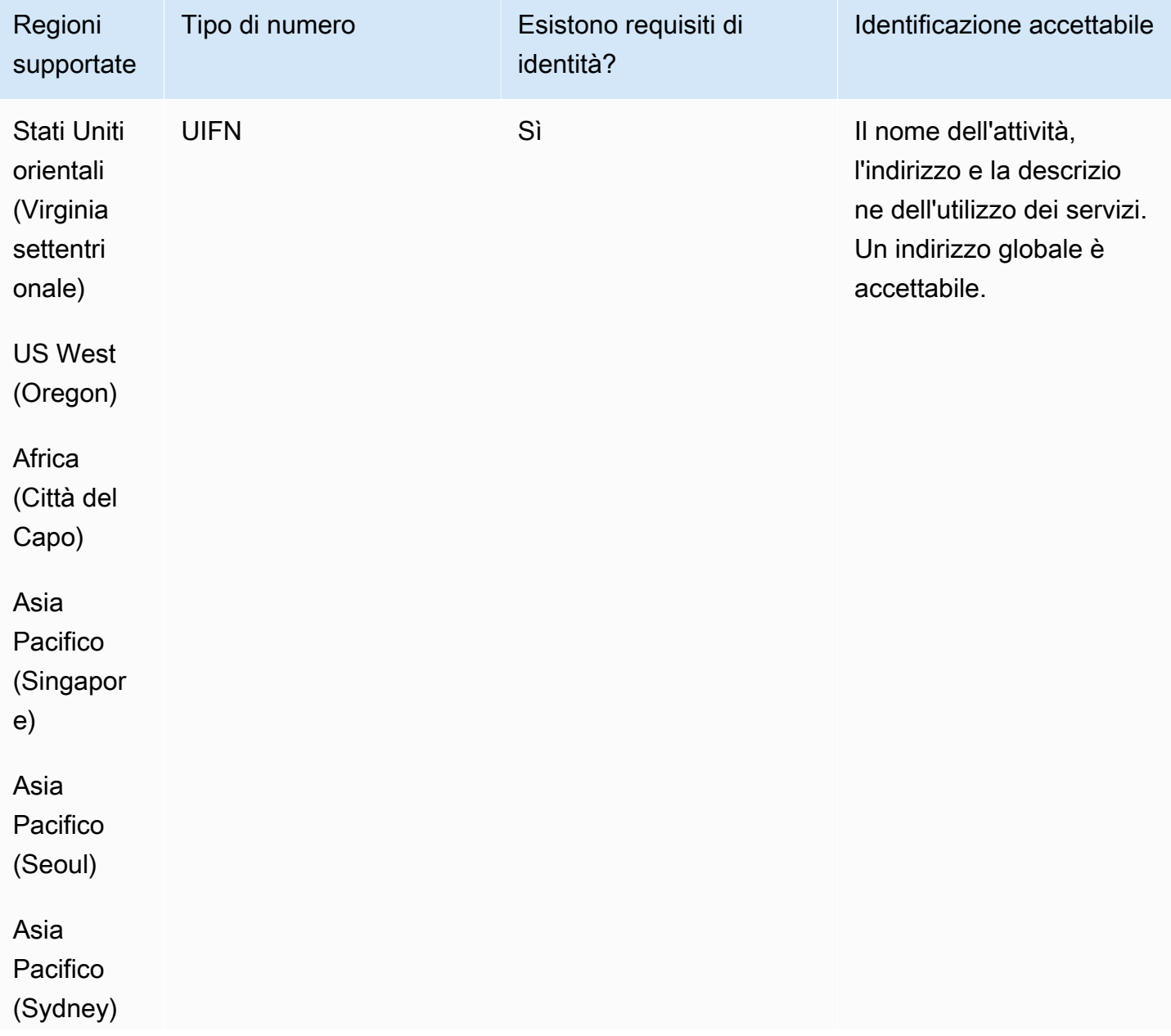

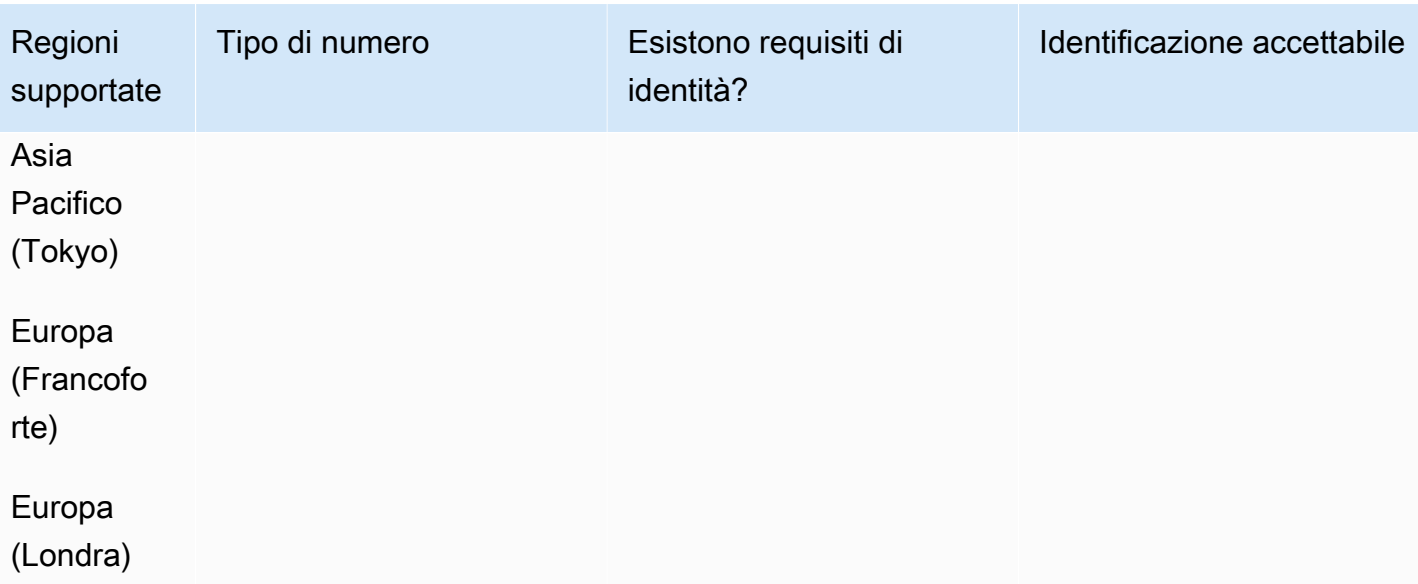

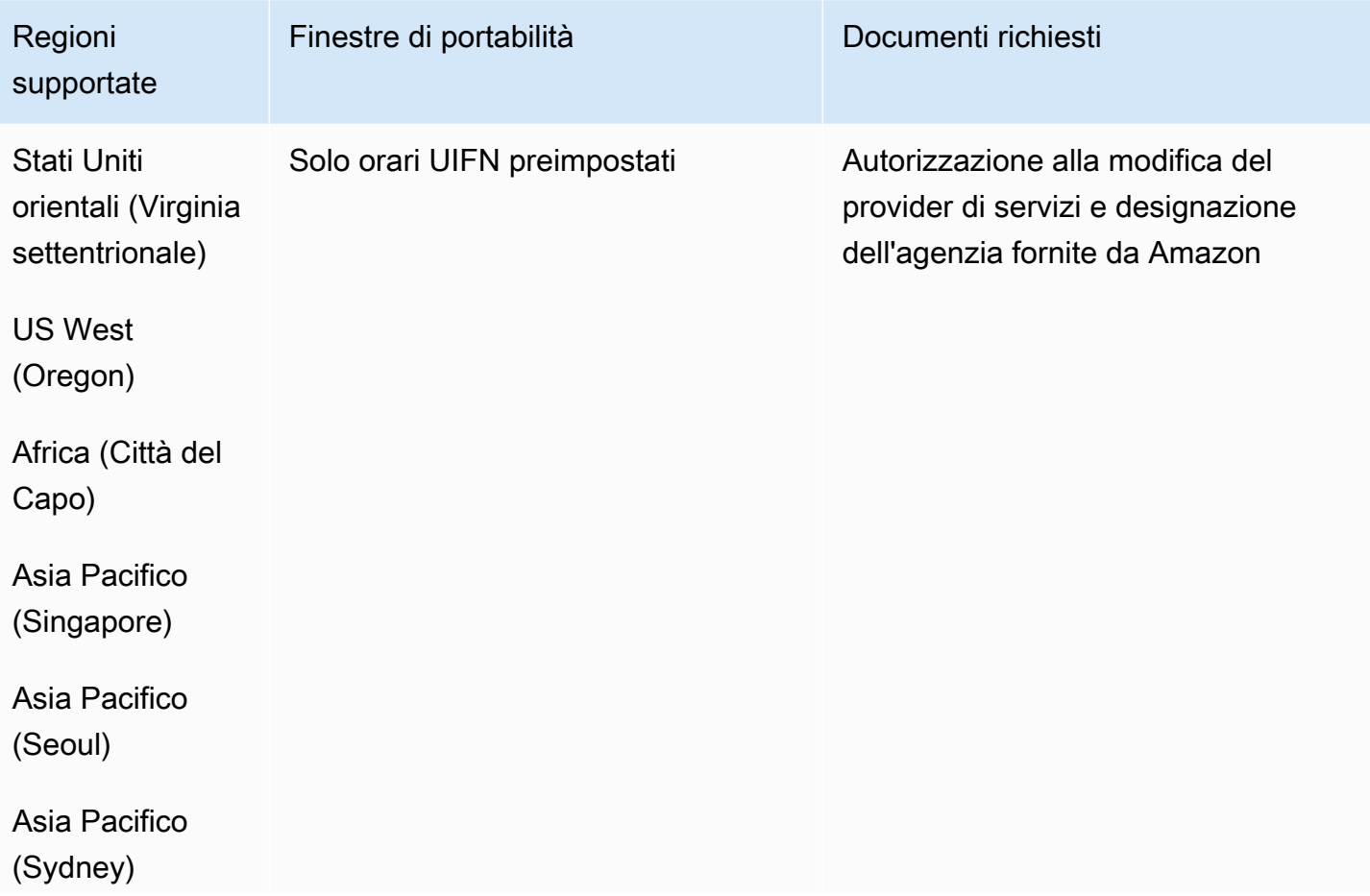

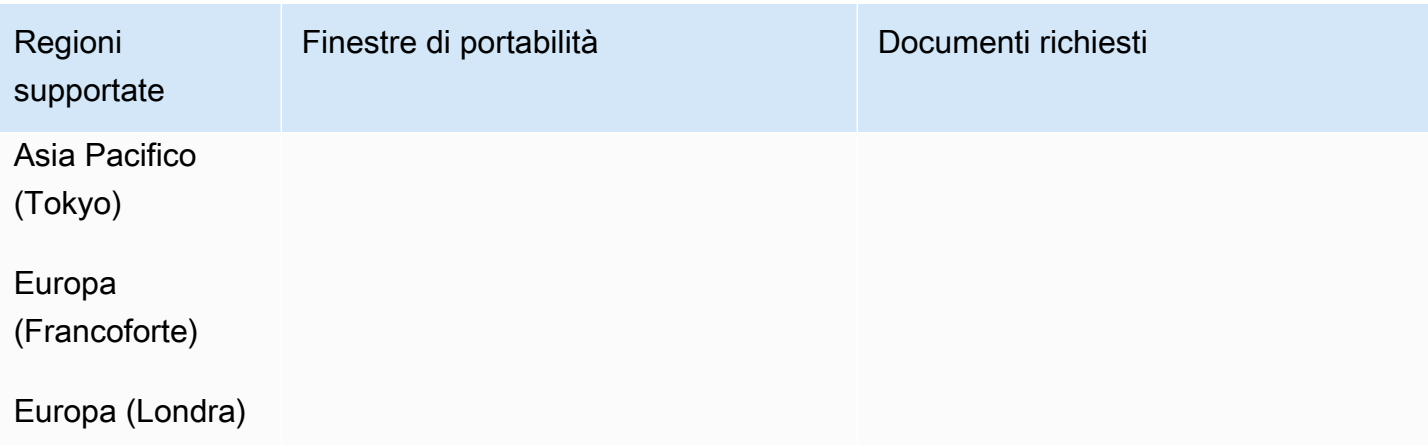

# Mayotte (YT)

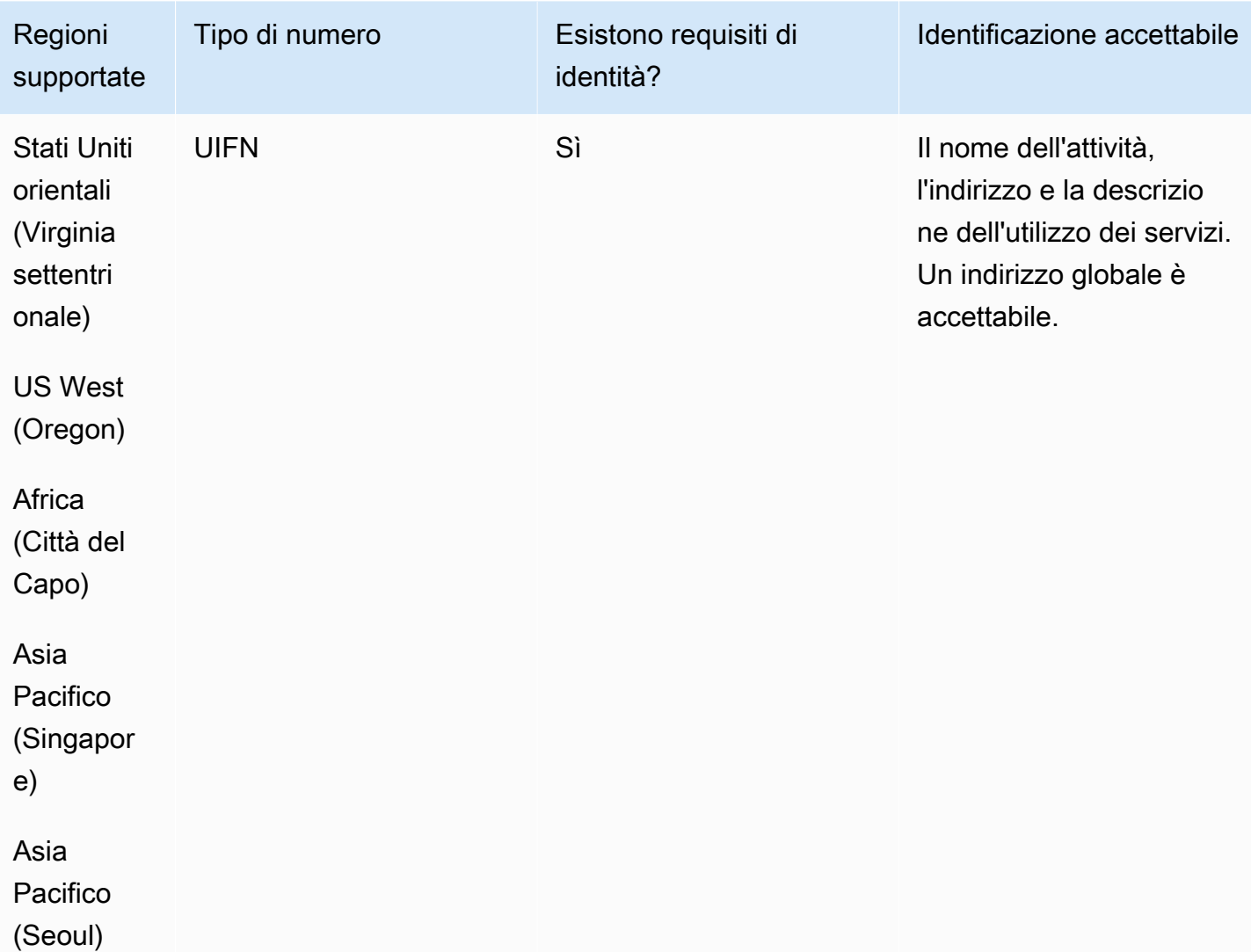

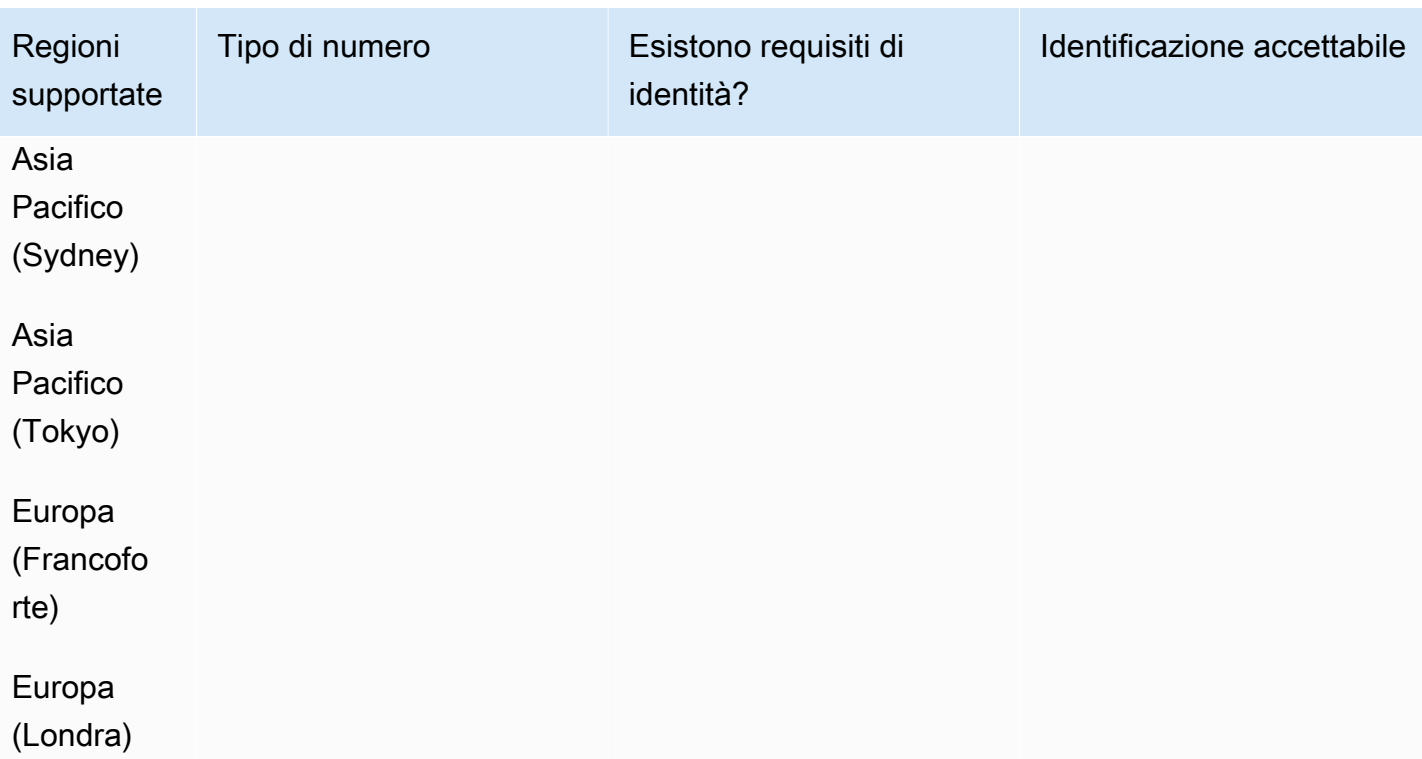

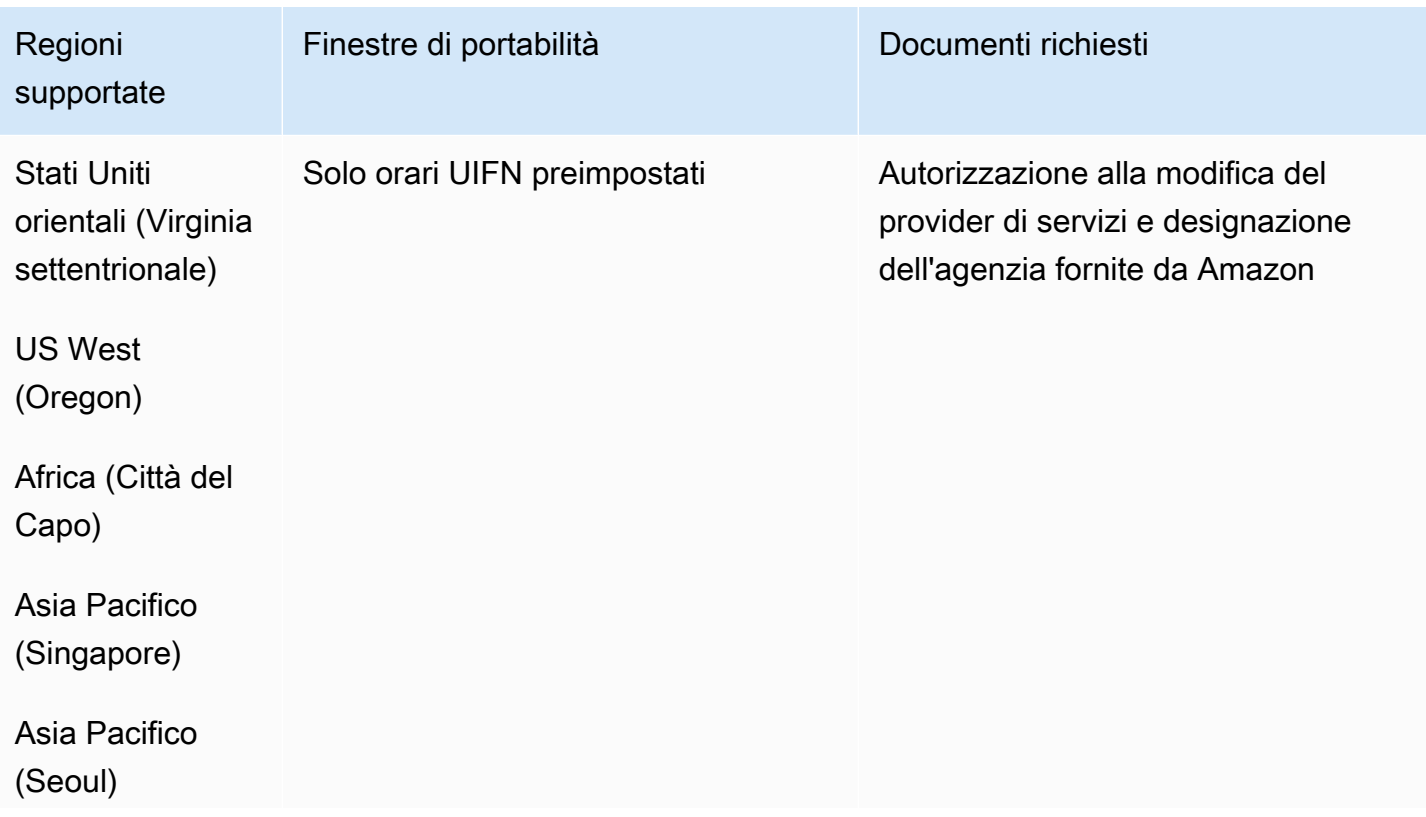

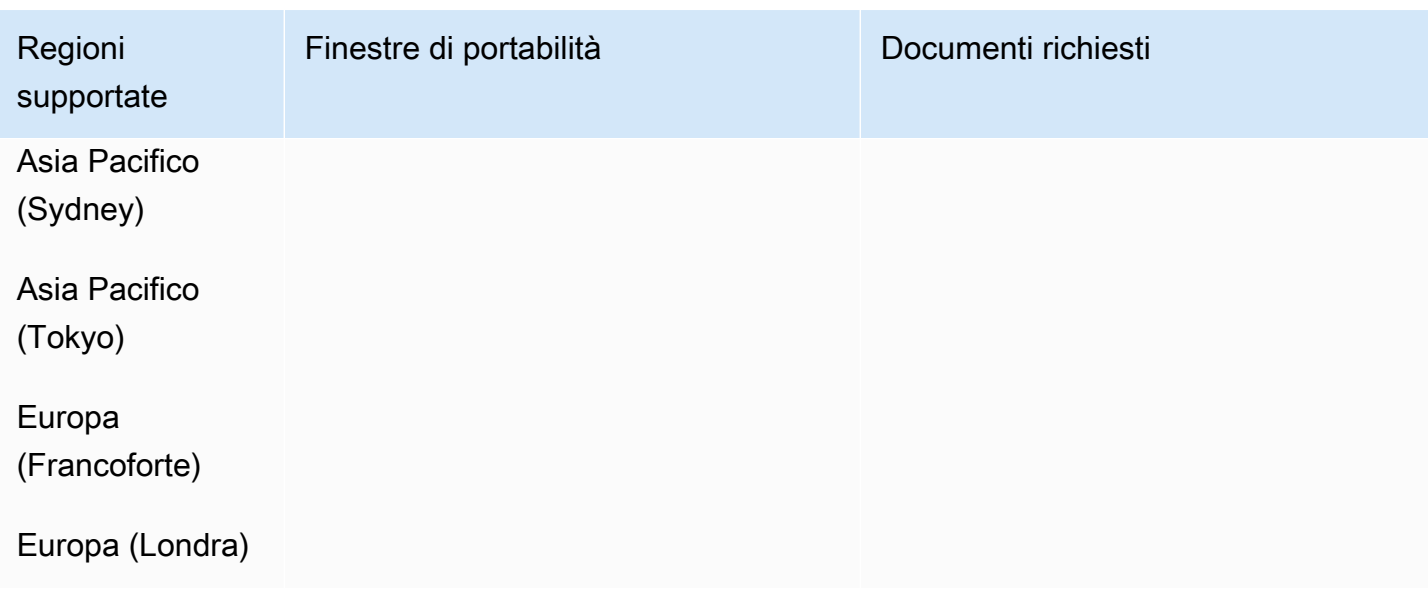

Mexico (MX)

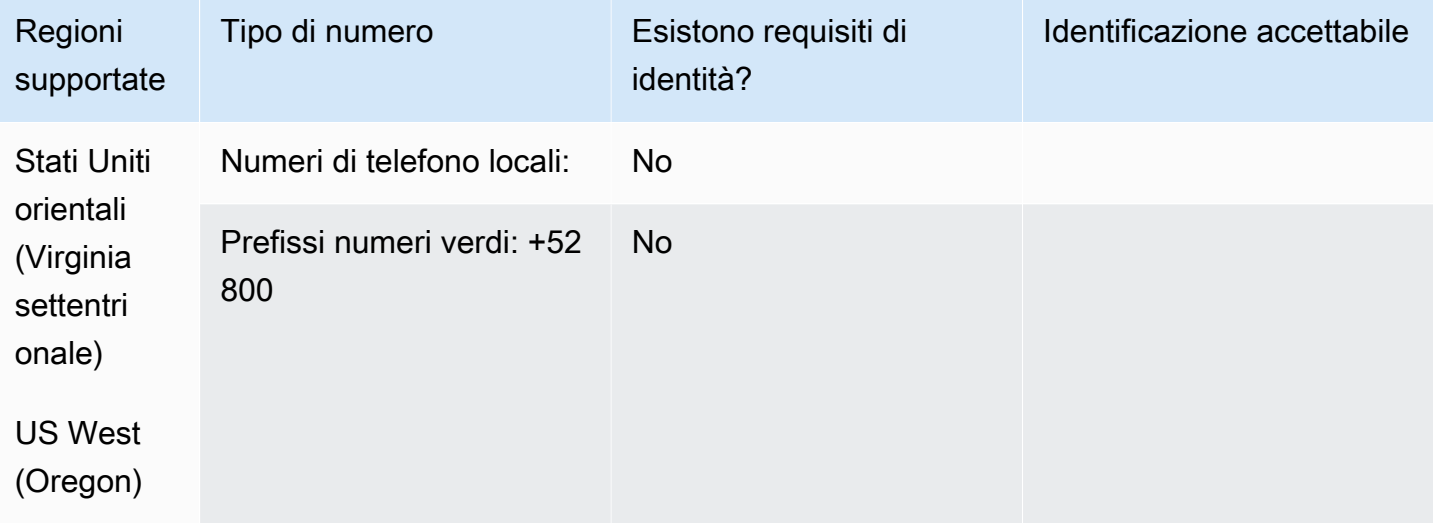

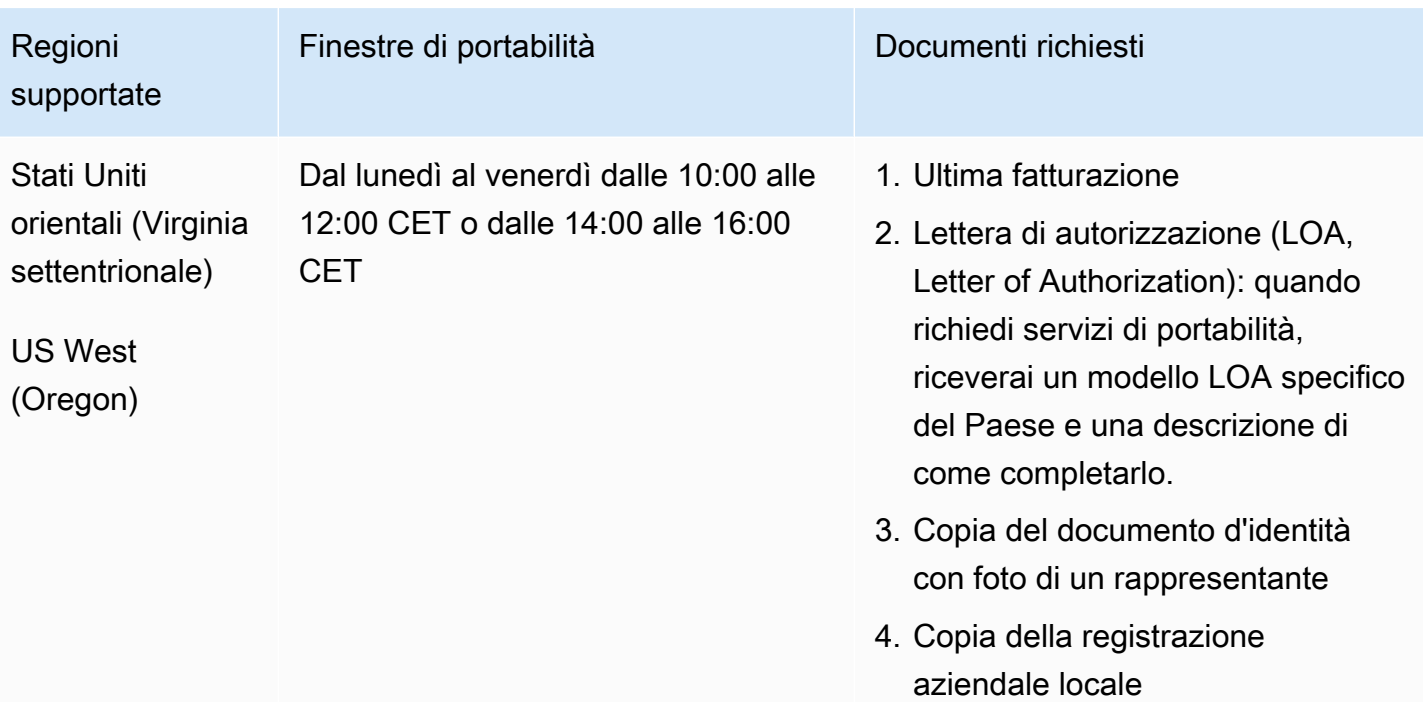

## Monaco (MC)

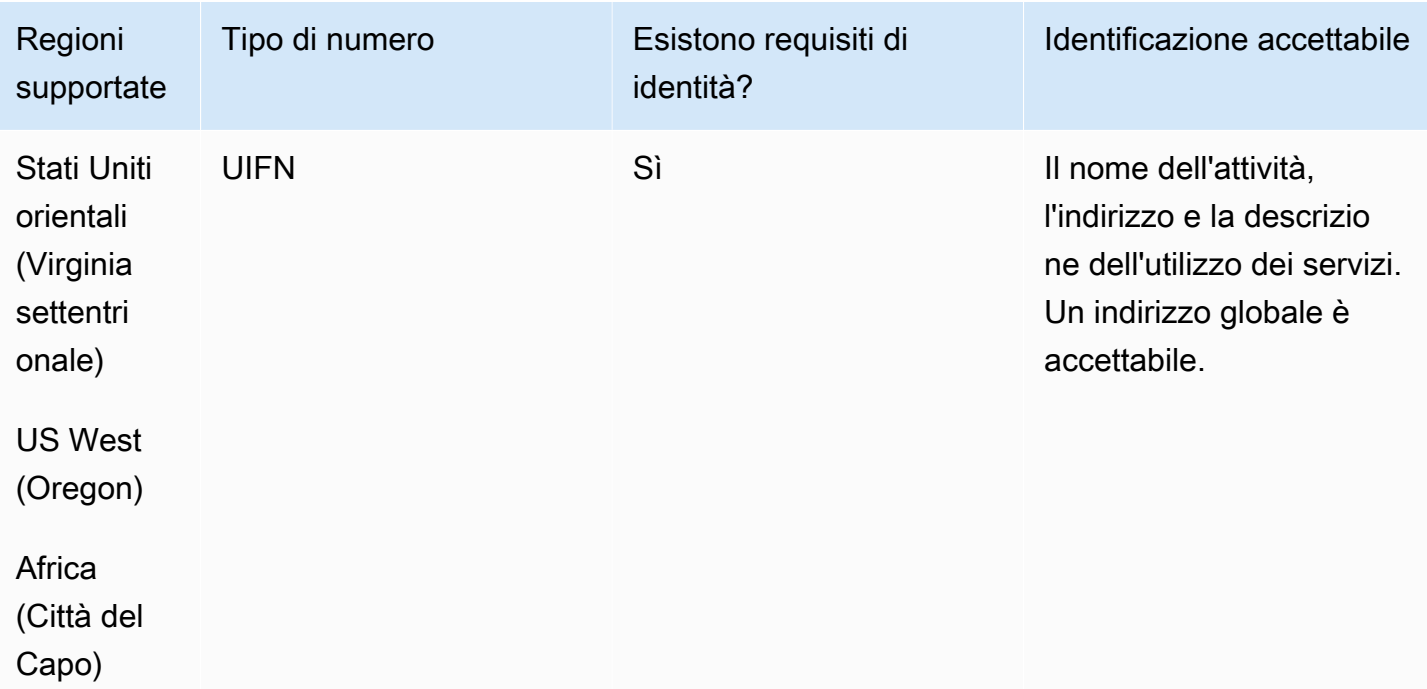

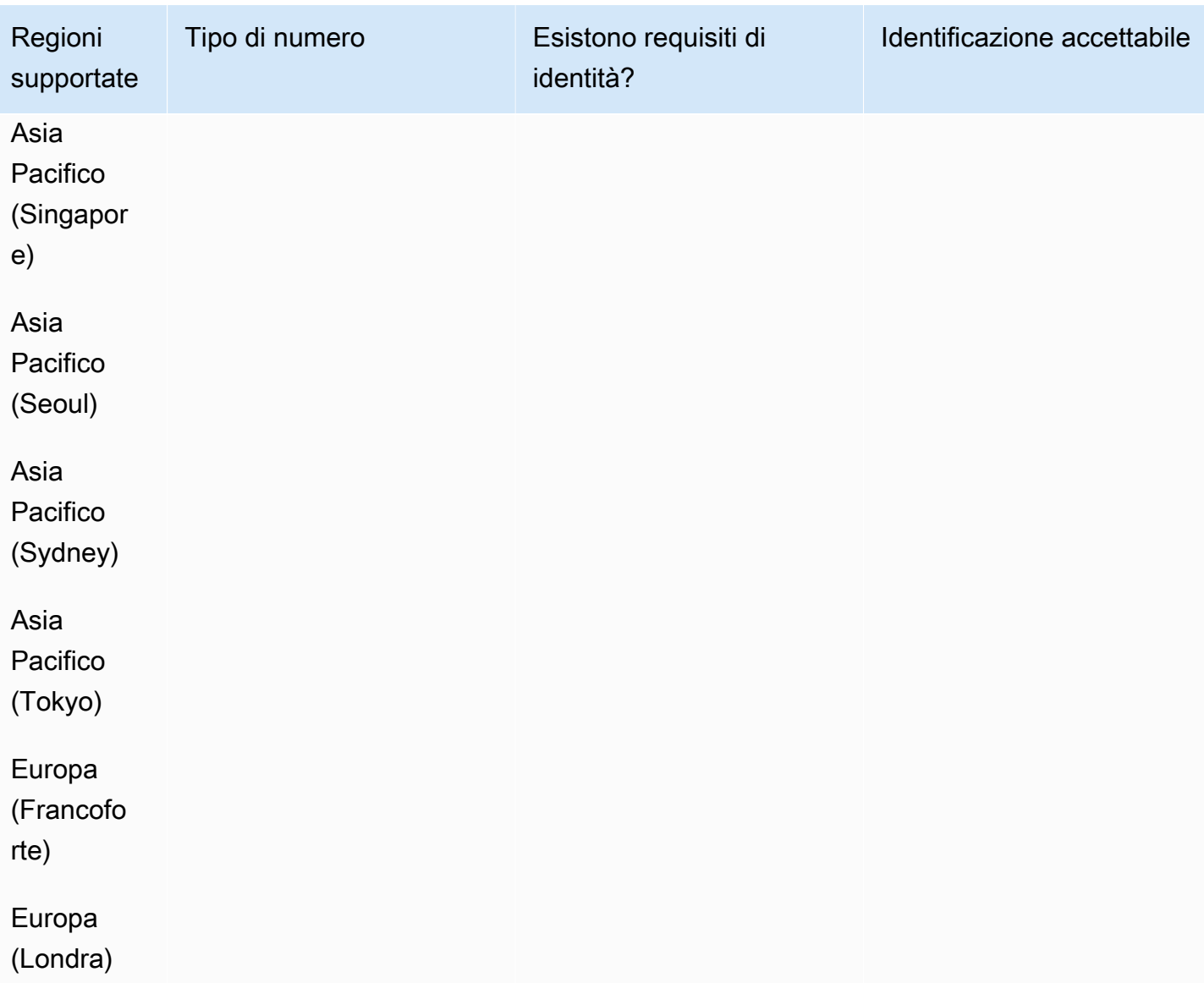

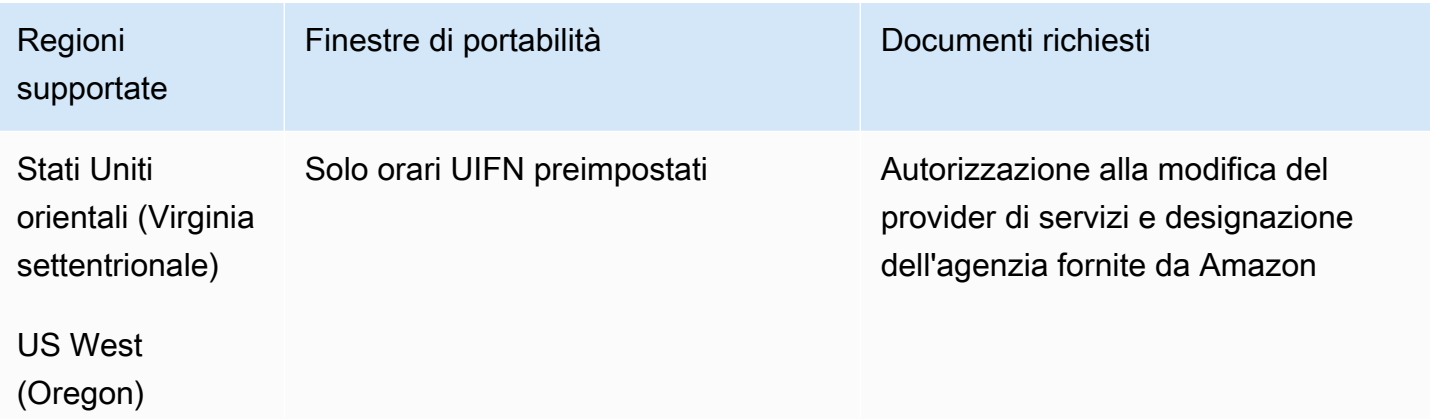

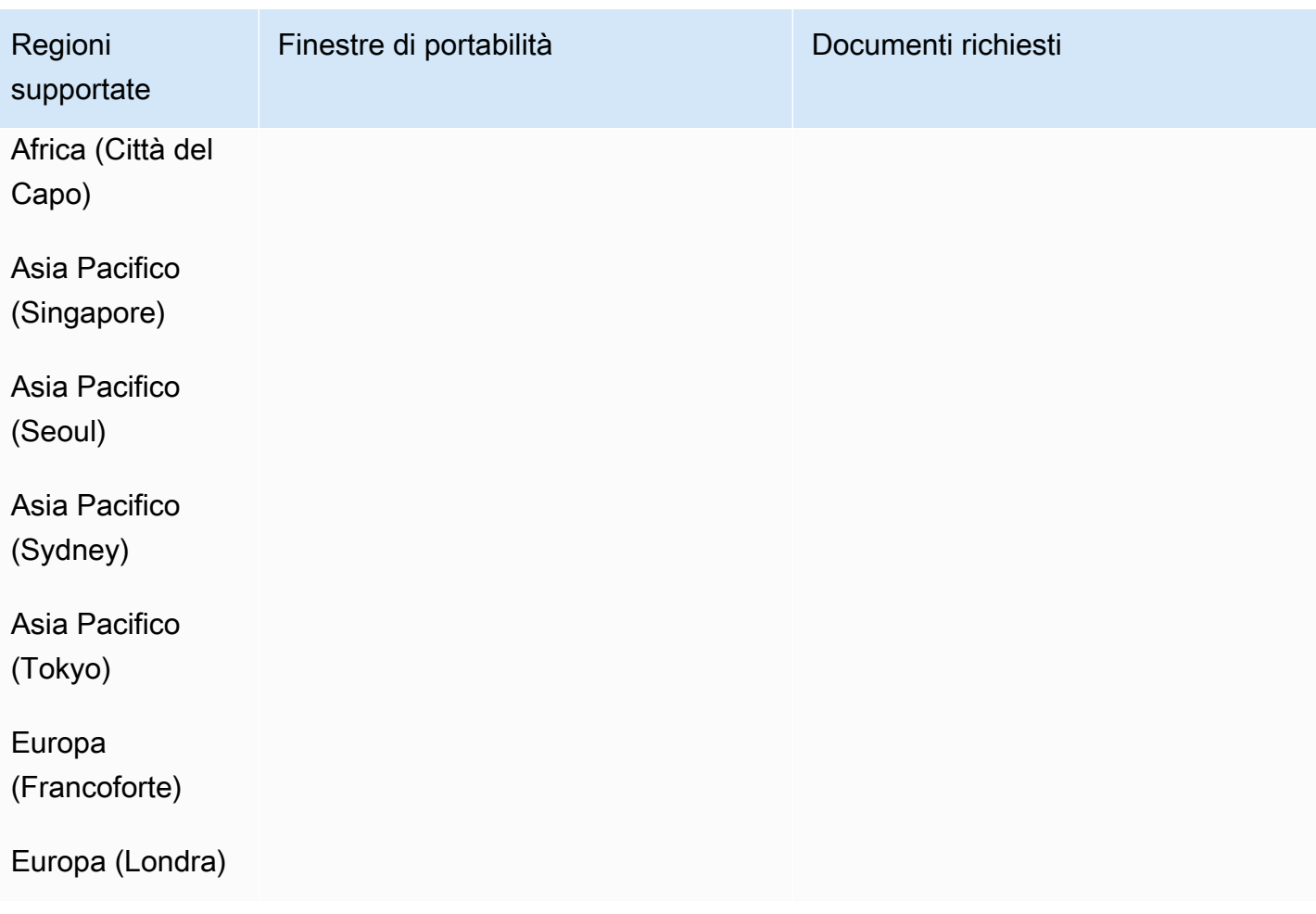

## Nuova Zelanda (NZ)

Per i numeri UIFN, supporta [regioni e requisiti](#page-536-0) standard.

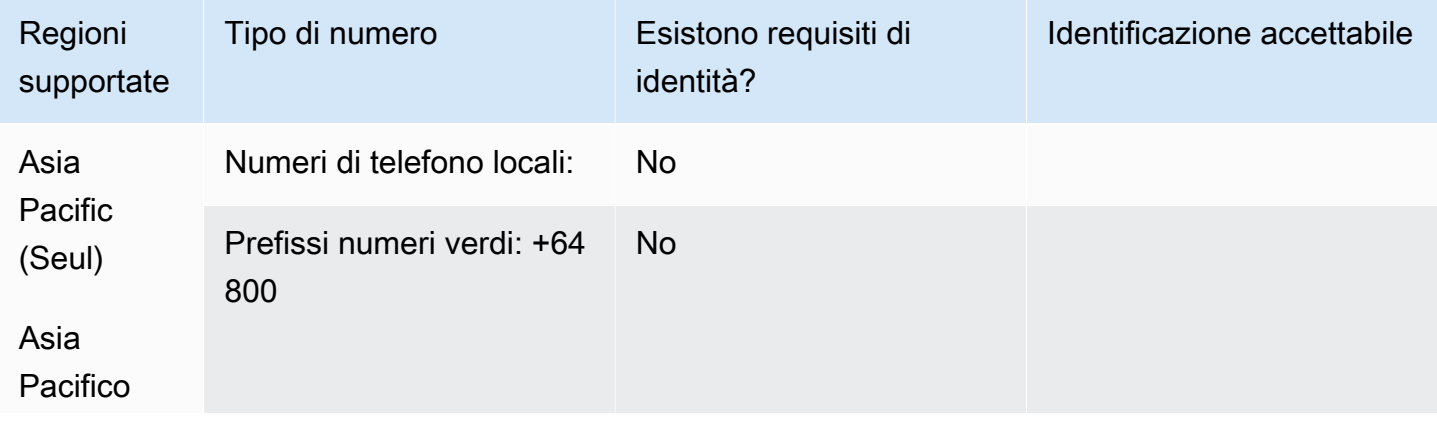

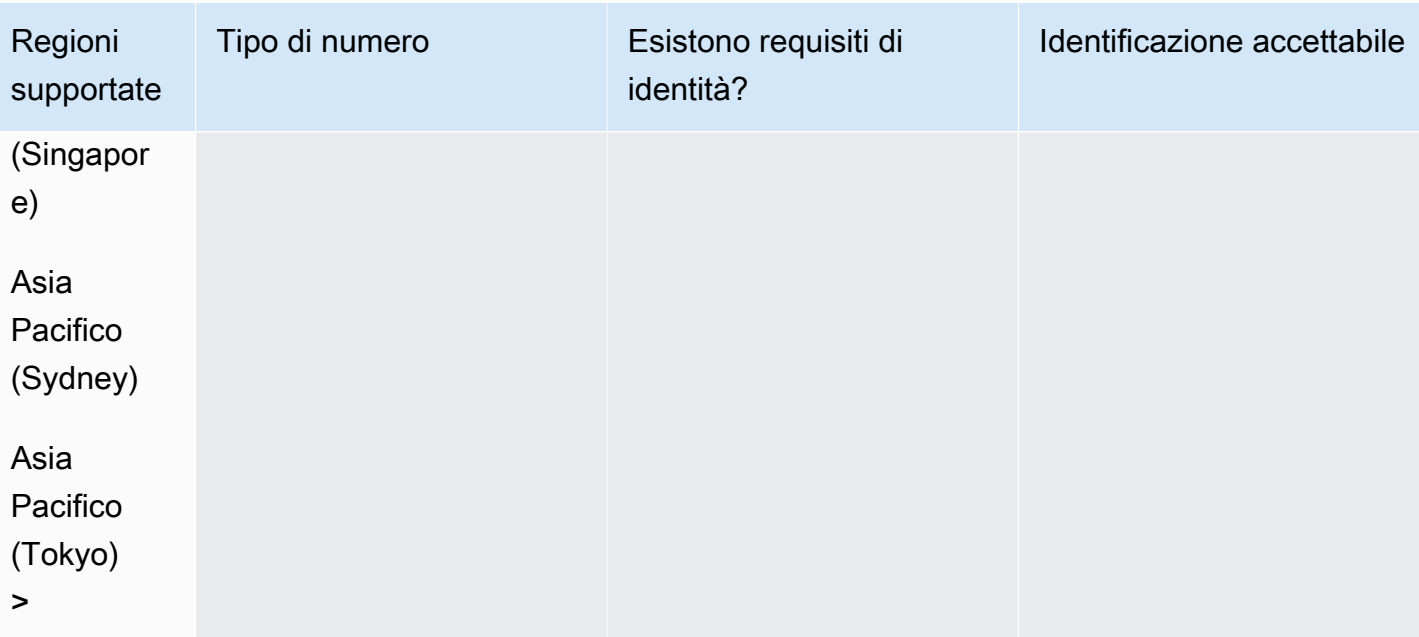

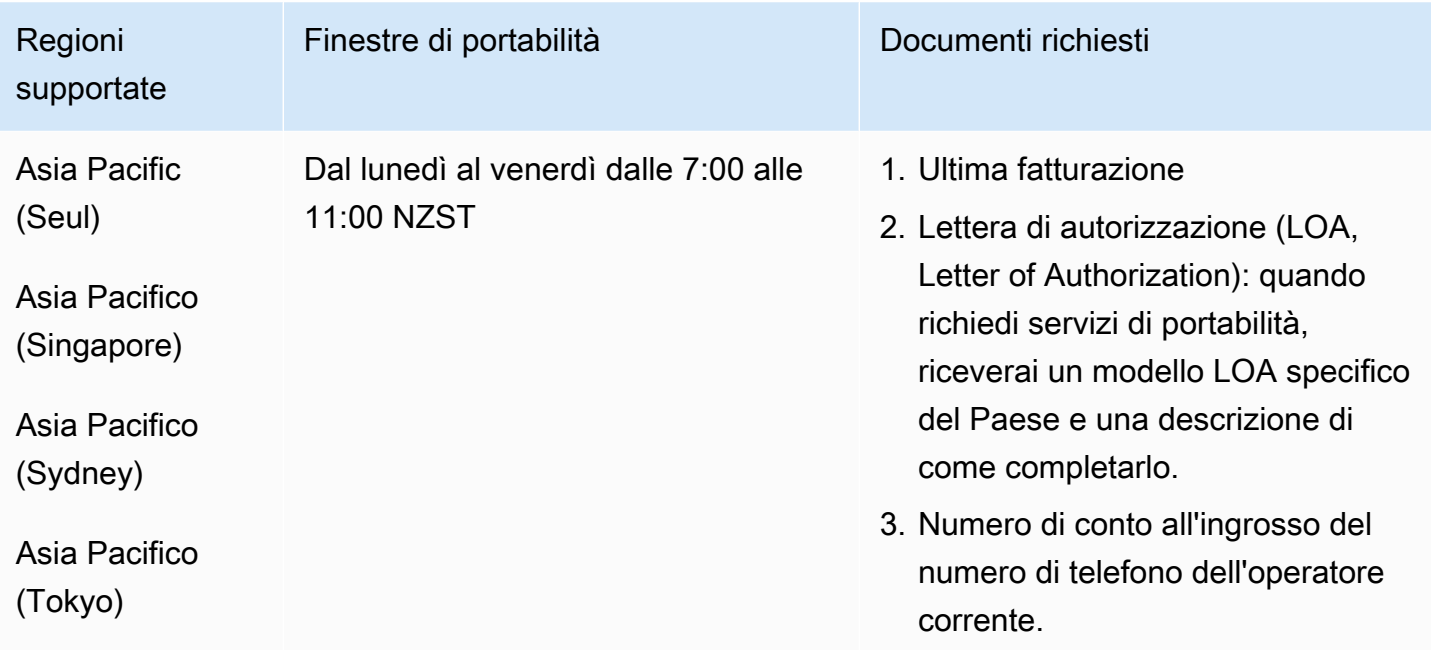

## Paesi Bassi (NL)

Per i numeri UIFN, supporta [regioni e requisiti](#page-536-0) standard.

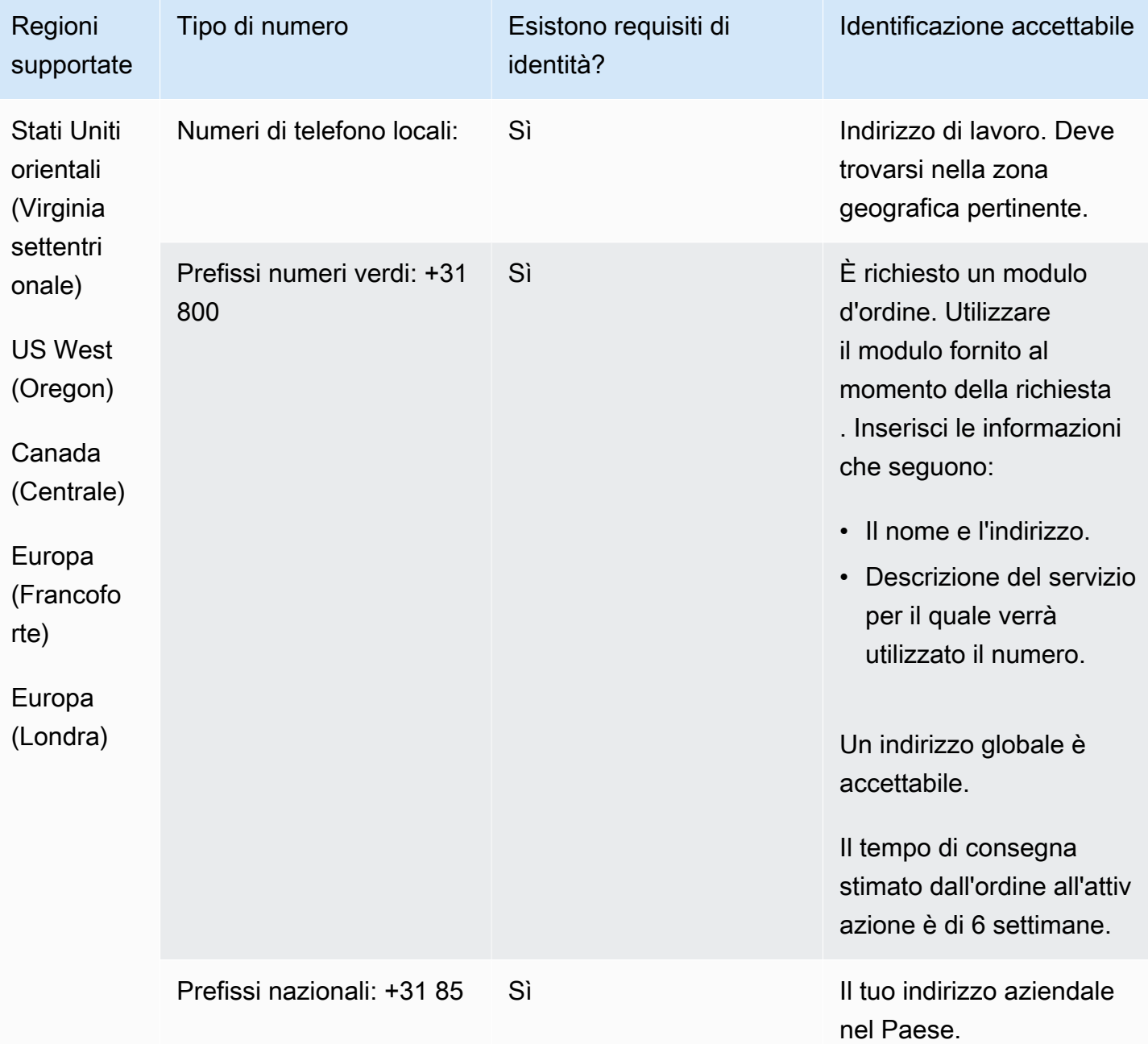

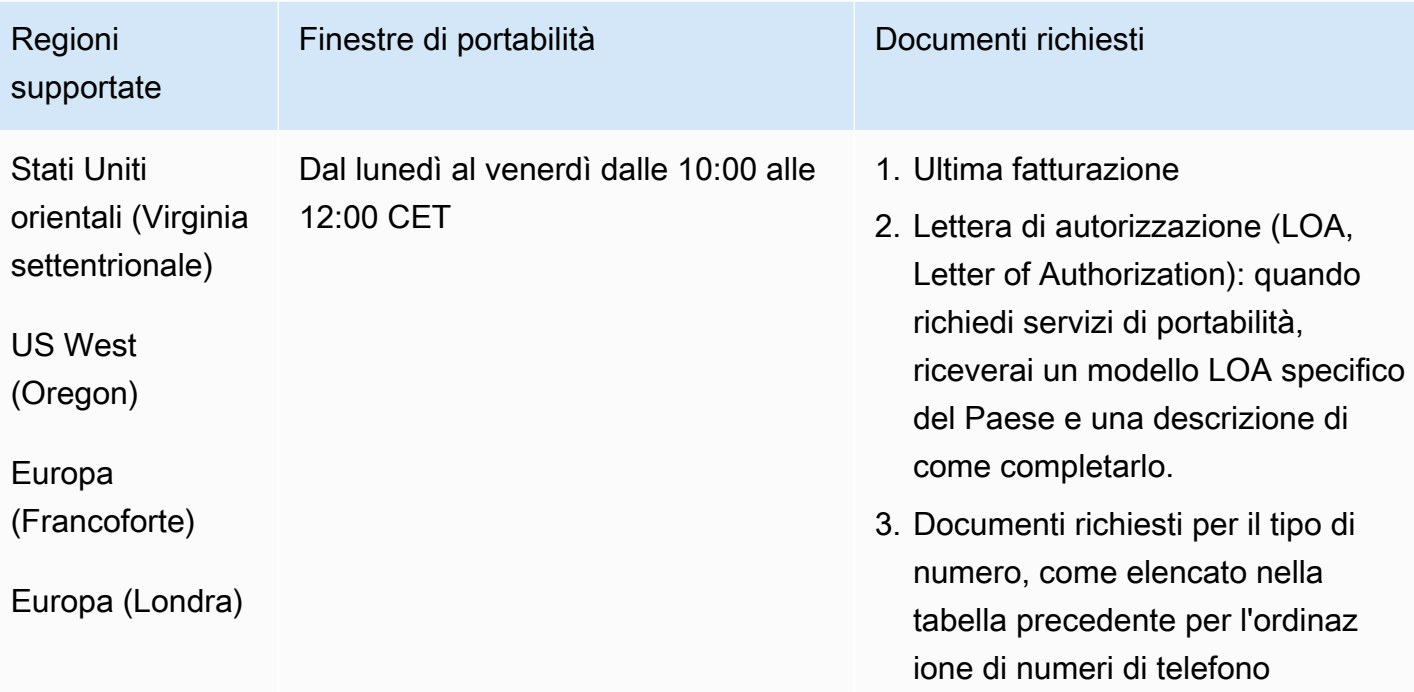

# Nicaragua (NI)

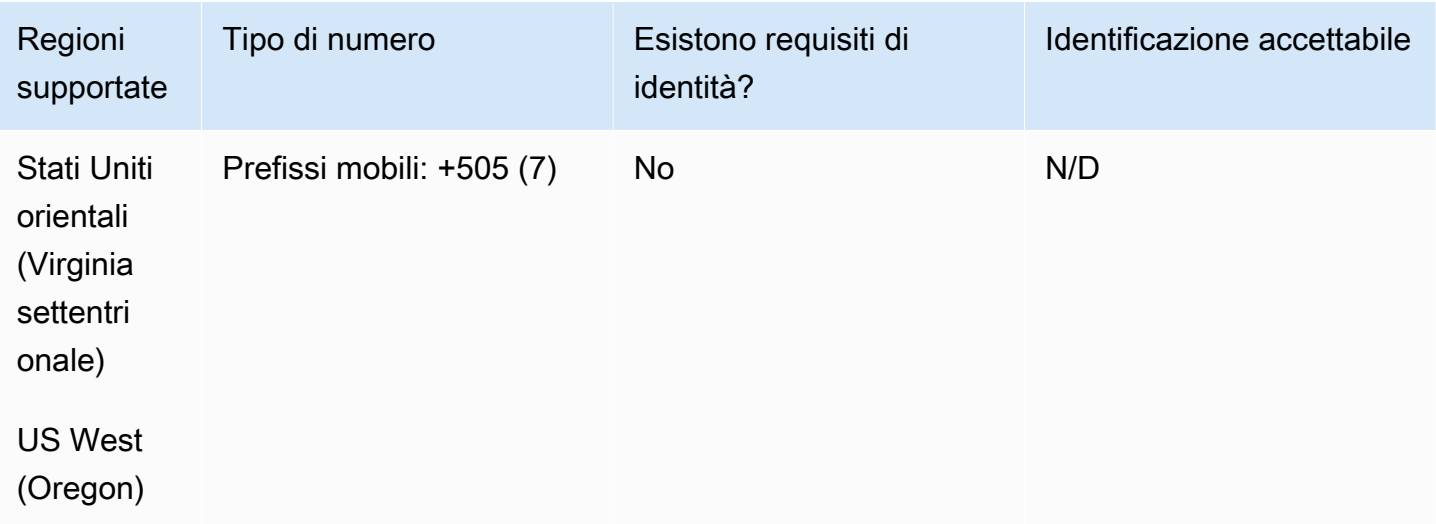

## Norvegia (NO)

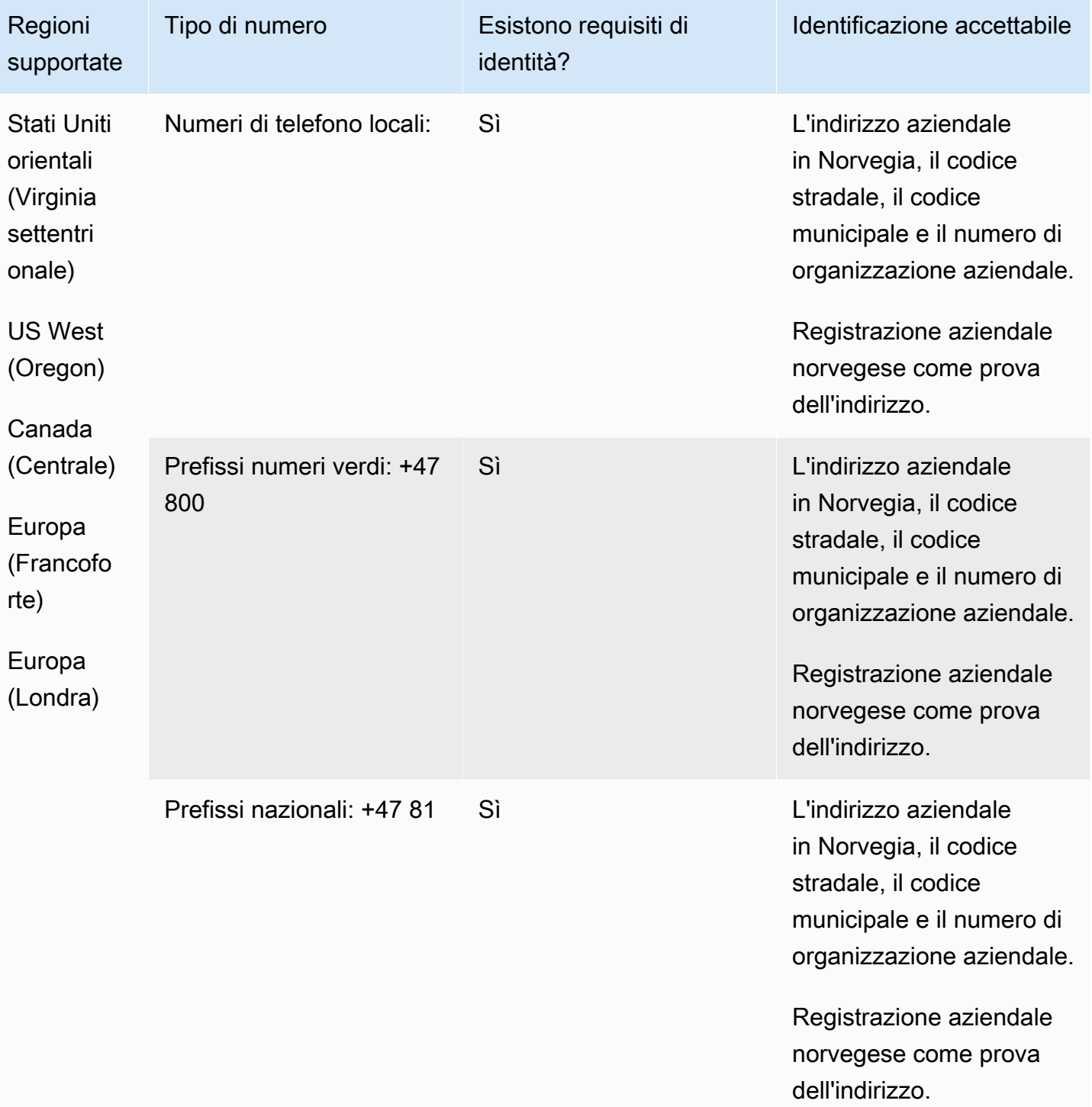

I numeri sono disponibili solo per le aziende, non per i privati. Il tipo DID è Landline, anziché Geographic. Questo perché tutti i numeri precedentemente geografici sono ora classificati come rete fissa e non hanno un'area geografica.

### Portabilità del numero

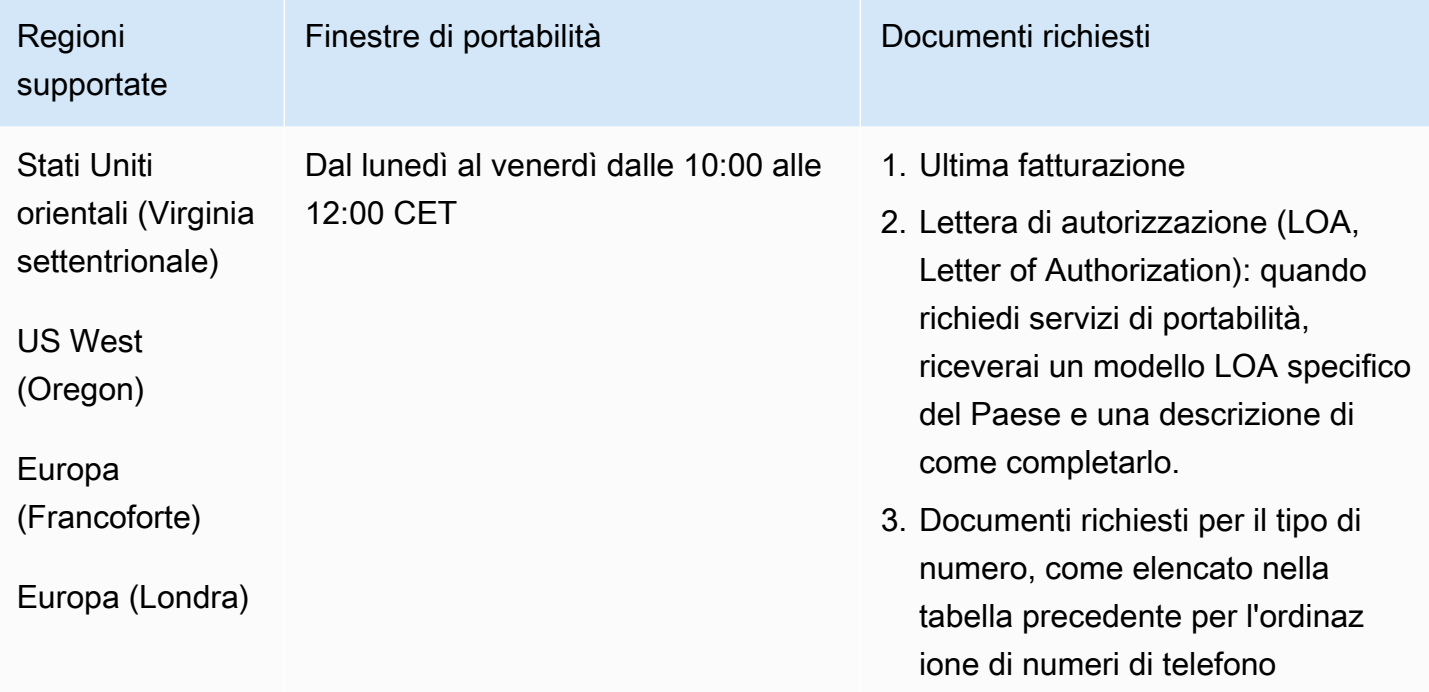

### Panama (PA)

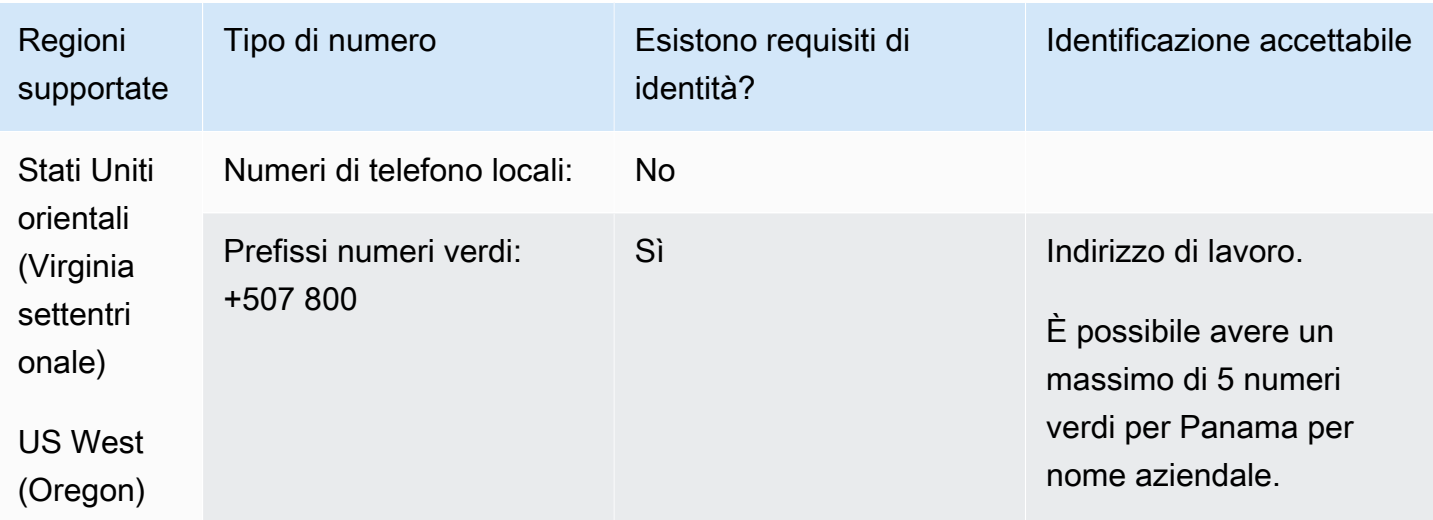

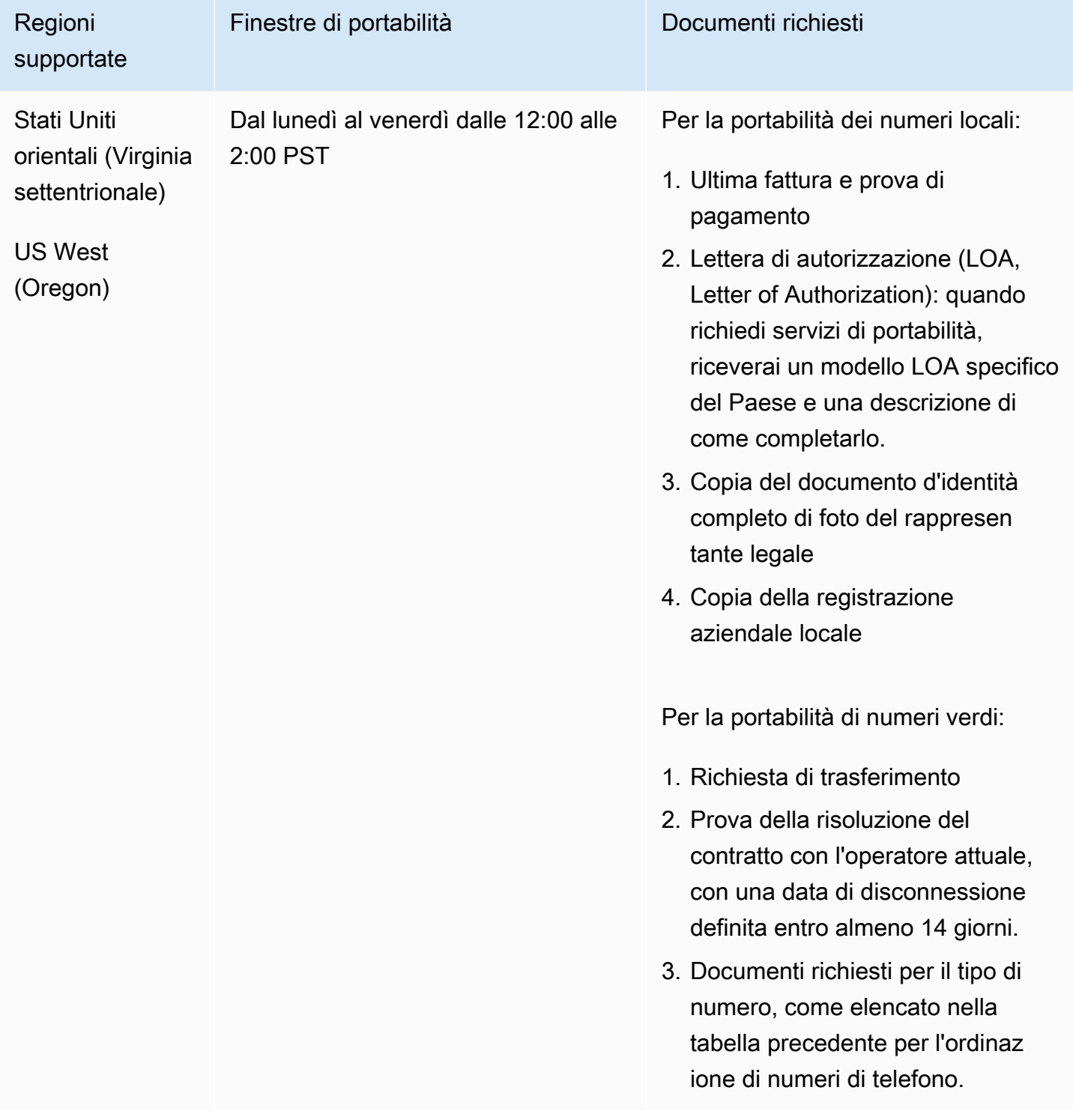

## Perù (PE)

Per i numeri UIFN, supporta [regioni e requisiti](#page-536-0) standard.

### Per ordinare numeri di telefono

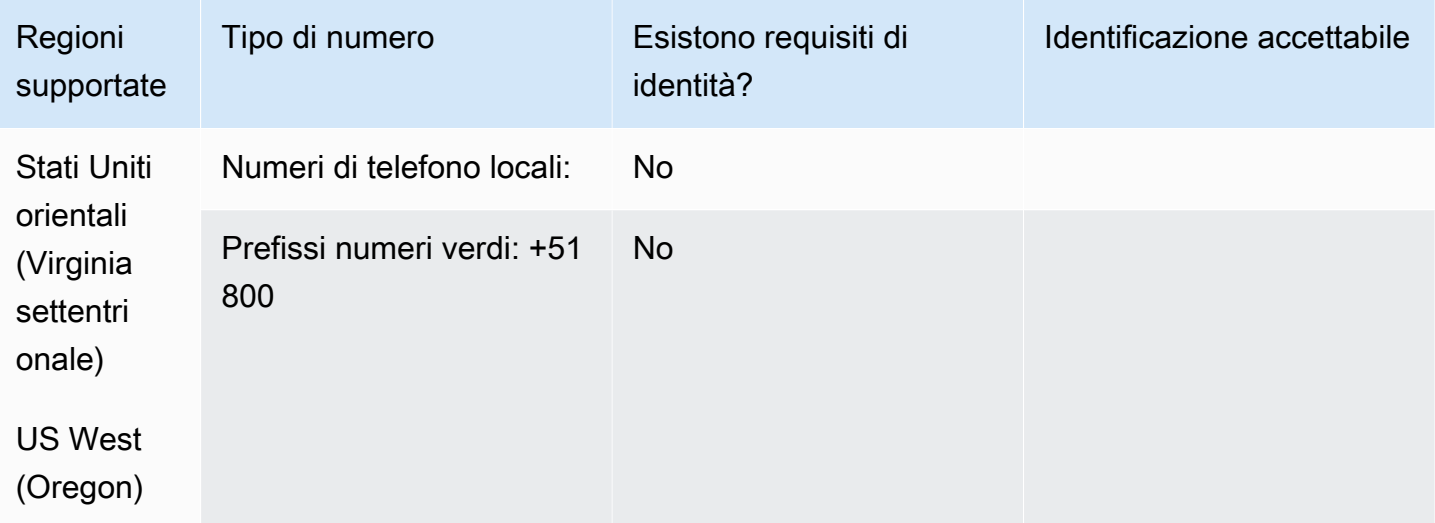

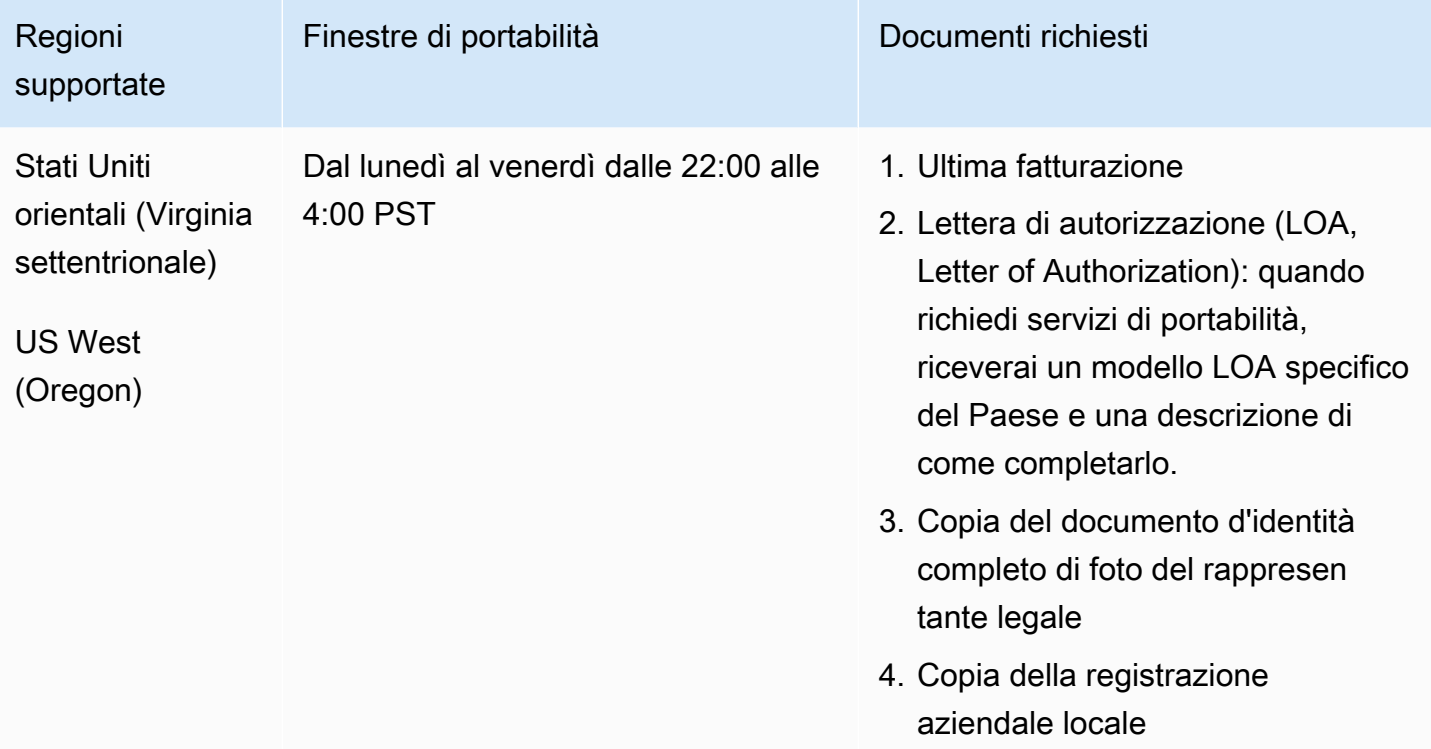

## Filippine (PH)

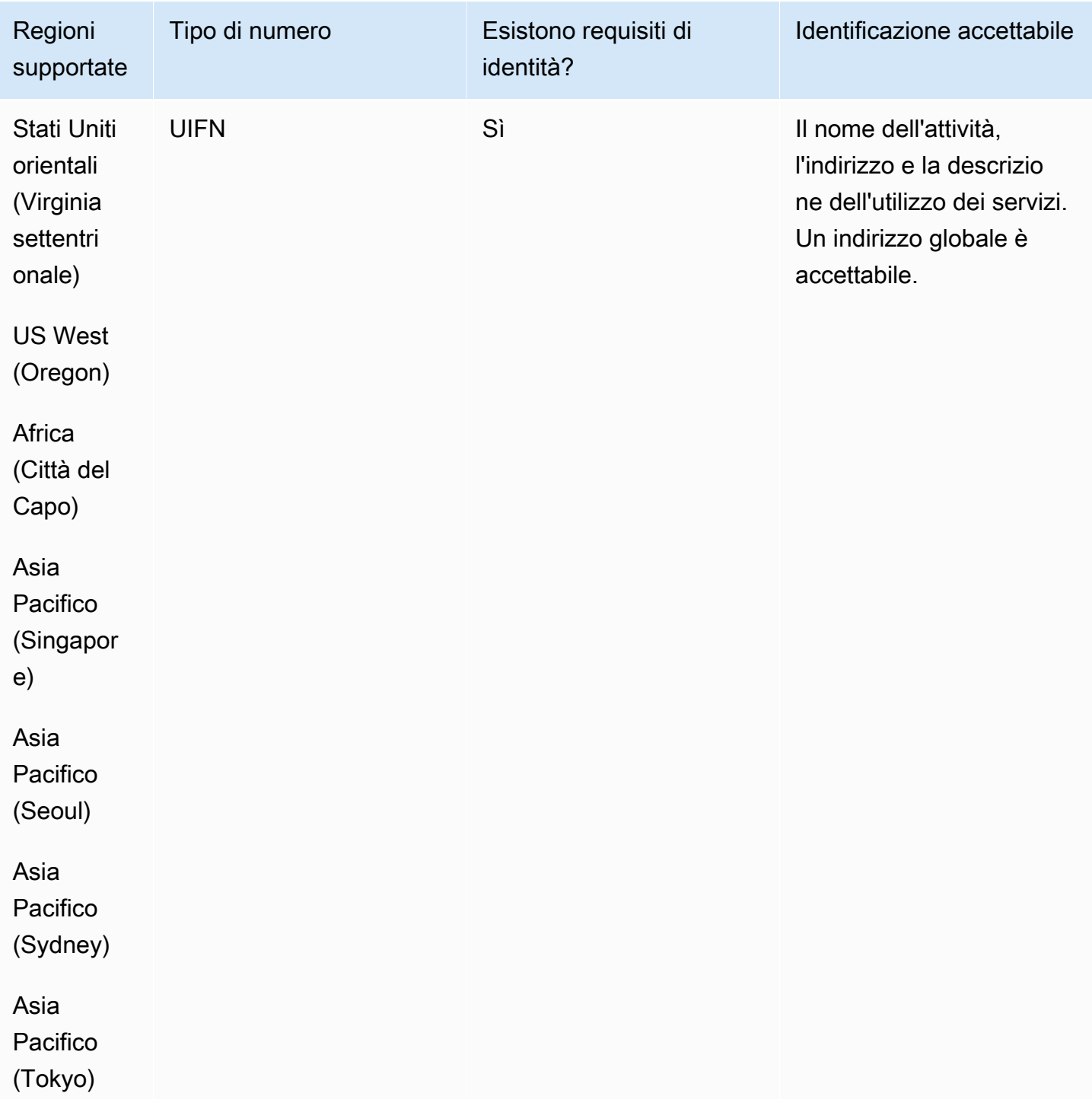

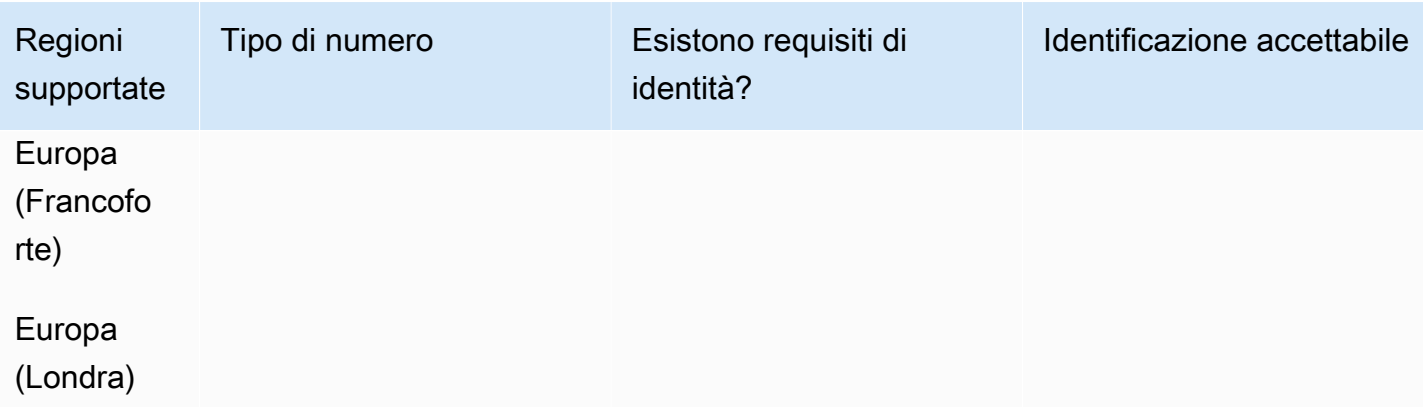

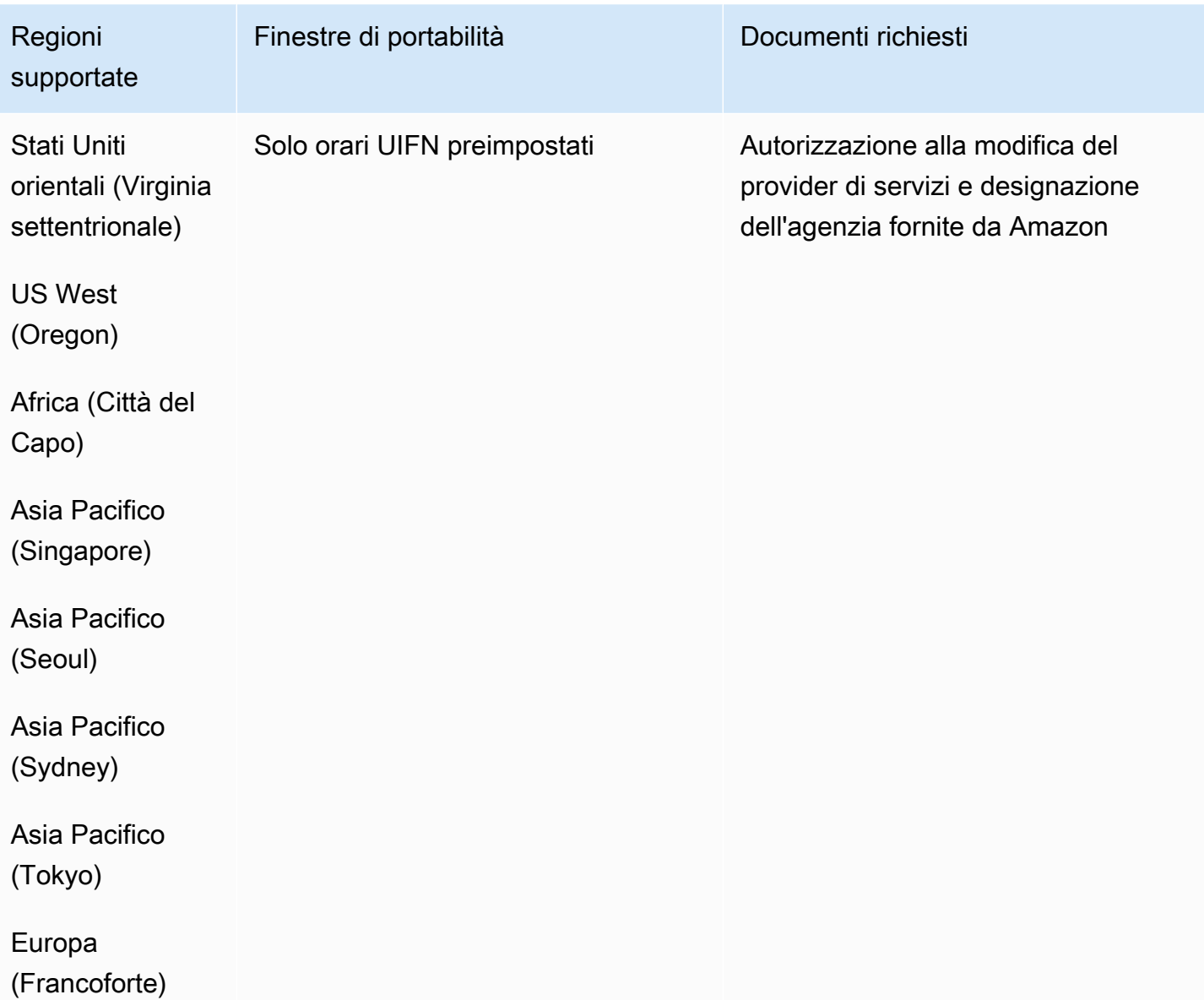

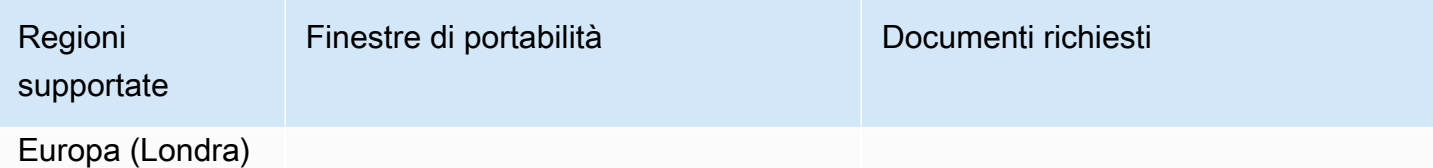

## Polonia (PL)

### Per ordinare numeri di telefono

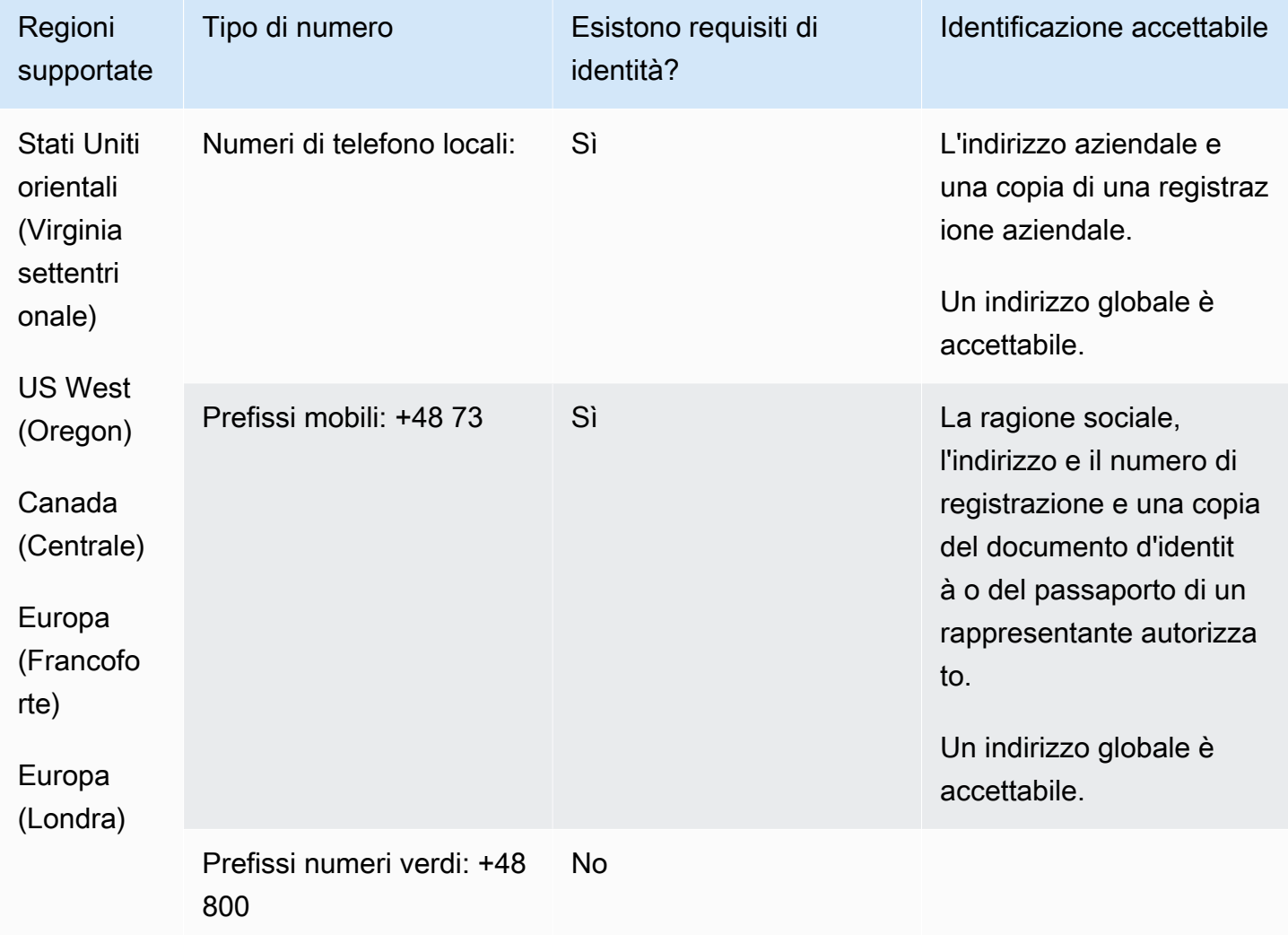

#### Portabilità del numero

La portabilità del numero non è disponibile per i numeri verdi e di cellulare.

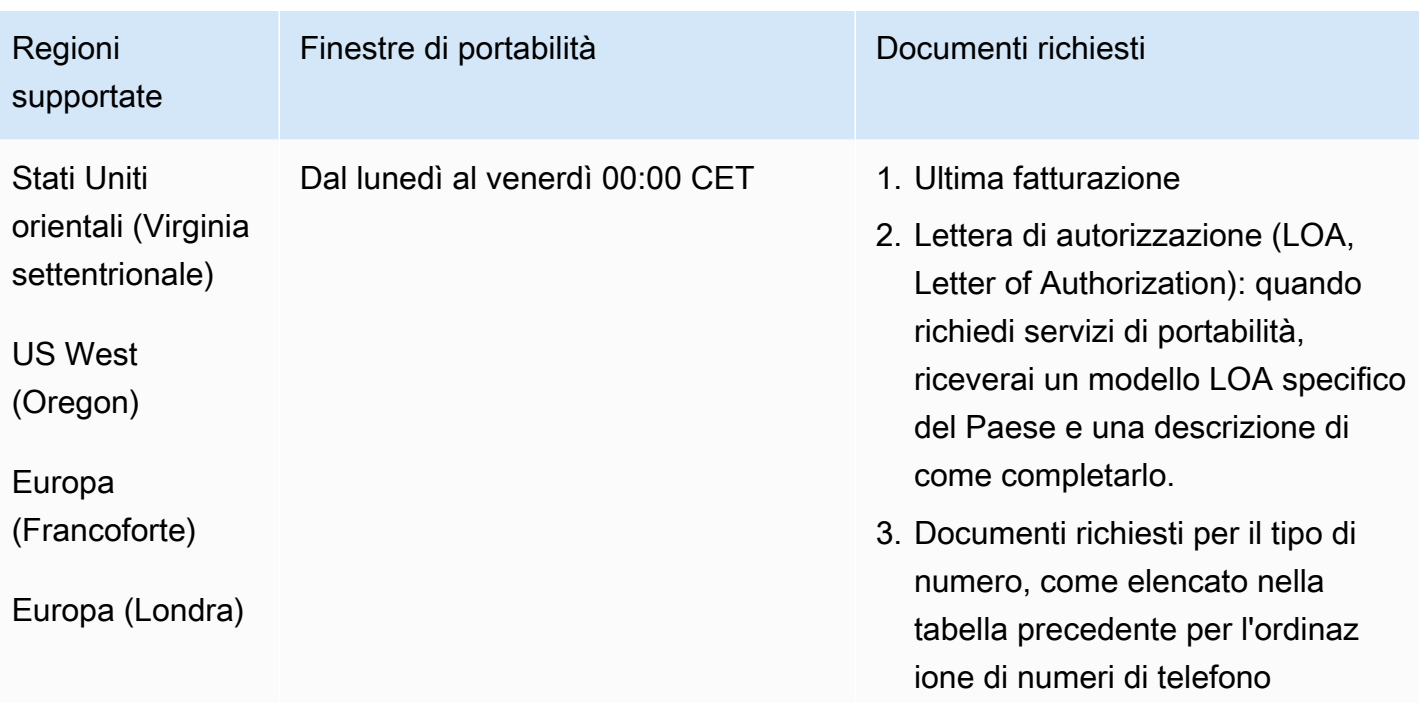

# Portogallo (PT)

Per i numeri UIFN, supporta [regioni e requisiti](#page-536-0) standard.

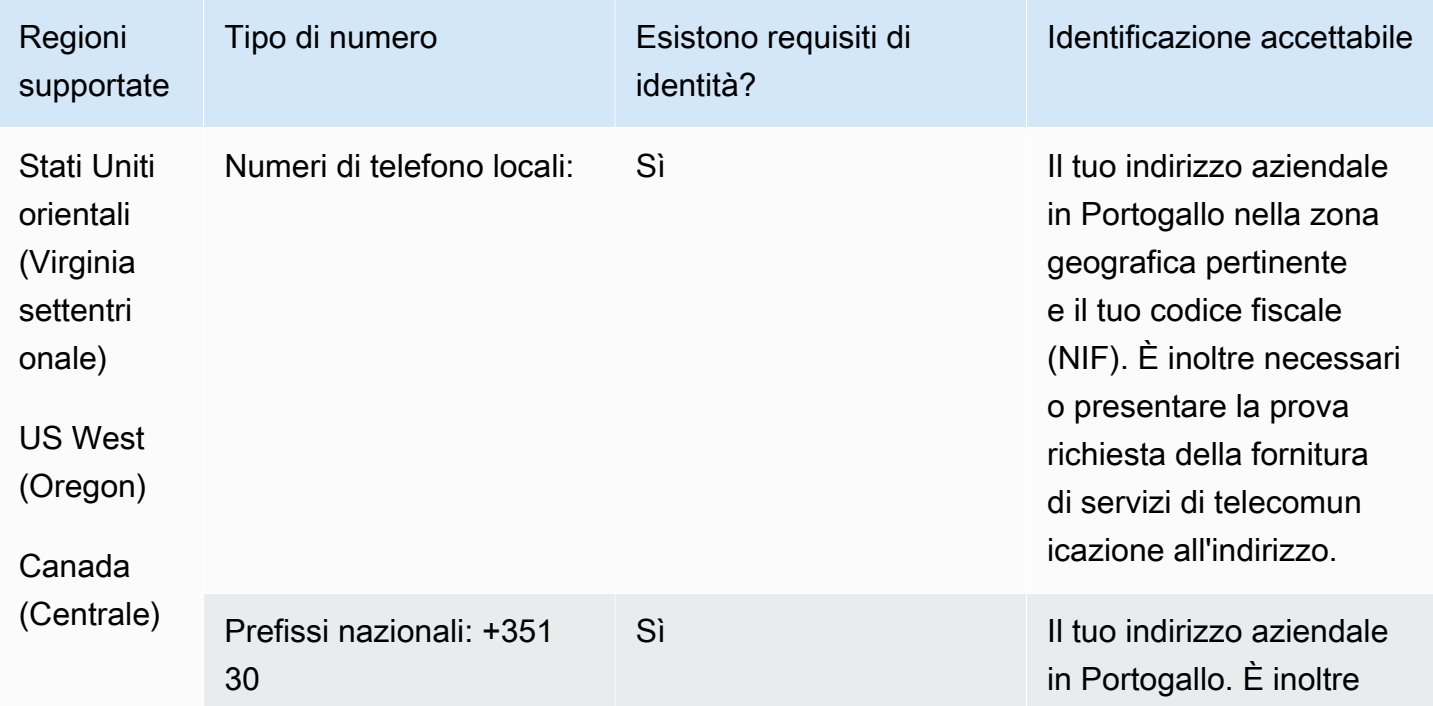

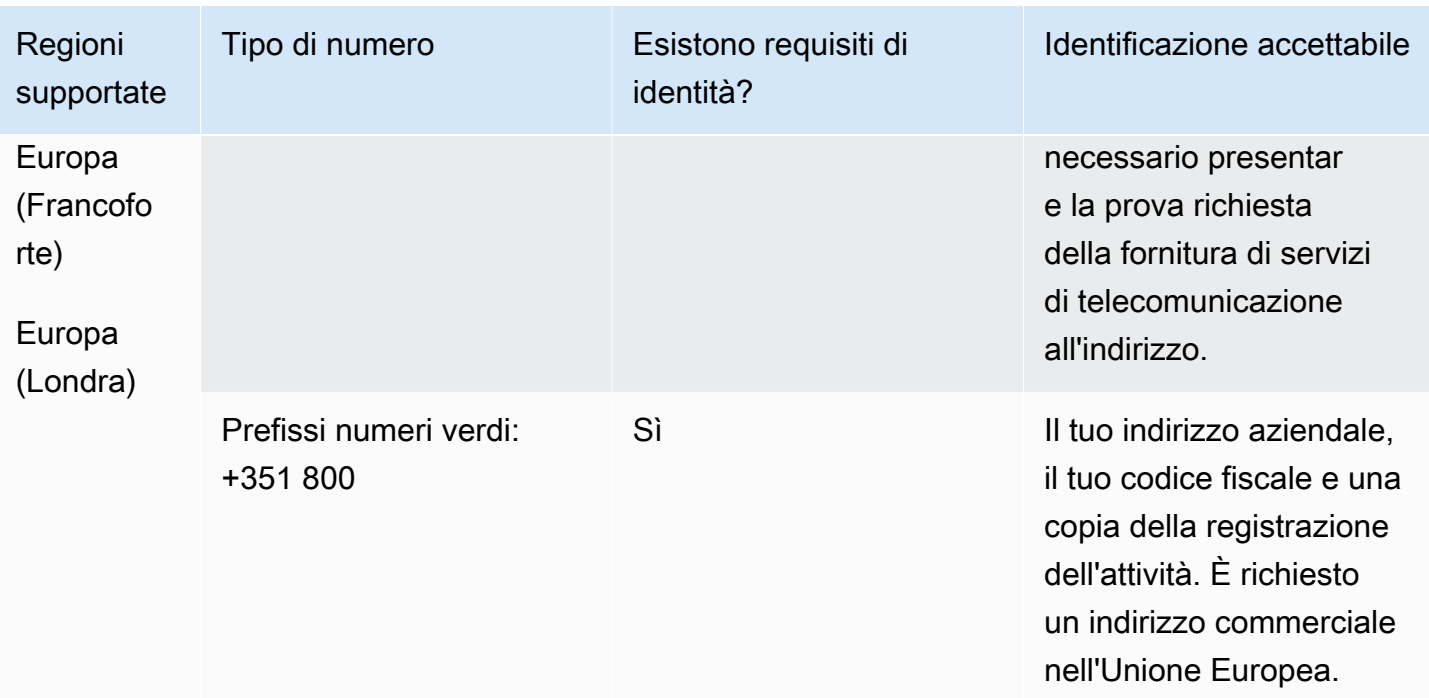

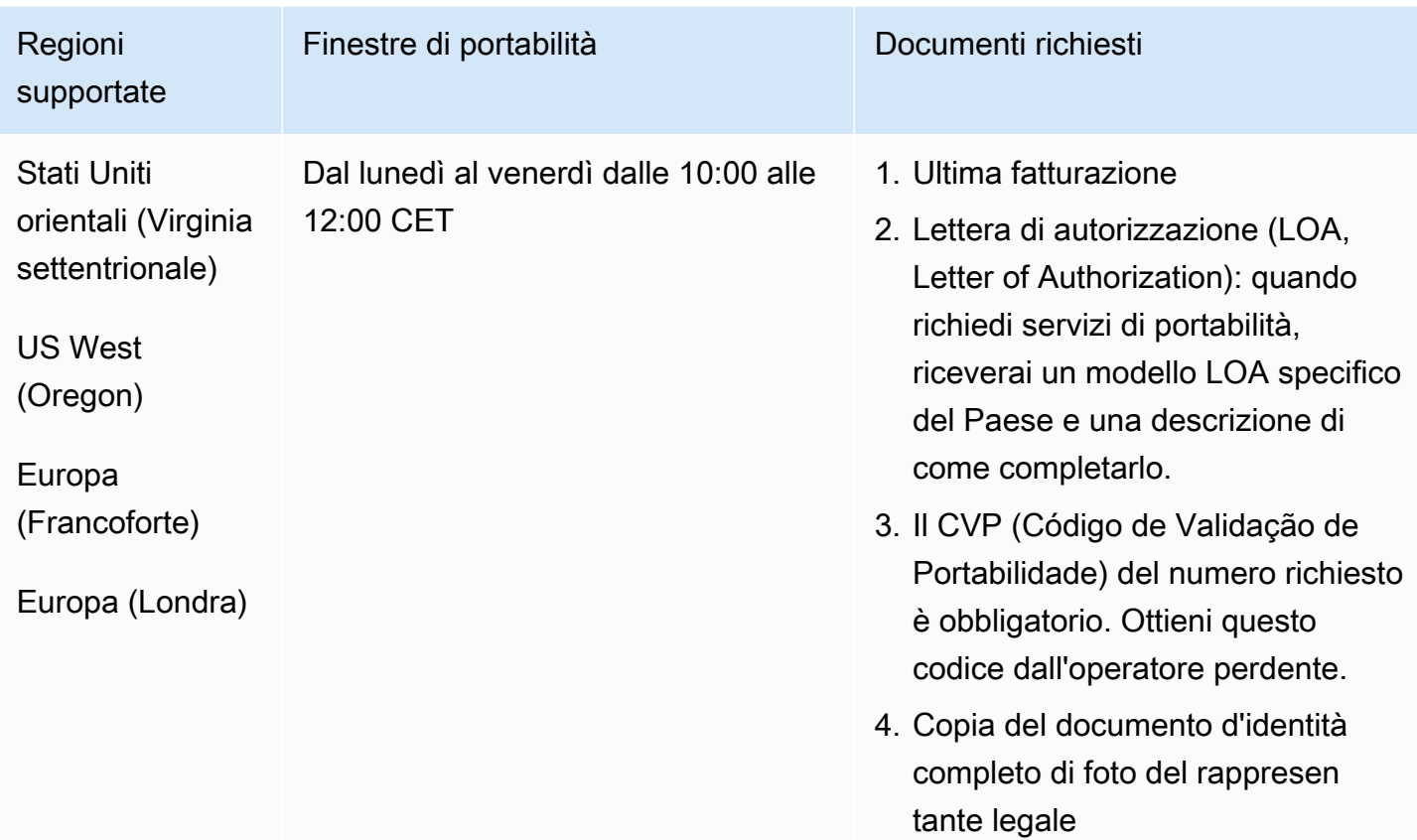

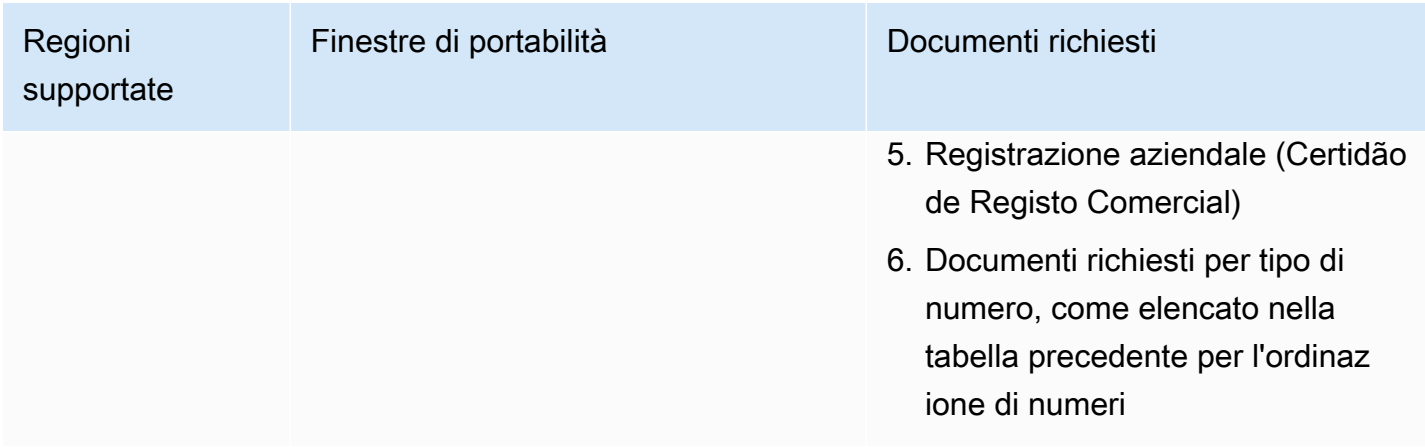

# Porto Rico (PR)

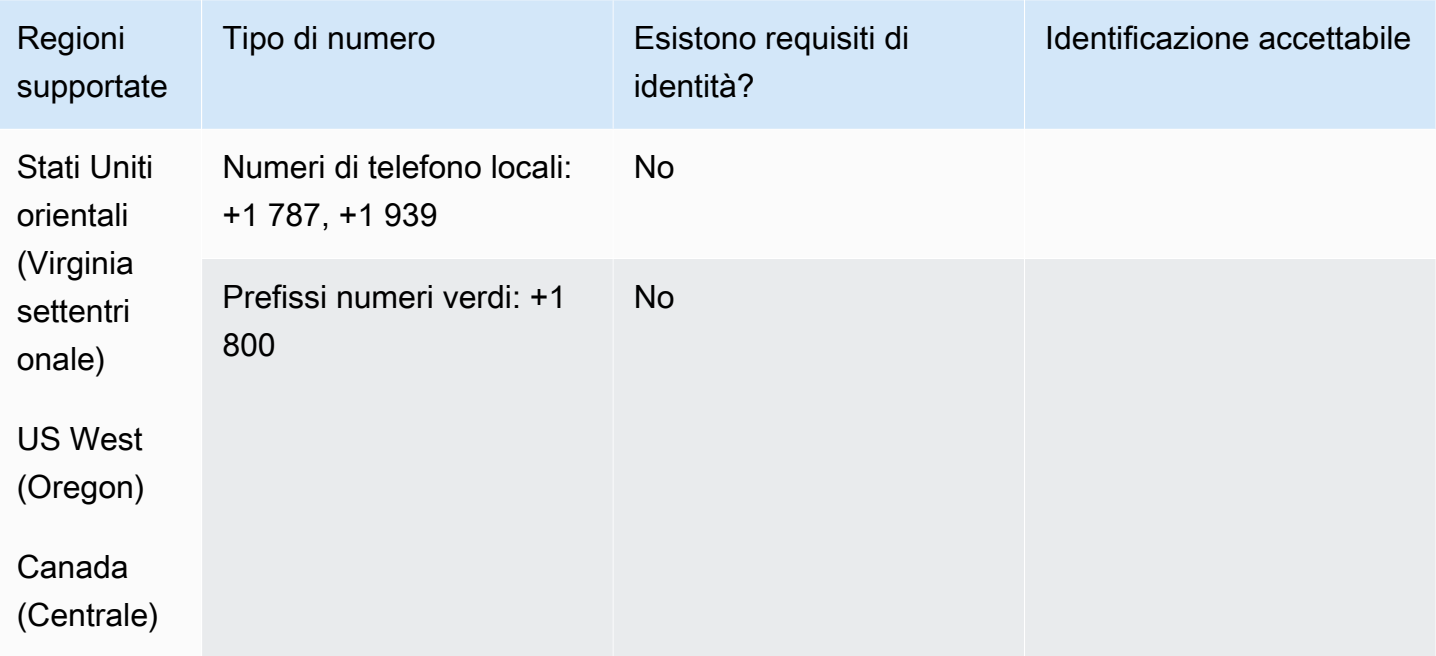

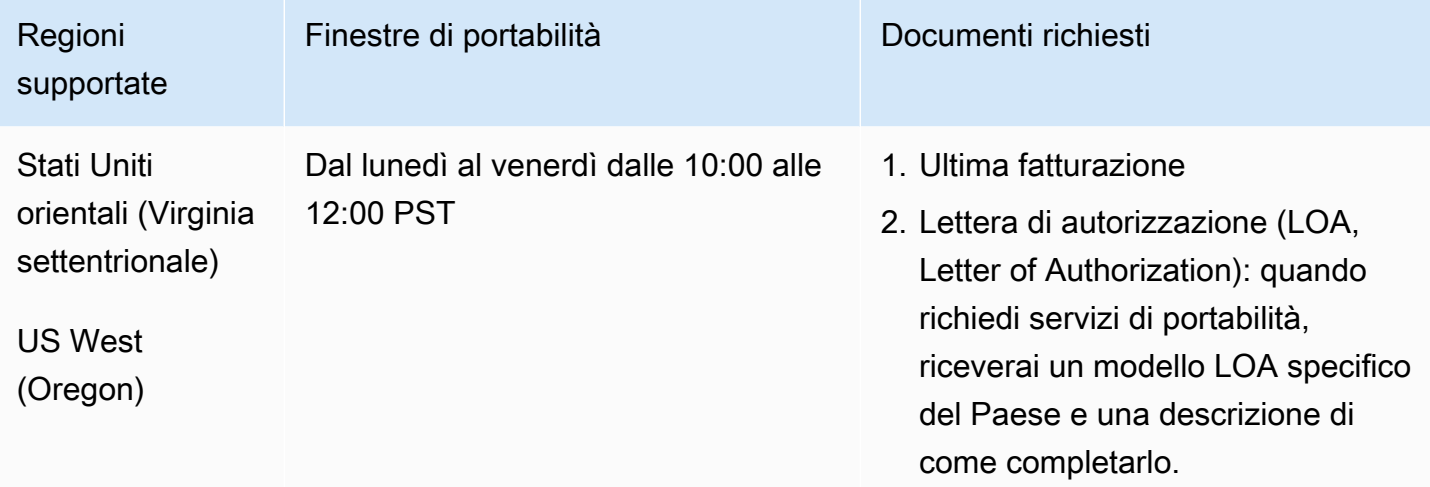

# Reunion (RE)

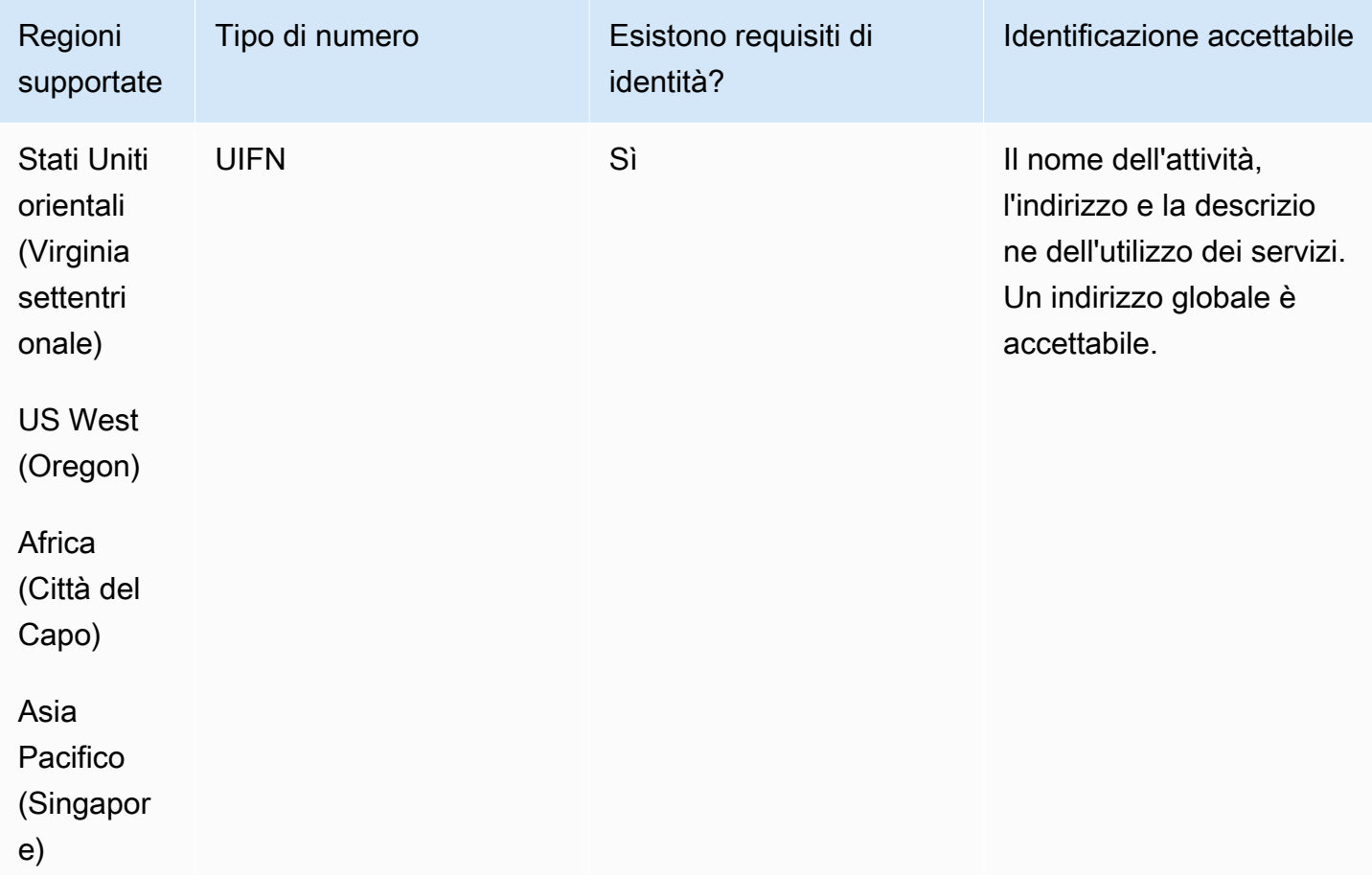

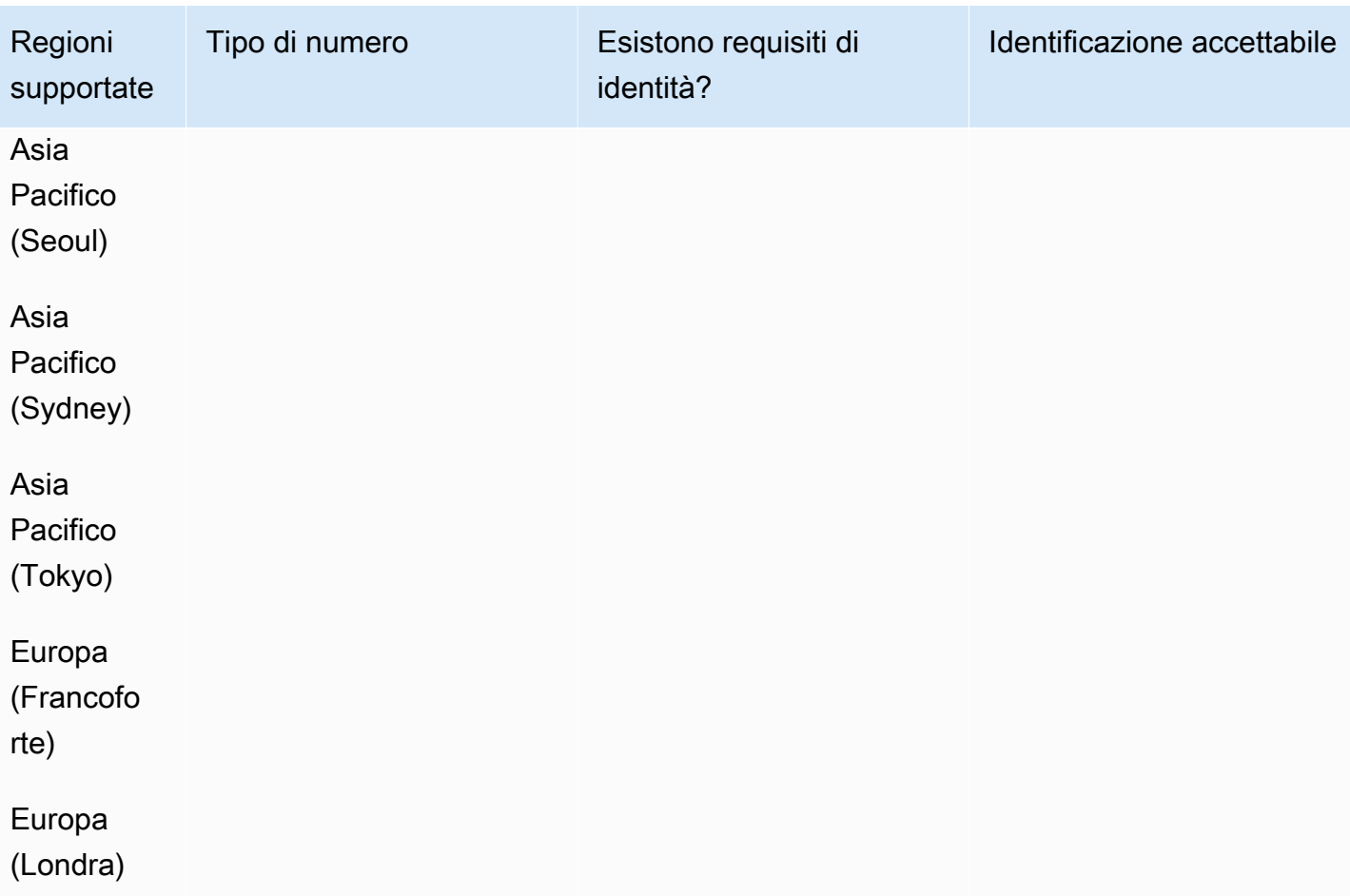

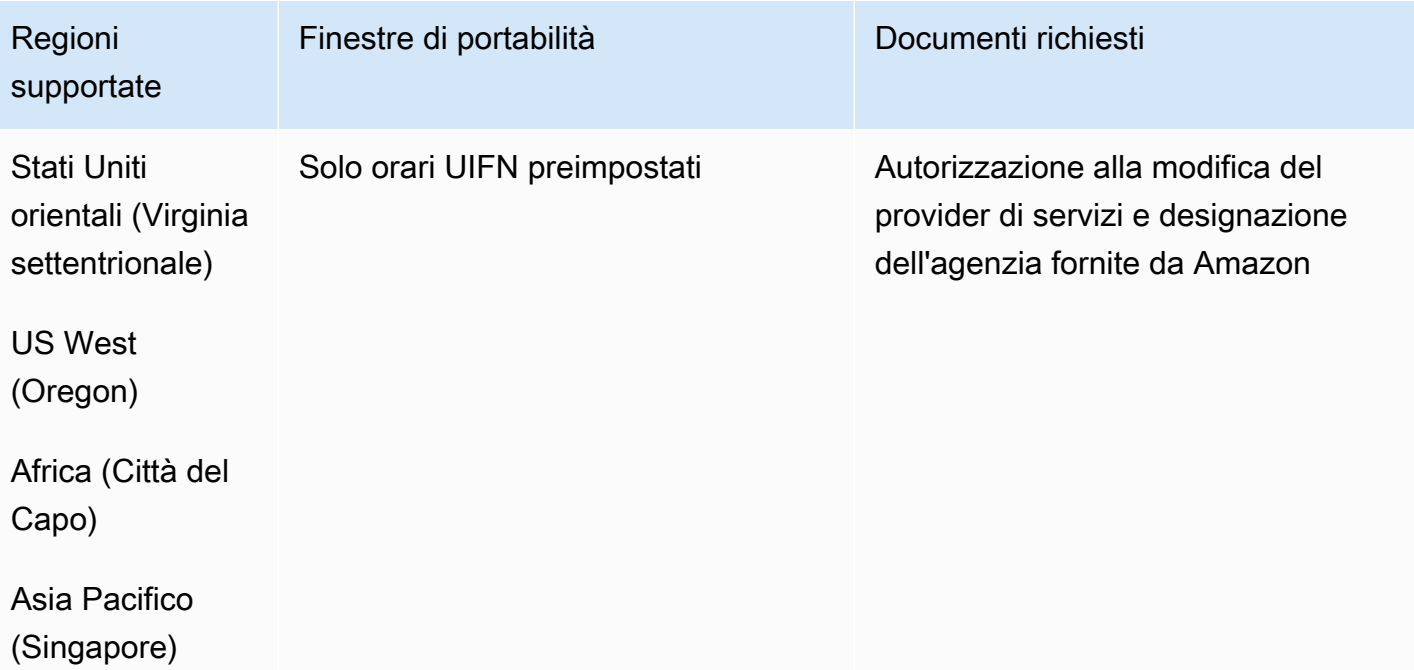

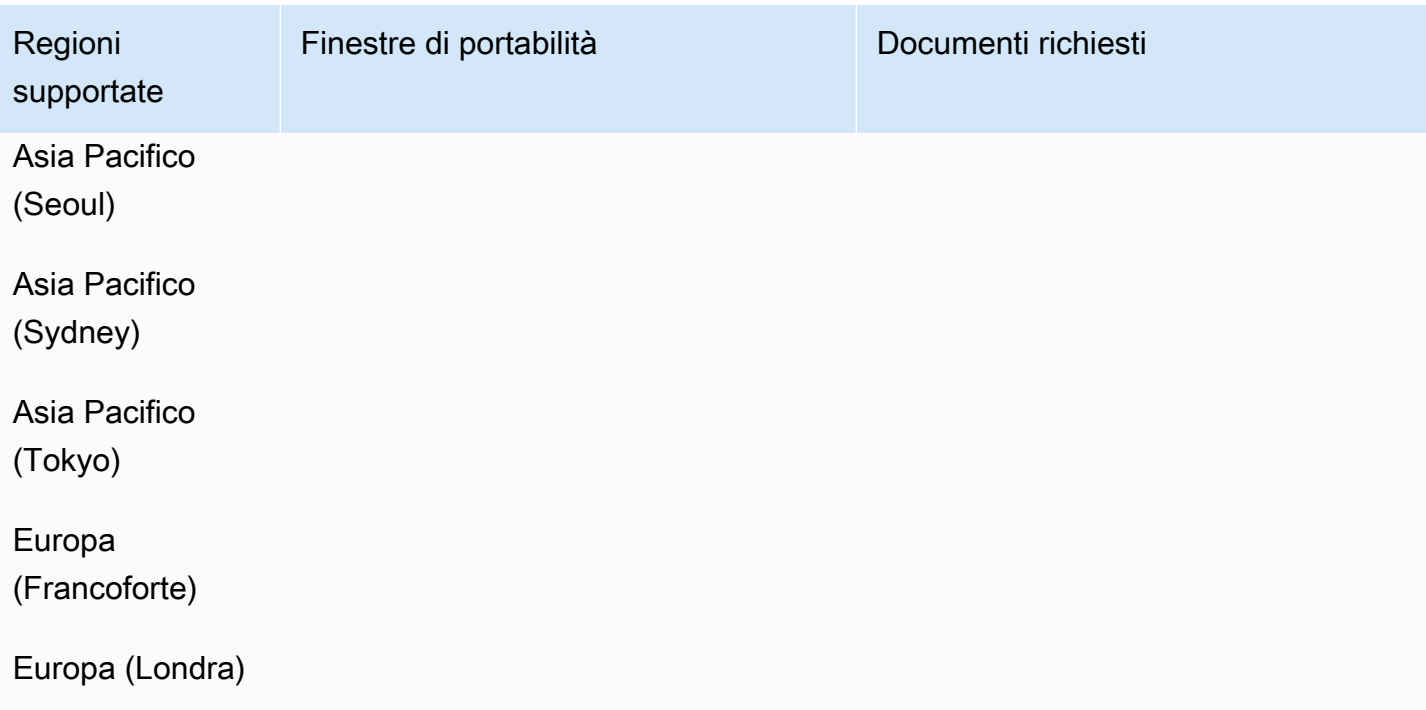

## Romania (RO)

Per i numeri UIFN, supporta [regioni e requisiti](#page-536-0) standard.

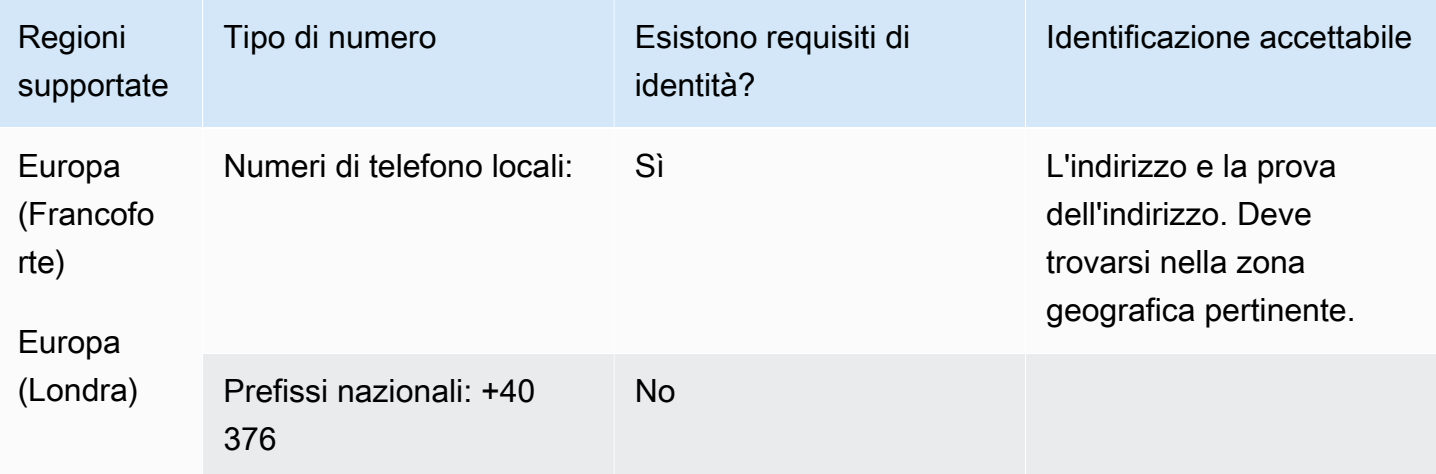

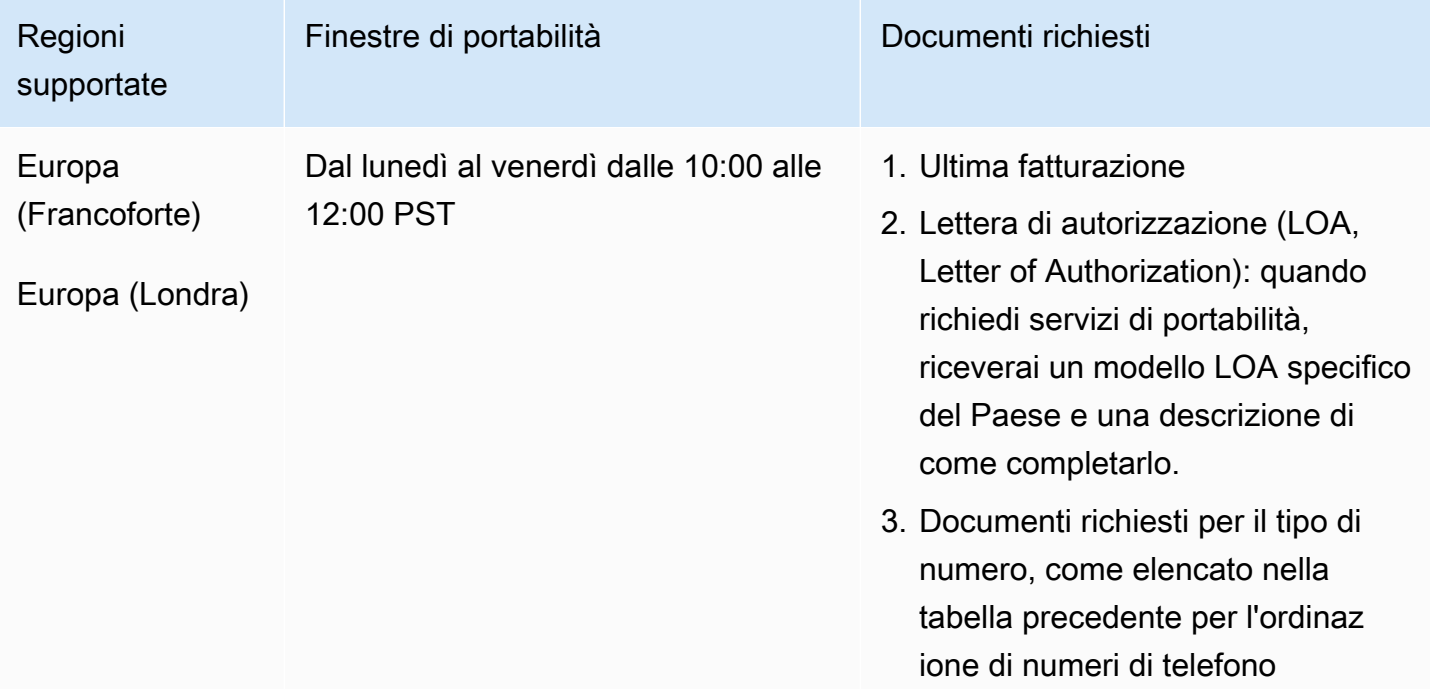

## Saba (BQ)

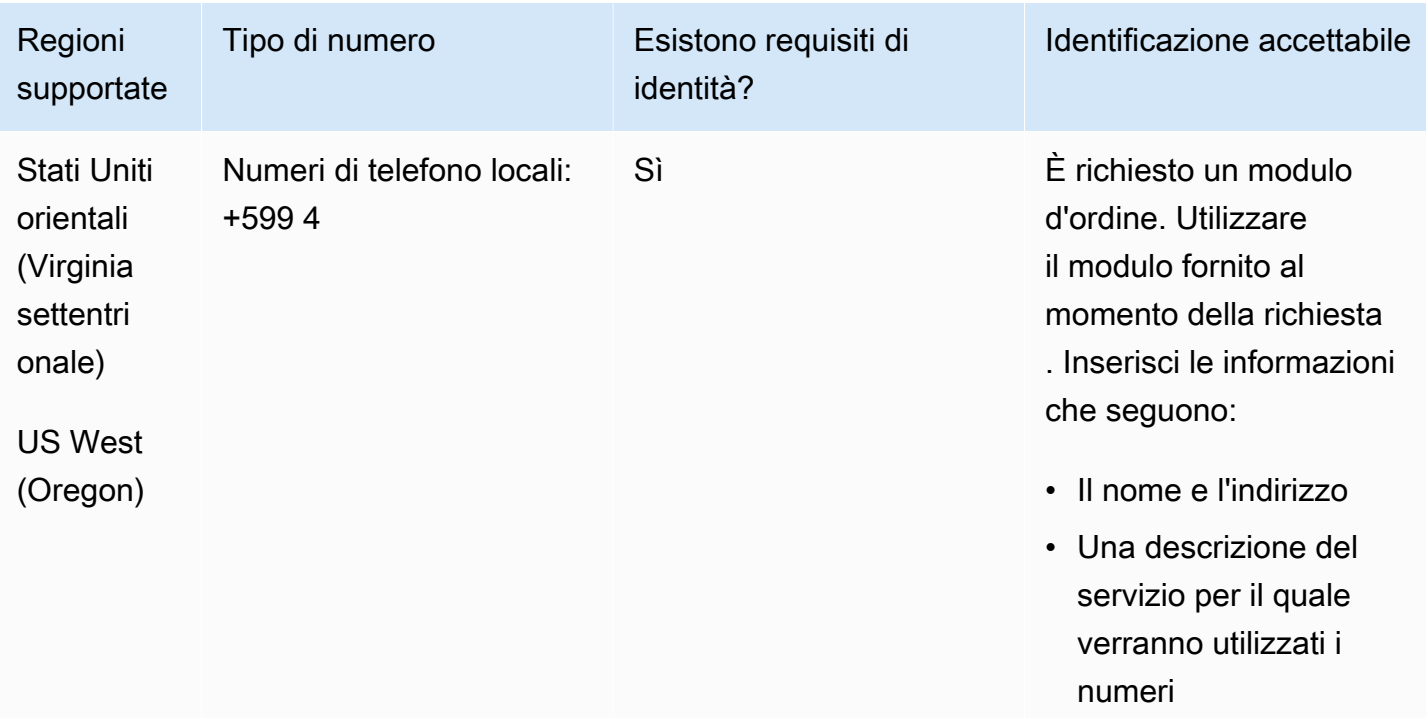

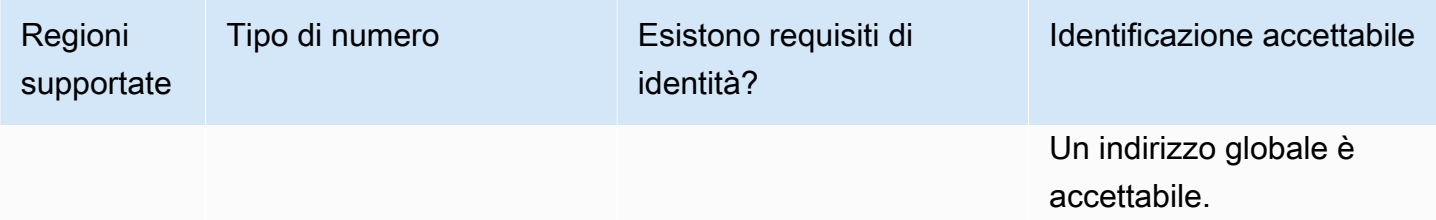

È supportata la portabilità di intervalli di numeri specifici. Crea un AWS Support ticket per verificare la portabilità del/i tuo/i numero/i.

Saint Pierre e Miquelon (PM)

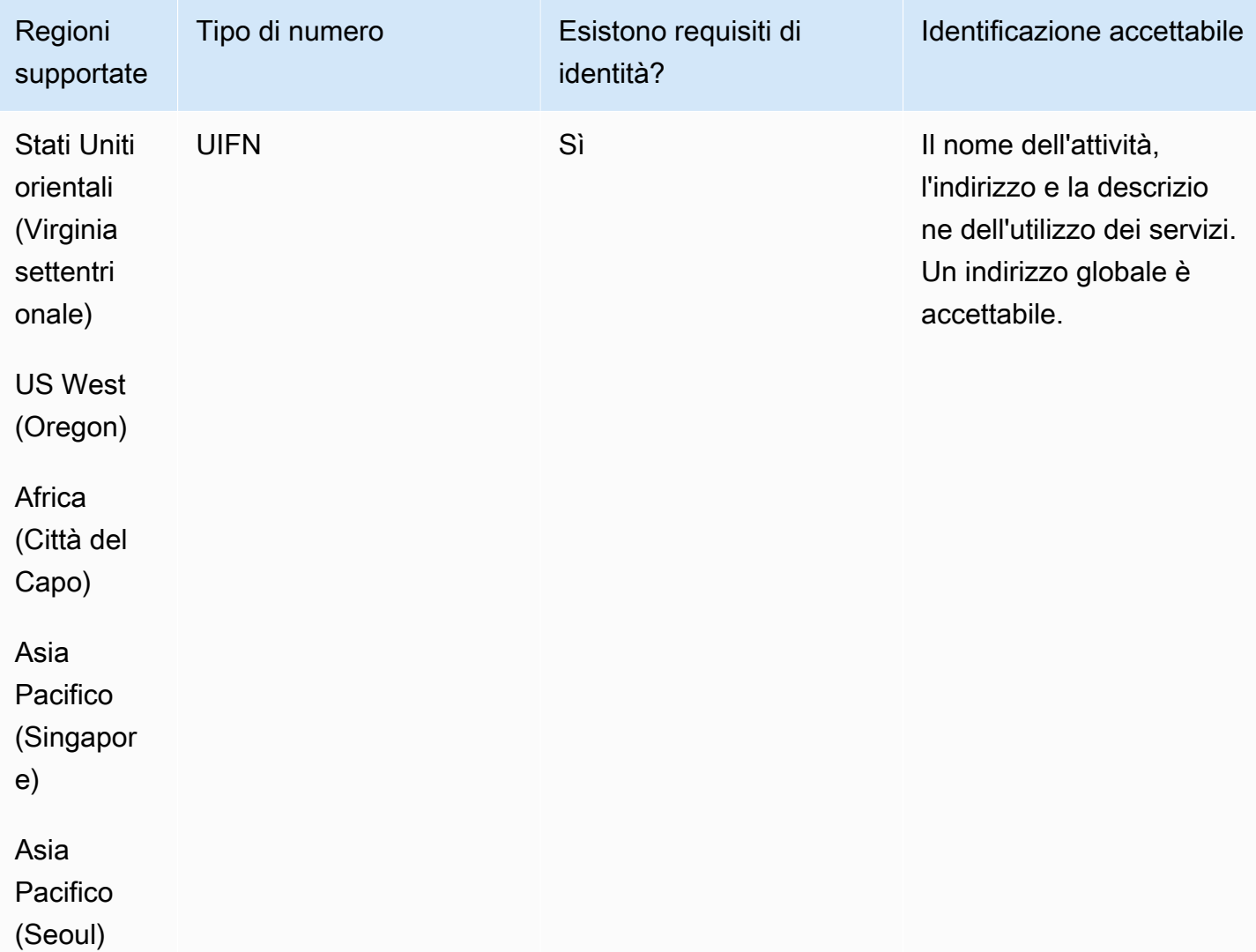

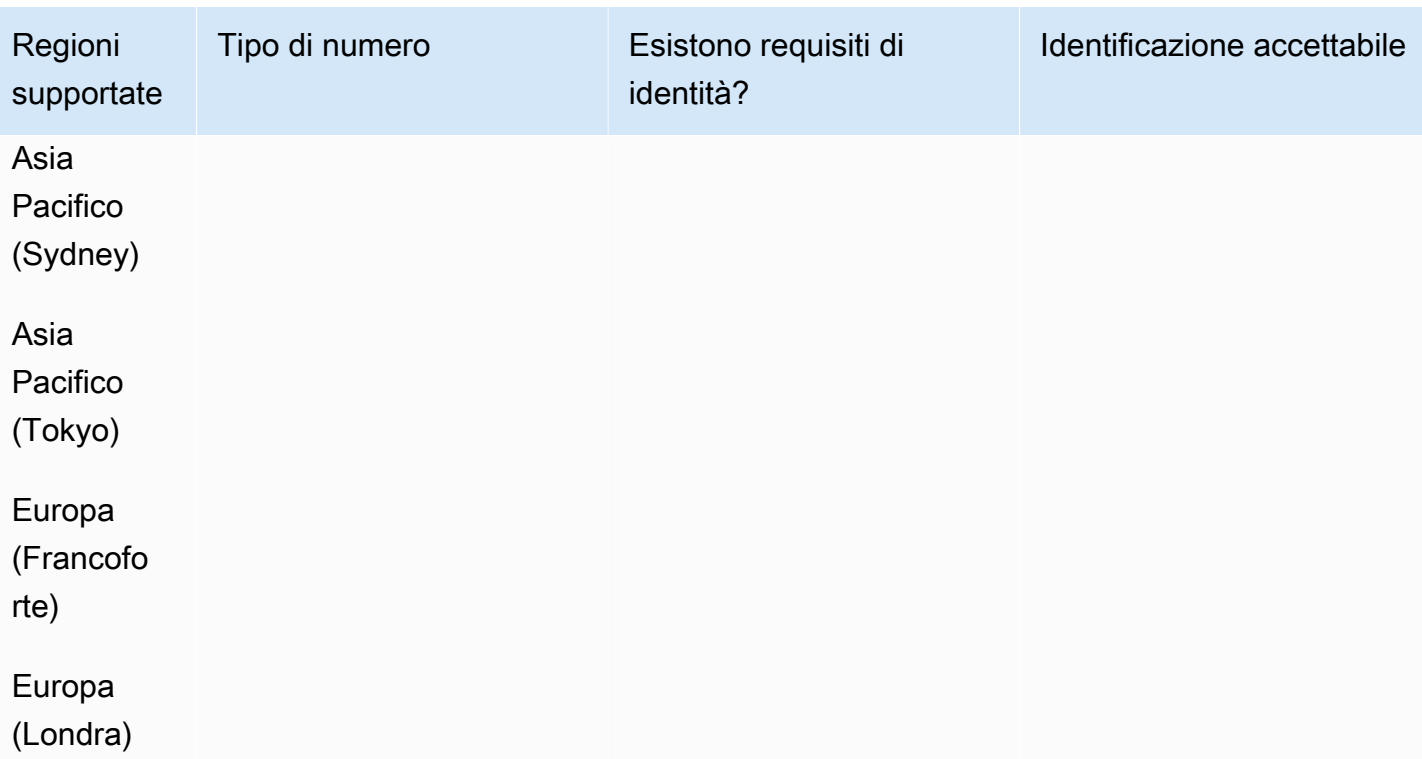

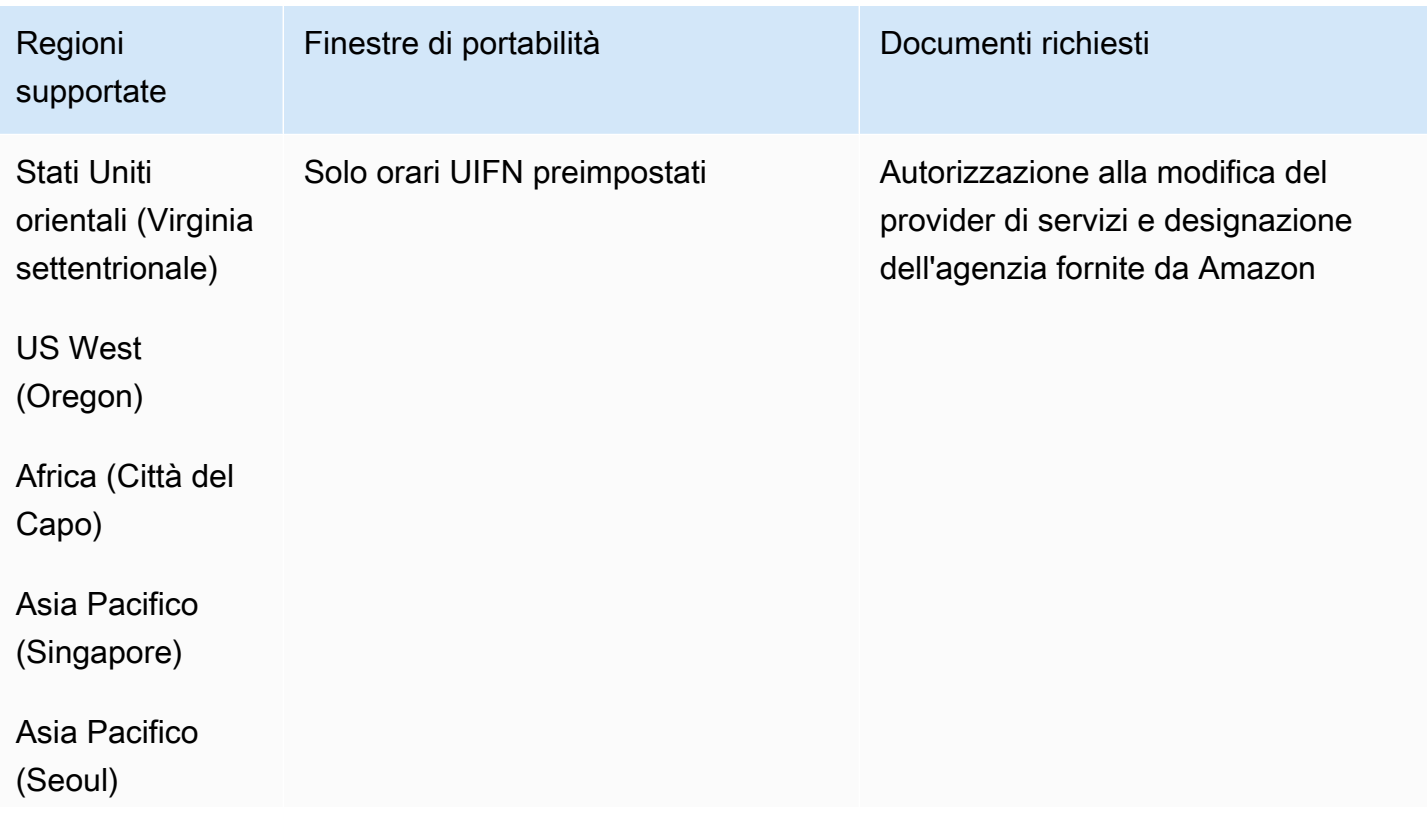

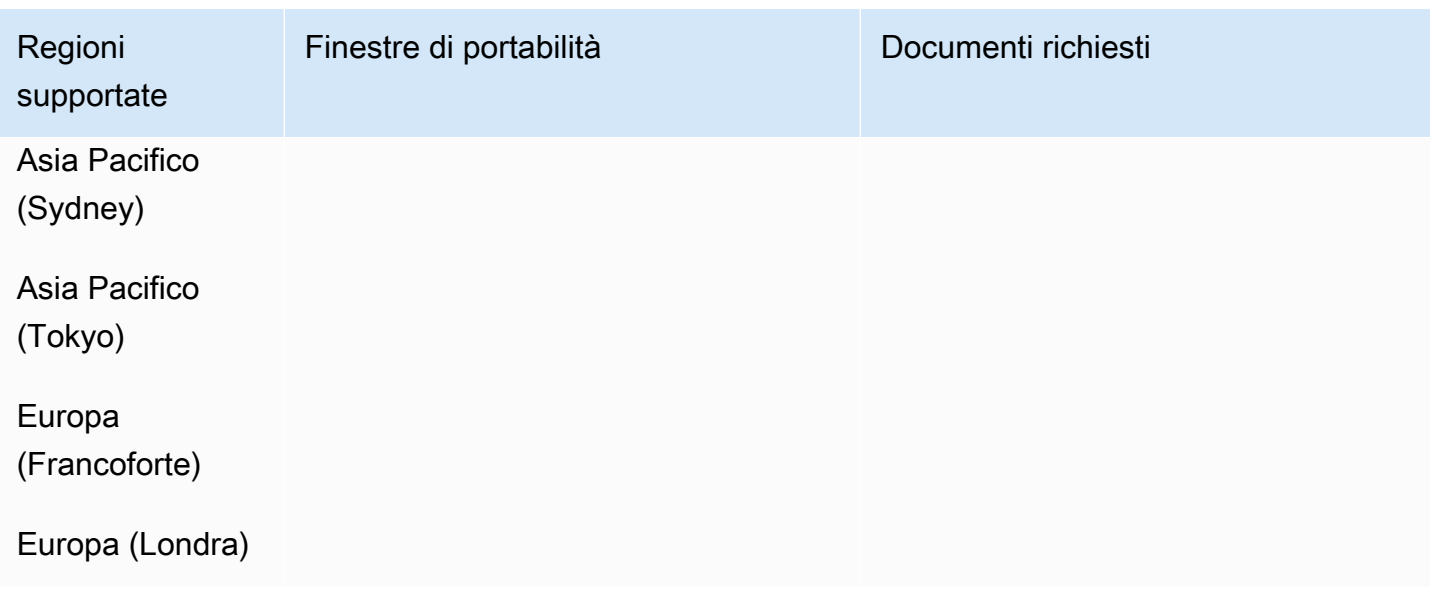

Serbia (RS)

### Per ordinare numeri di telefono

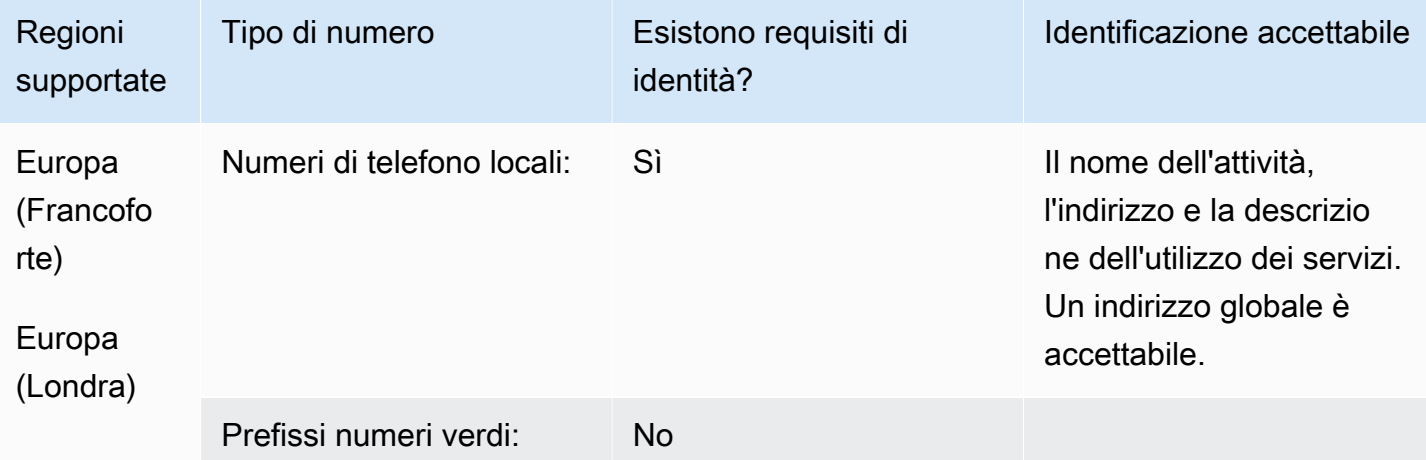

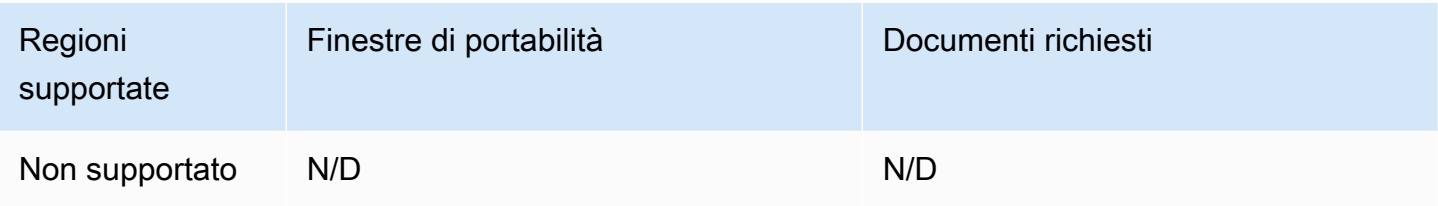

## Saint Lucia (LC)

#### Per ordinare numeri di telefono

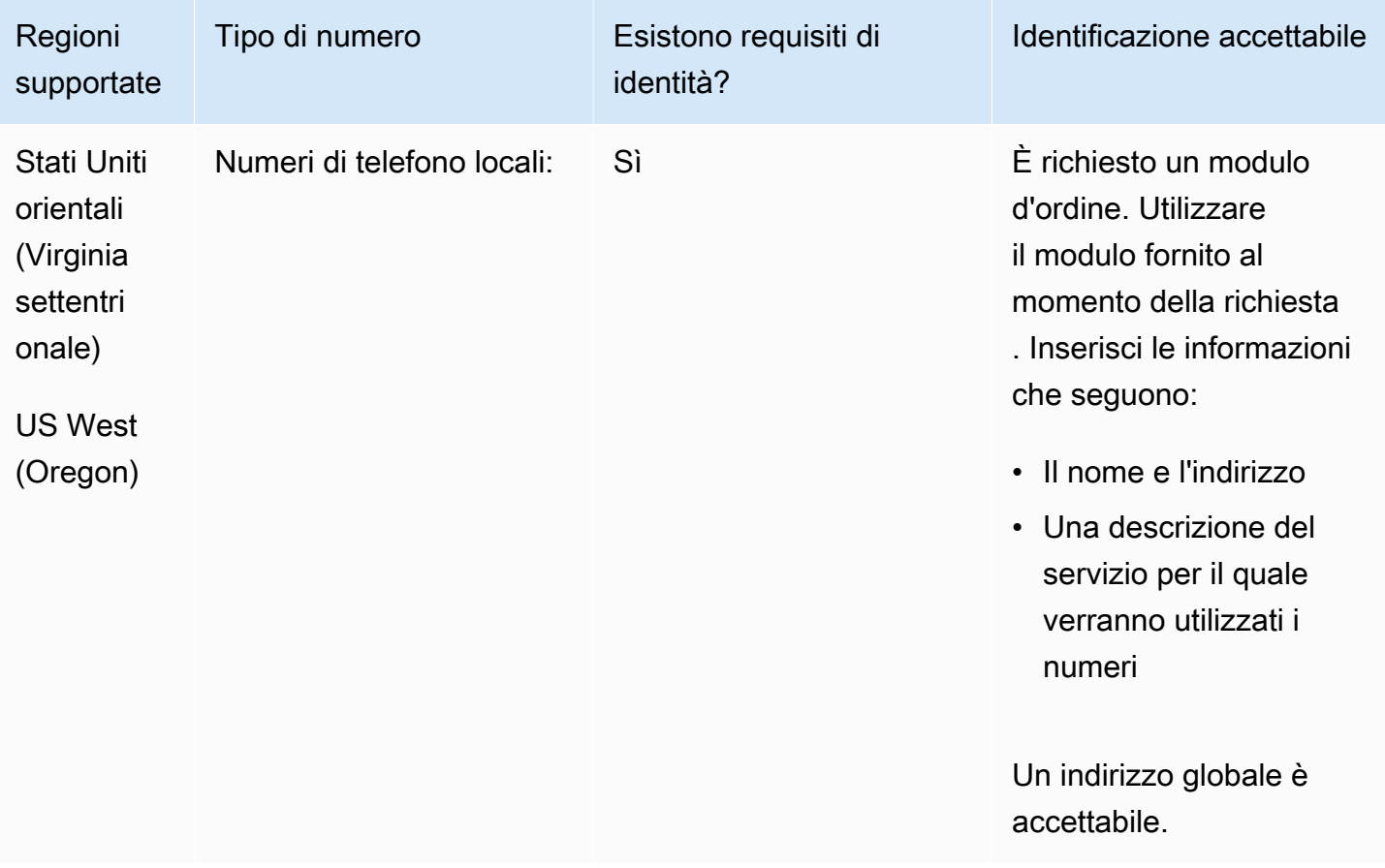

#### Portabilità del numero

È supportata la portabilità di intervalli di numeri specifici. Crea un AWS Support ticket per verificare la portabilità del/i tuo/i numero/i.

Saint Martin (MF)

Per ordinare numeri di telefono

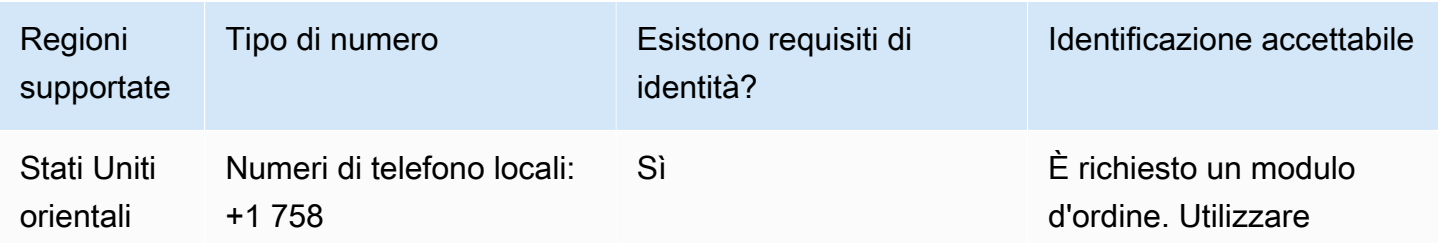

Requisiti regionali per l'ordinazione e la portabilità dei numeri di telefono 460

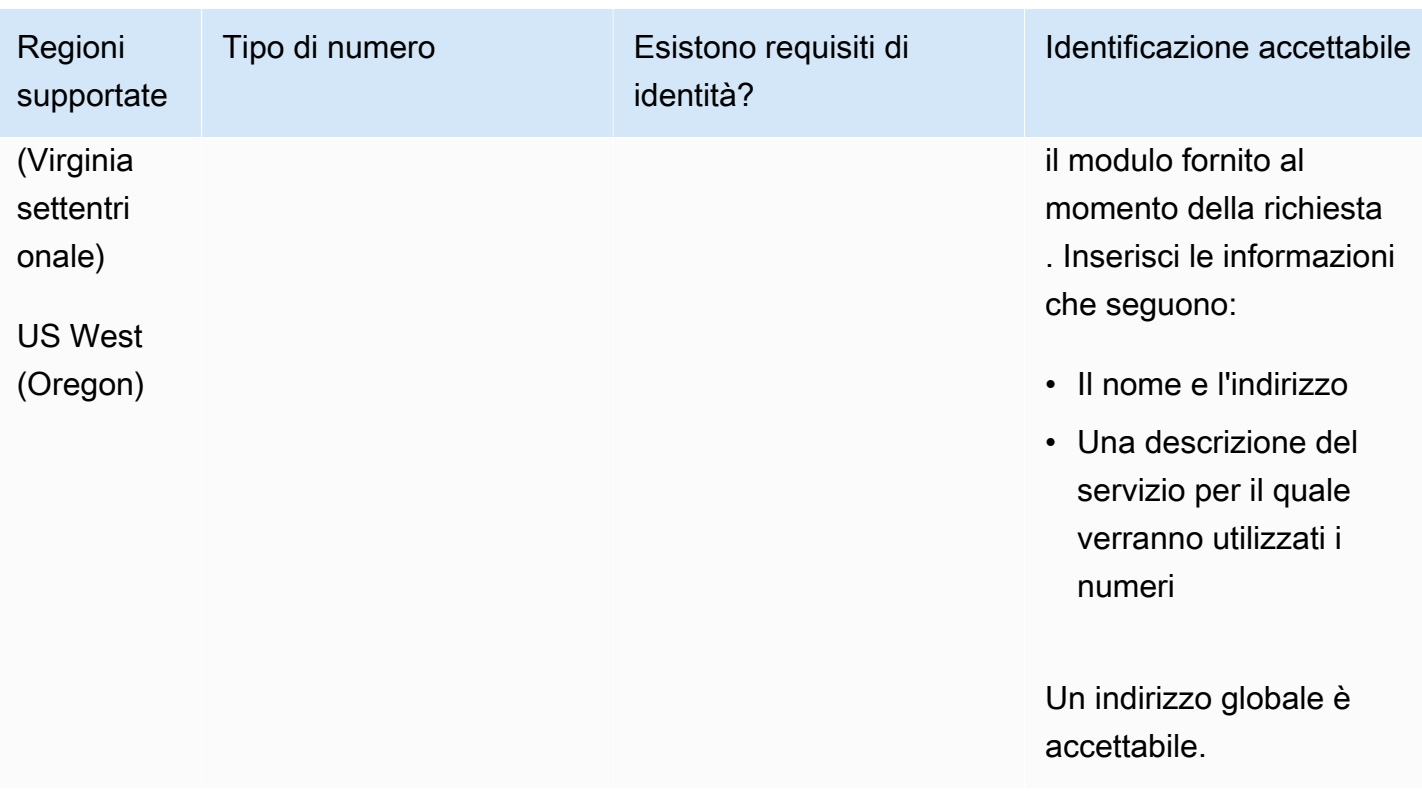

È supportata la portabilità di intervalli di numeri specifici. Crea un AWS Support ticket per verificare la portabilità del/i tuo/i numero/i.

Singapore (SG)

Per i numeri UIFN, supporta [regioni e requisiti](#page-536-0) standard.

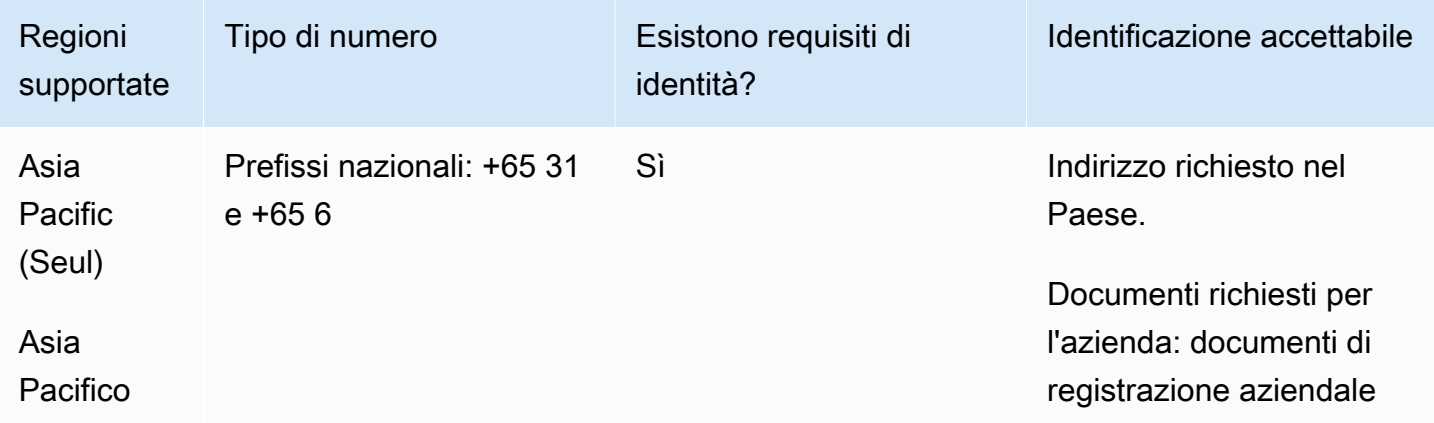

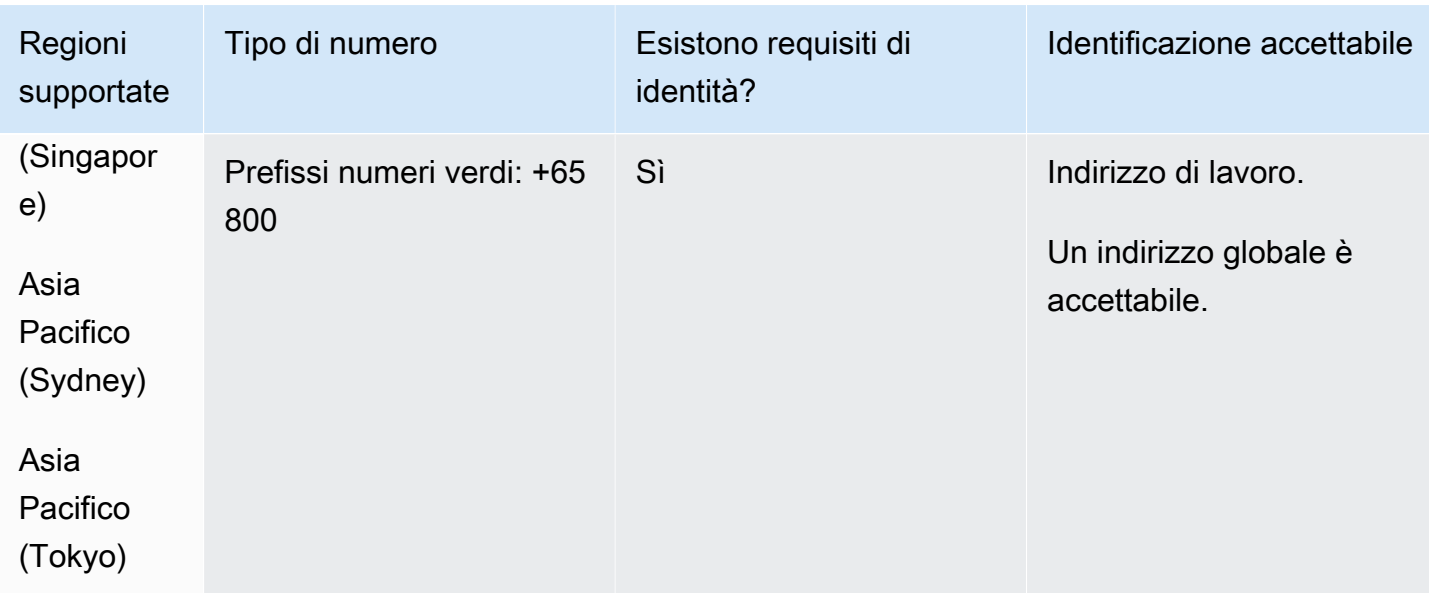

La portabilità del numero non è disponibile per i numeri verdi.

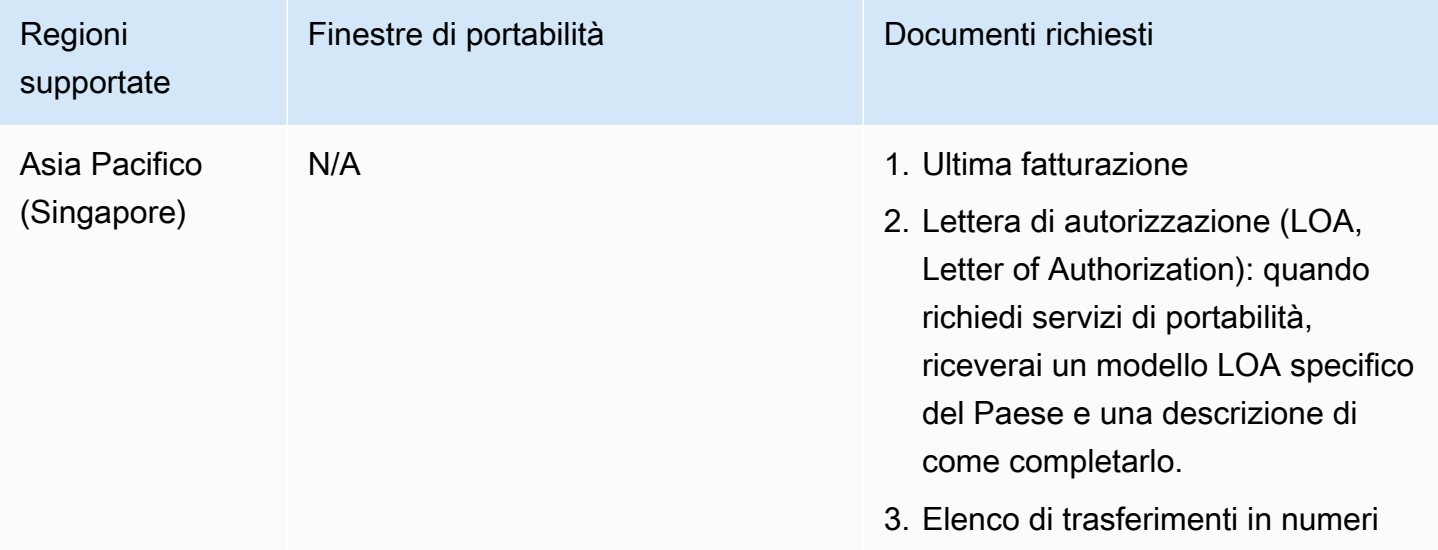

La portabilità è possibile solo per blocchi di numeri contigui di 10 numeri (da... 0 a... 9) a causa della prassi di mercato.

## Sint Eustatius (BQ)

#### Per ordinare numeri di telefono

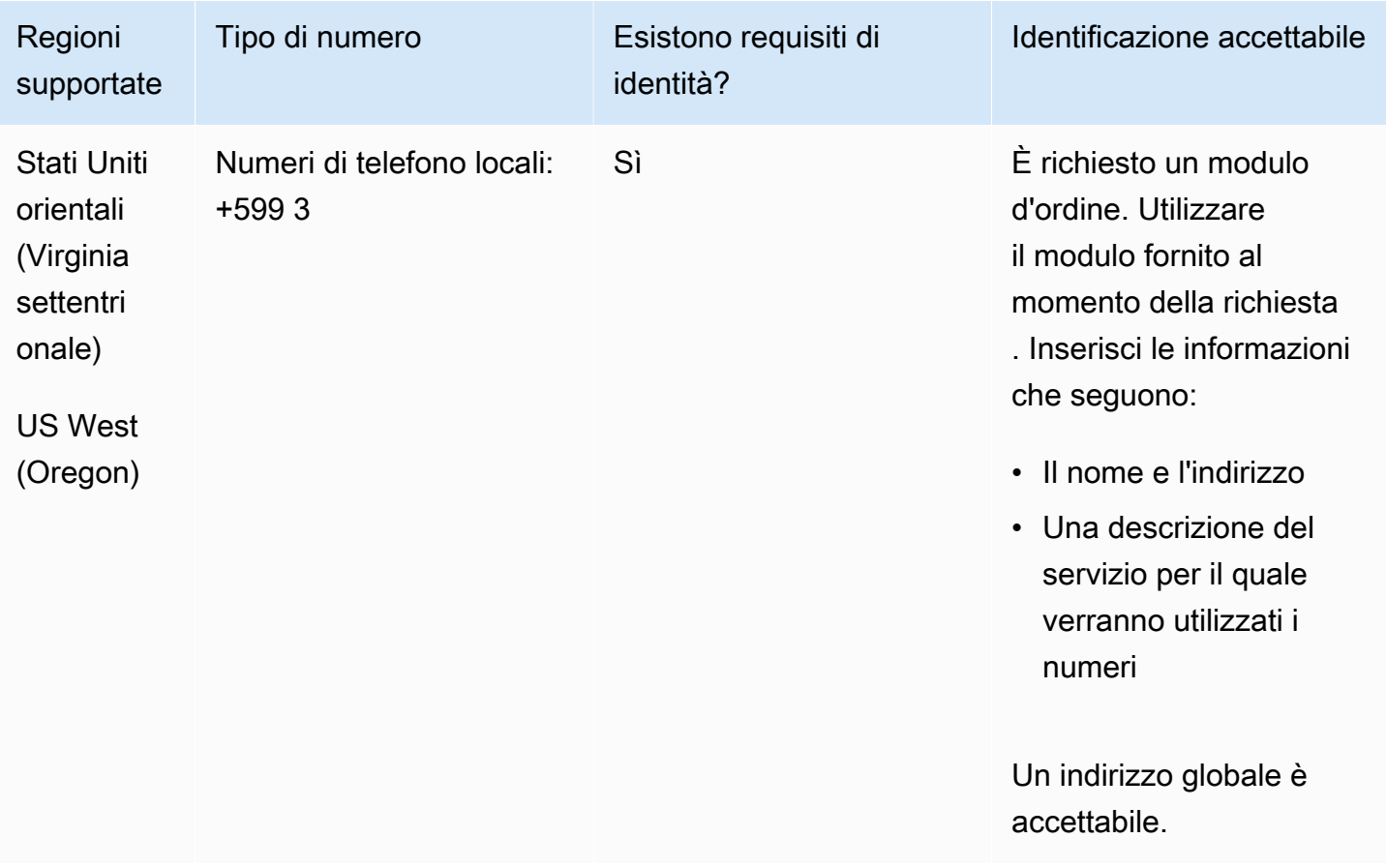

#### Portabilità del numero

È supportata la portabilità di intervalli di numeri specifici. Crea un AWS Support ticket per verificare la portabilità del/i tuo/i numero/i.

Sint Maarten (SX)

Per ordinare numeri di telefono

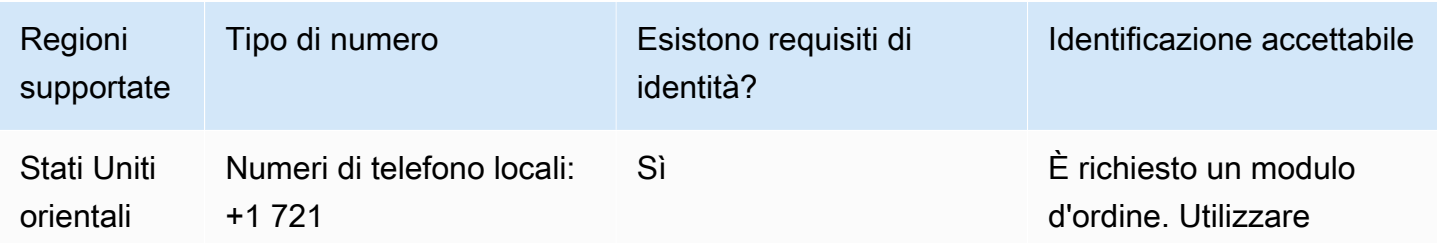

Requisiti regionali per l'ordinazione e la portabilità dei numeri di telefono 463
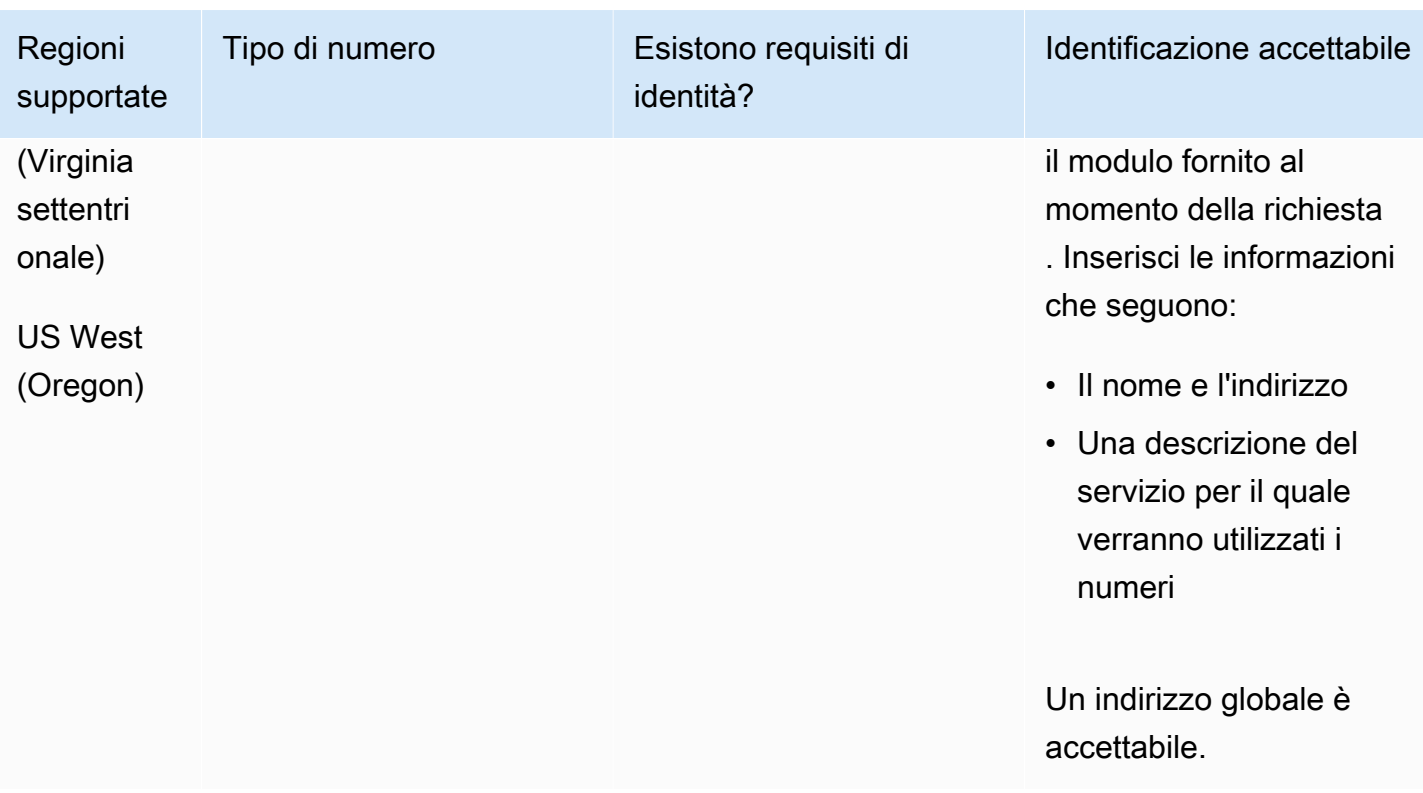

È supportata la portabilità di intervalli di numeri specifici. Crea un AWS Support ticket per verificare la portabilità del/i tuo/i numero/i.

Slovacchia (SK)

Per i numeri UIFN, supporta [regioni e requisiti](#page-536-0) standard.

Per ordinare numeri di telefono

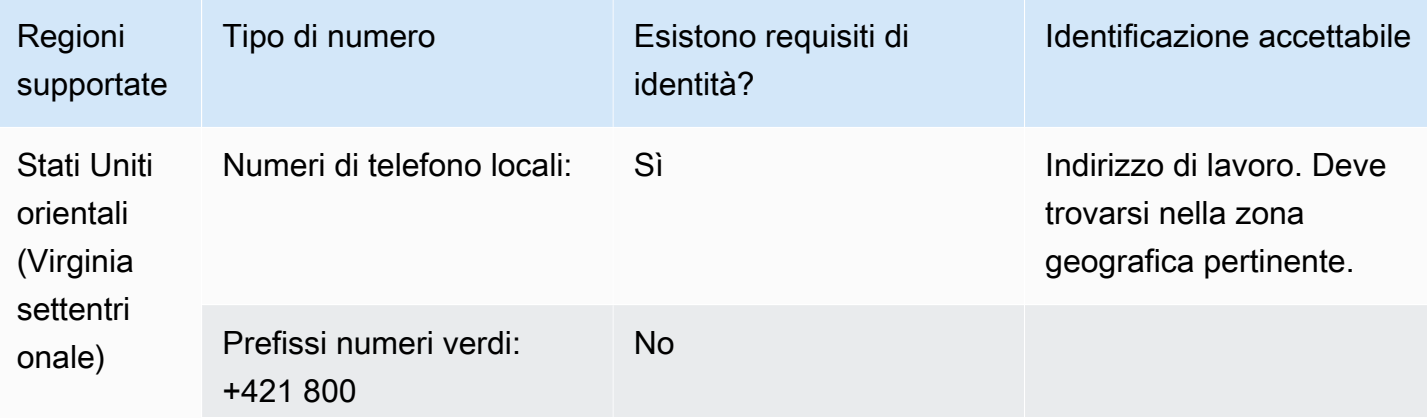

Requisiti regionali per l'ordinazione e la portabilità dei numeri di telefono 464

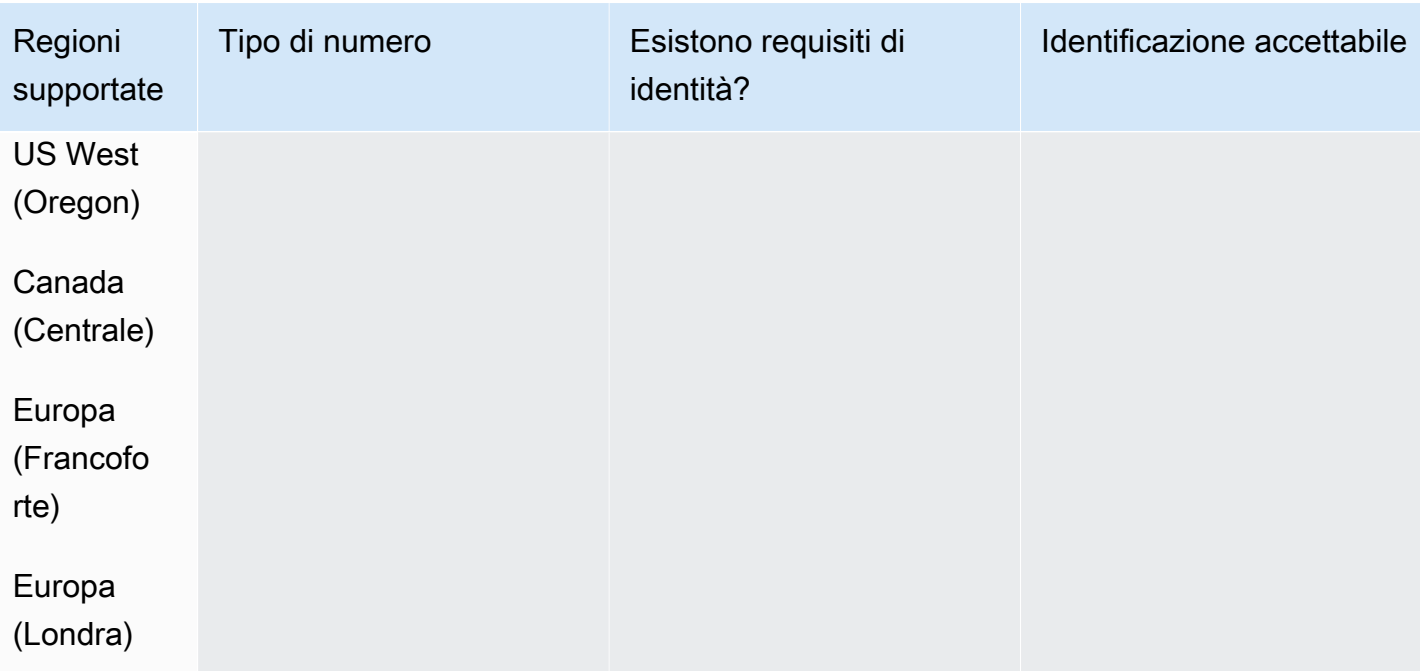

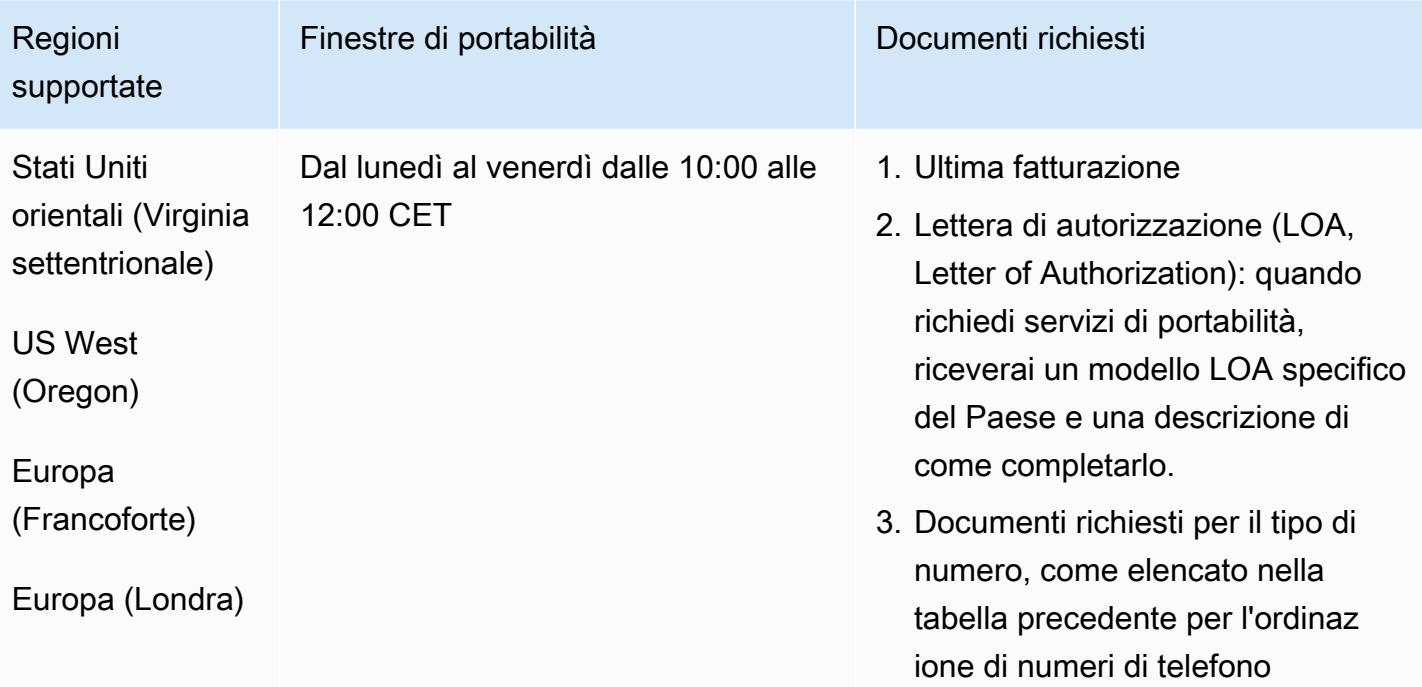

# Slovenia (SI)

Per i numeri UIFN, supporta [regioni e requisiti](#page-536-0) standard.

## Per ordinare numeri di telefono

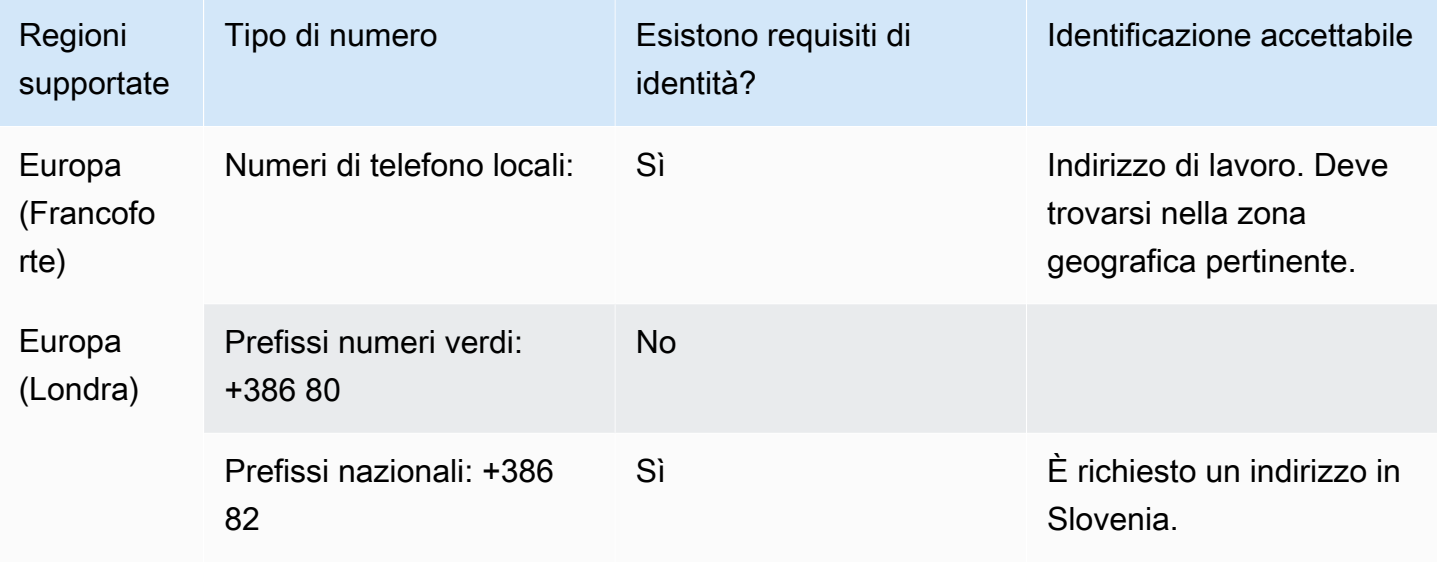

## Portabilità del numero

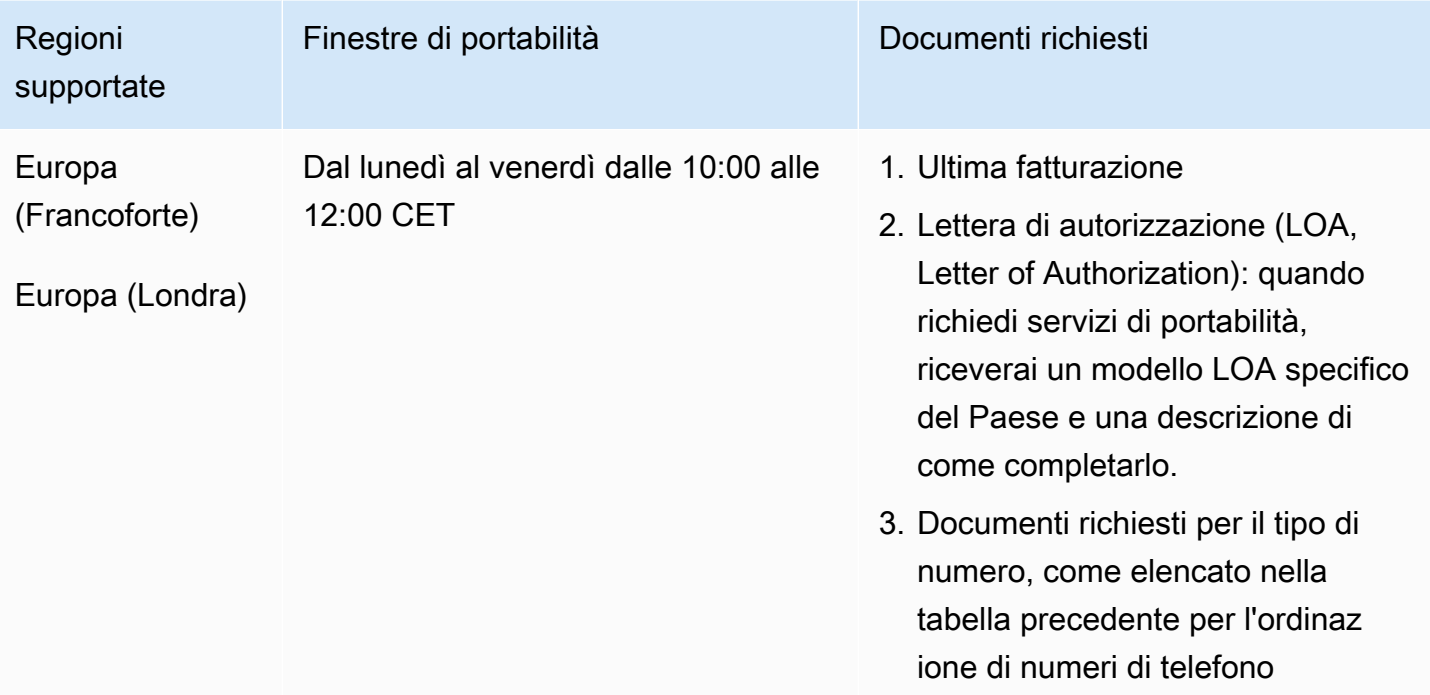

## Sudafrica (ZA)

Per i numeri UIFN, supporta [regioni e requisiti](#page-536-0) standard.

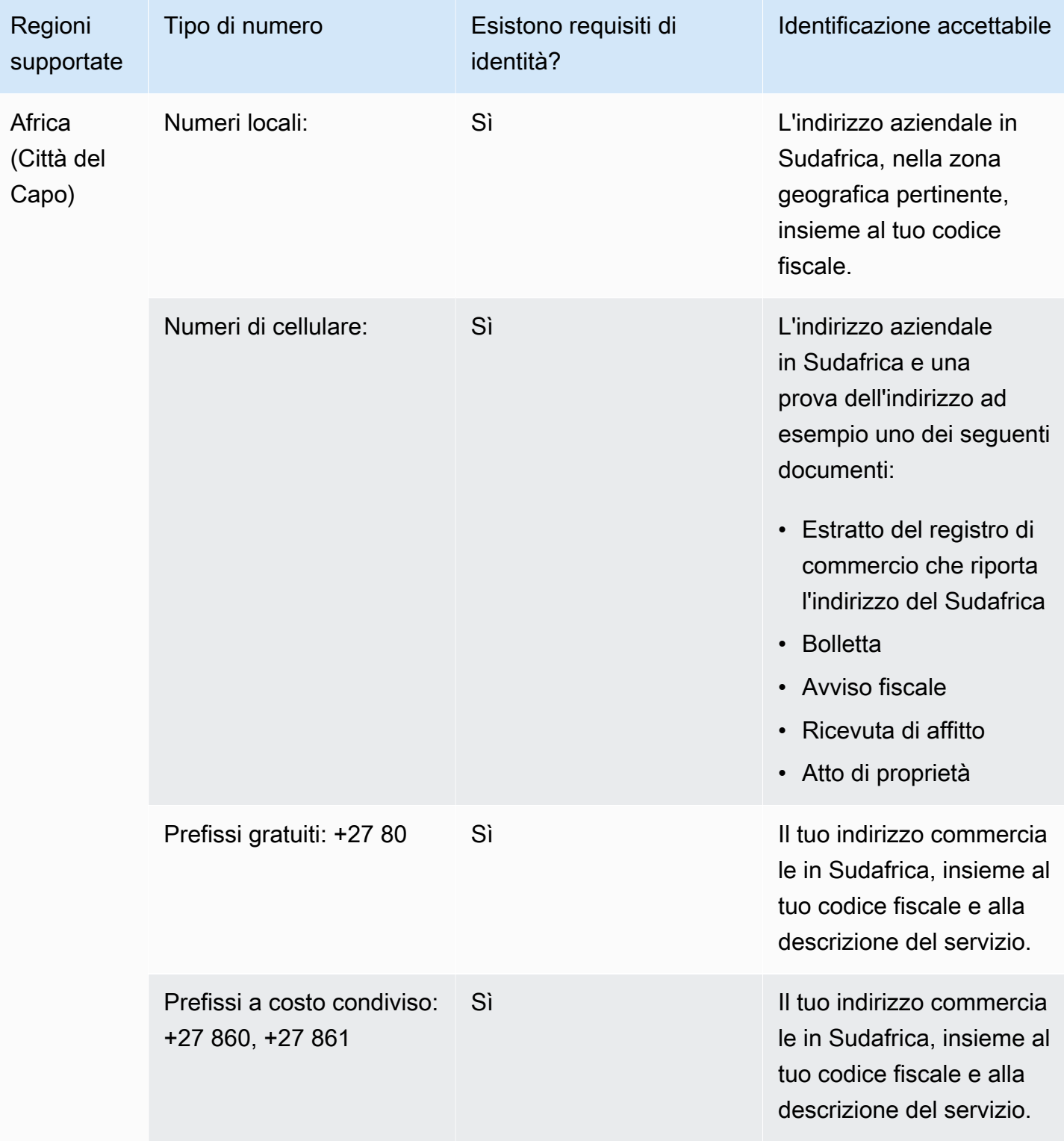

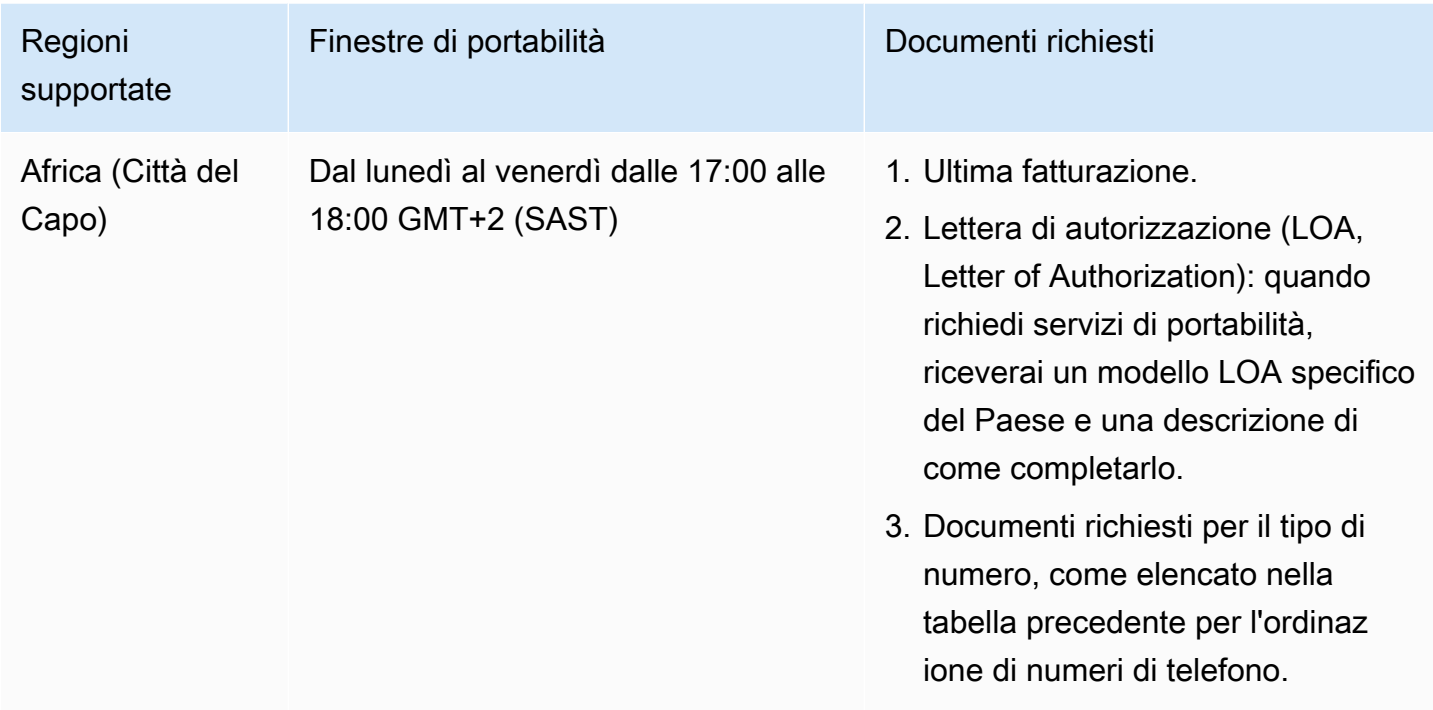

## Corea del Sud (KR)

#### **a** Note

Le operazioni di ordinazione e portabilità dei numeri in Corea del Sud richiedono più tempo rispetto alla maggior parte degli altri Paesi, a causa dei passaggi aggiuntivi legati alla revisione da parte dell'Autorità di regolamentazione e del fatto che molti dei passaggi devono essere eseguiti in coreano. Per ulteriori informazioni sull'ordinazione e la portabilità dei numeri in Corea del Sud, consulta [Cose da sapere sui numeri, le normative e la portabilità in](#page-359-0)  [Corea del Sud.](#page-359-0)

Per i numeri UIFN, supporta [regioni e requisiti](#page-536-0) standard.

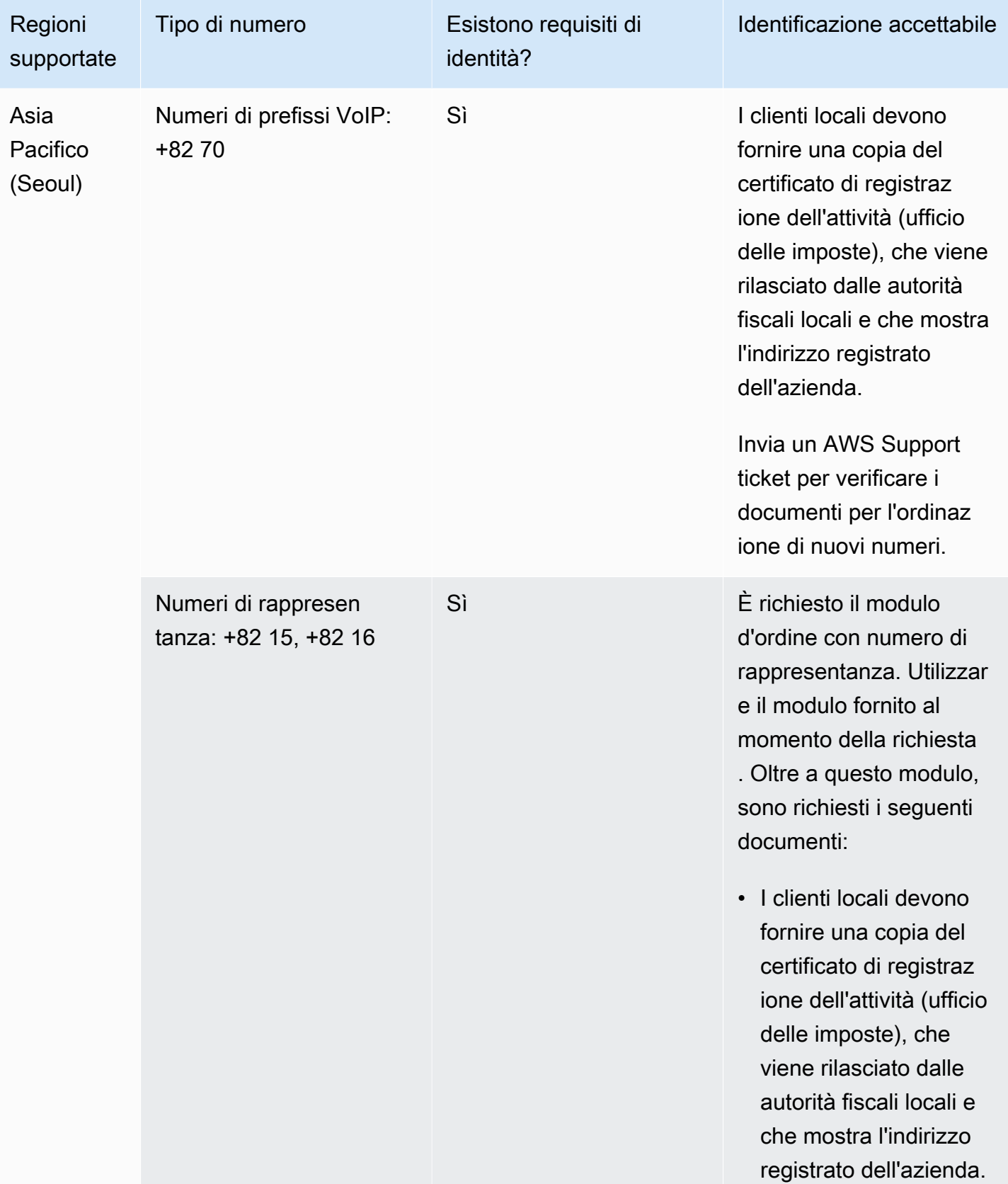

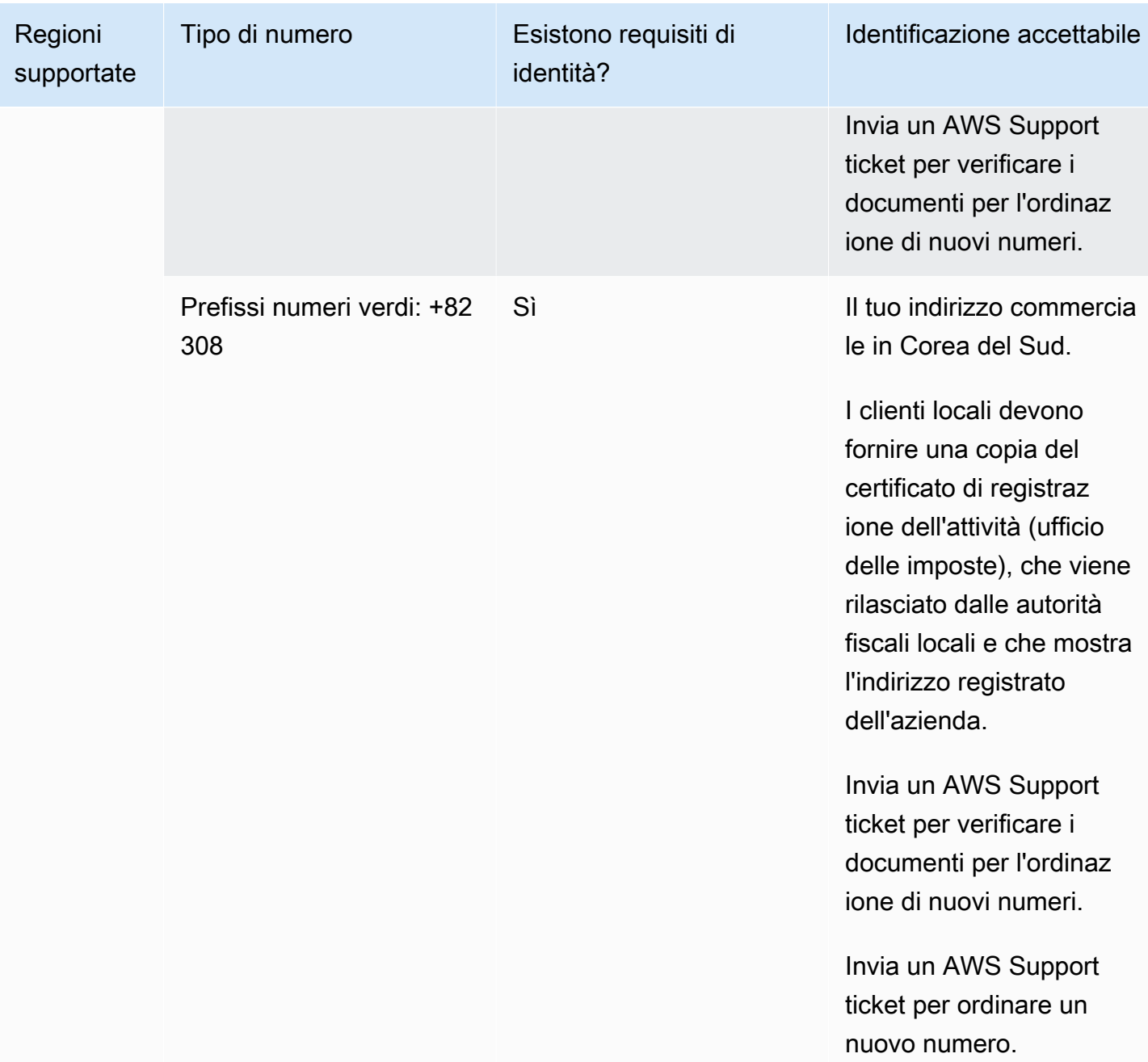

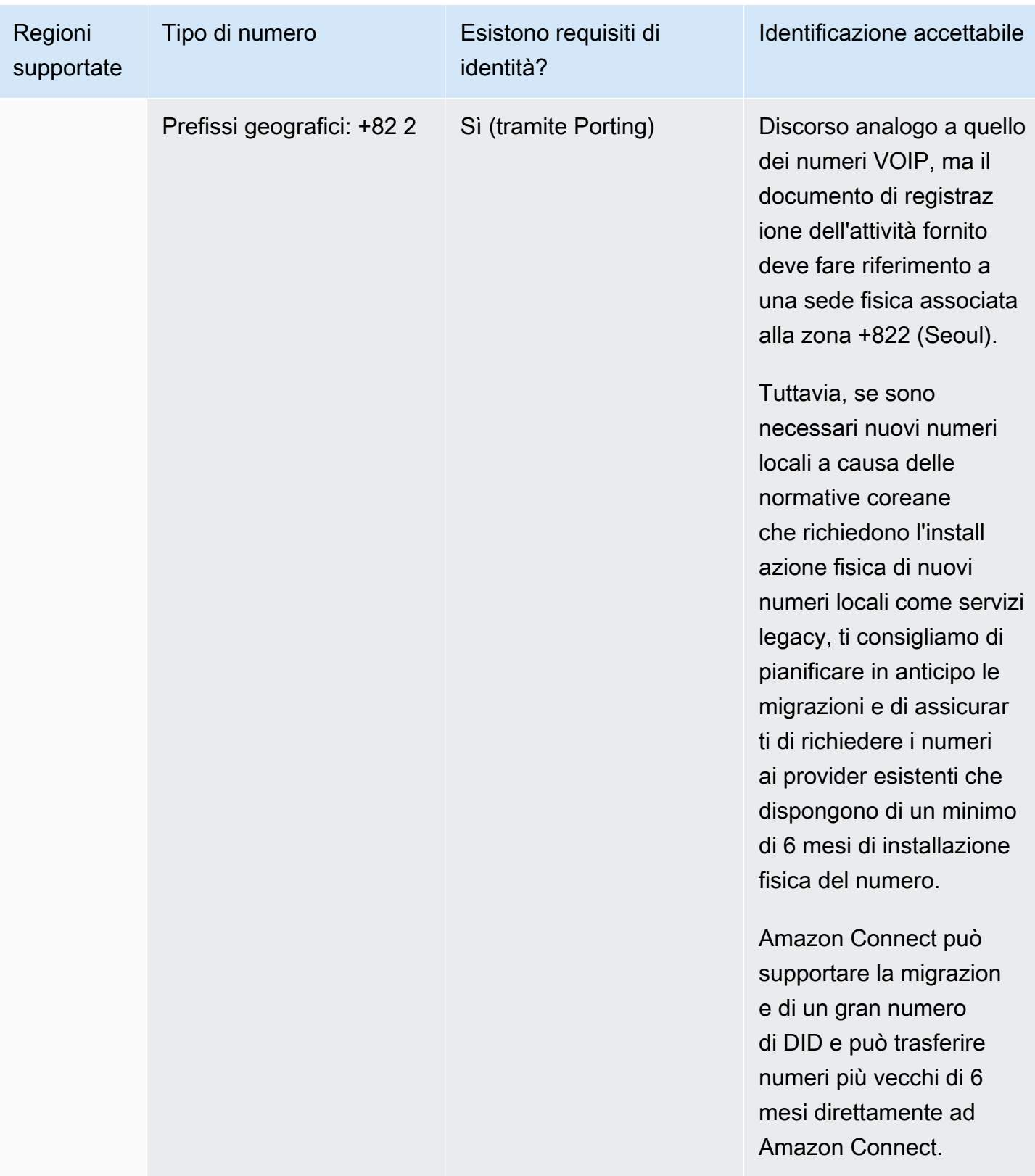

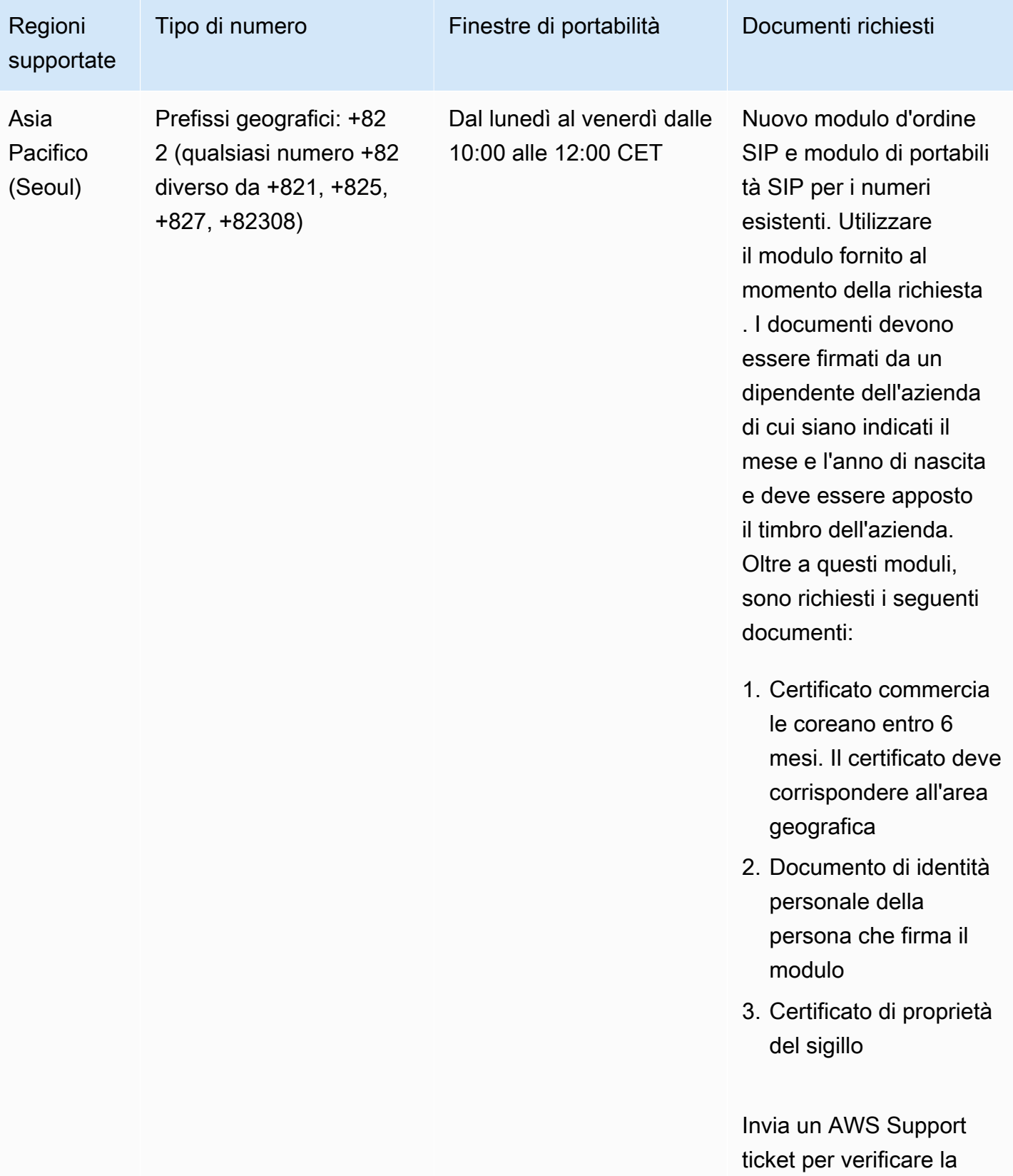

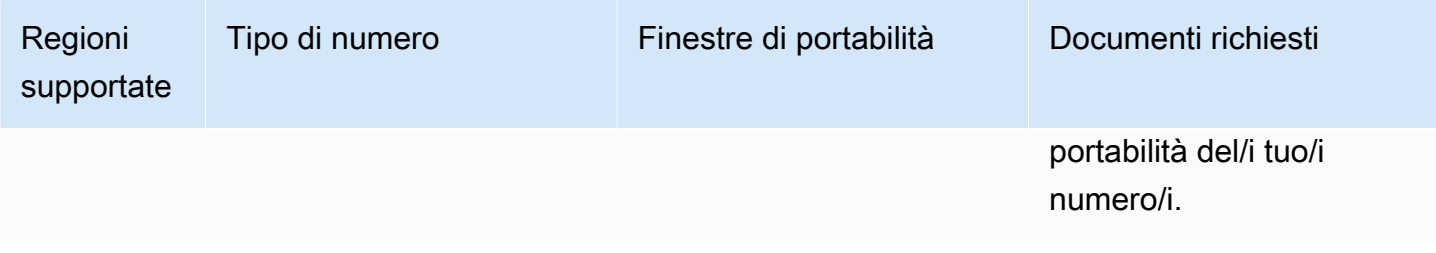

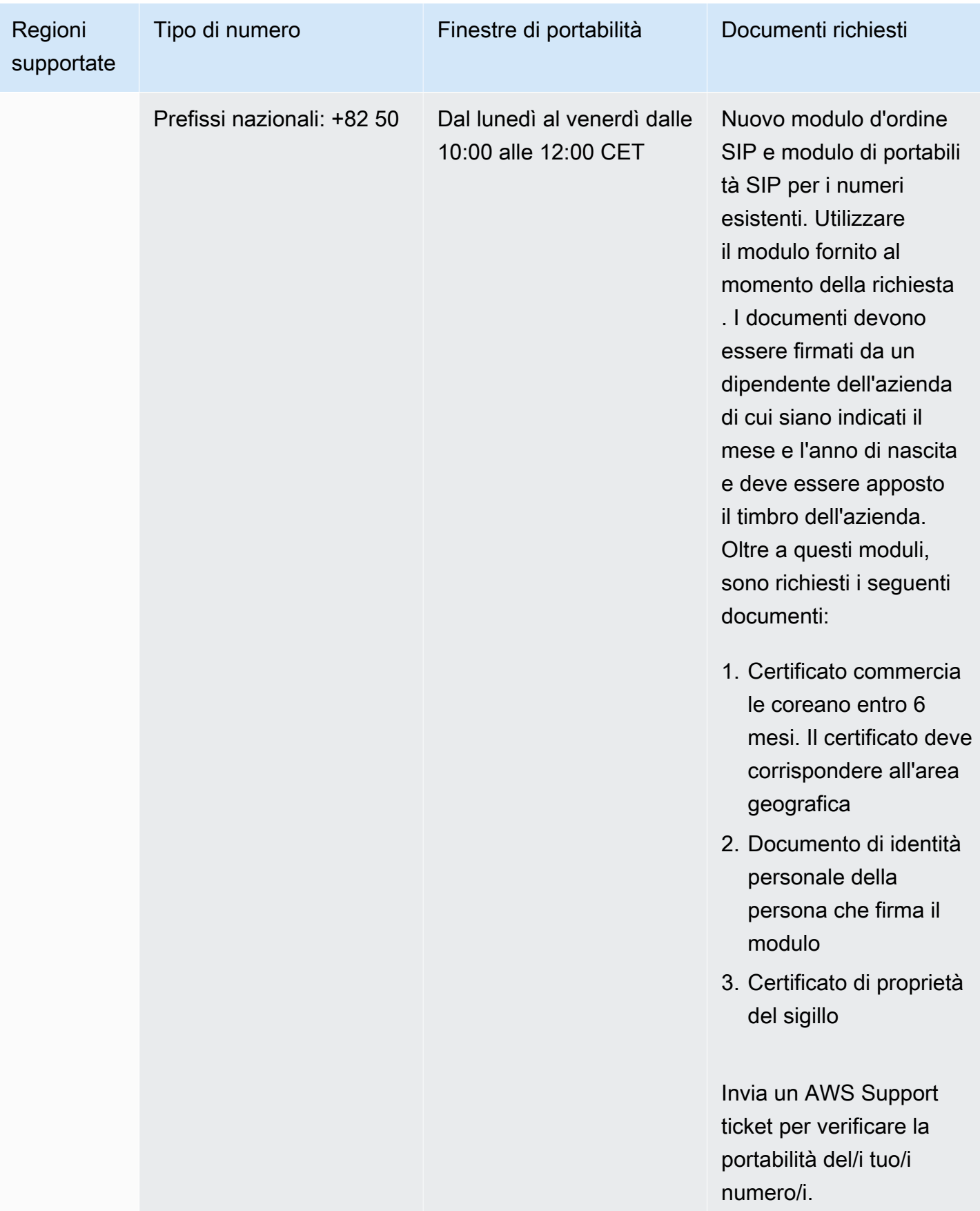

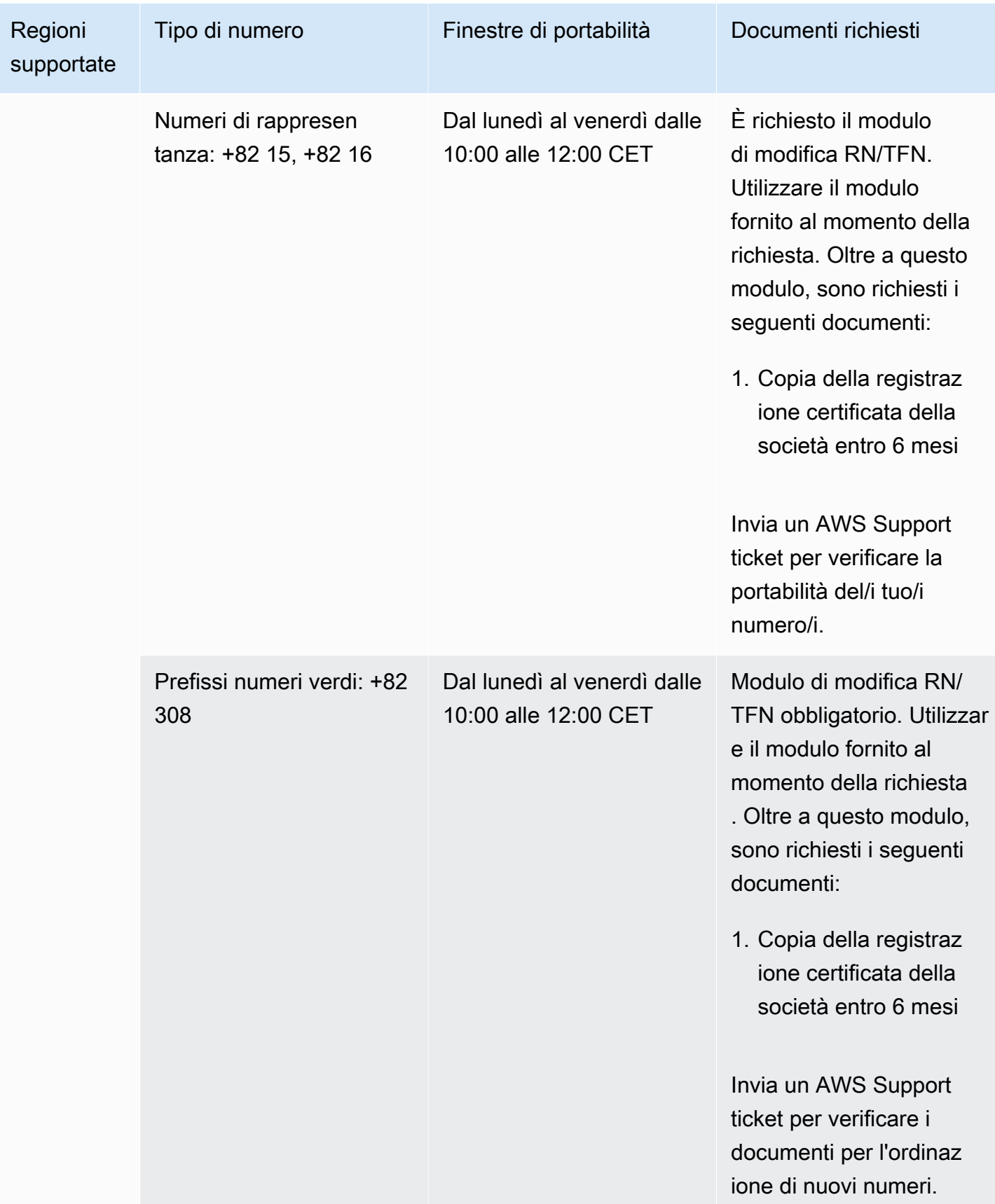

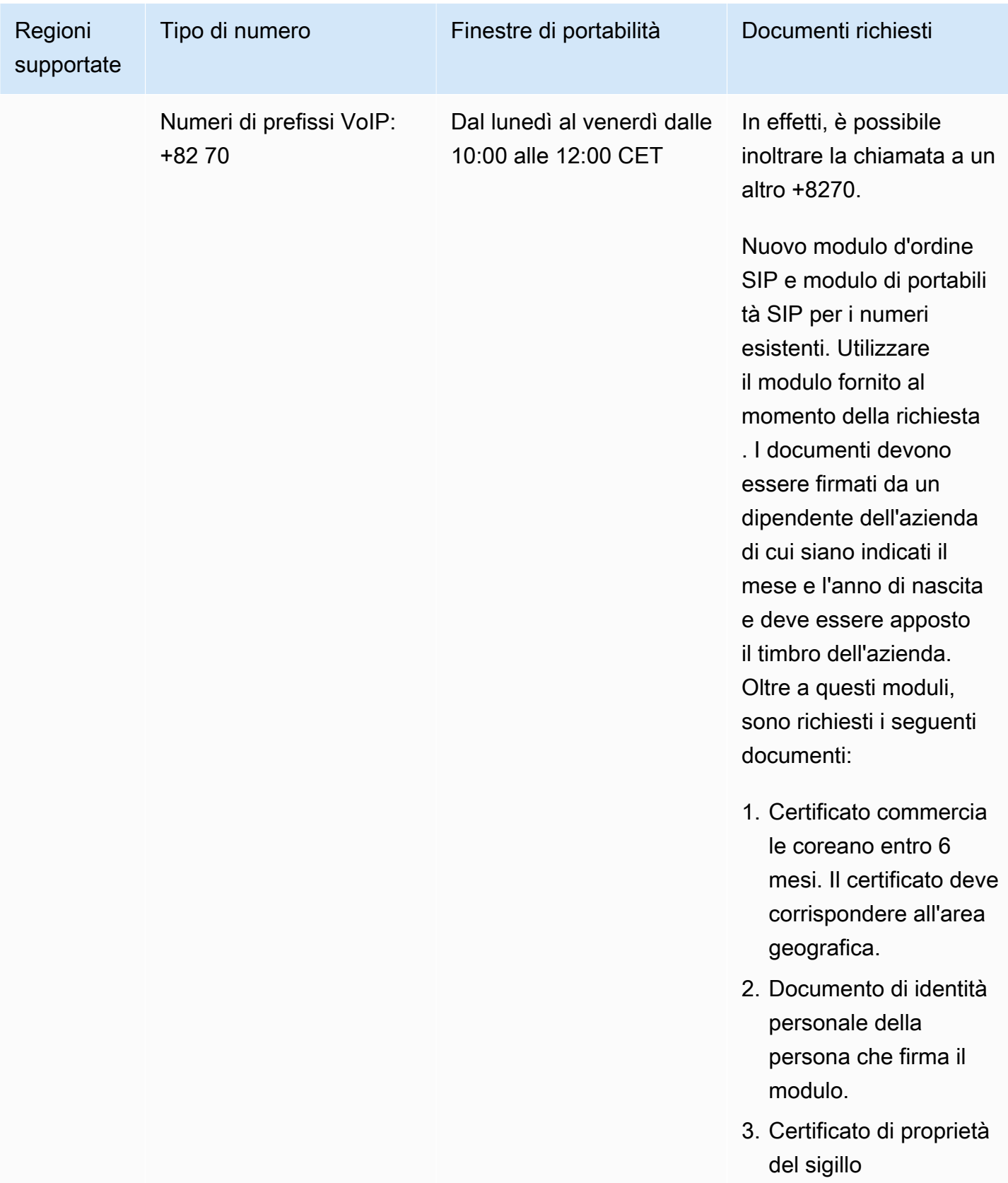

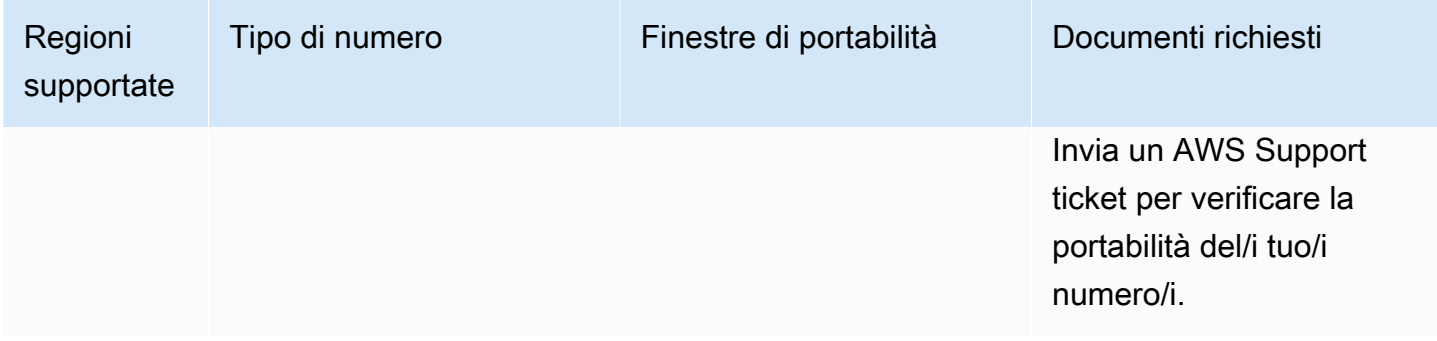

# Spagna (ES)

Per i numeri UIFN, supporta [regioni e requisiti](#page-536-0) standard.

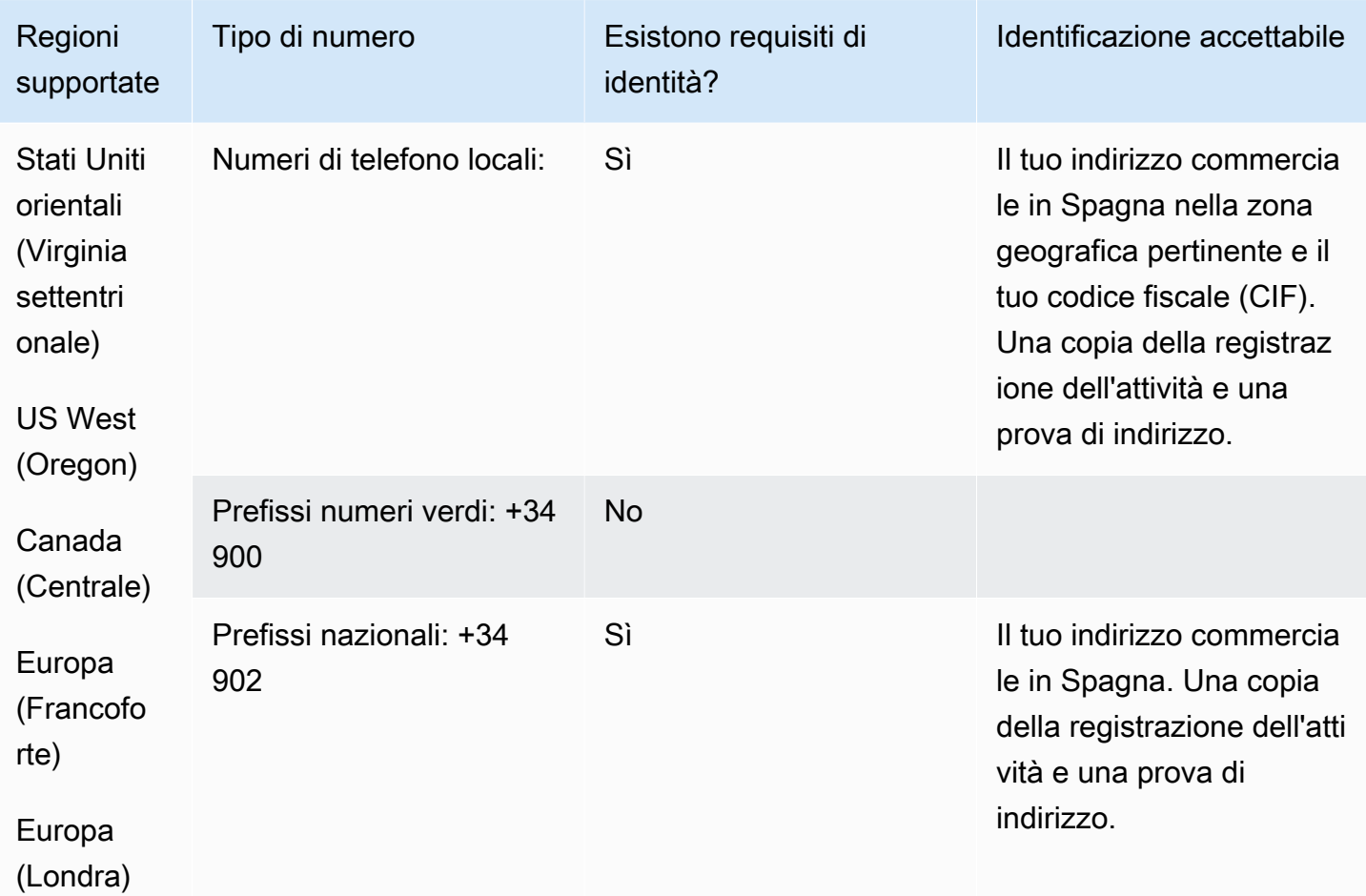

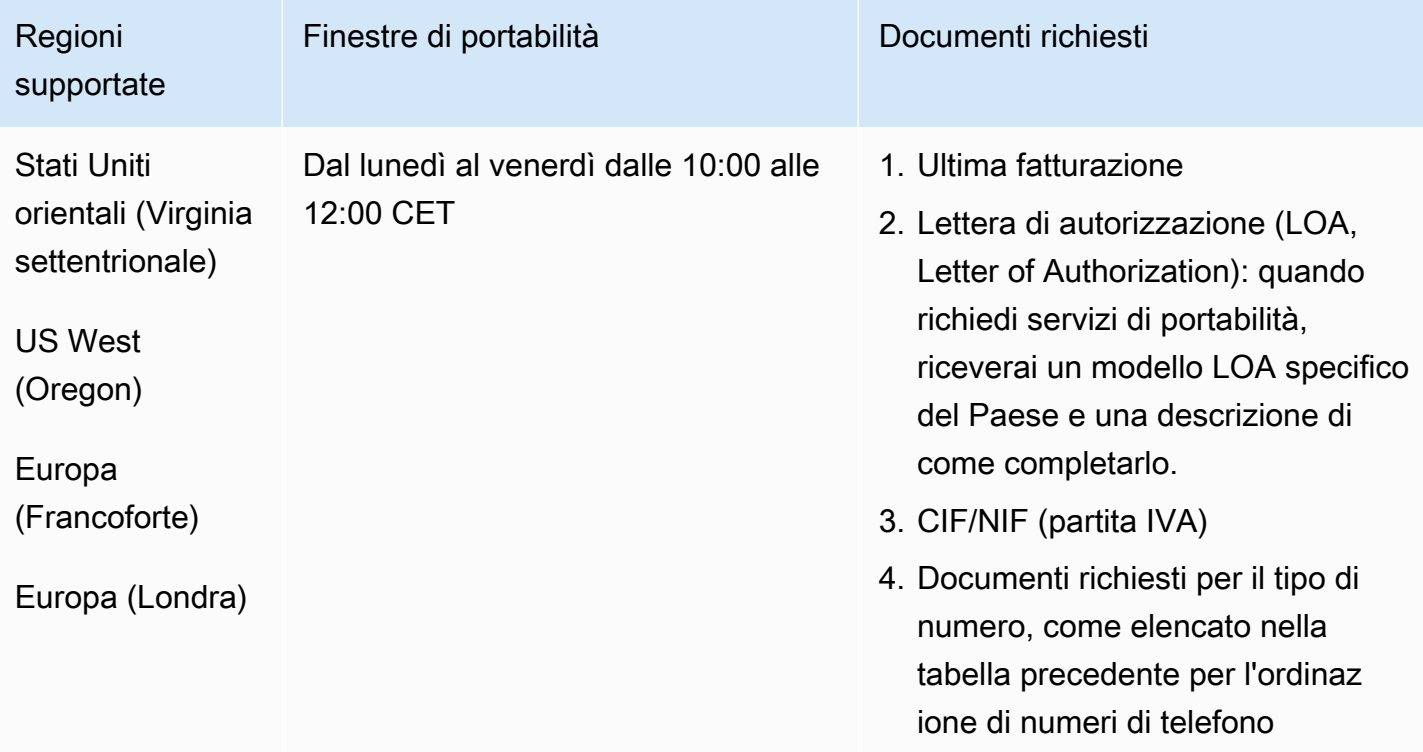

# Svezia (SE)

Per ordinare numeri di telefono

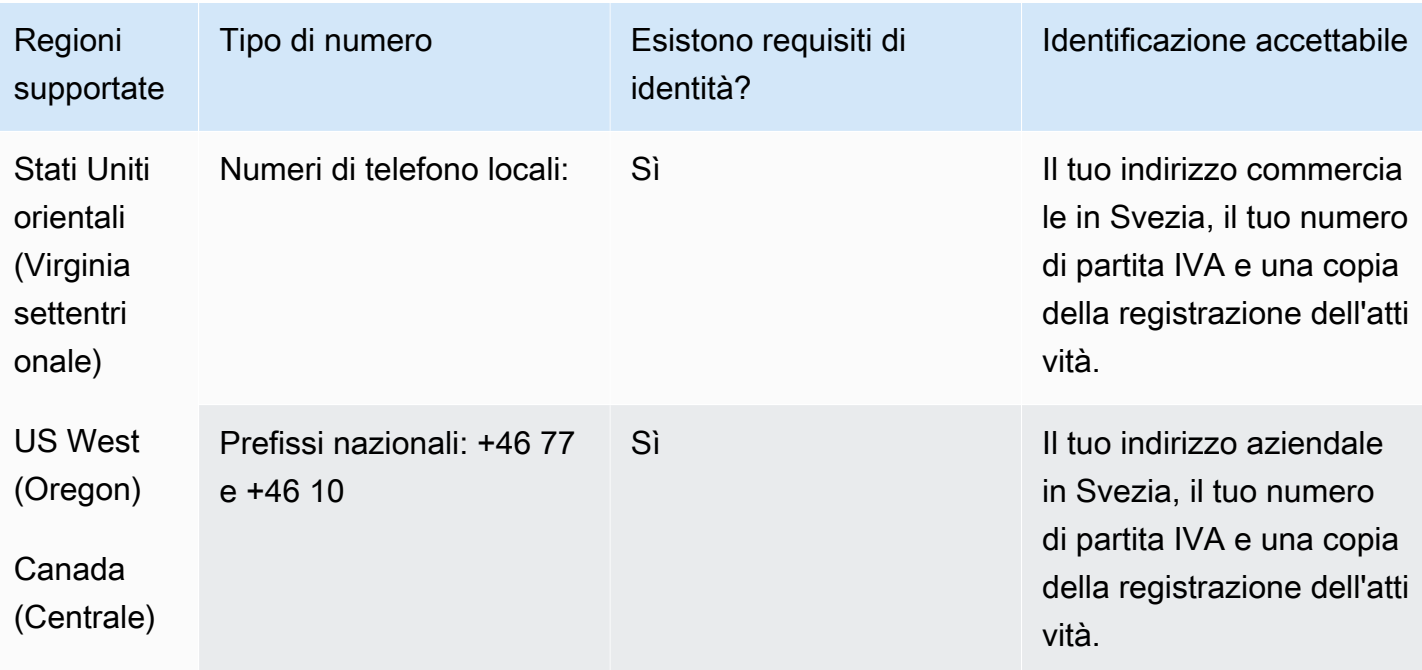

Requisiti regionali per l'ordinazione e la portabilità dei numeri di telefono di controllo di controllo di controllo di 478

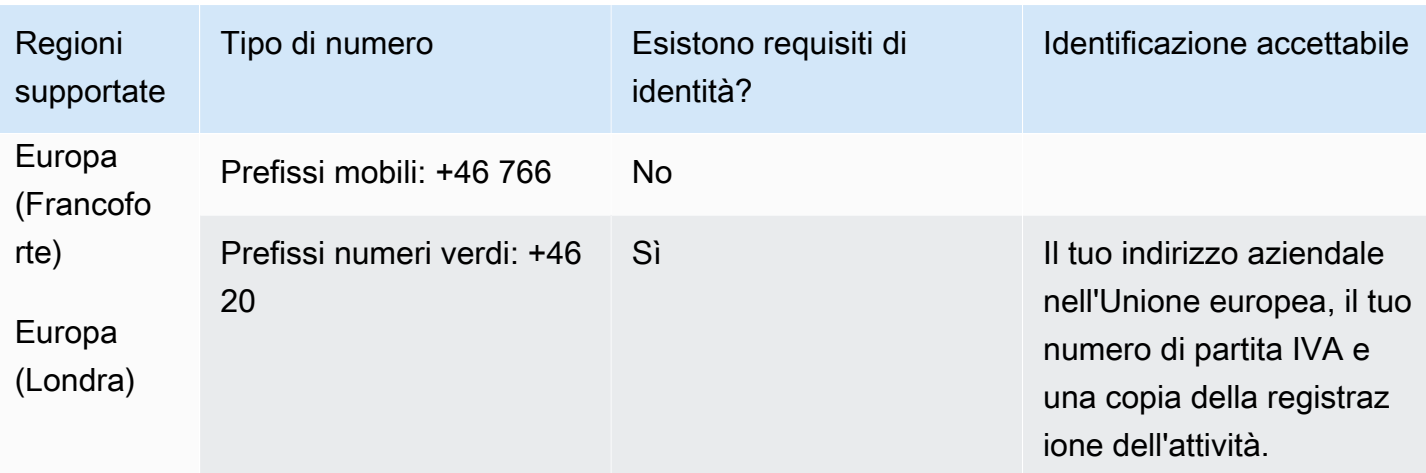

La portabilità del numero non è disponibile per i numeri +46 77.

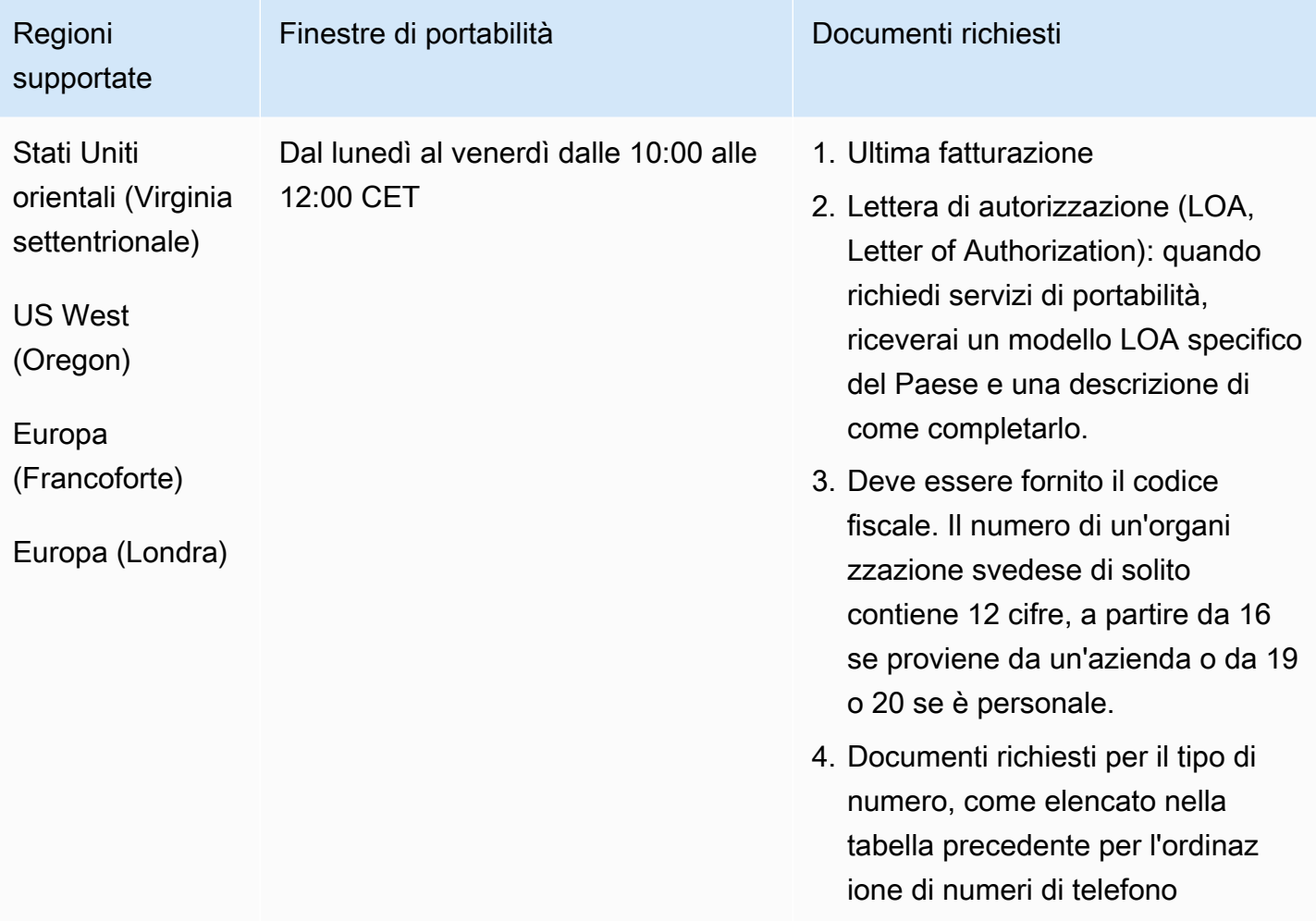

# Svizzera (CH)

Per i numeri UIFN, supporta [regioni e requisiti](#page-536-0) standard.

## Per ordinare numeri di telefono

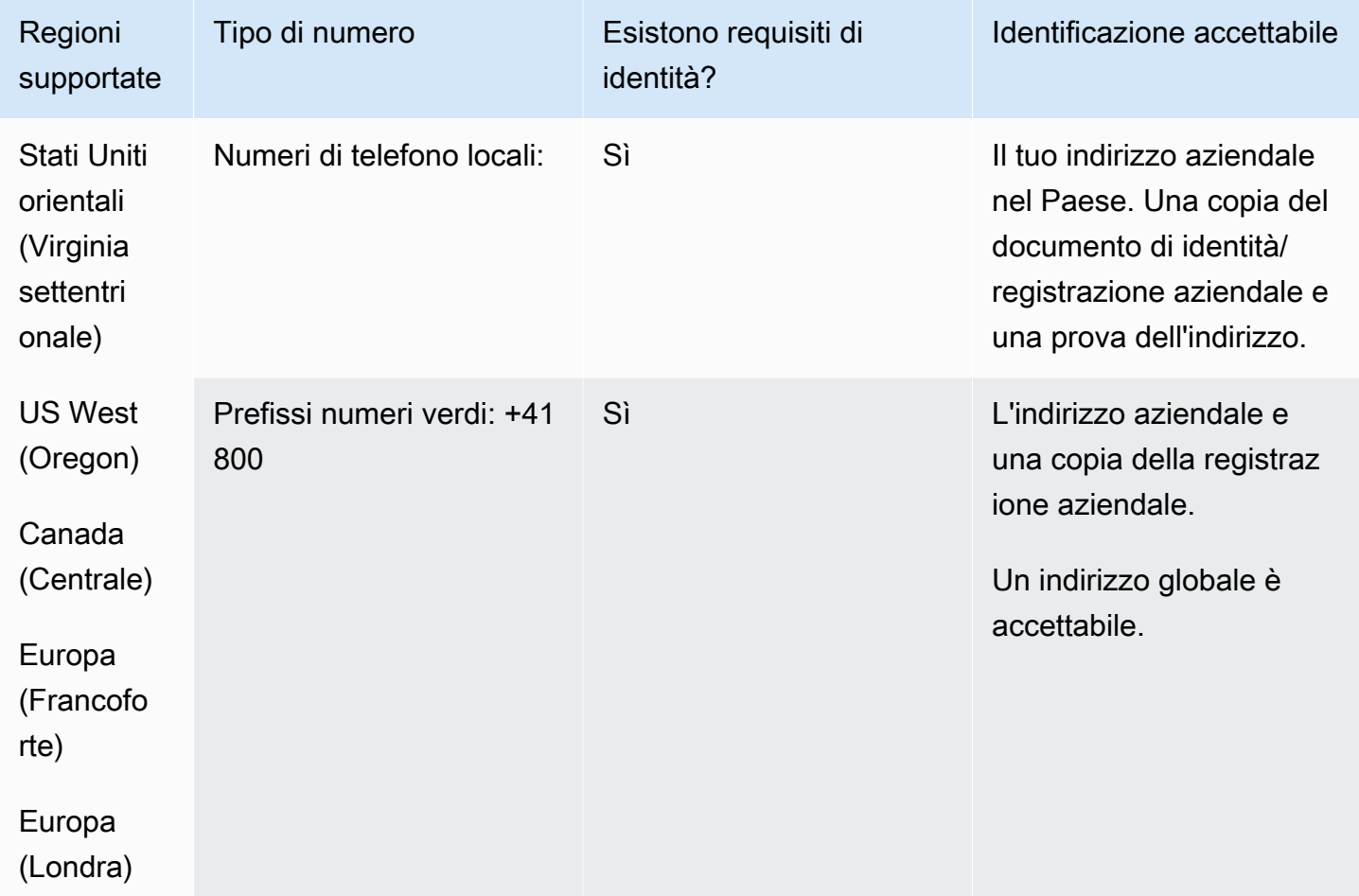

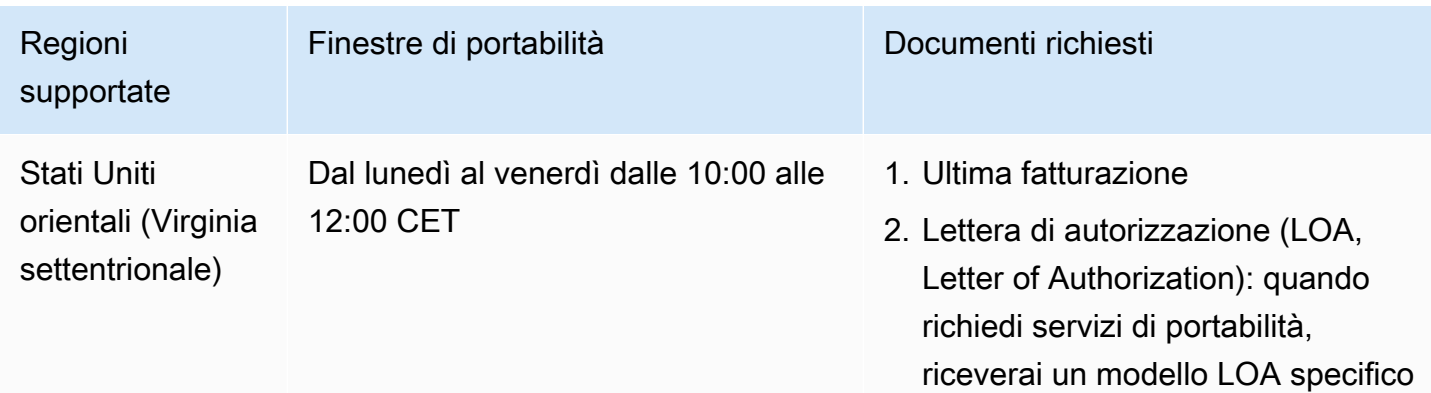

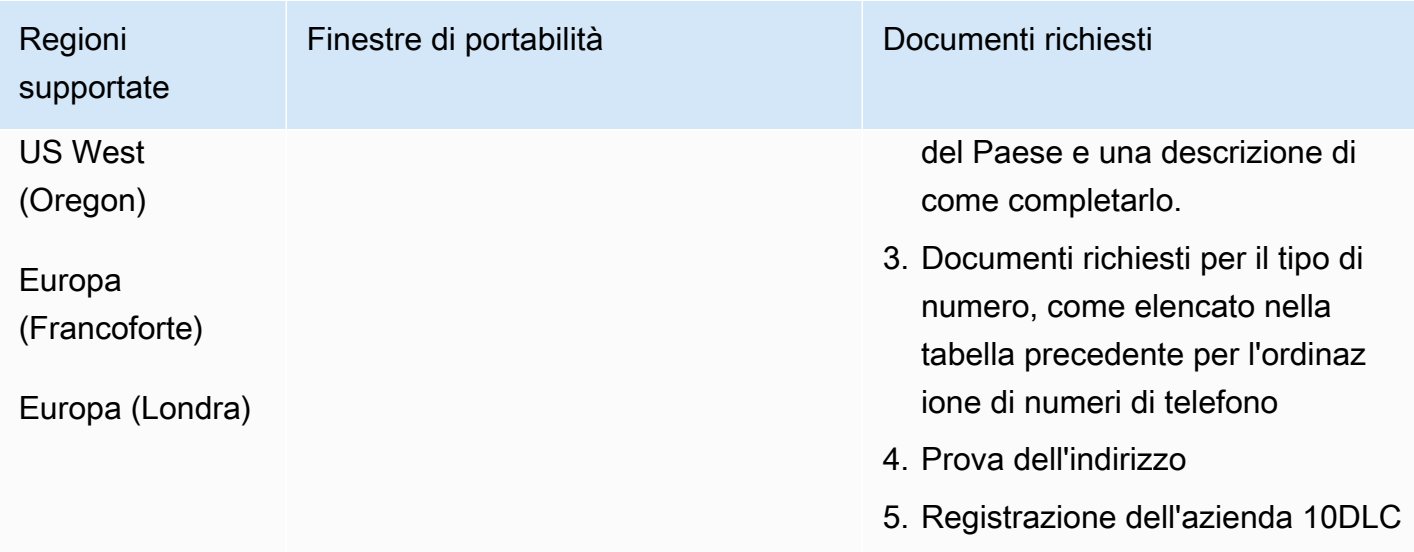

Taiwan (TW)

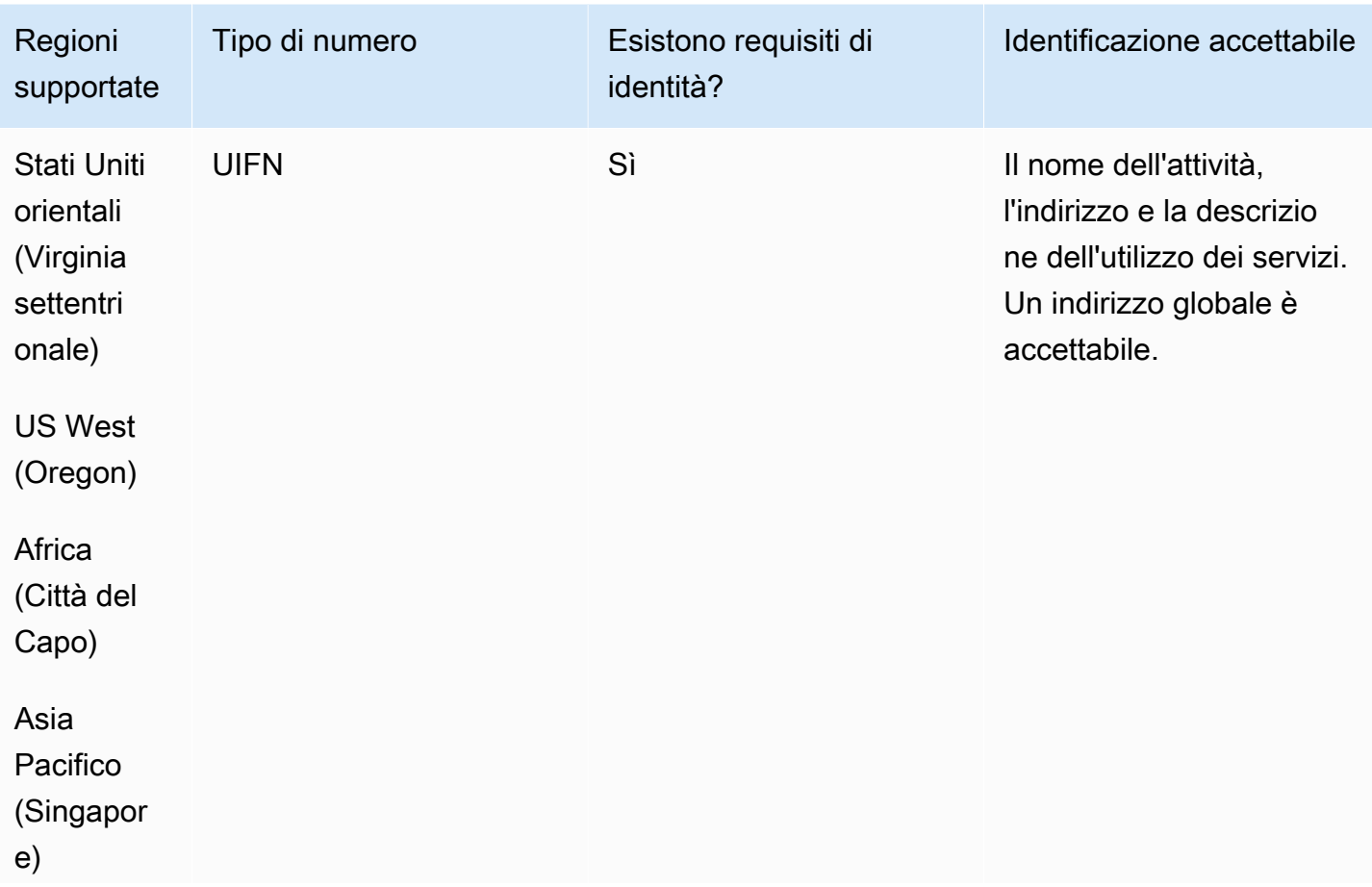

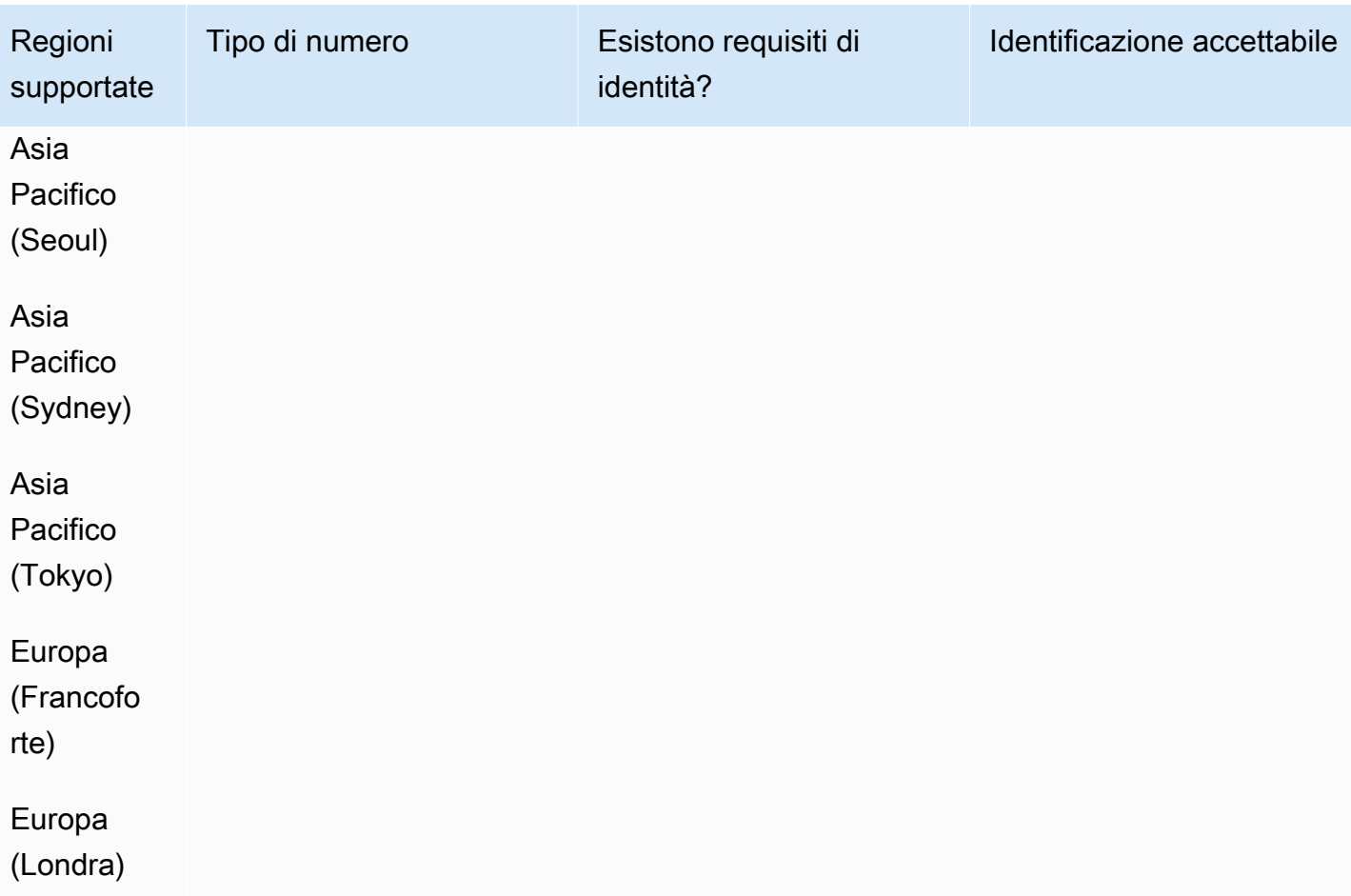

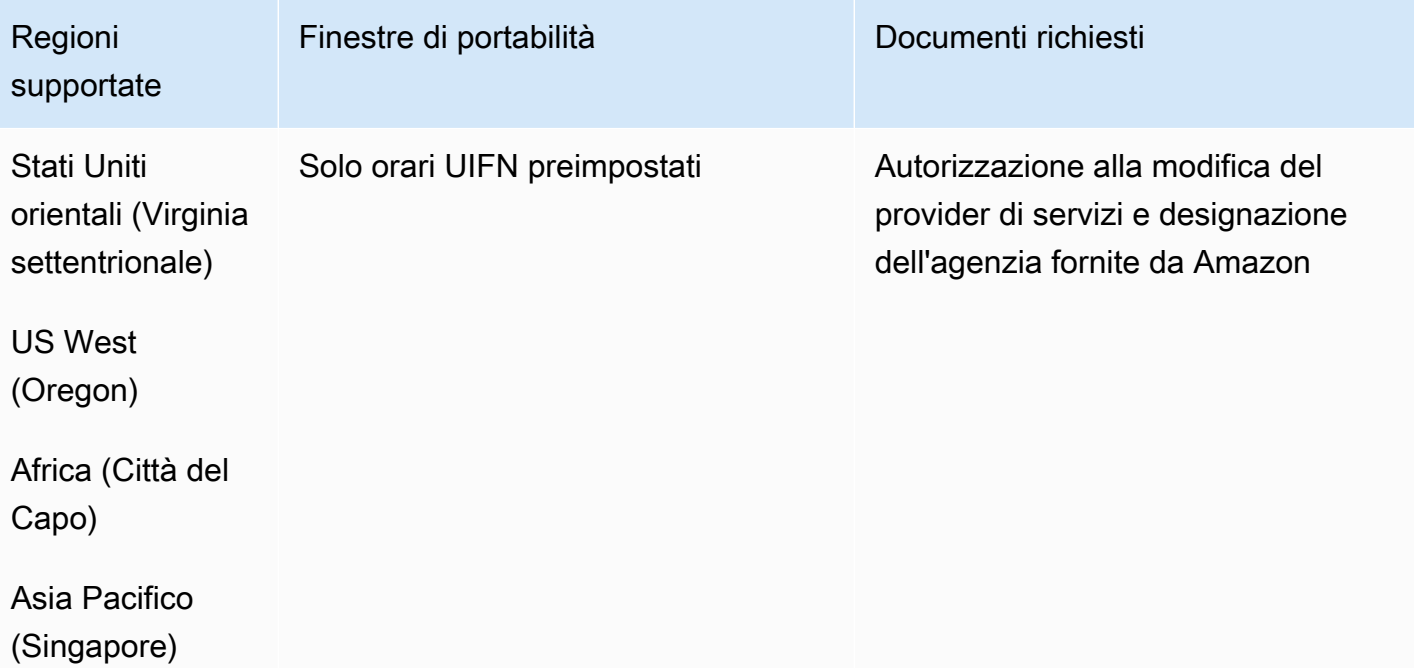

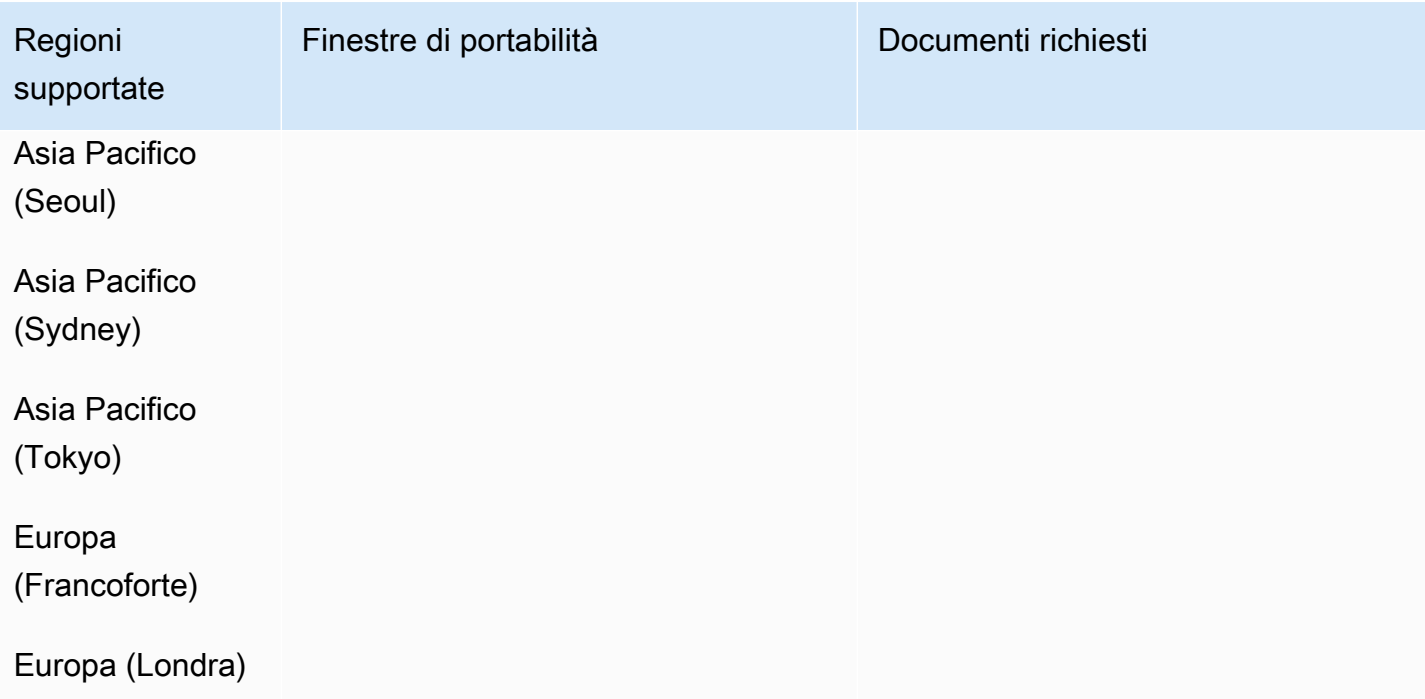

# Thailandia (TH)

Per i numeri UIFN, supporta [regioni e requisiti](#page-536-0) standard.

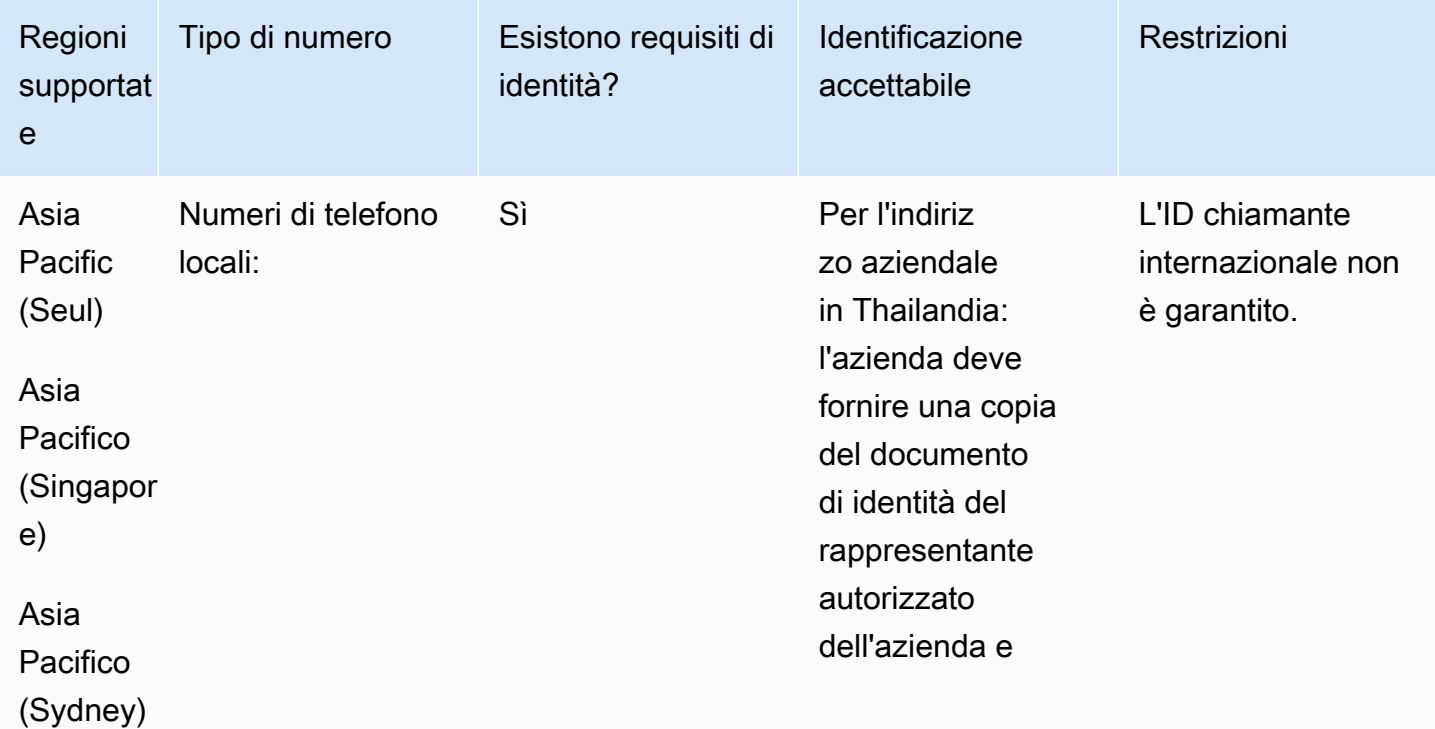

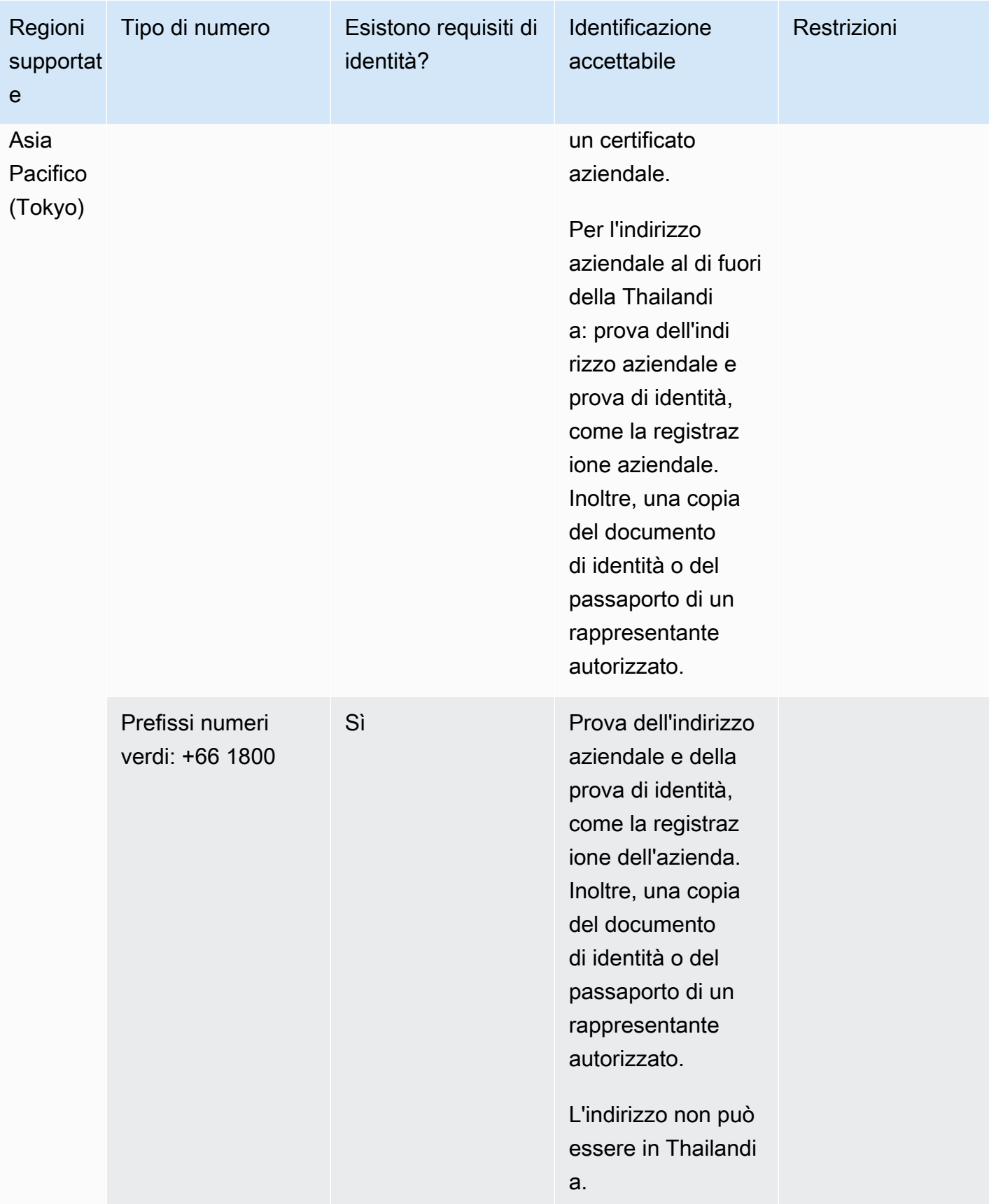

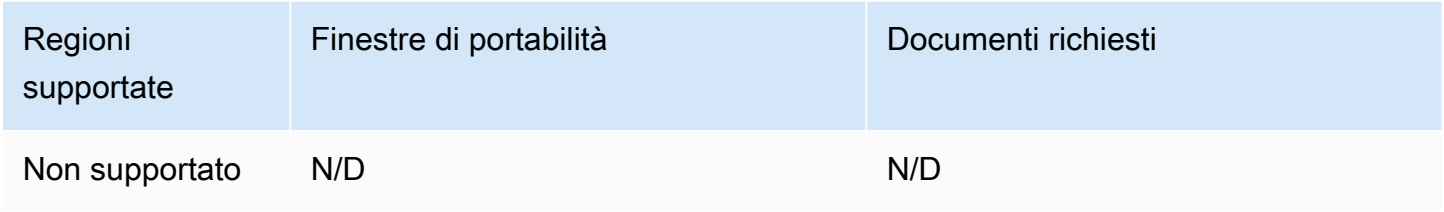

## Trinidad and Tobago (TT)

Per ordinare numeri di telefono

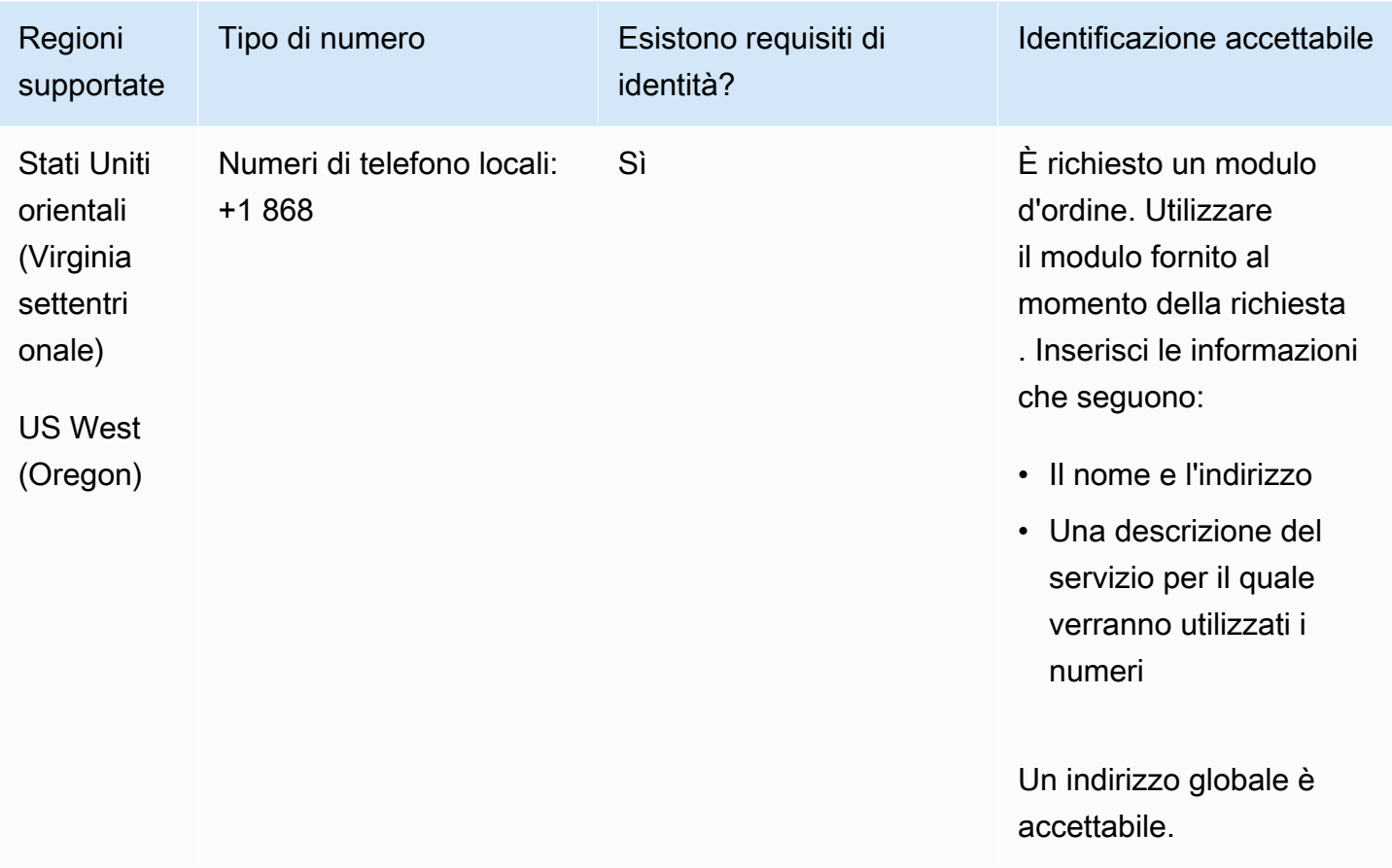

#### Portabilità del numero

È supportata la portabilità di intervalli di numeri specifici. Crea un AWS Support ticket per verificare la portabilità del/i tuo/i numero/i.

## Turks and Caicos (TC)

## Per ordinare numeri di telefono

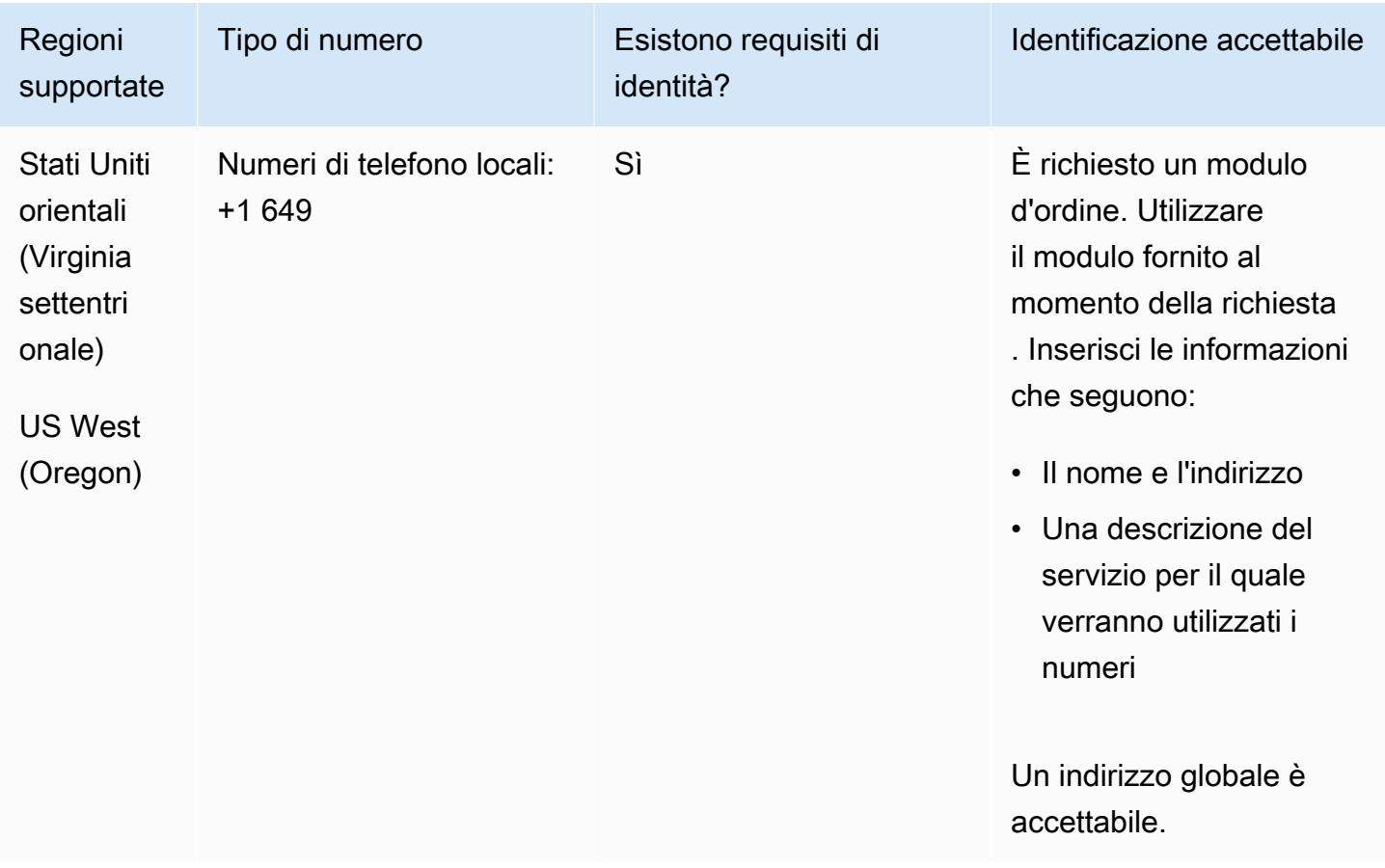

## Portabilità del numero

È supportata la portabilità di intervalli di numeri specifici. Crea un AWS Support ticket per verificare la portabilità del/i tuo/i numero/i.

## Uganda (UG)

## Per ordinare numeri di telefono

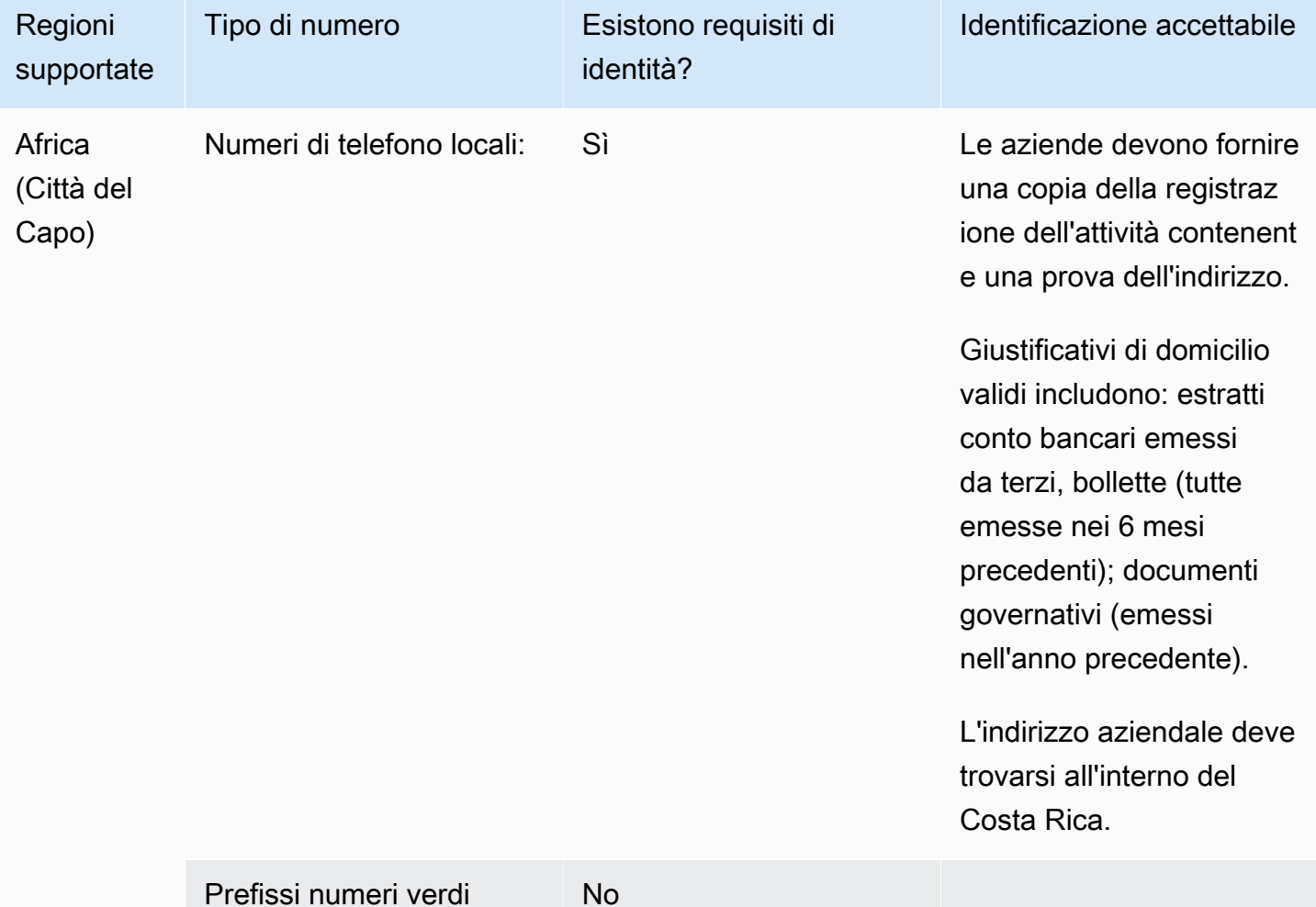

#### Portabilità del numero

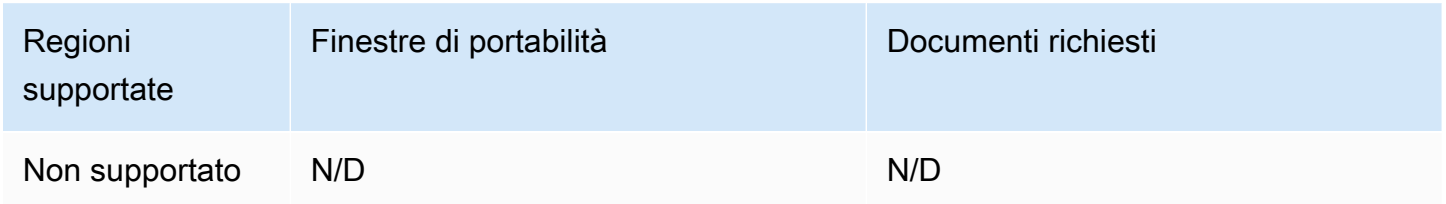

## Regno Unito (GB)

Per i numeri UIFN, supporta [regioni e requisiti](#page-536-0) standard.

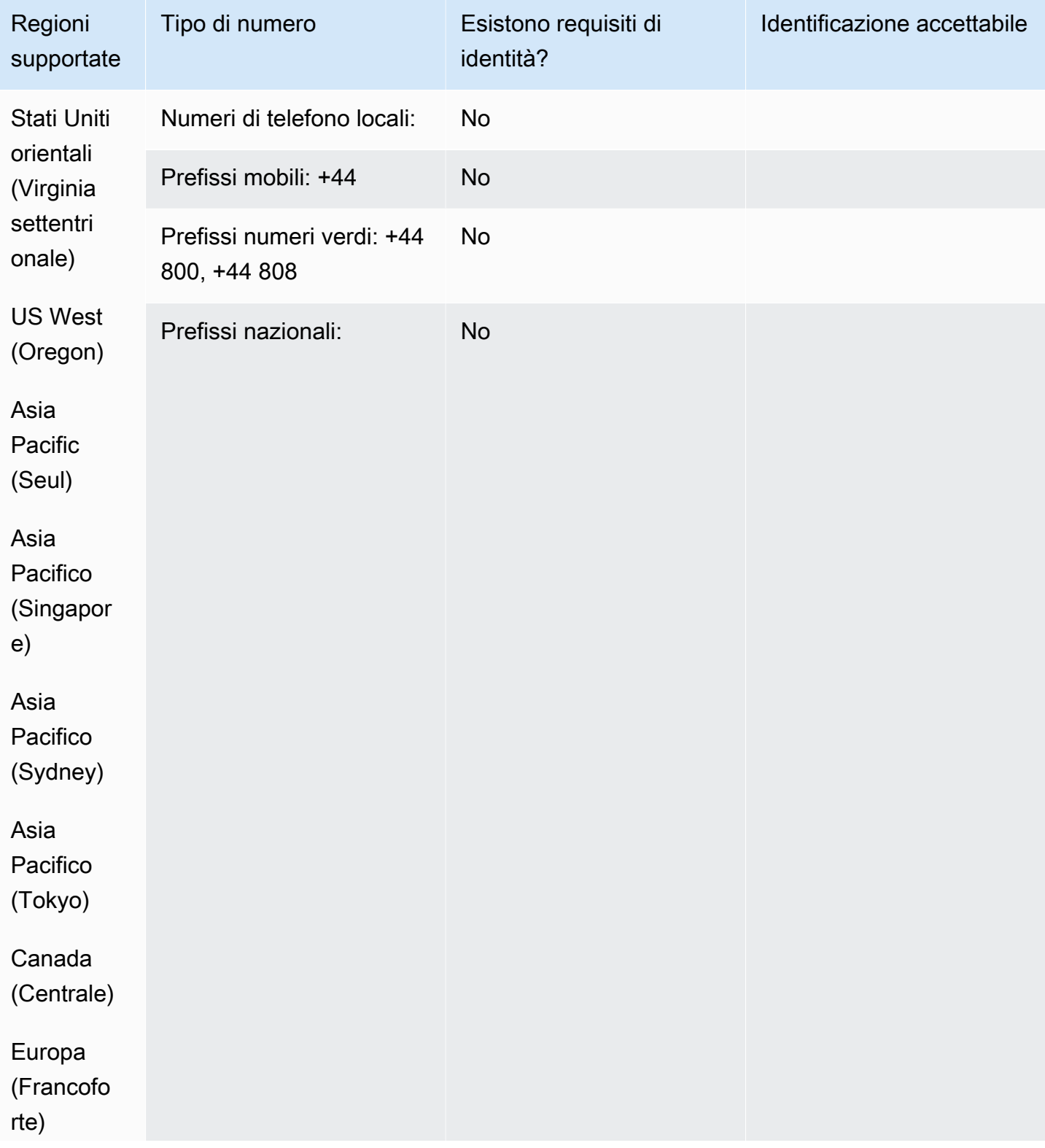

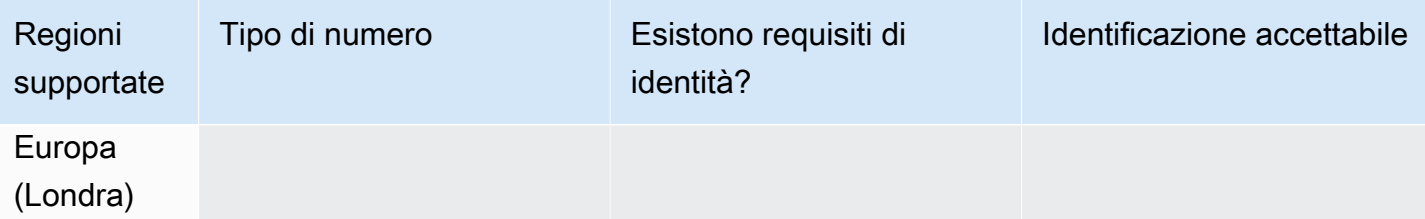

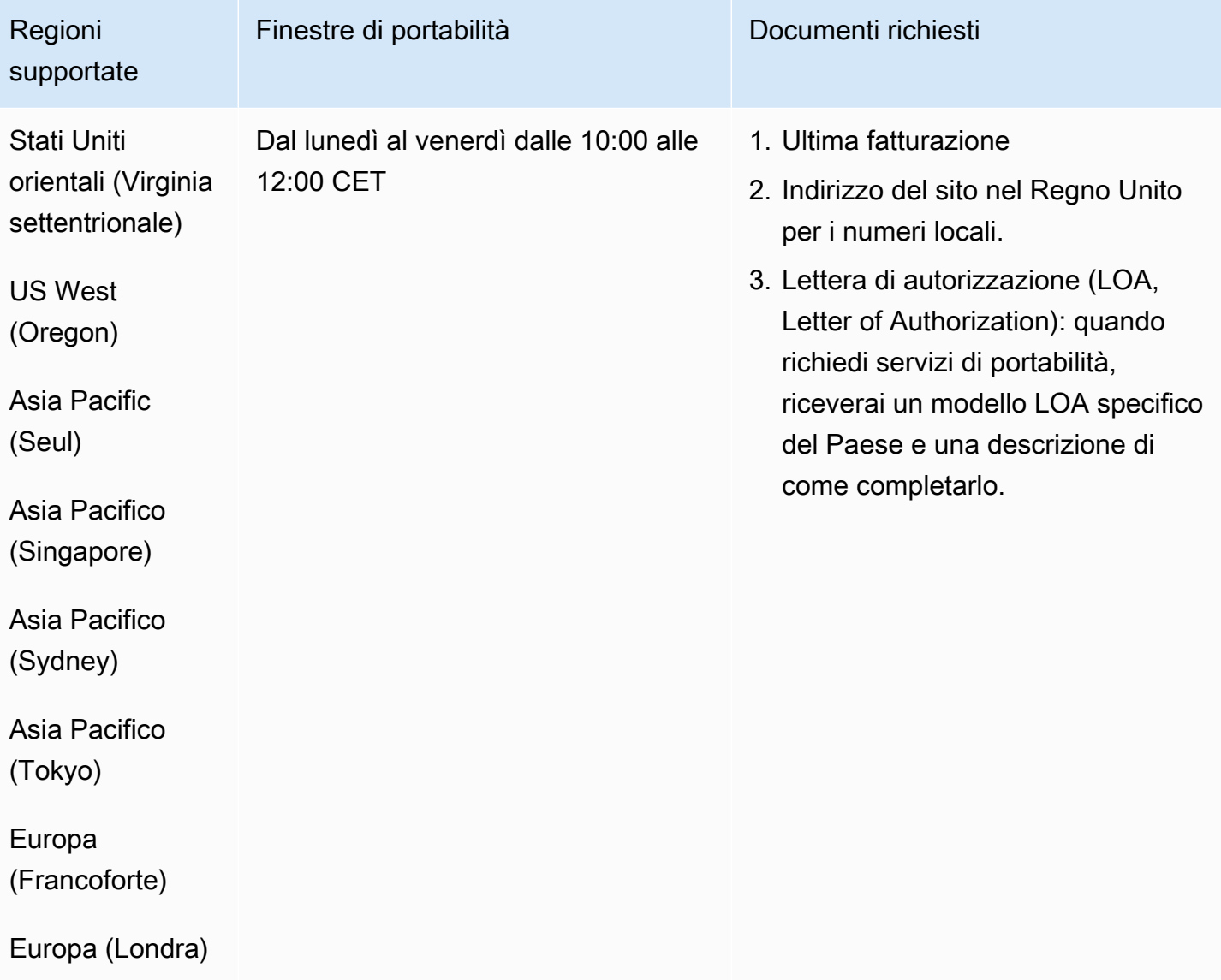

# Stati Uniti (US)

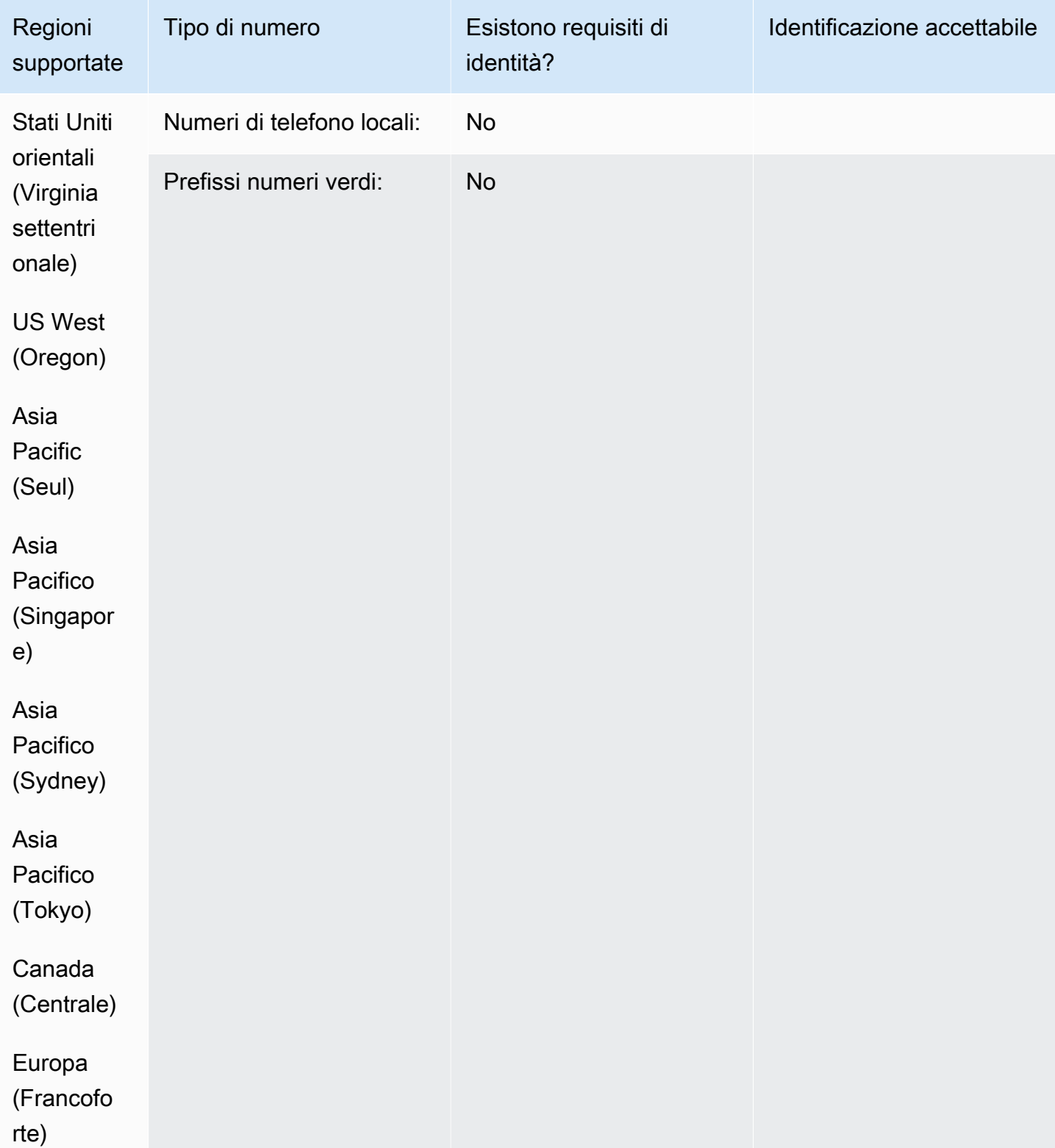

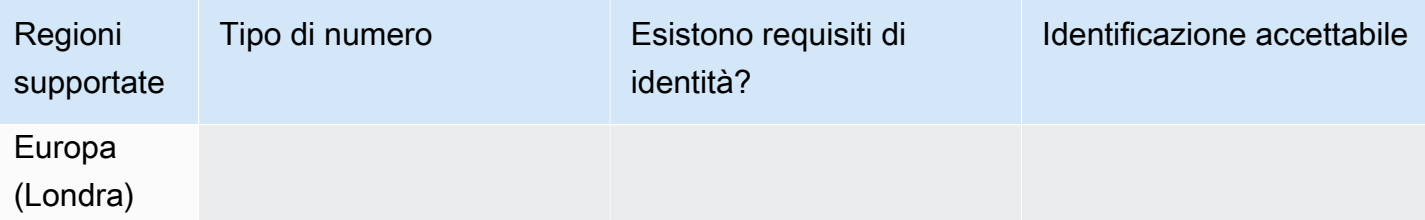

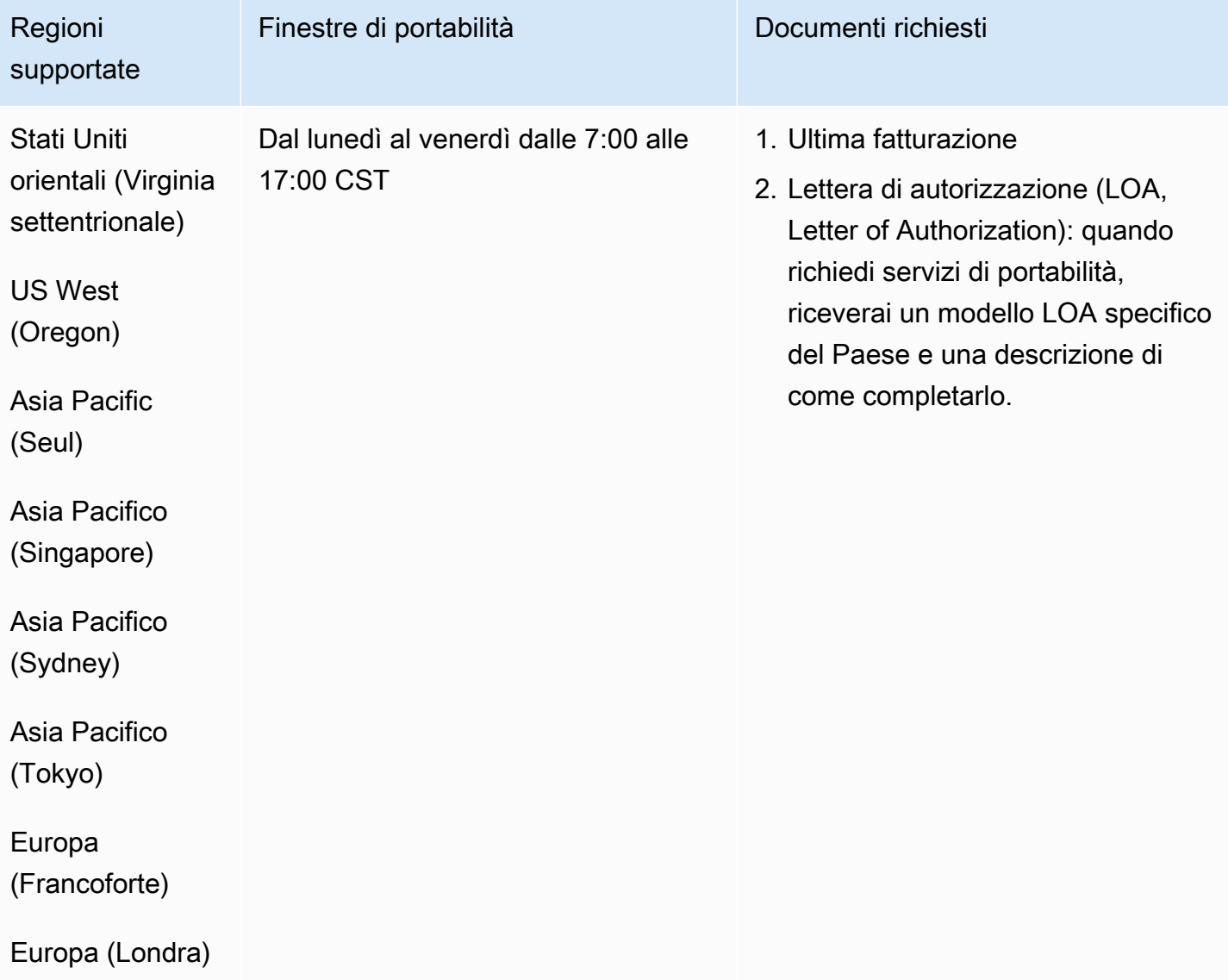

# Uruguay (UY)

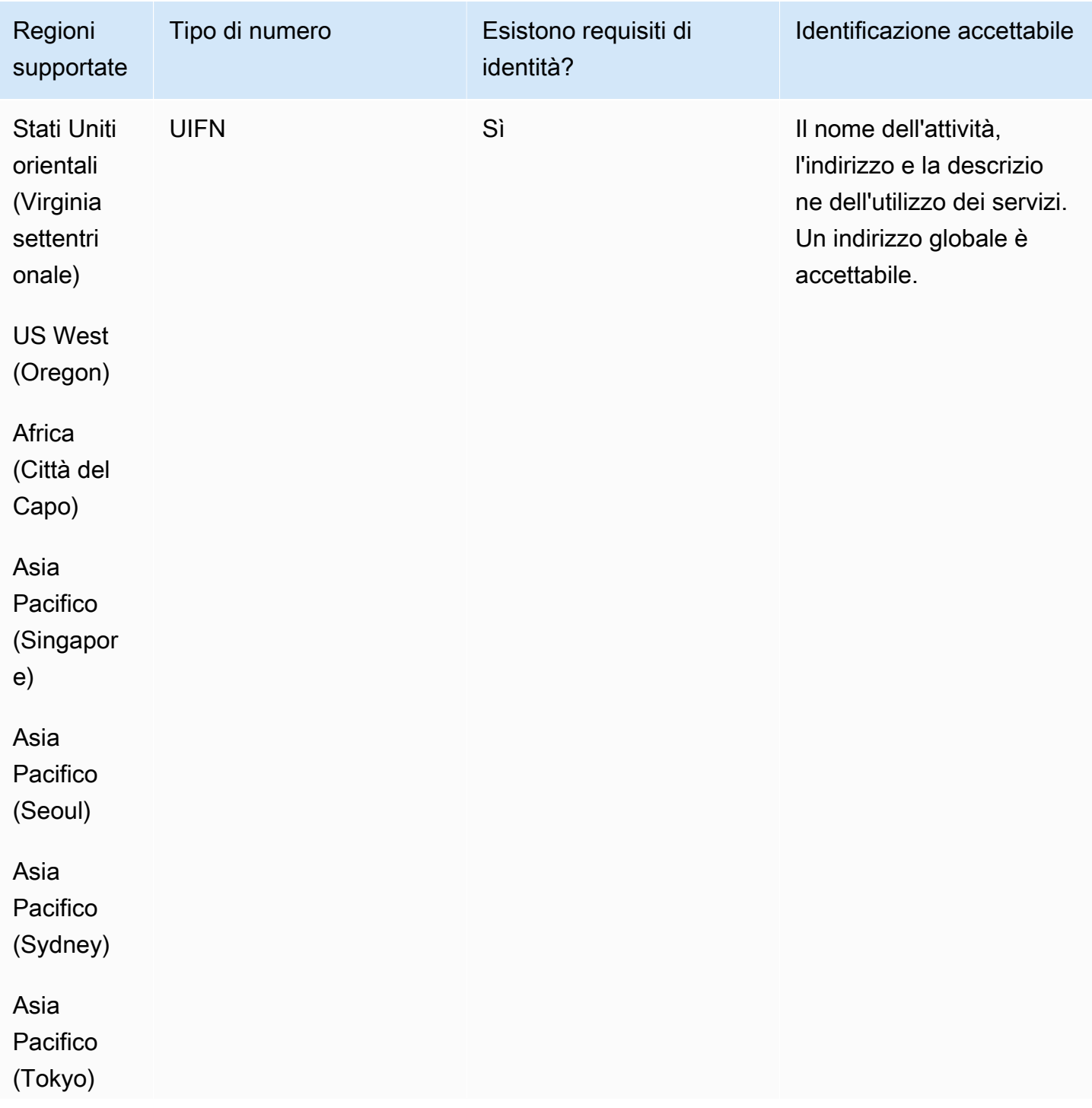

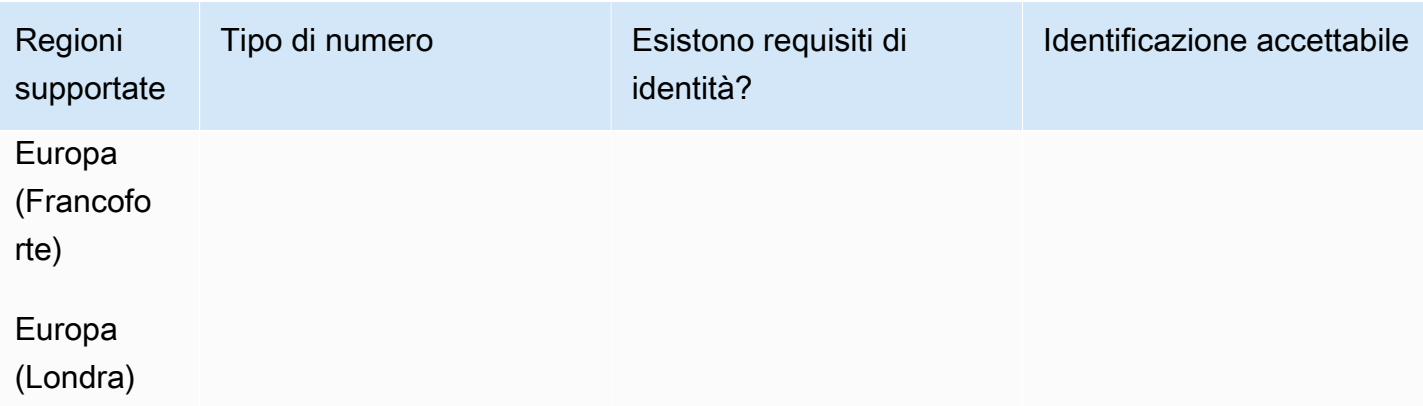

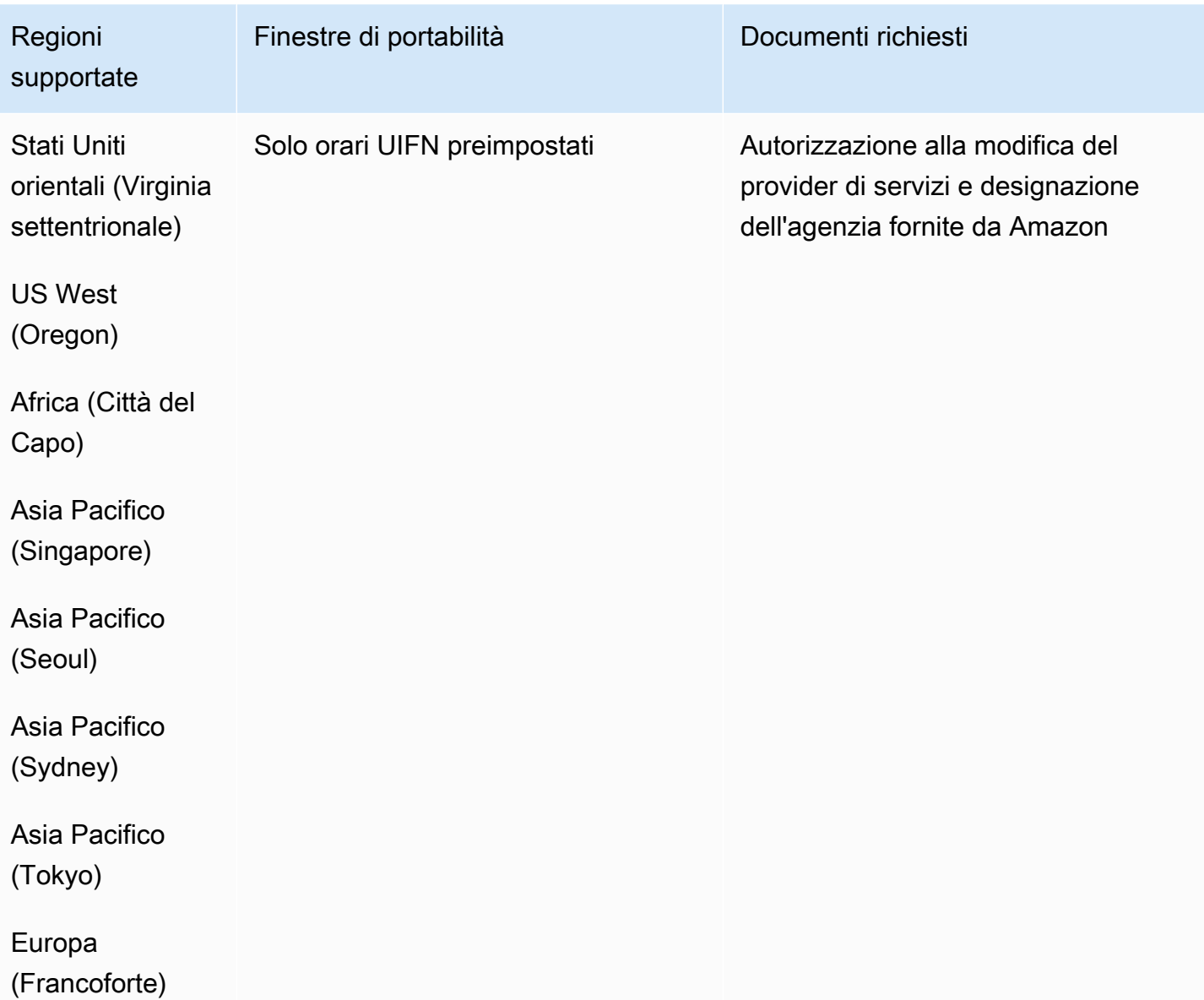

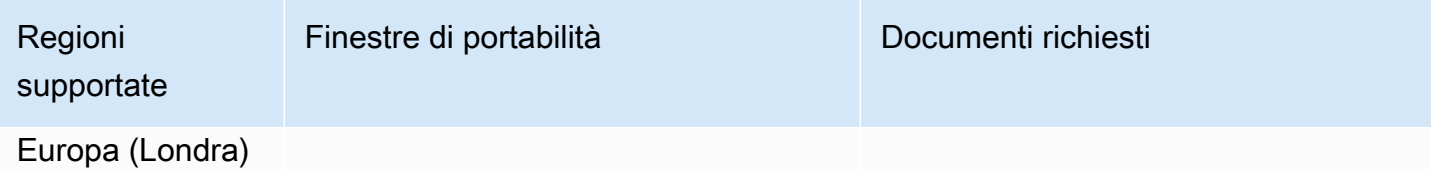

# Venezuela (VE)

## Per ordinare numeri di telefono

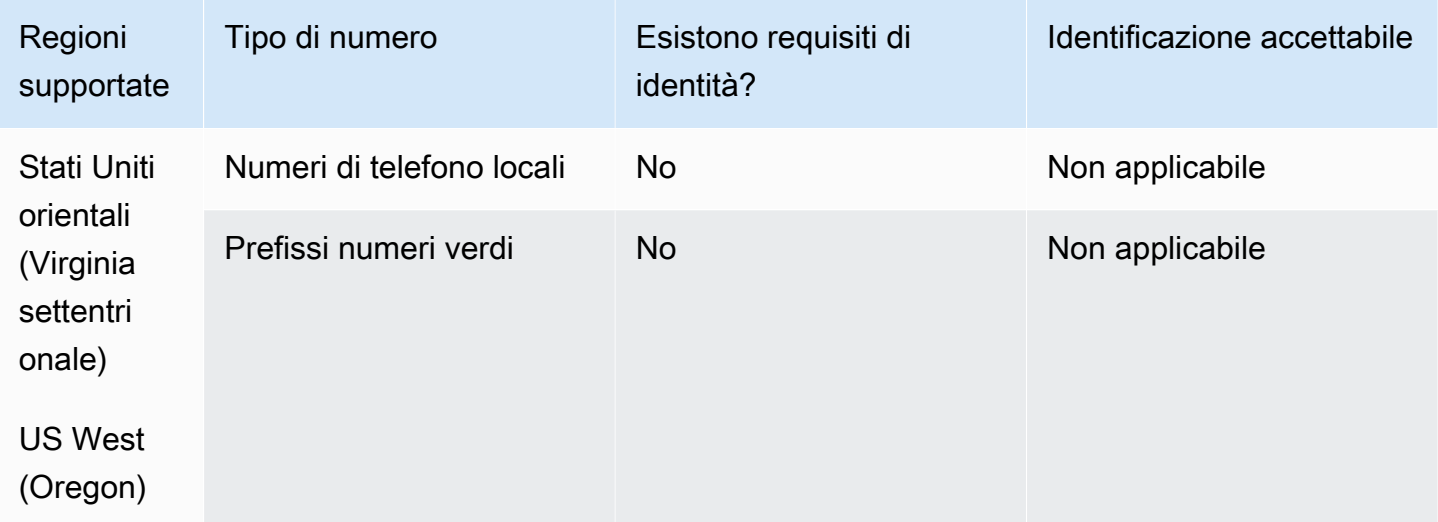

#### Portabilità del numero

La portabilità non è supportata.

Vietnam (VN)

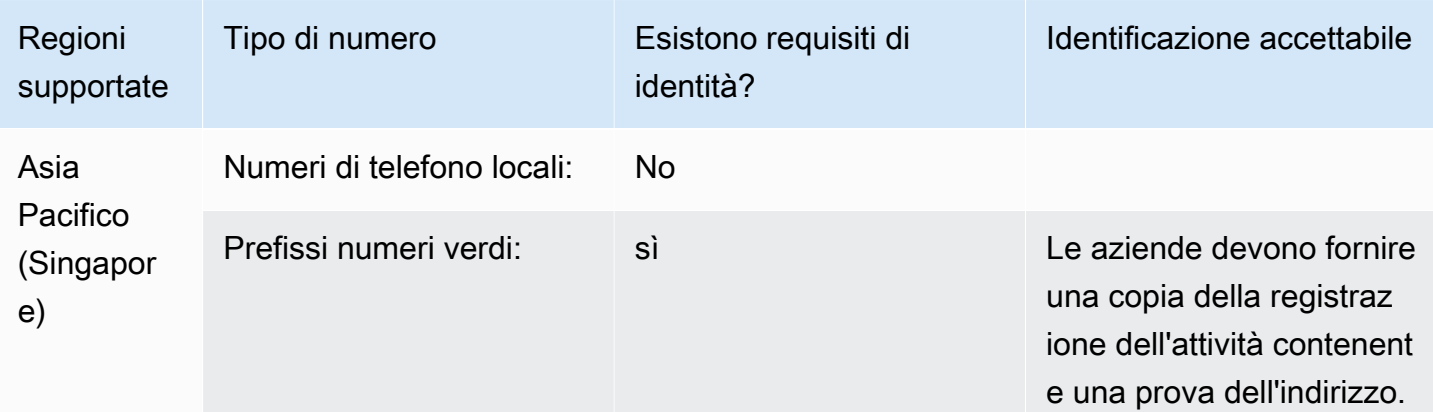

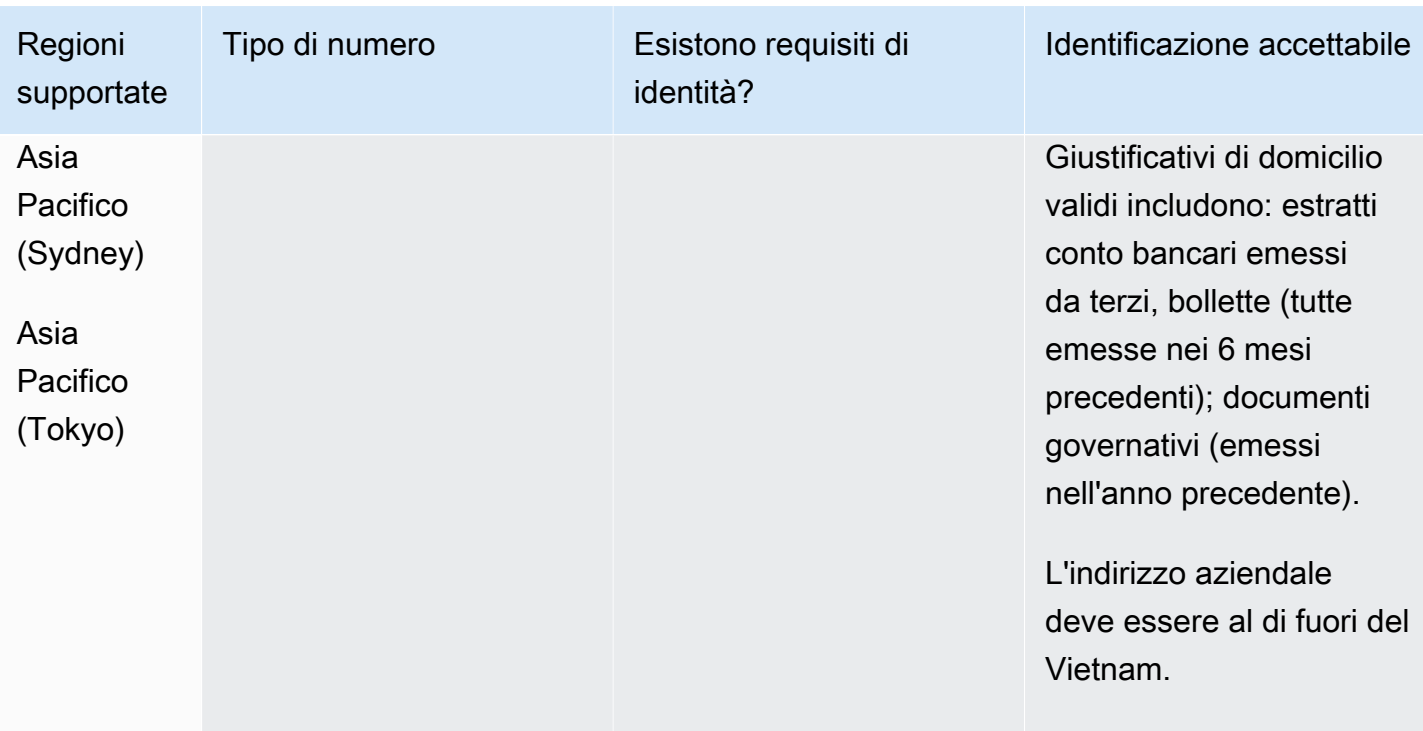

### Limitazioni della copertura

- Locale: tutte le reti principali tranne le reti minoritarie FPT, CMC e Gtel.
- TFN: raggiungibilità nazionale solo da: rete fissa VNPT, Vinaphone Mobile e rete SPT.

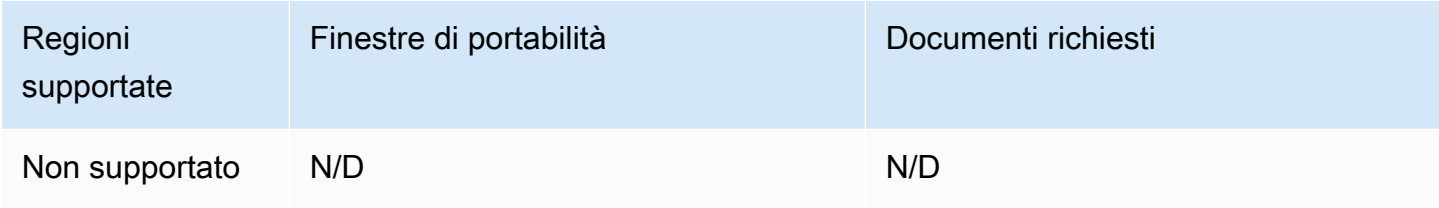

## <span id="page-536-0"></span>Requisiti UIFN

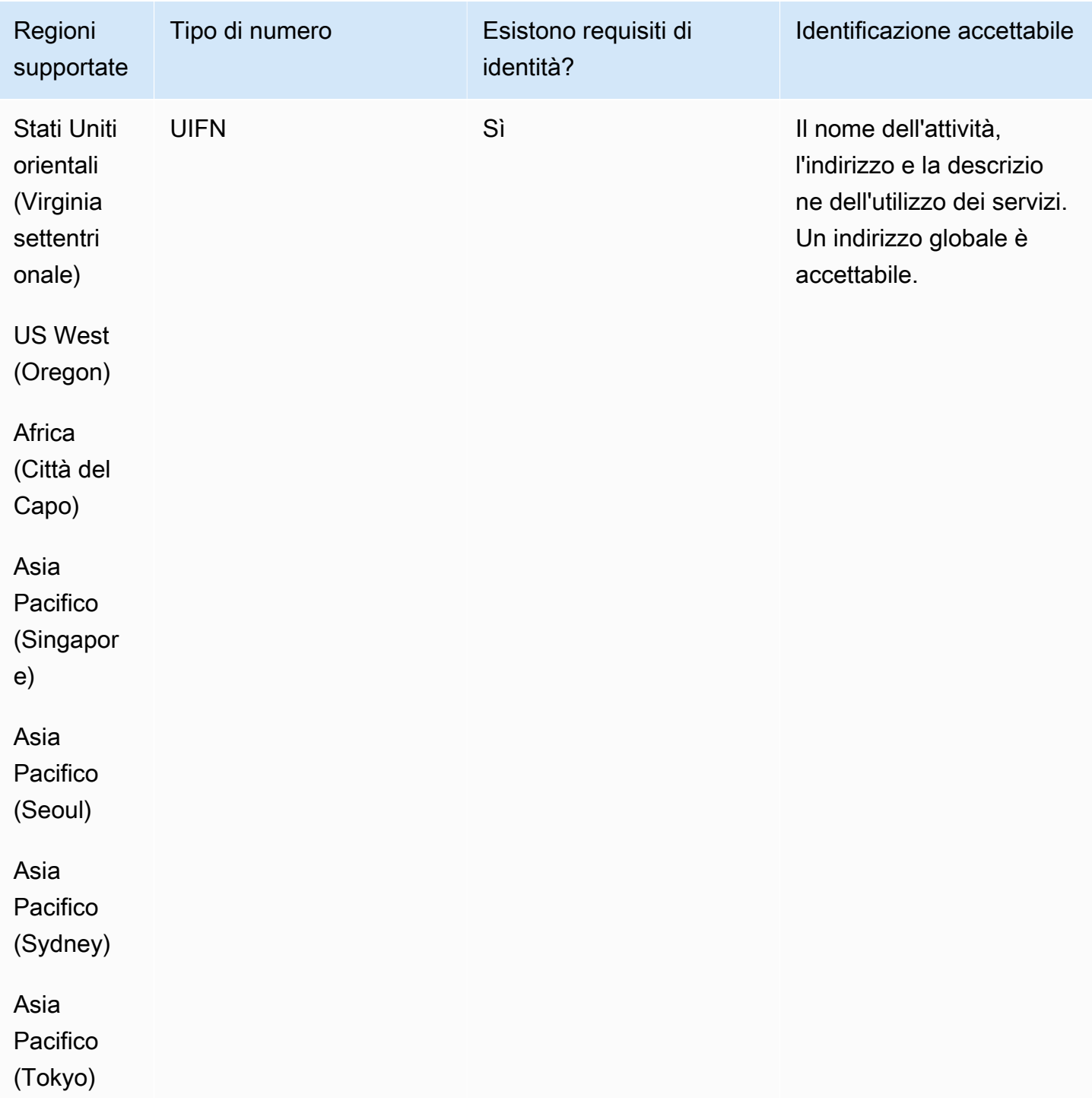

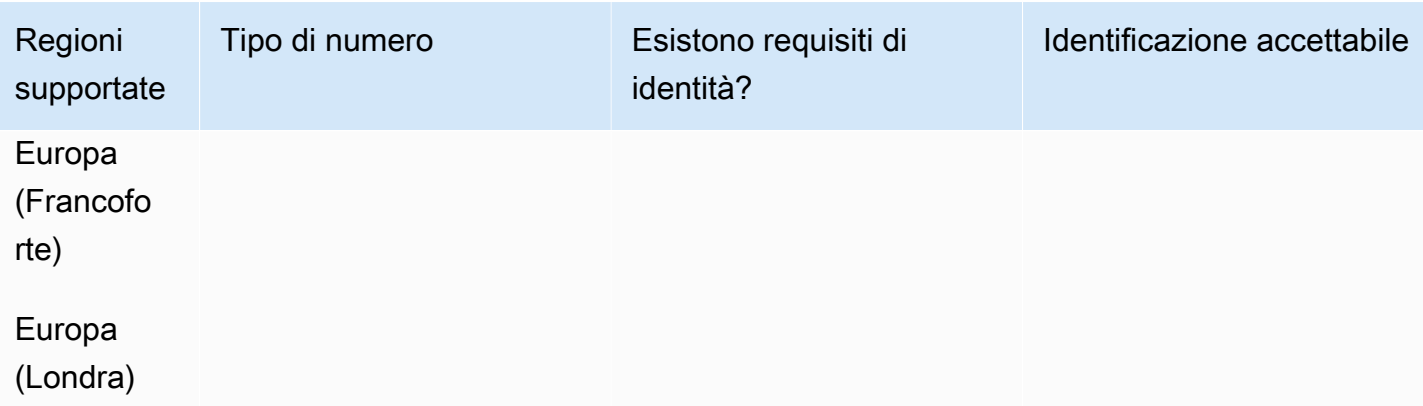

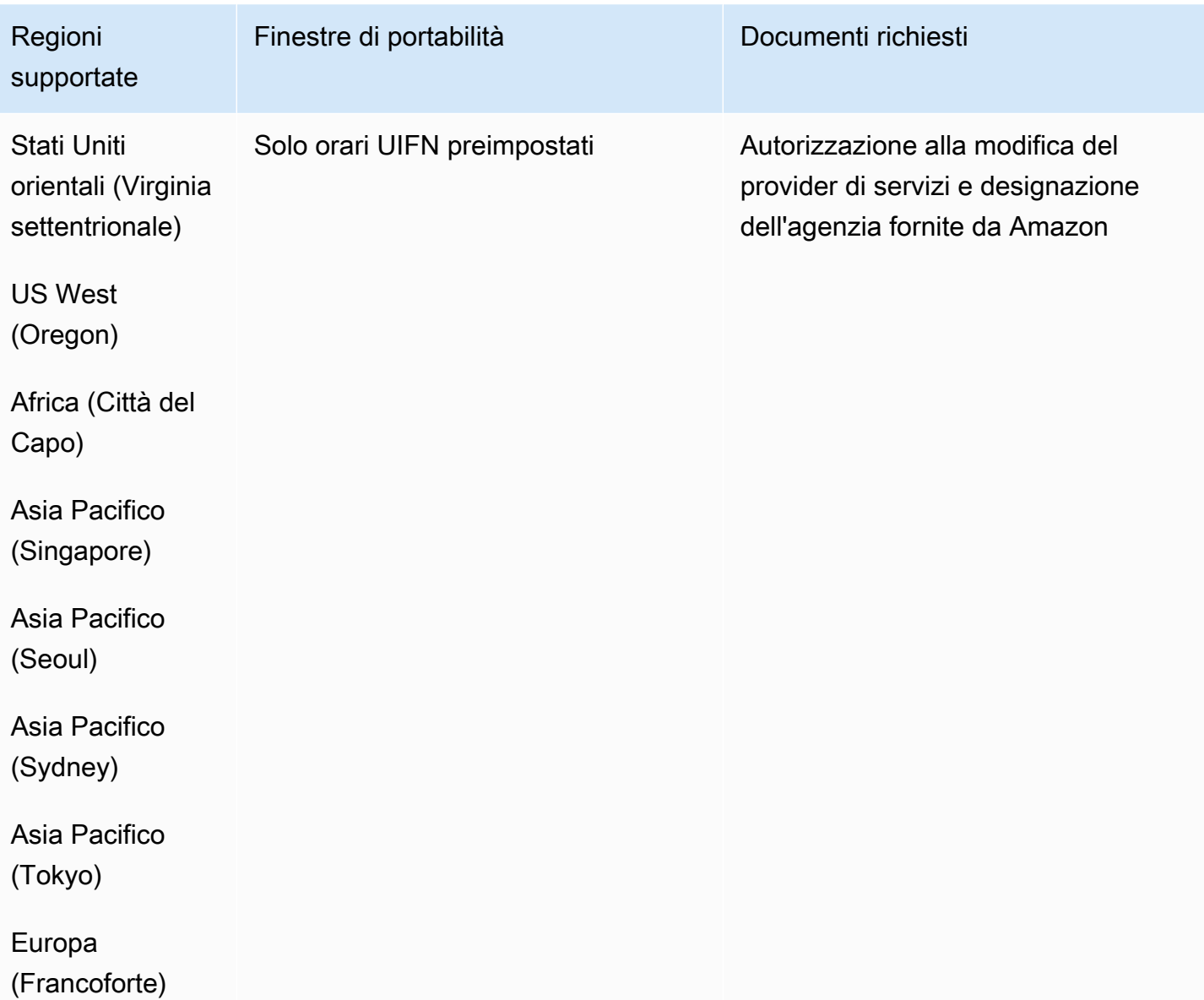

Regioni supportate

Finestre di portabilità Documenti richiesti

Europa (Londra)

# Configurare le chiamate in uscita

Puoi inviare chiamate in uscita ai clienti per una serie di motivi, come promemoria degli appuntamenti, rinnovi degli abbonamenti e recupero crediti. Amazon Connect offre funzionalità per campagne normali e in uscita. Per ulteriori informazioni sulle campagne, consulta questa guid[aConfigura le campagne in uscita di Amazon Connect.](#page-561-0)

#### Indice

- [Impostare l'ID intermediario in uscita](#page-538-0)
- [Configurazione delle chiamate di emergenza negli Stati Uniti in Amazon Connect](#page-545-0)
- [Attivazione di chiamate in uscita](#page-554-0)
- [Restrizioni sulle chiamate in uscita](#page-555-0)
- [Ottimizzazione della reputazione per le chiamate in uscita](#page-557-0)

## <span id="page-538-0"></span>Impostare l'ID intermediario in uscita

Questo argomento descrive come configurare il nome e il numero dell'ID dell'intermediario in uscita.

#### Indice

- [Impostazione nella coda dei parametri in uscita](#page-539-0)
- [Come impostare dinamicamente il numero dell'ID dell'intermediario](#page-542-0)
- [Utilizzare il formato E.164 per i numeri telefonici internazionali](#page-543-0)
- [Come specificare un numero dell'ID dell'intermediario personalizzato utilizzando un blocco](#page-543-1)
- [CNAM](#page-544-0)
- [Come evitare etichette come "spam" e "telemarketer"](#page-545-1)

## <span id="page-539-0"></span>Impostazione nella coda dei parametri in uscita

È possibile impostare il nome dell'ID dell'intermediario in uscita (ad esempio il nome della tua società) e il numero dell'ID dell'intermediario nelle impostazioni della coda. Per modificare le impostazioni della coda, nel menu di navigazione seleziona Instradamento, Code, quindi scegli la coda che desideri modificare.

L'immagine seguente mostra una pagina di Modifica coda: la freccia punta al Nome ID intermediario in uscita e all'ID intermediario in uscita.

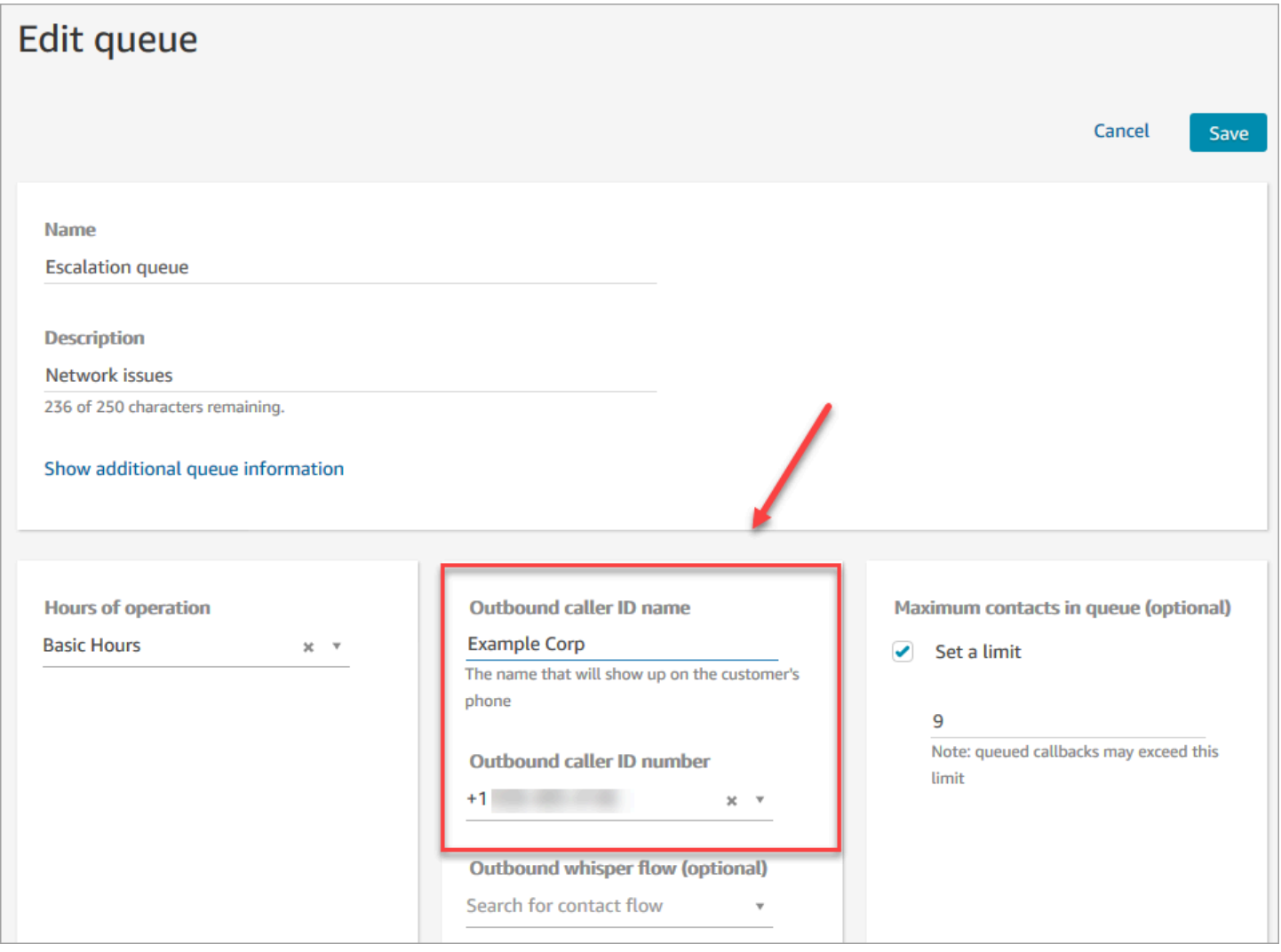

#### Nome dell'ID dell'intermediario in uscita

Il Nome ID intermediario in uscita è impostato sul valore passato dall'intestazione SIP. Ad esempio, Alice<sip:alice@example.com>.
## **A** Important

Amazon Connect viene eseguito su un'infrastruttura esclusivamente SIP tramite i nostri carrier partner. Tuttavia, il nome dell'ID dell'intermediario può essere fornito ai clienti solo se il percorso della chiamata lungo la rete di telefonia pubblica è interamente su SIP. Poiché i clienti utilizzano numerose reti diverse da quelle controllate da Amazon Connect, non è possibile garantire che ricevano il nome dell'ID dell'intermediario. A seconda del paese, ciò avverrà massimo nel 75% dei casi.

Per garantire che il nome dell'ID dell'intermediario venga fornito ai clienti, consulta [Ottimizzazione della reputazione per le chiamate in uscita](#page-557-0) per ottenere informazioni su come riceverlo utilizzando le soluzioni dei partner.

Coda del numero ID intermediario in uscita

Solo i numeri di telefono che hai [registrato](#page-372-0) o [trasferito su Amazon Connect](#page-352-0) possono essere utilizzati come numero dell'ID dell'intermediario. Le chiamate in uscita senza un identificativo adeguato possono essere bloccate in alcuni paesi come il Regno Unito e l'Australia.

Per utilizzare un numero di telefono esterno come numero identificativo del chiamante in uscita, contattaci AWS Support per vedere se è possibile. Il numero di telefono deve trovarsi in un [paese che](https://d1v2gagwb6hfe1.cloudfront.net/Amazon_Connect_Telecoms_Coverage.pdf) [supportiamo](https://d1v2gagwb6hfe1.cloudfront.net/Amazon_Connect_Telecoms_Coverage.pdf) per l'ID dell'intermediario personalizzato e dovrai fornire una [prova della proprietà.](#page-400-0)

- 1. Scegli [Account e fatturazione](https://console.aws.amazon.com/support/home#/case/create?issueType=customer-service&serviceCode=service-connect-number-management) per accedere a un modulo precompilato nella console di AWS Support . Devi aver effettuato l'accesso al tuo AWS account per accedere al modulo.
- 2. Alla voce Servizio, è necessario selezionare Connect (Gestione numeri).
- 3. Per Categoria, è necessario selezionare Custom Outbound Called ID.
- 4. Seleziona la severità richiesta.
- 5. Scegli Next step: Additional information (Fase successiva: ulteriori informazioni)
- 6. Nella pagina Informazioni aggiuntive:
	- a. Immettere l'oggetto.
	- b. In Descrizione, includi quante più informazioni possibili sulla tua richiesta. Se non conosci tutti questi dettagli, puoi tralasciare le informazioni.
- 7. Scegli Passaggio successivo: risolvi ora o contattaci.
- 8. Nella pagina Risolvi ora o contattaci:
- Scegli la scheda Contattaci e seleziona la Lingua di contatto preferita e il metodo di contatto preferito.
- 9. Scegli Invia.
- 10. Il Amazon Connect team esaminerà il tuo ticket e ti ricontatterà.

Puoi impostare il numero dell'ID dell'intermediario come segue:

• Blocco [Chiama numero di telefono](#page-1055-0): puoi utilizzare questo blocco in un [flusso di messaggi vocali in](#page-1277-0)  [uscita](#page-1277-0) per avviare una chiamata in uscita a un cliente e, in via opzionale, per specificare un numero dell'ID dell'intermediario del cliente mostrato ai destinatari della chiamata.

Questo blocco è utile quando vengono utilizzati più numeri di telefono per effettuare chiamate in uscita, ma si desidera mostrare sempre lo stesso numero di telefono dell'azienda come ID dell'intermediario per le chiamate del centro contatti.

È possibile utilizzare questo blocco con il blocco [Set contact attributes \(Imposta attributi contatti\)](#page-1188-0) per impostare il numero di richiamata in modo dinamico. Ad esempio, è possibile visualizzare un determinato numero ID intermediario in base al tipo di account del cliente.

• Coda: se nel blocco [Chiama numero di telefono](#page-1055-0) non è specificato un numero dell'ID dell'intermediario, viene utilizzato l'ID dell'intermediario nelle impostazioni della coda.

**A** Important

- Le normative sulle telecomunicazioni di vari paesi limitano i numeri di telefono che è possibile utilizzare per effettuare chiamate in uscita. Se configuri un numero e non riesci a effettuare chiamate in uscita, consulta la [Amazon Connect Telecoms Country Coverage](https://d1v2gagwb6hfe1.cloudfront.net/Amazon_Connect_Telecoms_Coverage.pdf) [Guide](https://d1v2gagwb6hfe1.cloudfront.net/Amazon_Connect_Telecoms_Coverage.pdf) e [Requisiti regionali per l'ordinazione e la portabilità dei numeri di telefono](#page-400-0) assicurati di avere il tipo di numero corretto.
- Le normative sulle telecomunicazioni di alcuni paesi richiedono che l'operatore identifichi il chiamante e blocchi le chiamate in uscita non identificabili. Assicurati di impostare l'ID dell'intermediario nelle configurazioni per evitare problemi con le chiamate.

### Numeri gratuiti per l'ID dell'intermediario

I numeri verdi per le comunicazioni in uscita presentano una serie di limitazioni. Ad esempio, se usi un numero gratuito per comporre altri numeri verdi negli Stati Uniti, il carrier potrebbe filtrare il numero, bloccarlo o non instradarlo correttamente alla destinazione. Per i numeri gratuiti possono verificarsi interruzioni superiori alle attese. Se sai di dover chiamare numeri verdi negli Stati Uniti, devi utilizzare i DID per garantire la consegna delle chiamate.

Se utilizzi numeri gratuiti al di fuori degli Stati Uniti, consulta la [Amazon Connect Telecoms Country](https://d1v2gagwb6hfe1.cloudfront.net/Amazon_Connect_Telecoms_Coverage.pdf) [Coverage Guide](https://d1v2gagwb6hfe1.cloudfront.net/Amazon_Connect_Telecoms_Coverage.pdf) per scoprire quali paesi supportano i numeri verdi in uscita. Ad esempio, per l'Australia, la colonna National Outbound indica che i numeri verdi non sono supportati.

#### **A** Important

I prodotti gratuiti sono progettati per essere prodotti nazionali e utilizzati all'interno di un paese. Non garantiamo la raggiungibilità internazionale di nessuno di questi servizi, poiché l'accesso ai numeri è controllato dall'accesso alla rete del chiamante.

## Come impostare dinamicamente il numero dell'ID dell'intermediario

Utilizza un attributo nel blocco [Chiama numero di telefono](#page-1055-0) per impostare dinamicamente il numero dell'ID dell'intermediario durante il flusso.

Puoi utilizzare un attributo definito da te nel blocco [Set contact attributes \(Imposta attributi contatti\)](#page-1188-0) del flusso. Oppure può essere un attributo esterno restituito da una AWS Lambda funzione.

Il valore dell'attributo deve essere un numero di telefono dell'istanza nel formato [E.164.](https://www.itu.int/rec/T-REC-E.164/en)

- Se il numero non è nel formato E.164, come numero dell'ID dell'intermediario viene utilizzato il numero della coda associato al [Flusso messaggi vocali in uscita.](#page-1277-0)
- Se per l'ID intermediario in uscita della coda non viene impostato alcun numero, il tentativo di chiamata avrà esito negativo.

Per ulteriori informazioni sull'impostazione dinamica dell'ID dell'intermediario, consulta il seguente articolo del Knowledge Center del Supporto AWS : [Come si imposta dinamicamente l'ID](https://aws.amazon.com/premiumsupport/knowledge-center/connect-dynamic-outbound-caller-id/) [dell'intermediario in uscita Amazon Connect in base al paese?](https://aws.amazon.com/premiumsupport/knowledge-center/connect-dynamic-outbound-caller-id/).

## Utilizzare il formato E.164 per i numeri telefonici internazionali

Amazon Connect richiede numeri di telefono in formato [E.164.](https://www.itu.int/rec/T-REC-E.164/en)

Per esprimere un numero di telefono degli Stati Uniti in formato E.164, aggiungere il prefisso "+" e il prefisso internazionale (1) davanti al numero. Ad esempio, per un numero USA:

 $\cdot$  +1-800-555-1212

Nel Regno Unito e in molti altri paesi nel mondo, la composizione locale richiede l'aggiunta di uno 0 davanti al numero dell'abbonato. Tuttavia, per utilizzare la formattazione E.164, questo 0 deve essere rimosso. Un numero come 020 718 xxxxx nel Regno Unito è formattato come +44 20 718 xxxxx. Quando si effettuano chiamate dal CCP mediante Amazon Connect, il CCP fornisce automaticamente la formattazione corretta per i numeri.

**A** Important

I numeri di telefono non nel formato E.164 non funzioneranno. Inoltre, il loro utilizzo comporterà una violazione dei [Termini e condizioni del servizio Amazon Connect](https://aws.amazon.com/service-terms/) relativi all'uso accettabile, che potrebbe comportare la sospensione del servizio.

Come specificare un numero dell'ID dell'intermediario personalizzato utilizzando un blocco [Chiama numero di telefono](#page-1055-0)

- 1. Nel menu di navigazione a sinistra, scegli Instradamento, Flussi.
- 2. Seleziona la freccia verso il basso accanto a Crea flusso, quindi scegli Crea flusso messaggi vocali in uscita.
- 3. Aggiungi un blocco [Chiama numero di telefono](#page-1055-0) al flusso e collega ad esso il blocco Punto di ingresso.

Il blocco [Chiama numero di telefono](#page-1055-0) deve trovarsi prima del blocco Riproduci prompt se è incluso nel flusso di contatti.

- 4. Seleziona il blocco [Chiama numero di telefono,](#page-1055-0) quindi scegli Numero ID chiamante da visualizzare.
- 5. Esegui una di queste operazioni:
- Per usare un numero dalla tua istanza, scegliere Select a number from your instance (Seleziona un numero dalla tua istanza), quindi cercare o selezionare il numero da utilizzare nel menu a discesa.
- Scegliere Use attribute (Usa attributo) per utilizzare un attributo di contatto e fornire il valore per il numero ID dell'intermediario. Puoi utilizzare un attributo Definito dall'utente creato da te utilizzando un blocco [Set contact attributes \(Imposta attributi contatti\)](#page-1188-0), oppure un attributo Esterno restituito da una funzione AWS Lambda . Il valore di tutti gli attributi usati deve essere un numero di telefono collegato alla tua istanza e in formato E.164. Se il numero utilizzato per un attributo non è nel formato E.164, viene utilizzato il numero impostato per la coda per Outbound caller ID number (Numero ID intermediario in uscita).

## **A** Important

- Il valore di tutti gli attributi utilizzati deve essere un numero di telefono collegato alla tua istanza. Il numero deve essere in formato E.164. Se il numero utilizzato da un attributo non è in formato E.164, le reti di destinazione possono terminare le chiamate.
- È tua responsabilità assicurarti che i numeri in uso siano consentiti dalla legge. Nel Regno Unito, alcuni numeri, come quelli che iniziano con +44870, non sono consentiti dalla legge e devi assicurarti di non utilizzarli.
- 6. Aggiungi ulteriori blocchi per completare il flusso e collega il ramo Riuscito del blocco [Chiama](#page-1055-0) [numero di telefono](#page-1055-0) al blocco successivo del flusso.

Non vi è alcun ramo di errore per il blocco. Se una chiamata non viene avviata correttamente, il flusso termina e l'agente viene posto in uno stato AfterContactWork (ACW).

## CNAM

Nell'ambito delle modifiche apportate alla rete telefonica pubblica degli Stati Uniti e del passaggio ai meccanismi di reputazione alternativi descritti nel documento [Ottimizzazione della reputazione per le](#page-557-0) [chiamate in uscita,](#page-557-0) dal 31 marzo 2023 Amazon Connect non imposta più configurazioni del CNAM.

Da una ricerca condotta tra gennaio e marzo 2023, è emerso che meno del 7% degli utenti aveva visualizzato il CNAM. Ciò è dovuto a modifiche nel supporto per i fornitori di servizi mobili e alla migrazione a meccanismi di reputazione basati su app.

Tutte le configurazioni CNAM esistenti impostate prima di marzo 2023 sono ancora disponibili. Continueremo a concentrarci sul supporto dei moderni meccanismi sostitutivi aggiunti al nostro mercato, ad esempio [First Orion](https://firstorion.com/amazon-connect-integration/) e Neustar.

Come evitare etichette come "spam" e "telemarketer"

Consulta la procedura consigliata in [Ottimizzazione della reputazione per le chiamate in uscita](#page-557-0).

# Configurazione delle chiamate di emergenza negli Stati Uniti in Amazon **Connect**

Per impostazione predefinita, 911 è abilitato per tutti gli utenti nelle seguenti regioni del Nord America: Stati Uniti orientali (Virginia settentrionale), Stati Uniti occidentali (Oregon) e AWS GovCloud (Stati Uniti occidentali). Se un agente chiama il 911, la chiamata viene instradata ai servizi di emergenza.

Che cos'è Enhanced 911 (E911)? E911 consente di inviare informazioni sulla posizione al centralino 911 quando viene effettuata una chiamata al 911.

Sono due i passaggi da seguire per configurare E911:

- [Ottenimento e archiviazione dell'indirizzo fisico convalidato di un agente](#page-546-0)
- [Recupero dell'indirizzo di un agente quando chiama il 911](#page-547-0)

## Effettuazione di chiamate al 911 dal proprio ambiente di test

## **A** Important

Chiamare il 911 per una situazione non di emergenza comporta una penale di 100 USD per evento. Per aiutarti a evitare le sanzioni, abbiamo configurato il 933 per consentirti di testare questa funzionalità. Le chiamate effettuate da un Pannello di controllo contatti (CCP) Amazon Connect al 933 includono un messaggio audio in cui viene chiesto di confermare:

- Il numero da cui è stata effettuata la chiamata.
- L'indirizzo fisico inviato insieme alla chiamata.

Per ulteriori informazioni sulla chiamata al 911, consulta queste [domande frequenti](https://www.911.gov/calling-911/frequently-asked-questions/) sul programma nazionale 911.

## <span id="page-546-0"></span>Ottenimento e archiviazione dell'indirizzo fisico convalidato di un agente

Il primo passaggio per configurare E911 per la tua istanza Amazon Connect è ottenere e archiviare l'indirizzo fisico convalidato dell'agente. La figura seguente mostra il processo di archiviazione degli indirizzi.

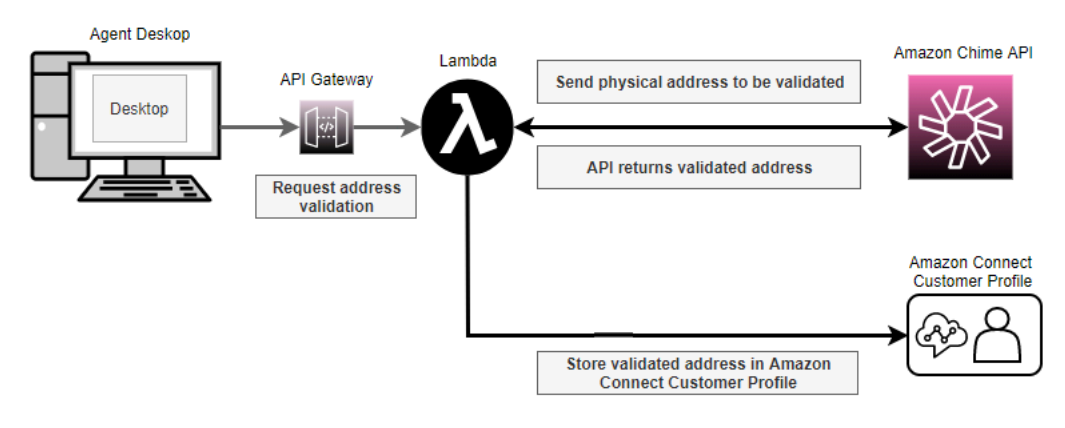

- 1. Poiché gli agenti possono lavorare da luoghi diversi (ad esempio, ufficio, casa o caffetteria), è fondamentale che l'indirizzo convalidato più recente venga trasmesso insieme alla chiamata di emergenza in uscita.
	- a. Archivia un indirizzo convalidato quando configuri per la prima volta un agente su Amazon Connect in base alla posizione abituale dell'agente.
	- b. Richiedi all'agente di aggiornare il proprio indirizzo all'inizio del turno per assicurarti che con la chiamata di emergenza in uscita venga trasmesso l'indirizzo più recente.
	- c. Confronta gli indirizzi con un database di indirizzi stradali validi (Master Street Address Guide, MSAG).
- 2. Utilizza l'API [ValidateE911Address](https://docs.aws.amazon.com/chime/latest/APIReference/API_ValidateE911Address.html) di Amazon Chime. Quest'API convalida e restituisce l'indirizzo fisico convalidato.
- 3. Utilizza le [CreateProfile](https://docs.aws.amazon.com/customerprofiles/latest/APIReference/API_CreateProfile.html)o [UpdateProfileA](https://docs.aws.amazon.com/customerprofiles/latest/APIReference/API_UpdateProfile.html)PI per memorizzare l'indirizzo convalidato nei profili cliente di Amazon Connect.

**a** Note

È consigliabile utilizzare CreateProfile quando aggiungi un indirizzo convalidato per la prima volta. Dopodiché, utilizza UpdateProfile.

## <span id="page-547-0"></span>Recupero dell'indirizzo di un agente quando chiama il 911

Per recuperare l'indirizzo convalidato di un agente da Amazon Connect, crea un flusso di messaggi in uscita che chiami una funzione Lambda. Codifica la funzione Lambda per recuperare l'indirizzo dal profilo cliente dell'agente, come mostrato nella figura seguente:

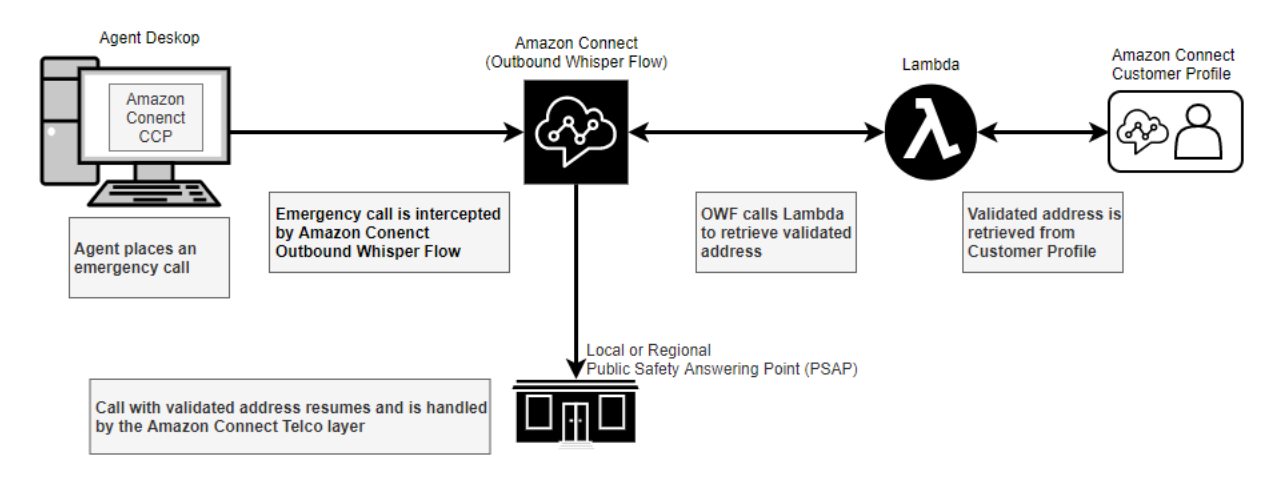

- 1. Crea una AWS Lambda funzione che utilizzi l'[SearchProfilesA](https://docs.aws.amazon.com/customerprofiles/latest/APIReference/API_SearchProfiles.html)PI per recuperare l'indirizzo fisico di un determinato agente dai profili dei clienti.
- 2. [Crea un flusso di messaggi vocali in uscita che inoltri questo indirizzo fisico all'interno della](#page-547-1) [chiamata di emergenza in uscita](#page-547-1).
- 3. [Aggiungi un'attività che invii notifiche quando viene effettuata una chiamata E911.](#page-549-0)

<span id="page-547-1"></span>Creazione di un flusso di messaggi vocali in uscita che inoltri l'indirizzo fisico

Per le chiamate vocali in uscita all'interno di Amazon Connect, di solito un [flusso di messaggi vocali](#page-1277-0)  [in uscita](#page-1277-0) specifica il messaggio da riprodurre al cliente. Tuttavia, in questo caso devi configurare un [flusso di messaggi vocali in uscita](#page-1277-0) per effettuare quanto segue:

- 1. Verificare la stringa della chiamata in uscita di un agente.
- 2. Se la stringa è uguale a 911 (o 933 in un ambiente di test), recupera la posizione o l'indirizzo fisico archiviati dell'agente dai profili dei clienti utilizzando una funzione Lambda per chiamare l'API. **[SearchProfiles](https://docs.aws.amazon.com/customerprofiles/latest/APIReference/API_SearchProfiles.html)**
- 3. Associare l'indirizzo fisico a un attributo del contatto e procedere con la chiamata in uscita al 911 (o al 933).

Di seguito è illustrato un esempio di [flusso di messaggi vocali in uscita.](#page-1277-0) È configurato per verificare la stringa della chiamata in uscita di un agente e recuperare l'indirizzo fisico archiviato per quell'agente

utilizzando una funzione Lambda. Include i seguenti blocchi in sequenza: [Invoca funzione AWS](#page-1159-0) [Lambda ,](#page-1159-0) [Set contact attributes \(Imposta attributi contatti\)](#page-1188-0) e [Chiama numero di telefono.](#page-1055-0)

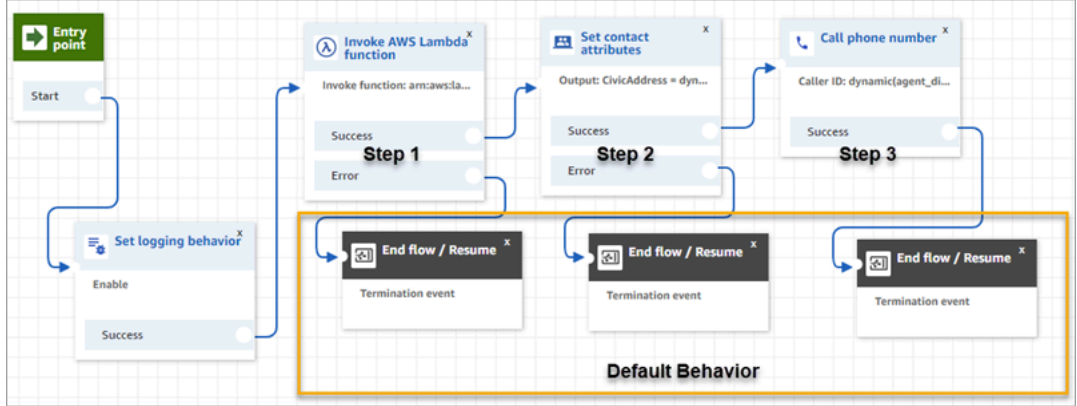

• Passaggio 1: chiamare una funzione Lambda che recuperi la posizione di un agente (parametro di input = Nome utente agente). L'immagine seguente mostra come configurare un blocco [Invoca](#page-1159-0)  [funzione AWS Lambda](#page-1159-0) in modo che il nome utente dell'agente venga trasmesso alla funzione Lambda.

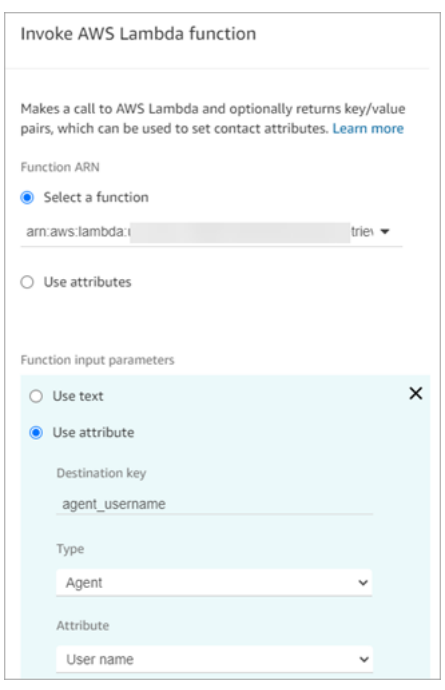

- Passaggio 2: associare la posizione ricevuta a un attributo del contatto (consultare [Formattazione](#page-550-0) [di un indirizzo fisico per E911](#page-550-0) per il formato richiesto).
- Passaggio 3: aggiornare l'origine della chiamata con il numero di telefono dell'agente e continuare con la chiamata in uscita.

Il numero di origine è l'ID dell'intermediario che viene trasmesso insieme alla chiamata in uscita al 911. Se il numero di telefono di origine supporta le chiamate in entrata, gli operatori del pronto intervento saranno in grado di richiamare l'agente nel caso in cui la telefonata iniziale venisse interrotta.

• La chiamata al 911 è specifica per gli Stati Uniti. Di conseguenza, il numero di telefono di origine deve essere un numero statunitense valido.

Ad esempio, quando un agente effettua una chiamata in uscita, se alla rete del carrier viene trasmesso un numero di telefono statunitense non valido, il carrier può rifiutare la chiamata. Per evitare che ciò si verifichi, se l'agente utilizza un numero non valido di Amazon Connect, per impostazione predefinita Amazon Connect utilizzerà l'ID dell'intermediario assegnato alla coda nel profilo di instradamento dell'agente.

• La funzionalità non impone altre regole su questo numero. Ad esempio, il numero di origine può essere il numero di telefono dell'ufficio dell'addetto alla sorveglianza.

<span id="page-549-0"></span>Aggiunta di un'attività che invii notifiche quando viene effettuata una chiamata E911

Quando un agente chiama il 911, è importante informare in tempo reale chi di dovere all'interno dell'organizzazione, ad esempio gli addetti alla sorveglianza o un amministratore delle risorse umane, che qualcuno del contact center ha effettuato una chiamata al servizio E911. A tale scopo, crea un'attività Amazon Connect nel [flusso di messaggi vocali in uscita](#page-1277-0). Dopodiché aggiungi una logica di notifica personalizzata all'attività.

L'immagine seguente mostra un esempio di blocco [Create task \(Crea attività\)](#page-1101-0) in un [flusso di](#page-1277-0) [messaggi vocali in uscita.](#page-1277-0) Si trova dopo il blocco Imposta attributi contatti e prima del blocco Chiama numero di telefono.

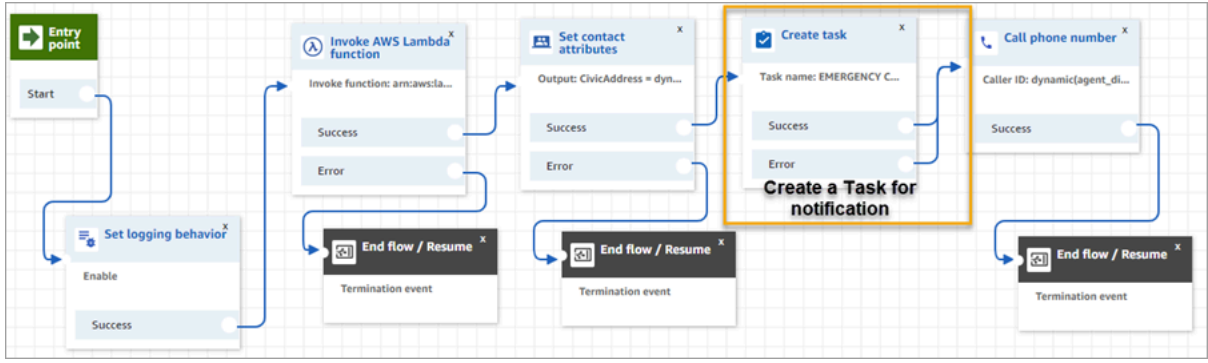

L'immagine seguente mostra la pagina Proprietà relativa a un blocco [Create task \(Crea attività\)](#page-1101-0). È configurato per informare gli addetti alla sorveglianza aziendale che un agente del contact center ha effettuato una chiamata al servizio E911.

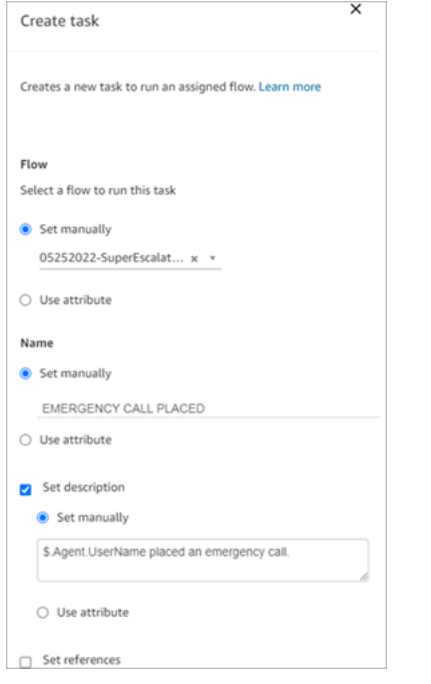

<span id="page-550-0"></span>Formattazione di un indirizzo fisico per E911

Questo argomento illustra come formattare un indirizzo fisico in modo che possa essere trasferito ad Amazon Connect.

Le chiamate in uscita al servizio E911 richiedono il trasferimento ad Amazon Connect di un indirizzo fisico come stringa JSON, con chiavi e valori che rappresentano i vari campi dell'indirizzo. Considera, ad esempio, l'indirizzo statunitense seguente:

• 2121 7th Ave, Seattle, WA, 98121, Stati Uniti

L'indirizzo deve essere associato come stringa JSON alla chiave CivicAddress, come illustrato nell'esempio seguente. Ogni campo dell'indirizzo è associato a una chiave codificata specifica.

```
CivicAddress: 
{"country":"USA","RD":"7th","A3":"Seattle","PC":"98121","HNO":"2121","STS":"Ave","A1":"WA"}
```
L'illustrazione seguente mostra come un esempio di indirizzo di input viene mappato alle relative chiavi [PSAP:](https://en.wikipedia.org/wiki/Public_safety_answering_point)

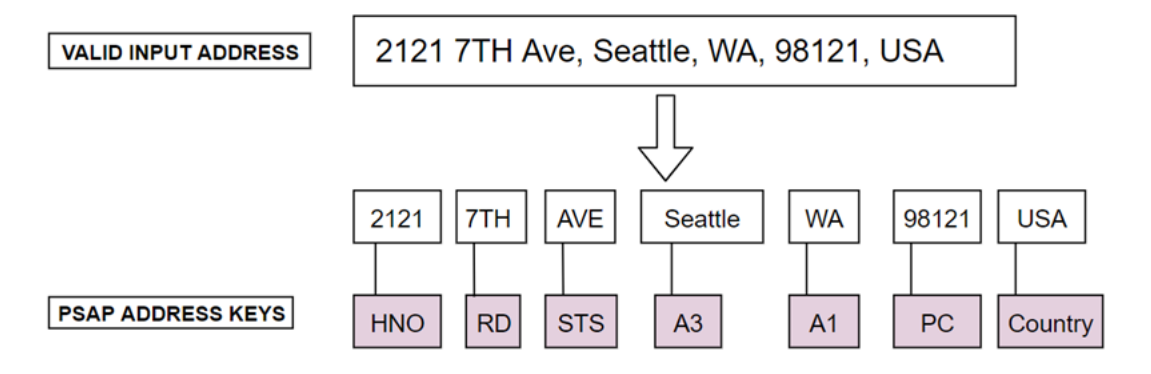

La seguente tabella mostra un elenco completo di chiavi.

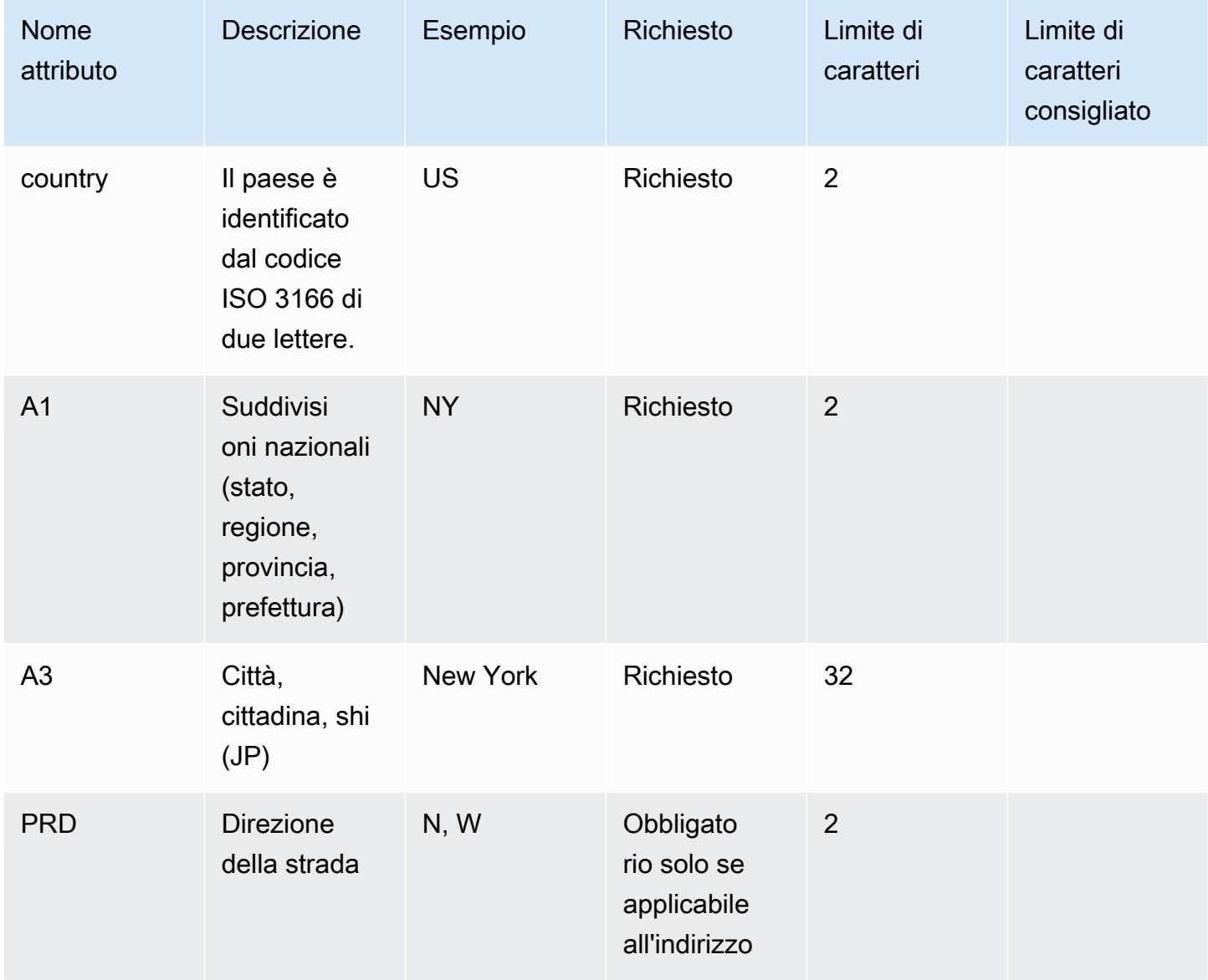

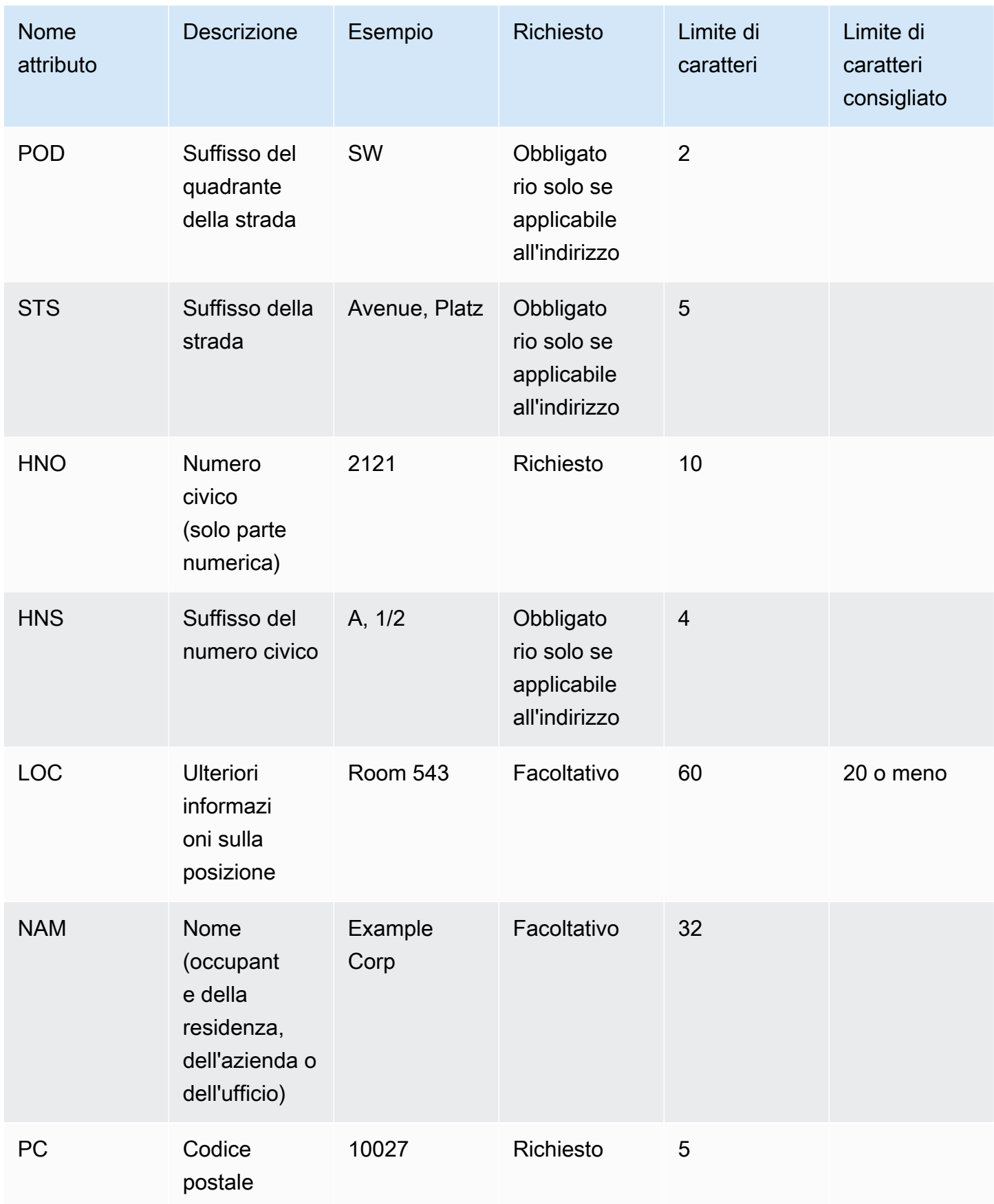

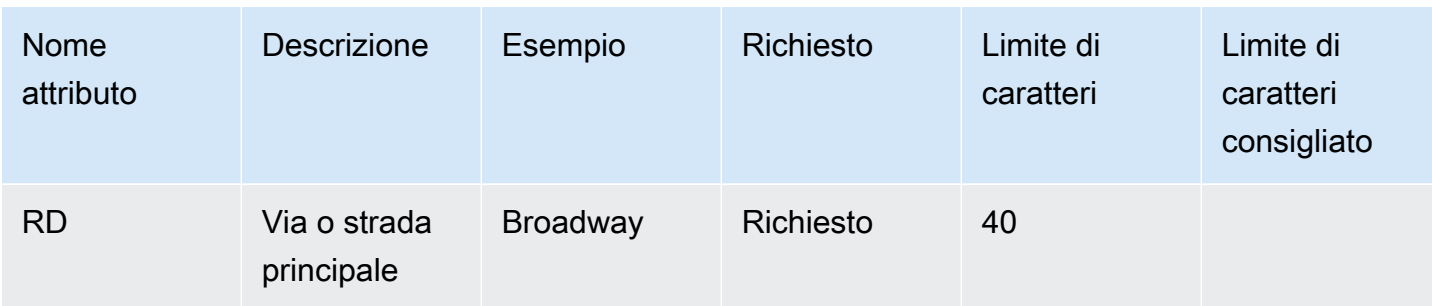

È responsabilità dell'utente convalidare l'indirizzo confrontandolo con un archivio standard come la Master Street Address Guide (MSAG).

Note di programmazione

Al momento non è possibile trasferire una struttura JSON Attribute ad Amazon Connect. Pertanto, la posizione recuperata dalla funzione Lambda deve essere convertita in una stringa JSON prima di essere trasferita ad Amazon Connect. Ad esempio, utilizzando il linguaggio di programmazione Python, se la posizione recuperata è archiviata in una struttura JSONjson\_agent\_location, può essere trasferita ad Amazon Connect (dalla funzione Lambda) nel seguente modo:

```
return { ,'CivicAddress': json.dumps(json_agent_location)
,'agent_did_number': '+15555551212' }
```
Per un indirizzo come l'esempio riportato sotto:

• 2121 7th Ave, Seattle, WA, 98121, Stati Uniti

La coppia chiave-valore:

```
CivicAddress: {"country": "USA", "RD": "7th", "A3": "Seattle", "PC": 
"98121", "HNO": "2121", "STS": "Ave", "A1": "WA"}
```
E la stringa JSON corrispondente che viene effettivamente trasferita ad Amazon Connect:

```
CivicAddress: {\"country\": \"USA\", \"RD\": \"7th\", \"A3"\: \"Seattle\", 
\"PC\": \"98121\", \"HNO\": \"2121\", \"STS\": \"Ave\", \"A1\": \"WA\"}
```
Se si utilizza json.dumps, viene aggiunge un carattere di escape \ a ciascuna virgoletta (").

## <span id="page-554-0"></span>Attivazione di chiamate in uscita

Prima che i tuoi agenti possano effettuare chiamate in uscita ai clienti, devi configurare l'istanza Amazon Connect per le comunicazioni in uscita.

- 1. Apri la console Amazon Connect all'indirizzo [https://console.aws.amazon.com/connect](https://console.aws.amazon.com/connect/).
- 2. Nella pagina delle istanze, seleziona l'alias dell'istanza. L'alias dell'istanza è anche il nome dell'istanza che appare nell'URL Amazon Connect. L'immagine seguente mostra la pagina Istanze di contact center virtuali di Amazon Connect, con un riquadro attorno all'alias dell'istanza.

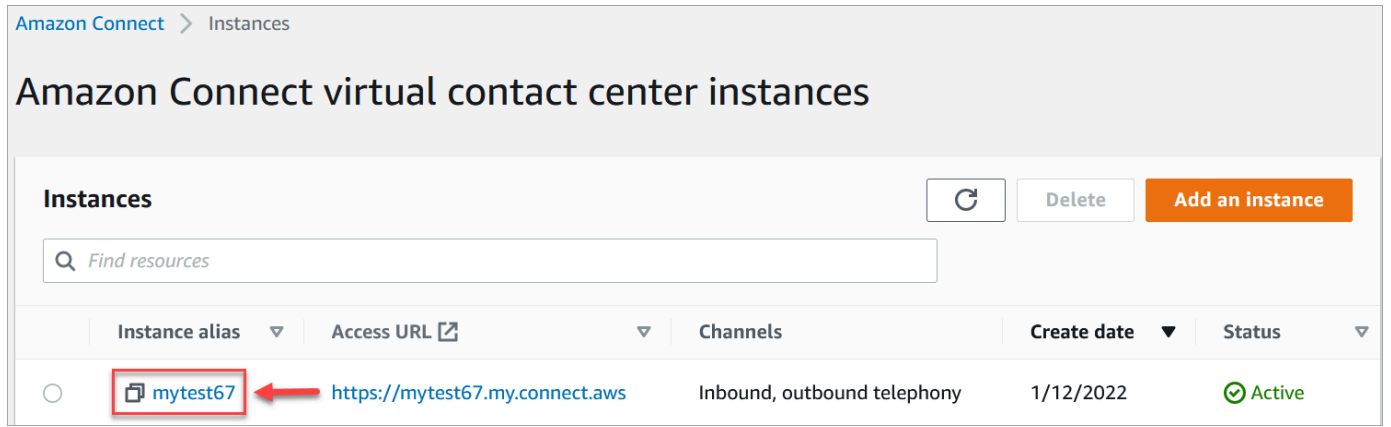

- 3. Nel riquadro di navigazione, scegliere Telephony (Telefonia).
- 4. Per abilitare le chiamate in uscita dal tuo contact center, scegli Effettua chiamate in uscita con Amazon Connect.
- 5. Per abilitare le campagne in uscita, scegli Abilita campagne in uscita.
- 6. Attivando l'audio multimediale iniziale, gli agenti possono ascoltare l'audio di preconnessione, ad esempio segnali occupati, failure-to-connect errori o altri messaggi informativi dei provider di telefonia, durante le chiamate in uscita. Scegli Abilita i contenuti audio pre-connessione.
- 7. Selezionare Salva.
- 8. Assicurati che nel profilo di sicurezza degli agenti sia presente l'autorizzazione per effettuare chiamate in uscita con il Pannello di controllo dei contatti (CCP). Per istruzioni, consulta [Assegnare un profilo di sicurezza a un utente.](#page-655-0)

Per un elenco dei paesi che puoi chiamare per impostazione predefinita in base alla regione dell'istanza, consulta [Paesi che è possibile chiamare per impostazione predefinita.](#page-104-0) Per un elenco di tutti i paesi disponibili per le chiamate in uscita in base alla regione dell'istanza, consulta [Prezzi di Amazon Connect.](https://aws.amazon.com/connect/pricing/) Se un paese non è disponibile nel menu a discesa, apri un ticket per aggiungerlo all'elenco dei paesi consentiti.

# Restrizioni sulle chiamate in uscita

Questo argomento spiega le restrizioni in vigore per le chiamate in uscita con. Amazon Connect

Indice

- [Utilizzo di numeri gratuiti al di fuori del paese di origine](#page-555-0)
- [Utilizzo di numeri UIFN per le chiamate in uscita](#page-555-1)
- [Reindirizzamento delle chiamate](#page-555-2)
- [Restrizioni per le chiamate internazionali](#page-556-0)

## <span id="page-555-0"></span>Utilizzo di numeri gratuiti al di fuori del paese di origine

Amazon Connect non supporta l'uso di numeri verdi per le chiamate internazionali. Le chiamate internazionali effettuate utilizzando numeri gratuiti possono essere contrassegnate come spam dai provider a valle e comportare punteggi di reputazione negativi. Inoltre, possono generare costi imprevisti per i destinatari delle chiamate.

## <span id="page-555-1"></span>Utilizzo di numeri UIFN per le chiamate in uscita

I numeri UIFN sono progettati per essere utilizzati solo per le chiamate in entrata, non per quelle in uscita. Le chiamate in uscita effettuate utilizzando numeri UIFN verranno bloccate.

## <span id="page-555-2"></span>Reindirizzamento delle chiamate

Se si utilizza Amazon Connect per reindirizzare le chiamate: se si ricevono chiamate con Anonymous (CLI nascosta), è necessario utilizzare un Amazon Connect numero per il trasferimento. Per informazioni, consulta [Impostare l'ID intermediario in uscita.](#page-538-0)

## <span id="page-556-0"></span>Restrizioni per le chiamate internazionali

Amazon Connect prevede diverse restrizioni sulle chiamate internazionali. in base ai requisiti stabiliti dalle seguenti giurisdizioni specifiche.

#### Sudafrica

I numeri di cellulare sudafricani disponibili con l'opzione DID sono progettati per essere servizi esclusivamente nazionali e non sono supportati per le chiamate internazionali.

#### Taiwan

I DID di Taiwan sono progettati per essere servizi esclusivamente nazionali e non sono raggiungibili a livello internazionale.

#### Cina

I vettori cinesi bloccano sempre più le rotte internazionali verso la Cina in modo unilaterale. Amazon Connect ha adottato misure per continuare a supportare i nostri clienti esistenti, ma richiede che tutti i clienti rispettino requisiti aggiuntivi per l'uso continuato. A partire dal 14 ottobre 2023, tutti i clienti autorizzati a chiamare la Cina sono tenuti a rispettare queste condizioni.

### <span id="page-556-1"></span>Criteri di idoneità

- Casi di utilizzo non supportati
	- Chiamate e avvisi brevi (meno di 15 secondi).
	- Un elevato volume di chiamate, soprattutto se effettuate in un breve periodo di tempo, utilizzando lo stesso ID dell'intermediario in uscita (più di 5 chiamate al minuto).
	- Qualunque forma di chiamata a freddo.
	- Qualsiasi chiamata a numeri di telefono non validi. È necessario provare che tutti i numeri chiamati siano esatti.
	- Chiamate ripetute utilizzando gli stessi numeri DA/VERSO.
	- Tentativi di chiamare la Cina utilizzando un numero che non sia stato preventivamente approvato.
- Casi di utilizzo supportati
	- Chiamate dirette a entità aziendali note. Ad esempio, chiamate a un hotel o a una funzione aziendale responsabile del supporto IT.
	- Chiamate agli utenti che hanno cercato di interagire con la tua azienda. Ad esempio, stage universitari o acquisti di prodotti.

Dati necessari per configurare la funzionalità

Per richiedere la funzionalità di chiamata di numeri di telefono cinesi (+86), procedi come segue:

- Devi fornire un elenco preciso dei numeri di telefono che utilizzerai per chiamare in Cina.
	- Il numero deve essere un DID fornito da Amazon Connect. Non verrà accettato nessun altro numero.
	- Un numero non può essere un DID fornito da Hong Kong, Macao, Taiwan, Cina o Singapore.

**a** Note

L'elenco di cui sopra può essere soggetto a modifiche in qualsiasi momento.

- Qualsiasi numero utilizzato per chiamare in Cina deve poter essere richiamato. È inoltre necessario implementare un messaggio di richiamata che indichi chiaramente il nome dell'azienda associata al numero di telefono.
- È necessario fornire una descrizione dettagliata del caso di utilizzo e confermare di soddisfare i [criteri di idoneità](#page-556-1) descritti in questo argomento.

Conseguenze della violazione dei criteri di chiamata per la Cina

Amazon Connect ha una politica di tolleranza zero per le chiamate in Cina. Amazon sospenderà l'uso di Amazon Connect se utilizzi il servizio per uno dei casi d'uso limitati identificati in questo argomento. È essenziale che gli amministratori del Amazon Connect servizio si concentrino sul garantire che i membri dell'organizzazione siano consapevoli di tali restrizioni, poiché l'ignoranza delle regole non è un motivo accettabile di violazione.

### Garanzia del servizio

Nell'eventualità in cui i carrier cinesi blocchino senza preavviso importanti instradamenti internazionali e compromettano la possibilità di chiamare la Cina, entreranno in vigore le esenzioni previste dall'[Accordo sul Livello di Servizio \(SLA\) di Amazon Connect.](https://aws.amazon.com/connect/sla/)

## <span id="page-557-0"></span>Ottimizzazione della reputazione per le chiamate in uscita

Una delle maggiori difficoltà dei contact center è capire perché i clienti non rispondono alle loro chiamate. Lo fanno in modo deliberato oppure perché sono impegnati in una chiamata di lavoro o ad aprire la porta? Per i contact center è impossibile saperlo, ma puoi fare qualcosa al riguardo.

Questo argomento indica la procedura consigliata per migliorare il tasso di risposta alle chiamate in uscita.

### Passaggio 1: conoscere il metodo di contatto preferito dal cliente

Uno dei maggiori errori commessi dai contact center è non sapere se il cliente desidera essere contattato tramite telefono. Durante la tua interazione con il cliente, hai verificato se desidera essere contattato per telefono, e-mail o SMS?

In media, le aziende che utilizzano interazioni multi-canale registrano prestazioni migliori nel 70% dei casi rispetto alle altre.

## Passaggio 2: eseguire il branding delle chiamate

Utilizzando soluzioni di branding, puoi mostrare informazioni avanzate durante le chiamate, come il nome dell'azienda, i loghi, il motivo della chiamata e il servizio fornito. Il branding delle chiamate migliora il tasso di risposta del 30%.

Amazon Connect collabora con fornitori di soluzioni come [First Orion](https://firstorion.com/amazon-connect-branded-calling-now-available/) e Neustar per offrire servizi di chiamata personalizzati.

### Passaggio 3: selezionare ID dell'intermediario pertinenti per il cliente

Non tutti i contact center sono uguali. Ciò che funziona per alcuni potrebbe non funzionare per altri. Esistono tuttavia delle correlazioni tra l'ID dell'intermediario e il successo delle campagne in uscita. Di seguito sono riportati alcuni suggerimenti per provare a creare ID dell'intermediario pertinenti per i clienti:

- Localizzazione dell'area. Utilizza un ID dell'intermediario nella stessa area del potenziale cliente.
- Localizzazione della città. Utilizza un ID dell'intermediario nella stessa città del potenziale cliente.
- Numero gratuito riconoscibile, ad esempio 0800 123 0000.
- Numeri di cellulare. Nei paesi che lo consentano, potresti essere in grado di utilizzare un numero di cellulare virtuale per effettuare una chiamata da un contact center. Per un elenco dei paesi in cui Amazon Connect supporta i numeri di cellulare, consulta [Requisiti regionali per l'ordinazione e la](#page-400-0)  [portabilità dei numeri di telefono.](#page-400-0)

## Passaggio 4: assicurarsi che i numeri chiamati nell'ambito della campagna siano validi

Molte aziende non dispongono di una procedura per verificare che i dati dei clienti siano aggiornati. In seguito alla maggiore mobilità dei clienti, è essenziale che le aziende mantengano aggiornate le informazioni di contatto. Se i clienti non rispondono alle tue chiamate, è consigliabile utilizzare Amazon Pinpoint [per convalidare i tuoi numeri di telefono](https://docs.aws.amazon.com/pinpoint/latest/developerguide/validate-phone-numbers.html). È possibile che il cliente non utilizzi più il numero di telefono che stai chiamando.

## Passaggio 5: effettuare chiamate in uscita negli orari ottimali

Un'altra strategia per le campagne di chiamate in uscita consiste nell'assicurarsi che le chiamate vengano effettuate nei momenti migliori. È fondamentale non arrecare disturbo ai clienti o ai potenziali clienti: nessuno vuole essere contattato più volte dalla stessa azienda. In generale, non è mai una buona idea telefonare prima delle 10:00 o dopo le 17:00, perché le persone sono più occupate o hanno bisogno di un po' di tranquillità. I clienti devono essere contattati quando è opportuno per loro, in base a quanto indicato nel loro profilo. Ciò potrebbe voler dire contattare un cliente verso mezzogiorno e un altro nel pomeriggio.

Inoltre, esistono normative come il TCPA (negli Stati Uniti) e l'OFCOM (nel Regno Unito) che forniscono indicazioni su quando non chiamare i clienti finali. È consigliabile attenersi a tali normative.

## Passaggio 6: monitorare la reputazione degli ID degli intermediari

È consigliabile monitorare la reputazione dell'ID dell'intermediario mediante un servizio come [Free](https://www.freecallerregistry.com/)  [Caller Registry.](https://www.freecallerregistry.com/)

Anche nel caso delle campagne più legittime, se superi un certo numero di chiamate in uscita, alcune persone potrebbero contrassegnare il tuo ID dell'intermediario come spam. Questo può manifestarsi in due modi:

- 1. Blocco automatico. Le liste di blocco vengono implementate su base regolare. vendor-by-vendor Ad esempio, quando viene raggiunta una certa soglia di segnalazioni da parte di fornitori di applicazioni come [Hiya.com](https://www.hiya.com/) su dispositivi Samsung, fino al 20% dei potenziali clienti diventerà immediatamente irraggiungibile.
- 2. Reclami. Esistono numerosi siti web in cui le persone segnalano chiamate provenienti da ID di intermediari specifici. Alcuni dei tuoi potenziali clienti cercheranno il tuo ID dell'intermediario online quando li chiami. Se la sua reputazione non è buona, sarà meno probabile che il cliente risponda.

Il modo più rapido per ovviare a un ID dell'intermediario segnalato è passare a un nuovo numero di telefono. Vedi il passaggio successivo.

## Passaggio 7: utilizzare più numeri come callerID

In genere, i contact center odierni effettuano chiamate in uscita in modo intelligente ed efficiente.

Ad esempio, un metodo consiste nell'utilizzare più numeri di telefono per effettuare chiamate in uscita. I clienti sono più propensi a rispondere a una chiamata se pensano di non essere contattati ripetutamente dallo stesso numero. Anzi, utilizzare ripetutamente lo stesso numero di telefono è un modo certo per infastidire clienti e potenziali clienti, che potrebbero ritenere di essere contattati troppo spesso.

## Passaggio 8: interagire con i fornitori di app

Uno dei problemi maggiori che il settore si trova ad affrontare oggi è che un gran numero di fornitori offre servizi in-app per bloccare le chiamate. Se uno di questi servizi segnala il tuo numero come spam, devi pagare le tariffe premium per rimuoverlo dal suo elenco dei numeri di spam.

Alcuni fornitori terzi stanno collaborando tra loro per migliorare il tasso di risposta alle chiamate.

Passaggio 9: aggiungere i messaggi alla strategia di contatto per far sapere ai clienti chi sei

È inevitabile ritrovarsi con un elenco di chiamate a cui non è stato risposto. Esistono diversi modi creativi per utilizzare gli SMS con i potenziali clienti. Ecco alcune idee per migliorare i tassi di risposta dei potenziali clienti.

- 1. Invia un SMS prima di chiamare, per far sapere chi sei e quando chiamerai; potresti anche consentire loro di riprogrammare la chiamata a un orario che reputino più comodo.
- 2. Se il potenziale cliente non risponde, invia un SMS per consentirgli di riprogrammare la chiamata o richiedere di essere richiamato.
- 3. Interagisci nuovamente con i potenziali clienti con offerte promozionali o sconti che potrebbero essere loro graditi.

Passaggio 10: convalidare la strategia relativa alle chiamate in uscita

Prendendo decisioni basate sui dati e sfruttando l'iterazione continua, avrai le migliori possibilità di offrire un valore aziendale reale. Dovresti considerare ogni modifica apportata alla tua strategia relativa alle chiamate in uscita come un esperimento e assicurarti di avere la capacità di misurare e confrontare l'efficacia delle modifiche che stai apportando.

Uno degli aspetti migliori di Amazon Connect è la sua predisposizione alla sperimentazione. Puoi stabilire una linea di base e confrontare eventuali modifiche per valutare come avere successo.

# Configura le campagne in uscita di Amazon Connect

Questo argomento spiega come configurare le campagne in uscita di Amazon Connect, una funzionalità di Amazon Connect e precedentemente nota come comunicazioni in uscita ad alto volume.

## **A** Important

I numeri di telefono che le campagne in uscita possono chiamare dipendono dal Regione AWS luogo in cui è stata creata l'istanza Amazon Connect. Per un elenco di Regioni AWS e paesi, [Campagne in uscita](#page-63-0) consulta l'argomento Disponibilità dei servizi Amazon Connect per regione.

# Prima di iniziare

Per utilizzare le campagne outbound sono necessarie alcune cose:

- Assicurati che la tua istanza Amazon Connect sia [abilitata per le chiamate in uscita.](#page-554-0)
- Creare una coda dedicata alle campagne in uscita per gestire tutti i contatti che verranno instradati agli agenti a seguito della campagna.
- Assegna la coda al profilo di instradamento dell'agente.
- Crea e pubblica un flusso che includa un blocco [Controlla l'avanzamento della chiamata](#page-1075-0). Questo blocco ti consente di effettuare una filiale in base, ad esempio, al fatto che una persona o una macchina abbia risposto a una chiamata.

# Crea una AWS KMS chiave

Quando abiliti le campagne in uscita, puoi fornire le tue. [AWS KMS key](https://docs.aws.amazon.com/kms/latest/developerguide/concepts.html#kms_keys) Crei e gestisci queste chiavi e ti verranno AWS KMS addebitati dei costi. Puoi anche usare un Chiave di proprietà di AWS.

Quando utilizzi un'API per abilitare o disabilitare le campagne in uscita, assicurati che l'utente dell'API sia l'amministratore o disponga delle seguenti autorizzazioni: kms:DescribeKeykms:CreateGrant, e kms:RetireGrant per la chiave.

### **a** Note

Per cambiare la chiave KMS associata alle campagne in uscita, devi disabilitare le campagne in uscita e poi riattivarle utilizzando un'altra AWS KMS key.

# Configurazione di campagne in uscita

- 1. Apri la console Amazon Connect all'indirizzo [https://console.aws.amazon.com/connect](https://console.aws.amazon.com/connect/).
- 2. Nella pagina delle istanze, seleziona l'alias dell'istanza. L'alias dell'istanza è anche il nome dell'istanza che appare nell'URL Amazon Connect. L'immagine seguente mostra la pagina Istanze di contact center virtuali di Amazon Connect, con un riquadro attorno all'alias dell'istanza.

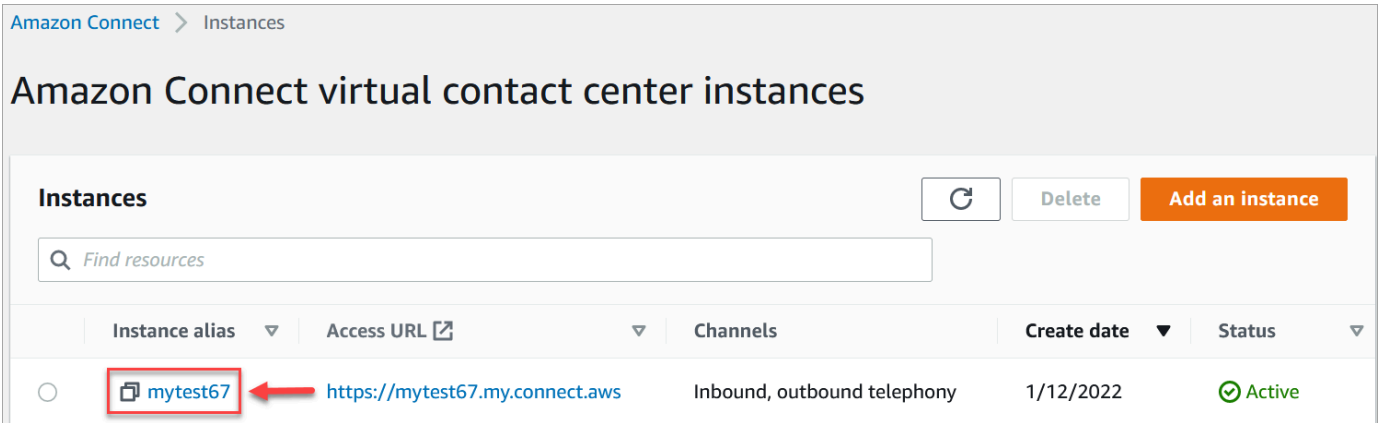

- 3. Nel riquadro di navigazione, scegliere Telephony (Telefonia).
- 4. Per abilitare le campagne in uscita, scegli Abilita campagne in uscita. Se non vedi questa opzione, verifica se le [campagne in uscita sono disponibili nella tua regione AWS.](#page-63-0)
- 5. In Impostazioni di crittografia, inserisci le tue AWS KMS key o scegli Crea un. AWS KMS key

Se scegli Crea un AWS KMS key:

• Nel browser verrà aperta una nuova scheda per la console del sistema di gestione delle chiavi (KMS). Nella pagina Configura chiave, scegli Simmetrica e quindi Avanti, come mostrato nell'immagine seguente.

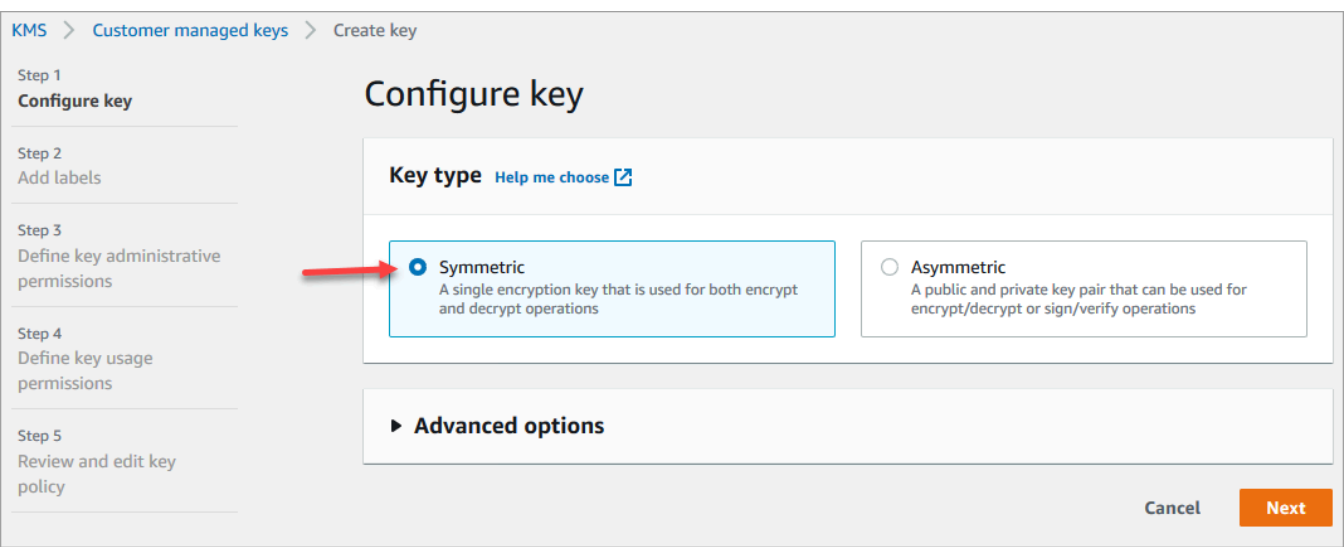

- Nella pagina Aggiungi etichette, immetti un nome e una descrizione per la chiave, quindi scegli Avanti.
- Nella pagina Definisci le autorizzazioni per gestire la chiave scegli Avanti.
- Nella pagina Definisci le autorizzazioni per utilizzare le chiavi scegli Avanti.
- Nella pagina Verifica e modifica la policy della chiave, scegli Fine.

Nell'esempio seguente, il nome della chiave inizia con bcb6fdd:

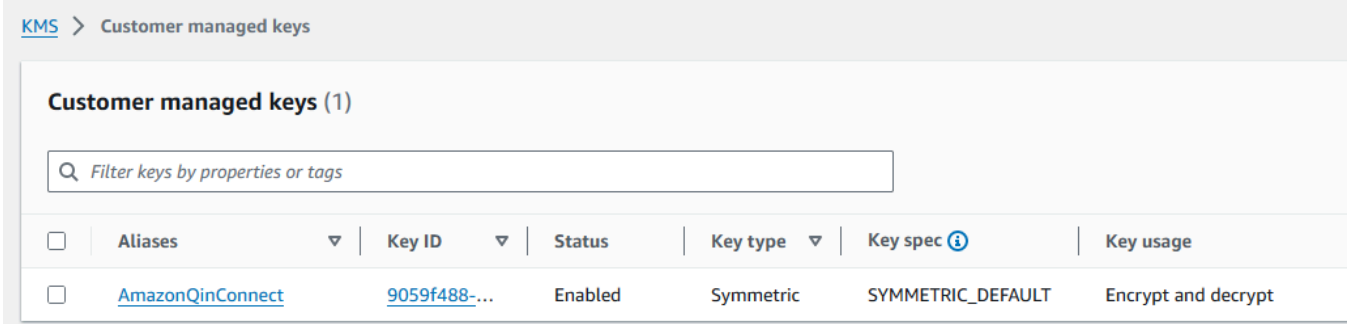

- Torna alla scheda del browser relativa alla console Amazon Connect e vai alla pagina Telefonia. Fai clic sulla AWS KMS key o toccala per visualizzare la chiave creata in un elenco a discesa. Scegli la chiave creata.
- 6. Selezionare Salva.
- 7. Per abilitare le campagne in uscita saranno necessari alcuni minuti. Al termine del processo potrai creare campagne in uscita in Amazon Connect per le chiamate vocali. Se l'abilitazione non riesce, verifica di disporre delle [autorizzazioni IAM](#page-2741-0) richieste.

# Creazione di una campagna in uscita

I contact center inviano campagne in uscita ai clienti per vari motivi, come promemoria per appuntamenti, telemarketing, rinnovo di abbonamenti e recupero crediti. Utilizzando Amazon Pinpoint Journeys e Amazon Connect, è ora possibile creare campagne in uscita per chiamate vocali, SMS ed e-mail.

È possibile creare una campagna in uscita in due modi:

- Utilizzando la console Amazon Connect e Amazon Pinpoint. Questo argomento fornisce istruzioni.
- Utilizzando l'API di Campagne Amazon Connect in uscita. Per ulteriori informazioni, consulta le [migliori pratiche per l'utilizzo PutDialRequestBatch per le chiamate di campagne in uscita](https://docs.aws.amazon.com/connect-outbound/latest/APIReference/api-outbound-campaign-calls.html) nel riferimento all'API Amazon Connect Outbound Campaigns.

## **a** Note

- Non puoi aggiornare il nome della coda in uscita utilizzando l'API.
- Quando crei una campagna utilizzando l'API: per consentire agli utenti di visualizzare o modificare una campagna in un secondo momento mediante l'interfaccia utente di Amazon Connect, devi aggiungere l'ID dell'istanza come tag.

## Come creare una campagna in uscita

- 1. Accedi al sito web di Amazon Connect amministrazione all'indirizzo https://*instance name* .my.connect.aws/.
- 2. Nel menu di navigazione a sinistra, scegli Campagne in uscita, quindi Crea campagna.
- 3. Nella sezione Dettagli della campagna, specifica il nome, come mostrato nell'immagine seguente.

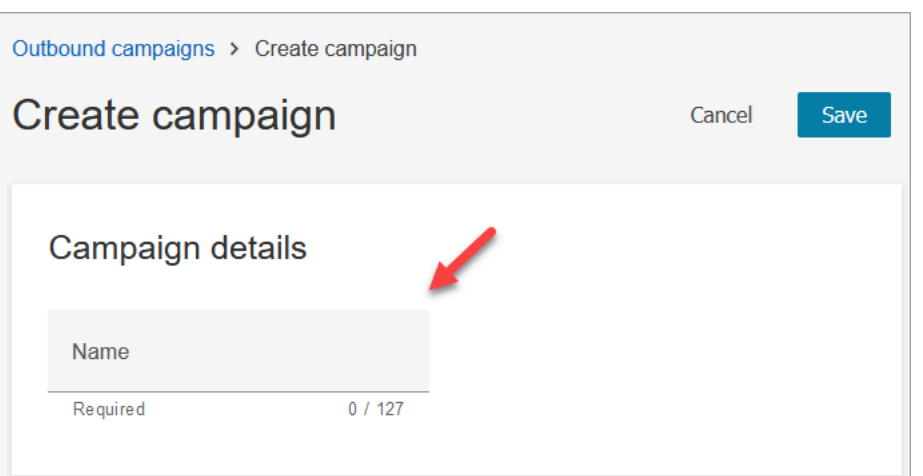

4. Nella sezione Configurazione in uscita, seleziona il flusso pubblicato che hai creato per le campagne in uscita (un flusso che include un blocco [Controlla l'avanzamento della chiamata\)](#page-1075-0), come mostrato nell'immagine seguente.

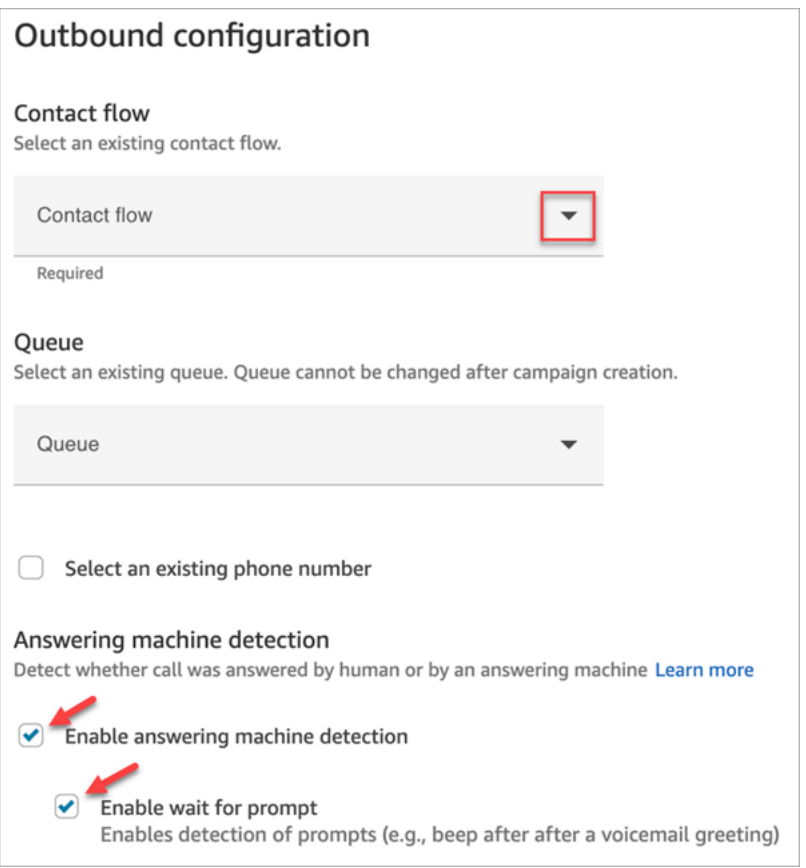

- 5. Se prevedi di utilizzare il tipo di dialer Predittivo o Progressivo, specifica una coda da associare a questa campagna. La coda è richiesta solo per i tipi di dialer Predittivo e Progressivo.
- 6. Per impostazione predefinita, il rilevamento della segreteria telefonica è abilitato. Se lo desideri, puoi scegliere di disabilitarlo.

Per ridurre la latenza della connessione delle chiamate tra i clienti e gli agenti disponibili, è consigliabile disabilitare il rilevamento della segreteria telefonica. Se disabiliti il rilevamento della segreteria telefonica e il flusso include il blocco [Controlla](#page-1075-0) [l'avanzamento della chiamata,](#page-1075-0) il contatto viene instradato al ramo Errore. Se il rilevamento della segreteria telefonica è abilitato, questa metrica esegue il conteggio del numero di chiamate a cui ha risposto una persona. Se il rilevamento della segreteria telefonica è disabilitato, questa metrica includerà le chiamate a cui ha risposto una persona e le chiamate a cui ha risposto una macchina. Ciò è tecnicamente meno accurato, dato che non è più possibile distinguere se una persona o una macchina ha risposto alla chiamata. Per ulteriori informazioni, consulta [Metriche di coinvolgimento a](https://docs.aws.amazon.com/pinpoint/latest/userguide/journeys-metrics.html#journeys-metrics-engagement-activity)  [livello di attività](https://docs.aws.amazon.com/pinpoint/latest/userguide/journeys-metrics.html#journeys-metrics-engagement-activity) nella documentazione Amazon Pinpoint. Assicurati che sia selezionata l'opzione Abilita attesa della richiesta. Se non è selezionato, il classificatore di chiamate basato su ML non ascolterà un messaggio vocale e il blocco successivo del flusso verrà attivato immediatamente.

7. Scegli un numero di telefono da mostrare come ID dell'intermediario quando effettui chiamate in uscita. Il numero di telefono in uscita viene specificato per una coda.

### **A** Important

- Devi utilizzare un numero di telefono che è stato trasferito sulla tua istanza Amazon Connect o che è stato richiesto da Amazon Connect.
- Le normative sulle telecomunicazioni di alcuni paesi impongono l'utilizzo di numeri di telefono di carrier specifici per le chiamate in uscita. Per ulteriori informazioni, consulta la [Guida alla copertura telefonica nazionale di Amazon Connect.](https://d1v2gagwb6hfe1.cloudfront.net/Amazon_Connect_Telecoms_Coverage.pdf)
- 8. Nella sezione Tipo di dialer scegli un tipo di dialer.

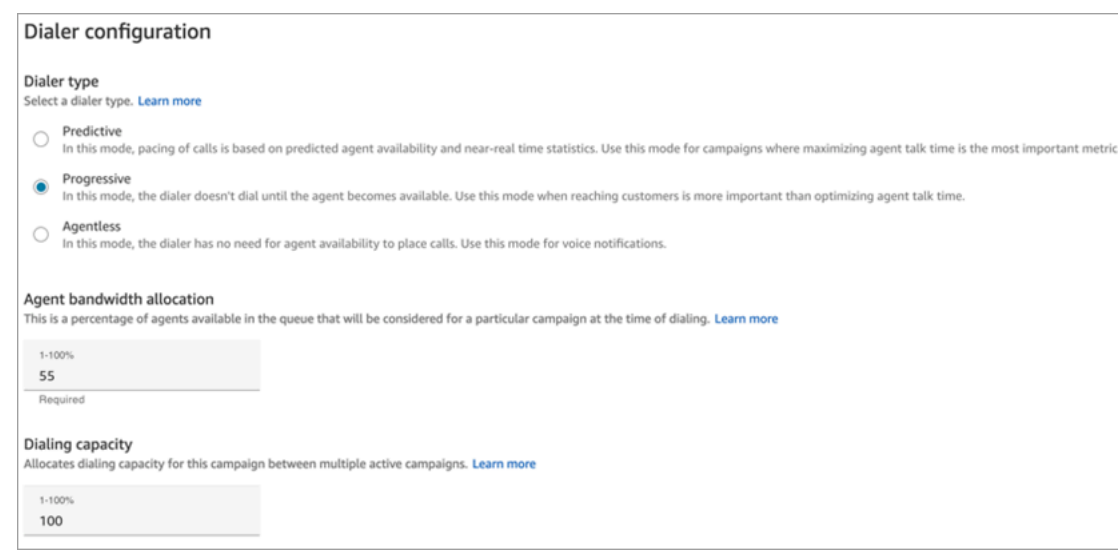

- 9. Se utilizzi un tipo di dialer Predittivo o Progressivo, scegli l'allocazione della larghezza di banda dell'agente. Questa impostazione si applica solo ai tipi di dialer Predittivo e Progressivo, non alla modalità Senza agenti.
- 10. Scegli Funzionalità di chiamata.
- 11. Apri la console Amazon Pinpoint ([https://console.aws.amazon.com/pinpoint/\)](https://console.aws.amazon.com/pinpoint/) e seleziona [Crea](https://docs.aws.amazon.com/pinpoint/latest/userguide/journeys-create.html)  [un percorso](https://docs.aws.amazon.com/pinpoint/latest/userguide/journeys-create.html); utilizza il nome della campagna che hai creato in Amazon Connect.
- 12. Associa questa campagna a un percorso del cliente su Amazon Pinpoint per iniziare a effettuare chiamate in uscita ad alto volume.

### Stato della campagna

Puoi sospendere o interrompere una campagna che è in esecuzione. Puoi anche eliminarla in qualsiasi momento.

Di seguito è riportata una descrizione dei vari stati di una campagna:

- Creata: la campagna è stata creata.
- In esecuzione: la campagna è in corso.
- In pausa: la campagna è stata sospesa e resterà in questo stato finché non verrà ripresa.
- Arrestata: la campagna è stata interrotta. Non è possibile riprendere una campagna che è stata interrotta.
- Non riuscita: uno stato di errore ha causato l'esito negativo della campagna.

## Disattivazione di campagne in uscita

### **A** Important

Devi eliminare tutte le campagne esistenti prima di poter disabilitare campagne in uscita.

- 1. Apri la console Amazon Connect all'indirizzo [https://console.aws.amazon.com/connect](https://console.aws.amazon.com/connect/).
- 2. Nella pagina delle istanze, seleziona l'alias dell'istanza. L'alias dell'istanza è anche il nome dell'istanza che appare nell'URL Amazon Connect. L'immagine seguente mostra la pagina Istanze di contact center virtuali di Amazon Connect, con un riquadro attorno all'alias dell'istanza.

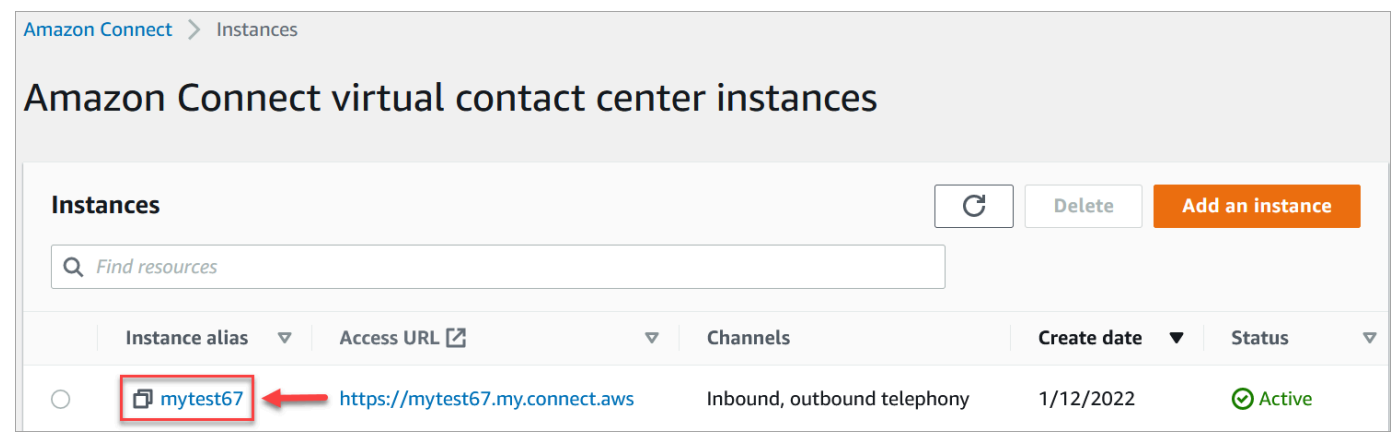

- 3. Nel riquadro di navigazione, scegliere Telephony (Telefonia).
- 4. Per disabilitare le campagne in uscita, deseleziona la casella di controllo Abilita campagne in uscita.
- 5. Selezionare Salva.

Non sarà più possibile creare campagne in uscita.

## Autorizzazioni del profilo di sicurezza per le comunicazioni in uscita

Per permettere agli agenti di effettuare chiamate in uscita, assegna al loro profilo di sicurezza le autorizzazioni Effettua chiamate in uscita, come mostrato nell'immagine seguente:

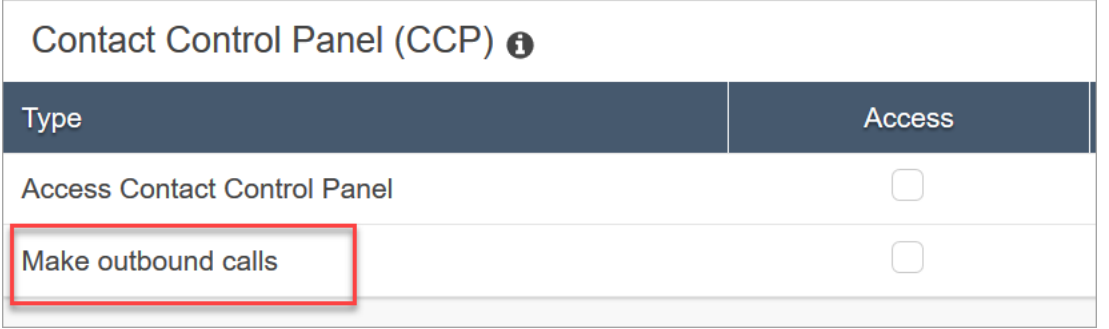

Per consentire ai gestori dei call center di creare campagne in uscita, assegna le seguenti autorizzazioni al loro profilo di sicurezza:

- Routing, code, autorizzazione alla visualizzazione
- Campagne in uscita, Campagne, Autorizzazione di visualizzazione
- Canali e flussi, Flussi, Autorizzazione di visualizzazione

Per informazioni su come aggiungere altre autorizzazioni a un profilo di sicurezza esistente, consulta [Aggiornare i profili di sicurezza](#page-658-0).

Per impostazione predefinita, il profilo di sicurezza Amministratore dispone già delle autorizzazioni per eseguire tutte le attività.

## Le migliori pratiche per le campagne in uscita

Negli argomenti di questa sezione vengono illustrate le best practice per le campagne di chiamate in uscita. Queste pratiche possono aumentare la produttività degli agenti, aiutarvi a rispettare le normative e proteggere l'integrità dei vostri numeri di telefono.

#### **a** Note

Le campagne in uscita di Amazon Connect funzionano di pari passo con i percorsi Amazon Pinpoint. I viaggi hanno le proprie best practice. Gli argomenti di questa sezione descrivono alcune di queste pratiche, ma per ulteriori informazioni, consulta [Suggerimenti e best practice](https://docs.aws.amazon.com/pinpoint/latest/userguide/journeys-best-practices.html)  [per i viaggi,](https://docs.aws.amazon.com/pinpoint/latest/userguide/journeys-best-practices.html) nella Amazon Pinpoint User Guide.

#### Indice

• [Scegli la campagna giusta](#page-570-0)

- [Le migliori pratiche per la gestione del personale degli agenti](#page-571-0)
- [Best practice per la latenza della connessione](#page-572-0)
- [Le migliori pratiche per il rilevamento delle segreterie telefoniche](#page-578-0)
- [Le migliori pratiche di viaggio](#page-580-0)
- [Pianifica le migliori pratiche](#page-585-0)
- [Le migliori pratiche per le impostazioni delle attività](#page-585-1)
- [Le migliori pratiche del programma Do Not Call](#page-585-2)
- [Le migliori pratiche per la gestione delle ricomposizioni](#page-587-0)

## <span id="page-570-0"></span>Scegli la campagna giusta

Amazon Connect offre diversi tipi di campagne di chiamata. Le seguenti sezioni descrivono ogni tipo in modo da poter implementare la campagna più adatta alle tue esigenze.

### Indice

- [Campagne predittive](#page-570-1)
- [Campagne progressive](#page-571-1)
- [Campagne senza agenti](#page-571-2)

### <span id="page-570-1"></span>Campagne predittive

Quando la produttività degli agenti, il costo per chiamata o l'efficienza dei contact center sono parametri critici, utilizza i dialer predittivi. I dialer predittivi prevedono che molte chiamate non riceveranno risposta. Per controbilanciare questa situazione, compongono il maggior numero possibile di numeri di telefono in un elenco durante il turno di lavoro di un operatore e fanno previsioni sulla disponibilità degli agenti.

L'algoritmo predittivo chiama in anticipo in base a determinate metriche prestazionali. Ciò significa che le chiamate possono essere collegate prima che un agente diventi disponibile e il cliente è connesso al successivo agente disponibile. L'algoritmo predittivo analizza, valuta ed effettua costantemente previsioni sulla disponibilità degli agenti in tempo reale, in modo da migliorare la produttività e l'efficienza degli agenti.

#### <span id="page-571-1"></span>Campagne progressive

Quando devi ridurre la velocità di risposta, usa i dialer progressivi. Un dialer progressivo compone il numero di telefono successivo in un elenco dopo che un operatore ha completato la chiamata precedente. Il dialer effettua solo tante chiamate in uscita quanti sono gli agenti disponibili.

È possibile utilizzare il rilevamento integrato della segreteria telefonica per identificare una risposta in tempo reale da parte di un cliente o un messaggio vocale e personalizzare di conseguenza la strategia di contatto. Ad esempio, se una persona risponde a una chiamata, puoi presentare delle opzioni che può selezionare. Se una chiamata viene inviata alla segreteria telefonica, puoi lasciare un messaggio.

Puoi anche gestire il ritmo specificando la capacità di chiamata per ogni campagna. Ad esempio, puoi inviare più notifiche vocali più velocemente impostando una capacità di chiamata più elevata per una determinata campagna senza agenti rispetto ad altre campagne con dialer.

#### <span id="page-571-2"></span>Campagne senza agenti

Utilizzi le campagne senza agenti per inviare notifiche vocali personalizzate ad alto volume, promemoria di appuntamenti o per abilitare il self-service utilizzando l'Interactive Voice Response (IVR) senza bisogno di agenti.

## <span id="page-571-0"></span>Le migliori pratiche per la gestione del personale degli agenti

Quando i destinatari rispondono a una chiamata e sentono in cambio il silenzio, spesso interrompono la conversazione. Per le campagne predittive, utilizza le seguenti best practice per ridurre tale silenzio:

- Assicurati di avere un numero sufficiente di agenti collegati alla coda delle chiamate. Per ulteriori informazioni sul personale, vedere. [Previsione, pianificazione della capacità e calendarizzazione](#page-2568-0)
- Prendi in considerazione l'utilizzo dei servizi di machine learning di Amazon Connect.
	- [Previsioni.](#page-2582-0) Analizzare e prevedere il volume dei contatti in base ai dati storici. Quali saranno la domanda futura, il volume di contatti e il tempo di gestione? Amazon Connect offre previsioni accurate e generate automaticamente e aggiornate automaticamente ogni giorno.
	- [Pianificazione della capacità.](#page-2604-0) Prevedere il numero di agenti che saranno richiesti dal contact center. Puoi ottimizzare i piani in base a scenari, obiettivi del livello di servizio e metriche, ad esempio la riduzione.

• [Pianificazione.](#page-2617-0) Genera pianificazioni degli agenti per day-to-day carichi di lavoro flessibili e che soddisfino i requisiti aziendali e di conformità. offrire agli agenti un buon equilibrio tra lavoro e vita privata. Quanti agenti sono necessari in ogni turno? Quale agente lavora in ogni fascia oraria?

[Aderenza al programma.](#page-2664-0) Consenti ai supervisori dei contact center di monitorare il rispetto delle tempistiche e migliorare la produttività degli agenti. Le metriche di aderenza ai programmi sono disponibili dopo la pubblicazione dei programmi degli agenti.

## <span id="page-572-0"></span>Best practice per la latenza della connessione

Le campagne di chiamate in uscita di successo evitano le chiamate silenziose, il periodo di silenzio dopo che una persona ha risposto a una chiamata e prima che un agente entri in linea. Potrebbero inoltre applicarsi requisiti legali per limitare il numero di chiamate silenziose o abbandonate e tenere informata la parte chiamata. Puoi configurare Amazon Connect in diversi modi per ridurre i ritardi nelle connessioni delle chiamate.

## Argomenti

- [Pinpoint Segment Attributes](#page-572-1)
- [Chiamate in uscita effettuate da agenti](#page-573-0)
- [Chiamate in uscita senza agenti](#page-573-1)
- [Best practice per Whisper e Queue Flow](#page-574-0)
- [Migliori pratiche di amministrazione degli utenti](#page-577-0)
- [Best practice per workstation e rete](#page-577-1)
- [Le migliori pratiche di test](#page-578-1)

## <span id="page-572-1"></span>Pinpoint Segment Attributes

Quando crei un file di segmento Amazon Pinpoint, aggiungi i dati (attributi) necessari per la logica di routing, i saluti personalizzati o la schermata dell'agente. Non utilizzare le funzioni Lambda nel flusso per estrarre informazioni aggiuntiveEffectiveDate, ad esempio A ttributes.CampaignIdentifier o User.UserId prima della connessione a un agente.

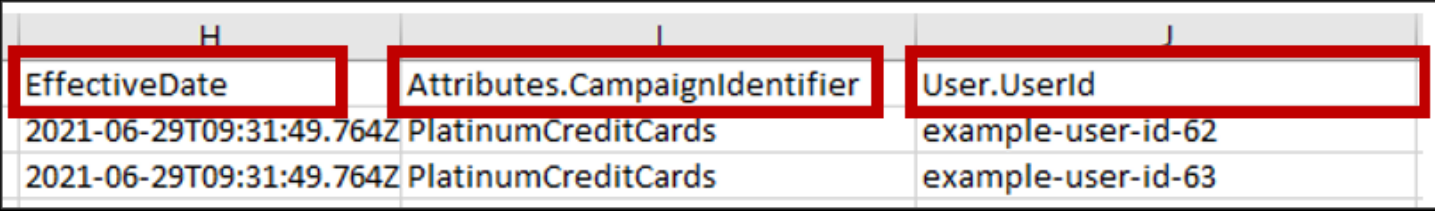

Per ulteriori informazioni, consulta la sezione [Attributi supportati](https://docs.aws.amazon.com/pinpoint/latest/userguide/segments-importing.html#segments-importing-available-attributes) nella Guida per l'utente di Amazon Pinpoint.

<span id="page-573-0"></span>Chiamate in uscita effettuate da agenti

Quando si utilizza il blocco di flusso: [Controlla l'avanzamento della chiamata](#page-1075-0)

- Ramo Call Answered: rimuove tutti i blocchi di flusso tra i [Trasferisci alla coda](#page-1263-0) blocchi [Controlla](#page-1075-0)  [l'avanzamento della chiamata](#page-1075-0) e. Ciò riduce al minimo il ritardo tra il saluto della persona chiamata e il tempo di risposta dell'operatore.
- Ramo non rilevato: questo ramo deve essere trattato allo stesso modo di una chiamata con risposta a una chiamata che viene indirizzata a un blocco. [Trasferisci alla coda](#page-1263-0) Questo ramo viene utilizzato quando il modello ML non è in grado di classificare il tipo di risposta. Poiché potrebbe trattarsi di un messaggio vocale o di una persona dal vivo, è possibile riprodurre un messaggio prima nel blocco Trasferisci in coda nel caso in cui venga lasciato un messaggio vocale che risponde a un messaggio.

Ad esempio, «Questa è Example Corp. che chiama per confermare l'appuntamento. Non siamo riusciti a stabilire se tu o la tua casella vocale avete risposto a questa chiamata. Resta in linea mentre ti mettiamo in contatto con un agente».

<span id="page-573-1"></span>Chiamate in uscita senza agenti

Le campagne in uscita utilizzano spesso saluti personalizzati e funzioni self-service. Non utilizzare le funzioni Lambda per ottenere gli attributi dei contatti. Fornisci invece i dati dei clienti (attributi) tramite il segmento della campagna. Utilizza questi attributi del segmento della campagna per riprodurre auguri personalizzati.

- Esempio: chiamata con risposta o non rilevata: «Ciao,. \$.Attributes.FirstName Sto \$.Attributes.CallerIdentity chiamando per confermare il tuo prossimo appuntamento \$.Attributes.AppointmentDate alle\$.Attributes.AppointmentTime. Se questo è ancora un buon momento e una data per te, dì semplicemente, «Conferma». Se desideri utilizzare il nostro sistema self-service per modificare il tuo appuntamento, basta dire «self-service» o resta in linea e ti metteremo in contatto con il prossimo agente disponibile».
- Esempio: segreteria telefonica con o senza segnale acustico: «Ciao,. \$.Attributes.FirstName Sto \$.Attributes.CallerIdentity chiamando per confermare il tuo prossimo appuntamento alle. \$.Attributes.AppointmentDate \$.Attributes.AppointmentTime Se questo è ancora un buon momento e una data
- Le migliori pratiche per le campagne in uscita 533

per te, ci vediamo allora. Se desideri modificare il tuo appuntamento, richiamaci al numero \$.SystemEndpoint.Address per riprogrammare l'appuntamento»

• Ramo di errore - A volte potrebbe verificarsi un problema che fa sì che una chiamata segua il ramo Error. È consigliabile utilizzare un [Play prompt \(Riproduci comando\)](#page-1168-0) blocco con un messaggio relativo al contatto chiamato, con l'istruzione «Chiamaci al numero per \$.SystemEndpoint.Address confermare o riprogrammare l'appuntamento». Esegui questa operazione prima del [Disconnect / hang up \(Disconnetti/riaggancia\)](#page-1128-0) blocco nel caso in cui il destinatario della chiamata abbia risposto ma si sia verificato un errore durante l'elaborazione.

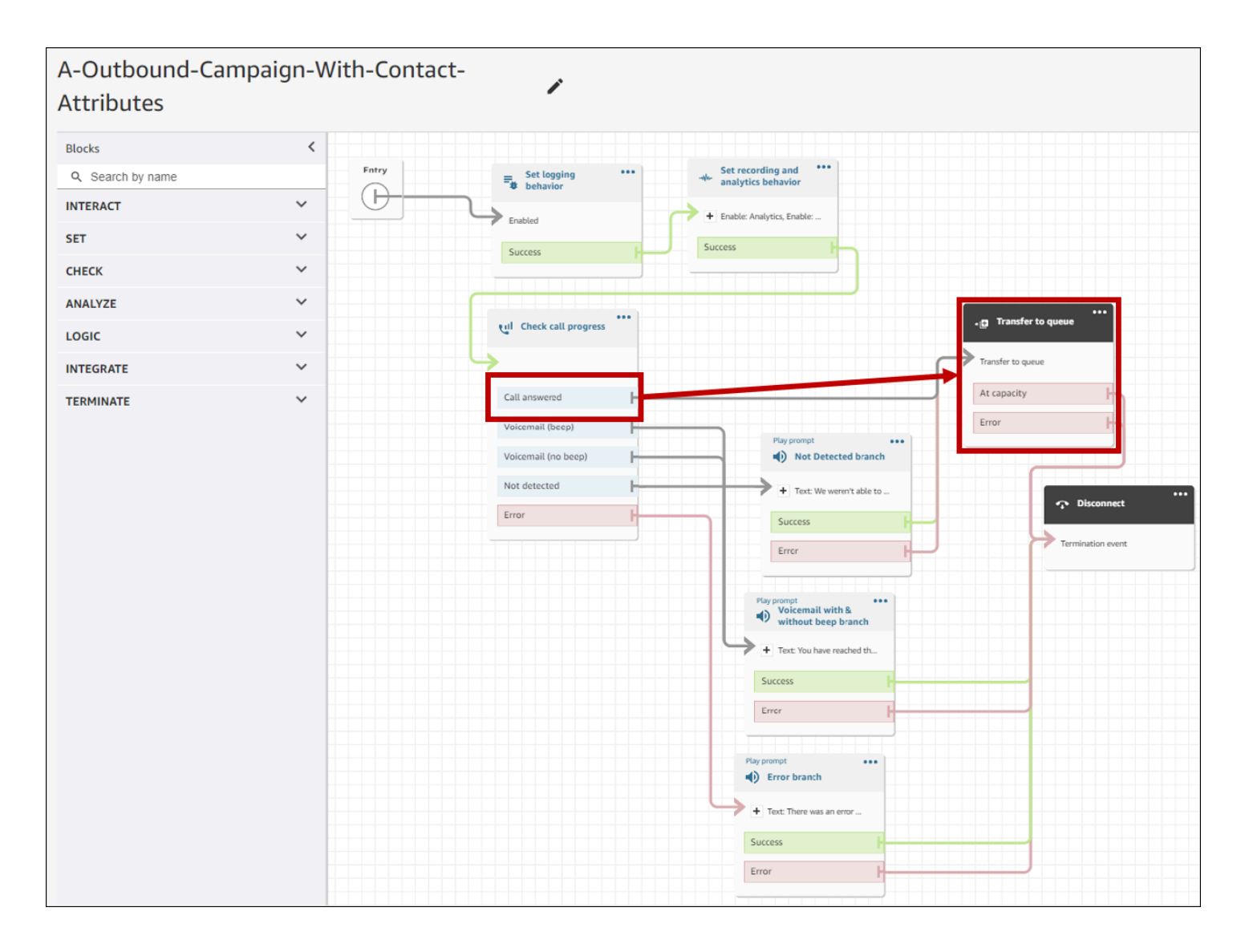

#### <span id="page-574-0"></span>Best practice per Whisper e Queue Flow

• Rimuovi i prompt Loop dal flusso predefinito della coda clienti e sostituiscili con End flow/Resume.

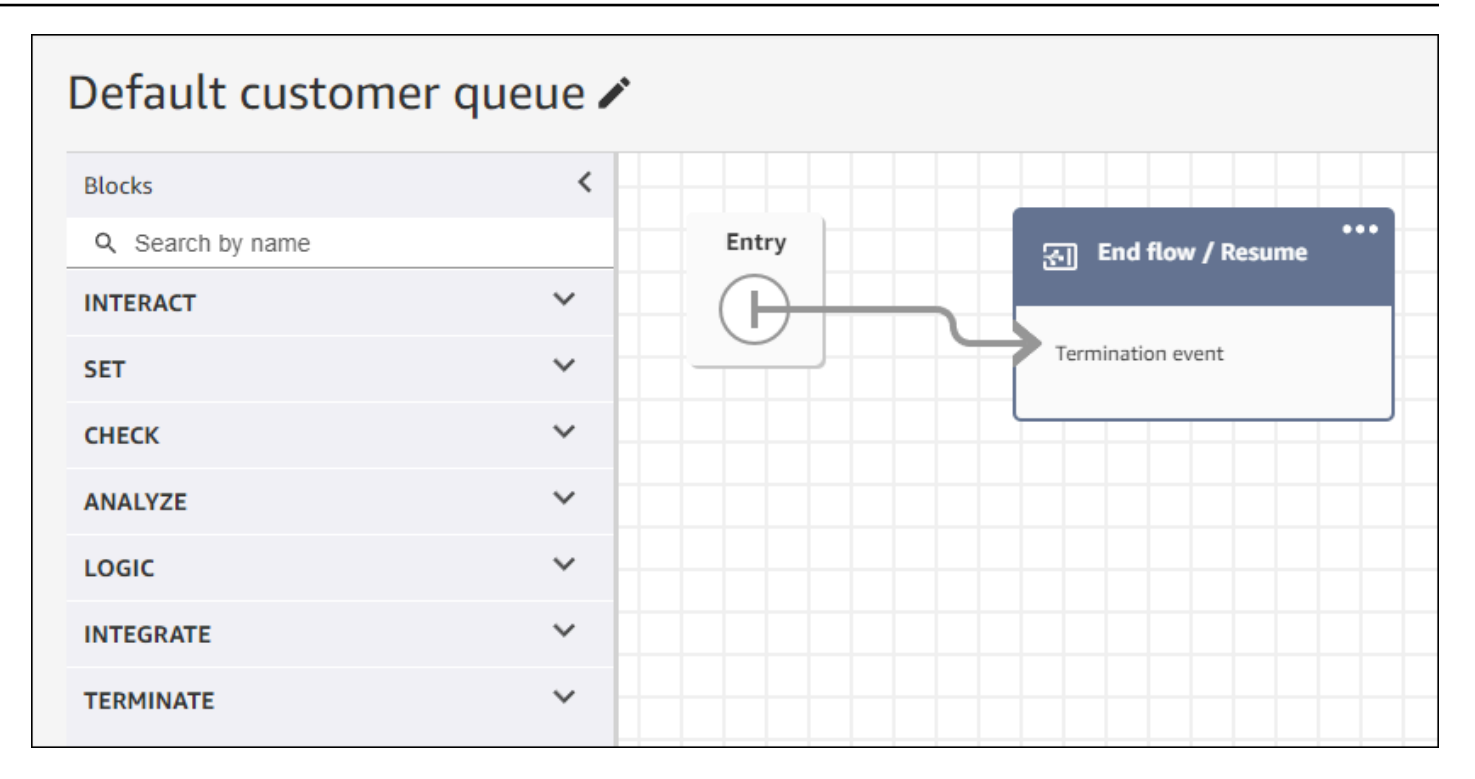

• Se gli agenti non rispondono entro 2 secondi dalla messa in coda delle chiamate, puoi ridurre al minimo le chiamate silenziose utilizzando i prompt Loop e riprodurre un messaggio per il cliente. L'immagine seguente mostra un tipico blocco di flusso con un prompt Loop.
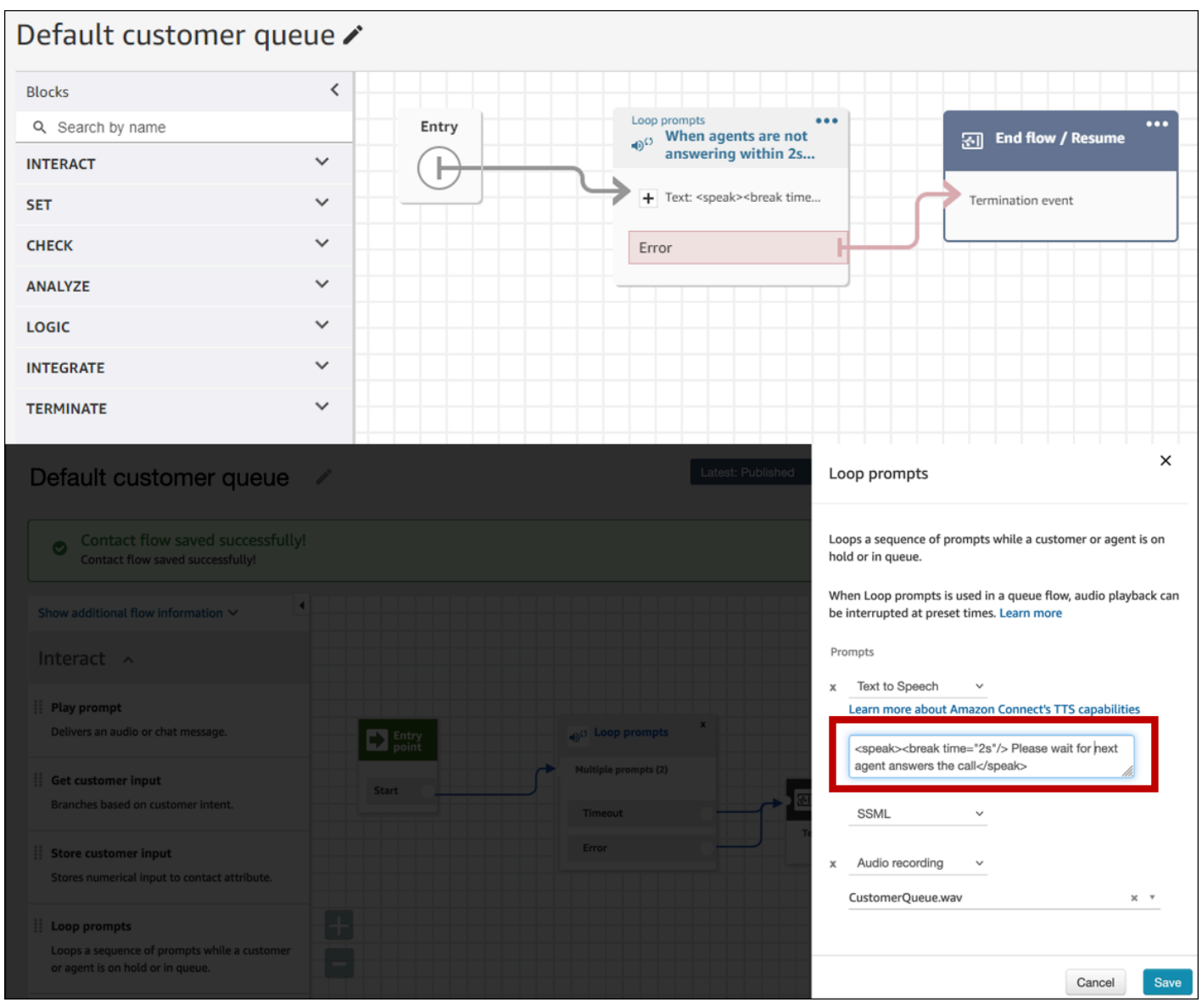

• Modifica qualsiasi blocco del prompt Play in End flow/Resume nei flussi Default customer whisper e Default agent whisper.

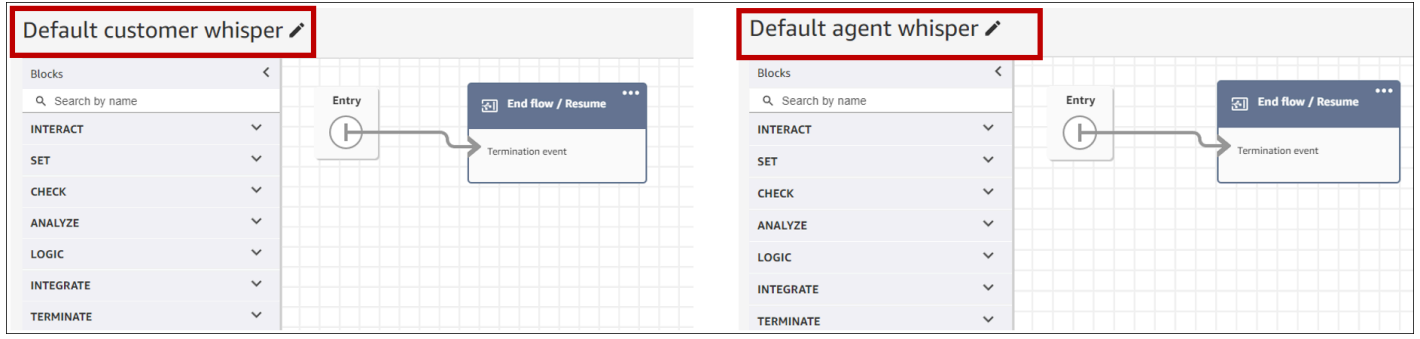

#### Migliori pratiche di amministrazione degli utenti

- [Abilita l'opzione Accetta automaticamente le chiamate](#page-710-0). Ciò riduce il rischio di latenza/ritardo della connessione alla chiamata dopo la risposta di un interlocutore.
- [Imposta il timeout After Contact Work \(ACW\)](#page-702-0) su 30. La riduzione al minimo del tempo ACW ottimizzerà l'algoritmo di chiamata quando si utilizzano campagne di chiamata predittiva. L'immagine seguente mostra le impostazioni.

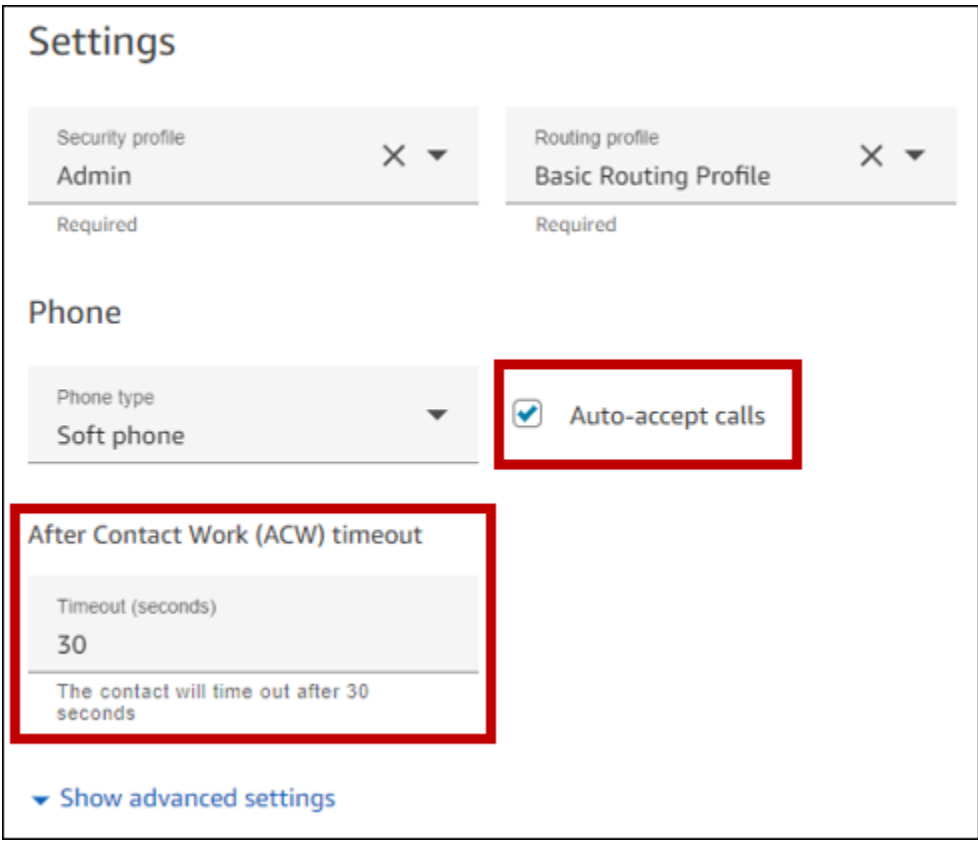

Best practice per workstation e rete

Le seguenti best practice possono aiutare a ottimizzare l'efficienza degli agenti garantendo risorse hardware e di rete adeguate.

- Assicuratevi che le postazioni di lavoro degli agenti soddisfino i requisiti minimi. Per ulteriori informazioni, consulta [Requisiti per le cuffie e le workstation per gli agenti che utilizzano il CCP.](#page-933-0)
- Assicurati che l'agente abbia il CCP o lo spazio di lavoro dell'agente aperto e presente sul desktop. In questo modo si riduce il tempo impiegato a portare lo schermo in primo piano prima di salutare il chiamante.
- Sulla rete locale, assicuratevi che gli agenti siano collegati a una LAN. Ciò riduce la potenziale latenza della rete wireless
- Se possibile, riduci al minimo la distanza geografica tra la AWS regione che ospita l'istanza Amazon Connect e gli agenti che interagiscono con le campagne in uscita. Maggiore è la distanza geografica tra i tuoi agenti e la regione ospitante, maggiore è la latenza possibile.

### **a** Note

Le campagne in uscita hanno limitazioni sui numeri che gli agenti possono chiamare, a seconda dell'origine dell'istanza Amazon Connect. Per ulteriori informazioni, consulta la [Amazon Connect Telecoms Country Coverage Guide.](https://d1v2gagwb6hfe1.cloudfront.net/Amazon_Connect_Telecoms_Coverage.pdf)

### Le migliori pratiche di test

Come best practice, esegui test su larga scala. Per ottenere la latenza di connessione delle chiamate più bassa, utilizza le campagne in uscita per effettuare centinaia di migliaia di chiamate continue in modo da simulare il tuo ambiente di produzione. La latenza della connessione di chiamata può essere relativamente elevata quando si effettuano poche chiamate per campagne elettorali.

# Le migliori pratiche per il rilevamento delle segreterie telefoniche

Per utilizzare Answering Machine Detection (AMD) in una campagna, usa il [Controlla l'avanzamento](#page-1075-0)  [della chiamata](#page-1075-0) flow block. Fornisce un'analisi dello stato di avanzamento delle chiamate. Si tratta di un modello ML che rileva una condizione di chiamata con risposta in modo da offrire esperienze diverse per le chiamate a cui rispondono gli utenti e le chiamate a cui risponde la macchina, con o senza un segnale acustico. Il blocco di flusso fornisce anche un ramo per il routing delle chiamate quando il modello ML non è in grado di distinguere tra persone e segreteria telefonica o quando si verificano errori nell'elaborazione delle chiamate.

AMD utilizza i seguenti criteri per rilevare le chiamate in diretta:

- Rumore di fondo associato a un messaggio preregistrato.
- Stringhe di parole lunghe come «Salve, mi dispiace di aver perso la tua chiamata. Lasciate un messaggio a...»
- Un chiamante dal vivo che dice qualcosa di simile a «Ciao, ciao?» seguito da un silenzio dopo il saluto.

Dal 40 al 60 percento delle chiamate ai consumatori vengono inviate alla segreteria telefonica. AMD aiuta a eliminare il numero di chiamate vocali rispetto alle chiamate live. Tuttavia, la precisione del rilevamento presenta dei limiti.

- Se il messaggio di saluto della casella vocale è un breve «Hello» o include una pausa, AMD lo rileva come un cliente in diretta (un falso negativo).
- A volte un saluto lungo inviato da un cliente dal vivo viene erroneamente rilevato come messaggio vocale (falso positivo).
- Si verifica un piccolo ritardo nel collegamento della chiamata a un operatore da parte del sistema, che potrebbe comportare un possibile blocco da parte del cliente.
- I numeri PBX (private branch exchange) con più livelli di istruzioni di posta vocale non sono supportati.

I pro, i contro e gli usi migliori di Answering Machine Detection

L'uso di Answering Machine Detection (AMD) potrebbe non essere conforme alle leggi sul telemarketing. L'utente è responsabile dell'implementazione di AMD in modo conforme alle leggi applicabili e deve sempre rivolgersi al proprio consulente legale in merito al proprio caso d'uso specifico.

Caso d'uso 1: AMD attiva e lascia messaggi vocali automatici

- Vantaggi: gli agenti interagiscono principalmente con chiamate dal vivo per il 95% del tempo, massimizzando il tempo di conversazione. AMD può lasciare messaggi vocali automatici se viene rilevato un messaggio vocale.
- Svantaggi: la tecnologia lascia un messaggio vocale dal 50 al 60 percento delle volte a causa di falsi positivi dovuti alla grande varietà di tipi di segreteria telefonica. Inoltre, AMD può irritare i clienti perché aggiunge un breve ritardo alle chiamate in diretta.
- Usi ottimali: chiamare gli utenti durante il giorno, quando è possibile ricevere una grande quantità di segreterie telefoniche, e non è urgente assicurarsi che ogni chiamata riceva un messaggio vocale.

Caso d'uso 2: AMD è attiva ma non lascia messaggi vocali automatici

- Vantaggi: gli agenti interagiscono principalmente con chiamate dal vivo per il 95% del tempo, massimizzando il tempo di conversazione.
- Svantaggi: non è possibile lasciare messaggi vocali. Aggiunge un ritardo alle chiamate in diretta che può infastidire i clienti.

• Migliori utilizzi: chiama i consumatori durante il giorno quando potresti ricevere una grande quantità di messaggi vocali e non vuoi lasciare alcun messaggio vocale.

Caso d'uso 3: AMD è disattivata e gli agenti possono lasciare messaggi vocali manuali

- Vantaggi: i messaggi vocali possono essere lasciati il 100% delle volte.
- Svantaggi: gli agenti devono determinare se stanno ricevendo una chiamata dal vivo o un messaggio vocale. È necessario lasciare manualmente un messaggio vocale. Richiede molto tempo e può ridurre il numero di chiamate che gli agenti effettuano in un giorno.
- Migliori utilizzi: chiamare consumatori o aziende e lasciare messaggi vocali personalizzati.

Caso d'uso 4: AMD è spenta e gli agenti possono lasciare un messaggio vocale preregistrato

- Vantaggi: gli agenti possono lasciare un messaggio vocale personalizzato e preregistrato il 100% del tempo, risparmiando molto tempo evitando di ripetere lo stesso messaggio più e più volte con «Voicemail Drop».
- Svantaggi: gli agenti devono determinare se stanno ricevendo una chiamata dal vivo o un messaggio vocale. Richiede più tempo rispetto ad AMD ma più veloce rispetto all'invio manuale di un messaggio vocale.
- Migliori utilizzi: chiamare consumatori o aziende e lasciare messaggi vocali generici.

# Le migliori pratiche di viaggio

Come best practice, crea uno scenario ben definito per ogni percorso con Amazon Pinpoint. Limita l'ambito di uno scenario a un aspetto specifico di un'esperienza cliente più ampia che ti consenta di monitorare, perfezionare e gestire l'esperienza specifica di un cliente. È quindi possibile creare una sequenza di percorsi correlati.

Ad esempio, un percorso può accogliere nuovi clienti e consigliare i primi passi da compiere durante i primi sette giorni da cliente. In base alle azioni di ciascun cliente durante il primo viaggio, puoi indirizzarlo verso percorsi aggiuntivi personalizzati in base al suo livello iniziale di coinvolgimento. Un percorso potrebbe fornire i passaggi successivi per i clienti che si sono dimostrati molto coinvolti nel primo viaggio. Un altro viaggio successivo potrebbe promuovere vari prodotti o servizi ai clienti meno coinvolti nel primo viaggio. Creando una sequenza di percorsi mirati, puoi perfezionare e gestire continuamente l'esperienza del cliente durante l'intero ciclo di vita del cliente.

Dopo aver definito uno scenario, scegli le impostazioni del viaggio che supportano gli obiettivi per lo scenario. Le impostazioni definiscono la tempistica, il volume e la frequenza con cui qualsiasi parte di un viaggio può coinvolgere i partecipanti.

### **a** Note

I passaggi seguenti presuppongono che tu abbia almeno un progetto e un percorso in Amazon Pinpoint. In caso contrario, consulta [Managing Amazon Pinpoint projects](https://docs.aws.amazon.com/pinpoint/latest/userguide/projects-manage.html) e [Create a](https://docs.aws.amazon.com/pinpoint/latest/userguide/journeys-create.html)  [journey](https://docs.aws.amazon.com/pinpoint/latest/userguide/journeys-create.html), entrambi nella Amazon Pinpoint User Guide

Per accedere alle impostazioni del viaggio

- 1. Apri la console Amazon Pinpoint all'indirizzo <https://console.aws.amazon.com/pinpoint/>.
- 2. Nel pannello di navigazione, scegli Viaggi, quindi apri un viaggio con lo stato Bozza o In pausa.

Puoi anche scegliere Interrompi viaggio per interrompere un viaggio.

- 3. Apri l'elenco Azioni e scegli Impostazioni.
- 4. Espandi le seguenti sezioni per implementare le varie best practice.

#### Rilevamento del fuso orario

Il rilevamento del fuso orario aiuta a stimare il fuso orario di un endpoint in Endpoint.Location.Country base a qualsiasi combinazione di Endpoint.Address eEndpoint.Location.PostalCode. Il fuso orario dell'endpoint viene utilizzato per evitare di effettuare chiamate in orari inappropriati della giornata, quando è configurata l'ora di silenzio e anche quando un viaggio invia messaggi in base al fuso orario locale. La stima del fuso orario viene eseguita solo sugli endpoint che non hanno un valore per l'attributo Demographic.Timezone.

**a** Note

AWS GovCloud (US-West) non supporta il rilevamento del fuso orario.

Se un viaggio contiene punti finali con più fusi orari:

• Quando Recipient's local time zone abiliti:

- Il viaggio chiama o invia un messaggio in base al fuso orario più recente per un endpoint.
- L'invio del percorso si interrompe quando tutti i messaggi sono stati inviati o in base al primo fuso orario di un endpoint.

Viaggi con endpoint in più fusi orari e orari silenziosi

Se abiliti Quiet time e hai endpoint in più fusi orari, il viaggio non chiama o invia messaggi a un endpoint durante l'ora di silenzio di nessun fuso orario. Il viaggio chiama e invia messaggi solo quando tutti gli endpoint sono in grado di riceverli, come previsto dalle regole di invio del viaggio.

Ad esempio, se l'orario di silenzio del viaggio va dalle 20:00 (20:00) alle 08:00 (8:00) e il viaggio utilizza gli endpoint in UTC-8 America/Los\_Angeles e UTC-5 America/New\_York, il viaggio inizia a inviare messaggi alle 08:00 America/Los\_Angeles (11:00 America/New\_York) e smette di inviare messaggi alle 17:00 America/Los\_Angeles (20:00 America/New\_York) e interrompe l'invio di messaggi alle 17:00 America/Los\_Angeles (20:00 America/New\_York).

### Memorizza e usa i fusi orari locali

Per ottimizzare il coinvolgimento dei partecipanti in un viaggio con un'ora di inizio e fine pianificata, configura il viaggio in modo da utilizzare il fuso orario locale di ciascun partecipante. Ciò contribuisce a garantire che le attività del viaggio avvengano quando è più probabile che un partecipante vi prenda parte.

Per utilizzare i fusi orari dei destinatari

• In Quando inviare, scegli il pulsante di opzione del fuso orario locale dei destinatari.

### **a** Note

L'utilità di tale impostazione dipende dalla memorizzazione o meno dei valori del fuso orario locale nelle definizioni degli endpoint per i partecipanti. Se utilizzi questa impostazione e nella definizione di endpoint per un partecipante non è specificato un fuso orario, Amazon Pinpoint non include il partecipante nel percorso. Per evitare questo problema, utilizza l'attributo Demographic.Timezone per memorizzare le informazioni relative al fuso orario per i partecipanti. Si tratta di un attributo standard fornito da Amazon Pinpoint.

### Risolvi i conflitti in orari tranquilli

Se configuri un'attività per inviare messaggi in un momento che è in conflitto con le impostazioni di silenziosità per il viaggio, Amazon Pinpoint non invia messaggi fino al termine del periodo di silenzio. Se hai scelto di riprendere l'invio dei messaggi dopo la fine del periodo di silenzio, Pinpoint invia anche tutti i messaggi trattenuti durante il periodo di silenzio. In caso contrario, elimina i messaggi trattenuti.

### Limiti di viaggio

Per alcuni casi d'uso, come il telemarketing, le organizzazioni limitano i tentativi di chiamata a un endpoint per un determinato numero di giorni. Amazon Pinpoint offre i seguenti modi per configurare il numero di tentativi:

- Specificare il numero massimo di tentativi di contatto effettuati con un endpoint in un periodo di 24 ore.
- Specificate il numero massimo di volte in cui è possibile raggiungere un endpoint per un determinato viaggio e tra viaggi diversi.
- Imposta un limite di rotazione specificando il numero massimo di volte in cui puoi raggiungere un endpoint entro un determinato periodo di tempo. Ad esempio, contatta un endpoint al massimo 2 volte nei prossimi 7 giorni.

L'immagine seguente mostra le varie impostazioni dei limiti di viaggio.

#### ▼ Journey limits (advanced)

#### Maximum daily messages per endpoint

The maximum number of messages that can be sent to an endpoint across all journeys in a 24-hour period. If you specify a maximum of 0, endpoints can receive an unlimited number of journey messages per day.

Specify a value of 0 or greater.

#### O Override default setting

Enable this option to specify a maximum number of messages that a single endpoint can receive in a 24-hour period. The default value for this setting is 0 (no limit).

#### Maximum number of messages an endpoint can receive from this journey

Maximum number of messages that can be sent to an endpoint by each journey. If you specify a maximum of 0, endpoints can receive an unlimited number of messages from each journey.

3

 $\Omega$ 

Specify a value between 0 and 100.

#### O Override default setting

Enable this option to specify a maximum number of messages that a single endpoint can receive from this journey. The default value for this setting is 0 (no limit).

#### Maximum number of journey messages per second

The maximum number of messages that the journey can send each second. The number that you specify has to be less than or equal to the maximum sending rate for your account.

50

Specify a value between 1 and and 20,000.

#### O Override default setting

Enable this option to specify a maximum number of messages per second for this journey. By default, the maximum number of messages per second is 50.

#### Maximum entries per endpoint

The maximum number of times an endpoint can enter the journey. If you specify a maximum of 0, endpoints can enter the journey an unlimited number of times.

 $\overline{1}$ 

Specify a value greater than or equal to 0.

#### Endpoint re-entry interval

The time to wait before re-entering an endpoint into a journey. The setting only applies if endpoint re-entry cap is not set to 1.

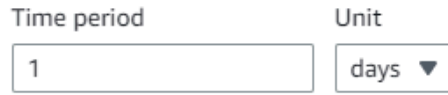

#### O Override default setting

Enable this option to specify a maximum number of re-entries for this journey. By default, the maximum number of re-entries is 1.

#### Maximum number of messages across all journeys within a time frame.

Maximum number of messages an endpoint can receive across all journeys within a set period of days. If you specify a maximum of 0, endpoints can receive an unlimited number of messages. This setting is configured at the project level here.

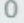

This value can be a number from 0 to 100.

#### Time frame

The time in Maximum number of messages across all journeys within a time frame applies.

1

Le migliori pratiche per le campagne in uscita <sup>50</sup>-

#### O Override project setting

Enable this option to specify a maximum number of messages across all journeys within a time frame from this journey.

# Pianifica le migliori pratiche

Le campagne in uscita di Amazon Connect ti consentono di limitare le chiamate a determinate ore del giorno ed evitare le chiamate durante le ore tranquille della sera o durante i fine settimana. Puoi anche impostare eccezioni di chiamata in un percorso Amazon Pinpoint. Le eccezioni sovrascrivono gli orari di invio configurati per i giorni della settimana.

Ti consigliamo di utilizzare entrambe le funzionalità. Per ulteriori informazioni sulla pianificazione in Amazon Connect, consulta. Per ulteriori informazioni sulla pianificazione in Amazon Pinpoint, [consulta la Fase 4: Scegli quando inviare la](https://docs.aws.amazon.com/pinpoint/latest/userguide/campaigns-schedule.html) campagna, nella Amazon Pinpoint User Guide.

Oltre alle eccezioni, puoi:

- Blocca le chiamate provenienti da campagne predittive e progressive disconnettendo tutti gli agenti dalla coda delle campagne.
- Usa la console Amazon Connect per mettere in pausa manualmente una campagna.

Le migliori pratiche per le impostazioni delle attività

Nell'attività di ingresso del tuo viaggio, utilizza solo l'opzione Aggiungi partecipanti da un segmento.

Le migliori pratiche del programma Do Not Call

Molti paesi hanno creato elenchi DNC (Do Not Call). Questi consentono agli abbonati telefonici di non ricevere chiamate di marketing. Le aziende devono confrontare i numeri di telefono dei clienti con tali elenchi DNC e rimuovere tali numeri prima di effettuare una chiamata. Utilizzi Amazon Pinpoint per gestire gli elenchi DNC nelle campagne in uscita.

I percorsi consentono di verificare lo stato di un endpoint confrontandolo con fonti di dati di terze parti prima di inviare i messaggi. Puoi anche aggiungere una funzione AWS Lambda che esegue controlli DNC esterni ed esegue o meno chiamate in base alla risposta.

L'immagine seguente mostra il flusso DNC consigliato.

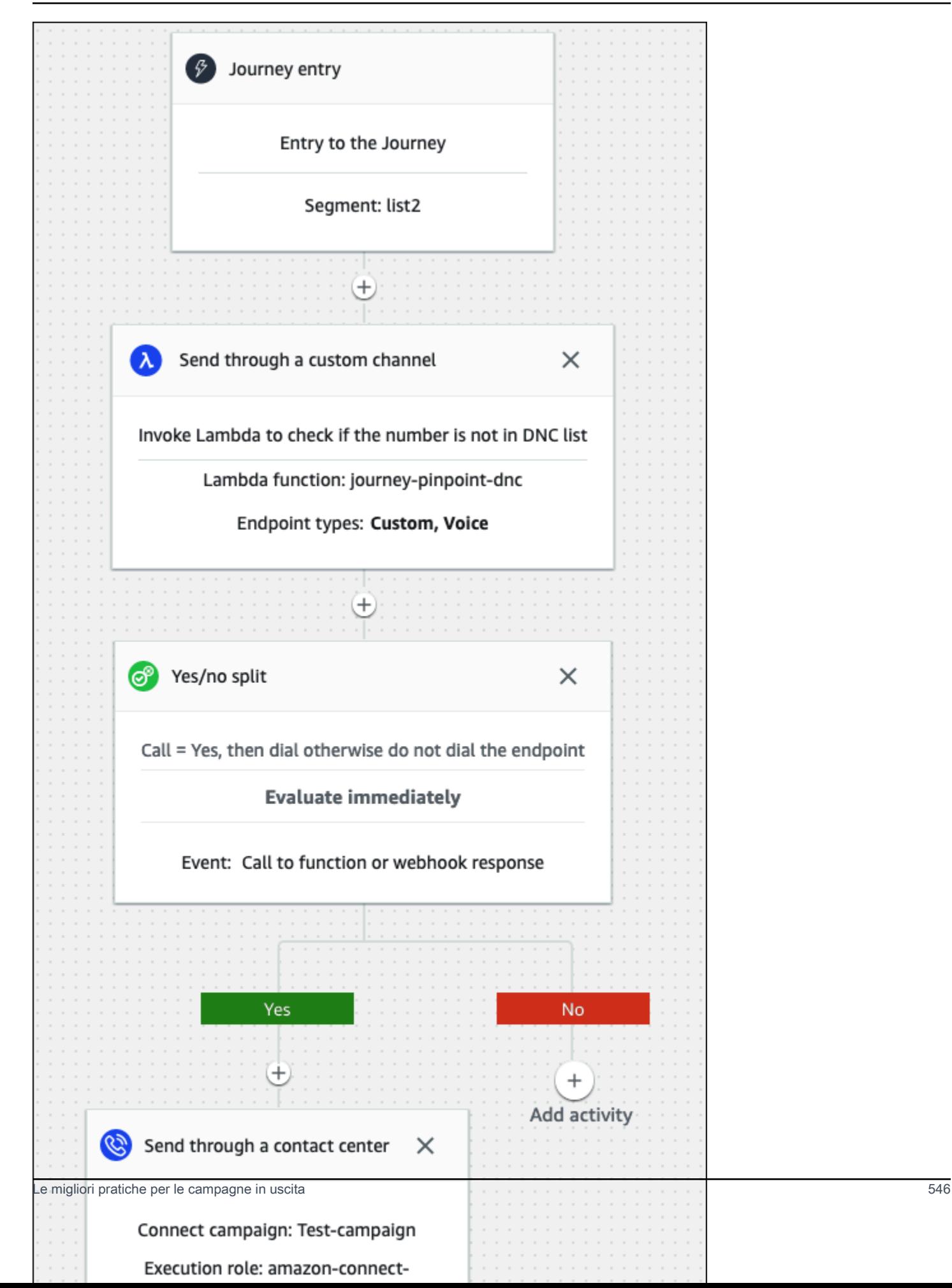

## Le migliori pratiche per la gestione delle ricomposizioni

Le seguenti sezioni forniscono le migliori pratiche per gestire le ricomposizioni e differenziare il call center dagli spammer.

Automatizza i flussi di lavoro e utilizza più canali

Come best practice, evita di chiamare continuamente i lead sperando che il contatto risponda. Più chiamate, meno è probabile che il contatto risponda. Utilizza invece l'automazione per spostare il contatto in un altro elenco e richiamarlo 30 giorni dopo, quindi forse 60 giorni dopo.

Inoltre, controlla il numero di volte in cui una chiamata viene inviata alla segreteria telefonica. Ad un certo punto, potresti voler smettere di chiamare quel lead.

Una strategia ottimale utilizza flussi di lavoro automatizzati con più canali di comunicazione per creare una cadenza di sensibilizzazione. Ad esempio, si inizia con una telefonata, quindi si invia un messaggio SMS, quindi un'e-mail. Ciò può aumentare significativamente le possibilità di contattare il lead. Per ulteriori informazioni sulla configurazione di più canali, consulta:

- [Tutorial: Utilizzo di Postman con l'API Amazon Pinpoint, nella Amazon Pinpoint](https://docs.aws.amazon.com/pinpoint/latest/developerguide/tutorials-using-postman.html) Developer Guide.
- [Tutorial: configurazione di un sistema di registrazione SMS,](https://docs.aws.amazon.com/pinpoint/latest/developerguide/tutorials-two-way-sms.html) nella Amazon Pinpoint Developer Guide.

Le sezioni successive forniscono altri suggerimenti per la gestione delle ricomposizioni.

Gestisci il volume delle chiamate

Le seguenti best practice possono aiutare a distinguere il call center dagli spammer e a proteggere l'integrità dei numeri di telefono.

- Non effettuare più di 50 chiamate per prefisso, per operatore, al giorno.
- Per configurare la frequenza di chiamata di un numero, utilizza l'attività Invia tramite un contact center con un'attività di attesa durante il percorso. Amazon Pinpoint supporta un massimo di tre attività di invio tramite un contact center per percorso. Usa quell'attività in modo strategico.

Ad esempio, usala quando non si risponde a una chiamata, ma scegli un altro metodo di followup per Voicemail beep e Voicemail no beep, come email o SMS. Questi canali possono comunque consentire il coinvolgimento del contatto durante la sessione utilizzando collegamenti ipertestuali nelle e-mail o risposte con parole chiave come SÌ negli SMS, per fornire il servizio self-service o contattare un agente. Ciò consente ai contatti di connettersi quando lo desiderano.

#### Per limitare le chiamate

- 1. Se necessario, [crea un percorso in Amazon Pinpoint.](https://docs.aws.amazon.com/pinpoint/latest/userguide/journeys-create.html)
- 2. Imposta il percorso e aggiungi l'attività Invia tramite un contact center.

Per ulteriori informazioni su questa operazione, consulta [Configurare l'attività di inserimento del](https://docs.aws.amazon.com/pinpoint/latest/userguide/journeys-entry-activity.html) [percorso](https://docs.aws.amazon.com/pinpoint/latest/userguide/journeys-entry-activity.html), nella Guida per l'utente di Amazon Pinpoint.

3. Dopo l'attività, aggiungi una suddivisione multivariata.

Per ulteriori informazioni su questa operazione, consulta [Configurare un'attività suddivisa](https://docs.aws.amazon.com/pinpoint/latest/userguide/journeys-add-activities.html#journeys-add-activities-procedures-multivariate-split)  [multivariata,](https://docs.aws.amazon.com/pinpoint/latest/userguide/journeys-add-activities.html#journeys-add-activities-procedures-multivariate-split) nella Guida per l'utente di Amazon Pinpoint.

- 4. Apri lo split e aggiungi Branch B e Branch C.
- 5. Modifica i rami nella divisione come segue:
	- Filiale A
		- a. Apri l'elenco Scegli una condizione e seleziona Evento.
		- b. Apri l'elenco di attività ed eventi «Scegli un messaggio di viaggio» e seleziona il tasto Contact center.
		- c. Apri l'elenco degli eventi e seleziona Senza risposta.
	- Filiale B
		- Ripeti gli stessi passaggi della filiale A ma scegli Voicemail beep.
	- Filiale C
		- Ripeti gli stessi passaggi della filiale A ma scegli Voicemail no beep.
- 6. Aggiungi un'attività di attesa dopo ogni ramo, quindi modifica ogni attività di attesa come segue:
	- Filiale A
		- a. Nella sezione Periodo di tempo, inserisci 4.
		- b. Nell'elenco delle unità, seleziona le ore.
		- c. Seleziona Salva.
	- Filiale B
		- a. Nella sezione Periodo di tempo, inserisci 1.
		- b. Nell'elenco delle unità, seleziona le ore.
		- c. Seleziona Salva.
	- Filiale C
- a. Nella sezione Periodo di tempo, inserisci 4. Le migliori pratiche per le campagne in uscita 548
- b. Nell'elenco delle unità, seleziona i giorni.
- c. Seleziona Salva.
- 7. Dopo la filiale A, aggiungi l'attività Invia tramite un contact center. Imposta i parametri di questa attività in modo simile a Lab 2.
- 8. Dopo i rami B e C, aggiungi le attività Invia un'email o Invia un SMS. Configura un modello di messaggio per completare questa attività. Per ulteriori informazioni, consulta i modelli di [messaggi](https://docs.aws.amazon.com/pinpoint/latest/userguide/messages-templates.html)  [di Amazon Pinpoint.](https://docs.aws.amazon.com/pinpoint/latest/userguide/messages-templates.html)

L'immagine seguente mostra il flusso di lavoro:

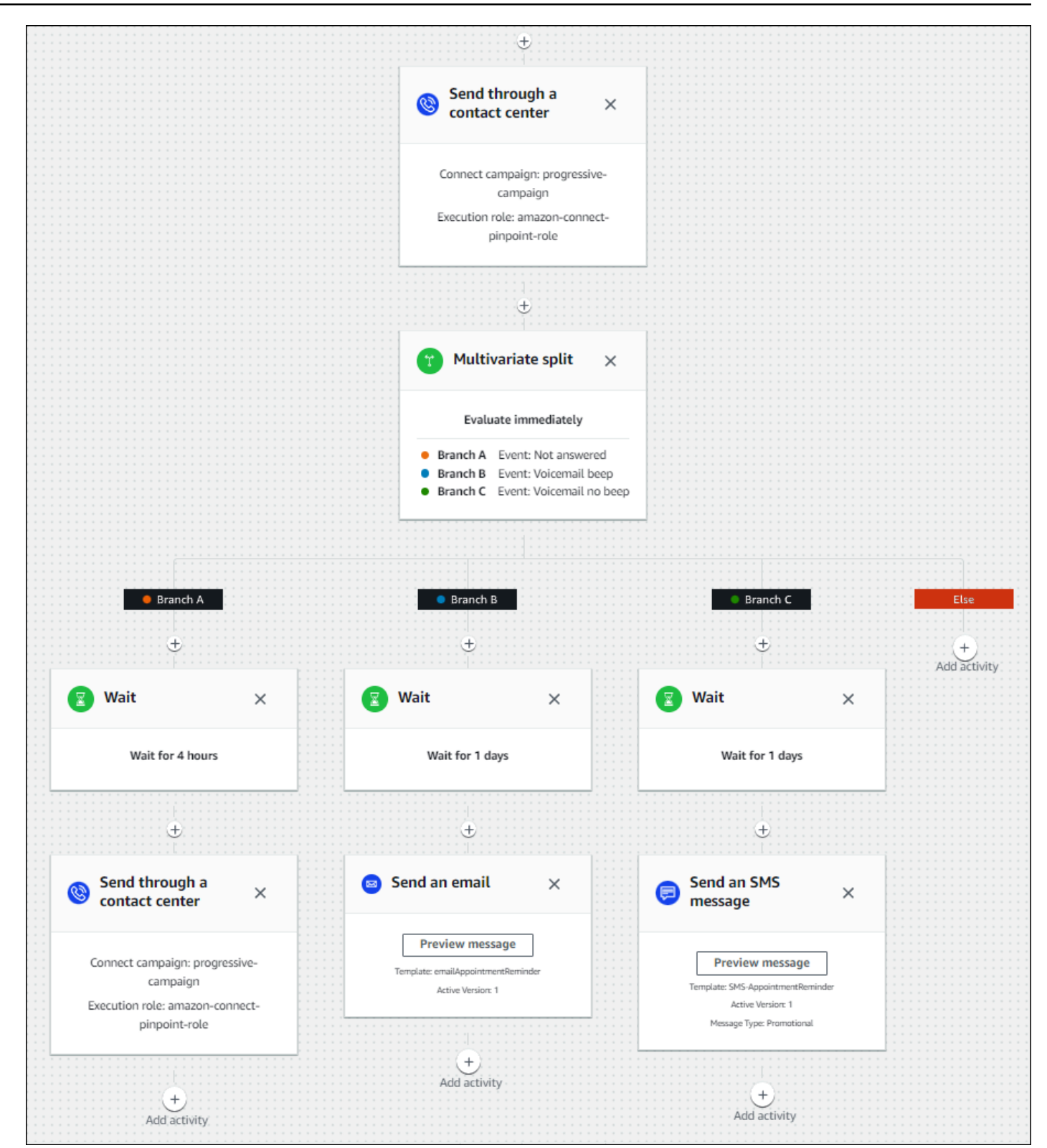

# Procedure consigliate per la durata della chiamata e l'ID chiamante

Le seguenti best practice possono aiutarti a rispettare le normative.

Soddisfa i requisiti minimi di durata della suoneria

Le normative possono richiedere che le chiamate senza risposta squillino per un periodo di tempo minimo, ad esempio 15 secondi, in modo che il cliente abbia il tempo di rispondere alla chiamata. Le campagne in uscita di Amazon Connect lasciano che le chiamate senza risposta squillino finché non vengono inviate alla segreteria telefonica o si interrompono automaticamente.

Mantieni l'identificazione della linea chiamante

Molte località richiedono la visualizzazione del numero di telefono associato a un ID chiamante. Amazon Connect impone l'uso dell'identificazione della linea di chiamata che corrisponde a un numero in un'istanza Amazon Connect. Il numero di telefono che specifichi come ID chiamante per una campagna in uscita deve essere quello che hai richiesto o inserito nell'inventario dei numeri.

# Gestisci gli utenti in Amazon Connect

In qualità di amministratore, una delle tue responsabilità principali è gestire gli utenti, aggiungerli Amazon Connect, fornire loro le credenziali e assegnare le autorizzazioni appropriate in modo che possano accedere alle funzionalità necessarie per svolgere il proprio lavoro.

Gli argomenti di questa sezione spiegano come aggiungere utenti utilizzando il Amazon Connect sito Web di amministrazione. Per gestire gli utenti a livello di programmazione, consulta [Azioni di gestione](https://docs.aws.amazon.com/connect/latest/APIReference/users-api.html)  [degli utenti](https://docs.aws.amazon.com/connect/latest/APIReference/users-api.html) nella Guida di riferimento alle API di Amazon Connect.

#### Indice

- [Aggiungere utenti a Amazon Connect](#page-592-0)
- [Modifica degli utenti in blocco](#page-597-0)
- [Visualizzazione di modifiche della cronologia ai record utente](#page-603-0)
- [Download di utenti dall'istanza Amazon Connect](#page-605-0)
- [Eliminare utenti dall'istanza Amazon Connect](#page-605-1)
- [Reimposta la password di un utente per Amazon Connect](#page-609-0)
- [Profili di sicurezza](#page-610-0)

Procedure consigliate per la durata della chiamata e l'ID chiamante 551

# <span id="page-592-0"></span>Aggiungere utenti a Amazon Connect

Quando aggiungi utenti in Amazon Connect, puoi configurarli con le informazioni appropriate in base ai ruoli. Ad esempio, si specifica il loro [profilo di sicurezza](#page-610-0), che indica le attività che possono eseguire nel sito Web di Amazon Connect amministrazione. Per gli agenti è necessario specificare il [profilo di](#page-681-0)  [instradamento](#page-681-0), che indica i contatti che è possibile instradare loro.

Questo argomento spiega come aggiungere utenti utilizzando il sito Web di Amazon Connect amministrazione. Per aggiungere utenti a livello di codice, consulta [CreateUserl](https://docs.aws.amazon.com/connect/latest/APIReference/API_CreateUser.html)a Amazon Connect API Reference Guide. Per usare l'interfaccia a riga di comando (CLI), consulta [create-user.](https://docs.aws.amazon.com/cli/latest/reference/connect/create-user.html)

## Aggiungere un utente singolarmente

- 1. Accedi al sito web di Amazon Connect amministrazione all'indirizzo https://*instance name* .my.connect.aws/. Usa un account amministratore o un account a cui sia assegnato un profilo di sicurezza che disponga dell'autorizzazione Utenti – Crea.
- 2. Nel menu di navigazione a sinistra in Amazon Connect scegli Utenti, Gestione degli utenti.
- 3. Scegli Add new users (Aggiungi nuovi utenti).
- 4. Scegliere Create and set up a new user (Crea e configura un nuovo utente) e quindi scegliere Next (Avanti).
- 5. Immetti nome, indirizzo e-mail, indirizzo e-mail secondario, numero di cellulare e password per l'utente.

### **a** Note

L'avvertimento seguente si applica solo alle istanze Amazon Connect non configurate per SAML, ovvero quelle per le quali è stata selezionata l'opzione Archivia gli utenti in Amazon Connect al momento della [configurazione della gestione delle identità](#page-298-0) per l'istanza:

• Se fornisci un indirizzo e-mail secondario, l'utente riceverà le notifiche e-mail, eccetto quelle di reimpostazione della password, a questo indirizzo e-mail anziché a quello principale.

### **1** Tip

Il numero di cellulare attualmente non viene usato da Amazon Connect.

- 6. Scegliere un profilo di instradamento e un profilo di sicurezza.
- 7. Facoltativamente, aggiungi tag per identificare, organizzare, cercare, filtrare e controllare chi può accedere a questo record di ore di operatività. Per ulteriori informazioni, consulta [Risorse di tag](#page-2858-0)  [in Amazon Connect.](#page-2858-0)
- 8. Seleziona Save (Salva. Se il pulsante Salva non è attivo, significa che hai effettuato l'accesso con un Amazon Connect account che non dispone delle autorizzazioni richieste per il profilo di sicurezza.

Per risolvere questo problema, accedi con un account assegnato al profilo di sicurezza dell' Amazon Connect amministratore. In alternativa, puoi chiedere aiuto a un altro amministratore.

9. Per ulteriori informazioni sull'aggiunta di agenti, consulta [Configurazione delle impostazioni](#page-702-0)  [dell'agente: profilo di instradamento, tipo di telefono e accettazione automatica delle chiamate.](#page-702-0)

# Aggiunta di utenti in blocco da un file CSV

### **a** Note

Evita di aggiungere troppe risorse univoche nel file CSV. Non aggiungere, ad esempio, più di 100 profili di instradamento diversi. Un'operazione di questo tipo può causare un timeout o un errore durante il processo di convalida.

Il caricamento in blocco serve per aggiungere nuovi record, non per modificare i record esistenti. Per modificare i record utente in blocco, consulta [Modifica degli utenti in blocco.](#page-597-0)

Per aggiungere diversi utenti da un file CSV come un foglio di calcolo di Excel, segui questi passaggi.

- 1. Accedi Amazon Connect con un account amministratore o un account assegnato a un profilo di sicurezza con utenti - Crea autorizzazione.
- 2. Nel menu di navigazione a sinistra in Amazon Connect scegli Utenti, Gestione degli utenti.
- 3. Scegli Add new users (Aggiungi nuovi utenti).
- 4. Scegli Importa utenti usando un modello CSV e quindi Modello CSV.

Le colonne nella prima riga del modello CSV sono le seguenti:

- first name
- last name
- email address
- secondary email address
- mobile (opzione attualmente non usata da Amazon Connect)
- password
- user login
- agent hierarchy
- routing profile name
- security\_profile\_name\_1|security\_profile\_name\_2
- user\_hierarchy\_1|user\_hierarchy\_2
- phone type (soft/desk)
- phone number
- soft phone auto accept (yes/no)
- ACW timeout (seconds)
- tags

L'immagine seguente mostra un modello CSV di esempio in un foglio di calcolo di Excel. La prima riga del foglio di calcolo contiene le intestazioni di colonna, mentre la seconda i dati utente di esempio.

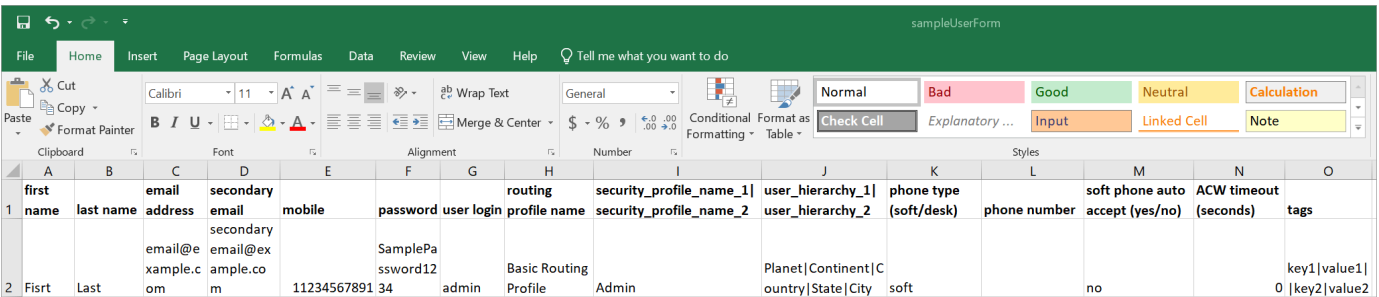

- 5. Aggiungere gli utenti al modello e caricarlo in Amazon Connect. Scegli Carica il file e verifica.
- 6. Amazon Connect convalida i dati nel file. Scegli Salva per creare i nuovi record utente.

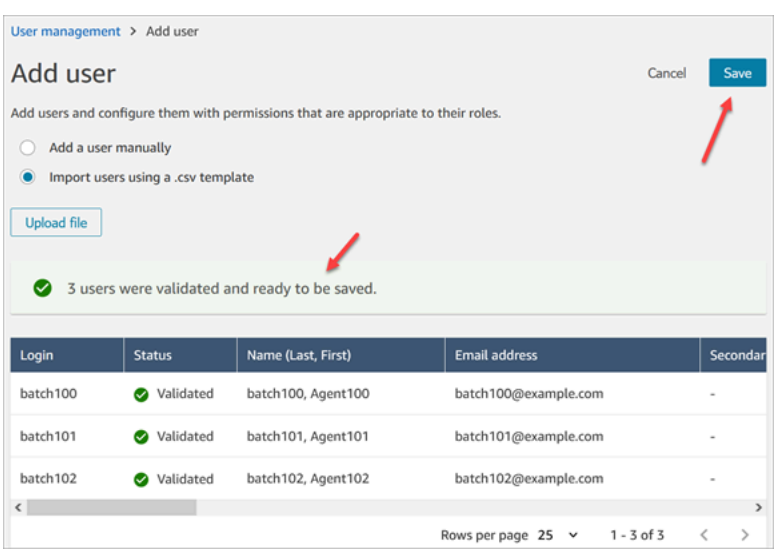

Se viene visualizzato un messaggio di errore, in genere indica che mancano informazioni in una delle colonne obbligatorie oppure è stato commesso un errore di battitura in una delle celle.

L'immagine seguente mostra un esempio di messaggio di errore di convalida. In questo caso, è stato commesso un errore di battitura per il profilo di sicurezza e la password non soddisfa i requisiti.

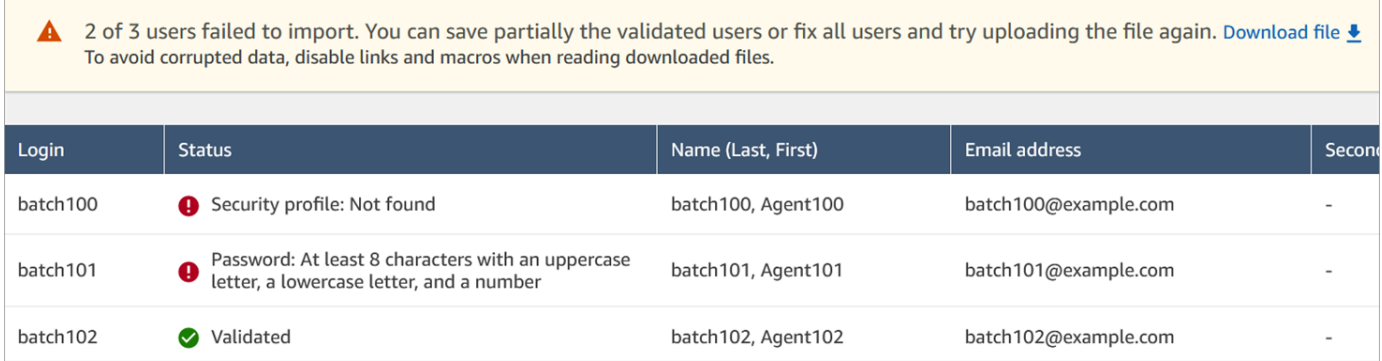

7. Per caricare solo i record utente convalidati, scegli Salva. Verrà visualizzata una finestra di dialogo con una richiesta di conferma.

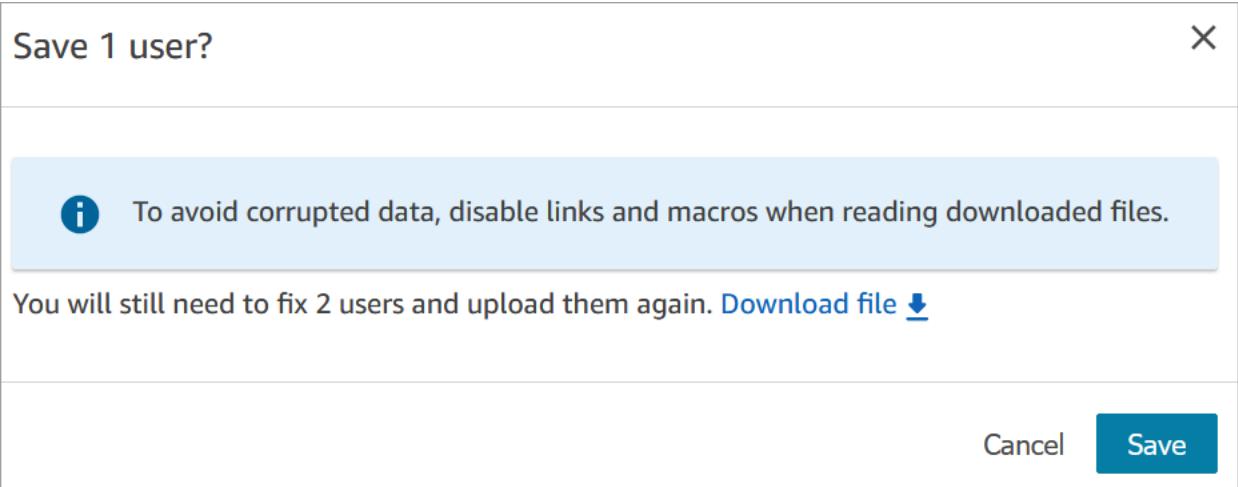

8. Un banner mostra lo stato del caricamento e visualizza una conferma al completamento.

### **1** Tip

Durante l'elaborazione di un batch di aggiunte, è possibile continuare a lavorare nella pagina Gestione degli utenti scegliendo un altro batch di record utente da creare, modificare o eliminare, in blocco o singolarmente. Ciò è utile per aggiornare rapidamente impostazioni come i profili di instradamento per gruppi di agenti. Amazon Connect elabora in modo sequenziale i record in blocco.

9. Scegli Aggiorna per aggiornare la pagina Gestione degli utenti con gli utenti creati.

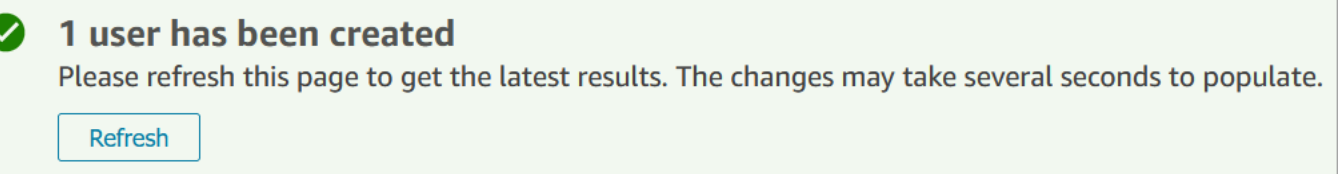

# Autorizzazioni richieste per l'aggiunta di utenti

Prima di poter aggiungere utenti a Amazon Connect, devi assegnare le seguenti autorizzazioni al tuo profilo di sicurezza: Utenti - Crea. L'immagine seguente mostra che questa autorizzazione del profilo di sicurezza si trova nella sezione Utenti e autorizzazioni della pagina Aggiungi/Modifica profilo di sicurezza.

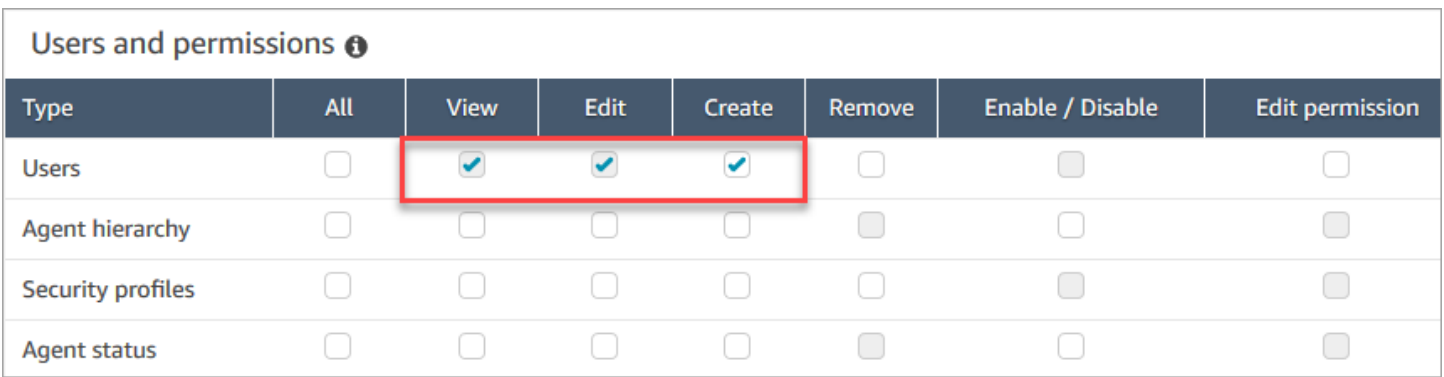

Per impostazione predefinita, il profilo di sicurezza di amministratore di Amazon Connect dispone di queste autorizzazioni.

Per informazioni su come aggiungere altre autorizzazioni a un profilo di sicurezza esistente, consulta [Aggiornare i profili di sicurezza](#page-658-0).

# <span id="page-597-0"></span>Modifica degli utenti in blocco

La modalità di modifica in blocco consente di modificare rapidamente gli attributi comuni nei record utente, come i profili di instradamento, i profili di sicurezza e i tag.

## **G** Tip

Durante l'elaborazione di un batch di modifiche in blocco, è possibile continuare a lavorare nella pagina Gestione degli utenti, ad esempio selezionando più record da modificare o eliminare, in blocco o singolarmente. Ciò è utile per aggiornare rapidamente impostazioni come i profili di instradamento per gruppi di agenti.

- 1. Accedi Amazon Connect con un account amministratore o un account assegnato a un profilo di sicurezza con autorizzazione Utenti - Modifica.
- 2. Nel menu di navigazione a sinistra in Amazon Connect scegli Utenti, Gestione degli utenti.
- 3. Se necessario, scegli Aggiungi filtro per specificare un sottoinsieme di utenti, ad esempio gli utenti con un Profilo di instradamento specifico. Questa opzione è illustrata nell'immagine seguente.

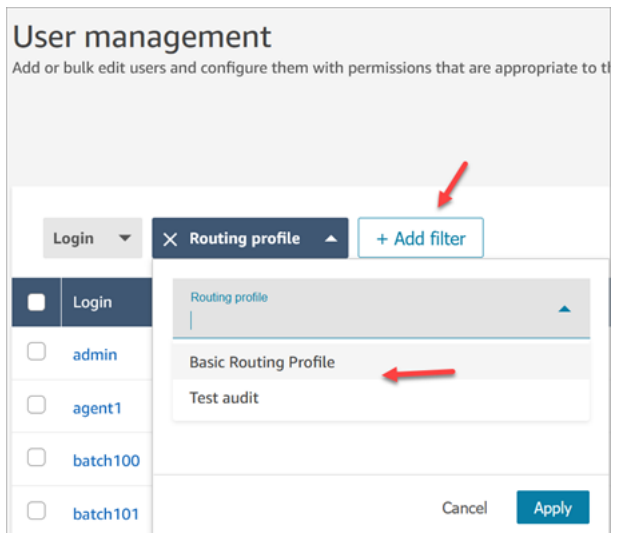

4. Per aggiornare rapidamente un numero elevato di utenti, nella parte inferiore della tabella scegli di visualizzare 100 righe per pagina, come mostrato nell'immagine seguente.

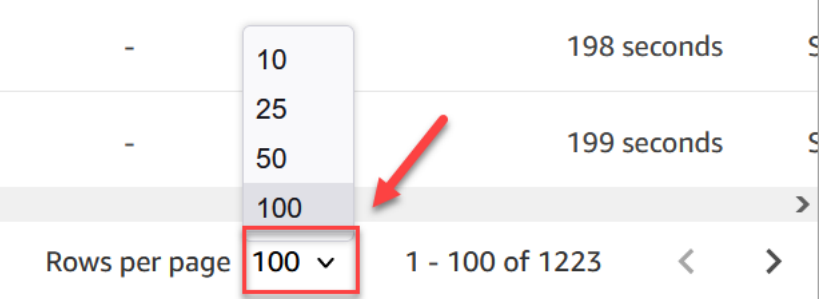

5. Per modificare tutti i record della pagina, scegli la casella in alto. In caso contrario, seleziona uno o più record che desideri modificare contemporaneamente. Scegli Modifica.

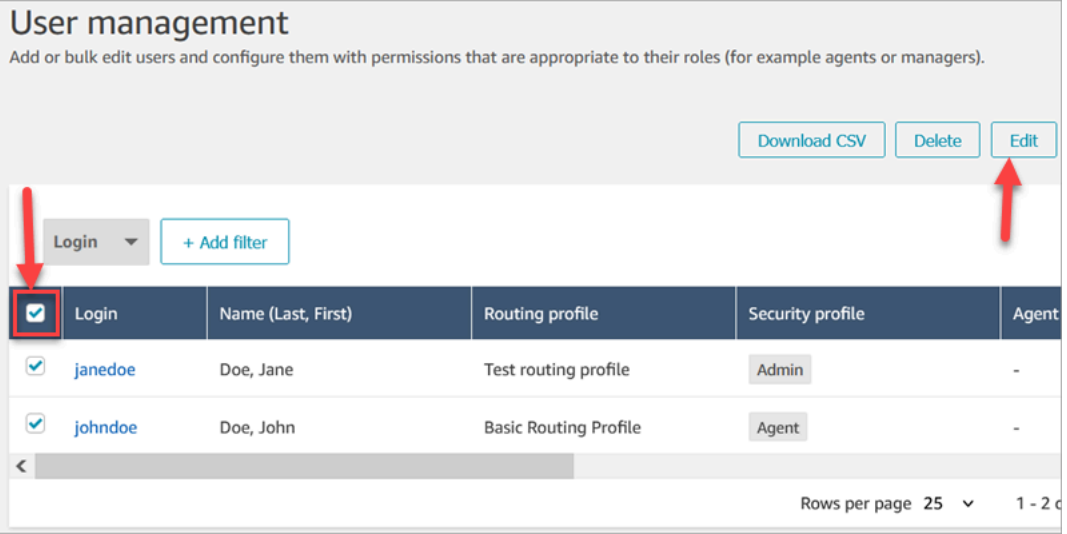

6. Nella pagina Modifica in blocco, nella sezione Impostazioni puoi scegliere le seguenti impostazioni per tutti gli utenti selezionati:

- Profilo di sicurezza
- Profilo di instradamento
- Tipo di telefono
- Timeout ACW (After Call Work)
- Gerarchia degli agenti, se è stata configurata
- Tag
- 7. Scegli Salva per applicare le modifiche ai record selezionati.
- 8. Mentre il batch di record utente viene aggiornato, puoi continuare a lavorare nella pagina Gestione degli utenti, eseguendo altre attività di creazione, modifica ed eliminazione sui record utente.

Esecuzione di altre attività di modifica mentre è in corso l'elaborazione di un batch di modifiche in blocco

Dopo aver salvato un aggiornamento per un gruppo di utenti, puoi apportare ulteriori modifiche nella pagina Modifica in blocco (ad esempio, [modificare altri dettagli utente](#page-601-0) come le informazioni di contatto) oppure puoi scegliere record utente diversi da modificare.

### **A** Important

Fico a quando rimani nella pagina Gestione degli utenti, la richiesta di aggiornamento continuerà a essere elaborata. Controlla lo stato dell'aggiornamento nei messaggi nella parte superiore della pagina.

L'immagine seguente mostra un esempio di messaggio nella parte superiore della pagina Gestione degli utenti che indica che Amazon Connect sta aggiornando un batch di record utente.

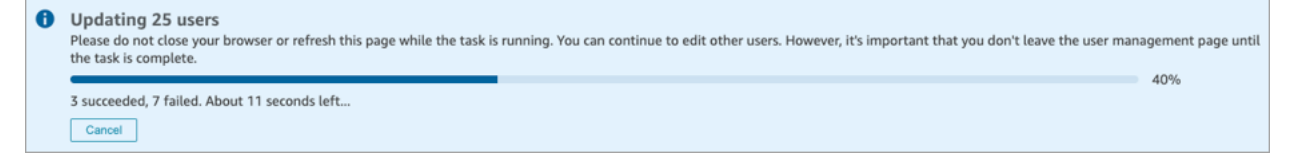

Quando esegui attività aggiuntive nella pagina Gestione degli utenti, Amazon Connect aggiunge la richiesta successiva di creazione, modifica o eliminazione di record utente al messaggio di stato esistente nella parte superiore della pagina. Amazon Connect elabora le richieste in blocco in modo sequenziale.

Di seguito sono riportati alcuni suggerimenti relativi all'elaborazione delle richieste di modifica in blocco in Amazon Connect.

- Se scegli Annulla durante un processo di creazione, modifica o eliminazione in blocco, vengono annullate solo le richieste non ancora elaborate.
- Un messaggio indica quanti utenti sono stati aggiornati correttamente. Scegli Aggiorna per aggiornare la pagina con l'elenco degli utenti aggiornati.

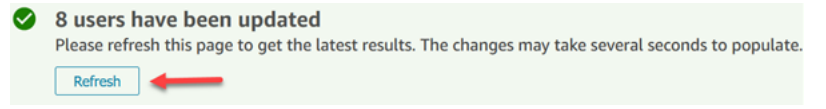

• Se alcuni record utente non vengono aggiornati, viene visualizzato un messaggio simile all'immagine seguente:

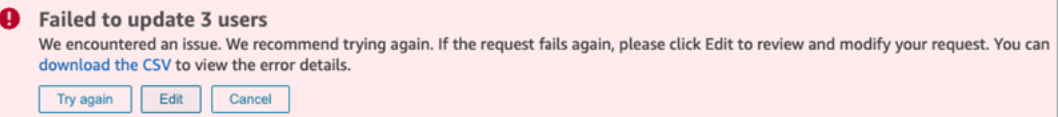

Sono disponibili le seguenti opzioni:

• Scegli Scarica il file CSV per conoscere il motivo per cui le modifiche non sono state aggiornate. Nell'esempio seguente, la gerarchia degli agenti è stata eliminata prima del salvataggio dei record utente.

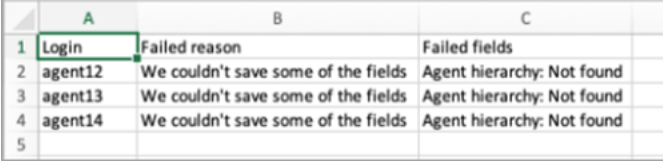

- Scegli Riprova per inviare nuovamente solo i record utente per i quali si è verificato l'errore. Gli altri sono già stati aggiornati.
- Scegli Modifica per passare alla pagina Modifica in blocco dove è possibile modificare l'input per i record utente per i quali si è verificato un errore.

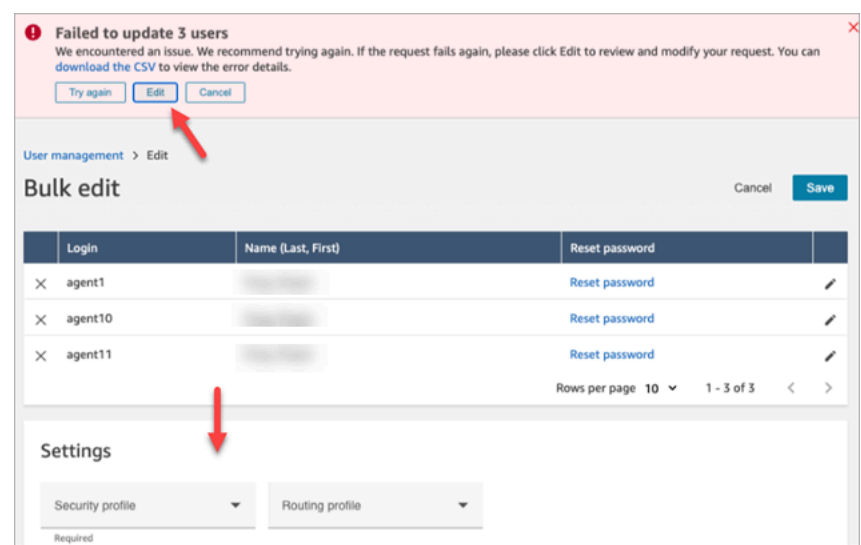

• Scegli Annulla per non eseguire alcuna operazione sui tre record utente che non sono stati aggiornati.

### <span id="page-601-0"></span>Modifica di altri dettagli utente

È possibile scorrere i record utente selezionati per aggiornare le informazioni di contatto, anziché scegliere e aprire ogni record singolarmente.

- 1. Nella pagina Modifica in blocco seleziona i record utente da modificare.
- 2. Scegli l'icona Modifica (a forma di matita) accanto ai singoli utenti per effettuare gli aggiornamenti.
- 3. Verrà visualizzata una finestra di dialogo per il singolo utente. Apporta le modifiche e quindi fai clic su Invia.
- 4. Se necessario, scegli Indietro e Avanti per aprire il record utente successivo nell'elenco. L'immagine seguente mostra la finestra di dialogo Modifica per un singolo utente in modalità di modifica in blocco.

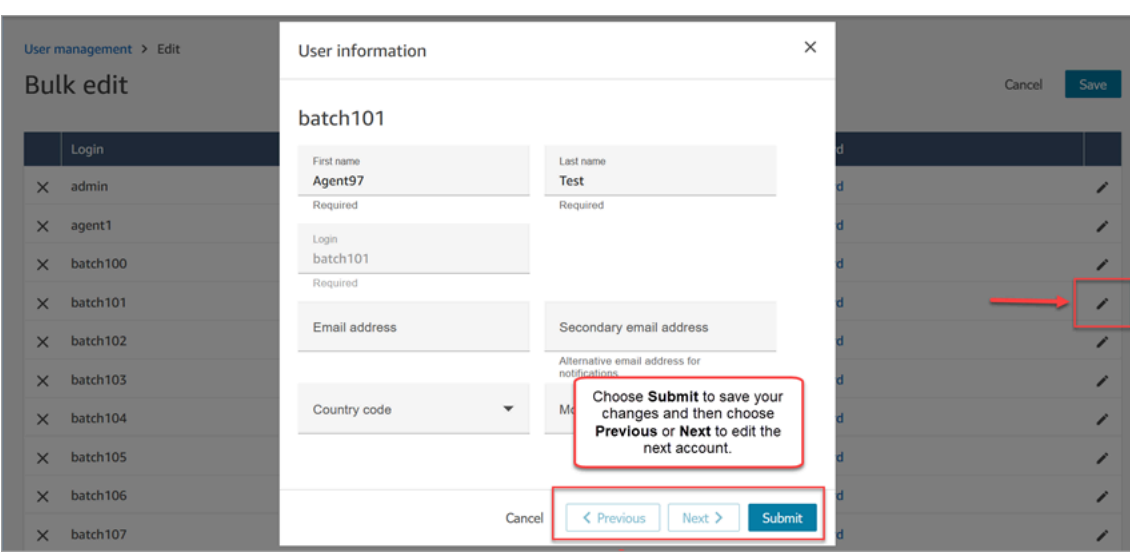

# Modifica delle impostazioni utente a livello di programmazione

È possibile modificare i seguenti valori a livello di programmazione per gli utenti selezionati. A tutti gli utenti verrà applicato lo stesso valore.

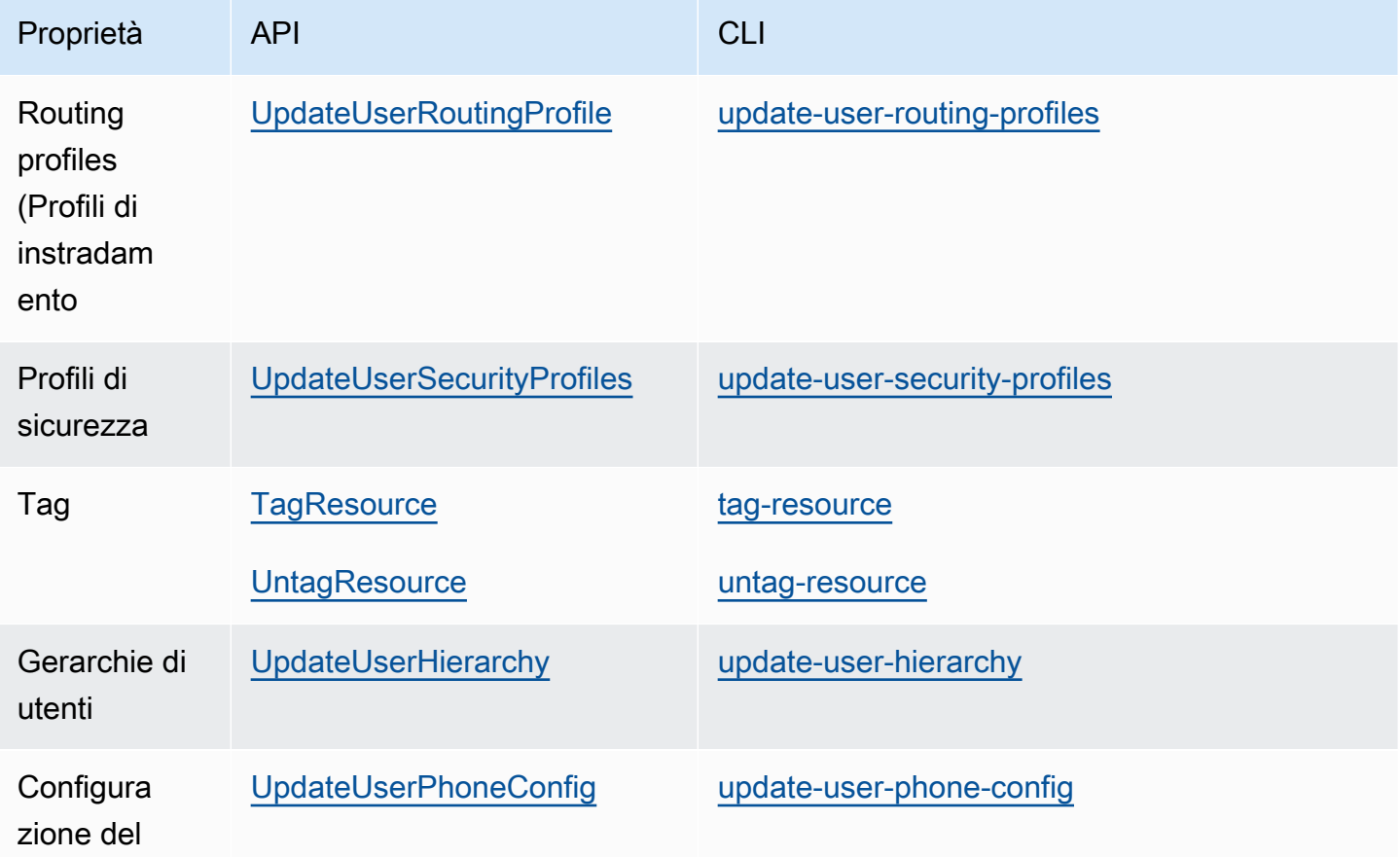

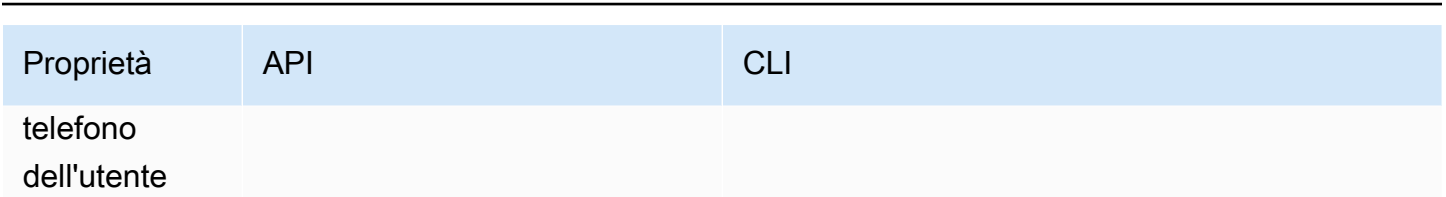

Amazon Connect **Guida per l'amministratore** Guida per l'amministratore de la Guida per l'amministratore de la Guida per l'amministratore de la Guida per l'amministratore de la Guida per l'amministratore de la Guida per l'a

È possibile modificare a livello di programmazione le seguenti informazioni relative a identità e contatto per un singolo utente: nome, cognome, indirizzo e-mail, numero di cellulare, indirizzo e-mail secondario. Usa l'API o il comando dell'interfaccia a riga di comando (CLI) seguente:

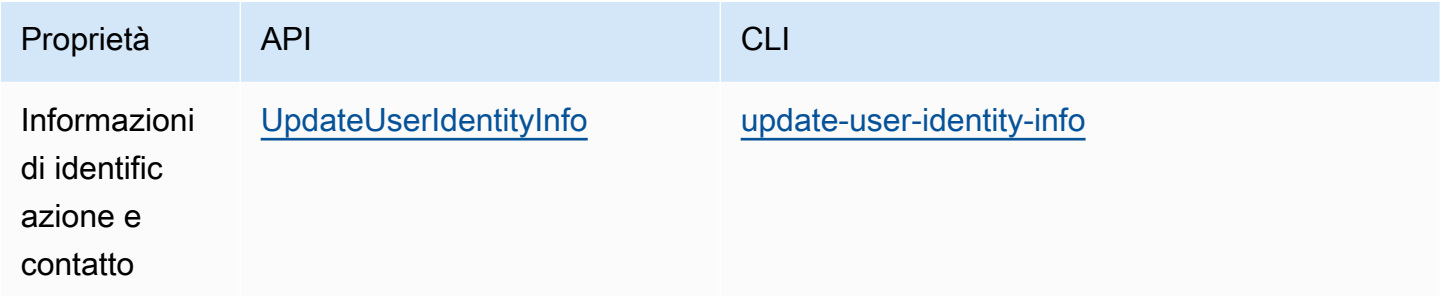

# <span id="page-603-0"></span>Visualizzazione di modifiche della cronologia ai record utente

- 1. Accedi al sito web di Amazon Connect amministrazione all'indirizzo https://*instance name .my.connect.aws/*. Usa un account amministratore o un account a cui sia assegnato un profilo di sicurezza che disponga delle autorizzazioni Utenti e autorizzazioni – Utenti – Visualizza.
- 2. Nel menu di navigazione a sinistra in Amazon Connect scegli Utenti, Gestione degli utenti.
- 3. Nella pagina Gestione degli utenti scegli Visualizza modifiche della cronologia, come mostrato nell'immagine seguente.

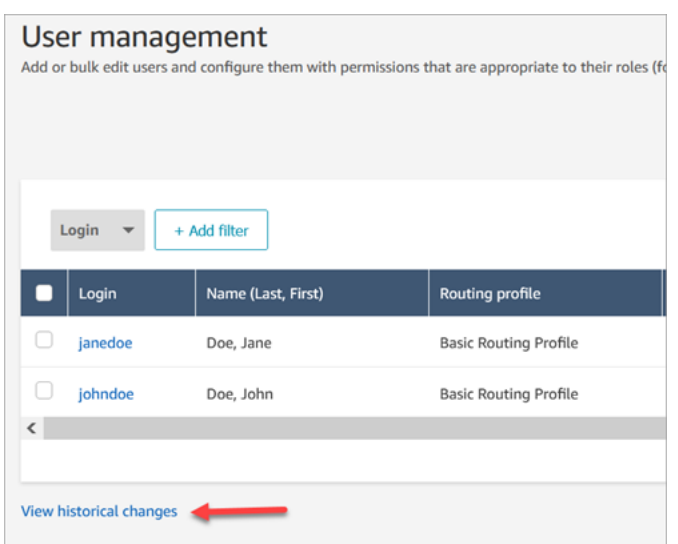

4. Nella pagina Visualizza modifiche recenti per agente è presente una riga per ogni modifica apportata a un record utente. Nell'immagine seguente sono presenti più righe per johndoe perché il record utente è stato aggiornato più volte.

Per visualizzare le modifiche passate per un utente specifico, scegli il nome utente.

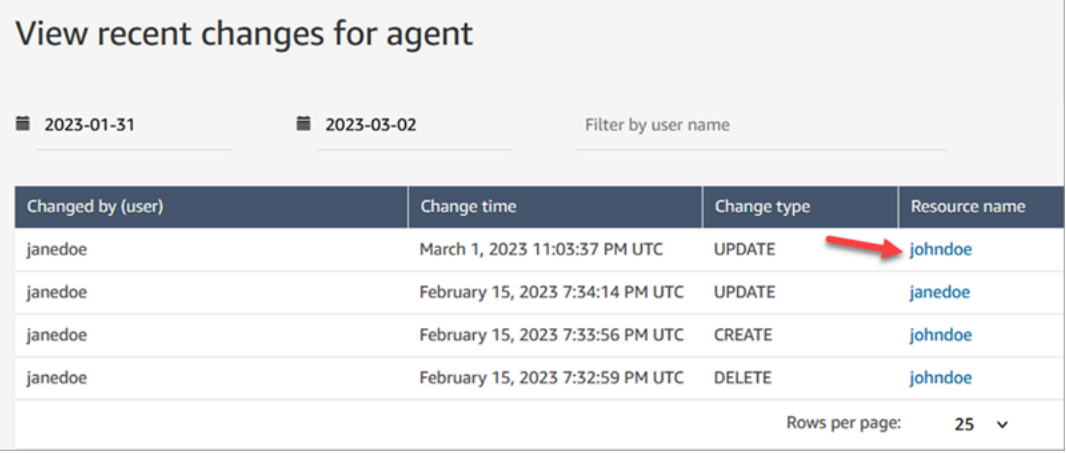

5. Nella pagina Visualizza modifiche recenti per [nome della risorsa] è possibile visualizzare i dettagli delle modifiche apportate nel record utente, nonché informazioni su quando e da chi è stata apportata la modifica, come mostrato nell'immagine seguente.

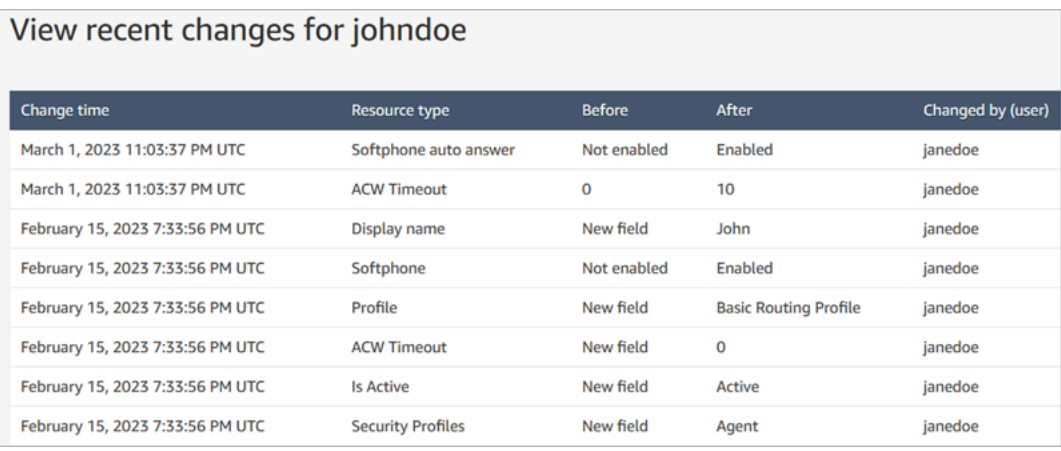

# <span id="page-605-0"></span>Download di utenti dall'istanza Amazon Connect

Puoi esportare un elenco di utenti da in un Amazon Connect file.csv. L'output è limitato ai risultati visualizzati nella pagina e non include tutti gli utenti, se sono presenti più utenti di quelli visualizzati nella pagina.

- 1. Accedi al sito web di Amazon Connect amministrazione all'indirizzo https://*instance name* .my.connect.aws/. Usa un account amministratore o un account a cui sia assegnato un profilo di sicurezza che disponga delle autorizzazioni Utenti e autorizzazioni – Utenti – Modifica.
- 2. Nel menu di navigazione a sinistra in Amazon Connect scegli Utenti, Gestione degli utenti.
- 3. Scegli Download CSV (Scarica CSV).

#### **G** Tip

Se un utente dispone delle autorizzazioni Utenti – Visualizza anziché Modifica, l'opzione Scarica CSV sarà presente nella pagina ma scegliendola il file CSV sarà vuoto.

# <span id="page-605-1"></span>Eliminare utenti dall'istanza Amazon Connect

### **A** Important

• Non è possibile annullare un'operazione di eliminazione.

- Quando un utente viene eliminato da Amazon Connect, non sarai più in grado di configurare le impostazioni del suo agente. Ad esempio, non sarà possibile assegnare un profilo di instradamento.
- Se si elimina un record utente a cui è associata una connessione rapida, è necessario anche [eliminare la connessione rapida.](#page-1329-0) In caso contrario, il record rimarrà orfano. Quando gli agenti cercano di trasferire le chiamate, non sarà presente nessuno per rispondere alla chiamata.
- Le connessioni rapide orfane possono interrompere altri processi di Amazon Connect, come la replica delle istanze e i processi di sincronizzazione eseguiti nell'ambito di [Amazon](#page-940-0) Connect Global Resiliency.

Questo argomento spiega come eliminare i record degli utenti utilizzando il sito Web di amministrazione. Amazon Connect Per eliminare i record degli utenti a livello di codice, consulta [DeleteUser](https://docs.aws.amazon.com/connect/latest/APIReference/API_DeleteUser.html)la Amazon Connect API Reference Guide. Per usare l'interfaccia a riga di comando (CLI), consulta [delete-user](https://docs.aws.amazon.com/cli/latest/reference/connect/delete-user.html).

# Cosa succede alle metriche dell'utente?

I dati dell'utente nei record e nei report dei contatti vengono conservati. I dati vengono conservati per la coerenza dei parametri storici. Quando ad esempio cerchi i record dei contatti, vengono comunque visualizzati il nome utente dell'agente, tutte le registrazioni dei contatti che coinvolgono l'agente e così via.

Nei report dei parametri storici, i dati dell'agente verranno inclusi nel report dei parametri Agent performance (Prestazioni agente). Tuttavia, non sarà possibile visualizzare l'Agent activity audit (Audit attività agente) dell'agente eliminato perché il nome non verrà visualizzato nell'elenco a discesa.

# Come eliminare gli utenti

# **G** Tip

• Durante l'elaborazione di un batch di eliminazioni, è possibile continuare a lavorare nella pagina Gestione degli utenti scegliendo un altro batch di record utente da creare, modificare o eliminare, in blocco o singolarmente. Ciò è utile per aggiornare rapidamente impostazioni come i profili di instradamento.

•

- 1. Accedi Amazon Connect utilizzando un account amministratore o un account assegnato a un profilo di sicurezza con autorizzazione Utenti - Rimuovi.
- 2. Nel menu di navigazione a sinistra in Amazon Connect scegli Utenti, Gestione degli utenti. Scegli uno o più utenti da eliminare, quindi scegli Elimina.

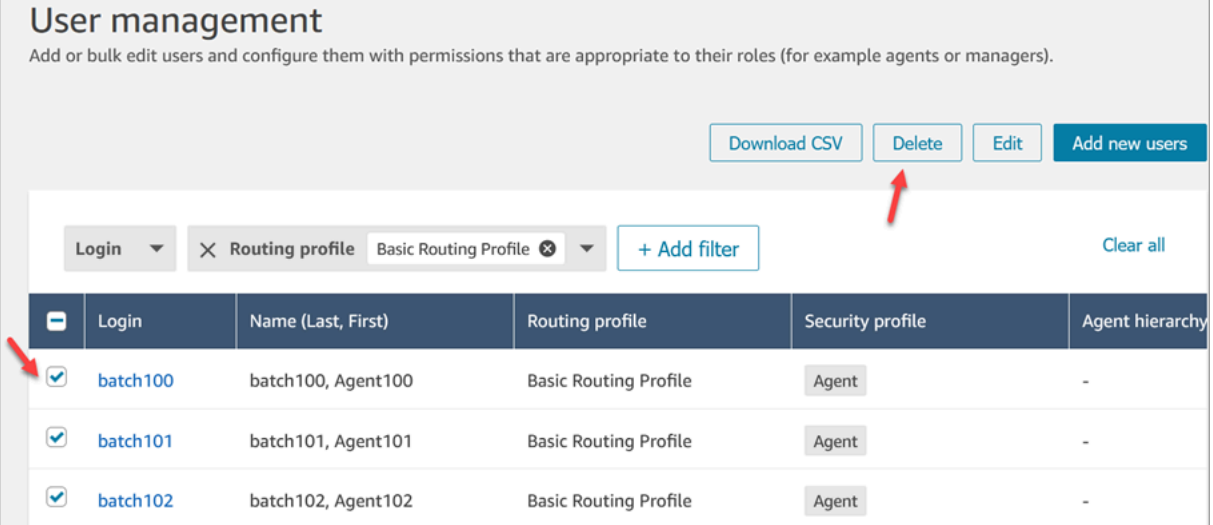

#### 3. Conferma l'eliminazione degli utenti.

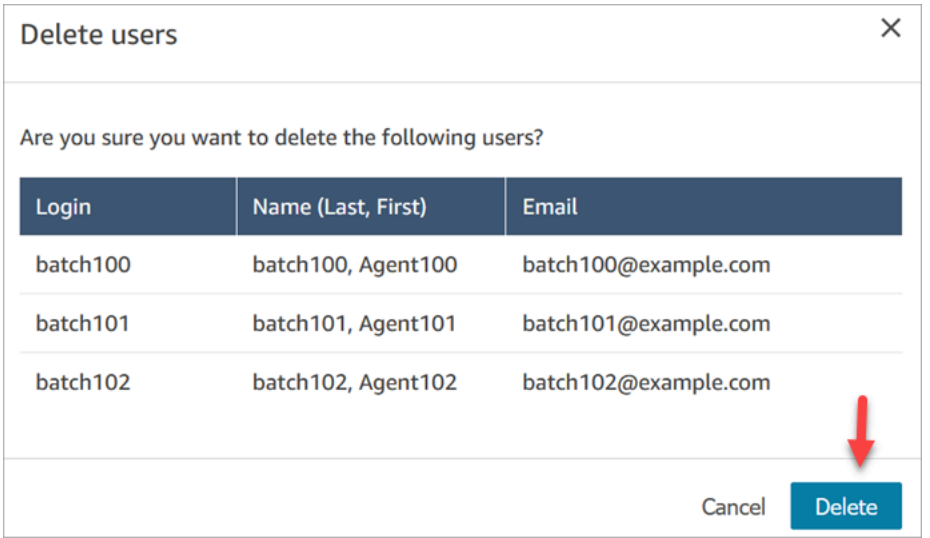

4. L'immagine seguente mostra un esempio del messaggio visualizzato quando un utente viene eliminato. Scegli Aggiorna per aggiornare l'elenco degli utenti nella pagina Gestione degli utenti.

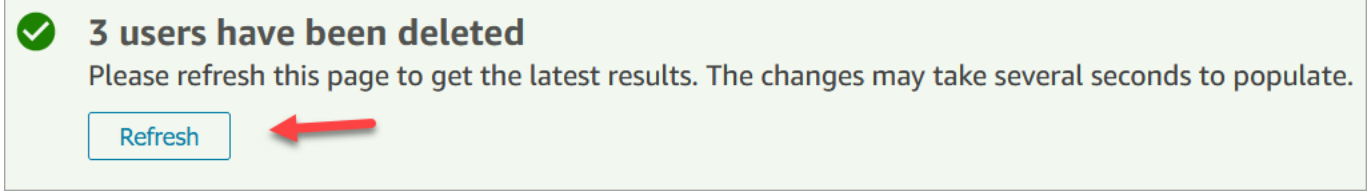

5. Se Amazon Connect non riesce a eliminare uno o più record utente, viene visualizzato un messaggio simile all'immagine seguente.

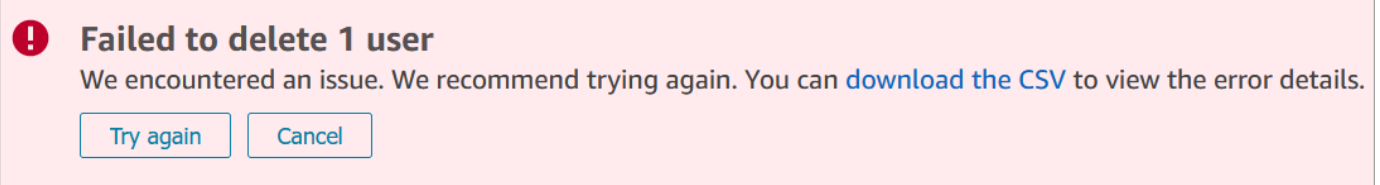

Quando viene visualizzato un messaggio di eliminazione non riuscita, sono disponibili le seguenti opzioni:

• Scegli Scarica il file CSV per visualizzare i dettagli dell'errore. I dettagli seguenti mostrano che i record utente sono già stati eliminati. In questo caso, non è stata aggiornata la pagina Gestione degli utenti ed è stato effettuato un tentativo di eliminare nuovamente i record.

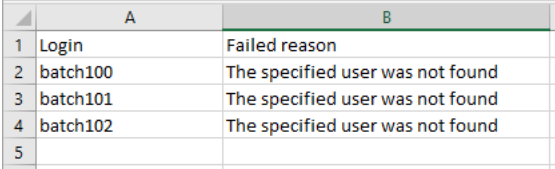

- Scegli Riprova per inviare nuovamente i record utente per i quali si è verificato l'errore di eliminazione. Gli altri record sono stati eliminati.
- Scegli Annulla per non eseguire alcuna operazione sui record utente che non sono stati eliminati.

Autorizzazioni necessarie per eliminare gli utenti

Prima di poter aggiornare le autorizzazioni in un profilo di sicurezza, devi accedere con un Amazon Connect account che dispone delle seguenti autorizzazioni: Utenti - Rimuovi.

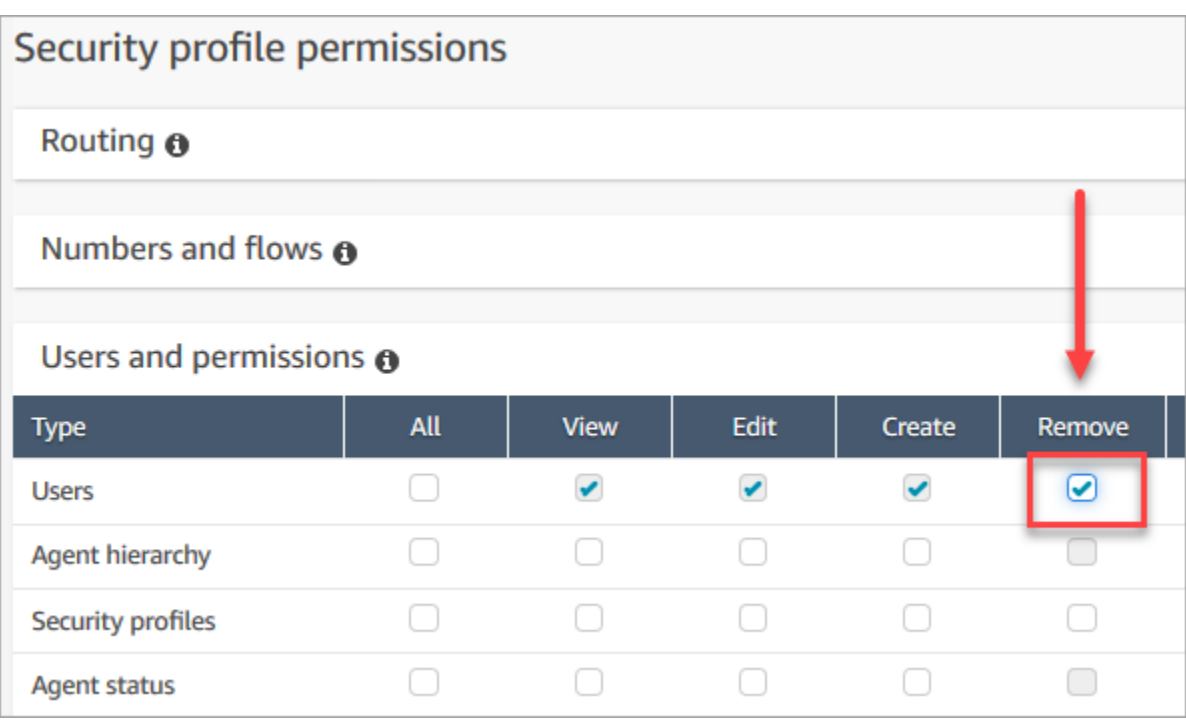

Per impostazione predefinita, il profilo di sicurezza di amministratore di Amazon Connect dispone di queste autorizzazioni.

# <span id="page-609-0"></span>Reimposta la password di un utente per Amazon Connect

Per reimpostare la password Amazon Connect di un utente

- 1. Accedi al sito web di Amazon Connect amministrazione all'indirizzo https://*instance name .my.connect.aws/*. Usa un account amministratore o un account utente a cui siano assegnate le [autorizzazioni del profilo di sicurezza](#page-615-0) per la reimpostazione delle password.
- 2. Nel menu di navigazione a sinistra in Amazon Connect scegli Utenti, Gestione degli utenti.
- 3. Selezionare l'utente e scegliere Modifica.
- 4. Scegliere reset password (reimposta password). Specificare una nuova password e quindi scegliere Submit (Invia).

Il ripristino della password disconnette immediatamente l'utente dal pannello di controllo dei contatti.

5. Comunicare la nuova password all'utente.

## Reimpostare la password dell'amministrazione Amazon Connect persa o dimenticata

• Per informazioni, consulta [Accesso di emergenza dell'amministratore](#page-320-0).

## Reimpostazione della password di agente o responsabile

Utilizza le seguenti fasi per modificare la password o se l'hai dimenticata e hai bisogno di una nuova password.

- 1. Se sei un Amazon Connect agente o un manager, nella pagina di accesso di Amazon Connect, scegli Password dimenticata.
- 2. Digitare i caratteri visualizzati nell'immagine, quindi scegliere Recover Password (Recupera password).
- 3. Verrà inviato un messaggio all'indirizzo e-mail con un collegamento che è possibile utilizzare per reimpostare la password.

## Reimpostazione della password AWS persa o dimenticata

• Per reimpostare la password che hai usato quando hai creato il tuo AWS account per la prima volta, consulta [Reimpostazione di una password utente root persa o dimenticata nella Guida per](https://docs.aws.amazon.com/IAM/latest/UserGuide/id_credentials_access-keys_retrieve.html#reset-root-password)  [l'utente](https://docs.aws.amazon.com/IAM/latest/UserGuide/id_credentials_access-keys_retrieve.html#reset-root-password) IAM.

# <span id="page-610-0"></span>Profili di sicurezza

Un profilo di sicurezza è un gruppo di autorizzazioni associate a un ruolo comune in un contact center. Ad esempio, il profilo di sicurezza dell'agente contiene le autorizzazioni necessarie per accedere al Pannello di controllo contatti (CCP).

I profili di sicurezza semplificano la gestione di chi può accedere alla dashboard e al Pannello di controllo dei contatti (CCP) di Amazon Connect e chi può eseguire attività specifiche.

### Indice

- [Best practice per i profili di sicurezza](#page-611-0)
- [Informazioni sulle autorizzazioni ereditate](#page-612-0)
- [Elenco delle autorizzazioni dei profili di sicurezza](#page-615-0)
- [Profili di sicurezza predefiniti](#page-654-0)
- [Assegnare un profilo di sicurezza a un utente](#page-655-0)
- [Creare un profilo di sicurezza](#page-656-0)
- [Aggiornare i profili di sicurezza](#page-658-0)
- [Controllo degli accessi basato su tag](#page-659-0)
- [Controllo degli accessi alla gerarchia \(anteprima\)](#page-663-0)

# <span id="page-611-0"></span>Best practice per i profili di sicurezza

• Limitare i soggetti con le autorizzazioni Users - Edit or Create (Utenti - Modifica o Crea)

Le persone con queste autorizzazioni rappresentano un rischio per il contact center perché possono effettuare le seguenti operazioni:

- Reimpostare le password, inclusa quella dell'amministratore.
- Concedere ad altri utenti l'autorizzazione al profilo di sicurezza "Amministratore". Le persone assegnate al profilo di sicurezza Admin hanno accesso completo al contact center.

In questo modo, possono bloccare chi deve poter accedere ad Amazon Connect e invece consentire l'accesso ad altri propensi a rubare dati dei clienti e danneggiare l'azienda.

Per ridurre il rischio, come best practice, si consiglia di limitare il numero di persone che dispongono di autorizzazioni Users - Edit or Create (Utenti - Modifica o Crea) .

- [AWS CloudTrail Utilizzato](#page-1803-0) per registrare le richieste e le risposte di [UpdateUserIdentityInfo](https://docs.aws.amazon.com/connect/latest/APIReference/API_UpdateUserIdentityInfo.html). Ciò consente di tenere traccia delle modifiche apportate alle informazioni utente. Un utente che ha la possibilità di chiamare l'API UpdateUserIdentityInfo può modificare l'indirizzo e-mail di un utente in un indirizzo di proprietà di un utente malintenzionato e quindi reimpostare la password tramite la posta elettronica.
- [Informazioni sulle autorizzazioni ereditate](#page-612-0)

Alcuni profili di sicurezza includevano autorizzazioni ereditate: quando si assegnano autorizzazioni dedicate a un oggetto, le autorizzazioni predefinite vengono concesse agli oggetti secondari. Ad esempio, quando concedi l'autorizzazione dedicata per la modifica degli utenti, concedi anche quella per elencare tutti i profili di sicurezza per l'istanza Amazon Connect. Questo perché per modificare gli utenti, la persona ha accesso all'elenco a discesa dei profili di sicurezza.

Prima di assegnare i profili di sicurezza, esaminare l'elenco delle autorizzazioni ereditate.
- Cerca di comprendere le implicazioni dei [tag di controllo degli accessi](https://docs.aws.amazon.com/connect/latest/adminguide/tag-based-access-control.html) prima di applicarli a un profilo di sicurezza. L'applicazione dei tag di controllo degli accessi è una funzionalità di configurazione avanzata supportata da Amazon Connect che segue il modello di responsabilità condivisa AWS . Assicurati di aver letto la documentazione e di aver compreso le implicazioni dell'applicazione di configurazioni di autorizzazione granulari. Per ulteriori informazioni, consulta il [modello di responsabilità condivisa di AWS.](https://aws.amazon.com/compliance/shared-responsibility-model/)
- Tracciare chi accede alle registrazioni.

Nel gruppo di autorizzazioni Analisi e ottimizzazione puoi abilitare un'icona di download per le conversazioni registrate. Quando i membri di questo gruppo passano ad Analisi e ottimizzazione, Ricerca contatti e quindi eseguono una ricerca di contatti, viene visualizzata un'icona per scaricare le registrazioni.

## **A** Important

Questa impostazione non è una caratteristica di sicurezza. Gli utenti che non dispongono di questa autorizzazione possono comunque scaricare le registrazioni utilizzando altri modi meno rilevabili.

Si consiglia di tenere traccia degli utenti che accedono alle registrazioni nell'organizzazione.

## Informazioni sulle autorizzazioni ereditate

Alcuni profili di sicurezza includono autorizzazioni ereditate: quando si assegnano a un utente autorizzazioni esplicite per visualizzare (View (Visualizza)) o modificare (Modifica (Modifica)) un tipo di risorsa, ad esempio le code, si ereditano implicitamente le autorizzazioni per visualizzare un altro tipo di risorsa, ad esempio i numeri di telefono.

Si supponga, ad esempio, di concedere esplicitamente a qualcuno l'autorizzazione per modificare/ visualizzare (Edit/View (Modifica/Visualizza)) le code, come illustrato nell'immagine seguente:

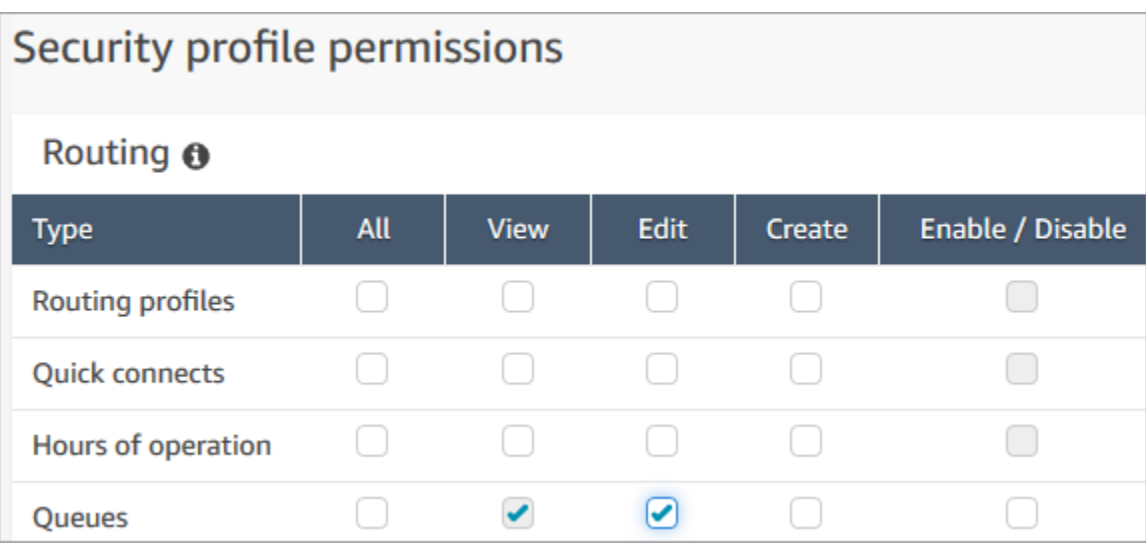

In questo modo, concederai implicitamente all'utente le autorizzazioni per visualizzare un elenco di tutti i numeri di telefono e delle ore di operatività nell'istanza Amazon Connect quando questi li aggiunge alla coda. Nella pagina Aggiungi nuova coda vengono visualizzati elenchi a discesa con i numeri di telefono e le ore di operatività, come mostrato nell'immagine seguente.

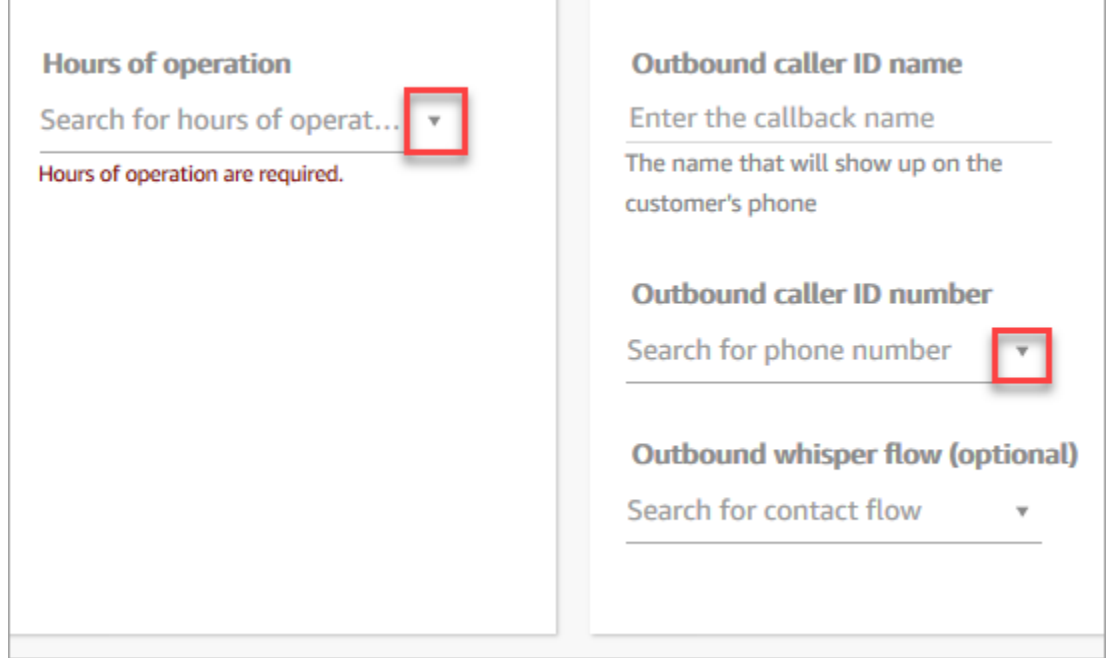

Tuttavia, l'utente non dispone delle autorizzazioni per modificare (Edit (Modifica)) i numeri di telefono e le ore di funzionamento.

In questo caso, inoltre, non ereditano le autorizzazioni per visualizzare View (Visualizza) i flussi di contatto (il flusso di messaggi vocali in uscita) e le connessioni rapide perché tali risorse sono facoltative.

Elenco delle autorizzazioni ereditate

La tabella seguente elenca le autorizzazioni ereditate in modo implicito quando assegni autorizzazioni dedicate a un utente.

## **1** Tip

Quando un utente dispone solo delle autorizzazioni Visualizza esplicite, ma non delle autorizzazioni Modifica, gli oggetti vengono recuperati, ma Amazon Connect non li visualizza negli elenchi a discesa, impedendone la lettura all'utente.

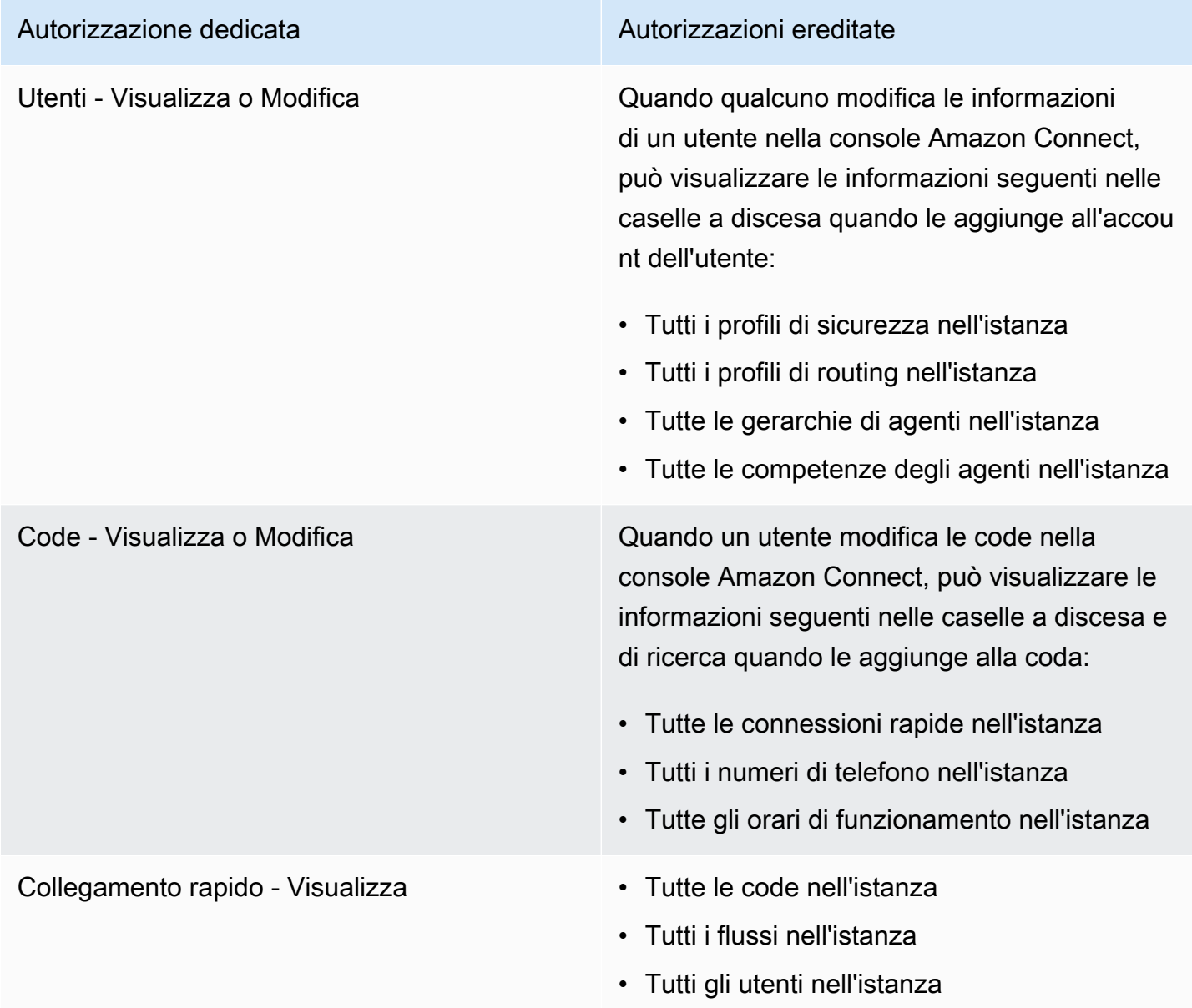

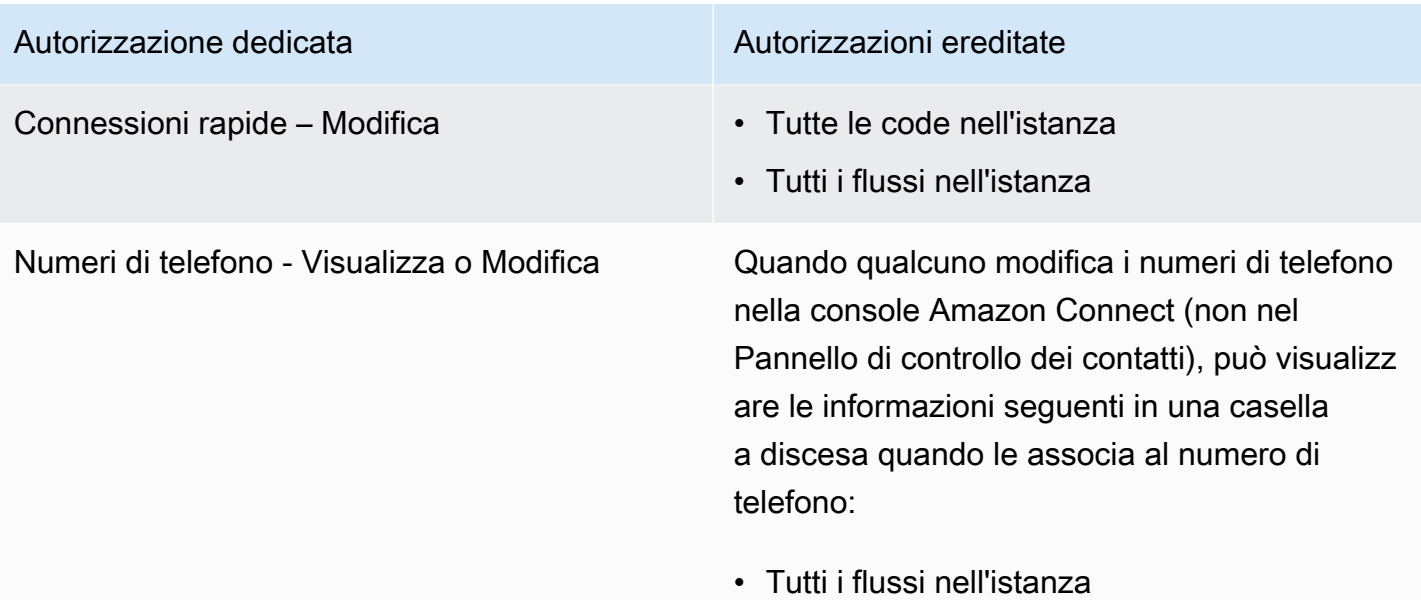

## Elenco delle autorizzazioni dei profili di sicurezza

Le autorizzazioni dei profili di sicurezza in Amazon Connect consentono agli utenti di accedere ad attività specifiche ed eseguirle in Amazon Connect.

Le tabelle seguenti elencano questi elementi:

- Nome dell'interfaccia utente: nome dell'autorizzazione così come appare nella pagina Profili di sicurezza in Amazon Connect.
- Nome API: il nome dell'autorizzazione quando viene restituita dall'[ListSecurityProfilePermissions](https://docs.aws.amazon.com/connect/latest/APIReference/API_ListSecurityProfilePermissions.html)API.
- Uso: funzionalità consentita dall'autorizzazione.

## Routing

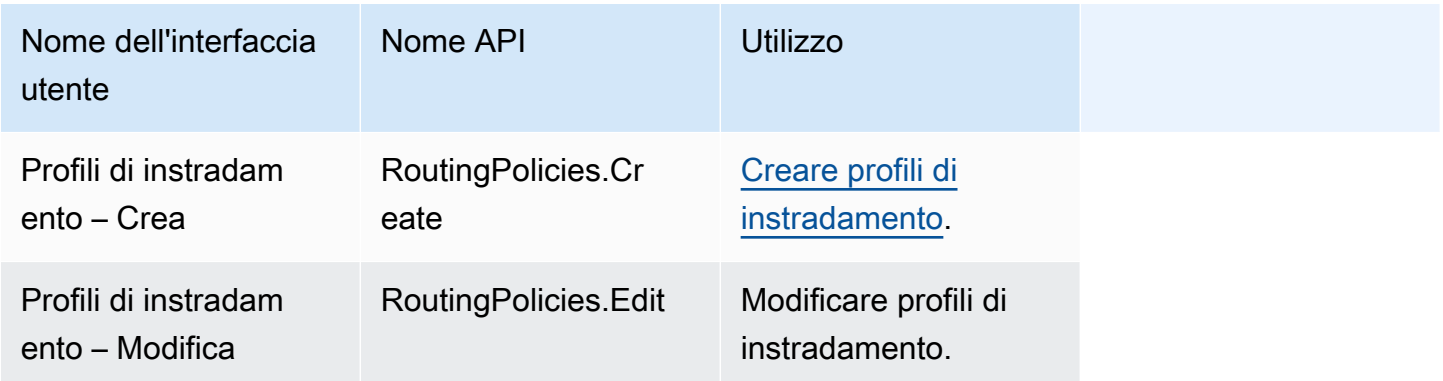

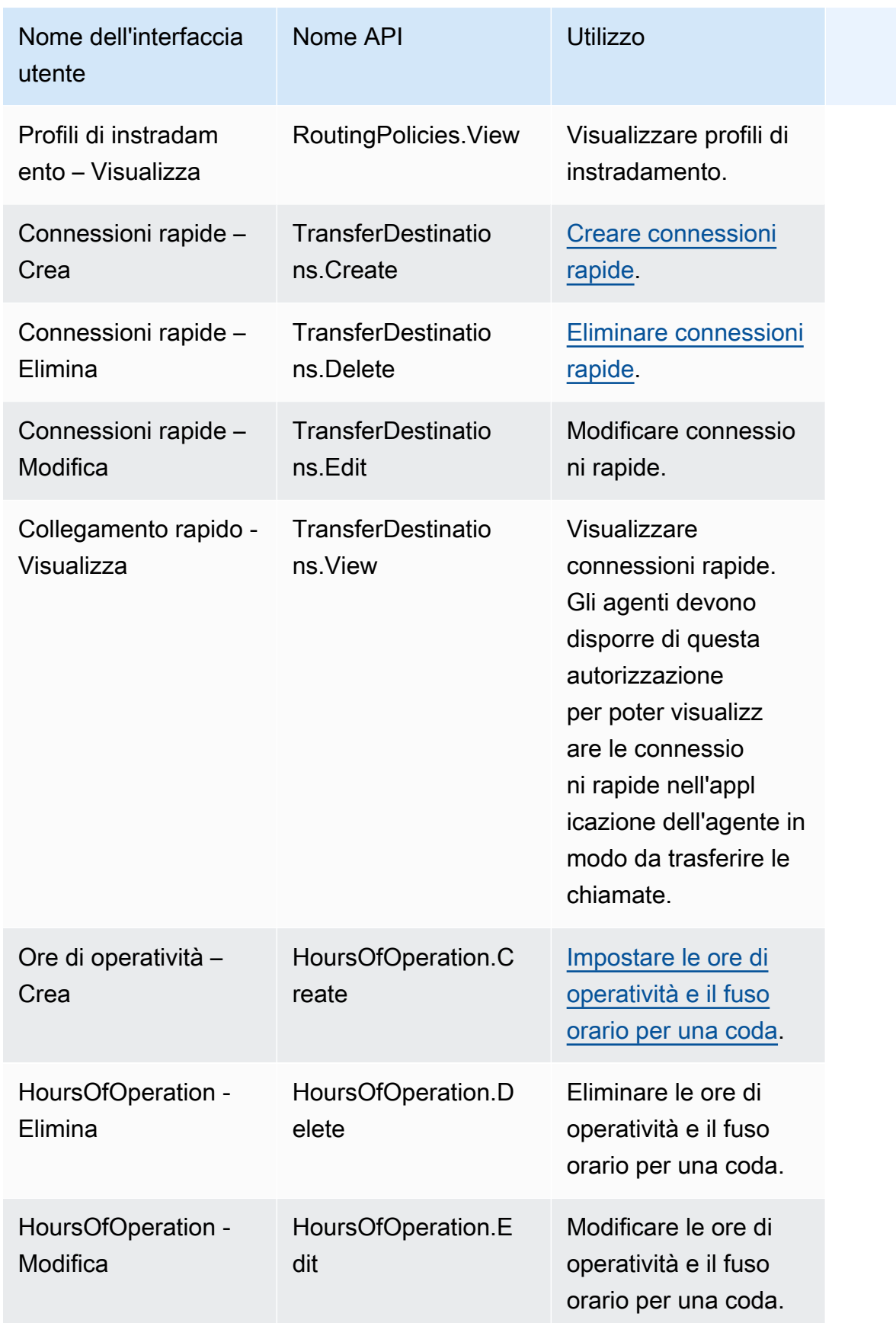

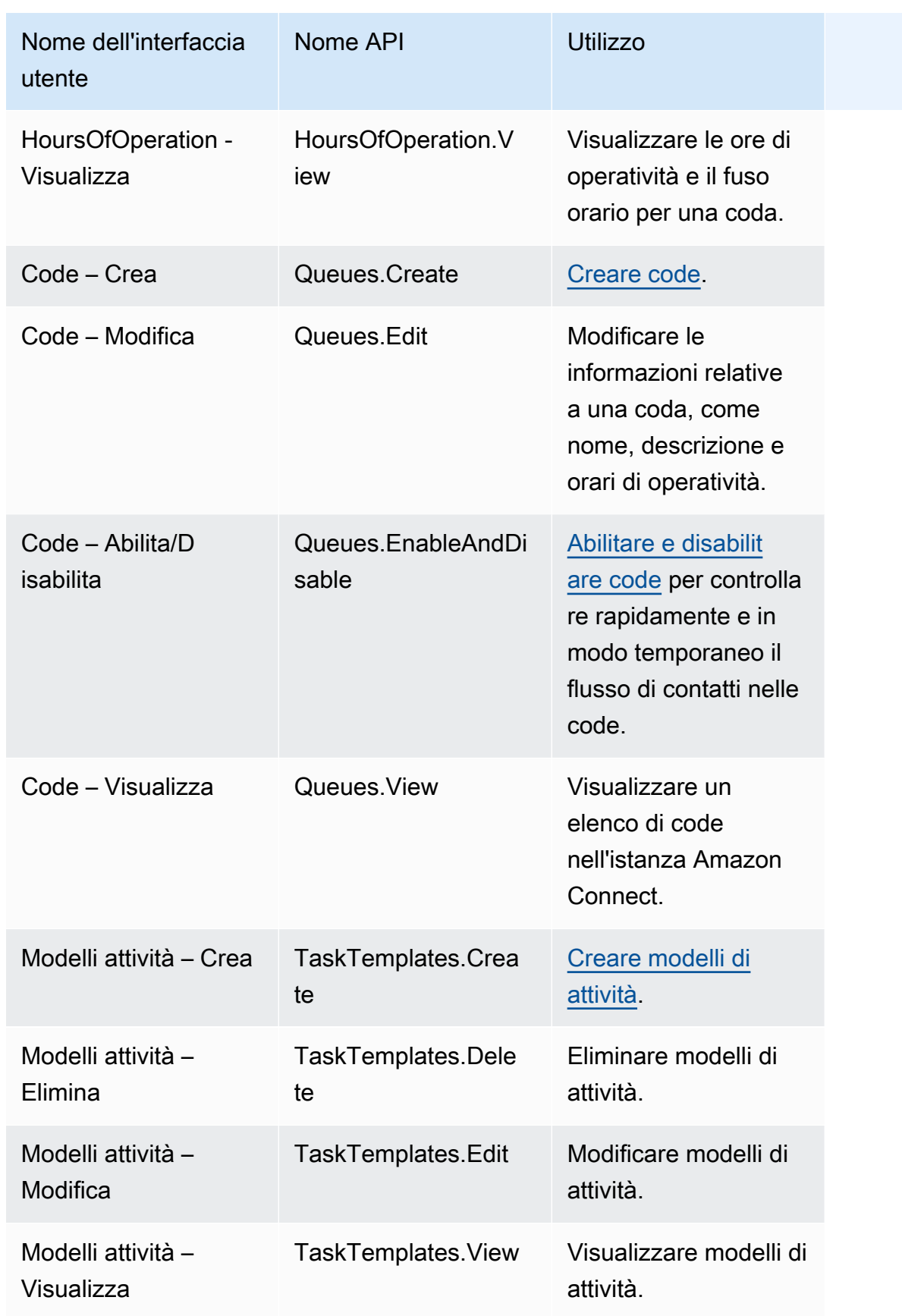

#### Canali e flussi

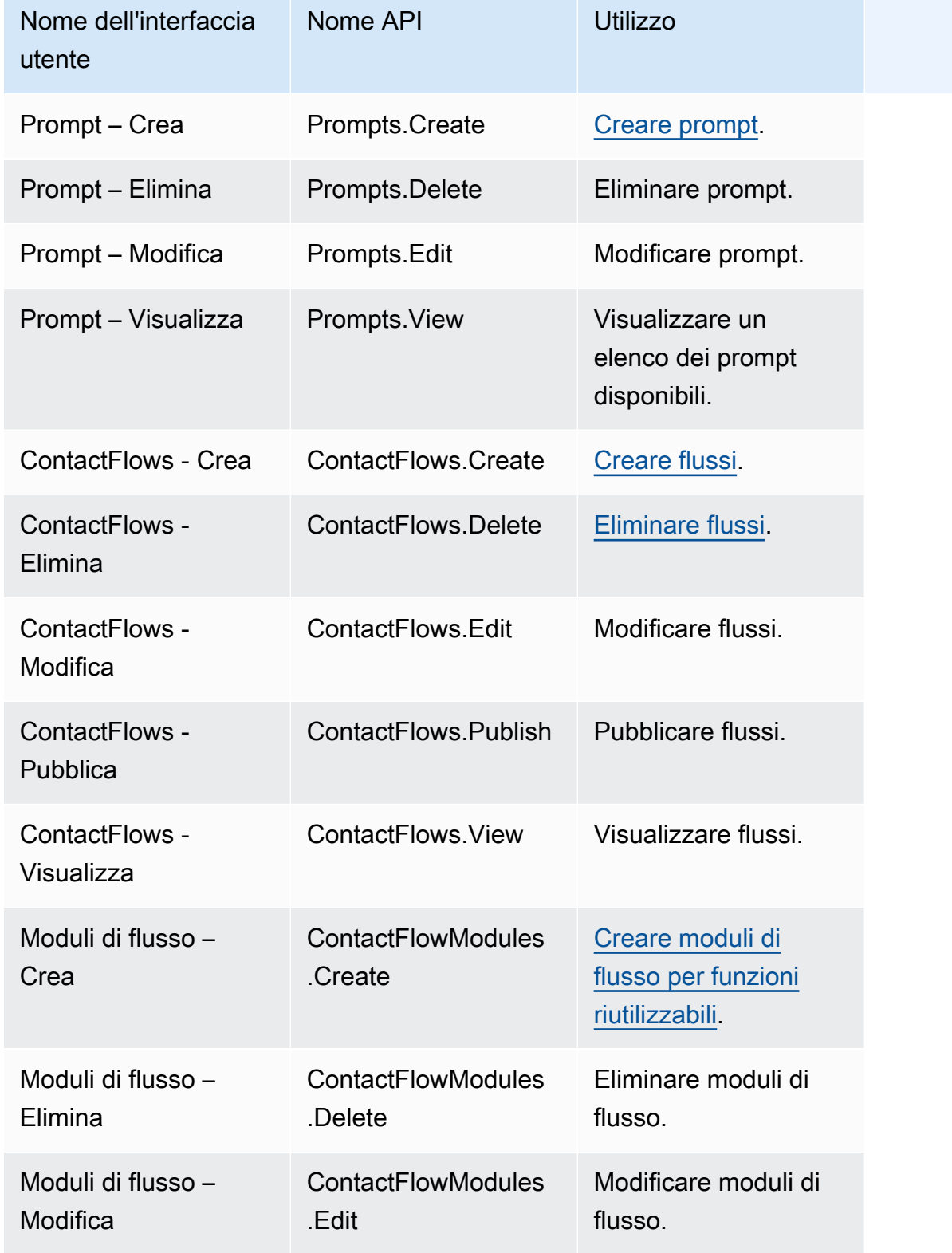

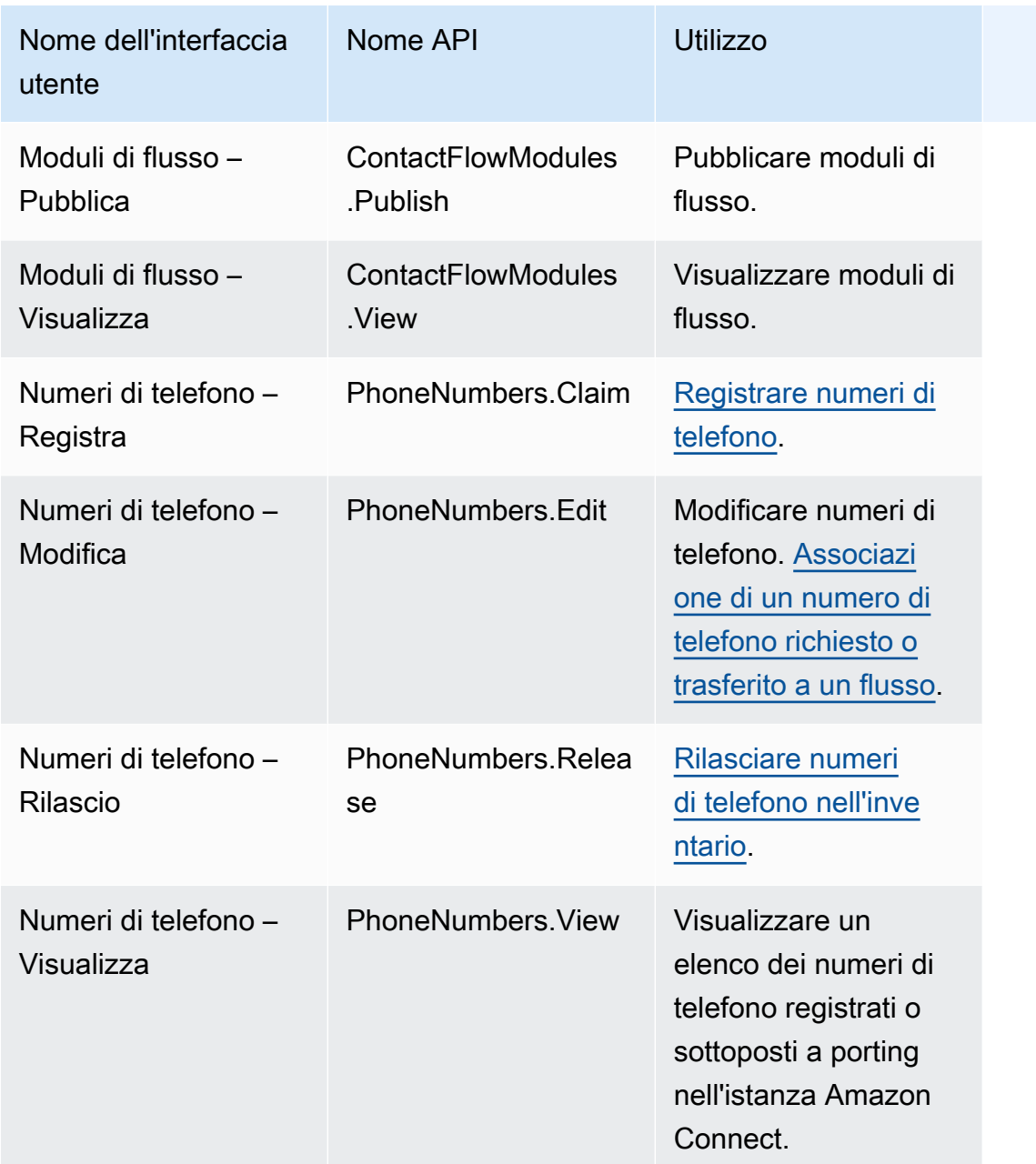

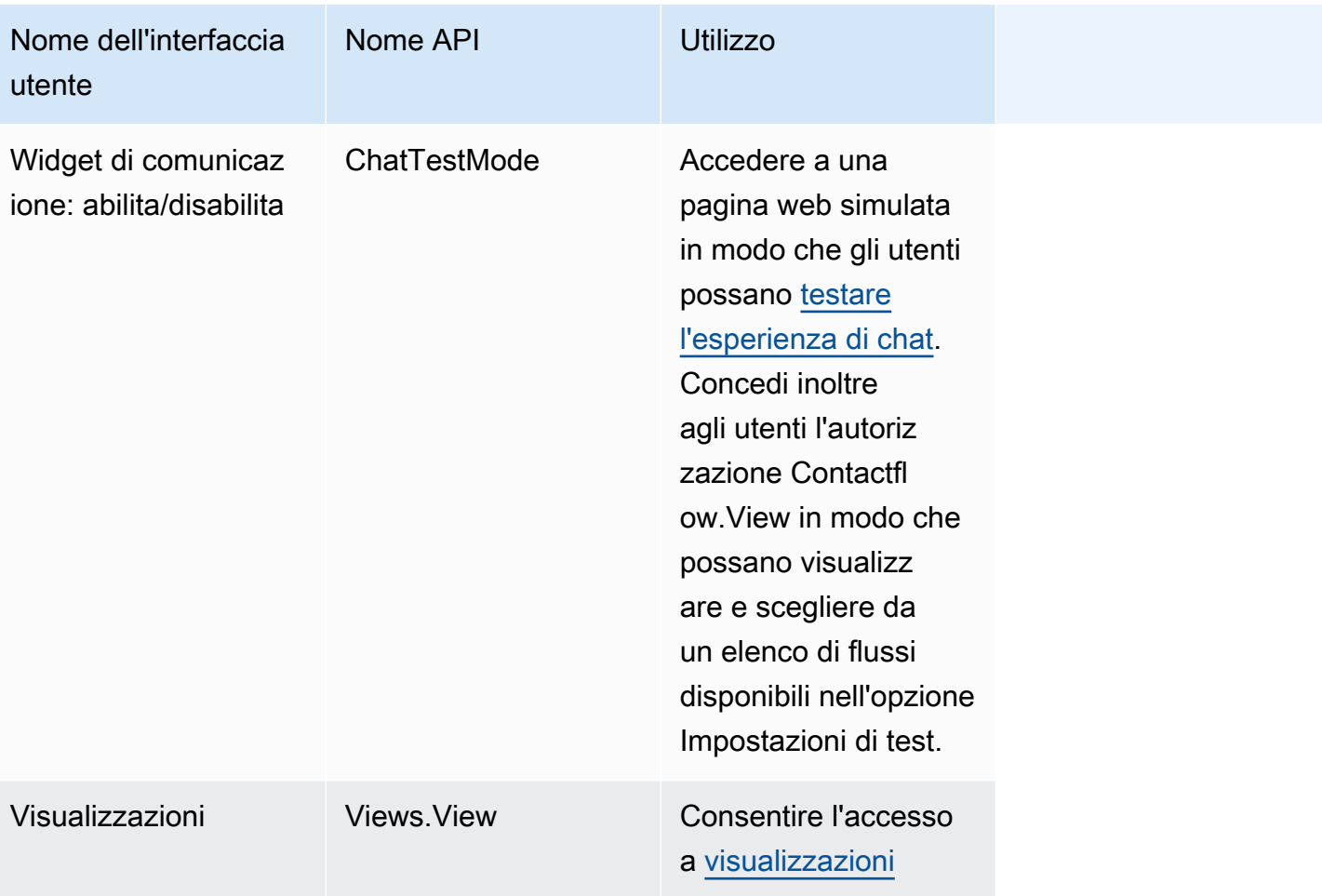

## Utenti e autorizzazioni

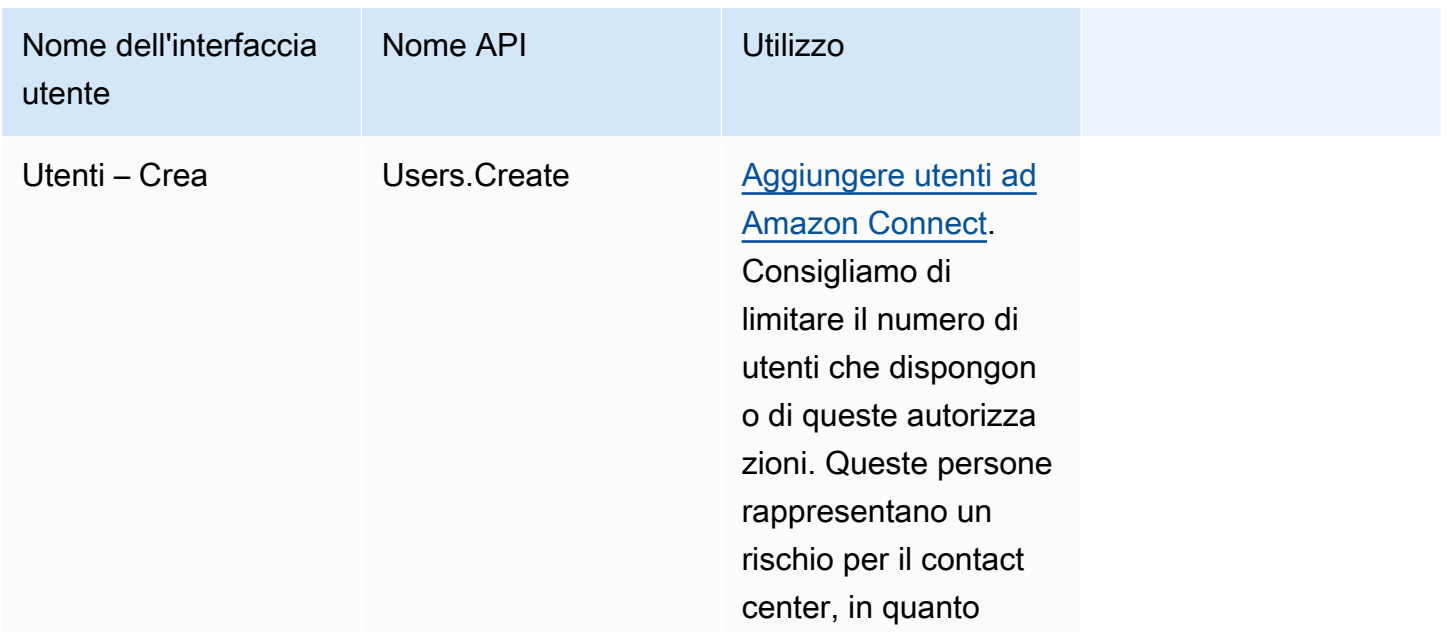

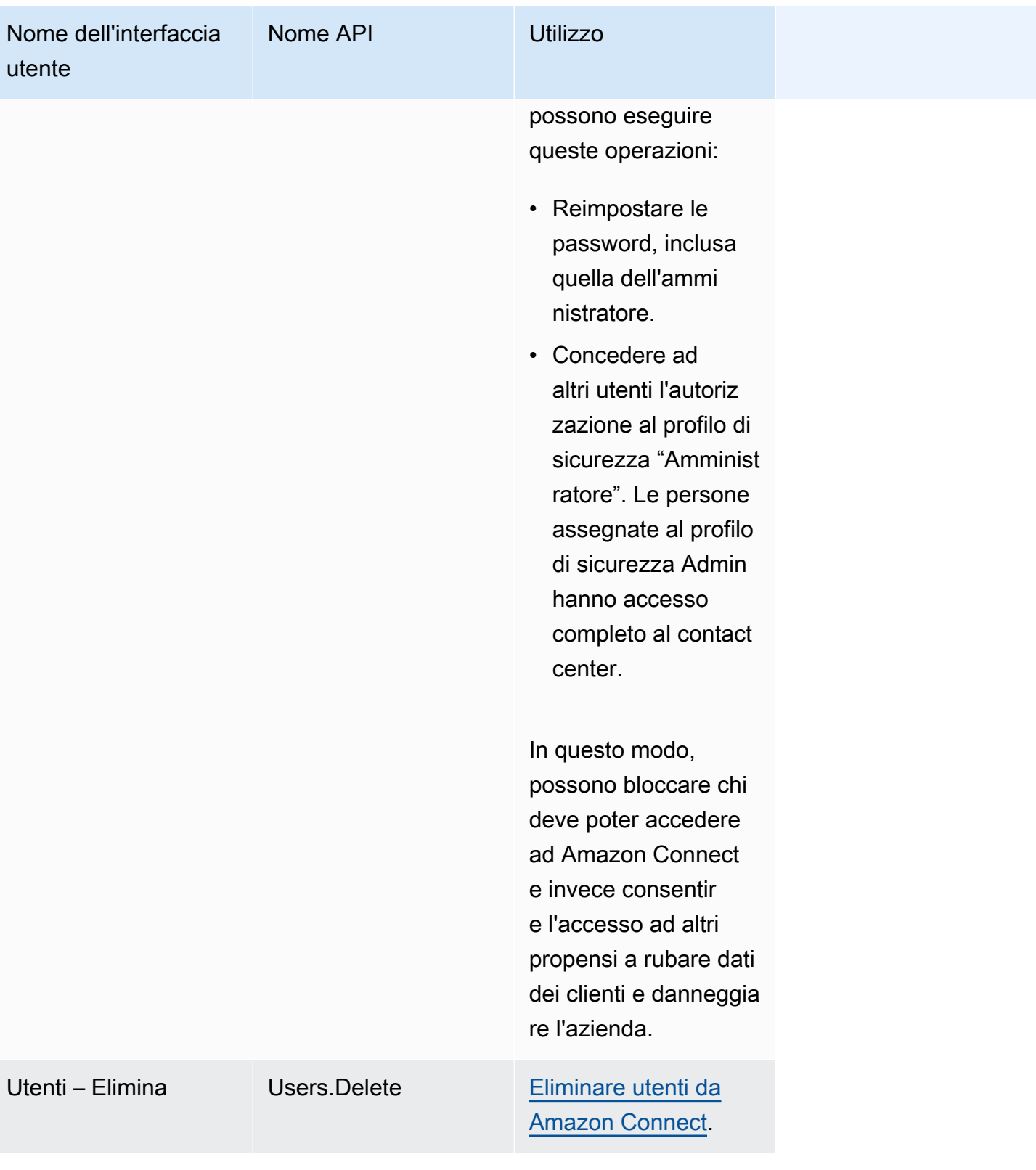

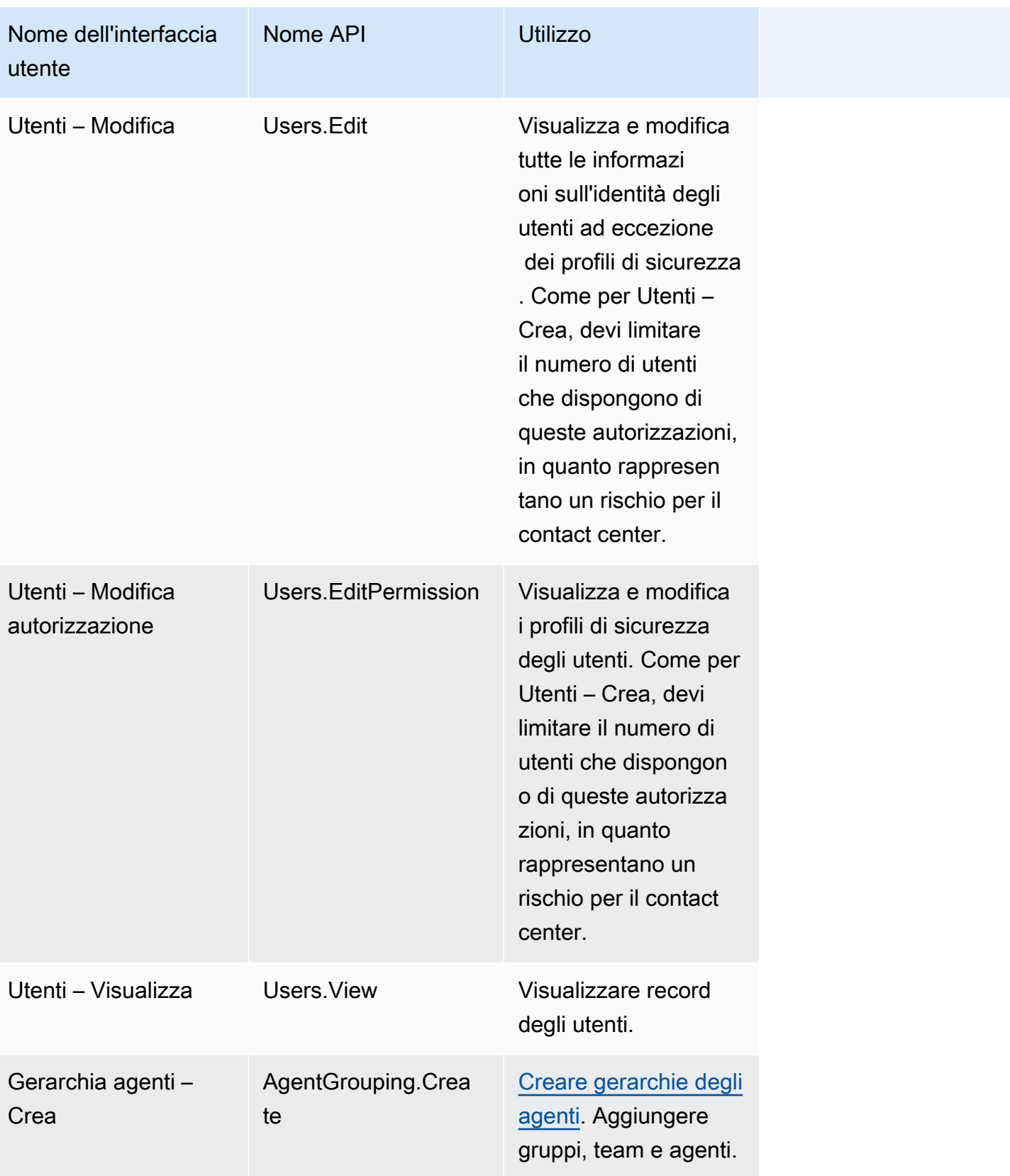

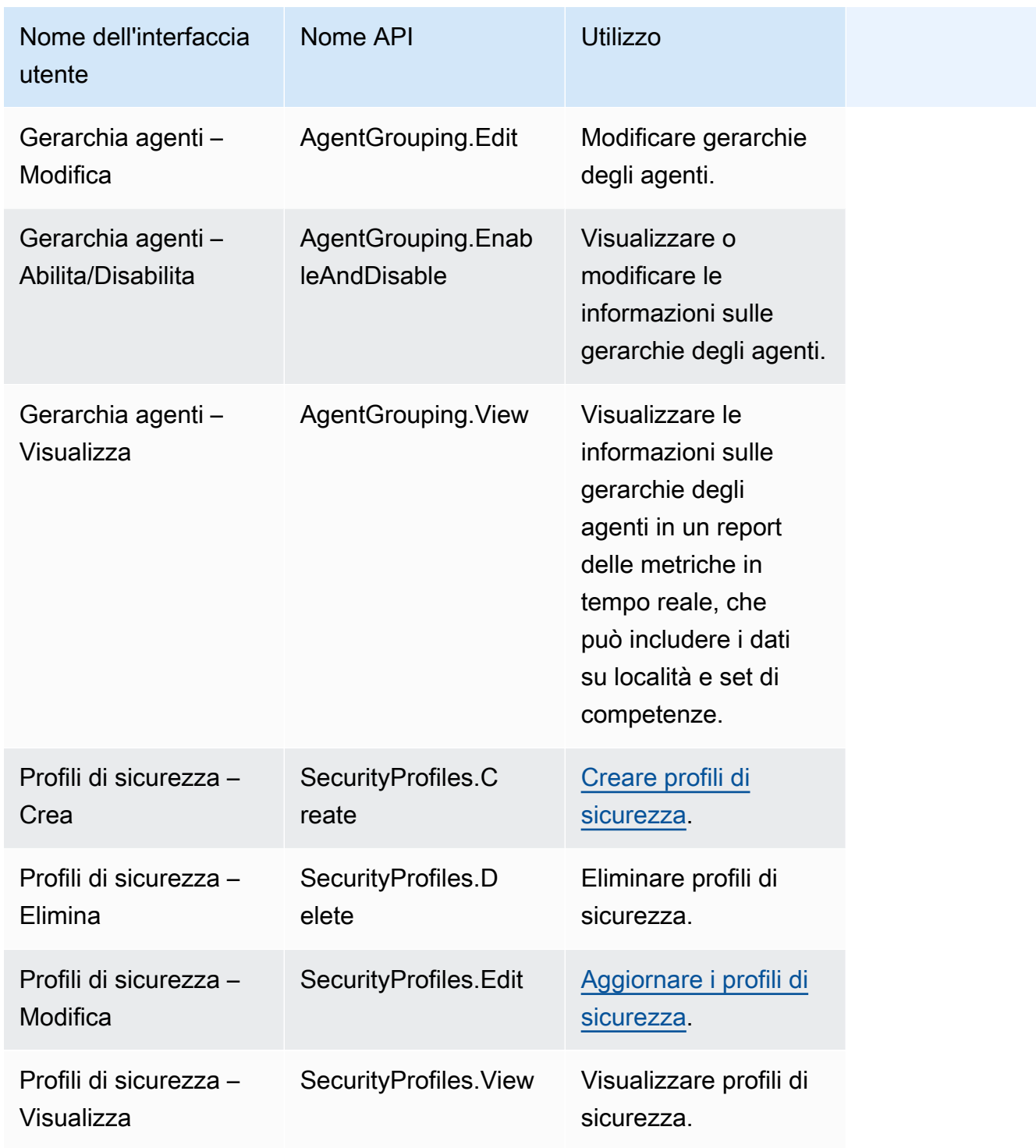

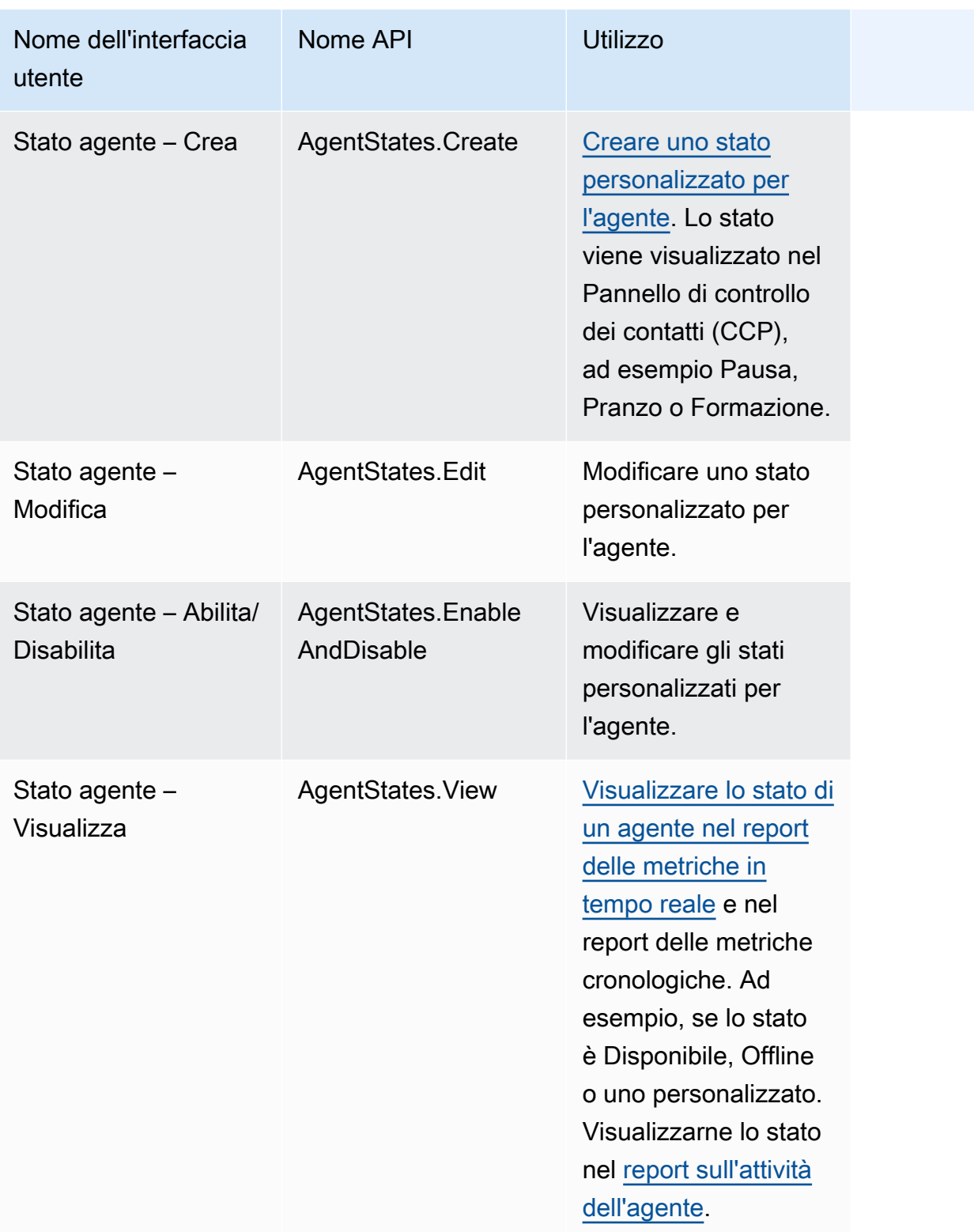

# Pannello di controllo contatti (CCP)

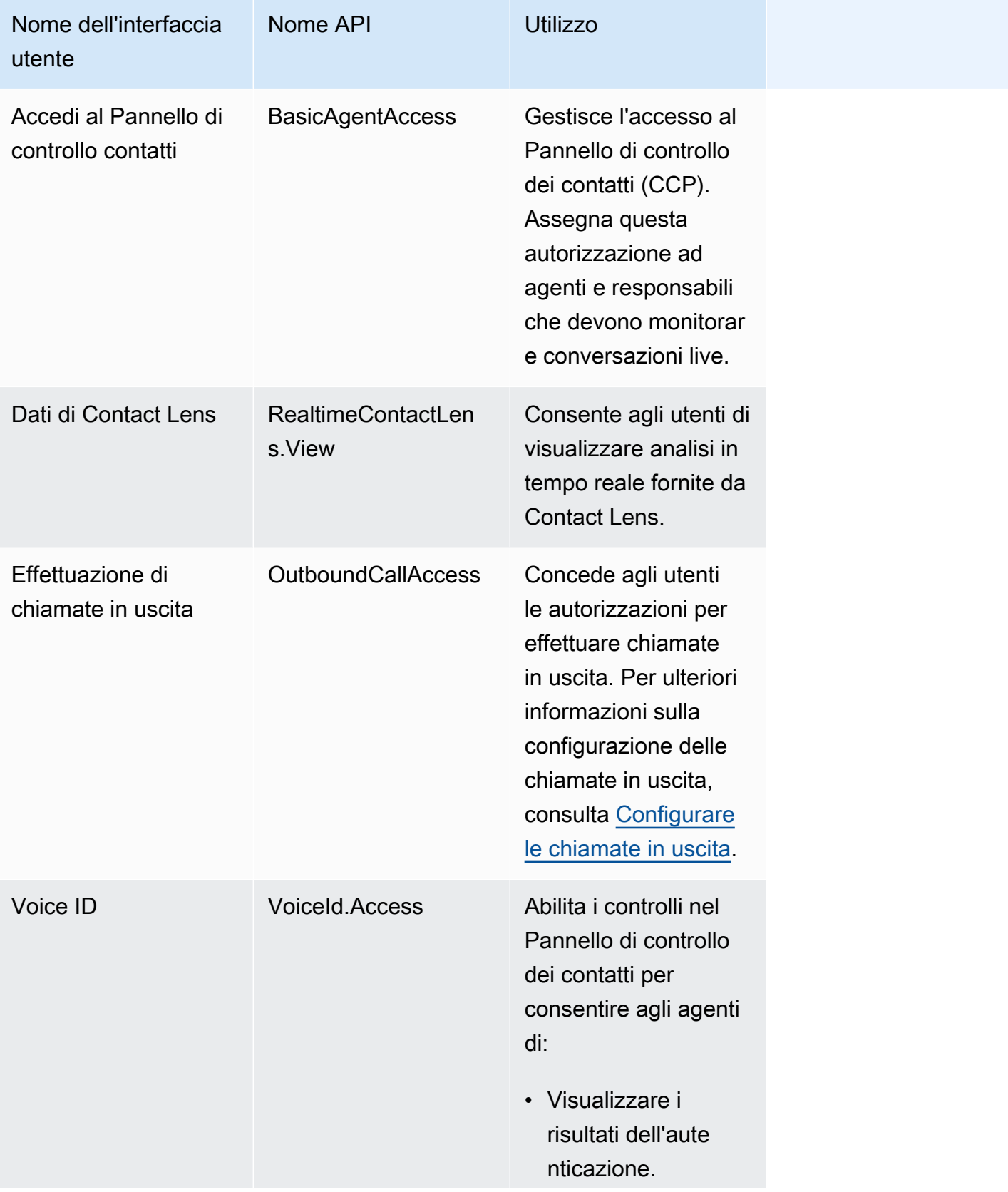

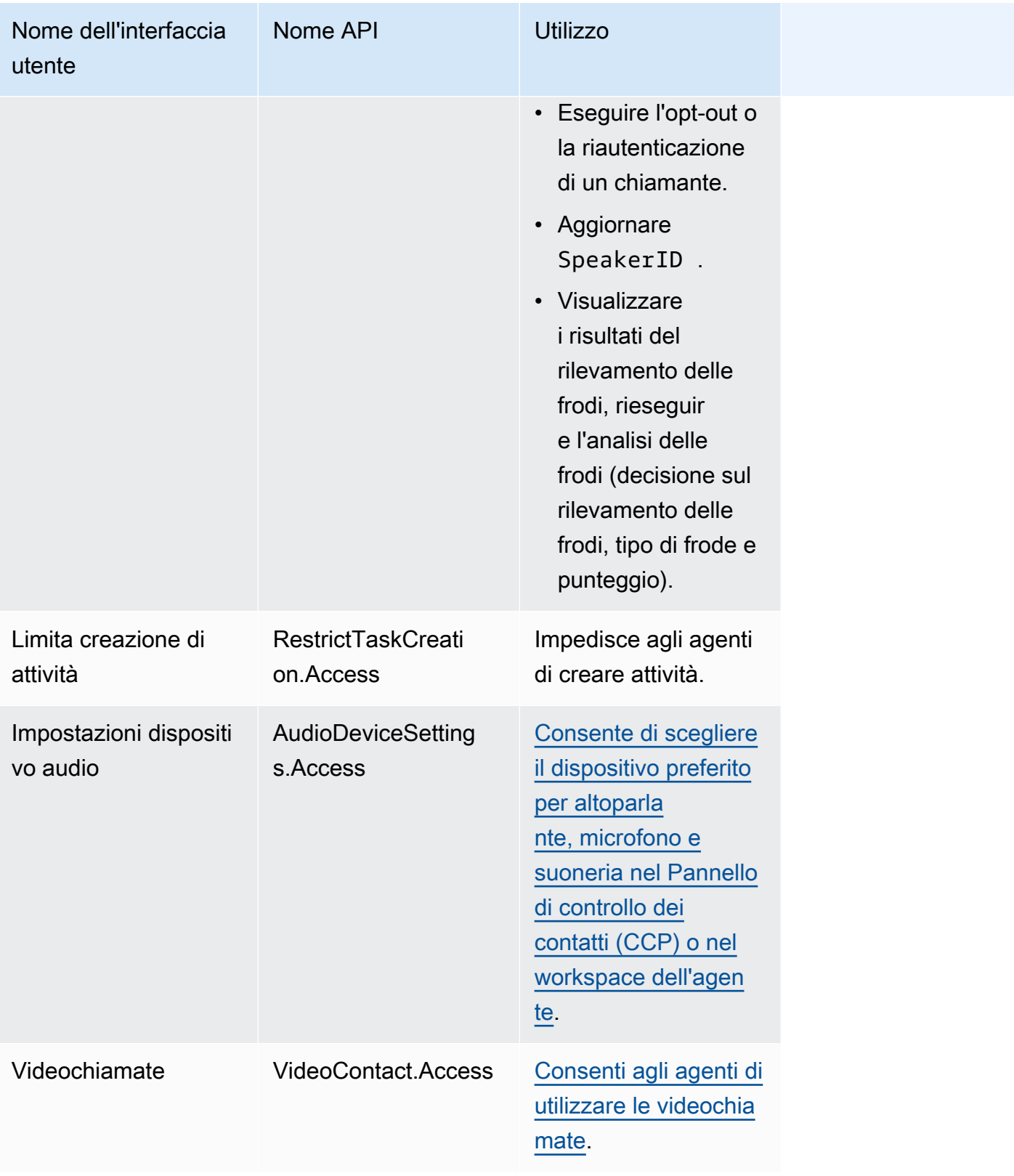

## Analisi e ottimizzazione

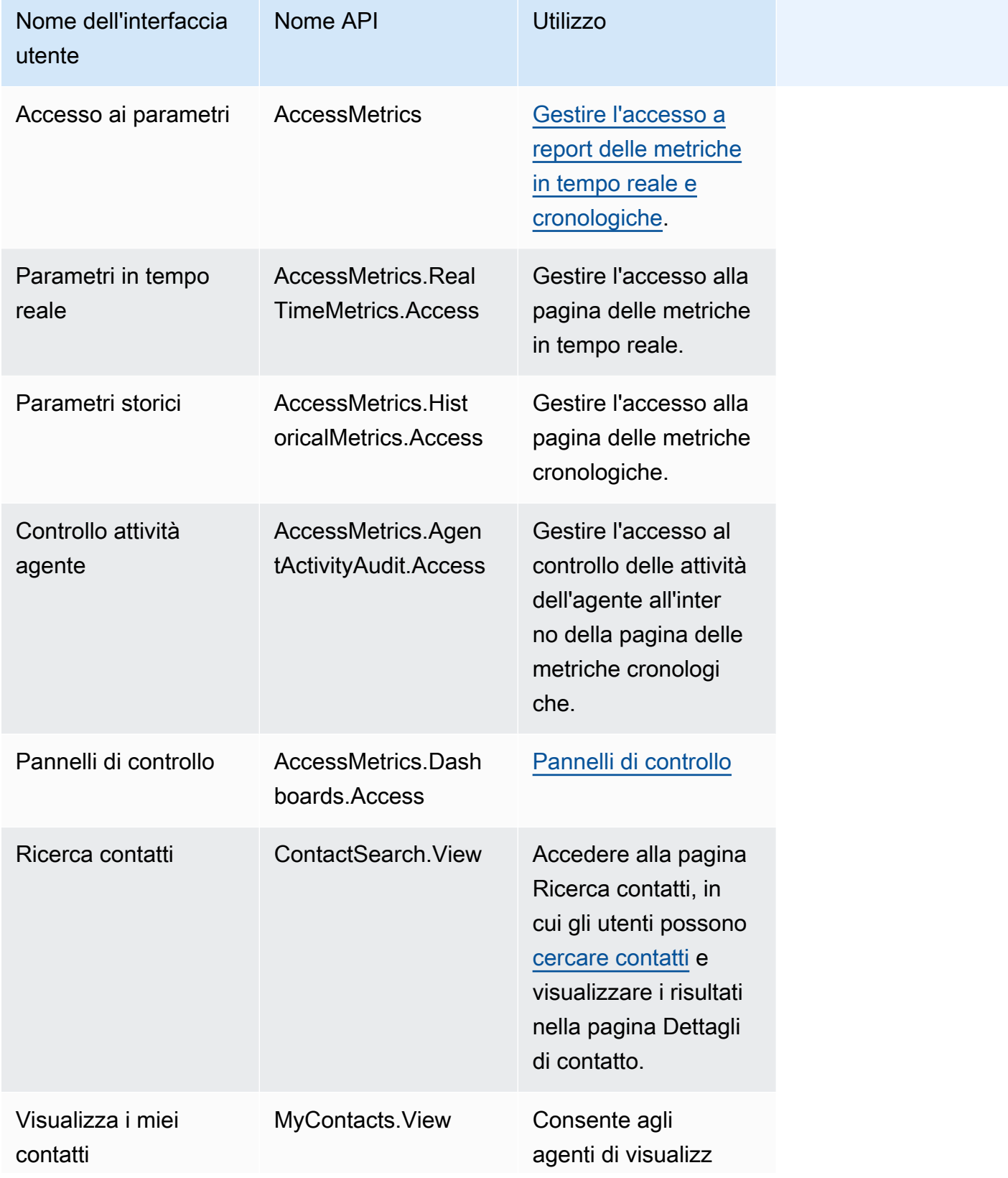

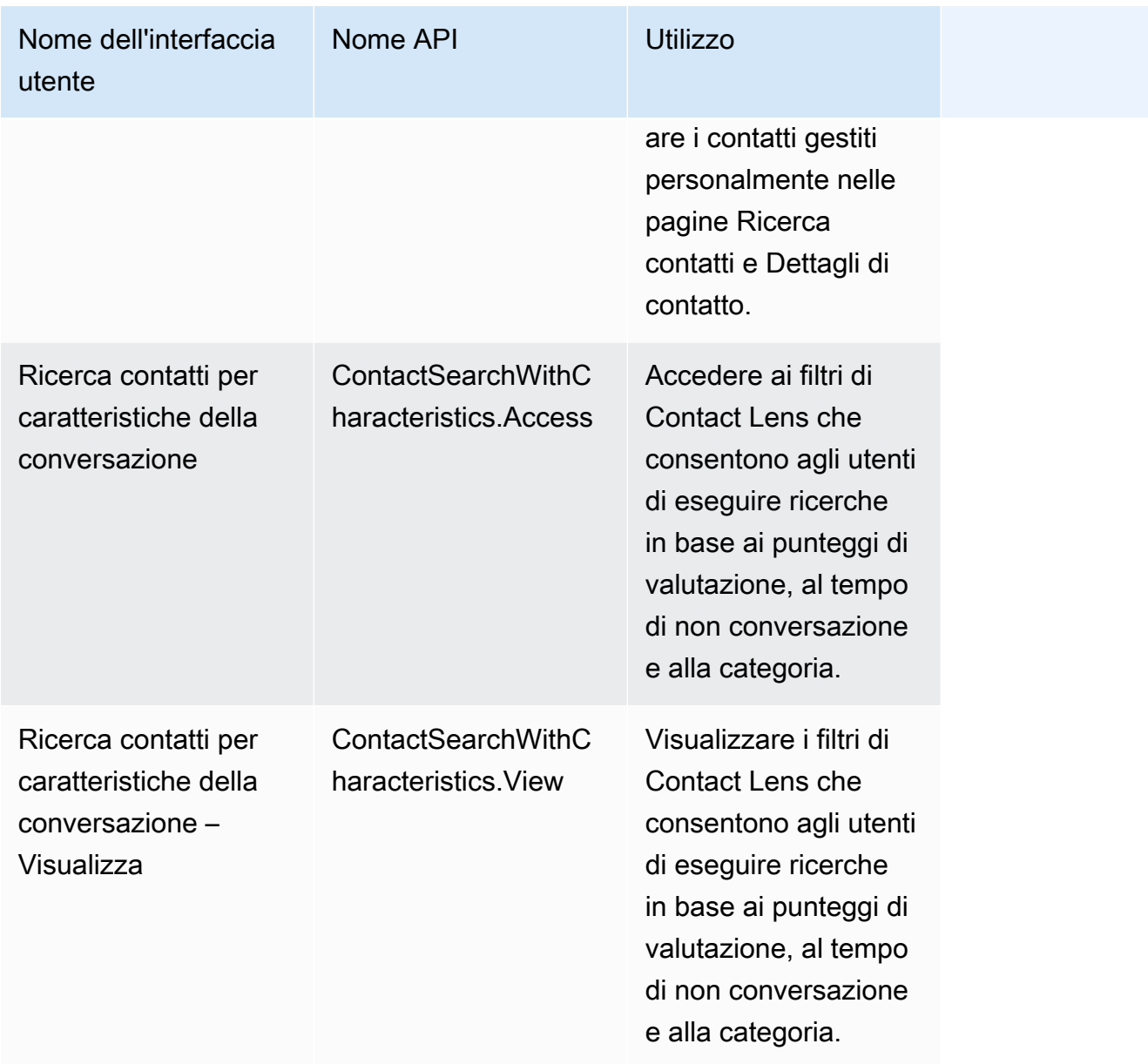

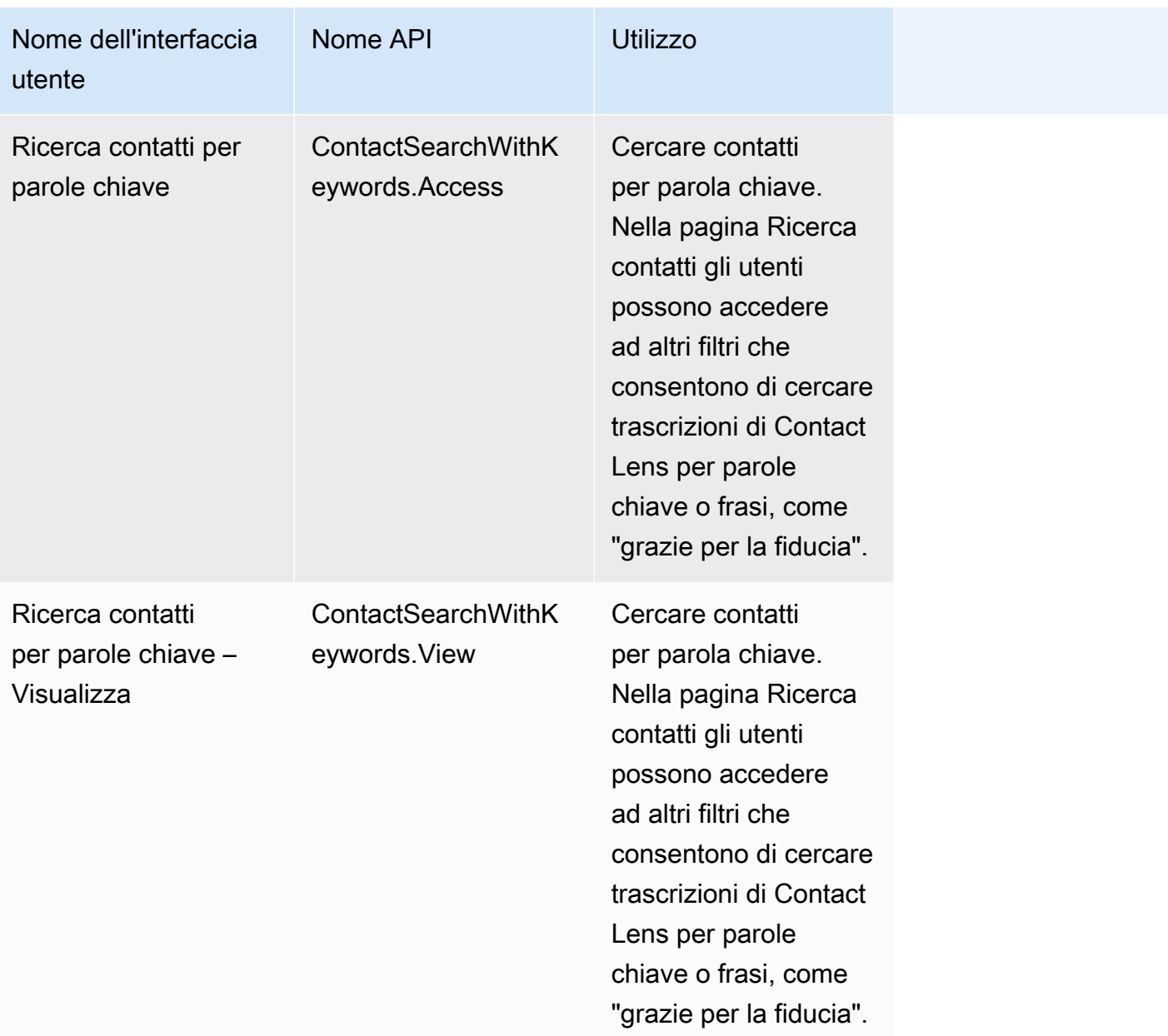

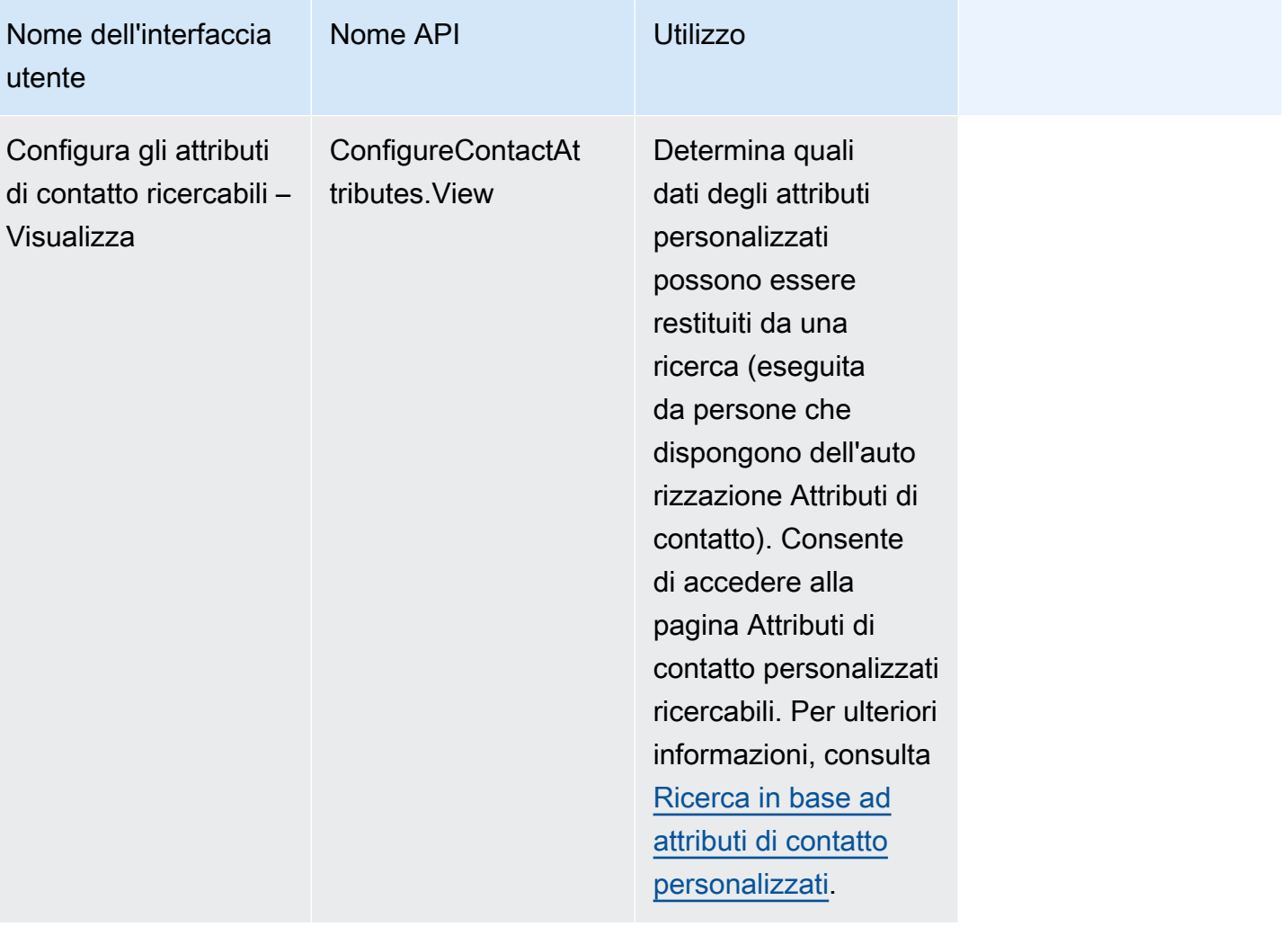

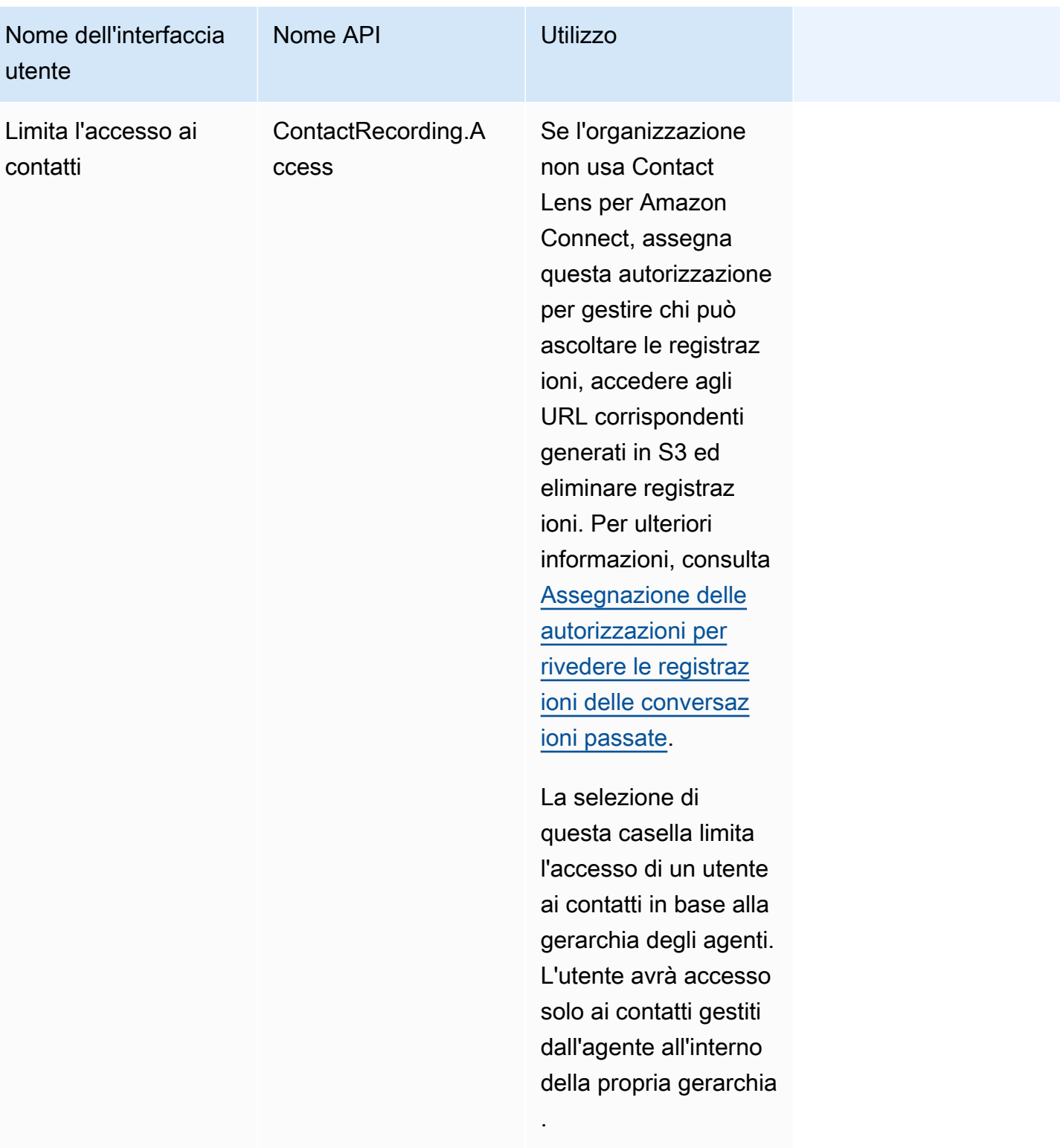

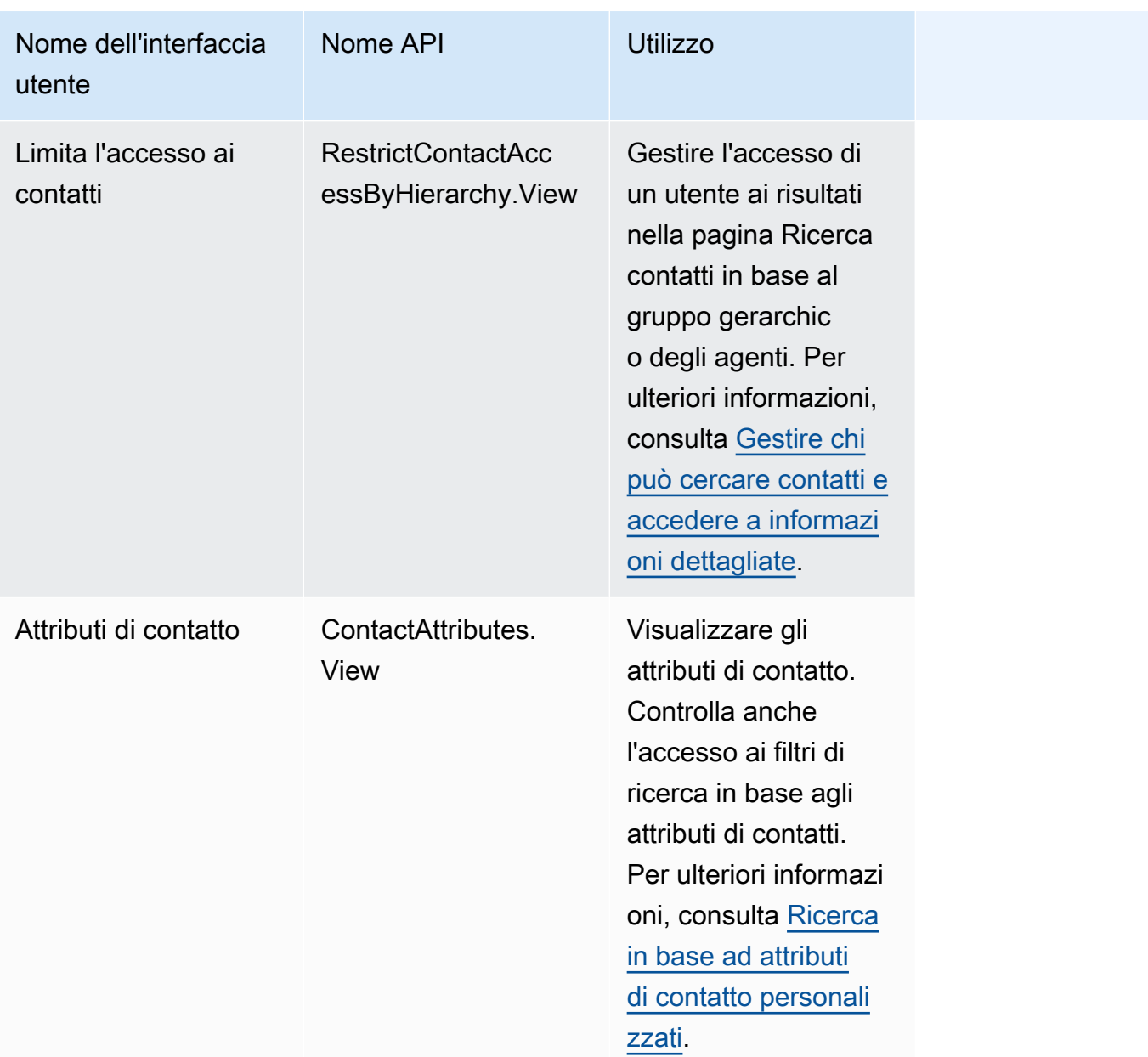

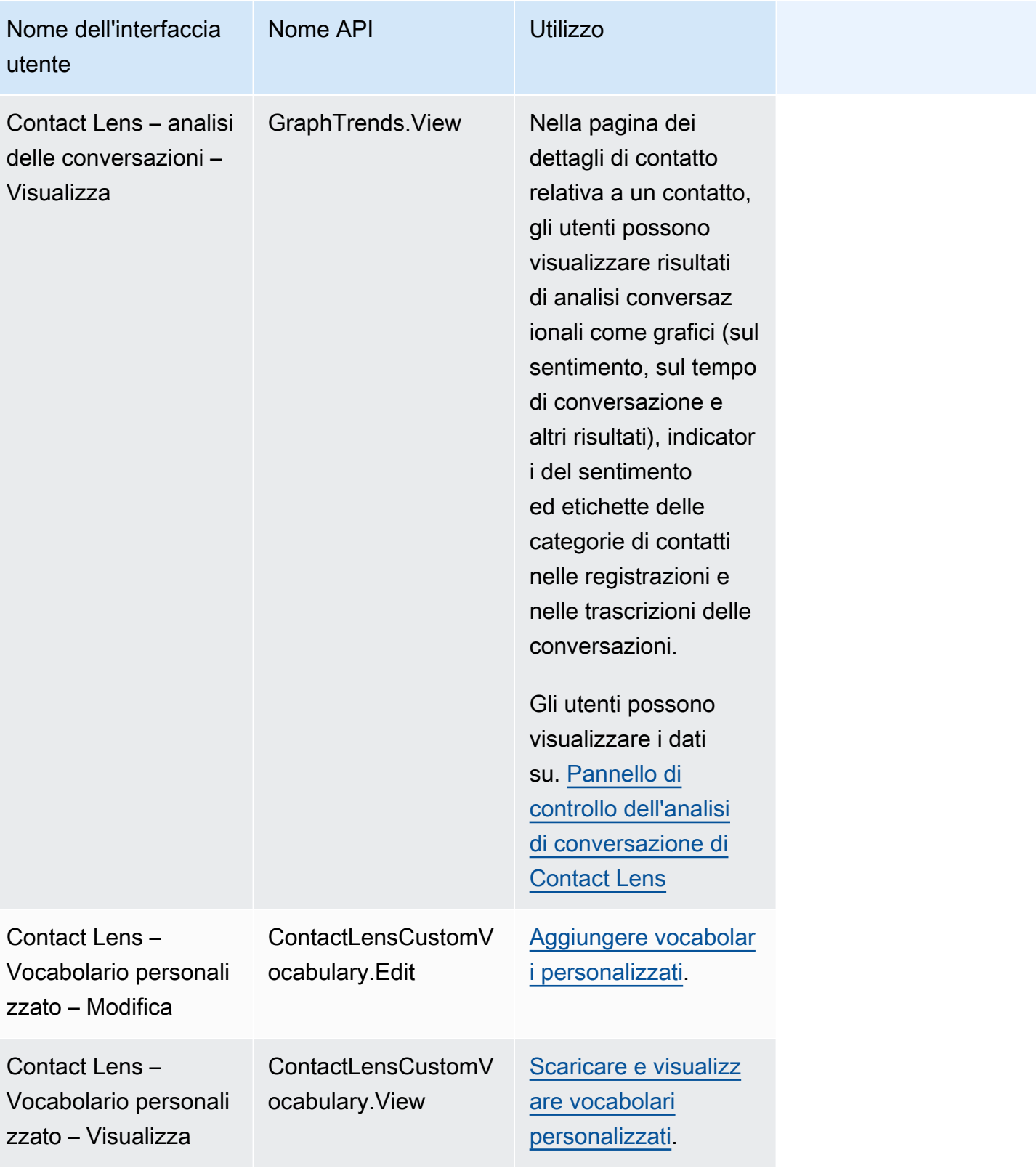

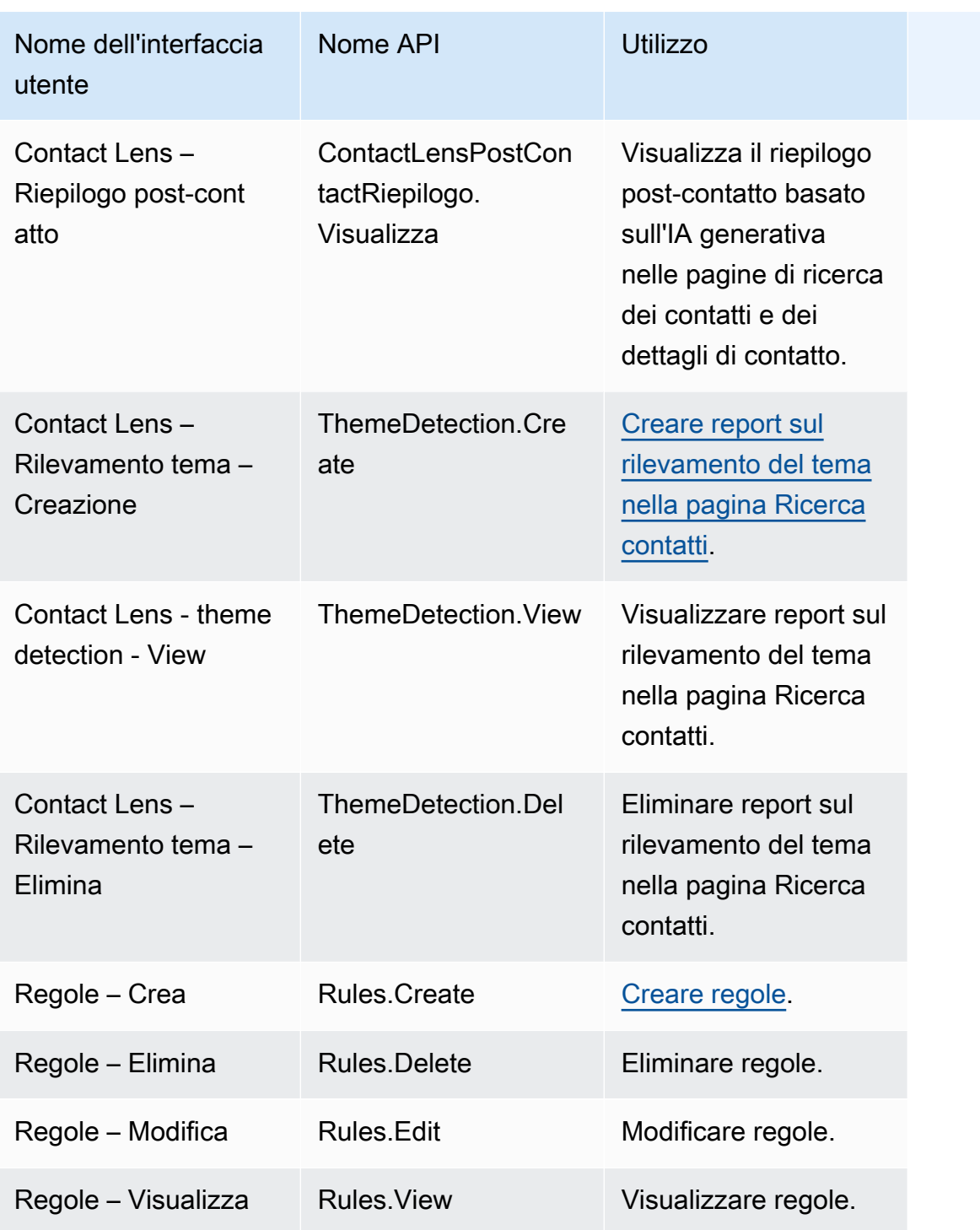

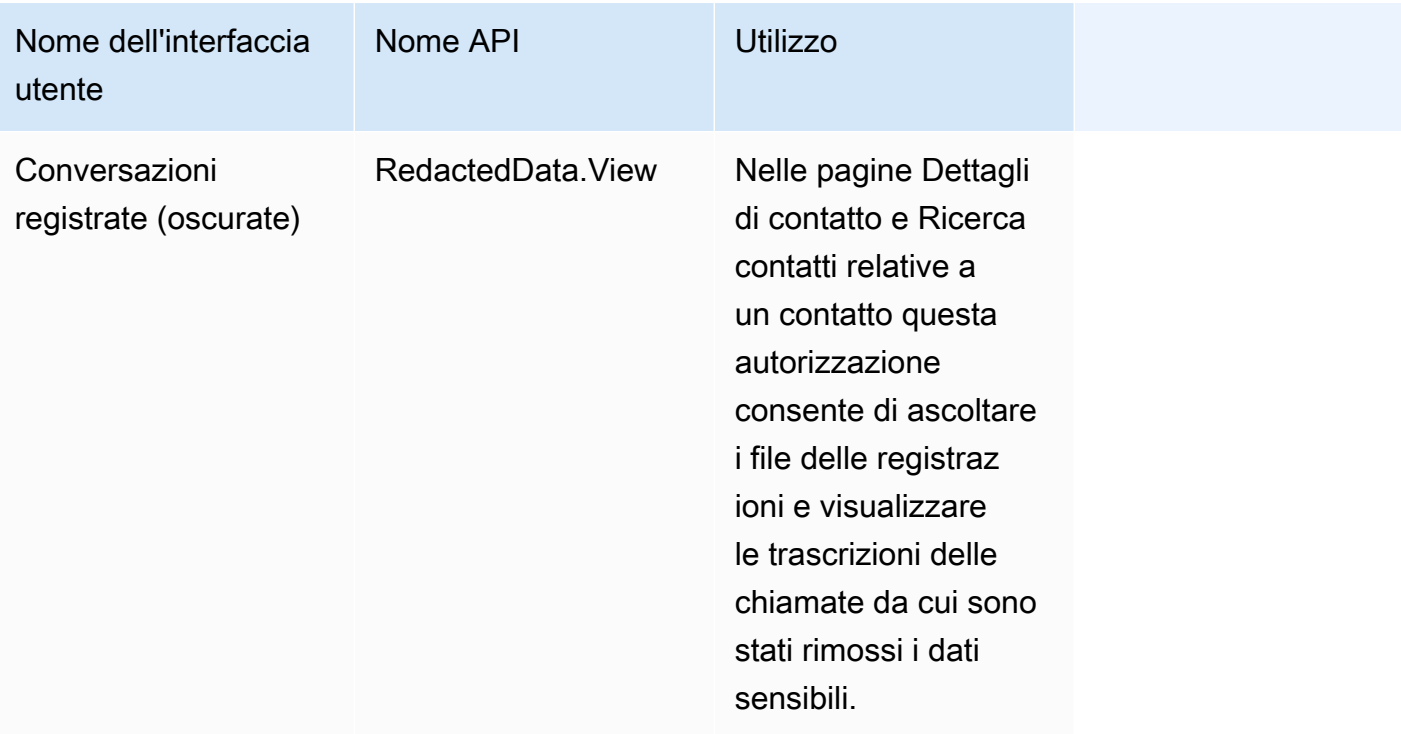

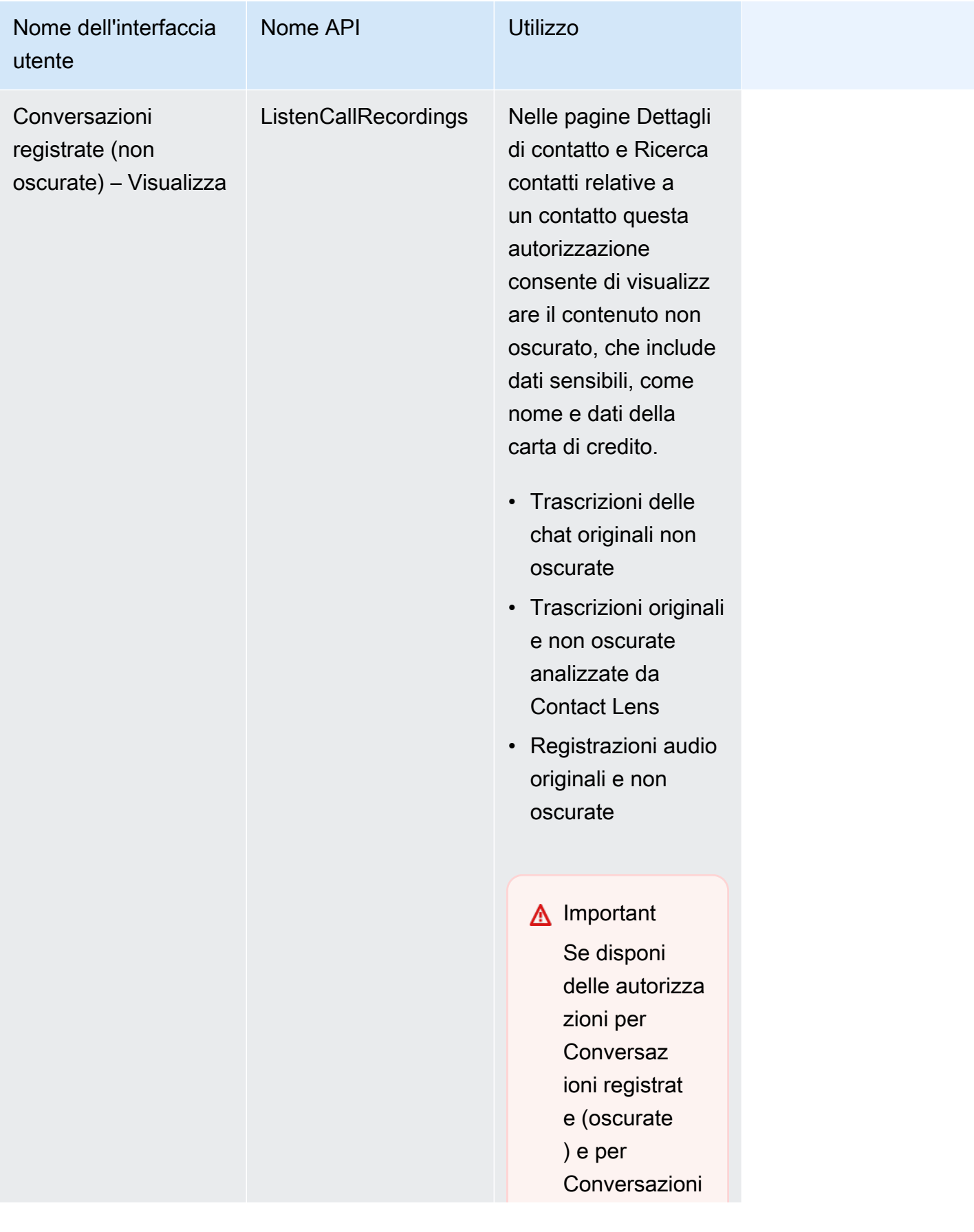

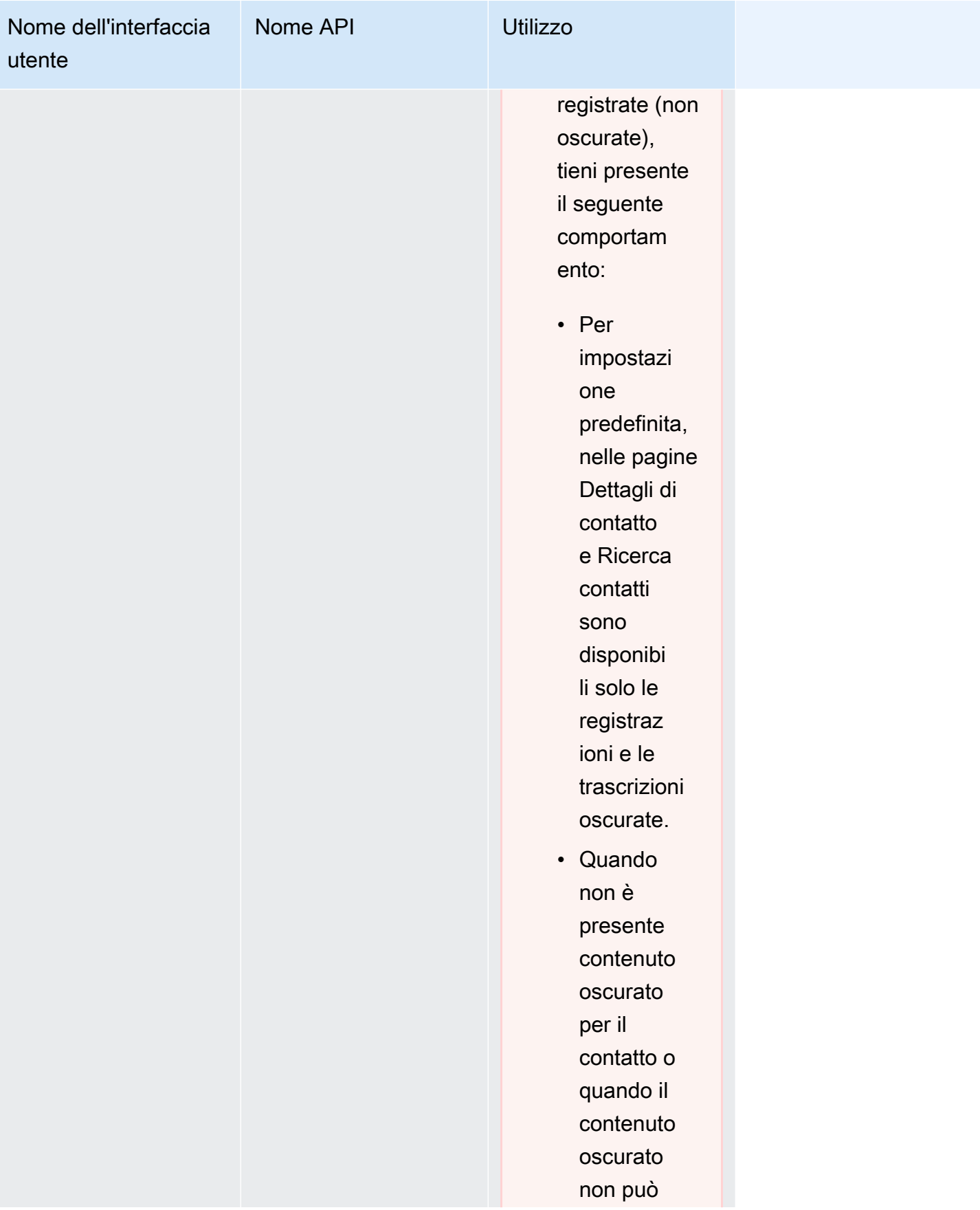

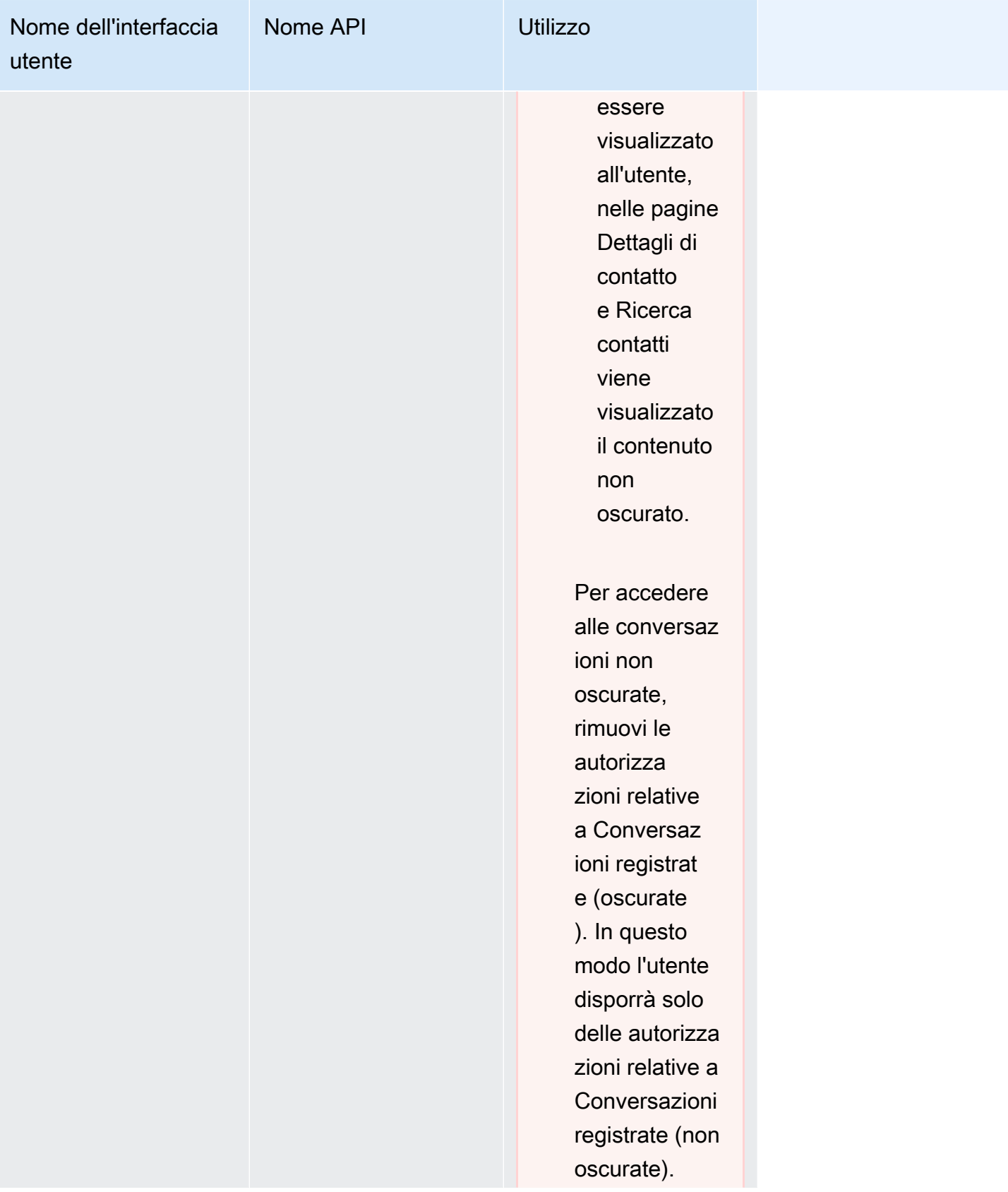

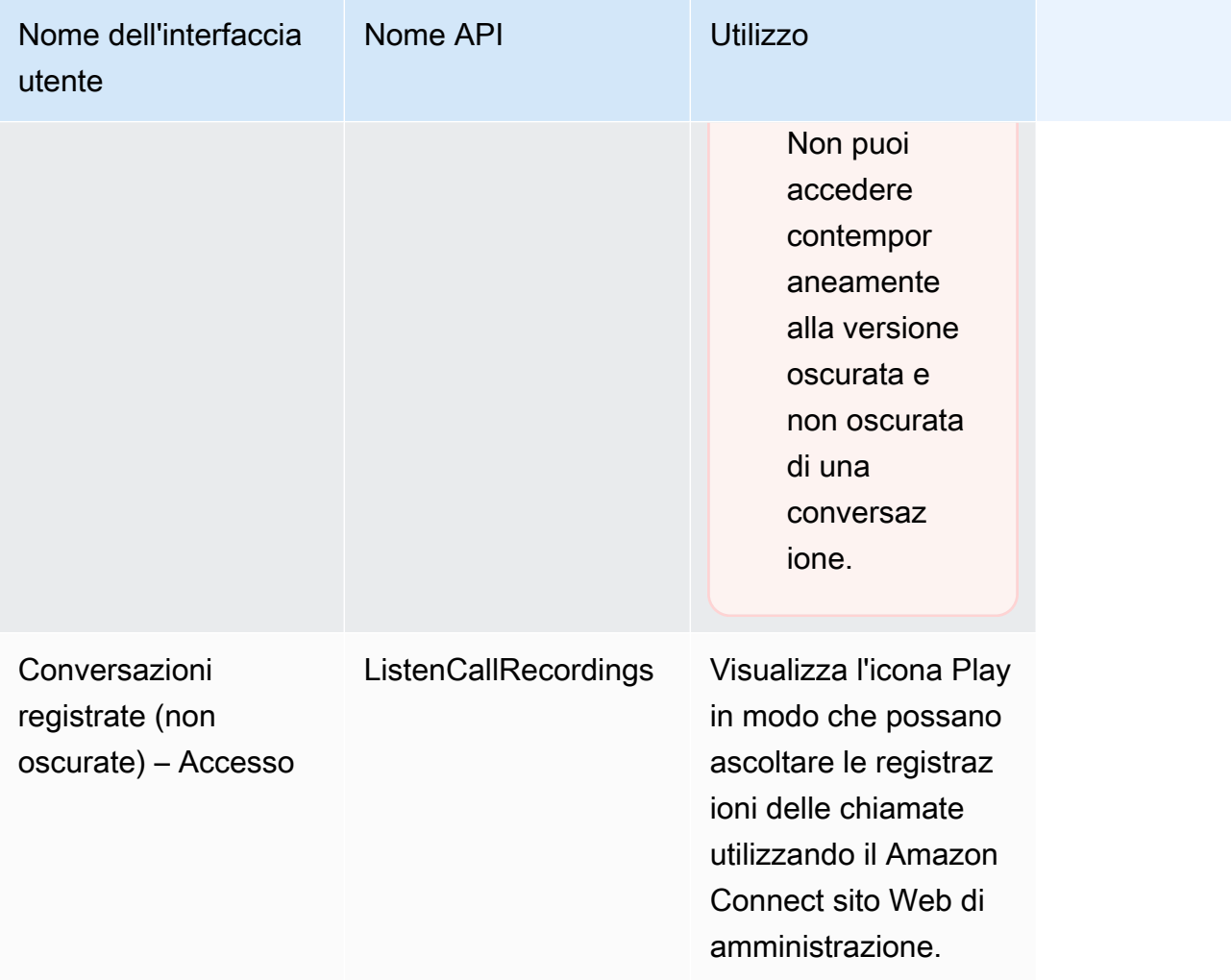

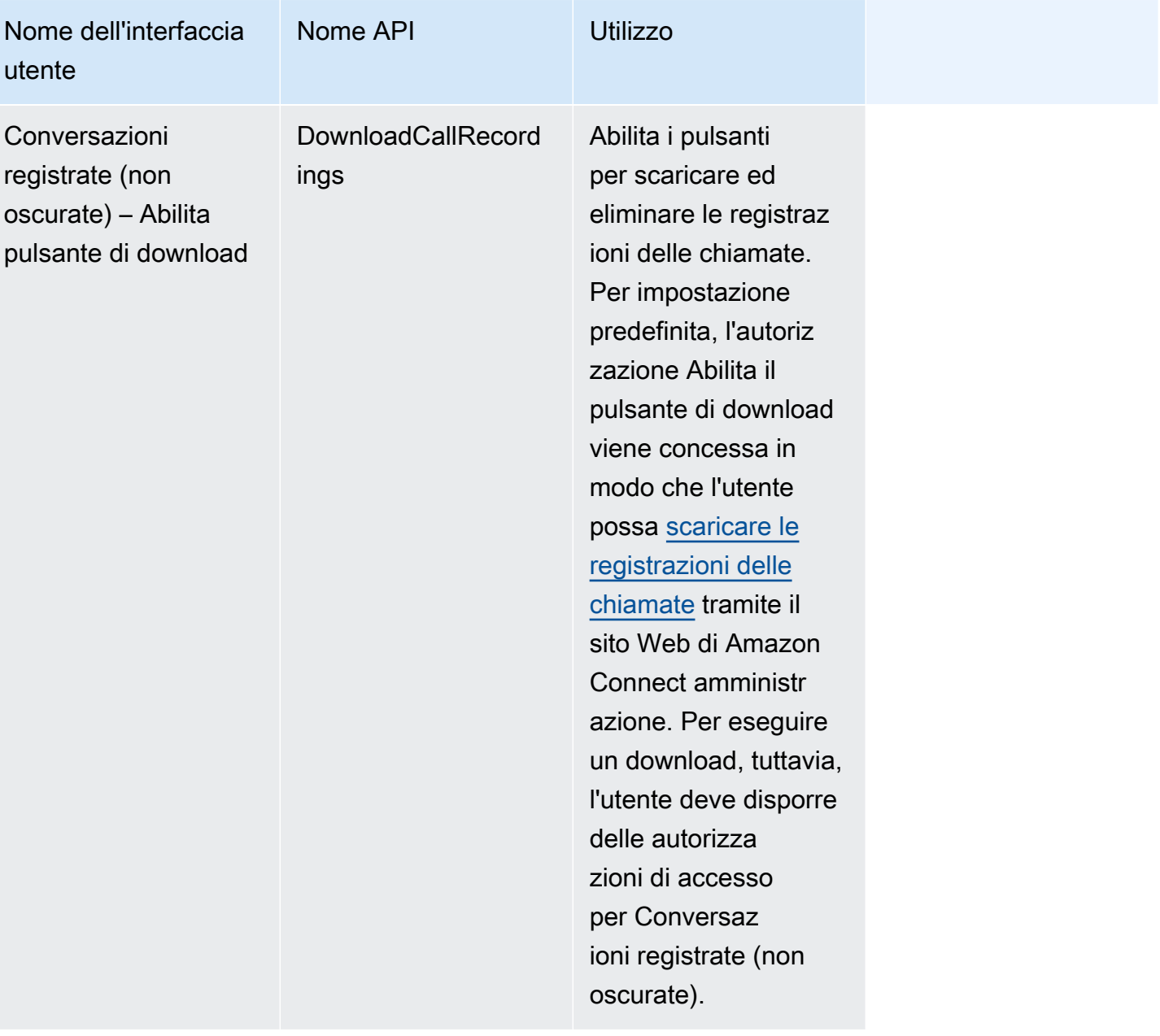

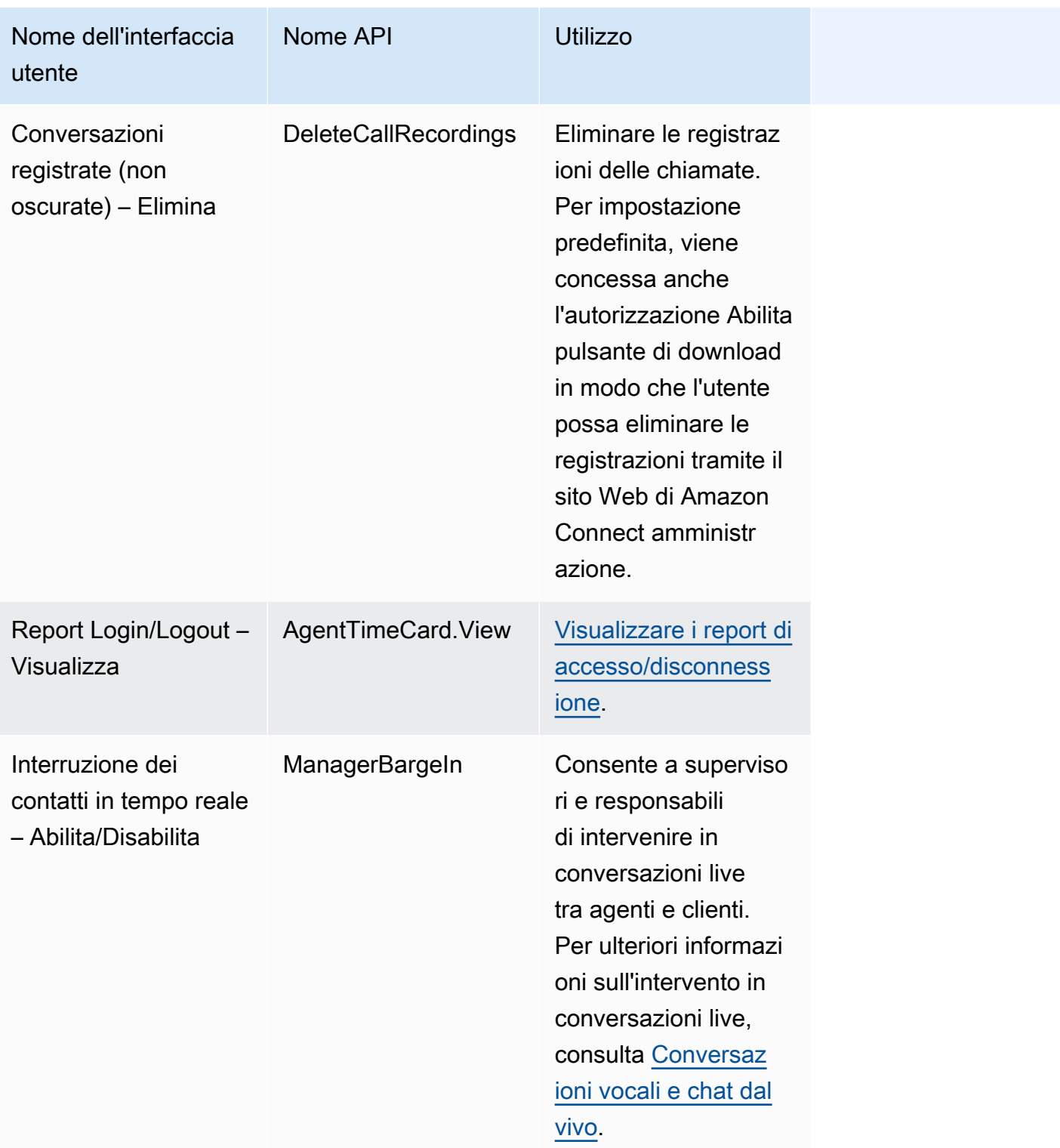

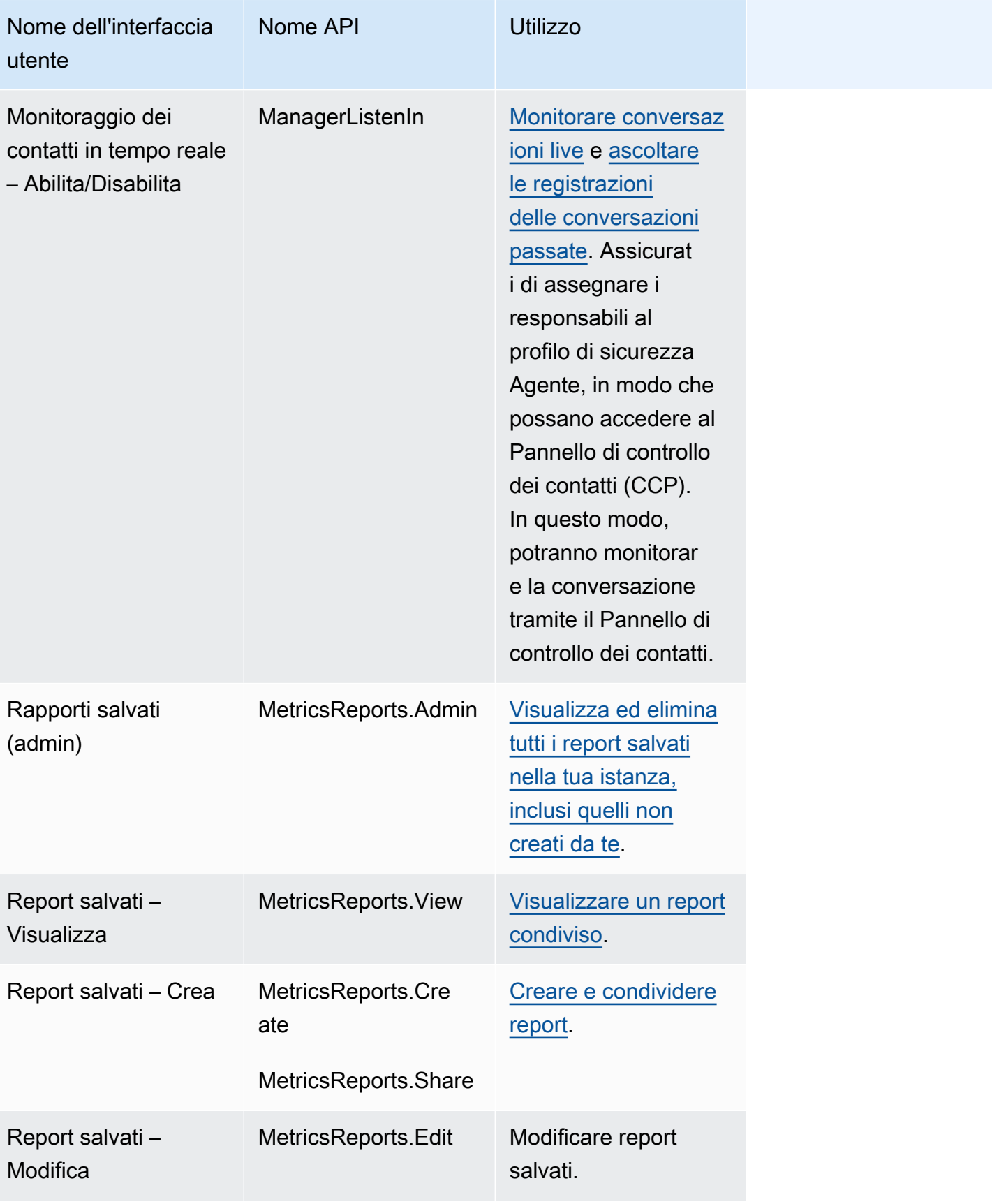

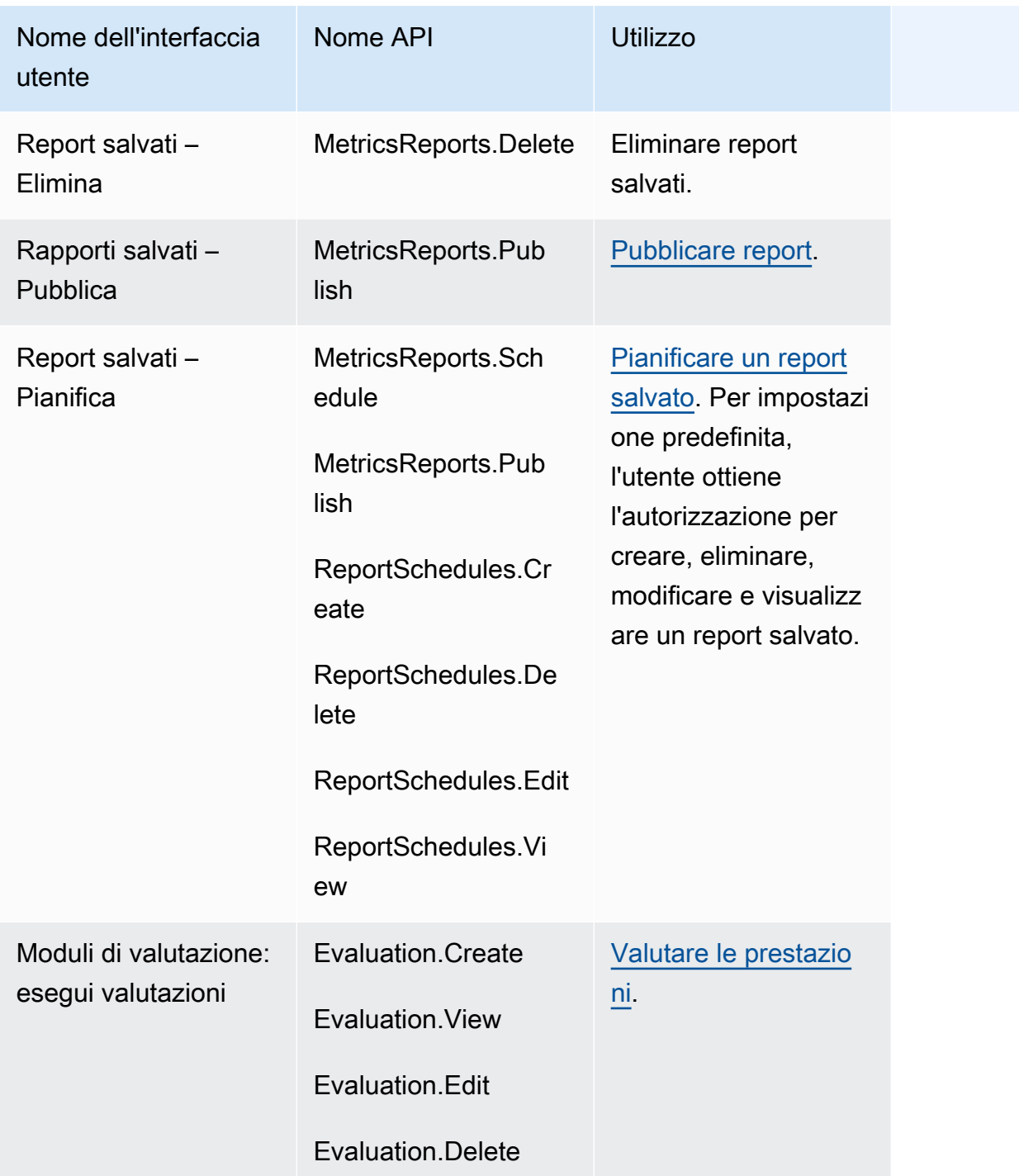

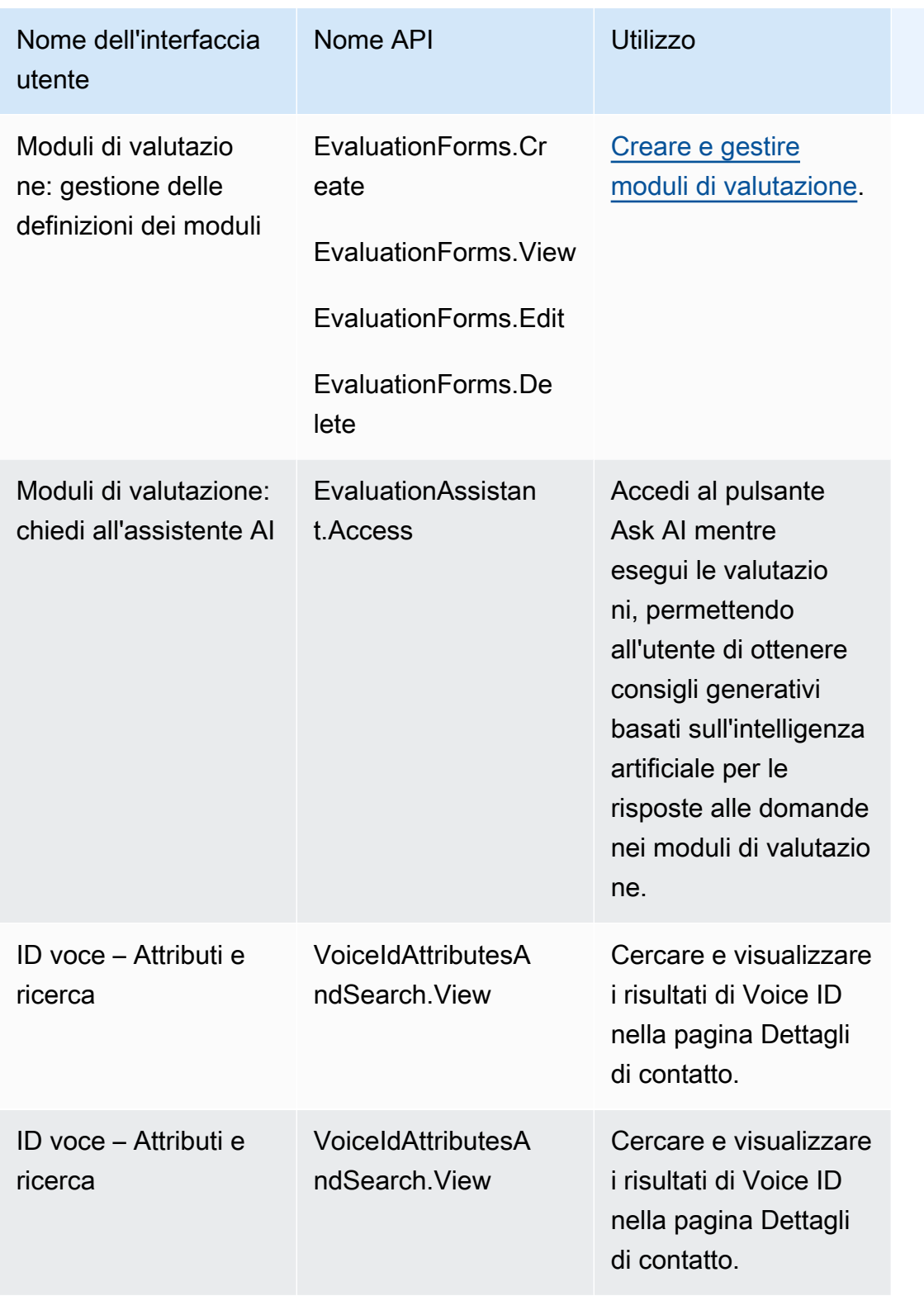

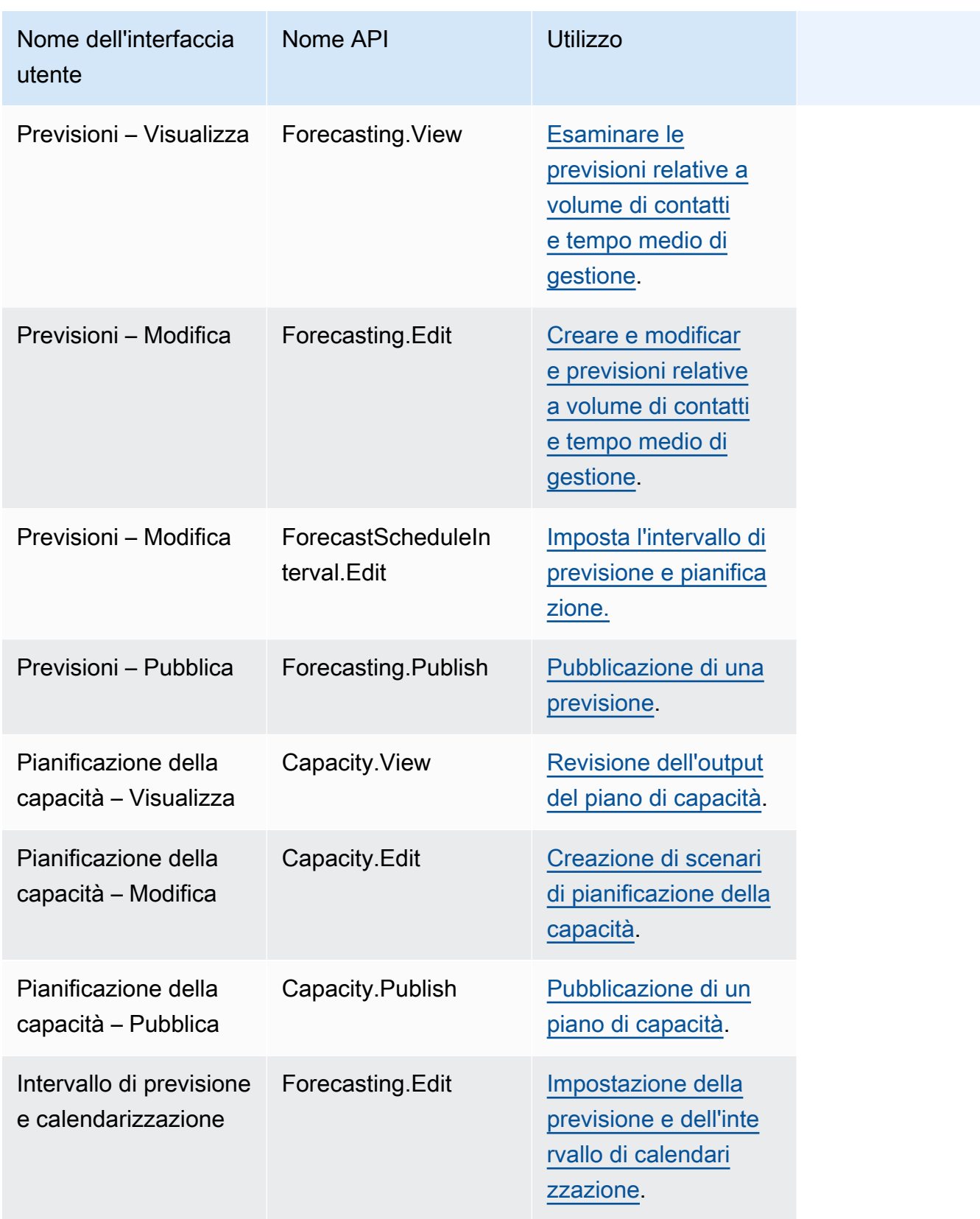

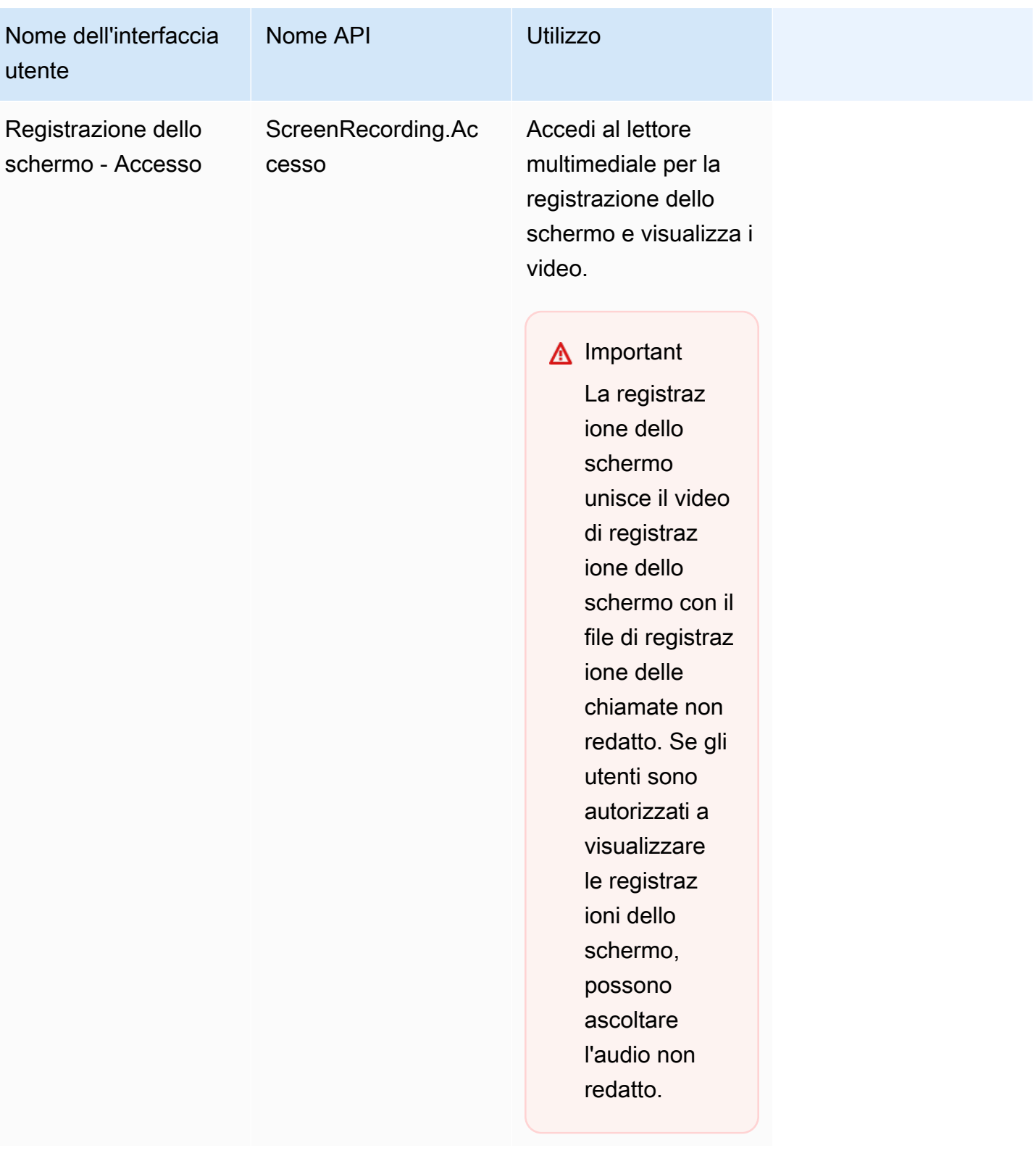

#### Azioni sui contatti

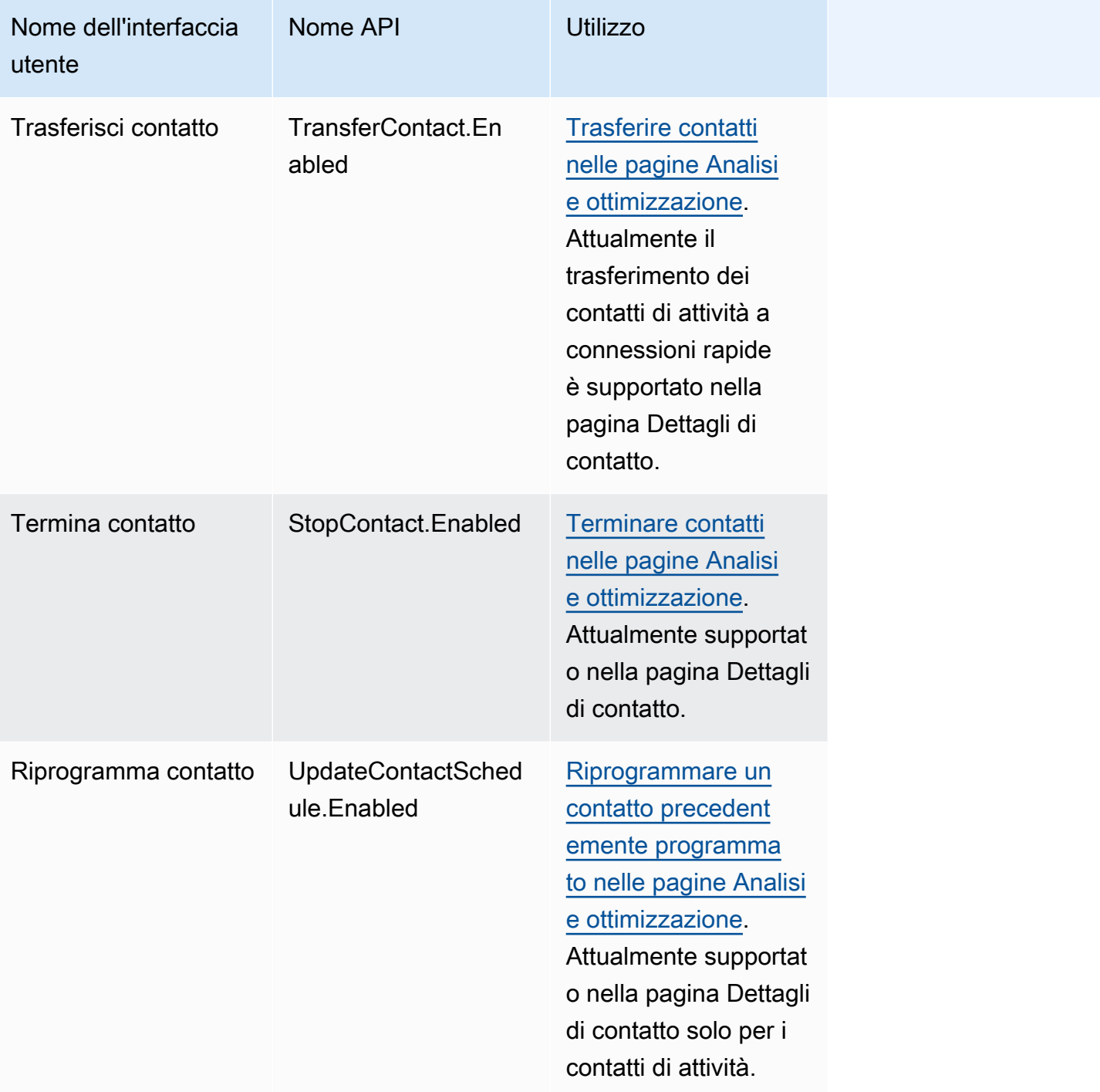
### Modifiche cronologiche

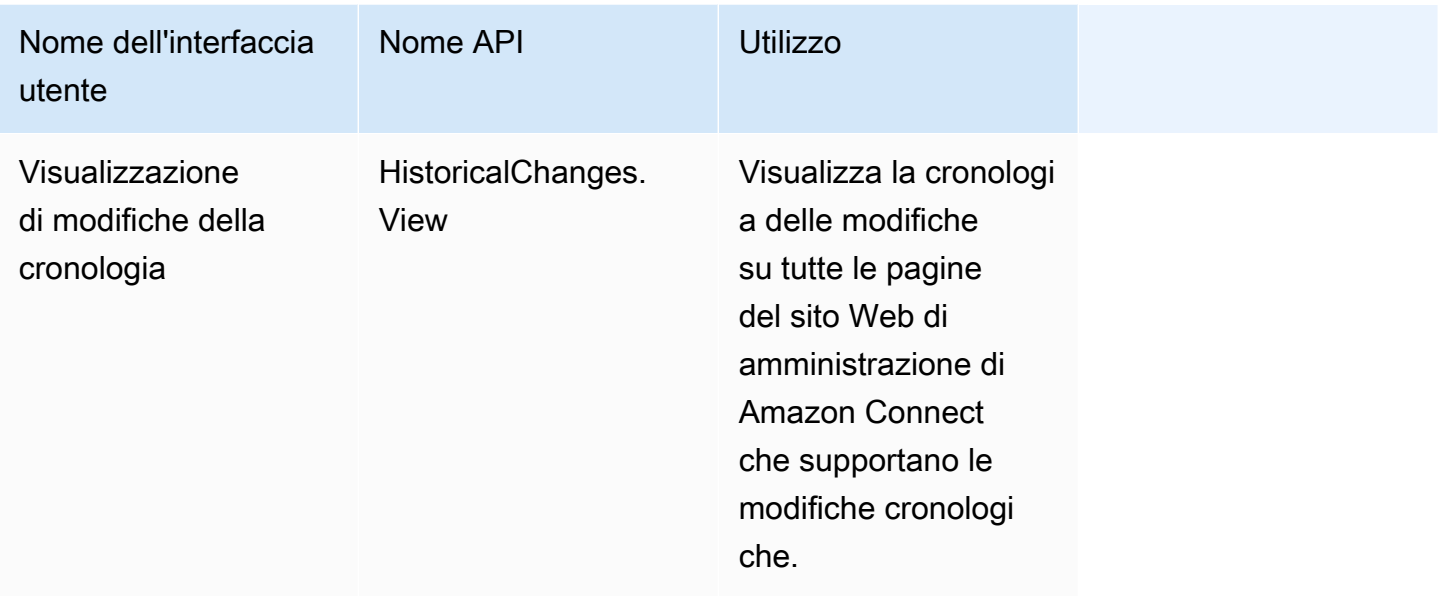

## Profili cliente

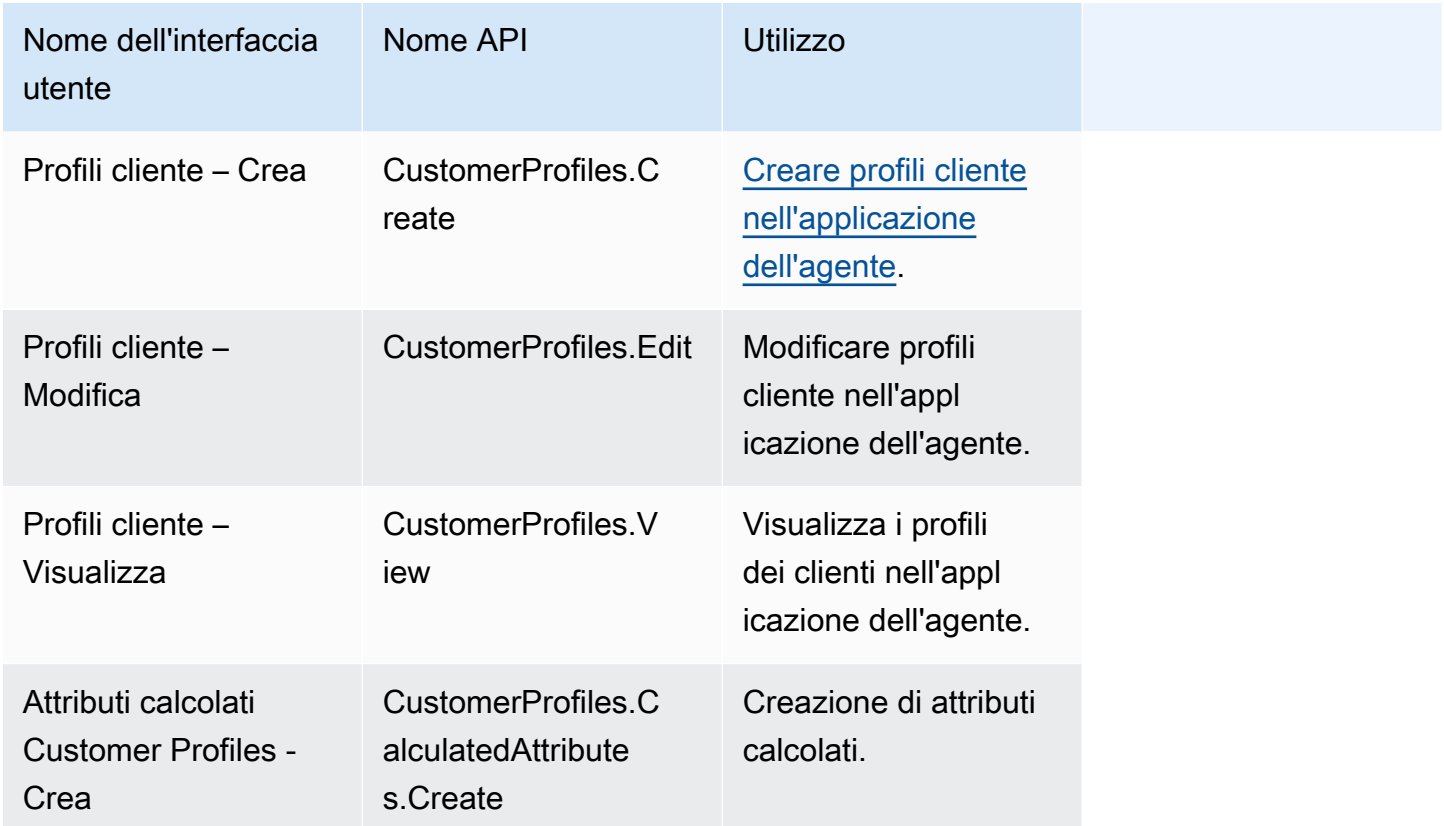

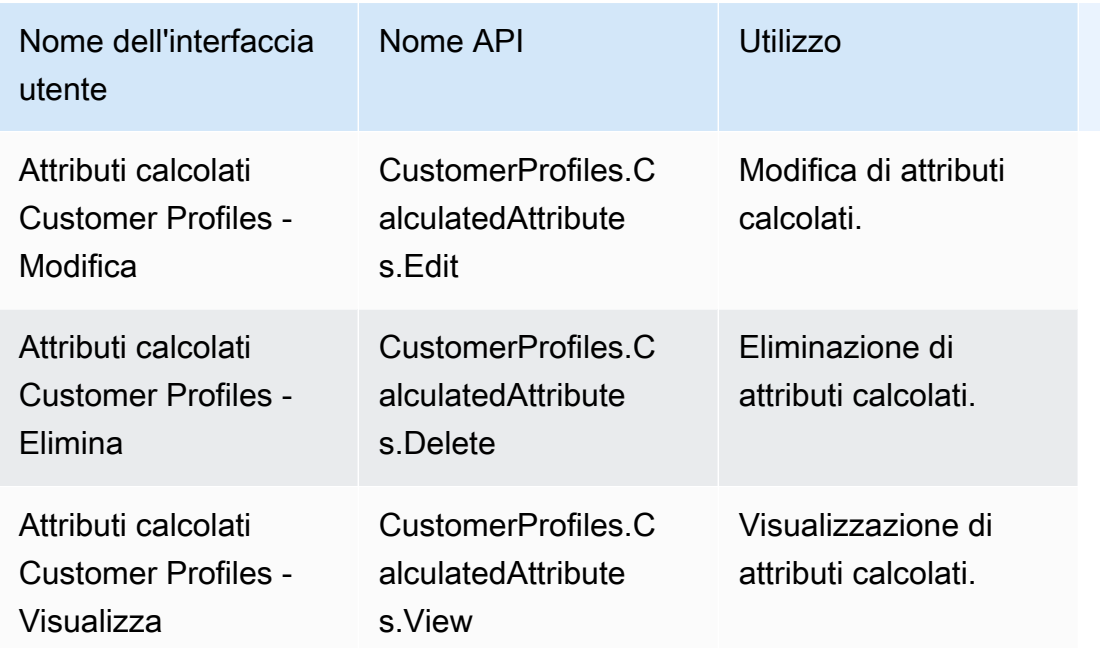

## Pianificazione

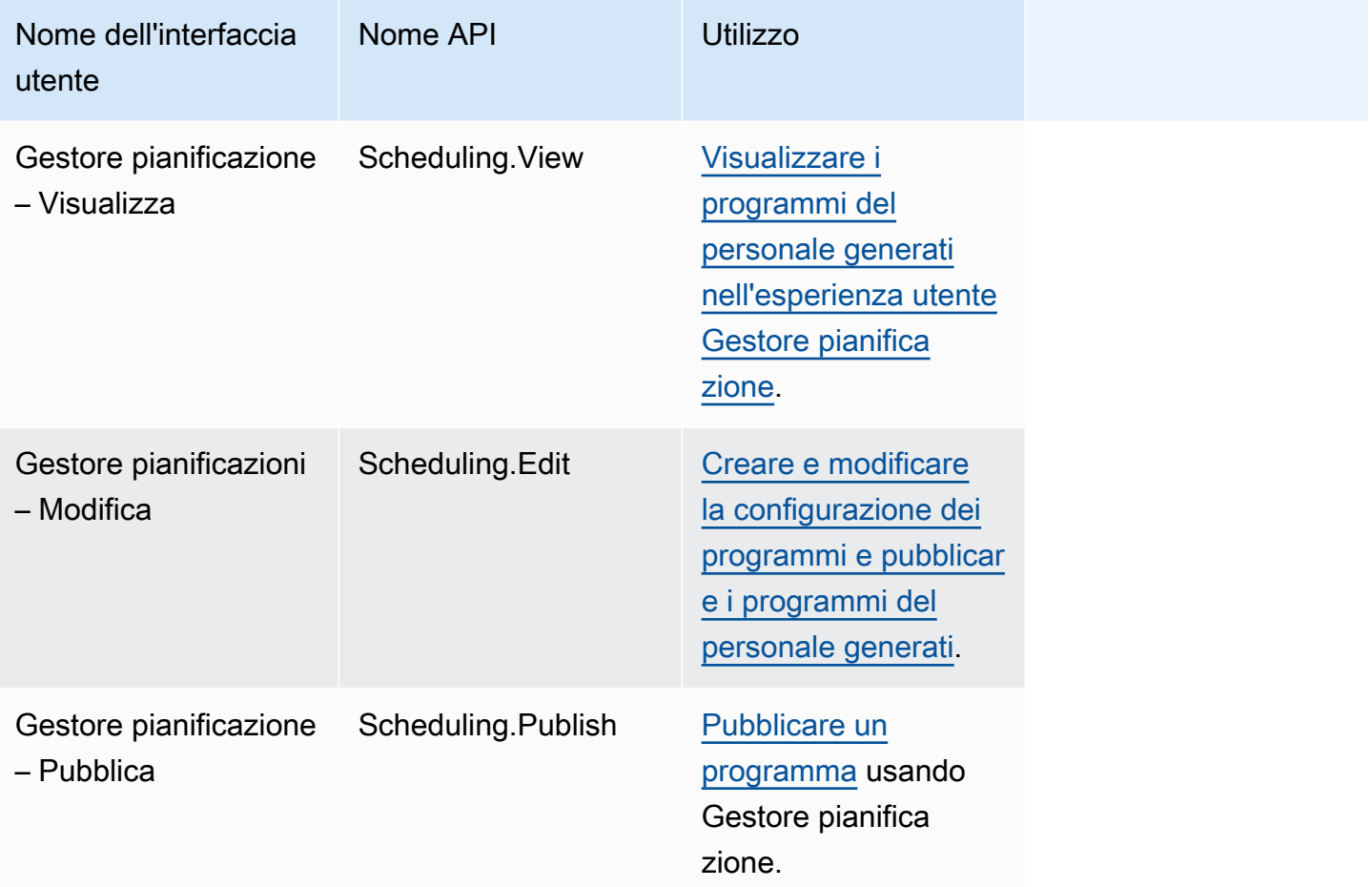

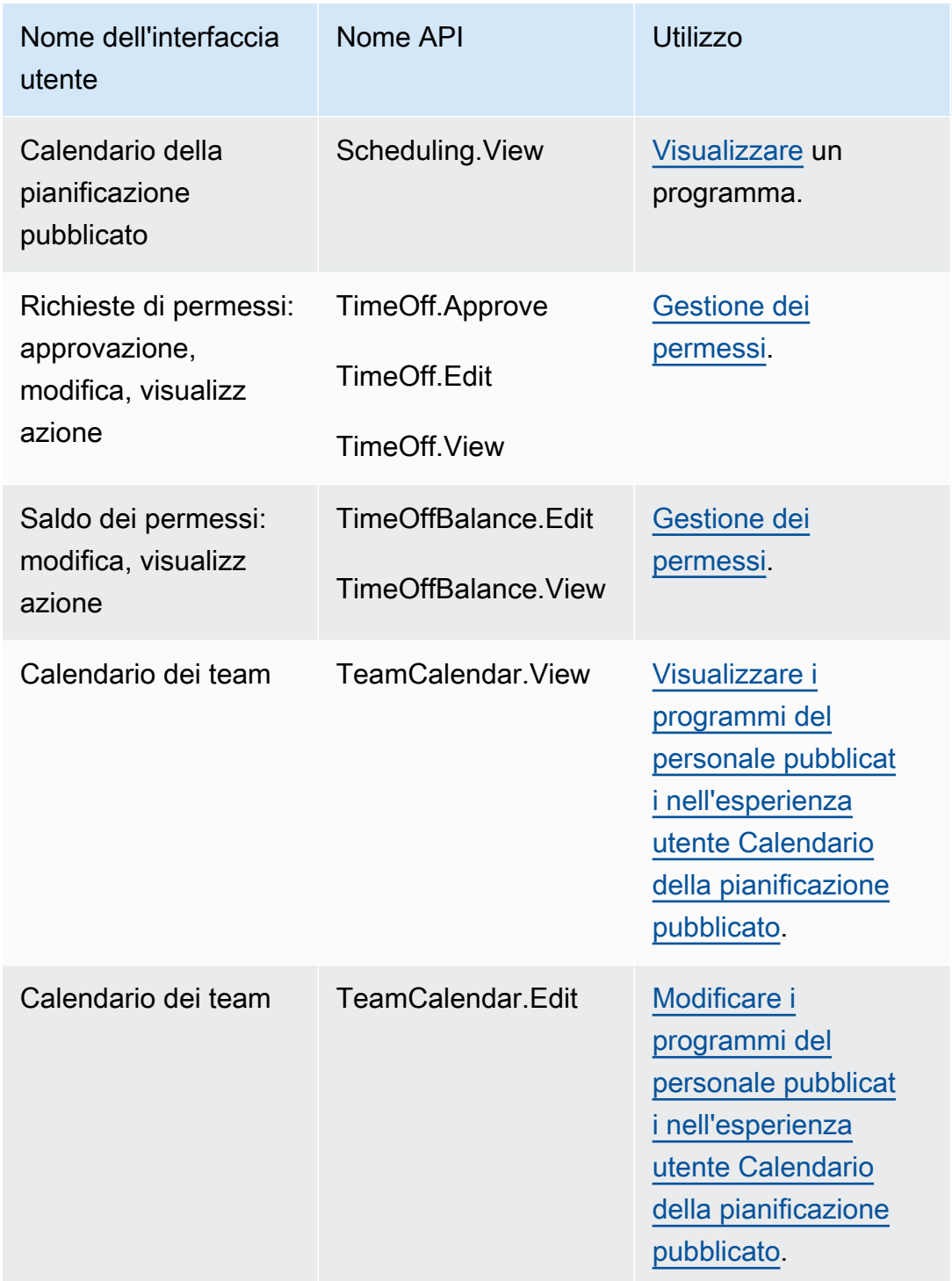

## Applicazioni dell'agente

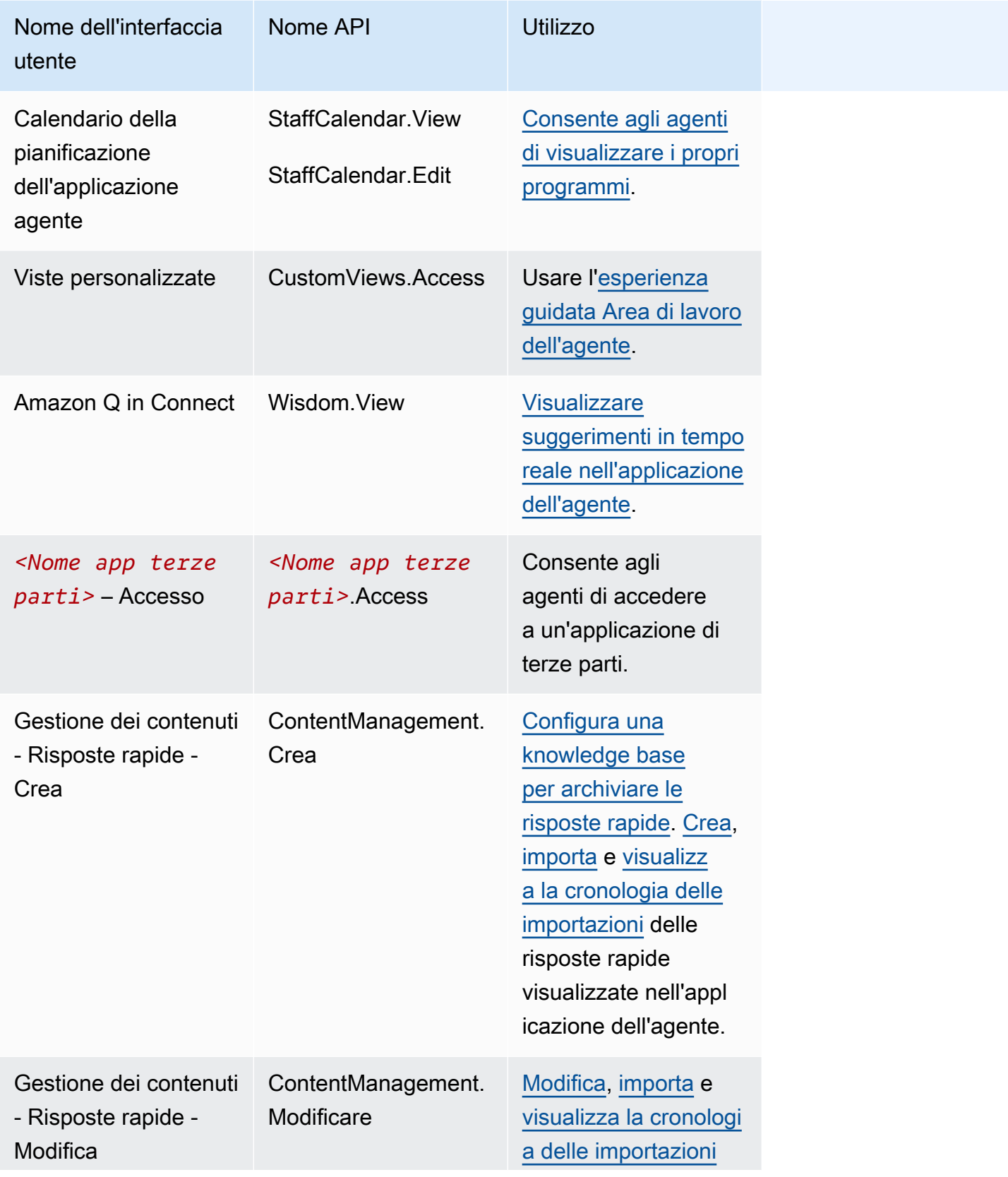

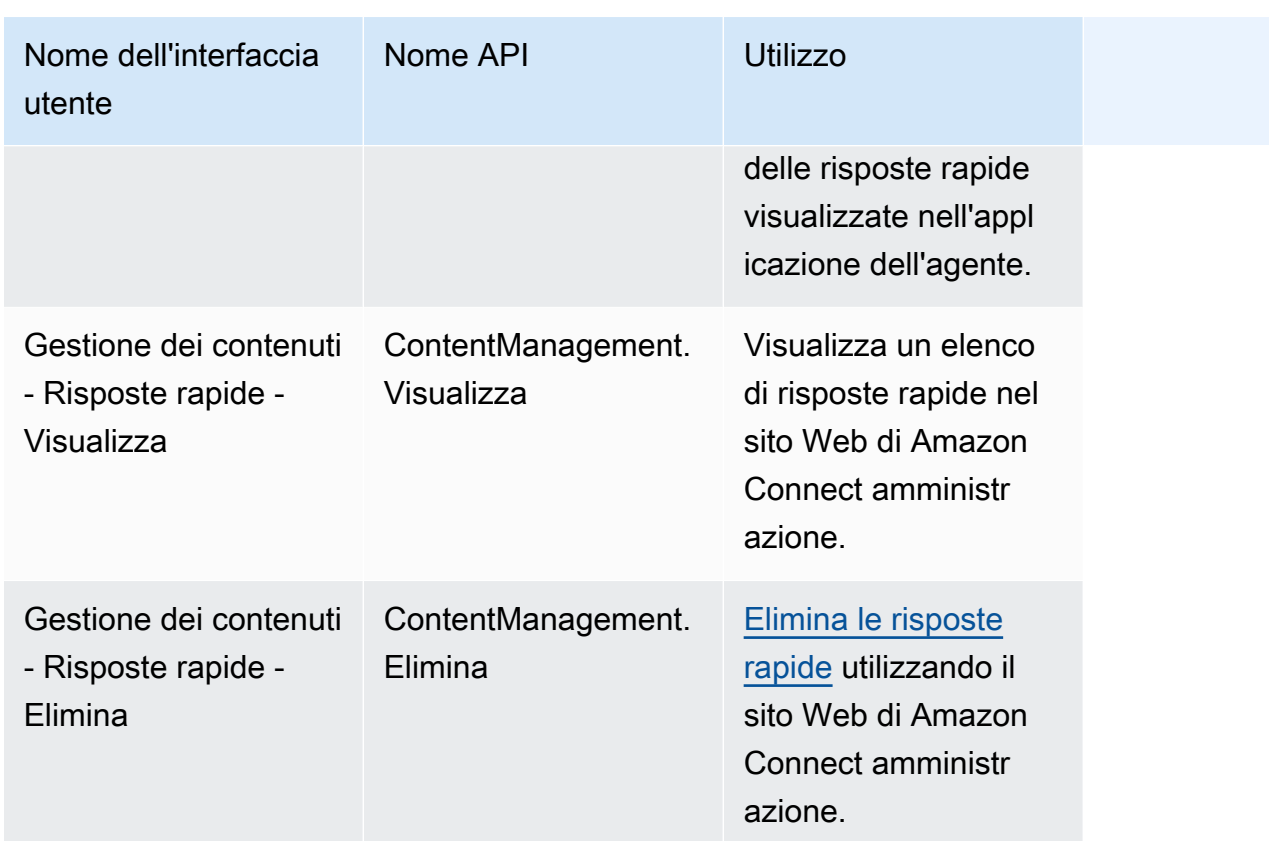

# Casi

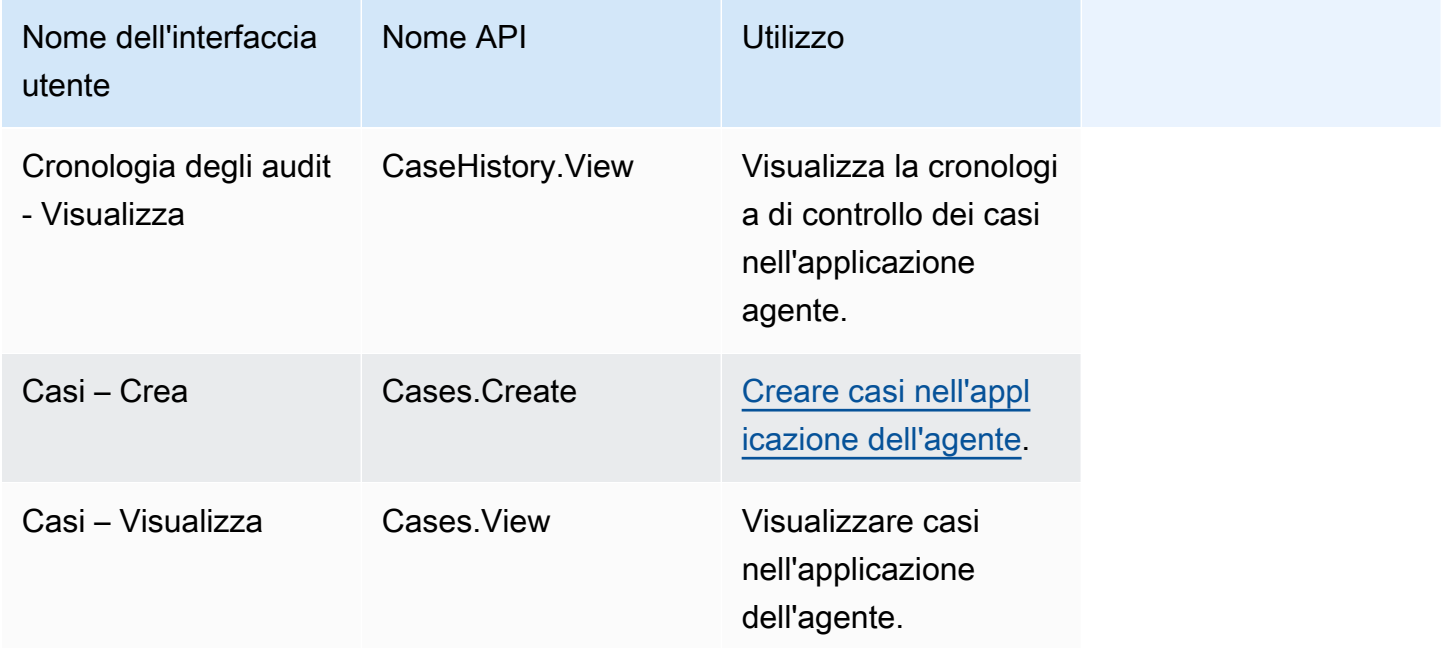

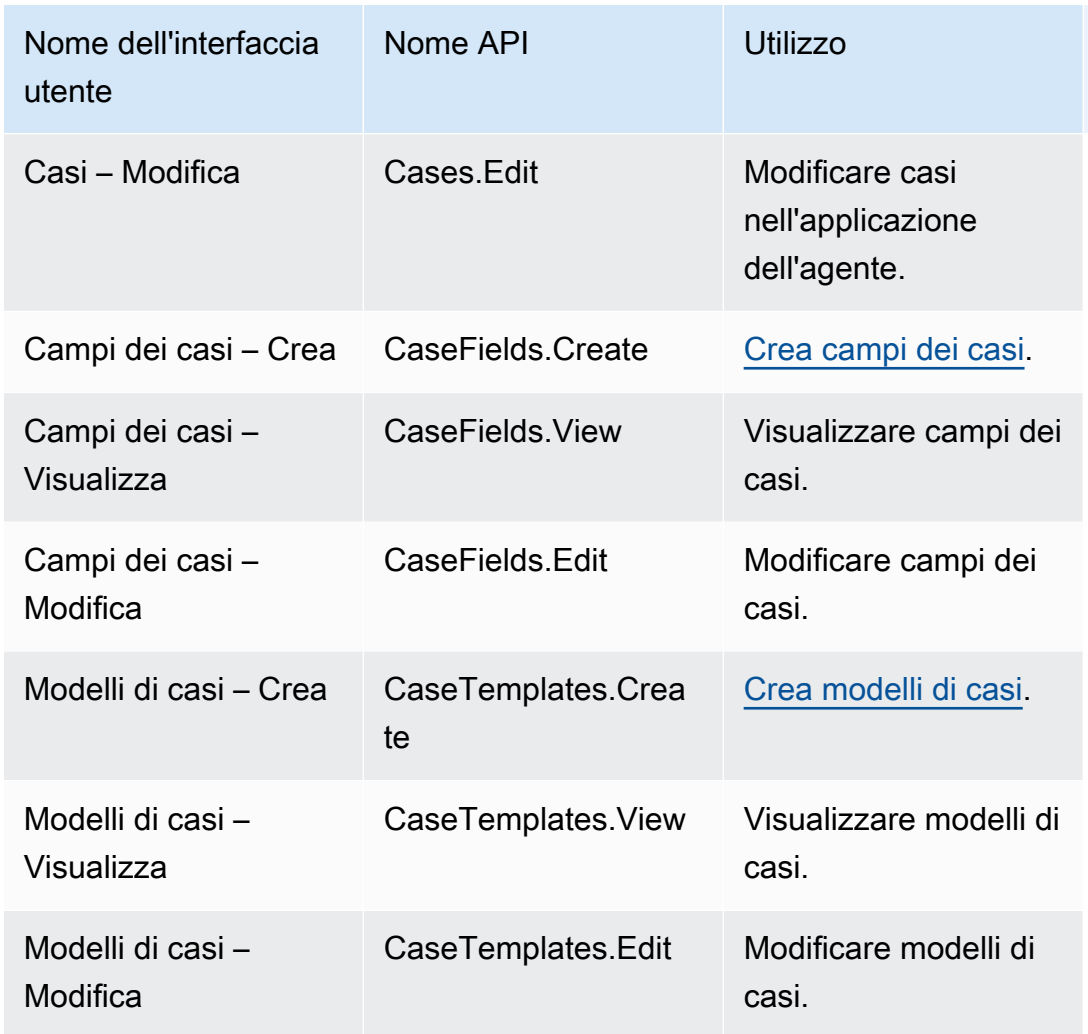

### Campagne

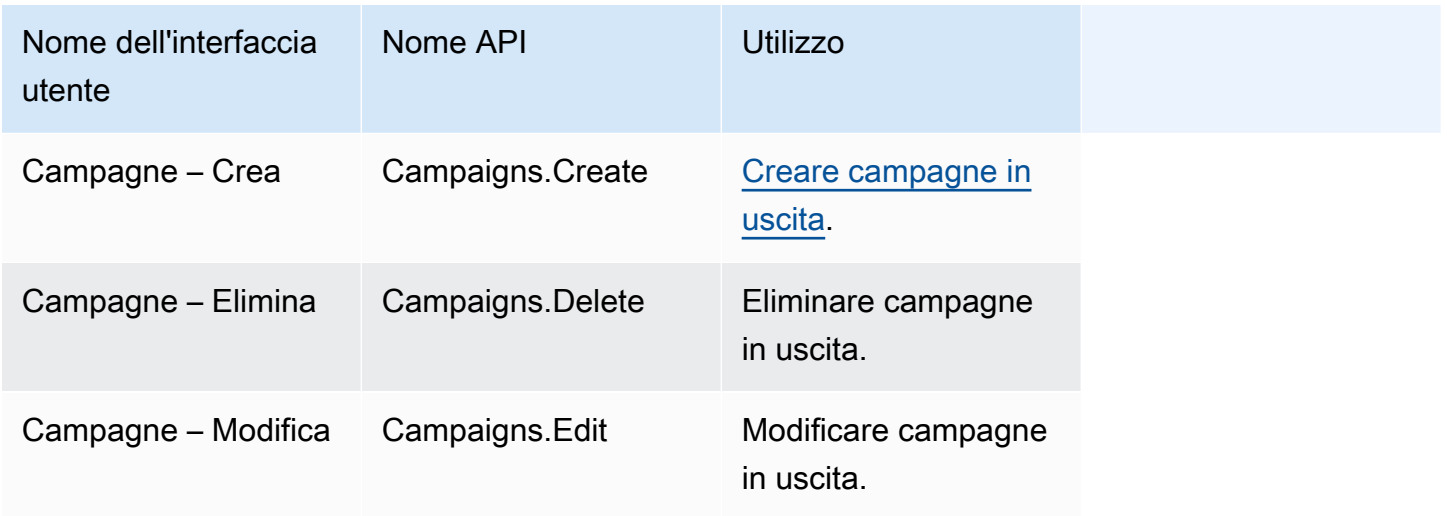

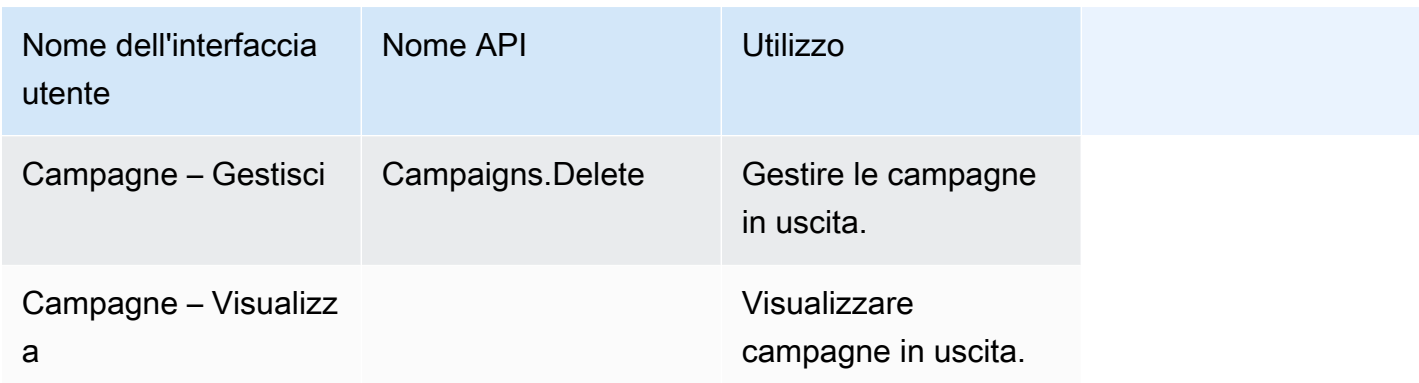

## Profili di sicurezza predefiniti

Amazon Connect include alcuni profili di sicurezza predefiniti per i ruoli generali. Puoi rivedere le autorizzazioni concesse da questi profili e utilizzarli se corrispondono alle autorizzazioni necessarie a soddisfare le esigenze degli utenti. In caso contrario, devi creare un profilo di sicurezza che conceda agli utenti solo le autorizzazioni di cui hanno bisogno.

Nella tabella seguente sono elencati i profili di sicurezza predefiniti.

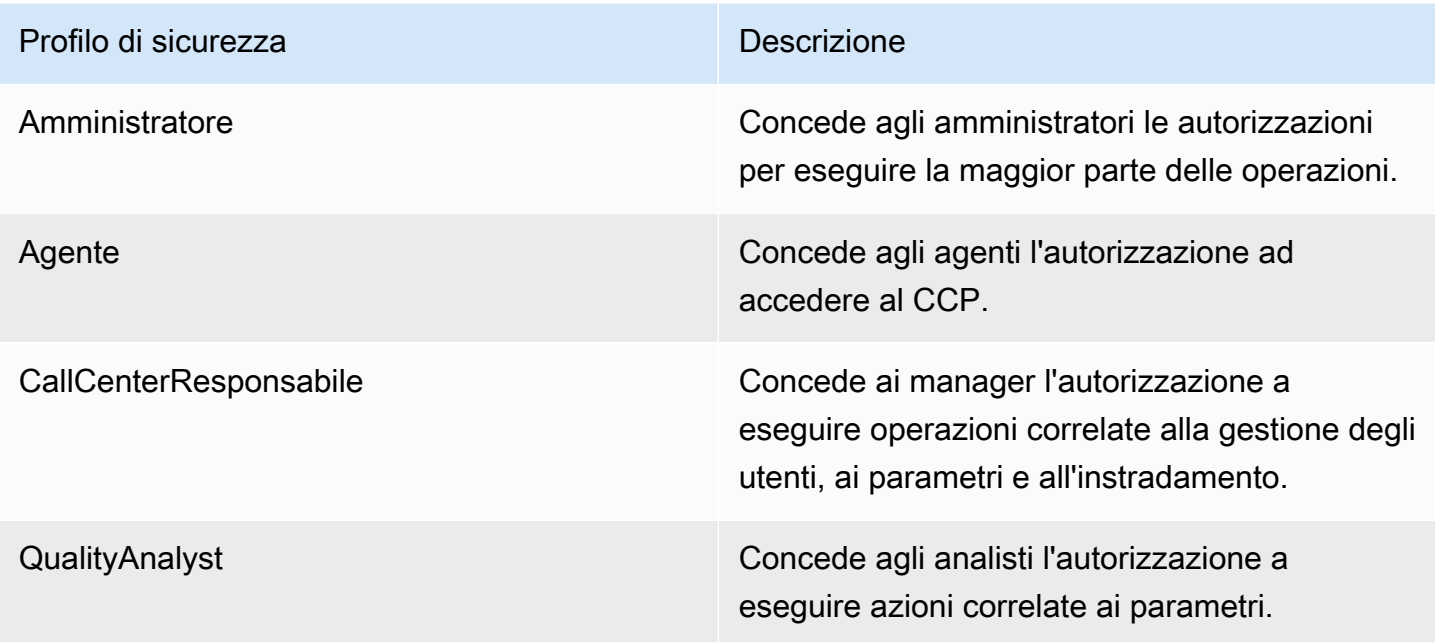

### **a** Note

Nuove autorizzazioni vengono aggiunte regolarmente. Ti consigliamo di rivedere le configurazioni delle autorizzazioni per garantire che gli utenti possano accedere alle funzionalità più recenti di Amazon Connect.

## Assegnare un profilo di sicurezza a un utente

Autorizzazioni necessarie per assegnare profili di sicurezza

Prima di poter assegnare un profilo di sicurezza a un utente, devi effettuare l'accesso con un account Amazon Connect che dispone dell'autorizzazione Utenti – Modifica, come mostrato nell'immagine seguente. In alternativa, se stai creando l'account dell'utente per la prima volta, devi disporre dell'autorizzazione Utenti – Crea.

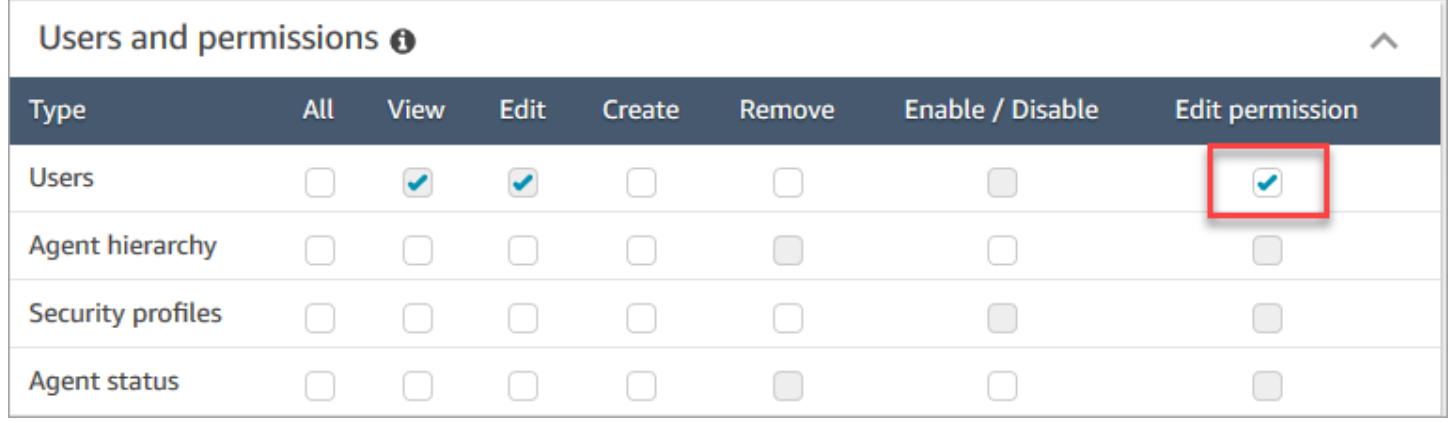

Per impostazione predefinita, il profilo di sicurezza di amministratore in Amazon Connect dispone di queste autorizzazioni.

Come assegnare profili di sicurezza

- 1. Verificare [Best practice per i profili di sicurezza.](#page-611-0)
- 2. Accedi al sito web di Amazon Connect amministrazione all'indirizzo https://*instance name .my.connect.aws/*.
- 3. Scegliere Users (Utenti), User management (Gestione degli utenti).
- 4. Selezionare uno o più utenti e scegliere Edit (Modifica).
- 5. Alla voce Security Profiles (Profili di sicurezza) aggiungere o rimuovere i profili di sicurezza in base alle esigenze. Per aggiungere un profilo di sicurezza, inserire il cursore nel campo e

selezionare il profilo di sicurezza dall'elenco. Per rimuovere un profilo di sicurezza, fare clic sulla x accanto al nome.

6. Selezionare Salva.

## Creare un profilo di sicurezza

La creazione di un profilo di sicurezza consente di concedere agli utenti solo le autorizzazioni di cui hanno bisogno.

A ogni gruppo di autorizzazioni è associato un insieme di risorse e un insieme di operazioni supportate. Ad esempio, gli utenti fanno parte del gruppo Utenti e autorizzazioni che supporta le seguenti azioni: visualizzazione, modifica, creazione, eliminazione e abilitazione/disabilitazione delle autorizzazioni.

Alcune operazioni dipendono da altre operazioni. Quando scegli un'operazione che dipende da un'altra operazione, l'operazione dipendente viene automaticamente selezionata e deve essere concessa la relativa autorizzazione. Ad esempio, se aggiungi l'autorizzazione di modificare gli utenti, aggiungiamo anche l'autorizzazione a visualizzarli.

Autorizzazioni necessarie per creare profili di sicurezza

Prima di poter creare un nuovo profilo di sicurezza, devi effettuare l'accesso con un account Amazon Connect che dispone dell'autorizzazione Profili di sicurezza – Crea, come mostrato nell'immagine seguente.

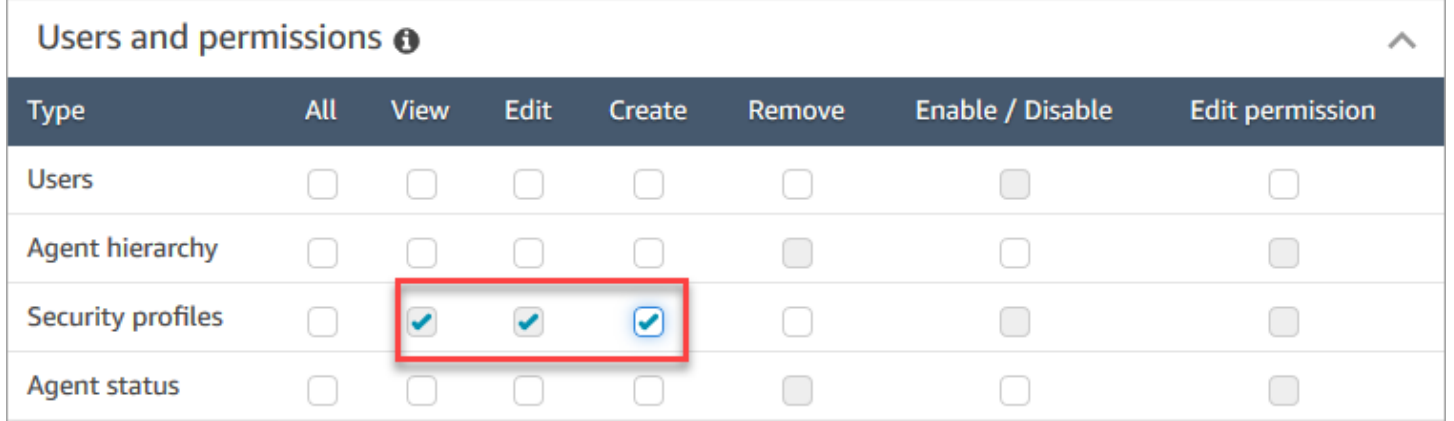

Per impostazione predefinita, il profilo di sicurezza di amministratore in Amazon Connect dispone di queste autorizzazioni.

#### Come creare profili di sicurezza

- 1. *Accedi al sito web di Amazon Connect amministrazione all'indirizzo https://instance name .my.connect.aws/.*
- 2. Selezionare Users (Utenti), Security profiles (Profili di sicurezza).
- 3. Scegliere Add new security profile (Aggiungi nuovo profilo di sicurezza).
- 4. Indicare un nome e una descrizione per il profilo di sicurezza.
- 5. Scegliere le autorizzazioni appropriate per il profilo di sicurezza da ciascun gruppo di autorizzazioni. Per ogni tipo di autorizzazione, scegliere una o più operazioni. La selezione di alcune operazioni ha come effetto la selezione di altre operazioni. Ad esempio, la selezione di Edit (Modifica) seleziona anche View (Visualizza) per la risorsa e le risorse dipendenti.
- 6. Selezionare Salva.

#### Controlli degli accessi basati su tag

Puoi creare un profilo di sicurezza con tag di controllo degli accessi. Usa questa procedura per creare un profilo di sicurezza che applica controlli degli accessi basati su tag.

- 1. Scegli Mostra impostazioni avanzate nella parte inferiore del profilo di sicurezza.
- 2. Nella casella Risorse nella sezione Controllo degli accessi immetti le risorse a cui applicare restrizioni tramite tag.

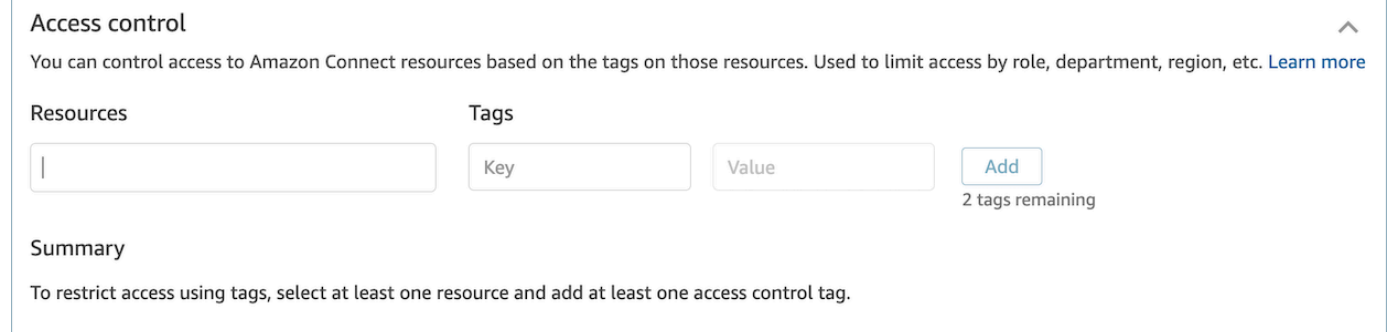

- 3. Immetti la combinazione di Chiave e Valore per i tag delle risorse a cui vuoi limitare l'accesso.
- 4. Assicurati di aver abilitato le autorizzazioni Visualizza per le risorse che hai selezionato.
- 5. Selezionare Salva.

#### **a** Note

Nel configurare controlli degli accessi basati su tag, è obbligatorio specificare sia un tipo di risorsa sia un tag di controllo degli accessi. Come best practice, verifica che siano presenti tag delle risorse corrispondenti in un profilo di sicurezza per cui sono configurati controlli degli accessi basati su tag. Per ulteriori informazioni sui controlli degli accessi basati su tag in Amazon Connect, consulta [Controllo degli accessi basato su tag.](#page-659-0)

#### Assegnazione di tag a profili di sicurezza

Puoi creare un nuovo profilo di sicurezza con tag delle risorse. Usa questa procedura per aggiungere un tag delle risorse a un profilo di sicurezza.

- 1. Scegli Mostra impostazioni avanzate nella parte inferiore del profilo di sicurezza.
- 2. Immetti una combinazione di Chiave e Valore per assegnare tag alla risorsa, come mostrato nell'immagine seguente.

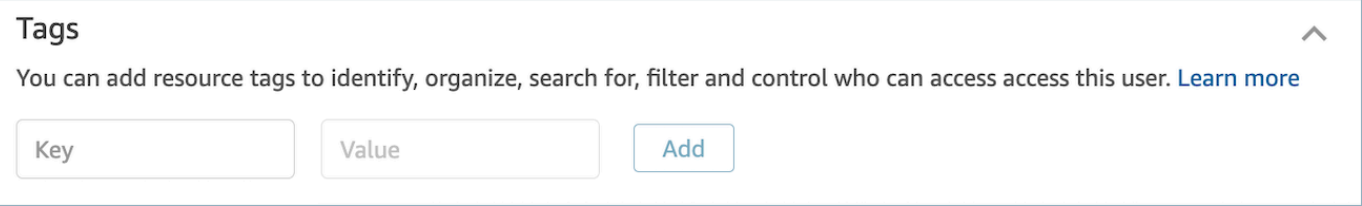

3. Selezionare Salva.

Per ulteriori informazioni sull'assegnazione di tag alle risorse, consulta [Risorse di tag in Amazon](#page-2858-0)  [Connect.](#page-2858-0)

### Aggiornare i profili di sicurezza

Puoi aggiornare un profilo di sicurezza in qualsiasi momento per aggiungere o rimuovere autorizzazioni.

Autorizzazioni necessarie per aggiornare i profili di sicurezza

Prima di poter aggiornare le autorizzazioni in un profilo di sicurezza, devi effettuare l'accesso con un account Amazon Connect che dispone delle autorizzazioni Profili di sicurezza – Modifica.

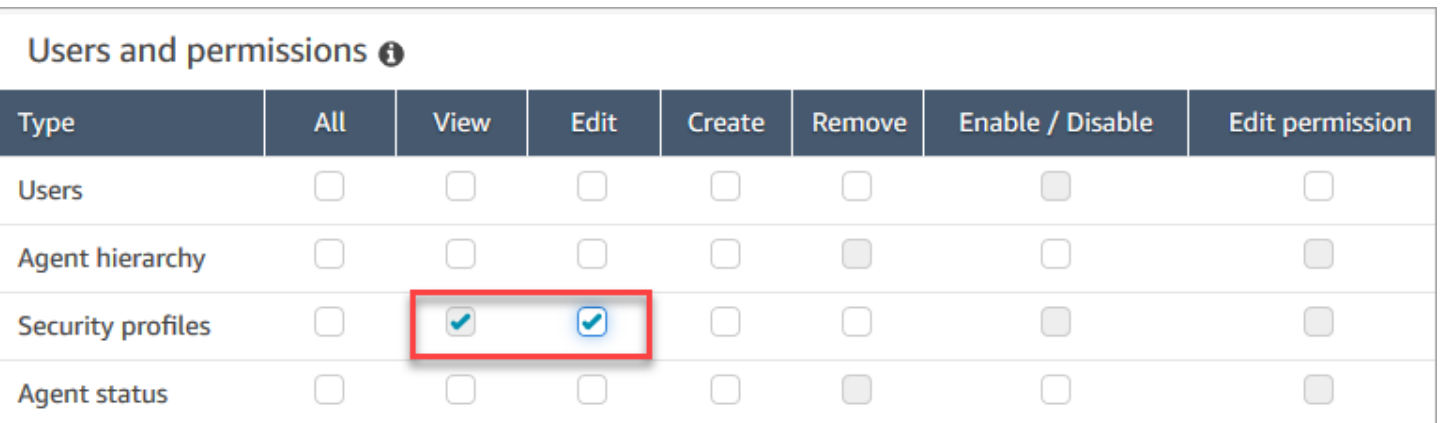

Per impostazione predefinita, il profilo di sicurezza di amministratore in Amazon Connect dispone di queste autorizzazioni.

Come aggiornare i profili di sicurezza

- 1. *Accedi al sito web di Amazon Connect amministrazione all'indirizzo https://instance name .my.connect.aws/.* Devi aver effettuato l'accesso con un account Amazon Connect che dispone delle autorizzazioni necessarie per aggiornare i profili di sicurezza.
- 2. Selezionare Users (Utenti), Security profiles (Profili di sicurezza).
- 3. Selezionare il nome del profilo.
- 4. Aggiorna il nome, la descrizione, le autorizzazioni, il controllo degli accessi e i tag delle risorse in base alle esigenze.
- 5. Selezionare Salva.

### **a** Note

La modifica dei tag delle risorse o di controllo degli accessi in un profilo di sicurezza può influire sulle funzionalità o sulle risorse a cui può accedere un utente con questo profilo di sicurezza.

## <span id="page-659-0"></span>Controllo degli accessi basato su tag

I controlli degli accessi basati su tag consentono di configurare l'accesso granulare a risorse specifiche in base ai tag delle risorse assegnati. Puoi configurare controlli degli accessi basati su tag utilizzando l'API/SDK o all'interno della console di Amazon Connect (per le risorse supportate).

Controllo degli accessi basato su tag tramite l'API/SDK

Per usare tag per controllare l'accesso alle risorse all'interno dei tuoi account AWS, devi fornire le informazioni sui tag nell'elemento di condizione di una policy IAM. Ad esempio, per controllare l'accesso al dominio Voice ID in base ai tag assegnati, usa la chiave di condizione aws:ResourceTag/key-name insieme a un operatore come StringEquals per indicare quale coppia chiave:valore dei tag deve essere collegata al dominio, in modo da consentire le azioni specificate.

Per informazioni più dettagliate sul controllo degli accessi basato su tag, consulta [Controllo](https://docs.aws.amazon.com/IAM/latest/UserGuide/access_tags.html)  [dell'accesso alle risorse AWS mediante i tag](https://docs.aws.amazon.com/IAM/latest/UserGuide/access_tags.html) nella Guida dell'utente di IAM.

Controllo degli accessi basato su tag tramite la console Amazon Connect

Un tag delle risorse è un'etichetta di metadati personalizzata che puoi aggiungere a una risorsa per semplificarne l'identificazione, l'organizzazione e l'individuazione in una ricerca. Puoi applicare tag a livello di programmazione usando l'SDK e/o le API di Amazon Connect e, per determinate risorse, all'interno della console Amazon Connect. Per ulteriori informazioni sui tag delle risorse, consulta [Risorse di tag in Amazon Connect](#page-2858-0).

Un tag di controllo degli accessi è simile a un tag delle risorse per il fatto che usa la stessa struttura chiave:valore. Tuttavia, la differenza è che aggiunge controlli di autorizzazione che limitano l'accesso di un utente alle sole risorse specificate contenenti tag delle risorse con coppie chiave:valore identiche. I tag di controllo degli accessi vengono definiti all'interno dei profili di sicurezza, selezionando prima di tutto la risorsa (profilo di instradamento, coda, utenti e così via) per cui controllare l'accesso e quindi definendo la coppia chiave:valore per la corrispondenza. Dopo aver applicato un profilo di sicurezza con tag di controllo degli accessi a un utente, il profilo limita l'accesso dell'utente in base alla combinazione definita tra le risorse selezionate e i tag di controllo degli accessi (chiave:valore). Un utente a cui non sono applicati tag di controllo degli accessi può visualizzare tutte le risorse se dispone dell'autorizzazione a questo scopo.

Per usare tag per controllare l'accesso alle risorse all'interno del sito web di amministrazione dell'istanza Amazon Connect, devi configurare la sezione per il controllo degli accessi all'interno di un profilo di sicurezza specifico. Ad esempio, per controllare l'accesso a un profilo di instradamento in base ai tag assegnati, devi specificare il profilo di instradamento come risorsa con accesso controllato e quindi indicare la coppia chiave:valore dei tag a cui vuoi consentire l'accesso.

### Limitazioni di configurazione

I tag di controllo degli accessi vengono configurati in un profilo di sicurezza. Puoi configurare fino a 4 tag di controllo degli accessi in un unico profilo di sicurezza. L'aggiunta di altri tag di controllo degli accessi renderà il profilo di sicurezza più restrittivo. Ad esempio, se aggiungi due tag di controllo degli accessi come Department:X e Country:Y, l'utente può visualizzare solo le risorse che contengono entrambi i tag.

Agli utenti possono essere assegnati al massimo due profili di sicurezza contenenti tag di controllo degli accessi. Quando a un singolo utente vengono assegnati più profili di sicurezza contenenti tag di controllo degli accessi, i controlli degli accessi basati su tag diventano meno restrittivi. Ad esempio, un utente che possiede un profilo di sicurezza con un tag di controllo degli accessi come Country:USA e un altro profilo di sicurezza con un tag di controllo degli accessi come Country:Argentina può visualizzare le risorse con tag Country:USA o Country:Argentina. Un utente può avere altri profili di sicurezza, purché quelli aggiuntivi non contengano tag. Se sono presenti più profili di sicurezza con autorizzazioni delle risorse sovrapposte, viene applicato il profilo di sicurezza privo di controlli degli accessi basati su tag a scapito di quello dotato di controlli degli accessi basati su tag.

Per configurare [tag delle risorse](https://docs.aws.amazon.com/connect/latest/adminguide/tagging.html) o [tag di controllo degli accessi](https://docs.aws.amazon.com/connect/latest/adminguide/tag-based-access-control.html), sono necessari ruoli collegati al servizio. Se l'istanza è stata creata dopo ottobre 2018, questi ruoli sono già disponibili per impostazione predefinita con l'istanza Amazon Connect. Se invece l'istanza è meno recente, consulta [Uso di ruoli collegati al servizio per Amazon Connect](https://docs.aws.amazon.com/connect/latest/adminguide/connect-slr.html) per istruzioni su come abilitare ruoli collegati al servizio.

Best practice per l'applicazione di controlli di accesso basati sui tag

L'applicazione di controlli di accesso basati su tag è una funzionalità di configurazione avanzata supportata da Amazon Connect e che segue il modello di responsabilità AWS condivisa. È importante verificare di configurare correttamente l'istanza in modo da soddisfare le esigenze di autorizzazione desiderate. Per ulteriori informazioni, consulta il [modello di responsabilità condivisa di AWS.](https://aws.amazon.com/compliance/shared-responsibility-model/)

Assicurati di aver abilitato almeno le autorizzazioni di visualizzazione per le risorse per cui vuoi specificare il controllo degli accessi basato su tag. In questo modo, eviterai incoerenze nelle autorizzazioni, che possono provocare il rifiuto delle richieste di accesso.

I controlli degli accessi basati su tag vengono abilitati a livello di risorsa, ovvero è possibile applicare restrizioni a ogni risorsa in modo indipendente. In alcuni casi d'uso questo comportamento può essere accettabile, ma come best practice consigliamo di abilitare i controlli degli accessi basati su tag per tutte le risorse. Ad esempio, se abiliti l'accesso per gli utenti ma non per i profili di sicurezza,

un utente potrebbe creare un profilo di sicurezza con privilegi che prevalgono sulle impostazioni di controllo degli accessi utente previste.

Gli utenti a cui sono applicati controlli degli accessi basati su tag che accedono alla console Amazon Connect non potranno accedere ai log delle modifiche cronologiche per le risorse per cui sono soggetti a restrizioni.

Come best practice, devi disabilitare l'accesso alle risorse e/o ai moduli seguenti quando applichi controlli degli accessi basati su tag all'interno della console Amazon Connect. Se non disabiliti l'accesso a queste risorse, gli utenti con controlli di accesso basati su tag su una particolare risorsa che visualizzano queste pagine possono visualizzare un elenco illimitato di utenti, profili di sicurezza, profili di routing, code, flussi o moduli di flusso. Per ulteriori informazioni su come gestire le autorizzazioni, consulta [Elenco delle autorizzazioni dei profili di sicurezza.](#page-615-0)

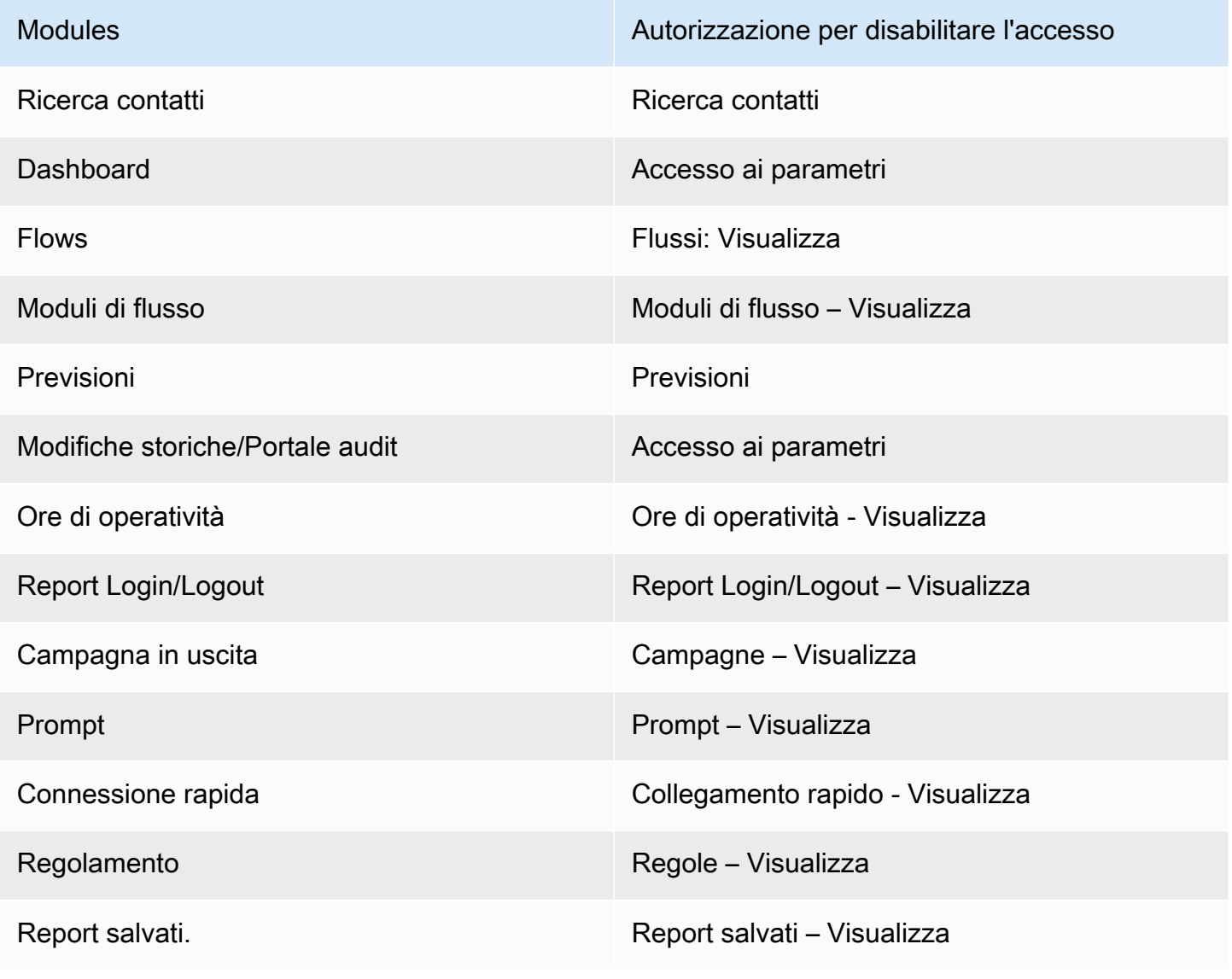

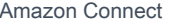

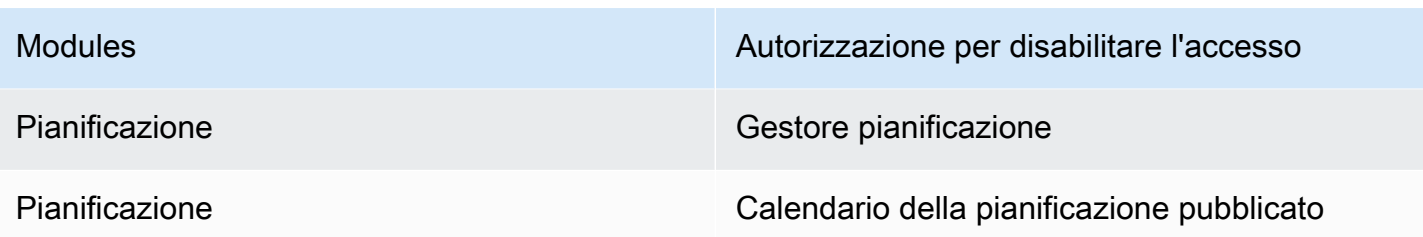

Controllo degli accessi alla gerarchia (anteprima)

Si tratta di una documentazione di pre-rilascio di un servizio in versione di anteprima ed è soggetta a modifiche.

È possibile limitare l'accesso ai contatti in base alla gerarchia di agenti assegnata a un utente. Ciò si ottiene utilizzando autorizzazioni come [Restrict](#page-2288-0) Contact Access. Oltre a queste autorizzazioni, è possibile utilizzare le gerarchie per applicare controlli granulari di accesso alle risorse, come gli utenti, insieme ai tag. Il resto di questa pagina contiene dettagli aggiuntivi sulla configurazione dei controlli di accesso basati sulla gerarchia (attualmente in anteprima).

### Contesto

[Il controllo degli accessi basato sulla gerarchia consente di configurare l'accesso granulare a risorse](#page-698-0)  [specifiche in base alla gerarchia degli agenti assegnata a un utente.](#page-698-0) Puoi configurare controlli di accesso basati sulla gerarchia utilizzando l'API/SDK o all'interno della console Amazon Connect per le risorse supportate.

Attualmente, l'unica risorsa che supporta il controllo degli accessi basato sulla gerarchia è Users. Questo modello di autorizzazione funziona in combinazione con il [controllo degli accessi basato su](#page-659-0) [tag](#page-659-0) e consente di limitare l'accesso agli utenti, in modo che possano vedere solo gli altri utenti che appartengono al loro gruppo gerarchico e a cui sono associati tag specifici.

Controllo degli accessi basato sulla gerarchia tramite API/SDK

Per utilizzare le gerarchie per controllare l'accesso alle risorse all'interno AWS degli account, è necessario fornire le informazioni della gerarchia nell'elemento condition di una policy IAM. Ad esempio, per controllare l'accesso a un utente appartenente a una gerarchia specifica, utilizza la chiave connect:HierarchyGroupL3Id/hierarchyGroupId condition, insieme a un operatore specifico come StringEquals per specificare a quale gruppo gerarchico deve appartenere l'utente, in modo da consentirgli determinate azioni. Le chiavi di condizione supportate sono:

- 1. connect: HierarchyGroup L1ID/hierarchy GroupId
- 2. connect:HierarchyGroupL2Id/hierarchyGroupId
- 3. connect:HierarchyGroupL3Id/hierarchyGroupId
- 4. connect:HierarchyGroupL4Id/hierarchyGroupId
- 5. connect:HierarchyGroupL5Id/hierarchyGroupId

Ciascuno rappresenta l'id di un determinato gruppo gerarchico in un livello specifico della struttura gerarchica dell'utente.

Per informazioni più dettagliate sul controllo degli accessi basato sulla gerarchia, consulta [Controlling](https://docs.aws.amazon.com/IAM/latest/UserGuide/access_tags.html)  [access to AWS resources using tags](https://docs.aws.amazon.com/IAM/latest/UserGuide/access_tags.html) nella IAM User Guide.

Controllo degli accessi basato sulla gerarchia tramite la console Amazon Connect

Per utilizzare le gerarchie per controllare l'accesso alle risorse all'interno del sito Web di amministrazione della tua istanza Amazon Connect, devi configurare la sezione di controllo degli accessi all'interno di un determinato profilo di sicurezza. Ad esempio, per abilitare l'accesso granulare al controllo degli accessi per un determinato utente in base alla gerarchia a cui appartiene, è necessario configurare l'utente come risorsa ad accesso controllato. In questo caso, avrai due opzioni:

- 1. Applica il controllo degli accessi basato sulla gerarchia in base alla gerarchia dell'utente: ciò garantirà che l'utente a cui viene concesso l'accesso possa gestire solo gli utenti che appartengono alla sua gerarchia. Ad esempio, l'abilitazione di questa configurazione per un determinato utente consentirà loro di gestire altri utenti che appartengono al proprio gruppo gerarchico o a un gruppo gerarchico figlio. Ciò garantirà che l'utente a cui viene concesso l'accesso possa gestire solo gli utenti che appartengono alla sua gerarchia. Ad esempio, l'attivazione di questa configurazione per un supervisore consentirà loro di gestire altri utenti che appartengono al proprio gruppo gerarchico o a un gruppo gerarchico figlio.
- 2. Applica il controllo degli accessi basato sulla gerarchia in base a una gerarchia specifica: ciò garantirà che l'utente a cui viene concesso l'accesso possa gestire solo gli utenti che appartengono alla gerarchia definita nel profilo di sicurezza. Ad esempio, l'abilitazione di questa configurazione per un determinato utente consentirà loro di gestire altri utenti che appartengono al gruppo gerarchico specificato nel profilo di sicurezza o a un gruppo gerarchico figlio.

### Limitazioni di configurazione

Il controllo granulare degli accessi è configurato su un profilo di sicurezza. Agli utenti possono essere assegnati un massimo di due profili di sicurezza che applicano il controllo granulare degli accessi. In questo caso, le autorizzazioni diventeranno meno restrittive e agiranno come un'unione di entrambi i set di autorizzazioni. Ad esempio, se un profilo di sicurezza applica il controllo degli accessi basato sulla gerarchia e un altro impone il controllo degli accessi basato su tag, l'utente sarà in grado di gestire qualsiasi utente appartenente alla stessa gerarchia o contrassegnato con il tag specificato. Se sia il controllo degli accessi basato su tag che quello basato sulla gerarchia sono configurati come parte dello stesso profilo di sicurezza, entrambe le condizioni dovranno essere soddisfatte. In questo caso, l'utente sarà in grado di gestire solo gli utenti che appartengono alla stessa gerarchia e sono contrassegnati con un determinato tag.

Un utente può avere più di due profili di sicurezza, purché tali profili di sicurezza aggiuntivi non impongano un controllo granulare degli accessi. Se sono presenti più profili di sicurezza con autorizzazioni di risorse sovrapposte, il profilo di sicurezza senza controllo degli accessi basato sulla gerarchia verrà applicato rispetto a quello con controllo degli accessi basato sulla gerarchia.

I ruoli collegati al servizio sono necessari per configurare il controllo degli accessi basato sulla gerarchia. Se l'istanza è stata creata dopo ottobre 2018, questi ruoli sono già disponibili per impostazione predefinita con l'istanza Amazon Connect. Tuttavia, se disponi di un'istanza precedente, consulta [Usa ruoli collegati ai servizi per Amazon Connect](#page-2834-0) per istruzioni su come abilitare i ruoli collegati al servizio.

Le migliori pratiche per applicare i controlli di accesso basati sulla gerarchia

L'applicazione del controllo degli accessi basato sulla gerarchia è una funzionalità di configurazione avanzata supportata da Amazon Connect e che segue il modello di responsabilità AWS condivisa. È importante verificare di configurare correttamente l'istanza in modo da soddisfare le esigenze di autorizzazione desiderate. Per ulteriori informazioni, consulta il modello di responsabilità [AWS](https://aws.amazon.com/compliance/shared-responsibility-model/) [condivisa](https://aws.amazon.com/compliance/shared-responsibility-model/).

Assicurati di aver abilitato almeno le autorizzazioni di visualizzazione per le risorse per le quali abiliti il controllo degli accessi basato sulla gerarchia. In questo modo, eviterai incoerenze nelle autorizzazioni, che possono provocare il rifiuto delle richieste di accesso. I controlli di accesso basati sulla gerarchia sono abilitati a livello di risorsa, il che significa che ogni risorsa può essere limitata in modo indipendente. È importante esaminare attentamente le autorizzazioni concesse quando viene applicato il controllo degli accessi basato sulla gerarchia. Ad esempio, l'attivazione dell'accesso limitato gerarchico agli utenti e la visualizzazione/modifica dei profili di sicurezza delle autorizzazioni

consentirebbe a un utente di creare/aggiornare un profilo di sicurezza con privilegi che sostituiscono le impostazioni di controllo dell'accesso utente previste.

Quando accedono alla console Amazon Connect con controlli di accesso basati sulla gerarchia, gli utenti non saranno in grado di accedere ai log delle modifiche cronologiche per le risorse a cui sono limitati.

Quando si tenta di assegnare una risorsa figlia a una risorsa principale con un controllo di accesso basato sulla gerarchia sulla risorsa figlia, l'operazione verrà negata se la risorsa figlia non appartiene alla gerarchia. Ad esempio, se si tenta di assegnare un utente a un Quick Connect ma non si ha accesso alla gerarchia degli utenti, l'operazione avrà esito negativo. Questo non è tuttavia vero per le disassociazioni. Saresti in grado di dissociare un utente liberamente anche con il controllo degli accessi basato sulla gerarchia, supponendo che tu abbia accesso a Quick Connect. Questo perché le disassociazioni consistono nell'eliminare una relazione esistente (al contrario delle nuove associazioni) tra due risorse e sono modellate come parte della risorsa principale (in questo caso, Quick Connect), a cui l'utente ha già accesso. Pertanto, quando si impone il controllo degli accessi basato sulla gerarchia su una risorsa utente, è importante prestare attenzione alle autorizzazioni concesse alle risorse principali poiché un utente potrebbe essere dissociato all'insaputa del suo supervisore.

Come best practice, dovresti disabilitare l'accesso alle seguenti risorse/moduli quando applichi controlli di accesso basati sulla gerarchia all'interno della console Amazon Connect. Se non disabiliti l'accesso a queste risorse, gli utenti con controlli di accesso basati sulla gerarchia su una particolare risorsa che visualizzano queste pagine potrebbero visualizzare un elenco illimitato di utenti. Per ulteriori informazioni su come gestire le autorizzazioni, consulta [Elenco](#page-615-0) delle autorizzazioni dei profili di sicurezza.

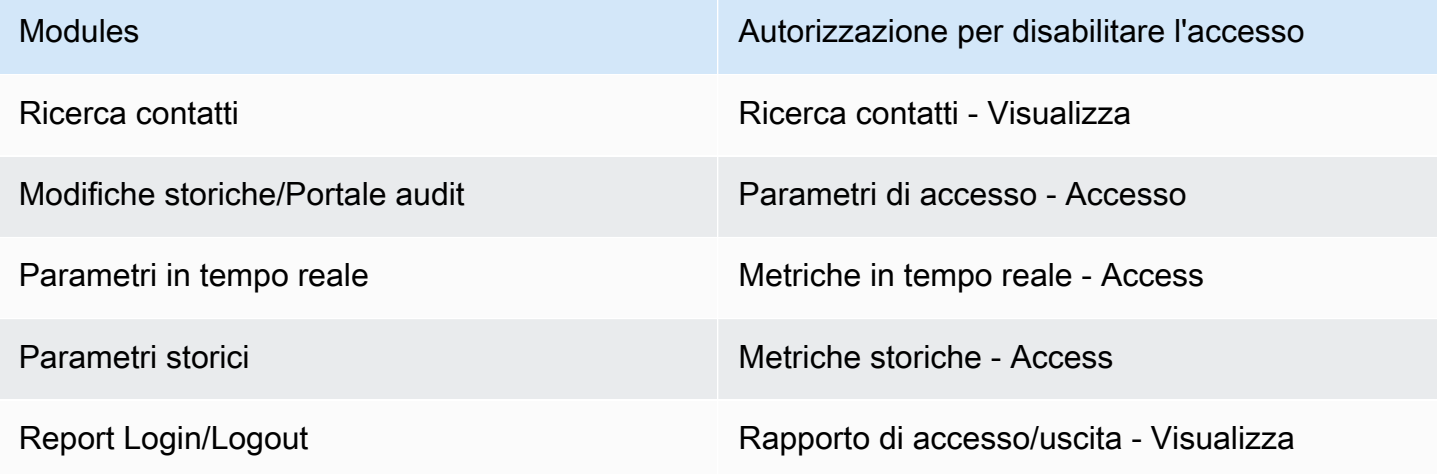

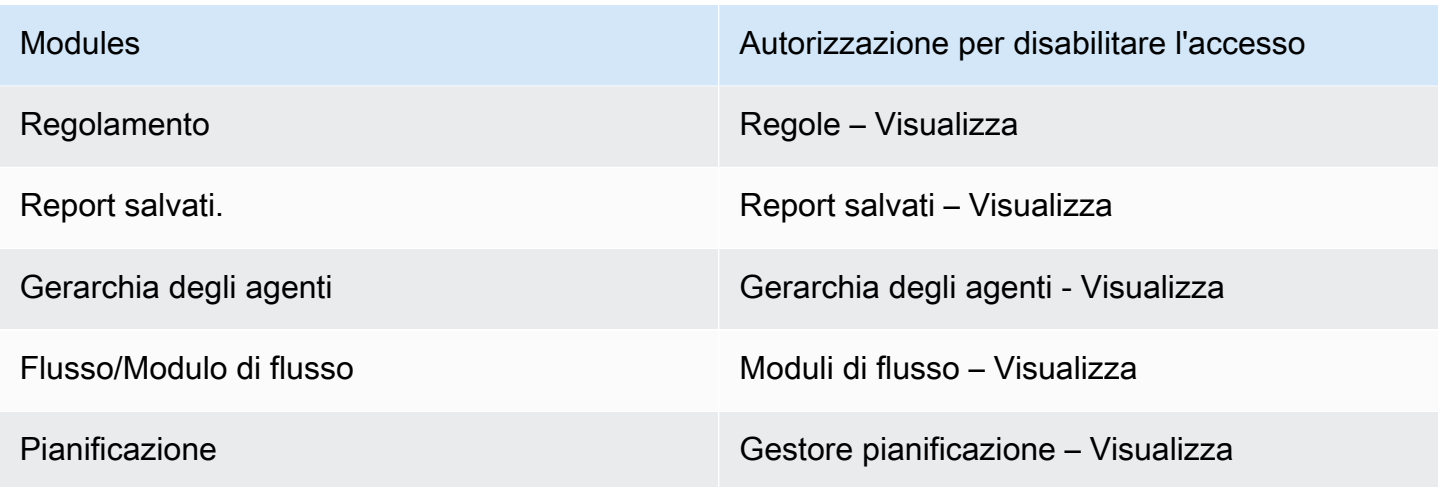

# Configurare l'instradamento

In Amazon Connect l'instradamento è costituito da tre parti: code, profili di instradamento e flussi. In questo argomento vengono illustrati i profili di routing e le code. Per ulteriori informazioni sui flussi, consulta [Creazione di flussi Amazon Connect](#page-1010-0).

Una coda contiene i contatti in attesa di ricevere risposta dagli agenti. Puoi utilizzare una singola coda per gestire tutti i contatti in arrivo oppure puoi impostare più code.

Le code sono collegate agli agenti tramite un profilo di instradamento. Quando creai un profilo di instradamento, è necessario specificare:

- Quali code saranno collegate.
- Se una coda deve essere prioritaria rispetto a un'altra.
- Quali canali verranno gestiti dagli agenti nel Pannello di controllo dei contatti (CCP).
- Quanti contatti possono essere gestiti simultaneamente dagli agenti per ogni canale.
- Se singole code sono per canali specifici o per tutti.

A ciascun agente è assegnato un profilo di instradamento.

### Indice

- [Come funziona l'instradamento](#page-668-0)
- [Crea una coda](#page-670-0)
- [Disabilitare una coda](#page-672-0)
- [Elimina una coda](#page-673-0)

Configurare l'instradamento 627

- [Impostare il numero massimo di contatti nel limite di coda](#page-673-1)
- [Impostazione delle ore di operatività e del fuso orario per una coda](#page-677-0)
- [Creare un profilo di instradamento](#page-681-0)
- [Eliminazione di un profilo di instradamento](#page-689-0)
- [Impostare l'instradamento basato su coda \(basato sulle competenze\)](#page-689-1)
- [Instradamento in base alle competenze degli agenti](#page-690-0)

# <span id="page-668-0"></span>Come funziona l'instradamento

I contatti vengono instradati attraverso il contact center in base ai seguenti fattori:

- Il profilo di instradamento assegnato all'agente.
- Le ore di attività impostate per una coda.
- La logica di instradamento definita nei flussi.

Ad esempio, utilizza i profili di instradamento per instradare tipi specifici di contatti agli agenti con set di competenze specifici. Se non è disponibile alcun agente con le competenze appropriate, puoi inserire il contatto nella coda definita nel flusso.

Ecco la logica usata da Amazon Connect per instradare contatti:

- I contatti in una coda hanno automaticamente la priorità e vengono inoltrati al primo agente disponibile, ovvero quello inattivo da più tempo.
- In mancanza di agenti disponibili, i contatti vengono messi in attesa. L'ordine in cui vengono serviti viene stabilito dal tempo trascorso in coda, in base al principio "primo arrivato, primo servito".
- Se più agenti sono pronti per un contatto, per impostazione predefinita un contatto in entrata viene instradato all'agente che si trova nello stato Disponibile da più tempo.

Gli agenti che gestiscono anche contatti in uscita insieme ai contatti in entrata finiscono in fondo all'elenco per i contatti in entrata. Per configurare il [profilo di instradamento](#page-681-0) in modo da ignorare i contatti in uscita in questo calcolo, puoi scegliere l'opzione Le chiamate in uscita non devono influire sull'ordine di instradamento. Prova a scegliere questa opzione se l'organizzazione vuole che gli agenti effettuino chiamate in uscita, ma ricevano anche una quota adeguata di contatti in entrata.

#### Per esempio:

- Gianni è il terzo in fila per rispondere a contatti in entrata, che preferisce ai contatti in uscita perché sa che parlerà con qualcuno, con maggiori probabilità di vedersi riconosciuto il proprio impegno. Poiché è inattivo, Gianni decide di effettuare un contatto in uscita per portarsi avanti sul lavoro arretrato. Gianni non sa se parlerà con qualcuno.
- Per impostazione predefinita, quando avvia il contatto in uscita, Gianni passa dal terzo posto alla fine dell'elenco di agenti in attesa di ricevere un contatto in entrata. Se gli agenti sono 10, Gianni passa al decimo posto. Se Gianni deve invece restare al terzo posto, puoi sostituire il comportamento predefinito.
- Un profilo di instradamento può assegnare una priorità a una coda su un'altra, ma la priorità all'interno della coda è sempre legata all'ordine in cui il contatto è stato aggiunto alla coda.

# Come funzionano i trasferimenti di routing

Come spiegato nella sezione precedente, l'ordine in cui i contatti in coda vengono gestiti in Amazon Connect dipende da diversi fattori, tra cui il tempo di attesa, la regolazione dell'età del routing e la priorità dei contatti. Nel caso di contatti che subiscono un trasferimento, tuttavia, Amazon Connect gestisce la regolazione dell'età di routing in modo leggermente diverso: dipende dal fatto che il contatto sia stato trasferito da un agente o se sia stato trasferito tramite un queue-to-queue trasferimento in un flusso o un'API.

I due scenari seguenti mostrano come Amazon Connect gestisce l'adeguamento dell'età del routing.

- L'agente trasferisce il contatto utilizzando una connessione rapida: un contatto viene originariamente messo in coda all'ora X e viene quindi gestito da un agente. L'agente lo trasferisce quindi nuovamente in coda utilizzando una connessione rapida al momento Y. In questo scenario:
	- Il tempo di accodamento originale X viene utilizzato per calcolare l'ordine in cui questo contatto viene classificato nella coda successiva.
	- Qualsiasi modifica dell'età di routing viene applicata in relazione all'orario di attesa dei contatti.
- ueue-to-queue Trasferimento Q: Un contatto era in coda dal momento S e alla fine viene trasferito in una coda diversa al momento T. In questo scenario:
	- Il nuovo tempo di coda T viene utilizzato per calcolare l'ordine in cui viene classificato il contatto.
	- Qualsiasi modifica dell'età di routing viene applicata in relazione al tempo di attesa dei contatti.

## Come funziona l'instradamento con più canali

Quando configuri un profilo di instradamento per la gestione di più canali, devi specificare se gli agenti possono gestire contatti se si trovano già impegnati in un altro canale. Questo comportamento è noto come simultaneità tra canali.

Con la simultaneità tra canali, Amazon Connect verifica quale contatto offrire all'agente nel modo seguente:

- 1. Verifica i contatti/canali attualmente gestiti dall'agente.
- 2. In base ai canali attualmente gestiti e alla configurazione multicanale nel profilo di routing dell'agente, determina se l'agente può essere instradato al contatto successivo.

Per un esempio dettagliato del modo in cui Amazon Connect instrada i contatti quando è configurata la simultaneità tra canali, consulta [Esempio di instradamento di un contatto con la simultaneità tra](#page-687-0) [canali](#page-687-0).

## Ulteriori informazioni sull'instradamento

Per ulteriori informazioni sul routing, consulta gli argomenti seguenti.

- [Concetti: profili di routing](#page-149-0)
- [Concetti: routing basato sulla coda](#page-157-0)
- [Impostare l'instradamento basato sulla coda:](#page-689-1)

# <span id="page-670-0"></span>Crea una coda

In questo argomento viene descritto come creare una coda usando la console Amazon Connect. Per creare code a livello di codice, consulta la [CLI create-queue AWS o nell'](https://awscli.amazonaws.com/v2/documentation/api/latest/reference/connect/create-queue.html)[CreateQueu](https://docs.aws.amazon.com/connect/latest/APIReference/API_CreateQueue.html)[eAmazon](https://awscli.amazonaws.com/v2/documentation/api/latest/reference/connect/create-queue.html) [Connect API](https://awscli.amazonaws.com/v2/documentation/api/latest/reference/connect/create-queue.html) Reference.

Quante code posso creare? Per visualizzare la quota per le code per ogni istanza, apri la console Service Quotas all'indirizzo [https://console.aws.amazon.com/servicequotas/.](https://console.aws.amazon.com/servicequotas/)

### Per creare una coda

1. *Accedi al sito Web di Amazon Connect amministrazione all'indirizzo https://instance name .my.connect.aws/..* Usa un account amministratore o un account che dispone delle autorizzazioni del profilo di sicurezza Instradamento – Crea code.

- 2. Nel menu di navigazione in Amazon Connect scegli Instradamento, Code e Aggiungi nuova coda.
- 3. Aggiungere le informazioni relative alla coda e selezionare Add new queue (Aggiungi nuova coda).

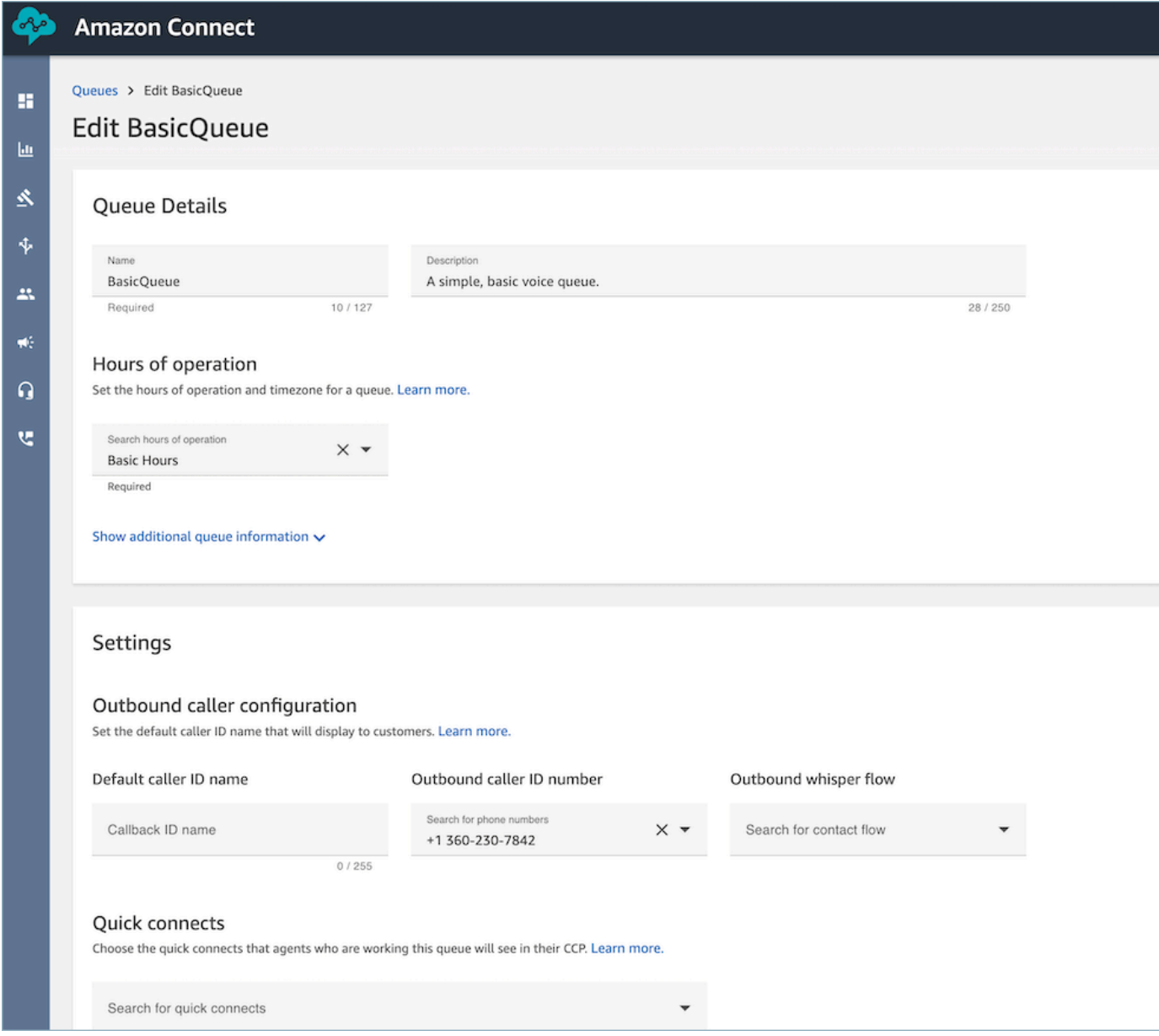

Per informazioni dettagliate su ognuna delle aree presentate sopra, consulta gli argomenti seguenti:

- 1. [Impostazione delle ore di operatività e del fuso orario per una coda](#page-677-0)
- 2. [Impostare l'ID intermediario in uscita](#page-538-0)
- 3. [Impostare il numero massimo di contatti nel limite di coda](#page-673-1)

#### 4. [Creazione di connessioni rapide](#page-1325-0)

La coda è attiva automaticamente.

- 4. Assegnare la coda a un profilo di routing; per informazioni, vedere [Creare un profilo di](#page-681-0) [instradamento](#page-681-0). Il profilo di routing collega la coda e gli agenti insieme.
- 5. Aggiungi tag per identificare, organizzare, cercare, filtrare e controllare chi può accedere alla coda. Per ulteriori informazioni, consulta [Risorse di tag in Amazon Connect.](#page-2858-0)

Per informazioni su come funzionano le code, consulta [Concetti: profili di routing](#page-149-0) e [Concetti: routing](#page-157-0)  [basato sulla coda](#page-157-0).

# <span id="page-672-0"></span>Disabilitare una coda

È possibile controllare rapidamente il flusso dei contatti verso le code disabilitando temporaneamente una coda. Quando una coda è disabilitata, viene messa in modalità offline. Nessun nuovo contatto viene instradato alla coda, ma tutti i contatti esistenti già nella coda vengono instradati agli agenti.

Solo gli utenti che dispongono di un profilo di sicurezza con autorizzazioni Queues - Enable/Disable (Code - Abilita/Disabilita) possono disabilitare una coda.

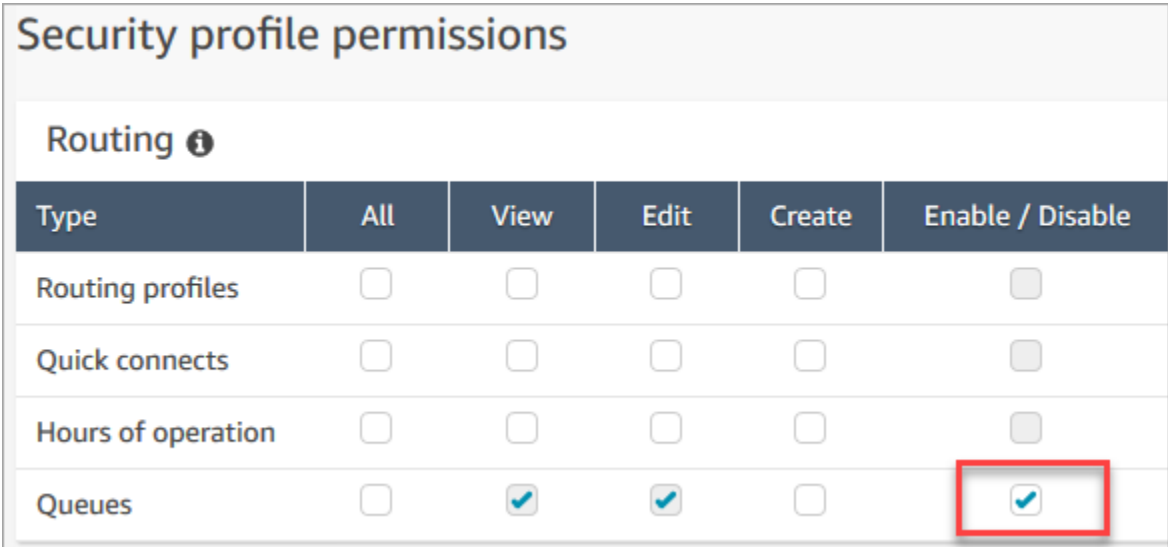

#### Per disabilitare una coda attiva

- 1. Nel menu di navigazione scegli Instradamento e quindi Code.
- 2. Passare con il mouse sopra al nome della coda per eseguire delle modifiche. Scegliere l'icona di accensione che viene visualizzata.

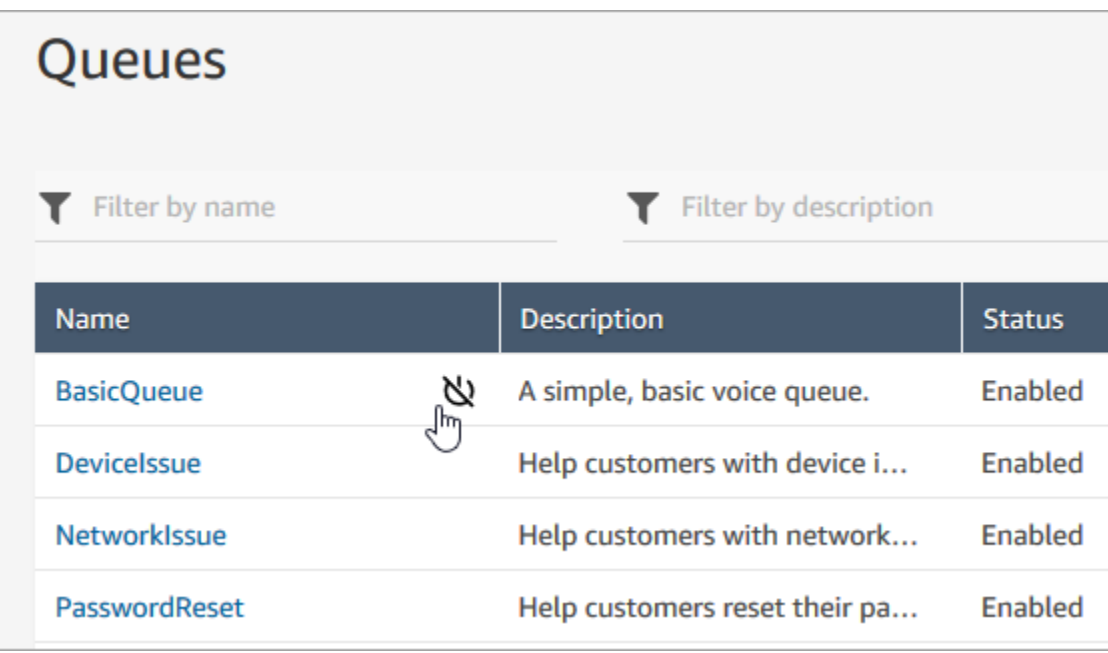

3. Scegliere Disable (Disabilita) per confermare che si desidera disabilitare la coda. Se necessario, è possibile riattivare immediatamente la coda selezionando nuovamente il pulsante di accensione.

# <span id="page-673-0"></span>Elimina una coda

Per eliminare una coda dalla tua istanza Amazon Connect, usa l'[DeleteQueueA](https://docs.aws.amazon.com/connect/latest/APIReference/API_DeleteQueue.html)PI o la CLI [AWS](https://docs.aws.amazon.com/cli/latest/reference/connect/delete-queue.html) [delete-queue](https://docs.aws.amazon.com/cli/latest/reference/connect/delete-queue.html).

Non è possibile eliminare una coda utilizzando il sito Web di amministrazione. Amazon Connect

# <span id="page-673-1"></span>Impostare il numero massimo di contatti nel limite di coda

Per impostazione predefinita, una coda può contenere gli elementi seguenti fino al completamento della [quota di servizio](#page-75-0) per chiamate vocali, chat e attività:

- Chiamate attive simultanee per ogni istanza
- Chat attive simultanee per ogni istanza (include SMS)
- Attività attive simultanee per ogni istanza

Per ottenere quote maggiori, devi richiedere un aumento delle quote. Per ulteriori informazioni, consulta [Amazon Connect quote di servizio.](#page-75-0)

In alcune situazioni può essere necessario che una coda specifica consenta meno contatti rispetto alla quota consentita. Per esempio:

- Se una coda è dedicata a chiamate su problemi complessi la cui risoluzione richiede in media 15 minuti, potresti voler limitare le chiamate consentite nella coda a un numero inferiore rispetto alle chiamate attive simultanee per ogni istanza. In questo modo, i clienti non dovranno aspettare troppo a lungo.
- Una coda è dedicata alle chat. Il limite del servizio è 100, ma vuoi limitare il numero di chat a 20 per volta. Puoi impostare questo valore in modo che Amazon Connect limiti il numero di chat attive instradate alla coda.
- Una coda combina più canali e hai impostato un valore personalizzato. La coda smette di accettare nuovi contatti al raggiungimento del numero impostato, indipendentemente dalla distribuzione dei contatti. Ad esempio, se imposti il valore su 50 e i primi 50 contatti sono chat, alla coda non verrà instradata alcuna chiamata vocale.

Questo argomento descrive come ridurre il numero consentito di contatti in una coda per queste situazioni.

## Riduzione del numero di contatti consentiti in una coda

Per ridurre il numero di contatti consentiti simultaneamente in una [coda standard,](#page-151-0) devi impostare il limite Numero massimo di contatti in coda per la coda standard. Questa impostazione non viene applicata alle [code degli agenti](#page-151-0), che sono sempre limitate a 10 contatti.

## Maximum contacts in queue

Set the maximum contacts allowed to be in the queue at the same time. This defines the routing decisions when a queue is full.

Set a limit across all channels

Quando immetti un numero in Numero massimo di contatti in coda, Amazon Connect verifica che il numero sia inferiore alla somma delle Service Quotas per i contatti attivi simultanei: chiamate attive simultanee per ogni istanza + chat attive simultanee per ogni istanza + attività attive simultanee per ogni istanza.

### **A** Important

- Devi impostare Numero massimo di contatti in coda in modo che sia inferiore alla somma di queste quote combinate: chiamate attive simultanee per ogni istanza + chat attive simultanee per ogni istanza + attività attive simultanee per ogni istanza.
- Le chiamate in entrata e le callback in coda vengono conteggiate ai fini del raggiungimento del limite di dimensioni della quota.

Per informazioni sulle Service Quotas predefinite e su come richiedere un aumento, consulta [Amazon Connect quote di servizio.](#page-75-0)

Per ridurre il numero di contatti consentiti in una coda specifica

- 1. Nel menu di navigazione scegli Instradamento, Code e Aggiungi nuova coda. In alternativa, modificare una coda esistente.
- 2. In Numero massimo di contatti in coda scegli Impostazione di un limite su tutti i canali. Se la coda viene usata anche per chat o attività, tutti e tre i canali sono limitati allo stesso numero massimo.
- 3. Nella casella specifica quanti contatti possono essere in coda prima che la coda venga considerata piena. Il valore non può superare la somma di chiamate attive simultanee per ogni istanza + chat attive simultanee per ogni istanza + attività attive simultanee per ogni istanza.

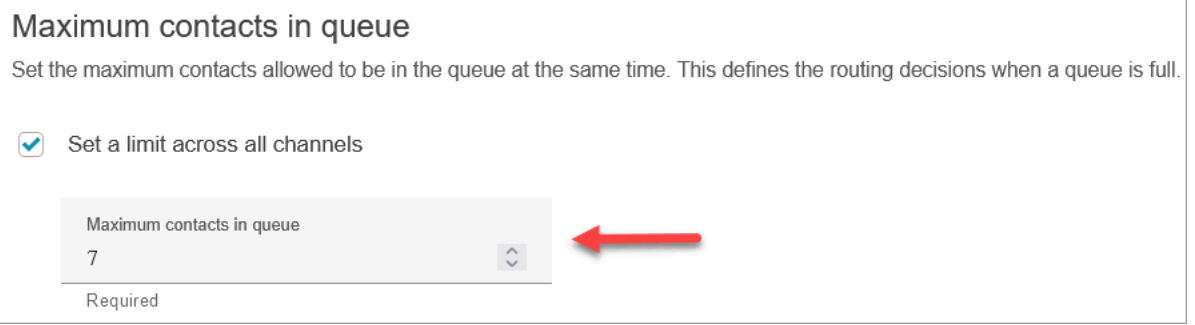

Che cosa succede alle chiamate quando una coda è piena

- Chiamate in entrata: la chiamata in entrata successiva riceve un segnale acustico di linea affollata, (noto come segnale di occupato veloce), che indica che non è disponibile alcun percorso di trasmissione per il numero chiamato.
- Callback in coda: la callback successiva in coda viene instradata lungo il ramo di errore.

### Che cosa succede se il numero massimo di contatti in coda è impostato su 0

Se imposti Numero massimo di contatti in coda su 0, la coda diventa inutilizzabile. Il comportamento è lo stesso di quando una coda è piena.

### Eccezioni al limite massimo delle code

In alcuni casi è possibile aggiungere più contatti a una coda rispetto al limite impostato in Numero massimo di contatti in coda.

• Può verificarsi un leggero ritardo tra il momento in cui una coda raggiunge il limite di capacità e quello in cui il limite viene applicato nel flusso. A causa di questo ritardo, alcuni contatti in entrata possono restare in coda per un certo periodo, in particolare durante i picchi di traffico.

Inoltre, Amazon Connect prevede un buffer del 20% rispetto alla capacità della coda per gli scenari eccezionali seguenti:

- Un contatto è stato trasformato in callback in coda e la sua aggiunta nella coda è stata pianificata per l'ora X usando l'impostazione Ritardo iniziale nel flusso. Tuttavia, all'ora pianificata la coda di destinazione ha raggiunto il limite impostato in Capacità massima in coda. In questo scenario Amazon Connect consente di inserire nella coda le callback in coda, con un buffer fino al 20% del limite impostato in Capacità massima in coda per la coda.
- Un contatto, precedentemente inserito in Coda1, viene ora trasferito in Coda2 tramite il flusso. Tuttavia, quando viene tentato il trasferimento, Coda2 ha già raggiunto il limite impostato in Capacità massima in coda. In questo scenario Amazon Connect consente di eseguire il trasferimento, con un buffer fino al 20% del limite impostato in Capacità massima in coda per Coda2.
- Un agente avvia un trasferimento manuale di un contatto in una coda tramite connessioni rapide. Tuttavia, quando viene tentato il trasferimento, la coda ha già raggiunto il limite impostato in Capacità massima in coda. In questo scenario Amazon Connect consente di eseguire il trasferimento, con un buffer fino al 20% del limite impostato in Capacità massima in coda.

## Instradamento di contatti in base alla capacità della coda

Per definire le decisioni relative all'instradamento in base alla capacità della coda, usa un blocco [Trasferisci alla coda](#page-1263-0) per verificare se una coda è piena ([Numero massimo di contatti in coda\)](#page-673-1) e quindi instrada il contatto di conseguenza.

Il blocco [Trasferisci alla coda](#page-1263-0) controlla il valore di [Numero massimo di contatti in coda.](#page-673-1) Se non è impostato alcun limite, la coda è limitata al numero totale di contatti simultanei per le quote seguenti:

- Attività attive per ogni istanza
- Chiamate simultanee per ogni istanza
- Chat simultanee per ogni istanza

# <span id="page-677-0"></span>Impostazione delle ore di operatività e del fuso orario per una coda

Quando configuri una coda, devi innanzitutto specificarne le ore di operatività e il fuso orario. È possibile fare riferimento alle ore nei flussi. Ad esempio, quando instradi i contatti agli agenti, è possibile utilizzare prima il blocco [Check hours of operation \(Verifica ore di operatività\),](#page-1083-0) quindi instradare il contatto alla coda appropriata.

Quante ore di operatività posso specificare? Per visualizzare la quota per le ore di operatività per ogni istanza, apri la console Service Quotas all'indirizzo [https://console.aws.amazon.com/servicequotas/.](https://console.aws.amazon.com/servicequotas/)

Per impostare le ore di operatività e il fuso orario per una coda

- 1. Nel menu di navigazione scegli Instradamento e quindi Ore di operatività.
- 2. Per creare un modello, seleziona Aggiungi un nuovo set di ore e fornisci un nome e una descrizione.
- 3. Scegli Fuso orario e seleziona un valore.
- 4. Scegli Impostazioni per impostare nuovi orari.
- 5. Facoltativamente, nella sezione Tag, aggiungi tag per identificare, organizzare, cercare o filtrare chi può accedere a questo record degli orari di operatività. Per ulteriori informazioni, consulta [Risorse di tag in Amazon Connect](#page-2858-0).
- 6. Seleziona Save (Salva.
- 7. Ora è possibile specificare queste ore di funzionamento quando si [crea una coda](#page-670-0) e controllarle nel blocco [Check hours of operation \(Verifica ore di operatività\).](#page-1083-0)

## Come specificare la mezzanotte

Per specificare la mezzanotte, immettere 12:00 AM.

Ad esempio, se si desidera impostare le ore dalle 10:00 AM a mezzanotte, è possibile immettere: da 10:00 AM a 12:00 AM. Il tuo call center resterà aperto per 14 ore. Ecco i calcoli:

- 10:00AM 12:00PM = 2 ore
- 12:00 PM- 12:00 AM = 12 ore
- Totale = 14 ore

# Esempi

### Programma per 24x7

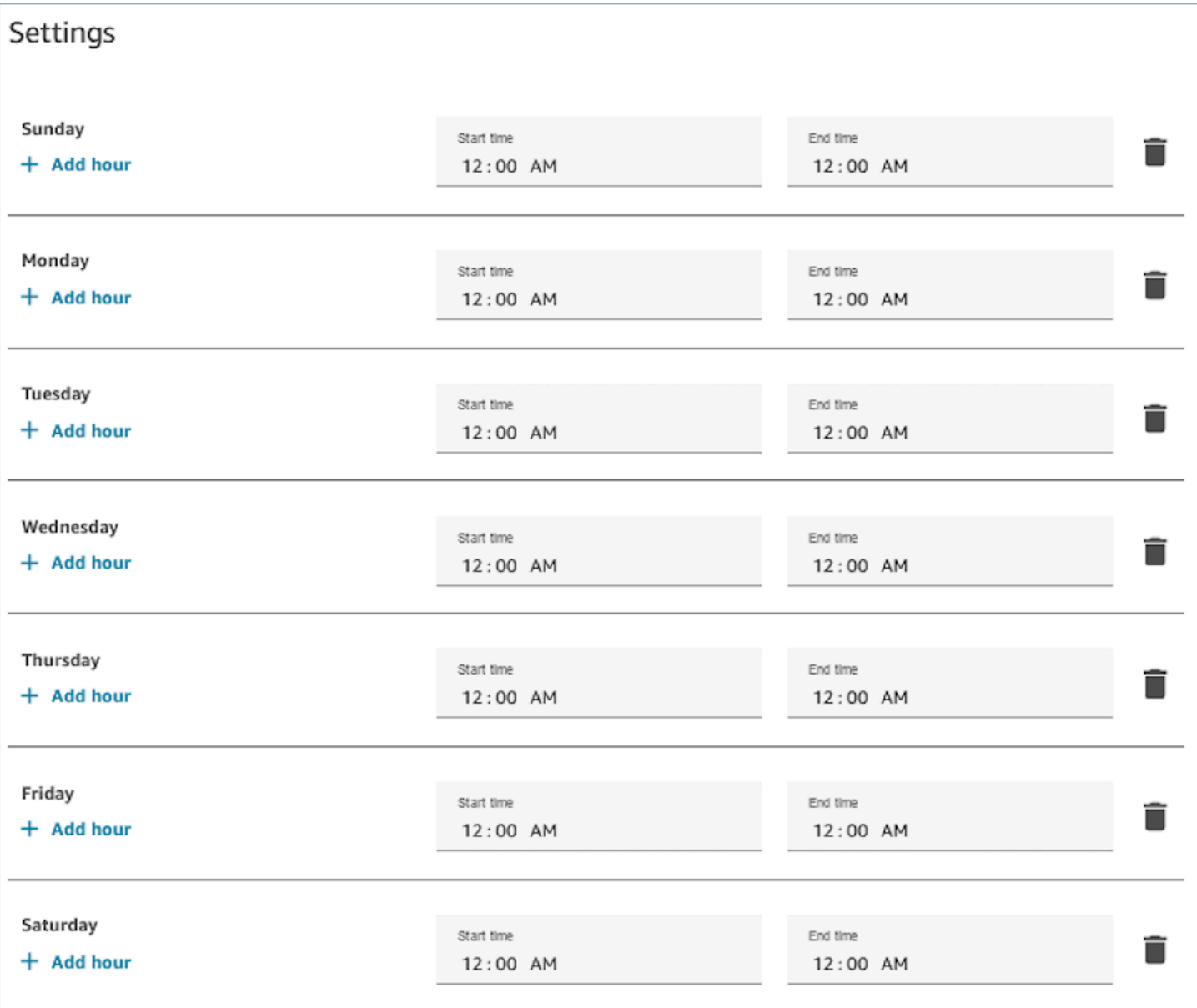

Orario da lunedì a venerdì dalle 9:00 AM a 5:00 PM

Rimuovi domenica e sabato dal programma.

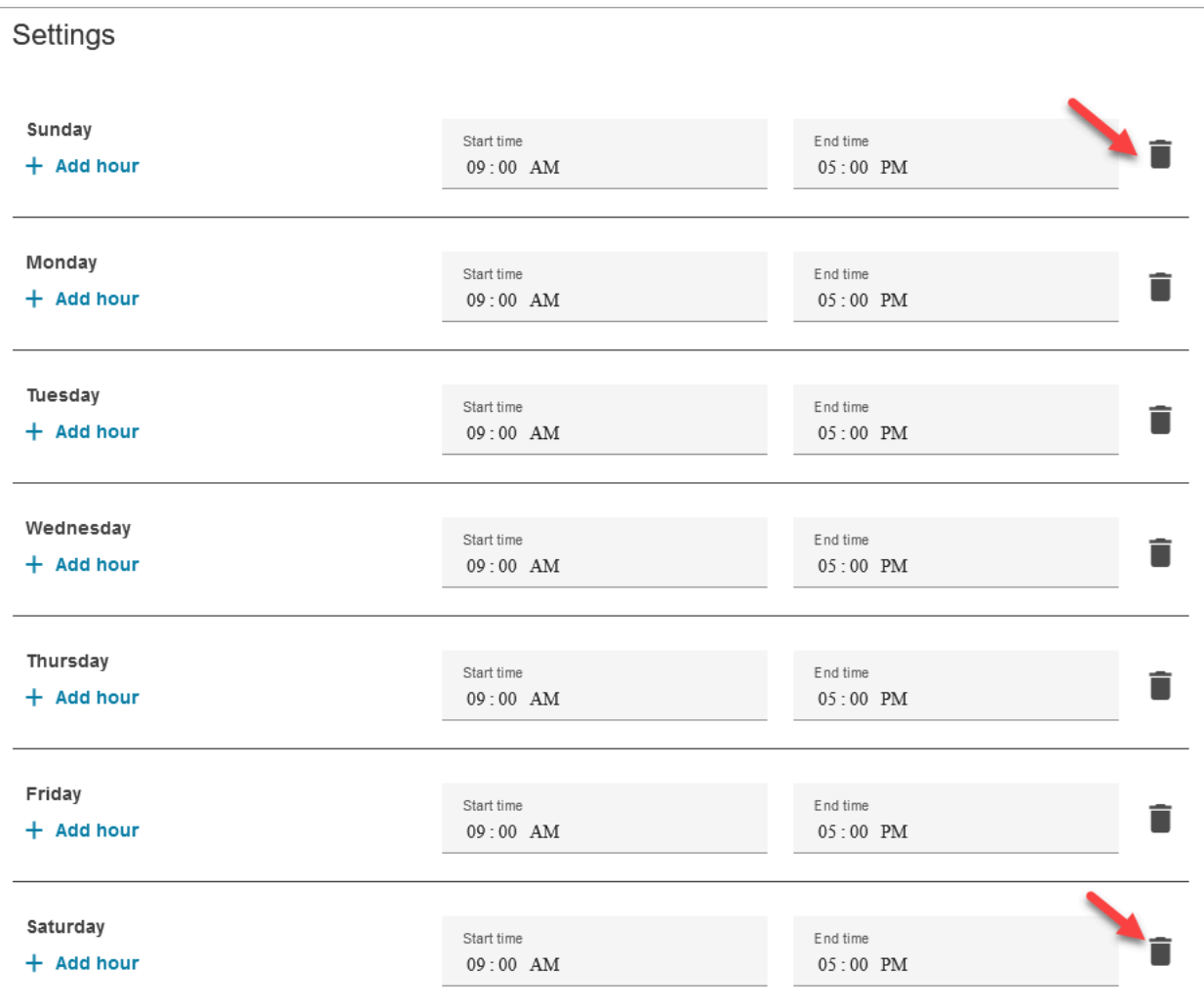

## Aggiungere pausa pranzo e altre pause

Se l'intero contact center dovesse chiudere per la pausa pranzo, ad esempio dalle 12:00 alle 13:00, inserisci l'orario per specificarlo, come nell'immagine seguente:

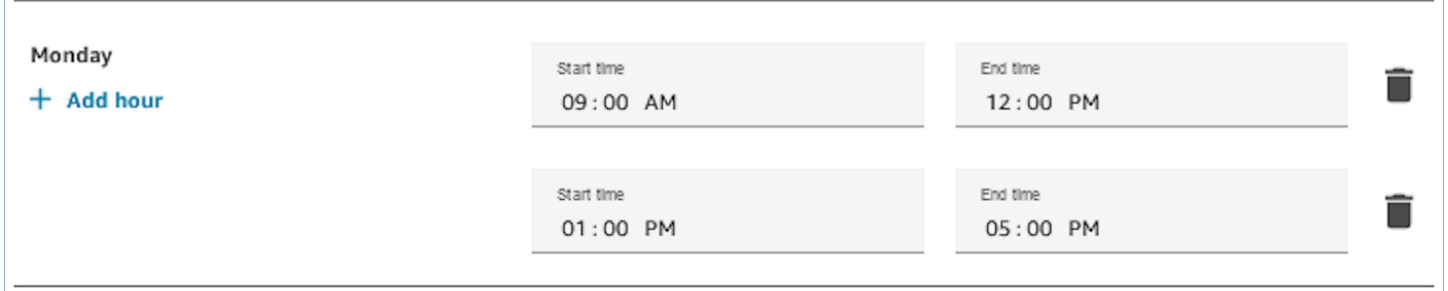

Nella maggior parte dei centri di contatto le interruzioni sono sfalsate. Mentre alcuni agenti sono a pranzo, ad esempio, altri sono ancora disponibili per gestire i contatti. Invece di specificarlo nelle ore di funzionamento, puoi [aggiungere stati dell'agente personalizzati](#page-700-0) che vengono mostrati nel Pannello di controllo contatti (CCP) dell'agente.

Ad esempio, puoi creare uno stato personalizzato denominato Pausa pranzo. Quando l'agente va a pranzo, cambia il suo stato nel CCP da Available (Disponibile) a Lunch (Pausa pranzo). Durante questo periodo, nessun contatto viene instradato a loro. Quando tornano dal pranzo e sono pronti a prendere di nuovo i contatti, il loro stato cambia in Available (Disponibile).

I supervisori possono modificare lo stato di un agente utilizzando il report dei parametri in tempo reale.

Per ulteriori informazioni, consulta i seguenti argomenti:

- [Aggiunta dello stato dell'agente personalizzato](#page-700-0)
- [Informazioni sullo stato dell'agente](#page-1759-0)
- [Modificare lo stato "Attività agente" in un report di parametri in tempo reale](#page-1609-0)

## Che cosa succede durante l'ora legale

Amazon Connect usa il fuso orario per determinare se per le code è in vigore l'ora legale e regola automaticamente il proprio comportamento per tutti i fusi orari che rispettano l'ora legale. Quando arriva un contatto, Amazon Connect esamina gli orari e il fuso orario del tuo contact center per determinare se il contatto può essere indirizzato alla coda specificata.

## **A** Important

Amazon Connect fornisce opzioni per EST5EDT, PST8PDT, CST6CDT e altro. Ad esempio, EST5EDT è definito in questo modo:

Viene usato [Ora solare orientale \(EST\)](https://en.wikipedia.org/wiki/Eastern_Time_Zone) quando è in vigore l'ora solare. È indietro di cinque ore rispetto al fuso orario Coordinated Universal Time (UTC).

Viene usato [Eastern Daylight Time \(EDT\)](https://en.wikipedia.org/wiki/Eastern_Time_Zone) quando è in vigore l'ora legale. È indietro di quattro ore rispetto al fuso orario Coordinated Universal Time (UTC).

Consigliamo di documentarti sul fuso orario che vuoi usare per comprenderlo al meglio.

## Esempio

1. Una persona avvia una chiamata o una chat con il tuo contact center.

2. Amazon Connect valuta gli orari di funzionamento del tuo call center in questo momento.

- Il contatto proviene dal fuso orario A.
- L'orario del call center è compreso tra le 9:00 e le 17:00 nel fuso orario B.
- Se l'ora corrente nel fuso orario B è 14:00, la chiamata o la chat viene messa in coda.
- Se l'ora corrente nel fuso orario B è le 7:00 allora la chiamata o la chat non è in coda.

## Utilizzare il blocco Verifica ore di operatività

All'inizio dei flussi, usa il blocco [Check hours of operation \(Verifica ore di operatività\)](#page-1083-0) per determinare se il contact center è aperto e per usare il ramo corretto di conseguenza.

# <span id="page-681-0"></span>Creare un profilo di instradamento

Mentre le code sono "un'area di attesa" per i contatti, un profilo di instradamento collega le code agli agenti. Quando creai un profilo di instradamento, è necessario specificare:

- Canali: canali (chiamate vocali, chat e attività) instradati a questo gruppo di agenti e se consentire i canali simultaneamente.
- Code: code presenti nel profilo di instradamento e se qualcuna deve avere la priorità rispetto a un'altra.

A ciascun agente è assegnato un profilo di instradamento. Per ulteriori informazioni sui profili di instradamento e sulle code, consulta [Concetti: profili di routing.](#page-149-0)

Quanti profili di instradamento posso creare? Per visualizzare la quota di profili di instradamento per ogni istanza, apri la console Service Quotas all'indirizzo [https://console.aws.amazon.com/](https://console.aws.amazon.com/servicequotas/) [servicequotas/](https://console.aws.amazon.com/servicequotas/).

Per creare un profilo di instradamento

- 1. Nel menu di navigazione scegli Utenti, Profili di instradamento e Aggiungi profilo di instradamento.
- 2. Nella sezione dei dettagli del profilo di instradamento immetti un nome visualizzato che sia facile da trovare tramite una ricerca nella casella Nome. Nella casella Descrizione immetti la funzione del profilo.
- 3. Nella sezione Impostazioni dei canali immetti o scegli le informazioni seguenti:

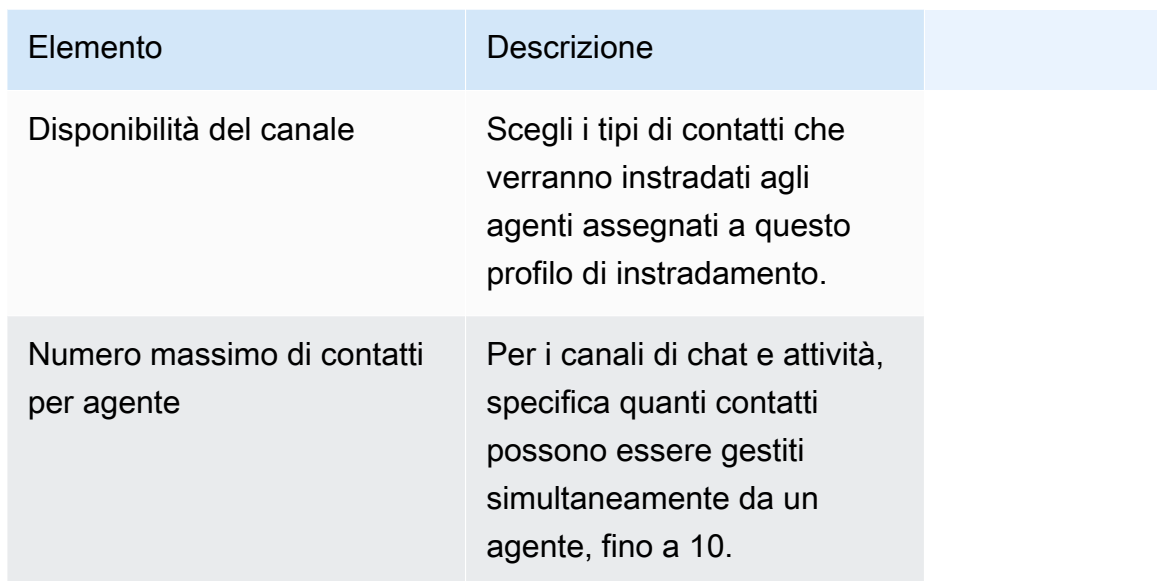

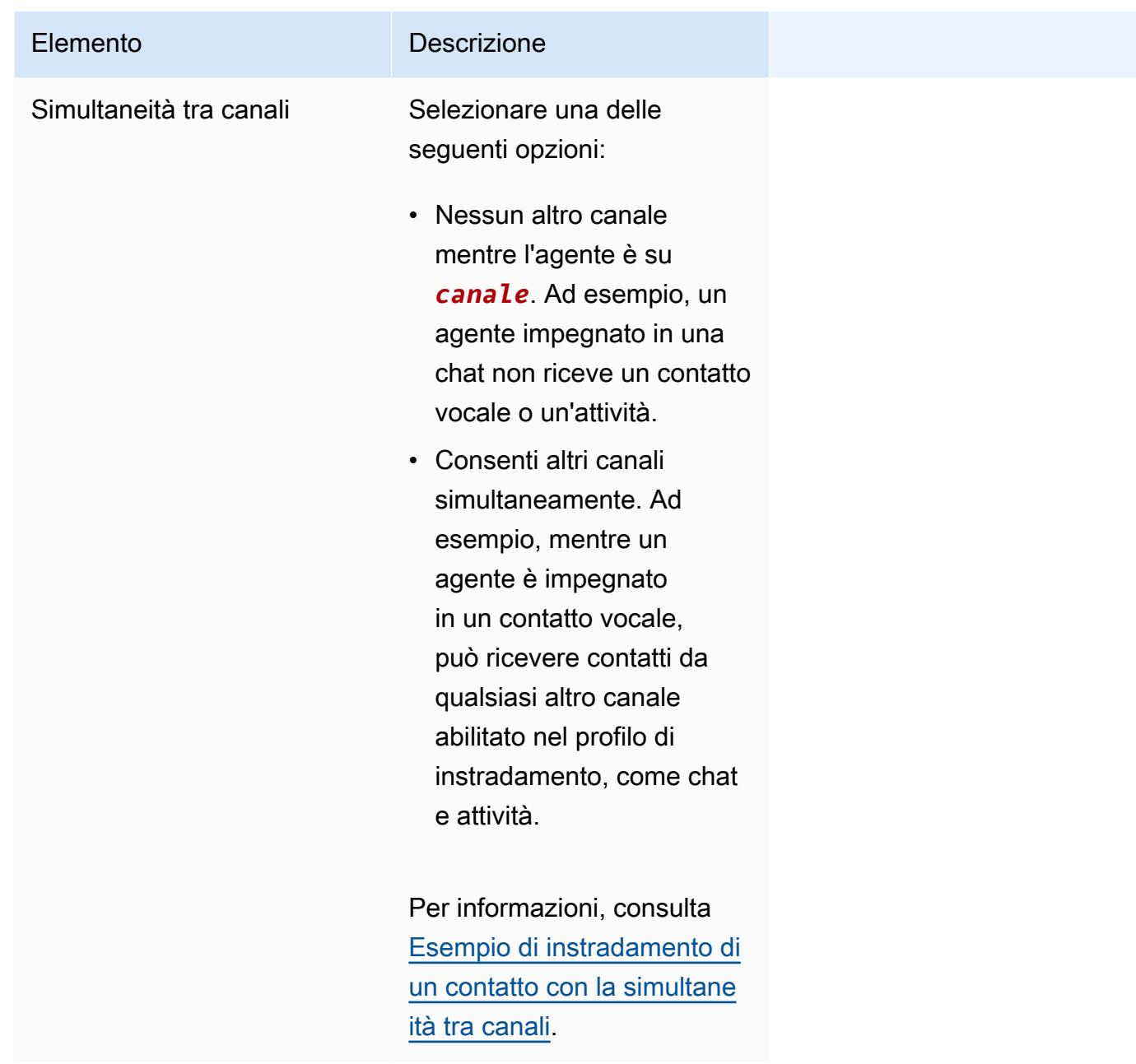

4. Nella sezione Code immetti le informazioni seguenti:

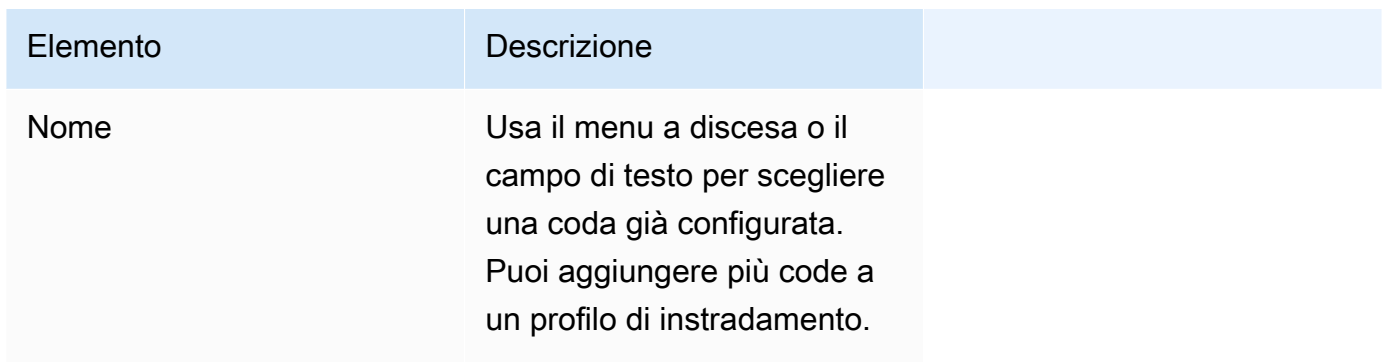
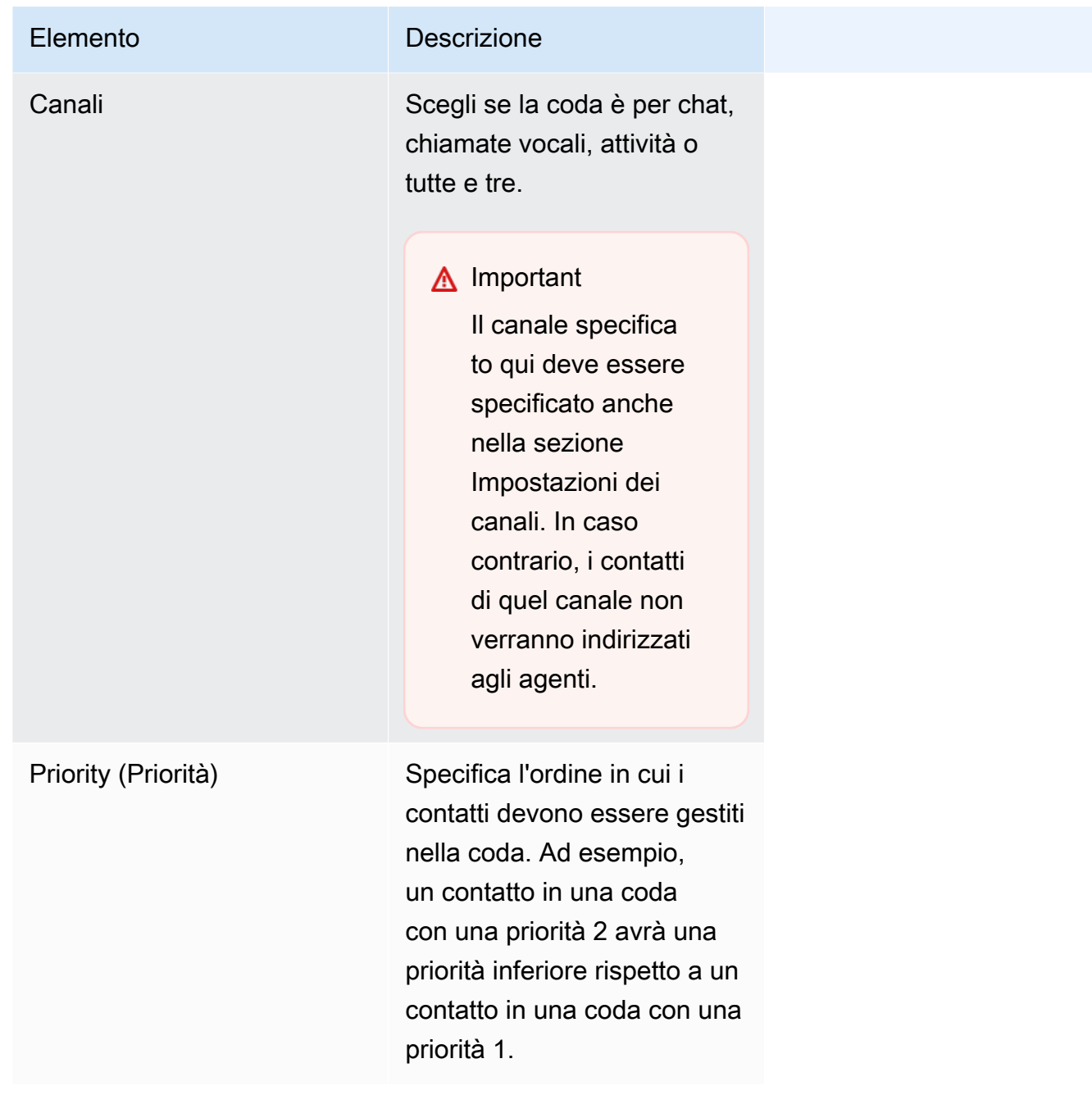

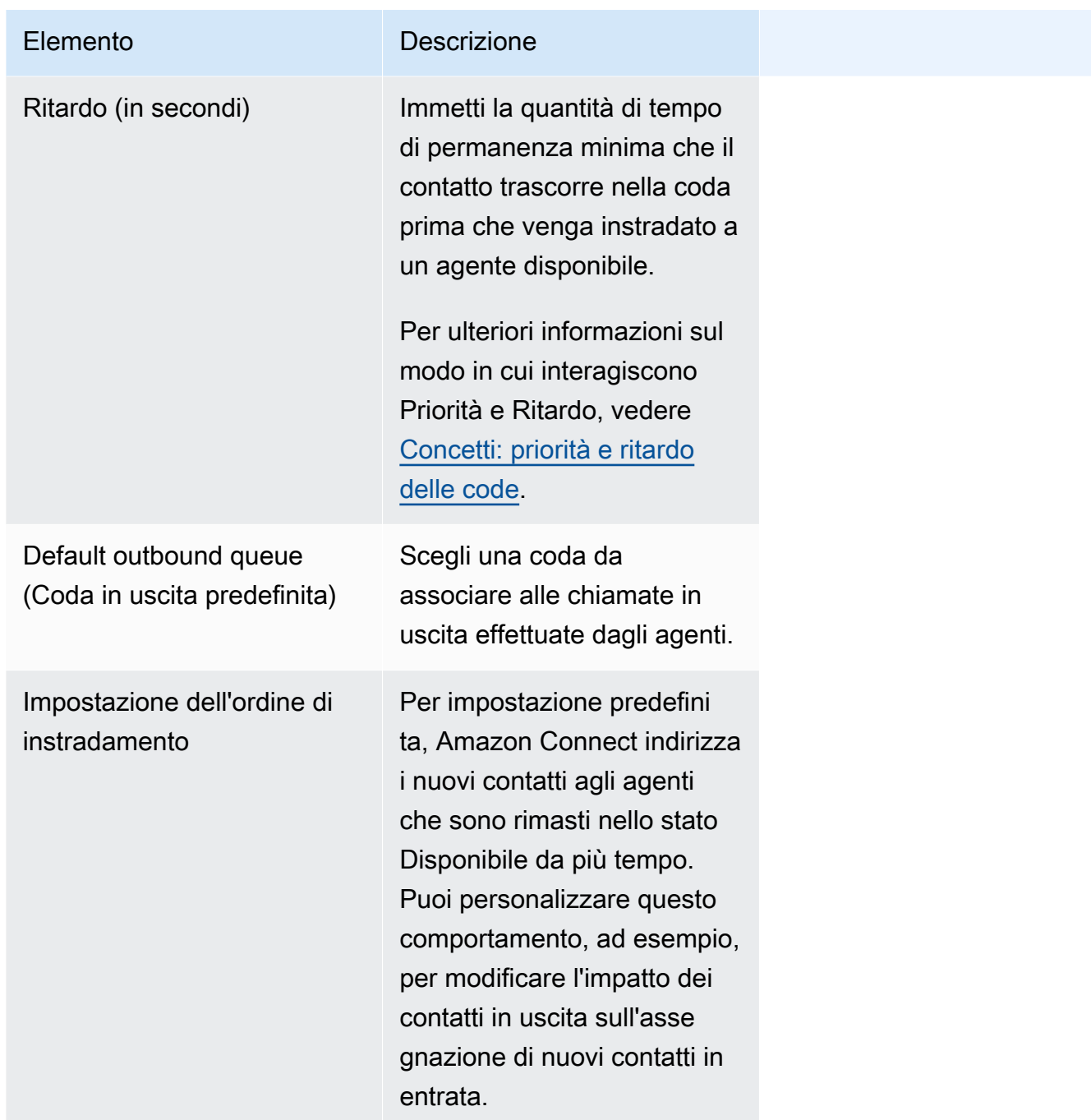

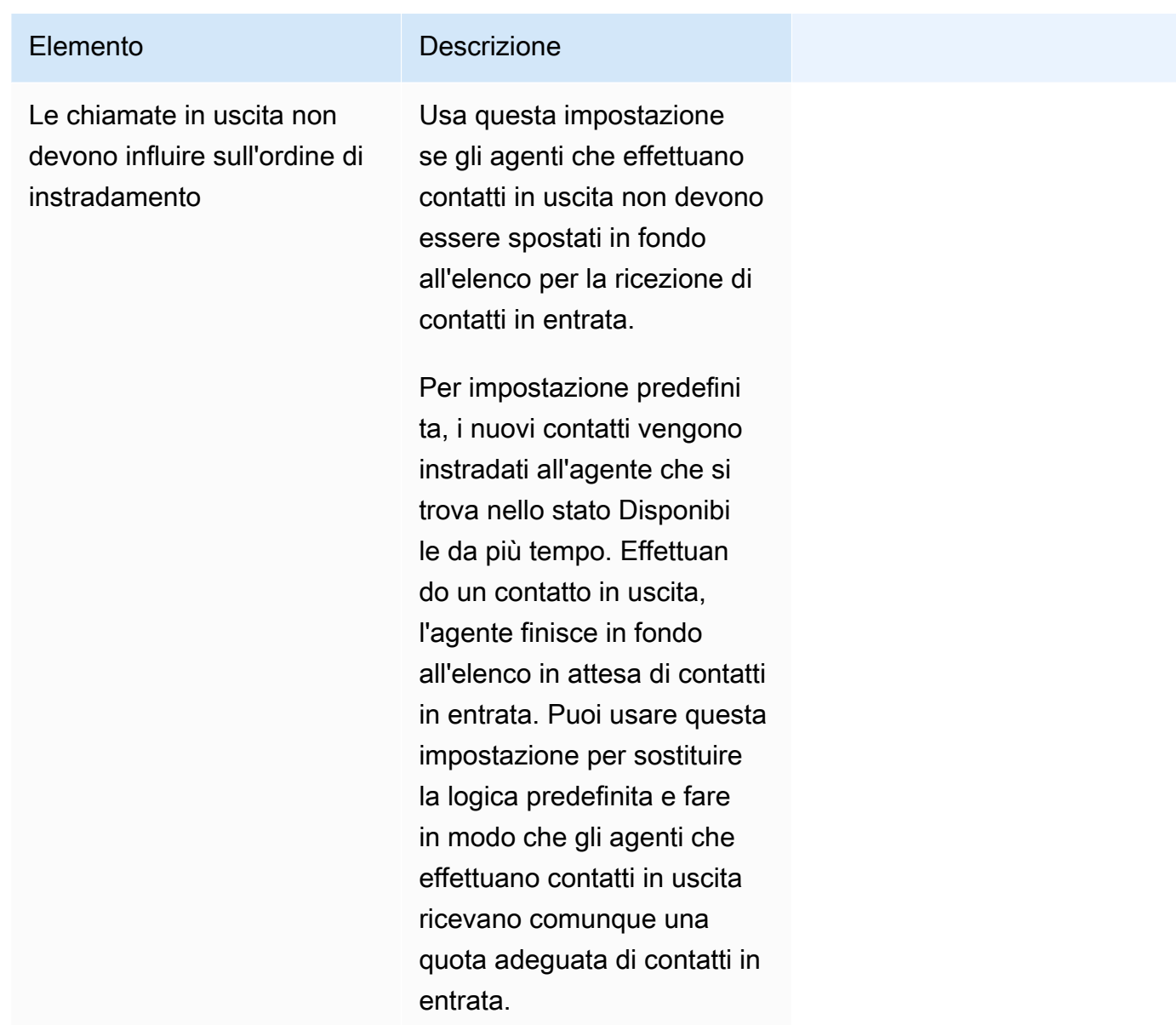

- 5. Facoltativamente, aggiungi tag per identificare, organizzare, cercare, filtrare e controllare chi può accedere a questo record di ore di operatività. Per ulteriori informazioni, consulta [Risorse di tag](#page-2858-0)  [in Amazon Connect.](#page-2858-0)
- 6. Seleziona Save (Salva.

Suggerimenti per la configurazione dei canali e della concorrenza

• Usa Disponibilità del canale per specificare se gli agenti assegnati a un profilo devono o meno ricevere contatti vocali, di chat e di attività.

Ad esempio, ci sono 20 code assegnate a un profilo. Tutte le code sono abilitate per chiamate vocali, chat e attività. Rimuovendo l'opzione Voice (Voce) a livello di profilo di instradamento, puoi interrompere tutte le chiamate vocali a questi agenti, in tutte le code del profilo. Quando desideri riabilitare nuovamente i contatti vocali per questi agenti, seleziona Voice (Voce).

- Se usi la funzionalità Simultaneità tra canali, Amazon Connect verifica quale contatto offrire all'agente nel modo seguente:
	- 1. Verifica i contatti/canali attualmente gestiti dall'agente.
	- 2. In base ai canali attualmente gestiti e alla configurazione multicanale nel profilo di routing dell'agente, determina se l'agente può essere instradato al contatto successivo.
	- 3. Amazon Connect dà la priorità al contatto in attesa da più tempo se le opzioni Priorità e Ritardo hanno valori uguali. Anche se valuta più canali contemporaneamente, viene comunque il metodo First-In First-Out.

Per informazioni, consulta [Esempio di instradamento di un contatto con la simultaneità tra canali.](#page-687-0)

- Per ogni coda nel profilo, scegli se è per chiamate vocali, chat, attività o per tutte e tre.
- Se una coda deve gestire chiamate vocali, chat e attività, ma vuoi assegnare una priorità diversa a ogni canale, aggiungi la coda due volte. Ad esempio, nell'immagine seguente le chiamate vocali hanno priorità 1, mentre le chat e le attività hanno priorità 2.

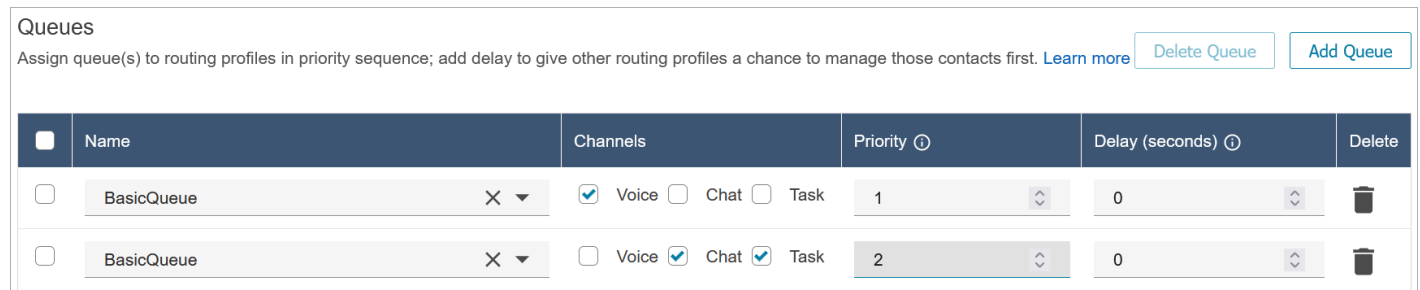

### <span id="page-687-0"></span>Esempio di instradamento di un contatto con la simultaneità tra canali

Supponiamo ad esempio che un agente sia assegnato al profilo di instradamento configurato con le impostazioni dei canali mostrate nell'immagine seguente. All'agente possono essere instradati contatti vocali, di chat e di attività. Può ricevere contatti di canali diversi quando è impegnato in attività.

#### **Channel Settings**

Define the channels that can be routed to this group of agents. Set the maximum number of contacts of each type that an agent can handle at one time. Indicate if an agent wo one channel can be routed new contacts from another channel. Learn more

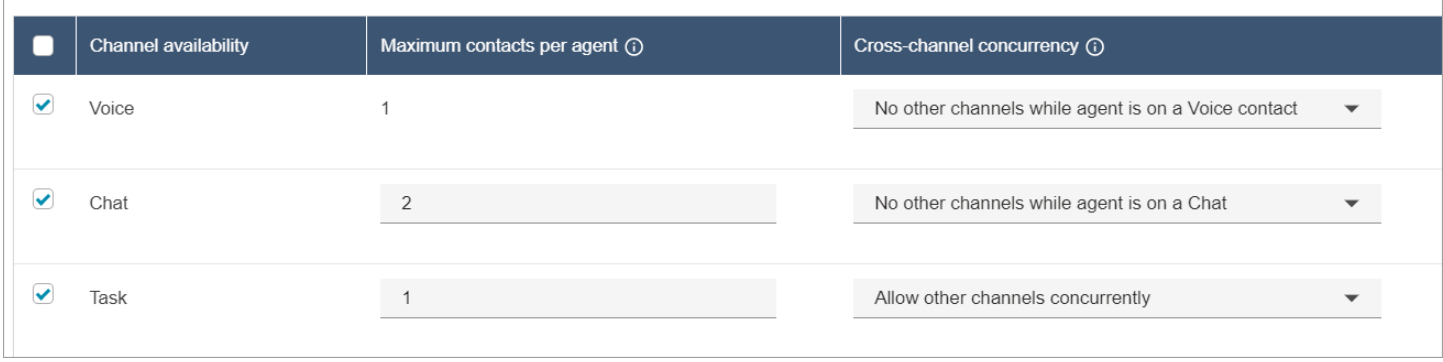

Il comportamento di instradamento per l'agente sarà il seguente:

- 1. Supponiamo che l'agente sia completamente inattivo. L'agente accetta quindi una chat e inizia a gestirla. Nel frattempo, entra in coda un'attività.
	- Per le chat è impostata l'opzione Nessun altro canale consentito.
	- Di conseguenza, se un'attività è in coda non viene comunque offerta all'agente.
- 2. Successivamente, entra in coda una chat.
	- Poiché il numero massimo di chat simultanee dell'agente è 2, gli viene instradata un'altra chat, per un totale di 2 chat. L'agente continua a lavorare a entrambe le chat.
- 3. Non vi sono altre chat in coda. L'agente termina entrambe le chat (chiude lo stato ACW).
	- Un'attività è ancora in attesa in coda.
	- A questo punto, l'attività viene offerta all'agente perché questi è di nuovo completamente inattivo. L'agente inizia a lavorare all'attività.
- 4. Entra in coda un'altra chat.
	- Per le attività è impostata l'opzione Consenti altri canali simultaneamente. Di conseguenza, anche se l'agente sta già lavorando a un'attività, può comunque ricevere la chat.
	- La chat viene instradata all'agente, che ora lavora simultaneamente a una chat e a un'attività.
- 5. Entra ora in coda una chiamata.
	- L'agente sta ancora lavorando a una chat e a un'attività.
	- Anche se per Attività è impostato Consenti altri canali simultaneamente, l'agente sta ancora lavorando a una chat e per Chat è impostato Nessun altro canale mentre l'agente è su un contatto di chat. Di conseguenza, la chiamata vocale non viene instradata all'agente. L'agente continua a lavorare alla chat e all'attività.
- 6. L'agente completa la chat, ma continua a lavorare all'attività.
	- Poiché l'unico contatto ancora assegnato all'agente è un'attività e per Attività è impostato Consenti altri canali simultaneamente, la chiamata vocale può ora essere offerta all'agente.
	- L'agente risponde alla chiamata vocale e ora lavora simultaneamente alla chiamata vocale e all'attività.
- 7. Entra in coda un'altra attività.
	- L'agente sta attualmente lavorando a una chiamata vocale E a un'attività. Ancora una volta, Amazon Connect verifica le impostazioni di simultaneità tra canali e per le chiamate vocali è impostata l'opzione Nessun altro canale quando l'agente è su un contatto vocale.
	- Poiché l'agente sta lavorando a una chiamata vocale, non può ricevere altre attività finché non la completa.
	- Inoltre, poiché l'opzione Numero massimo di contatti per agente per Attività è impostata su 1, anche al termine della chiamata vocale, l'agente non riceverà comunque l'attività finché non completa quella attuale.

# Eliminazione di un profilo di instradamento

Per eliminare un profilo di routing dalla tua istanza Amazon Connect, utilizza l'API [DeleteRoutingProfile o la CLI A](https://docs.aws.amazon.com/connect/latest/APIReference/API_DeleteRoutingProfile.html)[WS delete-routing-profile.](https://docs.aws.amazon.com/cli/latest/reference/connect/delete-routing-profile.html)

Non è possibile eliminare un profilo di routing utilizzando il sito Web di amministrazione. Amazon **Connect** 

# Impostare l'instradamento basato su coda (basato sulle competenze)

Ecco una panoramica dei passaggi per impostare il routing basato sulla coda:

- [Crea le code](#page-670-0), ad esempio una per ogni competenza che vuoi utilizzare per l'instradamento.
- [Crea i profili di instradamento:](#page-681-0)
	- Specifica i canali supportati dal profilo di instradamento.
	- Specifica le code: canale, priorità e ritardo.
- [Configura le impostazioni dell'agente](#page-702-0) per assegnare loro i profili di instradamento.

Quando [crei i flussi,](#page-1276-0) aggiungi le code. Se un contatto sceglie, ad esempio, di parlare con un agente in spagnolo verrà indirizzato alla coda Prenotazioni spagnole.

Per informazioni sul funzionamento del routing e il routing basato sulla coda, vedere questi argomenti:

- [Come funziona l'instradamento con più canali](#page-670-1)
- [Concetti: routing basato sulla coda](#page-157-0)

## Instradamento in base alle competenze degli agenti

L'instradamento in base alle competenze degli agenti si ottiene utilizzando il costrutto di instradamento standard basato sulle code. Per ulteriori informazioni sull'instradamento, consulta [Come funziona l'instradamento.](#page-668-0)

L'instradamento in base alle competenze degli agenti viene impostato in 4 passaggi

- [Attributi predefiniti](#page-704-0)
	- In questo passaggio è possibile definire gli attributi predefiniti pertinenti all'instradamento che desideri utilizzare per prendere una decisione di instradamento. Gli attributi predefiniti creati qui possono essere utilizzati singolarmente o combinati utilizzando gli operatori AND o OR per formare un passaggio di instradamento.
- [Assegnazione di competenze agli agenti](#page-708-0)
	- È possibile selezionare attributi predefiniti e associarli a un agente. Verranno presi in considerazione per una corrispondenza tutti gli agenti disponibili che soddisfano un requisito relativo al passaggio di instradamento di un contatto all'interno della stessa coda.
- [Imposta i criteri di instradamento](#page-1207-0)
	- Utilizzando un blocco di flusso, puoi impostare un criterio di instradamento manualmente o dinamicamente.
- [Trasferisci alla coda](#page-1263-0)

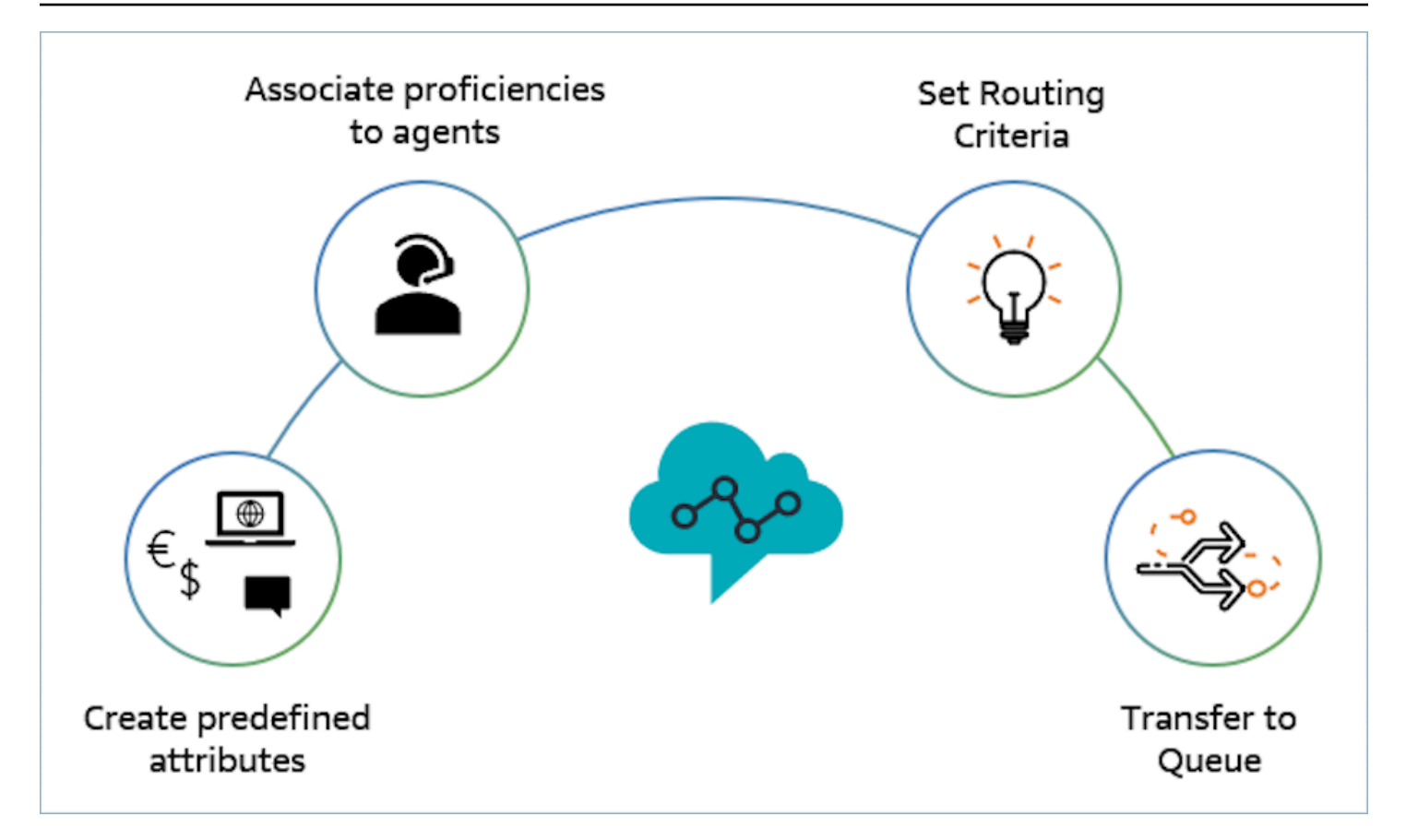

Esempio di come utilizzare le competenze degli agenti per l'instradamento

Considera uno scenario in cui un contatto entra in una Coda generica in ingresso e sono disponibili due agenti, Agente1 e Agente2. Un cliente che parla francese richiede supporto su AWS DynamoDB. Questa è la seconda volta che chiama per lo stesso problema e preferiresti metterlo in contatto con un esperto di AWS DynamoDB. Per preservare l'esperienza del cliente, desideri rispettare i seguenti requisiti di instradamento:

- Cerca innanzitutto un agente che parli molto bene il francese (>=4) e un esperto di AWS DynamoDB (>=5) per i primi 30 secondi.
- Se al termine di questo periodo non viene trovato un agente, cerca un agente che parli molto bene il francese (>=3) e sia molto esperto di AWS DynamoDB (>=5) per i successivi 30 secondi. Qui il requisito sul francese viene rilassato per ampliare il pool di agenti idonei che soddisfano il requisito.
- Se a questo punto non viene effettuata alcuna registrazione, cerca un agente esperto in francese (>=3) e molto esperto in AWS DynamoDB (>=4) e continua a cercare finché non viene trovato un agente. Qui il requisito su AWS DynamoDB viene rilassato per ampliare il pool di agenti idonei che soddisfano il requisito.

#### **a** Note

Per i casi d'uso normativi o di conformità, puoi utilizzare l'opzione Nessuna scadenza per il timer di scadenza per garantire che qualsiasi agente che partecipa al contatto soddisfi un requisito minimo.

Per instradare il contatto in base ai requisiti sopra indicati, procedi nel seguente modo:

1. Crea attributi predefiniti: ad esempio, aggiungi Technology come attributo predefinito in Gestione utenti, Attributi predefiniti con AWS DynamoDB come uno dei valori.

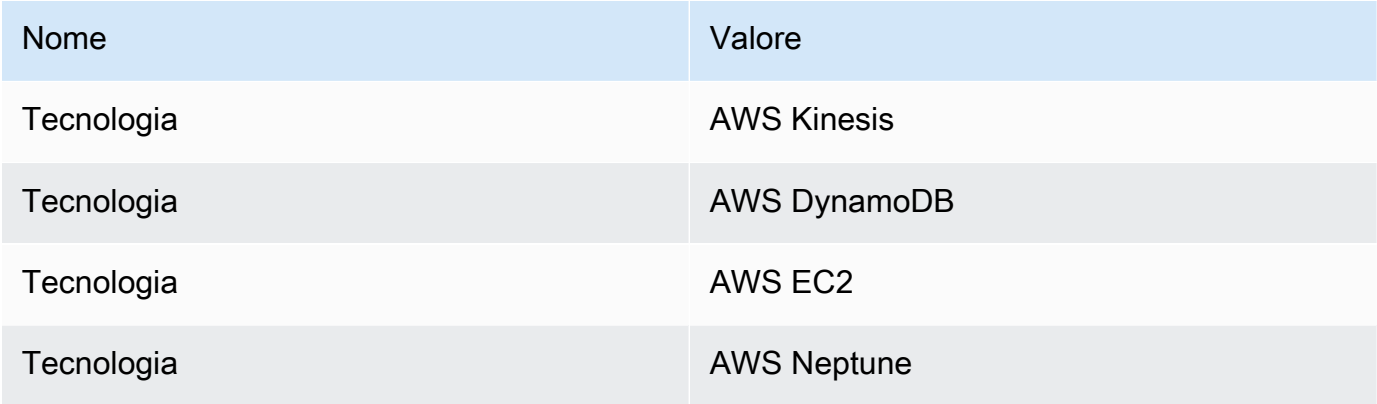

#### **a** Note

Connect:French è già disponibile come valore nell'attributo di sistema Connect:Language come attributo predefinito. Puoi usarlo nei tuoi criteri di instradamento. Puoi anche aggiungere fino a 128 lingue dei clienti come valori a Connect:Language.

2. Associa le competenze agli utenti: disponiamo di 2 agenti, Agente1 e Agente2, che parlano francese e sono esperti di AWS DynamoDB, come illustrato di seguito. In Gestione utenti, Mostra impostazioni avanzate associa le seguenti competenze ad Agente1 e Agente2.

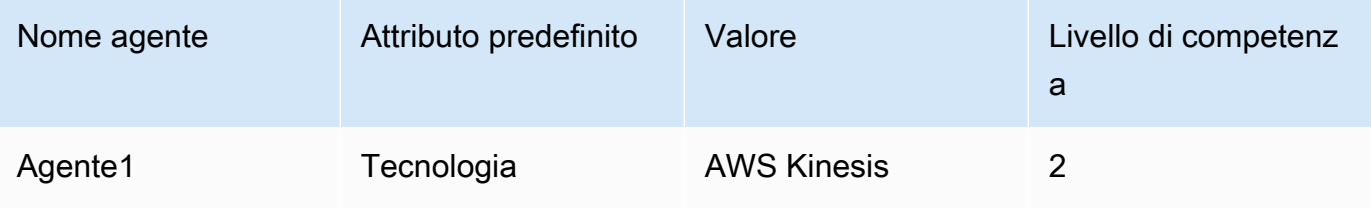

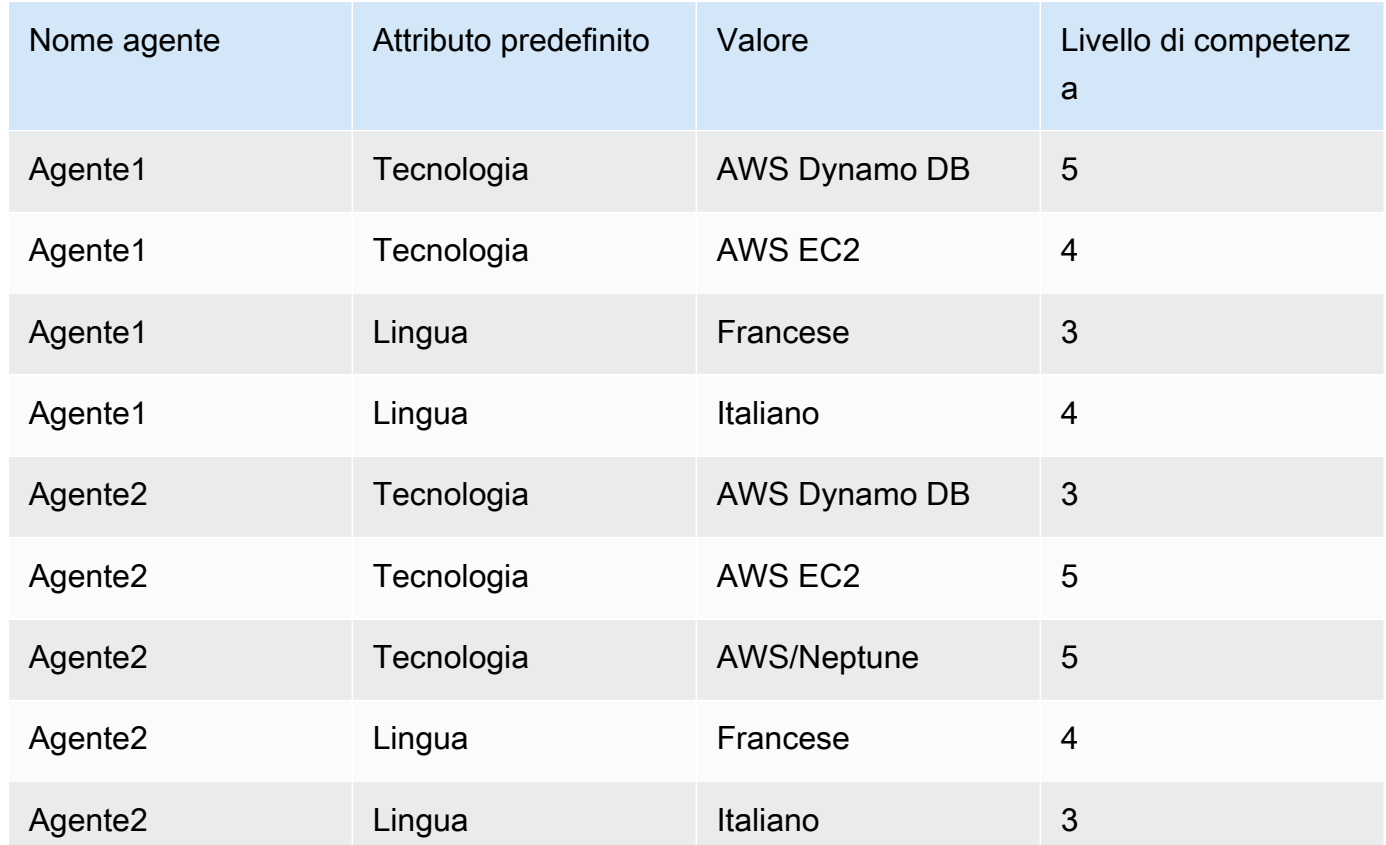

- 3. Imposta i criteri di instradamento: nel blocco del flusso Imposta criteri di instradamento, puoi creare i seguenti criteri di instradamento manualmente o dinamicamente utilizzando il JSON creato richiamando una funzione Lambda come mostrato in un potenziale flusso in entrata. Crea i seguenti criteri di instradamento:
	- a. Passaggio 1: Connect:Language (CONNECT:french) >=4 AND Technology (AWS DynamoDB) >=5 [30 secondi]
	- b. Passaggio 2: Connect:Language (CONNECT:french) >=4 AND Technology (AWS DynamoDB) >=4 [30 secondi]
	- c. Passaggio 3: Connect:Language (CONNECT:french) >=3 AND Technology (AWS DynamoDB) >=4 [Nessuna scadenza]

Di seguito è riportato un esempio di flusso in ingresso in cui è possibile configurare queste impostazioni

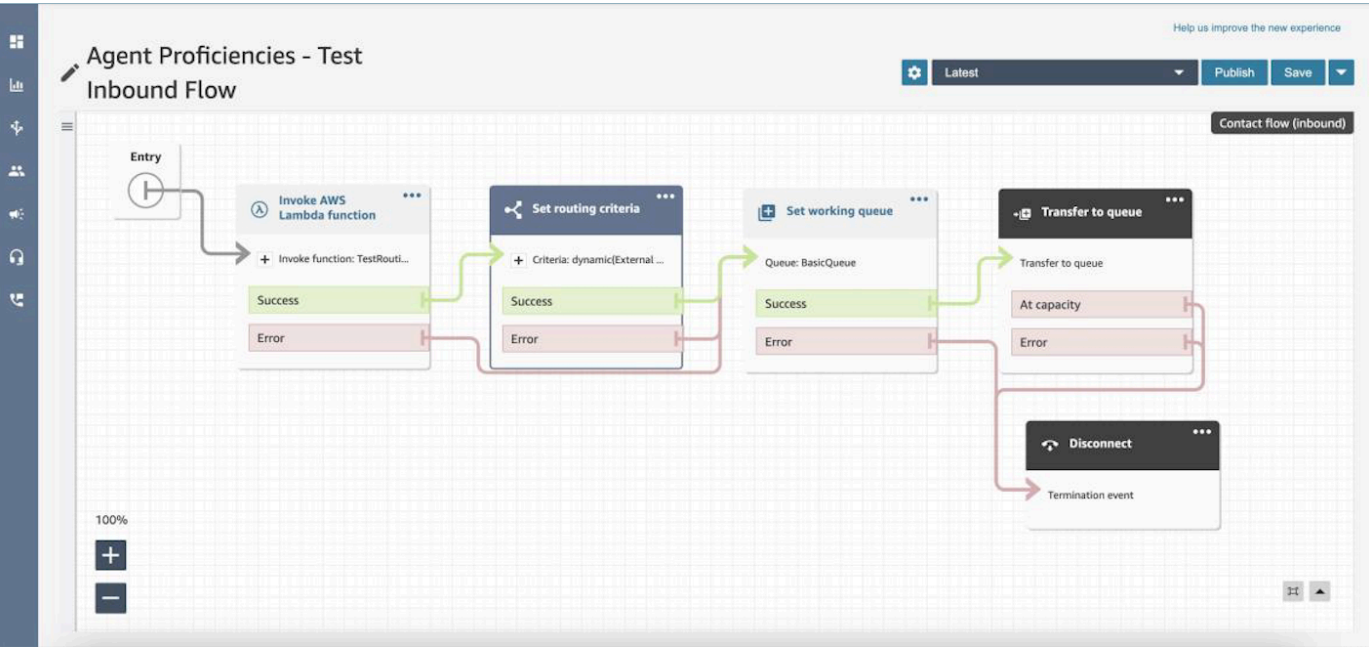

- 4. Trasferimento in coda: una volta trasferito il contatto nella "Coda generica in ingresso", Connect inizierà immediatamente a eseguire i criteri di instradamento. Prima che il contatto venga assegnato all'Agente1 verranno eseguiti i seguenti passaggi.
	- a. Passaggio 1 dell'instradamento: per i primi 30 secondi (nessuna corrispondenza), poiché nessuno degli agenti ha una competenza in AWS DynamoDB >= 5, Connect non assegnerà il contatto a nessun agente.
	- b. Passaggio 2 dell'instradamento: nei successivi 30 secondi (nessuna corrispondenza), poiché nessuno degli agenti è altamente competente (>=4) sia in francese che su AWS DynamoDB
	- c. Passaggio 3 dell'instradamento: non appena si conclude il passaggio precedente, Connect troverà l'agente disponibile, Agente1 (francese 3, AWS DynamoDB 4), esperto in francese e altamente competente su AWS DynamoDB. Pertanto, il contatto verrà abbinato all'Agente1.

Nella tabella dei parametri in tempo reale per le code è disponibile un [approfondimento con un solo](#page-1596-0)  [clic](#page-1596-0) che mostra un elenco dei passaggi di instradamento utilizzati per i contatti attivi in coda. Puoi trovare le definizioni per i parametri specifici dei passaggi di instradamento in [Definizioni di parametri](#page-1571-0)  [in tempo reale.](#page-1571-0)

Aggiornamenti di Record del contatto, Flusso degli eventi del contatto e Flusso degli eventi dell'agente per le competenze degli agenti

Sono stati aggiunti modelli per l'instradamento in base alle competenze nelle seguenti sezioni:

- [Modello di dati dei record dei contatti](#page-1730-0)
- [Modello di dati per i flussi di eventi degli agenti](#page-1695-0)
- [Modello di dati degli eventi di contatto](#page-1709-0)

#### Domande frequenti

- Le code sono ancora importanti?
	- Sì, le code sono ancora necessarie. I criteri di instradamento vengono attivati solo quando un contatto è in coda. Le competenze degli agenti forniscono un controllo aggiuntivo per individuare agenti specifici all'interno di una coda.
- Quando dovremmo modellare qualcosa come competenza invece di modellarla come coda?
	- Questa è una decisione di business. È necessario considerare l'impatto sul numero di code che è possibile eliminare e consolidare utilizzando le competenze degli agenti.
- Le competenze degli agenti funzionano su tutti i canali?
	- Sì, l'instradamento in base alle competenze degli agenti funziona su tutti i canali.
- Come faccio a rimuovere un criterio di instradamento?
	- È possibile interrompere un criterio di instradamento utilizzando un flusso di coda di clienti.
	- In questo modo è anche possibile aggiornare i criteri di instradamento.
- Quante volte posso modificare un criterio di instradamento?
	- È possibile modificare i criteri di instradamento un massimo di 2 volte, ad esempio, un contatto può disporre di un totale di 3 criteri di instradamento. Se successivamente è ancora necessario modificare i criteri di instradamento, sarà necessario modificare la coda (o eseguire un nuovo trasferimento alla stessa coda) per formare un nuovo contatto.
- Utilizzando le competenze degli agenti, la priorità e il ritardo delle code funzioneranno come di consueto?
	- Sì, la priorità e il ritardo delle code funzioneranno come in un ambiente. non-agent-proficiencies
- Quali operatori sono supportati per la creazione di criteri di instradamento?
	- Sono supportati i seguenti operatori.
		- AND
		- OR (solo 1 e questo è limitato ai criteri di instradamento che utilizzano solo l'opzione di creazione dinamica).
- Sono supportati i seguenti operatori di confronto. Instradamento in base alle competenze degli agenti 655
- >=
- Quali caratteri possono essere utilizzati per gli attributi predefiniti?
	- Il modello per il nome e il valore degli attributi predefiniti è  $\land$  (?! (aws: | connect:))  $[\nabla p\{L\}\pmb{\wedge} p\{Z\}\pmb{\wedge} p\{N\}$ .:/=+-@']+\$. Ad esempio, può contenere qualsiasi lettera, valore numerico, spazio bianco o carattere speciale \_.:/=+-@', ma non può iniziare con aws: o connect:.
- Posso aggiungere lo stesso attributo più volte in un criterio di instradamento?
	- Posso aggiungere lo stesso attributo più volte in un criterio di instradamento.
- Quando si attiva un trasferimento (connessione rapida), è possibile impostare i criteri di instradamento?
	- È possibile utilizzare il blocco Set routing criteria nel flusso di trasferimento per impostare i criteri di instradamento sul segmento di contatto trasferito. Non è possibile trasferire i criteri di instradamento del contatto precedente al nuovo segmento di contatto creato dopo l'assegnazione a un agente.
- Cosa succede ai criteri di instradamento se un contatto viene trasferito da una coda all'altra, prima di essere instradato?
	- Nel caso in cui un contatto sia stato trasferito prima di essere assegnato a un agente, i criteri di instradamento inizieranno a essere eseguiti a partire dal primo passaggio della nuova coda. A tal fine, trasferiamo i criteri di instradamento del contatto precedente al nuovo segmento di contatto creato a seguito del trasferimento della coda.
- Il Record del contatto contiene un'istantanea delle competenze dell'agente abbinato?
	- No, il Record del contatto non contiene le competenze di un agente.
	- Il flusso di eventi dell'agente conterrà un'istantanea delle competenze dell'agente al momento dell'associazione.
- Sarà possibile cercare un agente in base alle competenze utilizzando le API?
	- No, questa funzionalità non è supportata.
- Cosa succede se eliminiamo un attributo se si trova su un contatto attivo?
	- È possibile eliminare un attributo utilizzato nei contatti attivi. Tuttavia, qualsiasi passaggio di instradamento che utilizza tale attributo non troverà un agente corrispondente e il contatto rimarrà in coda fino alla scadenza dei criteri di instradamento.
	- Tutti i nuovi contatti con l'attributo inizieranno a seguire il ramo di errore presente nel blocco Set Routing Criteria del flusso di contatti.
- Cosa succede ai passaggi e alla scadenza dei criteri di instradamento quando un agente rifiuta una chiamata?
	- L'instradamento considera completa un'assegnazione quando un agente accetta il contatto e l'associazione viene completata. Se un agente rifiuta una chiamata/contatto, il motore di instradamento continuerà a utilizzare i criteri di instradamento con il timer continuamente attivo.
- L'agente che ha rifiutato il passaggio entrerà a far parte del pool quando il processo di instradamento verrà nuovamente eseguito?
	- Sì, l'agente continuerà a far parte del pool quando il processo di instradamento verrà nuovamente eseguito.
- Come funziona la sicurezza per le competenze degli agenti?
	- Consulta le sezioni sulle autorizzazioni nella [pagina delle competenze degli agenti](#page-706-0) per comprendere le autorizzazioni di sicurezza necessarie per configurare e utilizzare la funzionalità.
- Sono disponibili parametri storici?
	- No, i parametri storici non sono disponibili nell'analisi.
	- Record del contatto, Flusso degli eventi dell'agente e Flusso degli eventi del contatto contengono tutte le informazioni necessarie.
- Dove posso trovare una funzione Lambda di esempio per l'impostazione dei criteri di instradamento?
	- Puoi trovare una funzione Lambda di esempio per impostare i criteri di instradamento nella sezione del blocco di flusso Imposta criteri di instradamento. Per ulteriori informazioni, consulta [Blocco di flusso: Imposta criteri di instradamento](#page-1207-0).
- Cosa succede ai criteri di routing impostati su un contatto se il contatto viene trasferito in una coda di agenti?
	- I criteri di routing non hanno effetto sui contatti presenti in una coda di agenti. Se un contatto con criteri di routing viene trasferito da una coda di agenti a una coda standard, i criteri di routing verranno inoltrati al nuovo segmento di contatti creato a seguito del trasferimento della coda.

# Configurare gli agenti

È possibile gestire e bilanciare i contatti dei clienti tramite un'organizzazione gerarchica degli agenti e una gestione dei relativi stati. Questi strumenti offrono la possibilità di applicare filtri e di gestire la disponibilità degli agenti per coda, competenze e profili di instradamento.

Indice

- [Configurare le gerarchie di agenti](#page-698-0)
- [Aggiunta dello stato dell'agente personalizzato](#page-700-0)
- [Configurazione delle impostazioni dell'agente: profilo di instradamento, tipo di telefono e](#page-702-0) [accettazione automatica delle chiamate](#page-702-0)
- [Attributi predefiniti](#page-704-0)
- [Assegnazione di competenze agli agenti](#page-708-0)
- [Abilitazione dell'accettazione automatica della chiamata per gli agenti](#page-710-0)
- [CCPv1: disconnessione automatica degli agenti quando chiudono il CCP](#page-713-0)
- [Configurazione degli agenti in modo che assegnino attività a se stessi](#page-715-0)

### <span id="page-698-0"></span>Configurare le gerarchie di agenti

Le gerarchie degli agenti sono un modo per organizzare gli agenti in team e gruppi ai fini della creazione di report. È utile organizzarli in base alla loro posizione e alle loro competenze. È possibile creare gruppi di grandi dimensioni, ad esempio tutti gli agenti che lavorano su un determinato continente, o gruppi di dimensioni ridotte, ad esempio tutti gli agenti che lavorano in un reparto specifico.

È anche possibile configurare gerarchie con fino a cinque livelli e il segmento agenti o squadre. Di seguito sono elencate alcune questioni da annotare sull'utilizzo delle gerarchie:

- La rimozione di agenti da un livello influisce sulla reportistica cronologica.
- Quando si utilizza l'autorizzazione Limita l'accesso ai contatti, è possibile limitare i risultati della ricerca dei contatti in base alla gerarchia di agenti. Per ulteriori informazioni, consulta [Gestire chi](#page-2288-0) [può cercare contatti e accedere a informazioni dettagliate.](#page-2288-0)

#### Autorizzazioni richieste

Per creare gerarchie degli agenti, è necessaria l'autorizzazione View - Agent hierarchy (Visualizza gerarchia degli agenti) nel profilo di sicurezza.

#### **a** Note

Poiché le gerarchie degli agenti possono includere dati relativi alla posizione e al set di competenze, è necessaria questa autorizzazione anche per visualizzare le informazioni sulla gerarchia degli agenti in un report dei parametri in tempo reale.

L'immagine seguente mostra le autorizzazioni Utenti e autorizzazioni - Gerarchia agenti nella pagina Autorizzazioni profilo di sicurezza.

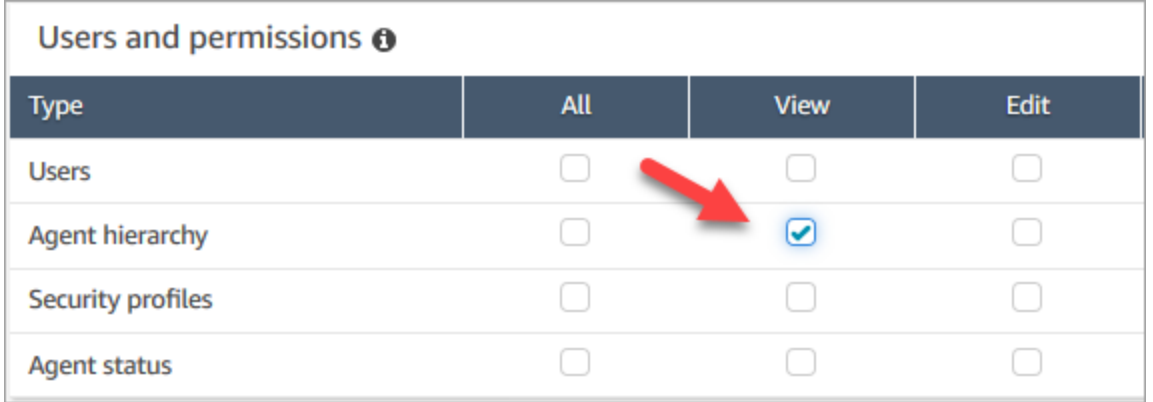

#### Creazione di una nuova gerarchia di agenti

Quanti gruppi gerarchici è possibile creare? Per visualizzare la quota di gruppi gerarchici di utenti per istanza, apri la console Service Quotas all'indirizzo [https://console.aws.amazon.com/servicequotas/.](https://console.aws.amazon.com/servicequotas/)

- 1. Accedere alla console Amazon Connect con un account Admin o un account assegnato a un profilo di sicurezza che dispone delle autorizzazioni per creare gerarchie di agenti.
- 2. Scegliere Utenti, Gerarchia agenti.
- 3. Inserire un nome e selezionare + per creare il primo livello della gerarchia.
- 4. Selezionare + per aggiungere altri livelli alla gerarchia.
- 5. Selezionare Save (Salva) per applicare le modifiche o Cancel (Annulla) per annullarle.

#### **G** Tip

Se il pulsante Salva non è attivo, non si dispone delle autorizzazioni per creare o modificare la gerarchia degli agenti.

### Aggiungere gruppi, team e agenti a una gerarchia

Una volta creata una gerarchia, è possibile aggiungere gruppi, team e agenti dall'elenco in alto.

- 1. Selezionare il livello superiore della gerarchia.
- 2. Scegliere x per aggiungere raggruppamenti a ogni livello.
- 3. Scegliere l'icona del segno di spunta per salvare il nome o l'icona a forma di matita per modificare il nome.
- 4. Selezionare Salva.

Selezionare View historical changes (Visualizza lo storico modifiche) per visualizzare la cronologia delle modifiche. È possibile filtrare le modifiche per data (tra due date) o per nome utente. Se non è possibile visualizzare il link, è necessario verificare se si dispone delle autorizzazioni appropriate per visualizzare le modifiche.

Eliminazione di una gerarchia di agenti

**A** Important

L'eliminazione di un livello gerarchico interrompe il collegamento con i contatti esistenti. Questa azione non può essere annullata.

### <span id="page-700-0"></span>Aggiunta dello stato dell'agente personalizzato

Gli agenti sono responsabili dell'impostazione del loro stato nel Pannello di controllo dei contatti (CCP). Infatti, l'unica volta che lo stato di un agente cambia è quando viene cambiato manualmente nel CCP oppure quando il [suo supervisore lo modifica](#page-1609-0) in un report dei parametri in tempo reale.

Amazon Connect offre due stati predefiniti:

- Disponibilità
- Offline

È possibile modificare il nome di questi valori e aggiungere nuovi stati. Ad esempio, puoi aggiungere uno stato per la pausa pranzo e un altro per il training. Questi valori di stato e quelli predefiniti vengono utilizzati per la creazione di report, i parametri e la gestione delle risorse.

Quando si aggiunge un nuovo stato, sarà sempre personalizzato, non instradabile.

Non è possibile eliminare un valore di stato ma è possibile disabilitarlo in modo che non appaia nel pannello di controllo dei contatti (CCP) dell'agente.

Per aggiungere un nuovo stato agente

- 1. Scegliere Utenti, Stato agente, Add new agent status (Aggiungi nuovo stato agente).
- 2. Inserire un nome dello stato, una descrizione e un tipo e selezionare se lo stato deve essere visibile nel CCP dell'agente.
- 3. Selezionare Salva.

Per modificare l'ordine in cui i valori di stato compaiono nel CCP, fai clic sul waffle accanto al valore di stato, come mostrato nella figura seguente. Trascinalo nell'ordine che desideri.

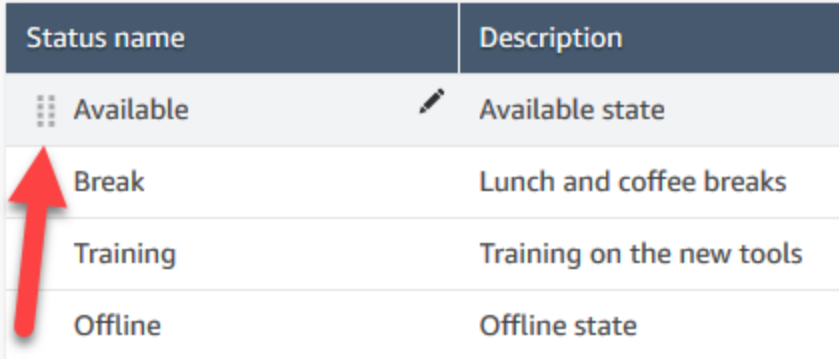

#### Per modificare uno stato

- 1. Scegliere Utenti, Stato agente.
- 2. Passare con il mouse sopra il nome dello stato e scegliere l'icona di modifica.
- 3. Inserire le nuove informazioni e selezionare Save (Salva) per applicare le modifiche.

Selezionare View historical changes (Visualizza lo storico modifiche) per visualizzare la cronologia delle modifiche. È possibile filtrare le modifiche per data (tra due date) o per nome utente. Se non è possibile visualizzare il collegamento View historical changes (Visualizza modifiche cronologiche) assicurarsi di disporre delle autorizzazioni per visualizzare queste modifiche.

# <span id="page-702-0"></span>Configurazione delle impostazioni dell'agente: profilo di instradamento, tipo di telefono e accettazione automatica delle chiamate

Prima di configurare le impostazioni dell'agente, ecco alcune informazioni da avere a portata di mano. Naturalmente, puoi sempre modificare queste informazioni in un secondo momento.

- Che cos'è il profilo di instradamento? È possibile assegnarne solo uno.
- Avrà il profilo di sicurezza dell'agente o un profilo personalizzato che hai creato?
- Utilizzerà un softphone? In tal caso, verrà automaticamente collegato ai contatti o dovrà premere il pulsante Accetta nel Pannello di controllo dei contatti (CCP)?
- In alternativa, userà un telefono fisso? In caso affermativo, qual è il numero?
- Quanti secondi ha per le attività successive al contatto (ACW)? Non è possibile disattivare completamente il tempo ACW per evitare che gli agenti passino alle attività ACW. Un valore pari a 0 indica un periodo di tempo indefinito.
- Verrà assegnato a una gerarchia di agenti?

#### **a** Note

Non è possibile configurare per quanto tempo un agente disponibile deve connettersi con un contatto prima che venga perso. Gli agenti hanno 20 secondi per accettare o rifiutare un contatto vocale o di chat e 30 secondi per un contatto attività. Se non viene intrapresa alcuna azione, lo stato dell'agente corrente sarà Perso e il contatto verrà instradato al successivo agente disponibile.

Per configurare le impostazioni dell'agente

- 1. Nel menu di navigazione a sinistra, passare a Utenti, Gestione utenti.
- 2. Scegliere l'utente che si desidera configurare, quindi scegliere Modifica.
- 3. Assegnare un [profilo di instradamento.](#page-681-0) È possibile assegnarne uno solo.
- 4. Assegnare il profilo di sicurezza dell'agente, a meno che non siano stati creati profili di sicurezza personalizzati.
- 5. In Phone Type (Tipo di telefono) scegliere se l'agente usa un telefono fisso o cellulare.
	- Se si seleziona telefono fisso, immettere il numero di telefono.

#### **A** Important

Vengono applicati costi per la telefonia in uscita quando si utilizza un telefono fisso per rispondere alle chiamate in entrata.

- Se si seleziona softphone, scegliere Accetta automaticamente le chiamate se si desidera che gli agenti vengano connessi automaticamente alle chiamate. Questo non si applica alle chat.
- 6. In Timeout ACW (After Call Work), digitare i secondi che sono a disposizione degli agenti per le attività successive al contatto, ad esempio l'immissione delle note sul contatto.
	- L'impostazione minima è 1 secondo.
	- L'impostazione massima è 2.000.000 di secondi (24 giorni).
	- Inserire 0 per non allocare una quantità specifica di tempo ACW. Indica sostanzialmente un periodo di tempo indefinito. Al termine della conversazione, inizia il periodo ACW. Per terminare le attività ACW, l'agente deve scegliere Chiudi contatto.

L'immagine seguente mostra la sezione Impostazioni della pagina Modifica profilo di instradamento. Timeout ACW (After Call Work) impostato su 0.

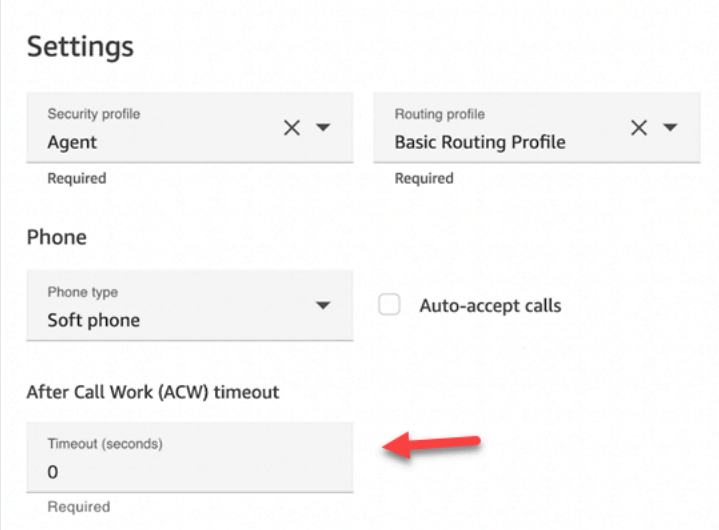

- 7. In Gerarchia degli agenti selezionare qualsiasi gruppo in cui deve essere incluso l'agente.
- 8. In Tag, aggiungere i tag delle risorse per identificare, organizzare, cercare, filtrare e controllare chi può accedere al relativo utente.

# <span id="page-704-0"></span>Attributi predefiniti

#### **A** Important

Queste informazioni non sono crittografate. Ti consigliamo di seguire il [Best practice per la](#page-2862-0) [conformità PII in Amazon Connect.](#page-2862-0)

Gli attributi predefiniti sono attributi in un'istanza Amazon Connect che possono essere utilizzati per individuare un agente o pool di agenti all'interno di una coda. Un attributo predefinito è composto da un nome e un valore.

- Puoi creare fino a 128 valori per attributo.
- Un nome dell'attributo predefinito può contenere un massimo di 64 caratteri.
- Un valore dell'attributo predefinito può contenere un massimo di 64 caratteri.
- Puoi creare e gestire attributi predefiniti manualmente utilizzando il sito Web di Amazon Connect amministrazione o l'API Amazon Connect. Per ulteriori informazioni, consulta [Creazione di un](#page-704-1)  [attributo predefinito](#page-704-1) e [API di gestione degli attributi predefiniti](#page-705-0).
- Modello per l'attributo predefinito:  $\land$  (?! (aws: | connect:))[\p{L}\p{Z}\p{N}\_.:/=+-@']+\$
- Puoi trovare la quota di servizio per il numero di attributi predefiniti in un'istanza Amazon Connect qui.

#### <span id="page-704-1"></span>Creazione di un attributo predefinito

- 1. Nel menu di navigazione, scegli Routing, Attributi predefiniti, Aggiungi attributo predefinito.
- 2. Nella sezione Aggiungi attributi predefiniti, aggiungete il nome nella casella Attributo predefinito e il valore nella casella Valore
- 3. Aggiungi ulteriori valori per l'attributo scegliendo Aggiungi attributo predefinito.

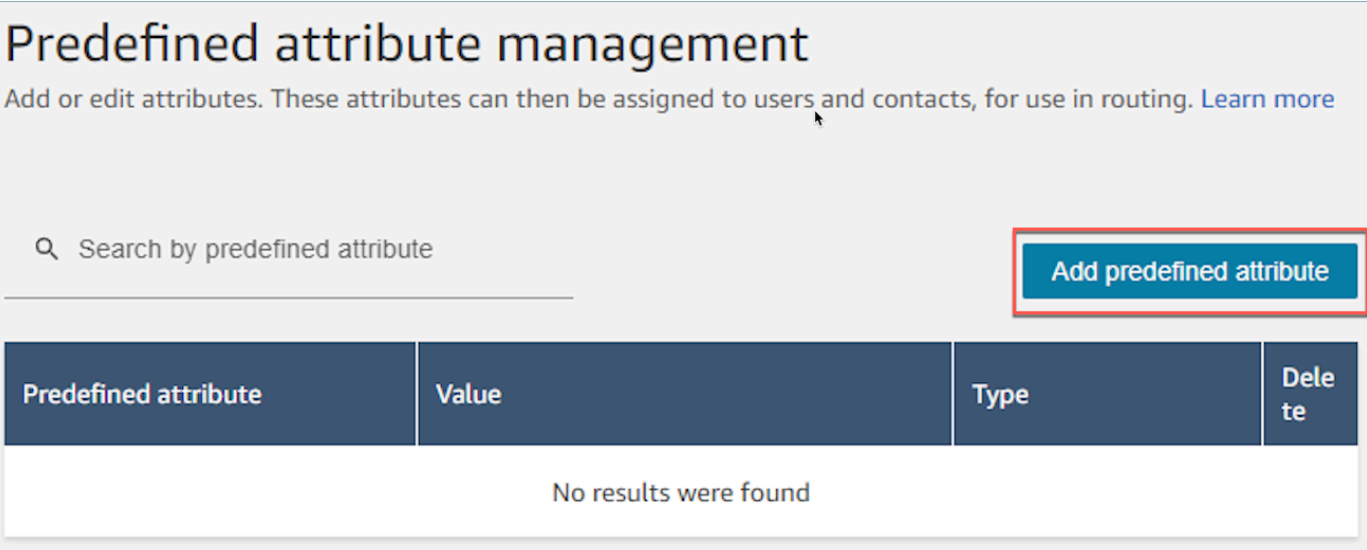

4. Scegli Salva per salvare l'attributo e i valori.

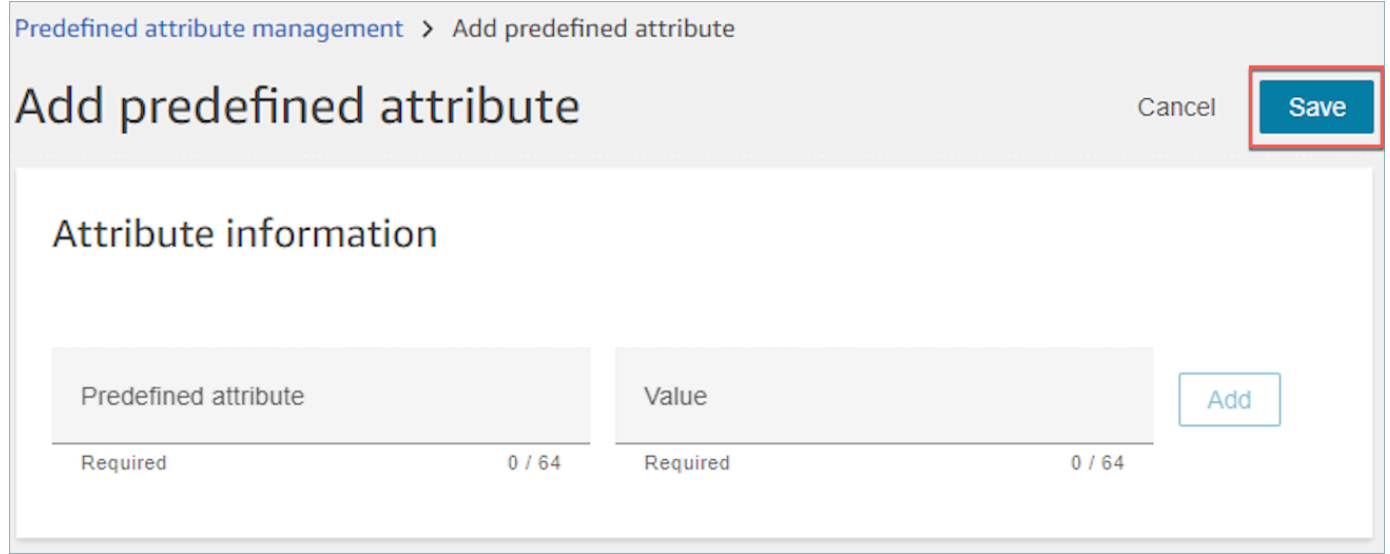

5. Scegli Aggiorna per aggiornare la pagina Gestione degli attributi predefinita con gli attributi creati.

<span id="page-705-0"></span>API di gestione degli attributi predefiniti

- [CreatePredefinedAttributo](https://docs.aws.amazon.com/connect/latest/APIReference/API_CreatePredefinedAttribute.html)
- [UpdatePredefinedAttributo](https://docs.aws.amazon.com/connect/latest/APIReference/API_UpdatePredefinedAttribute.html)
- [DeletePredefinedAttributo](https://docs.aws.amazon.com/connect/latest/APIReference/API_DeletePredefinedAttribute.html)
- [DescribePredefinedAttributo](https://docs.aws.amazon.com/connect/latest/APIReference/API_DescribePredefinedAttribute.html)
- [ListPredefinedAttributi](https://docs.aws.amazon.com/connect/latest/APIReference/API_ListPredefinedAttributes.html)

### <span id="page-706-0"></span>Attributi predefiniti: autorizzazioni richieste

Prima di poter aggiungere attributi predefiniti ad Amazon Connect, devi assegnare le seguenti autorizzazioni al tuo profilo di sicurezza: Attributi predefiniti. L'immagine seguente mostra l'autorizzazione del profilo di sicurezza nella sezione Routing della pagina Aggiungi/Modifica profilo di sicurezza.

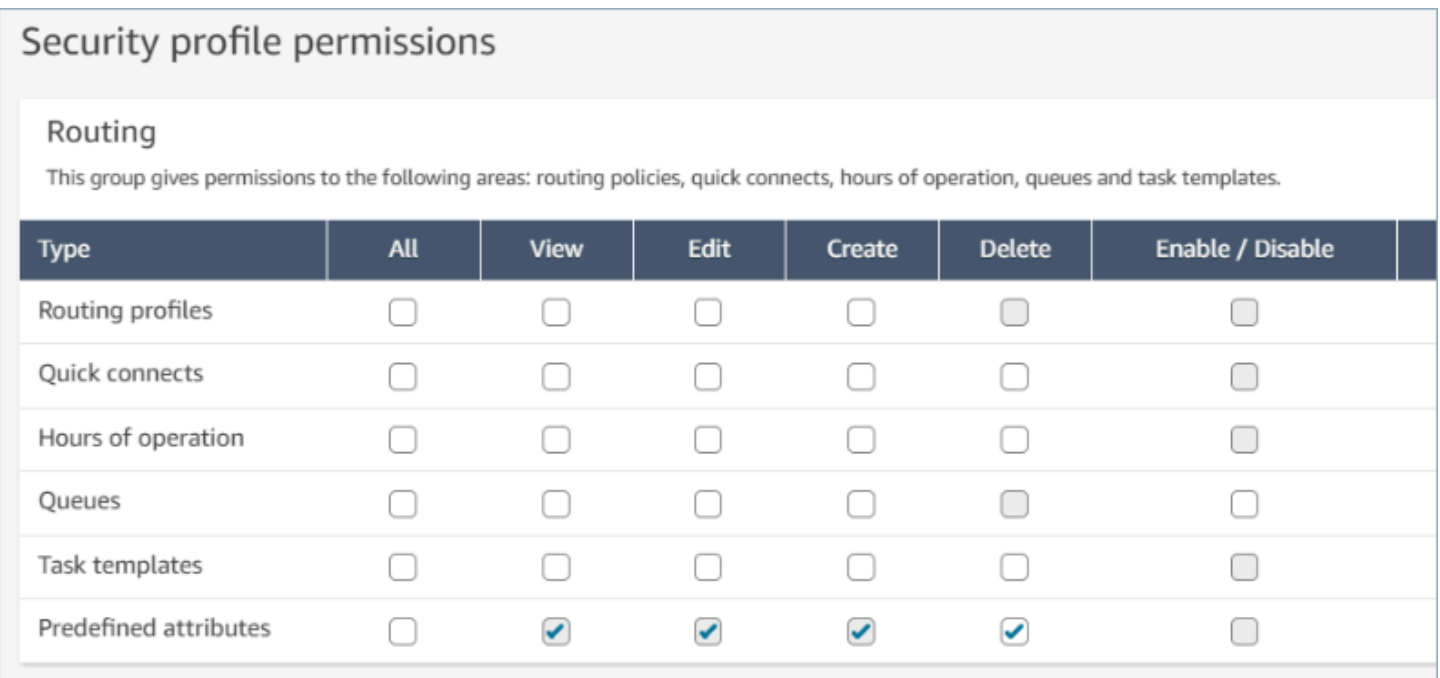

### Attributi predefiniti di sistema

Attributi di sistema, identificati come connect: sono attributi predefiniti impostati da Amazon Connect. Il nome connect: e i valori non possono essere modificati o eliminati. Gli attributi di sistema attualmente disponibili sono connect: Language e connect: Subtype. Puoi aggiungere 128 valori personalizzati per connect:Language. Non è possibile modificare connect:Subtype ma può essere utilizzato nei criteri di instradamento per l'instradamento.

#### Predefined attributes > Edit connect:Subtype

# Edit connect:Subtype

# Attribute information

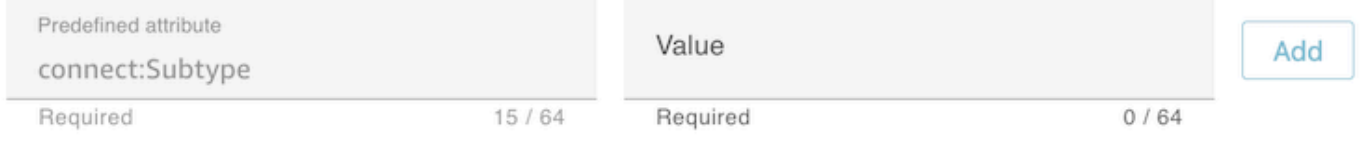

# Specified values

Subtypes are provided by Amazon Connect and cannot be changed. A

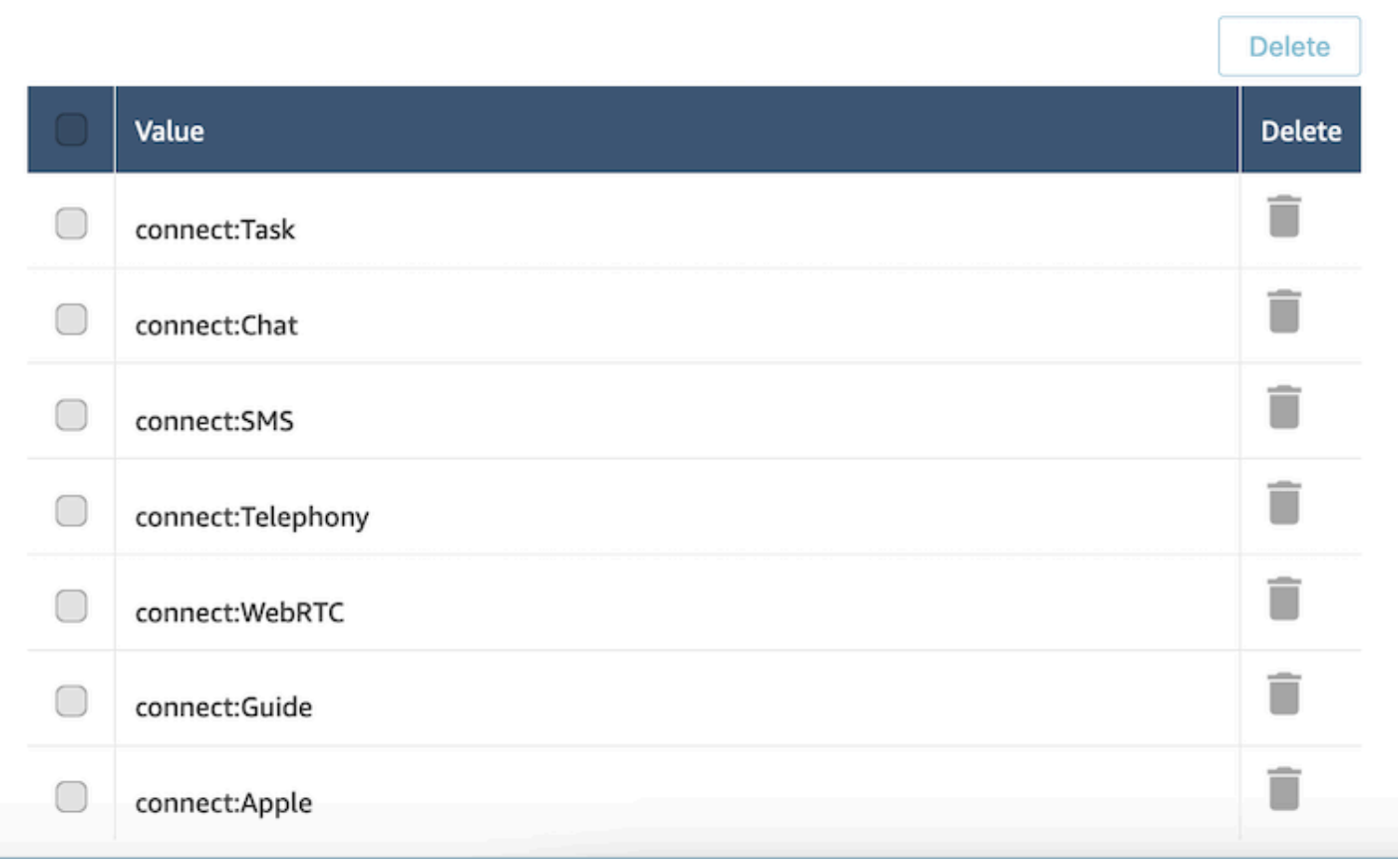

### Domande frequenti

- Devo definire i livelli su un attributo predefinito quando lo creo?
	- Un attributo predefinito è composto da una coppia nome-valore. Ad esempio, un nome come language e valori come English, French, Swahili.
	- Un livello di competenza è un indicatore, compreso tra 1 e 5, del livello di esperienza di un agente per un determinato valore di attributo. È impostato nel profilo utente. Il livello 1 è la competenza più bassa, mentre 5 è la più alta.
- Posso creare attributi predefiniti duplicati? Distinzione tra lettere maiuscole e minuscole?
	- No, non è possibile creare attributi predefiniti con nomi o valori duplicati. Inoltre, la distinzione tra maiuscole e minuscole non consente di utilizzare nomi duplicati. Ad esempio, non è possibile creare un nuovo attributo predefinito con il nome language se un attributo predefinito con nome Language esiste nell'istanza Amazon Connect.
- Posso eliminare un attributo se è già assegnato a un agente?
	- Un attributo può essere eliminato solo se non è associato ad alcun agente.
	- Prima di eliminare un attributo, è necessario assicurarsi che nessuno dei contatti sia in attesa di un agente con tale attributo. In caso contrario il contatto non troverà una corrispondenza.
- Come posso aggiornare il nome di un attributo o un valore?
	- 1. Smetti di usare l'attributo sui contatti futuri per svuotare tutti i contatti di un tipo di contatto attivo.
	- 2. Aggiorna tutti gli attributi.

### <span id="page-708-0"></span>Assegnazione di competenze agli agenti

Una competenza è costituita da un nome di attributo predefinito, dal relativo valore e da un livello di competenza. Il livello è un valore numerico di 1, 2, 3, 4 o 5. Dopo aver creato un attributo predefinito, è possibile assegnare una o più competenze a un agente.

Ad esempio, Agente1 e Agente2 possono essere esperti in più tecnologie a vari livelli. Ad essi possono essere assegnate competenze in base al relativo livello di competenza in tali tecnologie, come illustrato nella tabella seguente:

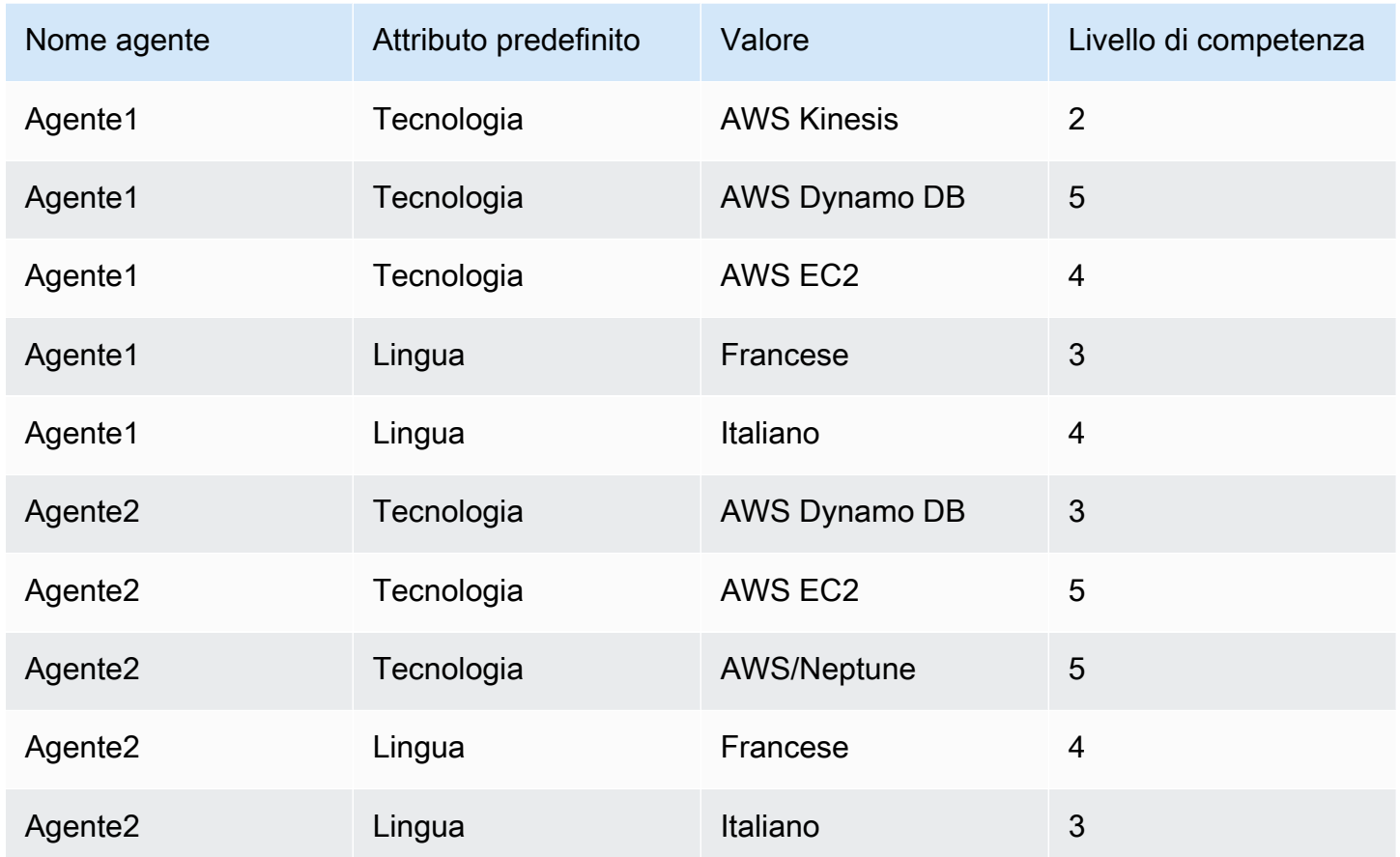

Per assegnare una competenza a un utente

- 1. Nel menu di navigazione, scegli Utenti, Gestione degli utenti.
- 2. Seleziona il nome dell'utente per aprire il profilo utente.
- 3. Vai a Mostra impostazioni avanzate.
- 4. Nella sezione Attributi, per il campo Nome, seleziona un attributo predefinito creato in precedenza utilizzando il menu a discesa.
- 5. Dal campo Valore, seleziona un'opzione utilizzando il menu a discesa.
- 6. Nel campo Livello di abilità, seleziona un livello di competenza per il valore dell'attributo precedente.
- 7. Puoi aggiungere fino a 10 competenze per agente.

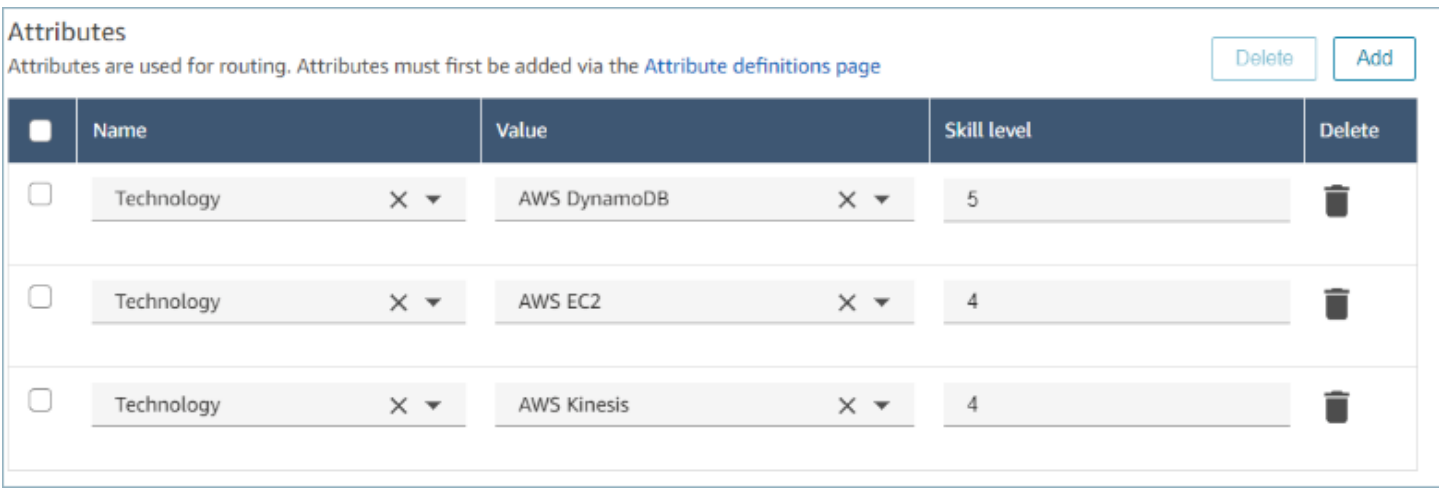

#### API di gestione delle competenze degli agenti

- [AssociateUserCompetenze](https://docs.aws.amazon.com/connect/latest/APIReference/API_AssociateUserProficiencies.html)
- [DisassociateUserCompetenze](https://docs.aws.amazon.com/connect/latest/APIReference/API_DisassociateUserProficiencies.html)
- [ListUserCompetenze](https://docs.aws.amazon.com/connect/latest/APIReference/API_ListUserProficiencies.html)

### <span id="page-710-0"></span>Abilitazione dell'accettazione automatica della chiamata per gli agenti

Quando Chiamata accettazione automatica è abilitata per un agente disponibile, l'agente si connette automaticamente ai contatti.

Questa funzionalità non si applica alle chat o alle attività.

Quanto tempo trascorre prima che la chiamata sia collegata all'agente?

#### **a** Note

Sebbene la chiamata verrà connessa in meno di un secondo, non sarà udibile alcuna suoneria, ma solo il messaggio vocale dell'agente.

Meno di un secondo. Quando arriva una chiamata a un agente con Chiamata accettazione automatica abilitata, il Pannello di controllo contatti (CCP) mostra brevemente le opzioni Accetta o Rifiuta. Questo è il comportamento previsto. Dopo meno di un secondo, la chiamata viene accettata automaticamente e queste opzioni scompaiono.

Non è disponibile un'opzione per aumentare il periodo di tempo prima che una chiamata venga accettata automaticamente.

La Chiamata accettazione automatica non funziona per i callback.

#### Abilitazione dell'accettazione automatica della chiamata per gli agenti esistenti

Non puoi abilitare Accetta automaticamente le chiamate mentre modifichi più utenti esistenti nell'istanza Amazon Connect. È necessario modificare gli utenti esistenti singolarmente per abilitarla. Puoi tuttavia configurare l'impostazione per più utenti nuovi quando carichi in blocco nuovi utenti con il modello CSV.

Per completare queste fasi, devi effettuare l'accesso come un utente che dispone delle autorizzazioni seguenti nel profilo di sicurezza: Edit (Modifica), Create (Crea), Remove (Rimuovi), Enable/Disable (Abilita/Disabilita) e Edit (Modifica autorizzazione).

- 1. Accedi al sito web di Amazon Connect amministrazione con un account amministratore o un account assegnato a un profilo di sicurezza con le autorizzazioni per creare o modificare utenti.
- 2. Nella barra di navigazione a sinistra, scegli Utenti, Gestione utenti.
- 3. Nell'elenco degli utenti, seleziona un agente, quindi scegli Edit (Modifica).
- 4. Nella pagina Edit users (Modifica utenti), in Phone Type (Tipo di telefono), seleziona la casella di controllo Auto-Accept Call (Chiamata accettazione automatica).
- 5. Selezionare Salva.
- 6. Ripeti queste fasi per ogni utente che desideri modificare.

## Caricamento in blocco di nuovi utenti con l'accettazione automatica della chiamata abilitata

Non puoi utilizzare il modello CSV per modificare le informazioni per gli utenti esistenti. Se includi utenti duplicati con informazioni diverse nel modello CSV, riceverai un errore.

- 1. Accedi all'istanza Amazon Connect utilizzando l'URL di accesso (https://domain.awsapps.com/ connect/login).
- 2. Nella barra di navigazione a sinistra, scegli Utenti, Gestione utenti.
- 3. Scegli Add new users (Aggiungi nuovi utenti).
- 4. In How do you want to set up your existing users? (Come configurare gli utenti esistenti?), accanto a Upload my users from a template (csv) (Carica i miei utenti da un modello (csv)), scegli template (modello) per scaricare un file CSV preformattato.
- 5. Nel file CSV, configura i dettagli dei nuovi utenti che desideri aggiungere. Per softphone auto accept (yes/no) (accettazione automatica del softphone (sì/no), assicurati di immettere yes (sì).
- 6. Dopo aver configurato il file CSV, nell'istanza Amazon Connect, scegli Carica utenti da un modello (csv), quindi scegli Avanti.
- 7. In Seleziona e carica un foglio di calcolo con i dettagli utente, scegli Scegli file.
- 8. Scegli il file CSV configurato dal relativo percorso sul computer.
- 9. Nell'istanza Amazon Connect, scegli Carica e verifica.
- 10. In Verifica i dettagli dell'utente, verifica che le informazioni siano corrette per i nuovi utenti, quindi scegli Crea utenti.

(Facoltativo) Verifica della modifica nei log del CCP

Per confermare che Auto-Accept Call (Chiamata accettazione automatica) sia abilitata per un agente, scarica i log CCP generati per tale agente: nel CCP dell'agente, scegli Settings (Impostazioni), Download logs (Scarica log). I log vengono salvati nella directory di download predefinita del tuo browser.

Nei log, l'attributo autoAccept è impostato su "true" se questa impostazione è abilitata. Il contenuto dei log è simile al seguente:

```
 "type": "agent", 
 "initial": false, 
 "softphoneMediaInfo": { 
      "callType": "audio_only", 
      "autoAccept": true
```
# <span id="page-713-0"></span>CCPv1: disconnessione automatica degli agenti quando chiudono il CCP

#### **A** Important

Questo argomento si applica solo ai clienti che utilizzano CCPv1. L'URL per CCPv1 termina con /ccp#.

Quando si utilizza il CCPv1 predefinito di Amazon Connect, la chiusura della finestra CCP o la disconnessione non modifica lo stato di un agente da Disponibile a Offline. Un agente deve impostare manualmente il proprio stato su Offline e quindi disconnettersi.

Per modificare questo comportamento, puoi procedere in uno dei seguenti modi:

- Usare CCPv2. Quando gli agenti si disconnettono, il loro stato passa automaticamente a Offline. Tuttavia, tieni presente che CCPv2 non imposta automaticamente lo stato degli agenti su Offline se chiudono solo la finestra. Per istruzioni sull'aggiornamento a CCPv2, consulta [L'URL del mio CCP](#page-915-0) [termina con /ccp#.](#page-915-0)
- Utilizza l'API [CreateAgentStatus:](https://docs.aws.amazon.com/connect/latest/APIReference/API_CreateAgentStatus.html) puoi modificare lo stato dell'agente su Offline.
- Crea un CCP personalizzato. Consulta la documentazione relativa all'[API Streams di Amazon](https://github.com/amazon-connect/amazon-connect-streams)  [Connect](https://github.com/amazon-connect/amazon-connect-streams) e all'[API Agent](https://github.com/amazon-connect/amazon-connect-streams/blob/master/Documentation.md#agent-api).
- Segui la procedura riportata in questo argomento per aggiornare il CCP in modo che imposti lo stato degli agenti su Offline e li disconnetta automaticamente quando chiudono la finestra CCP.

Passaggio 1: impostare l'API dei flussi

Per le istruzioni, consulta la [documentazione sui flussi di Amazon Connect.](https://github.com/amazon-connect/amazon-connect-streams/blob/master/Documentation.md)

Fase 2: aggiornare il codice dell'applicazione per modificare lo stato dell'agente

Integrare le seguenti chiamate API dei flussi nell'applicazione web:

1. Utilizzare [connect.agent \(\)](https://github.com/amazon-connect/amazon-connect-streams/blob/master/Documentation.md#connectagent) per sottoscrivere gli eventi agent e recuperare gli oggetti agent.

```
let mAgent;
connect.agent(function(agent) { 
 mAgent = agent;
```
});

2. Chiamare [Agent.setState \(\)](https://github.com/amazon-connect/amazon-connect-streams/blob/master/Documentation.md#agentsetstate--agentsetstatus) nel gestore di eventi onbeforeunload per modificare lo stato dell'agente. L'agente viene contrassegnato come Offline dopo l'esecuzione della funzione beforeunload.

L'uso dell'hook beforeunload è l'opzione migliore, ma tieni presente che non funziona in modo coerente.

```
window.addEventListener("beforeunload", function(event) { 
    if (mAgent != null) {
         let states = mAgent.getAgentStates(); 
         // "states" is an array of changeable states. You can filter the desired 
  state to change by name. 
         let offlineState = states.filter(state => state.name === "Offline")[0]; 
         // Change agent state 
         mAgent.setState(offlineState, { 
         success: function() { 
              console.log("SetState succeeded"); 
         }, 
         failure: function() { 
         console.log("SetState failed"); 
         } 
     }); 
   }
});
```
### Fase 3: progettare considerando gli errori

Se l'esecuzione di una chiamata API ha esito negativo la prima volta e un contatto prende il ramo di errore del flusso, è possibile che lo stato di un agente non cambi come previsto. Assicurati di includere la logica per tenere conto di questa possibilità. Ad esempio, puoi ritardare lo scaricamento della pagina mentre viene riprovato la chiamata API. In alternativa, puoi inserire un messaggio di avviso come "Chiamata non riuscita" in una finestra di dialogo modale prima dello scaricamento della pagina.

## <span id="page-715-0"></span>Configurazione degli agenti in modo che assegnino attività a se stessi

Affinché un agente possa ricevere un'attività, è necessario che sia stata creata una connessione rapida. Con questa connessione rapida, gli agenti saranno in grado di assegnare attività a se stessi e gli altri agenti potranno assegnare loro delle attività.

#### Passaggio 1: Creare una connessione rapida per un agente

- 1. Nel menu di navigazione scegli Instradamento, Connessioni rapide e Aggiungi nuovo.
- 2. Inserisci un nome per la connessione rapida, ad esempio il nome dell'agente. Ad esempio, per fare in modo che Jane Doe possa assegnare attività a se stessa, inserisci Jane Doe.
- 3. In Tipo, utilizza l'elenco a discesa per scegliere Agente.
- 4. In Destinazione, utilizza l'elenco a discesa per scegliere il nome utente dell'agente.
- 5. In Flusso, scegli Trasferimento agente predefinito o il flusso appropriato per il contact center.
- 6. In Descrizione, inserisci una descrizione, ad esempio Connessione rapida di Jane Doe.
- 7. Selezionare Salva.

L'immagine seguente mostra una connessione rapida per Jane Doe nella pagina Connessioni rapide.

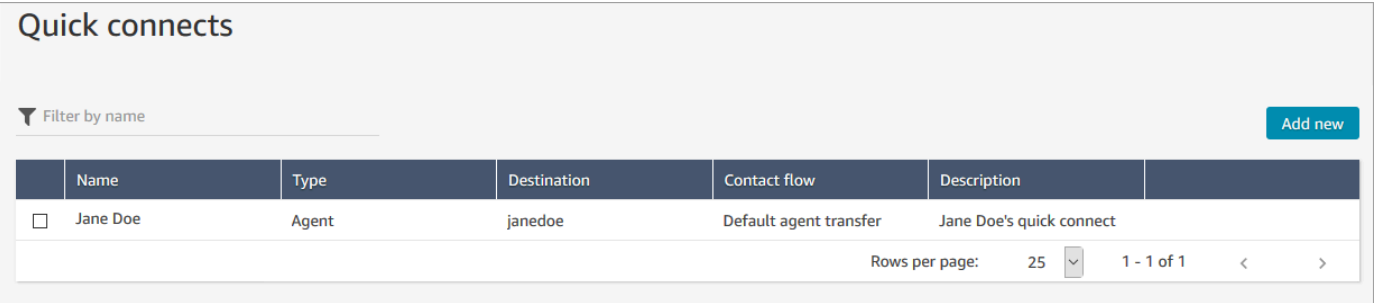

Passaggio 2: creare una coda per l'agente e associare la connessione rapida

- 1. Dopo aver creato la connessione rapida, passare a Instradamento, Code e aggiungere una coda per l'agente.
- 2. Nella pagina Aggiungi nuova coda, nella casella Connessioni rapide, cerca la connessione rapida creata per l'agente.
- 3. Selezionare la connessione rapida e quindi scegliere Salva.

Passaggio 3: aggiungere la coda al profilo di instradamento dell'agente

- 1. Passa a Utenti, Profili di instradamento e scegli il profilo di instradamento dell'agente.
- 2. Aggiungi la coda dell'agente al profilo di instradamento e scegli Attività per il canale.

Se l'agente può ricevere trasferimenti tramite altri canali, seleziona anche quelli.

3. Selezionare Salva.

# Attività di configurazione

1. [Aggiorna il profilo di routing del tuo agente](#page-681-0) in modo che possa gestire e creare attività.

Quando aggiungi attività al relativo profilo di routing, puoi specificare la relativa assegnazione di un massimo di 10 attività alla volta.

Un agente può sospendere il numero di attività corrispondente all'impostazione Numero massimo di attività per agente nel [profilo di instradamento.](#page-681-0)

Ad esempio, l'impostazione Numero massimo di attività per agente per un agente consente di gestire 5 attività attive contemporaneamente. Ciò significa che può sospendere fino a 5 attività per consentire di liberare gli slot attivi e accettare nuove attività più critiche. Tuttavia, significa anche che gli agenti possono avere il doppio delle attività nel proprio workspace in qualsiasi momento. In questo esempio, l'agente può avere 10 attività nel suo workspace: 5 in pausa e 5 attive.

L'immagine seguente mostra l'opzione Attività nella pagina del profilo di routing.

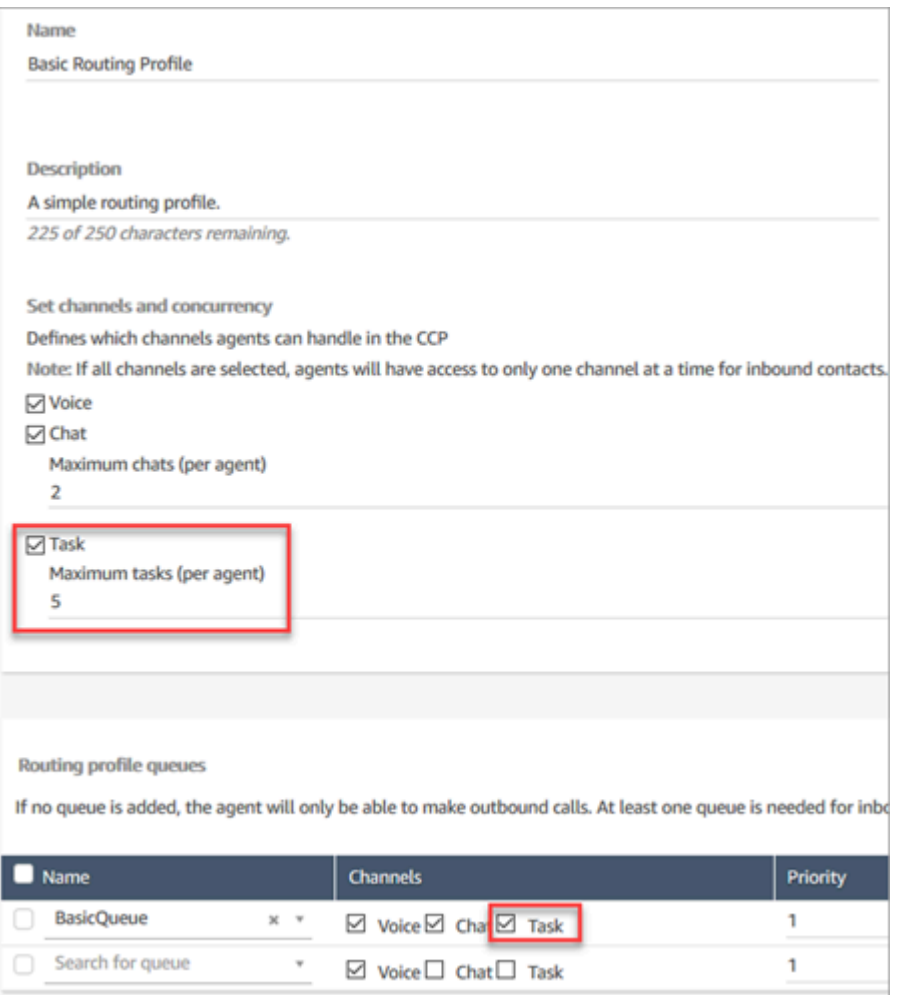

- 2. [Crea connessioni rapide](#page-1325-0) in modo che gli agenti possano creare/assegnare attività a se stessi o ad altri agenti o a code condivise.
- 3. Aggiorna i flussi per instradare le attività.
- 4. Facoltativamente, [crea modelli di attività](#page-718-0) per semplificare la creazione di attività da parte degli agenti. Tutti i campi necessari per creare un'attività sono definiti per loro.
- 5. Facoltativamente, esegui [l'integrazione con applicazioni esterne](#page-724-0) e [configura regole per creare](#page-744-0)  [automaticamente attività](#page-744-0) in base a condizioni predefinite.
- 6. Per impostazione predefinita, tutti gli agenti possono creare attività. Se desideri bloccare le [autorizzazioni](#page-723-0) per alcuni agenti, assegna al Pannello di controllo contatti l'autorizzazione Limita creazione di attività nel loro profilo di sicurezza.

# <span id="page-718-0"></span>Creazione di modelli di attività

I modelli di attività consentono agli agenti di acquisire facilmente le informazioni giuste per creare e completare un'[attività.](#page-125-0) Tutti i campi necessari per creare un'attività sono già definiti.

Elementi importanti da sapere prima di creare il primo modello

- Quando pubblichi il tuo primo modello, ai tuoi agenti verrà richiesto di selezionare un modello quando creano una nuova attività. Gli agenti devono selezionare uno dei modelli che hai pubblicato.
- Se desideri tornare all'esperienza di attività standard e non richiedere agli agenti di selezionare un modello, nella pagina Modelli di attività, utilizza l'opzione Disabilita/Abilita per disabilitare tutti i modelli pubblicati.
- Verifica che il tuo account Amazon Connect disponga delle [autorizzazioni per creare modelli di](#page-723-0) [attività.](#page-723-0)
- Consulta l'elenco delle quote per i modelli di attività, ad esempio i Modelli attività per istanza e i Campi personalizzati dei modelli di attività per istanza. Per informazioni, consulta [Amazon Connect](#page-75-0)  [quote di servizio.](#page-75-0)

### Come creare un modello di attività

Passaggio 1: assegnare un nome al modello

- 1. Accedi alla console Amazon Connect con un account admin o un account assegnato a un profilo di sicurezza che dispone delle [autorizzazioni per la creazione di modelli di attività.](#page-723-0)
- 2. Dal menu di navigazione a sinistra, scegli Canali, Modelli attività.
- 3. Nella pagina Modelli attività, scegli + Nuovo modello.
- 4. Nella pagina Crea un nuovo modello, nella casella Nome modello, inserisci il nome che verrà visualizzato dai tuoi agenti.
- 5. Nella casella Descrizione, descrivi lo scopo del modello. Queste informazioni non vengono visualizzate dagli agenti; sono per uso personale.

Passaggio 2: aggiungere campi, assegnare le attività e pianificare

1. Nella sezione Campi, scegli il menu a discesa Aggiungi campo, quindi seleziona il tipo di campo che desideri aggiungere al modello.

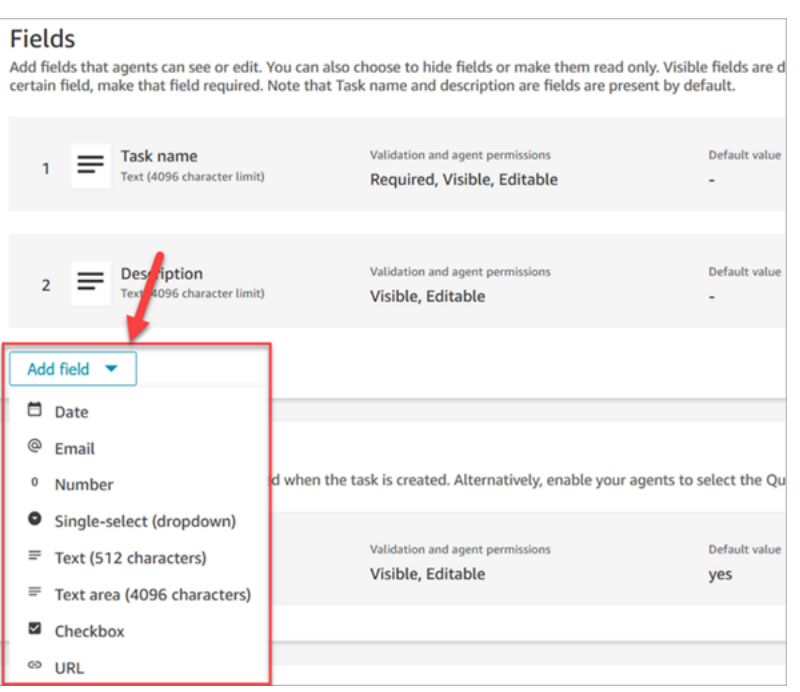

- 2. Usa le frecce su e giù secondo necessità per modificare l'ordine di visualizzazione del campo sul modello.
- 3. Nella sezione Convalida e autorizzazioni, scegli se il campo deve essere compilato dall'agente quando crea un'attività o aggiungi un valore predefinito per precompilare il campo quando l'agente apre il modello.

L'immagine seguente mostra l'aspetto di questa sezione per un campo di tipo E-mail.

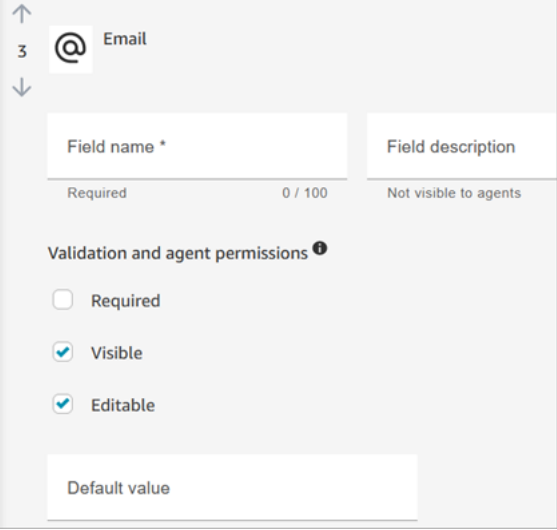
#### **a** Note

Non è possibile utilizzare gli attributi nella pagina dei modelli di attività.

4. Nella sezione Assegnazione dell'attività, scegli Sì per consentire agli agenti di visualizzare e modificare l'assegnazione di un'attività al momento della creazione dell'attività. In alternativa, assegna un valore predefinito, come illustrato nell'immagine seguente. Scegli un flusso pubblicato che viene eseguito dopo che l'agente ha scelto Crea per creare l'attività. Gli agenti non vedono il nome del flusso nel CCP.

#### **a** Note

Nel menu a discesa Valore predefinito sono elencati solo i flussi pubblicati.

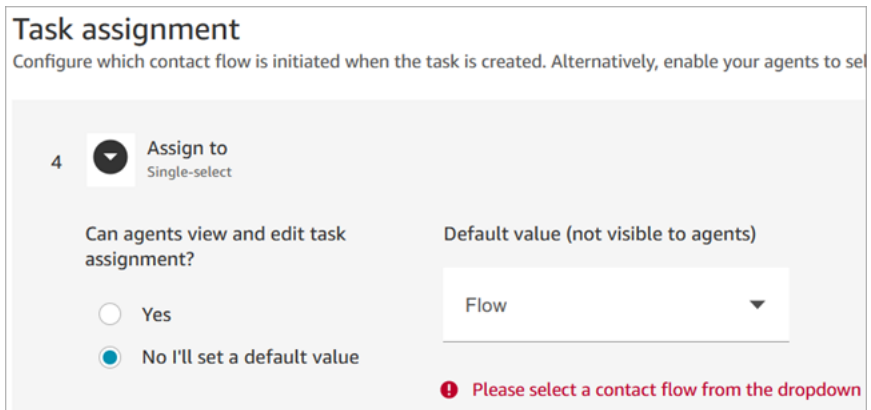

5. Nella sezione Pianificazione dell'attività, scegli se desideri che gli agenti siano in grado di pianificare una data e un'ora di inizio future per le attività.

#### Passaggio 3: pubblicare

Dopo aver configurato il modello, scegli Pubblica per crearlo e renderlo visibile ai tuoi agenti.

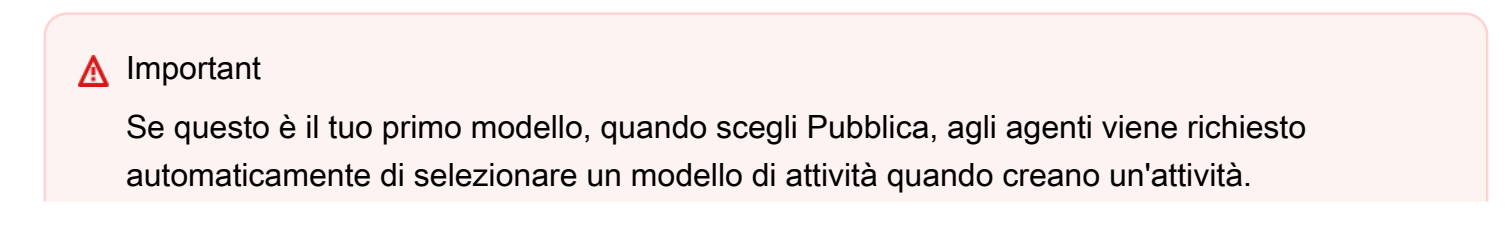

Se desideri mantenere l'esperienza di attività standard senza modelli selezionabili, disattiva tutti i modelli.

### L'esperienza dell'agente

Dopo aver pubblicato un modello, gli agenti devono selezionare un modello per creare un'attività.

Ad esempio, l'immagine seguente mostra due modelli pubblicati: Modello e-mail cliente e Controversia di fatturazione.

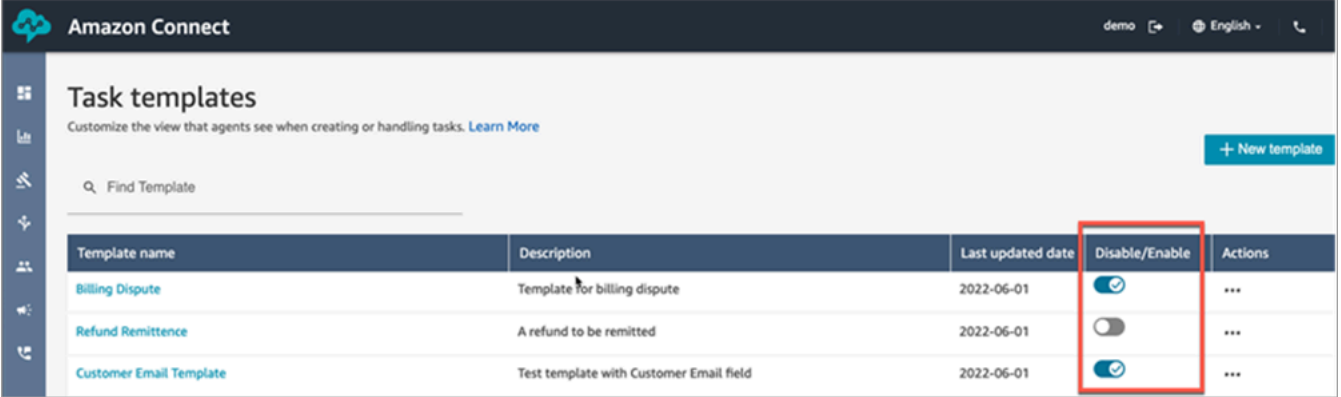

Nel Pannello di controllo contatti, quando gli agenti scelgono Crea attività devono scegliere uno dei modelli: Controversia di fatturazione o Modello e-mail cliente.

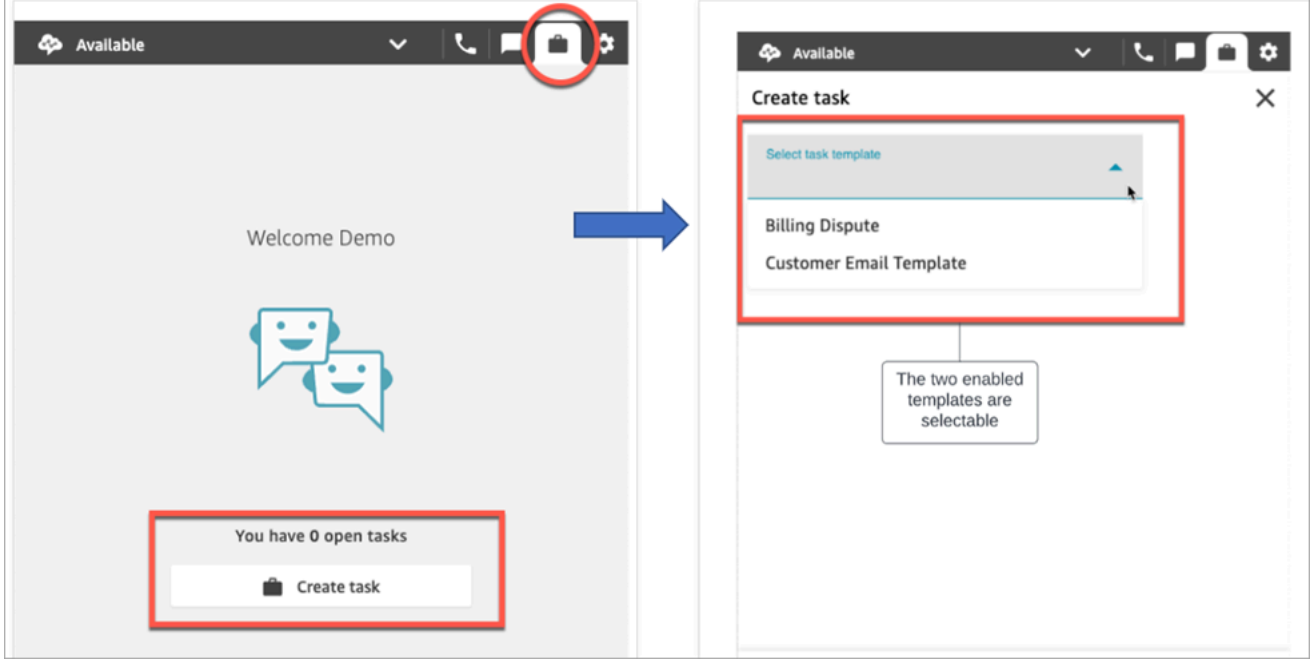

Supponiamo che l'agente scelga Modello e-mail cliente. L'immagine seguente mostra i campi che l'agente deve completare per creare un'attività. Tieni presente che l'agente non dispone di opzioni per l'assegnazione delle attività; in questo modello l'opzione Assegnazione dell'attività è impostata su un valore predefinito.

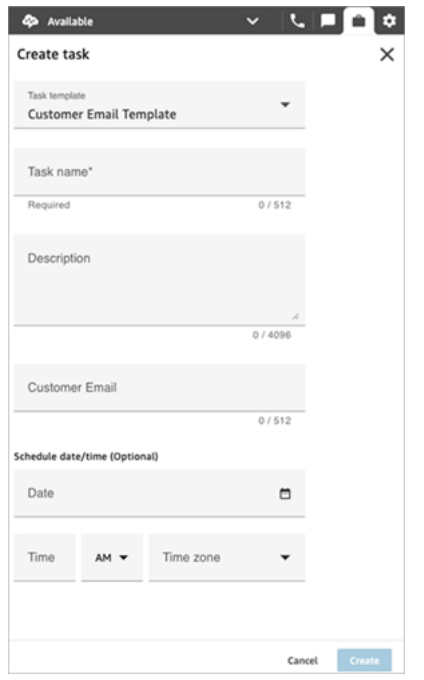

### Messaggio "Nessun dato" nel menu a discesa Assegna a

Supponiamo che nella sezione Assegnazione dell'attività, tu scelga di consentire agli agenti di assegnare le attività a un altro agente. Per configurare questo scenario, è necessario creare una connessione rapida per l'agente di destinazione in modo che venga visualizzato nell'elenco a discesa delle scelte, come mostrato nell'immagine seguente. Per istruzioni su come creare una connessione rapida per un agente, consulta [Test delle attività](#page-344-0).

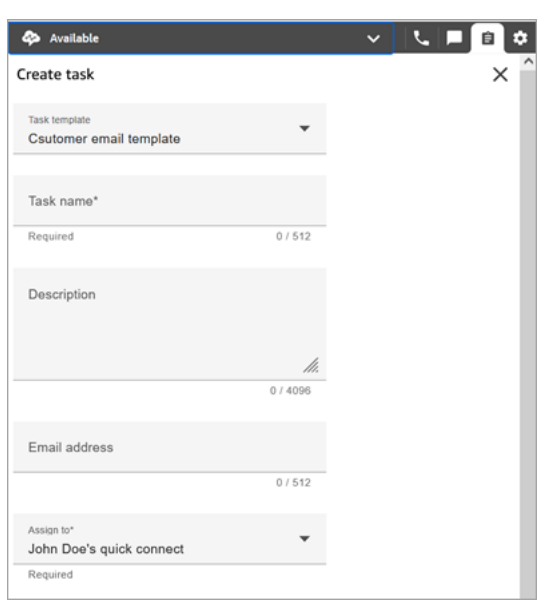

Se non esistono connessioni rapide, viene visualizzato il messaggio Nessun dato quando scegli il menu a discesa Assegna a, come mostrato nell'immagine seguente

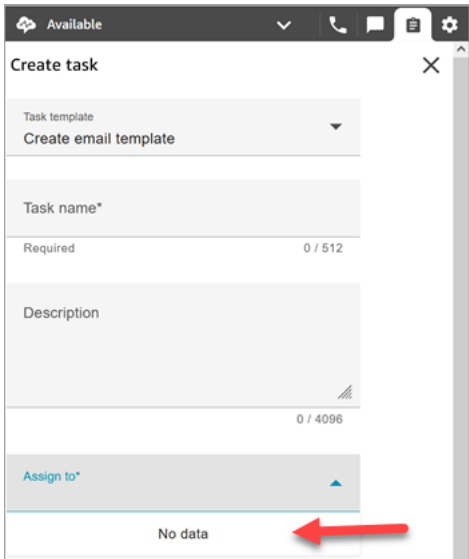

### Autorizzazioni dei profili di sicurezza per i modelli di attività

Assegnare le autorizzazioni Routing, Modelli attività per consentire a un utente di creare modelli di attività.

Per informazioni su come aggiungere altre autorizzazioni a un profilo di sicurezza esistente, consulta [Aggiornare i profili di sicurezza](#page-658-0).

Per impostazione predefinita, il profilo di sicurezza Amministratore dispone già delle autorizzazioni per eseguire tutte le attività.

## Impedire la creazione di attività da parte degli agenti

Per impedire agli agenti di creare attività, assegna al Pannello di controllo contatti (CCP) l'autorizzazione Limita creazione di attività. Per impostazione predefinita, queste autorizzazioni non sono selezionate, il che significa che tutti gli agenti possono creare attività.

Per informazioni su come aggiungere altre autorizzazioni a un profilo di sicurezza esistente, consulta [Aggiornare i profili di sicurezza](#page-658-0).

Per impostazione predefinita, il profilo di sicurezza Amministratore dispone già delle autorizzazioni per eseguire tutte le attività.

## Configurazione delle applicazioni per la creazione di attività

Puoi configurare applicazioni per la creazione di attività in pochi passaggi, senza bisogno di codifica. Amazon Connect utilizza Amazon EventBridge per estrarre dati dalla tua applicazione esterna.

### **G** Tip

Se la tua organizzazione utilizza policy [IAM](https://docs.aws.amazon.com/IAM/latest/UserGuide/introduction.html) personalizzate per gestire l'accesso alla console Amazon Connect, assicurati che gli utenti dispongano delle autorizzazioni appropriate per configurare le applicazioni per la creazione di attività. Per un elenco delle autorizzazioni richieste, consulta [Pagina Tasks \(Attività\)](#page-2764-0).

Se la tua istanza è stata creata prima di ottobre 2018, per informazioni su come configurare i ruoli collegati ai servizi (SLR), consulta [Per le istanze create prima di ottobre 2018](#page-2839-0).

### Indice

- [Configurazione dell'integrazione delle applicazioni per Salesforce](#page-724-0)
- [Configura dell'integrazione delle applicazioni per Zendesk](#page-732-0)
- [Monitoraggio della creazione di attività](#page-740-0)
- [Annullamento dell'associazione di una connessione Amazon Connect](#page-742-0)

### <span id="page-724-0"></span>Configurazione dell'integrazione delle applicazioni per Salesforce

Se ti integri con Salesforce per la creazione di eventi, Amazon Connect utilizza anche Amazon AppFlow per inserire i dati. EventBridge Ciò è dovuto al modo in cui Salesforce invia gli eventi tramite le API di Amazon AppFlow . Per ulteriori informazioni su come Amazon Connect utilizza AppFlow le risorse Amazon per potenziare le integrazioni di Salesforce, consulta questo post del blog: [Building](https://aws.amazon.com/blogs/compute/building-salesforce-integrations-with-amazon-eventbridge/)  [Salesforce integrations with](https://aws.amazon.com/blogs/compute/building-salesforce-integrations-with-amazon-eventbridge/) Amazon EventBridge and Amazon. EventBridge AppFlow

#### **a** Note

Se utilizzi policy personalizzate AWS Identity and Access Management (IAM), per un elenco delle autorizzazioni IAM richieste per configurare Amazon Connect Tasks, consulta[Pagina](#page-2764-0)  [Tasks \(Attività\)](#page-2764-0).

Per integrare Salesforce per la creazione di attività

- 1. Apri la console Amazon Connect all'indirizzo [https://console.aws.amazon.com/connect](https://console.aws.amazon.com/connect/).
- 2. Nella pagina delle istanze, seleziona l'alias dell'istanza. L'alias dell'istanza è anche il nome dell'istanza che appare nell'URL Amazon Connect. L'immagine seguente mostra la pagina Istanze di contact center virtuali di Amazon Connect, con un riquadro attorno all'alias dell'istanza.

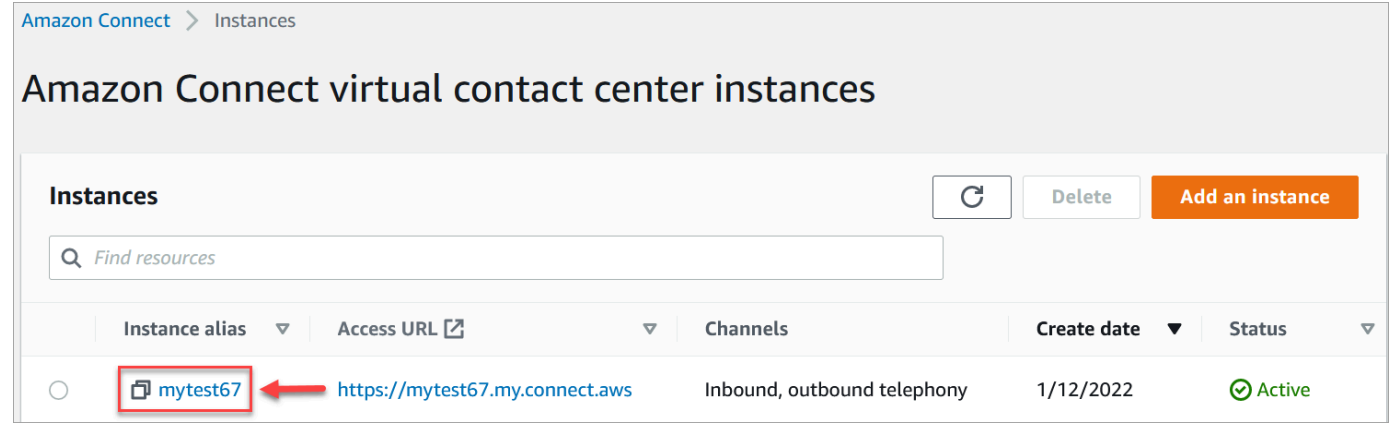

3. Scegli Attività, quindi scegli Aggiungi un'applicazione.

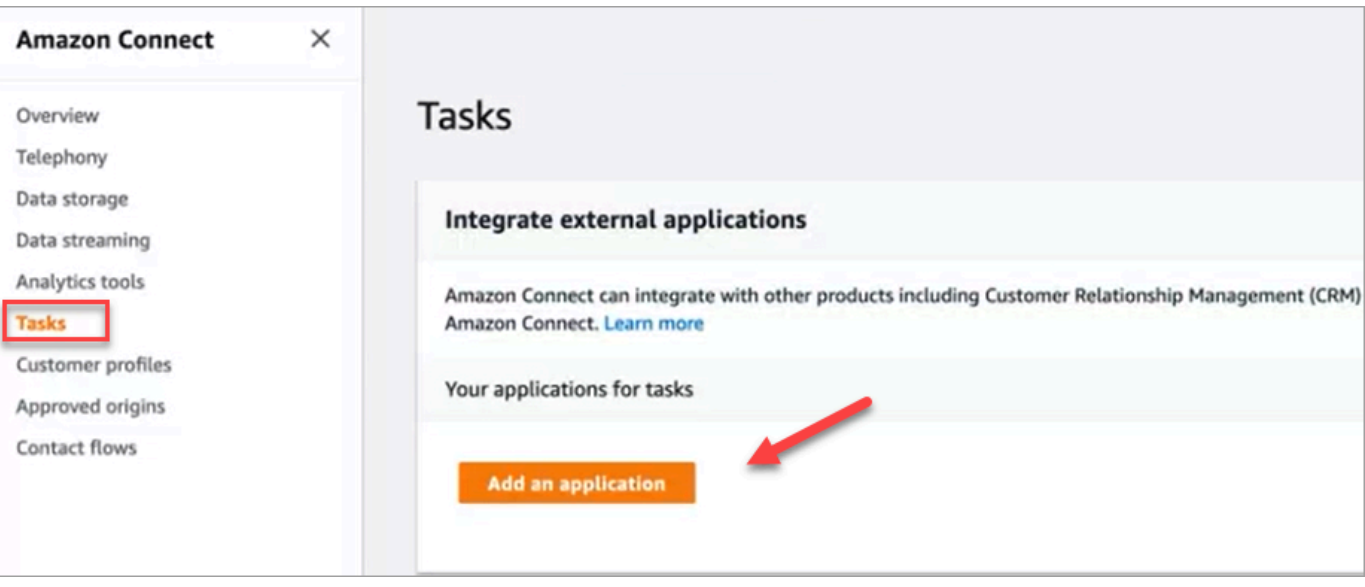

- 4. Nella pagina Seleziona applicazione, scegli Salesforce.
- 5. Esamina i requisiti dell'applicazione elencati nella pagina Seleziona applicazione.

L'immagine seguente mostra i requisiti per Salesforce.

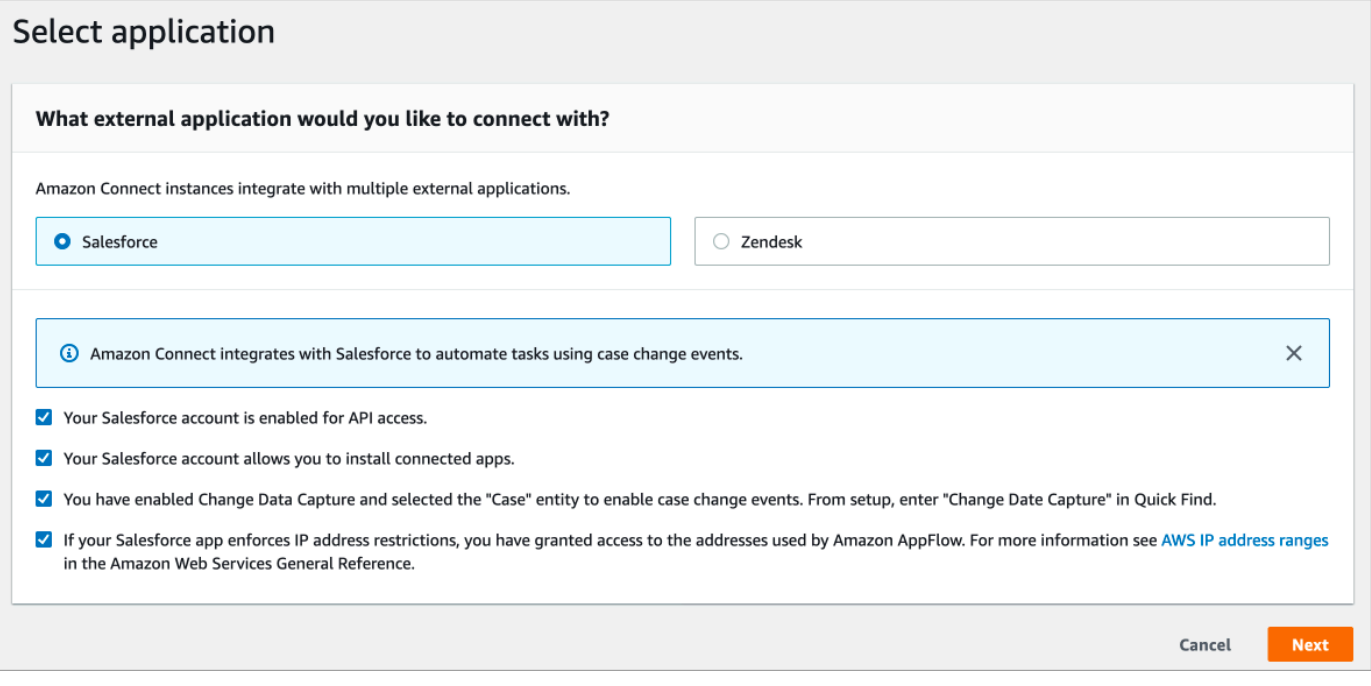

1. Per verificare che Salesforce sia compatibile con Amazon AppFlow, accedi a Salesforce, ad esempio https://[instance\_name].my.salesforce.com.

#### **A** Important

Verifica di aver abilitato Change Data Capture in Salesforce. L'immagine seguente mostra un esempio di pagina Change Data Capture in Salesforce in cui ha selezionato le entità Case:

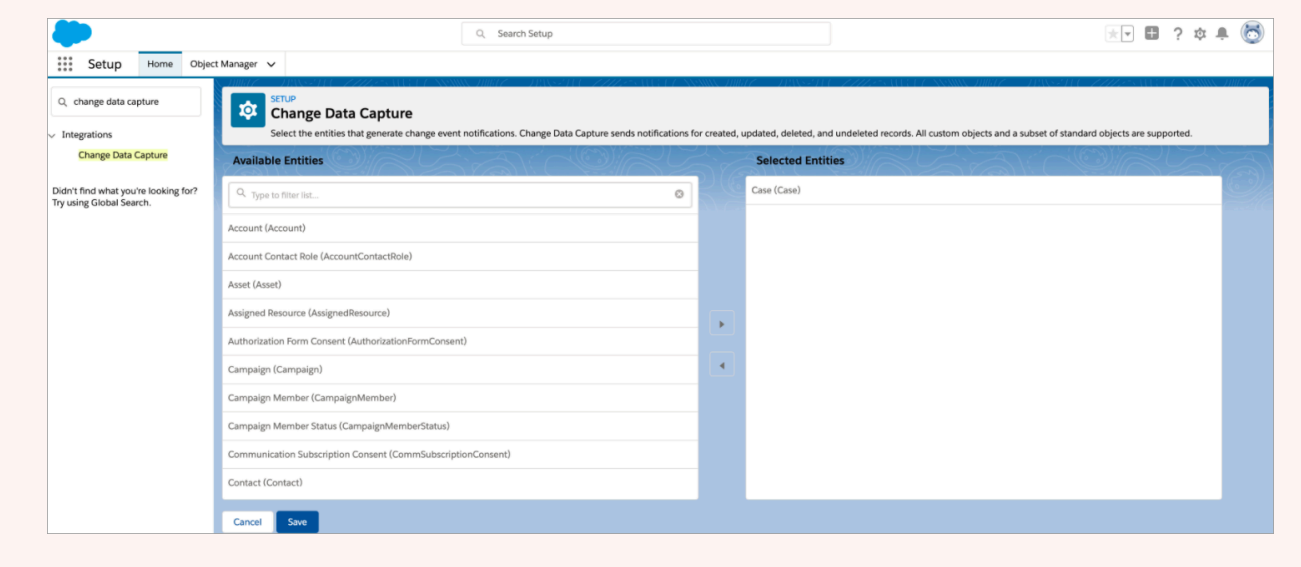

- 6. Dopo aver verificato i requisiti di Salesforce, nella pagina Seleziona applicazione, scegli Successivo.
- 7. Nella pagina Stabilisci connessione, scegli una delle opzioni seguenti:
	- Utilizza una connessione esistente. Ciò ti consente di riutilizzare EventBridge le risorse esistenti collegate ai AppFlow flussi Amazon che potresti aver creato nel tuo AWS account.
	- Crea una nuova connessione: inserisci le informazioni richieste dall'applicazione esterna.
		- 1. Inserisci l'URL dell'istanza dell'applicazione. Questo URL viene utilizzato per il collegamento diretto alle attività create nell'applicazione esterna.
		- 2. Fornisci un nome descrittivo per la tua connessione, ad esempio Salesforce Test dell'istanza. Successivamente, quando [aggiungerai delle regole](#page-744-0), farai riferimento a questo nome descrittivo.
		- 3. Specifica se si tratta di un ambiente di produzione o ambiente di sperimentazione (sandbox).

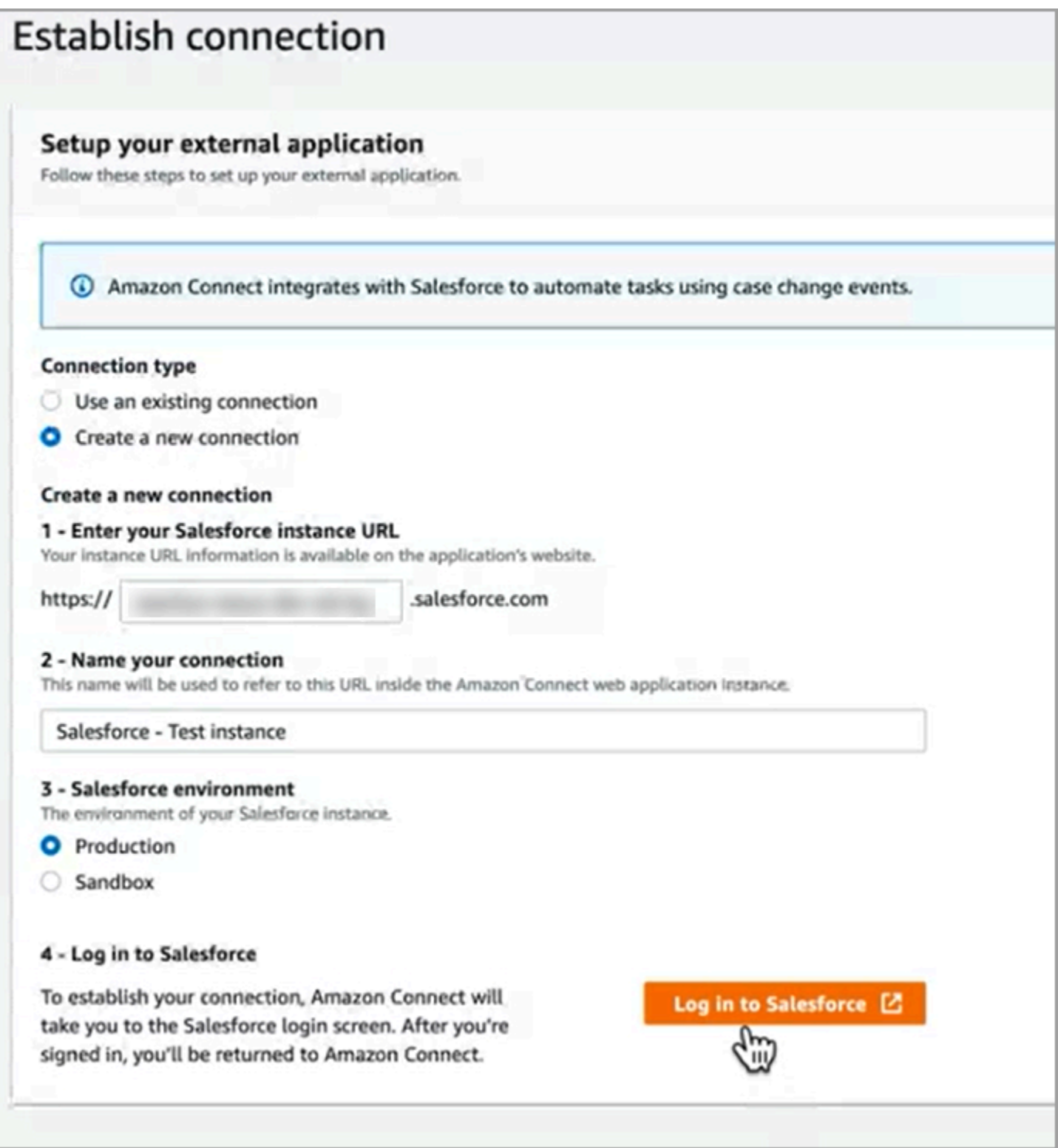

- 8. Scegli Accedi a Salesforce.
- 9. In Salesforce, scegli di consentire l'accesso all'app di accesso incorporata Amazon Connect [Regione].

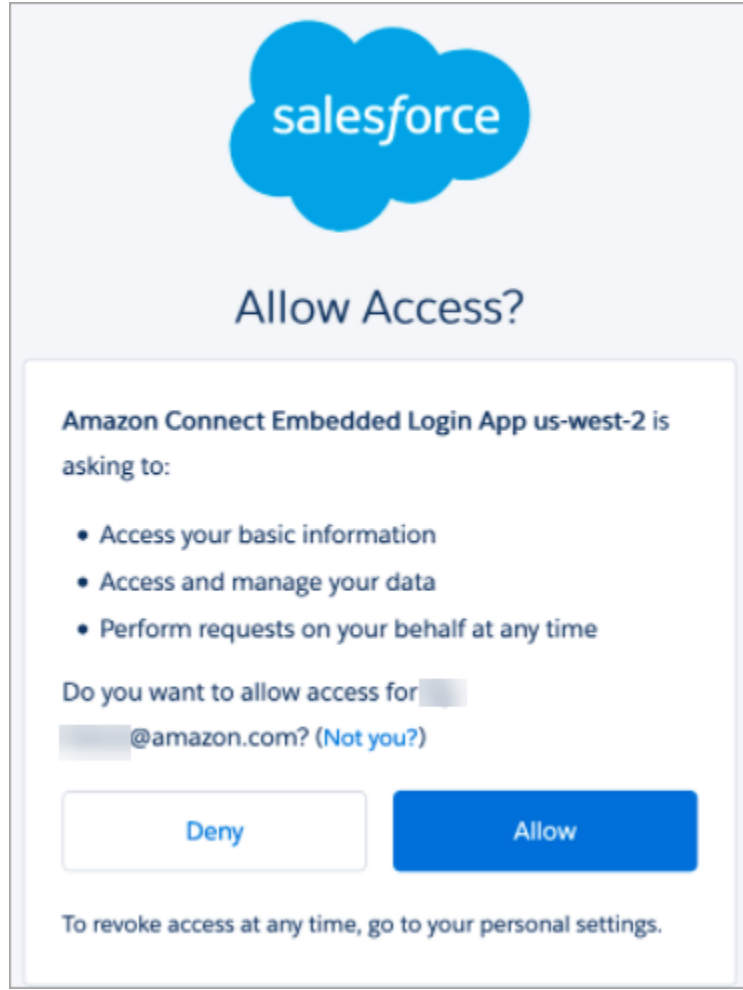

- 10. Una volta effettuata correttamente la connessione tra Amazon Connect e Salesforce, vai su Salesforce e verifica che la policy dei token di aggiornamento per l'app di accesso incorporata Amazon Connect sia impostata su Il token di aggiornamento è valido fino alla revoca. Ciò consente ad Amazon di AppFlow accedere ai dati dal tuo account Salesforce senza eseguire nuovamente l'autenticazione.
- 11. Nella pagina Stabilisci connessione, seleziona la casella mostrata nell'immagine seguente e scegli Successivo.

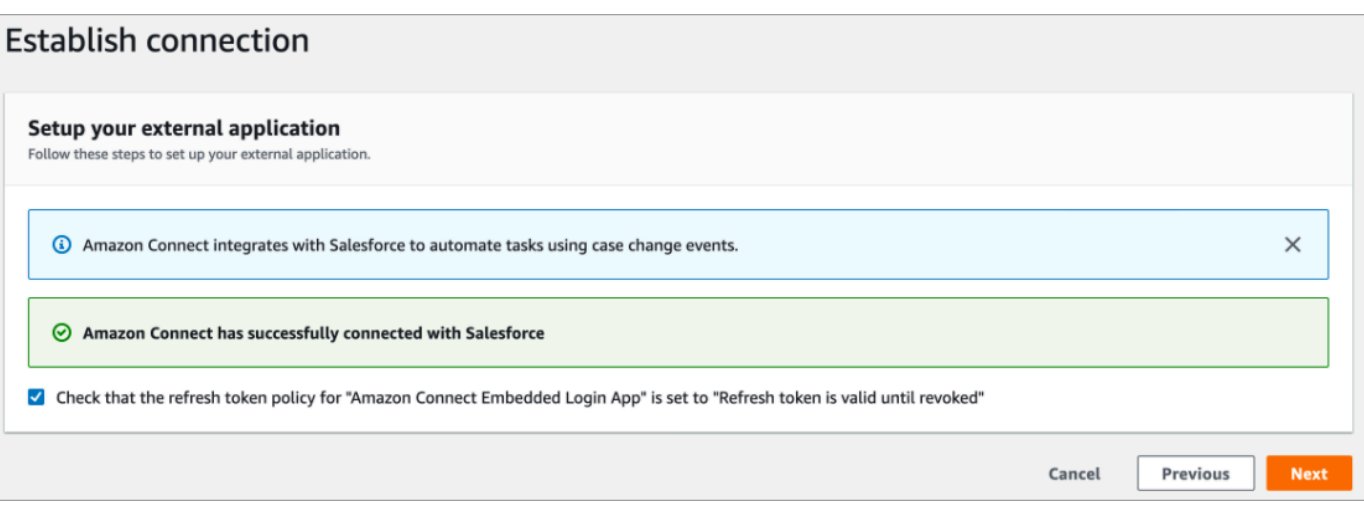

12. Nella pagina Esamina e integra, verifica che lo stato della connessione sia Connesso, quindi scegli Completa integrazione.

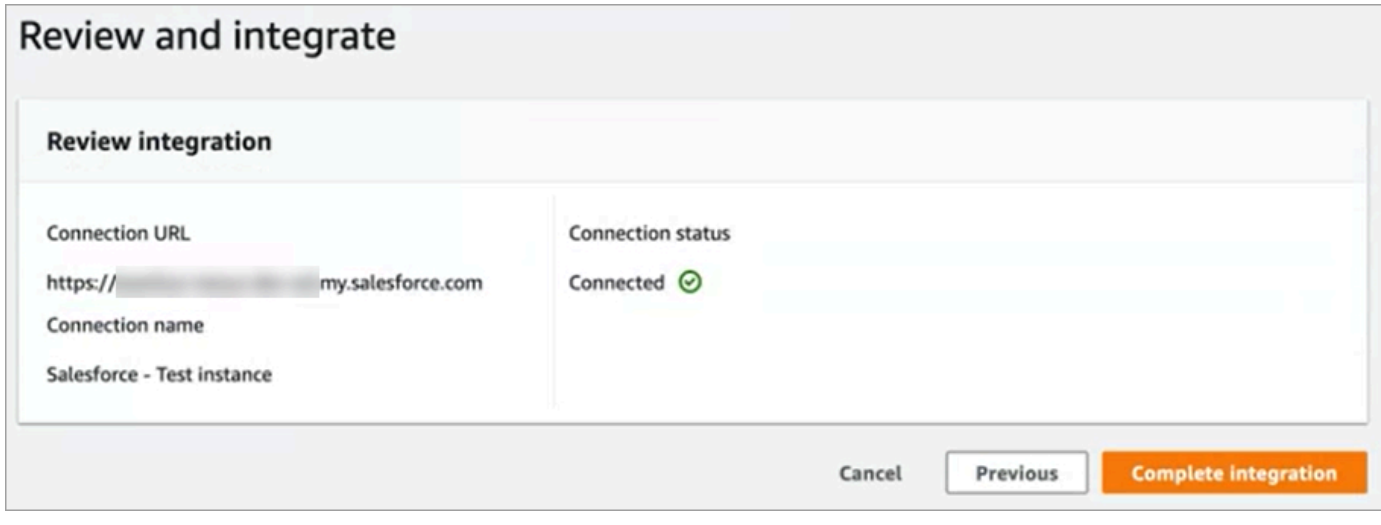

13. Nella pagina Attività, viene elencata la nuova connessione.

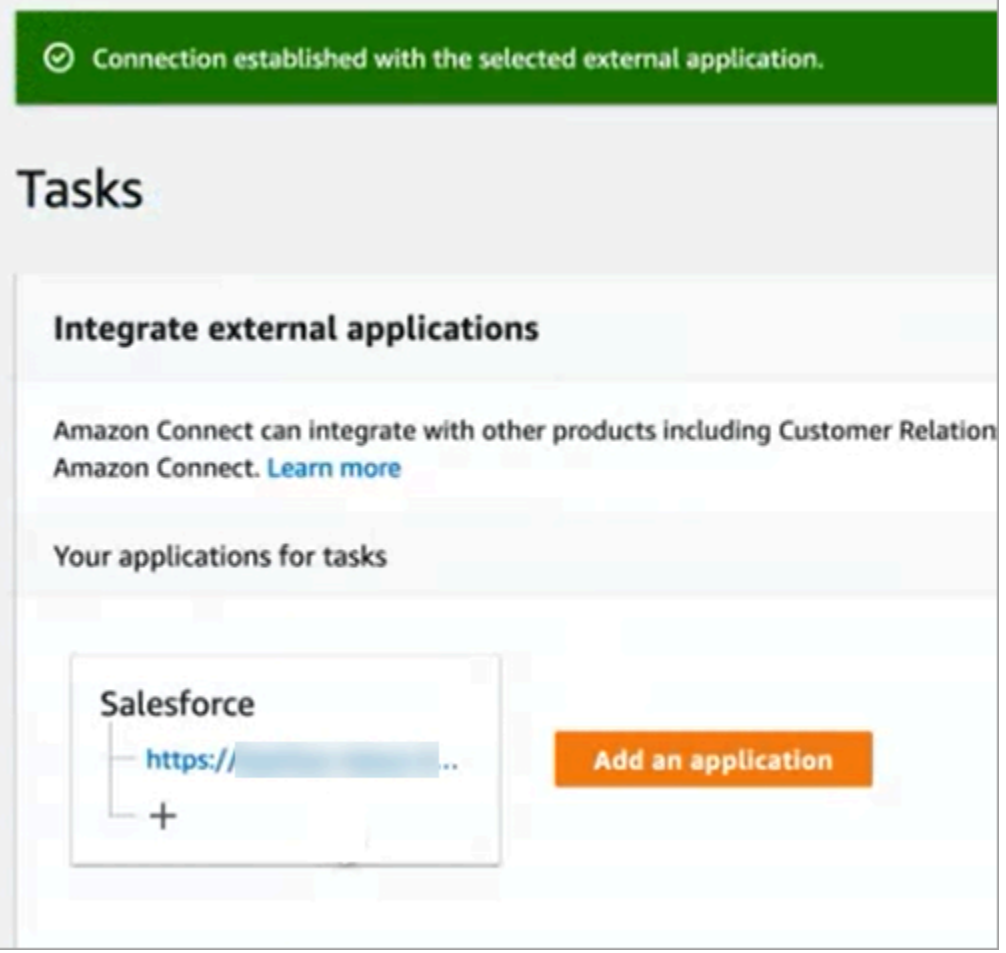

Operazione completata! Quindi, aggiungi regole che indicano ad Amazon Connect quando creare un'attività e come effettuarne il routing. Per istruzioni, consulta [Creazione regole che generano attività](#page-744-0)  [per integrazioni di terze parti](#page-744-0).

Cosa fare quando una connessione non viene stabilita correttamente

Una connessione potrebbe non riuscire a stabilire una connessione per Salesforce se non hai seguito le istruzioni accanto alle caselle di controllo per verificare che sia compatibile con Amazon. AppFlow

Un errore comune è la mancata configurazione dell'entità Case nelle impostazioni di Change Data Capture per acquisire questi eventi. Per risolvere il problema:

1. Accedi a Salesforce, vai a Change Data Capture e seleziona l'entità Case.

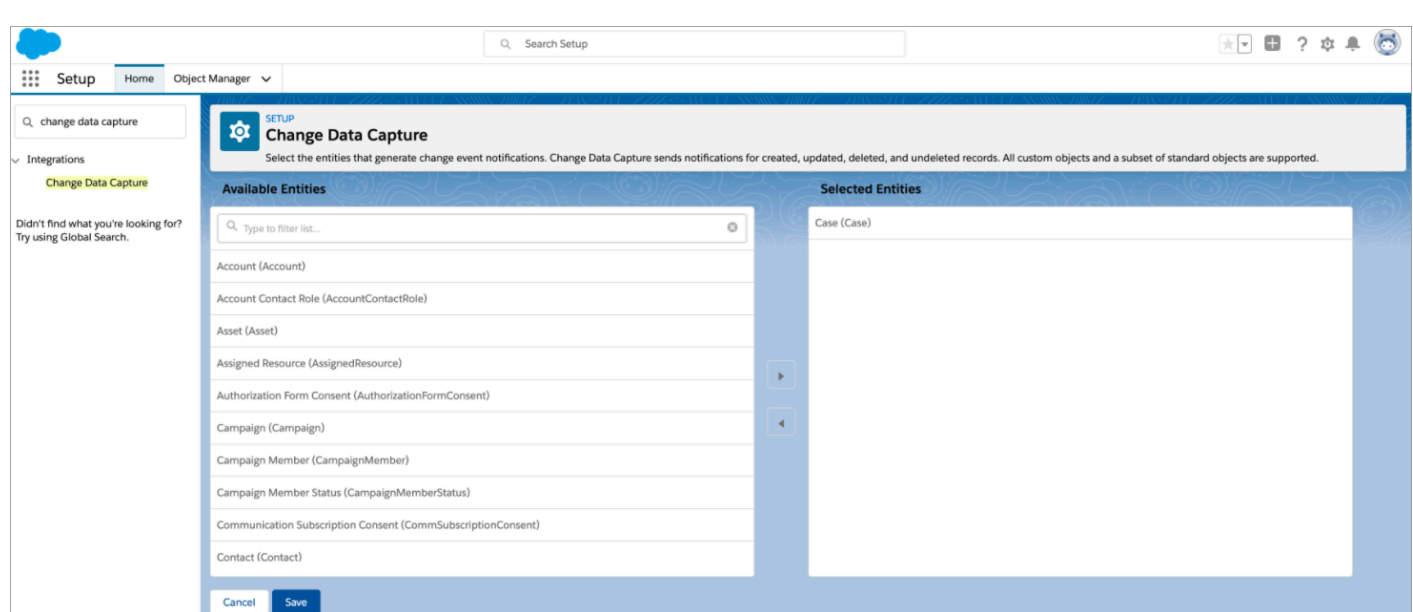

2. Apri la AppFlow console Amazon all'[indirizzo https://console.aws.amazon.com/appflow\)](https://console.aws.amazon.com/appflow) per selezionare il flusso appena creato, quindi scegli Attiva flusso.

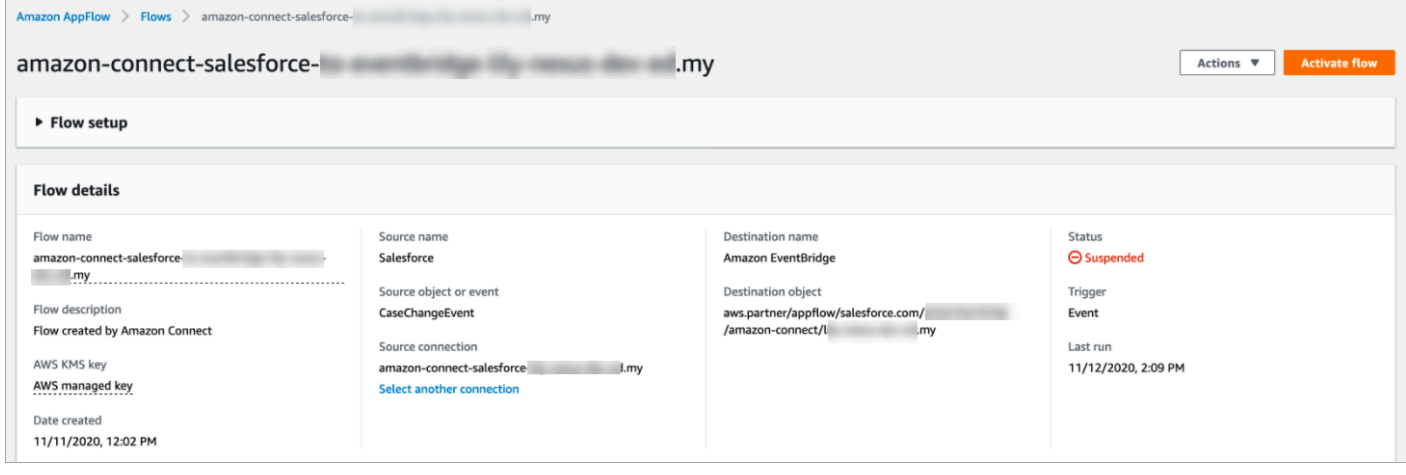

In alternativa, potrebbe essere necessario eliminare la connessione e il flusso di Amazon AppFlow Salesforce e ricominciare da capo.

<span id="page-732-0"></span>Configura dell'integrazione delle applicazioni per Zendesk

Passaggio 1: abilitare il connettore eventi per Amazon EventBridge

Se non hai già abilitato il EventBridge connettore per Zendesk, devi prima configurarlo. Altrimenti, passa al [Passaggio 2: integrare Zendesk con Amazon Connect per la creazione di attività.](#page-733-0)

1. Copia il numero AWS del tuo account:

- a. Nella EventBridge console Amazon, vai alle fonti degli eventi per i partner.
- b. Cerca o scorri fino a Zendesk e scegli Configura.
- c. Scegli Copia per copiare le informazioni AWS del tuo account.
- 2. Vai alla sezione [Configurazione del connettore eventi per Amazon EventBridge](https://support.zendesk.com/hc/en-us/articles/360043496933-Setting-up-the-events-connector-for-Amazon-EventBridge) nell'Aiuto di Zendesk e segui le istruzioni.

<span id="page-733-0"></span>Passaggio 2: integrare Zendesk con Amazon Connect per la creazione di attività

**a** Note

Se utilizzi policy personalizzate AWS Identity and Access Management (IAM), per un elenco delle autorizzazioni IAM richieste per configurare Amazon Connect Tasks, consulta[Pagina](#page-2764-0)  [Tasks \(Attività\)](#page-2764-0).

- 1. Apri la console Amazon Connect all'indirizzo [https://console.aws.amazon.com/connect](https://console.aws.amazon.com/connect/).
- 2. Nella pagina delle istanze, seleziona l'alias dell'istanza. L'alias dell'istanza è anche il nome dell'istanza che appare nell'URL Amazon Connect. L'immagine seguente mostra la pagina Istanze di contact center virtuali di Amazon Connect, con un riquadro attorno all'alias dell'istanza.

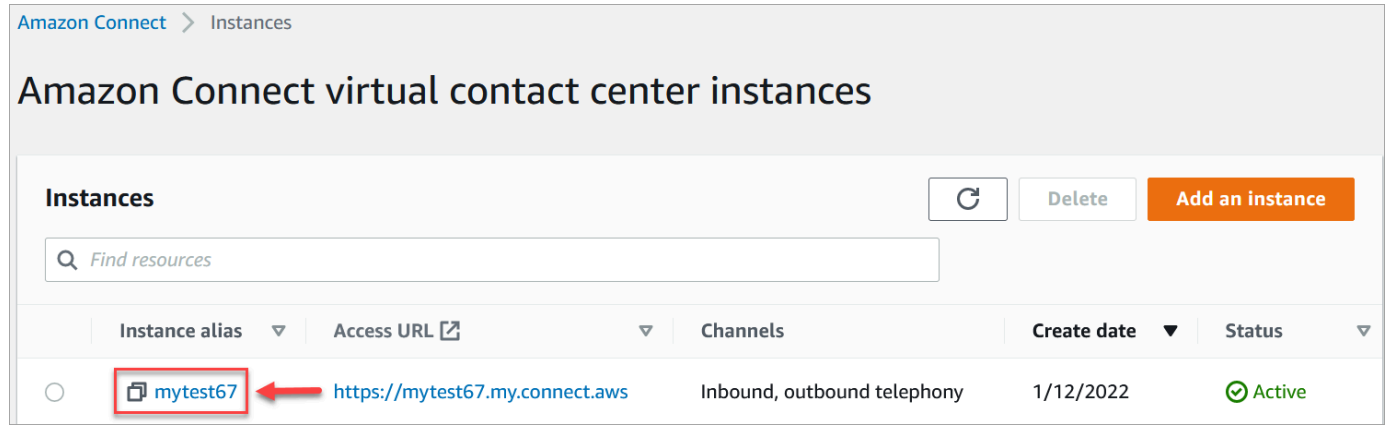

3. Scegli Attività, quindi scegli Aggiungi un'applicazione.

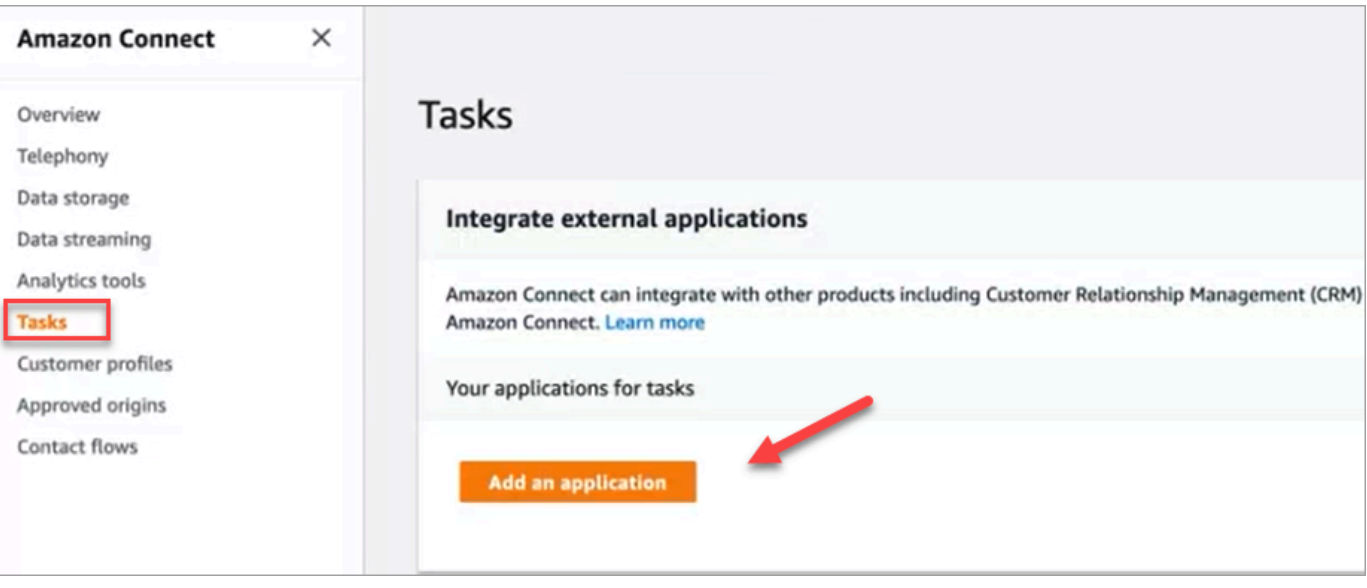

- 4. Nella pagina Seleziona applicazione, scegli Zendesk.
- 5. Dopo aver scelto di effettuare l'integrazione con Zendesk, vengono elencati i requisiti dell'applicazione nella pagina.

L'immagine seguente mostra i requisiti per Zendesk. In questa procedura, ti illustreremo i passaggi per selezionare il tipo di evento "Ticket di supporto" in Zendesk. Conferma i passaggi e scegli Successivo.

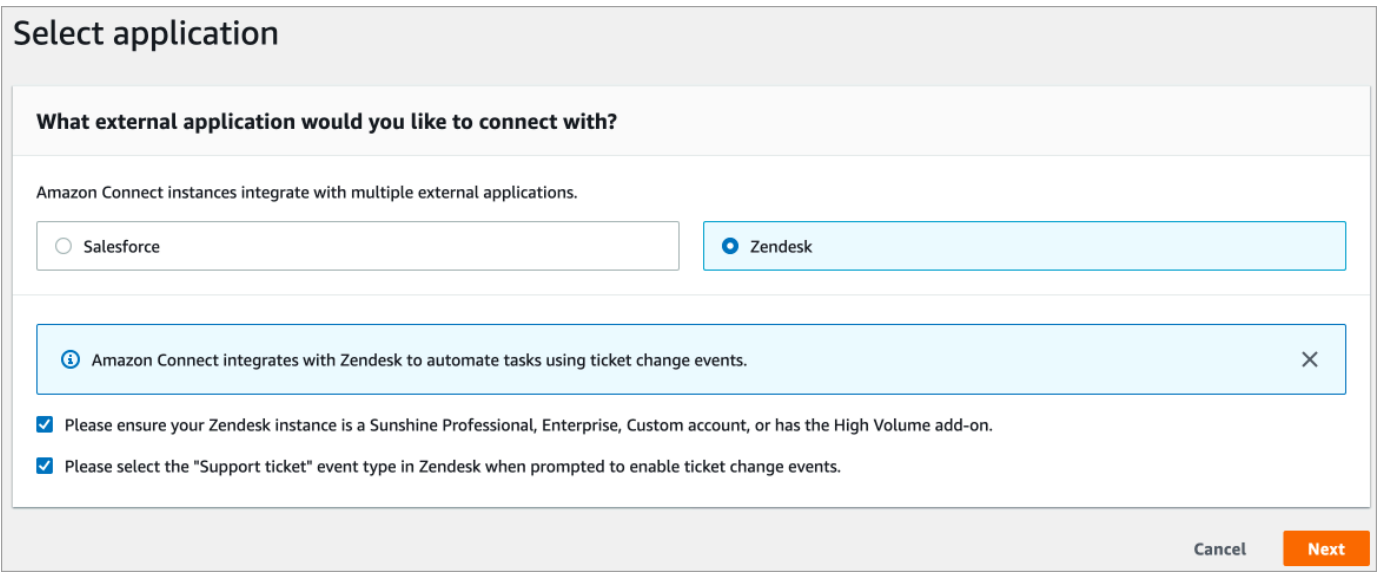

- 6. Nella pagina Stabilisci connessione, scegli una delle opzioni seguenti:
	- Utilizza una connessione esistente. Ciò ti consente di riutilizzare EventBridge le risorse esistenti che potresti aver creato nel tuo AWS account.
	- Crea una nuova connessione: inserisci le informazioni richieste dall'applicazione esterna.
- 1. Inserisci l'URL dell'istanza dell'applicazione. Questo URL viene utilizzato per il collegamento diretto alle attività create nell'applicazione esterna.
- 2. Fornisci un nome descrittivo per la tua connessione, ad esempio Zendesk Test dell'istanza. Successivamente, quando [aggiungerai delle regole](#page-744-0), farai riferimento a questo nome descrittivo.

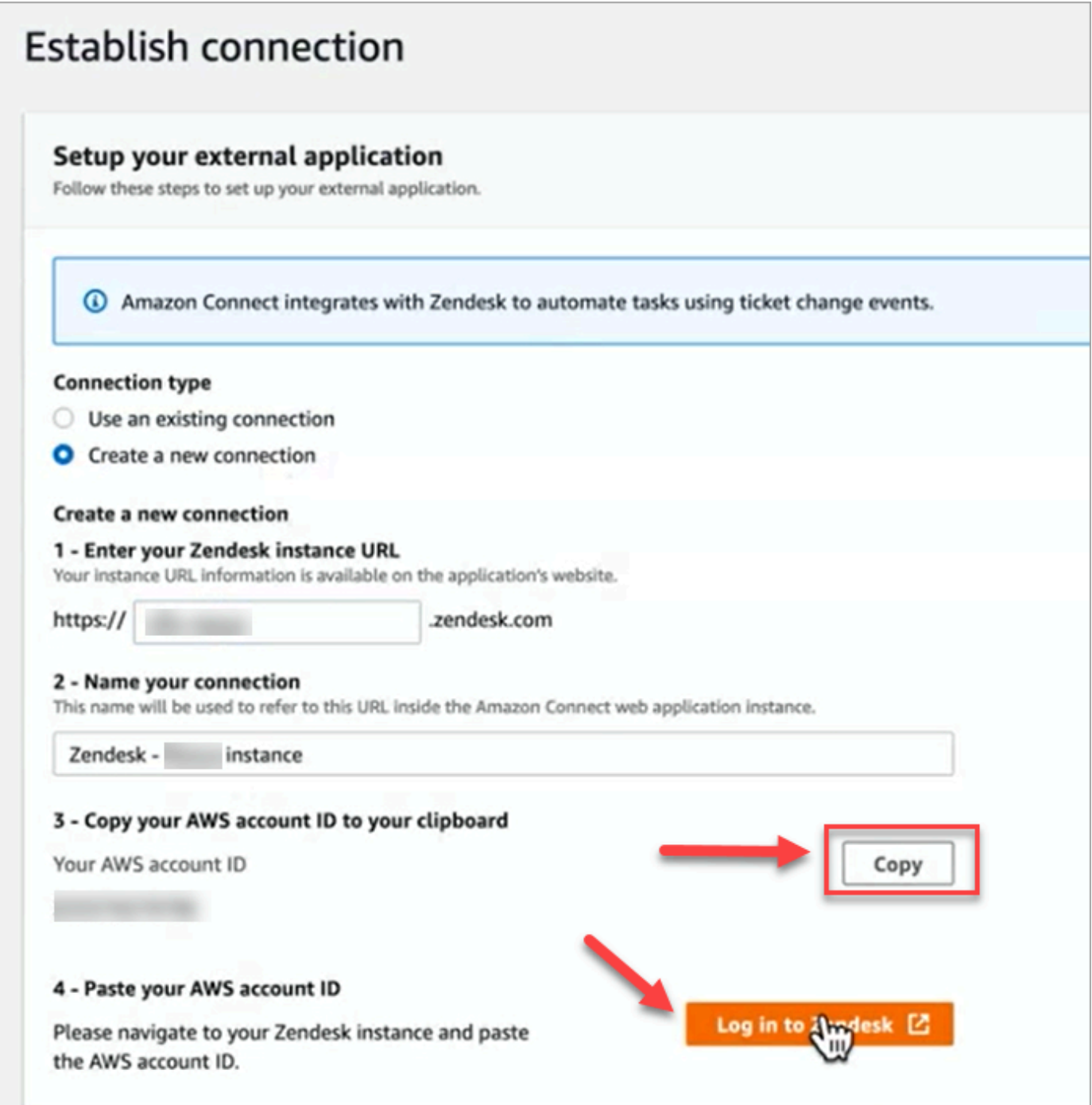

- 7. Scegli Copia per copiare l'ID AWS del tuo account, quindi scegli Accedi a Zendesk. In questo modo lascerai per il momento la pagina Stabilisci connessione, ma ci ritornerai a breve.
- 8. Dopo aver effettuato l'accesso a Zendesk, scegli Connect per connettere l'Events Connector per Amazon. EventBridge

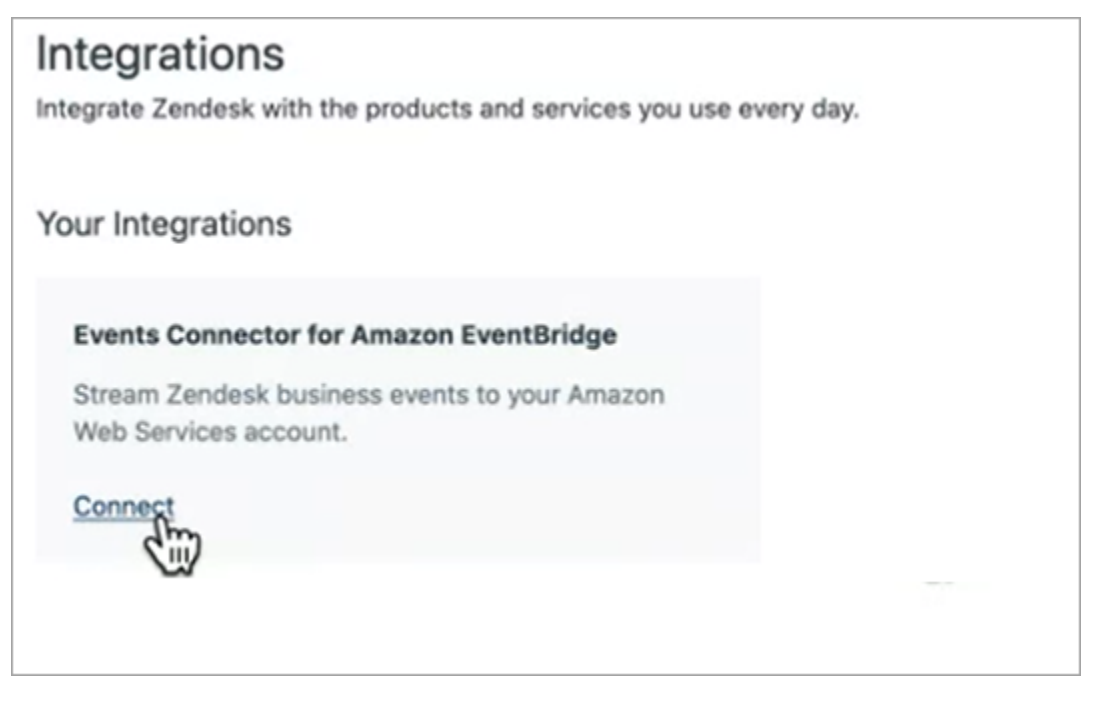

9. In Zendesk, nella pagina Amazon Web Services, incolla l'ID del tuo account Amazon Web Service, scegli la tua regione, scegli Ticket di supporto, conferma i termini di utilizzo e scegli Connetti. Zendesk crea una risorsa in Amazon EventBridge.

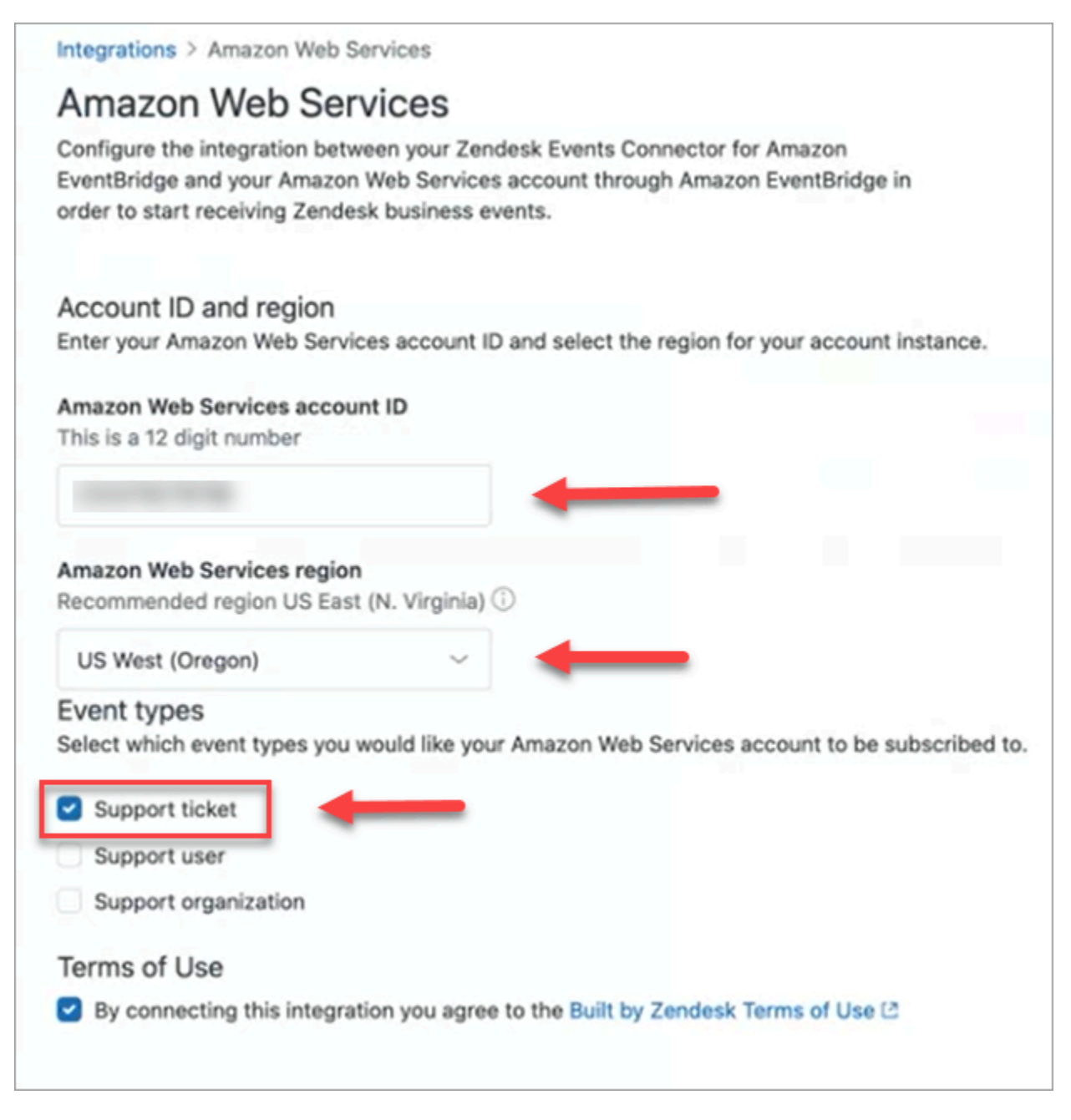

- 10. Torna alla pagina Stabilisci connessione in Amazon Connect e scegli Successivo.
- 11. Nella pagina Stabilisci connessione, vedrai il messaggio indicante l'avvenuta connessione di Amazon Connect a Zendesk. Seleziona Successivo.

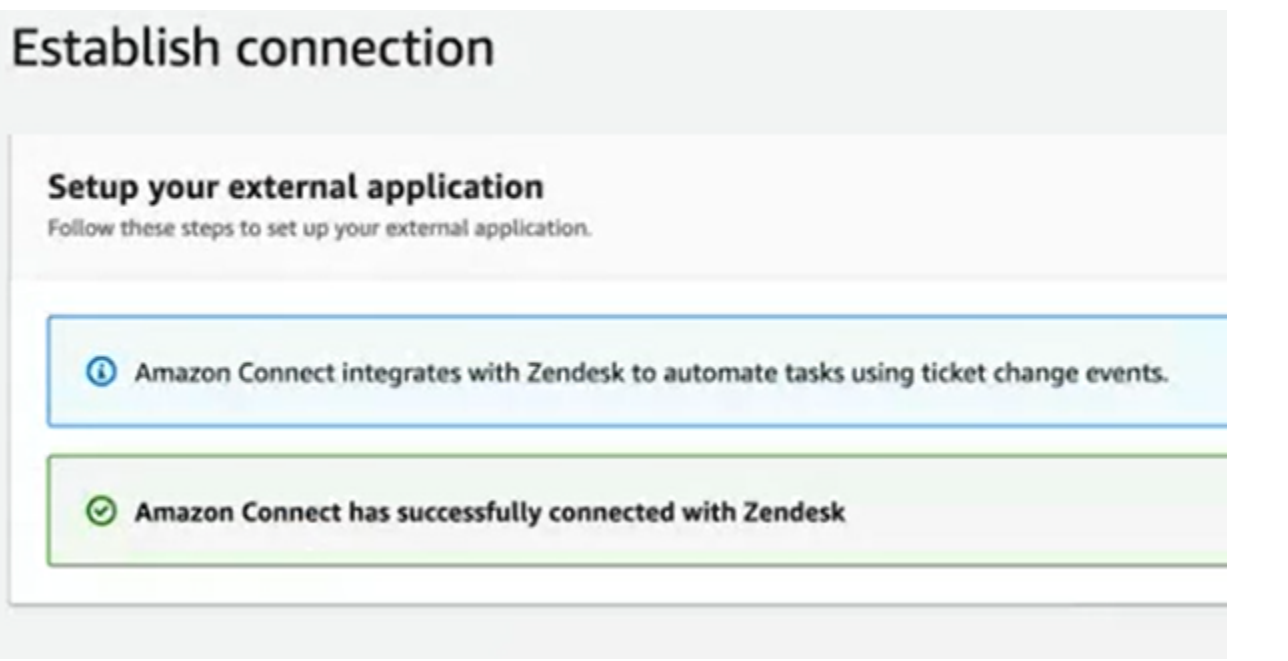

12. Nella pagina Esamina e integra, verifica che lo stato della connessione sia Connesso, quindi scegli Completa integrazione.

Questo crea una connessione che associa la EventBridge risorsa per Zendesk ad Amazon Connect.

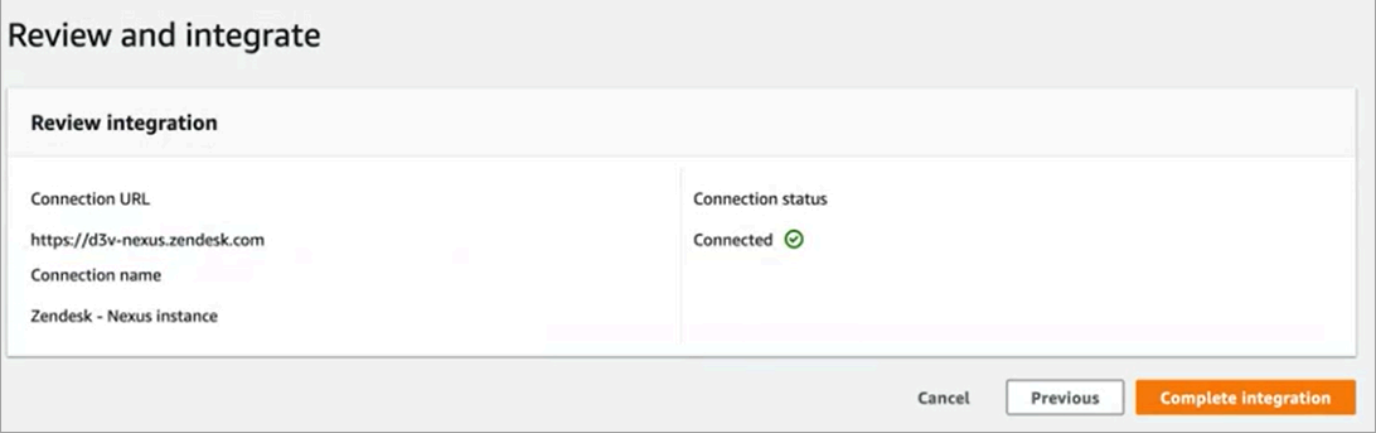

13. Nella pagina Attività è elencata la nuova connessione Zendesk, come mostrato nell'immagine seguente.

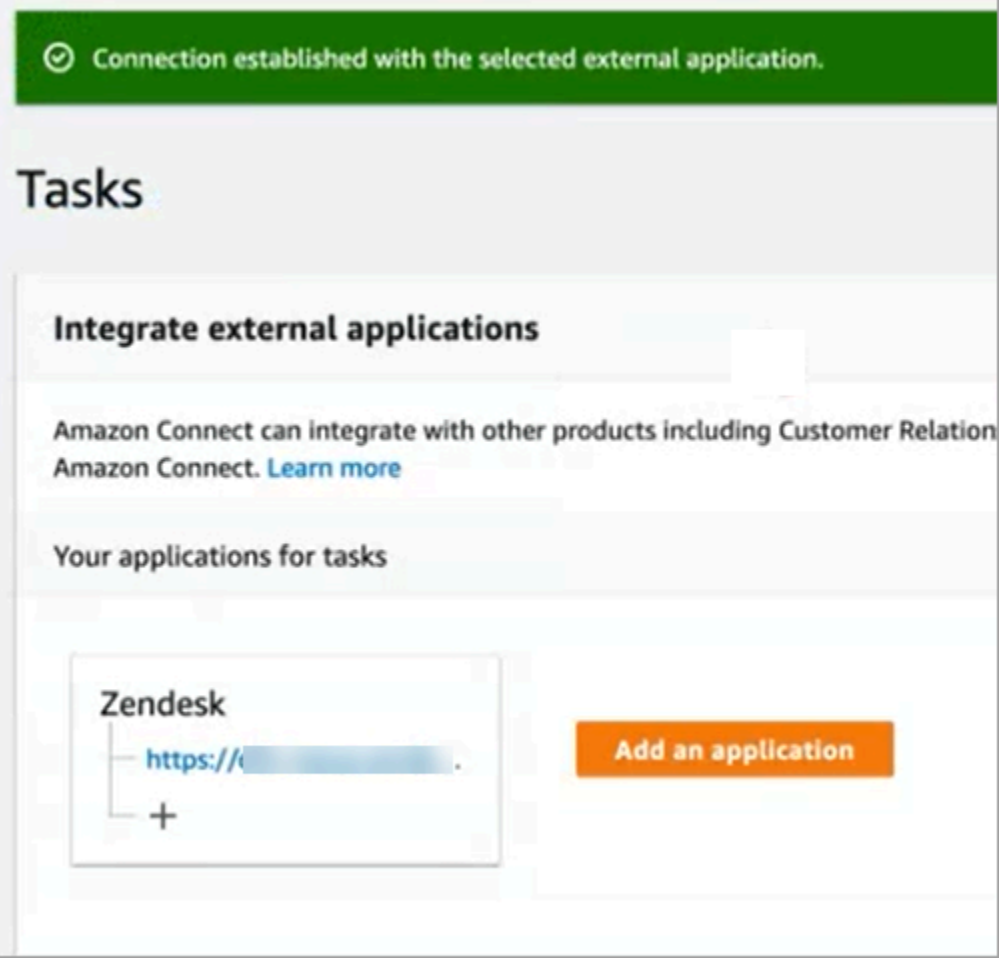

Operazione completata! Quindi, aggiungi regole che indicano ad Amazon Connect quando creare un'attività e come effettuarne il routing. Per istruzioni, consulta [Creazione regole che generano attività](#page-744-0)  [per integrazioni di terze parti](#page-744-0).

Cosa fare quando una connessione non viene stabilita correttamente

Una connessione potrebbe non riuscire a creare un'attività se non selezioni correttamente il tipo di evento Ticket di supporto durante la configurazione della connessione in Zendesk, dopo che ti è stato richiesto di eseguire tale operazione nel flusso. Per risolvere questo problema, accedi a Zendesk e aggiorna l'impostazione, come mostrato nell'immagine seguente.

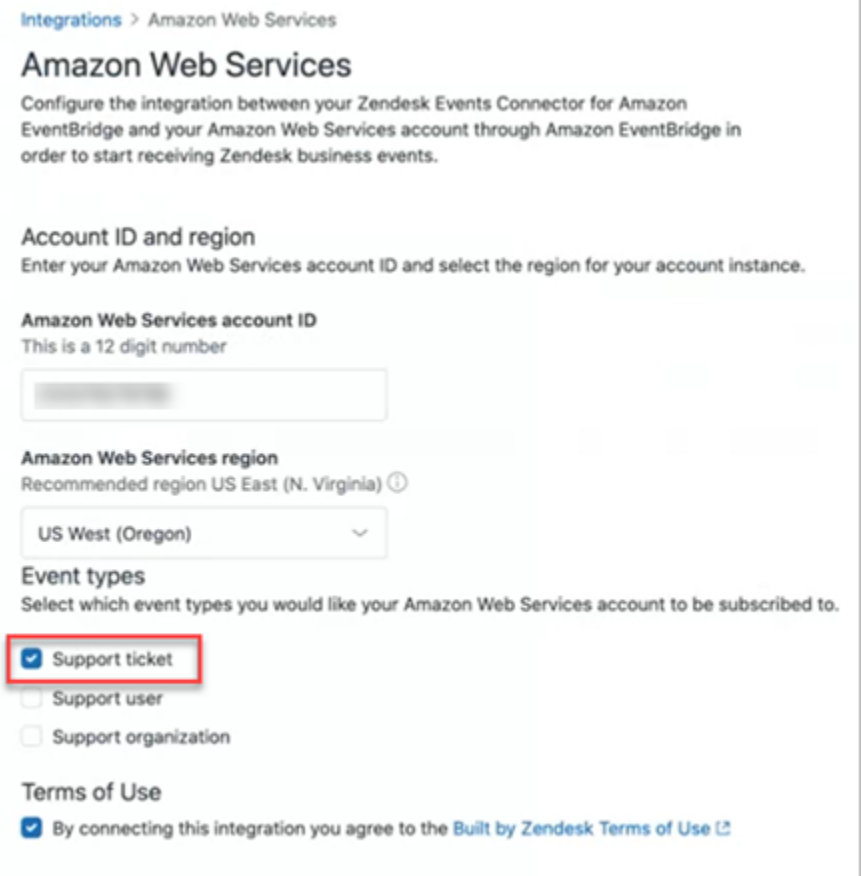

C'è anche un altro caso in cui potresti non aver selezionato la AWS regione corretta in cui si trova l'istanza Amazon Connect al momento della configurazione EventBridge. Per risolvere il problema:

- 1. Vai alla EventBridge console all'indirizzo [https://console.aws.amazon.com/events/.](https://console.aws.amazon.com/events/)
- 2. Disconnetti la EventBridge connessione.
- 3. Nella console Amazon Connect, riavvia il flusso.

### <span id="page-740-0"></span>Monitoraggio della creazione di attività

Una volta stabilita la connessione, se smette di funzionare, in Amazon Connect annulla l'associazione della connessione e ristabiliscila. Se questo non risolve il problema, esegui le operazioni descritte di seguito:

#### Zendesk

- 1. Vai alla EventBridge console all'indirizzo [https://console.aws.amazon.com/events/.](https://console.aws.amazon.com/events/)
- 2. Controlla lo stato della connessione all'origine dell'evento per scoprire se è attiva.

#### **Salesforce**

- 1. Vai alla AppFlow console Amazon all'indirizzo [https://console.aws.amazon.com/appflow\).](https://console.aws.amazon.com/appflow)
- 2. Monitora il flusso creato per l'account che è stato configurato.

L'immagine seguente mostra l'aspetto di un flusso nella AppFlow console Amazon per Salesforce. Contiene informazioni sullo stato della connessione e sulla sua ultima esecuzione.

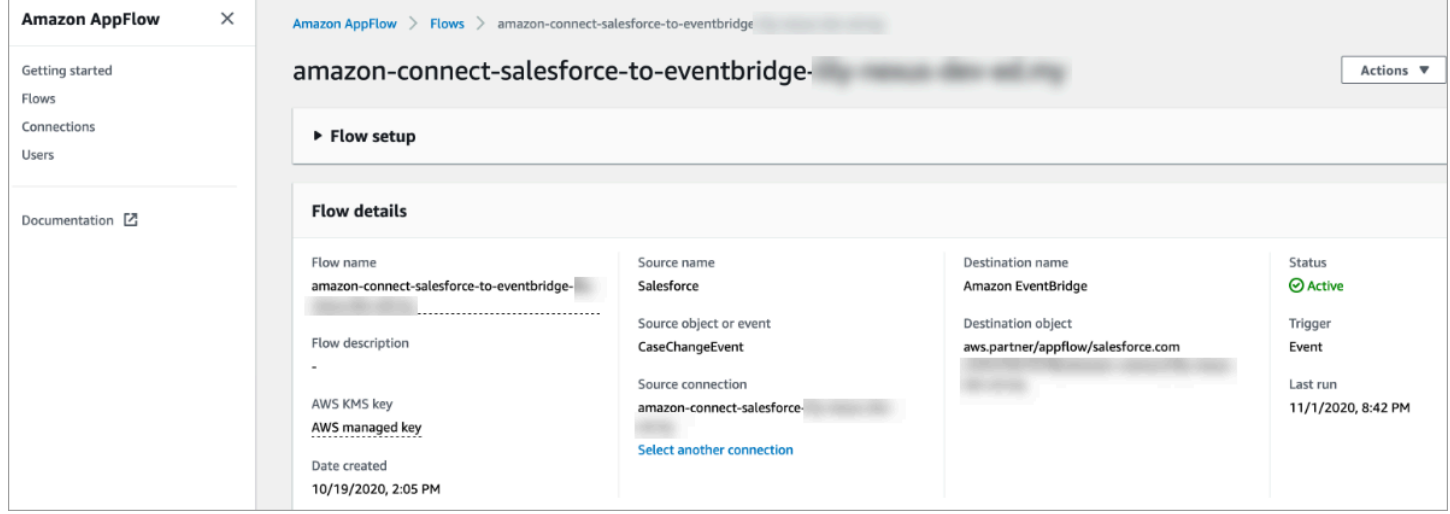

Sia per Zendesk che per Salesforce, puoi accedere alla EventBridge console all'[indirizzo https://](https://console.aws.amazon.com/events/) [console.aws.amazon.com/events/](https://console.aws.amazon.com/events/) per vedere lo stato della connessione e vedere se è attiva, in sospeso o eliminata.

L'immagine seguente mostra una console di esempio. EventBridge

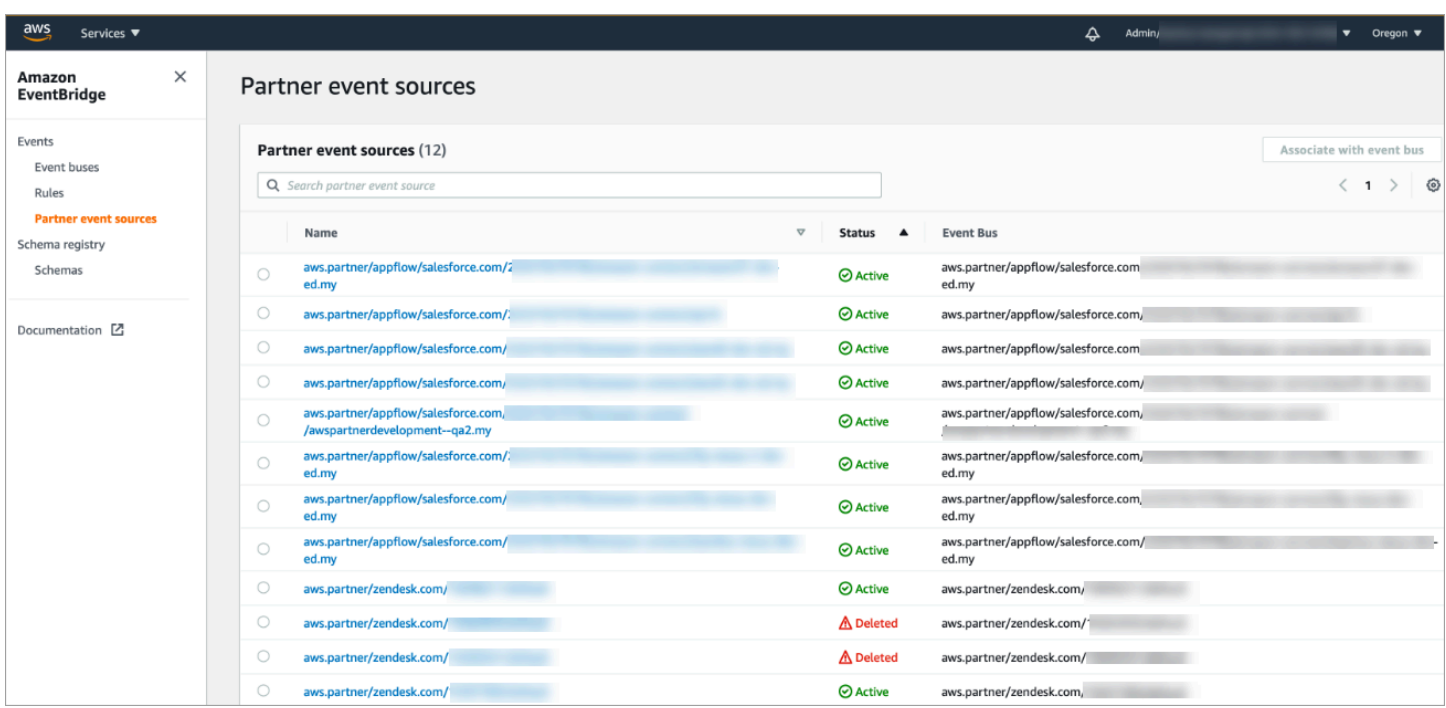

### <span id="page-742-0"></span>Annullamento dell'associazione di una connessione Amazon Connect

In qualsiasi momento puoi annullare l'associazione di una connessione e interrompere la generazione automatica di attività in base agli eventi dell'applicazione esterna.

Per interrompere la generazione automatica di attività

1. Scegli l'applicazione, quindi scegli Rimuovi la connessione.

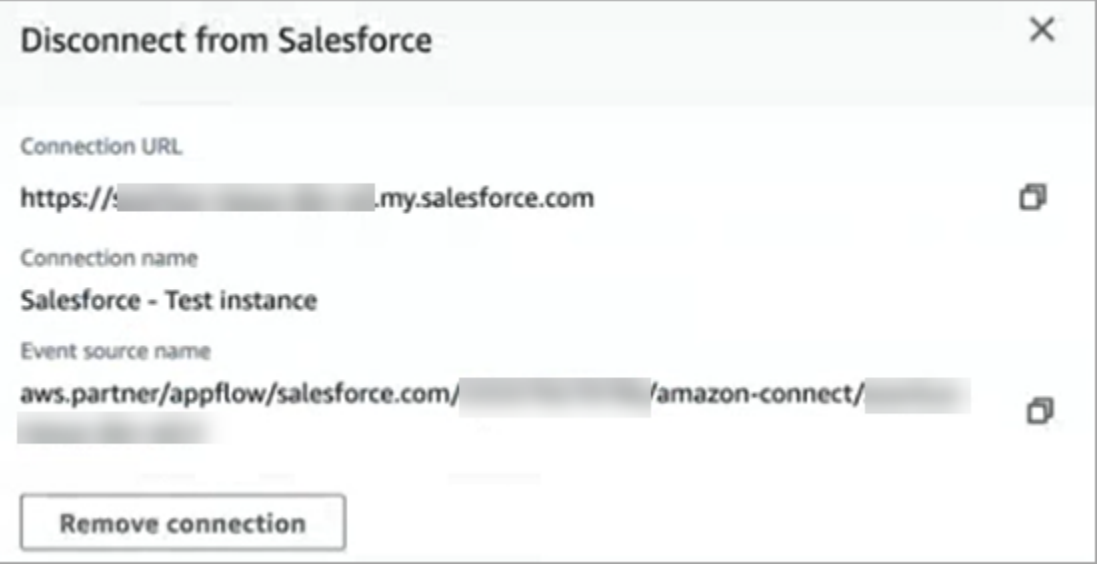

2. Digita Rimuovi, quindi scegli Rimuovi.

Se devi eseguire il debug, puoi comunque andare su Amazon AppFlow (Salesforce) o. **EventBridge** 

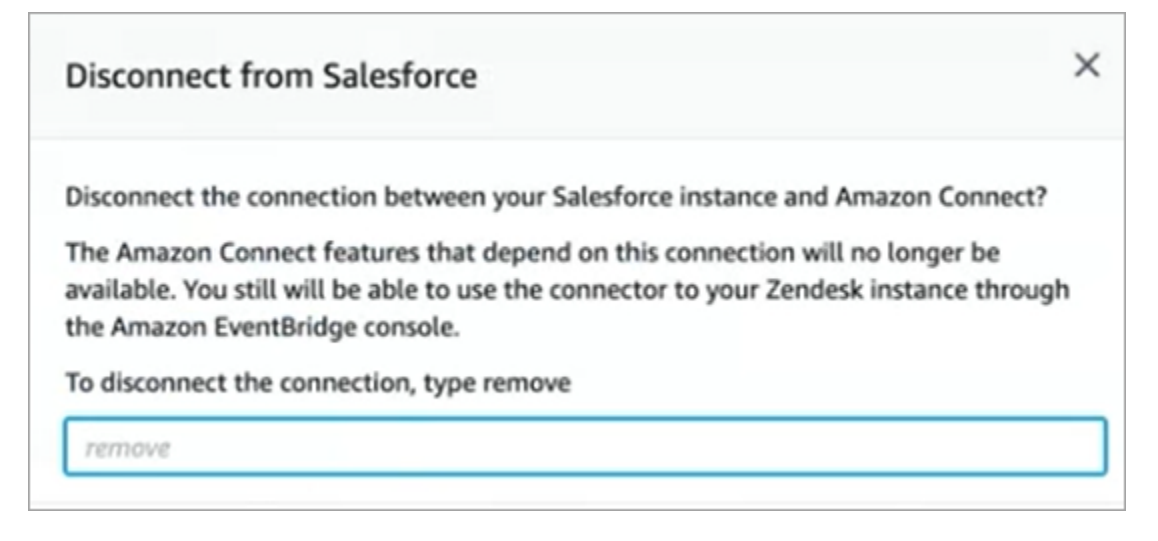

Per rimuovere completamente la connessione da Zendesk

- 1. Accedi a Zendesk e vai all'indirizzo https://[subdomain].zendesk.com/admin/platform/integrations.
- 2. Disconnetti la connessione. EventBridge

Per rimuovere completamente la connessione da Salesforce

• Apri la AppFlow console Amazon all'[indirizzo https://console.aws.amazon.com/appflow](https://console.aws.amazon.com/appflow) ed elimina la connessione e il flusso Salesforce creati in Amazon Connect.

I flussi vengono creati con il modello di nome amazon-connect-salesforce-to -eventbridge- [sottodominio].

Le connessioni vengono create con lo schema dei nomi di amazon-connect-salesforce - [sottodominio]

Per riattivare la generazione automatica delle attività, ripeti i passaggi di configurazione.

### Creazione di regole Amazon Connect

Una regola è un'azione che Amazon Connect esegue automaticamente, in base alle condizioni specificate. I manager, i supervisori e gli analisti del controllo qualità dei contact center possono creare rapidamente regole dalla console Amazon Connect. Non è richiesta alcuna codifica.

### Ulteriori informazioni

- Per creare e gestire le regole a livello di programmazione, consulta [Azioni Regole](https://docs.aws.amazon.com/connect/latest/APIReference/rules-api.html) e [Linguaggio](https://docs.aws.amazon.com/connect/latest/APIReference/connect-rules-language.html)  [della funzione delle regole di Amazon Connect](https://docs.aws.amazon.com/connect/latest/APIReference/connect-rules-language.html) nella Guida di riferimento delle API di Amazon Connect.
- [Segnalazione ai supervisori in tempo reale in base a parole chiave e frasi menzionate durante una](#page-2050-0) [chiamata](#page-2050-0)
- [Categorizzazione automatica dei contatti in base a parole chiave e frasi utilizzate durante una](#page-2044-0)  [conversazione](#page-2044-0)
- [Creazione di un'attività quando un contatto viene categorizzato in tempo reale o dopo una](#page-2068-0) [chiamata/chat](#page-2068-0)
- [Crea una regola per le lenti a contatto che generi un EventBridge evento](#page-2063-0)
- [Creazione di regole di Contact Lens per l'invio di notifiche e-mail](#page-2061-0)
- [Creazione di avvisi per i supervisori in merito alle prestazioni degli agenti](#page-2252-0)
- [Creazione di avvisi su metriche in tempo reale](#page-2105-0)
- [Creazione regole che generano attività per integrazioni di terze parti](#page-744-0)

### <span id="page-744-0"></span>Creazione regole che generano attività per integrazioni di terze parti

Dopo aver configurato un'applicazione esterna per generare attività automaticamente, devi creare regole che indichino ad Amazon Connect quando creare attività e come eseguirne il routing.

- 1. Accedi ad Amazon Connect con un account utente a cui è assegnato il profilo di sicurezza CallCenterManager o abilitato per le autorizzazioni Rules.
- 2. In Amazon Connect, nel menu di navigazione, scegli Regole.
- 3. Nella pagina Regole, utilizza l'elenco a discesa Crea una regola per scegliere Applicazione esterna.
- 4. Nella pagina Trigger e condizioni, assegna un nome alla regola. Non sono consentiti spazi nel nome di una regola.

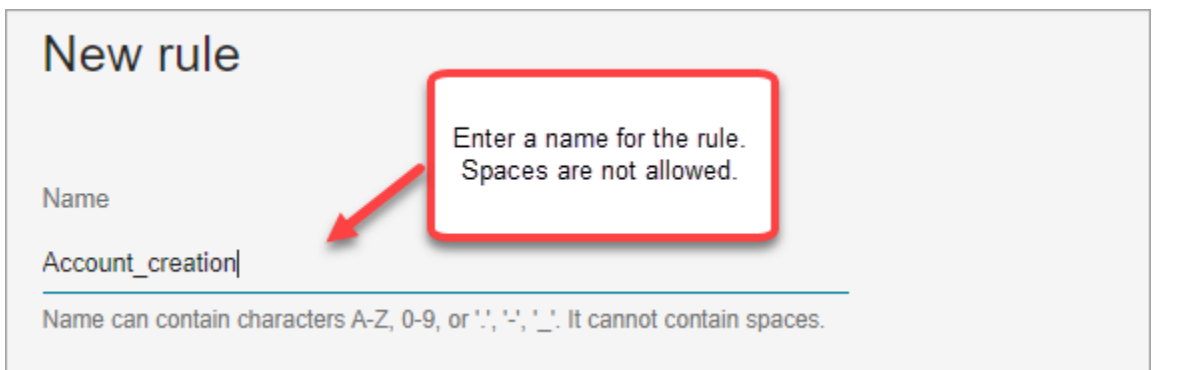

5. Scegli l'evento che genererà un'attività e l'istanza dell'applicazione esterna in cui deve verificarsi l'evento. Ad esempio, l'immagine seguente mostra che l'attivazione si verifica quando viene creato un nuovo ticket in Zendesk. La condizione da soddisfare si verifica quando il tipo è uguale a una domanda. Quindi, viene generata un'attività.

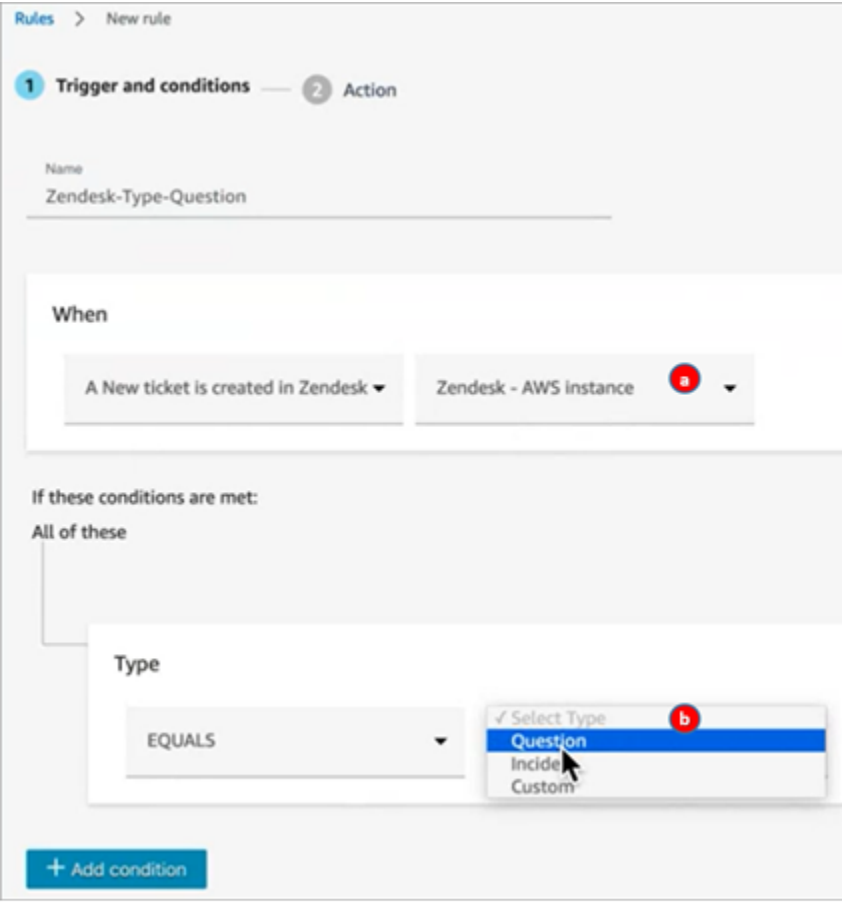

- 1. Seleziona l'istanza per l'applicazione esterna.
- 2. Scegli le condizioni da soddisfare per generare l'attività.
- 6. Seleziona Successivo.

7. Nella pagina Azione, specifica l'attività da generare quando viene soddisfatta la regola, come mostrato nell'immagine seguente

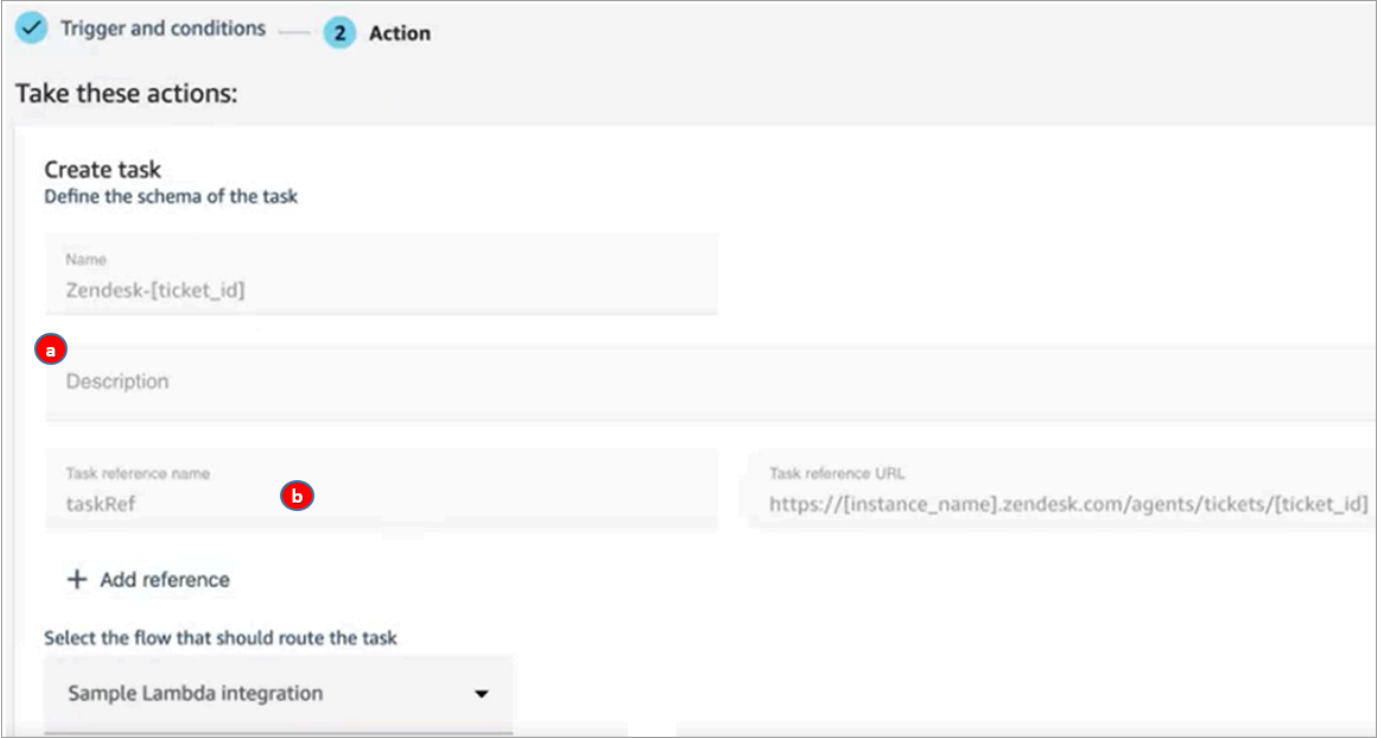

- 1. L'agente visualizza la descrizione dell'attività nel Pannello di controllo contatti (CCP).
- 2. L'agente visualizza il nome di riferimento dell'attività come un collegamento all'URL specificato.
- 8. Selezionare Salva.

#### Test della regola

- 1. Vai all'applicazione esterna e crea l'evento che avvia l'azione. Ad esempio, in Zendesk, crea un ticket di tipo Domanda.
- 2. Vai ad Analisi e ottimizzazione, Ricerca contatti.
- 3. In Canale, scegli Attività, quindi scegli Cerca.
- 4. Verifica che l'attività sia stata creata.

## Configurare le funzionalità di chiamata in-app, web e video

Le funzionalità di videochiamata Amazon Connect in-app, web e videochiamate consentono ai clienti di contattarti senza mai uscire dalla tua applicazione web o mobile. È possibile utilizzare queste

funzionalità per passare informazioni contestuali a Amazon Connect. Ciò consente di personalizzare l'esperienza del cliente in base ad attributi come il suo profilo o altre informazioni, come le azioni eseguite in precedenza all'interno dell'app.

## Widget di comunicazione: configurare chat, voce e video in un unico posto

Per configurare le chiamate in-app, web e video, devi utilizzare la pagina dei widget di comunicazione. Supporta chat, voce e video. L'immagine seguente mostra la sezione Opzioni di comunicazione della pagina quando è configurata per tutte queste opzioni.

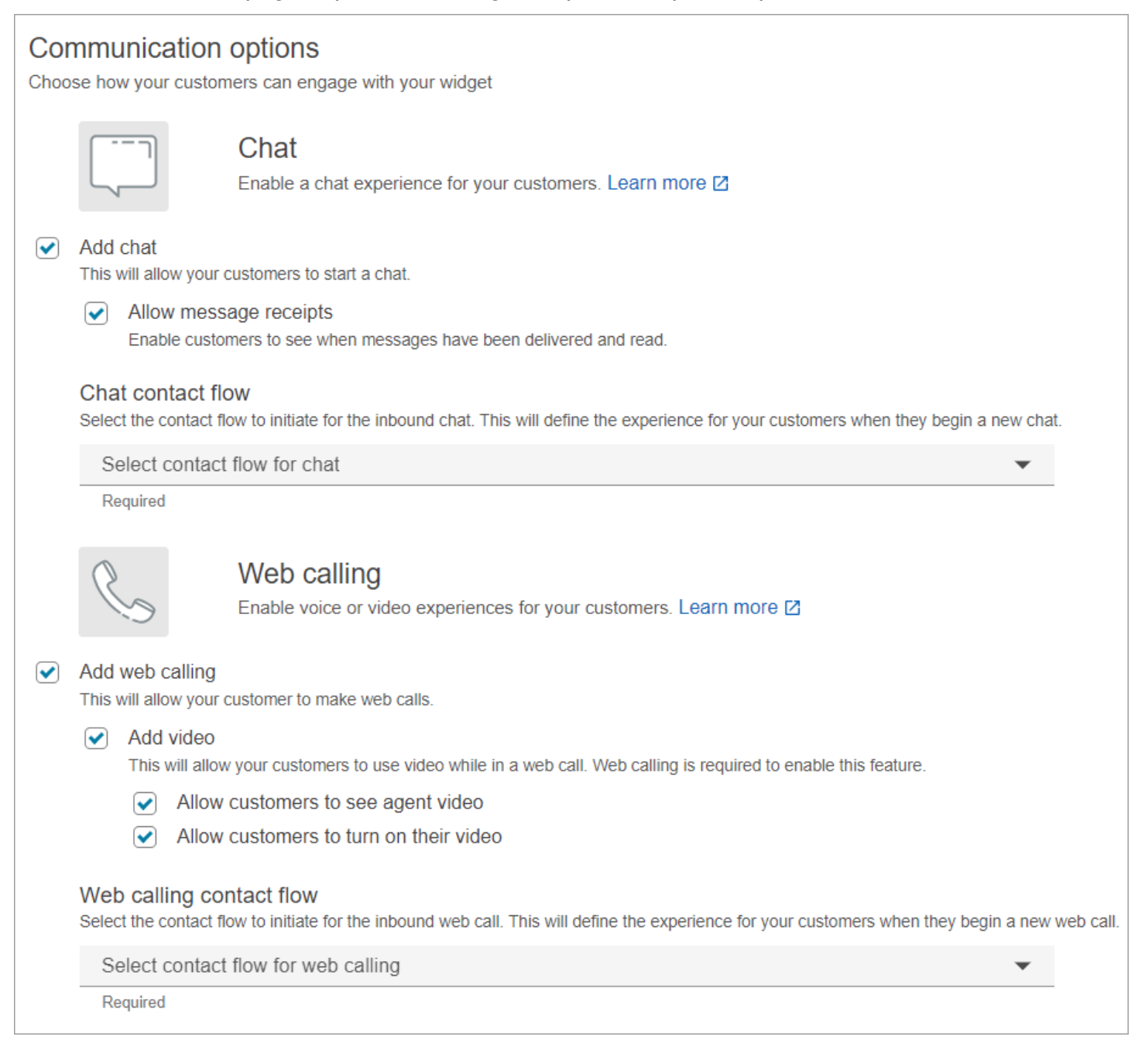

## Come configurare chiamate in-app, web e video

Esistono due modi per incorporare le chiamate Amazon Connect in-app, web e videochiamate nel tuo sito Web o nell'applicazione mobile:

- [Opzione 1:](#page-748-0) scegli questa opzione per configurare un widget di out-of-the-box comunicazione. Puoi utilizzare il generatore di interfaccia utente senza codice per personalizzare il carattere e i colori e proteggere il widget in modo che possa essere avviato solo dal tuo sito web.
- [Opzione 2:](#page-754-0) scegli questa opzione per creare un widget di comunicazione partendo da zero e integrarlo con la tua applicazione per dispositivi mobili o il tuo sito web. Usa le Amazon Connect API e le API del client Amazon Chime SDK per integrarti in modo nativo nella tua applicazione mobile o nel tuo sito web.

#### **a** Note

Se disponi di desktop per agenti personalizzati, non è necessario apportare modifiche alle chiamate in-app e web di Amazon Connect. Tuttavia, è necessario [integrare le](#page-763-0)  [videochiamate](#page-763-0).

## <span id="page-748-0"></span>Opzione 1: configura un widget di comunicazione out-of-the-box

[Utilizza questa opzione per creare widget di comunicazione per browser desktop e per dispositivi](#page-66-0) [mobili.](#page-66-0) Al termine di questa procedura, Amazon Connect genera uno snippet di codice HTML personalizzato da copiare nel codice sorgente del tuo web.

- 1. Accedi al sito Web di Amazon Connect amministrazione utilizzando un account amministratore o un account utente con canali e flussi, Widget di comunicazione: crea l'autorizzazione nel relativo profilo di sicurezza.
- 2. Nel Amazon Connect menu di navigazione a sinistra, scegli Canali, Widget di comunicazione.
- 3. La procedura guidata accompagna l'utente nei tre passaggi successivi.

Passaggio 1: selezionare i canali di comunicazione

1. Nella pagina Widget di comunicazione, inserisci un nome e una descrizione per il widget di comunicazione.

Come configurare chiamate in-app, web e video 708

#### **a** Note

Il nome deve essere univoco per ogni widget di comunicazione creato in un'istanza Amazon Connect.

2. Nella sezione Opzioni di comunicazione, scegli in che modo i clienti possono interagire con il widget. L'immagine seguente mostra le opzioni per consentire ai clienti di effettuare chiamate web e video.

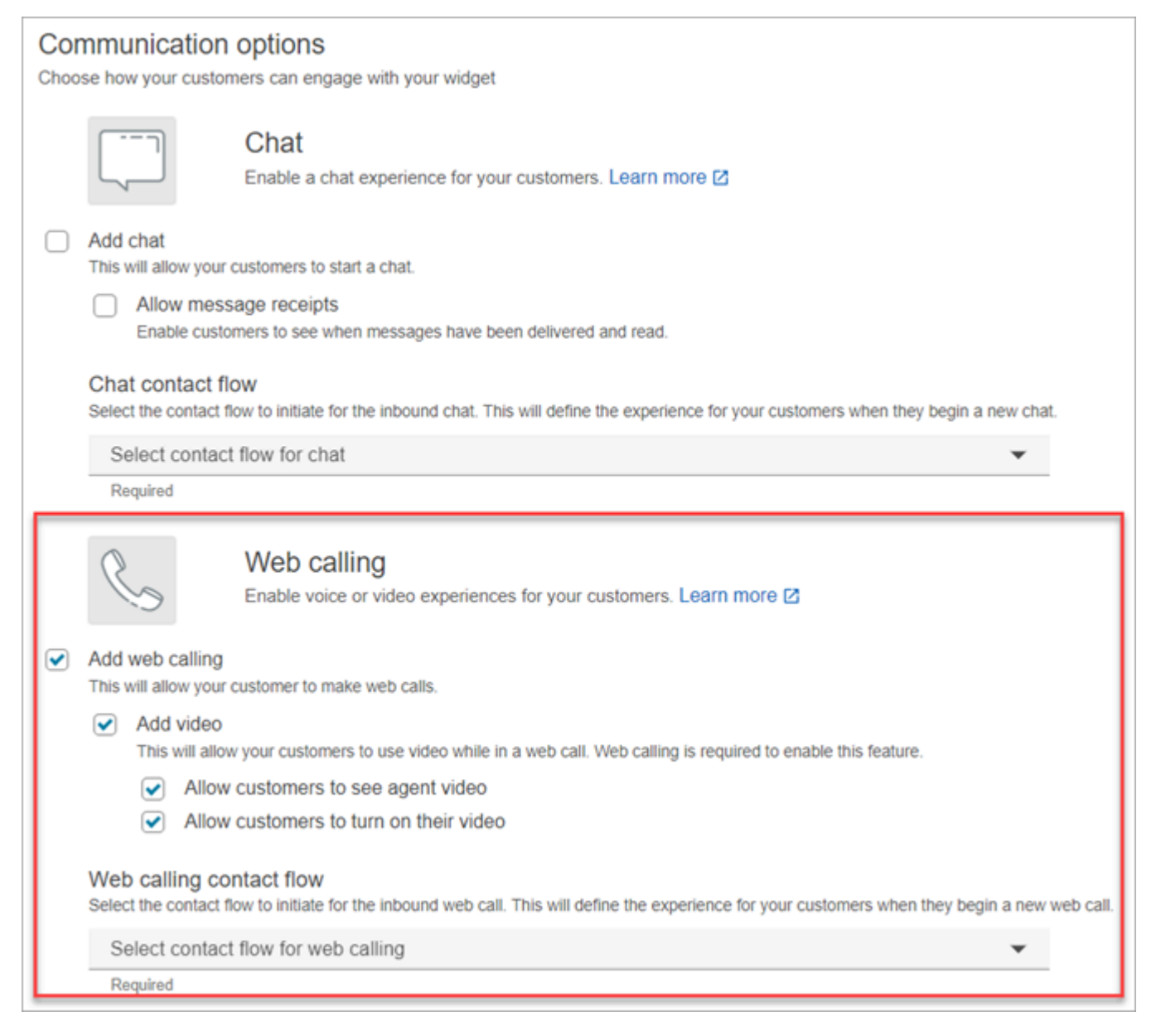

- 3. Nella sezione Chiamate Web, scegli se abilitare le esperienze vocali o video per i tuoi clienti. L'immagine precedente mostra le opzioni di chiamata web con video abilitato per consentire ai clienti di vedere il flusso video degli agenti e di attivare il proprio.
- 4. Seleziona Salva e continua.

### Passaggio 2: personalizzare il widget

Durante la scelta dei colori, l'anteprima della chat si aggiorna automaticamente in modo che sia possibile vedere come apparirà il widget.

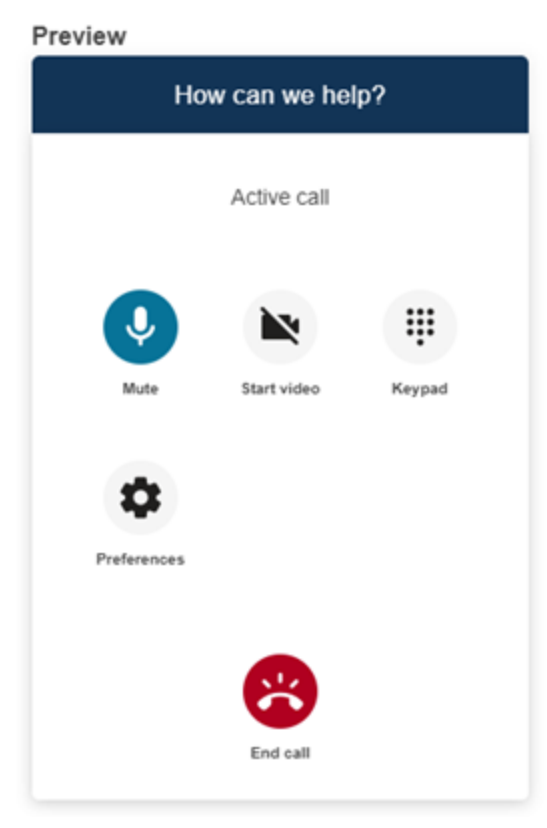

Definisci gli stili dei pulsanti di accesso del widget

- 1. Scegli i colori per lo sfondo del pulsante inserendo valori esadecimali [\(codici colore HTML\)](https://htmlcolorcodes.com/).
- 2. Scegli Bianco o Nero per il colore dell'icona. Il colore dell'icona non può essere personalizzato.

#### Personalizza i nomi e gli stili di visualizzazione

1. Indica i valori per il messaggio e il colore dell'intestazione e il colore di sfondo del widget.

2. URL del logo: inserisci un URL che punti al banner con il logo da un bucket Amazon S3 o da un'altra origine online.

#### **a** Note

L'anteprima del widget di comunicazione nella pagina di personalizzazione non mostrerà il logo se proviene da un'origine online diversa da un bucket Amazon S3. Tuttavia, il logo verrà visualizzato quando il widget di comunicazione personalizzato verrà implementato nella tua pagina.

Il banner deve essere in formato .svg, .jpg o .png. L'immagine può misurare fino a 280 px (larghezza) per 60 px (altezza). Qualsiasi immagine più grande di tali dimensioni verrà dimensionata per adattarsi allo spazio dei componenti del logo di 280x60px.

- 1. Per istruzioni su come caricare un file come il banner con il logo su S3, consulta [Caricamento](https://docs.aws.amazon.com/AmazonS3/latest/userguide/upload-objects.html)  [degli oggetti](https://docs.aws.amazon.com/AmazonS3/latest/userguide/upload-objects.html) nella Guida dell'utente di Amazon Simple Storage Service.
- 2. Assicurati che le autorizzazioni dell'immagine siano impostate correttamente in modo che il widget di comunicazione disponga delle autorizzazioni per accedervi. Per informazioni su come rendere un oggetto S3 accessibile al pubblico, consulta [Passaggio 2: aggiunta di una](https://docs.aws.amazon.com/AmazonS3/latest/userguide/WebsiteAccessPermissionsReqd.html#bucket-policy-static-site) [policy del bucket](https://docs.aws.amazon.com/AmazonS3/latest/userguide/WebsiteAccessPermissionsReqd.html#bucket-policy-static-site) nell'argomento Impostazione delle autorizzazioni per l'accesso al sito web.

### Passaggio 3: aggiungere il dominio per il widget

Questo passaggio consente di proteggere il widget di comunicazione in modo che possa essere avviato solo dal tuo sito web.

1. Inserisci i domini dei siti web in cui desideri posizionare il widget di comunicazione. Il widget di comunicazione viene caricato solo sui siti web selezionati in questo passaggio.

Scegli Aggiungi un dominio per aggiungere fino a 50 domini.

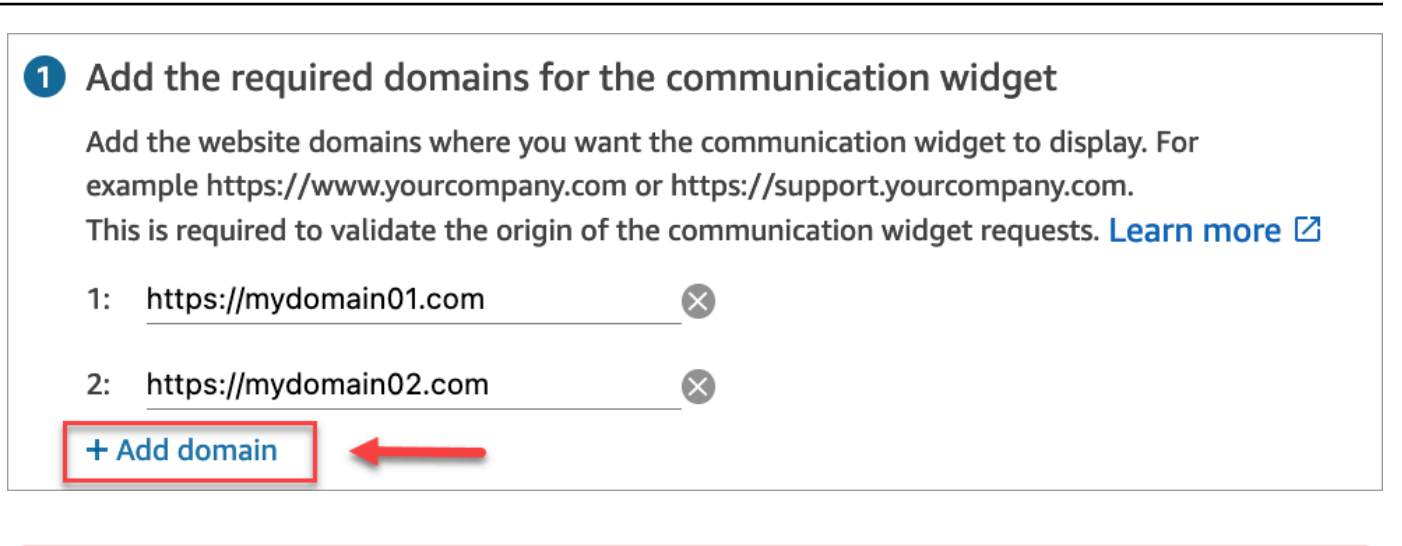

### **A** Important

- Ricontrolla che gli URL del sito web siano validi e non contengano errori. Includi l'URL completo che inizia con https://.
- Si consiglia di utilizzare https:// per i siti web e le applicazioni di produzione.
- 2. Per un'esperienza di configurazione più rapida scegli No, salterò alla voce Aggiungi sicurezza per le tue richieste di widget di comunicazione.

Ti consigliamo di scegliere Sì per verificare che l'utente sia autenticato. Per ulteriori informazioni, consulta [Passaggio di attributi per chiamate in-app, web e video](#page-757-0).

3. Seleziona Salva e continua.

Riuscito! Il widget è stato creato. Copia il codice generato e incollalo in ogni pagina del tuo sito web in cui desideri che appaia il widget di comunicazione.

### Consenti ai tuoi agenti di effettuare chiamate in-app, web e video

Per consentire agli agenti di utilizzare le videochiamate, assegna le autorizzazioni del Pannello di controllo dei contatti (CCP), Videochiamate - Accesso loro profilo di sicurezza.

L'area di lavoro degli Amazon Connect agenti supporta Amazon Connect chiamate in-app, web e videochiamate. Puoi utilizzare la stessa configurazione, instradamento, analisi e applicazione per agenti delle chiamate telefoniche e delle chat. Per iniziare, l'unico passaggio necessario è l'abilitazione dei profili di sicurezza dell'agente con le autorizzazioni per effettuare videochiamate. Per i desktop personalizzati degli agenti, non sono necessarie modifiche per le chiamate Amazon Connect in-app e web. Abilita i profili di sicurezza dell'agente con le autorizzazioni per effettuare videochiamate e segui la guida riportata di seguito su come integrare le videochiamate nel desktop dell'agente.

In che modo un dispositivo client avvia una chiamata in-app o web

Il diagramma seguente mostra la sequenza di eventi necessari per avviare una chiamata in-app o web da un dispositivo client (applicazione per dispositivi mobili o browser).

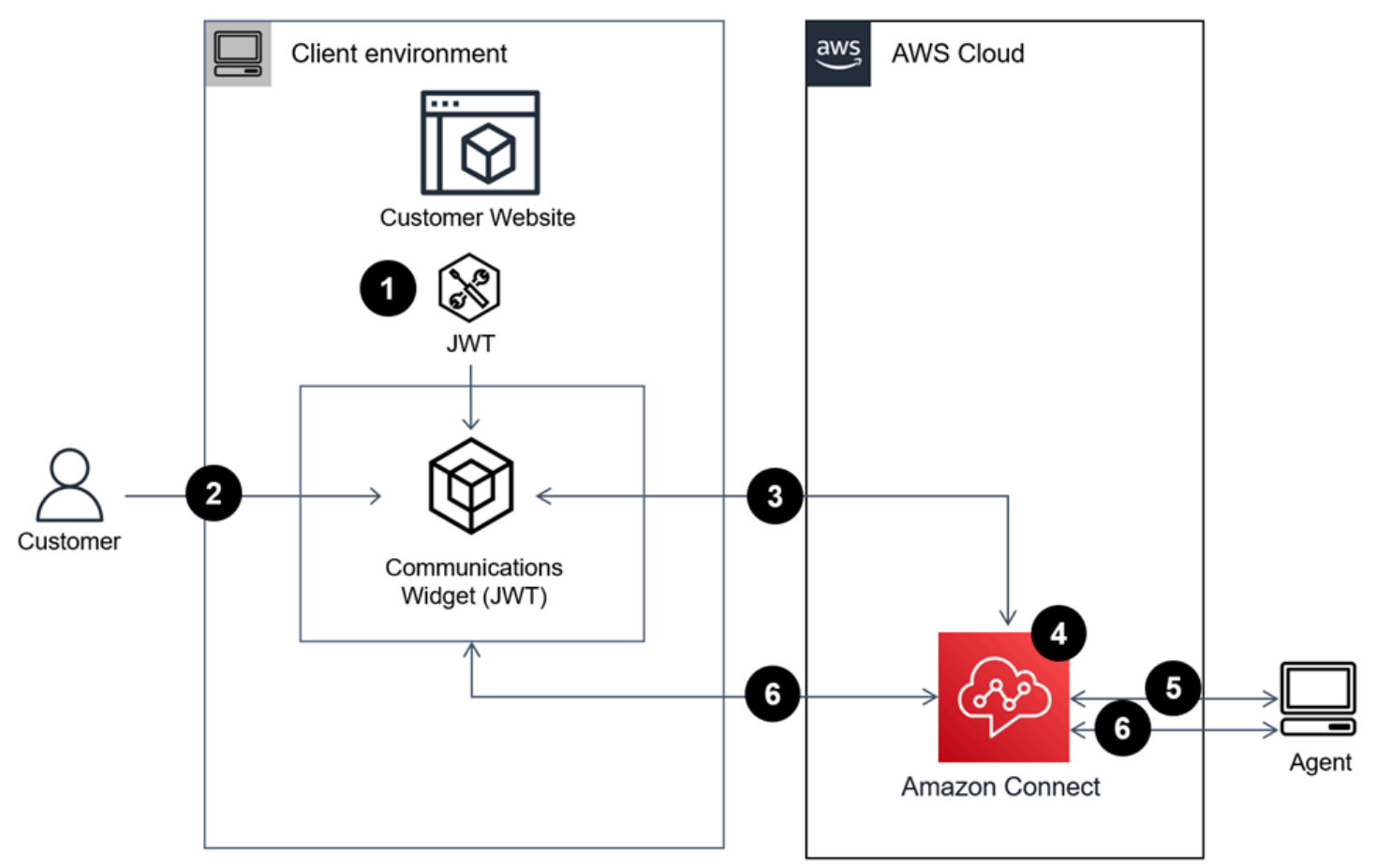

- 1. (Facoltativo) Puoi passare gli attributi acquisiti nel sito web e convalidarli con il token web JSON (JWT).
- 2. Il cliente fa clic sul widget di comunicazione nel tuo sito web o nell'app per dispositivi mobili.
- 3. Il widget di comunicazione avvia la chiamata Web Amazon Connect passando gli attributi contenuti nel JWT.
- 4. Il contatto raggiunge il flusso, viene instradato e messo in coda.
- 5. L'agente accetta il contatto.

6. (Facoltativo) Se il video è abilitato per il cliente e l'agente, questi possono avviare il video.

### Ulteriori informazioni

Per ulteriori informazioni sui requisiti per le funzionalità di chiamata in-app, web e video, consulta i seguenti argomenti:

- [Requisiti di rete della workstation dell'agente per le chiamate vocali/video sul web](#page-992-0)
- [Browser e sistemi operativi mobili supportati per funzionalità di chiamata in-app, web e video](#page-66-0)

# <span id="page-754-0"></span>Opzione 2: integra le chiamate in-app, web e video in modo nativo nella tua applicazione mobile utilizzando le API del client SDK Amazon Chime

[Per integrare le chiamate Amazon Connect in-app, web e video in modo nativo con l'applicazione](https://github.com/aws/amazon-chime-sdk-android)  [mobile, utilizza l'API Amazon ConnectS](https://github.com/aws/amazon-chime-sdk-android)[tartWebRTCcontact](https://docs.aws.amazon.com/connect/latest/APIReference/API_StartWebRTCContact.html) [per creare il contatto, quindi utilizza](https://github.com/aws/amazon-chime-sdk-android) [i dettagli restituiti dalla chiamata API per partecipare alla chiamata utilizzando la Amazon Chime](https://github.com/aws/amazon-chime-sdk-android)  [libreria client per iOS o Android.](https://github.com/aws/amazon-chime-sdk-android)

In che modo un dispositivo client avvia una chiamata in-app o web

Il diagramma seguente mostra la sequenza di eventi necessari per avviare una chiamata in-app o web da un dispositivo client (applicazione per dispositivi mobili o browser).

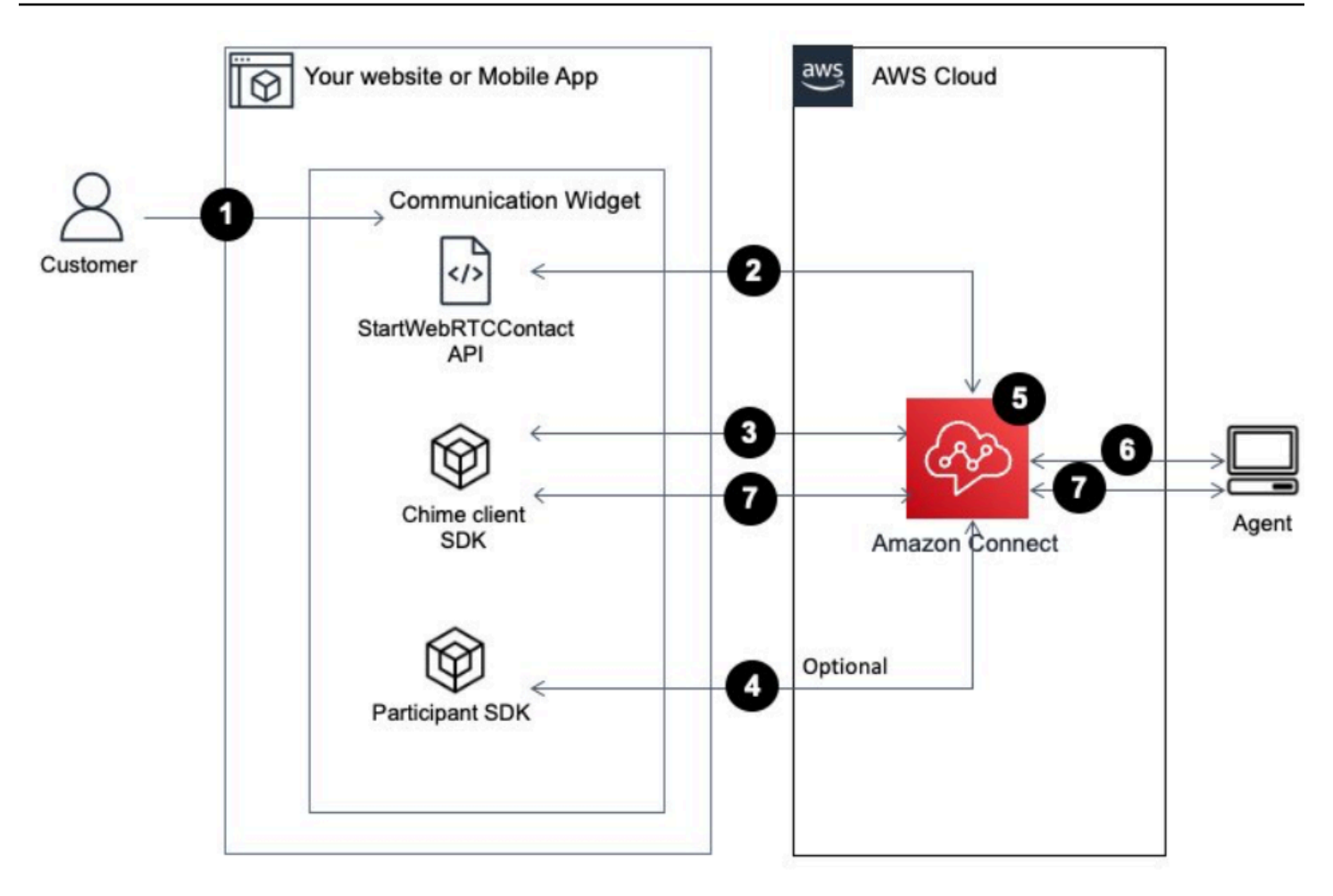

- 1. Il cliente utilizza l'applicazione client (sito web o applicazione) per avviare una chiamata in-app o web.
- 2. L'applicazione client (sito Web o applicazione mobile) o il server Web utilizza l'API Amazon Connect [StartWebRTCcontact per avviare il contatto](https://docs.aws.amazon.com/connect/latest/APIReference/API_StartWebRTCContact.html) a cui passare qualsiasi attributo o contesto. Amazon Connect
- 3. L'applicazione client si unisce alla chiamata utilizzando i dettagli restituiti da [StartWebRTCcontact](https://docs.aws.amazon.com/connect/latest/APIReference/API_StartWebRTCContact.html) [nel passaggio 1](https://docs.aws.amazon.com/connect/latest/APIReference/API_StartWebRTCContact.html).
- 4. (Facoltativo) Il client utilizza l'API di [CreateParticipantconnessione](https://docs.aws.amazon.com/connect-participant/latest/APIReference/API_CreateParticipantConnection.html) per ricevere un ConnectionToken messaggio utilizzato per inviare DTMF tramite l'API. [SendMessage](https://docs.aws.amazon.com/connect-participant/latest/APIReference/API_SendMessage.html)
- 5. Il contatto raggiunge il flusso, viene instradato in base al flusso e messo in coda.
- 6. L'agente accetta il contatto.
- 7. (Facoltativo) Se il video è abilitato per il cliente e l'agente, questi possono avviare il video.
#### Inizia a usare

Di seguito sono riportati i passaggi di alto livello per iniziare:

- 1. Utilizzate l'API [StartWebRTCcontact per creare il contatto.](https://docs.aws.amazon.com/connect/latest/APIReference/API_StartWebRTCContact.html) L'API restituisce i dettagli necessari all'SDK del Amazon Chime client per partecipare alla chiamata.
- 2. Crea un'istanza dell'[MeetingSessionConfiguration](https://docs.aws.amazon.com/connect/latest/APIReference/API_StartWebRTCContact.html)oggetto client Amazon Chime SDK [utilizzando le configurazioni restituite da RTCContact. StartWeb](https://docs.aws.amazon.com/connect/latest/APIReference/API_StartWebRTCContact.html)
- 3. Crea un'istanza del client Amazon Chime SDK DefaultMeetingSession conMeetingSessionConfiguration, che è stato creato nel passaggio 2 per creare una sessione di riunione con il cliente.
	- iOS (Swift)

```
let logger = ConsoleLogger(name: "logger") 
let meetingSession = DefaultMeetingSession(configuration: meetingSessionConfig, 
  logger: logger)
```
• Android (Kotlin)

```
val logger = ConsoleLogger()
val meetingSession = DefaultMeetingSession( 
     configuration = meetingSessionConfig, 
     logger = logger, 
     context = applicationContext
)
```
- 4. Usa il metodo meetingSession.audioVideo.start() per partecipare alla chiamata con il contatto WebRTC con l'audio.
- 5. Usa il metodo meetingSession.audioVideo.stop() per riagganciare la chiamata con il contatto WebRTC.
- 6. Passaggi facoltativi
	- a. [Per inviare DTMF alla chiamata, sono necessarie due API di Amazon Connect Participant](https://docs.aws.amazon.com/connect-participant/latest/APIReference/API_CreateParticipantConnection.html)  [Service: Connection e rispettivamente. CreateParticipant](https://docs.aws.amazon.com/connect-participant/latest/APIReference/API_CreateParticipantConnection.html) [SendMessage](https://docs.aws.amazon.com/connect-participant/latest/APIReference/API_SendMessage.html)

**a** Note

contentTypeperché l'API deve essere. SendMessage audio/dtmf

- i. Invoke [CreateParticipantConnection](https://docs.aws.amazon.com/connect-participant/latest/APIReference/API_CreateParticipantConnection.html) per recuperareConnectionToken. (ParticipantTokenè necessario per chiamare questa API. Puoi trovarlo nella risposta di [StartWebRTCContact](https://docs.aws.amazon.com/connect/latest/APIReference/API_StartWebRTCContact.html).)
- ii. ConConnectionToken, chiama [SendMessagep](https://docs.aws.amazon.com/connect-participant/latest/APIReference/API_SendMessage.html)er l'invio di cifre DTMF.
- b. Per disattivare e riattivare l'audio, usa meetingSession.audioVideo.realtimeLocalMute() e meetingSession.audioVideo.realtimeLocalUnmute().
- c. Per avviare il proprio video automatici sull'applicazione per dispositivi mobili, usa meetingSession.audioVideo.startLocalVideo().
- d. Per avviare il proprio video sull'applicazione per dispositivi mobili, usa meetingSession.audioVideo.stopLocalVideo().
- e. Per consentire la ricezione e il caricamento di video dell'agente all'interno dell'applicazione per dispositivi mobili, utilizza meetingSession.audioVideo.startRemoteVideo().
- f. Per interrompere la ricezione e il caricamento di video dell'agente all'interno dell'applicazione per dispositivi mobili, utilizza meetingSession.audioVideo.stopRemoteVideo().
- g. Per selezionare il dispositivo di ingresso/uscita audio, puoi utilizzare i metodi del client Amazon Chime SDK per Android e iOS o [le funzionalità iOS native per iOS](https://developer.apple.com/documentation/avkit/avroutepickerview).

## Passaggio di attributi per chiamate in-app, web e video

I passaggi descritti in questo argomento sono facoltativi ma consigliati. Consentono di personalizzare l'esperienza del cliente in base alle azioni precedentemente intraprese all'interno dell'app. Questa opzione offre un maggiore controllo sull'avvio di nuove chiamate, inclusa la possibilità di passare informazioni contestuali come attributi.

Dopo aver eseguito questi passaggi, dovrai collaborare con l'amministratore del sito web per configurare i web server in modo che emettano token Web JSON (JWT) per le nuove chiamate

- 1. Se hai già creato il widget di comunicazione, scegli il widget nella pagina Widget di comunicazione per modificarlo.
- 2. Nella sezione Dominio e sicurezza, scegli Modifica.
- 3. In Aggiungi sicurezza per le richieste del widget di comunicazione, scegli Sì.

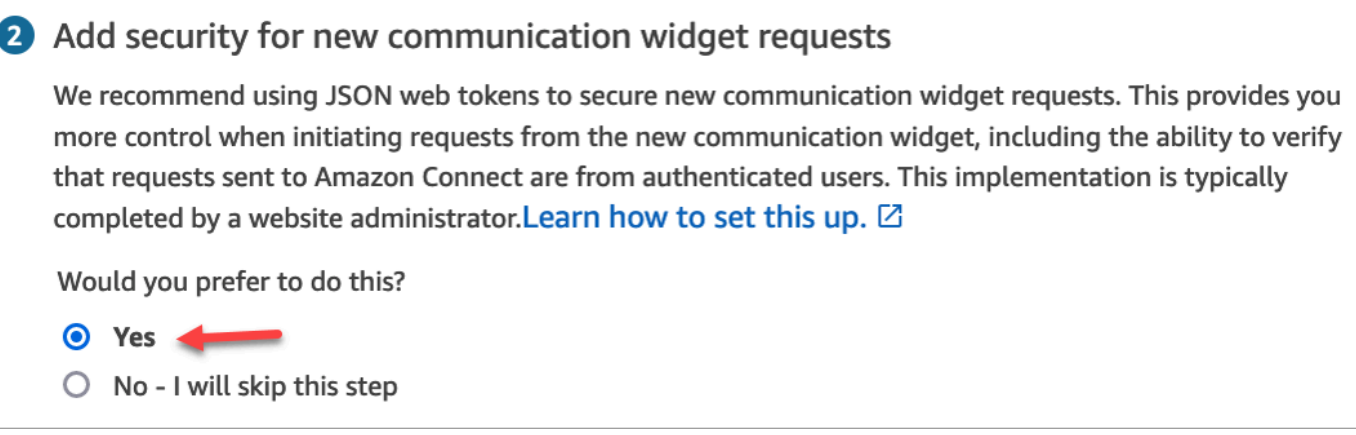

- 4. Seleziona Salva e continua. Amazon Connect crea il widget insieme a quanto segue:
	- Amazon Connect fornisce una chiave di sicurezza di 44 caratteri nella pagina successiva che puoi utilizzare per creare JWT.
	- Amazon Connect aggiunge una funzione di callback all'interno dello script di incorporamento del widget di comunicazione che verifica la presenza di un JWT quando viene avviata una chiamata.

È necessario implementare la funzione di callback nel frammento incorporato, come mostrato nell'esempio seguente.

```
amazon_connect('authenticate', function(callback) { 
  window.fetch('/token').then(res => {
    res.json().then(data => {
       callback(data.data); 
     }); 
   });
});
```
Nel passaggio successivo, riceverai una chiave di sicurezza per tutte le chiamate avviate sui tuoi siti web. Chiedi all'amministratore del tuo sito web di configurare i web server affinché generino JWT utilizzando questa chiave di sicurezza.

- 5. Seleziona Salva e continua.
- 6. Copia lo snippet di codice HTML personalizzato e inseriscilo nel codice sorgente del tuo sito web.

## Metodo alternativo: passa gli attributi dei contatti direttamente dal codice dello snippet

#### **a** Note

Sebbene questi attributi rientrino nell'ambito del HostedWidget- prefisso, sono comunque modificabili a seconda del sito client. Usa la configurazione JWT se hai bisogno di dati PII o immutabili nel tuo flusso di contatti.

L'esempio seguente mostra come passare gli attributi dei contatti direttamente dal codice dello snippet senza abilitare la sicurezza dei widget.

```
<script type="text/javascript"> 
   (function(w, d, x, id){ /* ... */ })(window, document, 'amazon_connect', 'widgetId'); 
   amazon_connect('snippetId', 'snippetId'); 
   amazon_connect('styles', /* ... */); 
   // ... 
   amazon_connect('contactAttributes', { 
    foo: 'bar' 
   })
<script/>
```
Utilizzo degli attributi nei flussi di contatto

Il blocco di flusso [Check contact attributes](#page-1078-0) fornisce l'accesso a questi attributi tramite lo spazio dei nomi definito dall'utente, come mostrato nell'immagine seguente. È possibile utilizzare il blocco di flusso per aggiungere una logica di ramificazione. Il percorso completo è\$Attribute.HostedWidget-*attributeName*.

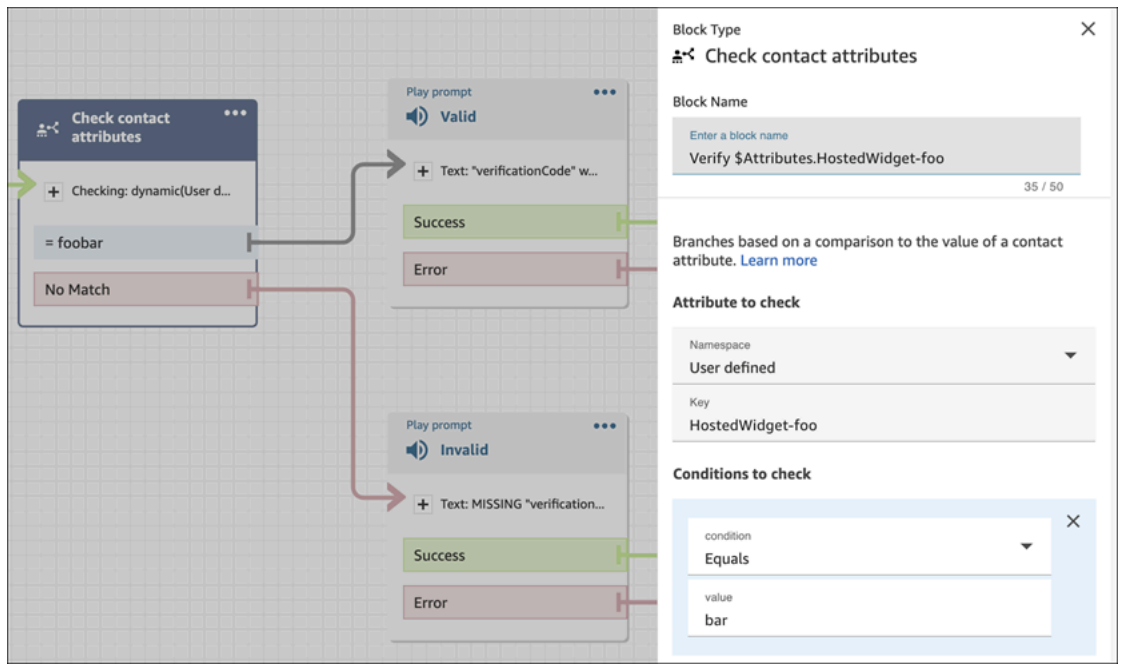

## Copia del codice del widget di comunicazione e delle chiavi di sicurezza

In questo passaggio, vengono confermate le selezioni, copiato il codice per il widget di comunicazione e incorporato nel sito web. Puoi anche copiare le chiavi segrete per creare i JWT.

#### Chiave di sicurezza

Usa questa chiave di sicurezza di 44 caratteri per generare token web JSON dal tuo web server. Puoi anche aggiornare o ruotare le chiavi se devi cambiarle. Quando esegui questa operazione, Amazon Connect ti fornisce una nuova chiave e mantiene la chiave precedente fino a quando non hai la possibilità di sostituirla. Dopo aver distribuito la nuova chiave, puoi tornare ad Amazon Connect ed eliminare la chiave precedente.

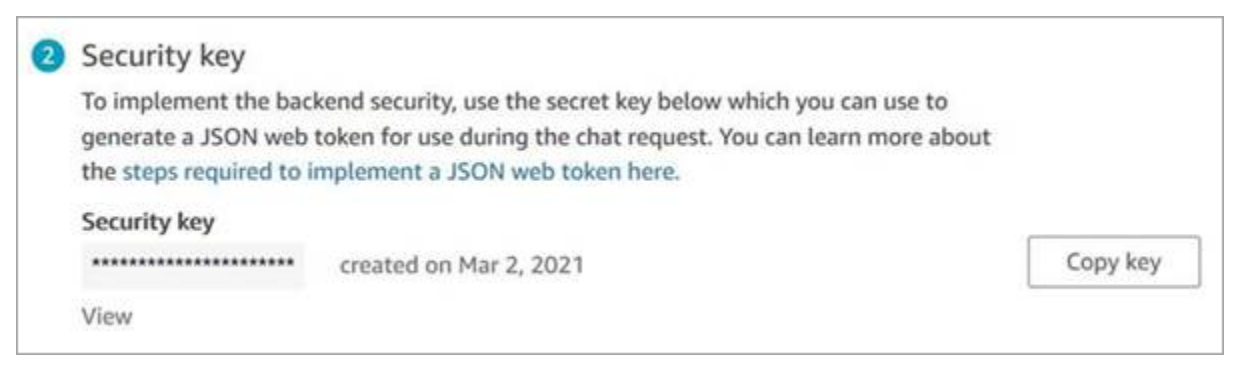

Quando i clienti interagiscono con l'icona di avvio della chiamata sul sito web, il widget di comunicazione richiede al web server un JWT. Quando viene fornito questo JWT, il widget lo includerà come parte della chiamata del cliente finale ad Amazon Connect. Amazon Connect utilizza

quindi la chiave segreta per decrittografare il token. In caso di successo, ciò conferma che il JWT è stato emesso dal tuo web server e Amazon Connect instrada la chiamata agli agenti del tuo contact center.

Specifiche del token web JSON

- Algoritmo: HS256
- Richieste:
	- sub: *widgetId*

Sostituisci il valore widgetId con il tuo widgetId. Per trovare il tuo widgetID, guarda l'esempio [Script del widget di comunicazione.](#page-780-0)

- iat: \*emissione al momento.
- exp: \*scadenza (massimo 10 minuti).

\* Per informazioni sul formato della data, consulta la documentazione IETF (Internet Engineering Task Force): [Token Web JSON \(JWT\)](https://tools.ietf.org/html/rfc7519), pagina 5.

Il seguente frammento di codice mostra un esempio di come generare un JWT in Python:

```
payload = \{'sub': widgetId, // don't add single quotes, such as 'widgetId'
'iat': datetime.utcnow(),
'exp': datetime.utcnow() + timedelta(seconds=JWT_EXP_DELTA_SECONDS)
}
header = \{'typ': "JWT",
'alg': 'HS256'
}
encoded_token = jwt.encode((payload), CONNECT_SECRET, algorithm=JWT_ALGORITHM, 
  headers=header) // CONNECT_SECRET is the security key provided by Amazon Connect
```
Script del widget di comunicazione

L'immagine seguente mostra un esempio di JavaScript ciò che incorpori nei siti Web in cui desideri che i clienti possano chiamare il tuo contact center. Questo script visualizza il widget nell'angolo in basso a destra del sito web.

L'immagine seguente mostra un esempio di dove trovare il widgetId. Please follow these two steps to deploy your customized communication widget. **1** Widget script **Copy script** Copy this generated code and paste it on each page of your website where you want the communication widget to appear. <script type="text/javascript"> (function(w, d, x, id){ s=d.createElement('script'); s.src='https://dnczz2s468gpz.cloudfront.net/amazon-connect-chat-interface-client.js';  $s.$ async=1;  $s.id = id;$ d.getElementsByTagName('head')[0].appendChild(s);  $w[x] = w[x] ||$  function() {  $(w[x].ac = w[x].ac || []$ ).push(arguments) }; })(window, document, 'amazon\_connect', '0a37cb74-e8e2-4700-bec7-c7cd222ece9e'); amazon\_connect('styles', { iconType: 'CHAT\_VOICE', openChat: { color: '#ffffff', backgroundColor: '#123456' }, closeChat: { color: '#ffffff', backgroundColor: '#123456'}  $\mathcal{Y}$ amazon\_connect('snippetId', 'QVFJREFIak...'); amazon\_connect('supportedMessagingContentTypes', [ 'text/plain', 'text/markdown']); </script>

Quando il sito web viene caricato, la prima cosa che il cliente vede è l'icona Avvia. Quando si sceglie questa icona, il widget di comunicazione viene aperto e i clienti possono chiamare gli agenti.

Per apportare modifiche al widget di comunicazione in qualsiasi momento, scegli Modifica.

**a** Note

Le modifiche salvate aggiornano l'esperienza del cliente in pochi minuti. Conferma la configurazione del widget prima di salvarlo.

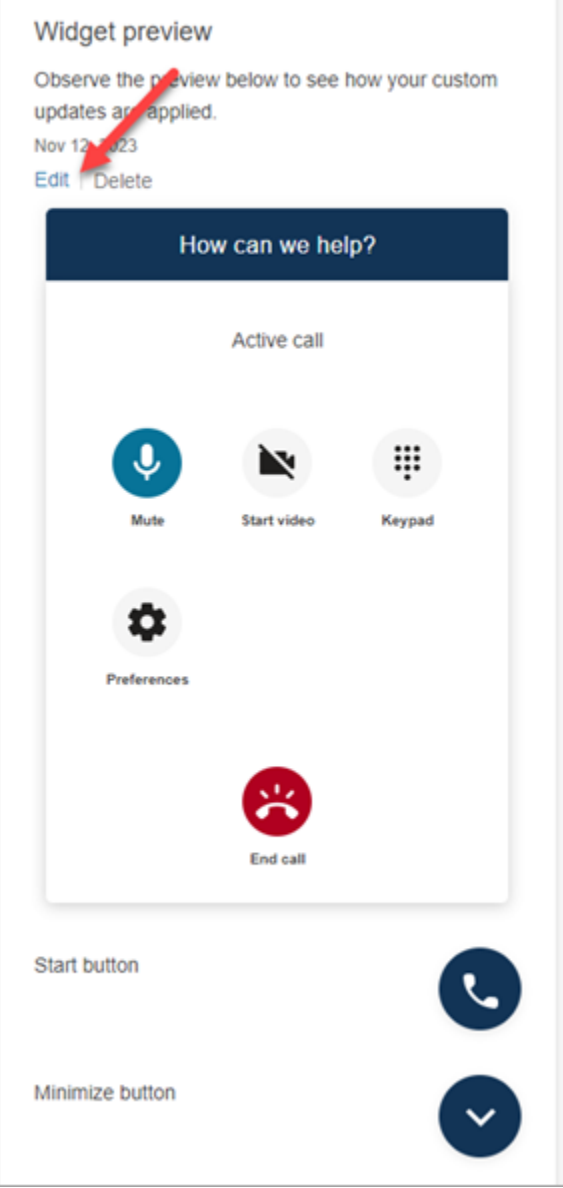

Per apportare modifiche alle icone dei widget sul sito web, riceverai un nuovo frammento di codice per aggiornare direttamente il sito web.

## Integrazione delle videochiamate nel desktop personalizzato per agenti

Per i desktop per agenti personalizzati, devi apportare delle modifiche per supportare le videochiamate. Di seguito sono riportati i passaggi di alto livello.

#### **a** Note

Se incorpori il CCP direttamente nella tua applicazione agente personalizzata, assicurati che allowFramedVideoCall sia impostato su true quando avvii il CCP utilizzando [Amazon](https://github.com/aws/amazon-connect-streams) [Connect Streams JS.](https://github.com/aws/amazon-connect-streams)

1. Usa [Amazon Connect Streams JS](https://github.com/aws/amazon-connect-streams) per verificare se il contatto in arrivo è un contatto WebRTC. Usa il sottotipo di contatto "connect:WebRTC" come visualizzato nel codice di esempio seguente:

```
contact.getContactSubtype() === "connect:WebRTC"
```
2. Puoi recuperare il nome visualizzato del cliente utilizzando il campo del nome in contact contact.getName().

Di seguito sono riportati i passaggi aggiuntivi per la gestione dei video nel caso in cui i clienti l'abbiano abilitata da parte loro:

1. Per verificare se un contatto dispone di funzionalità video:

// Return true if any connection has video send capability contact.hasVideoRTCCapabilities()

// Return true if the agent connection has video send capability contact.canAgentSendVideo()

```
// Return true if other non-agent connection has video send capability
contact.canAgentReceiveVideo()
```
2. Per verificare se l'agente dispone dell'autorizzazione video per gestire le videochiamate:

agent.getPermissions().includes('videoContact');

3. Per accettare una videochiamata, il contatto deve disporre della funzionalità video e l'agente deve disporre dell'autorizzazione video.

```
function shouldRenderVideoUI() { 
     return contact.getContactSubtype() === "connect:WebRTC" && 
     contact.hasVideoRTCCapabilities() && 
     agent.getPermission().includes('videoContact');
}
```
4. Per partecipare a una sessione video, chiama getVideoConnectionInfo:

```
if (shouldRenderVideoUI()) { 
    const response = await 
    contact.getAgentConnection().getVideoConnectionInfo();
}
```
- 5. Per creare un'interfaccia utente video e partecipare a una sessione di videoconferenza, consulta:
	- [Amazon Chime SDK](https://github.com/aws/amazon-chime-sdk-js) per accendere JavaScript GitHub
	- Amazon Chime Libreria di [componenti SDK React](https://github.com/aws/amazon-chime-sdk-component-library-react) su GitHub
- 6. Per semplicità, i seguenti frammenti di codice utilizzano esempi tratti dalla libreria Amazon Chime SDK React Components.

```
import { MeetingSessionConfiguration } from "amazon-chime-sdk-js";
import { 
   useMeetingStatus, 
   useMeetingManager, 
   MeetingStatus, 
   DeviceLabels, 
   useLocalAudioOutput
} from 'amazon-chime-sdk-component-library-react';
const App = () =>() <MeetingProvider> 
     <MyVideoManager /> 
   </MeetingProvider>
);
const MyVideoManager = () => { 
     const meetingManager = useMeetingManager(); 
     if (shouldRenderVideoUI()) { 
         const response = await contact.getAgentConnection().getVideoConnectionInfo(); 
         const configuration = new MeetingSessionConfiguration( 
              response.meeting, response.attendee); 
         await meetingManager.join(configuration, { deviceLabels: 
  DeviceLabels.Video }); 
         await meetingManager.start(); 
     } 
     function endContact() { 
         meetingManager.leave(); 
     }
```
}

- 7. Per eseguire il rendering della griglia video, usa la [VideoTilegriglia](https://aws.github.io/amazon-chime-sdk-component-library-react/?path=/docs/sdk-components-videotilegrid--page) della libreria Amazon Chime SDK React Components o personalizza il comportamento dell'interfaccia utente utilizzando. [RemoteVideoTileProvider](https://aws.github.io/amazon-chime-sdk-component-library-react/?path=/docs/sdk-providers-remotevideotileprovider--page)
- 8. Per eseguire il rendering di un'anteprima video, puoi utilizzare [VideoPreviewi](https://aws.github.io/amazon-chime-sdk-component-library-react/?path=/docs/sdk-components-previewvideo--page) [CameraSelection](https://aws.github.io/amazon-chime-sdk-component-library-react/?path=/docs/sdk-components-deviceselection-camera-cameraselection--page)componenti. Per scegliere o modificare il video di una videocamera, puoi utilizzare meetingManager.selectVideoInputDevice o meetingManager.startVideoInput se la riunione è in corso.

```
const meetingManager = useMeetingManager();
const { isVideoEnabled } = useLocalVideo();
if (isVideoEnabled) { 
     await meetingManager.startVideoInputDevice(current); 
  } else { 
     meetingManager.selectVideoInputDevice(current);
}
```
- 9. Per implementare la sfocatura dello sfondo, vedi [use BackgroundBlue](https://aws.github.io/amazon-chime-sdk-component-library-react/?path=/docs/sdk-hooks-usebackgroundblur--page).
- 10.Per un codice di esempio su come creare un'esperienza video personalizzata, guarda questo esempio di Amazon Chime SDK: demo di [Amazon Chime React Meeting.](https://github.com/aws-samples/amazon-chime-sdk/tree/main/apps/meeting)

# Configurazione dell'esperienza di chat dei clienti

È possibile fornire ai clienti un'esperienza di chat usando uno dei seguenti metodi:

- [Aggiunta di un'interfaccia utente di chat al sito web.](#page-767-0)
- [Download e personalizzazione il nostro esempio open source](#page-800-0).
- [Personalizzazione della soluzione tramite le API di Amazon Connect](#page-801-0). Per personalizzare le esperienze di chat, è consigliabile iniziare con la libreria open source ChatJS di Amazon Connect. Per altre informazioni, consulta il repository [Amazon Connect ChatJS](https://github.com/amazon-connect/amazon-connect-chatjs) in GitHub.

## Altre risorse per personalizzare l'esperienza di chat

• I messaggi interattivi forniscono ai clienti un prompt e opzioni di visualizzazione preconfigurate tra cui scegliere. Questi messaggi sono alimentati da Amazon Lex e configurati tramite Amazon Lex utilizzando una funzione Lambda. Per istruzioni su come aggiungere messaggi interattivi tramite

Amazon Lex, consulta questo blog: [Easily set up interactive messages for your Amazon Connect](https://aws.amazon.com/blogs/contact-center/easily-set-up-interactive-messages-for-your-amazon-connect-chatbot/) [chatbot](https://aws.amazon.com/blogs/contact-center/easily-set-up-interactive-messages-for-your-amazon-connect-chatbot/).

Amazon Connect supporta i seguenti modelli: un selettore di elenco e un selettore di orario. Per ulteriori informazioni, consulta [Aggiunta di messaggi interattivi alla chat.](#page-1382-0)

- [Abilitazione di Apple Messages for Business](#page-863-0)
- [Documentazione dell'API Amazon Connect Service](https://docs.aws.amazon.com/connect/latest/APIReference), in particolare l'API [StartChatContact](https://docs.aws.amazon.com/connect/latest/APIReference/API_StartChatContact.html).
- [API di servizio Amazon Connect per i partecipanti](https://docs.aws.amazon.com/connect-participant/latest/APIReference/Welcome.html).
- [SDK per le chat Amazon Connect e implementazioni di esempio](https://github.com/amazon-connect/amazon-connect-chat-ui-examples/)
- [Amazon Connect Streams.](https://github.com/aws/amazon-connect-streams) Usala per integrare le app esistenti con Amazon Connect. Puoi incorporare i componenti del Pannello di controllo dei contatti (CCP) nell'app.

## <span id="page-767-0"></span>Aggiunta di un'interfaccia utente di chat al sito web

Per supportare i clienti tramite chat, puoi aggiungere un widget di comunicazione al sito web ospitato da Amazon Connect. Puoi configurare il widget di comunicazione nel sito web di Amazon Connect amministrazione. Puoi personalizzare il carattere e i colori e proteggere il widget in modo che possa essere avviato solo dal tuo sito web. Al termine, avrai un breve frammento di codice da aggiungere al tuo sito web.

Poiché Amazon Connect ospita il widget, garantisce che sul tuo sito web sia sempre disponibile la versione più recente.

### **G** Tip

L'uso del widget di comunicazione è soggetto a Service Quotas predefinite, come il numero di caratteri richiesti per ogni messaggio. Prima di avviare la produzione del widget di comunicazione, assicurati che le Service Quotas siano impostate in base alle esigenze dell'organizzazione. Per ulteriori informazioni, consulta [Amazon Connect quote di servizio](#page-75-0).

### Argomenti

- [Campi snippet di widget supportati](#page-768-0)
- [Browser supportati](#page-772-0)
- [Passaggio 1: personalizzazione del widget di comunicazione](#page-772-1)
- [Passaggio 2: specifica dei domini del sito web in cui è prevista la visualizzazione del widget di](#page-777-0) [comunicazione](#page-777-0)
- [Passaggio 3: confermare e copiare il codice del widget di comunicazione e le chiavi di sicurezza](#page-779-0)
- [Ricevi messaggi di errore?](#page-782-0)
- [Altre personalizzazioni per il widget di comunicazione](#page-782-1)
- [Customize widget launch behavior and button icon](#page-783-0)
- [Trasmissione del nome visualizzato del cliente durante l'inizializzazione di una chat](#page-787-0)
- [Trasmissione degli attributi di contatto durante l'inizializzazione di una chat](#page-789-0)
- [Metodo alternativo: passa gli attributi dei contatti direttamente dal codice dello snippet](#page-790-0)
- [Personalizzazioni aggiuntive della chat](#page-793-0)
- [Scarica la trascrizione della chat](#page-797-0)
- [Download e personalizzazione il nostro esempio open source](#page-800-0)
- [Avvio delle chat tramite le applicazioni](#page-801-0)
- [Notifiche del browser](#page-801-1)
- [Passa proprietà personalizzate per sovrascrivere le impostazioni predefinite nel widget di](#page-803-0)  [comunicazione](#page-803-0)
- [Analisi dei problemi comuni relativi all'aggiunta di un'interfaccia utente di chat al sito web](#page-813-0)

## <span id="page-768-0"></span>Campi snippet di widget supportati

Nella tabella seguente sono elencati i campi snippet del widget di comunicazione che è possibile personalizzare. Il codice di esempio dopo la tabella mostra come utilizzare i campi snippet.

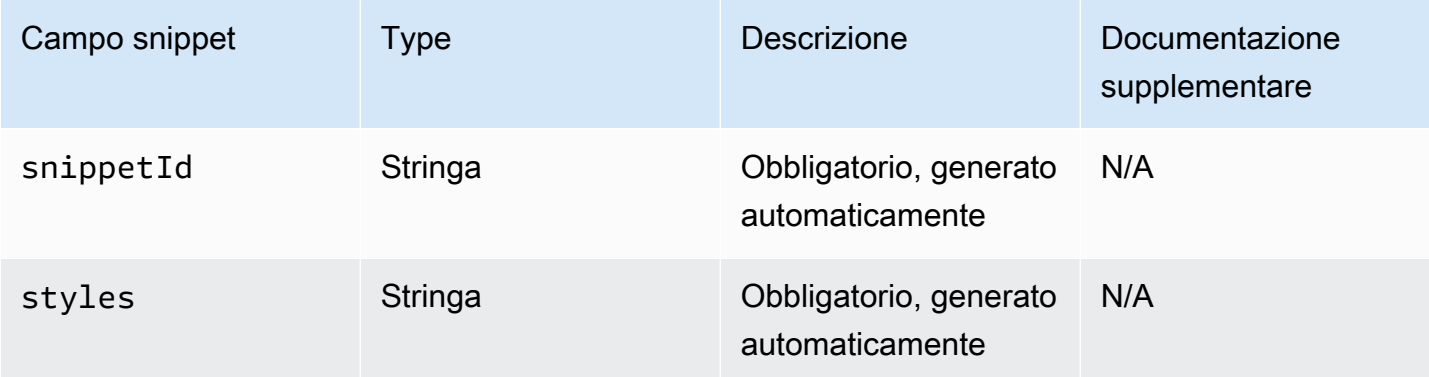

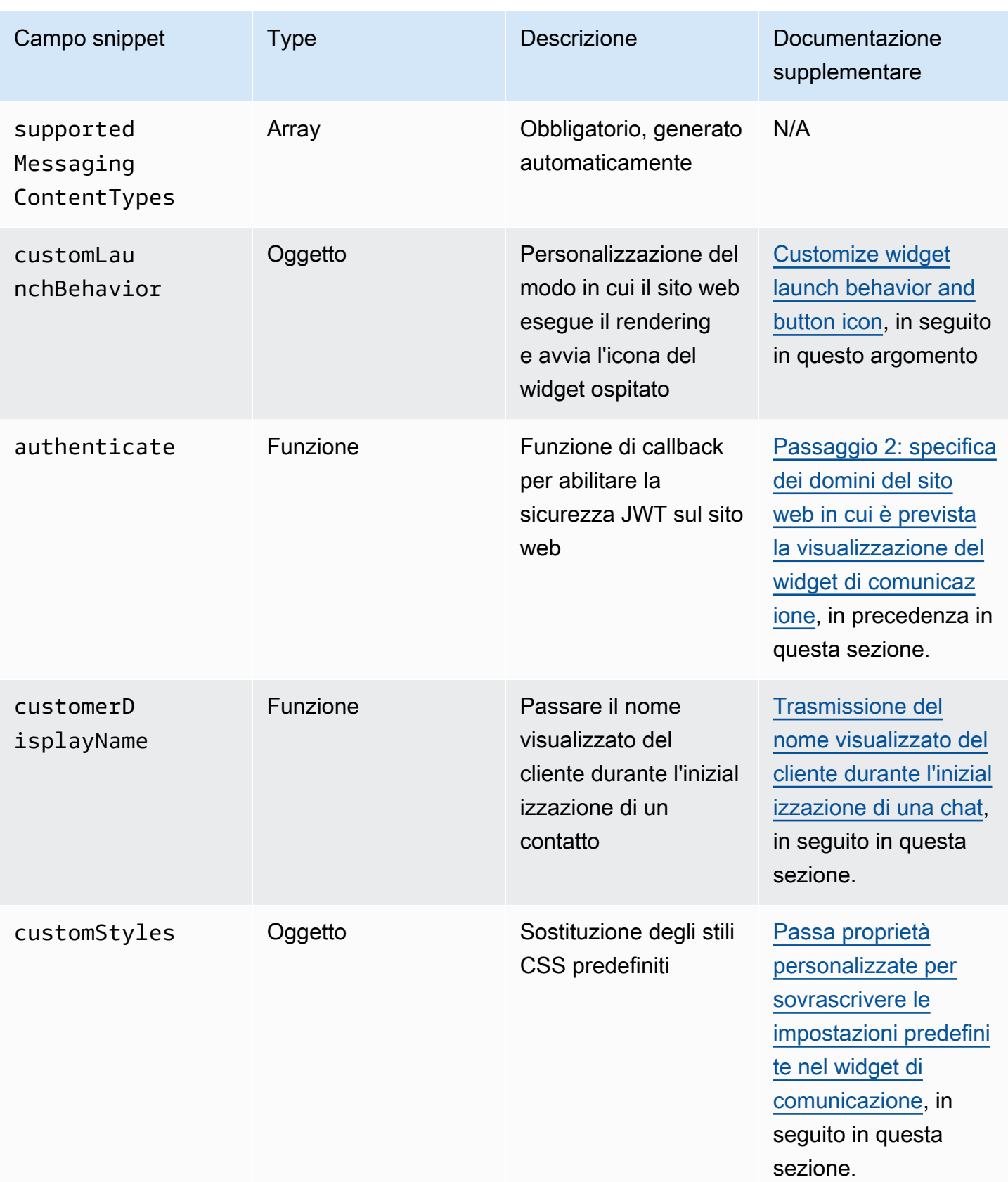

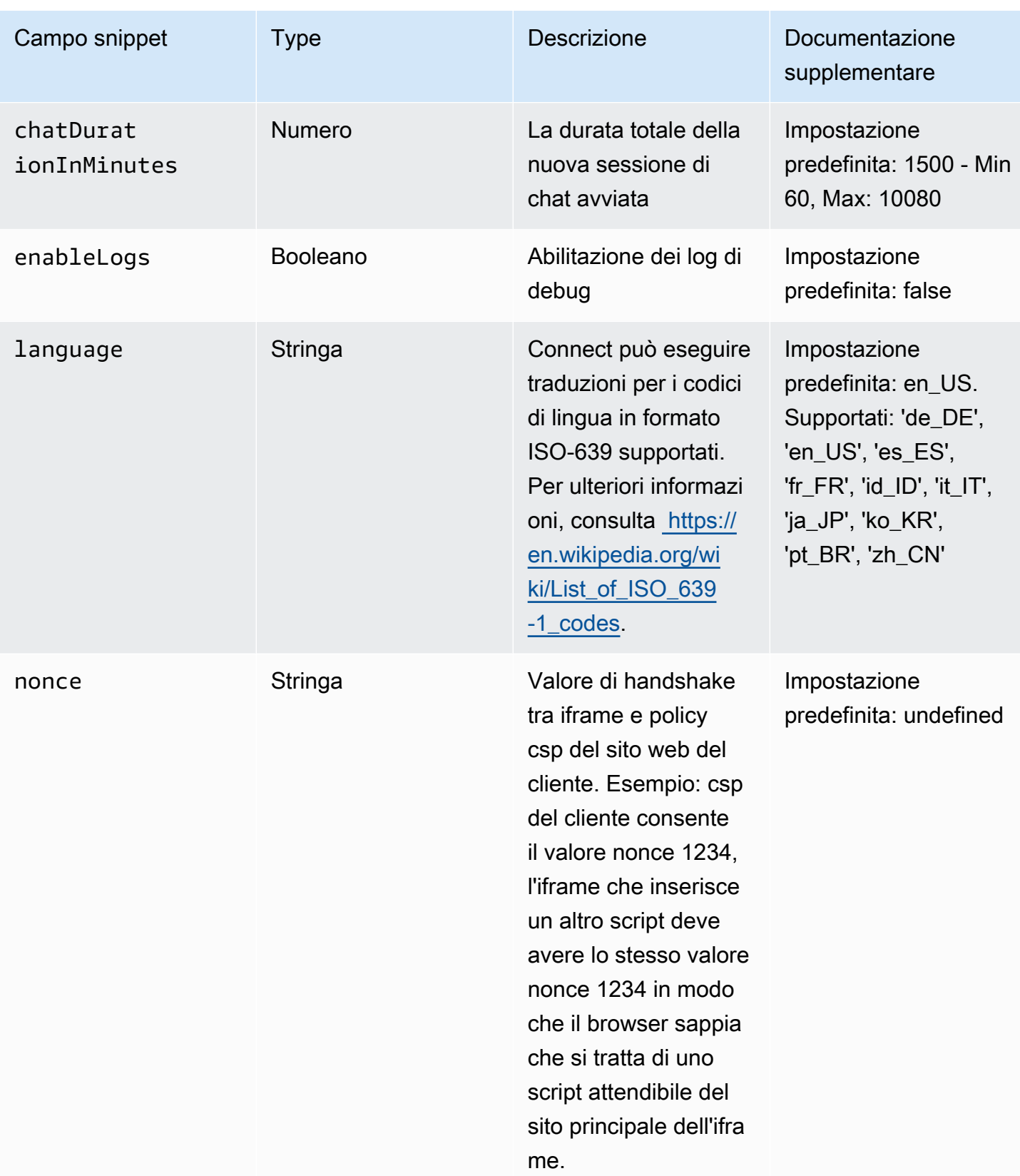

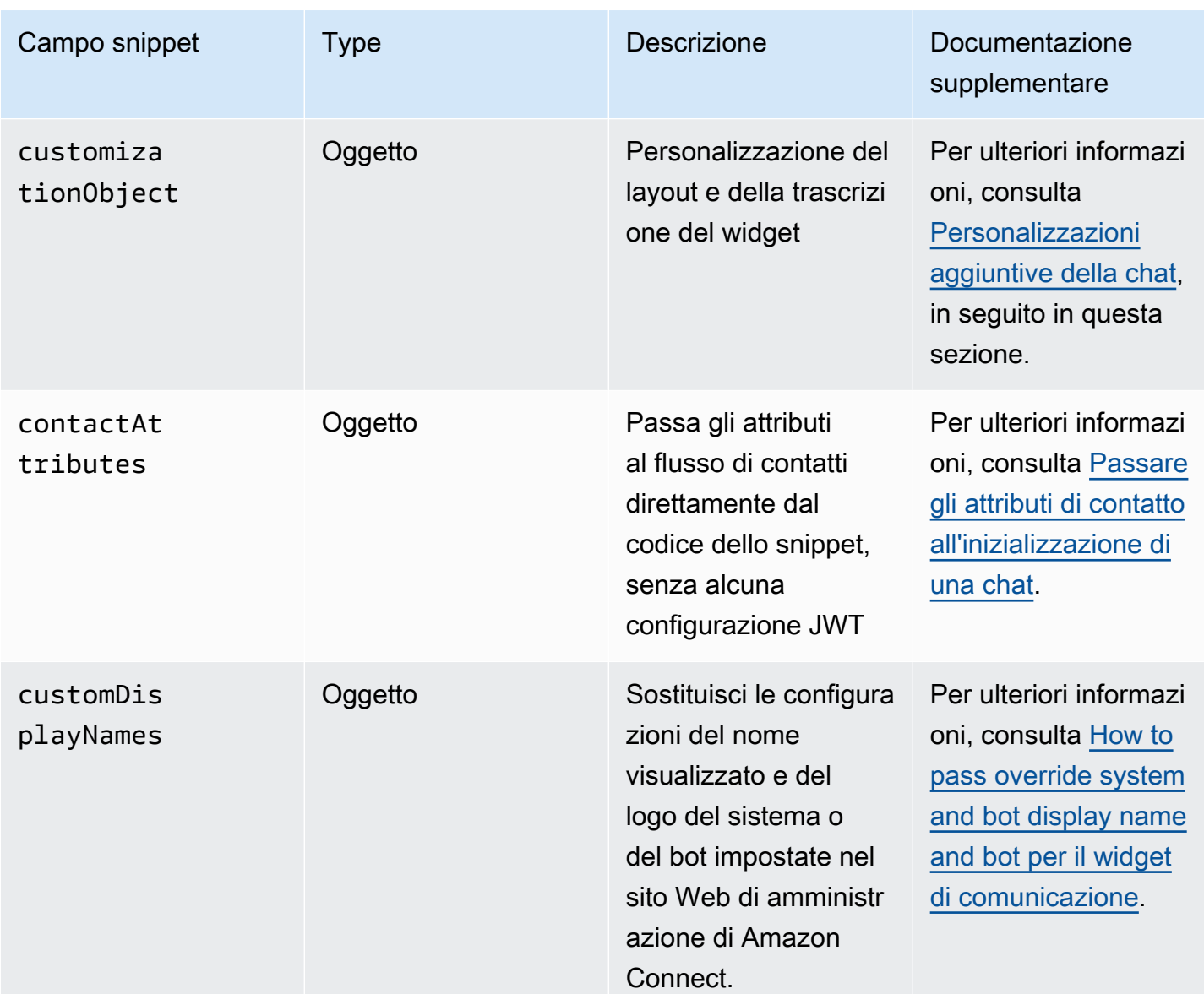

L'esempio seguente mostra come aggiungere campi snippet allo script HTML che aggiunge il widget di chat al sito web.

```
<script type="text/javascript">
(function(w, d, x, id){ /* ... */ })(window, document, 'amazon_connect', 'widgetId'); 
   amazon_connect('snippetId', 'snippetId'); 
   amazon_connect('styles', /* ... */); 
   // ... 
   amazon_connect('snippetFieldHere', /* ... */)
<script/>
```
### <span id="page-772-0"></span>Browser supportati

Il widget di comunicazione predefinito supporta le seguenti versioni del browser e le versioni successive:

- Google Chrome 85.0
- Safari 13.1
- Microsoft Edge versione 85
- Mozilla Firefox 81.0

Il widget di comunicazione supporta le notifiche del browser per i dispositivi desktop. Per ulteriori informazioni, consulta [Notifiche del browser](#page-801-1).

<span id="page-772-1"></span>Passaggio 1: personalizzazione del widget di comunicazione

In questo passaggio, puoi personalizzare l'esperienza del widget di comunicazione per i tuoi clienti.

1. Accedi al sito web di Amazon Connect amministrazione all'indirizzo https://*instance name* .my.connect.aws/. Scegli Personalizza widget di comunicazione.

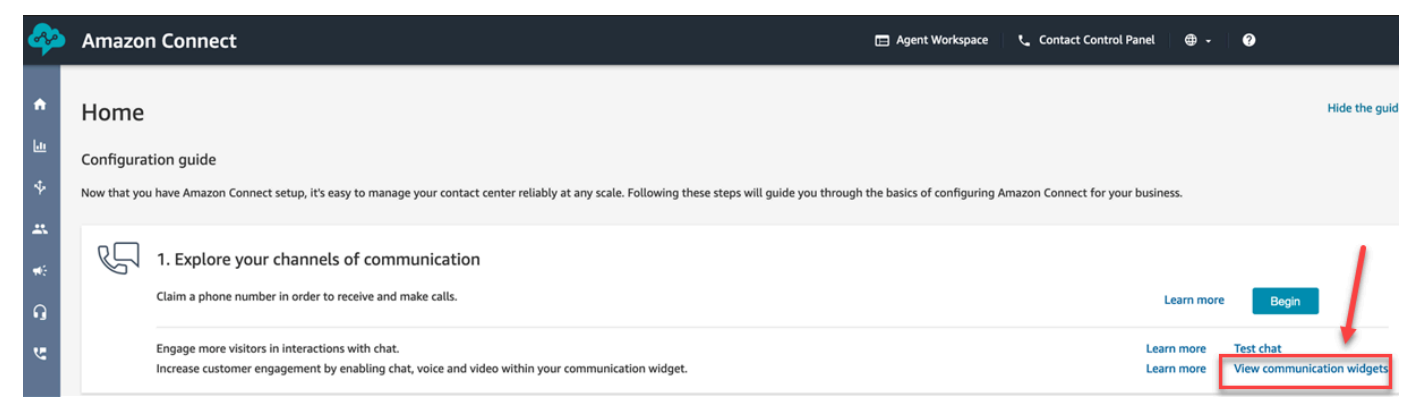

2. Nella pagina Widget di comunicazione, scegli Aggiungi widget di comunicazione per iniziare a personalizzare una nuova esperienza con il widget di comunicazione. Per modificare, eliminare o duplicare un widget di comunicazione esistente, scegli una delle opzioni nella colonna Azioni, come mostrato nell'immagine seguente.

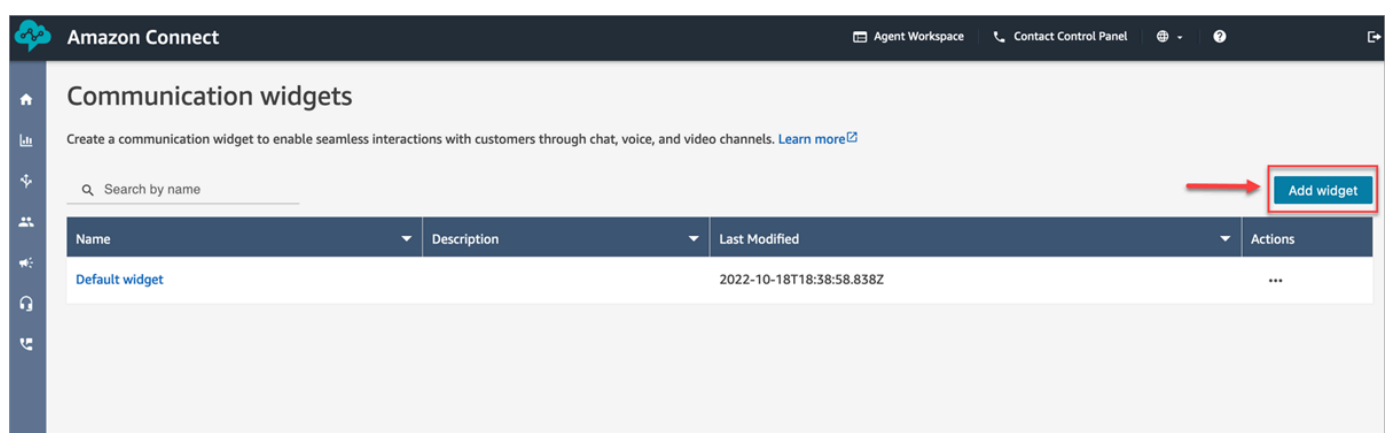

3. Inserisci un nome e una descrizione per il widget di comunicazione.

### **a** Note

Il nome deve essere univoco per ogni widget di comunicazione creato in un'istanza Amazon Connect.

4. Nella sezione Opzioni di comunicazione, scegli in che modo i clienti possono interagire con il widget, quindi seleziona Salva e continua. L'immagine seguente mostra le opzioni per consentire conferme di ricezione di chat e messaggi per i clienti.

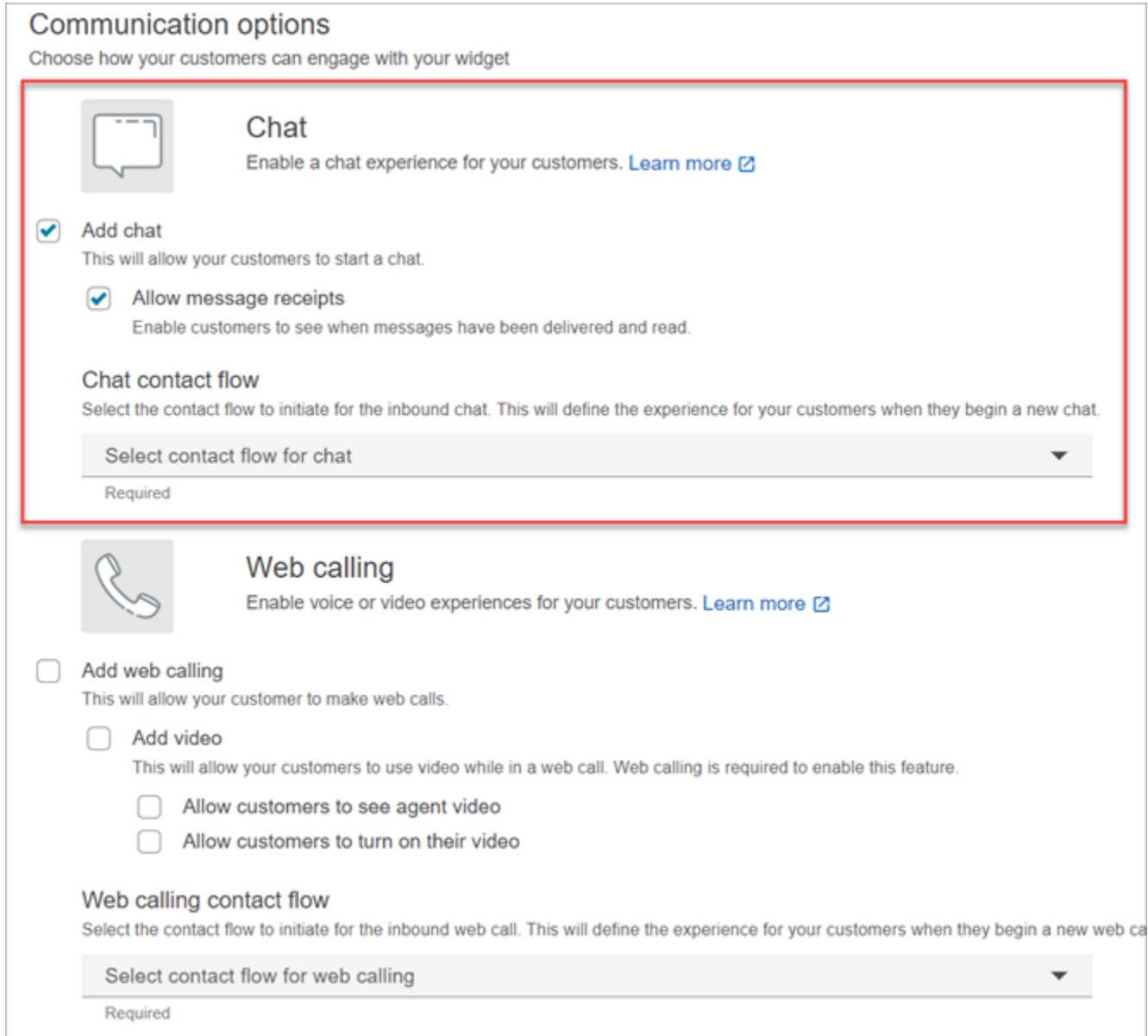

5. Nella pagina Crea widget di comunicazione, scegli gli stili del pulsante del widget e visualizza i nomi e gli stili.

Durante la scelta dei colori, l'anteprima della chat si aggiorna automaticamente in modo che sia possibile vedere come apparirà il widget.

#### Preview

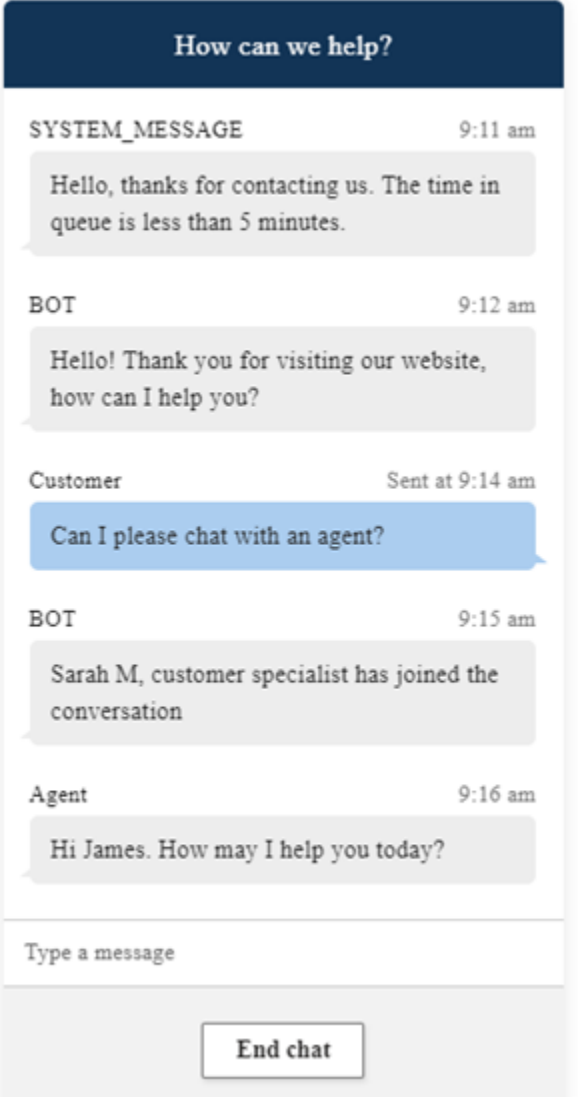

#### Stili dei pulsanti

- 1. Scegli i colori per lo sfondo del pulsante inserendo valori esadecimali [\(codici colore HTML\)](https://htmlcolorcodes.com/).
- 2. Scegli Bianco o Nero per il colore dell'icona. Il colore dell'icona non può essere personalizzato.

#### Intestazione del widget

- 1. Indica i valori per il messaggio e il colore dell'intestazione e il colore di sfondo del widget.
- 2. URL del logo: inserisci un URL che punti al banner con il logo da un bucket Amazon S3 o da un'altra origine online.

## **a** Note

L'anteprima del widget di comunicazione nella pagina di personalizzazione non mostrerà il logo se proviene da un'origine online diversa da un bucket Amazon S3. Tuttavia, il logo verrà visualizzato quando il widget di comunicazione personalizzato verrà implementato nella tua pagina.

Il banner deve essere in formato .svg, .jpg o .png. L'immagine può misurare fino a 280 px (larghezza) per 60 px (altezza). Qualsiasi immagine più grande di tali dimensioni verrà dimensionata per adattarsi allo spazio dei componenti del logo di 280x60px.

- 1. Per istruzioni su come caricare un file come il banner con il logo su S3, consulta [Caricamento](https://docs.aws.amazon.com/AmazonS3/latest/userguide/upload-objects.html)  [degli oggetti](https://docs.aws.amazon.com/AmazonS3/latest/userguide/upload-objects.html) nella Guida dell'utente di Amazon Simple Storage Service.
- 2. Assicurati che le autorizzazioni dell'immagine siano impostate correttamente in modo che il widget di comunicazione disponga delle autorizzazioni per accedervi. Per informazioni su come rendere un oggetto S3 accessibile al pubblico, consulta [Passaggio 2: aggiunta di una](https://docs.aws.amazon.com/AmazonS3/latest/userguide/WebsiteAccessPermissionsReqd.html#bucket-policy-static-site) [policy del bucket](https://docs.aws.amazon.com/AmazonS3/latest/userguide/WebsiteAccessPermissionsReqd.html#bucket-policy-static-site) nell'argomento Impostazione delle autorizzazioni per l'accesso al sito web.

### Visualizzazione chat

- 1. Carattere: utilizza il menu a discesa per scegliere il font per il testo nel widget di comunicazione.
- 2. Nome di visualizzazione del messaggio di sistema: digita un nuovo nome di visualizzazione per sostituire quello predefinito. Il valore predefinito è SYSTEM\_MESSAGE.
	- Nome di visualizzazione per i messaggi di bot: digita un nuovo nome di visualizzazione per sostituire quello predefinito. Il valore predefinito è BOT.
	- Segnaposto di input di testo: digita un nuovo segnaposto per sostituire quello predefinito. Il valore predefinito è Digita un messaggio.
	- Testo del pulsante Termina chat: digita un nuovo testo per sostituire quello predefinito. Il valore predefinito è Termina chat.
- 3. Colore del fumetto della chat dell'agente: scegli i colori per i fumetti dei messaggi dell'agente inserendo valori esadecimali ([codici di colore HTML\)](https://htmlcolorcodes.com/).
- 4. Colore del fumetto della chat del cliente: scegli i colori per i fumetti dei messaggi del cliente inserendo valori esadecimali ([codici di colore HTML\)](https://htmlcolorcodes.com/).
- 5. Seleziona Salva e continua.

<span id="page-777-0"></span>Passaggio 2: specifica dei domini del sito web in cui è prevista la visualizzazione del widget di comunicazione

1. Inserisci i domini dei siti web in cui desideri posizionare il widget di comunicazione. La chat viene caricata solo sui siti web selezionati in questo passaggio.

Scegli Aggiungi un dominio per aggiungere fino a 50 domini.

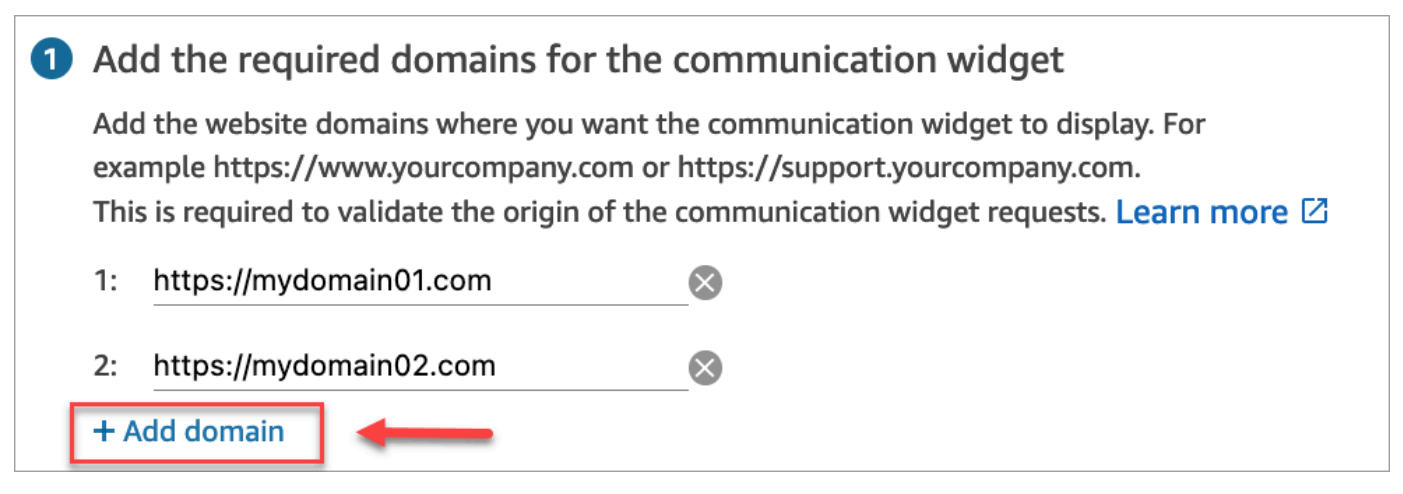

## **A** Important

- Ricontrolla che gli URL del sito web siano validi e non contengano errori. Includi l'URL completo che inizia con https://.
- Si consiglia di utilizzare https:// per i siti web e le applicazioni di produzione.
- 2. Nella sezione Aggiungi le funzionalità di sicurezza per il tuo widget di comunicazione, si consiglia di scegliere Sì e di collaborare con l'amministratore del sito web per configurare i server web in modo che emettano token web JSON (JWT) per nuove richieste di chat. Ciò ti offre un maggiore controllo sull'avvio di nuove chat, inclusa la possibilità di verificare che le richieste di chat inviate ad Amazon Connect provengano da utenti autenticati.

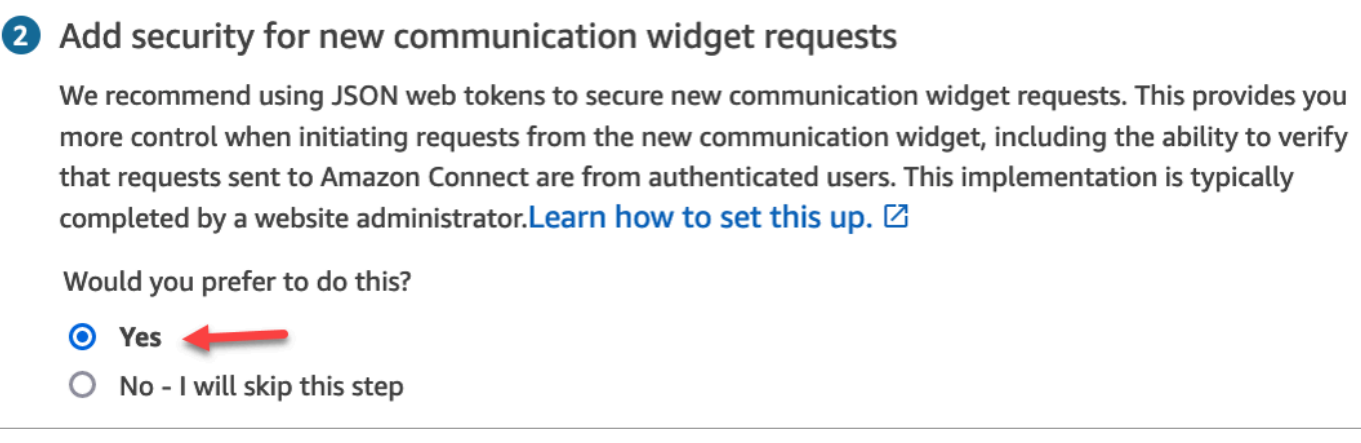

Scegliendo Sì si ottiene quanto segue:

- Amazon Connect fornisce una chiave di sicurezza di 44 caratteri nella pagina successiva che puoi utilizzare per creare token Web JSON (JWT).
- Amazon Connect aggiunge una funzione di callback all'interno dello script di incorporamento del widget di comunicazione che verifica la presenza di un token Web JSON (JWT) quando viene avviata una chat.

È necessario implementare la funzione di callback nel frammento incorporato, come mostrato nell'esempio seguente.

```
amazon_connect('authenticate', function(callback) { 
  window.fetch('/token').then(res => {
    res.json().then(data => {
       callback(data.data); 
     }); 
   });
});
```
Se scegli questa opzione, nel passaggio successivo riceverai una chiave di sicurezza per tutte le richieste di chat avviate sui tuoi siti web. Chiedi all'amministratore del tuo sito web di configurare i server web per emettere JWT utilizzando questa chiave di sicurezza.

3. Selezionare Salva.

## <span id="page-779-0"></span>Passaggio 3: confermare e copiare il codice del widget di comunicazione e le chiavi di sicurezza

In questo passaggio, vengono confermate le selezioni, copiato il codice per il widget di comunicazione e incorporato nel sito web. Se hai scelto di utilizzare JWT nel [passaggio 2,](#page-777-0) puoi anche copiare le chiavi segrete per crearli.

#### Chiave di sicurezza

Usa questa chiave di sicurezza di 44 caratteri per generare token web JSON dal tuo web server. Puoi anche aggiornare o ruotare le chiavi se devi cambiarle. Quando esegui questa operazione, Amazon Connect ti fornisce una nuova chiave e mantiene la chiave precedente fino a quando non hai la possibilità di sostituirla. Dopo aver distribuito la nuova chiave, puoi tornare ad Amazon Connect ed eliminare la chiave precedente.

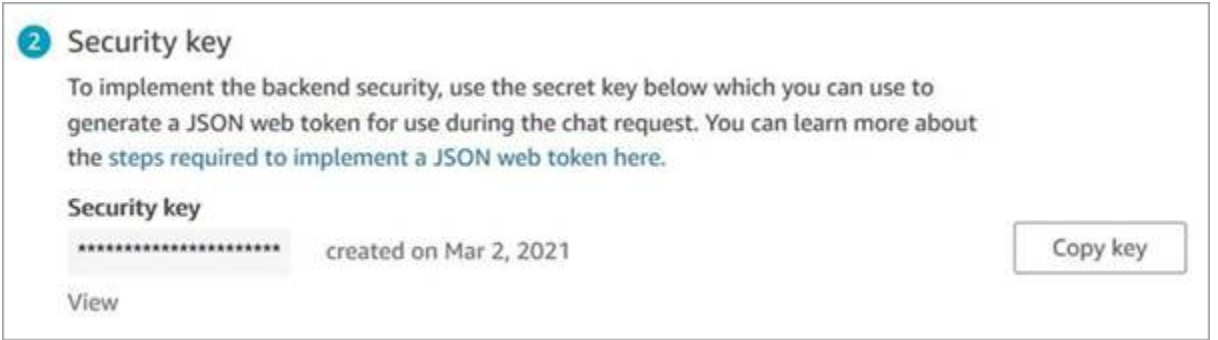

Quando i clienti interagiscono con l'icona di avvio della chat sul sito web, il widget di comunicazione richiede al server web un JWT. Quando viene fornito questo JWT, il widget lo includerà come parte della richiesta di chat del cliente finale ad Amazon Connect. Amazon Connect utilizza quindi la chiave segreta per decrittografare il token. In caso di successo, ciò conferma che il JWT è stato emesso dal tuo server web e Amazon Connect instrada la richiesta di chat agli agenti del tuo contact center.

Specifiche del token web JSON

- Algoritmo: HS256
- Richieste:
	- sub: *widgetId*

Sostituisci il valore widgetId con il tuo widgetId. Per trovare il widgetID, consulta l'esempio in [Script del widget di comunicazione.](#page-780-0)

• iat: \*emissione al momento.

- exp: \*scadenza (massimo 10 minuti).
- \* Per informazioni sul formato della data, consulta la documentazione IETF (Internet Engineering Task Force): [Token Web JSON \(JWT\)](https://tools.ietf.org/html/rfc7519), pagina 5.

Il seguente frammento di codice mostra un esempio di come generare un JWT in Python:

```
payload = \{'sub': widgetId, // don't add single quotes, such as 'widgetId'
'iat': datetime.utcnow(),
'exp': datetime.utcnow() + timedelta(seconds=JWT_EXP_DELTA_SECONDS)
}
header = \{'typ': "JWT",
'alg': 'HS256'
}
encoded_token = jwt.encode((payload), CONNECT_SECRET, algorithm=JWT_ALGORITHM, 
  headers=header) // CONNECT_SECRET is the security key provided by Amazon Connect
```
#### <span id="page-780-0"></span>Script del widget di comunicazione

L'immagine seguente mostra un esempio di ciò che incorpori nei siti Web in cui desideri JavaScript che i clienti chattino con gli agenti. Questo script visualizza il widget nell'angolo in basso a destra del sito web.

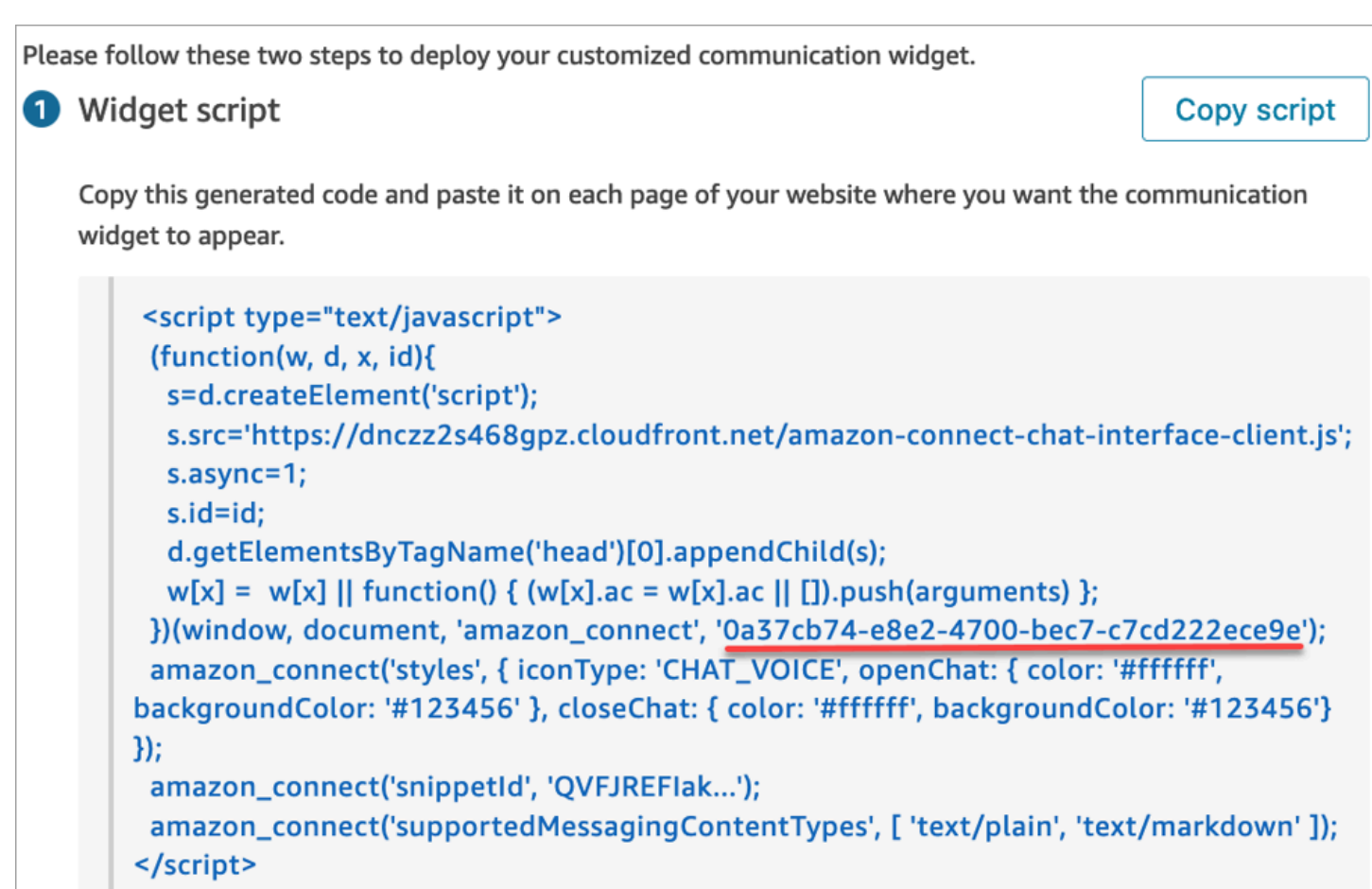

Quando il sito web viene caricato, la prima cosa che il cliente vede è l'icona Avvia. Quando si sceglie questa icona, il widget di comunicazione viene aperto e i clienti possono inviare un messaggio agli agenti.

Per apportare modifiche al widget di comunicazione in qualsiasi momento, scegli Modifica.

## **a** Note

Le modifiche salvate aggiornano l'esperienza del cliente in pochi minuti. Conferma la configurazione del widget prima di salvarlo.

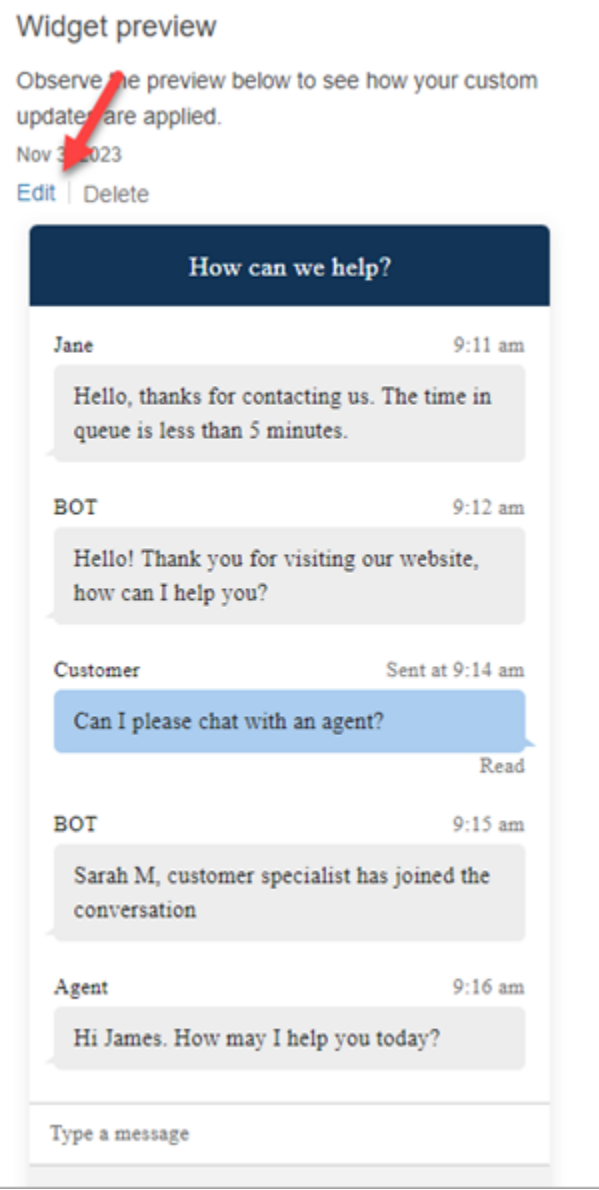

Per apportare modifiche alle icone dei widget sul sito web, riceverai un nuovo frammento di codice per aggiornare direttamente il sito web.

## <span id="page-782-0"></span>Ricevi messaggi di errore?

Se vengono visualizzati messaggi di errore, consulta [Analisi dei problemi comuni relativi all'aggiunta](#page-813-0) [di un'interfaccia utente di chat al sito web](#page-813-0).

## <span id="page-782-1"></span>Altre personalizzazioni per il widget di comunicazione

Per ulteriori informazioni su come personalizzare l'esperienza di chat, consulta i seguenti argomenti:

- [Customize widget launch behavior and button icon](#page-783-0)
- [Trasmissione del nome visualizzato del cliente durante l'inizializzazione di una chat](#page-787-0)
- [Trasmissione degli attributi di contatto durante l'inizializzazione di una chat](#page-789-0)
- [Abilitazione delle conferme di consegna e lettura dei messaggi nell'interfaccia utente della chat](#page-850-0)

<span id="page-783-0"></span>Customize widget launch behavior and button icon

Per personalizzare ulteriormente il modo in cui il sito web visualizza e avvia l'icona del widget ospitato, puoi configurare il comportamento di avvio e nascondere l'icona predefinita. Ad esempio, puoi avviare il widget in modo programmatico da un elemento del pulsante Chatta con noi visualizzato sul sito web.

#### Argomenti

- [Come configurare il comportamento di avvio personalizzato per il widget](#page-783-1)
- [Vincoli e opzioni supportate](#page-784-0)
- [Configurazione dell'avvio del widget per casi d'uso personalizzati](#page-784-1)

<span id="page-783-1"></span>Come configurare il comportamento di avvio personalizzato per il widget

Per trasmettere un comportamento di avvio personalizzato, utilizza il seguente blocco di codice di esempio e incorporalo nel tuo widget. Tutti i campi mostrati nell'esempio seguente sono facoltativi e può essere utilizzata qualsiasi combinazione.

```
amazon_connect('customLaunchBehavior', { 
     skipIconButtonAndAutoLaunch: true, 
     alwaysHideWidgetButton: true, 
     programmaticLaunch: (function(launchCallback) { 
         var launchWidgetBtn = document.getElementById('launch-widget-btn'); 
         if (launchWidgetBtn) { 
             launchWidgetBtn.addEventListener('click', launchCallback); 
             window.onunload = function() { 
             launchWidgetBtn.removeEventListener('click', launchCallback); 
             return; 
 } 
         } 
     })
});
```
#### <span id="page-784-0"></span>Vincoli e opzioni supportate

La tabella seguente elenca le opzioni di comportamento di avvio personalizzato supportate. I campi sono facoltativi e può essere utilizzata qualsiasi combinazione.

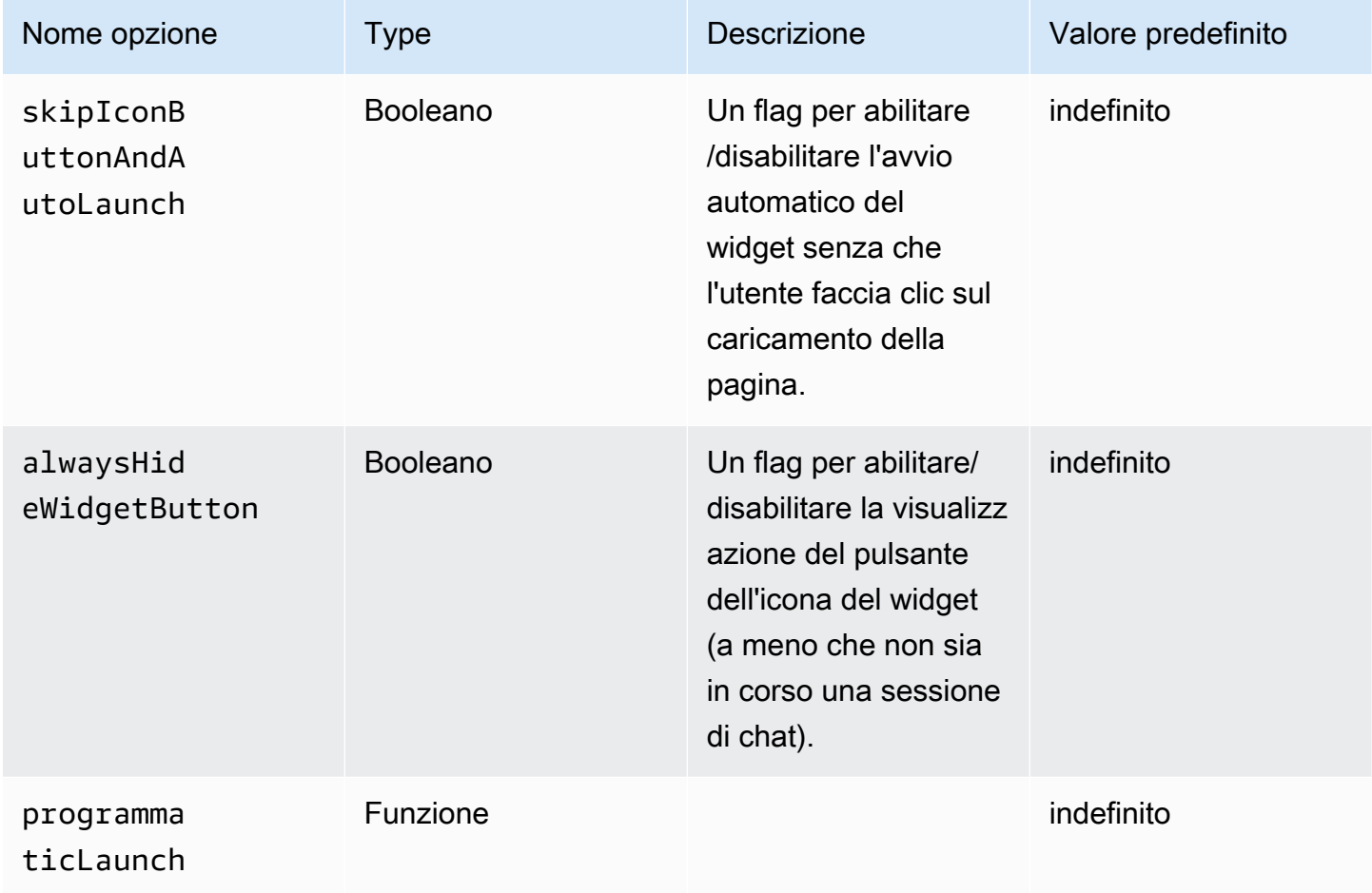

<span id="page-784-1"></span>Configurazione dell'avvio del widget per casi d'uso personalizzati

Pulsante di avvio del widget personalizzato

L'esempio seguente mostra le modifiche da apportare al widget per configurare l'avvio programmatico in modo che si apra solo quando l'utente sceglie un elemento del pulsante personalizzato visualizzato in qualsiasi punto del sito web. Ad esempio, puoi scegliere un pulsante denominato Contattaci o Chatta con noi. Facoltativamente, puoi nascondere l'icona predefinita del widget Amazon Connect fino all'apertura del widget.

```
<button id="launch-widget-btn">Chat With Us</button>
```

```
<script type="text/javascript"> 
  (function(w, d, x, id){ 
     s=d.createElement("script"); 
     s.src="./amazon-connect-chat-interface-client.js" 
     s.async=1; 
     s.id=id; 
     d.getElementsByTagName("head")[0].appendChild(s); 
    w[x] = w[x] || function() { (w[x].ac = w[x].ac || []).push(arguments) };
  })(window, document, 'amazon_connect', 'asfd-asdf-asfd-asdf-asdf'); 
   amazon_connect('styles', { openChat: { color: '#000', backgroundColor: '#3498fe'}, 
  closeChat: { color: '#fff', backgroundColor: '#123456'} }); 
   amazon_connect('snippetId', "QVFJREFsdafsdfsadfsdafasdfasdfsdafasdfz0=") 
  amazon_connect('customLaunchBehavior', { 
         skipIconButtonAndAutoLaunch: true, 
         alwaysHideWidgetButton: true, 
         programmaticLaunch: (function(launchCallback) { 
             var launchWidgetBtn = document.getElementById('launch-widget-btn'); 
             if (launchWidgetBtn) { 
                 launchWidgetBtn.addEventListener('click', launchCallback); 
                 window.onunload = function() { 
                 launchWidgetBtn.removeEventListener('click', launchCallback); 
                 return; 
 } 
 } 
         }), 
     });
</script>
```
Supporto di collegamento ipertestuali

L'esempio seguente mostra le modifiche da apportare al widget per configurare auto-launch, che apre il widget senza attendere che l'utente faccia clic. Puoi eseguire la distribuzione su una pagina ospitata dal sito web per creare un collegamento ipertestuale condivisibile.

```
https://example.com/contact-us?autoLaunchMyWidget=true
```

```
<script type="text/javascript"> 
 (function(w, d, x, id){ 
     s=d.createElement("script"); 
     s.src="./amazon-connect-chat-interface-client.js" 
     s.async=1; 
     s.id=id;
```

```
 d.getElementsByTagName("head")[0].appendChild(s); 
    w[x] = w[x] || function() { (w[x].ac = w[x].ac || []).push(arguments) };
   })(window, document, 'amazon_connect', 'asfd-asdf-asfd-asdf-asdf'); 
  amazon_connect('styles', {        openChat: {            color: '#000', backgroundColor: '#3498fe'},
  closeChat: { color: '#fff', backgroundColor: '#123456'} }); 
  amazon connect('snippetId', "OVFJREFsdafsdfsadfsdafasdfasdfsdafasdfz0=")
   amazon_connect('customLaunchBehavior', { 
         skipIconButtonAndAutoLaunch: true 
     });
</script>
```
Caricamento delle risorse del widget quando si fa clic sul pulsante

L'esempio seguente mostra le modifiche da apportare al widget per velocizzare il caricamento della pagina del sito web recuperando le risorse statiche del widget quando un utente fa clic sul pulsante Chatta con noi. In genere, solo una piccola percentuale di clienti che visita una pagina Contattaci apre il widget Amazon Connect. Il widget potrebbe aggiungere latenza al caricamento della pagina recuperando i file dalla CDN, anche se i clienti non aprono mai il widget.

Una soluzione alternativa consiste nell'eseguire il codice del frammento in modo asincrono (o mai) premendo un pulsante.

```
<br/>button id="launch-widget-btn">Chat With Us</button>
```

```
var buttonElem = document.getElementById('launch-widget-btn');
buttonElem.addEventListener('click', function() { 
    (function(w, d, x, id) s=d.createElement("script"); 
         s.src="./amazon-connect-chat-interface-client.js" 
         s.async=1; 
         s.id=id; 
         d.getElementsByTagName("head")[0].appendChild(s); 
        w[x] = w[x] || function() { (w[x].ac = w[x].ac || []).push(arguments) };
     })(window, document, 'amazon_connect', 'asfd-asdf-asfd-asdf-asdf'); 
     amazon_connect('styles', { openChat: { color: '#000', backgroundColor: '#3498fe'}, 
  closeChat: { color: '#fff', backgroundColor: '#123456'} }); 
     amazon_connect('snippetId', "QVFJREFsdafsdfsadfsdafasdfasdfsdafasdfz0=") 
     amazon_connect('customLaunchBehavior', { 
         skipIconButtonAndAutoLaunch: true 
     });
});
```
Avvio di una nuova chat in una finestra del browser

L'esempio seguente mostra le modifiche da apportare al widget per avviare una nuova finestra del browser e avviare automaticamente la chat a schermo intero.

```
<br/>button id="openChatWindowButton">Launch a Chat</button>
```

```
<script> // Function to open a new browser window with specified URL and dimensions 
     function openNewWindow() { 
         var url = 'https://mycompany.com/support?autoLaunchChat=true'; 
         // Define the width and height 
        var width = 300;
        var height = 540;
         // Calculate the left and top position to center the window 
        var left = (window.innerWidth - width) / 2;
        var top = (window.innerHeight - height) / 2;
         // Open the new window with the specified URL, dimensions, and position 
         var newWindow = window.open(url, '', 'width=${width}, height=${height}, left=
${left}, top=${top}}');
     } 
     // Attach a click event listener to the button 
     document.getElementById('openChatWindowButton').addEventListener('click', 
  openNewWindow);
</script>
```
<span id="page-787-0"></span>Trasmissione del nome visualizzato del cliente durante l'inizializzazione di una chat

Per offrire un'esperienza più personalizzata ai clienti e agli agenti, puoi personalizzare il widget di comunicazione di Amazon Connect in modo da trasferire il nome visualizzato del cliente durante l'inizializzazione del contatto. Il nome è visibile sia al cliente che all'agente durante l'interazione in chat. Questo nome visualizzato viene registrato nella trascrizione della chat.

Le immagini seguenti mostrano il nome visualizzato del cliente nella sua esperienza di chat e il suo nome nel CCP dell'agente.

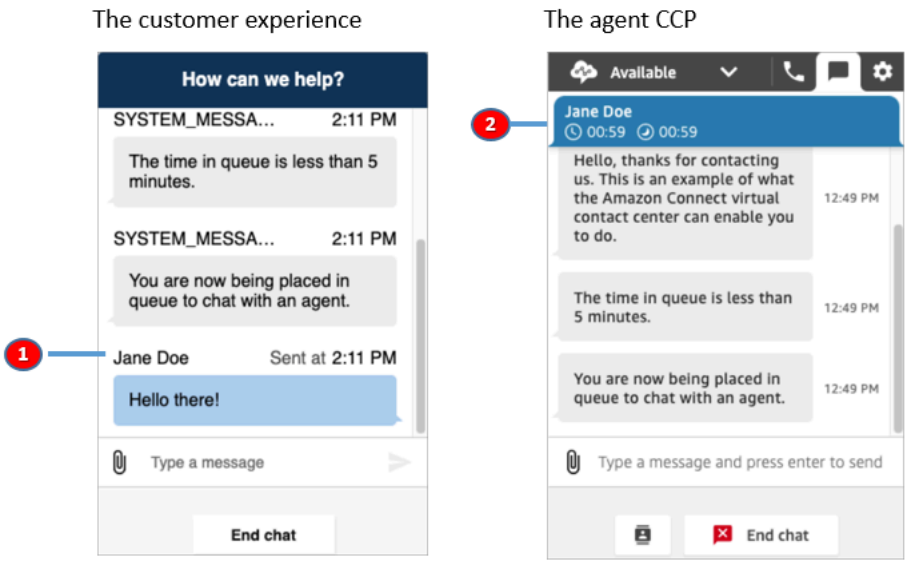

- 1. In che modo il nome visualizzato del cliente può apparire al cliente che utilizza l'interfaccia utente della chat.
- 2. In che modo il nome visualizzato del cliente può apparire all'agente che utilizza il CCP.

Come trasferire il nome visualizzato di un cliente nel widget di comunicazione

Per trasmettere il nome visualizzato di un cliente, implementa la funzione di callback nel frammento. Amazon Connect recupera automaticamente il nome visualizzato.

- 1. Se non lo hai già fatto, completa i passaggi descritti in [Aggiunta di un'interfaccia utente di chat al](#page-767-0)  [sito web.](#page-767-0)
- 2. Aumenta il frammento di widget esistente per aggiungere un callback customerDisplayName. Potrebbe assomigliare al seguente esempio:

```
amazon_connect('customerDisplayName', function(callback) { 
   const displayName = 'Jane Doe'; 
   callback(displayName);
});
```
L'importante è che il nome venga trasmesso a callback(name).

#### Cose da sapere

• Può esistere una sola funzione customerDisplayName alla volta.

- Il nome visualizzato del cliente deve rispettare le limitazioni impostate dall'API [StartChatConnect.](https://docs.aws.amazon.com/connect/latest/APIReference/API_StartChatContact.html#connect-Type-ParticipantDetails-DisplayName) Vale a dire, il nome deve essere una stringa compresa tra 1 e 256 caratteri.
- Una stringa vuota, nulla o indefinita è un dato inserito non valido per il nome visualizzato. Per evitare che questi input vengano trasmessi accidentalmente, il widget registra un errore, Invalid customerDisplayName provided, nella console del browser, quindi avvia la chat con il nome visualizzato predefinito, Cliente.
- Poiché il frammento si trova nel front-end del sito web, non trasmettere dati sensibili, come il nome visualizzato. Assicurati di seguire le pratiche di sicurezza appropriate per proteggere i tuoi dati da attacchi e malintenzionati.

<span id="page-789-0"></span>Trasmissione degli attributi di contatto durante l'inizializzazione di una chat

Puoi utilizzare gli [attributi del contatto](#page-1480-0) per acquisire informazioni sul contatto che utilizza il widget di comunicazione. Quindi, puoi mostrare tali informazioni all'agente tramite il Pannello di controllo contatti (CCP) o utilizzarle altrove nel flusso.

Ad esempio, puoi personalizzare il flusso in modo da pronunciare il nome del cliente nel messaggio di benvenuto. In alternativa, puoi utilizzare attributi specifici della tua attività, come ID account/membro, identificatori dei clienti come nomi ed e-mail o altri metadati associati a un contatto.

Come trasferire gli attributi del contatto nel widget di comunicazione

- 1. Se non è già stato fatto, abilita la sicurezza nel widget di comunicazione come descritto in [Aggiunta di un'interfaccia utente di chat al sito web:](#page-767-0)
	- a. Al passaggio 2, in Aggiungi le funzionalità di sicurezza per il tuo widget di chat, scegli Sì.
	- b. Al passaggio 3, utilizza la chiave di sicurezza per generare token web JSON.
- 2. Aggiungi gli attributi di contatto al payload del tuo JWT come richiesta attributes.

Di seguito è riportato un esempio di come generare un JWT con attributi di contatto in Python:

```
import jwt
CONNECT_SECRET = "your-securely-stored-jwt-secret"
payload = \{ 'sub': 'widget-id', 
   'iat': datetime.datetime.utcnow(),
```
#### Aggiunta di un'interfaccia utente di chat al sito web 749

```
 'exp': datetime.datetime.utcnow() + datetime.timedelta(seconds=500), 
   'attributes': {"name": "Jane", "memberID": "123456789", "email": 
  "Jane@example.com", "isPremiumUser": "true", "age": "45"}
}
header = \{ 'typ': "JWT", 
   'alg': 'HS256'
}
encoded_token = jwt.encode((payload), CONNECT_SECRET, algorithm="HS256", 
  headers=header)
```
Nel payload, devi creare una chiave stringa attributes (così com'è, tutta in minuscolo), con un oggetto come valore. Tale oggetto deve avere coppie string-to-string chiave-valore. Se in uno degli attributi viene trasmesso qualcosa di diverso da una stringa, la chat non verrà avviata.

Gli attributi dei contatti devono seguire le limitazioni impostate dall'API [StartChatConnect](https://docs.aws.amazon.com/connect/latest/APIReference/API_StartChatContact.html#connect-StartChatContact-request-Attributes):

- Le chiavi devono avere una lunghezza minima pari a 1
- I valori possono avere una lunghezza minima pari a 0

<span id="page-790-0"></span>Metodo alternativo: passa gli attributi dei contatti direttamente dal codice dello snippet

**a** Note

- Il codice dello snippet viene aggiunto HostedWidget- a tutte le chiavi degli attributi di contatto che passa. Nell'esempio seguente, la parte agente vedrà la coppia chiave-valore. HostedWidget-foo: 'bar'
- Sebbene questi attributi rientrino nell'ambito del HostedWidget- prefisso, sono comunque modificabili a seconda del sito client. Usa la configurazione JWT se hai bisogno di dati PII o immutabili nel tuo flusso di contatti.

L'esempio seguente mostra come passare gli attributi dei contatti direttamente dal codice dello snippet senza abilitare la sicurezza dei widget.

```
<script type="text/javascript"> 
  (function(w, d, x, id){ /* ... */ })(window, document, 'amazon_connect', 'widgetId');
```

```
 amazon_connect('snippetId', 'snippetId'); 
   amazon_connect('styles', /* ... */); 
   // ... 
   amazon_connect('contactAttributes', { 
    foo: 'bar' 
   })
<script/>
```
Utilizzo degli attributi nei flussi di contatto

Il blocco di flusso [Check contact attributes](#page-1078-0) fornisce l'accesso a questi attributi tramite lo spazio dei nomi definito dall'utente, come mostrato nell'immagine seguente. È possibile utilizzare il blocco di flusso per aggiungere una logica di ramificazione. Il percorso completo è\$.Attributes.HostedWidget-*attributeName*.

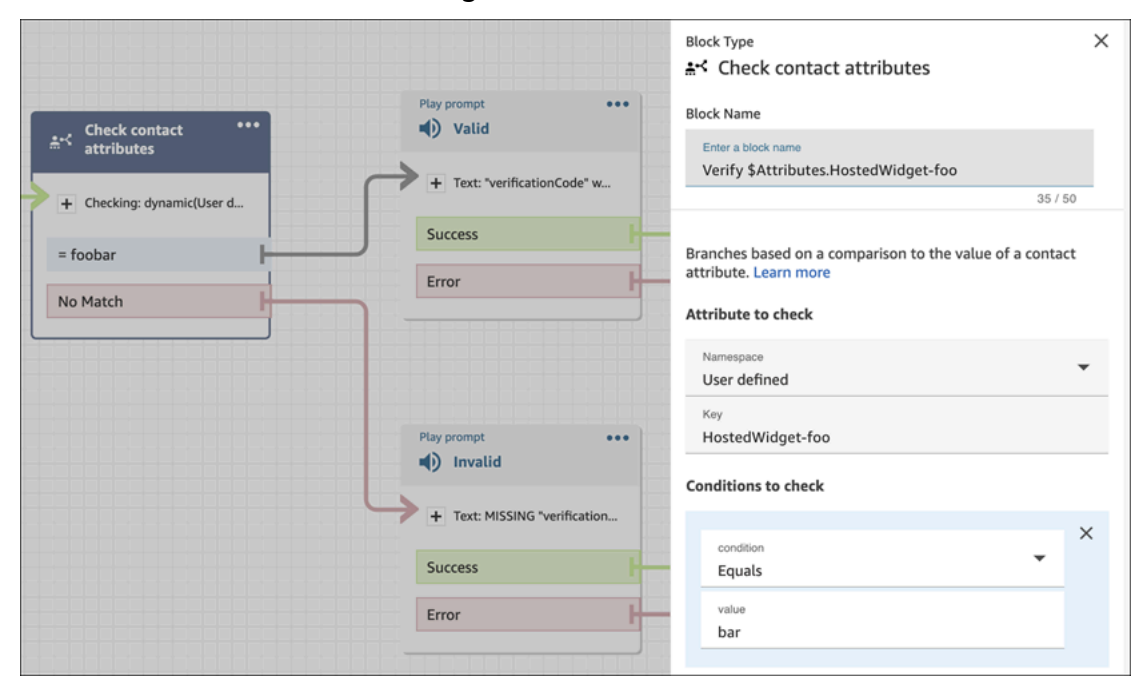

#### Cose da sapere

- Il widget di comunicazione ha un limite di 6.144 byte per l'intero token codificato. Poiché JavaScript utilizza la codifica UTF-16, vengono utilizzati 2 byte per carattere, quindi la dimensione massima deve essere di circa 3000 caratteri. encoded\_token
- L'encoded\_token deve essere trasmesso a callback(data). Il frammento authenticate non necessita di ulteriori modifiche. Per esempio:

```
amazon_connect('authenticate', function(callback) {
```
```
 window.fetch('/token').then(res => { 
    res.json().then(data => {
       callback(data.data); 
     }); 
   });
});
```
- L'utilizzo di un JWT per il trasferimento degli attributi di contatto garantisce l'integrità dei dati. Se salvaguardi il segreto condiviso e segui le pratiche di sicurezza appropriate, puoi contribuire a garantire che i dati non possano essere manipolati da un malintenzionato.
- Gli attributi di contatto sono codificati solo nel JWT, non crittografati, quindi è possibile decodificare e leggere gli attributi.
- Se desideri testare l'esperienza di chat con l'[esperienza di chat simulata](#page-342-0) e includere gli attributi di contatto, assicurati di racchiudere sia la chiave sia il valore tra virgolette, come mostrato nell'immagine seguente.

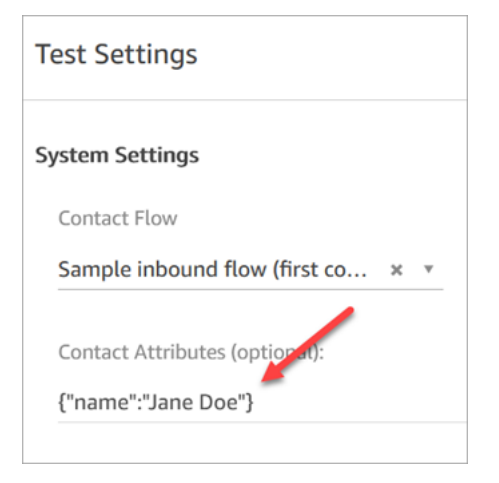

Metodo alternativo: passa gli attributi dei contatti direttamente dal codice dello snippet

#### **a** Note

Tutte le chiavi degli attributi di contatto passate utilizzando il codice snippet saranno precedute da. HostedWidget- Nell'esempio seguente, la parte agente vedrà la coppia chiave-valore dell'attributo contact. HostedWidget-foo: 'bar'

Sebbene questi attributi rientrino nell'ambito del HostedWidget- prefisso, sono comunque modificabili a seconda del sito client. Usa la configurazione JWT se hai bisogno di dati PII o immutabili nel tuo flusso di contatti.

L'esempio seguente mostra come passare gli attributi dei contatti direttamente dal codice dello snippet senza abilitare la sicurezza dei widget.

```
<script type="text/javascript"> 
   (function(w, d, x, id){ /* ... */ })(window, document, 'amazon_connect', 'widgetId'); 
   amazon_connect('snippetId', 'snippetId'); 
   amazon_connect('styles', /* ... */); 
   // ... 
   amazon_connect('contactAttributes', { 
    foo: 'bar' 
   })
<script/>
```
Utilizzo degli attributi nei flussi di contatto

Il blocco di flusso [Check contact attributes](#page-1078-0) fornisce l'accesso a questi attributi tramite lo spazio dei nomi definito dall'utente, come mostrato nell'immagine seguente. È possibile utilizzare il blocco di flusso per aggiungere una logica di ramificazione. Il percorso completo è\$.Attributes.HostedWidget-*attributeName*.

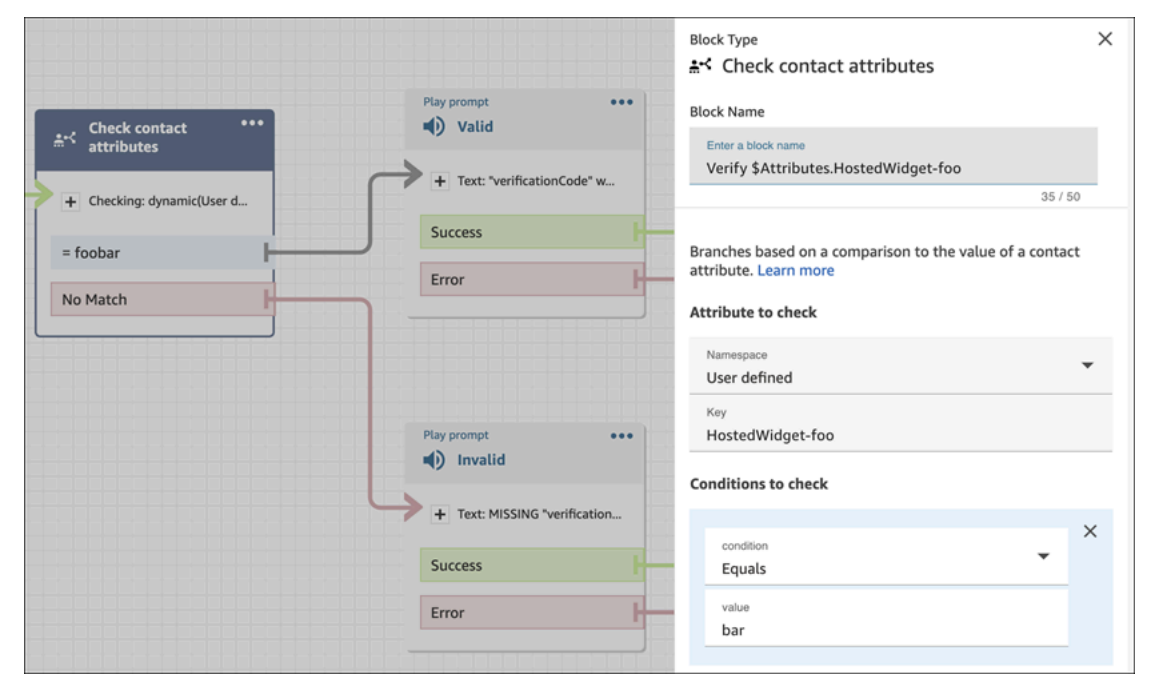

<span id="page-793-0"></span>Personalizzazioni aggiuntive della chat

Puoi aggiungere le seguenti personalizzazioni opzionali all'interfaccia utente della chat:

• Visualizza il pulsante Termina chat nel menu a discesa dell'intestazione anziché nel piè di pagina.

- Maschera o nascondi i nomi visualizzati.
- Aggiungi icone dei messaggi.

Configurazione dell'oggetto di personalizzazione

Questo esempio mostra come implementare alcune delle personalizzazioni opzionali. Per un elenco di tutte le personalizzazioni possibili, vedere. [Vincoli e opzioni supportate](#page-795-0) Poiché queste personalizzazioni sono opzionali, è possibile implementare alcuni o tutti i campi mostrati nell'esempio seguente. Sostituisci le stringhe customer, agent e supervisor in base alle esigenze. Le icone devono essere ospitate su URL pubblici.

```
amazon_connect('customizationObject', { 
          header: { 
              dropdown: true, 
               dynamicHeader: true, 
          }, 
          transcript: { 
              hideDisplayNames: false, 
              eventNames: { 
                   customer: "User", 
                   agent: "Webchat Agent", 
                   supervisor: "Webchat Supervisor" 
              }, 
              displayIcons: true, 
               iconSources: { 
                   botMessage: "imageURL", 
                   systemMessage: "imageURL", 
                   agentMessage: "imageURL", 
                   customerMessage: "imageURL", 
              }, 
          }, 
          composer: { 
              disableEmojiPicker: true, 
              disableCustomerAttachments: true, 
          }, 
          footer: { 
               disabled:true 
          }
});
```
Nell'immagine seguente viene mostrato l'aspetto delle personalizzazioni se si utilizza l'esempio:

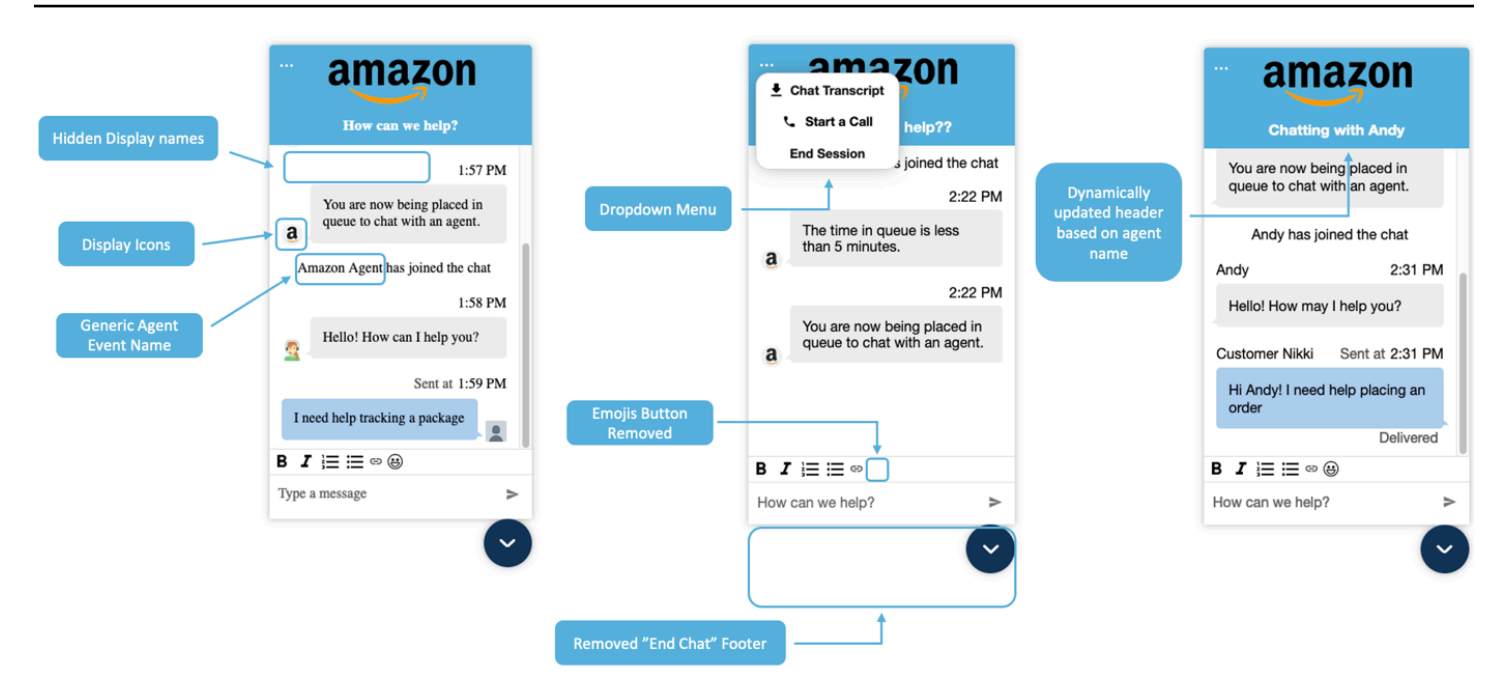

## <span id="page-795-0"></span>Vincoli e opzioni supportate

Nella tabella seguente sono elencati i campi di personalizzazione supportati e i vincoli sui valori consigliati.

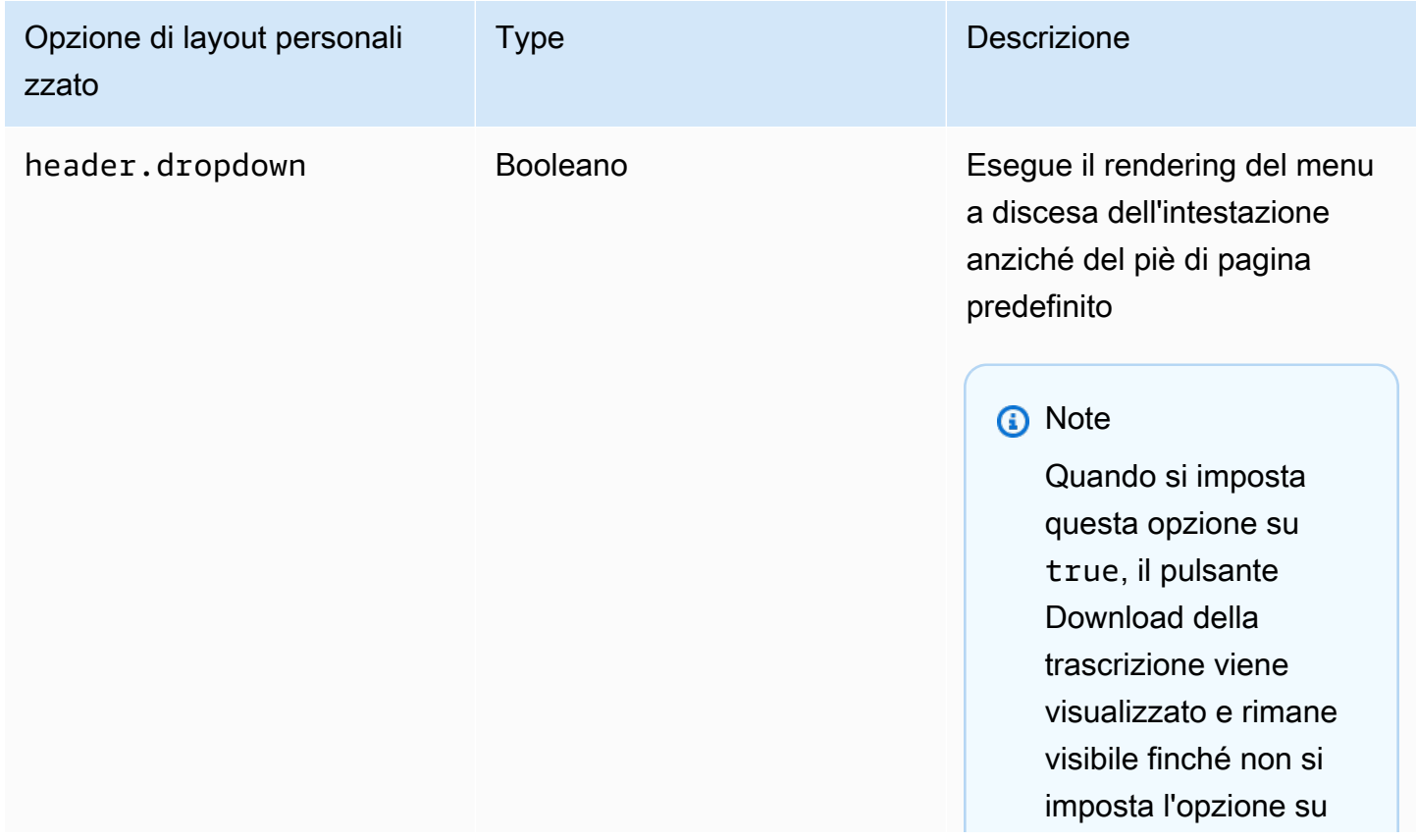

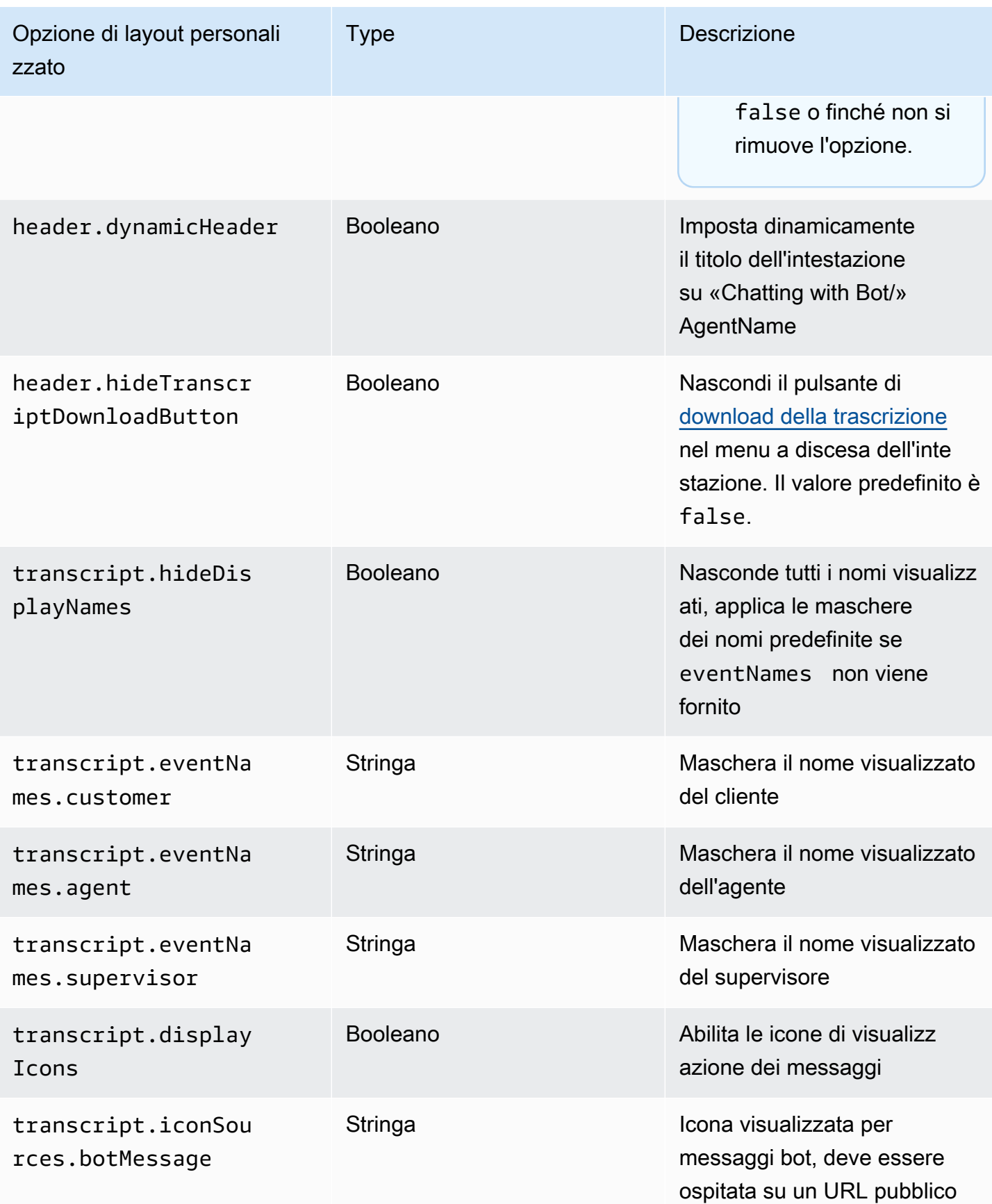

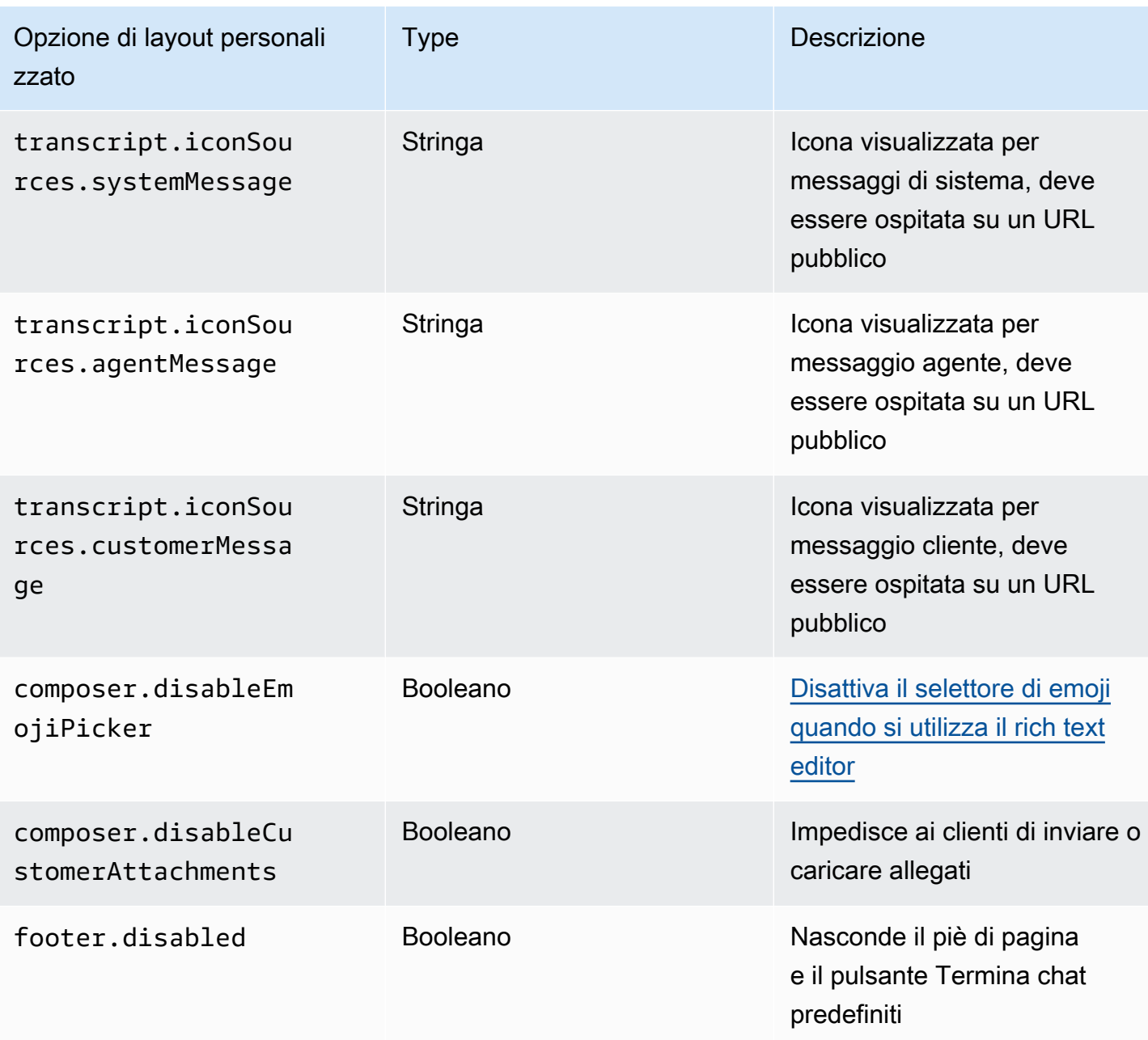

# <span id="page-797-0"></span>Scarica la trascrizione della chat

Puoi scaricare un PDF della trascrizione nel widget della chat.

## Argomenti

- [Abilita Header Dropdown](#page-798-0)
- [Scarica il PDF di Chat Transcript](#page-798-1)

#### <span id="page-798-0"></span>Abilita Header Dropdown

Il pulsante per scaricare la trascrizione si trova all'interno di un menu a discesa nell'intestazione. Per abilitare il menu a discesa dell'intestazione, dobbiamo configurare [CustomizationObject](#page-793-0) del nostro widget di chat nello script del widget di chat.

```
amazon_connect('customizationObject', { 
          header: { 
              dropdown: true, 
          }
});
```
Tieni presente che l'attivazione del menu a discesa disattiverà automaticamente il piè di pagina poiché la funzionalità End Chat viene spostata nel menu a discesa dell'intestazione. Se desideri mantenere il piè di pagina, puoi riattivarlo utilizzando quanto segue:

```
amazon_connect('customizationObject', { 
          header: { 
               dropdown: true, 
          }, 
          footer: { 
               disabled: false, 
          }
});
```
<span id="page-798-1"></span>Scarica il PDF di Chat Transcript

Dopo aver abilitato il menu a discesa dell'intestazione, dovresti essere in grado di vedere un menu a tre punti in alto a sinistra del widget della chat. All'interno di quel menu a discesa, dovresti vedere un pulsante per scaricare Chat Transcript.

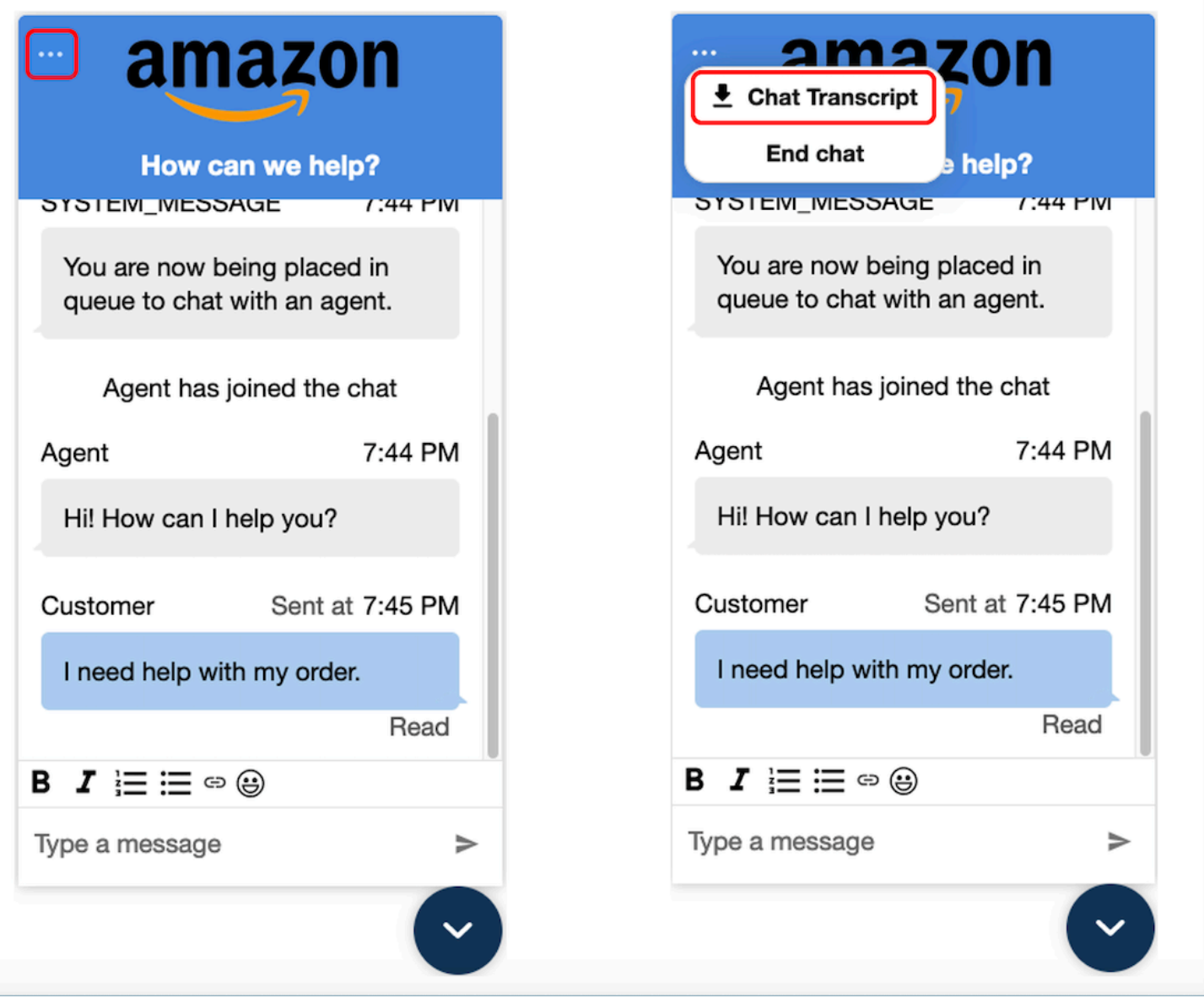

Scegliendo scarica Chat Transcript si avvierà il download del PDF. Il PDF della trascrizione della chat mostrerà tutti i messaggi, i nomi visualizzati, i timestamp e gli eventi relativi ai messaggi, come l'uscita o l'adesione dei partecipanti.

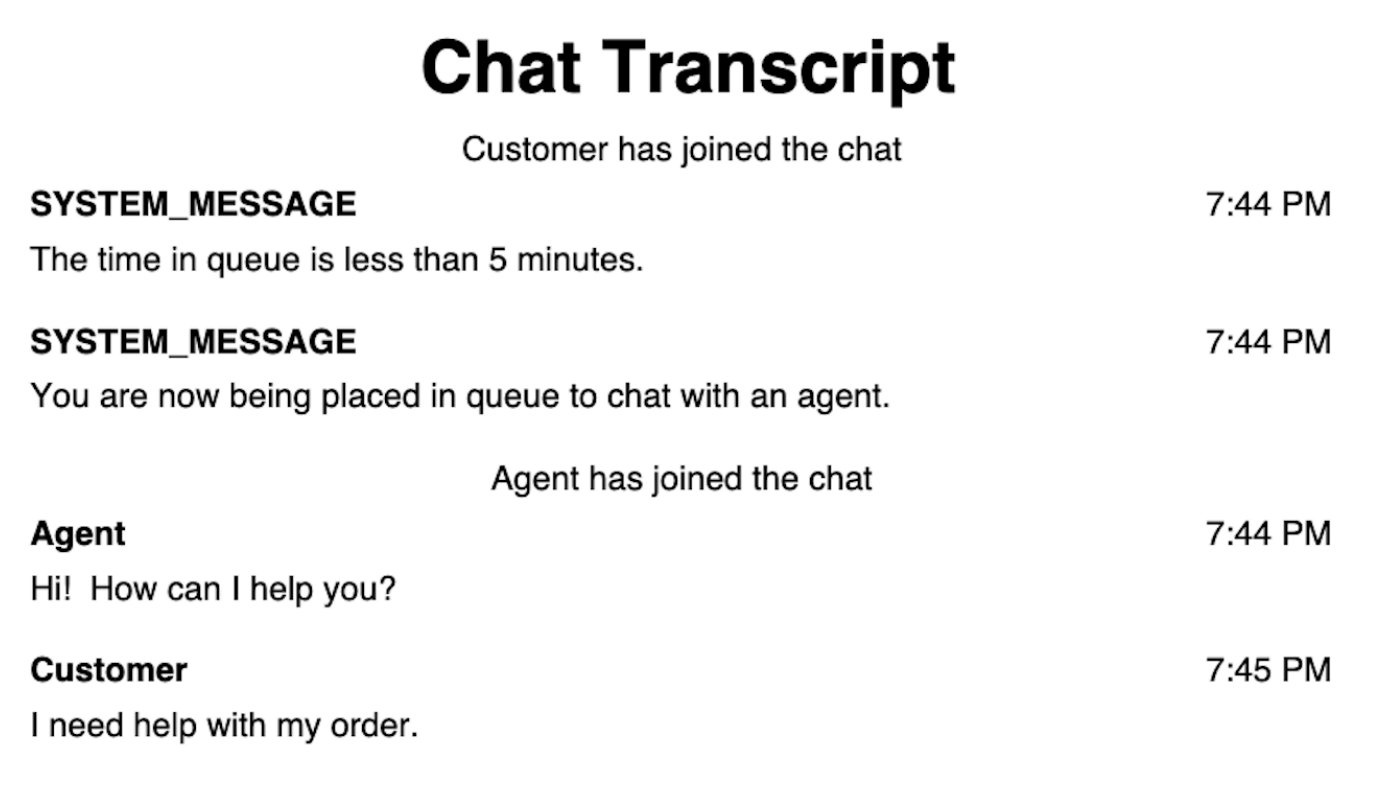

Download e personalizzazione il nostro esempio open source

Puoi personalizzare ulteriormente l'esperienza di chat utilizzata dai clienti per interagire con gli agenti. Usa la [libreria open source Amazon Connect](https://github.com/amazon-connect/amazon-connect-chat-ui-examples/tree/master/cloudformationTemplates/asyncCustomerChatUX) su GitHub. Si tratta di una piattaforma che consente di iniziare rapidamente a utilizzare il prodotto. Come funziona:

- Il GitHub repository si collega a un CloudFormation modello, che avvia l'endpoint Amazon API Gateway che avvia una funzione Lambda. Puoi usare questo modello come esempio.
- Dopo aver creato lo AWS CloudFormation stack, puoi richiamare questa API dalla tua app, importare il widget di comunicazione predefinito, passare la risposta al widget e iniziare a chattare.

Per ulteriori informazioni sulla personalizzazione dell'esperienza di chat, consulta:

- [Documentazione dell'API Amazon Connect Service](https://docs.aws.amazon.com/connect/latest/APIReference/welcome.html), in particolare dell'API [StartChatConnect.](https://docs.aws.amazon.com/connect/latest/APIReference/API_StartChatContact.html)
- [API di servizio Amazon Connect per i partecipanti](https://docs.aws.amazon.com/connect-participant/latest/APIReference/Welcome.html).
- [Amazon Connect Streams.](https://github.com/aws/amazon-connect-streams) Usala per integrare le app esistenti con Amazon Connect. Puoi incorporare i componenti del Pannello di controllo dei contatti (CCP) nell'app.

#### • [SDK per le chat Amazon Connect e implementazioni di esempio](https://github.com/amazon-connect/amazon-connect-chat-ui-examples/)

Avvio delle chat tramite le applicazioni

Puoi usare le API di Amazon Connect per avviare chat nelle tue applicazioni.

Per avviare una chat, usa l'[StartChatConnect A](https://docs.aws.amazon.com/connect/latest/APIReference/API_StartChatContact.html)PI.

Quando esplori l'esperienza di chat per la prima volta, noterai che le chat non vengono conteggiate nella metrica Contatti in entrata nel report delle metriche storiche. Questo perché il metodo di avvio della chat nel record di contatto è API.

L'immagine seguente di un record di contatto mostra il metodo di avvio impostato su API.

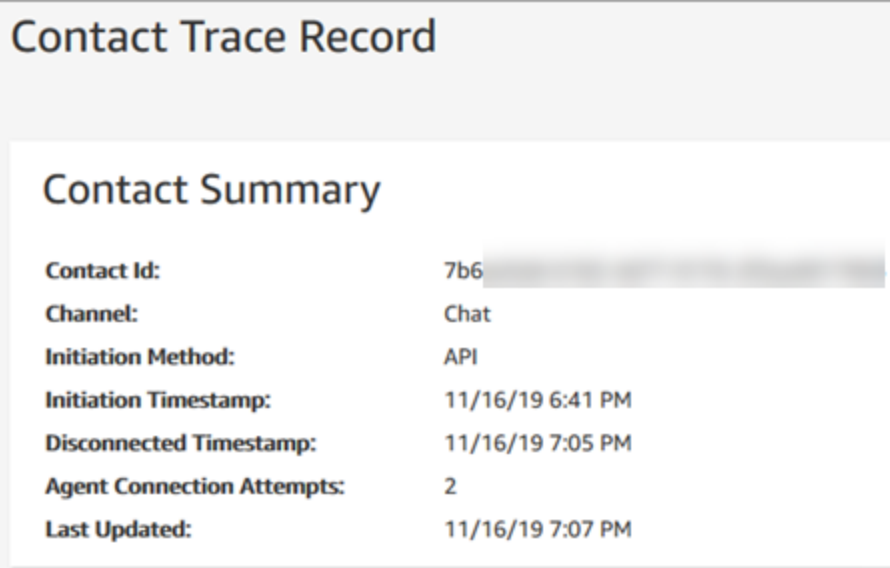

Quando una chat viene trasferita a un agente, il parametro Contacts Incoming (Contatti in entrata) viene incrementato. Il record di contatto per il trasferimento non incrementa più l'API, ma incrementa Contatti in entrata.

### Notifiche del browser

Il widget di comunicazione supporta le notifiche del browser per i clienti tramite i loro dispositivi desktop. In particolare, i clienti riceveranno una notifica tramite il loro browser web quando ricevono un nuovo messaggio, ma non sono attivi sulla pagina web che contiene la finestra di chat. Quando i clienti toccano o fanno clic su questa notifica, vengono reindirizzati automaticamente alla pagina web contenente la finestra di chat. I clienti possono attivare o disattivare le notifiche all'inizio di ogni conversazione chat.

L'immagine seguente mostra un esempio del banner di notifica che i clienti ricevono quando non si trovano nella pagina web che contiene la finestra di chat. Il banner informa i clienti della ricezione di un nuovo messaggio e mostra il nome del sito web.

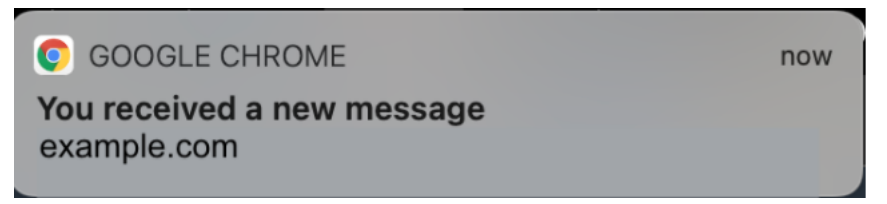

I clienti ricevono anche un'icona di notifica, un punto rosso, sul widget di comunicazione quando è ridotta a icona. L'immagine seguente mostra un'immagine dell'icona di notifica che i clienti ricevono quando la finestra di chat è ridotta a icona.

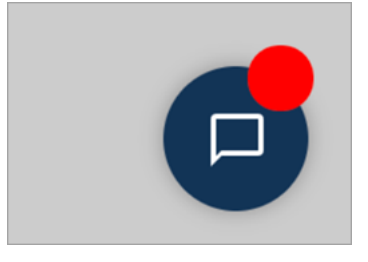

Entrambe queste funzionalità vengono incluse automaticamente nel widget di comunicazione. Non è necessario eseguire alcuna procedura per renderle disponibili ai clienti.

I tuoi clienti visualizzano una finestra pop-up per consentire/rifiutare la notifica quando avviano una chat e non hanno ancora consentito le notifiche dal tuo sito web o dal tuo dominio. Dopo aver concesso le autorizzazioni di notifica, iniziano a ricevere notifiche dal browser per qualsiasi messaggio o allegato inviato dall'agente quando la pagina web con la finestra di chat non è attiva. Questo comportamento si applica anche se il widget di comunicazione è già stato implementato.

## Come eseguire il test

- 1. Dopo aver consentito le notifiche come cliente test e quando l'agente è connesso alla chat, riduci a icona la finestra di chat e quindi apri una nuova istanza del browser in modo che la pagina web che contiene la finestra di chat non sia attiva.
- 2. Invia un messaggio dalla finestra dell'agente.
- 3. Come cliente test, visualizzerai il banner di notifica.
- 4. Scegli o tocca il banner di notifica. Verrai automaticamente indirizzato alla pagina web che contiene la finestra di chat.
- 5. Poiché in precedenza la finestra di chat è stata ridotta a icona, verrà visualizzata anche un'icona di notifica, un punto rosso, sul widget di comunicazione.

Se non riesci a visualizzare la notifica del browser, verifica quanto segue:

- Stai utilizzando un [browser supportato](#page-772-0).
- L'autorizzazione alle notifiche è consentita/abilitata sul browser per la pagina web con la finestra di chat.
- L'agente (o l'utente dalla sessione di chat dell'agente) ha inviato un nuovo messaggio/allegato mentre è attiva una pagina web diversa da quella che contiene la finestra di chat. Per rendere visibile l'icona di notifica, un puntino rosso, sul widget, riduci a icona la finestra di chat.
- Le notifiche dal browser non vengono posticipate (temporaneamente ignorate).

Passa proprietà personalizzate per sovrascrivere le impostazioni predefinite nel widget di comunicazione

Per personalizzare ulteriormente l'interfaccia utente della chat, puoi sovrascrivere le proprietà predefinite passando i tuoi valori. Ad esempio, puoi impostare la larghezza del widget su 400 pixel e l'altezza su 700 pixel (a differenza della dimensione predefinita di 300 pixel per 540 pixel). Puoi anche usare i colori e le dimensioni dei caratteri che preferisci.

Come trasferire stili personalizzati per il widget di comunicazione

Per passare stili personalizzati, usa il seguente blocco di codice di esempio e incorporalo nel tuo widget. Amazon Connect recupera automaticamente gli stili personalizzati. Tutti i campi mostrati nell'esempio seguente sono facoltativi.

```
amazon_connect('customStyles', { 
  global: { 
      frameWidth: '400px', 
      frameHeight: '700px', 
      textColor: '#fe3251', 
      fontSize: '20px', 
      footerHeight: '120px', 
      typeface: 'Times New Roman', 
  }, 
  header: { 
      headerTextColor: '#541218', 
      headerBackgroundColor: '#fe3', 
  }, 
  transcript: { 
      messageFontSize: '13px',
```

```
 messageTextColor: '#fe3', 
      widgetBackgroundColor: '#964950', 
      agentChatBubbleColor: '#111112', 
      non-interchangeable: '#111112', 
      customerChatBubbleColor: '#0e80f2', 
  }, 
  footer: { 
      buttonFontSize: '20px', 
      buttonTextColor: '#ef18d3', 
      buttonBorderColor: '#964950', 
      buttonholer: '#964950', 
      buttonBackgroundColor: '#964950', 
      backgroundColor: '#964950', 
      footerBackgroundColor: '#0e80f2', 
      backgroundColor: '#0e80f2', 
      startCallButtonTextColor: '#541218', 
      counter-revolutionaries: '#541218', 
      startChatButtonBorderColor: '#fe3' 
      counter-revolutionaries: '#fe3' 
      startCallButtonBackgroundColor: '#fe3', 
  }, 
  logo: { 
      logoMaxHeight: '61px', 
      logoMaxWidth: '99%', 
 }
})
```
Stili e vincoli supportati

La tabella seguente elenca i nomi degli stili personalizzati supportati e i vincoli sui valori consigliati. Alcuni stili esistono sia a livello globale sia a livello di componente. Ad esempio, lo stile fontSize esiste a livello globale e nel componente di trascrizione. Gli stili a livello di componente hanno una priorità più alta e verranno rispettati nel widget di chat.

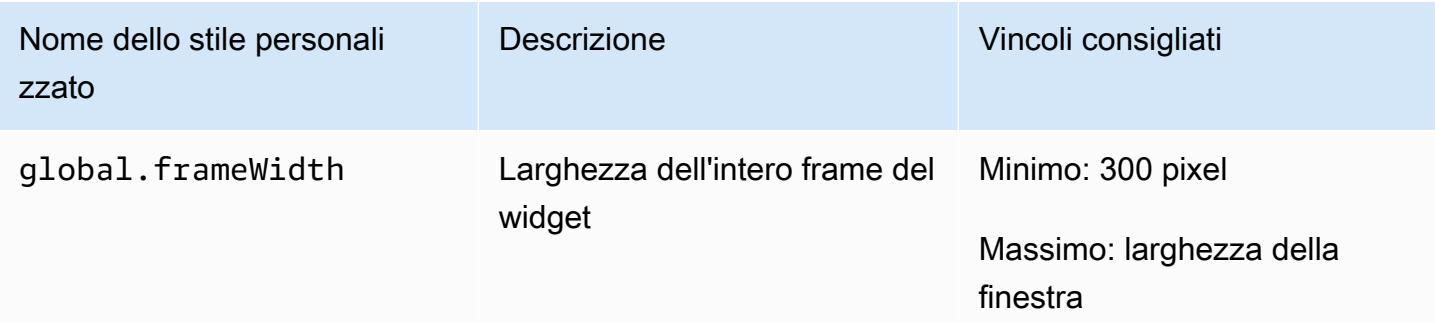

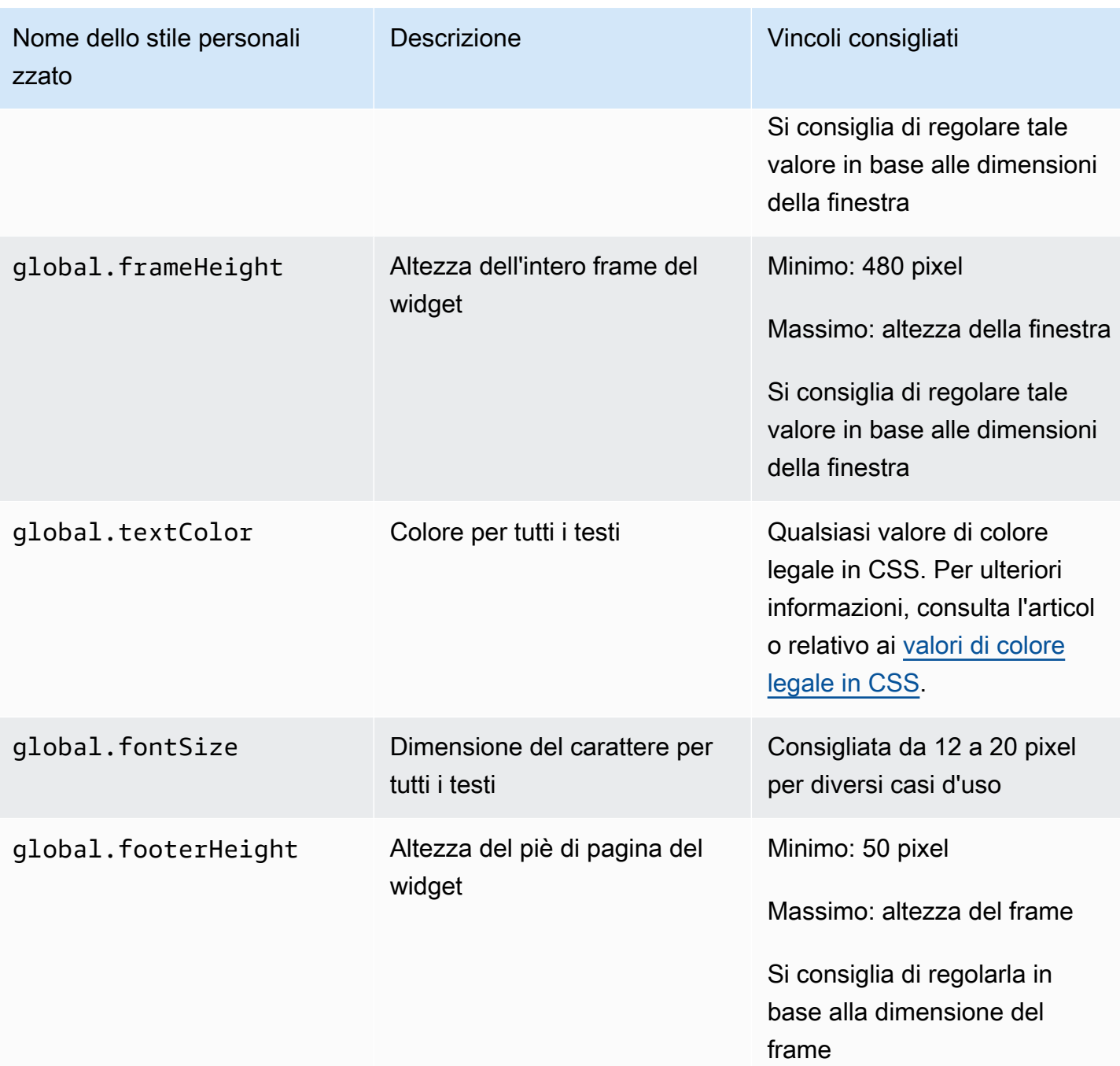

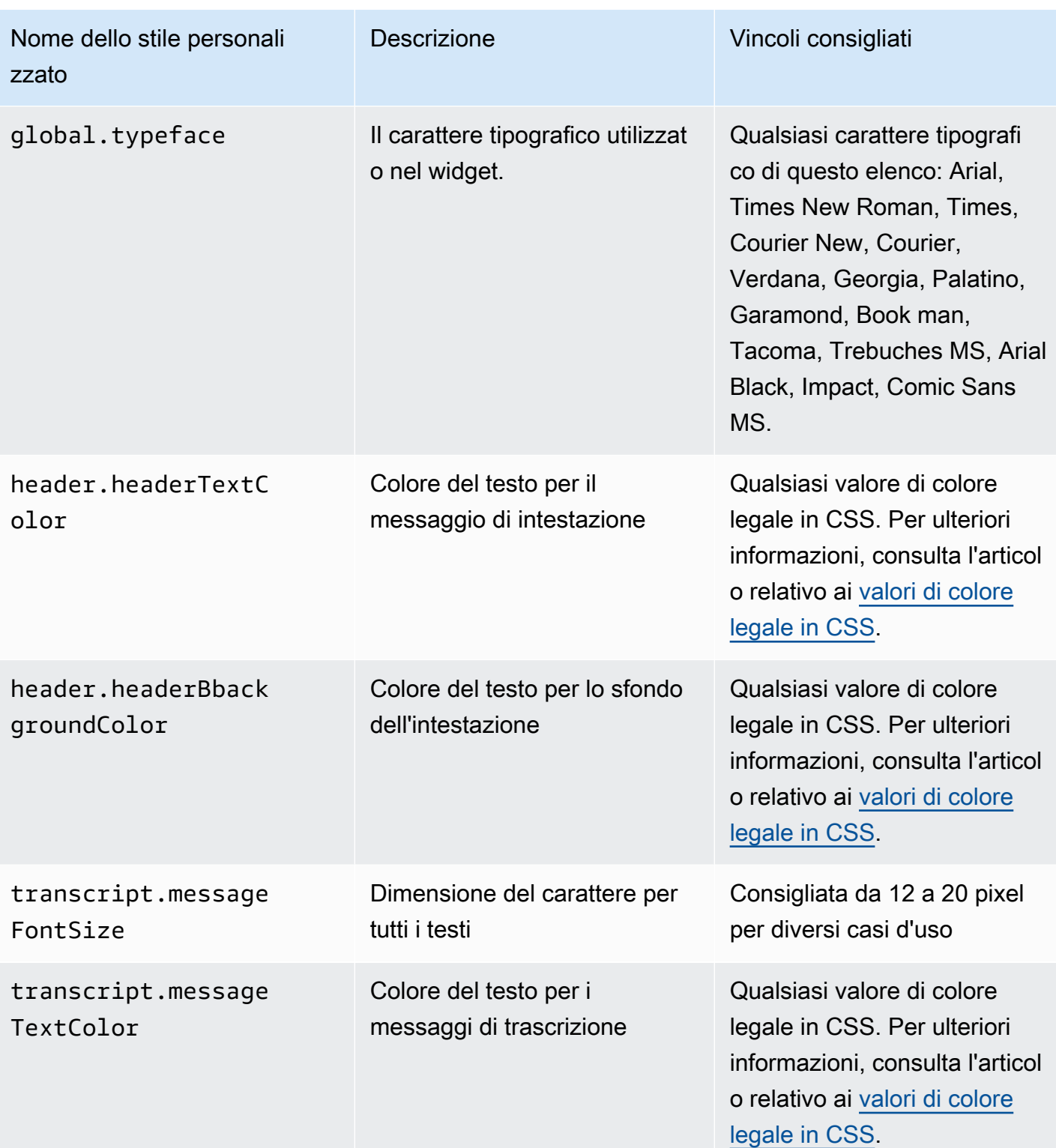

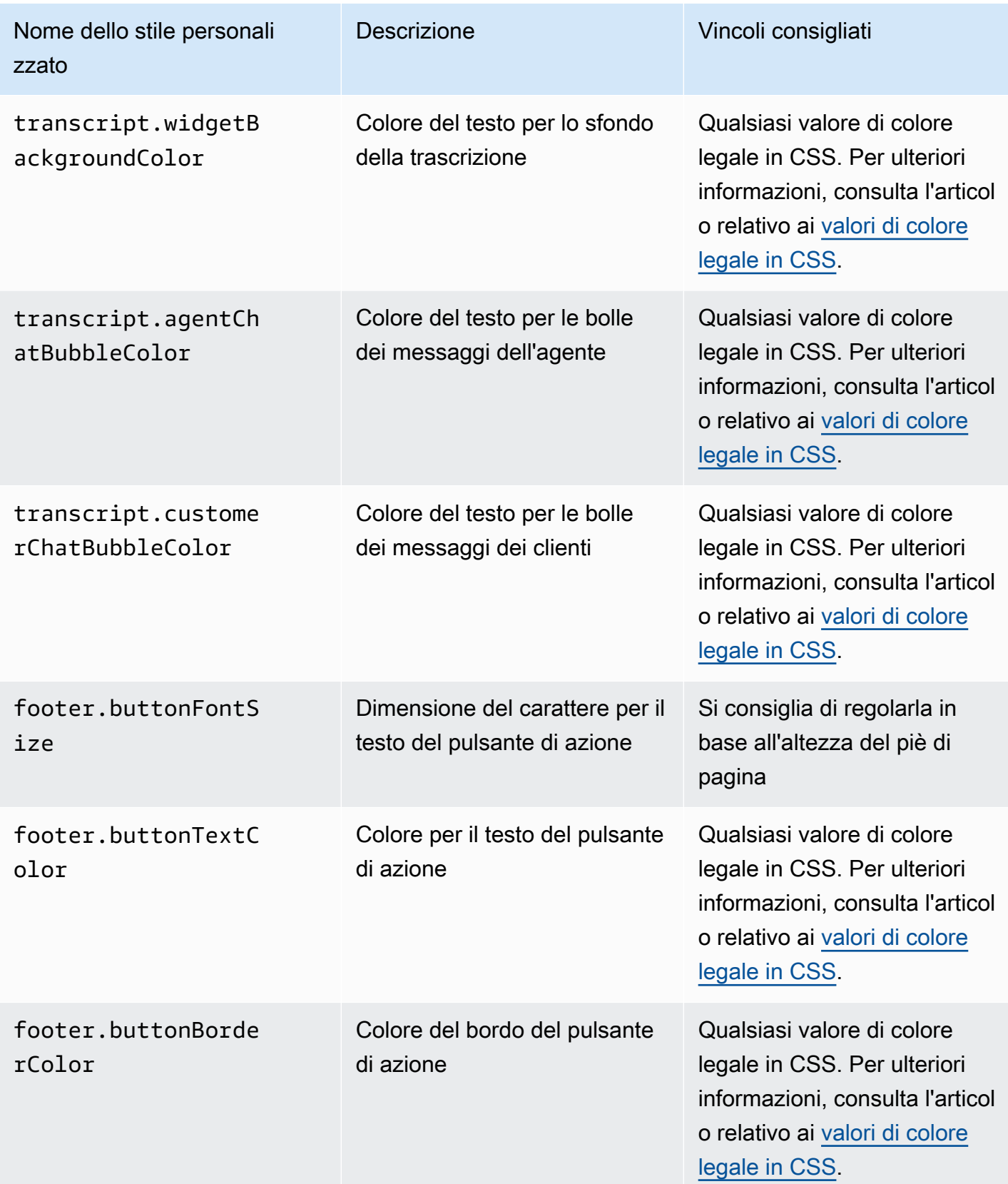

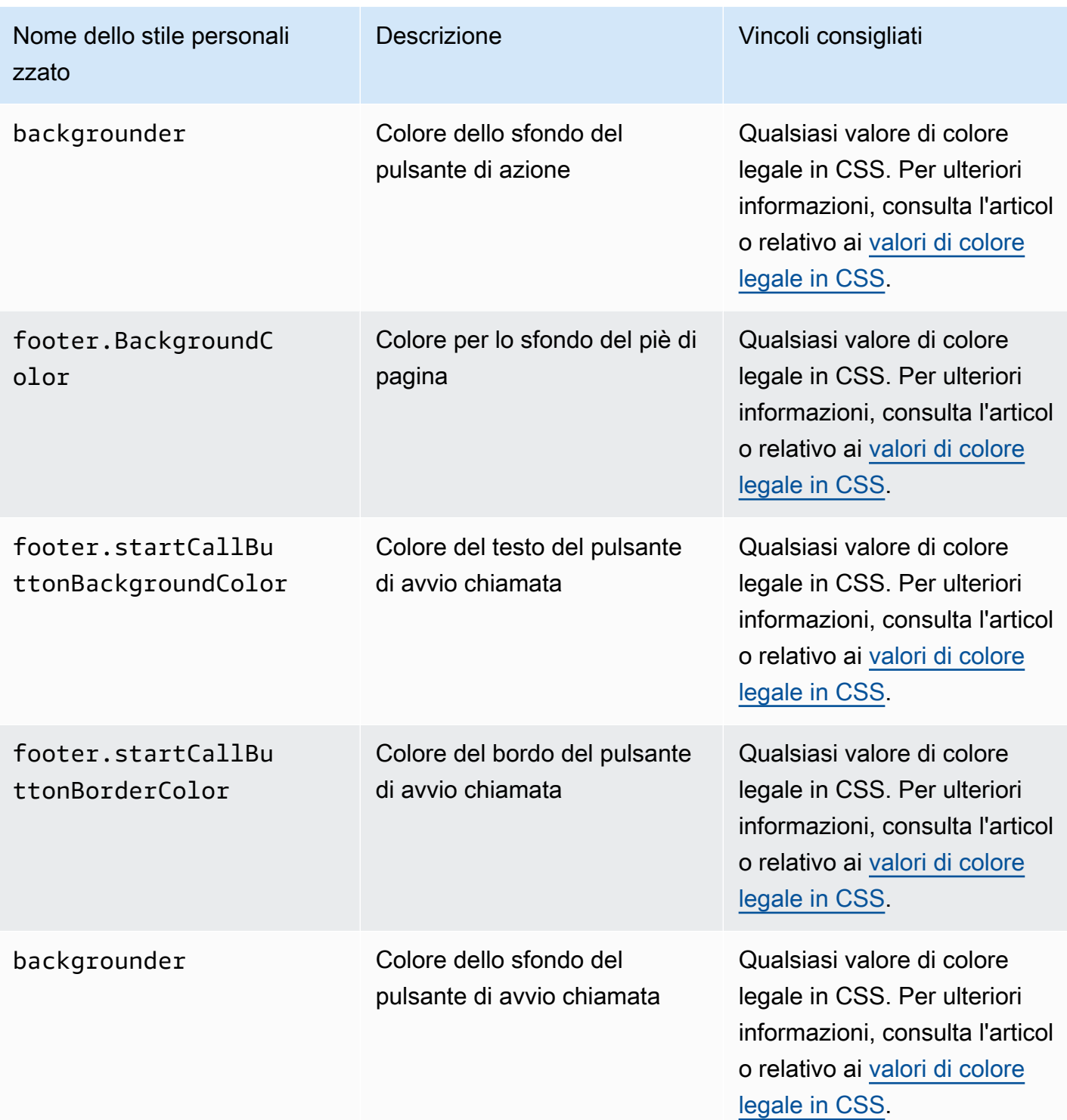

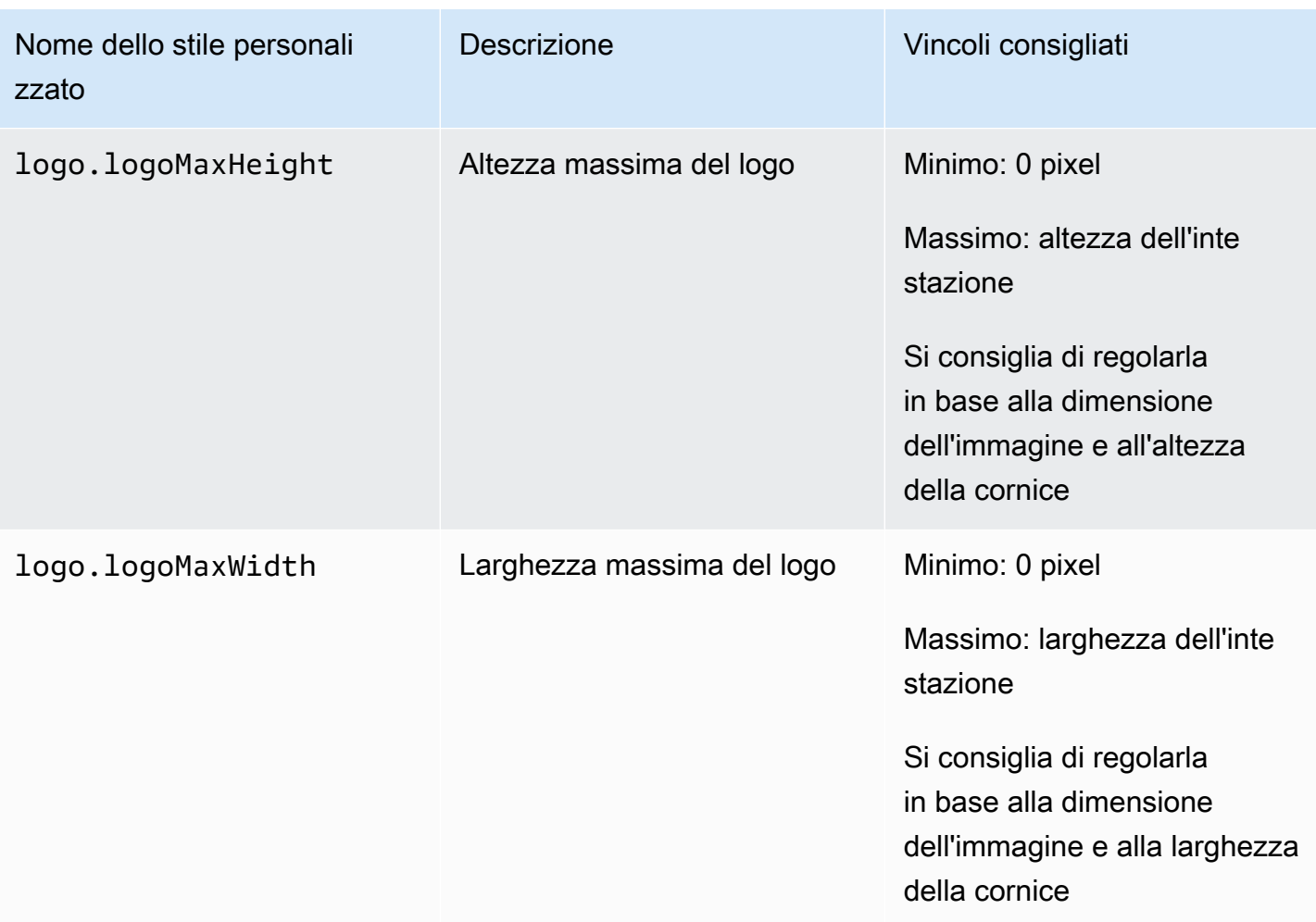

Di seguito sono riportati gli elementi che costituiscono il widget di comunicazione.

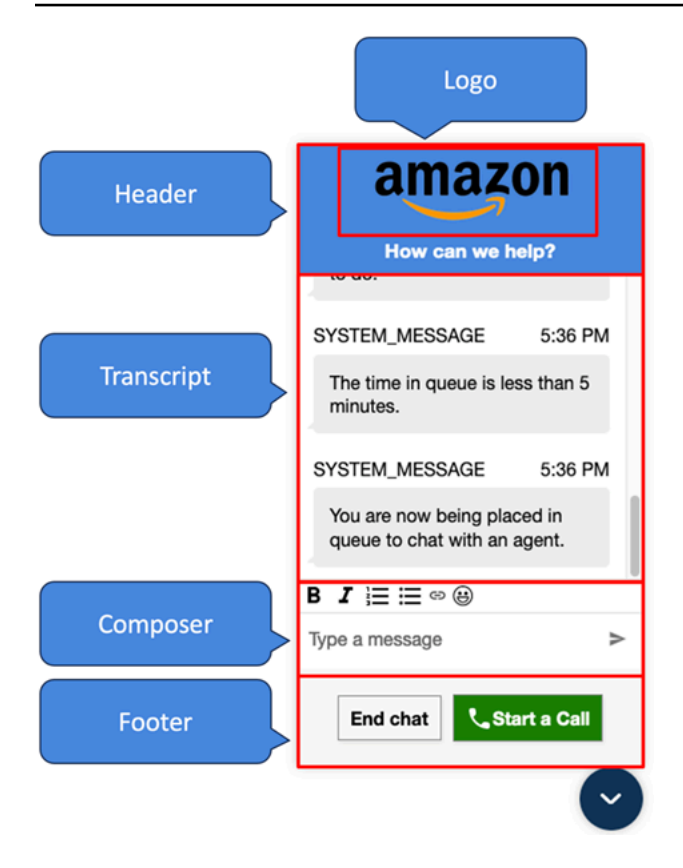

Come passare i nomi e i loghi visualizzati dal sistema di override e dai bot per il widget di comunicazione

Per sovrascrivere le configurazioni del nome visualizzato e del logo del System/Bot impostate nel sito Web di Amazon Connect amministrazione, incorpora il seguente blocco di codice nel frammento di codice del widget. Tutti i campi mostrati nell'esempio seguente sono facoltativi.

```
amazon_connect('customDisplayNames', { 
 header: { 
      headerMessage: "Welcome!", 
      logUrl: "https://example.com/abc.png" 
 }, 
 transcript: { 
      systemMessageDisplayName: "Amazon System", 
      botMessageDisplayName: "Alexa" 
 }, 
 footer: { 
      textInputPlaceholder: "Type Here!", 
       endChatButtonText: "End Session", 
       closeChatButtonText: "Close Widget", 
       startCallButtonText: "Call an Agent" 
 },
```
# Proprietà e vincoli supportati

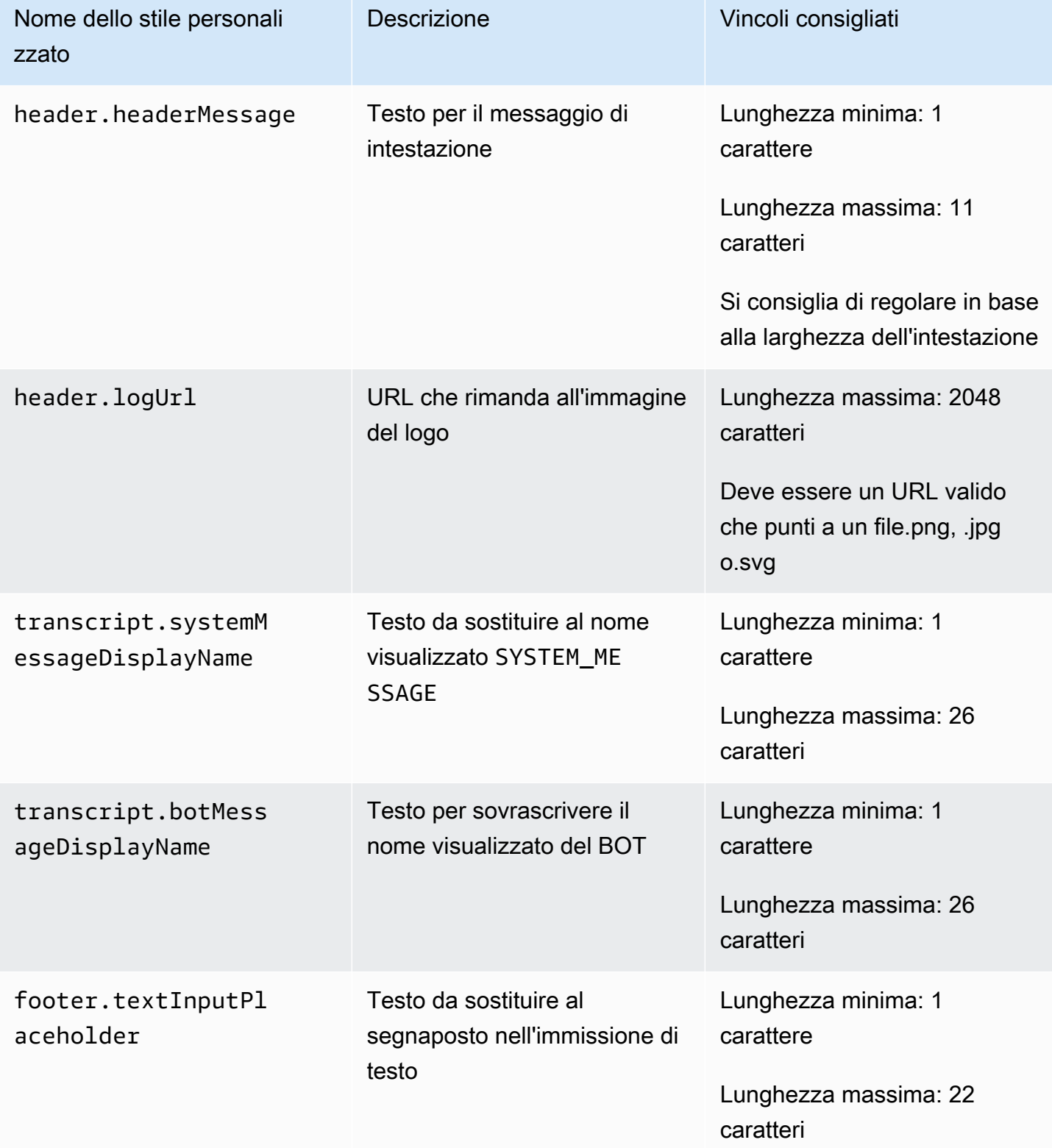

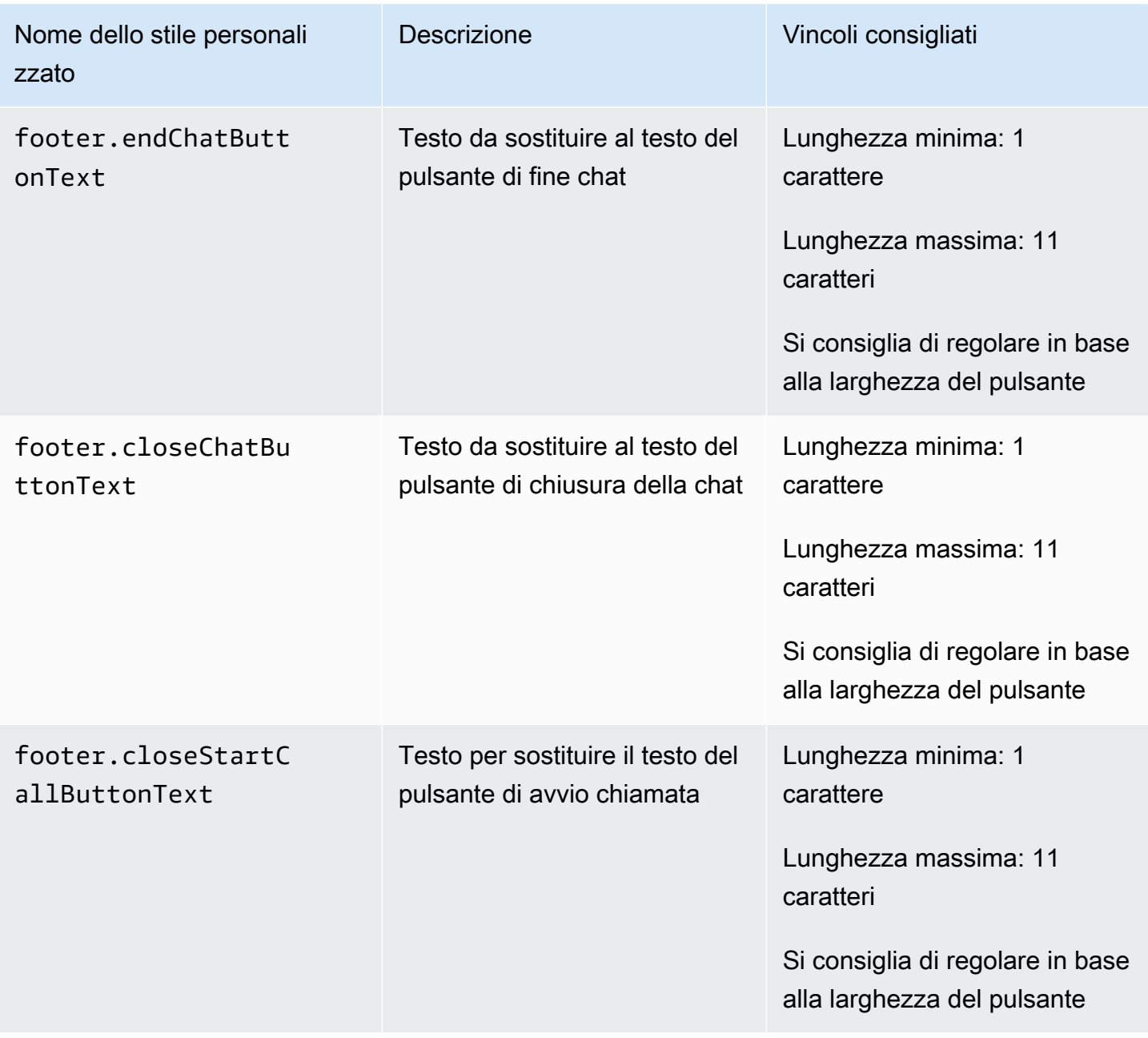

Visualizza l'anteprima del widget di comunicazione con proprietà personalizzate

Assicurati di visualizzare in anteprima il widget di comunicazione con le proprietà personalizzate prima di metterlo in produzione. I valori personalizzati possono interrompere l'interfaccia utente del widget di comunicazione se non sono impostati correttamente. Si consiglia di testarlo su diversi browser e dispositivi prima di rilasciarlo ai tuoi clienti.

Di seguito sono riportati alcuni esempi di problemi che potrebbero verificarsi quando vengono utilizzati valori non corretti e le soluzioni suggerite.

• Problema: la finestra del widget occupa troppo spazio sullo schermo.

Correzione: usa un frameWidth e un frameHeight di dimensioni più piccole.

• Problema: la dimensione del carattere è troppo piccola o troppo grande.

Correzione: regola la dimensione del carattere.

• Problema: è presente un'area vuota sotto la fine della chat (piè di pagina).

Correzione: usa un frameHeight o un footerHeight di dimensioni più piccole.

• Problema: il pulsante Termina chat è troppo piccolo o troppo grande.

Correzione: regola buttonFontSize.

• Problema: il pulsante Termina chat esce dall'area a piè di pagina.

Correzione: usane un footerHeight di dimensioni più grandi o un buttonFontSize di dimensioni più piccole.

Analisi dei problemi comuni relativi all'aggiunta di un'interfaccia utente di chat al sito web

Questo argomento è destinato agli sviluppatori che devono esaminare i problemi che possono verificarsi durante la configurazione di un widget di comunicazione nel sito Web di Amazon Connect amministrazione.

#### Indice

- [«Qualcosa è andato storto»](#page-813-0)
- [Clienti che non ricevono messaggi dagli agenti: in rete o WebSocket disconnessi](#page-815-0)

#### <span id="page-813-0"></span>«Qualcosa è andato storto»

Se visualizzi il seguente messaggio di errore Qualcosa non ha funzionato durante il caricamento del widget di comunicazione, apri gli strumenti del browser per visualizzare i log degli errori.

# Something went wrong

We're unable to load chat at this time. Please refresh the page to retry, or try again later

Di seguito sono riportati i problemi comuni che causano questo errore.

400 - Richiesta non valida

Se i log menzionano un codice di stato "400 - Richiesta non valida", esistono alcune possibili cause:

- Il widget di comunicazione non viene fornito su un dominio consentito. Devi indicare in modo specifico i domini in cui ospiterai il widget.
- La richiesta all'endpoint non è formattata correttamente. Questo di solito si verifica solo se il contenuto del frammento di incorporamento è stato modificato.

401 - Autorizzazione negata

Se i log menzionano un codice di stato "401 - Autorizzazione negata", si tratta di un problema relativo all'autenticazione del token web JSON (JWT).

Dopo aver installato il JWT, è necessario implementarlo nella funzione di callback authenticate. L'esempio seguente mostra come implementarlo se stai cercando di recuperare il tuo token e poi usarlo:

```
amazon_connect('authenticate', function(callback) { 
   window.fetch('/token').then(res => { 
     res.json().then(data => { 
       callback(data.data); 
     }); 
   });
});
```
Ecco una versione più semplice di ciò che deve essere implementato:

```
amazon_connect('authenticate', function(callback) { 
    callback(token);
});
```
Per istruzioni sull'implementazione del JWT, consulta [Passaggio 3: confermare e copiare il codice del](#page-779-0)  [widget di comunicazione e le chiavi di sicurezza.](#page-779-0)

Se hai già implementato il callback, i seguenti scenari potrebbero comunque causare un codice di stato 401:

- Firma non valida
- Token scaduto

#### 404 - Non trovato

Un codice di stato 404 indica che il tuo widgetId non è stato trovato. Verifica che il frammento sia esattamente come è stato copiato dal sito web Amazon Connect e che nessuno degli identificatori sia cambiato.

Se gli identificatori non sono cambiati e visualizzi un codice di stato 404, contatta AWS .

500 - Errore interno del server

Ciò può essere causato dal fatto che il ruolo collegato al servizio non dispone delle autorizzazioni necessarie per avviare la chat. Questo accade se la tua istanza Amazon Connect è stata creata prima di ottobre 2018 perché non hai configurato ruoli collegati ai servizi.

Soluzione: aggiungi la policy connect:\* sul ruolo associato alla tua istanza Amazon Connect. Per ulteriori informazioni, consulta [Utilizzo di ruoli orientati ai servizi per Amazon Connect](#page-2834-0).

<span id="page-815-0"></span>Se il ruolo collegato al servizio dispone delle autorizzazioni corrette, contatta AWS .

Clienti che non ricevono messaggi dagli agenti: in rete o WebSocket disconnessi

Durante una sessione di chat, un cliente che utilizza un'applicazione di chat perde la rete WebSocket o la connessione. La connessione viene ripristinata rapidamente, ma i messaggi inviati dall'agente in quel periodo non vengono visualizzati nell'interfaccia di chat del cliente.

L'immagine seguente mostra un esempio dell'interfaccia di chat del cliente e del Pannello di controllo dei contatti dell'agente. side-by-side Un messaggio inviato dall'agente non viene visualizzato nella sessione di chat del cliente. Tuttavia, all'agente sembra che il cliente lo abbia ricevuto.

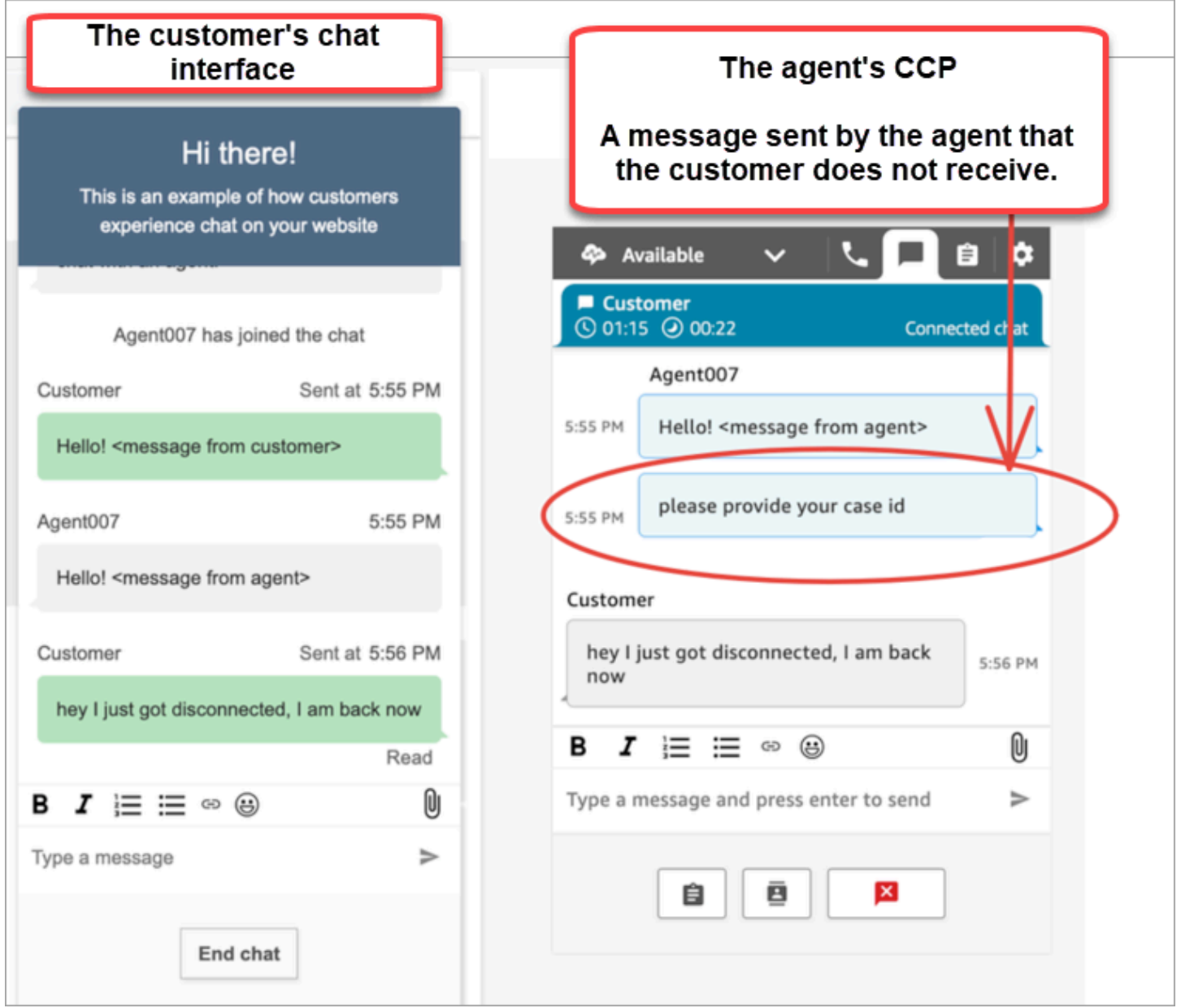

Se l'applicazione di chat del cliente perde la WebSocket rete/connessione, l'interfaccia utente della chat deve eseguire le seguenti operazioni per recuperare i messaggi futuri e i messaggi che le sono stati inviati mentre era disconnessa:

- Ristabilisci la WebSocket connessione per ricevere nuovamente i futuri messaggi in arrivo.
- Effettua una richiesta [ChatSession.getTranscript \(API](https://github.com/amazon-connect/amazon-connect-chatjs?tab=readme-ov-file#chatsessiongettranscript) [GetTranscripts\)](https://docs.aws.amazon.com/connect-participant/latest/APIReference/API_GetTranscript.html) per recuperare tutti i messaggi mancanti che sono stati inviati mentre il cliente era disconnesso.

Se l'agente invia un messaggio mentre l'interfaccia utente della chat del cliente è disconnessa, il messaggio viene archiviato correttamente nel backend di Amazon Connect: il CCP funziona come previsto e i messaggi vengono tutti registrati in trascrizione, ma il dispositivo del cliente non è in grado di ricevere messaggi. Quando il client si riconnette a WebSocket, c'è una lacuna nei messaggi. I messaggi in arrivo futuri verranno nuovamente visualizzati da WebSocket, ma i messaggi gap sono ancora mancanti a meno che il codice non effettui una chiamata esplicita all'API. [GetTranscript](https://docs.aws.amazon.com/connect-participant/latest/APIReference/API_GetTranscript.html)

## Soluzione

Utilizzate il gestore di ConnectionEstablished eventi [ChatSession.on](https://github.com/amazon-connect/amazon-connect-chatjs?tab=readme-ov-file#chatsessiononconnectionestablished) per chiamare l'API. [GetTranscript](https://docs.aws.amazon.com/connect-participant/latest/APIReference/API_GetTranscript.html) Il gestore di chatSession.onConnectionEstablished eventi viene attivato quando si riconnette. WebSocket ChatJS ha un battito cardiaco integrato e una logica di ripetizione per la connessione. WebSocket Poiché ChatJS non memorizza la trascrizione, tuttavia, è necessario aggiungere codice personalizzato all'interfaccia utente della chat per recuperare nuovamente manualmente la trascrizione.

Il seguente esempio di codice mostra come implementare to call. onConnectionEstablished GetTranscript

```
import "amazon-connect-chatjs";
const chatSession = connect.ChatSession.create({ 
   chatDetails: { 
     ContactId: "the ID of the contact", 
     ParticipantId: "the ID of the chat participant", 
     ParticipantToken: "the participant token", 
   }, 
   type: "CUSTOMER", 
   options: { region: "us-west-2" },
});
// Triggered when the websocket reconnects
chatSession.onConnectionEstablished(() => { 
   chatSession.getTranscript({ 
     scanDirection: "BACKWARD", 
     sortOrder: "ASCENDING", 
     maxResults: 15, 
     // nextToken?: nextToken - OPTIONAL, for pagination 
   }) 
    .then((response) => \{ const { initialContactId, nextToken, transcript } = response.data; 
       // ...
```

```
 }) 
      . \text{catch}() => {})
});
```

```
function loadLatestTranscript(args) { 
     // Documentation: https://github.com/amazon-connect/amazon-connect-chatjs?
tab=readme-ov-file#chatsessiongettranscript 
     return chatSession.getTranscript({ 
         scanDirection: "BACKWARD", 
         sortOrder: "ASCENDING", 
         maxResults: 15, 
         // nextToken?: nextToken - OPTIONAL, for pagination 
       }) 
      .then((response) => {
         const { initialContactId, nextToken, transcript } = response.data; 
         const exampleMessageObj = transcript[0]; 
         const { 
            DisplayName, 
            ParticipantId, 
            ParticipantRole, // CUSTOMER, AGENT, SUPERVISOR, SYSTEM 
            Content, 
            ContentType, 
            Id, 
            Type, 
            AbsoluteTime, // sentTime = new Date(item.AbsoluteTime).getTime() / 1000 
            MessageMetadata, // { Receipts: [{ RecipientParticipantId: "asdf" }] } 
           Attachments, 
            RelatedContactid, 
         } = exampleMessageObj; 
         return transcript // TODO - store the new transcript somewhere 
       }) 
      . \text{catch}((\text{err}) \Rightarrow console.log("CustomerUI", "ChatSession", "transcript fetch error: ", err); 
       });
}
```
Per un altro esempio, vedi questa [implementazione open source su GitHub.](https://github.com/amazon-connect/amazon-connect-chat-interface/blob/c88f854073fe6dd45546585c3bfa363d3659d73f/src/components/Chat/ChatSession.js#L408)

# Integra la chat di Amazon Connect in un'applicazione mobile

Gli argomenti di questa sezione spiegano come creare un'interfaccia utente di chat Amazon Connect personalizzata nella tua applicazione mobile. Ciò richiede l'utilizzo del proprio back-end di chat. È inoltre necessario utilizzare l'[StartChatContactA](https://docs.aws.amazon.com/connect/latest/APIReference/API_StartChatContact.html)PI Amazon Connect per avviare un contatto e le API [Participant Service per gestire la partecipazione alla](https://docs.aws.amazon.com/connect-participant/latest/APIReference/Welcome.html) chat.

## **a** Note

L'StartChatContactAPI richiede la firma della versione 4 di AWS Signature. Pertanto, le richieste iniziali devono essere inoltrate tramite il back-end della chat personale. Le successive chiamate API ad Amazon Connect Participant Service (ACPS) possono essere gestite direttamente dall'applicazione mobile.

## Argomenti

- [Workflow di integrazione](#page-819-0)
- **[Prerequisiti](#page-821-0)**
- [Installa le librerie](#page-821-1)
- [Configurazione delle credenziali AWS](#page-822-0)
- [Avvia una chat](#page-823-0)
- [Creare una connessione tra i partecipanti](#page-824-0)
- [Usa WebSocket le connessioni](#page-825-0)
- [Inviare messaggi](#page-828-0)
- [Gestisci gli eventi](#page-828-1)
- [Termina una chat](#page-829-0)
- [Codice sorgente](#page-829-1)

# <span id="page-819-0"></span>Workflow di integrazione

Il diagramma seguente mostra il flusso di programmazione tra un cliente che utilizza un'app mobile e un agente. Il testo numerato nel diagramma corrisponde al testo numerato sotto l'immagine.

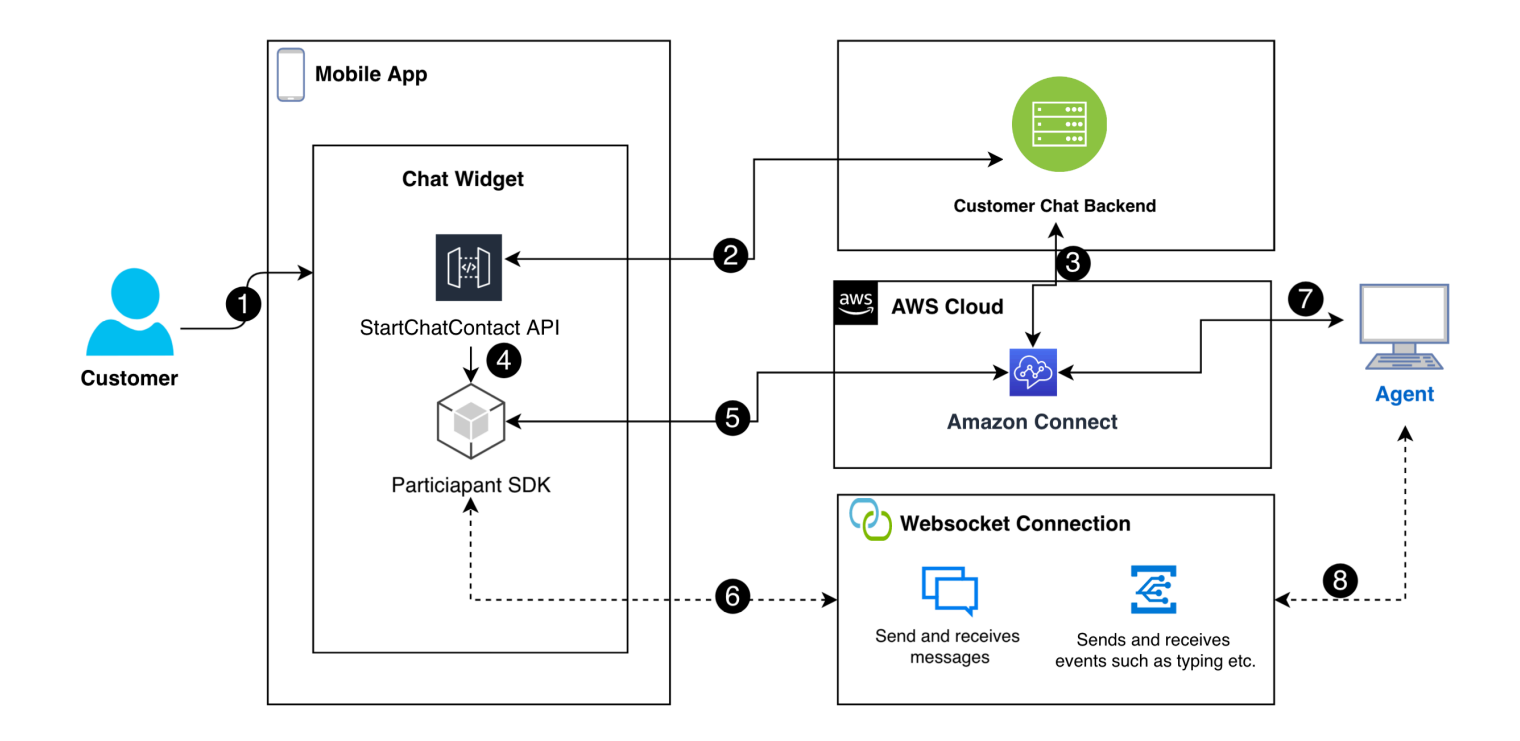

#### Nel diagramma:

- 1. Quando un cliente avvia una chat nell'app mobile, l'app invia una richiesta ad Amazon Connect utilizzando l'[StartChatContact](https://docs.aws.amazon.com/connect/latest/APIReference/API_StartChatContact.html)API. Ciò richiede parametri specifici, come l'endpoint dell'API e gli ID dell'istanza e del flusso di contatti per autenticare e avviare la chat.
- 2. L'StartChatContactAPI interagisce con il sistema di back-end per ottenere un token partecipante e un ID di contatto che fungono da identificatori univoci per la sessione di chat.
- 3. Il backend dell'app utilizza il token partecipante e l'ID contatto per comunicare con Amazon Connect, configurando la sessione di chat del cliente.
- 4. L'Amazon Connect Participant SDK viene attivato utilizzando il token del partecipante, preparando l'app per la chat.
- 5. Il Participant SDK utilizza i dettagli della sessione per stabilire una linea di comunicazione sicura con Amazon Connect.
- 6. Amazon Connect risponde fornendo un WebSocket URL tramite il Participant SDK. L'app utilizza questo URL per creare una WebSocket connessione per la messaggistica in tempo reale.
- 7. Amazon Connect assegna un agente di supporto alla chat in base al flusso di contatti e al profilo di routing.
- 8. I messaggi dell'agente arrivano tramite la WebSocket connessione. L'app mobile WebSocket ascolta i messaggi ricevuti e visualizzati dall'agente e i messaggi inviati ai clienti.

## <span id="page-821-0"></span>**Prerequisiti**

È necessario disporre dei seguenti prerequisiti per integrare la chat di Amazon Connect con un'app mobile:

• [Creazione di un'istanza Amazon Connect.](#page-298-0)

#### oppure

Se hai un'istanza Connect, segui questi passaggi per GitHub [abilitare la chat per l'istanza](https://github.com/amazon-connect/amazon-connect-chat-ui-examples/blob/master/README.md#enabling-chat-in-an-existing-amazon-connect-contact-center).

- [Crea un flusso di contatti Amazon Connect](#page-121-0), pronto a ricevere contatti in chat.
	- Prendi nota [dell'ID dell'istanza.](#page-304-0)
	- Trova [il contactFlowId](#page-891-0) pe[rFlusso in entrata di esempio \(esperienza primo contatto\).](#page-1028-0)
- Implementa un back-end di chat Amazon Connect personalizzato. Fai riferimento al [modello di](https://github.com/amazon-connect/amazon-connect-chat-ui-examples/blob/master/cloudformationTemplates/startChatContactAPI/README.md)  [startChatContact API](https://github.com/amazon-connect/amazon-connect-chat-ui-examples/blob/master/cloudformationTemplates/startChatContactAPI/README.md) su. GitHub
	- Implementa un modello di [startChatContactf](https://github.com/amazon-connect/amazon-connect-chat-ui-examples/tree/master/cloudformationTemplates/startChatContactAPI)unzione Lambda CloudFront .
	- Aggiungiregion, API\_GATEWAY\_IDcontactFlowId, e instanceID al file Config del modello.

## <span id="page-821-1"></span>Installa le librerie

Inizi il processo di integrazione installando le librerie per iOS e Android. È necessario installare entrambi i set di librerie.

• iOS: vai al [aws-sdk-ios](https://github.com/aws-amplify/aws-sdk-ios)repository su GitHub e installa quanto segue:

```
pod 'AWSCore'
pod 'AWSConnectParticipant'
pod 'Starscream', '~> 4.0'
```
• Android: vai al [aws-sdk-android](https://github.com/aws-amplify/aws-sdk-android)repository su GitHub e installa quanto segue:

```
implementation("com.amazonaws:aws-android-sdk-core:2.73.0")
implementation("com.amazonaws:aws-android-sdk-connectparticipant:2.73.0")
```
# <span id="page-822-0"></span>Configurazione delle credenziali AWS

Dopo aver installato entrambi i set di librerie, ti registri con Amazon Connect Service e Amazon Connect Participant Service. A tale scopo, nei file Config di ogni sistema operativo, utilizzate AWS le vostre credenziali e sostituite i secretKey valori accessKey and con stringhe vuote ("") come mostrato negli esempi seguenti.

#### **A** Important

È necessario specificare la regione in cui si esegue il test.

• iOS: da utilizzare AWSStaticCredentialsProvider per la registrazione ad Amazon Connect Service e Participant Service.

```
private let config = Config() 
 let credentials = AWSStaticCredentialsProvider(accessKey: "", secretKey: "") 
 let participantService = AWSServiceConfiguration(region: config.region, 
 credentialsProvider: credentials)! 
 AWSConnectParticipant.register(with: participantService, forKey: "") 
 connectParticipantClient = AWSConnectParticipant.init(forKey: "")
```
• Android: inizializza AmazonConnectParticipantAsyncClient e imposta la regione.

```
private var connectParticipantClient: AmazonConnectParticipantAsyncClient = 
 AmazonConnectParticipantAsyncClient()
private val chatConfiguration = Config
init { 
       connectParticipantClient.setRegion(Region.getRegion(chatConfiguration.region)) 
      }
```
#### **a** Note

È possibile scaricare i file Config da. GitHub È necessario modificare entrambi i file Config.

- [File di configurazione per iOS](https://github.com/amazon-connect/amazon-connect-chat-ui-examples/blob/master/mobileChatExamples/iOSChatExample/iOSChatExample/Common/Config.swift)
- [File di configurazione per Android](https://github.com/amazon-connect/amazon-connect-chat-ui-examples/blob/master/mobileChatExamples/androidChatExample/app/src/main/java/com/blitz/androidchatexample/Config.kt)

## <span id="page-823-0"></span>Avvia una chat

Successivamente, devi integrare l'[StartChatContactA](https://docs.aws.amazon.com/connect/latest/APIReference/API_StartChatContact.html)PI fornita da Amazon Connect. L'API avvia la conversazione registrando l'intenzione del cliente di chattare con un agente.

#### **a** Note

Per distribuire una funzione StartChatContact Lambda, usa [CloudFront il](https://github.com/amazon-connect/amazon-connect-chat-ui-examples/tree/master/cloudformationTemplates/startChatContactAPI) modello su. **GitHub** 

Per iOS e Android, la chiamata StartChatContact API richiede diverse informazioni:

- InstanceId: l'identificatore dell'istanza Amazon Connect.
- ContactFlowId: L'identificatore del flusso di contatti per gestire la chat.
- ParticipantDetails: Informazioni sul partecipante, ad esempio il nome visualizzato del cliente.
- Attributes: informazioni aggiuntive sul contatto che possono essere utili per instradare o gestire la chat all'interno di Amazon Connect.

#### **A** Important

È necessario utilizzare AWS Signature Version 4 (SigV4) per firmare la chiamata API. Il processo SigV4 aggiunge informazioni di autenticazione alle richieste AWS API inviate tramite HTTP. Per i client mobili, consigliamo di eseguire la procedura di firma sul lato server. La tua app mobile invia una richiesta al tuo server, che quindi firma la richiesta e la inoltra ad Amazon Connect. Questo aiuta a proteggere le tue AWS credenziali.

Per iOS:

```
func startChatSession(displayName: String, completion: 
     @escaping (Result<StartChatResponse, Error>) -> Void) { 
     // Your back end server will handle SigV4 signing and make the API call to Amazon 
  Connect 
     // Use the completion handler to process the response or error 
}
```
Per Android:

```
// Make a network call to your back end server 
suspend fun startChatSession(displayName: String): StartChatResponse { 
     // Your back end server will handle SigV4 signing if needed and make the 
     // API call to Amazon Connect 
     // Handle the response or error accordingly 
}
```
<span id="page-824-0"></span>Creare una connessione tra i partecipanti

I dettagli ricevuti da una chiamata [StartChatContactA](https://docs.aws.amazon.com/connect/latest/APIReference/API_StartChatContact.html)PI vengono utilizzati per creare una connessione tra i partecipanti. Quindi chiami l'SDK dei partecipanti a AWS Connect, che restituisce l' WebSocket URL necessario per stabilire la connessione.

L'esempio seguente mostra come stabilire una connessione per iOS:

```
// Swift code snippet for iOS participant connection setup
/// Creates the participant's connection. https://docs.aws.amazon.com/connect-
participant/latest/APIReference/API_CreateParticipantConnection.html
/// - Parameter: participantToken: The ParticipantToken as obtained from 
  StartChatContact API response.
func createParticipantConnection() { 
     let createParticipantConnectionRequest = 
  AWSConnectParticipantCreateParticipantConnectionRequest() 
     createParticipantConnectionRequest?.participantToken = self.participantToken 
     createParticipantConnectionRequest?.types = ["WEBSOCKET", "CONNECTION_CREDENTIALS"] 
     connectParticipantClient? 
         .createParticipantConnection (createParticipantConnectionRequest!) 
         .continueWith(block: { 
             (task) -> Any? in 
             self.connectionToken = task.result!.connectionCredentials!.connectionToken 
             self.websocketUrl = task.result!.websocket!.url 
             return nil 
 } 
         ).waitUntilFinished() 
     }
```
L'esempio seguente mostra come stabilire una connessione per Android:

```
// Kotlin code snippet for Android participant connection setup
/// Creates the participant's connection. https://docs.aws.amazon.com/connect-
participant/latest/APIReference/API_CreateParticipantConnection.html
```

```
/// - Parameter: participantToken: The ParticipantToken as obtained from 
  StartChatContact API response.
fun createParticipantConnection( 
     _participantToken: String, 
       handler: AsyncHandler<CreateParticipantConnectionRequest, 
  CreateParticipantConnectionResult> 
     ) { 
           val createParticipantConnectionRequest = 
  CreateParticipantConnectionRequest().apply { 
               setType(listOf("WEBSOCKET", "CONNECTION CREDENTIALS"))
                participantToken = _participantToken 
        } 
            connectParticipantClient.createParticipantConnectionAsync( 
                createParticipantConnectionRequest, 
                handler 
\overline{\phantom{a}} }
```
## <span id="page-825-0"></span>Usa WebSocket le connessioni

Utilizza Participant SDK per ottenere un WebSocket URL per la connessione alla chat.

- Per implementare WebSocket la gestione, utilizzate soluzioni esistenti o implementate le vostre.
- Per gestire messaggi ed eventi Websocket, implementa la tua soluzione o utilizza le nostre soluzioni [per iOS](https://github.com/amazon-connect/amazon-connect-chat-ui-examples/blob/5f5f49e1f86876fce2b0460a43a90bb6979343cd/mobileChatExamples/iOSChatExample/iOSChatExample/Models/WebSocketManager.swift) e [Android](https://github.com/amazon-connect/amazon-connect-chat-ui-examples/blob/5f5f49e1f86876fce2b0460a43a90bb6979343cd/mobileChatExamples/androidChatExample/app/src/main/java/com/blitz/androidchatexample/repository/WebSocketManager.kt).
- Assicurati di coprire tutti i tipi di messaggi ed eventi:
	- caso typing = "application/vnd.amazonaws.connect.event.typing"
	- caso messageDelivered = "application/ vnd.amazonaws.connect.event.message.delivered"
	- caso messageRead = "application/ vnd.amazonaws.connect.event.message.read"
	- caso metaData = "application/ vnd.amazonaws.connect.event.message.metadata"
	- caso joined = "application/ vnd.amazonaws.connect.event.participant.joined"
	- caso left = "application/vnd.amazonaws.connect.event.participant.left"
	- caso ended = "application/vnd.amazonaws.connect.event.chat.ended"
	- caso plainText = "text/plain"
- caso richText = "text/markdown"
- caso interactiveText = "application/ vnd.amazonaws.connect.message.interactive"

L'immagine seguente mostra un'istanza predefinita della chat Connect. I numeri nell'immagine corrispondono al testo numerato riportato di seguito.

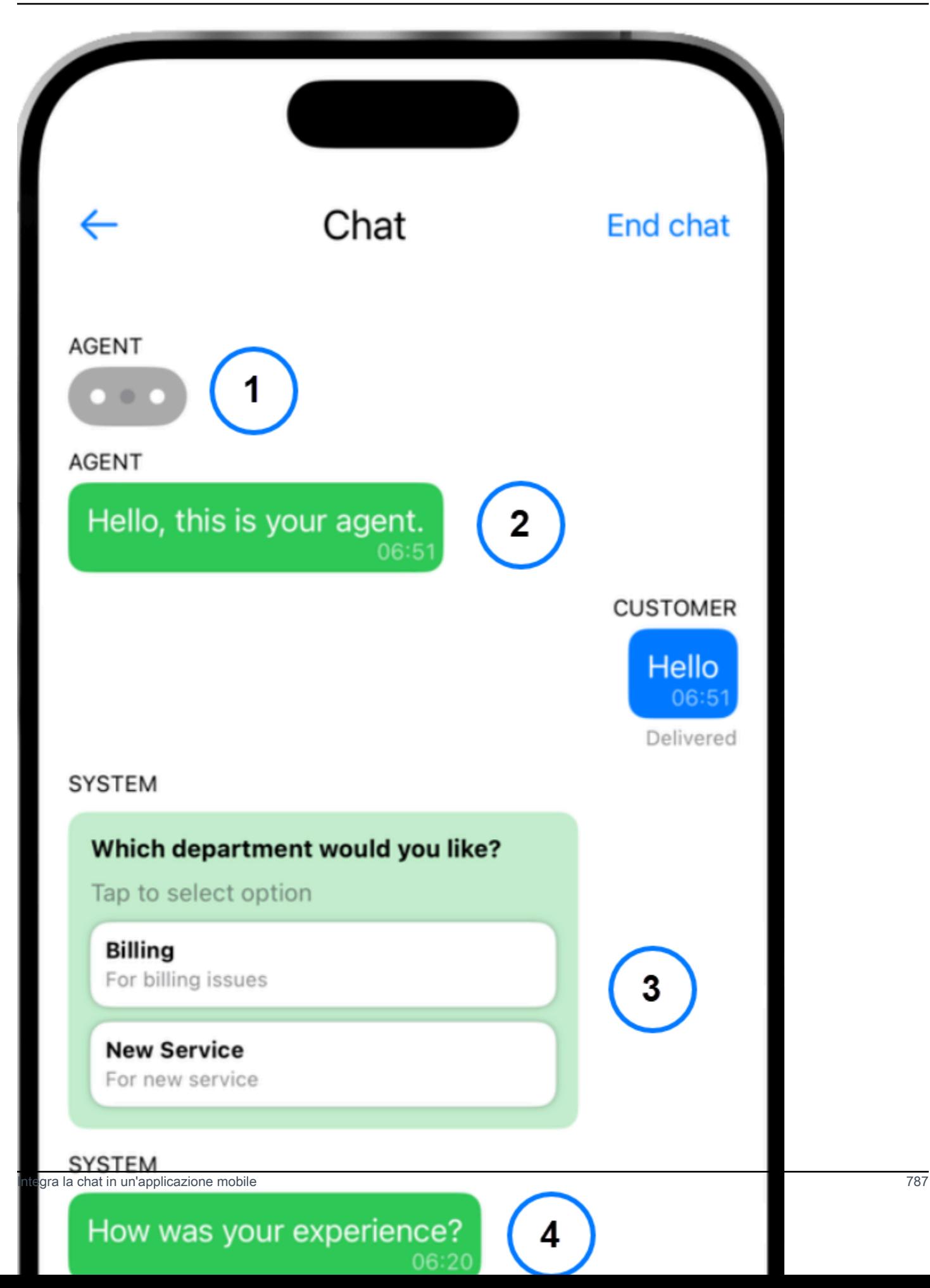
Nell'immagine, a partire dall'alto:

- 1. L'indicatore di digitazione mostra chi sta digitando un messaggio.
- 2. Questo esempio utilizza messaggi di testo semplice. Se lo desideri, puoi abilitare l'uso di markdown.
- 3. Il controllo interattivo dell'elenco fornisce agli utenti elenchi di scelte, come il servizio clienti o la fatturazione.
- 4. Le risposte rapide interattive forniscono risposte preprogrammate a domande o frasi comuni.

### Inviare messaggi

Si utilizza la SendMessage funzione per inviare messaggi di chat.

```
/// To send a message using the Participant SDK.
/// - Parameters:
/// - messageContent: The content of the message.
/// - connectionToken: The authentication token associated with the connection - 
  Received from Participant Connection
/// - contentType: text/plain, text/markdown, application/json, and application/
vnd.amazonaws.connect.message.interactive.response
func sendChatMessage(messageContent: String) { 
     let sendMessageRequest = AWSConnectParticipantSendMessageRequest() 
     sendMessageRequest?.connectionToken = self.connectionToken 
     sendMessageRequest?.content = messageContent 
     sendMessageRequest?.contentType = "text/plain" 
     connectParticipantClient? 
         .sendMessage(sendMessageRequest!) 
         .continueWith(block: { (task) -> Any? in 
             return nil 
         })
}
```
## Gestisci gli eventi

Utilizzate la SendEvent funzione del Participant SDK per eventi come la digitazione e la lettura delle ricevute.

```
/// Sends an event such as typing, joined, left etc.
/// - Parameters:
/// - contentType: The content type of the request
```
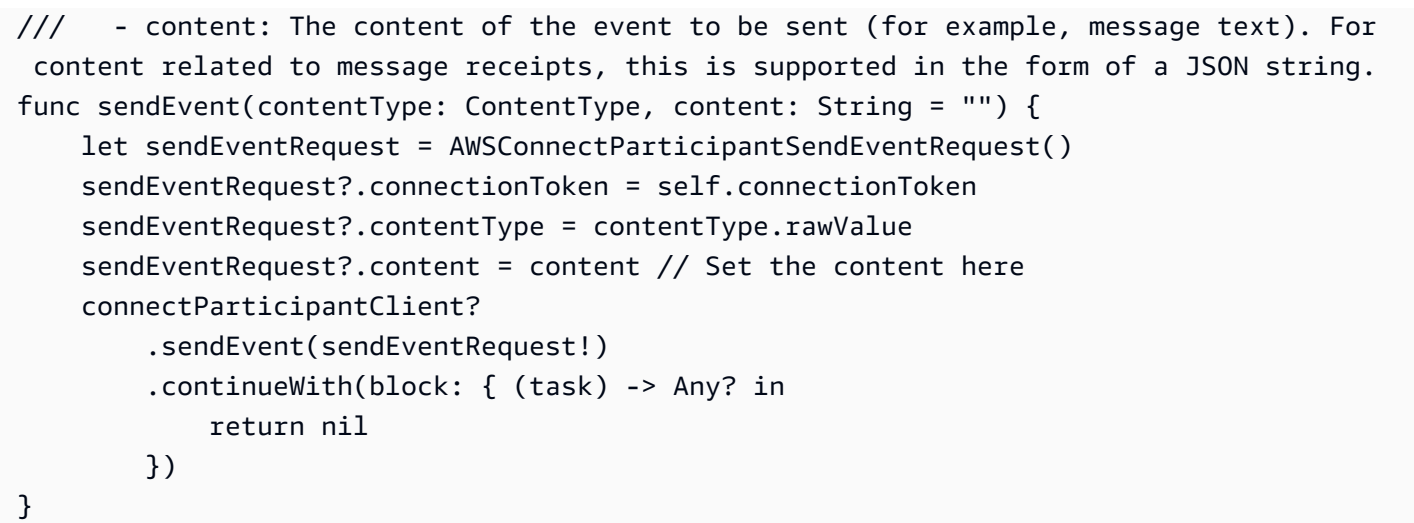

# Termina una chat

Per terminare una chat, usa la disconnectParticipant funzione nel Participant SDK.

```
/// Disconnects a participant.
/// - Parameter: connectionToken: The authentication token associated with the 
  connection - Received from Participant Connection
func endChat() { 
     let disconnectParticipantRequest = 
  AWSConnectParticipantDisconnectParticipantRequest() 
     disconnectParticipantRequest?.connectionToken = self.connectionToken 
     connectParticipantClient?.disconnectParticipant(disconnectParticipantRequest!) 
         .continueWith(block: { (task) -> Any? in 
             return nil 
         }).waitUntilFinished() 
     self.websocketUrl = nil
}
```
# Codice sorgente

I seguenti progetti di esempio GitHub mostrano come implementare la chat Connect.

- iOS[: demo della chat nativa](https://github.com/amazon-connect/amazon-connect-chat-ui-examples/tree/5f5f49e1f86876fce2b0460a43a90bb6979343cd/mobileChatExamples/iOSChatExample) per iOS.
- Android[: demo di chat nativa](https://github.com/amazon-connect/amazon-connect-chat-ui-examples/tree/5f5f49e1f86876fce2b0460a43a90bb6979343cd/mobileChatExamples/androidChatExample) per Android.

# <span id="page-830-1"></span>Creazione di risposte rapide da utilizzare con i contatti nella chat

Le risposte rapide forniscono agli agenti del contact center risposte dal testo predefinito che possono essere utilizzate durante i contatti nella chat. Le risposte rapide sono particolarmente utili per rispondere alle domande più comuni dei clienti. Aiutano a migliorare la produttività degli agenti, a ridurre i tempi di gestione e a migliorare le valutazioni di soddisfazione dei clienti.

Puoi utilizzare il sito web di Amazon Connect amministrazione o [Amazon Q nelle azioni](https://docs.aws.amazon.com/amazon-q-connect/latest/APIReference/API_Operations.html)  [Connect](https://docs.aws.amazon.com/amazon-q-connect/latest/APIReference/API_Operations.html) per creare risposte rapide. Puoi aggiungere risposte rapide singole o importarne molte contemporaneamente. Puoi anche personalizzare le risposte con [attributi definiti dall'utente.](#page-835-0) Inoltre, puoi assegnare tasti di scelta rapida alle risposte rapide e associarli ai [profili di instradamento](https://docs.aws.amazon.com/connect/latest/adminguide/about-routing.html) in modo che gli agenti possano accedere rapidamente ai contenuti pertinenti.

Per impostazione predefinita, CCP consente agli agenti di cercare tra le risposte rapide. Gli sviluppatori di strumenti personalizzati possono utilizzare [Amazon Connect Streams](https://github.com/aws/amazon-connect-streams) per implementare a livello di programmazione la ricerca tra le risposte rapide nelle loro implementazioni di CCP.

Per informazioni su come gli agenti possono cercare tra le risposte rapide, consulta [Ricerca di](#page-2917-0)  [risposte rapide in CCP.](#page-2917-0)

### Indice

- [Assegnazione delle autorizzazioni per gestire le risposte rapide](#page-830-0)
- [Configurazione di una knowledge base Amazon Q in Connect per archiviare le risposte rapide](#page-832-0)
- [Aggiunta di risposte rapide da utilizzare con i contatti nella chat](#page-833-0)
- [Aggiungere attributi per personalizzare le risposte rapide](#page-835-0)
- [Modifica delle risposte rapide](#page-837-0)
- [Eliminazione delle risposte rapide](#page-838-0)
- [Importare risposte rapide](#page-840-0)
- [Visualizzare la cronologia delle importazioni](#page-841-0)
- [Abilitare le risposte rapide in un CCP personalizzato](#page-842-0)

# <span id="page-830-0"></span>Assegnazione delle autorizzazioni per gestire le risposte rapide

Per creare e gestire risposte rapide nel sito Web di Amazon Connect amministrazione, gli utenti devono disporre delle autorizzazioni del profilo di sicurezza di Content Management. L'immagine seguente mostra tali autorizzazioni nella pagina Profili di sicurezza.

# **Agent Applications**

These permissions are for agent experiences.

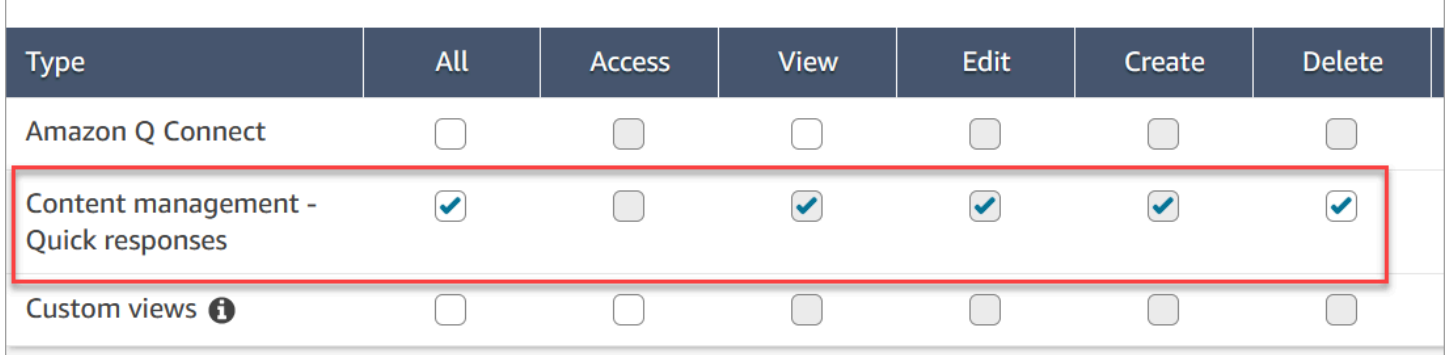

Di seguito è riportata una descrizione delle autorizzazioni di Gestione dei contenuti.

- Tutti: abilita tutte le autorizzazioni, ma è necessario disporre di una visualizzazione personalizzata per abilitare Accesso.
- Accesso: consente agli utenti di accedere alle visualizzazioni personalizzate. Questa casella di controllo non è disponibile finché non si crea una visualizzazione personalizzata.
- Crea: consente agli utenti di creare knowledge base Amazon Q in Connect e risposte rapide nel sito Web di Amazon Connect amministrazione. Questa impostazione consente inoltre agli utenti di visualizzare e modificare. Non concede l'autorizzazione necessaria per eliminare le risposte veloci.
- Visualizza: consente agli utenti di visualizzare le risposte rapide nel sito web di amministrazione di Amazon Connect .
- Modifica: consente agli utenti di modificare le risposte rapide nel sito web di amministrazione di Amazon Connect .
- Elimina: consente agli utenti di eliminare le risposte rapide nel sito web di amministrazione di Amazon Connect .

Se desideri che gli stessi utenti aggiungano attributi personalizzati alle risposte rapide, avranno anche bisogno dell'autorizzazione Canali e flussi, Flussi - Pubblica.

Per informazioni su come aggiungere altre autorizzazioni a un profilo di sicurezza esistente, consulta [Aggiornare i profili di sicurezza](#page-658-0).

<span id="page-832-0"></span>Configurazione di una knowledge base Amazon Q in Connect per archiviare le risposte rapide

Per archiviare le risposte rapide è necessario creare una [knowledge base Amazon Q in Connect](#page-1951-0). Puoi utilizzare il sito Web di Amazon Connect amministrazione per creare la knowledge base con un solo clic. Il sito utilizza Chiavi di proprietà di AWS per crittografare i dati.

### **a** Note

Puoi creare la tua chiave fornendone una personalizzata [ServerSideEncryptionConfiguration](https://docs.aws.amazon.com/amazon-q-connect/latest/APIReference/API_ServerSideEncryptionConfiguration.html#wisdom-Type-ServerSideEncryptionConfiguration-kmsKeyId)in una chiamata API di [CreateKnowledgebase.](https://docs.aws.amazon.com/amazon-q-connect/latest/APIReference/API_CreateKnowledgeBase.html) Per ulteriori informazioni, consulta [Abilitazione di Amazon Q in Connect per un'istanza](#page-1952-0) in questa guida.

I passaggi seguenti spiegano come utilizzare il sito Web di Amazon Connect amministrazione per creare una knowledge base Amazon Q in Connect.

Per creare una knowledge base

- 1. Accedi al sito web di Amazon Connect amministrazione all'indirizzo https://instance name .my.connect.aws/. Usa un account amministratore o un account con l'autorizzazione Gestione dei contenuti - Risposte rapide - Crea nel suo profilo di sicurezza.
- 2. Nella barra di navigazione, scegli Applicazioni dell'agente, quindi Risposte rapide.
- 3. Nella pagina Risposte rapide, scegli Nozioni di base.

## **a** Note

Se il pulsante Nozioni di base non è disponibile, accedi con un account con il profilo di sicurezza dell'amministratore o chiedi aiuto a un altro amministratore.

4. Rimani sulla pagina fino al termine del processo. Non aggiornare la pagina fino al termine del processo. Un indicatore mostra lo stato.

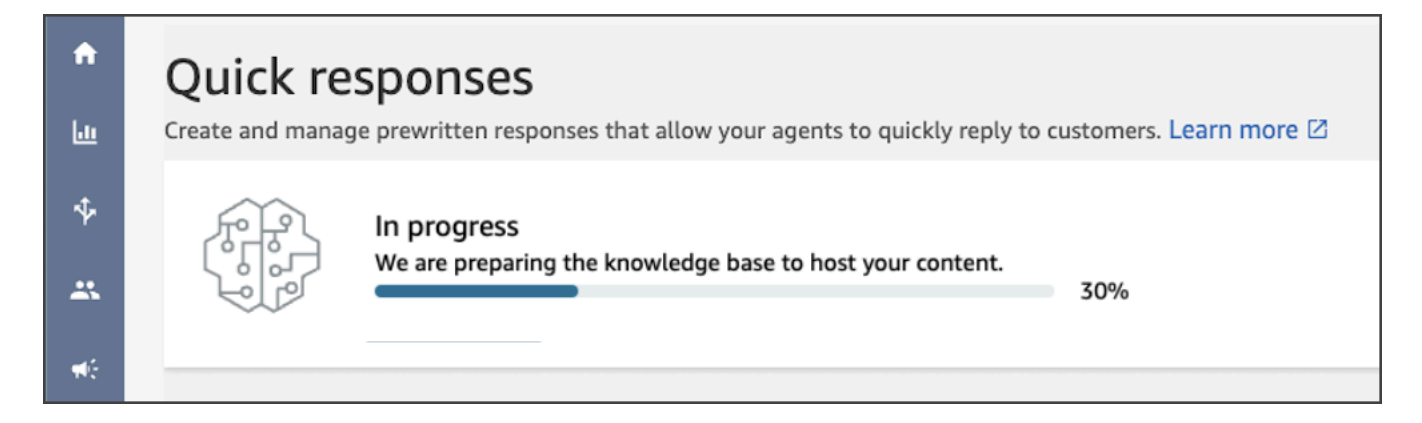

La knowledge base completa fornisce due esempi di risposte rapide.

- Se è presente nell'istanza Amazon Connect, le risposte di esempio sono associate al [profilo di](https://docs.aws.amazon.com/connect/latest/adminguide/concepts-routing.html)  [instradamento di base](https://docs.aws.amazon.com/connect/latest/adminguide/concepts-routing.html).
- Le risposte di esempio sono impostate su Inattiva, il che significa che gli agenti non possono visualizzarle né cercarle. L'attivazione di una risposta rapida di esempio la rende visibile e ricercabile dagli agenti assegnati al profilo di instradamento di base.
- Se il profilo di instradamento di base non è presente nell'istanza Amazon Connect, le risposte di esempio sono associate ai profili di instradamento Tutto. Dopo aver attivato una risposta rapida di esempio, tutti gli agenti possono visualizzare e cercare quella risposta, indipendentemente dai profili di instradamento loro assegnati.

**a** Note

Le risposte rapide sono disponibili solo nel canale Chat.

# <span id="page-833-0"></span>Aggiunta di risposte rapide da utilizzare con i contatti nella chat

Questo argomento spiega come aggiungere una risposta rapida utilizzando il sito Web di amministrazione. Amazon Connect Per creare una risposta rapida a livello di codice, consulta [CreateQuickResponse](https://docs.aws.amazon.com/amazon-q-connect/latest/APIReference/API_CreateQuickResponse.html) nel riferimento dell'API Amazon Q in Connect.

### Aggiungere risposte

- 1. Accedi al sito web di Amazon Connect amministrazione all'indirizzo https://instance name .my.connect.aws/. Usa un account Amministratore o un account a cui sia assegnato un profilo di sicurezza che disponga dell'autorizzazione Gestione dei contenuti - Risposte rapide - Crea.
- 2. Nella barra di navigazione, scegli Applicazioni dell'agente, quindi Risposte rapide.

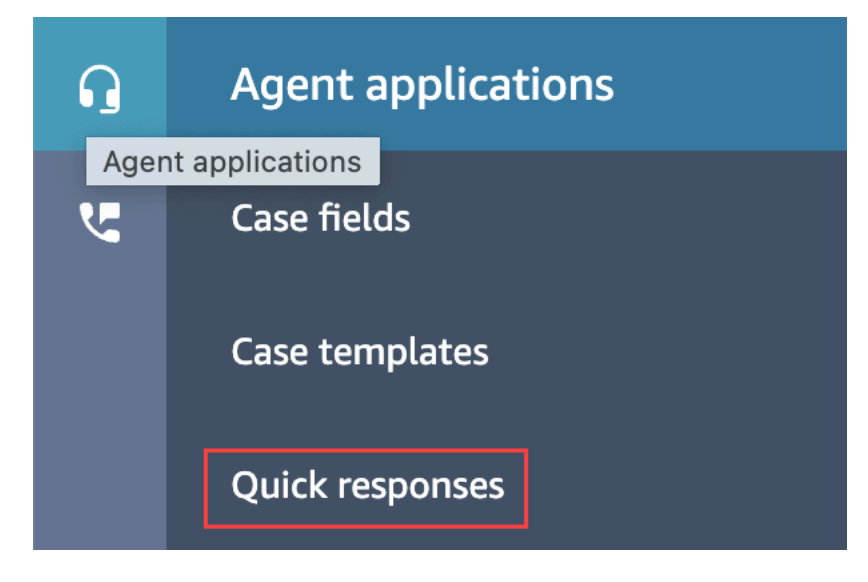

3. Nella pagina Risposte rapide, scegli Aggiungi risposta.

## **a** Note

Se il pulsante Aggiungi risposta non è disponibile, accedi con un account con il profilo di sicurezza dell'amministratore o chiedi aiuto a un altro amministratore.

- 4. Nella pagina Aggiungi risposta, inserisci un nome, una descrizione e un tasto di scelta rapida da associare alla risposta rapida. È necessario inserire un nome univoco e un tasto di scelta rapida perché gli agenti eseguiranno la ricerca in base a tali valori.
- 5. Apri l'elenco dei Profili di instradamento e seleziona uno o più profili. Puoi selezionare un massimo di 20 profili o scegliere Tutti. Solo gli agenti assegnati a un determinato profilo possono visualizzare le risposte rapide associate a tale profilo.
- 6. (Facoltativo) Scegli Attiva: rendi visibile questa risposta agli agenti se desideri che gli agenti possano visualizzare e cercare tra le risposte.
- 7. Nella sezione Contenuti, inserisci la risposta, quindi scegli Salva.

# **G** Note

Se sono stati configurati degli attributi utente nel blocco di flusso, tali attributi, come il nome del cliente, vengono visualizzati nel momento in cui un [agente cerca una risposta in CCP](#page-2917-0). Per ulteriori informazioni, consulta [Set contact attributes \(Imposta attributi contatti\)](#page-1188-0).

# <span id="page-835-0"></span>Aggiungere attributi per personalizzare le risposte rapide

Puoi personalizzare le risposte rapide aggiungendo attributi definiti dall'utente. A tale scopo, utilizza il sito web di amministrazione di Amazon Connect per creare risposte che includono [attributi di contatto](https://docs.aws.amazon.com/connect/latest/adminguide/connect-contact-attributes.html) [di Amazon Connect.](https://docs.aws.amazon.com/connect/latest/adminguide/connect-contact-attributes.html) Puoi anche utilizzare il blocco [Set contact attributes \(Imposta attributi contatti\)](#page-1188-0) per creare attributi definiti dall'utente nei flussi.

Nel caso in cui delle risposte rapide contengano attributi definiti dall'utente, i valori di tali attributi, come il nome del cliente, vengono visualizzati nel momento in cui un [agente cerca una risposta in](#page-2917-0) [CCP](#page-2917-0).

Nella procedura seguente viene illustrato come aggiungere attributi utente alle risposte rapide. Per prima cosa è necessario creare un attributo set-contact, quindi aggiungi l'attributo a una risposta rapida.

### Creare un attributo set-contact

- 1. Accedi al sito web di Amazon Connect amministrazione all'indirizzo https://instance name .my.connect.aws/. Usa un account Amministratore o un account a cui sia assegnato un profilo di sicurezza che disponga delle autorizzazioni Flussi - Modifica o Crea.
- 2. Nel menu di navigazione, scegli Instradamento e successivamente Flussi.

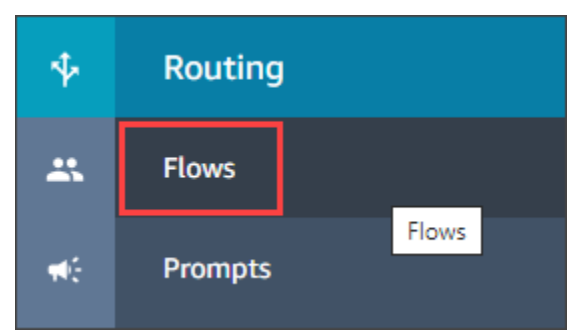

- 3. Nella pagina Flussi, la colonna Tipo elenca ogni tipo di flusso. Scegli il flusso a cui desideri aggiungere gli attributi.
- 4. Segui i passaggi descritti in [Blocco di flusso: Imposta attributi contatti.](#page-1188-0)

## **a** Note

Nella configurazione dell'attributo di contatto, seleziona lo spazio dei nomi Definito dall'utente, quindi salva e pubblica il flusso.

5. Al termine, completa la serie di passaggi successiva.

Puoi seguire questi passaggi quando crei o aggiorni una risposta rapida.

Aggiungere un attributo a una risposta rapida

- 1. Accedi al sito web di Amazon Connect amministrazione all'indirizzo https://instance name .my.connect.aws/. Usa un account Amministratore o un account a cui sia assegnato un profilo di sicurezza che disponga dell'autorizzazione Gestione dei contenuti - Risposte rapide - Crea o Modifica.
- 2. Nella barra di navigazione, scegli Applicazioni dell'agente e successivamente Risposte rapide.

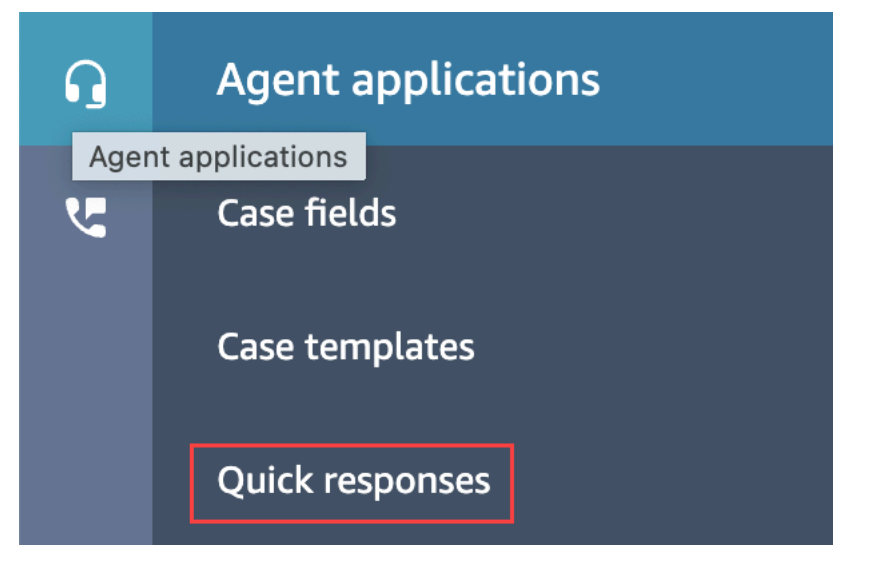

3. Per aggiungere una nuova risposta, scegli Aggiungi risposta.

oppure

Seleziona la casella di controllo accanto alla risposta rapida che desideri personalizzare, quindi seleziona Modifica.

4. Scegli la sezione del contenuto, inserisci il contenuto della risposta rapida, quindi usa la sintassi handlebar per inserire un attributo definito dall'utente. Assicurati

# di includere il prefisso dello spazio dei nomi degli Attributes. Ad esempio, **{{Attributes.***name\_of\_your\_destination\_key***}}**.

5. Selezionare Salva.

I passaggi seguenti spiegano come testare gli attributi in CCP.

Testare gli attributi

- 1. Accedi alla pagina di test della chat del sito web di Amazon Connect amministrazione all'indirizzo https://instance name .my.connect.aws/test-chat.
- 2. Scegli il flusso con l'attributo definito dall'utente.
- 3. Avvia una chat e inserisci **/#***searchText*, dove searchText è il tasto di scelta rapida assegnato.

**a** Note

Per ulteriori informazioni, consulta [Test delle esperienze per chiamate vocali, chat e attività.](#page-341-0)

# <span id="page-837-0"></span>Modifica delle risposte rapide

Questo argomento spiega come utilizzare il sito Web di amministrazione per modificare una risposta rapida. Amazon Connect Per modificare una risposta rapida a livello di codice, consulta [UpdateQuickResponse](https://docs.aws.amazon.com/amazon-q-connect/latest/APIReference/API_UpdateQuickResponse.html) nel riferimento dell'API Amazon Q in Connect.

### Modificare una risposta

- 1. Accedi al sito web di Amazon Connect amministrazione all'indirizzo https://instance name .my.connect.aws/. Usa un account Amministratore o un account a cui sia assegnato un profilo di sicurezza che disponga dell'autorizzazione Gestione dei contenuti - Risposte rapide - Modifica.
- 2. Nella barra di navigazione, scegli Applicazioni dell'agente, quindi Risposte rapide.

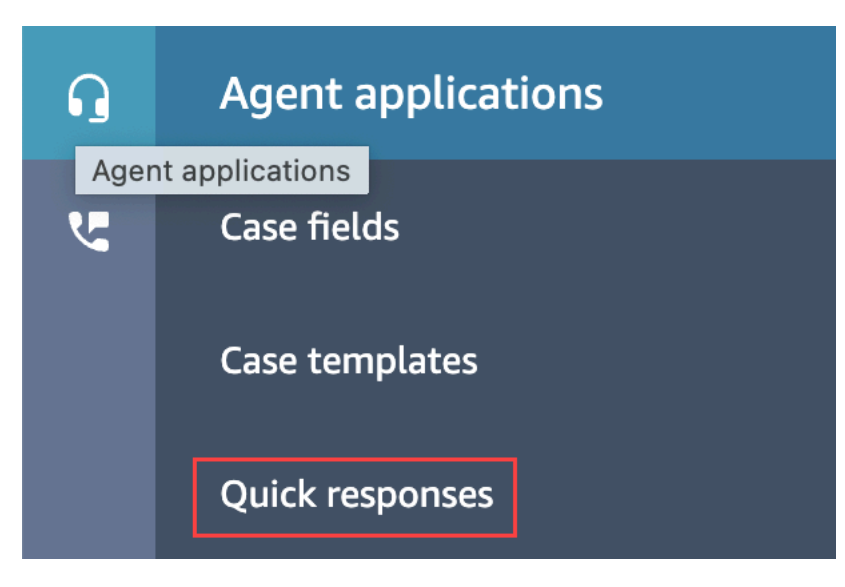

- 3. Sulla pagina Risposte rapide, seleziona il nome della risposta rapida che desideri modificare. Puoi anche selezionare la casella di controllo accanto alla risposta, quindi scegli Modifica.
- 4. Esegui le seguenti modifiche in basse alle necessità:
	- Nome
	- Descrizione
	- Tasto di scelta rapida
	- Profili di instradamento
	- Attiva/disattiva la risposta rapida
	- Contenuti
- 5. Selezionare Salva.

# <span id="page-838-0"></span>Eliminazione delle risposte rapide

Questo argomento spiega come utilizzare il sito Web di Amazon Connect amministrazione per eliminare una risposta rapida. Per eliminare una risposta rapida a livello di codice, consulta [DeleteQuickResponse](https://docs.aws.amazon.com/amazon-q-connect/latest/APIReference/API_DeleteQuickResponse.html) nella Guida di riferimento dell'API Amazon Q in Connect.

## **A** Important

- Non è possibile annullare un'operazione di eliminazione.
- Gli agenti non possono visualizzare o utilizzare le risposte rapide eliminate.

### Per eliminare una risposta

- 1. Accedi al sito web di Amazon Connect amministrazione all'indirizzo https://instance name .my.connect.aws/. Usa un account Amministratore o un account a cui sia assegnato un profilo di sicurezza che disponga dell'autorizzazione Gestione dei contenuti - Risposte rapide - Elimina.
- 2. Nella barra di navigazione, scegli Applicazioni dell'agente, quindi Risposte rapide.

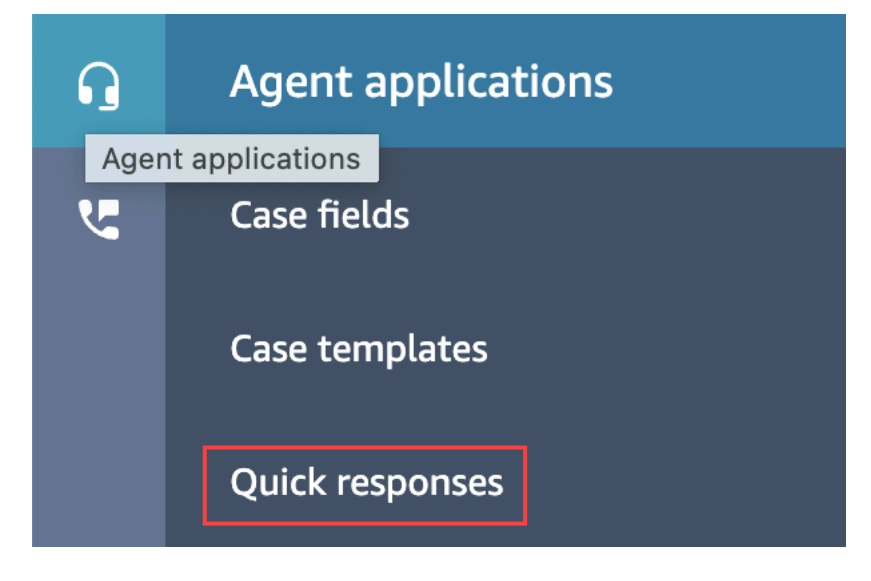

- 3. Sulla pagina Risposte rapide, seleziona la casella di controllo accanto alla risposta che desideri eliminare. Puoi selezionare un massimo di 20 risposte.
- 4. Scegli Elimina.

Viene visualizzato un messaggio che indica la corretta esecuzione dell'operazione:

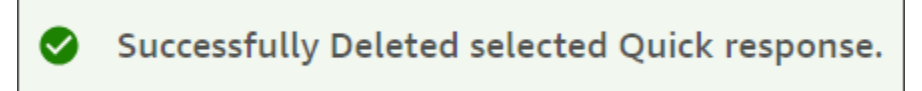

### **a** Note

- Se il pulsante Elimina è inattivo, accedi a un account Amazon Connect con il profilo di sicurezza richiesto o chiedi aiuto a un altro amministratore.
- Rimani sulla pagina fino al termine dell'operazione di eliminazione.

# <span id="page-840-0"></span>Importare risposte rapide

Puoi importare un massimo di 100 risposte rapide alla volta da un file .csv. Questo argomento spiega come utilizzare il sito Web di amministrazione per importare risposte rapide Amazon Connect . Per importare le risposte rapide a livello di codice, consulta [StartImportJob](https://docs.aws.amazon.com/amazon-q-connect/latest/APIReference/API_StartImportJob.html) nel riferimento all'API Amazon Q in Connect.

Per importare le risposte

- 1. Accedi al sito web di Amazon Connect amministrazione all'indirizzo https://instance name .my.connect.aws/. Usa un account Amministratore o un account a cui sia assegnato un profilo di sicurezza che disponga dell'autorizzazione Gestione dei contenuti - Risposte rapide - Crea.
- 2. Nella barra di navigazione, scegli Applicazioni dell'agente, quindi Risposte rapide.

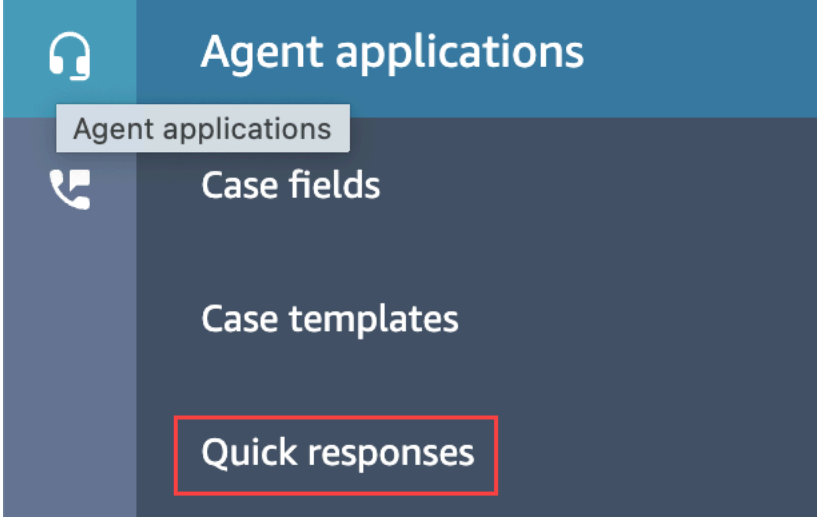

- 3. Nella pagina Risposte rapide, scegli Importa.
- 4. Nella finestra di dialogo Importa, scegli il link Responses Import Template.csv, quindi salva il file Response Import Template.csv risultante sul desktop. Il file viene aperto in Microsoft Excel o in un programma analogo per la gestione di fogli di calcolo.
- 5. Nel file .csv, inserisci i valori in ogni colonna. Ricorda quanto segue:
	- I valori nelle colonne Name e Shortcut key devono essere univoci per tutte le risposte rapide nella tua istanza Amazon Connect.
	- I valori nella colonna Routing Profile fanno distinzione tra maiuscole e minuscole e devono corrispondere esattamente al nome del profilo di instradamento.
	- Non rinominare né modificare i valori nella prima riga del file .csv. [Queste chiavi di intestazione](https://docs.aws.amazon.com/amazon-q-connect/latest/APIReference/API_CreateQuickResponse.html)  [sono riservate e utilizzate per generare payload per l'API Response. CreateQuick](https://docs.aws.amazon.com/amazon-q-connect/latest/APIReference/API_CreateQuickResponse.html)
- Rimuovi tutte le istanze di <\*Required field> dal file .csv. Servono solo a scopo informativo.
- 6. Salva il file.csv, torna al sito Web di Amazon Connect amministrazione e nella finestra di dialogo Importa, scegli Carica file.
- 7. Individua e apri il file .csv, quindi scegli Importa.

Al termine dell'operazione di importazione vengono visualizzati i messaggi di esito positivo o negativo. Se l'operazione non si conclude correttamente, seleziona il collegamento Scarica importazioni non riuscite incluso nel messaggio. Controlla che i dati all'interno del file .csv non contengano spazi iniziali o finali e verifica la presenza di eventuali messaggi relativi all'errore.

Puoi uscire dalla pagina Risposta rapida prima del termine del processo di importazione. Scegli il collegamento Visualizza la cronologia delle importazioni, che si trova sotto l'elenco delle risposte, per visualizzare lo stato dei processi di importazione.

## <span id="page-841-0"></span>Visualizzare la cronologia delle importazioni

Amazon Connect conserva la cronologia delle importazioni per tutta la durata dell'esistenza della knowledge base. Per eliminare quella cronologia, è necessario utilizzare l'azione [DeleteKnowledgeBase](https://docs.aws.amazon.com/amazon-q-connect/latest/APIReference/API_DeleteKnowledgeBase.html) per eliminare la knowledge base.

Questo argomento spiega come utilizzare il sito Web di Amazon Connect amministrazione per visualizzare le cronologie delle importazioni. Per visualizzare le cronologie di importazione a livello di codice, consulta [ListImportJobs](https://docs.aws.amazon.com/amazon-q-connect/latest/APIReference/API_ListImportJobs.html) nel riferimento all'API Amazon Q in Connect.

Per visualizzare la cronologia delle importazioni

- 1. Accedi al sito web di Amazon Connect amministrazione all'indirizzo https://instance name .my.connect.aws/. Usa un account Amministratore o un account a cui sia assegnato un profilo di sicurezza che disponga dell'autorizzazione Gestione dei contenuti - Risposte rapide - Visualizza.
- 2. Nella barra di navigazione, scegli Applicazioni dell'agente e successivamente Risposte rapide.

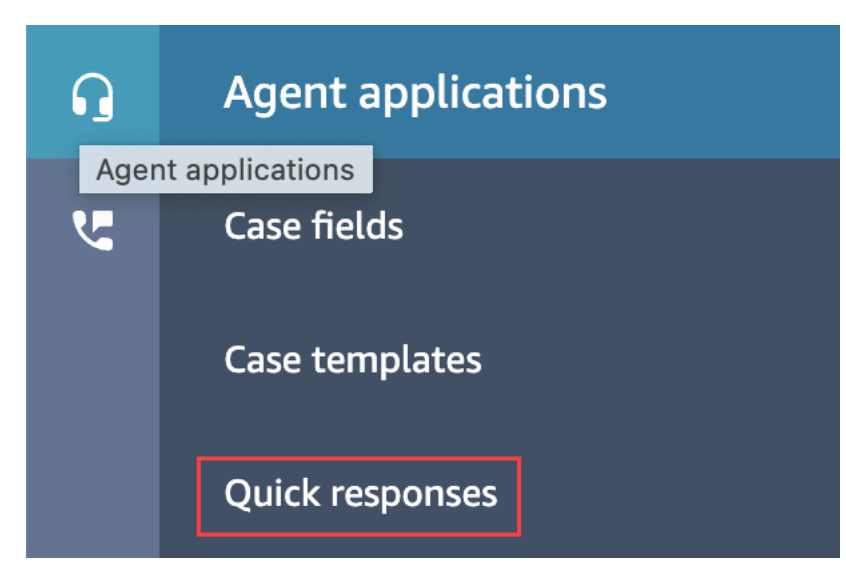

3. Nella pagina Risposte rapide, scegli il collegamento Visualizza la cronologia delle importazioni.

<span id="page-842-0"></span>Abilitare le risposte rapide in un CCP personalizzato

Per abilitare risposte rapide per un CCP integrato o personalizzato, utilizzi la [libreria Amazon Connect](https://github.com/amazon-connect/amazon-connect-streams) [Streams](https://github.com/amazon-connect/amazon-connect-streams) on GitHub per chiamare l'API [SearchQuickResponse](https://docs.aws.amazon.com/amazon-q-connect/latest/APIReference/API_SearchQuickResponses.html) e restituire un elenco di risultati di ricerca a risposta rapida a CCP. Per altre informazioni, consulta la [Documentazione relativa ad](https://github.com/amazon-connect/amazon-connect-streams/blob/master/Documentation.md#quick-responses-apis)  [Amazon Connect Streams](https://github.com/amazon-connect/amazon-connect-streams/blob/master/Documentation.md#quick-responses-apis) su GitHub.

### **a** Note

Per prevenire un uso improprio dell'API di ricerca, abbiamo implementato valori predefiniti per i seguenti parametri di richiesta:

- debounceTime: 250 ms tra due successive chiamate alle API di SearchQuickResponse
- maxSearchResults: 25
- Ordine di priorità della ricerca:
	- 1. shortcut key
	- 2. name
	- 3. content
	- 4. description

# Abilitazione della formattazione del testo per l'esperienza di chat del cliente

Utilizzando la formattazione dei messaggi di Amazon Connect, puoi consentire rapidamente ai tuoi clienti e agenti di rendere i loro messaggi di chat più chiari e meglio organizzati.

## Argomenti

- [Tipi di formattazione supportati](#page-843-0)
- [Come abilitare la formattazione dei messaggi](#page-843-1)
- [Come aggiungere collegamenti e-mail e telefonici](#page-846-0)
- [Come aggiungere messaggi di chatbot](#page-846-1)

# <span id="page-843-0"></span>Tipi di formattazione supportati

Puoi fornire i seguenti tipi di formattazione sia per l'interfaccia utente della chat che per l'applicazione dell'agente utilizzando markdown:

- Grassetto
- **Corsivo**
- Elenco puntato
- Elenco numerato
- Collegamenti ipertestuali
- Emoji
- Allegati. Per abilitare gli allegati, segui le indicazioni riportate in [Consenti agli allegati di condividere](#page-309-0) [file tramite chat e carica file nei casi](#page-309-0).

# <span id="page-843-1"></span>Come abilitare la formattazione dei messaggi

- 1. Quando crei una nuova [interfaccia utente di chat,](#page-767-0) la formattazione RTF è già abilitata e non sono necessarie ulteriori configurazioni.
- 2. Per aggiungere funzionalità di formattazione del testo a un'[interfaccia utente di chat](#page-767-0) esistente, aggiorna il [codice del widget di comunicazione](#page-767-0) utilizzando il codice seguente evidenziato in grassetto:

(function(w, d, x, id){

```
 s=d.createElement('script'); 
         s.src='https://d3xxxx.cloudfront.net/amazon-connect-chat-interface-
client.js'; 
         s.async=1; 
         s.id=id; 
         d.getElementsByTagName('head')[0].appendChild(s); 
        w[x] = w[x] || function() { (w[x].ac = w[x].ac || []).push(arguments) };
     })(window, document, 'amazon_connect', 'widget-id'); 
     amazon_connect('styles', { openChat: { color: 'white', backgroundColor: 
  '#123456'}, closeChat: { color: 'white', backgroundColor: '#123456'} }); 
     amazon_connect('snippetId', 'snippet-id'); 
     amazon_connect('supportedMessagingContentTypes', [ 'text/plain', 'text/
markdown' ]);
```
Il codice evidenziato in rosso viene impostato sui valori corretti quando ricevi il frammento dalla console Amazon Connect. L'unico contenuto che devi aggiungere o rimuovere è l'ultima riga in grassetto per supportedMessagingContentTypes.

- 3. Per aggiungere funzionalità di formattazione del testo a un'interfaccia utente di chat personalizzata (ad esempio, l'[interfaccia di chat di Amazon Connect](https://github.com/amazon-connect/amazon-connect-chat-interface) o la tua soluzione di interfaccia utente personalizzata in aggiunta a [ChatJS\)](https://github.com/amazon-connect/amazon-connect-chatjs), segui questa procedura:
	- a. Chiama l'API [StartChatContact](https://docs.aws.amazon.com/connect/latest/APIReference/API_StartChatContact.html). Mentre chiami StartChatContact, aggiungi il parametro SupportedMessagingContentTypes, come mostrato in grassetto nell'esempio seguente:

```
// Amazon Connect StartChatContact API
{ 
     "Attributes": { 
          "string" : "string" 
     }, 
     "ClientToken": "string", 
     "ContactFlowId": "your flow ID", 
     "InitialMessage": { 
          "Content": "string", 
          "ContentType": "string" 
     }, 
     "InstanceId": "your instance ID", 
     "ParticipantDetails": { 
          "DisplayName": "string" 
     }
```

```
 // optional 
    "SupportedMessagingContentTypes": [ "text/plain", "text/markdown" ]
}
```
b. Importa chatjs come oggetto, come illustrato nell'esempio seguente:

```
import "amazon-connect-chatjs";
this.session = connect.ChatSession.create({ 
       ... 
     });
this.session.sendMessage({ 
       message: "message-in-markdown-format", 
       contentType: "text/markdown"
});
```
Se non lo usi ChatJs, consulta questi argomenti per informazioni sull'invio di testo markdown tramite le API di Amazon Connect: [StartChatContact](https://docs.aws.amazon.com/connect/latest/APIReference/API_StartChatContact.html) and. [SendMessage](https://docs.aws.amazon.com/connect-participant/latest/APIReference/API_SendMessage.html)

- c. Invia messaggi con markdown. Per un esempio, fai riferimento al precedente frammento di codice per l'importazione di chatjs come oggetto. Puoi utilizzare markdown semplice per formattare il testo nelle chat. Se [oggi utilizzi già chatjs per inviare messaggi di testo](https://github.com/amazon-connect/amazon-connect-chatjs/blob/master/src/core/chatController.js#L66) in chiaro, puoi modificare la logica esistente per chiamare [SendMessagec](https://docs.aws.amazon.com/connect-participant/latest/APIReference/API_SendMessage.html)on text/markdown as contentType invece di inviare messaggi text/plain markdown. Assicurati di aggiornare il parametro sendMessage in modo che includa il formato markdown dei tuoi messaggi. Per ulteriori informazioni, consulta la sezione relativa alla [sintassi di base di](https://www.markdownguide.org/basic-syntax/)  [Markdown Guide.](https://www.markdownguide.org/basic-syntax/)
- d. Implementa la tua logica nel pacchetto UI per visualizzare i messaggi con markdown nell'area di input e nella trascrizione della chat. Se utilizzi React, puoi usare [react-markdown](https://github.com/remarkjs/react-markdown) come riferimento.

### **a** Note

• Le funzionalità di formattazione del testo vengono mostrate al tuo agente solo se sono state abilitate per il cliente nell'interfaccia utente della chat. Se la formattazione del testo non è supportata o abilitata nell'interfaccia utente della chat del cliente, l'agente non sarà in grado di comporre e inviare messaggi con formattazione del testo.

• Tutte le funzionalità di formattazione del testo ad eccezione degli allegati sono disponibili per [risposte rapide](#page-830-1).

## <span id="page-846-0"></span>Come aggiungere collegamenti e-mail e telefonici

L'esempio seguente mostra come aggiungere link cliccabili e richiamabili alle applicazioni Web e mobili.

```
Call us today: [+1 (123) 456-7890](tel:+11234567890)
[Call Us](tel:+11234567890)
[Skype Us](callto:+91123-456-7890)
[Fax Us](fax:+91123-456-7890)
[Text Us](SMS:+91123-456-7890)
[Email Us](mailto:name@email.com)
```
<span id="page-846-1"></span>Come aggiungere messaggi di chatbot

Quando abiliti il markdown per i messaggi di chat, puoi utilizzare la formattazione rich text per i seguenti tipi di messaggi di chatbot:

- [Riproduci flussi di prompt](#page-1168-0)
- [Ottieni i flussi di input dei clienti](#page-1134-0)
- SYSTEM\_MESSAGE
- Lex BOT
- Third Party BOT
- Lex BOT Lambda

L'immagine seguente mostra come abilitare manualmente un prompt in un blocco [Play prompt](#page-1168-0) flow:

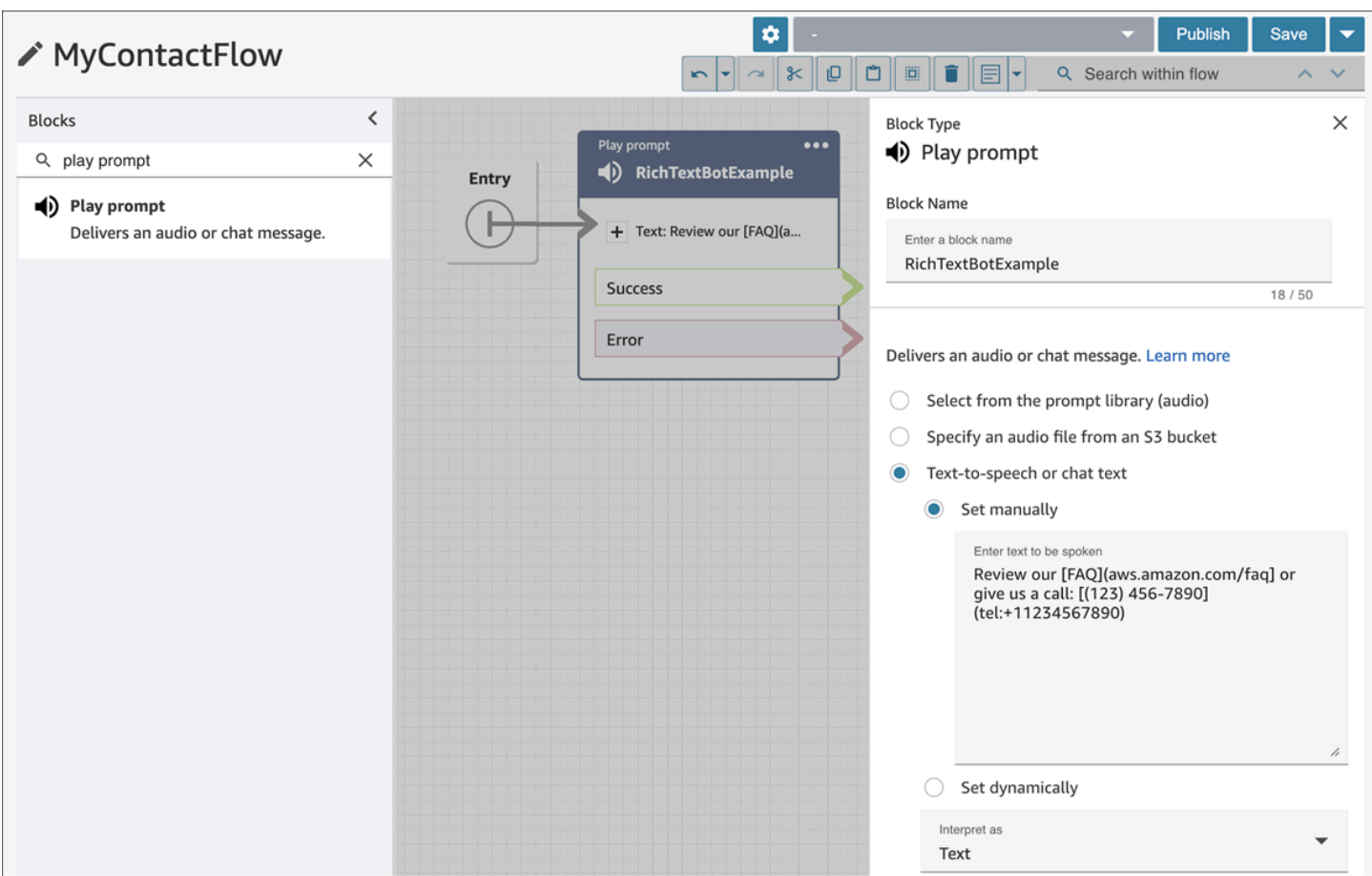

L'immagine seguente mostra come abilitare manualmente un prompt nel blocco di flusso [Get](#page-1134-0) [customer input,](#page-1134-0) quindi associare il blocco di flusso a un bot Amazon Lex:

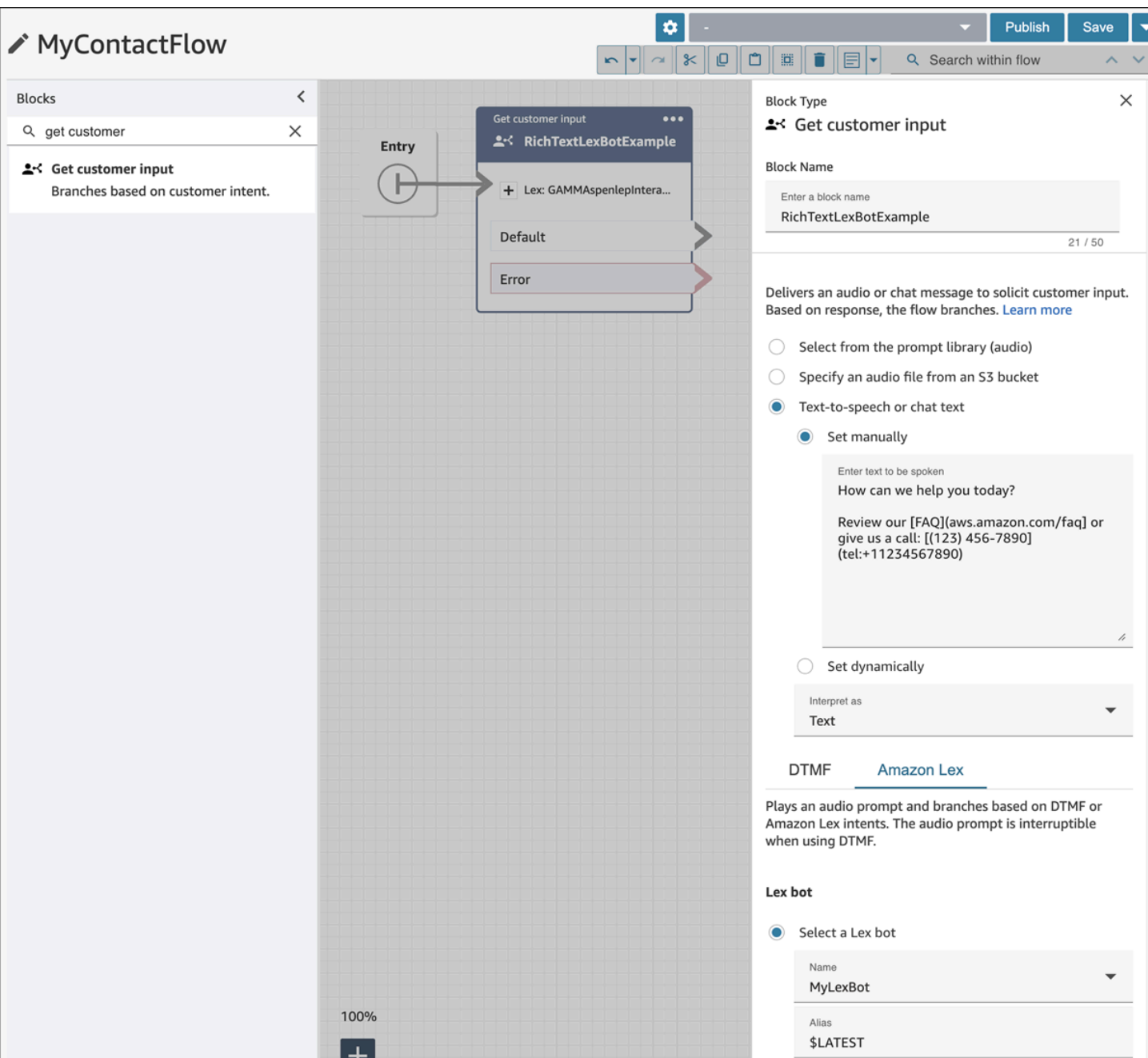

L'immagine seguente mostra come appare il prompt in SYSTEM\_MESSAGE e in vari tipi di messaggi BOT:

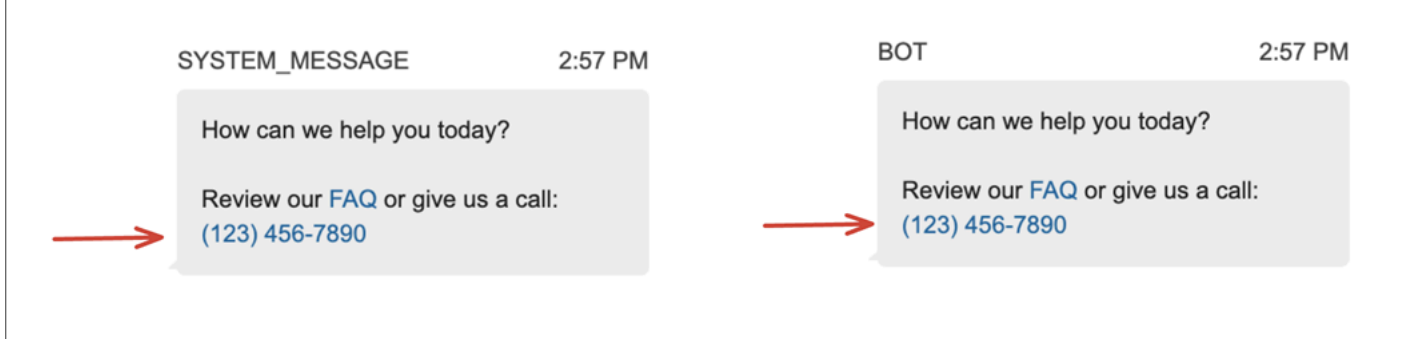

### L'immagine seguente mostra come configurare un prompt nell'intento di un bot di Amazon Lex:

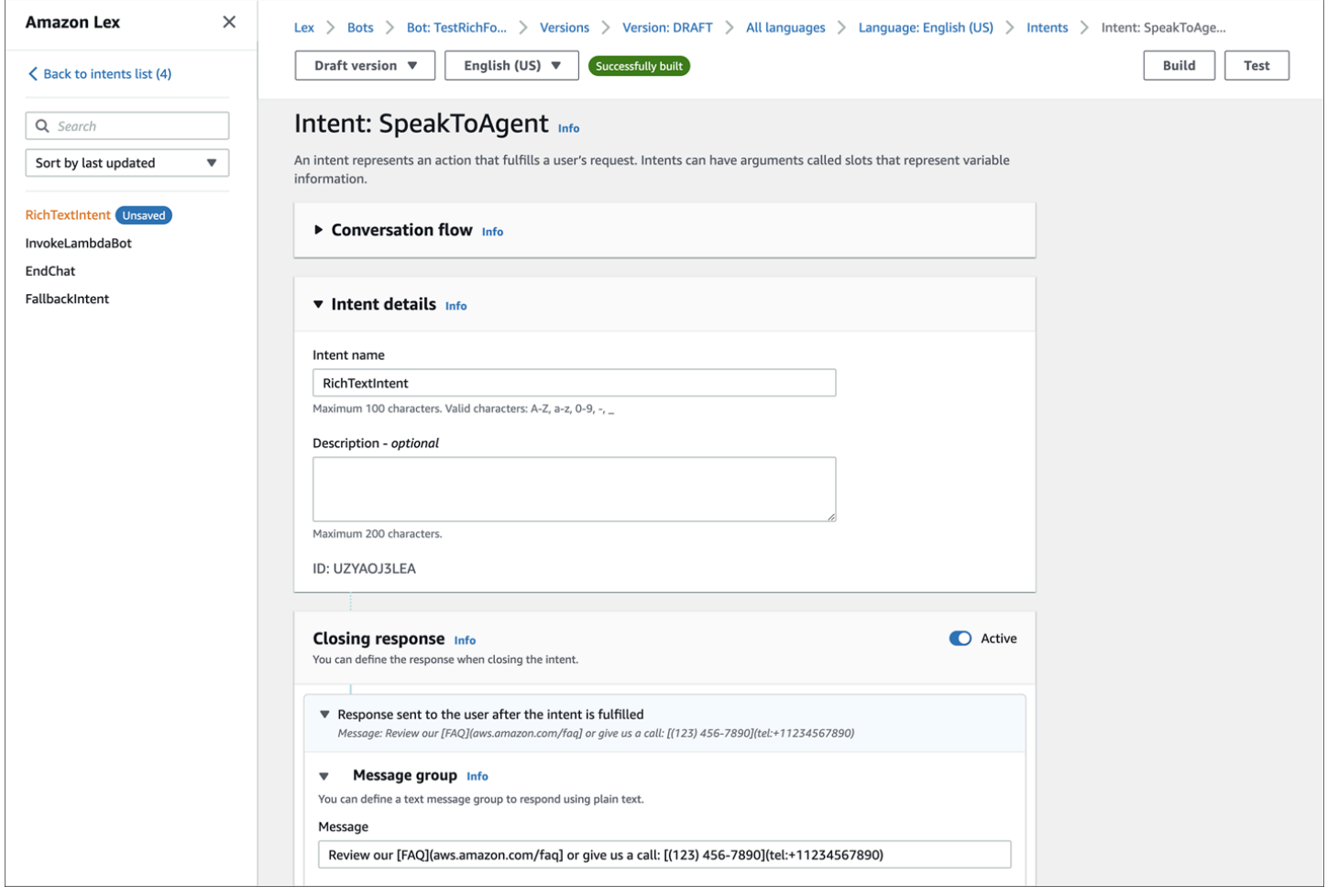

Per ulteriori informazioni sugli intenti, consulta [Adding intents](https://docs.aws.amazon.com/lexv2/latest/dg/add-intents.html) nella Amazon Lex V2 Developer Guide. Per ulteriori informazioni sui messaggi Lambda, consulta [Enabling custom logic with AWS Lambda](https://docs.aws.amazon.com/lexv2/latest/dg/lambda.html)  [functions](https://docs.aws.amazon.com/lexv2/latest/dg/lambda.html), sempre nella Amazon Lex V2 Developer Guide.

# Abilitazione delle conferme di consegna e lettura dei messaggi nell'interfaccia utente della chat

Puoi abilitare le conferme di consegna e lettura nell'[interfaccia utente della chat](#page-767-0) per consentire ai clienti di conoscere lo stato dei messaggi che inviano. Ciò offre loro trasparenza e migliora l'esperienza complessiva della chat.

## **1** Tip

Per impostazione predefinita, le conferme dei messaggi sono già abilitate nell'esperienza di [Test della chat,](#page-342-0) nel Pannello di controllo dei contatti (CCP) e nell'[esempio open source](#page-800-0)  [scaricabile](#page-800-0) del widget di chat.

Procedura per abilitare le conferme dei messaggi nell'interfaccia utente della chat

1. Accedi al sito web dell'amministratore di Amazon Connect all'indirizzo https://*instance name*.my.connect.aws/. Scegli Personalizza widget di comunicazione.

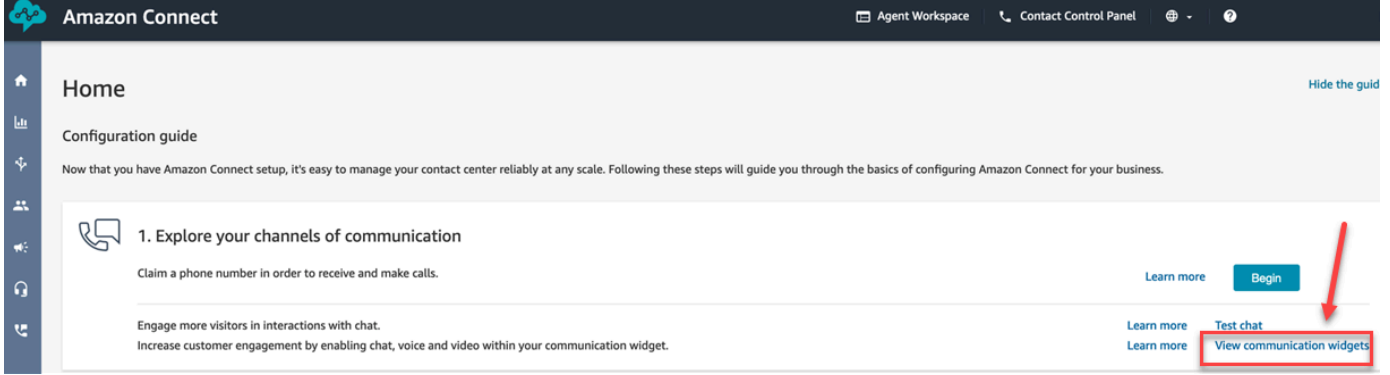

## 2. Scegli Modifica.

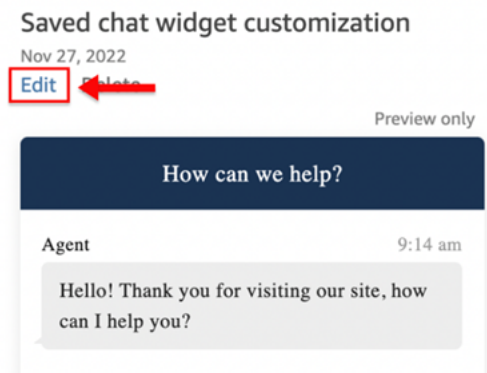

3. Per impostazione predefinita, l'opzione Conferme di ricezione dei messaggi non è abilitata. Impostala su Abilitata.

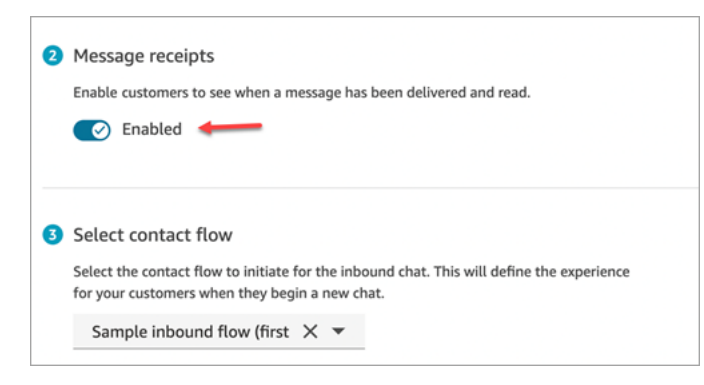

Le conferme dei messaggi sono ora abilitate. I clienti che utilizzano il widget di comunicazione inizieranno a ricevere immediatamente le conferme di consegna e lettura dei messaggi.

# Impostazione di timeout per i partecipanti alla chat

Quando una conversazione in chat tra un agente e un cliente rimane inattiva (non vengono inviati messaggi) per un certo periodo di tempo, potresti voler considerare inattivo un partecipante alla chat e persino disconnettere automaticamente un agente dalla chat.

Per fare ciò, puoi configurare sia i timeout di inattività che i timeout di chiusura automatica utilizzando l'azione. [UpdateParticipantRoleConfig](https://docs.aws.amazon.com/connect/latest/APIReference/API_UpdateParticipantRoleConfig.html)

**G** Tip

Puoi configurare timeout per la chat per i casi in cui i clienti interagiscono con Lex nel blocco [Blocco di flusso: Recupera input cliente](#page-1134-0). Consulta la sezione [Timeout configurabili per l'input](#page-1143-0)  [in chat durante un'interazione Lex.](#page-1143-0)

Puoi impostare quattro diversi tipi di timer.

- Specifica il periodo di tempo che deve trascorrere prima che venga intrapresa un'azione.
- È possibile utilizzare qualsiasi combinazione di timer.

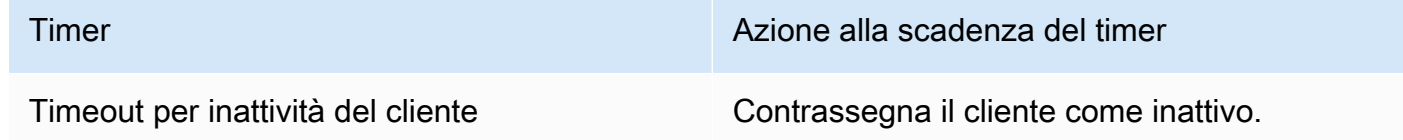

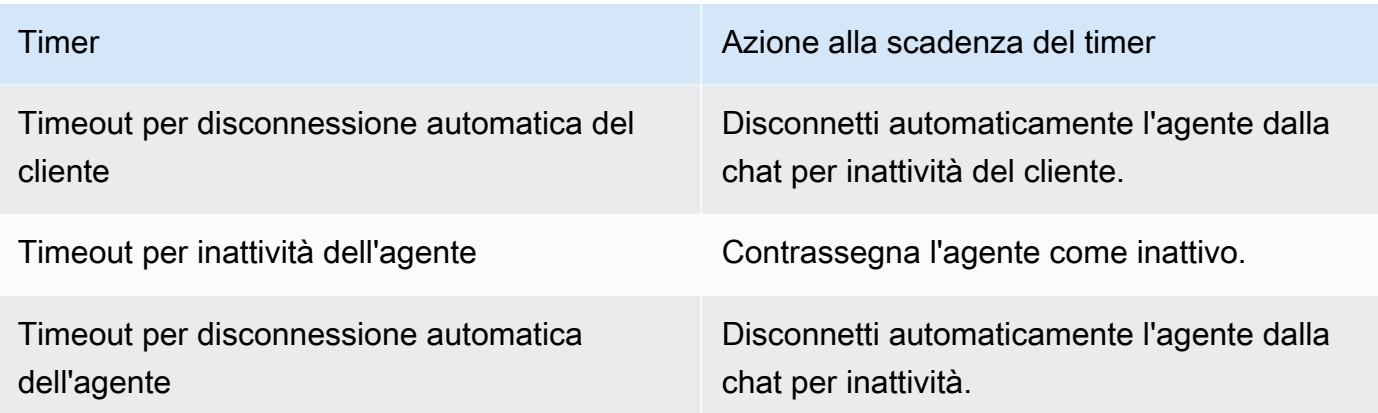

Indica tutti i timer in minuti.

- Minimo: 2 minuti
- Massimo: 480 minuti (8 ore)

I timer si applicano ai ruoli dei partecipanti e restano validi per tutta la durata della chat.

- I timer vengono configurati per i ruoli dei partecipanti, ad esempio agente e cliente, anziché per i singoli partecipanti.
- Una volta impostati, i timer restano validi per tutta la durata della chat. Se una chat viene trasferita, i timer vengono applicati alla nuova interazione tra agente e cliente.

# Come funzionano i timer delle chat

Il comportamento dei timer è il seguente:

- I timer vengono eseguiti quando sia un agente che un cliente sono connessi alla chat o quando un cliente e un partecipante personalizzato (come un bot personalizzato) sono connessi.
- I timer vengono avviati per la prima volta quando un agente/partecipante personalizzato si unisce alla chat e vengono interrotti se l'agente/partecipante personalizzato esce dalla chat.
- Se per un ruolo sono configurati sia i timer di inattività che quelli di disconnessione automatica, quelli di inattività vengono eseguiti per primi. Ad esempio, nel caso in cui entrambi i timer siano configurati, quello di disconnessione automatica si avvia solo dopo che un partecipante è considerato inattivo.
- Se per un ruolo è configurato un solo tipo di timer, questo si avvia immediatamente.
- Se in qualsiasi momento un partecipante invia un messaggio, i suoi timer vengono reimpostati e il partecipante viene considerato attivo.
- La configurazione che è stata impostata quando l'agente/partecipante personalizzato si è unito si applica finché l'agente/partecipante personalizzato rimane nella chat. Se aggiorni la configurazione del timer mentre un agente/partecipante personalizzato e un cliente sono già connessi tra loro, la nuova configurazione viene memorizzata ma non applicata finché e a meno che un nuovo agente/ partecipante personalizzato non si connetta alla chat.
- Quando si verifica un evento di disconnessione automatica, tutti i partecipanti diversi dal cliente (ad esempio l'agente, qualsiasi supervisore del monitoraggio o partecipanti personalizzati) vengono disconnessi. Se è l'agente a essere disconnesso e se è stato configurato un [Set Disconnect Flow](#page-1194-0)  [\(Imposta flusso di disconnessione\)](#page-1194-0) blocco, la chat viene indirizzata ad esso.

## Scadenza del timer di inattività

Di seguito è riportato cosa succede quando scade un timer di inattività durante un'interazione personalizzata tra cliente e partecipante:

- 1. Un evento inattivo viene inviato a tutti i websocket/endpoint di streaming.
- 2. Se è configurato un timer di disconnessione automatica, viene avviato.
- 3. Se il timer di inattività scade mentre il contatto di chat si trova in un blocco di attesa, il contatto NON viene indirizzato verso il ramo Time Expired. Non viene intrapresa alcuna azione se si verifica questo scenario.

Disconnessione automatica dei partecipanti personalizzati

Quando scade il timer di disconnessione automatica, il partecipante personalizzato viene disconnesso dalla chat.

Amazon Connect esegue una delle seguenti operazioni quando scadono i timer di disconnessione automatica:

- 1. La chat attualmente risiede in un [Attendi](#page-1272-0) blocco configurato per un partecipante personalizzato.
	- Il partecipante personalizzato viene disconnesso dalla chat e la chat riprende il flusso disattivando il ramo del partecipante al Bot.
- 2. La chat attualmente si trova in un [Attendi](#page-1272-0) blocco configurato per il cliente OPPURE la chat non si trova in un blocco di attesa.

• Il partecipante personalizzato viene disconnesso dalla chat e non vengono intraprese altre azioni.

# Messaggi mostrati ai partecipanti

I messaggi vengono mostrati a tutti i partecipanti quando si verifica uno dei seguenti eventi:

- Un partecipante diventa inattivo.
- Un partecipante inattivo invia un messaggio e torna attivo.
- Si verifica la disconnessione automatica. Dal momento che l'agente è disconnesso, non potrà visualizzare il messaggio.

Questi eventi non permangono nelle trascrizioni e non vengono fatturati.

I messaggi predefiniti (in tutte le lingue supportate) per ciascuno di questi eventi vengono mostrati agli agenti nel Pannello di controllo dei contatti (CCP).

L'immagine seguente mostra esempi di messaggi predefiniti che l'agente vedrebbe nel CCP in caso di inattività. Uno di questi è L'agente è inattivo.

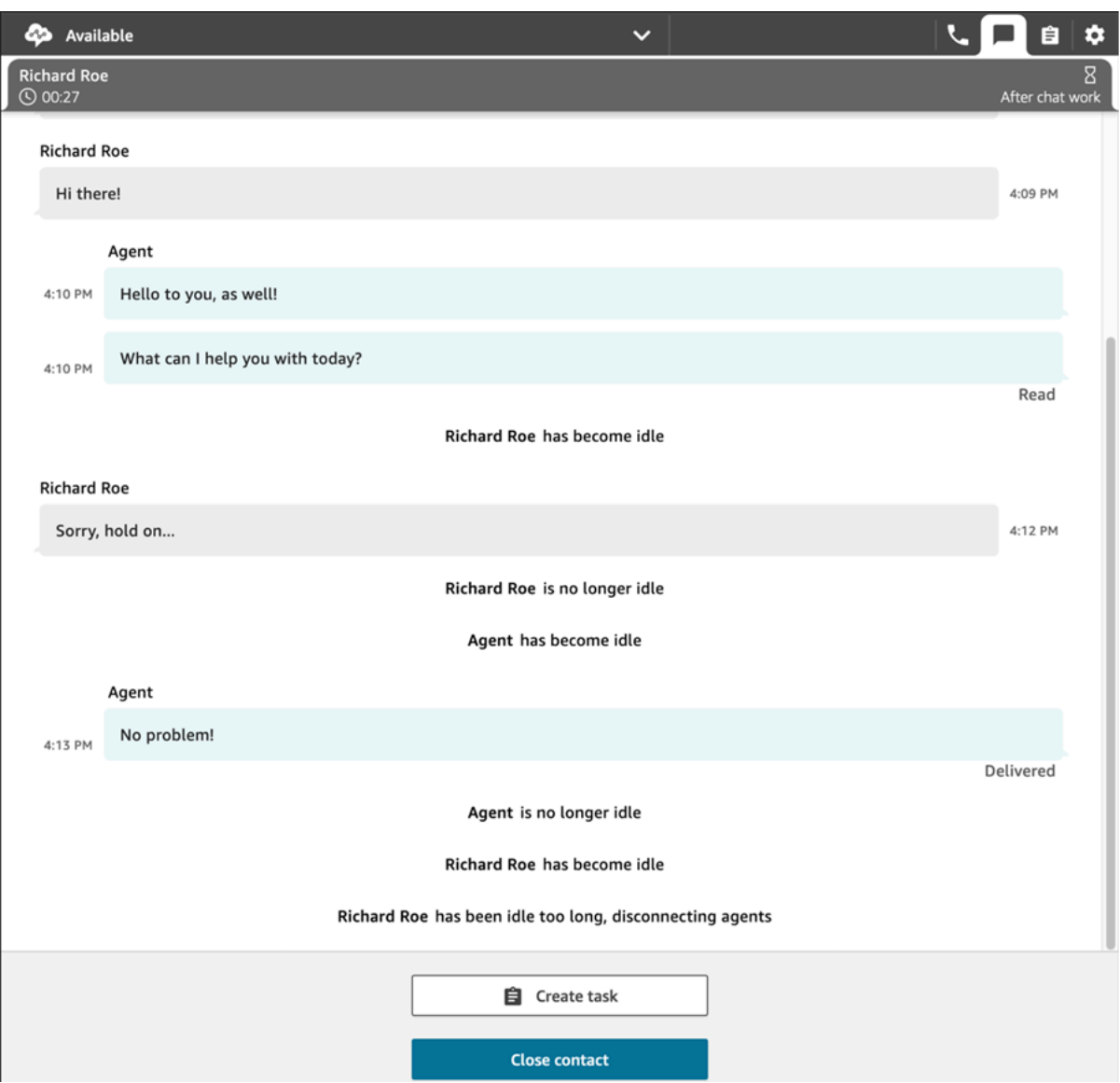

# Utilizzo consigliato

Per utilizzare la funzionalità di timeout della chat, è consigliabile procedere come segue:

- 1. Incorpora una chiamata all'[UpdateParticipantRoleConfiga](https://docs.aws.amazon.com/connect/latest/APIReference/API_UpdateParticipantRoleConfig.html)zione in una Lambda in un flusso di contatti.
- 2. A seconda del caso d'uso, includi la funzione Lambda immediatamente dopo l'avvio della chat (all'inizio del flusso) o subito prima di instradare il contatto a una coda.

# Personalizzazione dell'interfaccia utente di chat del cliente per un evento di disconnessione

Per personalizzare l'interfaccia utente di chat del cliente per un evento di disconnessione sono disponibili i seguenti metodi in [ChatJS:](https://github.com/amazon-connect/amazon-connect-chatjs)

- onParticipantIdle(callback)
- onParticipantReturned(callback)
- onAutoDisconnection(callback)

Utilizzali per registrare i gestori di callback che vengono attivati al verificarsi dei nuovi eventi.

# Abilitazione della chat persistente

Spesso i clienti avviano una chat, l'abbandonano e vi fanno ritorno in un secondo momento. Ciò può verificarsi diverse volte nel corso di più giorni, mesi o addirittura anni. L'abilitazione della chat persistente consente di supportare queste conversazioni che continuano nel tempo.

La chat persistente consente ai clienti di riprendere conversazioni precedenti mantenendone il contesto, i metadati e le trascrizioni. In questo modo, i clienti che riprendono una chat non devono ripetere quanto detto in precedenza, poiché gli agenti hanno accesso all'intera cronologia delle conversazioni.

# Reidratazione della chat

La chat persistente è resa possibile da un processo chiamato reidratazione, che consente di recuperare e visualizzare le trascrizioni delle conversazioni dai contatti precedenti, permettendo a clienti e agenti di riprendere facilmente una chat dal punto in cui era stata interrotta.

# **A** Important

La reidratazione in una nuova conversazione è possibile solo per le sessioni di chat terminate.

Amazon Connect supporta due tipi di reidratazione:

• ENTIRE\_PAST\_SESSION: avvia una nuova sessione di chat ed esegue la reidratazione di tutti i segmenti di chat delle sessioni precedenti.

• FROM SEGMENT: avvia una nuova sessione ed esegue la reidratazione dal segmento della chat precedente specificato.

Per esempi di casi d'uso relativi a queste diverse modalità di reidratazione, consulta [Casi d'uso di](#page-859-0)  [esempio](#page-859-0).

# RelatedContactId

Un nuovo contatto può essere associato a uno esistente mediante RelatedContactId. In questo caso, includerà una copia delle [proprietà del contatto](#page-1484-0) correlato.

Per ulteriori informazioni su come RelatedContactId viene modellato nei record dei contatti, consulta [Modello di dati dei record dei contatti](#page-1730-0).

Per le chat persistenti, RelatedContactId indica il contactId utilizzato per la reidratazione della chat.

# Come abilitare la chat persistente

Per abilitare la chat persistente puoi specificare un ID di contatto precedente durante la creazione di una nuova chat, oppure aggiungere il blocco [Crea un'associazione di contatti persistente](#page-1098-0) a un flusso di contatti.

## **a** Note

Puoi scegliere uno dei due metodi, elencati di seguito, per memorizzare le chat, ma non entrambi. Ovvero, puoi abilitare la persistenza di un SourceContactID in una nuova chat solo una volta.

Per offrire esperienze di chat persistenti, occorre fornire un ID contatto precedente quando si avvia una nuova chat o quando si utilizza il blocco di flusso [Crea un'associazione di contatti](#page-1098-0)  [persistente.](#page-1098-0) Questa operazione non viene eseguita automaticamente. Si consiglia di creare un repository per l'archiviazione dei dati CTR, che consentirà il recupero di questi dati per ciascuno dei clienti. A questo scopo, puoi utilizzare lo [streaming di messaggi di chat](https://docs.aws.amazon.com/connect/latest/adminguide/chat-message-streaming.html) per creare una voce quando una chat è terminata o, in alternativa, esaminare gli [eventi Contact](https://docs.aws.amazon.com/connect/latest/adminguide/contact-events.html#contact-events-data-model) e utilizzare la [funzione AWS Lambda](https://docs.aws.amazon.com/connect/latest/adminguide/connect-lambda-functions.html) per creare voci nel repository. Dopo aver configurato un repository, puoi recuperare l'ID contatto precedente del cliente e fornirlo all'avvio di una nuova chat o all'interno del blocco di flusso [Crea un'associazione di contatti persistente.](#page-1098-0) Inoltre, assicurati che le trascrizioni chat passate possano essere recuperate dal bucket Amazon S3 dell'istanza. L'utilizzo di più bucket per le trascrizioni delle chat o la modifica del

nome del file delle trascrizioni delle chat generato da Amazon Connect impedirà il recupero delle trascrizioni e l'abilitazione della persistenza nelle chat.

Abilitazione della chat persistente durante la creazione di un nuovo contatto di chat

Per configurare esperienze di chat persistente durante la creazione di un nuovo contatto di chat, fornisci il contactId precedente nel parametro SourceContactId dell'API [StartChatContact.](https://docs.aws.amazon.com/connect/latest/APIReference/API_StartChatContact.html) Ciò consentirà di "reidratare" le trascrizioni chat di contatti precedenti e di mostrarle al cliente e all'agente all'interno dell'interfaccia utente di chat. Per casi d'uso di esempio, vedi la sezione relativa riportata di seguito.

Abilitazione della chat persistente all'interno di un flusso di contatti

Per creare esperienze di chat persistente all'interno di un flusso di contatti, crea un contatto di chat, quindi aggiungi il blocco [Crea un'associazione di contatti persistente](#page-1098-0) al flusso di contatti e specifica a livello di programmazione un ID di contatto di origine utilizzando un attributo definito dall'utente. Puoi inoltre rendere persistente la chat attuale utilizzando la nuova API CreatePersistentContactAssociation e fornendo un ID di contatto di origine. Per ulteriori informazioni, consulta [CreatePersistentContactAssociation](https://docs.aws.amazon.com/connect/latest/APIReference/API_CreatePersistentContactAssociation.html) nella Documentazione di riferimento delle API di Amazon Connect.

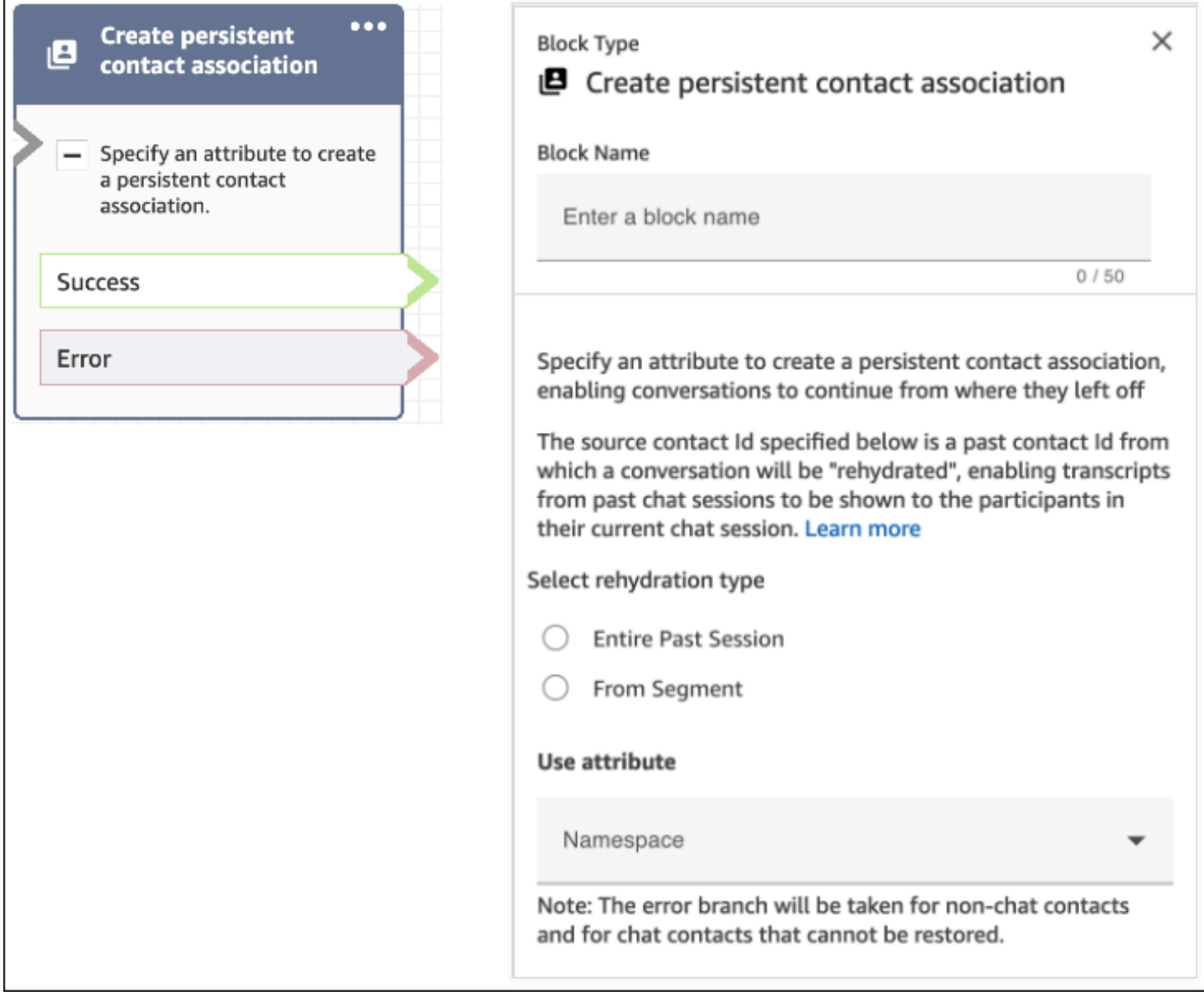

# <span id="page-859-0"></span>Casi d'uso di esempio

Un cliente avvia una sessione di chat:

- 1. L'agente a1 accetta la chat e ha inizio la conversazione con il cliente. Questo è il primo contatto creato nella sessione di chat in corso. In questo esempio viene utilizzato come contactId C1 11111111-aaaa-bbbb-1111-1111111111111.
- 2. L'agente a1 trasferisce la chat all'agente a2 e, in seguito a questa operazione, viene creato un altro contatto. In questo esempio viene utilizzato come contactId C2 2222222-aaaabbbb-2222-222222222222222.
- 3. L'agente a2 termina la chat.
- 4. Il cliente viene reindirizzato al flusso di disconnessione per rispondere a un sondaggio post-chat e, anche in questo caso, viene creato un altro contatto. In questo esempio viene utilizzato come contactId C3 33333333-aaaa-bbbb-3333-3333333333333.
- 5. Viene mostrato il sondaggio post-chat e la sessione di chat termina.
- 6. In un secondo momento il cliente desidera riprendere la sessione di chat precedente.

A questo punto, possono presentarsi due casi d'uso per il cliente. Entrambi sono riportati di seguito, insieme alla configurazione di Amazon Connect da utilizzare per fornire al cliente le relative esperienze di chat persistente.

### Caso d'uso 1

Il cliente desidera continuare la sessione di chat precedente e nascondere il sondaggio post-chat. Per fornire questa esperienza è necessario utilizzare la seguente configurazione.

Richiesta:

```
PUT /contact/chat HTTP/1.1
Content-type: application/json
{ 
    "Attributes": { 
       "string" : "string" 
    }, 
    "ContactFlowId": "string", 
    "InitialMessage": { 
       "Content": "string", 
       "ContentType": "string" 
    }, 
    "InstanceId": "string", 
    ... // other chat fields 
    // NEW Attribute for persistent chat 
    "PersistentChat" : { 
         "SourceContactId":"2222222-aaaa-bbbb-2222-222222222222222" 
        "RehydrationType":"FROM_SEGMENT" 
    }
}
```
## **Configurazione**

• SourceContactId = 2222222-aaaa-bbbb-2222-222222222222222 (il contactId per C2)

### • RehydrationType = "FROM SEGMENT"

### Comportamento previsto

• Se si utilizza questa configurazione, viene avviata una sessione di chat persistente dal precedente contatto C2 terminato (ad esempio, 2222222-aaaa-bbbb-2222-222222222222222).

È possibile accedere alle trascrizioni delle precedenti interazioni C2 (2222222-aaaabbbb-2222-222222222222222) e C1 (11111111-aaaa-bbbb-1111-1111111111111) nella sessione di chat persistente in corso. Il segmento di chat C3 (33333333-aaaa-bbbb-3333-3333333333333) non viene incluso nella sessione di chat persistente.

- In questo caso, la risposta [StartChatContact](https://docs.aws.amazon.com/connect/latest/APIReference/API_StartChatContact.html) restituisce C2 (2222222-aaaabbbb-2222-222222222222222) come "ContinuedFromContactId".
- Il RelatedContactId per questa sessione di chat persistente è 2222222-aaaabbbb-2222-222222222222222 (C2).

### Caso d'uso 2

Il cliente desidera continuare la sessione di chat precedente e visualizzare la trascrizione delle interazioni passate; inoltre, non desidera nascondere il sondaggio post-chat. Per fornire questa esperienza è necessario utilizzare la seguente configurazione.

### **a** Note

Per il tipo di reidratazione ENTIRE\_PAST\_SESSION, specifica come attributo SourceContactId il primo contatto (contactId iniziale) della sessione di chat precedente.

### Richiesta:

```
PUT /contact/chat HTTP/1.1
Content-type: application/json
{ 
    "Attributes": { 
       "string" : "string" 
    }, 
    "ContactFlowId": "string", 
    "InitialMessage": {
```

```
 "Content": "string", 
       "ContentType": "string" 
    }, 
    "InstanceId": "string", 
    ... // other chat fields 
    // NEW Attribute for persistent chat 
    "PersistentChat":{ 
          "SourceContactId":"11111111-aaaa-bbbb-1111-1111111111111" // (first contactId 
  C1) 
          "RehydrationType":"ENTIRE_PAST_SESSION" 
    }
}
```
## **Configurazione**

- SourceContactId = 11111111-aaaa-bbbb-1111-1111111111111 (C1)
- RehydrationType = "ENTIRE\_PAST\_SESSION"

## Comportamento previsto

- Se si sceglie questa configurazione, viene avviata una sessione di chat persistente dall'ultimo contatto di chat terminato (C3). È possibile accedere alle trascrizioni delle precedenti interazioni C3, C2 e C1 nella sessione di chat persistente in corso.
- In questo caso, la risposta [StartChatContact](https://docs.aws.amazon.com/connect/latest/APIReference/API_StartChatContact.html) restituisce 33333333-aaaabbbb-3333-3333333333333 (C3) come "ContinuedFromContactId".
- Il RelatedContactId per questa sessione di chat persistente è 33333333-aaaabbbb-3333-3333333333333 (C3).

### **a** Note

I collegamenti delle chat sono cumulativi, ossia vengono trasferiti alle sessioni di chat collegate.

Ad esempio, se un contatto (contactId C2) appartenente a una sessione di chat precedente è collegato a un contatto (contactId C1) di un'altra interazione precedente, dalla nuova sessione di chat persistente creata dal collegamento di C2 deriverà anche il collegamento implicito di C1. Il collegamento della nuova sessione di chat persistente sarà il seguente:  $C3 \rightarrow C2 \rightarrow C1$ .

Il contactId precedente, del quale la sessione di chat persistente è una continuazione, viene esposto nel campo ContinuedFromContactId nella risposta dell'API [StartChatContact](https://docs.aws.amazon.com/connect/latest/APIReference/API_StartChatContact.html). È inoltre presente nel campo RelatedContactId nel [record di contatto](#page-1736-0) relativo al contatto.

# Come accedere alle trascrizioni dei contatti di chat precedenti per una chat persistente

Per l'accesso alle trascrizioni delle interazioni precedenti per una chat persistente viene utilizzato il modello di impaginazione NextToken esistente. Se esistono messaggi di chat precedenti, la chiamata iniziale a [GetTranscript](https://docs.aws.amazon.com/connect-participant/latest/APIReference/API_GetTranscript.html) in una sessione di chat persistente appena avviata includerà un NextToken nella risposta. È necessario utilizzare NextToken per accedere alla trascrizione della chat precedente, oltre a impostare ScanDirection su BACKWARD nella successiva chiamata a [GetTranscript](https://docs.aws.amazon.com/connect-participant/latest/APIReference/API_GetTranscript.html) per recuperare i messaggi di chat precedenti.

Se sono presenti più messaggi di chat precedenti, [GetTranscript](https://docs.aws.amazon.com/connect-participant/latest/APIReference/API_GetTranscript.html) restituirà un nuovo NextToken e sarà possibile ripetere il processo per recuperare altre trascrizioni di chat precedenti.

# Utilizzo dei filtri **StartPosition** e **contactId** per la chat persistente

Amazon Connect non supporta l'utilizzo dei filtri StartPosition e contactId sulla chiamata a [GetTranscript](https://docs.aws.amazon.com/connect-participant/latest/APIReference/API_GetTranscript.html) per gli attributi degli elementi della trascrizione della chat precedente.

# Abilitazione di Apple Messages for Business

I tuoi clienti possono interagire direttamente con il contact center dall'applicazione Messaggi su iPhone, iPad e Mac.

Se abiliti Apple Messages for Business, i tuoi clienti possono trovare risposte alle loro domande e richiedere aiuto agli agenti per risolvere i problemi, il tutto utilizzando la normale applicazione Messaggi che usano ogni giorno per chattare con amici e familiari. Ogni volta che usano Cerca, Safari, Spotlight, Siri o Mappe per chiamare il tuo numero di telefono registrato, avranno la possibilità di chattare con il tuo contact center.

L'integrazione di Apple Messages for Business con Amazon Connect ti consente di utilizzare la configurazione, l'analisi, l'instradamento e l'interfaccia utente degli agenti che utilizzi già per [Chat di](#page-121-0) [Amazon Connect](#page-121-0).
## Passaggio 1: Eseguire la registrazione con Apple

Per integrare Apple Messages for Business con Amazon Connect, effettua prima di tutto la registrazione con Apple come marchio. Riceverai un ID account univoco di Apple Messages for Business e potrai collegare il tuo account Apple Messages for Business ad Amazon Connect.

- 1. Vai alla pagina [Apple Messages for Business.](https://register.apple.com/business-chat) Nel riquadro As a business, I want to connect with my customers in the Messages app, scegli Get Started.
- 2. Crea un ID Apple per la tua attività, se non lo hai già fatto.

Un ID Apple serve in genere per l'uso personale dei servizi Apple, come l'archiviazione di contenuti personali su iCloud e il download di app dall'App Store. Se hai un ID Apple personale, ti consigliamo di crearne uno separato utilizzando l'indirizzo e-mail della tua organizzazione per amministrare Messages for Business. Un ID Apple amministrativo separato ti consente di distinguere le comunicazioni di Messages for Business dalle comunicazioni Apple personali.

- 3. Registra un profilo per un nuovo account Messages for Business accettando i Termini di servizio di Apple. Ti consigliamo di creare un [account Messages for Business commerciale](https://register.apple.com/resources/messages/messaging-documentation/register-your-acct#create-a-commercial-business-chat-account). Inserisci i dettagli dell'azienda, come il logo e gli orari del supporto.
- 4. Seleziona Amazon Connect come provider di servizi di messaggistica. Puoi farlo selezionando Amazon Connect dal menu a discesa o inserendo il seguente URL:
	- https://messagingintegrations.connect.amazonaws.com/applebusinesschat

Dopo aver inviato la richiesta ad Apple, ne vedrai lo stato nella parte superiore della pagina dell'account Messages for Business.

Per ulteriori informazioni sulla registrazione con Apple, consulta i seguenti articoli sul sito web di Apple: [Getting Started with Messages for Business](https://register.apple.com/resources/business-chat/BC-GettingStarted.pdf) e [Messages for Business Policies and Best](https://register.apple.com/resources/business-chat/BC-Policies_and_Best_Practices.pdf)  [Practices](https://register.apple.com/resources/business-chat/BC-Policies_and_Best_Practices.pdf).

## Passaggio 2: Raccogliere le informazioni richieste

Raccogli le seguenti informazioni in modo da averle a portata di mano quando apri un ticket di supporto nel passaggio 3:

1. ID account Apple Messages for Business: una volta ricevuta l'approvazione da Apple Messages for Business, ti verrà rilasciato un ID account Apple Messages for Business. Per informazioni

su come individuare l'ID del tuo account Apple Messages for Business, consulta [Individuazione](#page-888-0) [dell'ID dell'account Apple Messages for Business.](#page-888-0)

## **a** Note

L'ID del tuo account Apple Messages for Business è una stringa casuale di numeri e lettere. Non corrisponde al tuo ID Apple.

- 2. Token Apple: si tratta di un ID univoco che autentica il tuo account. Per informazioni su come individuare il token Apple, consulta [Individuazione del token Apple.](#page-890-0)
- 3. ARN dell'istanza Amazon Connect: identificatore dell'istanza da collegare al tuo account aziendale Apple. Per informazioni su come individuare l'ID dell'istanza, consulta [Trovare l'ID/](#page-304-0) [ARN dell'istanza Amazon Connect.](#page-304-0)

## **a** Note

Assicurati che siano abilitati i ruoli collegati al servizio per l'integrazione. Se la tua istanza è stata creata prima di ottobre 2018, aggiungi la policy connect: \* nel ruolo associato alla tua istanza Amazon Connect. Per ulteriori informazioni sui ruoli collegati al servizio, consulta [Utilizzo di ruoli orientati ai servizi per Amazon Connect.](#page-2834-0)

4. ID del flusso Amazon Connect: identificatore del flusso da utilizzare per le chat in entrata. Per informazioni su come individuare l'ID del flusso, consulta [Individuazione dell'ID del flusso.](#page-891-0)

Passaggio 3: Collegare l'ID Apple Messages for Business ad Amazon Connect

In questo passaggio viene creato un ticket di supporto Amazon Connect per collegare il tuo ID Apple Messages for Business ad Amazon Connect.

1. Crea un [AWS Support ticket speciale](https://support.console.aws.amazon.com/support/home#/case/create?issueType=customer-service&serviceCode=service-chime-end-user&categoryCode=other) per collegare i tuoi Apple Messages for Business ad Amazon Connect.

Se richiesto, accedi utilizzando il tuo AWS account.

## **1** Tip

Hai bisogno di supporto tecnico? [Apri un AWS Support ticket qui.](https://console.aws.amazon.com/support/home)

- 2. Scegli Account e fatturazione.
- 3. Scegli Account nella casella a discesa. Per Categoria scegli Attivazione, quindi scegli Fase successiva: Informazioni aggiuntive.
- 4. Per Oggetto, inserisci Richiesta di integrazione di Apple Messages for Business.
- 5. Nella casella Descrizione, copia e incolla il seguente modello:

```
Subject: Apple Messages for Business Integration request 
   Body: 
   Apple Messages for Business Account ID (required): enter your account ID
   Apple Token (required): enter your Apple token
   Amazon Connect Instance ARN (required): enter your instance ARN
   Amazon Connect Flow ID (required): enter your flow ID
```
La seguente immagina mostra un esempio di ticket completato.

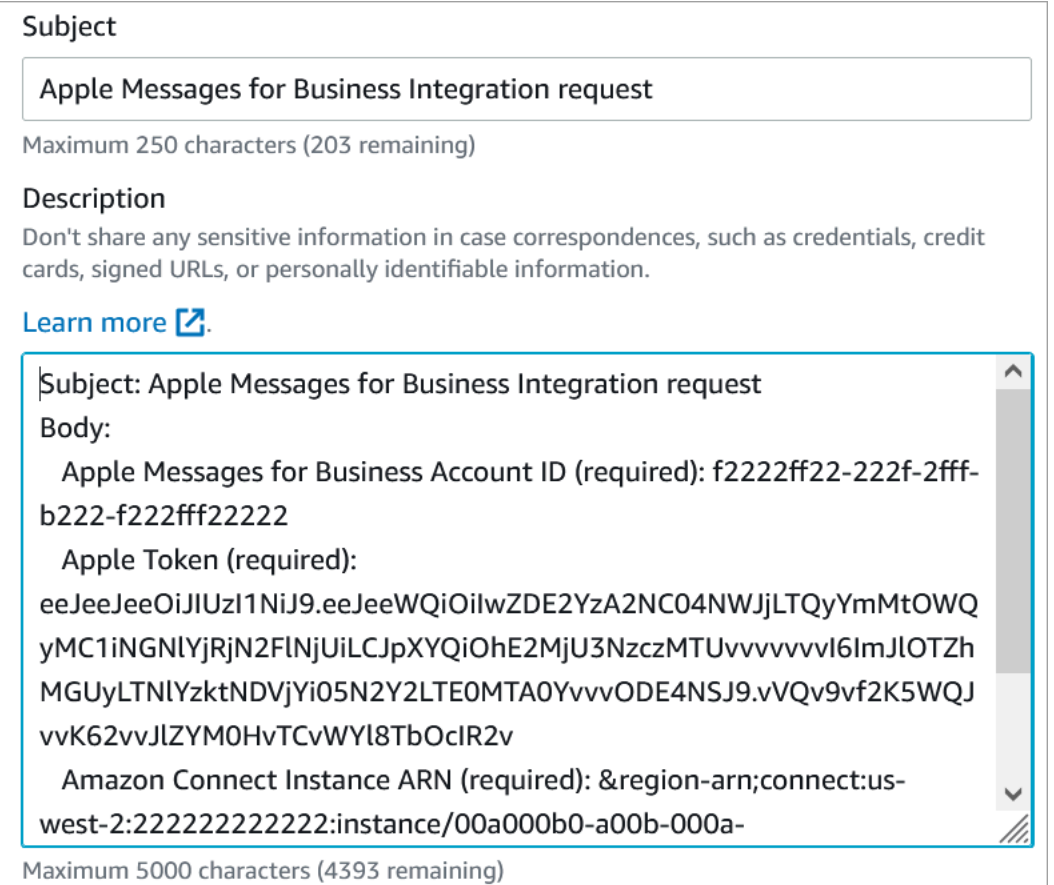

6. Seleziona Fase successiva.

7. Scegli Contattaci, scegli la Lingua di contatto preferita, quindi scegli Web come metodo di contatto, se non è selezionato per impostazione predefinita.

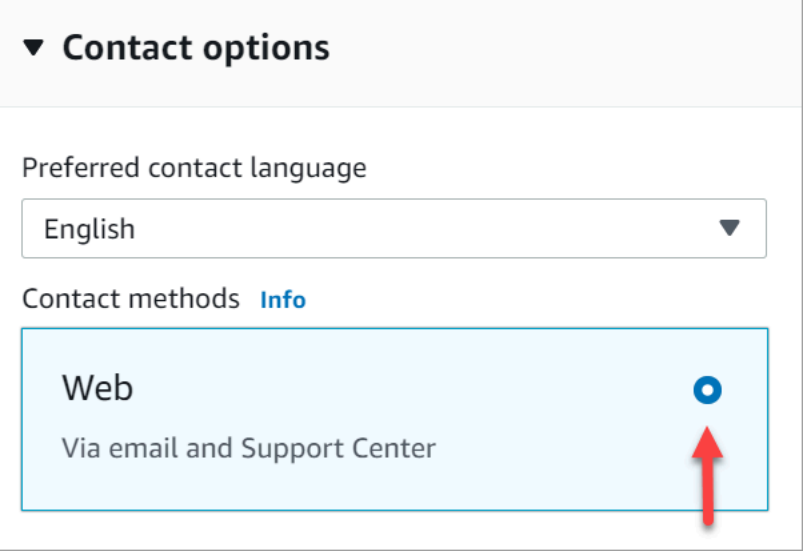

- 8. Scegli Invia.
- 9. AWS L'assistenza collaborerà direttamente con il team di Amazon Connect sulla tua richiesta e risponderà a eventuali domande aggiuntive.

### Passaggi successivi

Dopo aver abilitato Apple Messages for Business per la tua istanza Amazon Connect, puoi [aggiungere le funzionalità Apple Messages for Business](#page-874-0) ai tuoi messaggi. Per esempio:

- Deviare le chiamate con Message Suggest di Apple.
- Incorporare i pulsanti di Apple Messages for Business nel tuo sito web.
- Aggiungi strumenti per la selezione delle liste, per la selezione degli orari, i moduli e le risposte rapide ai tuoi messaggi.
- Aggiungi Apple Pay, le app iMessage e l'autenticazione alla tua integrazione.
- Usare link avanzati per gli URL.
- Instradare i messaggi di Apple Messages for Business utilizzando gli attributi dei contatti.
- Abilita gli allegati per la tua integrazione.

Inoltre, supera la [revisione dell'esperienza Apple.](https://register.apple.com/resources/messages/messaging-documentation/xp-review)

## Invio di un messaggio di test per Apple Messages for Business

Dopo avere eseguito l'onboarding nell'account Apple Messages for Business, segui questa procedura per inviare un messaggio di prova per assicurarti che l'integrazione sia configurata correttamente.

Passaggio 1: Aggiungere tester interni all'account Messages for Business

- 1. Accedi a [Apple Business Register.](https://register.apple.com/)
- 2. Scegli Messages for Business Accounts e seleziona l'account a cui aggiungere i tester.
- 3. Scorri la pagina verso il basso fino a Account Testing.
- 4. Aggiungi gli ID Apple dei tuoi tester interni.
- 5. Quando l'elenco è completo e sei pronto per iniziare i test, scegli Send to new testers per inviare un'e-mail di istruzioni ai tester.

Viene inviata un'e-mail di istruzioni, contenente un link alla conversazione di Messages for Business, all'indirizzo e-mail dell'ID Apple di ogni tester. Se un tester non riceve l'e-mail, verifica che il suo indirizzo e-mail sia presente nella sezione Account Testing. È molto probabile che l'indirizzo email non sia corretto o che non sia un ID Apple. Per motivi di sicurezza, Apple non può verificare gli indirizzi e-mail degli ID Apple.

Passaggio 2: Testare l'invio e la ricezione di messaggi

Quando i tester riceveranno l'e-mail con le istruzioni, dovranno attivare il link in essa contenuto. A questo punto, possono inviare messaggi ai tuoi agenti, che possono quindi rispondere dal Pannello di controllo contatti (CCP).

Tieni presente quanto segue:

- 1. Progetta un test per attivare tutte le funzionalità di Apple Messages for Business.
- 2. I messaggi inviati da un dispositivo iOS dovrebbero arrivare alla tua azienda di test. I dipendenti che effettuano i test dal desktop dell'agente di supporto dovrebbero essere in grado di rispondere a questi messaggi di test.
- 3. I tester potrebbero notare che i colori del tuo marchio non sono visibili nell'intestazione Messaggi. Il colore del marchio non è disponibile quando il tuo account è in modalità test. I colori del tuo marchio verranno visualizzati correttamente una volta che l'account sarà online.
- 4. Se invii il link di prova a qualcuno il cui indirizzo e-mail non è presente nella sezione Account Testing, quella persona non potrà inviare messaggi.

5. Se fornisci l'URL di una pagina di reindirizzamento e i tester provano ad accedere a Messages for Business da un dispositivo non supportato, verranno indirizzati a una pagina predefinita o reindirizzata. Puoi impostare l'URL della pagina di reindirizzamento nella sezione Dispositivi non supportati nella parte inferiore della pagina del tuo account Messages for Business.

#### Per iniziare i test

- 1. Verifica che i tester utilizzino un dispositivo con un sistema iOS supportato: iOS 11.3 e versioni successive oppure macOS 10.13.4.
- 2. Chiedi ai tester di eseguire le seguenti operazioni:
	- a. Usare i loro dispositivi supportati per trovare l'e-mail che è stata inviata loro.
	- b. Aprire l'e-mail dal dispositivo supportato, quindi selezionare il link. Passeranno a una conversazione di Messages for Business nell'app Messaggi.

### Risoluzione dei problemi

In caso di problemi durante l'invio di un messaggio di prova, procedi nel seguente modo:

- 1. Conferma di aver consentito l'inserimento del tuo indirizzo e-mail/ID Apple come tester nel tuo account Messages for Business.
- 2. Conferma le seguenti impostazioni sul tuo dispositivo Apple:
	- Vai a Impostazioni > Messaggi e verifica che iMessage sia abilitato.
	- Vai a Impostazioni > Messaggi > Invia e ricevi e verifica che l'ID Apple sia corretto e che sia consentita la ricezione di messaggi.
- 3. Assicurati di utilizzare un sistema iOS supportato. I dispositivi Apple con iOS 11.3 e versioni successive o macOS 10.13.4 e versioni successive supportano Messages for Business.
- 4. Quando hai selezionato Amazon Connect come MSP nel tuo account Apple, hai selezionato Amazon Connect dal menu a discesa? Oppure hai inserito il seguente URL:
	- https://messagingintegrations.connect.amazonaws.com/applebusinesschat

Se hai inserito l'URL, verifica che non ci siano errori di battitura.

## <span id="page-870-0"></span>Abilitazione dell'autenticazione per Apple Messages for Business

## **a** Note

Il blocco Authenticate Customer è supportato solo per i flussi di contatti di Apple Messages for Business.

Per iniziare il processo di configurazione, accedi innanzitutto al tuo Identity Provider.

Configurazione del provider di identità

Il seguente dominio Amazon Connect deve essere registrato come URI di reindirizzamento consentito per i provider di identità utilizzati per l'autenticazione:

https://participant.connect.*region*.amazonaws.com/participant/authentication/update

Integrazione con AWS Cognito

Puoi [aggiungere i tuoi provider di identità](https://docs.aws.amazon.com/cognito/latest/developerguide/cognito-user-pools-identity-provider.html) a un pool di utenti AWS Cognito esistente o creare un nuovo pool di utenti [AWS Cognito](https://docs.aws.amazon.com/cognito/latest/developerguide/cognito-user-identity-pools.html).

All'interno di questo pool di utenti puoi creare un [app client](https://docs.aws.amazon.com/cognito/latest/developerguide/user-pool-settings-client-apps.html) e selezionare alcuni o tutti i tuoi provider di identità. Prendi nota dell'ID cliente dell'App Client. Per questo App Client, è necessario aggiungere il seguente dominio Amazon Connect come URL di callback consentito:

https://participant.connect.*region*.amazonaws.com/participant/authentication/update

**a** Note

È necessario selezionare Non generare un segreto client durante la configurazione dell'App Client. Sono supportati solo gli App Client senza segreti client.

Configurazione del client dell'app Cognito con il portale Apple Messages For Business

[Nell'autenticazione OAuth2 integrata, configura l'ID client dell'app Cognito come identificatore client e](https://docs.aws.amazon.com/cognito/latest/developerguide/authorization-endpoint.html) [l'endpoint di autorizzazione del dominio del pool di utenti Cognito come URL OAuth.](https://docs.aws.amazon.com/cognito/latest/developerguide/authorization-endpoint.html)

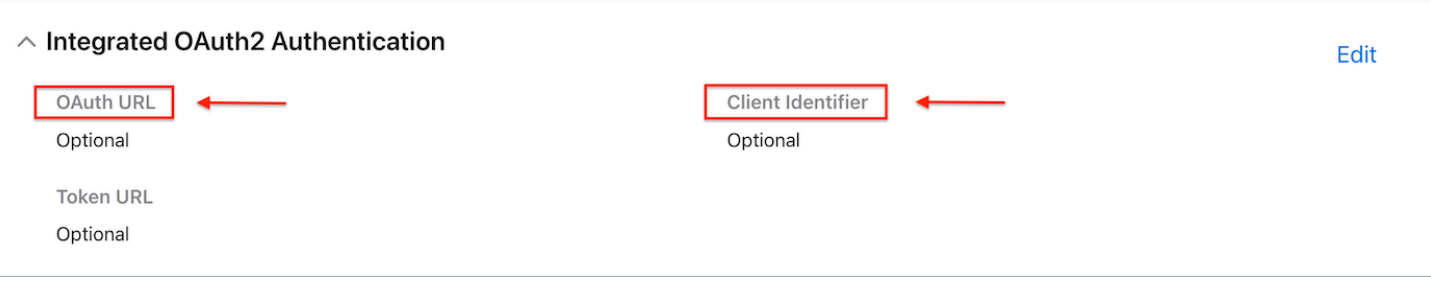

### Configurazione dei pool di utenti con Amazon Connect

Nella pagina Autenticazione del cliente sulla console Amazon Connect, associa il pool di utenti che verrà utilizzato per l'autenticazione.

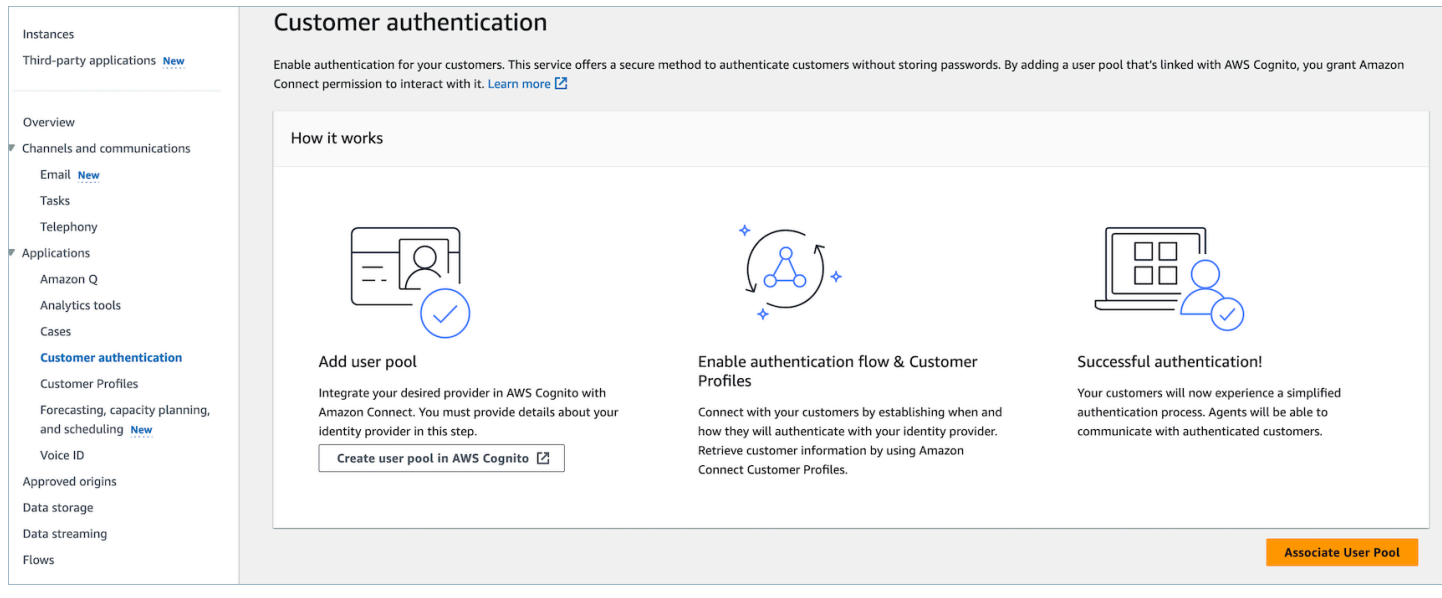

### Abilita i profili cliente Amazon Connect

#### Abilita i profili dei clienti

Nella pagina Customer Profiles della console Amazon Connect, assicurati che Customer Profiles sia abilitato per la tua istanza. Se nessun dominio Customer Profiles è associato a questa istanza di Connect. viene visualizzato, quindi ved[iAbilitazione di Profili dei clienti per l'istanza.](#page-2340-0)

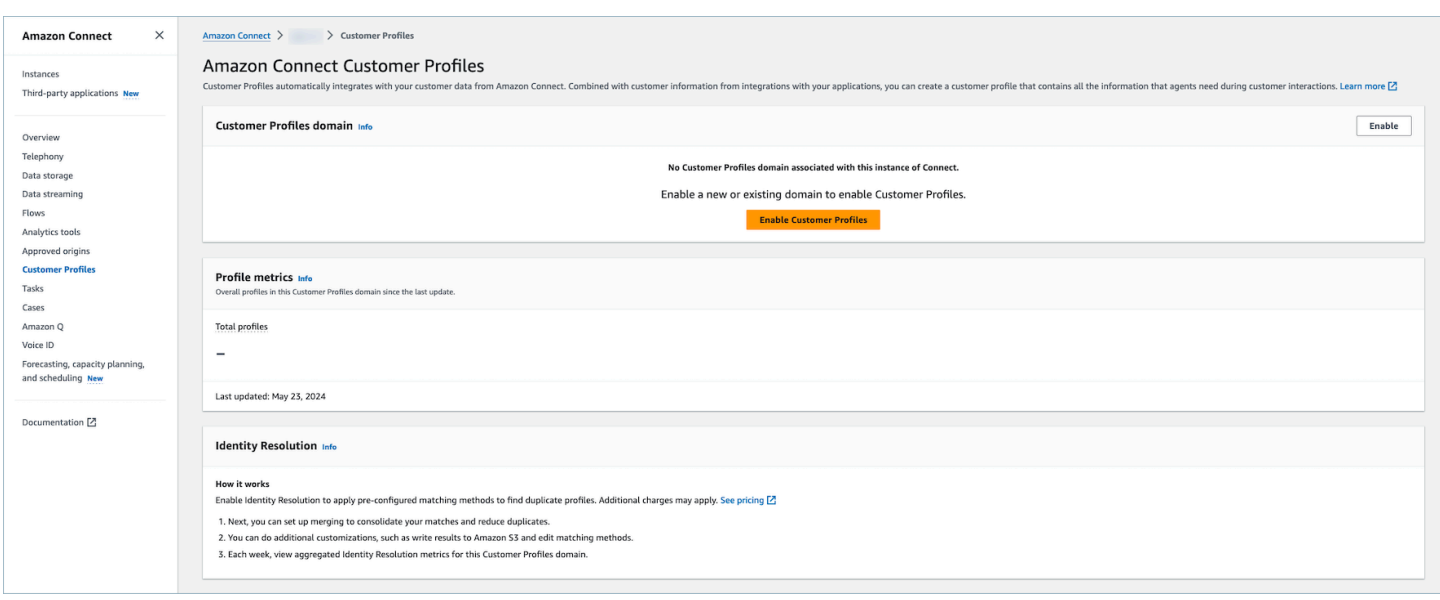

Concedi le autorizzazioni del profilo cliente ai profili di sicurezza (opzionale)

Per concedere agli utenti (agente, amministratore) le autorizzazioni per visualizzare/modificare/ pubblicare i profili dei clienti in Agent Workspace, vedere. [Come aggiornare le autorizzazioni per gli](#page-2358-0) [agenti](#page-2358-0) Dopo aver concesso le autorizzazioni ai profili di sicurezza, gli utenti dovrebbero essere in grado di accedere alle funzionalità di Agent Workspace.

Per un elenco dettagliato delle autorizzazioni, consulta le autorizzazioni del [profilo di sicurezza di](#page-648-0) [Customer Profiles](#page-648-0).

Configurazione del blocco Authenticate Customer Flow

Nel flusso di contatti, seleziona il blocco di flusso Authenticate Customer.

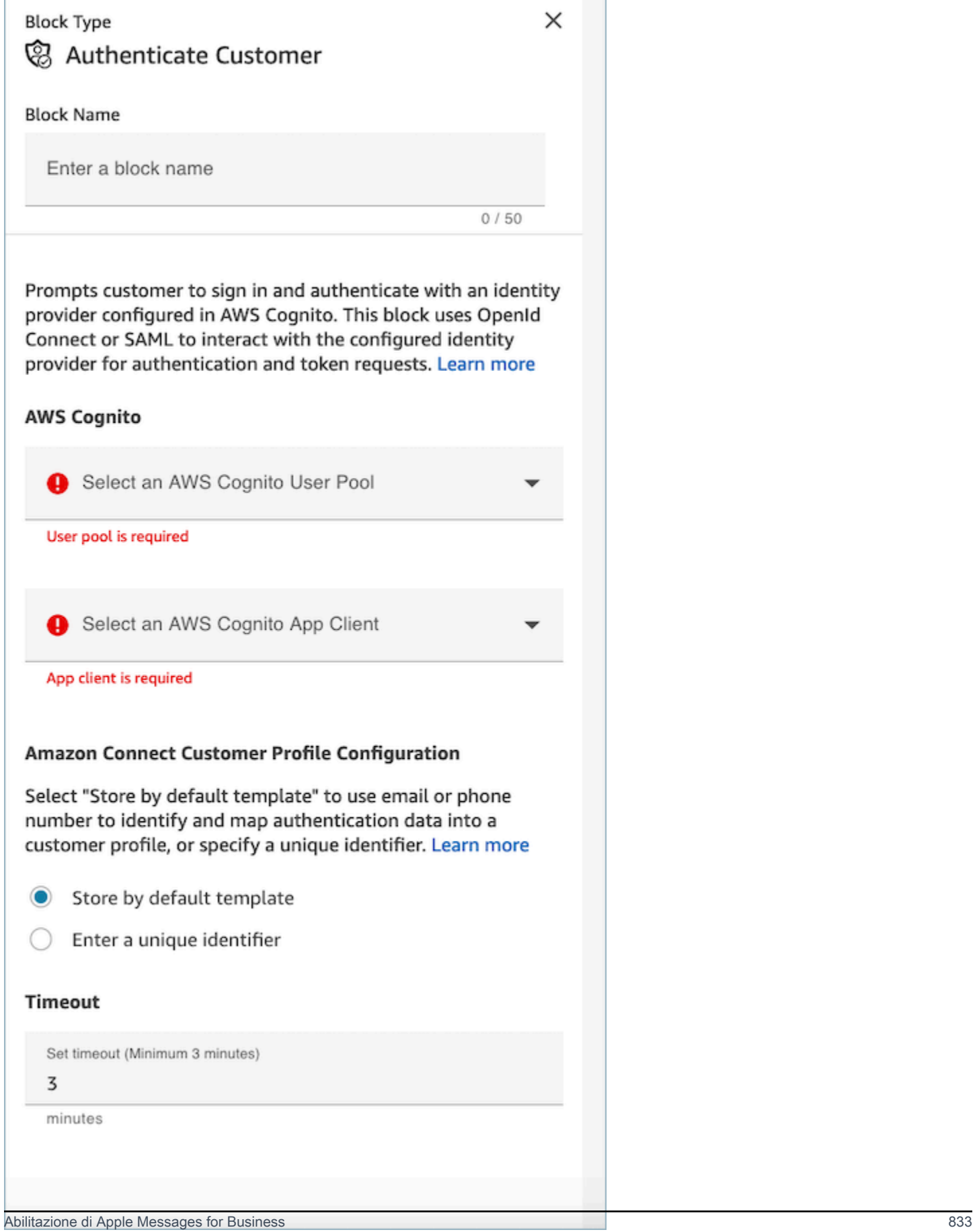

### AWS Cognito

- Seleziona il pool di utenti di AWS Cognito: dopo aver associato il pool di utenti nella pagina della console, scegli il nome del pool di utenti dall'elenco a discesa.
- Seleziona il client dell'app AWS Cognito: dopo aver selezionato il pool di utenti, scegli il nome del client dell'app dall'elenco a discesa.

Configurazione del profilo cliente Amazon Connect

- Archivia per modello predefinito: scegliendo il modello predefinito, Amazon Connect Customer Profiles inserirà gli attributi [standard di AWS Cognito](https://docs.aws.amazon.com/cognito/latest/developerguide/user-pool-settings-attributes.html#cognito-user-pools-standard-attributes) in un oggetto profilo standard unificato basato su un tipo di oggetto Customer Profiles predefinito. Questo modello utilizza il numero di telefono e l'e-mail per associare il cliente a un profilo.
- Inserisci un identificatore univoco: l'inserimento dei dati del profilo cliente Amazon Connect può essere personalizzato [creando una mappatura del tipo di oggetto](#page-2437-0). Se desideri personalizzare la mappatura o la chiave dei dati, crea in anticipo la tua mappatura del tipo di oggetto, seleziona l'opzione Inserisci un identificatore univoco e inserisci il nome della mappatura.
- Timeout
	- Usa il campo Timeout per configurare i timeout per il link di accesso. Inserisci per quanto tempo manca al timeout dei clienti inattivi in un flusso di lavoro di autenticazione
	- Minimo (impostazione predefinita): 3 minuti
	- Massimo: 15 minuti

<span id="page-874-0"></span>Aggiunta delle funzionalità di Apple Messages for Business

Deviare le chiamate con Message Suggest di Apple

Con [Message Suggest](https://register.apple.com/resources/business-chat/BC-ChatSuggestGuide.pdf) puoi consentire agli utenti di scegliere tra voce e messaggistica quando toccano il tuo numero di telefono aziendale in Safari, Mappe, Siri o Cerca.

Per abilitare Message Suggest, invia un'e-mail al team di Apple Messages for Business all'indirizzoregistry@apple.com con le seguenti informazioni per fare in modo che Apple configuri il canale:

• Fornisci tutti i tuoi numeri di telefono principali, compresi i numeri di telefono con un volume elevato di chiamate.

- Fornisci gli orari di contatto telefonico per definire le aspettative dei clienti in merito al tuo messaggio fuori orario.
- Fornisci i parametri relativi a intento, gruppo e corpo da associare a ciascun numero di telefono.
- Fornisci una stima del numero di clienti che i tuoi agenti possono supportare ogni giorno. Questo valore può essere aumentato o diminuito a seconda della capacità operativa.

Per ulteriori informazioni sull'attivazione di Message Suggest, consulta le [domande frequenti su](https://register.apple.com/resources/business-chat/faq/business-chat-suggest-faqs.html)  [Message Suggest di Apple.](https://register.apple.com/resources/business-chat/faq/business-chat-suggest-faqs.html)

Incorporare i pulsanti di Apple Messages for Business

Per incorporare i pulsanti di Apple Messages for Business nel tuo sito web o nell'app per dispositivi mobili, procedi in questo modo:

- 1. Aggiungi la libreria Messages for Business JS (JavaScript) di Apple alle intestazioni delle tue pagine web.
- 2. Aggiungi un container div per ospitare il pulsante.
- 3. Personalizza il banner, il supporto di fallback e il colore del pulsante per soddisfare le esigenze del tuo marchio.

Il pulsante Messages for Business deve contenere almeno quanto segue:

- Un attributo di classe per specificare il tipo di container: banner, telefono o messaggio.
- Un data-apple-business-id attributo con l'ID aziendale che hai ricevuto quando hai registrato la tua azienda su Messages for Business.

### Autenticazione

L'autenticazione consente ai clienti di accedere al tuo provider di identità preferito durante una conversazione in chat. La funzionalità di autenticazione sfrutta i framework OAuth2 e OIDC per verificare l'identità del cliente dopo aver effettuato correttamente l'accesso. Per ulteriori informazioni, consulta. [Abilitazione dell'autenticazione per Apple Messages for Business](#page-870-0)

Avviare una chat da un URL

Puoi dare ai tuoi clienti la possibilità di avviare una conversazione con te dal tuo sito web o da un messaggio e-mail.

Ad esempio, i clienti possono avviare una chat utilizzando un URL fornito da te. Quando fanno clic sull'URL, il sistema li reindirizza a Messaggi in modo che possano inviare un messaggio di testo alla tua azienda.

Sei tu a decidere come e dove fornire l'URL. Puoi includerlo come link in un messaggio e-mail, sul tuo sito web o utilizzarlo come azione per un pulsante nell'app.

Usa l'URL https://bcrw.apple.com/urn:biz:*id-azienda*, sostituendo *id-azienda* con l'ID aziendale he hai ricevuto da Apple dopo la registrazione a Messages for Business.

Di seguito sono riportati i parametri opzionali della stringa di query che puoi includere nell'URL:

- biz-intent-id: per specificare l'intento, o scopo, della chat.
- biz-group-id: per indicare il gruppo, il reparto o le persone più qualificate per gestire la domanda o il problema specifico del cliente.
- body: per prepopolare il messaggio in modo che il cliente debba solo premere Invia per iniziare la conversazione.

Di seguito è riportato un esempio di come potrebbe apparire l'URL per un cliente con una domanda sulla carta di credito per il reparto fatturazione:

• https://bcrw.apple.com/urn:biz:22222222-dddd-4444-bbbb-777777777777?bizintent-id=account\_question&biz-group-id=billing\_department&body=Order %20additional%20credit%20card.

Aggiungi selettori di elenchi, selettori di orari, moduli, allegati e risposte rapide

Un selettore di elenchi prevede che il cliente selezioni un elemento, ad esempio un prodotto o il motivo della richiesta. Un selettore di orario prevede che il cliente scelga una fascia oraria disponibile, ad esempio per fissare un appuntamento. Una risposta rapida prevede che il cliente selezioni una semplice risposta incorporata. I moduli ti consentono di creare flussi interattivi ricchi di più pagine per i clienti.

Per informazioni su come configurare i selettori di elenchi, i selettori temporali, i moduli e le risposte rapide, consulta. [Aggiunta di messaggi interattivi alla chat](#page-1382-0)

Per informazioni su come abilitare gli allegati, consulta Consentire agli [allegati di condividere](#page-309-0) file tramite chat.

#### Apple Pay

Apple Pay consente ai consumatori di completare gli acquisti senza dover gestire banconote, monete o carte bancarie fisiche. Con Apple Messages for Business, i consumatori possono completare transazioni con i loro brand preferiti senza dover uscire dall'app Messaggi.

Apple Pay è una funzionalità distinta, ma presenta delle somiglianze con Apple Pay in-app e Apple Pay sul Web. Quando un'azienda richiede il pagamento a un cliente che acquista beni e servizi tramite Apple Messages for Business, il cliente può utilizzare Apple Pay per effettuare il pagamento.

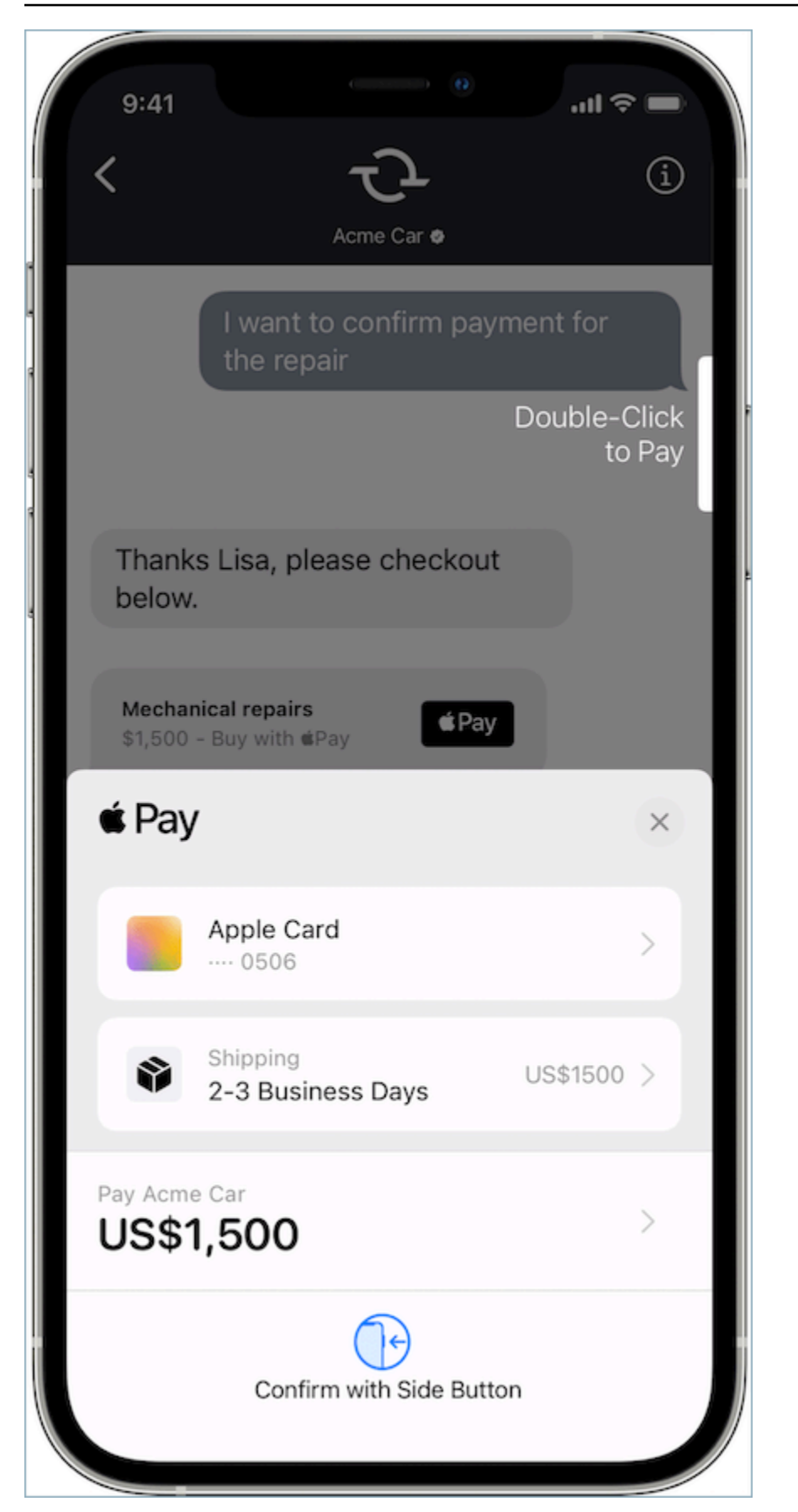

### Per saperne di più su Apple Pay, consulta [Apple Pay per sviluppatori](https://developer.apple.com/apple-pay/).

Per informazioni su come configurare Apple Pay tramite Connect, consulta[Aggiunta di messaggi](#page-1382-0)  [interattivi alla chat.](#page-1382-0)

### App iMessage

Le app iMessage o i messaggi interattivi personalizzati (CIM) di Apple aumentano l'interattività tra clienti finali e clienti aziendali, consentendo ai clienti finali di ricevere app iMessage dalle aziende. Queste app iMessage contengono una serie più ricca di informazioni con cui i clienti finali possono interagire completamente all'interno dell'app Messaggi di Apple, che consente al cliente finale di continuare la conversazione ed eseguire le stesse interazioni. Ciò rende l'Apple CIM più personalizzabile rispetto ad altri tipi di messaggi interattivi esistenti.

La figura seguente è un esempio di un'app iMessage inviata utilizzando un Apple CIM con una mappa dettagliata e un pin di posizione:

## Initial Response in Messages for **Business**

On the user device, you should see the following message bubble.

iMessage App

When the user taps the message bubble, a detailed map opens up with a location pin.

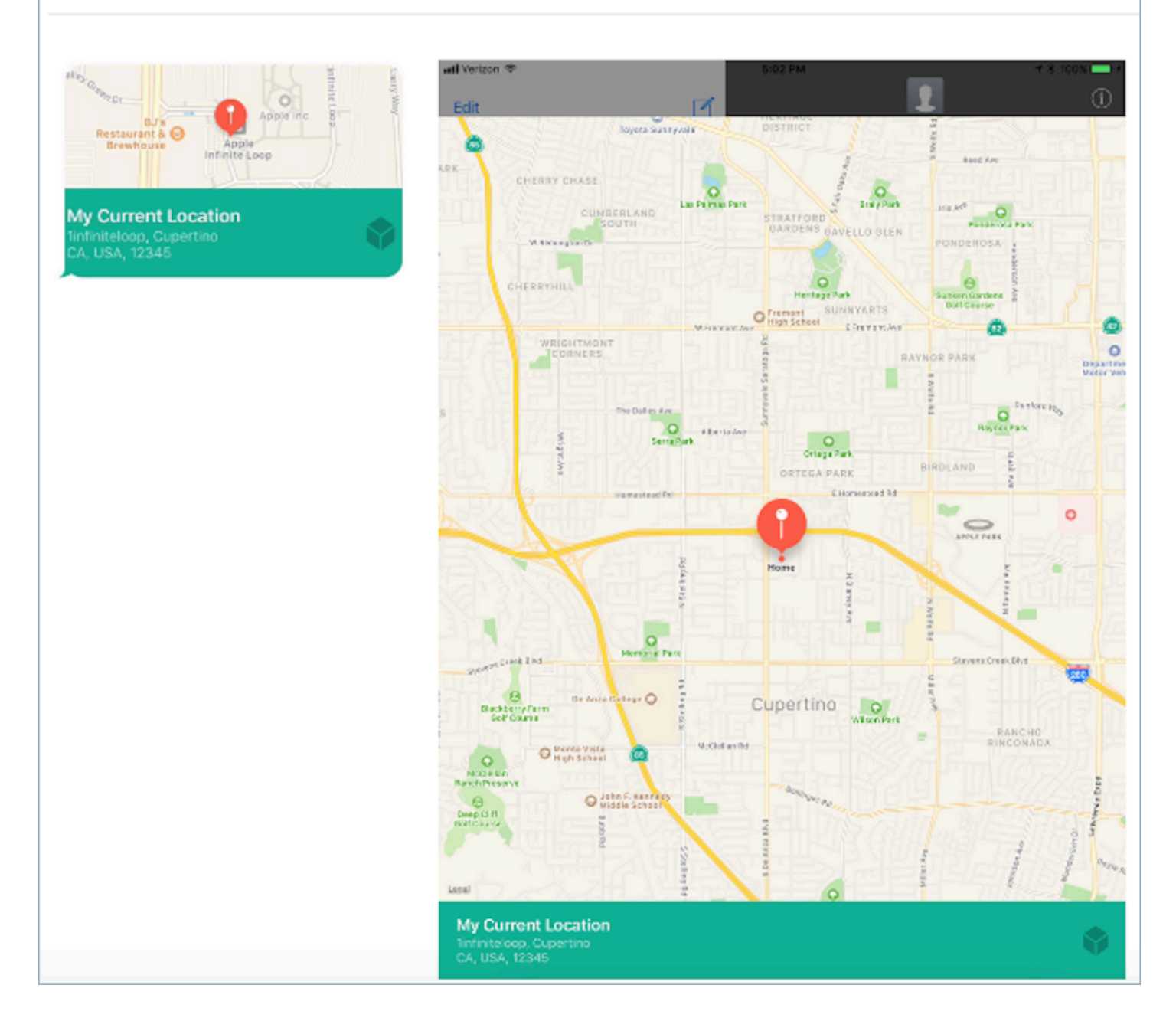

Per informazioni su come impostare le app iMessage utilizzando Amazon Connect, consulta. [Aggiunta di messaggi interattivi alla chat](#page-1382-0)

Usare link avanzati per gli URL

I link avanzati mostrano un'anteprima in linea di un URL che contiene un'immagine. A differenza degli URL normali, consentono di visualizzare immediatamente l'immagine in una chat senza selezionare il messaggio per caricare l'anteprima.

Requisiti per l'utilizzo dei link avanzati in Amazon Connect

Per utilizzare i link avanzati nei messaggi di chat di Amazon Connect, l'URL e le immagini devono soddisfare i seguenti requisiti:

- Il sito web deve utilizzare i tag Open Graph di Facebook. Per ulteriori informazioni, consulta [Guida](https://developers.facebook.com/docs/sharing/webmasters/)  [alla condivisione per i webmaster.](https://developers.facebook.com/docs/sharing/webmasters/)
- L'immagine che accompagna l'URL deve essere in formato jpeg, jpg o png.
- Il sito web deve essere HTML.

**a** Note

Quando utilizzi i link avanzati per la prima volta, ti consigliamo di inviare l'URL in un messaggio separato dal testo della chat, come mostrato nell'esempio seguente. Il primo messaggio introduce l'URL. Il messaggio successivo include l'URL.

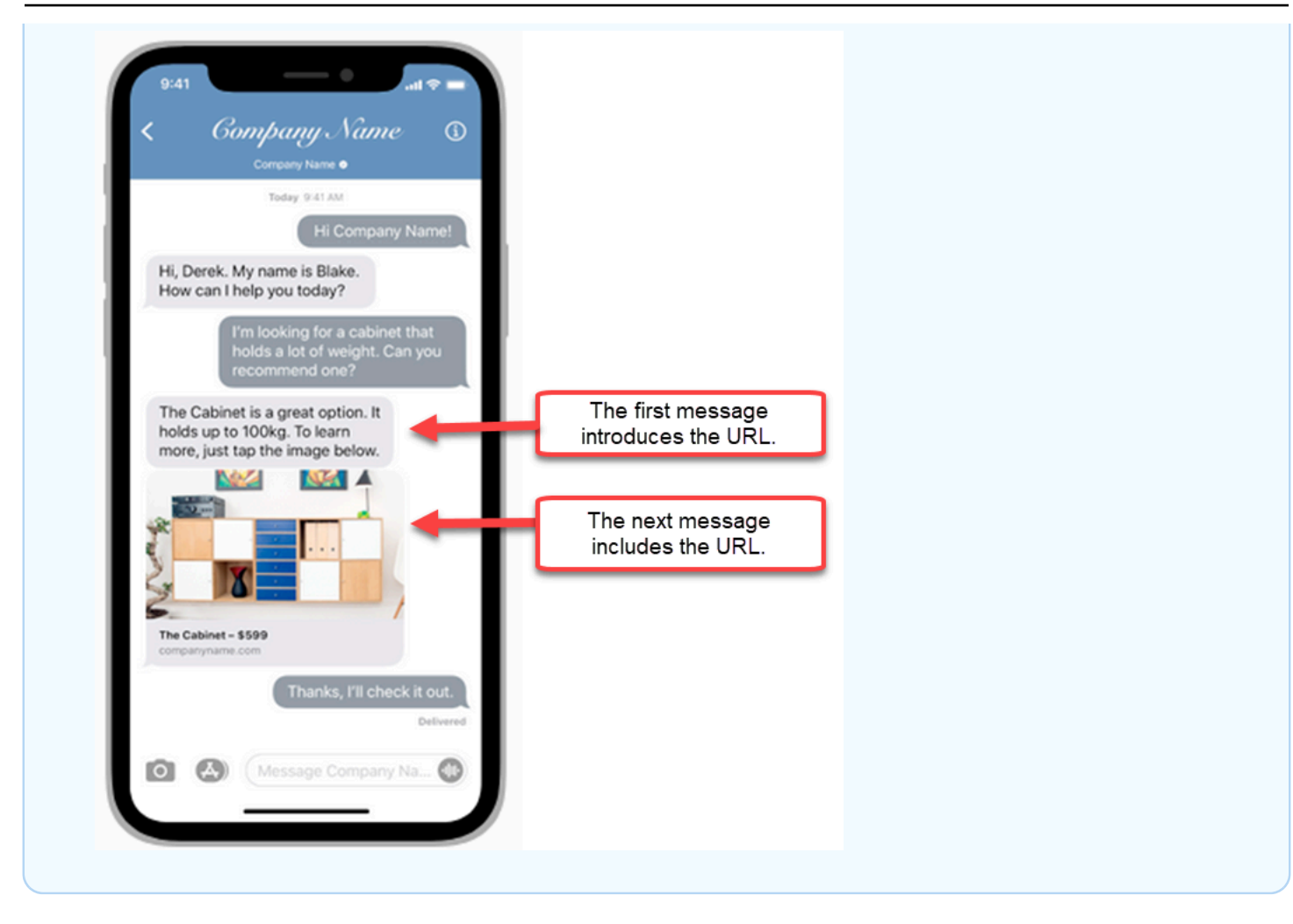

Usare gli attributi di contatto di Apple Messages for Business nei flussi di contatti

Gli attributi di contatto consentono di memorizzare informazioni temporanee sul contatto in modo da poterle utilizzare nel flusso.

Ad esempio, se utilizzi Apple Messages for Business con diverse linee di business, puoi utilizzare flussi diversi in base all'attributo AppleBusinessChatGroupcontact. Oppure, se desideri indirizzare i messaggi di Apple Messages for Business in modo diverso dagli altri messaggi di chat, puoi suddividere i messaggi in base a MessagingPlatform.

Per ulteriori informazioni sugli attributi di contatto, consulta [Uso degli attributi di contatto di Amazon](#page-1480-0) [Connect.](#page-1480-0)

Usa i seguenti attributi di contatto per instradare i clienti Apple Messages for Business.

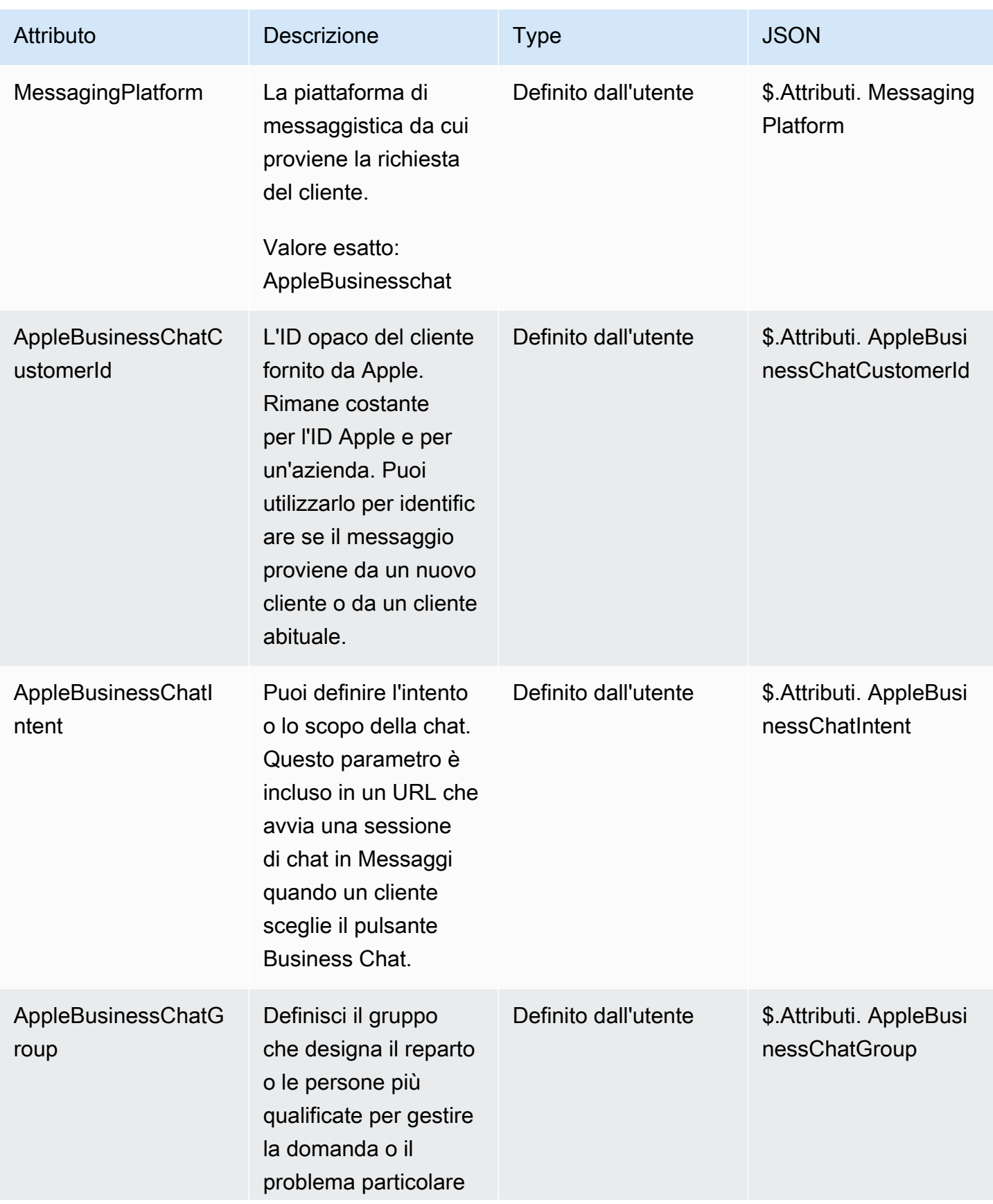

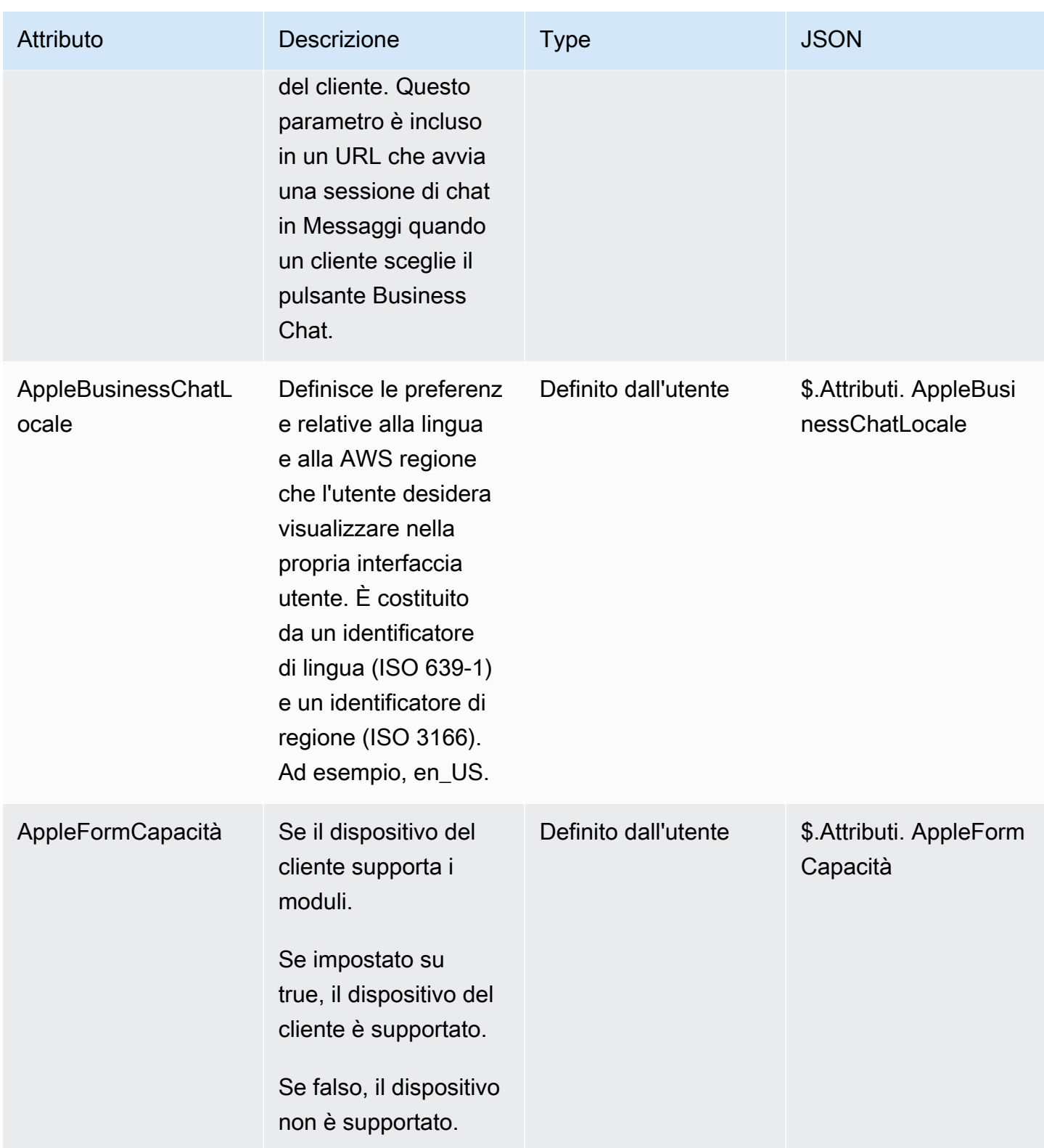

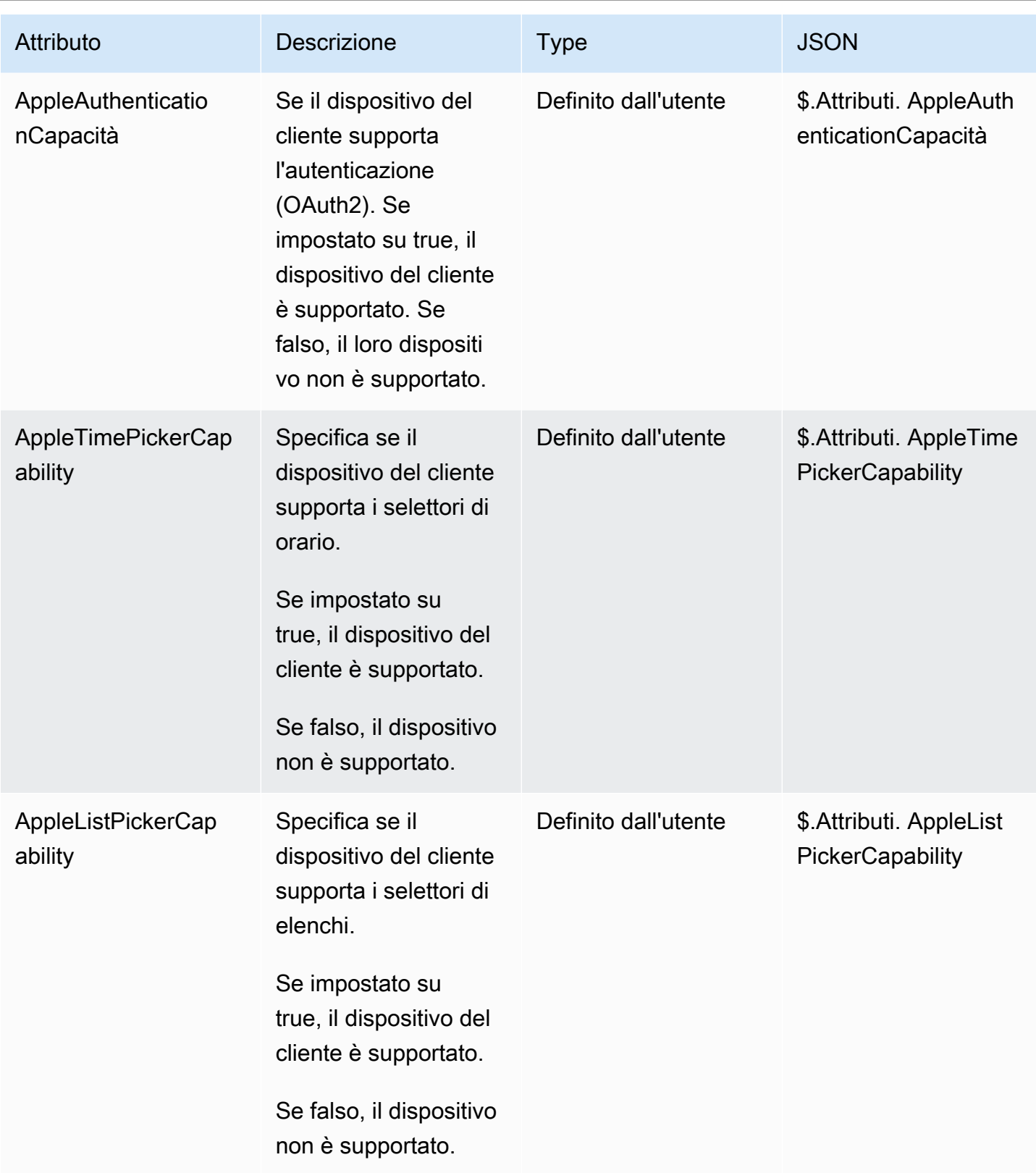

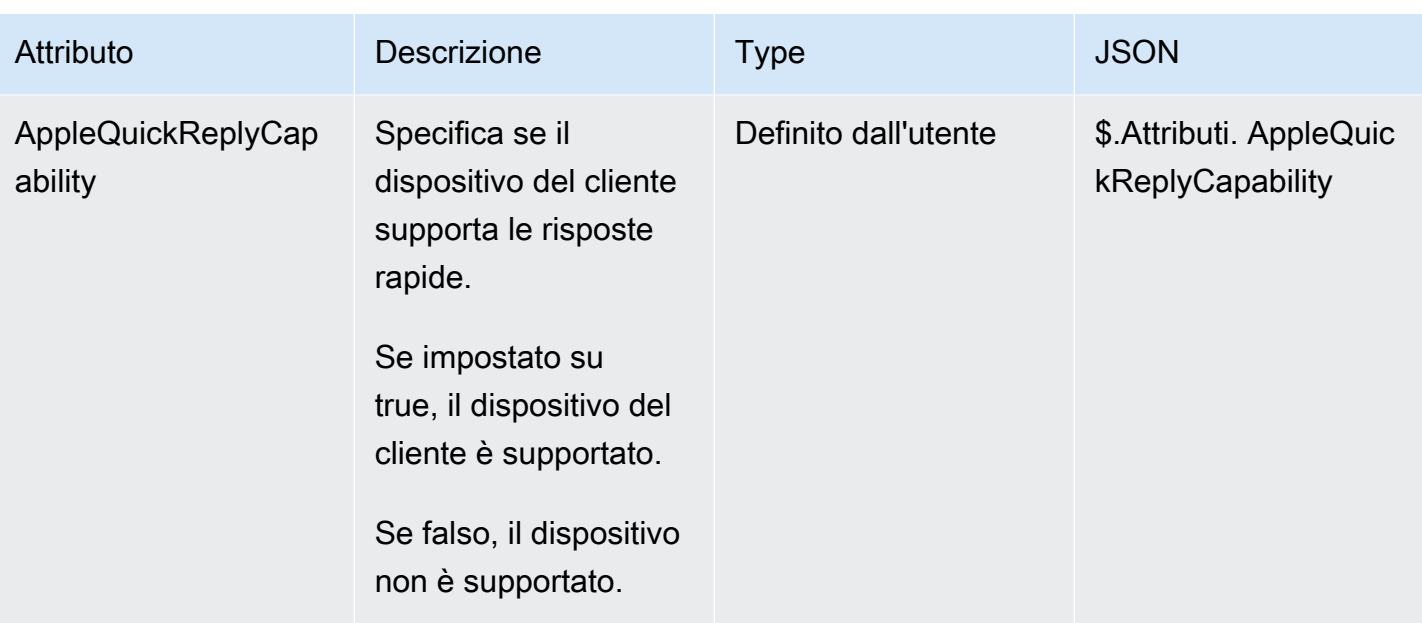

## Aggiornamento di un'integrazione di Apple Messages for Business

Dovrai aggiornare l'integrazione con Apple Messages for Business se desideri modificare l'ID del flusso o altre informazioni.

1. Apri un [ticket di AWS Support.](https://console.aws.amazon.com/support/home#/case/create?issueType=customer-service&serviceCode=customer-account&categoryCode=activation)

Se richiesto, accedi utilizzando il tuo AWS account.

2. Nella casella Descrizione del caso d'uso, copia e incolla il seguente modello per indicare che si tratta di una richiesta di aggiornamento:

```
Subject: Update Apple Messages for Business Integration request
Body: 
   Apple Messages for Business Account ID (required): enter your current account ID
 change to new account ID
   Apple Token (required): enter your token
   Amazon Connect Instance ARN (required): enter your current instance ARN change 
 to new instance ARN
   Amazon Connect Flow ID (required): enter your current flow ID change to new flow 
 ID
```
#### **a** Note

Se aggiorni l'ARN dell'istanza Amazon Connect, devi aggiornare anche l'ID del flusso di contatti.

3. Espandi Opzioni di contatto, scegli la Lingua di contatto preferita, quindi scegli Web come metodo di contatto, se non è selezionato per impostazione predefinita.

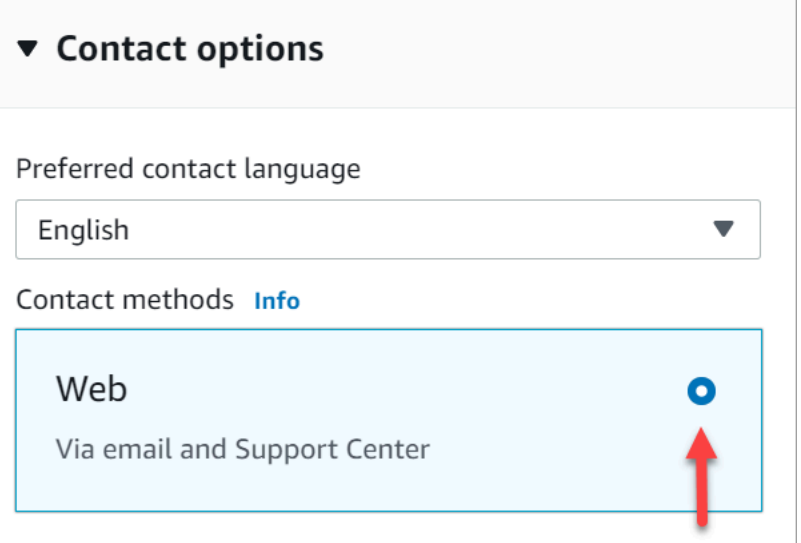

- 4. Scegli Invia.
- 5. AWS L'assistenza collaborerà direttamente con il team di Amazon Connect sulla tua richiesta e risponderà a eventuali domande aggiuntive.

Eliminazione di un'integrazione con Apple Messages for Business

1. Apri un [ticket di AWS Support.](https://console.aws.amazon.com/support/home#/case/create?issueType=customer-service&serviceCode=customer-account&categoryCode=activation)

Se richiesto, accedi utilizzando il tuo AWS account.

2. Nella casella Descrizione del caso d'uso, copia e incolla il seguente modello per indicare che si tratta di una richiesta di eliminazione:

```
Subject: Delete Apple Messages for Business Integration
Body: 
  Apple Messages for Business Account ID (required): enter your account ID 
   Amazon Connect Instance ARN (required): enter your instance ARN
   Amazon Connect Flow ID (required): enter your flow ID
```
La seguente immagina mostra un esempio di ticket completato.

3. Espandi Opzioni di contatto, scegli la Lingua di contatto preferita, quindi scegli Web come metodo di contatto, se non è selezionato per impostazione predefinita.

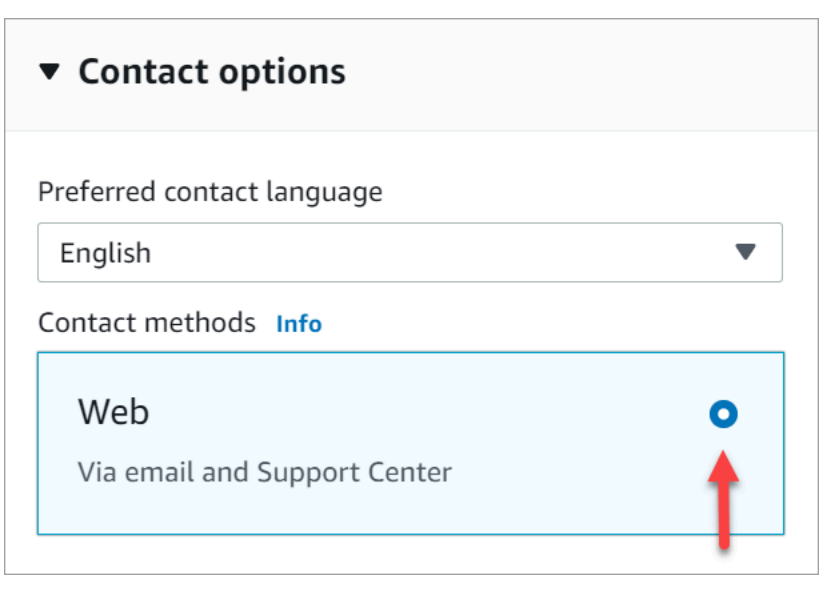

- 4. Scegli Invia.
- 5. AWS L'assistenza collaborerà direttamente con il team di Amazon Connect sulla tua richiesta e risponderà a eventuali domande aggiuntive.

<span id="page-888-0"></span>Individuazione dell'ID dell'account Apple Messages for Business

1. In [Apple Business Register,](https://register.apple.com/) passa a Message Service Provider e tocca o fai clic su Test your Messaging Service Provider connection.

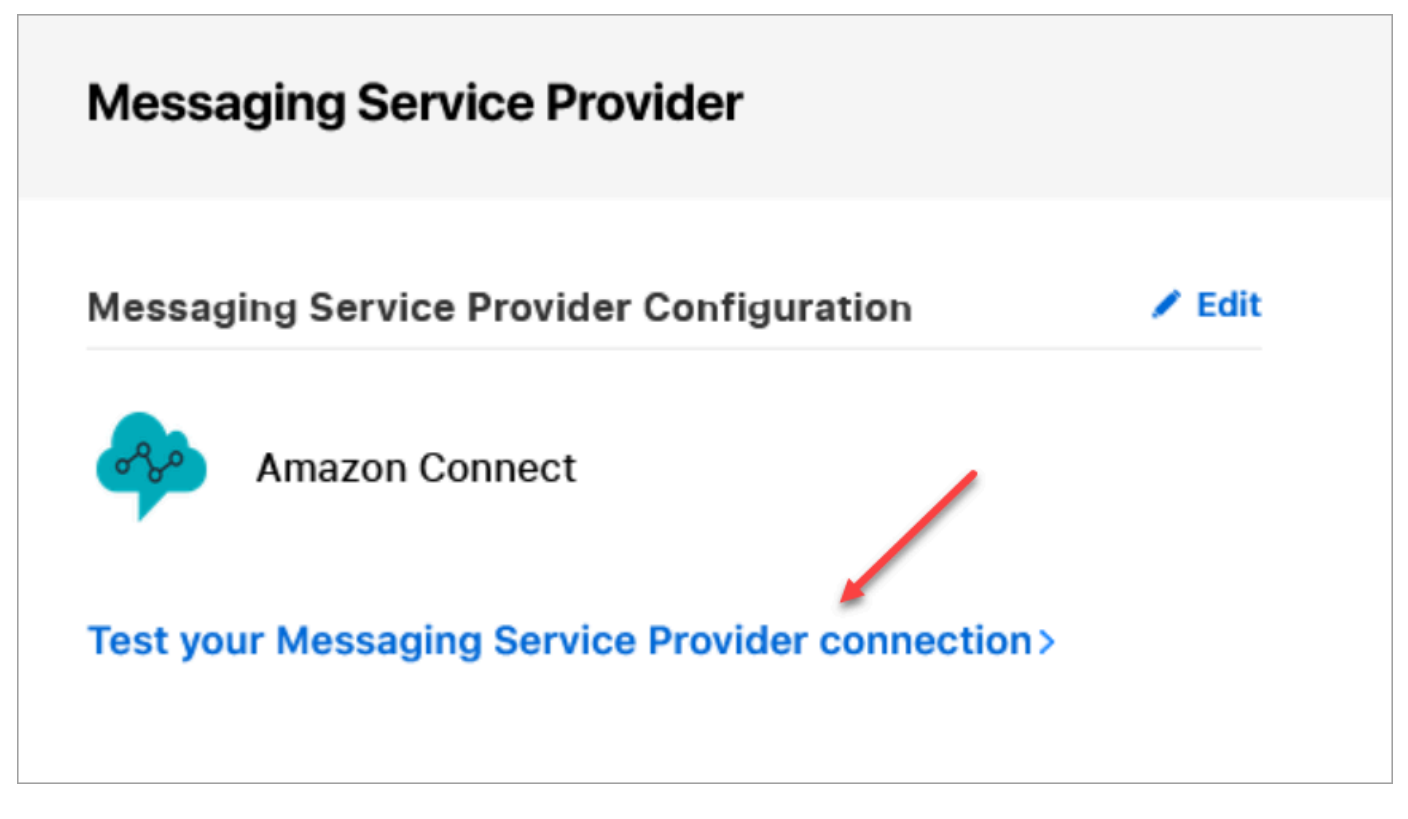

2. Tocca o fai clic su Copy ID.

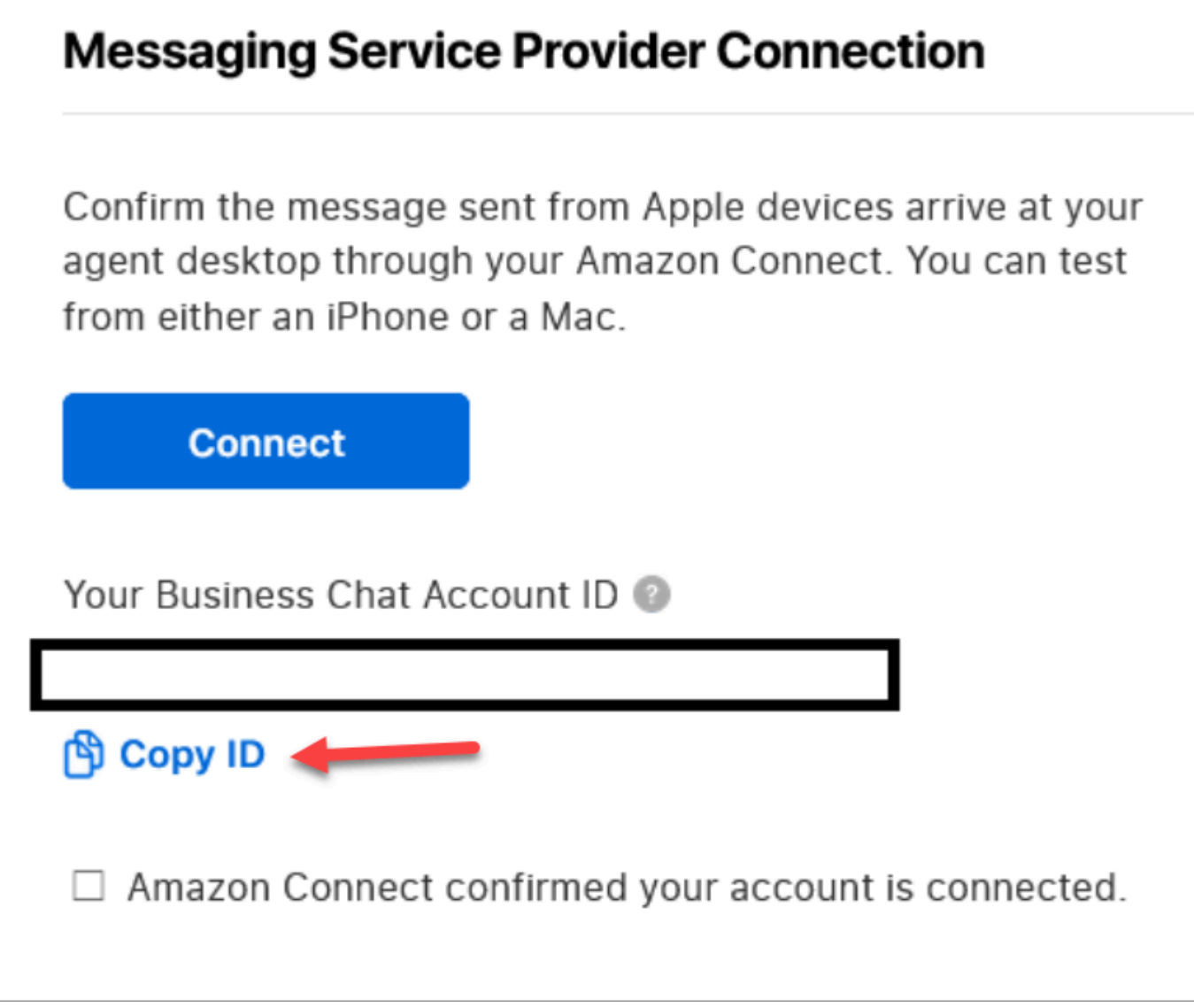

# <span id="page-890-0"></span>Individuazione del token Apple

• In [Apple Business Register](https://register.apple.com/) passa a Messaging Service Provider e scegli Copy Token.

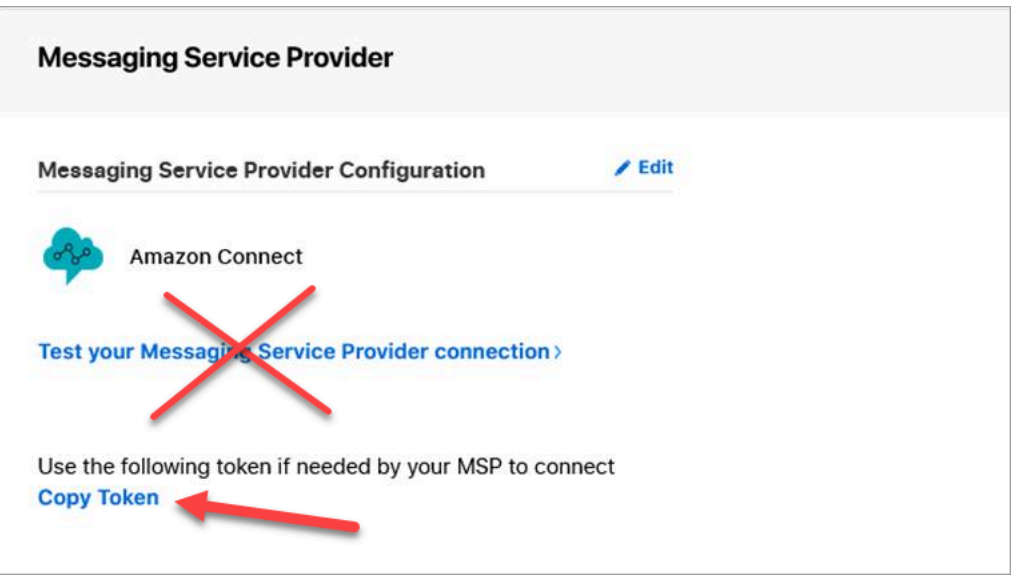

## <span id="page-891-0"></span>Individuazione dell'ID del flusso

L'ID del flusso è il flusso che vuoi utilizzare per i messaggi Apple Messages for Business in entrata. I flussi definiscono le esperienze dei clienti quando iniziano una nuova chat.

Puoi riutilizzare un flusso esistente che stai già utilizzando per i contatti vocali o di chat oppure crearne uno nuovo specifico per i contatti di Apple Messages for Business. Per istruzioni su come creare un nuovo flusso in entrata, consulta [Creazione di un flusso in entrata](#page-1280-0).

Per ulteriori informazioni sui flussi, consulta [Creazione di flussi Amazon Connect.](#page-1010-0)

Per trovare il tuo ID flusso per Apple Messages for Business

- 1. Accedi alla console Amazon Connect con un account Admin o un account assegnato a un profilo di sicurezza che dispone delle autorizzazioni per la creazione di flussi di contatti.
- 2. Nel menu di navigazione, scegli Routing (Instradamento), Contact flows (Flussi dei contatti).
- 3. Seleziona il flusso da utilizzare.

#### **a** Note

Scegli solo flussi di tipo Flusso di contatti (in entrata). Apple Messages for Business non funziona con altri tipi di flussi, come Coda clienti, Clienti in attesa, Messaggio vocale cliente e così via.

4. Nel designer del flusso, espandi Mostra ulteriori informazioni sul flusso.

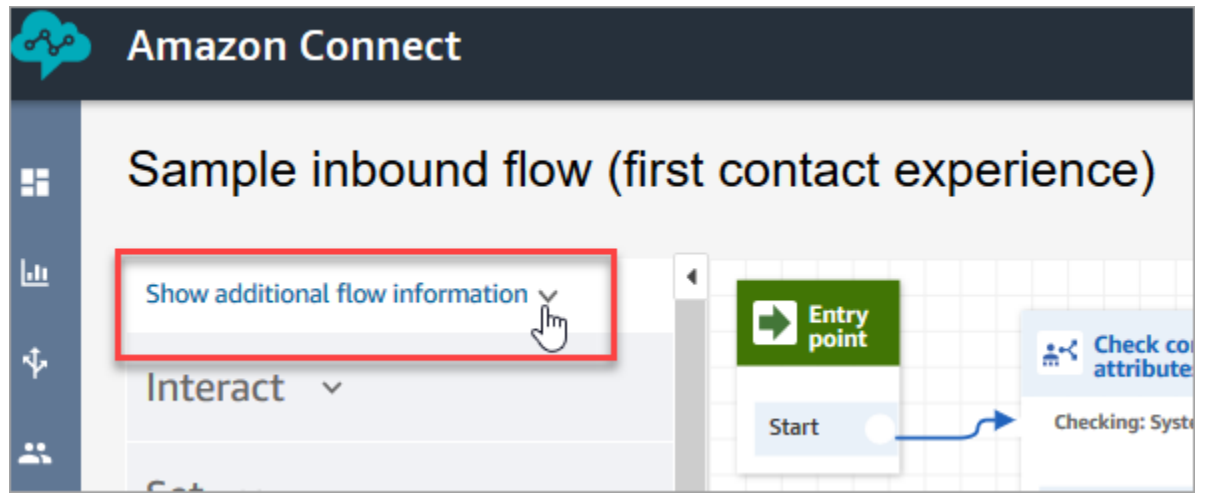

5. Sotto l'ARN (Amazon Resource Number), copia tutto ciò che viene dopo contact-flow/. Ad esempio, nell'immagine seguente, dovresti copiare la parte sottolineata.

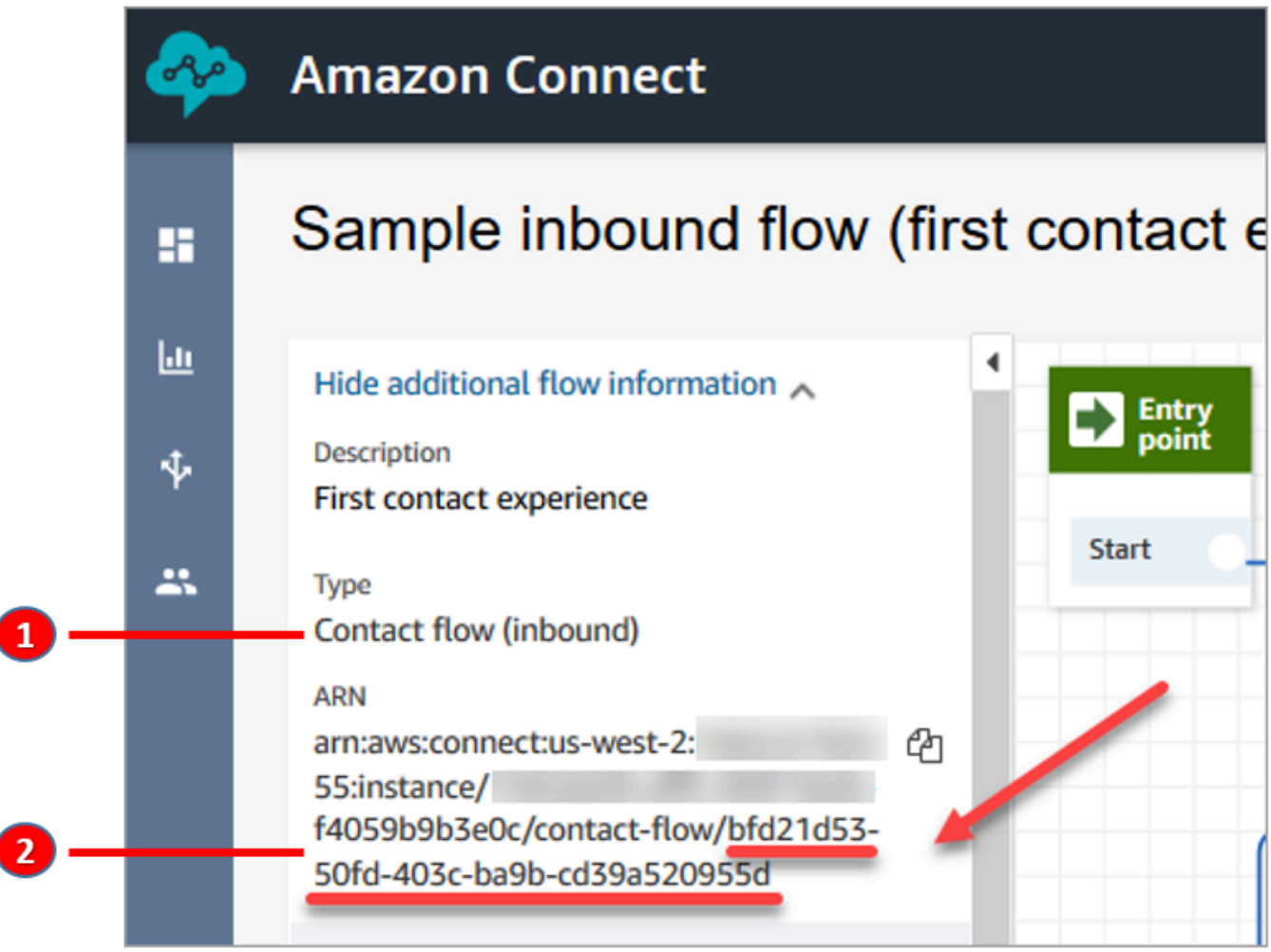

1. Nota che il Tipo è Flusso di contatti (in entrata).

2. L'ID del flusso si trova alla fine dell'ARN. Copia solo questa parte finale.

## Gestione delle chat di Apple Messages for Business

Quando integri Apple Messages for Business con la tua istanza Amazon Connect, i messaggi di Apple Messages for Business si comportano esattamente come qualsiasi altro messaggio di chat che arriva al contact center.

### **a** Note

I limiti di quota del servizio Chat di Amazon Connect sono validi per Apple Messages for Business. Per ulteriori informazioni, consulta [Amazon Connect quote di servizio](#page-75-0).

## Configurazione delle risposte automatiche

Puoi utilizzare Amazon Lex per configurare le risposte automatiche alle chat. Per un tutorial che illustra come configurare Amazon Lex e Amazon Connect, consulta [Aggiunta di un bot Amazon Lex](#page-1363-0) [ad Amazon Connect.](#page-1363-0)

# Abilitazione dello streaming di messaggi di chat in tempo reale

La chat di Amazon Connect fornisce [API](https://docs.aws.amazon.com/connect/latest/APIReference/Welcome.html) che consentono di iscriversi a un flusso di messaggi di chat in tempo reale. Queste API consentono di:

- Eseguire lo streaming di messaggi in tempo reale quando viene creato un nuovo contatto di chat.
- Estendi l'attuale funzionalità di Amazon Connect Chat per supportare casi d'uso come la creazione di integrazioni con soluzioni SMS e applicazioni di messaggistica di terze parti, l'attivazione di notifiche push per dispositivi mobili e la creazione di dashboard di analisi per monitorare e tracciare l'attività dei messaggi di chat.

## Come funzionano le API di streaming dei messaggi

Le [API di streaming dei messaggi di Amazon Connect](https://docs.aws.amazon.com/connect/latest/APIReference/Welcome.html) vengono attivate quando si verificano determinati eventi all'interno di un contatto di chat di Amazon Connect. Ad esempio, quando un cliente invia un nuovo messaggio di chat, l'evento trasmette un [payload](#page-898-0) a un endpoint specifico contenente dati sul messaggio appena inviato. I messaggi vengono pubblicati su un endpoint specifico utilizzando [Amazon Simple Notification Service](https://docs.aws.amazon.com/sns/latest/dg/welcome.html) (Amazon SNS).

In questo argomento viene descritto come configurare lo streaming di messaggi in tempo reale utilizzando Amazon Connect e Amazon SNS. La procedura è la seguente:

- 1. Utilizza la console Amazon SNS per creare un nuovo argomento SNS standard e configurare i messaggi.
- 2. Chiama l'[StartChatContactA](https://docs.aws.amazon.com/connect/latest/APIReference/API_StartChatContact.html)PI per avviare il contatto in chat.
- 3. Chiama l'[StartContactStreaming](https://docs.aws.amazon.com/connect/latest/APIReference/API_StartContactStreaming.html)API per avviare lo streaming dei messaggi.
- 4. Chiama l'[CreateParticipantConnection](https://docs.aws.amazon.com/connect-participant/latest/APIReference/API_CreateParticipantConnection.html)API per creare la connessione del partecipante.

<span id="page-894-0"></span>Passaggio 1: creare un argomento Amazon SNS standard.

- 1. Accedi alla console Amazon SNS.
- 2. [Crea un argomento SNS](https://docs.aws.amazon.com/sns/latest/dg/sns-create-topic.html) nel tuo account AWS. Nella sezione Dettagli, per Tipo scegli Standard, inserisci un nome per l'argomento e seleziona Crea argomento.

### **a** Note

Al momento, le API di streaming dei messaggi in tempo reale supportano solo argomenti SNS standard, mentre quelli [Amazon SNS FIFO \(First-In, First-Out\)](https://docs.aws.amazon.com/sns/latest/dg/sns-fifo-topics.html) non sono supportati.

3. Una volta creato l'argomento, il relativo nome della risorsa Amazon (ARN) viene mostrato nella sezione Dettagli. Copia l'ARN dell'argomento negli appunti. Lo utilizzerai nel passaggio successivo e in [Passaggio 3: abilitare lo streaming dei messaggi sul contatto.](#page-897-0)

L'argomento ARN è simile al seguente esempio:

arn:aws:sns:*us-east-1*:*123456789012*:*MyTopic*

4. Apri la scheda Policy di accesso, scegli Modifica, quindi aggiungi una policy basata su risorse per l'argomento SNS che fornisca ad Amazon Connect l'autorizzazione a pubblicare su di esso. Di seguito è riportato un esempio di policy SNS che puoi copiare e incollare nell'editor JSON e personalizzare con i tuoi valori:

```
{ 
     "Version":"2012-10-17", 
     "Statement":[ 
\overline{\mathcal{L}}
```

```
 "Effect":"Allow", 
           "Principal":{ 
              "Service":"connect.amazonaws.com" 
          }, 
           "Action":"sns:Publish", 
           "Resource":"YOUR_SNS_TOPIC_ARN", 
           "Condition":{ 
              "StringEquals":{ 
                 "aws:SourceAccount":"YOUR_AWS_ACCOUNT_ID" 
              }, 
              "ArnEquals":{ 
                 "aws:SourceArn":"YOUR_CONNECT_INSTANCE_ARN" 
 } 
          } 
       } 
   \mathbf{I}
```
## **a** Note

}

La policy di accesso predefinita prevede l'applicazione a sourceOwner di condizioni quali:

```
"Condition": { 
          "StringEquals": { 
            "AWS:SourceOwner": "921772911154" 
          } 
       }
```
Assicurati di rimuoverla e di sostituirla con SourceAccount, ad esempio:

```
"Condition":{ 
              "StringEquals":{ 
                  "aws:SourceAccount":"YOUR_AWS_ACCOUNT_ID" 
              }, 
              "ArnEquals":{ 
                  "aws:SourceArn":"YOUR_CONNECT_INSTANCE_ARN" 
              } 
           }
```
Ciò eviterà che si verifichi un problema di ["confused deputy" tra i servizi.](#page-2867-0)

5. Se utilizzi la crittografia lato server su SNS, verifica di avere abilitata l'autorizzazione connect.amazonaws.com su KMS key. Di seguito è riportata una policy di esempio:

```
{ 
          "Version": "2012-10-17", 
          "Id": "key-consolepolicy-3", 
          "Statement": [ 
              { 
                   "Sid": "Enable IAM User Permissions", 
                  "Effect": "Allow", 
                  "Principal": { 
                       "AWS": "arn:aws:iam::your_accountId:root", 
                       "Service": "connect.amazonaws.com" 
                  }, 
                  "Action": "kms:*", 
                  "Resource": "*" 
              }, 
              { 
                  "Sid": "Allow access for Key Administrators", 
                  "Effect": "Allow", 
                  "Principal": { 
                       "AWS": "arn:aws:iam::your_accountId:root", 
                       "Service": "connect.amazonaws.com" 
                  }, 
                  "Action": [ 
                       "kms:Create*", 
                       "kms:Describe*", 
                       "kms:Enable*", 
                       "kms:List*", 
                       "kms:Put*", 
                       "kms:Update*", 
                       "kms:Revoke*", 
                       "kms:Disable*", 
                       "kms:Get*", 
                       "kms:Delete*", 
                       "kms:TagResource", 
                       "kms:UntagResource", 
                       "kms:ScheduleKeyDeletion", 
                       "kms:CancelKeyDeletion" 
                  ], 
                  "Resource": "*" 
 } 
 ]
```
### <span id="page-897-1"></span>Passaggio 2: avviare il contatto di chat

1. Chiama l'[StartChatContactA](https://docs.aws.amazon.com/connect/latest/APIReference/API_StartChatContact.html)PI Amazon Connect per avviare il contatto di chat.

Per informazioni su come creare il client SDK per chiamare le API di Amazon Connect, consulta i seguenti argomenti:

- [Classe AmazonConnectClientBuilder](https://docs.aws.amazon.com/AWSJavaSDK/latest/javadoc/com/amazonaws/services/connect/AmazonConnectClientBuilder.html)
- [Creazione di client del servizio](https://docs.aws.amazon.com/sdk-for-java/v1/developer-guide/creating-clients.html)
- 2. Tieni traccia della risposta ContactId e ParticipantToken della [StartChatContact](https://docs.aws.amazon.com/connect/latest/APIReference/API_StartChatContact.html)risposta poiché questi attributi di risposta vengono utilizzati per chiamare altre API di chat necessarie per abilitare lo streaming. Ciò viene descritto nei passaggi successivi.

## <span id="page-897-0"></span>Passaggio 3: abilitare lo streaming dei messaggi sul contatto

- Chiama [StartContactStreamingp](https://docs.aws.amazon.com/connect/latest/APIReference/API_StartContactStreaming.html)er abilitare lo streaming di messaggi in tempo reale sul tuo argomento SNS.
	- Limiti: puoi iscriverti a un massimo di due argomenti SNS per contatto.
	- Quando chiami [StartContactStreaming](https://docs.aws.amazon.com/connect/latest/APIReference/API_StartContactStreaming.html), devi fornire l'Amazon Resource Name (ARN) dell'argomento SNS (vedi). [Passaggio 1: creare un argomento Amazon SNS standard.](#page-894-0)

L'ARN di un singolo argomento SNS può essere utilizzato su più Account AWS, ma deve trovarsi nella stessa regione dell'istanza Amazon Connect. Ad esempio, se l'argomento ARN è nella regione us-east-2, anche l'istanza Amazon Connect deve trovarsi nella regione us-east-2.

• Per i messaggi di chat iniziali che non vengono ricevuti sull'endpoint di streaming, puoi chiamare l'[GetTranscript](https://docs.aws.amazon.com/connect-participant/latest/APIReference/API_GetTranscript.html)API per ricevere i messaggi iniziali.

## Passaggio 4: creare la connessione del partecipante

- Chiamata [CreateParticipantConnectionc](https://docs.aws.amazon.com/connect-participant/latest/APIReference/API_CreateParticipantConnection.html)on l'ConnectParticipantattributo passato come vero.
	- È necessario chiamare [CreateParticipantConnectione](https://docs.aws.amazon.com/connect-participant/latest/APIReference/API_CreateParticipantConnection.html)ntro cinque minuti dalla creazione della chat.
- Le chiamate [CreateParticipantConnection](https://docs.aws.amazon.com/connect-participant/latest/APIReference/API_CreateParticipantConnection.html)con ConnectParticipant set to true funzionano solo se hai abilitato lo streaming [Passaggio 2: avviare il contatto di chat](#page-897-1) e il partecipante chiamante lo è. Customer
- Questo passaggio (creazione della connessione del partecipante) è facoltativo se hai già stabilito con successo la connessione al contatto della chat utilizzando WEBSOCKET.

## Passaggi successivi

Ora è tutto pronto per utilizzare le API per lo streaming dei messaggi.

- 1. Per assicurarti che funzioni correttamente, verifica che i messaggi vengano pubblicati sull'argomento SNS che hai creato. Puoi farlo utilizzando i CloudWatch parametri di Amazon. Per istruzioni, consulta gli [argomenti relativi al monitoraggio dell'utilizzo di Amazon SNS](https://docs.aws.amazon.com/sns/latest/dg/sns-monitoring-using-cloudwatch.html). CloudWatch
- 2. Poiché SNS offre [opzioni di conservazione limitate](https://aws.amazon.com/blogs/aws/sns-ttl-control/), è consigliabile configurare [Amazon Simple](https://aws.amazon.com/sqs/)  [Queue Service \(Amazon SQS\),](https://aws.amazon.com/sqs/) [Amazon Kinesis](https://aws.amazon.com/kinesis/) o un altro servizio per la conservazione dei messaggi.
- 3. L'utilizzo [StopContactStreamingè](https://docs.aws.amazon.com/connect/latest/APIReference/API_StopContactStreaming.html) facoltativo e non richiesto se le chat vengono [disconnesse](#page-1128-0) tramite un flusso di contatti o se il cliente disconnette la chat. Tuttavia, StopContactStreaming offre la possibilità di interrompere lo streaming dei messaggi sull'argomento SNS anche se la chat è attiva e in corso.

## <span id="page-898-0"></span>Payload di Amazon SNS utilizzato nello streaming di messaggi

Dopo aver abilitato correttamente lo streaming dei messaggi, potrebbe essere necessario filtrare un messaggio in modo che venga inviato al partecipante previsto: l'agente, il cliente o tutti.

Per filtrare in base al partecipante, leggi l'attributo specifico delle intestazioni SNS, MessageVisibility, per stabilire se il messaggio è destinato solo al cliente, solo all'agente o a tutti.

• Invio solo al cliente: per tutto il codice rivolto al cliente, i client devono filtrare i messaggi destinati a quest'ultimo e creare la seguente logica per inoltrarglieli.

```
if ( ( MessageVisibility == CUSTOMER || MessageVisibility == ALL) && 
  ParticipantRole != CUSTOMER )
```
• Invio solo all'agente:

```
if ( ( MessageVisibility == AGENT || MessageVisibility == ALL) && ParticipantRole != 
  AGENT )
```
È anche possibile sfruttare la funzionalità di filtro di Amazon SNS creando [policy di filtro](https://docs.aws.amazon.com/sns/latest/dg/sns-subscription-filter-policies.html)  [personalizzate basate sull'abbonamento.](https://docs.aws.amazon.com/sns/latest/dg/sns-subscription-filter-policies.html) In questo modo, la logica di filtro dei messaggi viene trasferita dall'abbonato dell'argomento SNS al servizio SNS stesso.

Attributi dei messaggi nel payload

Di seguito è riportata una descrizione di ogni attributo dei messaggi nel payload di Amazon SNS:

- InitialContactId: l'ID del contatto iniziale della chat.
- ContactId: l'ID del contatto attuale della chat. L'InitialContactIde ContactId può variare se è presente un nuovo agente nella chat o nel flusso di contatti. queue-to-queue
- ParticipantRole: il partecipante che ha inviato il messaggio.
- InstanceId: l'ID dell'istanza Amazon Connect.
- AccountId: l'ID dell'account AWS.
- Type: valori possibili: EVENT, MESSAGE.
- ContentType: valori possibili: application/vnd.amazonaws.connect.event.typing, application/vnd.amazonaws.connect.event.participant.joined, application/vnd.amazonaws.connect.event.participant.left, application/vnd.amazonaws.connect.event.transfer.succeeded, application/vnd.amazonaws.connect.event.transfer.failed, application/vnd.amazonaws.connect.message.interactive, application/ vnd.amazonaws.connect.event.chat.ended e altri.
- MessageVisibility: valori possibili: AGENT, CUSTOMER, ALL.

#### Esempio di payload di SNS

```
{ 
   "Type" : "Notification", 
   "MessageId" : "ccccccccc-cccc-cccc-cccc-ccccccccccccc", 
   "TopicArn" : "arn:aws:sns:us-west-2:009969138378:connector-svc-test", 
   "Message" : "{\"AbsoluteTime\":\"2021-09-08T13:28:24.656Z\",\"Content\":\"help
\",\"ContentType\":\"text/plain\",\"Id\":\"333333333-be0d-4a44-889d-d2a86fc06f0c
\",\"Type\":\"MESSAGE\",\"ParticipantId\":\"bbbbbbbb-c562-4d95-b76c-dcbca8b4b5f7\",
```
```
\"DisplayName\":\"Jane\",\"ParticipantRole\":\"CUSTOMER\",\"InitialContactId\":
\"33333333-abc5-46db-9ad5-d772559ab556\",\"ContactId\":\"33333333-abc5-46db-9ad5-
d772559ab556\"}", 
   "Timestamp" : "2021-09-08T13:28:24.860Z", 
   "SignatureVersion" : "1", 
   "Signature" : "examplegggggg/1tEBYdiVDgJgBoJUniUFcArLFGfg5JCvpOr/
v6LPCHiD7A0BWy8+ZOnGTmOjBMn80U9jSzYhKbHDbQHaNYTo9sRyQA31JtHHiIseQeMfTDpcaAXqfs8hdIXq4XZaJYqDFqc
+tL+kk85syW/2ryjjkDYoUb+dyRGkqMy4aKA22UpfidOtdAZ/
GGtXaXSKBqazZTEUuSEzt0duLtFntQiYJanU05gtDig==", 
   "SigningCertURL" : "https://sns.us-west-2.amazonaws.com/
SimpleNotificationService-11111111111111111111111111111111.pem", 
   "UnsubscribeURL" : "https://sns.us-west-2.amazonaws.com/?
Action=Unsubscribe&SubscriptionArn=arn:aws:sns:us-west-2:000000000000:connector-svc-
test:22222222-aaaa-bbbb-cccc-333333333333", 
   "MessageAttributes" : { 
     "InitialContactId" : {"Type":"String","Value":"33333333-abc5-46db-9ad5-
d772559ab556"}, 
     "MessageVisibility" : {"Type":"String","Value":"ALL"}, 
     "Type" : {"Type":"String","Value":"MESSAGE"}, 
     "AccountId" : {"Type":"String","Value":"999999999999"}, 
     "ContentType" : {"Type":"String","Value":"text/plain"}, 
     "InstanceId" : {"Type":"String","Value":"dddddddd-b64e-40c5-921b-109fd92499ae"}, 
     "ContactId" : {"Type":"String","Value":"33333333-abc5-46db-9ad5-d772559ab556"}, 
     "ParticipantRole" : {"Type":"String","Value":"CUSTOMER"} 
   }
}
```
# Risoluzione dei problemi relativi allo streaming dei messaggi

I messaggi non vengono pubblicati su SNS

Se ciò si verifica, è consigliabile leggere le informazioni incluse nella sezione [Passaggio 1: creare un](#page-894-0) [argomento Amazon SNS standard.:](#page-894-0)

- Assicurati di utilizzare un servizio SNS standard e non [Amazon SNS FIFO \(First-In, First-Out\)](https://docs.aws.amazon.com/sns/latest/dg/sns-fifo-topics.html). Al momento, le API di streaming dei messaggi in tempo reale supportano solo argomenti SNS standard,
- Assicurati che nel tuo account sia applicata correttamente un'autorizzazione per SNS basata su risorse.
	- Se la crittografia lato server è abilitata, devi concedere allo stesso servizio Amazon Connect l'autorizzazione principale per le operazioni di crittografia e decrittografia.

#### Il flusso non si avvia

Se utilizzi le API per lo streaming dei messaggi al posto del WebSocket, invia un evento di conferma della connessione; a tale proposito, vedi [Passaggio 4: creare la connessione del partecipante](#page-897-0) L'operazione è paragonabile alla connessione al WebSocket. Il flusso inizia solo dopo l'evento di conferma della connessione.

Chiama [CreateParticipantConnection](https://docs.aws.amazon.com/connect-participant/latest/APIReference/API_CreateParticipantConnection.html)dopo [StartContactStreaming](https://docs.aws.amazon.com/connect/latest/APIReference/API_StartContactStreaming.html)per contrassegnarlo Customer come connesso; vedi[Passaggio 3: abilitare lo streaming dei messaggi sul contatto.](#page-897-1) Ciò garantisce che i messaggi vengano inviati dopo che hai confermato che il cliente è pronto a riceverli.

Il problema non è stato risolto?

Se dopo aver provato le soluzioni descritte sopra riscontri ancora problemi relativi allo streaming dei messaggi, contatta AWS Support per ricevere assistenza.

Gli amministratori di Amazon Connect possono scegliere una delle seguenti opzioni per contattare il supporto:

- Se disponi di un account di Supporto AWS, visita il [Centro di supporto](https://console.aws.amazon.com/support/home) e invia un ticket.
- In caso contrario, apri la [AWS Management Console](https://console.aws.amazon.com/) e seleziona Amazon Connect, Supporto, Crea caso.

È consigliabile fornire le informazioni riportate di seguito:

- ID/ARN dell'istanza del centro di contatto. Per trovare l'istanza ARN, consulta [Trovare l'ID/ARN](#page-304-0) [dell'istanza Amazon Connect](#page-304-0).
- La tua regione.
- Una descrizione dettagliata del problema.

# Personalizzazione delle esperienze del flusso di chat mediante l'integrazione di partecipanti personalizzati

Puoi integrare nella chat di Amazon Connect altre soluzioni, come i bot, per creare esperienze del flusso di chat personalizzate.

Di seguito è riportata la procedura per personalizzare l'esperienza del flusso di chat. Una volta iniziata la chat, implementa questi passaggi per ogni segmento. È consigliabile aggiungere un blocco [Invoca funzione AWS Lambda](#page-1159-0) per chiamare le API nel flusso di chat.

### **A** Important

Aggiungi un blocco [Play prompt \(Riproduci comando\)](#page-1168-0) prima di un blocco [Invoca funzione](#page-1159-0) [AWS Lambda](#page-1159-0) . Questo è necessario solo quando un blocco Invoke AWS Lambda è il primo blocco nel flusso di chat in entrata.

- 1. [Abilita lo streaming in tempo reale dei messaggi di chat](#page-893-0).
- 2. Chiama l'[CreateParticipant](https://docs.aws.amazon.com/connect/latest/APIReference/API_CreateParticipant.html)API Amazon Connect per aggiungere un partecipante personalizzato (ParticipantRole=CUSTOM\_BOT) al contatto di chat.
	- a. Per informazioni su come creare il client SDK per chiamare le API di Amazon Connect, consulta i seguenti argomenti:
		- [Classe AmazonConnectClientBuilder](https://docs.aws.amazon.com/AWSJavaSDK/latest/javadoc/com/amazonaws/services/connect/AmazonConnectClientBuilder.html)
		- [Creazione di client del servizio](https://docs.aws.amazon.com/sdk-for-java/v1/developer-guide/creating-clients.html)
	- b. Conserva ParticipantToken il codice ottenuto da [CreateParticipantc](https://docs.aws.amazon.com/connect/latest/APIReference/API_CreateParticipant.html)ui chiamare [CreateParticipantConnection](https://docs.aws.amazon.com/connect-participant/latest/APIReference/API_CreateParticipantConnection.html). CreateParticipantConnectionrestituisce aConnectionToken, che puoi usare per chiamare altre API Amazon Connect Participant.

Quando si chiama [CreateParticipantConnection](https://docs.aws.amazon.com/connect-participant/latest/APIReference/API_CreateParticipantConnection.html) per creare una connessione per un partecipante personalizzato:

- Imposta ConnectParticipant su True per indicare che il partecipante personalizzato è connesso e può scambiare messaggi.
- Definisci Type come CONNECTION\_CREDENTIALS per chiamare le successive API del servizio per i partecipanti Amazon Connect.
- È necessario chiamare CreateParticipantConnection entro 15 secondi da CreateParticipant.
- 3. Una volta aggiunto al contatto, il partecipante può scambiare messaggi con il cliente utilizzando le API del servizio per i partecipanti Amazon Connect.
- 4. Per disconnettere il partecipante, chiama l'API. [DisconnectParticipant](https://docs.aws.amazon.com/connect-participant/latest/APIReference/API_DisconnectParticipant.html)

### **a** Note

- Un partecipante personalizzato non può essere aggiunto a una chat quando un agente o un bot Amazon Lex è già presente nel contatto.
- Un partecipante personalizzato verrà disconnesso quando un agente o un bot Amazon Lex si unisce a un contatto.
- Un solo partecipante personalizzato può essere presente in un contatto.

È consigliabile configurare il tempo per il quale un partecipante personalizzato può interagire in chat con un contatto:

- Imposta la proprietà Timeout sul blocco [Attendi](#page-1272-0) per ParticipantRole = CUSTOM\_BOT.
- Se un bot attivo come partecipante personalizzato non viene disconnesso prima del timeout, il contatto viene instradato alla ramificazione Tempo scaduto. Ciò consente di decidere qual è il prossimo blocco da eseguire in base alla richiesta del cliente.

### **a** Note

Un contatto che viene instradato alla ramificazione Tempo scaduto non viene disconnesso. È necessario chiamare l' [DisconnectParticipant](https://docs.aws.amazon.com/connect-participant/latest/APIReference/API_DisconnectParticipant.html)API per disconnettere il partecipante.

## Attiva i timer per i clienti che si aggiungono a un partecipante personalizzato

Puoi attivare i timer sui clienti che si uniscono a partecipanti personalizzati, come i bot personalizzati. Ciò consente di rilevare quando un cliente smette di rispondere, in modo da poter interrompere la conversazione con il bot ed eseguire la fase successiva del flusso. Eliminando i partecipanti inattivi, puoi ridurre il numero di chat aperte in cui un cliente non risponde e interagisce con un partecipante personalizzato.

Esegui i seguenti passaggi per integrare un'estensione bot personalizzata di Idle Participant e, facoltativamente, impostare valori di timer personalizzati. Questi passaggi presuppongono che tu utilizzi già la funzione partecipante personalizzata per la chat.

1. Prima che il partecipante personalizzato si unisca alla chat, richiama l'[UpdateParticipantRoleConfigA](https://docs.aws.amazon.com/connect/latest/APIReference/API_UpdateParticipantRoleConfig.html)PI per il cliente.

- a. I timer si attivano solo per il cliente. I partecipanti personalizzati non hanno partecipanti inattivi o timer di disconnessione automatica.
- b. Puoi scegliere il metodo per richiamare l'API.
- c. I valori del timer configurati in questo passaggio persistono per tutta la durata della chat. Se desideri valori di timer diversi per l'interazione tra cliente e agente, consulta la Fase 2.
- d. Se il cliente è già configurato in questo modo, non è necessario intraprendere altre azioni per integrare il partecipante personalizzato.
- 2. (Facoltativo) Per configurare timer e valori del timer diversi durante l'interazione tra cliente e agente e durante l'interazione personalizzata tra cliente e partecipante:
	- Prima che l'agente si unisca alla chat, richiama nuovamente l'[UpdateParticipantRoleConfig](https://docs.aws.amazon.com/connect/latest/APIReference/API_UpdateParticipantRoleConfig.html)API con le configurazioni desiderate.

Per ulteriori informazioni sui timer delle chat, consulta. [Impostazione di timeout per i partecipanti alla](#page-851-0) [chat](#page-851-0)

### Timer di avvio

[Un timer inizia per il cliente dopo che il partecipante personalizzato ha stabilito una connessione con](https://docs.aws.amazon.com/connect/latest/APIReference/API_connect-participant_CreateParticipantConnection.html)  [lui utilizzando l'CreateParticipantAPI di connessione.](https://docs.aws.amazon.com/connect/latest/APIReference/API_connect-participant_CreateParticipantConnection.html)

Cosa succede quando partecipanti non compatibili si uniscono a una chat con un partecipante personalizzato

Di seguito è riportato cosa succede quando un agente o un partecipante al bot Lex si unisce a una chat con un partecipante personalizzato e sono partecipanti non compatibili:

- 1. Il partecipante personalizzato viene automaticamente disconnesso dalla chat.
- 2. Tutti i timer precedentemente attivi vengono terminati e vengono creati nuovi timer per i partecipanti connessi (se i timer sono configurati).
- 3. Ogni nuovo timer viene inoltre aggiornato con la configurazione più recente (se necessario). Ciò stabilisce effettivamente una nuova «sessione inattiva» per il nuovo gruppo di partecipanti attivi alla chat.

Interazione con il timer del blocco Wait

Il timer di inattività non influisce sul funzionamento del [Attendi](#page-1272-0) blocco.

Il timer del blocco di attesa che si avvia quando il contatto della chat entra in un blocco di attesa continua a funzionare. Se il timer del blocco Wait scade, il contatto riprende il flusso e viene indirizzato lungo il ramo Time Expired, indipendentemente dal fatto che siano attivi o meno i timer dei partecipanti inattivi.

Suggerimento per la risoluzione dei problemi:

Se viene restituito ResourceNotFoundException per il partecipante personalizzato quando chiami l'API CreateParticipantConnection, controlla se CreateParticipantConnection è stata chiamata entro 15 secondi dall'API CreateParticipant.

# Configurazione della messaggistica SNS

Puoi attivare la messaggistica SMS in Amazon Connect modo che i tuoi clienti possano inviarti messaggi di testo dal loro dispositivo mobile. Con Amazon Lex, puoi automatizzare le risposte alle loro domande, facendo risparmiare tempo e fatica preziosi agli agenti.

Questa sezione descrive come configurare e testare la messaggistica SMS per Amazon Connect. Utilizza Amazon Pinpoint SMS per procurarti un numero di telefono abilitato agli SMS, abilita gli SMS bidirezionali sul numero e quindi importalo in Amazon Connect.

Indice

- [Passaggio 1: richiedere un numero in Amazon Pinpoint SMS](#page-905-0)
- [Passaggio 2: abilitare gli SMS bidirezionali sul numero di telefono](#page-908-0)
- [Passaggio 3: aggiorna i flussi affinché siano rediretti sui contatti SMS](#page-910-0)
- [Passaggio 4: testare l'invio e la ricezione di messaggi SMS](#page-913-0)
- [Passaggi successivi](#page-914-0)

# <span id="page-905-0"></span>Passaggio 1: richiedere un numero in Amazon Pinpoint SMS

**A** Important

Alcuni Paesi richiedono che, per l'uso al loro interno, i numeri di telefono e gli ID mittente siano registrati. Possono essere necessari fino a 15 giorni lavorativi affinché la registrazione venga elaborata. Consigliamo vivamente di iniziare questo processo in anticipo. Per ulteriori informazioni sulla registrazione, consulta [Registrazioni.](https://docs.aws.amazon.com/sms-voice/latest/userguide/registrations.html)

Consigliamo inoltre vivamente di effettuare una revisione di [Best practice per la richiesta di](#page-376-0)  [numeri SMS](#page-376-0) prima di richiedere un numero.

Per istruzioni su come utilizzare la CLI per eseguire questo passaggio, consulta [Richiedere un](https://docs.aws.amazon.com/sms-voice/latest/userguide/phone-numbers-request.html) [numero di telefono](https://docs.aws.amazon.com/sms-voice/latest/userguide/phone-numbers-request.html) nella Guida dell'utente di Amazon Pinpoint SMS.

- 1. Apri la AWS SMS console all'[indirizzo https://console.aws.amazon.com/sms-voice/](https://console.aws.amazon.com/sms-voice/).
- 2. Nel riquadro di navigazione, in Configurazioni, scegli Numeri di telefono, quindi Origine della richiesta.
- 3. Nella pagina Seleziona Paese devi scegliere il Paese di destinazione del messaggio a cui verranno inviati i messaggi dal menu a discesa. Seleziona Avanti.
- 4. Nella sezione Caso d'uso della messaggistica inserisci quanto segue:
	- In Funzionalità numeriche scegli SMS o Voice, a seconda delle tue esigenze.

#### **A** Important

Le funzionalità per SMS e voce non possono essere modificate una volta acquistato il numero di telefono.

- SMS: scegli se hai bisogno di funzionalità SMS.
- Voce (da testo ad audio): scegli se hai bisogno di funzionalità vocali.
- In Volume mensile stimato di messaggi SMS: facoltativo, scegli il numero stimato di messaggi SMS che invierai ogni mese.
- Alla voce Sede centrale dell'azienda, facoltativo, scegli una delle seguenti opzioni:
	- Locale: scegli questa opzione se la sede centrale della tua azienda si trova nello stesso paese dei tuoi clienti che riceveranno i messaggi SMS. Ad esempio, scegli questa opzione se la tua sede centrale si trova negli Stati Uniti e anche gli utenti che riceveranno i messaggi si trovano negli Stati Uniti.
	- Internazionale: scegli questa opzione se la sede centrale della tua azienda non si trova nello stesso paese dei tuoi clienti che riceveranno i messaggi SMS.
- Alla voce messaggistica bidirezionale scegli Sì se desideri la messaggistica bidirezionale.
- 5. Seleziona Avanti.
- 6. In Seleziona il tipo di mittente scegli uno dei tipi di numero di telefono consigliati o uno dei tipi di numero disponibili. Le opzioni disponibili si basano sulle informazioni sui casi d'uso inserite nei passaggi precedenti.
	- Se scegli 10DLC e hai già una campagna registrata, puoi scegliere la campagna da Associa a campagna registrata.
	- Se il tipo di numero che desideri non è disponibile, puoi scegliere Precedente per tornare indietro e modificare il tuo caso d'uso. Controlla anche i [Paesi e le aree geografiche supportati](https://docs.aws.amazon.com/sms-voice/latest/userguide/phone-numbers-sms-by-country.html)  [\(canale SMS\)](https://docs.aws.amazon.com/sms-voice/latest/userguide/phone-numbers-sms-by-country.html) per assicurarti che il tipo di mittente che desideri sia supportato nel Paese di destinazione.
	- Se desideri richiedere un codice breve o un codice lungo, devi aprire un caso su AWS Support. Per ulteriori informazioni, consulta [Richiesta di codici brevi per la messaggistica SMS](https://docs.aws.amazon.com/sms-voice/latest/userguide/phone-numbers-request-short-code.html)  [con Amazon Pinpoint SMS](https://docs.aws.amazon.com/sms-voice/latest/userguide/phone-numbers-request-short-code.html) e [Richiesta di codici lunghi dedicati per la messaggistica SMS con](https://docs.aws.amazon.com/sms-voice/latest/userguide/phone-numbers-long-code.html)  [Amazon Pinpoint SMS.](https://docs.aws.amazon.com/sms-voice/latest/userguide/phone-numbers-long-code.html)
- 7. Seleziona Avanti.
- 8. In Verifica e richiedi puoi verificare e modificare la richiesta prima di inviarla. Scegli Richiedi.
- 9. A seconda del tipo di numero di telefono richiesto, potrebbe apparire una finestra Registrazione obbligatoria. Il tuo numero di telefono o ID mittente è associato a questa registrazione e non puoi inviare messaggi finché la registrazione non viene approvata. Per ulteriori informazioni sui requisiti di registrazione, consulta [Registrazioni.](https://docs.aws.amazon.com/sms-voice/latest/userguide/registrations.html)
	- a. Per Nome del modulo di registrazione, inserisci un nome descrittivo.
	- b. Scegli Inizia la registrazione per completare la registrazione del numero di telefono o Registrati più tardi.

### **A** Important

Il tuo numero di telefono o ID mittente non può inviare messaggi finché la registrazione non viene approvata.

Ti verrà comunque addebitato il canone di locazione mensile ricorrente per il numero di telefono indipendentemente dallo stato della registrazione.

# <span id="page-908-0"></span>Passaggio 2: abilitare gli SMS bidirezionali sul numero di telefono

Dopo aver ottenuto con successo un numero di telefono da Amazon Pinpoint SMS, abilita gli SMS bidirezionali sul numero di telefono con Amazon Connect come destinazione del messaggio. Puoi abilitare la messaggistica SMS bidirezionale per singoli numeri di telefono. Quando uno dei tuoi clienti invia un messaggio al tuo numero di telefono, il corpo del messaggio viene inviato a Amazon Connect.

Per istruzioni su come utilizzare la CLI per eseguire questo passaggio, consulta [Messaggistica SMS](https://docs.aws.amazon.com/sms-voice/latest/userguide/phone-numbers-two-way-sms.html)  [bidirezionale](https://docs.aws.amazon.com/sms-voice/latest/userguide/phone-numbers-two-way-sms.html) nella Guida dell'utente di Amazon Pinpoint SMS.

### **a** Note

Amazon Connect per SMS bidirezionali è disponibile nelle regioni AWS elencate in [Messaggi](#page-55-0) [di chat: sottotipo SMS.](#page-55-0)

- 1. Apri la AWS SMS console all'[indirizzo https://console.aws.amazon.com/sms-voice/](https://console.aws.amazon.com/sms-voice/).
- 2. Nel pannello di navigazione, in Configurazioni, scegli Numeri di telefono.
- 3. Nella pagina Numeri di telefono scegli un numero di telefono.
- 4. Nella scheda SMS bidirezionali, scegli il pulsante Modifica impostazioni.
- 5. Nella pagina Modifica impostazioni scegli Abilita messaggistica bidirezionale come mostrato nella seguente immagine.

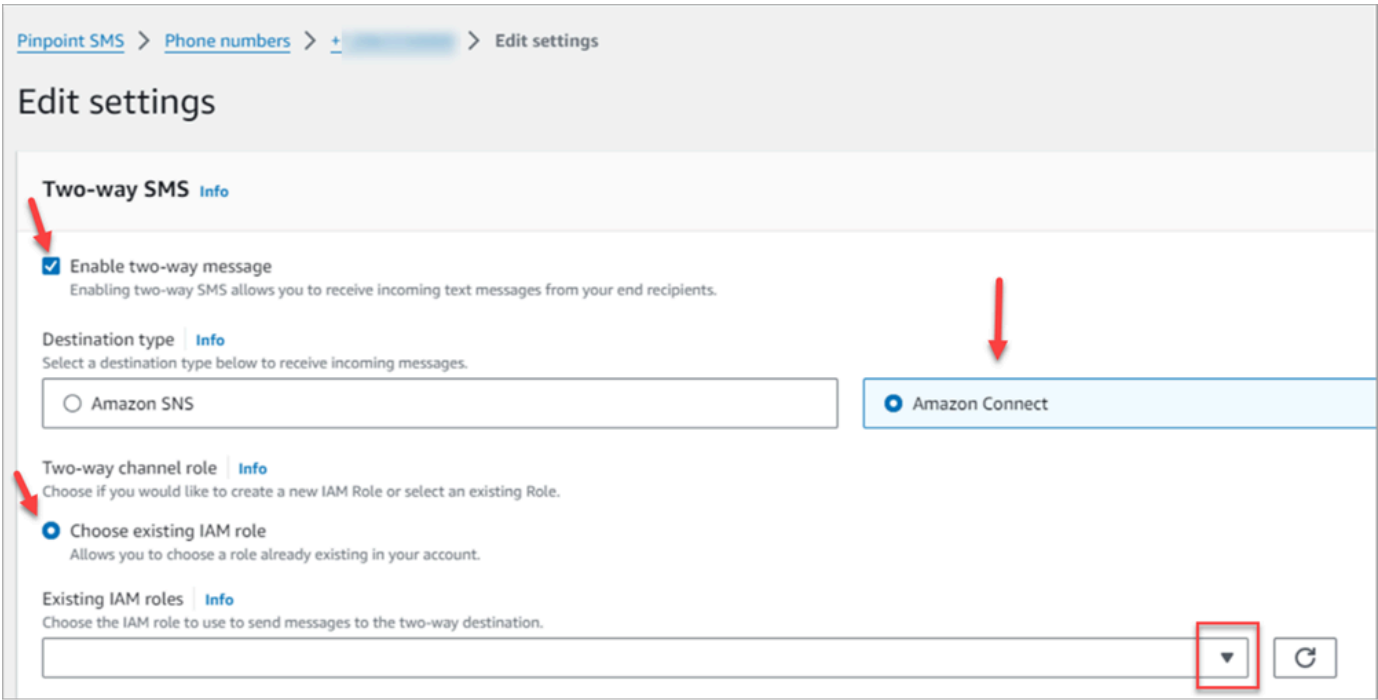

- 6. Alla voce Tipo di destinazione scegli Amazon Connect.
- 7. Per Amazon Connect nel ruolo canale bidirezionale scegli Scegli ruoli IAM esistenti.
- 8. Nel menu a discesa Ruoli IAM esistenti, scegli un ruolo IAM esistente come destinazione del messaggio. PEr un esempio di policy IAM, consulta le [policy IAM per Amazon Connect](https://docs.aws.amazon.com/sms-voice/latest/userguide/phone-numbers-two-way-sms.html#phone-number-two-way-connect-iam-policy) nella Guida dell'utente di Amazon Pinpoint SMS.

**1** Tip

Se non riesci a creare una policy o un ruolo, ricontrolla che la tua istanza Amazon Connect si trovi in una [regione supportata da Amazon Connect SMS](#page-55-0).

- 9. Seleziona Salvataggio delle modifiche.
- 10. Nella finestra Importa numero di telefono in Amazon Connect:
	- a. Nel menu a discesa Destinazione dei messaggi in arrivo scegli l'istanza Amazon Connect che riceverà i messaggi in arrivo.

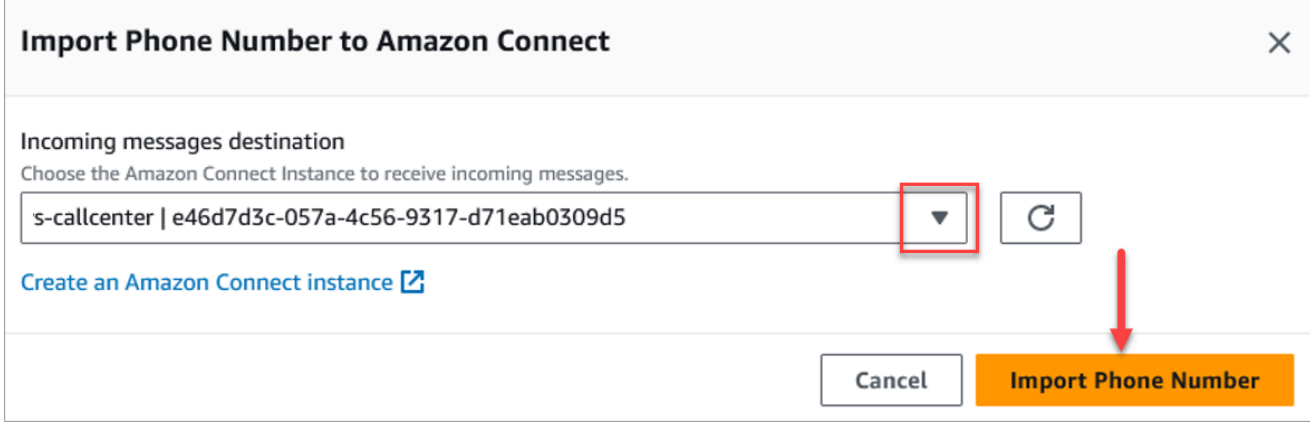

- b. Scegli Importa numero di telefono.
- 11. Dopo che il numero è stato importato con successo in Amazon Connect, puoi visualizzarlo nel sito web di amministrazione di Amazon Connect: nella barra di navigazione a sinistra, scegli Canali, Numeri di telefono. Il numero SMS viene visualizzato nella pagina Numeri di telefono, come mostrato nell'immagine seguente.

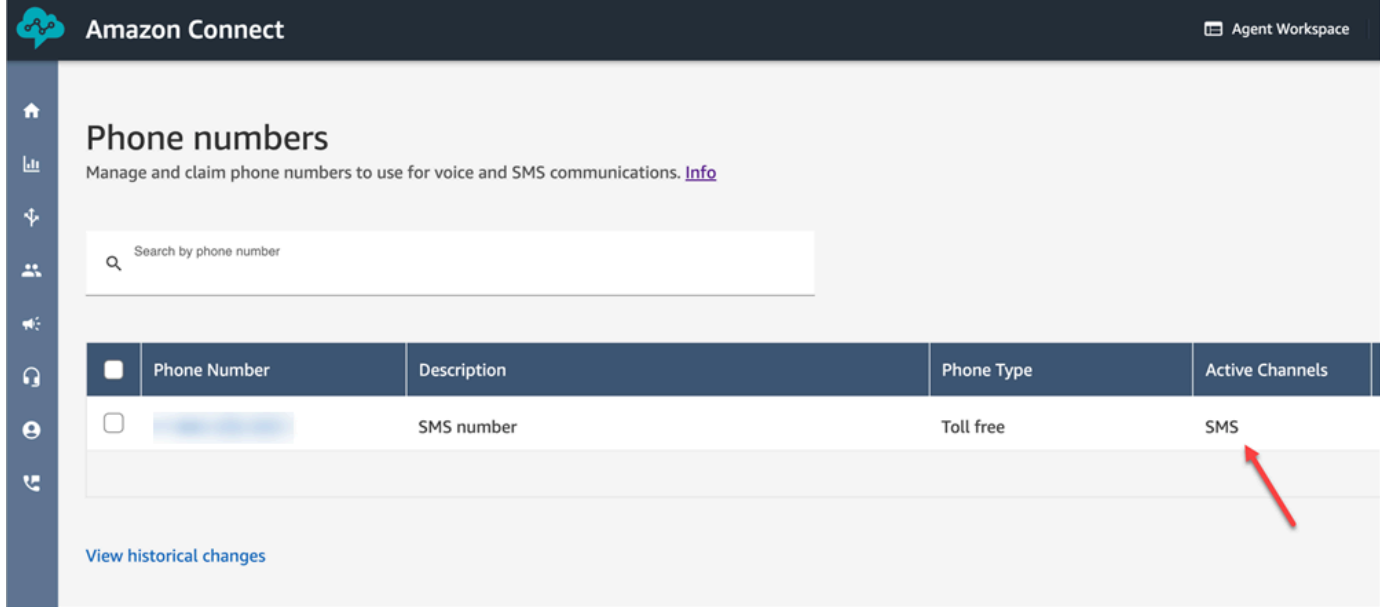

# <span id="page-910-0"></span>Passaggio 3: aggiorna i flussi affinché siano rediretti sui contatti SMS

Se hai flussi esistenti che desideri redirigere quando un contatto utilizza gli SMS, aggiungi un blocco [Verifica attributi contatto](#page-1078-0) ai flussi. Questo blocco ti consente di inviare contatti SMS a una coda specifica o di eseguire un'altra azione.

1. Aggiungi un blocco [Verifica attributi contatto](#page-1078-0) al flusso e apri la pagina Proprietà.

2. Nella sezione Attributo da controllare, imposta Namespace sugli attributi del segmento e la chiave su Sottotipo.

Per ulteriori informazioni sugli attributi del segmento, consulta l'argoment[oSegmentAttributes.](#page-1744-0) ContactTraceRecord

3. Nella sezione Condizioni da verificare, imposta la condizione a Uguale a e il valore a Connect:SMS.

L'immagine seguente di una pagina delle Proprietà mostra che è configurata per una redirezione quando il contatto entra nel canale SMS.

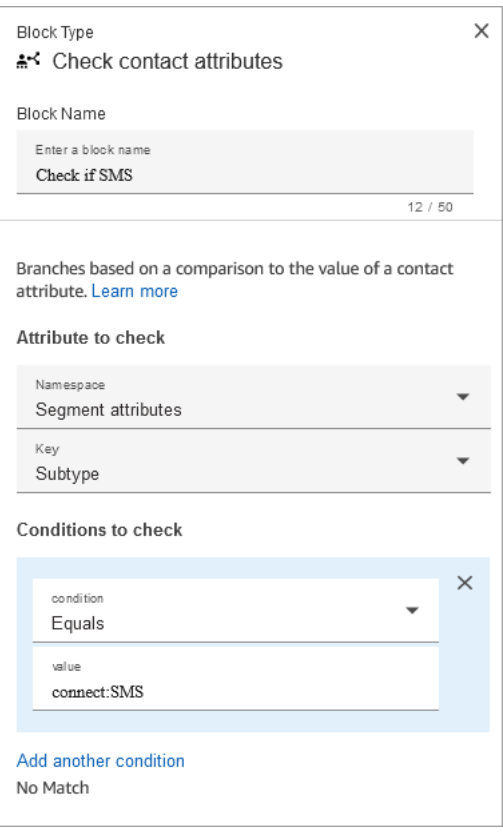

4. Associa il numero di telefono SMS al flusso: nella barra di navigazione a sinistra, scegli Canali, Numeri di telefono, scegli il numero SMS, quindi scegli Modifica.

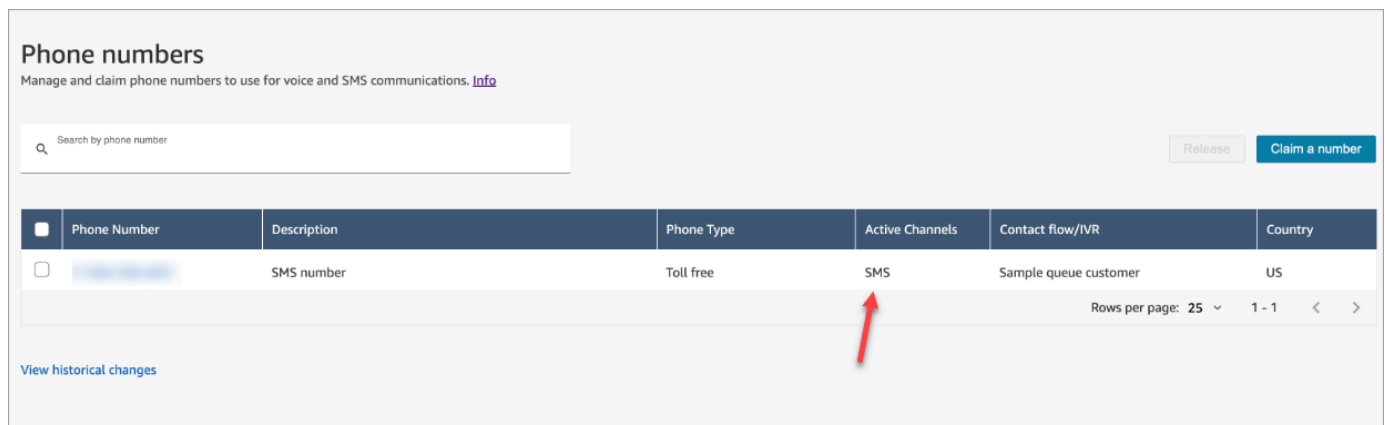

5. In Flow/IVR, seleziona il flusso che hai aggiornato, quindi scegli Salva.

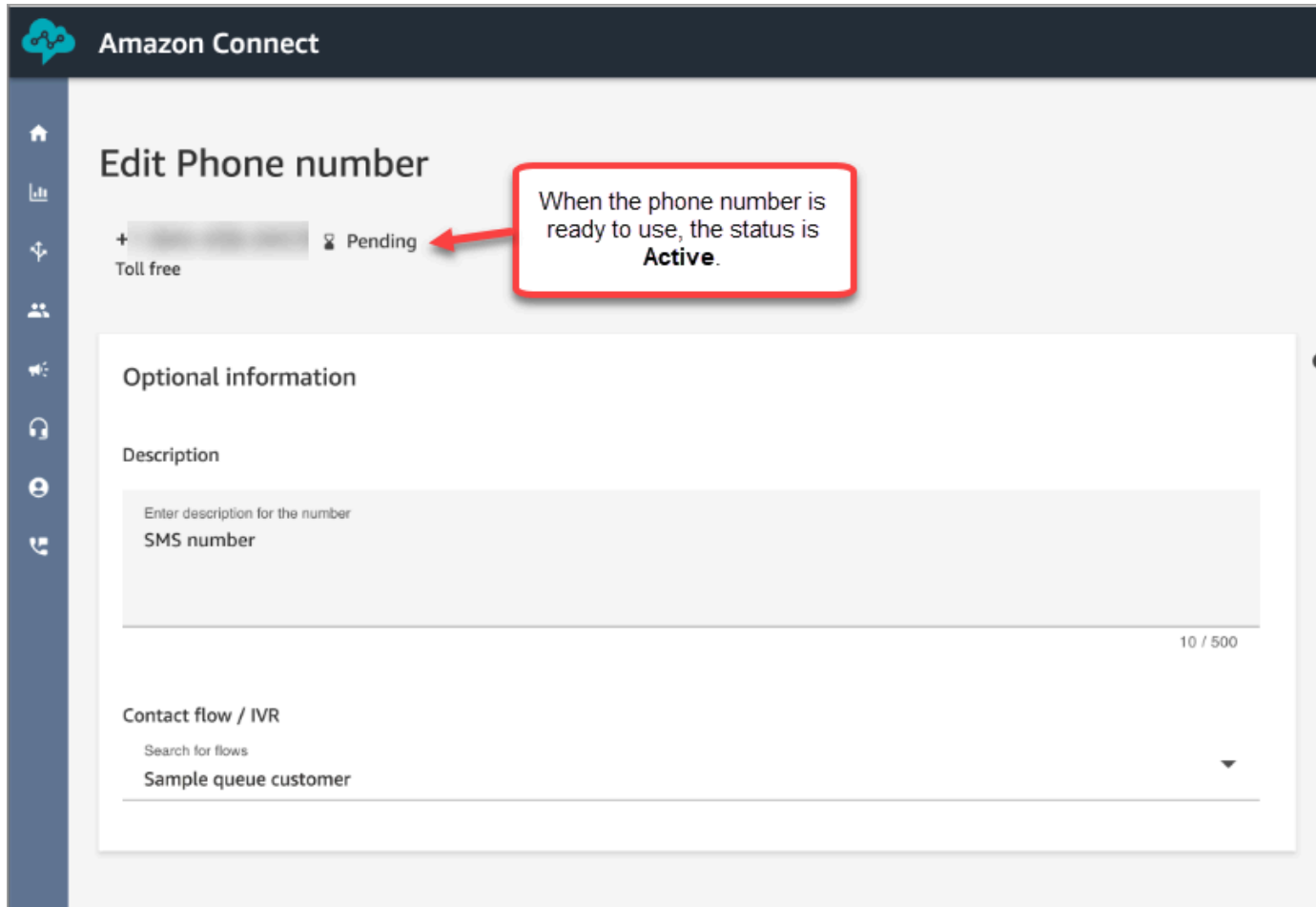

## **1** Tip

Quando acquisti un numero di telefono per la prima volta, lo stato del numero di telefono è In sospeso. Quando il numero di telefono è pronto per l'uso, lo stato del numero di telefono è Attivo. Se il numero di telefono richiede la [registrazione,](https://docs.aws.amazon.com/sms-voice/latest/userguide/registrations.html) è necessario completare questo passaggio prima che lo stato del numero di telefono passi ad Attivo.

# <span id="page-913-0"></span>Passaggio 4: testare l'invio e la ricezione di messaggi SMS

In questa fase si utilizza il Pannello di controllo contatti (CCP) e un telefono cellulare per testare l'invio e la ricezione di messaggi SMS.

- 1. Nel CCP, imposta lo stato su Disponibile.
- 2. Utilizzando un dispositivo mobile, invia un SMS al numero di telefono che hai richiesto in [Passaggio 1: richiedere un numero in Amazon Pinpoint SMS.](#page-905-0)

### **1** Tip

Se il tuo numero di telefono di Amazon Pinpoint SMS è ancora nell'ambiente di sperimentazione (sandbox) SMS, puoi testare l'invio e la ricezione di messaggi SMS solo con numeri di destinazione verificati che hai configurato. Per ulteriori istruzioni, consulta [Passaggio dall'ambiente di sperimentazione \(sandbox\) SMS alla produzione](https://docs.aws.amazon.com/sms-voice/latest/userguide/registrations.html).

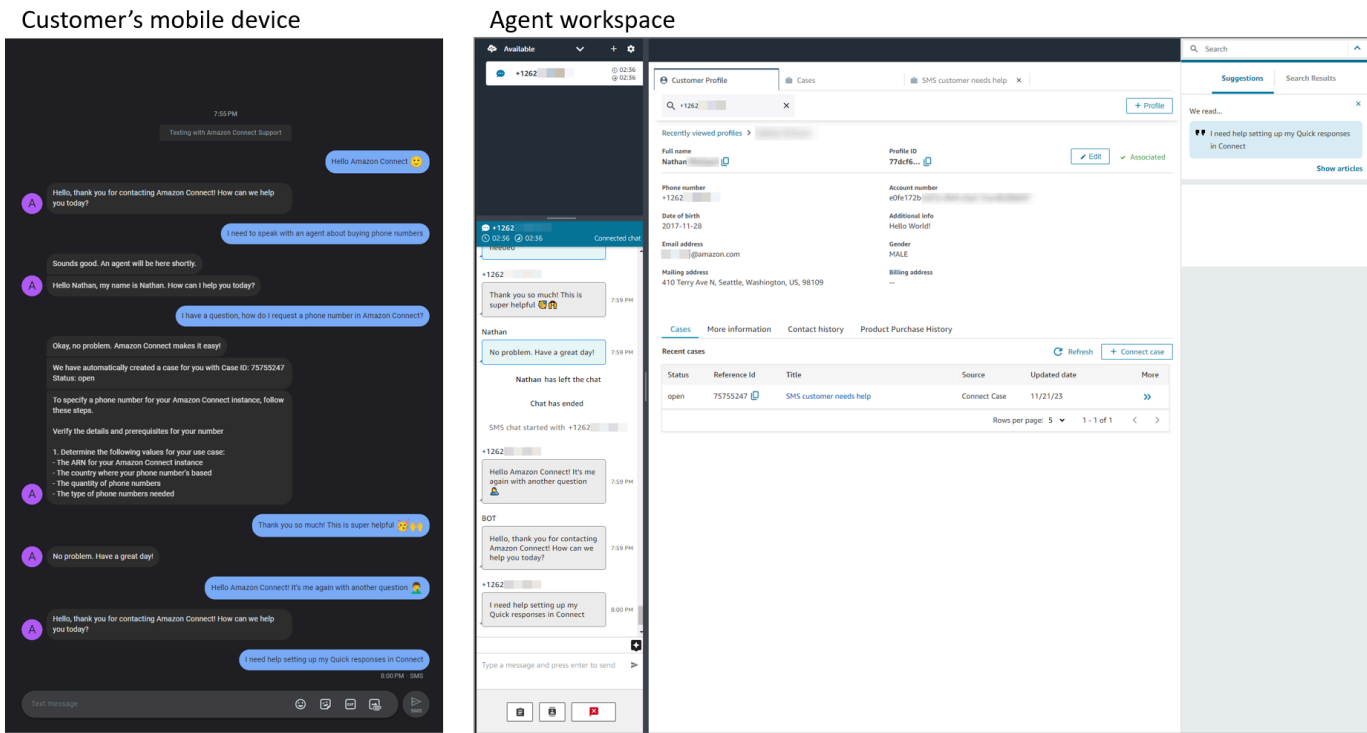

# <span id="page-914-0"></span>Passaggi successivi

Consigliamo vivamente di effettuare i seguenti passaggi per garantire la migliore esperienza ad agenti e clienti.

- [Abilitazione della chat persistente:](#page-856-0) i clienti possono riprendere conversazioni precedenti mantenendone il contesto, i metadati e le trascrizioni. Non devono ripetere quanto detto in precedenza, poiché gli agenti hanno accesso all'intera cronologia delle conversazioni.
- [Creazione di risposte rapide da utilizzare con i contatti nella chat:](#page-830-0) fornisci agli agenti risposte prescritte alle domande più comuni dei clienti, che possono utilizzare mentre chattano con i clienti. Le risposte rapide consentono agli agenti di rispondere più rapidamente ai clienti.

# Eseguire l'aggiornamento al CCP più recente

L'URL della versione più recente del Pannello di controllo dei contatti (CCP) termina con ccp-v2

Devi eseguire l'aggiornamento al CCP più recente solo se usi una delle seguenti opzioni:

- [L' URL del CCP termina con](#page-915-0) /ccp#
- [Usi l'API Streams di Amazon Connect.](#page-929-0) L'URL associato a initCCP() termina con /ccp#

Se non sei ancora sicuro se utilizzi il CCP più recente, vai a [Confrontare il CCP precedente e quello](#page-916-0)  [più recente](#page-916-0) per vedere se il CCP è quello più recente.

# Eseguire l'upgrade secondo la pianificazione prima della data di aggiornamento automatico

Per eseguire l'aggiornamento al CCP più recente prima della data di aggiornamento automatico, attieniti alla procedura descritta nelle sezioni seguenti:

- [L'URL del mio CCP termina con /ccp#](#page-915-0)
- [Uso l'API Streams di Amazon Connect](#page-929-0)

# Aggiornare in un secondo momento, automaticamente

Se non vuoi eseguire l'aggiornamento ora, puoi scegliere di attendere la data di aggiornamento pianificata.

In attesa della data di aggiornamento pianificata, ti consigliamo di eseguire le seguenti fasi di gestione delle modifiche:

- Confronta il modo in cui il CCP aggiornato differisce da quello precedente. Per gli oggetti visivi affiancati, consulta [Confrontare il CCP precedente e quello più recente.](#page-916-0)
- Aggiorna il CCP in un ambiente di test. Utilizza il CCP più recente per scoprirne le differenze e per controllare le configurazioni.
- Comunica con gli agenti quando l'aggiornamento è in corso.
- Forma i tuoi agenti per aiutarli a essere pronti.

Puoi visualizzare le comunicazioni relative alla data di aggiornamento automatico nel Personal Health Dashboard.

# <span id="page-915-0"></span>L'URL del mio CCP termina con /ccp#

L'aggiornamento all'ultimo CCP è facile. Se lo desideri, puoi provare l'ultimo CCP e quindi in un secondo momento effettuare il cambio. Ecco come:

- 1. Provalo: cambia l'URL nel tuo browser da /ccp# a /ccp-v2. Il CCP più recente viene visualizzato automaticamente. Se lo desideri, cambialo nuovamente in /ccp# per tornare al CCP precedente.
- 2. Aggiorna: modifica l'URL nel browser da /ccp# a /ccp-v2. Applica un segnalibro all'URL.
- 3. Se accedi al Pannello di controllo dei contatti tramite la console Amazon Connect scegliendo l'icona che raffigura un telefono in alto a destra in una pagina, il reindirizzamento avverrà in base alla data dell'aggiornamento automatico comunicata tramite e-mail. Contatta il tuo Amazon Solution Architect se la tua richiesta è più urgente.

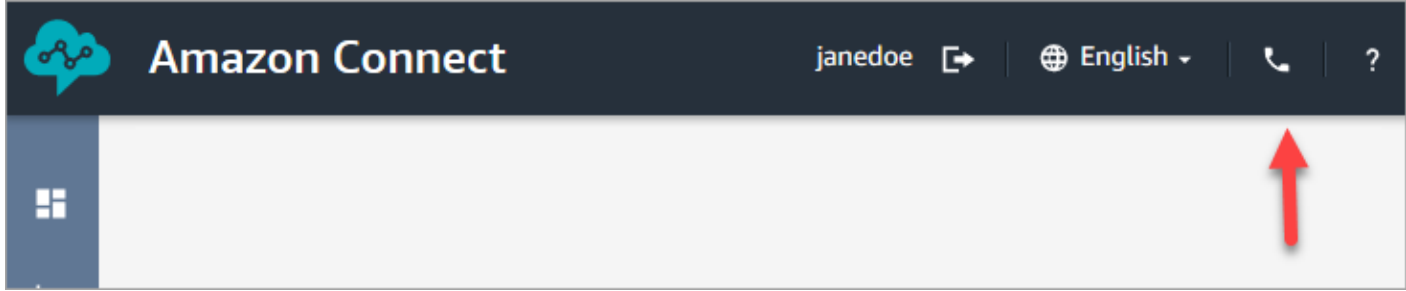

4. Dopo l'aggiornamento, se usi l'URL /ccp#, questo viene risolto in /ccp-v2.

### Verificare le impostazioni di rete

Ti consigliamo vivamente di configurare la rete per utilizzare [Opzione 1 \(consigliata\): sostituire i](#page-976-0) [requisiti di Amazon EC2 e dell'intervallo CloudFront IP con una lista di domini consentiti.](#page-976-0)

Usando questa opzione, il supporto Amazon Connect può risolvere rapidamente tutti gli eventuali problemi. In particolare, usando \*.telemetry.connect.{region}.amazonaws.com, vengono passate più metriche al nostro team di supporto per semplificare la risoluzione dei problemi.

## Aggiorna l'URL SAML a ccp-v2

Se usi SAML 2.0 come sistema di gestione delle identità, assicurati di aggiornare la destinazione nell'URL per lo stato di inoltro a ccp-v2.

Passare da destination=/connect/ccp a destination=/connect/ccp-v2.

<span id="page-916-0"></span>Per ulteriori informazioni, consulta [Utilizzare una destinazione nell'URL dello stato del relay](#page-287-0)

Confrontare il CCP precedente e quello più recente

Le immagini in questa sezione mostrano come il CCP più recente differisce da quello precedente per le attività comuni eseguite dagli agenti. Le immagini mostrano entrambe le versioni del CCP nello stato predefinito.

**G** Tip

La scheda chat viene visualizzata nel CCP di un agente solo se il profilo di instradamento include la chat.

Impostare lo stato, utilizzare la chat, accedere a connessioni rapide e tastierino numerico

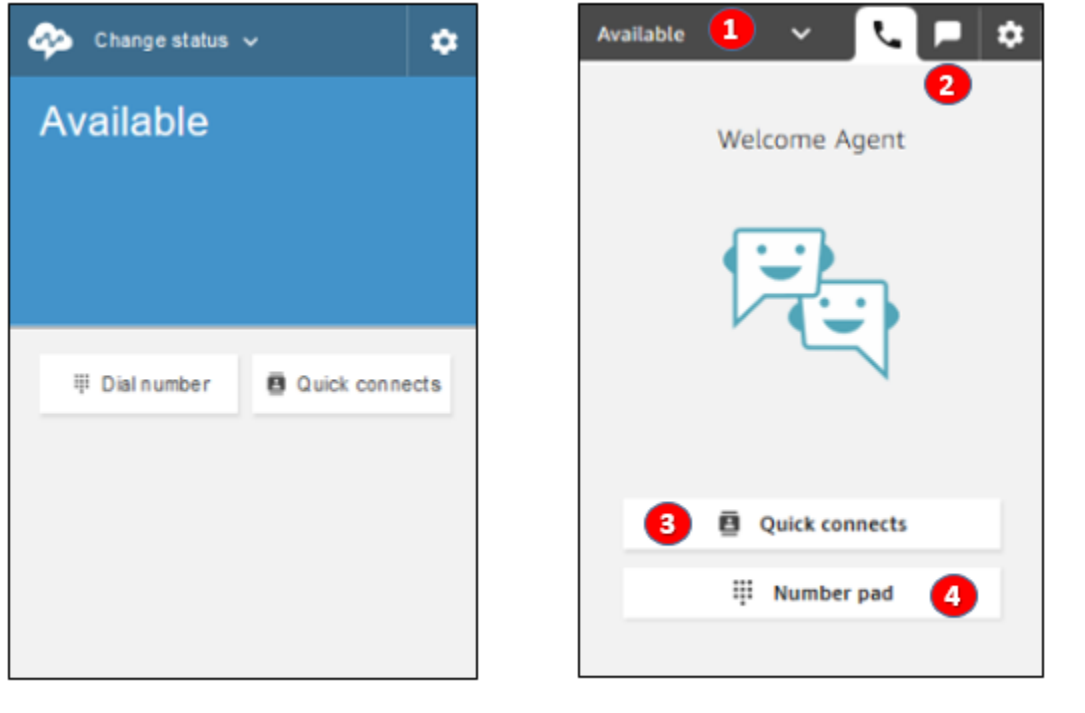

Earlier CCP

Latest CCP

- 1. Gli agenti utilizzano un menu a discesa per impostare il loro stato.
- 2. Se hai abilitato la chat per il profilo di instradamento dell'agente, viene visualizzata la scheda chat.
- 3. Scegli il pulsante Connessioni rapide per digitare e chiamare un numero di telefono oppure selezionare una connessione rapida.
- 4. Scegli il pulsante Tastierino numerico per digitare e chiamare un numero di telefono. È utile quando il numero di telefono contiene lettere.

#### Ricevere una chiamata

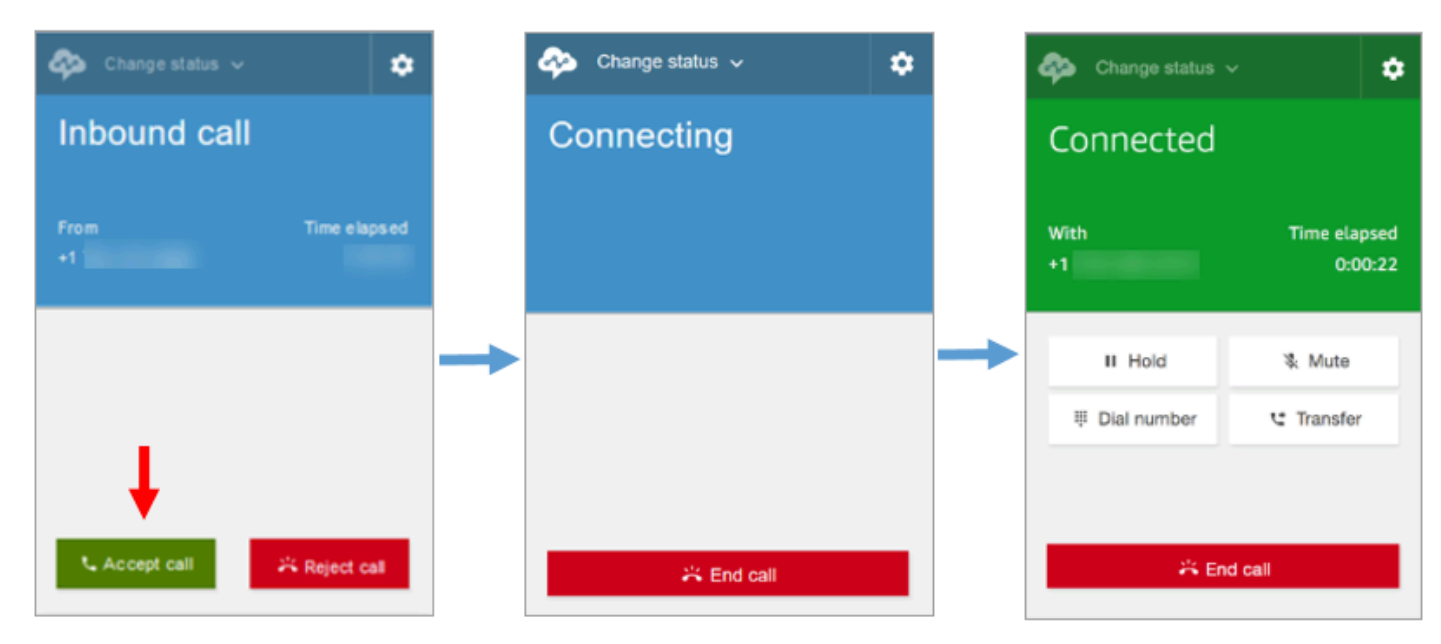

Earlier CCP

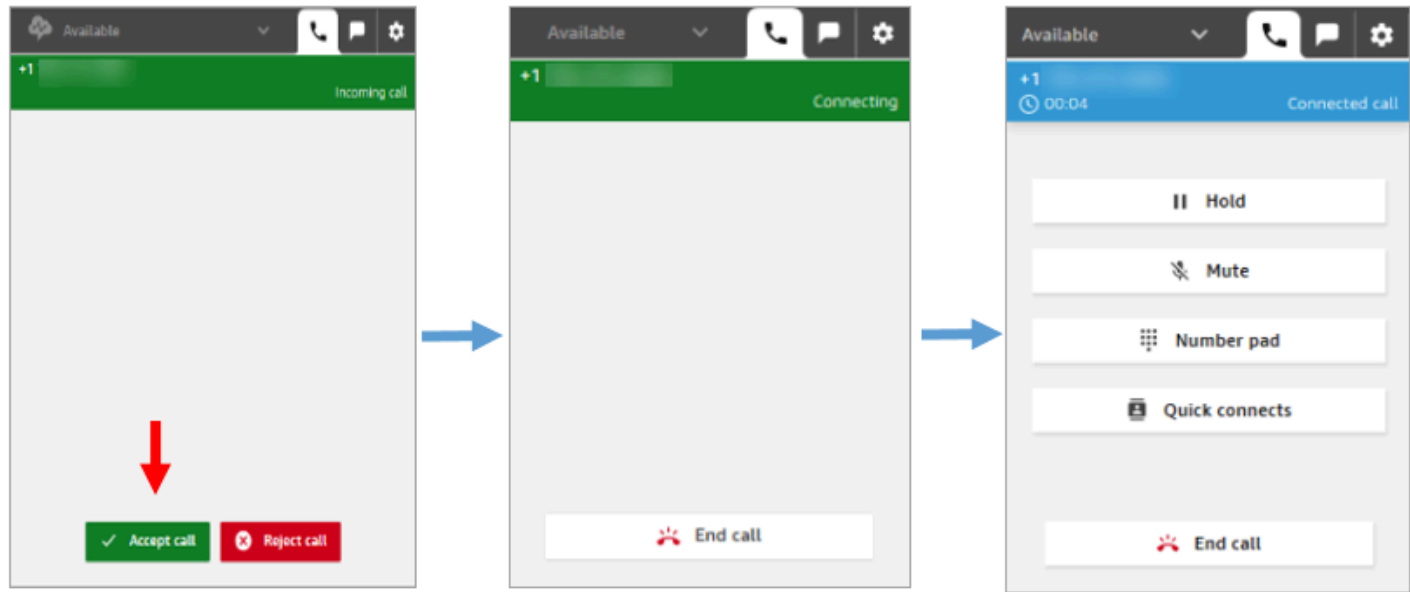

Latest CCP

#### Perdere una chiamata

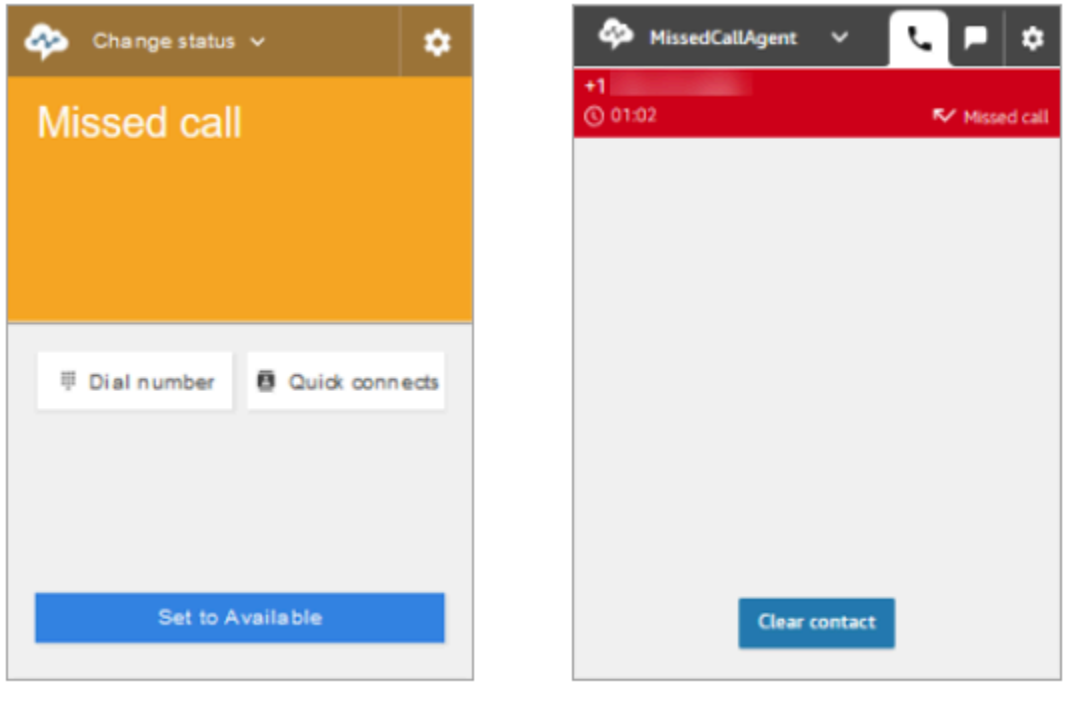

Earlier CCP

Latest CCP

Effettuare una chiamata: quando utilizzare le connessioni rapide

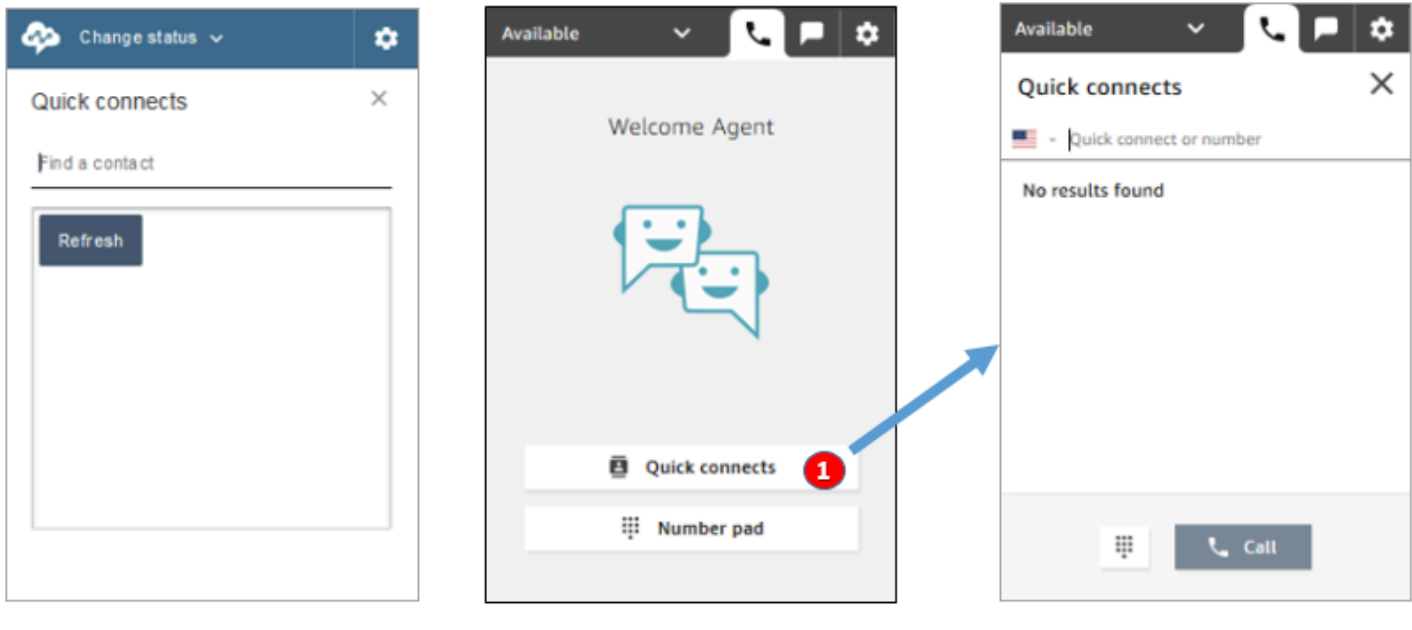

Earlier CCP

Latest CCP

• Utilizza il pulsante Connessioni rapide per digitare un numero o selezionare una connessione rapida.

#### Effettuare una chiamata: quando utilizzare il tastierino numerico

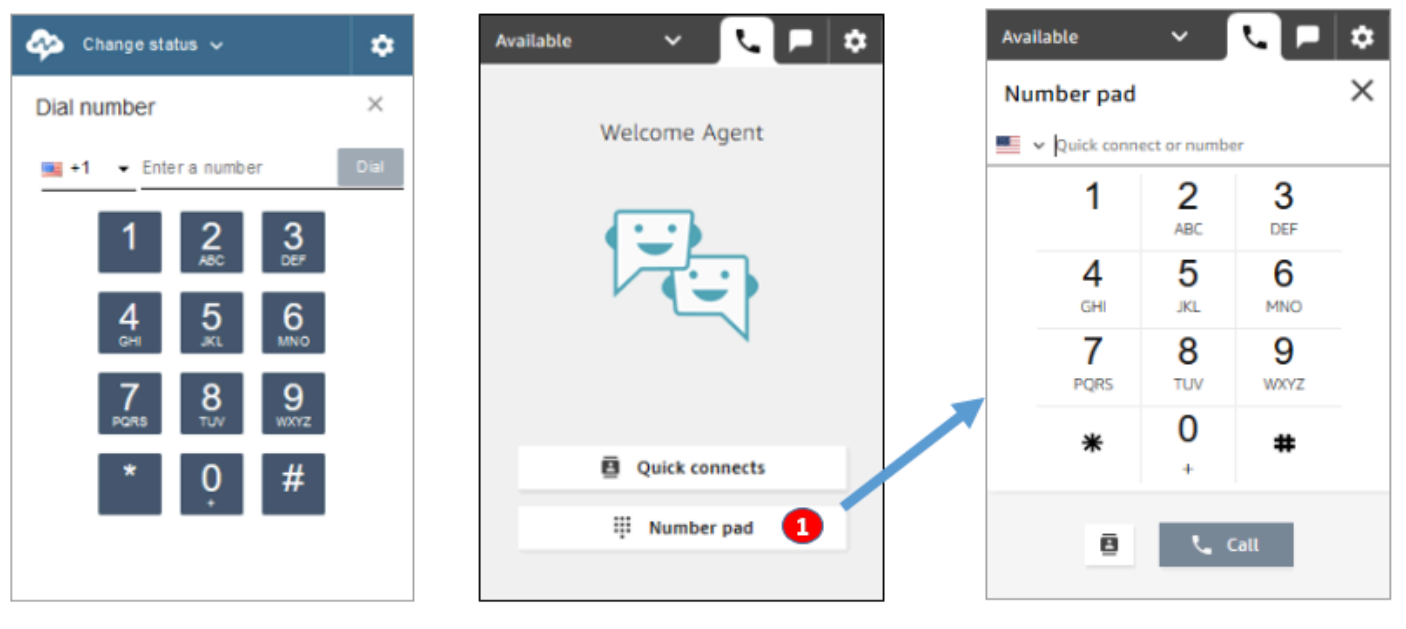

Earlier CCP

Latest CCP

• Scegli il pulsante Tastierino numerico per digitare e chiamare un numero. È utile per i numeri aziendali contenenti lettere (ad esempio, 1-800-ESEMPIO).

#### Effettuare una chiamata in uscita

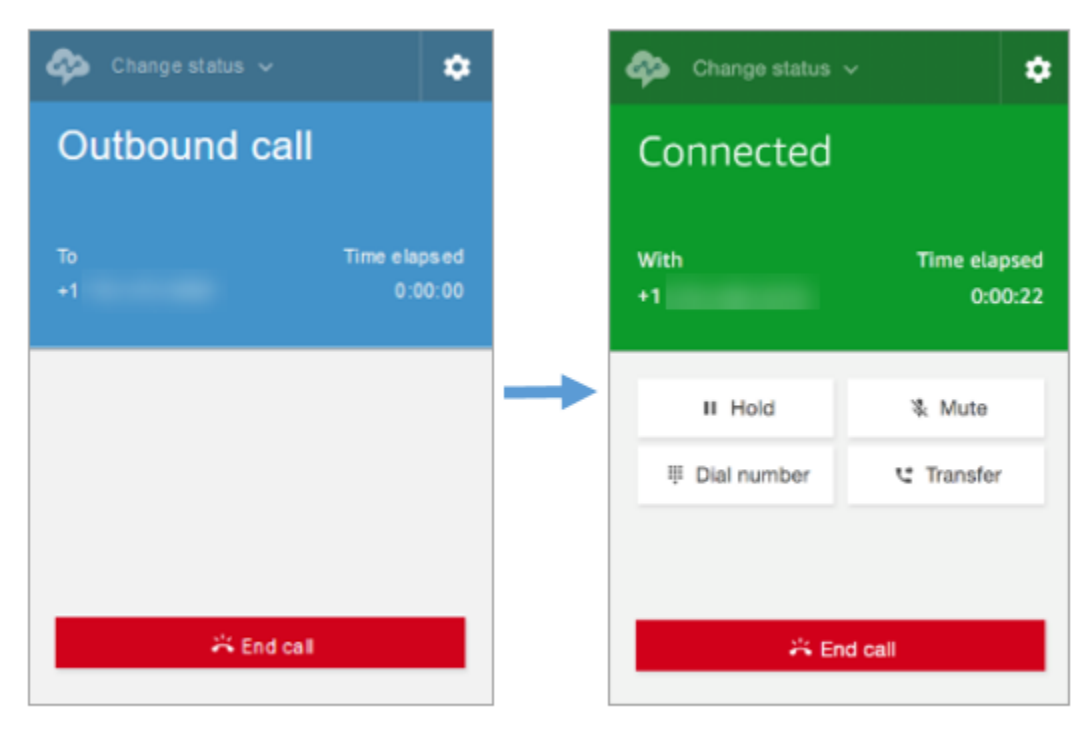

#### Earlier CCP

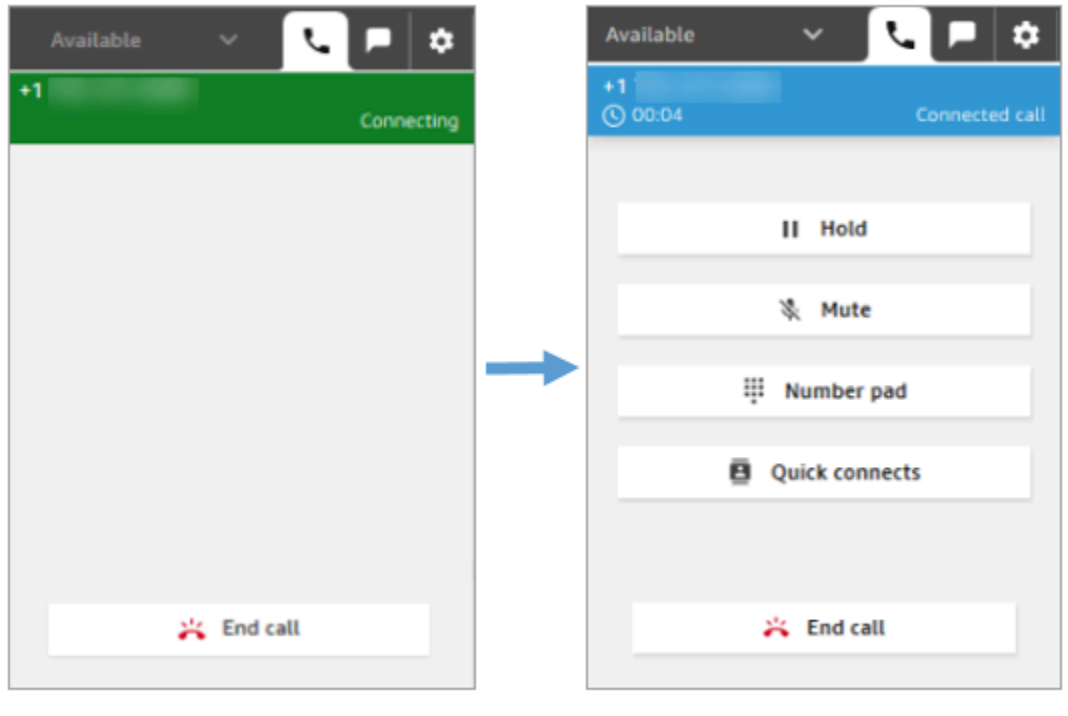

#### Latest CCP

#### L'agente termina una chiamata prima di essere connesso all'altra parte

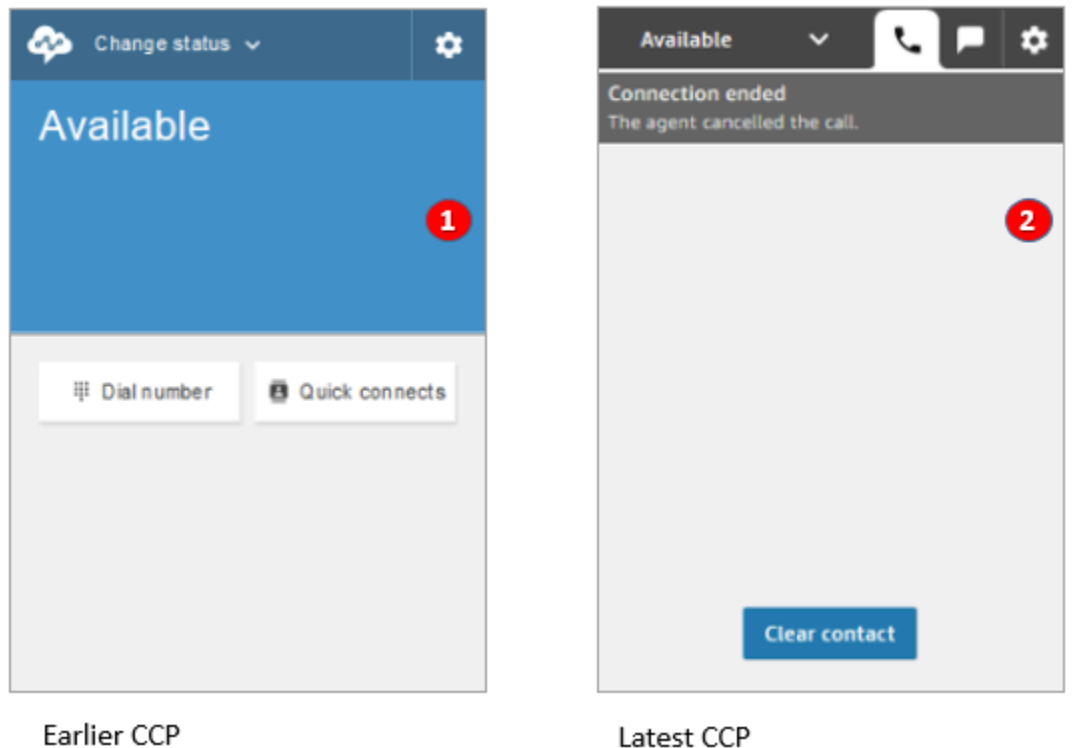

- 1. Se un agente termina una chiamata prima di essere connesso diventa automaticamente disponibile per l'instradamento di un nuovo contatto.
- 2. Se un agente termina una chiamata prima di essere connesso, gli viene richiesto di scegliere Cancella contatto.

Latest CCP

#### Effettuare un'altra chiamata mentre si è connessi a una chiamata

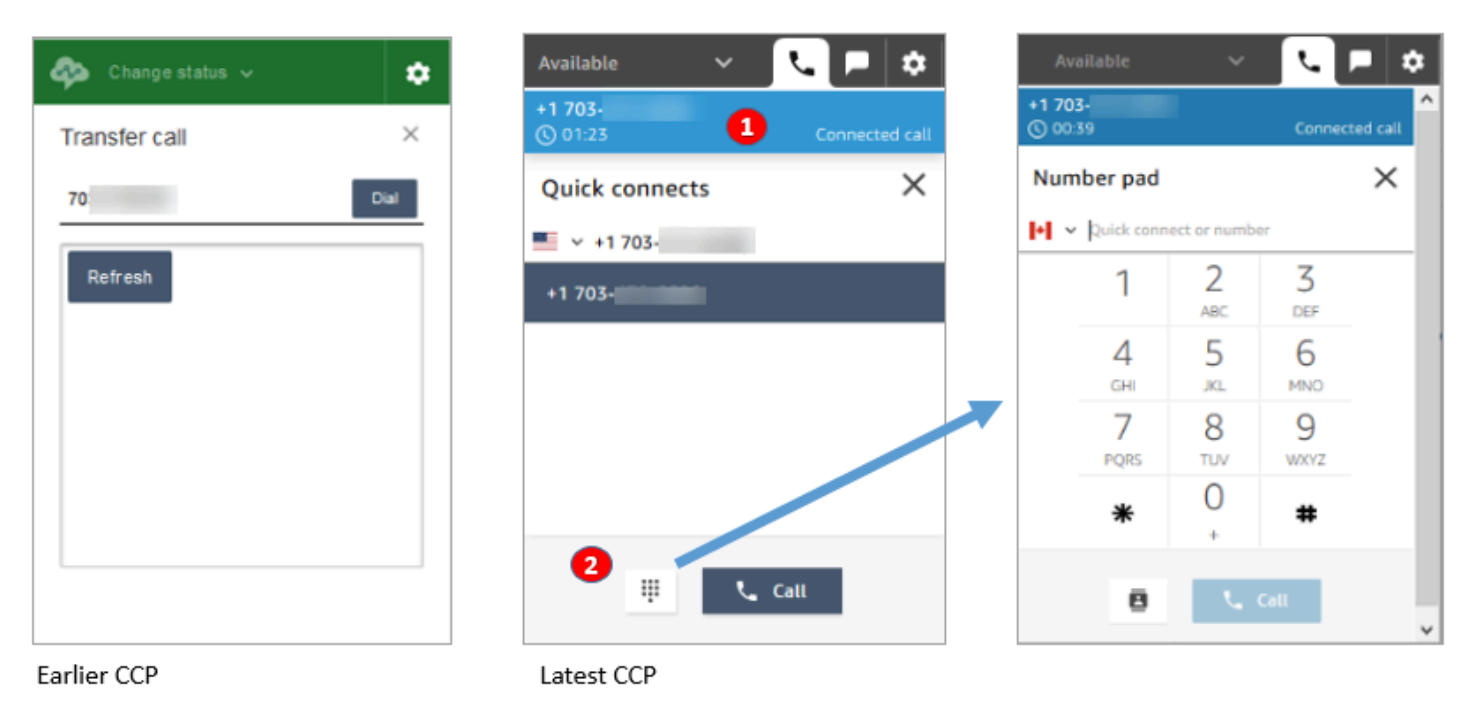

- 1. È possibile visualizzare la chiamata in corso mentre si digita un altro numero o si seleziona una connessione rapida.
- 2. Dopo aver scelto Connessioni rapide puoi scegliere il pulsante Tastierino numerico. Quindi, nella pagina del tastierino numerico puoi immettere un numero.

### Immettere l'input DTMF mentre si è connessi a una chiamata

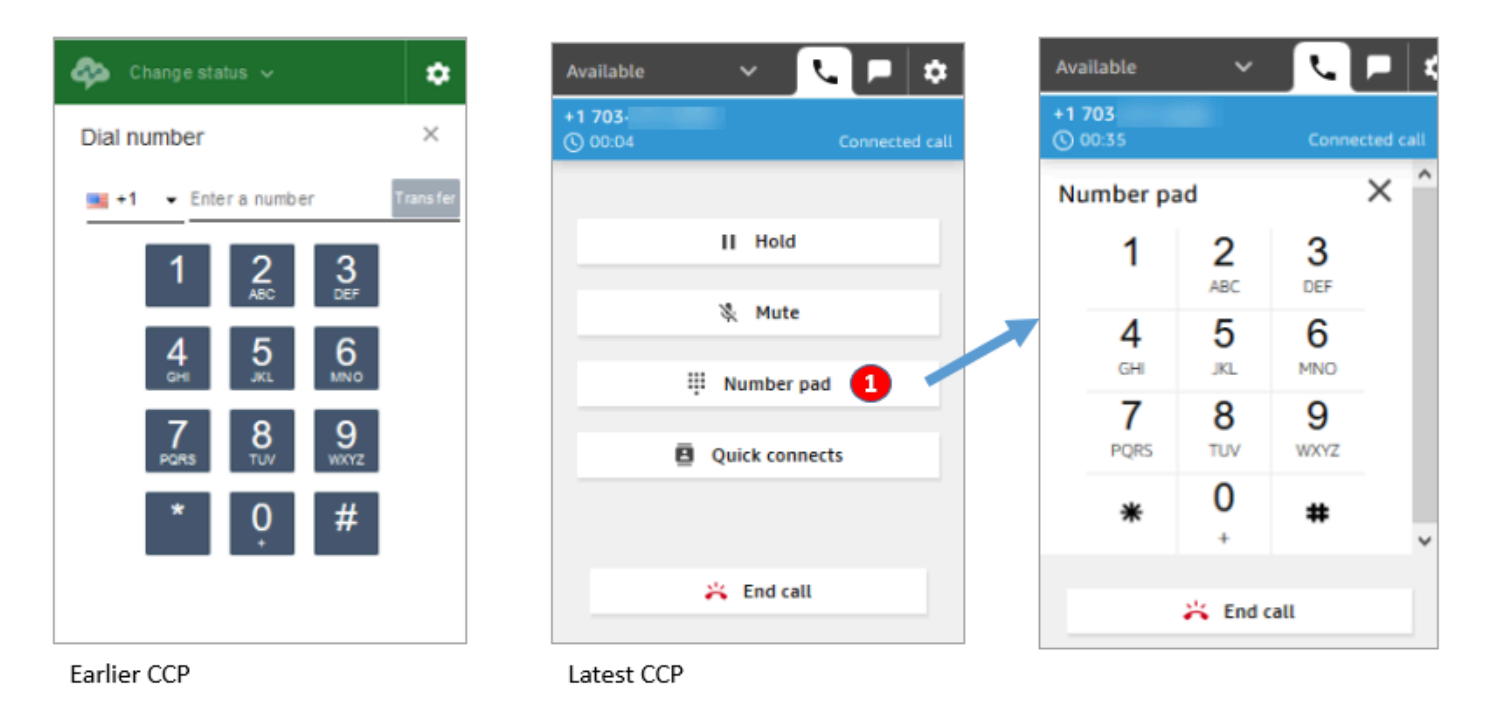

• Durante una chiamata, utilizza solo il tastierino numerico per immettere l'input DTMF.

Scenario di chiamata in conferenza 1: abbandonare una chiamata quando una parte è in attesa e l'altra è connessa

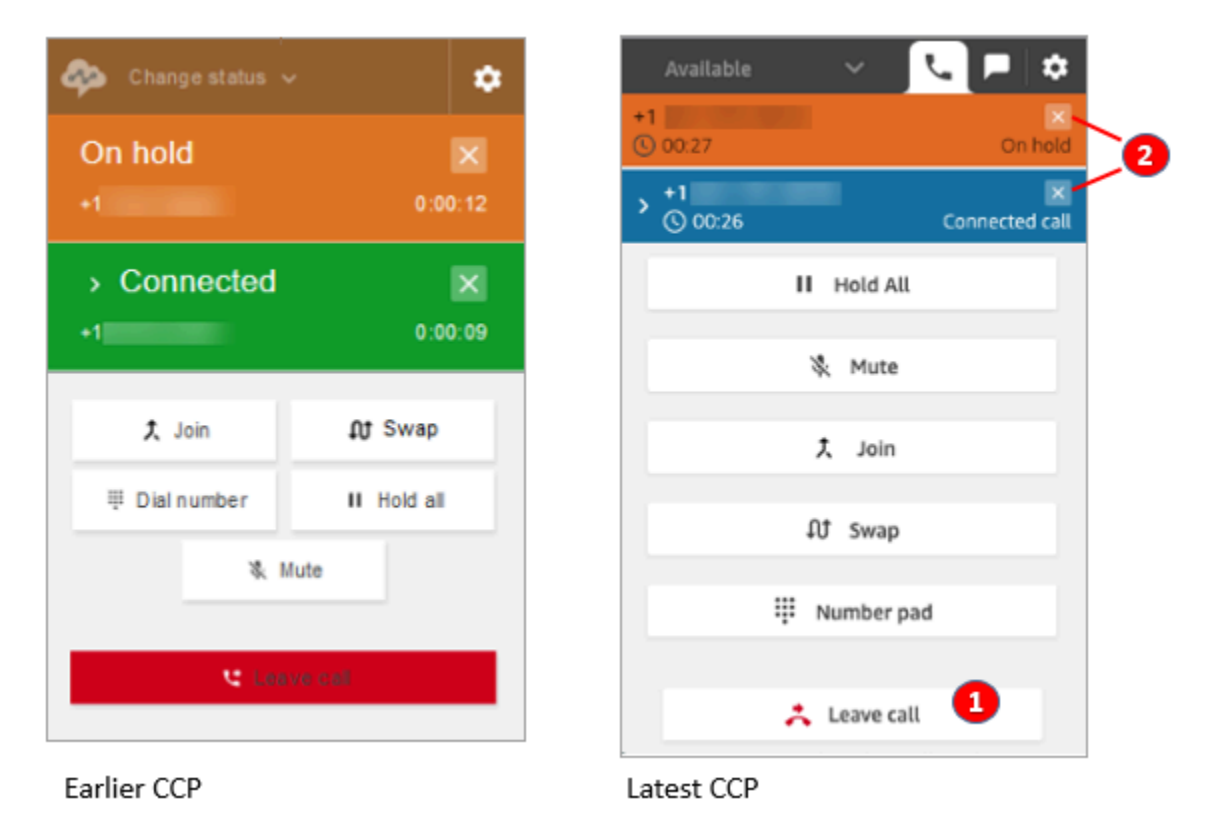

- 1. Scegli Abbandona chiamata per abbandonare la chiamata. La prima parte viene eliminata dall'attesa e collegata alla seconda parte.
- 2. Se invece vuoi terminare la chiamata, scegli la x accanto al numero di ciascuna parte. Questa operazione disconnette ogni parte.

Scenario di chiamata in conferenza 2: abbandonare una chiamata quando le altre parti sono unite

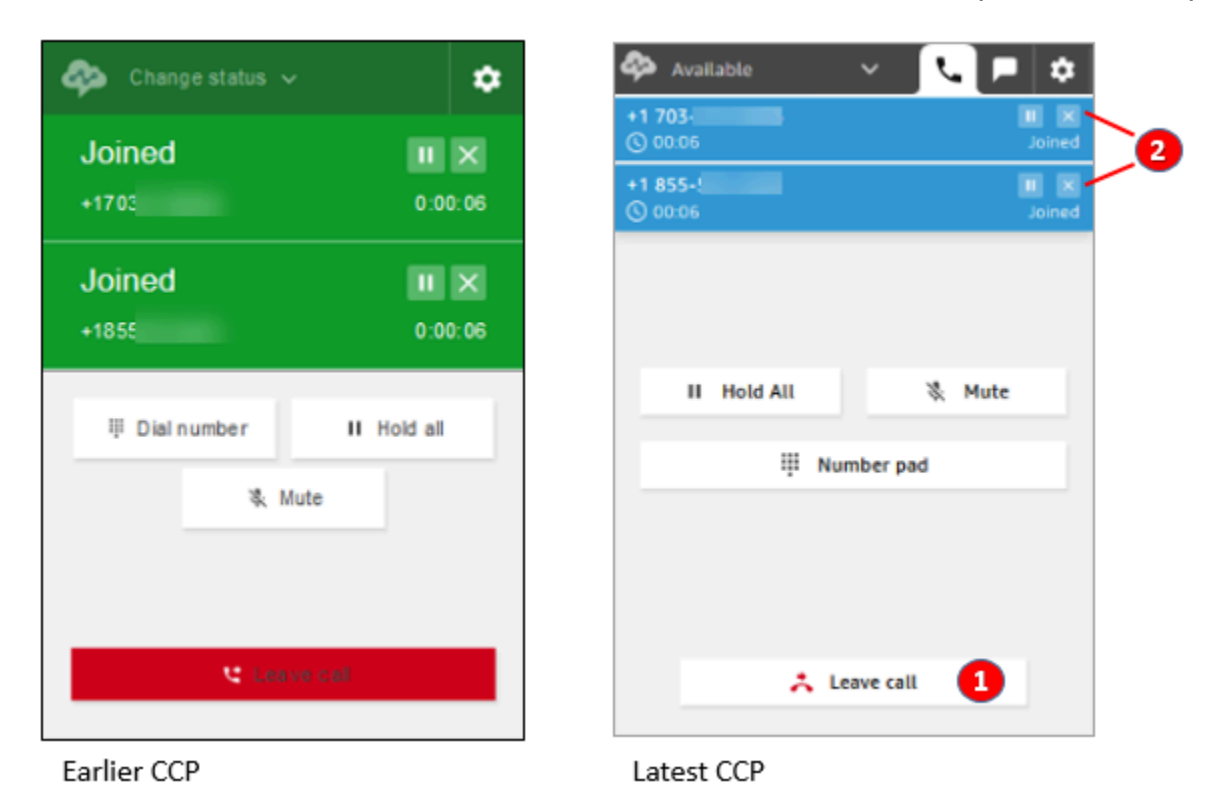

- 1. Scegli Abbandona chiamata per abbandonare la chiamata. Le altre due parti restano unite.
- 2. Se invece vuoi terminare la chiamata, scegli la x accanto al numero di ciascuna parte. Questa operazione disconnette ogni parte.

Scenario di chiamata in conferenza 3: abbandonare una chiamata quando le altre parti sono in attesa

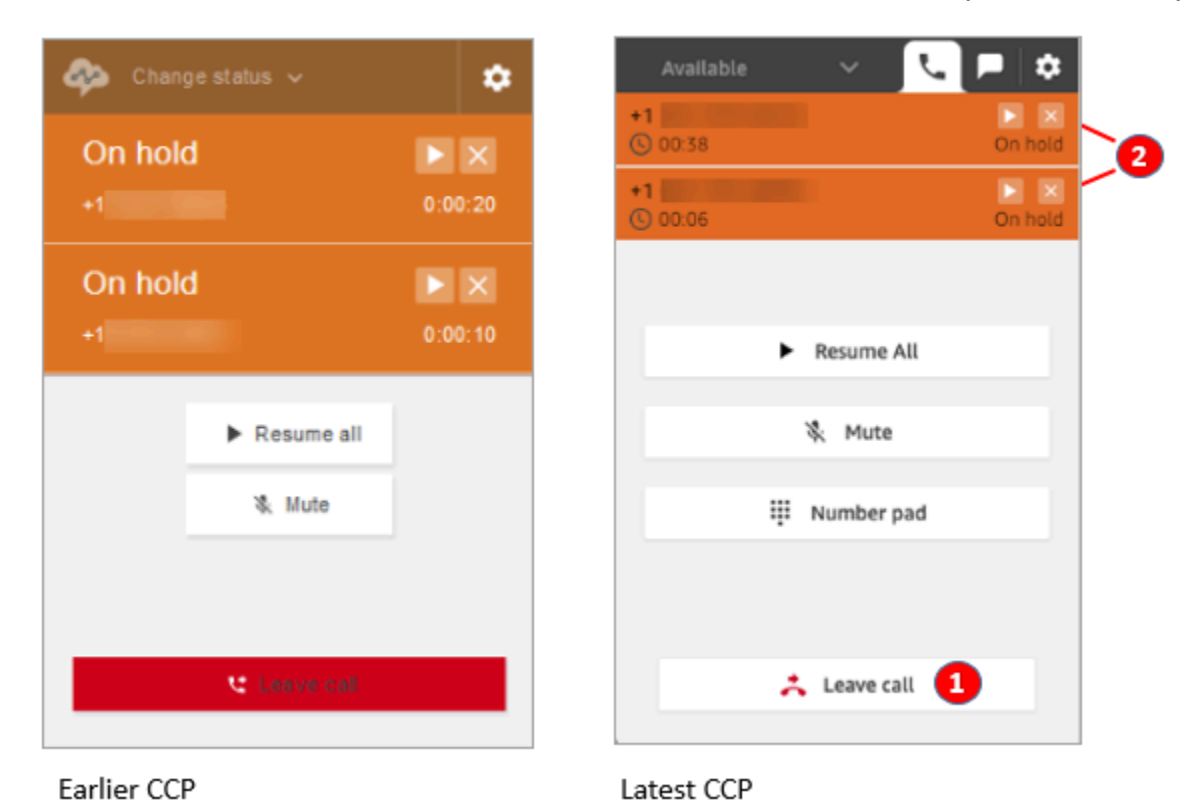

- 1. Scegli Abbandona chiamata per abbandonare la chiamata. Le altre due parti vengono automaticamente eliminate dall'attesa e collegate.
- 2. Se invece vuoi terminare la chiamata, scegli la x accanto al numero di ciascuna parte. Questa operazione disconnette ogni parte.

#### Ricevere un callback in coda

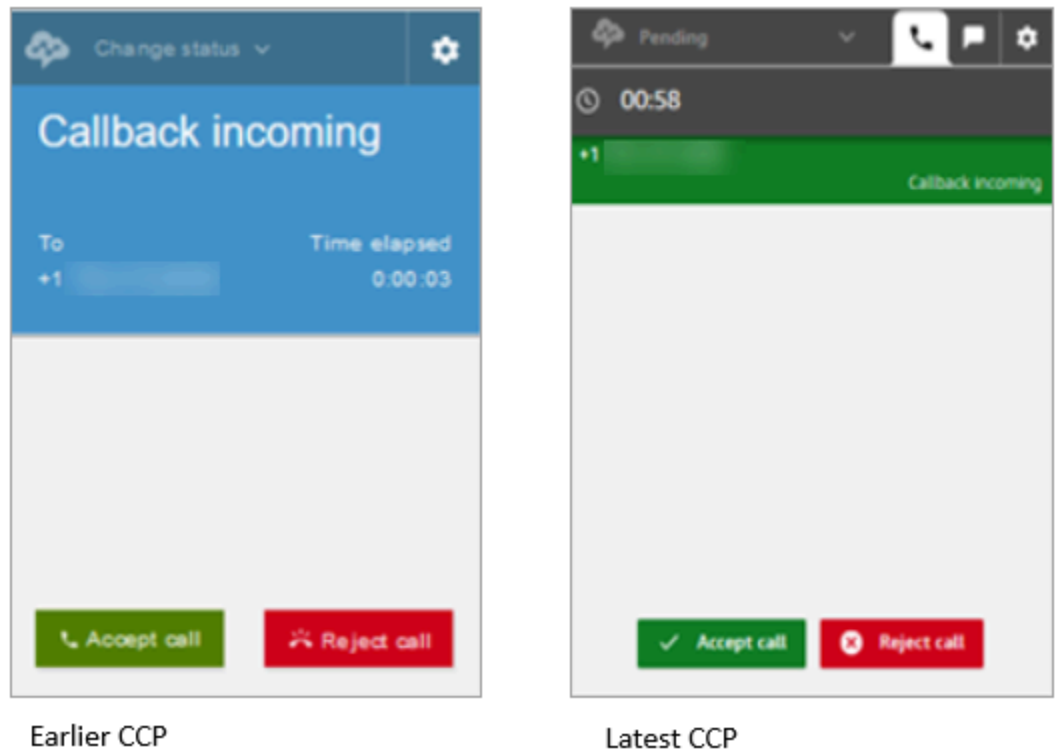

#### Perdere un callback in coda

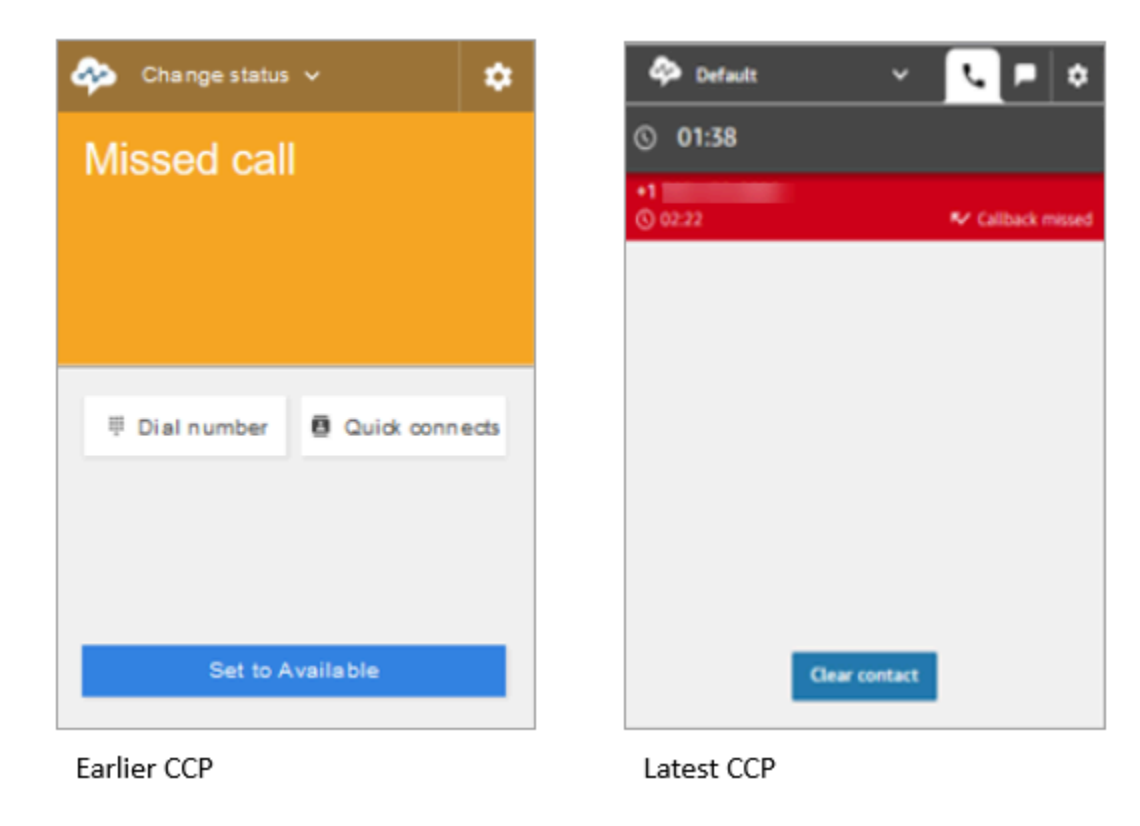

#### Terminare le attività successive al contatto (ACW)

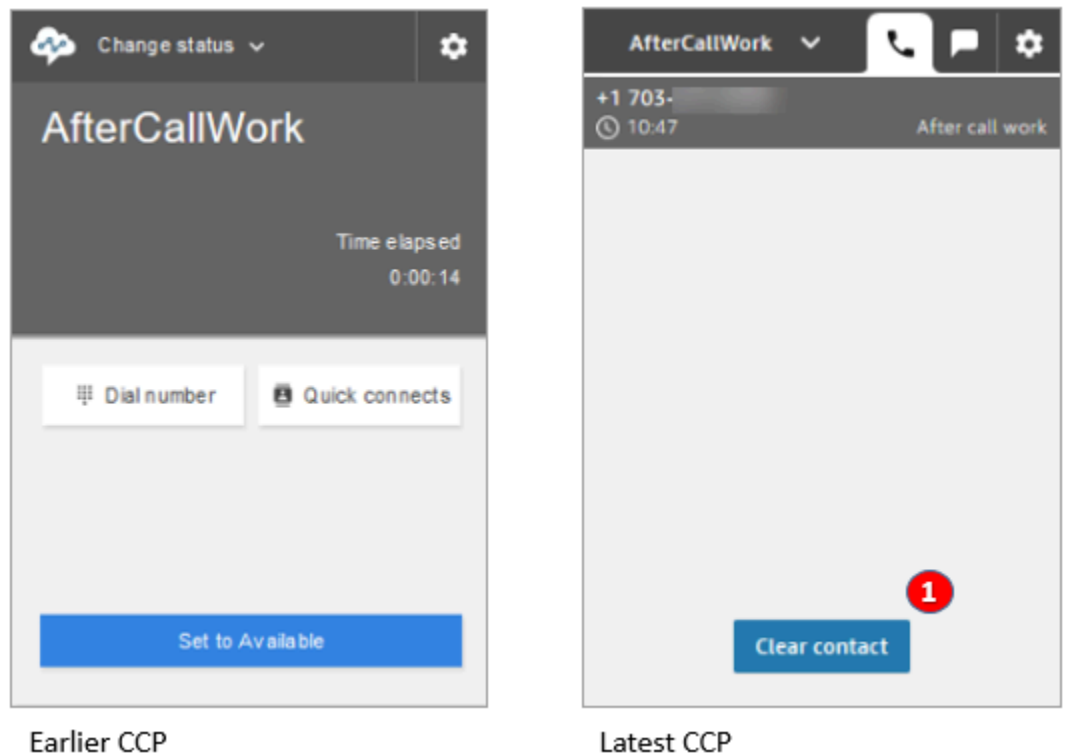

• Durante le attività successive al contatto (ACW), gli agenti possono completare il lavoro di followup, quindi scegliere Cancella contatto.

# <span id="page-929-0"></span>Uso l'API Streams di Amazon Connect

### **a** Note

L'API Streams di Amazon Connect resta la stessa tra la versione precedente e quella più recente del Pannello di controllo dei contatti. Consigliamo di convalidare le implementazioni personalizzate create usando l'API Streams di Amazon Connect al momento dell'aggiornamento delle versioni per garantire comportamenti coerenti.

Attieniti alla procedura seguente per eseguire l'aggiornamento al CCP più recente.

1. Consigliamo di usare la versione più recente dell'[API Streams di Amazon Connect.](https://github.com/amazon-connect/amazon-connect-streams)

- 2. Aggiorna l'URL associato a initCCP() da /ccp# a /ccp-v2. Per informazioni su initCCP(), consulta [connect.core.initCCP\(\)](https://github.com/aws/amazon-connect-streams#initialization) nella documentazione dell'API Streams di Amazon Connect su GitHub.
- 3. Aggiungi l'URL del dominio all'elenco di origini approvate:
	- 1. Accedi alla [Console di gestione AWS](https://console.aws.amazon.com/console) (https://console.aws.amazon.com/console) usando il tuo account AWS.
	- 2. Passa alla console Amazon Connect.
	- 3. Verifica di trovarti nella regione corretta per l'istanza Amazon Connect. Scegliere l'istanza .

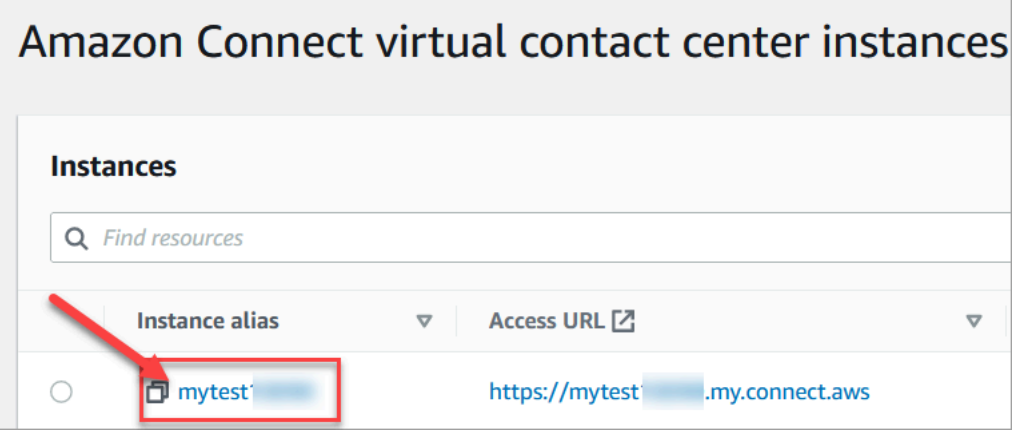

4. Scegli Integrazione delle applicazioni, quindi scegli Aggiungi origine.

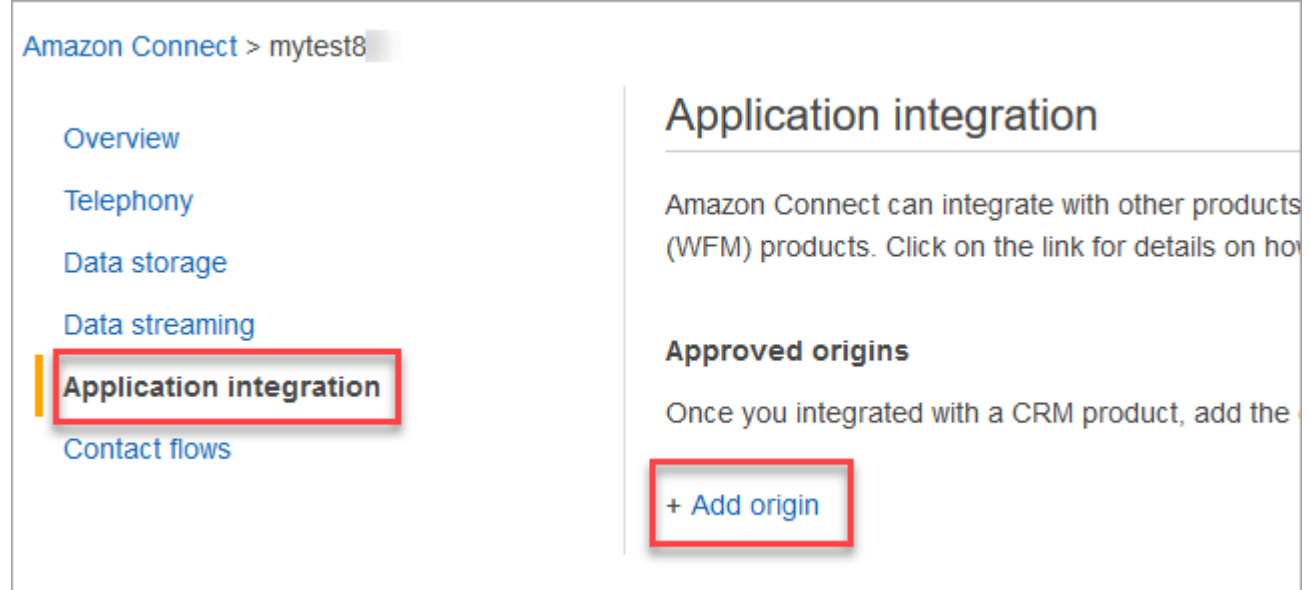

5. Inserisci l'URL del tuo dominio. Tutti i domini che incorporano il CCP per una particolare istanza devono essere aggiunti esplicitamente. Per ulteriori informazioni, consulta [questo](https://github.com/amazon-connect/amazon-connect-streams/blob/master/Documentation.md#allowlisting) [articolo](https://github.com/amazon-connect/amazon-connect-streams/blob/master/Documentation.md#allowlisting) su GitHub.

Se usi Salesforce, devi aggiungere i domini di Salesforce all'elenco dei domini consentiti per evitare qualsiasi problema relativo alla funzionalità del Pannello di controllo dei contatti dell'adattatore CTI. Per istruzioni dettagliate, consulta la [guida alla configurazione](https://amazon-connect.github.io/amazon-connect-salesforce-cti/docs/lightning/notices/)  [dell'adattatore CTI di Amazon Connect per Salesforce Lightning](https://amazon-connect.github.io/amazon-connect-salesforce-cti/docs/lightning/notices/) o la [guida alla configurazione](https://amazon-connect.github.io/amazon-connect-salesforce-cti/docs/classic/notices/) [dell'adattatore CTI di Amazon Connect per Salesforce Classic.](https://amazon-connect.github.io/amazon-connect-salesforce-cti/docs/classic/notices/)

Verificare le impostazioni di rete

Ti consigliamo vivamente di configurare la rete per utilizzare [Opzione 1 \(consigliata\): sostituire i](#page-976-0) [requisiti di Amazon EC2 e dell'intervallo CloudFront IP con una lista di domini consentiti.](#page-976-0)

Usando questa opzione, il supporto Amazon Connect può risolvere rapidamente tutti gli eventuali problemi. In particolare, usando \*.telemetry.connect.{region}.amazonaws.com, vengono passate più metriche al nostro team di supporto per semplificare la risoluzione dei problemi.

Aggiorna l'URL SAML a ccp-v2

Se usi SAML 2.0 come sistema di gestione delle identità, assicurati di aggiornare la destinazione nell'URL per lo stato di inoltro a ccp-v2.

Passare da destination=/connect/ccp a destination=/connect/ccp-v2.

Per ulteriori informazioni, consulta [Utilizzare una destinazione nell'URL dello stato del relay](#page-287-0)

# Offerta agli agenti dell'accesso al Pannello di controllo dei contatti

**a** Note

L'URL della pagina del CCP è il seguente:

• https://*nome istanza*.my.connect.aws/ccp-v2/

L'URL dell'[applicazione dell'agente](#page-932-0) è il seguente:

• https://*instance name*.my.connect.aws/agent-app-v2/

# Procedura per consentire agli agenti di accedere al CCP

Gli agenti utilizzano il pannello di controllo dei contatti di Amazon Connect per comunicare con i contatti. Prima che gli agenti possano accedere al CCP e gestire i contatti, è necessario eseguire alcune operazioni:

- 1. Assicurati che la rete soddisfi i requisiti per l'utilizzo del CCP. Per ulteriori informazioni, consulta [Configurare la rete](#page-975-0).
- 2. Assicurati che gli agenti dispongano delle cuffie e delle workstation appropriate. Per ulteriori informazioni, consulta [Requisiti per le cuffie e le workstation per gli agenti che utilizzano il CCP.](#page-933-0)
- 3. [Aggiungi agenti alla tua istanza](#page-592-0) e crea un nome utente e una password da fornire loro per accedere al CCP.
- 4. [Assegna agli agenti almeno il profilo di sicurezza](#page-655-0) Agente. In questo modo disporranno delle autorizzazioni per accedere al CCP, che utilizzeranno per gestire i contatti.
- 5. Fornisci agli agenti il nome utente, la password e il link per accedere al CCP.

Potrebbe essere una buona idea suggerire agli agenti di aggiungere l'URL del CCP tra i preferiti, in modo che possano accedervi facilmente.

- 6. Forma gli agenti sul PCC:
	- Guarda [Video di formazione: Come utilizzare il Pannello di controllo contatti](#page-2878-0)

# <span id="page-932-0"></span>Applicazione per agenti: gestione completa centralizzata

Desideri che i tuoi agenti gestiscano i contatti e accedano ai profili dei clienti, ai casi e alla knowledge base da un'unica interfaccia? Utilizza l'[applicazione per agenti!](#page-2875-0)

L'applicazione agente è un'interfaccia del browser web singola che ospita il CCP, [Profili cliente](#page-2933-0), [Casi](#page-2948-0) e [Amazon Q in Connect](#page-2960-0).

Se utilizzi il CCP fornito in dotazione con Amazon Connect, dopo aver abilitato i profili cliente, i casi o Amazon Q in Connect, condividi il seguente URL con gli agenti in modo che possano accedervi nell'applicazione dell'agente:

• https://*instance name*.my.connect.aws/agent-app-v2/

Per informazioni su come trovare il nome dell'istanza, consulta [Trovare il nome dell'istanza Amazon](#page-305-0)  [Connect.](#page-305-0)

# Concedere l'accesso al microfono in Chrome, Firefox o Edge

Se gli agenti riscontrano problemi con il microfono, potrebbe essere necessario concedere l'accesso al microfono all'interno del browser. Scegli uno dei seguenti articoli per ottenere i passaggi appropriati per il tuo browser:

- [Usare la fotocamera e il microfono in Chrome](https://support.google.com/chrome/answer/2693767?hl=en)
- [Finestra della pagina delle informazioni di Firefox](https://support.mozilla.org/en-US/kb/firefox-page-info-window)
- Come consentire a un sito web di utilizzare la videocamera o il microfono in Microsoft Edge nell'articolo relativo a [videocamera, microfono e privacy in Windows](https://support.microsoft.com/en-us/windows/windows-camera-microphone-and-privacy-a83257bc-e990-d54a-d212-b5e41beba857)

### **A** Important

Una modifica introdotta in Google Chrome versione 64 può causare problemi con la ricezione di chiamate se si utilizza un softphone Pannello di controllo contatti (CCP) incorporato utilizzando la libreria di flussi Amazon Connect. In caso di problemi con il microfono durante l'utilizzo di Chrome versione 64, puoi risolvere il problema compilando e distribuendo la versione più recente dell'API Streams di [Amazon Connect,](https://github.com/aws/amazon-connect-streams/blob/master/Documentation.md#downloading-streams) seguendo la procedura nella sezione relativa al download dei flussi.

Anche l'utilizzo di un altro browser, come Firefox o Edge, può risolvere il problema.

# Come ottenere assistenza per i problemi del CCP

Agenti: contatta il tuo manager o il supporto tecnico fornito dalla tua azienda.

Amministratori Amazon Connect: consulta [Risoluzione dei problemi del Pannello di controllo contatti](#page-2969-0)  [\(CCP\)](#page-2969-0) per la procedura dettagliata di risoluzione dei problemi. In alternativa, accedi alla [Console di](https://console.aws.amazon.com/console) [gestione di AWS](https://console.aws.amazon.com/console) (https://console.aws.amazon.com/console) dal tuo account AWS. Nell'angolo in alto a destra della pagina, scegli Support (Supporto) e apri una richiesta di supporto.

# <span id="page-933-0"></span>Requisiti per le cuffie e le workstation per gli agenti che utilizzano il CCP

Le cuffie e le workstation utilizzate dai diversi agenti del contact center possono variare notevolmente. Sebbene il CCP Amazon Connect sia stato concepito per ambienti con latenza e

instabilità elevate, l'architettura delle workstation utilizzate dagli agenti e la posizione e l'ambiente in cui gestiscono i contatti possono influire sulla qualità dell'esperienza.

## Requisiti per le cuffie

Il Pannello di controllo dei contatti (CCP) è compatibile con tutti i tipi di cuffie.

Per una migliore esperienza audio dell'agente e del cliente, è consigliabile utilizzare cuffie USB.

In alternativa, è possibile reindirizzare il contatto a un numero esterno, in formato E.164, utilizzando le opzioni di telefonia esistenti dell'agente.

### **a** Note

Se la frequenza di campionamento del browser è 48 kHz, ma il dispositivo audio dell'agente non la supporta, l'audio in uscita generato dall'agente potrebbe presentare problemi, ad esempio ronzii. Questo problema è stato riscontrato con Firefox, ma non con Chrome. Per istruzioni su come verificare la frequenza di campionamento delle cuffie dell'agente e del browser, consulta [Ronzio nelle cuffie: verifica le frequenze di campionamento delle cuffie e](#page-2981-0) [del browser](#page-2981-0).

## Requisiti minimi per le workstation

Gli utenti che utilizzano workstation poco potenti potrebbero avere difficoltà di accesso agli strumenti e alle risorse necessarie a soddisfare i contatti di servizio. Inoltre, è necessario tenere a mente i requisiti delle risorse nella scelta delle workstation per assicurarsi che possano funzionare in condizioni di carico mentre eseguono le opportune operazioni multitasking per il caso d'uso.

Di seguito sono riportati i requisiti minimi di sistema per le workstation che utilizzano solo il CCP. È necessario prendere in considerazione l'aggiunta di memoria, larghezza di banda e CPU per il sistema operativo e le altre applicazioni in esecuzione sulla workstation per evitare conflitti tra le risorse.

- Browser: per un elenco di tutti i browser supportati, consulta [Browser supportati da Amazon](#page-65-0) **[Connect](#page-65-0)**
- Rete: larghezza di banda di 100 Kbps per workstation connessa
- Memoria: 2 GB di RAM

#### • Processore (CPU): 2 GHz

### I dispositivi mobili, inclusi gli iPhone, non sono supportati

La console Amazon Connect, il Pannello di controllo dei contatti (CCP) e il workspace dell'agente non supportano i browser per dispositivi mobili.

### Come stabilire se una workstation causa problemi

Per stabilire se una workstation causa problemi, è necessario accedere a vari livelli di informazioni di logging. Tuttavia, l'aggiunta di altre funzionalità di logging e monitoraggio alle workstation su cui vengono rilevate risorse in conflitto potrebbe ridurre ulteriormente le risorse disponibili e invalidare i risultati dei test. È consigliabile soddisfare i requisiti minimi per le workstation e lasciare disponibili risorse aggiuntive per le operazioni di logging, monitoraggio, scansione di malware, funzioni del sistema operativo e altri processi in esecuzione.

È necessario raccogliere origini dati e log di cronologia aggiuntivi per la correlazione. Se esiste una correlazione tra il momento in cui si verifica l'evento e il momento in cui il problema è stato segnalato, potrebbe essere possibile determinare la causa principale insieme alle informazioni riportate di seguito:

• Tempo di andata e ritorno (RTT) e perdita di pacchetti sugli endpoint che si trovano all'interno della regione Amazon Connect della workstation dell'agente o di una workstation identica sullo stesso segmento di rete. Se non sono disponibili endpoint di regione a causa delle policy di sicurezza, qualsiasi endpoint WAN pubblico è sufficiente, ad esempio www.Amazon.com. È consigliabile utilizzare l'indirizzo alias dell'istanza (https://*your-instance-alias*.my.connect.aws/), oltre all'indirizzo di segnalazione per gli endpoint.

Gli endpoint per le varie regioni sono indicati nel seguente documento: [Endpoint e quote di Amazon](https://docs.aws.amazon.com/general/latest/gr/connect_region.html)  [Connect.](https://docs.aws.amazon.com/general/latest/gr/connect_region.html)

- Monitoraggio regolare delle workstation che mostrano i processi in esecuzione e l'utilizzo corrente delle risorse per ogni processo.
- Prestazioni/utilizzo delle workstation in queste aree:
	- Processore (CPU)
	- Disco/unità
	- RAM/memoria
	- Throughput e prestazioni di rete
• Monitoraggio di tutti gli elementi illustrati sopra per l'ambiente desktop VDI, incluso il monitoraggio di pacchetti/RTT tra la workstation dell'agente e l'ambiente VDI.

## Come stabilire se l'auricolare dell'agente è la causa del problema

Di solito, i problemi relativi alle cuffie dell'agente hanno una di queste due cause:

- la connessione tra le cuffie e il computer dell'agente;
- le autorizzazioni per il microfono del browser.

Procedi come segue:

- Verifica che il computer riconosca le cuffie: controlla le impostazioni in Gestione dispositivi per assicurarti che il computer riconosca le cuffie e ne consenta la corretta connettività. Ad esempio, se utilizzi un PC Windows:
	- 1. Vai a Gestione dispositivi, quindi espandi Ingressi e uscite audio.
	- 2. Le cuffie verranno mostrate qui, se il computer le riconosce.
- Controlla le impostazioni del browser per le cuffie/il microfono
	- Chrome
		- 1. Vai a Impostazioni, Impostazioni sito, Microfono.
		- 2. Quindi controlla che le cuffie corrette siano abilitate.
		- 3. Per ulteriori informazioni, consulta la pagina [Utilizzare videocamera e microfono.](https://support.google.com/chrome/answer/2693767?hl=en)
	- Firefox
		- 1. Mentre sei all'interno del CCP, seleziona l'icona del lucchetto nella barra degli indirizzi. Se necessario, concedi le autorizzazioni al CCP.
		- 2. Per ulteriori informazioni, consulta la [finestra Informazioni sulla pagina di Firefox.](https://support.mozilla.org/en-US/kb/firefox-page-info-window)
- Rimuovi il blocco degli annunci: se utilizzi un'estensione per il blocco degli annunci, rimuovila e verifica se questo risolve il problema.

### **A** Important

Una modifica introdotta in Google Chrome versione 64 può causare problemi con la ricezione di chiamate se si utilizza un softphone con Pannello di controllo contatti (CCP) incorporato e la libreria di Amazon Connect Streams. Puoi risolvere eventuali problemi con il microfono

durante l'utilizzo di Chrome versione 64 compilando e distribuendo la versione più recente dell'[API Amazon Connect Streams;](https://github.com/aws/amazon-connect-streams/blob/master/Documentation.md#downloading-streams) la procedura da seguire è riportata nella sezione relativa al download di flussi.

Anche l'utilizzo di un altro browser, come Firefox o Edge, può risolvere il problema.

Per ulteriori informazioni sulla risoluzione dei problemi audio, consulta [Risoluzione dei problemi del](#page-2969-0)  [Pannello di controllo contatti \(CCP\).](#page-2969-0)

# Problema relativo all'utilizzo del CCP: gli agenti non riescono a sentire l'indicatore della chat in entrata

Se un agente non riesce a sentire l'indicatore audio di una chat in entrata, il problema è probabilmente perché Google ha aggiunto un flag per la policy audio a Chrome. Questo flag esiste nelle versioni di Chrome da 71 a 75.

Per risolvere il problema, aggiungi il sito web del CCP alla lista consentita nelle impostazioni di Chrome dell'agente. Per istruzioni, consulta questo [articolo della Guida di Google Chrome.](https://support.google.com/chrome/answer/114662)

Per ulteriori informazioni sulla risoluzione dei problemi audio, consulta [Risoluzione dei problemi del](#page-2969-0)  [Pannello di controllo contatti \(CCP\).](#page-2969-0)

# Incorporazione di un Pannello di controllo contatti

La documentazione di [Amazon Connect Streams](https://github.com/aws/amazon-connect-streams) descrive come integrare le applicazioni web esistenti con Amazon Connect. Streams consente d'incorporare i componenti dell'interfaccia utente del CCP nella tua pagina e/o gestire direttamente gli eventi di stato degli agenti e dei contatti offrendoti la possibilità di controllare lo stato di agenti e contatti tramite un'interfaccia orientata agli oggetti. È possibile utilizzare l'interfaccia integrata o crearne una nuova da zero: Streams offre la possibilità di scegliere.

Indice

- [Utilizzo di Amazon Connect con cookie di terze parti](#page-938-0)
- [Integrazione del Pannello di controllo dei contatti in Salesforce](#page-938-1)
- [Incorporare il Pannello di controllo dei contatti in Zendesk](#page-939-0)

# <span id="page-938-0"></span>Utilizzo di Amazon Connect con cookie di terze parti

## Google Chrome

Google Chrome ha [annunciato l'intenzione](https://developers.google.com/privacy-sandbox/3pcd) di iniziare la deprecazione dei cookie di terze parti (3PCD) a partire dal primo trimestre 2024 nell'ambito della Privacy Sandbox Initiative. Amazon Connect utilizza cookie di terze parti per l'autenticazione. I domini Amazon Connect sono stati approvati da Google affinché possano continuare a utilizzare cookie di terze parti fino al 27 dicembre 2024. Stiamo sviluppando in modo proattivo soluzioni per preservare l'autenticazione dopo 3PCD. Dovresti pianificare di aggiornare l'API Streams e l'adattatore CTI entro la fine dell'anno. I clienti che usano il workspace dell'agente o il Pannello di controllo contatti (CCP) in Amazon Connect come applicazione autonoma non saranno affetti dal problema.

### **a** Note

I clienti che incorporano la loro autenticazione unica (SSO) in Amazon Connect potrebbero risentire dell'obsolescenza dei cookie di terze parti se il loro gestore dell'identità digitale SAML utilizza cookie di terze parti. I clienti che incorporano un sistema SSO devono contattare il proprio IdP SAML per ricevere istruzioni di mitigazione, se necessario. Per verificare se sei interessato, consulta le linee guida di Chrome per testare l'interruzione dei cookie di terze parti.

# <span id="page-938-1"></span>Integrazione del Pannello di controllo dei contatti in Salesforce

La funzionalità principale dell'adattatore CTI di Amazon Connect fornisce un Pannello di controllo dei contatti basato su browser webRTC all'interno di Salesforce. L'integrazione dell'adattatore CTI di Amazon Connect è costituita da due componenti:

- [Un pacchetto Salesforce gestito](https://appexchange.salesforce.com/appxListingDetail?listingId=a0N3A00000EJH4yUAH)
- [Un'applicazione serverless AWS implementata nell'ambiente AWS](https://serverlessrepo.aws.amazon.com/applications/arn:aws:serverlessrepo:us-west-2:821825267871:applications~AmazonConnectSalesforceLambda)

Per una procedura dettagliata e informazioni sulla configurazione delle funzionalità complete dell'adattatore CTI per Salesforce Lightning, consulta la [guida all'installazione dell'adattatore CTI di](https://amazon-connect.github.io/amazon-connect-salesforce-cti/docs/lightning/notices/) [Amazon Connect per Salesforce Lightning.](https://amazon-connect.github.io/amazon-connect-salesforce-cti/docs/lightning/notices/)

Per informazioni sull'adattatore CTI per Salesforce Classic, consulta la [guida all'installazione](https://amazon-connect.github.io/amazon-connect-salesforce-cti/docs/classic/notices/)  [dell'adattatore CTI per Salesforce Classic](https://amazon-connect.github.io/amazon-connect-salesforce-cti/docs/classic/notices/).

Utilizzo di Amazon Connect con cookie di terze parti 898

Ti consigliamo di installare inizialmente il pacchetto nella sandbox di Salesforce. Al termine dell'installazione del pacchetto, puoi configurare Salesforce Call Center all'interno di Salesforce.

## <span id="page-939-0"></span>Incorporare il Pannello di controllo dei contatti in Zendesk

Per integrare Amazon Connect e Zendesk, è necessario quanto segue:

- Un'istanza Amazon Connect.
- Un account del [supporto Zendesk](https://www.zendesk.com/support/) con un piano [Zendesk Talk Partner Edition](https://www.zendesk.com/talk/talk-partner-edition/) o un account Zendesk di prova.

Installa e configura l'[app Amazon Connect per Zendesk](https://www.zendesk.com/apps/support/amazon-connect/) nell'account del supporto Zendesk e quindi integra l'app con Amazon Connect. Dopo l'integrazione, puoi creare flussi di contatti per usare Amazon Connect con il sistema di gestione dei ticket Zendesk.

Per ulteriori informazioni, consulta [How do I integrate Amazon Connect with Zendesk?](https://aws.amazon.com/premiumsupport/knowledge-center/connect-integrate-zendesk/)

# Configurazione di Amazon Connect Global Resiliency

### **a** Note

Questa funzionalità è disponibile solo per le istanze Amazon Connect create nelle seguenti AWS regioni: Stati Uniti orientali (Virginia settentrionale), Stati Uniti occidentali (Oregon), Europa (Francoforte) ed Europa (Londra).

Puoi creare una replica nella regione Stati Uniti orientali (Virginia settentrionale) solo se la tua origine è Stati Uniti occidentali (Oregon) o viceversa. Analogamente, è possibile creare una replica nella regione Europa (Francoforte) solo se la fonte è l'Europa (Londra) o viceversa. Per accedere a questa funzionalità, contatta il Solutions Architect o il Technical Account Manager Amazon Connect.

Amazon Connect Global Resiliency consente di fornire servizio clienti in qualsiasi parte del mondo con il massimo livello di affidabilità, prestazioni ed efficienza. Dotato di funzionalità di telefonia distribuita, il tuo contact center è in grado di soddisfare i requisiti normativi internazionali.

Amazon Connect Global Resiliency fornisce API da utilizzare per:

- Esegui il provisioning di un'istanza Amazon Connect collegata in un'altra Regione AWS.
- Eseguire il provisioning e la gestione di numeri di telefono globali e accessibili in entrambe le regioni.
- Distribuire il traffico e gli agenti di telefonia tra le istanze e le regioni di Amazon Connect con incrementi del 10% o trasferirli tutti contemporaneamente. In questo modo puoi trasferire lentamente gli agenti e i contatti vocali in entrata tra le regioni o spostarli tutti nello stesso momento.

Ad esempio, puoi distribuire il 100% degli agenti e dei contatti vocali in entrata negli Stati Uniti orientali (Virginia settentrionale) e lo 0% negli Stati Uniti occidentali (Oregon), oppure il 50% in ciascuna regione.

• Accedere alla capacità riservata in tutte le regioni.

### Indice

• [Requisiti di resilienza globale di Amazon Connect](#page-941-0)

- [Nozioni di base su Amazon Connect Global Resiliency](#page-942-0)
- [Gestione dei gruppi di distribuzione del traffico](#page-968-0)
- [Gestione dei numeri di telefono tra regioni](#page-969-0)
- [Gestisci la chat in tutte le regioni](#page-971-0)

# <span id="page-941-0"></span>Requisiti di resilienza globale di Amazon Connect

Se hai deciso che Amazon Connect Global Resiliency è la distribuzione appropriata per te, assicurati di rispettare i seguenti prerequisiti prima dell'onboarding:

- [Trasferisci](#page-360-0) tutti i numeri di telefono che desideri abilitare in modo che siano multiregionali su Amazon Connect.
- È necessario disporre di un'istanza Amazon [Connect di produzione esistente abilitata per SAML](#page-277-0)  [2.0](#page-277-0) in una regione in cui è disponibile Amazon Connect Global Resiliency. Per confermare, consulta. [Disponibilità della resilienza globale per regione](#page-62-0)
- Si consiglia di effettuare l'onboarding e il test dei servizi Amazon Connect Global Resiliency in un ambiente di test prima di effettuare l'onboarding del traffico di produzione.
- Richiedi che TUTTE le quote di servizio nell'istanza di replica corrispondano alle quote di servizio nell'istanza di origine: [crea un caso di aumento della quota di servizio](https://docs.aws.amazon.com/general/latest/gr/aws_service_limits.html) in AWS Management Console > Support.
- Assicurati che le funzioni Lambda in tutte le AWS regioni abbiano lo stesso nome.
- Aggiorna i flussi per sostituire qualsiasi regione codificata con un parametro \$. AwsRegion o \$['AwsRegion'].
- Per i bot Amazon Lex, puoi eseguire una delle seguenti operazioni:
	- Usa Amazon Lex Global Resiliency per replicare i bot tra le AWS regioni e conservare l'ID bot.
	- Cambia i flussi in branch in base alla AWS regione in cui è in esecuzione il flusso. In fase di esecuzione del flusso, questi parametri vengono sostituiti dalla regione in cui viene eseguito il flusso, come mostrato nell'esempio seguente.

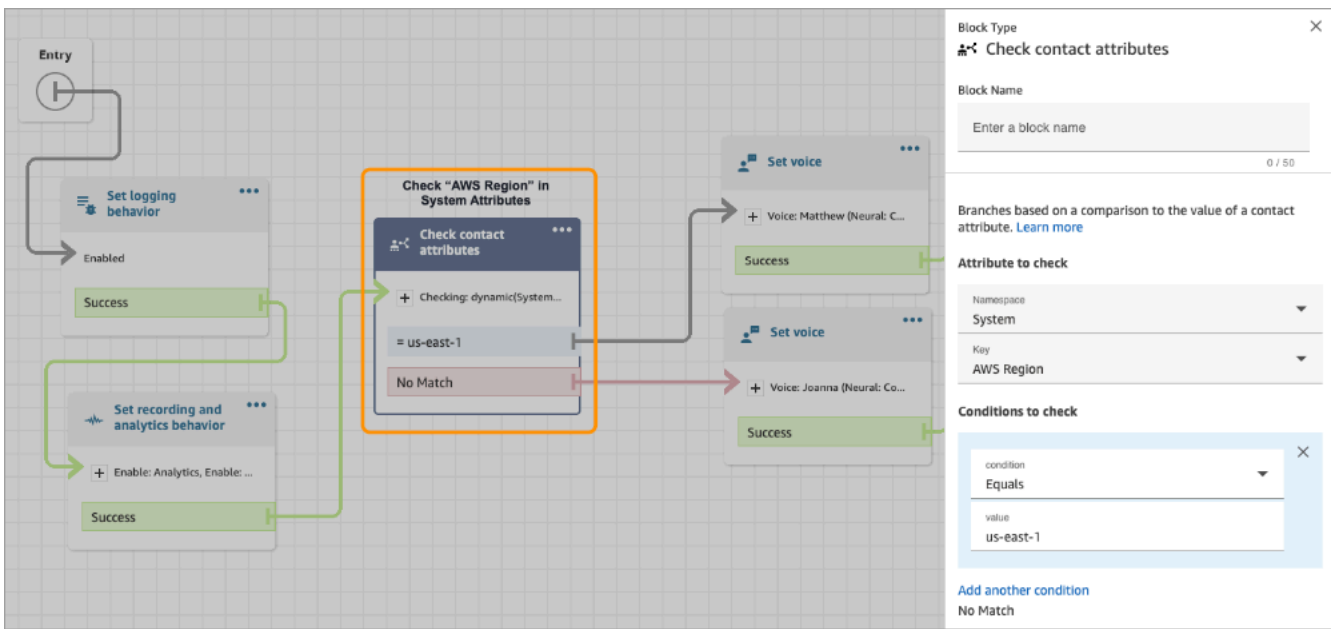

# <span id="page-942-0"></span>Nozioni di base su Amazon Connect Global Resiliency

### **a** Note

Questa funzionalità è disponibile solo per le istanze Amazon Connect create nelle seguenti AWS regioni: Stati Uniti orientali (Virginia settentrionale), Stati Uniti occidentali (Oregon), Europa (Francoforte) ed Europa (Londra).

Puoi creare una replica nella regione Stati Uniti orientali (Virginia settentrionale) solo se la tua origine è Stati Uniti occidentali (Oregon) o viceversa. Analogamente, è possibile creare una replica nella regione Europa (Francoforte) solo se la fonte è l'Europa (Londra) o viceversa. Per accedere a questa funzionalità, contatta il Solutions Architect o il Technical Account Manager Amazon Connect.

Inizia a usare Amazon Connect Global Resiliency creando una replica della tua istanza Amazon Connect esistente in un'altra Regione AWS e creando un gruppo di distribuzione del traffico.

Un gruppo di distribuzione del traffico è una risorsa Amazon Connect che consente di collegare istanze Amazon Connect che si trovano in diverse Regioni AWS. È possibile collegare numeri di telefono al gruppo di distribuzione del traffico. È possibile distribuire il traffico verso questi numeri tra le istanze del gruppo di distribuzione del traffico.

# Come configurare Amazon Connect Global Resiliency

- 1. [Creazione di una replica della tua istanza Amazon Connect esistente.](#page-943-0) Utilizza l'API di [ReplicateInstance](https://docs.aws.amazon.com/connect/latest/APIReference/API_ReplicateInstance.html).
- 2. [Crea un gruppo di distribuzione del traffico](#page-949-0).
	- 1. Utilizza l'API di [CreateTrafficDistributionGroup](https://docs.aws.amazon.com/connect/latest/APIReference/API_CreateTrafficDistributionGroup.html).
	- 2. Utilizza l'[DescribeTrafficDistributionGroup](https://docs.aws.amazon.com/connect/latest/APIReference/API_DescribeTrafficDistributionGroup.html)API per determinare se il gruppo di distribuzione del traffico è stato creato correttamente (Statusdeve esserloACTIVE).
- 3. [Richiedi i numeri di telefono al tuo gruppo di distribuzione del traffico.](#page-951-0) Dopo che il gruppo di distribuzione del traffico è stato creato con successo (StatusisACTIVE), puoi richiedergli i numeri di telefono utilizzando l'API [ClaimPhoneNumber](https://docs.aws.amazon.com/connect/latest/APIReference/API_ClaimPhoneNumber.html).

### **a** Note

La distribuzione del traffico predefinita per questi numeri di telefono è impostata su 100%-0%. Ciò significa che il 100% del traffico di telefonia in entrata sarà diretto all'istanza Amazon Connect di origine utilizzata per creare una replica. Inoltre, dopo aver richiesto i numeri di telefono a un'istanza, puoi assegnarli a più istanze contemporaneamente tra Regioni AWS. A tale scopo, utilizza l'API [UpdatePhoneNumber](https://docs.aws.amazon.com/connect/latest/APIReference/API_UpdatePhoneNumber.html) per assegnare i numeri a un gruppo di distribuzione del traffico.

4. [Aggiorna la distribuzione del traffico.](#page-956-0) Utilizza l'API [UpdateTrafficdi distribuzione](https://docs.aws.amazon.com/connect/latest/APIReference/API_UpdateTrafficDistribution.html) per distribuire il traffico tra le istanze collegate con incrementi del 10%.

## <span id="page-943-0"></span>Creazione di una replica dell'istanza Amazon Connect esistente

### **a** Note

Questa funzionalità è disponibile solo per le istanze Amazon Connect create nelle seguenti AWS regioni: Stati Uniti orientali (Virginia settentrionale), Stati Uniti occidentali (Oregon), Europa (Francoforte) ed Europa (Londra).

Puoi creare una replica nella regione Stati Uniti orientali (Virginia settentrionale) solo se la tua origine è Stati Uniti occidentali (Oregon) o viceversa. Analogamente, è possibile creare una replica nella regione Europa (Francoforte) solo se la fonte è l'Europa (Londra) o viceversa.

Per accedere a questa funzionalità, contatta il Solutions Architect o il Technical Account Manager Amazon Connect.

Chiami l'[ReplicateInstanceA](https://docs.aws.amazon.com/connect/latest/APIReference/API_ReplicateInstance.html)PI per creare una replica della tua istanza Amazon Connect in un'altra Regione AWS e per copiare le informazioni di configurazione per le risorse Amazon Connect. Regioni AWS

#### Indice

- [Informazioni importanti](#page-944-0)
- [Caratteristiche dell'istanza di replica](#page-946-0)
- [Risorse di cui viene eseguito il mirroring nell'istanza di replica](#page-947-0)
- [Come procedere dopo la creazione dell'istanza di replica](#page-948-0)
- [Quando contattare l' AWS assistenza](#page-948-1)
- [Perché una ReplicateInstance chiamata fallisce](#page-948-2)
- [Come trovare la regione di origine delle istanze Amazon Connect](#page-949-1)

### <span id="page-944-0"></span>Informazioni importanti

- Prima dell'esecuzione [ReplicateInstance:](https://docs.aws.amazon.com/connect/latest/APIReference/API_ReplicateInstance.html)
	- Assicurati di disporre delle autorizzazioni IAM minime richieste per creare un'istanza. Per informazioni, consulta [Autorizzazioni richieste per l'utilizzo di policy IAM personalizzate per](#page-2741-0) [gestire l'accesso al sito Web di amministrazione di Amazon Connect](#page-2741-0).
	- Aggiorna i flussi per sostituire qualsiasi regione codificata con un parametro \$. AwsRegion o \$['AwsRegion']. In fase di runtime, questi parametri vengono sostituiti con la regione in cui viene eseguito il flusso.
	- Assicurati che tutte le funzioni Lambda nelle Regioni AWS abbiano lo stesso nome.
	- Per i bot Amazon Lex, puoi eseguire una delle seguenti operazioni:
		- Usa Amazon Lex Global Resiliency per replicare i bot tra le AWS regioni e conservare l'ID bot.
		- Cambia i flussi in branch in base alla AWS regione in cui è in esecuzione il flusso. In fase di esecuzione del flusso, questi parametri vengono sostituiti dalla regione in cui viene eseguito il flusso, come mostrato nell'esempio seguente.

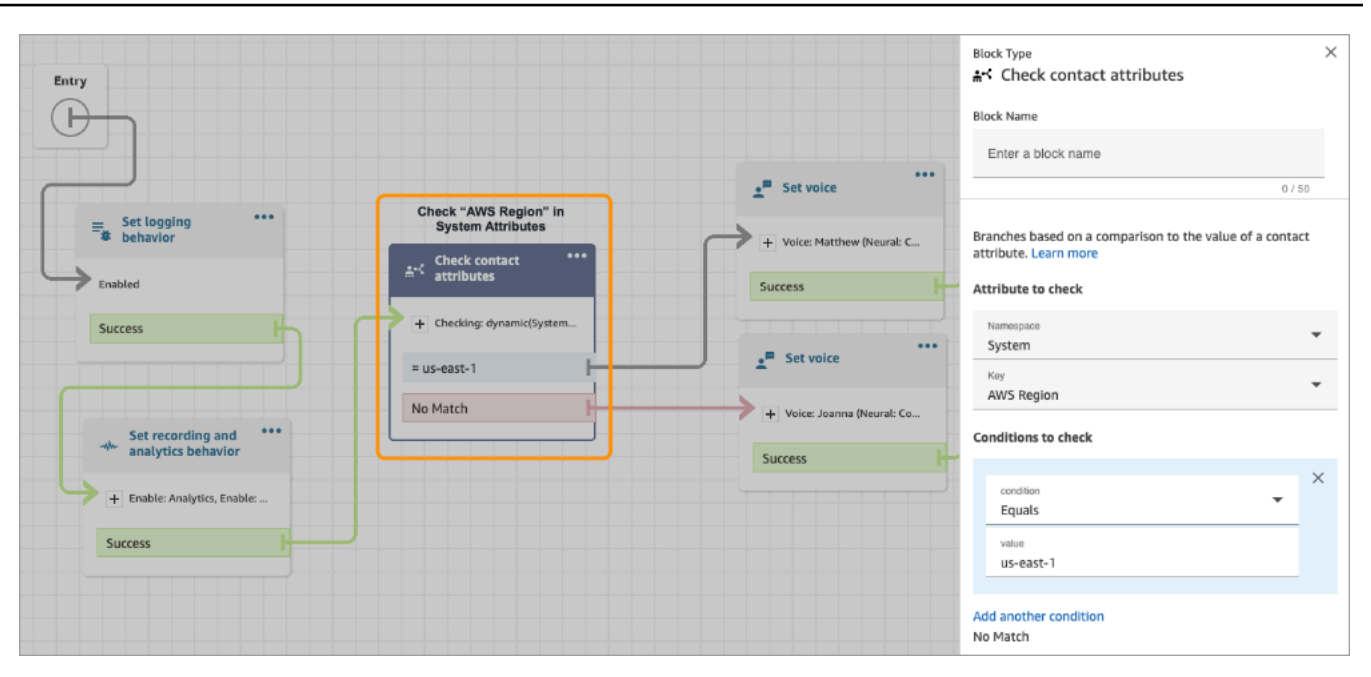

- Per consentire l' Chiavi gestite da AWS accesso all'istanza di replica, utilizzando la AWS console, crea un'istanza Amazon Connect temporanea nella regione in cui intendi creare l'istanza di replica. Questo creerà l'impostazione predefinita Chiavi gestite da AWS per Amazon Connect.
- [ReplicateInstance](https://docs.aws.amazon.com/connect/latest/APIReference/API_ReplicateInstance.html)copia la configurazione di Amazon Connect Regioni AWS come parte del processo di replica iniziale. Una volta completata questo primo passaggio, tutte le modifiche apportate successivamente alle [risorse di cui è stato effettuato il mirroring](#page-947-0) vengono sincronizzate continuamente con l'istanza di replica in tutte le regioni.
- Tutti i numeri di telefono sull'istanza di origine che non sono già collegati a gruppi di numeri vengono aggiunti automaticamente al gruppo di distribuzione del traffico predefinito. Questo passaggio rende i numeri di telefono disponibili sia nelle regioni dell'origine che in quelle della replica e consente il mirroring delle associazioni dei numeri di telefono e dei flussi tra Regioni AWS.
- L'accesso di emergenza all'istanza di replica è disponibile solo dopo che è stata eseguita la replica del profilo di instradamento predefinito e della coda tra le regioni.
- Man mano che la configurazione viene propagata Regioni AWS, puoi visualizzare lo stato di avanzamento nei AWS CloudTrail log. Oppure, nel sito web di Amazon Connect amministrazione puoi accedere a Gestione utenti, Visualizza la cronologia delle modifiche per visualizzare una traccia di controllo delle modifiche apportate agli utenti.
- Si verificherà un conflitto di nomi se le risorse nell'istanza di origine e nell'istanza di replica hanno lo stesso nome ma ID di risorsa diversi. Ciò potrebbe accadere, ad esempio, se la risorsa nell'istanza di replica è stata creata manualmente al di fuori del processo di replica.

In caso di conflitti tra i nomi delle risorse, [ReplicateInstancen](https://docs.aws.amazon.com/connect/latest/APIReference/API_ReplicateInstance.html)on sincronizza la risorsa tra le regioni. ma genera un errore ResourceConflictException. Dopo aver risolto il conflitto di nomi (ad esempio, eliminando la risorsa nell'istanza di replica), è possibile eseguire nuovamente ReplicateInstance per sincronizzare la risorsa.

- Dopo l'esecuzioneReplicateInstance, è necessario utilizzare l'API [AssociateTrafficDistributionGrouputente](https://docs.aws.amazon.com/connect/latest/APIReference/API_AssociateTrafficDistributionGroupUser.html) per associare gli agenti al gruppo di distribuzione del traffico predefinito o a un gruppo di distribuzione del traffico personalizzato.
- [ReplicateInstance](https://docs.aws.amazon.com/connect/latest/APIReference/API_ReplicateInstance.html)L'esecuzione non sincronizza le funzioni Lambda o i bot Amazon Lex o altre integrazioni/di terze parti che potresti avere.

### <span id="page-946-0"></span>Caratteristiche dell'istanza di replica

- L'istanza Amazon Connect di replica viene creata nello stesso account AWS dell'istanza Amazon Connect esistente.
- [ReplicateInstance](https://docs.aws.amazon.com/connect/latest/APIReference/API_ReplicateInstance.html)crea un gruppo di distribuzione del traffico predefinito se non ne esiste già uno. Questo gruppo include tre tipi di distribuzione del traffico:
	- Accesso
	- Agente
	- Telefonia

Utilizza l'[CreateTrafficDistributionGroupA](https://docs.aws.amazon.com/connect/latest/APIReference/API_CreateTrafficDistributionGroup.html)PI per creare più gruppi di distribuzione del traffico, tuttavia, questi gruppi di distribuzione del traffico aggiuntivi non sono gruppi di distribuzione del traffico predefiniti e quindi supportano solo le distribuzioni di agenti e telefonia.

- Il gruppo di distribuzione del traffico predefinito è l'unico gruppo di questo tipo in cui è possibile modificare la distribuzione SignInConfig. Vedi il IsDefault parametro nel tipo di dati del [TrafficDistributiongruppo.](https://docs.aws.amazon.com/connect/latest/APIReference/API_TrafficDistributionGroup.html)
- Puoi utilizzare SignInConfig per scegliere i server di accesso di back-end per facilitare l'accesso dell'agente alla sua istanza Amazon Connect. Ad esempio, se chiami UpdateTrafficDistribution con un parametro SignInConfig modificato e non uno TrafficDistributionGroup predefinito, viene restituito InvalidRequestException.
- L'istanza di replica ha lo stesso ID dell'istanza Amazon Connect da cui viene replicata.

### <span id="page-947-0"></span>Risorse di cui viene eseguito il mirroring nell'istanza di replica

[ReplicateInstance](https://docs.aws.amazon.com/connect/latest/APIReference/API_ReplicateInstance.html)rispecchia le seguenti Amazon Connect risorse. Regioni AWS

### **A** Important

Le Service Quotas per queste risorse vengono abbinate automaticamente tra Regioni AWS prima che venga eseguito il mirroring delle risorse. Per aumentare un'altra quota nell'istanza di replica, invia una richiesta.

- Flows
- Moduli di flusso
- Utenti
- Routing profiles (Profili di instradamento
- Queues
- Profili di sicurezza
- Ore di operatività
- Connessioni rapide
- Prompt (non inclusi quelli archiviati in S3)
- Gerarchie di utenti (gruppi e livelli)
- Stato agente
- Attributi predefiniti

[ReplicateInstance](https://docs.aws.amazon.com/connect/latest/APIReference/API_ReplicateInstance.html)replica inoltre le seguenti associazioni su: Regioni AWS

- Numero di telefono e flusso
- Coda e profilo di instradamento
- Utente e profilo di sicurezza, profilo di instradamento e gerarchia utenti
- Routing profiles (Profili di instradamento
- Coda e connessioni rapide
- Coda e ore di operatività

Creazione di una replica dell'istanza Amazon Connect esistente 907

• Coda e flusso

### <span id="page-948-0"></span>Come procedere dopo la creazione dell'istanza di replica

Dopo aver creato l'istanza Amazon Connect di replica, devi configurarla:

- 1. Garantisci la ridondanza per le integrazioni di front-end e back-end (ad esempio, SSO, Lambda, Lex) tra le regioni.
- 2. Effettua aggiornamenti manuali corrispondenti tra le istanze collegate.
- 3. Utilizza l'API [AssociateTrafficDistributionGroupUser](https://docs.aws.amazon.com/connect/latest/APIReference/API_AssociateTrafficDistributionGroupUser.html) per associare gli agenti al gruppo di distribuzione del traffico predefinito.

Prima di poter associare gli agenti a un gruppo di distribuzione del traffico, essi devono essere presenti sia sull'istanza di origine che su quella di replica. Non è possibile associare gli utenti a un gruppo di distribuzione del traffico quando sono stati aggiunti di recente all'istanza di origine e non sono ancora presenti nella replica.

### <span id="page-948-1"></span>Quando contattare l' AWS assistenza

Contatta l' AWS assistenza per ricevere assistenza nelle seguenti attività:

- Per comprendere lo stato del mirroring oltre a quanto disponibile nei CloudTrail log e nell'audit trail nel sito web di Amazon Connect amministrazione.
- Interrompere la replica dopo l'avvio.
- Eliminare l'istanza di replica. È necessario dissociare numeri e utenti dai gruppi di distribuzione del traffico. AWS Il supporto deve eliminare tutte le istantanee che abbiamo creato per la gestione della configurazione globale.

### <span id="page-948-2"></span>Perché una ReplicateInstance chiamata fallisce

Una chiamata [ReplicateInstanceA](https://docs.aws.amazon.com/connect/latest/APIReference/API_ReplicateInstance.html)PI ha esito negativo con un InvalidRequestException nei seguenti casi:

- 1. La regione in cui stai creando la replica è la stessa dell'istanza esistente.
- 2. L'istanza è già stata replicata come parte di un'altra chiamata [ReplicateInstanceA](https://docs.aws.amazon.com/connect/latest/APIReference/API_ReplicateInstance.html)PI.
- 3. L'istanza non ha un alias.
- 4. Lo stato dell'istanza non è ACTIVE.
- 5. L'istanza non ha SAML abilitato.
- 6. È un presente un conflitto tra i nomi delle risorse.

### <span id="page-949-1"></span>Come trovare la regione di origine delle istanze Amazon Connect

Se dimentichi qual è la regione di origine delle tue istanze Amazon Connect, procedi nel seguente modo per trovarla:

- 1. Chiama l'[ListTrafficDistributionGroups](https://docs.aws.amazon.com/connect/latest/APIReference/API_ListTrafficDistributionGroups.html)API con il tuoInstanceId.
- 2. Per qualsiasi gruppo di distribuzione del traffico nell'elenco di risposta, l'InstanceARN restituito include la regione di origine. Ad esempio, nel seguente ARN, *source-region* è la regione della tua istanza Amazon Connect.

arn:aws:connect:*source-region*:*account-id*:traffic-distribution-group/ *traffic-distribution-group-id*

## <span id="page-949-0"></span>Creazione di gruppi di distribuzione del traffico

Puoi creare un gruppo di distribuzione del traffico per la tua istanza Amazon Connect esistente utilizzando l'[CreateTrafficDistributionGroupA](https://docs.aws.amazon.com/connect/latest/APIReference/API_CreateTrafficDistributionGroup.html)PI.

Un gruppo di distribuzione del traffico è una risorsa Amazon Connect che consente di collegare istanze Amazon Connect che si trovano in diverse Regioni AWS. È possibile collegare numeri di telefono al gruppo di distribuzione del traffico. È possibile distribuire il traffico verso questi numeri tra le istanze del gruppo di distribuzione del traffico.

### Informazioni importanti

- Un gruppo di distribuzione del traffico deve essere creato nella Regione AWS di origine. Una regione di origine è la regione in cui configuri l'istanza Amazon Connect esistente.
- Quando si associano numeri di telefono a un gruppo di distribuzione del traffico:
	- È possibile associare solo i numeri di telefono richiesti nella regione di origine.
	- Il numero di telefono deve trovarsi nella stessa regione in cui è stato creato il gruppo di distribuzione del traffico.
- È possibile richiedere numeri a un gruppo di distribuzione del traffico oppure ottenere o aggiornare la distribuzione del traffico per un gruppo di distribuzione del traffico solo quando il suo Status

èACTIVE. Utilizza l'[DescribeTrafficDistributionGroup](https://docs.aws.amazon.com/connect/latest/APIReference/API_DescribeTrafficDistributionGroup.html)API per determinare se è stata creata correttamente (Statusdeve esserloACTIVE).

• Quando crei un'istanza Amazon Connect di replica, per essa viene creato un gruppo di distribuzione del traffico predefinito. Il gruppo di distribuzione del traffico predefinito è l'unico gruppo di questo tipo in cui è possibile modificare la distribuzione SignInConfig. Vedi il IsDefault parametro nel tipo di dati [TrafficDistributiondel gruppo](https://docs.aws.amazon.com/connect/latest/APIReference/API_TrafficDistributionGroup.html). Puoi utilizzare SignInConfig per scegliere i server di accesso di back-end per facilitare l'accesso dell'agente alla sua istanza Amazon Connect. Ad esempio, se chiami UpdateTrafficDistribution con un parametro SignInConfig modificato e non uno TrafficDistributionGroup predefinito, viene restituito InvalidRequestException.

### Stati dei gruppi di distribuzione del traffico

Di seguito è riportata una descrizione degli stati dei gruppi di distribuzione del traffico:

- CREATION\_IN\_PROGRESS: la creazione del gruppo di distribuzione del traffico è in corso.
- ACTIVE: il gruppo di distribuzione del traffico è stato creato.
- CREATION FAILED: la creazione del gruppo di distribuzione del traffico ha avuto esito negativo.
- PENDING\_DELETION: l'eliminazione del gruppo di distribuzione del traffico è in corso.
- DELETION\_FAILED: l'eliminazione del gruppo di distribuzione del traffico ha avuto esito negativo.
- UPDATE\_IN\_PROGRESS: l'aggiornamento del gruppo di distribuzione del traffico è in corso.

### Perché una CreateTrafficDistributionGroup chiamata fallisce

Una chiamata [CreateTrafficDistributionGroupA](https://docs.aws.amazon.com/connect/latest/APIReference/API_CreateTrafficDistributionGroup.html)PI fallisce con un InvalidRequestException nei seguenti casi:

- L'[ReplicateInstance](https://docs.aws.amazon.com/connect/latest/APIReference/API_ReplicateInstance.html)API non è stata chiamata prima di creare un gruppo di distribuzione del traffico per le istanze collegate.
- L'[CreateTrafficDistributionGroupA](https://docs.aws.amazon.com/connect/latest/APIReference/API_CreateTrafficDistributionGroup.html)PI non è stata chiamata nella stessa regione in cui è stata chiamata l'[ReplicateInstance](https://docs.aws.amazon.com/connect/latest/APIReference/API_ReplicateInstance.html)API. La regione in cui viene chiamata questa API deve corrispondere alla regione dell'istanza utilizzata per creare una replica.

## <span id="page-951-0"></span>Richiesta di numeri di telefono ai gruppi di distribuzione del traffico

### **a** Note

Questa funzionalità è disponibile solo per le istanze Amazon Connect create nelle seguenti AWS regioni: Stati Uniti orientali (Virginia settentrionale), Stati Uniti occidentali (Oregon), Europa (Francoforte) ed Europa (Londra).

Puoi creare una replica nella regione Stati Uniti orientali (Virginia settentrionale) solo se la tua origine è Stati Uniti occidentali (Oregon) o viceversa. Analogamente, è possibile creare una replica nella regione Europa (Francoforte) solo se la fonte è l'Europa (Londra) o viceversa. Per accedere a questa funzionalità, contatta il Solutions Architect o il Technical Account Manager Amazon Connect.

Dopo aver creato correttamente il gruppo di distribuzione del traffico (StatusisACTIVE), puoi utilizzarlo per [SearchAvailablePhoneNumbers](https://docs.aws.amazon.com/connect/latest/APIReference/API_SearchAvailablePhoneNumbers.html)cercare i numeri di telefono e il [ClaimPhonenumero](https://docs.aws.amazon.com/connect/latest/APIReference/API_ClaimPhoneNumber.html) disponibili per richiederli.

Prima di richiedere un numero di telefono al tuo gruppo di distribuzione del traffico, ti consigliamo di utilizzare l'[DescribeTrafficDistributionGroupA](https://docs.aws.amazon.com/connect/latest/APIReference/API_DescribeTrafficDistributionGroup.html)PI per verificare lo stato del gruppo di distribuzione del trafficoACTIVE. L'assegnazione di un numero di telefono a un gruppo di distribuzione del traffico che non è ACTIVE genera ResourceNotFoundException.

Puoi richiedere un numero di telefono a un gruppo di distribuzione del traffico fornendo l'ARN del gruppo di distribuzione del traffico nel TargetArnparametro quando chiami l'API [ClaimPhoneNumber](https://docs.aws.amazon.com/connect/latest/APIReference/API_ClaimPhoneNumber.html). Puoi anche utilizzare l'API [UpdatePhoneNumber per assegnare un numero](https://docs.aws.amazon.com/connect/latest/APIReference/API_UpdatePhoneNumber.html) di telefono precedentemente dichiarato a un'istanza a un gruppo di distribuzione del traffico.

**a** Note

Per aggiornare il campo Descrizione devi utilizzare la console Amazon Connect.

### Flusso di lavoro di esempio

Di seguito è riportato un esempio di flusso di lavoro per richiedere numeri di telefono e utilizzarli tra più Regioni AWS:

1. Crea una replica dell'istanza:

- Chiamata dell'API [ReplicateInstance.](https://docs.aws.amazon.com/connect/latest/APIReference/API_ReplicateInstance.html)
- 2. Crea un gruppo di distribuzione del traffico che colleghi tra loro queste istanze:
	- Chiamata dell'API [CreateTrafficDistributionGroup.](https://docs.aws.amazon.com/connect/latest/APIReference/API_CreateTrafficDistributionGroup.html)
- 3. Trova i numeri di telefono disponibili che possono essere richiesti al tuo gruppo di distribuzione del traffico:
	- Chiama l'[SearchAvailablePhoneNumbersA](https://docs.aws.amazon.com/connect/latest/APIReference/API_SearchAvailablePhoneNumbers.html)PI nella regione in cui è stato creato il gruppo di distribuzione del traffico. Fornisci l'ARN del gruppo di distribuzione del traffico per il parametro TargetArn.
- 4. Nella regione in cui è stato creato il gruppo di distribuzione del traffico, chiama l'API [ClaimPhoneNumber](https://docs.aws.amazon.com/connect/latest/APIReference/API_ClaimPhoneNumber.html):
	- a. Fornisci l'ARN del gruppo di distribuzione del traffico per il parametro TargetArn.
	- b. Fornisci il valore del numero di telefono E164 restituito dalla chiamata [SearchAvailablePhoneNumbers](https://docs.aws.amazon.com/connect/latest/APIReference/API_SearchAvailablePhoneNumbers.html)API nel passaggio 3.

Vengono restituiti un PhoneNumberId e un PhoneNumberArn. È possibile utilizzare questi valori per le operazioni di follow-up.

- 5. Verifica che lo stato del numero di telefono sia CLAIMED:
	- Chiama l'API [DescribePhoneNumber.](https://docs.aws.amazon.com/connect/latest/APIReference/API_DescribePhoneNumber.html)

(DescribePhoneNumber può essere chiamato anche nell'altra regione associata al gruppo di distribuzione del traffico. Restituirà gli stessi dettagli del numero di telefono.)

È possibile utilizzare il numero di telefono per le operazioni di follow-up solo dopo che il suo stato è CLAIMED.

Per una descrizione dei possibili stati, consulta [Definizione degli stati dei numeri di telefono.](#page-954-0)

- 6. Ripeti i passaggi da 3 a 5 per tutti i numeri di telefono che devi richiedere al tuo gruppo di distribuzione del traffico.
- 7. Esegui la procedura riportata sotto per associare i flussi ai numeri di telefono. Eseguila in entrambe le regioni in cui opera il gruppo di distribuzione del traffico.

Questi passaggi garantiscono che il traffico di telefonia venga instradato correttamente ai flussi e che supporti la configurazione di distribuzione del traffico.

- a. Nella tua istanza Amazon Connect esistente, procedi come segue nella regione in cui è stato creato il gruppo di distribuzione del traffico:
	- i. Chiama l'API [ListContactFlows.](https://docs.aws.amazon.com/connect/latest/APIReference/API_ListContactFlows.html) Fornisci l'InstanceId corrispondente all'istanza che è stata replicata.
	- ii. Viene restituito un elenco di ARN del flusso. Utilizza questi ARN di flusso per associare un flusso a un numero di telefono; chiama l'API [AssociatePhoneNumberContactFlow.](https://docs.aws.amazon.com/connect/latest/APIReference/API_AssociatePhoneNumberContactFlow.html)
- b. Nell'istanza Amazon Connect replicata nell'altra AWS regione, procedi nel seguente modo:
	- i. Chiama l'API [ListContactFlows.](https://docs.aws.amazon.com/connect/latest/APIReference/API_ListContactFlows.html) Fornisci l'InstanceId corrispondente all'istanza che è stata replicata.
	- ii. Viene restituito un elenco di ARN del flusso. Utilizza questi ARN di flusso per associare un flusso a un numero di telefono; chiama l'API [AssociatePhoneNumberContactFlow.](https://docs.aws.amazon.com/connect/latest/APIReference/API_AssociatePhoneNumberContactFlow.html)

Perché una ClaimPhoneNumber chiamata fallisce

La chiamata [ClaimPhoneNumber](https://docs.aws.amazon.com/connect/latest/APIReference/API_ClaimPhoneNumber.html) API avrà esito negativo con a ResourceNotFoundException nei seguenti casi:

- Il gruppo di distribuzione del traffico specificato non esiste, lo stato del gruppo di distribuzione del traffico non è ACTIVE oppure sei il proprietario del gruppo di distribuzione del traffico.
- Non è possibile richiedere il numero di telefono perché non è disponibile. In alcuni casi, un numero di telefono trovato in [SearchAvailablePhoneNumbers](https://docs.aws.amazon.com/connect/latest/APIReference/API_SearchAvailablePhoneNumbers.html)potrebbe essere stato richiesto da un altro cliente.

[ClaimPhoneIl numero](https://docs.aws.amazon.com/connect/latest/APIReference/API_ClaimPhoneNumber.html) avrà esito negativo con un InvalidParameterException errore nel caso seguente:

• L'endpoint che stai chiamando non si trova nella stessa regione in cui è stato creato il gruppo di distribuzione del traffico.

### <span id="page-954-0"></span>Definizione degli stati dei numeri di telefono

Di seguito è riportata una descrizione degli stati dei numeri di telefono:

- CLAIMEDindica che la precedente operazione [ClaimPhoneNumber](https://docs.aws.amazon.com/connect/latest/APIReference/API_ClaimPhoneNumber.html) o [UpdatePhoneNumber](https://docs.aws.amazon.com/connect/latest/APIReference/API_UpdatePhoneNumber.html) è riuscita.
- IN\_PROGRESSindica che un'operazione [ClaimPhoneUpdatePhoneNumber](https://docs.aws.amazon.com/connect/latest/APIReference/API_ClaimPhoneNumber.html)[, Number](https://docs.aws.amazon.com/connect/latest/APIReference/API_UpdatePhoneNumber.html) è ancora in corso e non è ancora stata completata. È possibile chiamare [DescribePhoneNumber](https://docs.aws.amazon.com/connect/latest/APIReference/API_DescribePhoneNumber.html) in un secondo momento per verificare se l'operazione precedente è stata completata.
- FAILEDindica che la precedente operazione [ClaimPhoneNumber](https://docs.aws.amazon.com/connect/latest/APIReference/API_ClaimPhoneNumber.html) o [UpdatePhoneNumber](https://docs.aws.amazon.com/connect/latest/APIReference/API_UpdatePhoneNumber.html) non è riuscita. È presente un messaggio che indica il motivo dell'errore.

Un motivo comune di errore è il fatto che potrebbe essere stato raggiunto il limite massimo di numeri registrati per il valore TargetArn che stai richiedendo o a cui desideri aggiornare un numero di telefono.

Se la chiamata API ClaimPhoneNumber restituisce lo stato FAILED, hai un giorno di tempo per riprovare a richiedere il numero di telefono prima che venga reinserito nell'inventario per poter essere richiesto da altri clienti.

# Assegnazione di numeri di telefono richiesti ai gruppi di distribuzione del traffico

- Hai creato un nuovo gruppo di distribuzione del traffico e il suo stato è ACTIVE. Ti consigliamo di utilizzare l'[DescribeTrafficDistributionGroupA](https://docs.aws.amazon.com/connect/latest/APIReference/API_DescribeTrafficDistributionGroup.html)PI per verificare lo stato.
- Hai già richiesto numeri di telefono a istanze o altri gruppi di distribuzione del traffico.

Ora puoi assegnare i numeri di telefono dichiarati al tuo nuovo gruppo di distribuzione del traffico utilizzando l'API [UpdatePhoneNumber.](https://docs.aws.amazon.com/connect/latest/APIReference/API_UpdatePhoneNumber.html) Fornisci l'ARN del gruppo di distribuzione del traffico nel parametro TargetArn.

### **a** Note

Per aggiornare il campo Descrizione devi utilizzare la console Amazon Connect.

### Flusso di lavoro di esempio

Di seguito è riportato un esempio di flusso di lavoro per assegnare i numeri di telefono richiesti al tuo gruppo di distribuzione del traffico:

1. Chiama l'API [UpdatePhoneNumber](https://docs.aws.amazon.com/connect/latest/APIReference/API_UpdatePhoneNumber.html) per assegnare il numero di telefono a un nuovo. TargetArn

Questo TargetArn può essere un'altra istanza di Amazon Connect o di un gruppo di distribuzione del traffico creato nella stessa regione in cui il numero di telefono era stato inizialmente richiesto.

2. Esegui la procedura riportata sotto per associare i flussi ai numeri di telefono. Eseguila in entrambe le regioni in cui opera il gruppo di distribuzione del traffico.

Questi passaggi garantiscono che il traffico di telefonia venga instradato correttamente ai flussi e che supporti la configurazione di distribuzione del traffico.

- a. Nella tua istanza Amazon Connect esistente, procedi come segue nella regione in cui è stato creato il gruppo di distribuzione del traffico:
	- i. Chiama l'API [ListContactFlows.](https://docs.aws.amazon.com/connect/latest/APIReference/API_ListContactFlows.html) Fornisci l'InstanceId corrispondente all'istanza che è stata replicata.
	- ii. Viene restituito un elenco di ARN del flusso. Utilizza questi ARN di flusso per associare un flusso a un numero di telefono; chiama l'API [AssociatePhoneNumberContactFlow.](https://docs.aws.amazon.com/connect/latest/APIReference/API_AssociatePhoneNumberContactFlow.html)
- b. Nell'istanza Amazon Connect replicata nell'altra regione, procedi nel seguente modo:
	- i. Chiama l'API [ListContactFlows.](https://docs.aws.amazon.com/connect/latest/APIReference/API_ListContactFlows.html) Fornisci l'InstanceId corrispondente all'istanza che è stata replicata.
	- ii. Viene restituito un elenco di ARN del flusso. Utilizza questi ARN di flusso per associare un flusso a un numero di telefono; chiama l'API [AssociatePhoneNumberContactFlow.](https://docs.aws.amazon.com/connect/latest/APIReference/API_AssociatePhoneNumberContactFlow.html)

### Perché una AssociatePhoneNumberContactFlow chiamata fallisce

Se il numero viene dichiarato a un gruppo di distribuzione del traffico e stai chiamando [AssociatePhoneNumberContactFlow](https://docs.aws.amazon.com/connect/latest/APIReference/API_AssociatePhoneNumberContactFlow.html) utilizzando un'istanza nel luogo in Regione AWS cui è stato creato il gruppo di distribuzione del traffico, puoi utilizzare un numero di telefono completo ARN o un valore UUID per il PhoneNumberId parametro di richiesta URI.

Tuttavia, se il numero viene dichiarato a un gruppo di distribuzione del traffico e si chiama questa API utilizzando un'istanza nella replica Regione AWS associata al gruppo di distribuzione del traffico, è necessario fornire un numero di telefono completo ARN. Se in questo scenario viene fornito un UUID, verrà restituito ResourceNotFoundException.

### Perché una chiamata fallisce UpdatePhoneNumber

La chiamata [UpdatePhoneNumber](https://docs.aws.amazon.com/connect/latest/APIReference/API_UpdatePhoneNumber.html) API avrà esito negativo con un ResourceNotFoundException nel caso seguente:

• Il gruppo di distribuzione del traffico specificato non esiste, lo stato del gruppo di distribuzione del traffico non è ACTIVE oppure sei il proprietario del gruppo di distribuzione del traffico.

[UpdatePhoneNumber](https://docs.aws.amazon.com/connect/latest/APIReference/API_UpdatePhoneNumber.html) avrà esito negativo con un InvalidParameterException errore nel caso seguente:

• L'endpoint che stai chiamando non si trova nella stessa regione in cui è stato creato il gruppo di distribuzione del traffico.

Definizione degli stati dei numeri di telefono

Di seguito è riportata una descrizione degli stati dei numeri di telefono:

- CLAIMEDindica che la precedente operazione [ClaimPhoneNumber](https://docs.aws.amazon.com/connect/latest/APIReference/API_ClaimPhoneNumber.html) o [UpdatePhoneNumber](https://docs.aws.amazon.com/connect/latest/APIReference/API_UpdatePhoneNumber.html) è riuscita.
- IN\_PROGRESSindica che un'operazione [ClaimPhoneUpdatePhoneNumber](https://docs.aws.amazon.com/connect/latest/APIReference/API_ClaimPhoneNumber.html)[, Number](https://docs.aws.amazon.com/connect/latest/APIReference/API_UpdatePhoneNumber.html) è ancora in corso e non è ancora stata completata. È possibile chiamare [DescribePhoneNumber](https://docs.aws.amazon.com/connect/latest/APIReference/API_DescribePhoneNumber.html) in un secondo momento per verificare se l'operazione precedente è stata completata.
- FAILEDindica che la precedente operazione [ClaimPhoneNumber](https://docs.aws.amazon.com/connect/latest/APIReference/API_ClaimPhoneNumber.html) o [UpdatePhoneNumber](https://docs.aws.amazon.com/connect/latest/APIReference/API_UpdatePhoneNumber.html) non è riuscita. È presente un messaggio che indica il motivo dell'errore. Un motivo comune di errore è il fatto che potrebbe essere stato raggiunto il limite massimo di numeri registrati per il valore TargetArn che stai richiedendo o a cui desideri aggiornare un numero di telefono.

# <span id="page-956-0"></span>Aggiorna la distribuzione del traffico telefonico tra Regioni AWS

Utilizzi l'API di [UpdateTrafficdistribuzione](https://docs.aws.amazon.com/connect/latest/APIReference/API_UpdateTrafficDistribution.html) per distribuire il traffico di telefonia e [spostare gli agenti](#page-963-0) tra le regioni.

Dopo aver richiesto i numeri di telefono al gruppo di distribuzione del traffico, puoi utilizzare l'API di [UpdateTrafficdistribuzione](https://docs.aws.amazon.com/connect/latest/APIReference/API_UpdateTrafficDistribution.html) per distribuire i contatti vocali in entrata tra le istanze collegate in un determinato gruppo di distribuzione del traffico con incrementi del 10%.

Se i seguenti requisiti non vengono soddisfatti, la chiamata all'API di [UpdateTrafficdistribuzione](https://docs.aws.amazon.com/connect/latest/APIReference/API_UpdateTrafficDistribution.html) avrà esito negativo e verrà visualizzato un messaggio: InvalidRequestException

- È necessario fornire la distribuzione per la configurazione del traffico di telefonia.
- È necessario specificare la distribuzione del traffico per entrambe le istanze collegate e il totale della distribuzione deve essere pari al 100%.
- È necessario specificare la distribuzione del traffico con incrementi del 10%.
- Gli ARN delle istanze specificati nella configurazione di telefonia devono corrispondere agli ARN delle istanze collegate.

Quando si chiama UpdateTrafficDistribution dalla regione AWS di origine, è possibile utilizzare l'ID del gruppo di distribuzione del traffico o il nome della risorsa Amazon (ARN). Quando si chiama UpdateTrafficDistribution nella regione della replica, è necessario utilizzare l'ARN del gruppo di distribuzione del traffico.

# Configurazione dell'esperienza dell'agente con Amazon Connect Global **Resiliency**

Amazon Connect Global Resiliency consente di fornire un'esperienza globale agli agenti con funzionalità di accesso globale, API di distribuzione degli agenti e Agent Workspace. Con questo set di funzionalità, puoi:

- Consentire ai tuoi agenti di effettuare l'accesso una sola volta all'inizio della giornata e di gestire i contatti della regione attualmente attiva senza dover sapere quale sia attiva in un dato momento.
- Aggiungi agenti al tuo gruppo di distribuzione del traffico e distribuisci agenti tra le regioni AWS.
- Reindirizza i nuovi contatti vocali in entrata all'area di lavoro dell'agente per la regione attualmente attiva con un semplice aggiornamento della pagina.

### Indice

- [Integrazione del gestore dell'identità digitale con un endpoint di accesso SAML di Amazon Connect](#page-958-0)  [Global Resiliency](#page-958-0)
- [Associa agenti a istanze in più regioni AWS](#page-961-0)
- [Aggiornamento della distribuzione degli agenti tra regioni AWS](#page-963-0)
- [Configura Amazon Connect Agent Workspace per supportare gli agenti che si spostano da una](#page-967-0)  [regione all'altra AWS](#page-967-0)
- [Suggerimenti per evitare problemi quando si spostano gli agenti in un'altra regione](#page-968-1)

## <span id="page-958-0"></span>Integrazione del gestore dell'identità digitale con un endpoint di accesso SAML di Amazon Connect Global Resiliency

Per consentire ai tuoi agenti di accedere una sola volta e di accedere a entrambe le AWS regioni per elaborare i contatti dalla regione attualmente attiva, devi configurare le impostazioni IAM per utilizzare l'endpoint SAML di accesso globale.

### Prima di iniziare

Per utilizzare Amazon Connect Global Resiliency devi abilitare SAML per la tua istanza Amazon Connect. Per ulteriori informazioni su come iniziare a utilizzare la federazione IAM, consulta [Abilitazione di utenti federati SAML 2.0 per accedere alla Console di gestione AWS.](https://docs.aws.amazon.com/IAM/latest/UserGuide/id_roles_providers_enable-console-saml.html)

#### Informazioni importanti

- Per eseguire la procedura riportata in questo argomento è necessario l'ID dell'istanza. Per istruzioni su come trovarlo, consulta [Trovare l'ID/ARN dell'istanza Amazon Connect](#page-304-0).
- È inoltre necessario conoscere la regione di origine delle istanze Amazon Connect. Per istruzioni su come trovarlo, consulta [Come trovare la regione di origine delle istanze Amazon Connect](#page-949-1).
- Se stai incorporando l'applicazione Connect in un iframe, devi assicurarti che il tuo dominio sia presente nell'elenco delle origini approvate sia nell'istanza di origine che nell'istanza di replica affinché l'accesso globale funzioni.

Per configurare Approved Origins a livello di istanza, segui la procedura riportata di seguito. [Uso di](#page-1003-0) [un elenco di elementi consentiti per le applicazioni integrate](#page-1003-0)

- Gli agenti devono essere già stati creati sia nelle istanze Amazon Connect di origine che di replica e avere lo stesso nome utente di quello della sessione del ruolo del gestore dell'identità digitale (IdP). In caso contrario, riceverai un'eccezione UserNotOnboardedException e rischierai di perdere le funzionalità di ridondanza degli agenti tra le istanze.
- È necessario associare gli agenti a un gruppo di distribuzione del traffico prima che provino a eseguire l'accesso. In caso contrario, il tentativo di accesso avrà esito negativo e restituirà un errore ResourceNotFoundException. Per informazioni su come configurare i gruppi di

distribuzione del traffico e associare gli agenti ad essi, consulta [Associa agenti a istanze in più](#page-961-0) [regioni AWS.](#page-961-0)

- Quando i tuoi agenti eseguono la federazione in Amazon Connect utilizzando il nuovo URL di accesso SAML, Amazon Connect Global Resiliency tenta sempre di effettuare il log degli agenti nelle regioni/istanze di origine e di replica, indipendentemente dalla configurazione di SignInConfig nel gruppo di distribuzione del traffico. Puoi verificarlo controllando CloudTrail i log.
- La SignInConfig distribuzione nel gruppo di distribuzione del traffico predefinito determina solo quale Regione AWS viene utilizzato per facilitare l'accesso. Indipendentemente da come è configurata la distribuzione SignInConfig, Amazon Connect tenta sempre di far accedere gli agenti a entrambe le regioni dell'istanza Amazon Connect.
- Dopo aver replicato un'istanza Amazon Connect, viene generato un solo endpoint di accesso SAML per le istanze. Questo endpoint contiene sempre la fonte Regione AWS nell'URL.
- Non è necessario configurare uno stato dell'inoltro quando si utilizza l'URL di accesso SAML personalizzato con Amazon Connect Global Resiliency.

Come integrare il gestore dell'identità

1. Quando crei una replica della tua istanza Amazon Connect utilizzando l'[ReplicateInstanceA](https://docs.aws.amazon.com/connect/latest/APIReference/API_ReplicateInstance.html)PI, viene generato un URL di accesso SAML personalizzato per le tue istanze Amazon Connect. L'URL viene generato nel formato seguente:

https://*instance-id*.*source-region*.sign-in.connect.aws/saml

- a. *instance-id* è l'ID dell'istanza per entrambe le istanze nel gruppo. L'ID dell'istanza è identico nelle regioni di origine e di replica.
- b. *source-region corrisponde alla regione* di origine in cui è stata chiamata l'API AWS . [ReplicateInstance](https://docs.aws.amazon.com/connect/latest/APIReference/API_ReplicateInstance.html)
- 2. Aggiungi la seguente policy di attendibilità al tuo ruolo nella Federazione IAM. Utilizza l'URL per l'endpoint di accesso SAML globale come mostrato nell'esempio seguente.

```
{ 
    "Version":"2012-10-17", 
    "Statement":[ 
        { 
           "Effect":"Allow", 
           "Principal":{ 
               "Federated":[
```

```
 "saml-provider-arn" 
 ] 
         }, 
          "Action":"sts:AssumeRoleWithSAML", 
          "Condition":{ 
             "StringLike":{ 
               "SAML:aud":[ 
                   "https://instance-id.source-region.sign-in.connect.aws/saml*" 
 ] 
 } 
          } 
      } 
   ]
}
a Note
   saml-provider-arn è la risorsa del gestore di identità creata in IAM.
```
3. Concedi al tuo ruolo nella Federazione IAM l'accesso a connect:GetFederationToken per il tuo InstanceId. Per esempio:

```
{
"Version": "2012-10-17", 
     "Statement": [ 
         { 
             "Sid": "GetFederationTokenAccess", 
             "Effect": "Allow", 
             "Action": "connect:GetFederationToken", 
             "Resource": "*", 
             "Condition": { 
                 "StringEquals": { 
                     "connect:InstanceId": "your-instance-id" 
 } 
 } 
         } 
     ]
}
```
4. Aggiungi una mappatura degli attributi all'applicazione del gestore di identità utilizzando le seguenti stringhe di attributi e valori.

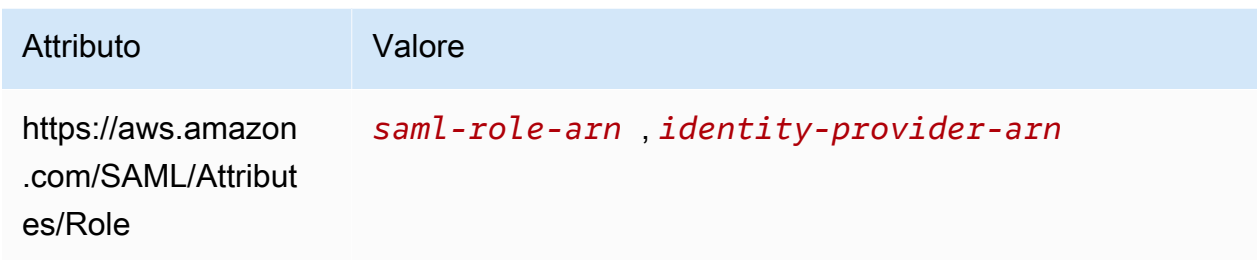

5. Configura l'URL Assertion Consumer Service (ACS) del gestore di identità in modo che punti al tuo URL di accesso SAML personalizzato. Utilizza il seguente esempio per l'URL ACS:

```
https://instance-id.source-region.sign-in.connect.aws/saml?&instanceId=instance-
id&accountId=your AWS account ID&role=saml-federation-role&idp=your SAML 
  IDP&destination=optional-destination
```
- 6. Imposta i seguenti campi nei parametri dell'URL:
	- instanceId: l'identificativo dell'istanza Amazon Connect. Per istruzioni su come trovare l'ID dell'istanza, consulta [Trovare l'ID/ARN dell'istanza Amazon Connect.](#page-304-0)
	- account Id: l'ID AWS dell'account in cui si trovano le istanze di Amazon Connect.
	- role: è impostato sul nome o sul nome della risorsa Amazon (ARN) del ruolo SAML utilizzato per la federazione Amazon Connect.
	- idp: è impostato sul nome o sul nome della risorsa Amazon (ARN) del gestore di identità SAML in IAM.
	- destination: è impostato sul percorso opzionale che gli agenti utilizzeranno per accedere all'istanza dopo aver eseguito l'accesso (ad esempio: /agent-app-v2).

<span id="page-961-0"></span>Associa agenti a istanze in più regioni AWS

Per consentire ai tuoi agenti di accedere a entrambe le regioni Regioni AWS ed elaborare i contatti di entrambe le regioni, devi prima assegnarli a un gruppo di distribuzione del traffico.

- 1. Se non hai ancora creato un gruppo di distribuzione del traffico, fallo ora. Per istruzioni, consulta [Creazione di gruppi di distribuzione del traffico](#page-949-0).
- 2. Puoi assegnare agenti a un gruppo di distribuzione del traffico che è stato creato correttamente (Status è ACTIVE). Associa sempre gli utenti a un gruppo di distribuzione del traffico nella regione di origine.

L'assegnazione di un agente a un gruppo di distribuzione del traffico che non si trova nello stato ACTIVE restituisce un errore ResourceNotFoundException. Utilizza l'[DescribeTrafficDistributionGroup](https://docs.aws.amazon.com/connect/latest/APIReference/API_DescribeTrafficDistributionGroup.html)API per determinare se è stata creata correttamente (Statusdeve ACTIVE esserlo).

3. È possibile assegnare un agente a un gruppo di distribuzione del traffico chiamando l'API [AssociateTrafficDistributionGrouputente](https://docs.aws.amazon.com/connect/latest/APIReference/API_AssociateTrafficDistributionGroupUser.html).

Esempi

Il comando di associate-traffic-distribution-group-user esempio seguente mostra come gli agenti possono essere associati e utilizzati in più AWS regioni.

```
aws connect associate-traffic-distribution-group-user 
   --traffic-distribution-group-id UUID
   --user-id UUID
   --instance-id
```
Il seguente esempio [AssociateTrafficDistributionGroupUser](https://docs.aws.amazon.com/connect/latest/APIReference/API_AssociateTrafficDistributionGroupUser.html) associa un agente a un gruppo di distribuzione del traffico.

```
PUT /traffic-distribution-group/trafficDistributionGroupId/user HTTP/1.1
Content-type: application/json 
\mathcal{L} "UserId": "string"
}
```
Il seguente comando disassociate-traffic-distribution-group-user di esempio rimuove l'associazione di un agente a un gruppo di distribuzione del traffico.

```
aws connect disassociate-traffic-distribution-group-user 
  --instance-id your instance ID
  --traffic-distribution-group-id UUID
   --user-id UUID
```
Il seguente esempio [DisassociateTrafficDistributionGroupUser](https://docs.aws.amazon.com/connect/latest/APIReference/API_DisassociateTrafficDistributionGroupUser.html) dissocia un agente da un gruppo di distribuzione del traffico.

#### DELETE /traffic-distribution-group/*trafficDistributionGroupId*/user/*UserId* HTTP/1.1

Perché una chiamata non riesce AssociateTrafficDistributionGroupUser

Una chiamata [AssociateTrafficDistributionGroupUser](https://docs.aws.amazon.com/connect/latest/APIReference/API_AssociateTrafficDistributionGroupUser.html) API non riesce con un ResourceNotFoundException nei seguenti casi:

- 1. La distribuzione del traffico specificata non esiste.
- 2. Lo stato del gruppo di distribuzione del traffico non è ACTIVE.
- 3. user-id *UUID* non è un utente dell'istanza Amazon Connect di origine.

### <span id="page-963-0"></span>Aggiornamento della distribuzione degli agenti tra regioni AWS

È possibile utilizzare l'API UpdateTrafficDistribution non solo per [distribuire il traffico](#page-956-0) [di telefonia tra regioni,](#page-956-0) ma anche per distribuire gli agenti tra regioni AWS , in modo completo o graduale, nell'ambito dei normali test di prontezza operativa. Ad esempio, è possibile mantenere il 40% degli agenti in una AWS regione per completare i contatti attivi e spostare gli agenti rimanenti nella regione di replica.

Dopo aver aggiunto gli agenti al gruppo di distribuzione del traffico, utilizza l'API di [UpdateTrafficdistribuzione](https://docs.aws.amazon.com/connect/latest/APIReference/API_UpdateTrafficDistribution.html) per distribuire gli agenti tra le istanze collegate in un determinato gruppo di distribuzione del traffico con incrementi del 10%. Gli agenti saranno in grado di completare i contatti vocali attivi prima di cambiare regione.

#### **a** Note

Se un agente riceve un errore quando tenta di terminare un contatto prima di cambiare regione, deve aggiornare la pagina dell'area di lavoro dell'agente. Per ulteriori informazioni, consulta [Configura Amazon Connect Agent Workspace per supportare gli agenti che si](#page-967-0)  [spostano da una regione all'altra AWS.](#page-967-0)

#### Indice

- [Requisiti](#page-964-0)
- [Modifica dei pesi dell'accesso](#page-964-1)
- [Come spostare tutto il traffico e gli agenti di telefonia tra le regioni AWS](#page-966-0)

#### <span id="page-964-0"></span>Requisiti

Se i seguenti requisiti non vengono soddisfatti, la chiamata all'API di [UpdateTrafficdistribuzione](https://docs.aws.amazon.com/connect/latest/APIReference/API_UpdateTrafficDistribution.html) avrà esito negativo e verrà visualizzato un messaggio: InvalidRequestException

- 1. Il gruppo di distribuzione del traffico specificato deve esistere.
- 2. Lo stato del gruppo di distribuzione del traffico deve essere ACTIVE.
- 3. È possibile modificare la distribuzione SignInConfig solo per il gruppo di distribuzione del traffico predefinito. Il gruppo di distribuzione del traffico predefinito viene creato insieme all'istanza Amazon Connect di replica. Vedi il IsDefault parametro nel tipo di dati [TrafficDistributiondel](https://docs.aws.amazon.com/connect/latest/APIReference/API_TrafficDistributionGroup.html) [gruppo.](https://docs.aws.amazon.com/connect/latest/APIReference/API_TrafficDistributionGroup.html)

Quando si chiama UpdateTrafficDistribution dalla regione AWS di origine, è possibile utilizzare l'ID del gruppo di distribuzione del traffico o il nome della risorsa Amazon (ARN). Quando si chiama UpdateTrafficDistribution nella regione della replica, è necessario utilizzare l'ARN del gruppo di distribuzione del traffico.

<span id="page-964-1"></span>Modifica dei pesi dell'accesso

L'API UpdateTrafficDistribution include una distribuzione chiamata SignInConfig. Consente di scegliere quali server di accesso di back-end utilizzare per facilitare l'accesso dell'agente al relativo gruppo di istanze. Indipendentemente dal valore SignInConfig impostato nel gruppo di distribuzione del traffico, gli agenti effettueranno l'accesso a entrambe le istanze del gruppo di distribuzione del traffico.

Per un'esperienza ottimale, consigliamo di abilitare entrambe le AWS regioni durante le normali operazioni. A tal fine, seleziona true per entrambe le distribuzioni SignInConfig. Se devi trasferire l'intero traffico di telefonia e gli agenti in un'unica AWS regione, ti consigliamo di passare SignInConfig alla false regione da cui stai spostando il traffico.

Ad esempio, la chiamata seguente fa sì che gli agenti abbiano il 50% di probabilità di utilizzare il server di accesso us-west-2 e il 50% di utilizzare quello us-east-1 per una determinata chiamata di accesso da parte del gestore di identità.

```
aws connect update-traffic-distribution \
--id traffic distribution group ID or ARN \
--cli-input-json \
'{ 
    "SignInConfig":{
```

```
 "Distributions":[ 
           { 
               "Region":"us-west-2", 
               "Enabled":true 
           }, 
           { 
               "Region":"us-east-1", 
               "Enabled":true 
 } 
        ] 
    }
}'
```
Al contrario, la seguente distribuzione di accesso instrada il 100% del traffico sull'endpoint di accesso per l'utilizzo del server di accesso us-east-1.

```
aws connect update-traffic-distribution \
--id traffic distribution group ID or ARN \
--cli-input-json \
'{ 
    "SignInConfig":{ 
        "Distributions":[ 
           { 
               "Region":"us-west-2", 
               "Enabled":false 
           }, 
           { 
               "Region":"us-east-1", 
               "Enabled":true 
           } 
       ] 
    }
}'
```
Questa distribuzione controlla solo la regione del server di accesso utilizzata per facilitare l'accesso dell'agente a entrambe le istanze del gruppo di istanze. Non influisce sulla distribuzione degli agenti, controllata dalla parte AgentConfig dell'API UpdateTrafficDistribution.

### **A** Important

Se l'endpoint di accesso non risponde durante l'accesso dell'agente e la distribuzione SignInConfig è suddivisa tra regioni, puoi risolvere gli errori modificando la distribuzione in un'unica regione AWS . In alternativa, se il valore SignInConfig è ponderato per una regione e questa non risponde, puoi provare a spostare SignInConfig nella regione disabilitata. Indipendentemente dalla configurazione del valore SignInConfig, gli agenti trarranno comunque beneficio dall'avere una sessione attiva sia nella regione di origine che in quella di replica, perché tenteranno di accedere alla propria istanza Amazon Connect in entrambe le regioni.

<span id="page-966-0"></span>Come spostare tutto il traffico e gli agenti di telefonia tra le regioni AWS

Per spostare tutti i nuovi contatti vocali in entrata, la distribuzione degli accessi degli agenti e la distribuzione degli agenti da us-west-2 a us-east-1, utilizza il seguente frammento di codice.

```
aws connect update-traffic-distribution \
--id traffic distribution group ID or ARN \
--cli-input-json \
'{ 
    "SignInConfig":{ 
        "Distributions":[ 
           { 
               "Region":"us-west-2", 
               "Enabled":false 
           }, 
           { 
               "Region":"us-east-1", 
               "Enabled":true 
           } 
        ] 
    }, 
    "AgentConfig":{ 
        "Distributions":[ 
           { 
               "Region":"us-west-2", 
               "Percentage":0 
           }, 
           { 
               "Region":"us-east-1", 
               "Percentage":100 
           } 
        ] 
    }, 
    "TelephonyConfig":{
```

```
 "Distributions":[ 
             \mathcal{L} "Region":"us-west-2", 
                  "Percentage":0 
              }, 
             \mathcal{L} "Region":"us-east-1", 
                  "Percentage":100 
              } 
         ] 
     }
}
'
```
Quando si chiama UpdateTrafficDistribution dalla regione AWS di origine, è possibile utilizzare l'ID del gruppo di distribuzione del traffico o il nome della risorsa Amazon (ARN). Quando si chiama UpdateTrafficDistribution nella regione della replica, è necessario utilizzare l'ARN del gruppo di distribuzione del traffico.

<span id="page-967-0"></span>Configura Amazon Connect Agent Workspace per supportare gli agenti che si spostano da una regione all'altra AWS

Esegui i seguenti passaggi per consentire ad Amazon Connect Agent Workspace di incorporare il Pannello di controllo dei contatti dalla regione di replica alla AWS regione di origine e passare da uno all'altro quando cambia la regione attiva dell'agente.

Se non hai ancora creato una replica dell'istanza Amazon Connect di origine o non hai ancora configurato un gruppo di distribuzione del traffico, consulta [Nozioni di base su Amazon Connect](#page-942-0)  [Global Resiliency.](#page-942-0)

- 1. Vai alla console AWS Amazon Connect per recuperare l'URL di accesso per la tua istanza di origine. Prendi nota dell'URL.
- 2. Nella regione di replica, la console AWS Amazon Connect per recuperare l'URL di accesso per l'istanza di replica. Prendi nota dell'URL.
- 3. Nella stessa finestra dell'istanza Amazon Connect di replica, seleziona Origini approvate nel riquadro a sinistra.
- 4. Aggiungi il dominio per l'URL di accesso dell'istanza di origine, come indicato nel passaggio 1.

#### **a** Note

Non includere un / finale nell'URL di accesso.

5. Ripeti i passaggi precedenti sull'istanza di origine: vai a Origini approvate e aggiungi l'URL di accesso per l'istanza di replica.

**a** Note

Gli agenti devono impostare il proprio stato su Disponibile dopo il trasferimento da una regione all'altra.

### <span id="page-968-1"></span>Suggerimenti per evitare problemi quando si spostano gli agenti in un'altra regione

- Ogni volta che aggiorni la distribuzione del traffico per gli agenti, assicurati di aggiornare anche la distribuzione del traffico per i contatti vocali in entrata. In caso contrario, potresti ritrovarti in una situazione in cui una regione con molti agenti e un'altra con un eccessivo traffico di telefonia.
- Prima di associare gli utenti a un gruppo di distribuzione del traffico, assicurati che lo stesso nome utente esista sia nell'istanza Amazon Connect di origine che in quella di replica. Se non lo fai, quando associ un utente a un gruppo di distribuzione del traffico ma il suo nome utente non esiste nella regione di replica, riceverai un errore InvalidRequestException.
- È necessario chiamare l'API [AssociateTrafficDistributionGrouputente](https://docs.aws.amazon.com/connect/latest/APIReference/API_AssociateTrafficDistributionGroupUser.html) per associare gli agenti a un gruppo di distribuzione del traffico nella regione di origine. Se tenti di eseguire questa operazione mentre ti trovi nella regione di replica, riceverai un errore ResourceNotFoundException.

# <span id="page-968-0"></span>Gestione dei gruppi di distribuzione del traffico

Gli argomenti di questa sezione descrivono come gestire i gruppi di distribuzione del traffico utilizzando le API di Amazon Connect.

#### Indice

- [Elencazione dei gruppi di distribuzione del traffico](#page-969-1)
- [Eliminazione dei gruppi di distribuzione del traffico](#page-969-2)

## <span id="page-969-1"></span>Elencazione dei gruppi di distribuzione del traffico

Utilizza l'[ListTrafficDistributionGroups](https://docs.aws.amazon.com/connect/latest/APIReference/API_ListTrafficDistributionGroups.html)API per elencare tutti i gruppi di distribuzione del traffico.

L'elenco dei gruppi di distribuzione del traffico è utile per stabilire se una particolare istanza di Amazon Connect fa parte di un gruppo di distribuzione del traffico.

## <span id="page-969-2"></span>Eliminazione dei gruppi di distribuzione del traffico

Utilizza l'[DeleteTrafficDistributionGroup](https://docs.aws.amazon.com/connect/latest/APIReference/API_DeleteTrafficDistributionGroup.html)API per eliminare un gruppo di distribuzione del traffico che non è più necessario.

### **a** Note

Non è possibile eliminare un gruppo di distribuzione del traffico a cui sono associati numeri di telefono richiesti. È innanzitutto necessario rilasciare i numeri di telefono del gruppo di distribuzione del traffico utilizzando l'API [ReleasePhoneNumber](https://docs.aws.amazon.com/connect/latest/APIReference/API_ReleasePhoneNumber.html). Dopodiché sarà possibile eliminare il gruppo di distribuzione del traffico.

Non è possibile rilasciare numeri da un gruppo di distribuzione del traffico utilizzando la console di Amazon Connect.

La chiamata [DeleteTrafficDistributionGroupA](https://docs.aws.amazon.com/connect/latest/APIReference/API_DeleteTrafficDistributionGroup.html)PI fallirà con un ResourceInUseException se i numeri di telefono sono ancora rivendicati al gruppo di distribuzione del traffico.

# <span id="page-969-0"></span>Gestione dei numeri di telefono tra regioni

Gli argomenti di questa sezione descrivono come gestire i numeri di telefono Regioni AWS utilizzando le API di Amazon Connect.

Indice

- [Richiedi i numeri di telefono a più istanze Regioni AWS](#page-970-0)
- [Sposta un numero di telefono richiesto su più istanze Regioni AWS](#page-970-1)
- [Rilascio di numeri dai gruppi di distribuzione del traffico](#page-971-1)

## <span id="page-970-0"></span>Richiedi i numeri di telefono a più istanze Regioni AWS

#### **a** Note

Questa funzionalità è disponibile solo per le istanze Amazon Connect create nelle seguenti AWS regioni: Stati Uniti orientali (Virginia settentrionale), Stati Uniti occidentali (Oregon), Europa (Francoforte) ed Europa (Londra).

Puoi creare una replica nella regione Stati Uniti orientali (Virginia settentrionale) solo se la tua origine è Stati Uniti occidentali (Oregon) o viceversa. Analogamente, è possibile creare una replica nella regione Europa (Francoforte) solo se la fonte è l'Europa (Londra) o viceversa. Per accedere a questa funzionalità, contatta il Solutions Architect o il Technical Account Manager Amazon Connect.

Per effettuare o ricevere chiamate verso un numero di telefono in più istanze Regioni AWS, devi richiedere un numero di telefono a un gruppo di distribuzione del traffico.

Per richiedere un numero di telefono a un gruppo di distribuzione del traffico:

- 1. Crea un gruppo di distribuzione del traffico utilizzando l'[CreateTrafficDistributionGroup](https://docs.aws.amazon.com/connect/latest/APIReference/API_CreateTrafficDistributionGroup.html)API.
- 2. Descrivi il tuo gruppo di distribuzione del traffico utilizzando l'[DescribeTrafficDistributionGroup](https://docs.aws.amazon.com/connect/latest/APIReference/API_DescribeTrafficDistributionGroup.html)API per determinare se è stato creato correttamente (Statusdeve esserloACTIVE).
- 3. Dopo che il gruppo di distribuzione del traffico è stato creato con successo (StatusisACTIVE), puoi richiedergli i numeri di telefono utilizzando l'API [ClaimPhoneNumber.](https://docs.aws.amazon.com/connect/latest/APIReference/API_ClaimPhoneNumber.html)

## <span id="page-970-1"></span>Sposta un numero di telefono richiesto su più istanze Regioni AWS

#### **a** Note

Questa funzionalità è disponibile solo per le istanze Amazon Connect create nelle seguenti AWS regioni: Stati Uniti orientali (Virginia settentrionale), Stati Uniti occidentali (Oregon), Europa (Francoforte) ed Europa (Londra).

Puoi creare una replica nella regione Stati Uniti orientali (Virginia settentrionale) solo se la tua origine è Stati Uniti occidentali (Oregon) o viceversa. Analogamente, è possibile creare una replica nella regione Europa (Francoforte) solo se la fonte è l'Europa (Londra) o viceversa.

Per accedere a questa funzionalità, contatta il Solutions Architect o il Technical Account Manager Amazon Connect.

Puoi trasferire un numero di telefono precedentemente richiesto a un'istanza e assegnarlo a più istanze tra Regioni AWS. Puoi farlo assegnando il numero di telefono a un gruppo di distribuzione del traffico.

Per assegnare un numero di telefono a un gruppo di distribuzione del traffico:

- 1. Crea un gruppo di distribuzione del traffico utilizzando l'[CreateTrafficDistributionGroup](https://docs.aws.amazon.com/connect/latest/APIReference/API_CreateTrafficDistributionGroup.html)API.
- 2. Descrivi il tuo gruppo di distribuzione del traffico utilizzando l'[DescribeTrafficDistributionGroup](https://docs.aws.amazon.com/connect/latest/APIReference/API_DescribeTrafficDistributionGroup.html)API per determinare se è stato creato correttamente (Statusdeve esserloACTIVE).
- 3. Dopo che il gruppo di distribuzione del traffico è stato creato correttamente (Status è ACTIVE), puoi assegnare i numeri di telefono precedentemente dichiarati ad altre istanze o altri gruppi di distribuzione del traffico. Usa l'API [UpdatePhoneNumber.](https://docs.aws.amazon.com/connect/latest/APIReference/API_UpdatePhoneNumber.html)

# <span id="page-971-1"></span>Rilascio di numeri dai gruppi di distribuzione del traffico

Per rilasciare i numeri di telefono da un gruppo di distribuzione del traffico, utilizza l'API [ReleasePhoneNumber](https://docs.aws.amazon.com/connect/latest/APIReference/API_ReleasePhoneNumber.html). Il numero viene rilasciato all'inventario in modo che altri clienti possano richiederlo.

Non è possibile rilasciare numeri da un gruppo di distribuzione del traffico utilizzando la console di Amazon Connect.

# <span id="page-971-0"></span>Gestisci la chat in tutte le regioni

Puoi gestire la chat tra AWS le regioni creando due interfacce di chat personalizzate o due widget di out-of-the-box comunicazione: uno nella regione di origine e l'altro nella regione di replica. Puoi passare manualmente da una all'altra a seconda dell'interfaccia di chat o del widget di out-of-the-box comunicazione della regione che desideri utilizzare.

• Interfacce di chat personalizzate: configura l'interfaccia di chat nella regione di replica per utilizzare l'endpoint API della regione di replica.
• O widget di ut-the-box comunicazione: crea un widget di comunicazione nell'istanza Amazon Connect replica. Per istruzioni, consulta [Configura un widget di comunicazione nell'istanza di](#page-973-0)  [replica](#page-973-0).

Di seguito sono riportati i parametri di configurazione della chat richiesti nel tuo sito Web o nella tua app per avviare una chat lato client:

- ID dell'istanza e ID del flusso di Amazon Connect: questi parametri sono gli stessi nelle regioni di origine e di replica.
- AWS Regione di destinazione e in genere un endpoint API per avviare la chat (ovvero per acquisire il token del partecipante): questi parametri sono diversi nelle regioni di origine e di replica.

Ad esempio, l'immagine seguente mostra due ChatConfig file di esempio per un sito Web: un ChatConfig file è per la regione di origine (etichettata USWest2 nell'immagine) e l'altro ChatConfig file è per la regione di replica (etichettata useAST1 nell'immagine).

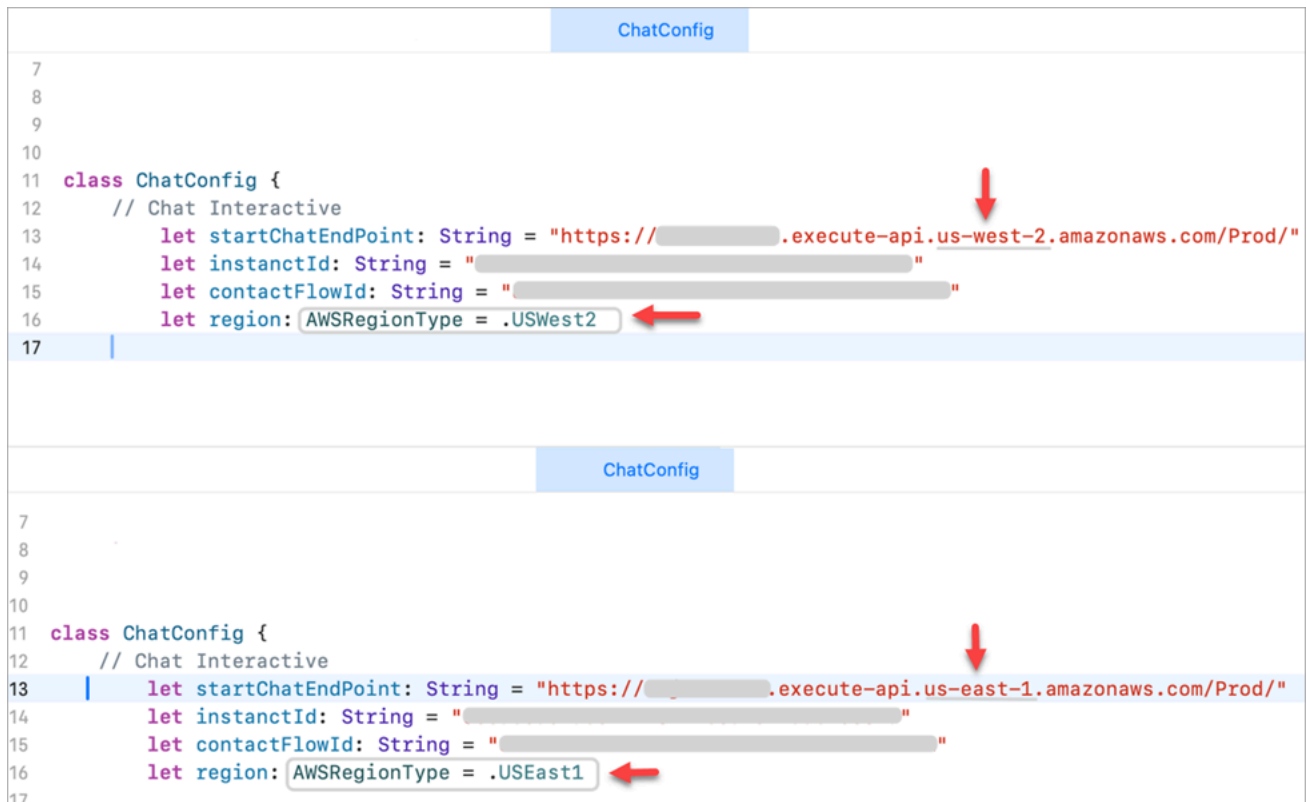

### <span id="page-973-0"></span>Configura un widget di comunicazione nell'istanza di replica

- 1. Sulla tua istanza Amazon Connect di origine, crea un widget di comunicazione per la chat, se non ne esiste già uno. Per istruzioni, consulta [Aggiunta di un'interfaccia utente di chat al sito](#page-767-0) [web](#page-767-0).
- 2. Sulla tua istanza di replica, crea un altro widget di comunicazione per la chat. Configura il widget con lo stesso flusso utilizzato nel widget sull'istanza di origine. Il flusso è già nell'istanza di replica perché Amazon Connect Global Resiliency copia tutti i flussi dalla sorgente alla replica e li mantiene continuamente sincronizzati.
- 3. Copia il nuovo script del widget di comunicazione che hai creato nell'istanza di replica. Incorpora lo script nel sito Web o nell'app che deve essere attivato quando il traffico della chat viene inoltrato all'istanza di replica.

L'immagine seguente mostra un esempio di script di widget.

Copy script Widget script Copy this generated code and paste it on each page of your website where you want the communication widget to appear. <script type="text/javascript"> (function(w, d, x, id){ s=d.createElement('script'); s.src='https://dq9yx063wiiht.cloudfront.net/amazon-connect-chat-interface-client.js';  $s.$ async=1;  $s.id = id$ d.getElementsByTagName('head')[0].appendChild(s);  $w[x] = w[x] ||$  function() {  $(w[x].ac = w[x].ac || []$ ).push(arguments) }; })(window, document, 'amazon\_connect', ' n: amazon\_connect('styles', { iconType: 'CHAT', openChat: { color: '#ffffff', backgroundColor: '#123456' }, closeChat: { color: '#ffffff', backgroundColor: '#123456'} }); amazon\_connect('snippetId', 'Lesson  $\Box$ ); amazon\_connect('supportedMessagingContentTypes', [ 'text/plain', 'text/markdown']); </script>

4. Se apporti modifiche al widget di comunicazione nell'istanza di origine in un secondo momento, devi apportare le stesse modifiche anche al widget di comunicazione nell'istanza di replica.

### Opzione per aggiungere maggiore fluidità

Per semplificare lo spostamento del traffico di chat tra le regioni e per richiedere meno modifiche manuali, ecco un altro modo per personalizzare la tua esperienza di chat:

- 1. Aggiungi un parametro a un database controllato centralmente (ad esempio, DynamoDB Global Table). Lo scopo di questo parametro è definire quale regione è attualmente attiva.
- 2. Aggiorna il tuo sito Web o l'applicazione per verificare lo stato del parametro Region nel database centrale.
- 3. A seconda della regione attiva, il sito Web o l'applicazione utilizzeranno l'endpoint API o il widget di comunicazione di quella regione.
- 4. Questo parametro deve essere aggiornato contemporaneamente alla chiamata dell'API di [UpdateTrafficdistribuzione](https://docs.aws.amazon.com/connect/latest/APIReference/API_UpdateTrafficDistribution.html) per spostare il traffico vocale e gli agenti tra le regioni, ove applicabile.

# <span id="page-975-0"></span>Configurare la rete

Le soluzioni VoiP tradizionali richiedono l'autorizzazione in entrata e in uscita per intervalli di porte UDP e IP specifici, ad esempio 80 e 443. Queste soluzioni si applicano anche a TCP. In confronto, i requisiti di rete per l'utilizzo del Pannello di controllo contatti (CCP) con un softphone sono meno intrusivi. Puoi stabilire connessioni di invio/ricezione in uscita persistenti tramite il browser Web. Di conseguenza, non è necessario aprire una porta lato client per ascoltare il traffico in entrata.

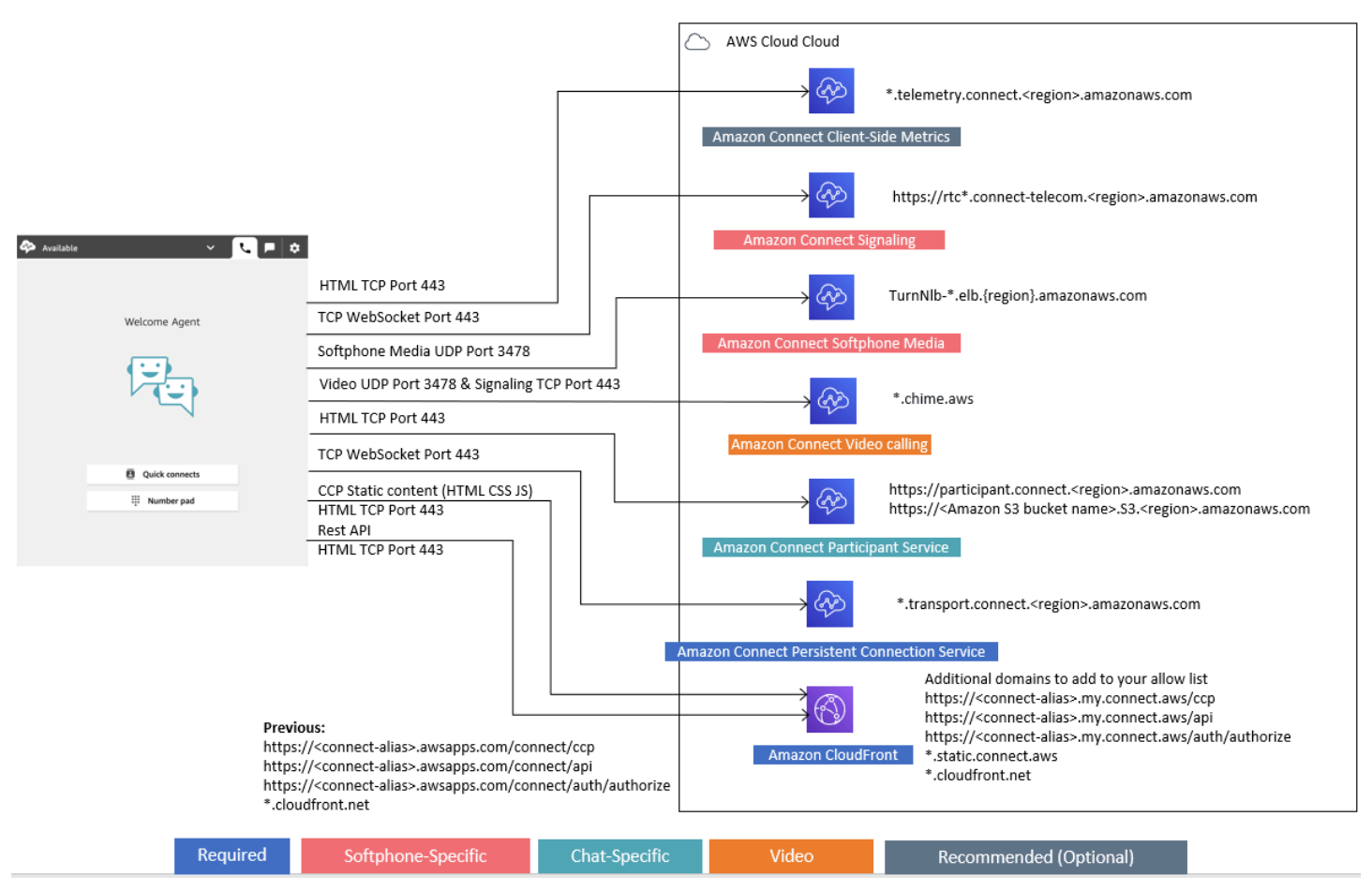

Il diagramma seguente mostra a cosa serve ogni porta.

Le sezioni seguenti descrivono le due opzioni di connettività principale per l'utilizzo di CCP.

#### Indice

- [Opzione 1 \(consigliata\): sostituire i requisiti di Amazon EC2 e dell'intervallo CloudFront IP con una](#page-976-0) [lista di domini consentiti](#page-976-0)
- [Opzione 2 \(non consigliata\): consentire gli intervalli di indirizzi IP](#page-986-0)
- [Informazioni sugli intervalli di indirizzi IP di Amazon Connect](#page-987-0)
- [Firewall stateless](#page-988-0)
- [Consenti il caricamento dei saldi e delle indennità per ferie nella pianificazione Amazon Connect](#page-988-1)
- [Consentire la risoluzione DNS per i softphone](#page-989-0)
- [Considerazioni su porta e protocollo](#page-989-1)
- [Considerazioni per la selezione della regione](#page-990-0)
- [Agenti che usano Amazon Connect in remoto](#page-991-0)
- [Reindirizzamento dell'audio](#page-991-1)
- [Usando AWS Direct Connect](#page-991-2)
- [Requisiti di rete della workstation dell'agente per le chiamate vocali/video sul web](#page-992-0)
- [Percorsi di rete dettagliati per Amazon Connect](#page-993-0)
- [Usa Amazon Connect in un ambiente VDI](#page-995-0)
- [Connettività CCP](#page-1001-0)
- [Uso di un elenco di elementi consentiti per le applicazioni integrate](#page-1003-0)
- [Aggiornamento del dominio Amazon Connect](#page-1004-0)

# <span id="page-976-0"></span>Opzione 1 (consigliata): sostituire i requisiti di Amazon EC2 e dell'intervallo CloudFront IP con una lista di domini consentiti

Questa prima opzione consente di ridurre in modo significativo il raggio di applicazione.

Ti consigliamo di provare l'opzione 1 e testarla con più di 200 chiamate. Verifica la presenza di errori softphone, chiamate interrotte e funzionalità conferenza/trasferimento. Se la percentuale di errori è superiore al 2%, potrebbe esserci un problema con la risoluzione proxy. In questo caso, valuta l'uso dell'opzione 2.

Per consentire il traffico per gli endpoint Amazon EC2, consenti l'accesso per l'URL e la porta, come mostrato nella prima riga della tabella seguente. Esegui questa operazione anziché consentire tutti gli intervalli di indirizzi IP elencati nel file ip-ranges.json. Otterrai lo stesso vantaggio utilizzando un dominio per CloudFront, come illustrato nella seconda riga della tabella seguente.

Opzione 1 (consigliata): sostituire i requisiti di Amazon EC2 e dell'intervallo CloudFront IP con una lista di domini consentiti

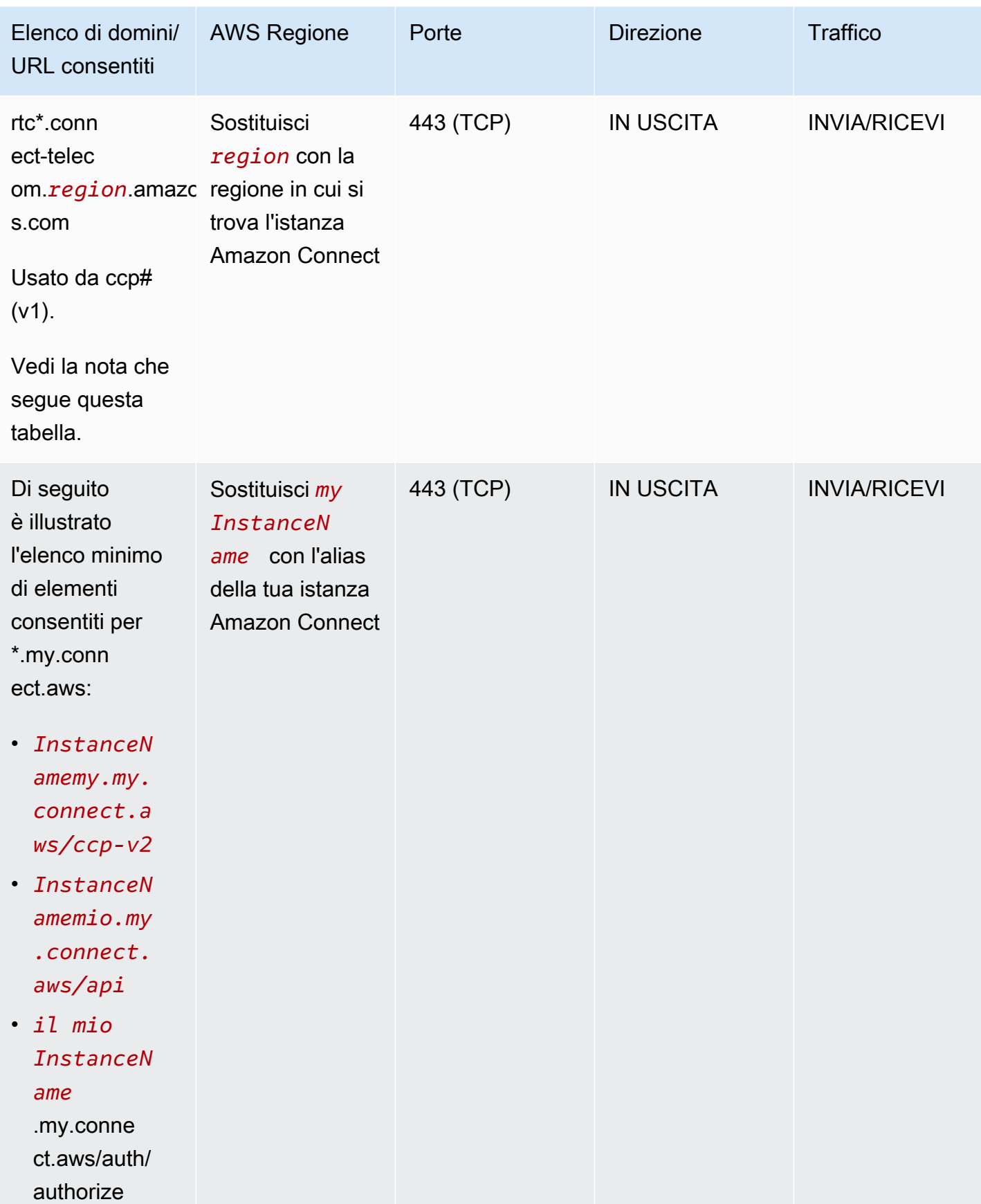

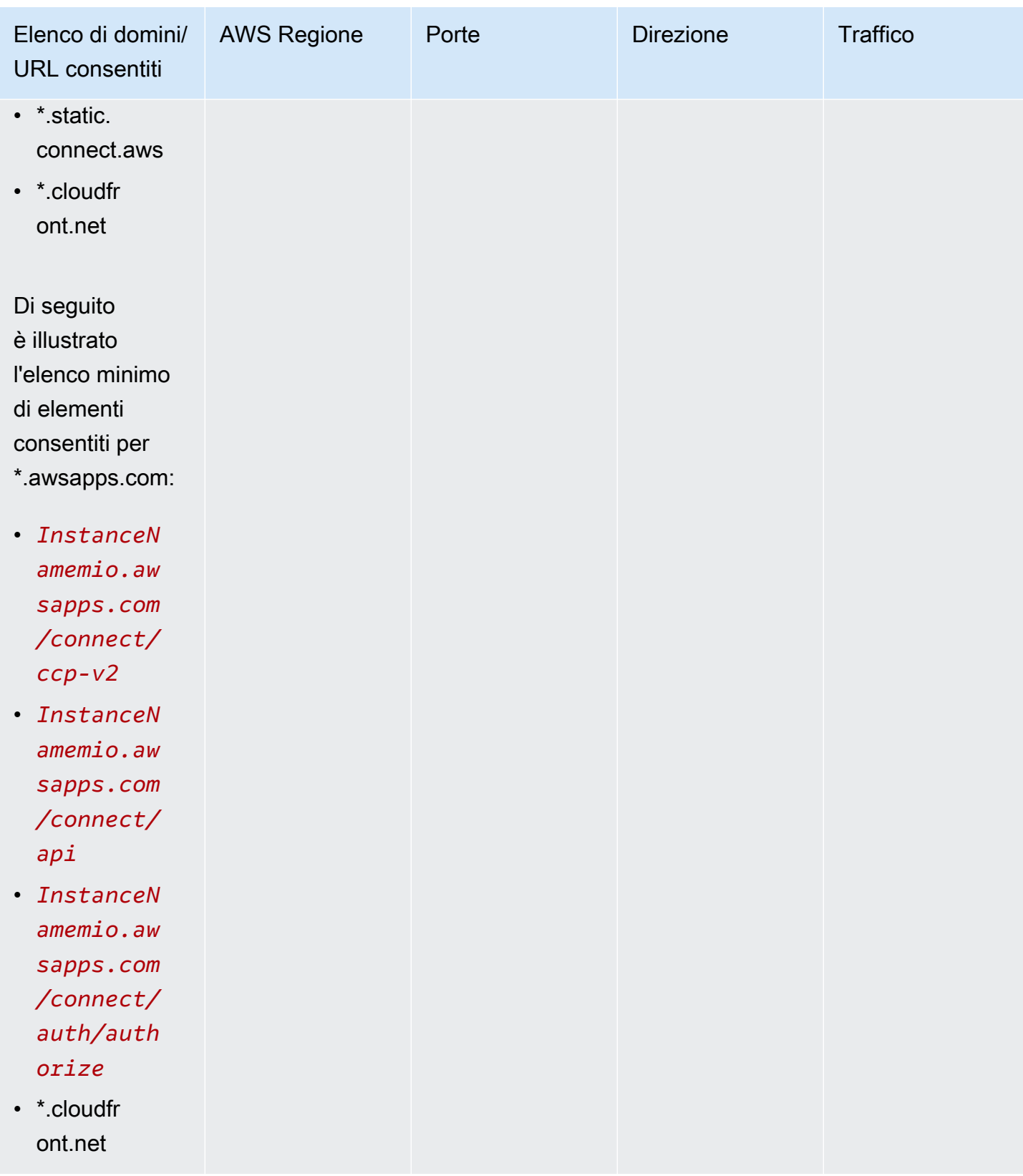

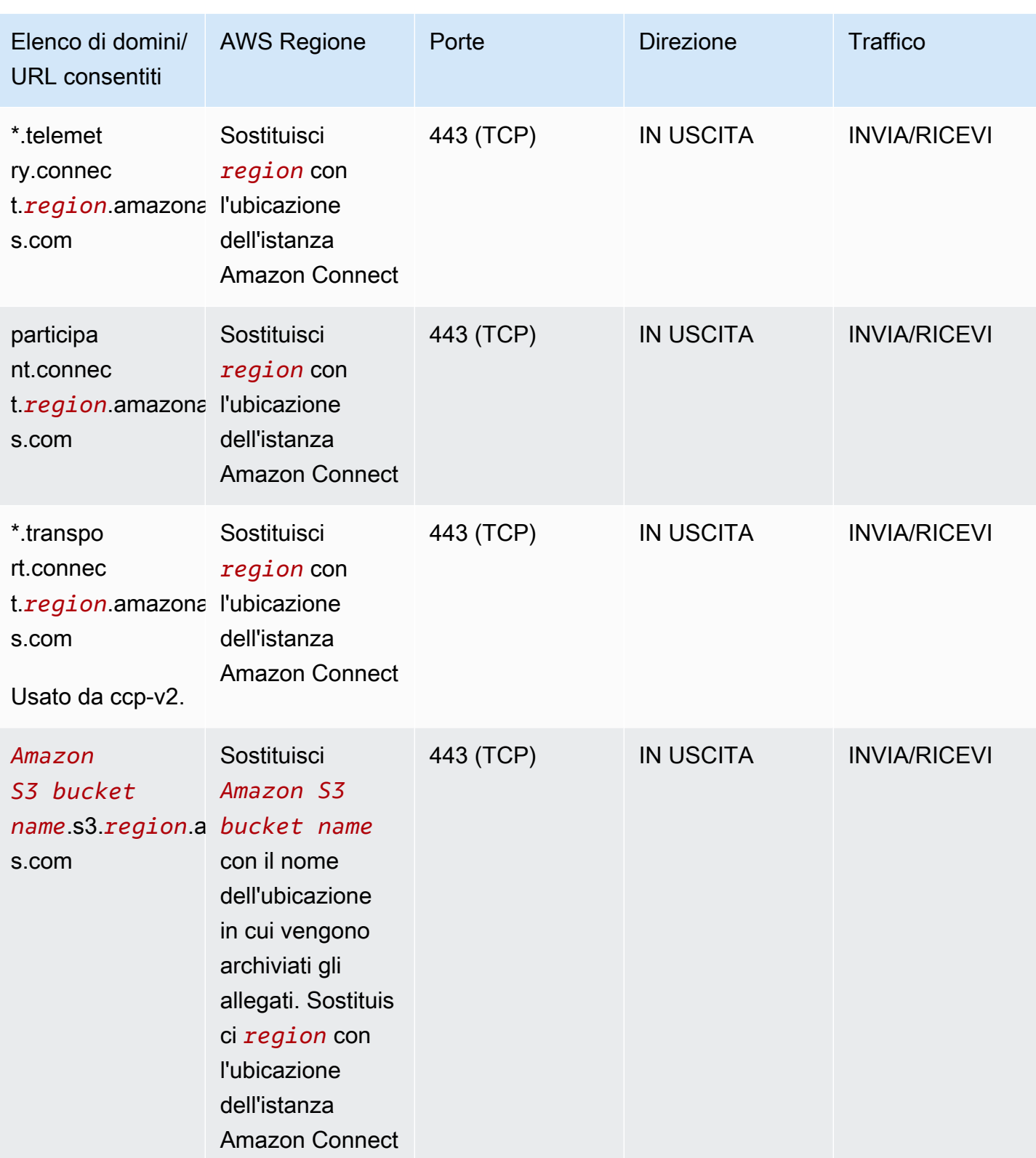

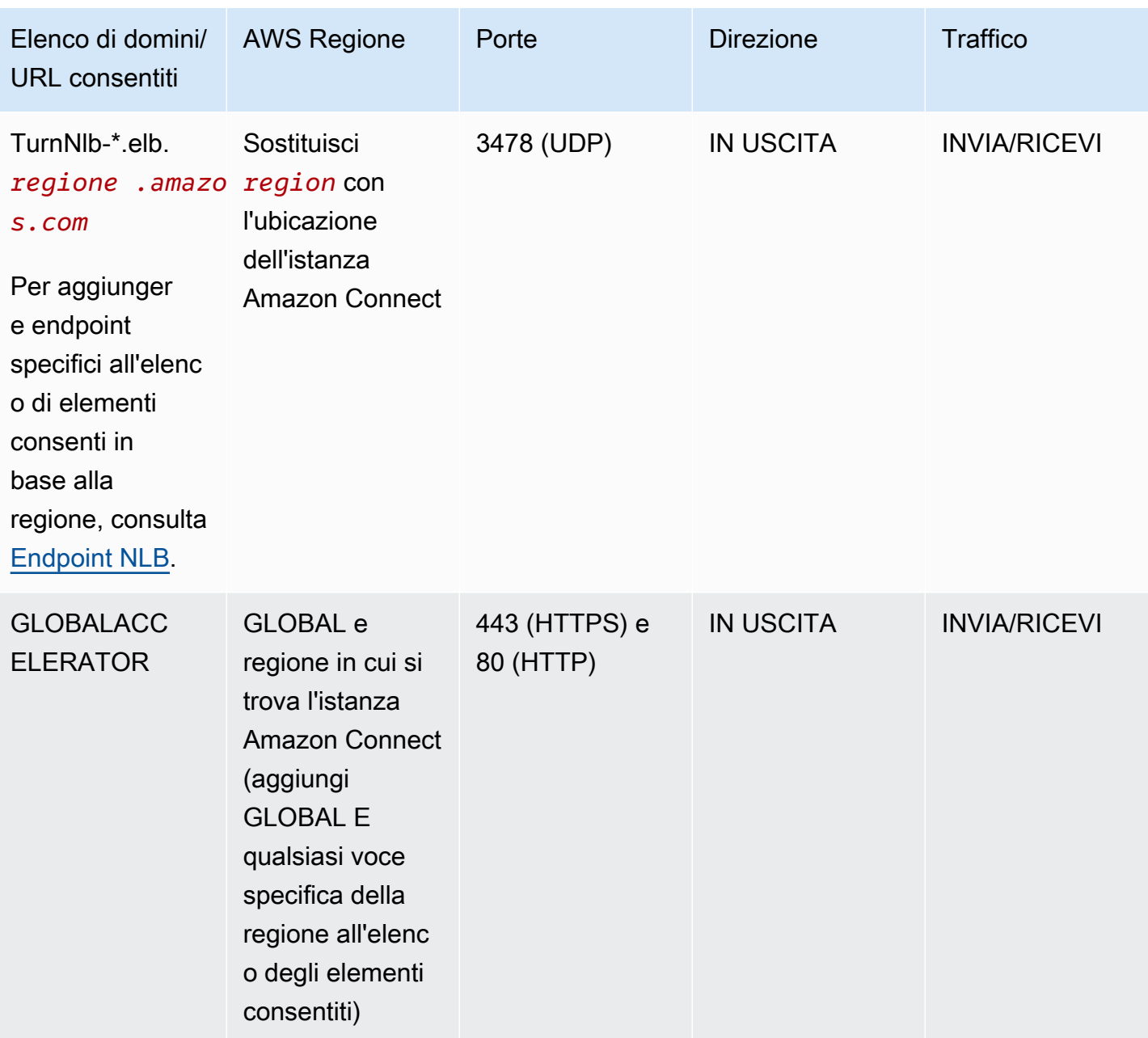

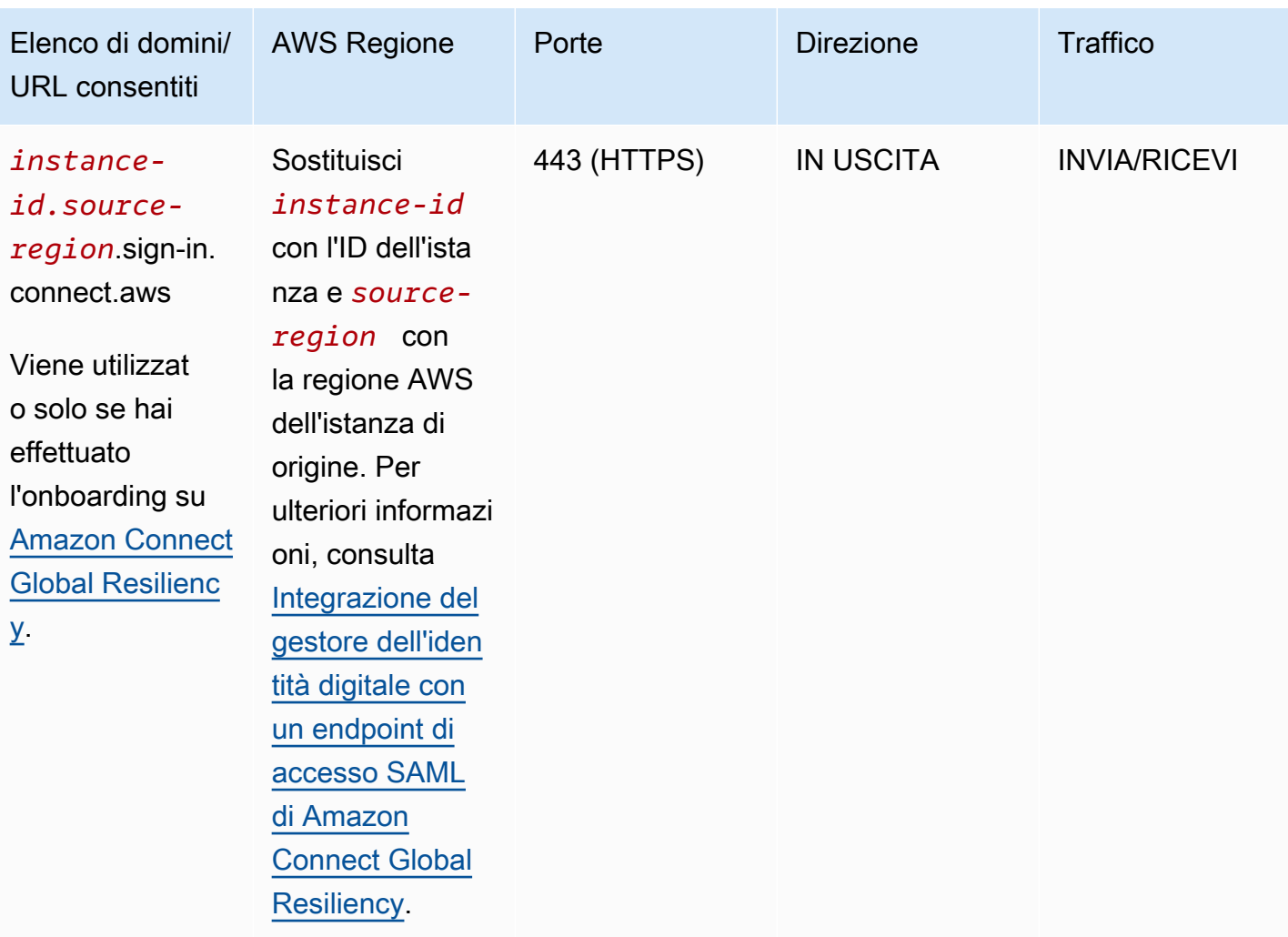

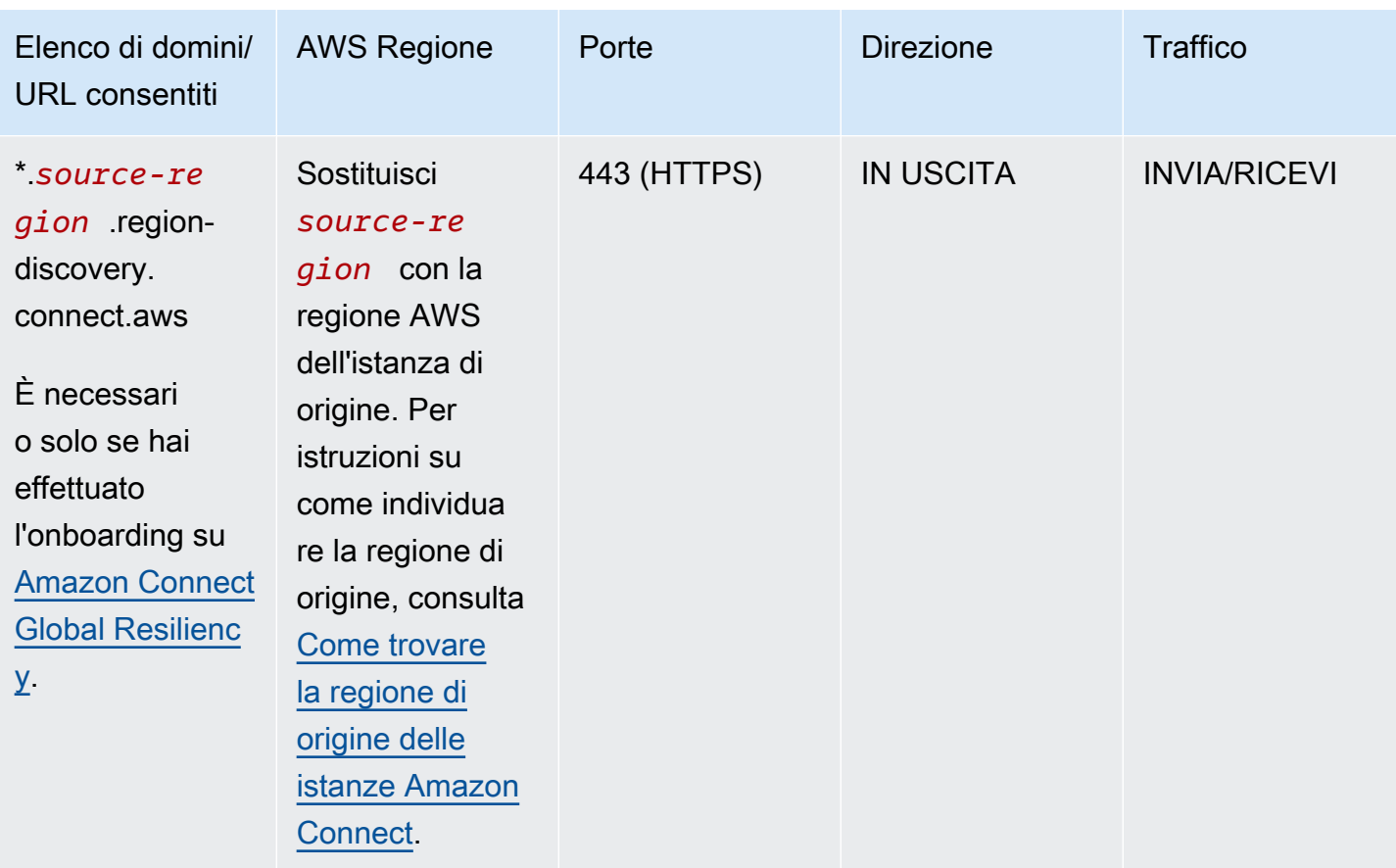

I nomi di dominio completi (FQDN) non possono essere modificati o personalizzati in base al cliente. Usa invece l'[Opzione 2: consentire gli intervalli di indirizzi IP.](#page-986-0)

**1** Tip Quando usi rtc\*.connect-telecom.*region*.amazonaws.com, \*.transport.connect.*region*.amazonaws.com e https:// myInstanceName.awsapps.com in alcune applicazioni proxy, la gestione del socket Web potrebbe avere impatto sulla funzionalità. Assicurati di eseguire il test e la convalida prima della distribuzione in un ambiente di produzione.

La tabella seguente elenca i CloudFront domini utilizzati per le risorse statiche se desideri aggiungere domini alla tua lista consentita anziché intervalli di IP:

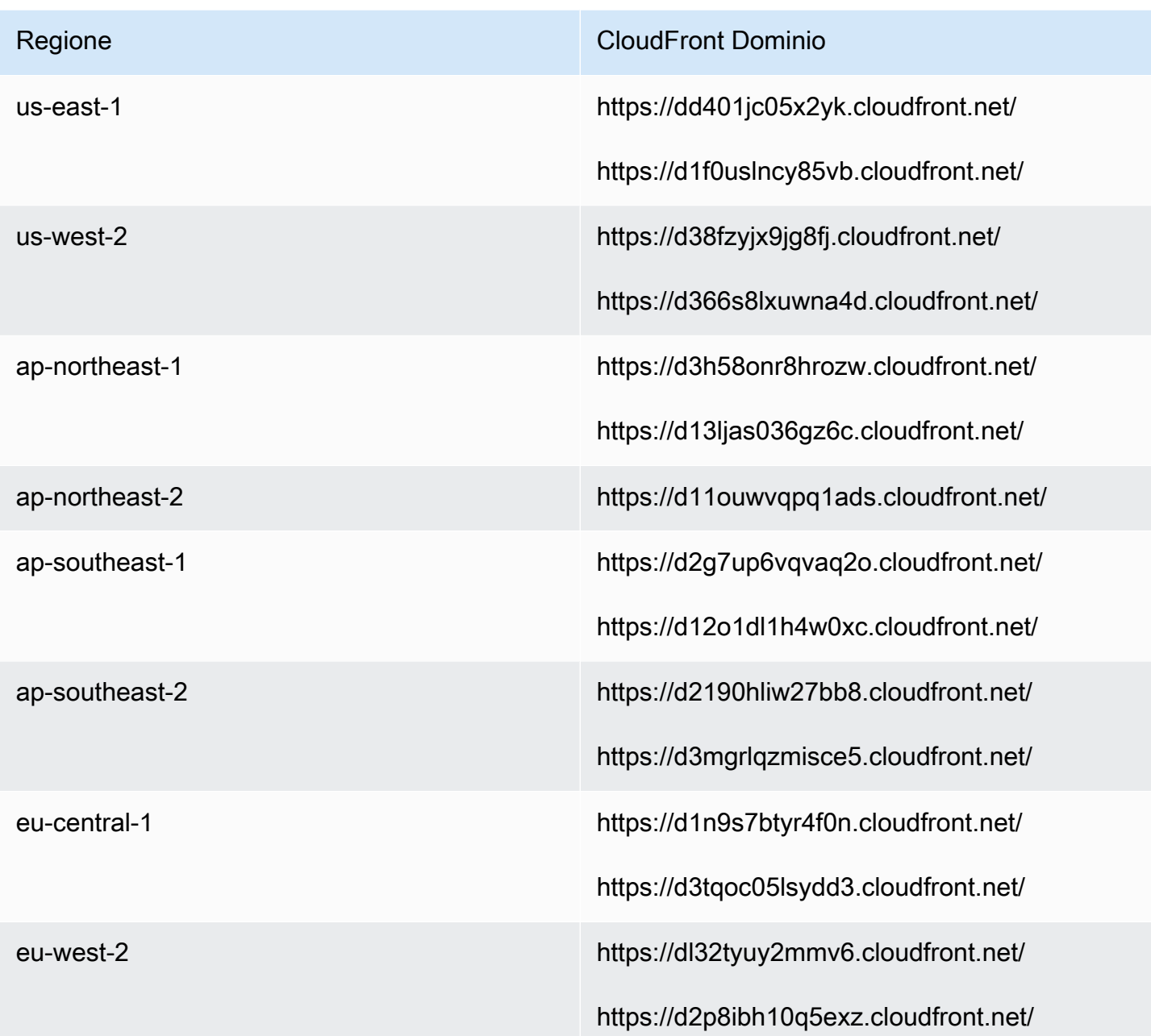

#### **a** Note

ca-central non è incluso nella tabella perché l'hosting dei contenuti statici avviene nel dominio \*.my.connect.aws.

Se l'azienda non usa SAML e ci sono restrizioni legate al firewall, è possibile aggiungere le voci seguenti per ogni regione:

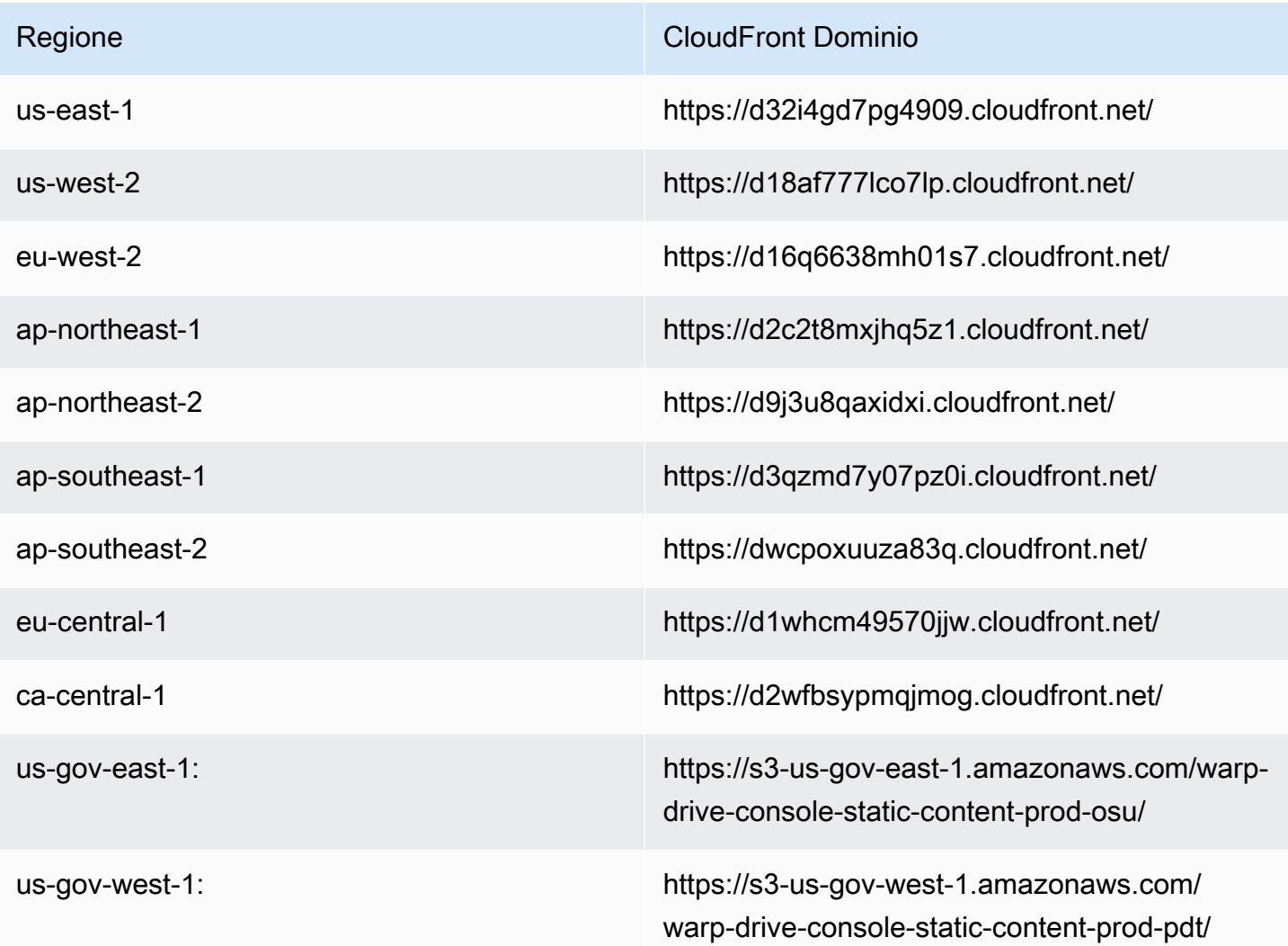

### <span id="page-984-0"></span>Endpoint NLB

La tabella seguente elenca gli endpoint specifici per la regione in cui si trova l'istanza Amazon Connect. Se non vuoi usare TurnNlb -\*.elb. *region* .amazonaws.com wildcard, puoi invece aggiungere questi endpoint alla tua lista di indirizzi consentiti.

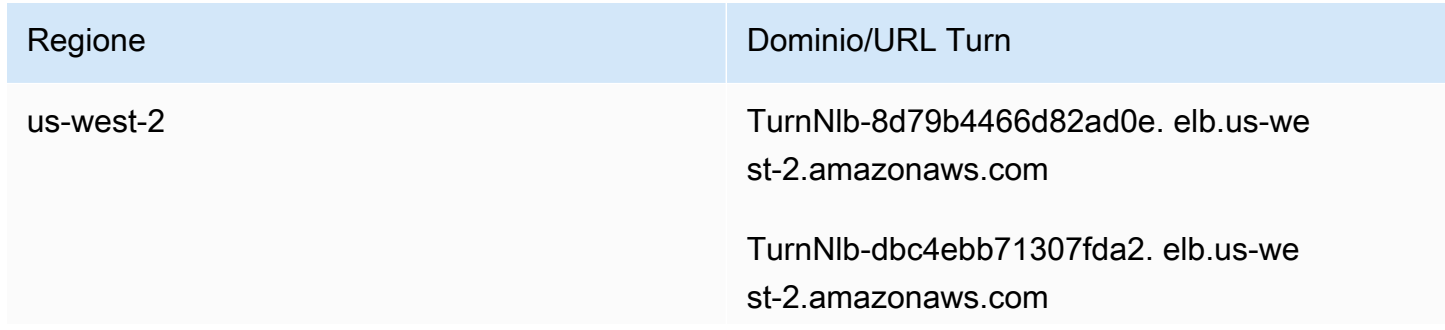

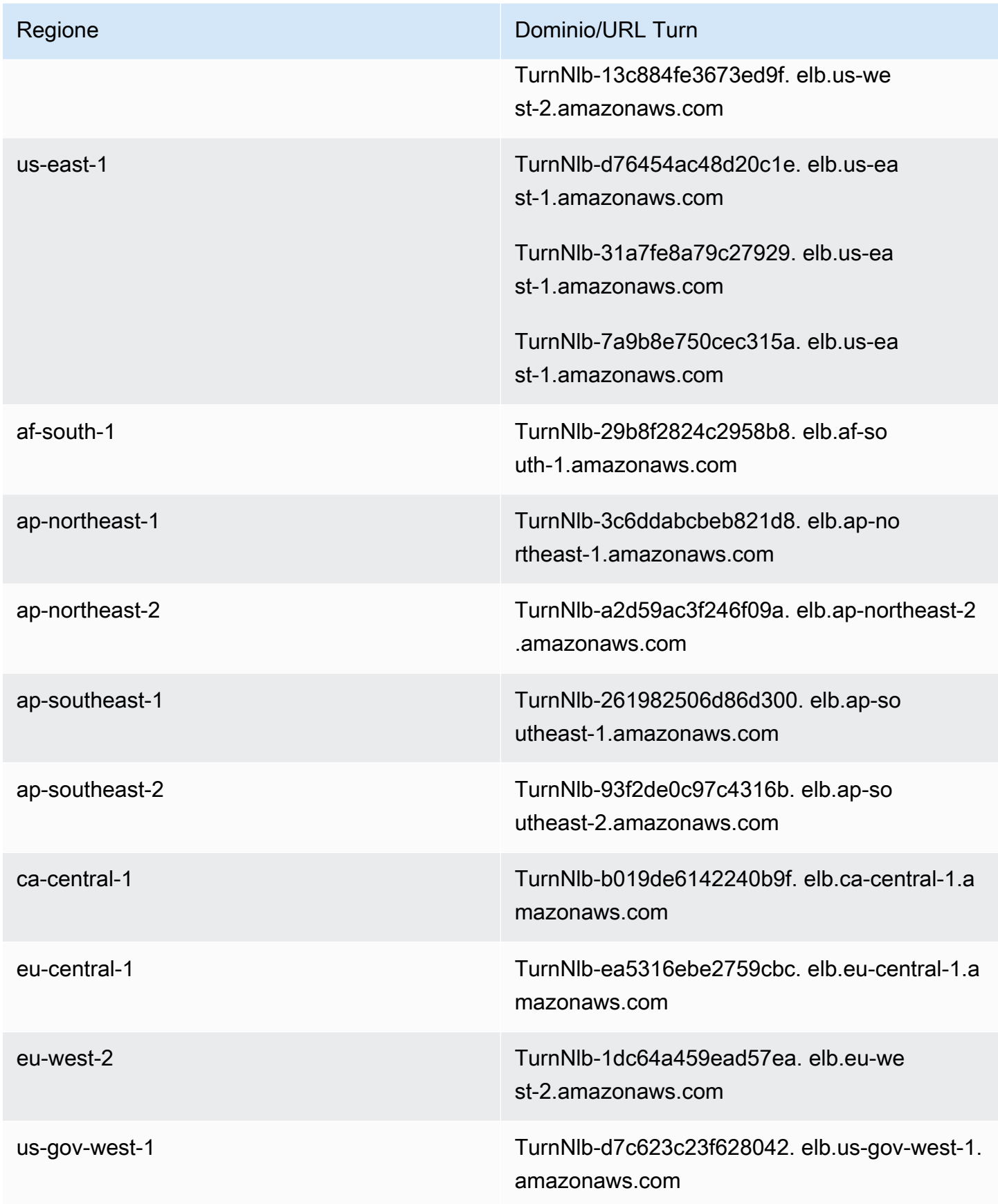

# <span id="page-986-0"></span>Opzione 2 (non consigliata): consentire gli intervalli di indirizzi IP

La seconda opzione si basa sull'uso di un elenco di elementi consentiti per definire gli indirizzi IP e le porte che Amazon Connect può usare. È possibile creare questo elenco usando gli indirizzi IP presenti nel file [ip-ranges.json AWS.](https://ip-ranges.amazonaws.com/ip-ranges.json)

Se la regione in cui stai utilizzando Amazon Connect non appare nel file AWS ip-ranges.json, usa solo i valori globali.

Per ulteriori informazioni su questo file, consulta [Informazioni sugli intervalli di indirizzi IP di Amazon](#page-987-0) [Connect.](#page-987-0)

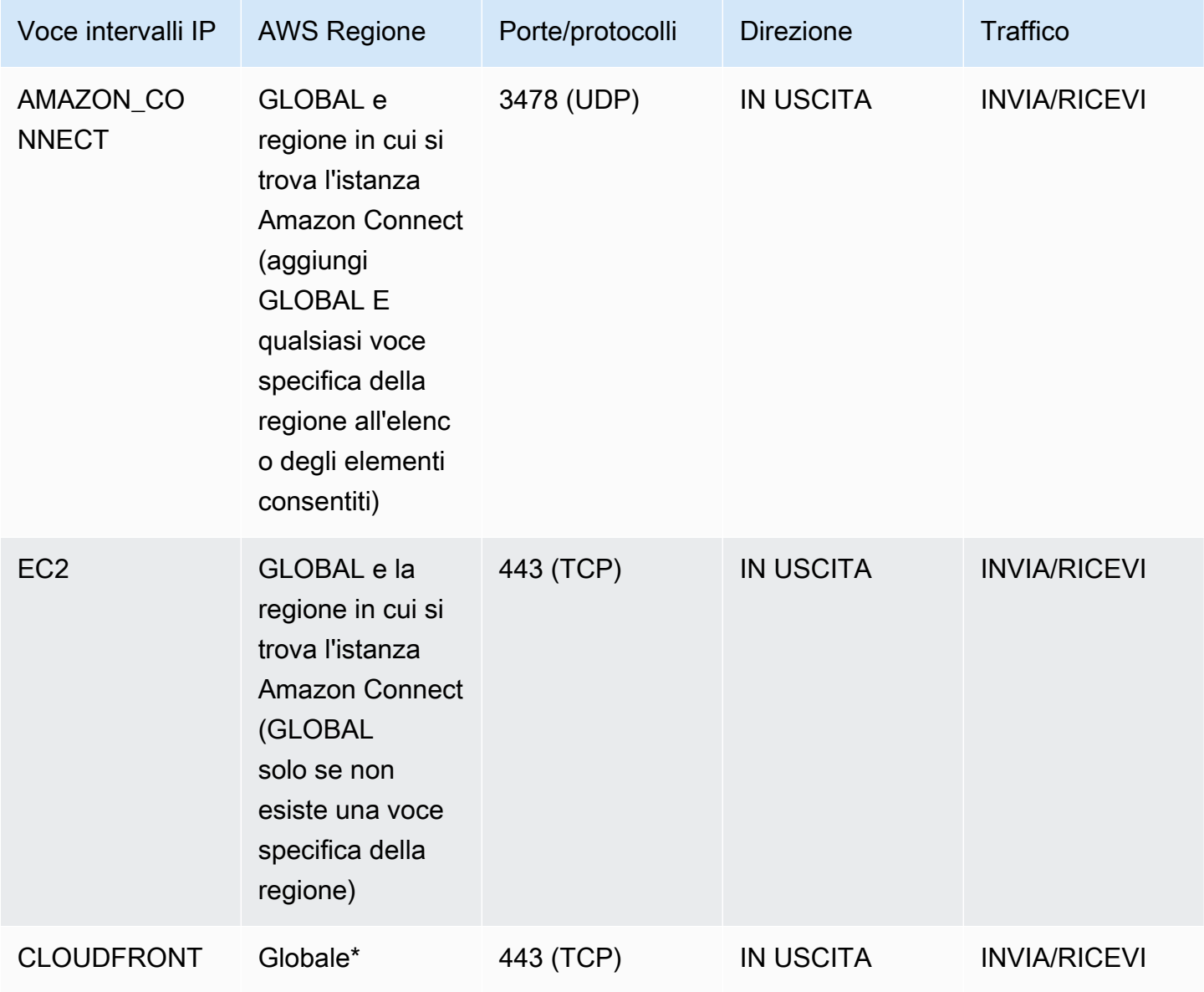

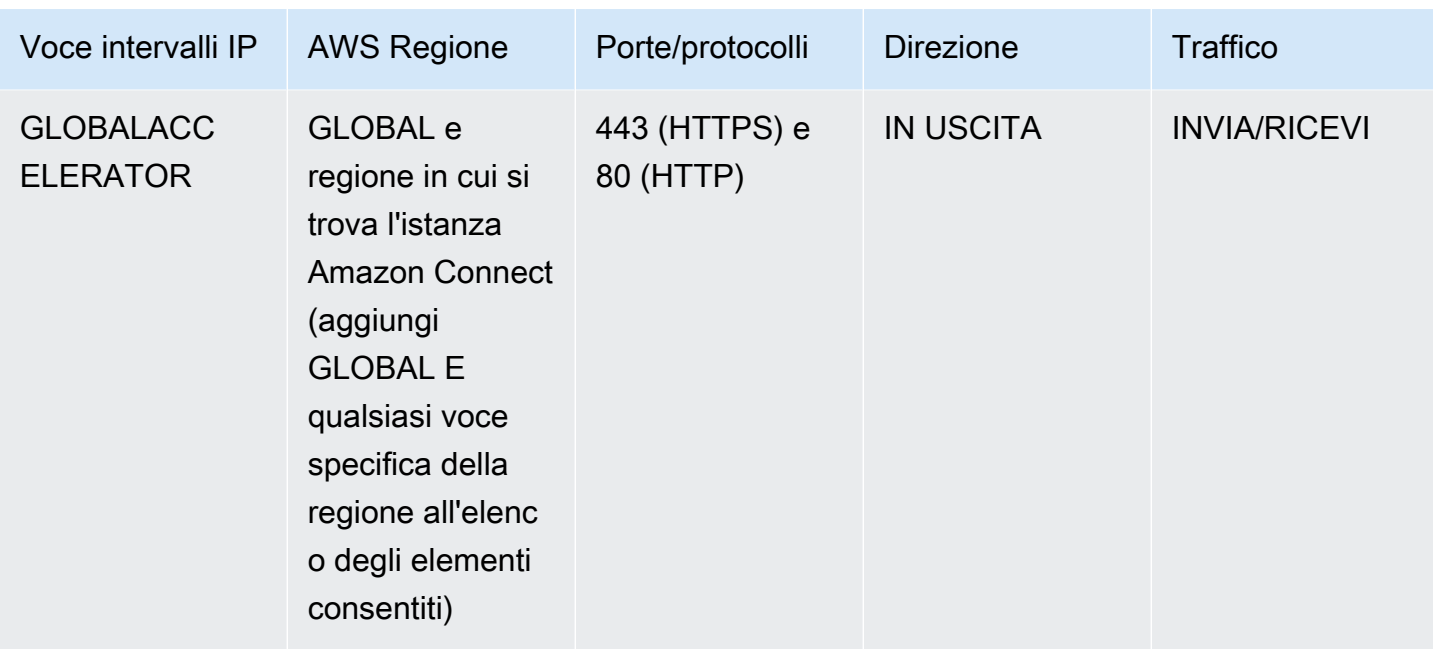

\* CloudFront fornisce contenuti statici come immagini o javascript da una edge location con la latenza più bassa rispetto alla posizione in cui si trovano gli agenti. Gli elenchi di indirizzi IP CloudFront consentiti sono globali e richiedono tutti gli intervalli IP associati a «service»: «CLOUDFRONT» nel file ip-ranges.json.

### <span id="page-987-0"></span>Informazioni sugli intervalli di indirizzi IP di Amazon Connect

Nel file [ip-ranges.json AWS](https://ip-ranges.amazonaws.com/ip-ranges.json) l'intero intervallo di indirizzi IP /19 è di proprietà di Amazon Connect. Tutto il traffico da e verso l'intervallo /19 proviene da ed è diretto ad Amazon Connect.

L'intervallo di indirizzi IP /19 non viene condiviso con altri servizi. È destinato all'uso esclusivo di Amazon Connect a livello globale.

Nel file AWS ip-ranges.json, puoi vedere lo stesso intervallo elencato due volte. Per esempio:

```
 { "ip_prefix": "15.193.0.0/19", 
                  "region": "GLOBAL", 
                  "service": "AMAZON" 
                  }, 
\overline{a} "ip_prefix": "15.193.0.0/19", 
                  "region": "GLOBAL", 
                  "service": "AMAZON_CONNECT" 
\mathbb{R}, \mathbb{R}
```
AWS pubblica sempre qualsiasi intervallo IP due volte: una per il servizio specifico e una per il servizio «AMAZON». Potrebbe anche esserci un terzo elenco per un caso d'uso più specifico all'interno di un servizio.

Quando diventano disponibili nuovi intervalli di indirizzi IP supportati per Amazon Connect, questi vengono aggiunti al file ip-ranges.json disponibile pubblicamente. Vengono conservati per un minimo di 30 giorni prima di essere utilizzati dal servizio. Dopo 30 giorni, il traffico softphone attraverso i nuovi intervalli di indirizzi IP incrementa nelle due settimane successive. Dopo due settimane, il traffico viene instradato attraverso nuovi intervalli equivalenti a tutti gli intervalli disponibili.

Per ulteriori informazioni su questo file e sugli intervalli di indirizzi IP in AWS, consulta [Intervalli di](https://docs.aws.amazon.com/general/latest/gr/aws-ip-ranges.html) [indirizzi AWS IP](https://docs.aws.amazon.com/general/latest/gr/aws-ip-ranges.html).

## <span id="page-988-0"></span>Firewall stateless

Se utilizzi un firewall stateless per entrambe le opzioni, utilizza i requisiti descritti nelle sezioni precedenti. È quindi necessario aggiungere all'elenco di elementi consentiti l'intervallo di porte temporanee usato dal browser, come illustrato nella tabella seguente.

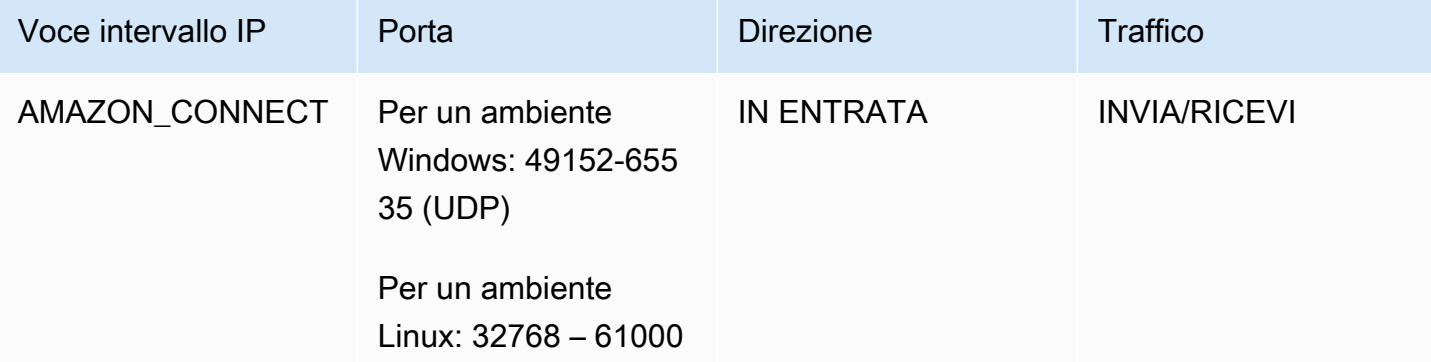

# <span id="page-988-1"></span>Consenti il caricamento dei saldi e delle indennità per ferie nella pianificazione Amazon Connect

Per consentire il caricamento dei saldi e delle indennità per ferie nella pianificazione di Amazon Connect, aggiungi i seguenti endpoint di caricamento all'elenco delle eccezioni del proxy:

• https://bm-prod-*region*-cell-1-uploadservice-staging.s3.*region*.amazonaws.com

• https://bm-prod-*region*-cell-2-uploadservice-staging.s3.*region*.amazonaws.com

Per ulteriori informazioni sui parametri supportati, consulta i seguenti argomenti:

- [Impostazione delle assenze consentite per un gruppo](#page-2647-0)
- [Importazione del saldo delle assenze di un agente in un file CSV](#page-2652-0)

## <span id="page-989-0"></span>Consentire la risoluzione DNS per i softphone

Se hai già aggiunto intervalli IP di Amazon Connect alla tua lista di indirizzi consentiti e non hai alcuna restrizione sulla risoluzione dei nomi DNS, non è necessario aggiungere -\*.elb. TurnNlb *region .amazonaws.com alla tua lista dei preferiti.*

• Per verificare se sono presenti limitazioni per la risoluzione dei nomi DNS, utilizza il comando nslookup mentre sei in rete. Per esempio:

nslookup TurnNlb-d76454ac48d20c1e.elb.us-east-1.amazonaws.com

Se non riesci a risolvere il DNS, devi aggiungere gli endpoint TurnNLB elencati sopra o -\*.elb. [TurnNlb](#page-984-0) *region .amazonaws.com alla tua lista delle autorizzazioni.*

Se non consenti questo dominio, gli agenti ricevono il seguente errore nel pannello di controllo contatti (CCP) quando tentano di rispondere a una chiamata:

• Impossibile stabilire la connessione softphone. Riprova o contatta il tuo amministratore con quanto segue: Browser non è in grado di stabilire un canale multimediale con turn: -xxxxxxxxxxxxx.elb. TurnNlb *regione* .amazonaws.com:3478? transport=udp

## <span id="page-989-1"></span>Considerazioni su porta e protocollo

Durante l'implementazione delle modifiche alla configurazione della rete per Amazon Connect, considera quanto segue:

- È necessario consentire il traffico per tutti gli intervalli e gli indirizzi per la regione in cui è stata creata l'istanza Amazon Connect.
- Se è in uso un proxy o un firewall tra il Pannello di controllo dei contatti (CCP) e Amazon Connect, aumenta il timeout della cache dei certificati SSL in modo da coprire la durata di un intero turno

degli agenti. In questo modo, è possibile evitare problemi di connettività per i rinnovi del certificato durante l'orario di lavoro pianificato. Ad esempio, se la pianificazione prevede per gli agenti turni di 8 ore che includano pause, aumenta l'intervallo a 8 ore più il tempo per le pause e il pranzo.

- All'apertura delle porte, Amazon EC2 e Amazon Connect richiedono solo le porte per gli endpoint nella stessa regione dell'istanza. CloudFront, tuttavia, fornisce contenuti statici da una edge location con la latenza più bassa rispetto alla posizione in cui si trovano gli agenti. Gli elenchi di indirizzi IP consentiti per CloudFront sono globali e richiedono tutti gli intervalli IP associati a «service»: «CLOUDFRONT» in ip-ranges.json.
- Una volta aggiornato ip-ranges.json, il servizio associato inizierà a utilizzare gli intervalli IP aggiornati dopo 30 giorni. AWS Per evitare problemi di connettività intermittente quando il servizio inizia a instradare il traffico verso i nuovi intervalli IP, assicurati di aggiungere i nuovi intervalli IP all'elenco di elementi consentiti entro 30 giorni dal momento dell'aggiunta al file ip-ranges.json.
- Se utilizzi un CCP personalizzato con l'API Amazon Connect Streams, puoi creare un CCP senza supporti che non richiede l'apertura di porte per la comunicazione con Amazon Connect, ma richiede comunque porte aperte per la comunicazione con Amazon EC2 e. CloudFront

## <span id="page-990-0"></span>Considerazioni per la selezione della regione

La selezione della regione di Amazon Connect è subordinata ai requisiti di governance dei dati, al caso d'uso, ai servizi disponibili in ciascuna regione e alla latenza in relazione ad agenti, contatti e geografia degli endpoint di trasferimento esterni.

• Ubicazione/rete dell'agente: la connettività del Pannello di controllo dei contatti (CCP) attraversa la rete WAN pubblica, quindi è importante che la workstation abbia la latenza più bassa e il minor numero di hop possibili, in particolare per la regione AWS in cui sono ospitate le risorse e l'istanza Amazon Connect. Ad esempio, le reti hub e spoke che necessitano di diversi hop per raggiungere un router perimetrale possono aggiungere latenza e ridurre la qualità dell'esperienza.

Durante la configurazione dell'istanza e degli agenti, assicurati di creare l'istanza nella regione geograficamente più vicina agli agenti. Se è necessario configurare un'istanza in una regione specifica per soddisfare le policy aziendali o altri regolamenti, scegli la configurazione che comporta il minor numero di hop di rete tra i computer degli agenti e l'istanza Amazon Connect.

• Ubicazione dei chiamanti: poiché le chiamate sono ancorate all'endpoint della regione di Amazon Connect, sono soggette a latenza PSTN. Idealmente, i chiamanti e gli endpoint di trasferimento si trovano geograficamente il più vicino possibile alla AWS regione in cui è ospitata l'istanza Amazon Connect per la latenza più bassa.

Per ottenere prestazioni ottimali e limitare la latenza per i clienti quando chiamano il contact center, è necessario creare l'istanza Amazon Connect nella regione geograficamente più vicina a quella da dove chiamano i clienti. È consigliabile creare più istanze Amazon Connect e fornire ai clienti le informazioni di contatto per il numero più vicino alla regione da cui effettuano la chiamata.

• Trasferimenti esterni: da Amazon Connect rimangono ancorati all'endpoint della regione di Amazon Connect per tutta la durata della chiamata. L'utilizzo al minuto continua a maturare fino a che la chiamata non viene disconnessa dal destinatario della chiamata trasferita. La chiamata non viene registrata dopo che l'agente ha riagganciato o al termine del trasferimento. I dati dei record dei contatti e la registrazione associata di una chiamata trasferita vengono generati al termine della chiamata. Quando possibile, non trasferire le chiamate che potrebbero essere ritrasferite in Amazon Connect, dando luogo ai cosiddetti trasferimenti circolari, in modo da evitare un aggravarsi della latenza PSTN.

# <span id="page-991-0"></span>Agenti che usano Amazon Connect in remoto

Gli agenti remoti che usano Amazon Connect da un'ubicazione diversa rispetto a coloro che si connettono alla rete principale dell'organizzazione potrebbero riscontrare problemi relativi alla rete locale in caso di connessione instabile, perdita di pacchetti o latenza elevata. Questa situazione si aggrava nel caso in cui sia necessaria una VPN per accedere alle risorse. Idealmente, gli agenti si trovano vicino alla regione AWS in cui sono ospitate le AWS risorse e l'istanza Amazon Connect e dispongono di una connessione stabile alla WAN pubblica.

# <span id="page-991-1"></span>Reindirizzamento dell'audio

Quando reindirizzi l'audio verso un dispositivo esistente, prendi in considerazione l'ubicazione del dispositivo in relazione alla regione di Amazon Connect. In questo modo è possibile tenere conto della potenziale latenza aggiuntiva. Se reindirizzi l'audio, ogni volta che arriva una chiamata per l'agente, una chiamata in uscita viene inoltrata al dispositivo configurato. Quando l'agente risponde al dispositivo, quell'agente viene connesso al chiamante. Se l'agente non risponde al dispositivo, viene creato uno stato di contatto perso finché un supervisore o l'agente stesso non ripristina lo stato su disponibile.

# <span id="page-991-2"></span>Usando AWS Direct Connect

I problemi di connettività di rete del Contact Control Panel (CCP) sono spesso dovuti all' AWS utilizzo di reti WAN/LAN private, ISP o entrambi. Sebbene AWS Direct Connect non risolva i problemi

specifici relativi all'attraversamento di una LAN/WAN privata verso il router periferico, può aiutare a risolvere i problemi di latenza e connettività tra il router perimetrale e le risorse. AWS AWS Direct Connect fornisce una connessione durevole e coerente anziché affidarsi al proprio ISP per instradare dinamicamente le richieste verso le risorse. AWS Consente inoltre di configurare il router edge per reindirizzare il AWS traffico attraverso la fibra dedicata anziché attraversare la WAN pubblica.

# <span id="page-992-0"></span>Requisiti di rete della workstation dell'agente per le chiamate vocali/ video sul web

Le funzionalità di videochiamata Amazon Connect in-app, web e videochiamate consentono ai clienti di contattarvi senza mai uscire dalla vostra applicazione web o mobile. Le funzionalità di videochiamata sfruttano le primitive di comunicazione Amazon Chime SDK per lo streaming video. L'esperienza vocale viene gestita tramite. Amazon Connect

**A** Important

Le videochiamate non supportano gli ambienti VDI.

Nella tabella seguente vengono illustrati i requisiti di rete aggiuntivi per la workstation dei dipendenti.

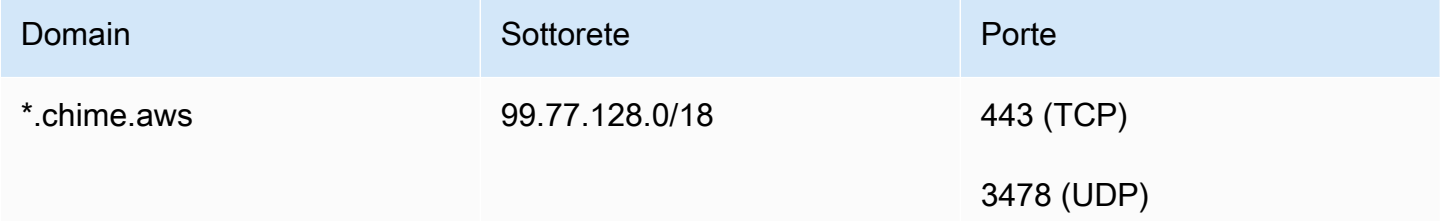

Il diagramma seguente mostra i requisiti di rete per i clienti che utilizzano i widget di comunicazione per contattarti.

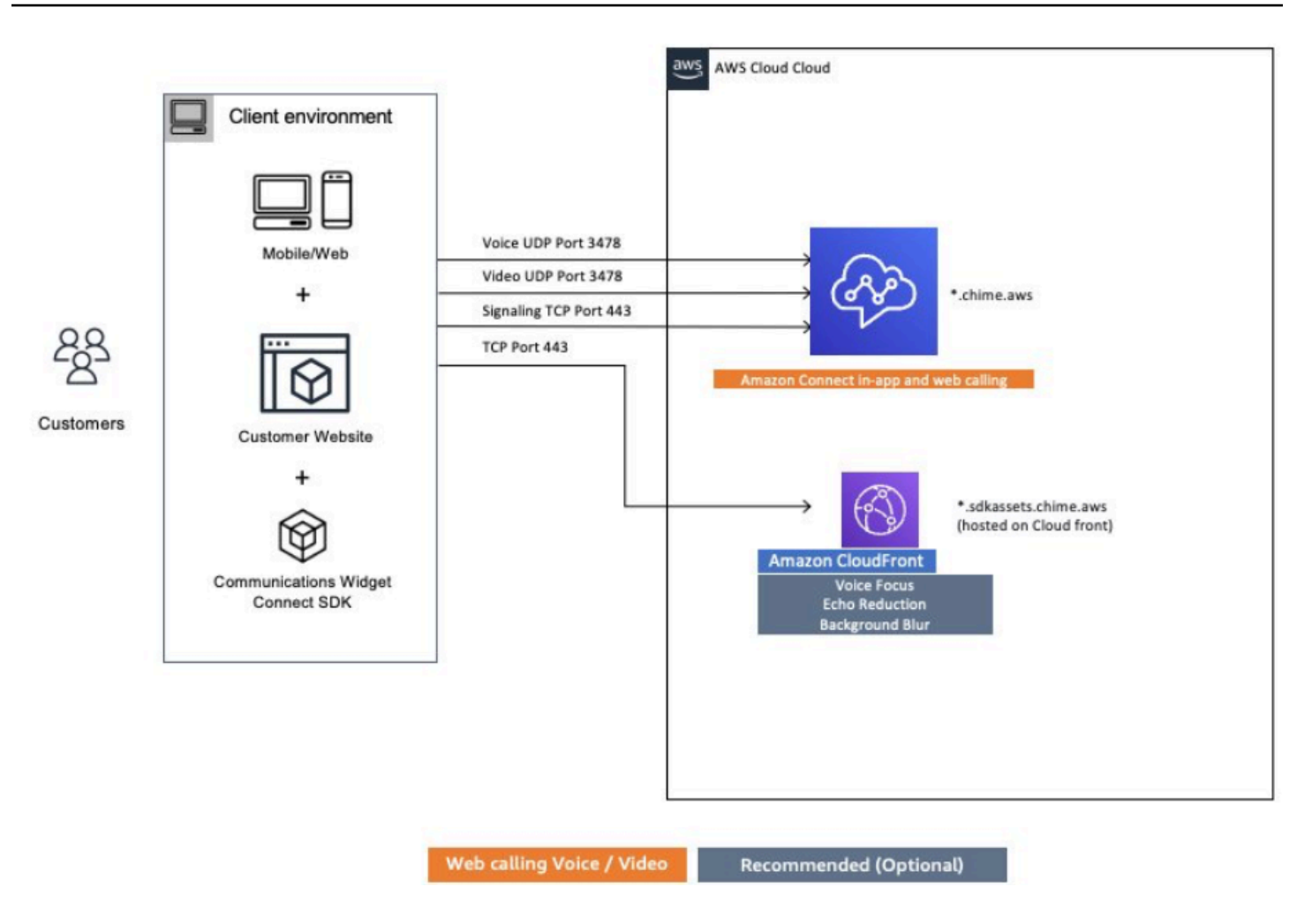

## <span id="page-993-0"></span>Percorsi di rete dettagliati per Amazon Connect

### Chiamate vocali

Il diagramma seguente mostra il flusso delle chiamate vocali attraverso Amazon Connect

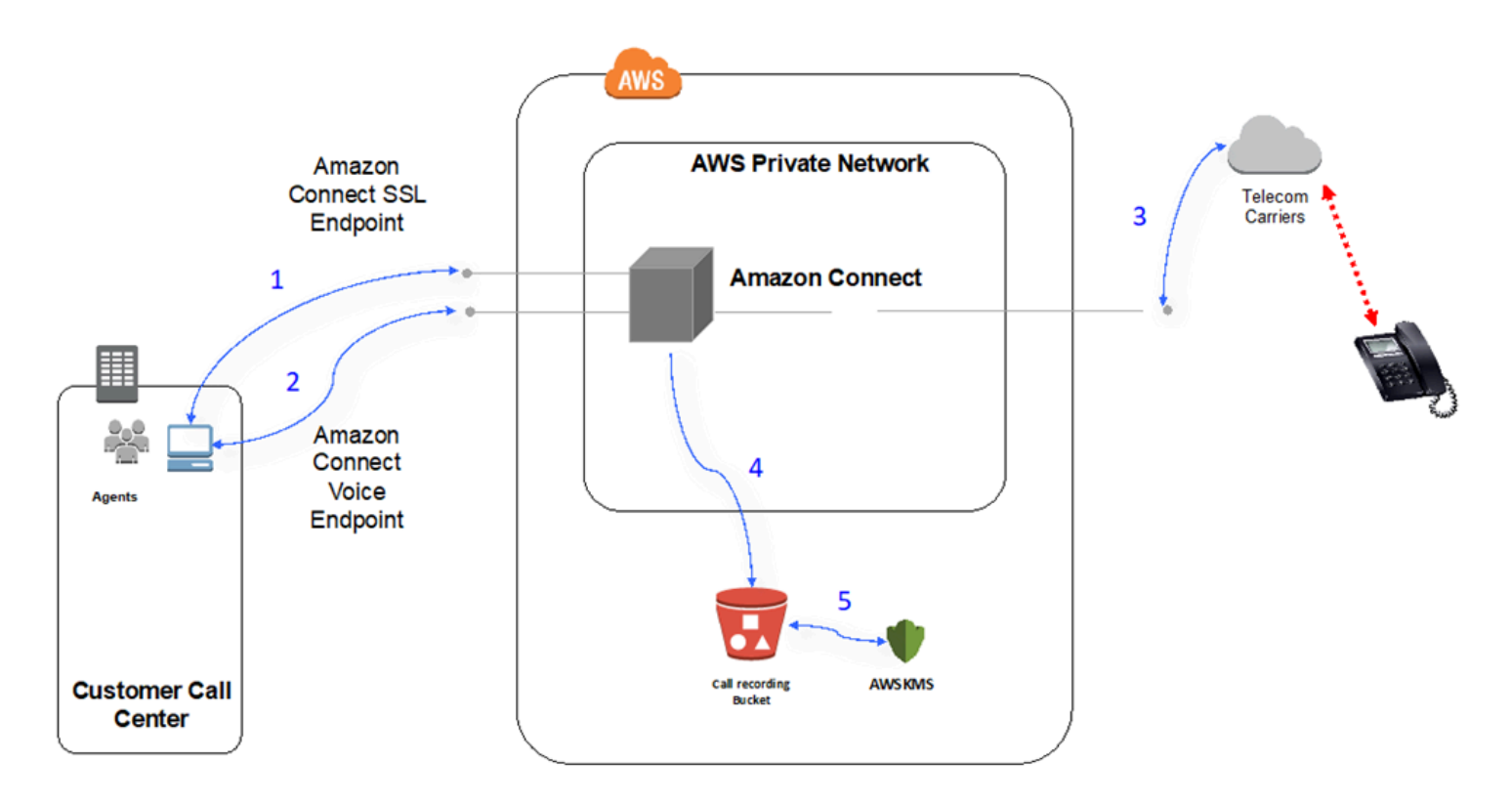

- 1. Gli utenti accedono all'applicazione Amazon Connect usando un browser web. Tutte le comunicazioni sono crittografate in transito utilizzando TLS.
- 2. Gli utenti stabiliscono la connettività vocale con Amazon Connect dal proprio browser tramite WebRTC. La comunicazione di segnalazione viene crittografata in transito utilizzando TLS. L'audio viene crittografato in transito utilizzando SRTP.
- 3. La connettività vocale ai telefoni tradizionali (PSTN) viene stabilita tra Amazon Connect e i partner degli operatori di AWS telecomunicazioni utilizzando la connettività di rete privata. Nei casi in cui viene utilizzata la connettività di rete condivisa, la comunicazione di segnalazione viene crittografata in transito tramite TLS e l'audio viene crittografato in transito utilizzando SRTP.
- 4. Le registrazioni delle chiamate vengono archiviate nel bucket Amazon S3 per il quale sono state concesse ad Amazon Connect le autorizzazioni di accesso. Questi dati sono crittografati tra Amazon Connect e Amazon S3 usando TLS.
- 5. La crittografia lato server di Amazon S3 viene usata per crittografare le registrazioni delle chiamate inattive tramite una chiave KMS di proprietà del cliente.

### Autenticazione

Il diagramma seguente mostra l'utilizzo di AD Connector con AWS Directory Service per connettersi a un'installazione di Active Directory esistente di un cliente. Il flusso è simile a quello di AWS Managed Microsoft AD.

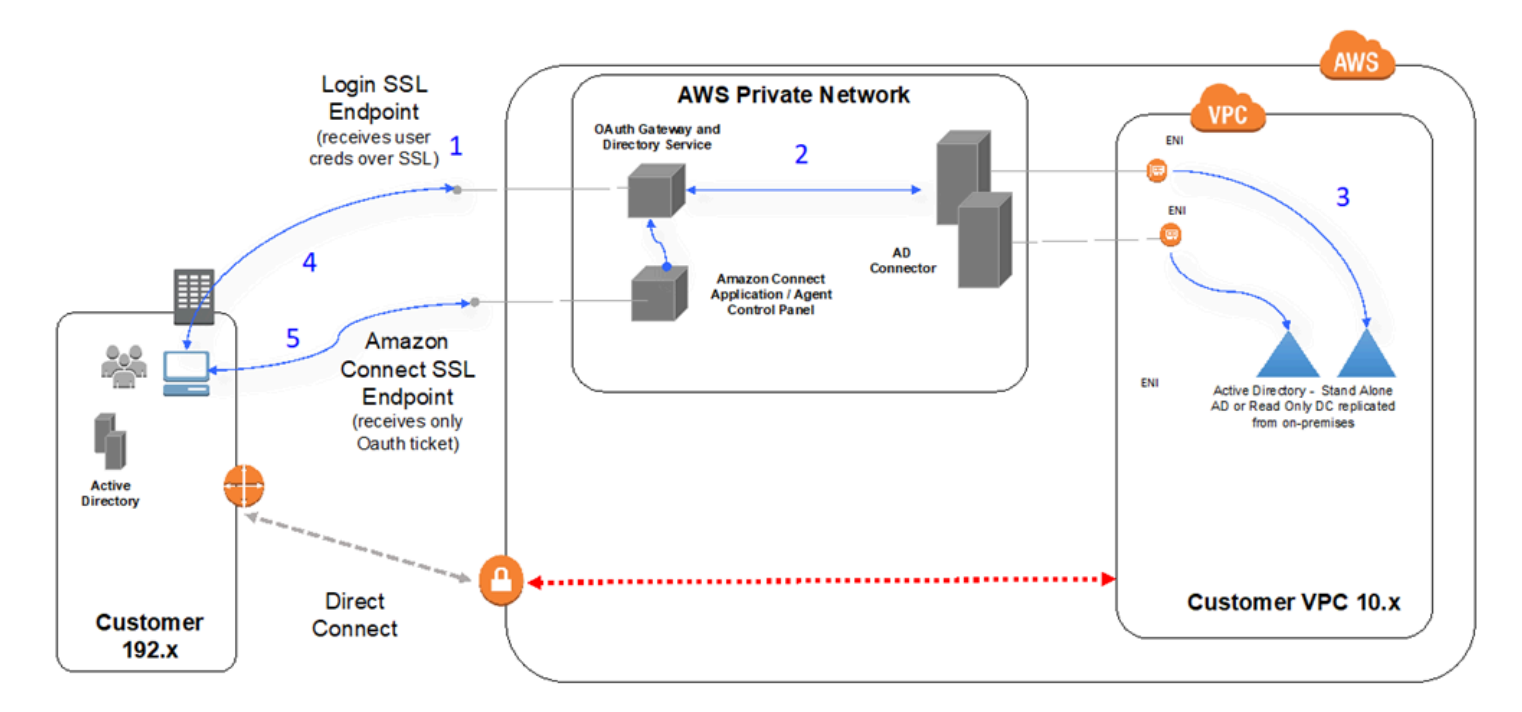

- 1. Il browser web dell'utente avvia l'autenticazione a un gateway OAuth tramite TLS usando la rete Internet pubblica con le credenziali dell'utente (pagina di accesso di Amazon Connect).
- 2. Il gateway OAuth invia la richiesta di autenticazione tramite TLS ad AD Connector.
- 3. AD Connector esegue l'autenticazione LDAP per Active Directory.
- 4. Il browser Web dell'utente riceve il ticket OAuth dal gateway in base alla richiesta di autenticazione.
- 5. Il client carica il Pannello di controllo contatti (CCP). La richiesta è tramite TLS e utilizza il ticket OAuth per identificare utente/directory.

## <span id="page-995-0"></span>Usa Amazon Connect in un ambiente VDI

Gli ambienti VDI (Virtual Desktop Infrastructure) aggiungono un ulteriore livello di complessità alla soluzione che giustifica l'esecuzione di operazioni POC separate e test sulle prestazioni per l'ottimizzazione. Contact Control Panel (CCP) può funzionare in ambienti VDI thick, thin e zero client come qualsiasi altra applicazione basata su browser WebRTC e le attività di configurazione/supporto/ ottimizzazione vengono gestite meglio dal team di supporto VDI. Ciò detto, di seguito viene illustrata una serie di considerazioni e best practice che si sono rivelate utili ai clienti basati su VDI.

### Usa un modello CCP diviso

Si consiglia di utilizzare un modello CCP diviso con un CCP senza supporti in esecuzione nel VDI e un CCP che trasporta i file multimediali sul PC locale. Puoi creare un CCP personalizzato con l'API Amazon Connect Streams creando un CCP senza supporti per i dati delle applicazioni e la segnalazione delle chiamate. In questo modo, i file multimediali vengono trasmessi al desktop locale utilizzando CCP standard, mentre i controlli di dati e chiamate vengono trasmessi alla connessione remota con il CCP senza supporti. [Per ulteriori informazioni sull'API Streams, consultate il repository](https://github.com/aws/amazon-connect-streams) [all'indirizzo https://github.com/aws/amazon-connect-streams. GitHub](https://github.com/aws/amazon-connect-streams)

Il diagramma seguente mostra come la workstation dell'agente sia composta da un browser locale e un desktop virtuale. Si connette ad Amazon Connect tramite WebRTC e si connette all'infrastruttura virtuale aziendale tramite una connessione VDI.

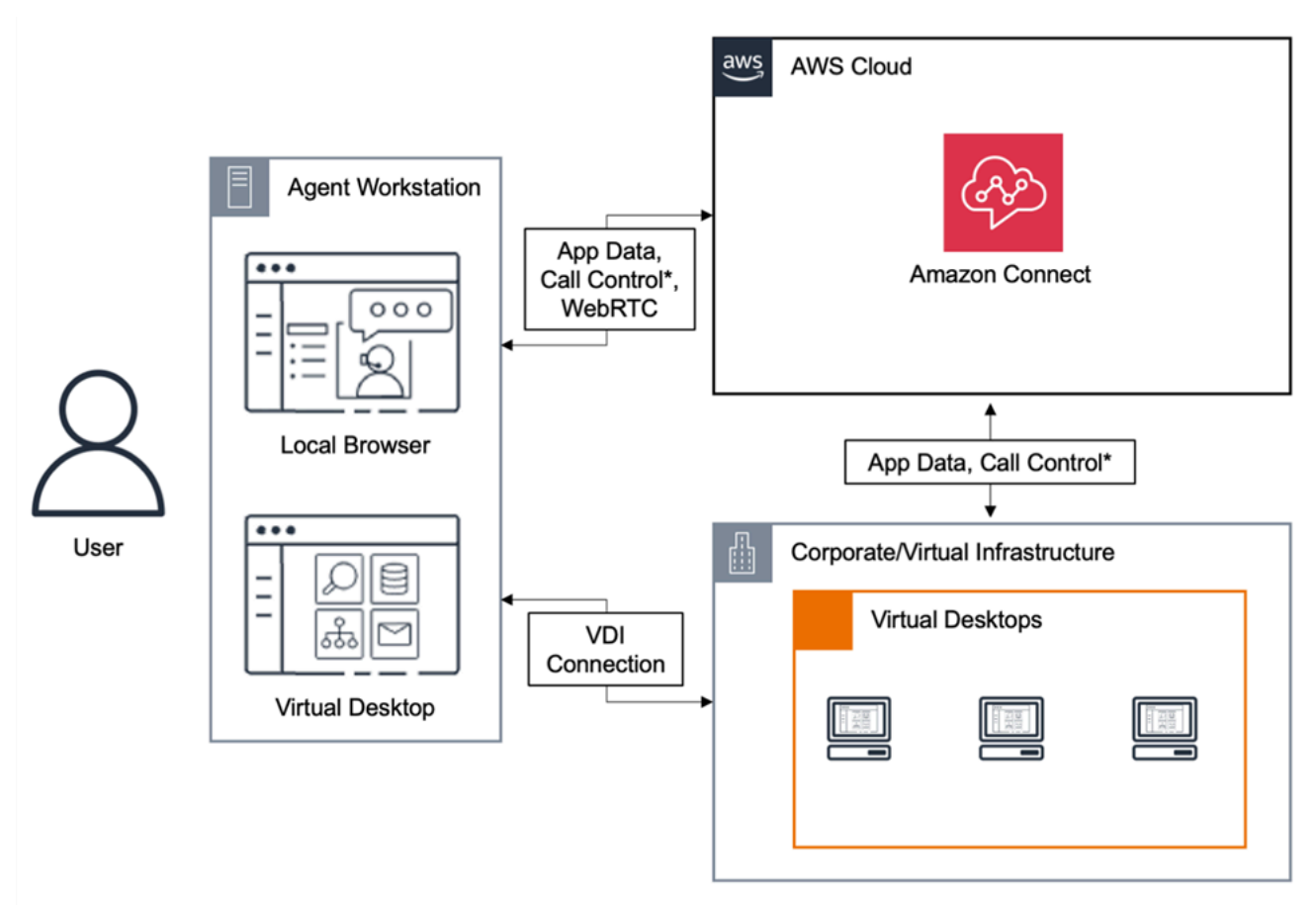

\*Call control is available via either connection. Typically, agents do not need to interact with both.

### Desktop cloud Citrix

Se utilizzate i desktop cloud Citrix, potete creare una nuova interfaccia utente dell'agente o aggiornarne una esistente, come un CCP personalizzato, per trasferire l'elaborazione audio sul dispositivo locale dell'agente e reindirizzare automaticamente l'audio ad Amazon Connect. Ciò si traduce in un'esperienza più semplificata per gli agenti e migliora la qualità dell'audio su reti complesse. Per iniziare, puoi utilizzare le [librerie open source di Amazon Connect](https://github.com/aws/connect-rtc-js) per creare una nuova interfaccia utente dell'agente o aggiornarne una esistente, ad esempio un Contact Control Panel (CCP) personalizzato.

### Aspetti da considerare durante la progettazione dell'ambiente VDI

- Ubicazione degli agenti: idealmente, deve esserci il minor numero possibile di hop con il minor tempo di andata e ritorno tra l'ubicazione da cui gli agenti usano il Pannello di controllo dei contatti e l'ubicazione dell'host VDI.
- Ubicazione dell'host della soluzione VDI: idealmente, l'host VDI deve trovarsi nello stesso segmento di rete degli agenti, con il minor numero possibile di hop sia dalle risorse interne che dal router edge. È anche consigliabile avere il minore tempo di andata e ritorno possibile per gli endpoint dell'intervallo di Amazon EC2 e WebRTC.
- Rete: ogni hop del traffico tra gli endpoint aumenta la possibilità di errore e di aggiungere latenza. Gli ambienti VDI sono particolarmente sensibili ai problemi di qualità delle chiamate se il percorso sottostante non è ottimizzato o il pipe non è sufficientemente rapido o ampio. Sebbene AWS Direct Connect possa migliorare la qualità delle chiamate dal router periferico al router AWS, non risolverà i problemi di routing interno. Potrebbe essere necessario aggiornare o ottimizzare la LAN/WAN privata o reindirizzare le chiamate a un dispositivo esterno per eludere i problemi di audio delle chiamate. Nella maggior parte degli scenari, se si tratta di un requisito obbligatorio, CCP non è l'unica applicazione su cui si verificano problemi.
- Risorse dedicate: sono consigliate a livello di rete e di desktop per evitare che attività come backup e trasferimenti di file di grandi dimensioni influiscano sulle risorse disponibili per gli agenti. Un modo per evitare la contesa di risorse consiste nel limitare l'accesso desktop agli utenti di Amazon Connect che useranno l'ambente in modo analogo, invece che condividere le risorse con altre unità aziendali che potrebbero usarle in modo diverso.
- Uso di un softphone con connessioni remote: in ambienti VDI può influire sulla qualità audio.

### G Tip

Se gli agenti si connettono a un endpoint remoto e operano in quell'ambiente, è opportuno reindirizzare l'audio a un endpoint E.164 esterno o connettere il contenuto multimediale mediante il dispositivo locale e quindi emettere il segnale attraverso la connessione remota.

### Ottimizzazione audio Amazon Connect per i desktop cloud Citrix

Amazon Connect semplifica la fornitura di esperienze vocali di alta qualità quando gli agenti utilizzano ambienti Citrix Virtual Desktop Infrastructure (VDI). I tuoi agenti possono sfruttare le applicazioni di remotizzazione del desktop Citrix come Citrix Workspaces per scaricare l'elaborazione audio sul dispositivo locale dell'agente e reindirizzare automaticamente l'audio ad Amazon Connect, con un conseguente miglioramento della qualità dell'audio su reti complesse.

Per iniziare, puoi utilizzare le [librerie open source di Amazon Connect](https://github.com/aws/connect-rtc-js) per creare una nuova interfaccia utente dell'agente o aggiornarne una esistente, ad esempio un Contact Control Panel (CCP) personalizzato.

### Requisiti di sistema

Questa sezione descrive i requisiti di sistema per l'utilizzo di Citrix Unified Communications SDK con Amazon Connect.

• Versione dell'applicazione Citrix Workspace

La versione dell'applicazione Citrix Workspace deve essere 21.9.x.x o successiva.

• Versione del server Citrix

La versione di Citrix VDA (Virtual Delivery Agent) deve essere 2109 o successiva.

• Configurazione del server Citrix

Per impostazione predefinita, l'utilizzo di Citrix UC SDK non è supportato e l'amministratore del sistema deve aggiungere una voce di registro nell'elenco delle autorizzazioni come segue:

- Percorso chiave: Computer\HKEY\_LOCAL\_MACHINE\SOFTWARE\WOW6432Node\Citrix \WebSocketService
- Nome chiave: ProcessWhitelist
- Tipo di chiave: REG\_MULTI\_SZ
- Valore della chiave:
	- Chrome.exe
	- msedge.exe

### Dopo aver configurato correttamente il registro, riavvia il Task Manager in CitrixHdxWebSocketService uso per completare la configurazione.

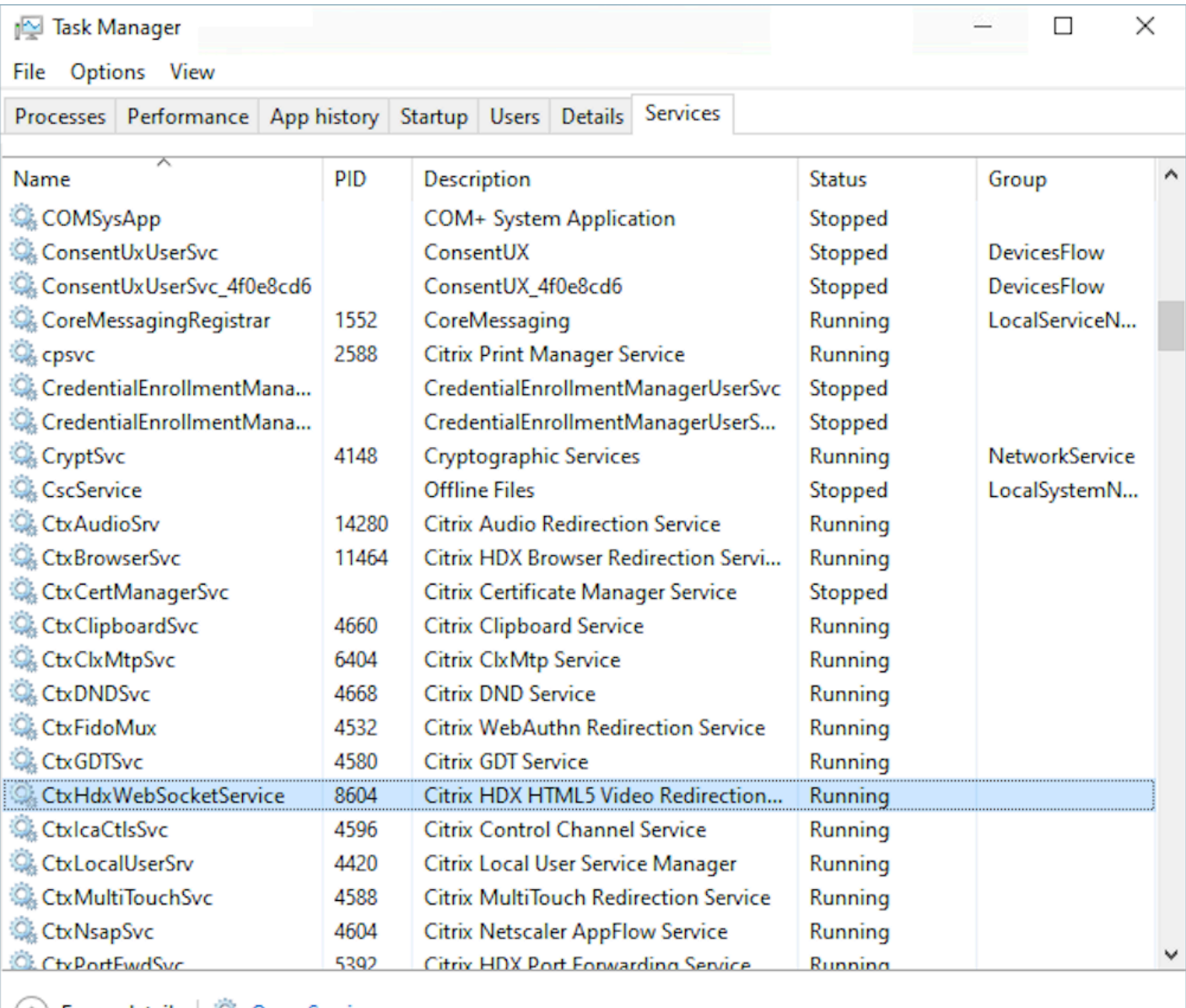

- (^) Fewer <u>d</u>etails | 編 Open Services
- Configurazioni di rete/firewall
	- Configurazione del server Citrix

L'amministratore deve consentire al server Citrix di accedere al traffico TCP/443 di Amazon Connect verso i domini menzionati nel diagramma seguente. Per ulteriori informazioni, consulta la [guida alla configurazione della rete](#page-975-0) Amazon Connect.

• Configurazione della macchina dell'agente

Questa soluzione richiede una connessione multimediale tra il thin client dell'agente e Amazon Connect. Segui la [Guida alla configurazione della rete](#page-975-0) per consentire il traffico tra il computer dell'agente e la porta UDP 3478 dei contenuti multimediali del Softphone di Amazon Connect.

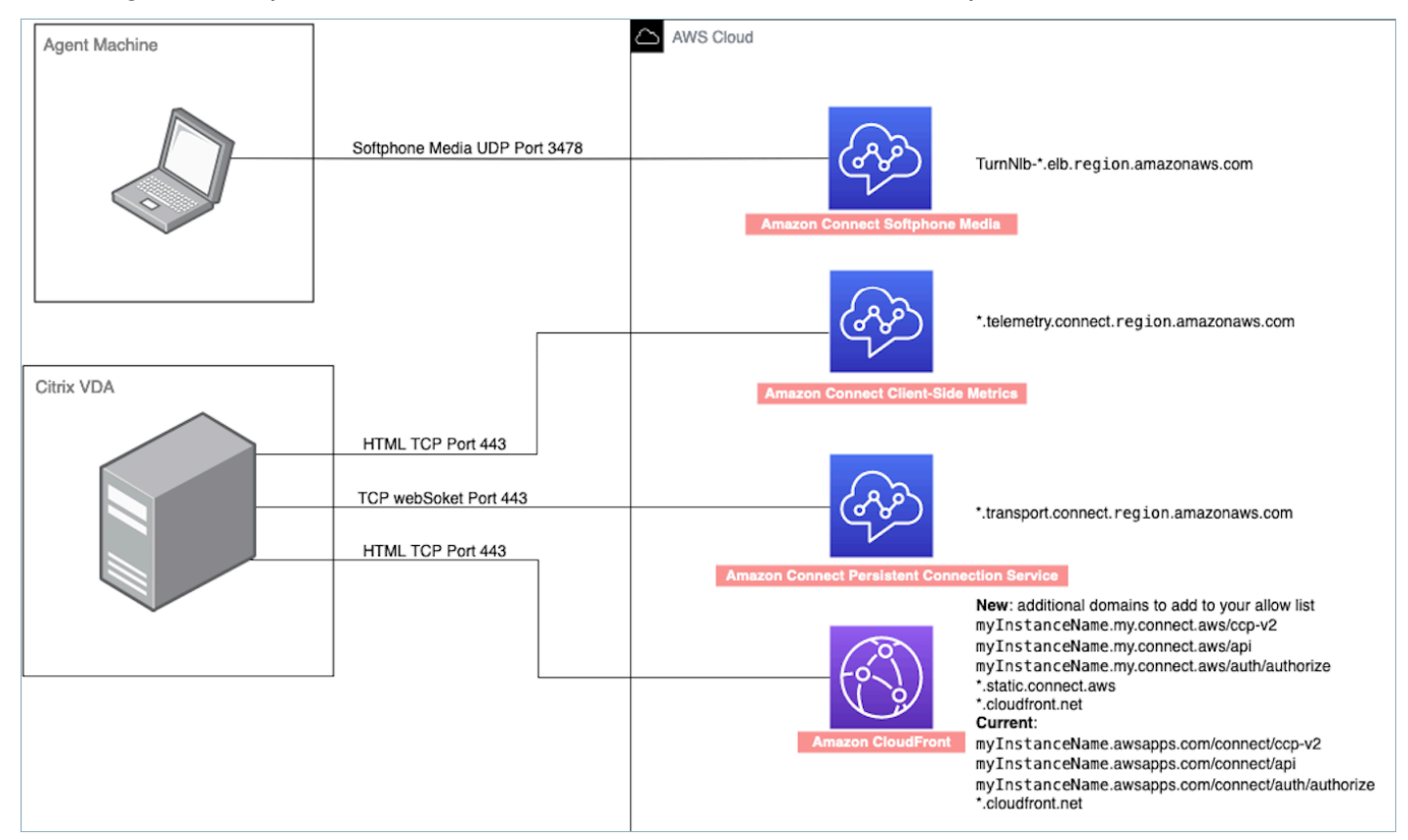

- Distribuzione CCP non supportata
	- CCP nativa

Conferma i flussi multimediali tra thin client e Amazon Connect durante la chiamata

• Usa Task Manager (Windows) per verificare

Avvia Task Manager sul thin client dell'agente e verifica se il servizio HDX è in esecuzione o meno. Se è in esecuzione, significa che il contenuto multimediale viene reindirizzato come previsto.

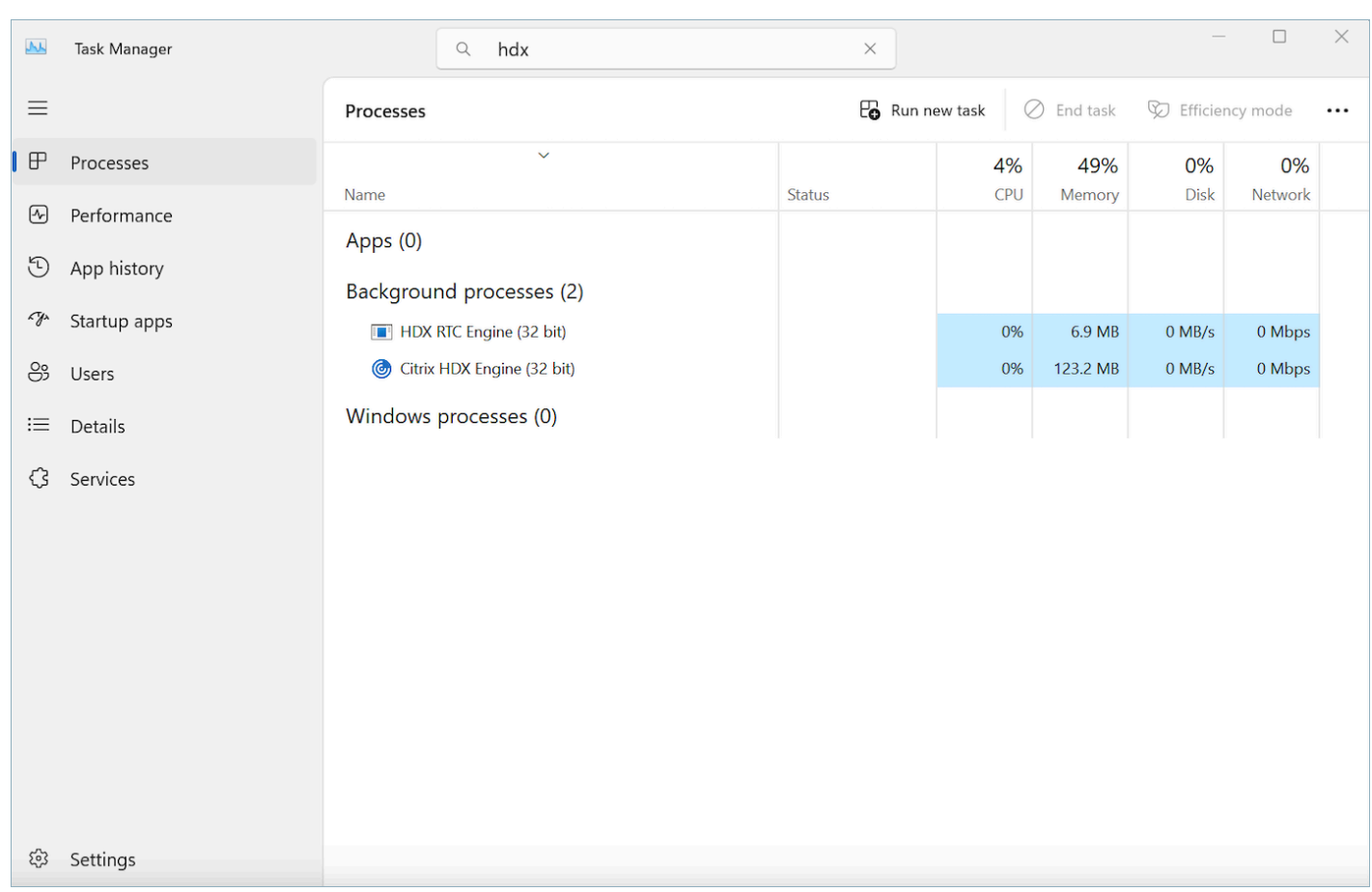

## <span id="page-1001-0"></span>Connettività CCP

Quando un agente effettua l'accesso, il CCP tenta di connettersi agli endpoint di segnalazione Amazon EC2 elencati nel file AWS ipranges.json, Amazon Connect per i media e per gli artefatti web come le immagini. CloudFront Quando l'agente si disconnette o il browser viene chiuso, gli endpoint vengono riselezionati al successivo accesso dell'agente. Se una connessione ad Amazon EC2 o Amazon Connect ha esito negativo, gli errori vengono visualizzati nel Pannello di controllo dei contatti. Se una connessione a CloudFront non riesce, elementi web come pulsanti e icone o anche la pagina stessa non vengono caricati correttamente.

#### **a** Note

Se durante l'accesso viene visualizzato il messaggio Sessione scaduta, probabilmente è sufficiente aggiornare il token di sessione. Vai al provider di identità ed esegui l'accesso. Aggiorna la pagina Amazon Connect. Se il messaggio persiste, contatta il team IT.

#### Chiamate in uscita

• Quando viene effettuata una chiamata in uscita, il segnale dell'evento viene inviato all'endpoint Amazon EC2 che quindi comunica con Amazon Connect per effettuare la chiamata. Se il tentativo di chiamata riesce, viene effettuato il bridging dell'agente e la chiamata viene ancorata all'endpoint Amazon Connect dell'agente. Anche tutte le conferenze o i trasferimenti esterni utilizzano l'ancoraggio fino a quando la chiamata non viene disconnessa. L'ancoraggio può contribuire a ridurre la latenza PSTN.

#### Chiamate in entrata

- Quando si riceve una chiamata, quest'ultima viene ancorata a un endpoint Amazon Connect. Anche tutte le conferenze o i trasferimenti esterni utilizzano l'ancoraggio fino a quando la chiamata non viene disconnessa.
- Quando un agente è disponibile, la chiamata viene inviata tramite una nuova connessione Amazon EC2 al browser e inoltrata all'agente.
- Quando l'agente accetta la chiamata e il dispositivo esterno riceve una risposta o il Pannello di controllo dei contatti determina che è in grado di ricevere una chiamata, viene stabilita una connessione ad Amazon Connect per la chiamata multimediale all'agente.

#### Chiamate trasferite

- Quando una chiamata viene trasferita, l'evento di trasferimento che segnala l'invio di una chiamata in uscita alla destinazione di trasferimento specificata viene inviato ad Amazon EC2, che quindi comunica con Amazon Connect per effettuare la chiamata.
- Quando la chiamata viene collegata, viene effettuato il bridging dell'agente, ancorando la chiamata all'endpoint Amazon Connect esistente dell'agente. Anche tutte le conferenze o i trasferimenti esterni utilizzano l'ancoraggio fino a quando la chiamata non viene disconnessa.
- Se l'agente aggancia dopo il bridging della chiamata, la connessione dell'agente alla chiamata viene terminata, ma Amazon Connect rimane bloccato sulla chiamata nel punto di ancoraggio di Amazon Connect finché non avviene la disconnessione dal lato remoto. Quando la chiamata viene disconnessa, i record di contatto e le registrazioni associate vengono generati e resi disponibili per la chiamata.

#### Chiamate perse

- Se la chiamata è in attesa che un agente risponda, la logica di flusso della coda dei clienti viene utilizzata finché non è disponibile un agente e la chiamata è stata instradata a quest'ultimo.
- Se l'agente non accetta la chiamata, questa viene spostata nello stato Chiamata persa e non è possibile prendere altre chiamate finché l'agente o il responsabile del call center non cambiano nuovamente lo stato su Disponibile. Il chiamante non sente alcuno squillo mentre la chiamata è in attesa che l'agente risponda e continua a rimanere in attesa finché non viene connesso con un agente secondo quanto definito nella logica di flusso della coda dei clienti.
- Se l'agente è configurato per la [simultaneità tra canali,](#page-158-0) deve eliminare il contatto perso prima che possano essergli instradati altri contatti su qualsiasi altro canale. Se, ad esempio, l'agente è configurato per gestire voce e chat contemporaneamente e perde una chat, deve cancellare tale contatto affinché gli possano venire instradati altri contatti vocali o di chat.

#### Disconnessione improvvisa

• Se la finestra del browser in cui è in esecuzione CCP viene chiusa, la chiamata rimane connessa, ma l'apertura del browser per un nuovo accesso non consentirà di ristabilire la connessione multimediale. Sarai ancora in grado di trasferire o terminare la chiamata, ma nessun percorso audio viene stabilito tra l'agente e il chiamante.

### <span id="page-1003-0"></span>Uso di un elenco di elementi consentiti per le applicazioni integrate

Tutti i domini che incorporano il CCP per una determinata istanza devono essere esplicitamente consentiti per l'accesso multidominio all'istanza. Per l'integrazione con Salesforce, è ad esempio necessario inserire il dominio Salesforce Visualforce in un elenco di elementi consentiti.

Per consentire un URL di dominio

- 1. Apri la console Amazon Connect all'indirizzo [https://console.aws.amazon.com/connect](https://console.aws.amazon.com/connect/).
- 2. Scegliere il nome dell'istanza da Instance Alias (Alias istanza).
- 3. Nel riquadro di navigazione scegli Origini approvate.
- 4. Scegliere Add origin (Aggiungi origine).
- 5. Digitare l'URL e scegliere Add (Aggiungi).

#### **G** Note

Quando Amazon Connect è integrato in un'altra app, è possibile che gli utenti ricevano un messaggio di errore Sessione scaduta quando chiudono e riaprono Amazon Connect e quindi effettuano l'accesso.

Se durante l'accesso viene visualizzato il messaggio Sessione scaduta, probabilmente è sufficiente aggiornare il token di sessione. Vai al provider di identità ed esegui l'accesso. Aggiorna la pagina Amazon Connect. Se il messaggio persiste, contatta il team IT.

## <span id="page-1004-0"></span>Aggiornamento del dominio Amazon Connect

Alle istanze Amazon Connect create prima del 31 marzo 2021 è stato assegnato un dominio simile al seguente:

• https://*your-instance-alias*.awsapps.com/connect/

Se possiedi uno di questi domini, ti invitiamo a modificarlo immediatamente. Modificalo in:

• https://*your-instance-alias*.my.connect.aws/

Nelle prossime future prevediamo di modificare automaticamente tutti i vecchi domini rimanenti che appaiono nella AWS console, incluso l'URL di accesso di emergenza, con il nuovo URL.

- Se qualcuno tenta di accedere a un URL con il vecchio dominio, verrà reindirizzato automaticamente a quello nuovo.
- Se disponi di un codice personalizzato, un connettore o un firewall, è tua responsabilità aggiornare tutti i riferimenti al tuo URL Amazon Connect dal vecchio dominio al nuovo dominio.
- Il reindirizzamento automatico dal vecchio dominio a quello nuovo riguarda solo i riferimenti che potresti aver perso accidentalmente, ad esempio se gli utenti continuano a fare clic sui vecchi preferiti.

Esegui i passaggi descritti in questo argomento per aiutarti a PREPARARTI a quando cambieremo automaticamente il tuo vecchio nome di dominio (ovvero, reindirizzeremo il traffico dal vecchio dominio a quello nuovo).

Ad esempio, se il tuo vecchio link ha questo aspetto:

• https://*examplecorp*. awsapps.com/connect/

#### Modificalo in:

• *https://examplecorp.* mio.connect.aws/

Continua a leggere questo argomento se utilizzi un firewall, SAML o altri connettori come Salesforce. Questo argomento fornisce le informazioni da tenere in considerazione durante la migrazione al nuovo dominio.

#### Indice

- [Codice personalizzato e integrazioni](#page-1005-0)
- [Elenco degli elementi consentiti per il firewall](#page-1007-0)
- [Informazioni sull'URL di accesso e sull'accesso di emergenza di Amazon Connect](#page-1007-1)
- [Impostazioni personali](#page-1009-0)
- **[Transport Layer Security \(TLS\)](#page-1009-1)**

### <span id="page-1005-0"></span>Codice personalizzato e integrazioni

Se hai personalizzazioni che coinvolgono Amazon Connect, rivedi il codice e sostituisci i riferimenti codificati al dominio precedente con il nuovo dominio. Se, ad esempio, disponi di un'integrazione personalizzata del Pannello di controllo dei contatti (CCP), è probabile che si basi su URL incorporati. Di seguito sono riportati alcuni suggerimenti per aggiornare altri tipi di integrazione.

#### Active Directory

Se usi Active Directory per gestire le identità e disponi di un'istanza [gestita da Amazon Connect o dal](#page-277-0) [cliente,](#page-277-0) aggiorna [ccpUrl](https://github.com/amazon-connect/amazon-connect-streams#connectcoreinitccp) al nuovo dominio. La volta successiva che un utente accede al Pannello di controllo dei contatti, gli verrà richiesto di accedere al nuovo dominio (una sola volta).

#### SAML 2.0

Se usi SAML 2.0 per gestire le identità, segui questa procedura:

• Effettua l'aggiornamento di ccpUrl nell'API [Amazon Connect Streams](https://github.com/amazon-connect/amazon-connect-streams#connectcoreinitccp) al nuovo dominio *yourinstance-alias*.my.connect.aws/ccp-v2.

- Quando configuri lo stato di inoltro per il tuo provider di identità, aggiorna loginUrl con new\_domain=true.
- È necessario usare la [codifica URL](https://en.wikipedia.org/wiki/Percent-encoding) per la destinazione e new\_domain nell'URL:

Se disponi di istanze precedenti configurate con SAML, segui questa procedura:

- 1. Se loginUrl contiene destination=%2Fconnect%2F*your-destination-endpoint*, rimuovi il prefisso dell'endpoint %2Fconnect dalla nuova destinazione del dominio.
- 2. Aggiungi new\_domain=true prima o dopo destination=%2F*your-destinationendpoint*. Separalo con &.
- 3. Se loginUrl non contiene la destinazione o altri parametri, aggiungi ?new\_domain=true dopo l'URL dello stato di inoltro.

Di seguito sono riportati alcuni esempi di URL validi per lo stato di inoltro:

- https://us-east-1.console.aws.amazon.com/connect/federate/*your-instanceid*?destination=%2Fccp-v2%2Fchat&new\_domain=true
- https://us-east-1.console.aws.amazon.com/connect/federate/*your-instanceid*?new\_domain=true

**a** Note

Se RelayState è esso stesso un parametro di un altro URL, allora l'intero URL RelayState stesso deve essere codificato come URL, oltre a qualsiasi codifica URL precedentemente eseguita su. destination [Ad esempio, se il derivato RelayState era](https://en.wikipedia.org/wiki/Query_string) https://us[east-1.console.aws.amazon.com/connect/federate/your-instance-id?](https://en.wikipedia.org/wiki/Query_string) [destination=%2Fccp-v2%2Fchat&new\\_domain=true](https://en.wikipedia.org/wiki/Query_string) e deve essere inseritohttps:// [my.idp.com/signin?RelayState=<here>](https://en.wikipedia.org/wiki/Query_string), l'URL finale dovrebbe avere il seguente aspetto: [https://my.idp.com/signin?RelayState=https%3A%2F%2Fus](https://en.wikipedia.org/wiki/Query_string)[east-1.console.aws.amazon.com%2Fconnect%2Ffederate%2Fyour-instance](https://en.wikipedia.org/wiki/Query_string)[id%3Fdestination%3D%252Fccp-v2%252Fchat%26new\\_domain%3Dtrue.](https://en.wikipedia.org/wiki/Query_string) La codifica [dell'URL è fondamentale per consentirne l'analisi corretta in una stringa di query.](https://en.wikipedia.org/wiki/Query_string)

#### Altri connettori

Se utilizzi Salesforce, Zendesk o altri connettori: ServiceNow

- 1. Esegui l'aggiornamento alla versione più recente del connettore.
- 2. Nel connettore accedi alle impostazioni e aggiorna il dominio Amazon Connect archiviato. Segui i suggerimenti di SAML, se applicabile.

### <span id="page-1007-0"></span>Elenco degli elementi consentiti per il firewall

Aggiungi i seguenti nuovi domini all'elenco degli elementi consentiti:

- *your-instance-alias* .my.connect.aws
- \* static.connect.aws

#### **A** Important

Non rimuovere i domini già presenti nella tua lista consentita, come i seguenti domini:

- *your-instance-alias*.awsapps.com/connect/ccp-v2
- *your-instance-alias*.awsapps.com/connect/api
- \*.cloudfront.net

Mantenere questi domini nell'elenco dei domini consentiti garantirà una transizione fluida. Potrai rimuoverli in un secondo momento, una volta completata la migrazione.

Per ulteriori informazioni sull'impostazione dell'elenco di elementi consentiti, consulta [Configurare la](#page-975-0)  [rete.](#page-975-0)

## <span id="page-1007-1"></span>Informazioni sull'URL di accesso e sull'accesso di emergenza di Amazon Connect

L'URL di accesso ad Amazon Connect e gli URL di accesso di emergenza verranno aggiornati nella AWS console dopo aver completato la migrazione del dominio. Fino a quel momento, rifletteranno il vecchio dominio.
L'immagine seguente mostra la posizione dell'URL di accesso nella pagina delle istanze del contact center virtuale di Amazon Connect. Anche se hai provveduto ad aggiornare il tuo dominio, questo URL continuerà a mostrare il vecchio dominio. L'URL in questa pagina si aggiornerà automaticamente quando il traffico del vecchio dominio inizierà a reindirizzare verso il nuovo dominio. Ti preghiamo di non utilizzare questo URL per accedere; comunica piuttosto al tuo team il nuovo URL da utilizzare.

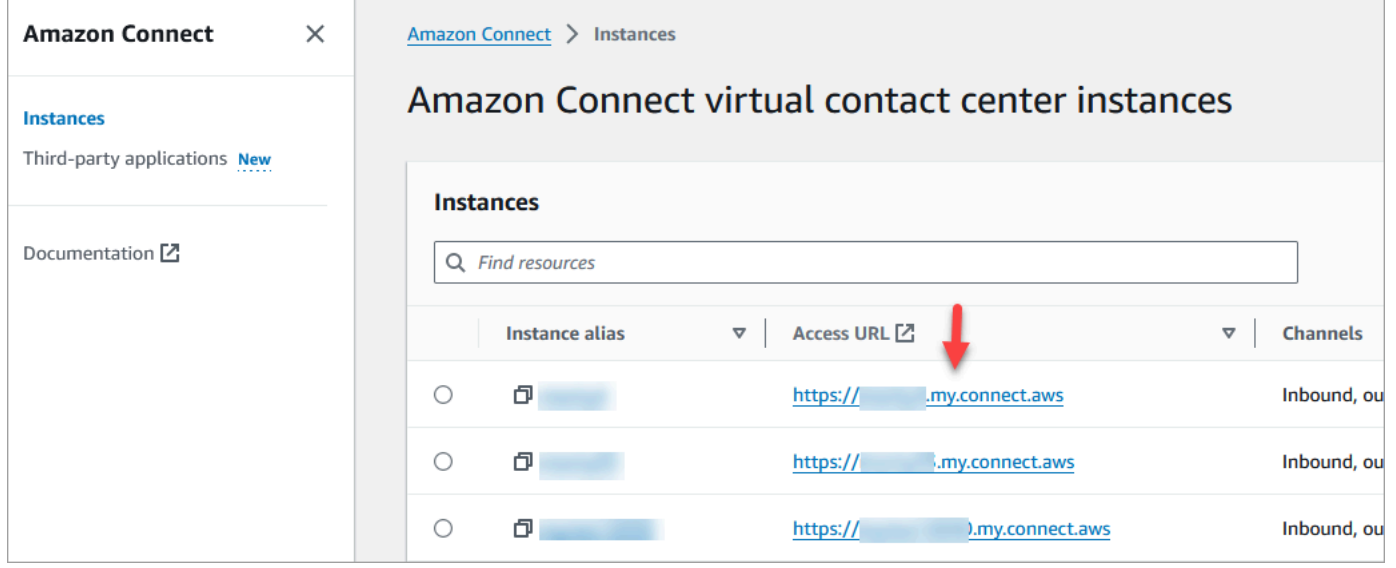

L'immagine seguente mostra la posizione dell'URL di accesso di emergenza nella pagina di panoramica dell'account. Questo URL reindirizzerà al vecchio dominio fino a quando il traffico non inizierà a reindirizzare automaticamente al nuovo dominio. Evita di utilizzare questo URL per accedere a meno che non si tratti di un'emergenza. Effettua invece l'accesso con il nome utente e la password dalla pagina di accesso associata al nuovo dominio.

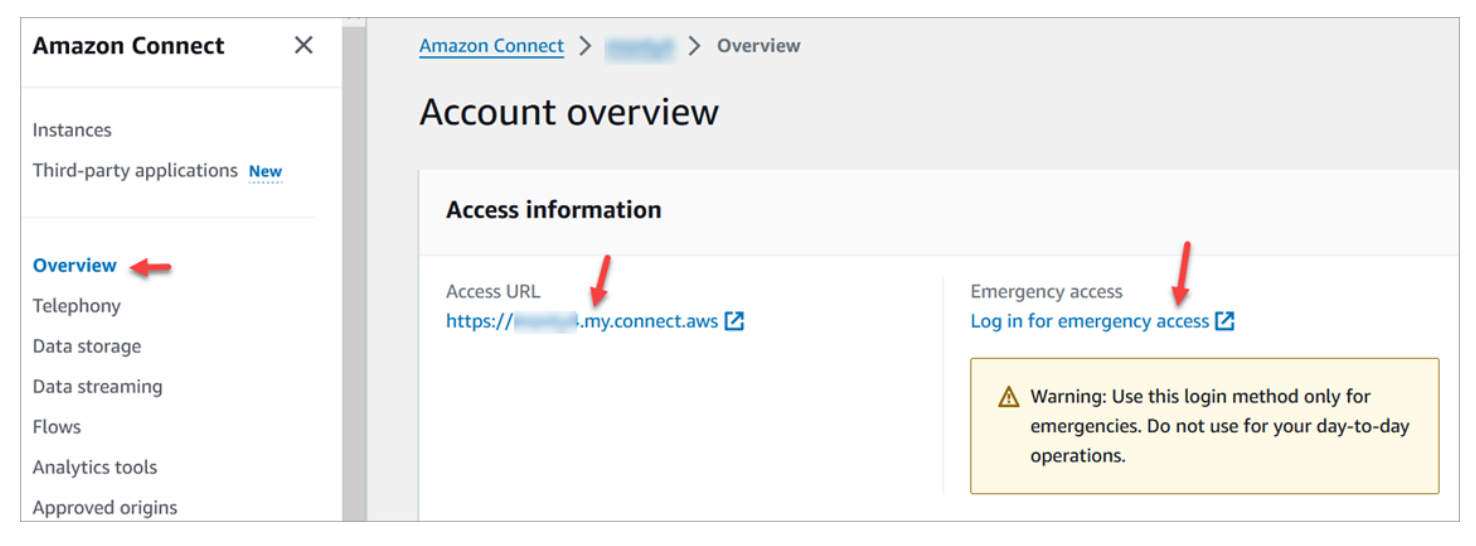

### Impostazioni personali

Informa il team della modifica imminente in modo che possa adottare misure per evitare confusione e interruzioni. Se disponi di documentazione interna che include collegamenti, esaminala e aggiornala di conseguenza. Invita i membri del team ad aggiornare i segnalibri del browser per la pagina di accesso e le app di produttività, come Alfred.

Per garantire una transizione senza interruzioni per il tuo team, ti invitiamo a prendere provvedimenti per identificare eventuali riferimenti URL.

# Transport Layer Security (TLS)

Se i tuoi agenti utilizzano [browser supportati da Amazon Connect,](#page-65-0) non devi fare nulla. Ad esempio, se utilizzi le versioni più recenti di Chrome e Firefox, non è necessaria alcuna azione.

Se utilizzi TLS 1.1 e versioni precedenti, devi aggiornare gli strumenti per supportare i protocolli TLS 1.1+.

È necessario che il protocollo TLS sia almeno TLS 1.2 ed è consigliato TLS 1.3. Il nuovo dominio non supporta TLS 1.1 e TLS 1.0.

Ti consigliamo di consultare la nuova policy TLS: [ALB FS-1-2-Res-2019-08.](https://docs.aws.amazon.com/elasticloadbalancing/latest/application/create-https-listener.html#tls-security-policies) [Per riferimento, puoi](https://docs.aws.amazon.com/AmazonCloudFront/latest/DeveloperGuide/secure-connections-supported-viewer-protocols-ciphers.html#secure-connections-supported-ciphers) [trovare la precedente politica TLS qui: TLSv1. CloudFront](https://docs.aws.amazon.com/AmazonCloudFront/latest/DeveloperGuide/secure-connections-supported-viewer-protocols-ciphers.html#secure-connections-supported-ciphers)

# Creazione di flussi Amazon Connect

Un flusso definisce l'esperienza del cliente con il contact center dall'inizio alla fine. Amazon Connect include una serie di [flussi predefiniti](#page-1011-0) che consentono di configurare e gestire rapidamente un contact center. Tuttavia, è possibile creare flussi personalizzati per uno scenario specifico.

Indice

- [Autorizzazioni necessarie per visualizzare, modificare e creare flussi](#page-1011-1)
- [Flussi predefiniti](#page-1011-0)
- [Flussi di esempio](#page-1026-0)
- [Definizioni di blocchi di flusso](#page-1041-0)
- [Creazione di un flusso](#page-1276-0)
- [Associazione di un numero di telefono richiesto o trasferito a un flusso](#page-1304-0)
- [Moduli di flusso per funzioni riutilizzabili](#page-1305-0)
- [Creazione dei prompt](#page-1308-0)
- [Configurazione dei trasferimenti di contatti](#page-1324-0)
- [Impostazione del comportamento della registrazione](#page-1344-0)
- [Impostazione del callback in coda creando flussi, code e profili di routing](#page-1352-0)
- [Flussi di importazione/esportazione](#page-1360-0)
- [Aggiunta di un bot Amazon Lex ad Amazon Connect](#page-1363-0)
- [Richiamo delle funzioni AWS Lambda](#page-1436-0)
- [Configurazione dello streaming di contenuti multimediali live dell'audio del cliente](#page-1463-0)
- [Crittografare l'input del cliente](#page-1469-0)
- [Come tracciare eventi mano a mano che i clienti interagiscono con i flussi](#page-1472-0)
- [Uso degli attributi di contatto di Amazon Connect](#page-1480-0)
- [Migrazione di flussi a una istanza diversa](#page-1543-0)

# <span id="page-1011-1"></span>Autorizzazioni necessarie per visualizzare, modificare e creare flussi

Per visualizzare, modificare, creare e pubblicare flussi, è necessario aggiungere le autorizzazioni Flussi al profilo di sicurezza.

Per impostazione predefinita, gli utenti assegnati ai profili di sicurezza Admin e CallCenterManager dispongono delle autorizzazioni Flussi.

# <span id="page-1011-0"></span>Flussi predefiniti

Amazon Connect include un set di flussi predefiniti che sono già stati pubblicati. Vengono utilizzati per alimentare il contact center.

Ad esempio, supponi di creare un flusso che include la messa in attesa del cliente, ma di non creare il relativo prompt. Il flusso predefinito, Agente in attesa predefinito, verrà riprodotto automaticamente. Questo è un modo per aiutarti a iniziare a usare il tuo call center in modo rapido.

**G** Tip

Se desideri modificare il comportamento di un flusso predefinito, si consiglia di creare un nuovo flusso personalizzato basato su quello predefinito. Quindi, chiama intenzionalmente il nuovo flusso nei flussi anziché impostarlo in maniera predefinita. In questo modo potrai controllare meglio il funzionamento dei flussi.

Per visualizzare l'elenco dei flussi predefiniti nella console Amazon Connect, vai a Routing, Flussi. Tutti iniziano con Default (Predefinito) nel loro nome.

Indice

- [Modifica di un flusso predefinito](#page-1012-0)
- [Agente in attesa predefinito: "Sei in attesa"](#page-1016-0)
- [Trasferimento agente predefinito: "Trasferimento ora"](#page-1018-0)
- [Coda cliente predefinita: messaggio di attesa in coda e musica](#page-1019-0)
- [Messaggio vocale cliente predefinito: suono bip](#page-1022-0)
- [Messaggio vocale agente predefinito: nome della coda](#page-1022-1)
- [Impostazione del flusso di messaggi predefinito per una conversazione in chat](#page-1023-0)
- [Cliente in attesa predefinito: musica di attesa](#page-1025-0)
- [Uscita predefinita: "Questa chiamata non viene registrata"](#page-1025-1)
- [Trasferimento coda predefinito: "Trasferimento in corso"](#page-1025-2)
- [Prompt predefiniti da Amazon Lex: "Spiacenti…"](#page-1026-1)

### <span id="page-1012-0"></span>Modifica di un flusso predefinito

È possibile modificare il modo in cui funzionano i flussi predefiniti modificandoli direttamente.

In genere, si consiglia di creare nuovi flussi basati su quelli predefiniti, anziché modificare direttamente il flusso predefinito. Puoi effettuare una copia del flusso predefinito, assegnare un nome che indichi che si tratta di una versione personalizzata e quindi modificarlo. In questo modo avrai un maggiore controllo sul funzionamento dei flussi.

### Modifica del funzionamento di un flusso predefinito

Nei passaggi seguenti viene illustrato come modificare il messaggio predefinito che i clienti ricevono quando vengono inseriti in una coda in attesa del prossimo agente disponibile.

- 1. Nel menu di navigazione, scegli Instradamento, Flussi.
- 2. Scegli il flusso di contatti predefinito che desideri personalizzare. Ad esempio, scegli Coda cliente predefinita se desideri creare il tuo messaggio da visualizzare quando un cliente viene inserito in una coda invece di utilizzare quello da noi fornito. Questo viene mostrato nell'esempio seguente.

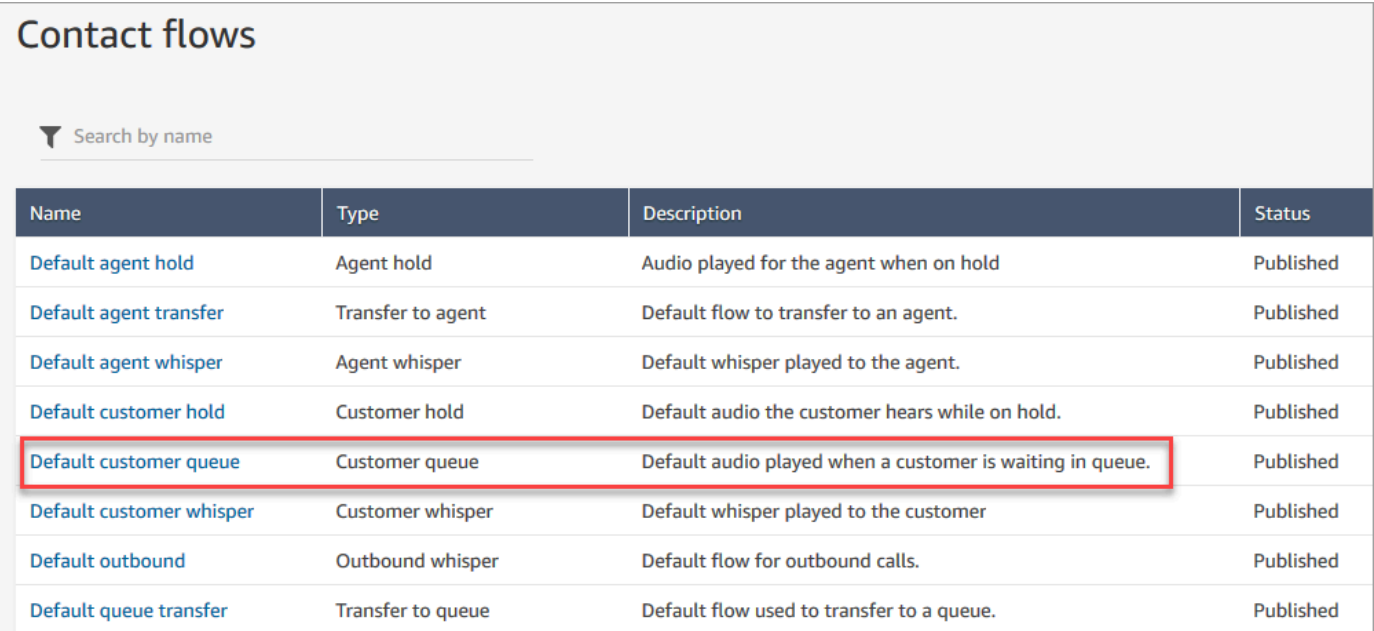

3. Per personalizzare il messaggio, scegli il blocco Loop dei prompt per aprire la pagina delle proprietà.

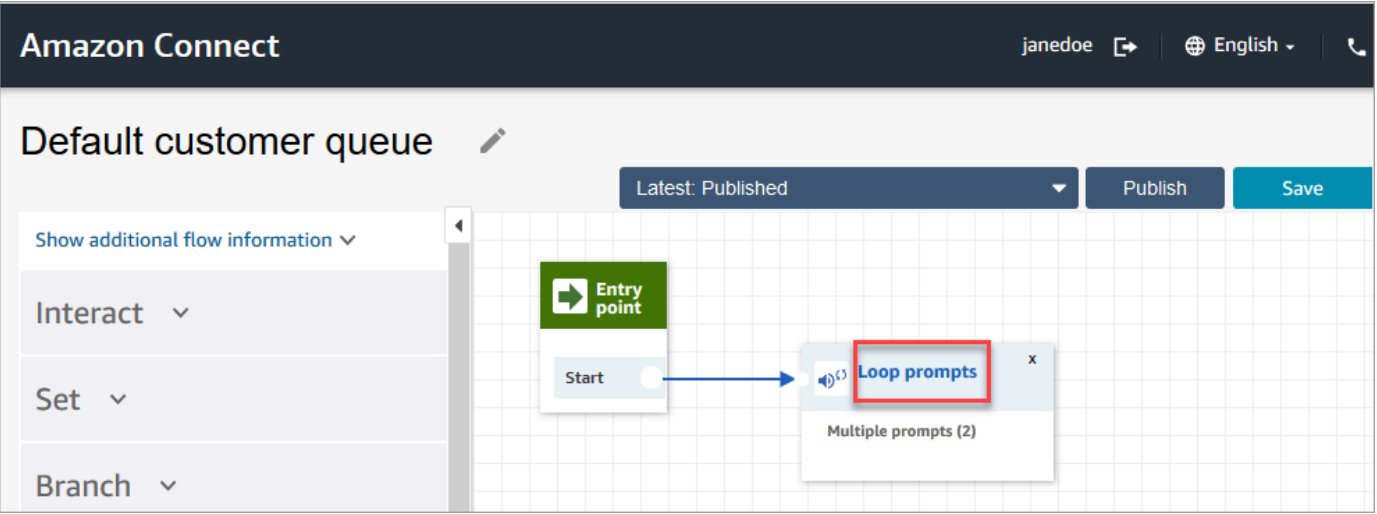

4. Nella pagina delle proprietà del blocco Loop dei prompt, utilizza l'elenco a discesa per scegliere musica diversa o imposta su Sintesi vocale. Digita un messaggio da riprodurre.

Ad esempio, l'immagine seguente mostra il messaggio "Grazie per aver chiamato. Sapevi di poter reimpostare la password nella pagina di accesso? Scegli Reimposta ora e segui le istruzioni."

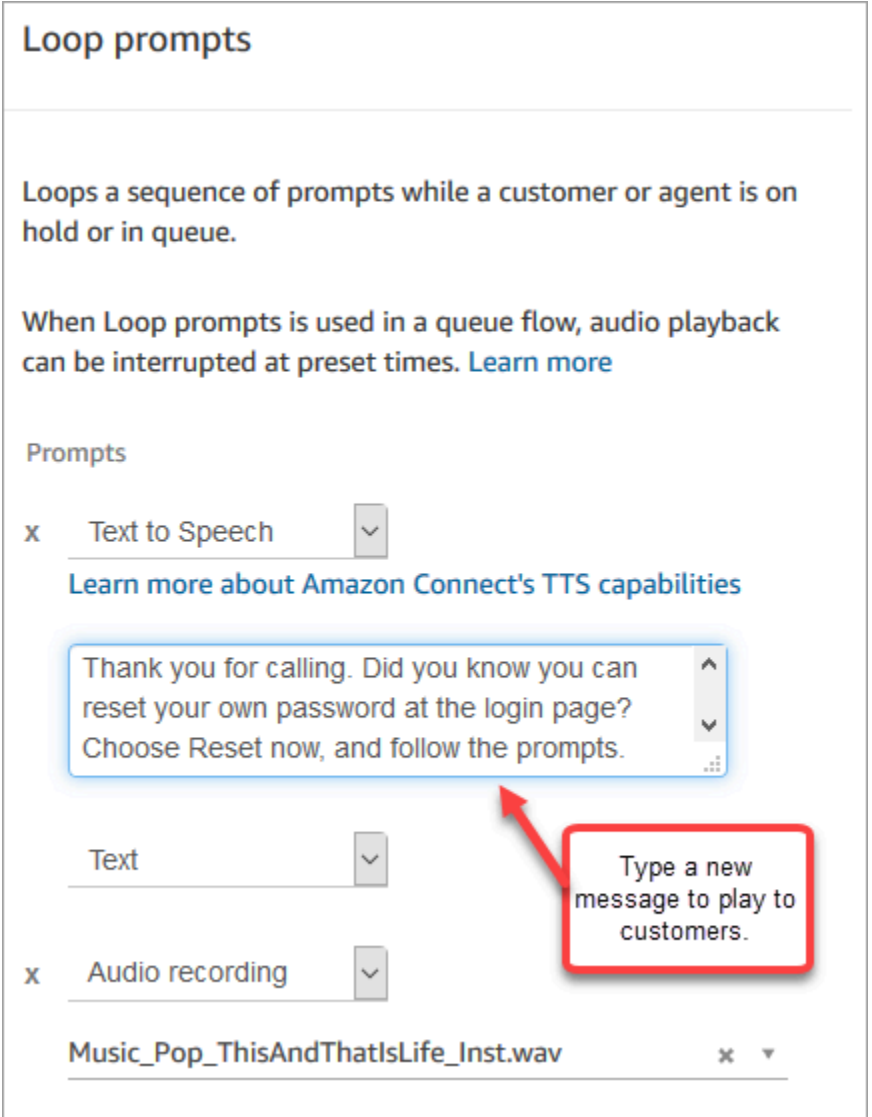

- 5. Scegli Salva nella parte inferiore della pagina.
- 6. Seleziona Publish (Pubblica). Amazon Connect inizia a riprodurre il nuovo messaggio quasi immediatamente (potrebbero essere necessari alcuni istanti prima che la modifica sia pienamente effettiva).

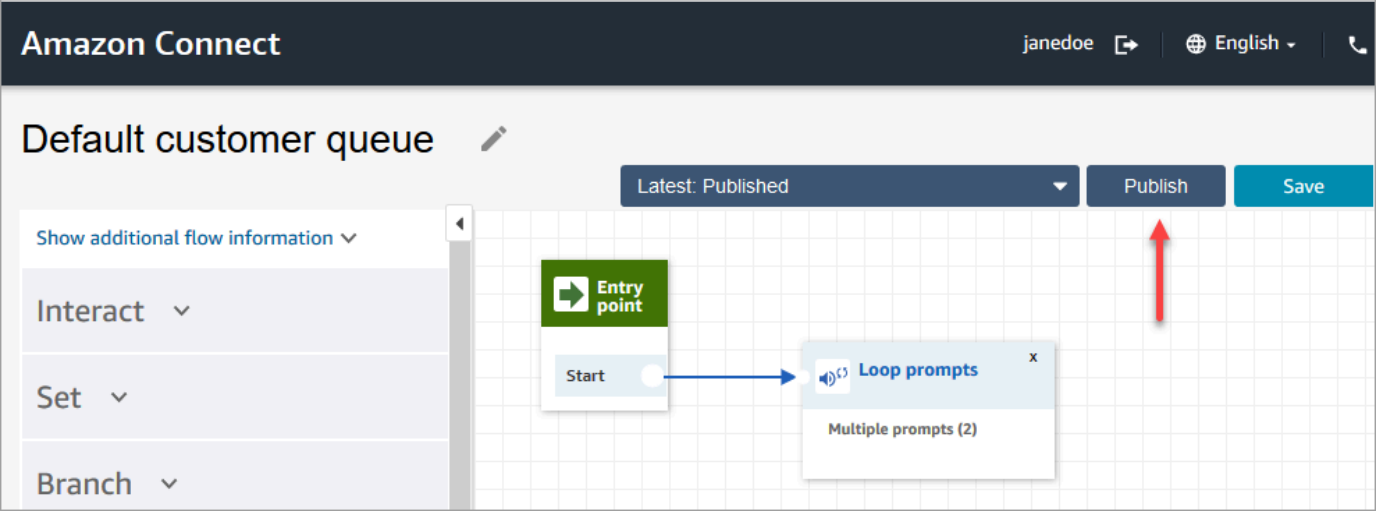

### Copia di un flusso predefinito prima di personalizzarlo

Utilizza la procedura seguente per creare un nuovo flusso basato su un valore predefinito corrente.

- 1. Nel menu di navigazione, scegli Instradamento, Flussi.
- 2. Scegli il flusso di contatti predefinito che desideri personalizzare.
- 3. Nell'angolo in alto a destra della pagina, scegli la freccia a discesa Save (Salva). Scegli Salva con nome, come mostrato nell'immagine seguente.

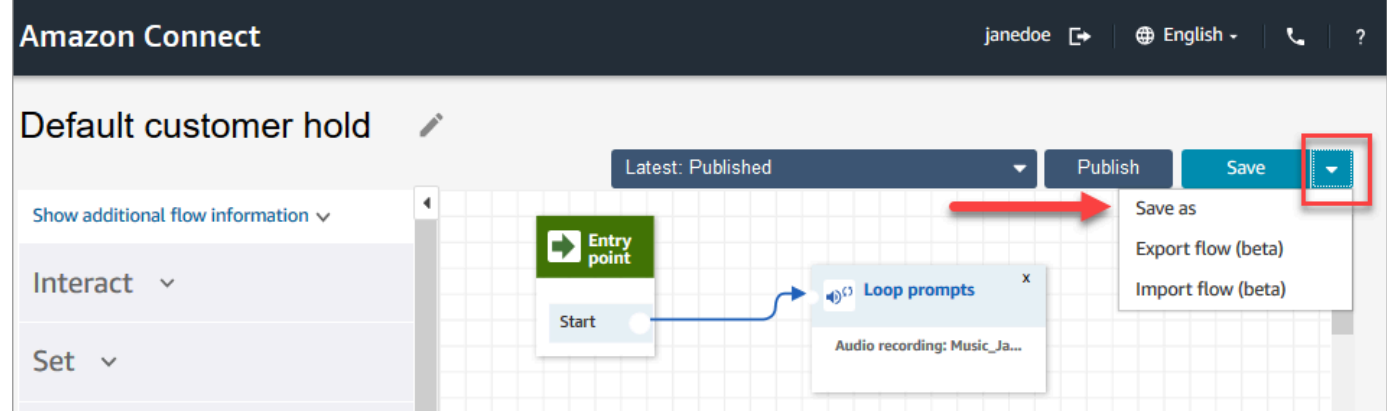

4. Assegna un nuovo nome al flusso, ad esempio, Messaggio di attesa del cliente.

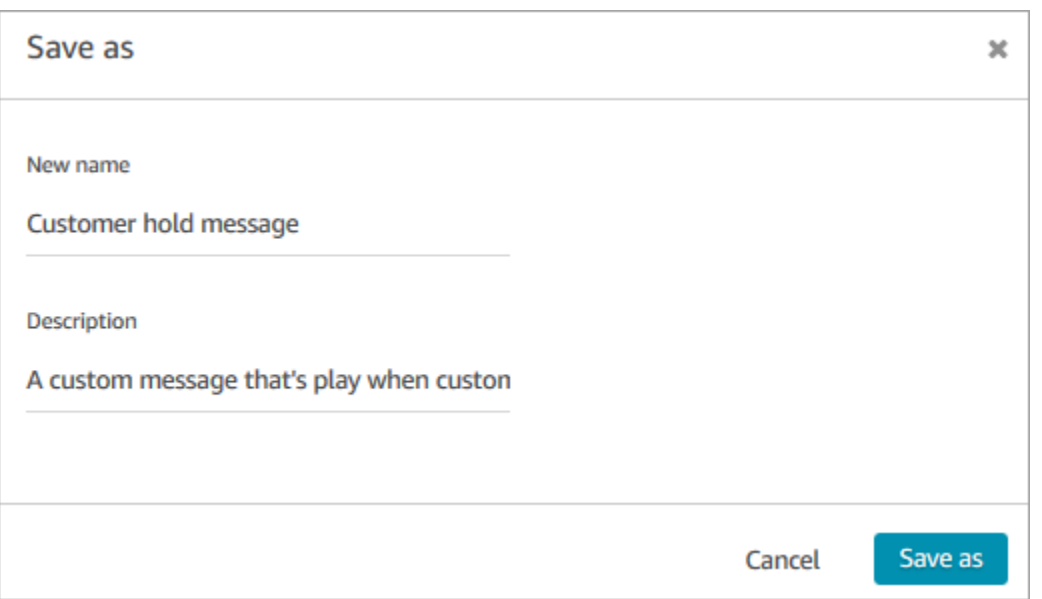

5. Aggiungi il nuovo flusso (in questo caso, Messaggio di attesa del cliente) ai flussi che crei in modo che venga eseguito al posto di quello predefinito.

### <span id="page-1016-0"></span>Agente in attesa predefinito: "Sei in attesa"

Il flusso agente in attesa predefinito è l'esperienza vissuta dall'agente quando viene messo in attesa. Durante questo flusso, un blocco Loop dei prompt riproduce il messaggio "Sei in attesa" all'agente ogni 10 secondi.

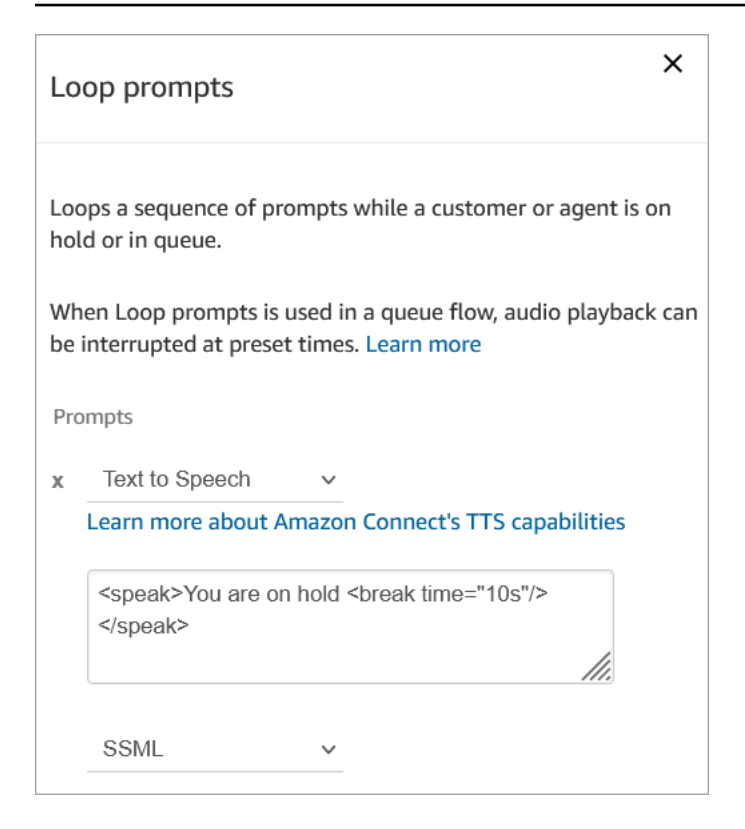

Puoi impostare il tempo di pausa su un massimo di 10 secondi. Ciò significa che il periodo di tempo massimo che puoi specificare tra i messaggi Sei in attesa è di 10 secondi. Per prolungare il tempo tra una pausa e l'altra, aggiungi più prompt al loop. Ad esempio, se desideri che passino 20 secondi tra i messaggi Sei in attesa:

- Il primo prompt potrebbe indicare Sei in attesa con tempo di pausa="10 secondi"
- Aggiungi un altro prompt con un messaggio vuoto e tempo di pausa="10 secondi".

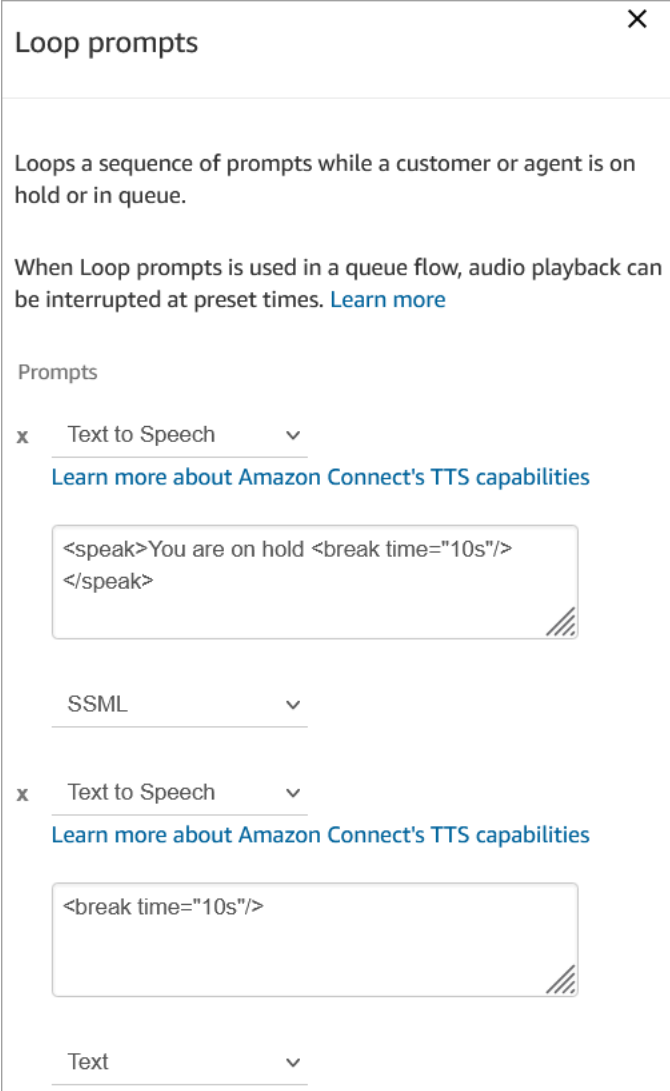

Per istruzioni su come sovrascrivere e modificare un flusso predefinito, consulta [Modifica di un flusso](#page-1012-0) [predefinito](#page-1012-0).

### **1** Tip

Ti chiedi se un flusso predefinito è stato modificato? Usa il [controllo della versione del flusso](#page-1297-0) per visualizzare la versione originale del flusso.

# <span id="page-1018-0"></span>Trasferimento agente predefinito: "Trasferimento ora"

Questo flusso di trasferimento predefinito costituisce l'esperienza dell'agente "di origine" durante il trasferimento di un contatto a un altro agente utilizzando [Creazione di connessioni rapide.](#page-1325-0) L'agente

"di origine" sente Riproduci prompt che riproduce il messaggio "Trasferimento ora". Quindi il blocco Transfer to agent (Trasferimento all'agente) viene utilizzato per trasferire il contatto all'agente.

Quando il contatto viene trasferito, l'agente "di destinazione" sente il [messaggio vocale agente](#page-1022-1) [predefinito](#page-1022-1).

### **G** Tip

Il blocco Transfer to Agent (Trasferimento all'agente) è una caratteristica beta e funziona solo per le interazioni vocali. Per trasferire un contatto di chat a un altro agente, segui queste istruzioni: [Utilizzo degli attributi del contatto per instradare i contatti verso un agente specifico.](#page-1342-0)

Per istruzioni su come sovrascrivere e modificare un flusso predefinito, consulta [Modifica di un flusso](#page-1012-0) [predefinito](#page-1012-0).

### **b** Tip

Ti chiedi se un flusso predefinito è stato modificato? Usa il [controllo della versione del flusso](#page-1297-0) per visualizzare la versione originale del flusso.

### <span id="page-1019-0"></span>Coda cliente predefinita: messaggio di attesa in coda e musica

Questo flusso predefinito viene riprodotto quando un cliente viene inserito in una coda.

1. Il ciclo ha una richiesta vocale una tantum:

Grazie per aver chiamato. La tua chiamata è molto importante per noi e ti risponderemo rispettando l'ordine di ricezione.

- 2. Riproduce la musica della coda in formato .wav che è stato caricato nell'istanza Amazon Connect.
- 3. Il cliente rimane in questo loop fino a quando un agente non risponde alla chiamata.

Modifica del messaggio predefinito sentito dal cliente quando viene inserito in coda

Nei passaggi seguenti viene illustrato come modificare il messaggio predefinito che i clienti ricevono quando vengono inseriti in una coda in attesa del prossimo agente disponibile.

- 1. Nel menu di navigazione, scegli Instradamento, Flussi.
- 2. Nella pagina Flussi, scegli Coda clienti predefinita, come mostrato nell'immagine seguente.

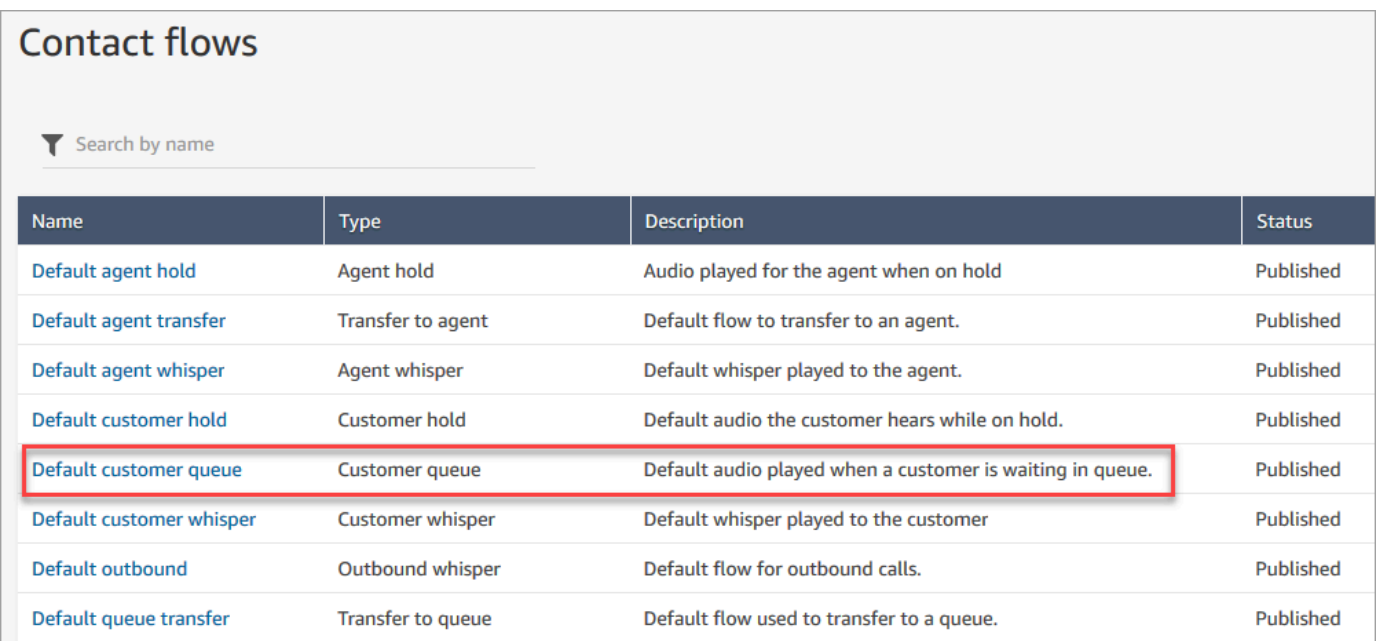

3. Per personalizzare il messaggio, scegli il blocco Loop dei prompt per aprire la pagina delle proprietà.

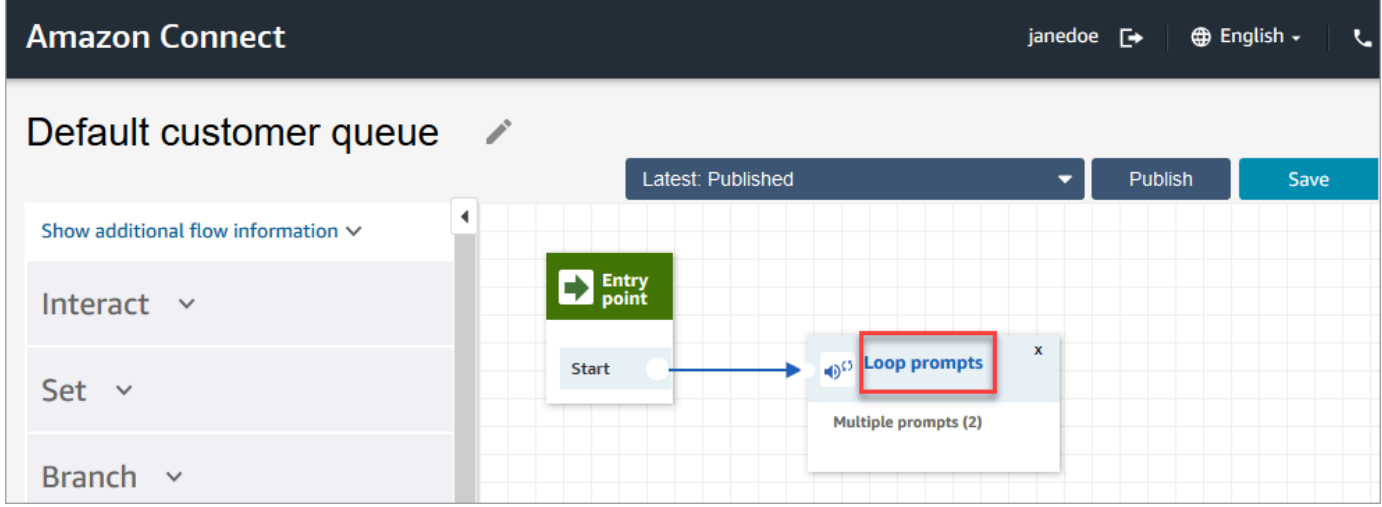

4. Usa l'elenco a discesa per scegliere musica diversa o imposta su Sintesi vocale e poi digita un messaggio da riprodurre,

Ad esempio, l'immagine seguente mostra il messaggio "Grazie per aver chiamato. Sapevi di poter reimpostare la password nella pagina di accesso? Scegli Reimposta ora e segui le istruzioni."

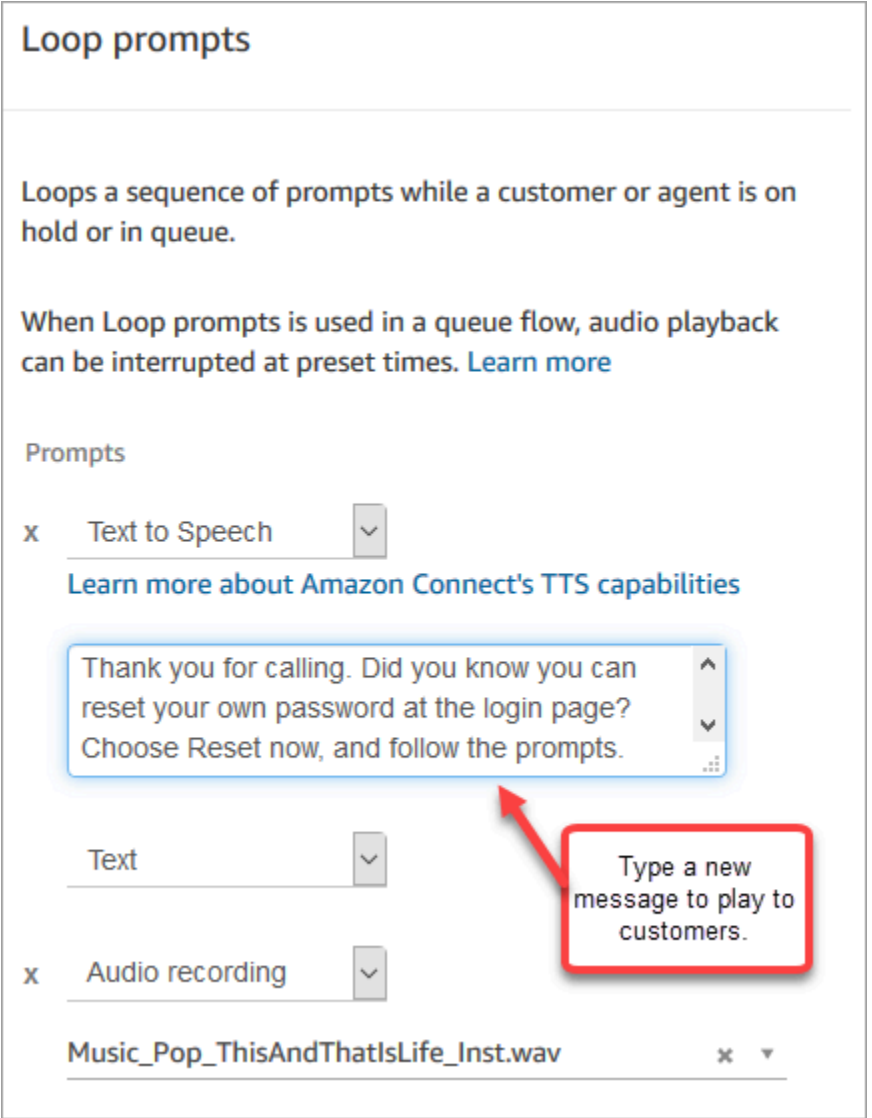

- 5. Scegli Salva nella parte inferiore della pagina.
- 6. Seleziona Publish (Pubblica). Amazon Connect inizia a riprodurre il nuovo messaggio quasi immediatamente (potrebbero essere necessari alcuni istanti prima che la modifica sia pienamente effettiva).

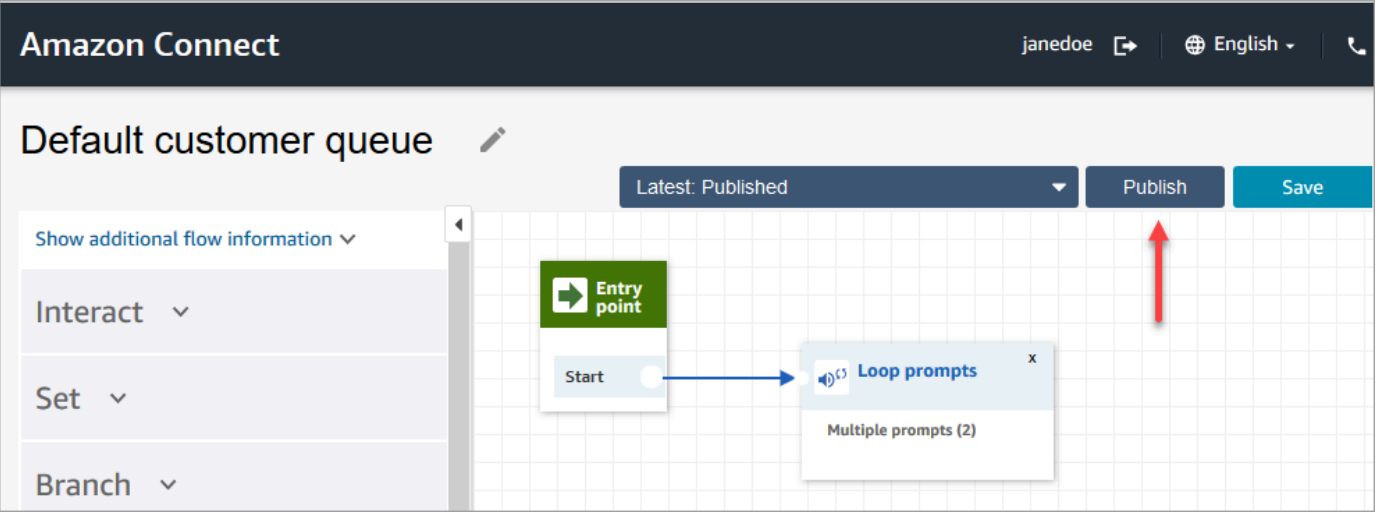

### <span id="page-1022-0"></span>Messaggio vocale cliente predefinito: suono bip

Questo flusso utilizza un blocco [Set whisper flow \(\)Imposta flusso messaggi vocali\)](#page-1224-0) per la riproduzione di un messaggio per il cliente quando il cliente e l'agente vengono messi in contatto. Utilizza un segnale acustico per segnalare a un cliente che la chiamata è stata connessa a un agente.

Usa il blocco [Set whisper flow \(\)Imposta flusso messaggi vocali\)](#page-1224-0) per ignorare il messaggio vocale agente predefinito in una conversazione vocale.

**A** Important

Per le conversazioni in chat, devi includere un blocco [Set whisper flow \(\)Imposta flusso](#page-1224-0) [messaggi vocali\)](#page-1224-0) per la riproduzione dei messaggi vocali predefiniti dell'agente o del cliente. Per istruzioni, consulta [Impostazione del flusso di messaggi predefinito per una](#page-1023-0) [conversazione in chat](#page-1023-0).

### <span id="page-1022-1"></span>Messaggio vocale agente predefinito: nome della coda

Questo flusso utilizza un blocco [Set whisper flow \(\)Imposta flusso messaggi vocali\)](#page-1224-0) per la riproduzione di un messaggio per l'agente quando il cliente e l'agente vengono messi in contatto.

Il nome della coda viene riprodotto all'agente. Identifica la coda in cui si trovava il cliente. Il nome della coda viene recuperato dalla variabile di sistema \$.Queue.Name.

Usa il blocco [Set whisper flow \(\)Imposta flusso messaggi vocali\)](#page-1224-0) per ignorare il messaggio vocale agente predefinito in una conversazione vocale.

### **A** Important

Per le conversazioni in chat, devi includere un blocco [Set whisper flow \(\)Imposta flusso](#page-1224-0) [messaggi vocali\)](#page-1224-0) per la riproduzione dei messaggi vocali predefiniti dell'agente o del cliente. Per istruzioni, consulta [Impostazione del flusso di messaggi predefinito per una](#page-1023-0) [conversazione in chat](#page-1023-0).

Per ulteriori informazioni sulle variabili di sistema, consulta [Attributi di sistema](#page-1484-0).

### **G** Tip

Ti chiedi se un flusso predefinito è stato modificato? Usa il [controllo della versione del flusso](#page-1297-0) per visualizzare la versione originale del flusso.

# <span id="page-1023-0"></span>Impostazione del flusso di messaggi predefinito per una conversazione in chat

Per le conversazioni in chat, devi includere un blocco Imposta flusso messaggi vocali per la riproduzione dei messaggi vocali predefiniti dell'agente o del cliente.

Ad esempio, per impostare il flusso di messaggi predefinito per le chat che utilizzano il [Flusso in](#page-1028-0)  [entrata di esempio:](#page-1028-0)

- 1. Vai a Routing, Flussi e scegli Flusso in entrata di esempio.
- 2. Aggiungi un blocco Imposta flusso messaggi vocali dopo la diramazione del canale di chat, come mostrato nell'immagine seguente:

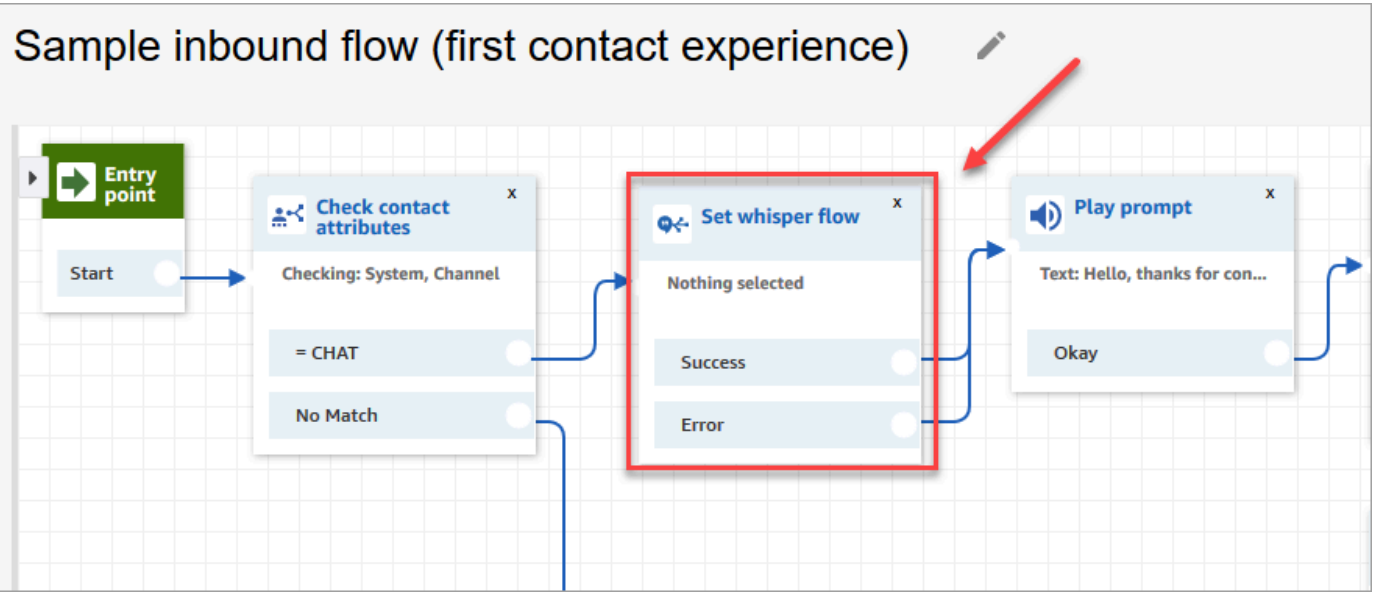

3. Nel blocco Imposta flusso messaggi vocali, apri la pagina delle proprietà e scegli il flusso che desideri riprodurre come predefinito per le conversazioni in chat. Ad esempio, puoi scegliere Flusso messaggi vocali predefiniti per mostrare agli agenti il nome della coda di origine nella finestra di chat. Ciò è utile quando gli agenti gestiscono più di una coda.

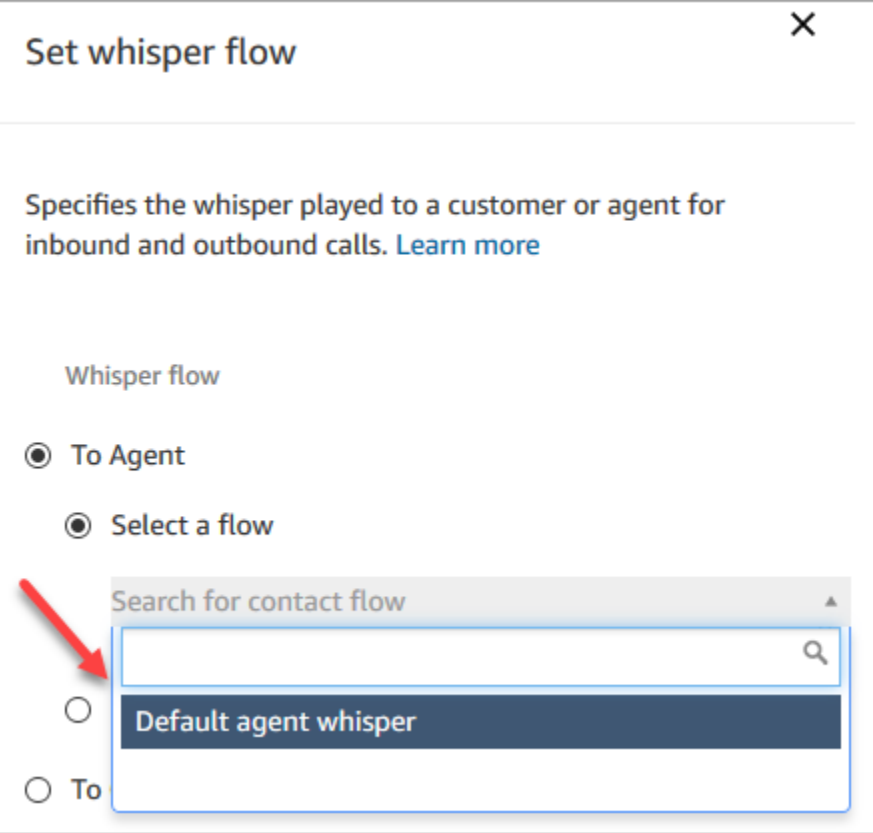

4. Selezionare Salva.

# <span id="page-1025-0"></span>Cliente in attesa predefinito: musica di attesa

Questo flusso inizia quando il cliente viene messo in attesa. Riproduce l'audio ascoltato dal cliente mentre è in attesa.

Per istruzioni su come sovrascrivere e modificare un flusso predefinito, consulta [Modifica di un flusso](#page-1012-0) [predefinito](#page-1012-0).

**G** Tip

Ti chiedi se un flusso predefinito è stato modificato? Usa il [controllo della versione del flusso](#page-1297-0) per visualizzare la versione originale del flusso.

# <span id="page-1025-1"></span>Uscita predefinita: "Questa chiamata non viene registrata"

Questo flusso è un flusso messaggi vocali in uscita che gestisce le esperienze del cliente come parte di una chiamata in uscita, prima di entrare in contatto con un agente.

1. Inizia con un blocco Set recording behavior (Imposta comportamento registrazione) facoltativo. Quindi una richiesta riproduce il seguente messaggio:

Questa chiamata non viene registrata.

- 2. Il flusso finisce.
- 3. Il cliente rimane nel sistema (in chiamata) al termine dei flussi.

Per istruzioni su come sovrascrivere e modificare un flusso predefinito, consulta [Modifica di un flusso](#page-1012-0) [predefinito](#page-1012-0).

**G** Tip

Ti chiedi se un flusso predefinito è stato modificato? Usa il [controllo della versione del flusso](#page-1297-0) per visualizzare la versione originale del flusso.

## <span id="page-1025-2"></span>Trasferimento coda predefinito: "Trasferimento in corso"

Questo flusso gestisce l'esperienza dell'agente quando trasferisce un cliente in un'altra coda.

Inizia con un blocco Check hours of operation (Verifica ore di operatività) per controllare le ore di funzionamento per la coda corrente. L'opzione In hours (In orario) si dirama verso il blocco Check staffing (Verifica staff) per determinare se gli agenti sono disponibili, operativi o online.

Se restituisce True (Vero) (gli agenti sono disponibili), il flusso passa al blocco Transfer to queue (Trasferisci alla coda). Se restituisce False (Falso) (nessun agente disponibile), il flusso riproduce un prompt e disconnette la chiamata.

Per istruzioni su come sovrascrivere e modificare un flusso predefinito, consulta [Modifica di un flusso](#page-1012-0) [predefinito](#page-1012-0).

### **b** Tip

Ti chiedi se un flusso predefinito è stato modificato? Usa il [controllo della versione del flusso](#page-1297-0) per visualizzare la versione originale del flusso.

# <span id="page-1026-1"></span>Prompt predefiniti da Amazon Lex: "Spiacenti…"

Se aggiungi un bot Amazon Lex Classic (non Amazon Lex V2) al contact center, tieni presente che dispone anche di alcuni prompt predefiniti che utilizza per la gestione degli errori. Per esempio:

- Può ripetere, per favore?
- Non ho capito. Arrivederci.

Per modificare i prompt Amazon Lex predefiniti

- 1. In Amazon Lex, accedi al tuo bot.
- 2. Nella scheda Editor scegliere Error Handling (Gestione errori).
- 3. Modificare il testo secondo necessità. Scegli Save (Salva), quindi Build (Compila) e Publish (Pubblica).

# <span id="page-1026-0"></span>Flussi di esempio

Amazon Connect include un set di flussi di esempio che mostrano come eseguire funzioni comuni. Sono progettati per aiutarti a scoprire come creare i flussi che funzionano in un modo simile. Ad esempio, se desideri aggiungere un flusso di richiamata in coda al call center, esamina il flusso [Richiamata in coda di esempio](#page-1036-0).

### Per esplorare il funzionamento dei flussi di esempio

- 1. Richiedi un numero se non è già stato fatto: vai a Instradamento, Numeri di telefono, Richiedi un numero.
- 2. Scegli la scheda DID, quindi seleziona un numero.
- 3. In Flusso/IVR, utilizza l'elenco a discesa per scegliere il flusso di contatti di esempio che si desidera provare. Fai clic su Save (Salva).
- 4. Chiama il numero. Il flusso di esempio selezionato viene avviato.

Si consiglia di aprire il flusso di esempio nel designer del flusso e di seguirlo per vedere come funziona mentre lo si sta sperimentando.

Per aprire un flusso di esempio nel designer del flusso

- 1. In Amazon Connect scegli Instradamento, Flussi.
- 2. Nella pagina Flussi scorri verso il basso fino ai flussi con i nomi che iniziano con Esempio.
- 3. Scegli il flusso che si desidera visualizzare.

Gli argomenti di questa sezione descrivono il funzionamento di ciascuno dei flussi di esempio.

#### Indice

- [Flusso in entrata di esempio \(esperienza primo contatto\)](#page-1028-0)
- [Test AB di esempio](#page-1029-0)
- [Priorità della coda di clienti di esempio](#page-1030-0)
- [Flusso di disconnessione di esempio](#page-1031-0)
- [Configurazioni di coda di esempio](#page-1032-0)
- [Cliente della coda di esempio](#page-1036-1)
- [Richiamata in coda di esempio](#page-1036-0)
- [Flusso di coda interrompibile con richiamata di esempio](#page-1037-0)
- [Integrazione Lambda di esempio](#page-1038-0)
- [Comportamento di registrazione di esempio](#page-1039-0)
- [Nota di esempio per screenpop](#page-1039-1)
- [Input sicuro con l'agente di esempio](#page-1040-0)
- [Input sicuro senza agente di esempio](#page-1041-1)

### <span id="page-1028-0"></span>Flusso in entrata di esempio (esperienza primo contatto)

#### **a** Note

Questo argomento spiega un esempio di flusso incluso in Amazon Connect. Per informazioni su come localizzare i flussi di esempio nell'istanza, consulta [Flussi di esempio.](#page-1026-0)

Tipo: Flusso (in entrata)

Questo flusso di esempio viene assegnato automaticamente al numero di telefono richiesto per la configurazione iniziale dei flussi. Per ulteriori informazioni, consulta [Nozioni di base.](#page-115-0)

Utilizza il blocco [Verifica attributi contatto](#page-1078-0) per determinare se il contatto ti sta contattando tramite telefono o chat o se si tratta di un'attività e per indirizzarlo di conseguenza.

- Se il canale è chat o task, il contatto viene trasferito a [Configurazioni di coda di esempio.](#page-1032-0)
- Se il canale è vocale, in base all'input dell'utente il contatto viene trasferito agli altri flussi di esempio oppure viene creato un esempio di attività di follow-up dell'agente per questo contatto.

L'immagine seguente mostra il flusso di esempio in entrata. Ti consigliamo di visualizzare il flusso nel designer del flusso in modo da poter visualizzare i dettagli.

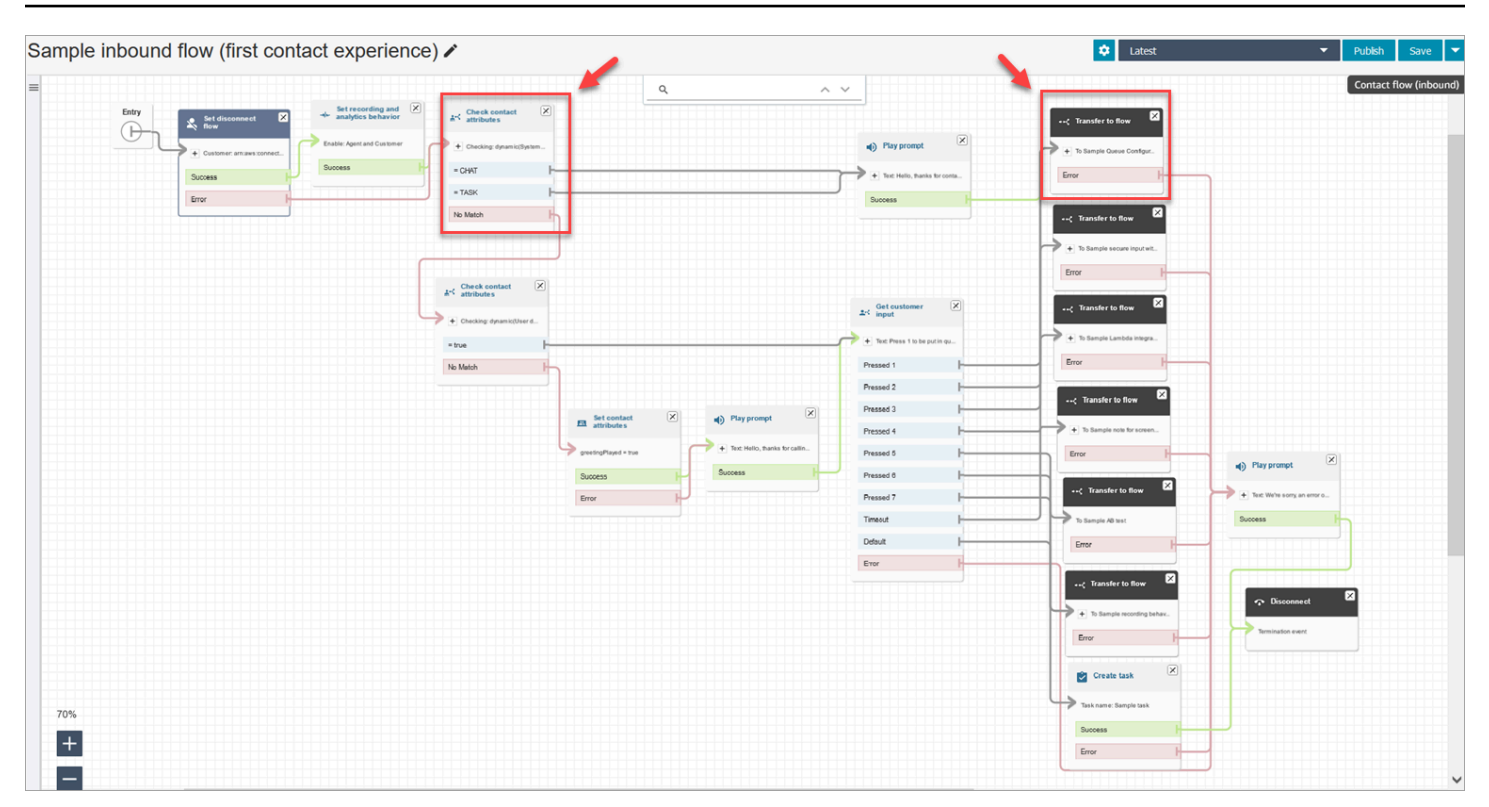

### <span id="page-1029-0"></span>Test AB di esempio

#### **a** Note

Questo argomento spiega un esempio di flusso incluso in Amazon Connect. Per informazioni su come localizzare i flussi di esempio nell'istanza, consulta [Flussi di esempio.](#page-1026-0)

Tipo: Flusso (in entrata)

Questo flusso mostra come eseguire una distribuzione chiamate A/B in base a una percentuale. Come funziona:

- 1. Il blocco Riproduci prompt utilizza Amazon Polly, il servizio di sintesi vocale per dire che Amazon Connect simulerà il lancio dei dadi utilizzando il blocco Distribuisci casualmente e che il lancio verrà eseguito ora.
- 2. Il contatto raggiunge il blocco Distribute by percentage (Distribuisci in base alla percentuale), che instrada il cliente in modo casuale in base a una percentuale.

Distribute by percentage (Distribuisci in base alla percentuale) simula un lancio di dadi, generando valori compresi tra 2 e 12 con percentuali diverse. Ad esempio, c'è il 3% di possibilità per l'opzione "2", il 6% di probabilità per l'opzione "3" e così via.

- 3. Dopo che il contatto viene instradato, il Play prompt (Riproduci prompt) indica al cliente il numero uscito dal lancio del dado.
- 4. Al termine dell'esempio, il blocco Transfer to flow (Trasferimento al flusso) trasferisce il cliente di nuovo a [Flusso in entrata di esempio.](#page-1028-0)

## <span id="page-1030-0"></span>Priorità della coda di clienti di esempio

### **a** Note

Questo flusso di esempio è disponibile nelle istanze Amazon Connect precedenti. Nelle nuove istanze è possibile vedere questa funzionalità in [Configurazioni di coda di esempio](#page-1032-0).

### Tipo: Flusso (in entrata)

Per impostazione predefinita, la priorità per i nuovi contatti è 5. I valori più bassi aumentano la priorità del contatto. Ad esempio, un contatto cui è assegnata una priorità di 1 viene instradato per primo.

In questo esempio viene illustrato come è possibile utilizzare il blocco Change routing priority/age (Modifica priorità/durata instradamento) per aumentare o abbassare la priorità di un contatto in una coda. Utilizzando questo blocco, ci sono due modi per aumentare o abbassare la priorità di un cliente:

- Assegnare un nuovo valore di priorità, ad esempio 1, per aumentare la priorità.
- In alternativa, aumentare la durata instradamento del contatto. I clienti che sono in coda da più tempo vengono instradati per primi, quando tutti i contatti hanno lo stesso valore di priorità della coda (ad esempio 5).

### Opzione 1: aumentare la priorità

• Il blocco Get Customer Input (Recupera input cliente) richiede al cliente di premere 1 per passare all'inizio della coda. Questo blocco ottiene l'input del cliente; in realtà non cambia la priorità del cliente.

• Se il cliente preme 1, passa al ramo "Pressed 1 (Premuto 1)", che lo porta al blocco Change routing priority/age (Modifica priorità/durata instradamento. Questo blocco cambia la priorità nella coda a 1, che è la priorità più alta.

### Opzione 2: modificare la durata instradamento

- Il blocco Get Customer Input (Recupera input cliente) richiede al cliente di premere 2 per spostarsi dopo i contatti esistenti già in coda. Questo blocco ottiene l'input del cliente; in realtà non cambia la priorità del cliente.
- Se il cliente preme 2, passa al ramo "Pressed 2 (Premuto 1)", che lo porta a un diverso blocco Change routing priority/age (Modifica priorità/durata instradamento). Questo blocco aumenta la durata instradamento di 10 minuti. Questo ha l'effetto di spostare il cliente davanti agli altri in coda che hanno atteso più a lungo.

### <span id="page-1031-0"></span>Flusso di disconnessione di esempio

#### **a** Note

Questo argomento spiega un esempio di flusso incluso in Amazon Connect. Per informazioni su come localizzare i flussi di esempio nell'istanza, consulta [Flussi di esempio.](#page-1026-0)

#### Tipo: Flusso (in entrata)

Questo esempio funziona con contatti vocali, di chat e di attività.

#### Contatti di chat

- 1. Il blocco Play prompt (Riproduci prompt) mostra un messaggio di testo indicante che l'agente è stato disconnesso.
- 2. Un blocco Wait (Attesa) imposta il periodo di timeout per 15 minuti. Se ritorna entro 15 minuti, il cliente viene trasferito in una coda per chattare con un altro agente.
- 3. Se il cliente non torna, il timer scade e la chat si disconnette.

#### Contatti vocali

1. Imposta un attributo definito dall'utente, DisconnectFlowRun. Se è = Y, disconnettiti.

- 2. Riceve informazioni dai clienti, indicando se sono soddisfatti del servizio.
- 3. Interrompe il flusso.

### Contatti di attività

- 1. Controlla gli attributi dei contatti, se Agent ARN = NULL.
- 2. Trasferimenti alla coda dell'agente.
- 3. Se è al massimo, si disconnette.

Per un elenco e una descrizione di tutti i motivi di disconnessione, vedi DisconnectReason in [ContactTraceRecord.](#page-1736-0)

### <span id="page-1032-0"></span>Configurazioni di coda di esempio

### **a** Note

Questo argomento spiega un esempio di flusso incluso in Amazon Connect. Per informazioni su come localizzare i flussi di esempio nell'istanza, consulta [Flussi di esempio.](#page-1026-0)

Tipo: Flusso (in entrata)

Questo flusso mostra diversi modi per inserire un cliente in una coda: è possibile modificare la priorità del cliente, determinare il tempo di attesa in coda e offrire un'opzione per una richiamata. Come funziona:

- 1. Il cliente viene inserito nella BasicQueue.
- 2. Successivamente, viene richiamato il flusso Default customer queue (Coda clienti predefinita). Questo blocco esegue un blocco Loop prompts (Prompt del loop) che riproduce quanto segue:

Grazie per aver chiamato. La tua chiamata è molto importante per noi e ti risponderemo rispettando l'ordine di ricezione.

- 3. Le ore di operatività sono controllate con un blocco Check hours of operation (Verifica ore di operatività).
- 4. Il canale viene controllato con un blocco Check contact attributes (Verifica attributi contatti):
- Se chat, viene verificato il tempo di permanenza nella coda. Se sono meno di 5 minuti, il cliente viene messo nella coda per un agente. Se il tempo è maggiore, il canale viene verificato di nuovo e se si tratta di chat il cliente viene inserito nella coda per un agente.
- Se voce, il cliente viene indirizzato dal ramo No Match (Nessuna corrispondenza) a un blocco Play prompt (Riproduci prompt) e quindi a un blocco Get customer input (Recupera input cliente).

Nel blocco Get customer input (Recupera input cliente), viene data al cliente la possibilità di premere 1 per passare all'inizio della coda o 2 per spostarsi alla fine della coda.

I due blocchi Change routing priority/age (Modifica priorità/durata instradamento) spostano il cliente all'inizio o alla fine della coda.

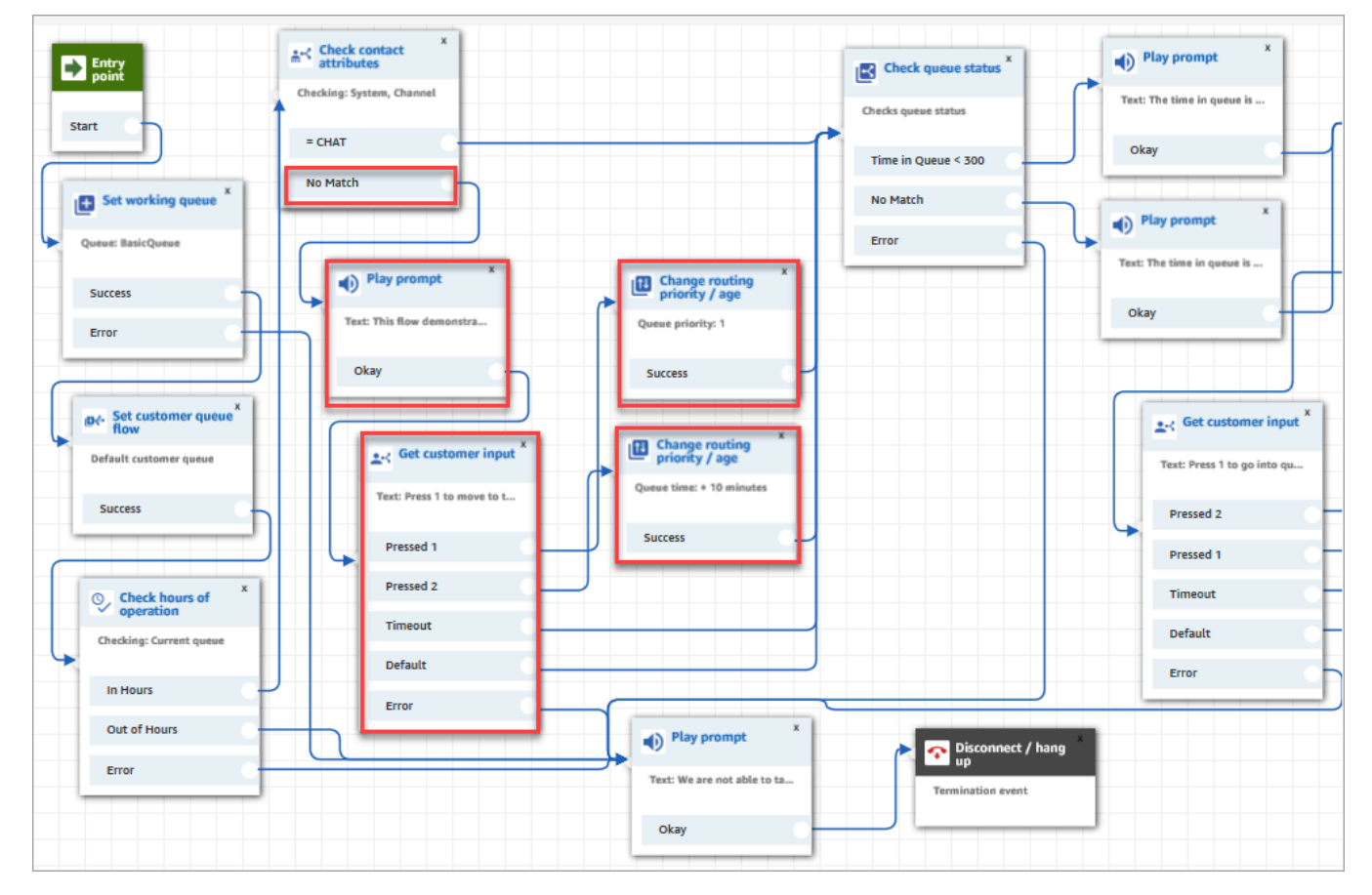

L'immagine seguente del flusso di esempio mostra questa pagina evidenziata:

- 5. Successivamente viene usato un blocco Check queue status (Verifica stato coda) per verificare se il tempo in coda è inferiore a 300 secondi.
- 6. Un blocco Play prompt (Riproduci prompt) viene usato per comunicare al cliente i risultati.

7. Un blocco Check contact attributes (Verifica attributi contatti) viene usato di nuovo per controllare il canale del cliente: chat o voce/nessuna corrispondenza.

Questi passaggi successivi si applicano ai clienti che sono stati instradati al ramo voce/nessuna corrispondenza come mostrato nell'immagine seguente:

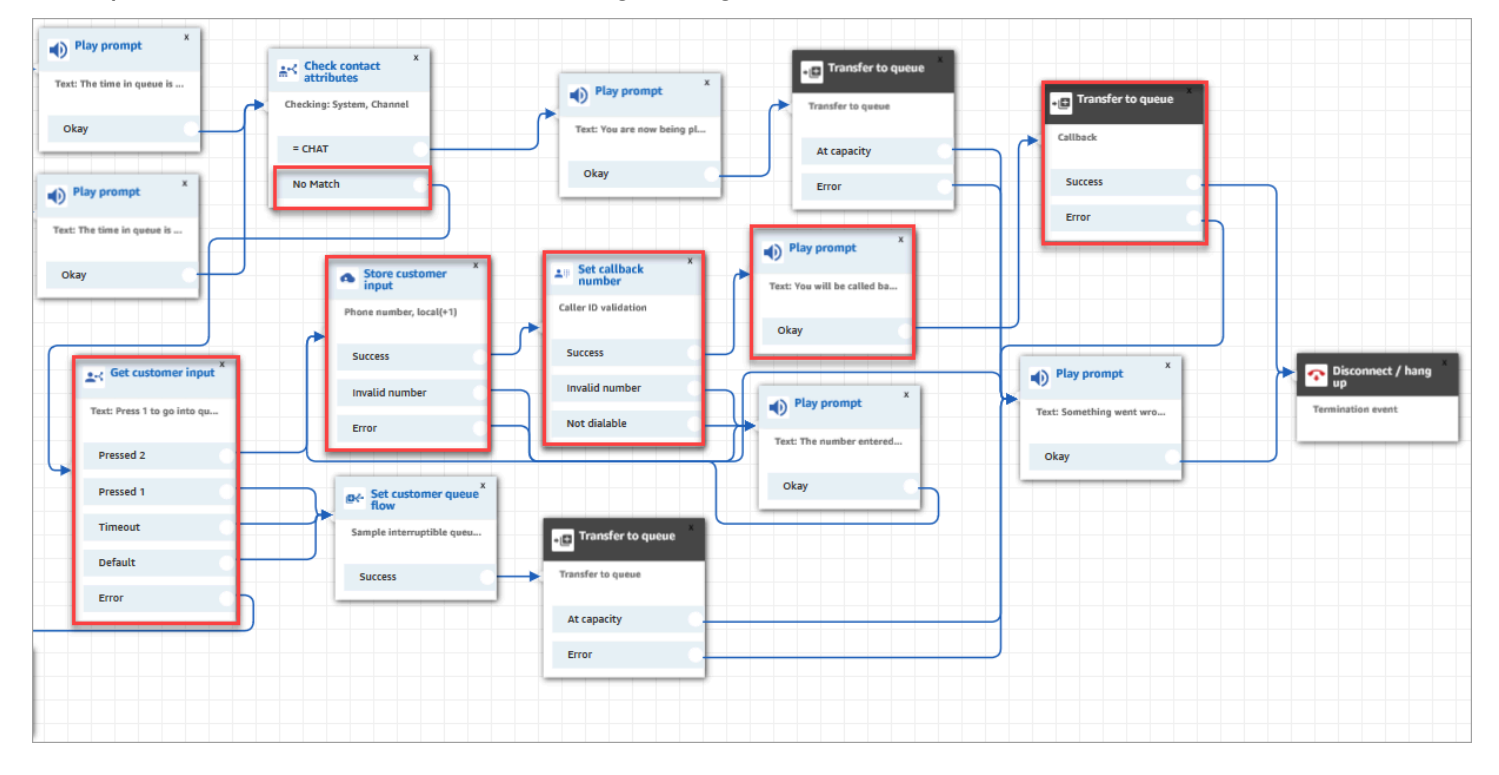

- 1. Nel blocco Get customer input (Recupera input cliente) viene richiesto ai clienti di premere 1 per entrare in coda o 2 per immettere un numero di richiamata.
- 2. Se i clienti premono 2, vengono indirizzati al ramo Pressed 2 (Premuto 2) al blocco Store customer input (Archivia input cliente).
- 3. Quindi il blocco Store customer input (Archivia input cliente) richiede al cliente il numero di telefono.
- 4. Il numero di telefono del cliente viene memorizzato nell'attributo di input del cliente memorizzato, dal blocco Set callback number (Imposta numero richiamata).
- 5. Un blocco [Transfer to Queue \(Trasferimento alla coda\)](#page-1263-0) viene utilizzato per mettere il cliente in una coda di richiamata.
- 6. Il blocco [Trasferimento alla coda](#page-1263-0) è configurato in modo che Amazon Connect attenda 5 secondi tra il momento in cui il contatto di richiamata viene avviato e il momento in cui il contatto viene messo in coda, dove rimane fino a quando non viene offerto a un agente disponibile.

Se la richiamata iniziale non raggiunge il cliente, Amazon Connect tenterà 1 richiamata. Se fossero stati configurati 2 tentativi di richiamata, attenderebbe 10 minuti prima di ogni tentativo.

Inoltre, non viene specificata alcuna coda di richiamata speciale. I clienti si trovano nella BasicQueue che è stata impostata all'inizio del flusso.

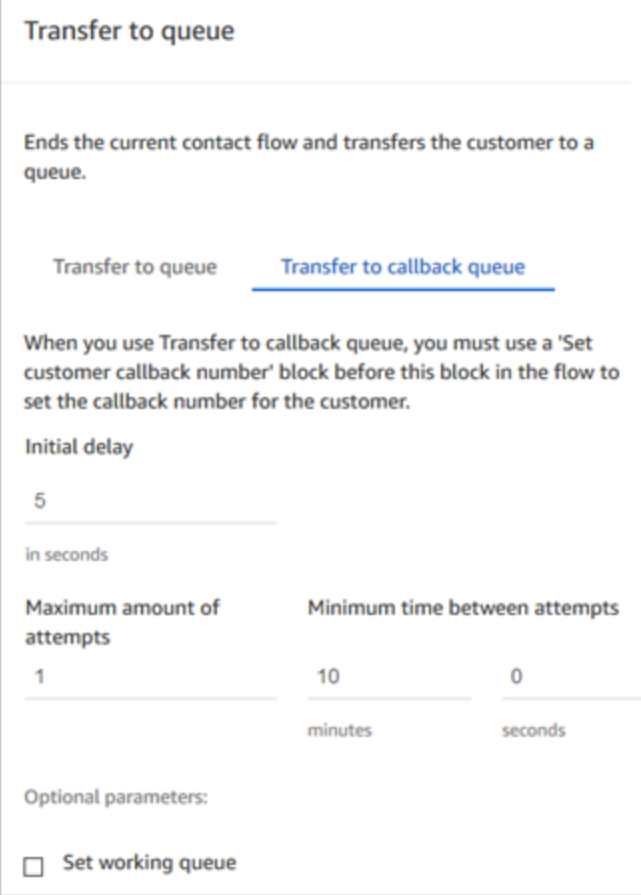

Per informazioni sulle richiamate in coda, consulta i seguenti argomenti:

- [Impostazione del callback in coda creando flussi, code e profili di routing](#page-1352-0)
- [Blocco di contatti: Trasferisci alla coda](#page-1263-0)
- [Informazioni sui callback in coda nei parametri](#page-1765-0)

### <span id="page-1036-1"></span>Cliente della coda di esempio

#### **a** Note

Questo argomento spiega un esempio di flusso incluso in Amazon Connect. Per informazioni su come localizzare i flussi di esempio nell'istanza, consulta [Flussi di esempio.](#page-1026-0)

Tipo: Flusso (in entrata)

Questo flusso esegue controlli prima di inserire il cliente in una coda. Come funziona:

- 1. Il blocco Set working queue (Imposta coda lavoro) determina a quale coda trasferire il cliente.
- 2. Il blocco Check hours of operation (Verifica ore di operatività) esegue controlli per evitare che il cliente venga messo in coda durante le ore non lavorative.
- 3. Il cliente viene trasferito alla coda se in orario lavorativo e la coda può gestire questa chiamata. In caso contrario, viene riprodotto un messaggio che dice che la chiamata non può essere accettata al momento. Quindi il cliente viene disconnesso.

### <span id="page-1036-0"></span>Richiamata in coda di esempio

#### **a** Note

Questo flusso di esempio è disponibile nelle istanze Amazon Connect precedenti. Nei nuovi casi, è possibile vedere esempi di richiamata in coda in [Flusso di coda interrompibile con](#page-1037-0) [richiamata di esempio](#page-1037-0) e [Configurazioni di coda di esempio.](#page-1032-0)

Tipo: Flusso (in entrata)

Questo flusso fornisce la logica della coda di richiamata. Come funziona:

- 1. Dopo un prompt vocale, viene selezionata una coda di lavoro e controllato lo stato della coda.
- 2. Un prompt vocale indica al cliente se il tempo di attesa per la coda selezionata è superiore a 5 minuti. Ai clienti viene offerta la possibilità di attendere in coda o di essere inseriti in una coda di richiamata.
- 3. Se il cliente decide di attendere in coda, il blocco Set customer queue flow (Imposta flusso coda clienti) li inserisce in un flusso di coda che fornisce un'opzione di richiamata. Ovvero, li inserisce nel Sample interruptible queue flow with callback (Flusso coda interrompibile con richiamata di esempio).
- 4. Se il cliente sceglie di essere inserito in una coda di richiamata, il suo numero viene memorizzato nel blocco Store customer input (Archivia input cliente). Quindi viene impostato numero di richiamata ed eseguito il trasferimento nella coda di richiamata.

Per informazioni sulle richiamate in coda, consulta i seguenti argomenti:

- [Impostazione del callback in coda creando flussi, code e profili di routing](#page-1352-0)
- [Blocco di contatti: Trasferisci alla coda](#page-1263-0)
- [Informazioni sui callback in coda nei parametri](#page-1765-0)

# <span id="page-1037-0"></span>Flusso di coda interrompibile con richiamata di esempio

### **a** Note

Questo argomento spiega un esempio di flusso incluso in Amazon Connect. Per informazioni su come localizzare i flussi di esempio nell'istanza, consulta [Flussi di esempio.](#page-1026-0)

### Tipo: Coda cliente

Questo flusso mostra come gestire le esperienze del cliente mentre è in coda. Viene utilizzato Check contact attributes (Verifica attributi contatti) per determinare se il cliente ti sta contattando per telefono o chat e instradarli di conseguenza.

Se il canale è chat, il cliente viene trasferito ai Loop prompts (Prompt del loop).

Se il canale è voce, il cliente ascolta un audio in loop che si interrompe ogni 30 secondi per offrire due opzioni del blocco Get customer input (Recupera input cliente):

- 1. Il cliente può premere 1 per inserire un numero di richiamata. Quindi il blocco Get customer input (Richiedi input cliente) richiede al cliente il numero di telefono. Quindi il flusso termina.
- 2. Se si preme 2 il flusso termina e il cliente rimane nella coda.

## <span id="page-1038-0"></span>Integrazione Lambda di esempio

#### **a** Note

Questo argomento spiega un esempio di flusso incluso in Amazon Connect. Per informazioni su come localizzare i flussi di esempio nell'istanza, consulta [Flussi di esempio.](#page-1026-0)

#### Tipo: Flusso (in entrata)

Questo flusso mostra come richiamare una funzione Lambda ed eseguire un data dip, ovvero recuperare informazioni sul cliente. Il data dip utilizza il numero di telefono del chiamante per cercare lo stato degli Stati Uniti da cui sta chiamando. Se il cliente utilizza la chat, viene restituita una curiosità. Come funziona:

- 1. Un prompt indica al cliente che è in corso un data dip.
- 2. Il blocco Richiama funzione Lambda attiva sampleLambdaFlowFunction. Questa funzione Lambda di esempio determina la posizione del numero di telefono. Il timeout dell'operazione è pari a 4 secondi. In caso di timeout, riproduce un prompt in cui si dice che non è stato possibile trovare lo stato per il prefisso del numero di telefono.
- 3. Nel primo blocco Check contact attributes (Verifica attributi contatti) controlla il canale utilizzato dal cliente: voce, chat. attività. Se chat, restituisce una curiosità.
- 4. Se voce, viene attivato il secondo blocco Check contact attributes (Verifica attributi di contatto). Verifica le condizioni di corrispondenza di State (Stato) che è un attributo esterno. Utilizza un attributo di contatto esterno perché ottiene i dati utilizzando un processo che è esterno ad Amazon Connect
- 5. Un prompt indica che sta ripristinando Sample inbound flow (Flusso in entrata di esempio) e quindi avvia il blocco Transfer flow (Flusso di trasferimento).
- 6. Se il trasferimento non riesce, riproduce un prompt e quindi disconnette il contatto.

Per ulteriori informazioni sull'uso degli attributi, consulta [Funzioni e attributi Lambda.](#page-1542-0)

### <span id="page-1039-0"></span>Comportamento di registrazione di esempio

### **a** Note

Questo argomento spiega un esempio di flusso incluso in Amazon Connect. Per informazioni su come localizzare i flussi di esempio nell'istanza, consulta [Flussi di esempio.](#page-1026-0)

### Tipo: Flusso (in entrata)

Questo flusso inizia controllando il canale del cliente:

- Se il contatto è un'attività, viene trasferito nel flusso in entrata di esempio.
- Se il cliente utilizza la chat, viene richiesto che il blocco Set recording (Imposta registrazione) consenta ai manager di monitorare le conversazioni in chat. Per informazioni su come localizzare i flussi di esempio nell'istanza, consulta .

Per monitorare le chat, il blocco Set recording (Imposta registrazione) è configurato per registrare agente e cliente.

• Se il contatto utilizza la voce, un blocco Get customer input (Recupera input cliente) gli richiede di immettere il numero per chi desidera registrare. La voce attiva il blocco Set recording behavior (Imposta comportamento registrazione) con la configurazione appropriata.

Si conclude con il cliente che viene trasferito nel [Flusso in entrata di esempio.](#page-1028-0)

Per ulteriori informazioni, consulta i seguenti argomenti:

- [Impostazione del comportamento della registrazione](#page-1344-0)
- [Configurazione del monitoraggio in tempo reale per voce e/o la chat](#page-2298-0)
- [Revisione delle conversazioni registrate tra agenti e clienti con Amazon Connect](#page-2310-0)

### <span id="page-1039-1"></span>Nota di esempio per screenpop

#### **a** Note

Questo argomento spiega un esempio di flusso incluso in Amazon Connect. Per informazioni su come localizzare i flussi di esempio nell'istanza, consulta [Flussi di esempio.](#page-1026-0)

#### Tipo: Flusso (in entrata)

Questo flusso mostra come utilizzare Screenpop, una funzionalità del Pannello di controllo contatti, per caricare una pagina web con parametri basati su attributi.

In questo flusso di esempio, il blocco Set contact attributes (Imposta attributi contatti) viene utilizzato per creare un attributo da una stringa di testo. In qualità di attributo, il testo può essere passato al CCP per visualizzare una nota a un agente.

### <span id="page-1040-0"></span>Input sicuro con l'agente di esempio

### **a** Note

Questo argomento spiega un esempio di flusso incluso in Amazon Connect. Per informazioni su come localizzare i flussi di esempio nell'istanza, consulta [Flussi di esempio.](#page-1026-0)

#### Tipo: Trasferimento alla coda

Questo flusso mostra come consentire ai clienti di immettere dati sensibili quando si mette l'agente in attesa. In un ambiente di produzione, si consiglia di [utilizzare la crittografia](#page-1469-0) anziché questa soluzione.

Come funziona:

- 1. Questo flusso inizia con la verifica del canale del cliente. Se si usa la chat, viene inserito in coda.
- 2. Se utilizzano la voce, l'agente e il cliente vengono messi in conferenza telefonica.
- 3. Un Play prompt (Riproduci prompt) indica al cliente che l'agente verrà messo in attesa mentre il cliente inserisce i dati della carta di credito.
- 4. Al termine della riproduzione della richiesta, l'agente viene messo in attesa utilizzando un blocco Hold customer or agent (Metti cliente o agente in attesa). Se si verifica un errore, viene riprodotto un prompt che indica che non è stato possibile mettere in attesa l'agente, dopodiché il flusso di contatti viene terminato.
- 5. L'input del cliente viene archiviato utilizzando il blocco Store Customer Input (Archivia input cliente). Questo blocco esegue la crittografia delle informazioni riservate sui clienti utilizzando una chiave di firma che deve essere caricata in formato .pem. Per una procedura dettagliata che spiega come eseguire la crittografia dell'input dei clienti, consulta [Creating a secure IVR solution](https://aws.amazon.com/blogs/contact-center/creating-a-secure-ivr-solution-with-amazon-connect/) [with Amazon Connect.](https://aws.amazon.com/blogs/contact-center/creating-a-secure-ivr-solution-with-amazon-connect/)
- 6. Una volta raccolti i dati del cliente, l'agente e il cliente vengono di nuovo impegnati in una chiamata utilizzando l'opzione Conference All (Aggiungi tutti alla conferenza) in un altro blocco Hold customer or agent (Metti cliente o agente in attesa).
- 7. Il ramo di errore viene eseguito se si verifica un errore durante l'acquisizione dei dati del cliente.

### <span id="page-1041-1"></span>Input sicuro senza agente di esempio

### **a** Note

Questo argomento spiega un esempio di flusso incluso in Amazon Connect. Per informazioni su come localizzare i flussi di esempio nell'istanza, consulta [Flussi di esempio.](#page-1026-0)

Tipo: Flusso (in entrata)

Questo flusso mostra come acquisire dati sensibili dei clienti e crittografarli utilizzando una chiave. Come funziona:

- 1. Si inizia verificando il canale del contatto. Se utilizza la chat, viene visualizzato un messaggio indicante che la chat non funziona e che viene trasferito al [Flusso in entrata di esempio.](#page-1028-0)
- 2. Se utilizza la voce, il blocco Store Customer Input (Archivia input dei clienti) gli chiede loro di immettere il numero della carta di credito. Questo blocco archivia ed esegue la crittografia dei dati utilizzando una chiave di firma che deve essere caricata in un formato .pem.

Nel blocco Set contact attributes (Imposta attributi contatti), il numero di carta crittografata viene impostato come attributo del contatto.

3. Dopo che il numero della carta è stato impostato correttamente come attributo del contatto, il cliente viene trasferito di nuovo al [Flusso in entrata di esempio](#page-1028-0).

# <span id="page-1041-0"></span>Definizioni di blocchi di flusso

Usa i blocchi di flusso per creare flussi nel designer del flusso. Trascina e rilascia i blocchi di flusso su un canvas per organizzare un flusso.

Nella tabella seguente sono elencati tutti i blocchi di flusso disponibili all'uso. Scegli i nomi dei blocchi nella colonna Blocco per ulteriori informazioni.

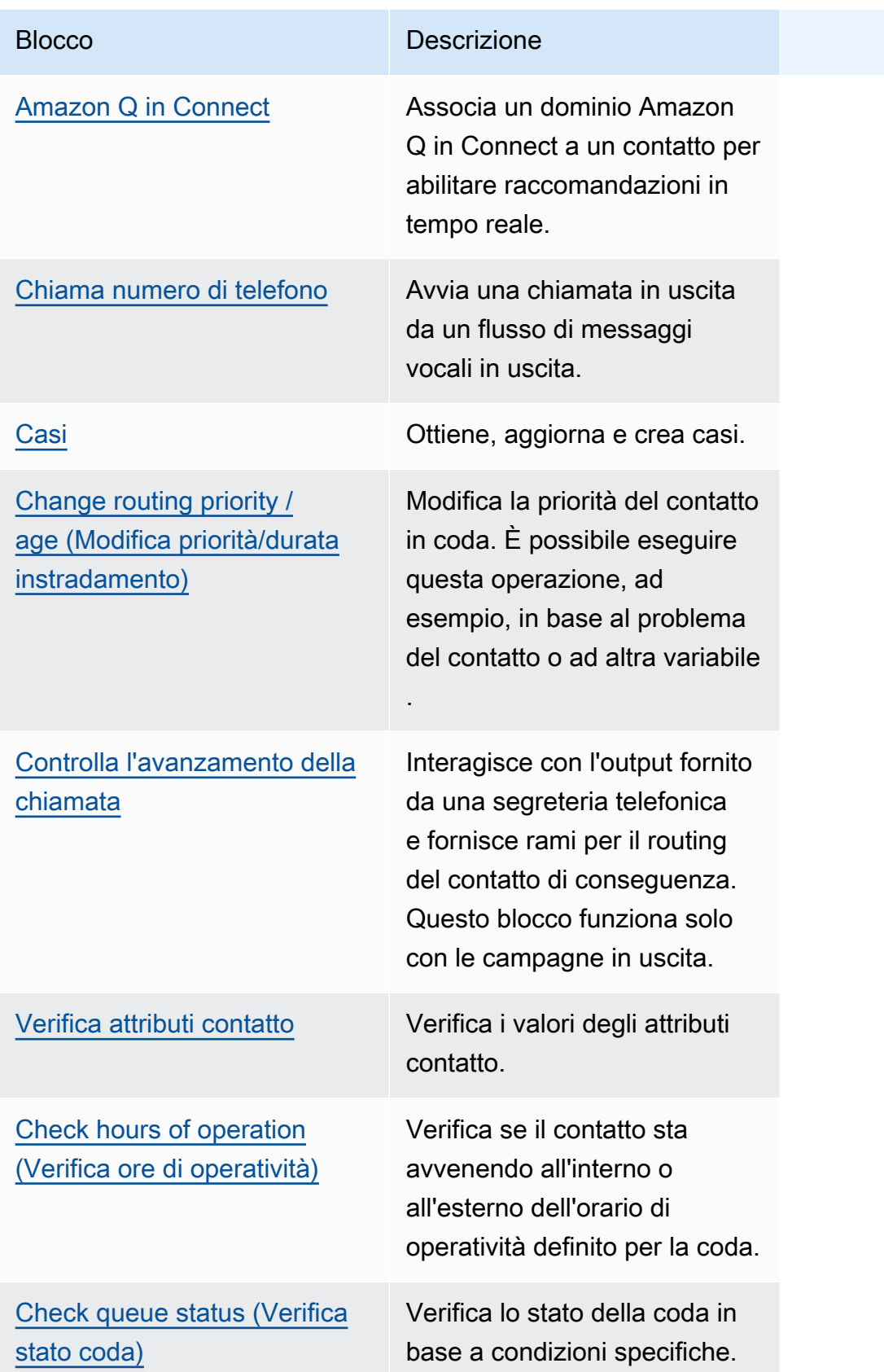

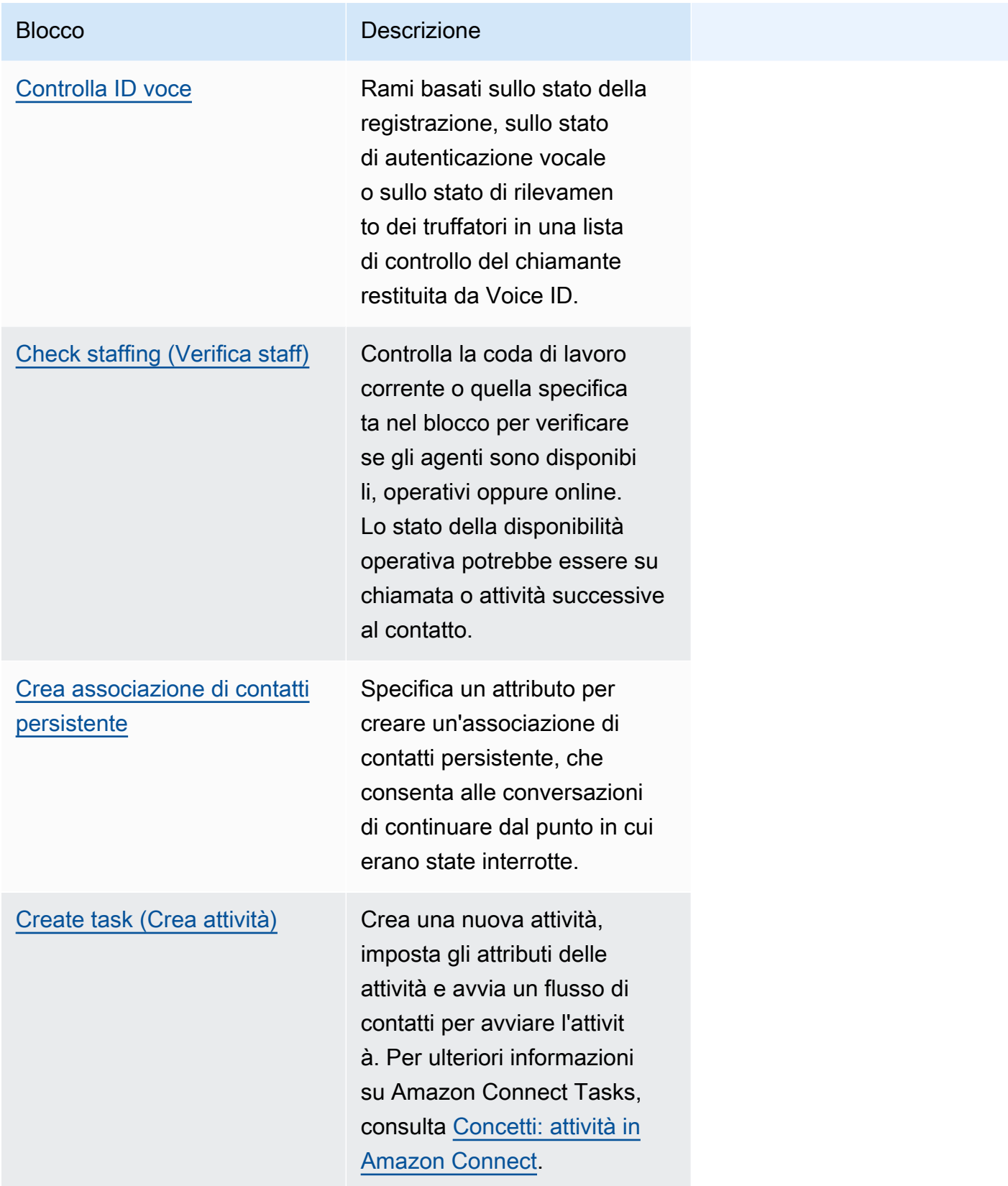
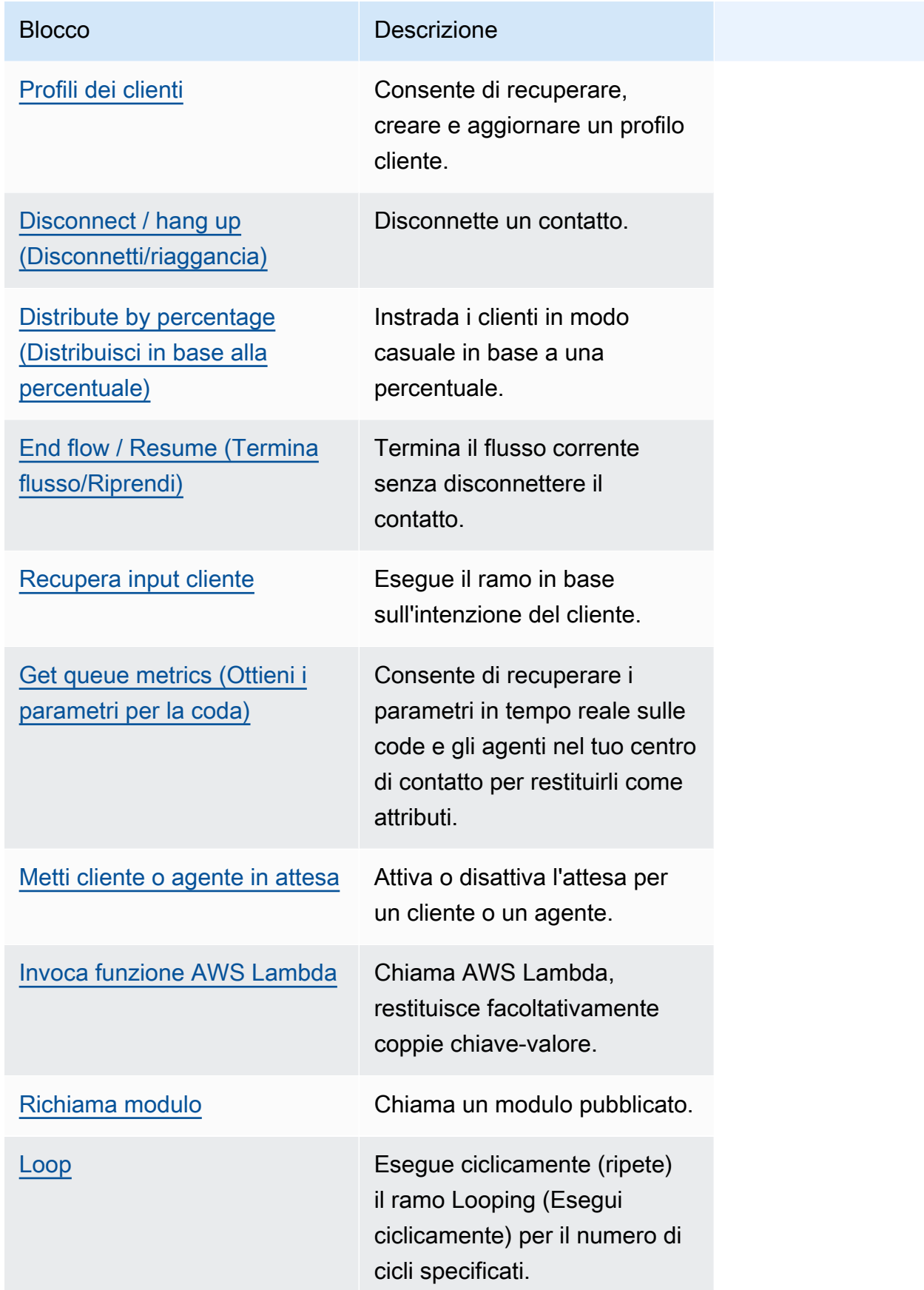

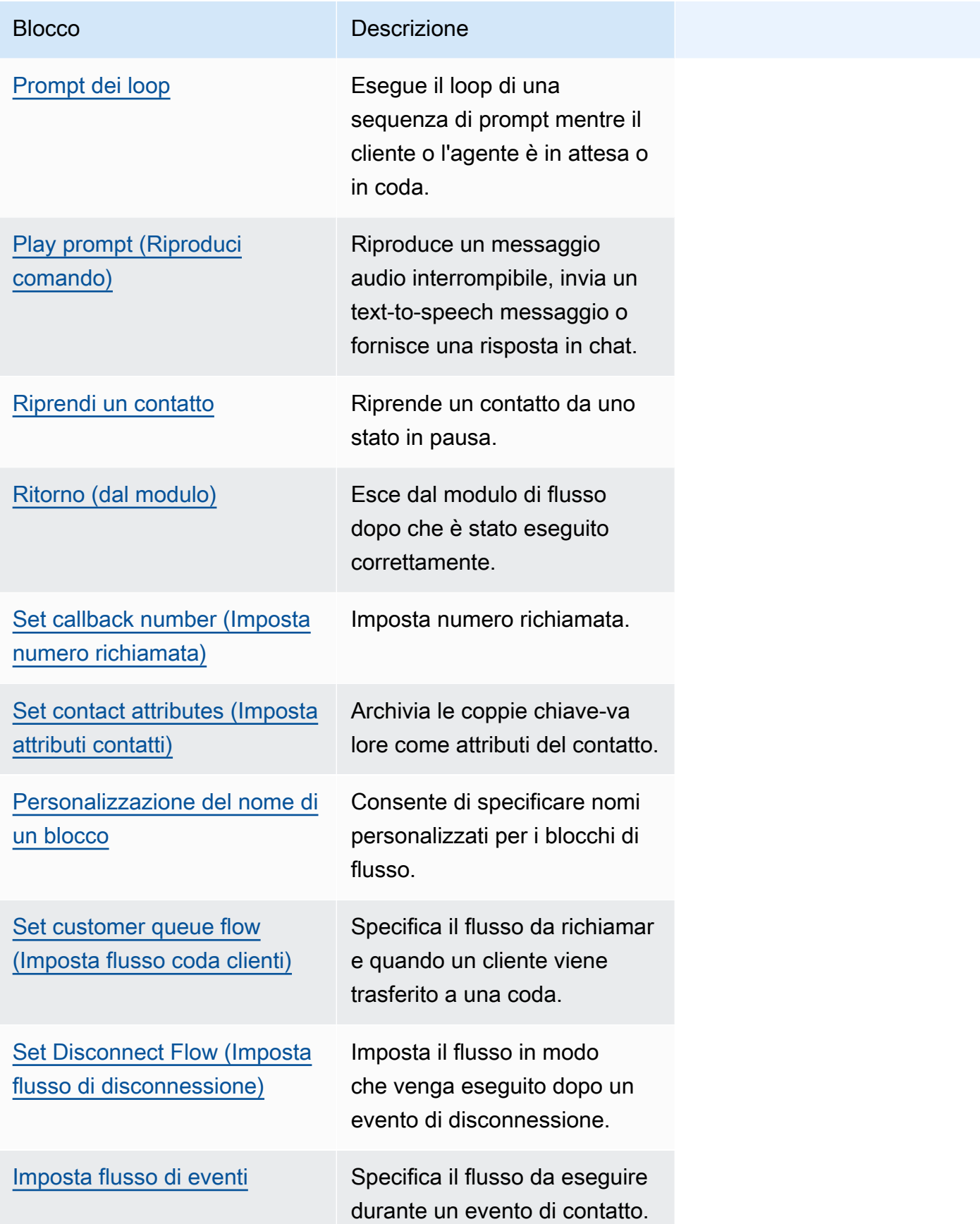

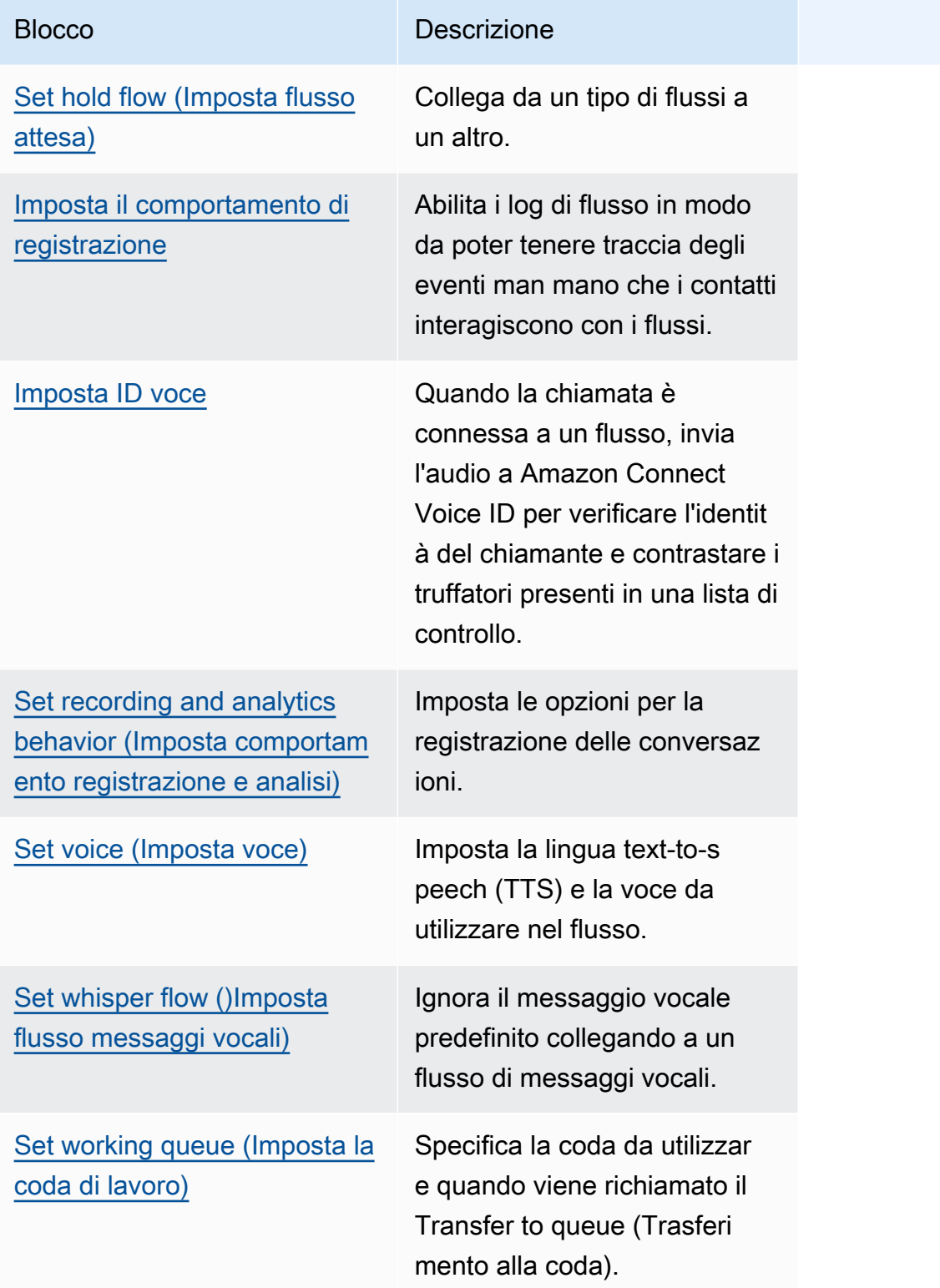

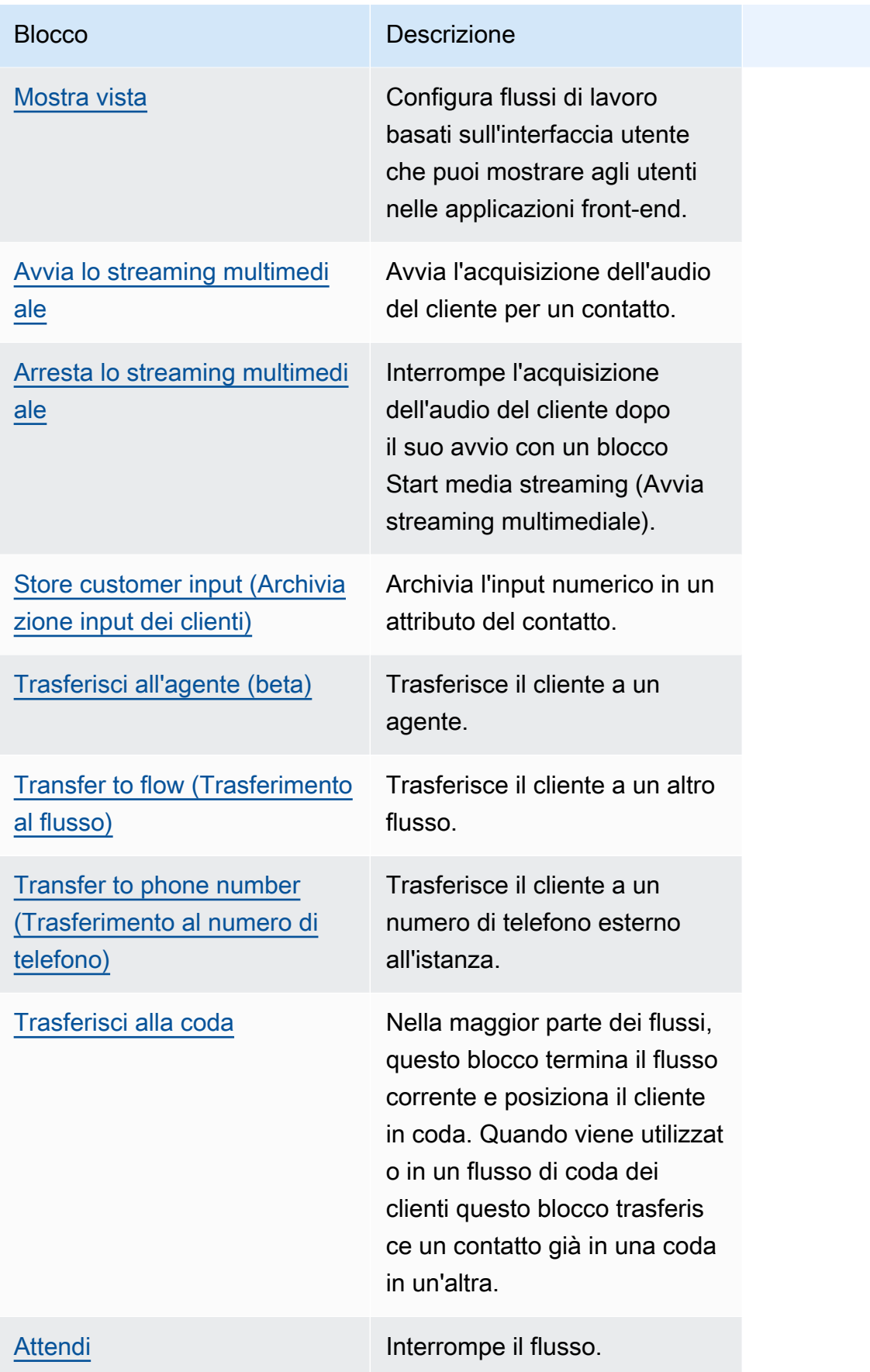

# Canali supportati per i blocchi di flusso

La tabella seguente elenca tutti i blocchi di flusso disponibili e indica il loro eventuale supporto del routing di un contatto attraverso i canali specificati.

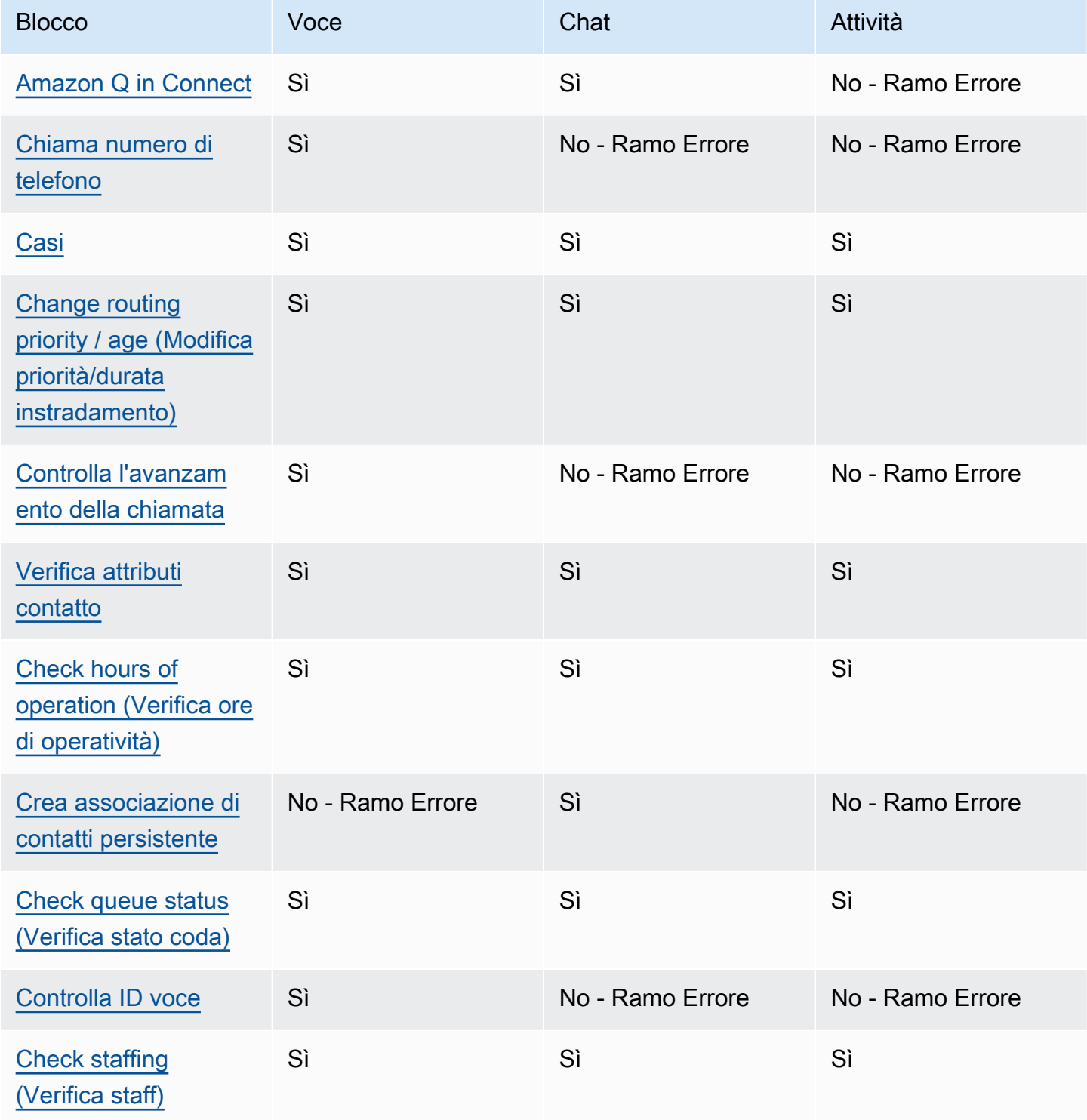

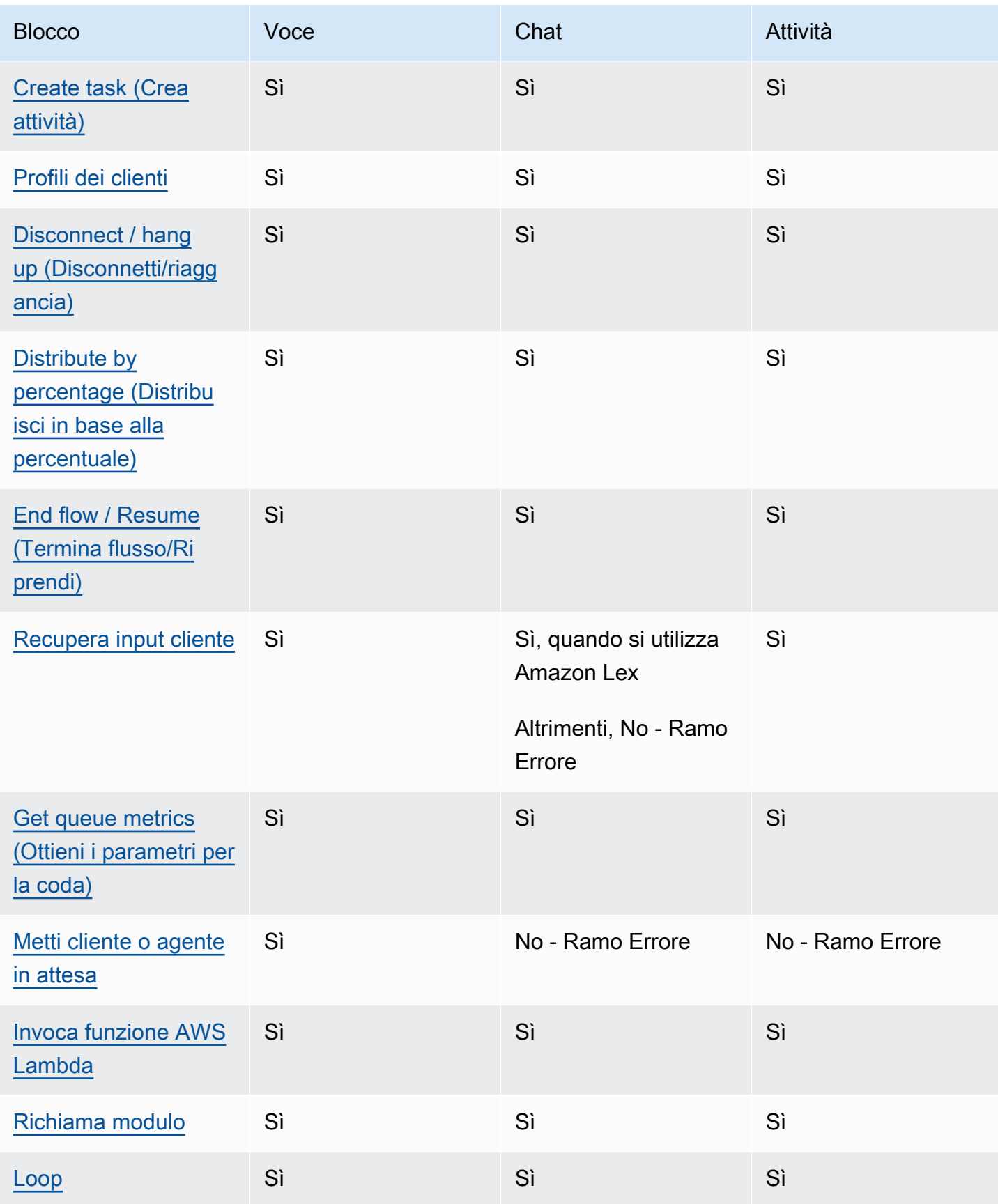

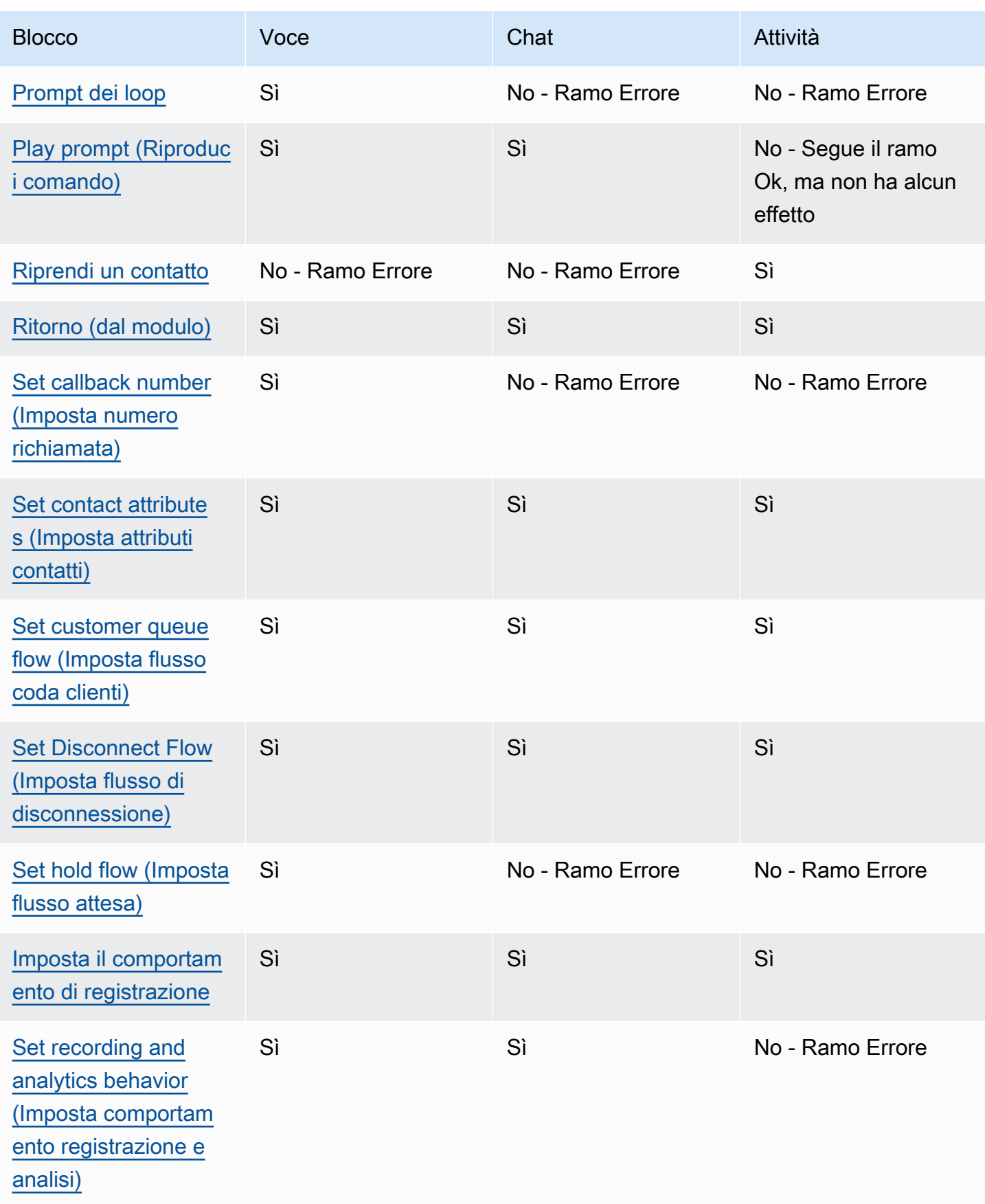

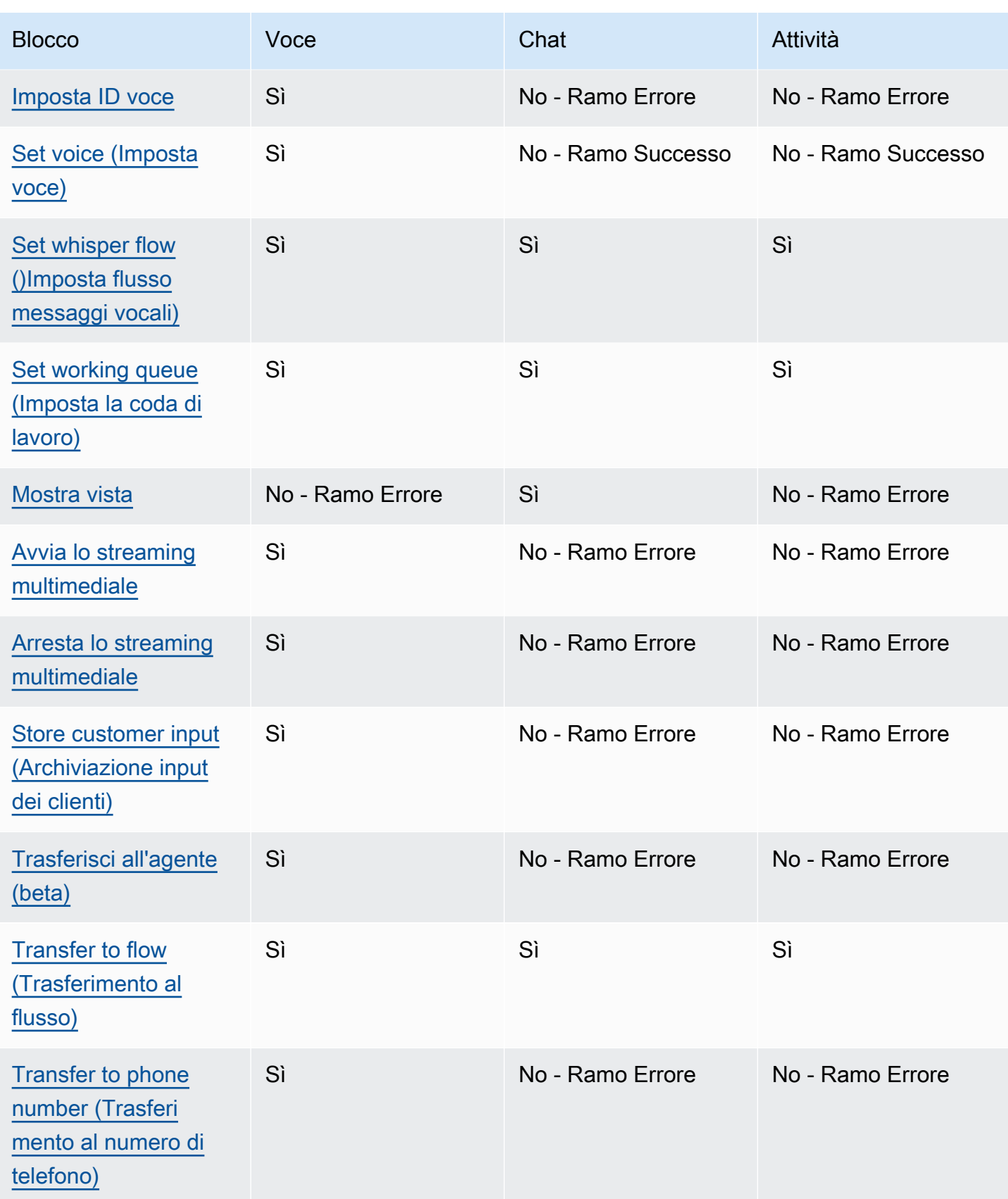

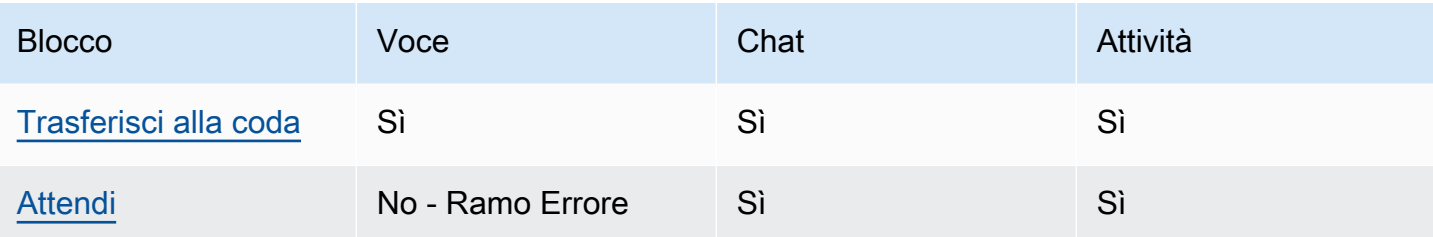

# <span id="page-1052-0"></span>Blocco di flusso: Amazon Q in Connect

## **Descrizione**

- Associa un dominio Amazon Q in Connect a un contatto per abilitare raccomandazioni in tempo reale.
- Per ulteriori informazioni sull'abilitazione di Amazon Q in Connect, consulta [Usa Amazon Q in](#page-1951-0)  [Connect per il supporto in tempo reale agli agenti basato sull'IA generativa.](#page-1951-0)

# Canali supportati

La tabella seguente elenca il modo in cui questo blocco instrada un contatto che utilizza il canale specificato.

#### **a** Note

Se un'attività viene inviata a questo blocco non accade nulla, tuttavia ti verrà addebitato un costo. Per evitare che ciò accada, aggiungi un blocco [Verifica attributi contatto](#page-1078-0) prima di questo e instrada le attività di conseguenza. Per istruzioni, consulta [Routing basato sul](#page-1535-0)  [canale del contatto.](#page-1535-0)

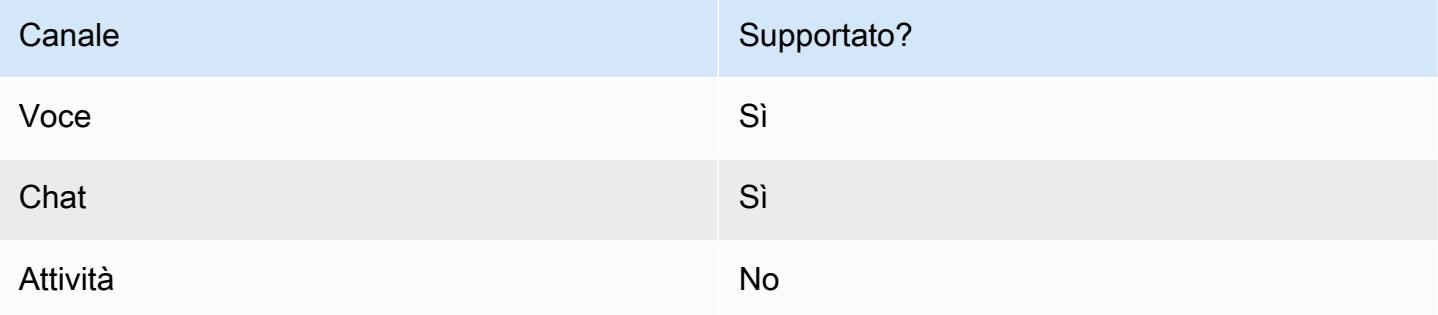

## Tipi di flusso

È possibile utilizzare questo blocco nei seguenti [tipi di flusso:](#page-1277-0)

- Flusso in entrata
- Flusso di coda del cliente
- Outbound whisper flow (Flusso di messaggi vocali in uscita)
- Flusso di trasferimento all'agente
- Flusso di trasferimento alla coda

#### Proprietà

Nell'immagine seguente viene mostrata la pagina delle proprietà per il blocco Amazon Q in Connect. Specifica il nome della risorsa Amazon (ARN) del dominio Amazon Q in Connect da associare al contatto.

 $\times$ 

 $0/50$ 

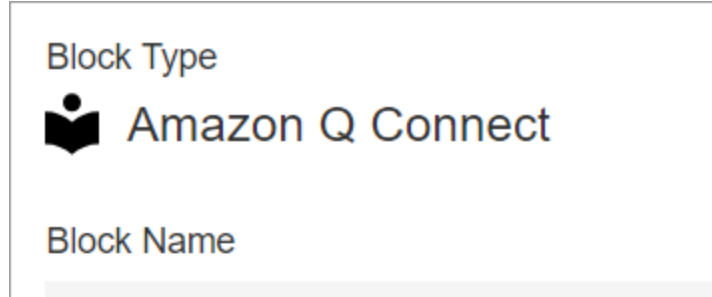

Enter a block name

Associate an Amazon Q Connect domain to the current contact. Amazon Q Connect recommends solutions to resolve customer issues. This block, along with Contact Lens Real-Time analytics, is used to recommend content that is related to customer issues detected during the current contact. The Set recording and analytics behavior block with Contact Lens real-time enabled must also be set in this flow for Amazon Q Connect recommendations to work. Learn more

## Select a domain

Associate an Amazon Q Connect domain to this contact that will be passed through the flow as part of ContactData

Set manually

arn:aws:  $2:2721$ 

:us-west-:assistant/dd02e2d4-

## Consigli per la configurazione

• Per utilizzare Amazon Q in Connect con le chiamate, devi abilitare Amazon Connect Contact Lens nel flusso aggiungendo un blocco [Set recording and analytics behavior \(Imposta comportamento](#page-1203-0) [registrazione e analisi\)](#page-1203-0) configurato per Contact Lens in tempo reale. La sezione del flusso in cui viene aggiunto il blocco [Set recording and analytics behavior \(Imposta comportamento](#page-1203-0) [registrazione e analisi\)](#page-1203-0) non è importante.

Amazon Q in Connect, insieme all'analisi in tempo reale di Contact Lens, viene usato per suggerire contenuti correlati ai problemi dei clienti rilevati durante la chiamata.

• Contact Lens non è richiesto per utilizzare Amazon Q in Connect con le chat.

#### Blocco configurato

L'immagine seguente mostra un esempio dell'aspetto del blocco quando viene configurato. Presenta i seguenti rami: Successo ed Errore.

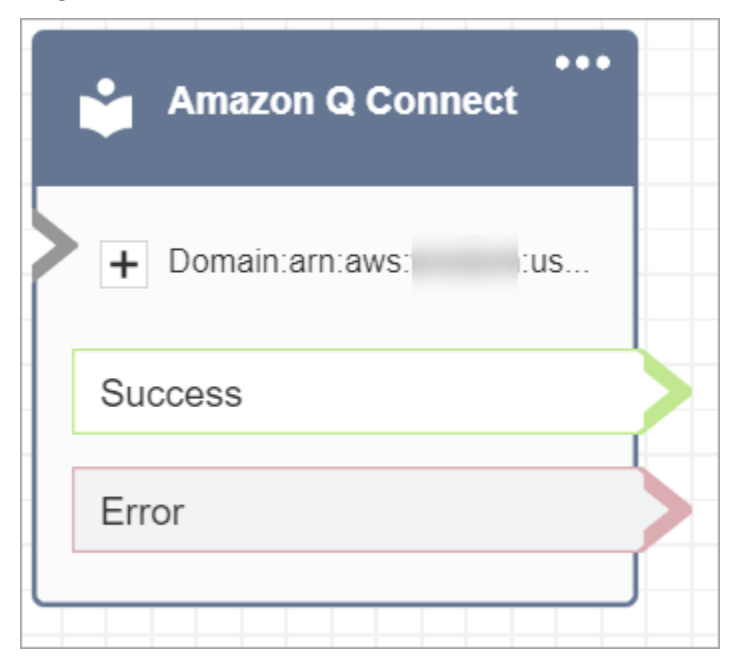

# <span id="page-1055-0"></span>Blocco di flusso: Chiama numero di telefono

#### Descrizione

• Utilizza per effettuare una chiamata in uscita da un flusso di messaggi vocali in uscita.

# Canali supportati

La tabella seguente elenca il modo in cui questo blocco instrada un contatto che utilizza il canale specificato.

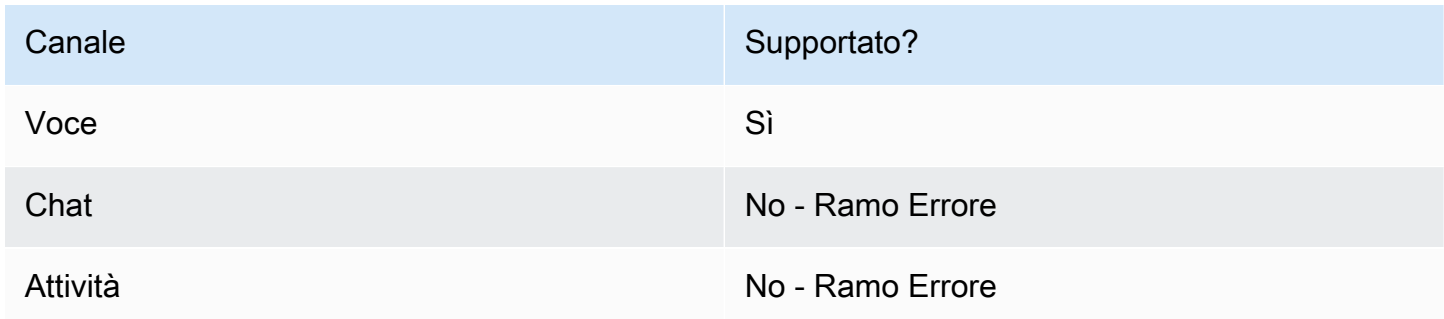

## Tipi di flusso

È possibile utilizzare questo blocco nei seguenti [tipi di flusso:](#page-1277-0)

• Outbound whisper flow (Flusso di messaggi vocali in uscita)

## Proprietà

L'immagine seguente mostra un esempio dell'aspetto della pagina delle proprietà di Chiama numero di telefono quando selezioni manualmente un numero di telefono. L'opzione Seleziona un numero dall'istanza è selezionata e il menu a discesa mostra un elenco dei numeri di telefono disponibili richiesti per l'istanza.

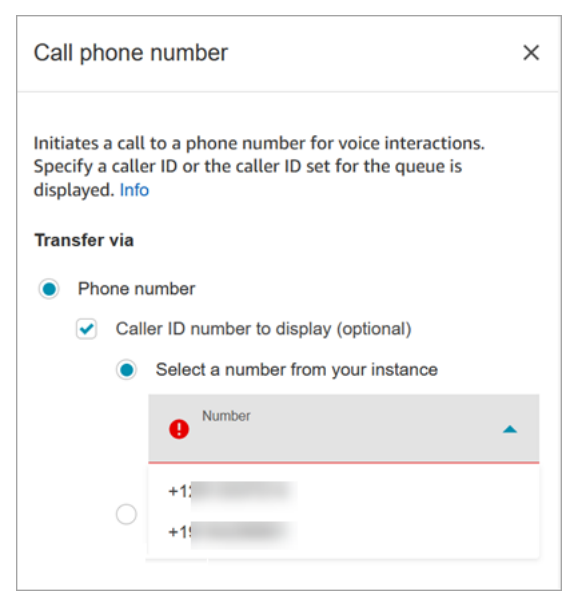

L'immagine seguente mostra un esempio dell'aspetto della pagina delle proprietà di Chiama numero di telefono quando selezioni dinamicamente un numero di telefono. L'opzione Usa attributo è selezionata. La casella Namespace è impostata su Definito dall'utente. La casella Attributo è impostata su MainPhoneNumero.

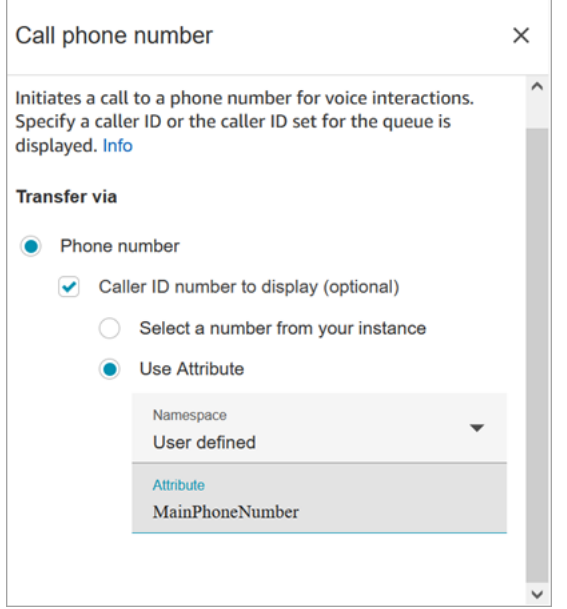

Flusso di messaggi vocali in uscita eseguiti in Amazon Connect quando un agente accetta la chiamata in scenari di callback e di chiamata diretta. Quando il flusso viene eseguito:

- Il numero ID intermediario viene impostato se ne è specificato uno nel blocco [Chiama numero di](#page-1055-0)  [telefono.](#page-1055-0)
- Se nel blocco [Chiama numero di telefono](#page-1055-0) non viene specificato il numero ID chiamante, quando si effettua la chiamata, viene utilizzato il numero ID intermediario definito per la coda.
- Quando si verifica un errore con una chiamata avviata dal [Chiama numero di telefono](#page-1055-0) blocco, la chiamata viene disconnessa e l'agente viene inserito in AfterContactWork (ACW).

Solo i flussi pubblicati possono essere selezionati come flusso di messaggi vocali in uscita per una coda.

#### **a** Note

Per utilizzare un ID chiamante personalizzato, è necessario aprire un AWS Support ticket per abilitare questa funzionalità. Per ulteriori informazioni, consulta [Set up outbound caller ID](https://docs.aws.amazon.com/connect/latest/adminguide/queues-callerid.html).

## Blocco configurato

L'immagine seguente mostra un esempio dell'aspetto del blocco quando viene configurato. Mostra il numero di telefono dell'ID intermediario e un ramo Successo.

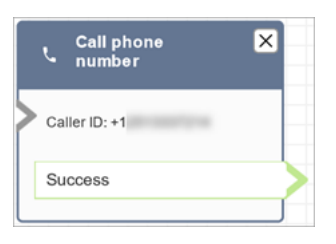

Non vi è alcun ramo di errore per il blocco. Se una chiamata non viene avviata correttamente, il flusso termina e l'agente viene inserito in un AfterContactWork (ACW).

### Flussi di esempio

Amazon Connect include una serie di flussi di esempio. Per istruzioni che spiegano come accedere ai flussi di esempio nel designer del flusso, consulta [Flussi di esempio](#page-1026-0). Di seguito sono riportati gli argomenti che descrivono i flussi di esempio che includono questo blocco.

- [Priorità della coda di clienti di esempio](#page-1030-0)
- [Configurazioni di coda di esempio](#page-1032-0)

## Scenari

Consulta questi argomenti per ulteriori informazioni sul funzionamento dell'ID intermediario:

• [Impostare l'ID intermediario in uscita](#page-538-0)

# <span id="page-1058-0"></span>Blocco di flusso: Casi

#### **G** Tip

Assicurati di [abilitare](#page-1973-0) Casi Amazon Connect prima di utilizzare questo blocco. In caso contrario, non sarà possibile configurarne le proprietà.

#### **Descrizione**

• Ottiene, aggiorna e crea casi.

- Puoi collegare un contatto a un caso, quindi il contatto verrà registrato nel Feed dell'attività del caso. Quando l'agente accetta un contatto collegato a un caso, il caso si apre automaticamente come una nuova scheda nell'applicazione dell'agente.
- Sebbene sia possibile collegare i contatti a più casi, nell'applicazione dell'agente è previsto un limite di cinque nuove schede relative ai casi che si aprono automaticamente. Questi saranno i cinque casi aggiornati più di recente.
- Per ulteriori informazioni sui casi, consulta [Amazon Connect Cases.](#page-1972-0)

# Canali supportati

La tabella seguente elenca il modo in cui questo blocco instrada un contatto che utilizza il canale specificato.

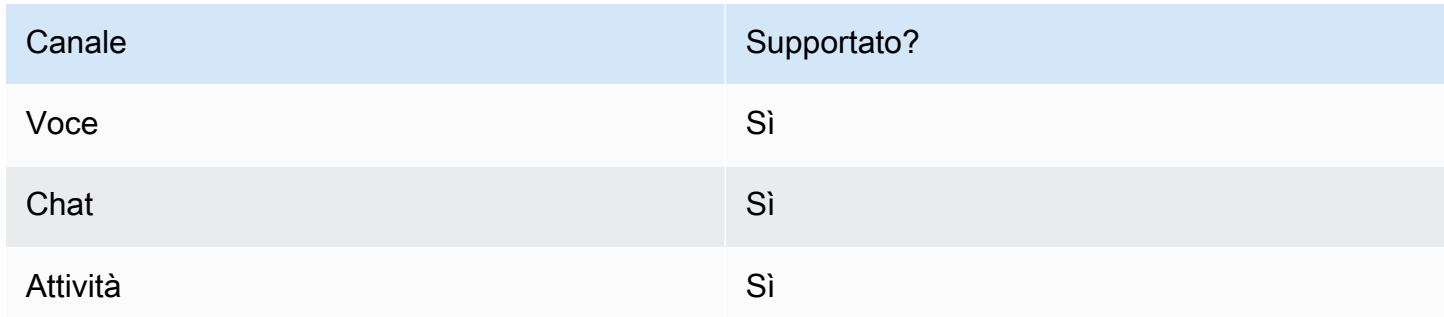

# Tipi di flusso

È possibile utilizzare questo blocco nei seguenti [tipi di flusso:](#page-1277-0)

• Tutti i flussi

# Proprietà: Ottieni caso

## **1** Tip

Le schermate seguenti si riferiscono al designer del flusso legacy.

Durante la configurazione delle proprietà per ottenere un caso:

• È necessario fornire almeno un criterio di ricerca. In caso contrario, questo blocco prenderà il ramo Errore.

È possibile utilizzare l'attributo nel namespace Casi o impostarlo manualmente. Se imposti manualmente, consulta la sintassi in [Come mantenere i campi durante tutto il flusso.](#page-1068-0)

• Per ottenere casi per un determinato cliente, aggiungi un blocco [Profili dei clienti](#page-1106-0) al flusso prima di creare il caso. L'immagine seguente mostra il designer del flusso con un blocco Profili dei clienti collegato dal ramo Successo a un blocco Casi.

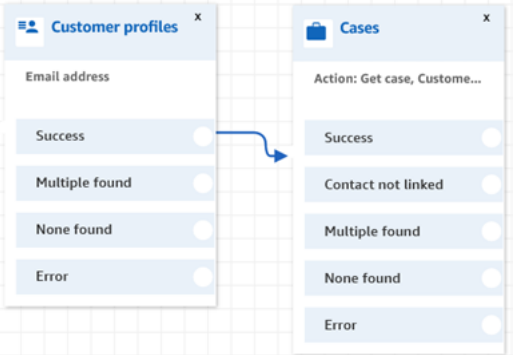

Configura il blocco [Profili dei clienti](#page-1106-0) per ottenere il profilo del cliente. L'immagine seguente mostra un esempio della pagina delle proprietà del blocco Profili dei clienti quando è configurato. La casella Azione è impostata su Ricevi profilo. La casella Seleziona una chiave di ricerca è impostata su Indirizzo e-mail. L'opzione Usa attributo è selezionata. La casella Tipo è impostata su Cliente. La casella Attributo è impostata su Indirizzo e-mail. La casella Campi di risposta è impostata su Nome, Cognome.

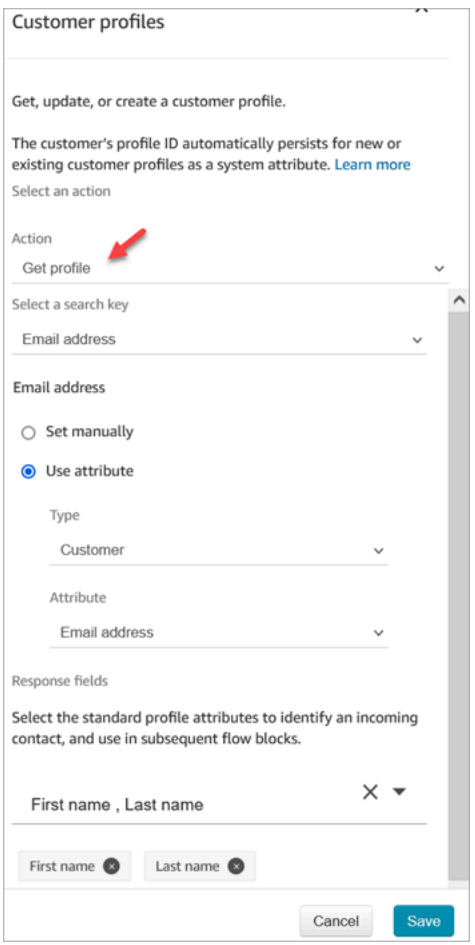

Nel blocco Casi, nella pagina delle proprietà, configura la sezione ID cliente come mostrato nell'immagine seguente. L'opzione Collega il contatto al caso è impostata su Sì. La casella Campi di richiesta è impostata su ID cliente. Nella sezione ID cliente, è selezionata l'opzione Usa attributo. La casella Tipo è impostata su Cliente. La casella Attributo è impostata su ARN profilo.

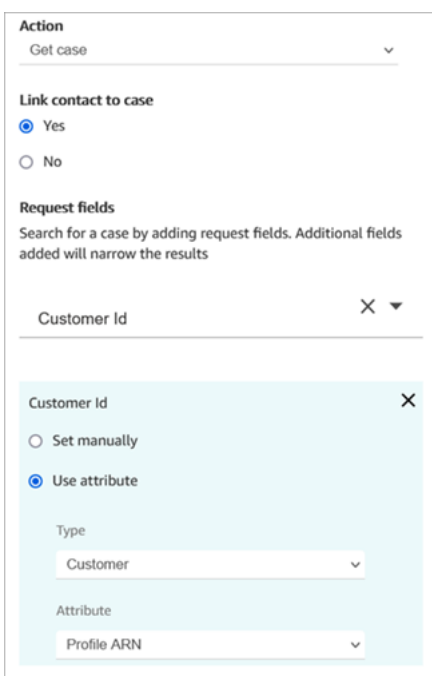

- È possibile specificare di visualizzare solo l'ultimo caso aggiornato per qualsiasi criterio di ricerca. Ciò può essere ottenuto selezionando Ottieni l'ultimo caso aggiornato.
- Puoi mantenere i campi del caso nel namespace del caso per utilizzarli nei blocchi che si trovano nel flusso successivo al blocco Casi configurato per Ottieni caso. Questo può essere ottenuto utilizzando la sezione Campi di risposta e selezionando i campi che desideri utilizzare negli altri blocchi.

È possibile utilizzare l'attributo nel namespace Casi o impostarlo manualmente. Se imposti manualmente, consulta la sintassi in [Come mantenere i campi durante tutto il flusso.](#page-1068-0)

- Le proprietà del blocco Ottieni caso mostrano le opzioni per il tipo di campo a selezione singolare.
- Le proprietà del blocco Ottieni caso utilizzano la funzione Contains per il tipo di campo di testo.
- Le proprietà Get case utilizzano la EqualTo funzione per campi di tipo: numero, booleano.
- Le proprietà del blocco Ottieni caso utilizzano la funzione Greater than or equal to per qualsiasi ricerca nei campi di data.
- I contatti possono essere instradati lungo i seguenti rami:
	- Successo: il caso è stato trovato.
	- Contatto non collegato: se specifichi di collegare il contatto al caso, verrà visualizzato questo ramo di errore. È possibile che il contatto non sia stato collegato dopo il recupero del caso (successo parziale/errore parziale). Se ciò accade, il flusso seguirà questo ramo.
	- Trovato più volte: con i criteri di ricerca vengono trovati più casi.
- Nessuno trovato: non è stato trovato nessun caso con i criteri di ricerca.
- Errore: si è verificato un errore durante la ricerca del caso. Ciò può essere dovuto a un errore di sistema o alla configurazione di Ottieni caso.

Le seguenti immagini mostrano un esempio di una pagina delle proprietà del blocco Casi configurata per l'azione Ottieni caso.

La prima immagine mostra la pagina delle proprietà configurata per cercare un caso in base all'ID cliente e al Titolo. L'ID cliente viene recuperato dall'ARN profilo del cliente. In questa immagine, l'opzione Collega il contatto al caso è impostata su Sì. La casella Campo di richiesta è impostata su ID cliente, Titolo. Nella sezione ID cliente, è selezionata l'opzione Usa attributo. La casella Tipo è impostata su Cliente. La casella Attributo è impostata su ARN profilo.

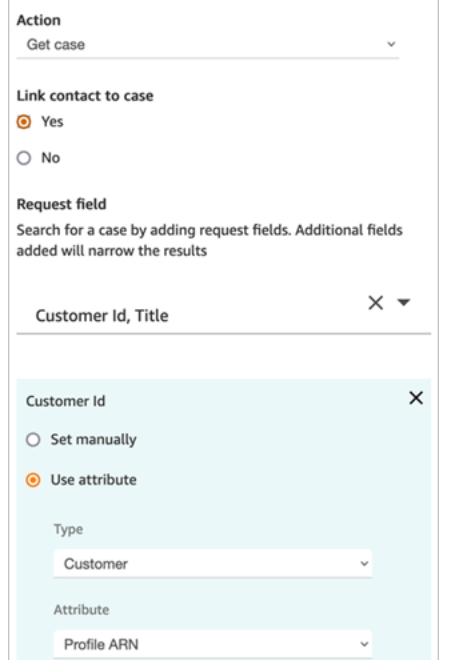

L'immagine seguente mostra il blocco configurato per la ricerca in base a Arrivo in ritardo. In Titolo, l'opzione Imposta manualmente è impostata su Arrivo in ritardo. L'opzione Ottieni l'ultimo caso aggiornato è selezionata. L'opzione Campo di risposta mostra i tre campi che verranno mostrati all'agente: Stato, Riepilogo e Titolo.

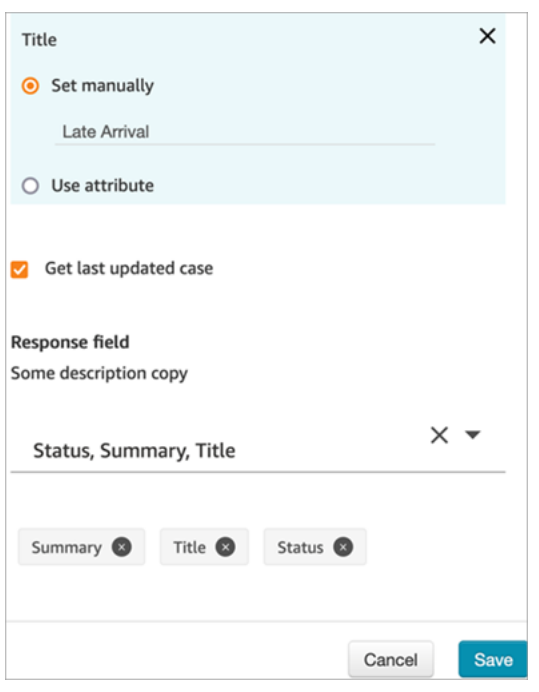

## Proprietà: Aggiorna caso

Durante la configurazione delle proprietà per aggiornare un caso:

• Aggiungi un blocco Ottieni caso prima di un blocco Aggiorna caso, come mostrato nell'immagine seguente. Usa il blocco Ottieni caso per trovare il caso che desideri aggiornare.

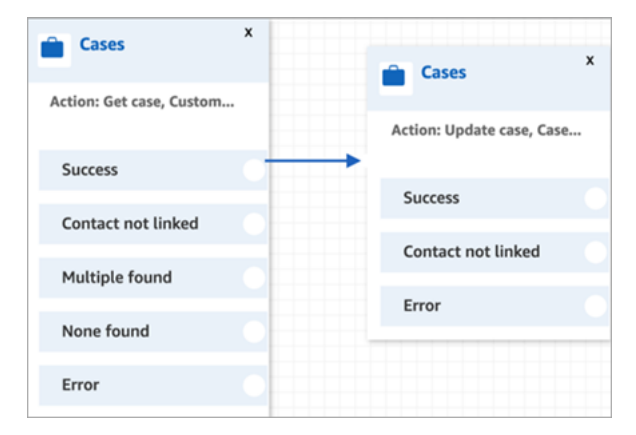

• È necessario fornire un aggiornamento ad almeno un campo Richiesta. In caso contrario, questo blocco prende il ramo Errore.

È possibile utilizzare un attributo nel namespace di Casi o impostare manualmente il campo Richiesta. Se imposti manualmente, consulta la sintassi in [Come mantenere i campi durante tutto il](#page-1068-0)  [flusso](#page-1068-0).

• I contatti possono essere instradati lungo i seguenti rami:

- Successo: il caso è stato aggiornato e il contatto è stato collegato al caso.
- Contatto non collegato: se specifichi di collegare il contatto al caso, verrà visualizzato questo ramo di errore. È possibile che il caso sia stato aggiornato, ma il contatto non fosse collegato al caso (successo parziale/errore parziale). Se ciò accade, il flusso seguirà questo ramo.
- Errore: il caso non è stato aggiornato. Il contatto non era collegato al caso, in quanto il caso non è stato aggiornato.

L'immagine seguente mostra un esempio di una configurazione di Aggiorna caso. La prima immagine mostra che, come parte dell'aggiornamento, il contatto verrà collegato al caso. Per identificare il caso da aggiornare, viene specificato l'ID caso. (ID caso è l'identificativo univoco del caso e l'unico campo che puoi fornire qui. Gli altri campi non funzioneranno e produrranno errori.)

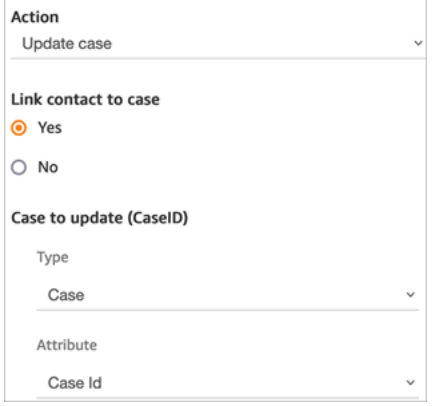

L'immagine seguente mostra il campo Richiesta, in cui specificare i campi per aggiornare il caso.

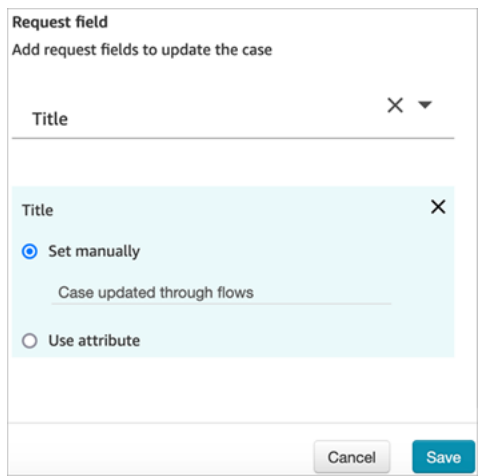

#### Proprietà: Crea caso

Durante la configurazione delle proprietà per creare un caso:

- È necessario fornire un modello di caso. Per ulteriori informazioni, consulta [Creazione di modelli](#page-1991-0) [dei casi.](#page-1991-0)
- I campi obbligatori vengono visualizzati nella sezione Campi obbligatori. È necessario assegnare loro dei valori per creare un caso.
- È necessario specificare il cliente per creare un caso.
	- Si consiglia di aggiungere un blocco [Profili dei clienti](#page-1106-0) al flusso prima del blocco Casi. Usa il blocco [Profili dei clienti](#page-1106-0) per creare un profilo cliente con alcuni dati preimpostati oppure crea un nuovo profilo cliente e poi usalo per creare un caso.
	- Per fornire un valore per l'ID cliente nel blocco Casi, configura i campi come mostrato nell'immagine seguente, dove l'opzione Usa attributo è selezionata, Tipo è impostato su Cliente e Attributo è impostato su ARN profilo.

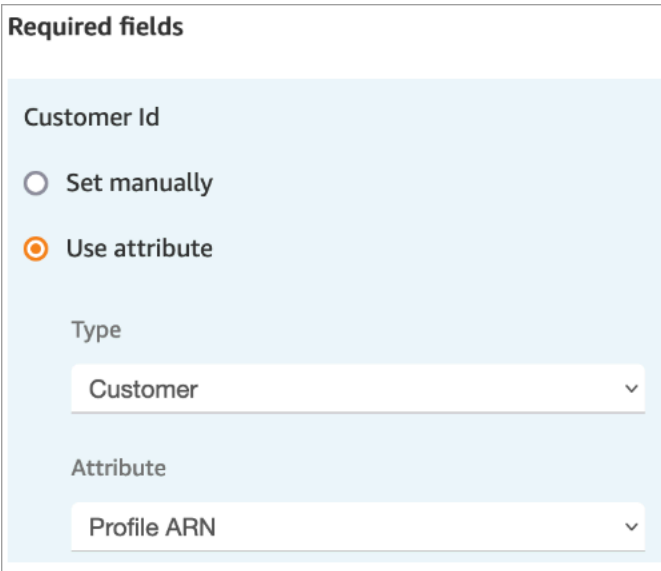

Se imposti il valore manualmente, devi fornire l'ARN completo del profilo cliente in questo formato:

### arn:aws:profile:*your AWS Region*:*your AWS account ID*:domains/*profiles domain name*/profiles/*profile ID*

• È possibile specificare valori per campi diversi da quelli obbligatori nella sezione Campi di richiesta.

È possibile utilizzare l'attributo nel namespace Casi o impostarlo manualmente. Se imposti manualmente, consulta la sintassi in [Come mantenere i campi durante tutto il flusso.](#page-1068-0)

• Puoi specificare che un contatto deve essere collegato al caso. Se colleghi il contatto al caso, il contatto e un collegamento ai dettagli di contatto vengono visualizzati nel caso visualizzato dall'agente nell'applicazione dell'agente.

- Dopo aver creato un caso, l'ID del caso creato verrà mantenuto nel namespace del caso. Può essere utilizzato in altri blocchi accedendo al valore dell'attributo ID caso del namespace del caso.
- I contatti possono essere instradati lungo i seguenti rami:
	- Successo: il caso è stato creato e il contatto è stato collegato al caso.
	- Contatto non collegato: se specifichi di collegare il contatto al caso, verrà visualizzato questo ramo di errore. Questo perché è possibile che il caso sia stato creato, ma il contatto non sia stato collegato al caso (successo parziale/fallimento parziale). Se ciò accade, il flusso seguirà questo ramo.
	- Errore: il caso non è stato creato. Il contatto non era collegato al caso, in quanto il caso non è stato creato.

L'immagine seguente mostra un esempio di una configurazione di Crea caso. La prima immagine mostra che il nuovo caso verrà creato utilizzando il modello di richiesta generale:

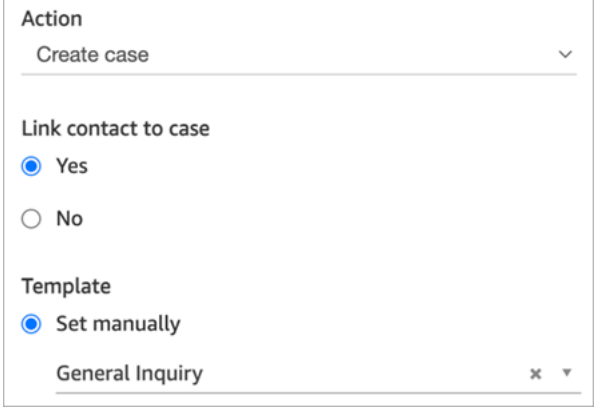

L'immagine successiva mostra il motivo per cui il caso verrà impostato su Spedizione ritardata.

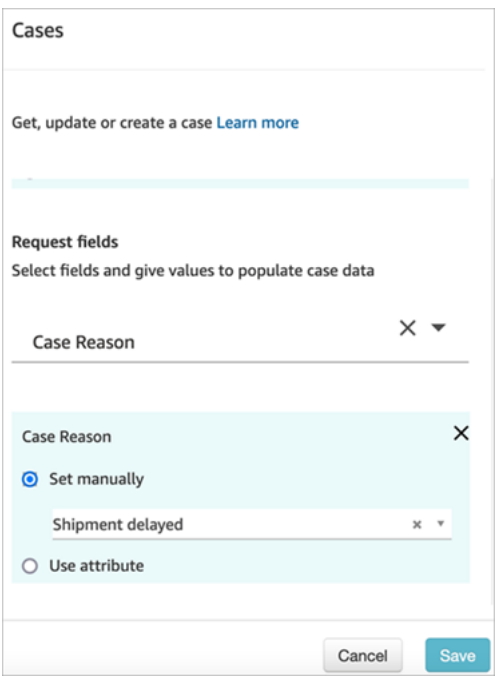

<span id="page-1068-0"></span>Come mantenere i campi durante tutto il flusso

Supponiamo che tu voglia che i clienti possano chiamare il tuo contact center e conoscere lo stato del loro caso senza mai parlare con un agente. Vuoi che l'IVR legga lo stato al cliente. Puoi ottenere lo stato da un campo di sistema oppure puoi disporre di un campo di stato personalizzato, ad esempio denominato Stato dettagliato.

Ecco come configurare il flusso per visualizzare e leggere lo stato al cliente:

1. Aggiungi un blocco Casi al tuo flusso. Configuralo su Ottieni caso per trovare il caso.

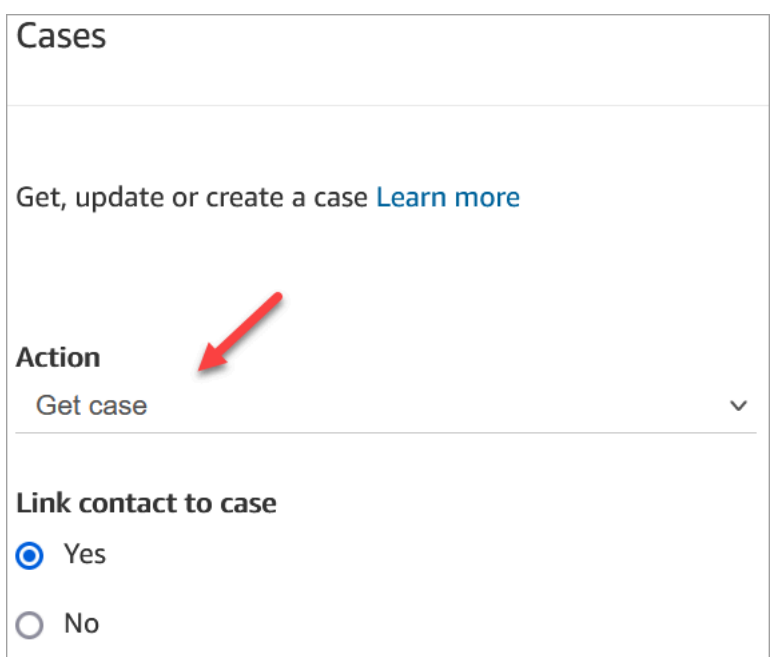

2. Nella sezione Campi di richiesta, cerca il caso in base all'ARN profilo del cliente:

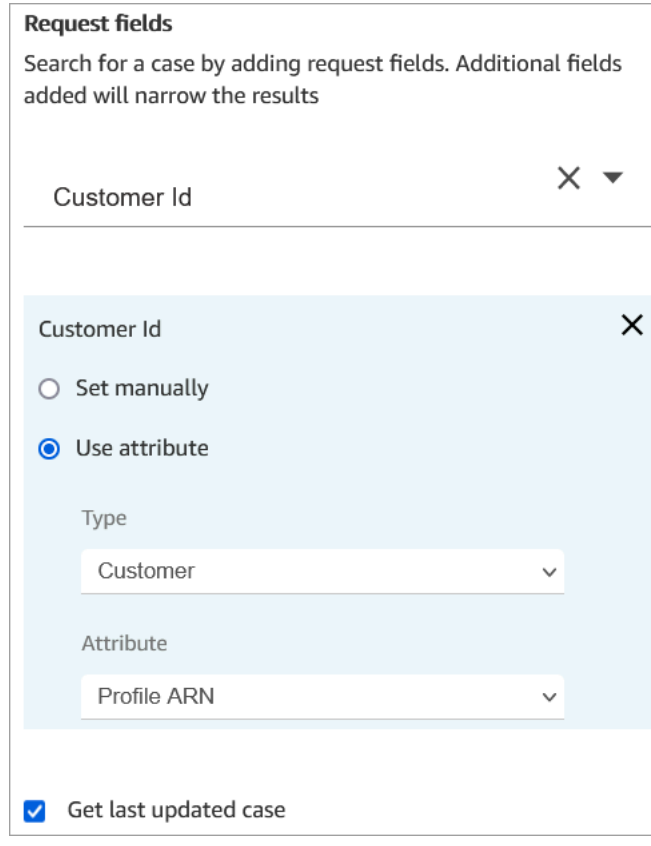

3. Nella sezione Campi di risposta, aggiungi il campo che desideri venga trasmesso durante il flusso. Per il nostro esempio, scegli Stato.

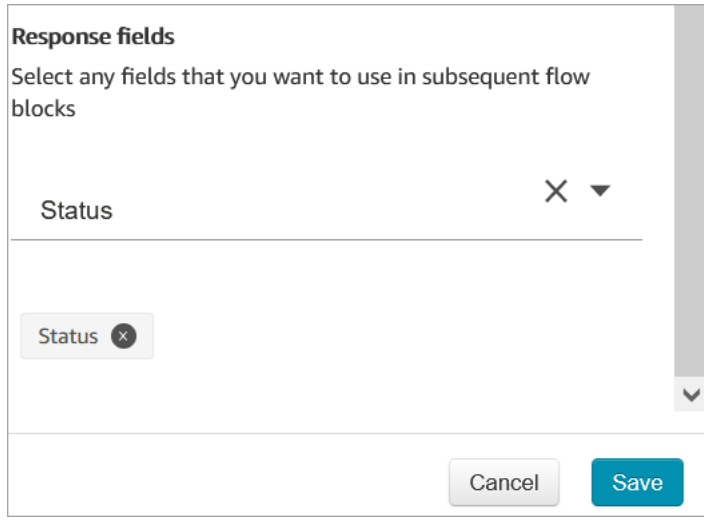

- 4. Aggiungi un blocco [Play prompt \(Riproduci comando\)](#page-1168-0) al tuo flusso.
- 5. Configura [Play prompt \(Riproduci comando\)](#page-1168-0) per impostare l'attributo manualmente:

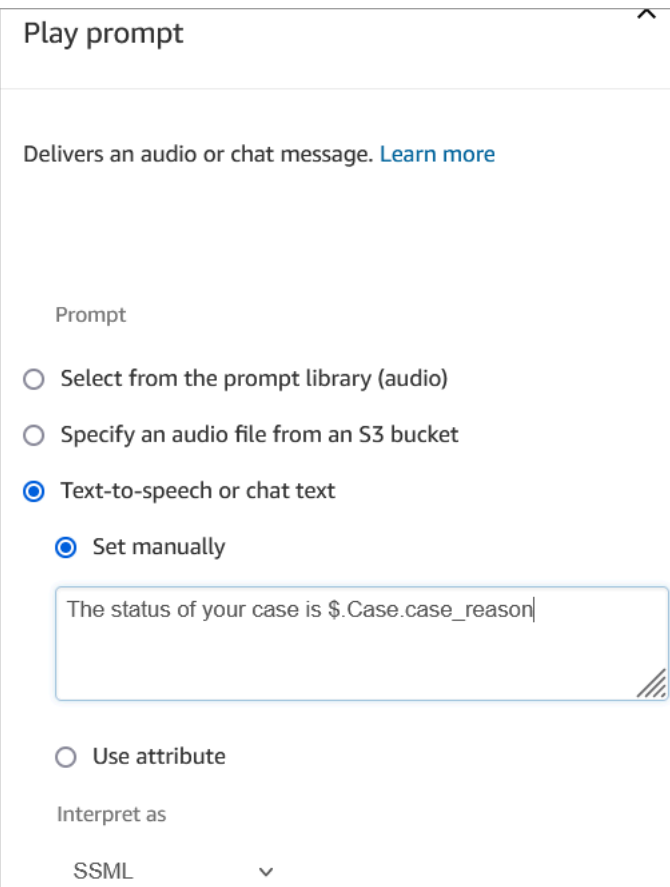

Utilizza la seguente sintassi per leggere lo stato del caso al cliente:

- Per i campi di sistema, puoi leggere la sintassi e capire a quale campo si riferisce. Ad esempio: \$.Case.status si riferisce allo stato del caso. Per un elenco degli ID dei campi di sistema, consultate la colonna ID campo nell'argomento [Campi dei casi del sistema](#page-1985-0).
- Per i campi personalizzati, la sintassi utilizza un UUID (ID univoco) per rappresentare il campo. Ad esempio, nell'immagine seguente, l'ID per il campo personalizzato denominato Stato dettagliato è 12345678-aaaa-bbbb-cccc-123456789012.

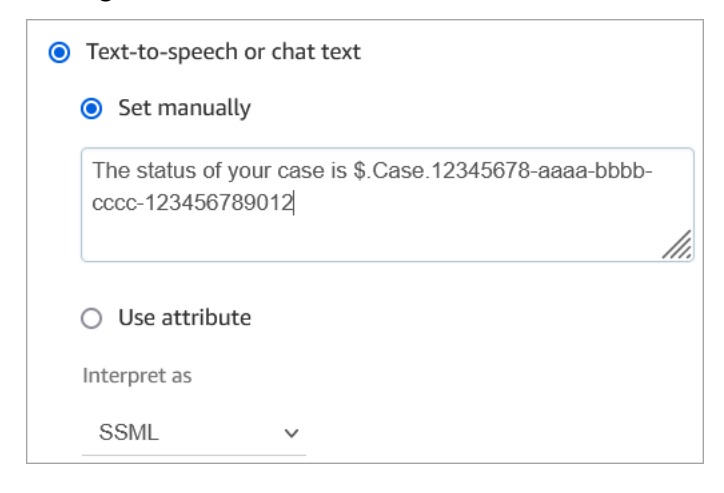

## Ricerca dell'ID del campo personalizzato

Per trovare l'UUID di un campo personalizzato:

- 1. In Amazon Connect, nel menu di navigazione scegli Applicazioni agente, Campi personalizzati, quindi scegli il campo personalizzato desiderato.
- 2. Nella pagina dei dettagli del campo personalizzato, controlla l'URL della pagina. L'UUID è l'ultima parte dell'URL. Come nell'esempio seguente

https://*instance alias*.my.connect.aws/cases/configuration/fields/ update/12345678-aaaa-bbbb-cccc-123456789012

L'UUID è 12345678-aaaa-bbbb-cccc-123456789012.

L'immagine seguente mostra dove si trova l'ID del campo personalizzato alla fine di un URL:

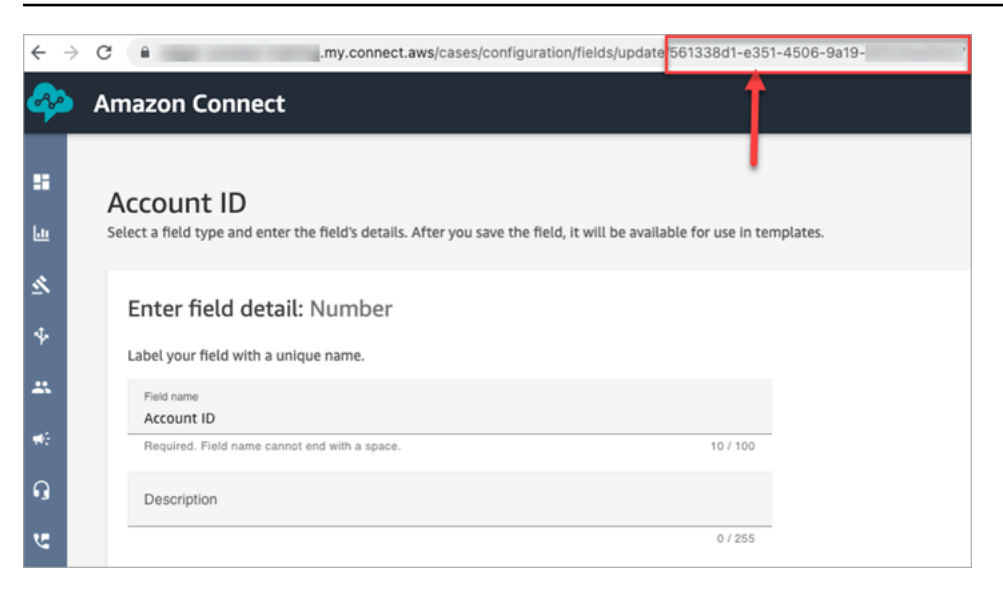

### Consigli per la configurazione

• Assicurati di controllare le [Service Quotas dei casi](#page-84-0) e di richiedere aumenti. Le quote si applicano quando questo blocco crea casi.

#### Blocco configurato

L'immagine seguente mostra un esempio dell'aspetto del blocco quando viene configurato. Mostra che questo blocco è configurato per creare casi e ha i rami Successo ed Errore.

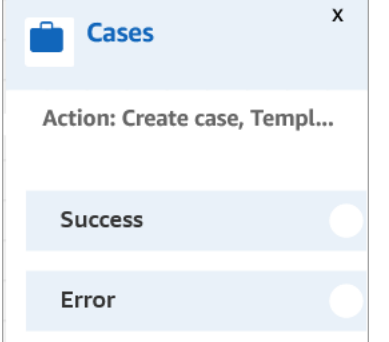

# <span id="page-1072-0"></span>Blocco di flusso: Modifica priorità/durata instradamento

#### **Descrizione**

• Modifica la posizione di un cliente nella coda. Ad esempio, sposta il contatto all'inizio della coda o in fondo alla coda.

## Canali supportati

La tabella seguente elenca il modo in cui questo blocco instrada un contatto che utilizza il canale specificato.

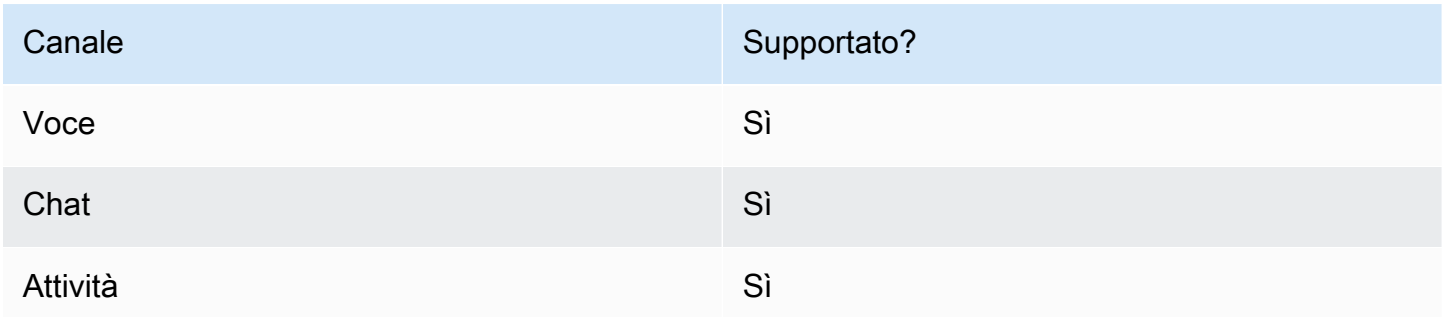

# Tipi di flusso

È possibile utilizzare questo blocco nei seguenti [tipi di flusso:](#page-1277-0)

- Flusso in entrata
- Customer queue flow (Flusso di coda del cliente)
- Flusso di trasferimento all'agente
- Flusso di trasferimento alla coda

# Proprietà

L'immagine seguente mostra la pagina delle proprietà del blocco Modifica priorità/durata instradamento. È configurato per aggiungere 8 secondi alla durata di instradamento del contatto.

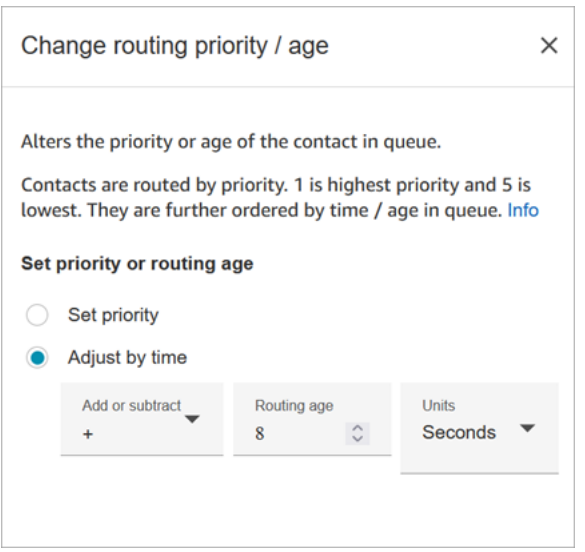

Questo blocco offre due opzioni per modificare la posizione di un contatto in coda:

- Imposta la priorità. Per impostazione predefinita, la priorità per i nuovi contatti è 5. È possibile aumentare la priorità di un contatto, rispetto ad altri contatti nella coda, assegnando loro una priorità più alta, ad esempio 1 o 2.
- Regolare in base al tempo. È possibile aggiungere o sottrarre secondi o minuti dal tempo trascorso dal contatto corrente in coda. I contatti vengono indirizzati agli agenti in base all'ordine di arrivo. Quindi cambiando la loro quantità di tempo in coda rispetto ad altri cambia anche la loro posizione in coda.

Ecco come funziona questo blocco:

- 1. Amazon Connect prende il «tempo in coda» effettivo per il contatto (in questo caso, quanto tempo questo contatto specifico ha trascorso in coda finora) e aggiunge il numero di secondi specificato nella proprietà Regola in base all'ora.
- 2. I secondi aggiuntivi rendono questo contatto specifico artificialmente più vecchio di quello che è.
- 3. Il sistema di routing ora percepisce il «tempo in coda» di questo contatto come più lungo di quanto sia effettivamente, il che influisce sulla sua posizione all'interno dell'elenco classificato.

#### Consigli per la configurazione

• Quando utilizzi questo blocco, sono necessari almeno 60 secondi affinché una modifica abbia effetto per i contatti già in coda.

• Se è necessario che la modifica della priorità di un contatto abbia effetto immediato, imposta la priorità prima di mettere il contatto in coda, vale a dire prima di utilizzare un blocco [Trasferisci alla](#page-1263-0) [coda](#page-1263-0).

#### Blocco configurato

L'immagine seguente mostra un esempio dell'aspetto del blocco quando viene configurato. Mostra che Ora coda è impostata su +8 secondi e ha un ramo Successo.

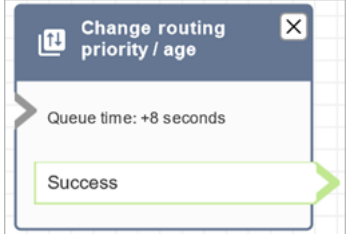

### Flussi di esempio

Amazon Connect include una serie di flussi di esempio. Per istruzioni che spiegano come accedere ai flussi di esempio nel designer del flusso, consulta [Flussi di esempio](#page-1026-0). Di seguito sono riportati gli argomenti che descrivono i flussi di esempio che includono questo blocco.

- [Priorità della coda di clienti di esempio](#page-1030-0)
- [Configurazioni di coda di esempio](#page-1032-0)

#### Scenari

Vedi questi argomenti per ulteriori informazioni sul funzionamento della priorità di routing:

- [Concetti: profili di routing](#page-149-0)
- [Come funziona l'instradamento](#page-668-0)

# <span id="page-1075-0"></span>Blocco di flusso: Controlla l'avanzamento della chiamata

#### A Important

Questo blocco funziona solo con le [campagne in uscita.](#page-561-0)

#### **Descrizione**

- Interagisce con l'output fornito da una segreteria telefonica e fornisce rami per il routing del contatto di conseguenza.
- Supporta i seguenti rami:
	- Chiamata con risposta: alla chiamata ha risposto una persona.
	- Segreteria telefonica (bip): Amazon Connect identifica che la chiamata è terminata con un messaggio vocale e rileva un segnale acustico.
	- Segreteria telefonica (senza bip):
		- Amazon Connect identifica che la chiamata è terminata con un messaggio della segreteria telefonica, ma non ha rilevato un segnale acustico.
		- Amazon Connect rileva che la chiamata è terminata con un messaggio della segreteria telefonica, ma il segnale acustico non è noto.
	- Non rilevato: non è stato possibile rilevare se è presente un messaggio della segreteria telefonica. Ciò accade quando Amazon Connect non è in grado di determinare con certezza se una chiamata ha ricevuto risposta da una voce dal vivo o da una segreteria telefonica. Le situazioni tipiche che portano a questo stato includono lunghi silenzi o eccessivo rumore di fondo.
	- Errore: questo è il percorso che verrà seguito dal flusso, se si verificano errori dovuti al mancato funzionamento di Amazon Connect dopo aver stabilito il servizio multimediale durante la chiamata. Il servizio multimediale viene stabilito quando alla chiamata risponde una voce dal vivo o una segreteria telefonica. Se la chiamata viene rifiutata dalla rete o si verifica un errore di sistema durante la chiamata in uscita, il flusso non verrà eseguito.

# Canali supportati

La tabella seguente elenca il modo in cui questo blocco instrada un contatto che utilizza il canale specificato.

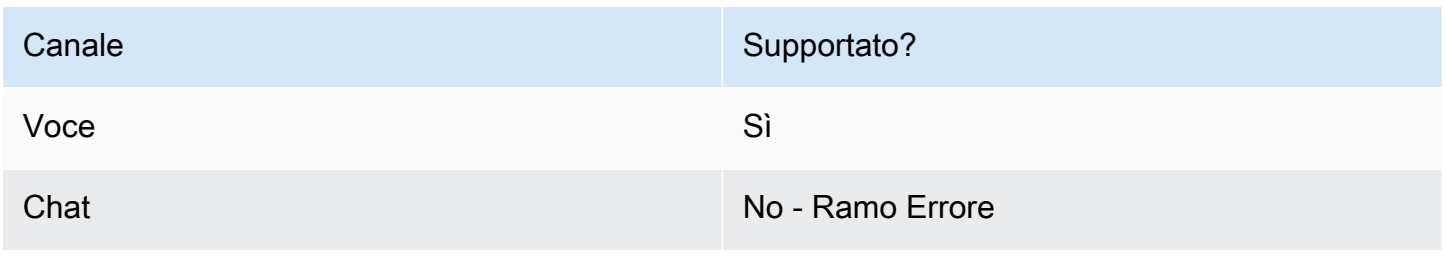

Canale Supportato?

Attività No - Ramo Errore

Tipi di flusso

È possibile utilizzare questo blocco nei seguenti [tipi di flusso:](#page-1277-0)

• Tutti i tipi di flusso

## Proprietà

L'immagine seguente mostra la pagina delle proprietà del blocco Controlla l'avanzamento della chiamata.

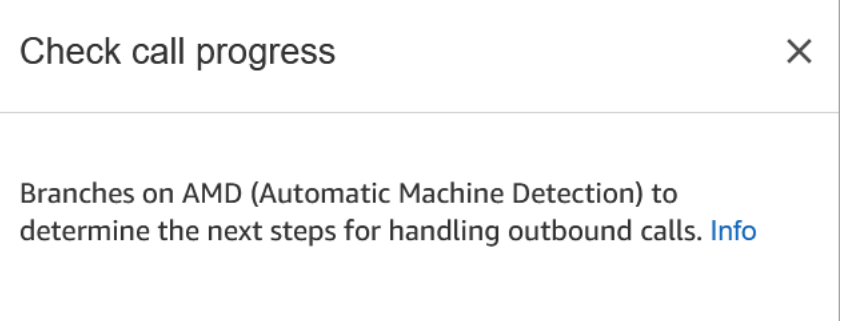

## Blocco configurato

L'immagine seguente mostra un esempio dell'aspetto del blocco quando viene configurato. Presenta rami per Chiamata con risposta, Segreteria telefonica (bip), Segreteria telefonica (senza bip), Non rilevato ed Errore.

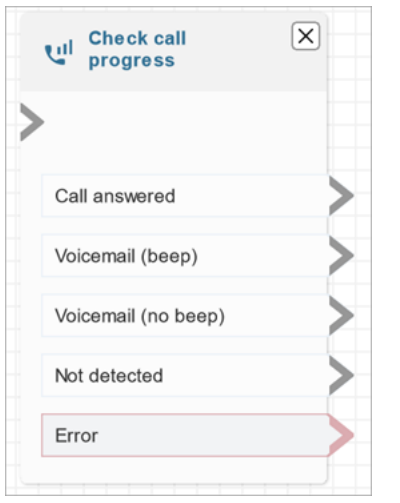

# <span id="page-1078-0"></span>Blocco di contatti: Verifica attributi contatti

### **Descrizione**

- Esegue il ramo in base a un confronto con il valore di un attributo del contatto.
- Esempi di confronti supportati includono: Equals (Uguale a), Is Greater Than (Maggiore di), Is Less Than (Minore di), Starts with (Inizia con), Contains (Contiene).

## Canali supportati

La tabella seguente elenca il modo in cui questo blocco instrada un contatto che utilizza il canale specificato.

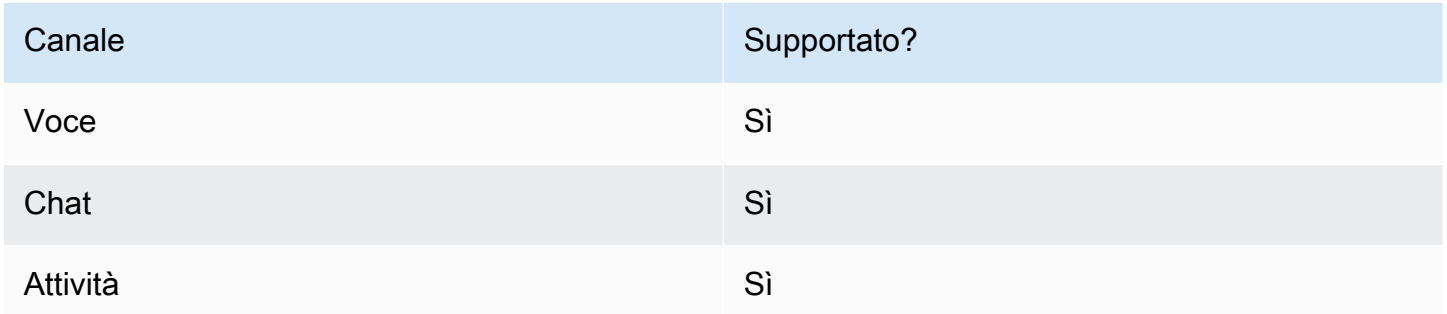

# Tipi di flusso

È possibile utilizzare questo blocco nei seguenti [tipi di flusso:](#page-1277-0)

• Tutti i flussi

## Proprietà

L'immagine seguente mostra la pagina delle proprietà del blocco Verifica attributi contatti. In questo esempio, il blocco è configurato per verificare se il contatto è un PremiumCustomer, che è un [attributo definito dall'utente.](#page-1507-0)

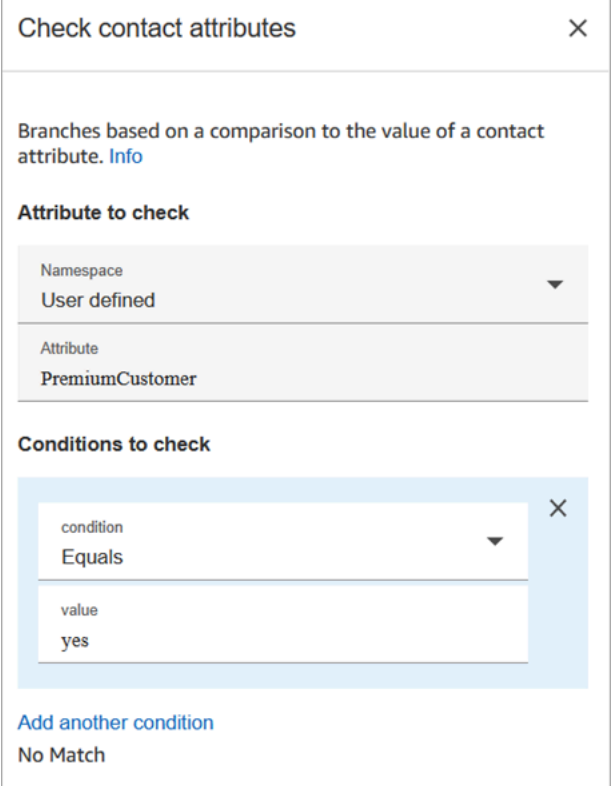

Le condizioni da verificare possono essere dinamiche

È possibile verificare le condizioni nei modi seguenti:

• \$.Attributes.verificationCode

Per verificare la presenza di un valore NULL, è necessario utilizzare una funzione Lambda.

#### Attributi Amazon Lex

È possibile impostare gli attributi Tipo = Lex come segue:

• Intenti alternativi: di solito si configurano i flussi in modo da diramarsi sull'intento Lex vincente. Tuttavia, in alcune situazioni, potrebbe essere diramare un intento alternativo. Vale a dire, cosa avrebbe potuto intendere il cliente.
Ad esempio, nell'immagine seguente della pagina delle proprietà di Verifica attributi contatti, il flusso è configurato in modo che l'intento alternativo indichi che per oltre il 70% che il cliente intendesse frode, il flusso dovrebbe diramarsi di conseguenza.

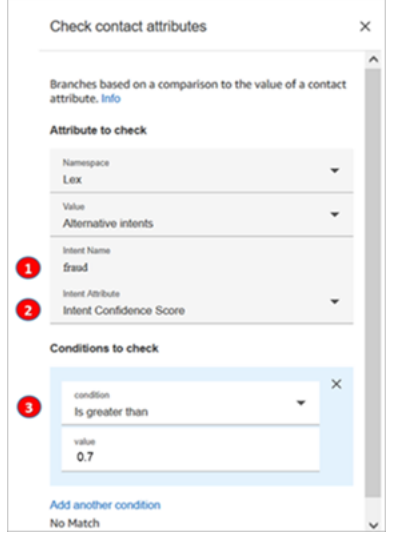

- 1. Nome dell'intento è il nome di un intento alternativo in Lex. Prevede la distinzione tra lettere maiuscole e minuscole e deve corrispondere esattamente al valore presente in Lex.
- 2. Attributo dell'intento è ciò che Amazon Connect verificherà. In questo esempio, controllerà il punteggio di affidabilità dell'intento.
- 3. Condizioni da verificare: se Lex è sicuro al 70% che il cliente intendesse l'intento alternativo invece dell'intento vincente, permette la ramificazione.
- Punteggio di affidabilità dell'intento: quanto è sicuro il bot di comprendere le intenzioni del cliente. Ad esempio, se il cliente dice "Voglio aggiornare un appuntamento", con aggiornare può intendere riprogrammare o annullare. Amazon Lex fornisce il punteggio di affidabilità su una scala da 0 a 1:
	- $\cdot$  0 = per nulla sicuro
	- $\cdot$  0,5 = sicuro al 50%
	- $\cdot$  1 = sicuro al 100%
- Nome dell'intento: l'intento dell'utente restituito da Amazon Lex.
- Etichetta della valutazione: qual è la valutazione vincente, quella con il punteggio più alto. Puoi scegliere tra POSITIVA, NEGATIVA, MISTA o NEUTRA.
- Punteggio della valutazione: Amazon Lex si integra con Amazon Comprehend per determinare la valutazione espressa in un enunciato:
	- Positiva
	- Negativa
- Mista: l'enunciato esprime valutazioni sia positive sia negative.
- Neutra: l'enunciato non esprime valutazioni positive o negative.
- Attributi della sessione: mappa di coppie chiave-valore che rappresentano le informazioni di contesto specifiche della sessione.
- Slot: mappa degli slot di intenti (coppie chiave/valore) Amazon Lex rilevata dall'input dell'utente durante l'interazione.

#### Consigli per la configurazione

• Se hai più condizioni da confrontare, Amazon Connect le verifica nell'ordine in cui sono elencate.

Ad esempio, nell'immagine seguente della pagina delle proprietà di Verifica attributi contatti, la configurazione è tale che Amazon Connect confronti prima la condizione maggiore di 60 e poi confronti quella maggiore di 2.

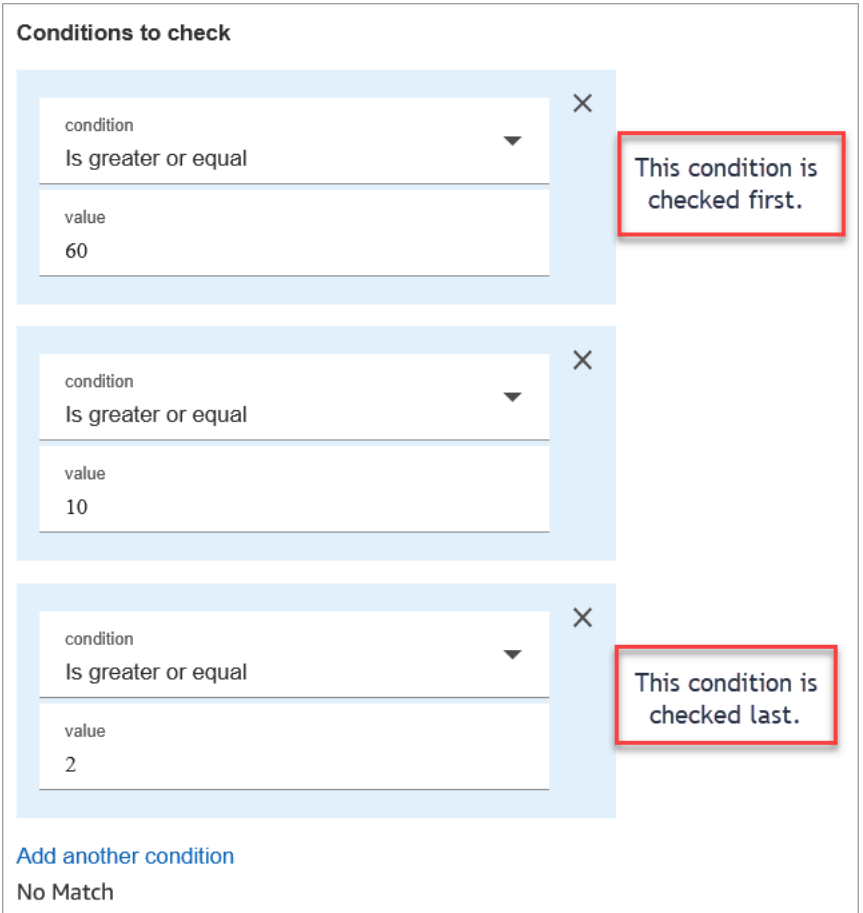

• Questo blocco non supporta la corrispondenza senza distinzione tra maiuscole e minuscole. Ad esempio, se stai cercando di creare una corrispondenza con la parola verde e il cliente

digita Verde, l'operazione non andrà a buon fine. Dovresti includere ogni permutazione di lettere maiuscole e minuscole.

## **Configurato**

L'immagine seguente mostra un esempio dell'aspetto del blocco quando viene configurato. Mostra che il blocco ha quattro rami, uno per ogni condizione: maggiore o uguale a 60, maggiore o uguale a 10, maggiore o uguale a 2 o Nessuna corrispondenza.

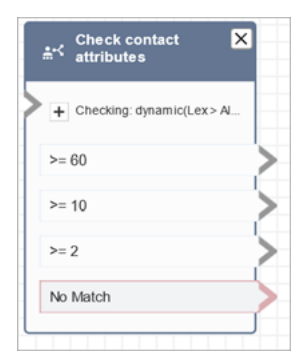

## Flussi di esempio

Amazon Connect include una serie di flussi di esempio. Per istruzioni che spiegano come accedere ai flussi di esempio nel designer del flusso, consulta [Flussi di esempio](#page-1026-0). Di seguito sono riportati gli argomenti che descrivono i flussi di esempio che includono questo blocco.

- [Flusso in entrata di esempio \(esperienza primo contatto\)](#page-1028-0)
- [Flusso di coda interrompibile con richiamata di esempio](#page-1037-0)

#### **Scenari**

Vedi questi argomenti per gli scenari che utilizzano questo blocco:

- [Come fare riferimento agli attributi di contatti](#page-1529-0)
- [Routing basato sul canale del contatto](#page-1535-0)

# Blocco di flusso: Verifica ore di operatività

## **Descrizione**

- Verifica se il contatto sta avvenendo all'interno o all'esterno dell'orario di operatività definito per la coda.
- Rami in base alle ore di funzionamento specificate.

# Canali supportati

La tabella seguente elenca il modo in cui questo blocco instrada un contatto che utilizza il canale specificato.

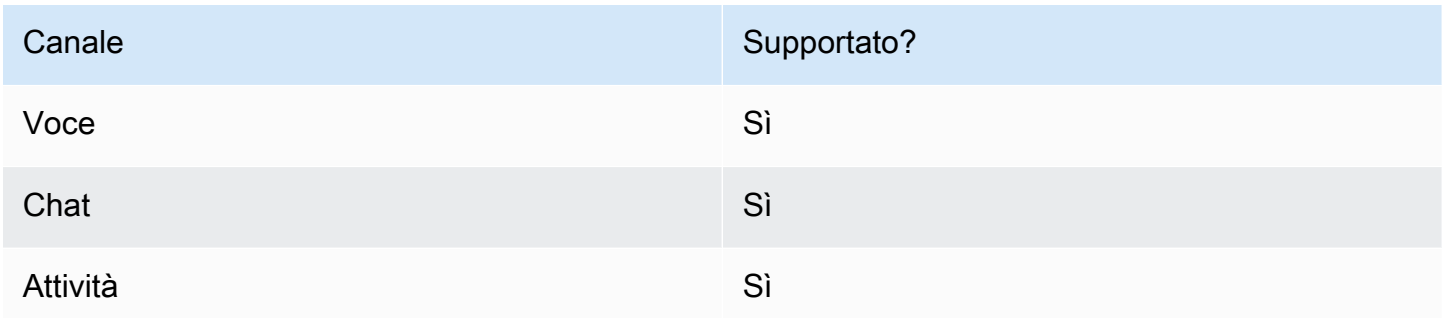

# Tipi di flusso

È possibile utilizzare questo blocco nei seguenti [tipi di flusso:](#page-1277-0)

- Flusso in entrata
- Customer queue flow (Flusso di coda del cliente)
- Flusso di trasferimento all'agente
- Flusso di trasferimento alla coda

# Proprietà

L'immagine seguente mostra la pagina delle proprietà del blocco Verifica ore di operatività. Il blocco è configurato per ore di operatività specifiche.

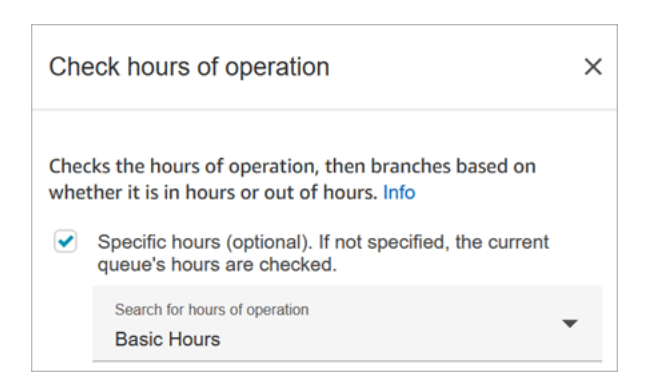

È possibile impostare più ore di funzionamento in modo da averne una per varie code. Per istruzioni, consulta [Impostazione delle ore di operatività e del fuso orario per una coda.](#page-677-0)

#### Consigli per la configurazione

- Le [code dell'agente](#page-151-0) create automaticamente per ogni agente dell'istanza non includono le ore di operatività.
- Se utilizzi questo blocco per controllare le ore di operatività per una coda dell'agente, il controllo non riesce e il contatto viene instradato nel ramo Error (Errore).

#### Blocco configurato

L'immagine seguente mostra un esempio dell'aspetto del blocco quando viene configurato. È configurato per le Ore di base di operatività. Presenta tre rami: In orario, Fuori orario ed Errore.

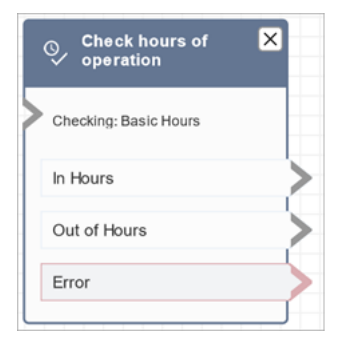

# Argomenti correlati

• [Impostazione delle ore di operatività e del fuso orario per una coda](#page-677-0)

## Flussi di esempio

Amazon Connect include una serie di flussi di esempio. Per istruzioni che spiegano come accedere ai flussi di esempio nel designer del flusso, consulta [Flussi di esempio](#page-1026-0). Di seguito sono riportati gli argomenti che descrivono i flussi di esempio che includono questo blocco.

#### [Flusso in entrata di esempio \(esperienza primo contatto\)](#page-1028-0)

#### **Scenari**

Vedi questi argomenti per gli scenari che utilizzano questo blocco:

• [Gestione dei contatti in una coda](#page-1338-0)

# Blocco di flusso: Verifica stato coda

#### **Descrizione**

- Verifica lo stato della coda in base a condizioni specifiche.
- Rami per il confronto di Time in Queue (Tempo in coda) o Queue capacity (Capacità coda).
	- Tempo in coda è la quantità di tempo che il contatto meno recente trascorre in coda prima che venga instradato a un agente o rimosso dalla coda.
	- Capacità coda è il numero di contatti in attesa in una coda.
- Se non viene trovata alcuna corrispondenza, viene seguito il ramo No Match (Nessuna corrispondenza).

## Canali supportati

La tabella seguente elenca il modo in cui questo blocco instrada un contatto che utilizza il canale specificato.

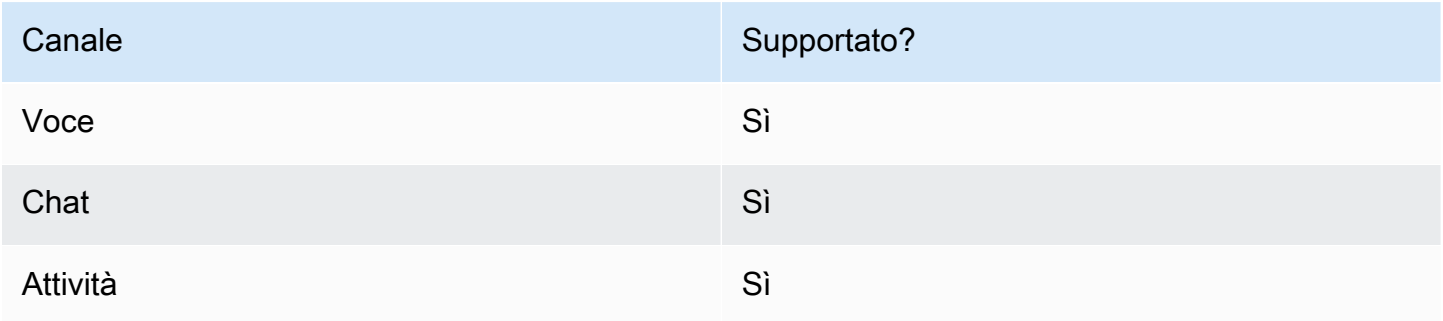

#### Tipi di flusso

È possibile utilizzare questo blocco nei seguenti [tipi di flusso:](#page-1277-0)

- Flusso in entrata
- Customer queue flow (Flusso di coda del cliente)
- Flusso di trasferimento all'agente
- Flusso di trasferimento alla coda

## Proprietà

L'immagine seguente mostra la pagina delle proprietà del blocco Verifica stato coda. In questo esempio, controlla se un contatto è rimasto per BasicQueue più di 2 minuti.

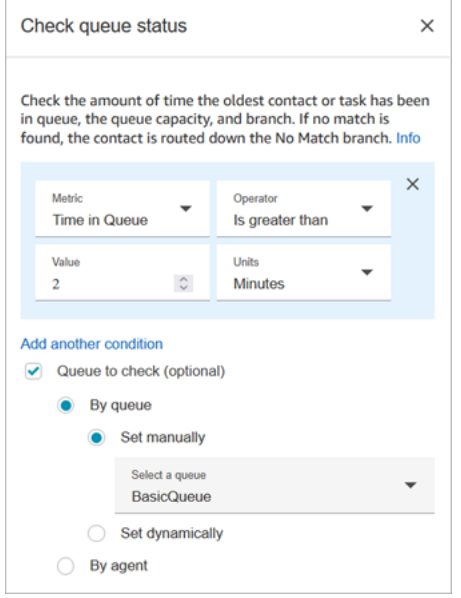

#### Consigli per la configurazione

L'ordine in cui vengono aggiunte le condizioni è importante in fase di runtime. I risultati vengono valutati in base alle condizioni nello stesso ordine in cui vengono aggiunti al blocco. I contatti vengono instradati in base alla prima condizione per la corrispondenza.

Ad esempio, nell'ordine delle condizioni seguente, ogni valore corrisponde a una delle prime due condizioni. Nessuna delle altre condizioni viene mai soddisfatta.

• Tempo in coda <= 90

- Tempo in coda >= 90
- Tempo in coda >= 9
- Tempo in coda >= 12
- Tempo in coda >= 15
- Tempo in coda >= 18
- Tempo in coda > 20
- Tempo in coda > 21

Nell'esempio successivo, tutti i contatti con un tempo di attesa in coda pari o inferiore a 90 (<=90) soddisfano solo la prima condizione. Ciò significa che i valori minori o uguali a 9 (<=9), <=12, <=15, <=18, <=20, <=21 non vengono mai eseguiti. Qualsiasi valore maggiore di 90 viene instradato lungo il ramo della condizione maggiore o uguale a 21 (>=21).

- Tempo in coda <= 90
- Tempo in coda <= 9
- Tempo in coda <= 12
- Tempo in coda <= 15
- Tempo in coda <= 18
- Tempo in coda < 20
- Tempo in coda < 21
- Tempo in coda > 21

#### Blocco configurato

L'immagine seguente mostra un esempio dell'aspetto del blocco quando viene configurato. Presenta tre rami: la condizione Tempo in coda, Nessuna corrispondenza ed Errore.

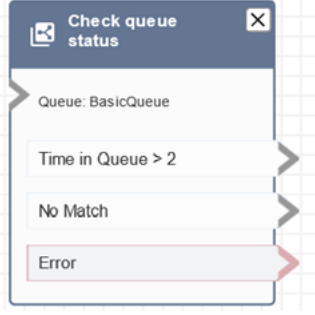

#### Scenari

Vedi questi argomenti per gli scenari che utilizzano questo blocco:

• [Gestione dei contatti in una coda](#page-1338-0)

# Blocco di flusso: Controlla ID voce

#### **Descrizione**

#### **a** Note

Il blocco [Imposta ID voce](#page-1215-0) deve essere impostato nel flusso precedente a questo. Questo blocco invia l'audio ad [Amazon Connect Voice ID](#page-2671-0) per verificare l'identità del cliente e restituisce uno stato.

Il blocco Controlla ID voce si dirama in base ai risultati dell'analisi vocale e allo stato restituito da Voice ID:

- Stato della registrazione:
	- Registrato: il chiamante è registrato nell'autenticazione vocale.
	- Non registrato: il chiamante non è ancora stato registrato nell'autenticazione vocale. Quando viene restituito questo stato, ad esempio, potresti voler instradare direttamente la chiamata a un agente per la registrazione.
	- Disattivato: il chiamante ha disattivato l'autenticazione vocale.

Non ti viene addebitato alcun costo per la verifica dello stato della registrazione.

- Stato dell'autenticazione vocale:
	- Autenticato: l'identità del chiamante è stata verificata. Vale a dire, il punteggio di autenticazione è maggiore o uguale alla soglia (soglia predefinita di 90 o soglia personalizzata).
	- Non autenticato: il punteggio di autenticazione è inferiore alla soglia configurata.
	- Senza risultati: impossibile analizzare il discorso di un chiamante per l'autenticazione. Di solito ciò accade perché Voice ID non ha ottenuto i 10 secondi richiesti per fornire un risultato per l'autenticazione.
- Non registrato: il chiamante non è ancora stato registrato nell'autenticazione vocale. Quando viene restituito questo stato, ad esempio, potresti voler instradare direttamente la chiamata a un agente per la registrazione.
- Disattivato: il chiamante ha disattivato l'autenticazione vocale.

Non ti verrà addebitato alcun costo se il risultato è Senza risultati, Non registrato o Disattivato.

- Stato di rilevamento delle frodi:
	- Rischio elevato: il punteggio di rischio raggiunge o supera la soglia impostata.
	- Rischio ridotto: il punteggio di rischio non ha raggiunto la soglia impostata.
	- Senza risultati: impossibile analizzare la voce di un chiamante per individuare eventuali truffatori presenti in una lista di controllo.

Non ti verrà addebitato alcun costo se il risultato è Senza risultati.

**a** Note

Per Stato della registrazione e Autenticazione vocale, l'attributo di sistema [ID cliente](#page-1484-0) deve essere impostato nel blocco [Set contact attributes \(Imposta attributi contatti\)](#page-1188-0) perché agisce su un cliente specifico. Non è necessario eseguire questa operazione per il rilevamento delle frodi, poiché non si tratta di agire su un cliente specifico, ma piuttosto di rilevare se il chiamante in arrivo corrisponde a un truffatore presente nella vostra lista di controllo. Ciò significa che è possibile che un cliente venga autenticato con successo e abbia comunque un elevato rischio di frode.

## Canali supportati

La tabella seguente elenca il modo in cui questo blocco instrada un contatto che utilizza il canale specificato.

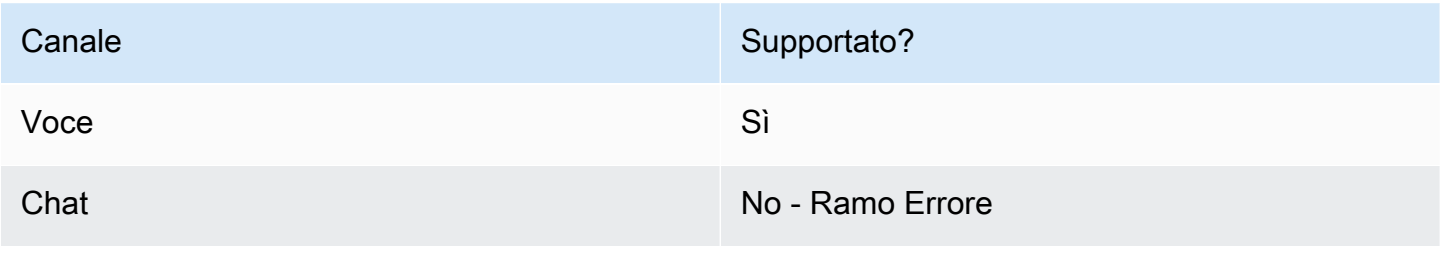

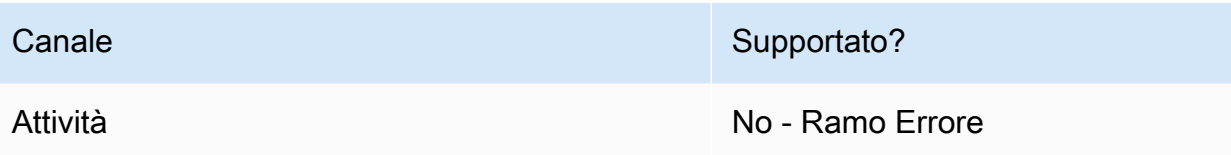

## Tipi di flusso

- È possibile utilizzare questo blocco nei seguenti [tipi di flusso:](#page-1277-0)
- Flusso in entrata
- Customer queue flow (Flusso di coda del cliente)
- Customer whisper flow (Flusso di messaggi vocali del cliente)
- Outbound whisper flow (Flusso di messaggi vocali in uscita)
- Agent whisper flow (Flusso di messaggi vocali dell'agente)
- Flusso di trasferimento all'agente
- Flusso di trasferimento alla coda

#### Proprietà

Questo blocco non ha proprietà impostate. Piuttosto, crea rami per instradare i contatti in base al risultato della soglia di autenticazione e della valutazione dell'impronta vocale restituita da [Imposta ID](#page-1215-0)  [voce](#page-1215-0).

L'immagine seguente mostra la pagina delle proprietà del blocco Controlla ID voce quando è configurato per verificare Stato della registrazione. Vengono restituiti risultati di stato diversi quando è configurato per Autenticazione vocale o Rilevamento frodi.

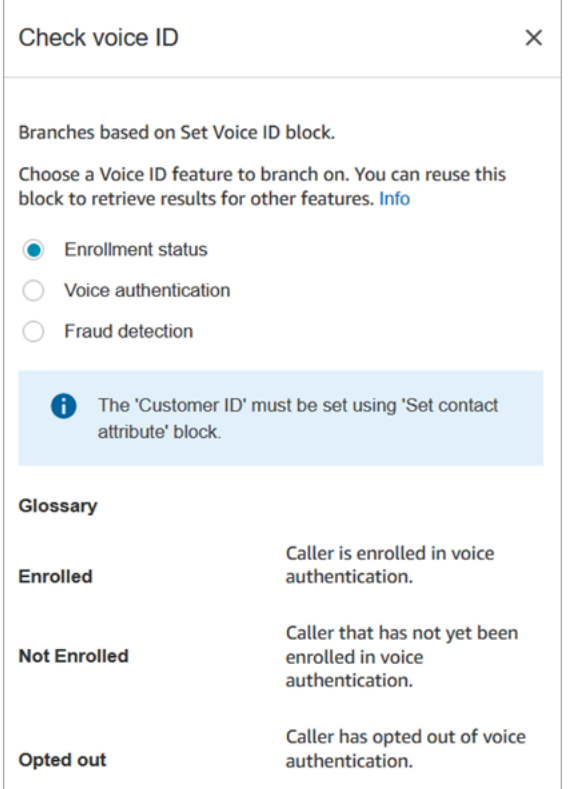

#### Consigli per la configurazione

Quando crei un flusso che utilizza questo blocco, aggiungi questi blocchi nel seguente ordine:

- 1. Blocco [Imposta ID voce](#page-1215-0).
- 2. Blocco [Set contact attributes \(Imposta attributi contatti\):](#page-1188-0) per Stato della registrazione e Autenticazione vocale, l'attributo di sistema [ID cliente](#page-1484-0) deve essere impostato nel blocco [Set](#page-1188-0) [contact attributes \(Imposta attributi contatti\)](#page-1188-0) perché agisce su un cliente specifico.
- 3. Blocco Controlla ID voce.

#### Blocco configurato

Le tre immagini seguenti mostrano l'aspetto di questo blocco quando è configurato per il controllo di quanto segue:

- 1. Stato della registrazione
- 2. Autenticazione vocale
- 3. Rilevamento di attività fraudolente

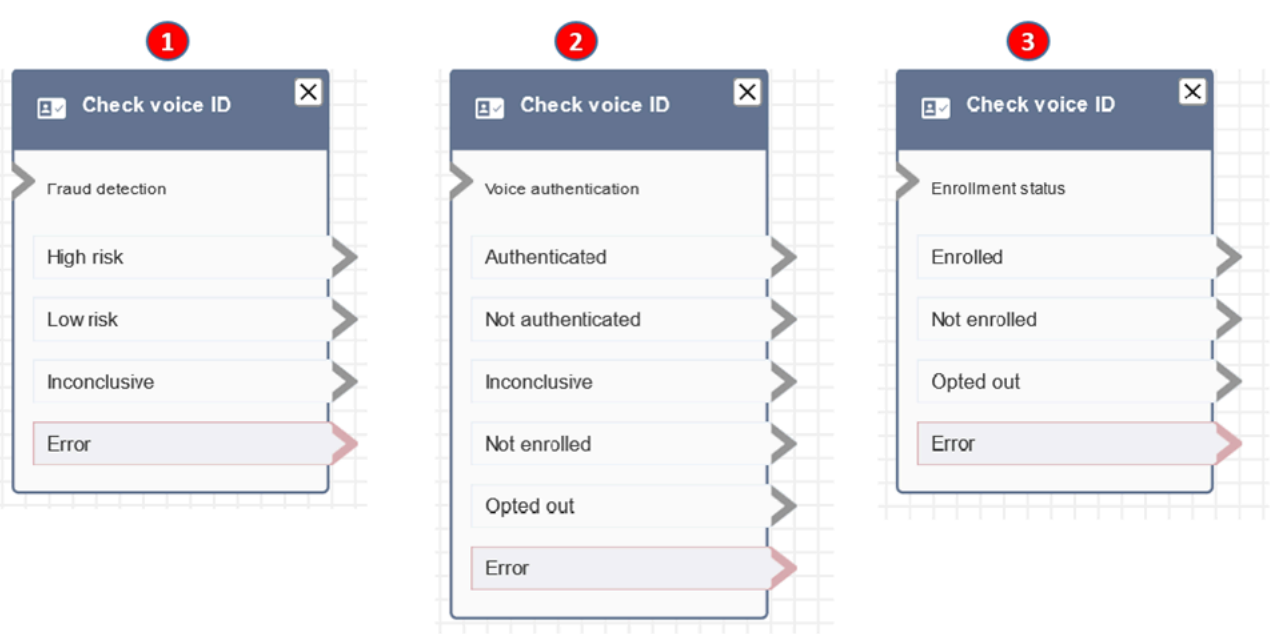

# Ulteriori informazioni

Per ulteriori informazioni su questo blocco, consulta i seguenti argomenti:

- [Uso dell'autenticazione del chiamante in tempo reale con Voice ID](#page-2671-0)
- [Utilizzo di Voice ID](#page-2965-0)

# Blocco di flusso: Verifica staff

## **Descrizione**

- Controlla la coda di lavoro corrente o quella specificata nel blocco per verificare se gli agenti sono [disponibili,](#page-1575-0) [operativi](#page-1587-0) oppure [online.](#page-1585-0)
- Prima di trasferire una chiamata all'agente e mettere la chiamata in coda, utilizza i blocchi Check hours of operation (Verifica ore di operatività) e Check staffing (Verifica staff). Verifica che la chiamata sia entro l'orario di lavoro e che gli agenti siano in servizio.

## Canali supportati

La tabella seguente elenca il modo in cui questo blocco instrada un contatto che utilizza il canale specificato.

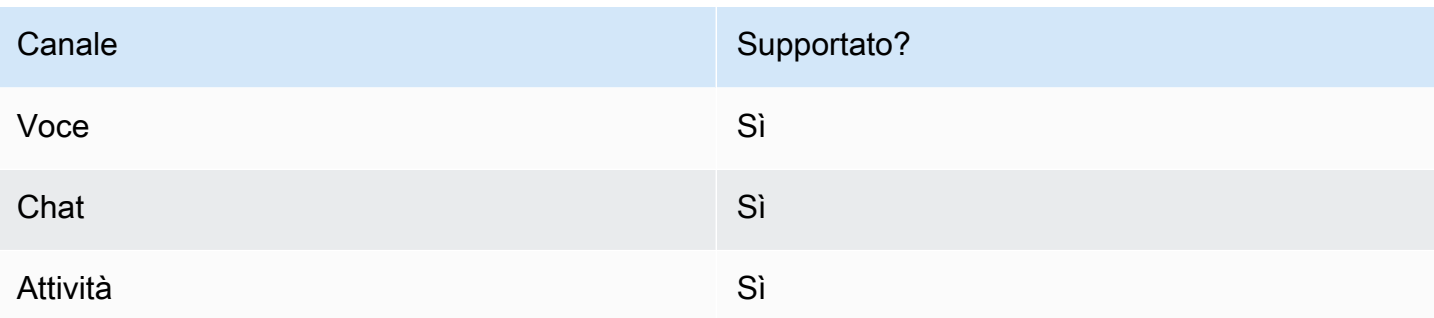

## Tipi di flusso

È possibile utilizzare questo blocco nei seguenti [tipi di flusso:](#page-1277-0)

- Flusso in entrata
- Customer queue flow (Flusso di coda del cliente)
- Flusso di trasferimento all'agente
- Flusso di trasferimento alla coda

#### Proprietà

L'immagine seguente mostra la pagina delle proprietà del blocco Verifica staff. È configurato per verificare se gli agenti presenti nell'area BasicQueue dispongono di slot disponibili in modo che possano essere instradati come contatti.

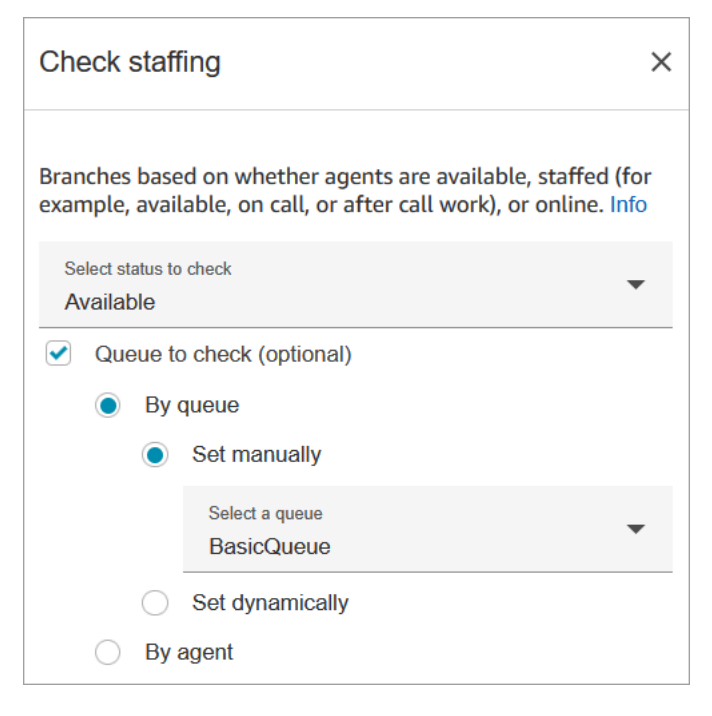

Nella casella di riepilogo Status to check (Stato da controllare) scegli una delle seguenti opzioni:

- [Disponibilità](#page-1575-0) = controlla se l'agente ha slot Disponibile per instradare un contatto.
- [Operativo](#page-1587-0) = controlla se gli agenti hanno slot Disponibile o risultano Reperibile o sono in Attività successive al contatto.
- [Online](#page-1585-0) = controlla se gli agenti risultano Disponibile, nello stato Operativi o in uno stato personalizzato.

#### Consigli per la configurazione

- Devi impostare una coda prima di utilizzare un blocco Verifica staff nel flusso. È possibile utilizzare un [Set working queue \(Imposta la coda di lavoro\)](#page-1227-0) blocco per impostare la coda.
- Se una coda non è impostata, il contatto viene instradato nel ramo Error (Errore).
- Quando un contatto viene trasferito da un flusso a un altro, la coda impostata in un flusso viene trasmessa da quel contatto a quello successivo.

#### Blocco configurato

L'immagine seguente mostra un esempio dell'aspetto del blocco quando viene configurato. Presenta tre rami: Vero, Falso ed Errore.

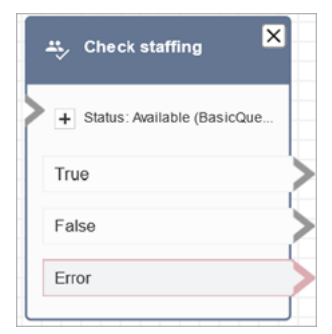

#### Scenari

Vedi questi argomenti per gli scenari che utilizzano questo blocco:

• [Trasferimento dei contatti a un agente specifico](#page-1341-0)

# Blocco di flusso: tag di contatto

#### Descrizione

- Utilizza questo blocco per creare e applicare tag definiti dall'utente (coppie chiave:valore) ai contatti.
- Puoi creare fino a sei tag definiti dall'utente.
- Viene impostato un valore a cui è possibile fare riferimento in seguito in un flusso. Puoi anche rimuovere i tag in un flusso, ad esempio, se i tag non sono più pertinenti al segmento.
- Per ulteriori informazioni su come utilizzare i tag per ottenere una vista più dettagliata dell'utilizzo di Amazon Connect, consulta [Configura una fatturazione granulare per una visualizzazione](#page-331-0)  [dettagliata del tuo utilizzo di Amazon Connect.](#page-331-0)

# Canali supportati

La tabella seguente elenca il modo in cui questo blocco instrada un contatto che utilizza il canale specificato.

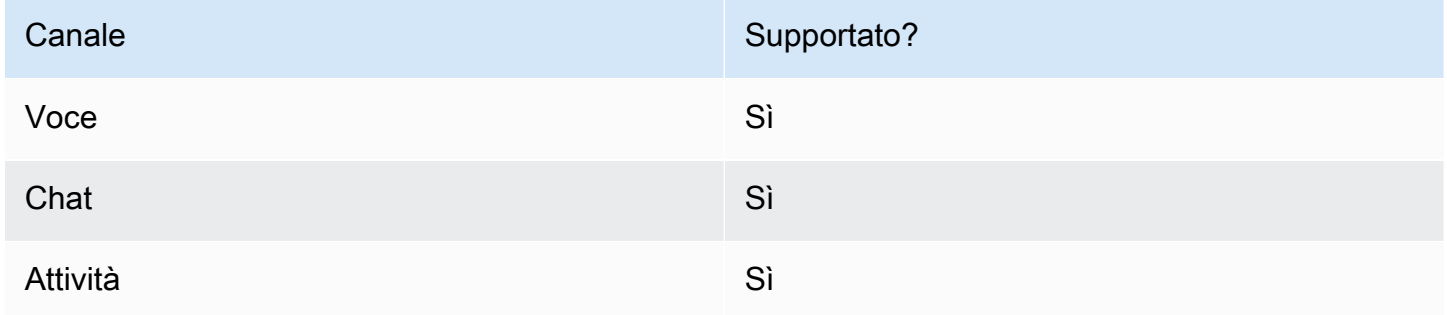

# Tipi di flusso

È possibile utilizzare questo blocco nei seguenti [tipi di flusso:](#page-1277-0)

• Tutti

# Proprietà

Nell'immagine seguente viene mostrata la pagina delle proprietà del blocco Tag di contatto. È configurato per impostare un tag sul contatto corrente con la chiave Department e il valore Finance.

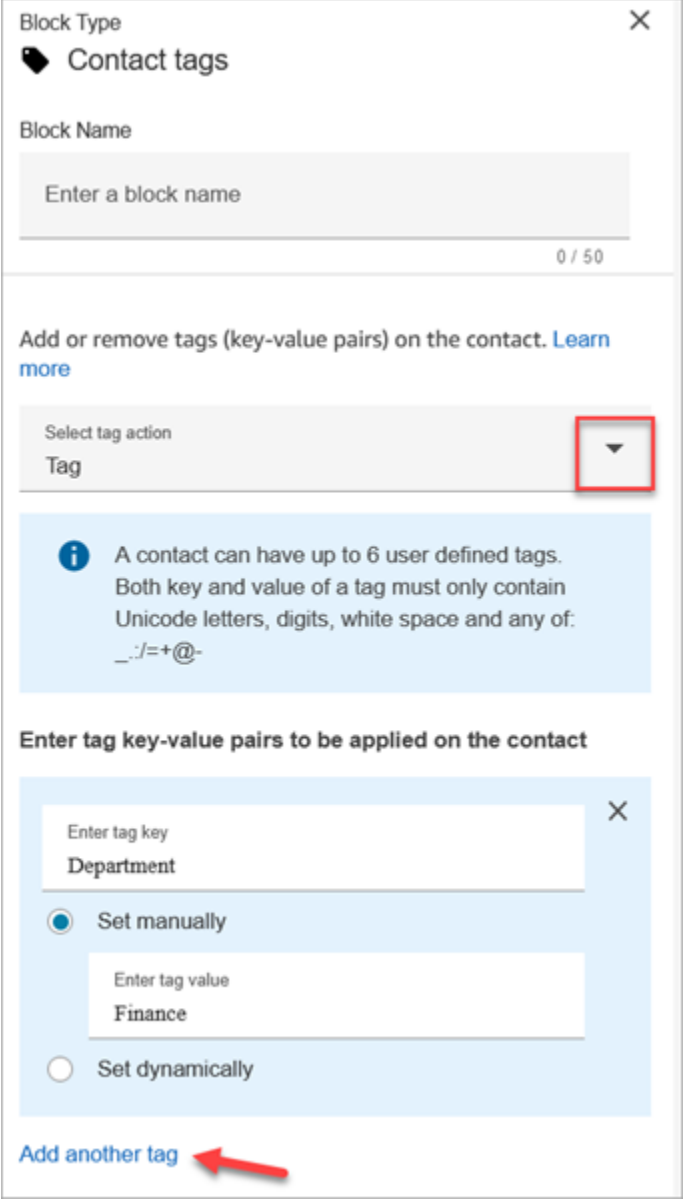

Puoi anche configurare il blocco per rimuovere i tag da un contatto, come mostrato nell'immagine seguente.

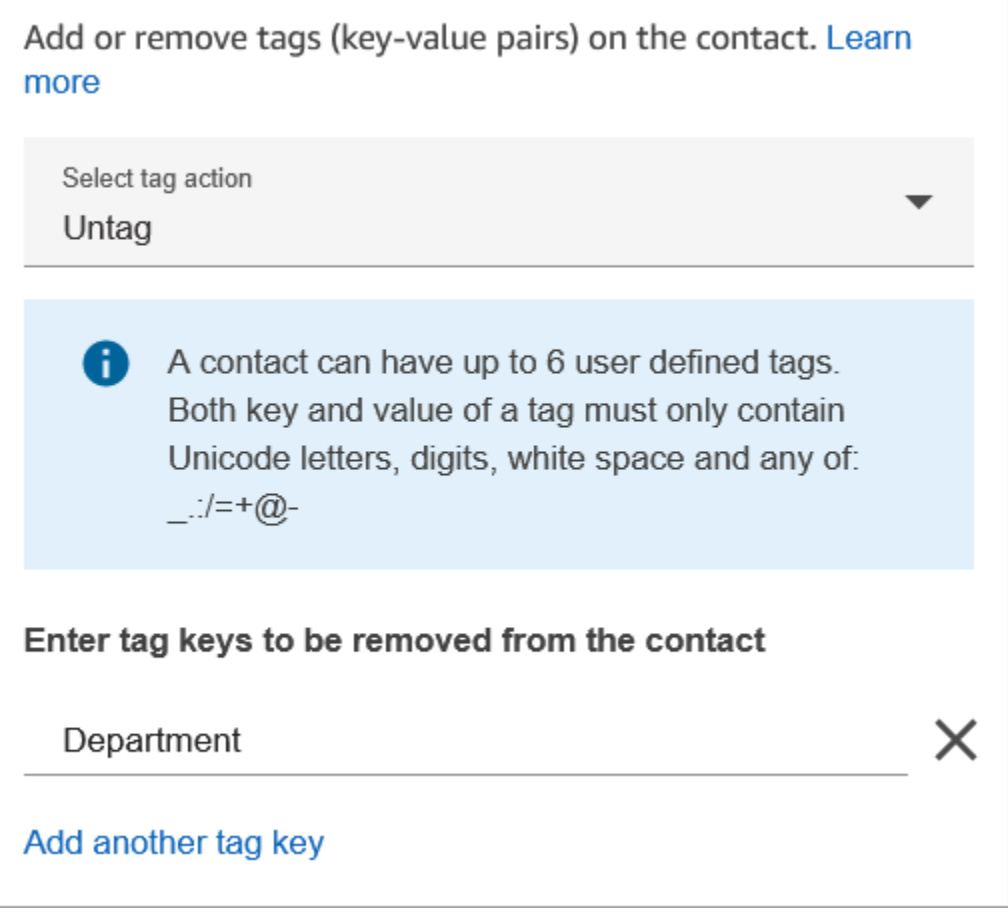

## Consigli per la configurazione

• Per ulteriori informazioni su come Amazon Connect elabora i tag definiti dall'utente, consulta [Cose](#page-334-0)  [da sapere sui tag definiti dall'utente.](#page-334-0)

# Blocco configurato

L'immagine seguente mostra un esempio dell'aspetto del blocco quando viene configurato. Presenta due rami: Successo ed Errore.

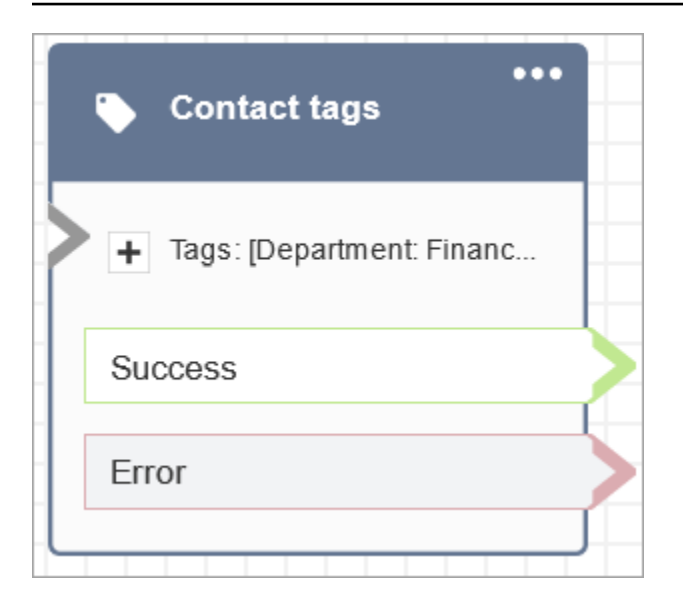

# Blocco di flusso: Crea associazione di contatti persistente

#### **Descrizione**

- Abilita un'esperienza di chat persistente nella chat corrente.
- Ciò consente di selezionare la modalità di reidratazione richiesta. Per ulteriori informazioni sulla reidratazione delle chat, consulta [Abilitazione della chat persistente.](#page-856-0)

#### Canali supportati

La tabella seguente elenca il modo in cui questo blocco instrada un contatto che utilizza il canale specificato.

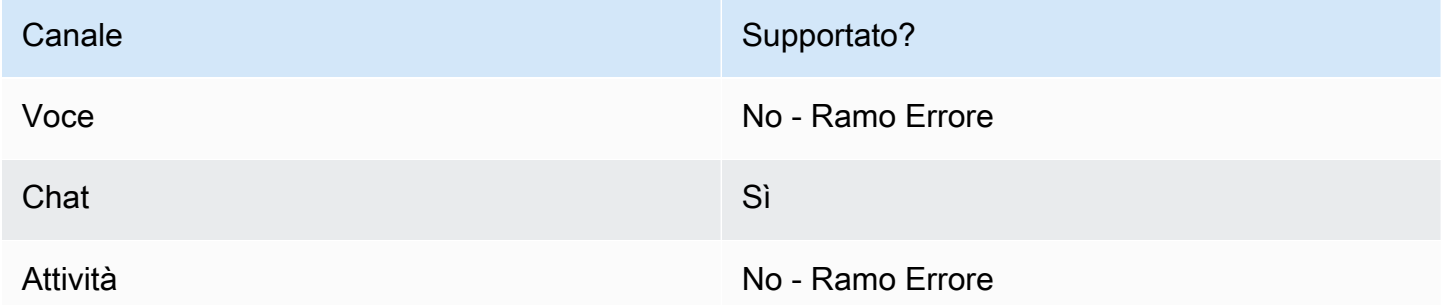

## Tipi di flusso

È possibile utilizzare questo blocco nei seguenti [tipi di flusso:](#page-1277-0)

- Flusso in entrata
- Flusso di coda del cliente
- Customer hold flow (Flusso di attesa del cliente)
- Customer whisper flow (Flusso di messaggi vocali del cliente)
- Outbound whisper flow (Flusso di messaggi vocali in uscita)
- Agent hold flow (Flusso di attesa dell'agente)
- Agent whisper flow (Flusso di messaggi vocali dell'agente)
- Transfer to agent flow (Flusso di trasferimento all'agente)
- Transfer to queue flow (Flusso di trasferimento alla coda)

#### Proprietà

L'immagine seguente mostra la pagina delle proprietà del blocco Crea associazione di contatti persistente.

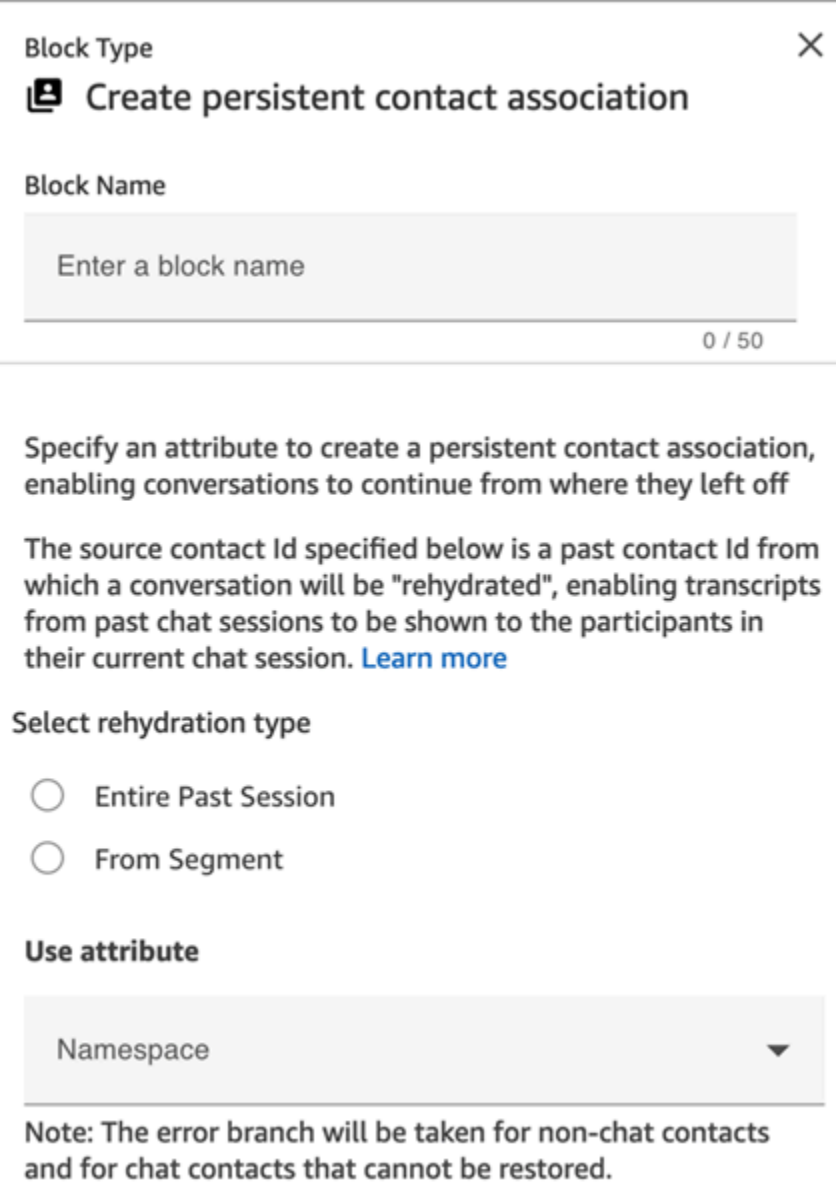

#### Consigli per la configurazione

• Per abilitare la chat persistente, puoi aggiungere il blocco Crea associazione persistente di contatti al flusso o fornire il precedente contactId nel SourceContactId parametro dell'API [StartChatContact,](https://docs.aws.amazon.com/connect/latest/APIReference/API_StartChatContact.html) ma non entrambi. Puoi abilitare la persistenza di un SourceContactID su una nuova chat solo una volta.

Si consiglia di abilitare la chat persistente utilizzando il blocco Crea associazione contatti persistenti quando utilizzi le seguenti funzionalità:

• [Widget di chat Amazon Connect](#page-767-0)

- [Apple Messages for Business](#page-863-0)
- Puoi configurare le chat persistenti per reidratare l'intera conversazione chat passata o effettuare la reidratazione da un segmento specifico di una conversazione chat passata. Per ulteriori informazioni sui tipi di reidratazione, consulta [Abilitazione della chat persistente.](#page-856-0)

#### Blocco configurato

L'immagine seguente mostra un esempio dell'aspetto del blocco quando viene configurato. Presenta due rami: Successo ed Errore.

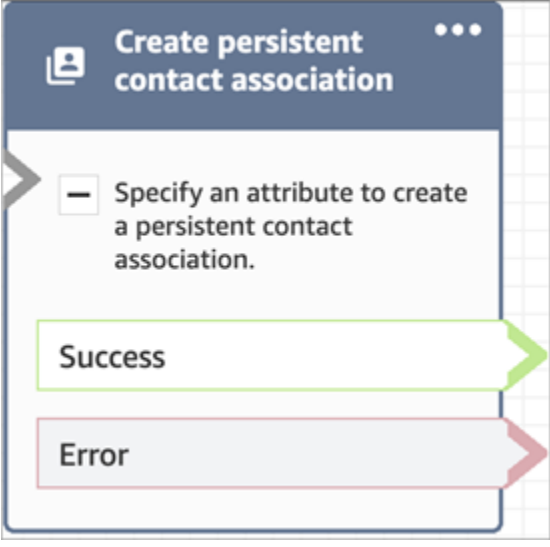

# Blocco di flusso: Crea attività

#### Descrizione

- Crea una nuova attività manualmente o utilizzando un [modello di attività.](#page-718-0)
- Imposta gli attributi dell'attività.
- Avvia un flusso per avviare immediatamente l'attività o pianificarla per una data e un'ora future.

Per ulteriori informazioni sulle attività di Amazon Connect, consulta [Concetti: attività in Amazon](#page-125-0) [Connect](#page-125-0) e [Concetti: sospendere e riprendere attività](#page-135-0).

#### **a** Note

Se l'istanza Amazon Connect è stata creata entro ottobre 2018, il contatto viene instradato lungo il ramo errore. Affinché il contatto venga instradato lungo il percorso di successo,

crea una policy IAM con la seguente autorizzazione e collegala al ruolo di servizio Amazon Connect. Il ruolo di servizio di Amazon Connect è disponibile nella pagina Panoramica dell'account per l'istanza Amazon Connect.

{ "Effect": "Allow", "Action": "connect:StartTaskContact", "Resource": "\*" }

## Canali supportati

La tabella seguente elenca il modo in cui questo blocco instrada un contatto che utilizza il canale specificato.

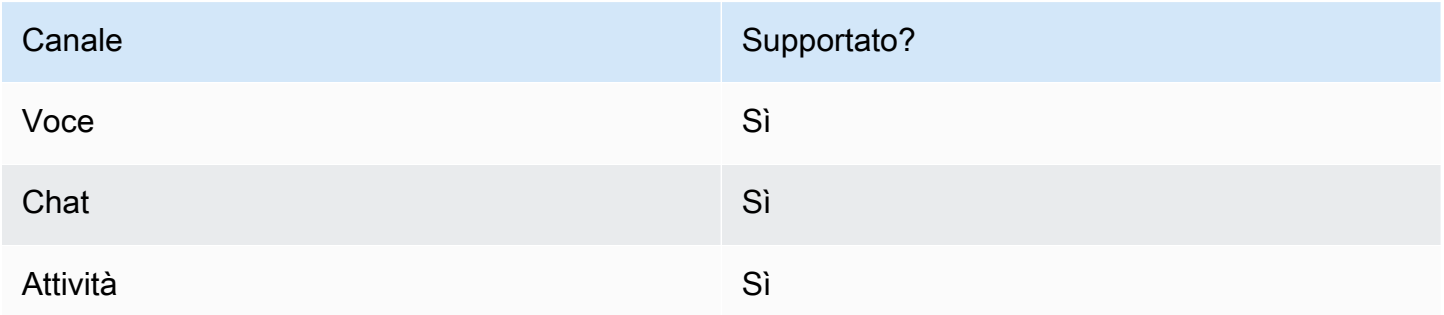

# Tipi di flusso

È possibile utilizzare questo blocco nei seguenti [tipi di flusso:](#page-1277-0)

• Tutti i flussi

# Proprietà

Quando configuri un blocco di Crea attività, scegli Crea manualmente o Usa modello. La tua scelta determina quali campi dovrai completare nel resto della pagina delle proprietà. Di seguito sono riportate ulteriori informazioni su queste due opzioni.

#### Opzione 1: creazione manuale

L'immagine seguente mostra la pagina delle proprietà quando è selezionata l'opzione Crea manualmente. Tutte le impostazioni della pagina possono essere specificate manualmente o dinamicamente.

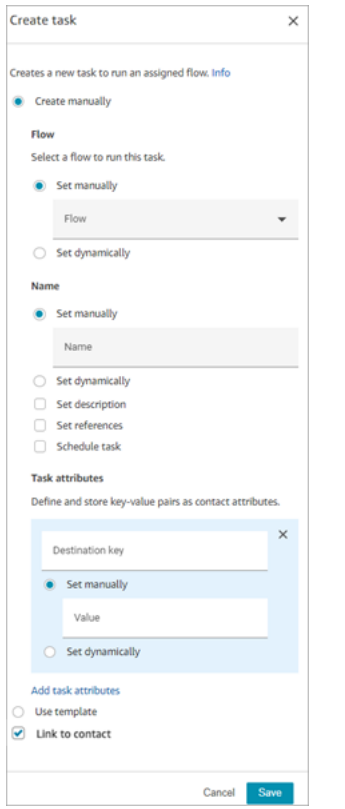

Se scegli Usa modello nella parte inferiore della pagina, l'intera pagina passa a tale opzione. Se necessario, puoi tornare a Crea manualmente e continuare con le impostazioni manuali.

Opzione 2: uso di un modello

Dopo aver [creato un modello](#page-718-0), puoi specificarlo nel blocco Crea attività.

L'immagine seguente mostra la pagina delle proprietà quando è selezionata l'opzione Usa modello. In questo esempio, il nome del modello è Modello di test. Tieni presente che il modello di test non include un flusso.

- Se il modello selezionato non include un flusso, è necessario specificare il flusso desideri venga eseguito dall'attività.
- Non è possibile sovrascrivere le impostazioni di alcun campo della pagina popolato dal modello.

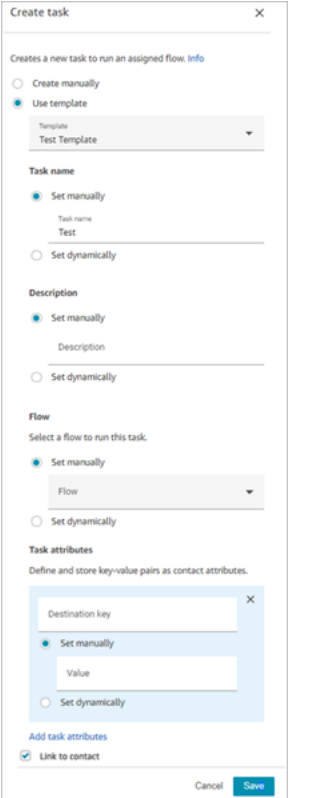

#### Consigli per la configurazione

- Il blocco Crea attività si dirama in base alla corretta creazione dell'attività:
	- Successo se l'attività è stata creata. Risponde con l'ID contatto dell'attività appena creata.
	- Errore se l'attività non è stata creata.
- Riferimento a un ID contatto dell'attività: l'attività appena creata esegue il flusso specificato nella sezione Flusso del blocco oppure esegue il flusso configurato dal modello di attività selezionato. È possibile fare riferimento all'ID contatto dell'attività appena creata nei blocchi successivi.

Ad esempio, potresti voler fare riferimento all'ID contatto dell'attività nel blocco Riproduci prompt. È possibile specificare l'ID contatto dell'attività in modo dinamico utilizzando il seguente attributo:

- Namespace: Sistema
- Valore: ID contatto attività
- Pianificazione di un'attività: quando selezioni Imposta data e ora utilizzando l'attributo i valori per i campi data devono essere in formato timestamp Unix (secondi epoch). Per questo motivo, è molto probabile che sceglierai un attributo Definito dall'utente per il Namespace.

Ad esempio, il flusso potrebbe avere un blocco Set contact attributes che imposta un attributo definito dall'utente con una chiave denominata TaskTimeschedulata. Quindi, nel blocco Crea attività, selezionerai Definito dall'utente e la chiave verrà pianificata. TaskTime

Per continuare con questo esempio, è TaskTime necessario specificare il valore in schedulato Unix timestamp. Ad esempio, 1679609303 è il timestamp Unix che corrisponde a giovedì 23 marzo 2023 22:08:23 UTC.

Una volta trascorse la data e l'ora, i contatti vengono sempre instradati lungo il ramo Errore. Per evitare il ramo Errore, assicurati di mantenere i secondi Epoch aggiornati a una data e un'ora valide in futuro.

- Utilizza l'opzione Link al contatto per collegare automaticamente l'attività al contatto.
- Assicurati di controllare le [Service Quotas](#page-75-0) per le attività e la limitazione (della larghezza di banda della rete) delle API e richiedi aumenti, se necessario. Le quote si applicano quando questo blocco crea attività.

## Blocco configurato

L'immagine seguente mostra un esempio dell'aspetto del blocco quando viene configurato. Presenta due rami: Successo ed Errore.

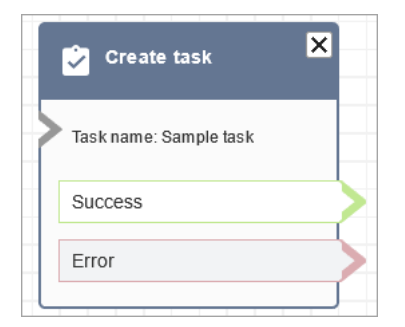

## Flussi di esempio

Amazon Connect include una serie di flussi di esempio. Per istruzioni che spiegano come accedere ai flussi di esempio nel designer del flusso, consulta [Flussi di esempio](#page-1026-0). Di seguito sono riportati gli argomenti che descrivono i flussi di esempio che includono questo blocco.

• [Flusso in entrata di esempio \(esperienza primo contatto\)](#page-1028-0)

# Blocco di flusso: Profili dei clienti

#### **Descrizione**

- Consente di recuperare, creare e aggiornare un profilo cliente.
	- Puoi configurare il blocco per recuperare i profili utilizzando fino a cinque identificatori di ricerca di tua scelta.
- Consente di recuperare l'oggetto e gli attributi calcolati di un profilo del cliente.
	- Puoi configurare il blocco per recuperare gli oggetti utilizzando un identificatore di ricerca di tua scelta.
	- Devi fornire un ID profilo in questo blocco. Puoi fornire un profileID manualmente o utilizzare il profileID salvato nello spazio dei nomi Customer dopo aver trovato un profilo utilizzando l'azione Ricevi profilo.
- Consente di associare il contatto, ad esempio voce, chat e attività, a un profilo del cliente esistente.
- Quando vengono recuperati di dati del profilo cliente, i Campi di risposta vengono archiviati negli [attributi del contatto per tale cliente](#page-1514-0) consentendone l'utilizzo nei blocchi successivi.
- Puoi anche fare riferimento ai Campi di risposta utilizzando il seguente JSONPath: \$. Customer. Ad esempio, \$.Customer.City e \$.Customer.Asset.Status.
- Gli esempi seguenti mostrano come utilizzare questo blocco:
	- Utilizza un blocco [Play prompt \(Riproduci comando\)](#page-1168-0) dopo aver recuperato un profilo per fornire un'esperienza di chiamata o chat personalizzata facendo riferimento ai campi del profilo supportati.
	- Utilizza un blocco [Verifica attributi contatto](#page-1078-0) dopo aver recuperato i dati del profilo per instradare un contatto dipendente dal valore.
	- Per ulteriori dettagli, consulta [Come mantenere i campi durante tutto il flusso.](#page-1124-0)

#### Canali supportati

La tabella seguente elenca il modo in cui questo blocco instrada un contatto che utilizza il canale specificato.

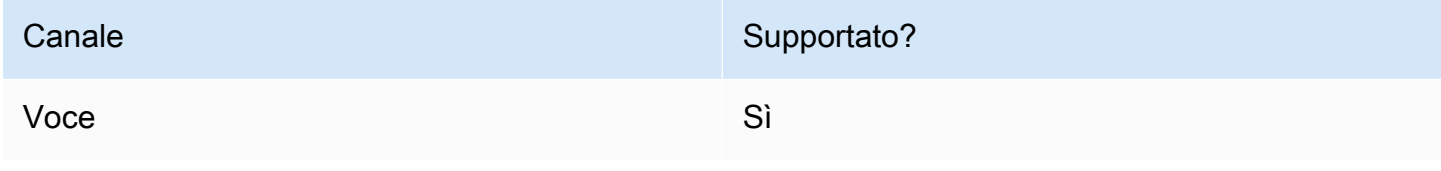

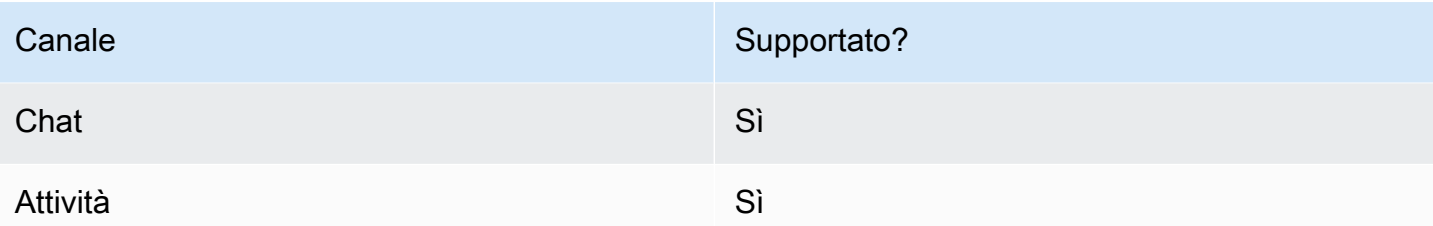

#### Tipi di flusso

È possibile utilizzare questo blocco nei seguenti [tipi di flusso:](#page-1277-0)

• Tutti i tipi di flusso

## Consigli per la configurazione

- Prima di utilizzare questo blocco, assicurati che Profili dei clienti sia abilitato per l'istanza Amazon Connect. Per istruzioni, consulta [Utilizzo di Profili cliente.](#page-2338-0)
- Un contatto viene instradato lungo il ramo Errore nelle seguenti situazioni:
	- Profili dei clienti non è abilitato per l'istanza Amazon Connect.
	- I valori dei dati della richiesta non sono validi. I valori della richiesta non possono superare i 255 caratteri.
	- La richiesta API Profili dei clienti è stata limitata.
	- Profili dei clienti presenta problemi di disponibilità.
- La dimensione totale degli [attributi Customer Profiles del contatto](#page-1514-0) è limitata a 14.000 caratteri (56 attributi ipotizzando una dimensione massima di 255 ciascuno) per l'intero flusso. Ciò include tutti i valori mantenuti come Campi di risposta nei blocchi Profili cliente durante il flusso.

# Proprietà

I seguenti tipi di proprietà sono disponibili nel blocco di flusso Profili cliente:

- [Ricevi profilo](#page-1108-0)
- [Crea profilo](#page-1110-0)
- [Aggiorna profilo](#page-1112-0)
- [Ottieni oggetto profilo](#page-1115-0)
- [Ottieni attributi calcolati](#page-1118-0)

• Associa il contatto al profilo

## <span id="page-1108-0"></span>Proprietà: Ricevi profilo

Durante la configurazione delle proprietà su Ricevi profilo, considera quanto segue:

- È necessario fornire almeno un identificatore di ricerca, fino a un totale di cinque.
- Se vengono forniti più identificatori di ricerca, è necessario fornire un operatore logico, AND o OR. L'operatore logico verrà applicato a tutti gli identificatori di ricerca, come una delle espressioni mostrate di seguito
	- ovvero (a AND b AND c)
	- ovvero (x OR y OR z)
- Definisci gli attributi in modo che vengano mantenuti nei blocchi successivi, archiviandoli negli attributi del contatto in Campi di risposta.
- I contatti possono essere instradati lungo le seguenti ramificazioni
	- Operazione riuscita: è stato trovato un profilo. I campi di risposta vengono archiviati negli attributi del contatto
	- Errore: si è verificato un errore durante la ricerca del profilo. Ciò può essere dovuto a un errore di sistema o al modo in cui si configura Ricevi profilo.
	- Trovato più volte: sono stati trovati più profili.
	- Nessuno trovato: non è stato trovato alcun profilo.

Nell'immagine seguente viene mostrato un esempio di pagina delle proprietà dei Profili cliente configurata per l'azione Ricevi profilo.

Il blocco visualizzato è configurato per cercare profili che corrispondono al numero di telefono del chiamante o condividono lo stesso numero account archiviato nell'attributo definito dall'utente denominato "Account". Quando viene individuato un profilo, i campi di risposta - AccountNumber, FirstNameLastNamePhoneNumber, e Attributi. LoyaltyPoints- sono memorizzati negli attributi di contatto per quel cliente specifico.

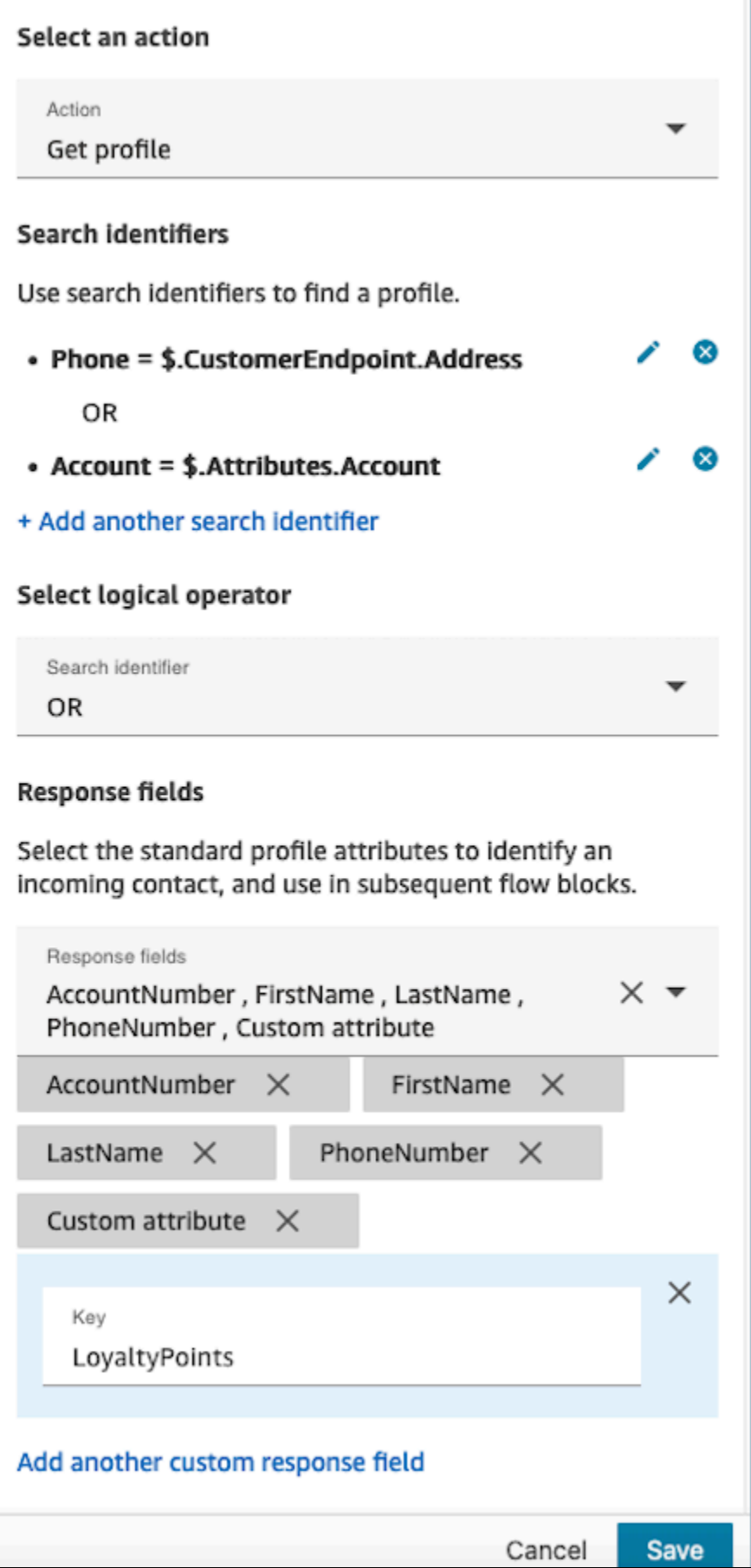

#### <span id="page-1110-0"></span>Proprietà: Crea profilo

Durante la configurazione delle proprietà per Crea profilo, considera quanto segue:

- Specifica gli attributi che intendi compilare durante la creazione del profilo nei Campi di richiesta
- Definisci gli attributi in modo che vengano mantenuti nei blocchi successivi, archiviandoli negli attributi del contatto in Campi di risposta.

I contatti possono essere instradati lungo i seguenti rami:

- Operazione riuscita: un profilo è stato correttamente creato e i Campi di risposta vengono archiviati negli attributi del contatto.
- Errore: si è verificato un errore durante il processo di creazione del profilo, probabilmente a causa di un errore di sistema o di una configurazione errata dell'azione Crea profilo.

Il blocco visualizzato di seguito è configurato per creare un profilo con un PhoneNumberattributo personalizzato denominato «Lingua». Dopo la creazione del profilo, il campo di risposta Attributes.Language viene archiviato negli attributi del contatto, rendendolo disponibile per l'utilizzo nei blocchi successivi.

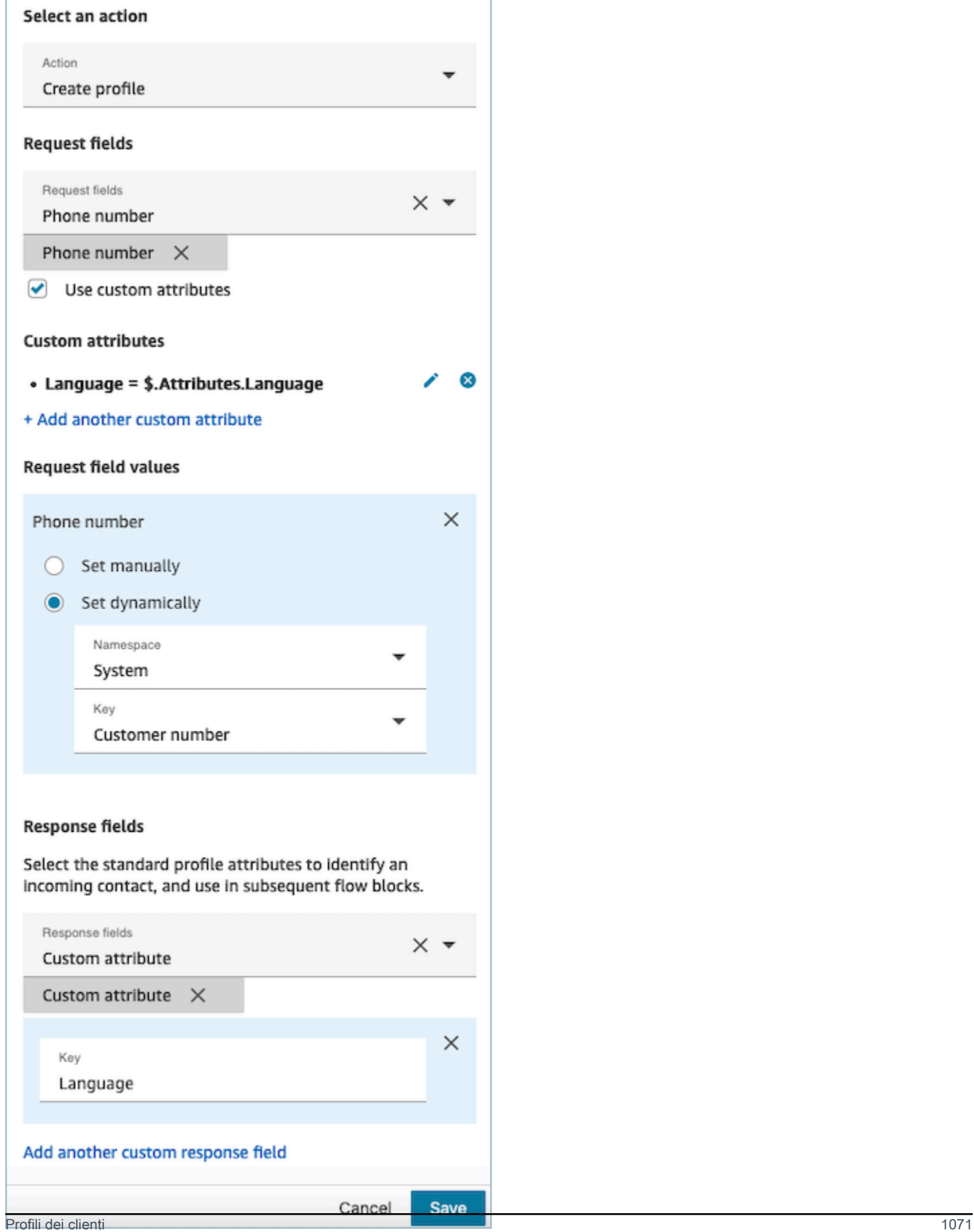

## <span id="page-1112-0"></span>Proprietà: Aggiorna profilo

Durante la configurazione delle proprietà per Aggiorna profilo, considera quanto segue:

• Prima di utilizzare un blocco Aggiorna profilo, utilizza il blocco Ricevi profilo, come illustrato nell'immagine seguente. Utilizza il blocco Ricevi profilo per individuare il profilo specifico che intendi aggiornare.

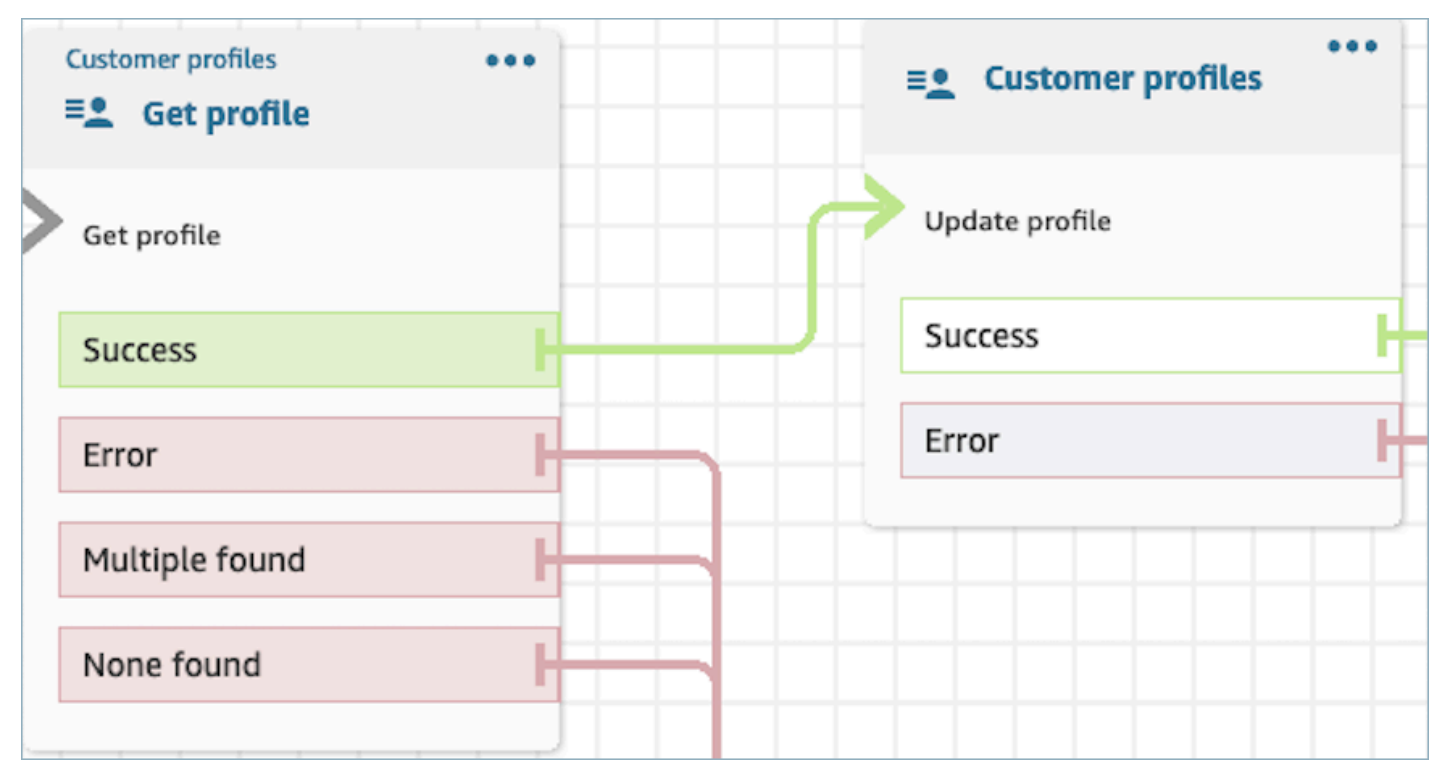

- Fornisci gli attributi e i valori per cui desideri aggiornare il profilo con i Campi di richiesta e i Valori dei campi di richiesta.
- Definisci gli attributi in modo che vengano mantenuti nei blocchi successivi, archiviandoli negli attributi del contatto in Campi di risposta.

I contatti possono essere instradati lungo i seguenti rami:

- Operazione riuscita: il profilo è stato correttamente aggiornato e i Campi di risposta vengono archiviati negli attributi del contatto.
- Errore: si è verificato un errore durante il tentativo di aggiornamento del profilo. Ciò può essere riconducibile a un errore di sistema o ad una configurazione errata dell'azione Aggiorna profilo.

Il blocco visualizzato di seguito è configurato per aggiornare un profilo con MailingAddress1 con l'input dell'utente come valore. Quando un profilo viene aggiornato, il campo di risposta MailingAddress1 viene memorizzato negli attributi di contatto, rendendolo disponibile per l'uso nei blocchi successivi.

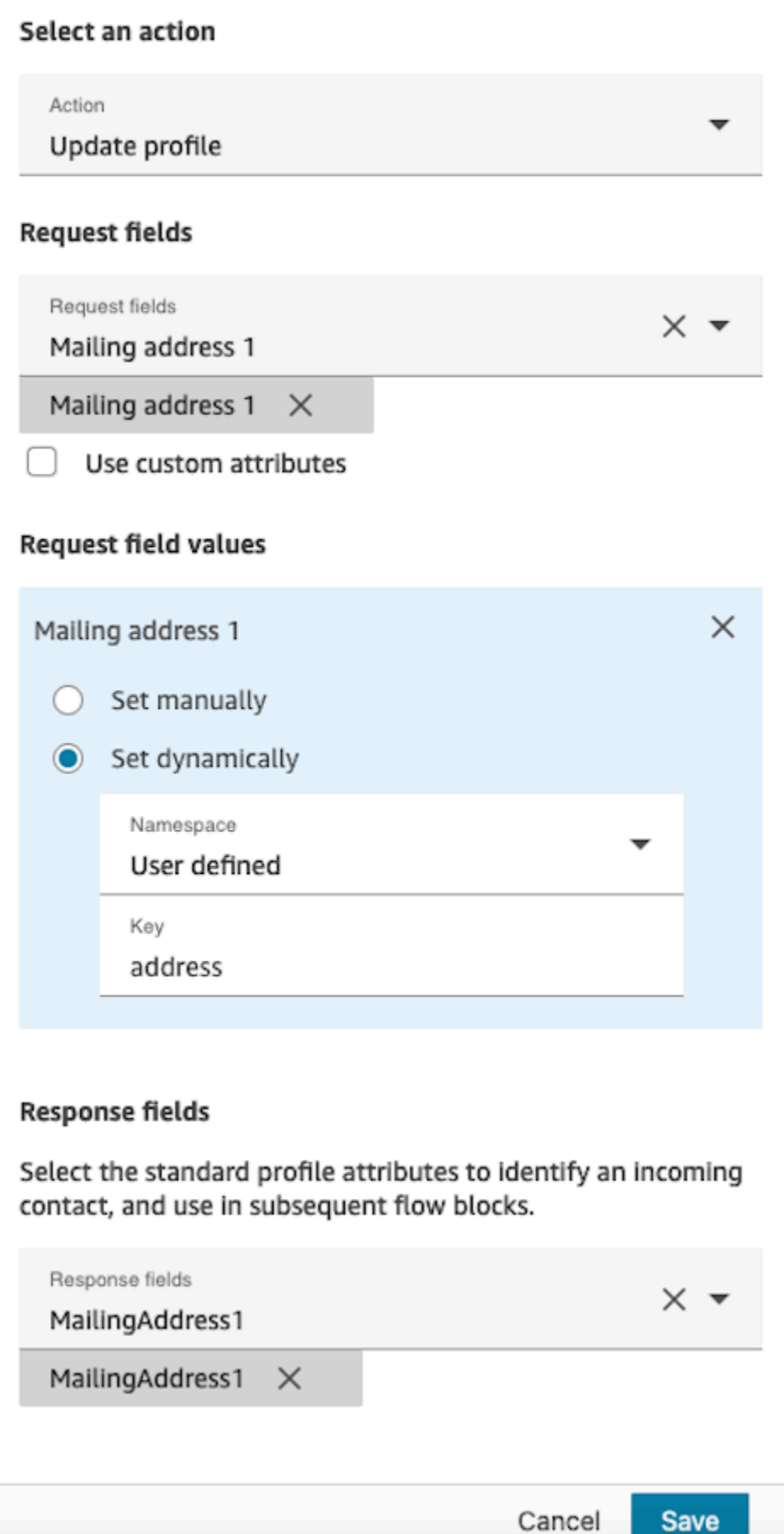

## <span id="page-1115-0"></span>Proprietà: Ottieni oggetto profilo

Durante la configurazione delle proprietà per Ottieni oggetto profilo, considera quanto segue:

- ID profilo obbligatorio: un ID profilo è richiesto per il funzionamento di questo blocco. L'azione Ottieni oggetto profilo recupera un oggetto associato al ProfileID fornito. Assicurati di fornire il ProfileID utilizzando un blocco Ricevi profilo precedente, come illustrato nell'immagine seguente. Utilizza il blocco Ricevi profilo per individuare il profilo specifico prima di procedere e recuperare l'oggetto del profilo nel blocco successivo.
	- È possibile inserire manualmente l'ID profilo o utilizzare un valore predefinito archiviato in un attributo predefinito o utente.

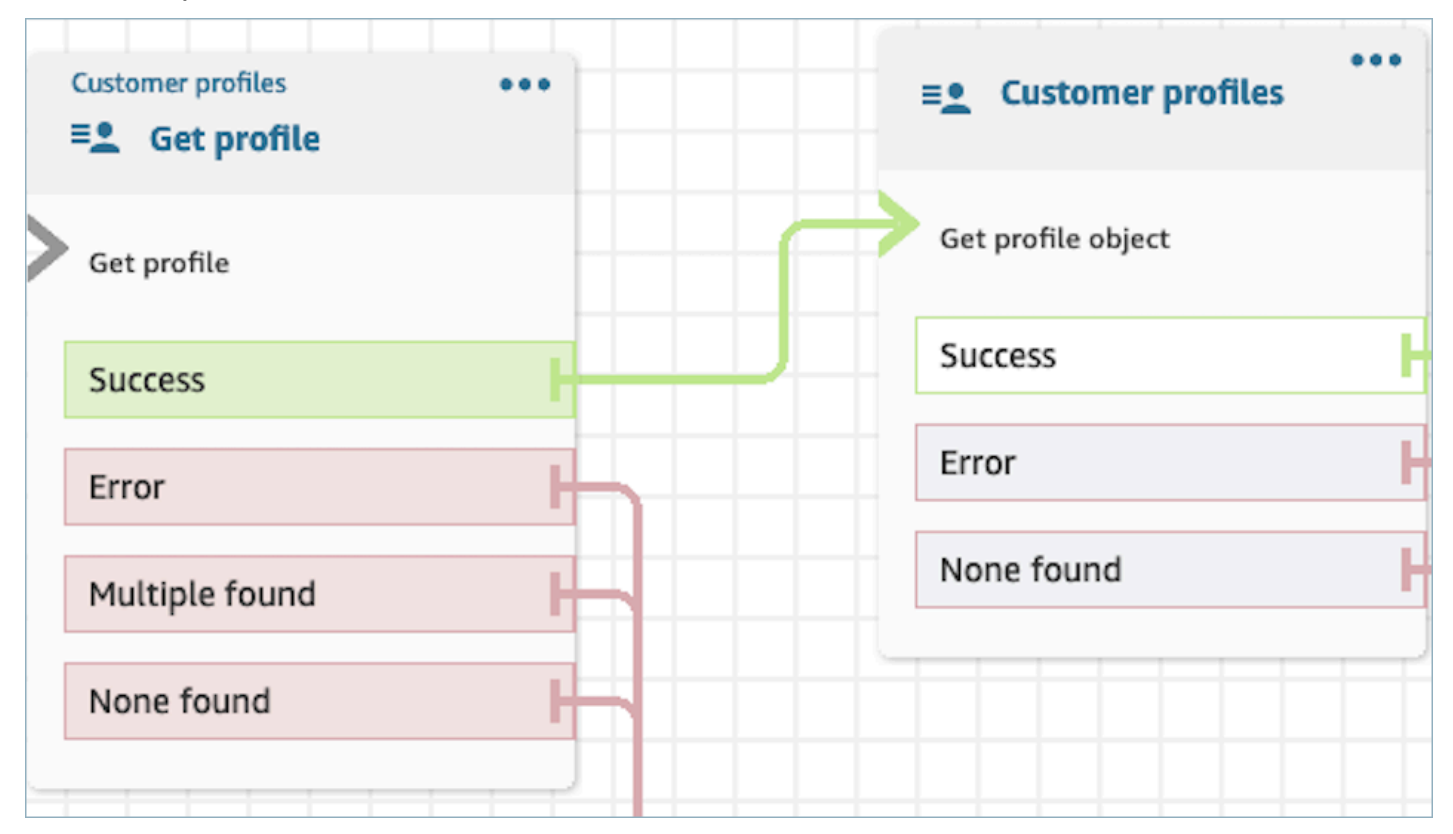

- È necessario indicare il tipo di oggetto da cui si intende recuperare le informazioni.
- Per il recupero di oggetti, è necessario scegliere una delle seguenti opzioni:
	- Utilizza l'oggetto profilo più recente: questa opzione recupera costantemente l'oggetto più recente.
	- Utilizza l'identificatore di ricerca: questa opzione implica la ricerca e il recupero dell'oggetto utilizzando l'identificatore di ricerca fornito.
- Definisci gli attributi in modo che vengano mantenuti nei blocchi successivi, archiviandoli negli attributi del contatto in Campi di risposta.
I contatti possono essere instradati lungo i seguenti rami:

- Operazione riuscita: l'oggetto del profilo è stato correttamente localizzato e i Campi di risposta vengono archiviati negli attributi del contatto.
- Errore: si è verificato un errore durante il tentativo di recuperare l'oggetto del profilo. Ciò può essere dovuto a un errore di sistema o a una configurazione errata dell'azione Ricevi profilo.
- Nessuno trovato: non è stato trovato alcun oggetto.

Il blocco visualizzato di seguito è configurato per recuperare un oggetto di profilo di tipo «Asset» associato a quello ProfileIdsalvato nello spazio dei nomi «Cliente». In questo scenario specifico, il blocco cercherà un Asset utilizzando l'ID asset. Una volta individuato l'Asset, Asset.Price e Asset. PurchaseDatevengono memorizzati negli attributi dei contatti, rendendoli disponibili per i blocchi successivi.

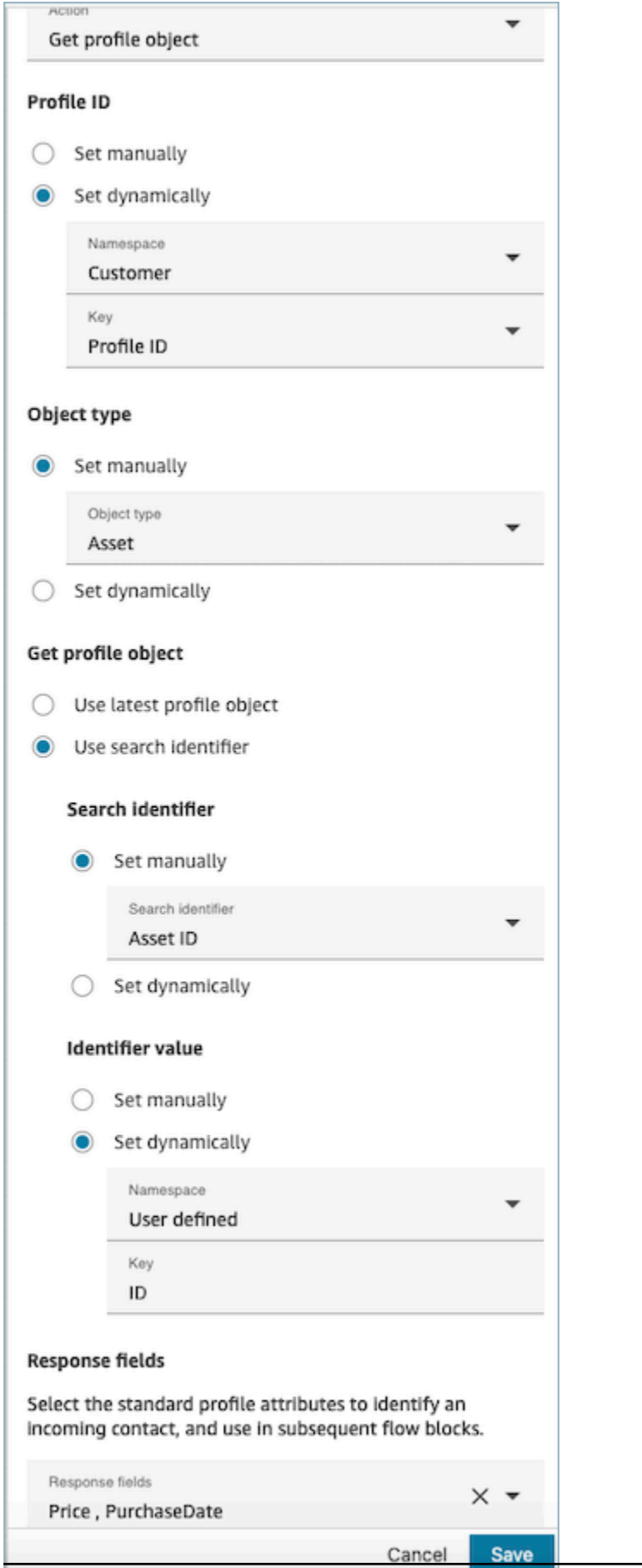

### Proprietà: Ottieni attributi calcolati

#### **A** Important

Per utilizzare questa azione, la tua istanza Amazon Connect deve disporre dell'autorizzazione per le seguenti API: ListCalculatedAttributeDefinitions e GetCalculatedAttributeForProfile in una delle seguenti politiche: AmazonConnectServiceLinkedRolePolicyo AmazonConnectServiceCustomerProfileAccess.

Durante la configurazione delle proprietà per Ottieni attributi calcolati, considera quanto segue:

- ID profilo obbligatorio: un ID profilo è richiesto per il funzionamento di questo blocco. L'azione Ottieni attributi calcolati recupera un oggetto associato al ProfileID fornito. Assicurati di fornire il ProfileID utilizzando un blocco Ricevi profilo precedente, come illustrato nell'immagine seguente. Utilizza il blocco Ricevi profilo per individuare il profilo specifico prima di procedere per recuperare gli attributi calcolati del profilo nel blocco successivo.
	- È possibile inserire manualmente l'ID profilo o utilizzare un valore predefinito archiviato in un attributo predefinito o utente.

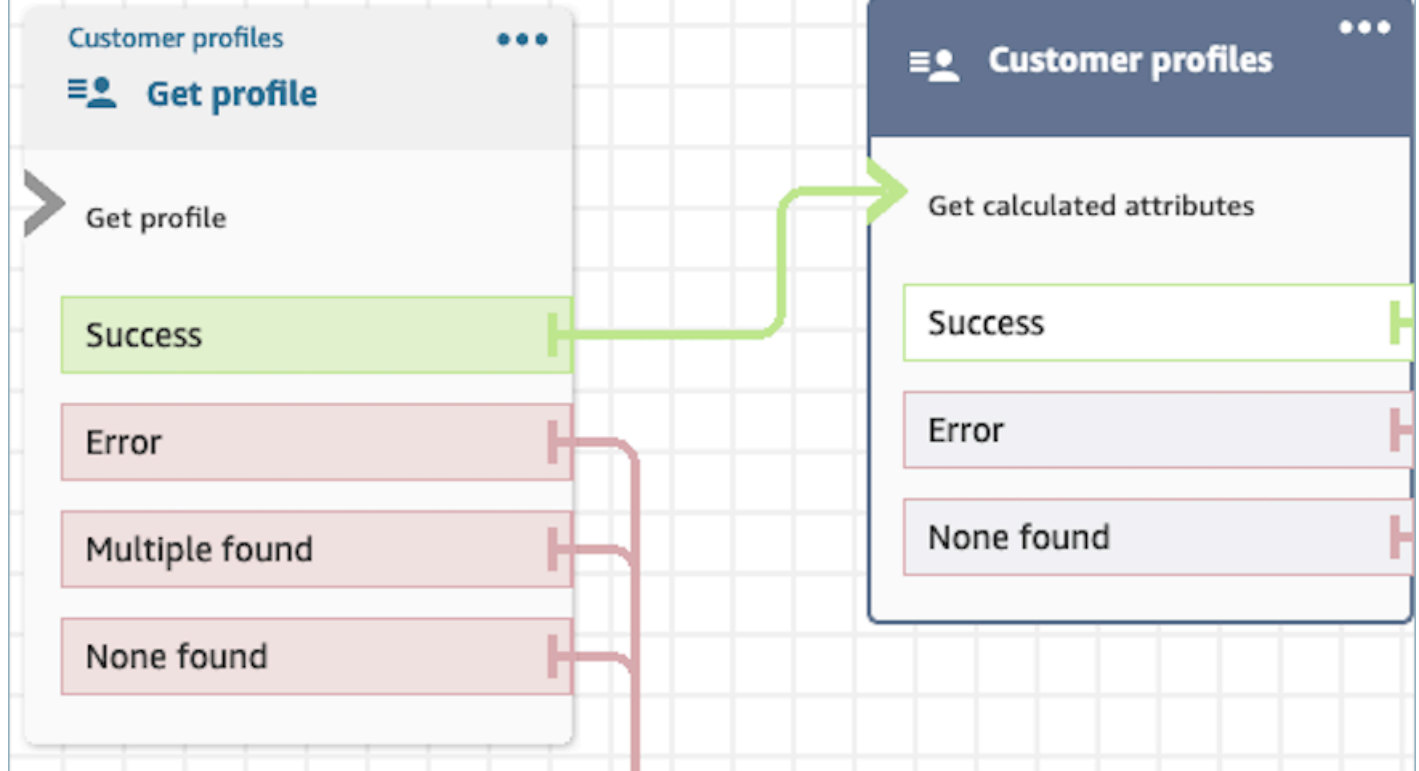

- Definisci gli attributi in modo che vengano mantenuti nei blocchi successivi, archiviandoli negli attributi del contatto in Campi di risposta.
	- Le opzioni nei Campi di risposta sono le definizioni degli attributi calcolati definite per il dominio Profili cliente
	- Se la definizione degli attributi calcolati utilizza una soglia, il valore dell'attributo calcolato deve essere un booleano e restituire Vero/Falso. In caso contrario, verrà restituito un valore numerico o stringa. Il valore restituito dall'attributo calcolato può essere utilizzato per scopi di ramificazione in un blocco Check Contact Attributes utilizzando condizioni quali Equals, È maggiore di, È minore di e Contiene.

I contatti possono essere instradati lungo i seguenti rami:

- Operazione riuscita: viene trovato un attributo calcolato e i campi di risposta vengono archiviati negli attributi del contatto.
- Errore: si è verificato un errore durante il tentativo di recuperare l'attributo calcolato. Ciò può essere dovuto a un errore di sistema o a una configurazione errata dell'azione Ottieni attributo calcolato.
- Nessuno trovato: non è stato trovato alcun attributo calcolato.

Il blocco visualizzato di seguito è configurato per ottenere attributi calcolati appartenenti agli attributi forniti ProfileIdnegli attributi di contatto. I seguenti Campi di risposta verranno recuperati e archiviati negli attributi del contatto: Durata chiamata media e Chiamante frequente.

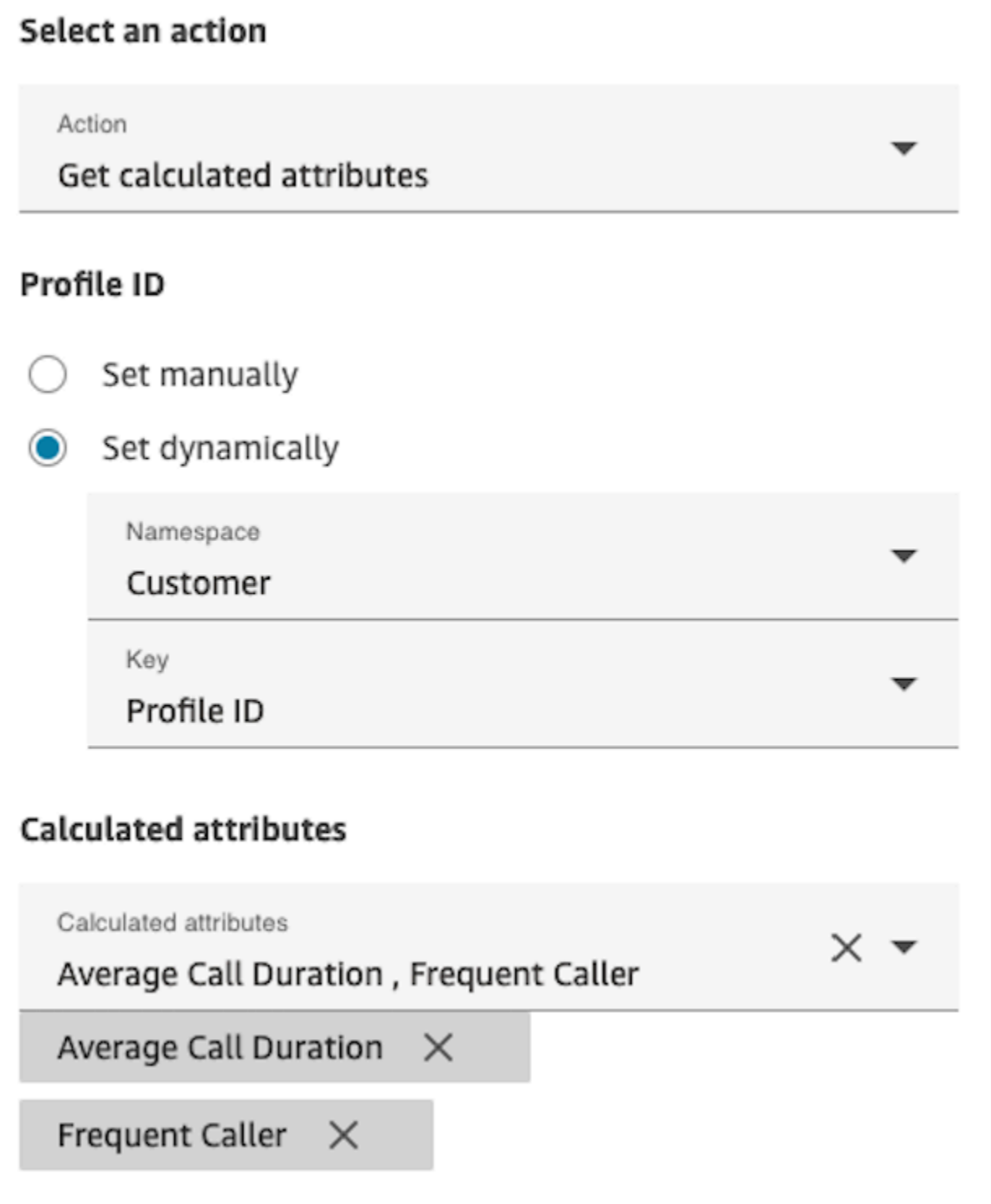

# Proprietà: Associa il contatto al profilo

### **A** Important

Per utilizzare questa azione, la tua istanza Amazon Connect deve disporre dell'autorizzazione per le seguenti API: ListCalculatedAttributeDefinitions e GetCalculatedAttributeForProfile in una delle seguenti politiche: AmazonConnectServiceLinkedRolePolicyo AmazonConnectServiceCustomerProfileAccess.

Per utilizzare questa azione, è necessario anche abilitare l'autorizzazione Profili cliente - Visualizza nel profilo di sicurezza.

Durante la configurazione delle proprietà per Associa il contatto al profilo, considera quanto segue:

- Aggiungi un blocco Ricevi profilo prima di Associa il contatto al profilo, come mostrato nell'immagine seguente. Utilizza il blocco Ricevi profilo per trovare prima il profilo, quindi associa il contatto e il profilo nel blocco successivo.
- ID profilo obbligatorio: un ID profilo è richiesto per il funzionamento di questo blocco. Assicurati di fornire il ProfileID utilizzando un blocco Ricevi profilo precedente, come illustrato nell'immagine seguente. Utilizza il blocco Ricevi profilo per individuare il profilo specifico a cui desideri associare il contatto nel blocco successivo.
	- È possibile inserire manualmente l'ID profilo o utilizzare un valore predefinito archiviato in un attributo predefinito o utente.

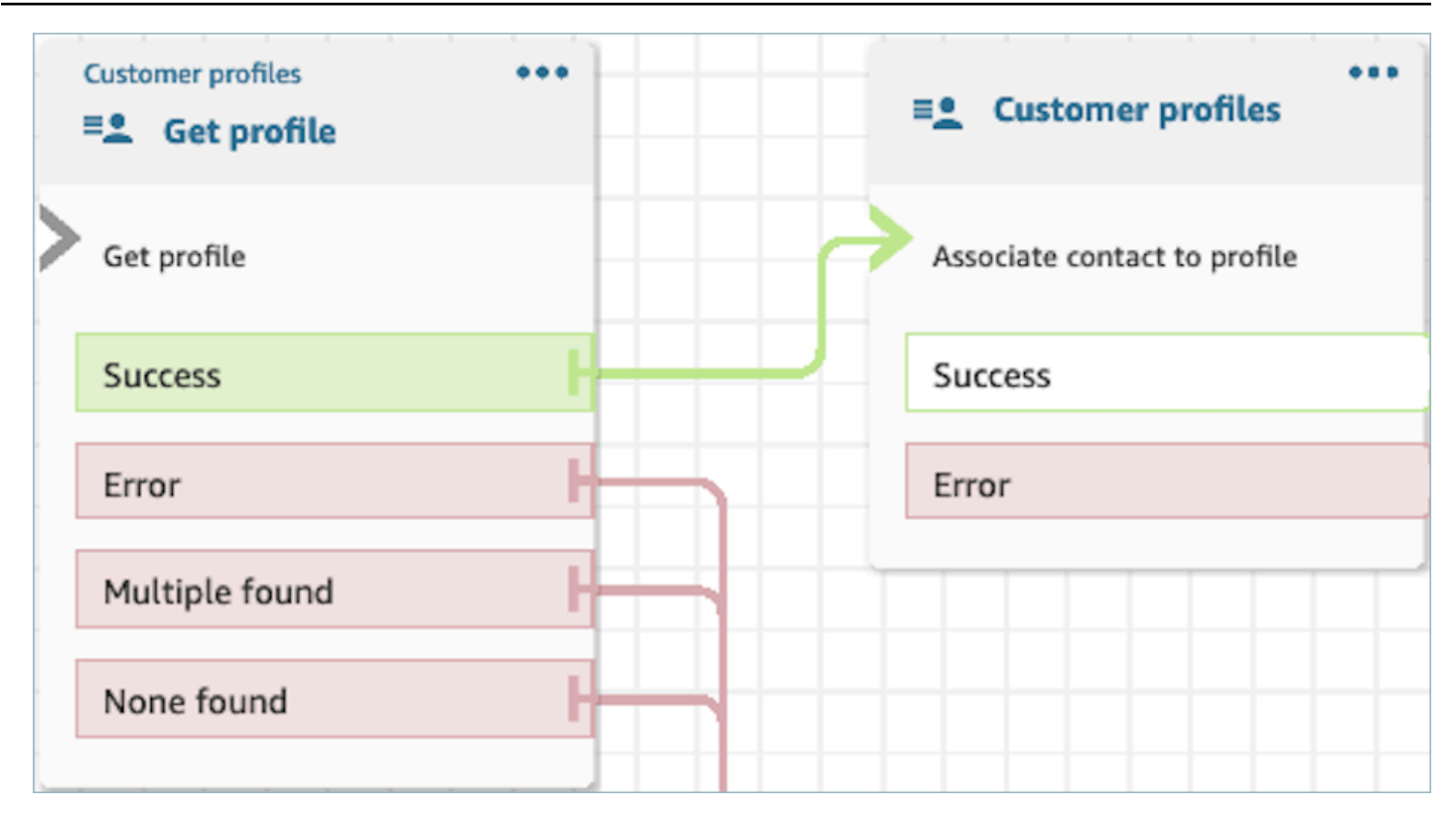

• È necessario fornire un valore per ID contatto.

I contatti possono essere instradati lungo i seguenti rami:

- Operazione riuscita: il contatto è stato associato al profilo.
- Errore: si è verificato un errore durante il tentativo di associare il contatto al profilo. Ciò può essere dovuto a un errore di sistema o a una configurazione errata dell'azione Associa il contatto al profilo.

Il blocco visualizzato di seguito è configurato per associare il profilo con ID profilo archiviato negli attributi del contatto all'ID contatto corrente archiviato negli attributi del contatto.

## Select an action

#### Action

Associate contact to profile

To associate contact information with this profile, make sure you're using the ID you set previously through a Get profile action or a Lambda function.

# Profile ID

Set manually

Set dynamically

Namespace

Customer

Key

Profile ID

# **Contact ID**

Set manually

Set dynamically  $\bigcirc$ 

Namespace

System

Key

Contact id

### Come mantenere i campi durante tutto il flusso

Si supponga che i clienti debbano poter interagire con il contact center e apprendere lo stato dell'ordine di consegna senza comunicare direttamente con un agente. Inoltre, si supponga di voler assegnare una priorità maggiore alle chiamate in entrata da clienti che hanno subito ritardi superiori a 10 minuti in passato.

In questi scenari, l'IVR deve recuperare le informazioni pertinenti sul cliente. Ciò si ottiene tramite il blocco Profili del cliente. In secondo luogo, l'IVR deve utilizzare questi dati dei clienti in altri blocchi di flusso per personalizzare l'esperienza e fornire assistenza al cliente in maniera proattiva.

1. Utilizza Riproduci prompt per personalizzare l'esperienza salutando il cliente per nome e informandolo del relativo stato.

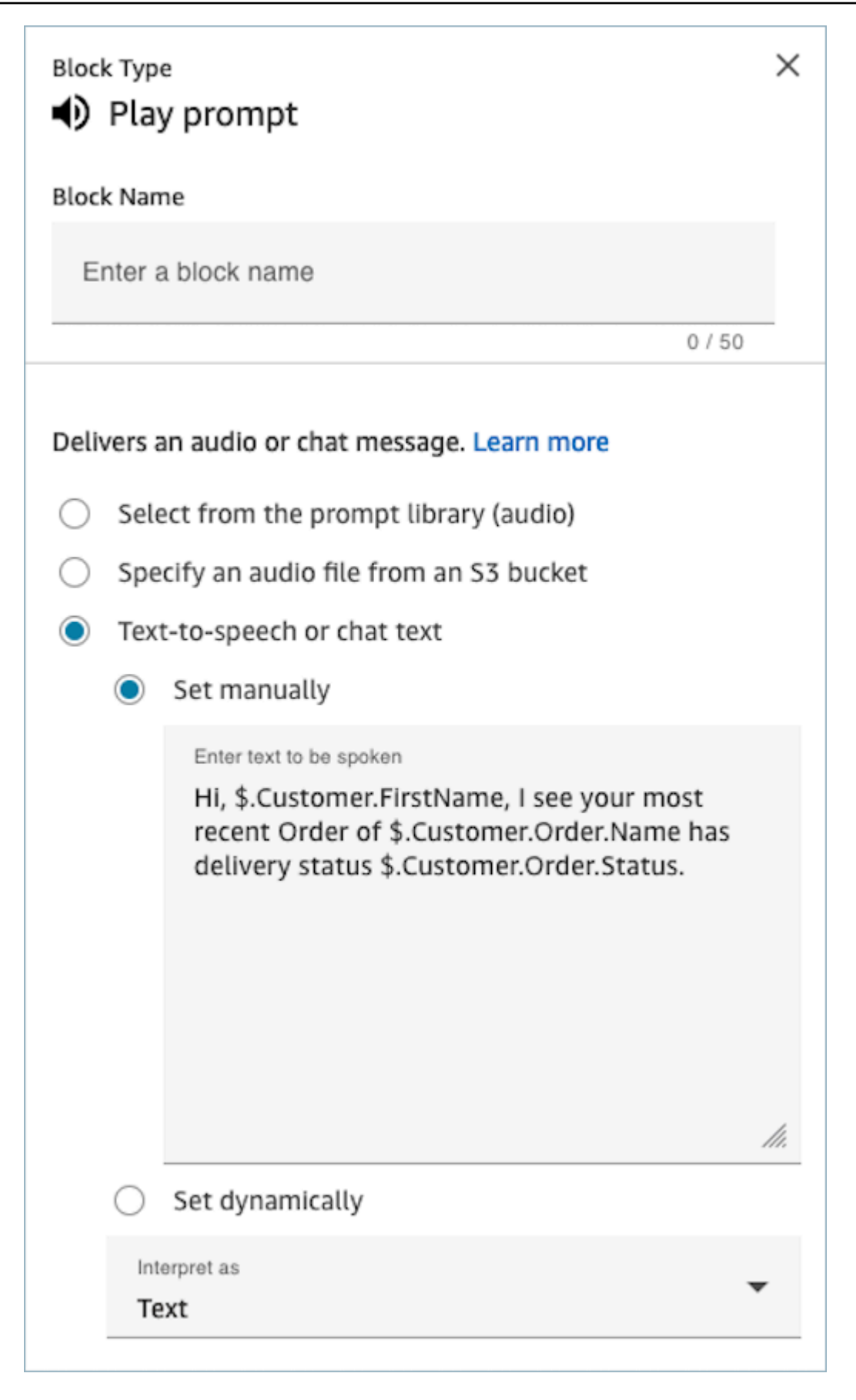

2. Utilizza Verifica attributi contatti per instradare i clienti in modo condizionale in base al tempo di attesa medio rispetto alle interazioni precedenti

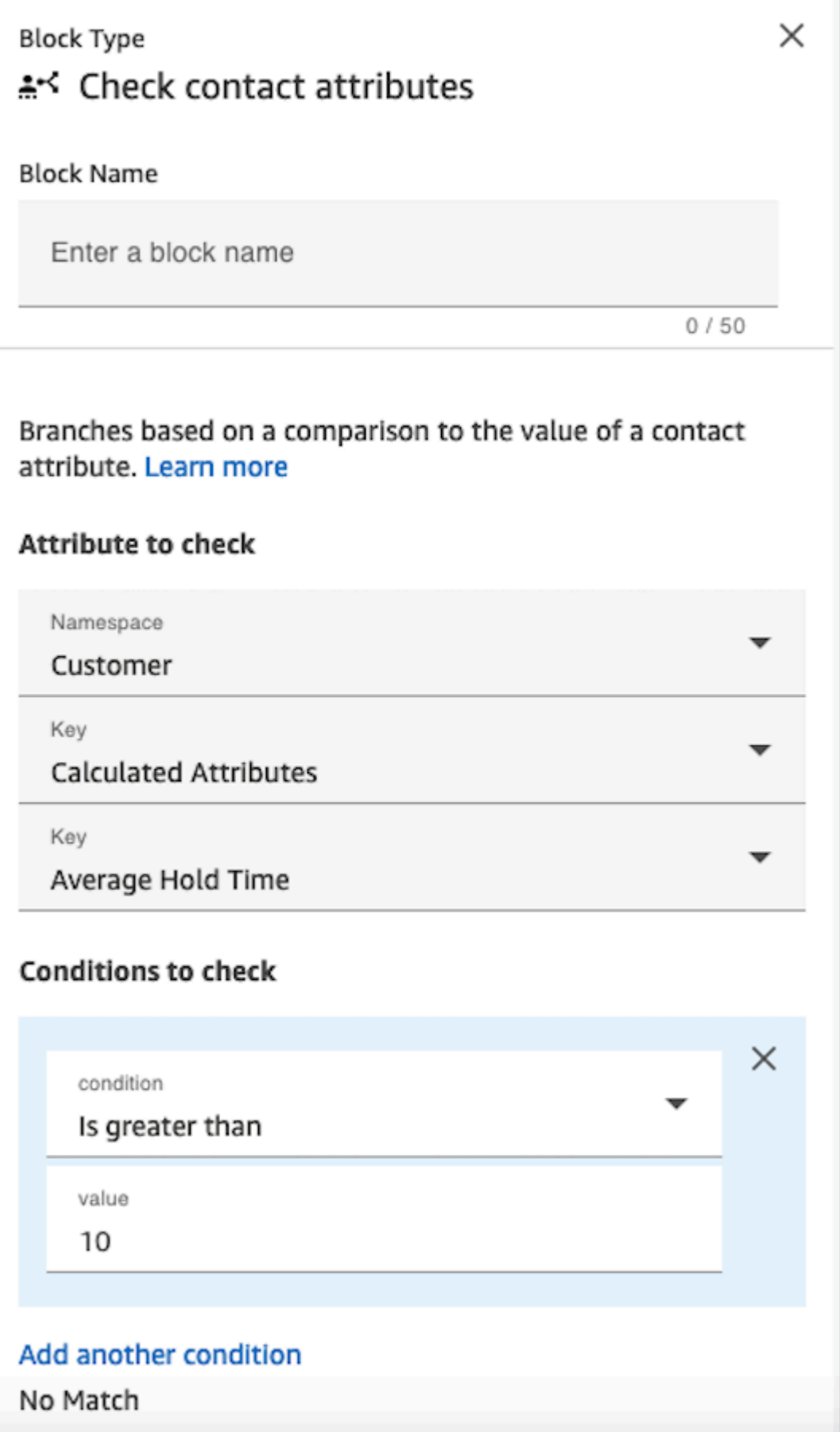

## Blocco configurato

L'immagine seguente mostra un esempio dell'aspetto del blocco quando viene configurato. Mostra quattro rami: Successo, Errore, Trovato più volte e Nessuno trovato.

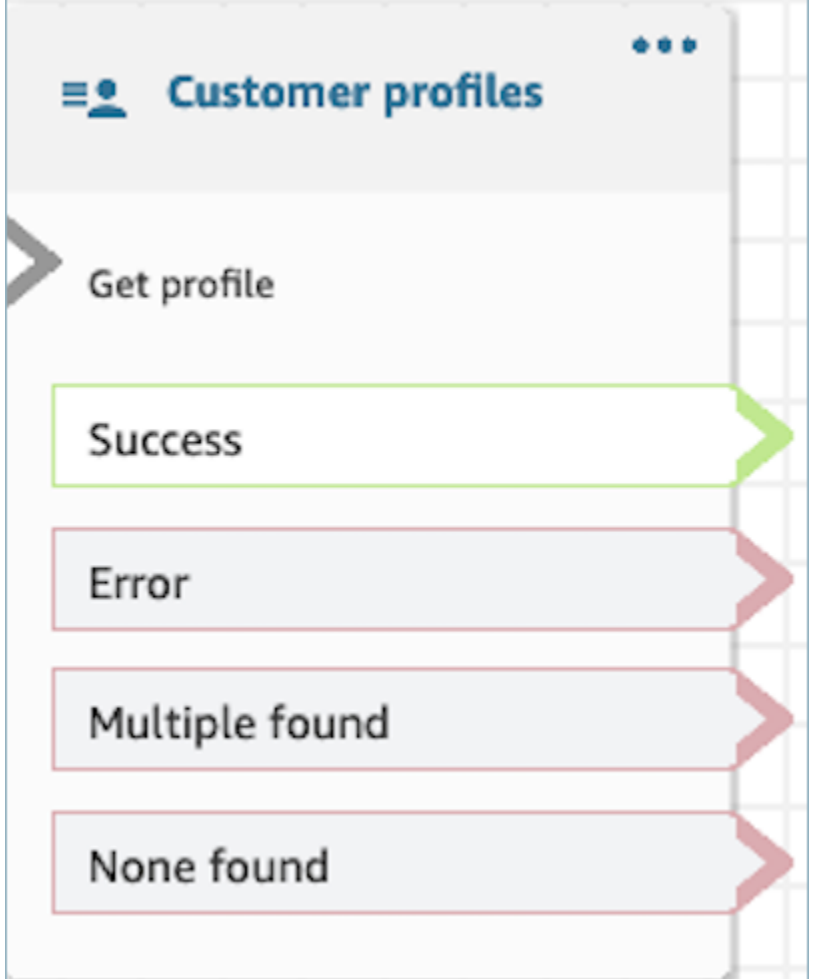

Blocco di flusso: Disconnetti/riaggancia

### **Descrizione**

• Disconnette il contatto.

# Canali supportati

La tabella seguente elenca il modo in cui questo blocco instrada un contatto che utilizza il canale specificato.

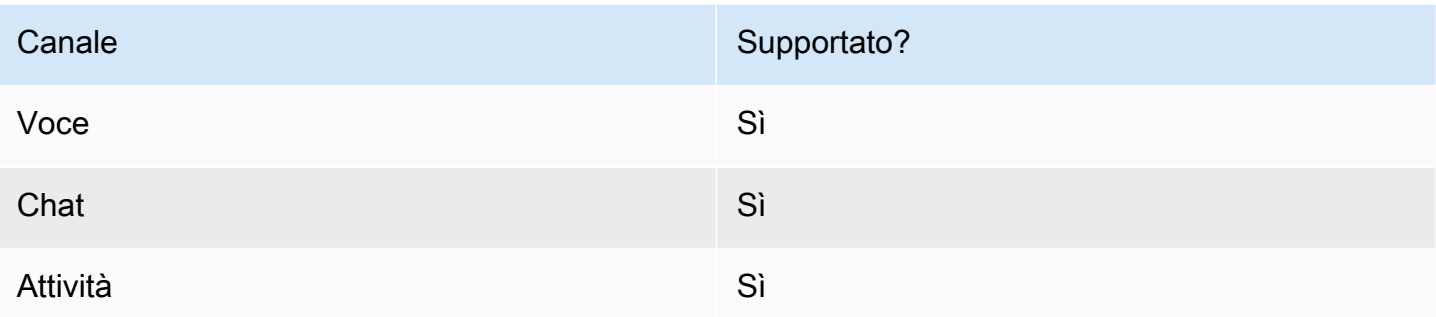

### Tipi di flusso

È possibile utilizzare questo blocco nei seguenti [tipi di flusso:](#page-1277-0)

- Flusso in entrata
- Customer queue flow (Flusso di coda del cliente)
- Flusso di trasferimento all'agente
- Flusso di trasferimento alla coda

# Blocco di flusso: Distribuisci in base alla percentuale

### **Descrizione**

- Questo blocco è utile per eseguire il test A/B. Instrada i clienti in modo casuale in base a una percentuale.
- I contatti vengono distribuiti in modo casuale, pertanto è possibile che si verifichino, o meno, suddivisioni percentuali esatte.

### Canali supportati

La tabella seguente elenca il modo in cui questo blocco instrada un contatto che utilizza il canale specificato.

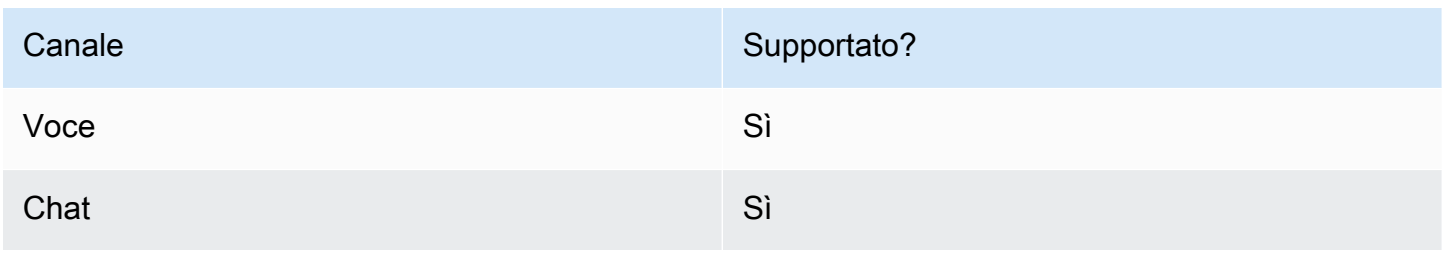

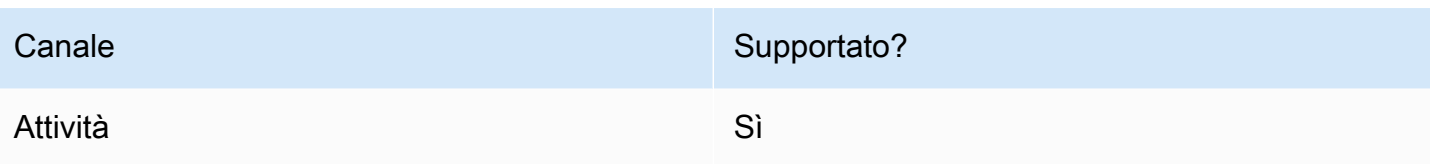

### Tipi di flusso

È possibile utilizzare questo blocco nei seguenti [tipi di flusso:](#page-1277-0)

- Flusso in entrata
- Customer queue flow (Flusso di coda del cliente)
- Outbound whisper flow (Flusso di messaggi vocali in uscita)
- Flusso di trasferimento all'agente
- Flusso di trasferimento alla coda

### Proprietà

L'immagine seguente mostra la pagina delle proprietà del blocco Distribuisci in base alla percentuale. È configurato per instradare il 50% dei contatti al ramo di test.

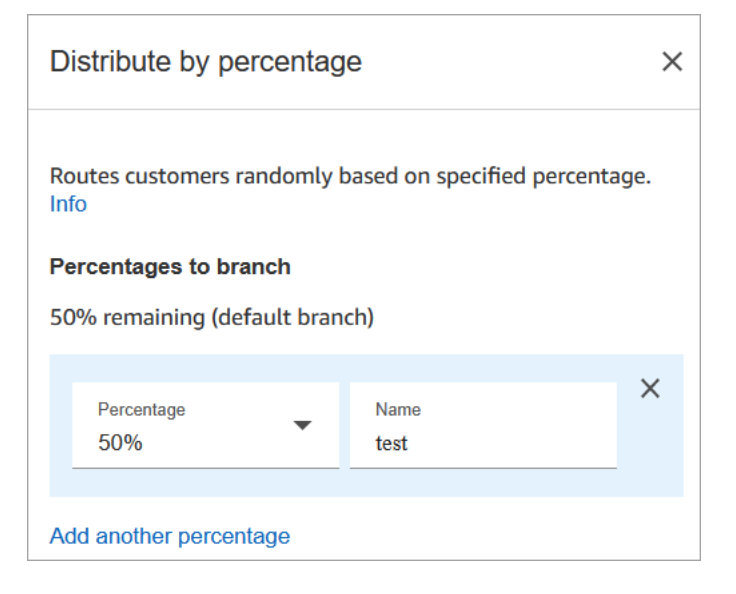

# Come funziona

Questo blocco crea regole di allocazione statiche in base alla modalità di configurazione. La logica interna genera un numero casuale compreso tra 1 e 100. Questo numero identificherà quale ramo prendere. Non viene utilizzato il volume corrente o storico come parte della logica.

Ad esempio, supponiamo che un blocco sia configurato in questo modo:

- 20% = A
- $40\% = B$
- 40% restante = Predefinito

Quando il contatto A viene instradato attraverso un flusso, Amazon Connect genera il numero casuale.

- Se il numero è compreso tra 0 e 20, il contatto viene instradato al ramo A.
- Tra 21 e 60 è instradato al ramo B.
- Maggiore di 60 è instradato al ramo Predefinito.

#### Blocco configurato

L'immagine seguente mostra un esempio dell'aspetto del blocco quando viene configurato. Mostra due rami: 50% test e 50% default.

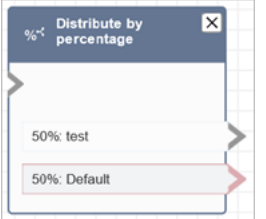

### Flussi di esempio

Amazon Connect include una serie di flussi di esempio. Per istruzioni che spiegano come accedere ai flussi di esempio nel designer del flusso, consulta [Flussi di esempio](#page-1026-0). Di seguito sono riportati gli argomenti che descrivono i flussi di esempio che includono questo blocco.

• [Test AB di esempio](#page-1029-0)

# Blocco di flusso: Termina flusso/Riprendi

### **Descrizione**

#### **A** Important

Il blocco Termina flusso/Riprendi è un blocco di flusso terminale. Consente di terminare un flusso in pausa e restituire il contatto senza interrompere l'interazione complessiva. Tuttavia, se si posiziona il blocco Termina flusso/Riprendi in un flusso in entrata o in un flusso di disconnessione, funzionerà in maniera identica al blocco Disconnetti e termina il contatto.

- Termina il flusso corrente senza disconnettere il contatto.
- Questo blocco viene spesso utilizzato per il ramo Success (Riuscito) del blocco Trasferimento alla coda. Il flusso non termina fino a quando la chiamata non viene presa da un agente.
- Puoi utilizzare questo blocco anche quando un blocco Loop prompts (Prompt dei loop) viene interrotto. Il cliente può tornare al blocco Loop prompts (Prompt dei loop).
- Puoi anche utilizzare questo blocco per terminare un flusso in pausa e restituire il contatto senza terminare l'interazione complessiva. Ciò è utile, ad esempio, nei flussi in cui le [attività vengono](#page-135-0) [sospese e riprese.](#page-135-0)

### Canali supportati

La tabella seguente elenca il modo in cui questo blocco instrada un contatto che utilizza il canale specificato.

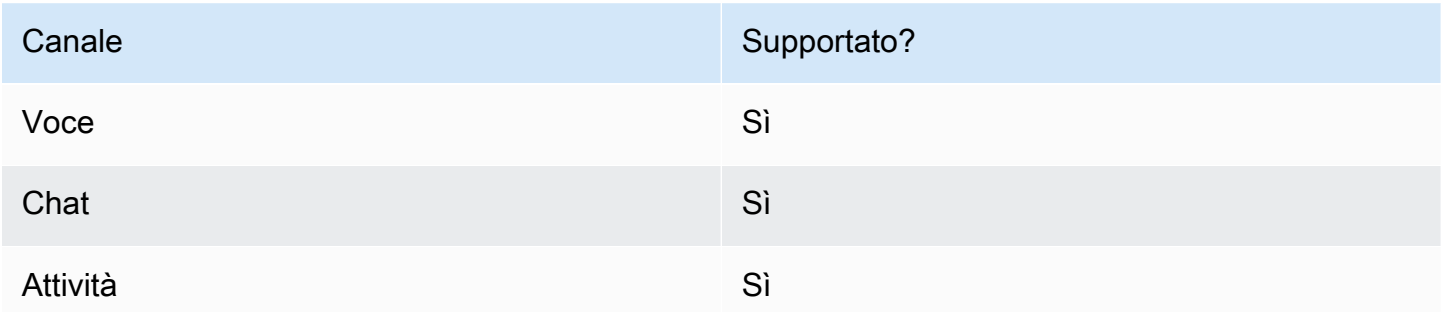

## Tipi di flusso

#### **A** Important

Se si posiziona il blocco Termina flusso/Riprendi in un flusso in entrata o in un flusso di disconnessione, funzionerà in maniera identica al blocco Disconnetti e termina il contatto.

• Tutti i flussi

# Proprietà

L'immagine seguente mostra la pagina delle proprietà per il blocco Termina flusso/Riprendi.

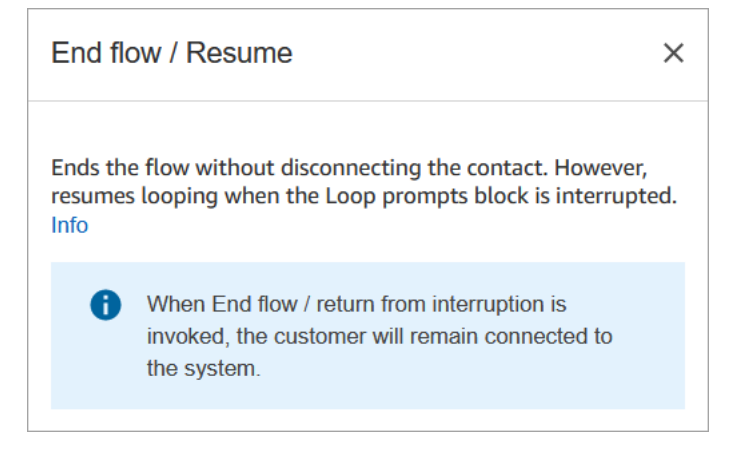

# Blocco configurato

L'immagine seguente mostra un esempio dell'aspetto del blocco quando viene configurato. Non presenta rami dell'evento di interruzione di Termina flusso/Riprendi.

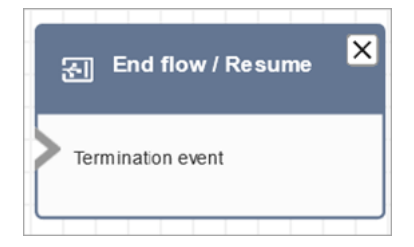

# Blocco di flusso: Recupera input cliente

### Descrizione

Acquisisce input interattivi e dinamici dai clienti. Supporta prompt interrompibili con input DTMF (input da un telefono) e bot Amazon Lex.

### Casi d'uso per questo blocco

Questo blocco è progettato per essere utilizzato nei seguenti scenari:

- Crea menu telefonici interattivi in cui i clienti possono rispondere utilizzando tastiere tattili. Ad esempio, "Premi 1 per le vendite, premi 2 per il supporto".
- Abilita le istruzioni ad attivazione vocale utilizzando questo blocco con i bot Amazon Lex. I clienti possono interrompere le istruzioni parlando. Ciò fornisce loro un'interazione più naturale e reattiva.
- Raccogli informazioni sui clienti in modo strutturato. Ad esempio, chiedendo ai clienti di inserire il numero di conto, l'ID dell'ordine o altri dettagli pertinenti.
- Indirizza il cliente verso percorsi specifici all'interno del flusso in base ai suoi input. Questo aiuta a indirizzare il cliente verso il reparto o il servizio appropriato in base alle sue esigenze.
- Raccogli il feedback dei clienti presentando opzioni che consentano loro di esprimere la propria soddisfazione o le proprie preoccupazioni.
- Conduci sondaggi e intervista i clienti per raccogliere feedback e approfondimenti preziosi.
- Guida i clienti nei processi di risoluzione dei problemi ponendo domande specifiche relative ai loro problemi. Puoi fornire soluzioni personalizzate in base alle loro risposte.

# Tipi di contatto

La tabella seguente mostra come questo blocco indirizza un contatto per ogni canale.

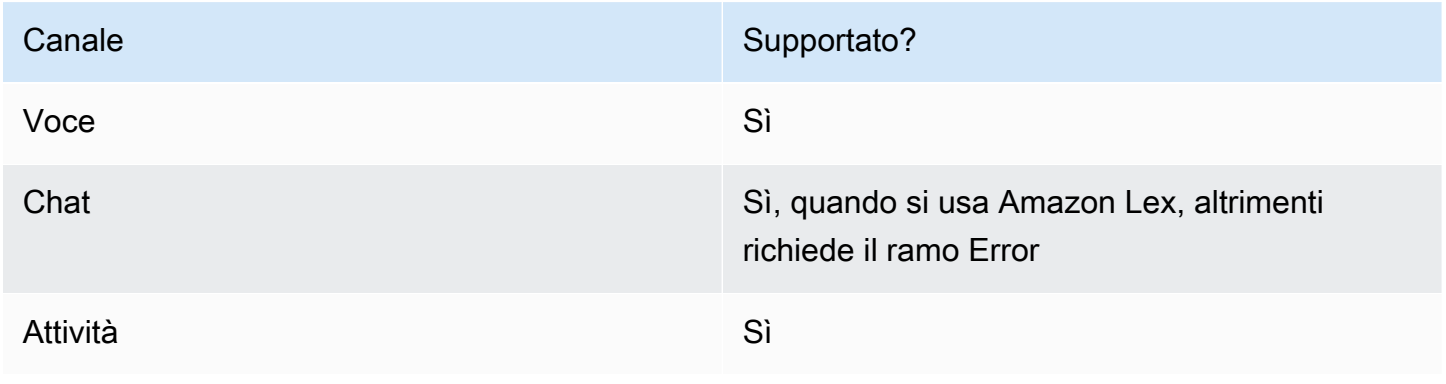

### Tipi di flusso

È possibile utilizzare questo blocco nei seguenti [tipi di flusso:](#page-1277-0)

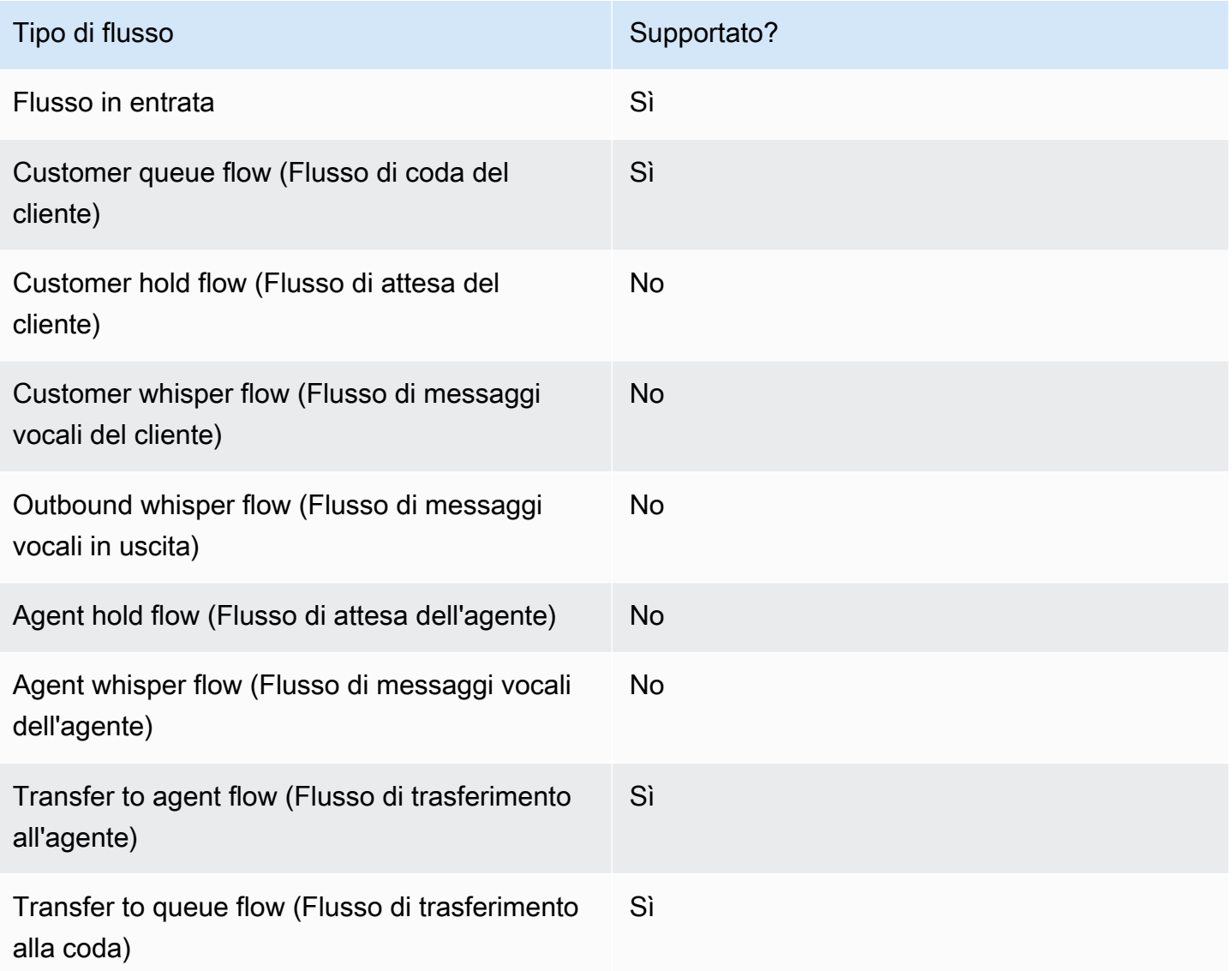

### Come configurare questo blocco

Puoi configurare il blocco Get customer input utilizzando il sito Web di Amazon Connect amministrazione o utilizzando l'azione [GetParticipantInput](https://docs.aws.amazon.com/connect/latest/APIReference/participant-actions-getparticipantinput.html) nel linguaggio Amazon Connect Flow o le azioni [ConnectParticipantWithLexBot](https://docs.aws.amazon.com/connect/latest/APIReference/participant-actions-connectparticipantwithlexbot.html) and [Compare](https://docs.aws.amazon.com/connect/latest/APIReference/flow-control-actions-compare.html).

#### Sezioni di configurazione

• [Seleziona un prompt](#page-1136-0)

- [Configurazione per l'ingresso DTMF](#page-1138-0)
- [Configura per l'input Amazon Lex](#page-1140-0)
- [Filiali Flow Block](#page-1148-0)
- [Suggerimenti di configurazione aggiuntivi](#page-1148-1)
- [Dati generati da questo blocco](#page-1151-0)

#### <span id="page-1136-0"></span>Seleziona un prompt

L'immagine seguente mostra la pagina delle proprietà del blocco Recupera input cliente. È configurato manualmente per riprodurre un messaggio audio che dice «Welcome to Example Corp.»

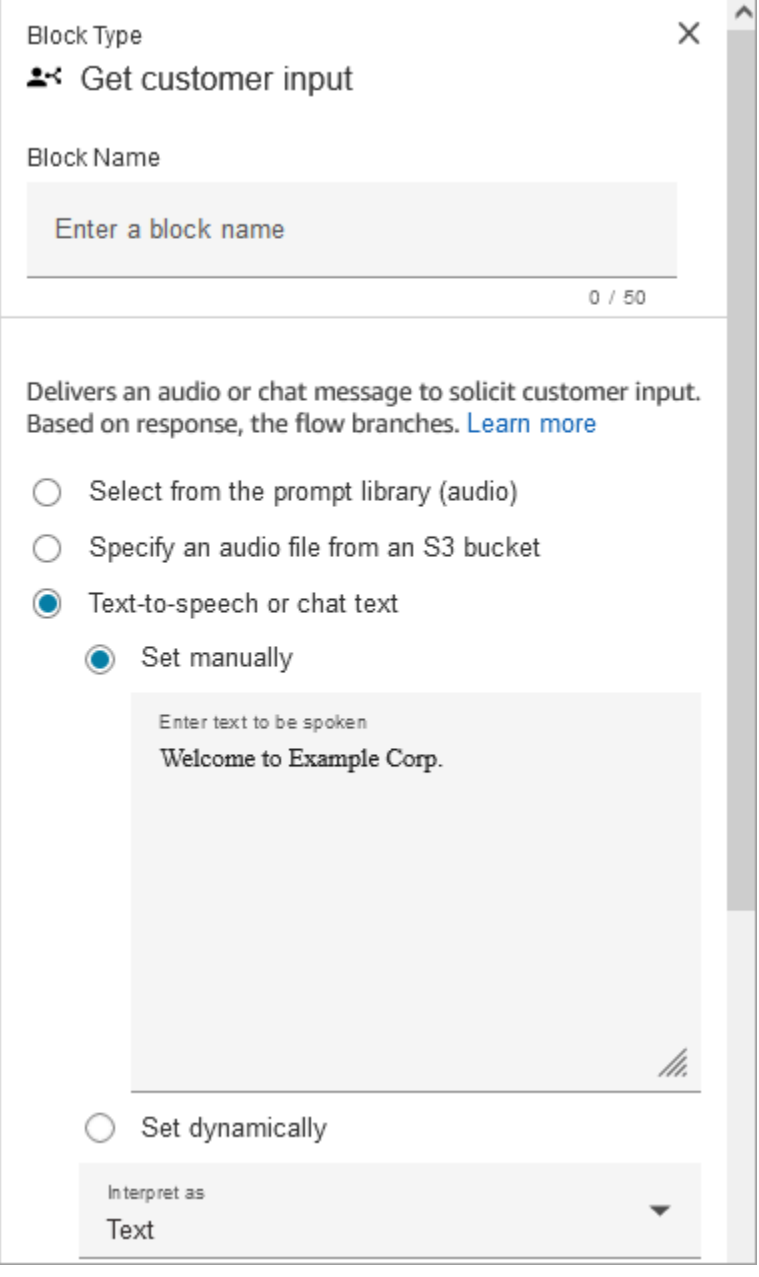

Scegli tra le seguenti opzioni per selezionare un prompt da mostrare al cliente:

- Seleziona dalla libreria dei prompt (audio): puoi scegliere tra uno dei prompt preregistrati inclusi in Amazon Connect oppure utilizzare il sito Web di Amazon Connect amministrazione per registrare e caricare il tuo prompt.
- Specificare un file audio da un bucket S3: puoi specificare manualmente o dinamicamente un file audio da un bucket S3.
- T ext-to-speech o testo della chat: puoi inserire un prompt da riprodurre in testo semplice o SSML. Queste istruzioni basate su testo vengono riprodotte come istruzioni audio ai clienti che utilizzano

Amazon Polly. Il testo di input ottimizzato con SSML ti offre un maggiore controllo sul modo in cui Amazon Connect genera la voce a partire dal testo che fornisci. Puoi personalizzare e controllare aspetti del parlato, come pronuncia, volume e velocità.

<span id="page-1138-0"></span>Configurazione per l'ingresso DTMF

L'immagine seguente mostra la sezione DTMF della pagina Proprietà. Sono state aggiunte due condizioni per determinare la ramificazione appropriata, a seconda che il cliente prema 1 o 2. Scade dopo 5 secondi se il cliente non inserisce nulla.

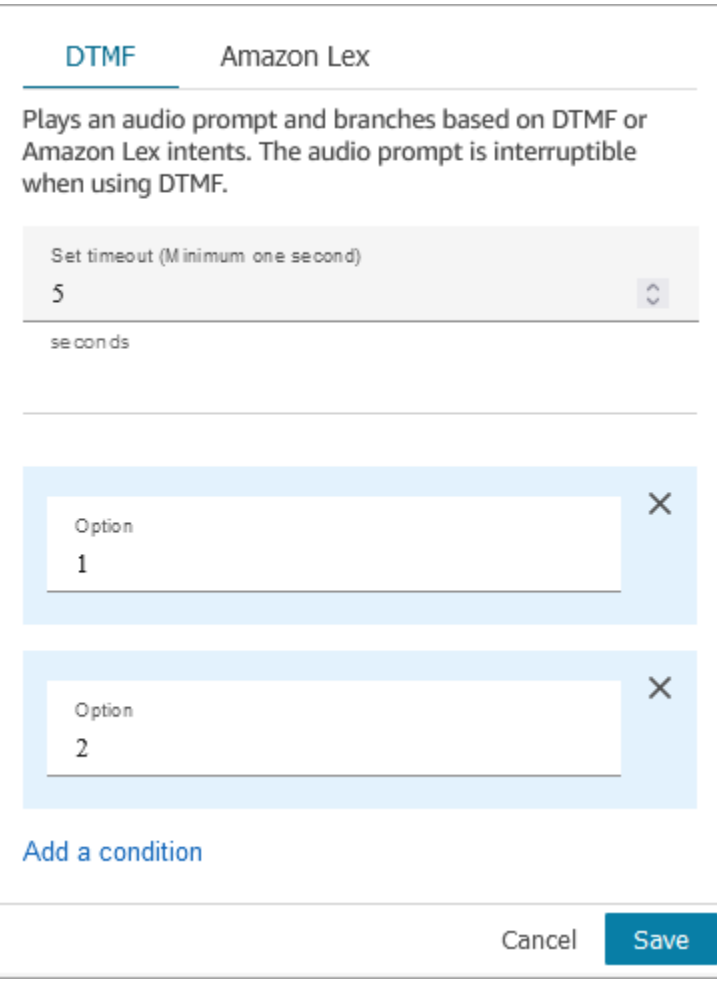

Scegliere le opzioni seguenti:

• Set timeout (Imposta timeout): specifica il tempo di attesa mentre l'utente decide in che modo desidera rispondere alla richiesta. È necessario specificare un minimo di 1 secondo. Trascorso questo periodo, si verifica un errore di timeout. Per il canale Voice, questo è il timeout necessario all'immissione della prima cifra DTMF. Deve essere definito staticamente e deve essere un numero intero valido maggiore di zero.

• Aggiungi condizione: il numero con cui viene confrontato l'input del cliente.

Rappresentazione linguistica del flusso quando si utilizza DTMF

Il seguente esempio di codice mostra come una configurazione DTMF sarebbe rappresentata dall'azione [GetParticipantInput](https://docs.aws.amazon.com/connect/latest/APIReference/participant-actions-getparticipantinput.html) nel linguaggio Flow.

```
{ 
        "Parameters": { 
          "StoreInput": "False", 
          "InputTimeLimitSeconds": "5", 
          "Text": "Welcome to Example Corp. Please press 1 for sales, press 2 for 
  support" 
        }, 
        "Identifier": "Get Customer Input", 
        "Type": "GetParticipantInput", 
        "Transitions": { 
          "NextAction": "d8701db7-3d31-4581-bd4c-cb49c38c6f43", 
          "Conditions": [ 
\overline{\mathcal{L}} "NextAction": "d8701db7-3d31-4581-bd4c-cb49c38c6f43", 
               "Condition": { 
                  "Operator": "Equals", 
                  "Operands": [ 
                    "1" 
. . . . . . . . . . . . . . . . <u>]</u>
               } 
             }, 
             { 
               "NextAction": "d8701db7-3d31-4581-bd4c-cb49c38c6f43", 
               "Condition": { 
                  "Operator": "Equals", 
                  "Operands": [ 
                    "2" 
. . . . . . . . . . . . . . . . <u>]</u>
               } 
             } 
          ], 
          "Errors": [ 
             { 
               "NextAction": "d8701db7-3d31-4581-bd4c-cb49c38c6f43", 
               "ErrorType": "InputTimeLimitExceeded" 
             },
```

```
 { 
              "NextAction": "d8701db7-3d31-4581-bd4c-cb49c38c6f43", 
              "ErrorType": "NoMatchingCondition" 
            }, 
\overline{a} "NextAction": "d8701db7-3d31-4581-bd4c-cb49c38c6f43", 
              "ErrorType": "NoMatchingError" 
            } 
          ] 
       } 
     }
```
<span id="page-1140-0"></span>Configura per l'input Amazon Lex

- Seleziona un bot Lex: Dopo aver creato il Amazon Lex bot, scegli il nome del bot dall'elenco a discesa. Nell'elenco a discesa appaiono solo i bot creati.
- Inserisci un ARN: specifica il nome della risorsa Amazon del bot Amazon Lex.
- Attributi della sessione: specifica [gli attributi di sessione di Amazon Lex](#page-1501-0) che si applicano solo alla sessione del contatto corrente. L'immagine seguente mostra gli attributi della sessione configurati per una durata massima del parlato di 8.000 millisecondi (8 secondi).

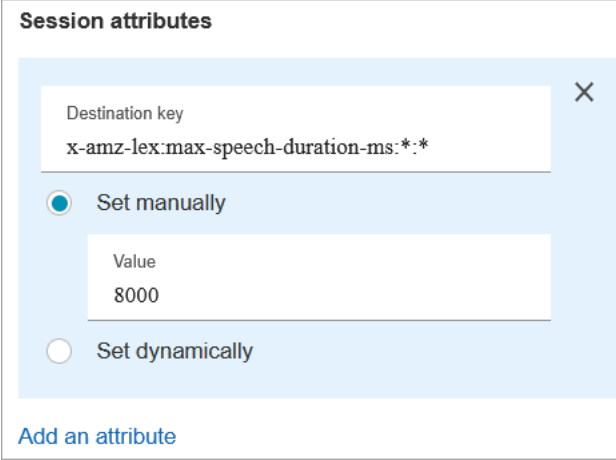

- Intenti
	- Aggiungi intento: scegli di inserire il nome dell'intento del bot di Amazon Lex con cui effettuare il confronto.
	- Usa sostituzione della valutazione: dirama in base al punteggio della valutazione, prima dell'intento di Amazon Lex.

Il punteggio della valutazione si basa sull'ultimo enunciato del cliente. Non si basa sull'intera conversazione.

Ad esempio, un cliente chiama e ha una valutazione negativa perché l'orario che preferisce per l'appuntamento non è disponibile. Puoi diversificare il flusso in base al suo punteggio della valutazione negativo, ad esempio, se la sua valutazione negativa è superiore all'80%. Oppure, se un cliente chiama e ha una valutazione positiva superiore all'80%, puoi instradarlo lungo un ramo per l'upselling di altri servizi.

L'immagine seguente mostra la sezione Intenti della scheda Amazon Lex. È configurata per instradare il contatto quando il suo punteggio della valutazione negativo è pari all'80%.

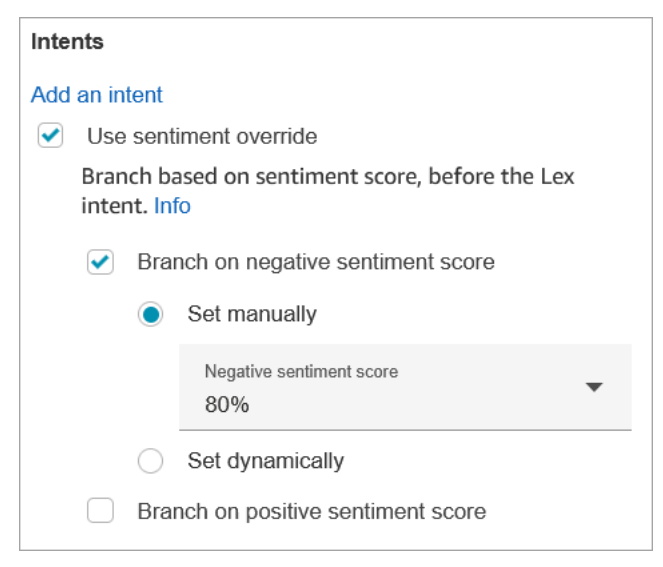

Se aggiungi punteggi della valutazione negativi e positivi, il punteggio negativo viene sempre valutato per primo.

Per informazioni su come utilizzare il punteggio della valutazione, gli intenti alternativi e l'etichetta della valutazione con gli attributi di contatto, consulta. [Verifica attributi contatto](#page-1078-0)

#### Timeout configurabili per l'input vocale

Per configurare i valori di timeout per i contatti vocali, utilizzare i seguenti attributi di sessione nel blocco Get customer input (Recupera input cliente) che chiama il bot Lex. Questi attributi consentono di specificare il tempo di attesa affinché il cliente finisca la conversazione prima che Amazon Lex raccolga l'input vocale dai chiamanti, ad esempio prima che termini di rispondere a una domanda sì/ no o fornisca una data o un numero di carta di credito.

#### Amazon Lex

• Durata massima del parlato

### x-amz-lex:audio:max-length-ms:[intentName]:[slotToElicit]

Il periodo di tempo nel quale il cliente parla prima che l'input venga troncato e restituito ad Amazon Connect. È possibile aumentare il periodo di tempo in cui è previsto un input rilevante o è possibile dare ai clienti più tempo per fornire informazioni.

Valore predefinito = 12.000 millisecondi (12 secondi). Il valore massimo consentito è 15000 millisecondi.

#### **A** Important

Se si imposta il valore di Max Speech Duration (Durata massima del parlato) su più di 15000 millisecondi, il contatto viene instradato nel ramo Error (Errore) .

• Start Silence Threshold (Soglia di silenzio iniziale)

x-amz-lex:audio:start-timeout-ms:[intentName]:[slotToElicit]

Quanto tempo attendere prima di presumere che il cliente non parlerà. È possibile aumentare il tempo assegnato in situazioni in cui desideri concedere al cliente più tempo per trovare o ricordare informazioni prima di parlare. Ad esempio, potresti voler dare ai clienti più tempo per ottenere la loro carta di credito in modo che possano inserire il numero.

Valore predefinito = 3.000 millisecondi (3 secondi).

• End Silence Threshold (Soglia di silenzio finale)

x-amz-lex:audio:end-timeout-ms:[intentName]:[slotToElicit]

Quanto tempo attendere dopo che il cliente smette di parlare prima di presumere che abbia concluso. È possibile aumentare il tempo assegnato in situazioni in cui sono previsti periodi di silenzio mentre si forniscono input.

Valore predefinito = 600 millisecondi (0,6 secondi).

Amazon Lex (Classic)

• Durata massima del parlato

x-amz-lex:max-speech-duration-ms:[intentName]:[slotToElicit]

Il periodo di tempo nel quale il cliente parla prima che l'input venga troncato e restituito ad Amazon Connect. È possibile aumentare il periodo di tempo in cui è previsto un input rilevante o è possibile dare ai clienti più tempo per fornire informazioni.

Valore predefinito = 12.000 millisecondi (12 secondi). Il valore massimo consentito è 15000 millisecondi.

**A** Important

Se si imposta il valore di Max Speech Duration (Durata massima del parlato) su più di 15000 millisecondi, il contatto viene instradato nel ramo Error (Errore) .

• Start Silence Threshold (Soglia di silenzio iniziale)

```
x-amz-lex:start-silence-threshold-ms:[intentName]:[slotToElicit]
```
Quanto tempo attendere prima di presumere che il cliente non parlerà. È possibile aumentare il tempo assegnato in situazioni in cui desideri concedere al cliente più tempo per trovare o ricordare informazioni prima di parlare. Ad esempio, potresti voler dare ai clienti più tempo per ottenere la loro carta di credito in modo che possano inserire il numero.

Valore predefinito = 3.000 millisecondi (3 secondi).

• End Silence Threshold (Soglia di silenzio finale)

```
x-amz-lex:end-silence-threshold-ms:[intentName]:[slotToElicit]
```
Quanto tempo attendere dopo che il cliente smette di parlare prima di presumere che abbia concluso. È possibile aumentare il tempo assegnato in situazioni in cui sono previsti periodi di silenzio mentre si forniscono input.

Valore predefinito = 600 millisecondi (0,6 secondi).

Timeout configurabili per l'input in chat durante un'interazione Lex

Utilizza il campo Timeout chat in Intenti per configurare i timeout per l'input della chat. Inserisci quanto tempo manca al timeout dei clienti inattivi in un'interazione Lex.

- Minimo: 1 minuto
- Massimo: 7 giorni

L'immagine seguente mostra il blocco Recupera input cliente configurato per il timeout delle chat quando il cliente è inattivo per 2 minuti.

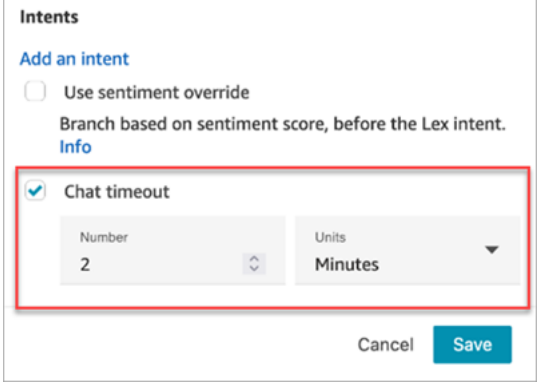

Per informazioni sulla configurazione dei timeout delle chat quando tutti i partecipanti sono utenti umani, consulta [Impostazione di timeout per i partecipanti alla chat.](#page-851-0)

Configurazione e utilizzo del barge-in per Amazon Lex

Puoi consentire ai clienti di interrompere l'Amazon Lex Bot a metà frase usando la loro voce, senza aspettare che finisci di parlare. I clienti che hanno familiarità con la scelta da un menu di opzioni, ad esempio, possono ora farlo, senza dover ascoltare l'intero prompt.

Amazon Lex

• Barge-in

Il barge-in è abilitato globalmente per impostazione predefinita. Puoi disabilitarlo nella console Amazon Lex. Per ulteriori informazioni, consulta [Enabling your bot to be interrupted by](https://docs.aws.amazon.com/lexv2/latest/dg/interrupt-bot.html) [your user](https://docs.aws.amazon.com/lexv2/latest/dg/interrupt-bot.html). Inoltre, puoi modificare il comportamento del barge-in utilizzando l'attributo della sessione allow-interrupt. Ad esempio, x-amz-lex:allow-interrupt:\*:\* consente l'interruzione per tutti gli intenti e tutti gli slot. Per ulteriori informazioni, consulta [Configuring](https://docs.aws.amazon.com/lexv2/latest/dg/session-attribs-speech.html)  [timeouts for capturing user input](https://docs.aws.amazon.com/lexv2/latest/dg/session-attribs-speech.html) nella Guida per gli sviluppatori di Amazon Lex V2.

#### Amazon Lex (Classic)

• Barge-in

```
x-amz-lex:barge-in-enabled:[intentName]:[slotToElicit]
```
Barge-in è disabilitato globalmente per impostazione predefinita. È necessario impostare l'attributo della sessione nel blocco Recupera input cliente che chiama il bot Lex per abilitarlo a livello globale, di bot o di slot. Questo attributo controlla solo il barge-in di Amazon Lex; non controlla il barge-in DTMF. Per ulteriori informazioni, consulta [In che modo i blocchi di flusso](#page-1539-0)  [utilizzano gli attributi di sessione Lex.](#page-1539-0)

L'immagine seguente mostra la sezione Attributi della sessione con il barge-in abilitato.

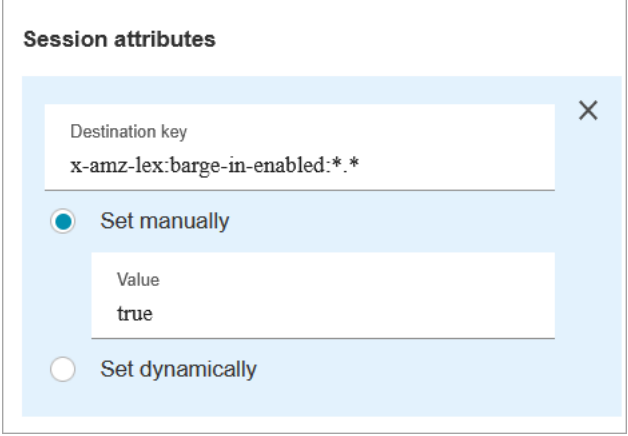

Campi configurabili per l'input DTMF

Utilizza i seguenti attributi della sessione per specificare in che modo il bot Lex risponde all'input DTMF.

• Carattere finale

```
x-amz-lex:dtmf:end-character:[IntentName]:[SlotName]
```
Il carattere finale DTMF che termina l'enunciato.

Valore predefinito = #

• Carattere di eliminazione

x-amz-lex:dtmf:deletion-character:[IntentName]:[SlotName]

Il carattere DTMF che cancella le cifre DTMF accumulate e termina l'enunciato.

Valore predefinito = \*

• Timeout di fine

x-amz-lex:dtmf:end-timeout-ms:[IntentName]:[SlotName]

Il tempo di inattività (in millisecondi) tra le cifre DTMF per considerare l'enunciato come concluso.

Valore predefinito = 5.000 millisecondi (5 secondi).

• Numero massimo di cifre DTMF consentite per enunciato

x-amz-lex:dtmf:max-length:[IntentName]:[SlotName]

Il numero massimo di cifre DTMF consentite in un determinato enunciato. Questo valore non può essere aumentato.

```
Valore predefinito = 1.024 caratteri
```
Per ulteriori informazioni, consulta [In che modo i blocchi di flusso utilizzano gli attributi di sessione](#page-1539-0)  [Lex](#page-1539-0).

Rappresentazione in Flow Language quando si utilizza Amazon Lex

Il seguente esempio di codice mostra come una configurazione Amazon Lex sarebbe rappresentata dall'azione [ConnectParticipantWithLexBot](https://docs.aws.amazon.com/connect/latest/APIReference/participant-actions-connectparticipantwithlexbot.html) nel linguaggio Flow:

```
{ 
     "Parameters": { 
        "Text": "Welcome to Example Corp. Please press 1 for sales, press 2 for support", 
       "LexV2Bot": { 
          "AliasArn": "arn:aws:lex:us-west-2:23XXXXXXXXXX:bot-alias/3HL7SXXXXX/
TSTALXXXXX" 
       }, 
       "LexTimeoutSeconds": { 
          "Text": "300" 
       } 
     }, 
     "Identifier": "Get Customer Input", 
     "Type": "ConnectParticipantWithLexBot", 
     "Transitions": { 
        "NextAction": "d8701db7-3d31-4581-bd4c-cb49c38c6f43", 
       "Errors": [ 
          { 
            "NextAction": "d8701db7-3d31-4581-bd4c-cb49c38c6f43", 
            "ErrorType": "InputTimeLimitExceeded" 
          }, 
\overline{\mathcal{L}} "NextAction": "d8701db7-3d31-4581-bd4c-cb49c38c6f43", 
            "ErrorType": "NoMatchingError"
```

```
 }, 
        { 
           "NextAction": "Get Customer Input-ygqIfPM1n2", 
           "ErrorType": "NoMatchingCondition" 
        } 
     ] 
   } 
 }
```
Rappresentazione frammentata dell'azione

Il seguente esempio di codice rappresenta un'azione [Compare](https://docs.aws.amazon.com/connect/latest/APIReference/flow-control-actions-compare.html) frammentata per un punteggio di sentiment di Amazon Lex restituito da un bot Lex dopo la conversazione.

```
{ 
       "Parameters": { 
          "ComparisonValue": "$.Lex.SentimentResponse.Scores.Negative" 
       }, 
       "Identifier": "Get Customer Input-ygqIfPM1n2", 
       "Type": "Compare", 
       "Transitions": { 
          "NextAction": "Get Customer Input-xDRo1hbBRB", 
          "Conditions": [ 
\overline{a} "NextAction": "d8701db7-3d31-4581-bd4c-cb49c38c6f43", 
              "Condition": { 
                "Operator": "NumberGreaterOrEqualTo", 
                "Operands": [ 
                  "0.08" 
 ] 
              } 
            } 
          ], 
          "Errors": [ 
            { 
              "NextAction": "Get Customer Input-xDRo1hbBRB", 
              "ErrorType": "NoMatchingCondition" 
            } 
         ] 
       } 
     }
```
#### <span id="page-1148-0"></span>Filiali Flow Block

L'immagine seguente mostra un esempio di come appare questo blocco quando è configurato per l'input DTMF. Mostra due rami per l'input: Pressed 1 e Pressed 2. Mostra anche i rami per Timeout, Default ed Errore.

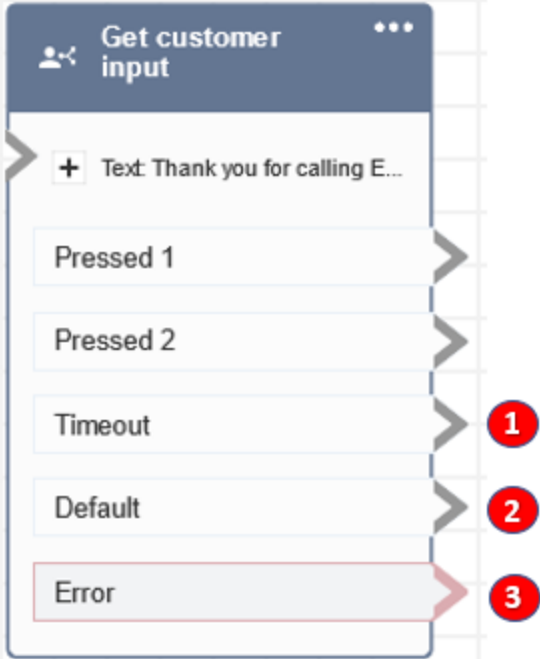

- 1. Timeout: cosa fare quando il cliente non fornisce alcun input per il timeout della chat specificato in Amazon Lex o il valore di timeout Set specificato per DTMF.
- 2. Predefinito: se il cliente inserisce un input che non corrisponde a nessuna condizione in DTMF o un intento eseguito nel bot Amazon Lex. Questa è l'immagine precedente, il contatto viene indirizzato lungo il ramo Default se inserisce un valore diverso da 1 o 2.
- 3. Errore: se il blocco viene eseguito ma genera un errore per DTMF o un intento non è soddisfatto nel bot Amazon Lex.

<span id="page-1148-1"></span>Suggerimenti di configurazione aggiuntivi

- Il blocco di input Get customer non supporta l'utilizzo di un prompt vocale da un bucket S3 con Amazon Lex V2.
- Per informazioni sulla scelta di un prompt dalla libreria Amazon Connect o da un bucket S3, vedi il blocco [Play prompt \(Riproduci comando\).](#page-1168-0)
- Puoi configurare questo blocco per accettare l'input DTMF o una risposta di chat. Puoi anche configurarlo per funzionare con Amazon Lex, ad esempio, un contatto può essere indirizzato in base alla sua espressione.
	- Attributi di sessione disponibili per l'integrazione con Amazon Lex. Questo argomento descrive alcuni attributi della sessione disponibili per l'integrazione con Amazon Lex. Per un elenco di tutti gli attributi della sessione di Amazon Lex disponibili, consulta [Configuring timeouts for capturing](https://docs.aws.amazon.com/lexv2/latest/dg/session-attribs-speech) [user input.](https://docs.aws.amazon.com/lexv2/latest/dg/session-attribs-speech) Quando usi testo, per text-to-speech o in chat, puoi utilizzare un massimo di 3.000 caratteri fatturati (6.000 caratteri totali).
	- Gli Amazon Lex Bot supportano enunciati pronunciati e input da tastierino se utilizzati in un flusso.
	- Sia per la voce che per il DTMF, può esserci un solo set di attributi della sessione per conversazione. Di seguito l'ordine di precedenza:
		- 1. Attributi della sessione forniti da Lambda: sostituisce gli attributi della sessione durante la chiamata Lambda del cliente.
		- 2. Attributi della sessione forniti dalla console Amazon Connect: definiti nel blocco Recupera input cliente.
		- 3. Impostazioni predefinite del servizio: vengono utilizzate solo se non è definito alcun attributo.
- Puoi richiedere ai contatti di terminare il loro input con una chiave sterlina # e di annullarlo utilizzando la chiave a stella\*. Quando usi un bot Lex, se non richiedi ai clienti di terminare il loro input con #, dovranno attendere cinque secondi che Lex smetta di aspettare ulteriori pressioni dei tasti.
- Per controllare la funzionalità di timeout , puoi utilizzare gli attributi di sessione Lex in questo blocco o impostarli nella funzione Lex Lambda. Se scegli di impostare gli attributi in una funzione Lex Lambda, i valori predefiniti vengono utilizzati fino a quando non viene richiamato il bot Lex. Per ulteriori informazioni, consulta [Utilizzo delle funzioni Lambda](https://docs.aws.amazon.com/lex/latest/dg/using-lambda.html) nella Guida per gli sviluppatori di Amazon Lex.
- Quando specifichi uno degli attributi di sessione descritti in questo articolo, puoi utilizzare caratteri jolly. Ti permettono di impostare più slot per un intento o bot.

Di seguito sono riportati alcuni esempi di come puoi utilizzare i caratteri jolly:

• Per impostare tutti gli slot per un intento specifico, ad esempio fino PasswordReset a 2000 millisecondi:

Nome = x-amz-lex:max-speech-duration-ms:PasswordReset:\*

Valore = 2000

• Per impostare tutti gli slot per tutti i bot su 4000 millisecondi:

```
Nome = x-amz-lex:max-speech-duration-ms:*:*
```
Valore = 4000

I caratteri jolly si applicano sui bot ma non sui blocchi in un flusso.

Ad esempio, disponi di un bot Get\_Account\_Number. Nel flusso, disponi di due blocchi Recupera input cliente. Il primo blocco imposta l'attributo di sessione con un carattere jolly. Il secondo non imposta l'attributo. In questo scenario, la modifica del comportamento per il bot si applica solo al primo blocco Get customer input (Recupera input cliente) in cui è impostato l'attributo di sessione.

- Poiché puoi specificare che gli attributi di sessione si applicano all'intento e al livello di slot, puoi specificare che l'attributo sia impostato solo quando si sta raccogliendo un determinato tipo di input. Ad esempio, puoi specificare una Start Silence Threshold (Soglia di silenzio iniziale) più lunga quando stai raccogliendo un numero di conto rispetto a quando stai raccogliendo una data.
- Se l'input DTMF viene fornito a un bot Lex tramite Amazon Connect, l'input del cliente viene reso disponibile come [attributo della richiesta Lex.](https://docs.aws.amazon.com/lex/latest/dg/context-mgmt-request-attribs.html) Il nome dell'attributo è x-amz-lex:dtmftranscript e il valore può essere massimo 1.024 caratteri.

Di seguito sono riportati diversi scenari di input DTMF:

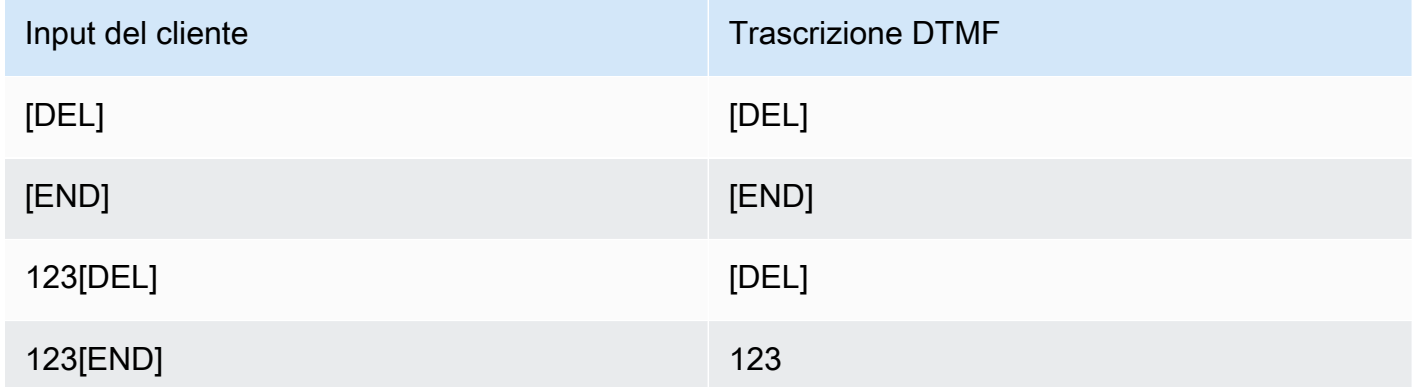

Dove:

- [DEL] = Carattere di eliminazione (il valore predefinito è \*)
- [END] = Carattere finale (il valore predefinito è #)

#### <span id="page-1151-0"></span>Dati generati da questo blocco

Questo blocco non genera alcun dato.

#### Scenari di errore

Supponiamo di avere lo scenario seguente con due flussi, ognuno dei quali acquisisce gli input DTMF dei clienti:

- 1. Un flusso utilizza il blocco Recupera input cliente per richiedere l'input DTMF ai clienti.
- 2. Dopo aver inserito l'ingresso DTMF, utilizza il blocco Transfer to flow per spostare il contatto al flusso successivo.
- 3. Nel flusso successivo, è presente un blocco Archivia input cliente per ottenere più input DTMF dal cliente.

Esiste un periodo di configurazione tra il primo e il secondo flusso. Ciò significa che se il cliente inserisce l'input DTMF molto rapidamente per il secondo flusso, alcune cifre DTMF potrebbero non essere inserite.

Ad esempio, il cliente deve premere 5, quindi attendere una richiesta dal secondo flusso, quindi digitare 123. In questo caso, 123 viene acquisito senza problemi. Tuttavia, se non attende la richiesta e inserisce 5123 molto rapidamente, il blocco di Archivia input cliente può acquisirne solo 23 o 3.

Per garantire che il blocco di input del cliente Store in secondo flusso acquisisca tutte le cifre, il cliente deve attendere che venga riprodotto il prompt e quindi inserire il proprio input DTMF di tipo.

### Flussi di esempio

Amazon Connect include una serie di flussi di esempio. Per istruzioni che spiegano come accedere ai flussi di esempio nel designer del flusso, consulta [Flussi di esempio](#page-1026-0). Di seguito sono riportati gli argomenti che descrivono i flussi di esempio che includono questo blocco.

- [Flusso in entrata di esempio \(esperienza primo contatto\)](#page-1028-0)
- [Flusso di coda interrompibile con richiamata di esempio](#page-1037-0)
- [Configurazioni di coda di esempio](#page-1032-0)
- [Comportamento di registrazione di esempio](#page-1039-0)
#### Altre risorse

Consulta i seguenti argomenti per ulteriori informazioni su Amazon Lex e sull'aggiunta di prompt.

- [Aggiunta di un bot Amazon Lex ad Amazon Connect](#page-1363-0)
- [Come utilizzare lo stesso bot per voce e chat](#page-1540-0)
- [Aggiungi text-to-speech ai prompt](#page-1311-0)

## Blocco di flusso: Ottieni parametri coda

#### **Descrizione**

- Recupera i parametri coda in tempo quasi reale con un ritardo di 5-10 secondi per decisioni di instradamento più granulari.
- Puoi instradare i contatti in base allo stato della coda o dell'agente, ad esempio il numero di contatti in coda o gli agenti disponibili.
- I parametri della coda vengono aggregati tra tutti i canali per impostazione predefinita e vengono restituiti come attributi.
- La coda corrente viene utilizzata per impostazione predefinita.
- Per metriche basate su agente (ad esempio, agenti online, agenti disponibili o agenti operativi), se non sono presenti agenti, non viene restituita alcuna metrica.
- Di seguito sono riportate le metriche che possono essere recuperate:
	- [Nome coda](#page-1586-0)
	- ARN della coda
	- [Contatti in coda](#page-1583-0)
	- [Contatto meno recente in coda](#page-1585-0)
	- [Agenti online](#page-1585-1)
	- [Agenti disponibili](#page-1575-0)
	- [Agenti operativi](#page-1587-0)
	- [Agenti in attività successive al contatto](#page-1572-0)
	- [Agenti impegnati](#page-1585-2)
	- [Agenti mancati](#page-1573-0) (mancata risposta dell'agente)
	- [Agenti non produttivi](#page-1583-1)

Get queue metrics (Ottieni i parametri per la coda) 1112

- È possibile scegliere di restituire i parametri per canale, ad esempio voce o chat. È inoltre possibile filtrare per coda o agente. Queste opzioni consentono di sapere quanti contatti vocali e chat sono in una coda e se sono disponibili agenti per gestire tali contatti.
- È possibile instradare i contatti in base allo stato della coda, ad esempio il numero di contatti in coda o gli agenti disponibili. I parametri della coda vengono aggregati per tutti i canali e vengono restituiti come attributi. La coda corrente viene utilizzata per impostazione predefinita.
- Dopo un blocco Ottieni parametri coda utilizza [Verifica attributi contatto](#page-1078-0) per controllare i valori dei parametri e definire la logica di instradamento, ad esempio il numero di contatti in una coda, il numero di agenti disponibili e il contatto meno recente in una coda.

### Canali supportati

La tabella seguente elenca il modo in cui questo blocco instrada un contatto che utilizza il canale specificato.

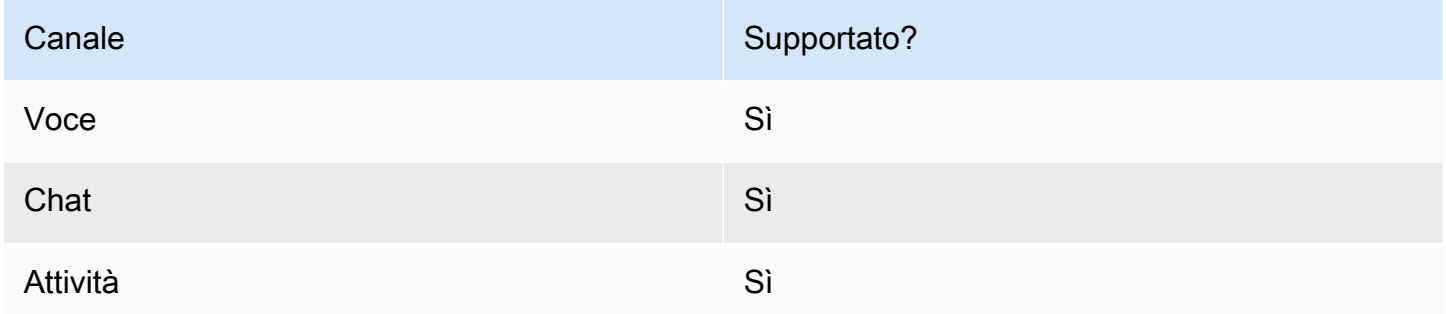

## Tipi di flusso

È possibile utilizzare questo blocco nei seguenti [tipi di flusso:](#page-1277-0)

• Tutti i flussi

## Proprietà

L'immagine seguente mostra la pagina delle proprietà del blocco Ottieni parametri coda. È configurato per recuperare le metriche per il canale Voce.

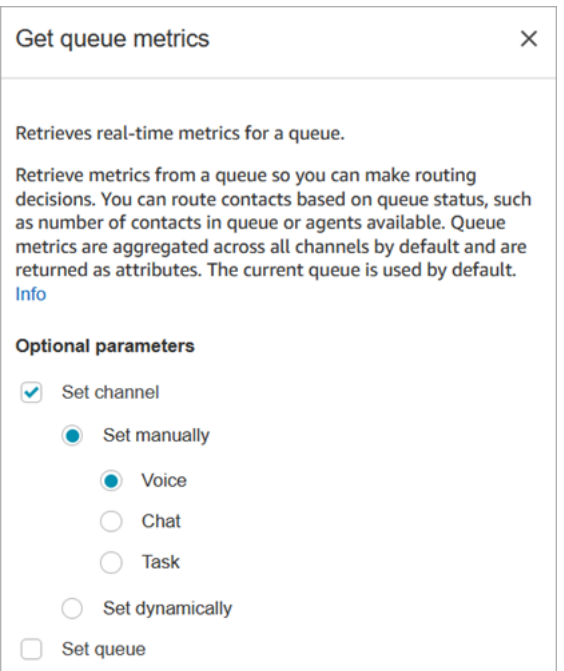

È possibile recuperare i parametri per canale, e/o per coda o agente.

- Se non si specifica un canale, vengono restituiti i parametri per tutti i canali.
- Se non si specifica una coda, restituisce i parametri per la coda corrente.
- Gli attributi dinamici possono restituire parametri solo per un canale.

Ad esempio, l'immagine seguente mostra la pagina Proprietà configurata per il canale di chat e BasicQueue. Se scegli queste impostazioni, Get queue metrics restituirà le metriche solo per i BasicQueue, filtrate per includere solo i contatti della chat.

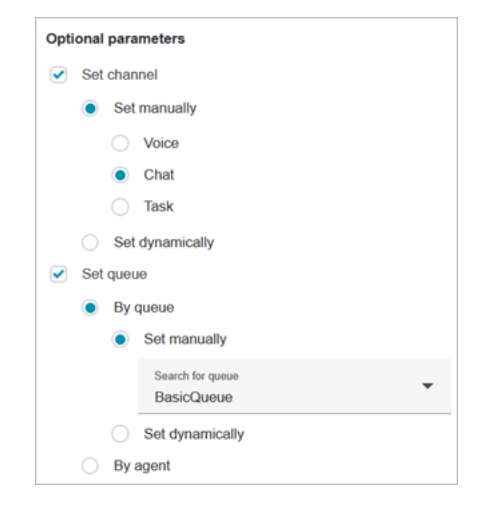

### Consigli per la configurazione

Specificare un canale nel blocco "Imposta attributi di contatto"

Gli attributi dinamici possono restituire parametri solo per un canale.

Prima di utilizzare gli attributi dinamici nel blocco Get queue metrics (Ottieni parametri della coda) è necessario impostare gli attributi nel blocco [Set contact attributes \(Imposta attributi contatti\)](#page-1188-0) e specificare il canale.

Quando si imposta un canale in modo dinamico utilizzando il testo, come mostrato nell'immagine seguente, per il valore dell'attributo immettere Voice (Voce) o Chat. Questo valore non prevede la distinzione tra lettere maiuscole e minuscole.

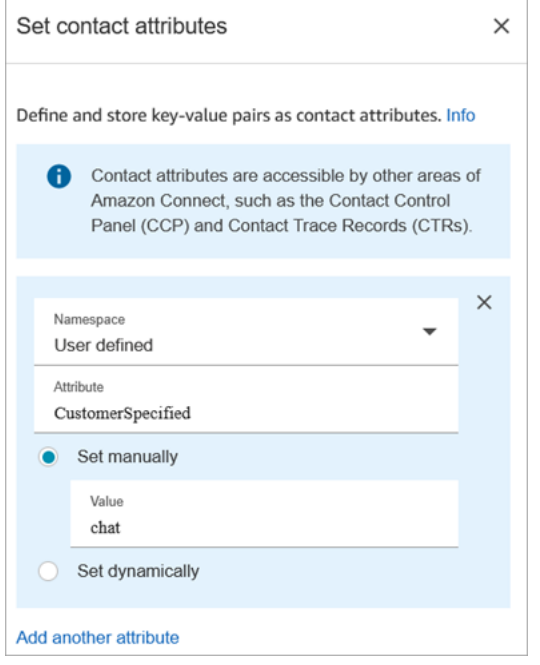

Utilizzo del blocco "Controlla attributi di contatto" dopo il blocco "Ottieni parametri della coda"

Dopo un blocco Get queue metrics (Ottieni parametri della coda) aggiungi un blocco [Verifica attributi](#page-1078-0)  [contatto](#page-1078-0) alla ramificazione in base ai parametri restituiti. Utilizza le fasi seguenti:

- 1. Dopo Ottieni parametri coda, aggiungi un blocco Verifica attributi contatti.
- 2. Nel blocco Verifica attributi contatti imposta Attributo da verificare su Parametri coda.
- 3. Nella casella a discesa Valore, vedrai un elenco di metriche di coda che possono essere controllate dal blocco Ottieni parametri coda. Scegli il parametro che vuoi utilizzare per l'instradamento.

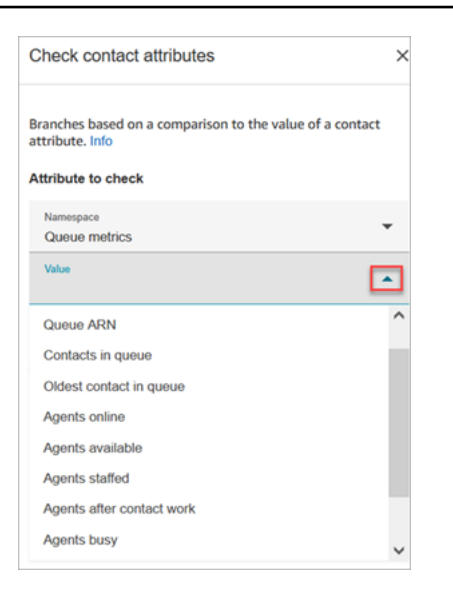

Perché il blocco Get queue metrics genera un errore

Il blocco Get queue metrics genera un errore nel seguente scenario:

- 1. Aggiungi questo blocco al tuo flusso.
- 2. Non ci sono agenti o contatti attivi in coda nella tua istanza Amazon Connect.
- 3. Il rapporto sulle metriche in tempo reale restituisce parametri vuoti perché non è in corso alcuna attività.
- 4. Il blocco Get queue metrics genera un errore perché non ci sono metriche da visualizzare.

#### Blocco configurato

L'immagine seguente mostra un esempio dell'aspetto del blocco quando viene configurato. Presenta due rami: Successo ed Errore.

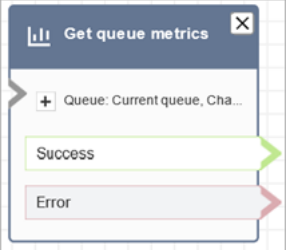

### **Scenari**

Vedi questi argomenti per gli scenari che utilizzano questo blocco:

• [Come fare riferimento agli attributi di contatti](#page-1529-0)

# Blocco di flusso: Metti cliente o agente in attesa

#### **Descrizione**

- Attiva o disattiva l'attesa per un cliente o un agente. È utile quando, ad esempio, vuoi mettere in attesa l'agente mentre il cliente inserisce i dati della carta di credito.
- Se questo blocco viene attivato durante una conversazione di chat, il contatto viene instradato nel ramo Error (Errore).

#### Canali supportati

La tabella seguente elenca il modo in cui questo blocco instrada un contatto che utilizza il canale specificato.

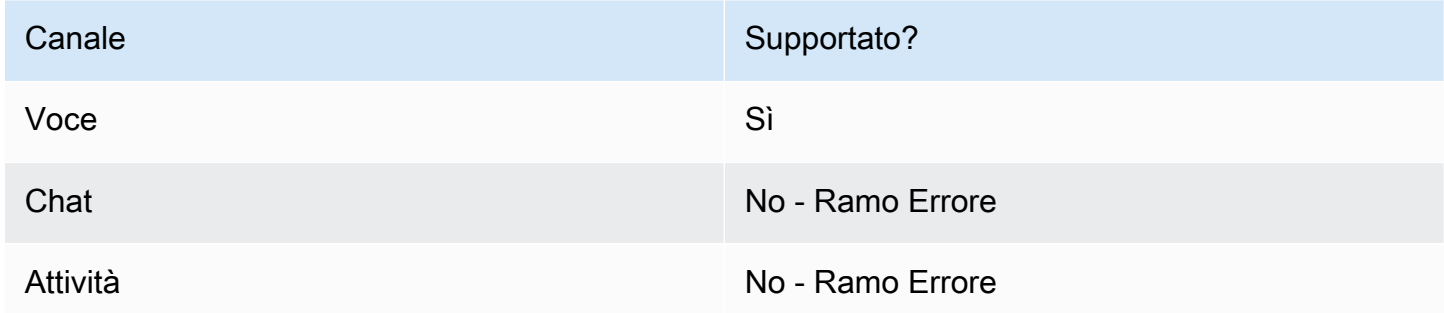

## Tipi di flusso

È possibile utilizzare questo blocco nei seguenti [tipi di flusso:](#page-1277-0)

- Flusso in entrata
- Outbound whisper flow (Flusso di messaggi vocali in uscita)
- Flusso di trasferimento all'agente
- Flusso di trasferimento alla coda

## Proprietà

L'immagine seguente mostra la pagina delle proprietà del blocco Metti cliente o agente in attesa. Mostra che l'elenco a discesa contiene tre opzioni: Agente in attesa, Cliente in attesa e Aggiungi tutti alla conferenza.

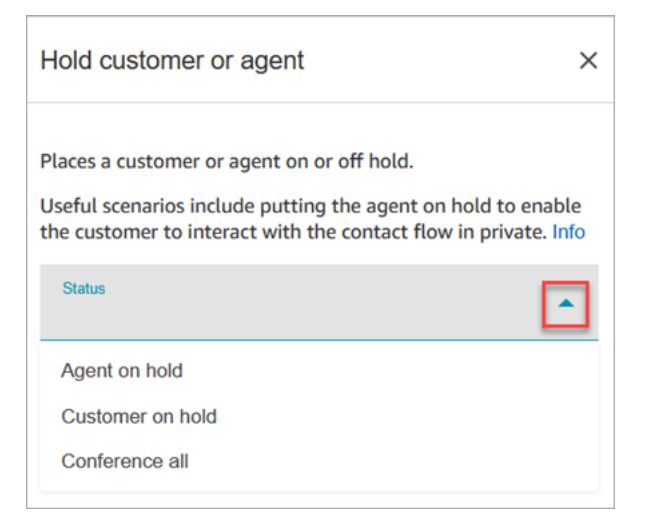

Queste opzioni sono definite come segue:

- Agent on hold (Agente in attesa) = il cliente è in chiamata
- Conference all (Aggiungi tutti alla conferenza) = l'agente e il cliente sono in chiamata
- Customer on hold (Cliente in attesa) = l'agente è in chiamata

#### Blocco configurato

L'immagine seguente mostra un esempio dell'aspetto del blocco quando viene configurato. È configurato per Agente in attesa e ha due rami: Successo ed Errore.

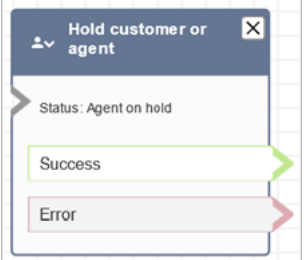

## Flussi di esempio

#### [Input sicuro con l'agente di esempio](#page-1040-0)

# Blocco di flusso: Richiama funzione AWS Lambda

### **Descrizione**

- Chiama e AWS Lambda, facoltativamente, restituisce coppie chiave-valore.
- Le coppie chiave-valore restituite possono essere usate per impostare gli attributi del contatto.
- Per vedere un esempio, consulta [Tutorial: Creazione di una funzione Lambda e richiamo in un](#page-1451-0) [flusso](#page-1451-0).

## Canali supportati

La tabella seguente elenca il modo in cui questo blocco instrada un contatto che utilizza il canale specificato.

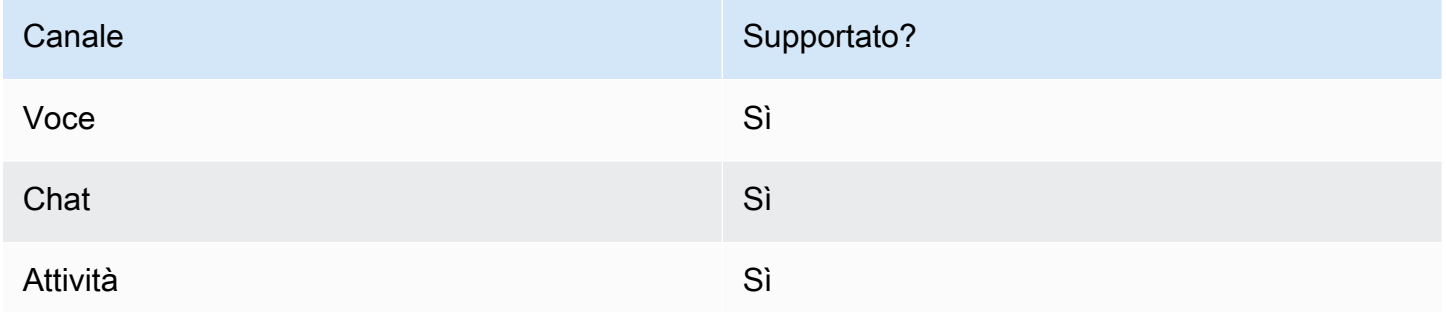

## Tipi di flusso

È possibile utilizzare questo blocco nei seguenti [tipi di flusso:](#page-1277-0)

- Flusso in entrata
- Flusso di coda del cliente
- Flusso di attesa del cliente
- Flusso di messaggi vocali del cliente
- Flusso di attesa dell'agente
- Flusso di messaggi vocali dell'agente
- Flusso di trasferimento all'agente
- Flusso di trasferimento alla coda

## Proprietà

L'immagine seguente mostra la pagina delle proprietà del blocco Richiama funzione AWS Lambda .

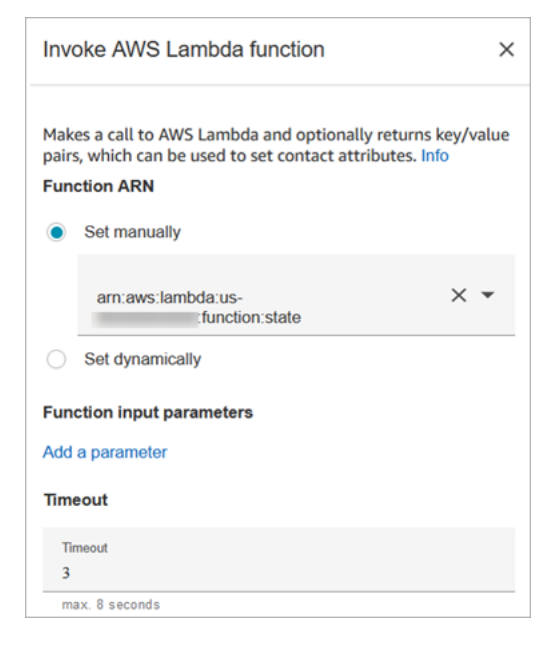

Nota le seguenti proprietà:

• Timeout: immetti il tempo di attesa per il timeout di Lambda.

Se la tua invocazione Lambda è oggetto di limitazione, la richiesta verrà ripresentata. Viene ripetuta anche se si verifica un errore di servizio generale (errore 500).

Quando una chiamata sincrona restituisce un errore, Amazon Connect riprova fino a tre volte, per un massimo di 8 secondi. Dopodiché, il contatto viene instradato al ramo Error (Errore).

• Convalida della risposta: la risposta della funzione Lambda può essere STRING\_MAP o JSON e deve essere impostata durante la configurazione del blocco Richiama funzione AWS Lambda nel flusso. Se la convalida della risposta è impostata su STRING\_MAP, la funzione Lambda dovrebbe restituire un oggetto flat composto da coppie chiave/valore del tipo stringa. Altrimenti, se la convalida della risposta è impostata su JSON, la funzione Lambda può restituire qualsiasi JSON valido, incluso JSON nidificato.

#### Consigli per la configurazione

• Per utilizzare una AWS Lambda funzione in un flusso, aggiungete innanzitutto la funzione all'istanza. Per ulteriori informazioni, consulta [Aggiunta di una funzione Lambda all'istanza Amazon](#page-1437-0)  [Connect,](#page-1437-0)

• Dopo aver aggiunto la funzione per l'istanza, puoi selezionare la funzione dall'elenco a discesa Seleziona una funzione nel blocco da usare nel flusso.

#### Blocco configurato

L'immagine seguente mostra un esempio dell'aspetto del blocco quando viene configurato. Presenta due rami: Successo ed Errore.

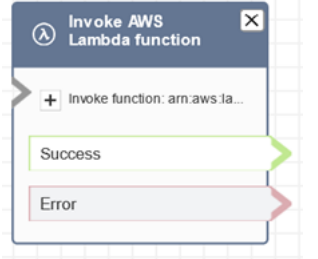

### Flussi di esempio

Amazon Connect include una serie di flussi di esempio. Per istruzioni che spiegano come accedere ai flussi di esempio nel designer del flusso, consulta [Flussi di esempio](#page-1026-0). Di seguito sono riportati gli argomenti che descrivono i flussi di esempio che includono questo blocco.

[Integrazione Lambda di esempio](#page-1038-0)

#### Scenari

Vedi questi argomenti per gli scenari che utilizzano questo blocco:

• [Richiamo delle funzioni AWS Lambda](#page-1436-0)

## Blocco di flusso: Richiama modulo

#### Descrizione

Richiama un modulo pubblicato, che consente di creare sezioni riutilizzabili di un flusso di contatti.

Per ulteriori informazioni, consulta [Moduli di flusso per funzioni riutilizzabili](#page-1305-0).

#### Canali supportati

La tabella seguente elenca il modo in cui questo blocco instrada un contatto che utilizza il canale specificato.

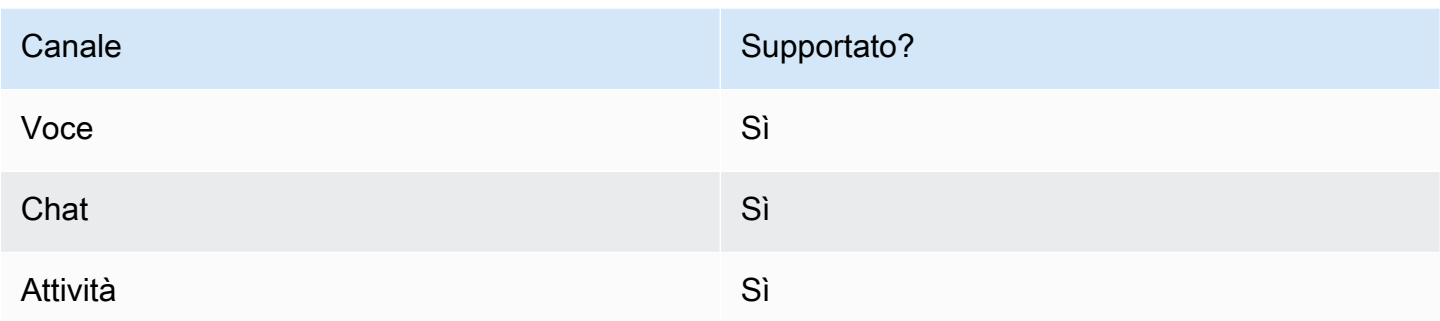

## Tipi di flusso

È possibile utilizzare questo blocco nei seguenti [tipi di flusso:](#page-1277-0)

• Flusso in entrata

#### Proprietà

L'immagine seguente mostra la pagina delle proprietà del blocco Richiama modulo.

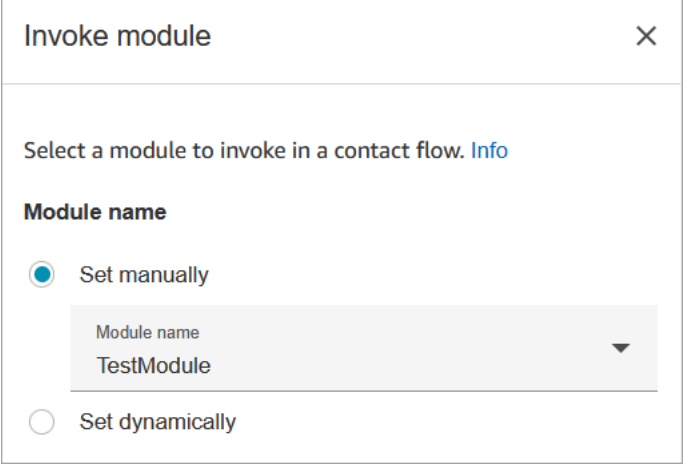

## Blocco configurato

L'immagine seguente mostra un esempio dell'aspetto del blocco quando viene configurato. Presenta due rami: Successo ed Errore.

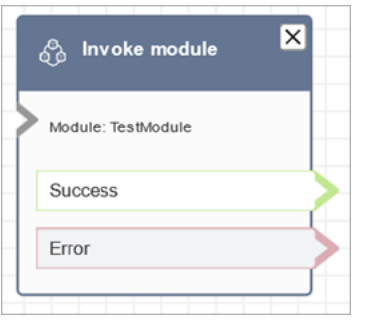

# <span id="page-1163-0"></span>Blocco di flusso: Loop

## **Descrizione**

- Conta il numero di volte in cui i clienti vengono sottoposti al ciclo attraverso il ramo Looping (Esegui ciclicamente.
- Dopo il completamento dei cicli, viene seguito il ramo Complete (Completato).
- Questo blocco viene spesso utilizzato con un blocco Get customer input (Recupera input cliente). Ad esempio, se il cliente non riesce a immettere il proprio numero di account, è possibile eseguire un ciclo per dare loro un'altra opportunità di inserirlo.

## Canali supportati

La tabella seguente elenca il modo in cui questo blocco instrada un contatto che utilizza il canale specificato.

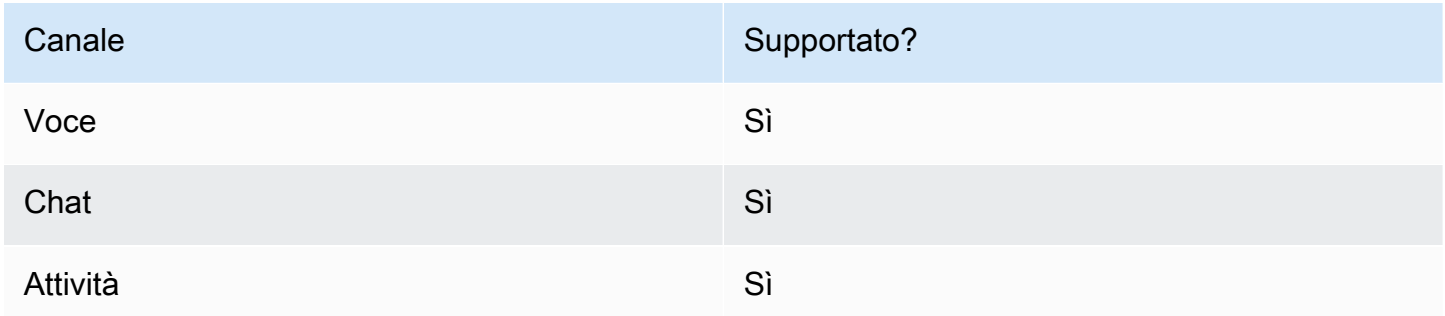

## Tipi di flusso

È possibile utilizzare questo blocco nei seguenti [tipi di flusso:](#page-1277-0)

• Tutti i flussi

## Proprietà

L'immagine seguente mostra la pagina delle proprietà del blocco Loop. È configurato per ripetersi tre volte, quindi si dirama.

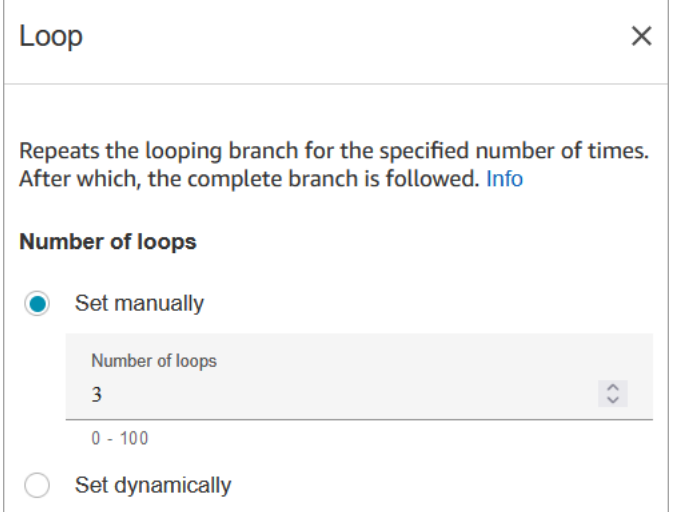

## Consigli per la configurazione

• Se immetti 0 per il numero dei cicli, il ramo Complete (Completato) viene seguito alla prima esecuzione di questo blocco.

#### Blocco configurato

L'immagine seguente mostra un esempio dell'aspetto del blocco quando viene configurato. Presenta due rami: Loop in corso e Completa.

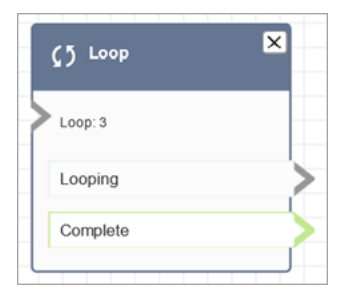

# <span id="page-1164-0"></span>Blocco di flusso: Loop dei prompt

### **Descrizione**

• Esegue il loop di una sequenza di prompt mentre il cliente o l'agente è in attesa o in coda.

## Canali supportati

La tabella seguente elenca il modo in cui questo blocco instrada un contatto che utilizza il canale specificato.

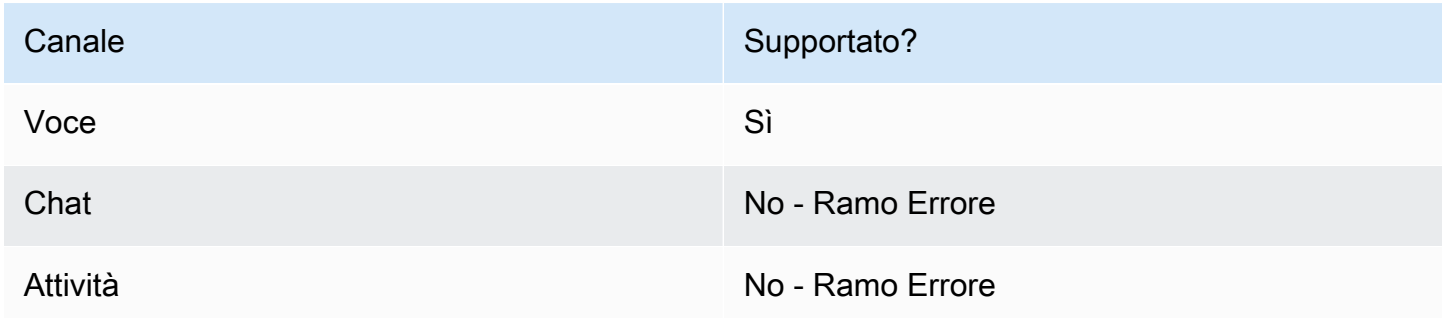

## Tipi di flusso

È possibile utilizzare questo blocco nei seguenti [tipi di flusso:](#page-1277-0)

- Flusso di coda del cliente
- Flusso di attesa del cliente
- Flusso di attesa dell'agente

### Proprietà

L'immagine seguente mostra la pagina delle proprietà del blocco Loop dei prompt. Mostra che ci sono tre tipi di istruzioni che puoi scegliere dall'elenco a discesa: Registrazione audio, Testo di sintesi vocale, Percorso file S3.

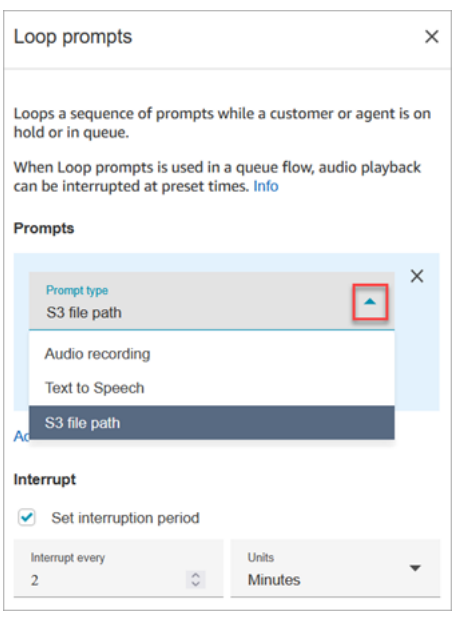

#### Come funziona l'opzione Interrompi

Supponiamo che tu abbia più prompt e che tu abbia impostato Interrompi su 60 secondi. Di seguito è riportato ciò che accadrà:

- Il blocco riproduce i prompt nell'ordine in cui sono elencati per l'intera lunghezza del prompt.
- Se il tempo di riproduzione combinato dei prompt è di 75 secondi, dopo 60 secondi il prompt viene interrotto e reimpostato nuovamente al punto di 0 secondi.
- È possibile che i clienti non sentano mai informazioni potenzialmente importanti che dovrebbero essere riprodotte dopo 60 secondi.

Questo scenario è particolarmente possibile quando si utilizzano le istruzioni audio predefinite fornite da Amazon Connect, poiché queste istruzioni audio possono durare fino a 4 minuti.

#### Consigli per la configurazione

- I seguenti blocchi non sono consentiti prima del blocco Loop dei prompt:
	- [Recupera input cliente](#page-1134-0)
	- [Loop](#page-1163-0)
	- [Play prompt \(Riproduci comando\)](#page-1168-0)
	- [Avvia lo streaming multimediale](#page-1245-0)
	- [Arresta lo streaming multimediale](#page-1247-0)
- [Store customer input \(Archiviazione input dei clienti\)](#page-1249-0)
- [Transfer to phone number \(Trasferimento al numero di telefono\)](#page-1258-0)
- [Trasferisci alla coda,](#page-1263-0) incluso Trasferisci alla coda di richiamata
- Per informazioni sulla scelta di un prompt dalla libreria Amazon Connect o da un bucket S3, vedi il blocco [Play prompt \(Riproduci comando\).](#page-1168-0)
- Quando si utilizzano le Loop prompts (Richieste di cicli) in un flusso di coda, la riproduzione dell'audio può essere interrotta con un flusso a orari predefiniti.
- Utilizza sempre un periodo di interruzione superiore a 20 secondi. Questo è il periodo di tempo che un agente disponibile deve accettare il contatto. Se il periodo di interruzione è inferiore a 20 secondi, è possibile che i contatti entrino nel ramo Error (Errore). Questo perché Amazon Connect non supporta l'accodamento del cliente quando viene instradato a un agente attivo e si trova nella finestra di 20 secondi per partecipare.
- Il contatore interno per il ciclo viene mantenuto per la chiamata, non per il flusso. Se riutilizzi il flusso durante una chiamata, il contatore del ciclo non viene reimpostato.
- Se questo blocco viene attivato durante una conversazione di chat, il contatto viene instradato nel ramo Error (Errore).
- Alcuni flussi esistenti hanno una versione del blocco Loop dei prompt che non dispone di un ramo Errore. In questo caso, un contatto di chat interrompe l'esecuzione del flusso della coda del cliente. La chat viene instradata quando l'agente successivo diventa disponibile.

#### Blocco configurato

L'immagine seguente mostra l'aspetto di questo blocco quando è configurato per riprodurre un prompt dalla libreria Amazon Connect. Scegli + accanto a Registrazione audio per visualizzare il nome completo del file. Il blocco configurato presenta due rami: Timeout ed Errore.

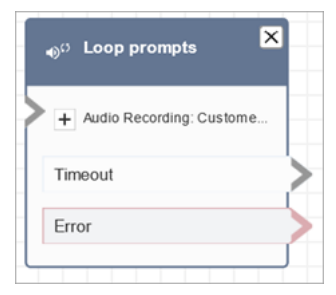

L'immagine seguente mostra l'aspetto di questo blocco quando è configurato per riprodurre un prompt da Amazon S3. Scegli + accanto a Percorso S3 per visualizzare il percorso completo. Il blocco configurato presenta due rami: Timeout ed Errore.

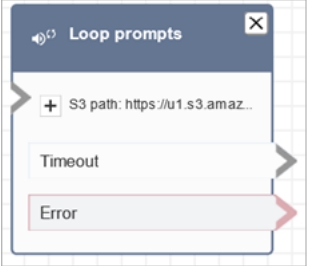

## Flussi di esempio

Amazon Connect include una serie di flussi di esempio. Per istruzioni che spiegano come accedere ai flussi di esempio nel designer del flusso, consulta [Flussi di esempio](#page-1026-0). Di seguito sono riportati gli argomenti che descrivono i flussi di esempio che includono questo blocco.

• [Flusso di coda interrompibile con richiamata di esempio](#page-1037-0)

#### Scenari

Vedi questi argomenti per gli scenari che utilizzano questo blocco:

• [Gestione dei contatti in una coda](#page-1338-0)

# <span id="page-1168-0"></span>Blocco di flusso: Riproduci prompt

#### Descrizione

Usa questo blocco di flusso per riprodurre un messaggio o un text-to-speech messaggio audio o per inviare una risposta in chat.

Puoi riprodurre le istruzioni ai clienti (chiamanti o clienti che utilizzano la chat) e agli agenti.

Per le chiamate, sono disponibili le seguenti opzioni:

- Usa istruzioni preregistrate: Amazon Connect offre una libreria di opzioni già pronte.
- Registra le tue istruzioni. Sono disponibili le seguenti opzioni:
	- Usa la libreria Amazon Connect. Carica le tue registrazioni direttamente dal sito web di Amazon Connect amministrazione.
	- Usa Amazon S3. Archivia le istruzioni su S3 e accedi ad esse in modo dinamico durante le chiamate.

• Sintesi vocale. Fornisci testo semplice o SSML (Speech Synthesis Markup Language) per farlo parlare come audio.

Per le chat, hai la seguente opzione:

• Solo istruzioni di testo. Invia messaggi di testo semplice a clienti e agenti. Le opzioni audio, come le istruzioni preregistrate, non sono disponibili per la chat.

#### Casi d'uso per questo blocco

Questo blocco di flusso è progettato per essere utilizzato nei seguenti scenari:

- Fai un saluto ai clienti. Ad esempio, «Benvenuto nella nostra linea di assistenza clienti».
- Fornisci le informazioni recuperate da un database ai clienti o agli agenti. Ad esempio, «Il saldo del tuo account è di 123,45 USD».
- Riproduci l'audio preregistrato mentre un cliente è in coda o in attesa.
- Riproduci l'audio preregistrato con la tua voce dai tuoi bucket S3.

### Requisiti per i prompt

- Formati supportati: Amazon Connect supporta i file.wav da utilizzare per la richiesta. È necessario utilizzare file.wav a 8 kHz e audio a canale mono con codifica U-Law. In caso contrario, il prompt non verrà riprodotto correttamente. Puoi utilizzare strumenti di terze parti disponibili pubblicamente per convertire i file.wav nella codifica U-Law. Dopo aver convertito i file, caricali su Amazon Connect.
- Dimensione: Amazon Connect supporta prompt con una dimensione inferiore a 50 MB e una durata inferiore a 5 minuti.
- Quando memorizzi i prompt in un bucket S3: per AWS le regioni che sono disabilitate per impostazione predefinita (chiamate anche regioni [opt-in\)](https://docs.aws.amazon.com/general/latest/gr/rande-manage.html) come Africa (Città del Capo), il bucket deve trovarsi nella stessa regione.

# Tipi di contatto

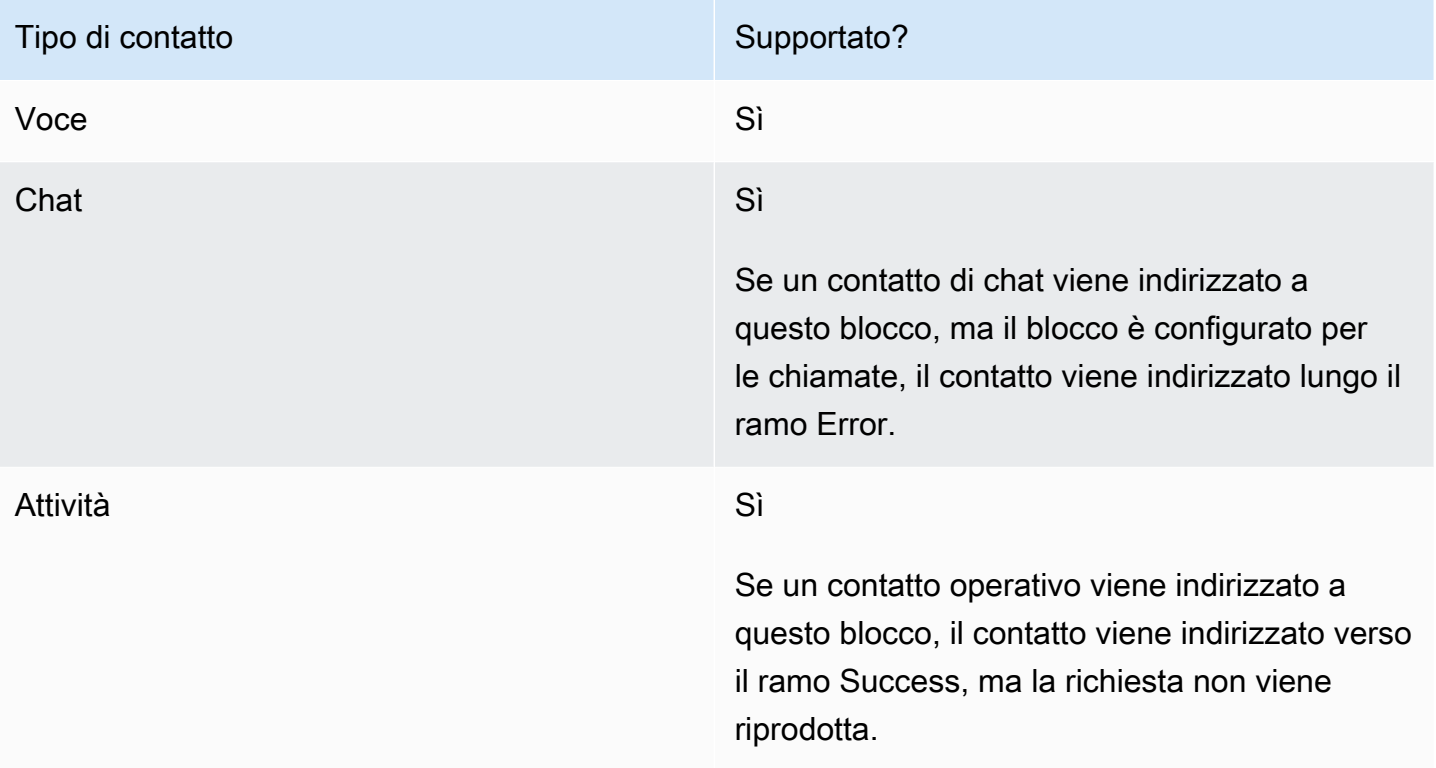

# Tipi di flusso

È possibile utilizzare questo blocco nei seguenti [tipi di flusso:](#page-1277-0)

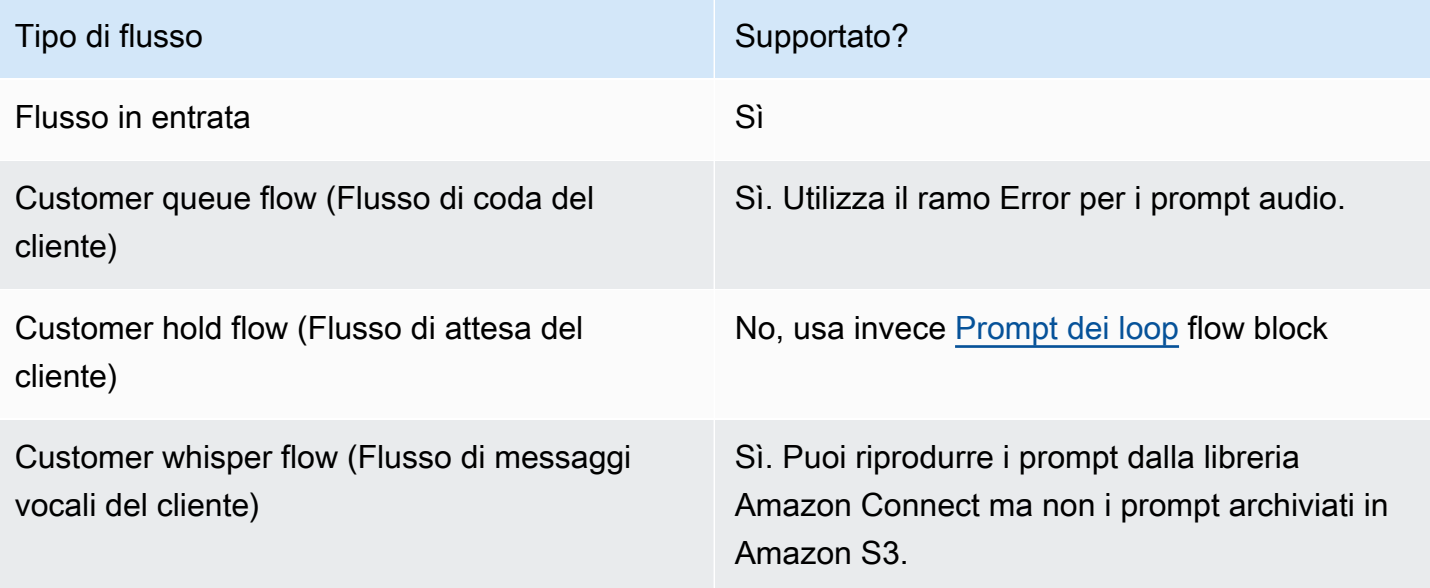

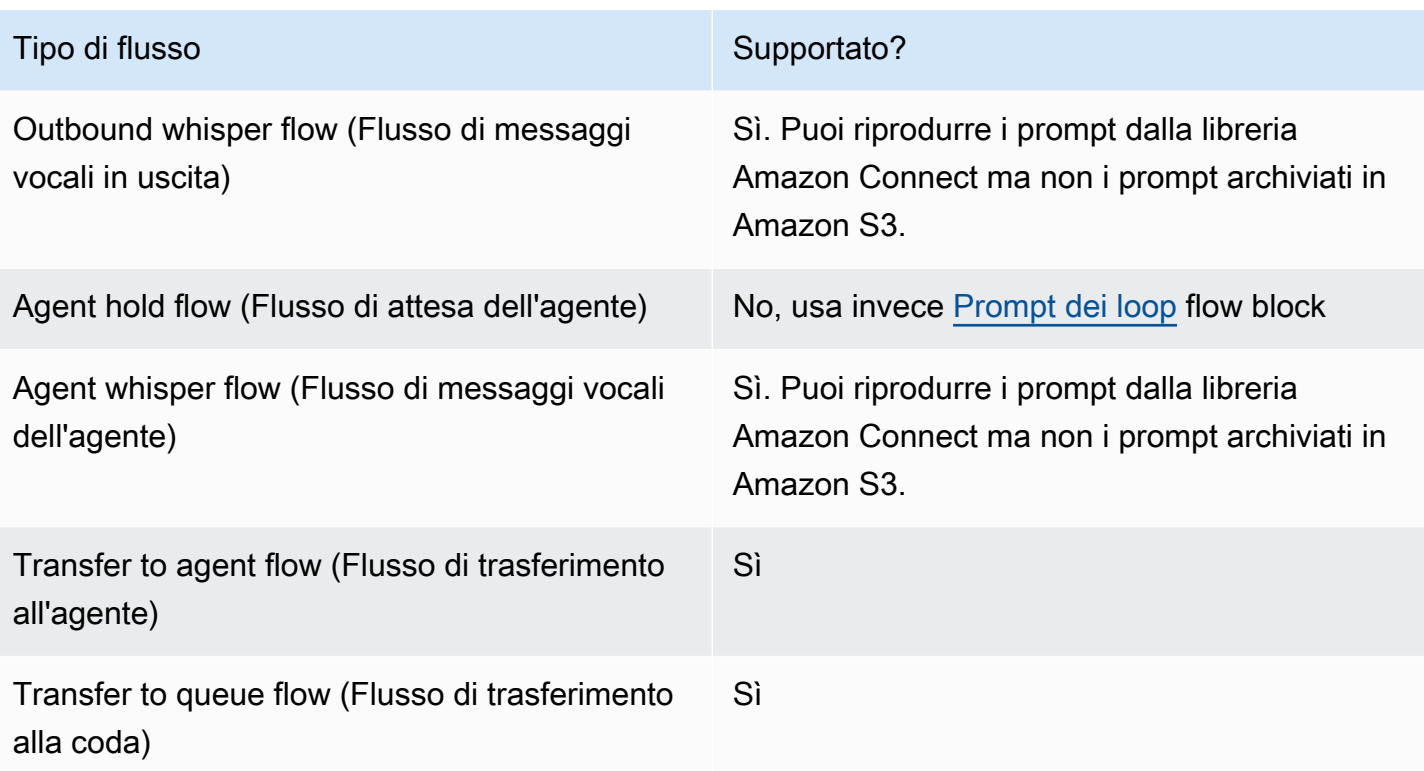

### Come configurare questo blocco

Puoi configurare il blocco Play prompt utilizzando il sito Web di Amazon Connect amministrazione o utilizzando l'[MessageParticipant](https://docs.aws.amazon.com/connect/latest/APIReference/participant-actions-messageparticipant.html)azione nel linguaggio Amazon Connect Flow.

Sezioni di configurazione

- [Richieste archiviate nella libreria dei prompt di Amazon Connect](#page-1171-0)
- [Prompt archiviati in Amazon S3](#page-1173-0)
- [T ext-to-speech o testo della chat](#page-1176-0)
- [Rami Flow Block](#page-1178-0)
- [Suggerimenti di configurazione aggiuntivi](#page-1178-1)
- [Dati generati da questo blocco](#page-1179-0)

<span id="page-1171-0"></span>Richieste archiviate nella libreria dei prompt di Amazon Connect

- 1. Nel flow designer, apri il riquadro di configurazione per il blocco Play prompt.
- 2. Scegliete Seleziona dalla libreria dei prompt (audio).

3. Scegli uno dei prompt preregistrati inclusi in Amazon Connect oppure utilizza il sito Web di Amazon Connect amministrazione per [registrare e caricare](#page-1308-0) i tuoi prompt. Non è possibile caricare i prompt in blocco.

L'immagine seguente mostra la pagina delle proprietà del blocco Riproduci prompt configurato per riprodurre un prompt audio dalla libreria dei prompt.

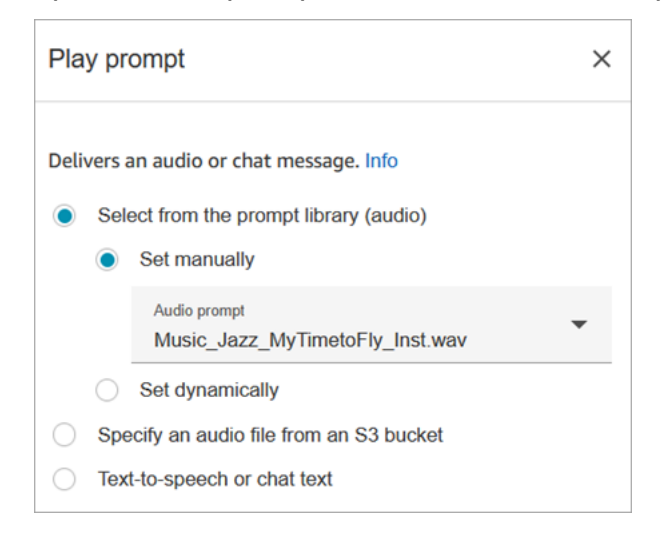

Il seguente esempio di codice mostra come questa stessa configurazione sarebbe rappresentata dall'[MessageParticipant](https://docs.aws.amazon.com/connect/latest/APIReference/participant-actions-messageparticipant.html)azione nel linguaggio Flow:

```
{ 
          "Identifier": "12345678-1234-1234-1234-123456789012", 
          "Type": "MessageParticipant", 
          "Parameters": { 
               "PromptId": "arn:aws:connect:us-west-2:1111111111:instance/aaaaaaa-bbbb-
cccc-dddd-eeeeeeeeeeee/prompt/abcdef-abcd-abcd-abcd-abcdefghijkl" 
          }, 
          "Transitions": { 
               "NextAction": "a625f619-81b0-46c3-a855-89151600bdb1", 
               "Errors": [ 
\overline{a} "NextAction": "a625f619-81b0-46c3-a855-89151600bdb1", 
                       "ErrorType": "NoMatchingError" 
 } 
\sim 100 \sim 100 \sim 100 \sim 100 \sim } 
    }
```
#### <span id="page-1173-0"></span>Prompt archiviati in Amazon S3

Archivia tutte le istruzioni di cui hai bisogno in un bucket S3 e poi fai riferimento a esse specificando il percorso del bucket. Per prestazioni ottimali, consigliamo di creare il bucket S3 nella stessa AWS regione dell'istanza Amazon Connect.

Per specificare un file audio da un bucket S3

- 1. Nel flow designer, apri il riquadro di configurazione per il blocco Play prompt.
- 2. Scegli Specificare un file audio da un bucket S3.
- 3. Scegli Imposta manualmente, quindi specifica il percorso del file S3 che punta al prompt audio in S3. Ad esempio, https://u1.s3.amazonaws.com/en.lob1/welcome.wav.

L'immagine seguente mostra la pagina delle proprietà del blocco Riproduci prompt configurato per impostare manualmente il percorso del file S3.

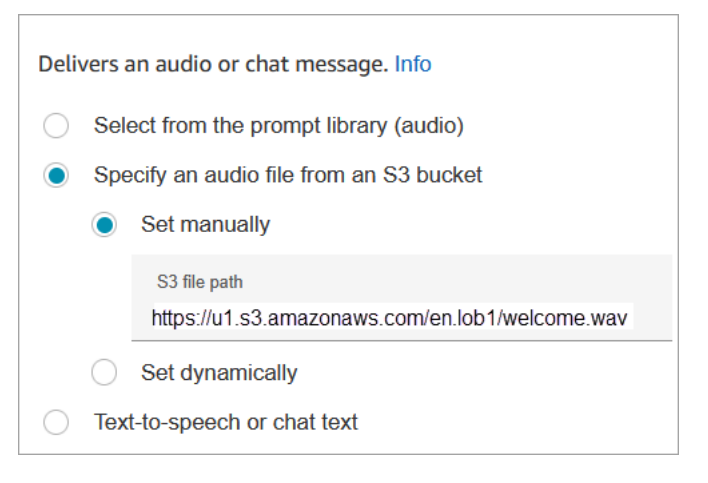

Il seguente esempio di codice mostra come questa stessa configurazione verrebbe rappresentata dall'[MessageParticipanta](https://docs.aws.amazon.com/connect/latest/APIReference/participant-actions-messageparticipant.html)zione nel linguaggio Flow:

```
{ 
        "Identifier": "UniqueIdentifier", 
        "Type": "MessageParticipant", 
       "Parameters": { 
            "Media": { 
                 "Uri": "https://u1.s3.amazonaws.com/en.lob1/welcome.wav", 
                 "SourceType": "S3", 
                 "MediaType": "Audio" 
            } 
       },
```

```
 "Transitions": { 
           "NextAction": "Next action identifier on success", 
           "Errors": [ 
\overline{a} "NextAction": "Next action identifier on failure", 
                   "ErrorType": "NoMatchingError" 
 } 
          ] 
      } 
  }
```
Per utilizzare gli attributi per specificare il percorso di un file audio da un bucket S3

• È possibile specificare il percorso del bucket S3 utilizzando gli attributi, come mostrato nell'immagine seguente:

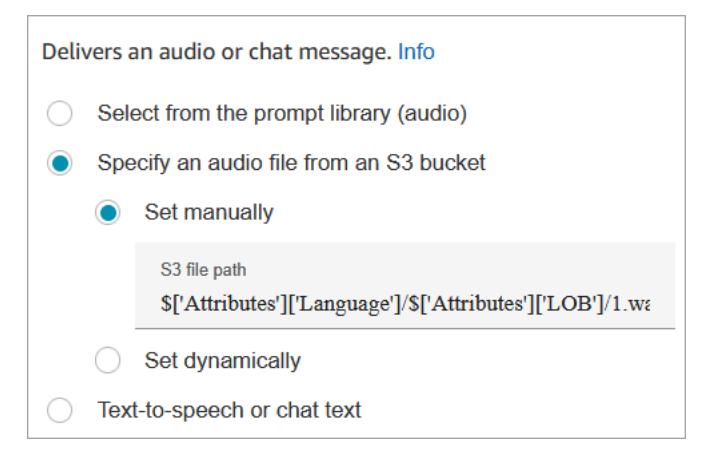

```
- OPPURE -
```
{

• È possibile fornire il percorso S3 con concatenazione, come illustrato nell'esempio seguente: Ciò consente di personalizzare il prompt, ad esempio, per linea di business e lingua. Ad esempio: https://example.s3.amazon.aws.com/\$['Attributes']['Language']/ \$['Attributes']['LOB']/1.wav

Il seguente esempio di codice mostra come questa stessa configurazione verrebbe rappresentata dall'[MessageParticipanta](https://docs.aws.amazon.com/connect/latest/APIReference/participant-actions-messageparticipant.html)zione nel linguaggio Flow:

```
 "Identifier": "UniqueIdentifier", 
 "Type": "MessageParticipant",
```

```
 "Parameters": { 
             "Media": { 
                 "Uri": "https://u1.s3.amazonaws.com/$['Attributes']['Language']/
$['Attributes']['LOB']/1.wav", 
                 "SourceType": "S3", 
                 "MediaType": "Audio" 
 } 
         }, 
         "Transitions": { 
             "NextAction": "Next action identifier on success", 
             "Errors": [ 
\overline{a} "NextAction": "Next action identifier on failure", 
                     "ErrorType": "NoMatchingError" 
 } 
 ] 
         } 
     }
```
Per specificare il percorso S3 in modo dinamico utilizzando gli attributi di contatto definiti dall'utente

1. L'immagine seguente mostra un attributo definito dall'utente denominato S3FilePath.

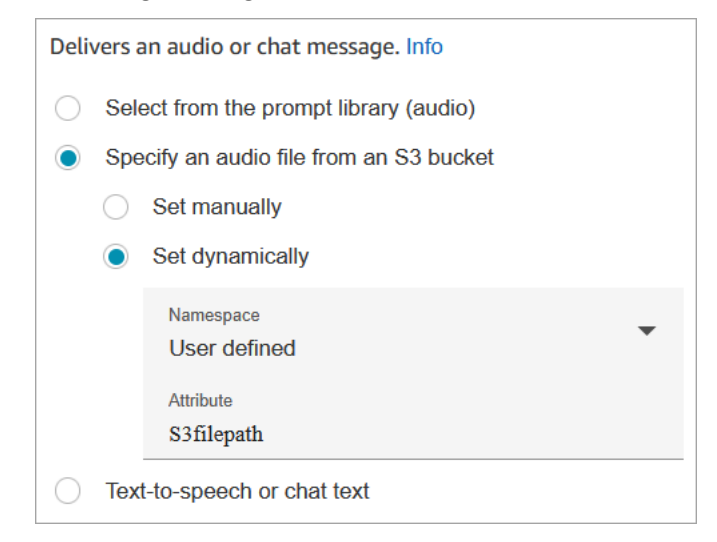

Il seguente esempio di codice mostra come la stessa configurazione verrebbe rappresentata dall'[MessageParticipant](https://docs.aws.amazon.com/connect/latest/APIReference/participant-actions-messageparticipant.html)azione nel linguaggio Flow:

```
{ 
    "Parameters": {
```

```
 "Media": { 
             "Uri": "$.Attributes.MyFile", 
             "SourceType": "S3", 
             "MediaType": "Audio" 
        } 
    }, 
    "Identifier": "9ab5c4ee-7da8-44b3-b6c9-07f24e1846dc", 
    "Type": "MessageParticipant", 
    "Transitions": { 
         "NextAction": "a625f619-81b0-46c3-a855-89151600bdb1", 
         "Errors": [ 
\{ "NextAction": "a625f619-81b0-46c3-a855-89151600bdb1", 
                 "ErrorType": "NoMatchingError" 
             } 
       \mathbf{I} }
}
```
L'immagine seguente mostra l'aspetto di questo blocco quando il percorso S3 è impostato dinamicamente. Mostra il percorso S3 e ha due rami: Success ed Error.

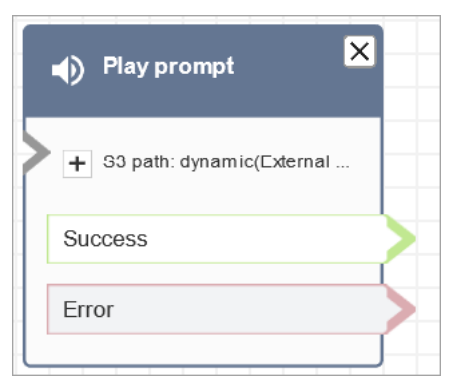

<span id="page-1176-0"></span>T ext-to-speech o testo della chat

È possibile immettere un prompt in formato testo semplice o SSML. Queste istruzioni basate su testo vengono riprodotte come istruzioni audio ai clienti che utilizzano Amazon Polly.

Ad esempio, l'immagine seguente mostra un blocco Play Prompt configurato per riprodurre il messaggio Grazie per aver chiamato il cliente.

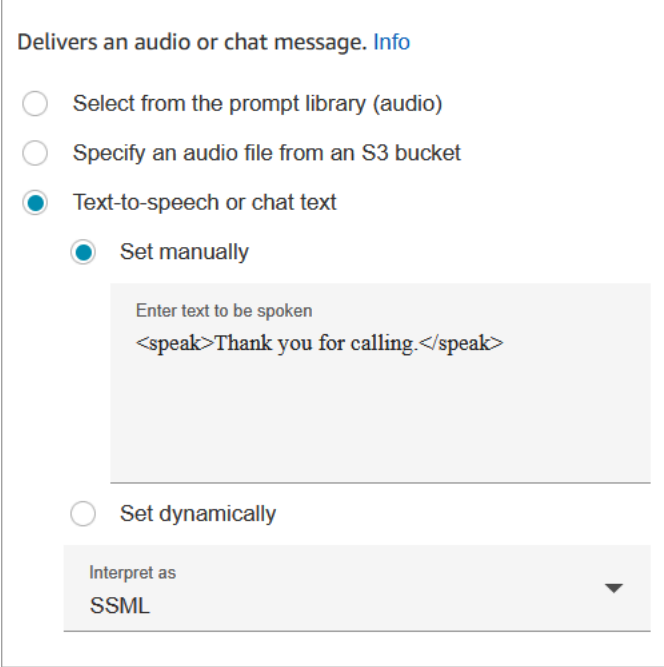

Il seguente esempio di codice mostra come questa stessa configurazione verrebbe rappresentata dall'[MessageParticipant](https://docs.aws.amazon.com/connect/latest/APIReference/participant-actions-messageparticipant.html)azione nel linguaggio Flow:

```
{ 
    "Parameters": { 
        "Text": "<speak>Thank you for calling</speak>" 
    }, 
    "Identifier": "9ab5c4ee-7da8-44b3-b6c9-07f24e1846dc", 
    "Type": "MessageParticipant", 
    "Transitions": { 
        "NextAction": "a625f619-81b0-46c3-a855-89151600bdb1", 
        "Errors": [ 
\{ "NextAction": "a625f619-81b0-46c3-a855-89151600bdb1", 
                 "ErrorType": "NoMatchingError" 
            } 
        ] 
    }
}
```
L'utilizzo di testo di input ottimizzato per SSML fornisce un ulteriore controllo sul modo in cui Amazon Connect genera la sintesi vocale dal testo fornito. Puoi personalizzare e controllare diversi aspetti del discorso restituito, ad esempio pronuncia, volume e velocità.

Per un elenco di tag SSML che è possibile usare con Amazon Connect, consulta [Tag SSML](#page-1322-0)  [supportati da Amazon Connect.](#page-1322-0)

Per ulteriori informazioni, consulta [Aggiungi text-to-speech ai prompt](#page-1311-0).

L'immagine seguente mostra l'aspetto di un blocco Play Prompt quando è configurato per text-tospeech. Mostra il testo da riprodurre e presenta due rami: Successo ed Errore.

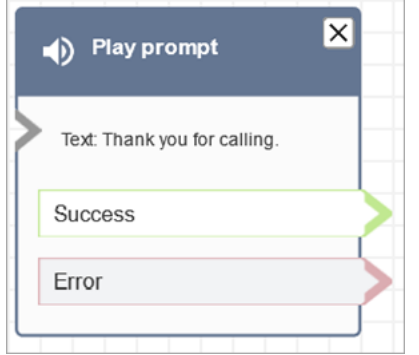

#### <span id="page-1178-0"></span>Rami Flow Block

Questo blocco supporta i seguenti rami di output:

- Operazione riuscita: indica che l'audio o il messaggio di testo fornito sono stati riprodotti correttamente.
- Errore: indica una mancata riproduzione dell'audio o del messaggio di testo fornito.
- Ok: alcuni flussi esistenti hanno una versione del blocco Play prompt che non ha un ramo Error. In questo caso, il ramo Ok verrà sempre utilizzato in fase di runtime. Se aggiorni la configurazione di un blocco Riproduci prompt che non ha un ramo Errore, un ramo Errore verrà aggiunto automaticamente al blocco nell'editor.

<span id="page-1178-1"></span>Suggerimenti di configurazione aggiuntivi

- Per step-by-step istruzioni su come configurare un prompt dinamico utilizzando gli attributi dei contatti, vedere[Selezione dinamica del prompt da riprodurre.](#page-1315-0)
- Quando riproduci le istruzioni da un bucket S3, per ottenere prestazioni ottimali, ti consigliamo di creare il bucket nella stessa regione dell'istanza Amazon AWS Connect.
- Quando usi un testo, sia per uso personale che per text-to-speech chat, puoi utilizzare un massimo di 3.000 caratteri fatturati, per un totale di 6.000 caratteri. Puoi inoltre specificare il testo in un flusso utilizzando un attributo di contatto.

<span id="page-1179-0"></span>Dati generati da questo blocco

Questo blocco non genera alcun dato.

#### Scenari di errore

Un contatto viene instradato lungo il ramo Errore nelle seguenti situazioni:

- Amazon Connect non è in grado di scaricare il prompt da S3. Ciò può essere dovuto a un percorso di file errato o all'errata impostazione della policy del bucket S3 e conseguente mancato accesso di Amazon Connect. Per istruzioni su come applicare la policy e un modello da utilizzare, consulta [Impostazione di prompt da riprodurre da un bucket S3.](#page-1318-0)
- Formato di file audio errato. Sono supportati solo i file.wav.
- Il file audio è più grande di 50 MB o più lungo di cinque minuti.
- L'SSML non è corretto.
- La text-to-speech lunghezza supera i 6000 caratteri.
- Il nome della risorsa Amazon (ARN) per il prompt non è corretto.

#### Flussi di esempio

Tutti i flussi di esempio utilizzano il blocco Play prompt (Riproduci richiesta). Vedi [Flusso in entrata di](#page-1028-0)  [esempio \(esperienza primo contatto\)](#page-1028-0) per eseguire riproduci richiesta per la chat e per l'audio.

#### Altre risorse

Per ulteriori informazioni sui prompt, consulta gli argomenti seguenti.

- [Creazione dei prompt](#page-1308-0)
- [Azioni rapide](https://docs.aws.amazon.com/connect/latest/APIReference/prompts-api.html) nella Guida di riferimento dell' Amazon Connect API.

## Blocco di flusso: Riprendi un contatto

#### **Descrizione**

• Ripristina un contatto dell'attività da uno stato in pausa. Ciò consente agli agenti di liberare uno slot attivo in modo da poter ricevere attività più critiche quando l'attività corrente è bloccata, ad esempio, a causa di un'approvazione mancante o dell'attesa di un input esterno.

• Per ulteriori informazioni sul funzionamento della sospensione e ripresa delle attività in Amazon Connect, consulta [Concetti: sospendere e riprendere attività.](#page-135-0)

### Canali supportati

La tabella seguente elenca il modo in cui questo blocco instrada un contatto che utilizza il canale specificato.

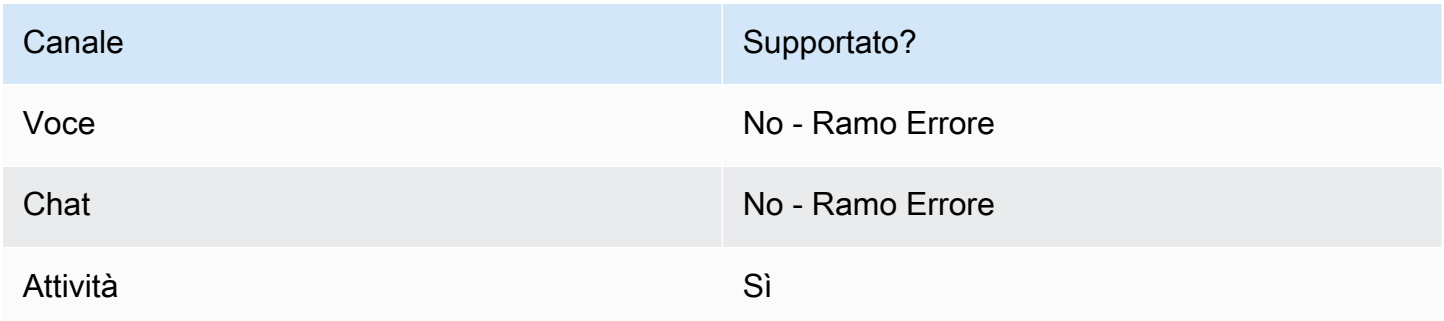

## Tipi di flusso

Puoi utilizzare questo blocco su tutti i tipi di flusso.

## Proprietà

Nell'immagine seguente viene mostrata la pagina delle proprietà del blocco Riprendi un contatto.

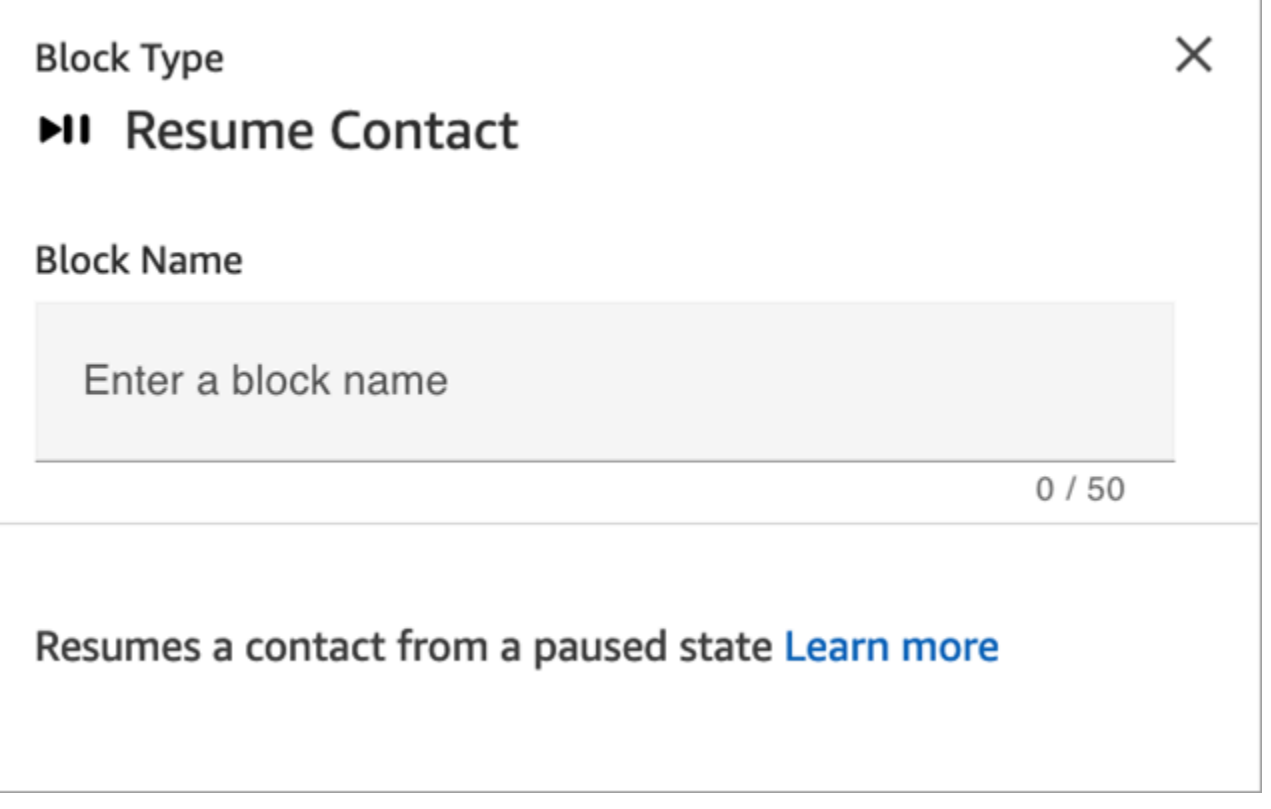

## Consigli per la configurazione

Quando progetti un flusso per riprendere attività non assegnate, in pausa che sono state eliminate dalla coda, assicurati di aggiungere un blocco [Trasferisci alla coda](#page-1263-0) al flusso per accodare l'attività dopo il ripristino. In caso contrario, l'attività rimarrà in uno stato di accodamento annullato.

### Blocco configurato

L'immagine seguente mostra un esempio dell'aspetto del blocco quando viene configurato. Ha una ramificazione Evento di errore.

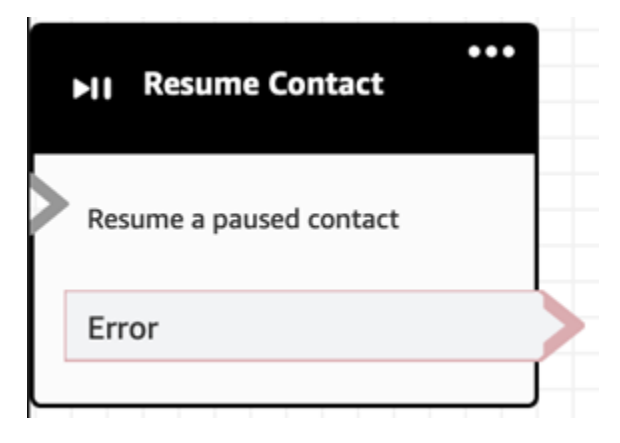

# Blocco di flusso: Return (dal modulo)

## **Descrizione**

- Utilizzate il blocco Return per contrassegnare l'azione o la fase terminale di un [modulo di flusso.](#page-1305-0)
- Utilizzate questo blocco per uscire dal modulo di flusso dopo che è stato eseguito correttamente. Quindi continua a eseguire il flusso a cui fa riferimento il modulo.

## Tipi di flussi supportati

Questo blocco è disponibile solo nei [moduli di flusso](#page-1305-0). Non è disponibile in nessun altro tipo di flusso.

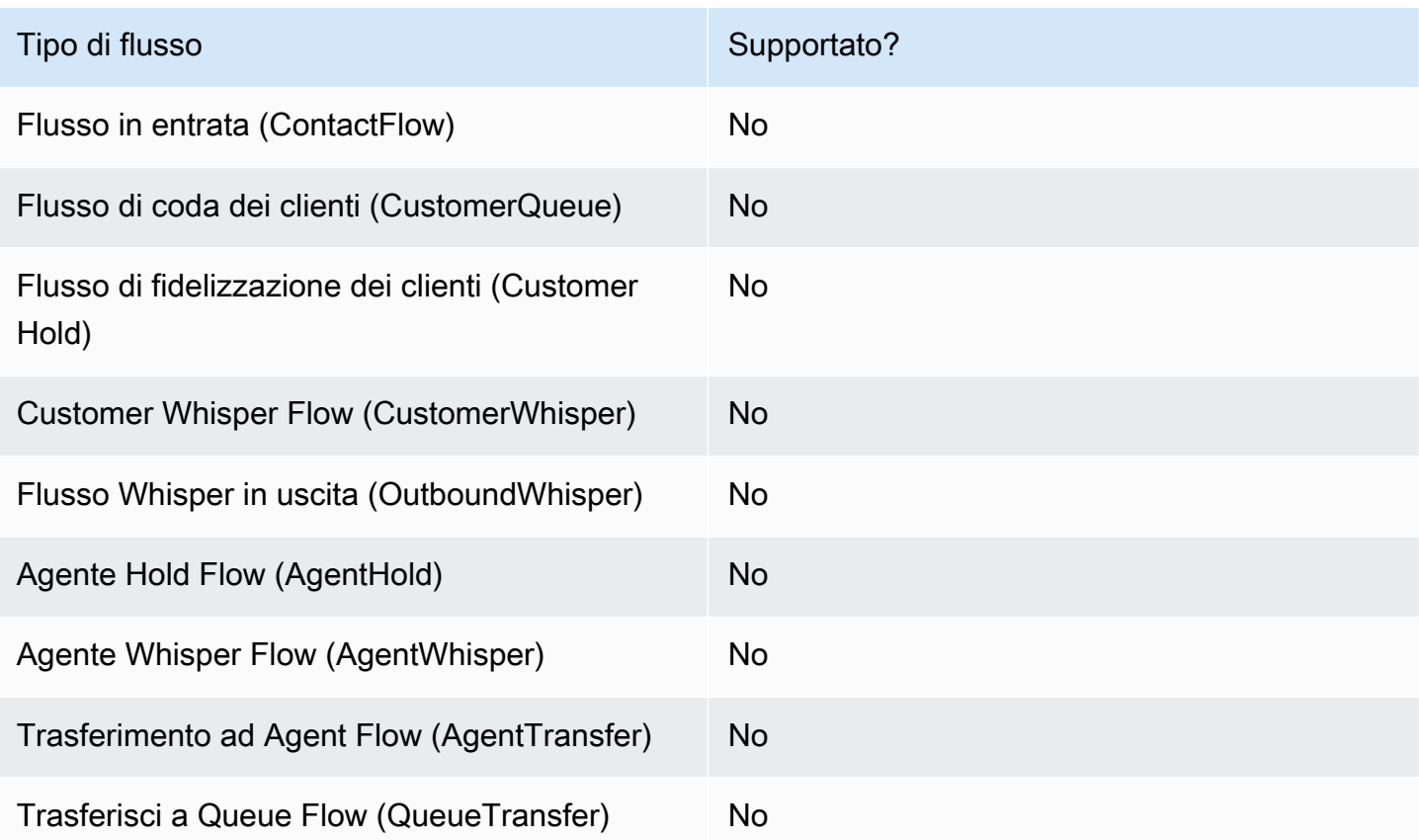

## Tipi di contatti supportati

La tabella seguente elenca il modo in cui questo blocco instrada un contatto che utilizza il canale specificato.

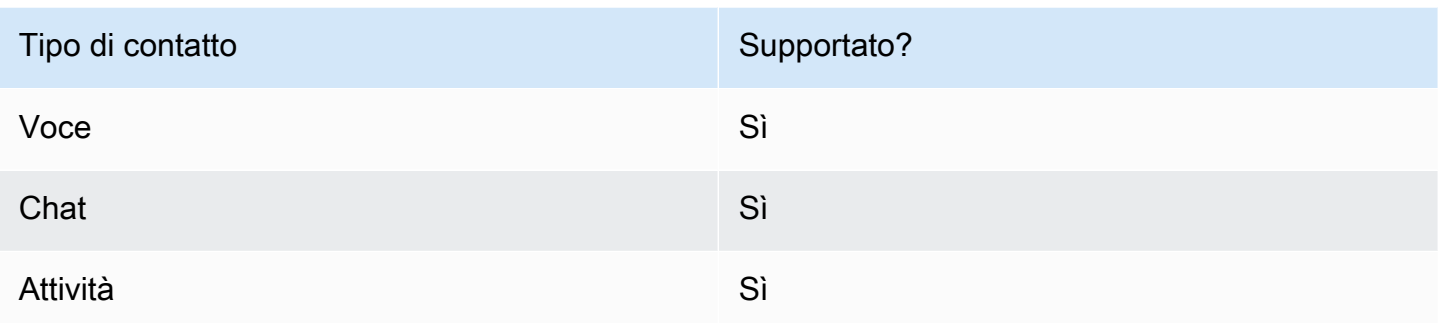

### Configurazione dei blocchi di flusso

#### Per utilizzare un blocco Return

- 1. Nel sito web di Amazon Connect amministrazione scegli Routing, Flows.
- 2. Nella pagina Flows, scegli la scheda Moduli, come mostrato nell'immagine seguente:

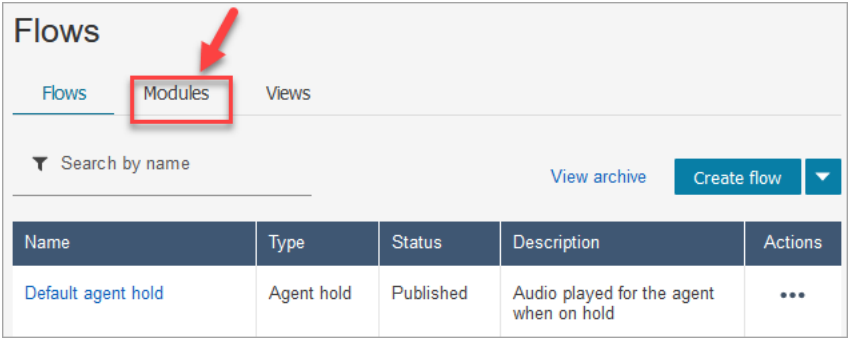

- 3. Scegli Crea modulo di flusso o scegli il modulo che desideri modificare.
- 4. Seleziona il blocco Return dal dock dei blocchi e trascinalo nell'area di disegno del flusso.

Blocco di ritorno nel sito web di Amazon Connect amministrazione (per Tag action)

L'immagine seguente mostra l'aspetto di un blocco Return nell'area di disegno dell'editor di flusso.

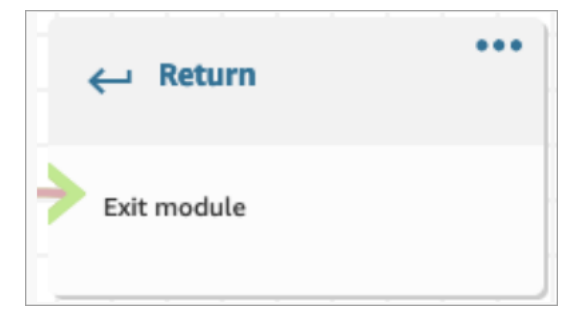

Blocco di ritorno nel linguaggio Flow

Il blocco Return flow nell'editor di flusso viene memorizzato come azione di EndFlowModuleExecution flusso in Amazon Connect Flow Language.

Per ulteriori informazioni, EndFlowModuleExecution consulta Amazon Connect API Reference.

Come configurare le proprietà del blocco Return

L'immagine seguente mostra il pannello Proprietà del blocco Return.

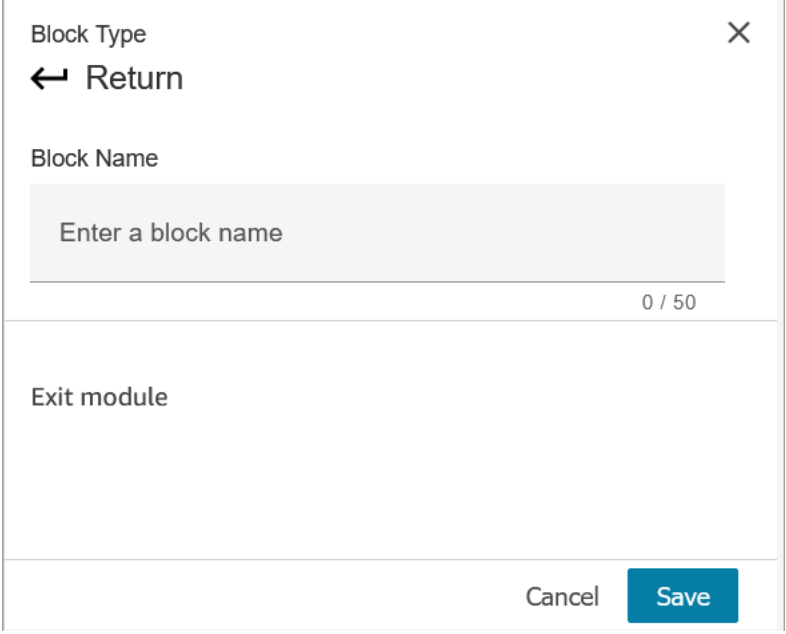

1. Non è necessario configurare questo blocco perché è una morsettiera per un modulo di flusso.

2. Scegli Salva e pubblica quando sei pronto!

Il codice seguente mostra come questa stessa configurazione viene rappresentata come EndFlowModuleExecution azione in Amazon Connect Flow Language.

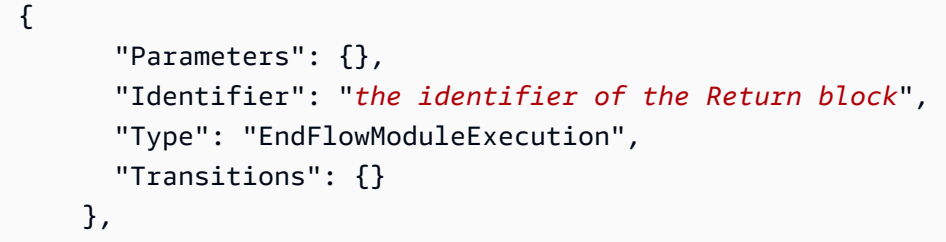

Spiegazione dei risultati dei blocchi di flusso

Nessuna. Nessuna condizione è supportata.

#### Dati generati dal blocco

Nessun dato viene generato da questo blocco.

Come utilizzare questi dati in diverse parti di un flusso

Questo blocco non genera dati che possono essere utilizzati nel flusso.

Eventuale rappresentazione frammentata dell'azione

Questo blocco non supporta l'azione frammentata.

Scenari di errore noti

Poiché si tratta di una morsettiera, non vi sono scenari di errore che il flusso potrebbe riscontrare durante l'esecuzione di questo blocco.

Che aspetto ha questo blocco in un log di flusso

```
{ 
     "ContactId": "string", 
     "ContactFlowId": "string", 
     "ContactFlowName": "string", 
     "ContactFlowModuleType": "Return", 
     "Identifier": "string", 
     "Timestamp": "2024-01-19T20:23:24.633Z", 
     "Parameters": {}
}
```
Blocco di flusso: Imposta numero richiamata

#### **Descrizione**

• Specifica l'attributo per impostare il numero di richiamata.

#### Canali supportati

La tabella seguente elenca il modo in cui questo blocco instrada un contatto che utilizza il canale specificato.

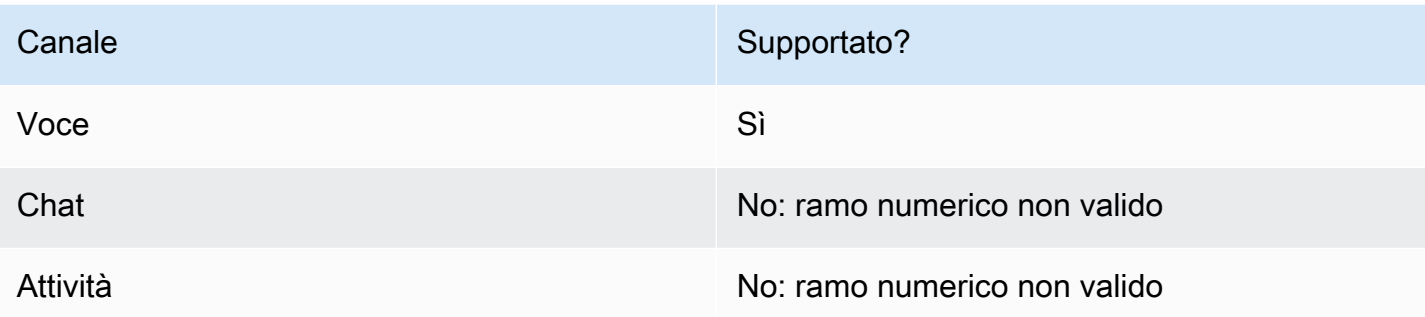

## Tipi di flusso

È possibile utilizzare questo blocco nei seguenti [tipi di flusso:](#page-1277-0)

- Flusso in entrata
- Flusso di coda del cliente
- Flusso di trasferimento all'agente
- Flusso di trasferimento alla coda

## Proprietà

L'immagine seguente mostra la pagina delle proprietà del blocco Imposta numero richiamata.

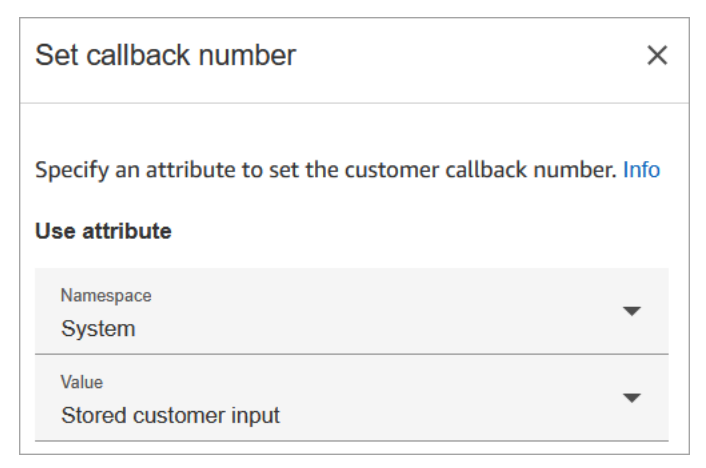

## Consigli per la configurazione

• Il blocco [Store customer input \(Archiviazione input dei clienti\)](#page-1249-0) viene spesso prima di questo blocco. Memorizza il numero di richiamata del cliente.

### Blocco configurato

L'immagine seguente mostra un esempio dell'aspetto del blocco quando viene configurato. Presenta i seguenti rami: Successo, Numero non valido e Non selezionabile.

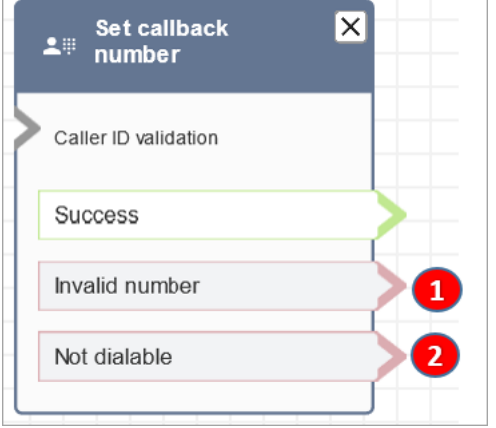

- 1. Numero non valido: il cliente ha inserito un numero di telefono non valido.
- 2. Non selezionabile: Amazon Connect non è in grado di comporre tale numero. Ad esempio, se all'istanza non è consentito effettuare chiamate verso numeri di telefono con prefisso +447 e il cliente ha richiesto di essere richiamato a un numero con prefisso +447. Anche se il numero è valido, Amazon Connect non può effettuare la chiamata.

#### Flussi di esempio

Amazon Connect include una serie di flussi di esempio. Per istruzioni che spiegano come accedere ai flussi di esempio nel designer del flusso, consulta [Flussi di esempio](#page-1026-0). Di seguito sono riportati gli argomenti che descrivono i flussi di esempio che includono questo blocco.

- [Configurazioni di coda di esempio](#page-1032-0)
- [Richiamata in coda di esempio](#page-1036-0): questo esempio si applica solo alle istanze precedenti di Amazon Connect.

#### Scenari

Vedi questi argomenti per gli scenari che utilizzano questo blocco:

- [Impostazione del callback in coda creando flussi, code e profili di routing](#page-1352-0)
- [Informazioni sui callback in coda nei parametri](#page-1765-0)
## <span id="page-1188-0"></span>Blocco di flusso: Imposta attributi contatti

#### **Descrizione**

Archivia le coppie chiave-valore come attributi del contatto. Imposti un valore cui viene fatto riferimento in seguito in un flusso.

Ad esempio, crea un saluto personalizzato per i clienti instradati a una coda in base al tipo di account del cliente. Puoi anche definire un attributo per un nome di società o linea di business da includere nelle stringhe di sintesi vocale pronunciate a un cliente.

Il blocco Imposta attributi contatti è utile per copiare attributi recuperati da origini esterne in attributi definiti dall'utente.

Per ulteriori informazioni sugli attributi di contatto, consulta [Uso degli attributi di contatto di Amazon](#page-1480-0) [Connect.](#page-1480-0)

### Canali supportati

La tabella seguente elenca il modo in cui questo blocco instrada un contatto che utilizza il canale specificato.

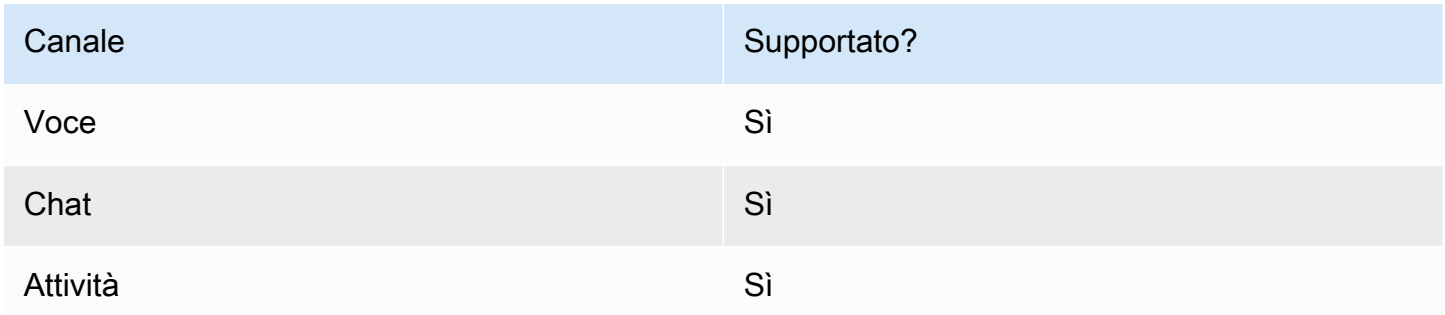

### Tipi di flusso

È possibile utilizzare questo blocco nei seguenti [tipi di flusso:](#page-1277-0)

• Tutti i flussi

### Proprietà

L'immagine seguente mostra la pagina delle proprietà del blocco Imposta attributi contatti. È configurato per impostare un attributo definito dall'utente sul Contatto corrente con la chiave greetingPlayed e il valore Vero.

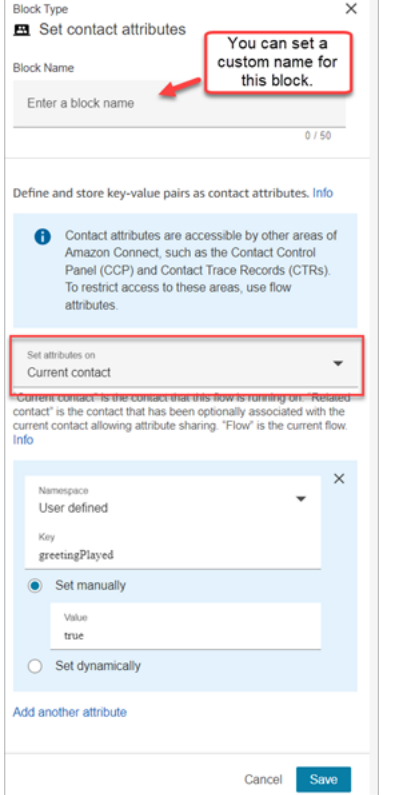

Puoi scegliere di impostare gli attributi su:

- Contatto corrente: gli attributi sono impostati sul contatto su cui è in esecuzione questo flusso. Gli attributi sono accessibili da altre aree di Amazon Connect, come altri flussi, moduli, Lambda, record di contatti e l'API GetMetricData V2.
- Contatto correlato: gli attributi sono associati a un nuovo contatto che contiene una copia delle proprietà del contatto originale.

Nel record del contatto, questo è l'RelatedContactID.

• Flusso: gli attributi sono limitati al flusso in cui sono configurati.

Gli attributi di flusso sono utili in situazioni in cui non desideri conservare i dati in tutto il contatto, ad esempio quando devi utilizzare informazioni sensibili come il numero della carta di credito del cliente per eseguire un data dip Lambda.

- Gli attributi di flusso sono variabili temporanee archiviate localmente e utilizzate solo nel flusso. Non sono visibili da nessuna parte al di fuori del flusso, nemmeno quando il contatto viene trasferito su un altro flusso.
- Possono pesare fino a 32 KB (la dimensione massima della sezione degli attributi del record di contatto).
- Non vengono trasferiti a Lambda a meno che non siano configurati esplicitamente come parametri: nel blocco Richiama funzione AWS Lambda, scegli Aggiungi un parametro.
- Non vengono trasferiti ai moduli. Puoi impostare un attributo di flusso all'interno di un modulo, ma non verrà trasferito al di fuori del modulo.
- Non vengono visualizzati nel record di contatto.
- Non vengono visualizzati dall'agente nel CCP.
- L'API GetContactAttributes non può esporli.
- Se la registrazione è abilitata nel flusso, la chiave e il valore vengono visualizzati nel log di Cloudwatch.

Come fare riferimento agli attributi

- Per la sintassi JSON per ogni attributo, consulta [Elenco degli attributi di contatto disponibili e](#page-1484-0)  [relativo riferimento JSONPath.](#page-1484-0)
- Per fare riferimento agli attributi che contengono caratteri speciali nel nome, ad esempio spazi, racchiudi il nome dell'attributo tra parentesi e virgolette singole. Ad esempio: \$.Attributes. ['user attribute name'].
- Per fare riferimento agli attributi nello stesso spazio dei nomi, ad esempio un attributo di sistema, utilizza il nome dell'attributo o il nome specificato come Destination key (Chiave di destinazione).
- Per fare riferimento ai valori in uno spazio dei nomi diverso, ad esempio un attributo esterno, specifica la sintassi JSONPath per l'attributo.
- Per utilizzare gli attributi di contatto per accedere ad altre risorse, imposta un attributo definito dall'utente nel flusso e utilizza il nome della risorsa Amazon (ARN) della risorsa a cui desideri accedere come valore per l'attributo.

#### Esempi Lambda

- Per fare riferimento al nome di un cliente da una ricerca della funzione Lambda, utilizzare \$.External. AttributeKey, sostituendo AttributeKey con la chiave (o il nome) dell'attributo restituito dalla funzione Lambda.
- Per utilizzare un prompt Amazon Connect in una funzione Lambda, imposta un attributo definito dall'utente all'ARN per il prompt, quindi accedi a tale attributo dalla funzione Lambda.

#### Esempi di Amazon Lex

- Per fare riferimento a un attributo di un bot Amazon Lex, utilizza il formato \$.Lex. e quindi includi la parte del bot Amazon Lex a cui fare riferimento, ad esempio \$.Lex. IntentName.
- Per fare riferimento all'input del cliente in uno slot dell'Amazon Lex Bot, utilizza \$.Lex.Slots.slotName, sostituendo slotName con il nome dello slot nel bot.

#### Cosa succede quando gli attributi superano i 32 KB

Gli attributi possono avere una dimensione massima di 32 KB, che è la dimensione massima della sezione degli attributi dei record di contatto. Quando gli attributi di un contatto superano i 32 KB, il contatto viene indirizzato lungo il ramo Error. Come mitigazione, prendete in considerazione le seguenti opzioni:

- Rimuovi gli attributi non necessari impostando i relativi valori su vuoti.
- Se gli attributi vengono utilizzati solo in un flusso e non è necessario fare riferimento all'esterno di tale flusso (ad esempio, da una Lambda o da un altro flusso), utilizza gli attributi di flusso. In questo modo non trasferisci inutilmente i 32 KB di informazioni da un flusso all'altro.

#### Consigli per la configurazione

- Quando utilizzi una chiave di destinazione definita dall'utente, puoi denominarla come preferisci ma non includere i caratteri \$ e . (punto). Non sono consentiti perché vengono entrambi utilizzati nella definizione dei percorsi degli attributi in JSONPath.
- Puoi utilizzare il blocco Imposta attributo di contatto per impostare l'attributo della lingua richiesto per un bot Amazon Lex V2. (L'attributo della lingua in Amazon Connect deve corrispondere al modello linguistico utilizzato per creare il bot Amazon Lex V2.) L'immagine seguente mostra un attributo della lingua impostato su spagnolo.

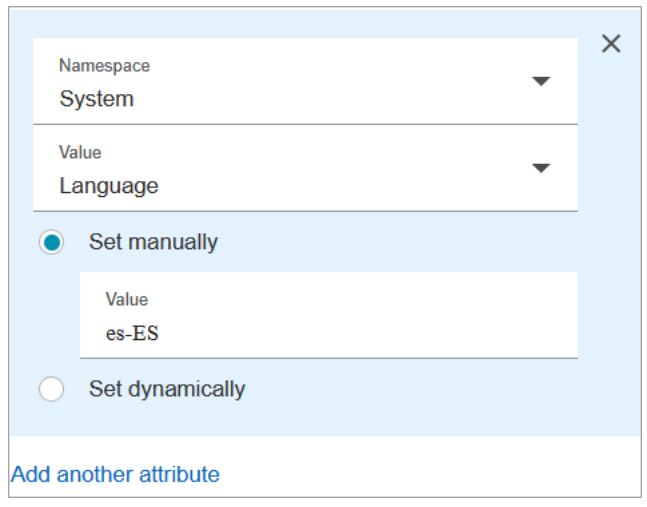

In alternativa, puoi utilizzare il blocco [Set voice \(Imposta voce\)](#page-1221-0) per impostare la lingua richiesta per un bot Amazon Lex V2.

Per ulteriori informazioni sull'utilizzo degli attributi di contatto, consulta [Uso degli attributi di contatto di](#page-1480-0) [Amazon Connect](#page-1480-0).

#### Blocco configurato

L'immagine seguente mostra un esempio dell'aspetto del blocco quando viene configurato. Presenta due rami: Successo ed Errore.

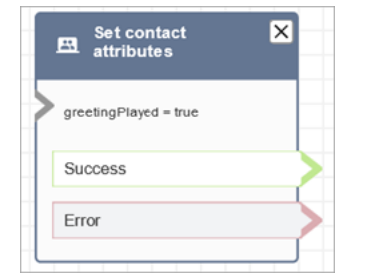

#### Flussi di esempio

Amazon Connect include una serie di flussi di esempio. Per istruzioni che spiegano come accedere ai flussi di esempio nel designer del flusso, consulta [Flussi di esempio](#page-1026-0). Di seguito sono riportati gli argomenti che descrivono i flussi di esempio che includono questo blocco.

• [Flusso in entrata di esempio \(esperienza primo contatto\)](#page-1028-0)

#### Scenari

Vedi questi argomenti per gli scenari che utilizzano questo blocco:

• [Come fare riferimento agli attributi di contatti](#page-1529-0)

## Blocco di contatti: Imposta flusso coda clienti

#### **Descrizione**

• Specifica il flusso da richiamare quando un cliente viene trasferito a una coda.

#### Canali supportati

La tabella seguente elenca il modo in cui questo blocco instrada un contatto che utilizza il canale specificato.

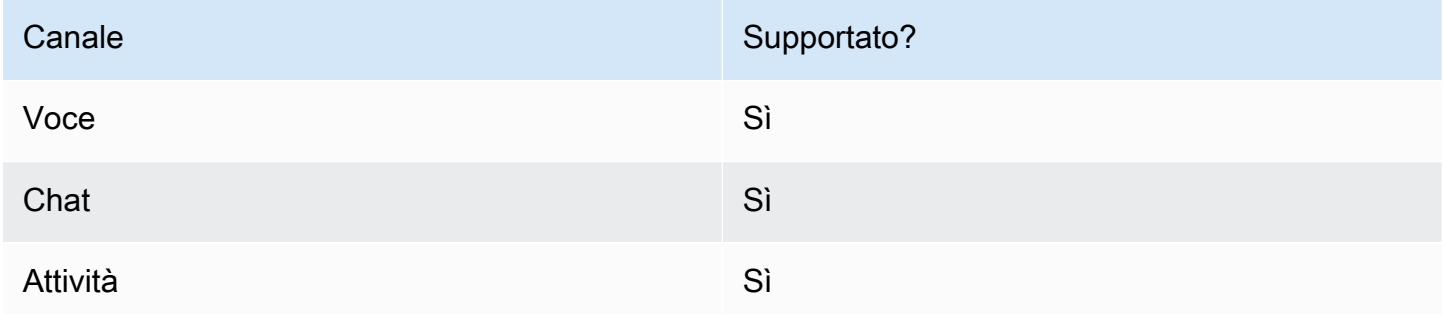

### Tipi di flusso

È possibile utilizzare questo blocco nei seguenti [tipi di flusso:](#page-1277-0)

- Flusso in entrata
- Flusso di trasferimento all'agente
- Flusso di trasferimento alla coda

#### Proprietà

L'immagine seguente mostra la pagina delle proprietà del blocco Imposta flusso coda clienti.

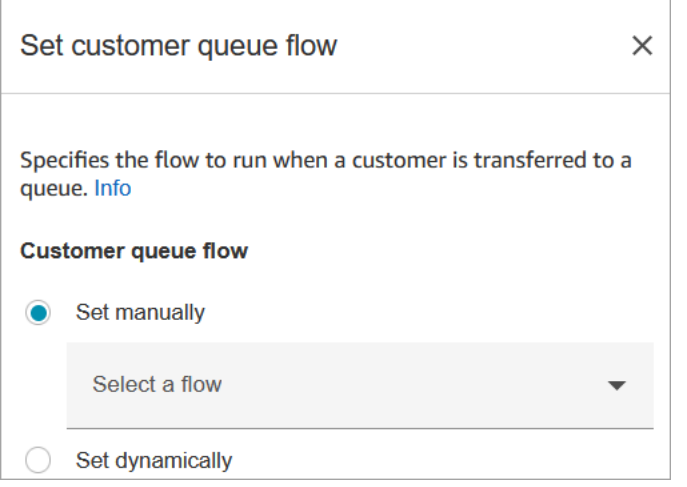

Per informazioni sull'uso degli attributi, consulta [Uso degli attributi di contatto di Amazon Connect.](#page-1480-0)

#### Blocco configurato

L'immagine seguente mostra un esempio dell'aspetto del blocco quando viene configurato. Presenta i seguenti rami: Successo ed Errore.

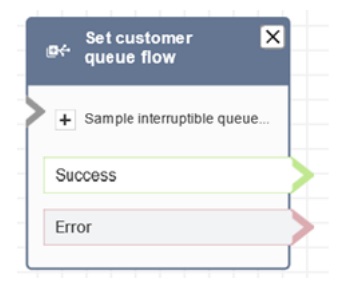

#### Flussi di esempio

Amazon Connect include una serie di flussi di esempio. Per istruzioni che spiegano come accedere ai flussi di esempio nel designer del flusso, consulta [Flussi di esempio](#page-1026-0). Di seguito sono riportati gli argomenti che descrivono i flussi di esempio che includono questo blocco.

• [Richiamata in coda di esempio](#page-1036-0)

### Blocco di flusso: Imposta flusso disconnessione

#### **Descrizione**

• Specifica il flusso da eseguire dopo un evento di disconnessione durante un contatto.

Un evento di disconnessione si verifica quando:

- Una chat o un'attività viene disconnessa.
- Un'attività viene disconnessa a seguito di un'azione di flusso.
- Un'attività scade. L'attività viene disconnessa automaticamente se non viene completata entro 7 giorni.

Quando si verifica l'evento di disconnessione, viene eseguito il flusso corrispondente.

- Ecco alcuni esempi di quando potresti usare questo blocco:
	- Esegui sondaggi post-contatto. Ad esempio, l'agente chiede al cliente di rimanere in linea per un sondaggio post-chiamata. L'agente riaggancia e viene eseguito un flusso di disconnessione. Nel flusso di disconnessione, al cliente viene posta una serie di domande utilizzando il blocco [Recupera input cliente](#page-1134-0). Le loro risposte vengono caricate utilizzando un blocco [Invoca funzione](#page-1159-0)  [AWS Lambda](#page-1159-0) in un database esterno di feedback dei clienti. Il cliente viene ringraziato e disconnesso.

Per ulteriori informazioni sulla creazione di sondaggi post-contatto, consulta questo blog: [Easily](https://aws.amazon.com/blogs/contact-center/easily-create-and-visualize-post-chat-surveys-with-amazon-connect-and-amazon-lex/) [create and visualize post chat surveys with Amazon Connect and Amazon Lex.](https://aws.amazon.com/blogs/contact-center/easily-create-and-visualize-post-chat-surveys-with-amazon-connect-and-amazon-lex/) Inoltre, dai un'occhiata a questo workshop: [Building a contact survey solution for Amazon Connect.](https://catalog.workshops.aws/amazon-connect-contact-survey/en-US)

- In un scenario di chat, se un cliente smette di rispondere alla chat, utilizza questo blocco per decidere se eseguire il flusso di disconnessione e chiamare un blocco [Attendi](#page-1272-0) o terminare la conversazione.
- [Negli scenari di attività in cui un'attività potrebbe non essere completata entro 7 giorni, utilizza](#page-1128-0)  [questo blocco per eseguire un flusso di disconnessione per determinare se l'attività deve essere](#page-1128-0)  [messa nuovamente in coda o completata/disconnessa da un'azione di flusso.](#page-1128-0)

#### Canali supportati

La tabella seguente elenca il modo in cui questo blocco instrada un contatto che utilizza il canale specificato.

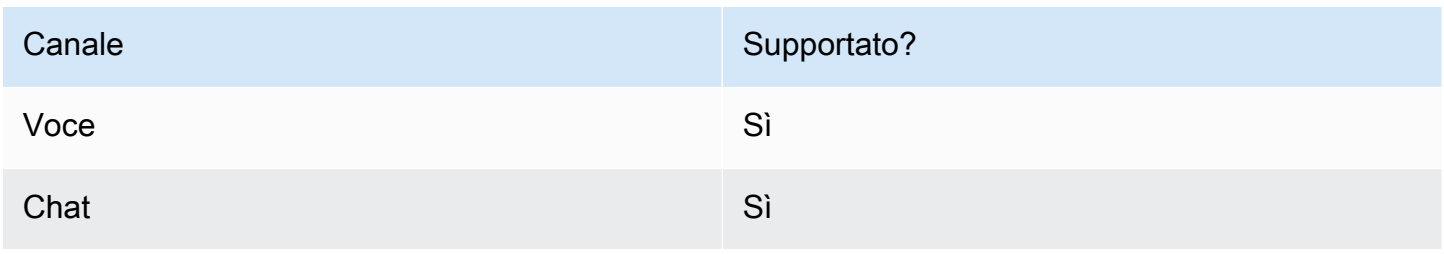

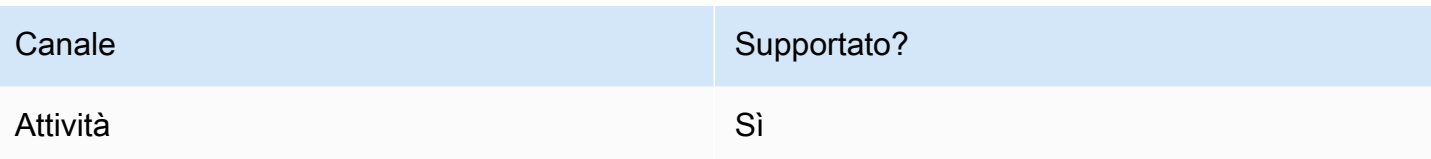

### Tipi di flusso

È possibile utilizzare questo blocco nei seguenti [tipi di flusso:](#page-1277-0)

• Tutti i flussi

### Proprietà

L'immagine seguente mostra la pagina delle proprietà del blocco Imposta flusso disconnessione.

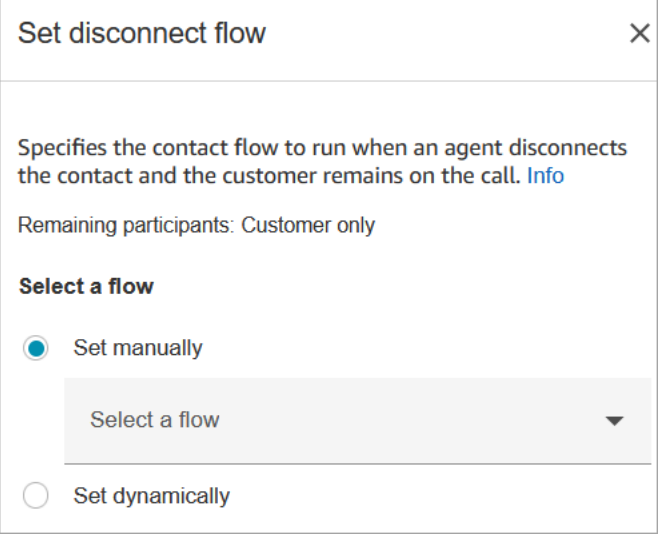

#### Blocco configurato

L'immagine seguente mostra un esempio dell'aspetto del blocco quando viene configurato. Presenta i seguenti rami: Successo ed Errore.

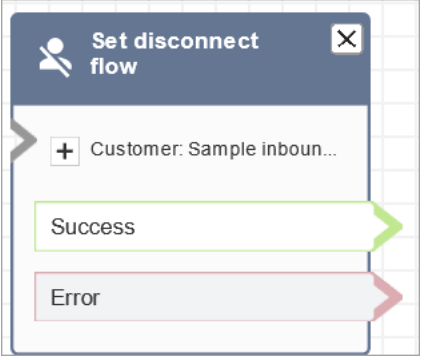

#### Flussi di esempio

Amazon Connect include una serie di flussi di esempio. Per istruzioni che spiegano come accedere ai flussi di esempio nel designer del flusso, consulta [Flussi di esempio](#page-1026-0). Di seguito sono riportati gli argomenti che descrivono i flussi di esempio che includono questo blocco.

• [Flusso in entrata di esempio \(esperienza primo contatto\)](#page-1028-0)

#### Scenari

Vedi questi argomenti per gli scenari che utilizzano questo blocco:

- [Scenario di chat di esempio](#page-122-0)
- [Easily create and visualize post chat surveys with Amazon Connect and Amazon Lex](https://aws.amazon.com/blogs/contact-center/easily-create-and-visualize-post-chat-surveys-with-amazon-connect-and-amazon-lex/)
- [Building a contact survey solution for Amazon Connect](https://catalog.workshops.aws/amazon-connect-contact-survey/en-US)

## Blocco di flusso: Imposta flusso di eventi

#### **Descrizione**

- Specifica il flusso da eseguire durante un evento di contatto.
- Sono supportati i seguenti eventi:
	- Flusso predefinito per l'interfaccia utente dell'agente: specifica il flusso da richiamare quando un contatto entra nel workspace dell'agente. Puoi utilizzare questo evento per impostare una guida [dettagliata](#page-1879-0) da mostrare all'agente in questo scenario.
	- Flusso di disconnessione per l'interfaccia utente dell'agente: specifica il flusso da richiamare quando termina un contatto aperto nel workspace dell'agente. Puoi utilizzare questo evento per impostare una guida [dettagliata](#page-1879-0) da mostrare all'agente in questo scenario.
- Flusso alla pausa del contatto: specifica il flusso da richiamare quando un contatto passa nello stato in pausa. Per ulteriori informazioni, consulta [Concetti: sospendere e riprendere attività.](#page-135-0)
- Flusso alla ripresa del contatto: specifica il flusso da richiamare quando un contatto passo nello stato riprendi dallo stato in pausa. Per ulteriori informazioni, consulta [Concetti: sospendere e](#page-135-0)  [riprendere attività.](#page-135-0)

#### Canali supportati

La tabella seguente elenca il modo in cui questo blocco instrada un contatto che utilizza il canale specificato.

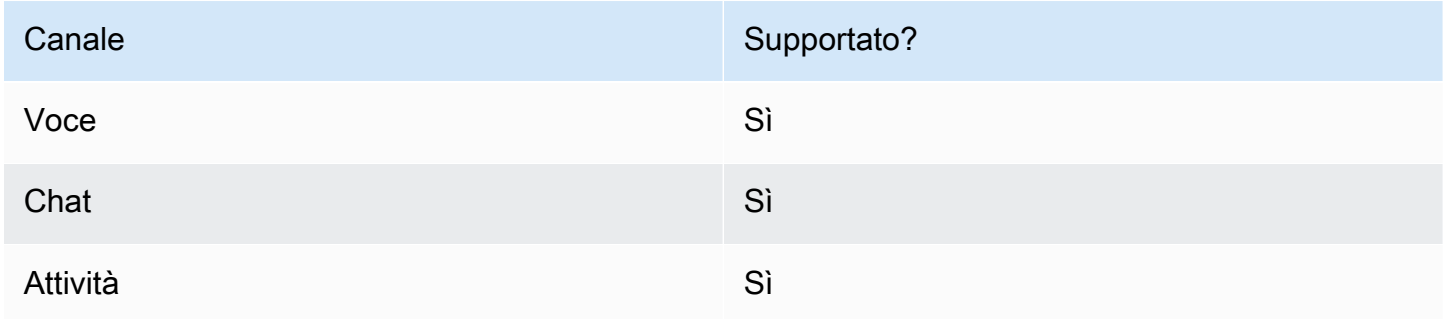

### Tipi di flusso

È possibile utilizzare questo blocco nei seguenti [tipi di flusso:](#page-1277-0)

#### • Tutti i flussi

## Proprietà

L'immagine seguente mostra la pagina delle proprietà per il blocco Imposta flusso di eventi.

 $\times$ 

# Set event flow

Specifiy a flow to run when a contact event or interaction occurs, such as an agent accepting or disconnecting from a call or placing a customer on hold Info

## Select event

Select an event hook

Default flow for Agent UI

## Select a flow

 $\bullet$  Set manually

Select a flow

## This field cannot be empty.

Set dynamically

#### Blocco configurato

L'immagine seguente mostra un esempio dell'aspetto del blocco quando viene configurato. Presenta i seguenti rami: Successo ed Errore.

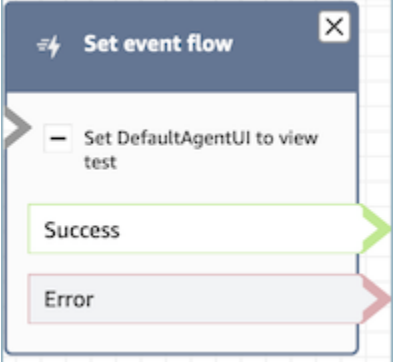

#### **Scenari**

Vedi questi argomenti per gli scenari che utilizzano questo blocco:

• [Come richiamare una guida all'inizio di un contatto](#page-1929-0)

## Blocco di flusso: Imposta flusso attesa

#### **Descrizione**

- Collega da un tipo di flussi a un altro.
- Specifica il flusso da richiamare quando un cliente o un agente viene messo in attesa.

Se questo blocco viene attivato durante una conversazione di chat, il contatto viene instradato nel ramo Error (Errore).

#### Canali supportati

La tabella seguente elenca il modo in cui questo blocco instrada un contatto che utilizza il canale specificato.

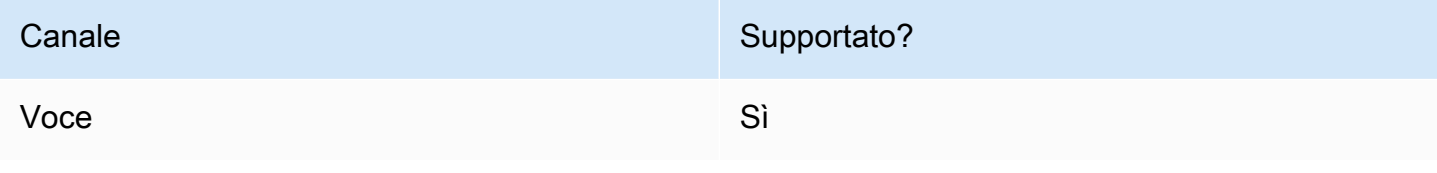

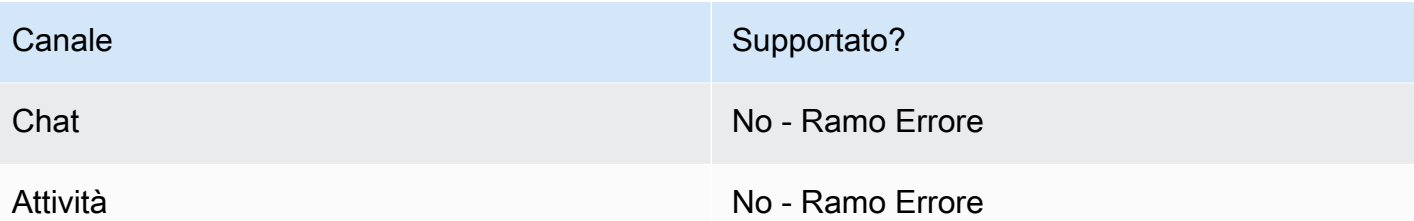

Tipi di flusso

È possibile utilizzare questo blocco nei seguenti [tipi di flusso:](#page-1277-0)

- Flusso in entrata
- Flusso di coda del cliente
- Outbound whisper flow (Flusso di messaggi vocali in uscita)
- Flusso di trasferimento all'agente
- Flusso di trasferimento alla coda

#### Proprietà

L'immagine seguente mostra la pagina delle proprietà per il blocco Imposta flusso attesa. Mostra l'elenco a discesa dei namespace che è possibile utilizzare per impostare dinamicamente il flusso di attesa.

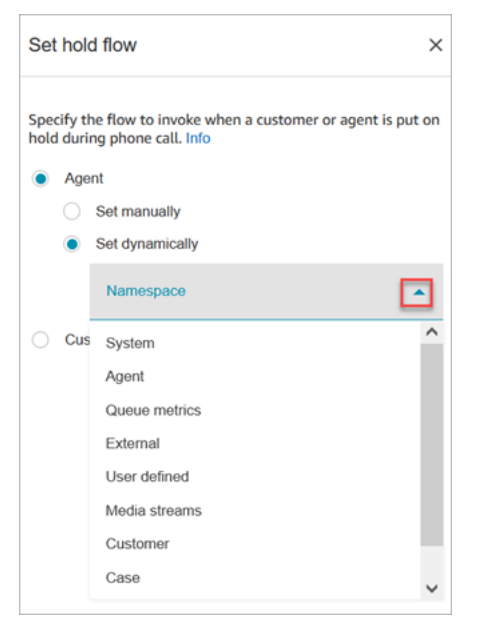

Per informazioni sull'uso degli attributi, consulta [Uso degli attributi di contatto di Amazon Connect.](#page-1480-0)

#### Blocco configurato

L'immagine seguente mostra un esempio dell'aspetto del blocco quando viene configurato. Presenta i seguenti rami: Successo ed Errore.

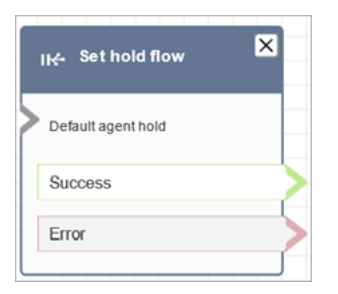

## Blocco di contatti: Imposta comportamento log

### **Descrizione**

- Abilita i log di flusso in modo da poter tenere traccia degli eventi man mano che i contatti interagiscono con i flussi.
- I log di flusso vengono archiviati in. Amazon CloudWatch Per ulteriori informazioni, consulta [Registri di flusso memorizzati in un gruppo di log Amazon CloudWatch.](#page-1473-0)

### Canali supportati

La tabella seguente elenca il modo in cui questo blocco instrada un contatto che utilizza il canale specificato.

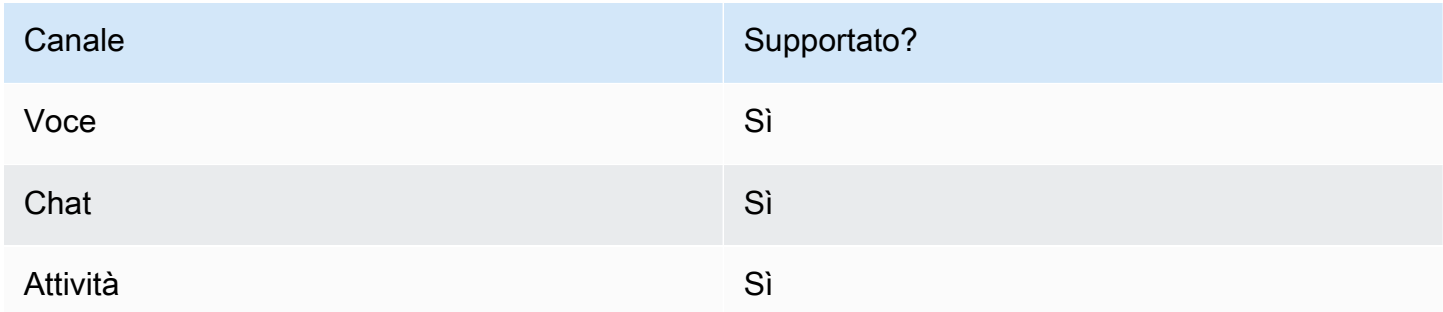

### Tipi di flusso

È possibile utilizzare questo blocco nei seguenti [tipi di flusso:](#page-1277-0)

• Tutti i flussi

### Proprietà

L'immagine seguente mostra la pagina delle proprietà per il blocco Imposta comportamento log. Offre due opzioni: abilitare il comportamento di log o disabilitarlo.

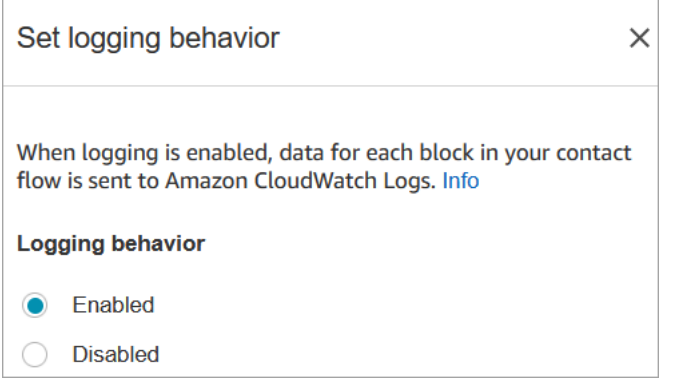

## **Scenari**

Consulta questi argomenti per ulteriori informazioni sui log di flusso:

• [Come tracciare eventi mano a mano che i clienti interagiscono con i flussi](#page-1472-0)

## Blocco di flusso: Imposta comportamento di registrazione e analisi

#### **Descrizione**

- Imposta le opzioni per la registrazione e/o il monitoraggio delle conversazioni (ascolto).
- Abilita funzionalità in Contact Lens. Per ulteriori informazioni, consulta [Analisi delle conversazioni.](#page-2011-0)

#### Canali supportati

La tabella seguente elenca il modo in cui questo blocco instrada un contatto che utilizza il canale specificato.

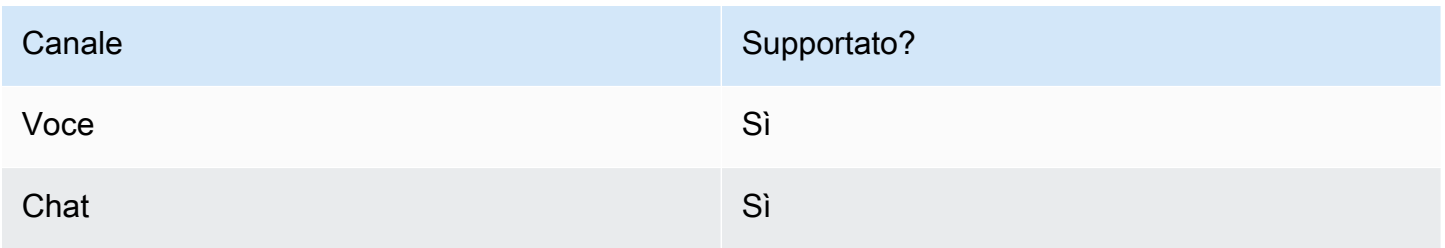

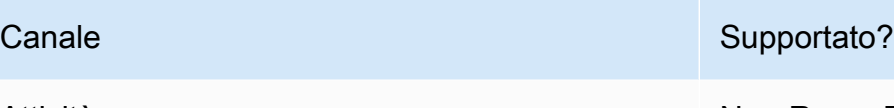

Attività No - Ramo Errore

### Tipi di flusso

È possibile utilizzare questo blocco nei seguenti [tipi di flusso:](#page-1277-0)

- Flusso in entrata
- Flusso di coda del cliente
- Outbound whisper flow (Flusso di messaggi vocali in uscita)
- Flusso di trasferimento all'agente
- Flusso di trasferimento alla coda

#### **1** Tip

Per un comportamento più accurato, consigliamo di utilizzare il blocco Set recording behavior in un flusso di messaggi in entrata o in uscita.

L'utilizzo di questo blocco in un flusso di coda non sempre garantisce la registrazione delle chiamate. Questo perché il blocco potrebbe essere eseguito dopo che il contatto è stato unito all'agente.

#### Proprietà

L'immagine seguente mostra la pagina delle proprietà per il blocco Imposta comportamento di registrazione e analisi. Ha due sezioni:

- Registrazione chiamate: usa questa sezione per abilitare o disabilitare la registrazione delle chiamate per il cliente, per l'agente o per entrambi.
- Analisi: usa questa sezione per abilitare l'analisi di Contact Lens.

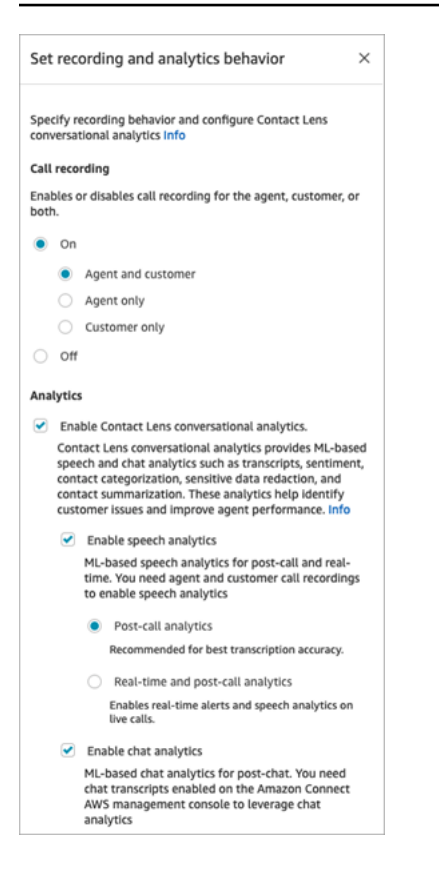

Quando si configura questo blocco per [impostare il comportamento di registrazione](#page-1344-0), scegliere nel modo seguente:

- Per registrare le conversazioni vocali, scegliere cosa si desidera registrare: Agent and Customer (Agente e cliente), Agent only (Solo agente) o Customer only (Solo cliente).
- Per registrare le conversazioni in chat, è necessario scegliere Agent and Customer (Agente e cliente).
- Per abilitare il monitoraggio delle conversazioni vocali e/o in chat, è necessario scegliere Agent and Customer (Agente e cliente).

Per informazioni sull'utilizzo di questo blocco per l'abilitazione di Contact Lens, incluse funzionalità come l'oscurazione dei dati sensibili, consulta [Abilitazione di Amazon Connect Contact Lens](#page-2016-0).

#### Consigli per la configurazione

- Puoi modificare il comportamento di registrazione delle chiamate in un flusso, ad esempio passare da "Agente e cliente" a "Solo agente". Esegui queste fasi:
	- 1. Aggiungi un secondo blocco Imposta comportamento di registrazione e analisi al flusso.
	- 2. Configura il secondo blocco per impostare la registrazione delle chiamate su Disabilitato.
- 3. Aggiungi un altro blocco Imposta comportamento di registrazione e analisi.
- 4. Configura il terzo blocco sul nuovo comportamento di registrazione desiderato, ad esempio Solo agente.

#### **a** Note

Le impostazioni nella sezione Analisi vengono sovrascritte da ogni successivo blocco Imposta comportamento di registrazione e analisi nel flusso.

• Per le chiamate: la cancellazione dell'opzione Enable Contact Lens (analisi conversazionale) disattiva l'analisi delle lenti a contatto.

Ad esempio, supponiamo che nel flusso siano presenti due blocchi Imposta comportamento di registrazione e analisi. Nel primo blocco è selezionata l'opzione Abilita l'analisi delle conversazioni di Contact Lens. Tale opzione è deselezionata per il secondo blocco più avanti nel flusso, Le analisi vengono visualizzate solo durante il periodo in cui l'analisi è stata abilitata.

- Per chat: la chat in tempo reale avvia l'analisi non appena viene abilitata da un blocco nel flusso. Nessun blocco successivo nel flusso disabilita le impostazioni della chat in tempo reale.
- Se un agente mette un cliente in attesa, l'agente viene comunque registrato, ma non il cliente.
- Se desideri trasferire un contatto a un altro agente o coda e vuoi continuare a utilizzare Contact Lens per raccogliere dati, è necessario aggiungere al flusso un altro bloccoSet recording behavior (Imposta comportamento registrazione) con Abilita analisi attivato. Questo perché un trasferimento genera un secondo ID di contatto e record di contatto. Contact Lens deve funzionare anche su quel record di contatto.
- Quando abiliti Contact Lens, il tipo di flusso in cui si trova il blocco, e la posizione in cui viene inserito nel flusso, determina se e quando gli agenti ricevono la trascrizione dei punti salienti.

Per ulteriori informazioni e casi d'uso di esempio che illustrano in che modo il blocco influenza l'esperienza degli agenti con i punti salienti, consulta [Progettazione di un flusso per i punti salienti](#page-2024-0).

#### Blocco configurato

L'immagine seguente mostra un esempio dell'aspetto del blocco quando viene configurato. Presenta un ramo: Successo.

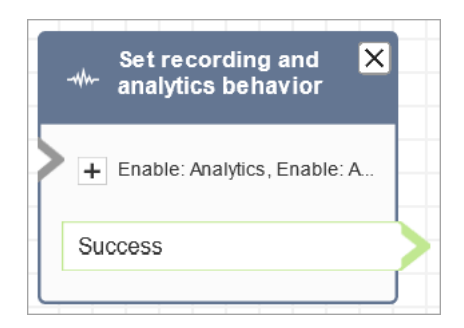

### Flussi di esempio

Amazon Connect include una serie di flussi di esempio. Per istruzioni che spiegano come accedere ai flussi di esempio nel designer del flusso, consulta [Flussi di esempio](#page-1026-0). Di seguito sono riportati gli argomenti che descrivono i flussi di esempio che includono questo blocco.

• [Flusso in entrata di esempio \(esperienza primo contatto\)](#page-1028-0)

#### Scenari

Vedi questi argomenti per gli scenari che utilizzano questo blocco:

- [Impostazione del comportamento della registrazione](#page-1344-0)
- [Configurazione del monitoraggio in tempo reale per voce e/o la chat](#page-2298-0)
- [Revisione delle conversazioni registrate tra agenti e clienti con Amazon Connect](#page-2310-0)
- [Analisi delle conversazioni](#page-2011-0)

## Blocco di flusso: Imposta criteri di instradamento

- Imposta i criteri di instradamento su un contatto.
- Gli attributi predefiniti vengono utilizzati per impostare i criteri di routing sui contatti di qualsiasi canale, come Voice, Chat e Task. Un criterio di instradamento è una sequenza di uno o più passaggi di instradamento.
- Un passaggio di instradamento è una combinazione di uno o più requisiti, ad esempio, Language:English >= 4 AND Technology:AWS Kinesis >= 2 e una durata della scadenza. Un passaggio di instradamento può anche essere impostato come senza scadenza.
- Un requisito è una condizione creata utilizzando un nome di attributo predefinito, il relativo valore, l'operatore di confronto e il livello di competenza. Ad esempio, tecnologia: AWS Kinesis >= 2.
- I seguenti tipi di flusso supportano questo blocco:
	- Flusso in entrata
	- Customer queue flow (Flusso di coda del cliente)
	- Flusso di trasferimento all'agente
	- Flusso di trasferimento alla coda
- Il blocco Set Routing Criteria deve essere utilizzato con il blocco Transfer To Queue, poiché quest'ultimo trasferirà il contatto nella coda di Amazon Connect e attiverà i criteri di routing specificati nel contatto.
- I criteri di routing impostati per il contatto non avranno effetto se il contatto viene trasferito in una coda di agenti. Per ulteriori informazioni, consulta [Instradamento in base alle competenze degli](#page-690-0) [agenti.](#page-690-0)

## Prerequisiti per l'impostazione dei criteri di instradamento

Per impostare i criteri di routing su un contatto, è necessario innanzitutto completare quanto segue:

- 1. Creare il [Attributi predefiniti](#page-704-0).
- 2. [Assegnazione di competenze agli agenti](#page-708-0) utilizzando attributi predefiniti creati in precedenza

## Come funzionano i criteri di routing

Quando un contatto viene trasferito a una coda standard, Amazon Connect attiverà il primo passaggio specificato nei criteri di instradamento del contatto. Un agente viene aggiunto al contatto solo quando soddisfa i requisiti specificati nel passaggio di instradamento attivo del contatto. Se non viene trovato alcun agente di questo tipo fino alla durata della scadenza del passaggio, Amazon Connect continuerà con il passaggio successivo specificato nei criteri di instradamento finché uno di questi non sarà soddisfatto. Quando tutti i passaggi sono scaduti, il contatto verrà offerto all'agente più a lungo disponibile la cui coda si trova nel profilo di instradamento. Tieni presente che un passaggio di instradamento non scadrà mai se la durata della scadenza non è specificata nel passaggio di instradamento.

È possibile utilizzare i seguenti elementi nei criteri di routing:

- Scegli tra le seguenti opzioni:
	- Un singolo attributo.
	- Due otto attributi che utilizzano la AND condizione.
	- Due attributi che utilizzano la OR condizione. È possibile utilizzarli solo OR quando si impostano gli attributi in modo dinamico. Per ulteriori informazioni, consulta [Utilizzo del blocco del flusso.](#page-1209-0)

Inoltre, gli attributi e i criteri di routing devono avere quanto segue;

- Ogni attributo deve avere un livello di competenza associato.
- Ogni livello di competenza deve utilizzare l'operatore di confronto «>=».
- Ogni fase dei criteri deve avere un timer di scadenza temporizzato.
- L'ultimo passaggio dei criteri può avere un timer di scadenza temporizzato o senza scadenza.

#### <span id="page-1209-0"></span>Utilizzo del blocco del flusso

Puoi impostare i criteri di instradamento desiderati manualmente nell'interfaccia utente del blocco del flusso di contatti o dinamicamente in base all'output del blocco Richiama funzione AWS Lambda.

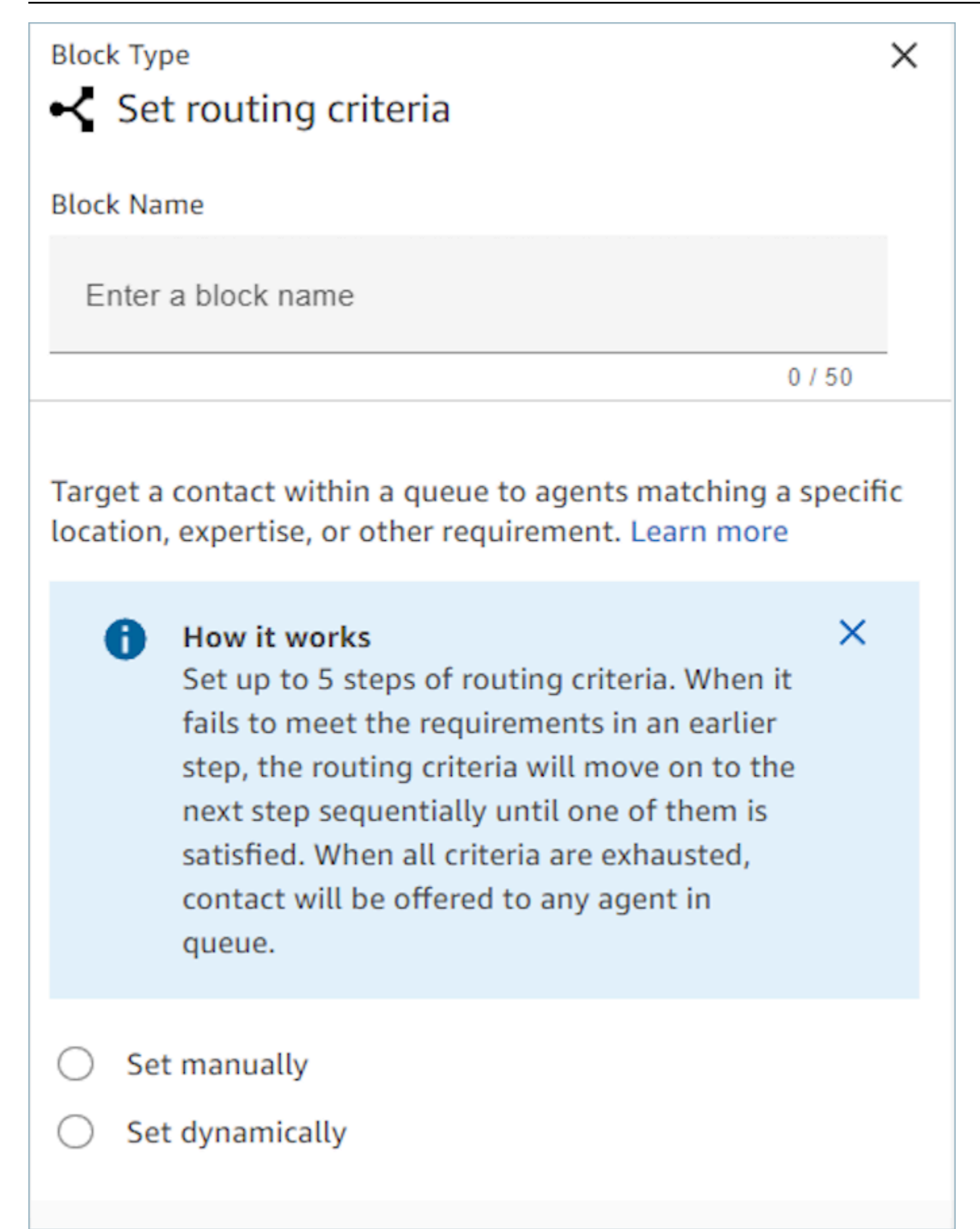

#### Utilizzo del blocco del flusso

Utilizzando questa opzione, puoi impostare manualmente i criteri di instradamento sui contatti come specificato nel blocco Imposta criteri di instradamento. Guarda l'esempio seguente di un flusso in cui l'attributo predefinito viene aggiunto manualmente a un passaggio di instradamento selezionando l'attributo e il valore da un elenco a discesa.

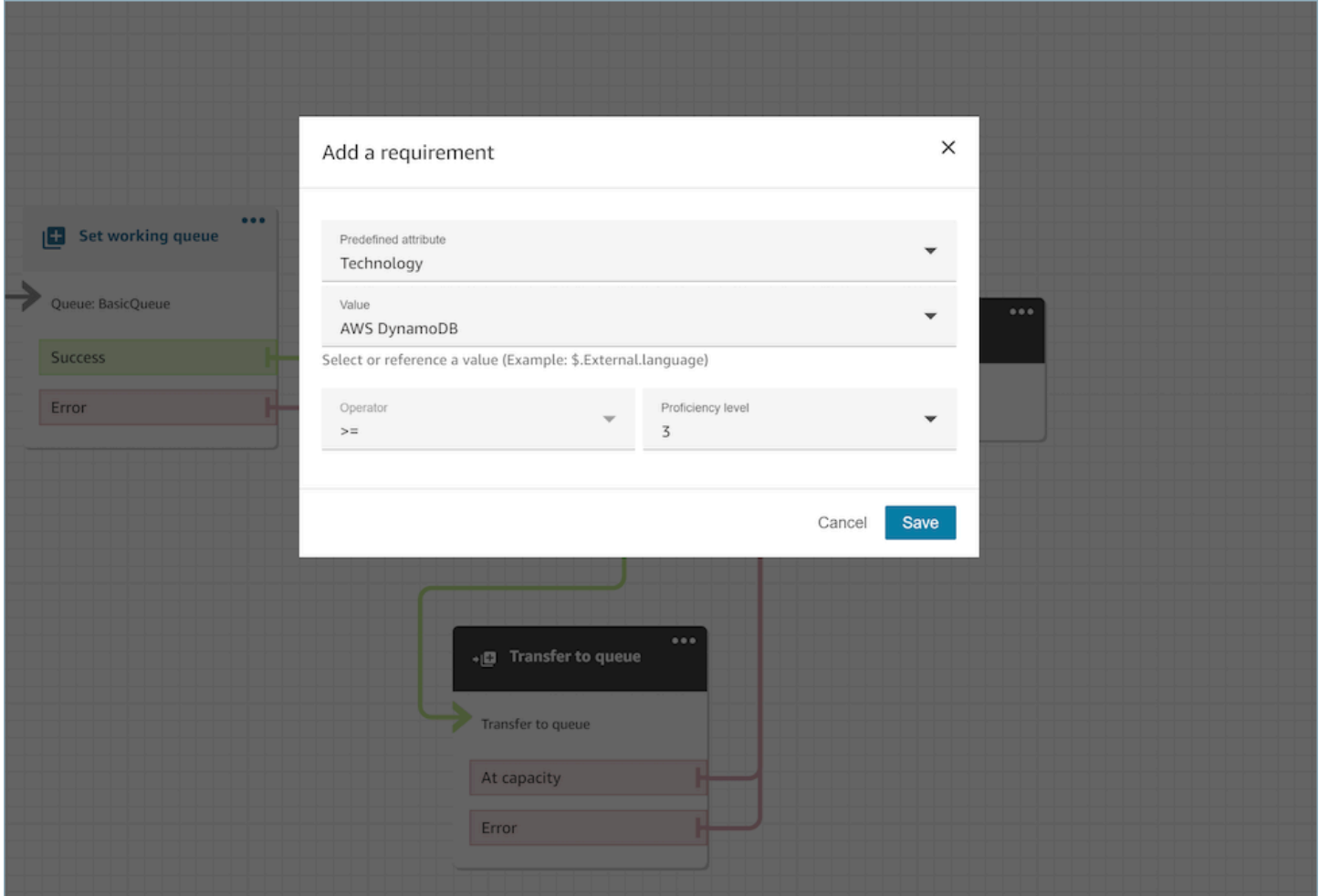

Se necessario, puoi configurare dinamicamente il valore dell'attributo predefinito utilizzando il riferimento JSONPath anche in questa opzione. Ad esempio, è possibile specificare il riferimento `\$.External.language` JSONPath anziché codificare un AWS DynamoDB valore in base ai requisiti di tutti i `Technology` contatti. Per ulteriori informazioni sul riferimento JSONPath, consulta [Elenco degli attributi di contatto disponibili e relativo riferimento JSONPath.](#page-1484-0)

### Impostazione dei criteri di instradamento in modo dinamico

Puoi impostare i criteri di routing su un contatto in modo dinamico in base all'output del blocco di funzioni Invoke AWS Lambda.

- Nel blocco di funzioni Invoke AWS Lambda, configura la funzione Lambda per restituire i criteri di routing in formato JSON e imposta la convalida della risposta come JSON. Per ulteriori informazioni sull'utilizzo di Richiama funzione AWS Lambda, consulta la documentazione [Richiamo](#page-1436-0)  [delle funzioni AWS Lambda](#page-1436-0).
- Nel blocco Set Routing Criteria, scegli l'opzione Imposta dinamicamente con gli attributi Lambda precedenti: Namespace come External e Key come specificato nella risposta Lambda precedente. Ad esempio, la chiave è MyRoutingCriteria poiché punta ai criteri di instradamento nella risposta Lambda di esempio nella sezione seguente.

Funzione Lambda di esempio per l'impostazione dei criteri di instradamento

Il seguente esempio di Lambda utilizza AndExpression per restituire i criteri di routing:

```
export const handler = async(event) => {
   return { 
    "MyRoutingCriteria": { 
     "Steps": [ 
       { 
         "Expression": { 
           "AndExpression": [ 
\{\hspace{.1cm} \} "AttributeCondition": { 
                  "Name": "Language", 
                  "Value": "English", 
                  "ProficiencyLevel": 4, 
                  "ComparisonOperator": "NumberGreaterOrEqualTo" 
 } 
             }, 
\{\hspace{.1cm} \} "AttributeCondition": { 
                  "Name": "Technology", 
                  "Value": "AWS Kinesis", 
                  "ProficiencyLevel": 2, 
                  "ComparisonOperator": "NumberGreaterOrEqualTo" 
 } 
 } 
           ] 
         }, 
         "Expiry": { 
           "DurationInSeconds": 30 
         }
```

```
 }, 
        { 
           "Expression": { 
             "AttributeCondition": { 
                "Name": "Language", 
                "Value": "English", 
                "ProficiencyLevel": 1, 
                "ComparisonOperator": "NumberGreaterOrEqualTo" 
             } 
          } 
        } 
     \mathbf{I} }
}
};
```
Il seguente esempio di Lambda utilizza OrExpression per restituire i criteri di routing:

```
export const handler = async(event) => { 
   return { 
    "MyRoutingCriteria": { 
     "Steps": [ 
       { 
         "Expression": { 
           "OrExpression": [ 
\{\hspace{.1cm} \} "AttributeCondition": { 
                  "Name": "Technology", 
                  "Value": "AWS Kinesis Firehose", 
                  "ProficiencyLevel": 2, 
                  "ComparisonOperator": "NumberGreaterOrEqualTo" 
 } 
             }, 
\{\hspace{.1cm} \} "AttributeCondition": { 
                  "Name": "Technology", 
                  "Value": "AWS Kinesis", 
                  "ProficiencyLevel": 2, 
                  "ComparisonOperator": "NumberGreaterOrEqualTo" 
 } 
 } 
          \mathbf{I} },
```

```
 "Expiry": { 
               "DurationInSeconds": 30 
            } 
         } 
      ] 
   }
}
};
```
Quali sono gli stati di un passaggio di instradamento e perché sono necessari?

- 1. Inattivo: quando i criteri di instradamento vengono attivati, il primo passaggio diventa immediatamente inattivo. Il motore di instradamento esegue i criteri un passaggio alla volta in base al timer di scadenza.
	- a. Ogni passaggio inizia come *Inattivo* fino alla scadenza del passaggio precedente.
- 2. Attivo: quando un passaggio viene eseguito attivamente per una corrispondenza, lo stato viene impostato su Attivo
- 3. Scaduto: quando Amazon Connect non trova un agente durante la durata di una fase e il timer scade, il motore di routing passa alla fase successiva. Il passaggio precedente è considerato Scaduto.
- 4. Collegato: ogni volta che un agente viene abbinato correttamente a un contatto per un passaggio particolare, lo stato del passaggio verrà impostato su Collegato
- 5. Interrotto: se un contatto è in attesa da troppo tempo, un responsabile delle operazioni potrebbe decidere di interrompere il flusso e modificare i criteri di instradamento. Questa operazione può essere eseguita mentre è attivo un determinato passaggio, ad esempio, un'attività è in attesa da 24 ore e un manager desidera modificare i criteri. Lo stato del passaggio verrà quindi impostato su Interrotto.
- 6. Disattivato: quando un cliente interrompe una chiamata o una connessione viene persa, l'instradamento si interrompe.

#### Scenari

Vedi questi argomenti per gli scenari che utilizzano questo blocco:

• [Come fare riferimento agli attributi di contatti](#page-1529-0)

## Blocco di flusso: Imposta ID voce

#### Descrizione

- Abilita lo streaming audio e imposta soglie per l'autenticazione vocale e l'individuazione dei truffatori in una lista di controllo. Per ulteriori informazioni sull'utilizzo di questa caratteristica, consulta [Voice ID](#page-2671-0).
- Invia l'audio a Amazon Connect Voice ID per verificare l'identità del chiamante e confrontarlo con i truffatori presenti nella lista di controllo, non appena la chiamata viene connessa a un flusso.
- Usa un blocco [Play prompt \(Riproduci comando\)](#page-1168-0) prima di Imposta ID voce per trasmettere l'audio correttamente. Puoi modificarlo per includere un semplice messaggio come "Ti diamo il benvenuto".
- Usa un blocco [Set contact attributes \(Imposta attributi contatti\)](#page-1188-0) dopo Imposta ID voce per impostare l'ID cliente per il chiamante.

L'attributo CustomerId può essere, ad esempio, il numero cliente nel sistema CRM. Puoi creare una funzione Lambda per estrarre l'ID cliente univoco del chiamante dal sistema CRM. Voice ID utilizza questo attributo come CustomerSpeakerId per il chiamante.

CustomerId può essere un valore alfanumerico. Supporta solo i caratteri speciali \_ e - (trattino basso e trattino). Non è necessario che sia un identificatore univoco universale (UUID). Per ulteriori informazioni, consulta CustomerSpeakerId nel tipo di dati [Speaker](https://docs.aws.amazon.com/voiceid/latest/APIReference/API_Speaker.html).

- Usa un blocco [Controlla ID voce](#page-1088-0) dopo Imposta ID voce per diramare in base ai risultati del controllo di registrazione, dell'autenticazione o del rilevamento di frodi.
- Per informazioni su come usare Imposta ID voce in un flusso, insieme a [Controlla ID voce](#page-1088-0) e [Set](#page-1188-0) [contact attributes \(Imposta attributi contatti\),](#page-1188-0) consulta [Passaggio 2: creare un nuovo dominio Voice](#page-2680-0)  [ID e una nuova chiave di crittografia](#page-2680-0) in [Abilitazione di Voice ID.](#page-2678-0)

### Canali supportati

La tabella seguente elenca il modo in cui questo blocco instrada un contatto che utilizza il canale specificato.

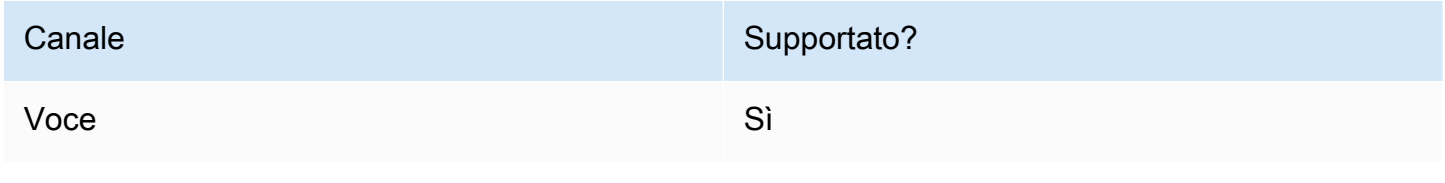

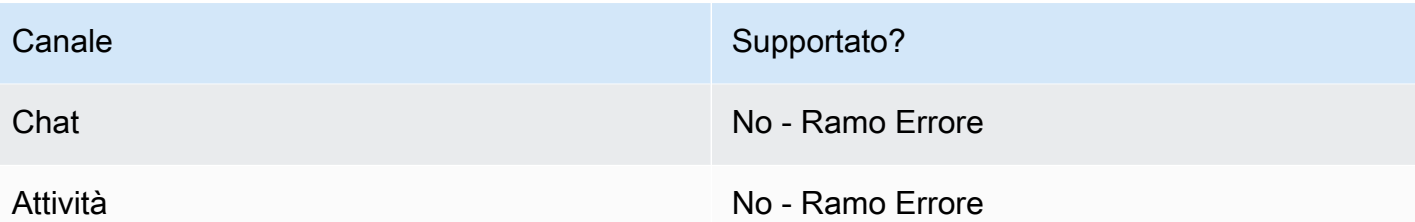

Tipi di flusso

È possibile utilizzare questo blocco nei seguenti [tipi di flusso:](#page-1277-0)

- Flusso in entrata
- Customer queue flow (Flusso di coda del cliente)
- Customer whisper flow (Flusso di messaggi vocali del cliente)
- Outbound whisper flow (Flusso di messaggi vocali in uscita)
- Agent whisper flow (Flusso di messaggi vocali dell'agente)
- Flusso di trasferimento all'agente
- Flusso di trasferimento alla coda

### Proprietà

L'immagine seguente mostra la pagina delle proprietà del blocco Imposta ID voce. Mostra la sezione Autenticazione vocale. In questo esempio, la Soglia di autenticazione è impostata su 90. Questa è la soglia consigliata.

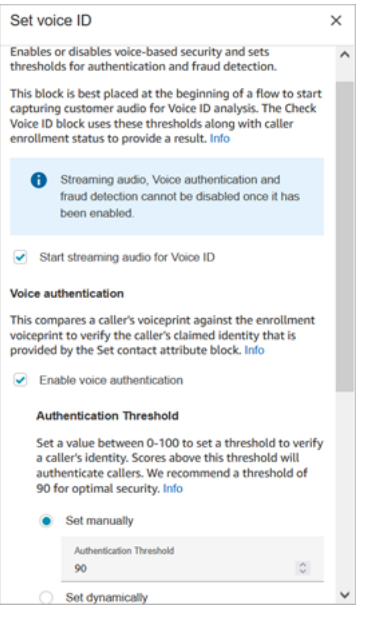

#### Avvio dello streaming audio per Voice ID

Quando questa opzione è selezionata, Amazon Connect inizia lo streaming audio dal canale del cliente a Voice ID.

Puoi aggiungere questo blocco in più punti in un flusso, ma dopo aver selezionato Avvia lo streaming audio, non può essere disabilitato, anche se più avanti nel flusso sono presenti altri blocchi Imposta ID voce per cui è abilitato.

#### Autenticazione vocale

Soglia di autenticazione: quando Voice ID confronta l'impronta vocale del chiamante con l'impronta vocale registrata dell'identità dichiarata, genera un punteggio di autenticazione compreso tra 0 e 100. Questo punteggio indica l'affidabilità di una corrispondenza. È possibile configurare una soglia per il punteggio che indica se il chiamante è autenticato. La soglia predefinita di 90 offre un'elevata sicurezza nella maggior parte dei casi.

- Se il punteggio di autenticazione è inferiore alla soglia configurata, Voice ID considera la chiamata come non autenticata.
- Se il punteggio di autenticazione è superiore alla soglia configurata, Voice ID considera la chiamata come autenticata.

Ad esempio, se la persona è malata e chiama da un dispositivo mobile in auto, il punteggio di autenticazione sarà leggermente inferiore rispetto a quando la persona sta bene e chiama da una stanza senza rumori. Se chiama un impostore, il punteggio di autenticazione è molto più basso.

#### Tempo di risposta di autenticazione

È possibile impostare il tempo di risposta di autenticazione tra 5 e 10 secondi, il che determina la velocità con cui desideri completare l'analisi dell'autenticazione di Voice ID. L'abbassamento di tale valore velocizza il tempo di risposta, a scapito di una minore precisione. Quando utilizzi opzioni IVR self-service in cui i chiamanti non parlano molto, potresti voler ridurre questo tempo. Puoi aumentare il tempo se la chiamata deve essere trasferita a un agente.

L'immagine seguente mostra la sezione Tempo di risposta di autenticazione del blocco. Il tempo di risposta è impostato manualmente su 10 secondi.

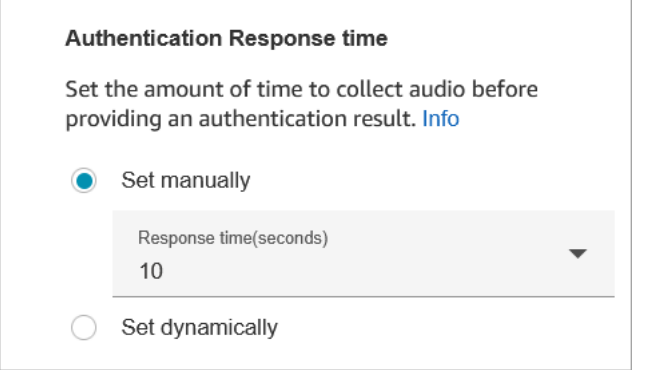

Scegli Imposta dinamicamente per impostare la soglia di autenticazione in base a determinati criteri. Ad esempio, potresti voler aumentare la soglia in base al livello di iscrizione del cliente o al tipo di transazione o informazioni per cui sta chiamando.

Rilevamento di attività fraudolente

La soglia impostata per il rilevamento delle frodi viene utilizzata per misurare il rischio. I punteggi superiori alla soglia sono segnalati come rischio più elevato. I punteggi inferiori alla soglia sono segnalati come rischio più ridotto. L'innalzamento della soglia riduce i tassi di falsi positivi (rende il risultato più certo), ma aumenta i tassi di falsi negativi

Scegli Imposta dinamicamente per impostare la soglia di attività fraudolente in base a determinati criteri. Ad esempio, potresti voler abbassare la soglia per i clienti ad alto patrimonio o in base al tipo di transazione o informazioni per cui sta chiamando.

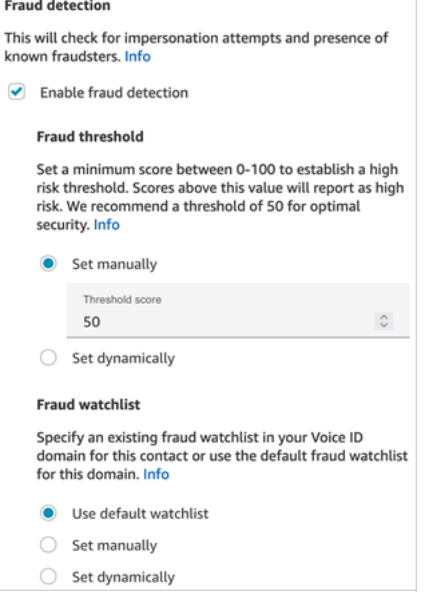

La lista di controllo selezionata viene utilizzata per valutare la sessione vocale. Scegli Usa la lista di controllo predefinita per utilizzare la lista di controllo predefinita del tuo dominio. Per Impostare manualmente, l'ID della lista di controllo deve essere di 22 caratteri alfanumerici.

Analogamente per la lista di controllo, scegli Imposta dinamicamente per impostare la lista di controllo in base ai criteri forniti. Ad esempio, potresti voler utilizzare una lista di controllo più rigorosa in base al tipo di transazione o alle informazioni per cui stanno chiamando.

#### Consigli per la configurazione

• Per quanto riguarda la soglia di autenticazione, si consiglia di iniziare con il valore predefinito di 90 e di modificarlo fino a trovare un buon equilibrio per la tua attività.

Ogni volta che aumenti il valore della soglia di autenticazione oltre il valore predefinito di 90, si verifica un compromesso:

• Maggiore è la soglia, maggiore è il tasso di falsi rifiuti (FRR, false reject rate), vale a dire la probabilità che un agente debba verificare l'identità del cliente.

Ad esempio, se imposti un valore troppo alto, ad esempio superiore a 95, gli agenti dovranno verificare l'identità di ogni cliente.

• Più bassa è la soglia, maggiore è il tasso di falsa accettazione (FAR, false acceptance rate), vale a dire la probabilità che Voice ID accetti erroneamente un tentativo di accesso da parte di un chiamante non autorizzato.

- Quando Voice ID verifica che la voce appartiene al cliente registrato, restituisce lo stato Autenticato. Aggiungi un blocco [Controlla ID voce](#page-1088-0) al ramo del flusso in base allo stato restituito.
- Per quanto riguarda la soglia di attività fraudolente, si consiglia di iniziare con il valore predefinito di 50 e di modificarlo fino a trovare un buon equilibrio per la tua attività.

Se il punteggio del chiamante è superiore alla soglia, significa che c'è un rischio maggiore di frode in quella chiamata.

- Per la lista di controllo delle frodi, il formato viene convalidato al momento della pubblicazione del flusso.
	- Se una lista di controllo è impostata dinamicamente e il formato non è valido, il contatto viene indirizzato verso il ramo Error del blocco Set Voice ID.
	- Se l'ID di una lista di controllo è impostato manualmente o dinamicamente con un formato valido ma la lista di controllo non è disponibile nel dominio Voice ID dell'istanza, il contatto viene indirizzato verso il ramo Error del [Controlla ID voce](#page-1088-0) blocco quando il blocco Check Voice ID viene utilizzato più avanti nel flusso.

### Blocco configurato

L'immagine seguente mostra un esempio dell'aspetto del blocco quando viene configurato. Presenta i seguenti rami: Successo ed Errore.

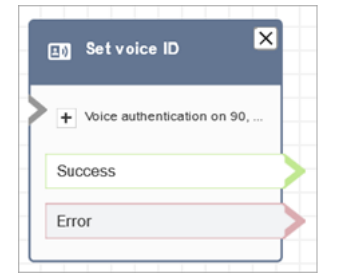

## Ulteriori informazioni

Per ulteriori informazioni su questo blocco, consulta il seguente argomento:

- [Uso dell'autenticazione del chiamante in tempo reale con Voice ID](#page-2671-0)
- [Blocco di flusso: Controlla ID voce](#page-1088-0)
- [Utilizzo di Voice ID](#page-2965-0)

## <span id="page-1221-0"></span>Blocco di flusso: Imposta voce

#### **Descrizione**

- Imposta la lingua text-to-speech (TTS) e la voce da utilizzare per il flusso di contatti.
- La voce predefinita è configurata su Joanna (stile discorso conversazione).
- Puoi scegliere Ignora lo stile di conversazione per adattarlo ad altre voci [Neural](https://docs.aws.amazon.com/polly/latest/dg/neural-voices.html) Voices. Le voci neurali rendono le conversazioni automatizzate più realistiche migliorando il tono, l'inflessione, l'intonazione e il tempo.

Per un elenco delle voci neurali supportate, consulta [Neural Voices](https://docs.aws.amazon.com/polly/latest/dg/neural-voices.html) nella Guida per sviluppatori di Amazon Polly.

- Dopo l'esecuzione di questo blocco, qualsiasi invocazione TTS viene risolta nella voce neurale o standard selezionata.
- Se questo blocco viene attivato durante una conversazione di chat, il contatto entra nel ramo Successo. Non ha alcun effetto sull'esperienza di chat.

#### Canali supportati

La tabella seguente elenca il modo in cui questo blocco instrada un contatto che utilizza il canale specificato.

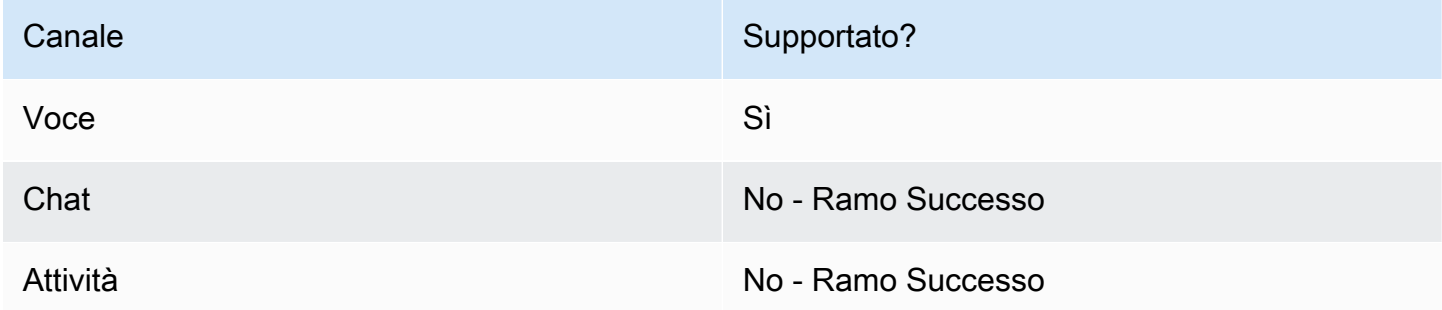

#### Tipi di flusso

È possibile utilizzare questo blocco nei seguenti [tipi di flusso:](#page-1277-0)

• Tutti i flussi

### Proprietà

L'immagine seguente mostra la pagina delle proprietà per il blocco Imposta voce. È configurato per l'inglese, la voce è Joanna e lo stile vocale è Conversazione.

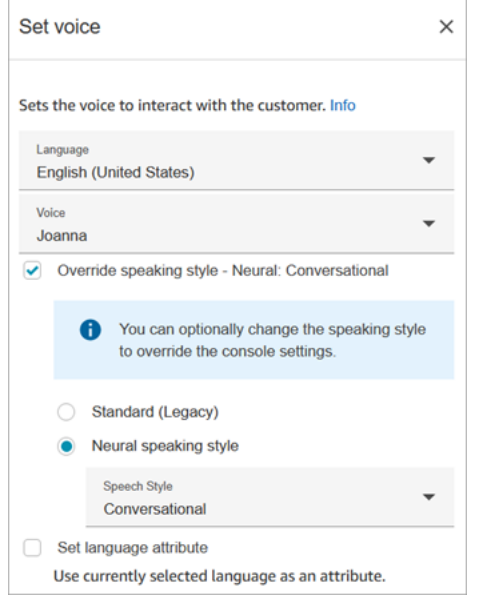

#### **G** Tip

Per le voci che supportano solo gli stili di linguaggio neurale ma non quelli standard, l'opzione Sostituisci lo stile di pronuncia viene selezionata automaticamente. Non hai la possibilità di cancellarla.

#### Uso di un bot Amazon Lex V2 con Amazon Connect

Se utilizzi un bot Amazon Lex V2, l'attributo della lingua in Amazon Connect deve corrispondere al modello linguistico utilizzato per creare il bot Lex. Questo è diverso da Amazon Lex (Classic).

- Se crei un bot Amazon Lex V2 con un modello linguistico diverso, ad esempio en AU, fr FR, es\_ES e altro, in Voce, scegli una voce che corrisponde a quella lingua, quindi scegli Imposta l'attributo della lingua, come mostrato nell'immagine seguente.
- Se non utilizzi una voce en-US con un bot Amazon Lex V2 e non scegli Imposta l'attributo della lingua, il blocco [Recupera input cliente](#page-1134-0) genera un errore.
- Per i bot con più lingue (ad esempio, en\_AU e en\_GB) scegli Imposta l'attributo della lingua per una delle lingue, come mostrato nell'immagine seguente.

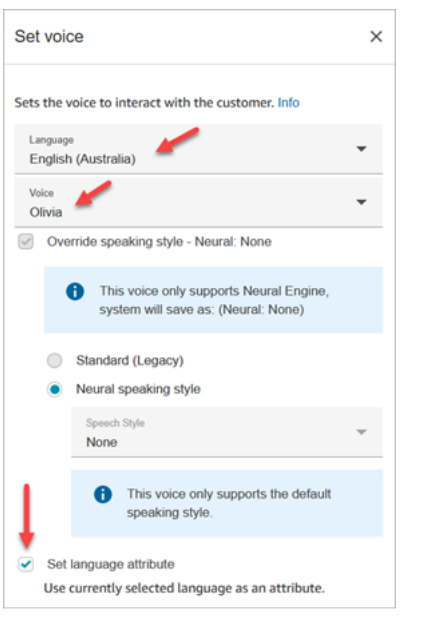

#### Consigli per la configurazione

• Per le voci neurali di Joanna e Matthew[, in inglese americano \(en-US\), puoi anche specificare uno](https://docs.aws.amazon.com/polly/latest/dg/ntts-speakingstyles.html)  [stile di conversazione Newscaster.](https://docs.aws.amazon.com/polly/latest/dg/ntts-speakingstyles.html)

#### Blocco configurato

L'immagine seguente mostra un esempio dell'aspetto del blocco quando viene configurato. Presenta il seguente ramo: Successo.

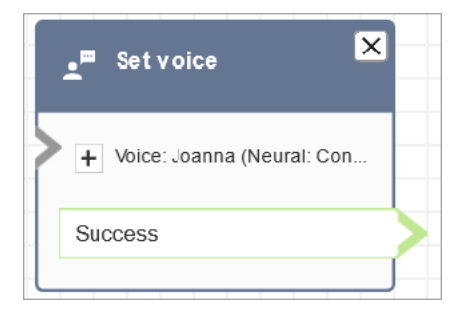

#### **Scenari**

Vedi questi argomenti per gli scenari che utilizzano questo blocco:

• [Aggiungi text-to-speech ai prompt](#page-1311-0)
# Blocco di flusso: Imposta flusso messaggi vocali

## **Descrizione**

Un Flusso messaggi vocali è ciò che un cliente o un agente sperimenta quando partecipa a una conversazione vocale o via chat. Per esempio:

- Un agente e un cliente partecipano una chat. Un messaggio vocale agente potrebbe mostrare all'agente un messaggio con il nome del cliente, ad esempio indicando in quale coda si trovava il cliente, oppure se l'agente che sta parlando con un membro del club.
- Un agente e un cliente partecipano a una chiamata. Un Messaggio vocale cliente potrebbe indicare al cliente che la chiamata viene registrata per scopi di formazione, ad esempio, o ringraziarlo per essere membro del club.
- Un agente e un cliente partecipano una chat. Utilizzando un attributo di contatto, un flusso Messaggio vocale agente registra quale agente è connesso alla conversazione. Questo attributo viene quindi utilizzato in un flusso Disconnetti per reindirizzare il contatto allo stesso agente se il cliente ha una domanda di follow-up dopo la disconnessione dell'agente.

Un Flusso messaggi vocali presenta le caratteristiche seguenti:

- È un'interazione unilaterale, vale a dire che solo il cliente o l'agente sente o vede tale messaggio.
- Può essere utilizzato per creare interazioni personalizzate e automatizzate.
- Funziona quando un cliente e un agente sono connessi.

Per le conversazioni vocali, il blocco Imposta flusso messaggi vocali sostituisce il [flusso Messaggio](#page-1022-0) [vocale agente predefinito](#page-1022-0) o il [flusso Messaggio vocale cliente](#page-1022-1) collegandosi a un Flusso messaggi vocali creato dall'utente.

#### **A** Important

Per le conversazioni in chat, devi includere un blocco Imposta flusso messaggi vocali per la riproduzione dei messaggi vocali predefiniti dell'agente o del cliente. Per istruzioni, consulta [Impostazione del flusso di messaggi predefinito per una conversazione in chat](#page-1023-0).

#### Come funziona il blocco Imposta flusso messaggi vocali

- Per le conversazioni in entrata (vocali o chat), il blocco Imposta flusso messaggi vocali specifica il messaggio da riprodurre al cliente o all'agente quando vengono partecipano alla conversazione.
- Per le chiamate vocali in uscita, specifica il messaggio da riprodurre al cliente.
- Un messaggio vocale è unilaterale, vale a dire che solo il cliente o l'agente sente o vede tale messaggio, a seconda del tipo di messaggio vocale selezionato. Ad esempio, se il messaggio vocale di un cliente afferma "Questa chiamata viene registrata", questo stesso messaggio non verrà sentito dall''agente.
- Un Flusso messaggi vocali viene attivato dopo che l'agente ha accettato il contatto (accettazione automatica o accettazione manuale). Il flusso Messaggio vocale agente viene eseguito per primo, prima che il cliente venga rimosso dalla coda. Una volta completata questa operazione, il cliente viene rimosso dalla coda e viene eseguito il flusso Messaggio vocale cliente. Entrambi i flussi vengono completati prima che l'agente e il cliente possano parlare o chattare tra loro.
- Se un agente si disconnette mentre flusso Messaggio vocale agente è in funzione, il cliente rimane in coda per essere instradato nuovamente a un altro agente.
- Se un cliente si disconnette mentre flusso Messaggio vocale cliente è attivo, il contatto termina.
- Se un flusso Messaggio vocale agente o un flusso Messaggio vocale cliente include un blocco non supportato dalla chat, ad esempio [Inizia/](#page-1245-0)[Arresta](#page-1247-0) streaming di contenuti multimediali oppure[Set](#page-1221-0)  [voice \(Imposta voce\),](#page-1221-0) la chat ignora questi blocchi e attiva un ramo di errore. Tuttavia, ciò non impedisce al flusso di progredire.
- I Flussi messaggi vocali non vengono visualizzati nelle trascrizioni.
- I messaggi vocali possono durare al massimo 2 minuti. Dopodiché, il contatto o l'agente viene disconnesso.

## Canali supportati

La tabella seguente elenca il modo in cui questo blocco instrada un contatto che utilizza il canale specificato.

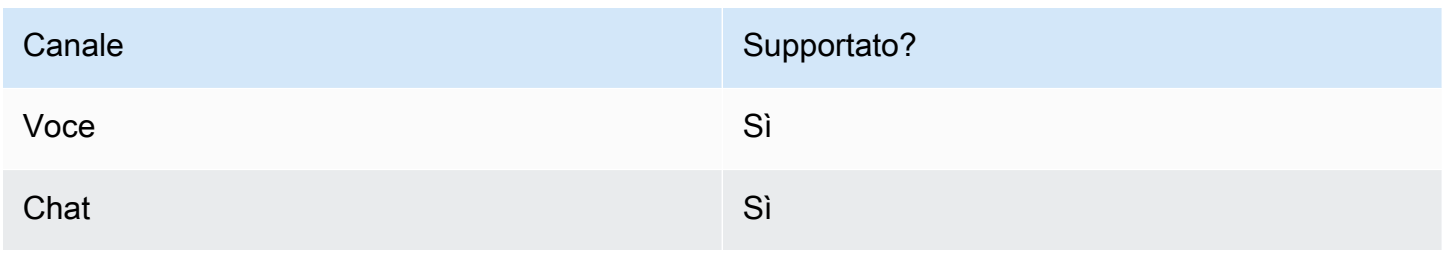

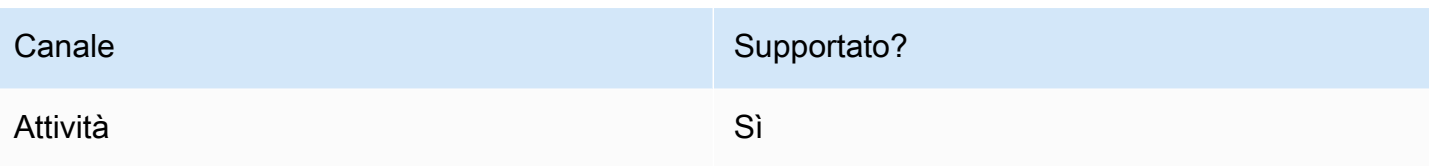

#### Tipi di flusso

È possibile utilizzare questo blocco nei seguenti [tipi di flusso:](#page-1277-0)

- Flusso in entrata
- Flusso di coda del cliente
- Flusso di trasferimento all'agente
- Flusso di trasferimento alla coda

#### Proprietà

L'immagine seguente mostra la pagina delle proprietà per il blocco Imposta flusso messaggi vocali. Mostra che il messaggio vocale all'agente è impostato manualmente su Messaggio vocale agente predefinito. Usa la casella a discesa per scegliere un flusso di messaggi vocali diverso.

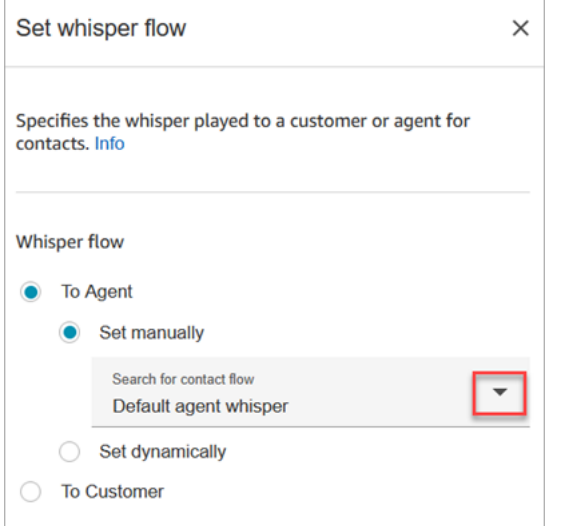

Se si sceglie Select a flow (Seleziona un flusso), è possibile selezionare solo flussi di tipo Agent Whisper (Messaggio vocale agente) o Customer Whisper (Messaggio vocale cliente).

Per informazioni sull'uso degli attributi, consulta [Uso degli attributi di contatto di Amazon Connect.](#page-1480-0)

## Consigli per la configurazione

- In un unico blocco, puoi impostare un messaggio vocale cliente o un messaggio vocale agente, ma non entrambi. Utilizza invece più blocchi Imposta flusso messaggi vocali nel flusso.
- Se utilizzi un blocco [Play prompt \(Riproduci comando\)](#page-1168-0) anziché un blocco Imposta messaggio vocale in un flusso Messaggio vocale agente o Messaggio vocale cliente, in una conversazione vocale il messaggio è udibile sia dall'agente sia dal cliente. Tuttavia, in una chat solo l'agente o il cliente vede il messaggio del testo Riproduci prompt.
- Assicurati che la durata dei messaggi vocali sia massimo di due minuti. In caso contrario, le chiamate verranno disconnesse prima di essere stabilite.
- Se gli agenti sembrano bloccati nello stato "Connessione in corso…" prima della loro disconnessione forzata dalle chiamate, assicurati che i Flussi messaggi vocali che hai configurato soddisfino il limite massimo di due minuti.

# Blocco configurato

L'immagine seguente mostra un esempio dell'aspetto del blocco quando viene configurato. Presenta i seguenti rami: Successo ed Errore.

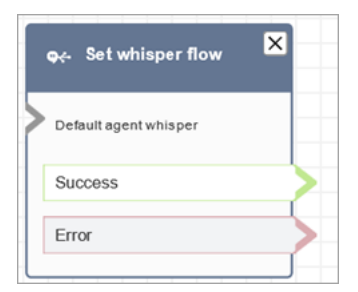

# <span id="page-1227-0"></span>Blocco di flusso: Imposta coda lavoro

#### **Descrizione**

- Specifica la coda da utilizzare quando viene invocato il blocco Transfer to queue (Trasferimento alla coda).
- Una coda deve essere specificata prima di richiamare Transfer to queue (Trasferimento alla coda) tranne quando viene utilizzata in un flusso code del cliente. Questa è anche la coda predefinita per il controllo di attributi, quali il personale, lo stato della coda e le ore di operatività.

# Canali supportati

La tabella seguente elenca il modo in cui questo blocco instrada un contatto che utilizza il canale specificato.

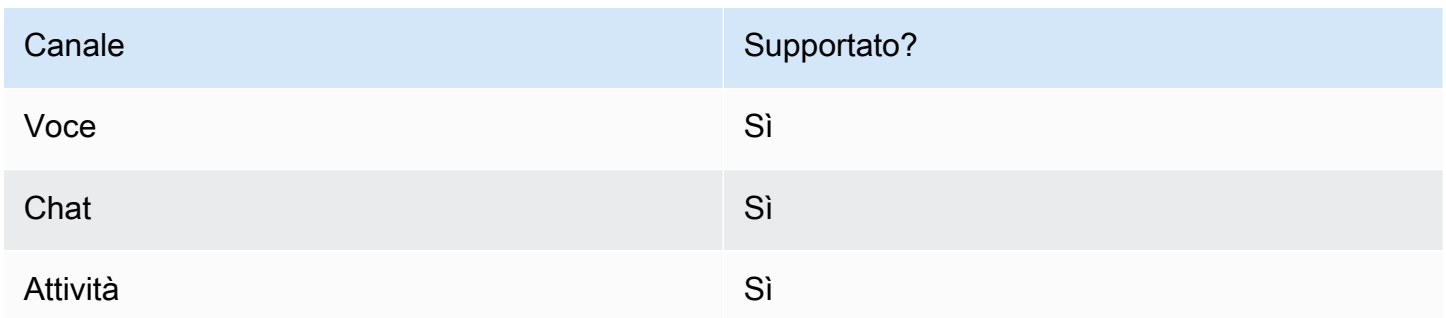

## Tipi di flusso

È possibile utilizzare questo blocco nei seguenti [tipi di flusso:](#page-1277-0)

- Flusso in entrata
- Flusso di trasferimento all'agente
- Flusso di trasferimento alla coda

## Proprietà

L'immagine seguente mostra la pagina delle proprietà per il blocco Imposta coda lavoro. È impostato su. BasicQueue

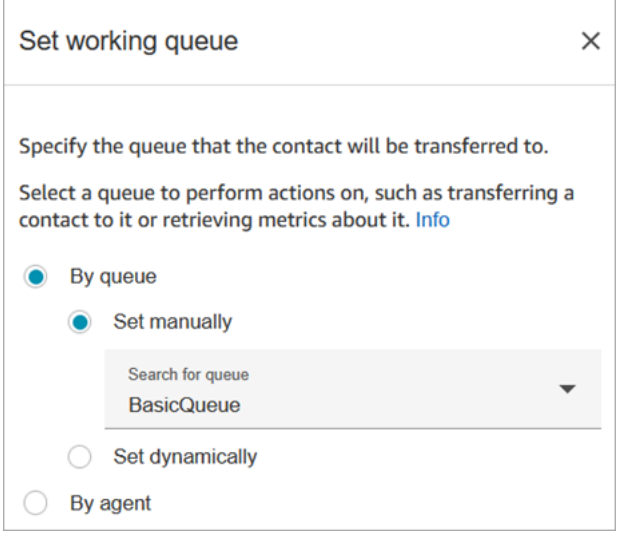

Nota le seguenti proprietà:

• Per coda > Imposta dinamicamente. Per impostare la coda in modo dinamico, devi specificare l'Amazon Resource Name (ARN) della coda anziché il nome della coda. Per trovare l'ARN per una coda, aprire la coda in un editor delle code. L'ARN è incluso come l'ultima parte dell'URL visualizzato nella barra degli indirizzi del browser dopo /queue. Ad esempio, aaaaaaaa-bbbbcccc-dddd-111111111111.

#### Blocco configurato

L'immagine seguente mostra un esempio dell'aspetto del blocco quando viene configurato. Presenta i seguenti rami: Successo ed Errore.

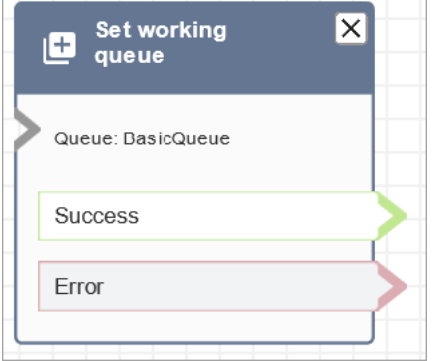

#### Flussi di esempio

Amazon Connect include una serie di flussi di esempio. Per istruzioni che spiegano come accedere ai flussi di esempio nel designer del flusso, consulta [Flussi di esempio](#page-1026-0). Di seguito sono riportati gli argomenti che descrivono i flussi di esempio che includono questo blocco.

- [Cliente della coda di esempio](#page-1036-0)
- [Configurazioni di coda di esempio](#page-1032-0)

#### Scenari

Vedi questi argomenti per gli scenari che utilizzano questo blocco:

- [Configurazione dei trasferimenti da agente ad agente](#page-1334-0)
- [Trasferimento dei contatti a un agente specifico](#page-1341-0)

# Blocco di flusso: Mostra vista

#### Descrizione

- Usa questo blocco di flusso per creare [step-by-step guide](#page-1879-0) per gli agenti che utilizzano l'area di lavoro degli agenti di Amazon Connect. Queste guide sono flussi di lavoro che forniscono ai tuoi agenti istruzioni per aiutarli a interagire in modo coerente con i tuoi clienti.
- Quando un contatto viene indirizzato a un flusso che include un blocco Show view, nell'area di lavoro dell'agente viene visualizzato un modello di interfaccia utente, chiamato [View.](#page-1881-0) Questo modello di interfaccia utente rappresenta una guida. step-by-step

#### Casi d'uso per questo blocco

Questo blocco di flusso è progettato per guidare gli agenti nelle fasi per:

- Esegui attività comuni per i clienti, come effettuare prenotazioni, gestire i pagamenti e inviare nuovi ordini.
- Invia e-mail basate su un modello che notifica al cliente una richiesta di rimborso inviata. La struttura delle e-mail è sempre la stessa, ma i valori specifici possono variare, come il numero dell'ordine, l'importo del rimborso e l'account di pagamento. È possibile configurare il blocco Show view affinché l'agente fornisca questi tipi di informazioni.
- Crea nuove voci CRM nell'area di lavoro dell'agente esistente. Utilizza gli attributi di contatto per precompilare il modulo con le informazioni pertinenti, come il nome e il numero di telefono del cliente.

## Tipi di contatto

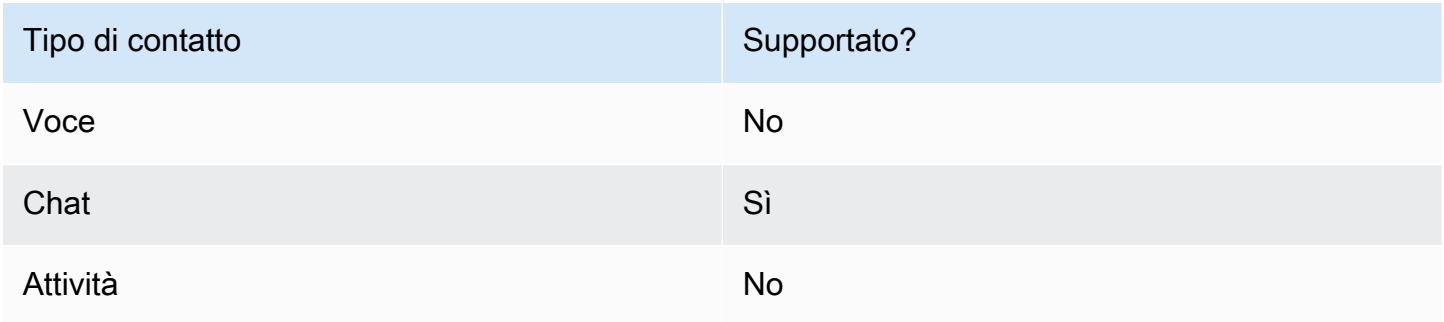

# Tipi di flusso

È possibile utilizzare questo blocco nei seguenti [tipi di flusso:](#page-1277-0)

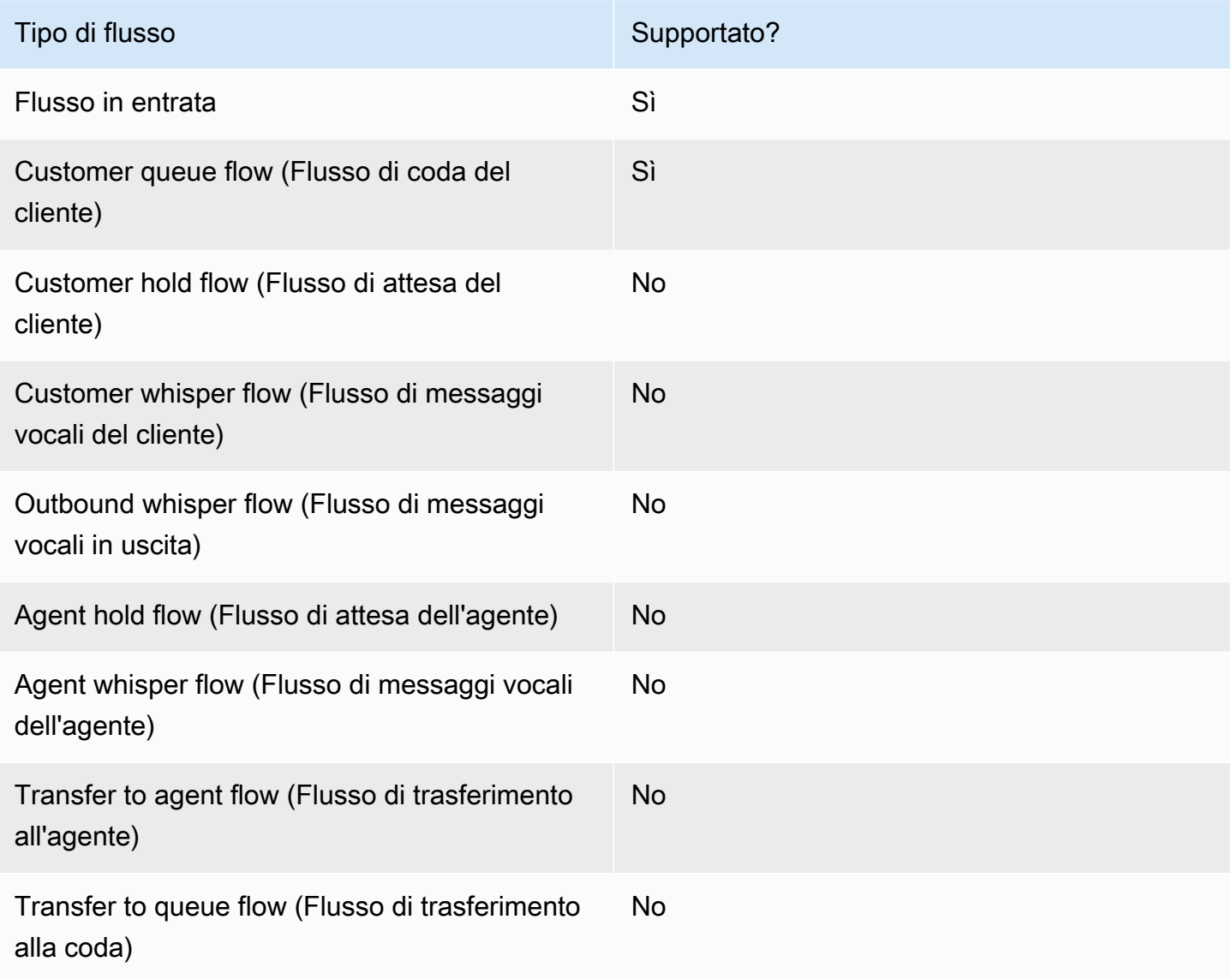

# Come configurare questo blocco

Puoi configurare il blocco Show view utilizzando il sito Web di Amazon Connect amministrazione o utilizzando l'[ShowViewa](https://docs.aws.amazon.com/connect/latest/APIReference/participant-actions-showview.html)zione nel linguaggio Amazon Connect Flow.

#### Sezioni di configurazione

- [Scegli la risorsa di visualizzazione](#page-1232-0)
- [Come usare l'opzione Imposta manualmente](#page-1233-0)
- [Come utilizzare l'opzione Imposta dinamicamente](#page-1235-0)
- [Come usare l'opzione Imposta JSON](#page-1236-0)
- [Filiali Flow Block](#page-1241-0)
- [Suggerimenti di configurazione aggiuntivi](#page-1242-0)
- [Dati generati da questo blocco](#page-1242-1)

<span id="page-1232-0"></span>Scegli la risorsa di visualizzazione

Amazon Connect include una serie di visualizzazioni a cui puoi aggiungere l'area di lavoro del tuo agente. Specificate la vista nella casella Visualizza, come mostrato nell'immagine seguente:

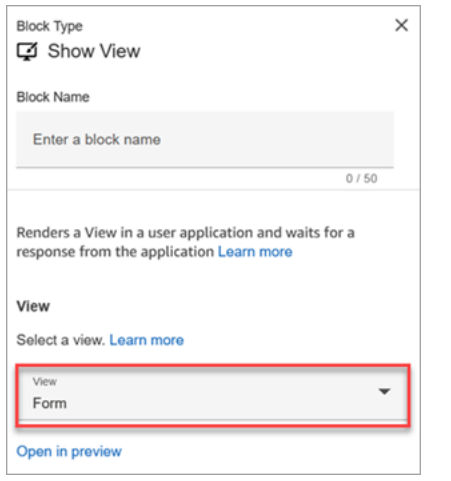

Di seguito è riportata una breve descrizione di queste viste AWS gestite. Per informazioni dettagliate su ciascuna di esse, veder[eAWS viste gestite.](#page-1886-0)

- Visualizzazione dettagliata. Mostra informazioni agli agenti e fornisci loro un elenco di azioni che possono intraprendere. Un caso d'uso comune della vista Dettaglio consiste nel mostrare una schermata all'agente all'inizio di una chiamata.
- Visualizzazione a elenco. Visualizza le informazioni sotto forma di elenco di elementi con titoli e descrizioni. Gli elementi possono fungere da collegamenti con azioni allegate. Facoltativamente, supporta anche la navigazione all'indietro standard e l'intestazione contestuale persistente.
- Visualizzazione del modulo. Fornisci ai tuoi agenti i campi di input per raccogliere i dati richiesti e inviarli ai sistemi di backend. Questa vista è composta da più sezioni con uno stile di sezione predefinito con un'intestazione. Il corpo è composto da vari campi di input disposti in un formato di layout a colonna o a griglia.
- Visualizzazione di conferma. Una pagina da mostrare agli agenti dopo l'invio di un modulo o il completamento di un'azione. In questo modello predefinito puoi fornire un riepilogo di ciò che è

accaduto, eventuali passaggi successivi e istruzioni. La visualizzazione di conferma supporta una barra degli attributi persistente, un'icona o un'immagine, un titolo e un sottotitolo, oltre a un pulsante di navigazione per tornare alla home page.

• Visualizzazione delle schede. Ti consente di guidare i tuoi agenti presentando loro un elenco di argomenti tra cui scegliere non appena accettano il contatto.

Le proprietà del blocco Show view vengono popolate dinamicamente a seconda della risorsa View scelta. Ad esempio, se scegli Modulo, configurerai le azioni Successiva e Precedente, che vengono visualizzate. Queste sono solo alcune delle azioni disponibili nella vista.

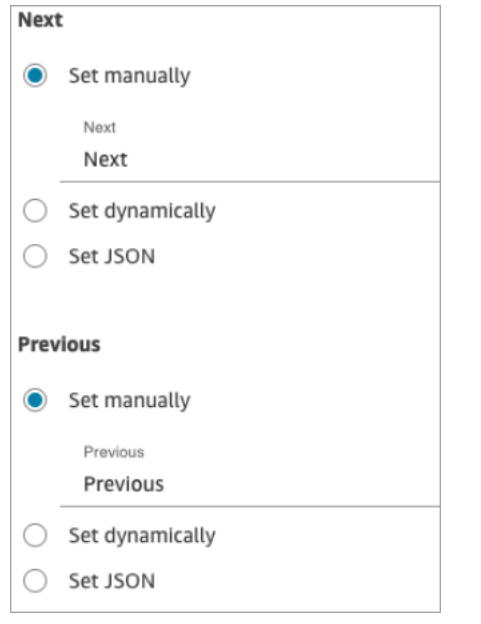

Le sezioni seguenti spiegano come configurare le azioni del modulo manualmente, dinamicamente o utilizzando l'opzione JSON.

<span id="page-1233-0"></span>Come usare l'opzione Imposta manualmente

1. Nella pagina Proprietà, nella sezione Visualizza, scegli Modulo dal menu a discesa e imposta Usa versione su 1, l'impostazione predefinita. L'immagine seguente mostra una pagina delle proprietà configurata con queste opzioni.

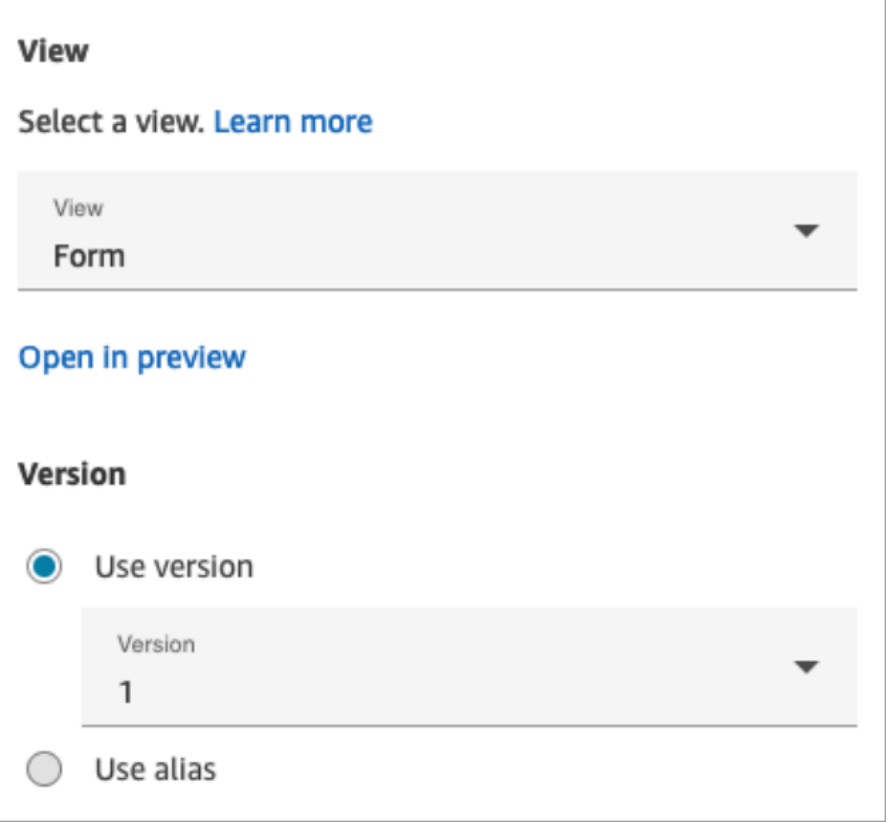

2. La pagina Proprietà mostra un set di campi basati sulla visualizzazione Modulo. Scegli Imposta manualmente e inserisci il testo da renderizzare nei componenti dell'interfaccia utente di View. L'immagine seguente mostra i componenti dell'interfaccia utente successiva e precedente. Il nome visualizzato dei componenti è stato impostato manualmente su Next e Previous. Questo è ciò che apparirà nell'area di lavoro dell'agente quando la step-by-step guida verrà renderizzata.

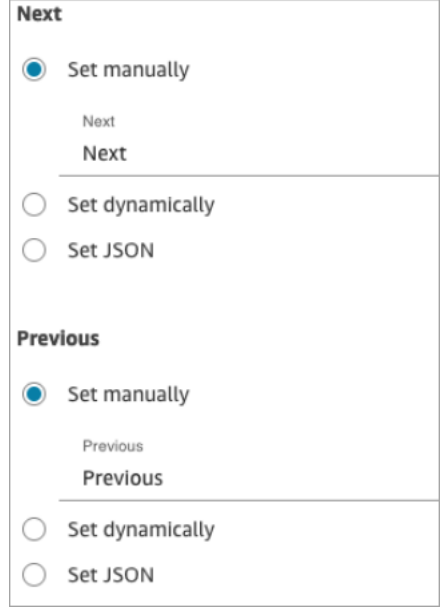

#### <span id="page-1235-0"></span>Come utilizzare l'opzione Imposta dinamicamente

1. Nella pagina Proprietà, nella sezione Visualizza, scegli Modulo dal menu a discesa e imposta Usa versione su 1, l'impostazione predefinita. L'immagine seguente mostra una pagina delle proprietà configurata con queste opzioni.

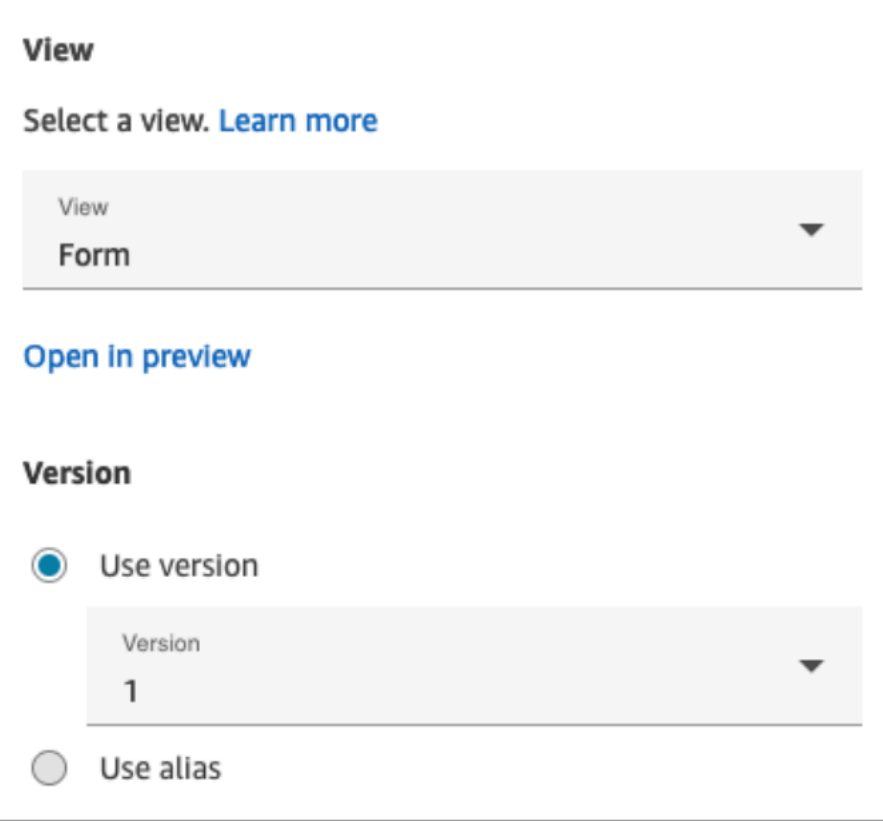

2. La pagina Proprietà mostra un set di campi basati sulla visualizzazione Modulo. Scegli Imposta dinamicamente. Nel menu a discesa Namespace, scegli l'attributo contact, quindi scegli la chiave. L'immagine seguente mostra un titolo che verrà visualizzato dinamicamente nella stepby-step guida per mostrare il cognome del cliente.

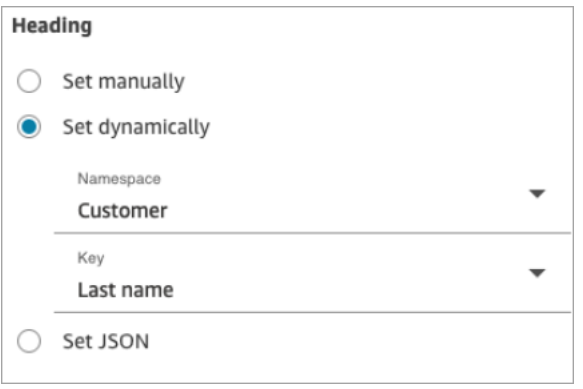

<span id="page-1236-0"></span>Come usare l'opzione Imposta JSON

Questa sezione illustra un esempio di come utilizzare l'opzione Imposta JSON.

1. Nella sezione Visualizza della pagina Proprietà del blocco Mostra visualizzazione, scegli Modulo dal menu a discesa e imposta la Versione su 1, l'impostazione predefinita. Queste opzioni sono mostrate nell'immagine seguente.

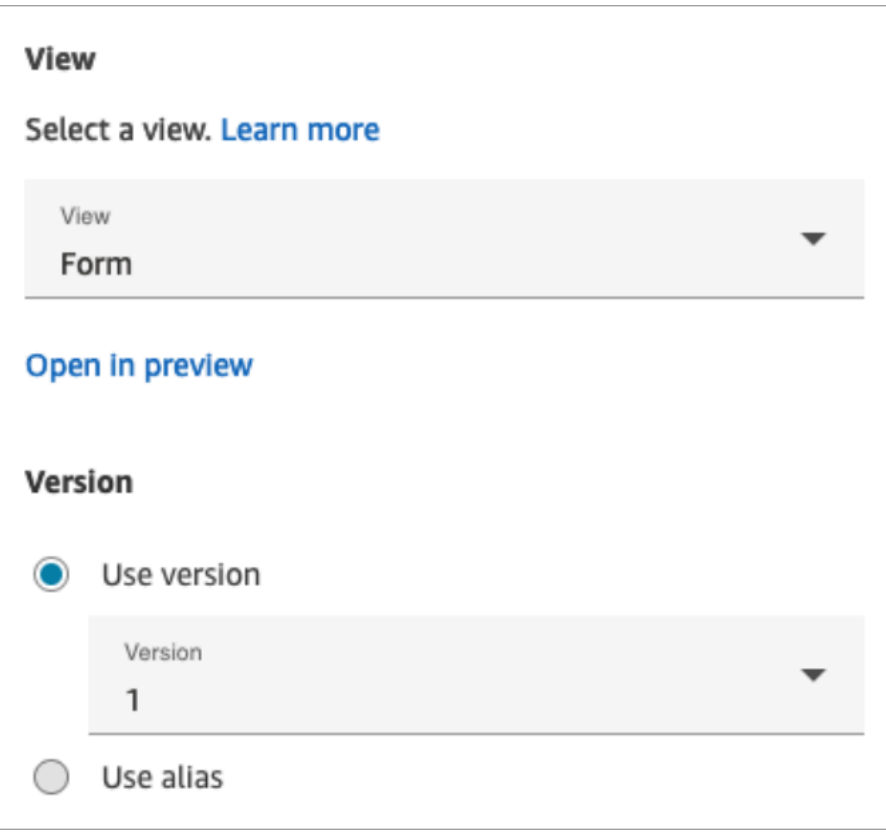

- 2. Quando si sceglie la visualizzazione Modulo, lo schema di input della vista viene visualizzato nella pagina Proprietà. Lo schema include le seguenti sezioni in cui è possibile aggiungere informazioni: Sezioni AttributeBar, Indietro, Annulla ErrorText, Modifica e altro.
- 3. L'immagine seguente mostra il AttributeBarparametro e l'opzione Imposta utilizzando JSON. Per visualizzare tutto il JSON incollato, fai clic sull'angolo della casella e trascina verso il basso.

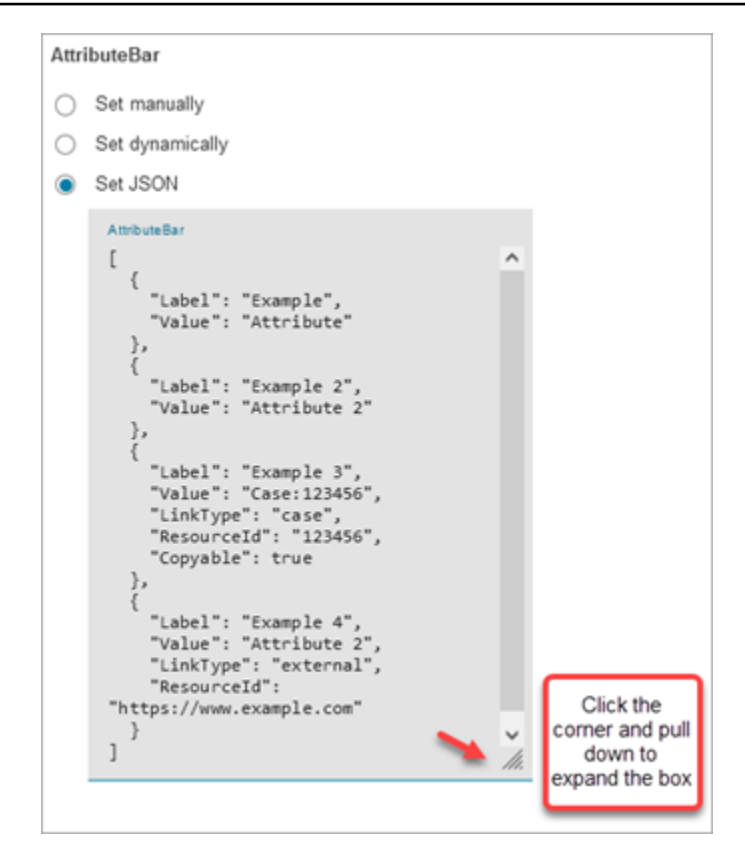

# **1** Tip

Correggi eventuali errori se il JSON non è valido. L'immagine seguente mostra un messaggio di errore di esempio perché è presente una virgola in più.

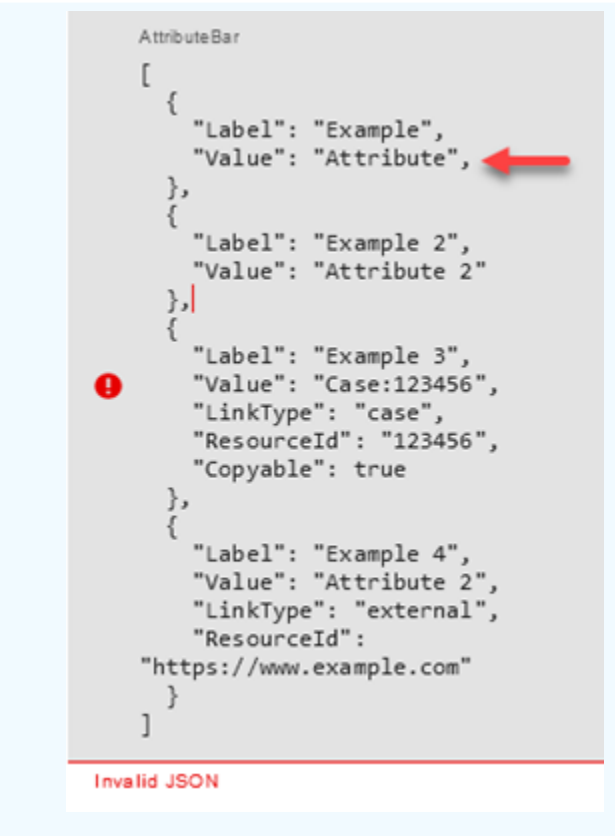

4. Scegli Salva e pubblica quando è tutto pronto.

Il seguente esempio di codice mostra come la stessa configurazione verrebbe rappresentata dall'[ShowViewa](https://docs.aws.amazon.com/connect/latest/APIReference/participant-actions-showview.html)zione nel linguaggio Flow:

```
{ 
        "Parameters": { 
          "ViewResource": { 
            "Id": "arn:aws:connect:us-west-2:aws:view/form:1" 
          }, 
          "InvocationTimeLimitSeconds": "2", 
          "ViewData": { 
            "Sections": "Sections", 
            "AttributeBar": [ 
\{\hspace{.1cm} \} "Label": "Example", 
                "Value": "Attribute" 
              }, 
\{\hspace{.1cm} \} "Label": "Example 2", 
                 "Value": "Attribute 2"
```

```
 }, 
\{\hspace{.1cm} \} "Label": "Example 3", 
                "Value": "Case 123456", 
                "LinkType": "case", 
                "ResourceId": "123456", 
                "Copyable":true 
              }, 
\{\hspace{.1cm} \} "Label": "Example 3", 
                "Value": "Case 123456", 
                "LinkType": "case", 
                "ResourceId": "https:example.com" 
 } 
            ], 
            "Back": { 
              "Label": "Back" 
            }, 
            "Cancel": { 
              "Label": "Cancel" 
            }, 
            "Edit": "Edit", 
            "ErrorText": "ErrotText", 
            "Heading": "$.Customer.LastName", 
            "Next": "Next", 
            "Previous": "Previous", 
            "SubHeading": "$.Customer.FirstName", 
            "Wizard": { 
              "Heading": "Progress tracker", 
              "Selected": "Step Selected" 
           } 
         } 
       }, 
       "Identifier": "53c6be8a-d01f-4dd4-97a5-a001174f7f66", 
       "Type": "ShowView", 
       "Transitions": { 
         "NextAction": "7c5ef809-544e-4b5f-894f-52f214d8d412", 
         "Conditions": [ 
\overline{a} "NextAction": "7c5ef809-544e-4b5f-894f-52f214d8d412", 
              "Condition": { 
                "Operator": "Equals", 
                "Operands": [ 
                  "Back"
```

```
 ] 
 } 
           }, 
           { 
             "NextAction": "7c5ef809-544e-4b5f-894f-52f214d8d412", 
             "Condition": { 
               "Operator": "Equals", 
               "Operands": [ 
                 "Next" 
 ] 
 } 
           }, 
           { 
             "NextAction": "7c5ef809-544e-4b5f-894f-52f214d8d412", 
             "Condition": { 
               "Operator": "Equals", 
               "Operands": [ 
                 "Step" 
 ] 
             } 
           } 
         ], 
         "Errors": [ 
           { 
             "NextAction": "b88349e3-3c54-4915-8ea0-818601cd2d03", 
             "ErrorType": "NoMatchingCondition" 
           }, 
           { 
             "NextAction": "7c5ef809-544e-4b5f-894f-52f214d8d412", 
             "ErrorType": "NoMatchingError" 
           }, 
           { 
             "NextAction": "b88349e3-3c54-4915-8ea0-818601cd2d03", 
             "ErrorType": "TimeLimitExceeded" 
           } 
        ] 
       } 
    }
```
#### <span id="page-1241-0"></span>Filiali Flow Block

L'immagine seguente mostra un esempio di blocco Show view configurato. Questo blocco supporta i rami condizionali, ovvero i rami dipendono dalla vista selezionata. Supporta anche i rami Error e Timeout.

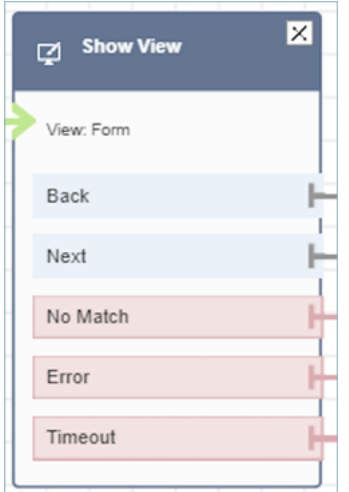

- Rami condizionali: questi rami si basano sulla vista selezionata nel blocco Mostra visualizzazione. L'immagine precedente mostra che il blocco è configurato per la visualizzazione Modulo e le seguenti azioni: Indietro, Avanti e Nessuna corrispondenza.
	- Per questa particolare configurazione, in fase di esecuzione, il contatto della chat viene indirizzato lungo i rami Back o Next a seconda di ciò che l'agente fa clic sulla visualizzazione. Nessuna corrispondenza è possibile solo se l'utente dispone di un componente di azione con un valore Azione personalizzato.
- Errore: la mancata esecuzione (ovvero l'impossibilità di eseguire il rendering della vista nell'area di lavoro dell'agente o di acquisire l'azione di output della visualizzazione) comporta l'attivazione del ramo Error.
- Timeout: specifica quanto tempo l'agente deve impiegare step-by-step per completare questo passaggio della guida. Se l'agente impiega più tempo di Timeout per completare il passaggio (ad esempio, l'agente non ha fornito le informazioni richieste nel periodo di tempo specificato), tale passaggio richiede il ramo Timeout.

Quando scade un passaggio, la step-by-step guida può seguire la logica definita nel flusso per determinare la fase successiva. Ad esempio, il passaggio successivo potrebbe essere quello di riprovare a chiedere informazioni o interrompere l'esperienza della guida.

Il cliente è collegato all'agente a questo punto, quindi non vi è alcun cambiamento nell'esperienza del cliente a causa di Timeout.

<span id="page-1242-0"></span>Suggerimenti di configurazione aggiuntivi

Assegna la seguente autorizzazione per il profilo di sicurezza agli agenti in modo che possano utilizzare le step-by-step guide:

• Applicazioni dell'agente - Visualizzazioni personalizzate - Tutto: questa autorizzazione consente agli agenti di visualizzare step-by-step le guide nell'area di lavoro degli agenti.

Assegna la seguente autorizzazione per il profilo di sicurezza a manager e analisti aziendali in modo che possano creare le guide: step-by-step

• Canali e flussi - Visualizzazioni: questa autorizzazione consente ai manager di creare step-by-step guide.

Per informazioni su come aggiungere altre autorizzazioni a un profilo di sicurezza esistente, consulta [Aggiornare i profili di sicurezza](#page-658-0).

<span id="page-1242-1"></span>Dati generati da questo blocco

In fase di esecuzione, il blocco Show view genera dati che costituiscono l'output quando viene eseguita la risorsa View. Le visualizzazioni generano due dati principali:

• Actionscattate sulla View-UI renderizzata (nell'area di lavoro dell'agente) e su ViewResultData cui sono i dati. Output

Quando si utilizza un blocco Show view, Action rappresenta un ramo e viene impostato sull'attributo \$.Views.Action contact nello spazio dei nomi Views.

• Outputi dati sono impostati sull'attributo \$.Views.ViewResultData contact nello spazio dei nomi Views.

I valori Action e i Output dati sono determinati dai componenti con cui l'agente ha interagito durante l'utilizzo della risorsa view.

#### Come utilizzare questi dati in diverse parti del flusso

- Quando il blocco riceve una risposta dall'applicazione client, per fare riferimento ai dati di output nei flussi usa `\$.Views.Action and\$.Views.ViewResultData.
- Quando si utilizza una vista con il blocco Show view, Action rappresenta un ramo che viene acquisito nell'attributo contact nello spazio dei nomi Views as \$.Views.Action e i dati View Output sono impostati sull'attributo \$.Views.ViewResultData contact.
- Puoi fare riferimento ai dati generati dal blocco Show view utilizzando il percorso JSON negli attributi dei contatti (puoi specificare gli attributi dei contatti nelle opzioni Imposta manualmente o Imposta JSON) o utilizzando il menu a discesa del selettore di attributi quando scegli Imposta dinamicamente.

#### Scenari di errore

Un contatto viene instradato lungo il ramo Errore nelle seguenti situazioni:

• Amazon Connect non è in grado di registrare l'azione dell'utente su un componente View UI nell'area di lavoro degli agenti. Ciò può essere dovuto a un problema di rete intermittente o a un problema relativo ai servizi multimediali.

#### Inserimento del log di flusso

I log di flusso di Amazon Connect forniscono dettagli in tempo reale sugli eventi del flusso man mano che i clienti interagiscono con esso. Per ulteriori informazioni, consulta [Come tracciare eventi mano a](#page-1472-0)  [mano che i clienti interagiscono con i flussi.](#page-1472-0)

Di seguito è riportato un esempio ShowView di input (registro di ingresso)

```
{ 
   "ContactId": "string", 
   "ContactFlowId": "string", 
   "ContactFlowName": "string", 
   "ContactFlowModuleType": "ShowView", 
   "Timestamp": "2023-06-06T16:08:26.945Z", 
   "Parameters": { 
     "Parameters": { 
       "Cards": [ 
          { 
            "Summary": {
```

```
 "Id": "See", 
             "Heading": "See cancel options" 
          } 
        }, 
        { 
          "Summary": { 
             "Id": "Change", 
             "Heading": "Change Booking" 
          } 
        }, 
        { 
          "Summary": { 
             "Id": "Get", 
             "Heading": "Get Refund Status" 
          } 
        }, 
        { 
          "Summary": { 
             "Id": "Manage", 
             "Heading": "Manage rewards" 
          } 
        } 
     ], 
     "NoMatchFound": { 
        "Label": "Do Something Else", 
        "type": "bubble" 
     } 
   }, 
   "TimeLimit": "300", 
   "ViewResourceId": "cards" 
 }
```
Di seguito è riportato un esempio ShowView di output (registro di uscita)

```
{ 
   "Results": "string", 
   "ContactId": "string", 
   "ContactFlowId": "string", 
   "ContactFlowName": "string", 
   "ContactFlowModuleType": "ShowView", 
   "Timestamp": "2023-06-06T16:08:35.201Z"
}
```
}

## Flussi di esempio

È possibile scaricare un flusso di esempio dalla Fase 2 nel seguente blog: [Guida introduttiva alle](https://aws.amazon.com/blogs/contact-center/getting-started-with-step-by-step-guides-for-the-amazon-connect-agent-workspace/)  [step-by-step guide.](https://aws.amazon.com/blogs/contact-center/getting-started-with-step-by-step-guides-for-the-amazon-connect-agent-workspace/) Ti consigliamo di eseguire i passaggi descritti nel blog per scoprire come creare flussi configurati con AWS-managed Views e come eseguire questi flussi per i contatti multimediali in entrata.

#### Altre risorse

Consulta i seguenti argomenti per ulteriori informazioni su step-by-step guide e visualizzazioni.

- [Guide S tep-by-step](#page-1879-0)
- Per step-by-step istruzioni su come configurare viste gestite dal cliente, consulta Visualizzazioni gestite dal [cliente.](https://d3irlmavjxd3d8.cloudfront.net/?path=/docs/customer-managed-views-customer-managed-views--page)
- Per configurare un'esperienza di plug-and-play step-by-step guida nella tua istanza, consulta Guida [introduttiva](https://aws.amazon.com/blogs/contact-center/getting-started-with-step-by-step-guides-for-the-amazon-connect-agent-workspace/) alle guide. step-by-step
- [AWS Managed Views Configurazione comune](https://d3irlmavjxd3d8.cloudfront.net/?path=/story/aws-managed-views-common-configuration--page)
- [Visualizzazioni Componenti dell'interfaccia utente](https://d3irlmavjxd3d8.cloudfront.net/?path=/story/ui-component-ui-components--page)
- [Visualizza le azioni](https://docs.aws.amazon.com/connect/latest/APIReference/view-api.html) nell'Amazon Connect API Reference.

# <span id="page-1245-0"></span>Blocco di contatti: Avvia streaming di contenuti multimediali

## **Descrizione**

Cattura ciò che il cliente sente e dice durante un contatto. È quindi possibile eseguire l'analisi dei flussi audio per:

- Determinare la valutazione dei clienti.
- Utilizzare l'audio per scopi di formazione.
- Identificare e contrassegnare i chiamanti abusivi.

## Canali supportati

La tabella seguente elenca il modo in cui questo blocco instrada un contatto che utilizza il canale specificato.

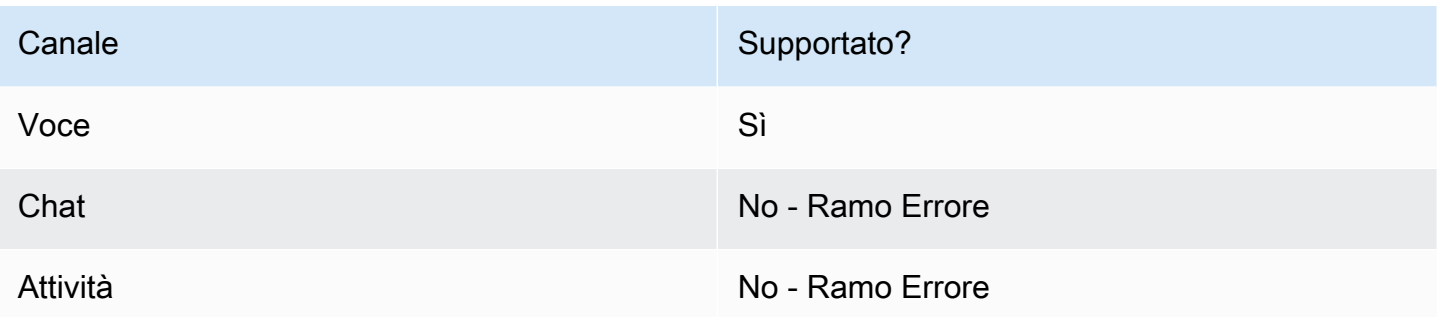

#### Tipi di flusso

È possibile utilizzare questo blocco nei seguenti [tipi di flusso:](#page-1277-0)

- Flusso in entrata
- Flusso di coda del cliente
- Flusso di messaggi vocali del cliente
- Outbound whisper flow (Flusso di messaggi vocali in uscita)
- Flusso di trasferimento all'agente
- Flusso di trasferimento alla coda

# Proprietà

L'immagine seguente mostra la pagina delle proprietà per il blocco Avvia streaming di contenuti multimediali. Ha due opzioni: avviare lo streaming dal cliente o verso il cliente.

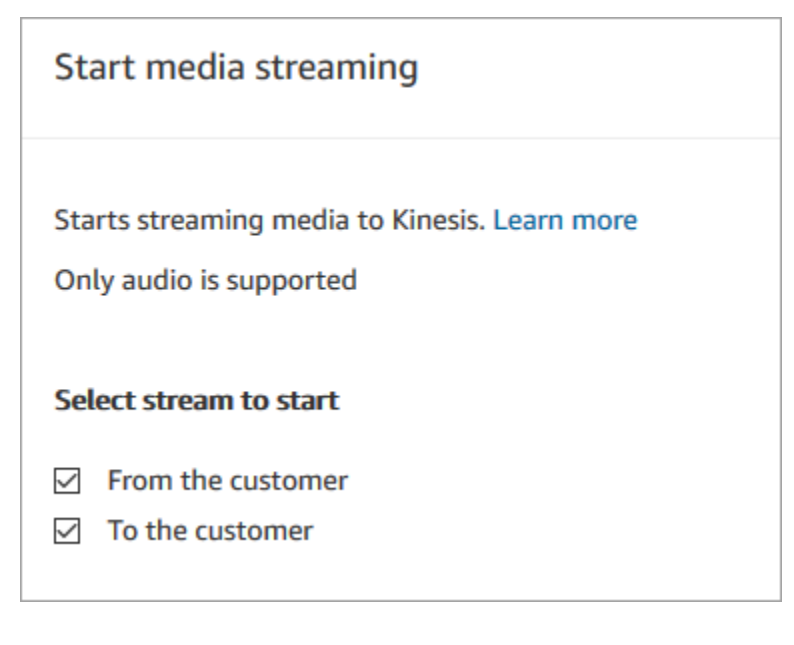

## Consigli per la configurazione

- Per acquisire correttamente l'audio del cliente, devi abilitare il supporto per lo streaming multimediale in tempo reale nell'istanza. Per istruzioni, consulta [Configurazione dello streaming di](#page-1463-0)  [contenuti multimediali live dell'audio del cliente.](#page-1463-0)
- L'audio del cliente viene acquisito fino all'invocazione di un blocco Arresta streaming di contenuti multimediali, anche se il contatto è passato a un altro flusso.
- Devi utilizzare un blocco Stop media streaming (Interrompi streaming multimediale) per bloccare lo streaming multimediale.
- Se questo blocco viene attivato durante una conversazione di chat, il contatto viene instradato nel ramo Error (Errore).

#### Blocco configurato

L'immagine seguente mostra un esempio dell'aspetto del blocco quando viene configurato. Presenta i seguenti rami: Successo ed Errore.

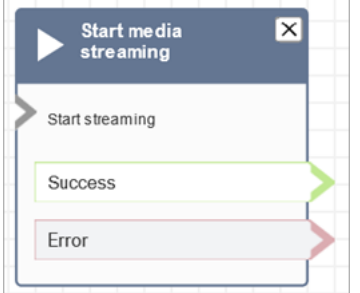

## Flussi di esempio

Amazon Connect include una serie di flussi di esempio. Per istruzioni che spiegano come accedere ai flussi di esempio nel designer del flusso, consulta [Flussi di esempio](#page-1026-0). Di seguito sono riportati gli argomenti che descrivono i flussi di esempio che includono questo blocco.

[Esempio di flusso per testare lo streaming di contenuti multimediali live](#page-1466-0)

# <span id="page-1247-0"></span>Blocco di contatti: Interrompi streaming di contenuti multimediali

#### Descrizione

• Interrompe l'acquisizione dell'audio del cliente dopo il suo avvio con un blocco Start media streaming (Avvia streaming multimediale).

• Devi utilizzare un blocco Stop media streaming (Interrompi streaming multimediale) per bloccare lo streaming multimediale.

#### Canali supportati

La tabella seguente elenca il modo in cui questo blocco instrada un contatto che utilizza il canale specificato.

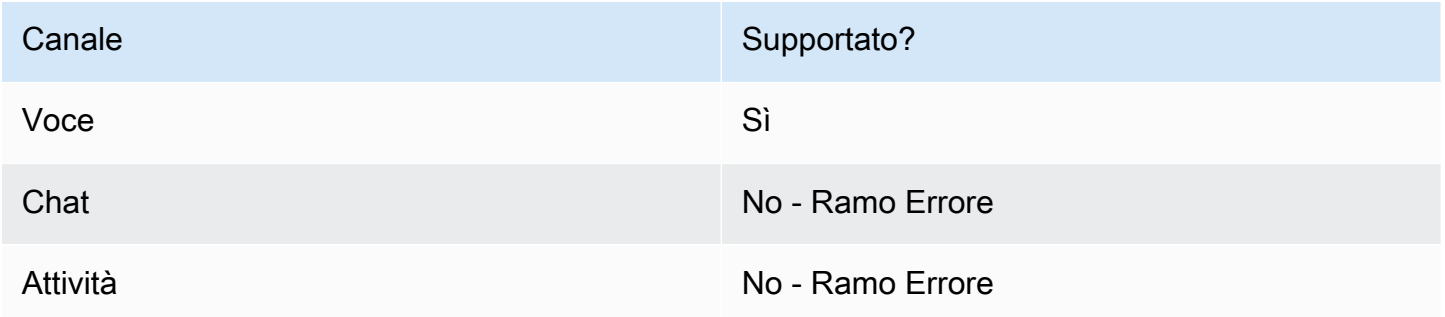

## Tipi di flusso

È possibile utilizzare questo blocco nei seguenti [tipi di flusso:](#page-1277-0)

- Flusso in entrata
- Flusso di coda del cliente
- Flusso di messaggi vocali del cliente
- Outbound whisper flow (Flusso di messaggi vocali in uscita)
- Flusso di messaggi vocali dell'agente
- Flusso di trasferimento all'agente
- Flusso di trasferimento alla coda

# Proprietà

Questo blocco non ha proprietà.

## Consigli per la configurazione

• Per acquisire correttamente l'audio del cliente, devi abilitare il supporto per lo streaming multimediale in tempo reale nell'istanza. Per istruzioni, consulta [Configurazione dello streaming di](#page-1463-0)  [contenuti multimediali live dell'audio del cliente.](#page-1463-0)

- L'audio del cliente viene acquisito fino all'invocazione di un blocco Arresta streaming di contenuti multimediali, anche se il contatto è passato a un altro flusso.
- Se questo blocco viene attivato durante una conversazione di chat, il contatto viene instradato nel ramo Error (Errore).

#### Blocco configurato

L'immagine seguente mostra un esempio dell'aspetto del blocco quando viene configurato. Presenta i seguenti rami: Successo ed Errore.

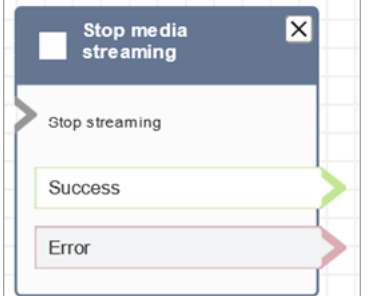

## Flussi di esempio

Amazon Connect include una serie di flussi di esempio. Per istruzioni che spiegano come accedere ai flussi di esempio nel designer del flusso, consulta [Flussi di esempio](#page-1026-0). Di seguito sono riportati gli argomenti che descrivono i flussi di esempio che includono questo blocco.

[Esempio di flusso per testare lo streaming di contenuti multimediali live](#page-1466-0)

# Blocco di contatti: Archivia input cliente

#### **Descrizione**

Questo blocco è simile a Recupera input cliente, ma questo archivia l'input come attributo di contatto (nell'attributo di sistema [Input del cliente archiviato\)](#page-1484-0) e consente di crittografarlo. In questo modo è possibile crittografare input sensibili come i numeri di carta di credito. Questo blocco:

- Riproduce un prompt per ottenere una risposta da parte del cliente. Ad esempio, "Inserisci il numero della tua carta di credito" o "Inserisci il numero di telefono che dobbiamo usare per richiamarti".
- Riproduce o riproduce un messaggio audio interrompibile a cui text-to-speech il cliente deve rispondere.
- Archivia l'input numerico come nell'attributo di sistema [Input del cliente archiviato](#page-1484-0).
- Consente di specificare una chiave di terminazione personalizzata.
- Se durante una chiamata il cliente non inserisce alcun input, il contatto viene instradato al ramo Successo con il valore Timeout. Aggiungi un blocco Verifica attributi contatti per verificare i timeout.

#### Canali supportati

La tabella seguente elenca il modo in cui questo blocco instrada un contatto che utilizza il canale specificato.

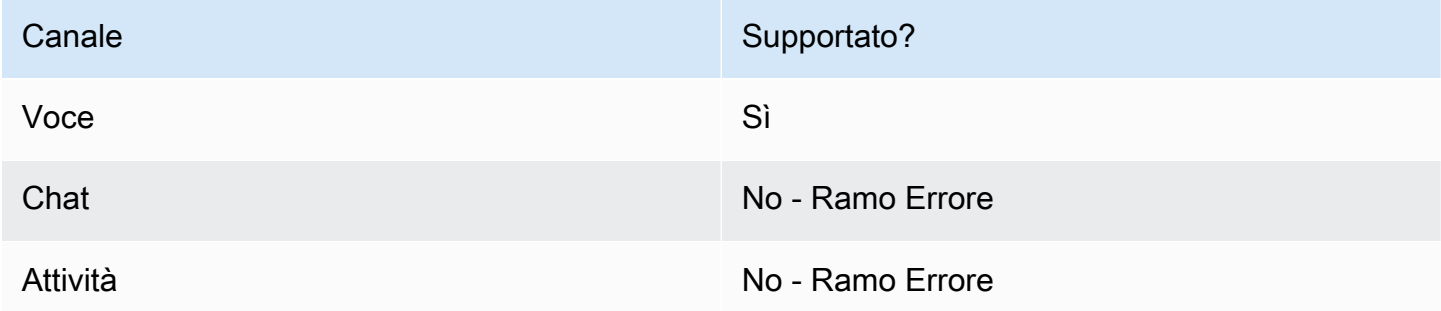

## Tipi di flusso

È possibile utilizzare questo blocco nei seguenti [tipi di flusso:](#page-1277-0)

- Flusso in entrata
- Flusso di coda del cliente
- Flusso di trasferimento all'agente
- Flusso di trasferimento alla coda

## Proprietà

L'immagine seguente mostra la pagina delle proprietà del blocco Archivia input cliente. Mostra la sezione Prompt configurata per riprodurre il Prompt audio.

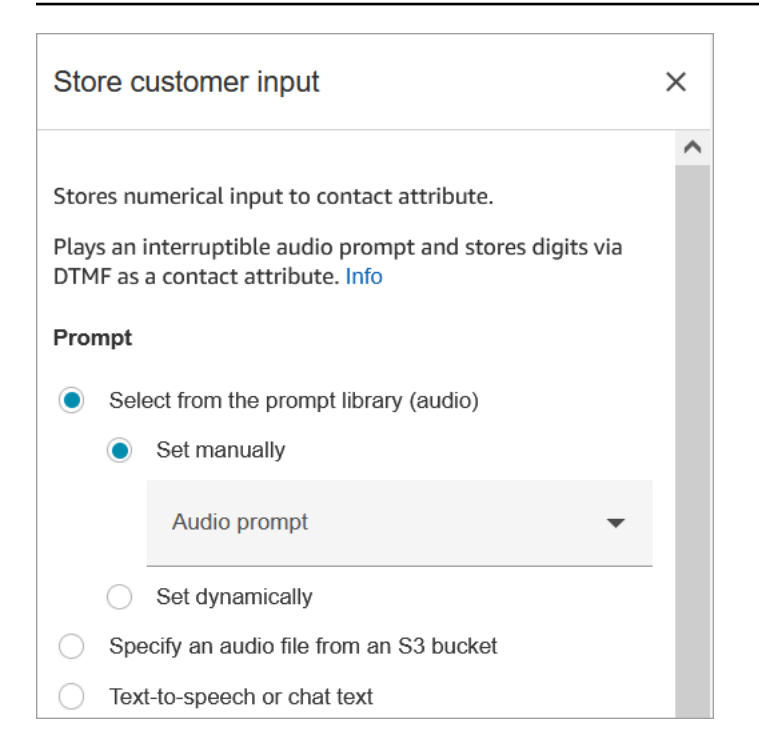

L'immagine seguente mostra la sezione Input del cliente della pagina. È configurato per consentire fino a 20 cifre. È impostato sul timeout dopo 5 secondi di mancato input.

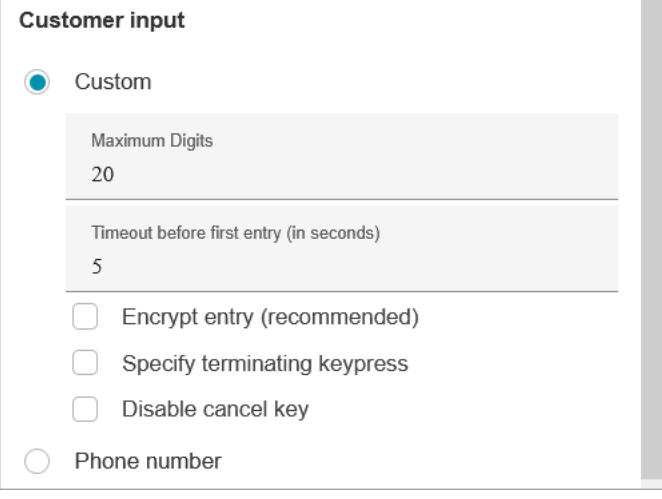

Nota le seguenti proprietà:

- Per informazioni sulla scelta di un prompt dalla libreria Amazon Connect o da un bucket S3, vedi il blocco [Play prompt \(Riproduci comando\).](#page-1168-0)
- Maximum Digits (Numero massimo di cifre): definisci il numero massimo di cifre che un cliente può immettere.

• Timeout prima della prima voce: specifica il tempo di attesa per l'immissione della risposta di un cliente tramite voce o DTMF. Ad esempio, è possibile immettere 20 secondi, per dare al cliente il tempo di prendere la propria carta di credito.

Dopo che il contatto inizia a inserire i numeri, Amazon Connect attende 5 secondi per ogni cifra per impostazione predefinita. Non è possibile modificare questa impostazione predefinita.

- Encrypt entry (Crittografa immissione): crittografa l'immissione del cliente, ad esempio la carta di credito. Per step-by-step istruzioni su come ottenere le chiavi utilizzate per inserire queste informazioni, consulta [Creazione di una soluzione IVR sicura con Amazon Connect.](https://aws.amazon.com/blogs/contact-center/creating-a-secure-ivr-solution-with-amazon-connect/)
- Specify terminating keypress (Specifica chiave di terminazione): definisci una chiave di terminazione personalizzata che viene utilizzata quando i contatti completano gli input DTMF. La chiave di terminazione può essere lunga fino a cinque cifre, con i caratteri #, \* e 0-9, anziché solo #.

#### **a** Note

Per utilizzare un asterisco (\*) come parte della chiave di terminazione, è necessario anche scegliere Disable cancel key (Disabilita chiave di annullamento).

• Disable cancel key (Disabilita la chiave di annullamento): per impostazione predefinita, quando un cliente inserisce \* come input, vengono eliminati tutti gli input DTMF precedenti. Tuttavia, se scegli Disabilita la chiave di annullamento, Amazon Connect considera \* come qualsiasi altra chiave.

Se si invia l'input DMTF a un blocco [Invoca funzione AWS Lambda](#page-1159-0) , la proprietà Disable cancel key (Disabilita la chiave di annullamento) influisce sull'input, come segue:

- Quando la proprietà Disabilita la chiave di annullamento è selezionata, tutti i caratteri immessi, inclusi gli eventuali \*, vengono inviati al blocco Richiama funzione AWS Lambda.
- Quando la proprietà Disabilita la chiave di annullamento non è selezionata, solo l'asterisco (\*) viene inviato al blocco Richiama funzione AWS Lambda.

Ad esempio, supponiamo di aver scelto Disable cancel key (Disabilita la chiave di annullamento) e che un cliente abbia inserito 1#2#3\*4###, dove ## è la chiave di terminazione. Il blocco Richiama funzione AWS Lambda riceve quindi l'intero 1#2#3\*4# come input. È possibile programmare la funzione Lambda per ignorare il carattere prima del carattere \*. Quindi, l'input del cliente sarebbe interpretato come 1#2#4#.

• Phone number (Numero di telefono): questa opzione è utile per gli scenari di richiamata in coda.

- Formato locale: se tutti i clienti chiamano dallo stesso paese in cui si trova l'istanza, scegli tale paese dall'elenco a discesa. In questo modo, Amazon Connect popola automaticamente il codice del paese per i clienti in modo che non debbano inserirlo.
- Formato internazionale: se hai clienti che chiamano da paesi diversi, scegli Formato internazionale. Amazon Connect richiede quindi ai clienti di inserire il proprio codice paese.

## Problemi con l'input DTMF?

Supponiamo di avere lo scenario seguente con due flussi di contatti, ognuno dei quali acquisisce l'input DTMF dei clienti:

- 1. Un flusso utilizza il blocco Recupera input cliente per richiedere l'input DTMF ai clienti.
- 2. Dopo aver inserito l'input DTMF, utilizza il blocco Trasferisci al flusso per spostare il contatto al flusso di contatti successivo.
- 3. Nel flusso successivo, è presente un blocco Archivia input cliente per ottenere più input DTMF dal cliente.

Esiste un periodo di configurazione tra il primo e il secondo flusso. Ciò significa che se il cliente inserisce l'input DTMF molto rapidamente per il secondo flusso, alcune cifre DTMF potrebbero non essere inserite.

Ad esempio, il cliente deve premere 5, quindi attendere una richiesta dal secondo flusso, quindi digitare 123. In questo caso, 123 viene acquisito senza problemi. Tuttavia, se non attende la richiesta e inserisce 5123 molto rapidamente, il blocco di Archivia input cliente può acquisirne solo 23 o 3.

Per garantire che il blocco Archivia input cliente nel secondo flusso di contatti acquisisca tutte le cifre, il cliente deve attendere la riproduzione del prompt e quindi immettere il proprio tipo di input DTMF.

## Blocco configurato

L'immagine seguente mostra un esempio dell'aspetto del blocco quando viene configurato. Presenta i seguenti rami: Successo, Errore e Numero non valido.

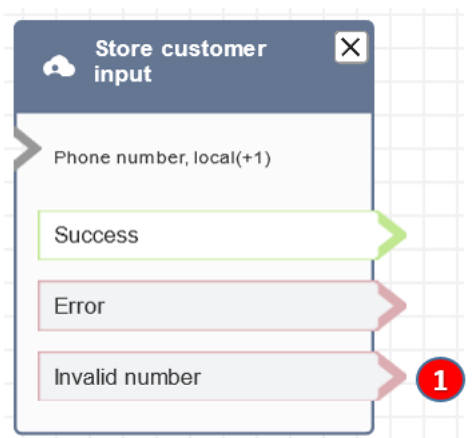

1. Numero non valido: cosa fare se il cliente inserisce un numero non valido.

#### Flussi di esempio

Amazon Connect include una serie di flussi di esempio. Per istruzioni che spiegano come accedere ai flussi di esempio nel designer del flusso, consulta [Flussi di esempio](#page-1026-0). Di seguito sono riportati gli argomenti che descrivono i flussi di esempio che includono questo blocco.

- [Input sicuro con l'agente di esempio](#page-1040-0)
- [Input sicuro senza agente di esempio](#page-1041-0)
- [Configurazioni di coda di esempio](#page-1032-0)
- [Richiamata in coda di esempio](#page-1036-1)

#### **Scenari**

[Creazione di una soluzione IVR sicura con Amazon Connect](https://aws.amazon.com/blogs/contact-center/creating-a-secure-ivr-solution-with-amazon-connect/)

Blocco di flusso: Trasferisci all'agente (beta)

#### **Descrizione**

• Termina il flusso corrente e trasferisce il cliente a un agente.

#### **a** Note

Se l'agente è già impegnato con qualcun altro, il contatto viene disconnesso.

Se l'agente è in Attività successive al contatto, viene rimosso automaticamente dalle attività successive al contatto al momento del trasferimento.

- Il blocco Transfer to Agent (Trasferimento all'agente) è una caratteristica beta e funziona esclusivamente per le interazioni vocali.
- Ti consigliamo di utilizzare il [Set working queue \(Imposta la coda di lavoro\)](#page-1227-0) blocco per agentto-agent i trasferimenti anziché utilizzare questo blocco. Il blocco Imposta coda lavoro supporta trasferimenti omnicanale, come voce e chat. Per istruzioni, consulta [Configurazione dei](#page-1334-0)  [trasferimenti da agente ad agente](#page-1334-0).

# Canali supportati

La tabella seguente elenca il modo in cui questo blocco instrada un contatto che utilizza il canale specificato.

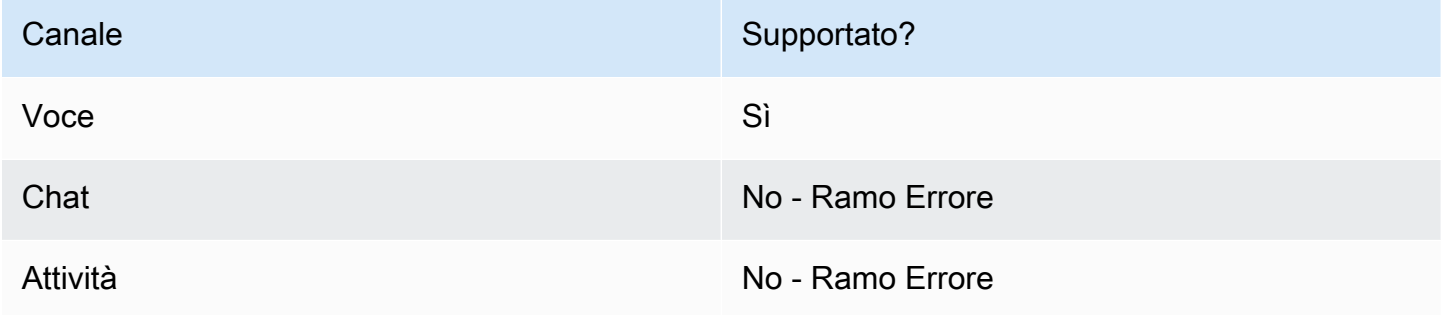

Per trasferire chat e attività agli agenti, usa il blocco [Set working queue \(Imposta la coda di lavoro\)](#page-1227-0). Poiché [Set working queue \(Imposta la coda di lavoro\)](#page-1227-0) funziona per tutti i canali, si consiglia di utilizzarlo anche per le chiamate vocali, invece di utilizzare Trasferisci all'agente (beta). Per istruzioni, consulta [Configurazione dei trasferimenti da agente ad agente.](#page-1334-0)

# Tipi di flusso

È possibile utilizzare questo blocco nei seguenti [tipi di flusso:](#page-1277-0)

- Flusso di trasferimento all'agente
- Flusso di trasferimento alla coda

# Proprietà

L'immagine seguente mostra la pagina delle proprietà del blocco Trasferisci all'agente. Non ha alcuna opzione.

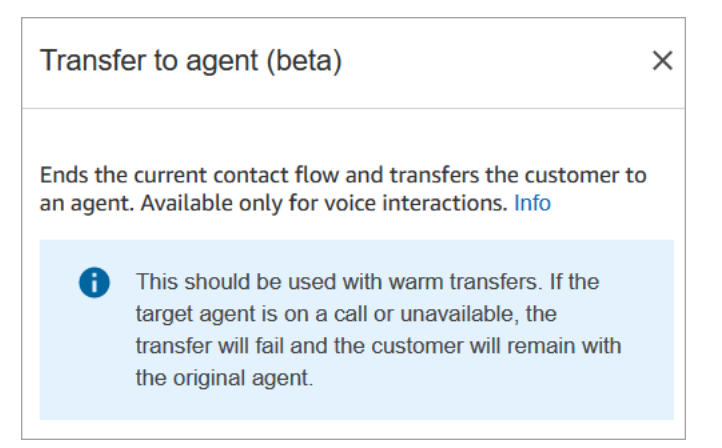

# Blocco configurato

L'immagine seguente mostra un esempio dell'aspetto del blocco quando viene configurato. Visualizza lo stato Trasferito. Non presenta rami.

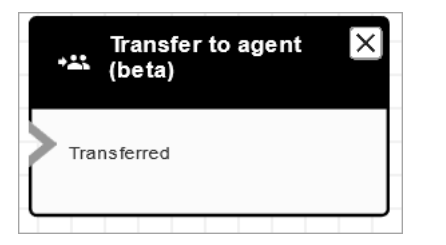

# Scenari

Vedi questi argomenti per gli scenari che utilizzano questo blocco:

• [Configurazione dei trasferimenti di contatti](#page-1324-0)

Blocco di flusso: Trasferisci al flusso

## **Descrizione**

• Termina il flusso corrente e trasferisce il cliente a un altro flusso.

## Canali supportati

La tabella seguente elenca il modo in cui questo blocco instrada un contatto che utilizza il canale specificato.

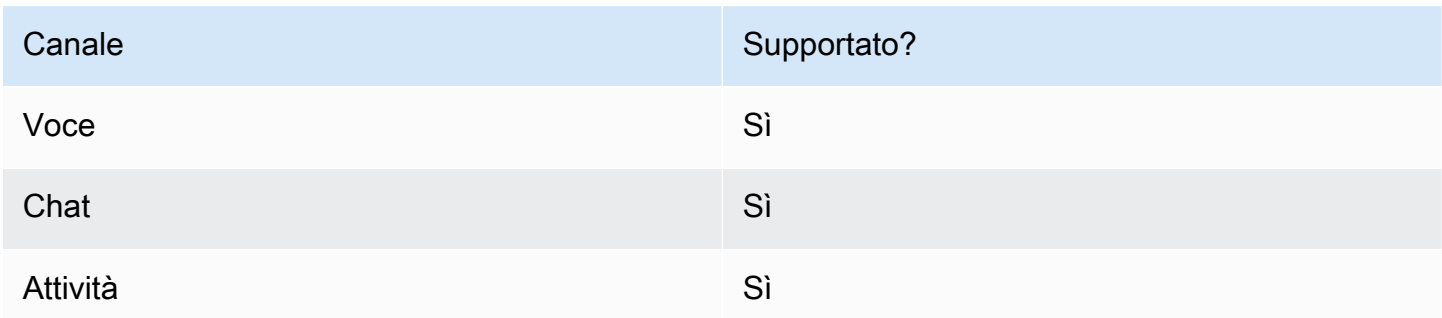

# Tipi di flusso

È possibile utilizzare questo blocco nei seguenti [tipi di flusso:](#page-1277-0)

- Flusso in entrata
- Flusso di trasferimento all'agente
- Flusso di trasferimento alla coda

## Proprietà

L'immagine seguente mostra la pagina delle proprietà del blocco Trasferisci al flusso. Seleziona il flusso dalla casella a discesa.

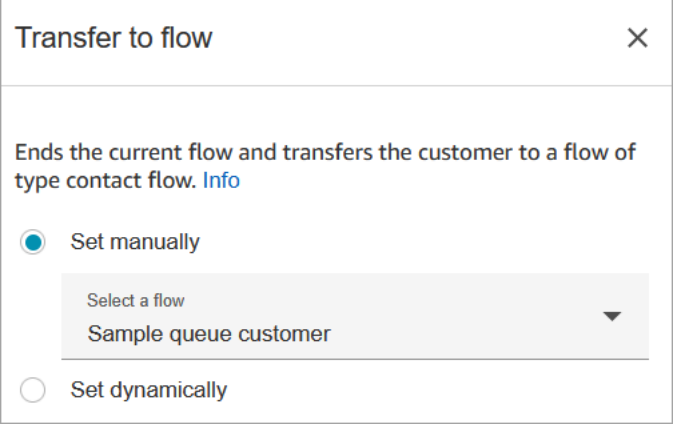

Nell'elenco a discesa vengono visualizzati solo flussi pubblicati.

## Blocco configurato

L'immagine seguente mostra un esempio dell'aspetto del blocco quando viene configurato. Presenta il seguente ramo: Errore.

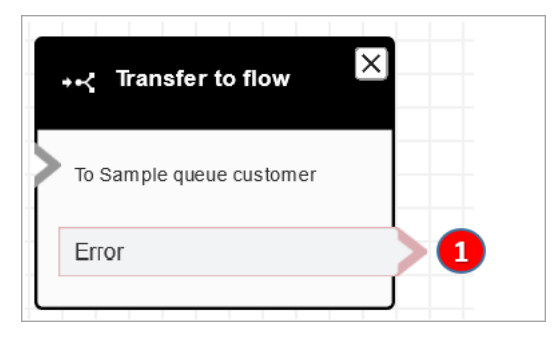

1. Il contatto viene instradato lungo il ramo Errore se il flusso verso cui hai specificato il trasferimento non è un flusso valido o non è un tipo di flusso valido (In entrata, Trasferisci all'agente o Trasferisci all'agente).

#### Flussi di esempio

Amazon Connect include una serie di flussi di esempio. Per istruzioni che spiegano come accedere ai flussi di esempio nel designer del flusso, consulta [Flussi di esempio](#page-1026-0). Di seguito sono riportati gli argomenti che descrivono i flussi di esempio che includono questo blocco.

• [Test AB di esempio](#page-1029-0)

#### Scenari

Vedi questi argomenti per gli scenari che utilizzano questo blocco:

• [Configurazione dei trasferimenti di contatti](#page-1324-0)

# Blocco di flusso: Trasferisci al numero di telefono

## **Descrizione**

- Trasferisce il cliente a un numero di telefono esterno all'istanza.
- Se questo blocco viene attivato durante una conversazione di chat, il contatto viene instradato nel ramo Error (Errore).

## Canali supportati

La tabella seguente elenca il modo in cui questo blocco instrada un contatto che utilizza il canale specificato.

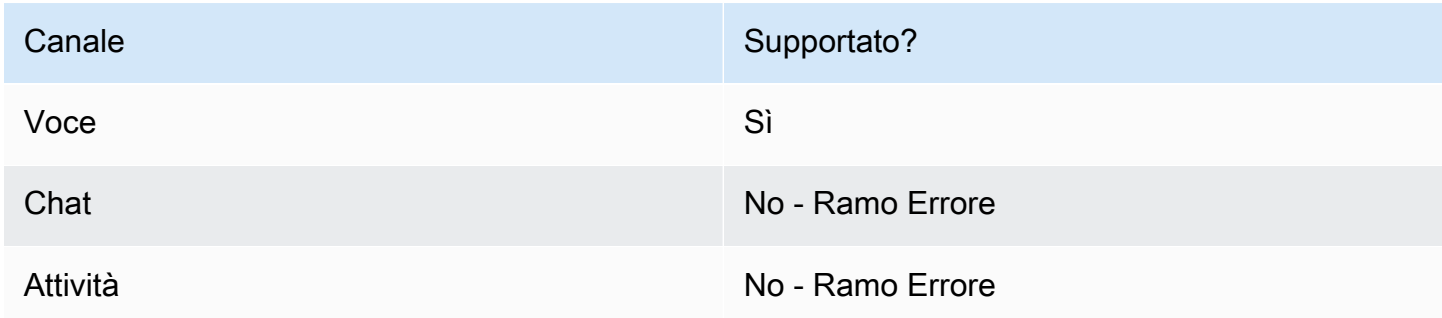

# Tipi di flusso

È possibile utilizzare questo blocco nei seguenti [tipi di flusso:](#page-1277-0)

- Flusso in entrata
- Flusso di coda del cliente
- Flusso di trasferimento all'agente
- Flusso di trasferimento alla coda

# Proprietà

L'immagine seguente mostra la pagina delle proprietà del blocco Trasferisci al numero di telefono. Mostra la sezione Trasferimento tramite. Codice del paese è impostato su +1 (USA). Imposta il timeout = 30 secondi.
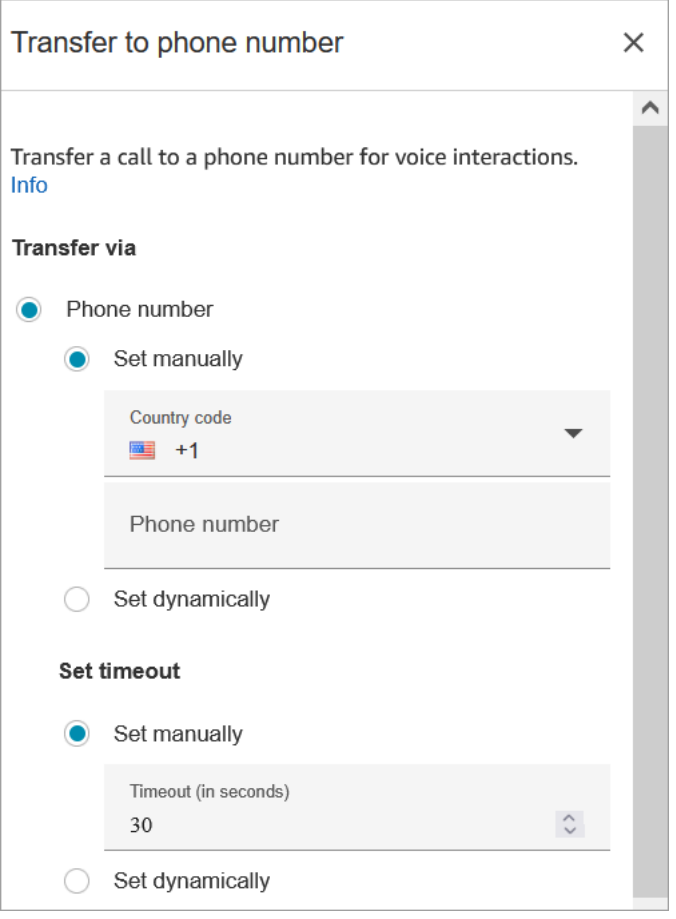

L'immagine seguente mostra che la sezione Riprendi il flusso dopo la disconnessione è impostata su Sì.

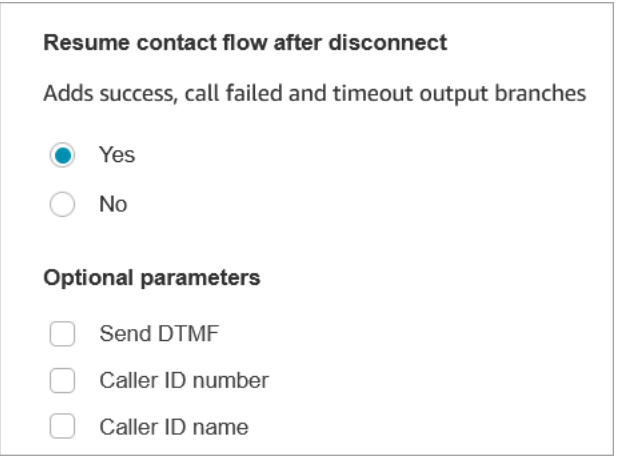

Nota le seguenti proprietà:

• Riprendi il flusso dopo la disconnessione: funziona solo se la parte esterna si disconnette e il cliente non si disconnette. Se il cliente si disconnette, la chiamata viene disconnessa.

• Send DTMF (Invia DTMF): questa proprietà è utile per bypassare alcuni DTMF della parte esterna. Ad esempio, se sai che dovrai premere 1, 1, 362 per raggiungere la parte esterna, puoi inserirli qui.

Se si specifica una virgola in Send DTMF, questa viene messa in pausa per 750 ms.

• Caller ID number (Numero ID chiamante): puoi scegliere un numero dall'istanza che venga visualizzato come ID chiamante. È utile nei casi in cui desideri utilizzare un numero diverso da quello che il flusso sta effettivamente utilizzando per effettuare la chiamata.

### **A** Important

Se utilizzi Amazon Connect al di fuori degli Stati Uniti, si consiglia di scegliere il Numero ID intermediario e quindi di selezionare un numero Amazon Connect. In caso contrario, le normative locali potrebbero imporre ai provider di telefonia di bloccare o reindirizzare i numeri di telefono non forniti da Amazon Connect. Ciò comporterà eventi relativi al servizio, come chiamate rifiutate, qualità audio scadente, ritardo, latenza e visualizzazione errata dell'ID intermediario.

In Australia: l'ID intermediario deve essere un numero di telefono DID (composizione diretta dagli interni) fornito da Amazon Connect. Se nell'ID intermediario viene utilizzato un numero gratuito o un numero non fornito da Amazon Connect, i fornitori di telefonia locali possono rifiutare le chiamate in uscita a causa dei requisiti antifrode locali. Nel Regno Unito: l'ID intermediario deve essere un numero di telefono E164 valido. Se il numero di telefono non viene fornito nell'ID intermediario, i fornitori di telefonia locali possono rifiutare le chiamate in uscita a causa dei requisiti antifrode locali.

• Caller ID name (Nome ID chiamante): puoi impostare un nome ID chiamante, ma non c'è alcuna garanzia che apparirà correttamente al cliente. Per ulteriori informazioni, consulta [Coda del numero](#page-540-0)  [ID intermediario in uscita.](#page-540-0)

#### **a** Note

Quando viene utilizzato il blocco [Transfer to phone number \(Trasferimento al numero](#page-1258-0) [di telefono\)](#page-1258-0) senza specificare un ID intermediario personalizzato, l'ID intermediario del chiamante viene trasmesso come ID intermediario. Ad esempio, se effettui il trasferimento a un numero esterno e non viene utilizzato alcun ID intermediario personalizzato per specificare che la chiamata proviene dall'organizzazione, l'ID intermediario del contatto viene mostrato alla parte esterna.

# Consigli per la configurazione

- [Invia una richiesta di aumento della quota di servizio](https://console.aws.amazon.com/support/home#/case/create?issueType=service-limit-increase&limitType=service-code-connect) richiedendo che la tua azienda venga autorizzata a effettuare chiamate in uscita verso il paese specificato. Se l'azienda non è nell'elenco di quelle autorizzate a effettuare la chiamata, l'operazione non riesce. Per ulteriori informazioni, consulta [Paesi che è possibile chiamare per impostazione predefinita](#page-104-0).
- Se il paese che desideri selezionare non è incluso nell'elenco, puoi inviare una richiesta per aggiungere paesi in cui vuoi trasferire le chiamate utilizzando il [modulo per l'aumento delle Service](https://console.aws.amazon.com/support/home#/case/create?issueType=service-limit-increase&limitType=service-code-connect)  [Quotas di Amazon Connect.](https://console.aws.amazon.com/support/home#/case/create?issueType=service-limit-increase&limitType=service-code-connect)
- Puoi scegliere di terminare il flusso quando la chiamata viene trasferita oppure scegliere l'opzione Riprendi il flusso dopo la disconnessione che restituirà il chiamante all'istanza riprendendo il flusso al termine della chiamata trasferita.

### Blocco configurato

L'immagine seguente mostra un esempio dell'aspetto del blocco quando viene configurato. Mostra il numero verso cui stai effettuando il trasferimento. Presenta i seguenti rami: Successo, Chiamata non riuscita, Timeout, Errore.

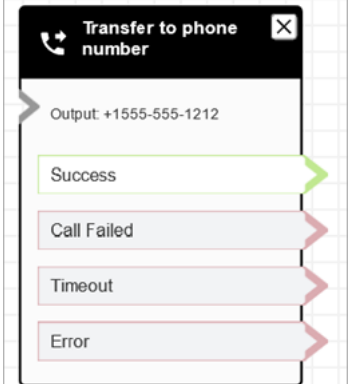

## Scenari

Vedi questi argomenti per gli scenari che utilizzano questo blocco:

- [Configurazione dei trasferimenti di contatti](#page-1324-0)
- [Impostare l'ID intermediario in uscita](#page-538-0)

# Blocco di contatti: Trasferisci alla coda

## **Descrizione**

Utilizzate questo blocco per trasferire il contatto corrente alla coda di destinazione.

La funzionalità di questo blocco dipende da dove viene utilizzato:

- Se utilizzato in un flusso Customer Queue, questo blocco trasferisce un contatto già in coda in un'altra coda.
- Quando viene utilizzato in uno scenario di callback, Amazon Connect chiama prima l'agente. Dopo che l'agente accetta la chiamata nel CCP, Amazon Connect chiama il cliente.
- In tutti gli altri casi, questo blocco inserisce il contatto corrente in una coda e termina il flusso di corrente.
- Questo blocco non può essere utilizzato in uno scenario di callback quando utilizzi il canale di chat. Se si tenta di farlo, viene seguito un ramo di errore. Inoltre, viene creato un errore nel CloudWatch registro.

## Casi d'uso per questo blocco

Questo blocco è progettato per essere utilizzato nei seguenti scenari:

- Posiziona il contatto in una coda per connettersi a un agente.
- Vuoi spostare il cliente attuale da una coda generica a una coda specializzata. Potresti volerlo fare quando i clienti hanno atteso troppo a lungo in coda, ad esempio, o hai altre esigenze aziendali.
- Offri opzioni di callback al cliente invece di farlo aspettare di essere collegato a un agente.

## Tipi di contatto

La tabella seguente elenca il modo in cui questo blocco instrada un contatto che utilizza il canale specificato.

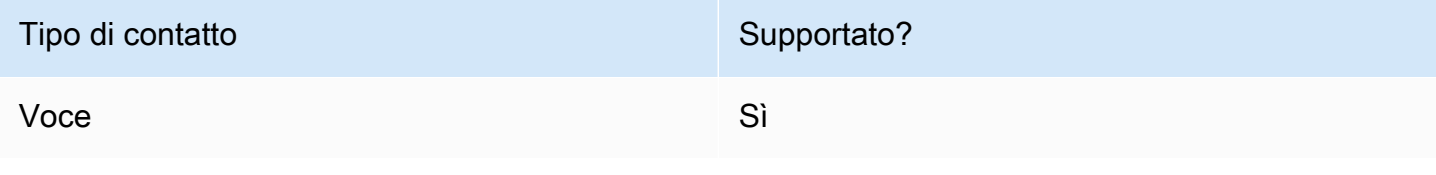

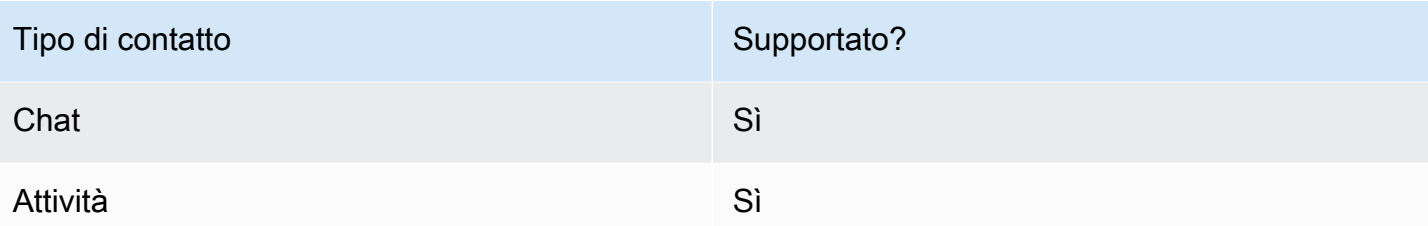

# Tipi di flusso

È possibile utilizzare questo blocco nei seguenti [tipi di flusso:](#page-1277-0)

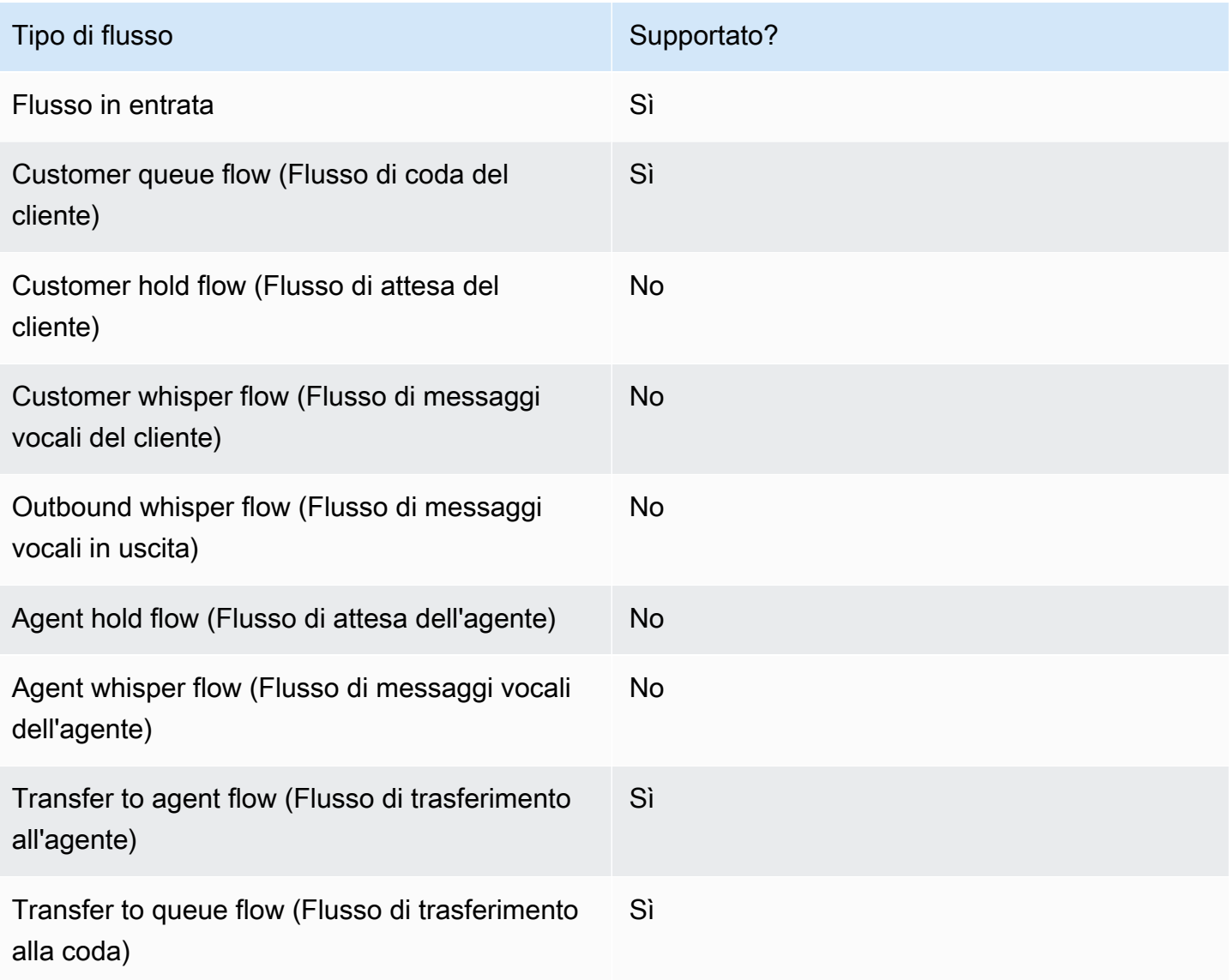

## Come configurare questo blocco

È possibile configurare il blocco Transfer to queue utilizzando il sito Web di Amazon Connect amministrazione. Oppure puoi usare il linguaggio Amazon Connect Flow. A seconda del caso d'uso, utilizzi una delle seguenti azioni:

- Se il blocco di flusso viene utilizzato nel tipo di CustomerQueue flusso, viene rappresentato come [DequeueContactAndTransferToQueue](https://docs.aws.amazon.com/connect/latest/APIReference/contact-actions-dequeuecontactandtransfertoqueue.html)azione nel linguaggio Flow.
- Se il blocco di flusso viene utilizzato per configurare i callback, viene rappresentato come azione di [CreateCallbackcontatto.](https://docs.aws.amazon.com/connect/latest/APIReference/interactions-createcallbackcontact.html)
- Se il blocco di flusso viene utilizzato per configurare i callback, viene rappresentato come [TransferContactToQueue](https://docs.aws.amazon.com/connect/latest/APIReference/contact-actions-transfercontacttoqueue.html) azione.

### Sezioni di configurazione

- [Trasferisci alla coda](#page-1265-0)
- [Trasferimento alla coda di callback \(pianificazione delle callback\)](#page-1269-0)
- [Flow Block Branches](#page-1270-0)
- [Suggerimenti di configurazione aggiuntivi](#page-1271-0)
- [Dati generati dal blocco](#page-1271-1)

### <span id="page-1265-0"></span>Trasferisci alla coda

Usa questa scheda di configurazione per trasferire il contatto in una coda. Esistono due scenari possibili:

• I contatti non sono ancora in coda: se i contatti non sono ancora in coda, questa configurazione inserisce semplicemente i contatti nella coda di destinazione che hai specificato. Per i contatti non ancora in coda, è necessario utilizzare il blocco di flusso «Set Working Queue» prima del blocco di flusso «Transfer to Queue». L'immagine seguente mostra la scheda Trasferisci in coda nella pagina Proprietà per trasferire i contatti in coda. Non è necessario scegliere alcuna opzione.

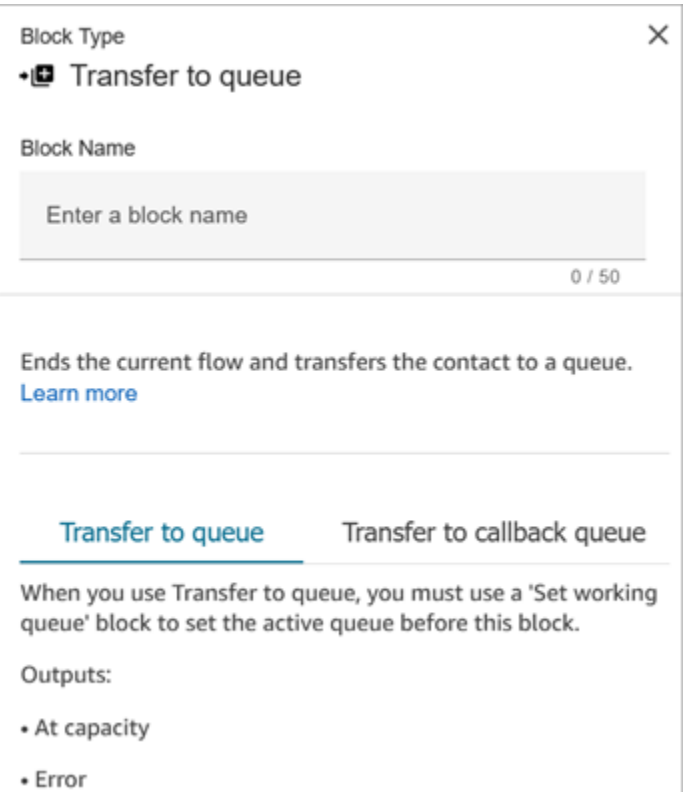

Il seguente esempio di codice mostra come la stessa configurazione verrebbe rappresentata dall'[TransferContactToQueue](https://docs.aws.amazon.com/connect/latest/APIReference/contact-actions-transfercontacttoqueue.html) azione nel linguaggio Flow:

```
{ 
         "Parameters": {}, 
         "Identifier": "a12c905c-84dd-45c1-8f53-4287d1752d59", 
         "Type": "TransferContactToQueue", 
         "Transitions": { 
             "NextAction": "", 
             "Errors": [ 
\{ "NextAction": "0a1dc9a4-8657-4941-a980-772046b94f1e", 
                    "ErrorType": "QueueAtCapacity" 
                }, 
\{ "NextAction": "6e84a9b5-1ed0-40b1-815d-a3bdd4b2dc8a", 
                    "ErrorType": "NoMatchingError" 
 } 
 ] 
         } 
     }
```
In questo caso, i risultati possibili sono due:

- Al massimo: se la coda di destinazione non può accettare contatti aggiuntivi quando il numero di contatti attualmente in coda supera il numero massimo di contatti consentito per la coda, il contatto viene indirizzato verso il ramo At Capacity.
- Errore: se il trasferimento in coda fallisce per qualsiasi altro motivo diverso dal vincolo di capacità (ad esempio, l'ARN della coda specificato per il trasferimento non è valido, la coda non esiste nell'istanza corrente o la coda è disabilitata per il routing), il contatto viene indirizzato lungo il ramo Error.
- Contatto già in coda: se i contatti sono già in attesa in coda, l'esecuzione del blocco Trasferisci in coda sposterebbe i contatti da una coda all'altra. L'immagine seguente mostra come configurare il blocco per trasferire i contatti in coda. In questo caso, BasicQueueviene impostato manualmente.

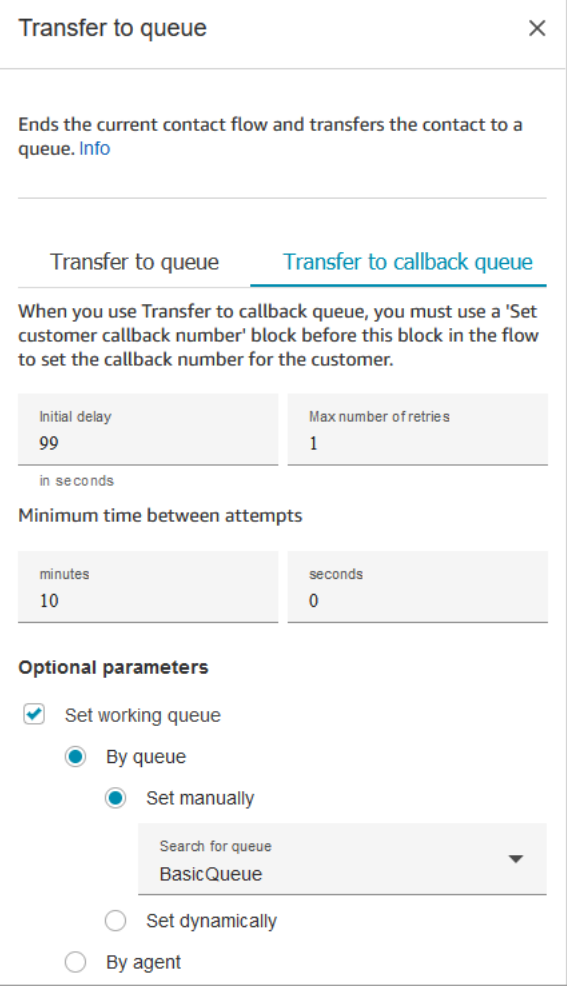

Il seguente esempio di codice mostra come la stessa configurazione verrebbe rappresentata dall'[DequeueContactAndTransferToQueuea](https://docs.aws.amazon.com/connect/latest/APIReference/contact-actions-dequeuecontactandtransfertoqueue.html)zione nel linguaggio Flow:

```
{ 
          "Parameters": { 
              "QueueId": "arn:aws:connect:us-west-2:1111111111:instance/aaaaaaa-bbbb-
cccc-dddd-eeeeeeeeeeee/queue/abcdef-abcd-abcd-abcd-abcdefghijkl" 
          }, 
          "Identifier": "180c3ae1-3ae6-43ee-b293-546e5df0286a", 
          "Type": "DequeueContactAndTransferToQueue", 
          "Transitions": { 
             "NextAction": "", 
             "Errors": [ 
\{ "NextAction": "0a1dc9a4-8657-4941-a980-772046b94f1e", 
                     "ErrorType": "QueueAtCapacity" 
                 }, 
\overline{a} "NextAction": "6e84a9b5-1ed0-40b1-815d-a3bdd4b2dc8a", 
                     "ErrorType": "NoMatchingError" 
 } 
 ] 
         } 
     }
```
In questo caso ci sono tre possibili esiti:

- Operazione riuscita: indica che il contatto è stato trasferito correttamente nella coda di destinazione.
- Al massimo: se la coda di destinazione non può accettare contatti aggiuntivi quando il numero di contatti attualmente in coda supera il numero massimo di contatti consentito per la coda, il contatto viene indirizzato verso il ramo At Capacity. Il contatto rimane nella coda di lavoro corrente.
- Errore: se il trasferimento in coda fallisce per qualsiasi altro motivo diverso dal vincolo di capacità (ad esempio, l'ARN della coda specificato per il trasferimento non è valido, la coda non esiste nell'istanza corrente o la coda è disabilitata per il routing), il contatto viene indirizzato lungo il ramo Error. Il contatto rimane nella coda di lavoro corrente.

### <span id="page-1269-0"></span>Trasferimento alla coda di callback (pianificazione delle callback)

Usa questa scheda di configurazione per pianificare le richiamate per i contatti in un secondo momento. L'immagine seguente mostra una pagina delle proprietà configurata per la pianificazione delle callback.

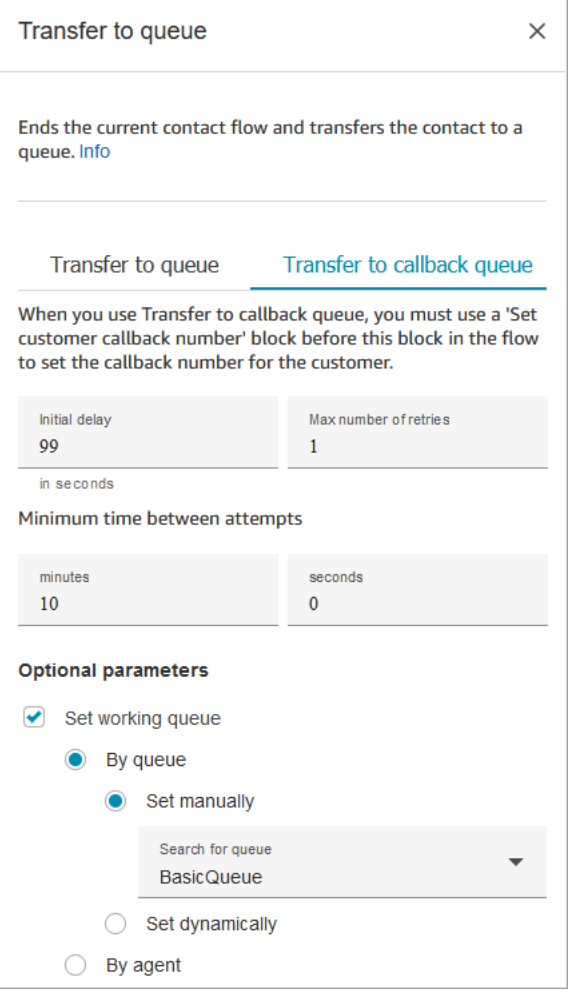

Nella scheda Transfer to callback queue (Trasferisci alla coda di richiamata) sono disponibili le seguenti proprietà:

- Ritardo iniziale: specifica quanto tempo deve passare tra un contatto di callback avviato nel flusso e lo spostamento in coda del cliente per l'agente disponibile successivo.
- Numero massimo di tentativi: se questo fosse impostato su 1, Amazon Connect proverebbe a richiamare il cliente al massimo due volte: il callback iniziale e 1 nuovo tentativo.

### **G** Tip

Si consiglia vivamente di ricontrollare il numero inserito come Numero massimo di tentativi. Se si immette accidentalmente un numero elevato, ad esempio 20, si tradurrà in un lavoro non necessario per l'agente e troppe chiamate per il cliente.

- Minimum time between attempts (Tempo minimo tra i tentativi): se il cliente non risponde al telefono, questo è il tempo che deve trascorrere prima di riprovare.
- Set working queue (Imposta coda di lavoro): è possibile trasferire una coda di richiamata in una coda diversa. È utile se imposti una coda speciale solo per le richiamate. Quindi potrai visualizzare la coda per vedere quanti clienti stanno aspettando la richiamata.

### **G** Tip

Per specificare la proprietà Set working queue (Imposta coda di lavoro) è necessario aggiungere un blocco Set customer callback number (Imposta numero di richiamata del cliente) prima di questo blocco.

Se non imposti una coda di lavoro, Amazon Connect utilizza la coda impostata in precedenza nel flusso.

### <span id="page-1270-0"></span>Flow Block Branches

Questo blocco supporta i seguenti rami di output:

- Operazione riuscita: indica che l'audio o il messaggio di testo fornito sono stati riprodotti correttamente.
- Errore: indica una mancata riproduzione dell'audio o del messaggio di testo fornito.

Quando questo blocco è configurato per il trasferimento in coda, è simile all'immagine seguente: Presenta due rami: A pieno carico ed Errore. Quando un contatto viene instradato al ramo At capacity (A pieno carico) rimane nella coda di lavoro corrente.

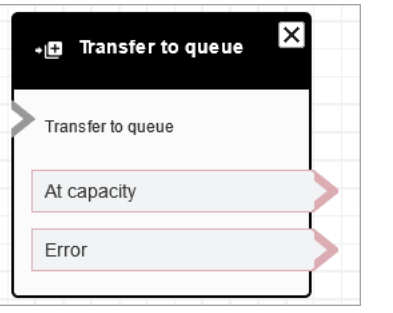

Quando questo blocco è configurato per il trasferimento alla coda di callback, è simile all'immagine seguente: Presenta due rami: Successo ed Errore. Se un contatto viene instradato nel ramo Successo viene trasferito alla coda specificata.

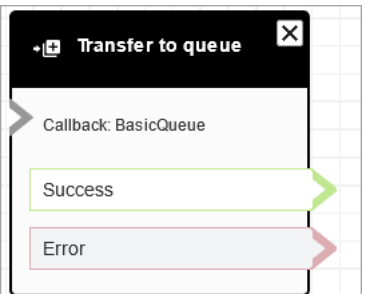

<span id="page-1271-0"></span>Suggerimenti di configurazione aggiuntivi

- Quando utilizzi questo blocco in un flusso di coda clienti, è necessario aggiungere un blocco Loop prompts (Richieste di cicli) prima di questo.
- Per utilizzare questo blocco nella maggior parte dei flussi, è necessario aggiungere prima un blocco Imposta coda lavoro. L'unica eccezione a questa regola è quando questo blocco viene utilizzato in un flusso di coda clienti.
- ueue-to-queue I trasferimenti Q possono essere eseguiti solo 11 volte perché esiste un limite massimo di 12 contatti in una catena di contatti. Ogni trasferimento aggiunge un nuovo contatto alla catena.

<span id="page-1271-1"></span>Dati generati dal blocco

Questo blocco non genera alcun dato.

Scenari di errore

Un contatto viene instradato lungo il ramo Errore nelle seguenti situazioni:

Quando viene eseguito il blocco Trasferimento alla coda, viene verificata la capacità della coda per stabilire se è a pieno carico. Questo controllo della capacità della coda confronta il numero attuale di contatti in coda con il Limite massimo dei contatti in una coda, se ne esiste uno. Se non è impostato un limite, la coda è limitata al numero di contatti attivi simultaneamente impostato nella service quota per l'istanza.

## Flussi di esempio

Amazon Connect include una serie di flussi di esempio. Per istruzioni che spiegano come accedere ai flussi di esempio nel designer del flusso, consulta [Flussi di esempio](#page-1026-0). Di seguito sono riportati gli argomenti che descrivono i flussi di esempio che includono questo blocco.

- [Configurazioni di coda di esempio](#page-1032-0)
- [Priorità della coda di clienti di esempio](#page-1030-0)
- [Richiamata in coda di esempio](#page-1036-0)

## Altre risorse

Per ulteriori informazioni sul trasferimento dei contatti in una coda e sulla richiamata in coda, consulta i seguenti argomenti.

- [Gestione dei contatti in una coda](#page-1338-0)
- [Impostazione del callback in coda creando flussi, code e profili di routing](#page-1352-0)
- [Informazioni sui callback in coda nei parametri](#page-1765-0)

# Blocco di flusso: Attesa

## **Descrizione**

Questo blocco mette in pausa il flusso per il tempo di attesa specificato.

Ad esempio, se un contatto smette di rispondere a una chat, il blocco sospende il flusso di contatti per il tempo di attesa specificato (tempo di timeout), quindi si dirama di conseguenza, ad esempio per disconnettersi.

## Canali supportati

La tabella seguente elenca il modo in cui questo blocco instrada un contatto che utilizza il canale specificato.

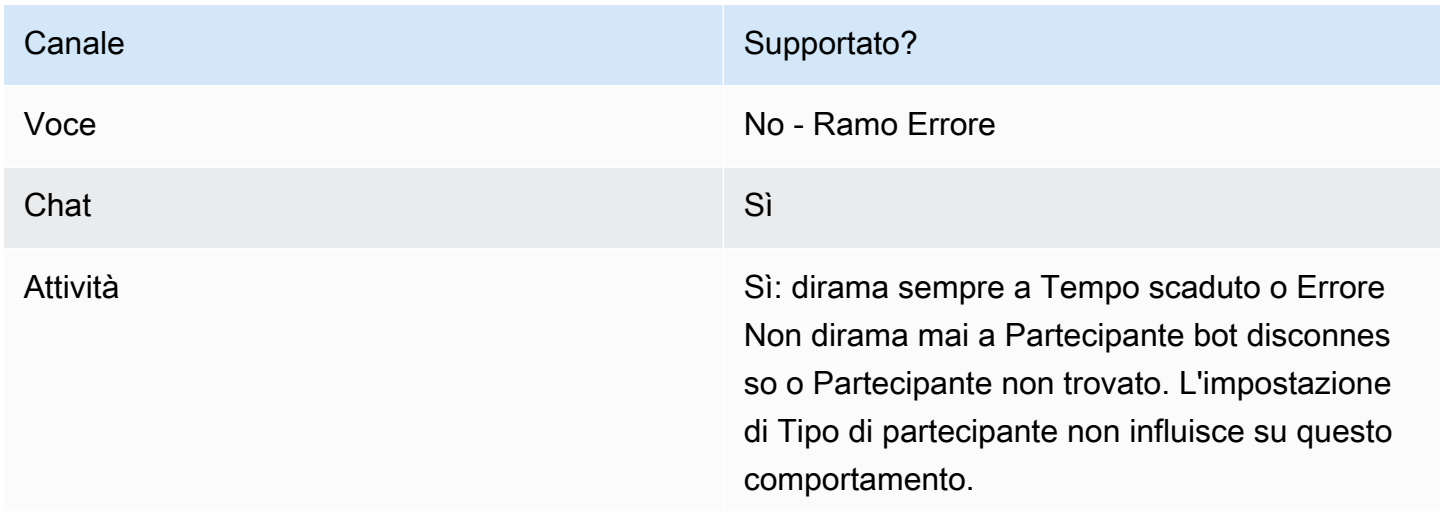

# Tipi di flusso

È possibile utilizzare questo blocco nei seguenti [tipi di flusso:](#page-1277-0)

- Flusso in entrata
- Flusso di coda del cliente

# Proprietà

L'immagine seguente mostra la pagina delle proprietà per il blocco Attesa. È configurato, mette in pausa il flusso per 5 ore.

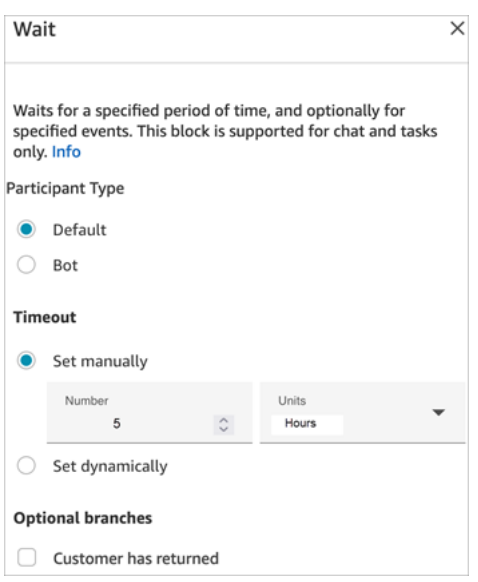

Possiede le seguenti proprietà:

- Tipo di partecipante: esegue il blocco Attesa per il tipo di partecipante specificato.
	- Default: un contatto del cliente.
	- Bot: un partecipante personalizzato, ad esempio un bot di terze parti. Per ulteriori informazioni sull'uso di questa opzione, consulta [Personalizzazione delle esperienze del flusso di chat](#page-901-0) [mediante l'integrazione di partecipanti personalizzati.](#page-901-0)
- Timeout: esegui questo ramo se il cliente non ha inviato un messaggio dopo un determinato periodo di tempo. Il massimo è di 7 giorni.
	- Imposta il timeout manualmente: puoi fornire il numero e le unità.
	- Imposta il timeout dinamicamente: l'unità di misura è in secondi.
- Ritorno cliente: instrada il contatto lungo questo ramo quando il cliente ritorna e invia un messaggio. Con questo ramo è possibile indirizzare il cliente allo stesso agente precedente, alla stessa coda precedente oppure sostituirli impostando una nuova coda o un nuovo agente operativo. Questo ramo facoltativo è disponibile solo quando Tipo di partecipante = Default.

Consigli per la configurazione

Puoi aggiungere più blocchi Wait (Attesa) ai flussi di contatti. Per esempio:

- Se il cliente ritorna entro 5 minuti, collegalo allo stesso agente perché ha tutto il contesto.
- Se il cliente non torna entro 5 minuti, invia un messaggio indicante che non è tornato.

• Se il cliente ritorna entro 12 ore, connettilo a un flusso che lo inserisce in una coda di priorità. Tuttavia, non viene instradato allo stesso agente.

## Blocco configurato

L'immagine seguente mostra un esempio dell'aspetto del blocco quando viene configurato Tipo di partecipante = Default. Presenta i seguenti rami: Tempo scaduto ed Errore.

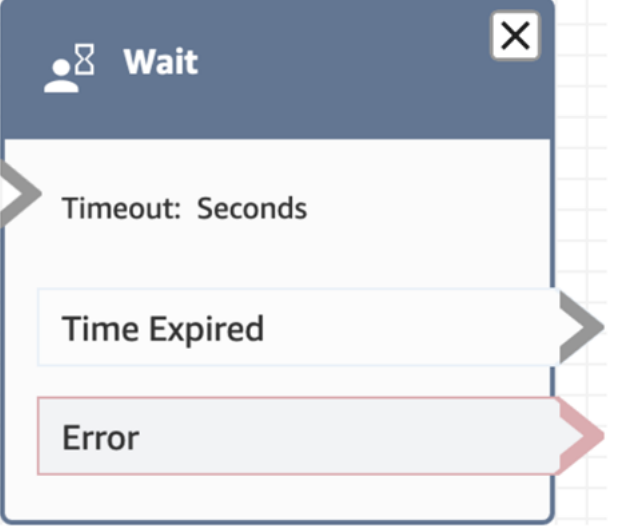

L'immagine seguente mostra un esempio dell'aspetto del blocco quando viene configurato Tipo di partecipante = Bot. Presenta i seguenti rami: Partecipante bot disconnesso, Partecipante non trovato, Tempo scaduto ed Errore.

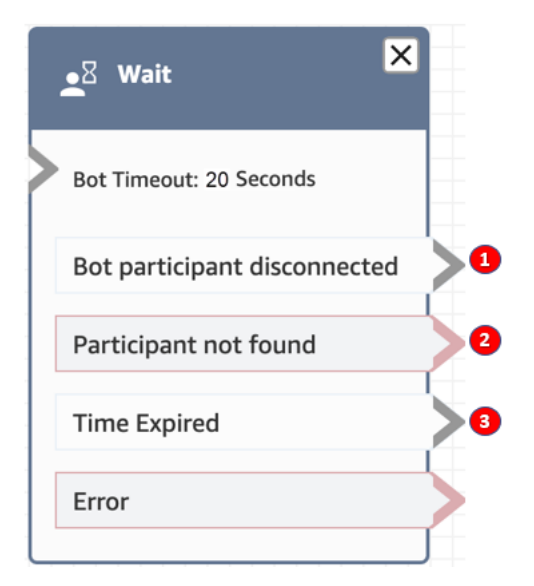

1. Partecipante bot disconnesso: il partecipante personalizzato, ad esempio un bot di terze parti, si è disconnesso correttamente dal contatto.

- 2. Partecipante non trovato: non è stato trovato alcun partecipante personalizzato associato al contatto.
- 3. Tempo scaduto: il timeout specificato è scaduto prima che il partecipante personalizzato si disconnettesse.

## Flussi di esempio

Amazon Connect include una serie di flussi di esempio. Per istruzioni che spiegano come accedere ai flussi di esempio nel designer del flusso, consulta [Flussi di esempio](#page-1026-0). Di seguito sono riportati gli argomenti che descrivono i flussi di esempio che includono questo blocco.

• [Flusso di disconnessione di esempio](#page-1031-0)

## **Scenari**

Vedi questi argomenti per gli scenari che utilizzano questo blocco:

• [Scenario di chat di esempio](#page-122-0)

# Creazione di un flusso

Il punto di partenza per la creazione di tutti i flussi è il designer del flusso. È una superficie di dragand-drop lavoro che consente di collegare tra loro blocchi di azioni. Ad esempio, quando un cliente accede per la prima volta al contact center, è possibile richiedere alcuni input e quindi riprodurre un prompt "Grazie".

Per la descrizione dei blocchi di flusso disponibili, consulta [Definizioni di blocchi di flusso](#page-1041-0).

### Indice

- [Prima di iniziare: sviluppare una convenzione di denominazione](#page-1277-1)
- [Scegli un tipo di flusso](#page-1277-0)
- [Creazione di un flusso in entrata](#page-1280-0)
- [Contrassegna flussi e moduli di flusso](#page-1282-0)
- [Utilizzo della minimappa per la navigazione in un flusso](#page-1285-0)
- [Personalizzazione del nome di un blocco](#page-1286-0)
- [Annullamento e ripetizione di azioni nel designer del flusso](#page-1288-0)
- [Aggiunta di note a un blocco](#page-1289-0)
- [Copia e incolla i flussi](#page-1291-0)
- [Archiviazione, eliminazione e ripristino dei flussi](#page-1293-0)
- [Generazione dei log](#page-1296-0)
- [Controllo delle versioni del flusso: rollback di un flusso](#page-1297-0)
- [Metodi di avvio del contatto e tipi di flusso](#page-1298-0)

# <span id="page-1277-1"></span>Prima di iniziare: sviluppare una convenzione di denominazione

È probabile che tu stia per creare decine o centinaia di flussi. Per aiutarti a rimanere organizzato, è importante sviluppare una convenzione di denominazione. Dopo aver avviato la creazione di flussi, si consiglia vivamente di non rinominarli.

# <span id="page-1277-0"></span>Scegli un tipo di flusso

Amazon Connect include un set di nove tipi di flusso. Ogni tipo ha solo i blocchi per uno scenario specifico. Ad esempio, il tipo di flusso per il trasferimento a una coda contiene solo i blocchi di flusso appropriati per quel tipo di flusso.

### **A** Important

- Quando crei un flusso, è necessario scegliere il tipo giusto per lo scenario. In caso contrario, i blocchi necessari potrebbero non essere disponibili.
- È impossibile importare flussi di tipi diversi. Ciò significa che se inizi con un tipo ed è necessario passare a un altro per ottenere i blocchi giusti, devi ricominciare da capo.

Sono disponibili i seguenti tipi di flusso.

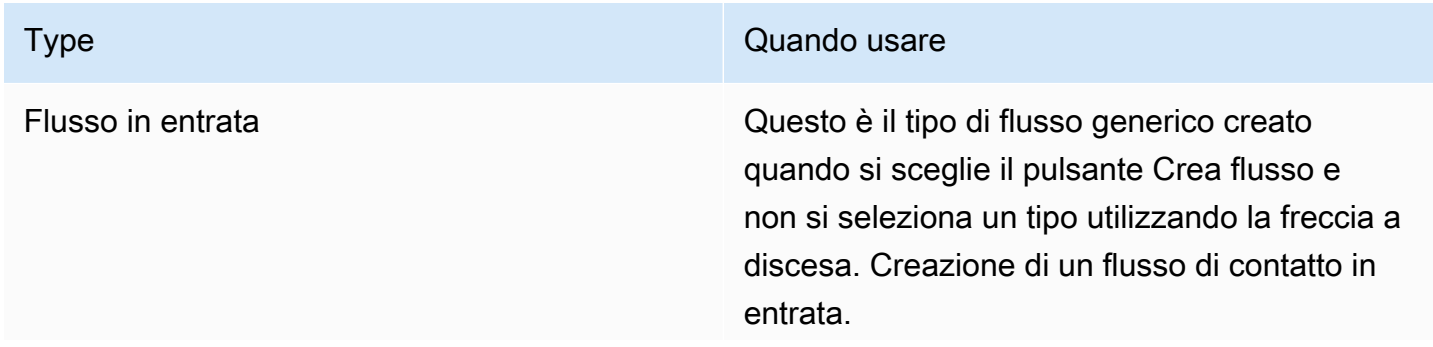

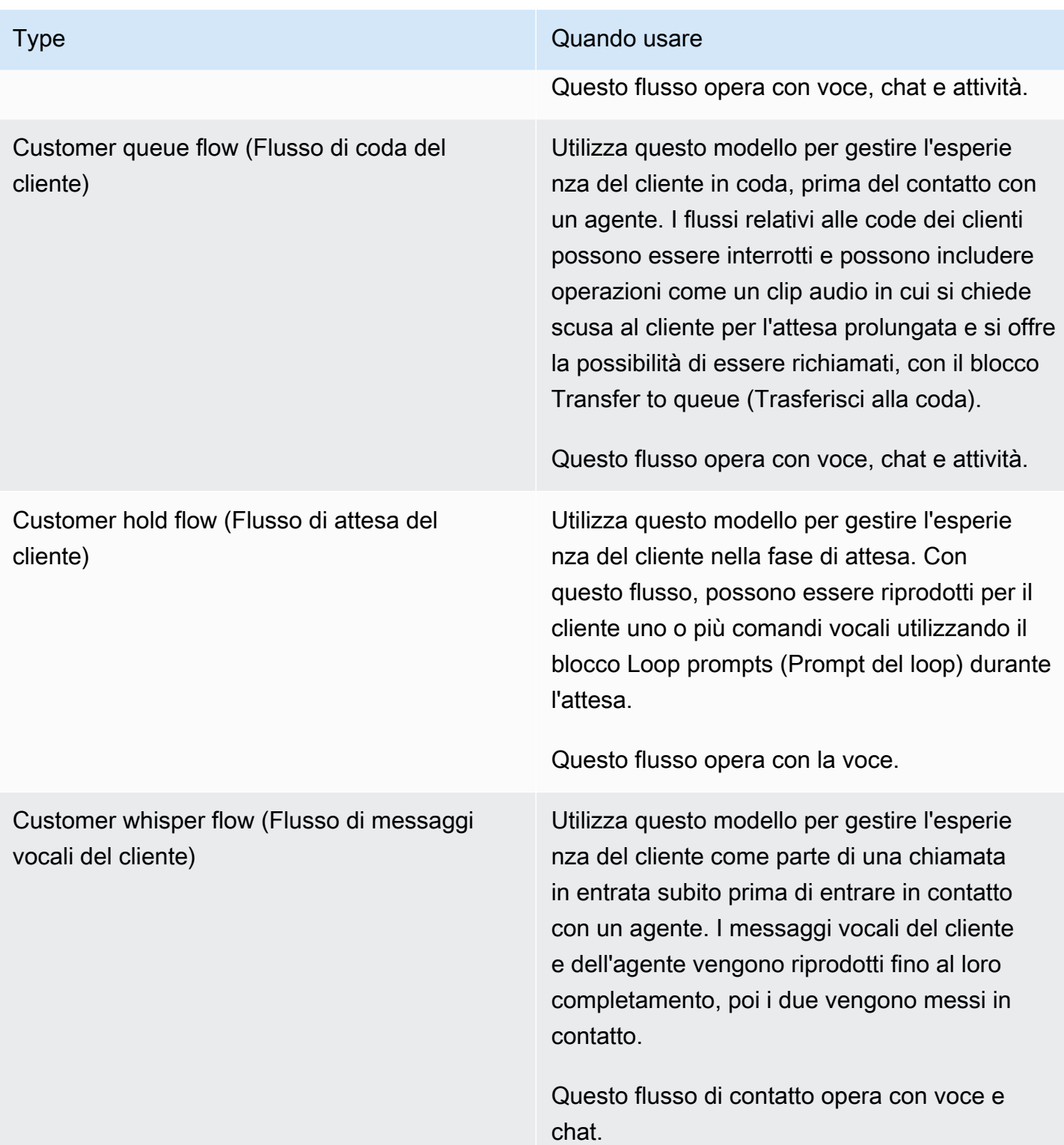

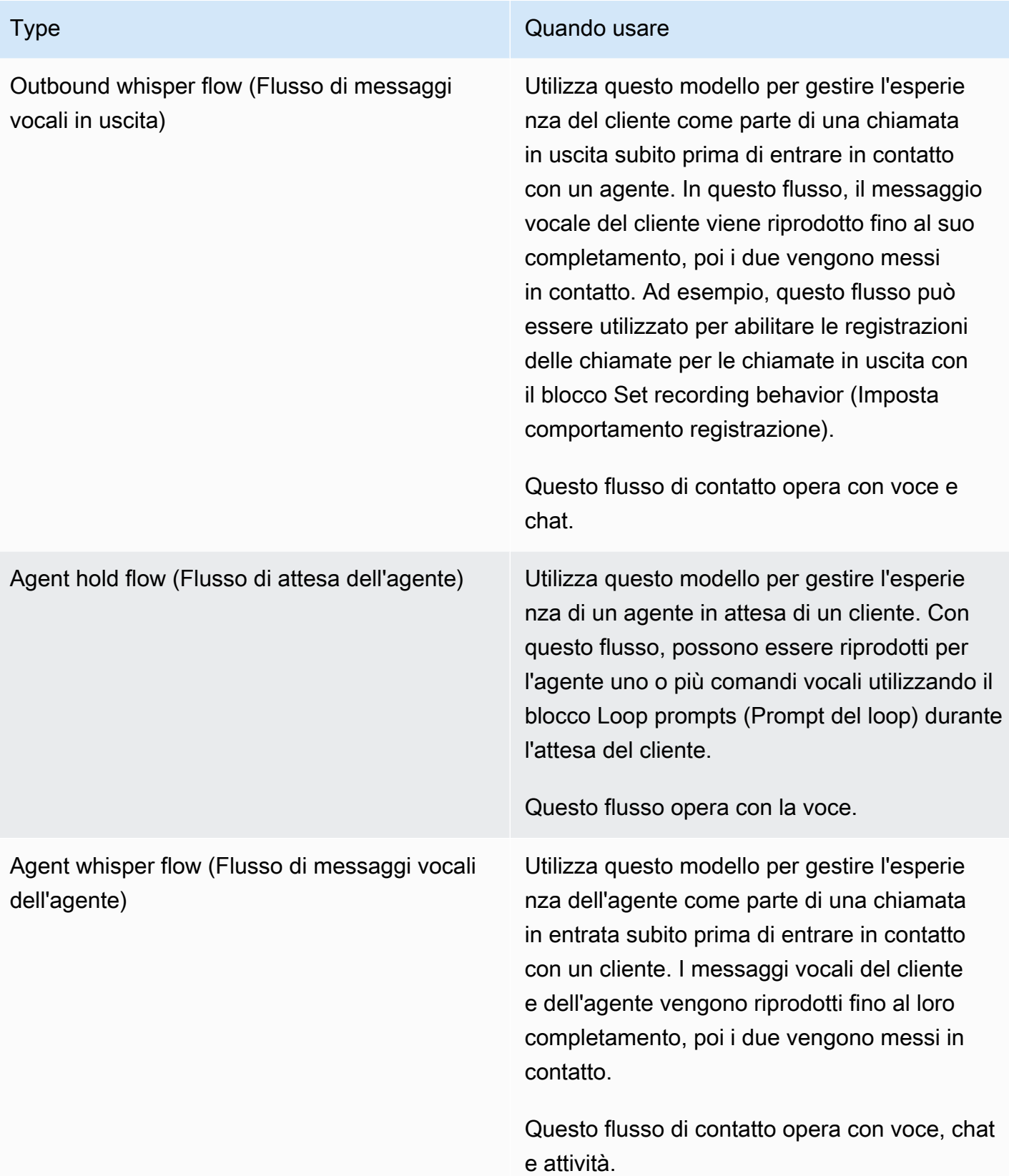

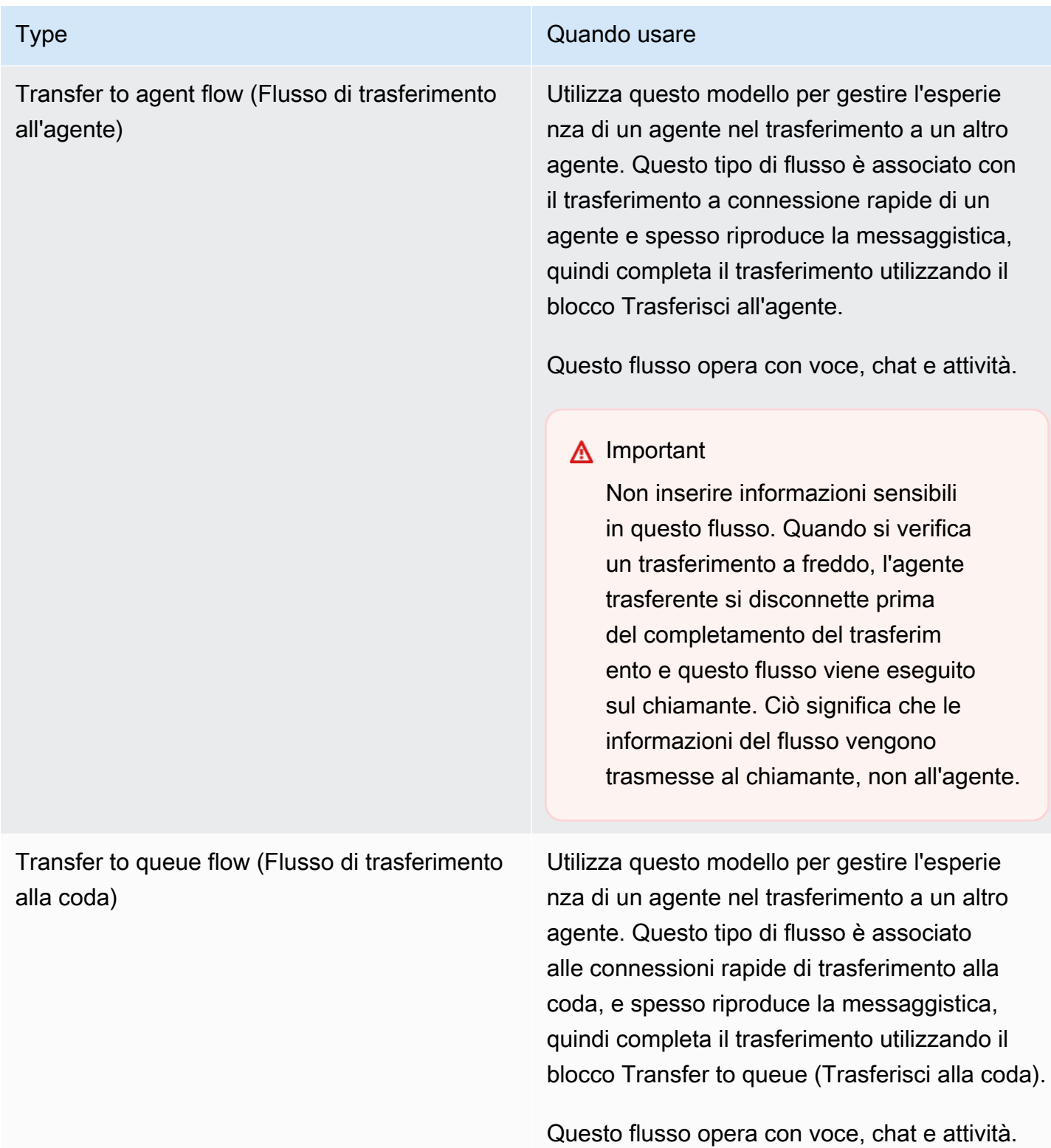

# <span id="page-1280-0"></span>Creazione di un flusso in entrata

Utilizzare questi passaggi per creare un flusso in entrata.

1. Nel menu di navigazione di sinistra, scegli Instradamento, Flussi.

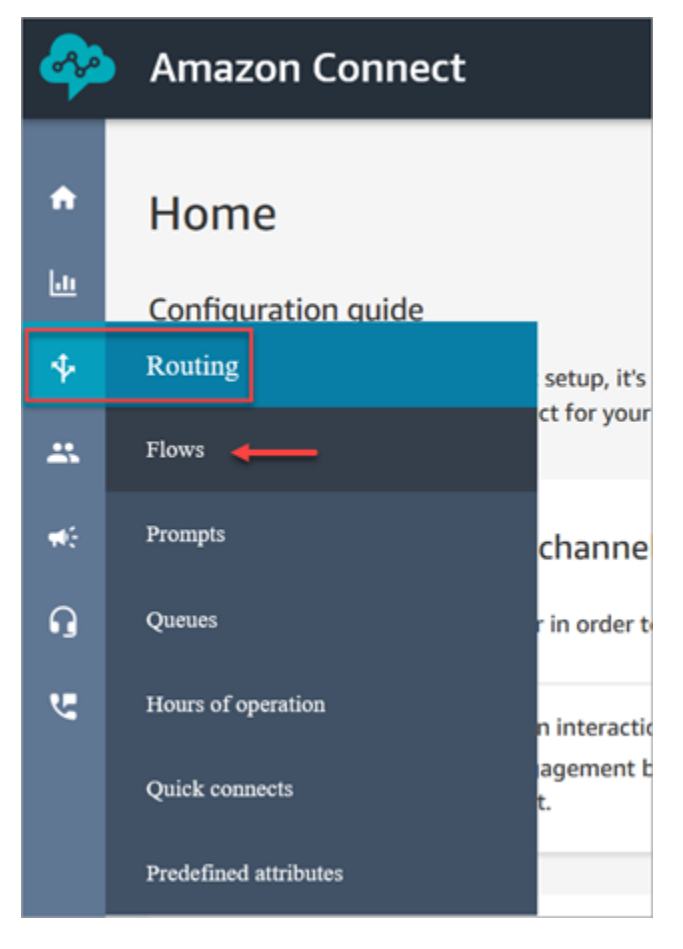

- 2. Scegliere Create flow (Crea flusso). Verrà aperto il designer del flusso e verrà creato un flusso in entrata (Tipo = flusso).
- 3. Digita un nome e una descrizione per il flusso.
- 4. Cerca un blocco di flusso utilizzando la barra Cerca o espandi il gruppo relativo per individuare il blocco. Per le descrizioni dei blocchi di contatto, consulta [Definizioni di blocchi di flusso.](#page-1041-0)
- 5. Trascina e rilascia i blocchi di contatti sul canvas. È possibile aggiungere i blocchi in qualsiasi ordine o sequenza, poiché le connessioni tra gli elementi non devono essere necessariamente lineari.

### **1** Tip

È possibile spostare i blocchi intorno al canvas in modo che il layout sia allineato alle proprie preferenze. Per selezionare più blocchi contemporaneamente, premi il tasto Ctrl sul laptop (o il tasto Cmd su un Mac), scegli i blocchi desiderati, quindi usa il mouse per trascinarli come gruppo all'interno del flusso. È inoltre possibile utilizzare il tasto

Ctrl/Cmd per iniziare da un punto del canvas e trascinare il puntatore sul workspace per selezionare tutti i blocchi inclusi nella cornice.

- 6. Fare doppio clic sul titolo del blocco. Nel riquadro di configurazione, configurare le impostazioni del blocco e quindi scegliere Salva per chiudere il riquadro.
- 7. Tornare al canvas e fare clic sul primo blocco (di origine).
- 8. Scegliere il cerchio per l'azione da eseguire, ad esempio Successo.
- 9. Trascinare la freccia al connettore del gruppo che esegue l'operazione successiva. Per i gruppi che supportano più rami, trascinare il connettore all'operazione adeguata.
- 10. Ripetere la procedura per creare un flusso che soddisfi i propri requisiti.
- 11. Scegliere Save (Salva) per salvare una bozza del flusso. Scegliere Publish (Pubblica) per attivare il flusso immediatamente.

### **a** Note

Tutti i connettori devono essere connessi a un blocco per pubblicare il flusso.

# <span id="page-1282-0"></span>Contrassegna flussi e moduli di flusso

Puoi aggiungere tag di risorsa ai flussi e ai moduli di flusso. Utilizza i seguenti passaggi per aggiungere un tag di risorsa dal designer del flusso.

1. Apri la sezione dei tag nella pagina di Flow Designer per un flusso o un modulo di flusso scelto.

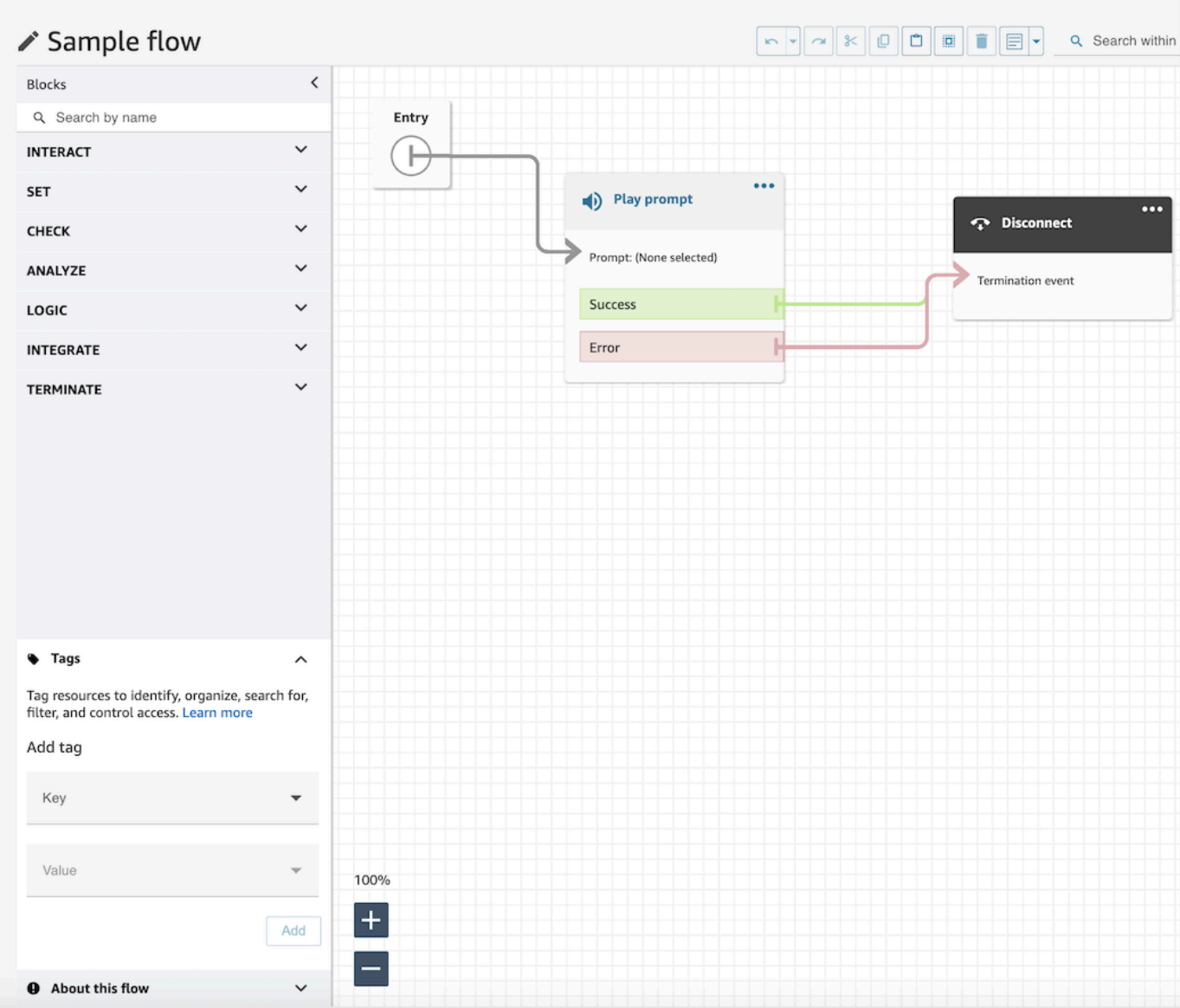

2. Inserisci una combinazione di chiave e valore per etichettare la risorsa.

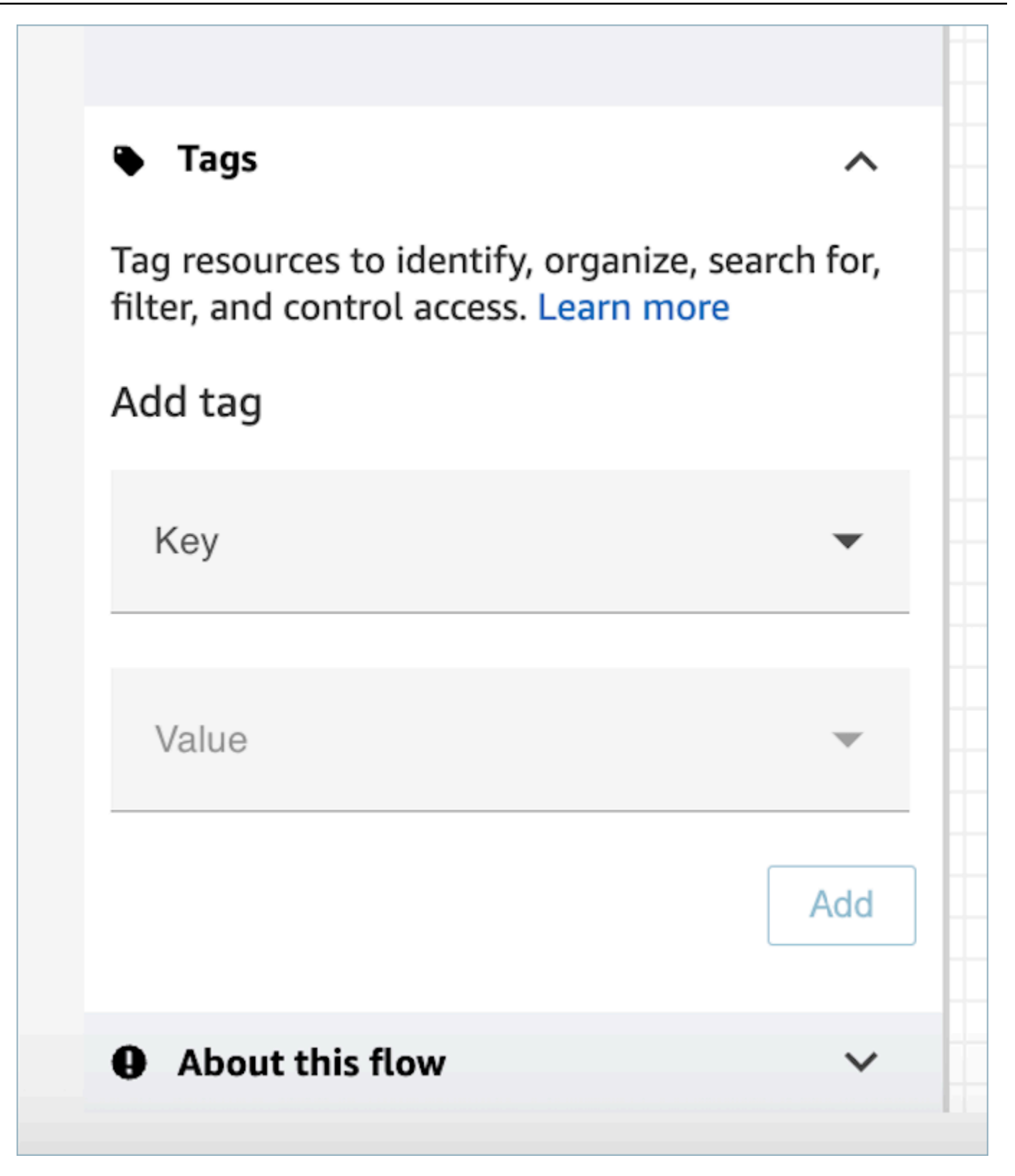

3. Scegli Aggiungi. I tag non vengono mantenuti finché non salvi o pubblichi il flusso.

Per ulteriori informazioni, consulta [Controllo degli accessi basato su tag](#page-659-0)

# <span id="page-1285-0"></span>Utilizzo della minimappa per la navigazione in un flusso

Nell'angolo in basso a sinistra del designer del flusso, c'è una vista miniaturizzata dell'intero flusso. Usa questa visualizzazione per aiutarti a navigare facilmente nel flusso. La drag-to-move minimappa presenta punti salienti visivi che consentono di spostarsi rapidamente in qualsiasi punto del flusso.

L'immagine seguente mostra la posizione della minimappa nel designer del flusso. La freccia indica l'interruttore utilizzato per nascondere o mostrare la minimappa.

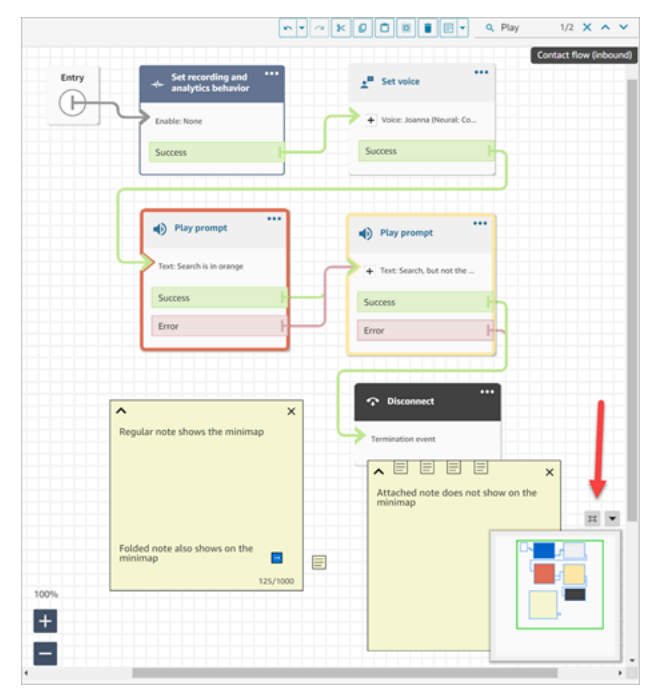

La seguente GIF mostra un esempio di come utilizzare la minimappa per navigare in un flusso di grandi dimensioni. Fai clic o tocca la minimappa per spostare la vista nella posizione desiderata sul designer del flusso.

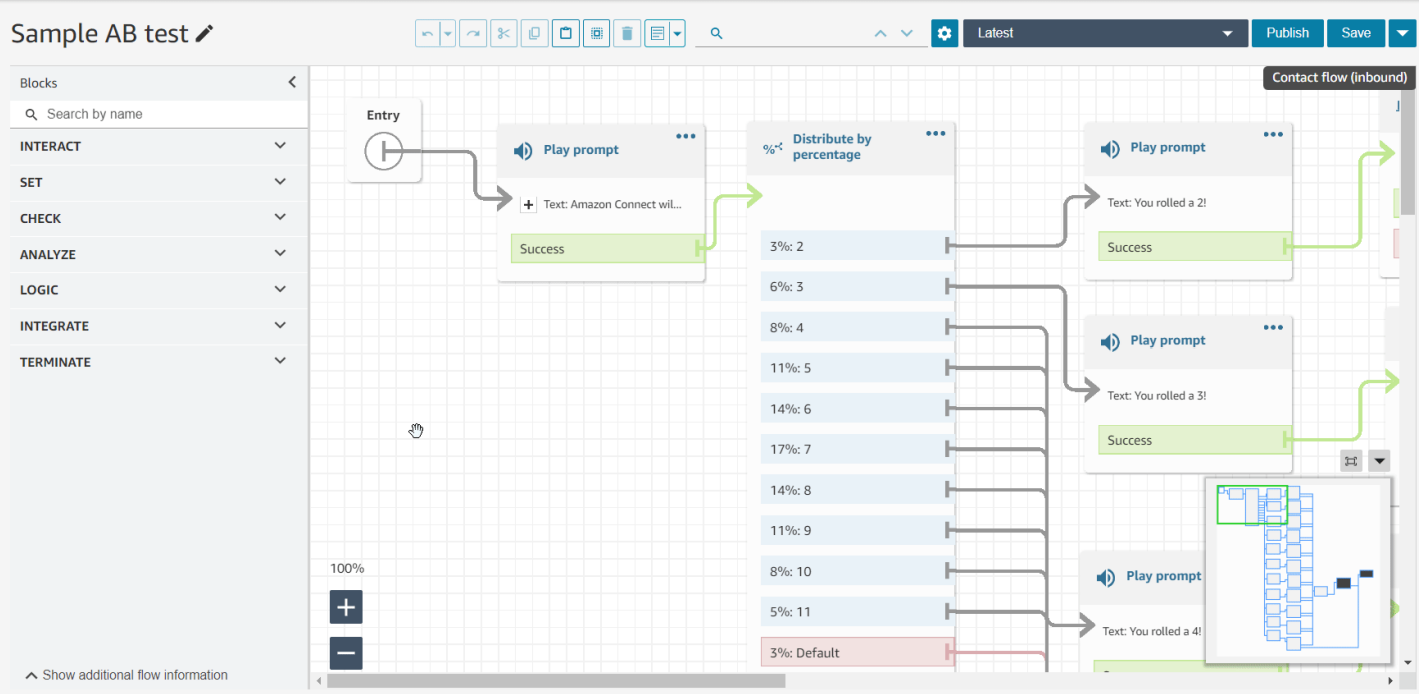

Tieni presente le seguenti funzionalità:

- Mostra la tua vista attuale con un contorno verde.
- Evidenzia i blocchi selezionati in blu, le note in giallo, i risultati della ricerca in arancione e i blocchi d'interruzione in nero.
- Consente il movimento continuo della vista quando si trascina sulla minimappa.
- Restituisce la vista al blocco Voce e taglia lo spazio inutilizzato quando si sceglie Reimposta.

# <span id="page-1286-0"></span>Personalizzazione del nome di un blocco

Per distinguere i blocchi in un flusso, puoi personalizzare i nomi dei blocchi. Ad esempio, quando sono presenti più blocchi Riproduci prompt e desideri distinguerli a colpo d'occhio, puoi assegnare a ciascun blocco il proprio nome.

I nomi dei blocchi di flusso personalizzati vengono visualizzati nei CloudWatch log sotto il Identifier campo. Ciò consente di esaminare più facilmente i log per diagnosticare i problemi.

### **A** Important

• I seguenti caratteri non sono consentiti nel nome del o nel campo Identifier del blocco:  $($ % : ( \ / ) = \$ , ; [ ] { })

• Le seguenti stringhe non sono consentite nel nome o nel Identifier campo del blocco: \_\_proto\_\_, constructor, \_\_defineGetter\_\_, \_\_defineSetter\_\_, toString,,, e valueOf. hasOwnProperty isPrototypeOf propertyIsEnumerable toLocaleString

Esistono due modi per specificare un nome di blocco personalizzato:

• Sul blocco, scegli ... , quindi scegli Aggiungi nome del blocco, come mostrato nella seguente GIF.

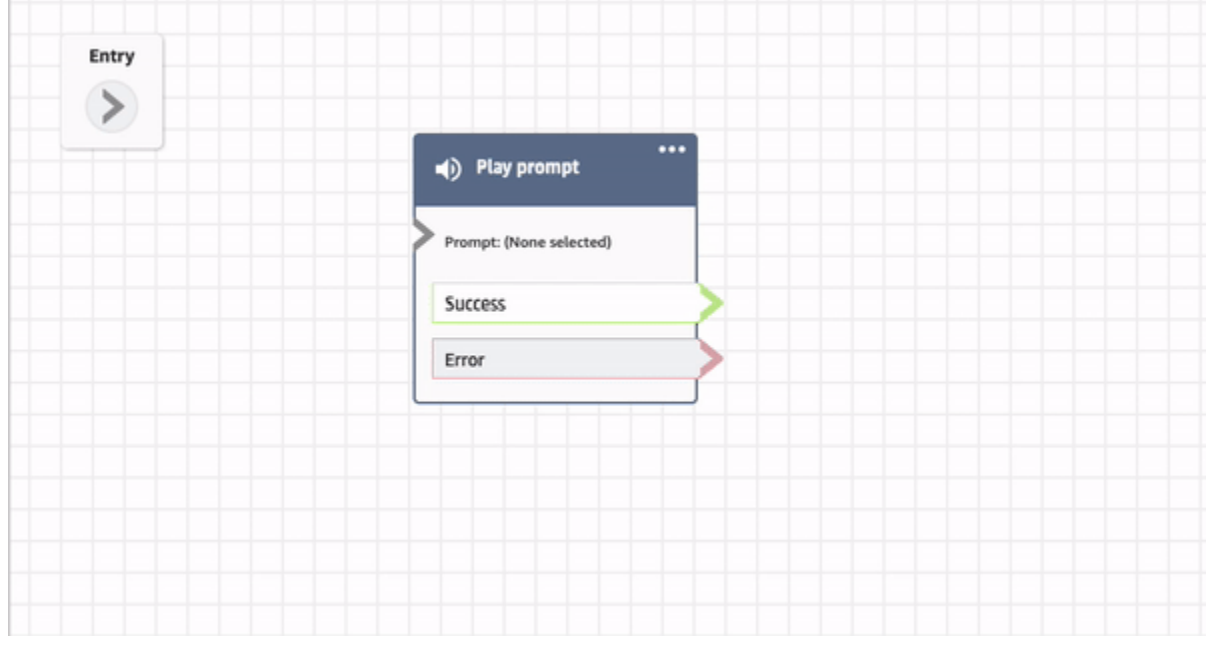

• È possibile anche personalizzare il nome del blocco nella pagina Proprietà, come mostrato nella seguente GIF.

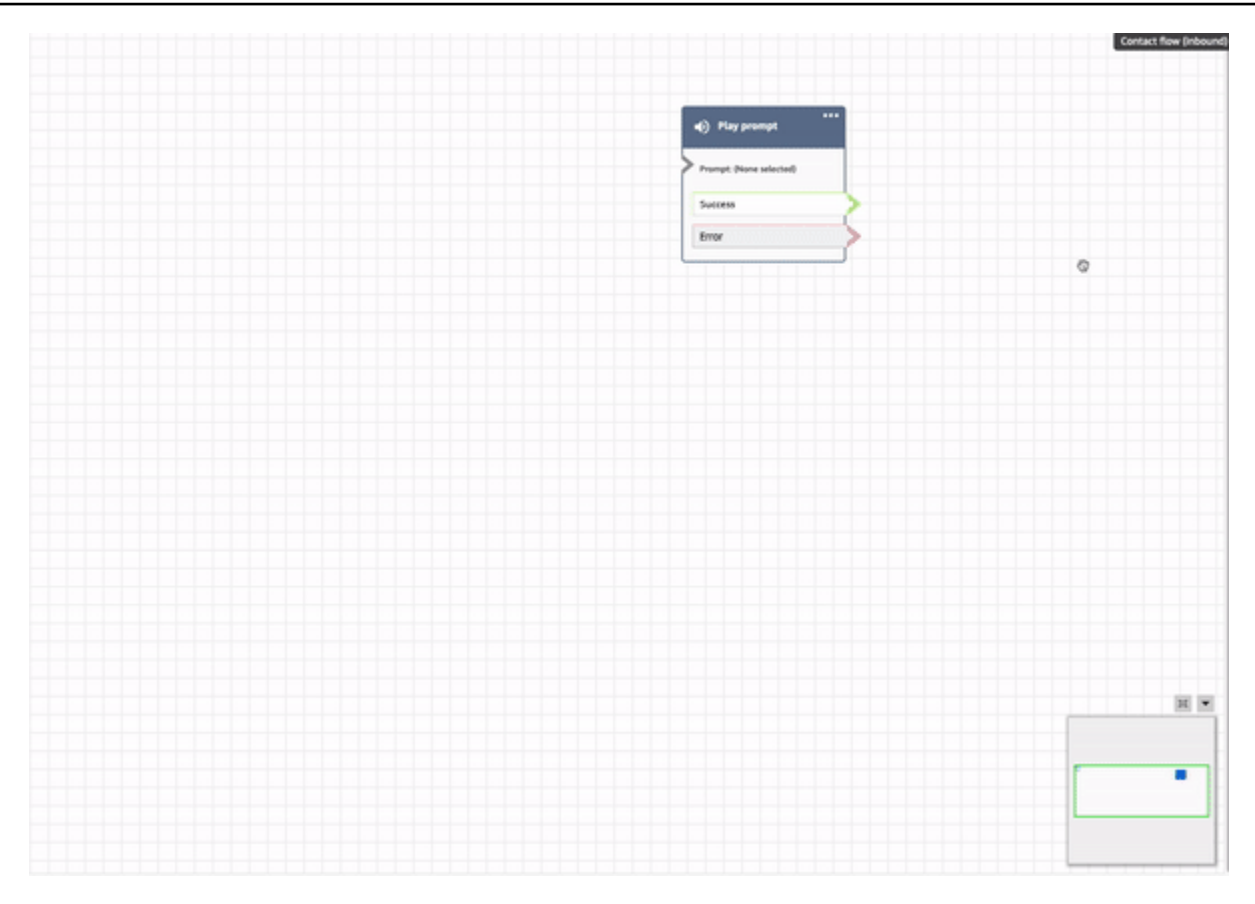

# <span id="page-1288-0"></span>Annullamento e ripetizione di azioni nel designer del flusso

È possibile annullare e ripetere le azioni nel designer del flusso. Scegli gli elementi di annullamento e ripristino sulla barra degli strumenti. Oppure, con il cursore sull'area di disegno del designer del flusso, utilizza i tasti di scelta rapida: Ctrl+Z per annullare, Ctrl+Y per ripetere.

**1** Tip

Su un Mac, Ctrl+Y apre la pagina della cronologia invece di eseguire un ripristino.

Per accedere a una cronologia delle azioni che puoi annullare, scegli il pulsante a discesa Annulla sulla barra degli strumenti, come mostrato nell'immagine seguente.

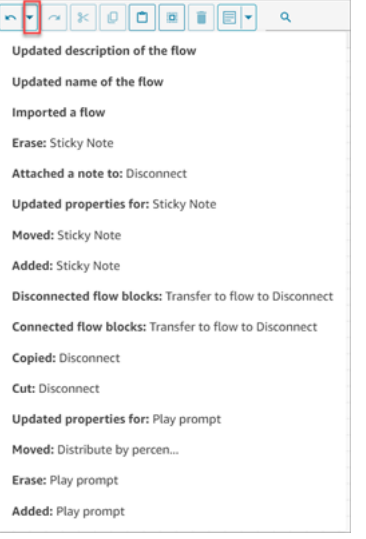

# Limiti

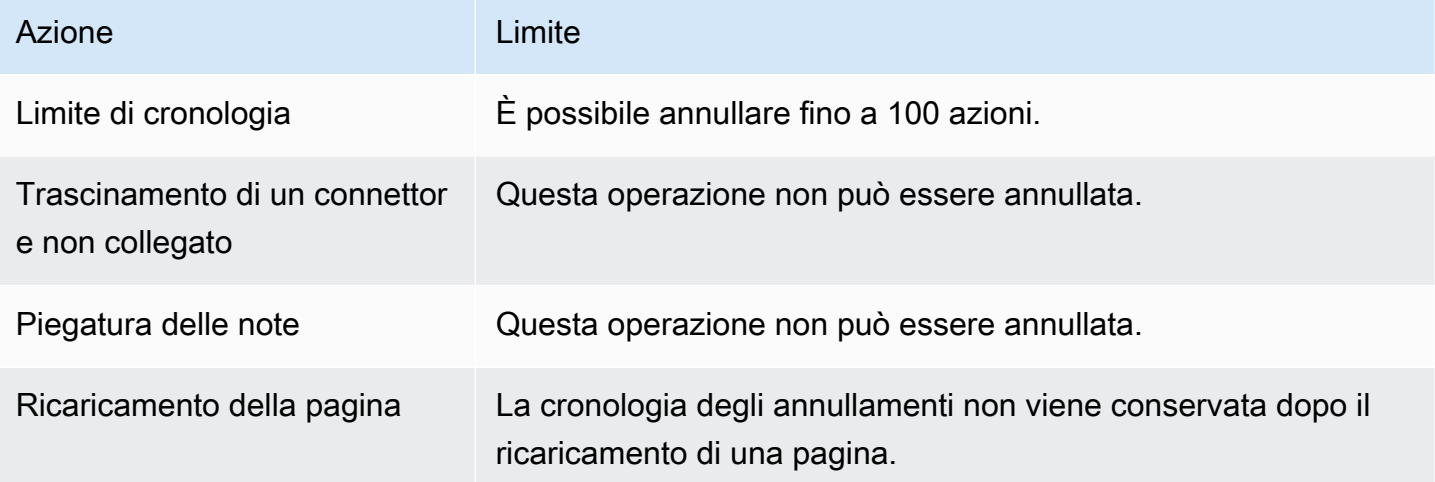

# <span id="page-1289-0"></span>Aggiunta di note a un blocco

Per aggiungere note a un blocco, nella barra degli strumenti scegli Annotazione. Oppure, con il cursore sull'area di disegno del designer del flusso, utilizza i tasti di scelta rapida: Ctrl + Alt +N. Viene visualizzata una casella gialla in cui digitare fino a 1000 caratteri. Ciò consente di lasciare commenti visualizzabili da altri utenti.

L'immagine seguente mostra la barra degli strumenti del designer del flusso, la casella di annotazione e un'annotazione allegata a un blocco.

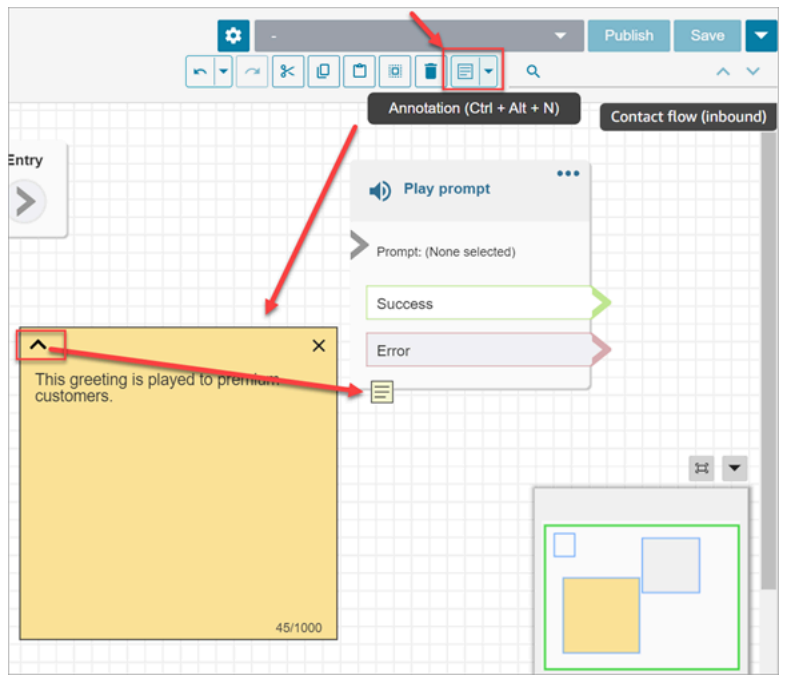

La seguente GIF mostra come spostare le note all'interno del designer del flusso e allegarle a un blocco.

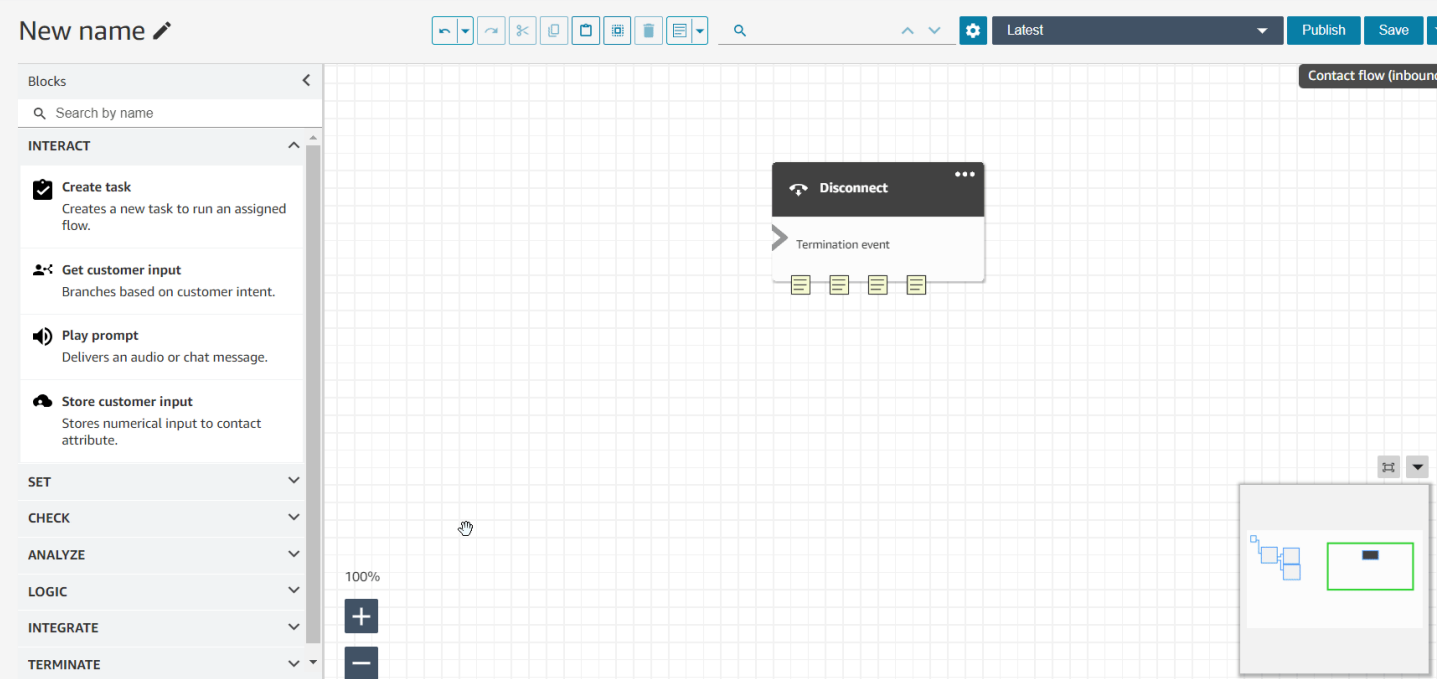

L'immagine seguente mostra il menu a discesa che consente di visualizzare un elenco di tutte le note di un flusso. Scegli una nota per accedervi. Usa la casella di ricerca per cercare note in tutto il flusso.

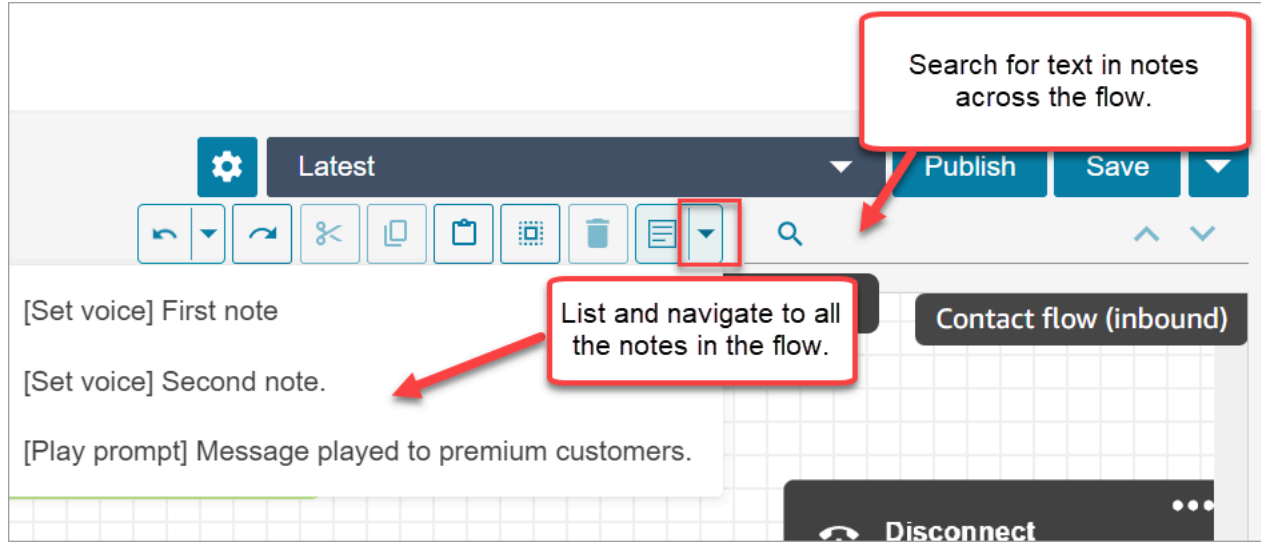

Tieni presente le seguenti funzionalità:

- Sono supportati Unicode ed emoji.
- Nella casella delle note è possibile copiare e incollare, annullare e ripristinare.
- È possibile cercare le note in tutto il flusso.
- Quando un blocco viene eliminato, le note vengono eliminate. Quando un blocco viene ripristinato, le note vengono ripristinate.

## Limiti

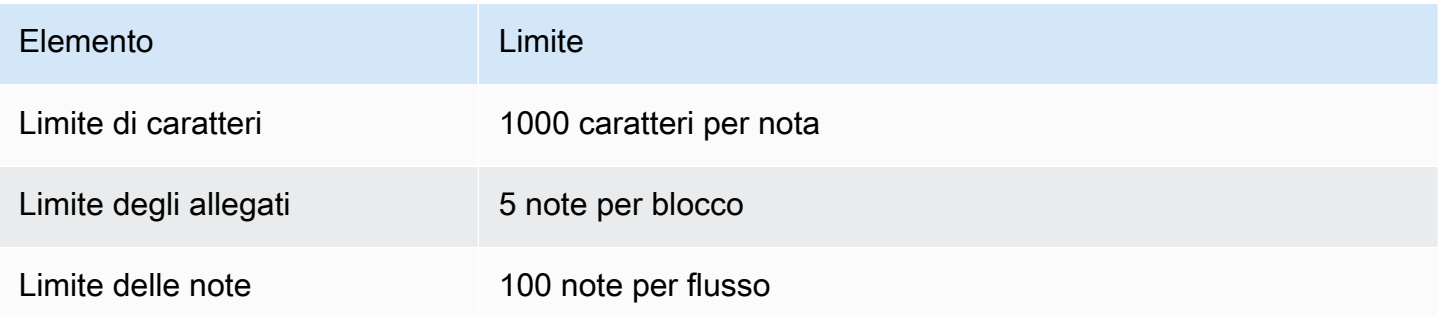

# <span id="page-1291-0"></span>Copia e incolla i flussi

È possibile selezionare, tagliare, copiare e incollare un flusso completo o più blocchi all'interno o tra i flussi. Vengono copiate le seguenti informazioni:

• Tutte le impostazioni configurate nei blocchi di flusso selezionati.

- Le disposizioni del layout.
- Le connessioni.

L'immagine seguente mostra l'elemento di copia nella barra degli strumenti del designer del flusso.

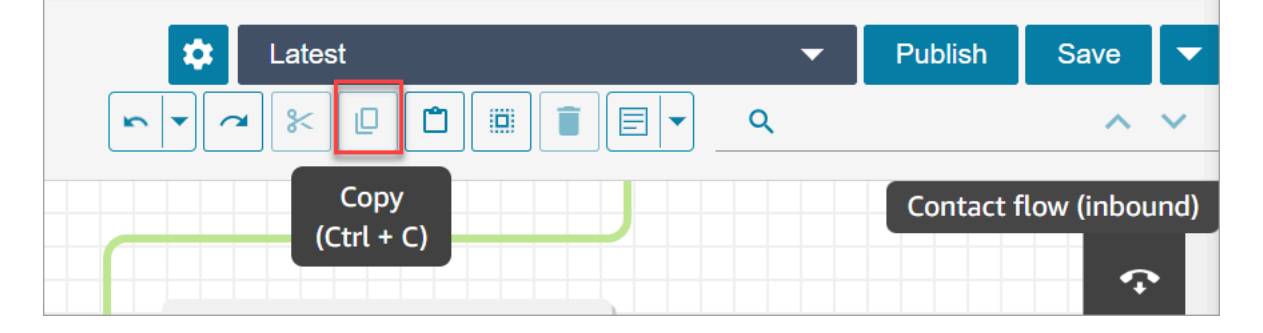

Oppure, se lo desideri, usa i tasti di scelta rapida.

Windows: CTRL+C per copiare, CTRL+V per incollare e CTRL+X per tagliare

- 1. Per selezionare più blocchi contemporaneamente, premi il tasto Ctrl e scegli i blocchi che desideri.
- 2. Con il cursore sul canvas del designer del flusso, premi Ctrl+C per copiare i blocchi.
- 3. Premi CTRL+V per incollare i blocchi.

Mac: Cmd+C per copiare, Cmd+V per incollare e Cmd+X per tagliare

- 1. Per selezionare più blocchi contemporaneamente, premi il tasto Cmd e scegli i blocchi che desideri.
- 2. Premi Cmd+C per copiare i blocchi.
- 3. Premi Cmd+V per incollare i blocchi.

### **G** Tip

Per questa funzionalità su Amazon Connect vengono utilizzati gli appunti. L'incolla non funzionerà se modifichi il codice JSON negli appunti e inserisci un errore di battitura o un altro errore o se hai più elementi salvati negli appunti.

# <span id="page-1293-0"></span>Archiviazione, eliminazione e ripristino dei flussi

I flussi e i moduli devono essere archiviati prima di poterli eliminare dall'istanza Amazon Connect. I flussi e i moduli archiviati possono essere ripristinati.

#### **A** Warning

I flussi e i moduli eliminati non possono essere ripristinati. Vengono eliminati definitivamente dall'istanza Amazon Connect.

### Informazioni importanti

- Prestare attenzione durante l'archiviazione di flussi o moduli. In Amazon Connect non viene convalidato se il flusso o il modulo che stai archiviando viene utilizzato in altri flussi pubblicati. Non avvisa che il flusso è in uso.
- I flussi predefiniti non possono essere archiviati o eliminati. Se tenti di archiviare un flusso predefinito, riceverai un messaggio simile all'immagine seguente.

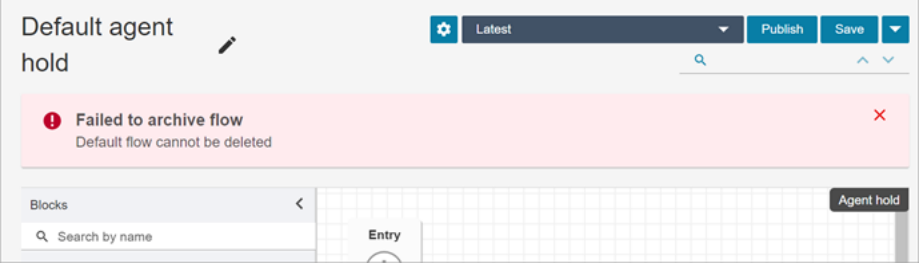

- È impossibile archiviare i flussi e i moduli associati a code, connessioni rapide o numeri di telefono. È necessario dissociare le risorse dai flussi prima di poterle archiviare.
- I flussi e i moduli archiviati vengono conteggiati ai fini delle Service Quotas Flussi per istanza e Moduli per istanza. È necessario eliminarli affinché non vengano conteggiati. Per ulteriori informazioni sulle quote, consulta [Amazon Connect quote di servizio.](#page-75-0)

### Archivia un flusso o un modulo

Esistono due modi per archiviare flussi o moduli.

Opzione 1: aprire il flusso o il modulo e quindi archiviarlo

- 1. Accedi ad Amazon Connect con un account utente con l'autorizzazione Numeri e flussi Flussi Modifica nel suo profilo di sicurezza. Se archivi un modulo di flusso, è necessaria l'autorizzazione Moduli di flusso - Modifica.
- 2. Nel menu di navigazione, scegli Instradamento, Flussi.
- 3. Apri il flusso o il modulo che intendi archiviare.
- 4. Nella pagina del designer del flusso, scegli il menu a discesa, quindi Archivia, come visualizzato nell'immagine seguente.

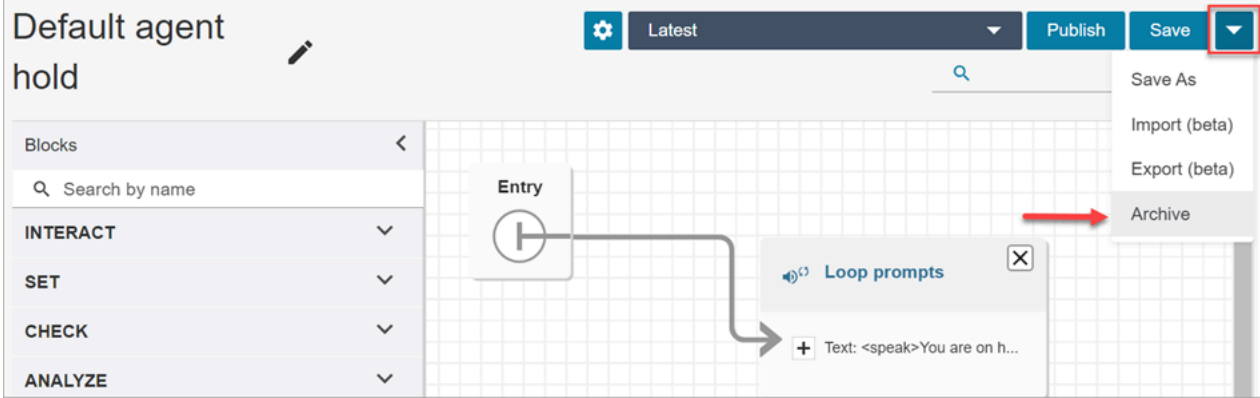

- 5. Conferma di voler archiviare il flusso o il modulo.
- 6. Per individuare il flusso o il modulo archiviato, scegli Visualizza archivio.

Opzione 2: cercare il flusso o il modulo e quindi archiviarlo

• Nella pagina Flussi, cerca il flusso o il modulo che desideri archiviare, quindi scegli Archivia dal menu ..., come visualizzato nell'immagine seguente.

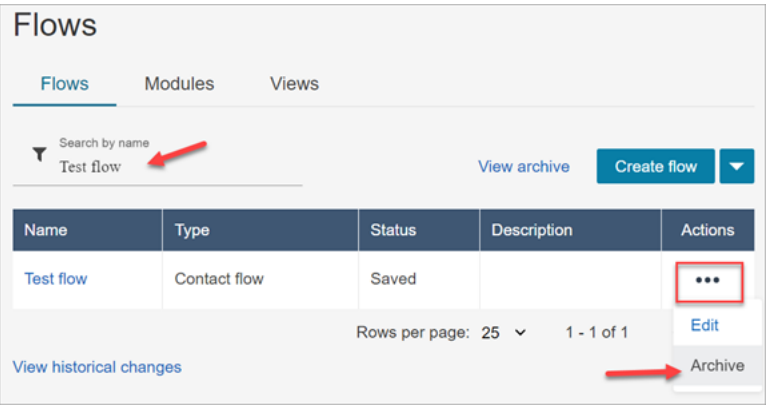

### Ripristino di un flusso o di un modulo archiviato

Esistono due modi per ripristinare flussi o moduli.

Opzione 1: visualizzare l'elenco dei flussi o dei moduli archiviati e scegliere Ripristina

- 1. Accedi al sito Web di Amazon Connect amministrazione con un account utente con l'autorizzazione Numbers and flows - Flows - Edit nel relativo profilo di sicurezza. Se ripristini un modulo di flusso, è necessaria l'autorizzazione Moduli di flusso - Modifica.
- 2. Nel menu di navigazione, scegli Instradamento, Flussi.
- 3. Nella pagina Flussi, scegli Visualizza archivio.
	- Per ripristinare i moduli archiviati, nella pagina Flussi, scegli la scheda Moduli, quindi scegli Visualizza archivio.
- 4. Nella pagina Archivio flussi, accanto al flusso o al modulo che desideri ripristinare, in Azioni, scegli … e quindi scegli Ripristina. Questa opzione è illustrata nell'immagine seguente.

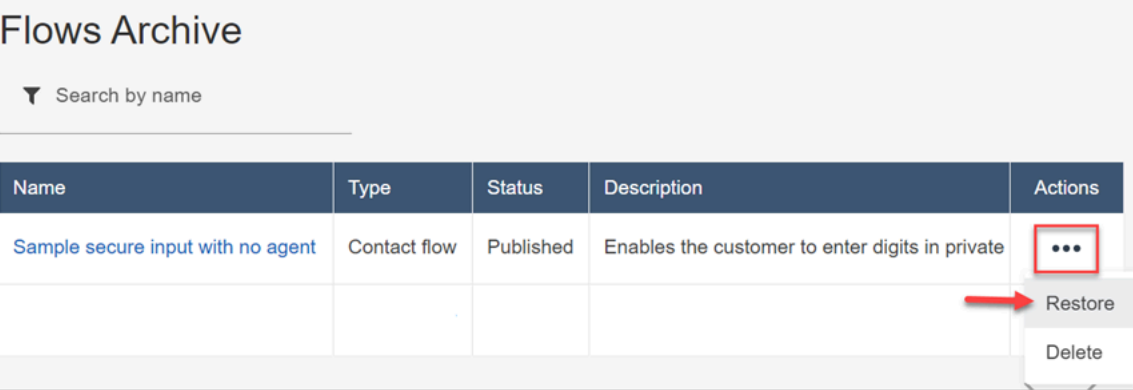

Opzione 2: ripristinare il flusso o il modulo archiviato dal designer del flusso

- 1. Apri il flusso o il modulo archiviato nel designer del flusso.
- 2. Dal menu a discesa, scegli Ripristina, come mostrato nell'immagine seguente.

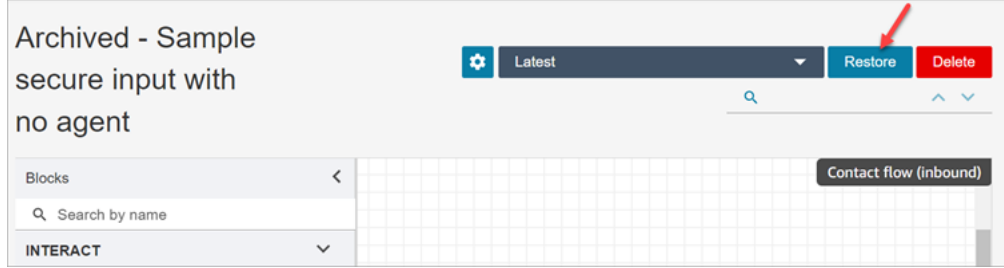
### Eliminazione di un flusso o di un modulo archiviato

[Puoi eliminare i flussi e i moduli archiviati manualmente utilizzando il sito Web di amministrazione di](https://docs.aws.amazon.com/connect/latest/APIReference/API_DeleteContactFlow.html)  [Amazon Connect o a livello di codice utilizzando l'DeleteContactAPI Flow.](https://docs.aws.amazon.com/connect/latest/APIReference/API_DeleteContactFlow.html)

#### **A** Warning

I flussi e i moduli eliminati non possono essere ripristinati. Vengono eliminati definitivamente dall'istanza Amazon Connect.

Opzione 1: visualizzare l'elenco dei flussi o dei moduli archiviati e scegliere Elimina

- 1. Accedi al sito Web di Amazon Connect amministrazione con un account utente con l'autorizzazione Numbers and flows - Flows - Remove nel profilo di sicurezza. Se elimini un modulo di flusso, è necessaria l'autorizzazione Moduli di flusso - Rimuovi.
- 2. Nel menu di navigazione, scegli Instradamento, Flussi.
- 3. Nella pagina Flussi, scegli Visualizza archivio.
	- Per eliminare i moduli, nella pagina Flussi, scegli la scheda Moduli, quindi scegli Visualizza archivio.
- 4. Nella pagina Archivio flussi, accanto al flusso o al modulo che desideri eliminare, in Azioni, scegli ... e quindi scegli Elimina.
- 5. Conferma che desideri eliminare il flusso o il modulo.

Opzione 2: eliminare il flusso o il modulo archiviato dal designer del flusso

- 1. Apri il flusso o il modulo archiviato nel designer del flusso.
- 2. Dal menu a discesa, scegli Delete (Elimina).
- 3. Conferma che desideri eliminare il flusso o il modulo.

## Generazione dei log

Dopo la pubblicazione del flusso in tempo reale, è possibile utilizzare i log dei flussi per aiutare ad analizzare i flussi e trovare in modo rapido gli errori riscontrati dai clienti. Se necessario, è possibile eseguire il rollback a una versione precedente del flusso.

Per ulteriori informazioni sull'utilizzo dei log del flusso, consulta [Come tracciare eventi mano a mano](#page-1472-0) [che i clienti interagiscono con i flussi](#page-1472-0).

### Controllo delle versioni del flusso: rollback di un flusso

Visualizzazione di una versione precedente di un flusso

Questa procedura è particolarmente utile se desideri verificare in che modo un flusso è stato modificato nel tempo.

- 1. Nel designer del flusso, apri il flusso che intendi visualizzare.
- 2. Scegli il menu a discesa Ultimo: pubblicato per visualizzare un elenco di versioni del flusso pubblicate in precedenza.

Per i flussi predefiniti forniti con l'istanza Amazon Connect, il flusso più vecchio nell'elenco è la versione originale. La data corrisponde a quella in cui è stata creata l'istanza Amazon Connect. Ad esempio, nell'immagine seguente, il flusso predefinito originale è datato 21/07/22.

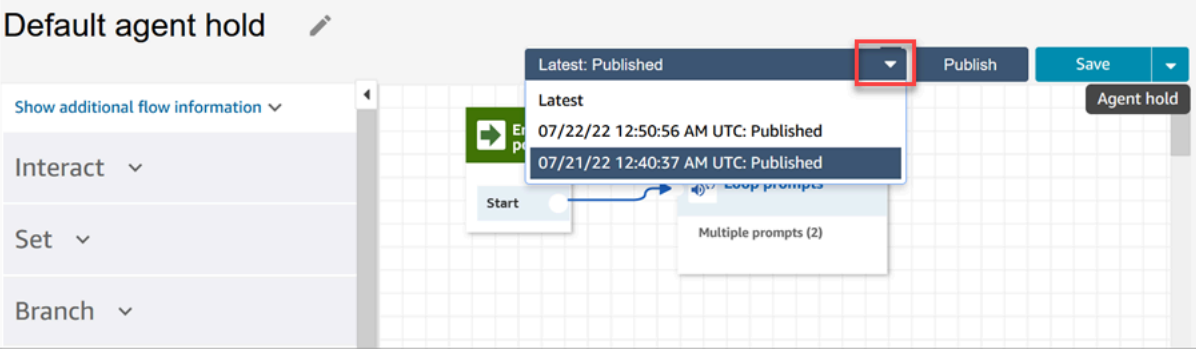

#### **a** Note

Per gli utenti con controlli di accesso basati su tag configurati sul proprio profilo di sicurezza, il menu a discesa sarà limitato alle versioni più recenti: pubblicate e più recenti: salvate. Per ulteriori informazioni sui controlli degli accessi basati su tag in Amazon Connect, consulta [Controllo degli accessi basato su tag.](#page-659-0)

- 3. Scegli la versione del flusso da aprire e visualizzala. È possibile visualizzare tutti i blocchi e come sono configurati.
- 4. Quindi, è possibile effettuare una delle seguenti operazioni:
- Per tornare alla versione pubblicata più di recente, selezionala dall'elenco a discesa Ultimo: Pubblicato.
- Apporta modifiche alla versione precedente e scegli Salva con nome dal menu a discesa per salvarla con un nuovo nome. Oppure scegli Salva dal menu a discesa per assegnare lo stesso nome.

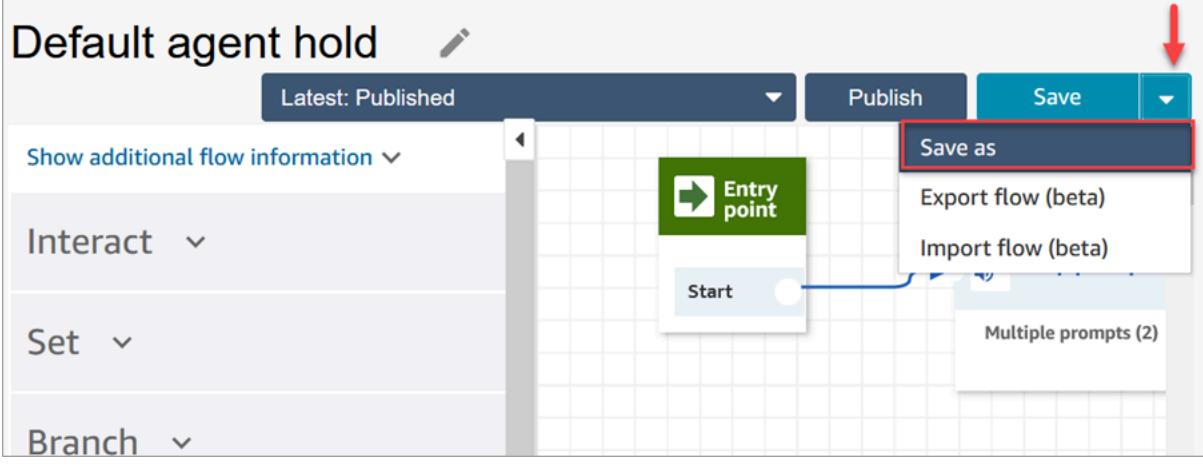

• Oppure, scegli Pubblica per restituire la versione precedente alla produzione.

### Rollback di un flusso

- 1. Nel designer del flusso, apri il flusso per il quale desideri eseguire il rollback.
- 2. Utilizza il menu a discesa per scegliere la versione del flusso per cui desideri eseguire il rollback. Se scegli Più recente, viene ripristinato il flusso alla versione più recente pubblicata. Se non è disponibile una versione pubblicata, viene ripristinata la versione più recente salvata.

#### **a** Note

Per visualizzare una vista consolidata di tutte le modifiche in tutti i flussi, fai clic sul collegamento Visualizza modifiche della cronologia in fondo alla pagina Flussi. È possibile filtrare un determinato flusso per data o nome utente.

3. Scegli Pubblica per inviare tale versione in produzione.

## Metodi di avvio del contatto e tipi di flusso

Ogni contatto nel contact center Amazon Connect viene avviato con uno dei seguenti metodi:

- In entrata
- In uscita
- Trasferire
- Richiamata
- API
- Queue Transfer
- Disconnettiti

È possibile creare flussi appropriati per un determinato metodo di iniziazione quando si conoscono i [tipi di flussi](#page-1277-0) utilizzati dal metodo d'iniziazione.

Per ogni metodo di avvio, questo argomento spiega quali tipi di flussi vengono eseguiti.

#### In entrata

Il cliente ha avviato il contatto vocale (telefonico) con il contact center.

- Quando il contatto si connette correttamente al numero di telefono del contact center, al chiamante viene presentato un [flusso in entrata](#page-1277-0).
- Durante la transizione nel flusso in entrata, se il cliente viene messo in coda, al cliente viene trasmesso un [flusso coda clienti.](#page-1277-0)
- Una volta che l'agente si è reso disponibile a gestire il chiamante e ad accettare il contatto, gli viene trasmesso un [flusso messaggi vocali agenti](#page-1277-0).
- Al termine di un [flusso messaggi vocali agenti,](#page-1277-0) al cliente viene trasmesso un [flusso messaggi vocali](#page-1277-0) [clienti.](#page-1277-0)
- Dopo che entrambi i flussi di messaggi vocali sono stati trasmessi correttamente rispettivamente all'operatore e al cliente, il chiamante si connette all'agente per l'interazione.

Riassumendo, per una semplice chiamata in entrata, vengono riprodotti i seguenti tipi di flusso prima che il chiamante si connetta all'agente:

- 1. Flusso in entrata
- 2. Customer queue flow (Flusso di coda del cliente)
- 3. Agent whisper flow (Flusso di messaggi vocali dell'agente)
- 4. Customer whisper flow (Flusso di messaggi vocali del cliente)

#### In uscita

Un agente ha avviato il contatto vocale (telefonico) con il cliente, utilizzando la CCP per chiamare il proprio numero.

- Non appena il destinatario risponde alla chiamata, riceve un [flusso messaggi vocali in uscita.](#page-1277-0)
- Una volta completato correttamente un flusso messaggi vocali in uscita, l'agente e il contatto vengono collegati per l'interazione.

Riassumendo, un tipo di flusso in uscita è l'unico coinvolto in una chiamata in uscita avviata da Amazon Connect.

### **Trasferire**

Il contatto viene trasferito da un agente a un altro agente o a una coda, utilizzando le connessioni rapide nella CCP. Ciò comporta la creazione di un nuovo record di contatto.

Prima che l'agente trasferisca il contatto a un altro agente o coda, vengono eseguiti tutti i flussi coinvolti in un contatto IN ENTRATA.

- Trasferimento da agente ad agente tramite Agent Quick Connect
	- Dopo che l'agente ha trasferito il contatto in entrata a un altro agente:
		- Un [flusso di trasferimento agenti](#page-1277-0) viene riprodotto all'agente di origine.
		- Dopo che l'agente di destinazione ha accettato la chiamata, viene riprodotto un [flusso](#page-1277-0)  [messaggi vocali agenti](#page-1277-0) all'agente di destinazione, quindi un [flusso messaggi vocali clienti](#page-1277-0) all'agente di origine.
		- Dopo che tutti e tre i flussi sono stati eseguiti correttamente, inizia l'interazione tra gli agenti di origine e di destinazione.
		- Durante l'intero processo, il chiamante in entrata è in attesa e un [flusso attesa clienti](#page-1277-0) viene riprodotto al chiamante in entrata durante il periodo di attesa.

Dopo aver collegato l'agente di origine all'agente di destinazione, l'agente di origine può eseguire una delle seguenti azioni:

- Scegli Unisci. In questo modo si uniscono tutte le parti coinvolte nella chiamata: l'agente di origine, l'agente di destinazione e il cliente partecipano a una teleconferenza.
- Scegliere Blocca tutto. In questo modo l'agente di destinazione e il cliente vengono messi in attesa.
- Metti in attesa l'agente di destinazione, in modo che solo l'agente di origine possa parlare con il cliente.
- Scegli End call (Termina chiamata). L'agente di origine lascia la chiamata ma l'agente di destinazione e il cliente sono direttamente collegati e continuano a parlare.

Per riepilogare una chiamata di trasferimento da agente a agente, vengono eseguiti i seguenti tipi di flusso:

- 1. Flusso di trasferimento all'agente
- 2. Flusso messaggi vocali agenti (riprodotto dall'agente di destinazione)
- 3. Flusso messaggi vocali clienti (riprodotto all'agente di origine) durante l'intero processo
- 4. Flusso attesa clienti riprodotto al chiamante originale
- Trasferimento da agente a coda tramite Queue Quick Connect
	- Dopo che l'agente ha trasferito la chiamata in entrata su un'altra coda:
		- Un [flusso di trasferimento in coda](#page-1277-0) viene riprodotto all'agente di origine.
		- Dopo che l'agente dalla coda trasferita ha accettato la chiamata, viene riprodotto un [flusso](#page-1277-0) [messaggi vocali agenti](#page-1277-0) all'agente di destinazione, e quindi un [flusso messaggi vocali clienti](#page-1277-0) all'agente di origine.
		- Dopo l'esecuzione di questi flussi, inizia l'interazione tra agente di origine e destinazione.
		- Durante l'intero processo, il chiamante in entrata è in attesa. Un [flusso attesa clienti](#page-1277-0) viene trasmesso al chiamante in entrata durante il periodo di attesa.

Dopo aver collegato l'agente di origine all'agente di destinazione, l'agente di origine può eseguire una delle seguenti operazioni:

- Scegli Unisci. In questo modo si uniscono tutte le parti coinvolte nella chiamata: l'agente di origine, l'agente di destinazione e il cliente partecipano a una teleconferenza.
- Scegliere Blocca tutto. In questo modo l'agente di destinazione e il cliente vengono messi in attesa.
- Metti in attesa l'agente di destinazione, in modo che solo l'agente di origine possa parlare con il cliente.
- Scegli End call (Termina chiamata). L'agente di origine lascia la chiamata ma l'agente di destinazione e il cliente sono direttamente collegati e continuano a parlare.

Per riassumere la chiamata di trasferimento da agente a coda, vengono riprodotti i seguenti flussi:

- 2. Flusso messaggi vocali agenti (riprodotto dall'agente di destinazione)
- 3. Flusso messaggi vocali clienti (riprodotto all'agente di origine) durante l'intero processo
- 4. Flusso attesa clienti riprodotto al chiamante originale

### Richiamata

Il cliente viene contattato come parte di un flusso di callback.

- Non appena l'agente accetta il contatto di callback, all'agente viene riprodotto un [flusso messaggi](#page-1277-0)  [vocali agenti.](#page-1277-0)
- Dopo che il cliente ha accettato la chiamata di callback, al cliente viene riprodotto un [flusso](#page-1277-0)  [messaggi vocali in uscita.](#page-1277-0)
- Dopo aver riprodotto questi due flussi, l'agente e il cliente sono connessi e possono interagire.

Riassumendo, per i contatti di callback, vengono riprodotti i seguenti tipi di flusso:

- Agent whisper flow (Flusso di messaggi vocali dell'agente)
- Outbound whisper flow (Flusso di messaggi vocali in uscita)

### API

Il contatto è stato avviato con Amazon Connect tramite l'API. Potrebbe essere:

- 1. Un contatto in uscita che hai creato e messo in coda a un agente utilizzando l'API. [StartOutboundVoiceContact](https://docs.aws.amazon.com/connect/latest/APIReference/API_StartOutboundVoiceContact.html)
- 2. [Una chat dal vivo avviata dal cliente con il tuo contact center, dove hai chiamato l'API di contatto.](https://docs.aws.amazon.com/connect/latest/APIReference/API_StartChatContact.html)  **[StartChat](https://docs.aws.amazon.com/connect/latest/APIReference/API_StartChatContact.html)**
- 3. Un'attività che è stata avviata chiamando l'API [StartTaskContact.](https://docs.aws.amazon.com/connect/latest/APIReference/API_StartTaskContact.html)

Di seguito è riportato un esempio di metodo di contatto avviato tramite API:

• Dopo che il contatto in uscita è stato avviato con successo utilizzando l'[StartOutboundVoiceContact](https://docs.aws.amazon.com/connect/latest/APIReference/API_StartOutboundVoiceContact.html)API, al cliente viene trasmesso un [flusso in entrata](#page-1277-0) fornito nella richiesta API.

- A seconda della configurazione del [flusso in entrata,](#page-1277-0) vengono riprodotti flussi aggiuntivi. Ad esempio, un [flusso in entrata](#page-1277-0) trasferisce un cliente a un agente per la conversazione. In questo caso, un [flusso coda clienti](#page-1277-0) viene trasmesso al cliente mentre si attende in coda un agente.
- Quando l'agente disponibile accetta la chiamata, all'agente viene riprodotto un [flusso messaggi](#page-1277-0)  [vocali agenti.](#page-1277-0)
- Un [flusso messaggi vocali clienti](#page-1277-0) viene riprodotto al cliente.
- Dopo che entrambi i flussi di messaggi sono stati riprodotti correttamente rispettivamente all'agente e al cliente, il chiamante viene collegato all'agente per l'interazione.

Per riassumere i metodi di avvio delle API, i seguenti flussi vengono riprodotti prima che il cliente si connetta all'agente:

- Flusso in entrata
- Customer queue flow (Flusso di coda del cliente)
- Agent whisper flow (Flusso di messaggi vocali dell'agente)
- Customer whisper flow (Flusso di messaggi vocali del cliente)

### Queue\_Transfer

Mentre il cliente è in una coda (ascoltando un [flusso coda clienti](#page-1277-0)), questi vengono trasferiti in un'altra coda utilizzando un blocco del flusso.

• Al cliente che attende in coda un agente viene presentato solo un [flusso coda clienti](#page-1277-0) Non sono previsti flussi aggiuntivi.

### **Disconnettiti**

Quando un blocco [Set Disconnect Flow \(Imposta flusso di disconnessione\)](#page-1194-0) viene eseguito, specifica quale flusso eseguire dopo un evento di disconnessione durante un contatto.

• È possibile specificare solo un [flusso di contatti in entrata](#page-1277-0) in questo blocco. Poiché si verifica dopo l'evento di disconnessione, al cliente non viene presentato alcun flusso aggiuntivo.

### Sostituisci i flussi di contatti predefiniti

Per tutti i metodi di avvio discussi in questo argomento, se non si specificano i flussi per Flusso messaggi vocali agenti, Flusso messaggi vocali clienti, Flusso coda clienti o Flusso messaggi vocali in uscita, viene invece eseguito il flusso predefinito di quel tipo. Per un elenco dei flussi predefiniti, consulta [Flussi predefiniti.](#page-1011-0)

Per sovrascrivere i valori predefiniti e utilizzare i flussi, utilizza i seguenti blocchi:

- [Set customer queue flow \(Imposta flusso coda clienti\)](#page-1193-0)
- [Set hold flow \(Imposta flusso attesa\)](#page-1200-0)
- [Set whisper flow \(\)Imposta flusso messaggi vocali\)](#page-1224-0)

Per ulteriori informazioni, consulta [Flussi predefiniti.](#page-1011-0)

# Associazione di un numero di telefono richiesto o trasferito a un flusso

Dopo aver pubblicato un flusso, puoi associare un numero di telefono [richiesto](#page-372-0) o [trasferito.](#page-352-0) Quando un contatto chiama il numero di telefono associato a un flusso, viene connesso a quel flusso.

Per associare un numero di telefono richiesto o trasferito a un flusso

- 1. Accedi all'istanza Amazon Connect (https://*instance name*.my.connect.aws/) con un account admin o un account utente con autorizzazioni Numero di telefono - Modifica nel suo [profilo](#page-610-0)  [di sicurezza](#page-610-0). Per trovare il nome dell'istanza, consulta [Trovare l'ID/ARN dell'istanza Amazon](#page-304-0) [Connect.](#page-304-0)
- 2. Nel menu di navigazione scegli Canali, Numeri di telefono.
- 3. Individua il numero di telefono da associare al flusso nell'elenco. Fai clic sul numero di telefono per aprire la pagina Modifica numero di telefono. L'immagine seguente mostra un numero di telefono di esempio su cui fare clic.

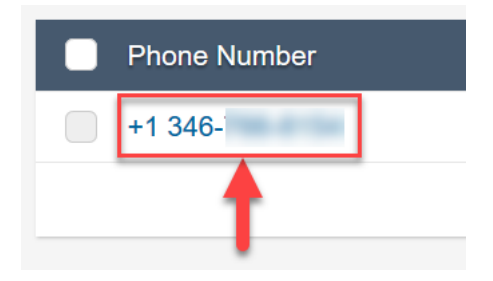

- 4. Nella pagina Modifica, esegui le operazioni indicate di seguito:
	- a. (Facoltativo) Modifica la descrizione del numero di telefono.
	- b. Per Flusso/IVR, seleziona il flusso. Tieni presente che in questo elenco sono inclusi solo i flussi pubblicati.
	- c. Seleziona Salva.

## Moduli di flusso per funzioni riutilizzabili

I moduli di flusso sono sezioni riutilizzabili di un flusso. È possibile crearli per estrarre logica ripetibile nei flussi e creare funzioni comuni. Per esempio:

- 1. È possibile creare un modulo che invii messaggi di testo SMS ai clienti.
- 2. È possibile richiamare il modulo nei flussi che gestiscono situazioni in cui i clienti desiderano reimpostare le password, controllare i propri saldi bancari o ricevere una password monouso.

Di seguito sono elencati i vantaggi derivanti dall'uso di moduli:

- Semplifica la gestione delle funzionalità comuni tra i flussi. Ad esempio, un modulo SMS potrebbe convalidare il formato del numero di telefono, confermare le preferenze di opt-in degli SMS e integrarsi con un servizio SMS, come Amazon Pinpoint.
- Rende più efficiente la gestione dei flussi. Ad esempio, è possibile propagare rapidamente le modifiche su tutti i flussi che richiamano un modulo di flusso.
- Consente di separare le responsabilità del designer del flusso. Ad esempio, è possibile avere sia designer di moduli tecnici che designer del flusso non tecnici.

## Casi in cui è possibile utilizzare i moduli

È possibile utilizzare i moduli in qualsiasi flusso di [tipo](#page-1277-0) Flusso in entrata.

I seguenti tipi di flussi non supportano i moduli: Coda clienti Cliente in attesa, Messaggio vocale cliente, Messaggio vocale in uscita, Agente in attesa, Messaggio vocale agente, Trasferisci all'agente, Trasferisci a coda.

## Limitazioni

- I moduli non consentono di sovrascrivere i dati locali del flusso di richiamo. Ciò significa che con i moduli non è possibile utilizzare quanto segue:
	- Attributi esterni
	- Attributi Amazon Lex
	- Attributi Customer Profiles
	- Attributi di Amazon Q in Connect
	- Parametri coda
	- Input del cliente archiviato
- I moduli non consentono di richiamare un altro modulo.

Per passare dati a un modulo o per ottenere dati da un modulo, è necessario passare e recuperare gli attributi.

Ad esempio, se si desidera che i dati siano scritti da Lambda (un attributo esterno) è possibile passarli al modulo in modo da poter prendere una decisione. La Lambda identifica se il cliente è un membro VIP. Queste informazioni sono necessarie all'interno del modulo perché se si tratta di un membro VIP, è necessario riprodurre un prompt ringraziandolo per la sua iscrizione. Poiché la Lambda predefinita non è disponibile all'interno di un modulo, utilizzare gli attributi per passare e recuperare dati.

## Autorizzazioni dei profili di sicurezza per i moduli

Prima di aggiungere moduli ai flussi in entrata, è necessario disporre delle autorizzazioni nel profilo di sicurezza. Per impostazione predefinita, i profili di sicurezza Amministratore e CallCenterManager dispongono di queste autorizzazioni.

## Creazione di un modulo

Per informazioni sul numero di moduli che è possibile creare per ogni istanza di Amazon Connect, consulta [Amazon Connect quote di servizio.](#page-75-0)

- 1. Accedi alla console di Amazon Connect o un account assegnato a un profilo di sicurezza che dispone delle autorizzazioni per creare utenti.
- 2. Nel menu di navigazione, scegli Routing (Instradamento), Contact flows (Flussi dei contatti).
- 3. Scegli Moduli, Crea modulo di flusso.
- 4. Aggiungi i blocchi desiderati al modulo. Al termine, scegli Pubblica. Ciò rende il modulo disponibile per l'uso in altri flussi.

## Aggiungi un modulo a un flusso

- 1. Accedi alla console di Amazon Connect con un account assegnato a un profilo di sicurezza che dispone delle autorizzazioni per creare utenti. Per creare moduli non sono necessarie le autorizzazioni.
- 2. Nel menu di navigazione, scegli Routing (Instradamento), Contact flows (Flussi dei contatti).
- 3. Scegli Crea flusso o seleziona un flusso esistente di tipo In entrata.
- 4. Per aggiungere un modulo, vai alla sezione Integra e scegli Richiama modulo di flusso.
- 5. Una volta terminata la creazione del flusso, scegli Pubblica.

## Moduli di esempio

Questo modulo mostra come ottenere un aneddoto casuale richiamando una funzione Lambda. Il modulo utilizza un attributo di contatto (\$.Attributes.FunFact) per recuperare l'aneddoto divertente. I flussi che richiamano questo modulo possono riprodurre un FunFact per i clienti, a seconda del tipo di contatto in entrata.

I flussi in entrata nell'istanza possono richiamare questo modulo comune e cogliere l'aneddoto divertente.

Di seguito è riportata un'immagine del modulo FunFact:

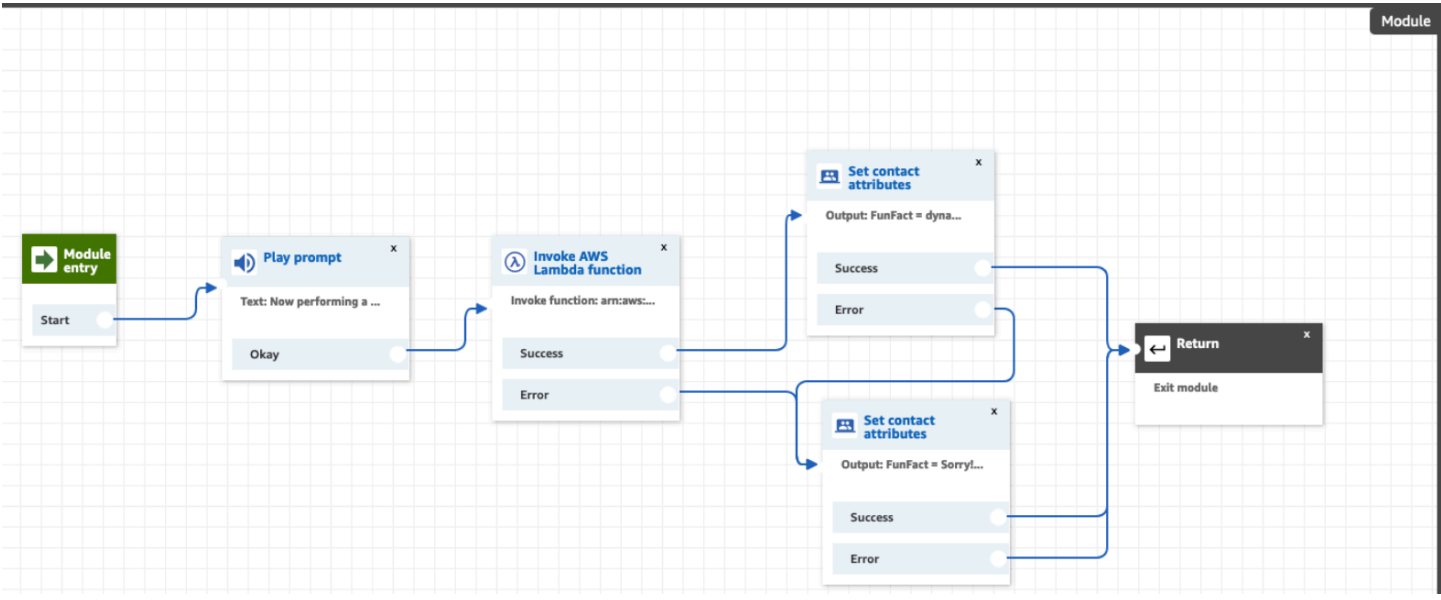

Di seguito è riportata un'immagine di FunFactSampleFlow che richiama il modulo:

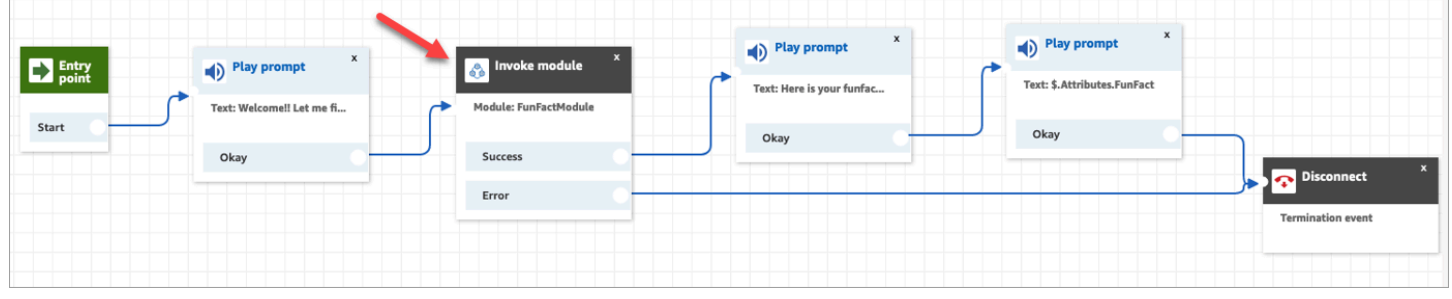

# Creazione dei prompt

I prompt sono i file audio riprodotti nei flussi di chiamate. Ad esempio, tenere in attesa la musica è un prompt. Amazon Connect include una serie di prompt che è possibile aggiungere ai flussi. In alternativa, è possibile aggiungere le tue registrazioni personali.

Ti consigliamo di allineare i prompt e le policy di instradamento tra loro per garantire un flusso perfetto durante le chiamate dei clienti.

È possibile creare e gestire i prompt utilizzando il sito di Amazon Connect amministrazione, come descritto negli argomenti di questa sezione. Oppure è possibile utilizzare le [azioni Prompt](https://docs.aws.amazon.com/connect/latest/APIReference/prompts-api.html) documentate nella Guida di riferimento dell'API Amazon Connect .

Indice

• [Come creare prompt](#page-1309-0)

- [Tipi di file supportati](#page-1310-0)
- [Lunghezza massima per i prompt](#page-1311-0)
- [Caricamento in blocco di prompt non supportato nell'interfaccia utente, nell'API o nella CLI](#page-1311-1)
- [Aggiungi text-to-speech ai prompt](#page-1311-2)
- [Creazione di stringhe di testo dinamiche nei blocchi Riproduci prompt](#page-1314-0)
- [Selezione dinamica del prompt da riprodurre](#page-1315-0)
- [Impostazione di prompt da riprodurre da un bucket S3](#page-1318-0)
- [Scelta della voce per i prompt audio](#page-1320-0)
- [Usa i tag SSML per personalizzare text-to-speech](#page-1321-0)
- [I tag SSML non vengono interpretati in chat](#page-1321-1)
- [Tag SSML supportati da Amazon Connect](#page-1322-0)

### <span id="page-1309-0"></span>Come creare prompt

In questo argomento viene descritto come utilizzare il sito web di amministrazione di Amazon Connect per creare prompt. Per creare prompt a livello di codice, [CreatePromptc](https://docs.aws.amazon.com/connect/latest/APIReference/API_CreatePrompt.html)onsulta la Guida di riferimento dell'API.Amazon Connect

- 1. Accedi Amazon Connect utilizzando un account con le seguenti autorizzazioni per il profilo di sicurezza:
	- Numeri e flussi, Prompt Crea
- 2. Nel riquadro di navigazione, scegli Instradamento, Prompt.
- 3. Nella pagina Prompt, scegli Aggiungi prompt.
- 4. Nella pagina Aggiungi prompt, inserisci un nome per il prompt.
- 5. Nella casella Descrizione, descrivi il messaggio. Ti consigliamo di utilizzare questa casella per fornire una descrizione dettagliata del prompt. È utile per l'accessibilità.
- 6. Scegliere le seguenti azioni:
	- Carica: seleziona Scegli file per caricare un file .wav per il quale disponi dell'autorizzazione legale di utilizzo.
	- Record: scegli Inizia la registrazione e parla al microfono per registrare un messaggio. Al termine, scegli Interrompi la registrazione. Puoi scegliere Crop per tagliare sezioni del prompt registrato o Registrazione chiara per registrare un nuovo prompt.

7. Nella sezione Impostazioni dei prompt, inserisci gli eventuali tag che desideri utilizzare per gestire il prompt.

Ad esempio, potresti disporre di un reparto che gestisce i prompt per i saluti. Puoi assegnare tag a questi prompt per consentire agli utenti di concentrarsi solo sulle registrazioni che li riguardano.

8. Facoltativamente, aggiungi tag per identificare, organizzare, cercare, filtrare e controllare chi può accedere a questo record di ore di operatività. Per ulteriori informazioni, consulta [Risorse di tag](#page-2858-0)  [in Amazon Connect.](#page-2858-0)

Utilizza i filtri nella pagina Prompt per filtrare l'elenco dei prompt per nome, descrizione e tag. Per copiare il nome della risorsa Amazon (ARN) completo di un prompt con un solo clic, scegli l'icona Copia. Quando [configuri prompt dinamici in un flusso](#page-1315-0), devi inserire l'ARN completo del prompt.

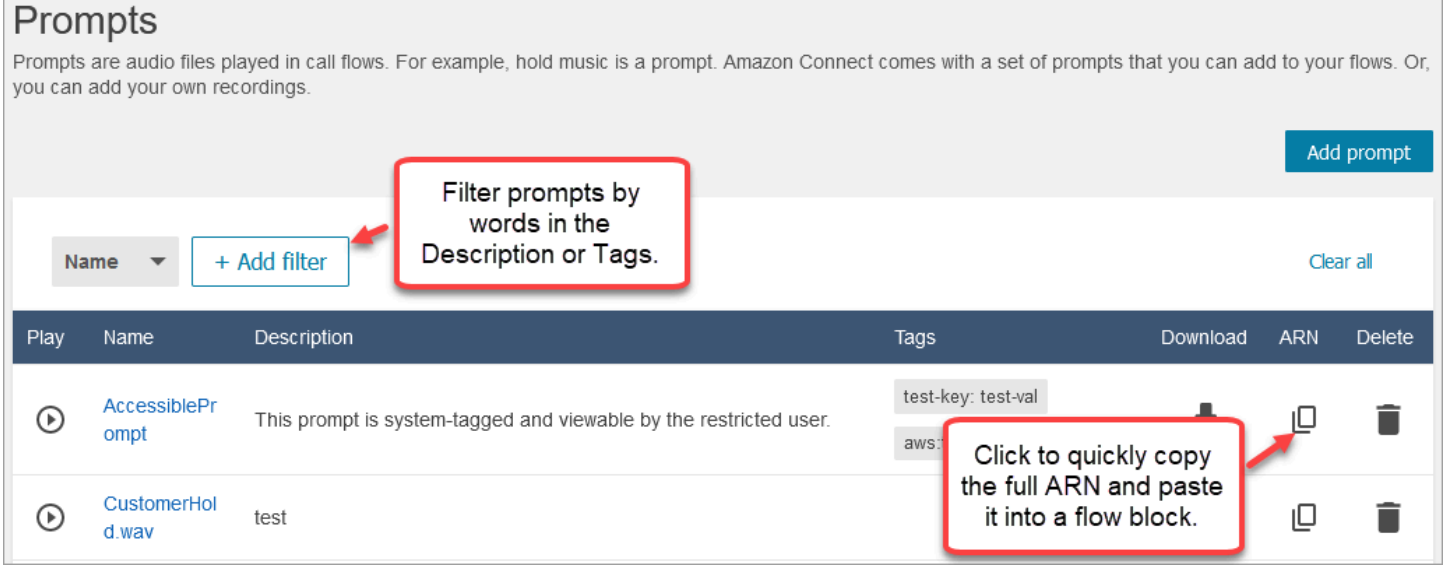

## <span id="page-1310-0"></span>Tipi di file supportati

È possibile caricare un file .wav pre-registrato da utilizzare per il prompt o registrarne uno nell'applicazione Web.

Si consiglia di utilizzare file .wav a 8 kHz con una dimensione inferiore a 50 MB e una durata inferiore a 5 minuti. Se si utilizzano librerie audio con rating più elevato, come file a 16 kHz o 16 bit, è necessario che Amazon Connect le riduca in campioni a 8 kHz a causa delle limitazioni PSTN. Ciò potrebbe comportare una bassa qualità audio. Per maggiori informazioni, consulta l'articolo di Wikipedia [G.711.](https://en.wikipedia.org/wiki/G.711)

## <span id="page-1311-0"></span>Lunghezza massima per i prompt

Amazon Connect supporta prompt con una dimensione inferiore a 50 MB e una durata inferiore a 5 minuti.

# <span id="page-1311-1"></span>Caricamento in blocco di prompt non supportato nell'interfaccia utente, nell'API o nella CLI

Attualmente il caricamento in blocco dei prompt non è supportato tramite la console di Amazon Connect o a livello di programmazione utilizzando l'API o la CLI.

## <span id="page-1311-2"></span>Aggiungi text-to-speech ai prompt

Puoi inserire i text-to-speech prompt nei seguenti blocchi di flusso:

- [Recupera input cliente](#page-1134-0)
- [Prompt dei loop](#page-1164-0)
- [Play prompt \(Riproduci comando\)](#page-1168-0)
- [Store customer input \(Archiviazione input dei clienti\)](#page-1249-0)

### Amazon Polly converte text-to-speech

Per la conversione text-to-speech, Amazon Connect utilizza Amazon Polly, un servizio che converte il testo in voce realistica utilizzando SSML.

Le voci predefinite di Amazon Polly come le voci neurale e standard di Amazon Polly sono gratuite. Viene addebitato solo l'utilizzo di voci personalizzate, ad esempio [Voci del marchio](https://aws.amazon.com/blogs/machine-learning/build-a-unique-brand-voice-with-amazon-polly/) uniche, associate al proprio account.

### La voce di Amazon Polly dal suono migliore

Amazon Polly rilascia periodicamente voci e stili di discorso migliorati. Puoi scegliere di passare automaticamente alla variante text-to-speech di voce più realistica e naturale. Ad esempio, se i tuoi flussi utilizzano Joanna, Amazon Connect passa automaticamente allo stile di conversazione di Joanna.

#### **a** Note

Se non è disponibile alcuna versione neurale, Amazon Connect utilizza per impostazione predefinita la voce standard.

Utilizzo automatico della voce dal suono migliore

- 1. Apri la console Amazon Connect all'indirizzo [https://console.aws.amazon.com/connect](https://console.aws.amazon.com/connect/).
- 2. Se ti viene richiesto di accedere, inserisci le credenziali del tuo account. AWS
- 3. Scegli il nome dell'istanza dalla colonna Alias istanza.

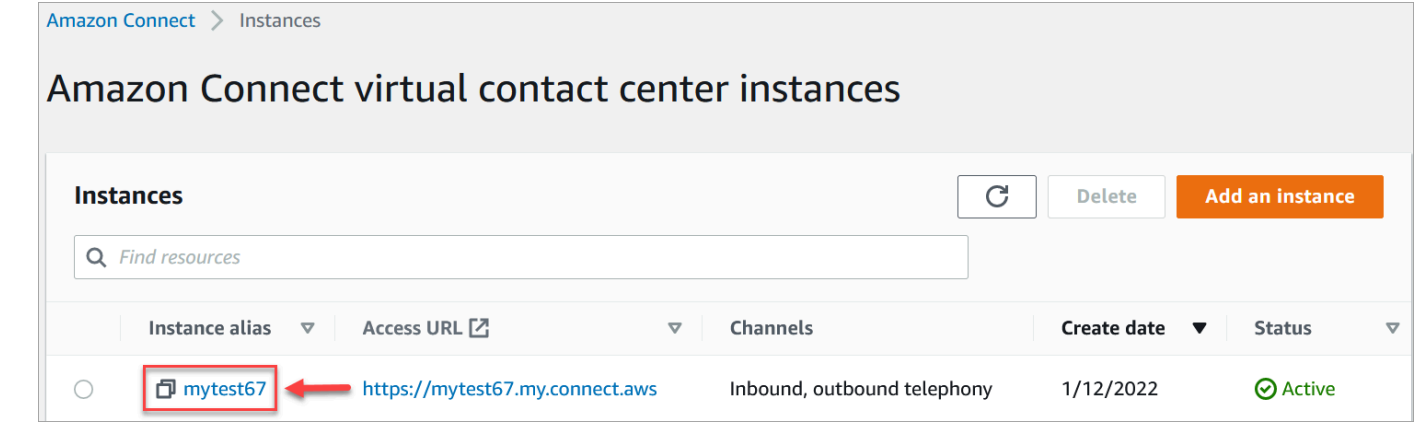

- 4. Nel riquadro di navigazione, scegli Flussi.
- 5. Nella sezione Amazon Polly, scegli Usa la migliore voce disponibile.

#### Come aggiungere text-to-speech

- 1. In un flusso, aggiungi il blocco che riprodurrà il prompt. Ad esempio, aggiungi un blocco [Play](#page-1168-0)  [prompt \(Riproduci comando\)](#page-1168-0).
- 2. In Proprietà, scegli Sintesi vocale.
- 3. Immetti testo semplice. Ad esempio, l'immagine seguente mostra Grazie per aver chiamato.

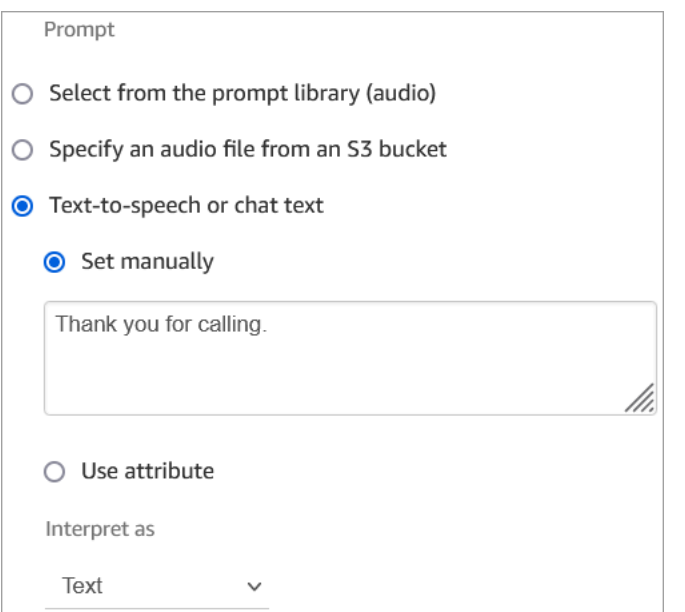

In alternativa, immetti SSML, come illustrato nella seguente immagine:

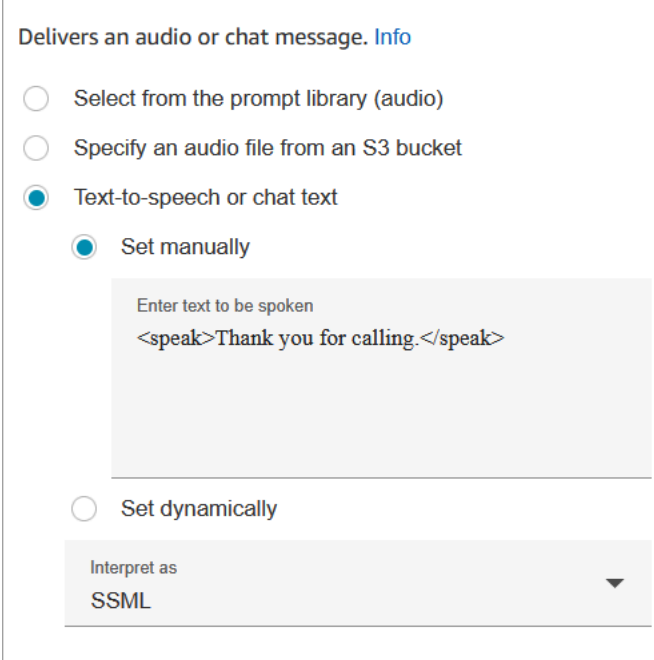

L'utilizzo di testo di input ottimizzato per SSML fornisce un ulteriore controllo sul modo in cui Amazon Connect genera la sintesi vocale dal testo fornito. Puoi personalizzare e controllare diversi aspetti del discorso restituito, ad esempio pronuncia, volume e velocità.

Per un elenco di tag SSML che è possibile usare con Amazon Connect, consulta [Tag SSML](#page-1322-0)  [supportati da Amazon Connect.](#page-1322-0)

Per ulteriori informazioni su Amazon Polly, consulta [Utilizzo di SSML](https://docs.aws.amazon.com/polly/latest/dg/ssml.html) nella Guida per sviluppatori di Amazon Polly.

## <span id="page-1314-0"></span>Creazione di stringhe di testo dinamiche nei blocchi Riproduci prompt

Utilizza un blocco [Play prompt \(Riproduci comando\)](#page-1168-0) per impiegare un file audio da riprodurre come saluto o messaggio a chi chiama. È possibile utilizzare anche gli attributi dei contatti per specificare il saluto o il messaggio inviato a chi chiama. Per utilizzare i valori di un attributo di contatto per personalizzare un messaggio per un cliente, includi nel messaggio riferimenti agli attributi di contatto memorizzati o esterni. text-to-speech

Ad esempio, se hai recuperato il nome del cliente da una funzione Lambda e questa restituisce valori dal database clienti FirstName per LastName e, puoi utilizzare questi attributi per pronunciare il nome del cliente nel text-to-speech blocco includendo un testo simile al seguente:

• Salve \$.External. FirstName \$.Esterno. LastName, grazie per aver chiamato.

Questo messaggio è mostrato nell'immagine seguente del text-to-speech riquadro del [Play prompt](#page-1168-0)  [\(Riproduci comando\)](#page-1168-0) blocco.

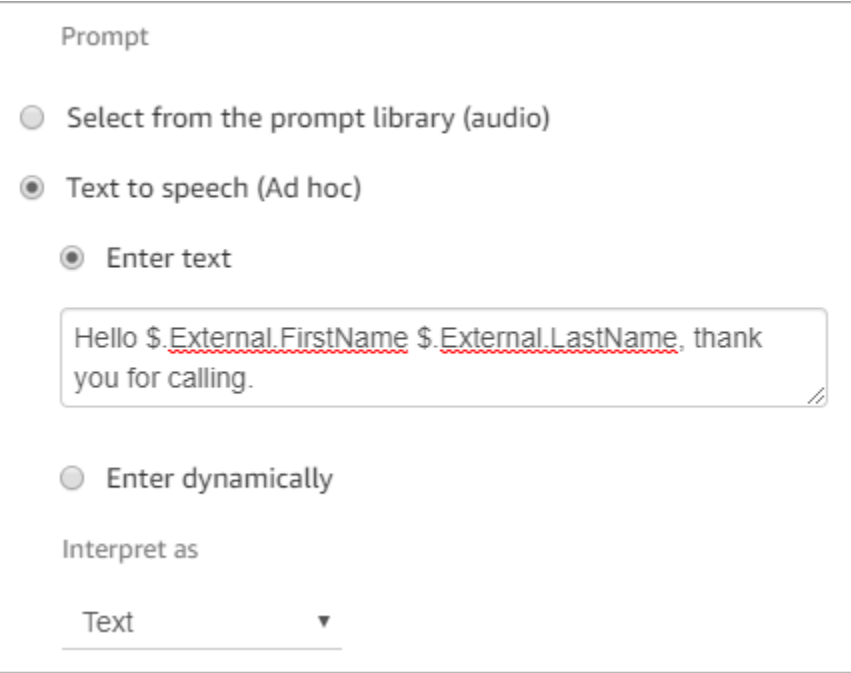

In alternativa, è possibile memorizzare gli attributi restituiti dalla funzione Lambda utilizzando un blocco Set contact attributes e quindi fare riferimento all'attributo utente creato nella stringa. text-tospeech

Se si fa riferimento a un attributo definito dall'utente precedentemente impostato come attributo di contatto nel flusso utilizzando l'API, è possibile fare riferimento all'attributo utilizzando \$.Attributes. nameOfAttribute sintassi.

Ad esempio, se il contatto in questione ha gli attributi "" e FirstName "LastName" impostati in precedenza, fate riferimento ad essi come segue:

• Salve \$.Attributes. FirstName \$.Attributi. LastName, grazie per aver chiamato.

## <span id="page-1315-0"></span>Selezione dinamica del prompt da riprodurre

È possibile selezionare dinamicamente la richiesta da riprodurre utilizzando un attributo.

1. Aggiungi blocchi [Set contact attributes \(Imposta attributi contatti\)](#page-1188-0) al flusso. Configura ognuno di essi per riprodurre il prompt audio appropriato. Ad esempio, il primo potrebbe riprodurre il file.wav quando il contact center è aperto. Il secondo potrebbe riprodurre il file.wav quando è chiuso.

Nell'immagine seguente è illustrata la procedura di configurazione di un blocco [Set contact](#page-1188-0)  [attributes \(Imposta attributi contatti\)](#page-1188-0). In questo esempio, l'attributo definito dall'utente è denominato CompanyWelcomeMessage. È possibile assegnare al proprio attributo il nome che si desidera.

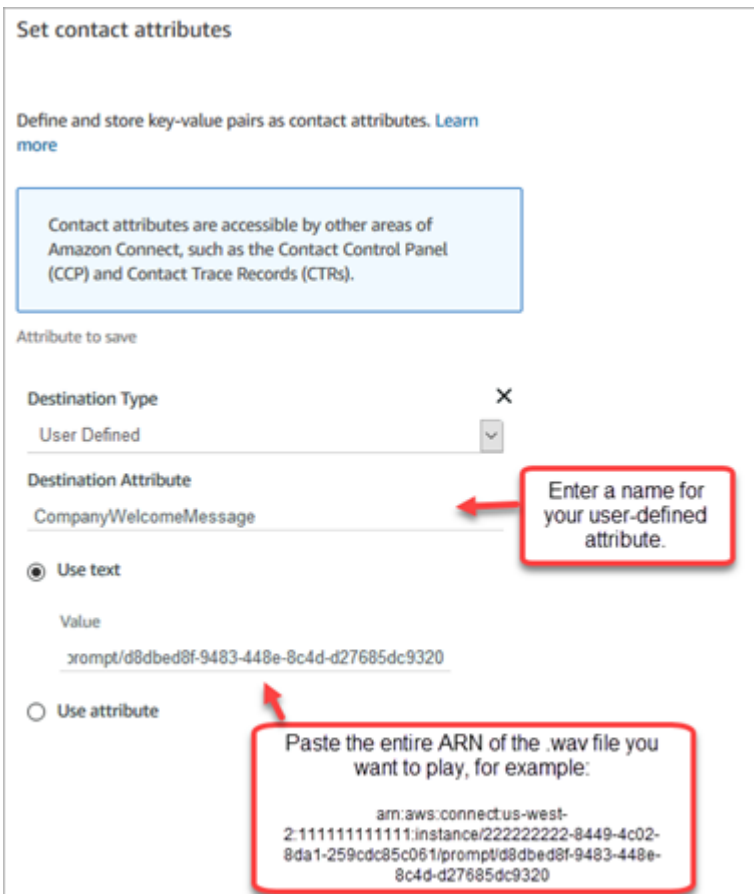

2. Nel blocco [Play prompt \(Riproduci comando\)](#page-1168-0), scegli Definito dall'utente, quindi inserisci il nome dell'attributo creato nel passaggio 1, come mostrato nell'immagine seguente.

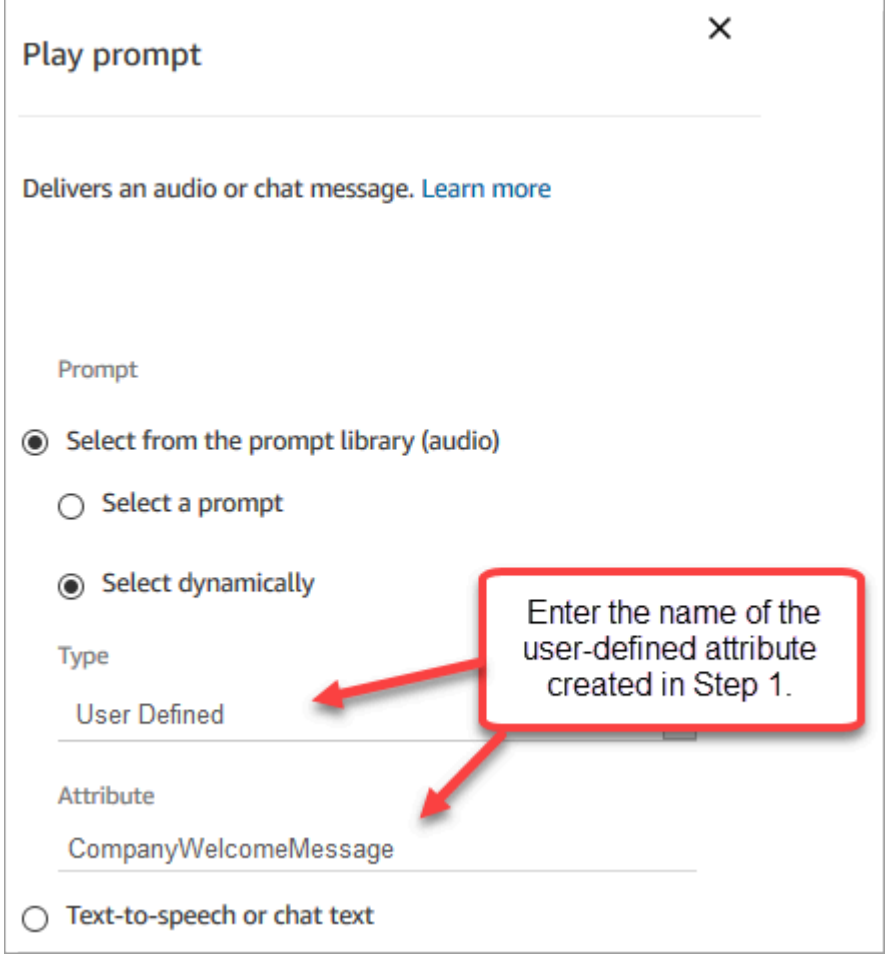

3. Aggiungi i blocchi [Set contact attributes \(Imposta attributi contatti\)](#page-1188-0) al blocco Riproduci prompt. L'esempio seguente mostra come potrebbe apparire se ne viene aggiunto uno per ogni blocco per verificarne il funzionamento.

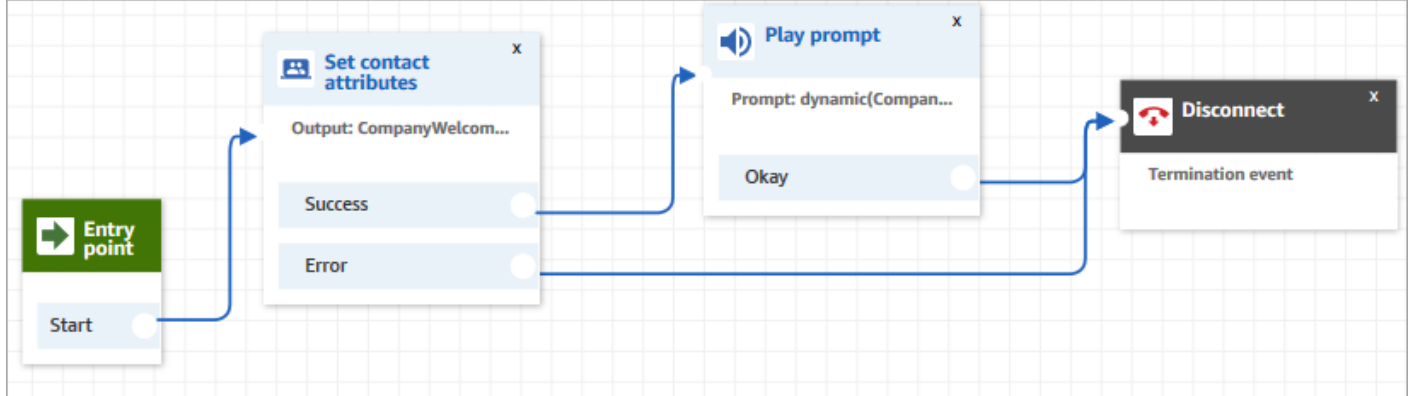

## <span id="page-1318-0"></span>Impostazione di prompt da riprodurre da un bucket S3

Quando si configurano prompt sui blocchi [Recupera input cliente](#page-1134-0), [Prompt dei loop,](#page-1164-0) [Play prompt](#page-1168-0)  [\(Riproduci comando\)](#page-1168-0) o [Store customer input \(Archiviazione input dei clienti\),](#page-1249-0) è possibile scegliere un bucket S3 come posizione di origine. È possibile archiviare tutte le istruzioni vocali necessarie in un bucket S3 e accedervi in tempo reale utilizzando gli attributi di contatto. Per esempio, consulta il blocco [Play prompt \(Riproduci comando\).](#page-1168-0)

### Requisiti

- Formati supportati: Amazon Connect supporta i file.wav da utilizzare per la richiesta. È necessario utilizzare file.wav a 8 kHz e audio a canale mono con codifica U-Law. In caso contrario, il prompt non verrà riprodotto correttamente. Puoi utilizzare strumenti di terze parti disponibili pubblicamente per convertire i file.wav nella codifica U-Law. Dopo aver convertito i file, caricali su Amazon Connect.
- Dimensione: Amazon Connect supporta prompt con una dimensione inferiore a 50 MB e una durata inferiore a 5 minuti.
- Per le regioni che sono disabilitate per impostazione predefinita (chiamate anche regioni [opt-in](https://docs.aws.amazon.com/general/latest/gr/rande-manage.html)) come Africa (Città del Capo), il bucket deve trovarsi nella stessa regione.

### Aggiornamento della policy da bucket S3

Per consentire ad Amazon Connect di riprodurre le istruzioni da un bucket S3, quando si configura il bucket S3, è necessario aggiornare la policy del bucket per concedere a connect.amazonaws.com (il servizio principale di Amazon Connect) l'autorizzazione a chiamare s3:ListBucket e s3:GetObject.

Per aggiornare la policy del bucket S3:

- 1. Accedi alla console Amazon S3.
- 2. Scegli il bucket con i prompt.
- 3. Scegli la scheda Permissions (Autorizzazioni).
- 4. Nella casella policy Bucket, scegli Modifica e incolla la seguente policy come modello. Sostituisci il nome del bucket, la regione, l'ID Account AWS e l'[ID istanza](#page-304-0) con le informazioni, quindi scegli Salva modifiche.

```
 "Version": "2012-10-17", 
     "Statement": [ 
         { 
             "Sid": "statement1", 
             "Effect": "Allow", 
             "Principal": { 
                  "Service": "connect.amazonaws.com" 
             }, 
             "Action": [ 
                  "s3:ListBucket", 
                  "s3:GetObject" 
             ], 
             "Resource": [ 
                  "arn:aws:s3:::customer-prompt-example-bucket", 
                  "arn:aws:s3:::customer-prompt-example-bucket/*" 
             ], 
             "Condition": { 
                  "StringEquals": { 
                      "aws:SourceAccount": "account-id", 
                      "aws:SourceArn": "arn:aws:connect:region:account-
id:instance/instance-id" 
 } 
 } 
         } 
     ]
}
```
5. Crittografia: impossibile scaricare e riprodurre prompt da Amazon Connect da un bucket S3 se su quel bucket S3 è abilitato un Chiave gestita da AWS . Tuttavia, è possibile utilizzare una chiave gestita dal cliente per consentire al servizio principale di Amazon Connect ("connect.amazonaws.com") che consente all'istanza Amazon Connect di accedere al bucket S3. Vedi il seguente frammento di codice:

```
{ 
               "Sid": "Enable Amazon Connect", 
               "Effect": "Allow", 
               "Principal": { 
                    "Service": "connect.amazonaws.com" 
               }, 
               "Action": "kms:decrypt", 
               "Resource": [ 
                "arn:aws:kms:region:account-ID:key/key-ID" 
. . . . . . . . . . . . <u>.</u>
```
}

L'immagine seguente mostra dove inserire il codice nella scheda Key policy della AWS Key Management Service console.

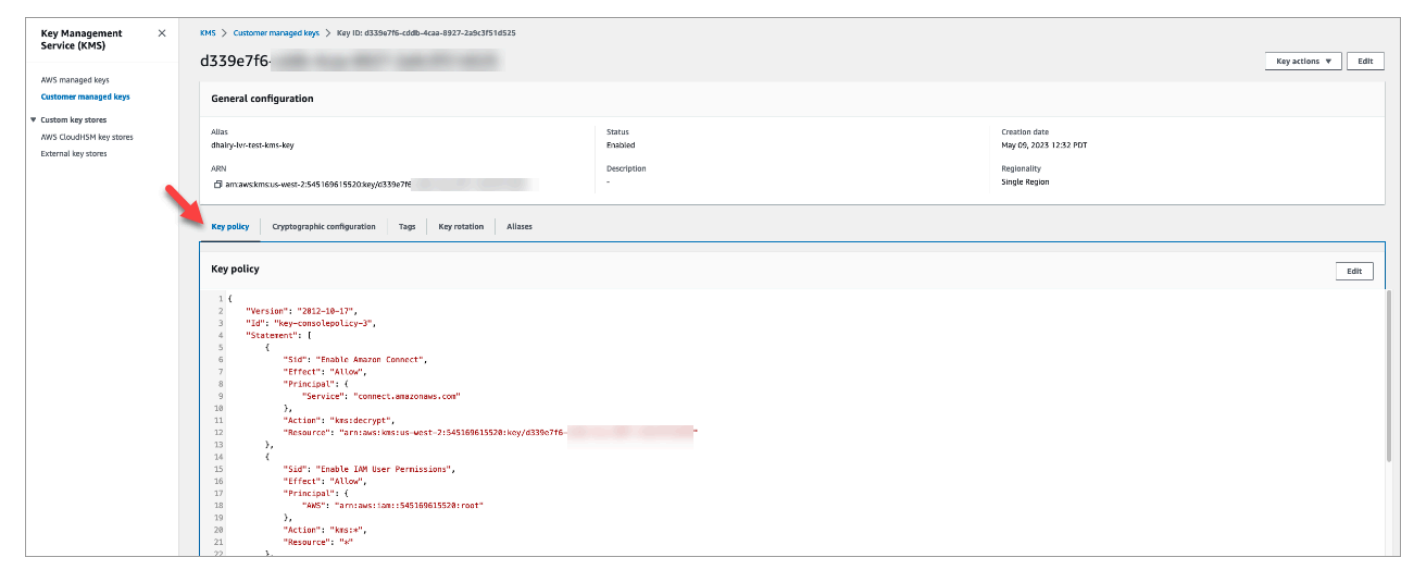

Per ulteriori informazioni su come individuare gli ID chiave, consulta [Trovare l'ID chiave e l'ARN](https://docs.aws.amazon.com/kms/latest/developerguide/find-cmk-id-arn.html)  [chiave](https://docs.aws.amazon.com/kms/latest/developerguide/find-cmk-id-arn.html) nella Guida per sviluppatori AWS Key Management Service .

Dopo aver configurato il bucket S3 con la policy sui bucket richiesta, configura [Recupera input cliente,](#page-1134-0) [Prompt dei loop,](#page-1164-0) [Play prompt \(Riproduci comando\)](#page-1168-0) oppure [Store customer input \(Archiviazione input](#page-1249-0)  [dei clienti\)](#page-1249-0) per riprodurre un prompt dal bucket.

**b** Tip

Per maggiori informazioni sui bucket S3, inclusi esempi e limitazioni, consulta il blocco Play [prompt \(Riproduci comando\)](#page-1168-0).

## <span id="page-1320-0"></span>Scelta della voce per i prompt audio

Seleziona la text-to-speech voce e la lingua nel [Set voice \(Imposta voce\)](#page-1221-0) blocco.

È inoltre possibile utilizzare SSML nei bot Amazon Lex per modificare la voce utilizzata da una chat bot durante l'interazione con i clienti. Per ulteriori informazioni su come usare SSML nei bot di Amazon lex, consulta [Gestione dei messaggi](https://docs.aws.amazon.com/lex/latest/dg/howitworks-manage-prompts.html#msg-prompts-response) e [Gestione del contesto della conversazione](https://docs.aws.amazon.com/lex/latest/dg/context-mgmt.html#special-response) nella Guida per gli sviluppatori di Amazon Lex.

### **G** Tip

Se viene immesso testo che non è supportato per la voce di Amazon Polly in uso, non verrà riprodotto. Tuttavia, verrà riprodotto qualsiasi altro testo supportato nel prompt. Per un elenco delle lingue supportate, consulta [Languages Supported by Amazon Polly \(Lingue supportate](https://docs.aws.amazon.com/polly/latest/dg/SupportedLanguage.html) [da Amazon Polly\).](https://docs.aws.amazon.com/polly/latest/dg/SupportedLanguage.html)

## <span id="page-1321-0"></span>Usa i tag SSML per personalizzare text-to-speech

Quando si aggiunge un prompt a un flusso, è possibile utilizzare i tag SSML per offrire ai clienti un'esperienza più personalizzata. I tag SSML costituiscono un modo per controllare come Amazon Polly genera la sintesi dal testo fornito.

L'impostazione predefinita in un blocco di flusso per l'interpretazione text-to-speech è Testo. Per utilizzare SSML per la sintesi vocale nei blocchi del flusso, imposta il campo Interpreta come su SSML come mostrato nell'immagine seguente.

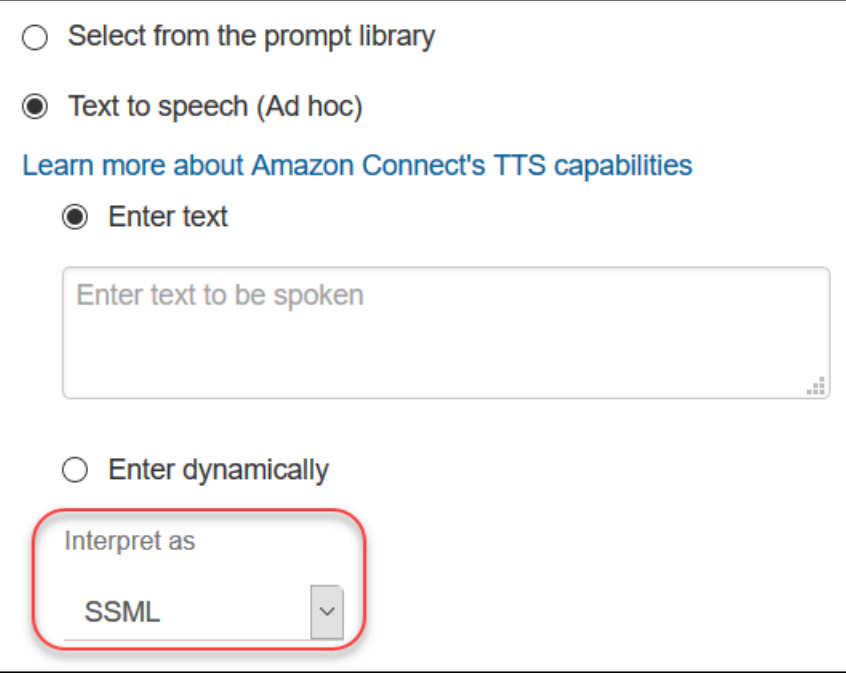

## <span id="page-1321-1"></span>I tag SSML non vengono interpretati in chat

Se crei text-to-speech testo e applichi tag SSML, questi non verranno interpretati in una conversazione di chat. Ad esempio, nell'immagine seguente sia il testo che i tag verranno stampati nella conversazione di chat.

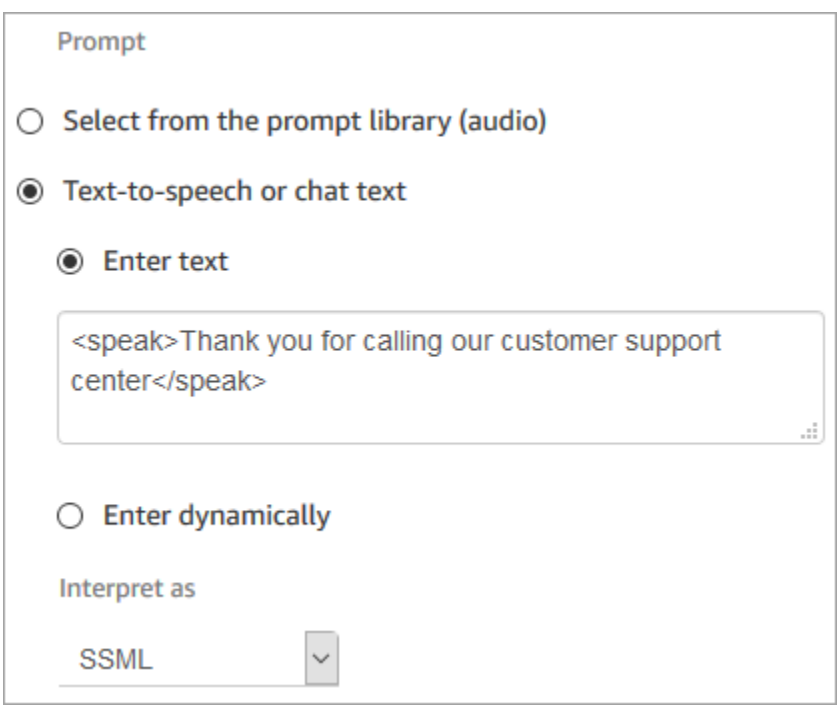

## <span id="page-1322-0"></span>Tag SSML supportati da Amazon Connect

Amazon Connect supporta i seguenti tag SSML.

### **1** Tip

Se si usa un tag non supportato nel testo di input, al momento dell'elaborazione, viene automaticamente ignorato.

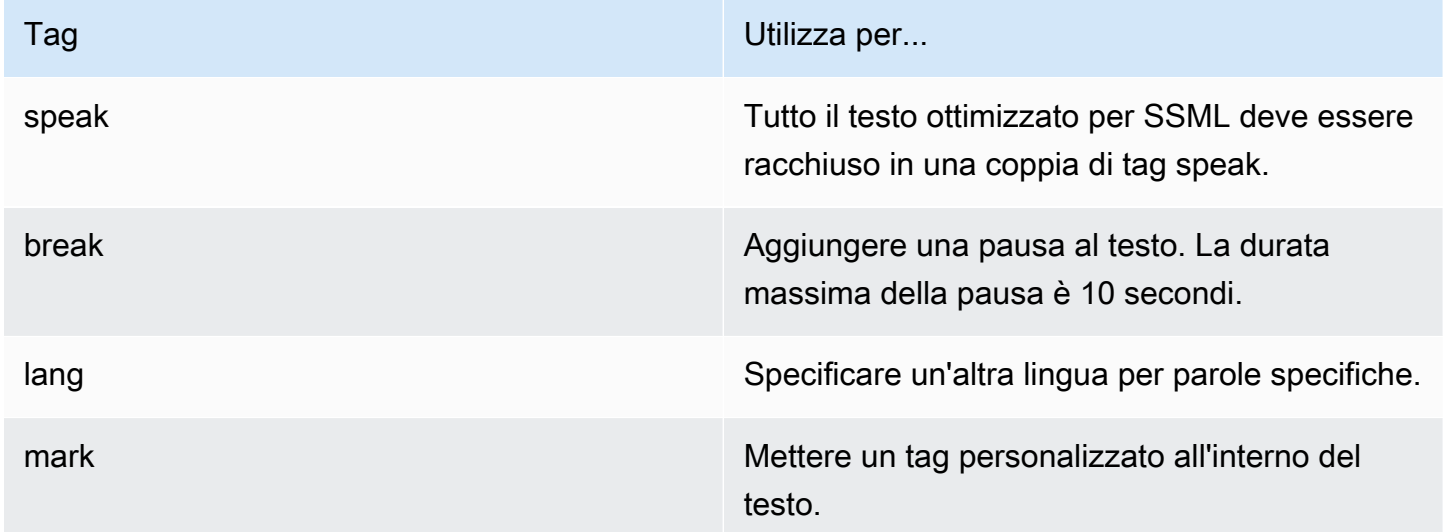

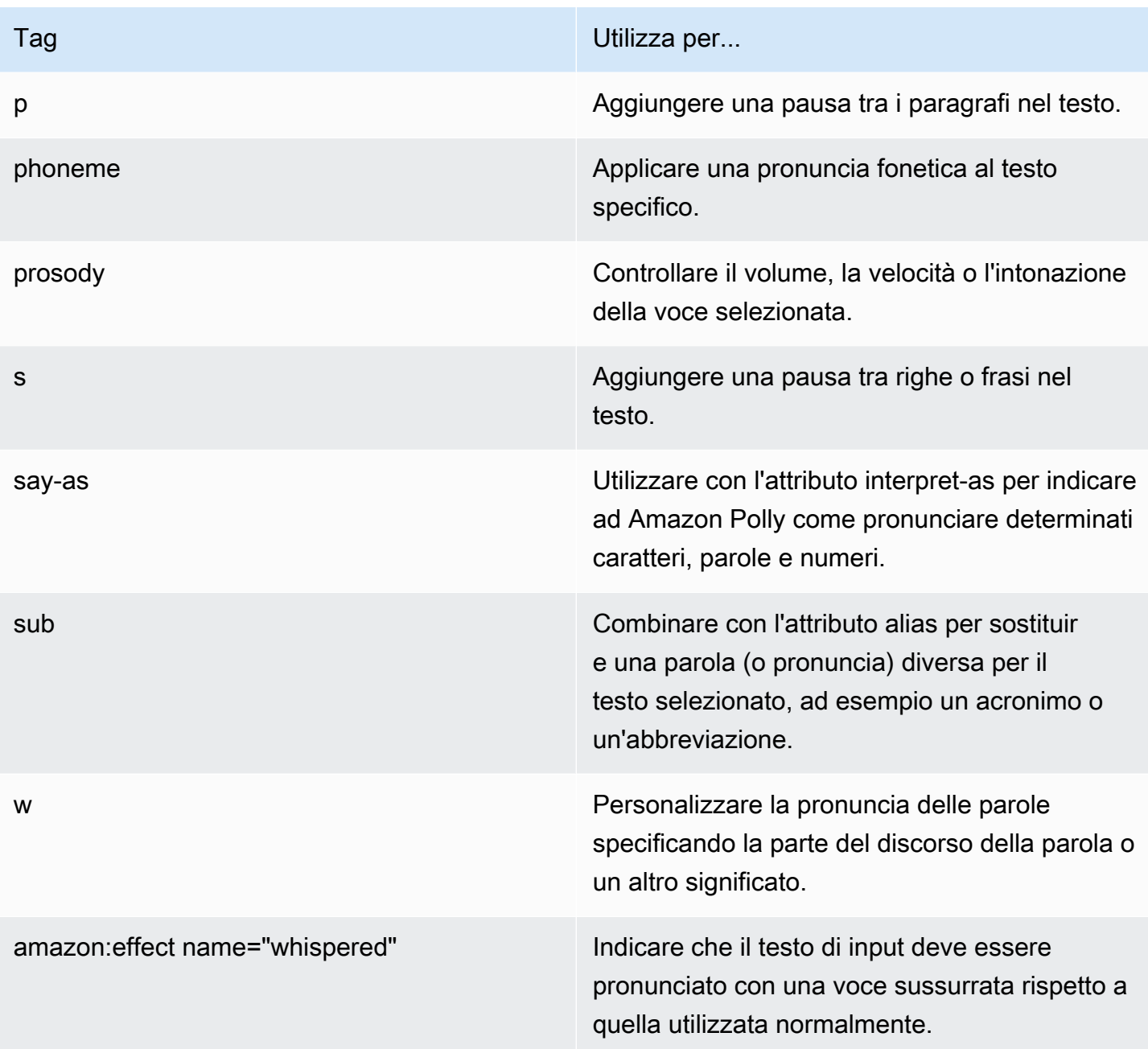

Se nel test di input viene usato tag non supportato, al momento dell'elaborazione, viene automaticamente ignorato.

Per ulteriori informazioni sui tag SSML, vedi [Tag supportati da SSML](https://docs.aws.amazon.com/polly/latest/dg/supportedtags.html) nella Guida per gli sviluppatori di Amazon Polly.

#### Stili di discorso neurale e conversazione

Per le voci neurali di Joanna e Matthew[, in inglese americano \(en-US\), puoi anche specificare uno](https://docs.aws.amazon.com/polly/latest/dg/ntts-speakingstyles.html)  [stile di conversazione di Newscaster.](https://docs.aws.amazon.com/polly/latest/dg/ntts-speakingstyles.html)

## Configurazione dei trasferimenti di contatti

Con Amazon Connect è possibile configurare diversi tipi di trasferimenti:

- [Trasferimenti da agente a agente:](#page-1334-0) ad esempio, se desideri che gli agenti siano in grado di trasferire chiamate o attività ad altri agenti.
- [Trasferimenti a un agente specifico:](#page-1341-0) ad esempio, se desideri indirizzare i contatti all'ultimo agente con cui il cliente ha interagito o indirizzare i contatti agli agenti con responsabilità specifiche.
- [Trasferimenti in coda:](#page-1325-0) ad esempio, se si desidera trasferire il contatto a una coda di vendita, assistenza o escalation. A tale scopo, crea una [connessione rapida in coda](#page-1332-0). Funziona con contatti vocali, di chat e attività.
- [Trasferimenti a numeri di telefono:](#page-1325-0) ad esempio, se desideri trasferire il contatto a un numero di telefono, ad esempio un cercapersone. A tale scopo, crea una connessione rapida a un numero di telefono.

## Panoramica delle fasi

Per configurare il trasferimento di chiamata e le connessioni rapide

- 1. Scegli un tipo di flusso di contatti in base a ciò che desideri fare: Transfer to agent (Trasferisci all'agente) o Transfer to queue (Trasferisci alla coda). I trasferimenti di numero di telefono non richiedono un tipo di flusso di contatti specifico.
- 2. Crea e pubblica il flusso.
- 3. Crea una connessione rapida per il tipo di trasferimento da abilitare: Agente, Coda o Esterno.

Quando crei la connessione rapida Agente o Coda, seleziona un flusso che corrisponde al tipo di trasferimento da abilitare. Le connessioni rapide numero di telefono richiedono solo un numero di telefono e non consentono di impostare una coda o un flusso.

4. Aggiungi la connessione rapida creata a qualsiasi coda utilizzata in un flusso per il quale abilitare il trasferimento di contatti, ad esempio la coda utilizzata nel flusso per i contatti in entrata.

5. Verifica che la coda si trovi in un profilo di instradamento assegnato agli agenti che trasferiscono i contatti.

### <span id="page-1325-0"></span>Creazione di connessioni rapide

Le connessioni rapide sono un modo per creare un elenco di destinazioni per trasferimenti comuni. Ad esempio, è possibile creare una connessione rapida per il supporto di livello 2. Se gli agenti del supporto di livello 1 non sono in grado di risolvere il problema, trasferiscono il contatto al livello 2.

Quante connessioni rapide posso creare? Per visualizzare la quota di connessioni rapide per istanza, apri la console Service Quotas all'indirizzo <https://console.aws.amazon.com/servicequotas/>.

Tipi di connessioni rapide

Il tipo di connessione rapida specifica la destinazione. È possibile specificare una delle seguenti destinazioni.

Connessione rapida al numero di telefono

I contatti vengono trasferiti a un numero di telefono (ad esempio un cercapersone).

Connessione rapida all'utente

I contatti vengono trasferiti a un utente specifico, ad esempio un agente, come parte di un flusso.

**A** Important

L'utente e le connessioni rapide a una coda appaiono nel CCP solo quando un agente trasferisce un contatto.

#### Connessioni rapide in coda

I contatti vengono trasferiti a una coda come parte di un flusso.

#### **A** Important

L'utente e le connessioni rapide a una coda appaiono nel CCP solo quando un agente trasferisce un contatto.

### Passaggio 1: creazione di connessioni rapide

Di seguito sono riportate le istruzioni per aggiungere connessioni rapide manualmente utilizzando la console Amazon Connect. Per aggiungere connessioni rapide a livello di codice, utilizza l'API [CreateQuickConnect](https://docs.aws.amazon.com/connect/latest/APIReference/API_CreateQuickConnect.html).

Per aggiungere connessioni rapide

- 1. Accedi al sito web dell'amministratore di Amazon Connect all'indirizzo https://*instance name*.my.connect.aws/. Per trovare il nome dell'istanza, vedi [Trovare l'ID/ARN dell'istanza](#page-304-0) [Amazon Connect](#page-304-0).
- 2. Nel menu di navigazione, scegli Instradamento, Connessioni rapide.
- 3. Per ogni connessione rapida, eseguire la seguente procedura:
	- a. Seleziona Add new (Aggiungi nuovo).
	- b. Immetti un nome univoco. Se lo desideri, immetti una descrizione.
	- c. Scegli un tipo.
	- d. Inserisci la destinazione (ad esempio, un numero di telefono, il nome di un agente o il nome di una coda).
	- e. Inserisci un flusso, se applicabile.
	- f. Inserisci una descrizione.
- 4. Dopo aver terminato di aggiungere le connessioni rapide, seleziona Save (Salva).

Passaggio 2: abilitazione degli agenti per la visualizzazione delle connessioni rapide

Per consentire agli agenti di vedere le connessioni rapide nel CCP quando trasferiscono un contatto

- 1. Una volta creata la connessione rapida, andare a Routing (Instradamento), Queues (Code) e scegliere la coda appropriata a cui instradare il contatto.
- 2. Nella pagina Edit queue (Modifica coda), nella casella Quick connect (Connessione rapida), cerca la connessione rapida creata.
- 3. Selezionare la connessione rapida e quindi scegliere Salva.

#### **G** Tip

Gli agenti visualizzano le connessioni rapide delle code nel loro profilo di instradamento, inclusa la coda in uscita predefinita.

Esempio: creazione di un numero di telefono per la connessione rapida a un telefono cellulare

In questo esempio, crea un numero di telefono che si connette rapidamente al telefono cellulare di una persona. Questo potrebbe riguardare un supervisore, ad esempio, in modo che gli agenti possano chiamarlo se necessario.

Crea una connessione rapida per il numero di cellulare di una persona

- 1. Nel menu di navigazione, scegli Instradamento, Connessioni rapide, Aggiungi connessione rapida.
- 2. Nella pagina Aggiungi connessione rapida, inserisci un nome per la connessione rapida, ad esempio il cellulare di Mario Rossi.
- 3. Per Tipo, seleziona Numero di telefono.
- 4. Per Numero di telefono, inserisci il numero di cellulare, iniziando dal prefisso internazionale. Negli Stati Uniti, il prefisso internazionale è 1, come mostrato nella seguente immagine.

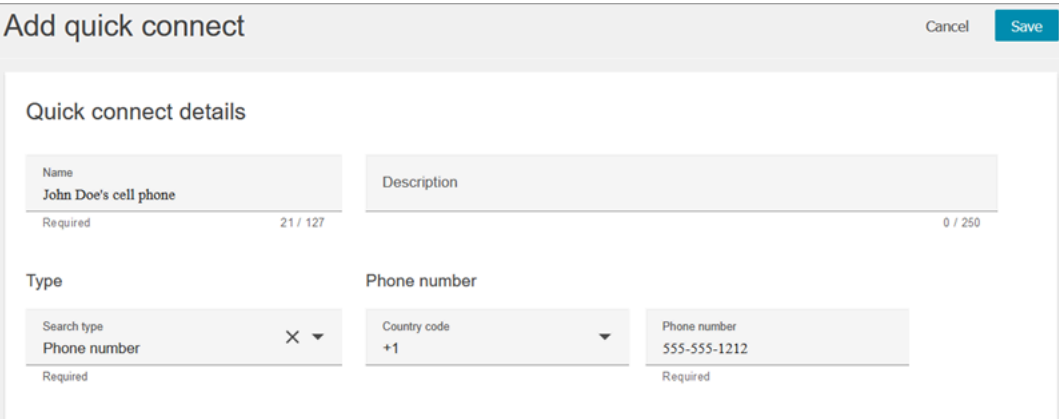

5. Seleziona Salva.

Aggiungi la connessione rapida a una coda. Gli agenti che lavorano in questa coda vedono la connessione rapida nel rispettivo CCP.

- 1. Scegli Instradamento, Code e seleziona la coda da modificare.
- 2. Nella pagina Modifica coda, in Numero dell'ID del chiamante in uscita, scegli un numero richiesto per il contact center. Questo è obbligatorio per effettuare chiamate in uscita.
- 3. Nella parte inferiore della pagina, nella casella Connessione rapida, cerca la connessione rapida che hai creato, ad esempio il cellulare di Mario Rossi.
- 4. Seleziona la connessione rapida. Nell'immagine seguente della pagina Modifica coda, è stato selezionato un numero di telefono per il numero dell'ID del chiamante in uscita e il telefono cellulare di Mario Rossi è stato selezionato come connessione rapida.

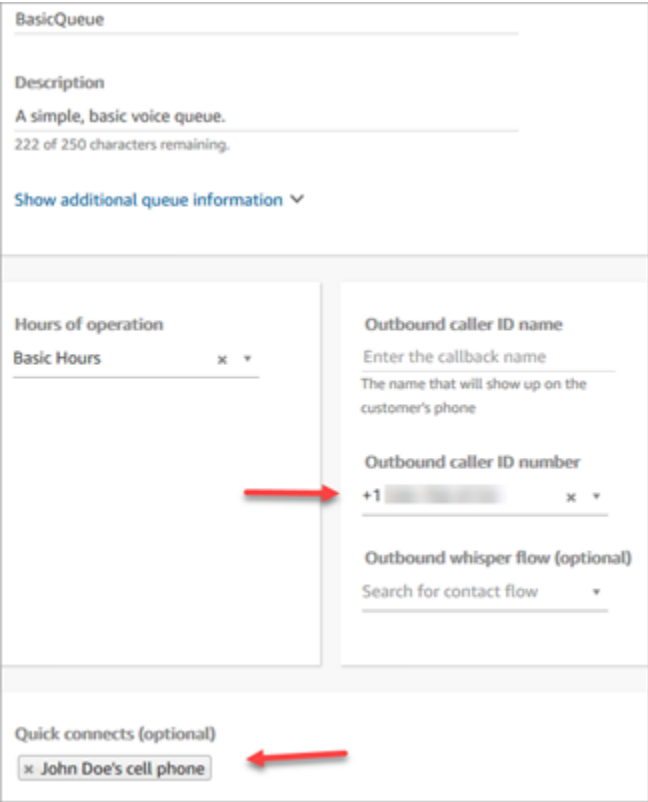

5. Seleziona Salva.

Testa le soluzioni di connessione rapida

- 1. Apri il Pannello di controllo dei contatti.
- 2. Scegli Connessioni rapide.
- 3. Seleziona la connessione rapida che hai creato e quindi scegli Chiama.

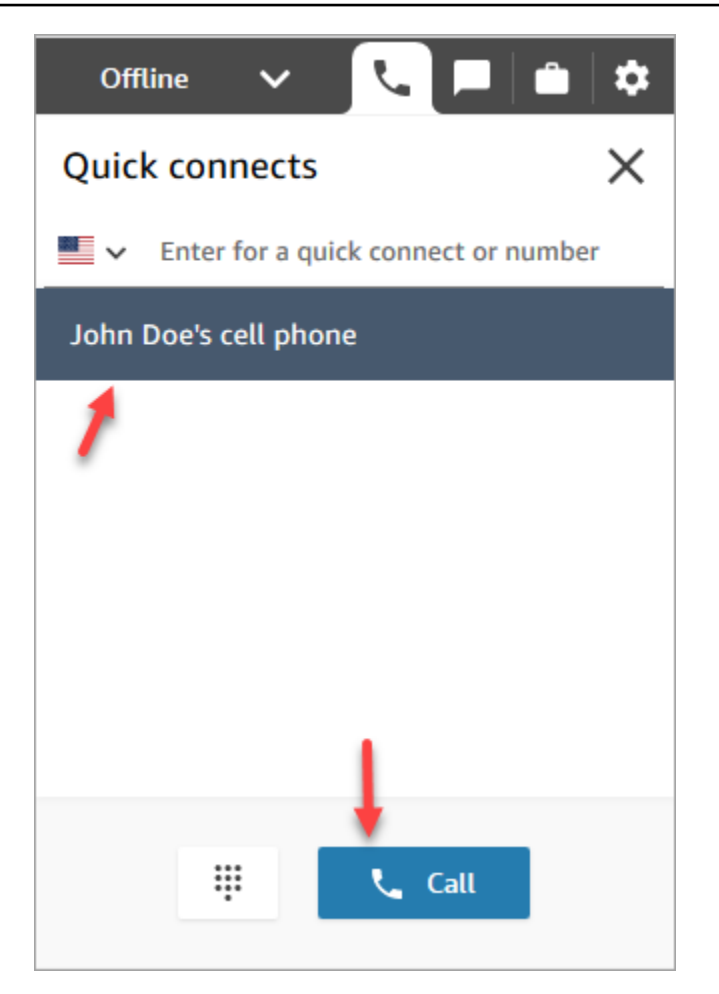

## Eliminazione di connessioni rapide

Esistono due modi per eliminare una connessione rapida:

- Usa la console Amazon Connect. Questo argomento fornisce istruzioni.
- Usa l'API [DeleteQuickConnect](https://docs.aws.amazon.com/connect/latest/APIReference/API_DeleteQuickConnect.html).

#### Per eliminare una connessione rapida

- 1. Accedi all'istanza Amazon Connect (https://*nome istanza*.my.connect.aws/) con un account amministratore o un account utente con autorizzazioni Connessione rapida - Elimina nel suo [profilo di sicurezza](#page-610-0). Per trovare il nome dell'istanza, consulta [Trovare l'ID/ARN dell'istanza](#page-304-0)  [Amazon Connect](#page-304-0).
- 2. Nel menu di navigazione, scegli Instradamento, Connessioni rapide.
- 3. Seleziona la connessione rapida e quindi scegli l'icona Elimina.

Se non vedi l'opzione di eliminazione, controlla quanto segue:

• Stai utilizzando l'interfaccia utente Amazon Connect più recente. L'immagine seguente mostra un banner nella parte superiore della pagina Connessioni rapide. Scegli Provala ora per utilizzare l'interfaccia utente di Amazon Connect più recente.

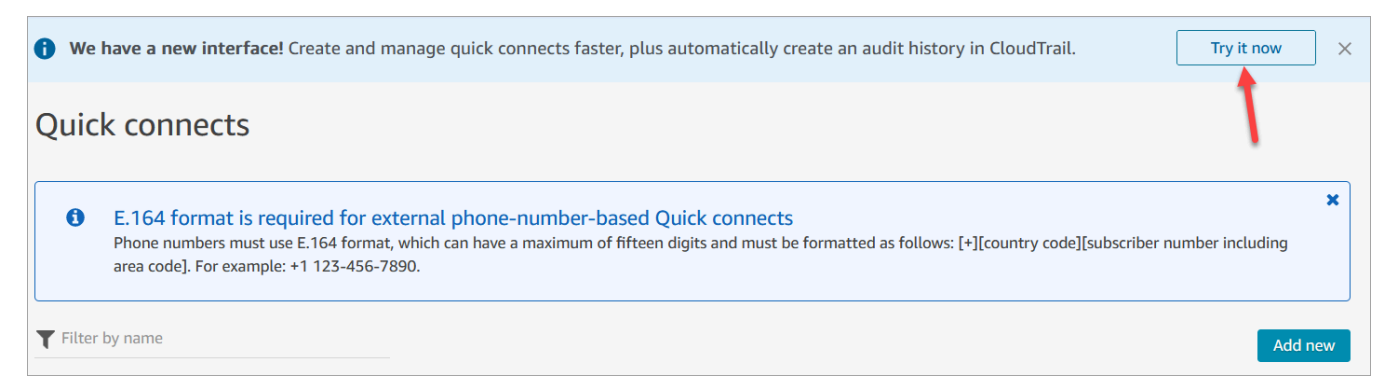

• Hai l'autorizzazione Connessioni rapide - Elimina nel profilo di sicurezza.

### Come funzionano le connessioni rapide

Questo articolo spiega come funziona ogni tipo di connessione rapida: agente, coda e connessioni rapide con numero di telefono. Spiega quali flussi vengono utilizzati e cosa appare sul Pannello di controllo dei contatti (CCP) dell'agente.

#### **b** Tip

Per tutti e tre i tipi di connessioni rapide, quando viene richiamata la connessione rapida, il contatto su cui l'agente sta lavorando sente il flusso di [attesa cliente predefinito](#page-1025-0) a meno che non si specifichi un flusso di attesa cliente diverso.

#### Connessioni rapide agli utenti

Diciamo che un agente di nome Mario sta parlando con un cliente. Durante la conversazione ha bisogno di trasferire la chiamata a un agente di nome Maria. Si tratta di una connessione rapida per l'utente.

Ecco cosa fanno Mario e Maria e quali blocchi di flusso vengono attivati:

1. Mario sceglie il pulsante Connessione rapida sul suo CCP. (Sul CCP precedente, il pulsante è denominato Trasferisci). Seleziona Maria dalla lista delle connessioni rapide.

Quando Mario fa questo, il suo banner del CCP cambia in Connesso. Tuttavia, la chiamata non è ancora connessa a Maria.

2. Nel nostro scenario di esempio, Amazon Connect attiva un flusso di trasferimento agente simile all'immagine seguente. Ha i seguenti blocchi collegati dai rami Successo: un Riproduci prompt, un Imposta flusso messaggi vocali, un altro Imposta flusso messaggi vocali e quindi un blocco Trasferisci all'agente.

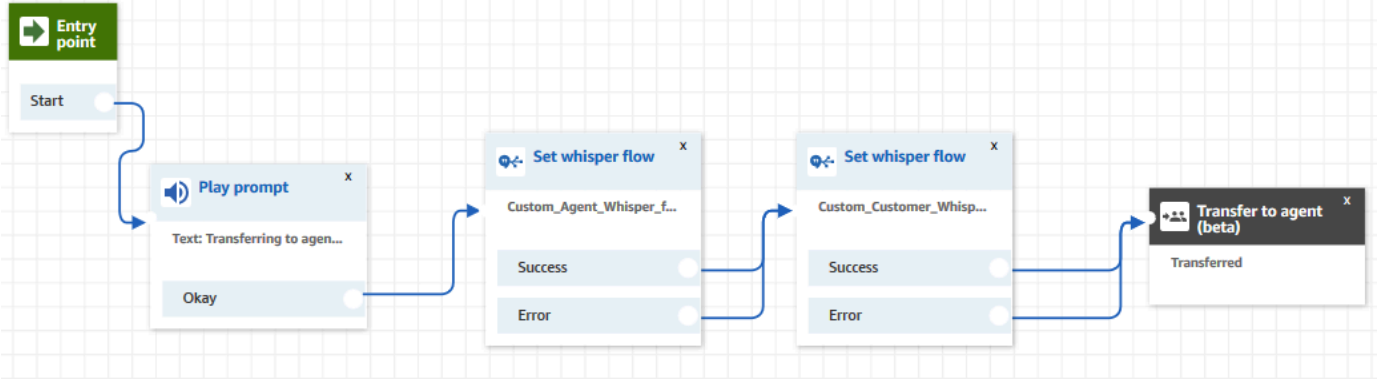

La chiamata non è ancora collegata a Maria.

- 3. Mario sente il primo Riproduci prompt, "Trasferimento all'agente".
- 4. Maria riceve una notifica nella sua CCP di accettare o rifiutare la chiamata.
- 5. Maria accetta la chiamata in arrivo. Il banner nella sua CCP cambia in In connessione.
- 6. Il primo blocco [Set whisper flow \(\)Imposta flusso messaggi vocali\)](#page-1224-0) viene attivato. Questo blocco imposta il flusso di messaggi vocali dell'agente personalizzato. Riproduce Custom\_Agent\_Whisper a Maria, ad esempio, "Questa è una chiamata interna trasferita da un altro agente".

#### **a** Note

Se non si crea e quindi si seleziona un flusso di messaggi vocali dell'agente personalizzato, Amazon Connect riproduce il [flusso di messaggi dell'agente predefinito](#page-1022-0), che indica il nome della coda.

7. Viene attivato il blocco [Set whisper flow \(\)Imposta flusso messaggi vocali\)](#page-1224-0) successivo. Riproduce Custom\_Customer\_Whisper a Mario, ad esempio, "La chiamata si sta connettendo a un agente".
#### **a** Note

Se non si crea e quindi si seleziona un flusso di messaggi vocali del cliente personalizzato, Amazon Connect riproduce il [flusso di messaggi vocali cliente](#page-1022-0)  [predefinito](#page-1022-0), che emette un segnale acustico.

- 8. Il banner del CCP di Maria mostra che e' connessa. Mario e Maria sono collegati e possono iniziare a parlare.
- 9. Ora Mario può fare una delle seguenti operazioni sul CCP:
	- Scegliere Partecipa. Questo unisce tutte le parti coinvolte nella chiamata. Mario, Maria e il cliente partecipano a una conference call.
	- Scegliere Metti tutto in attesa. Questo mette Maria e il cliente in attesa.
	- Metti Maria in attesa, così parla solo Mario con il cliente.
	- Scegli End call (Termina chiamata). Mario lascia la chiamata ma Maria e il cliente sono direttamente collegati e continuano a parlare.

### Connessioni rapide coda

Diciamo che Mario sta parlando con un cliente. Il cliente ha bisogno di aiuto per reimpostare la password, quindi Mario deve trasferirlo nella coda PasswordReset. Si tratta di una connessione rapida in coda.

A un'altra agente, Maria, viene assegnata la gestione dei contatti nella coda PasswordReset. Il suo status nel CCP è disponibile.

Ecco cosa fanno Mario e Maria e quali blocchi di flusso vengono attivati:

1. Mario sceglie il pulsante Connessione rapida sul suo CCP. (Sul CCP precedente, il pulsante è denominato Trasferisci). Sceglie di trasferire il contatto alla coda PasswordReset. Non appena Mario sceglie la connessione rapida PasswordReset, il suo banner CCP mostra In connessione.

#### **A** Important

Anche se lo stato della chiamata trasferita (trasferimento interno) viene visualizzato sul banner CCP di Mario come In connessione, il contatto non viene ancora trasferito alla coda PasswordReset.

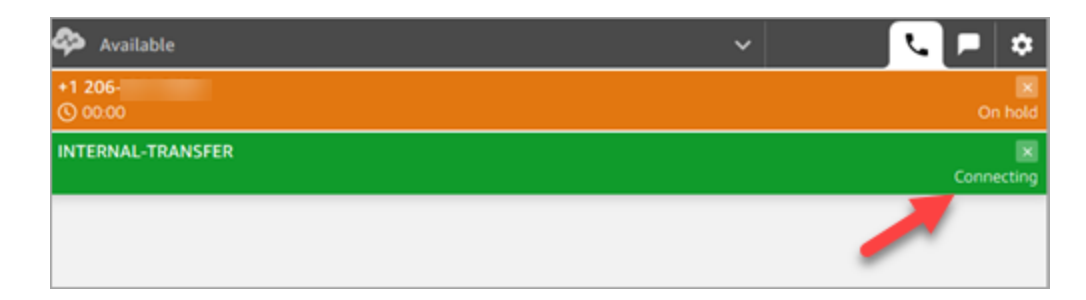

- 2. Amazon Connect richiama il flusso di trasferimento della coda associato alla connessione rapida PasswordReset. In questo flusso, il blocco [Trasferisci alla coda](#page-1263-0) trasferisce il contatto alla coda PasswordReset poiché è specificato nel blocco. Il contatto è ora nella coda PasswordReset.
- 3. A Maria viene comunicato nel suo CCP di accettare o rifiutare la chiamata in arrivo.
- 4. Maria accetta la chiamata in arrivo e il suo banner del PCC cambia in Connecting (In connessione).
- 5. Il [flusso di messaggi vocali dell'agente](#page-1277-0) viene riprodotto per Maria. Dice "Connessione alla coda PasswordReset".
- 6. Il [flusso di messaggi vocali del cliente](#page-1277-0) viene riprodotto a Mario. Dice "Connessione alla coda PasswordReset"
- 7. Il banner del CCP di Maria cambia in Connected (Connesso). Mario e Maria sono collegati e possono iniziare a parlare.
- 8. Ora Mario può effettuare una delle seguenti operazioni dal suo CCP:
	- Scegliere Partecipa. Questo unisce tutte le parti coinvolte nella chiamata. Mario, Maria e il cliente partecipano a una conference call.
	- Scegliere Metti tutto in attesa. Questo mette Maria e il cliente in attesa.
	- Metti Maria in attesa, così parla solo Mario con il cliente.
	- Scegli End call (Termina chiamata). Mario lascia la chiamata ma Maria e il cliente sono direttamente collegati e continuano a parlare.

### Connessioni rapide ai numeri di telefono

La connessione rapida di un numero di telefono non prevede flussi. Quando un agente richiama una connessione rapida a un numero di telefono, la chiamata viene collegata direttamente alla destinazione senza richiamare alcun flusso.

Poiché non è coinvolto alcun flusso nelle connessioni rapide a un numero di telefono, è impossibile impostare l'ID chiamante in uscita. Viene invece utilizzato l'ID chiamante specificato al momento della [creazione della coda](#page-670-0).

## Configurazione dei trasferimenti da agente ad agente

Ti consigliamo di utilizzare queste istruzioni per configurare i trasferimenti vocali, di chat e di attività tra agenti. Utilizza un blocco [Set working queue \(Imposta la coda di lavoro\)](#page-1227-0) per trasferire il contatto nella coda dell'agente. Il blocco Imposta coda operativa supporta un'esperienza omnicanale, mentre il blocco [Trasferisci all'agente \(beta\)](#page-1254-0) no.

### Passaggio 1: creazione di una connessione rapida

Di seguito sono riportate le istruzioni per aggiungere manualmente connessioni rapide utilizzando il sito web di amministrazione Amazon Connect. Per aggiungere connessioni rapide a livello di codice, utilizza l'API [CreateQuickConnect.](https://docs.aws.amazon.com/connect/latest/APIReference/API_CreateQuickConnect.html)

#### Creazione di una connessione rapida

- 1. Nel menu di navigazione, scegli Instradamento, Connessioni rapide, Aggiungi una nuova destinazione.
- 2. Inserisci un nome per la connessione. Scegli il tipo, quindi specifica la destinazione (come un numero di telefono o il nome di un agente), il flusso (se applicabile) e la descrizione.

#### **A** Important

Quando crei una connessione rapida è richiesta una descrizione. Se non ne aggiungi una, viene visualizzato un errore quando provi a salvare la connessione rapida.

- 3. Per aggiungere più connessioni rapide, seleziona Add new (Aggiungi nuova).
- 4. Seleziona Salva.
- 5. Vai alla procedura successiva per consentire agli agenti di visualizzare le connessioni rapide nel CCP.

Consenti agli agenti di vedere le connessioni rapide nel CCP quando trasferiscono un contatto

- 1. Una volta creata la connessione rapida, andare a Routing (Instradamento), Queues (Code) e scegliere la coda appropriata a cui instradare il contatto.
- 2. Nella pagina Modifica coda, nella casella Connessione rapida, cerca la connessione rapida creata.
- 3. Selezionare la connessione rapida e quindi scegliere Salva.
	- **G** Tip

Gli agenti vedono tutte le connessioni rapide per le code nel loro profilo di instradamento.

### Passaggio 2: configurazione del flusso "Trasferisci all'agente"

In questo passaggio, crea un flusso di tipo Trasferisci all'agente e utilizza un blocco [Set working](#page-1227-0)  [queue \(Imposta la coda di lavoro\)](#page-1227-0) per trasferire il contatto all'agente.

- 1. Nel menu di navigazione, scegli Instradamento, Flussi.
- 2. Utilizza il menu a discesa per scegliere Crea flusso di trasferimento al flusso agenti.
- 3. Digita un nome e una descrizione per il flusso.
- 4. Nel menu di navigazione a sinistra, espandi Imposta, quindi trascina il blocco Imposta coda lavoro sul workspace.
- 5. Configura il blocco Imposta cosa lavoro come mostrato nell'immagine seguente. Scegli Per agente, Imposta dinamicamente, Namespace = Agente, Valore = Nome utente.

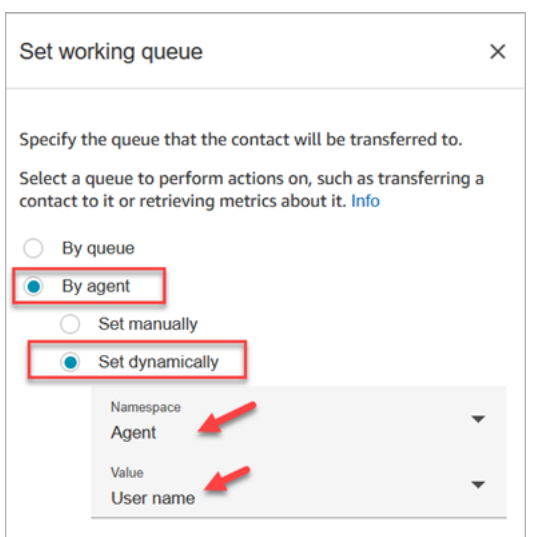

- 1. Scegli Per agente.
- 2. Scegli Imposta dinamicamente.
- 3. Per Namespace, utilizza la casella a discesa per selezionare Agente.
- 4. Per Valore, utilizza la casella a discesa per selezionare Nome utente.
- 6. Aggiungi un blocco [Trasferisci alla coda](#page-1263-0). Non è necessario configurare questo blocco. L'immagine seguente mostra il ramo Successo del blocco Imposta coda lavoro che si collega al blocco Trasferisci alla coda.

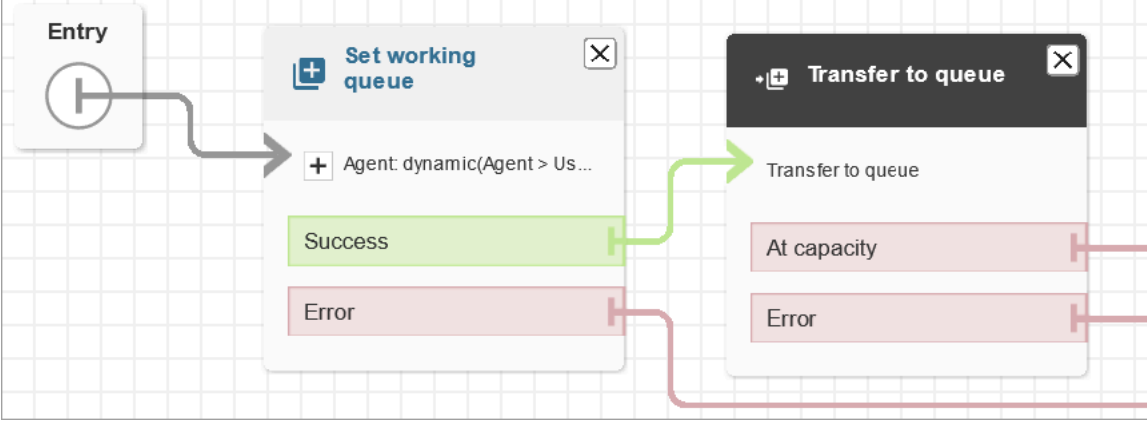

- 7. Salva e pubblica questo flusso.
- 8. Per mostrare agli agenti come trasferire le chat a un altro agente, consulta [Trasferire le chat in](#page-2918-0)  [un'altra coda](#page-2918-0).

Per mostrare agli agenti come trasferire le attività a un altro agente, consulta [Trasferimento di](#page-2931-0)  [un'attività](#page-2931-0).

## Riavvio di un flusso dopo il trasferimento

Supponiamo che sia necessario trasferire un contatto a un dipartimento esterno che non utilizza Amazon Connect. Ad esempio, è necessario trasferire l'intermediario a un corriere per verificare lo stato della consegna. Dopo che il contatto è stato disconnesso dal numero di telefono, desideri che venga restituito all'agente, ad esempio se la società di spedizione non è riuscita a risolvere il problema.

• Per la creazione avanzata, invia le informazioni di spedizione come cifre DTMF quando la chiamata viene trasferita, in modo che le informazioni di spedizione vengano recuperate con la chiamata trasferita prima che il cliente sia connesso.

Per impostare un flusso per questo scenario

- 1. Aggiungi un blocco Transfer to phone number (Trasferisci al numero di telefono) al flusso di contatti.
- 2. Nel blocco Transfer to phone number (Trasferisci al numero di telefono) immetti le seguenti impostazioni:
	- Trasferisci a
		- Numero di telefono: imposta il numero di telefono verso il quale trasferire la chiamata.
		- Imposta dinamicamente: specifica un attributo di contatto (scegli uno spazio dei nomi e poi un valore) per impostare il numero di telefono a cui trasferire la chiamata.
	- Imposta il timeout
		- Timeout (in secondi): il numero di secondi di attesa affinché il destinatario risponda alla chiamata trasferita.
	- Imposta dinamicamente: specifica un attributo di contatto (scegli uno spazio dei nomi e poi un valore) da utilizzare per impostare la durata del timeout.
	- Riprendi il flusso dopo la disconnessione: quando selezioni questa opzione, dopo il trasferimento della chiamata, l'intermediario viene reindirizzato al flusso quando la chiamata con la terza parte termina. Rami aggiuntivi per Success (Successo), Call failed (Chiamata non riuscita) e Timeout vengono aggiunti al blocco quando selezioni questa opzione, in modo da poter instradare appropriatamente i contatti se si verifica un problema con il trasferimento.
	- Parametri opzionali
- Invia DTMF: seleziona Invia DTMF per includere fino a 50 caratteri DTMF (Dual-Tone Multifrequency) con la chiamata trasferita. È possibile immettere i caratteri da includere oppure utilizzare un attributo. Utilizza i caratteri DTMF per navigare in un sistema automatizzato IVR che risponde alla chiamata.
- Numero ID chiamante: specifica il numero ID del chiamante utilizzato per la chiamata trasferita. È possibile selezionare un numero dall'istanza, oppure utilizzare un attributo per impostare il numero.
- Nome ID chiamante: specifica il nome ID del chiamante utilizzato per la chiamata trasferita. È possibile inserire un nome oppure utilizzare un attributo per impostare il nome.

In alcuni casi, le informazioni sull'ID del chiamante vengono fornite dall'operatore di telefonia della parte chiamata. Le informazioni potrebbero non essere aggiornate con tale operatore telefonico o il numero potrebbe essere trasferito in modo diverso tra i sistemi a causa di differenze hardware o di configurazione. In questo caso, il destinatario della chiamata potrebbe non visualizzare il numero di telefono o vedere il nome di un proprietario registrato precedente del numero, anziché il nome specificato nel blocco.

3. Connetti Trasferisci al numero di telefono al resto del flusso.

Quando viene eseguito il blocco:

- 1. La chiamata viene trasferita al numero di telefono.
- 2. Facoltativamente, al termine della conversazione con la parte esterna, il contatto viene restituito al flusso.
- 3. Il contatto quindi segue il ramo Success (Successo) dal blocco per continuare il flusso.
- 4. Se la chiamata non viene trasferita correttamente, viene seguito uno dei rami seguenti: Call failed (Chiamata non riuscita), Timeout o Error (Errore), a seconda del motivo per il quale l'intermediario non è stato reindirizzato al flusso.

### Gestione dei contatti in una coda

Per i contatti in entrata, è possibile definire decisioni di instradamento avanzate per ridurre al minimo i tempi di attesa in coda o instradare i contatti a code specifiche, utilizzando blocchi nel flusso. Ad esempio:

• Utilizzare un blocco Controlla stato coda per verificare la disponibilità del personale o dell'agente per una coda prima di inviare un contatto a tale coda.

- In alternativa, utilizzare un blocco Ottieni metriche della coda per recuperare le metriche della coda.
- Quindi utilizzare un blocco Verifica attributi contatti per verificare gli attributi dei parametri specifici delle code e definire le condizioni nel blocco per stabilire a quale coda instradare il contatto in base ai valori degli attributi. Per ulteriori informazioni sull'utilizzo di parametri delle code, consulta [Routing in base al numero di contatti in coda.](#page-1531-0)

Dopo aver stabilito a quale coda trasferire il contatto, utilizza un blocco Trasferisci alla coda in un flusso per trasferire il contatto a quella coda. Quando viene eseguito il blocco Transfer to queue (Trasferisci alla coda), viene verificata la capacità della coda per stabilire se è a pieno carico. Questo controllo della capacità della coda confronta il numero attuale di contatti in coda con il [Limite massimo](#page-673-0)  [dei contatti in una coda](#page-673-0), se ne esiste uno. Se non è impostato un limite, la coda è limitata al numero di contatti attivi simultaneamente impostato nella [service quota](#page-75-0) per l'istanza.

Dopo che il contatto viene posizionato in una coda, il contatto rimane lì fino a quando un agente lo prende in carico o fino a quando il contatto viene gestito in base a decisioni di instradamento definite nel flusso della coda dei clienti.

Per modificare la coda associata alla chiamata dopo che questa è stata posizionata in una coda, utilizza un blocco Loop prompt (Prompt del loop) con un blocco Transfer to queue (Trasferisci alla coda) in un flusso di coda dei clienti. Nel blocco scegli a quale coda trasferire la chiamata oppure utilizza un attributo per impostare la coda.

Per gestire i contatti in una coda utilizzando un blocco di trasferimento alla coda

- 1. In Amazon Connect, nel menu di navigazione, scegli Instradamento, Flussi.
- 2. Scegli la freccia verso il basso accanto a Crea flusso, quindi scegli Crea flusso coda clienti.
- 3. In Interact (Interagisci), aggiungi un blocco Loop prompts (Prompt del loop) per fornire un messaggio all'intermediario in caso di trasferimento della chiamata, quindi ogni X secondi o minuti mentre la chiamata è in coda.
- 4. Seleziona il blocco Loop prompts (Prompt del loop) per visualizzare le impostazioni del blocco.
- 5. Scegli Add another prompt to the loop (Aggiungi un altro prompt al loop).
- 6. In Prompts (Prompt), procedi in uno dei seguenti modi:
	- Scegliere Audio recording (Registrazione audio) nel menu a discesa, quindi selezionare la registrazione audio da utilizzare come prompt.
	- Scegliere Text to Speech (Sintesi vocale) nel menu a discesa, quindi inserire il testo da utilizzare per il prompt nel campo Enter text to be spoken (Inserisci il testo da pronunciare).
- 7. Per impostare un'interruzione, seleziona la casella Interrupt every (Interrompi ogni), quindi inserisci un valore per l'intervallo di interruzione e scegli un'unità di misura, Minutes (Minuti) o Seconds (Secondi). È consigliabile utilizzare un intervallo di tempo superiore a 20 secondi per assicurare che i contatti accodati che stanno per essere collegati a un agente non siano interrotti.
- 8. Seleziona Salva.
- 9. Collega il blocco al blocco Entry point (Punto d'ingresso) nel flusso di contatti.
- 10. In Terminate/Transfer (Termina/Trasferisci), trascina un blocco Transfer to queue (Trasferisci alla coda) nel designer.
- 11. Seleziona il nome del blocco per visualizzare le impostazioni relative, quindi seleziona Transfer to queue (Trasferisci alla coda).
- 12. In Queue to check (Coda da controllare), seleziona Select a queue (Seleziona una coda), quindi scegli la coda a cui trasferire le chiamate.

In alternativa, scegli Imposta dinamicamente, quindi fai riferimento a un attributo per specificare la coda. Se utilizzi un attributo per impostare la coda, il valore deve essere l'ARN della coda.

- 13. Seleziona Salva.
- 14. Collega il blocco Loop prompt (Prompt del loop) al blocco Transfer to queue (Trasferisci alla coda).
- 15. Aggiungi altri blocchi per completare il flusso di cui hai bisogno, ad esempio i blocchi per verificare lo stato o i parametri della coda, quindi scegli Salva.

Il flusso non è attivo fino alla sua pubblicazione.

#### **A** Important

Per completare correttamente il trasferimento della chiamata a un'altra coda, è necessario includere un altro blocco dopo il blocco Transfer to queue (Trasferisci alla coda) e collegare a esso il ramo Success (Successo). Ad esempio, utilizza un blocco Termina flusso/Riprendi per porre termine al flusso. Il flusso non termina fino a quando la chiamata non viene presa da un agente.

### Trasferimento dei contatti a un agente specifico

Le code degli agenti consentono di indirizzare i contatti direttamente a un agente specifico. Di seguito sono riportati un paio di scenari in cui si potrebbe decidere di agire in questo modo:

- Instradare i contatti all'ultimo agente con cui il cliente ha interagito. Ciò fornisce un'esperienza cliente coerente.
- Instradare i contatti agli agenti che hanno responsabilità specifiche. Ad esempio, è possibile indirizzare tutte le domande di fatturazione a Jane.
	- **a** Note

Una coda viene creata per tutti gli utenti nell'istanza Amazon Connect, ma solo gli utenti cui sono state concesse le autorizzazioni per l'uso del CCP possono utilizzare il CCP per ricevere i contatti. I profili di sicurezza dell'agente e dell'amministratore sono i soli profili di sicurezza predefiniti che includono le autorizzazioni necessarie per utilizzare il CCP. Se instradi un contatto a qualcuno che non dispone di queste autorizzazioni, il contatto non potrà mai essere gestito.

Per instradare un contatto direttamente a un agente specifico

- 1. In Amazon Connect, scegli Instradamento, Flussi di contatti.
- 2. Nel designer del flusso, apri un flusso esistente oppure creane uno nuovo.
- 3. Aggiungi un blocco in cui è possibile selezionare una coda per trasferire un contatto, come un blocco Set working queue (Imposta coda lavoro).
- 4. Seleziona il titolo del blocco per aprirne le impostazioni.
- 5. Seleziona By agent (Per agente).
- 6. In Select an agent (Seleziona un agente), immetti il nome utente dell'agente oppure seleziona il nome utente dell'agente dall'elenco a discesa.
- 7. Seleziona Salva.
- 8. Collega il ramo Successo al blocco successivo nel flusso.

È possibile anche scegliere di utilizzare un attributo per selezionare la coda creata per l'account utente dell'agente. Per farlo, dopo aver scelto By agent (Per agente), scegli Use attribute (Usa attributo).

Utilizzo degli attributi del contatto per instradare i contatti verso un agente specifico

Quando usi gli attributi del contatto in un flusso per instradare le chiamate a un agente, il valore di un attributo deve essere il nome utente dell'agente oppure l'ID utente dell'agente.

Per determinare l'ID utente di un agente in modo da poter utilizzare il valore come attributo, è possibile utilizzare una di queste opzioni:

- Utilizza la scheda Rete del debugger del browser per recuperare l'ID dell'agente. Ad esempio:
	- 1. In un browser Chrome, premi F12 e vai alla scheda Rete.
	- 2. In Amazon Connect, nel menu di navigazione, scegli Utenti, Gestione utenti, quindi seleziona un agente. Monitora il contenuto della scheda Rete. Nell'elenco Nome, scegli il GUID.
	- 3. Scegli la scheda Anteprima. L'ID agente viene visualizzato accanto al campo Id. L'immagine seguente mostra la posizione dell'ID agente nella scheda Anteprima.

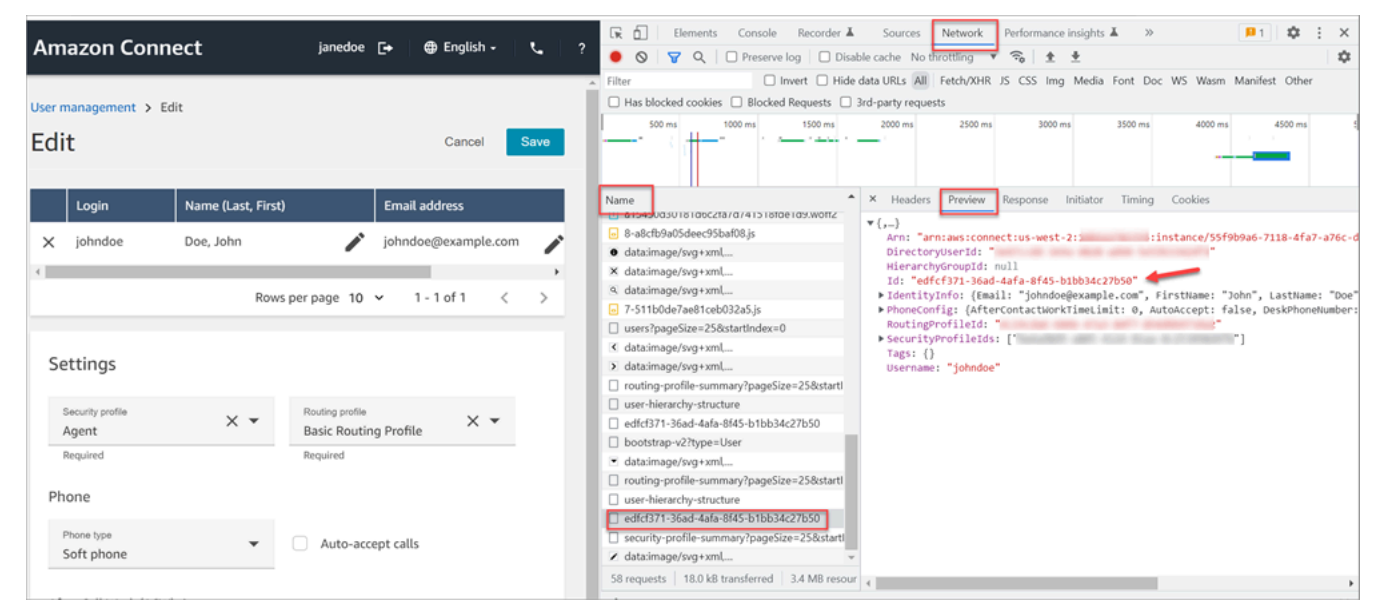

- Utilizza l'operazione [ListUsers](https://docs.aws.amazon.com/connect/latest/APIReference/API_ListUsers.html) per recuperare gli utenti dall'istanza. L'ID utente dell'agente viene restituito con i risultati dell'operazione come valore di Id nell'oggetto [UserSummary](https://docs.aws.amazon.com/connect/latest/APIReference/API_UserSummary.html).
- Trova l'ID utente per un agente utilizzando [Flussi di eventi degli agenti Amazon Connect.](#page-1682-0) Gli eventi dell'agente, inclusi nel flusso di dati degli eventi dell'agente, includono l'ARN dell'agente. L'ID utente è incluso nell'ARN dell'agente dopo **agent/**.

#### In questi dati dell'evento dell'agente, l'ID dell'agente è 87654321-4321-4321-4321-123456789012.

```
{ 
     "AWSAccountId": "123456789012", 
     "AgentARN": "arn:aws:connect:us-
west-2:123456789012:instance/12345678-1234-1234-1234-123456789012/
agent/87654321-4321-4321-4321-123456789012", 
     "CurrentAgentSnapshot": { 
         "AgentStatus": { 
              "ARN": "arn:aws:connect:us-
west-2:123456789012:instance/12345678-1234-1234-1234-123456789012/agent-
state/76543210-7654-6543-8765-765432109876", 
              "Name": "Available", 
              "StartTimestamp": "2019-01-02T19:16:11.011Z" 
         }, 
         "Configuration": { 
              "AgentHierarchyGroups": null, 
              "FirstName": "IAM", 
              "LastName": "IAM", 
              "RoutingProfile": { 
                  "ARN": "arn:aws:connect:us-
west-2:123456789012:instance/12345678-1234-1234-1234-123456789012/routing-profile/
aaaaaaaa-bbbb-cccc-dddd-111111111111", 
                  "DefaultOutboundQueue": { 
                      "ARN": "arn:aws:connect:us-
west-2:123456789012:instance/12345678-1234-1234-1234-123456789012/queue/aaaaaaaa-bbbb-
cccc-dddd-222222222222", 
                      "Name": "BasicQueue" 
\qquad \qquad \text{ } "InboundQueues": [{ 
                      "ARN": "arn:aws:connect:us-
west-2:123456789012:instance/12345678-1234-1234-1234-123456789012/queue/aaaaaaaa-bbbb-
cccc-dddd-222222222222", 
                      "Name": "BasicQueue" 
                  }], 
                  "Name": "Basic Routing Profile" 
             }, 
              "Username": "agentUserName" 
         }, 
         "Contacts": []
},
```
## Impostazione del comportamento della registrazione

I gestori possono monitorare le conversazioni in tempo reale e rivedere e scaricare le registrazioni delle conversazioni passate degli agenti. A tale scopo è necessario aggiungere il blocco [Set](#page-1203-0) [recording and analytics behavior \(Imposta comportamento registrazione e analisi\)](#page-1203-0) ai flussi, assegnare ai responsabili le autorizzazioni appropriate e mostrare loro come monitorare in tempo reale le conversazioni e accedere alle registrazioni passate in Amazon Connect.

## Quando viene registrata una conversazione?

- La funzione di registrazione delle chiamate include le opzioni per scegliere se registrare solo l'agente, solo cliente o le conversazioni tra agente e cliente.
- Una conversazione viene registrata solo quando il contatto è connesso a un agente. Il contatto non viene registrato prima di allora, quando è connesso al flusso.
- L'audio NON viene trasmesso ad Amazon Connect o registrato quando l'operatore non è impegnato in una chiamata. Il 9 novembre 2023, Amazon Connect ha implementato un'ottimizzazione per migliorare la produttività degli agenti che preconfigura il flusso multimediale del microfono del browser dell'agente prima dell'arrivo del contatto. Ciò riduce i tempi di configurazione per le chiamate in entrata e in uscita. Di conseguenza, l'icona del microfono nel browser dell'operatore sembra accesa, anche quando l'operatore non è impegnato in una chiamata.
- Quando la registrazione delle chiamate è abilitata, la registrazione inizia quando la chiamata è collegata a un agente e si interrompe quando l'agente si disconnette.
- Quando un cliente è in attesa, l'agente viene comunque registrato.
- La conversazione di trasferimento tra agenti viene registrata.
- Eventuali trasferimenti a numeri esterni non vengono registrati dopo che l'agente ha chiuso la chiamata.
- Se l'agente disattiva il proprio microfono, ad esempio per consultare un collega seduto accanto a lui, la conversazione nella barra laterale non viene registrata. Il cliente continua a essere registrato poiché il suo microfono non è stato disattivato.
- Per registrare il cliente quando non è collegato a un agente, ad esempio, se tutta l'interazione è con un bot Lex, utilizza lo streaming multimediale.

### Dove vengono archiviate le registrazioni e le trascrizioni?

Gli agenti e i contatti vengono archiviati in canali audio stereo separati.

- L'audio dell'agente viene memorizzato nel canale di destra.
- L'audio in entrata, inclusi il cliente ed eventuali altri interventi, viene memorizzato nel canale di sinistra.

Le registrazioni vengono archiviate nel bucket di Amazon S3 [creato per l'istanza.](#page-301-0) Qualsiasi utente o applicazione con le autorizzazioni appropriate può accedere alle registrazioni nel bucket di Amazon S3.

La crittografia è abilitata per impostazione predefinita per tutte le registrazioni delle chiamate utilizzando la crittografia lato server di Amazon S3 con KMS. La crittografia è a livello di oggetto. I report e gli oggetti di registrazione sono crittografati; non c'è crittografia a livello di bucket.

Non disabilitare la crittografia.

#### **A** Important

- Per archiviare le conversazioni vocali in un bucket di Amazon S3, è necessario abilitare la registrazione nel blocco di flusso utilizzando il blocco [Set recording and analytics behavior](#page-1203-0) [\(Imposta comportamento registrazione e analisi\).](#page-1203-0)
- Per le conversazioni in chat, se c'è un bucket S3 per archiviare le trascrizioni della chat, tutte le chat vengono registrate e memorizzate nel bucket. Se non esiste alcun bucket, le chat non vengono registrate. Tuttavia, se desideri monitorare le conversazioni in chat, è comunque necessario aggiungere il blocco [Set recording and analytics behavior \(Imposta](#page-1203-0)  [comportamento registrazione e analisi\)](#page-1203-0) al flusso.
- Se una registrazione viene spostata da un bucket S3 a un altro per qualsiasi motivo, ad esempio se il periodo di conservazione è scaduto, la registrazione non sarà più accessibile da Amazon Connect.

#### **①** Tip

Ti consigliamo di utilizzare l'ID del contatto per cercare le registrazioni.

Anche se molte registrazioni di chiamate per ID di contatto specifici possono essere denominate con lo stesso prefisso dell'ID di contatto (ad esempio, 123456-aaaabbbb-3223-2323234.wav), non vi è alcuna garanzia che gli ID di contatto e il nome del file di registrazione dei contatti corrispondano sempre. Utilizzando Contact ID per la ricerca nella pagina di [ricerca dei contatti](#page-2319-0), puoi trovare la registrazione corretta facendo riferimento al file audio nel record del contatto.

## Quando sono disponibili le registrazioni?

Quando la registrazione delle chiamate è abilitata, la registrazione viene inserita nel bucket S3 poco dopo che il contatto è stato disconnesso. Quindi è possibile [rivedere la registrazione.](#page-2310-0)

#### **A** Important

È possibile accedere alla registrazione anche dal [record di contatto](#page-1758-0) del cliente. La registrazione è disponibile nel record di contatto, ma solo dopo che il contatto non ha più lo [stato Attività successive al contatto.](#page-1760-0)

#### **b** Tip

Amazon Connect utilizza le [MultipartUploadA](https://docs.aws.amazon.com/AmazonS3/latest/API/API_MultipartUpload.html)PI Amazon S3 [PutObjecte](https://docs.aws.amazon.com/AmazonS3/latest/API/API_PutObject.html) per caricare la registrazione delle chiamate nel bucket S3. Se utilizzi [S3 Event Notifications quando le](https://docs.aws.amazon.com/AmazonS3/latest/userguide/NotificationHowTo.html) registrazioni delle chiamate vengono caricate correttamente nel tuo bucket, assicurati di abilitare la notifica per gli eventi All object create o per entrambi i tipi di evento s3 ::Put e s3:: ObjectCreated Upload. ObjectCreated CompleteMultipart

## Impedire agli agenti di accedere alle registrazioni

Per impedire agli agenti di accedere alle registrazioni al di fuori della loro gerarchia degli agenti, assegna l'autorizzazione del profilo di sicurezza Limita l'accesso ai contatti. Per ulteriori informazioni, consulta [Assegnazione delle autorizzazioni per rivedere le registrazioni delle conversazioni passate](#page-2311-0).

## Requisiti delle cuffie per ascoltare le registrazioni

È necessario utilizzare un dispositivo di uscita (cuffia o altro dispositivo) che supporti l'uscita stereo in modo da poter ascoltare sia l'audio dell'agente che quello del cliente.

Le registrazioni degli agenti e dei clienti vengono presentate in due canali separati. Con una cuffia completa, ogni lato riprodurrà un canale. Tuttavia, per le cuffie monouso, non esiste un meccanismo per combinare due canali in uno solo.

## Come impostare il comportamento della registrazione

Per visualizzare un flusso di esempio con il blocco Imposta comportamento registrazione configurato, consulta [Comportamento di registrazione di esempio.](#page-1039-0)

#### **a** Note

Ti consigliamo di utilizzare il blocco Set recording behavior in un flusso di messaggi in entrata o in uscita per un comportamento più accurato.

L'utilizzo di questo blocco in un flusso di coda non sempre garantisce la registrazione delle chiamate. Questo perché il blocco potrebbe essere eseguito dopo che il contatto è stato unito all'agente.

Per impostare il comportamento della registrazione nei flussi

- 1. Accedi all'istanza Amazon Connect utilizzando un account che dispone di autorizzazioni per modificare i flussi.
- 2. Nel menu di navigazione, scegli Instradamento, Flussi.

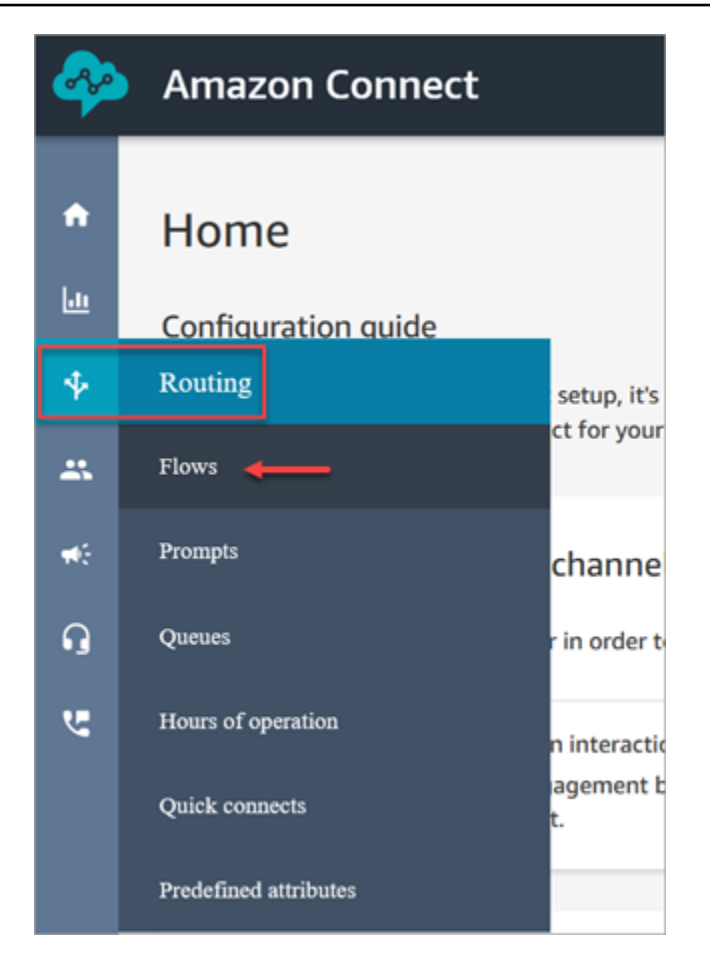

- 3. Apri il flusso che gestisce i contatti dei clienti che desideri monitorare.
- 4. Nel flusso, prima che il contatto sia connesso a un agente, aggiungi un [Set recording and](#page-1203-0) [analytics behavior \(Imposta comportamento registrazione e analisi\)](#page-1203-0) blocco al flusso.
- 5. Per configurare il blocco [Set recording and analytics behavior \(Imposta comportamento](#page-1203-0)  [registrazione e analisi\)](#page-1203-0), scegli tra le seguenti opzioni:
	- Per registrare le conversazioni vocali, scegliere cosa si desidera registrare: Agent and Customer (Agente e cliente), Agent only (Solo agente) o Customer only (Solo cliente).
	- Per registrare le conversazioni in chat, è necessario scegliere Agent and Customer (Agente e cliente).
	- Per abilitare il monitoraggio delle conversazioni vocali e/o in chat, è necessario scegliere Agent and Customer (Agente e cliente).
- 6. Scegli Salva, quindi Pubblica per pubblicare il flusso aggiornato.

Per impostare il comportamento della registrazione per le chiamate in uscita

- 1. Crea un flusso utilizzando il tipo di flusso di messaggi vocali in uscita.
- 2. Aggiungi un [Set recording and analytics behavior \(Imposta comportamento registrazione e](#page-1203-0) [analisi\)](#page-1203-0) blocco a quel flusso.
- 3. Imposta una coda che verrà utilizzata per effettuare chiamate in uscita. Nella casella Flusso messaggi vocali in uscita scegli il flusso di contatti contenente [Set recording and analytics](#page-1203-0) [behavior \(Imposta comportamento registrazione e analisi\).](#page-1203-0)

## Come configurare gli utenti per monitorare le conversazioni o rivedere le registrazioni

Per sapere quali autorizzazioni sono richieste per i gestori e in che modo possano monitorare le conversazioni in tempo reale ed esaminare le registrazioni delle conversazioni precedenti, consultare:

- [Configurazione del monitoraggio in tempo reale per voce e/o la chat](#page-2298-0)
- [Revisione delle conversazioni registrate tra agenti e clienti con Amazon Connect](#page-2310-0)

## Come configurare S3 Object Lock per registrazioni di chiamate immutabili

Puoi utilizzare Amazon S3 Object Lock in combinazione con il tuo bucket di registrazione delle chiamate per evitare che le registrazioni delle chiamate vengano eliminate o sovrascritte per un periodo di tempo fisso o indefinitamente.

Object Lock aggiunge un ulteriore livello di protezione contro le modifiche e l'eliminazione degli oggetti. Può anche contribuire a soddisfare i requisiti normativi per l'archiviazione Write-Once-Read-Many (WORM).

#### Informazioni importanti

- Puoi abilitare Amazon S3 Object Lock su bucket nuovi ed esistenti.
- È necessario abilitare il controllo delle versioni sul bucket di registrazione delle chiamate.
- Dopo aver abilitato Amazon S3 Object Lock, non è possibile rimuoverlo.
- Si consiglia di utilizzare un bucket dedicato alla registrazione delle chiamate perché tutti gli oggetti verranno bloccati dopo l'applicazione della policy di conservazione predefinita di Object Lock.
- Assicurarsi che la policy di conservazione sia adeguata alle proprie esigenze. Dopo aver configurato la policy, le registrazioni delle chiamate saranno protette dall'eliminazione per la durata specificata.
- Si consiglia vivamente di testare a fondo la policy in un ambiente non di produzione prima di implementarla in produzione.

#### Passaggio 1: creare un bucket S3 con Object Lock abilitato

Per un tutorial sulla creazione di un nuovo bucket S3 con Object Lock abilitato, consulta Proteggere i [dati da cancellazioni accidentali o bug delle applicazioni utilizzando S3 Versioning, S3 Object Lock e](https://aws.amazon.com/getting-started/hands-on/protect-data-on-amazon-s3/)  [S3](https://aws.amazon.com/getting-started/hands-on/protect-data-on-amazon-s3/) Replication. Amazon S3

### Fase 1A: abilitare Object Lock per un bucket Amazon S3 esistente

Per informazioni sull'attivazione di Object Lock su un bucket esistente, consulta [Enable Object Lock](https://docs.aws.amazon.com/AmazonS3/latest/userguide/object-lock-configure.html#object-lock-configure-existing-bucket) [su un bucket Amazon S3 esistente,](https://docs.aws.amazon.com/AmazonS3/latest/userguide/object-lock-configure.html#object-lock-configure-existing-bucket) nella Amazon S3 User Guide.

### Passaggio 2: configura l'utilizzo del bucket S3 Amazon Connect per le registrazioni delle chiamate

- 1. Apri la console Amazon Connect all'indirizzo [https://console.aws.amazon.com/connect](https://console.aws.amazon.com/connect/).
- 2. Nella pagina delle istanze, seleziona l'alias dell'istanza.

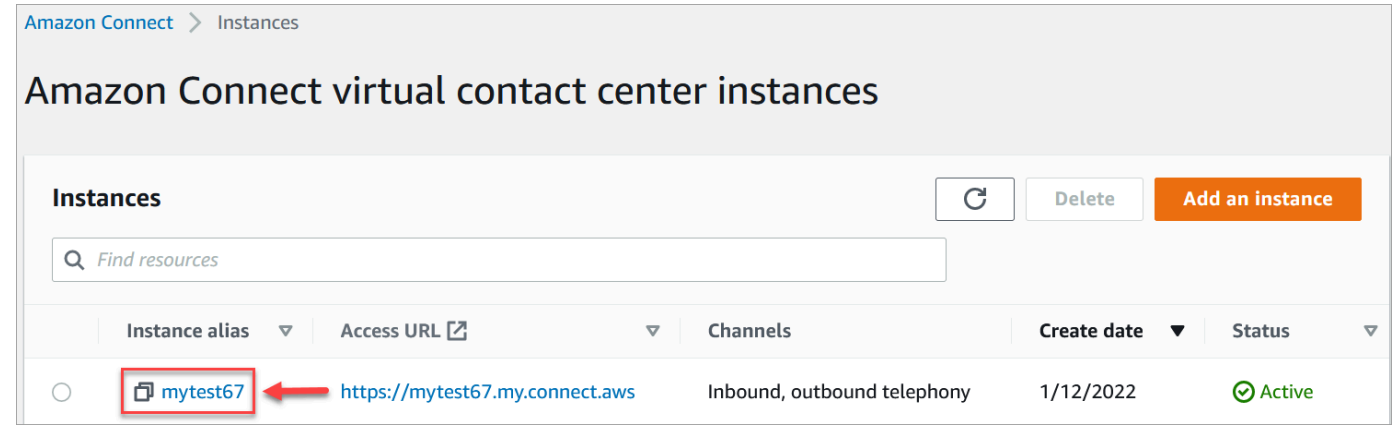

- 3. Nel riquadro di navigazione, selezionare Data storage (Storage dei dati).
- 4. Nella sezione Registrazioni chiamate, scegli Modifica.
- 5. Scegli Seleziona un bucket S3 esistente, quindi nella casella a discesa Nome scegli il bucket per cui abiliti Object Lock.
- 6. Selezionare Salva.

Come configurare S3 Object Lock per registrazioni di chiamate immutabili 1310

### Passaggio 3: test Object Lock è abilitato

- 1. Effettua una chiamata di prova al contact center per generare una registrazione delle chiamate.
- 2. Accedi Amazon Connect a https://*your-instance* [.my.connect.aws/home, con un account](#page-2288-0) [amministratore o un account che dispone delle autorizzazioni per la ricerca di contatti.](#page-2288-0)
- 3. Scegli Analisi e ottimizzazione, Ricerca contatti. Cerca la registrazione della chiamata per trovare l'ID del contatto. Copia l'ID del contatto. Lo utilizzerai nel passaggio successivo per individuare la registrazione della chiamata nel bucket S3.
- 4. Apri la Amazon S3 console, seleziona il bucket che hai creato nel passaggio 1 e segui il prefisso del percorso. Il percorso della registrazione della chiamata include l'anno, il mese e il giorno in cui è stata effettuata la registrazione. Dopo aver inserito il prefisso del percorso corretto, cerca l'ID di contatto della registrazione della chiamata.

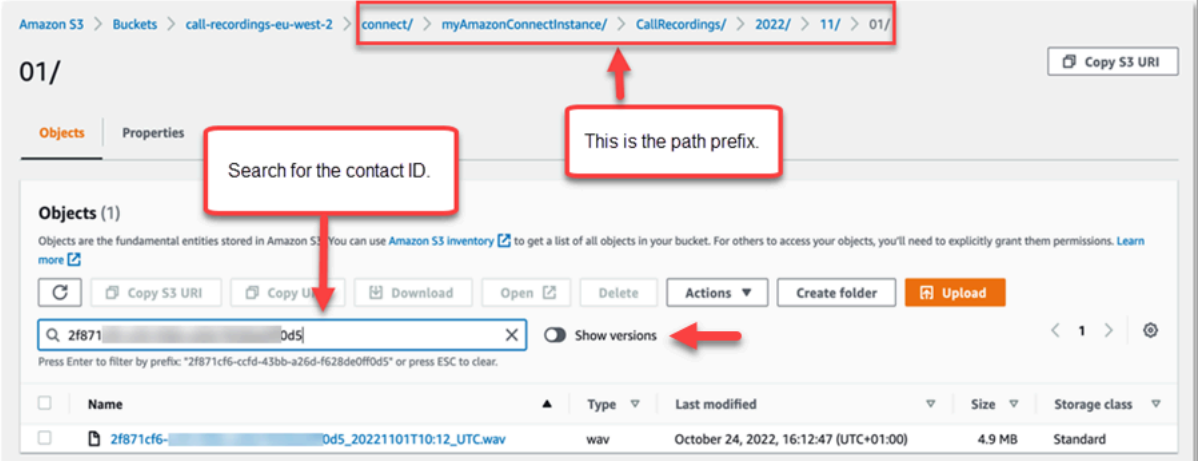

- 5. Seleziona l'interruttore Mostra versioni accanto alla casella Cerca. Questa opzione consente di tentare di eliminare l'oggetto anziché applicare solo un contrassegno di eliminazione. L'applicazione di un contrassegno di eliminazione è il comportamento standard quando si elimina un oggetto da un bucket S3 con il controllo delle versioni abilitato.
- 6. Seleziona la registrazione della chiamata (la casella a sinistra del nome della registrazione), quindi sceglie Elimina. Nella casella di conferma, inserisci «elimina definitivamente» e seleziona Elimina oggetti.
- 7. Esamina la notifica di Elimina oggetti: stato per confermare che l'operazione di eliminazione sia stata bloccata a causa della policy di Object Lock.

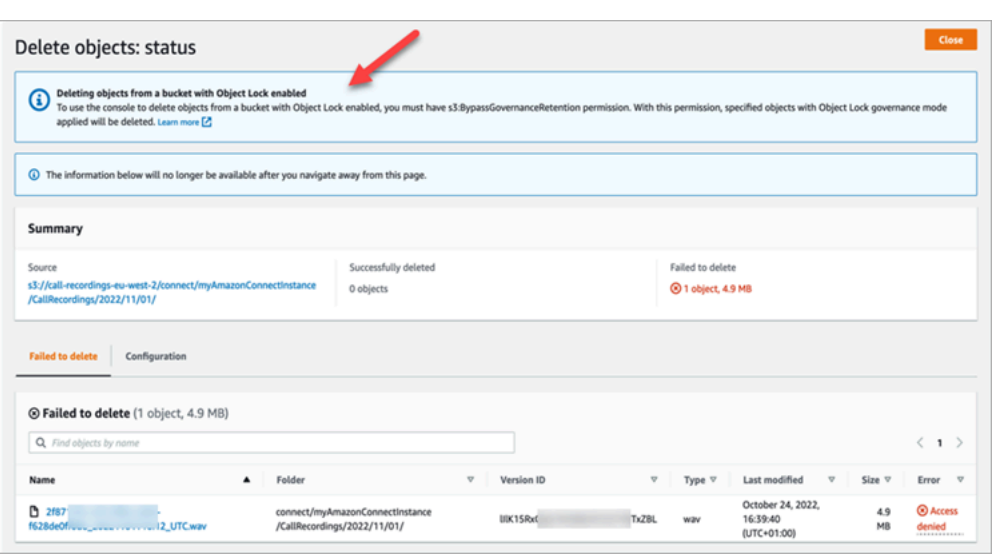

# Impostazione del callback in coda creando flussi, code e profili di routing

Puoi creare flussi che consentono ai clienti di lasciare il proprio numero di telefono per essere richiamati da un agente.

#### Indice

- [In che modo i callback mantengono la loro posizione nella coda](#page-1352-0)
- [Procedura per impostare il callback in coda](#page-1353-0)
- [Il processo di routing](#page-1353-1)
- [In che modo i callback in coda influiscono sui limiti di coda](#page-1354-0)
- [Creazione di un flusso di contatti per i callback in coda](#page-1354-1)
- [Ulteriori informazioni sui callback in coda](#page-1360-0)

### <span id="page-1352-0"></span>In che modo i callback mantengono la loro posizione nella coda

I callback possono essere inseriti nella stessa coda da cui provengono o in una nuova coda che è possibile creare per ottenere una delineazione più chiara delle chiamate in coda attive rispetto alle chiamate in memoria (callback) nei report in tempo reale.

Dal punto di vista dell'instradamento, se la coda di callback ha la stessa priorità della coda originale, Amazon Connect continua a considerare l'ora di inizio come l'ora di inizio originale della chiamata

da cui è stata avviata la callback, in modo che la chiamata non perda la sua posizione in coda, a prescindere da dove viene trasferita.

Amazon Connect valuta innanzitutto i profili di instradamento, pertanto se le due code hanno la stessa priorità, la chiamata più vecchia viene inviata per prima su tutte le code con le stesse priorità. Ad esempio, se la chiamata originale è arrivata alle 10:00 e ha lasciato una richiesta di callback alle 10:05, Amazon Connect cerca l'ora di inizio della chiamata alle 10:00, non alle 10:05.

## <span id="page-1353-0"></span>Procedura per impostare il callback in coda

Utilizza la procedura fornita nella panoramica seguente per impostare la richiamata in coda.

- [Imposta una coda](#page-670-0) specificamente per i callback. Nei report dei parametri in tempo reale, puoi guardare la coda e vedere quanti clienti stanno aspettando la richiamata.
- [Imposta l'ID chiamante.](#page-538-0) Quando imposti la coda di richiamata, specifica il nome dell'ID chiamante e il numero di telefono che vede il cliente quando viene richiamato.
- [Aggiungi la coda di richiamata a un profilo di routing](#page-681-0). Imposta questa opzione in modo che i contatti in attesa di una chiamata vengano instradati agli agenti.
- [Crea un flusso di contatti per i callback in coda](#page-1354-1). Offri l'opzione di una richiamata al cliente.
- [Associa un numero di telefono al flusso in entrata.](#page-1304-0)
- (Facoltativo) Crea un flusso di messaggi vocali in uscita. Quando viene inserita una chiamata in coda, il cliente riceve questo messaggio dopo che ha risposto e prima di essere connesso all'agente. Ad esempio, "Ciao, questa è la tua richiamata pianificata..."
- (Facoltativo) Crea un flusso di messaggi vocali dell'agente. Si tratta di ciò che l'agente sente subito dopo aver accettato il contatto e prima di parlare al cliente. Ad esempio, "Stai per essere connesso al cliente John, che ha richiesto un rimborso per..."

## <span id="page-1353-1"></span>Il processo di routing

- 1. Quando un cliente lascia il proprio numero viene inserito in una coda e quindi instradato al prossimo agente disponibile.
- 2. Dopo che un agente accetta il callback nel CCP, Amazon Connect chiama il cliente.

Se non sono disponibili agenti per lavorare sui callback, questi possono rimanere in coda fino a 7 giorni dopo la loro creazione prima che Amazon Connect li rimuova automaticamente.

#### **G** Tip

Per rimuovere manualmente un callback dalla coda, utilizza l'API [StopContact](https://docs.aws.amazon.com/connect/latest/APIReference/API_StopContact.html).

- 3. Se non si riceve risposta quando Amazon Connect chiama il cliente, riprova in base al numero di volte specificato.
- 4. Se la chiamata viene indirizzata alla segreteria telefonica, viene considerata connessa.
- 5. Se il cliente richiama mentre si trova nella coda di callback, questo nuovo tentativo viene trattato come una nuova chiamata e gestita normalmente. Per evitare richieste di callback duplicate in una coda di callback, consulta questo blog: [Preventing duplicate callback requests in Amazon Connect.](https://aws.amazon.com/blogs/contact-center/preventing-duplicate-callback-requests-in-amazon-connect/)

### <span id="page-1354-0"></span>In che modo i callback in coda influiscono sui limiti di coda

- I callback in coda vengono conteggiati ai fini del limite di dimensione della coda, ma vengono instradati al ramo di errore. Ad esempio, se disponi di una coda che gestisce i callback e le chiamate in entrata e tale coda raggiunge il limite di dimensione:
	- Il callback successivo viene instradato al ramo di errore.
	- Alla successiva chiamata in entrata viene emesso un tono di riordinamento (noto anche come il tono di affollamento rapido), che indica che non è disponibile alcun percorso di trasmissione per il numero chiamato.
- Valuta la possibilità di impostare i callback in coda in modo che abbiano una priorità inferiore rispetto alla coda per le chiamate in entrata. In questo modo, gli agenti interverranno sui callback in coda solo quando il volume delle chiamate in entrata è basso.

### <span id="page-1354-1"></span>Creazione di un flusso di contatti per i callback in coda

Per vedere come appare un flusso con callback in coda, consulta [Configurazioni di coda di esempio](#page-1032-0) nelle nuove istanze Amazon Connect. Nelle istanze precedenti, consulta [Richiamata in coda di](#page-1036-0)  [esempio](#page-1036-0).

La procedura seguente mostra come procedere:

- Richiedi un numero di richiamata al cliente.
- Memorizza il numero di richiamata in un attributo.
- Fai riferimento all'attributo in un blocco Set callback number (Imposta numero richiamata) per impostare il numero per richiamare il cliente.
- Trasferisci il cliente alla coda di richiamata.

A livello di base, ecco come appare questo flusso di richiamata in coda, senza alcun ramo alternativo o gestione degli errori configurato. L'immagine seguente mostra un flusso con i seguenti blocchi: Recupera input cliente, Archivia input cliente, Imposta numero richiamata, Riproduci prompt, Trasferisci in coda e Disconnetti/Aggancia.

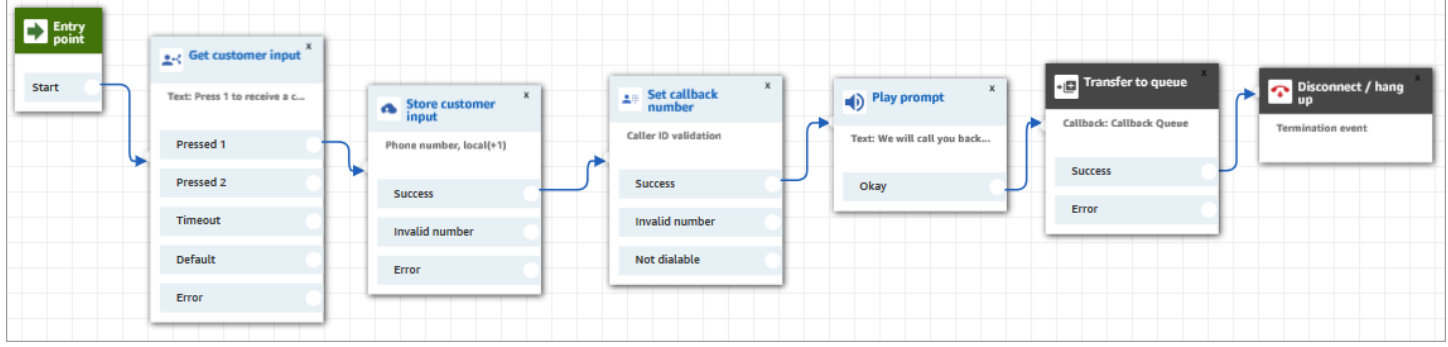

Di seguito sono riportati i passaggi per creare questo flusso.

Per creare un flusso per i callback in coda

- 1. In Amazon Connect, scegli Instradamento, Flussi di contatti.
- 2. Seleziona un flusso esistente oppure scegli Crea flusso per crearne uno nuovo.

#### **1** Tip

Puoi creare questo flusso utilizzando diversi tipi di flusso: Flusso coda clienti, Trasferisci all'agente, Trasferisci alla coda.

- 3. Aggiungere un blocco [Get customer input \(Recupera input cliente\)](#page-1134-0).
- 4. Configura il blocco per richiedere al cliente un callback. L'immagine seguente mostra un messaggio nella casella Sintesi vocale: Premi 1 per ricevere un callback. Premi 2 per rimanere in coda.

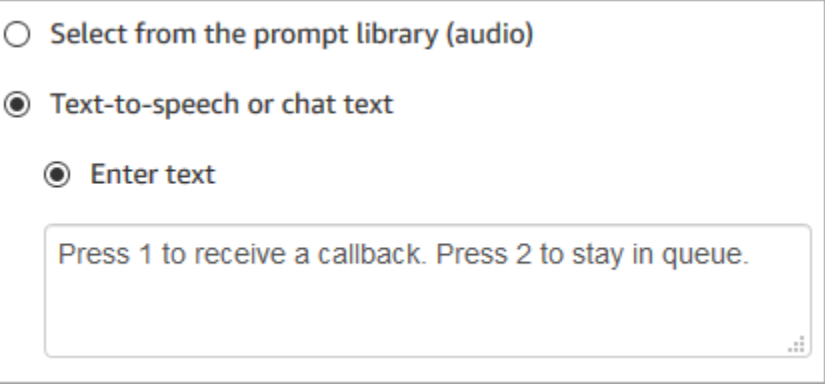

5. Nella parte inferiore del blocco, scegli Aggiungi altra condizione e aggiungi le opzioni 1 e 2, come mostrato nell'immagine seguente.

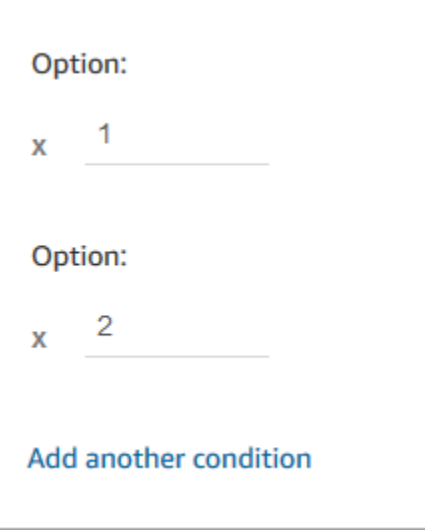

- 6. Aggiungere un blocco [Store customer input \(Archivia input cliente\)](#page-1249-0).
- 7. Configura il blocco per richiedere ai clienti il numero di callback, ad esempio "Inserisci il tuo numero di telefono". L'immagine seguente mostra la pagina delle proprietà del blocco Archivia input cliente.

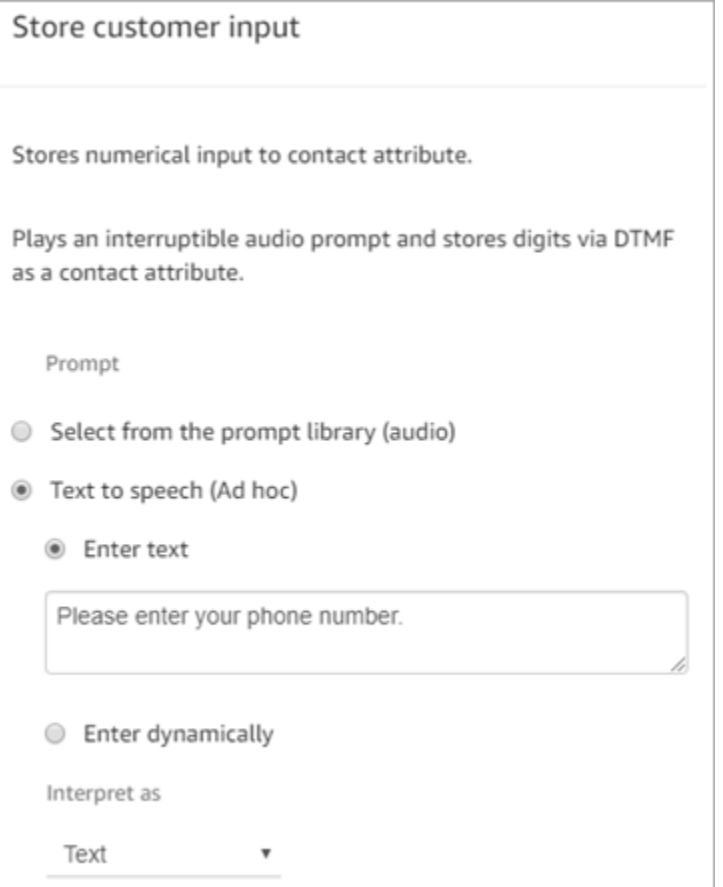

- 8. Nella sezione Customer input (Input cliente) selezionare Phone number (Numero di telefono) e poi scegliere il formato.
	- Formato locale: i clienti stanno chiamando da numeri di telefono che si trovano nello stesso paese della regione AWS in cui è stata creata l'istanza Amazon Connect.
	- International format/Enforce E.164 (Formato internazionale/Applica E.164): i tuoi clienti stanno chiamando da numeri di telefono in paesi o regioni diverse da quello in cui hai creato l'istanza.
- 9. Aggiungi un blocco [Imposta numero richiamata](#page-1185-0) al flusso.
- 10. Configura il blocco per impostare Tipo su Sistema, come mostrato nell'immagine seguente. Per Attribute (Attributo), scegliere Store customer input (Archiviazione input dei clienti). Questo attributo memorizza il numero di telefono del cliente.

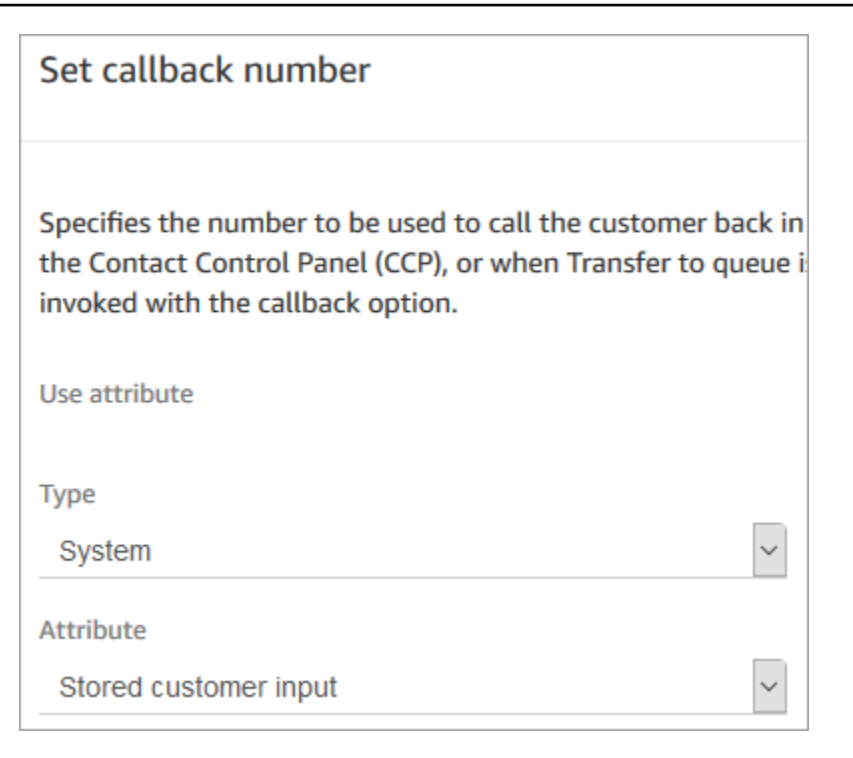

- 11. Aggiungere un blocco [Trasferimento alla coda.](#page-1263-0)
- 12. Nel blocco Trasferisci alla coda configura la scheda Trasferisci alla coda di richiamata come illustrato nell'immagine seguente: Imposta il ritardo iniziale su 99. Imposta il numero massimo di tentativi su 2. Imposta il tempo minimo tra i tentativi su 10 minuti.

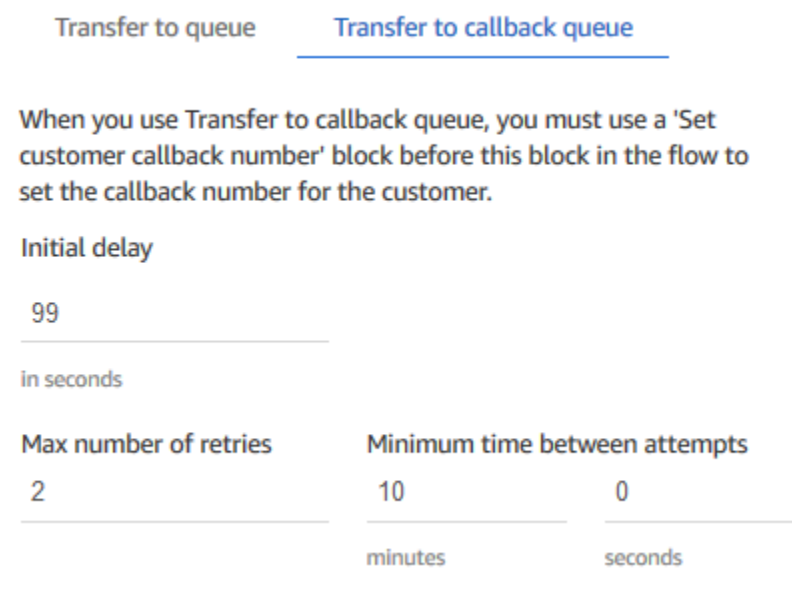

Sono disponibili le seguenti proprietà:

- Ritardo iniziale: specifica quanto tempo deve passare tra un contatto di callback avviato nel flusso e lo spostamento in coda del cliente per l'agente disponibile successivo. Nell'esempio precedente, il tempo è 99 secondi.
- Numero massimo di tentativi: se questo valore è impostato su 2, Amazon Connect tenta di richiamare il cliente un massimo di tre volte: il callback iniziale e due tentativi.

Un nuovo tentativo si verifica solo se squilla ma non c'è risposta. Se la chiamata viene indirizzata alla segreteria telefonica, viene considerata connessa e Amazon Connect non riprova.

#### **G** Tip

Si consiglia vivamente di ricontrollare il numero inserito come Numero massimo di tentativi. Se si immette accidentalmente un numero elevato, ad esempio 20, si tradurrà in un lavoro non necessario per l'agente e troppe chiamate per il cliente.

- Minimum time between attempts (Tempo minimo tra i tentativi): se il cliente non risponde al telefono, questo è il tempo che deve trascorrere prima di riprovare. Nell'esempio precedente, si attendono 10 minuti tra i tentativi.
- 13. Nella sezione Parametri opzionali, scegli Imposta coda lavoro se desideri trasferire il contatto in una coda configurata specificamente per i callback. Questa opzione è illustrata nell'immagine seguente.

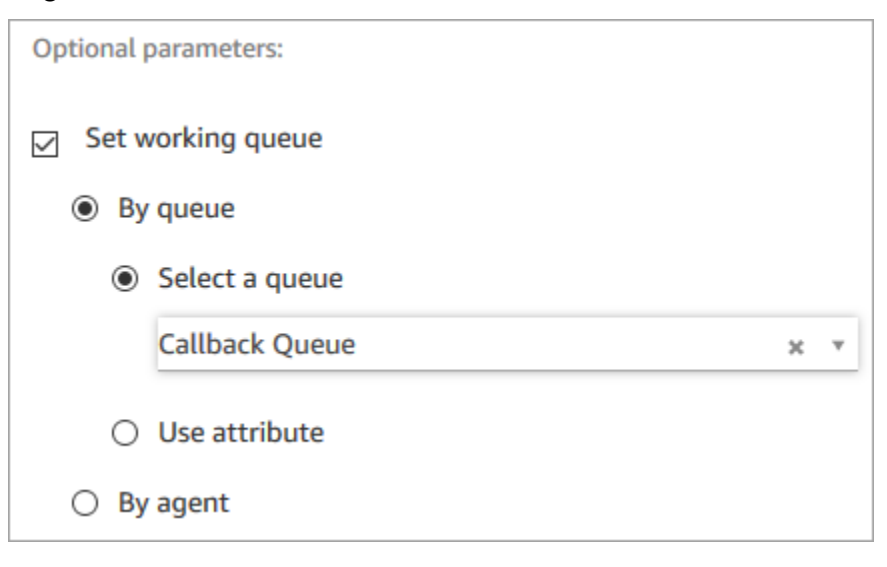

La creazione di una coda solo per le richiamate consente di visualizzare nei report dei parametri in tempo reale quanti clienti stanno aspettando la richiamata.

Se non imposti una coda di lavoro, Amazon Connect utilizza la coda impostata in precedenza nel flusso.

- 14. Per salvare e testare questo flusso, configurare gli altri rami e aggiungere la gestione degli errori. Per vedere un esempio di come eseguire queste operazioni, consultare [Configurazioni di coda di](#page-1032-0) [esempio](#page-1032-0). Per le istanze precedenti, consultare [Richiamata in coda di esempio.](#page-1036-0)
- 15. Per informazioni su come vengono visualizzati i callback nei report delle metriche in tempo reale e nei record dei contatti, consulta [Informazioni sui callback in coda nei parametri](#page-1765-0).

## <span id="page-1360-0"></span>Ulteriori informazioni sui callback in coda

Per ulteriori informazioni sui callback in coda, consulta gli argomenti seguenti:

- [Informazioni sui callback in coda nei parametri](#page-1765-0)
- [In che modo il ritardo iniziale influisce sui parametri pianificati e in coda](#page-1768-0)
- [Cosa viene conteggiato come un tentativo di callback non riuscito](#page-1769-0)
- [Esempio: parametri per un callback in coda](#page-1770-0)

## Flussi di importazione/esportazione

Utilizza le procedure descritte in questo argomento per importare/esportare un flusso dal designer del flusso precedente a quello nuovo, da un'istanza all'altra o da una regione all'altra man mano che espandi l'organizzazione del servizio clienti.

### **a** Note

Per copiare e incollare flussi e blocchi nel designer del flusso aggiornato, il flusso deve essere nel nuovo linguaggio di flusso. Per convertire un flusso legacy nel nuovo formato, sono disponibili due opzioni:

- Opzione 1: nel designer del flusso, attivare il designer del flusso aggiornato. I flussi legacy vengono convertiti automaticamente.
- Opzione 2: importare manualmente il flusso legacy utilizzando il designer del flusso aggiornato.

Questa opzione è particolarmente utile per gli scenari in cui i flussi sono stati archiviati in JSON offline. Ad esempio, per il controllo della configurazione, potresti avere configurazioni di flusso in un archivio dati offline. Per copiare una parte di quel flusso e incollarla nel designer del flusso aggiornato, è necessario importarlo nel designer del flusso aggiornato. Il processo di importazione lo converte nel nuovo linguaggio di flusso. Dopodiché, è possibile copiare e incollare nel designer del flusso aggiornato. Se desideri continuare a utilizzare il datastore offline come una fonte di verità, aggiorna il flusso con il nuovo formato.

Per migrare decine o centinaia di flussi, utilizza le API descritte in. [Migrazione di flussi a una istanza](#page-1543-0) [diversa](#page-1543-0)

La funzionalità per l'importazione/esportazione del flusso è attualmente in beta. Gli aggiornamenti e i miglioramenti apportati potrebbero comportare problemi nelle prossime versioni durante l'importazione di flussi esportati nella fase beta.

### Limitazioni all'esportazione

È possibile esportare flussi che soddisfano i seguenti requisiti:

- Il flusso ha meno di 100 blocchi.
- La dimensione totale del flusso è inferiore a 1 MB.

Si consiglia di dividere i flussi di grandi dimensioni in flussi più piccoli per soddisfare tali requisiti.

## I flussi vengono esportati in file JSON

Un flusso viene esportato in un file JSON. Presenta le seguenti caratteristiche:

- Il JSON include una sezione per ogni blocco nel flusso.
- Il nome utilizzato per un determinato blocco, parametro o per un altro elemento del flusso, può essere diverso dall'etichetta relativa utilizzata nel designer del flusso.

Per impostazione predefinita, i file di esportazione dei flussi vengono creati senza l'estensione del nome del file e salvati nella posizione predefinita impostata per il browser. Si consiglia di salvare i flussi esportati nella cartella che contiene solo i flussi esportati.

### Come importare/esportare i flussi

#### Esportazione di un flusso

- 1. Accedi all'istanza Amazon Connect utilizzando un account a cui viene assegnato un profilo di sicurezza che include la possibilità di visualizzare le autorizzazioni per i flussi.
- 2. Seleziona Routing (Instradamento), Contact flows (Flussi di contatti).
- 3. Apri il flusso da esportare.
- 4. Seleziona Save (Salva), Export flow (Esporta flusso).
- 5. Fornisci un nome per il file esportato, quindi seleziona Export (Esporta).

#### Importazione di un flusso

- 1. Accedi all'istanza Amazon Connect. All'account deve essere assegnato un profilo di sicurezza che consenta di modificare le autorizzazioni per i flussi.
- 2. Nel menu di navigazione, scegli Routing (Instradamento), Contact flows (Flussi di contatti).
- 3. Completa una delle seguenti operazioni:
	- Per sostituire un flusso esistente con quello che si sta importando, apri il flusso da sostituire.
	- Crea un nuovo flusso di contatti uguale a quello che stai importando.
- 4. Seleziona Save (Salva), Import flow (Importa flusso).
- 5. Seleziona il file da importare e scegli Import (Importa). Quando il flusso viene importato in un flusso esistente, viene aggiornato anche il nome del flusso esistente.
- 6. Revisione e aggiornamento di qualsiasi riferimento, risolto o irrisolto, in base alle esigenze.
- 7. Seleziona Save (Salva) per salvare il flusso importato. Per pubblicare, seleziona Save and Publish (Salva e pubblica).

### Risoluzione delle risorse nei flussi di contatti importati

Quando si crea un flusso si fa riferimento alle risorse da includere nel flusso, ad esempio code e prompt vocali, utilizzando il nome della risorsa e il nome della risorsa Amazon (ARN, Amazon Resource Name). L'ARN è un identificatore univoco di una risorsa specifico per il servizio e per la regione in cui la risorsa è stata creata. Quando si esegue l'esportazione di un flusso, il nome e ARN di ciascuna risorsa a cui si fa riferimento nel flusso vengono inclusi nel flusso esportato.

Quando si importa un flusso, Amazon Connect tenta di risolvere i riferimenti alle risorse Amazon Connect utilizzate nel flusso, ad esempio le code, utilizzando l'ARN per la risorsa.

- Quando si importa un flusso nella stessa istanza Amazon Connect da cui è stato esportato, le risorse utilizzate nel flusso faranno riferimento alle risorse esistenti in tale istanza.
- Se si elimina una risorsa, oppure si modificano le autorizzazioni per una risorsa, Amazon Connect potrebbe non essere in grado di risolvere la risorsa quando si importa il flusso.
- Se è impossibile trovare una risorsa utilizzando l'ARN, Amazon Connect tenta di risolvere la risorsa cercando una risorsa con lo stesso nome di quella utilizzata nel flusso. Se non viene trovata una risorsa con lo stesso nome, viene visualizzato un avviso nel blocco che contiene un riferimento alla risorsa irrisolta.
- Se si importa un flusso in un'istanza Amazon Connect diversa rispetto a quella da cui è stato esportato, gli ARN utilizzati per le risorse sono diversi.
- Se si creano risorse nell'istanza con lo stesso nome della risorsa nell'istanza da cui il flusso è stato esportato, è possibile risolverle per nome.

È inoltre possibile aprire i blocchi che contengono risorse irrisolte o risolte per nome e modificare la risorsa con un'altra nell'istanza Amazon Connect.

È possibile salvare un flusso con risorse irrisolte o mancanti. È possibile pubblicare un flusso con risorse irrisolte o mancanti solo per parametri opzionali. Se un parametro obbligatorio ha una risorsa irrisolta, è impossibile pubblicare il flusso finché le risorse non vengono risolte.

## Aggiunta di un bot Amazon Lex ad Amazon Connect

In questo articolo descriviamo i passaggi per aggiungere un bot Amazon Lex ad Amazon Connect.

Con Amazon Lex puoi creare interazioni conversazionali (bot) percepite come naturali dai clienti. Amazon Connect con bot Amazon Lex può acquisire anche l'input dei clienti, ad esempio le cifre immesse tramite il tastierino numerico all'interno di un flusso Amazon Connect. In questo modo i clienti possono scegliere come inserire le informazioni riservate, ad esempio il numero del conto.

Per seguire questa procedura dettagliata, è necessario quanto segue:

- Un account AWS attivo.
- Un'istanza Amazon Connect.

### **G** Tip

Puoi usare Amazon Lex anche per sviluppare messaggi interattivi per la chat Amazon Connect. I messaggi interattivi sono messaggi avanzati che presentano un prompt e opzioni di visualizzazione preconfigurate tra cui il cliente può scegliere. Questi messaggi sono alimentati da Amazon Lex e configurati tramite Amazon Lex utilizzando una funzione Lambda. Per ulteriori informazioni, consulta [Aggiunta di messaggi interattivi alla chat.](#page-1382-0)

## Creazione di un bot Amazon Lex

In questo passaggio crei un bot personalizzato per dimostrare l'integrazione di "Press or Say" con Amazon Connect. Il bot richiede agli intermediari di premere o pronunciare un numero corrispondente all'opzione di menu per il completamento dell'attività. In questo caso, l'input sta verificando il saldo del conto.

#### Amazon Lex

- 1. Apri la [console Amazon Lex.](https://console.aws.amazon.com/lexv2/home)
- 2. Scegli Crea bot.
- 3. Nella pagina Configura le impostazioni dei bot scegli Crea Crea un bot vuoto e immetti le informazioni seguenti:
	- Nome bot: per questa procedura dettagliata, assegna un nome al bot. AccountBalance
	- Autorizzazioni IAM: seleziona un ruolo se ne hai creato uno. In caso contrario, scegli Crea un ruolo con autorizzazioni Amazon Lex di base.
	- COPPA: specifica se il bot è soggetto al Children Online Privacy Protection Act.
	- Timeout sessione: specifica per quanto tempo il bot deve attendere l'input di un chiamante prima di terminare la sessione.
- 4. Seleziona Avanti.
- 5. Immetti le informazioni specifiche per la lingua e la voce:
	- Lingua: seleziona una lingua e le impostazioni locali tra quelle presenti nell'elenco [Lingue e](https://docs.aws.amazon.com/lexv2/latest/dg/how-languages.html)  [impostazioni locali supportate da Amazon Lex.](https://docs.aws.amazon.com/lexv2/latest/dg/how-languages.html)
	- Interazione vocale: seleziona la voce che il bot userà per parlare con i chiamanti. La voce predefinita di Amazon Connect è Joanna.

6. Seleziona Fatto. Il AccountBalance bot viene creato e viene visualizzata la pagina Intent.

Amazon Lex (Classic)

- 1. Apri la [console Amazon Lex.](https://console.aws.amazon.com/lex/)
- 2. Se si tratta della tua prima creazione di un bot, seleziona Get Started (Inizia). In caso contrario, scegli Bot, Crea.
- 3. Nella pagina Create your bot (Crea bot) seleziona Custom bot (Bot personalizzato) e fornisci le seguenti informazioni:
	- Nome bot: per questa procedura dettagliata, assegna un nome al bot. AccountBalance
	- Voce output: seleziona la voce che il bot userà per parlare con i chiamanti. La voce predefinita di Amazon Connect è Joanna.
	- Timeout sessione: specifica per quanto tempo il bot deve attendere l'input di un chiamante prima di terminare la sessione.
	- COPPA: specifica se il bot è soggetto al Children Online Privacy Protection Act.
- 4. Scegli Crea.

### Configurazione del bot Amazon Lex

In questo passaggio determini come il bot risponde ai clienti fornendo intenti, espressioni di esempio, slot per l'input e la gestione degli errori.

Per questo esempio, configuri il bot con due intenti: uno per cercare le informazioni sull'account e un altro per parlare con un agente.

#### Crea intento AccountLookup

#### Amazon Lex

- 1. Dopo aver creato il bot, ti trovi nella pagina Intenti della console Amazon Lex. Se non ci sei, puoi arrivarci scegliendo Bot, Versioni bot AccountBalance, Versione bozza, Intenti. Scegli Aggiungi intento e quindi Aggiungi intento vuoto.
- 2. Nella casella Nome dell'intento, inserisci. AccountLookup
- 3. Scorri la pagina verso il basso fino a Affermazioni di esempio. In questa fase inserite gli enunciati che consentono al cliente di manifestare l'intento. AccountLookup Immetti gli enunciati seguenti e scegli Aggiungi enunciazione dopo ciascuno.
	- Controlla il saldo del mio conto
	- Uno: in questo modo si assegna l'espressione di «uno» o la pressione di un tasto «1" all'intento. AccountLookup

### L'immagine seguente mostra dove aggiungere l'enunciato nella sezione Affermazioni di esempio.

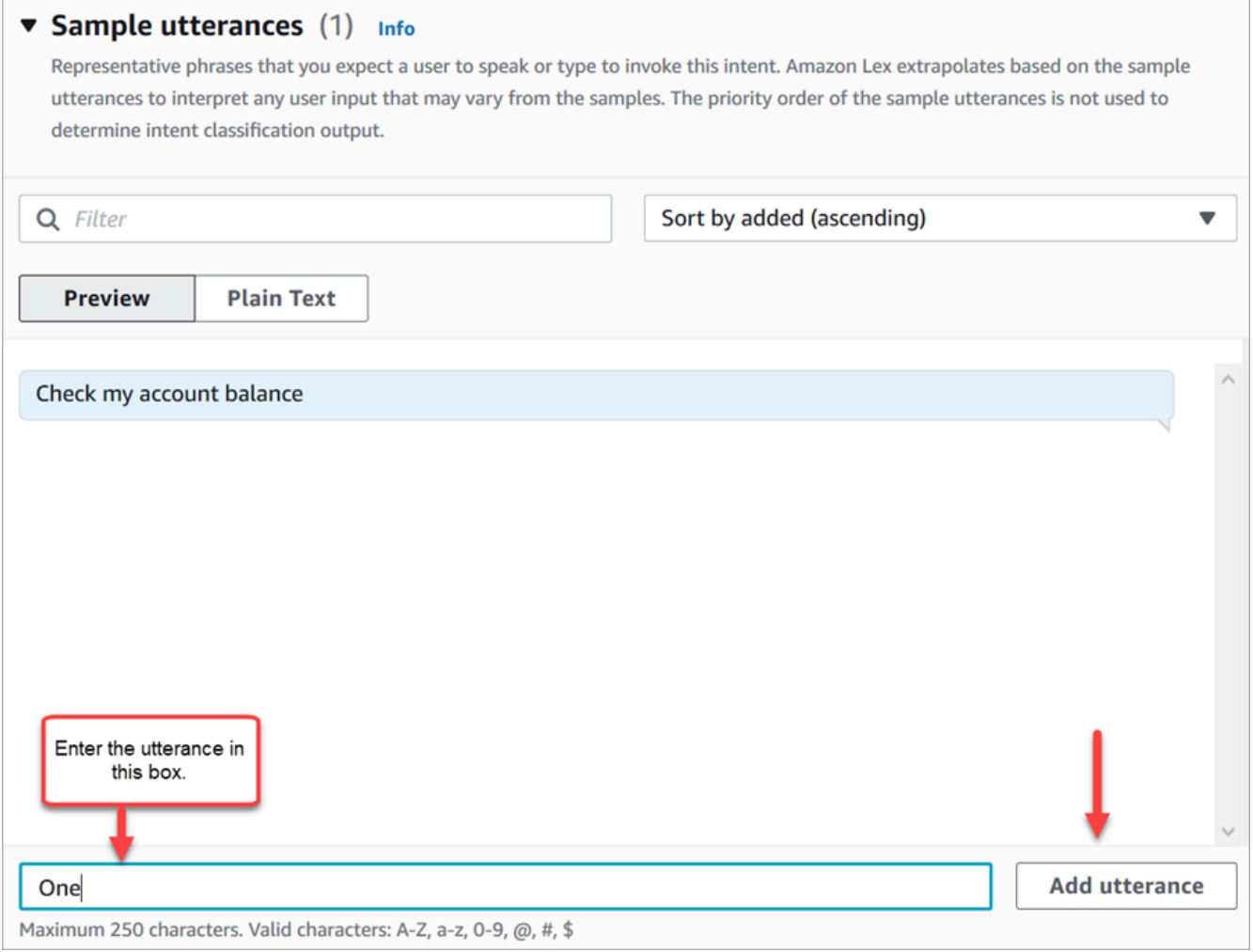

- 4. Scorri fino alla sezione Slot e scegli Aggiungi slot. Configura le opzioni nella finestra in questo modo:
	- a. Casella Obbligatorio per questo intento: selezionata.
	- b. Nome =. AccountNumber
- c. Tipo di slot: Amazon.Number.
- d. Prompt: testo da pronunciare al momento della risposta alla chiamata. Ad esempio, chiedere agli intermediari di inserire il numero di conto utilizzando il tastierino: Utilizzando il tastierino a toni, inserisci il numero di conto. Scegli Aggiungi.

L'immagine seguente mostra la sezione Aggiungi slot completata.

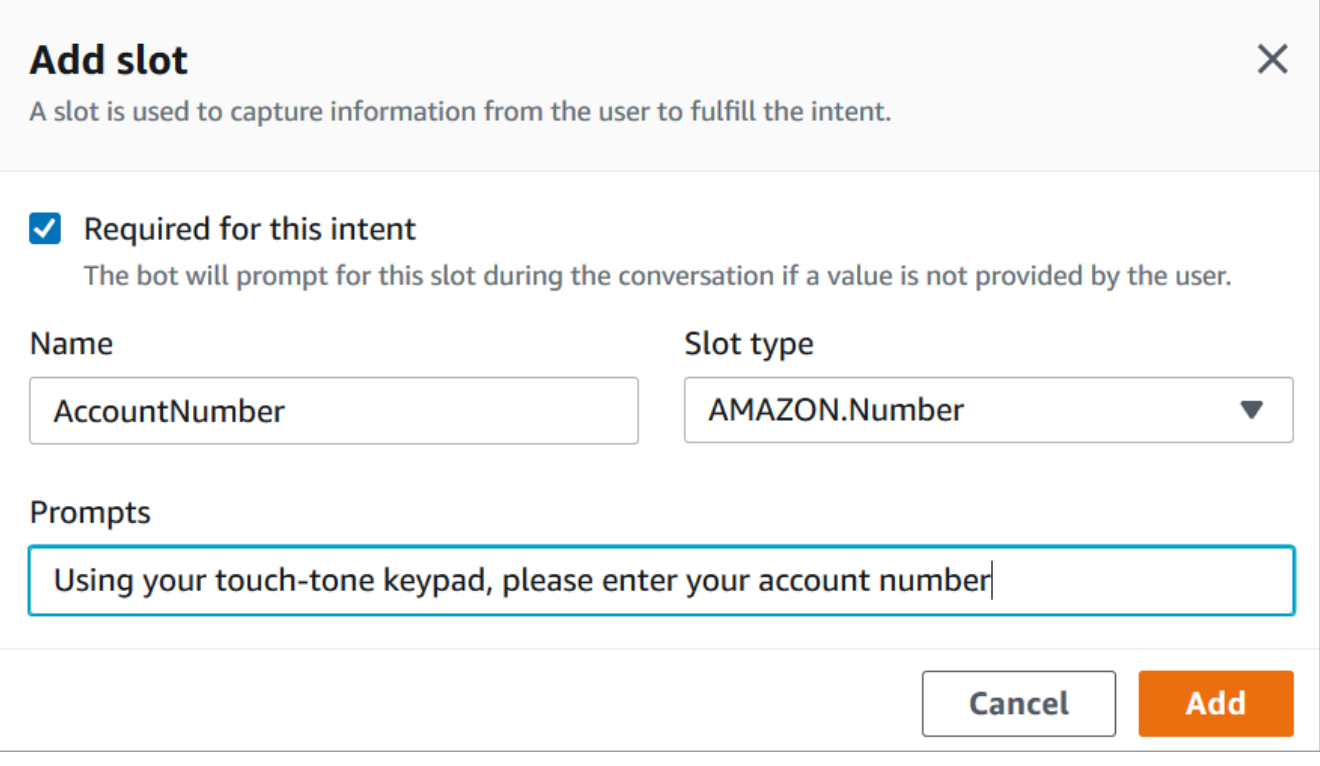

5. Scorri fino alla sezione Risposte di chiusura. Aggiungi il messaggio che il bot comunicherà ai clienti. Ad esempio, Il saldo del tuo conto è 1.234,56 euro. In questa procedura dettagliata non otterremo effettivamente i dati, ma lo faremmo in uno scenario reale.

L'immagine seguente mostra la sezione Risposte di chiusura completata.
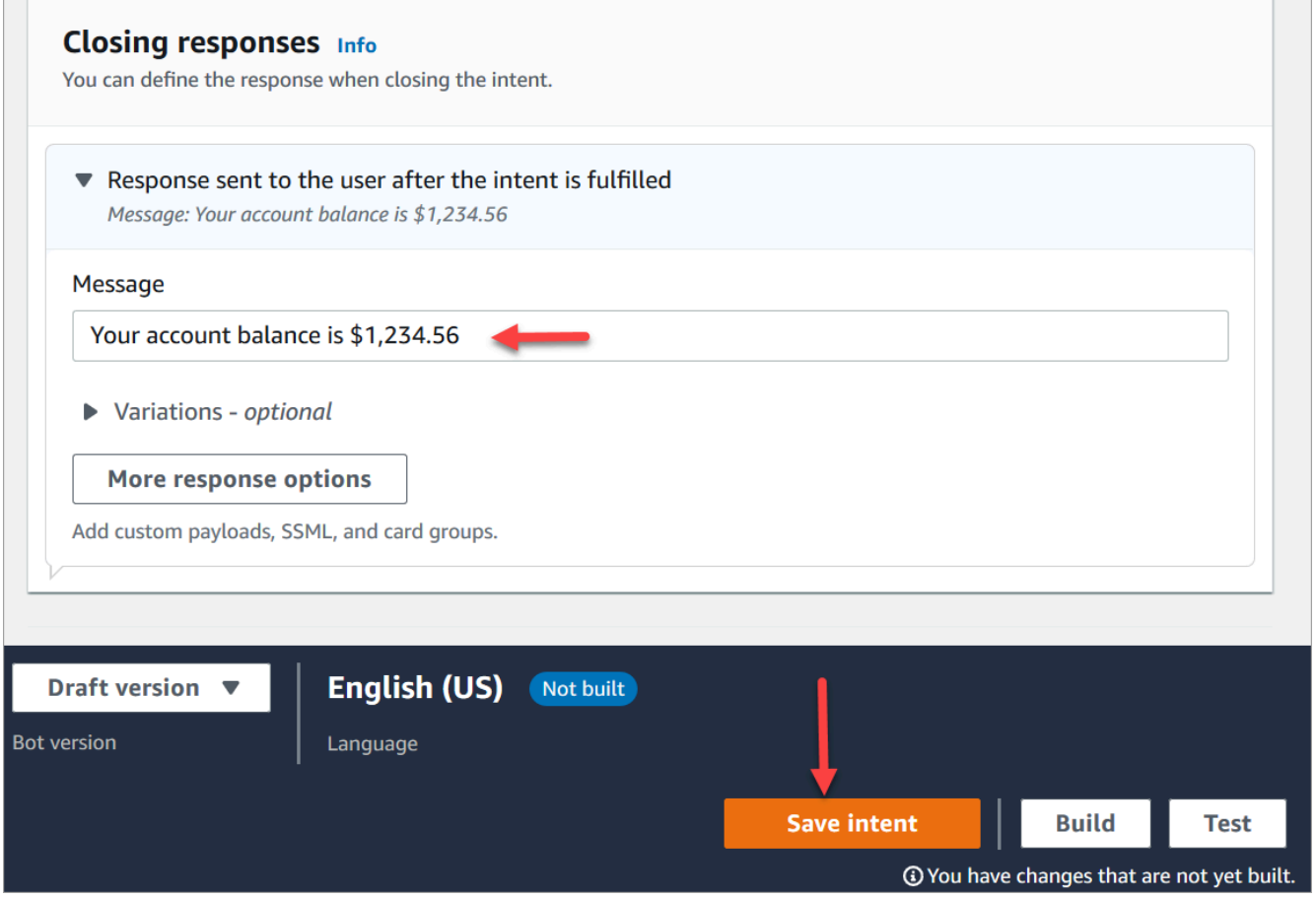

6. Scegliere Salva intento.

### Amazon Lex (Classic)

- 1. Nella console Amazon Lex fai clic sull'icona + accanto a Intenti e quindi scegli Crea nuovo intento.
- 2. Assegna un nome all'intento. AccountLookup
- 3. Aggiungere una frase di esempio, ad esempio Controlla il saldo del conto e scegliere l'icona +.
- 4. Aggiungere una seconda frase, ad esempio Uno e scegliere l'icona +. Questo assegna all'intento l'espressione di «uno» o la pressione di un tasto «1". AccountLookup

### **G** Tip

È necessario aggiungere un'enunciazione di "uno" nel bot e non il numero "1". Il motivo è che Amazon Lex non supporta direttamente input numerici. Per ovviare a questo problema, più avanti in questa procedura dettagliata useremo un input numerico per interagire con un bot Lex richiamato da un flusso.

5. In Slot, aggiungi uno slot denominato. AccountNumber

L'immagine seguente mostra la posizione della sezione Slot nella pagina.

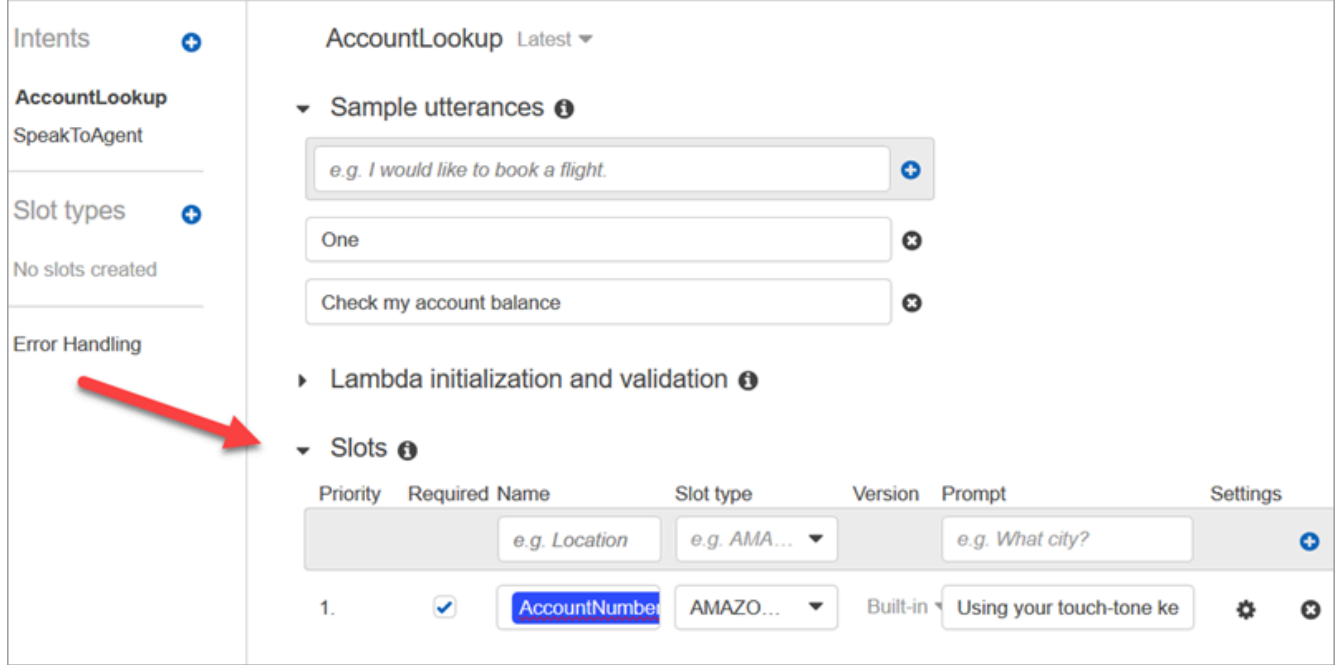

- 6. Per Tipo di slot, usare il menu a discesa per scegliere AMAZON.NUMBER.
- 7. Per Prompt, aggiungere il testo da citare quando si risponde alla chiamata. Ad esempio, chiedere agli intermediari di inserire il numero di conto utilizzando il tastierino: Utilizzando il tastierino a toni, inserisci il numero di conto.
- 8. Scegli l'icona +.
- 9. Verificare che la casella di controllo Obbligatorio sia selezionata.
- 10. Nella sezione Risposta, aggiungere un messaggio che il bot deve dire ai clienti. Ad esempio, Il saldo del tuo conto è 1.234,56 euro.
- 11. Scegliere Save Intent (Salva intento).

### Crea SpeakToAgent intento

### Amazon Lex

1. Passa alla pagina Intenti e scegli Torna alla lista intenti.

- 2. Scegli Aggiungi intento e quindi Aggiungi intento vuoto.
- 3. Nella casella Nome dell'intento, immettete SpeakToAgent, quindi scegliete Aggiungi.
- 4. Scorri la pagina verso il basso fino alla sezione Affermazioni di esempio. Inserisci le seguenti espressioni, che consentono al cliente di esprimere l'intento: SpeakToAgent
	- Parlare con un agente
	- Due
- 5. Scorri verso il basso fino alla sezione Risposte di chiusura. Aggiungi il messaggio che il bot comunicherà ai clienti. Ad esempio, Va bene, un agente sarà disponibile a breve.
- 6. Scegliere Salva intento.

### Amazon Lex (Classic)

- 1. Nella console Amazon Lex fai clic sull'icona + accanto a Intenti e quindi scegli Crea nuovo intento.
- 2. Assegna un nome all'intento. SpeakToAgent
- 3. Seleziona SpeakToAgent.
- 4. Aggiungere una frase di esempio, come Parla con un agente e scegliere +.
- 5. Aggiungere una seconda frase, ad esempio Due e scegliere +.
- 6. Aggiungi un messaggio per informare i chiamanti che la chiamata sta per essere connessa a un agente. Ad esempio, "Va bene, un agente sarà disponibile a breve".
- 7. Scegliere Save Intent (Salva intento).

# Creazione e test del bot Amazon Lex

Dopo avere creato il bot, assicurati che funzioni nel modo previsto.

### Amazon Lex

1. Nella parte inferiore della pagina scegli Crea. Potrebbero essere necessari uno o due minuti. L'immagine seguente mostra la posizione del pulsante Crea.

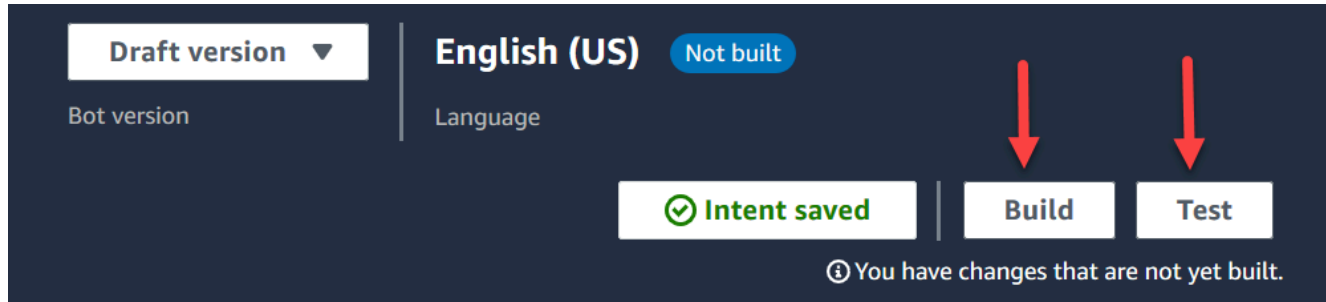

- 2. Al termine, scegli Test.
- 3. Testiamo l'AccountLookupintento: nel riquadro della versione di Test Draft, nella casella Digita un messaggio, digita 1 e premi Invio. Digita quindi un numero di conto fittizio e premi INVIO. L'immagine seguente mostra dove immettere l'intento.

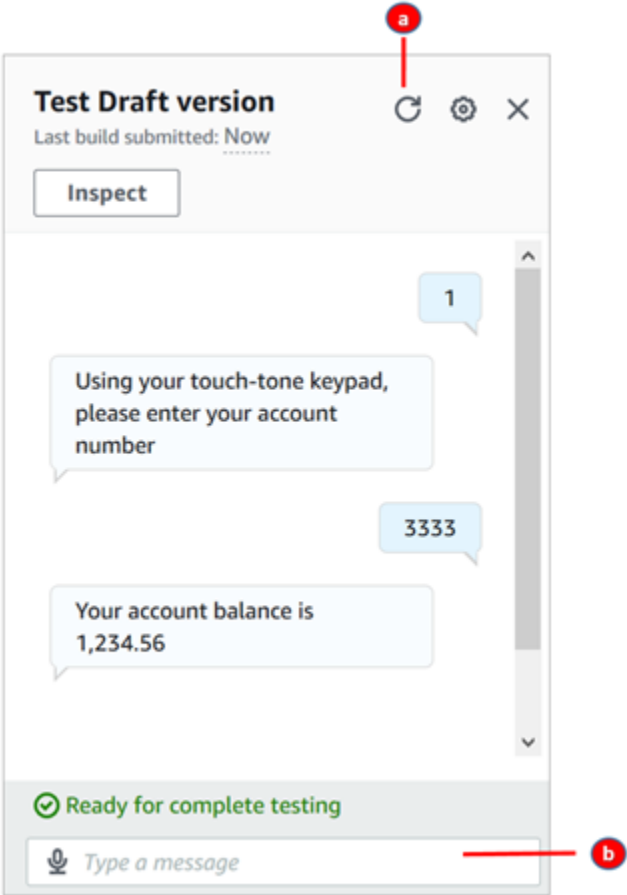

- a. Cancella la casella del test.
- b. Digita gli intenti che vuoi testare.
- 4. Per confermare che l'SpeakToAgentintento funziona, deseleziona la casella di test, quindi digita 2 e premi Invio. L'immagine seguente mostra la casella del test dopo averla cancellata e avere immesso 2.

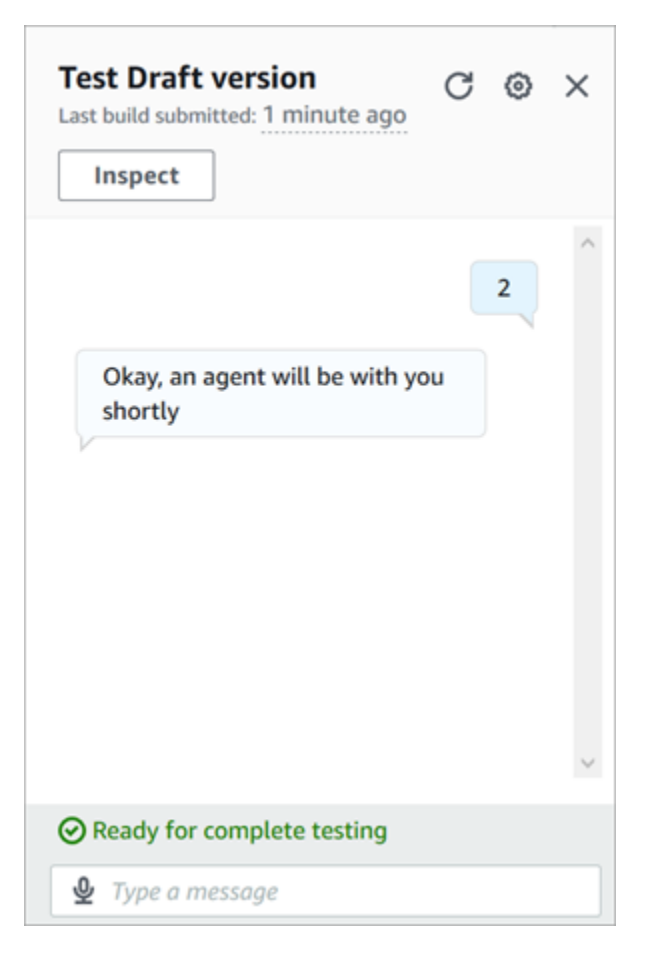

5. Chiudi il riquadro Test versione bozza.

#### Amazon Lex (Classic)

- 1. Seleziona Build (Crea). Potrebbero essere necessari uno o due minuti.
- 2. Al termine, scegli Test chatbot, come mostrato nell'immagine seguente.

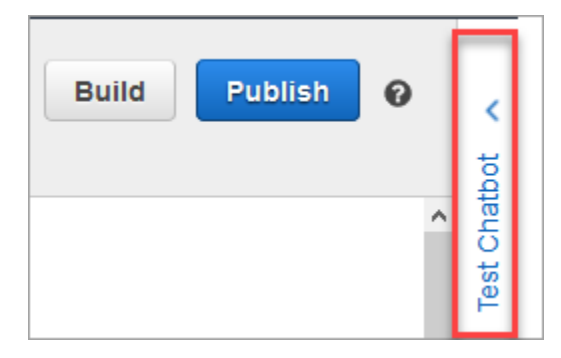

3. Testiamo l'AccountLookupintento: nel riquadro Test Chatbot, nella casella Chatta con il tuo bot, digita 1. Digita quindi un numero di conto fittizio. Nell'immagine seguente la freccia indica la casella in cui devi digitare 1.

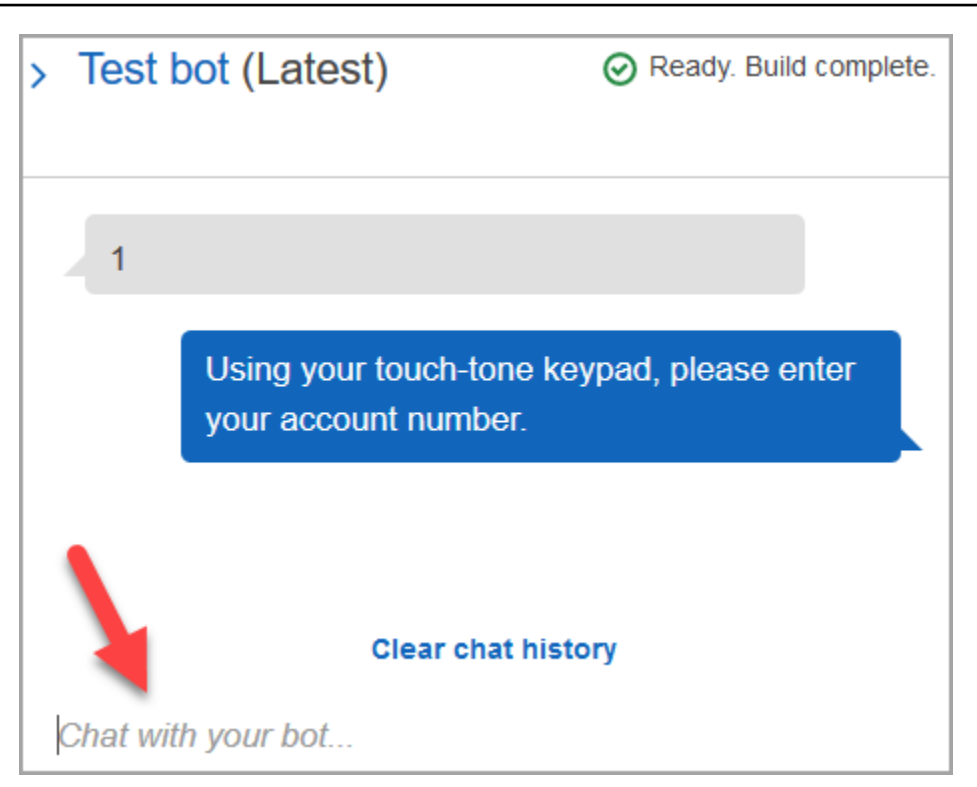

- 4. Scegliere Clear chat history (Cancella la cronologia della chat).
- 5. Per confermare che l'SpeakToAgentintento funziona, digita 2.

# Creazione di una versione del bot (facoltativo)

In questo passaggio creeremo una nuova versione del bot da usare in un alias. È il modo in cui puoi creare un alias da usare in un ambiente di produzione. Gli alias di test sono soggetti a meno limitazioni. Benché questa sia una procedura dettagliata di test, la creazione di una versione è una best practice.

### Amazon Lex

- 1. Se ti trovi nella pagina Intenti, scegli Torna alla lista intenti.
- 2. Nel menu a sinistra scegli Versioni bot.
- 3. Scegli Crea versione.
- 4. Controlla i dettagli del AccountBalancebot, quindi scegli Crea.

Viene creata una versione del bot (versione 1). Puoi passare tra versioni in un alias non di test senza tenere traccia della versione pubblicata.

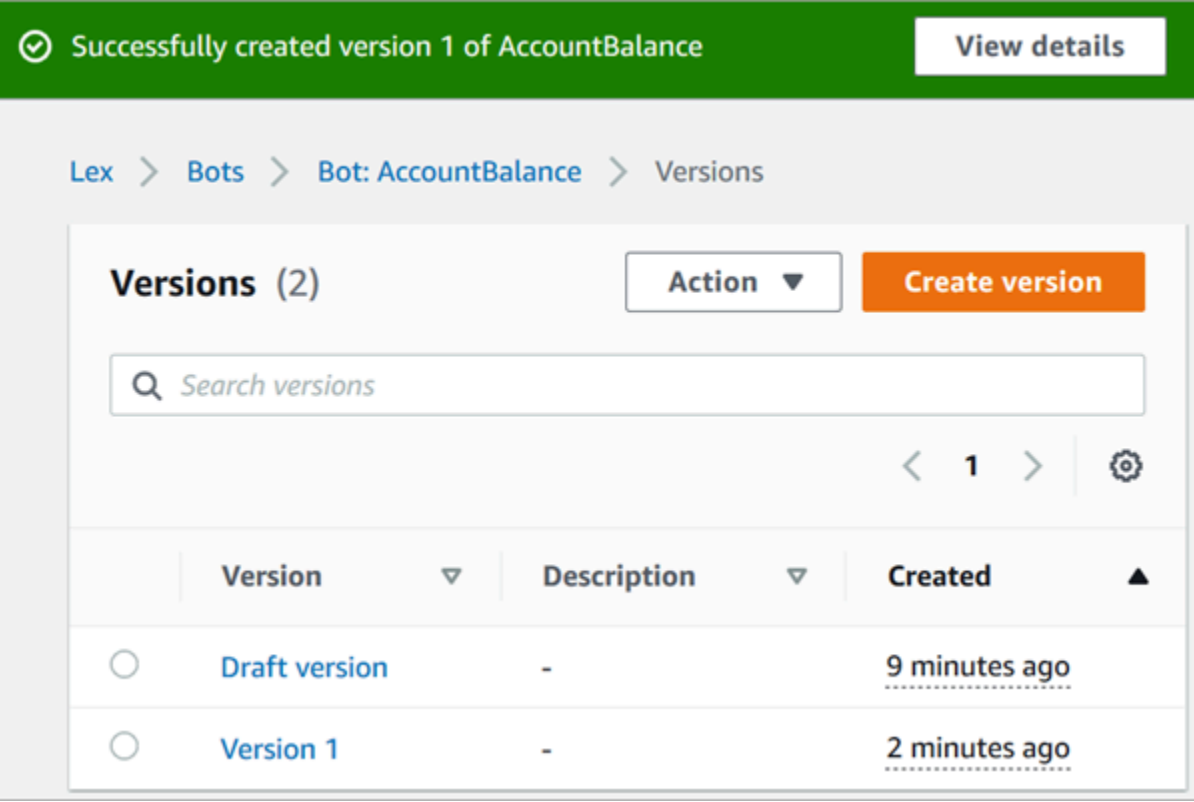

# Creazione di un alias per il bot

#### Amazon Lex

- 1. Nel menu a sinistra scegli Alias.
- 2. Nella pagina Alias scegli Crea alias.
- 3. Nella casella Nome alias immetti un nome, ad esempio Test. Più avanti useremo questo alias per specificare questa versione del bot nel flusso.
	- **A** Important

In un ambiente di produzione, usa sempre un alias diverso da quello TestBotAliasper Amazon Lex e \$LATEST per Amazon Lex classic. TestBotAliase \$LATEST supportano un numero limitato di chiamate simultanee a un bot Amazon Lex. Per ulteriori informazioni, consulta [Quote.](https://docs.aws.amazon.com/lexv2/latest/dg/quotas.html#quotas-service)

- 4. Per Versione associata, scegli la versione appena creata, ad esempio Versione 1.
- 5. Scegli Crea.

### Amazon Lex (Classic)

- 1. Seleziona Publish (Pubblica).
- 2. Fornire un alias per il bot. Usa l'alias per specificare questa versione del bot nel flusso, ad esempio Test.

### **A** Important

In un ambiente di produzione, usa sempre un alias diverso da quello TestBotAliasper Amazon Lex e \$LATEST per Amazon Lex classic. TestBotAliase \$LATEST supportano un numero limitato di chiamate simultanee a un bot Amazon Lex. Per ulteriori informazioni, consulta [Service Quotas di runtime.](https://docs.aws.amazon.com/lex/latest/dg/gl-limits.html#gl-limits-runtime)

3. Seleziona Publish (Pubblica).

# Aggiunta del bot Amazon Lex all'istanza Amazon Connect

### Amazon Lex

- 1. Apri la [console Amazon Connect.](https://console.aws.amazon.com/connect/)
- 2. Seleziona l'istanza Amazon Connect che vuoi integrare con il bot Amazon Lex.

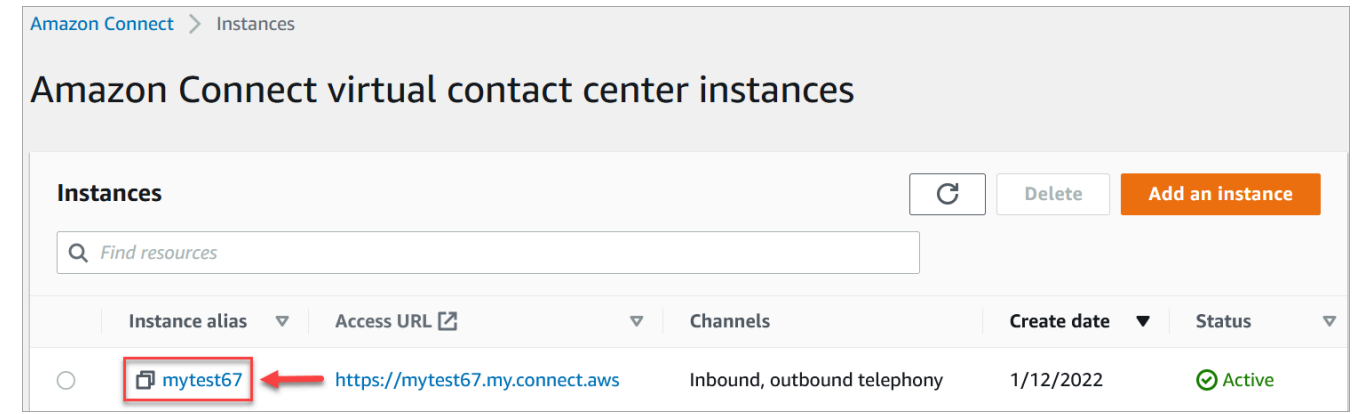

- 3. Nel menu di navigazione, scegli Flussi.
- 4. In Amazon Lex, utilizza il menu a discesa per selezionare la regione del tuo bot Amazon Lex, quindi seleziona il tuo bot Amazon Lex, AccountBalance.
- 5. Seleziona il nome alias del bot Amazon Lex dal menu a discesa (Test) e quindi scegli + Aggiungi bot di Lex. L'immagine seguente mostra la sezione Amazon Lex dopo che è stata configurata.

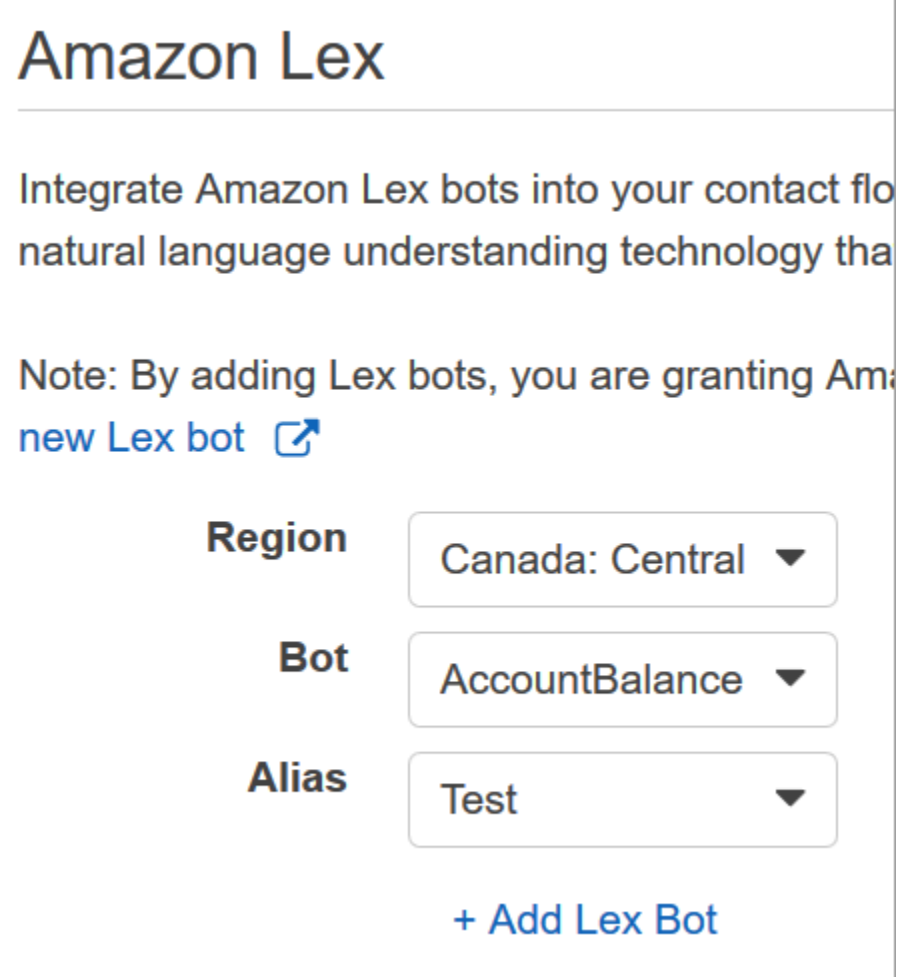

#### **a** Note

Amazon Connect usa policy basate su risorse di Amazon Lex per effettuare chiamate al bot Amazon Lex. Quando associ un bot Amazon Lex all'istanza Amazon Connect, la policy basata su risorse nel bot viene aggiornata per consentire ad Amazon Connect di richiamare il bot. Per ulteriori informazioni sulle policy basate su risorse di Amazon Lex, consulta [Come funziona Amazon Lex con IAM.](https://docs.aws.amazon.com/lexv2/latest/dg/security_iam_service-with-iam.html#security_iam_service-with-iam-resource-based-policies)

#### Amazon Lex (Classic)

- 1. Apri la [console Amazon Connect.](https://console.aws.amazon.com/connect/)
- 2. Seleziona l'istanza Amazon Connect che vuoi integrare con il bot Amazon Lex.
- 3. Nel menu di navigazione scegli Flussi di contatti.

4. In Amazon Lex seleziona la regione del bot Amazon Lex Classic dal menu a discesa e quindi seleziona il bot Amazon Lex Classic. Il nome avrà il suffisso "(Classic)". Scegli quindi Aggiungi bot di Lex.

# Creazione di un flusso e aggiunta del bot Amazon Lex

## **A** Important

Se utilizzi un bot Amazon Lex V2, l'attributo della lingua in Amazon Connect deve corrispondere al modello linguistico utilizzato per creare il bot Lex. Questo è diverso da Amazon Lex (Classic). Usa un blocco [Imposta voce](#page-1222-0) per indicare il modello linguistico di Amazon Connect oppure usa un blocco [Set contact attributes \(Imposta attributi contatti\).](#page-1188-0)

Crea quindi un nuovo flusso che usa il bot Amazon Lex. Durante la creazione del flusso, configurerai anche il messaggio riprodotto ai chiamanti.

- 1. Accedi all'istanza Amazon Connect con un account che dispone delle autorizzazioni per i flussi di contatto e i bot Amazon Lex.
- 2. Nel menu di navigazione scegli Instradamento, Flussi, Crea flusso e digita un nome per il flusso.
- 3. In Interagisci trascina un blocco [Recupera input cliente](#page-1134-0) nella finestra di progettazione e connettilo al blocco Punto di ingresso.
- 4. Scegli il blocco Recupera input cliente per aprirlo. Scegli Sintesi vocale o testo della chat, Inserisci testo.
- 5. Digitare un messaggio che fornisca agli intermediari le informazioni su cosa possono fare. Ad esempio, usa un messaggio che corrisponda agli intenti usati nel bot, come "Per verificare il saldo del conto, premi o pronuncia 1. Per parlare con un agente, premi o pronuncia 2". L'immagine seguente mostra questo messaggio nella pagina Proprietà del blocco Recupera input cliente.

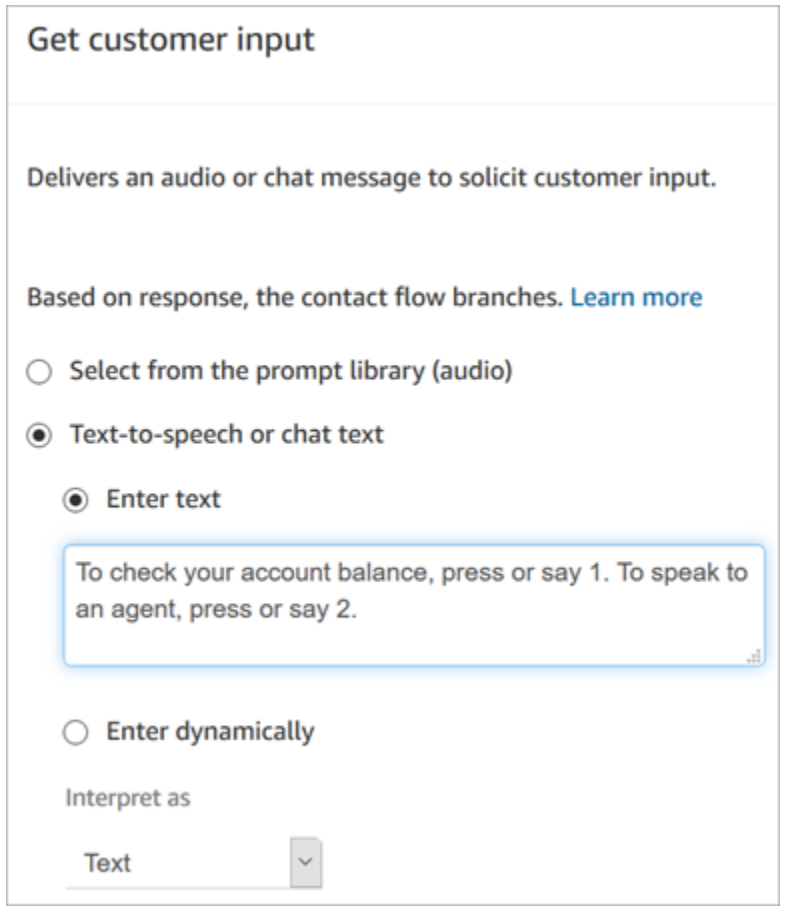

6. Seleziona la scheda Amazon Lex, mostrata nell'immagine seguente.

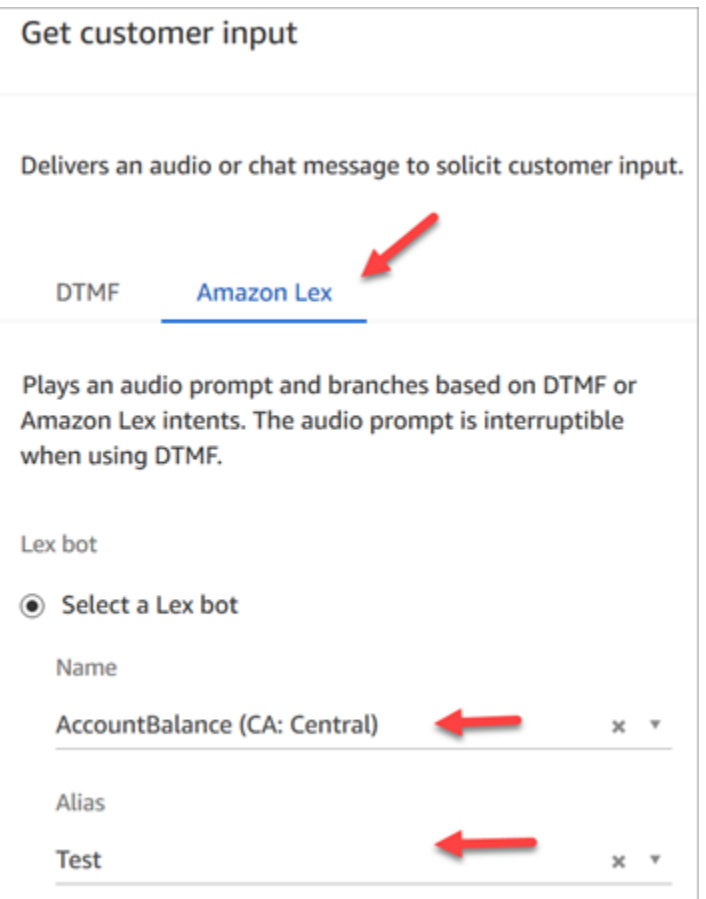

- 7. Nel menu a discesa Nome, seleziona il AccountBalancebot creato in precedenza.
	- a. Se hai selezionato un bot Amazon Lex, in Alias usa il menu a discesa per selezionare l'alias del bot Test.
	- b. Ai nomi dei bot Amazon Lex Classic viene aggiunto il suffisso "(Classic)". Se hai selezionato un bot Classic, immetti l'alias che vuoi usare nel campo Alias.
	- c. Per i bot Amazon Lex V2, puoi anche impostare manualmente un ARN dell'alias del bot. Scegli Imposta manualmente, quindi digita l'ARN dell'alias del bot che vuoi usare o imposta l'ARN tramite un attributo dinamico.
- 8. In Intenti, scegliere Add an intent (Aggiungi un intento).
- 9. Digita AccountLookupe scegli Aggiungi un altro intento. L'immagine seguente mostra la sezione Intenti configurata con queste informazioni.

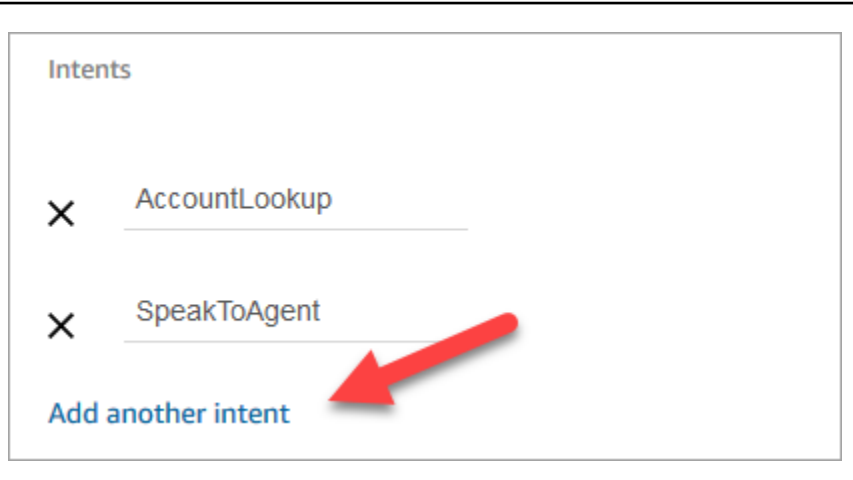

10. Digita SpeakToAgente scegli Salva.

## Completamento del flusso

In questo passaggio completerai l'aggiunta al flusso delle parti che verranno eseguite dopo che il chiamante interagisce con il bot:

- 1. Se l'intermediario preme 1 per ottenere il saldo del conto, utilizzare un blocco Prompt per riprodurre un messaggio e disconnettere la chiamata.
- 2. Se il chiamante preme 2 per parlare con un agente, usa un blocco Imposta coda per impostare la coda e trasferire il chiamante nella coda. Questa parte termina il flusso.

Ecco i passaggi per creare il flusso:

- 1. In Interact, trascina un blocco Play prompt sul designer e collega il AccountLookupnodo del blocco Get customer input ad esso. Dopo che il cliente ottiene il saldo del conto dal bot Amazon Lex, viene riprodotto il messaggio specificato nel blocco Riproduci prompt.
- 2. In Termina/Trasferisci, trascina un blocco Disconnetti nella finestra di progettazione e connetti il blocco Riproduci prompt. Dopo la riproduzione del messaggio, la chiamata viene disconnessa.

Per completare l'SpeakToAgentintento:

- 1. Aggiungi un blocco Set working queue e collegalo al SpeakToAgentnodo del blocco di input Get customer.
- 2. Aggiungere un blocco Trasferimento alla coda.
- 3. Connetti il nodo Riuscito del blocco Imposta flusso coda clienti al blocco Trasferisci alla coda.

### 4. Scegliere Salva, quindi Pubblica.

Il flusso completato sarà simile a quello mostrato nell'immagine seguente. Il flusso inizia con il blocco Recupera input cliente. Questo blocco si dirama in Riproduci prompt o Imposta flusso coda clienti.

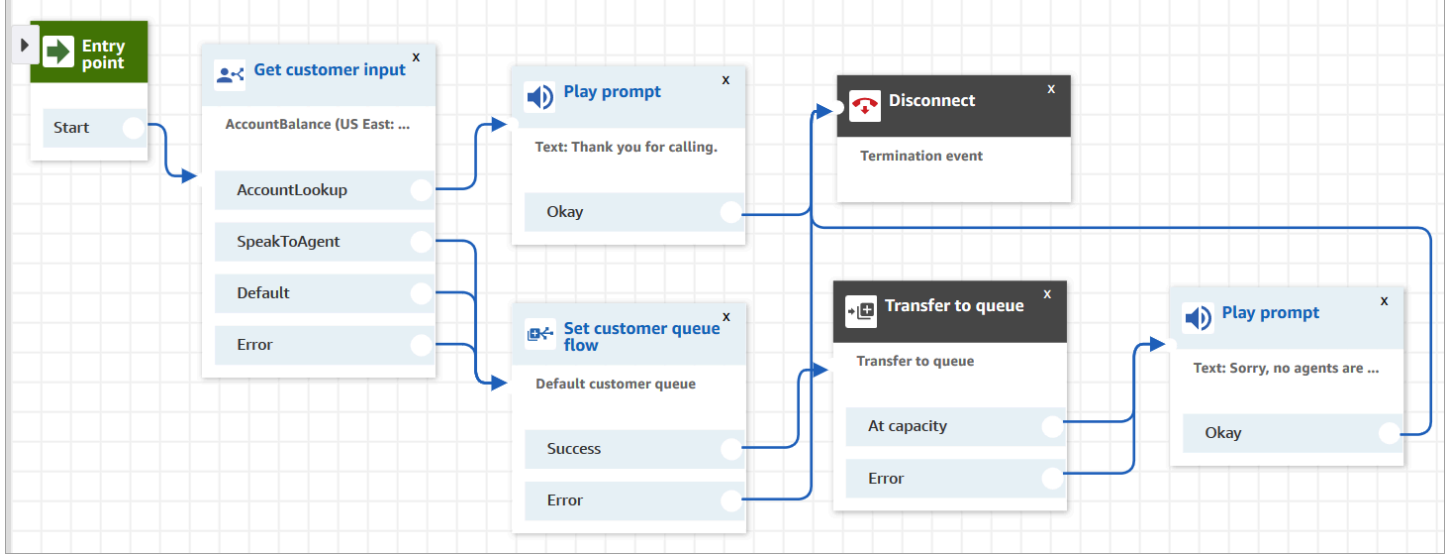

### **G** Tip

Se la tua azienda usa più impostazioni locali in un unico bot, aggiungi un blocco [Set contact](#page-1188-0)  [attributes \(Imposta attributi contatti\)](#page-1188-0) all'inizio del flusso. Configura questo blocco per utilizzare [\\$. LanguageCode](#page-1484-0)attributo di sistema.

# Assegnazione del flusso a un numero di telefono

Quando i clienti chiamano il contact center, il flusso a cui vengono inviati è quello assegnato al numero di telefono che hanno composto. Per attivare il nuovo flusso, assegnalo a un numero di telefono per l'istanza.

- 1. Apri la console Amazon Connect.
- 2. Scegli Instradamento, Numeri di telefono.
- 3. Nella pagina Gestisci numeri di telefono seleziona il numero di telefono da assegnare al flusso.
- 4. Aggiungere una descrizione.
- 5. Nel menu Flusso di contatti/IVR scegli il flusso appena creato.
- 6. Selezionare Salva.

# Eseguire una prova

Per provare il bot e il flusso, chiama il numero assegnato al flusso. Seguire le istruzioni.

# Aggiunta di messaggi interattivi alla chat

I messaggi interattivi sono messaggi complessi che presentano un prompt e opzioni di visualizzazione rapide e preconfigurate tra cui il cliente può scegliere. Questi messaggi sono alimentati da Amazon Lex e configurati tramite Amazon Lex utilizzando una funzione Lambda.

### **b** Tip

Se hai effettuato l'integrazione con Apple Messages for Business, consulta [Tipi di messaggi](https://register.apple.com/resources/messages/msp-rest-api/type-interactive) [interattivi](https://register.apple.com/resources/messages/msp-rest-api/type-interactive) sul sito web di Apple.

## Limiti di convalida

I limiti dei campi stringa (ad esempio, titolo, sottotitolo, ecc.) dovrebbero essere applicati dal client (ovvero un'interfaccia personalizzata o il widget di comunicazione ospitato). L'[SendMessageA](https://docs.aws.amazon.com/connect-participant/latest/APIReference/API_SendMessage.html)PI verifica solo che la dimensione totale della stringa sia inferiore a 20 KB.

- Quando si utilizza il widget di comunicazione ospitato senza personalizzarlo, se la stringa supera i limiti di campo, viene troncata nell'interfaccia utente e viene aggiunta un'ellissi (...). È possibile determinare come applicare i limiti dei campi personalizzando il widget.
- Se effettui l'integrazione con altre piattaforme (come Apple Messages for Business), consulta i limiti in questo argomento per Amazon Connect e consulta i limiti nella documentazione per l'altra piattaforma. Ad esempio, le risposte rapide non sono supportate nelle versioni precedenti di iOS.

È necessario rispettare tutti gli altri limiti di campo affinché il messaggio venga inviato correttamente.

## Modelli di visualizzazione dei messaggi

Amazon Connect fornisce i seguenti modelli di visualizzazione dei messaggi da utilizzare per fornire informazioni ai clienti in una chat:

- [Selettore di elenchi](#page-1383-0)
- [Selettore orario](#page-1389-0)
- [Pannello](#page-1395-0)
- [Risposta rapida](#page-1400-0)
- **[Carosello](#page-1401-0)**
- [Modello di modulo Apple](#page-1407-0)
- [Modello Apple Pay](#page-1417-0)
- [Modello di app iMessage](#page-1430-0)
- [Formattazione avanzata di titoli e sottotitoli](#page-1433-0)

Questi modelli definiscono come verranno visualizzate le informazioni e quali informazioni verranno visualizzate nell'interfaccia di chat. Quando i messaggi interattivi vengono inviati tramite chat, i flussi convalidano che il formato del messaggio segua uno di questi modelli.

### <span id="page-1383-0"></span>Modello di selezione di elenchi

Utilizza il modello di selezione degli elenchi per presentare al cliente un elenco con un massimo di sei scelte. Ogni scelta può avere una propria immagine.

Le immagini seguenti mostrano due esempi di come il modello di selezione degli elenchi visualizza le informazioni in una chat.

- Un'immagine mostra tre pulsanti, ognuno con il nome di un frutto nel testo: mela, arancia, banana.
- La seconda immagine mostra l'immagine di un negozio e poi, sotto di essa, tre pulsanti, ognuno con il nome, l'immagine e il prezzo del frutto.

#### List picker

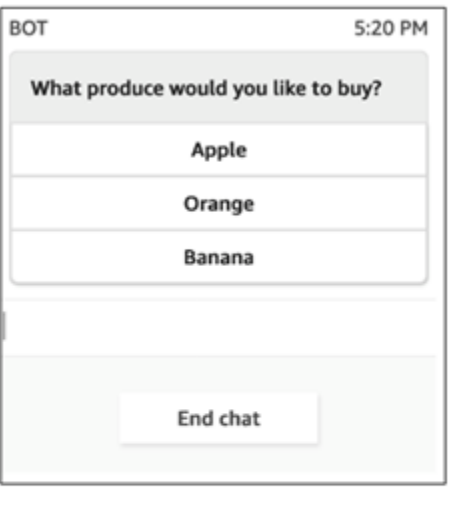

#### List picker with images

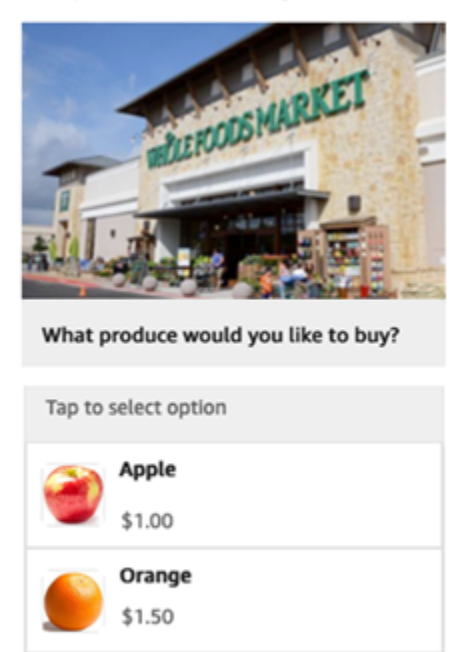

Il codice seguente è il modello di selezione degli elenchi che puoi usare nella tua Lambda. Tieni presente quanto segue:

Banana \$1.00

- Il testo in grassetto è un parametro obbligatorio.
- In alcuni casi, se l'elemento principale è presente nella richiesta e non è obbligatorio/in grassetto, ma i campi in esso contenuti lo sono, allora i campi sono obbligatori. Ad esempio, vedi la struttura data.replyMessage nel modello seguente. Se la struttura esiste, il titolo è obbligatorio. Altrimenti il completamento di replyMessage è facoltativo.

```
{ 
    "templateType":"ListPicker", 
    "version":"1.0", 
    "data":{ 
       "replyMessage":{ 
           "title":"Thanks for selecting!", 
           "subtitle":"Produce selected", 
           "imageType":"URL", 
           "imageData":"https://interactive-msg.s3-us-west-2.amazonaws.com/
fruit_34.3kb.jpg", 
           "imageDescription":"Select a produce to buy"
```

```
 }, 
       "content":{ 
          "title":"What produce would you like to buy?",
          "subtitle":"Tap to select option", 
          "imageType":"URL", 
          "imageData":"https://interactive-msg.s3-us-west-2.amazonaws.com/
fruit_34.3kb.jpg", 
          "imageDescription":"Select a produce to buy", 
          "elements":[ 
\{\hspace{.1cm} \} "title":"Apple", 
                 "subtitle":"$1.00", 
                 "imageType":"URL", 
                 "imageData":"https://interactive-message-testing.s3-us-
west-2.amazonaws.com/apple_4.2kb.jpg" 
              }, 
\{\hspace{.1cm} \} "title":"Orange", 
                 "subtitle":"$1.50", 
                 "imageType":"URL", 
                 "imageData":"https://interactive-message-testing.s3-us-
west-2.amazonaws.com/orange_17.7kb.jpg", 
              }, 
\overline{a} "title":"Banana", 
                 "subtitle":"$10.00", 
                 "imageType":"URL", 
                 "imageData":"https://interactive-message-testing.s3-us-
west-2.amazonaws.com/banana_7.9kb.jpg", 
                 "imageDescription":"Banana" 
 } 
          ] 
       }
```
Limiti del selettore di elenchi

La tabella seguente elenca i limiti per ciascuno degli elementi del selettore di elenchi, se scegli di creare la Lambda da zero. I parametri obbligatori sono in grassetto.

Per inviare opzioni illimitate, implementa i pulsanti di azione nell'applicazione. Per ulteriori informazioni, consulta [Implementazione dei pulsanti di azione nel selettore/pannello interattivo](https://github.com/amazon-connect/amazon-connect-chat-interface/blob/master/.github/docs/InteractiveMessageActionButtonImplementation.md)  [dell'elenco dei messaggi](https://github.com/amazon-connect/amazon-connect-chat-interface/blob/master/.github/docs/InteractiveMessageActionButtonImplementation.md).

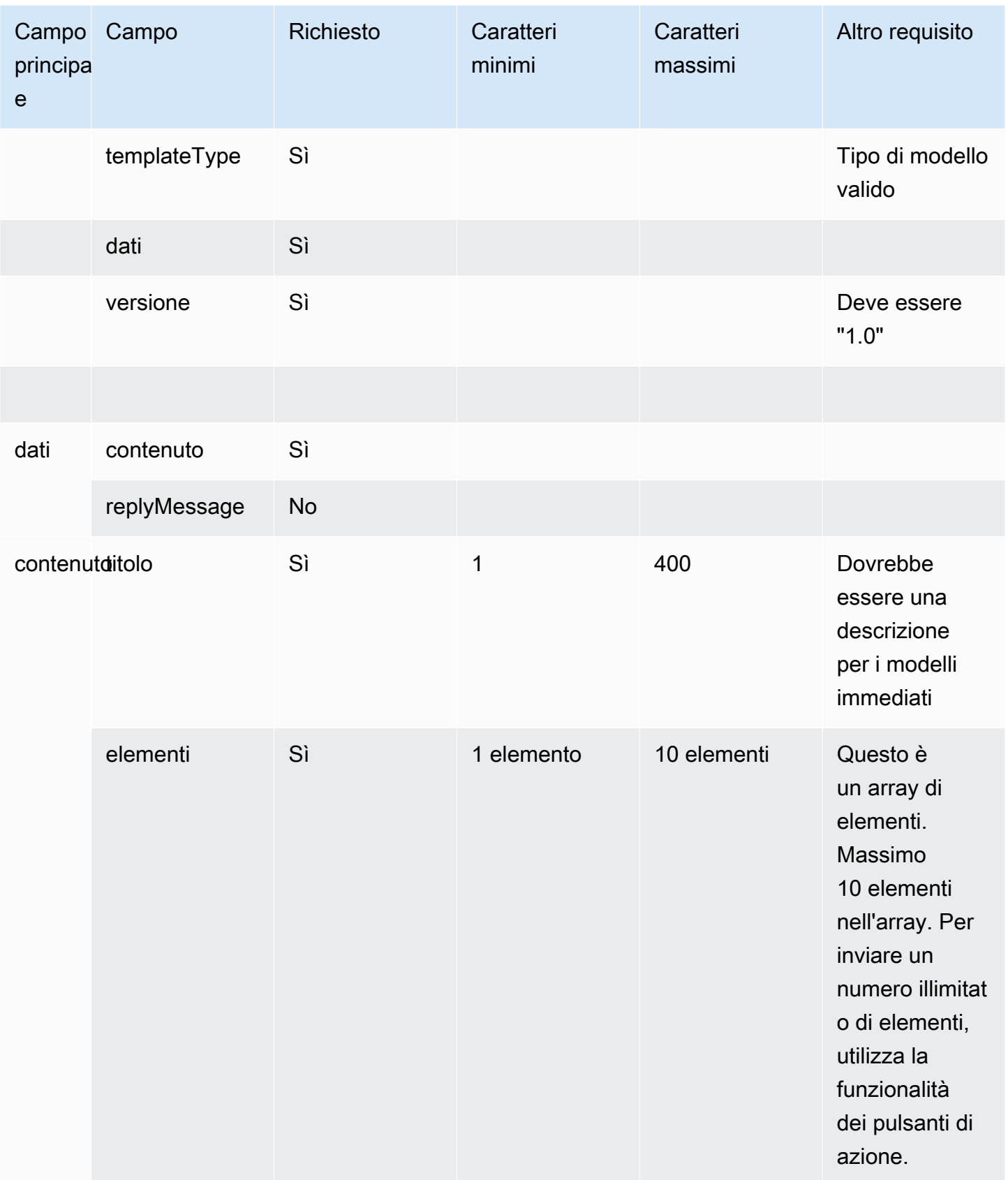

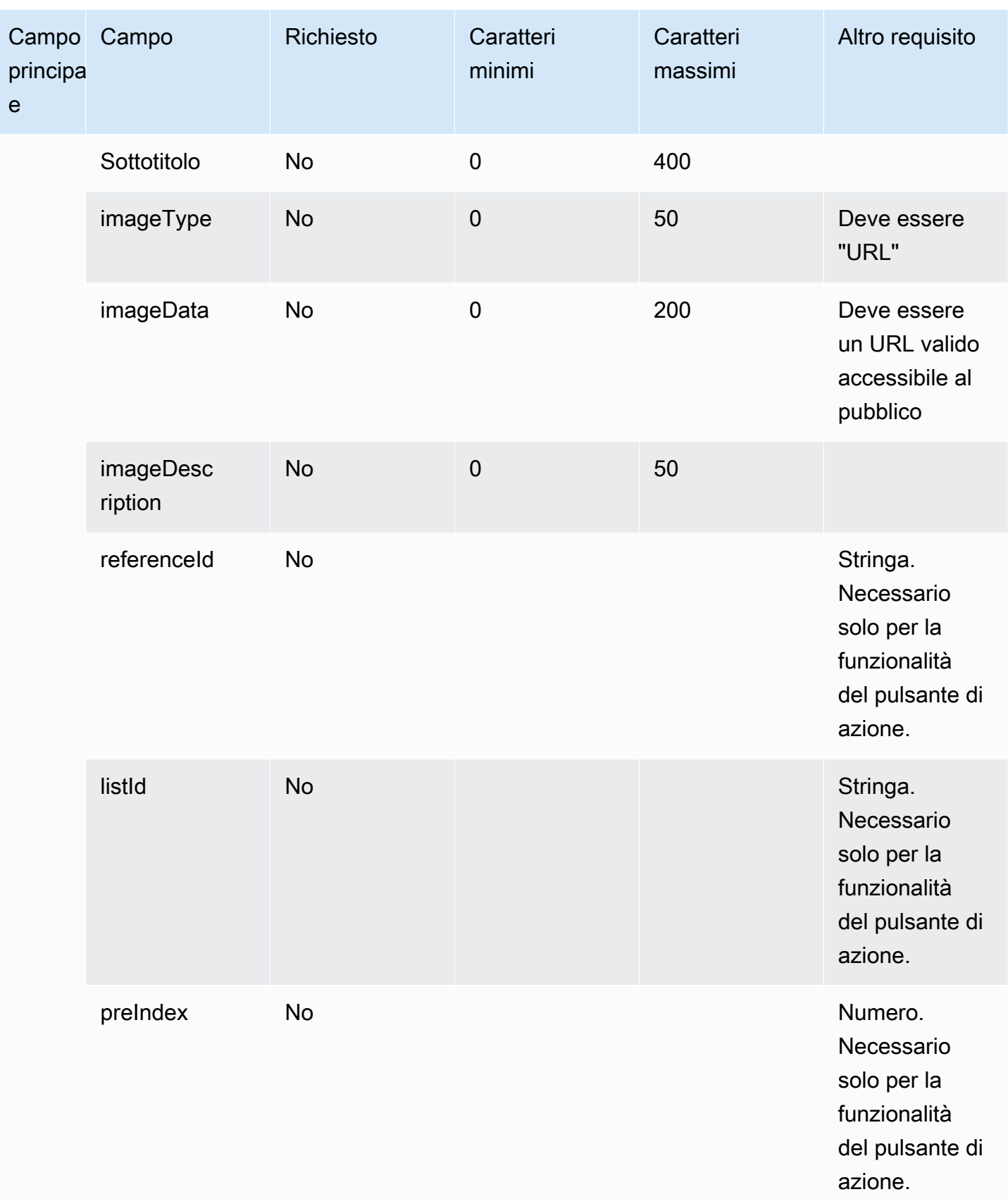

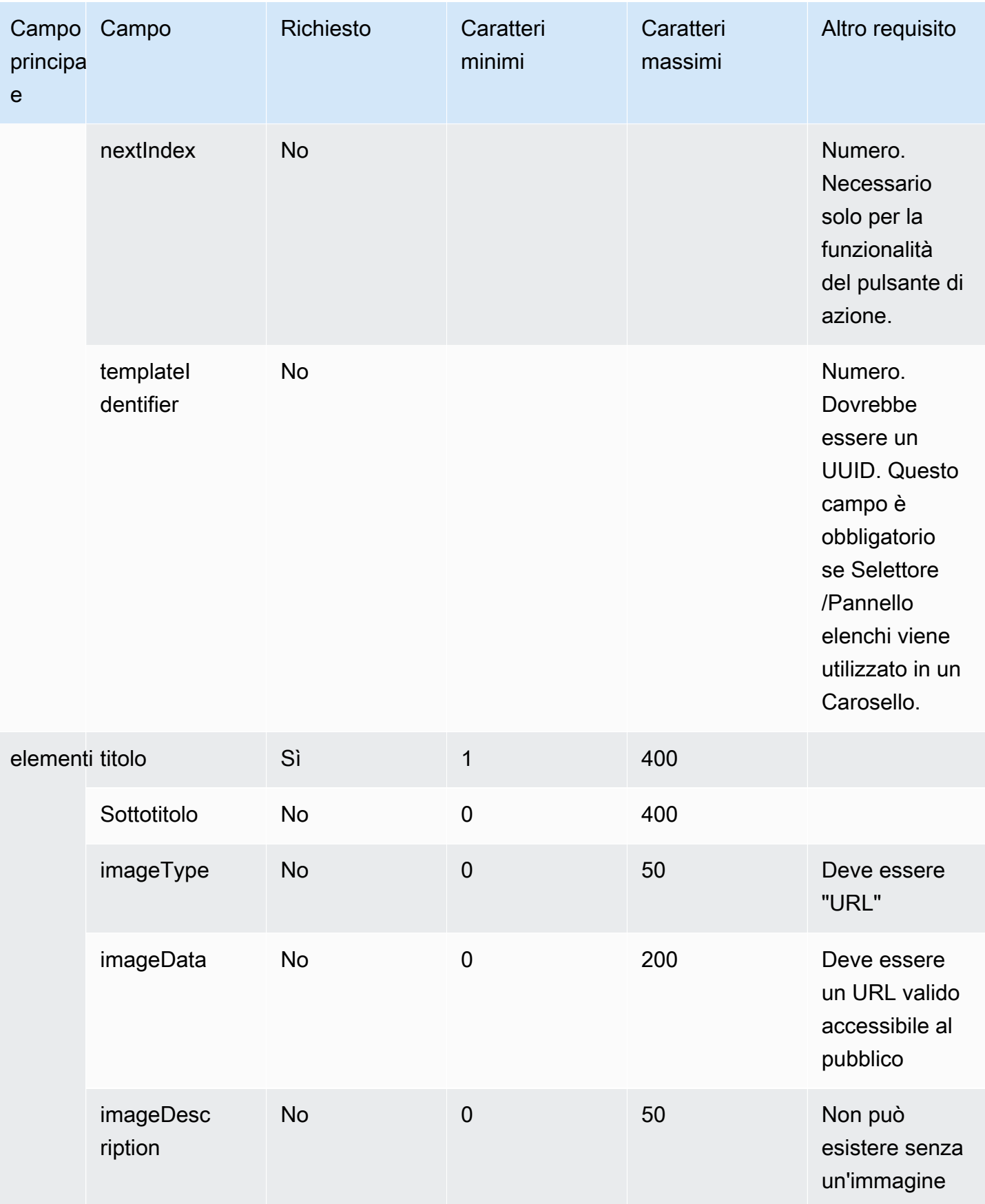

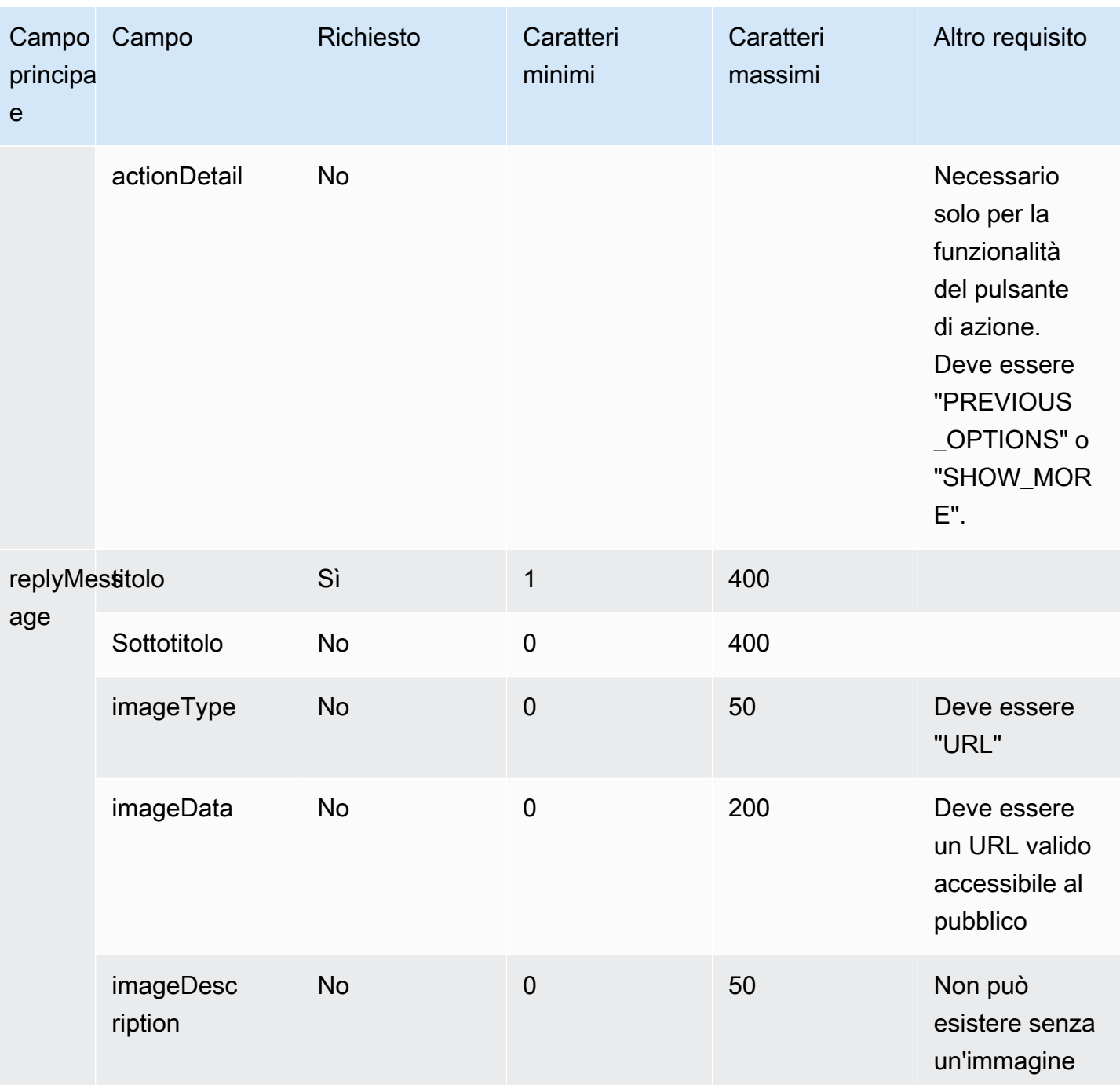

## <span id="page-1389-0"></span>Modello Selettore orario

Il modello Selettore orario è utile per consentire ai clienti di fissare appuntamenti. Puoi fornire fino a 40 fasce orarie al cliente in una chat.

Le immagini seguenti mostrano due esempi di come il modello Selettore tempo visualizza le informazioni in una chat.

- Un'immagine mostra una data e, al di sotto di essa, una fascia oraria.
- La seconda immagine mostra una data e, al di sotto di essa, due fasce orarie.

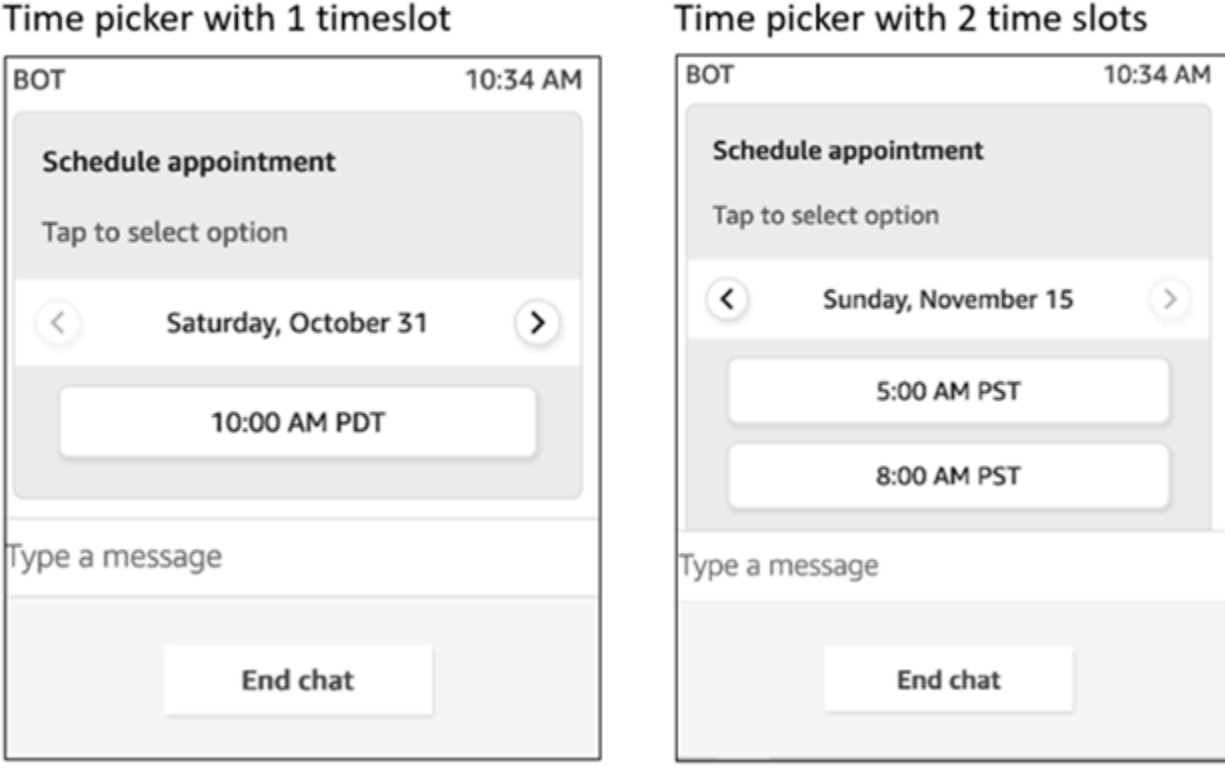

Time picker with 2 time slots

Il codice seguente è il modello di selezione del tempo che puoi usare nella tua Lambda. Tieni presente quanto segue:

- Il testo in grassetto è un parametro obbligatorio.
- In alcuni casi, se l'elemento principale è presente nella richiesta e non è obbligatorio/in grassetto, ma i campi in esso contenuti lo sono, allora i campi sono obbligatori. Ad esempio, vedi la struttura data.replyMessage nel modello seguente. Se la struttura esiste, il titolo è obbligatorio. Altrimenti il completamento di replyMessage è facoltativo.

```
{ 
    "templateType":"TimePicker", 
    "version":"1.0", 
    "data":{ 
       "replyMessage":{ 
           "title":"Thanks for selecting", 
           "subtitle":"Appointment selected",
```

```
 }, 
       "content":{ 
          "title":"Schedule appointment", 
          "subtitle":"Tap to select option", 
          "timeZoneOffset":-450, 
          "location":{ 
             "latitude":47.616299, 
             "longitude":-122.4311, 
             "title":"Oscar", 
             "radius":1, 
          }, 
          "timeslots":[ 
\overline{a} "date" : "2020-10-31T17:00+00:00", 
                    "duration": 60, 
                 }, 
\overline{a} "date" : "2020-11-15T13:00+00:00", 
                    "duration": 60, 
                }, 
\overline{a} "date" : "2020-11-15T16:00+00:00", 
                    "duration": 60, 
 } 
             ], 
          } 
       } 
   }
```
Limiti del selettore di orario

}

La tabella seguente elenca i limiti per ciascuno degli elementi del selettore di orario. Usa queste informazioni se scegli di creare la Lambda da zero. I parametri obbligatori sono in grassetto.

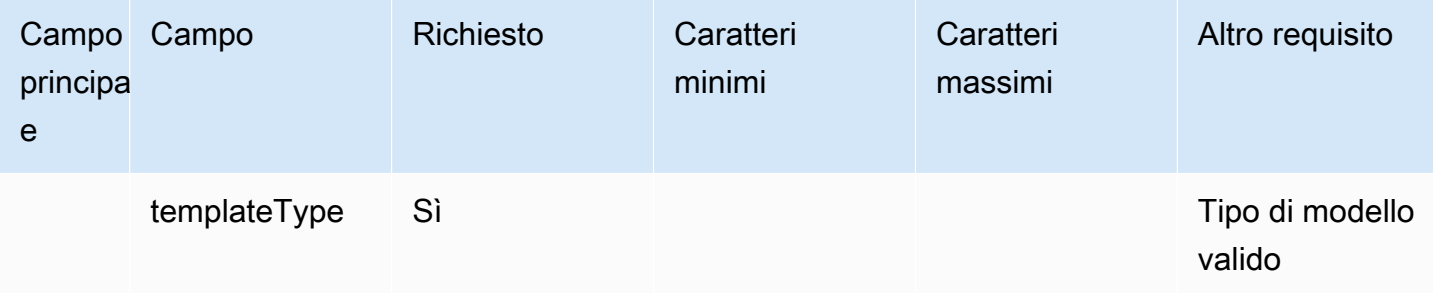

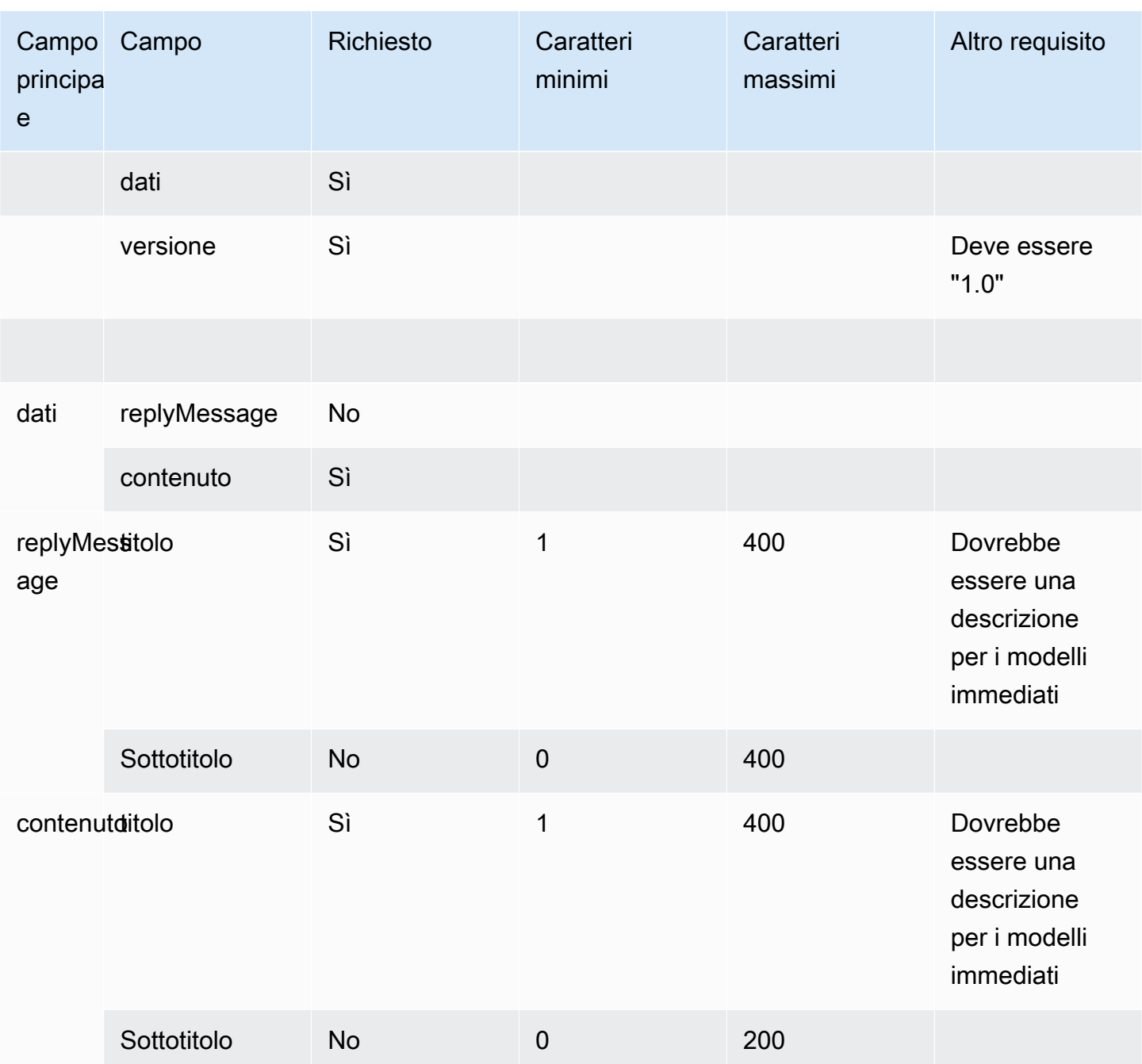

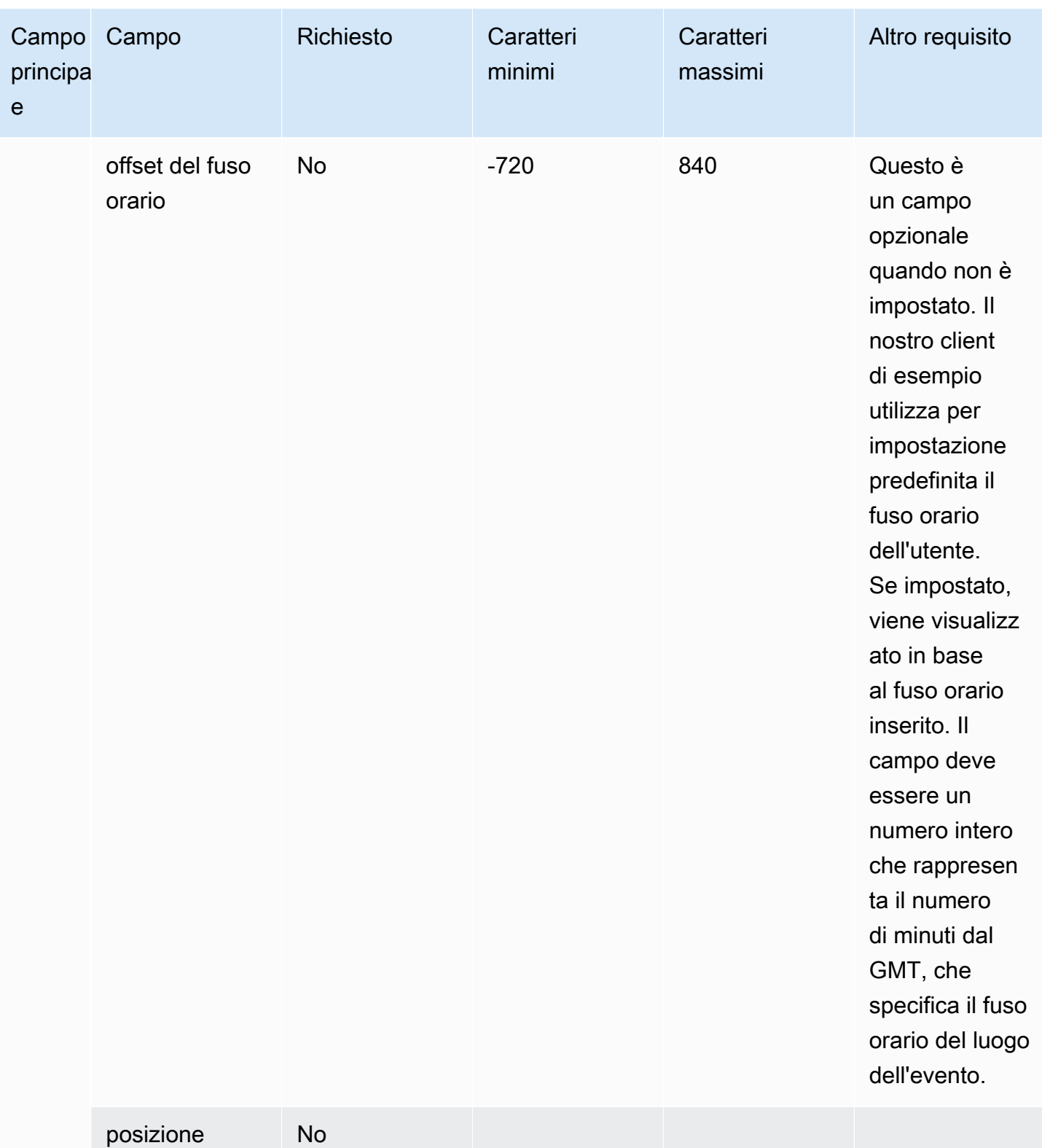

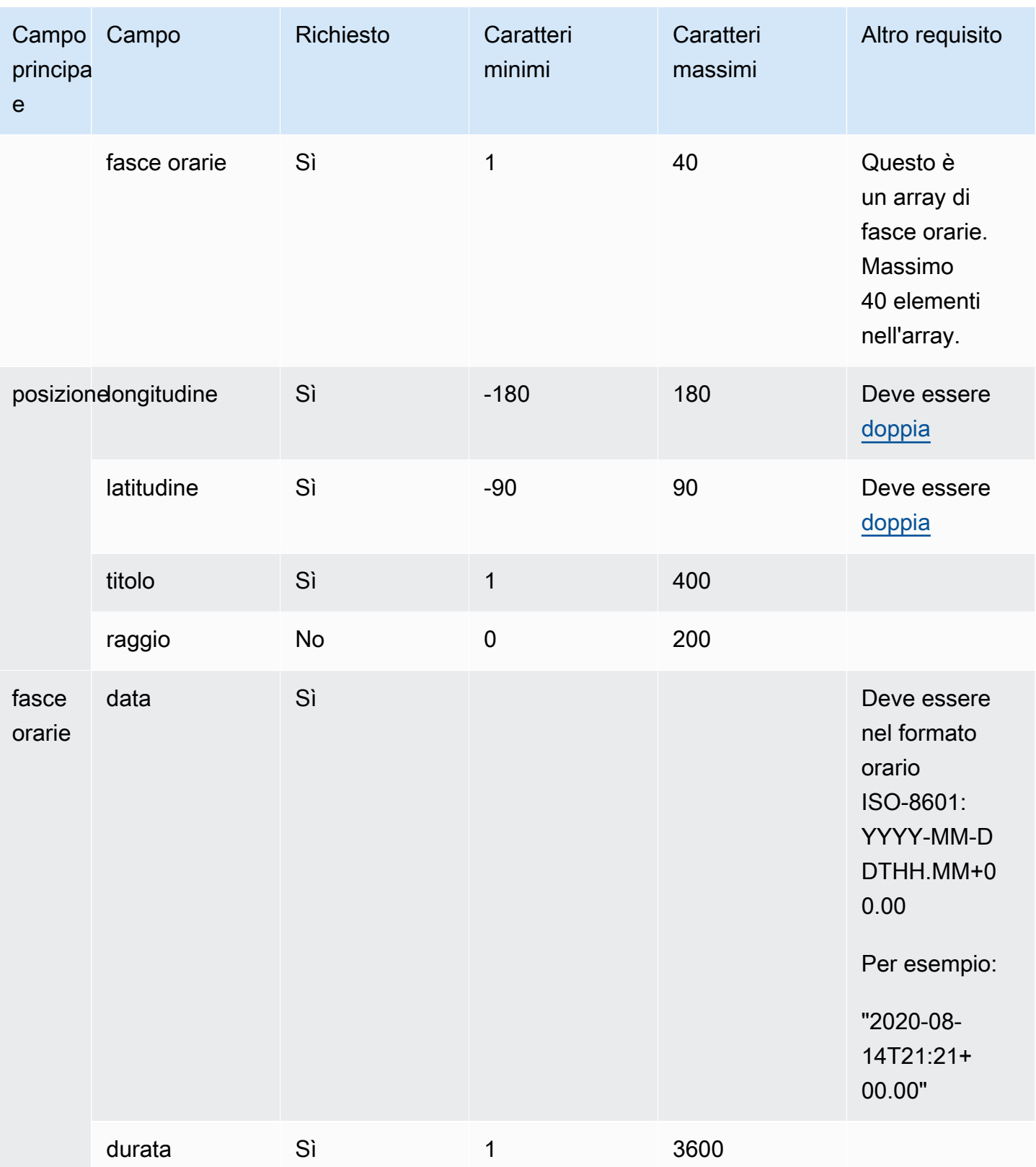

## <span id="page-1395-0"></span>Modello di pannello

Utilizzando il modello di pannello, è possibile presentare al cliente fino a 10 scelte con una sola domanda. Tuttavia, è possibile includere solo un'immagine, anziché un'immagine per ogni scelta.

L'immagine seguente mostra un esempio di come il modello di pannello visualizza le informazioni in una chat. Mostra un'immagine nella parte superiore del messaggio e sotto l'immagine mostra un messaggio di prompt che chiede Come posso d'aiuto? Tocca per selezionare l'opzione. Al cliente vengono visualizzate tre opzioni: Controlla le opzioni self-service, Parla con un agente, Termina la chat.

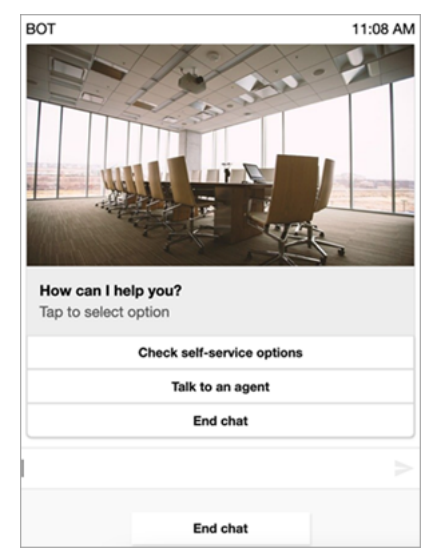

Il codice seguente è il modello di pannello che puoi usare nella Lambda. Tieni presente quanto segue:

- Il testo in grassetto è un parametro obbligatorio.
- In alcuni casi, se l'elemento principale è presente nella richiesta e non è obbligatorio/in grassetto, ma i campi in esso contenuti lo sono, allora i campi sono obbligatori. Ad esempio, vedi la struttura data.replyMessage nel modello seguente. Se la struttura esiste, il titolo è obbligatorio. Altrimenti, il completamento di replyMessage è facoltativo.

```
{ 
    "templateType":"Panel", 
    "version":"1.0", 
    "data":{ 
        "replyMessage":{ 
           "title":"Thanks for selecting!",
```

```
 "subtitle":"Option selected", 
        }, 
        "content":{ 
           "title":"How can I help you?", 
           "subtitle":"Tap to select option", 
           "imageType":"URL", 
           "imageData":"https://interactive-msg.s3-us-west-2.amazonaws.com/company.jpg", 
           "imageDescription":"Select an option", 
           "elements":[ 
               { 
                  "title":"Check self-service options", 
               }, 
\{\hspace{.1cm} \} "title":"Talk to an agent", 
               }, 
\{\hspace{.1cm} \} "title":"End chat", 
               } 
          \mathbf{I} } 
    }
}
```
Limiti del pannello

La tabella seguente elenca i limiti per ciascuno degli elementi del pannello, se scegli di creare la Lambda da zero. I parametri obbligatori sono in grassetto.

Per inviare opzioni illimitate, implementa i pulsanti di azione nell'applicazione. Per ulteriori informazioni, consulta [Implementazione dei pulsanti di azione nel selettore/pannello interattivo](https://github.com/amazon-connect/amazon-connect-chat-interface/blob/master/.github/docs/InteractiveMessageActionButtonImplementation.md)  [dell'elenco dei messaggi](https://github.com/amazon-connect/amazon-connect-chat-interface/blob/master/.github/docs/InteractiveMessageActionButtonImplementation.md).

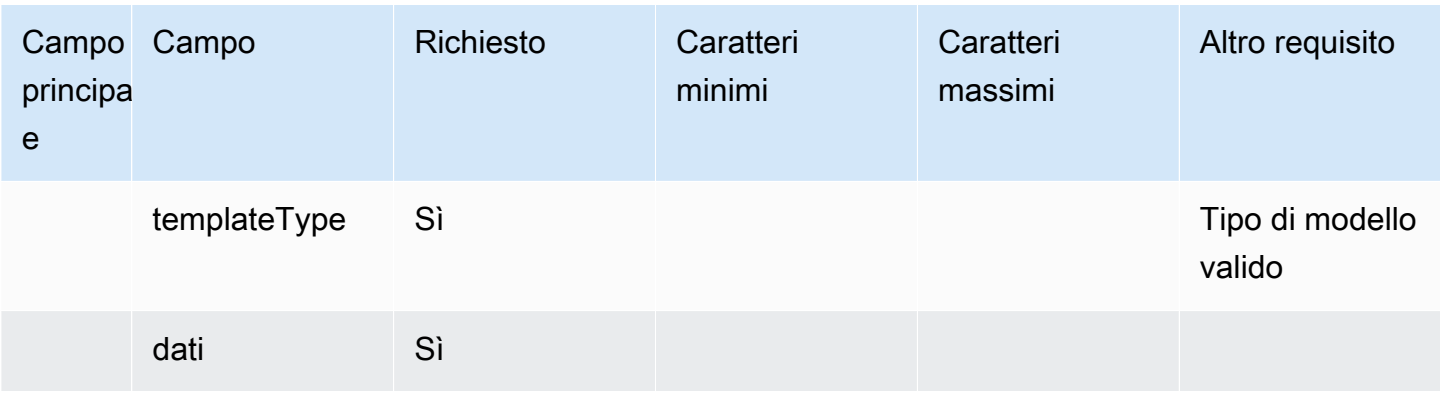

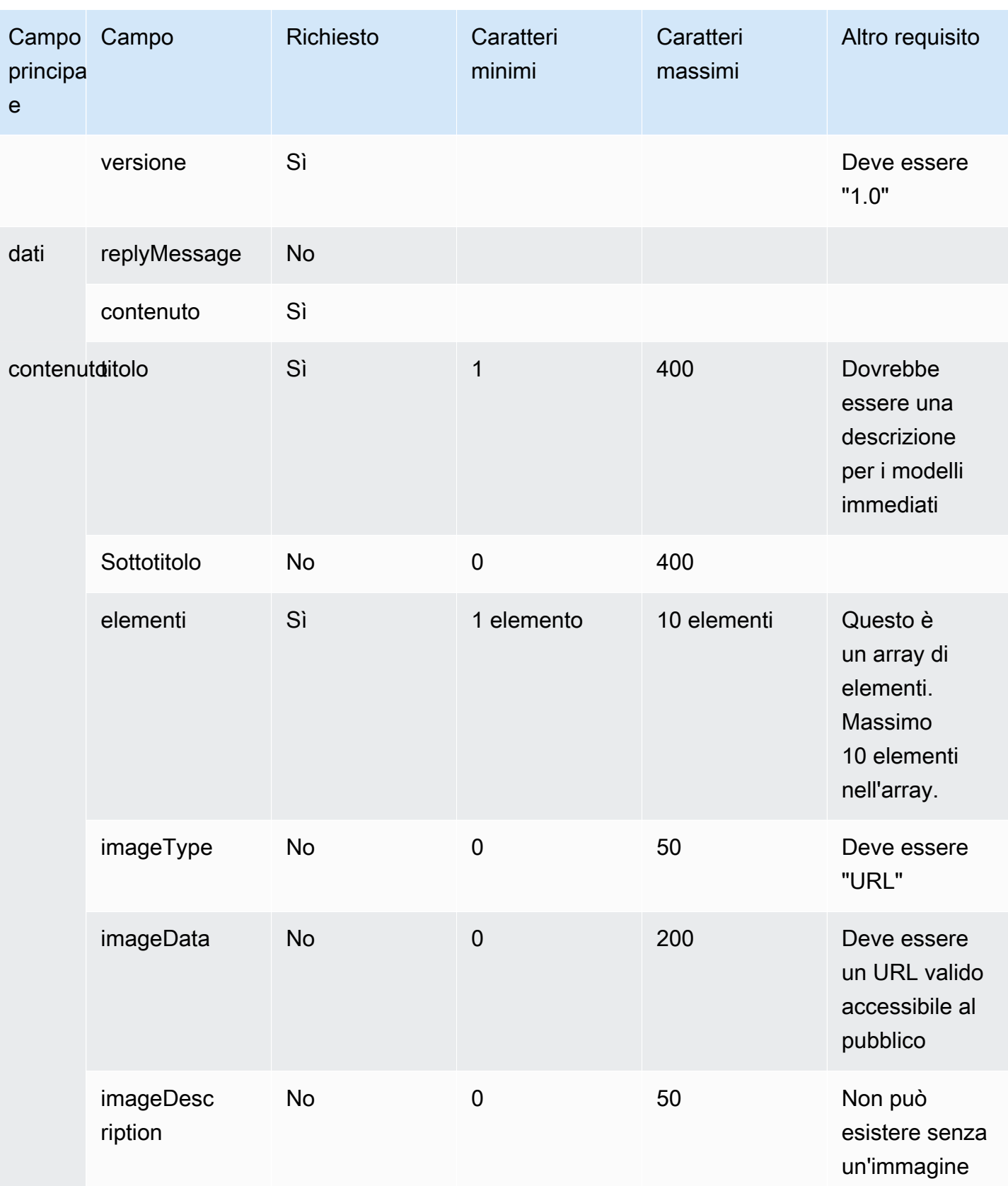

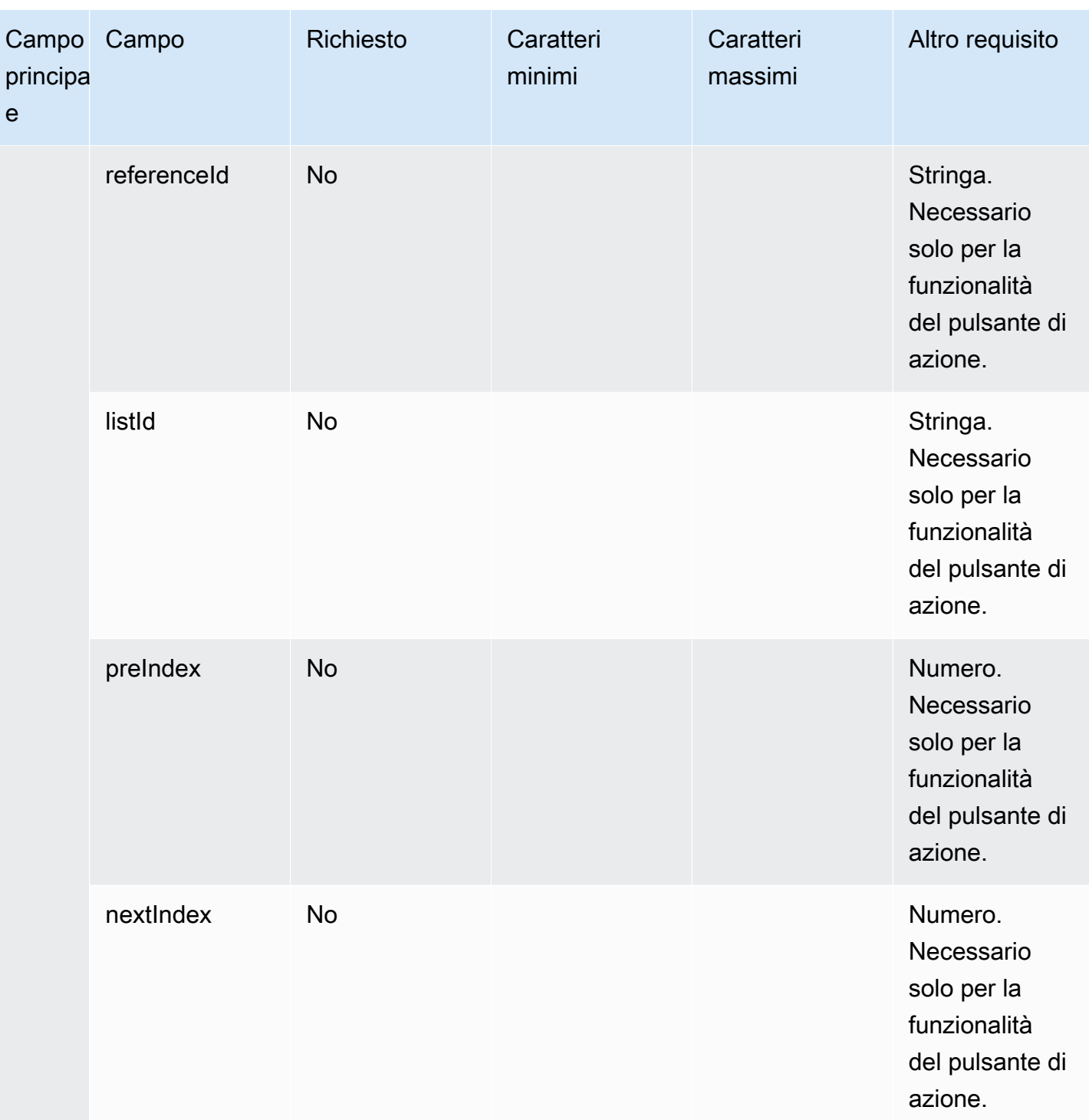

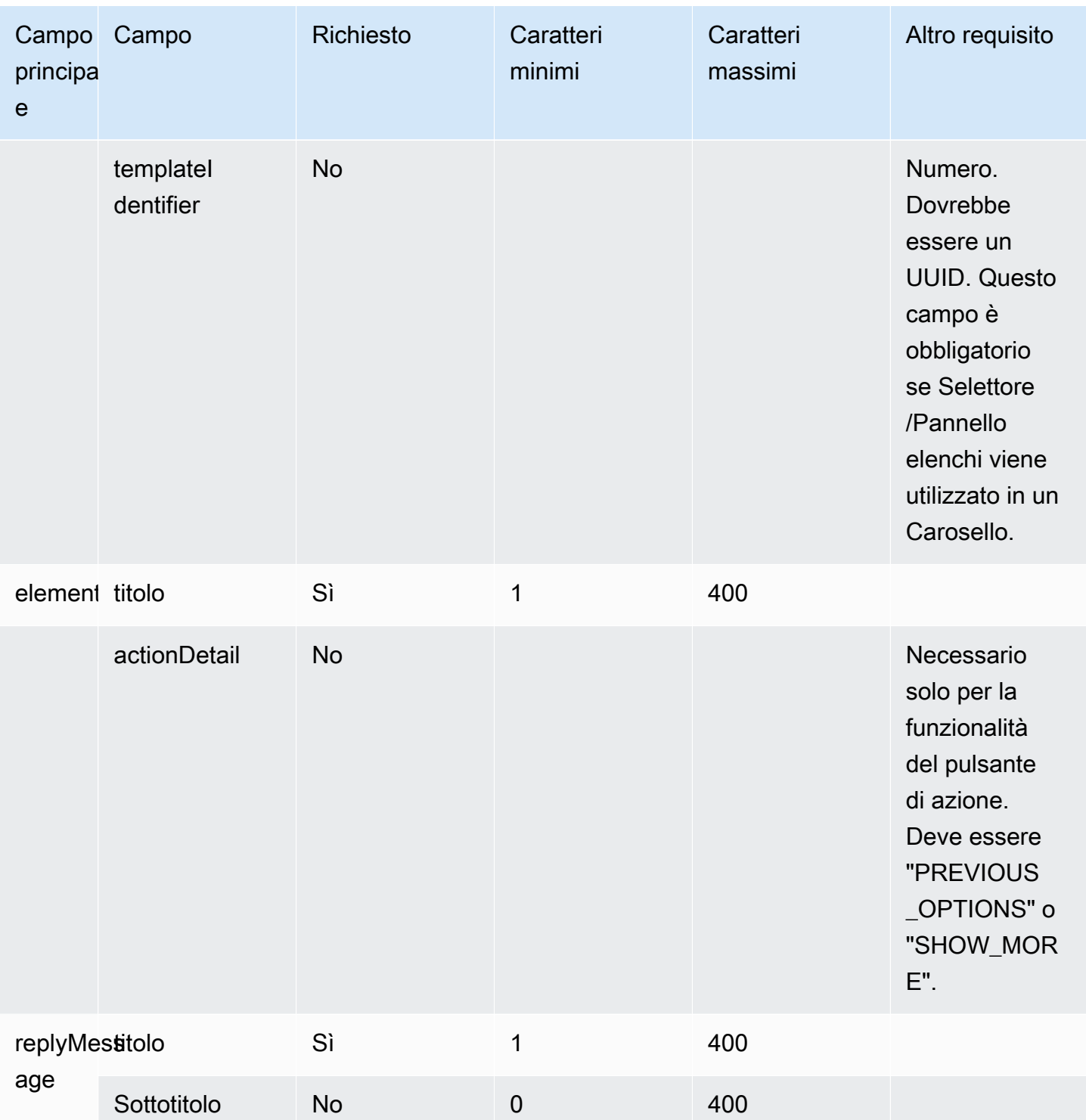

## <span id="page-1400-0"></span>Modello di risposta rapida

Utilizza i messaggi di risposta rapida per ottenere risposte semplici dai clienti e per i clienti in un elenco in linea. È possibile presentare ai clienti fino a 5 opzioni in un unico messaggio di risposta rapida. Le immagini non sono supportate per le risposte rapide.

L'immagine seguente mostra un esempio di come il modello di risposta rapida visualizza le informazioni in una chat.

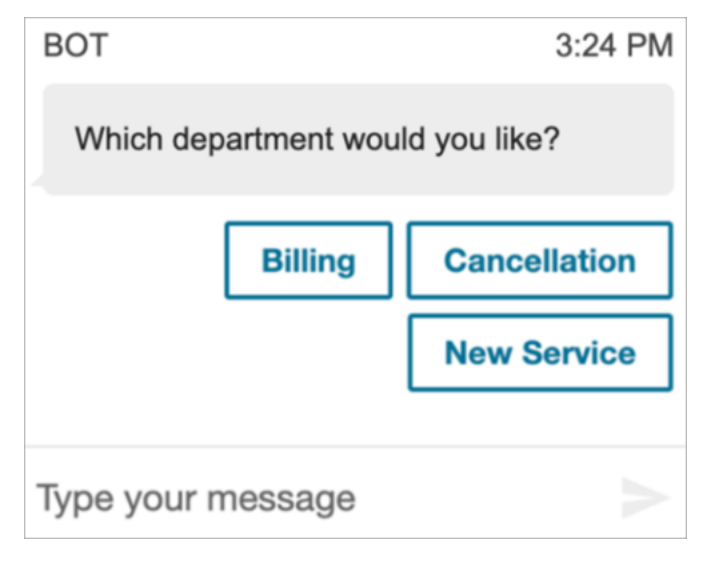

Il codice seguente è il modello di risposta rapida che è possibile usare nella Lambda.

```
{ 
   "templateType": "QuickReply", 
   "version": "1.0", 
   "data": { 
      "content": { 
        "title": "Which department would you like?", 
        "elements": [ 
          { 
             "title": "Billing" 
          }, 
           { 
             "title": "Cancellation" 
          }, 
           { 
             "title": "New Service" 
           } 
        ] 
      } 
   }
```
### }

### Limiti di risposta rapida

La tabella seguente elenca i limiti per ciascuno degli elementi di risposta rapida. Usa queste informazioni se scegli di creare la Lambda da zero. I parametri obbligatori sono in grassetto.

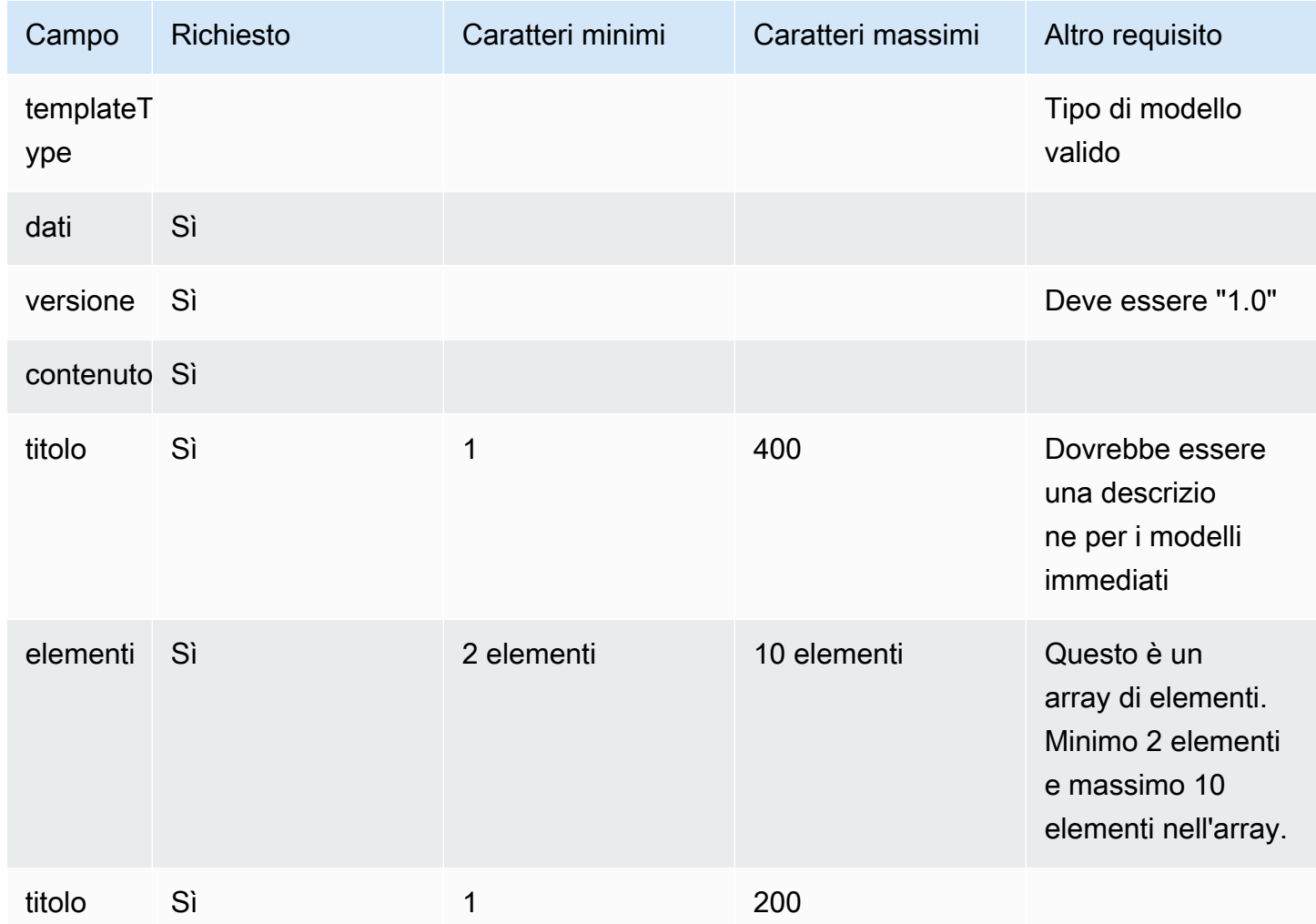

### <span id="page-1401-0"></span>Modello di carosello

Usa i caroselli per mostrare ai clienti fino a 5 selettori o pannelli di elenchi in un unico messaggio. Analogamente al selettore di elenchi e al selettore orario, è possibile aggiungere altre opzioni al carosello utilizzando la funzionalità SHOW\_MORE.

La seguente GIF mostra un esempio di come il modello di carosello visualizza le informazioni in una chat. I clienti scorrono il carosello di immagini utilizzando le frecce sinistra e destra.

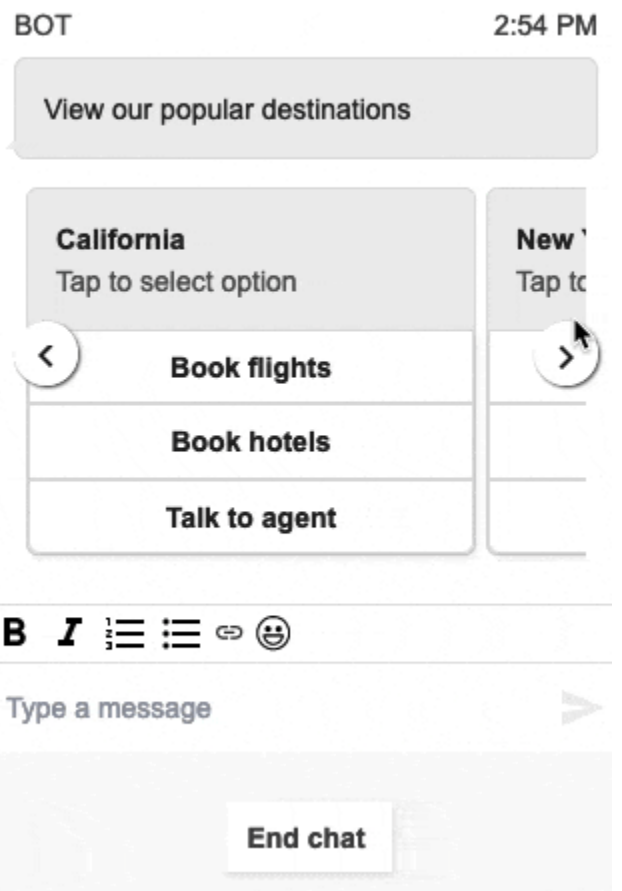

L'immagine seguente mostra due collegamenti ipertestuali Ulteriori informazioni, che sono esempi di elementi di collegamento ipertestuale del selettore a carosello.

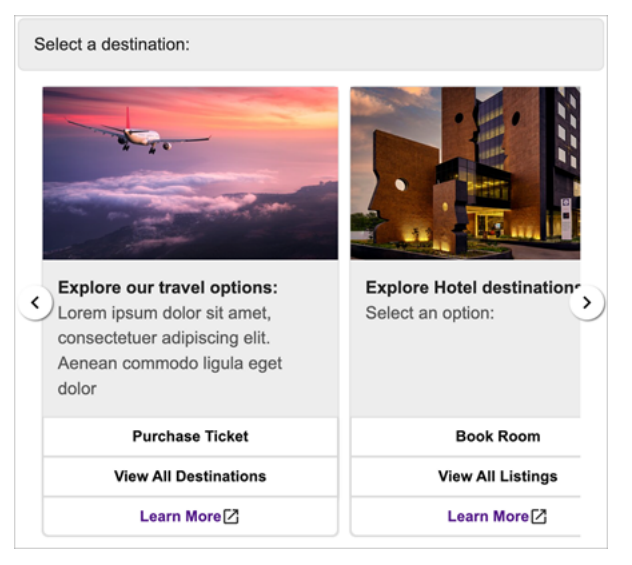

Il codice seguente è il modello di carosello che è possibile usare nella Lambda.

{

```
 "templateType": "Carousel", 
  "version": "1.0", 
  "data": { 
       "content": { 
         "title": "View our popular destinations", 
         "elements": [ 
         { 
           "templateIdentifier": "template0", 
           "templateType": "Panel", 
           "version": "1.0", 
           "data": { 
             "content": { 
               "title": "California", 
               "subtitle": "Tap to select option", 
               "elements": [ 
\overline{a} "title": "Book flights" 
                 }, 
\overline{a} "title": "Book hotels" 
                 }, 
\overline{a} "title": "Talk to agent" 
 } 
 ] 
             } 
           } 
         }, 
         { 
           "templateIdentifier": "template1", 
           "templateType": "Panel", 
           "version": "1.0", 
           "data": { 
             "content": { 
               "title": "New York", 
               "subtitle": "Tap to select option", 
               "elements": [ 
\overline{a} "title": "Book flights" 
                 }, 
\overline{a} "title": "Book hotels"
```
```
 }, 
\overline{a} "title": "Talk to agent" 
 } 
 ] 
 } 
 } 
      } 
     ] 
   } 
  }
}
```
Per gli utenti del widget di comunicazione ospitato:

• Le selezioni sul risultato del modello a carosello generano una risposta di stringa JSON strutturata come nell'esempio seguente, da reinviare a Lambda (altri tipi di messaggi interattivi restituiscono una risposta di stringa normale con solo valore selectionText):

```
{ 
     templateIdentifier: "template0", 
     listTitle: "California", 
     selectionText: "Book hotels"
}
```
• Nei caroselli, è possibile fornire collegamenti ipertestuali negli elementi del selettore/pannello di elenchi. Per creare un collegamento ipertestuale anziché un pulsante, includi i seguenti campi aggiuntivi per l'elemento che dovrebbe essere un collegamento ipertestuale:

```
{ 
     title: "Book flights", 
     ... 
     type: "hyperlink", 
     url: "https://www.example.com/Flights"
}
```
#### Limiti del carosello

Nella tabella seguente sono elencati i limiti per ciascuno degli elementi del carosello. Usa queste informazioni se scegli di creare la Lambda da zero. I parametri obbligatori sono in grassetto.

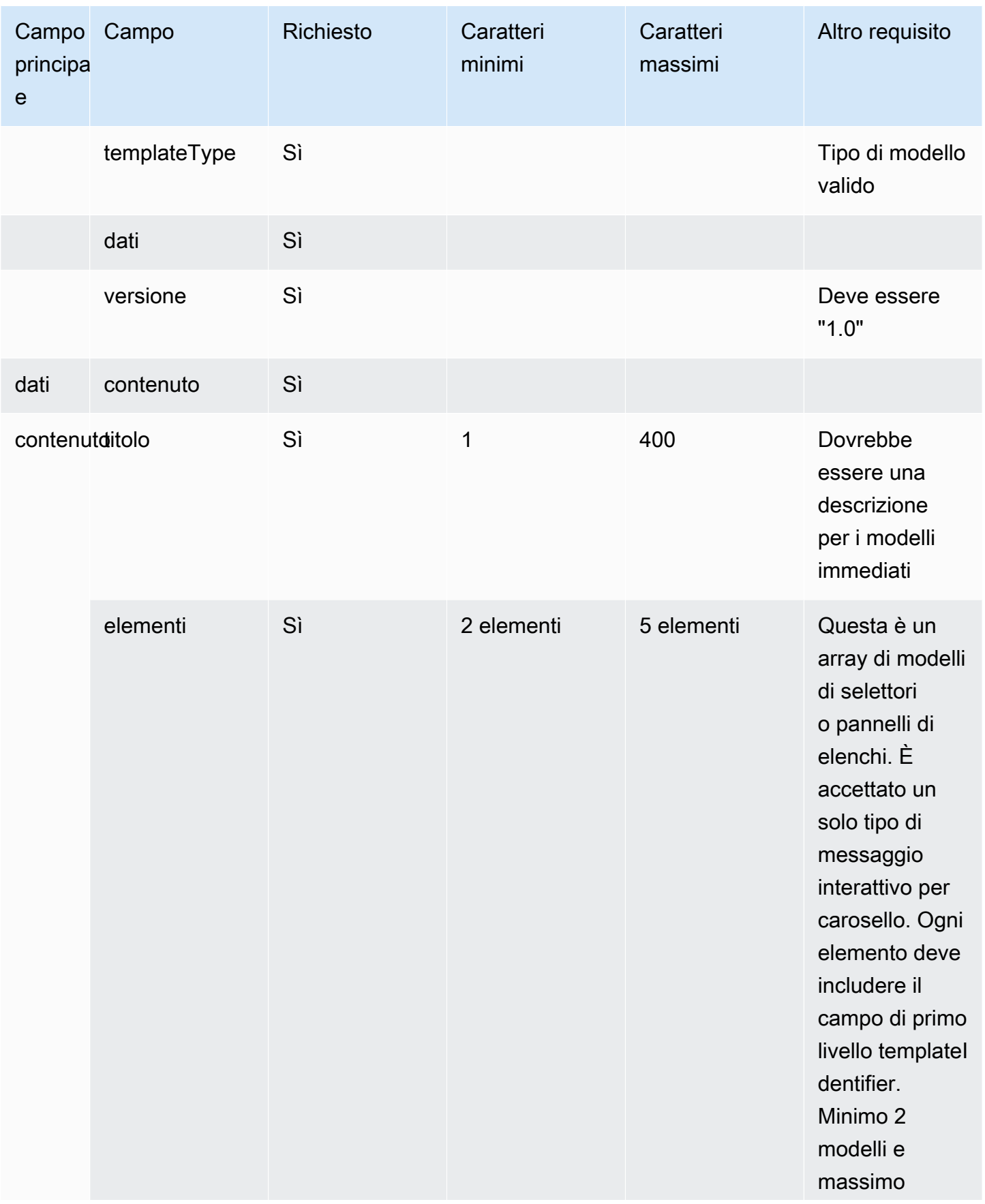

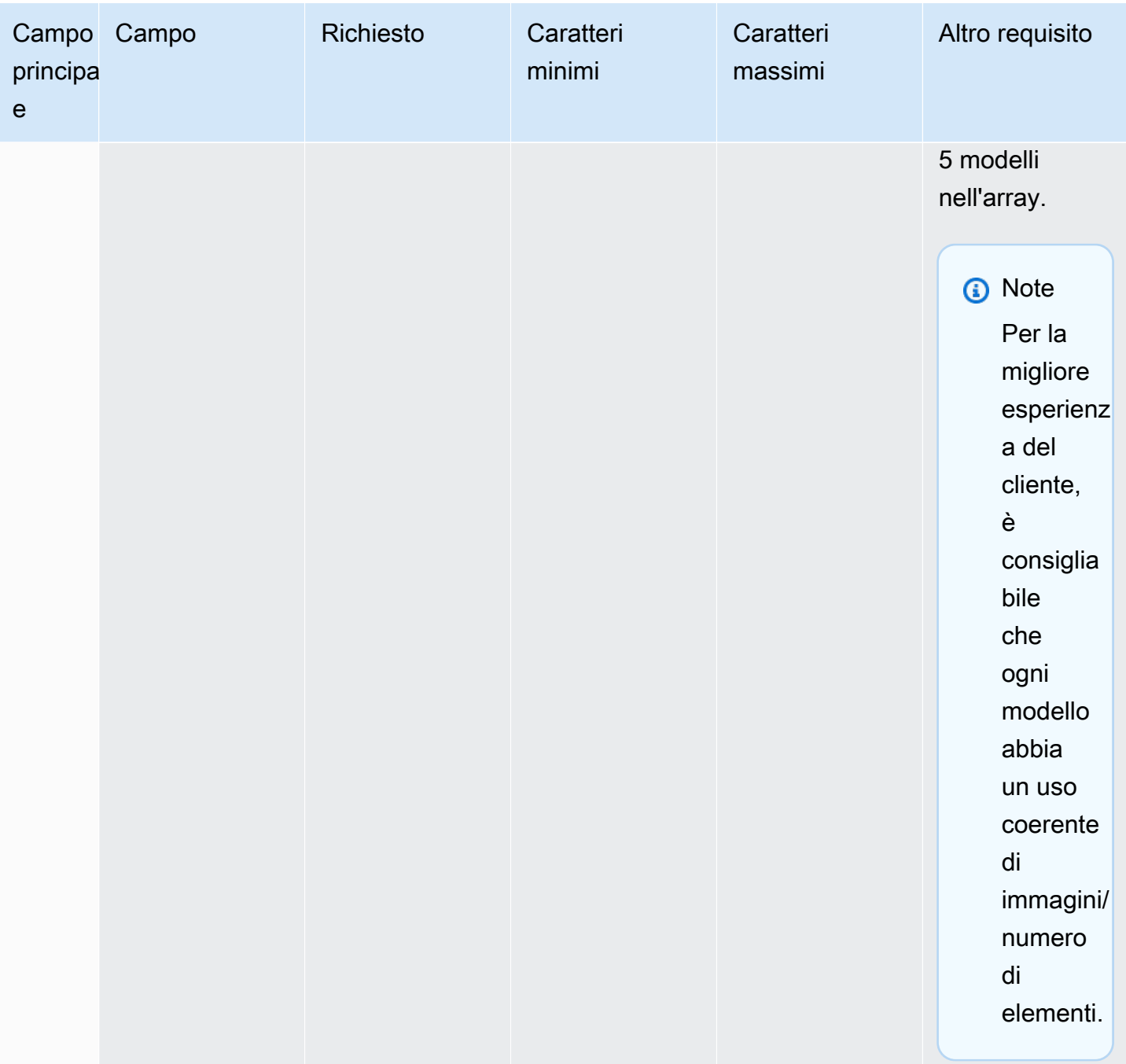

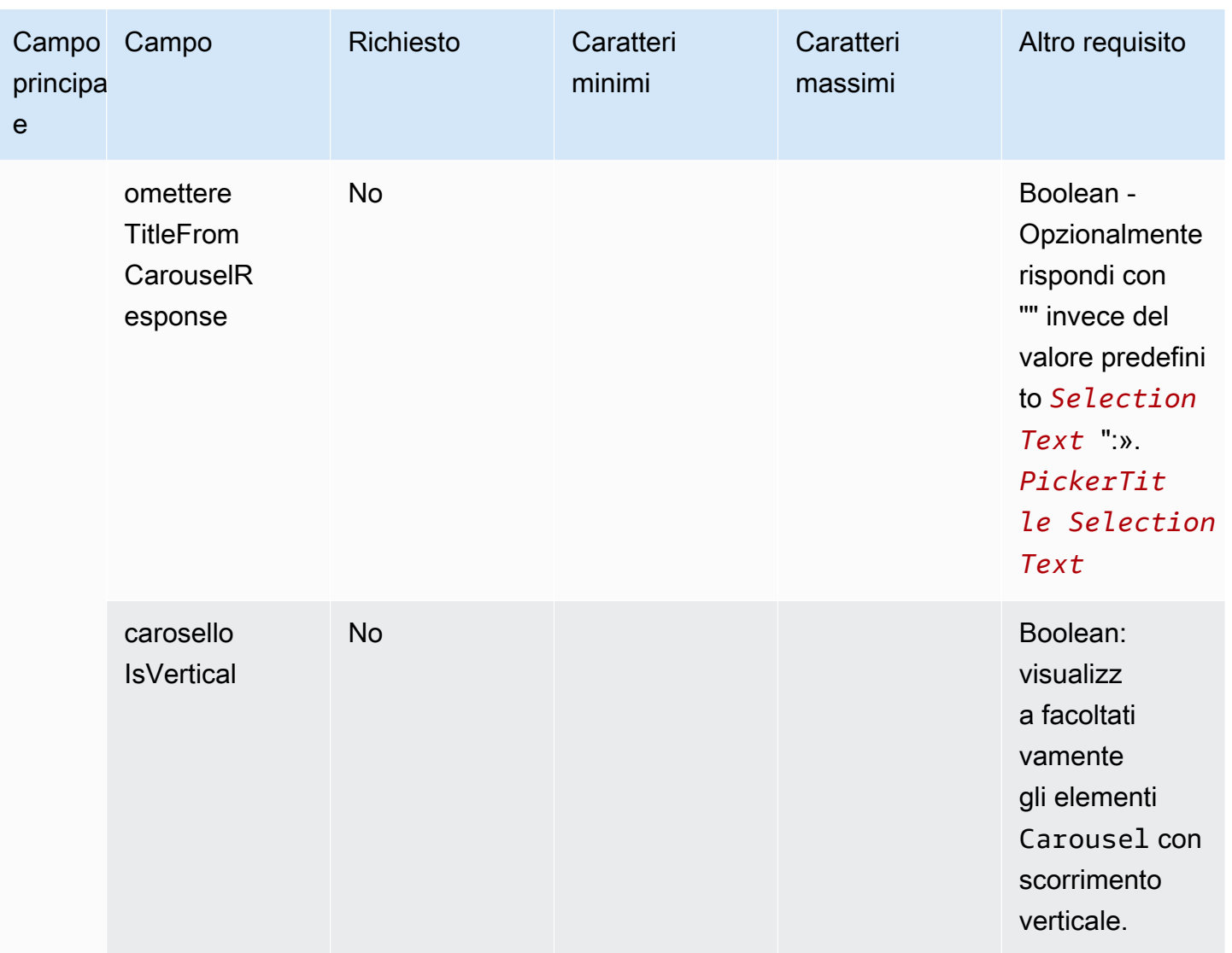

### modello di modulo Apple

#### **a** Note

Questo modello è applicabile solo ai flussi di contatti di Apple Messages for Business.

Un'azienda può inviare un messaggio interattivo basato su un modulo ai propri clienti finali tramite un unico messaggio, contenente più pagine con gli input richiesti. Quando il messaggio viene ricevuto sul dispositivo Apple del cliente finale, quest'ultimo può aprire il modulo e navigare tra le pagine, fornendo una risposta per ogni pagina, prima di inviare tutte le risposte alla fine del modulo.

Ad esempio, le aziende possono utilizzare i moduli Apple per vari scopi, tra cui flussi di valutazione, sondaggi tra i clienti e creazione/registrazione di account.

#### **A** Warning

Il contenuto interattivo dei messaggi e le risposte dei clienti finali sono archiviati nella trascrizione dei record di contatto e sono visualizzabili dagli altri partecipanti alla chat e dagli analisti di contatto che hanno accesso alle trascrizioni. Per evitare che le informazioni personali vengano visualizzate nella trascrizione del record di contatto dopo la fine del contatto, ti consigliamo di utilizzare il [blocco Imposta il comportamento di registrazione e](#page-1203-0)  [analisi](#page-1203-0) nel flusso di contatti di step-by-step guida, [abilitare le lenti a contatto e abilitare](#page-2143-0) la redazione dei dati sensibili. [Per tutti i dettagli su come abilitare la redazione delle PII, consulta](#page-2020-0) [Abilitare la redazione dei dati sensibili.](#page-2020-0)

I tipi di pagine supportati sono:

- ListPicker: un elenco di opzioni tra cui l'utente deve selezionare con il supporto delle immagini.
- WheelPicker: simile a ListPicker ma la selezione viene effettuata tramite una rotellina di opzioni scorrevole.
- DatePicker: una visualizzazione del calendario in cui l'utente può scegliere una data.
- Input: un campo di testo che l'utente deve compilare.

Il codice seguente è un esempio di modello di moduli Apple che puoi usare in Lambda.

#### **a** Note

- Il testo in grassetto è un parametro obbligatorio.
- In alcuni casi, se l'elemento principale è presente nella richiesta e non è obbligatorio/in grassetto, ma i campi in esso contenuti lo sono, allora i campi sono obbligatori.

Semplice esempio di modulo di sondaggio:

```
{ 
    "templateType": "AppleForm", 
    "version": "1.0",
```

```
  "data": { 
          "content": { 
               "title": "Survey", 
               "pages": [ 
            \left\{ \right.          "pageType": "DatePicker", 
                          "title": "Date you visited", 
                          "subtitle": "When did you last visit?", 
                          "minDate": "2024-01-02" 
                    }, 
                    { 
                          "pageType": "ListPicker", 
                          "title": "Rating", 
                          "subtitle": "How do you rate the experience?", 
                          "items": [ 
                              { 
                                    "title": "Good", 
                                    "imageType": "URL", 
                                    "imageData": "https://mybucket.s3.us-west-2.amazonaws.com/good.jpg" 
                              }, 
\{\hspace{.1cm} \}              "title": "Okay", 
                                    "imageType": "URL", 
                                    "imageData": "https://mybucket.s3.us-west-2.amazonaws.com/okay.jpg" 
                              }, 
                               { 
                                    "title": "Poor", 
                                    "imageType": "URL", 
                                    "imageData": "https://mybucket.s3.us-west-2.amazonaws.com/poor.jpg" 
            } 
               \mathbb{I}        }, 
                    { 
                          "pageType": "ListPicker", 
                          "title": "Dine type", 
                          "subtitle": "Select all dine types that apply", 
                          "multiSelect": true, 
                          "items": [ 
\{\hspace{.1cm} \}              "title": "Pickup" 
                              }, 
\{\hspace{.1cm} \}              "title": "Dine-in" 
                              },
```

```
            { 
                                          "title": "Delivery" 
                                   } 
                             ] 
                       }, 
                        { 
                             "pageType": "WheelPicker", 
                             "title": "Visits", 
                              "subtitle": "How often do you visit?", 
                             "items": [ 
                                   { 
                                         "title": "Often" 
                                   } 
                                   { 
                                         "title": "Sometimes" 
                                   }, 
\{\hspace{.1cm} \}              "title": "Rarely" 
                                   } 
                             ] 
                        }, 
                        { 
                              "pageType": "Input", 
                             "title": "Additional notes", 
                             "subtitle": "Anything else you'd like to mention about your visit?", 
                             "multiLine": true 
                       } 
                  ] 
           } 
      }
}
```
#### Limiti dei moduli Apple

#### InteractiveMessage

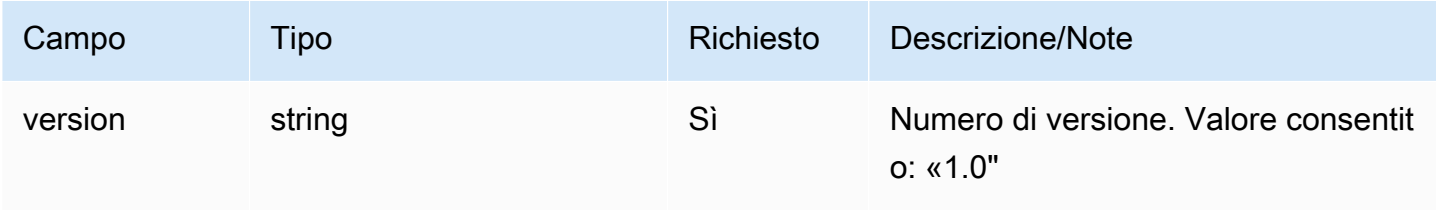

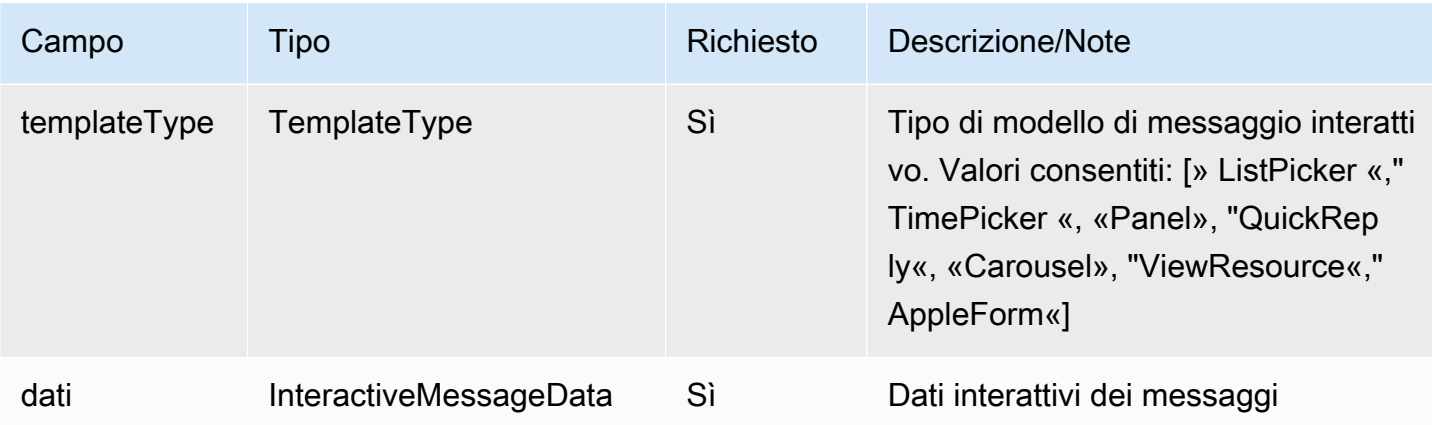

## InteractiveMessageDati

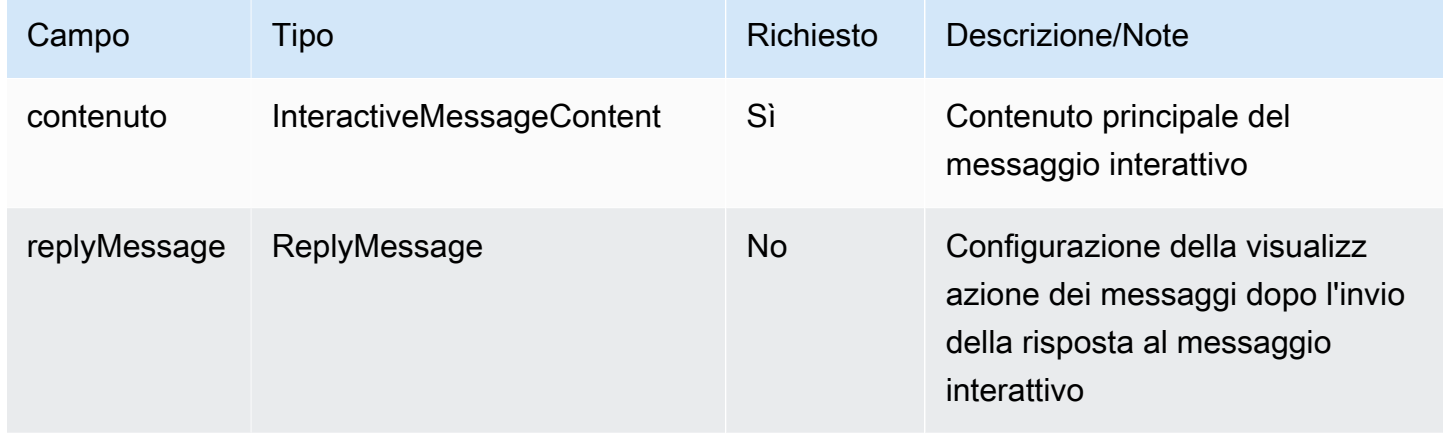

### AppleFormContenuto

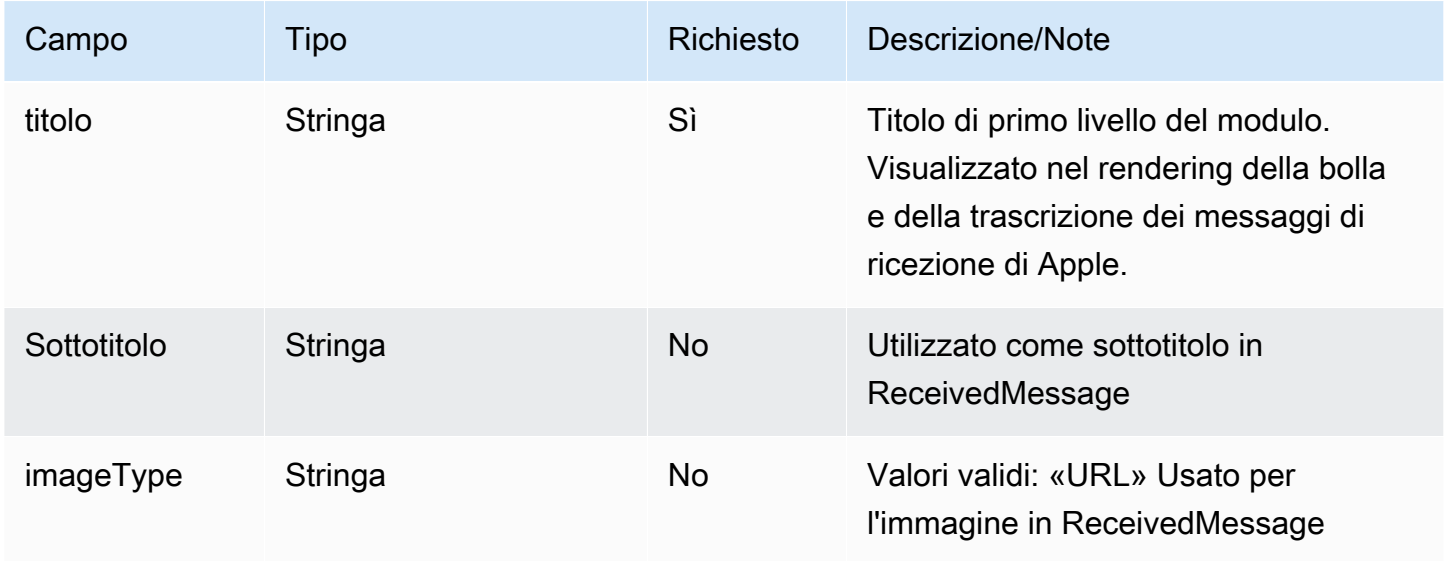

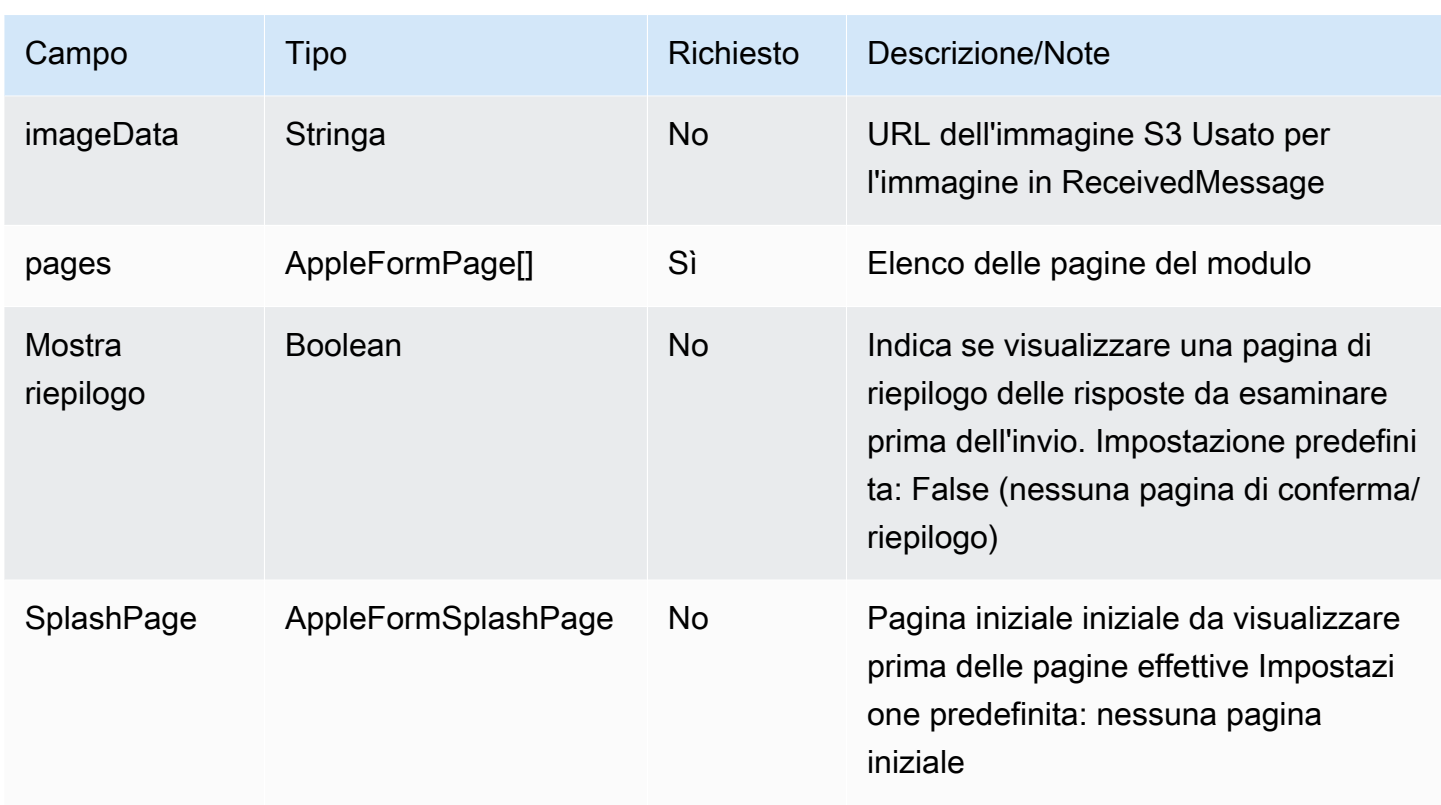

## AppleFormSplashPage

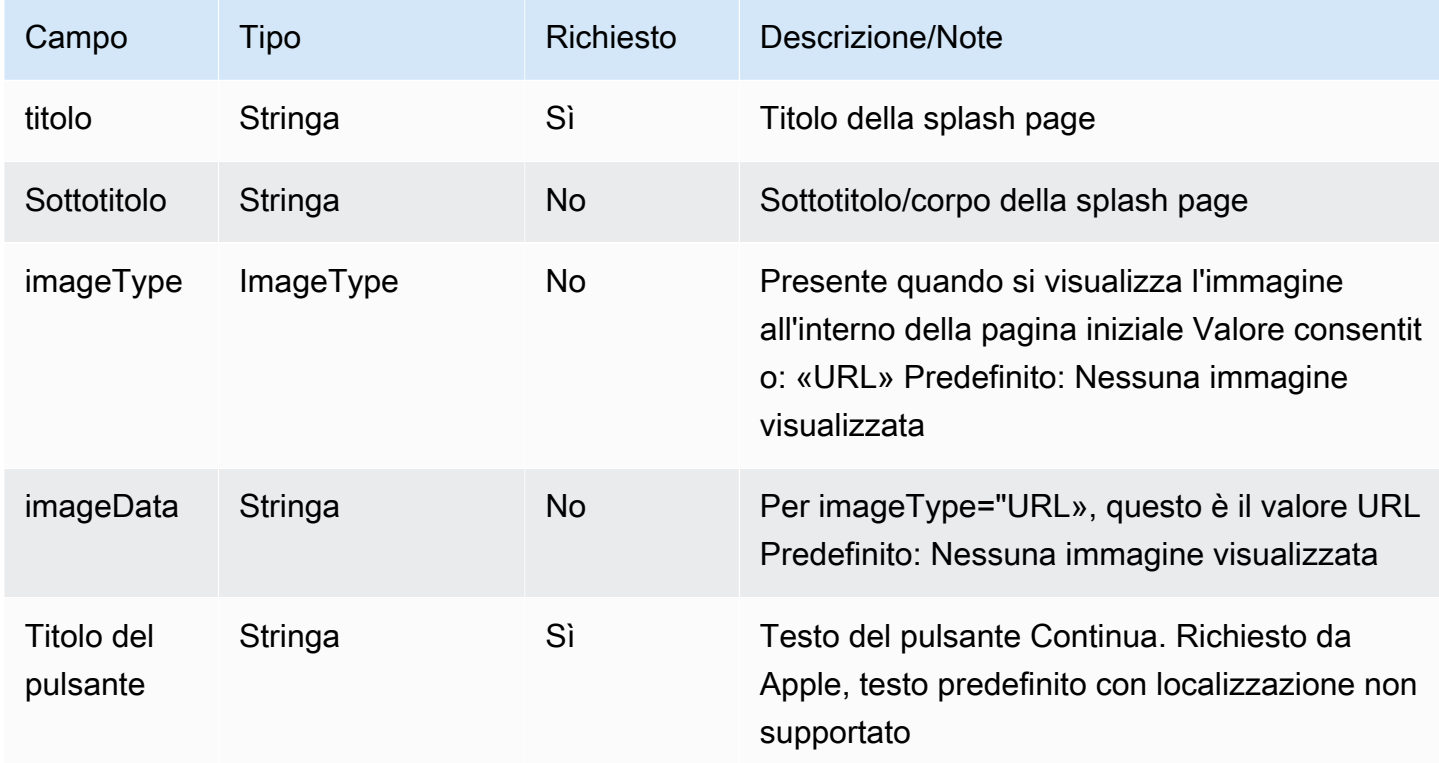

### <span id="page-1413-0"></span>AppleFormPagina

• Modello base per le pagine dei moduli. A partire da questo modello si estendono tipi di pagina specifici

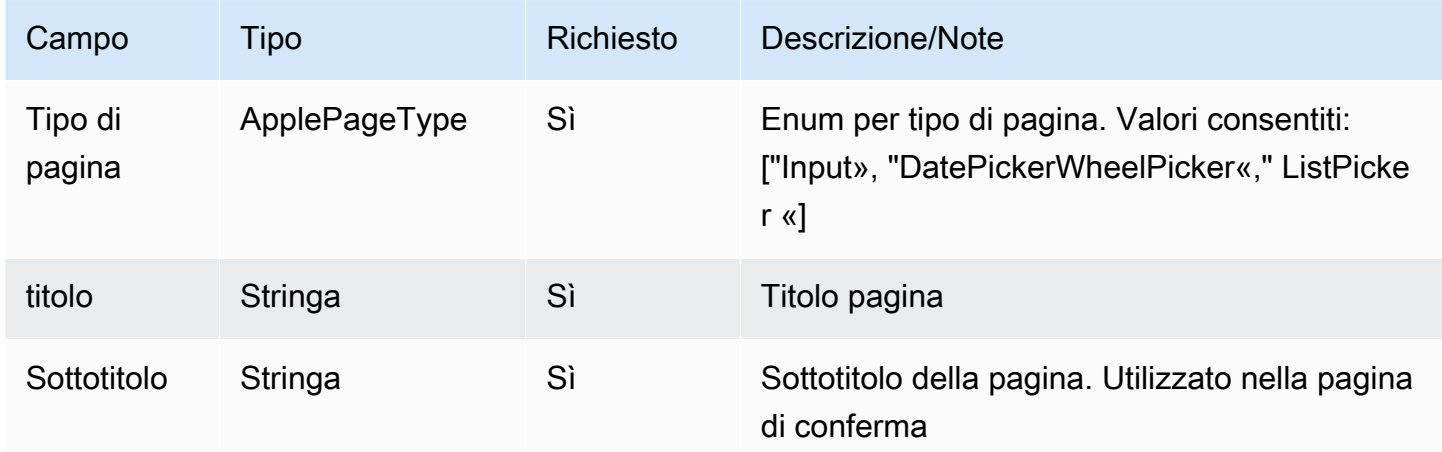

#### AppleFormDatePickerPagina

AppleFormDatePickerLa pagina si estende [AppleFormPagina](#page-1413-0)

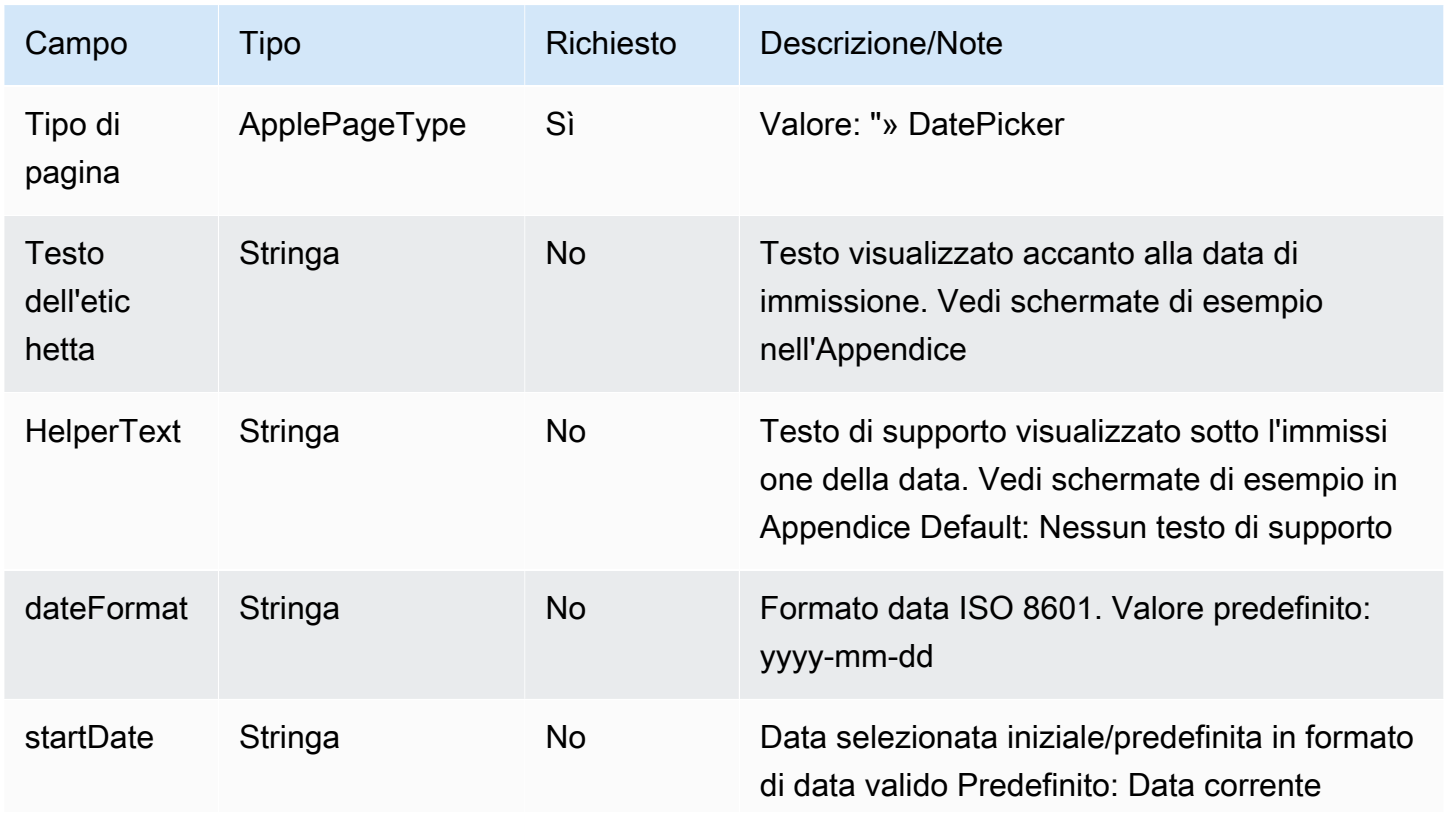

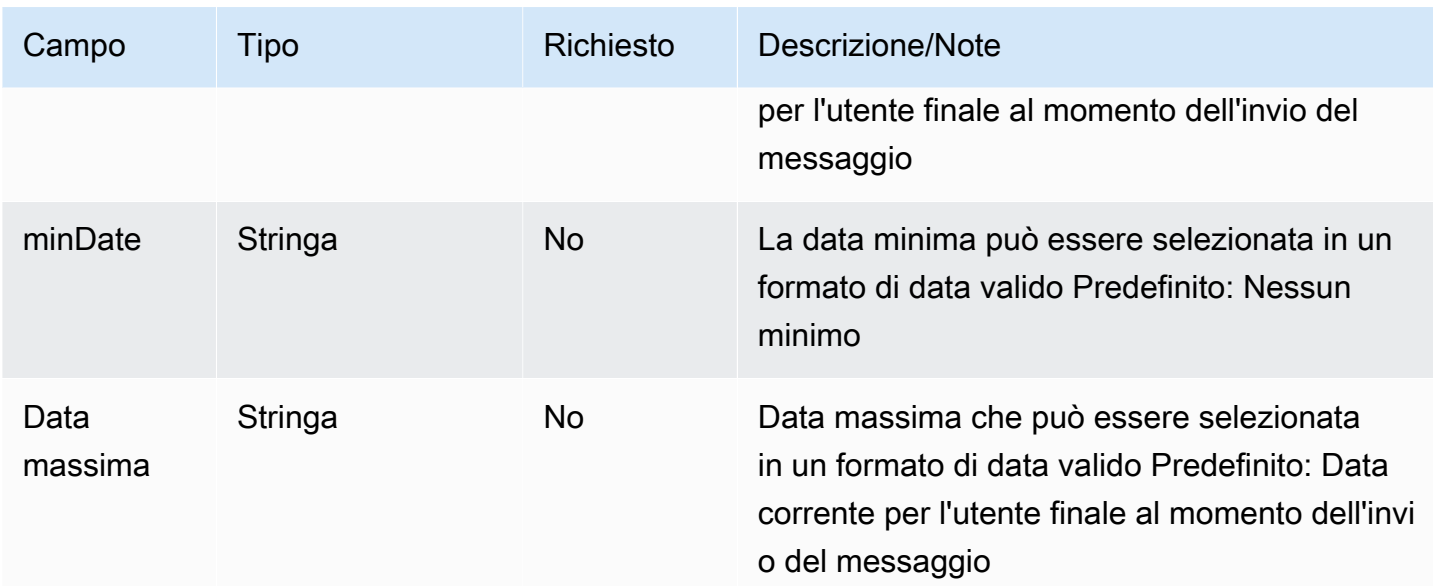

### AppleFormListPickerPagina

### AppleFormListPickerLa pagina si estende [AppleFormPagina](#page-1413-0)

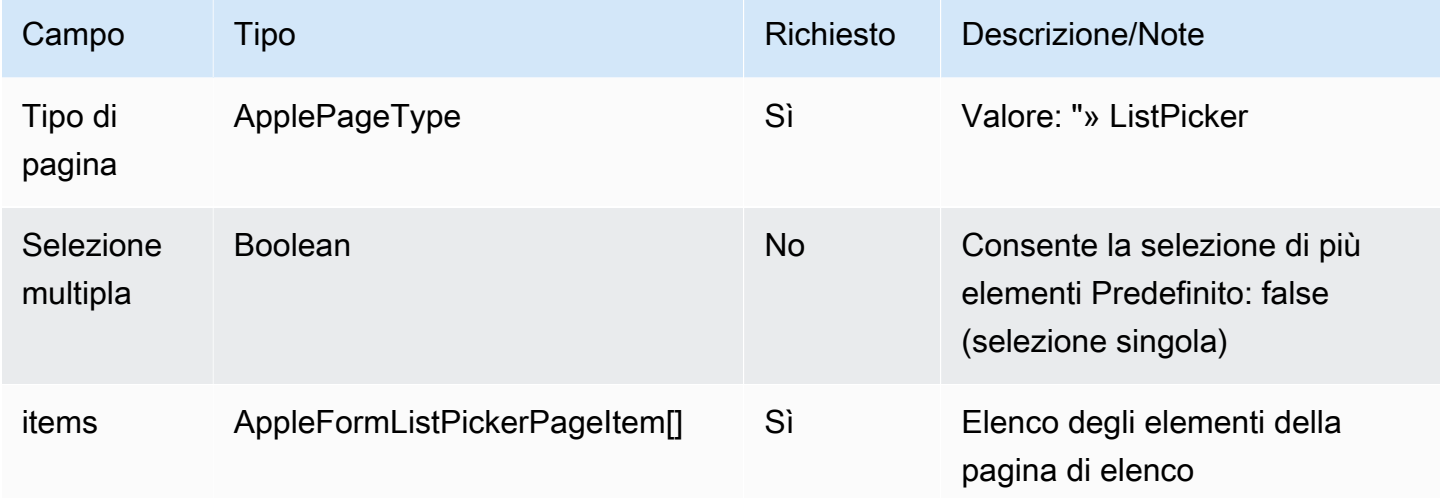

### AppleFormListPickerPageItem

AppleFormListPickerPageItemestende [AppleFormPagina](#page-1413-0)

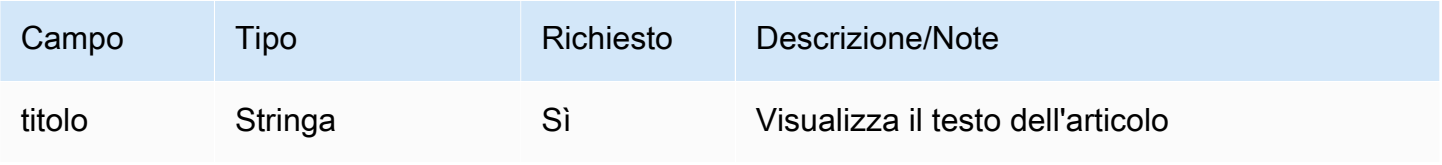

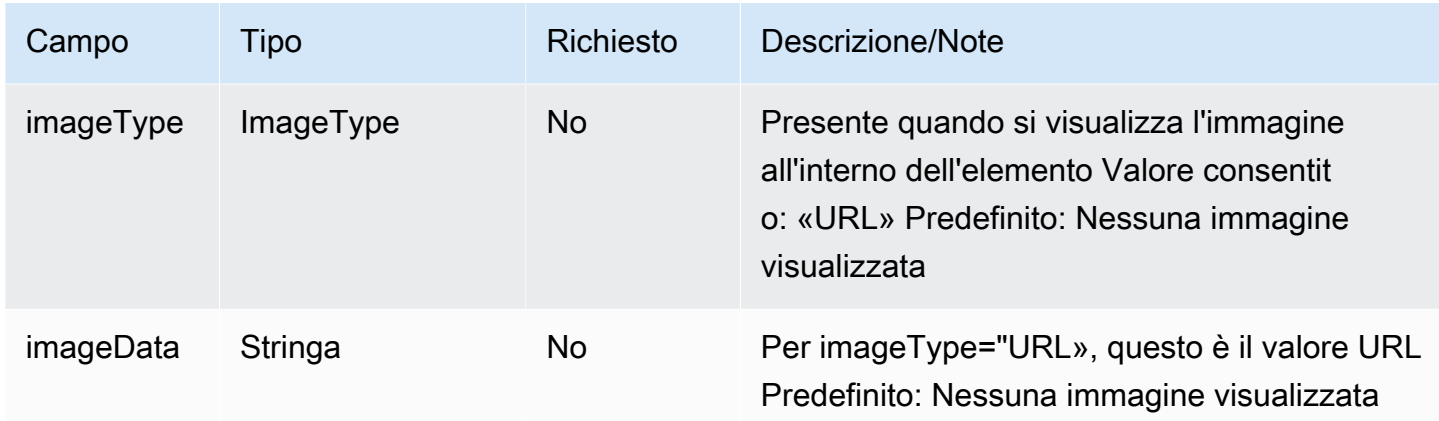

### **a** Note

Modello di immagine simile a quello dei modelli di messaggi interattivi esistenti (ListPicker), ad eccezione imageDescription del modello non incluso, che viene utilizzato per il testo alternativo delle immagini nei widget di chat o nelle chat web e ignorato per i messaggi interattivi Apple.

#### AppleFormWheelPickerPagina

AppleFormWheelPickerLa pagina si estende [AppleFormPagina](#page-1413-0)

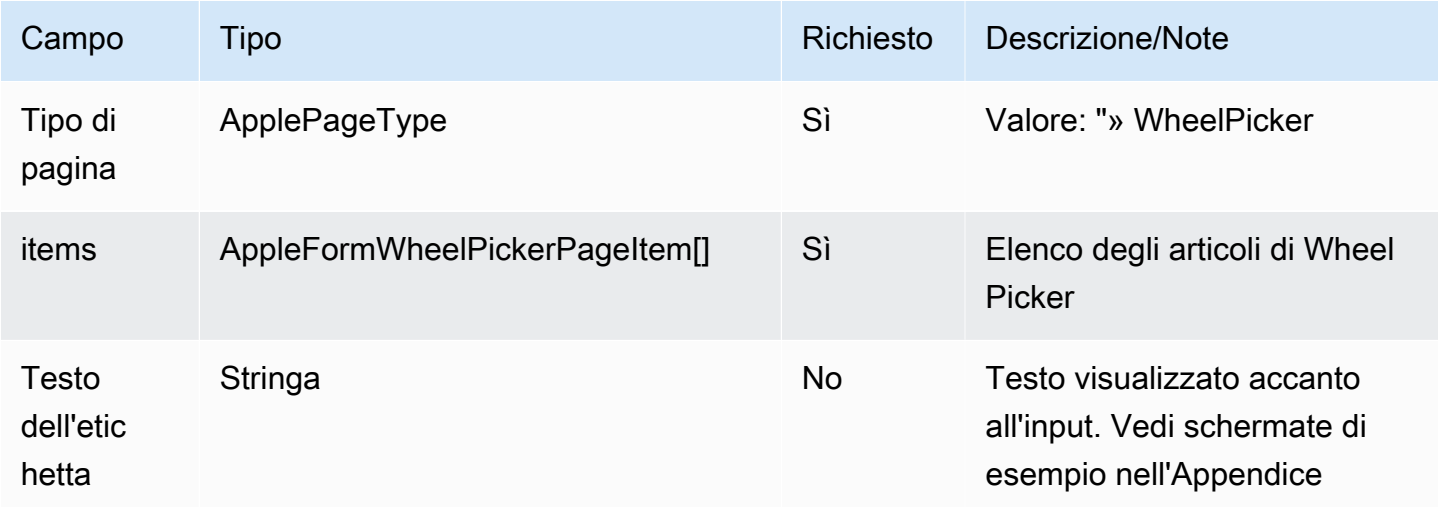

### AppleFormWheelPickerPageItem

AppleFormWheelPickerPageItemestende [AppleFormPagina](#page-1413-0)

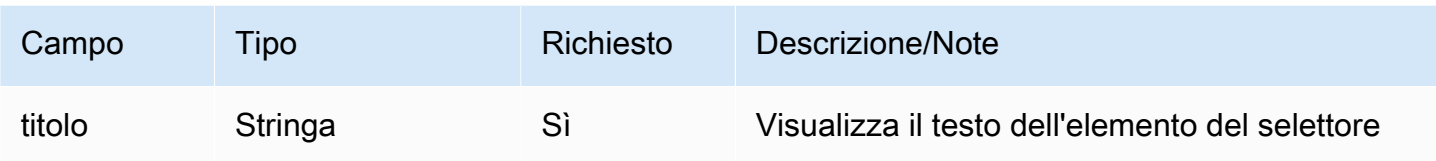

### AppleFormInputPage

# AppleFormInputPageestende [AppleFormPagina](#page-1413-0)

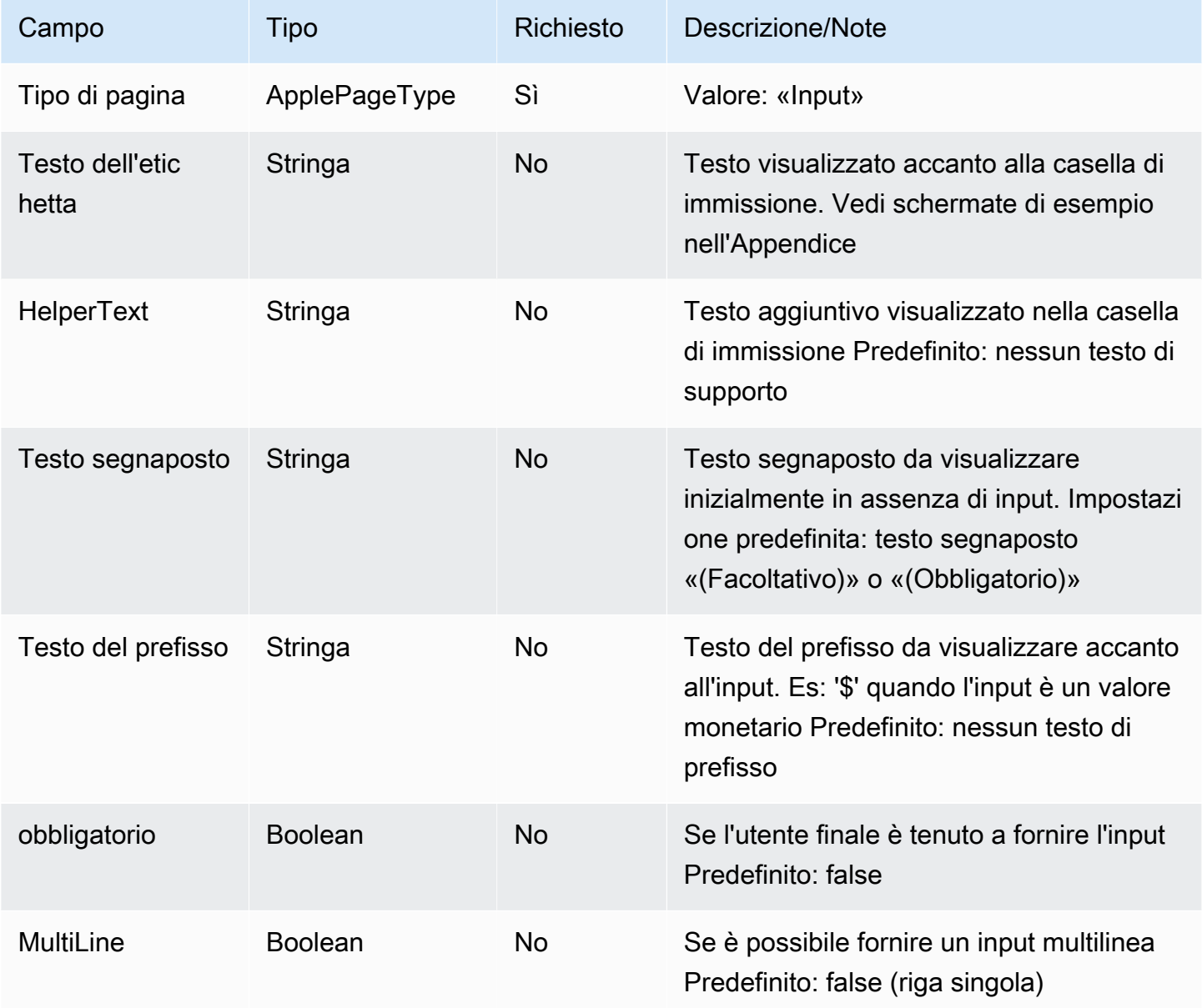

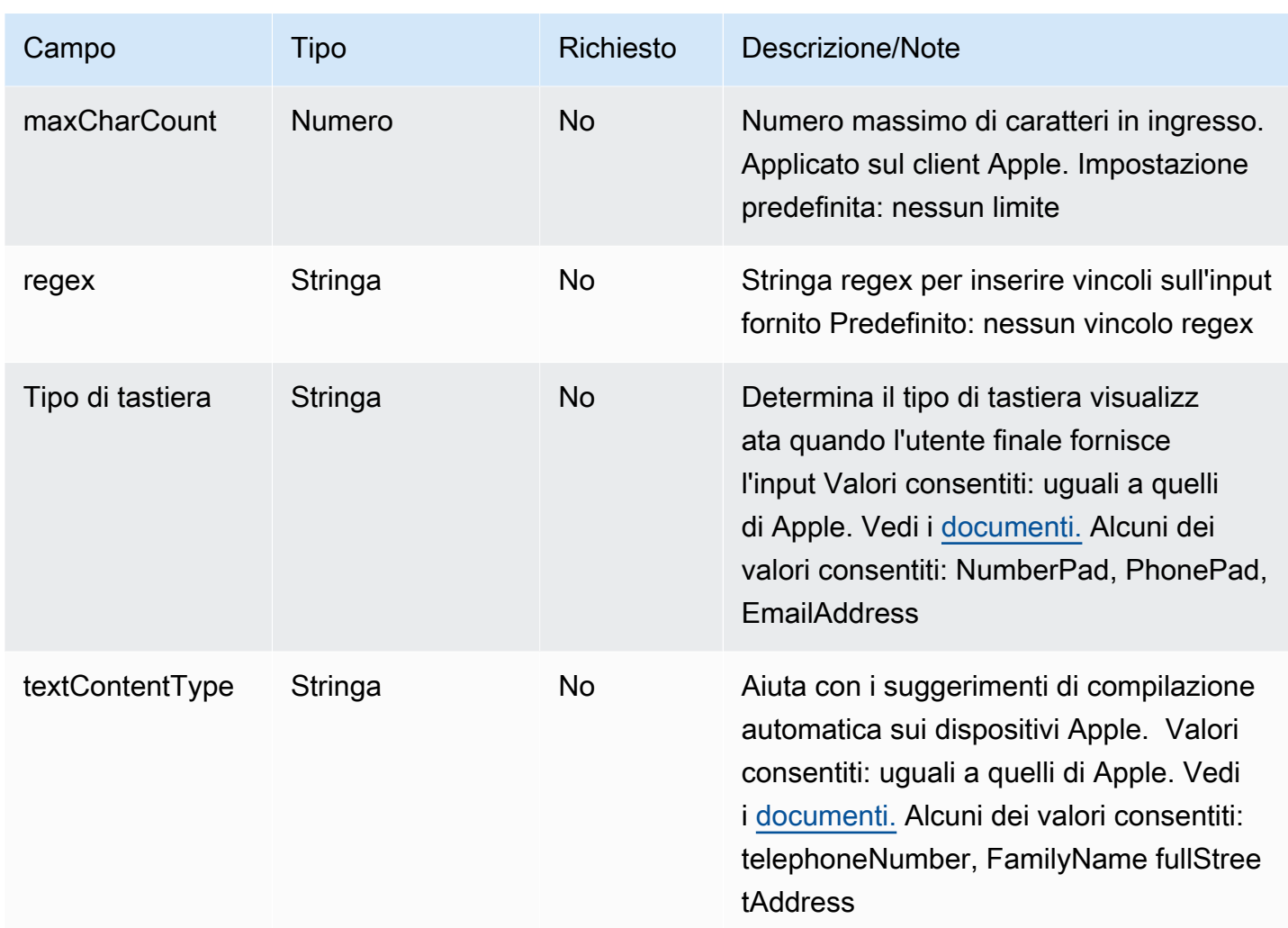

### Modello Apple Pay

#### **a** Note

Questo modello è applicabile solo ai flussi di contatti di Apple Messages for Business.

Usa il modello Apple Pay per offrire ai clienti un modo semplice e sicuro per acquistare beni e servizi tramite Apple Messages for Business con Apple Pay.

Il codice seguente è il modello di Apple Pay che puoi usare in Lambda:

### **a** Note

• Il testo in grassetto è un parametro obbligatorio.

• In alcuni casi, se l'elemento principale è presente nella richiesta e non è obbligatorio/in grassetto, ma i campi in esso contenuti lo sono, allora i campi sono obbligatori.

```
{ 
    "templateType":"ApplePay", 
    "version":"1.0", 
    "data":{ 
         "content":{ 
              "title":"Halibut", 
              "subtitle":"$63.99 at Sam's Fish", 
              "imageType":"URL", 
              "imageData":"https://interactive-msg.s3-us-west-2.amazonaws.com/fish.jpg", 
              "payment": { 
                  "endpoints": { 
                       "orderTrackingUrl": "https://sams.example.com/orderTrackingUrl/", 
                       "paymentGatewayUrl": "https://sams.example.com/paymentGateway/", 
                       "paymentMethodUpdateUrl": "https://sams.example.com/paymentMethodUpdate/", 
                       "shippingContactUpdateUrl": "https://sams.example.com/
shippingContactUpdate/", 
                       "shippingMethodUpdateUrl": "https://sams.example.com/shippingMethodUpdate/", 
                       "fallbackUrl": "https://sams.example.com/paymentGateway/" 
                  }, 
                  "merchantSession": { 
                       "epochTimestamp": 1525730094057, 
                       "expiresAt": 1525730094057, 
                       "merchantSessionIdentifier": "PSH40080EF4D6.........9NOE9FD", 
                       "nonce": "fe72cd0f", 
                       "merchantIdentifier": "merchant.com.sams.fish", 
                       "displayName": "Sam's Fish", 
                       "signature": "308006092a8.......09F0W8EGH00", 
                       "initiative": "messaging", 
                       "initiativeContext": "https://sams.example.com/paymentGateway/", 
                       "signedFields": [ 
                            "merchantIdentifier", 
                            "merchantSessionIdentifier", 
                            "initiative", 
                            "initiativeContext", 
                            "displayName", 
                            "nonce" 
                       ], 
                  },
```

```
        "paymentRequest": { 
                            "applePay": { 
                                 "merchantCapabilities": [ 
                                       "supports3DS", 
                                       "supportsDebit", 
                                       "supportsCredit" 
                                 ], 
                                 "merchantIdentifier": "merchant.com.sams.fish", 
                                 "supportedNetworks": [ 
                                       "amex", 
                                       "visa", 
                                       "discover", 
                                       "masterCard" 
            ] 
                           }, 
                            "countryCode": "US", 
                            "currencyCode": "USD", 
                            "lineItems": [ 
                                 { 
                                       "amount": "59.00", 
                                       "label": "Halibut", 
                                       "type": "final" 
                                 }, 
\{\hspace{.1cm} \}              "amount": "4.99", 
                                       "label": "Shipping", 
                                       "type": "final" 
            } 
                           ], 
                            "requiredBillingContactFields": [ 
                                 "postalAddress" 
                           ], 
                            "requiredShippingContactFields": [ 
                                 "postalAddress", 
                                 "phone", 
                                 "email", 
                                 "name" 
                            ], 
                            "shippingMethods": [ 
                                 { 
                                       "amount": "0.00", 
                                       "detail": "Available within an hour", 
                                       "identifier": "in_store_pickup", 
                                       "label": "In-Store Pickup"
```

```
            }, 
\{\hspace{.1cm} \}              "amount": "4.99", 
                                        "detail": "5-8 Business Days", 
                                        "identifier": "flat_rate_shipping_id_2", 
                                        "label": "UPS Ground" 
                                  }, 
                                  { 
                                        "amount": "29.99", 
                                        "detail": "1-3 Business Days", 
                                        "identifier": "flat_rate_shipping_id_1", 
                                        "label": "FedEx Priority Mail" 
                                  } 
                            ], 
                             "total": { 
                                  "amount": "63.99", 
                                  "label": "Sam's Fish", 
                                  "type": "final" 
                            }, 
                             "supportedCountries" : [ 
                                  "US", 
                                  "CA", 
                                  "UK", 
                                  "JP", 
                                  "CN" 
                            ] 
                      } 
                 }, 
                 "requestIdentifier" : "6b2ca008-1388-4261-a9df-fe04cd1c23a9" 
           } 
     }
}
```
### Limiti di Apple Pay

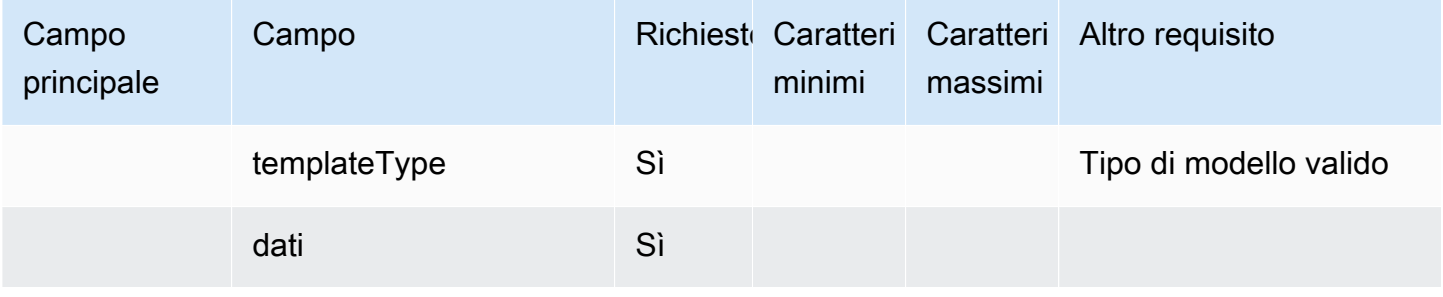

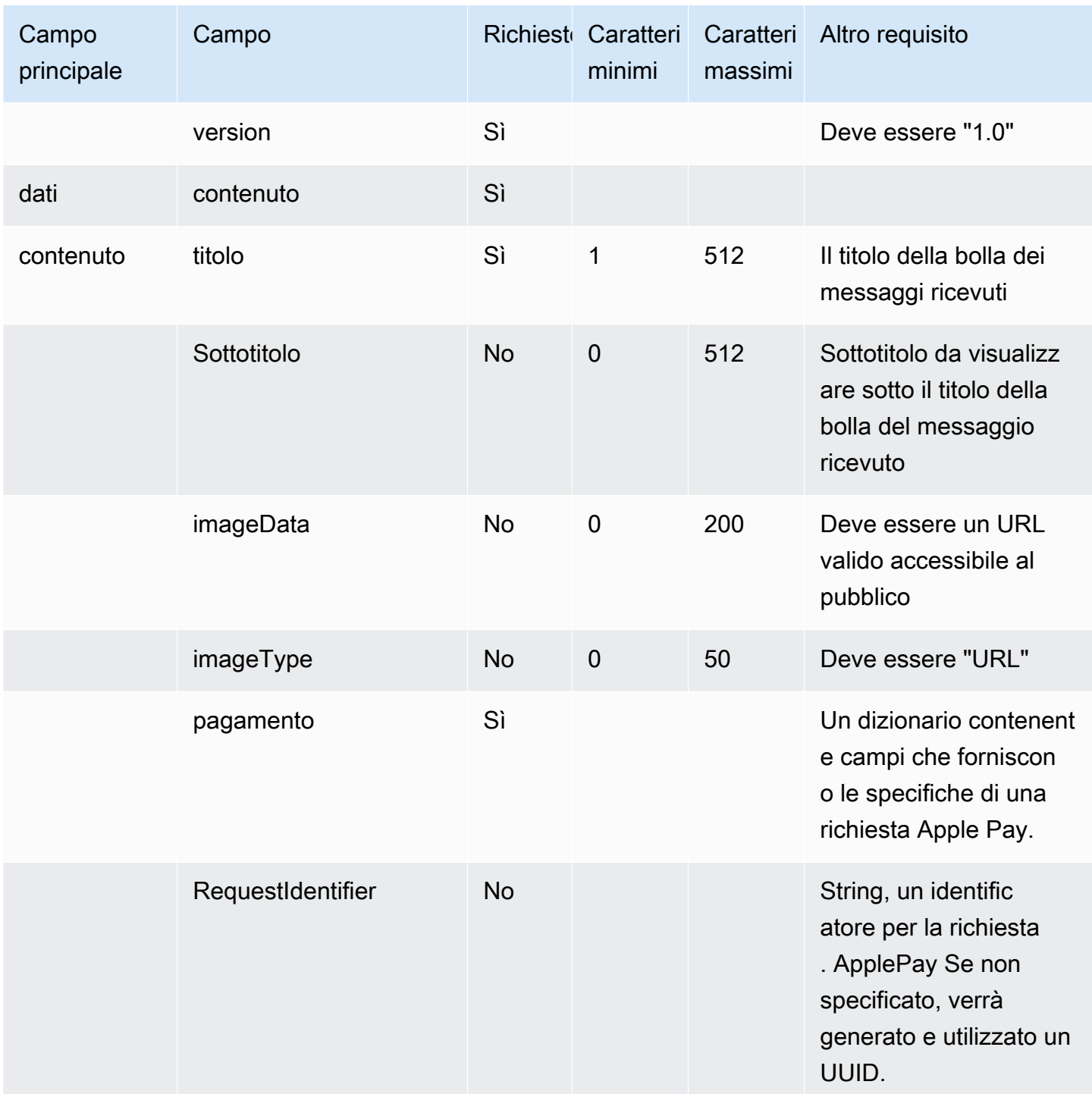

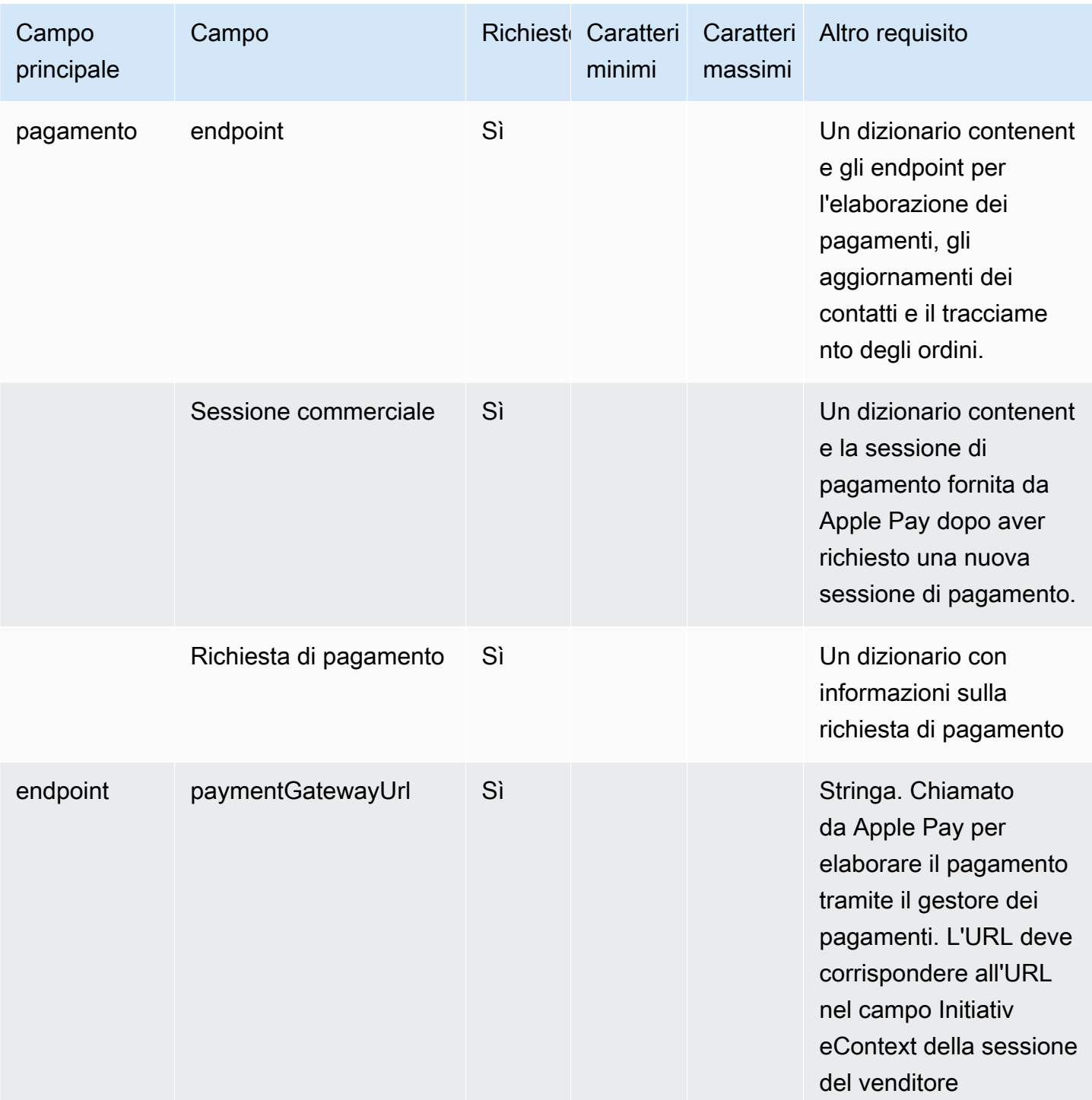

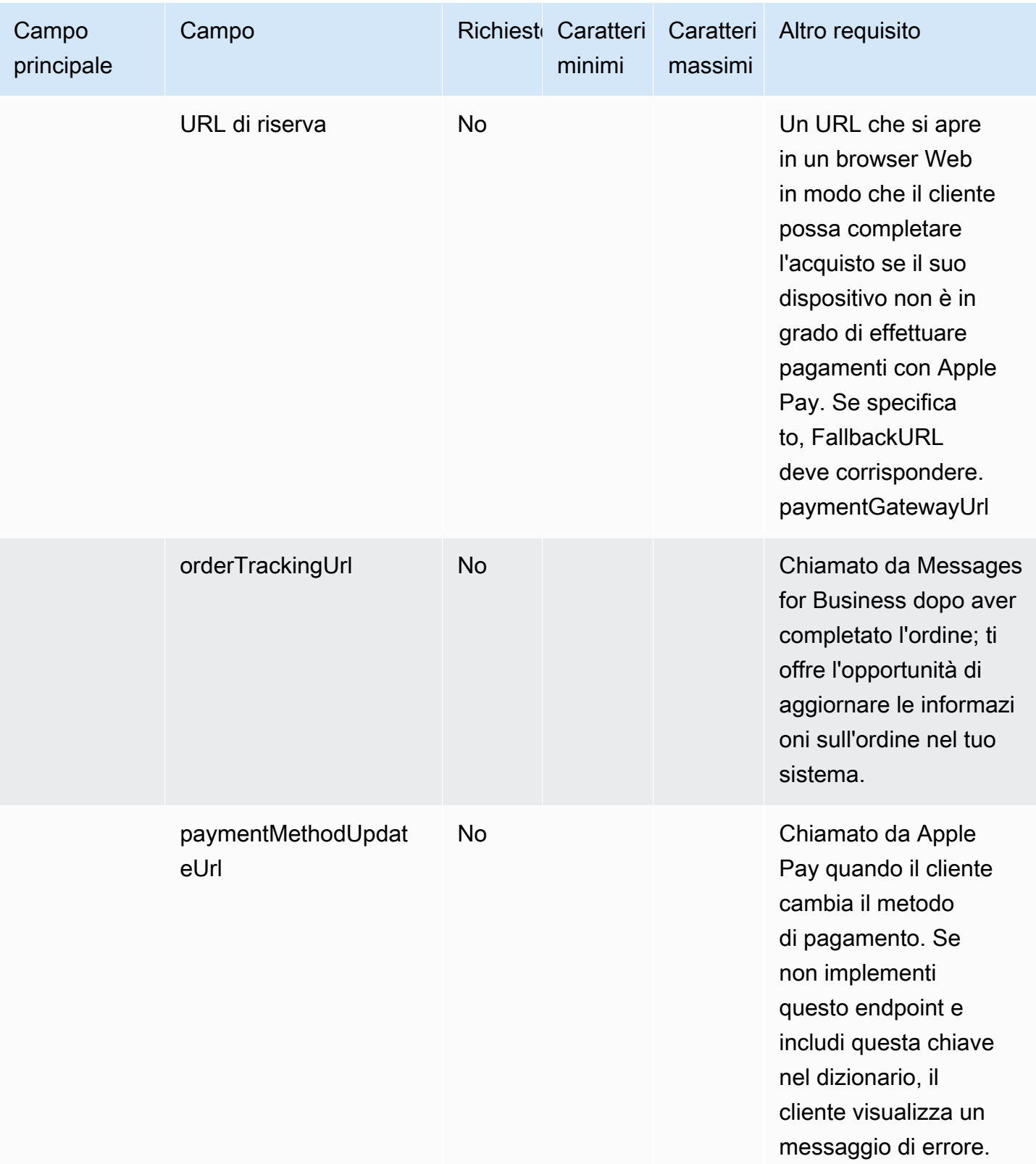

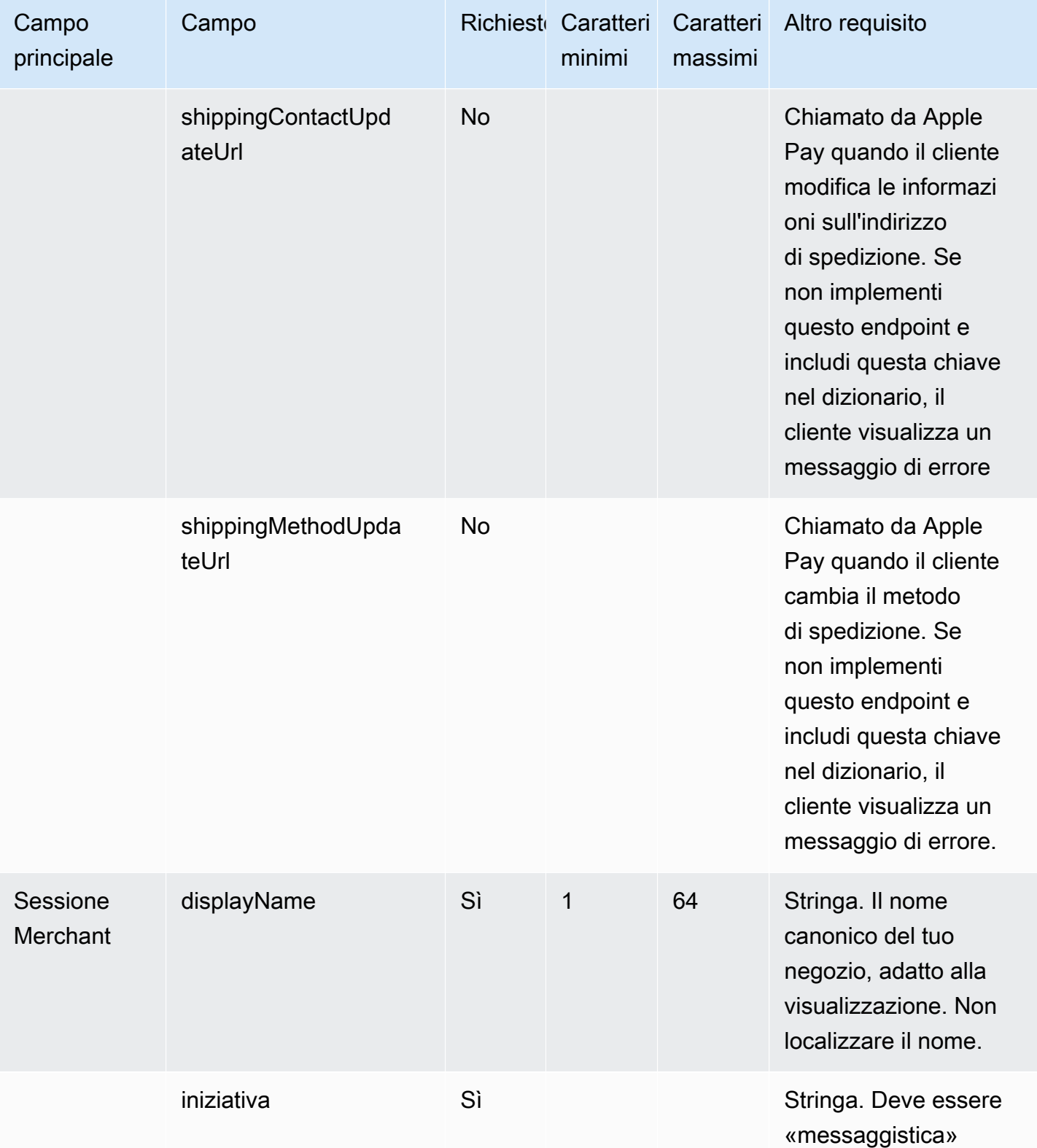

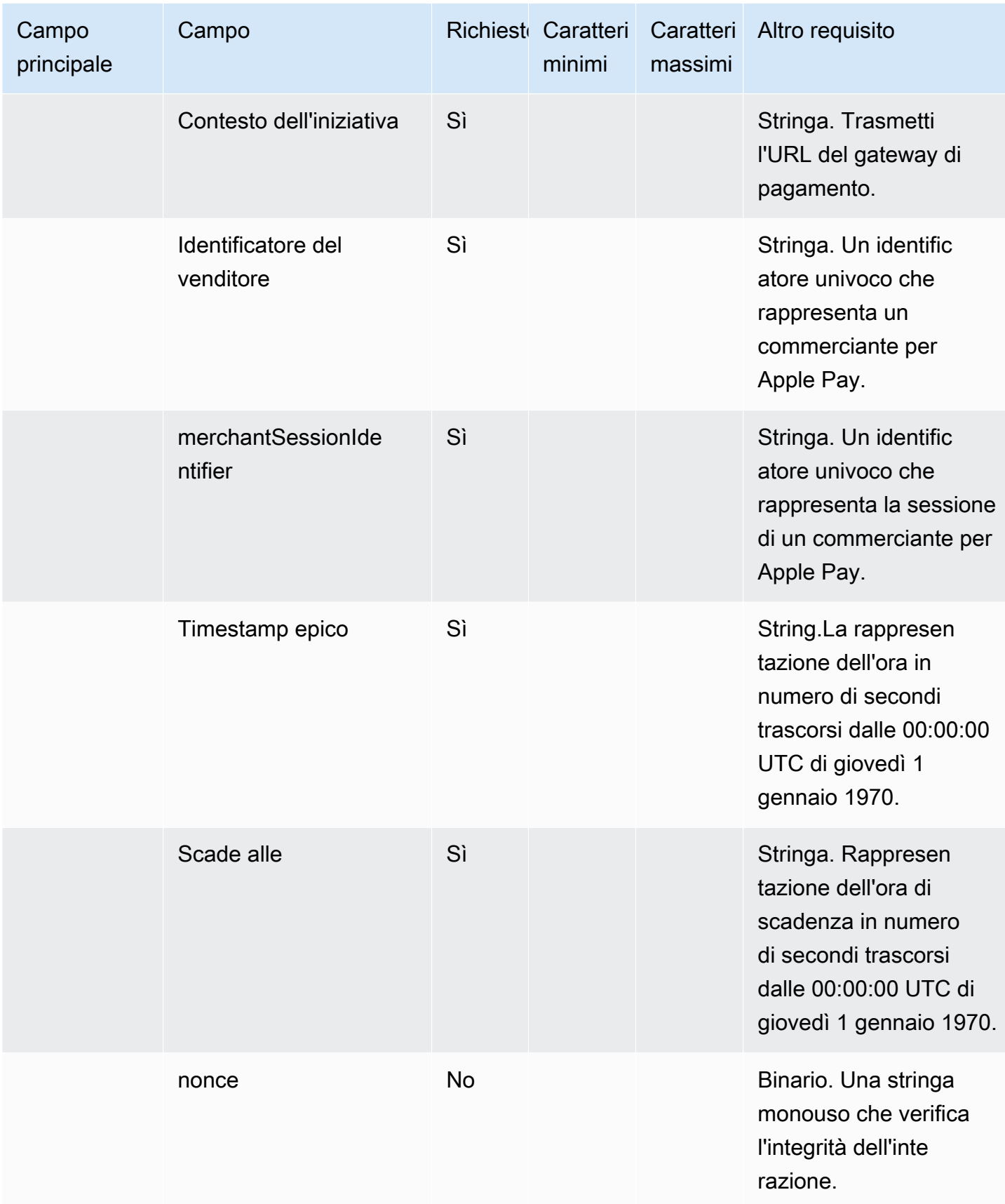

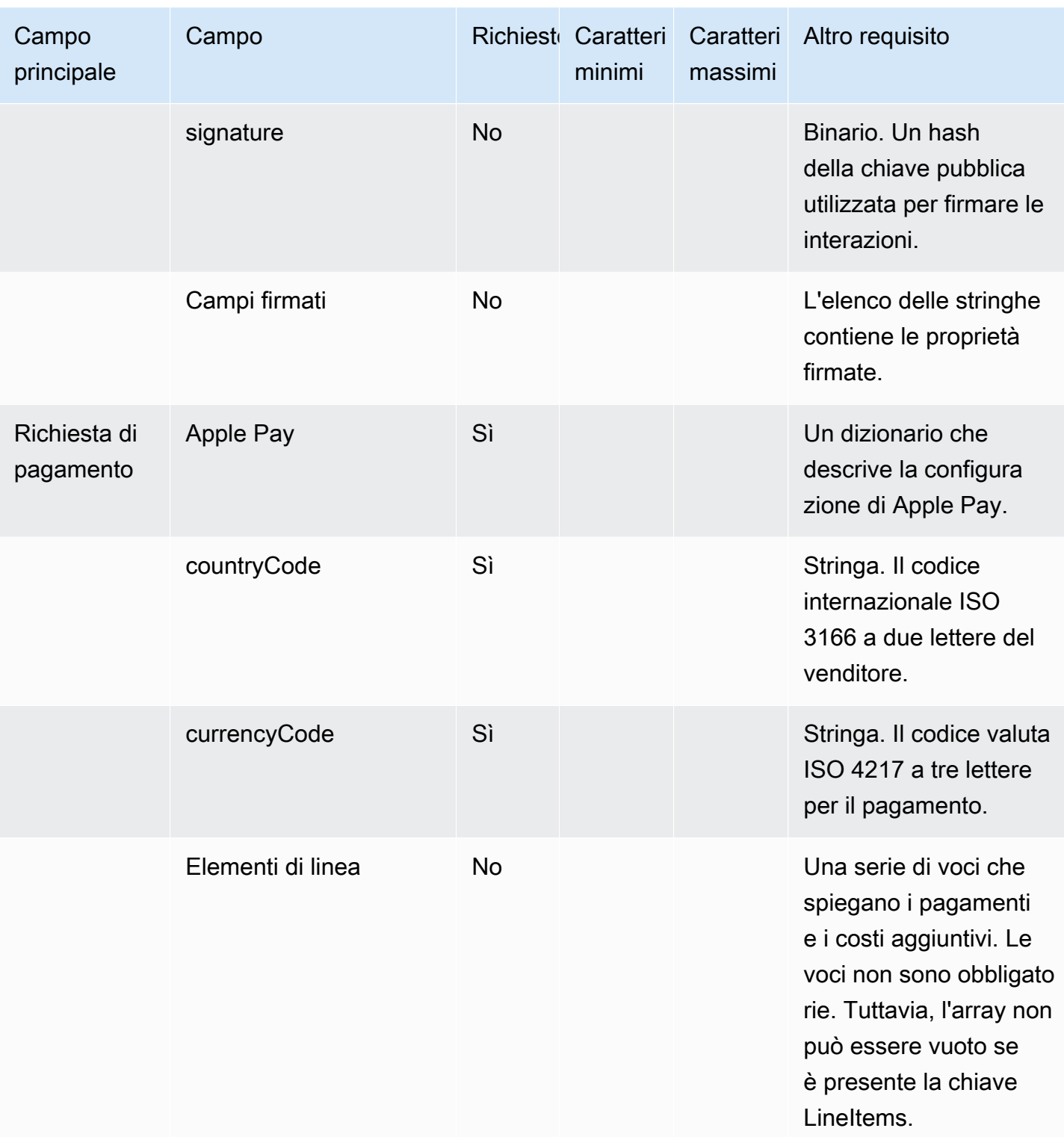

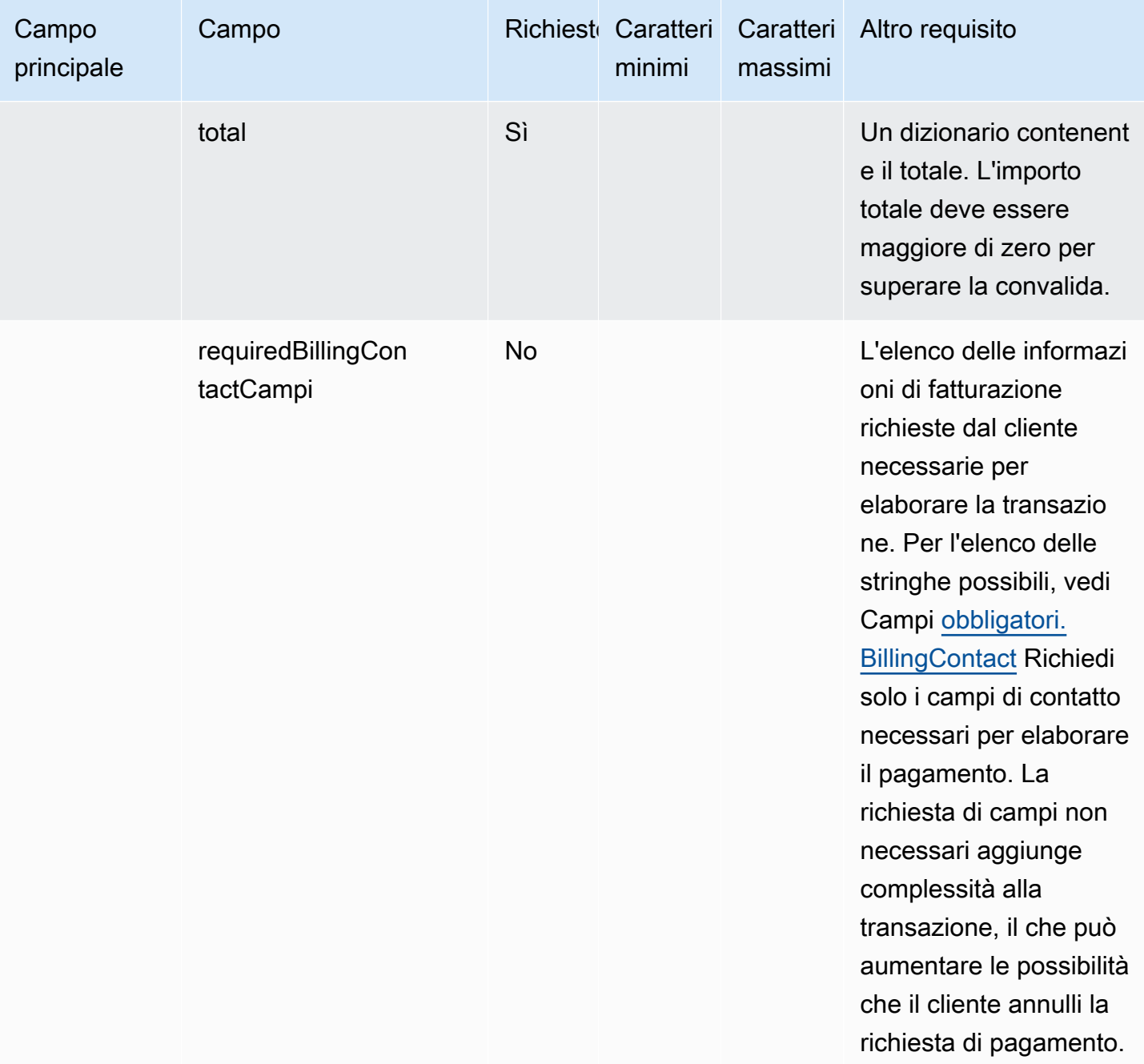

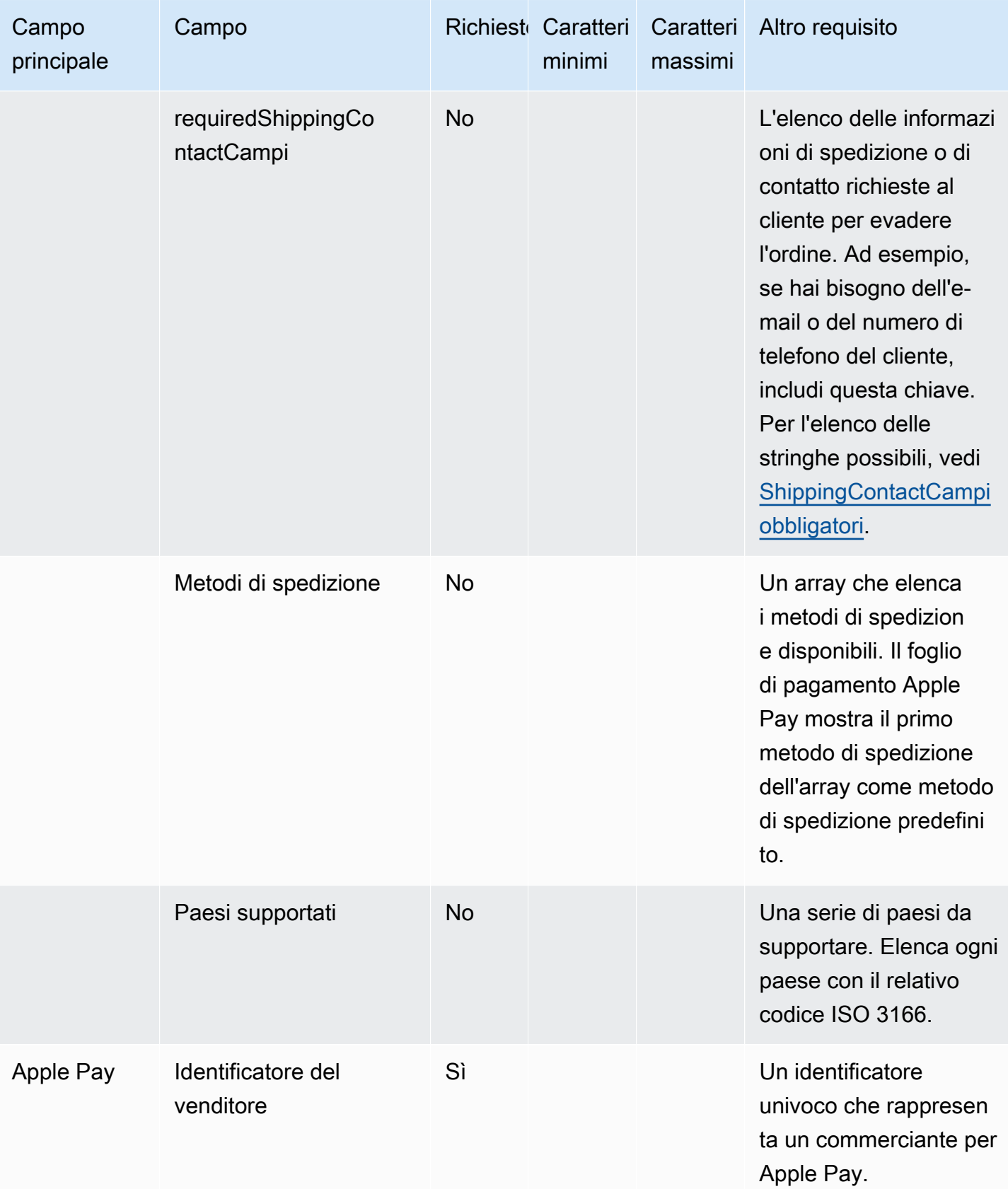

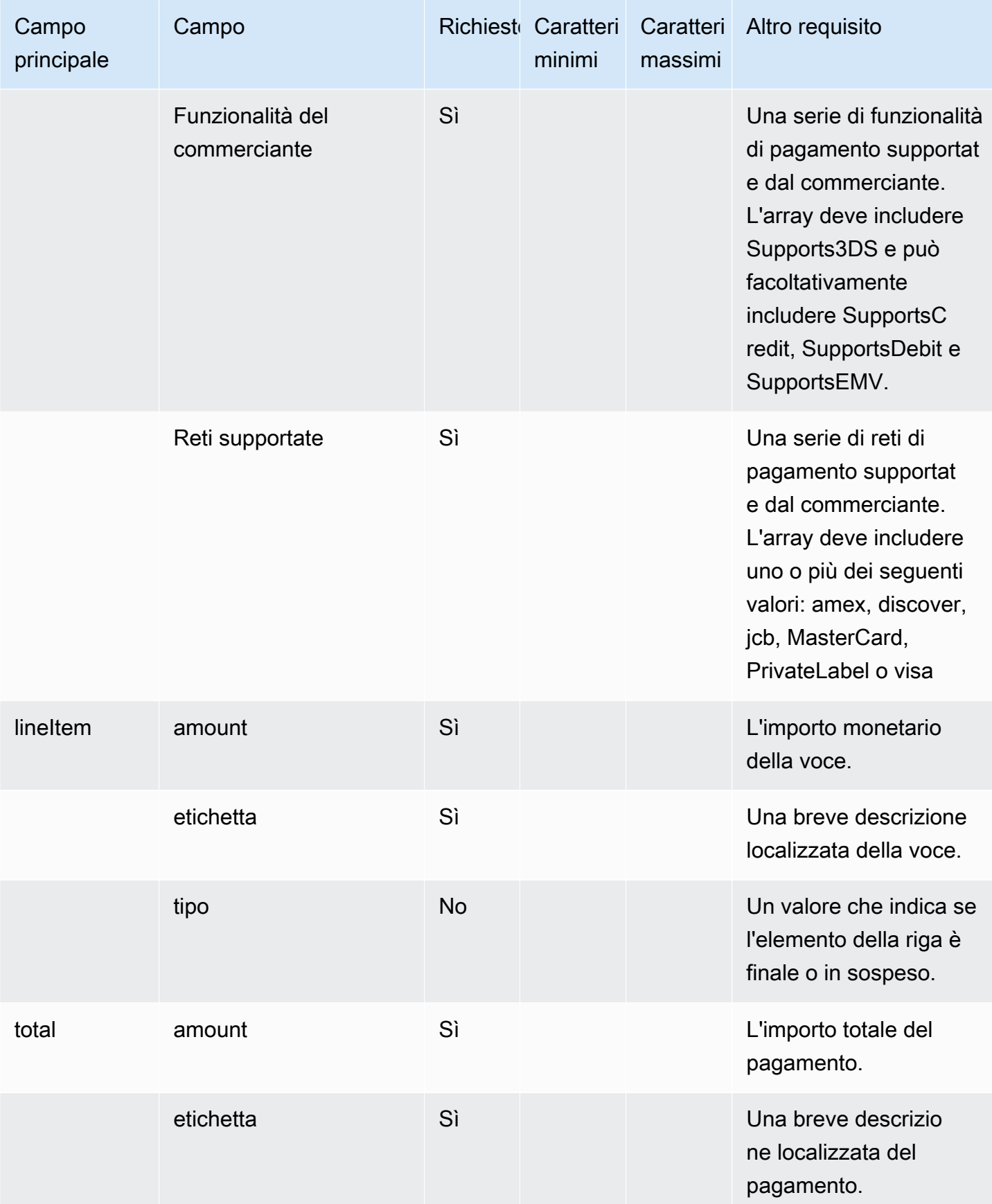

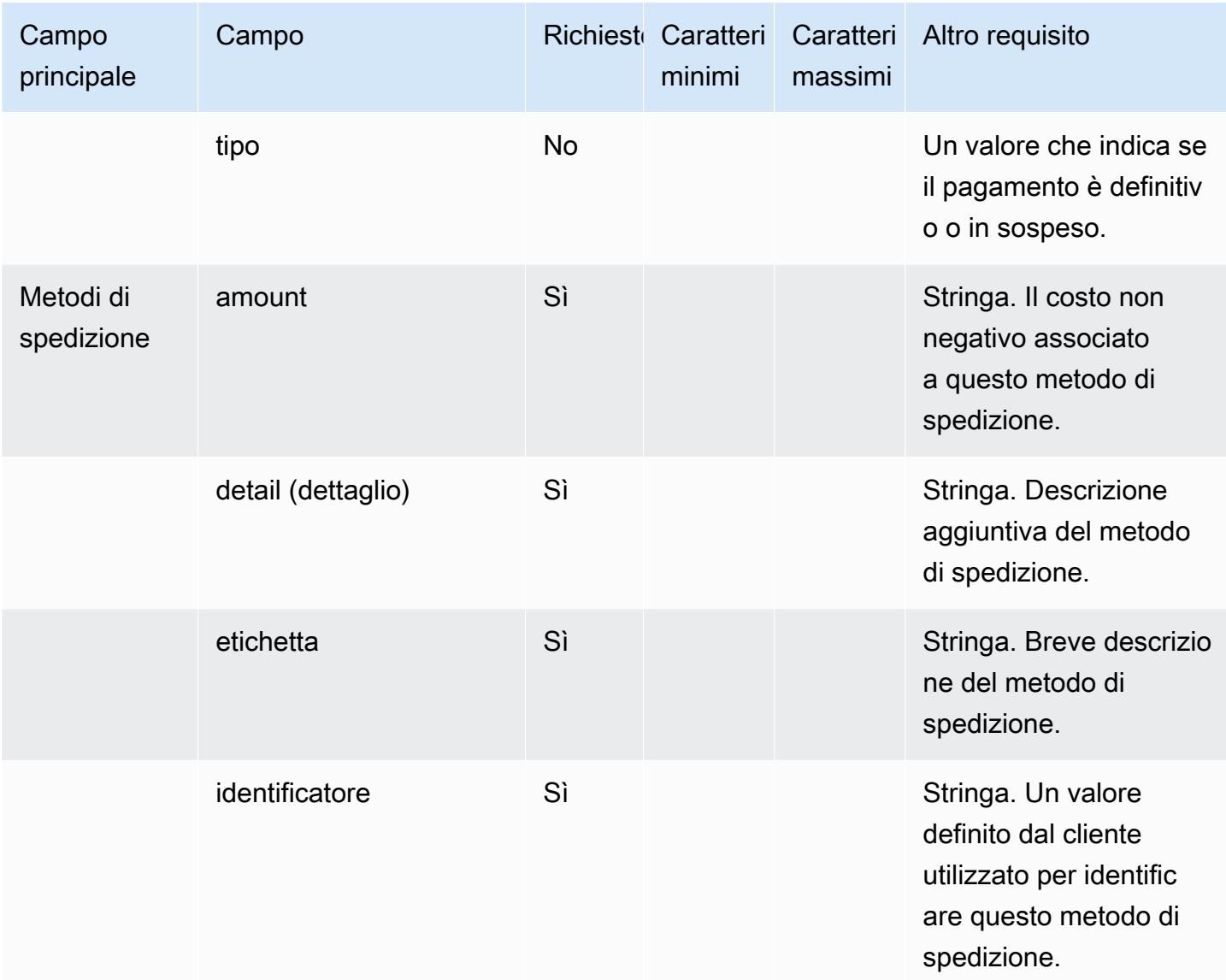

### Modello di app iMessage

### **a** Note

Questo modello è applicabile solo ai flussi di contatti di Apple Messages for Business.

Usa il modello di app iMessage per presentare al cliente la tua app iMessage personalizzata.

Il codice seguente è un esempio di modello di app iMessage che puoi utilizzare nella tua Lambda.

{

```
   templateType: AppleCustomInteractiveMessage, 
       version: "1.0", 
       data: { 
                content: { 
                         appIconUrl: "https://interactive-message-testing.s3-us-west-2.amazonaws.com/
apple_4.2kb.jpg", 
                         appId: "123456789", 
                         appName: "Package Delivery", 
                         title: "Bubble Title CIM", 
                         bid: "com.apple.messages.MSMessageExtensionBalloonPlugin:{team-id}:{ext-
bundle-id}", 
                         dataUrl: "?
deliveryDate=26-01-2024&destinationName=Home&street=1infiniteloop&state=CA&city=Cupertino&count
                         subtitle: "Bubble package", 
                }, 
                replyMessage: { 
                         title: "Custom reply message title", 
                         subtitle: "Custom reply message subtitle", 
                         imageType: "URL", 
                         imageData: "https://interactive-msg.s3-us-west-2.amazonaws.com/
fruit_34.3kb.jpg", 
                } 
       }
}
```
### Limiti dell'app iMessage

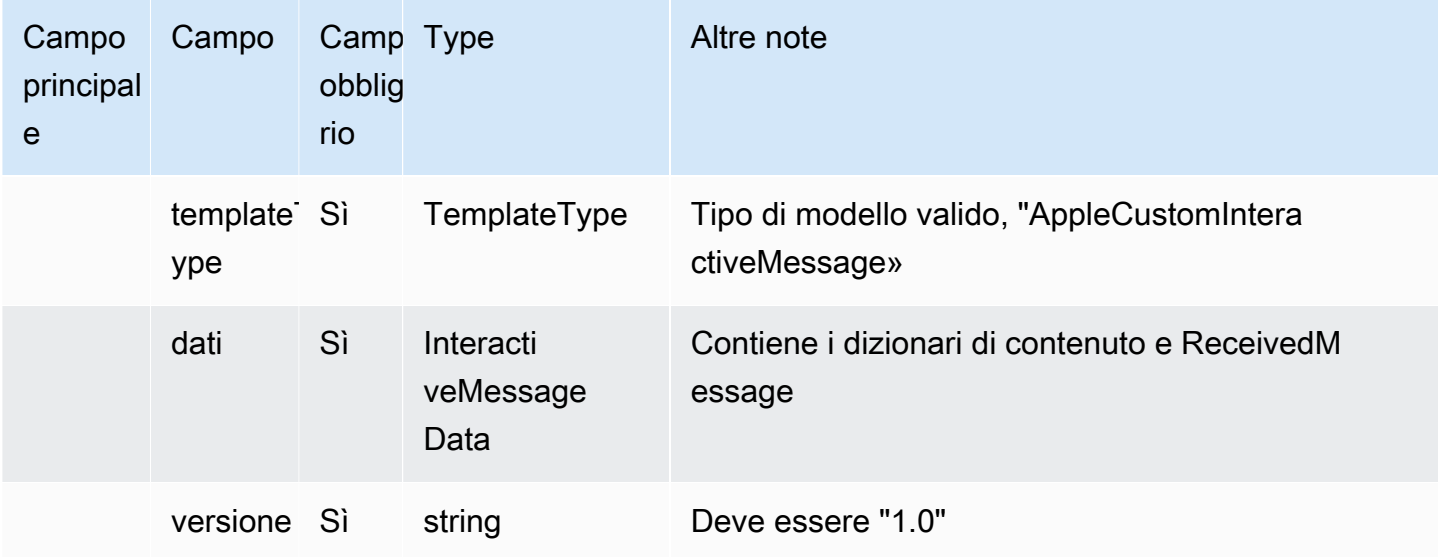

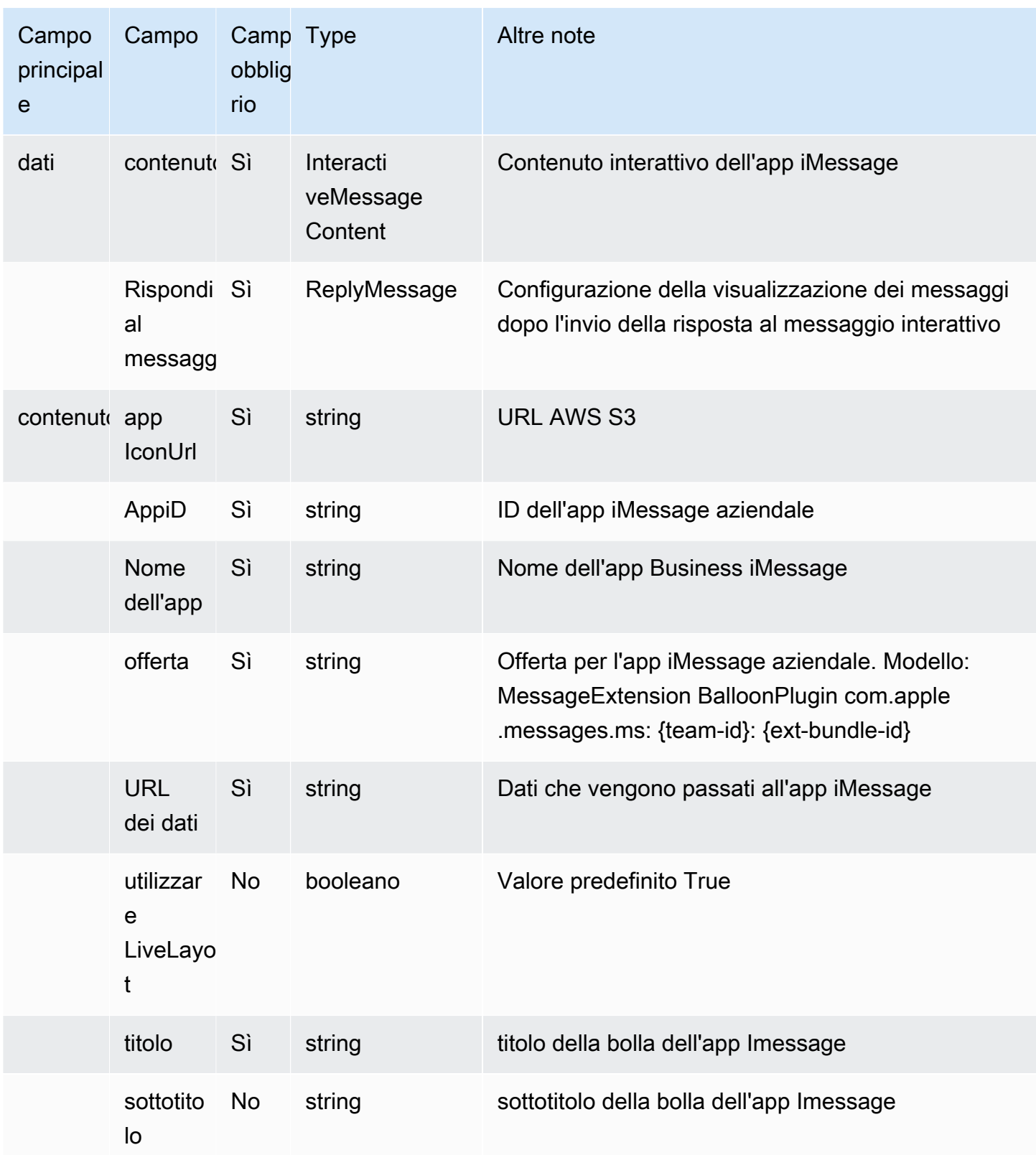

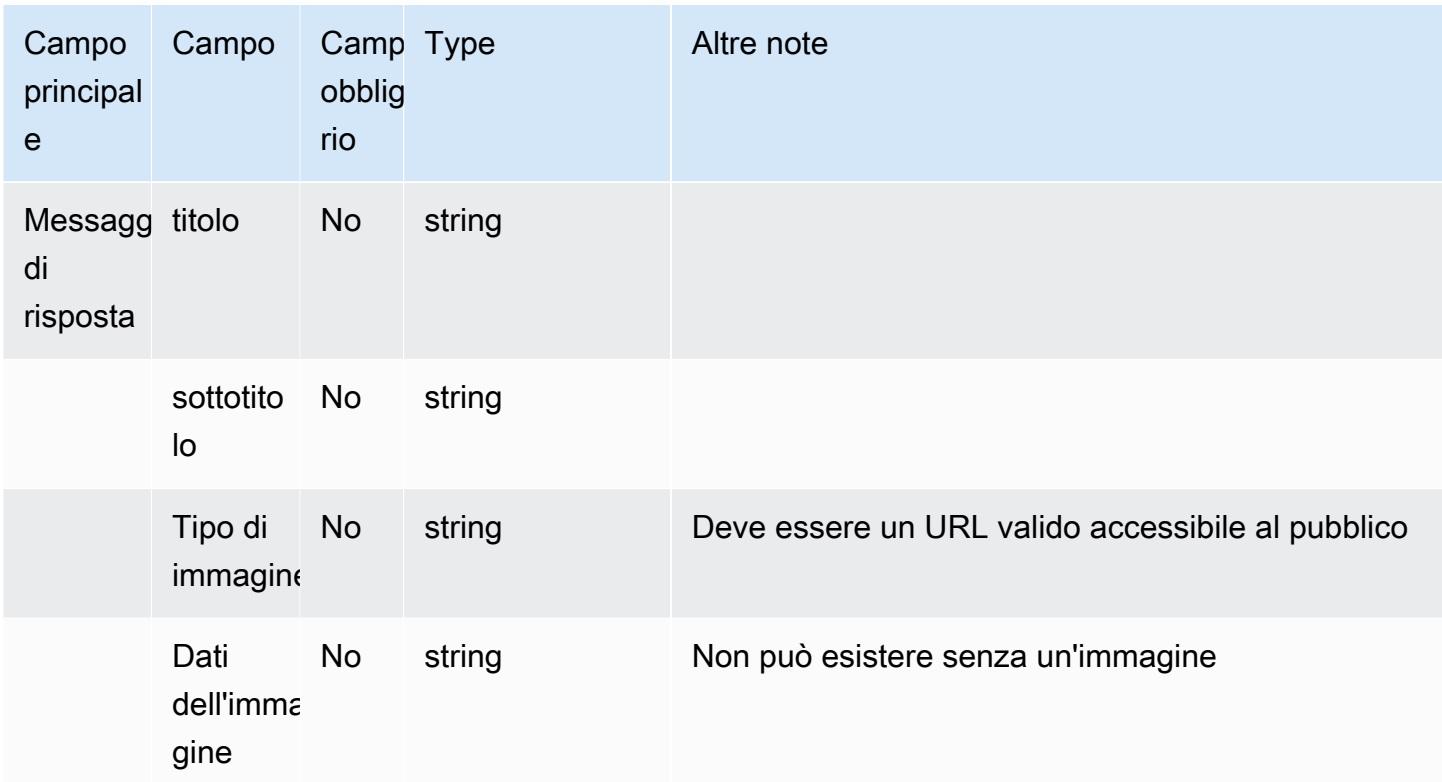

### Formattazione avanzata di titoli e sottotitoli

È possibile aggiungere una formattazione avanzata ai titoli e ai sottotitoli dei messaggi di chat. Ad esempio, è possibile aggiungere collegamenti, corsivo, grassetto, elenchi numerati ed elenchi puntati. È possibile utilizzare [markdown](https://commonmark.org/help/) per formattare il testo.

L'immagine seguente di una finestra di chat mostra un esempio di selettore di elenchi con una formattazione avanzata nel titolo e nei sottotitolo.

- Il titolo Come posso essere di aiuto? aws.amazon.com è in grassetto e contiene un collegamento.
- Il sottotitolo contiene testo in corsivo e grassetto, un elenco puntato e un elenco numerato. Mostra anche un collegamento semplice, un collegamento testuale e un codice di esempio.
- La parte inferiore della casella di chat mostra tre elementi del selettore di elenchi.

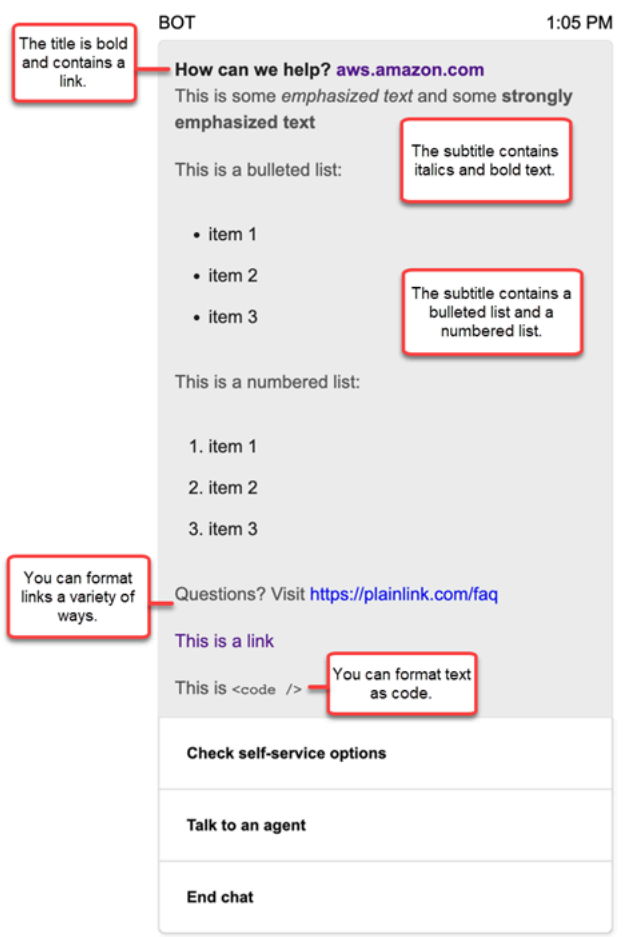

Come formattare il testo con markdown

È possibile scrivere stringhe di titoli e sottotitoli in un formato a più righe o in una singola riga con `\r \n` caratteri di interruzione di riga.

• Formato a più righe: il seguente esempio di codice mostra come creare elenchi in markdown in un formato a più righe.

```
const MultiLinePickerSubtitle = `This is some *emphasized text* and some **strongly 
  emphasized text**
This is a bulleted list (multiline):
* item 1
* item 2
* item 3
This is a numbered list:
1. item 1
2. item 2
```

```
3. item 3
Questions? Visit https://plainlink.com/faq
[This is a link](https://aws.amazon.com)
This is \setminus \setminus`
const PickerTemplate = { 
     templateType: "ListPicker|Panel", 
     version: "1.0", 
     data: { 
          content: { 
              title: "How can we help?", 
              subtitle: MultiLinePickerSubtitle, 
              elements: [ /* ... */ ] 
          } 
     }
}
```
• Formato a riga singola: l'esempio seguente mostra come creare un sottotitolo in una singola riga utilizzando `\r\n` caratteri di interruzione di riga.

```
const SingleLinePickerSubtitle = "This is some *emphasized text* and some **strongly 
  emphasized text**\r\nThis is a bulleted list:\n* item 1\n* item 2\n* item 3\n\nThis 
  is a numbered list:\n1. item 1\n2. item 2\n3. item 3\n\nQuestions? Visit https://
plainlink.com/faq\r\n[This is a link](https://aws.amazon.com)\r\nThis is `<code/>`";
const PickerTemplate = { 
     templateType: "ListPicker|Panel", 
     version: "1.0", 
     data: { 
         content: { 
             title: "How can we help?", 
             subtitle: SingleLinePickerSubtitle, 
             elements: [ /* ... */ ] 
         } 
     }
}
```
L'esempio seguente mostra come formattare il corsivo e il grassetto con markdown:

This is some \*emphasized text\* and some \*\*strongly emphasized text\*\*

L'esempio seguente mostra come formattare il testo come codice con markdown:

```
This is `<code />`
```
Come formattare i collegamenti con markdown

Per creare un collegamento, utilizza la sintassi seguente:

[aws](https://aws.amazon.com)

Gli esempi seguenti mostrano due modi per aggiungere collegamenti con markdown:

Questions? Visit https://plainlink.com/faq

[This is a link](https://aws.amazon.com)

# Richiamo delle funzioni AWS Lambda

Amazon Connect è in grado di interagire con i sistemi e seguire percorsi differenti nei flussi in modo dinamico. A questo scopo, richiama le funzioni AWS Lambda all'interno del flusso, recupera i risultati e chiama i servizi o interagisci con altri datastore o servizi AWS. Per ulteriori informazioni, consulta la [Guida per gli sviluppatori di AWS Lambda.](https://docs.aws.amazon.com/lambda/latest/dg/)

Per richiamare una funzione Lambda da un flusso, esegui le seguenti operazioni.

#### Attività

- [Creazione di una funzione Lambda](#page-1436-0)
- [Aggiunta di una funzione Lambda all'istanza Amazon Connect](#page-1437-0)
- [Richiamo di una funzione Lambda da un flusso](#page-1438-0)
- [Configurazione della funzione Lambda per l'analisi dell'evento](#page-1443-0)
- [Verificare la risposta della funzione](#page-1444-0)
- [Utilizzo della risposta della funzione Lambda](#page-1447-0)
- [Tutorial: Creazione di una funzione Lambda e richiamo in un flusso](#page-1451-0)

### <span id="page-1436-0"></span>Creazione di una funzione Lambda

Crea una funzione Lambda utilizzando qualsiasi runtime e configurala. Per ulteriori informazioni, consulta [Nozioni di base su Lambda](https://docs.aws.amazon.com/lambda/latest/dg/get-started.html) nella Guida per gli sviluppatori AWS Lambda.

Se crei la funzione Lambda nella stessa regione del contact center, puoi utilizzare la console di Amazon Connect per aggiungere la funzione Lambda all'istanza come descritto nella seguente attività, [Aggiunta di una funzione Lambda all'istanza Amazon Connect.](#page-1437-0) Questa operazione aggiunge automaticamente le autorizzazioni sulle risorse che consentono ad Amazon Connect di richiamare la funzione Lambda. In caso contrario, se la funzione Lambda si trova in un'altra regione puoi aggiungerla al flusso dei utilizzando il designer del flusso e aggiungere le autorizzazioni sulle risorse utilizzando il comando [add-permission,](https://docs.aws.amazon.com/cli/latest/reference/lambda/add-permission.html) con il parametro Principale impostato di connect.amazonaws.com e l'ARN dell'istanza Amazon Connect. Per ulteriori informazioni, consulta [Utilizzo delle policy basate su risorse per AWS Lambda](https://docs.aws.amazon.com/lambda/latest/dg/access-control-resource-based.html) nella Guida per lo sviluppatore di AWS Lambda.

# <span id="page-1437-0"></span>Aggiunta di una funzione Lambda all'istanza Amazon Connect

Prima di utilizzare una funzione Lambda nel flusso è necessario aggiungerla all'istanza Amazon Connect.

Aggiunta di una funzione Lambda all'istanza

- 1. Apri la console Amazon Connect all'indirizzo [https://console.aws.amazon.com/connect](https://console.aws.amazon.com/connect/).
- 2. Nella pagina delle istanze, scegli il nome dell'istanza nella colonna Alias istanza. Questo nome di istanza appare nell'URL che usi per accedere ad Amazon Connect.

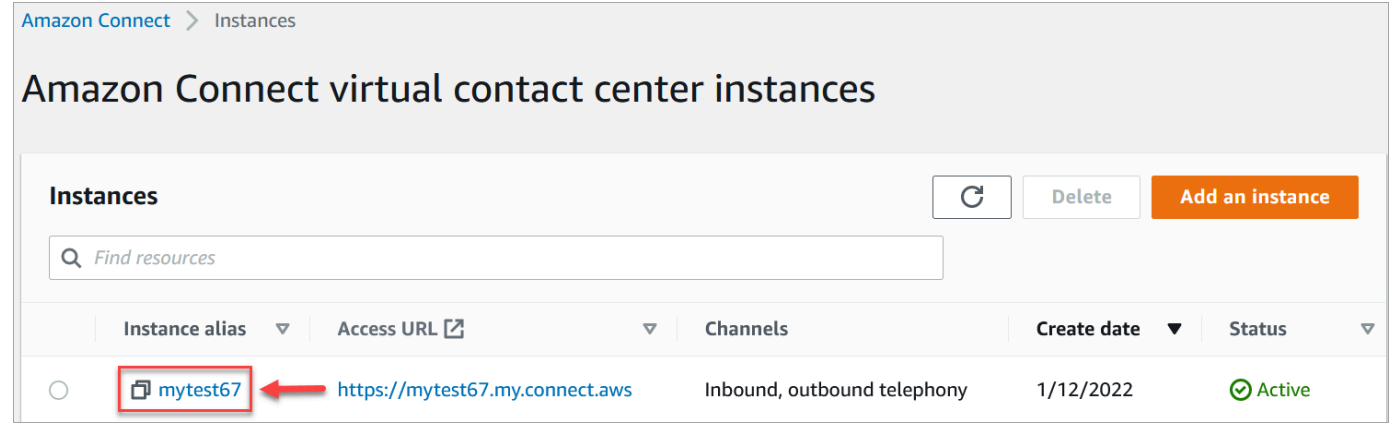

- 3. Nel riquadro di navigazione, scegli Flussi.
- 4. Nella sezione AWS Lambda, utilizza la casella a discesa Function (Funzione) per selezionare la funzione da aggiungere all'istanza.

## **G** Tip

Il menu a discesa elenca solo le funzioni nella stessa regione dell'istanza. Se non sono elencate funzioni, scegli Crea una nuova funzione Lambda per aprire la console AWS Lambda.

Per utilizzare una Lambda in una regione o in un account diverso, in [Invoca funzione](#page-1159-0)  [AWS Lambda](#page-1159-0) , sotto Seleziona una funzione, puoi inserire l'ARN di una Lambda. Quindi imposta la policy basata sulle risorse corrispondente su quella Lambda per consentire al flusso di chiamarla.

Per chiamare lambda:AddPermission, è necessario:

- impostare il principale su connect.amazonaws.com;
- impostare l'account di origine come account in cui si trova l'istanza;
- impostare l'ARN di origine sull'ARN dell'istanza.

Per ulteriori informazioni, consulta [Concessione di accesso alle funzioni ad altri account.](https://docs.aws.amazon.com/lambda/latest/dg/access-control-resource-based.html#permissions-resource-xaccountinvoke)

5. Scegli Aggiungi funzione Lambda. Verifica che l'ARN della funzione sia aggiunto sotto la voce Lambda Functions (Funzioni Lambda).

Ora è possibile fare riferimento a quella funzione Lambda nei flussi.

# <span id="page-1438-0"></span>Richiamo di una funzione Lambda da un flusso

- 1. Apri o crea un flusso.
- 2. Aggiungi un blocco [Invoca funzione AWS Lambda](#page-1159-0) (nel gruppo Integrate (Integrazione)) alla griglia. Collega i rami da e al blocco.
- 3. Scegli il titolo del blocco [Invoca funzione AWS Lambda](#page-1159-0) per aprirne la pagina delle proprietà.
- 4. In Select a function (Seleziona una funzione), scegli dall'elenco delle funzioni aggiunte all'istanza.
- 5. (Facoltativo) In Function input parameters (Parametri di input della funzione), scegli Add a parameter (Aggiungi un parametro). È possibile specificare coppie chiave-valore che vengono inviate alla funzione Lambda quando viene richiamata. È possibile anche specificare un valore Timeout per la funzione.

6. In Timeout (massimo 8 secondi), specifica quanto tempo Lambda attende prima del timeout. Trascorso questo tempo, il contatto viene indirizzato verso il ramo Errore.

A ogni invocazione della funzione Lambda da un flusso, è possibile passare un set di informazioni predefinito correlato a un contatto in corso, nonché eventuali attributi aggiuntivi definiti in Parametri di input funzione per il blocco Richiama funzione AWS Lambda aggiunto.

Di seguito è riportato un esempio di richiesta JSON a una funzione Lambda:

```
{ 
     "Details": { 
         "ContactData": { 
             "Attributes": { 
                "exampleAttributeKey1": "exampleAttributeValue1" 
               }, 
             "Channel": "VOICE", 
             "ContactId": "4a573372-1f28-4e26-b97b-XXXXXXXXXXX", 
             "CustomerEndpoint": { 
                 "Address": "+1234567890", 
                 "Type": "TELEPHONE_NUMBER" 
             }, 
             "CustomerId": "someCustomerId", 
             "Description": "someDescription", 
             "InitialContactId": "4a573372-1f28-4e26-b97b-XXXXXXXXXXX", 
             "InitiationMethod": "INBOUND | OUTBOUND | TRANSFER | CALLBACK", 
             "InstanceARN": "arn:aws:connect:aws-region:1234567890:instance/
c8c0e68d-2200-4265-82c0-XXXXXXXXXX", 
             "LanguageCode": "en-US", 
             "MediaStreams": { 
                  "Customer": { 
                     "Audio": { 
                          "StreamARN": "arn:aws:kinesisvideo::eu-
west-2:111111111111:stream/instance-alias-contact-ddddddd-bbbb-dddd-eeee-
ffffffffffff/9999999999999", 
                          "StartTimestamp": "1571360125131", // Epoch time value 
                          "StopTimestamp": "1571360126131", 
                          "StartFragmentNumber": "100" // Numberic value for fragment 
  number 
 } 
 } 
             }, 
             "Name": "ContactFlowEvent",
```
```
 "PreviousContactId": "4a573372-1f28-4e26-b97b-XXXXXXXXXXX", 
             "Queue": { 
                    "ARN": "arn:aws:connect:eu-west-2:111111111111:instance/cccccccc-
bbbb-dddd-eeee-ffffffffffff/queue/aaaaaaaa-bbbb-cccc-dddd-eeeeeeeeeeee", 
                  "Name": "PasswordReset" 
                 "OutboundCallerId": { 
                     "Address": "+12345678903", 
                     "Type": "TELEPHONE_NUMBER" 
 } 
             }, 
             "References": { 
                 "key1": { 
                     "Type": "url", 
                     "Value": "urlvalue" 
 } 
             }, 
             "SystemEndpoint": { 
                 "Address": "+1234567890", 
                 "Type": "TELEPHONE_NUMBER" 
 } 
         }, 
         "Parameters": {"exampleParameterKey1": "exampleParameterValue1", 
                "exampleParameterKey2": "exampleParameterValue2" 
         } 
     }, 
     "Name": "ContactFlowEvent"
}
```
La richiesta è divisa in due parti:

• Dati di contatto: vengono sempre trasmessi da Amazon Connect per ogni contatto. Alcuni parametri sono opzionali.

Questa sezione può includere attributi precedentemente associati a un contatto, ad esempio quando si utilizza un blocco Imposta attributi contatti in un flusso. Questa mappa può essere vuota se non esistono attributi salvati.

L'immagine seguente mostra dove apparirebbero questi attributi nella pagina delle proprietà di un Imposta attributi contatti.

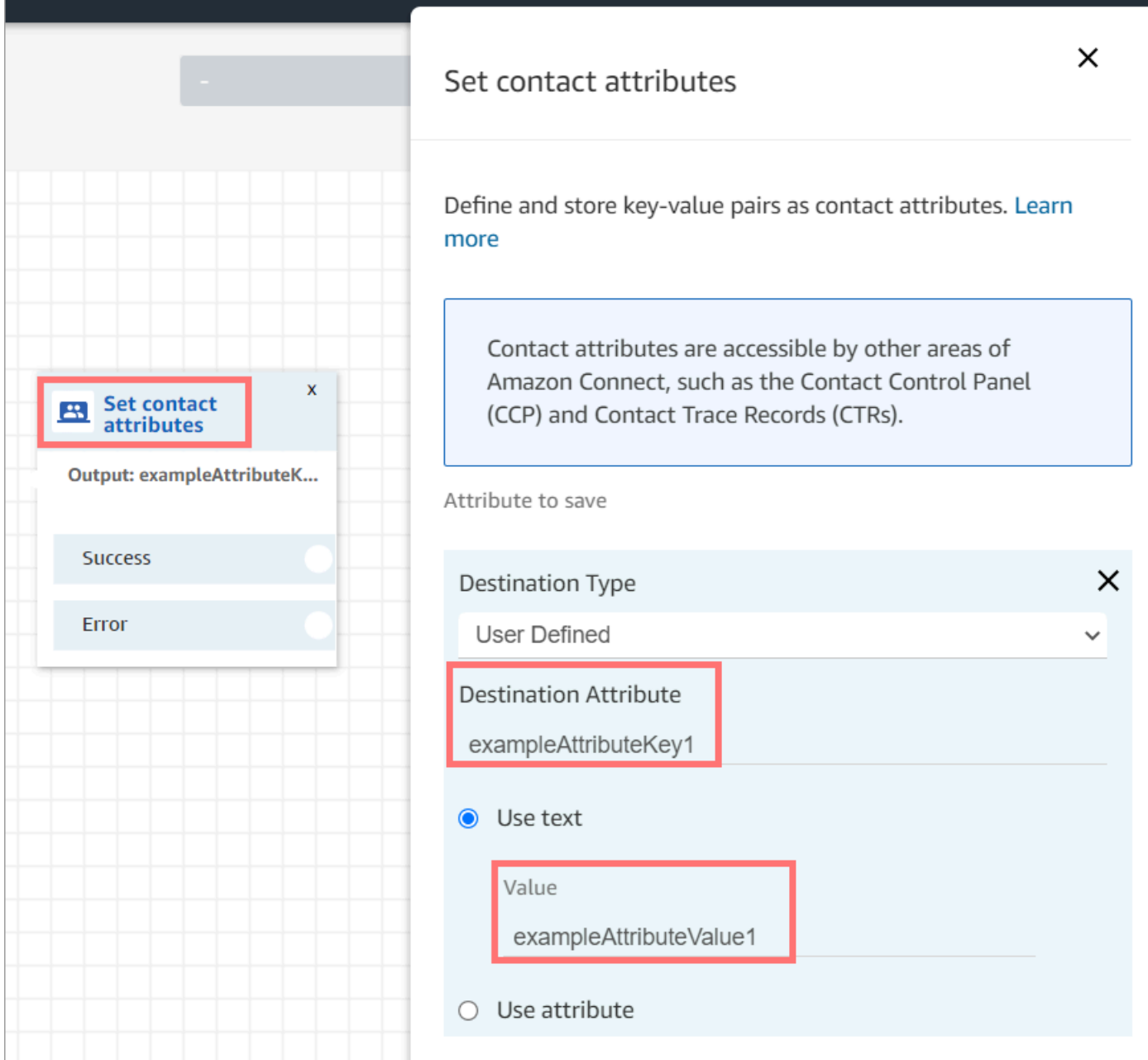

• Parametri: si tratta di parametri specifici di questa chiamata che sono stati definiti al momento della creazione della funzione Lambda. L'immagine seguente mostra dove apparirebbero questi parametri nella pagina delle proprietà del blocco Richiama funzione AWS Lambda.

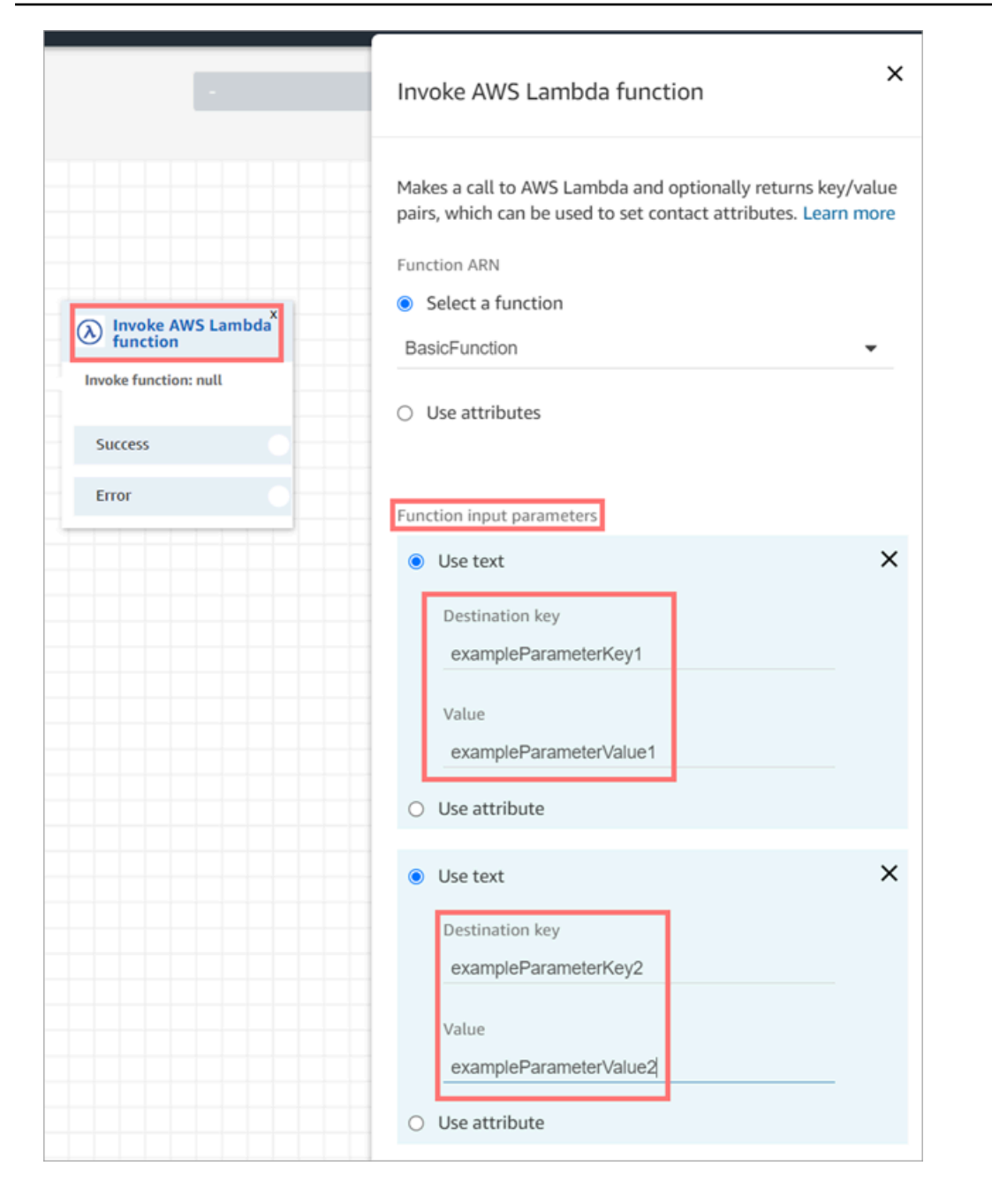

Il blocco Richiama Lambda può ricevere parametri di input in formato JSON, adattandosi sia a tipi di dati primitivi che a JSON annidato. Di seguito è riportato un esempio di input JSON che può essere utilizzato nel richiamo del blocco Lambda.

```
{ 
   "Name": "Jane", 
   "Age":10, 
   "isEnrolledInSchool": true,
```

```
 "hobbies": { 
     "books":["book1", "book2"], 
     "art":["art1", "art2"] 
   } 
}
```
### Policy per riprovare una chiamata

Se l'invocazione Lambda in un flusso è oggetto di limitazione, la richiesta verrà ritentata. Sarà inoltre riprovata se si verifica un errore di servizio generale (errore 500).

Quando una chiamata sincrona restituisce un errore, Amazon Connect riprova fino a 3 volte, per un massimo di 8 secondi. A quel punto, il flusso procederà verso il basso nel ramo Error (Errore).

Per ulteriori informazioni sui nuovi tentativi di Lambda, consulta [Gestione degli errori e nuovi tentativi](https://docs.aws.amazon.com/lambda/latest/dg/retries-on-errors.html) [automatici in AWS Lambda.](https://docs.aws.amazon.com/lambda/latest/dg/retries-on-errors.html)

### Richiamo a più funzioni Lambda

Durante l'esecuzione di una funzione Lambda, i clienti sentono il silenzio. Si consiglia di aggiungere un blocco Riproduci prompt tra le funzioni per mantenerli impegnati e consapevoli della lunga interazione.

## Configurazione della funzione Lambda per l'analisi dell'evento

Per passare attributi e parametri tra la funzione Lambda e Amazon Connect, configura la funzione per analizzare correttamente la richiesta JSON inviata dal blocco Richiama funzione AWS Lambda o Imposta attributi contatti e definire l'eventuale logica di business da applicare. La modalità di analisi di JSON dipende dal runtime utilizzato per la funzione.

Ad esempio, il codice seguente mostra come accedere exampleParameterKey1 dal blocco Richiama funzione AWS Lambda e exampleAttributeKey1 dal blocco Imposta attributi contatti utilizzando Node.JS:

```
exports.handler = function(event, context, callback) {
// Example: access value from parameter (Invoke AWS Lambda function)
let parameter1 = event['Details']['Parameters']['exampleParameterKey1'];
```

```
// Example: access value from attribute (Set contact attributes block)
```

```
let attribute1 = event['Details']['ContactData']['Attributes']['exampleAttributeKey1']; 
// Example: access customer's phone number from default data
let phone = event['Details']['ContactData']['CustomerEndpoint']['Address']; 
// Apply your business logic with the values
// ...
}
```
## Verificare la risposta della funzione

#### **b** Tip

Il riferimento a un array non è supportato in un flusso. Gli array possono essere utilizzati solo in un'altra funzione Lambda.

La risposta della funzione Lambda può essere di tipo STRING\_MAP o JSON e deve essere impostata durante la configurazione del blocco Richiama funzione Lambda AWS nel flusso. Se la convalida della risposta è impostata su STRING\_MAP, la funzione Lambda dovrebbe restituire un oggetto flat composto da coppie chiave/valore del tipo stringa. Altrimenti, se la convalida della risposta è impostata su JSON, la funzione Lambda può restituire qualsiasi JSON valido, incluso JSON nidificato.

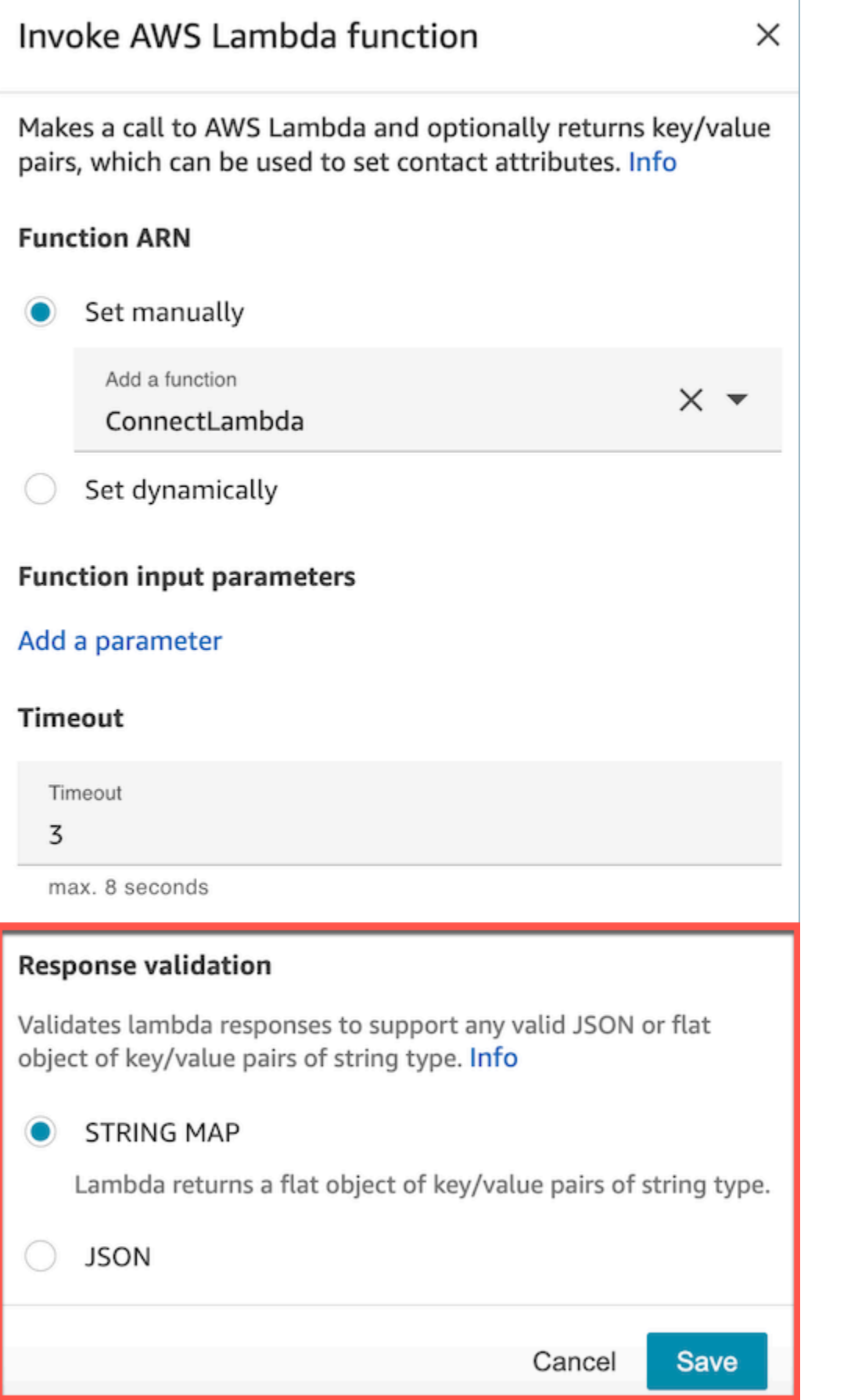

Verificare la risposta della funzione 1405

La risposta lambda può arrivare fino a 32 KB. Se non è possibile raggiungere Lambda, la funzione genera un'eccezione, la risposta non è compresa, oppure la funzione Lambda richiede più tempo rispetto al limite, il flusso passa all'etichetta Error.

Verifica l'output restituito dalla funzione Lambda per confermare che verrà correttamente usato quando restituito ad Amazon Connect. L'esempio seguente mostra una richiesta di esempio in Node.JS.

```
exports.handler = function(event, context, callback) {
// Extract data from the event object 
let phone = event['Details']['ContactData']['CustomerEndpoint']['Address']; 
// Get information from your APIs
let customerAccountId = getAccountIdByPhone(phone);
let customerBalance = getBalanceByAccountId(customerAccountId); 
     let resultMap = { 
         AccountId: customerAccountId, 
         Balance: '$' + customerBalance,
}
callback(null, resultMap);
}
```
Questo esempio mostra invece una risposta di esempio in Python:

```
def lambda_handler(event, context):
// Extract data from the event object 
   phone = event['Details']['ContactData']['CustomerEndpoint']['Address'] 
// Get information from your APIs 
   customerAccountId = getAccountIdByPhone(phone) 
   customerBalance = getBalanceByAccountId(customerAccountId) 
   resultMap = \{ "AccountId": customerAccountId, 
     "Balance": '$%s' % customerBalance 
     } 
  return resultMap
```
L'output restituito dalla funzione deve essere un oggetto flat di coppie chiave/valore con i valori che includono solo caratteri alfanumerici, trattini e sottolineature. La dimensione dei dati restituiti deve essere inferiore a 32 KB di dati UTF-8.

L'esempio seguente mostra l'output JSON da queste funzioni Lambda.

```
{
"AccountId": "a12345689",
"Balance": "$1000"
}
```
Se la convalida della risposta è impostata su JSON, la funzione Lambda può restituire anche un JSON annidato, ad esempio:

```
{ 
   "Name": { 
        "First": "John", 
        "Last": "Doe" 
   }, 
   "AccountId": "a12345689", 
   "OrderIds": ["x123", "y123"]
}
```
È possibile restituire qualsiasi risultato purché si tratti di semplici coppie chiave-valore.

# Utilizzo della risposta della funzione Lambda

Ci sono due modi per utilizzare la risposta della funzione nel flusso. È possibile fare riferimento direttamente alle variabili restituite da Lambda o archiviare i valori restituiti dalla funzione come attributi di contatto e quindi fare riferimento agli attributi archiviati. Quando utilizzi un riferimento esterno a una risposta da una funzione Lambda, il riferimento riceverà sempre la risposta dalla funzione richiamata più recente. Per usare la risposta da una funzione prima che venga richiamata una funzione successiva, la risposta deve essere salvata come un attributo di contatto o passata come un parametro alla funzione successiva.

### 1. Accesso diretto alle variabili

Se accedi alle variabili direttamente, puoi utilizzarle in blocchi di flusso, ma non sono incluse nei record dei contatti. Per accedere a queste variabili direttamente in un blocco di flusso, aggiungi il blocco dopo il blocco Richiama funzione AWS Lambda e quindi fai riferimento agli attributi come mostrato nell'esempio seguente:

```
Name - $.External.Name
Address - $.External.Address
CallerType - $.External.CallerType
```
L'immagine seguente mostra la pagina delle proprietà del blocco Riproduci prompt. Le variabili sono specificate nel blocco di sintesi vocale.

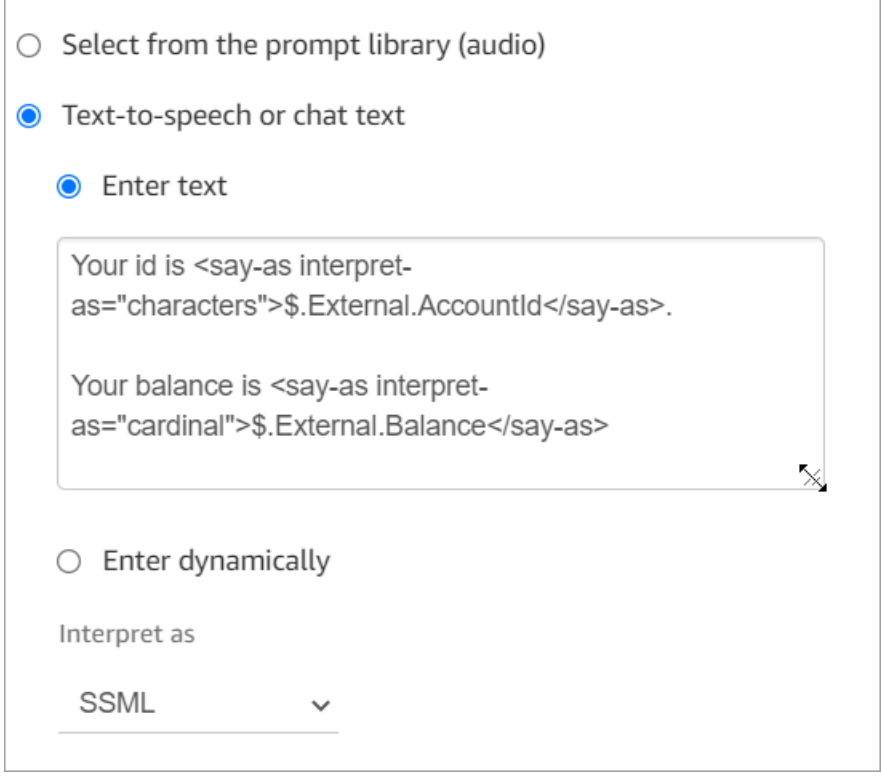

Assicurati che il nome specificato per l'attributo di origine corrisponda al nome della chiave restituito da Lambda.

### 2. Archiviazione di variabili come attributi di contatto

Se archivi le variabili come attributi di contatto, puoi utilizzarle in tutto il flusso di contatti e sono incluse nei record dei contatti.

Per archiviare i valori restituiti come attributi di contatto e quindi fare riferimento a essi, utilizza un blocco Imposta attributi contatti nel flusso dopo il blocco Richiama funzione AWS Lambda. Scegli Usa attributo, Esterno per il Tipo. Seguendo l'esempio, imposta Attributo di destinazione su MyAccountId, imposta l'attributo su AccountId e fai lo stesso per MyBalance e Saldo. Una configurazione di esempio è mostrata nell'immagine seguente.

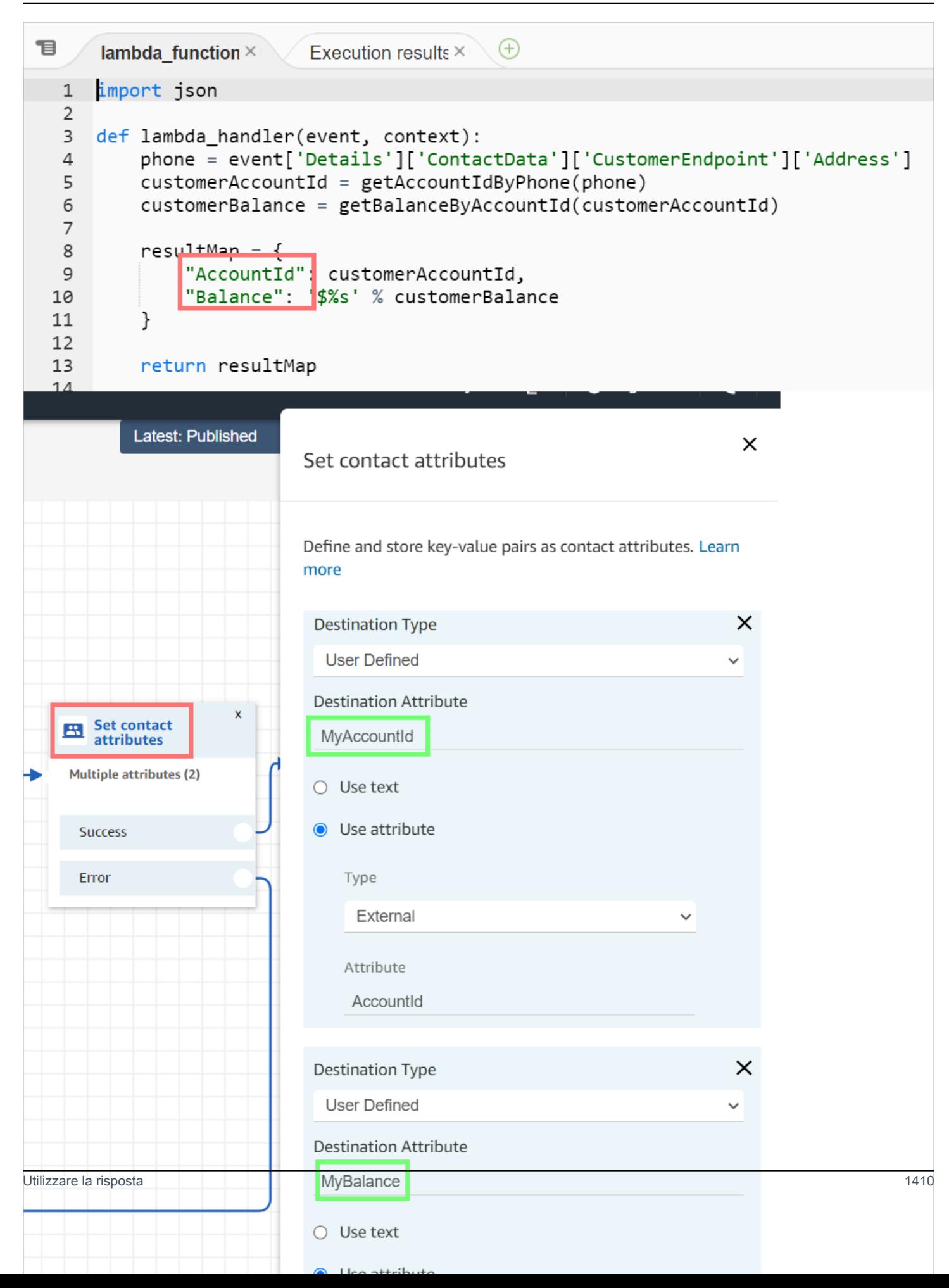

Aggiungi Indirizzo come un Source Attribute (Attributo origine) e utilizza returnedContactAddress come la Destination key (Chiave di destinazione). Quindi aggiungi CallerType come Attributo origine e utilizza returnedContactType per Chiave di destinazione.

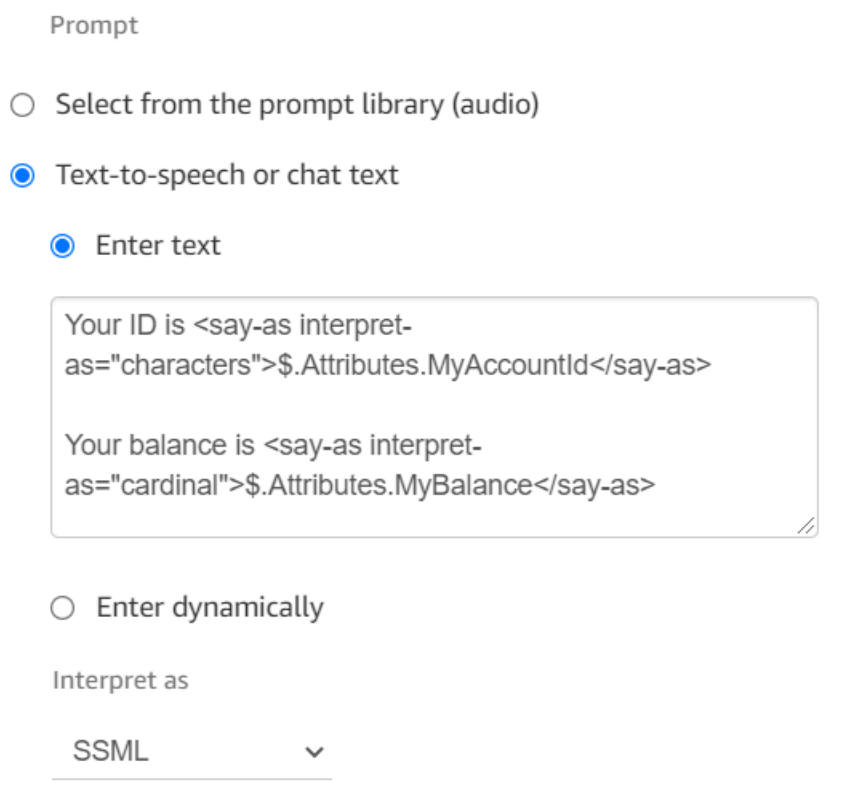

Assicurati che il nome specificato per l'attributo di origine corrisponda al nome della chiave restituito da Lambda.

Tutorial: Creazione di una funzione Lambda e richiamo in un flusso

Passaggio 1: creazione dell'esempio Lambda

- 1. Accedi alla AWS Management Console e aprire la console di AWS Lambda all'indirizzo [https://](https://console.aws.amazon.com/lambda/) [console.aws.amazon.com/lambda/](https://console.aws.amazon.com/lambda/).
- 2. In AWS Lambda, scegli Crea funzione.
- 3. Scegli Crea da zero, se non è già selezionato. In Informazioni di base, per Nome funzione, inserisci MyFirstConnectLambda. Per tutte le altre opzioni, accetta le impostazioni predefinite. Queste opzioni sono mostrate nell'immagine seguente della console AWS Lambda.

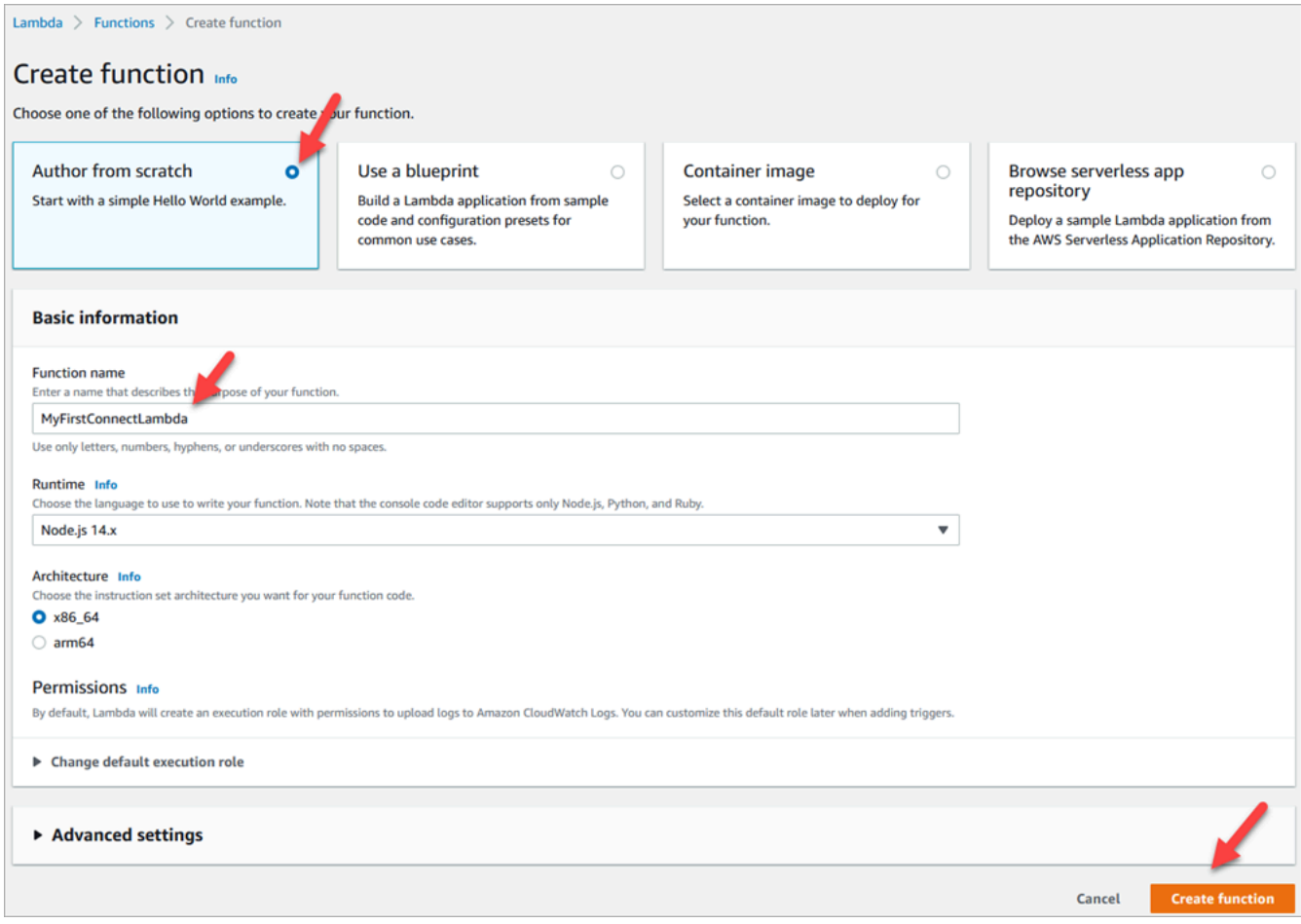

- 4. Scegli Create function (Crea funzione).
- 5. Nella casella Sorgente codice, nella scheda index.js, elimina il codice del modello dall'editor di codice.
- 6. Copia e incolla il codice seguente nell'editor di codice come mostrato nell'immagine seguente:

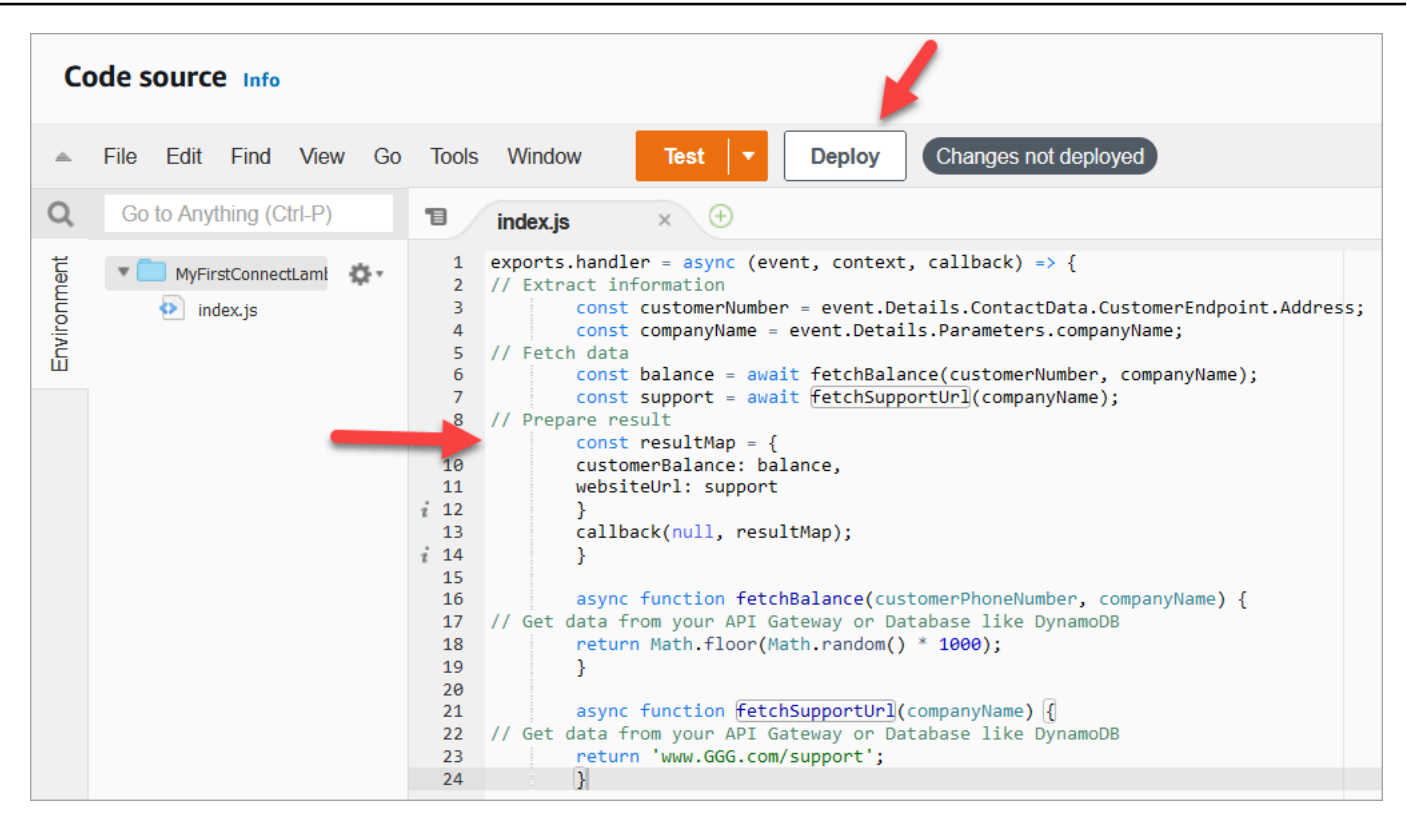

```
exports.handler = async (event, context, callback) => {
// Extract information 
         const customerNumber = event.Details.ContactData.CustomerEndpoint.Address; 
         const companyName = event.Details.Parameters.companyName;
// Fetch data 
         const balance = await fetchBalance(customerNumber, companyName); 
         const support = await fetchSupportUrl(companyName);
// Prepare result 
         const resultMap = { 
         customerBalance: balance, 
         websiteUrl: support 
         } 
         callback(null, resultMap); 
         } 
         async function fetchBalance(customerPhoneNumber, companyName) {
// Get data from your API Gateway or Database like DynamoDB 
         return Math.floor(Math.random() * 1000); 
         } 
         async function fetchSupportUrl(companyName) {
// Get data from your API Gateway or Database like DynamoDB 
         return 'www.GGG.com/support';
```
}

Questo codice genererà un risultato casuale per CustomerBalance.

- 7. Seleziona Deploy (Implementa).
- 8. Dopo aver scelto Implementa, scegli Test per avviare l'editor di test.
- 9. Nella finestra di dialogo Configura evento di test, seleziona Crea nuovo evento. Per Nome evento, immetti ConnectMock come nome del test.
- 10. Nella casella Evento JSON, elimina il codice di esempio e inserisci invece il codice seguente.

```
{
"Details": {
"ContactData": { 
     "Attributes": {}, 
     "Channel": "VOICE", 
     "ContactId": "4a573372-1f28-4e26-b97b-XXXXXXXXXXX", 
     "CustomerEndpoint": { 
     "Address": "+1234567890", 
     "Type": "TELEPHONE_NUMBER" 
     },
"InitialContactId": "4a573372-1f28-4e26-b97b-XXXXXXXXXXX",
"InitiationMethod": "INBOUND | OUTBOUND | TRANSFER | CALLBACK",
"InstanceARN": "arn:aws:connect:aws-region:1234567890:instance/
c8c0e68d-2200-4265-82c0-XXXXXXXXXX",
"PreviousContactId": "4a573372-1f28-4e26-b97b-XXXXXXXXXXX",
"Queue": { 
     "ARN": "arn:aws:connect:eu-west-2:111111111111:instance/cccccccc-bbbb-dddd-
eeee-ffffffffffff/queue/aaaaaaaa-bbbb-cccc-dddd-eeeeeeeeeeee", 
     "Name": "PasswordReset" 
   },
"SystemEndpoint": { 
     "Address": "+1234567890", 
     "Type": "TELEPHONE_NUMBER" 
     } 
},
"Parameters": { 
     "companyName": "GGG" 
     }
},
"Name": "ContactFlowEvent"
}
```
- 11. Seleziona Salva.
- 12. Scegli Test (Esegui test). Dovrebbe essere visualizzato un output simile al seguente:

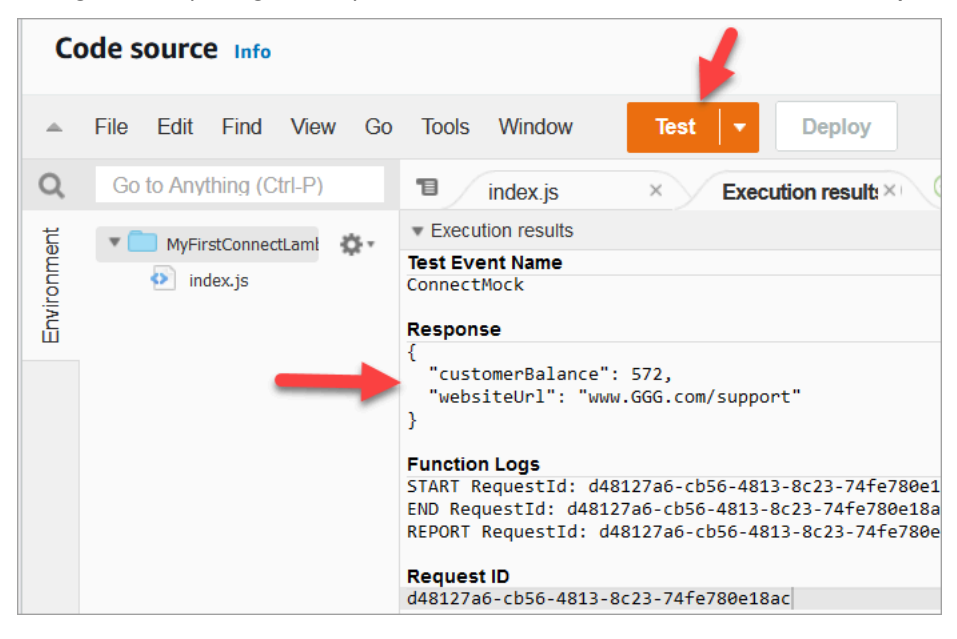

Il saldo sarà diverso. Il codice genera un numero casuale.

#### Passaggio 2: Aggiunta della Lambda ad Amazon Connect

- 1. Vai alla console Amazon Connect all'indirizzo [https://console.aws.amazon.com/connect/.](https://console.aws.amazon.com/connect/)
- 2. Scegli l'alias dell'istanza Amazon Connect.

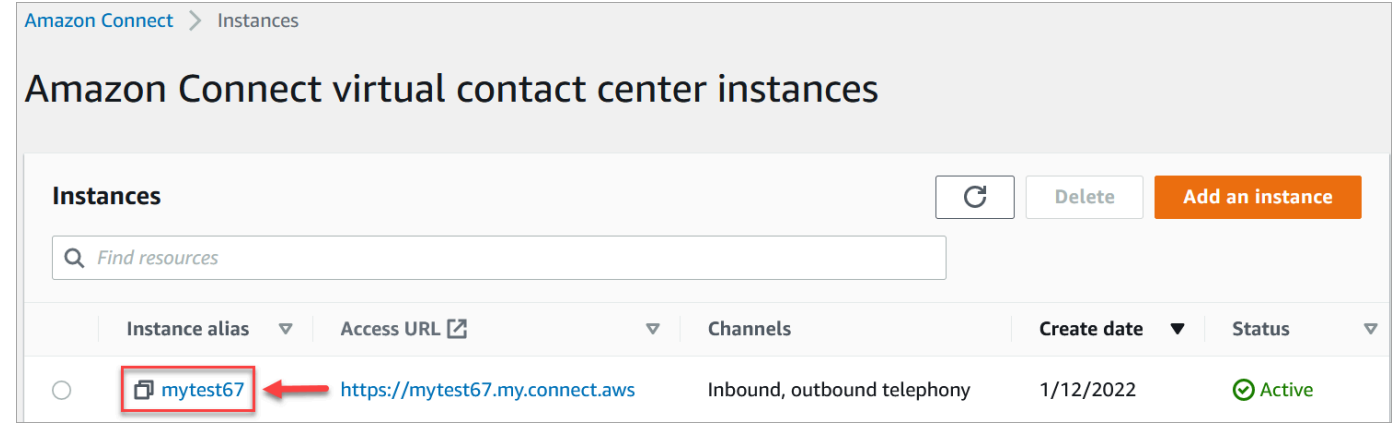

- 3. Nel menu di navigazione, scegli Flussi.
- 4. Nella sezione AWS Lambda, utilizza la casella a discesa Funzioni Lambda per selezionare MyFirstConnectLambda.

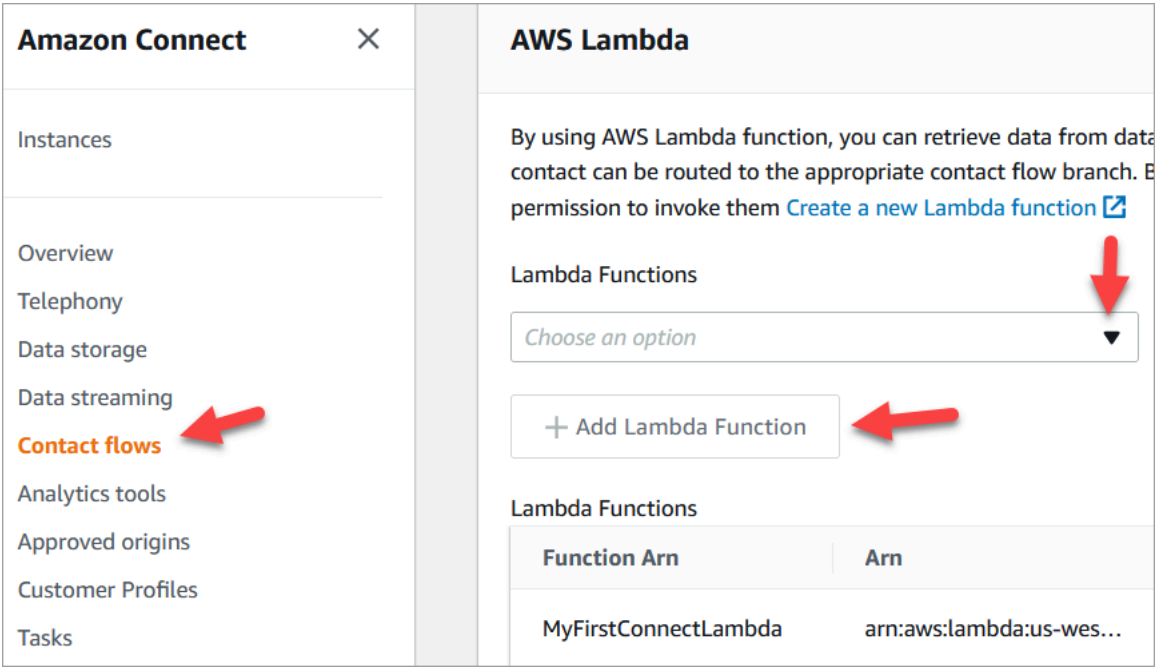

5. Scegli Aggiungi funzione Lambda.

Passaggio 3: creazione di un flusso dei contatti

L'immagine seguente è un esempio del flusso che verrà creato mediante le fasi di questa procedura. Contiene i seguenti blocchi: Imposta attributi contatti, Riproduci prompt, Richiama funzione Lambda AWS, un altro blocco Imposta attributi contatti, un altro blocco Riproduci prompt e infine un blocco Disconnetti.

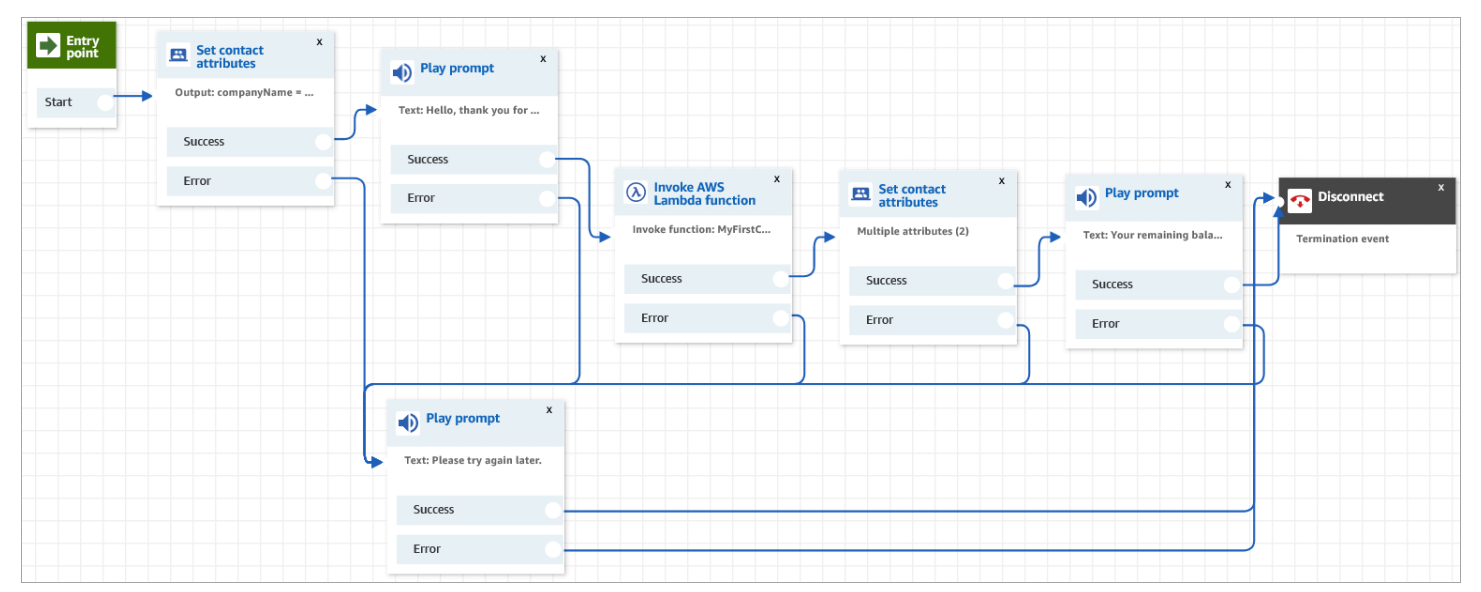

- 1. Accedi al sito web dell'amministratore di Amazon Connect all'indirizzo https://*instance name*.my.connect.aws/.
- 2. Nel menu di navigazione, vai su Instradamento, Flussi, Crea un flusso di contatti.
- 3. Trascina un blocco [Set contact attributes \(Imposta attributi contatti\)](#page-1188-0) sulla griglia e configura la pagina delle proprietà mostrata nell'immagine seguente:

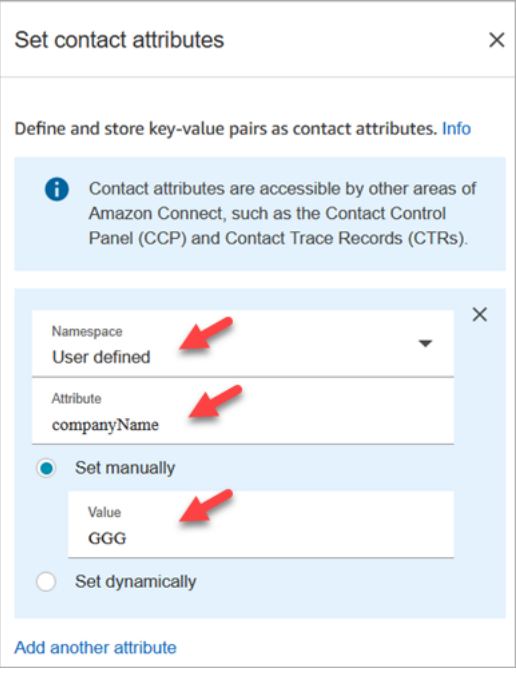

- a. Namespace = Definito dall'utente.
- b. Attributo = companyName.
- c. Scegli Aggiungi manualmente. Valore = GGG.
- d. Seleziona Salva.
- 4. Trascina un blocco [Play prompt \(Riproduci comando\)](#page-1168-0) sulla griglia e configura la pagina delle proprietà come mostrato nell'immagine seguente:

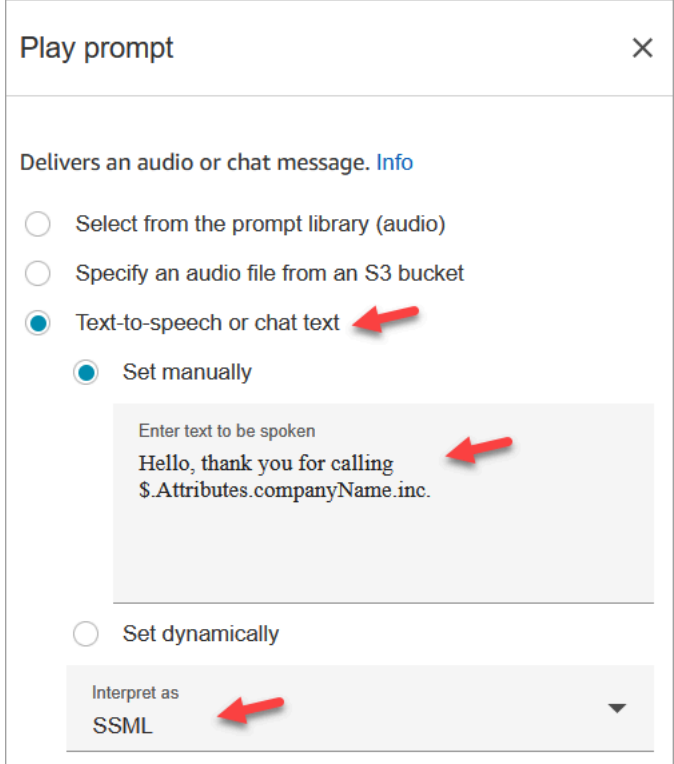

a. Scegli Sintesi vocale o testo della chat, Imposta manualmente e imposta Interpreta come su SSML. Inserisci il seguente testo nella casella affinché il testo venga pronunciato:

Hello, thank you for calling \$.Attributes.companyName inc.

- b. Seleziona Salva.
- 5. Trascina un altro blocco [Play prompt \(Riproduci comando\)](#page-1168-0) sulla griglia e configura la pagina delle proprietà come mostrato nell'immagine seguente:

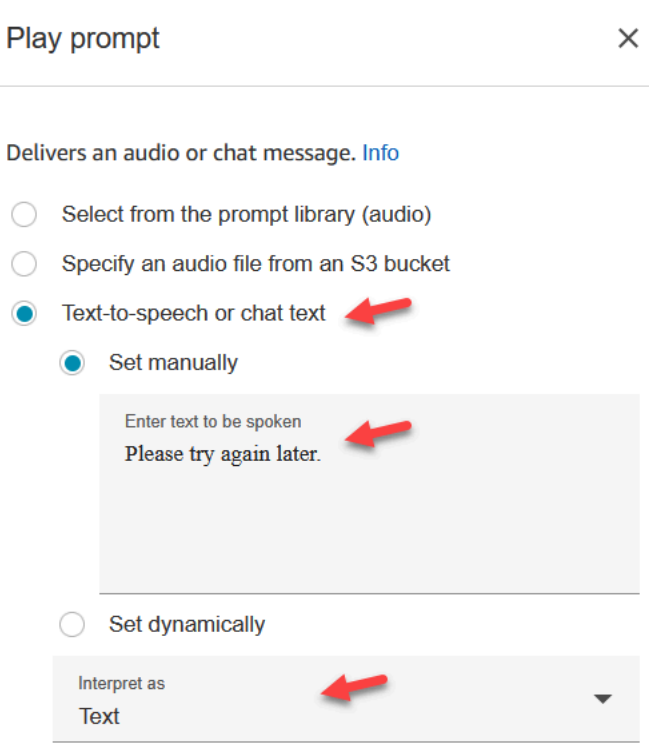

a. Scegli Sintesi vocale o testo della chat, Imposta manualmente e imposta e imposta Interpreta come su Testo. Inserisci il seguente testo nella casella affinché il testo venga pronunciato:

Please try again later.

- b. Seleziona Salva.
- 6. Trascina un blocco [Invoca funzione AWS Lambda](#page-1159-0) sulla griglia e configura la pagina delle proprietà come mostrato nell'immagine seguente:

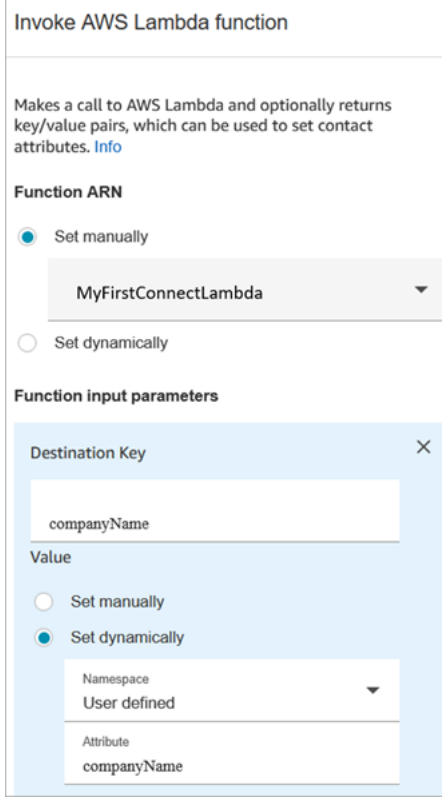

- a. Scegli Seleziona manualmente, quindi scegli MyFirstConnectLambda dal menu a discesa.
- b. Nella casella Chiave di destinazione, inserisci companyName. (Questo viene inviato a Lambda.)
- c. Scegli la casella Imposta dinamicamente
- d. Per Namespace, seleziona Definito dall'utente.
- e. Per Attributo, inserisci companyName.
- f. Seleziona Salva.
- 7. Trascina un blocco [Set contact attributes \(Imposta attributi contatti\)](#page-1188-0) sulla griglia, scegli Aggiungi un altro attributo e configura la pagina delle proprietà come mostrato nell'immagine seguente:

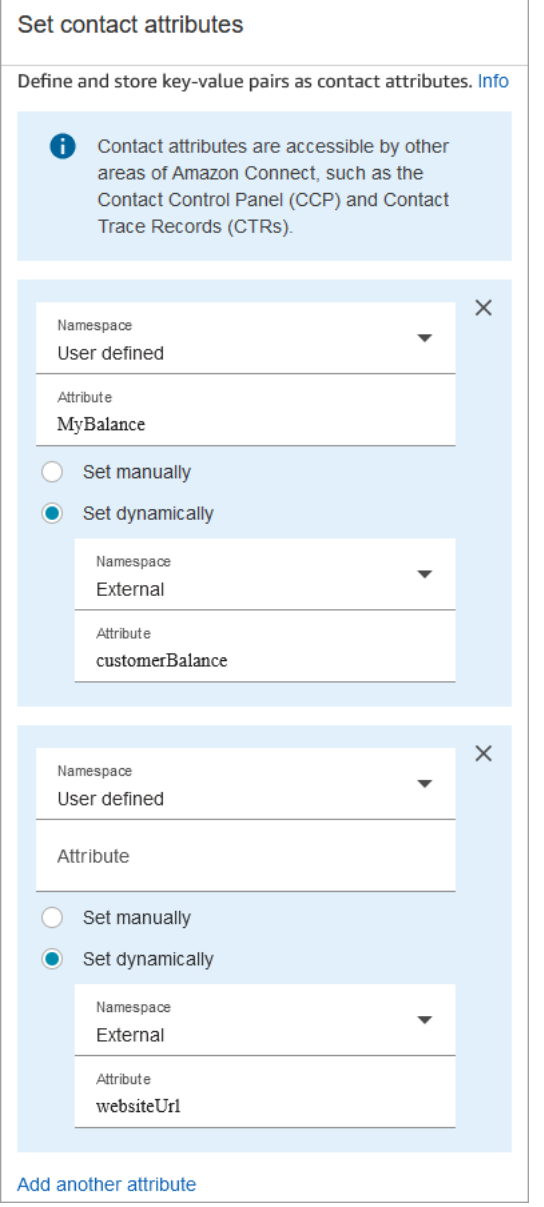

- a. Namespace = Definito dall'utente. Attributo = MyBalance.
- b. Scegli Imposta dinamicamente.
- c. Namespace = Esterno.
- d. Attributo = customerBalance. Questo è il risultato di Lambda.
- e. Scegli Add another attribute (Aggiungi un altro attributo).
- f. Namespace = Definito dall'utente.
- g. Attributo = myURL.
- h. Seleziona Imposta dinamicamente. Namespace = Esterno.
- i. Attributo = WebsiteURL. Questo è il risultato di Lambda.
- j. Seleziona Salva.
- 8. Trascina un blocco [Play prompt \(Riproduci comando\)](#page-1168-0) sulla griglia e configura la pagina delle proprietà come mostrato nell'immagine seguente:

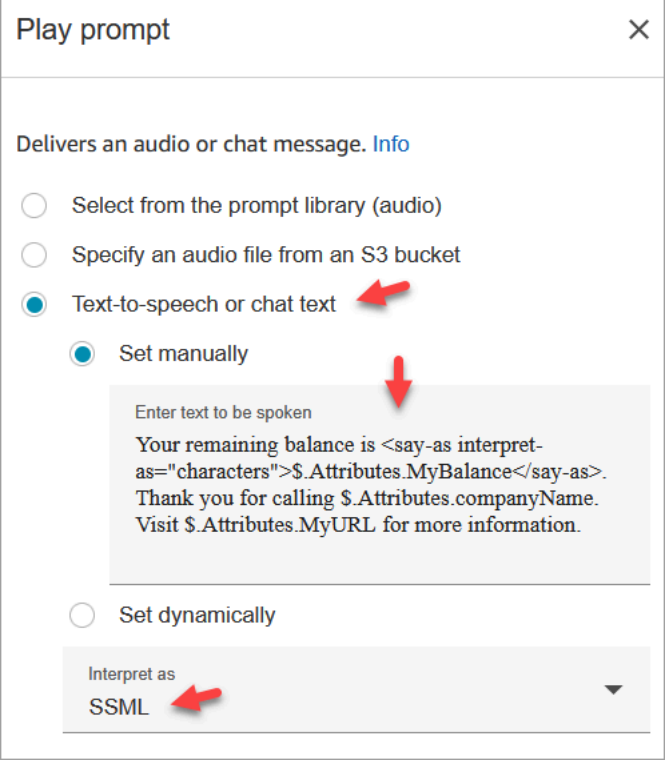

a. Scegli Sintesi vocale o testo della chat e imposta Interpreta come su SSML. Immetti il testo seguente nella casella di testo:

```
Your remaining balance is <say-as interpret-as="characters">
$.Attributes.MyBalance</say-as>.
```
Thank you for calling \$.Attributes.companyName.

Visit \$.Attributes.MyURL for more information.

- b. Seleziona Salva.
- 9. Trascina un blocco [Disconnect / hang up \(Disconnetti/riaggancia\)](#page-1128-0) sulla griglia.
- 10. Connetti tutti i blocchi in modo che il flusso assomigli all'immagine mostrata all'inizio di questa procedura.
- 11. Immetti MyFirstConnectFlow come nome, quindi scegli Pubblica.
- 12. Nel menu di navigazione, vai su Canali, Numeri di telefono.
- 13. Seleziona il numero di telefono.
- 14. Seleziona MyFirstConnectFlow e scegli Salva.

Ora provalo. Chiamare il numero. Dovresti sentire un messaggio di saluto, il saldo e il sito web da visitare.

# Configurazione dello streaming di contenuti multimediali live dell'audio del cliente

In Amazon Connect puoi acquisire l'audio del cliente durante un'interazione con il contact center inviando l'audio a un flusso video Kinesis. A seconda delle impostazioni, l'audio può essere acquisito per l'interazione completa, fino al termine dell'interazione con l'agente, o solo in una direzione:

- Ciò che il cliente sente, incluso ciò che dice l'agente e i prompt del sistema.
- Cosa dice il cliente, anche quando è in attesa.

I flussi audio dei clienti includono anche le interazioni con un bot Amazon Lex, se ne usi uno all'interno del flusso.

Puoi eseguire l'analisi dei flussi audio per determinare i il sentiment dei clienti, utilizzare l'audio a fini formativi o per esaminare le versioni successive dell'audio per l'identificazione e la segnalazione di chiamanti abusivi.

#### Indice

- [Pianificare lo streaming multimediale in tempo reale](#page-1464-0)
- [Abilitare lo streaming multimediale in tempo reale nell'istanza](#page-1465-0)
- [Come accedere ai dati di Flusso di video Kinesis](#page-1466-0)
- [Esempio di flusso per testare lo streaming di contenuti multimediali live](#page-1466-1)
- [Attributi di contatto per lo streaming multimediale in tempo reale](#page-1468-0)

# <span id="page-1464-0"></span>Pianificare lo streaming multimediale in tempo reale

### **A** Important

Se vuoi usare la funzionalità di streaming audio, devi mantenere i flussi creati da Amazon Connect. Non eliminarli, a meno che tu non voglia smettere di usare la funzione di streaming.

Puoi inviare tutto l'audio da e verso il cliente a Flusso di video Kinesis. Lo streaming multimediale sfrutta il supporto multitraccia di Kinesis Video Streams in modo che ciò che il cliente dice sia su una traccia diversa da ciò che sente.

L'audio inviato a Kinesis usa una frequenza di campionamento di 8 kHz.

### Hai bisogno di aumentare le quote di servizio?

Quando abiliti lo streaming multimediale in Amazon Connect, viene usato un flusso video Kinesis per ogni chiamata attiva. Per impostazione predefinita, vengono assegnati 50 flussi per istanza al tuo account. Creiamo automaticamente flussi aggiuntivi in base alle esigenze per tenere il passo con le chiamate attive, a meno che il tuo account non raggiunga la [quota del servizio Flusso di video](https://docs.aws.amazon.com/streams/latest/dev/service-sizes-and-limits.html)  [Kinesis.](https://docs.aws.amazon.com/streams/latest/dev/service-sizes-and-limits.html)

Contattaci AWS Support per richiedere un aumento del numero di stream.

Per richiedere un aumento della quota di servizio, nel AWS Support Center, scegli Crea caso, quindi scegli Aumento della quota di servizio.

**G** Tip

Ci assicuriamo che PutMediale richieste rimangano sempre entro la quota di 5 TPS. Non è necessario richiedere un aumento.

### Per quanto tempo deve essere memorizzato l'audio?

L'audio del cliente viene archiviato in Kinesis per il tempo definito dalle impostazioni di conservazione in un'istanza Amazon Connect. Per istruzioni sull'impostazione di questo valore, consulta [Abilitare lo](#page-1465-0) [streaming multimediale in tempo reale nell'istanza.](#page-1465-0)

### Hai bisogno di cambiare i flussi audio?

Ti consigliamo di evitare di modificare i flussi. La modifica può causare un comportamento imprevisto.

### Chi richiede le autorizzazioni IAM per recuperare i dati?

Se la tua azienda utilizza le autorizzazioni IAM, l' AWS amministratore dovrà concedere le autorizzazioni alle persone che recupereranno i dati da Kinesis Video Streams. concedendo autorizzazioni di accesso completo per Flusso di video Kinesis e AWS Key Management Service.

## <span id="page-1465-0"></span>Abilitare lo streaming multimediale in tempo reale nell'istanza

Lo streaming multimediale in tempo reale (flussi audio dei clienti) non è abilitato per impostazione predefinita. Puoi abilitare i flussi audio dei clienti dalla pagina delle impostazioni per la tua istanza.

Per abilitare lo streaming di contenuti multimediali in tempo reale

- 1. Apri la console Amazon Connect all'indirizzo [https://console.aws.amazon.com/connect](https://console.aws.amazon.com/connect/).
- 2. Nella pagina delle istanze, seleziona l'alias dell'istanza. L'alias dell'istanza è anche il nome dell'istanza che appare nell'URL Amazon Connect. L'immagine seguente mostra la pagina Istanze di contact center virtuali di Amazon Connect, con un riquadro attorno all'alias dell'istanza.
- 3. Nel riquadro di navigazione, selezionare Data storage (Storage dei dati).
- 4. Scegliere Edit (Modifica) in Live media streaming (Streaming di contenuti multimediali in tempo reale). Scegliere Enable live media streaming (Abilita streaming multimediale in tempo reale).
- 5. Immetti un prefisso per le istanze Flussi di video Kinesis create per l'audio del cliente. Questo prefisso rende più semplice identificare il flusso di dati.
- 6. Seleziona la chiave master KMS da usare per crittografare i dati inviati a Kinesis. La chiave deve trovarsi nella stessa regione dell'istanza.
- 7. Specificare un numero e un'unità per il Data retention period (Periodo di conservazione dei dati).

#### **A** Important

Se selezioni Nessun dato conservato, i dati non vengono conservati e possono essere usati per soli 5 minuti. Questo è il periodo minimo predefinito per cui Kinesis conserva i dati.

Poiché Amazon Connect utilizza Kinesis per lo streaming, si applicano le quote [Kinesis](https://docs.aws.amazon.com/kinesisvideostreams/latest/dg/limits.html) [Video Streams.](https://docs.aws.amazon.com/kinesisvideostreams/latest/dg/limits.html)

8. Scegliere Save (Salva) in Live media streaming (Streaming di contenuti multimediali in tempo reale), quindi scegliere Save (Salva) nella parte inferiore della pagina.

Dopo aver abilitato lo streaming di contenuti multimediali live, aggiungi i blocchi Avvia streaming di contenuti multimediali e Interrompi streaming di contenuti multimediali al flusso. Configura questi blocchi per specificare l'audio che vuoi acquisire. Per istruzioni e un esempio, consulta [Esempio di](#page-1466-1)  [flusso per testare lo streaming di contenuti multimediali live](#page-1466-1).

# <span id="page-1466-0"></span>Come accedere ai dati di Flusso di video Kinesis

[Per aiutarti a iniziare a sviluppare utilizzando lo streaming multimediale live, Amazon Connect include](https://github.com/amazon-connect/connect-kvs-consumer-demo)  [il seguente repository Kinesis Video Streams che contiene un esempio di base di come utilizzare i](https://github.com/amazon-connect/connect-kvs-consumer-demo)  [dati audio dai tuoi Kinesis Video Streams: https://github.com/amazon-connect/connect-kvs-consumer](https://github.com/amazon-connect/connect-kvs-consumer-demo)[demo](https://github.com/amazon-connect/connect-kvs-consumer-demo)

Questa demo si basa sulle astrazioni di alto livello fornite dalla Kinesis Video Streams Parser Library per leggere i AUDIO\_TO\_CUSTOMER brani AUDIO\_FROM\_CUSTOMER pubblicati da Amazon Connect. Memorizza questi dati come file PCM non elaborato. Questo file può essere trasformato, transcodificato o riprodotto.

# <span id="page-1466-1"></span>Esempio di flusso per testare lo streaming di contenuti multimediali live

Ecco come configurare un flusso per testare lo streaming di contenuti multimediali live:

- 1. Aggiungere un blocco Avvia lo streaming multimediale nel punto in cui si desidera abilitare lo streaming audio del cliente.
- 2. Collega il ramo Success (Successo) al resto del flusso.
- 3. Aggiungere un blocco Arresta lo streaming multimediale nel punto in cui si desidera arrestare lo streaming.
- 4. Configurare entrambi i blocchi per specificare la direzione della trasmissione: From the customer (Dal cliente) e/o To the customer (Al cliente).

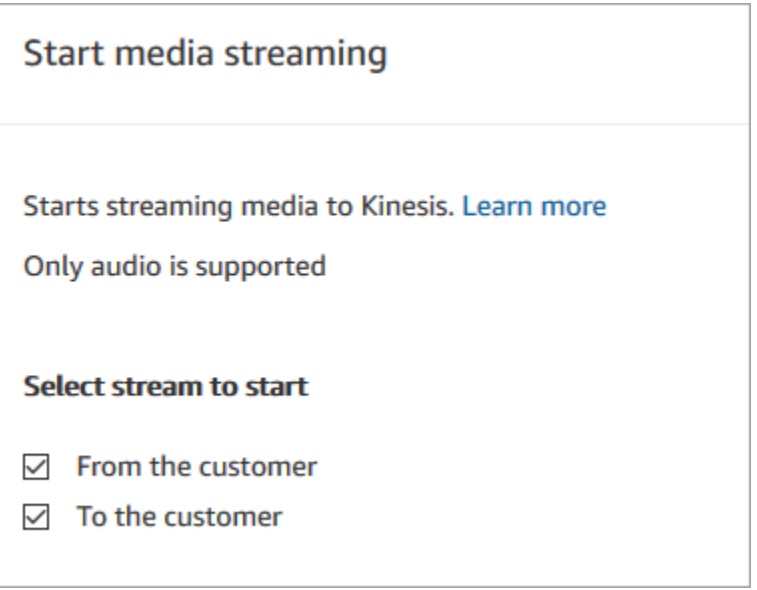

L'audio del cliente viene acquisito fino all'invocazione di un blocco Arresta streaming di contenuti multimediali, anche se il contatto è passato a un altro flusso.

Usa gli attributi di contatto per lo streaming di contenuti multimediali nel tuo flusso in modo da includerli nel record di contatto. Puoi quindi visualizzare il record di contatto per determinare i dati di streaming di contenuti multimediali associati a un contatto specifico. È inoltre possibile passare gli attributi a una AWS Lambda funzione.

Il flusso di esempio seguente mostra come usare lo streaming di contenuti multimediali con gli attributi per scopi di test. Questo flusso include il blocco Avvia streaming di contenuti multimediali, ma non il blocco Interrompi streaming di contenuti multimediali.

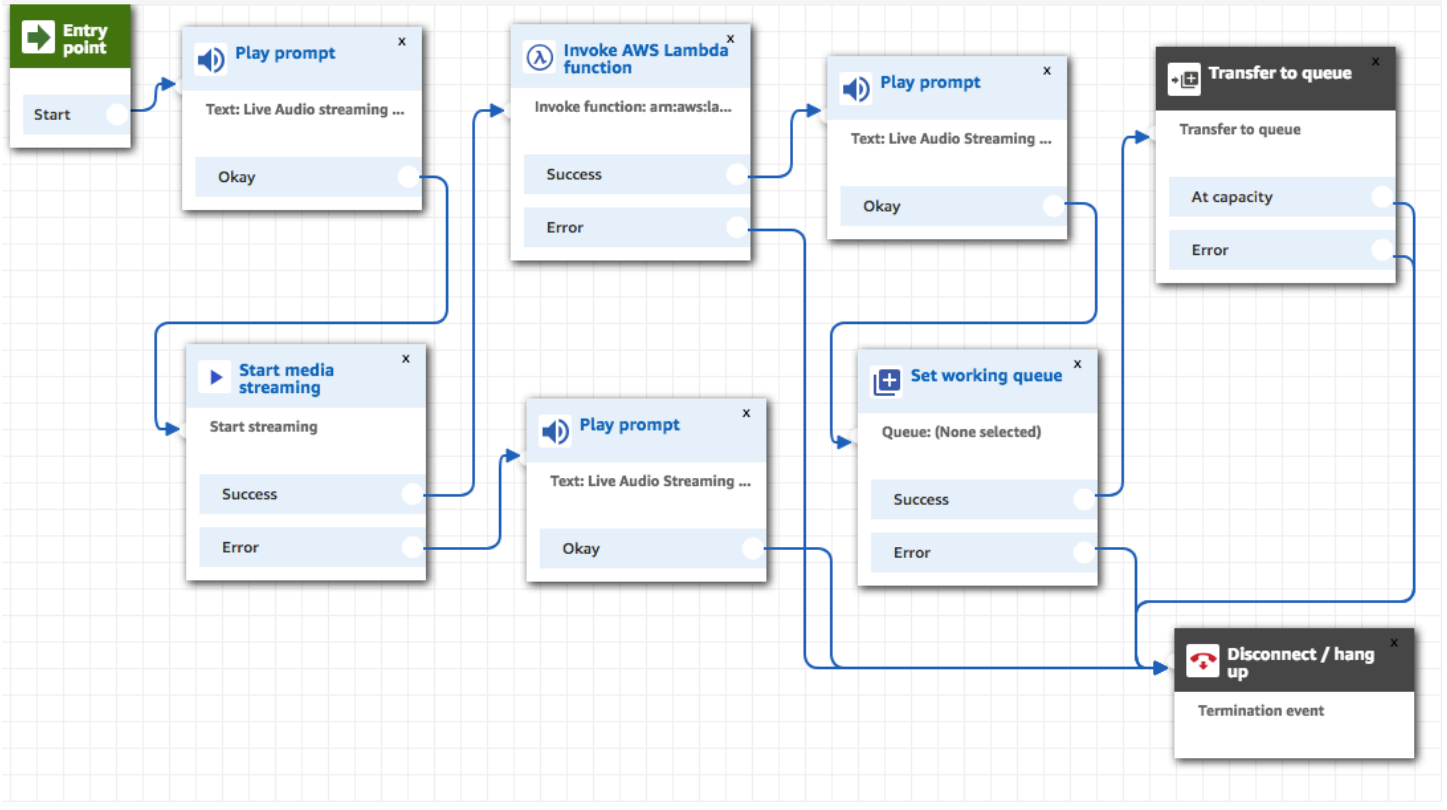

Dopo che l'audio è stato trasmesso correttamente a Kinesis Video Streams, gli attributi dei contatti vengono compilati dal blocco di funzioni Invoke Lambda. AWS Puoi utilizzare gli attributi per identificare la posizione nel flusso in cui l'audio del cliente viene avviato. Per istruzioni, consulta [Attributi di contatto per lo streaming multimediale in tempo reale.](#page-1468-0)

# <span id="page-1468-0"></span>Attributi di contatto per lo streaming multimediale in tempo reale

Gli attributi vengono visualizzati quando selezioni Flussi contenuti multimediali per Tipo in un blocco del flusso che supporta gli attributi, ad esempio il blocco Avvia streaming di contenuti multimediali. Queste includono i seguenti:

ARN del flusso audio del cliente

ARN del flusso video Kinesis che include i dati dei clienti a cui fare riferimento.

Formato JsonPath: \$. MediaStreams.customer.audio.StreamArn

Timestamp inizio audio del cliente

L'ora in cui viene avviato il flusso audio del cliente.

Formato JSONPath: \$. MediaStreams.Audio del cliente. StartTimestamp

Timestamp fine audio del cliente

L'ora in cui il flusso audio del cliente viene interrotto.

Formato JSONPath: \$. MediaStreams.Audio del cliente. StopTimestamp

Numero di frammento inizio audio del cliente

Il numero che identifica il frammento Kinesis Video Streams nel quale viene avviato il flusso audio del cliente.

Formato JSONPath: \$. MediaStreams.Audio del cliente. StartFragmentNumero

Per ulteriori informazioni sui frammenti di Flusso di video Amazon Kinesis, consulta [Fragment](https://docs.aws.amazon.com/kinesisvideostreams/latest/dg/API_reader_Fragment.html) nella Guida per gli sviluppatori di Flusso di video Amazon Kinesis.

# Crittografare l'input del cliente

È possibile crittografare i dati sensibili raccolti dai flussi. Per eseguire questa operazione, è necessario usare la crittografia a chiave pubblica.

Durante la configurazione di Amazon Connect, è necessario prima fornire la chiave pubblica. Questa è la chiave utilizzata per crittografare i dati. Successivamente, è necessario fornire il certificato X.509, che include una firma che dimostra che si è in possesso della chiave privata.

In un flusso che raccoglie dati, viene fornito un certificato X.509 per crittografare i dati acquisiti utilizzando l'attributo di sistema Input del cliente archiviato. Per utilizzare questa funzionalità, è necessario caricare la chiave in formato .pem. La chiave di crittografia viene utilizzata per verificare la firma del certificato utilizzato nel flusso.

#### **a** Note

Per facilitare la rotazione, è possibile attivare fino a due chiavi di firma alla volta.

Per decrittografare i dati nell'attributo Input del cliente archiviato usa il kit AWS Encryption SDK. Per ulteriori informazioni, consulta la [Guida per gli sviluppatori di AWS Encryption SDK.](https://docs.aws.amazon.com/encryption-sdk/latest/developer-guide/)

Per una spiegazione dettagliata, consulta [Creazione di una soluzione IVR sicura con Amazon](https://aws.amazon.com/blogs/contact-center/creating-a-secure-ivr-solution-with-amazon-connect/)  [Connect.](https://aws.amazon.com/blogs/contact-center/creating-a-secure-ivr-solution-with-amazon-connect/) Viene illustrato come:

- configurare Amazon Connect per raccogliere un numero di carta di credito;
- crittografare le cifre della carta di credito;
- inviarle ai back-end di AWS Lambda per la decrittografia utilizzando la chiave di decrittografia fornita dal cliente.

Fornisce due comandi utilizzando OpenSSL:

- Uno che genera una coppia di chiavi RSA e un certificato X.509 autofirmato.
- Un altro per estrarre la chiave pubblica dalla coppia di chiavi RSA.

### Come decrittare i dati crittografati da Amazon Connect

Nell'esempio di codice riportato di seguito viene illustrato come decrittare i dati utilizzando l'SDK di crittografia AWS.

```
package com.amazonaws; 
import com.amazonaws.encryptionsdk.AwsCrypto;
import com.amazonaws.encryptionsdk.CryptoResult;
import com.amazonaws.encryptionsdk.jce.JceMasterKey;
import org.bouncycastle.jce.provider.BouncyCastleProvider; 
import java.io.IOException;
import java.nio.charset.Charset;
import java.nio.file.Files;
import java.nio.file.Paths;
import java.security.GeneralSecurityException;
import java.security.KeyFactory;
import java.security.Security;
import java.security.interfaces.RSAPrivateKey;
import java.security.spec.PKCS8EncodedKeySpec;
import java.util.Base64; 
public class AmazonConnectDecryptionSample { 
     // The Provider 'AmazonConnect' is used during encryption, this must be used during 
  decryption for key 
     // to be found 
     private static final String PROVIDER = "AmazonConnect";
```

```
 // The wrapping algorithm used during encryption 
     private static final String WRAPPING_ALGORITHM = "RSA/ECB/
OAEPWithSHA-512AndMGF1Padding"; 
     /** 
      * This sample show how to decrypt data encrypted by Amazon Connect. 
      * To use, provide the following command line arguments: [path-to-private-key] 
  [key-id] [cyphertext] 
      * Where: 
      * path-to-private-key is a file containing the PEM encoded private key to use for 
  decryption 
      * key-id is the key-id specified during encryption in your flow 
      * cyphertext is the result of the encryption operation from Amazon Connect 
      */ 
     public static void main(String[] args) throws IOException, GeneralSecurityException 
  { 
         String privateKeyFile = args[0]; // path to PEM encoded private key to use for 
  decryption 
        String keyId = args[1]; // this is the id used for key in your flow
        String cypherText = args[2]; // the result from flow
         Security.addProvider(new BouncyCastleProvider()); 
         // read the private key from file 
         String privateKeyPem = new 
  String(Files.readAllBytes(Paths.get(privateKeyFile)), Charset.forName("UTF-8")); 
         RSAPrivateKey privateKey = getPrivateKey(privateKeyPem); 
         AwsCrypto awsCrypto = new AwsCrypto(); 
         JceMasterKey decMasterKey = 
                 JceMasterKey.getInstance(null,privateKey, PROVIDER, keyId, 
  WRAPPING_ALGORITHM); 
         CryptoResult<String, JceMasterKey> result = 
  awsCrypto.decryptString(decMasterKey, cypherText); 
         System.out.println("Decrypted: " + result.getResult()); 
     } 
     public static RSAPrivateKey getPrivateKey(String privateKeyPem) throws IOException, 
  GeneralSecurityException { 
         String privateKeyBase64 = privateKeyPem 
                  .replace("-----BEGIN RSA PRIVATE KEY-----\n", "") 
                  .replace("-----END RSA PRIVATE KEY-----", "")
```

```
 .replaceAll("\n", ""); 
         byte[] decoded = Base64.getDecoder().decode(privateKeyBase64); 
         KeyFactory kf = KeyFactory.getInstance("RSA"); 
        PKCS8EncodedKeySpec keySpec = new PKCS8EncodedKeySpec(decoded);
         RSAPrivateKey privKey = (RSAPrivateKey) kf.generatePrivate(keySpec); 
         return privKey; 
     }
}
```
# Come tracciare eventi mano a mano che i clienti interagiscono con i flussi

Amazon Connect i log di flusso forniscono dettagli in tempo reale sugli eventi nei flussi man mano che i clienti interagiscono con essi. È possibile utilizzare questi log di flusso anche per eseguire il debug dei flussi durante la fase di creazione. Se necessario, è sempre possibile eseguire il [rollback](#page-1298-0) a una versione precedente di un flusso.

#### **G** Tip

Per informazioni su come risolvere gli errori di flusso in Amazon Connect, consulta questo workshop: [Risoluzione degli errori di flusso in Amazon](https://catalog.workshops.aws/troubleshooting-contact-flow-errors/en-US) Connect.

#### Indice

- [Registri di flusso memorizzati in un gruppo di log Amazon CloudWatch](#page-1473-0)
- [Abilitazione di log di flusso](#page-1474-0)
- [Ricerca di log di flusso](#page-1475-0)
- [Quali dati vengono raccolti nei log di flusso](#page-1478-0)
- [Come tenere traccia di clienti tra flussi](#page-1479-0)
- [Creazione di avvisi per eventi di log di flusso](#page-1480-0)

# <span id="page-1473-0"></span>Registri di flusso memorizzati in un gruppo di log Amazon CloudWatch

I log di flusso vengono archiviati in un gruppo di Amazon CloudWatch log, nella stessa AWS regione dell'istanza. Amazon Connect Questo gruppo di log viene creato automaticamente quando l'opzione [Abilita registrazione di log di flusso](#page-1474-1) è attivata per l'istanza.

Ad esempio, l'immagine seguente mostra i gruppi di CloudWatch log per due istanze di test.

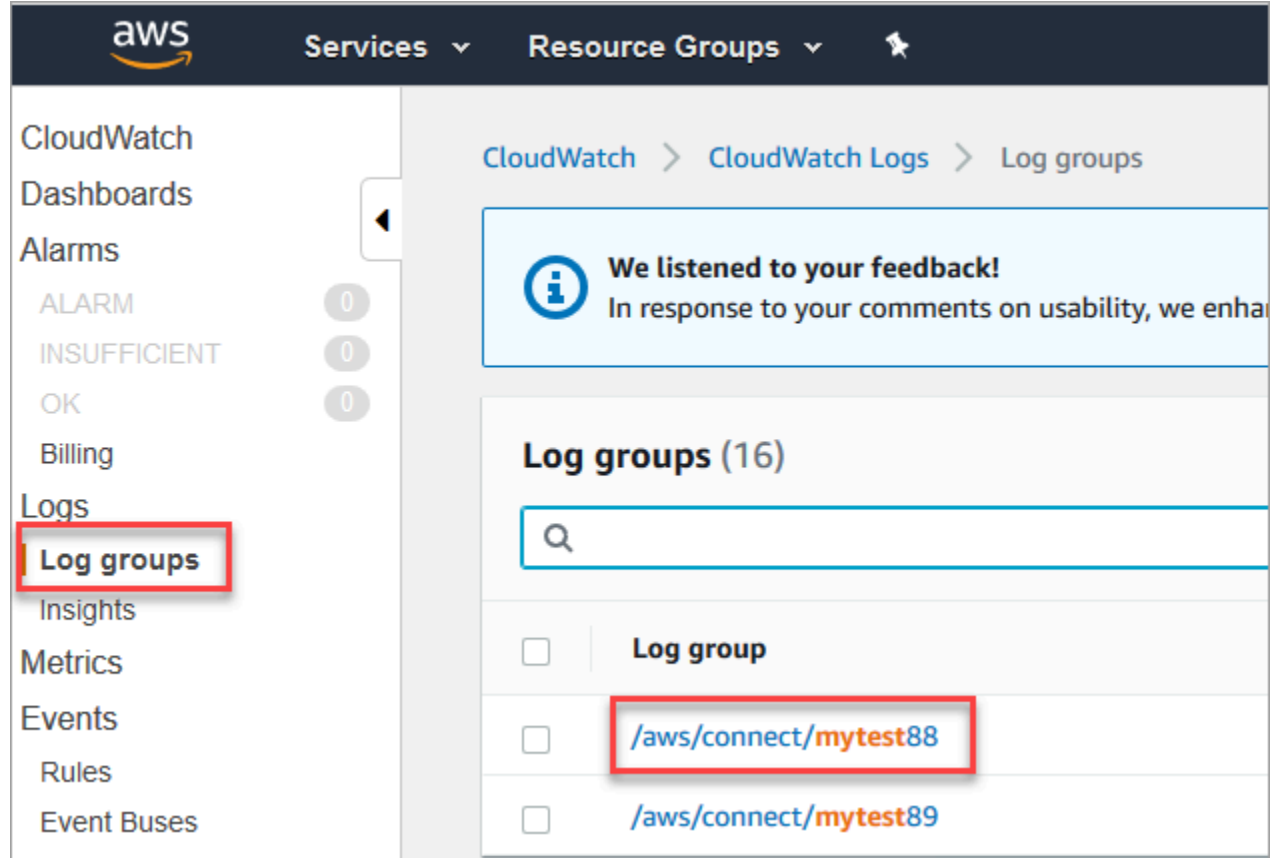

Una voce di log viene aggiunta ogni volta che viene attivato un blocco nel flusso. Puoi configurare l'invio di avvisi quando si verificano eventi CloudWatch imprevisti durante i flussi attivi.

Cosa succede se il mio gruppo di log viene eliminato? È necessario ricreare manualmente il gruppo di CloudWatch log. Altrimenti, Amazon Connect non pubblicherà altri registri.

#### Prezzi per la registrazione di log di flusso

Non vengono applicati addebiti per la generazione di log di flusso, ma vengono addebitati per l'utilizzo di CloudWatch per generare e archiviare i log. Ai clienti del piano gratuito viene addebitato solo l'importo per l'utilizzo che supera le Service Quotas. Per informazioni dettagliate sui Amazon CloudWatch prezzi, consulta [Amazon CloudWatch Prezzi.](https://aws.amazon.com/cloudwatch/pricing/)

# <span id="page-1474-0"></span>Abilitazione di log di flusso

### **G** Tip

Amazon Connect fornisce i log di flusso almeno una volta. Possono essere nuovamente consegnati per diversi motivi. Ad esempio, un nuovo tentativo di assistenza a causa di un errore inevitabile.

### <span id="page-1474-1"></span>Passaggio 1: abilitazione della registrazione di log per l'istanza

Per impostazione predefinita, quando si crea una nuova Amazon Connect istanza, viene creato automaticamente un gruppo di Amazon CloudWatch log per archiviare i log dell'istanza.

Utilizza la procedura seguente per verificare che la registrazione di log sia abilitata per l'istanza in uso.

- 1. Apri la console Amazon Connect all'indirizzo [https://console.aws.amazon.com/connect](https://console.aws.amazon.com/connect/).
- 2. Nella pagina delle istanze, seleziona l'alias dell'istanza. L'alias dell'istanza è anche il nome dell'istanza che appare nell'URL Amazon Connect. L'immagine seguente mostra la pagina Istanze di contact center virtuali di Amazon Connect, con un riquadro attorno all'alias dell'istanza.

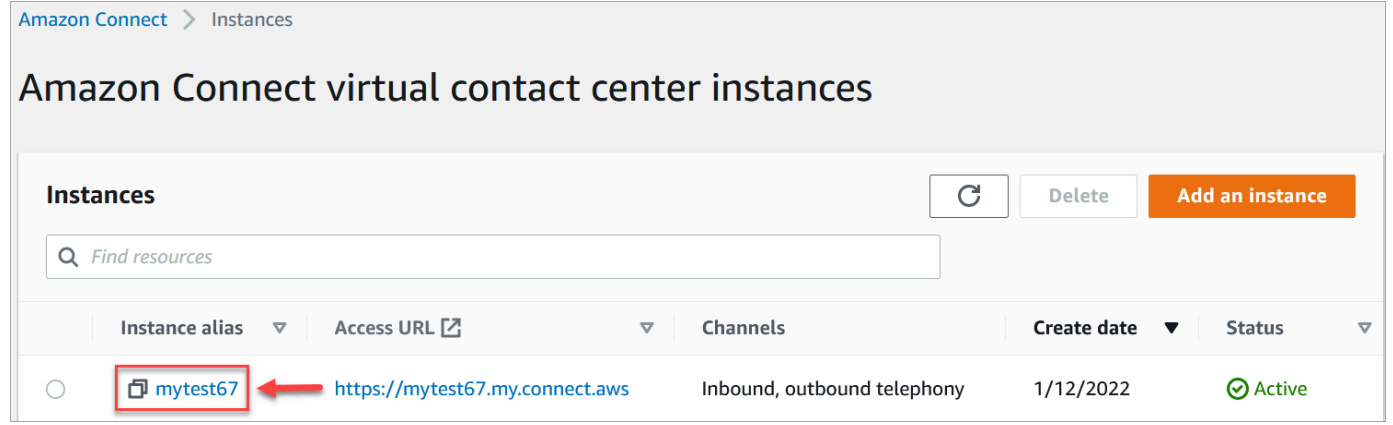

- 3. Nel riquadro di navigazione, scegli Flussi.
- 4. Seleziona Abilita i log di flusso e scegli Salva.

Passaggio 2: Aggiunta del blocco Impostazione comportamento registrazione di log

I log vengono generati solo per i flussi che includono un blocco [Imposta il comportamento di](#page-1202-0) [registrazione](#page-1202-0) con la registrazione di log impostata su abilitata.

È possibile controllare per quali flussi, o parti di flussi, vengono generati i log includendo più blocchi Set logging behavior (Impostazione comportamento registrazione di log) e configurandoli in base alle esigenze.

Quando si utilizza un blocco Set logging behavior (Impostazione comportamento registrazione di log) per abilitare o disabilitare la registrazione di log di un flusso, la registrazione è anche abilitata o disabilitata per qualsiasi flusso successivo a cui viene trasferito un contatto, anche se il flusso non include un blocco Set logging behavior (Impostazione comportamento registrazione di log). Per evitare la registrazione di log persistente tra i flussi, abilitare o disabilitare un blocco Set logging behavior (Impostazione comportamento registrazione di log) come necessario per quel flusso specifico.

Attivazione o disattivazione dei log di flusso per un flusso

- 1. Nel designer del flusso, aggiungi un blocco [Imposta il comportamento di registrazione](#page-1202-0) e collegalo a un altro blocco nel flusso.
- 2. Apri le proprietà del blocco. Scegli Enable (Abilita) o Disable (Disabilita).
- 3. Selezionare Salva.
- 4. Se aggiungi un blocco Impostazione comportamento registrazione di log a un flusso già pubblicato, è necessario pubblicarlo nuovamente per avviare la generazione di log.

# <span id="page-1475-0"></span>Ricerca di log di flusso

Prima di poter cercare i log di flusso, è necessario prima [abilitare la registrazione di log di flusso.](#page-1474-0)

I log verranno creati per le conversazioni che avvengono dopo l'abilitazione della registrazione di log.

Per cercare log di flusso

1. Apri la Amazon CloudWatch console, vai a Registri, Gruppi di registro. L'immagine seguente mostra un gruppo di log di esempio denominato mytest88.
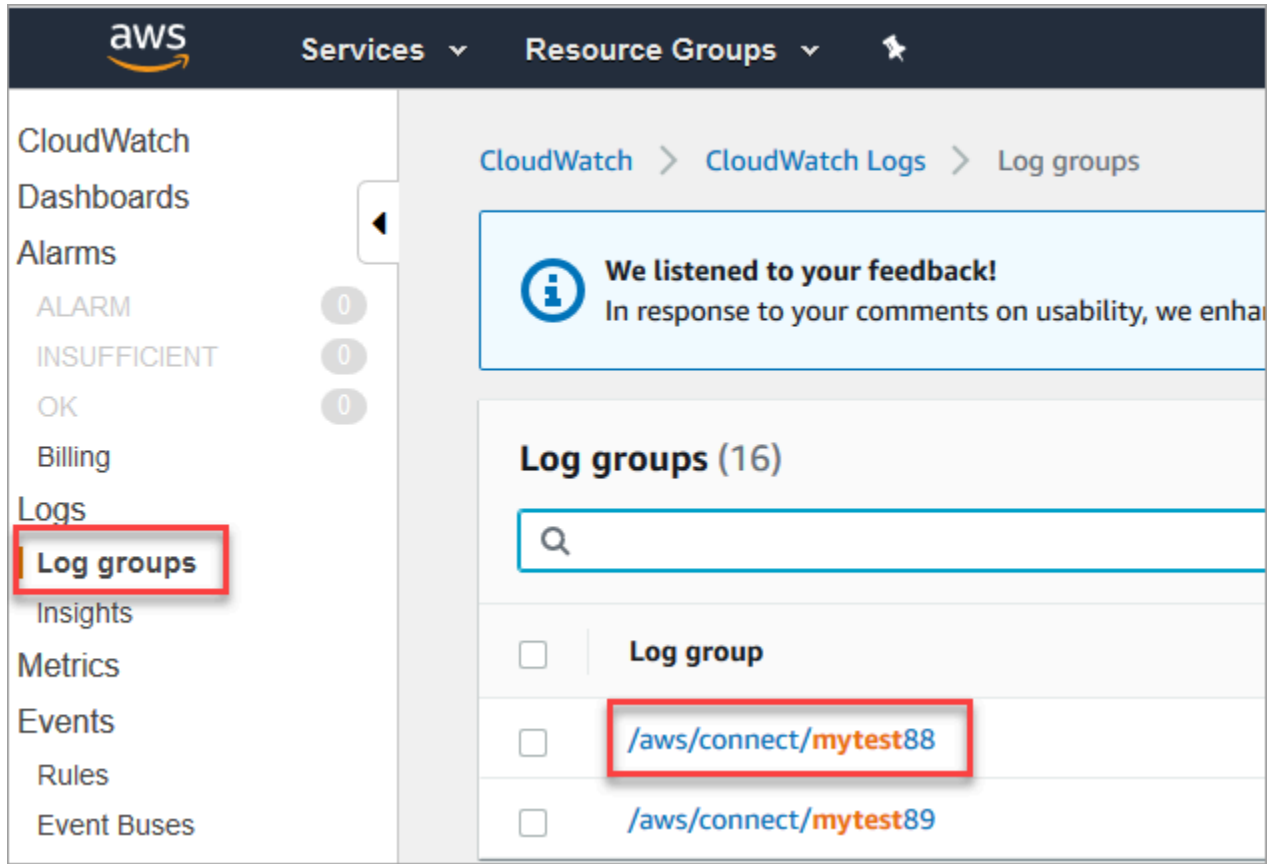

2. Scegli il gruppo di log per l'istanza.

Verrà visualizzato un elenco di flussi di log.

3. Per cercare tutti i flussi di log nell'istanza, scegli Cerca gruppo di log, come mostrato nell'immagine seguente.

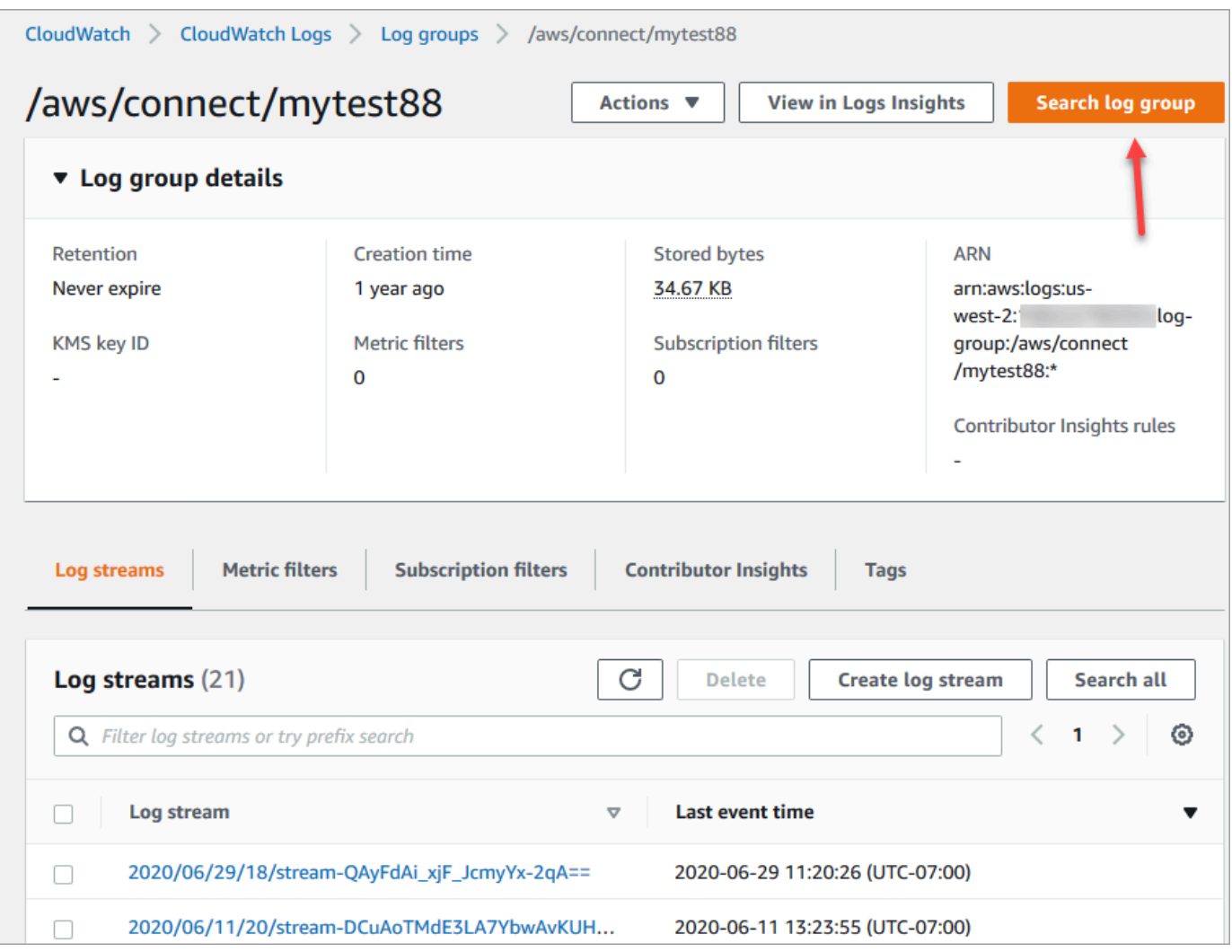

- 4. Nella casella di ricerca, inserisci la stringa che desideri cercare, ad esempio, tutto o parte dell'ID del contatto.
- 5. Dopo un paio di istanti (più a lungo a seconda della dimensione del log), Amazon CloudWatch restituisce i risultati. L'immagine seguente mostra un esempio di contatto ID fb3304c2 e il risultato.

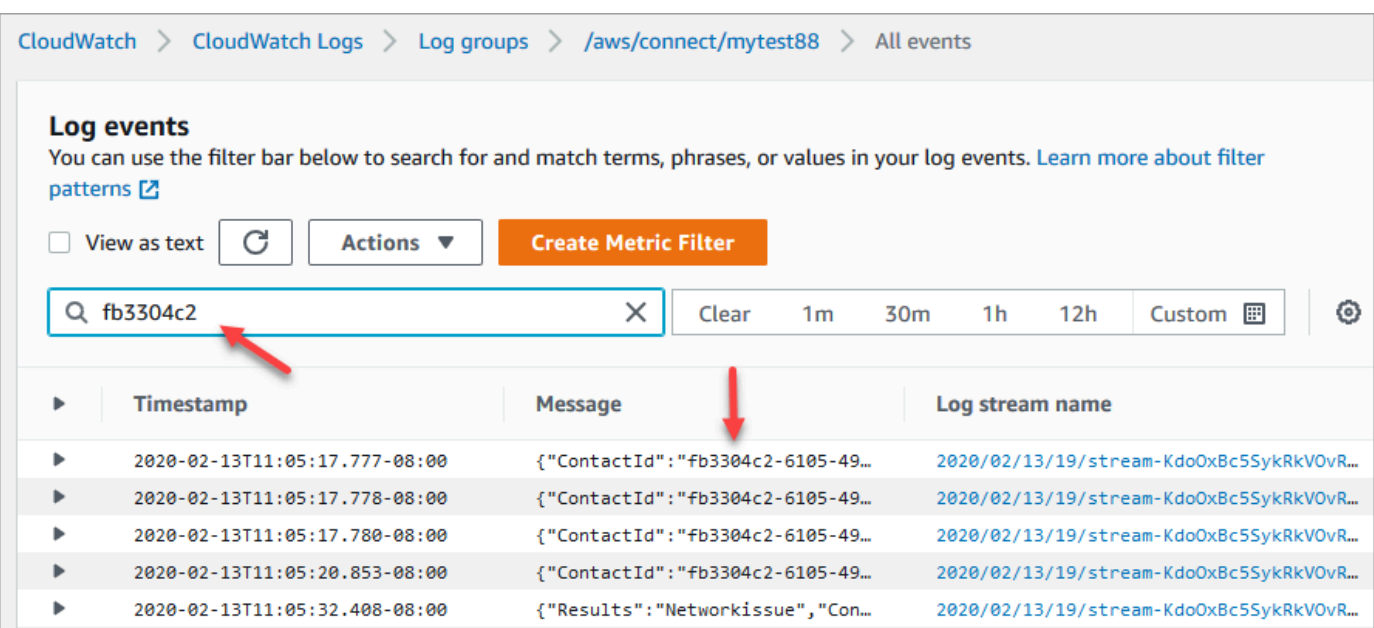

6. È possibile aprire ogni evento per vedere cosa è successo. L'immagine seguente mostra l'evento che si verifica quando un blocco di Riproduci prompt viene eseguito in un flusso.

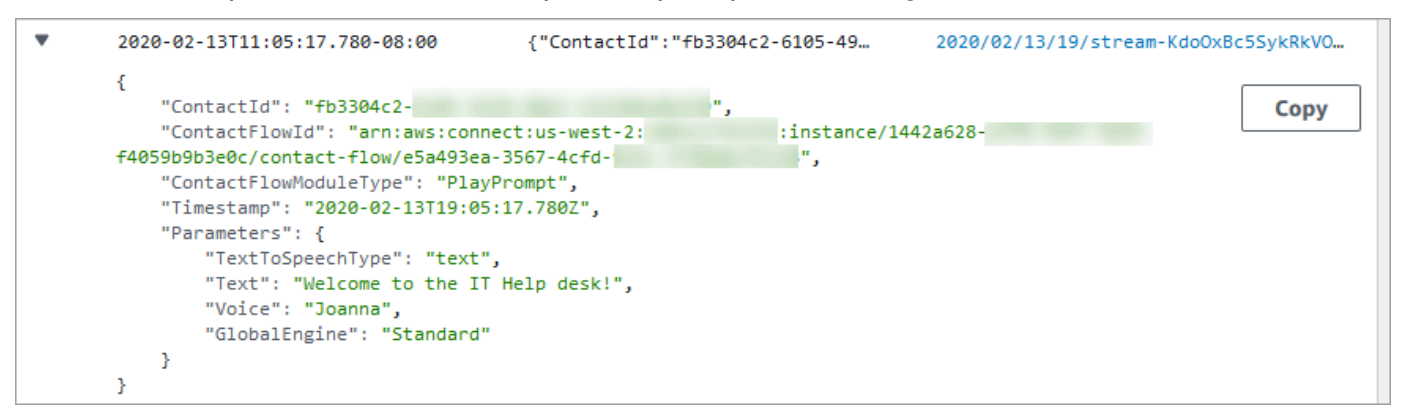

## Quali dati vengono raccolti nei log di flusso

Le voci di log per i flussi includono dettagli sul blocco associato alla voce di log, all'ID del contatto e all'azione intrapresa quando la procedura nel blocco è stata completata. Qualsiasi interazione dei contatti che si verifica al di fuori del flusso non viene registrata in un log, ad esempio il tempo trascorso in una coda o le interazioni con un agente.

È possibile impostare le proprietà del blocco per disabilitare la registrazione di log durante le parti del flusso che interagiscono o acquisiscono dati sensibili o informazioni personali dei clienti.

Se utilizzi Amazon Lex o AWS Lambda nei tuoi flussi, i log mostrano l'entrata e l'uscita del flusso diretto ai flussi e includono tutte le informazioni sull'interazione che viene inviata o ricevuta durante l'ingresso o l'uscita.

Poiché i log includono anche l'ID del flusso e l'ID del flusso rimane invariato quando si modifica un flusso, è possibile utilizzare i log per confrontare le interazioni con diverse versioni del flusso.

La seguente voce di log di esempio mostra un blocco Imposta coda lavoro di un flusso in entrata.

```
{ 
     "ContactId": "11111111-2222-3333-4444-555555555555", 
     "ContactFlowId": "arn:aws:connect:us-west-2:0123456789012:instance/
nnnnnnnnnnn-3333-4444-5555-111111111111/contact-flow/123456789000-aaaa-bbbbbbbbb-
cccccccccccc", 
     "ContactFlowModuleType": "SetQueue", 
     "Timestamp": "2021-04-13T00:14:31.581Z", 
     "Parameters": { 
         "Queue": "arn:aws:connect:us-west-2:0123456789012:instance/
nnnnnnnnnnn-3333-4444-5555-111111111111/queue/aaaaaaaa-bbbb-cccc-dddd-eeeeeeeeeeee" 
     }
}
```
### Come tenere traccia di clienti tra flussi

In molti casi, i clienti interagiscono con più flussi all'interno del contact center, poiché vengono trasferiti da un flusso a un altro per essere assistiti con il loro problema specifico nel migliore dei modi. I log di flusso consentono di monitorare i clienti tra flussi diversi, includendo l'ID del contatto in ogni voce di log.

Quando un cliente viene trasferito a un altro flusso, l'ID del contatto associato alla interazione è incluso con il log per il nuovo flusso. È possibile interrogare i log per l'ID di contatto e rintracciare l'interazione del cliente attraverso ogni flusso di contatto.

In contact center più grandi e con volumi alti di chiamate, possono essere presenti più flussi per i log di flusso. Se un contatto viene trasferito a un altro flusso, il log può essere in uno flusso diverso. Per assicurarti di trovare tutti i dati di registro per un contatto specifico, devi cercare l'ID del contatto nell'intero gruppo di CloudWatch log anziché in uno specifico flusso di log.

Per un diagramma che mostra quando viene creato un nuovo record di contatto, consulta [Eventi nel](#page-1764-0) [record di contatto.](#page-1764-0)

# Creazione di avvisi per eventi di log di flusso

È possibile CloudWatch configurare in modo da definire uno schema di filtro che cerchi eventi specifici nei log di flusso e quindi crei un avviso quando viene aggiunta al registro una voce relativa a quell'evento.

Ad esempio, è possibile impostare un avviso per quando un blocco del flusso si imposta su un percorso di errore mentre un cliente interagisce con il flusso. Le voci di registro sono in genere disponibili in CloudWatch breve tempo e offrono una notifica quasi in tempo reale degli eventi nei flussi.

# Uso degli attributi di contatto di Amazon Connect

Un modo per far sentire i tuoi clienti importanti è creare esperienze personalizzate per loro nel tuo contact center. Ad esempio, puoi inviare un messaggio di benvenuto ai clienti che utilizzano un telefono e un altro ai clienti che utilizzano la chat. A tale scopo, è necessario un modo per archiviare le informazioni sul contatto e quindi prendere una decisione in base al valore.

#### Indice

- [Cos'è un attributo di contatto?](#page-1480-0)
- [Elenco degli attributi di contatto disponibili e relativo riferimento JSONPath](#page-1484-0)
- [Come fare riferimento agli attributi di contatti](#page-1529-0)
- [Visualizzazione delle informazioni di contatto da parte dell'agente nel CCP](#page-1530-0)
- [Routing in base al numero di contatti in coda](#page-1531-0)
- [Routing basato sul canale del contatto](#page-1535-0)
- [Uso di Amazon Lex e degli attributi](#page-1537-0)
- [Funzioni e attributi Lambda](#page-1542-0)

# <span id="page-1480-0"></span>Cos'è un attributo di contatto?

In Amazon Connect, ogni interazione con un cliente è un contatto. L'interazione può essere una telefonata (voce), una chat o un'interazione automatizzata utilizzando un Amazon Lex Bot.

Ogni contatto può avere alcuni dati specifici per una particolare interazione. È possibile accedere a questi dati come attributo di contatto. Per esempio:

• Il nome del cliente

- Il nome dell'agente
- Il canale utilizzato per il contatto, ad esempio telefono o chat
- E altri ancora

Un attributo di contatto rappresenta questi dati come coppia chiave-valore. Potresti considerarlo come un nome di campo insieme ai dati inseriti in quel campo.

Ad esempio, ecco un paio di coppie chiave-valore per il nome del cliente:

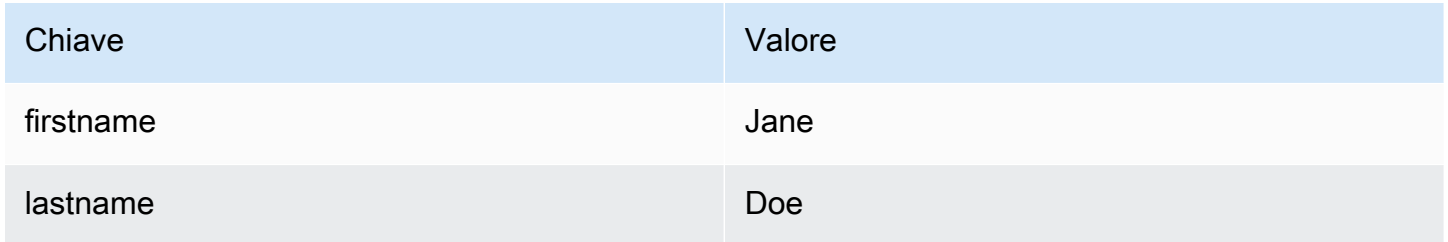

Il vantaggio degli attributi di contatto è che consentono di archiviare informazioni temporanee sul contatto in modo da poterle utilizzare nel flusso.

Ad esempio, nei tuoi messaggi di benvenuto, puoi inserire il loro nome o ringraziarli per essere membri. A tale scopo, è necessario un modo per recuperare i dati relativi a quel cliente specifico e utilizzarli in un flusso.

#### Casi di utilizzo comune

Di seguito sono elencati alcuni casi di utilizzo comune in cui vengono utilizzati gli attributi di contatto:

- Utilizzare il numero di telefono del cliente per pianificare un callback in coda.
- Identificare quale agente sta interagendo con un cliente in modo da associare un sondaggio postchiamata a un contatto.
- Identificare il numero di contatti in una coda per decidere se il contatto deve essere instradato a un'altra coda.
- Ottenere l'ARN di streaming multimediale corrispondente da archiviare in un database.
- Utilizzare il numero di telefono del cliente per identificare lo stato di un cliente (ad esempio, se è un membro) o lo stato del suo ordine (spedito, in ritardo, ecc.) per instradarlo alla coda appropriata.
- In base all'interazione del cliente con un bot, identificare lo slot (ad esempio, il tipo di fiori da ordinare) da utilizzare in un flusso.

#### Tipi di attributi di contatti

Per velocizzare la ricerca e la scelta degli attributi da utilizzare, gli attributi sono raggruppati in tipi. Per ogni blocco di flusso, vengono mostrati solo i tipi di attributi che lo riguardano.

Un altro modo di pensare ai tipi di attributi di contatto consiste nel classificarli in base alla provenienza del valore. I valori per gli attributi di contatto hanno le seguenti fonti:

- Amazon Connect fornisce il valore, ad esempio il nome dell'agente, durante l'interazione di contatto. Questa operazione è nota come fornitura del valore in fase di runtime.
- Un processo esterno, come Amazon Lex o AWS Lambda, fornisce il valore.
- [Definito dall'utente](#page-1507-0). Nel flusso, è possibile specificare il valore di un attributo.

Gli [attributi di flusso](#page-1509-0) sono simili agli attributi definiti dall'utente. Tuttavia, a differenza degli attributi definiti dall'utente, gli attributi di flusso sono limitati al flusso in cui sono configurati.

L'illustrazione seguente elenca i tipi di attributi di contatto disponibili e li mappa alle tre origini per i valori: Amazon Connect, processo esterno come Amazon Lex e definito dall'utente.

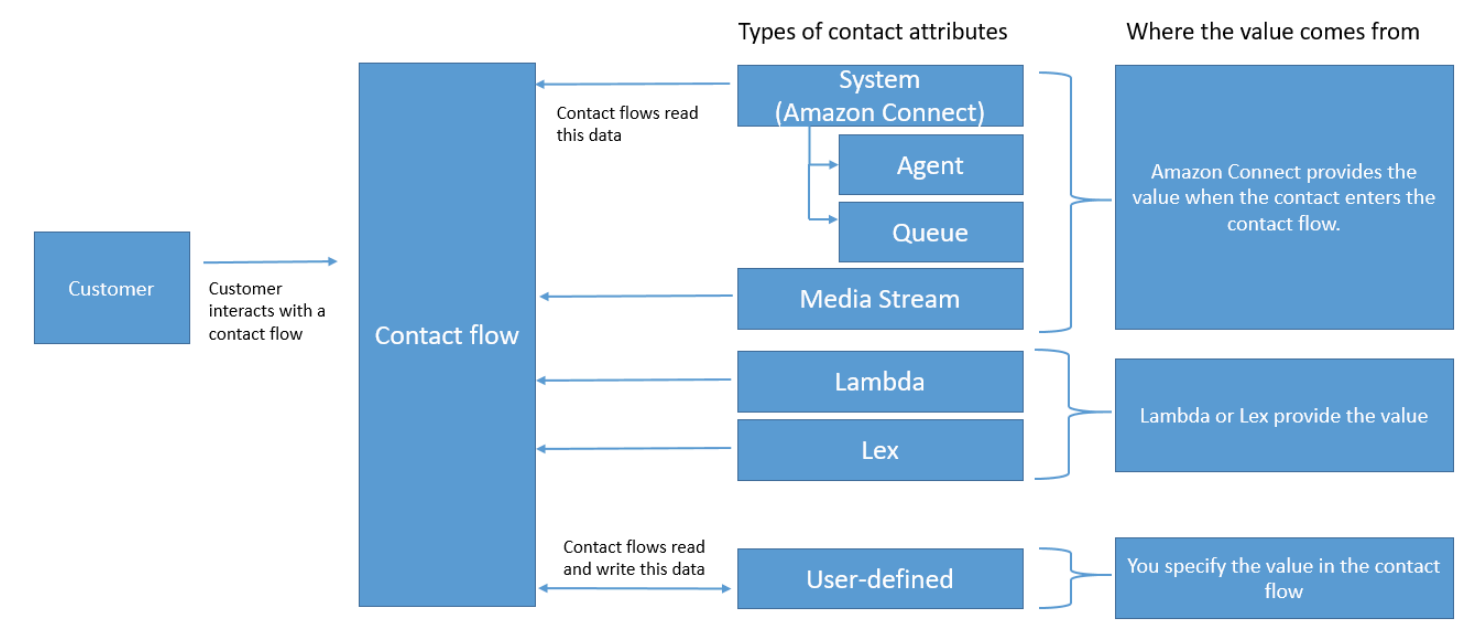

### Attributi di contatto nel record di contatto

Nei record dei contatti, gli attributi dei contatti sono condivisi tra tutti i contatti che hanno lo stesso contatto InitialContactId.

Ad esempio, durante l'esecuzione dei trasferimenti, un attributo di contatto aggiornato nel flusso di trasferimento aggiorna il valore dell'attributo negli attributi di contatto di entrambi i record di contatto (vale a dire, gli attributi di contatto in entrata e di trasferimento).

#### "\$" è un carattere speciale

Amazon Connect considera il carattere "\$" come carattere speciale. Non puoi utilizzarlo in una chiave durante l'impostazione di un attributo.

Ad esempio, supponiamo che tu stia creando un blocco di interazione con text-to-speech. Imposta un attributo come questo:

```
{"$one":"please read this text"}
```
Quando Amazon Connect legge questo testo, legge "dollar sign one" al contatto anziché "please read this text". Inoltre, se dovessi includere \$ in una chiave e provare a fare riferimento al valore in un secondo momento utilizzando Amazon Connect, non recupererà il valore.

Amazon Connect registra e trasmette la coppia chiave-valore completa ({"\_\$one":"please read this text"}) a integrazioni come Lambda.

#### Cosa succede se un attributo non esiste

Assicurati di implementare la logica per gestire se l'attributo non esiste e il contatto viene instradato lungo il ramo di errore.

Supponiamo che tu aggiunga un attributo al blocco Archivia input cliente. Il Namespace è Agente e la Chiave è Nome utente, come mostrato nell'esempio seguente.

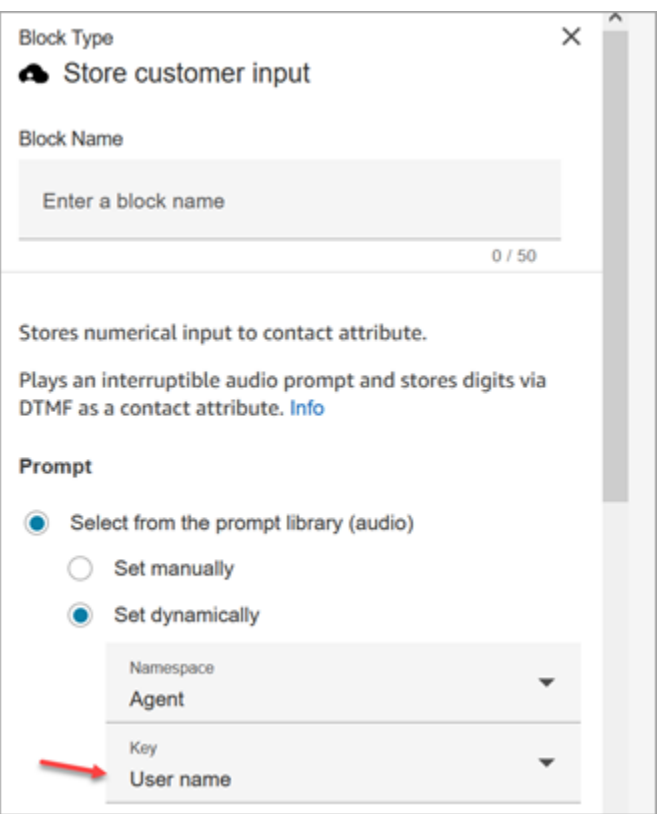

Se il flusso viene eseguito e il nome utente dell'agente non è disponibile, il contatto viene instradato lungo il ramo di errore.

### <span id="page-1484-0"></span>Elenco degli attributi di contatto disponibili e relativo riferimento JSONPath

Nelle sezioni seguenti vengono descritti gli attributi di contatto disponibili in Amazon Connect.

Viene fornito il riferimento JSONPath per ogni attributo in modo da poter [creare stringhe di testo](#page-1314-0)  [dinamiche.](#page-1314-0)

#### Attributi di sistema

Questi sono attributi predefiniti in Amazon Connect. Puoi fare riferimento ad attributi di sistema, ma non puoi crearli.

Non tutti i blocchi in un flusso supportano l'uso di attributi di sistema. Ad esempio, non puoi utilizzare un attributo di sistema per archiviare input del cliente. Utilizza invece un [attributo definito dall'utente](#page-1507-0) per archiviare i dati immessi da un cliente.

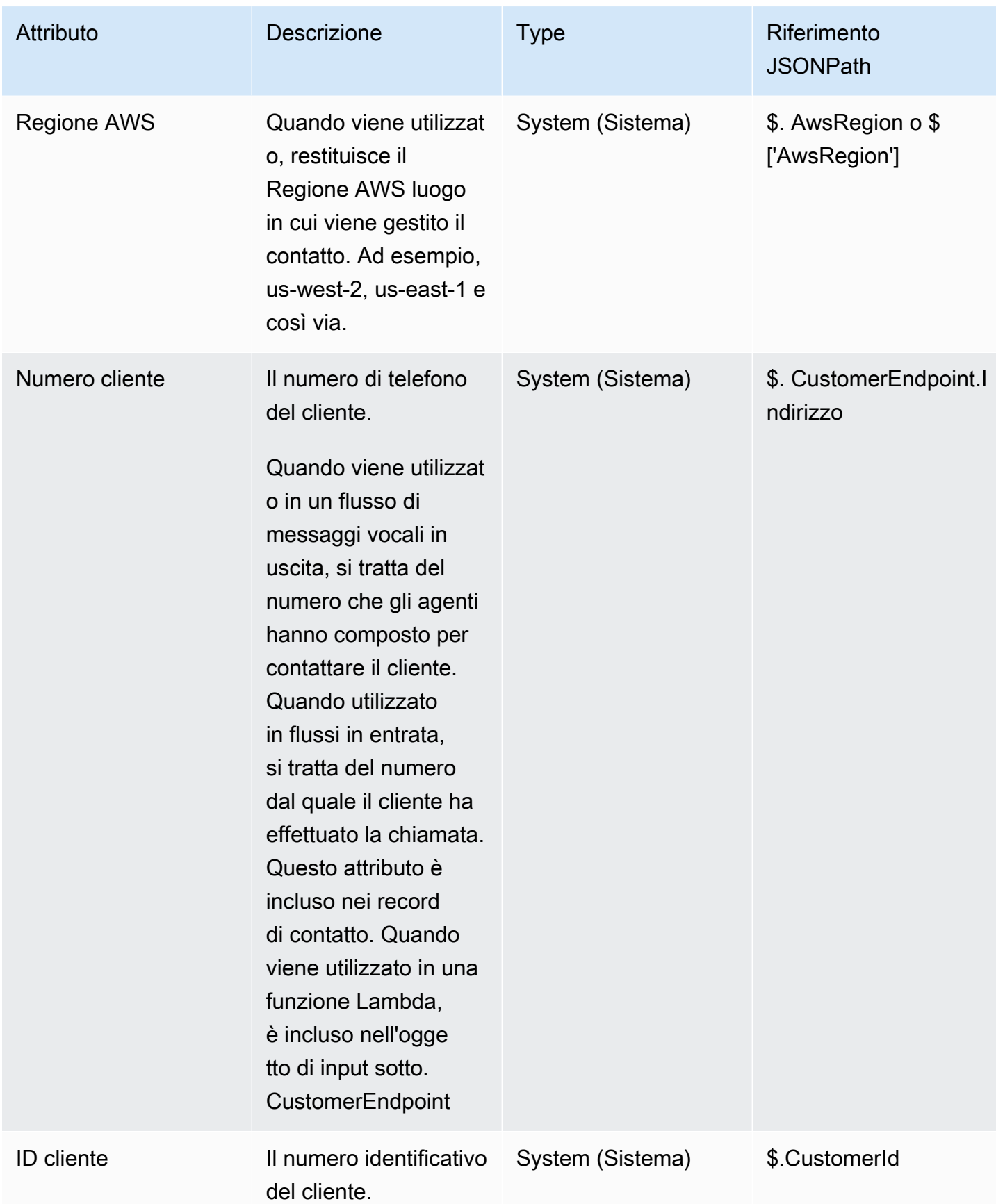

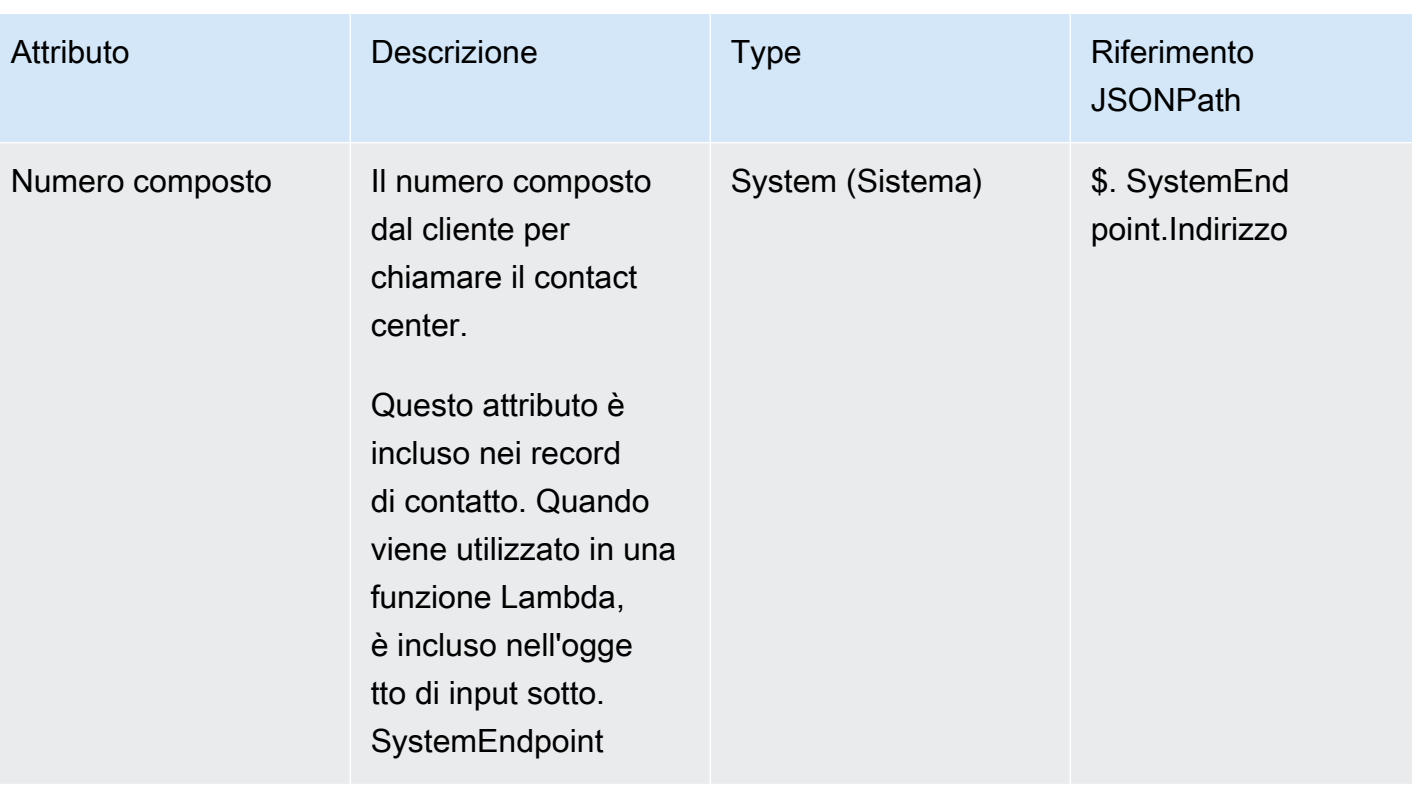

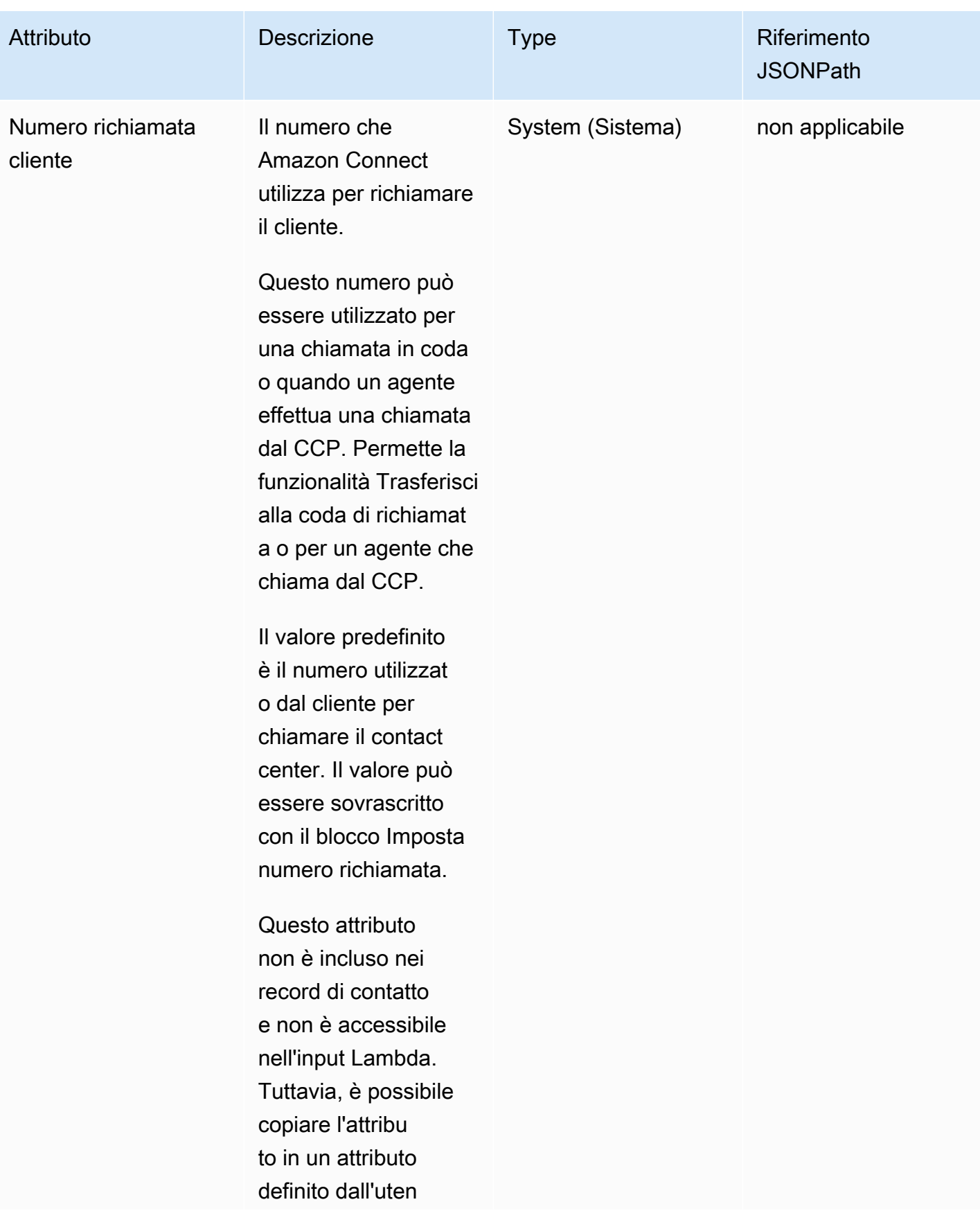

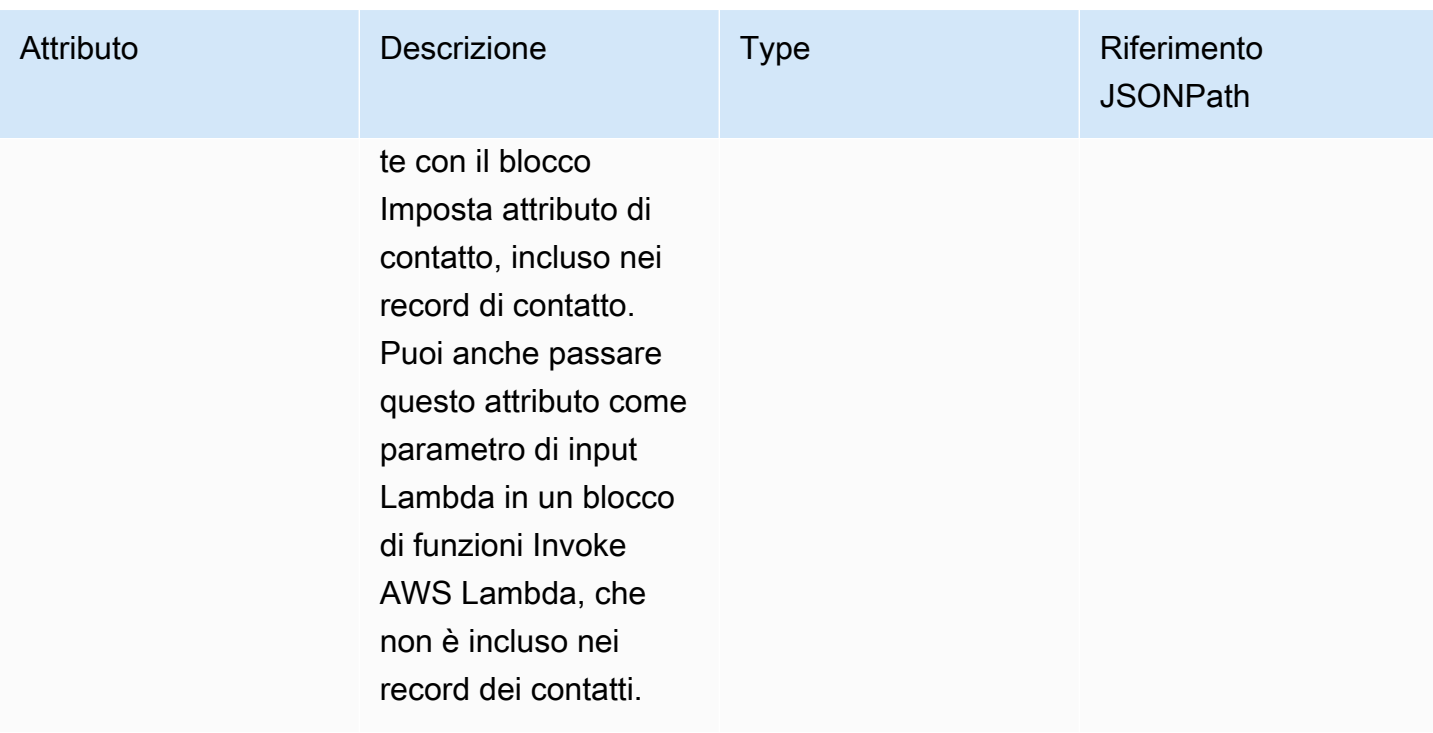

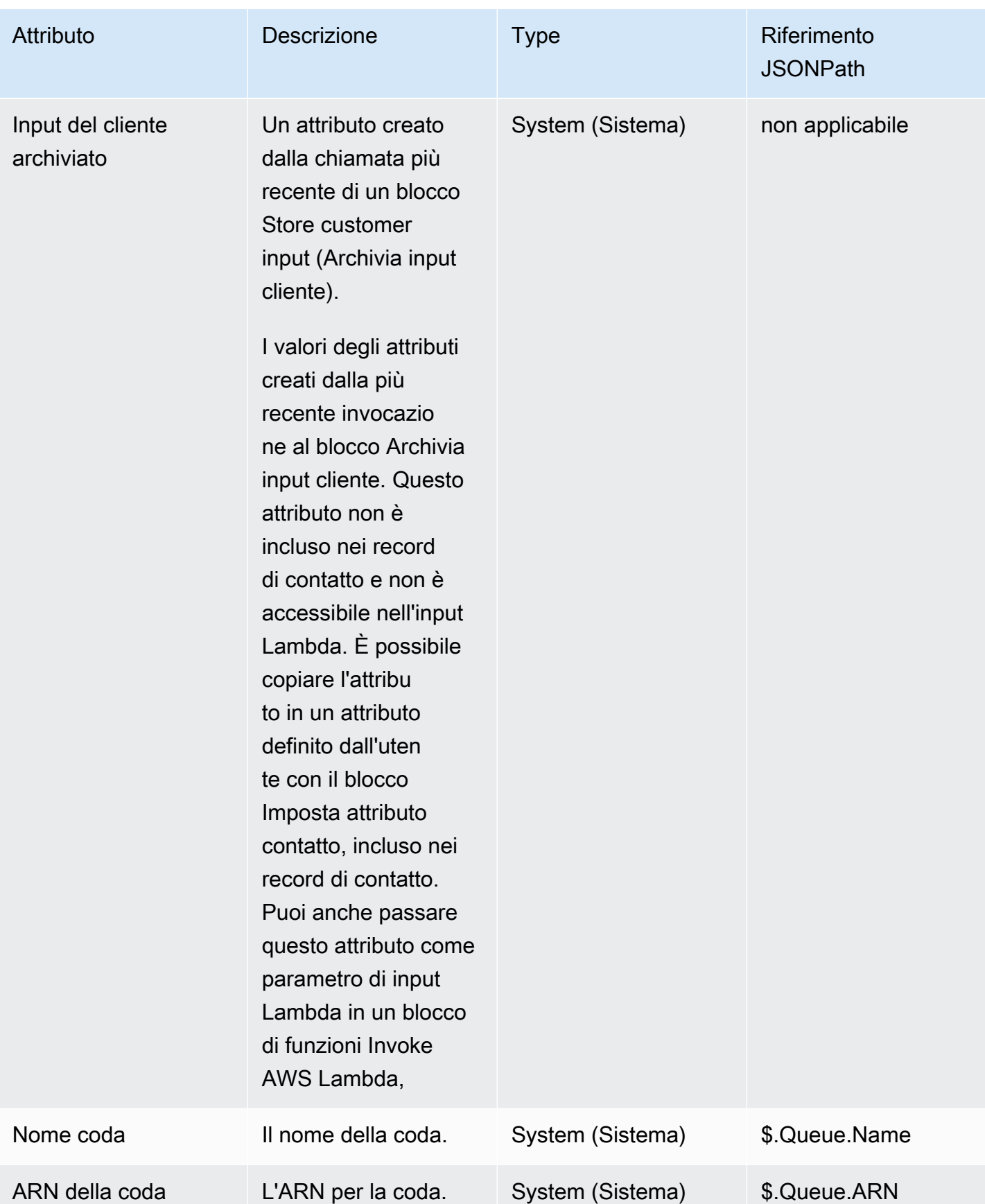

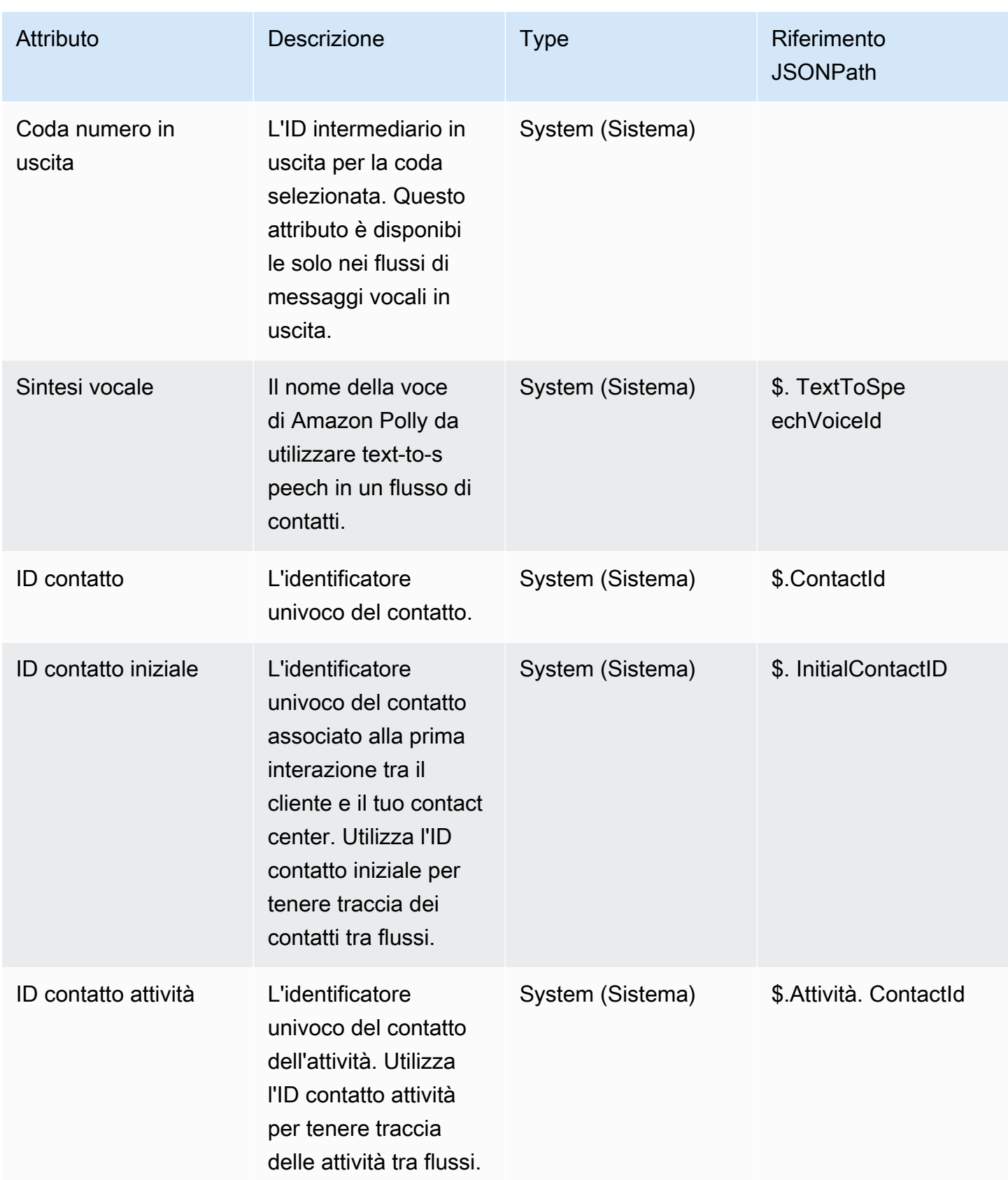

Amazon Connect **Guida per l'amministratore** Guida per l'amministratore

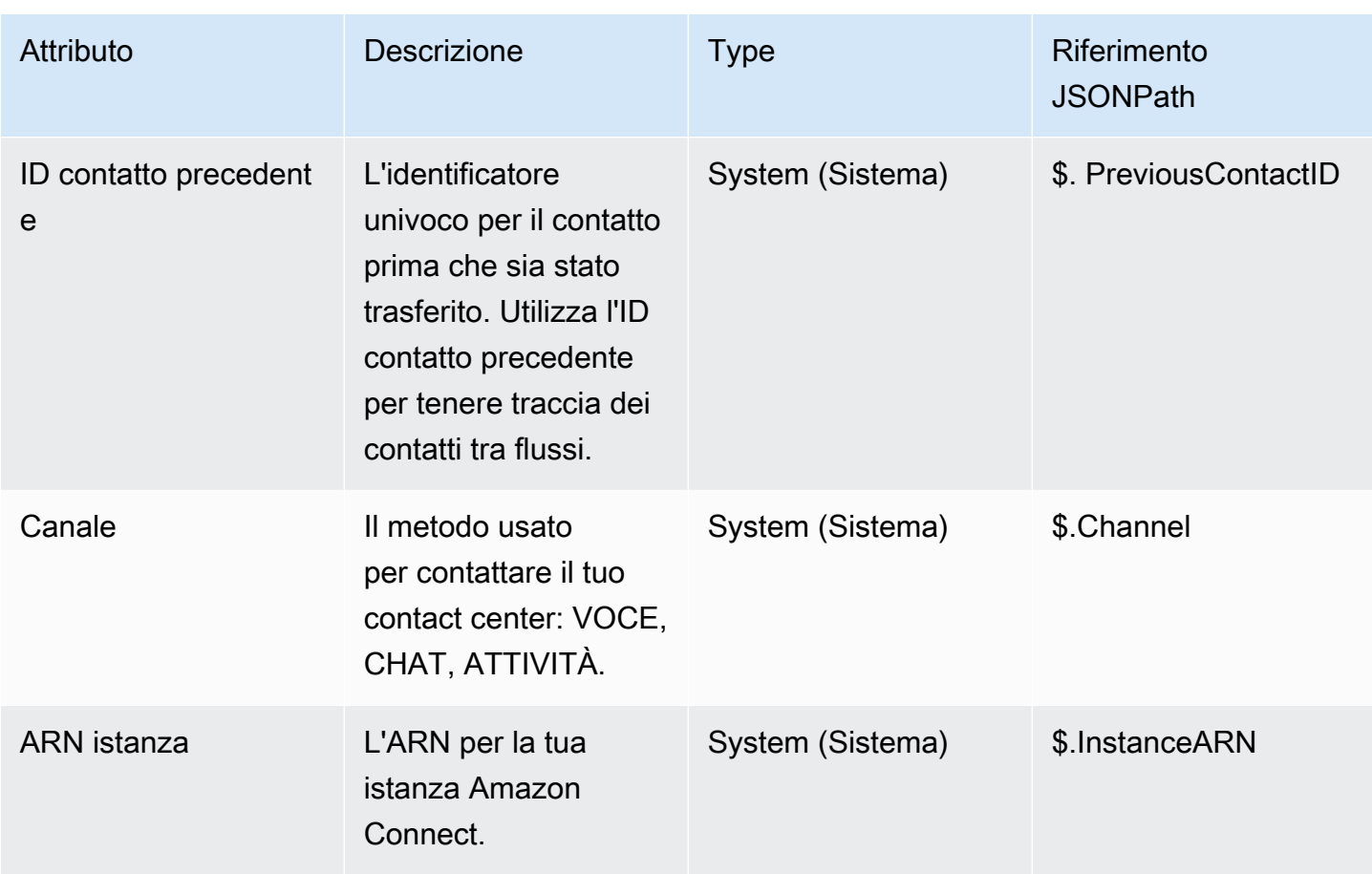

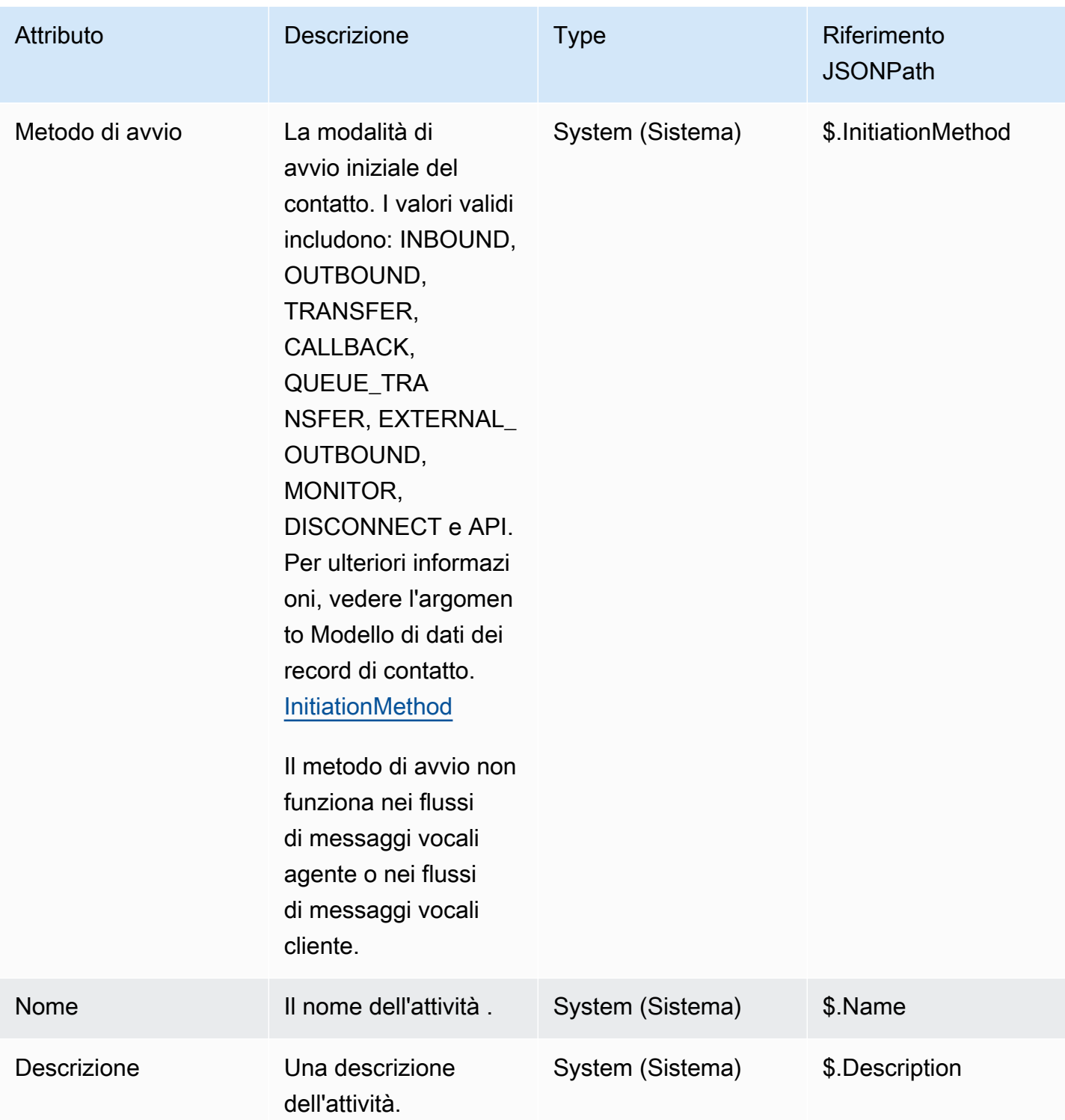

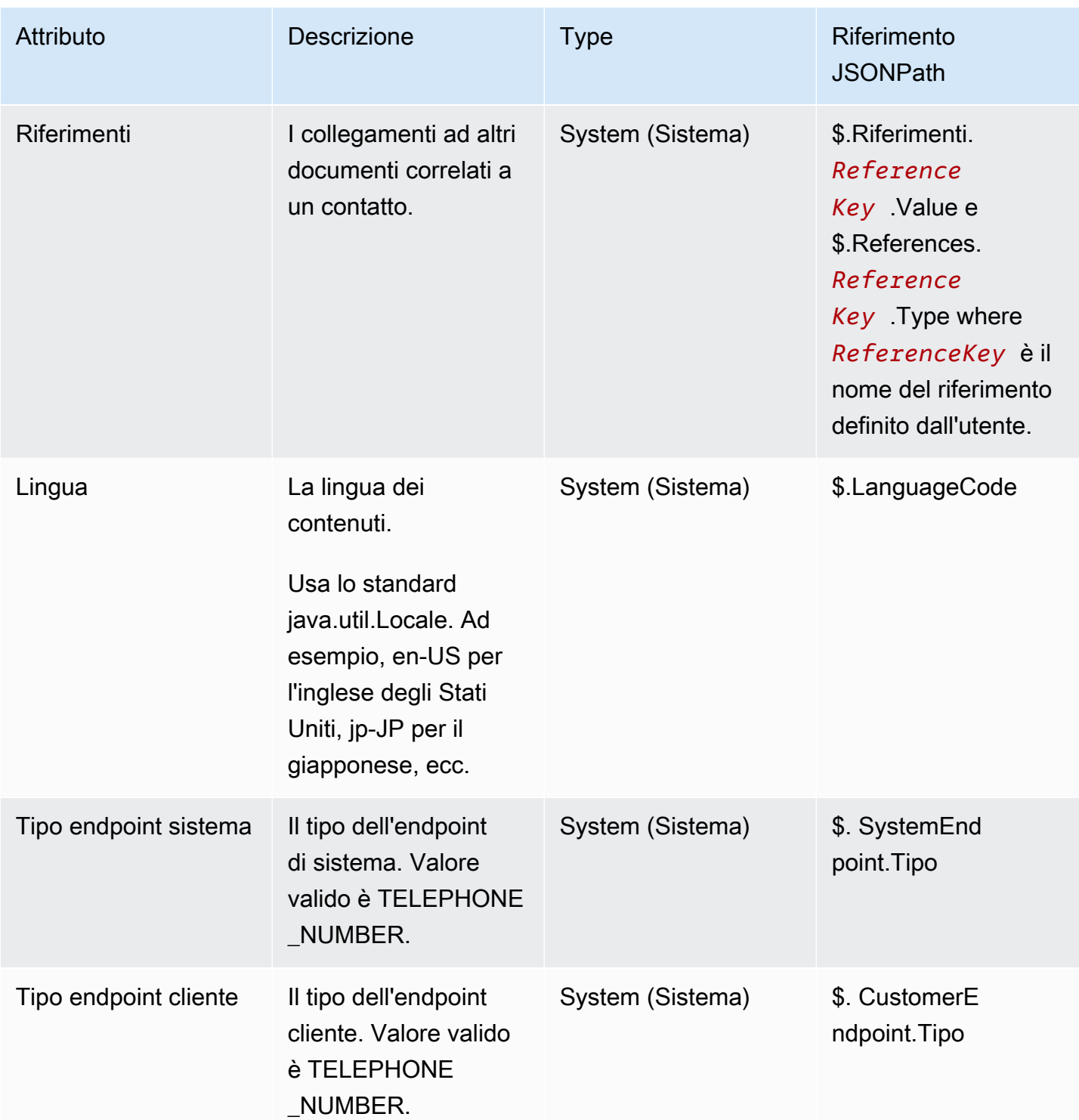

Amazon Connect **Guida per l'amministratore** Guida per l'amministratore

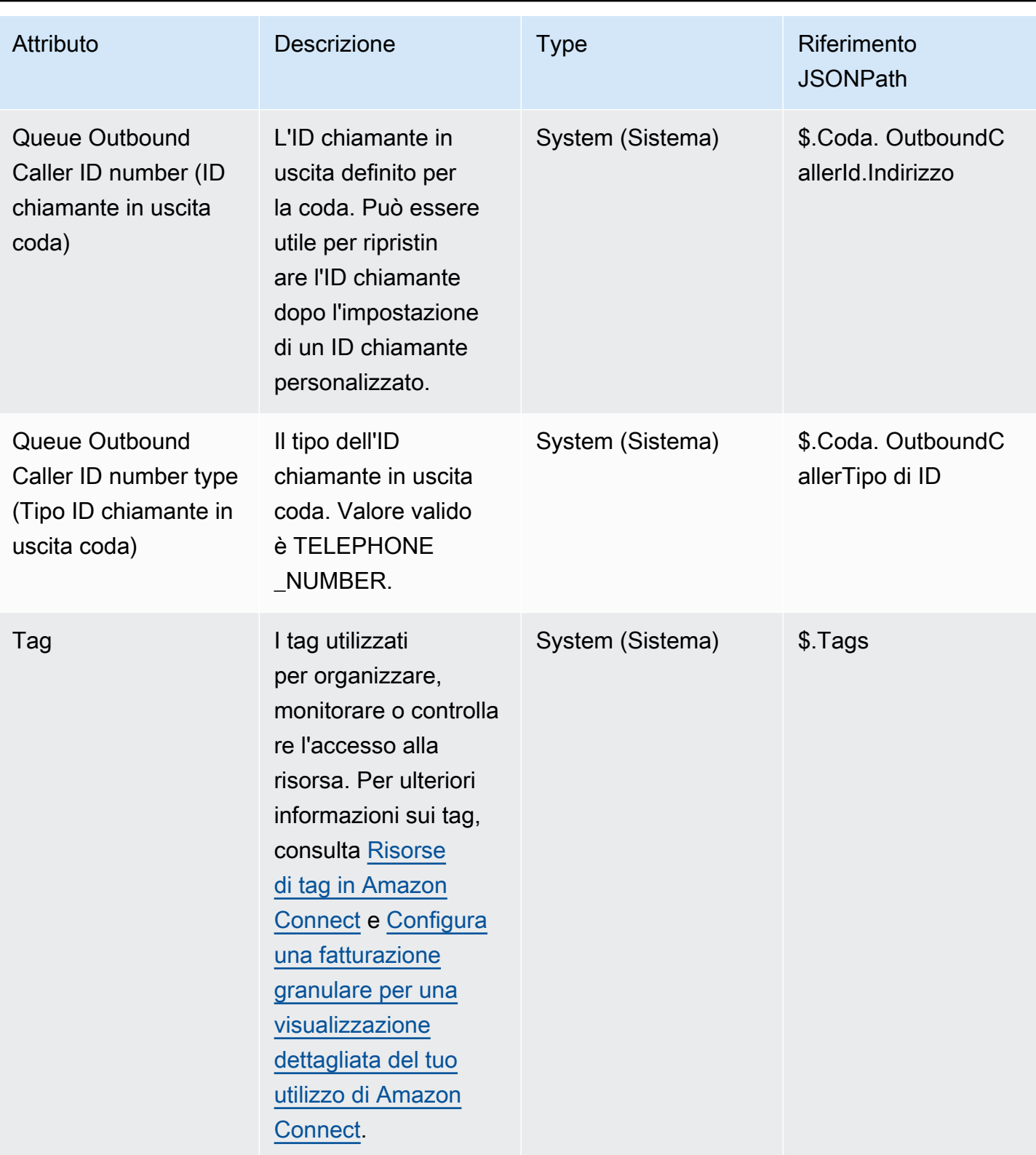

## Attributi dell'agente

Nella tabella seguente vengono elencati gli attributi agente disponibili in Amazon Connect.

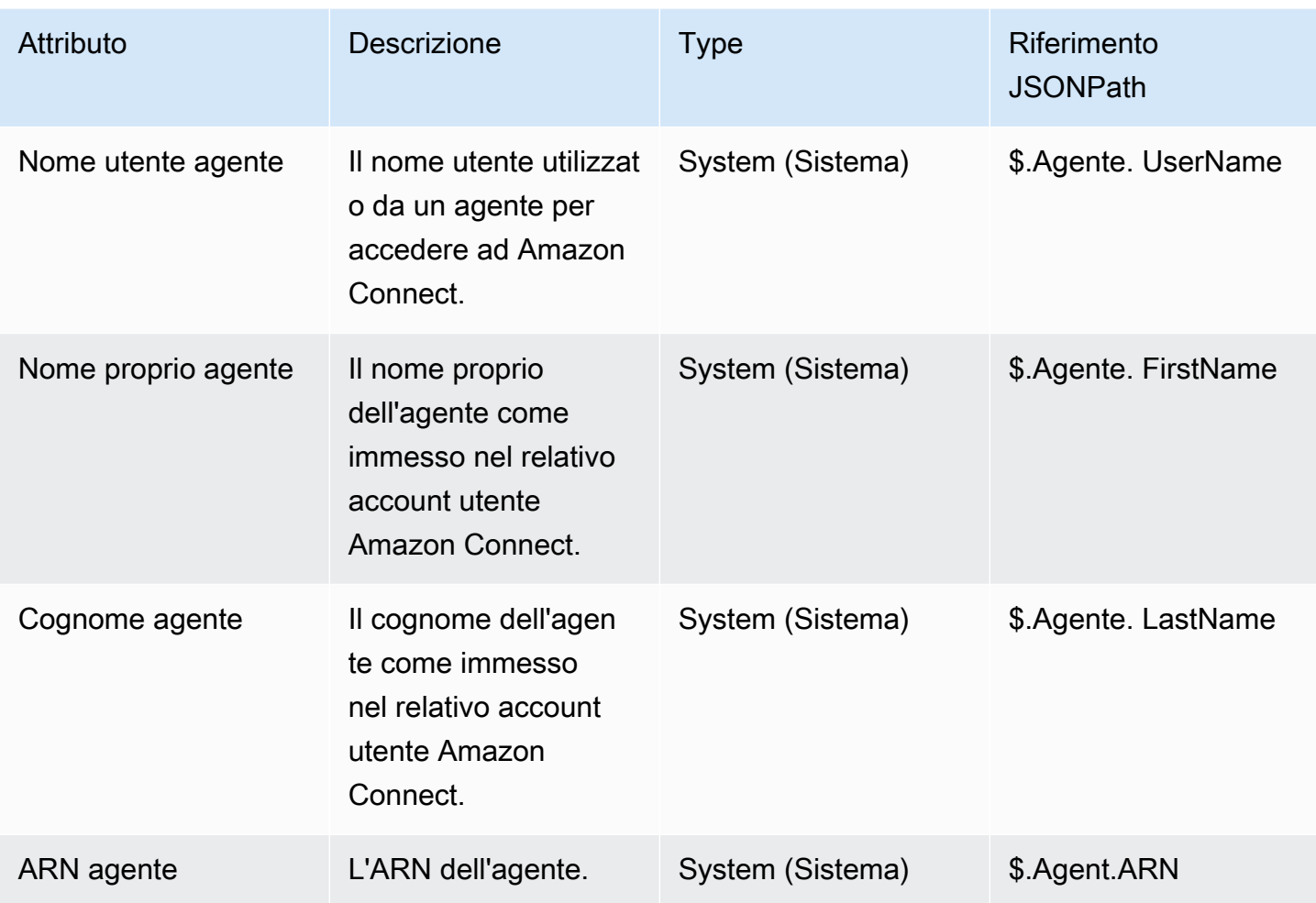

#### **a** Note

Quando si utilizza un attributo di contatto dell'agente in un flusso di Trasferisci all'agente, gli attributi dell'agente riflettono l'agente di destinazione, non quello che ha avviato il trasferimento.

Gli attributi dell'agente sono disponibili solo nei seguenti tipi di flussi:

- Flusso di messaggi vocali dell'agente
- Flusso di messaggi vocali del cliente
- Flusso di attesa dell'agente
- Flusso di attesa del cliente
- Flusso di messaggi vocali in uscita

• Trasferimento all'agente. In questo caso, gli attributi dell'agente riflettono l'agente di destinazione, non quello che ha avviato il trasferimento.

Gli attributi dell'agente non sono disponibili nei seguenti tipi di flusso:

- Flusso di coda del cliente
- Trasferisci alla coda
- Flusso in entrata

#### Attributi della coda

Questi attributi di sistema vengono restituiti quando utilizzi un blocco Ottieni parametri coda nel tuo flusso.

Se nel contact center non sono presenti attività, per questi attributi vengono restituiti valori null.

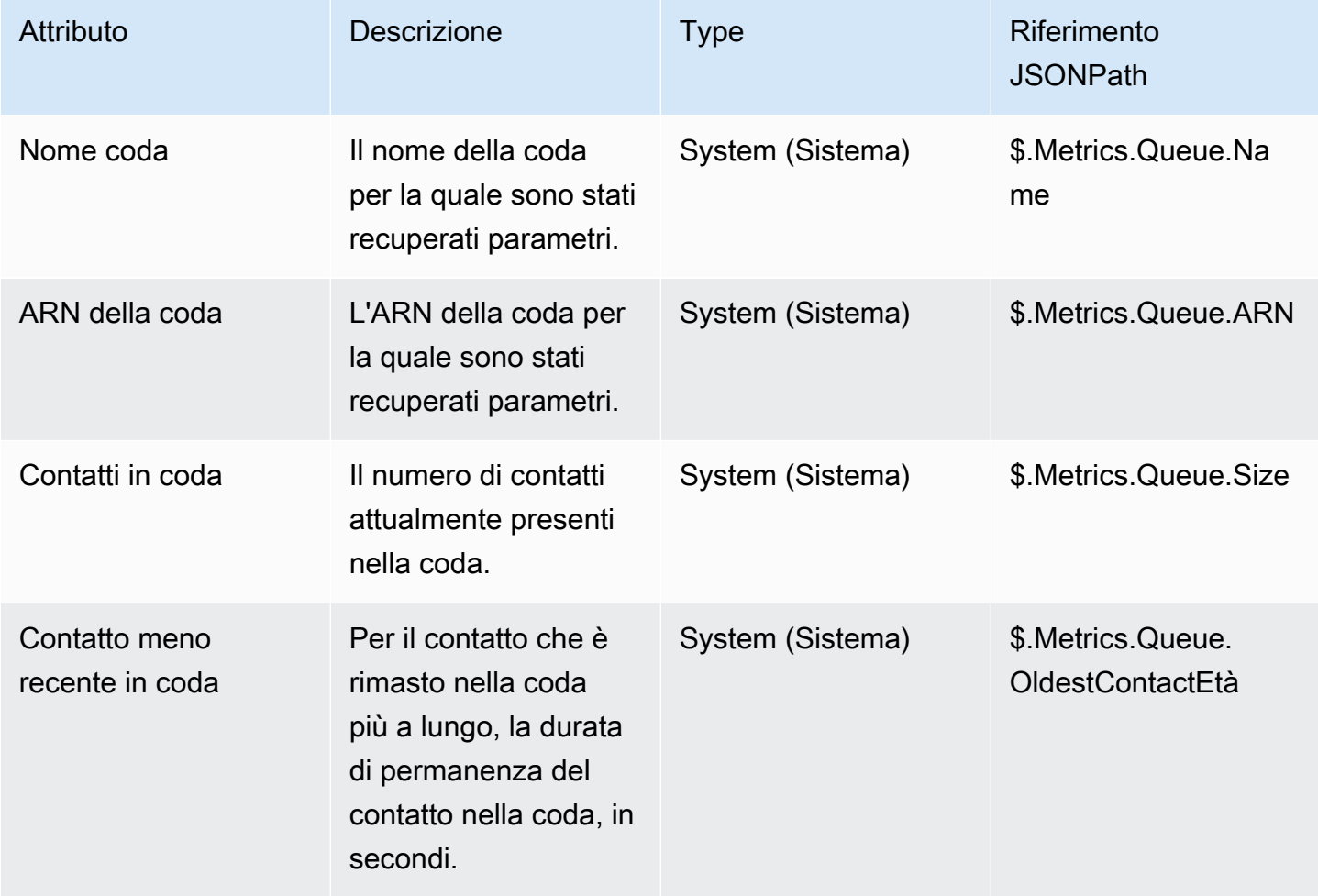

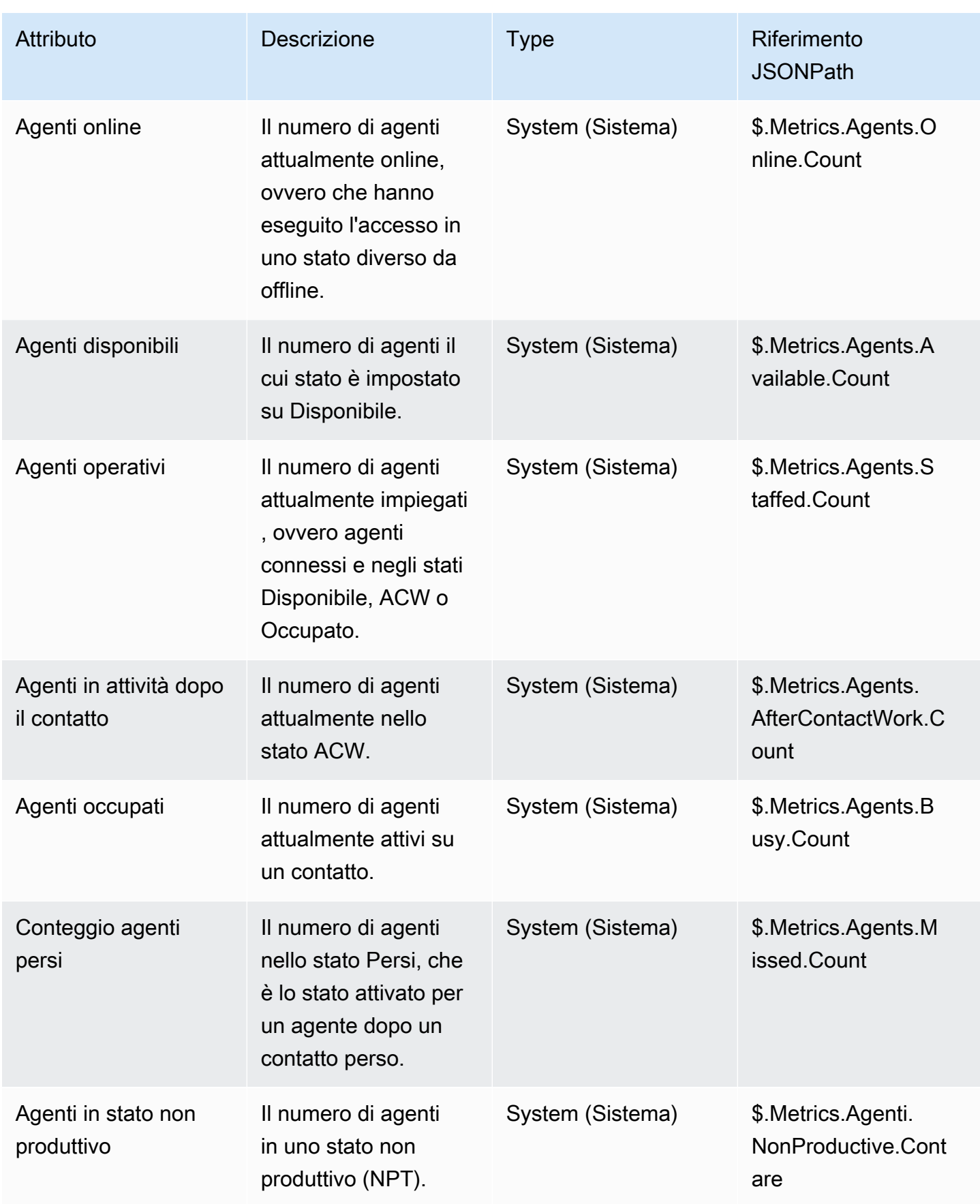

# Attributi dei metadati della chiamata telefonica (attributi di chiamata)

I metadati di telefonia forniscono informazioni facoltative relative all'origine delle chiamate dagli operatori di telefonia.

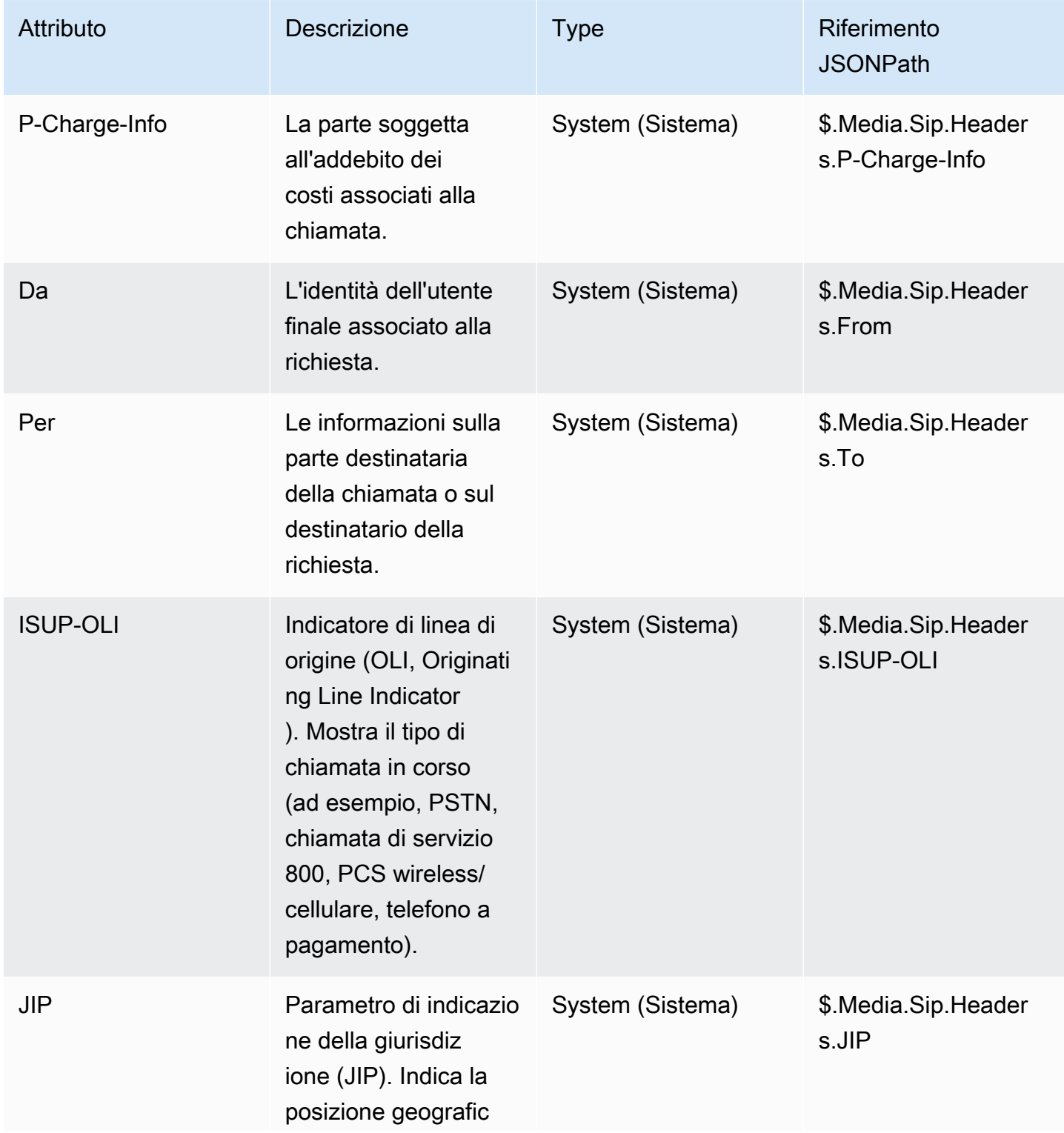

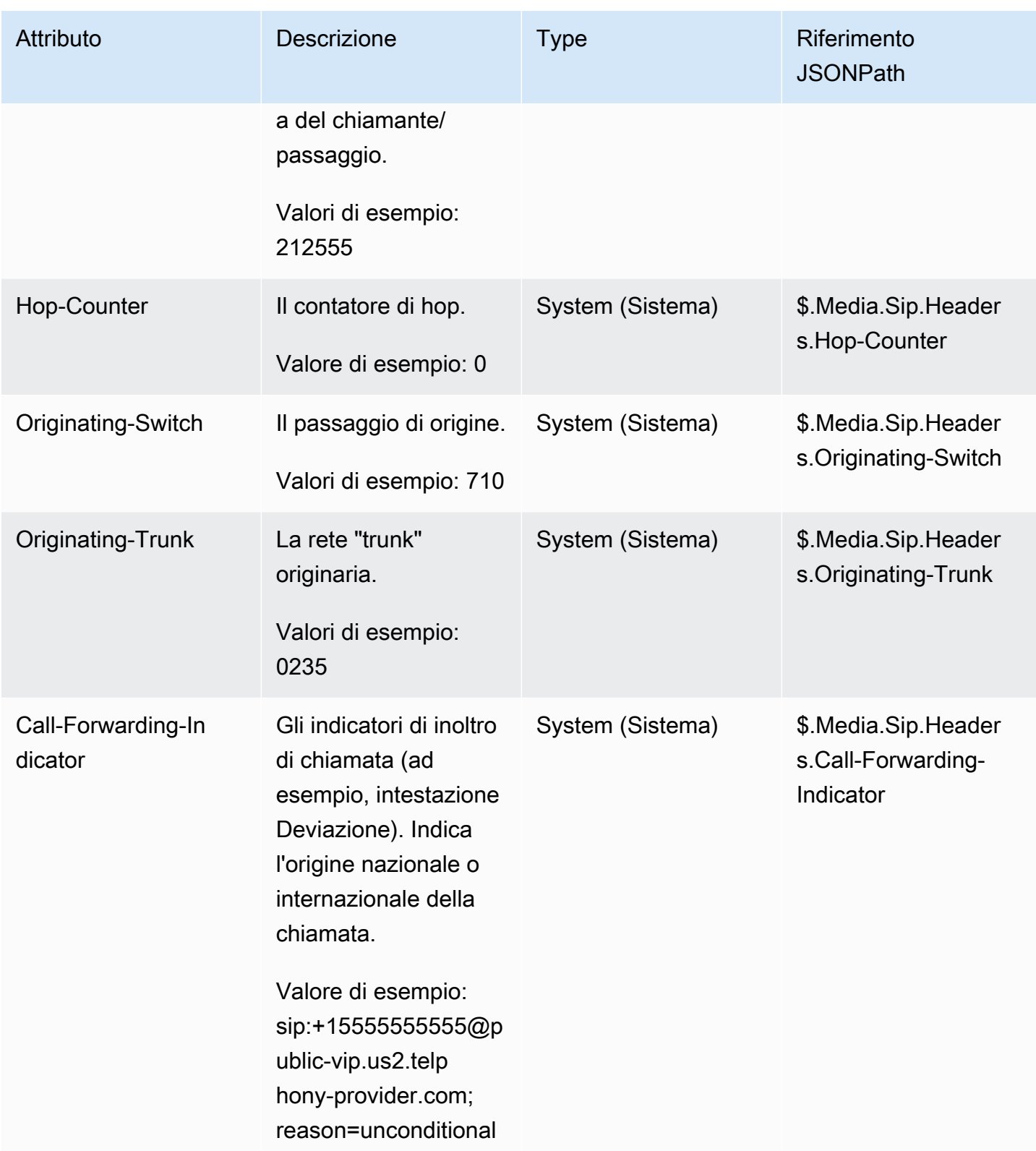

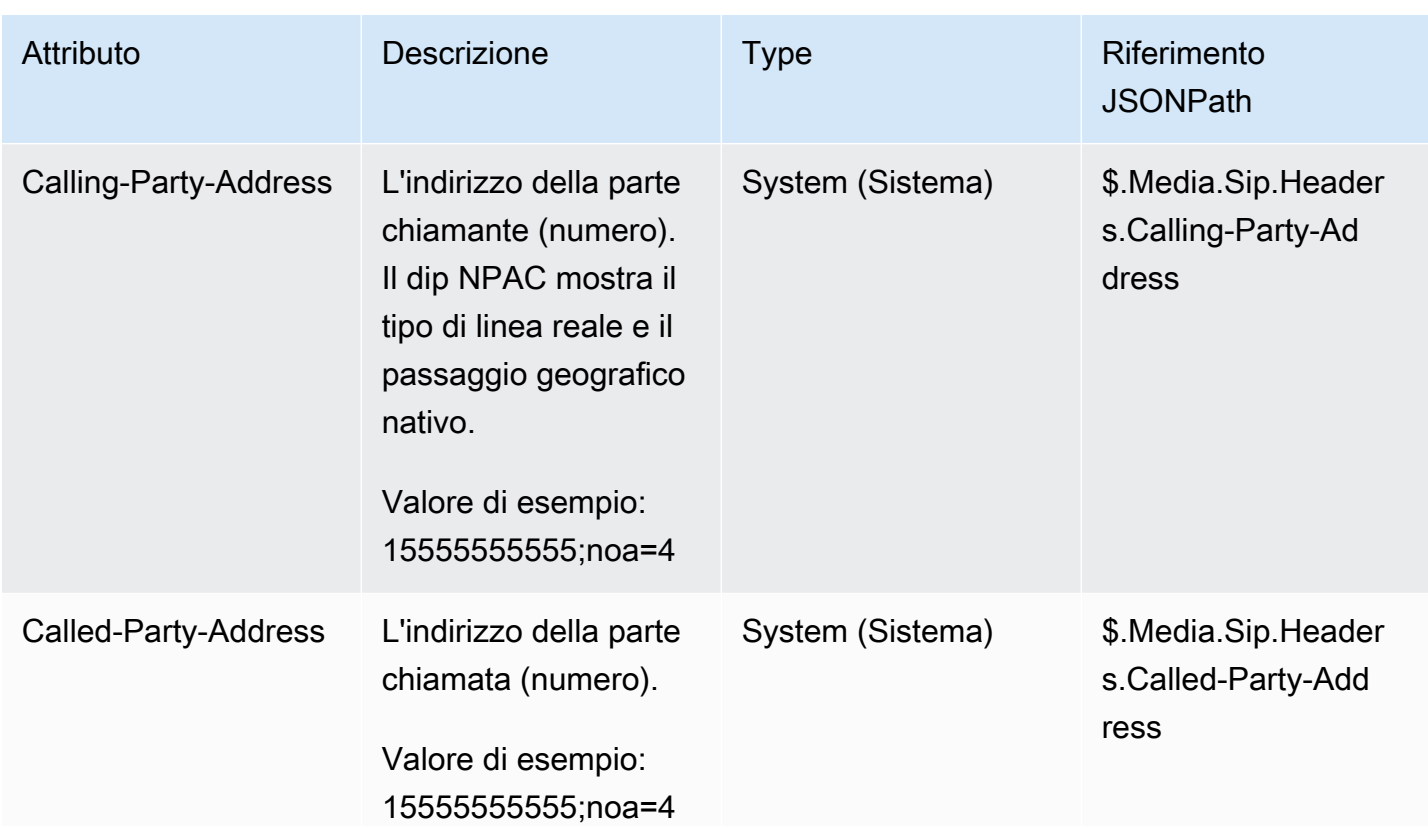

#### **a** Note

La disponibilità dei metadati di telefonia non è coerente tra tutti i provider di telefonia e potrebbe non essere disponibile in tutti i casi. Questo può causare valori vuoti.

#### Attributi dei flussi multimediali

La tabella seguente elenca gli attributi che è possibile utilizzare per identificare il percorso nel flusso di file multimediali live in cui viene avviato e arrestato l'audio del cliente.

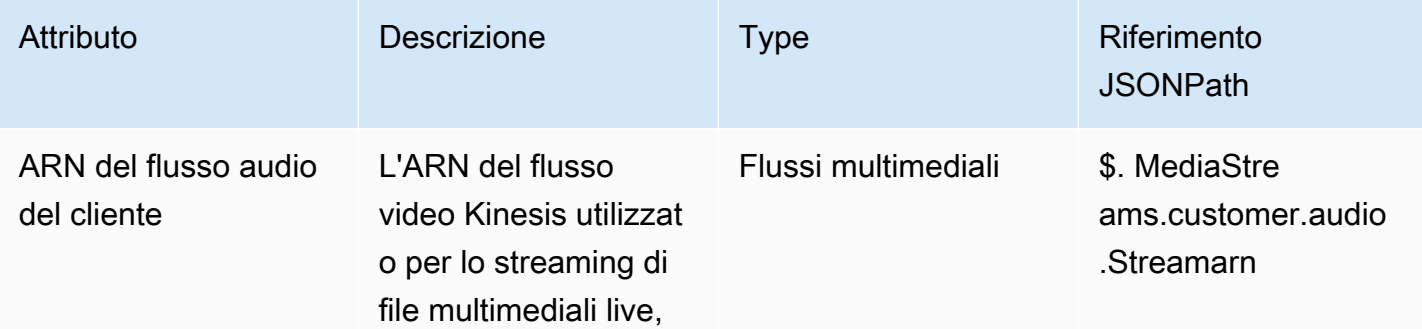

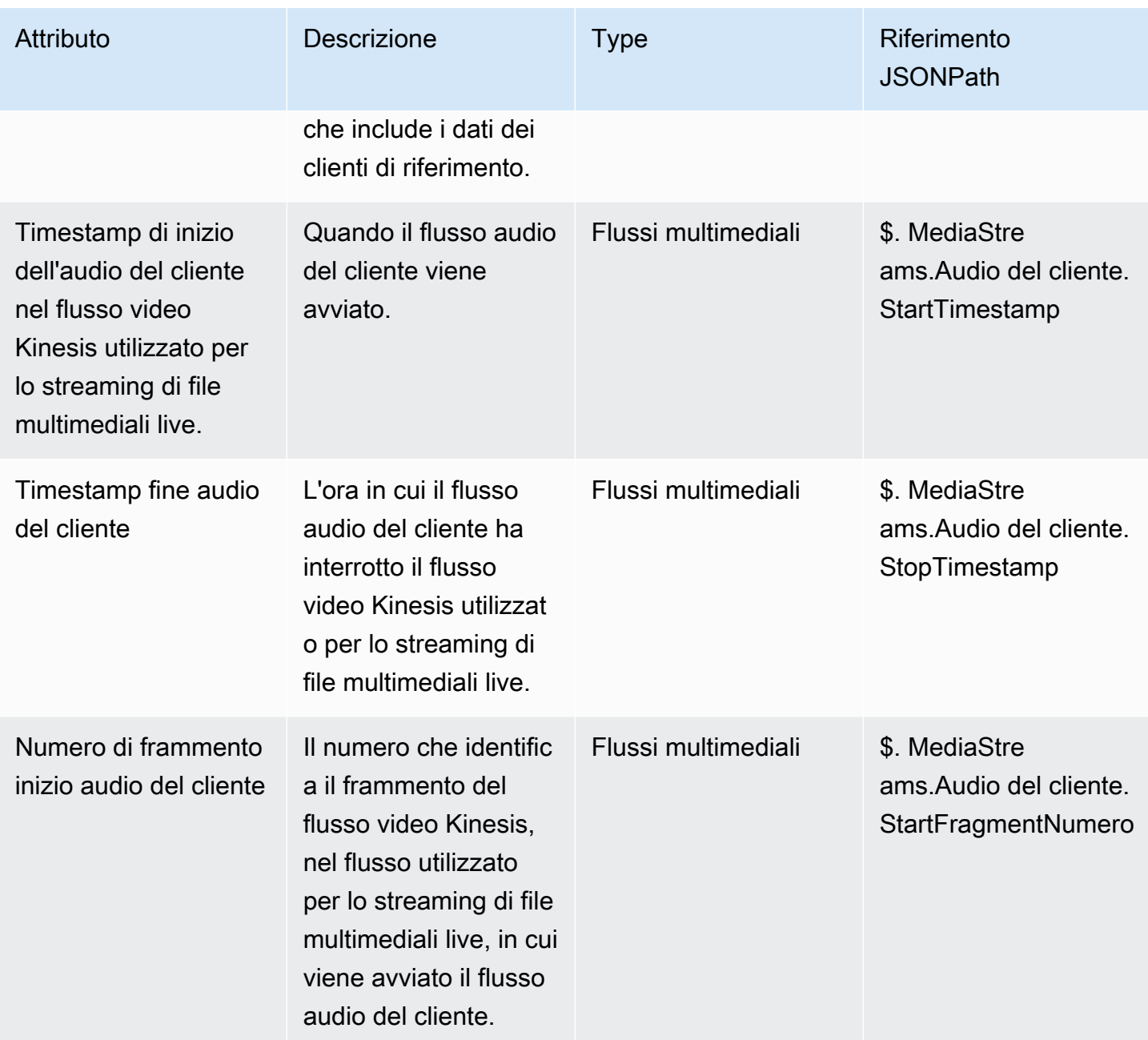

#### Attributi di contatto di Amazon Lex

La tabella seguente elenca gli attributi restituiti dagli Amazon Lex Bot. Questi sono anche noti come attributi di sessione.

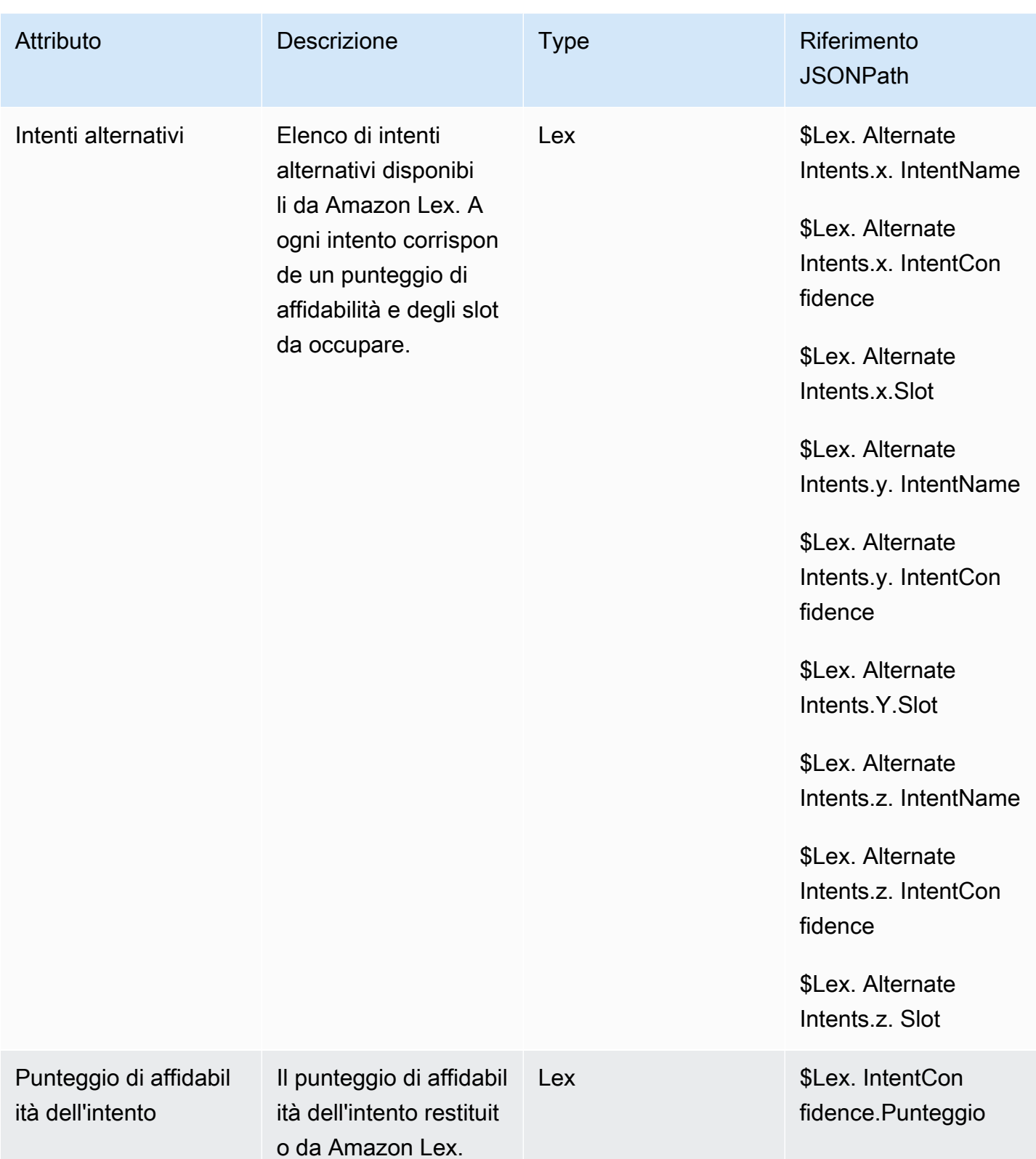

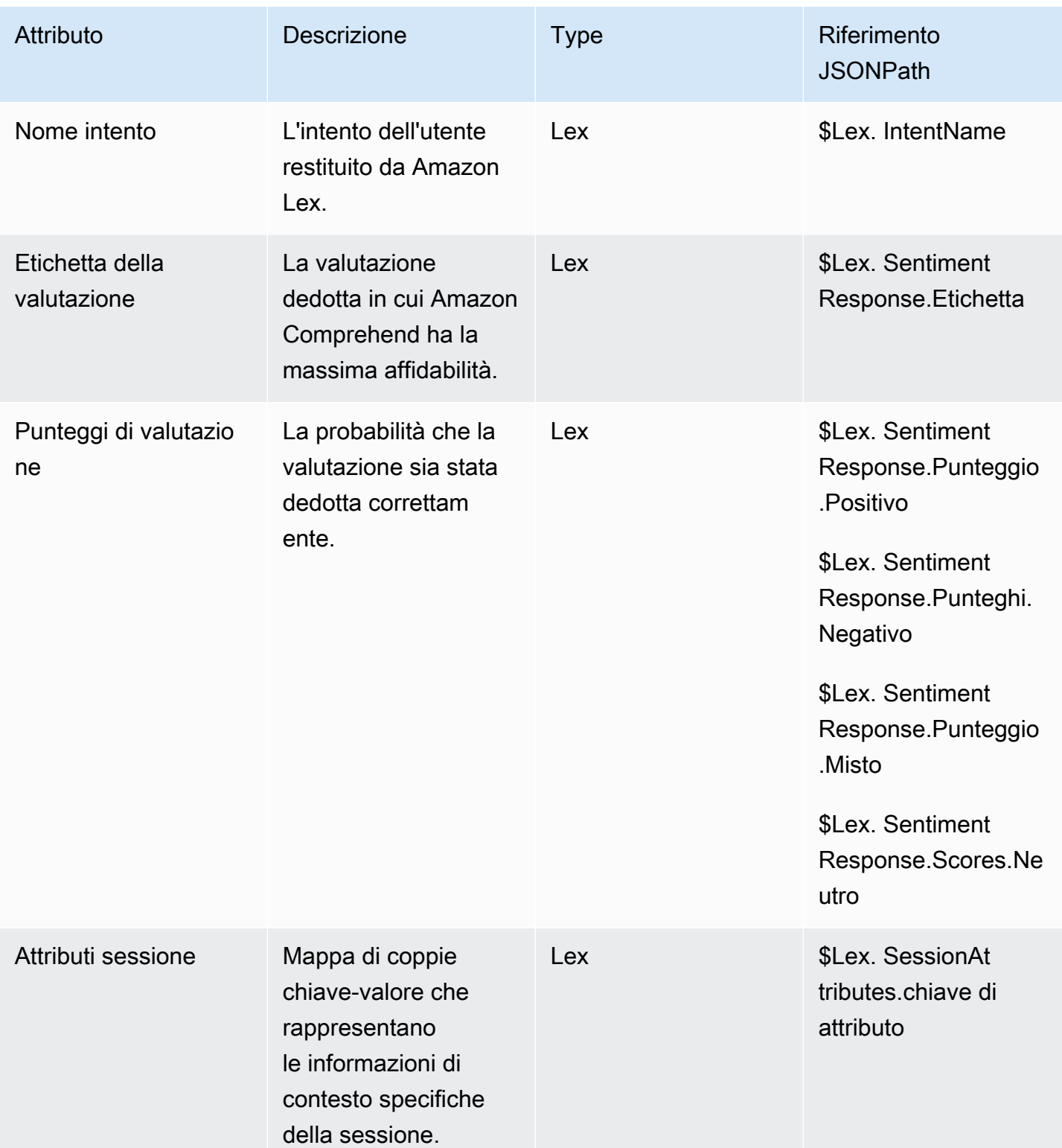

Amazon Connect **Guida per l'amministratore** Guida per l'amministratore

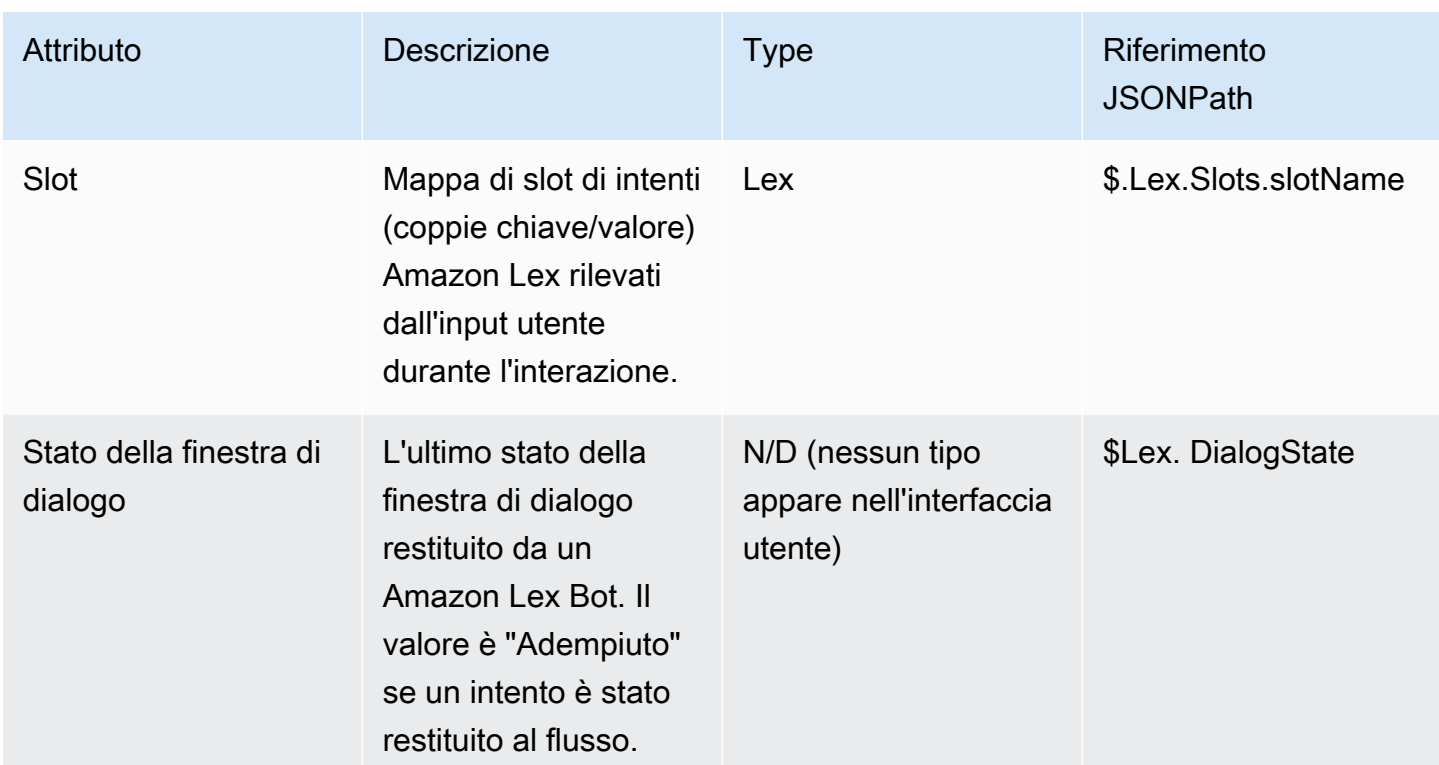

## Attributi di contatto per il caso

La tabella seguente elenca gli attributi utilizzati con i casi Amazon Connect.

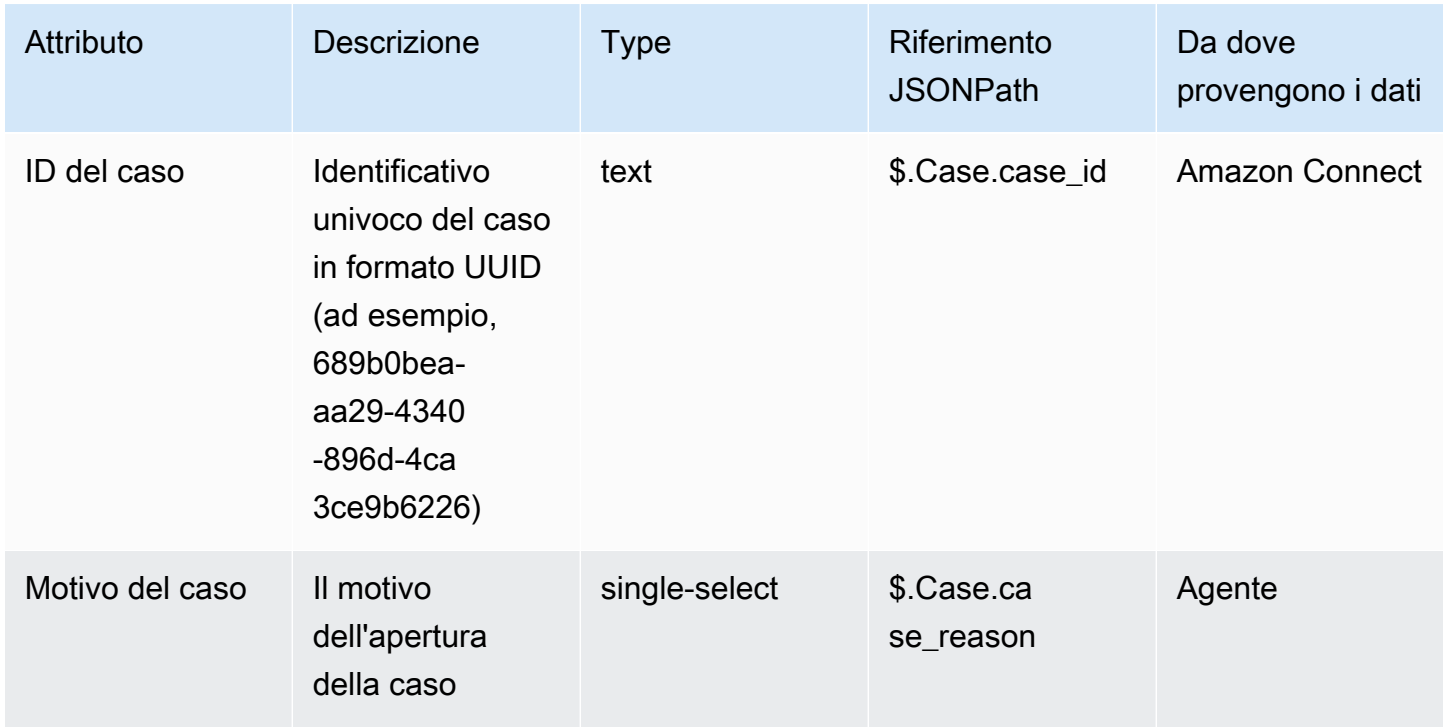

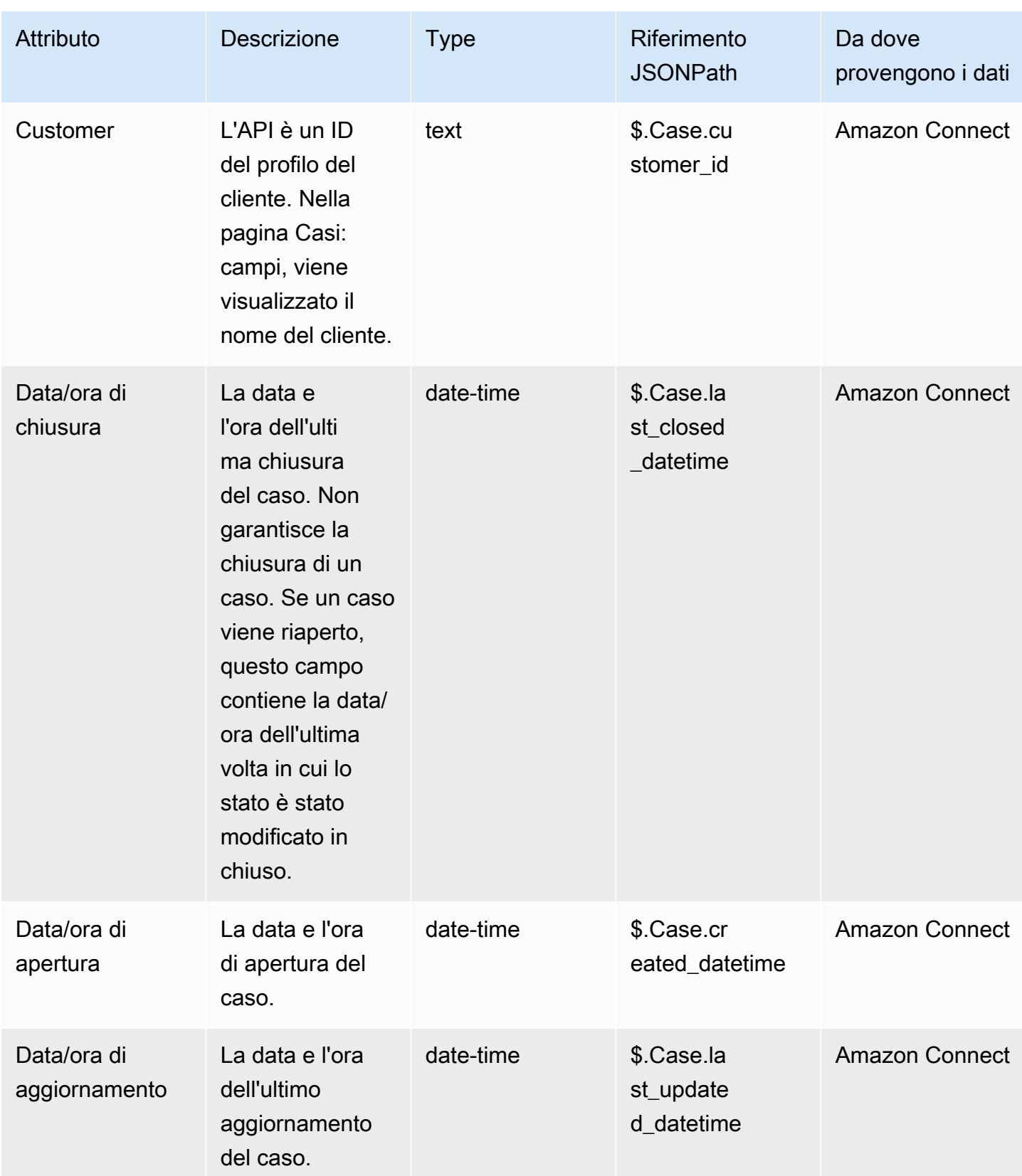

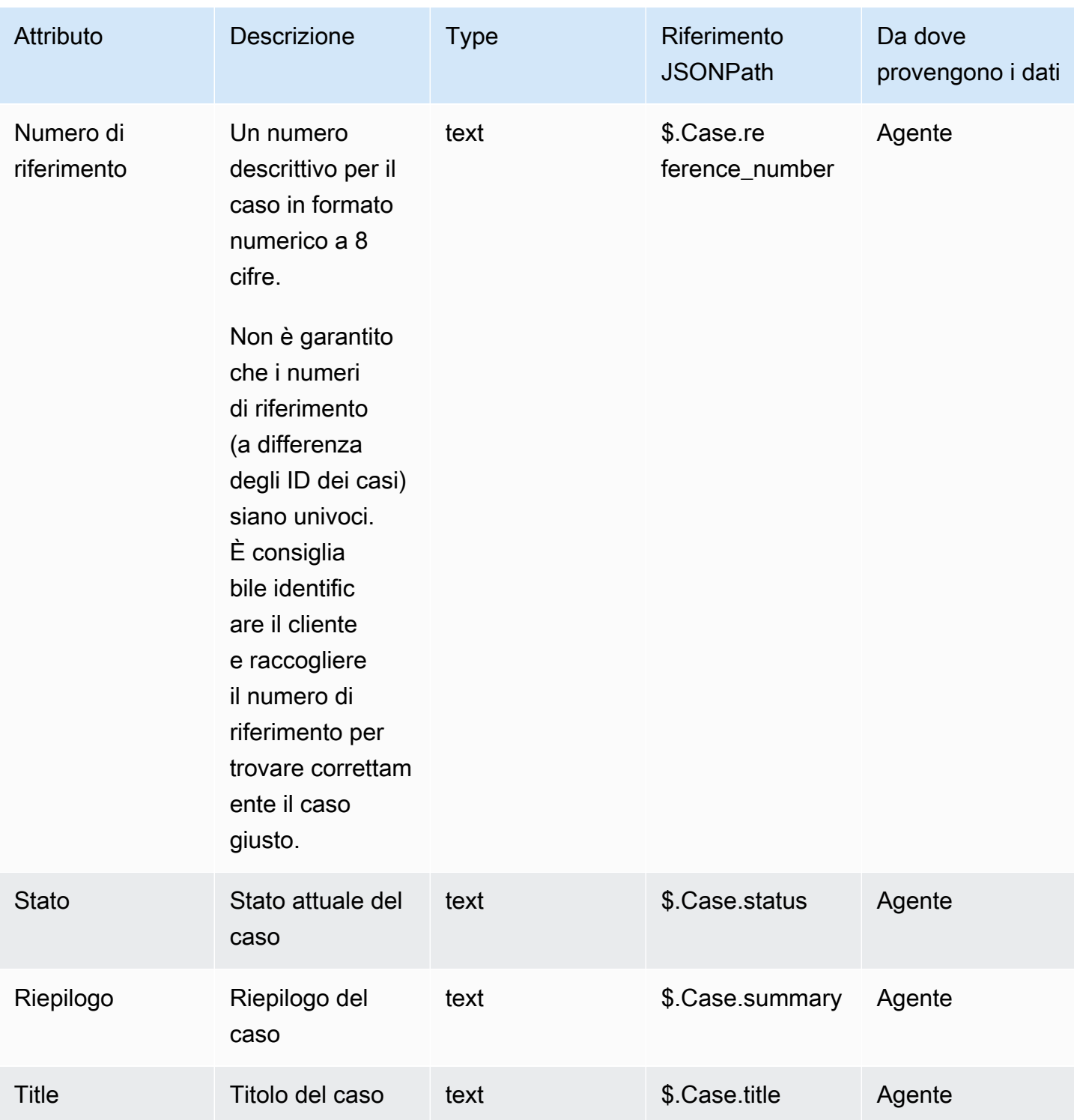

#### Attributi di contatto di Lambda

Gli attributi Lambda vengono restituiti come coppie chiave-valore dalla chiamata più recente di un blocco di funzioni Invoke. AWS Lambda Gli attributi esterni vengono sovrascritti a ogni richiamo della funzione Lambda.

Per fare riferimento agli attributi esterni in JSONPath, usa:

• \$.External.attributeName

dove AttributeName è il nome dell'attributo o la chiave della coppia chiave-valore restituita dalla funzione.

Ad esempio, se la funzione restituisce un ID contatto, fai riferimento all'attributo con \$.External.ContactId. Quando si fa riferimento a un ID contatto restituito da Amazon Connect, JSONPath è \$.ContactId.

#### **a** Note

Nota l'inclusione di .External nel riferimento JSONPath quando l'attributo è esterno ad Amazon Connect. Assicurati di verificare la corrispondenza del caso per i nomi di attributo restituiti da origini esterne.

Per ulteriori informazioni sull'uso delle funzioni Lambda, consulta [Richiamo delle funzioni AWS](#page-1436-0)  [Lambda](#page-1436-0).

Questi attributi non sono inclusi nei record dei contatti, non vengono trasferiti alla prossima invocazione Lambda e non vengono trasferiti al CCP per informazioni screenpop. Tuttavia, possono essere passati come input della funzione Lambda su un blocco funzionale Invoke AWS Lambda o copiati negli attributi definiti dall'utente utilizzando il blocco Set contact attributes. Quando utilizzati in blocchi Imposta attributi contatti, gli attributi che vengono copiati sono inclusi nei record dei contatti e possono essere utilizzati nel CCP.

#### <span id="page-1507-0"></span>Attributi definiti dall'utente

Per tutti gli altri attributi Amazon Connect definisce la chiave e il valore. Per gli attributi definiti dall'utente, tuttavia, fornisci un nome per la chiave e il valore.

Utilizza gli attributi utente nelle situazioni in cui desideri archiviare valori in un flusso di contatti e poi fai riferimento a tali valori in un secondo momento. Ad esempio, se integri Amazon Connect con un CRM o un altro sistema, potresti voler ottenere input dal cliente, come il suo numero membro. Quindi puoi utilizzare quel numero membro per recuperare informazioni sul membro dal CRM e/o utilizzare il numero membro durante tutto il flusso, ecc.

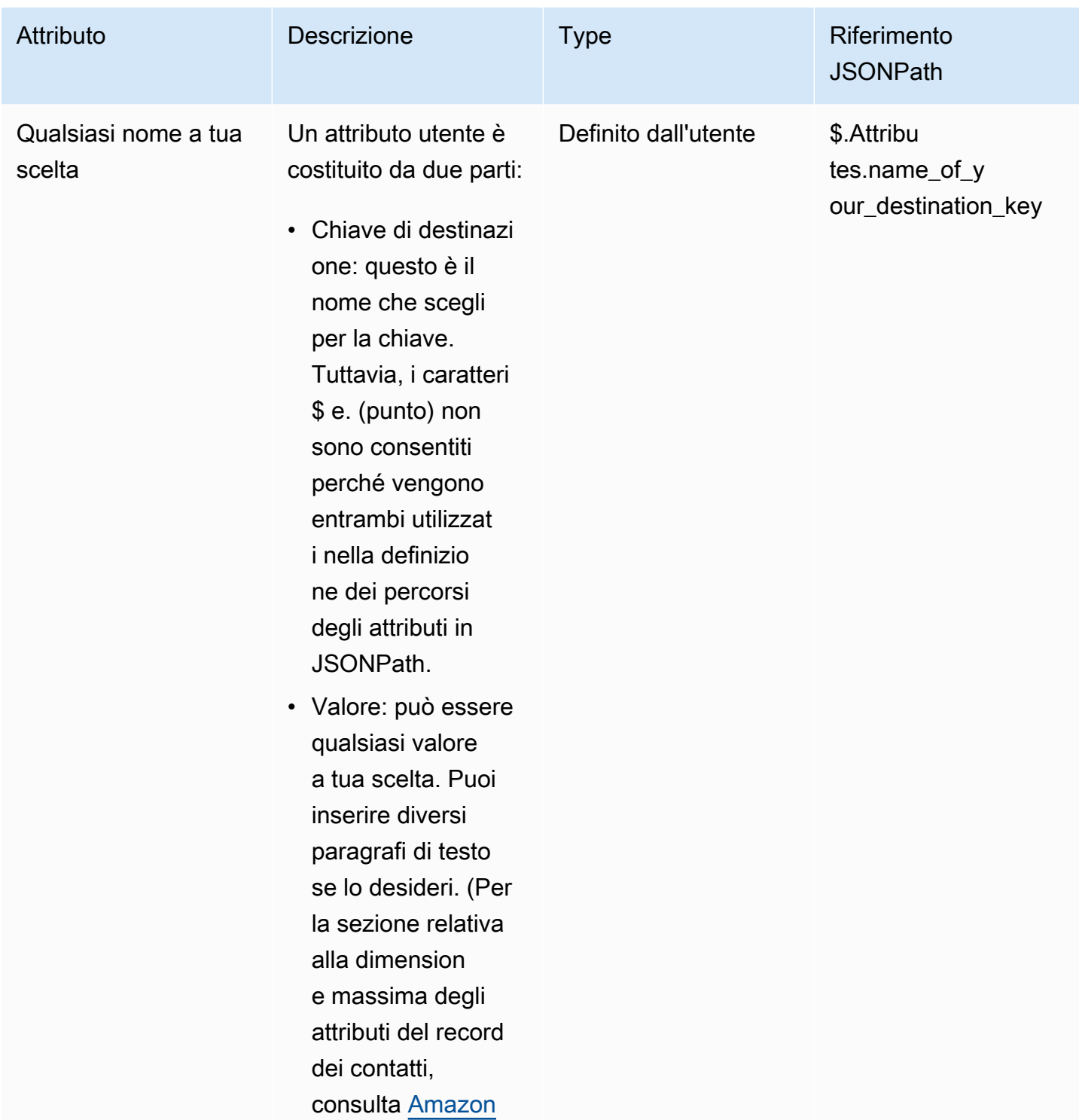

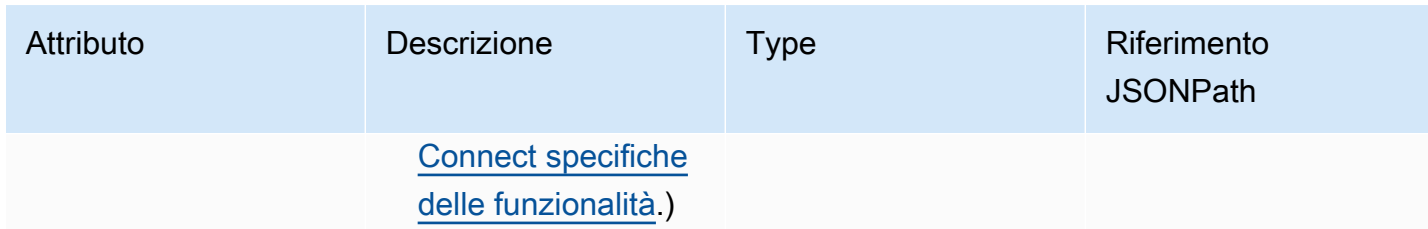

<span id="page-1509-0"></span>Per creare attributi definiti dall'utente, usa il blocco [Set contact attributes \(Imposta attributi contatti\)](#page-1188-0).

#### Attributi di flusso

Gli attributi di flusso sono simili a un attributo di tipo definito dall'utente, tuttavia sono limitati al flusso in cui sono impostati.

Gli attributi di flusso sono utili in situazioni in cui non desideri conservare i dati in tutto il contatto, ad esempio quando devi utilizzare informazioni sensibili come il numero della carta di credito del cliente per eseguire un data dip Lambda.

- Gli attributi di flusso sono variabili temporanee archiviate localmente e utilizzate solo nel flusso. Non sono visibili da nessuna parte al di fuori del flusso, nemmeno quando il contatto viene trasferito su un altro flusso.
- Possono pesare fino a 32 KB (la dimensione massima della sezione degli attributi del record di contatto).
- Non vengono trasferiti a Lambda a meno che non siano configurati esplicitamente come parametri: nel blocco Richiama funzione AWS Lambda, scegli Aggiungi un parametro.
- Non vengono trasferiti ai moduli. Puoi impostare un attributo di flusso all'interno di un modulo, ma non verrà trasferito al di fuori del modulo.
- Non vengono visualizzati nel record di contatto.
- Non vengono visualizzati dall'agente nel CCP.
- L'API GetContactAttributes non può esporli.
- Se la registrazione è abilitata nel flusso, la chiave e il valore vengono visualizzati nel log di Cloudwatch.

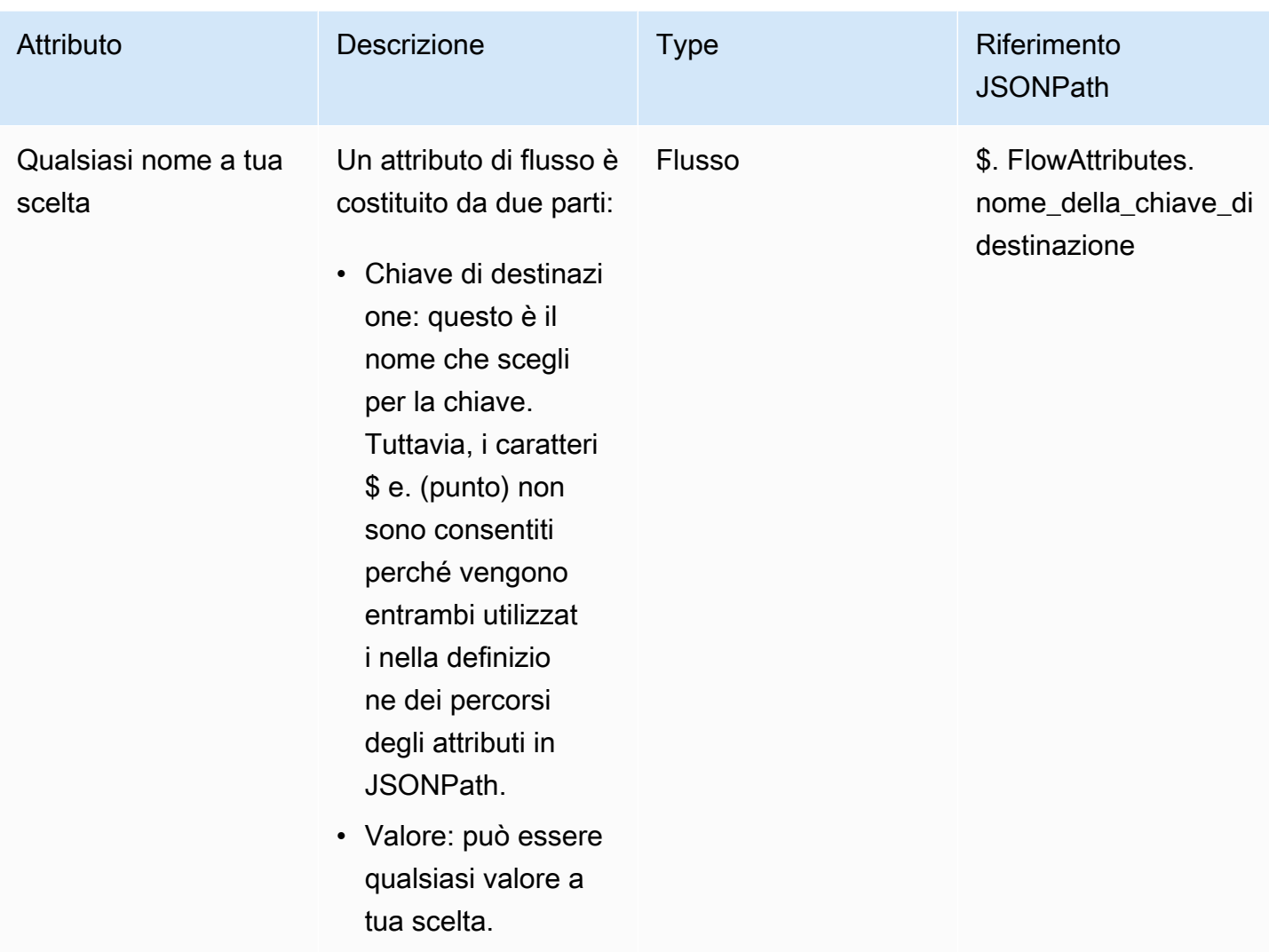

#### Attributi di Apple Messages for Business

Usa i seguenti attributi di contatto per instradare i clienti Apple Messages for Business. Ad esempio, se utilizzi Apple Messages for Business con diverse linee di business, puoi diramare flussi diversi in base all'attributo contact. AppleBusinessChatGroup Oppure, se desideri indirizzare i messaggi di Apple Messages for Business in modo diverso dagli altri messaggi di chat, puoi suddividere i messaggi in base a MessagingPlatform.

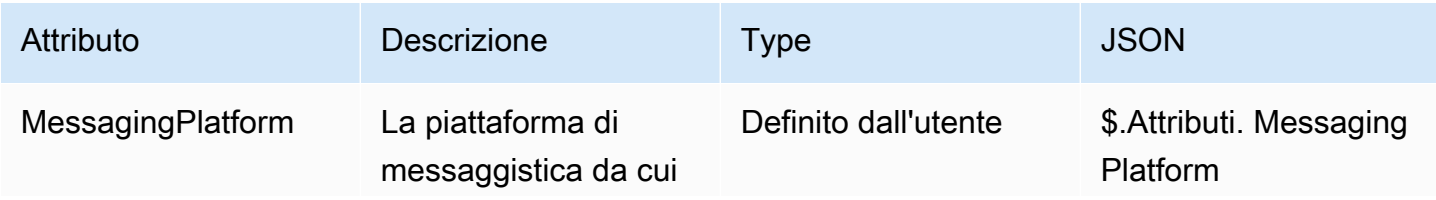

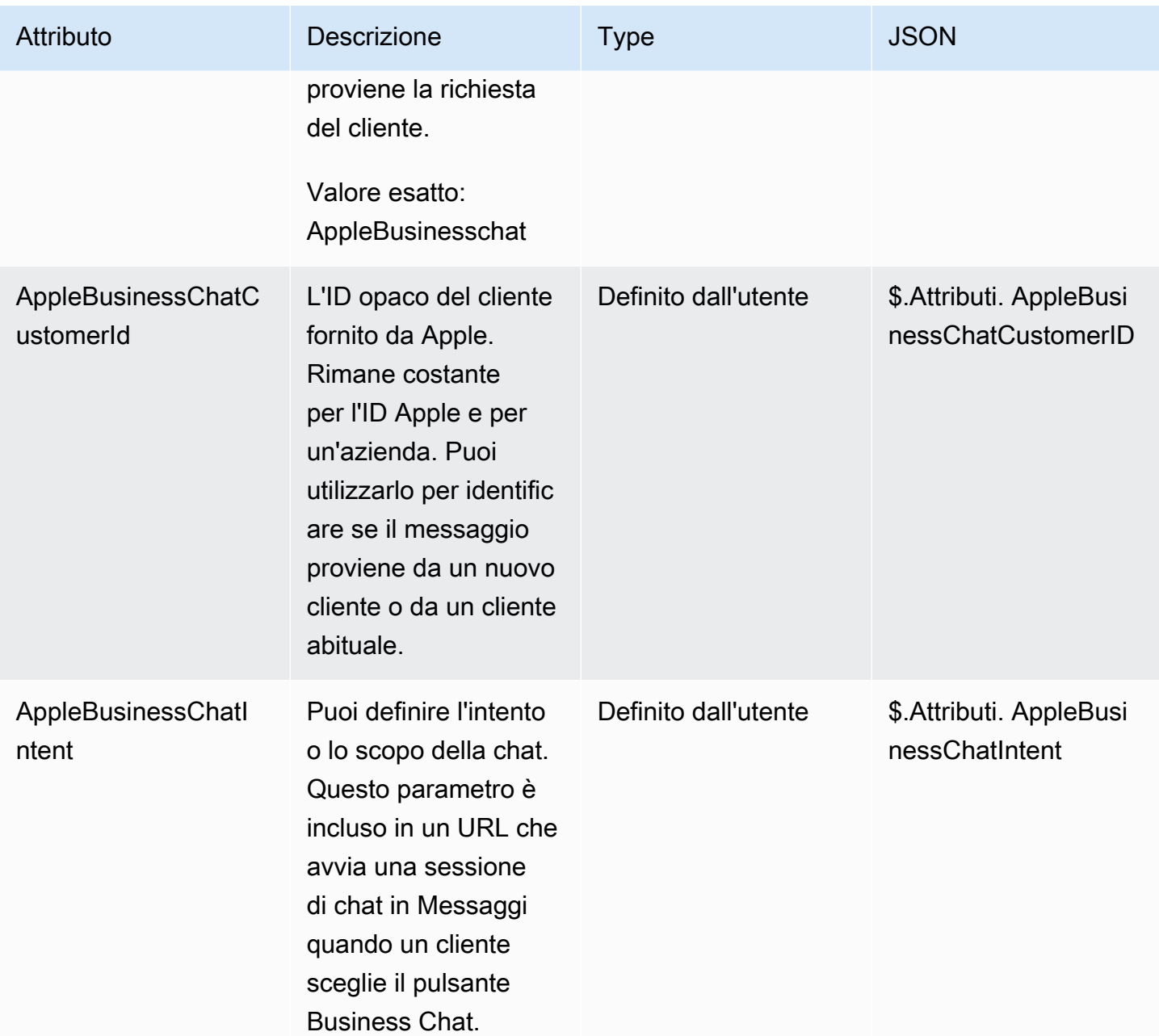
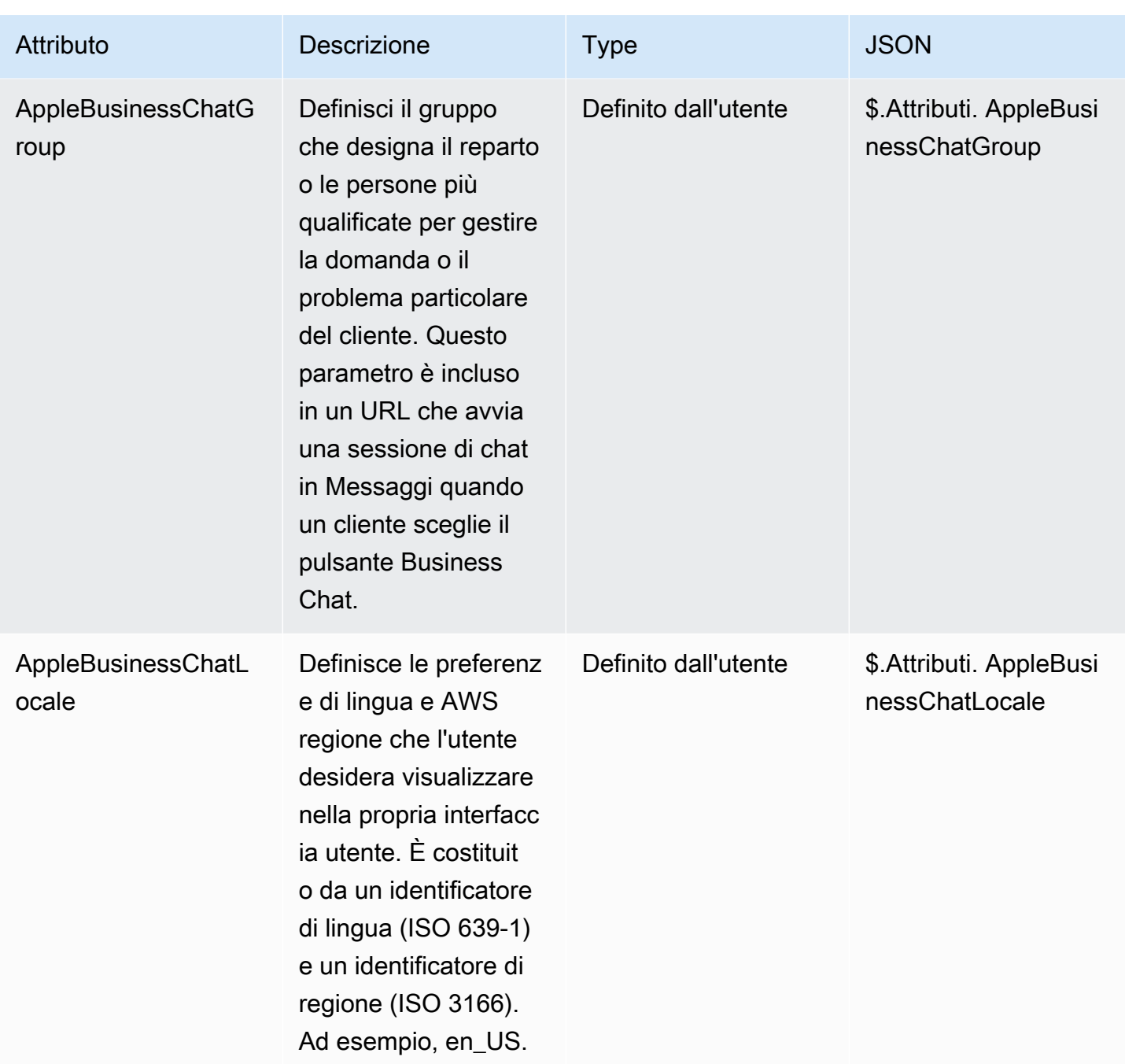

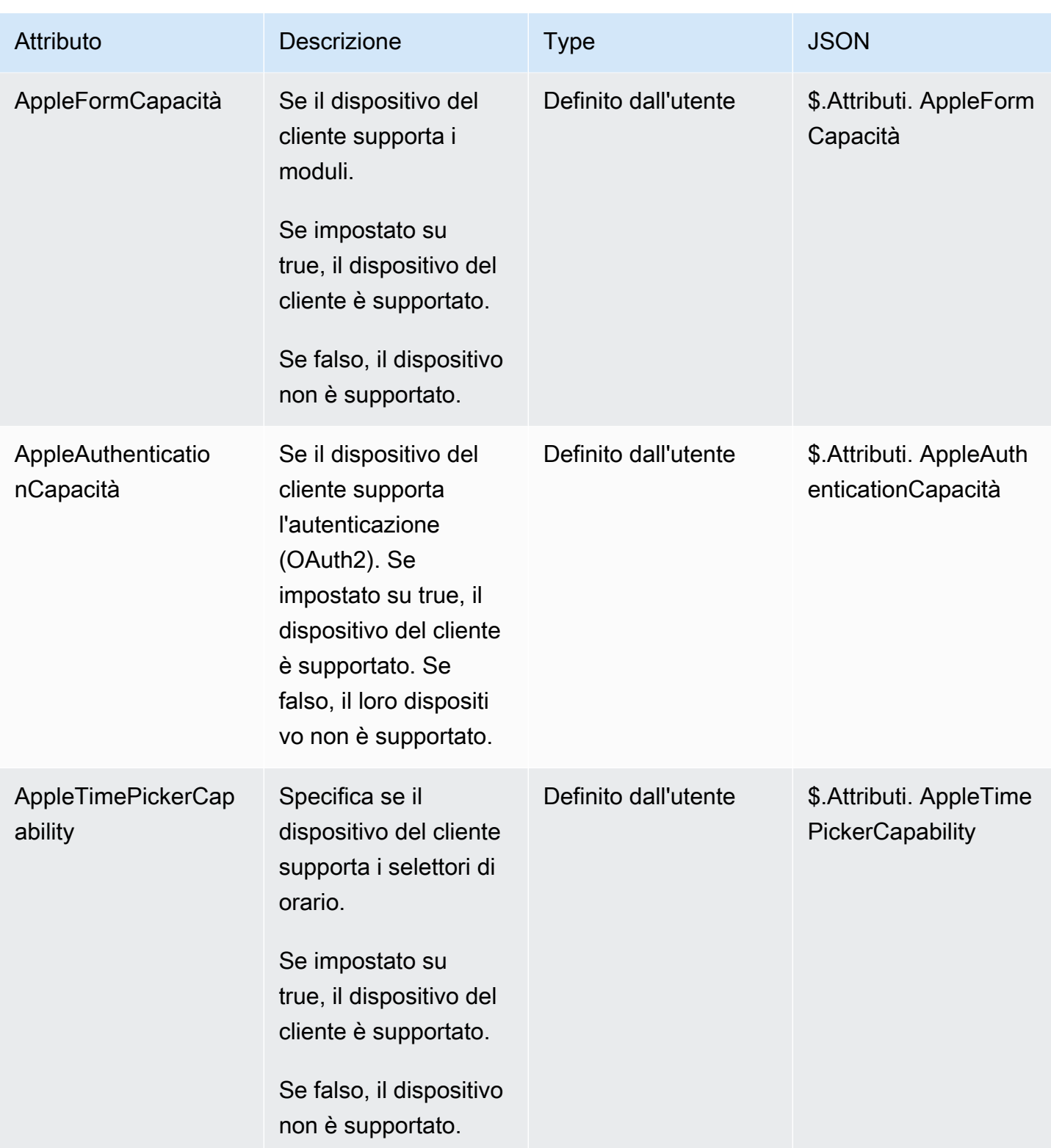

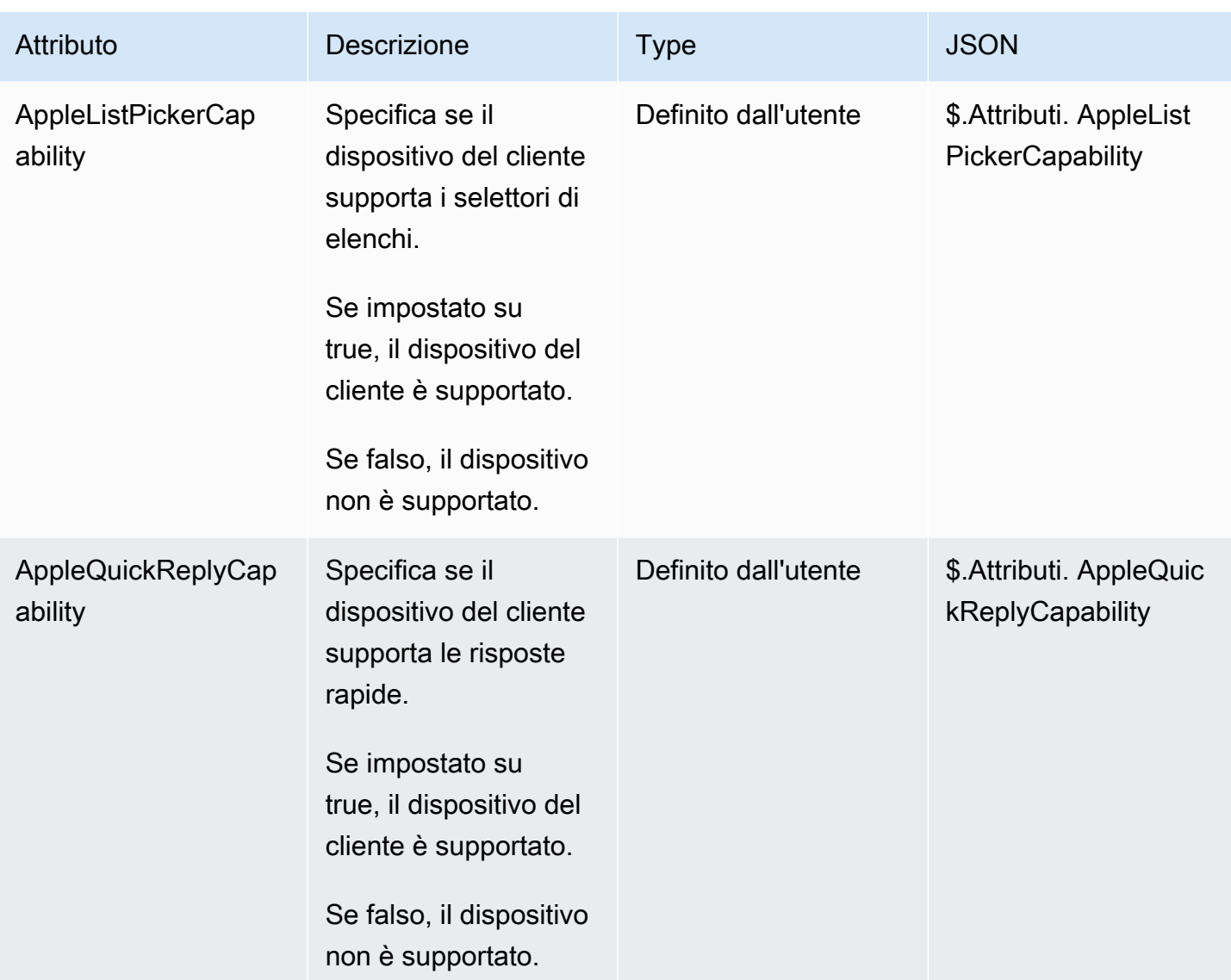

## Attributi Customer Profiles

Nella tabella seguente vengono elencati gli attributi utilizzati con Profili cliente Amazon Connect .

La dimensione totale degli attributi del contatto di Profili cliente è limitata a 14.000 (56 attributi presupponendo una dimensione massima di 255 ciascuno) caratteri per l'intero flusso. Ciò include tutti i valori mantenuti come campi Risposta nei blocchi Profili cliente durante il flusso.

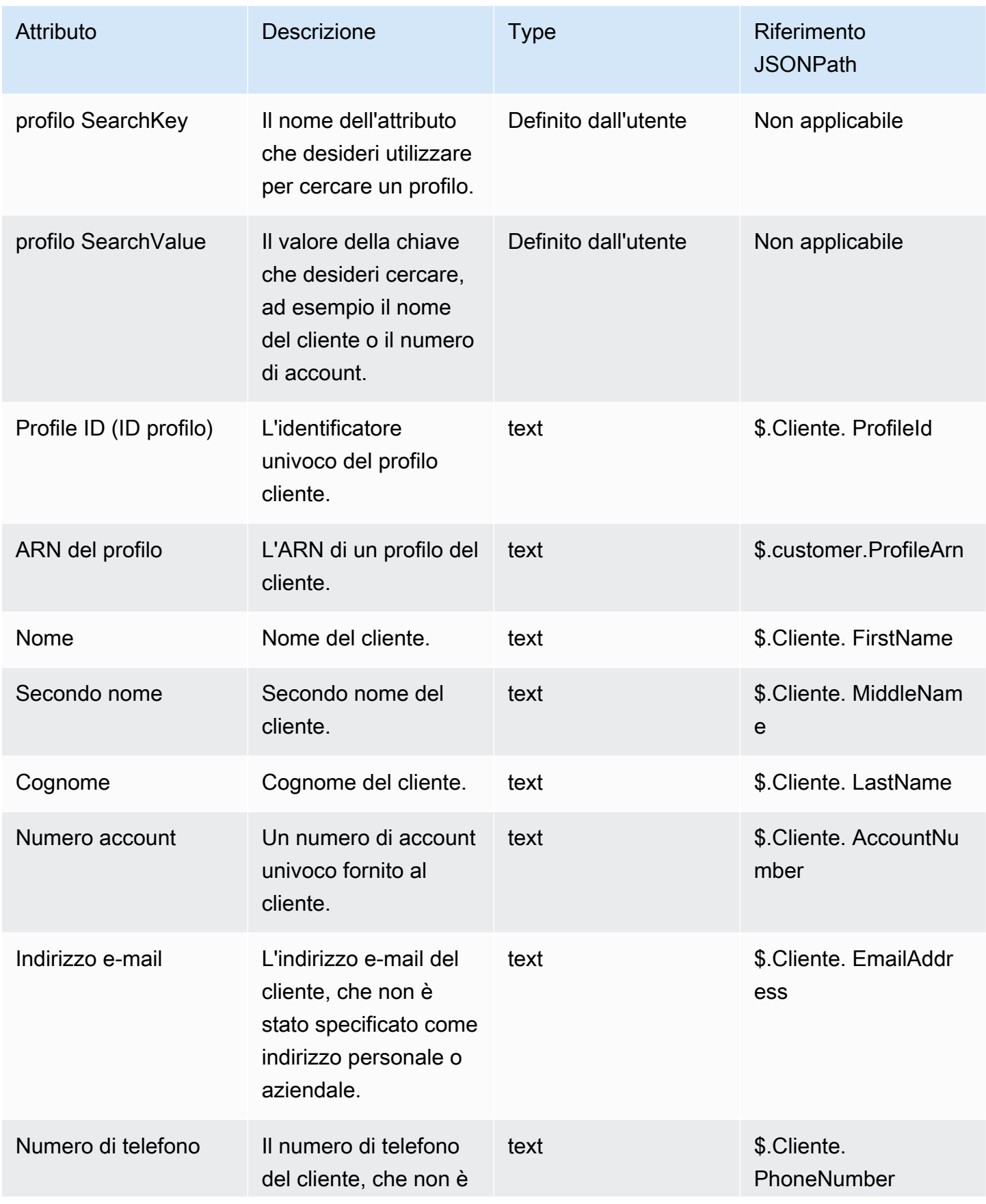

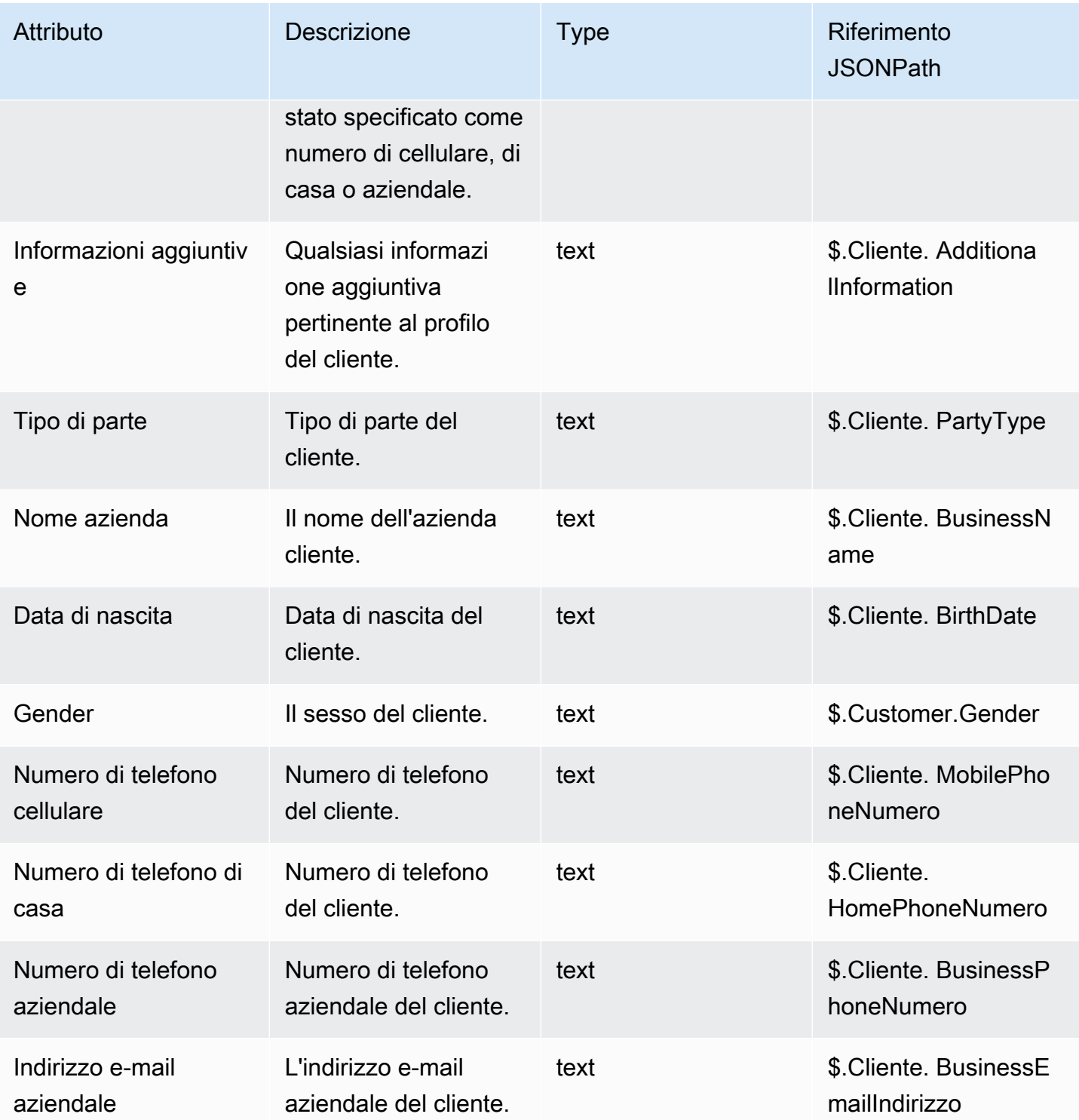

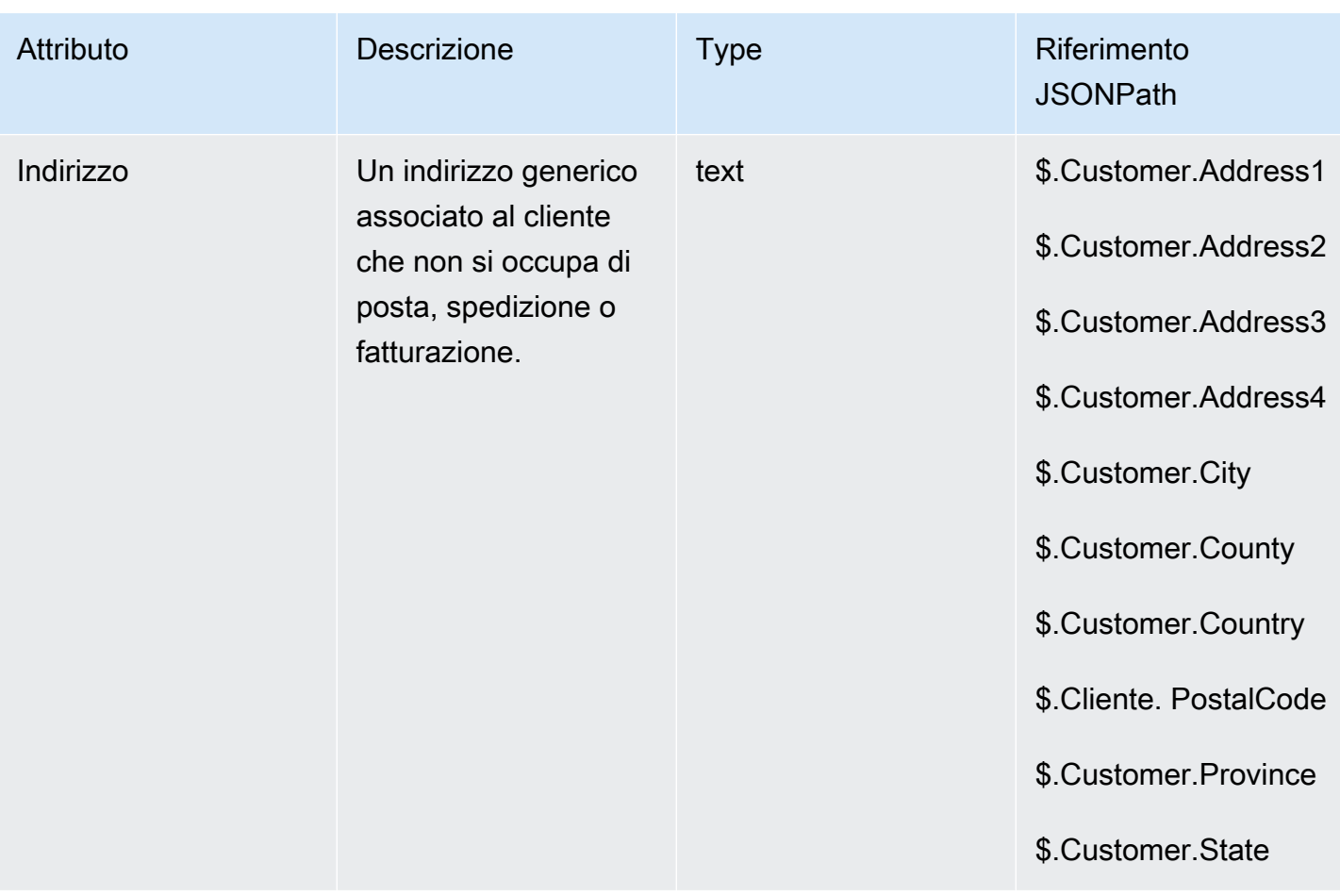

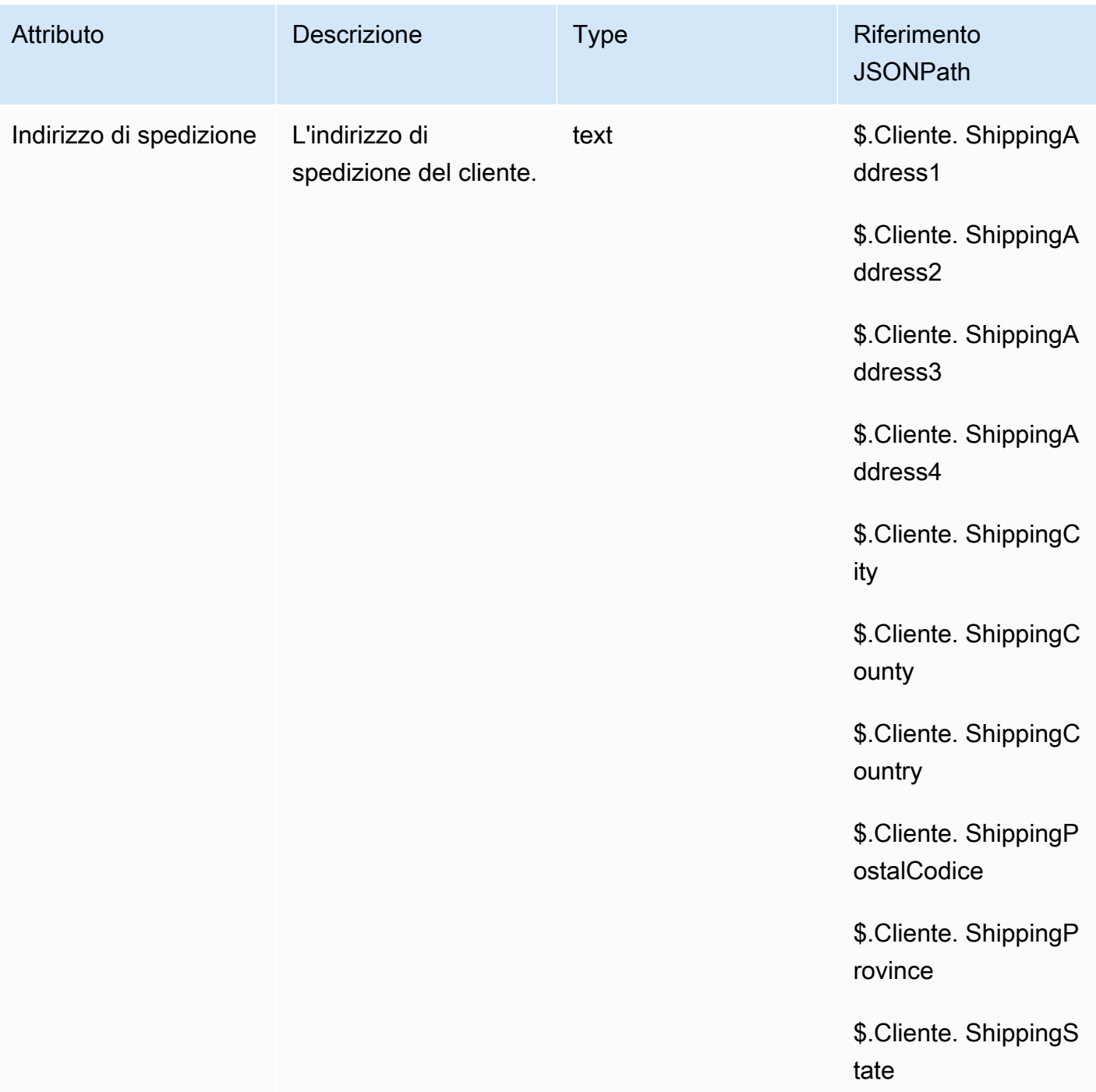

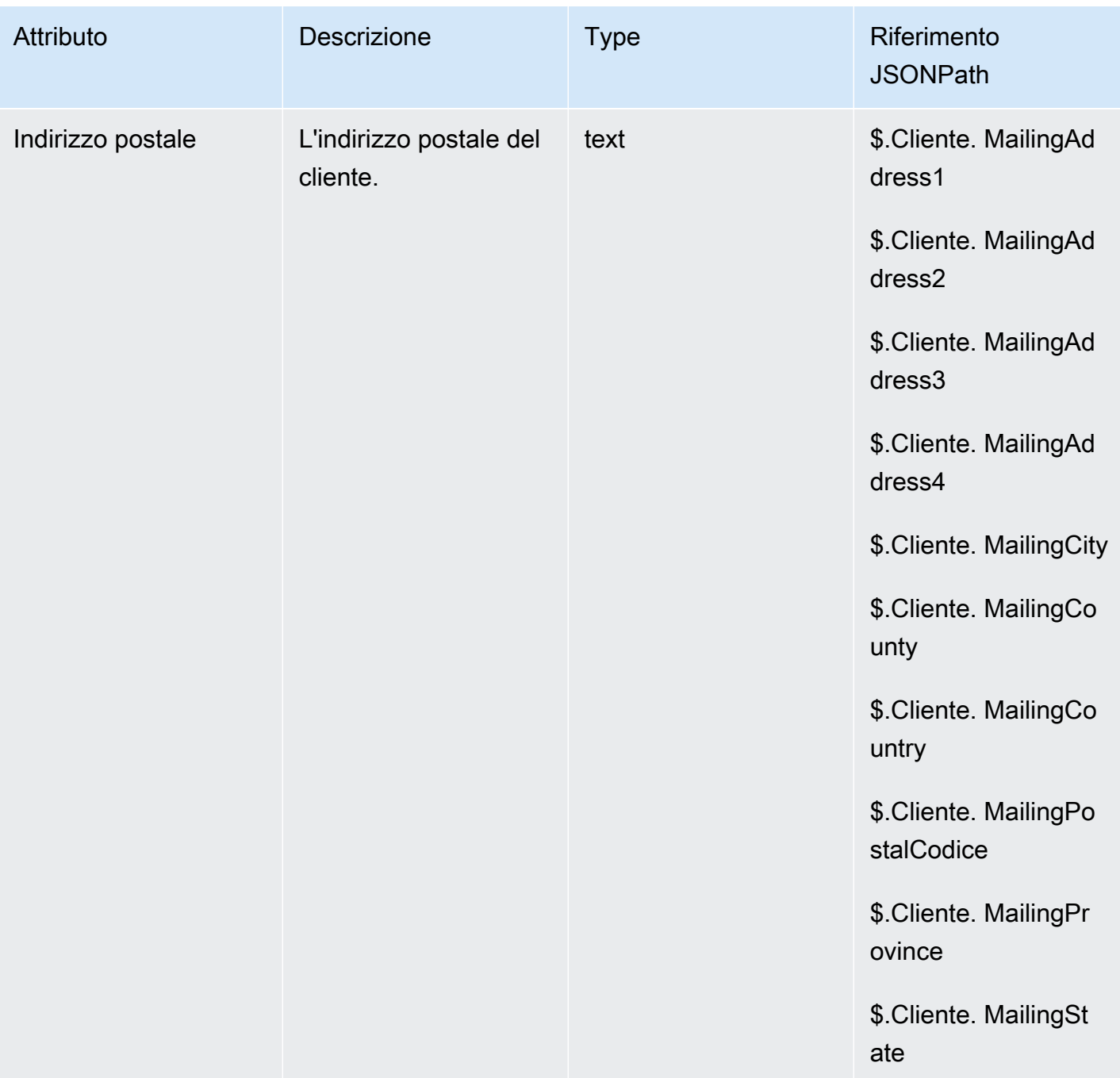

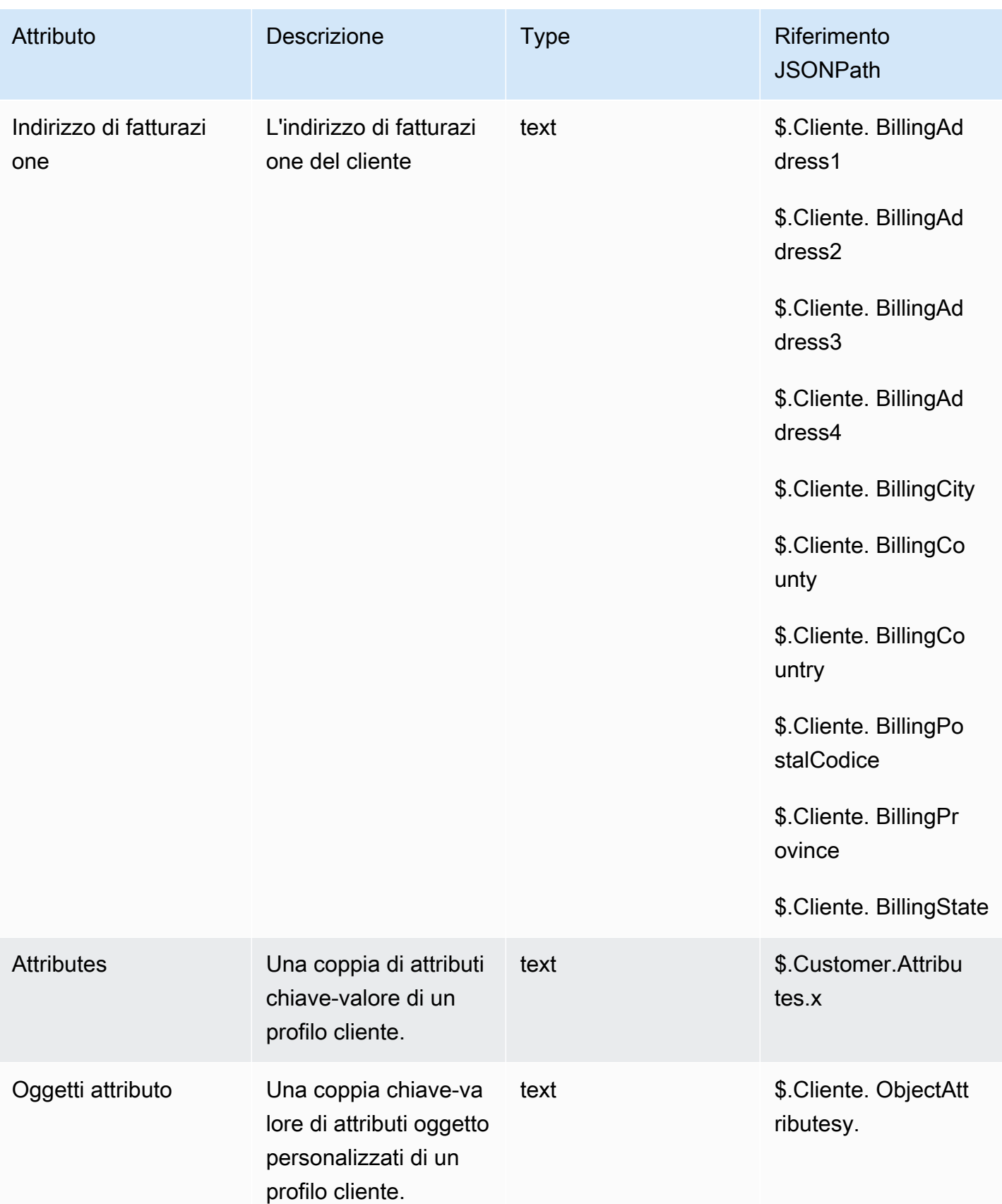

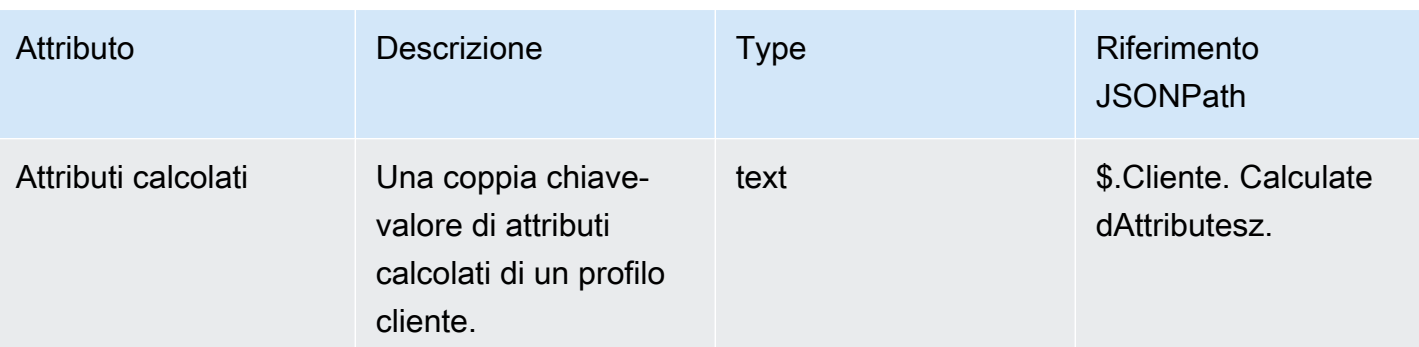

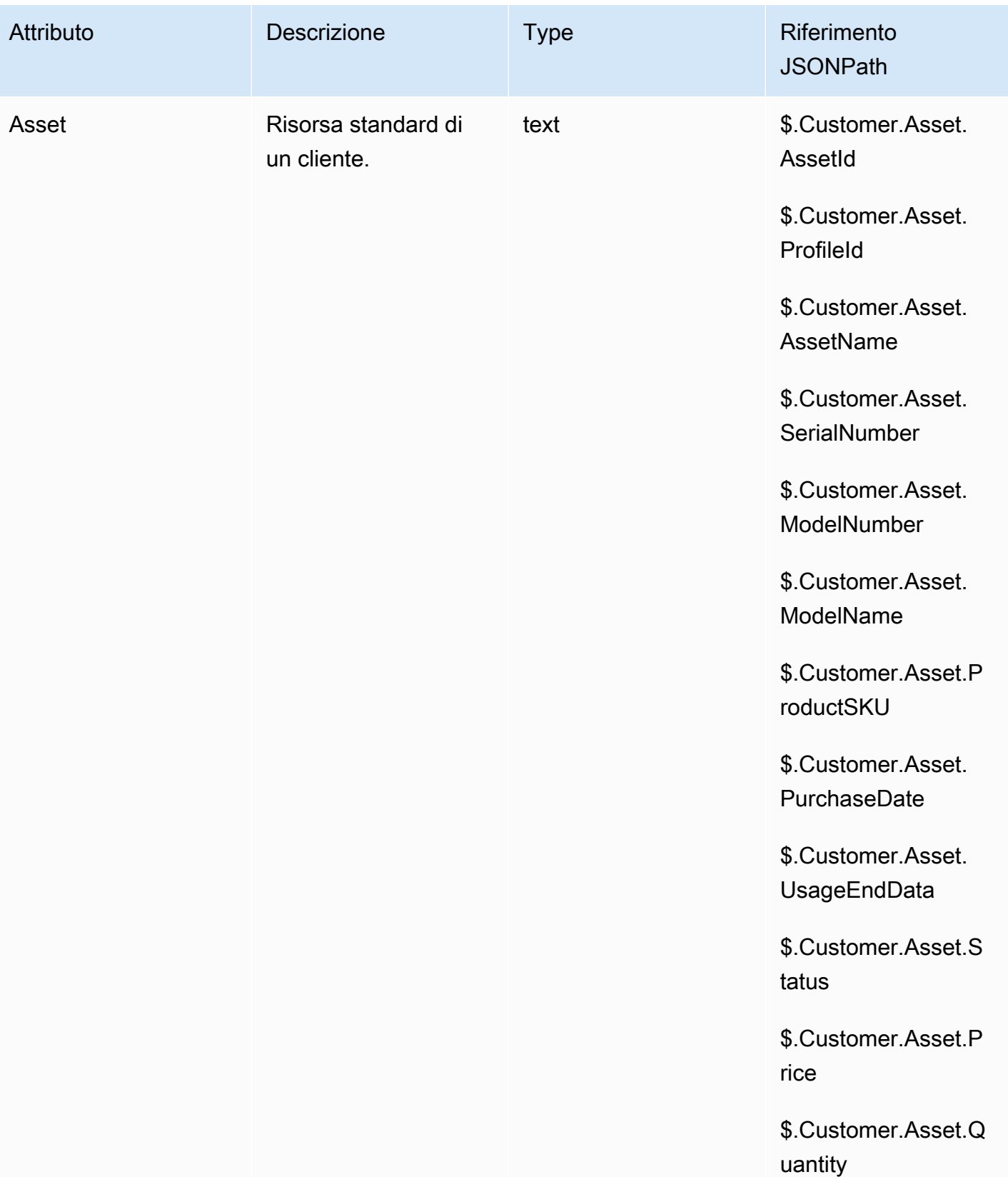

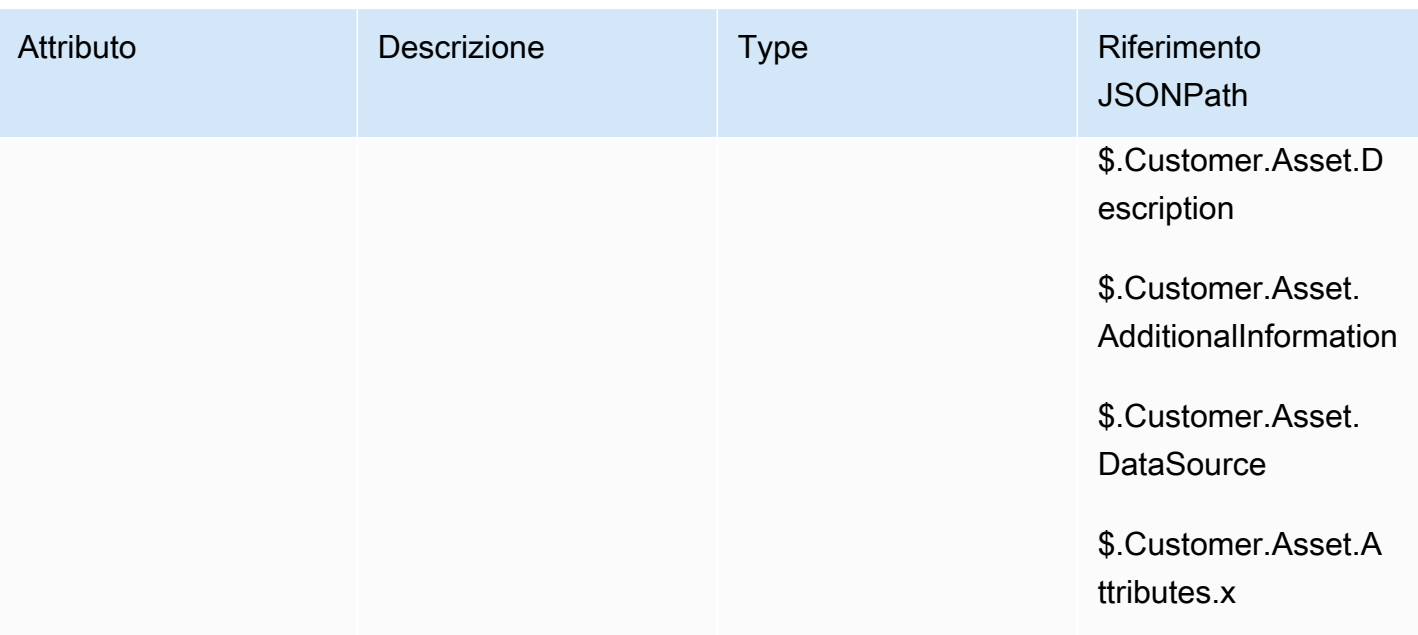

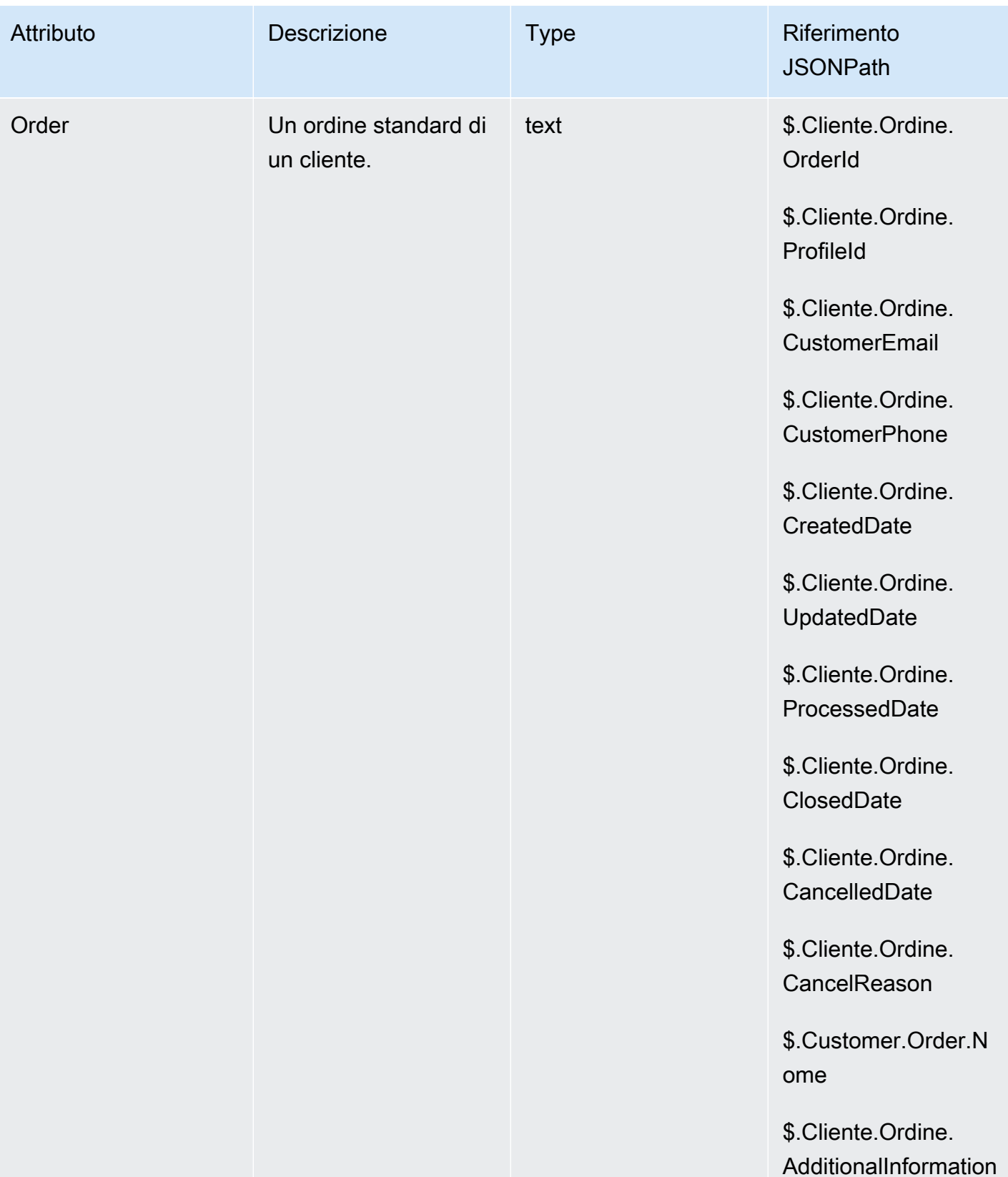

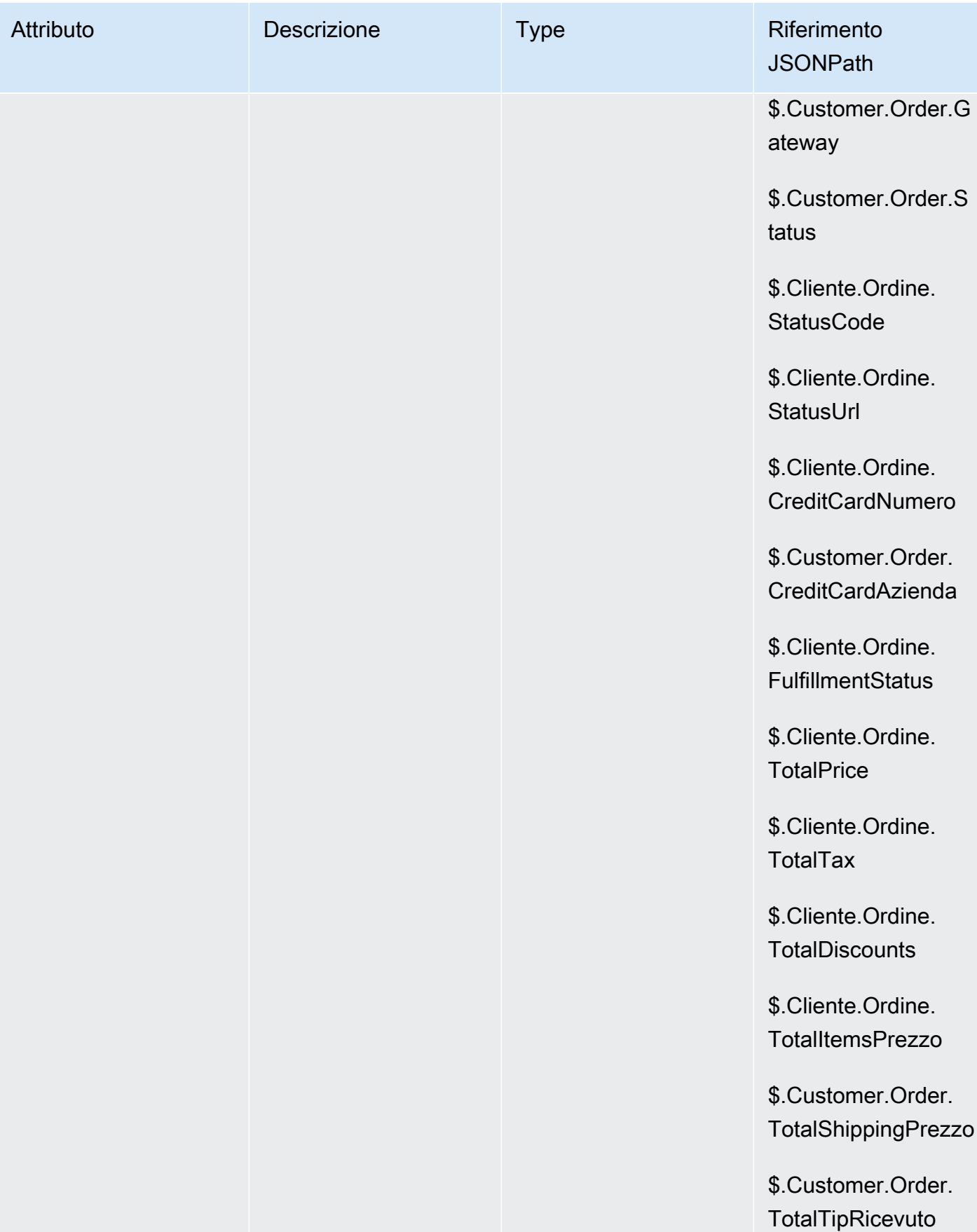

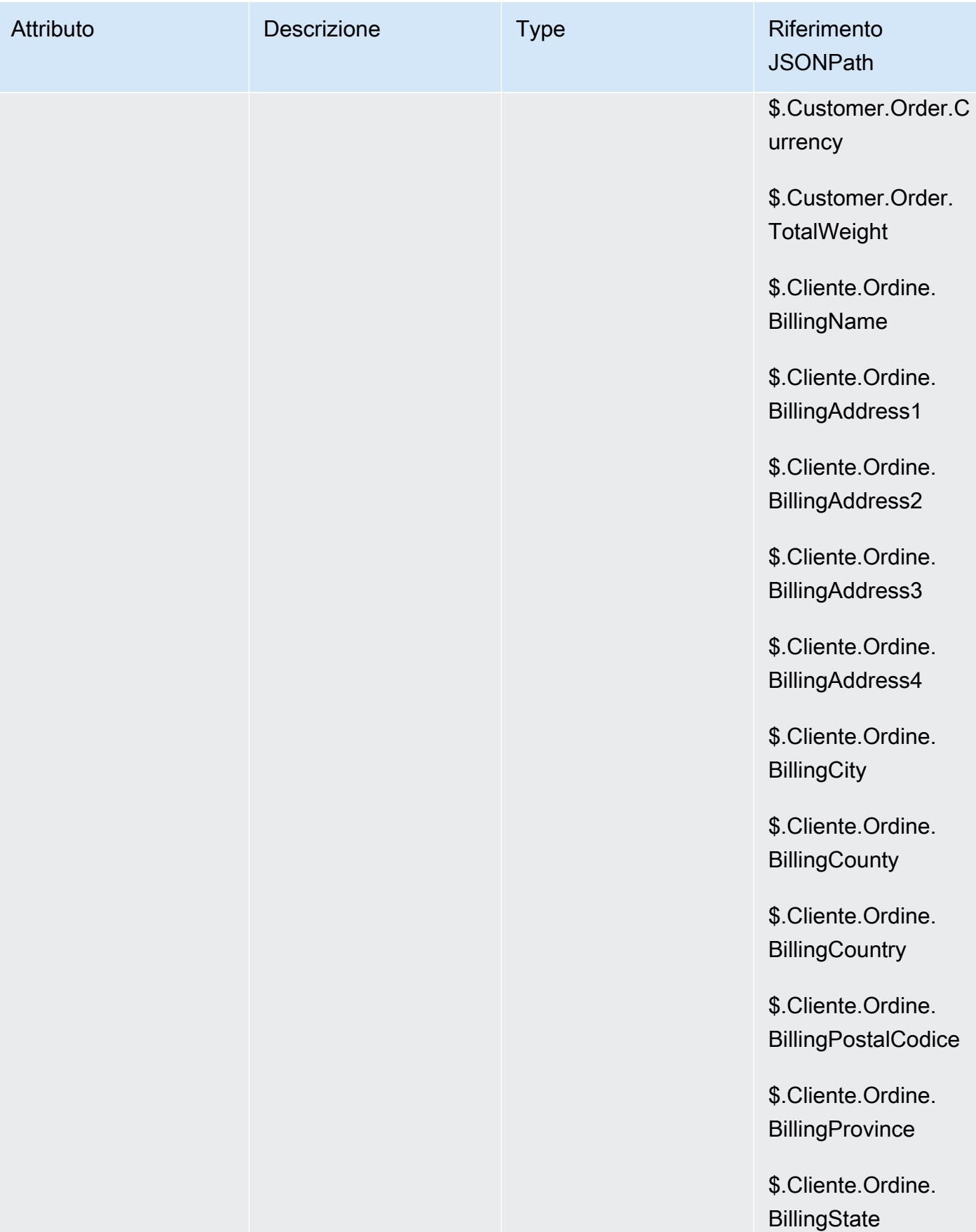

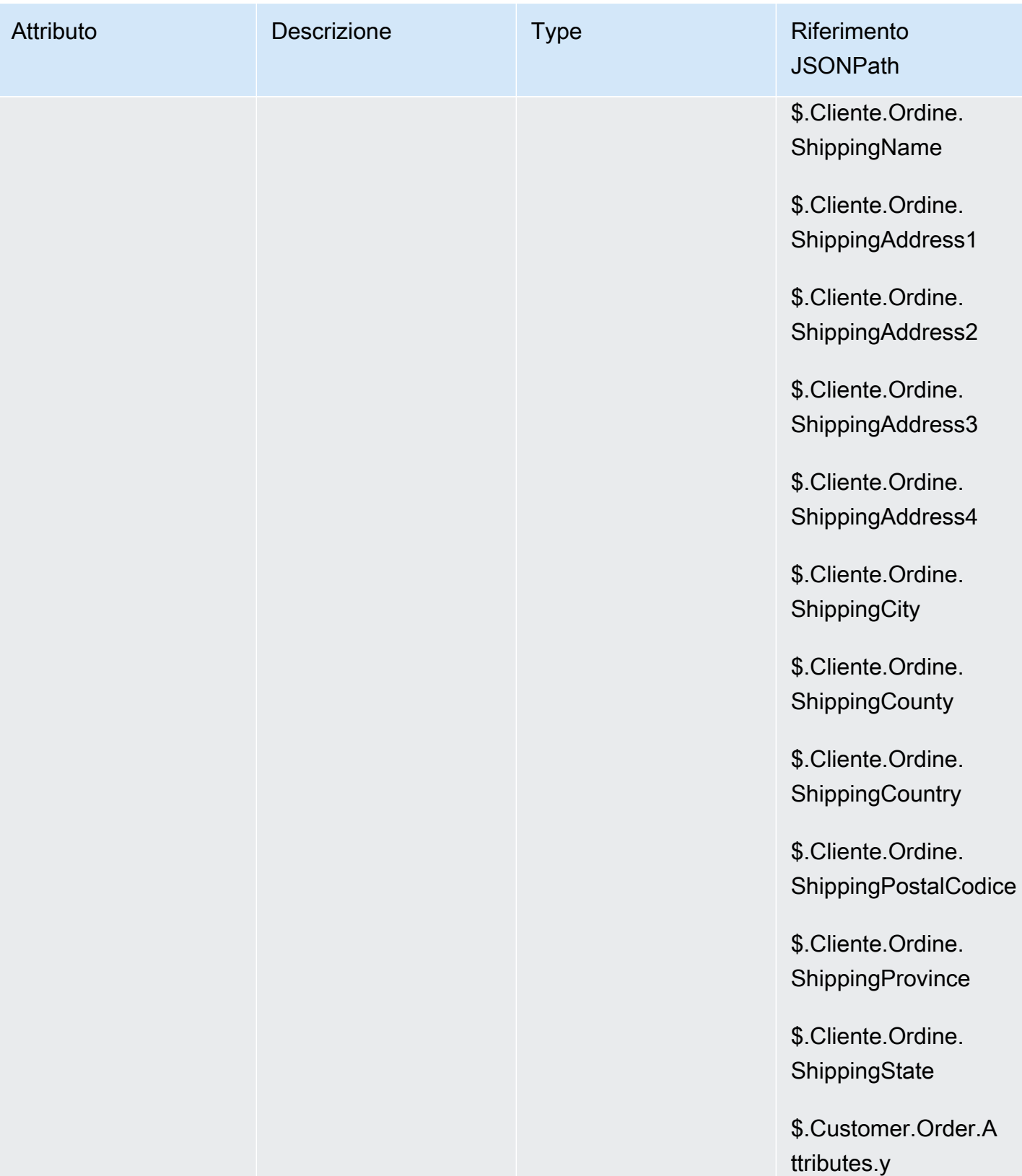

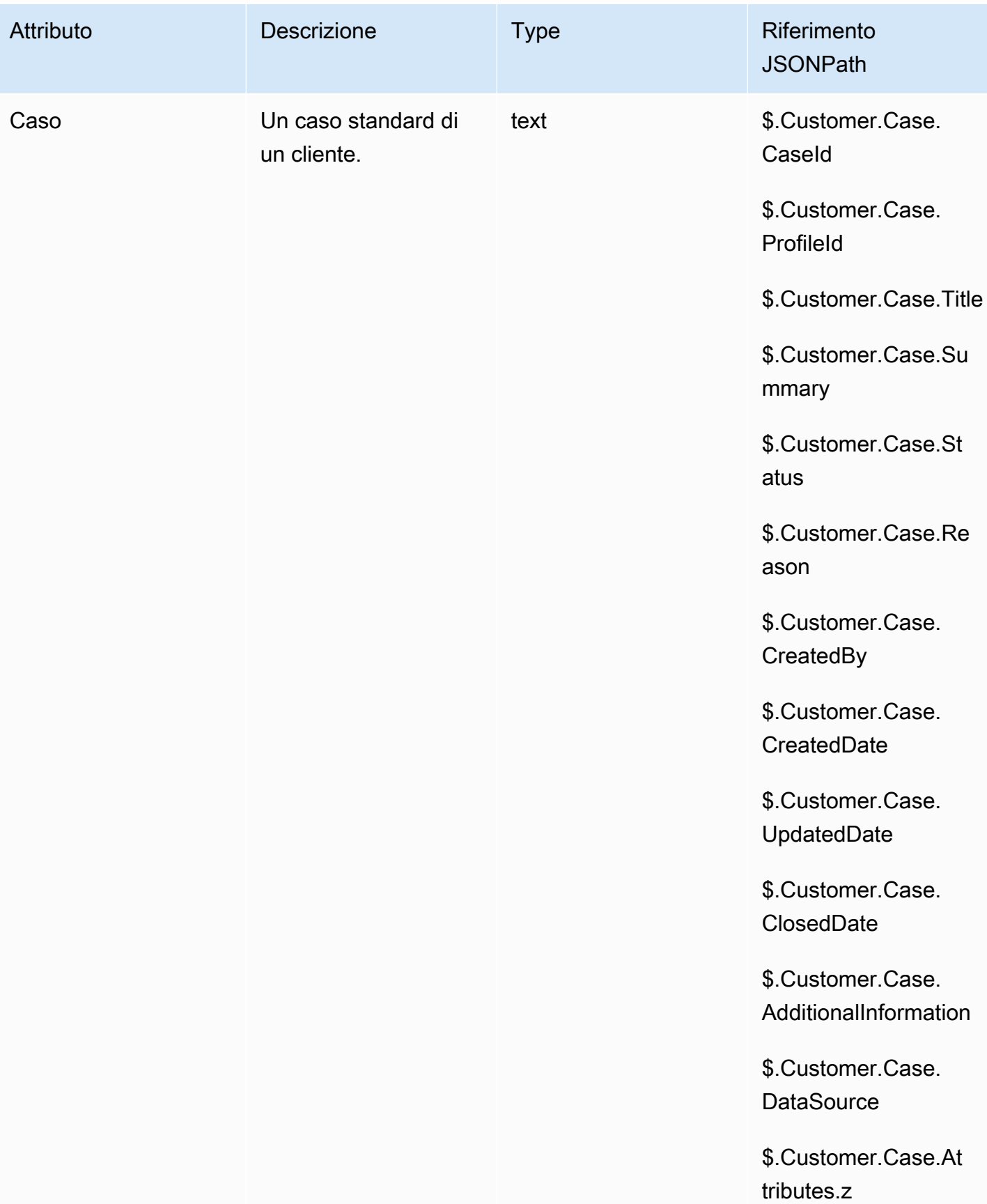

#### Attributi della campagna in uscita

Puoi utilizzare i dati nell'elenco dei Amazon Pinpoint [segmenti](https://docs.aws.amazon.com/pinpoint/latest/userguide/segments-building.html) per personalizzare le esperienze nei Amazon Connect flussi. Per fare riferimento ai dati in un elenco di segmenti, usa *ColumnName*Attributes\_. Per ulteriori informazioni, consulta [Aggiunta di contenuti personalizzati ai](https://docs.aws.amazon.com/pinpoint/latest/userguide/message-templates-personalizing.html)  [modelli di messaggio](https://docs.aws.amazon.com/pinpoint/latest/userguide/message-templates-personalizing.html).

#### **a** Note

Usa \$. *ColumnName*Attributes.attributes\_ per fare riferimento a questi attributi.

# Come fare riferimento agli attributi di contatti

Il modo in cui si fa riferimento agli attributi dei contatti dipende dal modo in cui sono stati creati e da come vi accedi.

- Per la sintassi JSON per ogni attributo, consulta [Elenco degli attributi di contatto disponibili e](#page-1484-0)  [relativo riferimento JSONPath.](#page-1484-0)
- Per fare riferimento agli attributi che contengono caratteri speciali nel nome, ad esempio spazi, racchiudi il nome dell'attributo tra parentesi e virgolette singole. Ad esempio: \$.Attributes. ['user attribute name'].
- Per fare riferimento agli attributi nello stesso spazio dei nomi, ad esempio un attributo di sistema, utilizza il nome dell'attributo o il nome specificato come Destination key (Chiave di destinazione).
- Per fare riferimento ai valori in uno spazio dei nomi diverso, ad esempio un attributo esterno, specifica la sintassi JSONPath per l'attributo.
- Per utilizzare gli attributi di contatto per accedere ad altre risorse, imposta un attributo definito dall'utente nel flusso e utilizza il nome della risorsa Amazon (ARN) della risorsa a cui desideri accedere come valore per l'attributo.

## Esempi Lambda

- Per fare riferimento al nome di un cliente da una ricerca della funzione Lambda, utilizzare \$.External. AttributeKey, sostituendo AttributeKey con la chiave (o il nome) dell'attributo restituito dalla funzione Lambda.
- Per utilizzare un prompt Amazon Connect in una funzione Lambda, imposta un attributo definito dall'utente all'ARN per il prompt, quindi accedi a tale attributo dalla funzione Lambda.

#### Esempi di Amazon Lex

- Per fare riferimento a un attributo di un bot Amazon Lex, utilizza il formato \$.Lex. e quindi includi la parte del bot Amazon Lex a cui fare riferimento, ad esempio \$.Lex. IntentName.
- Per fare riferimento all'input del cliente in uno slot dell'Amazon Lex Bot, utilizza \$.Lex.Slots.slotName, sostituendo slotName con il nome dello slot nel bot.

### Esempio di Imposta attributi di contatto

Utilizza un blocco [Set contact attributes \(Imposta attributi contatti\)](#page-1188-0) per impostare un valore cui viene fatto riferimento in seguito in un flusso. Ad esempio, crea un saluto personalizzato per i clienti instradati a una coda in base al tipo di account del cliente. Puoi anche definire un attributo per un nome di società o linea di business da includere nelle stringhe di sintesi vocale pronunciate a un cliente. Il blocco Set contact attributes (Imposta attributi di contatto) è utile per copiare attributi recuperati da origini esterne in attributi definiti dall'utente.

Per impostare un attributo di contatto con un blocco [Set contact attributes \(Imposta attributi contatti\)](#page-1188-0)

- 1. In Amazon Connect, scegli Instradamento, Flussi di contatti.
- 2. Seleziona un flusso esistente o creane uno nuovo.
- 3. Aggiungere un blocco Set contact attributes (Imposta attributi di contatto).
- 4. Modificare il blocco Set contact attributes (Imposta attributi di contatto) e scegliere Use text (Usa testo).
- 5. Per Destination key (Chiave di destinazione), fornire un nome per l'attributo, ad esempio Company (Azienda). Questo è il valore utilizzato per il campo Attribute (Attributo) quando si utilizza o si fa riferimento ad attributi in altri blocchi. Per Value (Valore), utilizzare il nome dell'azienda.

È anche possibile scegliere di utilizzare un attributo esistente come base per creare il nuovo attributo.

## Visualizzazione delle informazioni di contatto da parte dell'agente nel CCP

Puoi utilizzare gli attributi di contatto per acquisire informazioni sul contatto e quindi presentarle all'agente tramite il Pannello di controllo contatti (CCP). Ad esempio, potresti volerlo fare per

personalizzare l'esperienza dell'agente quando utilizza il CCP integrato con un'applicazione di CRM (Customer Relationship Management).

Utilizzali anche quando integri Amazon Connect con un'applicazione personalizzata utilizzando l'API di Amazon Connect Streams o l'API di Amazon Connect. Puoi utilizzare tutti gli attributi utente, oltre al numero cliente e al numero chiamato, nel CCP utilizzando la libreria Amazon Connect Streams. JavaScript Per ulteriori informazioni, consulta la documentazione relativa all'[API di Amazon Connect](https://github.com/aws/amazon-connect-streams)  [Streams](https://github.com/aws/amazon-connect-streams) o all'API di Amazon Connect.

Quando utilizzi l'API di Amazon Connect Streams, puoi accedere agli attributi definiti dagli utenti richiamando contact.getAttributes(). Puoi accedere agli endpoint tramite contact.getConnections(), in cui la connessione ha un'invocazione getEndpoint().

Per accedere all'attributo direttamente da una funzione Lambda, usa \$.External. AttributeName. Se l'attributo è memorizzato in un attributo definito dall'utente da un blocco Set contact attributes, utilizzare \$.Attributes. AttributeName.

Ad esempio, incluso nella tua istanza Amazon Connect, è presente un flusso denominato "Nota di esempio per screenpop". In questo flusso di contatti, il blocco Imposta attributi contatti viene utilizzato per creare un attributo da una stringa di testo. Il testo, come attributo, può essere passato al CCP per mostrare una nota a un agente.

## Routing in base al numero di contatti in coda

Amazon Connect include attributi della coda che possono aiutarti a definire le condizioni di routing nei flussi in base a metriche in tempo reale sulle code e sugli agenti nel tuo contact center. Ad esempio, ecco alcuni scenari di utilizzo comuni:

- Verifica il numero di contatti o agenti disponibili in una coda e per quanto tempo il contatto più vecchio è rimasto nella coda, quindi instradalo di conseguenza.
- Per passare alla coda con il minor numero di contatti:
	- 1. Ottieni metriche per più code.
	- 2. Utilizza il blocco Imposta attributi contatti per archiviare gli attributi delle metriche per ogni coda.
	- 3. Confronta gli attributi delle metriche della coda utilizzando un blocco Verifica attributi contatti e instradare il contatto alla coda con il minor numero di chiamate o per un callback se tutte le code sono occupate.

Utilizzo del blocco Verifica attributi dei contatti per instradare un contatto a una coda

- 1. In Amazon Connect, scegli Instradamento, Flussi di contatti.
- 2. Apri un flusso esistente o creane uno nuovo.
- 3. Eventualmente, in Interact (Interagisci), aggiungere il blocco Play prompt (Riproduci prompt) al designer per riprodurre un saluto ai clienti. Aggiungi un connettore tra il blocco Entry point (Punto d'ingresso) e il blocco Play prompt (Riproduci prompt).
- 4. In Set (Imposta), trascina il blocco Get queue metrics (Ottieni i parametri della coda) al designer e collega a esso il ramo Okay del blocco Play prompt (Riproduci prompt).
- 5. Scegli il nome del blocco Get queue metrics (Ottieni i parametri della coda) per aprire le proprietà del blocco. Per impostazione predefinita, il blocco recupera i parametri per la coda di lavoro corrente. Per recuperare i parametri di un'altra coda, scegliere Set queue (Imposta coda).
- 6. Scegli Select a queue (Seleziona una coda), quindi seleziona la coda per recuperare i parametri dal menu a discesa, quindi scegliere Save (Salva).

È anche possibile stabilire per quale coda recuperare i parametri per l'utilizzo degli attributi dei contatti.

- 7. In Controlla, trascina il blocco Verifica attributi contatti al designer.
- 8. Selezionare il nome del blocco per visualizzare le impostazioni del blocco. Quindi, in Attribute to check (Attributo da verificare), selezionare Queue metrics (Parametri coda) nel menu a discesa Type (Tipo).
- 9. In Attribute (Attributo), scegliere Contacts in queue (Contatti in coda).
- 10. Per utilizzare le condizioni e instradare un contatto, scegliere Add another condition (Aggiungi un'altra condizione).

Per impostazione predefinita, il blocco Check contact attributes (Verifica attributi dei contatti) include un'unica condizione, No match (Nessuna corrispondenza). Il ramo No match (Nessuna corrispondenza) viene seguito quando non ci sono corrispondenze per nessuna delle condizioni definite nel blocco.

- 11. In Conditions to check (Condizioni da verificare), selezionare Is less than (È inferiore a) come operatore per la condizione nel menu a discesa, quindi nel campo Valore immettere 5.
- 12. Scegliere Add another condition (Aggiungi un'altra condizione), quindi scegliere Is greater or equal (È maggiore o uguale) dal menu a discesa, quindi immettere 5 nel campo Valore.
- 13. Selezionare Salva.

Ora è possibile vedere due nuovi rami di output per il blocco Check contact attributes (Verifica attributi dei contatti).

Ora è possibile aggiungere altri blocchi al flusso e instradare il contatto come desiderato. Ad esempio, collega il ramo < 5 a un blocco Transfer to queue (Trasferimento alla coda) per trasferire le chiamate alla coda quando ci sono meno di cinque chiamate in coda. Collegare il ramo > 5 al blocco Imposta numero di richiamata del cliente, quindi trasferisci la chiamata a una coda di richiamata utilizzando il blocco Transfer to queue (Trasferimento alla coda) in modo che il cliente non debba rimanere in attesa.

#### Instradamento dei contatti in base alle metriche di coda

Molti contact center instradano i clienti in base al numero di contatti in attesa in coda. Questo argomento spiega come configurare un flusso simile all'immagine seguente. Mostra i seguenti tre blocchi di flusso collegati dai rami di riuscita: Imposta attributi contatti, Ottieni parametri coda e Verifica attributi contatti.

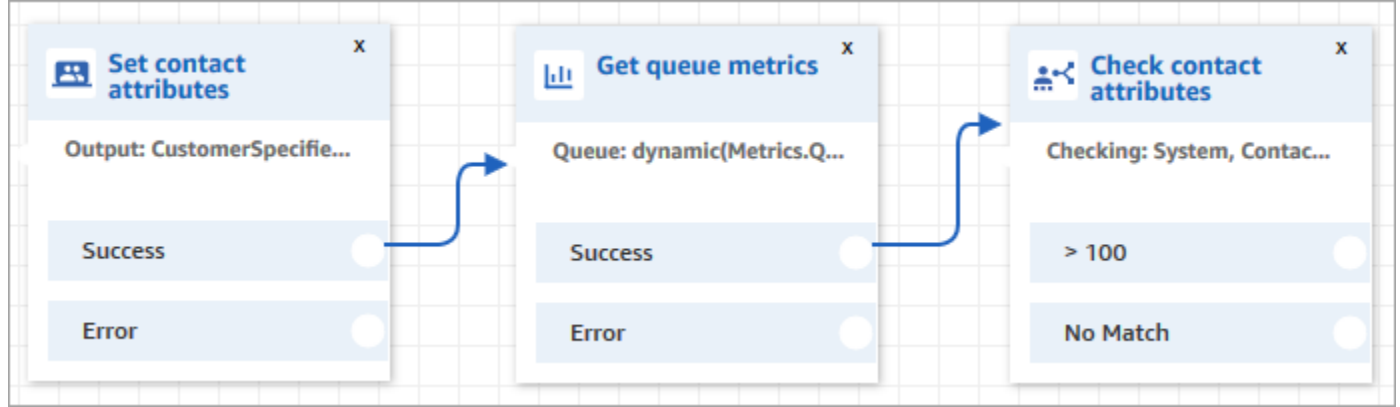

- 1. Aggiungi un blocco [Set contact attributes \(Imposta attributi contatti\)](#page-1188-0) al tuo flusso.
- 2. In [Set contact attributes \(Imposta attributi contatti\),](#page-1188-0) specifica il canale. Se imposti un canale in modo dinamico utilizzando il testo, per il valore dell'attributo inserisci Voce o Chat, come mostrato nell'immagine seguente. Questo valore non prevede la distinzione tra lettere maiuscole e minuscole.

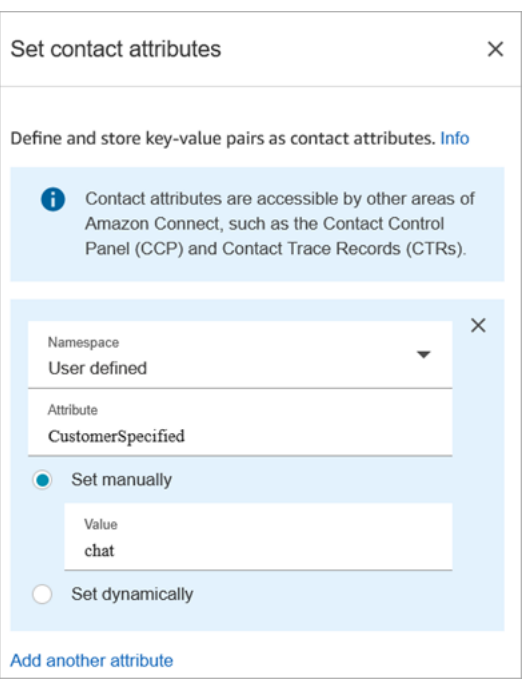

3. Aggiungi un blocco [Get queue metrics \(Ottieni i parametri per la coda\)](#page-1152-0) al tuo flusso.

Nel blocco Ottieni parametri coda, gli attributi dinamici possono restituire solo metriche per un canale

Aggiunta di un blocco Verifica attributi contatti dopo il blocco Ottieni parametri coda

Dopo un blocco Get queue metrics (Ottieni parametri della coda) aggiungi un blocco [Verifica attributi](#page-1078-0)  [contatto](#page-1078-0) alla ramificazione in base ai parametri restituiti. Utilizza le fasi seguenti:

- 1. Dopo Ottieni parametri coda, aggiungi un blocco Verifica attributi contatti.
- 2. Nel blocco Verifica attributi contatti imposta Attributo da verificare su Parametri coda.
- 3. Nella casella a discesa Attributi da verificare, vedrai che le metriche della coda seguenti vengono restituite dal blocco Ottieni parametri coda. Scegli il parametro che vuoi utilizzare per l'instradamento.

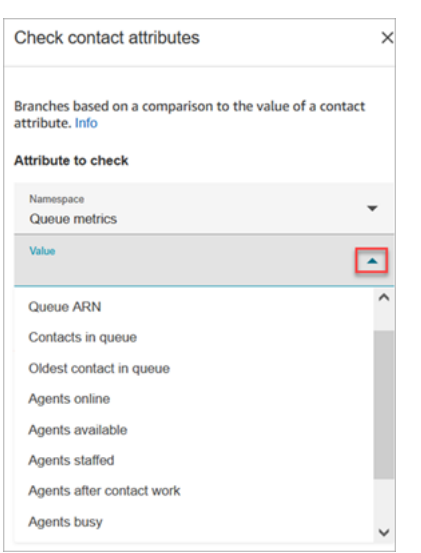

4. Scegli Aggiungi una condizione per inserire il confronto per la tua decisione di routing. L'immagine seguente mostra il blocco configurato per verificare se i contatti in coda sono maggiori di 5.

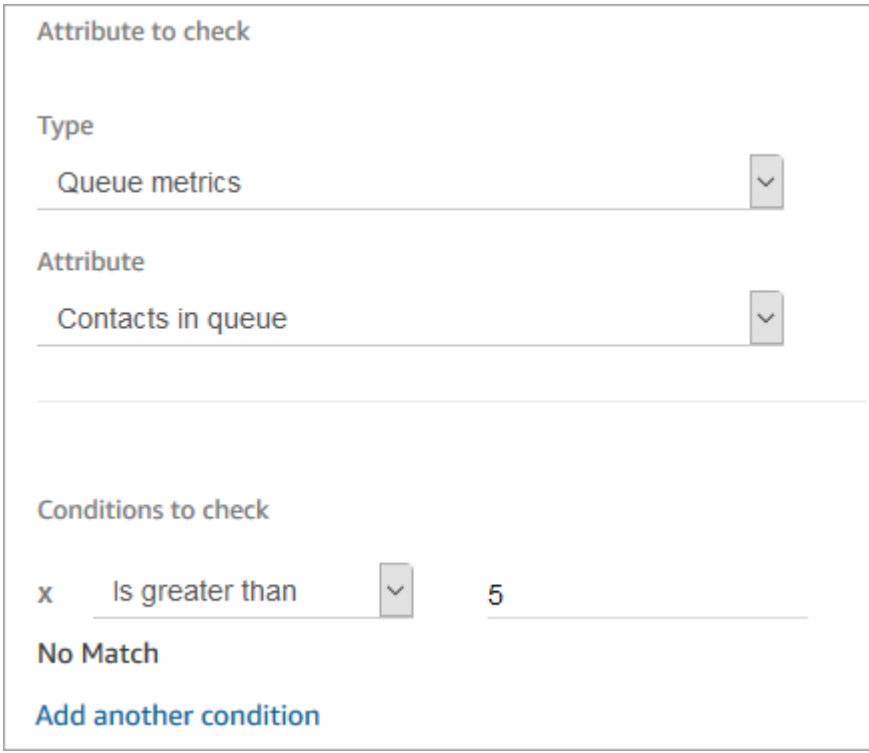

## Routing basato sul canale del contatto

Puoi personalizzare l'esperienza del cliente in base al canale utilizzato per contattarti. Ecco come:

1. Aggiungi un blocco Verifica attributi contatti all'inizio del flusso di contatti.

2. Configura il blocco come mostrato nell'immagine seguente: Nella sezione Attributo da verificare, imposta Tipo su Sistema, imposta Attributo su Canale. Nella sezione Condizioni da verificare, impostala su Uguale a CHAT.

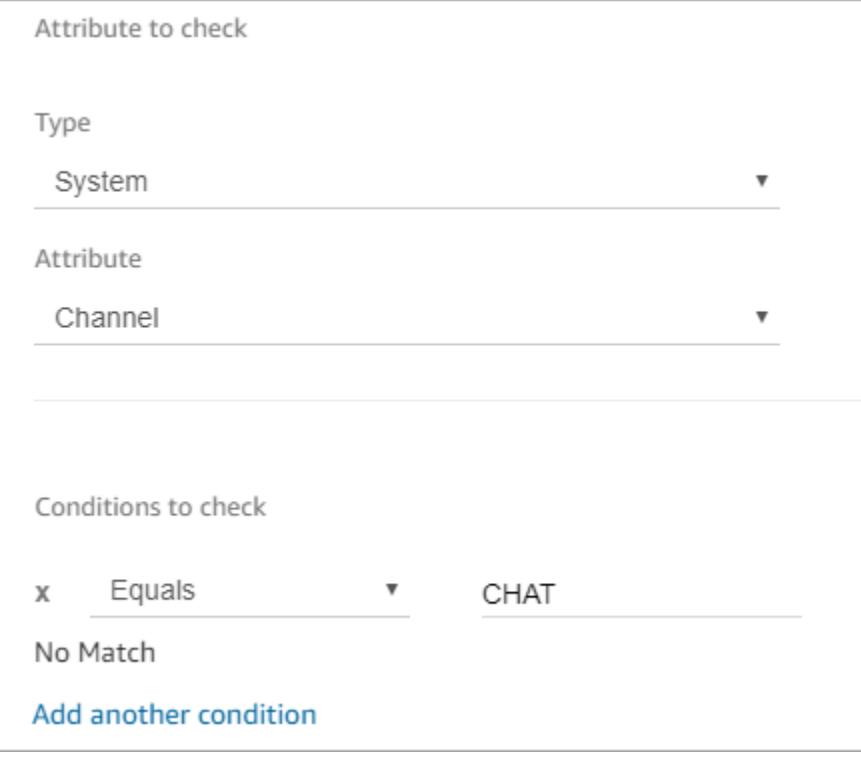

3. L'immagine seguente del blocco Verifica attributi contatti configurato mostra due rami: CHAT e Nessuna corrispondenza. Se il cliente contatta tramite chat, specificare le operazioni successive. Se il cliente contatta tramite chiamata (nessuna corrispondenza), specificare la fase successiva del flusso.

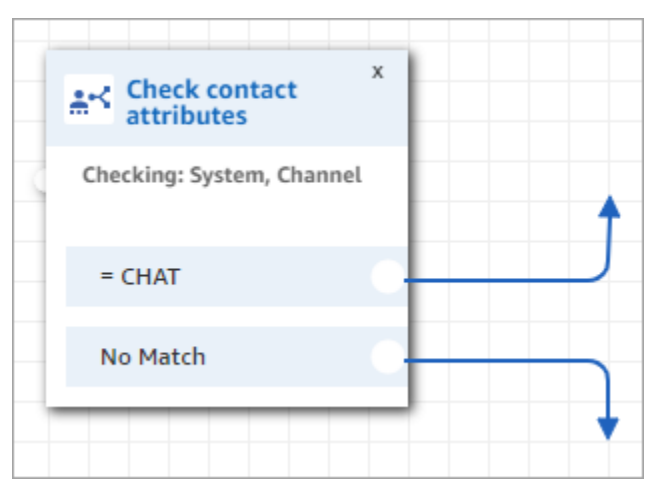

# Uso di Amazon Lex e degli attributi

Quando fai riferimento agli attributi in un blocco Recupera input cliente e selezioni Amazon Lex come metodo per la raccolta degli input, i valori dell'attributo vengono recuperati e archiviati dall'output dell'interazione del cliente con l'Amazon Lex Bot. È possibile utilizzare un attributo per ogni intento o slot usato nell'Amazon Lex Bot, nonché gli attributi delle sessioni associati al bot. Per ogni intento che si aggiunge, un ramo di output viene aggiunto al blocco. Quando un cliente sceglie un intento durante l'interazione con un bot, nel flusso viene seguito il ramo associato a tale intento.

Per un elenco degli attributi di Amazon Lex che puoi utilizzare e ricevere dal bot Lex, consulta [Attributi di contatto di Amazon Lex.](#page-1501-0)

Uso di un Amazon Lex Bot per recuperare input dai clienti

- 1. Apri un flusso esistente o creane uno nuovo.
- 2. In Interact (Interazione), trascinare un blocco Get customer input (Ricevi input del cliente) al designer.
- 3. Scegli il nome del blocco per visualizzare le impostazioni relative, quindi seleziona Text to speech (Ad hoc) (Sintesi vocale) (Ad hoc).
- 4. Scegliere Enter text (Inserisci testo), quindi immettere il testo nel campo Enter text to be spoken (Inserisci testo da pronunciare) da utilizzare come messaggio o saluto ai clienti. Ad esempio, "Grazie per la chiamata" seguito da una richiesta di immettere informazioni per soddisfare gli intenti definiti nell'Amazon Lex Bot.
- 5. Scegli la scheda Amazon Lex, quindi dal menu a discesa scegliere l'Amazon Lex Bot da utilizzare per recuperare input dei clienti cliente.
- 6. Per impostazione predefinita, il campo Alias (Alias) è popolato con \$LATEST. Per utilizzare un altro alias del bot, immettere il valore dell'alias da utilizzare.

#### **A** Important

In un ambiente di produzione, usa sempre un alias diverso da TestBotAlias per Amazon Lex e \$LATEST per Amazon Lex classic. TestBotAlias e \$LATEST supportano un numero limitato di chiamate simultanee a un bot Amazon Lex. Per ulteriori informazioni, consulta [Runtime quotas](https://docs.aws.amazon.com/lexv2/latest/dg/quotas.html#quotas-service) o [Quote di servizio runtime.](https://docs.aws.amazon.com/lex/latest/dg/gl-limits.html#gl-limits-runtime)

- 7. Eventualmente, per trasferire un attributo ad Amazon Lex da utilizzare come attributo di sessione, scegli Aggiungi un attributo. Specificare il valore da passare utilizzando un testo o un attributo.
- 8. Per creare un ramo dal blocco in base all'intento del cliente, scegliere Add an intent (Aggiungi un intento), quindi immettere il nome dell'intento esattamente uguale al nome dell'intento nel bot.
- 9. Selezionare Salva.

#### Come usare gli attributi di intento alternativi Lex

Di solito si configurano i flussi in modo da diramarsi sull'intento Lex vincente. Tuttavia, in alcune situazioni, potrebbe essere diramare un intento alternativo. Vale a dire, cosa avrebbe potuto intendere il cliente.

L'immagine seguente mostra la pagina delle proprietà del blocco Verifica attributi contatti. Questo è configurato per verificare un attributo Lex.

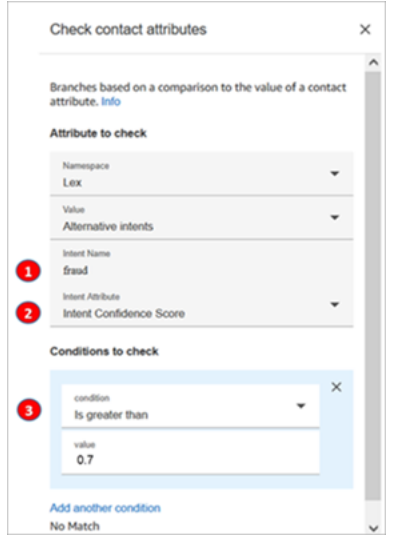

- 1. Nome dell'intento è il nome di un intento alternativo in Lex. Prevede la distinzione tra lettere maiuscole e minuscole e deve corrispondere esattamente al valore presente in Lex.
- 2. Attributo dell'intento è ciò che Amazon Connect verificherà. In questo esempio, controllerà il punteggio di affidabilità dell'intento.
- 3. Condizioni da verificare: se Lex è sicuro al 70% che il cliente intendesse l'intento alternativo invece dell'intento vincente, permette la ramificazione.

### In che modo i blocchi di flusso utilizzano gli attributi di sessione Lex

Quando un cliente avvia una conversazione con il tuo bot, Amazon Lex crea una sessione. Con gli attributi della sessione, noti anche come attributi Lex, puoi trasferire informazioni tra il bot e Amazon Connect durante la sessione. Per un elenco degli attributi di Amazon Lex che puoi utilizzare, consulta[Attributi di contatto di Amazon Lex.](#page-1501-0)

Ciclo di vita degli attributi della sessione

Ogni conversazione contiene un set di attributi di sessione. Nei casi in cui viene richiamata una AWS Lambda funzione per eseguire alcune elaborazioni, Amazon Lex esegue gli attributi nel seguente ordine:

- Impostazioni predefinite del servizio: questi attributi vengono utilizzati solo se non viene definito alcun attributo.
- Attributi di sessione forniti da Amazon Connect: questi attributi sono definiti nel [Recupera input](#page-1134-0) [cliente](#page-1134-0) blocco.
- Gli attributi di sessione forniti da Lambda sovrascrivono tutto ciò che è precedente: quando una AWS Lambda funzione viene richiamata ed esegue alcune elaborazioni, sovrascrive tutti gli attributi di sessione impostati nel blocco. [Recupera input cliente](#page-1134-0)

Supponiamo che un cliente dichiari di volere un'auto. Questo è il primo attributo della sessione da elaborare. Quando viene chiesto che tipo di auto, rispondono auto di lusso. Questa seconda enunciazione ha la precedenza su qualsiasi elaborazione Lambda avvenuta sulla prima enunciazione.

Per un esempio di come creare una funzione Lambda che elabora gli attributi della sessione, consulta [Step 1: Create a Lambda Function](https://docs.aws.amazon.com/lex/latest/dg/gs2-prepare.html) nella Guida per gli sviluppatori di Amazon Lex. Per informazioni su Amazon Lex V2, consulta [Setting session attributes](https://docs.aws.amazon.com/lexv2/latest/dg/context-mgmt-session-attribs.html).

Per la struttura dei dati degli eventi che Amazon Lex fornisce a una funzione Lambda, consulta [Lambda Function Input Event and Response Format](https://docs.aws.amazon.com/lex/latest/dg/lambda-input-response-format.html) nella Guida per gli sviluppatori di Amazon Lex. Per informazioni su Amazon Lex V2, [consulta Interpretazione del formato degli eventi di input.](https://docs.aws.amazon.com/lexv2/latest/dg/lambda-input-format.html)

Blocchi di flusso che supportano gli attributi della sessione Lex

È possibile utilizzare gli attributi di sessione Lex nei seguenti blocchi di flusso quando viene chiamato un bot Lex:

- [Modifica la priorità/età del routing](#page-1072-0)
- [Verifica attributi contatto](#page-1078-0)
- [Recupera input cliente](#page-1134-0)
- [Invoke AWS Lambda function \(Richiama funzione\)](#page-1159-0)
- [Loop](#page-1163-0)
- [Set callback number \(Imposta numero richiamata\)](#page-1185-0)
- [Set contact attributes \(Imposta attributi contatti\)](#page-1188-0)
- [Set cusotmer queue flow \(Imposta flusso coda clienti\)](#page-1193-0)
- [Set Disconnect Flow \(Imposta flusso di disconnessione\)](#page-1194-0)
- [Set hold flow \(Imposta flusso attesa\)](#page-1200-0)
- [Imposta il comportamento di registrazione](#page-1202-0)
- [Set whisper flow \(\)Imposta flusso messaggi vocali\)](#page-1224-0)
- [Set working queue \(Imposta la coda di lavoro\)](#page-1227-0)
- [Transfer to flow \(Trasferimento al flusso\)](#page-1256-0)
- [Transfer to phone number \(Trasferimento al numero di telefono\)](#page-1258-0)
- **[Attendi](#page-1272-0)**

#### Ulteriori informazioni

Per ulteriori informazioni sull'uso degli attributi di sessione di Amazon Lex, consulta [Managing](https://docs.aws.amazon.com/lex/latest/dg/context-mgmt.html)  [Conversation Context](https://docs.aws.amazon.com/lex/latest/dg/context-mgmt.html) nella Amazon Lex V1 Developer Guide.

Come utilizzare lo stesso bot per voce e chat

Puoi usare lo stesso bot per la voce e la chat. Potresti però volere che il bot risponda in modo diverso in base al canale. Ad esempio, potresti voler restituire SSML per il canale vocale in modo che il numero venga letto come un numero di telefono e restituire un testo normale per la chat. Puoi eseguire questa operazione Channel (Canale).

- 1. Nel blocco Get customer input, scegli la scheda Amazon Lex.
- 2. In Attributi della sessione, scegli Aggiungi un attributo. Nella casella Chiave di destinazione, inserisci phoneNumber. Scegli Imposta dinamicamente. Nella casella Namespace, scegli Sistema e nella casella Valore, scegli Numero cliente, come mostrato nell'immagine seguente.

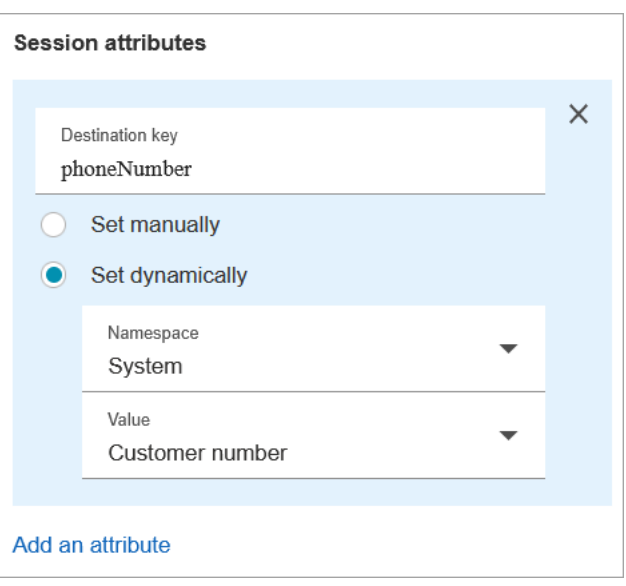

- 3. Scegli di nuovo Aggiungi un attributo.
- 4. Scegli Imposta dinamicamente. Nella casella Chiave di destinazione, inserisci callType. Nella casella Namespace, scegli Sistema e nella casella Valore, scegli Canale, come mostrato nell'immagine seguente.

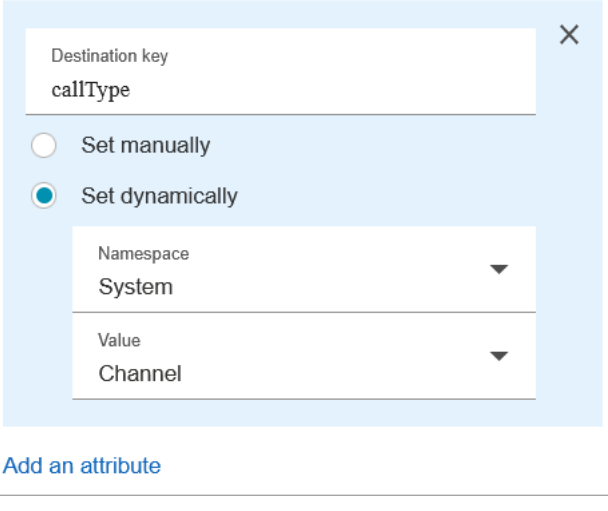

- 5. Selezionare Salva.
- 6. Nella tua funzione Lambda, puoi accedere a questo valore nel SessionAttributes campo dell'evento in arrivo.

# Funzioni e attributi Lambda

Recupera i dati da un sistema che l'organizzazione utilizza internamente, ad esempio un sistema di ordinazione o un altro database con una funzione Lambda, e archivia i valori come attributi a cui è possibile fare riferimento in un flusso.

La funzione Lambda restituisce una risposta dal sistema interno sotto forma di coppie di dati chiavevalore. È possibile fare riferimento ai valori restituiti nello spazio dei nomi esterno. Ad esempio, \$.External.attributeName. Per utilizzare gli attributi più avanti in un flusso, puoi copiare le coppie chiave-valore in attributi definiti dall'utente utilizzando un blocco Set contact attributes. È quindi possibile definire la logica per i contatti in base ai valori degli attributi utilizzando un blocco Check contact attributes (Controlla attributi dei contatti). Qualsiasi attributo di contatto recuperato da una funzione Lambda viene sovrascritto quando si richiama un'altra funzione Lambda. Assicurati di archiviare gli attributi esterni se vuoi farvi riferimento successivamente in un flusso.

Per archiviare un valore esterno da una funzione Lambda come attributo di contatto

- 1. In Amazon Connect, scegli Instradamento, Flussi di contatti.
- 2. Seleziona un flusso esistente o creane uno nuovo.
- 3. Aggiungi un blocco di AWS Lambda funzioni Invoke, quindi scegli il titolo del blocco per aprire le impostazioni del blocco.
- 4. Aggiungi la funzione ARN alla tua AWS Lambda funzione che recupera i dati dei clienti dal tuo sistema interno.
- 5. Dopo il blocco di AWS Lambda funzione Invoke, aggiungi un blocco Set contact attributes e collega il ramo Success del blocco AWS Lambda funzionale Invoke ad esso.
- 6. Modifica il blocco Set contact attributes (Imposta attributi di contatto) e scegli Use attribute (Usa attributo).
- 7. In Destination key (Chiave destinazione), digita un nome da utilizzare come riferimento all'attributo, ad esempio customerName. Questo è il valore utilizzato nel campo Attribute (Attributo) quando si fa riferimento a questo attributo in altri blocchi.
- 8. Per Tipo, scegli Esterno.
- 9. Per Attributo, digita il nome dell'attributo restituito dalla funzione Lambda. Il nome dell'attributo restituito dalla funzione varierà a seconda del sistema interno e della funzione utilizzata.

Dopo l'esecuzione di questo blocco durante un flusso, il valore viene salvato come attributo utente con il nome specificato dalla chiave Destination, in questo caso customerName. È possibile accedervi in qualsiasi blocco che utilizza gli attributi dinamici.

Per diramare il flusso in base a un valore di un attributo esterno, come un numero di account, utilizza un blocco Verifica attributi contatti, quindi aggiungi una condizione con cui confrontare il valore dell'attributo. Quindi, organizza il flusso in base alla condizione.

- 1. Nel blocco Check contact attributes (Verifica attributi dei contatti) per Attribute to check (Attributo da verificare) esegui una delle operazioni seguenti:
	- Seleziona Esterno per il Tipo, quindi inserisci il nome della chiave restituito dalla funzione Lambda nel campo Attributo.
		- **A** Important

Qualsiasi attributo restituito da una AWS Lambda funzione viene sovrascritto quando si richiama un'altra funzione Lambda. Per fare riferimento agli attributi più avanti in un flusso, memorizzali come attributi definiti dall'utente.

- Seleziona User Defined (Definito dall'utente) per il Type (Tipo) e nel campo Attribute (Attributo), digita il nome specificato come Destination key (Chiave di destinazione) nel blocco Set contact attributes (Imposta attributi contatto).
- 2. Seleziona Add another condition (Aggiungi un'altra condizione).
- 3. In Conditions to check (Condizioni da verificare), scegliere l'operatore per la condizione, quindi immettere un valore per confrontare il valore dell'attributo. Il blocco crea un ramo per ogni confronto inserito, che consente di indirizzare il contatto in base alle condizioni specificate. Se nessuna condizione viene abbinata, il contatto richiede il ramo No Match (Nessuna corrispondenza) dal blocco.

# Migrazione di flussi a una istanza diversa

Amazon Connect ti consente di migrare in modo efficiente i flussi verso un'altra istanza. Ad esempio, potresti desiderare di espanderti in nuove regioni o spostare i flussi dall'ambiente di sviluppo all'ambiente di produzione.

Per migrare alcuni flussi, utilizza la [funzionalità di importazione/esportazione](#page-1360-0) nel designer del flusso.

Per migrare centinaia di flussi, sono necessarie competenze da sviluppatore. Attenersi alla seguente procedura:

- 1. Istanza di origine
	- [ListContactFlow:](https://docs.aws.amazon.com/connect/latest/APIReference/API_ListContactFlows.html) recupera l'Amazon Resource Number (ARN) per i flussi che desideri migrare.
	- [DescribeContactFlow](https://docs.aws.amazon.com/connect/latest/APIReference/API_DescribeContactFlow.html): ottieni informazioni su ogni flusso che desideri migrare.

#### 2. Istanza di destinazione

- [CreateContactFlow](https://docs.aws.amazon.com/connect/latest/APIReference/API_CreateContactFlow.html): crea i flussi.
- [UpdateContactFlowContent:](https://docs.aws.amazon.com/connect/latest/APIReference/API_UpdateContactFlowContent.html) aggiorna il contenuto del flusso.

È inoltre necessario creare una mappatura ARN-ARN per code, flussi e prompt tra le istanze Amazon Connect di origine e di destinazione e sostituire ogni ARN nel flusso di origine con l'ARN corrispondente dell'istanza di destinazione. Altrimenti UpdateContactFlowContent fallisce e restituisce un errore InvalidContactFlow.

È possibile aggiornare le informazioni contenute nei flussi di cui esegui la migrazione. Per ulteriori informazioni, consulta [Lingua del flusso](https://docs.aws.amazon.com/connect/latest/APIReference/flow-language.html) in Guida di riferimento delle API di Amazon Connect.

# Metriche, dashboard e report cronologici e in tempo reale

Nel Amazon Connect, i dati sui contatti vengono acquisiti nei record dei contatti. Questi dati possono includere la quantità di tempo trascorsa da un contatto in ogni stato: cliente in attesa, cliente in coda, tempo di interazione dell'agente.

La base per la maggior parte delle metriche storiche e in tempo reale Amazon Connect sono i dati nel record dei contatti. Quando su creano report sulle metriche, i valori visualizzati per la maggior parte delle metriche (non tutte) nel report vengono calcolati utilizzando i dati nei record dei contatti.

I record dei contatti sono disponibili nell'istanza per 24 mesi dal momento in cui il contatto associato è stato avviato. Puoi anche trasmettere in streaming i record dei contatti Amazon Kinesis per conservare i dati più a lungo ed eseguire analisi avanzate su di essi.

**G** Tip

Per informazioni dettagliate sull'attività degli agenti nel contact center, consulta [Flussi di](#page-1682-0)  [eventi degli agenti Amazon Connect](#page-1682-0).

#### Indice

- [Pannelli di controllo](#page-1546-0)
- [Report di parametri in tempo reale](#page-1570-0)
- [Report di parametri storici](#page-1613-0)
- [Report di accesso/disconnessione](#page-1675-0)
- [Flussi di eventi degli agenti Amazon Connect](#page-1682-0)
- [Eventi di contatto di Amazon Connect](#page-1705-0)
- [Modello di dati dei record dei contatti](#page-1730-0)
- [Visualizzazione di un record di contatto nell'interfaccia utente](#page-1758-0)
- [Informazioni sullo stato dell'agente](#page-1759-0)
- [Informazioni sugli stati dei contatti](#page-1762-0)
- [Informazioni sui callback in coda nei parametri](#page-1765-0)
- [Salvare i report personalizzati](#page-1773-0)
- [Condividere report personalizzati](#page-1776-0)
- [Visualizzare un report condiviso](#page-1778-0)
- [Pubblicare i report](#page-1779-0)
- [Gestione dei report salvati \(amministratore\)](#page-1781-0)
- [Monitoraggio dell'istanza tramite CloudWatch](#page-1782-0)
- [Registrazione delle chiamate API di Amazon Connect con AWS CloudTrail](#page-1803-0)
- [Eventi EventBridge emessi su Amazon Connect](#page-1808-0)
- [Data lake Analytics](#page-1809-0)

# <span id="page-1546-0"></span>Pannelli di controllo

Le dashboard di Amazon Connect attualmente mostrano parametri, informazioni e approfondimenti storici e in tempo reale sulle prestazioni del contact center. I pannelli in tempo reale vengono aggiornate ogni 15 secondi ed è possibile selezionare dati storici risalenti fino a 3 mesi fa.

Le visualizzazioni di dati come "Movers and shakers" mostrano le variazioni maggiori rispetto a un periodo di riferimento definito in modo personalizzato nel passato (ad esempio, settimana su settimana), mentre "Contacts handled and average handle time trend" mostra il numero di contatti gestiti insieme al tempo medio di gestione in un periodo di intervalli di tempo all'interno di un grafico a serie temporali.

È possibile personalizzare i pannelli di controllo (ad esempio ridimensionare e riorganizzare gli elementi visivi), specificare un intervallo di tempo personalizzato e un intervallo di tempo di confronto dei benchmark personalizzati per ogni pannello di controllo nonché selezionare i filtri per i dati da includere in ogni report. È anche possibile scaricare l'intero set di dati o i singoli widget in formato CSV, scaricare il pannello di controllo in formato PDF, salvare una propria versione nei pannelli di controllo salvati, condividerla con altri utenti e pubblicarla sull'intera istanza.

Argomenti

- [Pannello di controllo dell'analisi di conversazione di Contact Lens](#page-1547-0)
- [dashboard delle prestazioni di Flows](#page-1556-0)
- [Pannello di controllo delle prestazioni della coda](#page-1564-0)
- [Assegnazione delle autorizzazioni del profilo di sicurezza per i pannelli di controllo](#page-1569-0)

# <span id="page-1547-0"></span>Pannello di controllo dell'analisi di conversazione di Contact Lens

Con Amazon Connect Contact Lens, puoi analizzare le conversazioni tra clienti e agenti utilizzando trascrizioni delle comunicazioni vocali e via chat, elaborazione del linguaggio naturale e funzionalità di ricerca intelligente. Amazon Connect Contact Lens analizza il sentiment, rileva i problemi e consente di classificare automaticamente i contatti. Per ulteriori informazioni, consulta [Amazon Connect](https://docs.aws.amazon.com/connect/latest/adminguide/contact-lens.html)  [Contact Lens.](https://docs.aws.amazon.com/connect/latest/adminguide/contact-lens.html)

Il Pannello di controllo dell'analisi di conversazione di Contact Lens ti aiuta a capire i motivi per cui i clienti finali ti contattano, l'andamento delle tendenze delle motivazioni dei contatti nel tempo e le prestazioni di ciascuno di questi fattori chiave associati alle chiamate (ad esempio, il tempo medio di gestione della motivazione di chiamata "Dov'è la mia roba?"). Utilizzando i widget di riepilogo in alto puoi visualizzare i parametri chiave per categorie come i contatti gestiti e il tempo medio di gestione rispetto a un intervallo di tempo di riferimento definito in modo personalizzato con indicatori colorati (ad esempio, verde = buono, rosso = cattivo) per ottenere approfondimenti rapidi in pochi secondi (ad esempio, "Sto ottenendo risultati migliori o peggiori rispetto alla settimana scorsa e di quanto?"). Offre una capacità di analisi approfondita dei contatti nella ricerca dei contatti per approfondire ulteriormente le informazioni sulle prestazioni. Ad esempio, in pochi secondi puoi utilizzare il pannello di controllo per individuare un picco nel volume dei contatti, capire cosa causa un aumento del volume di contatti e quindi fare clic su una categoria che causa il picco per accedere alla ricerca dei contatti prefiltrata per tale categoria e ai filtri del pannello di controllo (ad esempio, intervallo di tempo) per approfondire il comportamento dei singoli contatti.

Puoi configurare il pannello di controllo utilizzando i filtri del pannello di controllo di primo livello per filtrare agenti singoli o gruppi di agenti, code, profili di instradamento, canali, categorie e gerarchie di agenti. Potrai visualizzare l'andamento delle categorie di contatti verso l'alto o verso il basso rispetto a un intervallo temporale di riferimento definito in modo personalizzato utilizzando il widget "Movers and shakers". Dispone di un widget configurabile per le serie temporali in cui puoi visualizzare le tendenze storiche del numero di contatti gestiti per tutte le categorie che desideri, considerando dagli ultimi tre mesi fino alle ultime 24 ore a intervalli di 15 minuti. Puoi anche utilizzare il widget delle serie temporali per visualizzare le prestazioni di tali chiamate (ad esempio, AHT) nel tempo.

Come abilitare l'accesso al Pannello di controllo dell'analisi di conversazione di Contact Lens

Per abilitare l'accesso al Pannello di controllo dell'analisi di conversazione di Contact Lens, devi prima applicare l'autorizzazione appropriata per il Pannello di controllo nel profilo di sicurezza. Per
# ulteriori informazioni, consulta [Assegnazione delle autorizzazioni del profilo di sicurezza per i pannelli](#page-1569-0)  [di controllo.](#page-1569-0)

Successivamente, devi anche selezionare Abilita lenti a contatto negli strumenti di analisi nella AWS console, come mostrato nell'immagine seguente.

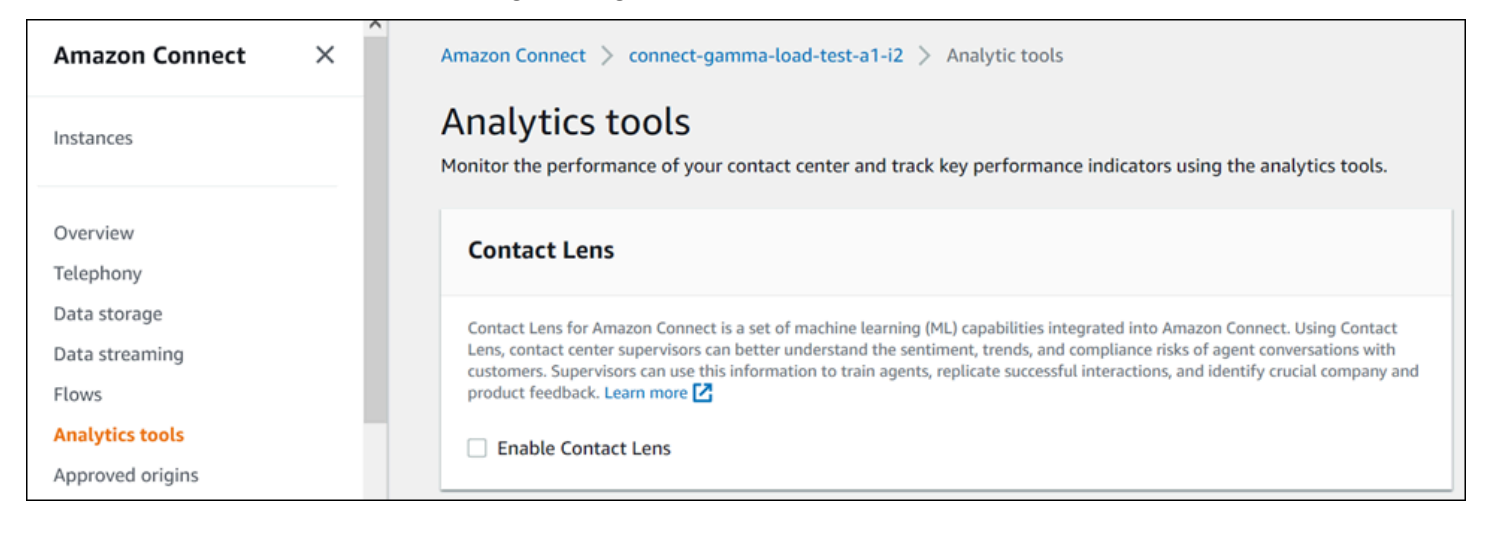

Per visualizzare i dati nel pannello di controllo, devi disporre dell'autorizzazione Contact Lens - Analisi delle conversazioni selezionata nel profilo di sicurezza, come mostrato nell'immagine seguente.

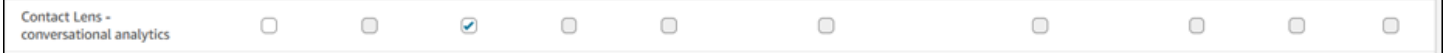

Infine, devi applicare l'analisi di conversazione di Contact Lens a Flow per fare in modo che Contact Lens analizzi i tuoi contatti. Consulta [Abilitazione di Amazon Connect Contact Lens](https://docs.aws.amazon.com/connect/latest/adminguide/enable-analytics.html)

# Come funziona il pannello di controllo?

Nelle sezioni seguenti viene descritto il pannello di controllo dall'alto verso il basso.

Come faccio ad accedere al pannello di controllo?

In Analisi e ottimizzazione, scegli Dashboard e report. Quindi scegli Seleziona nel Pannello di controllo dell'analisi di conversazione nella sezione Pannelli di controllo. I pannelli di controllo che puoi selezionare sono quelli predefiniti di Connect che puoi configurare e salvare come pannelli di controllo personali affinché appaiano nella sezione I miei pannelli di controllo di seguito. Per ulteriori dettagli, consulta la sezione successiva.

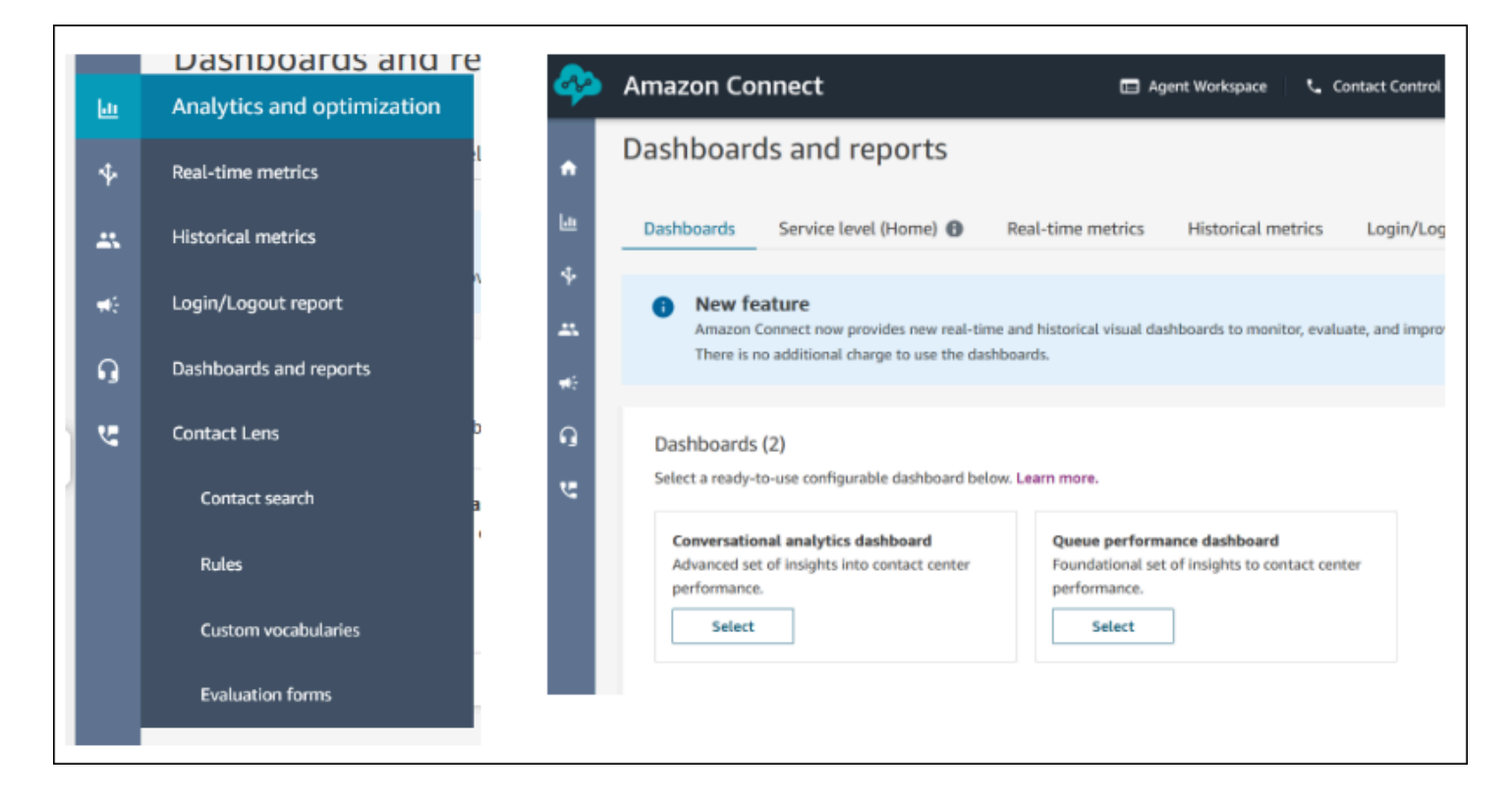

#### Azioni del pannello di controllo

- 1. Salva: puoi salvare il pannello di controllo e modificarne il nome facendo clic su "Azioni" > "Salva", digitando un nuovo nome e facendo clic su "Salva". Il pannello di controllo salvato verrà visualizzato tra i "Pannelli di controllo salvati" nella pagina "Pannelli di controllo e report" all'interno della scheda "Pannelli di controllo".
- 2. Salva con nome: puoi rinominare e salvare il pannello di controllo facendo clic su "Azioni" > "Salva con nome", digitando un nuovo nome e facendo clic su "Salva". Il pannello di controllo salvato verrà visualizzato tra i "Pannelli di controllo salvati" nella pagina "Pannelli di controllo e report" all'interno della scheda "Pannelli di controllo".
- 3. Scarica CSV: puoi scaricare l'intero set di dati del pannello di controllo in formato CSV facendo clic su "Azioni" > "Scarica CSV". Puoi anche scaricare il set di dati di ogni widget singolarmente facendo clic sul pulsante freccia di download in alto a destra di ogni widget.
- 4. Scarica PDF: puoi scaricare l'intero set di dati del pannello di controllo in formato PDF facendo clic su "Azioni" > "Scarica PDF".
- 5. Condividi: puoi condividere e pubblicare il pannello di controllo come gli altri report di Connect facendo clic su "Azioni" > "Condividi". Per ulteriori informazioni sulla condivisione e la pubblicazione, consulta [Condividi report](https://docs.aws.amazon.com/connect/latest/adminguide/share-reports.html), [Visualizza report condivisi](https://docs.aws.amazon.com/connect/latest/adminguide/view-a-shared-report.html) e [Pubblicazione di report](https://docs.aws.amazon.com/connect/latest/adminguide/publish-reports.html).

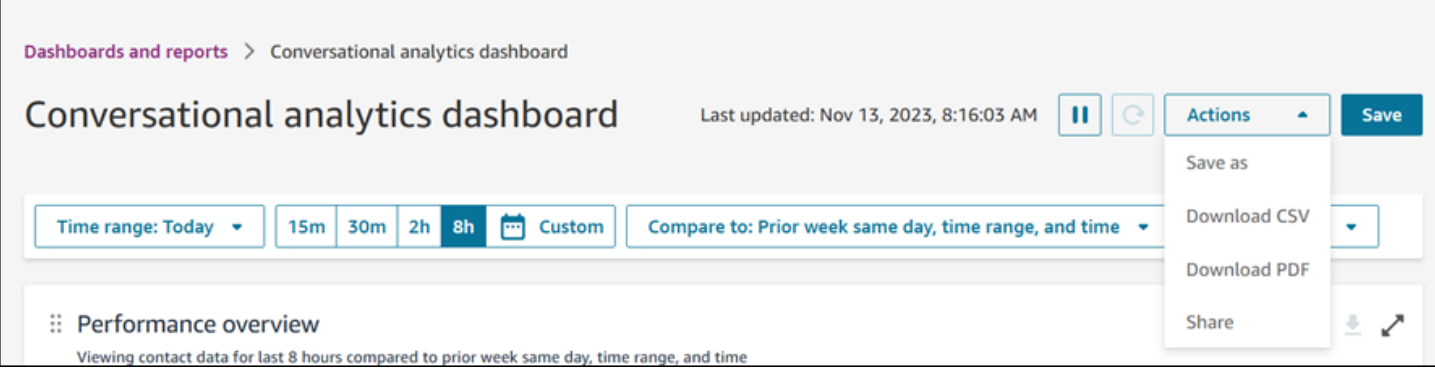

Altre azioni: puoi spostare i grafici facendo clic e tenendo premuta l'icona in alto a sinistra con il mouse e spostandola. Puoi ridimensionare i widget facendo clic e trascinando l'icona in basso a destra con il mouse.

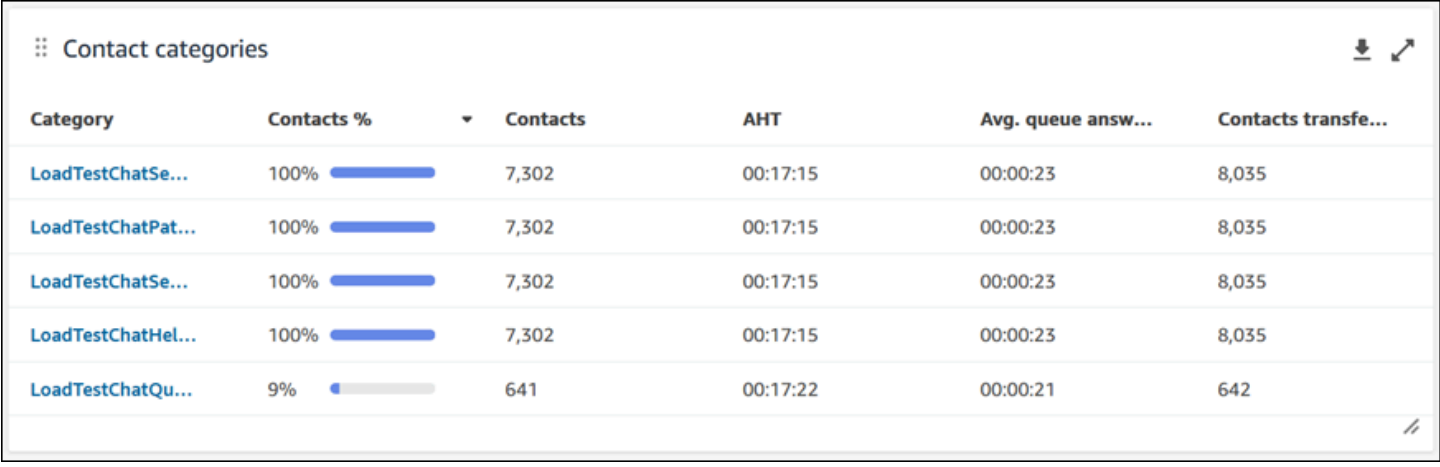

#### Filtri

Puoi configurare il pannello di controllo con i seguenti filtri:

Filtri obbligatori:

- 1. Intervallo di tempo: puoi selezionare un intervallo in tempo reale nell'opzione "Intervallo di tempo: oggi" e scegliere una finestra temporale finale. Per finestre aggiuntive, seleziona "Personalizzato". Puoi selezionare gli intervalli di tempo storici modificando l'intervallo di tempo in "Giorno", "Settimana" o "Mese".
- 2. Intervallo di tempo di riferimento "Confronta con": puoi personalizzare un periodo di tempo di confronto in base al quale confrontare la selezione dell'intervallo di tempo, ad esempio un confronto esatto settimana per settimana denominato "Confronta con: settimana precedente stesso giorno, intervallo di tempo e ora". Questo intervallo di tempo del valore di riferimento

consente di eseguire il benchmarking in tutti i widget del pannello di controllo. L'intervallo di tempo del valore di riferimento deve essere una data passata rispetto al tuo intervallo di tempo.

Filtri aggiuntivi: categoria di contatti, agente, coda, canale, profilo di instradamento e gerarchia degli agenti.

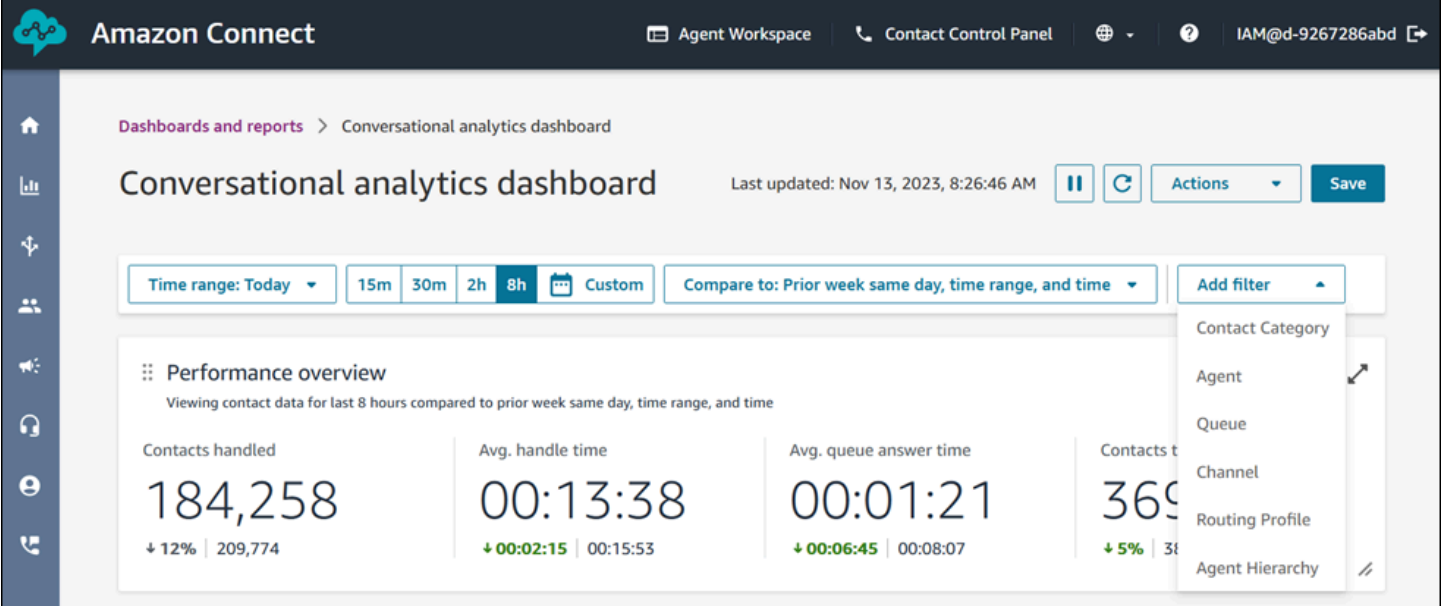

Grafici di panoramica delle prestazioni

Esistono due grafici di panoramica delle prestazioni che forniscono parametri aggregati basati sui filtri utilizzati. Il secondo grafico viene ulteriormente filtrato solo in base ai contatti analizzati dall'analisi di conversazione di Contact Lens. Ogni parametro all'interno dei grafici viene confrontato con il filtro "confronta con" dell'intervallo temporale del valore di riferimento. Ad esempio, i contatti gestiti durante la selezione dell'intervallo di tempo sono stati 165.522, ovvero un calo del 12% rispetto al numero di riferimento di contatti gestiti, 187.949 contatti. Le percentuali vengono arrotondate per eccesso o per difetto. I colori visualizzati per i parametri indicano un valore positivo (verde) o negativo (rosso) rispetto al valore di riferimento. Non ci sono colori per i contatti gestiti.

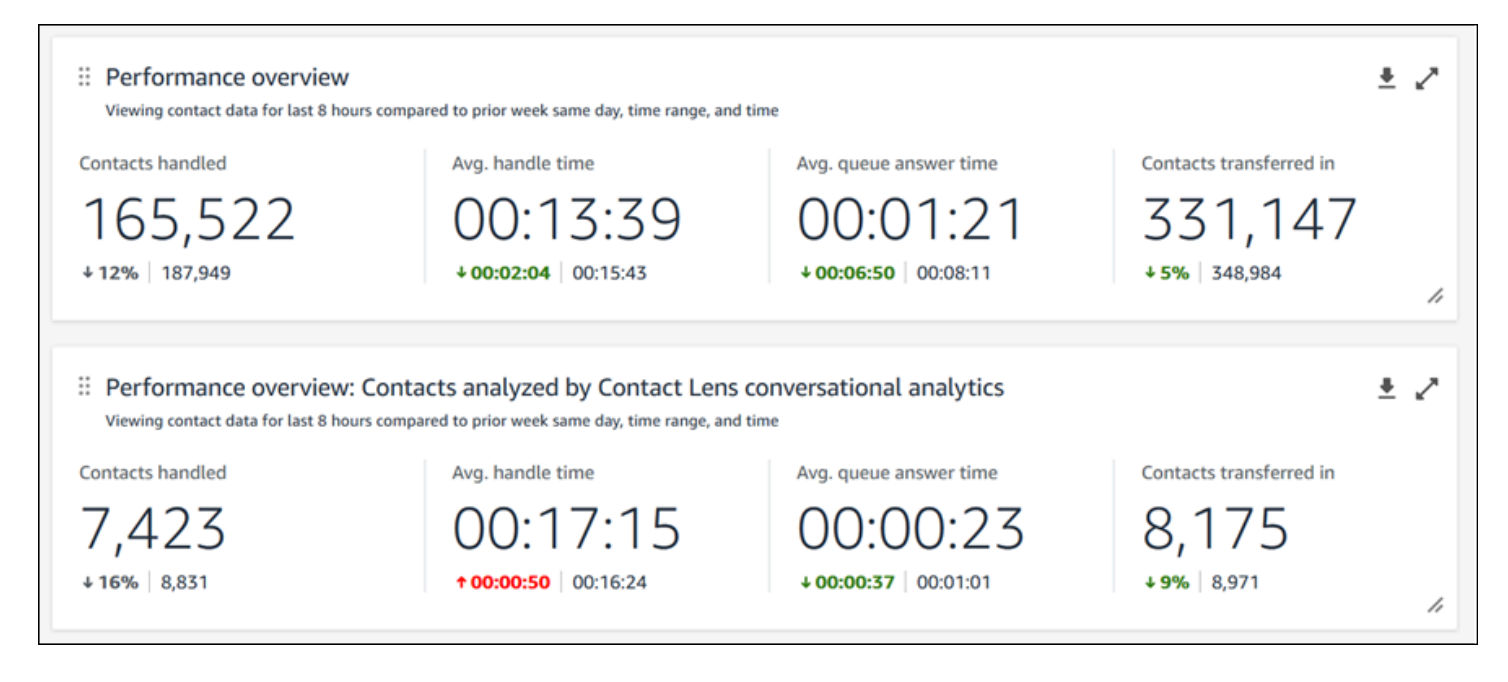

#### Categorie di contatto

La tabella delle categorie di contatto mostra le informazioni sulla categoria di contatto. Per visualizzare tutti i dati, fai clic sull'icona a comparsa in alto a destra nel grafico. Per approfondire ulteriormente i contatti, fai clic su Categoria di contatto e verrai reindirizzato alla Ricerca contatti prefiltrata per quella categoria insieme ai filtri del pannello di controllo.

- 1. % Contatti: il numero di contatti analizzati dall'analisi di conversazione di Contact Lens che corrispondono a una specifica categoria diviso per il numero totale di contatti analizzati dall'analisi di conversazione di Contact Lens.
- 2. Contatti: numero di contatti analizzati dall'analisi di conversazione di Contact Lens che rientrano in una determinata categoria.
- 3. AHT: il tempo medio di gestione per i contatti che rientrano in una determinata categoria.
- 4. Tempo medio di risposta in coda: il tempo medio di risposta in coda per i contatti che appartengono a una determinata categoria.
- 5. Contatti trasferiti in: il numero di contatti trasferiti per i contatti appartenenti a una determinata categoria.

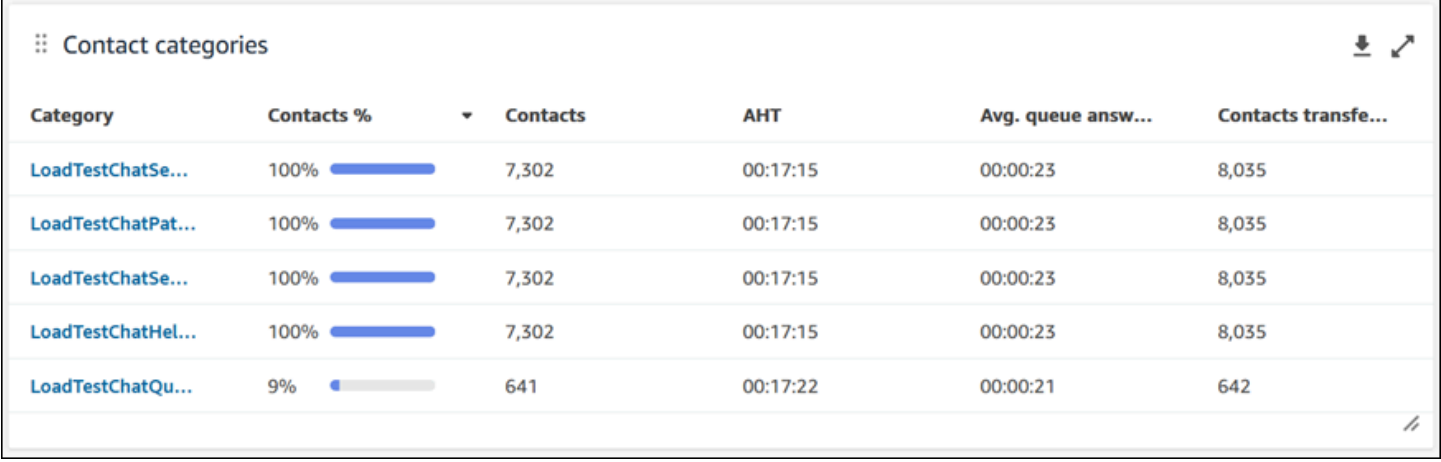

#### Movers and shakers

Il grafico dei Movers and shakers mostra le categorie con la variazione percentuale più elevata nella distribuzione rispetto all'intervallo di tempo di riferimento. In altre parole, mostra il numero di categorie generate più o meno frequentemente rispetto al numero totale di contatti analizzati dall'analisi di conversazione di Contact Lens. Ad esempio, se 20 contatti su 100 analizzati da Contact Lens appartengono alla categoria A, la percentuale di contatti per la categoria A era del 20%. Se durante il periodo di riferimento del confronto 10 contatti su 100 analizzati mediante l'analisi di conversazione di Contact Lens erano di categoria A, la percentuale di contatti precedenti per la categoria A è del 10%. La variazione percentuale sarebbe (20% - 10%)/(10%) = 100%. Per visualizzare tutti i dati, fai clic sull'icona a comparsa in alto a destra nel grafico. Per approfondire ulteriormente i contatti, fai clic su Categoria di contatto e verrai reindirizzato alla Ricerca contatti prefiltrata per quella categoria insieme ai filtri del pannello di controllo.

- 1. Variazione percentuale: (Percentuale contatti Percentuale contatti precedenti)/(Percentuale contatti precedenti). Questo numero è arrotondato. Il grafico è ordinato in base alla percentuale di variazione assoluta più alta.
- 2. Percentuale contatti: il numero di contatti analizzati dall'analisi di conversazione di Contact Lens nell'intervallo di tempo specificato che corrispondono a una specifica categoria diviso per il numero totale di contatti analizzati dall'analisi di conversazione di Contact Lens.
- 3. Contatti: il numero di contatti analizzati dall'analisi di conversazione di Contact Lens nell'intervallo di tempo specificato nel filtro del pannello di controllo.
- 4. Percentuale contatti precedenti: il numero di contatti analizzati dall'analisi di conversazione di Contact Lens nell'intervallo di tempo di riferimento "Confronta con" specificato che corrispondono a una specifica categoria diviso per il numero totale di contatti analizzati dall'analisi di conversazione di Contact Lens.

5. Contatti precedenti: il numero di contatti analizzati dall'analisi di conversazione di Contact Lens nell'intervallo di tempo di riferimento "Confronta con" specificato nel filtro del pannello di controllo.

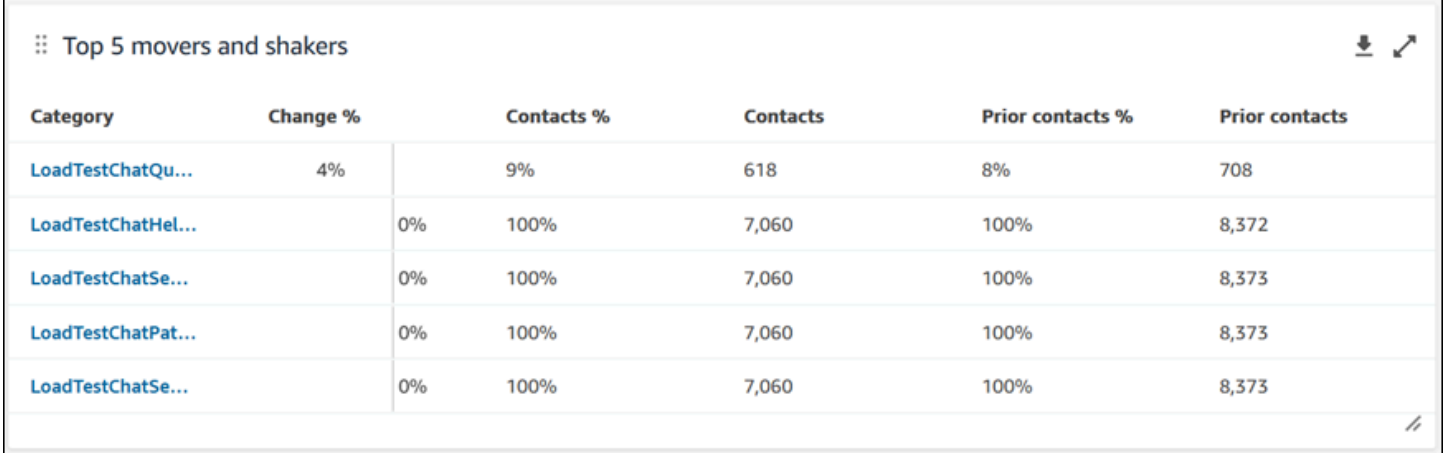

Tempo medio di gestione delle principali categorie di contatti

Il tempo medio di gestione delle principali categorie di contatti mostra l'AHT precedente (utilizzando l'intervallo di tempo di riferimento "Confronta con") e l'intervallo di tempo AHT corrente per ciascuna delle 10 principali categorie (ordinate in base al numero di contatti con una categoria da sinistra a destra). Per visualizzare tutti i dati, fai clic sull'icona a comparsa in alto a destra nel grafico.

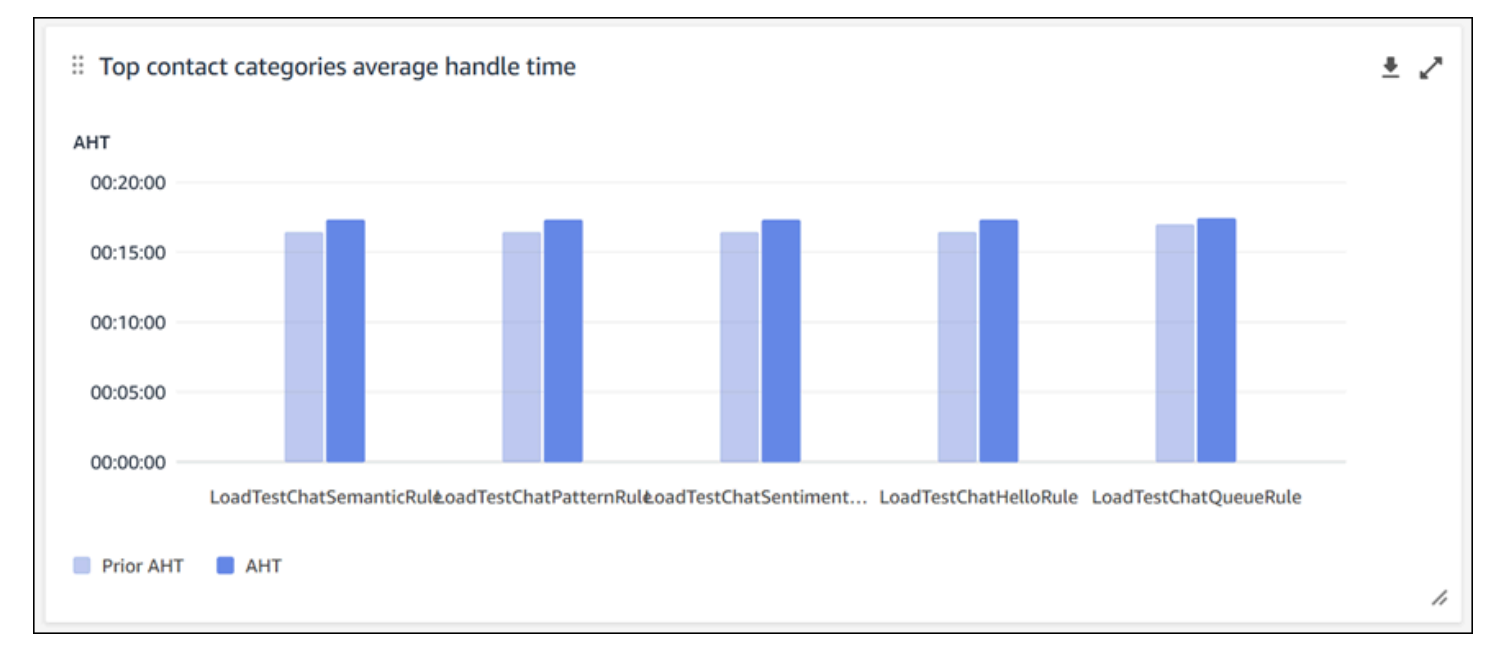

#### Conteggio dei contatti per coda

Il grafico del conteggio dei contatti per coda mostra il numero di contatti per ogni coda, ordinati in base al numero più alto di contatti da sinistra a destra. Puoi configurare ulteriormente questo widget

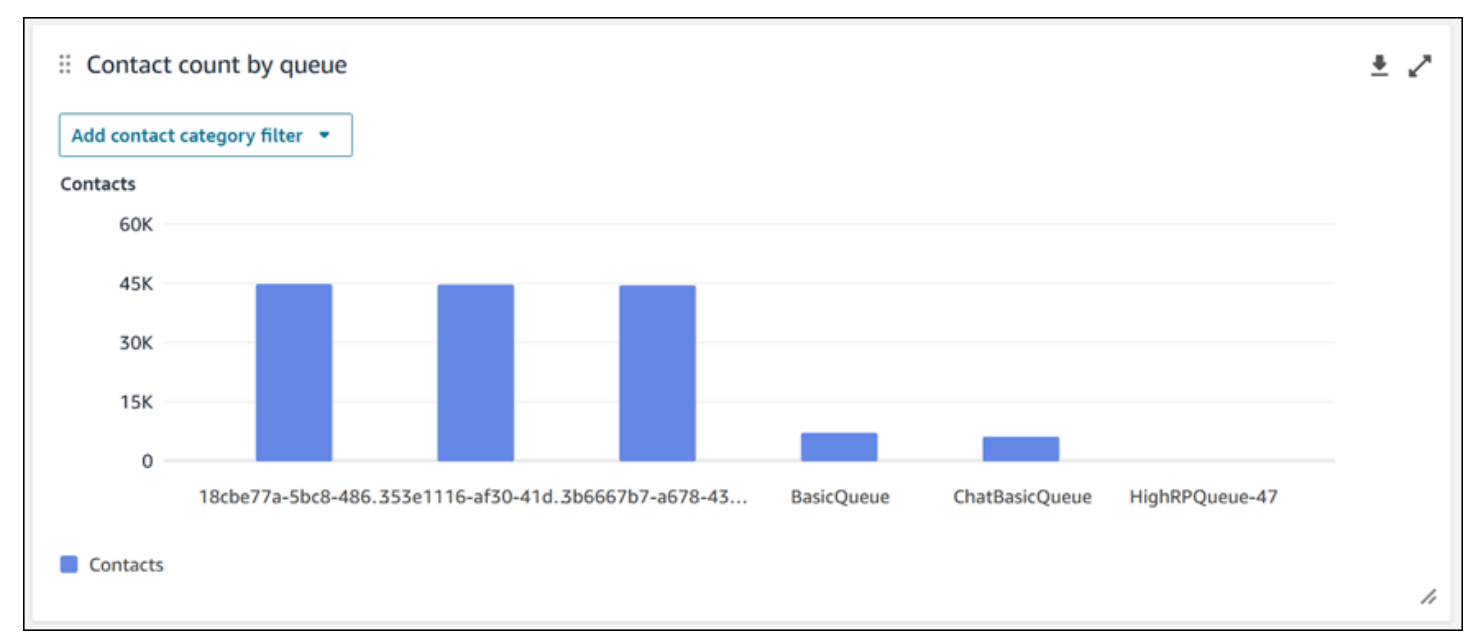

filtrando le categorie di contatti direttamente da questo grafico. Questo filtro sostituirà il filtro delle categorie di contatti a livello di pagina nella parte superiore del pannello di controllo.

Contatti gestiti e andamento medio del tempo di gestione

L'andamento dei contatti gestiti e del tempo medio di gestione è un grafico a serie temporale che mostra il numero di contatti gestiti (barre blu) e il tempo medio di gestione (linea rossa) in un determinato periodo di tempo suddiviso per intervalli (15 minuti, giornaliero, settimanale, mensile). È possibile configurare intervalli di tempo diversi utilizzando il pulsante "Intervallo" direttamente nel widget. Gli intervalli che puoi selezionare dipendono dal filtro dell'intervallo temporale a livello di pagina. Ad esempio, se hai un filtro per intervallo di tempo "Oggi" nella parte superiore del pannello di controllo puoi visualizzare solo l'intervallo di 15 minuti nelle ultime 24 ore. Se hai un filtro per intervallo di tempo "Giorno" nella parte superiore del pannello di controllo puoi visualizzare una tendenza rispetto agli ultimi 8 intervalli giornalieri o una tendenza rispetto a intervalli di 15 minuti per le ultime 24 ore.

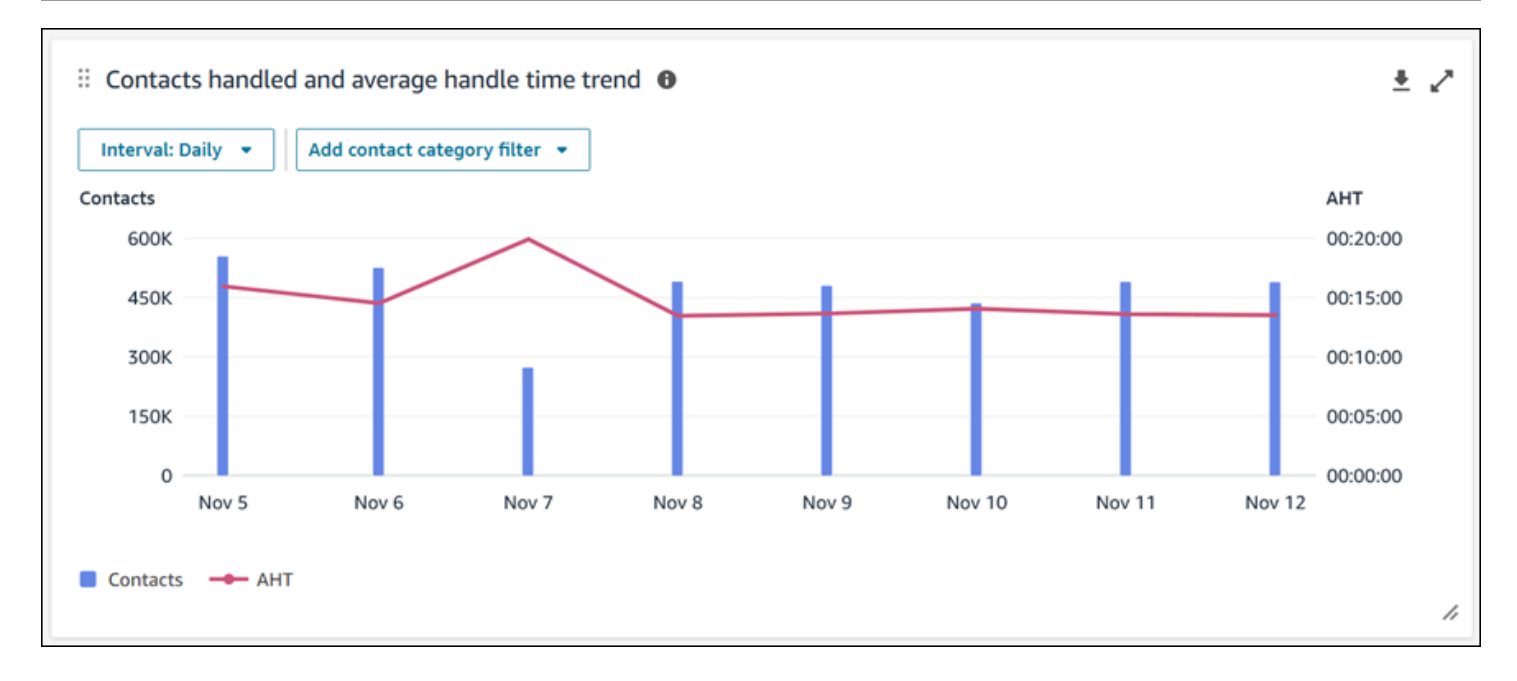

Limitazioni delle funzionalità del pannello di controllo

Il pannello di controllo Contact Lens - analisi delle conversazioni è soggetto alle seguenti limitazioni:

- 1. I controlli di accesso basati su tag non sono supportati nella dashboard.
- 2. Se è selezionato un profilo di instradamento o un filtro sulla gerarchia degli agenti, i collegamenti ipertestuali nelle categorie di contatti che conducono alla ricerca dei contatti verranno disattivati nelle Categorie di contatto e nei grafici Movers and Shakers.

# dashboard delle prestazioni di Flows

La dashboard delle prestazioni dei flussi ti aiuta a comprendere le prestazioni dei flussi e dei moduli di flusso o gruppi di flussi e moduli di flusso rispetto a periodi di tempo configurabili utilizzando metriche chiave come flussi avviati, contatti interrotti e durata media del flusso.

# Come abilitare l'accesso alla dashboard delle prestazioni dei flussi

Per abilitare l'accesso al dashboard delle prestazioni dei flussi, è necessario applicare l'autorizzazione appropriata del dashboard nel profilo di sicurezza. Per ulteriori informazioni, consulta [Assegnare le autorizzazioni del profilo di sicurezza per i dashboard](#page-1569-0).

Per visualizzare i dati nella dashboard, è necessario che l'autorizzazione dei moduli Flows e Flow sia selezionata nel profilo di sicurezza, come mostrato nell'immagine seguente.

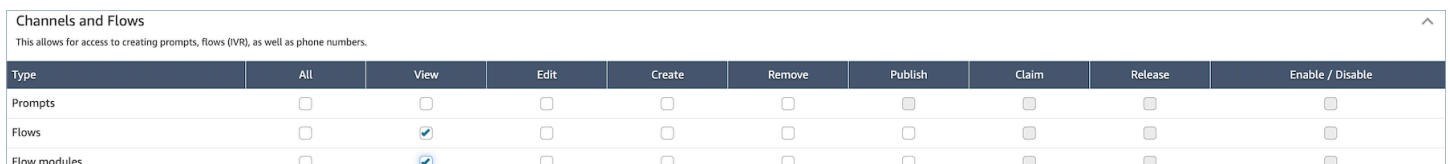

Come faccio ad accedere al pannello di controllo?

In Analisi e ottimizzazione, scegli Dashboard e report. Quindi scegli il dashboard delle prestazioni di Select Flows nella sezione Dashboard. I pannelli di controllo che puoi selezionare sono quelli predefiniti di Connect che puoi configurare e salvare come pannelli di controllo personali affinché appaiano nella sezione I miei pannelli di controllo di seguito. Per ulteriori dettagli, consulta la sezione successiva.

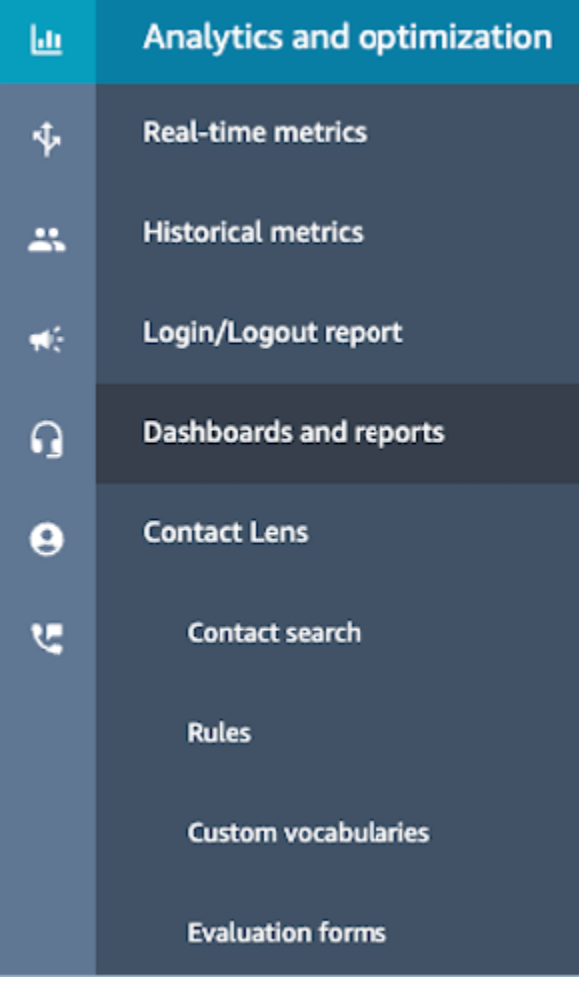

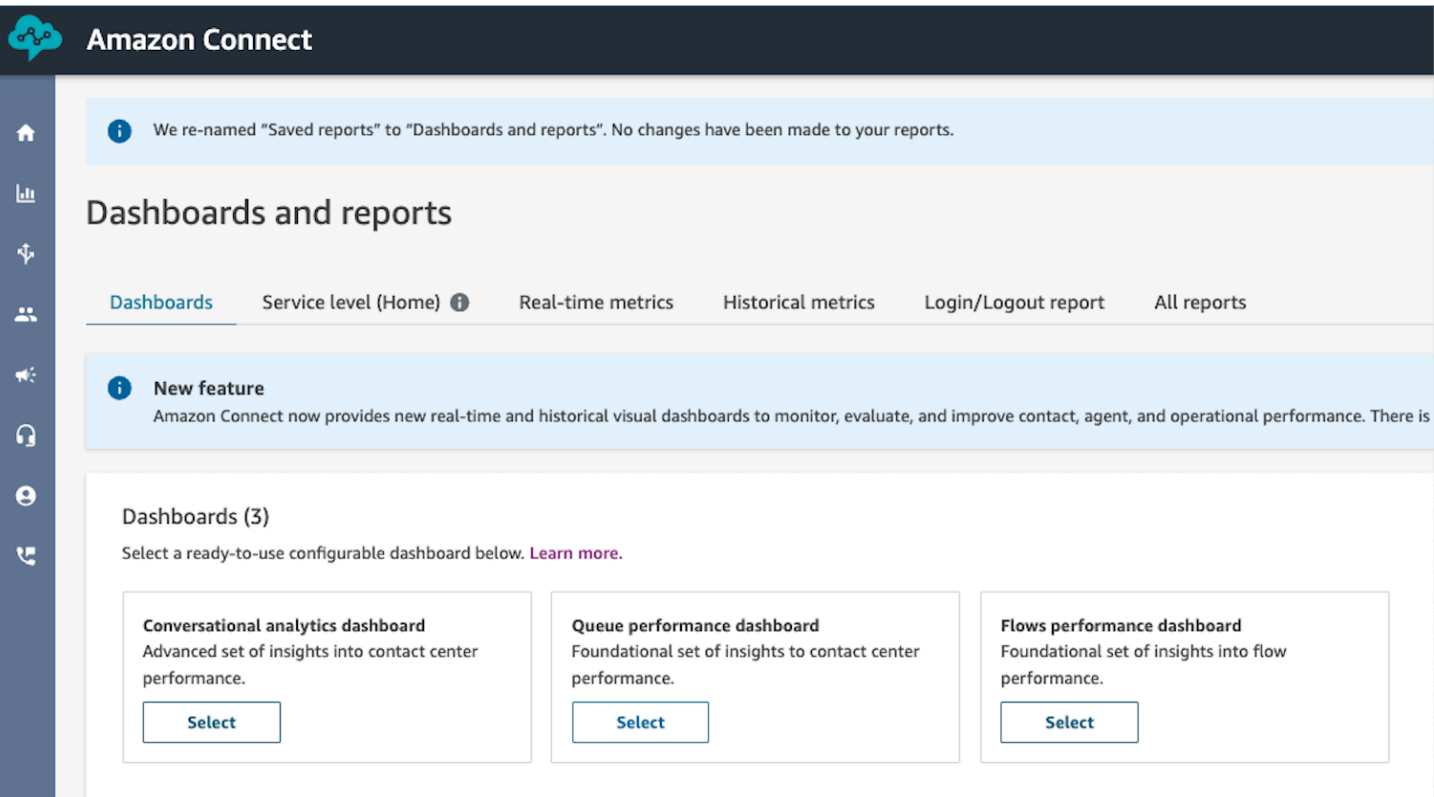

# Azioni del pannello di controllo

- Salva: puoi salvare la dashboard e modificarne il nome scegliendo Azioni, Salva e digitando un nuovo nome e scegliendo Salva. La dashboard salvata verrà visualizzata nella sezione Dashboard salvate nella pagina Dashboard e report all'interno della scheda Dashboard.
- Salva con nome: puoi rinominare e salvare la dashboard scegliendo Azioni, Salva con nome e digitando un nuovo nome e scegliendo Salva. La dashboard salvata verrà visualizzata nelle dashboard salvate nella pagina Dashboard e report all'interno della scheda Dashboard.
- Scarica CSV: puoi scaricare l'intero set di dati del dashboard in formato CSV scegliendo Azioni, Scarica CSV. Puoi anche scaricare il set di dati di ogni widget singolarmente scegliendo il pulsante freccia di download in alto a destra di ogni widget.
- Scarica PDF: puoi scaricare l'intera dashboard in formato PDF scegliendo Azioni, Scarica PDF.
- Condividi: puoi condividere e pubblicare la dashboard come gli altri report di Connect scegliendo Azioni, Condividi. Per ulteriori informazioni sulla condivisione e la pubblicazione, consulta [Condividi](#page-1776-0) [report](#page-1776-0), [Visualizza report condivisi](#page-1778-0) e [Pubblicazione di report](#page-1779-0).
- Altre azioni: puoi spostare i grafici selezionando e tenendo premuta l'icona in alto a sinistra con il mouse e spostandola. Puoi ridimensionare i widget selezionando e trascinando l'icona in basso a destra con il mouse.

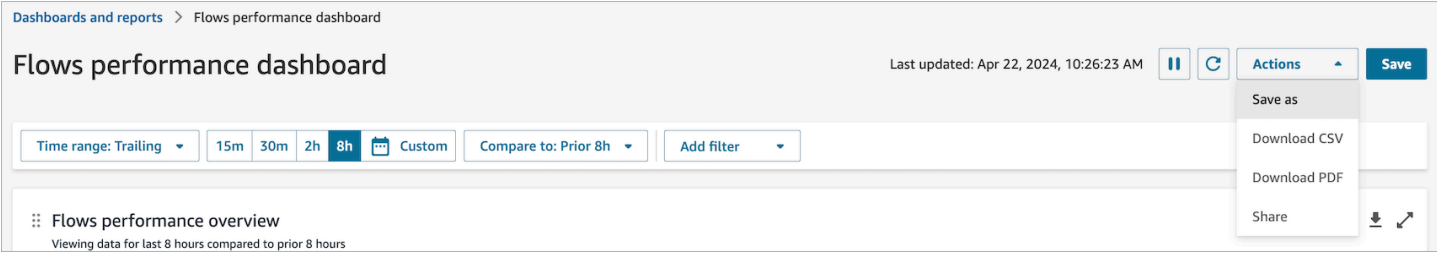

# Filtri

Puoi configurare il pannello di controllo con i seguenti filtri:

Filtri richiesti:

- 1. Intervallo di tempo: puoi selezionare un intervallo di tempo in tempo reale all'interno dell'opzione Intervallo di tempo: Oggi e scegliere una finestra temporale finale. Per finestre aggiuntive, scegli Personalizzato. Puoi selezionare gli intervalli di tempo storici modificando l'intervallo di tempo in Giorno, Settimana o Mese.
- 2. Intervallo di tempo del benchmark «Confronta con»: puoi personalizzare un periodo di tempo di confronto in base al quale confrontare la selezione dell'intervallo di tempo, ad esempio un confronto esatto settimana per settimana denominato Confronta con: settimana precedente stesso giorno, intervallo di tempo e ora. Questo intervallo di tempo del valore di riferimento consente di eseguire il benchmarking in tutti i widget del pannello di controllo. L'intervallo di tempo del valore di riferimento deve essere una data passata rispetto al tuo intervallo di tempo.

Filtri aggiuntivi: Flows, Channel, Flow Type.

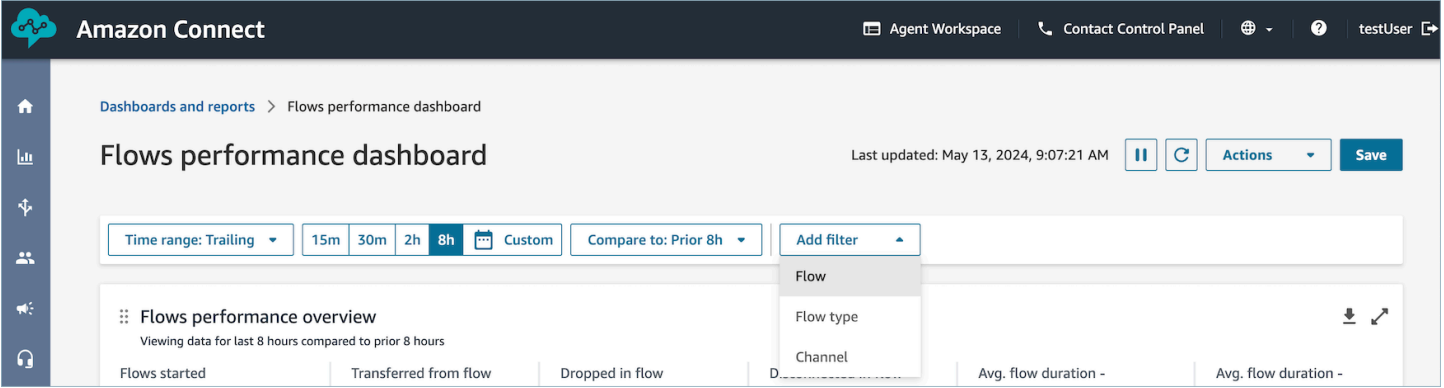

Grafico di panoramica delle prestazioni

Il grafico di panoramica delle prestazioni che fornisce parametri aggregati basati sui filtri utilizzati. Ogni parametro all'interno dei grafici viene confrontato con il filtro "confronta con" dell'intervallo

temporale del valore di riferimento. Ad esempio, i flussi avviati durante la selezione dell'intervallo di tempo erano 200.000, ovvero un calo del 15% rispetto al numero di flussi avviati di riferimento, 235.000. Le percentuali sono arrotondate per eccesso o per difetto. I colori visualizzati per la metrica del flusso ridotto indicano un valore negativo (rosso) rispetto al benchmark.

Le metriche includono:

- Flussi avviati: il conteggio dei flussi che hanno iniziato l'esecuzione entro l'ora di inizio e l'ora di fine specificate.
- Trasferito dal flusso alla coda o all'agente: il conteggio dei flussi che hanno iniziato l'esecuzione entro l'ora di inizio e l'ora di fine specificate e si sono conclusi con il trasferimento di un contatto dal flusso a una coda o a un agente.
- Flusso interrotto: il conteggio dei flussi che hanno iniziato l'esecuzione entro l'ora di inizio e l'ora di fine specificate e si sono conclusi con la perdita di un contatto dal flusso prima che il flusso raggiungesse una morsettiera.
- Flusso disconnesso: il conteggio dei flussi che hanno iniziato l'esecuzione entro l'ora di inizio e l'ora di fine specificate e si sono conclusi con un contatto che ha raggiunto una morsettiera di disconnessione
- Durata media: trasferimento in coda: la durata media del flusso per l'ora di inizio e l'ora di fine specificate dei flussi selezionati in cui il risultato del flusso viene trasferito in coda.
- Durata media: disconnessa: la durata media del flusso per l'ora di inizio e l'ora di fine specificate dei flussi selezionati in cui il risultato del flusso è il partecipante disconnesso.

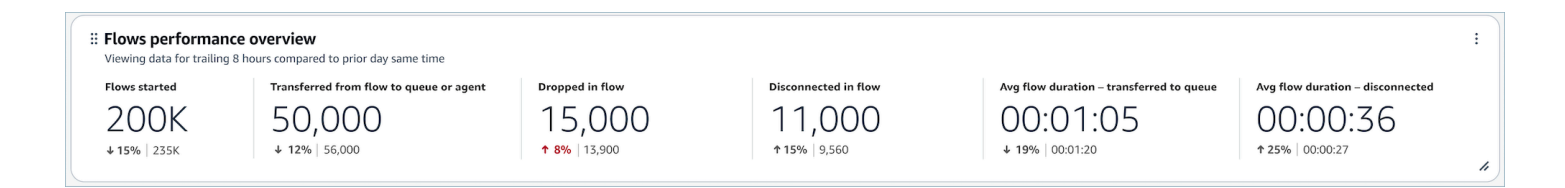

# Confronto con i grafici del periodo precedente

I flussi principali per numero di flussi diminuiti, ridotti in portata, trasferiti in coda o conteggio agenti e trasferiti in coda o velocità agente visualizzano la metrica del periodo corrente e la metrica del periodo «Confronta con» per i primi dieci flussi ordinati (dal più alto al più basso) in base alla metrica del periodo corrente. Questi grafici consentono di identificare i flussi che contribuiscono maggiormente alla perdita o al trasferimento complessivi dei contatti. Per visualizzare tutti i dati, scegli l'icona a comparsa in alto a destra del grafico.

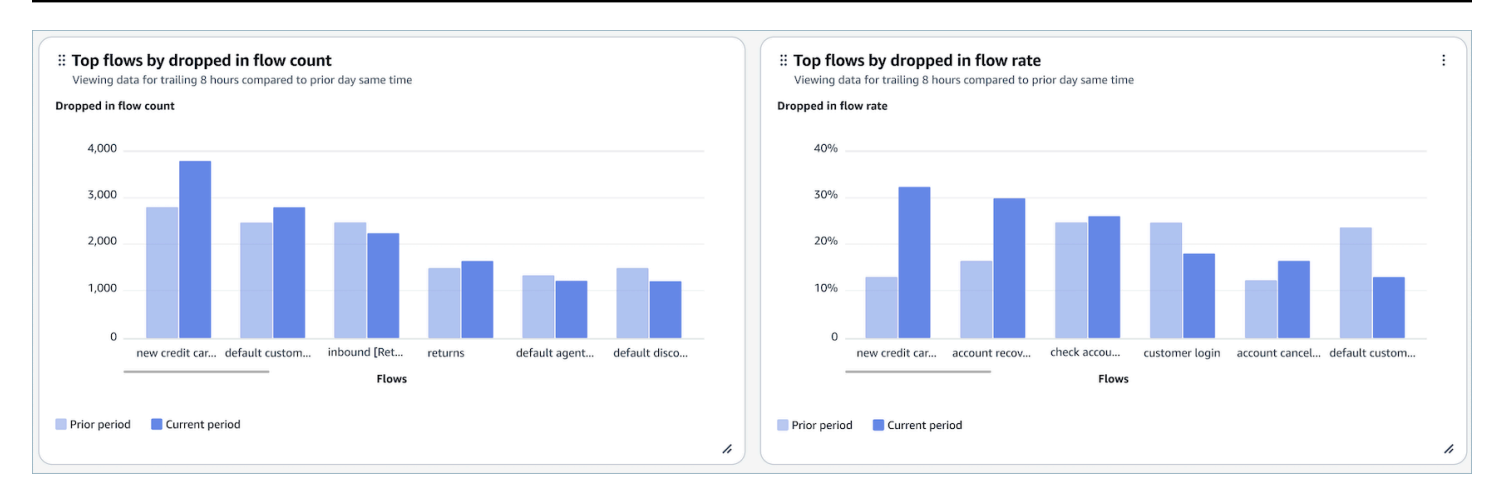

# Grafico di confronto dei risultati del flusso nel tempo

Il grafico di confronto dei risultati di flusso nel tempo è un grafico di serie temporali che mostra la suddivisione delle metriche della velocità dei risultati di flusso per uno o più flussi in un determinato periodo di tempo e suddivise per intervalli (15 minuti, giornalieri, settimanali, mensili). È possibile configurare intervalli di tempo diversi utilizzando il pulsante «Intervallo» direttamente nel widget. Gli intervalli che puoi selezionare dipendono dal filtro dell'intervallo temporale a livello di pagina. Ad esempio, se hai un filtro per intervallo di tempo "Oggi" nella parte superiore del pannello di controllo puoi visualizzare solo l'intervallo di 15 minuti nelle ultime 24 ore. Se hai un filtro per intervallo di tempo "Giorno" nella parte superiore del pannello di controllo puoi visualizzare una tendenza rispetto agli ultimi 8 intervalli giornalieri o una tendenza rispetto a intervalli di 15 minuti per le ultime 24 ore.

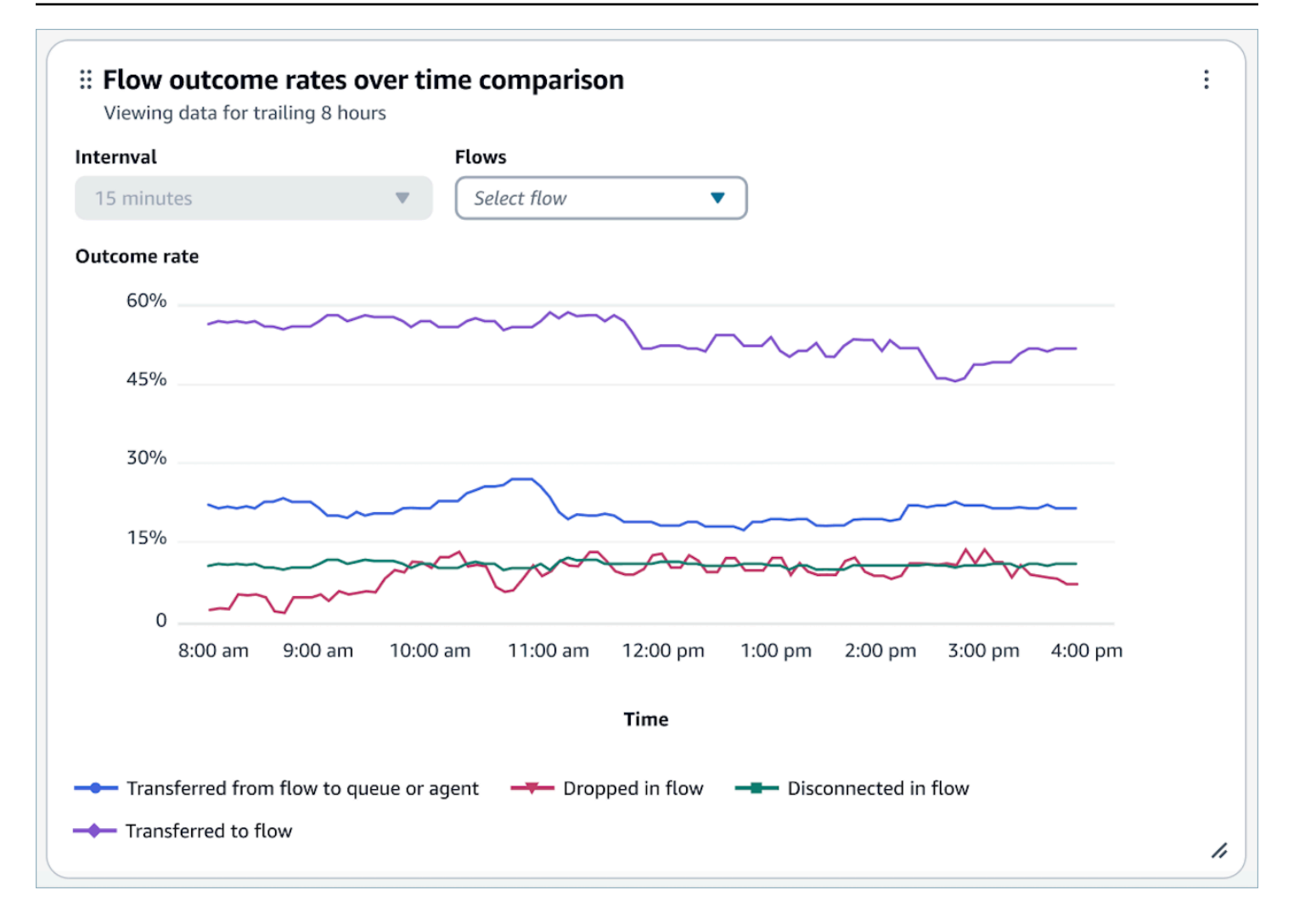

# Tabella di confronto della durata del flusso nel tempo

Il grafico di confronto della durata del flusso nel tempo è un grafico di serie temporali che mostra la suddivisione delle metriche della durata del flusso per uno o più flussi in un determinato periodo di tempo e suddivise per intervalli (15 minuti, giornalieri, settimanali, mensili). Puoi configurare intervalli di tempo diversi utilizzando il pulsante «Intervallo» direttamente nel widget. Gli intervalli che puoi selezionare dipendono dal filtro dell'intervallo temporale a livello di pagina. Ad esempio, se hai un filtro per intervallo di tempo "Oggi" nella parte superiore del pannello di controllo puoi visualizzare solo l'intervallo di 15 minuti nelle ultime 24 ore. Se hai un filtro per intervallo di tempo "Giorno" nella parte superiore del pannello di controllo puoi visualizzare una tendenza rispetto agli ultimi 8 intervalli giornalieri o una tendenza rispetto a intervalli di 15 minuti per le ultime 24 ore.

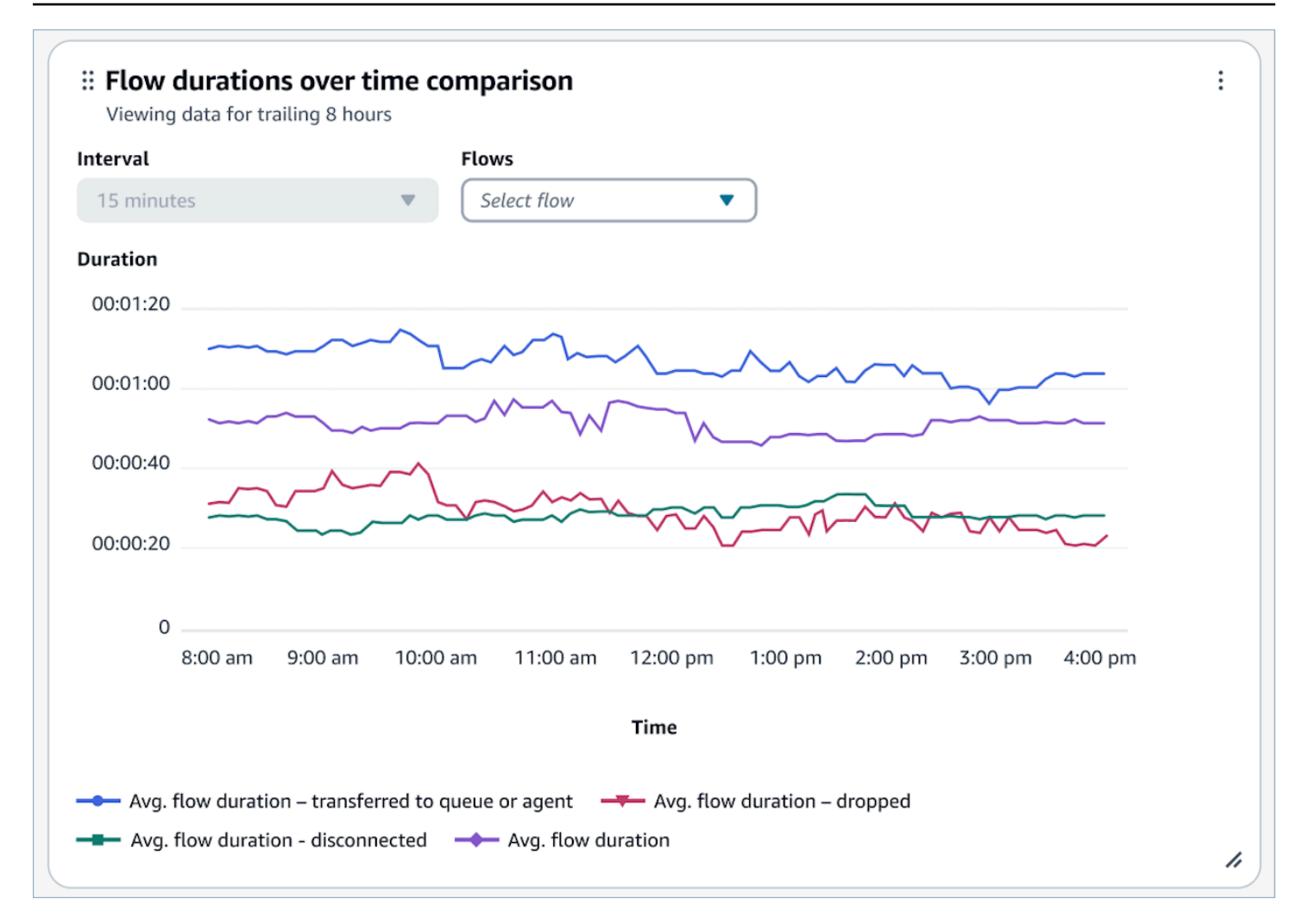

# Tabelle di panoramica dei moduli Flow e Flow

Tabella delle metriche del flusso istantaneo e del modulo di flusso aggregata nell'intervallo di tempo selezionato.

I parametri includono:

- Inizio del modulo Flow/flow: il conteggio dei flussi che hanno iniziato l'esecuzione entro l'ora di inizio e l'ora di fine specificate. Per una determinata ora di inizio e di fine, mostrerà il conteggio di quei flussi la cui ora di inizio è compresa tra l'intervallo di inizio e di fine specificato.
- Risultati del flusso: il conteggio dei flussi che hanno iniziato l'esecuzione entro l'ora di inizio e l'ora di fine specificate e si sono conclusi con un risultato di flusso specificato, che si esclude a vicenda ed esaustivo.
- Durata media del flusso per risultato: la durata media del flusso per l'ora di inizio e l'ora di fine specificate con un risultato di flusso specificato, che si esclude a vicenda ed esaustivo.

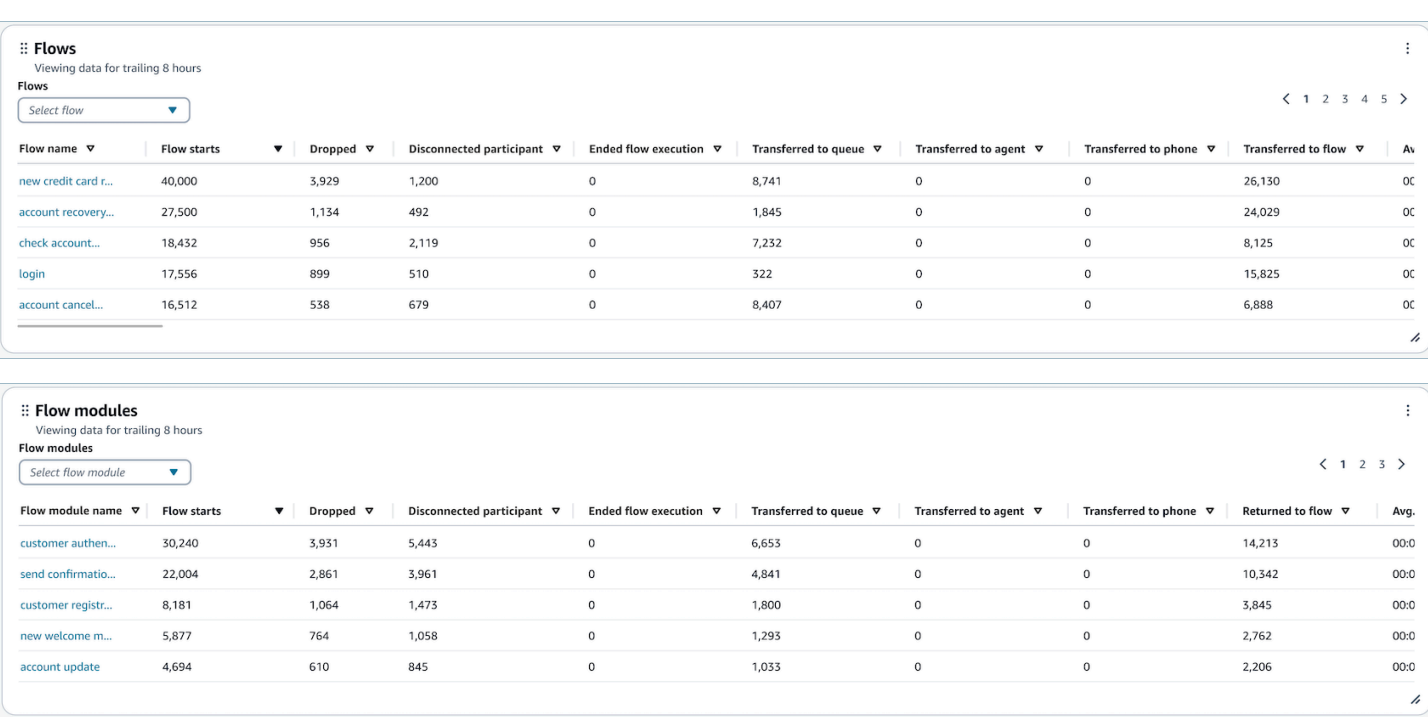

Limitazioni delle funzionalità del pannello di controllo

Le seguenti limitazioni si applicano al dashboard delle prestazioni di Flows:

- 1. I controlli di accesso basati su tag non sono attualmente supportati dalla dashboard. È possibile limitare l'accesso tramite le autorizzazioni della Dashboard relative a un profilo di sicurezza.
- 2. Nessun supporto per le metriche sui flussi di tipo «customer hold» e «agent hold». Consulta le [metriche storiche per le metriche](#page-1614-0) relative alla fidelizzazione dei clienti.

# Pannello di controllo delle prestazioni della coda

Il pannello di controllo delle prestazioni della coda ti aiuta a comprendere le prestazioni delle code o dei gruppi di code rispetto a periodi di tempo configurabili utilizzando parametri chiave come i contatti gestiti, il livello di servizio e il tempo medio di gestione.

Come abilitare l'accesso al pannello di controllo delle prestazioni della coda

Per abilitare l'accesso al pannello di controllo delle prestazioni della coda di Contact Lens, devi applicare l'autorizzazione appropriata per il Pannello di controllo nel profilo di sicurezza. Per ulteriori informazioni, consulta [Assegnazione delle autorizzazioni del profilo di sicurezza per i pannelli di](#page-1569-0)  [controllo](#page-1569-0).

Pannello di controllo delle prestazioni della coda 1524

#### Come faccio ad accedere al pannello di controllo?

In Analisi e ottimizzazione, scegli Dashboard e report. Quindi scegli Seleziona sotto Pannello di controllo delle prestazioni della coda nella sezione Pannelli di controllo. I pannelli di controllo che puoi selezionare sono quelli predefiniti di Connect che puoi configurare e salvare come pannelli di controllo personali affinché appaiano nella sezione I miei pannelli di controllo di seguito. Per ulteriori dettagli, consulta la sezione successiva.

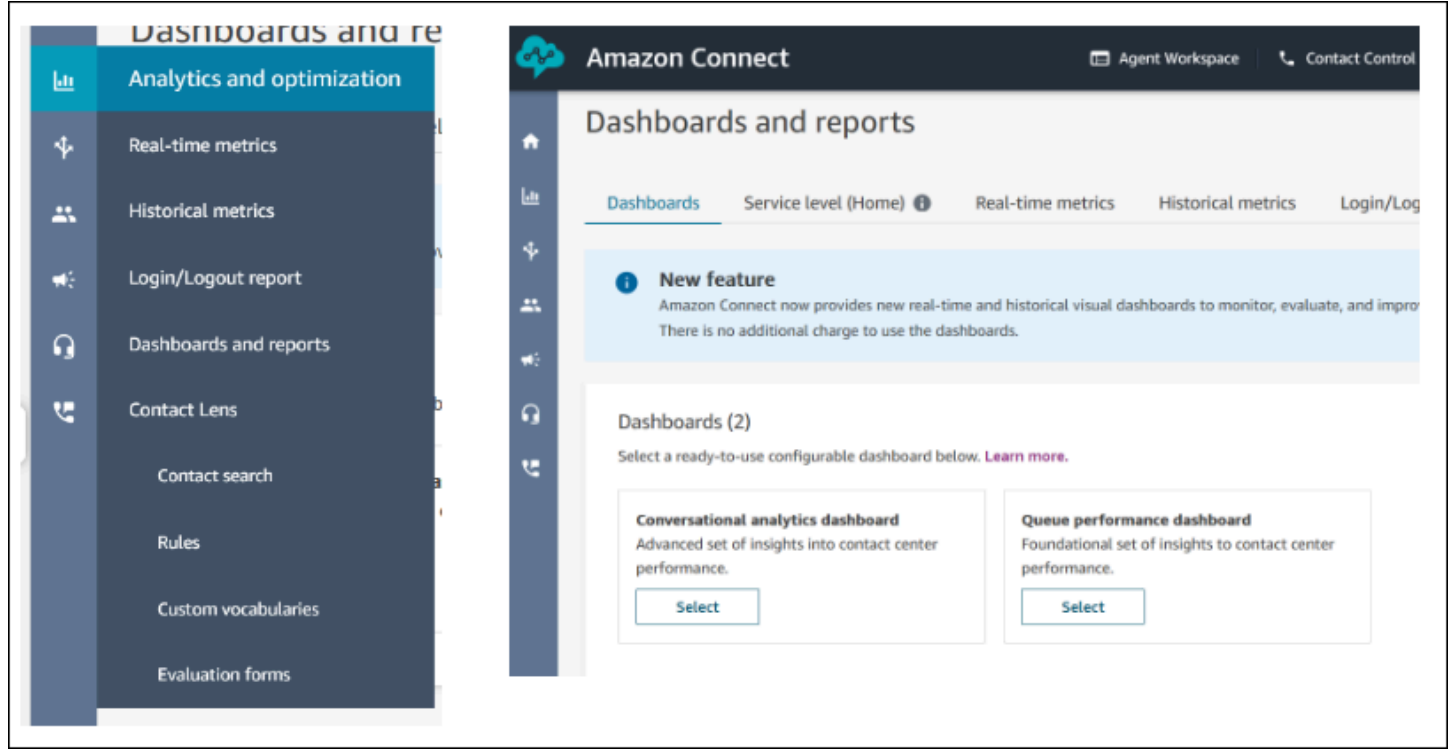

#### Azioni del pannello di controllo

- 1. Salva: puoi salvare il pannello di controllo e modificarne il nome facendo clic su "Azioni" > "Salva", digitando un nuovo nome e facendo clic su "Salva". Il pannello di controllo salvato verrà visualizzato tra i "Pannelli di controllo salvati" nella pagina "Pannelli di controllo e report" all'interno della scheda "Pannelli di controllo".
- 2. Salva con nome: puoi rinominare e salvare il pannello di controllo facendo clic su "Azioni" > "Salva con nome", digitando un nuovo nome e facendo clic su "Salva". Il pannello di controllo salvato verrà visualizzato tra i "Pannelli di controllo salvati" nella pagina "Pannelli di controllo e report" all'interno della scheda "Pannelli di controllo".
- 3. Scarica CSV: puoi scaricare l'intero set di dati del pannello di controllo in formato CSV facendo clic su "Azioni" > "Scarica CSV". Puoi anche scaricare il set di dati di ogni widget singolarmente facendo clic sul pulsante freccia di download in alto a destra di ogni widget.
- 4. Scarica PDF: puoi scaricare l'intero set di dati del pannello di controllo in formato PDF facendo clic su "Azioni" > "Scarica PDF".
- 5. Condividi: puoi condividere e pubblicare il pannello di controllo come gli altri report di Connect facendo clic su "Azioni" > "Condividi". Per ulteriori informazioni sulla condivisione e la pubblicazione, consulta [Condividi report](https://docs.aws.amazon.com/connect/latest/adminguide/share-reports.html), [Visualizza report condivisi](https://docs.aws.amazon.com/connect/latest/adminguide/view-a-shared-report.html) e [Pubblicazione di report](https://docs.aws.amazon.com/connect/latest/adminguide/publish-reports.html).

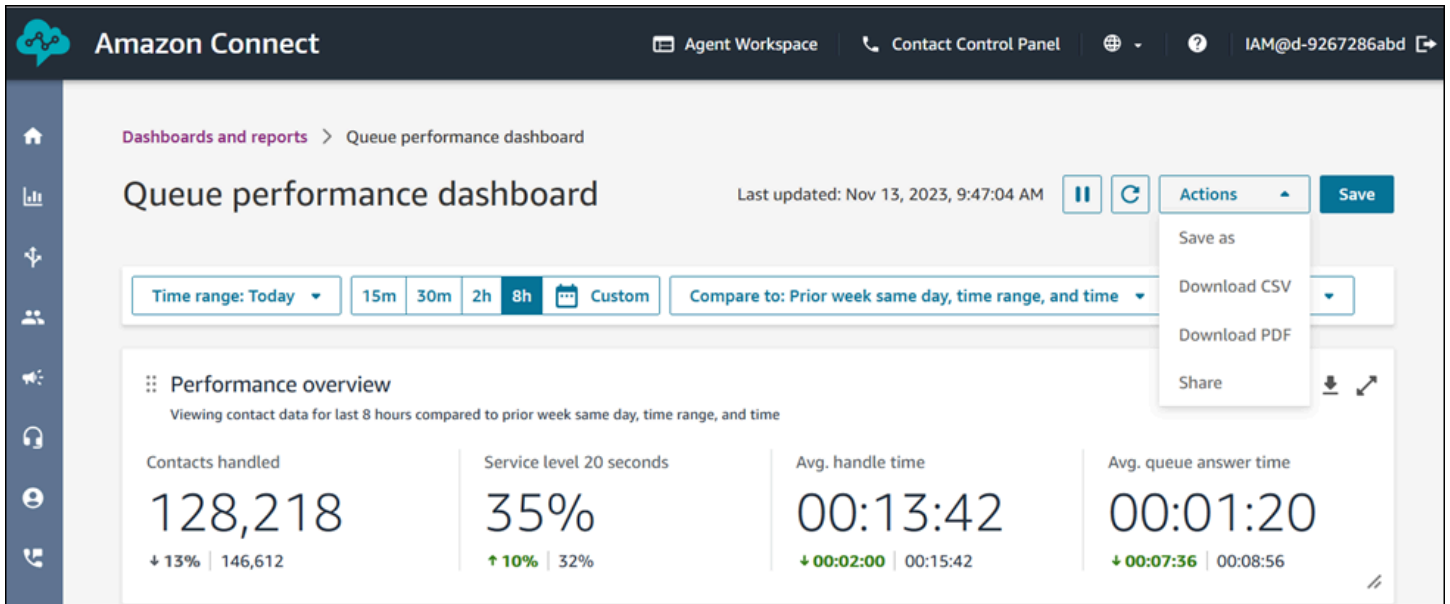

Altre azioni: puoi spostare i grafici facendo clic e tenendo premuta l'icona in alto a sinistra con il mouse e spostandola. Puoi ridimensionare i widget facendo clic e trascinando l'icona in basso a destra con il mouse.

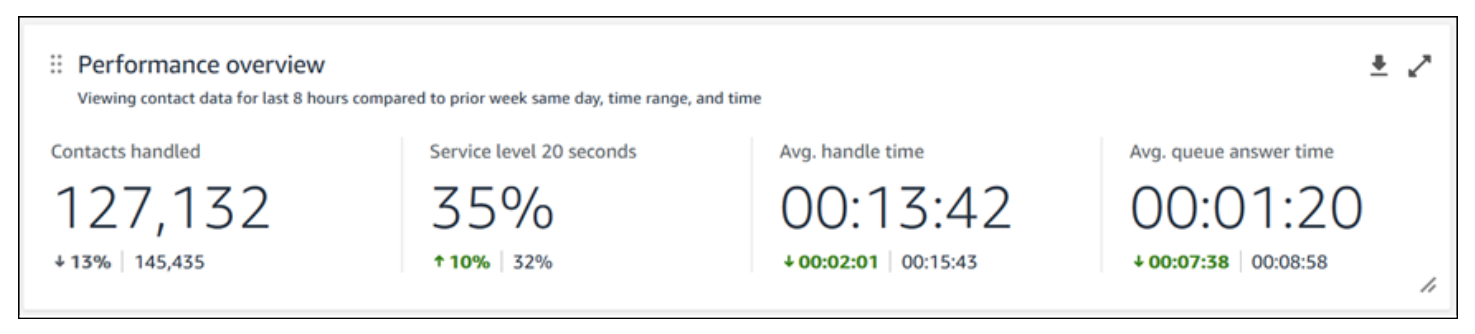

Filtri

Puoi configurare il pannello di controllo con i seguenti filtri:

Filtri obbligatori:

Pannello di controllo delle prestazioni della coda 1526

- 1. Intervallo di tempo: puoi selezionare un intervallo in tempo reale nell'opzione "Intervallo di tempo: oggi" e scegliere una finestra temporale finale. Per finestre aggiuntive, seleziona "Personalizzato". Puoi selezionare gli intervalli di tempo storici modificando l'intervallo di tempo in "Giorno", "Settimana" o "Mese".
- 2. Intervallo di tempo di riferimento "Confronta con": puoi personalizzare un periodo di tempo di confronto in base al quale confrontare la selezione dell'intervallo di tempo, ad esempio un confronto esatto settimana per settimana denominato "Confronta con: settimana precedente stesso giorno, intervallo di tempo e ora". Questo intervallo di tempo del valore di riferimento consente di eseguire il benchmarking in tutti i widget del pannello di controllo. L'intervallo di tempo del valore di riferimento deve essere una data passata rispetto al tuo intervallo di tempo.

Filtri aggiuntivi: agente, coda, canale, profilo di instradamento, agente e gerarchia.

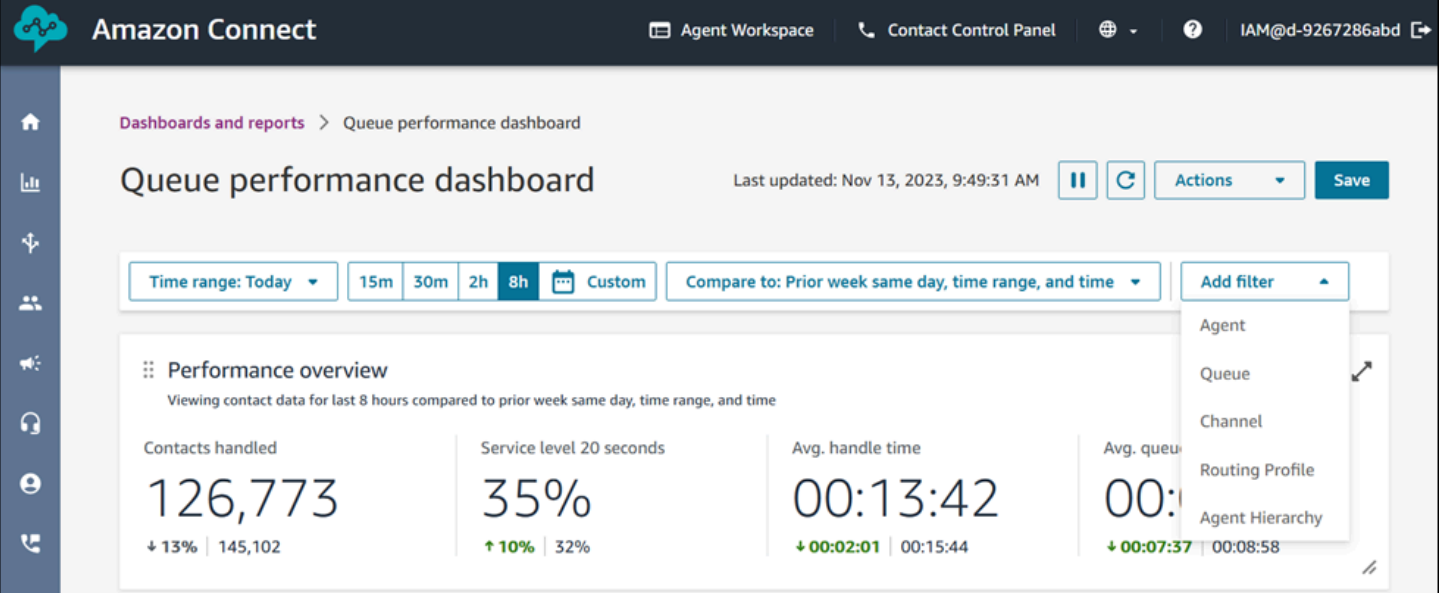

#### Grafico di panoramica delle prestazioni

Il grafico di panoramica delle prestazioni che fornisce parametri aggregati basati sui filtri utilizzati. Ogni parametro all'interno dei grafici viene confrontato con il filtro "confronta con" dell'intervallo temporale del valore di riferimento. Ad esempio, i contatti gestiti durante la selezione dell'intervallo di tempo sono stati 126.306, ovvero un calo di circa il 13% rispetto al numero di contatti gestiti di riferimento, 144.647 contatti. Le percentuali vengono arrotondate per eccesso o per difetto. I colori visualizzati per i parametri indicano un valore positivo (verde) o negativo (rosso) rispetto al valore di riferimento. Non ci sono colori per i contatti gestiti.

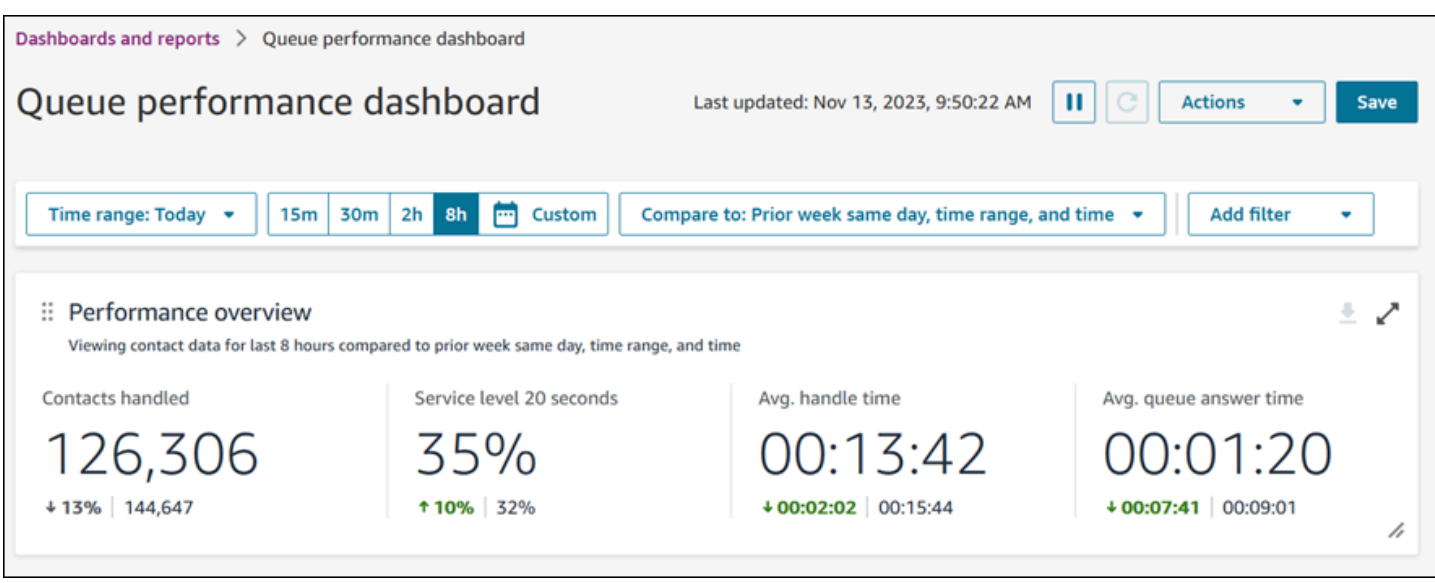

Contatti gestiti e andamento medio del tempo di gestione

L'andamento dei contatti gestiti e del tempo medio di gestione è un grafico a serie temporale che mostra il numero di contatti gestiti (barre blu) e il tempo medio di gestione (linea rossa) in un determinato periodo di tempo suddiviso per intervalli (15 minuti, giornaliero, settimanale, mensile). È possibile configurare intervalli di tempo diversi utilizzando il pulsante "Intervallo" direttamente nel widget. Gli intervalli che puoi selezionare dipendono dal filtro dell'intervallo temporale a livello di pagina. Ad esempio, se hai un filtro per intervallo di tempo "Oggi" nella parte superiore del pannello di controllo puoi visualizzare solo l'intervallo di 15 minuti nelle ultime 24 ore. Se hai un filtro per intervallo di tempo "Giorno" nella parte superiore del pannello di controllo puoi visualizzare una tendenza rispetto agli ultimi 8 intervalli giornalieri o una tendenza rispetto a intervalli di 15 minuti per le ultime 24 ore.

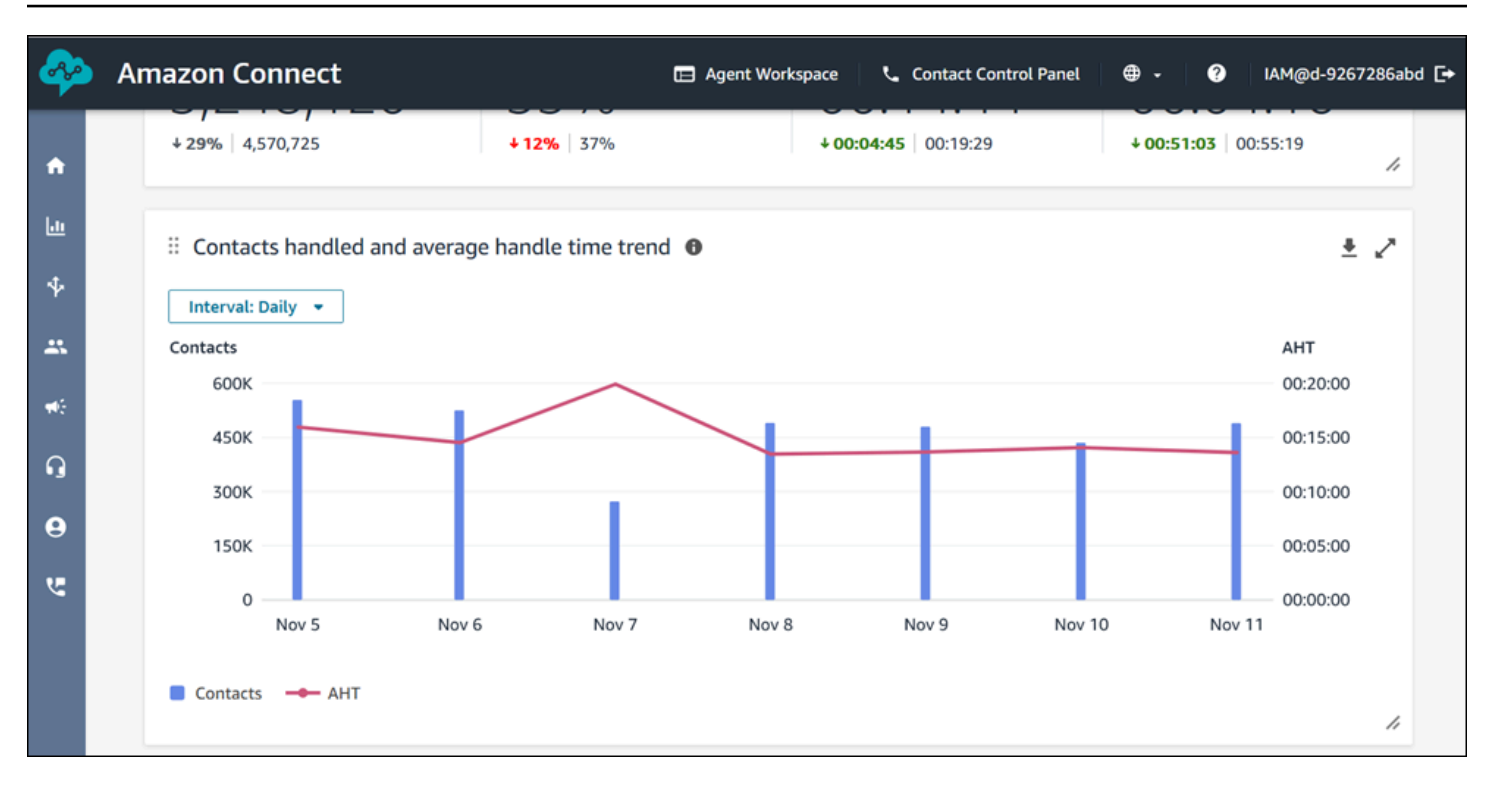

Limitazioni delle funzionalità del pannello di controllo

Le seguenti limitazioni si applicano alla dashboard delle prestazioni di Queue:

1. I controlli di accesso basati su tag non sono supportati nella dashboard.

# <span id="page-1569-0"></span>Assegnazione delle autorizzazioni del profilo di sicurezza per i pannelli di controllo

Per visualizzare i pannelli di controllo, è necessario che ti venga assegnato un profilo di sicurezza che disponga dell'autorizzazione Parametri di accesso - Accesso o Pannelli di controllo - Accesso. Quando assegni queste autorizzazioni tieni presente il seguente comportamento:

- 1. Quando selezioni Parametri di accesso Accesso, vengono assegnate automaticamente anche le autorizzazioni Parametri in tempo reale, Parametri storici, Audit attività agente e Pannello di controllo.
- 2. Quando ricevi l'assegnazione dell'autorizzazione Parametri di accesso Accesso, disponi dell'accesso a tutti i report sui parametri storici e in tempo reale.

L'immagine seguente mostra la sezione Analisi e ottimizzazione della pagina Autorizzazioni profilo di sicurezza. L'opzione Accesso è selezionata per Parametri di accesso, Parametri in tempo reale, Parametri storici, Audit attività agente e Pannelli di controllo.

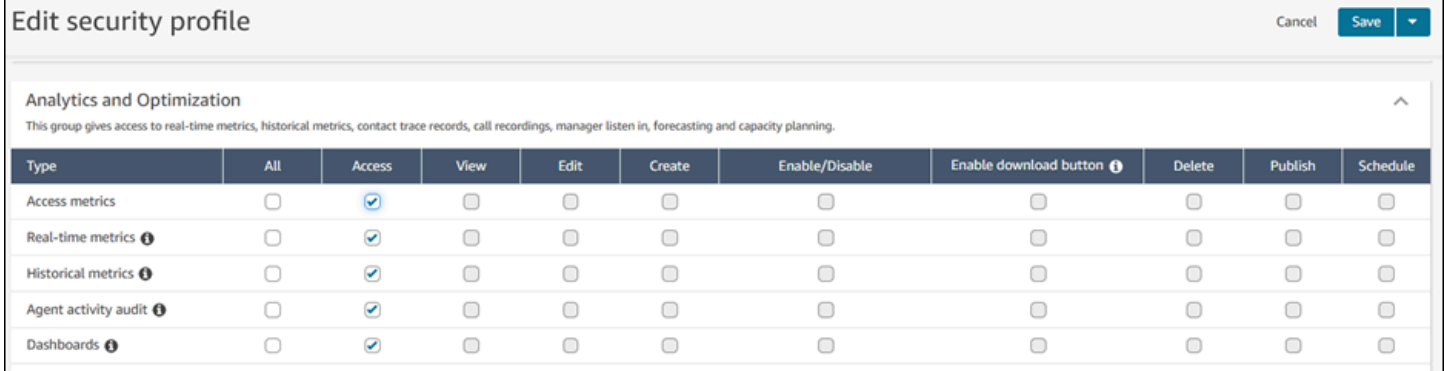

Se risulta selezionato solo Pannelli di controllo, hai accesso solo ai pannelli di controllo e non ad altre pagine di analisi o report. L'immagine seguente mostra la sezione Analisi e ottimizzazione, con selezionata solo la voce Pannelli di controllo - Accesso.

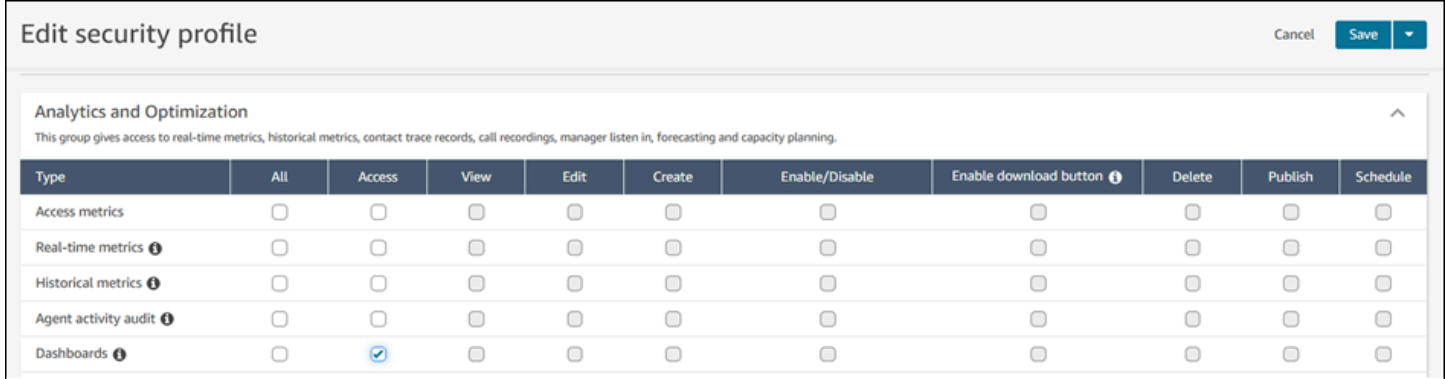

# Report di parametri in tempo reale

I report parametri in tempo reale mostrano informazioni sui parametri in tempo reale o quasi in tempo reale relative ad attività nel contact center. I parametri come Online mostrano il numero di agenti attualmente online in tempo reale, con aggiornamento ogni 15 secondi. I parametri come Handled (Gestiti) e Abandoned (Abbandonati) riflettono valori quasi in tempo reale per il contact center.

Puoi personalizzare i report, specificare un intervallo di tempo, selezionare i parametri per ogni report e impostare i filtri sui dati per includere o escludere i dati da ogni report.

Puoi anche utilizzare le [API del servizio Amazon Connect](https://docs.aws.amazon.com/connect/latest/APIReference/welcome.html) per creare report personalizzati, ad esempio report in tempo reale filtrati per team di agenti.

Indice

- [Definizioni di parametri in tempo reale](#page-1571-0)
- [Autorizzazioni necessarie per visualizzare i report di parametri in tempo reale](#page-1588-0)
- [Controllo degli accessi basato su tag delle metriche in tempo reale](#page-1589-0)
- [Frequenza con cui vengono aggiornati i parametri in tempo reale](#page-1595-0)
- [Utilizzo di drill-down con un solo clic per tabelle di profili di instradamento e code](#page-1596-0)
- [Visualizzazione: pannello di controllo Coda](#page-1599-0)
- [Visualizzare quanti contatti sono in attesa in coda](#page-1600-0)
- [Creare un report di parametri in tempo reale](#page-1604-0)
- [Nessun parametro o troppe poche righe in un report di code?](#page-1605-0)
- [Elenco delle code raggruppate per profilo di instradamento](#page-1606-0)
- [Elenco degli agenti raggruppati in base al profilo di instradamento](#page-1607-0)
- [Ordinare gli agenti per attività in un report di parametri in tempo reale](#page-1608-0)
- [Modificare lo stato "Attività agente" in un report di parametri in tempo reale](#page-1609-0)
- [Scaricare un report di parametri in tempo reale](#page-1611-0)

# <span id="page-1571-0"></span>Definizioni di parametri in tempo reale

I seguenti parametri sono disponibili per l'inclusione all'interno dei report sui parametri in tempo reale in Amazon Connect. I parametri disponibili da includere in un report dipendono dal tipo di report.

# **G** Tip

Gli sviluppatori possono utilizzare l'[GetCurrentMetricData A](https://docs.aws.amazon.com/connect/latest/APIReference/API_GetCurrentMetricData.html)PI per ottenere un sottoinsieme delle seguenti metriche in tempo reale dall'istanza specificata Amazon Connect .

# Abbandonati

Il numero di contatti disconnessi dal cliente in coda durante l'intervallo di tempo specificato. I contatti inseriti nella coda di richiamata non sono calcolati come abbandonati. Quando crei un report personalizzato di parametri in tempo reale, per includere questo parametro, scegli un report Queues (Code) per il tipo. Nella scheda Filters (Filtri) scegli Queues (Code), quindi nella scheda Metrics (Parametri) avrai la possibilità di includere Abandoned (Abbandonati).

# Tasso di abbandono

La percentuale di contatti che sono stati disconnessi dal cliente mentre erano in coda. I contatti inseriti nella coda di richiamata non sono calcolati come abbandonati.

### Attivo

Il conteggio degli slot attivi. Questo numero viene incrementato per ogni contatto con lo stato Connesso, In attesa, Attività successive al contatto, In pausa o In uscita.

Nell'[GetCurrentMetricData A](https://docs.aws.amazon.com/connect/latest/APIReference/API_GetCurrentMetricData.html)PI, questa metrica può essere recuperata utilizzando. SLOTS\_ACTIVE

# ACW

Il numero di contatti che si trovano in uno stato di AfterContactlavoro. (Attività successive al contatto è anche noto come Attività successive alla chiamata.) Al termine di una conversazione tra un agente e un cliente, il contatto viene spostato nello stato ACW.

Nell'[GetCurrentMetricData A](https://docs.aws.amazon.com/connect/latest/APIReference/API_GetCurrentMetricData.html)PI, questa metrica può essere recuperata utilizzando. AGENTS\_AFTER\_CONTACT\_WORK Il nome di questa metrica è fonte di confusione perché nel sito Web di Amazon Connect amministrazione, ACW conta il numero di contatti che si trovano in uno stato ACW, non il numero di agenti.

Per ulteriori informazioni sullo stato dell'agente e sugli stati dei contatti, consulta [Informazioni sullo](#page-1759-0) [stato dell'agente](#page-1759-0) e [Informazioni sugli stati dei contatti](#page-1762-0).

# Attività dell'agente

Se un agente gestisce un singolo contatto, questo parametro può avere i seguenti valori: Disponibile, In entrata, In contatto, Rifiutato, Perso, Errore, Attività successive al contatto o uno stato personalizzato.

Se un agente gestisce contatti simultanei, Amazon Connect utilizza la seguente logica per determinare lo stato:

- Se almeno un contatto è in Errore, Attività dell'agente = Errore.
- Altrimenti, se almeno un contatto è Contatto perso, Attività dell'agente = Perso.
- Altrimenti, se almeno un contatto è Contatto rifiutato, Attività dell'agente = Rifiutato.
- In caso contrario, se almeno un contatto è Connesso, In attesa, In pausa o Contatto in uscita/ Richiamata in uscita, Attività dell'agente = In contatto.
- Altrimenti, se almeno un contatto è Attività successive al contatto, Attività dell'agente = Attività successive al contatto.
- Altrimenti, se almeno un contatto è In entrata/Richiamata in entrata, Attività dell'agente = In arrivo.
- Altrimenti, se lo stato dell'agente è uno stato personalizzato, l'attività dell'agente è lo stato personalizzato.
- Altrimenti, se lo stato dell'agente è Disponibile, Attività dell'agente = Disponibile.
- Altrimenti, se lo stato dell'agente è Offline, Agent Activity = Offline. (Dopo che un agente passa allo stato Offline, scompare dalla pagina dei parametri in tempo reale in circa 5 minuti.)

Se un manager utilizza la funzionalità Monitoraggio del gestore per monitorare un particolare agente mentre interagisce con un cliente, l'Attività agente del manager verrà visualizzata come Monitoraggio. L'attività dell'agente monitorato è ancora In contatto.

# Nome proprio dell'agente

Il nome dell'agente, così come inserito nel suo account Amazon Connect utente.

### Gerarchia degli agenti

La gerarchia a cui è assegnato l'agente, se presente.

#### Riaggancio dell'agente

Il numero di contatti disconnessi in cui l'agente si è disconnesso prima del cliente.

# Cognome agente

Il cognome dell'agente, così come inserito nel suo account Amazon Connect utente.

#### Nome agente

Il nome dell'agente, visualizzato come segue: Cognome agente, Nome agente.

# Mancata risposta dell'agente

Il numero di contatti instradati verso un agente ma ai quali l'agente non ha risposto, tra cui i contatti abbandonati dal cliente.

Se un contatto non riceve risposta da un determinato agente, cerchiamo di indirizzare il contatto a un altro agente per la gestione; il contatto non viene eliminato. Poiché un singolo contatto può essere

perso più volte (incluso dallo stesso agente), potrebbe essere contato più volte: una volta per ogni volta che viene instradato a un agente che non risponde.

Questo parametro era precedentemente denominato Missed (Perso).

### Non risposta dell'agente senza abbandoni del cliente

Se un contatto non riceve risposta da un determinato agente, Amazon Connect tenta di instradarlo a un altro agente per la gestione; il contatto non viene eliminato. Poiché un singolo contatto può essere perso più volte (incluso dallo stesso agente), potrebbe essere contato più volte: una volta per ogni volta che viene instradato a un agente che non risponde.

# AHT (tempo medio di gestione)

Il tempo medio, dall'inizio alla fine, in cui un contatto è connesso a un agente (tempo medio di gestione). Include il tempo di conversazione, il tempo di attesa, il tempo di After Contact Work (ACW) e la durata della pausa dell'agente (che si applica solo alle attività).

Il tempo medio di gestione viene valutato calcolando la media del tempo che intercorre tra la risposta dell'agente al contatto e il completamento dei lavori per tale contatto da parte dell'agente.

# Contatti tramite API gestiti

Il numero di contatti avviati da un'operazione API, ad esempio StartOutboundVoiceContact, e gestiti da un agente.

# Disponibilità

Per ogni agente, il numero di slot disponibili che possono ricevere i contatti instradati.

Il numero di slot disponibili per un agente si basa sul [profilo di instradamento.](#page-681-0) Ad esempio, supponiamo che il profilo di instradamento di un agente specifichi che può gestire contemporaneamente un contatto vocale o fino a tre contatti di chat. Se attualmente sta gestendo una chat, ha ancora due slot disponibili, non tre.

Cosa fa diminuire questo numero? Uno slot è considerato non disponibile quando:

- Un contatto nello slot è connesso all'agente, nello stato Attività successive al contatto, Chiamata in entrata, Chiamata in uscita, Perso o Errore.
- Un contatto nello slot è collegato all'agente ed è in attesa.

Amazon Connect non conta gli slot di un agente quando:

- L'agente ha impostato il proprio status nel CCP su uno stato personalizzato, ad esempio Break o Training. Amazon Connect non conta questi slot perché gli agenti non possono accettare contatti in entrata quando hanno impostato il loro stato su uno stato personalizzato.
- L'agente non può accettare contatti da quel canale in base al profilo di instradamento.

Nell'[GetCurrentMetricData A](https://docs.aws.amazon.com/connect/latest/APIReference/API_GetCurrentMetricData.html)PI, questa metrica può essere recuperata utilizzando. SLOTS\_AVAILABLE

### Disponibilità

Il numero di agenti che possono accettare un contatto in entrata. Un agente può accettare contatti in entrata solo quando impostano manualmente il loro stato su Disponibile nel CCP (o in alcuni casi quando viene modificato dal manager).

Questo valore è diverso dal numero di contatti in entrata che un agente può accettare. Per sapere quanti altri contatti possono essere instradati a un agente, fai riferimento al parametro Availability (Disponibilità). Indica quanti sono gli slot liberi dell'agente.

Cosa fa diminuire questo numero? Un agente è considerato non disponibile quando:

- L'agente ha impostato il proprio stato nel CCP su uno stato personalizzato, ad esempio Break o Training. Amazon Connect non conta questi slot perché gli agenti non possono accettare contatti in entrata quando hanno impostato il loro stato su uno stato personalizzato.
- L'agente ha almeno un contatto in corso.
- L'agente ha un contatto in stato di errore o perso che impedisce all'agente di accettare altri contatti fino a quando non diventa instradabile.

Nell'[GetCurrentMetricData A](https://docs.aws.amazon.com/connect/latest/APIReference/API_GetCurrentMetricData.html)PI, questa metrica può essere recuperata utilizzando. AGENTS\_AVAILABLE

#### Tempo medio di attività

La durata media, dall'inizio alla fine, del tempo durante il quale un agente lavora per un contatto (tempo medio di attività). Include tempo di conversazione, tempo di attesa e tempo di After Contact Work (ACW). Si applica alle chiamate in entrata e in uscita.

Il tempo medio di attività non include il tempo trascorso in uno stato personalizzato. Il tempo di gestione dei contatti (CHT) include il tempo trascorso in uno stato personalizzato.

Tempo medio di pausa dell'agente

Tempo medio per il quale il contatto è stato messo in pausa dopo essere stato connesso all'agente durante un contatto in entrata o in uscita.

SUM(agent\_pause\_time)/Numero di contatti che sono stati sospesi

# Tempo medio di connessione tramite API

Tempo medio tra il momento in cui un contatto viene avviato utilizzando un'API Amazon Connect e la connessione dell'agente.

# Tempo medio di abbandono

Il tempo medio, in secondi, durante il quale i contatti che hanno abbandonato hanno atteso in coda prima dell'abbandono.

# Media ACW

Tempo medio, espresso in secondi, trascorsi dai nello stato di After contact work (Attività successive al contatto) durante l'intervallo di tempo specificato.

Questa non è la quantità di tempo medio che gli agenti spendono per i contatti.

Per ulteriori informazioni sullo stato dell'agente e sugli stati dei contatti, consulta [Informazioni sullo](#page-1759-0) [stato dell'agente](#page-1759-0) e [Informazioni sugli stati dei contatti](#page-1762-0).

# Tempo medio di connessione di callback

Il tempo medio tra il momento in cui i contatti di callback vengono avviati, Amazon Connect riservando l'agente per il contatto, e il momento in cui l'agente si connette.

Nell'API non è disponibile alcun equivalente a questa metrica. GetCurrentMetricData

L'immagine seguente mostra le cinque parti che contribuiscono al calcolo del Tempo medio di connessione callback: Amazon Connect assegna l'elemento di lavoro all'agente, Agente accetta l'elemento di lavoro, Tempo di creazione della connessione, Tempo di connessione di rete, Anelli per il cliente. Mostra anche il contenuto del flusso di eventi agente: Connessione, Connesso o Nessuna risposta.

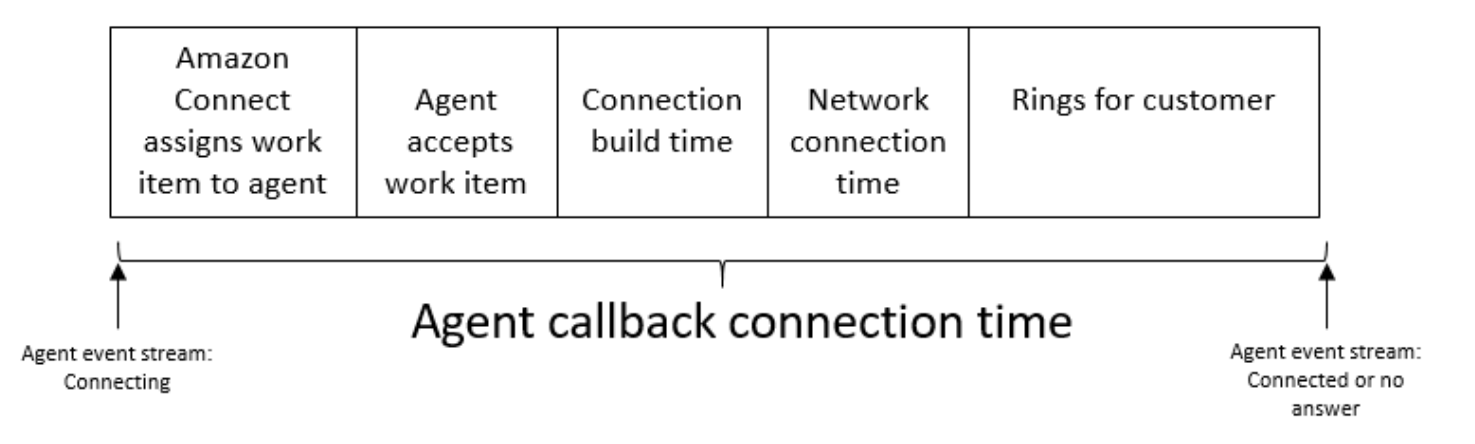

### Tempo medio attesa clienti

Tempo medio trascorso dai clienti in attesa durante la connessione con un agente. Viene calcolato calcolando la media CustomerHoldDuration (dal record dei contatti).

### Tempo medio di benvenuto dell'agente

Questa metrica rappresenta il tempo medio della prima risposta degli agenti in chat, a indicare la velocità con cui interagiscono con i clienti dopo che sono stati aggiunti alla chat. Viene calcolato dividendo il tempo totale impiegato da un agente per avviare la prima risposta per il numero di contatti chat.

#### **G** Note

Questo parametro è disponibile solo per i contatti analizzati dall'analisi di conversazione di Contact Lens.

# Tempo medio di attesa

Il tempo medio, in secondi, che un contatto in coda è rimasto in attesa.

Questa metrica non si applica alle attività, quindi è possibile notare un valore pari a 0 nel relativo report.

#### Tempo medio di connessione in entrata

Tempo medio tra il momento in cui i contatti vengono avviati da Amazon Connect riservando l'agente per il contatto e la connessione dell'agente.

Nel flusso di eventi dell'agente, questo tempo viene calcolato utilizzando la media della durata dello stato del contatto dell'evento STATE\_CHANGE che cambia da CONNECTING a CONNECTED/ MISSED/ERROR.

Nell'API non è disponibile alcun equivalente a questa metrica. GetCurrentMetricData

L'immagine seguente mostra le tre parti che contribuiscono al calcolo del Tempo medio di connessione in entrata: tempo di creazione della connessione, tempo di connessione di rete e accettazione da parte dell'agente richiedente. Mostra anche il contenuto del flusso di eventi agente: Connessione, Connesso, Persi o Rifiutato.

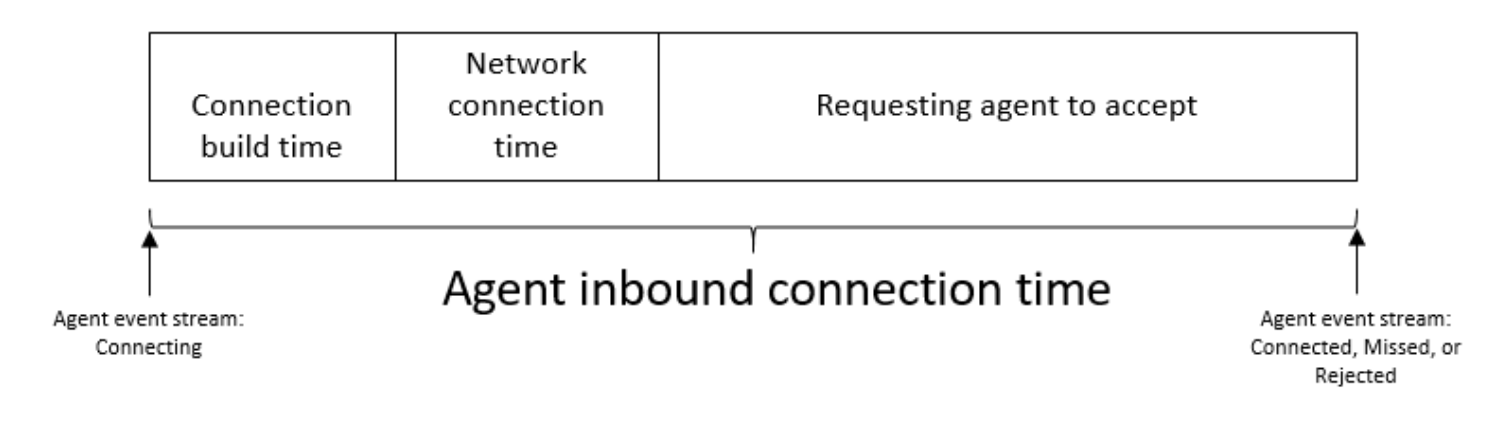

# Tempo medio di interazione

Il tempo medio, in secondi, durante il quale i contatti sono stati connessi e hanno interagito con un agente. Ciò non include il tempo di attesa, la durata della pausa dell'agente (che si applica solo alle attività) o il tempo di attesa in coda.

# Tempo medio di interazione e attesa

Il tempo medio, in secondi, durante il quale i contatti hanno interagito con un agente o sono rimasti in attesa. Tale valore è calcolato come segue:

Tempo medio di attesa + Tempo medio di interazione

# Tempo medio di interazione

Tempo totale trascorso dagli agenti per interagire con i clienti durante contatti in entrata e in uscita. Questo non include [Tempo attesa clienti](#page-1648-0) né [Tempo di attività successivo al contatto.](#page-1616-0)

# Interruzioni medie agente

Questa metrica quantifica la frequenza media delle interruzioni agente durante le interazioni con il cliente dividendo il numero totale di interruzioni agente per il numero totale di contatti.

#### **a** Note

Questo parametro è disponibile solo per i contatti analizzati dall'analisi di conversazione di Contact Lens.

# Tempo medio di non conversazione

Media del tempo totale di non conversazione in una conversazione vocale. Il tempo di non conversazione si riferisce alla durata combinata del tempo di attesa e dei periodi di silenzio superiori a tre secondi, durante i quali né l'agente né il cliente sono impegnati in una conversazione. Per calcolare il tempo di non conversazione, si sommano tutti gli intervalli in cui entrambi i partecipanti sono rimasti in silenzio e quindi si divide il totale per il numero di contatti.

#### **G** Note

Questo parametro è disponibile solo per i contatti analizzati dall'analisi di conversazione di Contact Lens.

# Tempo medio di conversazione

Tempo medio speso a parlare durante un contatto vocale tra il cliente o l'agente. Viene calcolato sommando tutti gli intervalli in cui un agente, un cliente o entrambi erano impegnati nella conversazione e quindi dividendo questo valore per il numero totale di contatti.

#### **a** Note

Questo parametro è disponibile solo per i contatti analizzati dall'analisi di conversazione di Contact Lens.

# Tempo medio di attesa prima della risposta

Il tempo medio, in secondi, durante il quale un contatto è rimasto in in coda prima di ricevere una risposta da un agente. Questo valore viene calcolato utilizzando la quantità di tempo in cui il contatto è rimasto in coda e non il tempo che il contatto ha trascorso nelle fasi precedenti del flusso, come l'ascolto o la risposta ai prompt.

# Tempo medio di risoluzione

Il tempo medio, a partire dal momento in cui è stato avviato un contatto fino alla sua risoluzione. Il tempo di risoluzione di un contatto è definito come segue: inizia da e termina con AfterContactWorkEndTimestamp o InitiationTimestamp DisconnectTimestamp, a seconda di quale delle due date si verifichi dopo.

# Tempo medio di connessione in uscita

Il tempo medio che intercorre tra l'avvio dei contatti in uscita, Amazon Connect riservando l'agente per il contatto, e il momento in cui l'agente si connette.

Nell'API non è disponibile alcun equivalente a questa metrica. GetCurrentMetricData

L'immagine seguente mostra le quattro parti che contribuiscono al calcolo del Tempo medio di connessione in uscita: agente chiama il cliente, tempo di creazione della connessione, tempo di connessione di rete, anelli per il cliente. Mostra anche il contenuto del flusso di eventi agente: Connessione, Connesso o Nessuna risposta.

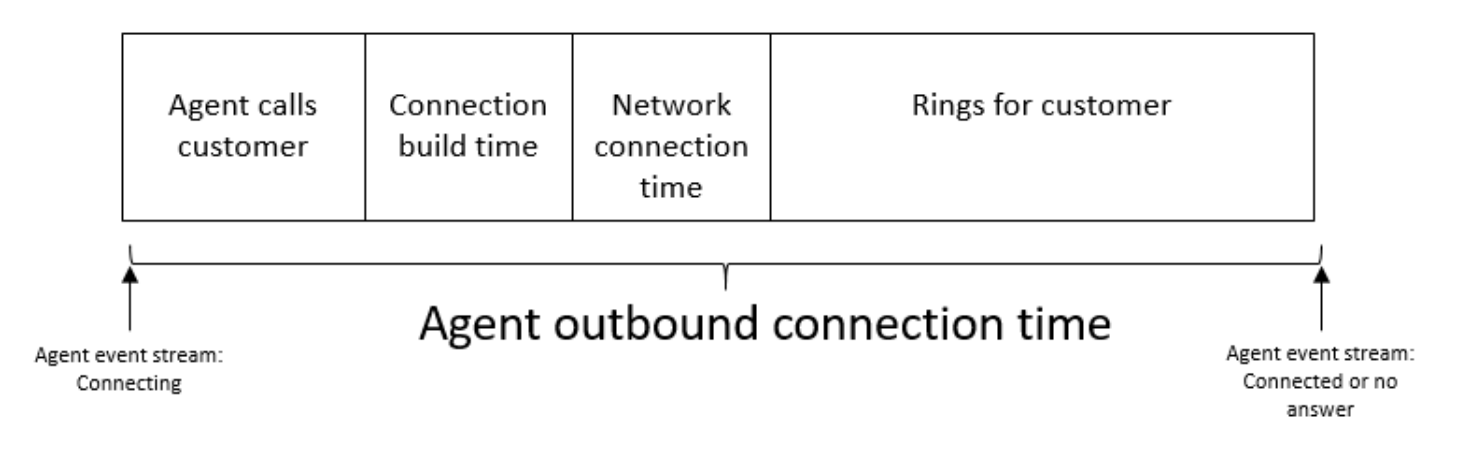

# Tentativi di callback

Il numero di contatti in cui è stata tentato un callback senza che il cliente abbia risposto.

# Contatti richiamati gestiti

Il numero di contatti gestiti da un agente che erano richiamate in coda.

### Capacità

Visualizza la capacità massima impostata nel profilo di instradamento attualmente assegnato all'agente. Questa colonna può essere filtrata per canale.

Se il profilo di instradamento di un agente è configurato per gestire una voce o fino a tre chat, la capacità massima è pari a tre, quando non filtrata per canale.

# **Consultazione**

Reso obsoleto a maggio 2019. Quando viene utilizzato in un report, restituisce un trattino (-).

Il numero di contatti in coda gestiti da un agente per i quali l'agente si è consultato con un altro agente o con un responsabile del call center durante il contatto.

# Stato contatto

Lo stato dei contatti che l'agente sta attualmente gestendo. Lo stato può essere: Connesso, In attesa, Attività successive al contatto, In pausa, In entrata, In chiamata o Contatto perso.

Per le richiamate in coda, lo stato del contatto può anche essere Callback incoming (Richiamata in entrata) o Callback dialing (Composizione richiamata).

Se un manager utilizza la funzionalità Monitoraggio del gestore per monitorare un determinato agente mentre interagisce con un cliente, lo stato di contatto del manager è Monitoraggio e lo stato di contatto dell'agente è Connesso.

# Contatti abbandonati in X

Il numero di contatti disconnessi senza essere connessi a un agente per un periodo compreso tra 0 e X secondi.

I valori preimpostati per X sono: 15, 20, 25, 30, 45, 60, 90, 120, 180, 240, 300 e 600, ma puoi definire una durata personalizzata per questa metrica, ad esempio minuti, ore o giorni. La durata massima per un valore personalizzato è di 7 giorni. Questo perché in Amazon Connect non è possibile avere un contatto che dura più di 7 giorni.

Nell'API [GetMetricDataV2,](https://docs.aws.amazon.com/connect/latest/APIReference/API_GetMetricDataV2.html) questa metrica può essere recuperata utilizzando. SUM\_CONTACTS\_ABANDONED\_IN\_X

# I contatti hanno risposto in X

Il numero di contatti a cui un agente ha risposto tra 0 e X secondi dall'inserimento in coda, in base al valore di EnqueueTimestamp.

I valori preimpostati per X sono: 15, 20, 25, 30, 45, 60, 90, 120, 180, 240, 300 e 600, ma puoi definire una durata personalizzata per questa metrica, ad esempio minuti, ore o giorni. La durata massima per un valore personalizzato è di 7 giorni. Questo perché in Amazon Connect non è possibile avere un contatto che dura più di 7 giorni.

Nell'API [GetMetricDataV2,](https://docs.aws.amazon.com/connect/latest/APIReference/API_GetMetricDataV2.html) questa metrica può essere recuperata utilizzando. SUM\_CONTACTS\_ANSWERED\_IN\_X

# Contatti trasferiti all'esterno

Il numero di contatti trasferiti in uscita da coda a coda e trasferiti in uscita da un agente mediante CCP.

### Durata

Quantità di tempo trascorso dall'agente nello stato Attività dell'agente corrente.

#### Errore

Conteggio degli agenti in stato di errore. Un agente viene incluso in questo parametro se perde una chiamata o rifiuta una chat/attività (operazione più comune). Potrebbe essere conteggiato anche in caso di errore di connessione.

Nell'[GetCurrentMetricData A](https://docs.aws.amazon.com/connect/latest/APIReference/API_GetCurrentMetricData.html)PI, questa metrica può essere recuperata utilizzando. AGENTS\_ERROR

# **Gestiti**

Il numero di contatti in coda a cui un agente ha risposto.

# Gestiti in ingresso

Il numero di contatti in entrata gestiti da un agente durante l'intervallo di tempo specificato, avviati utilizzando uno dei seguenti metodi: chiamata in entrata, trasferimento all'agente, trasferimento in coda o trasferimento. queue-to-queue

# Gestiti in uscita

Il numero di contatti gestiti da un agente durante l'intervallo di tempo specificato avviati da una chiamata in uscita effettuata da un agente utilizzando il CCP. Vengono conteggiate tutte le chiamate effettuate dagli agenti, purché utilizzino il CCP, un CCP personalizzato o un'altra app client che utilizza l'API Amazon Connect Streams.

# Abbandoni durante l'attesa

Il numero di contatti disconnessi mentre il cliente era in attesa. La disconnessione potrebbe essere causata da un cliente che attacca durante l'attesa o da un problema tecnico verificatosi durante la messa in pausa del contatto.

# In coda

Il numero di contatti attualmente presenti nella coda. La coda viene aggiornata quando il contatto viene indirizzato all'agente, prima che l'agente accetti il contatto.

Per informazioni su come questo valore è diverso dai contatti pianificati in uno scenario di richiamata, consulta [In che modo il ritardo iniziale influisce sui parametri pianificati e in coda.](#page-1768-0)

Nell'[GetCurrentMetricData A](https://docs.aws.amazon.com/connect/latest/APIReference/API_GetCurrentMetricData.html)PI, questa metrica può essere recuperata utilizzando. CONTACTS\_IN\_QUEUE

# In coda max

Il tempo massimo che un contatto ha passato in attesa in coda. Questo valore include tutti i contatti aggiunti alla coda, anche se non sono stati messi in contatto con un agente, come nel caso dei contatti abbandonati.

# NPT (Non-Productive Time)

Il numero di agenti che hanno impostato il proprio stato nel CCP su uno stato personalizzato. Ciò significa che lo stato CCP è diverso da Available (Disponibile) o Offline.

# **b** Tip

Sebbene agli agenti non vengano instradati nuovi contatti in entrata quando il loro stato CCP è impostato su uno stato personalizzato, possono modificare lo stato CCP in uno stato personalizzato pur gestendo un contatto. Ad esempio, supponiamo che a un agente vengano
instradati i contatti molto rapidamente. Per andare in pausa, imposta lo stato su Pausa in modo proattivo, mentre completa l'ultimo contatto. Ciò gli consente di andare in pausa ed evitare di perdere accidentalmente un contatto che gli viene indirizzato nel periodo di tempo tra il completamento dell'ultimo contatto e l'impostazione dello stato su Pausa. Poiché gli agenti possono essere reperibili o eseguire attività successive al contatto, ad esempio mentre il CCP è impostato su uno stato personalizzato, ciò significa che è possibile che gli agenti vengano conteggiati come reperibili e NPT contemporaneamente.

Nell'[GetCurrentMetricData A](https://docs.aws.amazon.com/connect/latest/APIReference/API_GetCurrentMetricData.html)PI, questa metrica può essere recuperata utilizzando. AGENTS\_NON\_PRODUCTIVE

Percentuale di tempo di non conversazione

Il tempo di non conversazione in una conversazione vocale come una percentuale della durata totale della conversazione. Per calcolare la percentuale di tempo di non conversazione, Amazon Connect somma tutti gli intervalli in cui i partecipanti sono rimasti in silenzio (tempo di non conversazione) e quindi divide questo totale per la durata totale della conversazione.

**a** Note

Questo parametro è disponibile solo per i contatti analizzati dall'analisi di conversazione di Contact Lens.

## **Occupazione**

La percentuale di tempo in cui l'agente è stato attivo sui contatti. La percentuale viene calcolata come segue:

(Agente in contatto (ora dell'orologio)/(Agente in contatto (ora dell'orologio) + Tempo di inattività dell'agente))

Dove:

- (Agente in contatto + Tempo inattività agente) = quantità totale di tempo dell'agente
- Pertanto (Agente in contatto)/(quantità totale di tempo dell'agente) = percentuale di tempo in cui gli agenti erano attivi sui contatti.

#### **A** Important

Occupancy (Occupazione) non tiene conto della concorrenza. Vale a dire, un agente è considerato occupato al 100% per un determinato intervallo se gestisce almeno un contatto per tutta la durata.

### Meno recente

Periodo di tempo passato in coda dal contatto che è rimasto in coda più a lungo.

Nell'[GetCurrentMetricData A](https://docs.aws.amazon.com/connect/latest/APIReference/API_GetCurrentMetricData.html)PI, questa metrica può essere recuperata utilizzando. OLDEST\_CONTACT\_AGE

#### In contatto

Il numero di agenti attualmente attivi su un contatto. Un agente è "su un contatto" quando gestisce almeno un contatto che è connesso, in attesa, in attività successive al contatto, in pausa o in uscita.

Nell'[GetCurrentMetricData A](https://docs.aws.amazon.com/connect/latest/APIReference/API_GetCurrentMetricData.html)PI, questa metrica può essere recuperata utilizzando. AGENTS\_ON\_CONTACT Questo parametro era denominato On call. È comunque possibile utilizzare AGENTS\_ON\_CALL per recuperare i dati per questo parametro.

## **Online**

Il numero di agenti che hanno impostato il loro stato nel CCP su un valore diverso da Offline. Ad esempio, possono avere impostato il proprio stato su Available (Disponibile) o su un valore personalizzato, ad esempio Break (Pausa) o Training.

Il parametro Online non indica a quanti agenti possono essere instradati i contatti. Per questo parametro, consulta [Available \(Disponibile\).](#page-1575-0)

Questo parametro può generare confusione, quindi esaminiamo un esempio. Supponiamo che sia visualizzato in un report sulle code:

- Online =  $30$
- On call =  $1$
- $\cdot$  NPT = 30
- $\cdot$  ACW = 0
- Error =  $0$

#### • Available =  $0$

Ciò significa che 30 agenti hanno impostato il proprio stato nel CCP su uno stato personalizzato. Uno di questi 30 agenti è attualmente su un contatto.

Nell'[GetCurrentMetricData A](https://docs.aws.amazon.com/connect/latest/APIReference/API_GetCurrentMetricData.html)PI, questa metrica può essere recuperata utilizzando. AGENTS\_ONLINE

#### Queue

Il nome della coda associata al contatto che l'agente sta attualmente gestendo.

#### Accodati

Il numero di contatti aggiunti alla coda durante l'intervallo di tempo specificato.

#### Profilo di routing

Il profilo di instradamento dell'agente.

#### **Pianificati**

Il numero di clienti in coda per i quali è pianificato un callback.

Per informazioni su come questo valore è diverso dai contatti in coda in uno scenario di richiamata, consulta [In che modo il ritardo iniziale influisce sui parametri pianificati e in coda.](#page-1768-0)

Nell'[GetCurrentMetricData A](https://docs.aws.amazon.com/connect/latest/APIReference/API_GetCurrentMetricData.html)PI, questa metrica può essere recuperata utilizzando. CONTACTS\_SCHEDULED

## SL X

Percentuale di contatti rimossi dalla coda tra 0 e X dopo essere stati aggiunti alla stessa (Livello di servizio). Un contatto viene rimosso dalla coda quando si verifica uno dei seguenti eventi: un agente risponde alla chiamata, il cliente abbandona la chiamata o il cliente richiede una richiamata.

Per X, è possibile scegliere tra tempi preimpostati in secondi: 15, 20, 25, 30, 45, 60, 90, 120, 180, 240, 300 e 600.

Livelli di servizio personalizzati

Puoi anche creare parametri sul livello di servizio personalizzato e scegliere tra durate aggiuntive, come minuti, ore o giorni.

Puoi aggiungere fino a 10 livelli di servizio personalizzati per report.

La durata massima per un livello di servizio personalizzato è di 7 giorni. Questo perché in Amazon Connect non è possibile avere un contatto che dura più di 7 giorni.

## Operativo

Il numero di agenti online nel CCP e non in NPT (uno stato personalizzato).

Ci sono due scenari in cui Staffed (Operativo) non viene incrementato:

- Lo stato dell'agente nel CCP è impostato su Offline.
- Lo stato dell'agente nel CCP è impostato su uno stato personalizzato.

Ad esempio, supponiamo che un agente imposti il proprio stato nel CCP su uno stato personalizzato, ad esempio Break (Pausa) e effettui una chiamata in uscita. Ora l'agente è On call (In chiamata), ma il valore Staffed (Operativo) è 0.

Se l'agente imposta il proprio stato nel CCP su Available (Disponibile) ed effettua una chiamata in uscita, l'agente è On call (In chiamata) e Staffed (Operativo) è 1.

Questo parametro è disponibile nel report Code.

Nell'[GetCurrentMetricData A](https://docs.aws.amazon.com/connect/latest/APIReference/API_GetCurrentMetricData.html)PI, questa metrica può essere recuperata utilizzando. AGENTS\_STAFFED

## **Trasferiti**

Il numero di contatti trasferiti nella coda durante l'intervallo di tempo specificato.

Trasferiti all'interno dall'agente

Il numero di contatti trasferiti da un agente utilizzando il CCP.

Trasferiti dalla coda

Il numero di contatti trasferiti nella coda da un'altra coda durante un Flusso coda clienti.

### Trasferito in uscita

Il numero di contatti trasferiti in uscita dalla coda durante l'intervallo di tempo specificato.

## Trasferiti all'esterno dall'agente

Il numero di contatti trasferiti all'esterno da un agente utilizzando il CCP.

### Trasferito in uscita dalla coda

Il numero di contatti trasferiti all'esterno dalla coda verso un'altra coda durante un Flusso coda clienti.

# Autorizzazioni necessarie per visualizzare i report di parametri in tempo reale

Per visualizzare i report sulle metriche in tempo reale, occorre essere assegnati a un profilo di sicurezza che disponga dell'autorizzazione Parametri di accesso - Accesso o Parametri in tempo reale - Accesso. Tenere presente il seguente comportamento quando si assegnano queste autorizzazioni:

- Quando si seleziona Parametri di accesso Accesso, vengono assegnate automaticamente anche le autorizzazioni Parametri in tempo reale, Parametri storici e Audit attività agente.
- Quando si assegna Parametri di accesso Accesso, si dispone dell'accesso a tutti i report sulle metriche storiche e in tempo reale.

L'immagine seguente mostra la sezione Analisi e ottimizzazione della pagina Autorizzazioni profilo di sicurezza. L'opzione Accesso è selezionata per Parametri di accesso, Parametri in tempo reale Parametri storici e Audit attività agente.

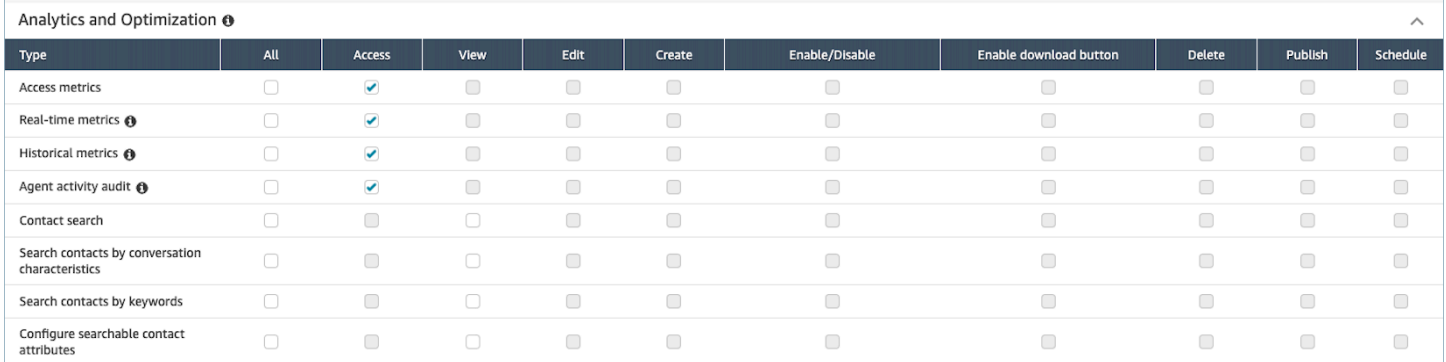

Se si seleziona solo Parametri in tempo reale, si dispone dell'accesso solo alle metriche in tempo reale e non ad altre pagine o report di analisi. Nell'immagine seguente viene mostrata la sezione Analisi e ottimizzazione, con solo l'opzione Parametri in tempo reale - Accesso selezionata.

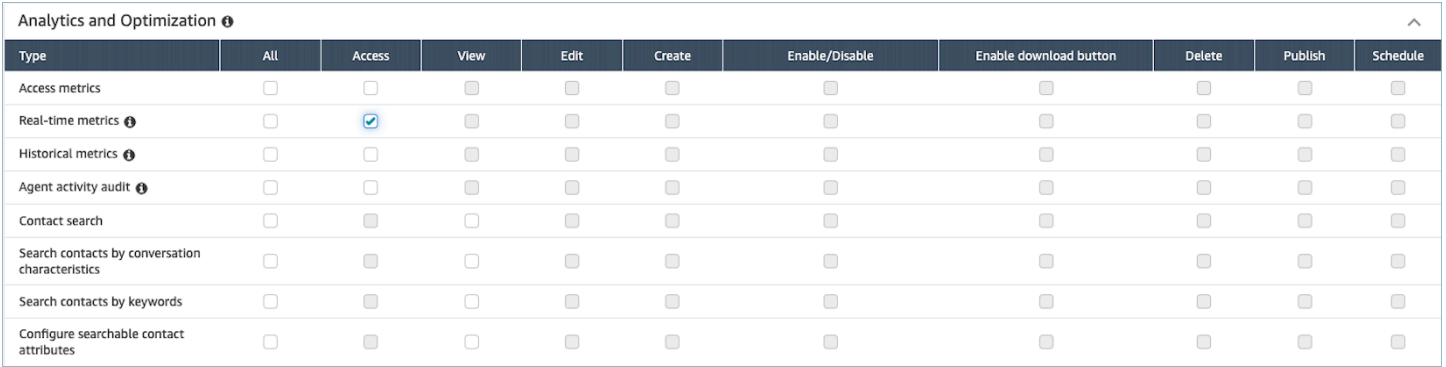

# Controllo degli accessi basato su tag delle metriche in tempo reale

Puoi utilizzare i tag delle risorse e i tag di controllo degli accessi per applicare un accesso granulare a utenti, code e profili di instradamento per metriche in tempo reale. Ad esempio, puoi controllare chi ha accesso alla visualizzazione di utenti, code e profili di instradamento specifici nella pagina Parametri in tempo reale.

Puoi configurare i controlli di accesso basati su tag utilizzando il sito Web di Amazon Connect amministrazione o l'API. [TagResource](https://docs.aws.amazon.com/connect/latest/APIReference/API_TagResource.html)

Indice

- [Informazioni importanti](#page-1589-0)
- [Come abilitare il controllo degli accessi basato su tag per metriche in tempo reale](#page-1590-0)
- [Come visualizzare centinaia di agenti, code e profili di routing nel rapporto sulle metriche in tempo](#page-1591-0) [reale](#page-1591-0)
- [Come passare al controllo degli accessi basato su tag](#page-1592-0)
- [Autorizzazioni del profilo di sicurezza richieste](#page-1593-0)
- [Report di esempio con controlli di accesso basati su tag applicati](#page-1595-0)

#### <span id="page-1589-0"></span>Informazioni importanti

- Amazon Connect può visualizzare fino a 100 risorse alla volta su una tabella di metriche in tempo reale. Ad esempio, in una tabella Agenti può visualizzare fino a 100 agenti alla volta. In una tabella Queues può visualizzare fino a 100 code e così via.
- Molto spesso, quando il tagging è abilitato, in una tabella delle metriche in tempo reale vengono visualizzati meno di 100 agenti alla volta. Ecco perché:
- Amazon Connect può restituire un massimo di 100 agenti alla volta.
- Quando il tagging è abilitato, Amazon Connect seleziona i primi 100 agenti con i tag appropriati, quindi visualizza solo gli agenti attivi di quel gruppo di 100 (Disponibile o In contatto). Poiché non tutti i 100 agenti etichettati possono essere attivi, è molto probabile che nella tabella vengano visualizzati meno di 100 agenti etichettati.
- Ad esempio, hai 200 agenti etichettati. Nel primo gruppo di 100 agenti etichettati solo 50 sono online. Amazon Connect seleziona i primi 100 agenti etichettati ma ne visualizza solo 50 perché sono attualmente attivi. Non seleziona i primi 100 agenti attivi.
- Per istruzioni che spiegano come visualizzare lo stato di centinaia di agenti quando il tagging è abilitato, consulta[Come visualizzare centinaia di agenti, code e profili di routing nel rapporto sulle](#page-1591-0) [metriche in tempo reale](#page-1591-0).
- È possibile filtrare e raggruppare le tabelle solo in base alla risorsa principale (agente, coda o profilo di routing). Non è possibile filtrare e raggruppare le tabelle in base a risorse non primarie. Ad esempio, non è possibile filtrare per coda in una tabella di agenti e non è possibile raggruppare per coda in una tabella di profili di Routing.
- Il pulsante drill-down è disabilitato all'interno delle tabelle ad eccezione di Visualizza grafici di coda. Ad esempio, non è possibile scegliere Visualizza agenti in una tabella di coda.
- L'accesso al pannello di controllo del livello di servizio della homepage è disabilitato.
- L'accesso per visualizzare Code agente è disabilitato.
- La tabella Agent Adherence non è supportata.

## <span id="page-1590-0"></span>Come abilitare il controllo degli accessi basato su tag per metriche in tempo reale

- 1. Applica i tag delle risorse, ad esempio, agli agenti, alle code e ai profili di routing. Per un elenco delle risorse che supportano l'etichettatura, consulta. [Risorse di tag in Amazon Connect](#page-2858-0)
- 2. Applica i tag di controllo degli accessi. In questa fase, devi fornire le informazioni sui tag nell'elemento condition di una policy IAM. Per ulteriori informazioni, consulta [Controllo degli](#page-659-0)  [accessi basato su tag](#page-659-0).

### **a** Note

I tag delle risorse utente e i tag di controllo degli accessi devono essere configurati prima che il controllo degli accessi basato su tag venga applicato agli utenti per il report di audit attività agente.

3. Assegna le autorizzazioni richieste per il profilo di sicurezza agli utenti che visualizzeranno i report sulle metriche in tempo reale con i tag abilitati. Hanno bisogno delle autorizzazioni per accedere ai report e delle autorizzazioni per accedere alle risorse. Per ulteriori informazioni, consulta [Autorizzazioni del profilo di sicurezza richieste.](#page-1593-0)

<span id="page-1591-0"></span>Come visualizzare centinaia di agenti, code e profili di routing nel rapporto sulle metriche in tempo reale

Amazon Connect visualizza fino a 100 risorse alla volta nel report delle metriche in tempo reale. Per gli agenti, in particolare, quando vengono applicati i tag, è molto probabile che vengano visualizzati meno di 100 agenti. Consigliamo la seguente soluzione alternativa per visualizzare lo stato di centinaia di agenti, code e profili di routing quando vengono applicati i tag.

- 1. Aggiungi una tabella per ogni gruppo di 100 risorse. Ad esempio, hai 500 agenti. Dovreste creare 5 tabelle di agenti.
- 2. Per ogni tabella, filtra manualmente per aggiungere fino a 100 risorse. Ad esempio, per aggiungere agenti alla prima tabella, è possibile scegliere di filtrare per agenti e quindi scegliere 100 agenti da includere nella tabella, come mostrato nell'immagine seguente. Nella tabella 2, aggiungete il gruppo successivo di 100 agenti e così via.

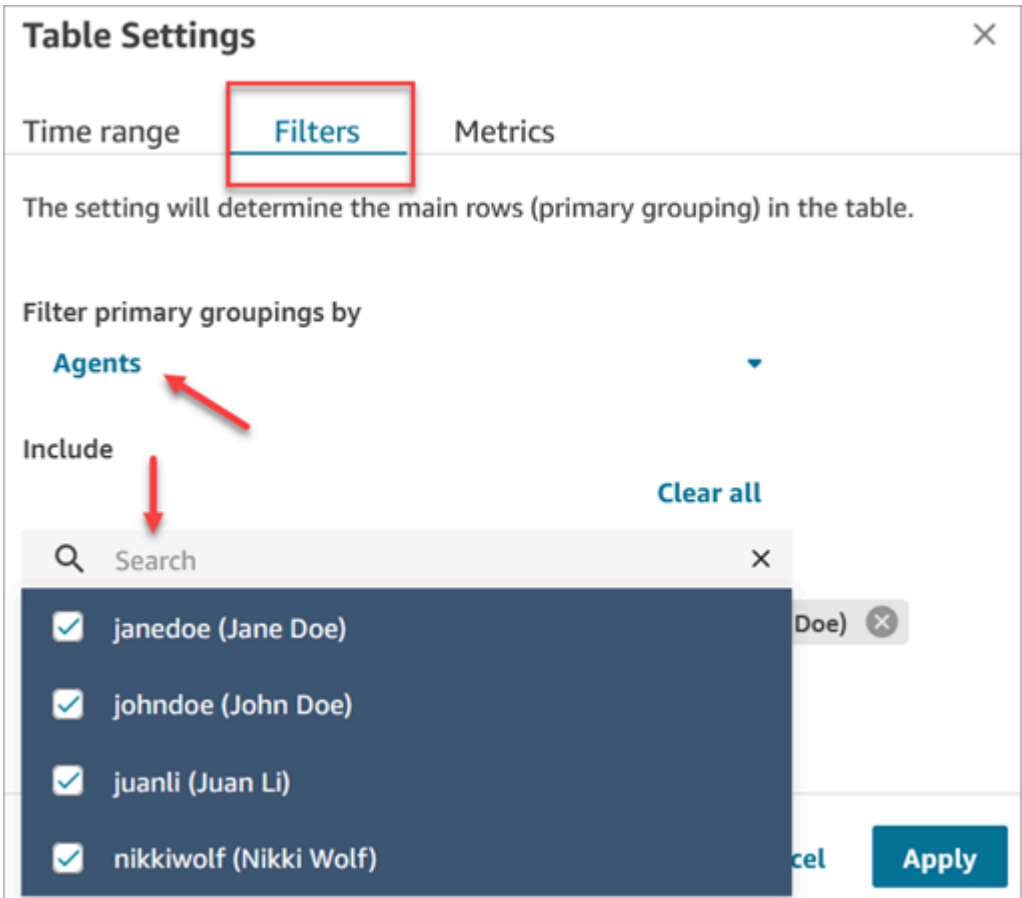

3. Potrai visualizzare i dati per tutte le 500 risorse nelle 5 tabelle. Quando i tag vengono applicati agli agenti, ogni tabella mostrerà probabilmente meno di 100 agenti perché non tutti potrebbero essere attivi contemporaneamente.

#### <span id="page-1592-0"></span>Come passare al controllo degli accessi basato su tag

Se apri un report salvato che contiene tabelle con utenti, code o profili di routing a cui non hai più accesso a causa del controllo dell'accesso basato su tag, o se alle tabelle vengono applicati raggruppamenti o filtri non primari, non vedrai i dati in quelle tabelle.

Per visualizzare i dati, procedere in uno dei seguenti modi:

- Modificare i filtri della tabella per includere gli agenti, le code o i profili di instradamento a cui si ha accesso.
- Creare un nuovo report che include le risorse a cui si ha accesso.
- Rimuovere i raggruppamenti e i filtri non primari dalla tabella.

## <span id="page-1593-0"></span>Autorizzazioni del profilo di sicurezza richieste

Per visualizzare i report sulle metriche in tempo reale a cui sono applicati controlli degli accessi basati su tag, occorre essere assegnati a un profilo di sicurezza che dispone delle autorizzazioni per:

- [Parametri di accesso.](#page-1593-1)
- [Accedi alle risorse che desideri visualizzare, come i](#page-1594-0) profili di routing, le code e gli agenti.

<span id="page-1593-1"></span>Autorizzazioni per accedere alle metriche

È necessaria una delle seguenti autorizzazioni del profilo di sicurezza Analisi e ottimizzazione:

- Parametri di accesso Accesso
- Parametri in tempo reale Accesso, come mostrato nell'immagine seguente della sezione Analisi e ottimizzazione della pagina dei profili di sicurezza.

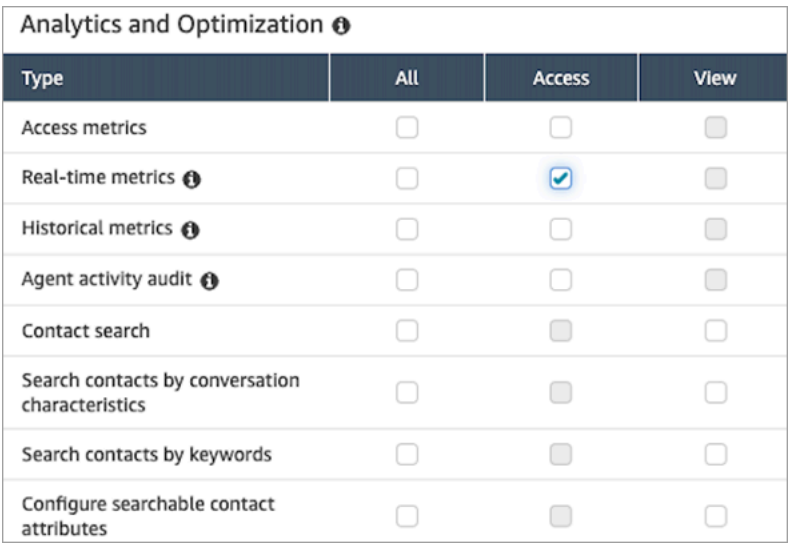

Quando si abilita Parametri di accesso - Accesso, autorizzazioni vengono assegnate automaticamente anche a Parametri in tempo reale, Parametri storici e Audit attività agente. Nell'immagine seguente vengono mostrate tutte queste autorizzazioni concesse.

#### **a** Note

Quando gli utenti dispongono di tutte queste autorizzazioni, possono visualizzare tutti i dati relativi alle metriche storiche per le quali i controlli degli accessi basati su tag non sono attualmente applicati.

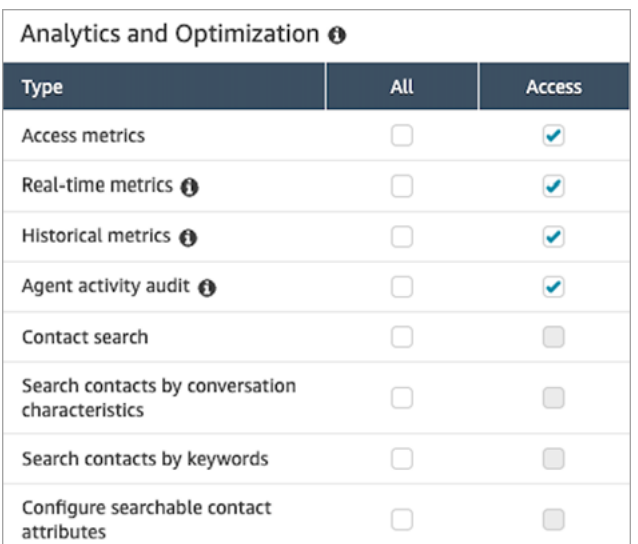

<span id="page-1594-0"></span>Autorizzazioni per accedere alle risorse

Nell'immagine seguente viene mostrato un esempio di autorizzazioni dei profili di sicurezza che concedono agli utenti la possibilità di visualizzare profili di instradamento, code e account utente Amazon Connect. Sono selezionate le autorizzazioni Profili di instradamento - Visualizza, Code - Visualizza e Utenti - Visualizza.

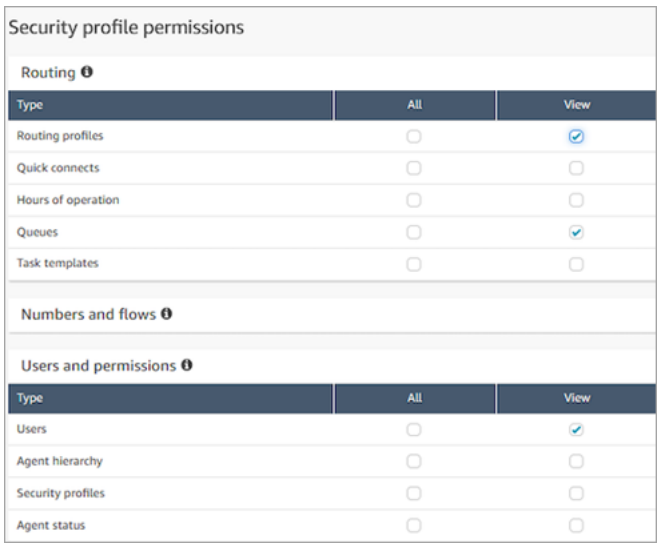

## <span id="page-1595-0"></span>Report di esempio con controlli di accesso basati su tag applicati

Senza controlli degli accessi basati su tag, tutte le code, i profili di instradamento e gli agenti vengono visualizzati nella pagina Parametri in tempo reale, come mostrato nell'immagine seguente.

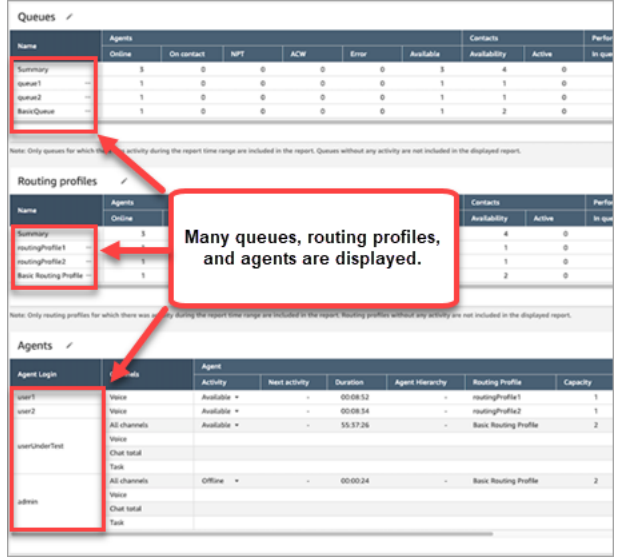

Con i controlli degli accessi basati su tag, un set limitato di code, profili di instradamento e agenti viene visualizzato nella pagina Parametri in tempo reale, come mostrato nell'immagine seguente.

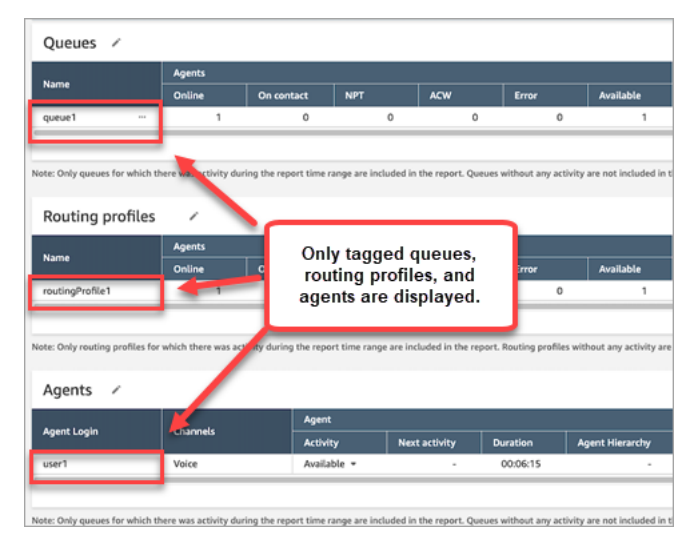

# Frequenza con cui vengono aggiornati i parametri in tempo reale

I dati nei report sui parametri in tempo reale vengono aggiornati come segue:

• La pagina Real-time metrics (Parametri in tempo reale) viene aggiornata ogni 15 secondi, per tutto il tempo in cui la pagina è attiva. Ad esempio, se nel browser sono aperte più schede e si passa a

una scheda diversa, la pagina dei parametri in tempo reale non verrà aggiornata finché non si torna ad essa.

- I parametri come Active (Attivo) e Availability (Disponibilità) vengono aggiornati al verificarsi di un'attività, con un piccolo ritardo introdotto dal sistema per l'elaborazione dell'attività.
- Le metriche dell'agente in tempo quasi reale, come Persi e Occupazione, si aggiornano man mano che si verifica un'attività, con un leggero ritardo nell'elaborazione.
- I parametri del contatto in tempo quasi reale si aggiornano circa un minuto dopo il termine del contatto.

# Utilizzo di drill-down con un solo clic per tabelle di profili di instradamento e code

Nei report sulle metriche in tempo reale, per tabelle di Profili di instradamento e Code, è possibile aprire tabelle prefiltrate che mostrano le code, i profili di instradamento o gli agenti associati. Questi filtri con un solo clic forniscono in modo per eseguire il drill-down dei dati sulle prestazioni.

Esempio 1: Tabella Code -> Tabella Profili di instradamento -> Tabella Agenti

Ad esempio, in una tabella Code, scegli il menu a discesa, quindi seleziona Visualizza profili di instradamento, come mostrato nell'immagine seguente.

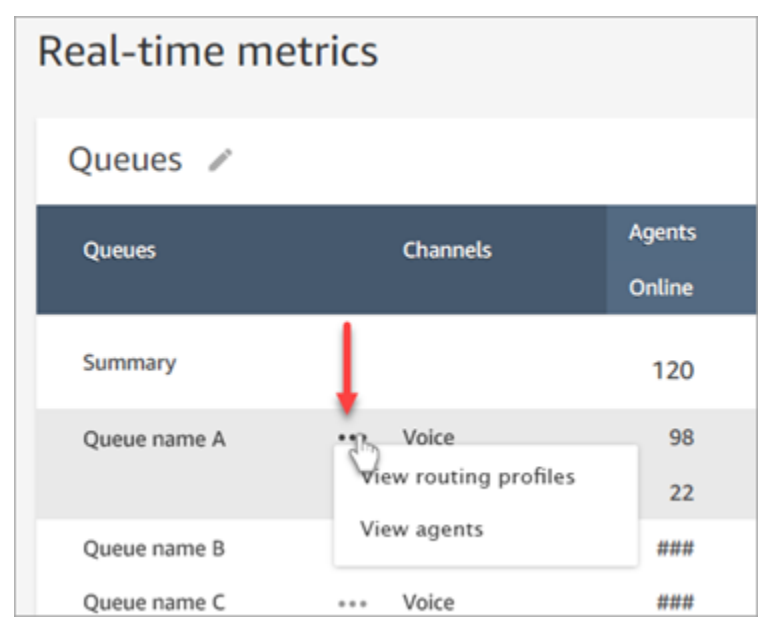

Sotto la tabella Code, viene visualizzata una tabella Profili di instradamento, come mostrato nell'immagine seguente. Questa viene filtrata per visualizzare solo i profili di instradamento associati alla coda. Nella tabella Profili di instradamento, è possibile scegliere filtri rapidi per visualizzare le code o gli agenti associati solo a tale profilo di instradamento.

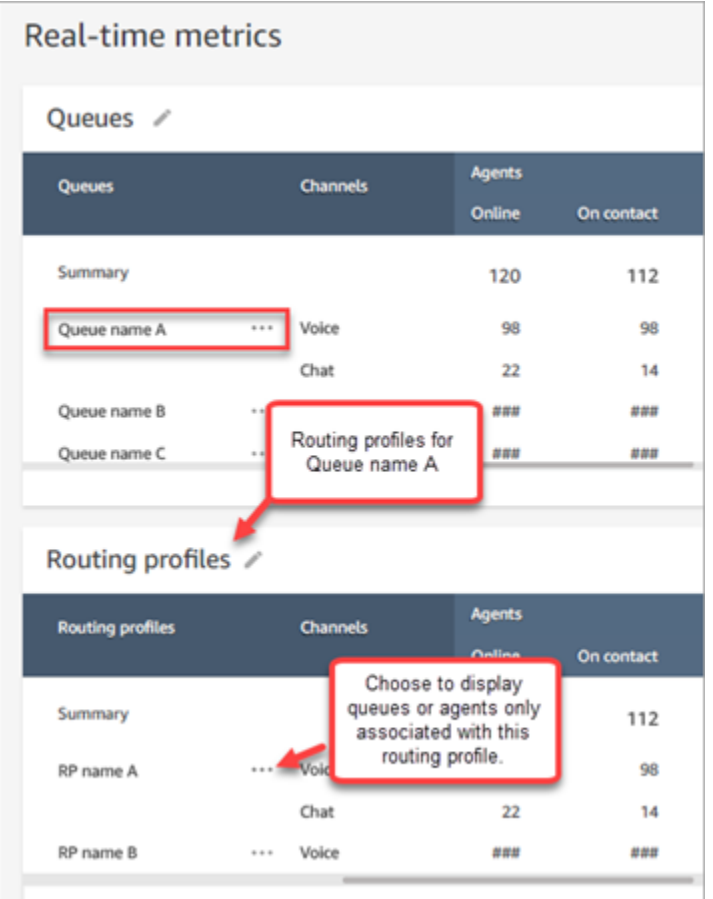

# Esempio 2: Tabella Code -> Tabella Agenti

Nella tabella Code, scegli Visualizza agenti. Sotto la tabella Code, viene visualizzata una tabella Agenti. Questa viene filtrata per visualizzare tutti gli agenti attivi in tale coda, come illustrato nell'immagine seguente. Gli agenti possono essere associati a profili di instradamento differenti.

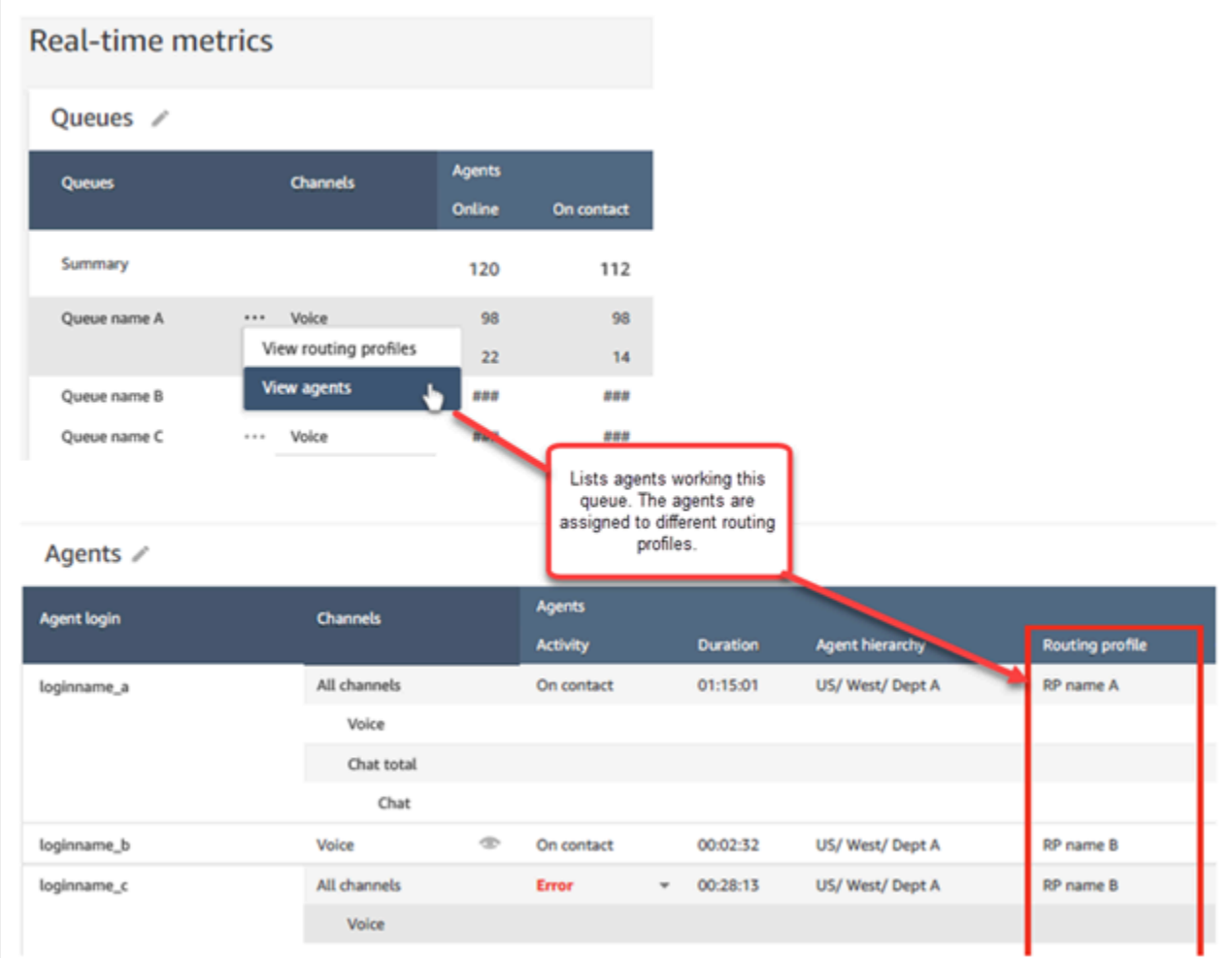

# Esempio 3: Tabella Code -> Tabella Passaggi

Nella tabella Code, scegli Visualizza passaggi. Sotto la tabella Code, viene visualizzata una tabella Passaggi. Viene filtrata per visualizzare tutti i passaggi di instradamento utilizzati sui contatti attivi in quella coda, come mostrato nell'immagine seguente.

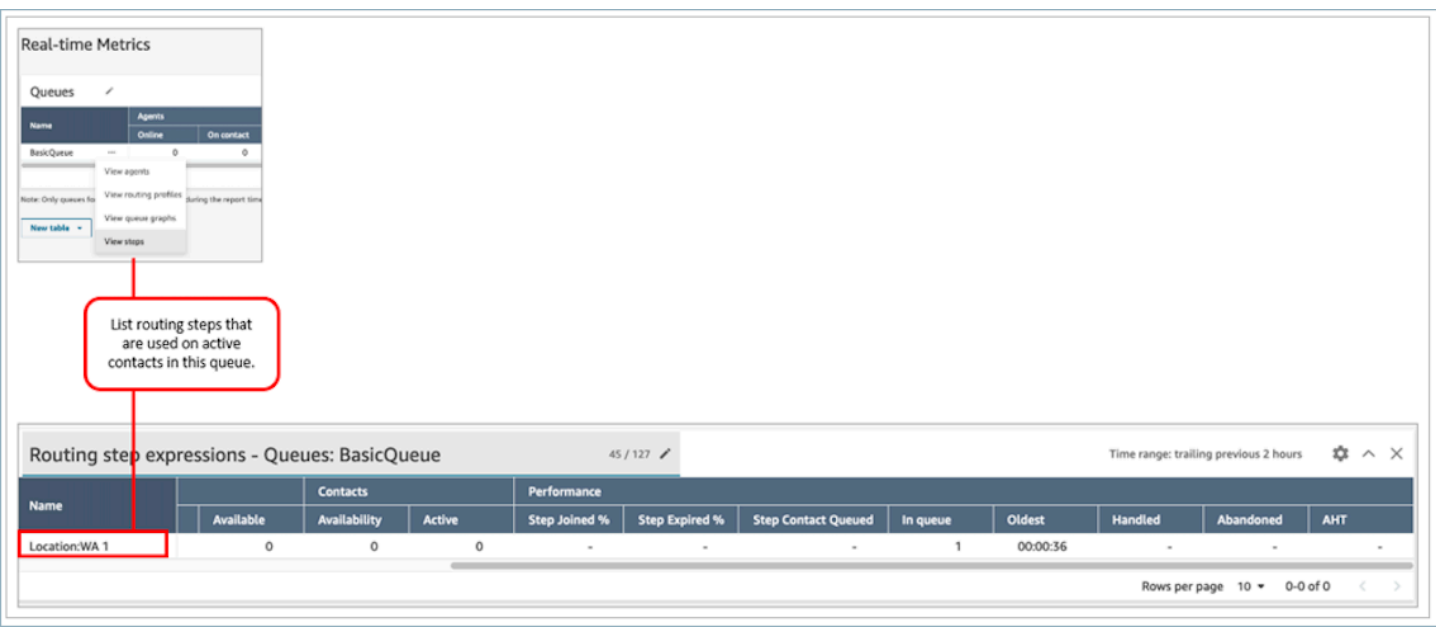

# Visualizzazione: pannello di controllo Coda

Puoi visualizzare i dati storici delle code utilizzando grafici di serie temporali per identificare modelli, tendenze e valori anomali come Livello di servizio, Contatti in coda e Tempo medio gestione.

Per visualizzare i dati della coda

- 1. Nella pagina Parametri in tempo reale, visualizza la tabella Code.
- 2. Seleziona Visualizza i grafici delle code dal menu a discesa. Nell'immagine seguente viene mostrato il menu a discesa per una coda denominata coda di test.

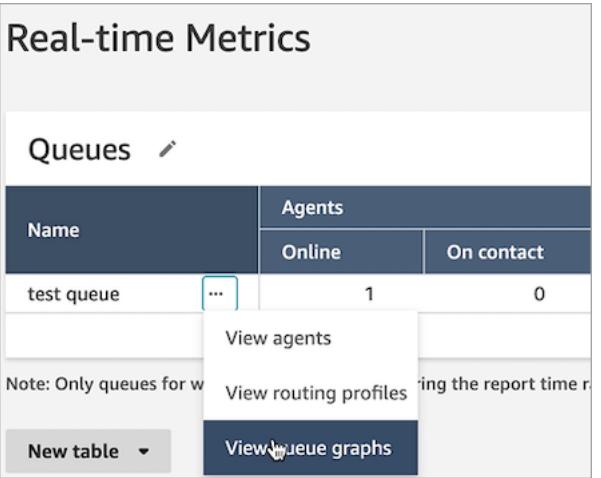

3. Dopo aver selezionato Visualizza i grafici delle code, si verrà indirizzati al pannello di controllo di visualizzazione della coda.

- 4. Il pannello di controllo Coda viene aggiornato automaticamente ogni 15 minuti. È possibile:
	- Configurare un intervallo di tempo fino a 24 ore.
	- Selezionare il canale preferito.
	- Personalizzare le soglie dei livelli di servizio.

Nell'immagine seguente viene mostrato un esempio di pannello di controllo Coda. Visualizza un grafico dei dati del livello di servizio per la coda. L'intervallo di tempo è impostato su Dalle 24 ore precedenti alle 24 ore future. Canale è impostato su Tutti i canali. Livello di servizio è impostato su 60 secondi.

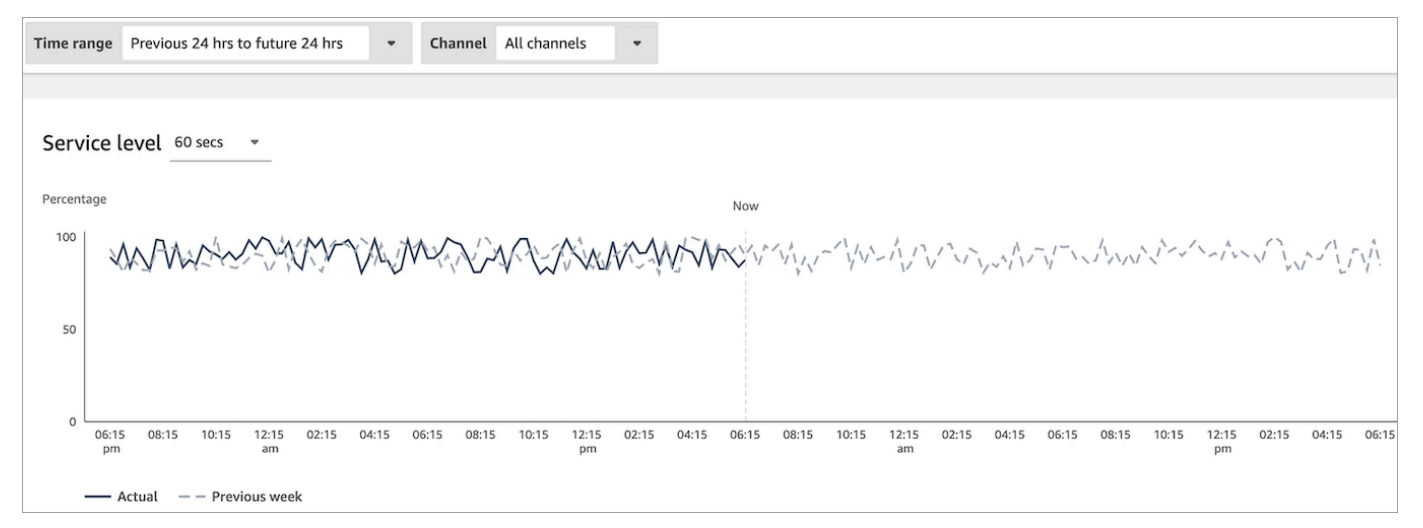

# Visualizzare quanti contatti sono in attesa in coda

Per visualizzare il numero di clienti in attesa in coda

- 1. Passa a Analisi e ottimizzazione, Parametri in tempo reale, Code.
- 2. Nella pagina Parametri in tempo reale, tabella Coda, visualizza i dati nella colonna In coda.

In coda mostra il conteggio di tutti i clienti che sono in attesa in una coda per un agente, inclusi i clienti di callback.

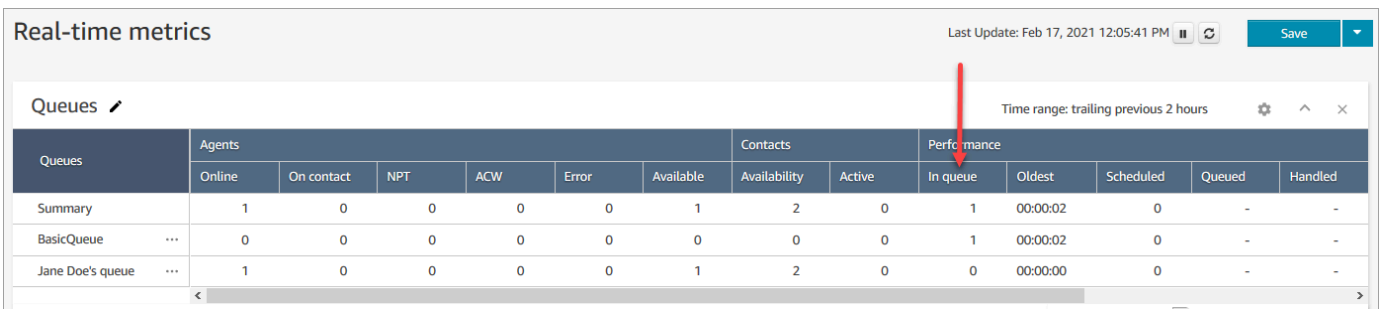

## Visualizzare quanti contatti sono nella coda di un agente

Per vedere quanti contatti sono presenti nella coda personale di un agente, aggiungi una tabella Agent queues (Code agente) al report Real-time metrics (Parametri in tempo reale), Queues (Code). Quindi visualizza questi due parametri:

- In coda: indica il numero di contatti nella coda personale di un agente.
- Accodato: il numero di contatti aggiunti alla coda personale durante l'intervallo di tempo specificato.

Attenersi alla seguente procedura:

- 1. Passa a Analisi e ottimizzazione, Parametri in tempo reale, Code.
- 2. Scegli Nuova tabella, Code agente, come mostrato nell'immagine seguente.

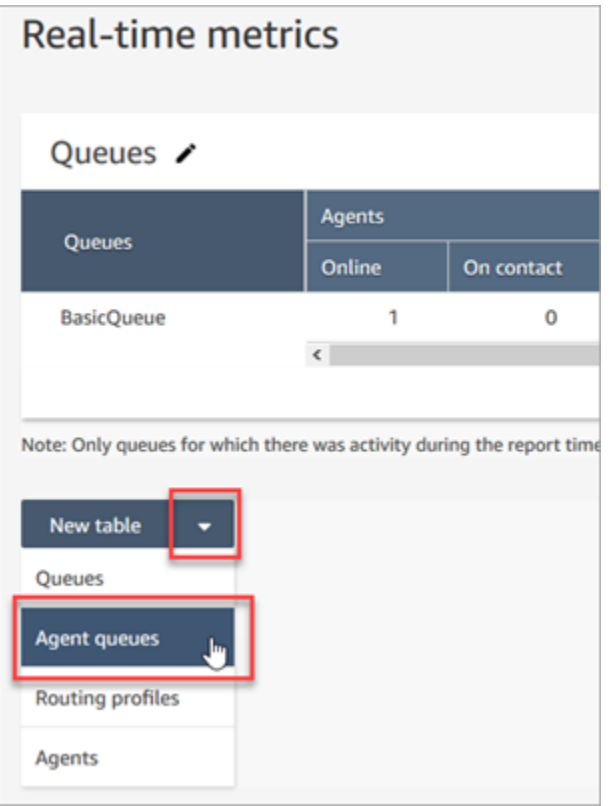

Nella colonna In queue (In coda) viene visualizzato il numero di contatti presenti nella coda dell'agente.

3. Esaminare i parametri nelle colonne In coda e Coda.

# **1** Tip

Un agente è incluso nella tabella Agent queues (Code agente) solo se è online o è presente almeno un contatto nella coda.

Aggiungere In coda e Coda alla tabella dell'agente

Se In coda o Coda non vengono visualizzati nella tabella Coda agente, usa la procedura seguente per aggiungerli.

1. Nella tabella Code agente, scegli Impostazioni, come mostrato nell'immagine seguente.

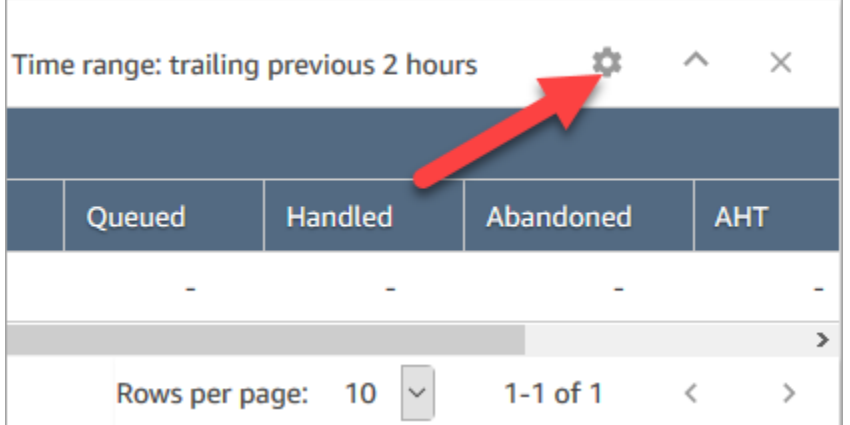

- 2. Seleziona la scheda Parametri.
- 3. Scorri fino alla sezione Prestazioni e scegli In coda e Accodato, quindi Applica, come mostrato nella tabella seguente.

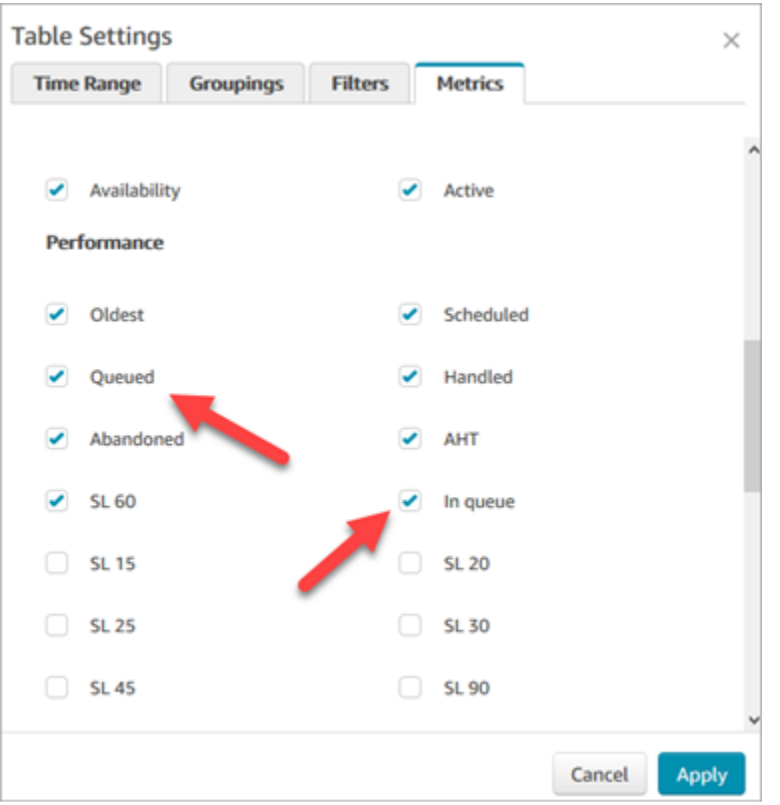

Le modifiche vengono visualizzate immediatamente nella tabella.

4. Scegli Salva per aggiungere questo report all'elenco dei report salvati.

## Visualizzare il numero di contatti in attesa di un callback

Per visualizzare solo il numero di clienti che sono in attesa di una chiamata, è necessario creare una coda che accetta solo i contatti di callback. Per informazioni su come effettuare questa operazione, consulta [Configurare l'instradamento.](#page-667-0)

Attualmente non esiste un modo per visualizzare i numeri di telefono dei contatti in attesa di callback.

# Creare un report di parametri in tempo reale

Puoi creare un report sui parametri in tempo reale per visualizzare i dati dei parametri in tempo reale o in tempo quasi reale relativi all'attività del tuo contact center. Per accedere ai dati dei parametri devi possedere l'opportuna autorizzazione. I profili CallCenterManager e QualityAnalystdi sicurezza includono questa autorizzazione. Per ulteriori informazioni, consulta [Profili di sicurezza.](#page-610-0)

Per creare un report parametri in tempo reale

- 1. Accedi al sito web di Amazon Connect amministrazione all'indirizzo https://*instance name .my.connect.aws/*.
- 2. Scegli Analisi e ottimizzazione, Parametri in tempo reale.
- 3. Scegli uno dei seguenti tipi di report che raggruppano e ordinano i dati in diversi modi e includono diverse metriche per impostazione predefinita.
	- Queues (Code)
	- Agents (Agenti)
	- Routing profiles (Profili di instradamento
- 4. Per aggiungere un altro report alla pagina, scegli Nuova tabella e quindi un tipo di report. È possibile aggiungere più report dello stesso tipo.

Non c'è limite al numero di tabelle che è possibile aggiungere, ma è possibile che si verifichino problemi di prestazioni se sono troppe.

- 5. Per personalizzare un report, scegliere l'icona a forma di ingranaggio nella relativa tabella.
- 6. Nella scheda Time Range (Intervallo di tempo), procedere nel seguente modo:
	- a. Alla voce Trailing windows for time (Finestra temporale mobile), selezionare l'intervallo di tempo, in ore, a cui devono fare riferimento i dati da includere nel report.
	- b. (Facoltativo) Se si seleziona Midnight to now (Da mezzanotte ad adesso), l'intervallo di tempo varia da mezzanotte all'ora corrente, in base al Time Zone (Fuso Orario) selezionato.

Se selezioni un fuso orario diverso da quello in cui ti trovi attualmente, l'intervallo di tempo parte dalla mezzanotte del giorno di calendario in tale fuso orario, non nel fuso orario corrente.

- 7. (Facoltativo) Nella scheda Filters (Filtri), specificare filtri utilizzati per limitare i dati che devono essere inclusi nel report. I filtri disponibili dipendono dal tipo di report. Sono disponibili i seguenti filtri:
	- Agenti: include solo i dati relativi agli agenti selezionati in Includi.
	- Gerarchie di agenti: include solo i dati relativi alle gerarchie di agenti selezionate in Includi.
	- Code: include solo i dati relativi alle code selezionate in Includi.
	- Profili di instradamento: include solo i dati relativi ai profili di instradamento selezionati in Includi.
- 8. Nella scheda Metrics (Parametri), scegliere i parametri e i campi da includere nel report. I parametri e i campi disponibili dipendono dal tipo di report e dai filtri selezionati. Per ulteriori informazioni, consulta [Definizioni di parametri in tempo reale.](#page-1571-0)
- 9. Al termine della personalizzazione del report, scegliere Apply (Applica).
- 10. (Facoltativo) Per salvare il report per riferimento futuro, scegliere Save (Salva), fornire un nome per il report e quindi scegliere Save (Salva).

Per visualizzare i report sulle metriche in tempo reale salvati, scegli Analisi e ottimizzazione, Dashboard e report, quindi scegli la scheda Metriche in tempo reale.

# Nessun parametro o troppe poche righe in un report di code?

È possibile eseguire un report di code configurato manualmente e non avere parametri restituiti o meno righe del previsto.

Questo perché un report delle code include solo i dati per un massimo di 100 code, utilizzando una riga per coda. Se una coda non ha attività\* durante l'intervallo di tempo per il report, viene esclusa dal report anziché inclusa con valori null. Ciò significa che se crei un report e non c'è attività per nessuna coda inclusa nel report, il report non includerà alcun dato.

Questo vale anche per l'API GetCurrentMetricsData. Ciò significa che se una coda non è considerata attiva, se esegui una query per i parametri utilizzando l'API non otterrai alcun dato.

# **G** Tip

\* Ecco come definiamo se una coda è attiva: c'è almeno un contatto in coda o c'è almeno un agente online per quella coda. In caso contrario, viene considerata inattiva. I report sulle metriche in tempo reale non includono gli agenti che sono rimasti inattivi negli ultimi 5 minuti circa. Ad esempio, dopo che l'agente ha cambiato lo stato CCP in Offline, il nome utente continua a comparire nel report sulle metriche in tempo reale per altri 5 minuti circa. Trascorsi 5 minuti, l'agente non compare più nel report.

Nelle seguenti situazioni, potresti non avere parametri o meno righe del previsto:

- 1. Stai tentando di eseguire un report senza filtri o raggruppamenti e disponi di più di 100 code nell'istanza. Il report estrae i parametri per le prime 100 code, quindi visualizza solo quelle attive.
- 2. Stai tentando di eseguire un report con filtri e raggruppamenti, ma ha ancora più di 100 code che corrispondono a tali criteri. Per elaborare questa richiesta, Amazon Connect applica tutti i filtri e i raggruppamenti specificati. In questo modo vengono recuperate le prime 100 code che corrispondono a tali criteri. Quindi, al di fuori di queste code, visualizza solo quelle attive.

Ad esempio, supponiamo che nell'istanza siano presenti 300 code. Di questi, 200 corrispondono ai tuoi criteri; 100 sono attivi e, per coincidenza, tutte code # 100- # 200. Quando esegui il report, ottieni solo 1 riga (coda # 100) poiché le altre 99 code restituite (code # 1- # 99) sono considerate inattive e non sono state visualizzate.

3. Stai eseguendo un report con meno di 100 code. Anche se potresti aspettarti di visualizzare i parametri per tutte le code filtrate, nella pagina del report dei parametri in tempo reale vengono mostrate solo le code attive. Prova a modificare le impostazioni per il report, ad esempio modificando l'intervallo di tempo.

# Elenco delle code raggruppate per profilo di instradamento

- 1. Passa a Analisi e ottimizzazione, Parametri in tempo reale, Code.
- 2. Fare clic su Settings (Impostazioni).

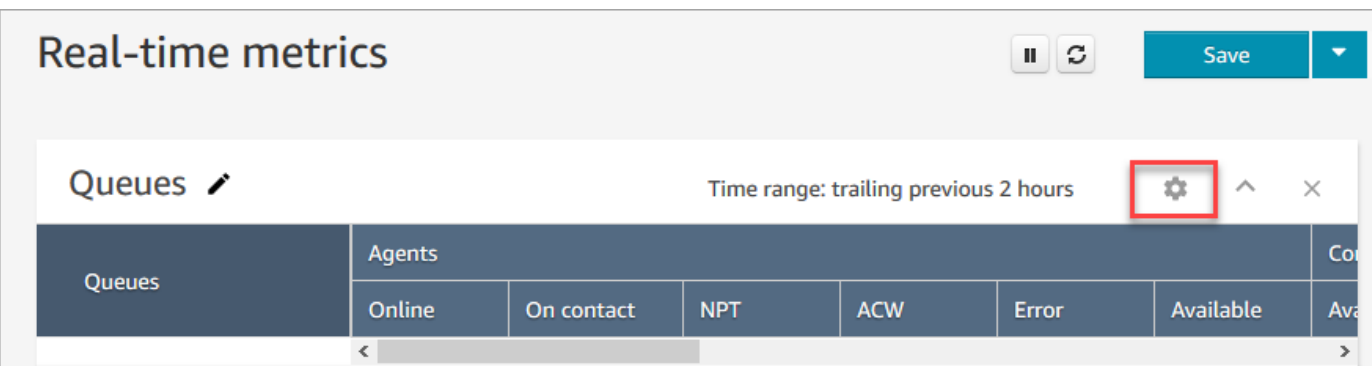

- 3. Nella scheda Groupings (Raggruppamenti) scegliere Queues grouped by routing profiles (Code raggruppate per profili di instradamento).
- 4. Scegli Applica.

# Elenco degli agenti raggruppati in base al profilo di instradamento

- 1. Passa a Analisi e ottimizzazione, Parametri in tempo reale, Code.
- 2. Scegliere New table (Nuova tabella), Agents (Agenti).
- 3. Fai clic su Impostazioni, come mostrato nell'immagine seguente.

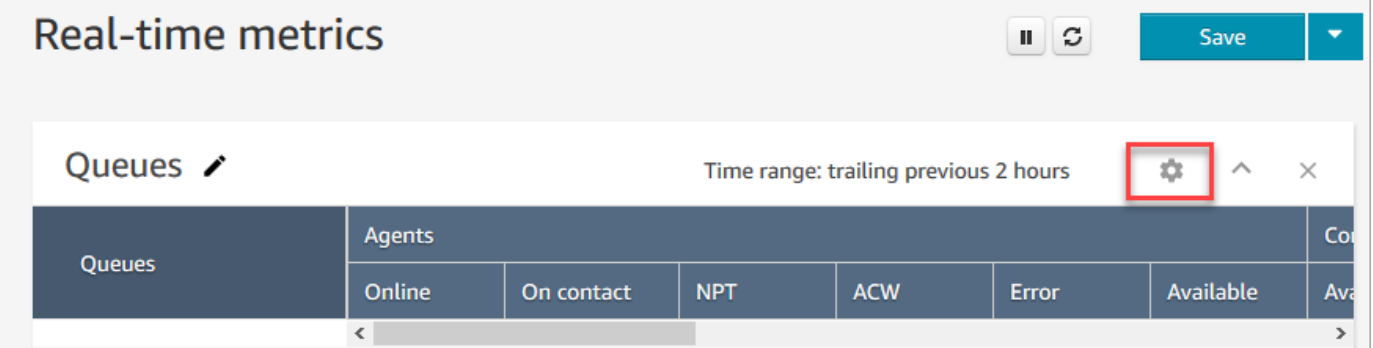

4. Nella scheda Filtri, scegli Profili di instradamento dall'elenco a discesa Filtra raggruppamenti principali per. In Includi, seleziona i profili di instradamento che desideri includere nella tabella.

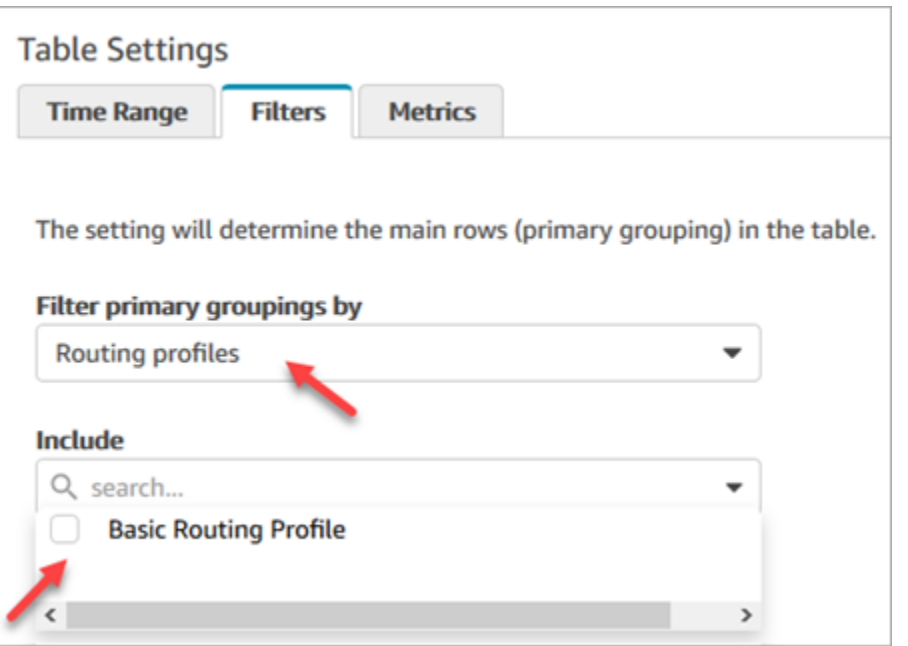

5. Scegli Applica.

# Ordinare gli agenti per attività in un report di parametri in tempo reale

Nel report dei parametri in tempo reale Agent è possibile ordinare gli agenti in base all'attività quando gli agenti sono abilitati a utilizzare lo stesso canale.

Ad esempio, l'immagine seguente mostra che è possibile ordinare gli agenti in base alla colonna Attività perché tutti gli agenti sono abilitati a utilizzare lo stesso canale: voce.

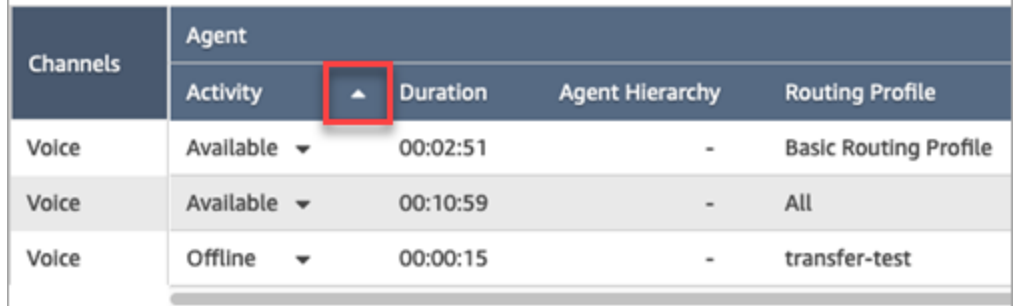

Tuttavia, se uno o più agenti sono abilitati a gestire voce, chat e attività, o due dei canali, non è possibile ordinarli in base alla colonna Attività a causa dei canali multipli. In questo caso, non esiste alcuna opzione per l'ordinamento in base alla colonna Attività come mostrato nell'immagine seguente:

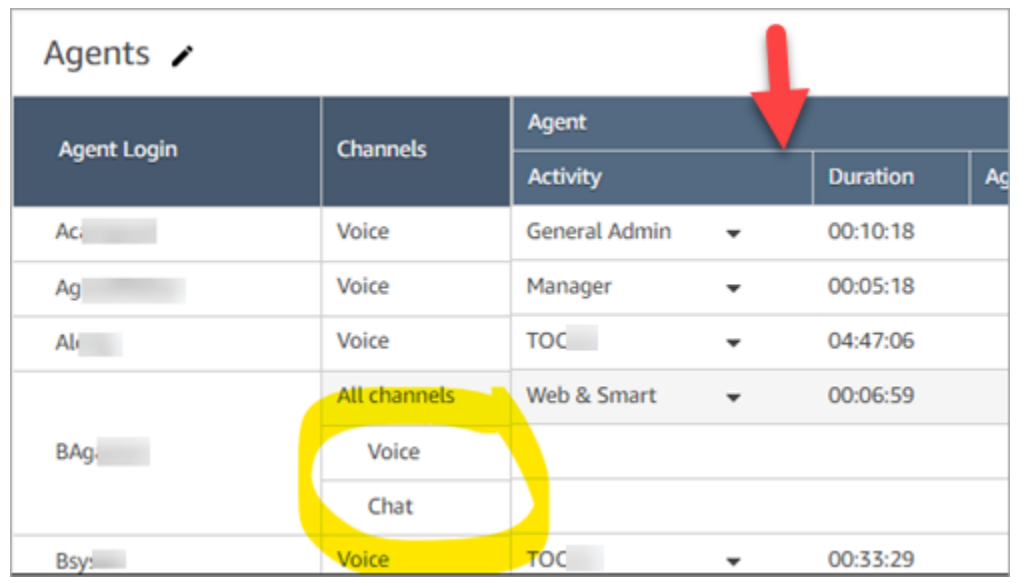

#### a Note

Il report Agenti sulle metriche in tempo reale non supporta l'ordinamento secondario. Ad esempio, non è possibile ordinare per Attività e quindi per Durata.

# Modificare lo stato "Attività agente" in un report di parametri in tempo reale

Gli agenti impostano manualmente il loro stato nel Pannello di controllo contatti (CCP). Tuttavia, nel report sulle metriche in tempo reale, i manager possono modificare manualmente lo stato Attività agente di un agente. Questo sovrascrive ciò che l'agente ha impostato nel CCP.

Il valore visualizzato nella colonna Attività agente può essere uno dei seguenti:

- Lo stato di disponibilità dell'agente, ad esempio Offline, Disponibile o Pausa.
- Lo stato contatto, ad esempio In entrata o Contatti.

Quando si sceglie la colonna Attività agente, è possibile selezionare e modificare lo stato di disponibilità di un agente, ad esempio, Offline, Disponibile o Pausa. Nell'immagine seguente viene mostrato un esempio in cui solo lo stato Disponibile è presente nell'elenco a discesa della colonna Attività.

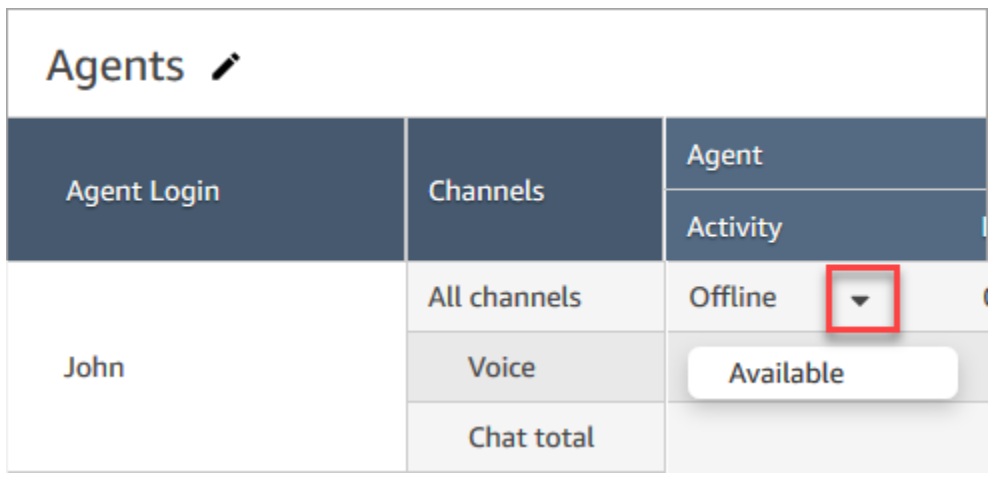

Questa modifica viene visualizzata nel flusso di eventi agente.

Tuttavia, quando uno stato contatto viene visualizzato nella colonna Attività agente, ad esempio In entrata o Contatti, non è possibile modificarlo in Disponibile o Offline, anche se tali opzioni sono visualizzate nel menu a discesa, come mostrato nell'immagine seguente. Ciò significa che non è possibile impostare lo stato successivo dell'agente mentre si trova su un contatto.

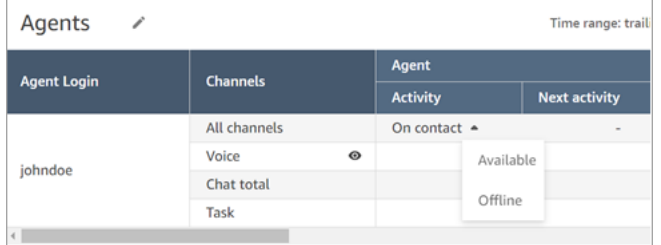

Verrà visualizzato un messaggio di errore Errore durante la modifica dello stato dell'agente, come mostrato nell'immagine seguente.

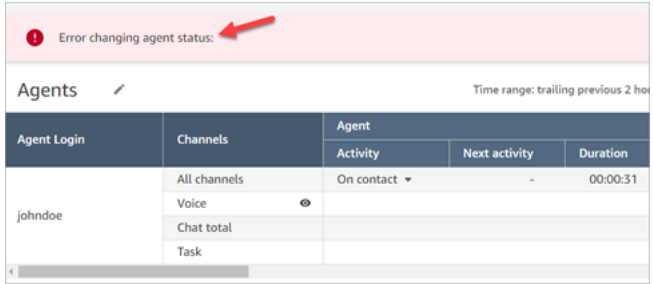

#### **a** Note

Il rapporto sui parametri in tempo reale non mostra chi ha modificato lo stato dell'agente.

## Autorizzazioni necessarie per modificare lo stato di attività di un agente

Per consentire a qualcuno, ad esempio un manager, di modificare lo stato attività di un agente, è necessario assegnare un profilo di sicurezza che disponga delle seguenti autorizzazioni:

- Visualizza Stato agente
- Accesso ai parametri

L'autorizzazione Stato agente - Visualizza è mostrata nell'immagine seguente della sezione Utenti e autorizzazioni della pagina del profilo di sicurezza.

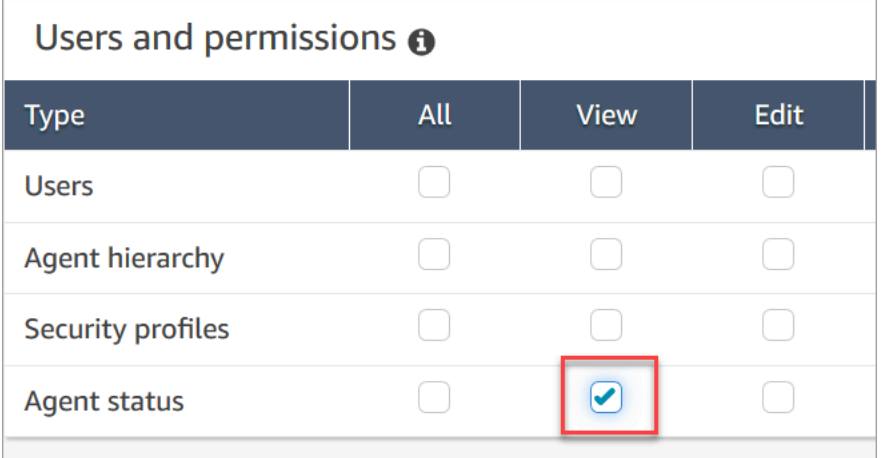

L'autorizzazione Parametri di accesso - Accesso viene mostrata nell'immagine seguente della sezione Analisi e ottimizzazione della pagina dei profili di sicurezza.

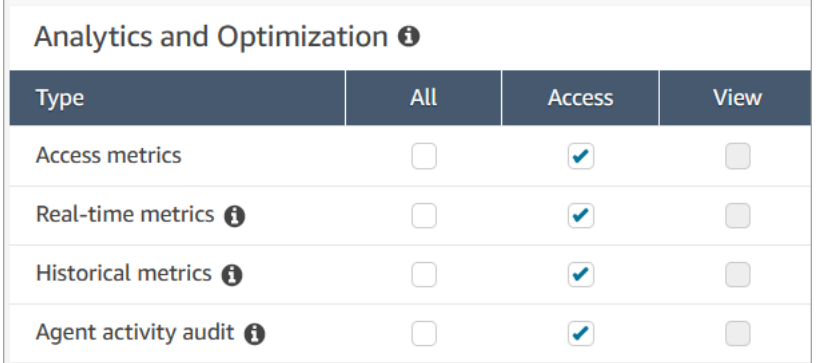

# Scaricare un report di parametri in tempo reale

Puoi scaricare i dati inclusi nel report sotto forma di file di valori separati da virgola (CSV) in modo da poterlo utilizzare con altre applicazioni. Se non ci sono dati per uno dei parametri selezionati, il campo nel file CSV scaricato contiene un trattino.

Tutti i tempi esportati sono in secondi.

Per scaricare un report sui parametri in tempo reale sotto forma di file CSV

- 1. Creare il report.
- 2. Scegliere la freccia accanto a Save (Salva) nell'angolo in alto a destra della pagina e scegliere Download CSV (Scarica CSV).
- 3. Quando richiesto, confermare se si desidera aprire o salvare il file.

L'immagine seguente mostra le metriche in tempo reale in una tabella Coda. Tutti gli orari del report online sono espressi in ore:minuti:secondi (hh:mm:ss). Sotto l'immagine della tabella Coda, è presente un'immagine degli stessi dati in un file CSV scaricato aperto con Excel. Tutti gli orari del report scaricato sono espressi in secondi.

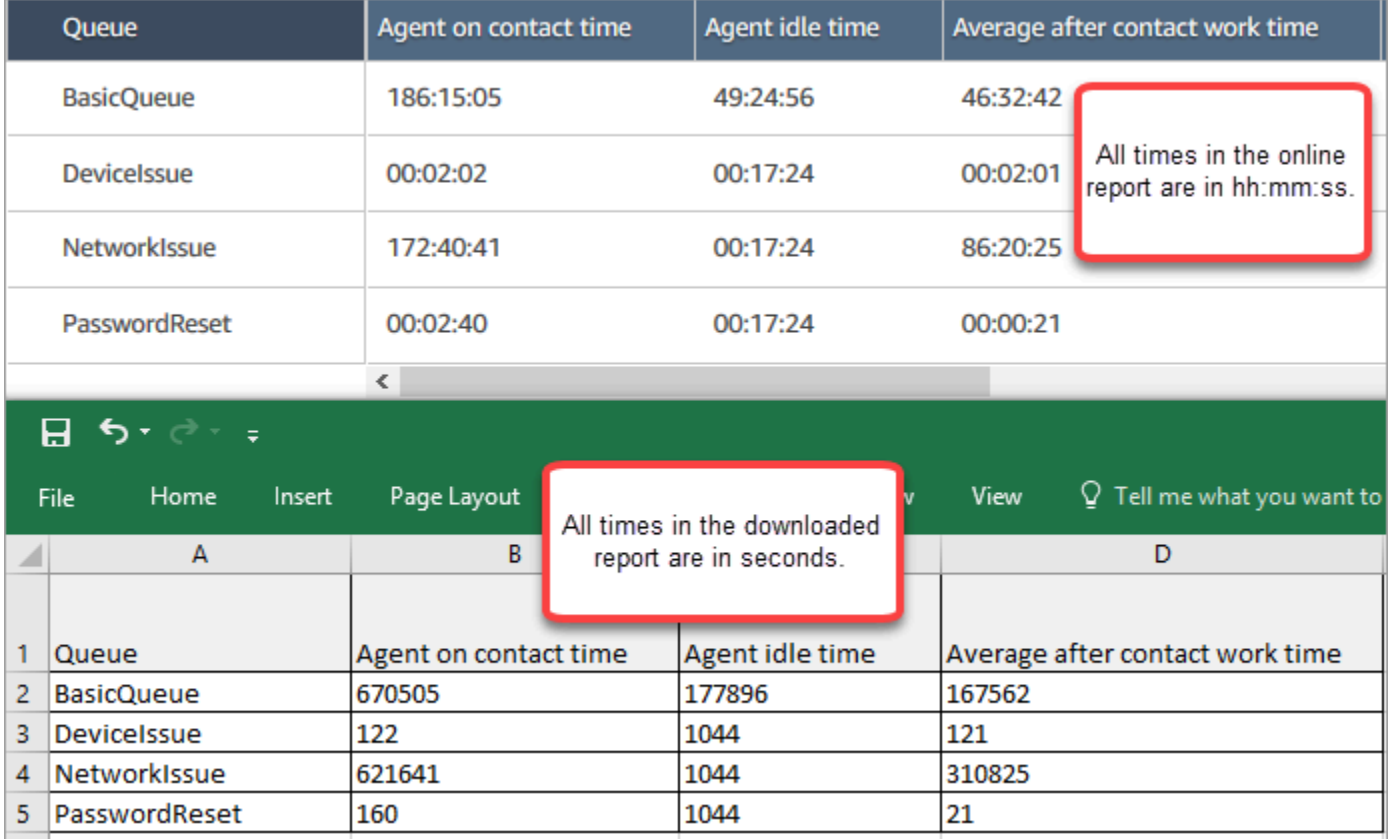

È possibile convertire i secondi in minuti utilizzando una formula di Excel. In alternativa, se hai un rapporto breve, puoi copiare e incollare i dati da Amazon Connect Excel e il formato verrà mantenuto.

# Report di parametri storici

I report sulle metriche storiche includono dati sulle attività e sulle prestazioni passate e completate nel contact center. Amazon Connect include report storici integrati che puoi iniziare a utilizzare subito. Puoi anche creare report personalizzati.

Quando crei e analizzi i report dei parametri storici, tieni presente che esistono due categorie di parametri:

Metriche basate sui record dei contatti

Queste metriche sono basate su record dei contatti formati. Per un determinato intervallo, i record dei contatti la cui data di disconnessione rientra nell'intervallo vengono selezionati per calcolare le metriche. Ad esempio, se un contatto inizia alle 05:23 e termina alle 06:15, questo contatto contribuisce a 52 minuti di parametri per l'intervallo tra le 06:00 e le 06:30.

Le metriche basate sui record dei contatti di esempio sono Livello di servizio, Tempo interazione agente e Tempo di attività successivo al contatto.

Parametri basati sull'attività dell'agente

Questi parametri sono basati sulle attività dell'agente, ad esempio le modifiche dello stato dell'agente e le modifiche della conversazione dell'agente. I parametri si riflettono sul momento effettivo in cui si verifica l'attività. Ad esempio, se l'agente gestisce un contatto dalle 05:23 alle 06:15, Agent on contact time (Agente per tempo di contatto) ha 7 minuti per l'intervallo 05:00 - 05:30, 30 minuti per l'intervallo 05:30 - 06:00 e 15 minuti per l'intervallo 06:00 - 06:30.

Ad esempio, un parametro basato sull'attività dell'agente è Tempo non produttivo.

Puoi personalizzare le impostazioni del report per ottenere la panoramica dei dati più significativa per la tua organizzazione. Puoi modificare l'intervallo temporale del report, i parametri inclusi e il modo in cui vengono raggruppati i dati. Dopo aver personalizzato un report, puoi salvarlo per riferimento futuro. Puoi generare report ricorrenti utilizzando una pianificazione personalizzata.

#### Indice

- [Definizioni di parametri storici](#page-1614-0)
- [Autorizzazioni necessarie per visualizzare i report sulle metriche storiche](#page-1656-0)
- [Applicazione del controllo degli accessi basato su tag ai report sui parametri storici](#page-1657-0)
- [Creare un report di parametri storici](#page-1659-0)
- [Limiti dei report storici](#page-1662-0)
- [Pianificare un report di parametri storici](#page-1663-0)
- [Aggiornare un report di parametri storici](#page-1666-0)
- [Scaricare un report di parametri storici](#page-1666-1)
- [Mostrare le code degli agenti in una tabella Code](#page-1668-0)
- [Numero di contatti in coda in una data specifica](#page-1670-0)
- [Report di audit attività agente](#page-1670-1)

# <span id="page-1614-0"></span>Definizioni di parametri storici

Le seguenti metriche sono disponibili per l'inclusione nei report sulle metriche storiche in Amazon Connect , salvo dove diversamente specificato.

Gli sviluppatori possono utilizzare le API [GetMetricDataV2](https://docs.aws.amazon.com/connect/latest/APIReference/API_GetMetricDataV2.html) e [GetMetricData](https://docs.aws.amazon.com/connect/latest/APIReference/API_GetMetricData.html) per ottenere un sottoinsieme delle seguenti metriche storiche dall'istanza specificata. Amazon Connect

#### **1** Tip

[Ti consigliamo di utilizzare l'API DataV2. GetMetric](https://docs.aws.amazon.com/connect/latest/APIReference/API_GetMetricDataV2.html) in quanto offre maggiore flessibilità, funzionalità e la possibilità di eseguire query su intervalli di tempo più lunghi di GetMetricData. Utilizzarla per recuperare metriche storiche di agenti e contatti per gli ultimi 3 mesi, a intervalli variabili. Può anche essere utilizzata per creare pannelli di controllo personalizzati per misurare le prestazioni storiche di code e agenti. Ad esempio, è possibile monitorare il numero di contatti in entrata negli ultimi 7 giorni, con i dati suddivisi per giorno, per vedere come è cambiato il volume dei contatti per giorno della settimana.

### Tasso di abbandono

La percentuale di contatti in coda che sono stati disconnessi senza essere collegati a un agente. I contatti inseriti nella coda di richiamata non sono calcolati come abbandonati.

Nell'API [GetMetricDataV2,](https://docs.aws.amazon.com/connect/latest/APIReference/API_GetMetricDataV2.html) questa metrica può essere recuperata utilizzando. ABANDONMENT\_RATE

Tipo: String (hh: mm: ss)

Valore minimo: 0,00%

Valore massimo: 100,00%

Categoria: metrica basata sui record dei contatti

#### Aderenza

Questa metrica è disponibile solo nelle regioni in AWS cui è disponibile. [Previsione, pianificazione](#page-61-0)  [della capacità e calendarizzazione](#page-61-0)

La percentuale di tempo in cui un agente segue correttamente la propria pianificazione. Questo valore viene misurato controllando se un agente si trova nello stato agente Disponibile quando dovrebbe trovarsi in uno stato produttivo. La percentuale viene calcolata come segue:

Percentuale di aderenza = (Minuti di aderenza totali)/(Minuti di aderenza programmati totali)

Un agente è considerato aderente se si trova nello stato Disponibile, quando l'attività a turni è Produttivo o se l'agente è nello stato Non produttivo (ad esempio, uno stato personalizzato), quando l'attività a turni è Non produttivo. In caso contrario, l'agente è considerato non aderente. Ciò significa che, se un'attività a turni è denominata Pranzo ma contrassegnata come produttiva, l'agente viene considerato aderente se si trova nello stato agente Disponibile.

Nell'API [GetMetricDataV2,](https://docs.aws.amazon.com/connect/latest/APIReference/API_GetMetricDataV2.html) questa metrica può essere recuperata utilizzando. AGENT\_SCHEDULE\_ADHERENCE

▬Tipo: stringa

Valore minimo: 0,00%

Valore massimo: 100,00%

Categoria: parametro basato sull'attività dell'agente

#### **a** Note

Ogni volta che si modifica la pianificazione, Pianifica aderenza viene ricalcolata fino a 30 giorni nel passato dalla data corrente (non dalla data della pianificazione), se le pianificazioni vengono modificate.

### Tempo aderente

Questa metrica è disponibile solo nelle regioni in AWS cui è disponibile. [Previsione, pianificazione](#page-61-0)  [della capacità e calendarizzazione](#page-61-0)

Il tempo totale in cui un agente si trovava nello stato Disponibile quando l'attività a turni era produttiva o nello stato non produttivo quando l'attività a turni non era produttiva.

Nell'API [GetMetricDataV2,](https://docs.aws.amazon.com/connect/latest/APIReference/API_GetMetricDataV2.html) questa metrica può essere recuperata utilizzando. AGENT\_ADHERENT\_TIME

▬Tipo: stringa

Categoria: parametro basato sull'attività dell'agente

<span id="page-1616-0"></span>Tempo di attività successivo al contatto

Il tempo totale trascorso da un agente per eseguire ACW per un contatto. In alcune aziende, noto anche come tempo di riepilogo chiamata.

Puoi specificare la quantità di tempo di esecuzione di ACW di un agente nelle [impostazioni di](#page-702-0) [configurazione dell'agente.](#page-702-0) Quando una conversazione con un contatto termina, l'agente viene automaticamente allocato per l'attività ACW per il contatto. Smette di eseguire le attività ACW per un contatto quando indica di essere pronto per un altro contatto nel CCP.

Nell'API [GetMetricData,](https://docs.aws.amazon.com/connect/latest/APIReference/API_GetMetricData.html) questa metrica può essere recuperata utilizzando. AFTER\_CONTACT\_WORK\_TIME

Nell'API [GetMetricDataV2,](https://docs.aws.amazon.com/connect/latest/APIReference/API_GetMetricDataV2.html) questa metrica può essere recuperata utilizzando. SUM\_AFTER\_CONTACT\_WORK\_TIME

Tipo: String (hh: mm: ss)

Categoria: metrica basata sui record dei contatti

Velocità di risposta dell'agente

Percentuale di contatti instradati verso un agente che hanno ottenuto risposta.

Nell'API [GetMetricDataV2,](https://docs.aws.amazon.com/connect/latest/APIReference/API_GetMetricDataV2.html) questa metrica può essere recuperata utilizzando. AGENT\_ANSWER\_RATE

▬Tipo: stringa

Valore minimo: 0,00%

Valore massimo: 100,00%

Categoria: parametro basato sull'attività dell'agente

Tempo di connessione dell'API dell'agente

Tempo totale tra il momento in cui un contatto viene avviato utilizzando un'API Amazon Connect e la connessione dell'agente.

Nell'API [GetMetricDataV2,](https://docs.aws.amazon.com/connect/latest/APIReference/API_GetMetricDataV2.html) questa metrica può essere recuperata utilizzando un set di parametri come segue: SUM\_CONNECTING\_TIME\_AGENT [MetricFilters](https://docs.aws.amazon.com/connect/latest/APIReference/API_MetricV2.html)

- MetricFilterKey = INITIATION\_METHOD
- MetricFilterValues = API

Tipo: String (hh: mm: ss)

Categoria: parametro basato sull'attività dell'agente

Tempo di connessione di callback dell'agente

Il tempo totale tra l'avvio di un contatto di callback Amazon Connect riservando l'agente per il contatto e la connessione dell'agente.

Nell'API [GetMetricDataV2,](https://docs.aws.amazon.com/connect/latest/APIReference/API_GetMetricDataV2.html) questa metrica può essere recuperata utilizzando SUM\_CONNECTING\_TIME\_AGENT un set di parametri come segue: [MetricFilters](https://docs.aws.amazon.com/connect/latest/APIReference/API_MetricV2.html)

- MetricFilterKey = INITIATION\_METHOD
- MetricFilterValues = API

Tipo: String (hh: mm: ss)

Categoria: parametro basato sull'attività dell'agente

#### Nome proprio dell'agente

Il nome dell'agente, così come inserito nel suo account utente. Amazon Connect Questo parametro è disponibile solo quando il raggruppamento avviene per agente.

▬Tipo: stringa

Lunghezza: 1-255

### Tempo di inattività dell'agente

Dopo che l'agente imposta il proprio stato nel CCP su Available (Disponibile), questa è la quantità dii tempo in cui non ha gestito i contatti + il tempo in cui i contatti si trovavano in stato Error (Errore).

Il tempo di inattività dell'agente non include il periodo di tempo intercorso tra il momento in cui Amazon Connect inizia a indirizzare il contatto all'agente e il momento in cui l'agente risponde o rifiuta il contatto.

#### **a** Note

Questo parametro non può essere raggruppato o filtrato per coda. Ad esempio, quando si crea un report sulle metriche storiche e si filtra per una o più code, il tempo di inattività dell'agente non viene visualizzato.

Nell'API [GetMetricDataV2,](https://docs.aws.amazon.com/connect/latest/APIReference/API_GetMetricDataV2.html) questa metrica può essere recuperata utilizzando. SUM\_IDLE\_TIME\_AGENT

Tipo: String (hh: mm: ss)

Categoria: parametro basato sull'attività dell'agente

Tempo di connessione in entrata dell'agente

Tempo totale tra il momento in cui il contatto viene avviato da Amazon Connect riservando l'agente per il contatto e la connessione dell'agente.

Nel flusso degli eventi dell'agente, è la durata STATE\_CHANGE dello stato del contatto che cambia da CONNECTING a CONNECTED/MISSED/ERROR.

Nell'API [GetMetricDataV2,](https://docs.aws.amazon.com/connect/latest/APIReference/API_GetMetricDataV2.html) questa metrica può essere recuperata utilizzando un set di parametri come segue: SUM\_CONNECTING\_TIME\_AGENT [MetricFilters](https://docs.aws.amazon.com/connect/latest/APIReference/API_MetricV2.html)

- MetricFilterKey = INITIATION\_METHOD
- MetricFilterValues = API

Tipo: String (hh: mm: ss)

Categoria: parametro basato sull'attività dell'agente

Interazione agente e tempo attesa

Somma di [Agent interaction time \(Tempo interazione agente\)](#page-1619-0) e [Customer hold time \(Tempo attesa](#page-1648-0)  [clienti\).](#page-1648-0)

Nell'API [GetMetricDataV2,](https://docs.aws.amazon.com/connect/latest/APIReference/API_GetMetricDataV2.html) questa metrica può essere recuperata utilizzando. SUM\_INTERACTION\_AND\_HOLD\_TIME

Tipo: String (hh: mm: ss)

Categoria: metrica basata sui record dei contatti

<span id="page-1619-0"></span>Tempo interazione dell'agente

Tempo totale trascorso dagli agenti per interagire con i clienti durante contatti in entrata e in uscita. Ciò non include il tempo di [attesa del cliente, l'orario](#page-1648-0) [di lavoro dopo il contatto](#page-1616-0) o la durata della pausa dell'agente (che si applica solo alle attività).

Nell'API [GetMetricDataV2,](https://docs.aws.amazon.com/connect/latest/APIReference/API_GetMetricDataV2.html) questa metrica può essere recuperata utilizzando. SUM\_INTERACTION\_TIME

Tipo: String (hh: mm: ss)

Categoria: metrica basata sui record dei contatti

Cognome dell'agente

Il cognome dell'agente, così come inserito nel suo account utente. Amazon Connect Questo parametro è disponibile solo quando il raggruppamento avviene per agente.

▬Tipo: stringa

Lunghezza: 1-255

#### Nome dell'agente

Il nome dell'agente, visualizzato come segue: Cognome agente, Nome agente. Questo parametro è disponibile solo quando il raggruppamento avviene per agente.
## Mancata risposta dell'agente

Il numero di contatti instradati verso un agente ma ai quali l'agente non ha risposto, tra cui i contatti abbandonati dal cliente.

Se un contatto non riceve risposta da un determinato agente, cerchiamo di indirizzare il contatto a un altro agente per la gestione; il contatto non viene eliminato. Poiché un singolo contatto può essere perso più volte (incluso dallo stesso agente), potrebbe essere contato più volte: una volta per ogni volta che viene instradato a un agente che non risponde.

Questo parametro viene visualizzato come Contacts missed (Contatti persi) nei report pianificati e nei file CSV esportati.

Nell'API [GetMetricData,](https://docs.aws.amazon.com/connect/latest/APIReference/API_GetMetricData.html) questa metrica può essere recuperata utilizzando. CONTACTS\_MISSED

Nell'API [GetMetricDataV2,](https://docs.aws.amazon.com/connect/latest/APIReference/API_GetMetricDataV2.html) questa metrica può essere recuperata utilizzando. AGENT\_NON\_RESPONSE

Tipo: integer

Categoria: parametro basato sull'attività dell'agente

Non risposta dell'agente senza abbandoni del cliente

Il numero di contatti instradati verso un agente ma ai quali l'agente non ha risposto, esclusi i contatti abbandonati dal cliente.

Se un contatto non riceve risposta da un determinato agente, Amazon Connect tenta di instradarlo a un altro agente per la gestione; il contatto non viene eliminato. Poiché un singolo contatto può essere perso più volte (incluso dallo stesso agente), potrebbe essere contato più volte: una volta per ogni volta che viene instradato a un agente che non risponde.

Nell'API [GetMetricDataV2,](https://docs.aws.amazon.com/connect/latest/APIReference/API_GetMetricDataV2.html) questa metrica può essere recuperata utilizzando. AGENT\_NON\_RESPONSE\_WITHOUT\_CUSTOMER\_ABANDONS

I dati per questa metrica sono disponibili a partire dalle 0:00:00 GMT del 1° ottobre 2023.

Tipo: integer

Categoria: parametro basato sull'attività dell'agente

# <span id="page-1621-0"></span>Agente per tempo di contatto

Somma del tempo trascorso da un agente su un contatto, [Tempo attesa cliente](#page-1648-0) e [Tempo di attività](#page-1616-0) [successivo al contatto](#page-1616-0). Questo valore non include il tempo trascorso su un contatto assumendo uno stato personalizzato o Offline. Stato personalizzato = lo stato CCP dell'agente è diverso da Disponibile o Offline. Ad esempio, Formazione è uno stato personalizzato.

### **G** Tip

Per includere il tempo trascorso in uno stato personalizzato e Offline, consulta [Tempo](#page-1637-0)  [gestione contatto](#page-1637-0).

Nell'API [GetMetricDataV2,](https://docs.aws.amazon.com/connect/latest/APIReference/API_GetMetricDataV2.html) questa metrica può essere recuperata utilizzando. SUM\_CONTACT\_TIME\_AGENT

Tipo: String (hh: mm: ss)

Categoria: parametro basato sull'attività dell'agente

Tempo di connessione in uscita dell'agente

Il tempo totale tra il momento in cui un contatto in uscita viene avviato da Amazon Connect riservando l'agente per il contatto e la connessione dell'agente.

Nell'API [GetMetricDataV2,](https://docs.aws.amazon.com/connect/latest/APIReference/API_GetMetricDataV2.html) questa metrica può essere recuperata utilizzando SUM\_CONNECTING\_TIME\_AGENT un set di parametri come segue: [MetricFilters](https://docs.aws.amazon.com/connect/latest/APIReference/API_MetricV2.html)

- MetricFilterKey = INITIATION\_METHOD
- MetricFilterValues = API

Tipo: String (hh: mm: ss)

Categoria: parametro basato sull'attività dell'agente

Percentuale del tempo di conversazione dell'agente

Il tempo di conversazione per un agente in una conversazione vocale come una percentuale della durata totale della conversazione. Per calcolare questa metrica, Amazon Connect somma tutti gli

intervalli in cui un agente è stato coinvolto in una conversazione (talk time agent), quindi divide il totale per la durata totale della conversazione.

Nell'API [GetMetricDataV2,](https://docs.aws.amazon.com/connect/latest/APIReference/API_GetMetricDataV2.html) questa metrica può essere recuperata utilizzando. PERCENT\_TALK\_TIME\_AGENT

### **a** Note

Questo parametro è disponibile solo per i contatti analizzati dall'analisi di conversazione di Contact Lens.

- Tipo: percentuale
- Categoria: metrica basata su Contact Lens

# Contatti API

Il numero di contatti che sono stati avviati utilizzando un'operazione Amazon Connect API, ad esempio. StartOutboundVoiceContact Questo valore include i contatti che non sono stati gestiti da un agente.

Tipo: integer

Categoria: metrica basata sui record dei contatti

## Contatti tramite API gestiti

Il numero di contatti avviati utilizzando un'operazione Amazon Connect API, ad esempio StartOutboundVoiceContact e gestiti da un agente.

Nell'API [GetMetricData,](https://docs.aws.amazon.com/connect/latest/APIReference/API_GetMetricData.html) questa metrica può essere recuperata utilizzando. API\_CONTACTS\_HANDLED

Nell'API [GetMetricDataV2,](https://docs.aws.amazon.com/connect/latest/APIReference/API_GetMetricDataV2.html) questa metrica può essere recuperata utilizzando CONTACTS\_HANDLED un set di parametri come segue: [MetricFilters](https://docs.aws.amazon.com/connect/latest/APIReference/API_MetricV2.html)

- MetricFilterKey = INITIATION METHOD
- MetricFilterValues = API

## Tipo: integer

Categoria: metrica basata sui record dei contatti

### Tempo medio di attività

La durata media, dall'inizio alla fine, del tempo durante il quale un agente lavora per un contatto (tempo medio di attività). Include tempo di conversazione, tempo di attesa e tempo di After Contact Work (ACW). Si applica alle chiamate in entrata e in uscita.

Il Tempo medio di attività non include il tempo trascorso in uno stato personalizzato. Questo è incluso nel Tempo gestione contatto.

Nell'API [GetMetricDataV2,](https://docs.aws.amazon.com/connect/latest/APIReference/API_GetMetricDataV2.html) questa metrica può essere recuperata utilizzando questa metrica. AVG\_ACTIVE\_TIME

Tipo: String (hh: mm: ss)

Categoria: metrica basata sui record dei contatti

Tempo medio di pausa dell'agente

Tempo medio per il quale il contatto è stato messo in pausa dopo essere stato connesso all'agente durante un contatto in entrata o in uscita.

Nell'API [GetMetricDataV2,](https://docs.aws.amazon.com/connect/latest/APIReference/API_GetMetricDataV2.html) questa metrica può essere recuperata utilizzando questa metrica. AVG\_AGENT\_PAUSE\_TIME

Tipo: String (hh: mm: ss)

Categoria: metrica basata sui record dei contatti

Tempo di attività medio successivo al contatto

Tempo medio trascorso da un agente per le attività successive al contatto (ACW) per i contatti. Viene calcolato calcolando la media [AfterContactWorkDuration\(](#page-1731-0)dal record dei contatti) di tutti i contatti inclusi nel rapporto, in base ai filtri selezionati.

Nell'API [GetMetricDataV2,](https://docs.aws.amazon.com/connect/latest/APIReference/API_GetMetricDataV2.html) questa metrica può essere recuperata utilizzando questa metrica. AVG\_AFTER\_CONTACT\_WORK\_TIME

Tipo: String (hh: mm: ss)

Categoria: metrica basata sui record dei contatti

# Tempo medio di connessione dell'API dell'agente

Il tempo medio tra l'avvio di un contatto tramite un' Amazon Connect API e la connessione dell'agente.

Nell'API [GetMetricDataV2,](https://docs.aws.amazon.com/connect/latest/APIReference/API_GetMetricDataV2.html) questa metrica può essere recuperata utilizzando un [MetricFilters](https://docs.aws.amazon.com/connect/latest/APIReference/API_MetricV2.html)set di parametri come AVG\_AGENT\_CONNECTING\_TIME segue:

- MetricFilterKey = INITIATION\_METHOD
- MetricFilterValues = API

Tipo: String (hh: mm: ss)

Categoria: parametro basato sull'attività dell'agente

Tempo medio di connessione di callback dell'agente

Il tempo medio che intercorre tra l'avvio di un contatto di callback Amazon Connect riservando l'agente per il contatto e la connessione dell'agente.

Nell'API [GetMetricDataV2,](https://docs.aws.amazon.com/connect/latest/APIReference/API_GetMetricDataV2.html) questa metrica può essere recuperata utilizzando AVG\_AGENT\_CONNECTING\_TIME un set di parametri come segue: [MetricFilters](https://docs.aws.amazon.com/connect/latest/APIReference/API_MetricV2.html)

- MetricFilterKey = INITIATION\_METHOD
- MetricFilterValues = CALLBACK

Tipo: String (hh: mm: ss)

Categoria: parametro basato sull'attività dell'agente

Tempo medio di saluto degli agenti

Questa metrica rappresenta il tempo medio della prima risposta degli agenti in chat, a indicare la velocità con cui interagiscono con i clienti dopo che sono stati aggiunti alla chat. Viene calcolato dividendo il tempo totale impiegato da un agente per avviare la prima risposta per il numero di contatti chat.

Nell'API [GetMetricDataV2,](https://docs.aws.amazon.com/connect/latest/APIReference/API_GetMetricDataV2.html) questa metrica può essere recuperata utilizzando. AVG\_GREETING\_TIME\_AGENT

#### **G** Note

Questo parametro è disponibile solo per i contatti analizzati dall'analisi di conversazione di Contact Lens.

Tipo: String (hh: mm: ss)

Categoria: metrica basata su Contact Lens

Tempo medio di connessione in entrata dell'agente

Tempo medio tra il momento in cui il contatto viene avviato da Amazon Connect riservando l'agente per il contatto e la connessione dell'agente. Questo è il tempo di squillo per le configurazioni in cui l'agente non è impostato per la risposta automatica.

Nessun equivalente a questa metrica è disponibile nell'API GetMetricData.

Nell'API [GetMetricDataV2,](https://docs.aws.amazon.com/connect/latest/APIReference/API_GetMetricDataV2.html) questa metrica può essere recuperata utilizzando un set di parametri come segue: AVG\_AGENT\_CONNECTING\_TIME [MetricFilters](https://docs.aws.amazon.com/connect/latest/APIReference/API_MetricV2.html)

- MetricFilterKey = INITIATION\_METHOD
- MetricFilterValues = INBOUND

Tipo: String (hh: mm: ss)

Categoria: parametro basato sull'attività dell'agente

Tempo medio interazione agente e attesa clienti

Media della somma dell'interazione agente e del tempo di attesa dei clienti. [Viene calcolato](#page-1732-0)  [calcolando la media della somma dei seguenti valori del record del contatto: Durata e Durata.](#page-1732-0)  [AgentInteraction CustomerHold](#page-1732-0)

Nell'API [GetMetricData,](https://docs.aws.amazon.com/connect/latest/APIReference/API_GetMetricData.html) questa metrica può essere recuperata utilizzando. INTERACTION\_AND\_HOLD\_TIME

Nell'API [GetMetricDataV2,](https://docs.aws.amazon.com/connect/latest/APIReference/API_GetMetricDataV2.html) questa metrica può essere recuperata utilizzando. AVG\_INTERACTION\_AND\_HOLD\_TIME

Tipo: String (hh: mm: ss)

Categoria: metrica basata sui record dei contatti

### Tempo medio interazione agente

Tempo medio trascorso dagli agenti per interagire con i clienti durante contatti in entrata e in uscita. Non è incluso [Tempo attesa cliente](#page-1648-0) o [Tempo di attività successivo al contatto](#page-1616-0).

Nell'API [GetMetricData,](https://docs.aws.amazon.com/connect/latest/APIReference/API_GetMetricData.html) questa metrica può essere recuperata utilizzando. INTERACTION\_TIME

Nell'API [GetMetricDataV2,](https://docs.aws.amazon.com/connect/latest/APIReference/API_GetMetricDataV2.html) questa metrica può essere recuperata utilizzando. AVG\_INTERACTION\_TIME

Tipo: String (hh: mm: ss)

Categoria: metrica basata sui record dei contatti

Interruzioni medie degli agenti

Questa metrica quantifica la frequenza media delle interruzioni agente durante le interazioni con il cliente dividendo il numero totale di interruzioni agente per il numero totale di contatti.

Nell'API [GetMetricDataV2,](https://docs.aws.amazon.com/connect/latest/APIReference/API_GetMetricDataV2.html) questa metrica può essere recuperata utilizzando. AVG\_INTERRUPTIONS\_AGENT

#### **a** Note

Questo parametro è disponibile solo per i contatti analizzati dall'analisi di conversazione di Contact Lens.

Tipo: String (hh: mm: ss)

Categoria: metrica basata su Contact Lens

Tempo medio di interruzione dell'agente

Media del tempo totale di interruzione dell'agente durante la conversazione con un contatto. Il calcolo della durata media delle interruzioni agente durante le conversazioni con il contatto comporta la somma degli intervalli di interruzione all'interno di ciascuna conversazione e la divisione del totale per il numero di conversazioni in cui si è verificata almeno un'interruzione.

Nell'API [GetMetricDataV2,](https://docs.aws.amazon.com/connect/latest/APIReference/API_GetMetricDataV2.html) questa metrica può essere recuperata utilizzando. AVG\_INTERRUPTION\_TIME\_AGENT

#### **G** Note

Questo parametro è disponibile solo per i contatti analizzati dall'analisi di conversazione di Contact Lens.

Tipo: String (hh: mm: ss)

Categoria: metrica basata su Contact Lens

Tempo medio di connessione in uscita dell'agente

Il tempo medio tra l'avvio di un contatto in uscita, Amazon Connect riservando l'agente per il contatto, e la connessione dell'agente.

Nell'API [GetMetricDataV2,](https://docs.aws.amazon.com/connect/latest/APIReference/API_GetMetricDataV2.html) questa metrica può essere recuperata utilizzando AVG\_AGENT\_CONNECTING\_TIME un set di parametri come segue: [MetricFilters](https://docs.aws.amazon.com/connect/latest/APIReference/API_MetricV2.html)

- MetricFilterKey = INITIATION\_METHOD
- MetricFilterValues = OUTBOUND

Tipo: String (hh: mm: ss)

Categoria: parametro basato sull'attività dell'agente

Tempo medio di conversazione con un agente

Tempo medio speso da un agente a parlare durante una conversazione. Viene calcolato sommando le durate di tutti gli intervalli durante i quali l'agente ha parlato e dividendo quindi tale somma per il numero totale di contatti.

Nell'API [GetMetricDataV2,](https://docs.aws.amazon.com/connect/latest/APIReference/API_GetMetricDataV2.html) questa metrica può essere recuperata utilizzando. AVG\_TALK\_TIME\_AGENT

#### **a** Note

Questo parametro è disponibile solo per i contatti analizzati dall'analisi di conversazione di Contact Lens.

Tipo: String (hh: mm: ss)

Categoria: metrica basata su Contact Lens

Tempo medio di risoluzione dei casi

Il tempo medio impiegato per risolvere un caso durante l'intervallo di tempo fornito.

Nell'API [GetMetricDataV2,](https://docs.aws.amazon.com/connect/latest/APIReference/API_GetMetricDataV2.html) questa metrica può essere recuperata utilizzando. AVG CASE RESOLUTION TIME

Tipo: String (hh: mm: ss)

Categoria: Metrica basata su casi

Durata media del contatto

La durata media di un contatto viene calcolata prendendo la differenza tra il tempo di inizio e il tempo di disconnessione (dal record di contatto) e dividendola per il numero totale di contatti. Questa metrica riflette la quantità media di tempo che un contatto trascorre dal momento in cui inizia l'interazione a quando si disconnette.

Nell'API [GetMetricDataV2,](https://docs.aws.amazon.com/connect/latest/APIReference/API_GetMetricDataV2.html) questa metrica può essere recuperata utilizzando. AVG\_CONTACT\_DURATION

Tipo: String (hh: mm: ss)

Categoria: metrica basata sui record dei contatti

Contatti medi per caso

Il numero medio di contatti (chiamate, chat e attività) per i casi creati durante l'intervallo di tempo specificato.

Nell'API [GetMetricDataV2,](https://docs.aws.amazon.com/connect/latest/APIReference/API_GetMetricDataV2.html) questa metrica può essere recuperata utilizzando. AVG\_CASE\_RELATED\_CONTACTS

▬Tipo: stringa

Categoria: Metrica basata su casi

## Durata media delle conversazioni

La durata media di conversazione dei contatti vocali con gli agenti viene determinata calcolando il tempo totale dall'inizio della conversazione fino all'ultima parola pronunciata dall'agente o dal cliente. Questo valore viene quindi diviso per il numero totale di contatti per fornire una rappresentazione media del tempo di conversazione speso nella chiamata.

Nell'API [GetMetricDataV2,](https://docs.aws.amazon.com/connect/latest/APIReference/API_GetMetricDataV2.html) questa metrica può essere recuperata utilizzando. AVG\_CONVERSATION\_DURATION

#### **a** Note

Questo parametro è disponibile solo per i contatti analizzati dall'analisi di conversazione di Contact Lens.

Tipo: String (hh: mm: ss)

Categoria: metrica basata su Contact Lens

Tempo medio attesa clienti

Tempo medio trascorso dai clienti in attesa durante la connessione con un agente. Questo viene calcolato calcolando la media della [CustomerHolddurata](#page-1732-0) (dal record del contatto).

Nell'API [GetMetricData,](https://docs.aws.amazon.com/connect/latest/APIReference/API_GetMetricData.html) questa metrica può essere recuperata utilizzando. HOLD\_TIME

Nell'API [GetMetricDataV2,](https://docs.aws.amazon.com/connect/latest/APIReference/API_GetMetricDataV2.html) questa metrica può essere recuperata utilizzando. AVG\_HOLD\_TIME

Questa media include solo i contatti che sono stati messi in attesa.

Tipo: String (hh: mm: ss)

Categoria: metrica basata sui record dei contatti

Questa metrica non si applica alle attività, quindi è possibile notare un valore pari a 0 nel relativo report.

Tempo medio attesa cliente - tutti i contatti

Tempo medio di attesa per tutti i contatti gestiti da un agente. Il calcolo include i contatti che non sono mai stati messi in attesa.

Nell'API [GetMetricDataV2,](https://docs.aws.amazon.com/connect/latest/APIReference/API_GetMetricDataV2.html) questa metrica può essere recuperata utilizzando. AVG\_HOLD\_TIME\_ALL\_CONTACTS

Tipo: String (hh: mm: ss)

Categoria: metrica basata sui record dei contatti

Tempo medio di conversazione con i clienti

Tempo medio speso da un cliente a parlare durante una conversazione. Viene calcolato sommando le durate di tutti gli intervalli durante i quali il cliente stava parlando e dividendo quindi tale somma per il numero totale di contatti.

Nell'API [GetMetricDataV2,](https://docs.aws.amazon.com/connect/latest/APIReference/API_GetMetricDataV2.html) questa metrica può essere recuperata utilizzando. AVG\_TALK\_TIME\_CUSTOMER

#### **a** Note

Questo parametro è disponibile solo per i contatti analizzati dall'analisi di conversazione di Contact Lens.

Tipo: String (hh: mm: ss)

Categoria: metrica basata su Contact Lens

Tempo di flusso medio

La durata media del flusso per l'ora di inizio e l'ora di fine specificate.

Nell'API [GetMetricDataV2,](https://docs.aws.amazon.com/connect/latest/APIReference/API_GetMetricDataV2.html) questa metrica può essere recuperata utilizzando. AVG\_FLOW\_TIME

I dati per questa metrica sono disponibili a partire dalle 0:00:00 GMT del 22 aprile 2024.

Tipo: String (hh: mm: ss)

Categoria: Sistema metrico basato sul flusso

#### Tempo medio gestione

La durata media, dall'inizio alla fine, del contatto con un agente (tempo medio di gestione). Include il tempo di conversazione, il tempo di attesa, l'ora After Contact Work (ACW), l'ora di stato personalizzata e la durata della pausa dell'agente (che si applica solo alle attività).

L'AHT viene calcolato come la media delle durate che vanno da momento in cui l'agente ha risposto alla chiamata fino al momento in cui la conversazione termina. Si applica alle chiamate in entrata e in uscita.

Nell'API [GetMetricData,](https://docs.aws.amazon.com/connect/latest/APIReference/API_GetMetricData.html) questa metrica può essere recuperata utilizzando. HANDLE\_TIME

Nell'API [GetMetricDataV2,](https://docs.aws.amazon.com/connect/latest/APIReference/API_GetMetricDataV2.html) questa metrica può essere recuperata utilizzando. AVG\_HANDLE\_TIME

Tipo: String (hh: mm: ss)

Categoria: metrica basata sui record dei contatti

### Attese medie

Questa metrica determina il numero medio di volte in cui un contatto vocale è stato messo in attesa durante l'interazione con un agente. Viene calcolata dividendo il numero totale di attese per il numero totale di contatti, fornendo una rappresentazione media del numero di attese che si sono verificate per contatto.

Nell'API [GetMetricDataV2,](https://docs.aws.amazon.com/connect/latest/APIReference/API_GetMetricDataV2.html) questa metrica può essere recuperata utilizzando. AVG\_HOLDS

Tipo: String (hh: mm: ss)

Categoria: metrica basata sui record dei contatti

Tempo medio di non conversazione

Media del tempo totale di non conversazione in una conversazione vocale. Il tempo di non conversazione si riferisce alla durata combinata del tempo di attesa e dei periodi di silenzio superiori a 3 secondi, durante i quali né l'agente né il cliente sono impegnati in una conversazione. Per calcolare il tempo di non conversazione, si sommano tutti gli intervalli in cui entrambi i partecipanti sono rimasti in silenzio e quindi si divide il totale per il numero di contatti.

Nell'API [GetMetricDataV2,](https://docs.aws.amazon.com/connect/latest/APIReference/API_GetMetricDataV2.html) questa metrica può essere recuperata utilizzando. AVG\_NON\_TALK\_TIME

**a** Note

Questo parametro è disponibile solo per i contatti analizzati dall'analisi di conversazione di Contact Lens.

#### Tipo: String (hh: mm: ss)

Categoria: metrica basata su Contact Lens

Tempo medio di attività in uscita successivo al contatto

Tempo medio trascorso dagli agenti per le attività successive al contatto (ACW) per un contatto in uscita.

Nell'API [GetMetricDataV2,](https://docs.aws.amazon.com/connect/latest/APIReference/API_GetMetricDataV2.html) questa metrica può essere recuperata utilizzando un set di parametri come segue: AVG\_AFTER\_CONTACT\_WORK\_TIME [MetricFilters](https://docs.aws.amazon.com/connect/latest/APIReference/API_MetricV2.html)

- MetricFilterKey = INITIATION\_METHOD
- MetricFilterValues = OUTBOUND

Tipo: String (hh: mm: ss)

Categoria: metrica basata sui record dei contatti

Tempo medio interazione in uscita agente

Tempo medio trascorso dagli agenti per interagire con un cliente durante un contatto in uscita.

Nell'API [GetMetricDataV2,](https://docs.aws.amazon.com/connect/latest/APIReference/API_GetMetricDataV2.html) questa metrica può essere recuperata utilizzando un set di parametri come segue: AVG\_INTERACTION\_TIME [MetricFilters](https://docs.aws.amazon.com/connect/latest/APIReference/API_MetricV2.html)

- MetricFilterKey = INITIATION\_METHOD
- MetricFilterValues = OUTBOUND

Tipo: String (hh: mm: ss)

Categoria: metrica basata sui record dei contatti

Tempo medio di abbandono coda

Tempo medio di attesa in coda dei contatti prima dell'abbandono. Viene calcolato calcolando la media della differenza tra [EnqueueTimestamp](#page-1749-0)e [DequeueTimestamp](#page-1749-1)(rispetto al record dei contatti) per i contatti abbandonati.

Un contatto è considerato abbandonato se è stato rimosso da una coda senza ricevere risposta da un agente né essere stato inserito nella coda di richiamata.

Nell'API [GetMetricData,](https://docs.aws.amazon.com/connect/latest/APIReference/API_GetMetricData.html) questa metrica può essere recuperata utilizzando. ABANDON\_TIME

Nell'API [GetMetricDataV2,](https://docs.aws.amazon.com/connect/latest/APIReference/API_GetMetricDataV2.html) questa metrica può essere recuperata utilizzando. AVG\_ABANDON\_TIME

Tipo: String (hh: mm: ss)

Categoria: metrica basata sui record dei contatti

Tempo medio di risposta coda

Il tempo medio che i contatti hanno atteso in coda prima di ricevere una risposta da un agente. In alcune aziende, questa è anche nota come velocità media di risposta (ASA).

Il tempo medio di risposta della coda include anche il tempo durante il messaggio vocale agente, poiché il contatto rimane in coda fino al completamento del messaggio vocale agente.

Questo valore è la media di [Durata](#page-1749-2) (fornita dal record di contatto).

Nell'API [GetMetricData,](https://docs.aws.amazon.com/connect/latest/APIReference/API_GetMetricData.html) questa metrica può essere recuperata utilizzando. QUEUE\_ANSWER\_TIME

Nell'API [GetMetricDataV2,](https://docs.aws.amazon.com/connect/latest/APIReference/API_GetMetricDataV2.html) questa metrica può essere recuperata utilizzando. AVG\_QUEUE\_ANSWER\_TIME

Tipo: String (hh: mm: ss)

Categoria: metrica basata sui record dei contatti

#### Tempo medio di risoluzione

Il tempo medio, a partire dal momento in cui è stato avviato un contatto fino alla sua risoluzione. Il tempo di risoluzione di un contatto è definito come segue: inizia da [InitiationTimestamp](#page-1741-0) e termina in [AfterContactWorkEndTimestamp](#page-1731-2) o [DisconnectTimestamp,](#page-1738-0) a seconda di quale delle due date si verifichi dopo.

Nell'API [GetMetricDataV2,](https://docs.aws.amazon.com/connect/latest/APIReference/API_GetMetricDataV2.html) questa metrica può essere recuperata utilizzando. AVG\_RESOLUTION\_TIME

Tipo: String (hh: mm: ss)

Categoria: metrica basata sui record dei contatti

#### Tempo medio di conversazione

Tempo medio speso a parlare durante un contatto vocale tra il cliente o l'agente. Viene calcolato sommando tutti gli intervalli in cui un agente, un cliente o entrambi erano impegnati nella conversazione e quindi dividendo questo valore per il numero totale di contatti.

#### Nell'API [GetMetricDataV2,](https://docs.aws.amazon.com/connect/latest/APIReference/API_GetMetricDataV2.html) questa metrica può essere recuperata utilizzando. AVG\_TALK\_TIME

#### **a** Note

Questo parametro è disponibile solo per i contatti analizzati dall'analisi di conversazione di Contact Lens.

Tipo: String (hh: mm: ss)

Categoria: metrica basata su Contact Lens

Tentativi di callback

Il numero di contatti in cui è stata tentato un callback senza che il cliente abbia risposto.

Nell'API [GetMetricDataV2,](https://docs.aws.amazon.com/connect/latest/APIReference/API_GetMetricDataV2.html) questa metrica può essere recuperata utilizzando. SUM\_RETRY\_CALLBACK\_ATTEMPTS

Tipo: integer

Categoria: metrica basata sui record dei contatti

Contatti callback

Il numero di contatti avviati da un callback in coda.

- Tipo: integer
- Categoria: metrica basata sui record dei contatti

## Contatti richiamati gestiti

Il numero di contatti avviati da un callback in coda e gestiti da un agente.

Nell'API [GetMetricData,](https://docs.aws.amazon.com/connect/latest/APIReference/API_GetMetricData.html) questa metrica può essere recuperata utilizzando. CALLBACK\_CONTACTS\_HANDLED

Nell'API [GetMetricDataV2,](https://docs.aws.amazon.com/connect/latest/APIReference/API_GetMetricDataV2.html) questa metrica può essere recuperata utilizzando CONTACTS\_HANDLED un set di parametri come segue: [MetricFilters](https://docs.aws.amazon.com/connect/latest/APIReference/API_MetricV2.html)

• MetricFilterKey = INITIATION\_METHOD

#### • MetricFilterValues = CALLBACK

#### Tipo: integer

Categoria: metrica basata sui record dei contatti

Casi creati

Il numero di tutti i casi creati.

Nell'API [GetMetricDataV2,](https://docs.aws.amazon.com/connect/latest/APIReference/API_GetMetricDataV2.html) questa metrica può essere recuperata utilizzando. CASES\_CREATED

Tipo: integer

Categoria: Metrica basata su casi

I casi sono stati riaperti

Il numero di volte in cui i casi sono stati riaperti.

Nell'API [GetMetricDataV2,](https://docs.aws.amazon.com/connect/latest/APIReference/API_GetMetricDataV2.html) questa metrica può essere recuperata utilizzando. REOPENED\_CASE\_ACTIONS

Tipo: integer

Categoria: Metrica basata su casi

Casi risolti

Il numero di volte in cui i casi sono stati risolti.

Nell'API [GetMetricDataV2,](https://docs.aws.amazon.com/connect/latest/APIReference/API_GetMetricDataV2.html) questa metrica può essere recuperata utilizzando. RESOLVED\_CASE\_ACTIONS

Tipo: integer

Categoria: Metrica basata su casi

Casi risolti al primo contatto

La percentuale di casi risolti al primo contatto (incluse solo chiamate o chat). I casi che sono stati riaperti e successivamente chiusi nell'intervallo specificato contribuiranno a questa metrica. Se i casi vengono riaperti ma non chiusi nell'intervallo specificato, non contribuirà a questa metrica.

# Nell'API [GetMetricDataV2,](https://docs.aws.amazon.com/connect/latest/APIReference/API_GetMetricDataV2.html) questa metrica può essere recuperata utilizzando. PERCENT\_CASES\_FIRST\_CONTACT\_RESOLVED

▬Tipo: stringa

Valore minimo: 0,00%

Valore massimo: 100,00%

Categoria: Metrica basata su casi

## Contatti abbandonati

Il numero di contatti in coda disconnessi senza essere collegati a un agente. I contatti inseriti nella coda di richiamata non sono calcolati come abbandonati. Quando crei report storici personalizzati, per includere questo parametro, nella scheda Groupings (Gruppi) scegli Queue (Coda) o Phone Number (Numero di telefono).

Nelle API [GetMetricData](https://docs.aws.amazon.com/connect/latest/APIReference/API_GetMetricData.html) e [GetMetricDataV2,](https://docs.aws.amazon.com/connect/latest/APIReference/API_GetMetricDataV2.html) questa metrica può essere recuperata utilizzando. CONTACTS\_ABANDONED

- Tipo: integer
- Categoria: metrica basata sui record dei contatti

## Contatti disconnessi

Somma dei contatti disconnessi in una coda. La metrica può essere filtrata per Motivo della disconnessione.

Nell'API [GetMetricDataV2,](https://docs.aws.amazon.com/connect/latest/APIReference/API_GetMetricDataV2.html) questa metrica può essere recuperata utilizzando. SUM\_CONTACTS\_DISCONNECTED

- Tipo: integer
- Categoria: metrica basata sui record dei contatti

## Tempo flusso di contatti

Il tempo totale trascorso da un contatto in un flusso.

Poiché non hanno inizio in un flusso, i contatti in uscita non sono inclusi nel parametro.

Nell'API [GetMetricDataV2,](https://docs.aws.amazon.com/connect/latest/APIReference/API_GetMetricDataV2.html) questa metrica può essere recuperata utilizzando. SUM\_CONTACT\_FLOW\_TIME

- Tipo: String (hh: mm: ss)
- Categoria: metrica basata sui record dei contatti

## <span id="page-1637-0"></span>Tempo gestione contatto

Tempo totale trascorso da un agente per i contatti, inclusi [Tempo attesa cliente](#page-1648-0) e [Tempo di attività](#page-1616-0)  [successivo al contatto](#page-1616-0). Questo include qualsiasi tempo trascorso con i contatti in uno stato custom. Stato personalizzato = lo stato CCP dell'agente è diverso da Disponibile o Offline. Ad esempio, Formazione è uno stato personalizzato.

#### **a** Note

Tempo gestione contatto include ogni volta che l'agente era Offline ed ha effettuato una chiamata in uscita, anche se la chiamata era personale.

#### **1** Tip

Per escludere la quantità di tempo trascorso in uno stato personalizzato, consulta [Agente per](#page-1621-0)  [tempo di contatto.](#page-1621-0)

Nell'API [GetMetricDataV2,](https://docs.aws.amazon.com/connect/latest/APIReference/API_GetMetricDataV2.html) questa metrica può essere recuperata utilizzando SUM\_HANDLE\_TIME

- Tipo: String (hh: mm: ss)
- Categoria: metrica basata sui record dei contatti

## Contatti abbandonati in X secondi

Il numero di contatti in coda disconnessi senza essere connessi a un agente per un periodo compreso tra 0 e X secondi. I valori possibili per X sono: 15, 20, 25, 30, 45, 60, 90, 120, 180, 240, 300 e 600.

Nell'API [GetMetricDataV2,](https://docs.aws.amazon.com/connect/latest/APIReference/API_GetMetricDataV2.html) questa metrica può essere recuperata utilizzando. CONTACTS\_ABANDONED\_IN\_X L'API consente di creare una durata personalizzata per ottenere questa metrica. Scegliere tra durate aggiuntive, ad esempio minuti, ore o giorni. La durata massima per un valore personalizzato è di 7 giorni. Questo perché non Amazon Connect puoi avere un contatto che dura più di 7 giorni.

- Tipo: integer
- Categoria: metrica basata sui record dei contatti

## Contatti disconnessi dall'agente

Il numero di contatti disconnessi in cui l'agente si è disconnesso prima del cliente.

Nell'API [GetMetricData,](https://docs.aws.amazon.com/connect/latest/APIReference/API_GetMetricData.html) questa metrica può essere recuperata utilizzando. CONTACTS\_AGENT\_HUNG\_UP\_FIRST

Nell'API [GetMetricDataV2,](https://docs.aws.amazon.com/connect/latest/APIReference/API_GetMetricDataV2.html) questa metrica può essere recuperata utilizzando CONTACTS\_HANDLED un set di parametri come segue: [MetricFilters](https://docs.aws.amazon.com/connect/latest/APIReference/API_MetricV2.html)

- MetricFilterKey = DISCONNECT\_REASON
- MetricFilterValues = AGENT DISCONNECT

Tipo: integer

Categoria: metrica basata sui record dei contatti

Contatti che hanno ricevuto risposta entro X secondi

Il numero di contatti a cui un agente ha risposto tra 0 e X secondi dall'inserimento in coda, in base al valore di. [EnqueueTimestamp](#page-1749-0) I valori possibili per X sono: 15, 20, 25, 30, 45, 60, 90, 120, 180, 240, 300 e 600.

Nell'API [GetMetricDataV2,](https://docs.aws.amazon.com/connect/latest/APIReference/API_GetMetricDataV2.html) questa metrica può essere recuperata utilizzando.

SUM\_CONTACTS\_ANSWERED\_IN\_X L'API consente di creare una durata personalizzata per ottenere questa metrica. Scegliere tra durate aggiuntive, ad esempio minuti, ore o giorni. La durata massima per un valore personalizzato è di 7 giorni. Questo perché non Amazon Connect puoi avere un contatto che dura più di 7 giorni.

- Tipo: integer
- Categoria: metrica basata sui record dei contatti

# Contatti creati

Il numero di contatti in una coda. La metrica può essere filtrata in base ai metodi di iniziazione.

Nell'API [GetMetricDataV2,](https://docs.aws.amazon.com/connect/latest/APIReference/API_GetMetricDataV2.html) questa metrica può essere recuperata utilizzando. CONTACTS\_CREATED

- Tipo: integer
- Categoria: metrica basata sui record dei contatti

# Contatti consultati

Reso obsoleto a maggio 2019. Quando viene utilizzato in un report, restituisce un trattino (-).

Il numero di contatti gestiti da un agente che si è consultato con un altro agente in Amazon Connect. L'agente interagisce con l'altro agente, ma i clienti non vengono trasferiti all'altro agente.

Nell'API [GetMetricData,](https://docs.aws.amazon.com/connect/latest/APIReference/API_GetMetricData.html) questa metrica può essere recuperata utilizzando. CONTACTS\_CONSULTED

- Tipo: integer
- Categoria: metrica basata sui record dei contatti

## <span id="page-1639-0"></span>Contatti gestiti

Il numero di contatti connessi a un agente.

Non importa come il contatto sia arrivato all'agente. Potrebbe trattarsi di un cliente che chiama il contact center o un agente che chiama il cliente. Potrebbe trattarsi di un contatto trasferito da un agente a un altro. Potrebbe trattarsi di un contatto a cui l'agente ha risposto, ma non era certo di cosa fare e ha trasferito nuovamente il contatto. Il tempo durante il quale l'agente è stato connesso al contatto, incrementa i Contacts handled (Contatti gestiti).

## **G** Tip

Contatti gestiti è un parametro basato sui record dei contatti, il che significa che viene incrementato quando un contatto si disconnette. Se vuoi visualizzare il numero di contatti gestiti non appena un contatto si connette a un agente, consulta [Contatti gestiti \(collegati al](#page-1640-0) [timestamp dell'agente\)](#page-1640-0).

Nelle API [GetMetricData](https://docs.aws.amazon.com/connect/latest/APIReference/API_GetMetricData.html) e [GetMetricDataV2,](https://docs.aws.amazon.com/connect/latest/APIReference/API_GetMetricDataV2.html) questa metrica può essere recuperata utilizzando. CONTACTS\_HANDLED

Tipo: integer

Categoria: metrica basata sui record dei contatti

<span id="page-1640-0"></span>Contatti gestiti (collegati al timestamp dell'agente)

Il numero di contatti collegati a un agente, aggiornato non appena un contatto viene connesso a un agente. I contatti gestiti vengono aggregati in base al timestamp. CONNECTED\_TO\_AGENT

Nell'API [GetMetricDataV2,](https://docs.aws.amazon.com/connect/latest/APIReference/API_GetMetricDataV2.html) questa metrica può essere recuperata utilizzando. CONTACTS\_HANDLED\_BY\_CONNECTED\_TO\_AGENT

I dati per questa metrica sono disponibili a partire dalle 0:00:00 GMT del 12 gennaio 2024.

Tipo: integer

Categoria: parametro basato sugli eventi di contatto

#### **G** Tip

Gli eventi di contatto provengono da un flusso di eventi di contatto quasi in tempo reale (chiamate vocali, chat e attività) (ad esempio, la chiamata è in coda) del contact center Amazon Connect. Per ulteriori informazioni, consulta [Eventi di contatto di Amazon Connect.](#page-1705-0) Se vuoi visualizzare il numero di contatti gestiti quando un contatto si disconnette, consulta [Contatti gestiti.](#page-1639-0)

# Contatti in entrata gestiti

Il numero di contatti in entrata che sono stati gestiti da un agente, inclusi contatti in entrata e contatti trasferiti. Ciò include i contatti per tutti i canali, come voce, chat e attività.

#### **a** Note

Le nuove chat in arrivo non sono incluse in questo parametro. Sono incluse solo le chat trasferite (sia i trasferimenti da parte degli agenti che i trasferimenti dalla coda).

Nell'API [GetMetricData,](https://docs.aws.amazon.com/connect/latest/APIReference/API_GetMetricData.html) questa metrica può essere recuperata utilizzando. CONTACTS\_HANDLED\_INCOMING

Nell'API [GetMetricDataV2,](https://docs.aws.amazon.com/connect/latest/APIReference/API_GetMetricDataV2.html) questa metrica può essere recuperata utilizzando CONTACTS\_HANDLED un set di parametri come segue: [MetricFilters](https://docs.aws.amazon.com/connect/latest/APIReference/API_MetricV2.html)

- MetricFilterKey = INITIATION\_METHOD
- MetricFilterValues = INBOUND, TRANSFER, QUEUE\_TRANSFER

Tipo: integer

Categoria: metrica basata sui record dei contatti

Contatti in uscita gestiti

Il numero di contatti in uscita che sono stati gestiti da un agente. Include i contatti che sono stati avviati da un agente utilizzando CCP.

Nell'API [GetMetricData,](https://docs.aws.amazon.com/connect/latest/APIReference/API_GetMetricData.html) questa metrica può essere recuperata utilizzando. CONTACTS\_HANDLED\_OUTBOUND

Nell'API [GetMetricDataV2,](https://docs.aws.amazon.com/connect/latest/APIReference/API_GetMetricDataV2.html) questa metrica può essere recuperata utilizzando CONTACTS\_HANDLED un set di parametri come segue: [MetricFilters](https://docs.aws.amazon.com/connect/latest/APIReference/API_MetricV2.html)

- MetricFilterKey = INITIATION\_METHOD
- MetricFilterValues = OUTBOUND

#### Tipo: integer

Categoria: metrica basata sui record dei contatti

Contatti messi in attesa scollegati dall'agente

Il numero di contatti scollegati dall'agente mentre il cliente era in attesa.

Nell'API [GetMetricDataV2,](https://docs.aws.amazon.com/connect/latest/APIReference/API_GetMetricDataV2.html) questa metrica può essere recuperata utilizzando. CONTACTS\_ON\_HOLD\_AGENT\_DISCONNECT

• Tipo: integer

• Categoria: metrica basata sui record dei contatti

## Contatti messi in attesa scollegati dal cliente

Il numero di contatti scollegati dal cliente mentre il cliente era in attesa.

Nell'API [GetMetricDataV2,](https://docs.aws.amazon.com/connect/latest/APIReference/API_GetMetricDataV2.html) questa metrica può essere recuperata utilizzando. CONTACTS\_ON\_HOLD\_CUSTOMER\_DISCONNECT

- Tipo: integer
- Categoria: metrica basata sui record dei contatti

### Contatti messi in attesa scollegati

Il numero di contatti scollegati mentre il cliente era in attesa. Questo valore include sia contatti disconnessi dall'agente che contatti disconnessi dal cliente.

Nelle API [GetMetricData](https://docs.aws.amazon.com/connect/latest/APIReference/API_GetMetricData.html) e [GetMetricDataV2,](https://docs.aws.amazon.com/connect/latest/APIReference/API_GetMetricDataV2.html) questa metrica può essere recuperata utilizzando. CONTACTS\_HOLD\_ABANDONS

- Tipo: integer
- Categoria: metrica basata sui record dei contatti

## Contatti in entrata

Il numero di contatti in ingresso, inclusi i contatti in entrata e i contatti trasferiti.

- Tipo: integer
- Categoria: metrica basata sui record dei contatti

### Contatti messi in attesa

Il numero di contatti messi in attesa da un agente una o più volte.

Nell'API [GetMetricDataV2,](https://docs.aws.amazon.com/connect/latest/APIReference/API_GetMetricDataV2.html) questa metrica può essere recuperata utilizzando. CONTACTS\_PUT\_ON\_HOLD

• Tipo: integer

• Categoria: metrica basata sui record dei contatti

# <span id="page-1643-1"></span>Contatti in coda

Il numero di contatti inseriti nella coda.

### **1** Tip

Contatti in coda è un parametro basato sui record dei contatti, il che significa che viene incrementato quando un contatto si disconnette. Se desideri visualizzare il numero di contatti in coda non appena un contatto viene messo in coda, consulta [Contatti in coda \(timestamp di](#page-1643-0)  [accodamento\)](#page-1643-0).

Nelle API [GetMetricData](https://docs.aws.amazon.com/connect/latest/APIReference/API_GetMetricData.html) e [GetMetricDataV2,](https://docs.aws.amazon.com/connect/latest/APIReference/API_GetMetricDataV2.html) questa metrica può essere recuperata utilizzando. CONTACTS\_QUEUED

- Tipo: integer
- Categoria: metrica basata sui record dei contatti

<span id="page-1643-0"></span>Contatti in coda (timestamp di accodamento)

Il numero di contatti messi in coda, aggiornato non appena un contatto viene messo in coda. I contatti in coda (timestamp di inserimento in coda) vengono aggregati in base al timestamp. ENQUEUE

Nell'API [GetMetricDataV2, questa metrica può essere recuperata utilizzando](https://docs.aws.amazon.com/connect/latest/APIReference/API_GetMetricDataV2.html). CONTACTS\_QUEUED\_BY\_ENQUEUE

I dati per questa metrica sono disponibili a partire dalle 0:00:00 GMT del 12 gennaio 2024.

Tipo: integer

Categoria: parametro basato sugli eventi di contatto

#### **b** Tip

Gli eventi di contatto provengono da un flusso di eventi di contatto quasi in tempo reale (chiamate vocali, chat e attività) (ad esempio, la chiamata è in coda) del contact center Amazon Connect. Per ulteriori informazioni, consulta [Eventi di contatto di Amazon Connect.](#page-1705-0) Se vuoi vedere il numero di contatti in coda quando un contatto si disconnette, consulta [Contatti in coda](#page-1643-1).

## Contatti rimossi dalla coda in X secondi

Il numero di contatti rimossi dalla coda compreso tra 0 e X dopo essere stati aggiunti. Un contatto viene rimosso da una coda quando si verifica uno dei seguenti eventi: un agente risponde al contatto, il cliente abbandona il contatto o il cliente richiede una richiamata.

Per X, è possibile scegliere tra tempi preimpostati in secondi: 15, 20, 25, 30, 45, 60, 90, 120, 180, 240, 300 e 600.

Nell'API [GetMetricDataV2,](https://docs.aws.amazon.com/connect/latest/APIReference/API_GetMetricDataV2.html) questa metrica può essere recuperata utilizzando. CONTACTS\_REMOVED\_FROM\_QUEUE\_IN\_X

Tipo: integer

Categoria: metrica basata sui record dei contatti

# Contatti risolti in X

Il numero di contatti che hanno una durata di risoluzione compresa tra 0 e X secondi dopo che sono stati avviati in base a InitiationTimestamp. Il tempo di risoluzione di un contatto è definito come segue: inizia da [InitiationTimestamp](#page-1741-0) e termina in [AfterContactWorkEndTimestamp](#page-1731-2) o [DisconnectTimestamp,](#page-1738-0) a seconda di quale delle due date si verifichi dopo.

Puoi creare una durata personalizzata per ottenere questa metrica. Scegliere tra durate aggiuntive, ad esempio minuti, ore o giorni. La durata massima per un valore personalizzato è di 7 giorni. Questo perché in Amazon Connect non è possibile avere un contatto che dura più di 7 giorni.

Nell'API [GetMetricDataV2,](https://docs.aws.amazon.com/connect/latest/APIReference/API_GetMetricDataV2.html) questa metrica può essere recuperata utilizzando. CONTACTS\_RESOLVED\_IN\_X

Tipo: integer

Categoria: metrica basata sui record dei contatti

Contatti trasferiti all'interno

Il numero di contatti trasferiti da coda a coda e trasferiti da un agente utilizzando il CCP.

Nell'API [GetMetricData,](https://docs.aws.amazon.com/connect/latest/APIReference/API_GetMetricData.html) questa metrica può essere recuperata utilizzando. CONTACTS\_TRANSFERRED\_IN

Nell'API [GetMetricDataV2,](https://docs.aws.amazon.com/connect/latest/APIReference/API_GetMetricDataV2.html) questa metrica può essere recuperata utilizzando CONTACTS\_CREATED un set di parametri come segue: [MetricFilters](https://docs.aws.amazon.com/connect/latest/APIReference/API_MetricV2.html)

- MetricFilterKey = INITIATION\_METHOD
- MetricFilterValues = TRANSFER, QUEUE\_TRANSFER

Tipo: integer

Categoria: metrica basata sui record dei contatti

Contatti trasferiti dall'agente

Il numero di contatti trasferiti da un agente utilizzando il CCP.

Nell'API [GetMetricData,](https://docs.aws.amazon.com/connect/latest/APIReference/API_GetMetricData.html) questa metrica può essere recuperata utilizzando. CONTACTS\_TRANSFERRED\_IN\_BY\_AGENT

Nell'API [GetMetricDataV2,](https://docs.aws.amazon.com/connect/latest/APIReference/API_GetMetricDataV2.html) questa metrica può essere recuperata utilizzando CONTACTS\_CREATED un set di parametri come segue: [MetricFilters](https://docs.aws.amazon.com/connect/latest/APIReference/API_MetricV2.html)

- MetricFilterKey = INITIATION\_METHOD
- MetricFilterValues = TRANSFER

#### Tipo: integer

Categoria: metrica basata sui record dei contatti

Contatti trasferiti in entrata dalla coda

Il numero di contatti trasferiti nella coda da un'altra coda in un flusso Trasferisci in coda.

Nell'API [GetMetricData,](https://docs.aws.amazon.com/connect/latest/APIReference/API_GetMetricData.html) questa metrica può essere recuperata utilizzando. CONTACTS\_TRANSFERRED\_IN\_FROM\_Q

Nell'API [GetMetricDataV2,](https://docs.aws.amazon.com/connect/latest/APIReference/API_GetMetricDataV2.html) questa metrica può essere recuperata utilizzando CONTACTS\_CREATED un set di parametri come segue: [MetricFilters](https://docs.aws.amazon.com/connect/latest/APIReference/API_MetricV2.html)

- MetricFilterKey = INITIATION\_METHOD
- MetricFilterValues = QUEUE\_TRANSFER

Tipo: integer

Categoria: metrica basata sui record dei contatti

### Contatti trasferiti all'esterno

Il numero di contatti trasferiti in uscita da coda a coda e trasferiti in uscita da un agente mediante CCP.

Nelle API [GetMetricData](https://docs.aws.amazon.com/connect/latest/APIReference/API_GetMetricData.html) e [GetMetricDataV2,](https://docs.aws.amazon.com/connect/latest/APIReference/API_GetMetricDataV2.html) questa metrica può essere recuperata utilizzando. CONTACTS\_TRANSFERRED\_OUT

## **G** Tip

- Contatti trasferiti all'esterno include tutti i contatti trasferiti, compresi i contatti che non erano collegati a un agente prima del trasferimento.
- Contatti trasferiti all'esterno dall'agente è limitato ai contatti che erano collegati a un agente prima che quest'ultimo li trasferisse all'esterno.
- Tipo: integer
- Categoria: metrica basata sui record dei contatti

Contatti trasferiti all'esterno dall'agente

Il numero di contatti trasferiti all'esterno da un agente utilizzando il CCP.

Nelle API [GetMetricData](https://docs.aws.amazon.com/connect/latest/APIReference/API_GetMetricData.html) e [GetMetricDataV2,](https://docs.aws.amazon.com/connect/latest/APIReference/API_GetMetricDataV2.html) questa metrica può essere recuperata utilizzando. CONTACTS\_TRANSFERRED\_OUT\_BY\_AGENT

# **1** Tip

• Contatti trasferiti all'esterno include tutti i contatti trasferiti, compresi i contatti che non erano collegati a un agente prima del trasferimento.

- Contatti trasferiti all'esterno dall'agente è limitato ai contatti che erano collegati a un agente prima che quest'ultimo li trasferisse all'esterno.
- Tipo: integer
- Categoria: metrica basata sui record dei contatti

# Contatti trasferiti all'esterno esternamente

Il numero di contatti che un agente ha trasferito dalla coda verso una sorgente esterna, ad esempio un numero di telefono diverso dal numero di telefono del contact center.

Nell'API [GetMetricDataV2,](https://docs.aws.amazon.com/connect/latest/APIReference/API_GetMetricDataV2.html) questa metrica può essere recuperata utilizzando. CONTACTS\_TRANSFERRED\_OUT\_EXTERNAL

- Tipo: integer
- Categoria: metrica basata sui record dei contatti

## Contatti trasferiti all'esterno internamente

Il numero di contatti della coda che un agente ha trasferito verso una sorgente interna, ad esempio una coda o un altro agente. Un'origine interna è qualsiasi origine che può essere aggiunta come una connessione rapida.

Nell'API [GetMetricDataV2,](https://docs.aws.amazon.com/connect/latest/APIReference/API_GetMetricDataV2.html) questa metrica può essere recuperata utilizzando. CONTACTS\_TRANSFERRED\_OUT\_INTERNAL

- Tipo: integer
- Categoria: metrica basata sui record dei contatti

Contatti trasferiti in uscita dalla coda

Il numero di contatti trasferiti dalla coda in un'altra coda in un flusso Trasferisci in coda.

Nelle API [GetMetricData](https://docs.aws.amazon.com/connect/latest/APIReference/API_GetMetricData.html) e [GetMetricDataV2,](https://docs.aws.amazon.com/connect/latest/APIReference/API_GetMetricDataV2.html) questa metrica può essere recuperata utilizzando. CONTACTS\_TRANSFERRED\_OUT\_FROM\_QUEUE

- Tipo: integer
- Categoria: metrica basata sui record dei contatti

### Casi attuali

Il numero totale di casi esistenti in un determinato dominio.

#### G Tip

Si consiglia di limitare la finestra temporale richiesta a 5 minuti. In caso contrario, i dati restituiti potrebbero essere imprecisi.

Nell'API [GetMetricDataV2,](https://docs.aws.amazon.com/connect/latest/APIReference/API_GetMetricDataV2.html) questa metrica può essere recuperata utilizzando. CURRENT\_CASES

Tipo: integer

<span id="page-1648-0"></span>Categoria: Metrica basata su casi

### Tempo attesa clienti

Tempo totale trascorso dai clienti in attesa dopo la connessione con un agente. Include il tempo trascorso in attesa nel corso del trasferimento, ma non il tempo trascorso in una coda.

Nell'API [GetMetricDataV2,](https://docs.aws.amazon.com/connect/latest/APIReference/API_GetMetricDataV2.html) questa metrica può essere recuperata utilizzando. SUM\_HOLD\_TIME

- Tipo: String (hh: mm: ss)
- Categoria: metrica basata sui record dei contatti

Percentuale del tempo di conversazione del cliente

Il tempo di conversazione di un cliente in una conversazione vocale come una percentuale della durata totale della conversazione. Per calcolare questa metrica, Amazon Connect somma tutti gli intervalli in cui un cliente ha partecipato a una conversazione e quindi divide il totale per la durata totale della conversazione.

Nell'API [GetMetricDataV2,](https://docs.aws.amazon.com/connect/latest/APIReference/API_GetMetricDataV2.html) questa metrica può essere recuperata utilizzando. PERCENT\_TALK\_TIME\_CUSTOMER

#### **a** Note

Questo parametro è disponibile solo per i contatti analizzati dall'analisi di conversazione di Contact Lens.

- Tipo: percentuale
- Categoria: metrica basata su Contact Lens

### Tempo stato errore

Per un agente specifico, il tempo totale in cui i contatti si trovavano in uno stato di errore. Questo parametro non può essere raggruppato o filtrato per coda.

Nell'API [GetMetricDataV2,](https://docs.aws.amazon.com/connect/latest/APIReference/API_GetMetricDataV2.html) questa metrica può essere recuperata utilizzando. SUM\_ERROR\_STATUS\_TIME\_AGENT

- Tipo: String (hh: mm: ss)
- Categoria: parametro basato sull'attività dell'agente

## Esito dei flussi

Questa metrica restituisce il conteggio dei seguenti risultati del flusso entro l'ora di inizio e l'ora di fine specificate. I risultati sono blocchi terminali di un flusso.

Per una determinata ora di inizio e di fine, questa metrica mostra il conteggio dei flussi in cui l'ora di inizio è compresa tra l'intervallo di inizio e di fine specificato e ha l'ora di fine. L'ora di fine del flusso può essere maggiore dell'ora di fine specificata nell'intervallo di query. La metrica non mostra il conteggio del flusso iniziato prima dell'ora di inizio e in corso durante l'intervallo specificato

Nell'API [GetMetricDataV2,](https://docs.aws.amazon.com/connect/latest/APIReference/API_GetMetricDataV2.html) questa metrica può essere recuperata utilizzando. FLOWS\_OUTCOME

I dati per questa metrica sono disponibili a partire dalle 0:00:00 GMT del 22 aprile 2024.

Di seguito sono riportati i risultati del flusso definiti dal sistema:

- CADUTO: Quando un contatto cade dal flusso prima di raggiungere la morsettiera.
- DISCONNECTED\_PARTICIPANT: quando un contatto raggiunge una Disconnect / hang up [\(Disconnetti/riaggancia\)](#page-1128-0) morsettiera in un flusso.
- ENDED FLOW EXECUTION: quando un contatto raggiunge una morsettiera in un flusso. [End](#page-1132-0) [flow / Resume \(Termina flusso/Riprendi\)](#page-1132-0)
- TRANSFERED TO AGENT: quando un contatto viene trasferito a un agente dopo aver eseguito un blocco. [Trasferisci all'agente \(beta\)](#page-1254-0)
- TRANSFERED\_TO\_PHONE\_NUMBER: quando un contatto viene trasferito a un numero di telefono specificato in un blocco. [Transfer to phone number \(Trasferimento al numero di telefono\)](#page-1258-0)
- TRANSFERED TO FLOW: quando un contatto viene trasferito in un altro flusso specificato in un blocco. [Transfer to flow \(Trasferimento al flusso\)](#page-1256-0)
- TRANSFERED TO QUEUE: quando un contatto viene trasferito nella coda degli agenti utilizzando un blocco. [Trasferisci alla coda](#page-1263-0)
- RETURNED TO FLOW: quando un contatto ritorna al flusso originale da un modulo.

#### Tipo: integer

Categoria: Sistema metrico basato sul flusso

## Percentuale del risultato dei flussi

Questa metrica restituisce la percentuale del tipo di risultato specificato nel filtro a livello di metrica. Il valore di conteggio di questa metrica può essere ottenuto dalla metrica FLOWS\_OUTCOME.

Nell'API [GetMetricDataV2,](https://docs.aws.amazon.com/connect/latest/APIReference/API_GetMetricDataV2.html) questa metrica può essere recuperata utilizzando. PERCENT\_FLOWS\_OUTCOME

I dati per questa metrica sono disponibili a partire dalle 0:00:00 GMT del 22 aprile 2024.

Tipo: percentuale

Categoria: Sistema metrico basato sul flusso

### I flussi sono iniziati

Il numero di flussi che hanno iniziato a funzionare entro l'ora di inizio e l'ora di fine specificate. Per una determinata ora di inizio e di fine, questa metrica mostra il conteggio di quei flussi in cui l'ora di inizio è compresa tra l'intervallo di inizio e di fine specificato.

Nell'API [GetMetricDataV2,](https://docs.aws.amazon.com/connect/latest/APIReference/API_GetMetricDataV2.html) questa metrica può essere recuperata utilizzando. FLOWS\_STARTED

I dati per questa metrica sono disponibili a partire dalle 0:00:00 GMT del 22 aprile 2024.

Tipo: String (hh: mm: ss)

Categoria: Sistema metrico basato sul flusso

Tempo di flusso massimo

Questa metrica restituisce il tempo massimo impiegato dal flusso per il completamento dell'ora di inizio e di fine specificate.

Nell'API [GetMetricDataV2,](https://docs.aws.amazon.com/connect/latest/APIReference/API_GetMetricDataV2.html) questa metrica può essere recuperata utilizzando. MAX\_FLOW\_TIME

I dati per questa metrica sono disponibili a partire dalle 0:00:00 GMT del 22 aprile 2024.

Tipo: String (hh:mm:ss)

Categoria: Sistema metrico basato sul flusso

#### Tempo massimo coda

Il tempo massimo che un contatto ha passato in attesa in coda. Questo valore include tutti i contatti aggiunti alla coda, anche se non sono stati messi in contatto con un agente, come nel caso dei contatti abbandonati.

Nell'API [GetMetricData,](https://docs.aws.amazon.com/connect/latest/APIReference/API_GetMetricData.html) questa metrica può essere recuperata utilizzando. QUEUED\_TIME

Nell'API [GetMetricDataV2,](https://docs.aws.amazon.com/connect/latest/APIReference/API_GetMetricDataV2.html) questa metrica può essere recuperata utilizzando. MAX\_QUEUED\_TIME

- Tipo: String (hh: mm: ss)
- Categoria: metrica basata sui record dei contatti

#### Tempo di flusso minimo

Questa metrica restituisce il tempo minimo impiegato da un flusso per il completamento entro l'ora di inizio e l'ora di fine specificate.

Nell'API [GetMetricDataV2,](https://docs.aws.amazon.com/connect/latest/APIReference/API_GetMetricDataV2.html) questa metrica può essere recuperata utilizzando. MIN\_FLOW\_TIME

I dati per questa metrica sono disponibili a partire dalle 0:00:00 GMT del 22 aprile 2024.

Tipo: String (hh:mm:ss)

Categoria: Sistema metrico basato sul flusso

### Tempo non aderente

Questo parametro è disponibile solo nelle regioni AWS in cui sono disponibili previsioni, pianificazione della capacità e programmazione.

Tempo totale per cui un agente non si trova nello stato Disponibile quando l'attività a turni è produttiva o si trova in uno stato produttivo quando l'attività a turni è non produttiva.

Nell'API [GetMetricDataV2,](https://docs.aws.amazon.com/connect/latest/APIReference/API_GetMetricDataV2.html) questa metrica può essere recuperata utilizzando. AGENT\_NON\_ADHERENT\_TIME

- Tipo: String (hh: mm: ss)
- Categoria: parametro basato sull'attività dell'agente

## Tempo non produttivo

Tempo totale trascorso dagli agenti in uno [stato personalizzato](#page-700-0). Ciò significa che lo stato CCP è diverso da Available (Disponibile) o Offline.

Questo parametro non significa che l'agente ha trascorso il suo tempo in modo improduttivo.

#### **G** Tip

Gli agenti possono gestire i contatti mentre il loro stato CCP è impostato su uno stato personalizzato. Ad esempio, gli agenti possono essere On contact (In contatto) o eseguire ACW mentre il CCP è impostato su uno stato personalizzato. Ciò significa che è possibile che gli agenti vengano conteggiati contemporaneamente come On contact (In contatto) e NPT. Ad esempio, se un agente modifica il proprio stato in uno stato personalizzato e quindi effettua una chiamata in uscita, tale periodo verrà conteggiato come tempo non produttivo.

Quando si crea un report sulle metriche storiche, questa metrica non può essere raggruppata o filtrata in base alla coda.

Nell'API [GetMetricDataV2,](https://docs.aws.amazon.com/connect/latest/APIReference/API_GetMetricDataV2.html) questa metrica può essere recuperata utilizzando. SUM\_NON\_PRODUCTIVE\_TIME\_AGENT

- Tipo: String (hh: mm: ss)
- Categoria: parametro basato sull'attività dell'agente

# Percentuale di tempo di non conversazione

Il tempo di non conversazione in una conversazione vocale come una percentuale della durata totale della conversazione. Per calcolare la percentuale di tempo di non conversazione, Amazon Connect somma tutti gli intervalli in cui i partecipanti sono rimasti in silenzio (tempo di non conversazione) e quindi divide questo totale per la durata totale della conversazione.

Nell'API [GetMetricDataV2,](https://docs.aws.amazon.com/connect/latest/APIReference/API_GetMetricDataV2.html) questa metrica può essere recuperata utilizzando. PERCENT\_NON\_TALK\_TIME

#### **a** Note

Questo parametro è disponibile solo per i contatti analizzati dall'analisi di conversazione di Contact Lens.

- Tipo: percentuale
- Categoria: metrica basata su Contact Lens

### **Occupazione**

La percentuale di tempo in cui gli agenti sono stati attivi sui contatti. La percentuale viene calcolata come segue:

(Agente in contatto (ora dell'orologio)/(Agente in contatto (ora dell'orologio) + Tempo di inattività dell'agente))

Dove:

- (Agente in contatto + Tempo inattività agente) = quantità totale di tempo dell'agente
- Pertanto (Agente in contatto)/(quantità totale di tempo dell'agente) = percentuale di tempo in cui gli agenti erano attivi sui contatti.

#### **A** Important

Occupancy (Occupazione) non tiene conto della concorrenza. Vale a dire, un agente è considerato occupato al 100% per un determinato intervallo se gestisce almeno un contatto per tutta la durata.

Nell'API [GetMetricData,](https://docs.aws.amazon.com/connect/latest/APIReference/API_GetMetricData.html) questa metrica può essere recuperata utilizzando. OCCUPANCY Nell'API [GetMetricDataV2,](https://docs.aws.amazon.com/connect/latest/APIReference/API_GetMetricDataV2.html) questa metrica può essere recuperata utilizzando. AGENT\_OCCUPANCY

- **-Tipo: stringa**
- Valore minimo: 0,00%
- Valore massimo: 100,00%
- Categoria: parametro basato sull'attività dell'agente

# Tempo online

Tempo totale trascorso da un agente con il CCP impostato su uno stato diverso da Offline. Questo valore include il tempo trascorso in uno stato personalizzato. Quando si crea un report sulle metriche storiche, questa metrica non può essere raggruppata o filtrata in base alla coda, al numero di telefono o ai canali.

Nell'API [GetMetricDataV2,](https://docs.aws.amazon.com/connect/latest/APIReference/API_GetMetricDataV2.html) questa metrica può essere recuperata utilizzando. SUM\_ONLINE\_TIME\_AGENT

- **-**Tipo: stringa
- Categoria: parametro basato sull'attività dell'agente

## Orario pianificato

Questa metrica è disponibile solo AWS nelle regioni in cui è disponibile. [Previsione, pianificazione](#page-61-0)  [della capacità e calendarizzazione](#page-61-0)

Tempo totale durante il quale un agente è stato pianificato (per tempo produttivo o non produttivo) e l'Aderenza per tali turni è stata impostata su Yes.

Nell'API [GetMetricDataV2,](https://docs.aws.amazon.com/connect/latest/APIReference/API_GetMetricDataV2.html) questa metrica può essere recuperata utilizzando. AGENT\_SCHEDULED\_TIME

- Tipo: string (hh:mm:ss)
- Categoria: parametro basato sull'attività dell'agente

# Livello di servizio X

Percentuale di contatti rimossi dalla coda tra 0 e X dopo essere stati aggiunti a essa. Un contatto viene rimosso da una coda quando si verifica uno dei seguenti eventi: un agente risponde al contatto, il cliente abbandona il contatto o il cliente richiede una richiamata.

Per X, è possibile scegliere tra tempi preimpostati in secondi: 15, 20, 25, 30, 45, 60, 90, 120, 180, 240, 300 e 600. La percentuale viene calcolata come segue:

(Contatti rimossi dalla coda in X secondi/Contatti accodati) \* 100

Nelle API [GetMetricData](https://docs.aws.amazon.com/connect/latest/APIReference/API_GetMetricData.html) e [GetMetricDataV2,](https://docs.aws.amazon.com/connect/latest/APIReference/API_GetMetricDataV2.html) questa metrica può essere recuperata utilizzando. SERVICE\_LEVEL

- **-Tipo: stringa**
- Valore minimo: 0,00%
- Valore massimo: 100,00%
- Categoria: metrica basata sui record dei contatti

Livelli di servizio personalizzati

Puoi anche creare metriche sul livello di servizio personalizzato Scegliere tra durate aggiuntive, ad esempio minuti, ore o giorni.

I livelli di servizio personalizzati sono localizzati nel report in cui vengono creati. Ad esempio, si crea un report con un livello di servizio personalizzato di 75. Si esce dalla pagina e quindi si crea un altro report. Il livello di servizio personalizzato 75 non esisterà nel secondo report. Sarà necessario crearlo nuovamente.

La durata massima per un livello di servizio personalizzato è di 7 giorni. Questo perché non Amazon Connect puoi avere un contatto che dura più di 7 giorni.

Puoi aggiungere fino a 10 livelli di servizio personalizzati per report.

#### Percentuale tempo di conversazione

Il tempo di conversazione in una conversazione vocale come una percentuale della durata totale della conversazione. Per calcolare questa percentuale del tempo di conversazione, Amazon Connect somma tutti gli intervalli in cui un agente, un cliente o entrambi sono stati impegnati in
una conversazione (tempo di conversazione), quindi divide questo totale per la durata totale della conversazione.

Nell'API [GetMetricDataV2,](https://docs.aws.amazon.com/connect/latest/APIReference/API_GetMetricDataV2.html) questa metrica può essere recuperata utilizzando. PERCENT\_TALK\_TIME

#### **a** Note

Questo parametro è disponibile solo per i contatti analizzati dall'analisi di conversazione di Contact Lens.

- Tipo: percentuale
- Categoria: metrica basata su Contact Lens

## <span id="page-1656-0"></span>Autorizzazioni necessarie per visualizzare i report sulle metriche storiche

Per visualizzare i report sulle metriche storiche, è necessario che ti venga assegnato un profilo di sicurezza che disponga dell'autorizzazione Parametri di accesso - Accesso o Parametri in tempo reale - Accesso. Tenere presente il seguente comportamento quando si assegnano queste autorizzazioni:

- Quando si seleziona Parametri di accesso Accesso, vengono assegnate automaticamente anche le autorizzazioni Parametri in tempo reale, Parametri storici e Audit attività agente.
- Quando si assegna Parametri di accesso Accesso, si dispone dell'accesso a tutti i report sulle metriche storiche e in tempo reale.

L'immagine seguente mostra la sezione Analisi e ottimizzazione della pagina Autorizzazioni profilo di sicurezza. L'opzione Accesso è selezionata per Parametri di accesso, Parametri in tempo reale Parametri storici e Audit attività agente.

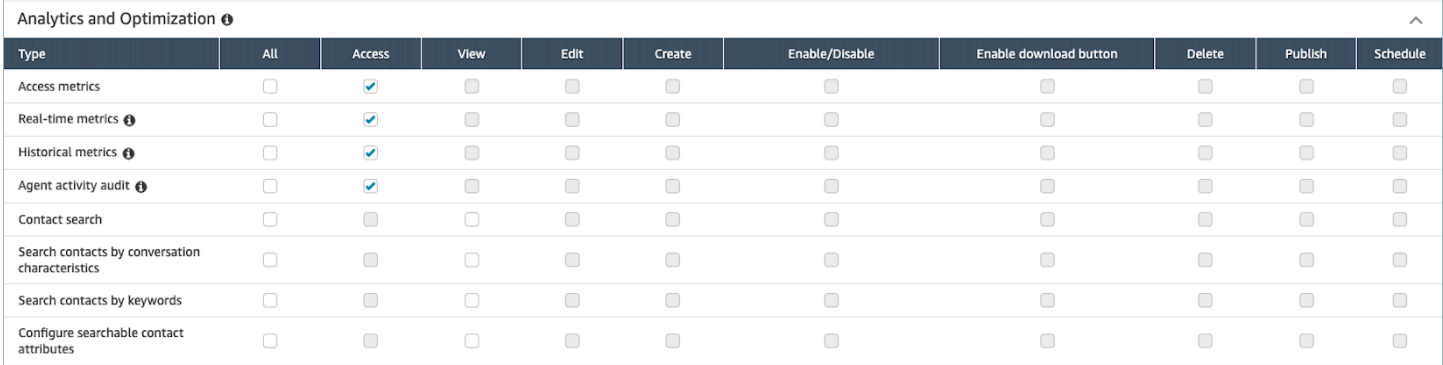

Se si seleziona solo Parametri storici - Accesso, si dispone solo dell'accesso alle metriche storiche e non ad altre pagine o report di analisi. L'immagine seguente mostra la sezione Analisi e ottimizzazione, con selezionata solo Parametri storici - Accesso.

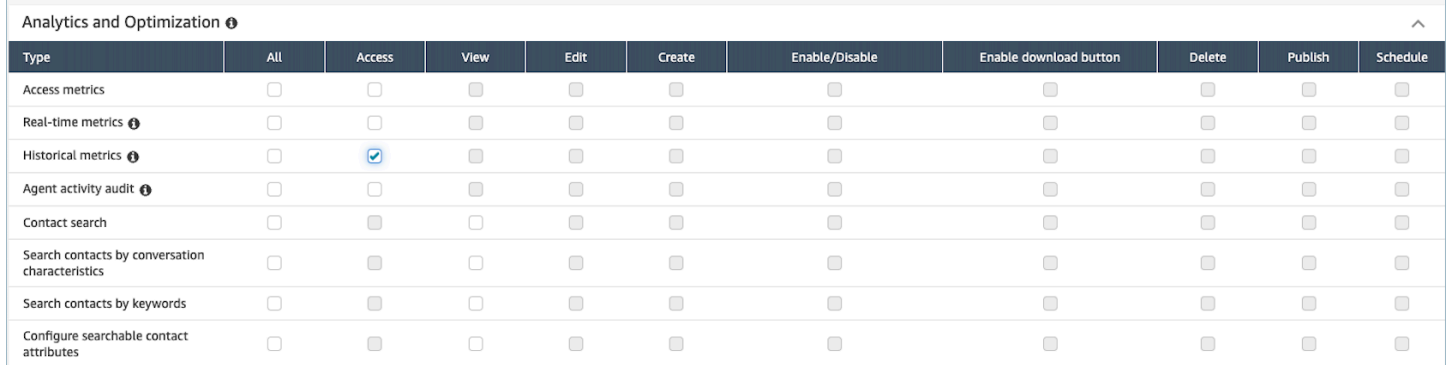

# Applicazione del controllo degli accessi basato su tag ai report sui parametri storici

Puoi utilizzare i tag delle risorse e i tag di controllo degli accessi per applicare un accesso granulare a utenti, code e profili di instradamento per parametri storici. Ad esempio, puoi controllare chi ha accesso alla visualizzazione di parametri storici su utenti, code e profili di instradamento specifici.

Amazon Connect supporta anche controlli di accesso basati su tag per parametri in tempo reale e l'audit delle attività dell'agente, ma non supporta pannelli di controllo e report di accesso/logout. Per ulteriori informazioni, consulta [Controllo degli accessi basato su tag delle metriche in tempo reale](#page-1589-0) e [Controllo degli accessi basato su tag dell'audit attività agente.](#page-1673-0)

I controlli degli accessi basati su tag consentono di configurare l'accesso granulare a risorse specifiche in base ai tag delle risorse assegnati. Puoi configurare i controlli di accesso basati su tag utilizzando l'API o il sito Web di Amazon Connect amministrazione per le risorse supportate. È necessario configurare i tag delle risorse e i tag per il controllo dell'accesso prima dell'applicazione del controllo di accesso basato su tag a utenti, code e profili di instradamento per parametri in tempo reale. Per ulteriori informazioni, consulta [Risorse di tag in Amazon Connect](#page-2858-0) e [Controllo degli accessi](#page-659-0)  [basato su tag](#page-659-0).

Come abilitare il controllo degli accessi basato su tag per report sui parametri storici

Per applicare i tag per controllare l'accesso agli utenti, alle code e ai parametri dei profili di instradamento nei report sui parametri storici:

- 1. Applica i tag alle risorse che utilizzerai nel report sui parametri storici, come utenti, code e profili di instradamento. Per ulteriori informazioni, consulta [Risorse di tag in Amazon Connect](#page-2858-0).
- 2. Devi essere assegnato a un profilo di sicurezza che ti consenta specificamente di accedere alle risorse a cui sono stati applicati i tag. Nella pagina Profili di sicurezza, scegli Mostra opzioni avanzate per assegnare queste autorizzazioni.
- 3. Inoltre, per visualizzare i report sui parametri storici è necessaria una delle seguenti autorizzazioni:
	- Analisi e ottimizzazione Parametri di accesso Accesso: se scegli questa opzione, viene concesso l'accesso anche ai parametri in tempo reale, ai parametri storici, al controllo delle attività degli agenti e ai pannelli di controllo. Ciò significa che stai concedendo agli utenti l'autorizzazione a visualizzare tutti i dati per i Pannelli di controllo in cui i controlli di accesso basati su tag non sono attualmente applicati.

#### O

• Analisi e ottimizzazione - Parametri storici - Accesso

### Limitazioni

L'utilizzo dei controlli degli accessi basati su tag per i parametri storici è soggetto alle seguenti limitazioni:

- È possibile filtrare e raggruppare solo in base alla stessa risorsa (utente, coda o profilo di instradamento). Ad esempio, non è possibile filtrare per coda per un gruppo di agenti e non è possibile raggruppare per coda e profilo di instradamento. L'unico raggruppamento aggiuntivo che è possibile eseguire è per canale (ad esempio, Raggruppa per coda e canale).
- Puoi filtrare 100 risorse per report.
- Non è possibile raggruppare per gerarchia di agenti e numeri di telefono. Non è possibile filtrare in base alla gerarchia degli agenti, ai numeri di telefono o alle code degli agenti.
- L'accesso al pannello di controllo del livello di servizio della homepage è disabilitato.

### Come passare al controllo degli accessi basato su tag

Se si apre un report salvato contenente tabelle con utenti, code o profili di instradamento a cui non si ha più accesso a causa del controllo degli accessi basato su tag o se alle tabelle vengono applicati raggruppamenti o filtri non primari, i dati in tali tabelle non verranno visualizzati.

Per visualizzare i dati, procedere in uno dei seguenti modi:

- Modificare i filtri della tabella per includere gli agenti, le code o i profili di instradamento a cui si ha accesso.
- Creare un nuovo report che include le risorse a cui si ha accesso.
- Rimuovere i raggruppamenti e i filtri non primari dalla tabella.

## Creare un report di parametri storici

Sebbene Amazon Connect includa report storici integrati, puoi creare report personalizzati in modo da esaminare solo i dati che interessano la tua organizzazione.

#### Requisito

• Per accedere ai dati dei parametri devi possedere l'opportuna autorizzazione. I seguenti profili di sicurezza includono questa autorizzazione: CallCenterManager e QualityAnalyst. Per ulteriori informazioni, consulta [Profili di sicurezza.](#page-610-0)

### <span id="page-1659-0"></span>Opzioni di raggruppamento

Puoi raggruppare i parametri inclusi nei report in diversi modi affinché forniscano ulteriori informazioni sulle prestazioni del tuo contact center.

Puoi raggruppare i report per coda, agente, gerarchia di agenti, profilo di instradamento o numero di telefono. Il calcolo dei parametri e i valori dei parametri mostrati nel report sono diversi quando i report vengono raggruppati in modo diverso. Ad esempio, se indichi per un report il raggruppamento per coda, il valore di un parametro include tutti i contatti associati alla coda. Se raggruppi un report per agente, i valori dei parametri associati alle code potrebbero non fornire informazioni di interesse.

Quando si crea un report, i valori per i parametri calcolati vengono visualizzati come righe nel report. Le righe nel report sono raggruppate tramite l'opzione di raggruppamento selezionata. Il raggruppamento dei dati consente di generare dati globali per il contact center o dati più specifici per le code, gli agenti, i profili di instradamento o la gerarchia degli agenti definiti nel tuo contact center.

Ad esempio, consideriamo il parametro Contacts handled (Contatti gestiti). Questo parametro si riferisce al conteggio dei contatti gestiti durante l'intervallo temporale definito per il report. Di seguito sono descritti i risultati in base al raggruppamento:

• Queue (Coda) - Il parametro è il numero totale di contatti gestiti durante l'intervallo di tempo da quella coda da tutti gli agenti nel contact center.

- Agent (Agente) Il parametro è il numero totale di contatti gestiti da tale agente durante l'intervallo di tempo in tutte le code e i profili di instradamento.
- Routing Profile (Profilo di instradamento) Il parametro è il numero totale di contatti gestiti durante l'intervallo di tempo da agenti assegnati a tale profilo di instradamento.
- Queue (Coda), quindi Agent (Agente), quindi Routing Profile (Profilo di instradamento) Il parametro è il numero totale di contatti che l'agente indicato assegnato allo specifico profilo di instradamento ha gestito da quella data coda.

L'attività dell'agente può essere inclusa in un profilo di instradamento alla volta ma, nell'intervallo temporale del report, gli agenti possono passare da un profilo di instradamento all'altro. Se agli agenti vengono assegnati più profili di instradamento e gestiscono contatti di code diverse, nel report saranno presenti più righe, una per ogni profilo di instradamento assegnato all'agente, e la coda dei contatti gestiti dall'agente.

### <span id="page-1660-0"></span>Filtri

Quando personalizzi un report, puoi aggiungere dei filtri per controllare quali dati vengono inclusi. Puoi applicare un filtro alle seguenti categorie:

- Coda: include i dati solo per le code specificate. Se non specifichi nessuna coda, sono incluse tutte le code.
- Profilo di instradamento: include i dati solo per gli agenti assegnati al profilo di instradamento specificato. Se non specifichi nessun profilo di instradamento, sono inclusi i dati di tutti gli agenti per tutti i profili di instradamento.
- Gerarchia di agenti: include i dati solo per i contatti gestiti da agenti appartenenti alle gerarchie di agenti specificate. Se non specifichi nessuna gerarchia, sono inclusi i dati di tutti i contatti gestiti da agenti in tutte le gerarchie degli agenti Quando è selezionata una sola gerarchia, puoi selezionare un filtro più granulare all'interno della gerarchia stessa.
- Numero di telefono: include i dati solo per i contatti associati al numero di telefono specificato. Se non specifichi nessun numero di telefono, sono inclusi i dati di tutti i contatti associati a qualunque numero di telefono.

### Come creare un report di parametri storici

1. Accedi al sito web di Amazon Connect amministrazione all'indirizzo https://*instance name .my.connect.aws/*.

- 2. Scegli Analisi e ottimizzazione, Metriche storiche.
- 3. Scegli uno dei seguenti tipi di report, che raggruppano e ordinano i dati in diversi modi e includono diversi parametri.
	- Queues (Code)
		- Parametri contatto
		- Parametri agente
	- Agents (Agenti)
		- Prestazioni agente
		- [Report di audit attività agente](#page-1670-0)
	- Numeri di telefono
		- Parametri contatto
- 4. Per personalizzare il report, scegliere l'icona a forma di ingranaggio.
- 5. Nella scheda Interval & Time range (Periodo e intervallo di tempo), procedere nel seguente modo:
	- a. Alla voce Interval (Periodo), scegliere 30 minutes (30 minuti) per ottenere una riga per ogni periodo di 30 minuti nell'intervallo di tempo, Daily (Giornaliero) per ottenere una riga per ogni giorno nell'intervallo di tempo o Total (Totale) per ottenere tutti i dati per l'intervallo di tempo in una sola riga.
	- b. Alla voce Time Zone (Fuso Orario), selezionare un fuso orario, che determina l'ora in cui ha inizio una giornata. Ad esempio, per allineare il report con i propri giorni di calendario, selezionare il fuso orario della propria posizione.

Con il passare del tempo è necessario utilizzare lo stesso fuso orario per i report per avere dati dei parametri coerenti e accurati per il proprio contact center. Se si utilizzano fusi orari diversi per report diversi, il risultato potrebbe essere dati diversi per lo stesso intervallo temporale.

c. I valori possibili per Time range (Intervallo di tempo) dipendono dal valore selezionato per il campo Interval (Periodo). In alternativa, è possibile specificare un intervallo di tempo personalizzato.

Per Ultimi x giorni e Mese corrente a oggi, il giorno corrente non è incluso nel report. Yesterday (Ieri) specifica il giorno di calendario precedente mentre Last 24 hours (Ultime 24 ore) specifica le 24 ore precedenti l'ora corrente.

- 6. (Facoltativo) Nella scheda Groupings (Raggruppamenti), è possibile scegliere fino a cinque raggruppamenti. Se si sceglie un'opzione di raggruppamento, i dati verranno raggruppati in base a tale opzione. Se si scelgono molteplici opzioni di raggruppamento, i dati verranno raggruppati in base alla prima opzione di raggruppamento e quindi in base alle successive opzioni di raggruppamento. Per ulteriori informazioni, consulta [Opzioni di raggruppamento](#page-1659-0).
- 7. (Facoltativo) Nella scheda Filters (Filtri), specificare filtri utilizzati per limitare i dati che devono essere inclusi nel report. I filtri disponibili dipendono dai raggruppamenti selezionati. Per ulteriori informazioni, consulta [Filtri.](#page-1660-0)
- 8. Nella scheda Metrics (Parametri), scegliere i parametri e i campi da includere nel report. Un punto esclamativo (!) viene visualizzato accanto a tutti i parametri che non sono disponibili sulla base dei raggruppamenti selezionati. Per ulteriori informazioni, consulta [Definizioni di parametri](#page-1614-0) [storici](#page-1614-0).
- 9. Una volta completata la personalizzazione dei report, scegliere Apply (Applica).
- 10. (Facoltativo) Per salvare i report per un utilizzo futuro, scegliere Save (Salva), indicare un nome per il report e quindi scegliere Save (Salva).

# Limiti dei report storici

I report dei parametri storici hanno i seguenti limiti:

### Quote del servizio

• I report sulle metriche storiche prevedono Service Quotas, ad esempio Report per istanza e Report pianificati per istanza. In caso di violazione delle Service Quotas, viene visualizzato il seguente messaggio di errore: Il report non può essere salvato. Per ulteriori informazioni su queste quote, consulta [Amazon Connect quote di servizio](#page-75-0)

### Dati solo per le code attive

• Puoi ottenere i dati solo per le code attive. Una coda è inattiva se non ci sono contatti in coda né agenti disponibili.

Dati di query per tre giorni alla volta, per gli ultimi 2 giorni

• Quando si crea un report che utilizza intervalli di 15 minuti, è possibile restituire i dati per tre giorni alla volta, per gli ultimi 35 giorni. Per intervalli di 30 minuti è possibile restituire dati per soli tre giorni alla volta, ma i dati sono disponibili in base al periodo di conservazione dei record dei contatti.

La disponibilità dei dati delle metriche storiche si basa sul periodo di conservazione dei record dei contatti

• Le metriche storiche si basano sui record dei contatti. Per il periodo di conservazione corrente per i record dei contatti, consulta [Amazon Connect specifiche delle funzionalità](#page-92-0).

Per intervalli giornalieri e totali

• È possibile selezionare fino a 31 giorni in una singola richiesta.

#### Limite di cella di 80k

Esiste attualmente una limitazione di 80k di celle sui report dei parametri storici e sui report pianificati. Ciò si applica al numero totale di celle (colonne\* righe), che contano per il raggruppamento e il filtraggio.

Ad esempio, supponiamo di creare un report di parametri storici con questi criteri:

- Raggruppati per agenti
- Con un intervallo di 30 minuti
- Per le ultime 24 ore
- Configurato per includere solo 5 parametri
- Filtrato per mostrare solo i contatti gestiti in BasicQueue

Se solo 10 agenti gestissero i contatti BasicQueue durante questo periodo, ti aspetteresti di vedere (24\*2) \*5\*10 = 2400 celle che vengono conteggiate per il limite di 80.000.

<span id="page-1663-0"></span>Un messaggio ti informa se raggiungi il limite.

## Pianificare un report di parametri storici

Prima di pianificare un report di parametri storici, ecco alcune cose da sapere:

#### Altri possono accedere al report

• La pianificazione di un report lo rende accessibile ad altri utenti del contact center autorizzati alla visualizzazione dei report salvati.

Chiunque disponga di autorizzazioni di pianificazione può creare, modificare o eliminare la pianificazione del report

• Dopo aver pubblicato un report, qualsiasi utente con le autorizzazioni Report salvati - Pianifica nel proprio profilo di sicurezza può creare, modificare o eliminare la pianificazione del report. Il report effettivo non può essere eliminato.

I Amazon S3 report pianificati si trovano in un bucket

- I report pianificati vengono salvati come file CSV nel Amazon S3 bucket specificato per i report per il contact center. Quando configuri il rapporto pianificato, puoi aggiungere un prefisso alla posizione in cui si trovano i file Amazon S3 di rapporto.
- Quando il report viene esportato nel tuo Amazon S3 bucket, il nome del file include la data e l'ora UTC in cui è stato creato il report. La data dell'ultima modifica del file viene visualizzata utilizzando il fuso orario del Amazon S3 bucket e potrebbe non corrispondere all'ora di creazione del report, che è in UTC.

#### C'è un ritardo di 15 minuti

- Per i report programmati c'è un ritardo di 15 minuti dopo l'orario pianificato prima che il report venga generato. In questo modo, puoi garantire che il report includa i dati di tutte le attività che si sono verificate durante l'intervallo temporale specificato per il report. I dati provenienti dal contact center non vengono immediatamente elaborati e resi disponibili per essere inclusi nei report, per cui alcuni dati dell'intervallo temporale potrebbero non essere acquisiti dal report se questo viene generato nel secondo esatto in cui l'intervallo temporale termina.
- Ad esempio, se si crea un report programmato per l'intervallo temporale compreso tra le 8:00 e le 17:00 e c'è attività nel tuo contact center tra le 16:46:00 e le 16:59:59, i dati su tale attività potrebbero non essere aggregati prima delle 17:00 quando è programmata la generazione del report. Al contrario, il report è generato dopo le 17.15, quando i dati per gli ultimi 15 minuti dell'intervallo temporale sono inclusi nel report.

Un report pianificato di ieri funziona come un report delle ultime 24 ore

• Di norma, Yesterday (Ieri) specifica il giorno di calendario precedente mentre Last 24 hours (Ultime 24 ore) specifica le 24 ore precedenti l'ora corrente. Tuttavia, se programmi di eseguire un report Yesterday (Ieri), funziona come un report Last 24 hours (Ultime 24 ore).

Nessun messaggio se un report pianificato non viene eseguito

• Se un report pianificato non viene eseguito, non verrà visualizzato alcun messaggio nell'interfaccia utente di Amazon Connect . Semplicemente non vedrai il rapporto nella Amazon S3 posizione.

Utilizzare il sistema di messaggistica per inviare i report pianificati tramite posta elettronica

• Per inviare tramite e-mail un rapporto pianificato a un elenco di colleghi, devi generare l'e-mail manualmente utilizzando il tuo sistema di messaggistica. Amazon Connect non offre la possibilità di inviare automaticamente via e-mail il rapporto pianificato.

### Come pianificare un report di parametri storici

- 1. Accedi al sito web di Amazon Connect amministrazione all'indirizzo https://*instance name .my.connect.aws/*.
- 2. Creare un nuovo report e salvarlo, oppure aprire un report salvato.
- 3. Scegliere la freccia verso il basso accanto a Save (Salva) nell'angolo in alto a destra della pagina e scegliere Schedule (Pianifica).
- 4. Nella scheda Recurrence (Ricorrenza), specificare la periodicità della pianificazione (ad esempio, tutte le settimane di sabato) e l'intervallo (ad esempio, da mezzanotte, per i precedenti 5 giorni).
- 5. (Facoltativo) Nella scheda Opzioni di consegna, specificate un prefisso per la posizione dei file di report. Amazon S3
- 6. Scegli Crea.

### Come eliminare un report pianificato

Per accedere alla pagina in cui è possibile eliminare un report pianificato, è necessario creare un altro report pianificato temporaneo.

- 1. Accedi al sito web di Amazon Connect amministrazione all'indirizzo https://*instance name* .my.connect.aws/.
- 2. Nel menu di navigazione, scegli Analisi e ottimizzazione, Dashboard e report.
- 3. Nella pagina Visualizza report, scegli la scheda Metriche storiche.
- 4. Fai clic o tocca il report salvato che è stato pianificato.
- 5. Scegliere la freccia verso il basso accanto a Save (Salva) nell'angolo in alto a destra della pagina e scegliere Schedule (Pianifica).
- 6. Scegli Crea.
- 7. Nella pagina Pianifica report, scegli Elimina accanto ai report pianificati che desideri eliminare.

Per istruzioni sull'eliminazione di report salvati, consulta [Come eliminare report salvati.](#page-1775-0)

## Aggiornare un report di parametri storici

Dopo aver salvato un report, è possibile aggiornarlo in qualsiasi momento.

Per aggiornare un report sui parametri storici

- 1. Accedi al sito web di Amazon Connect amministrazione all'indirizzo https://*instance name* .my.connect.aws/.
- 2. Scegli Analisi e ottimizzazione, quindi Report salvati.
- 3. Nella scheda Historical metrics (Parametri storici), scegliere il nome del report. Scegliere l'icona a forma di ingranaggio, aggiornare le impostazioni del report in base alle esigenze e scegliere Apply (Applica).
- 4. Per aggiornare il report corrente, scegliere Save (Salva). Per salvare le modifiche apportate a un nuovo report, scegliere Save as (Salva con nome).

## Scaricare un report di parametri storici

Puoi scaricare i dati inclusi nel report sotto forma di file di valori separati da virgola (CSV) in modo da poterlo utilizzare con altre applicazioni. Se non ci sono dati per uno dei parametri selezionati, il campo nel file CSV scaricato contiene un trattino.

Per scaricare un report sui parametri storici sotto forma di file CSV

- 1. *Accedi al sito web di Amazon Connect amministrazione all'indirizzo https://instance name .my.connect.aws/.*
- 2. Creare un nuovo report oppure aprire un report salvato.
- 3. Scegliere la freccia accanto a Save (Salva) nell'angolo in alto a destra della pagina e scegliere Download CSV (Scarica CSV).
- 4. Quando richiesto, confermare se si desidera aprire o salvare il file.

L'immagine seguente mostra le metriche in una tabella Coda. Tutti gli orari del report online sono espressi in ore:minuti:secondi (hh:mm:ss). Sotto l'immagine della tabella Coda, è presente un'immagine degli stessi dati in un file CSV scaricato aperto con Excel. Tutti gli orari del report scaricato sono espressi in secondi.

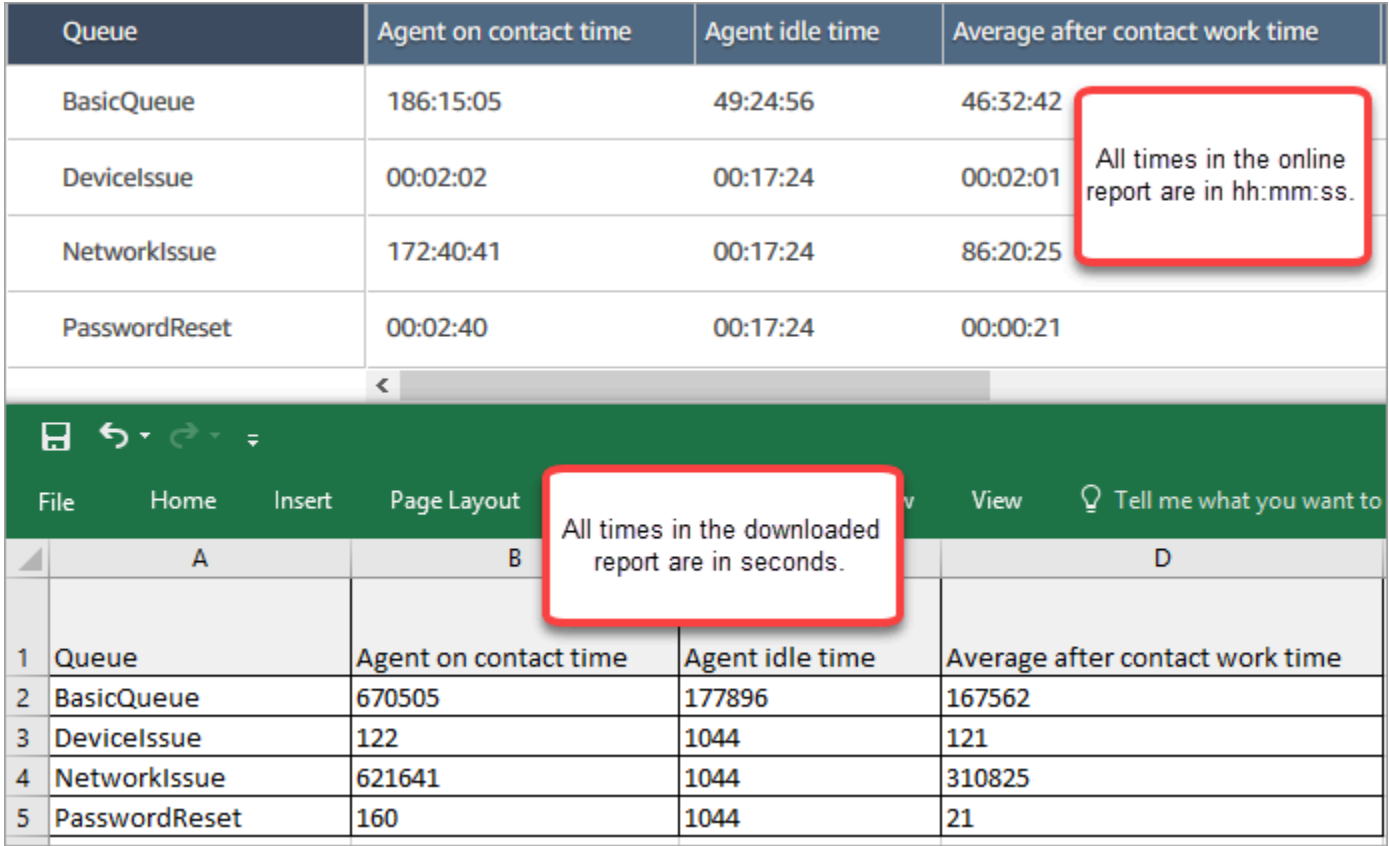

È possibile convertire i secondi in minuti utilizzando una formula di Excel. In alternativa, se hai un rapporto breve, puoi copiare e incollare i dati da Excel e il formato verrà Amazon Connect mantenuto.

### Intervallo scaricato in formato data ISO

L'intervallo viene scaricato in formato data ISO, come mostrato nell'immagine seguente. Quando si scarica un report sulle metriche storiche, l'intervallo sarà in formato dati ISO e non corrisponderà all'interfaccia utente. Se necessario, utilizzare Excel per convertirlo nel formato desiderato.

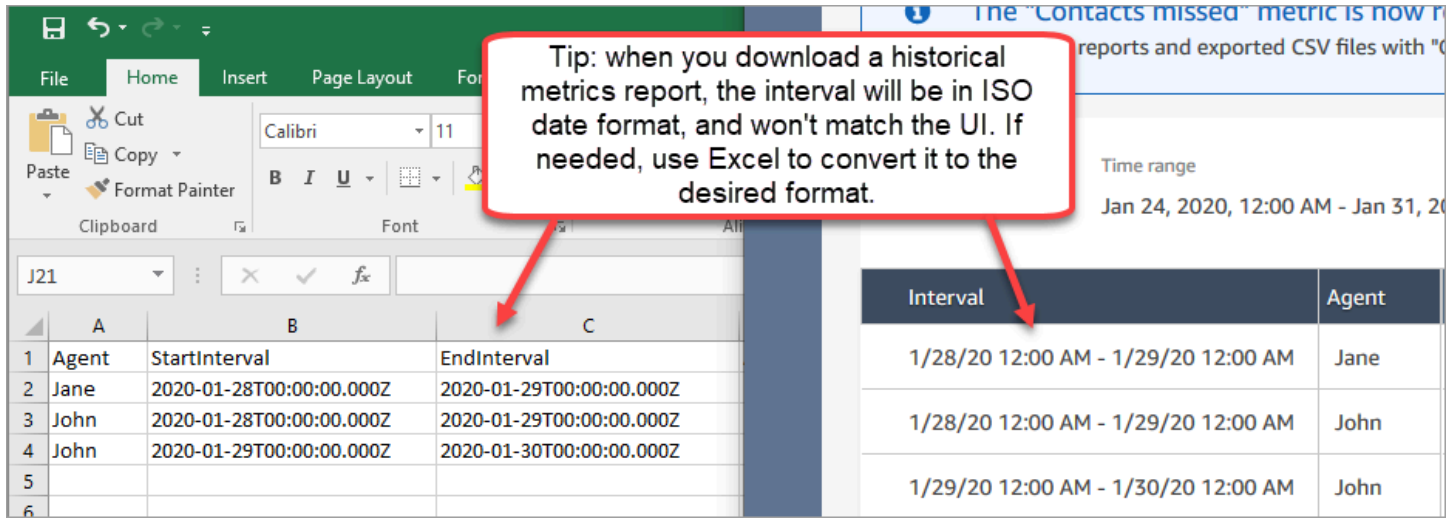

### Scaricare tutti i risultati dei parametri storici

Se è necessario scaricare più di una o due pagine dei parametri storici, è consigliabile attenersi alla seguente procedura:

1. Pianificare l'esecuzione del report quando necessario

Ad esempio, è possibile pianificare l'esecuzione giornaliera del report di Login/Logout a mezzanotte.

- 2. Il rapporto completo viene salvato nel tuo Amazon S3 bucket.
- 3. Vai al tuo Amazon S3 bucket e scarica il rapporto.

Per informazioni sul funzionamento dei report pianificati, vedere [Pianificare un report di parametri](#page-1663-0) [storici](#page-1663-0).

## Mostrare le code degli agenti in una tabella Code

Per impostazione predefinita le code degli agenti non vengono visualizzate in una tabella Code in un report sulle metriche storiche. È possibile scegliere di mostrarle.

#### Per mostrare le code degli agenti in una tabella Code

1. In un report sulle metriche storiche, scegli l'icona Impostazioni, come mostrato nell'immagine seguente.

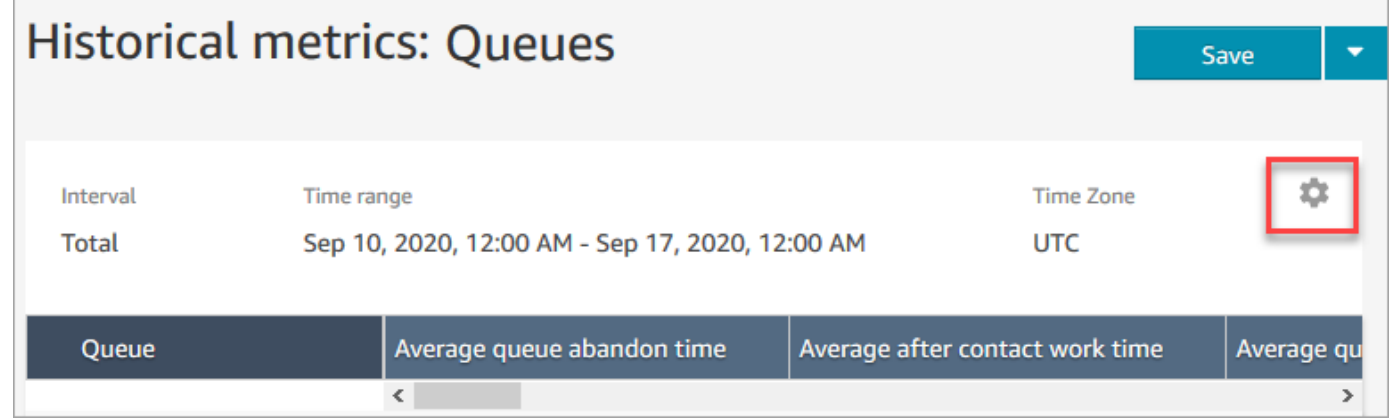

2. Scegli Filtri, Mostra le code degli agenti, Code agente, quindi utilizza il menu a discesa per scegliere le code degli agenti che desideri includere nella tabella. Queste opzioni sono mostrate nell'immagine seguente.

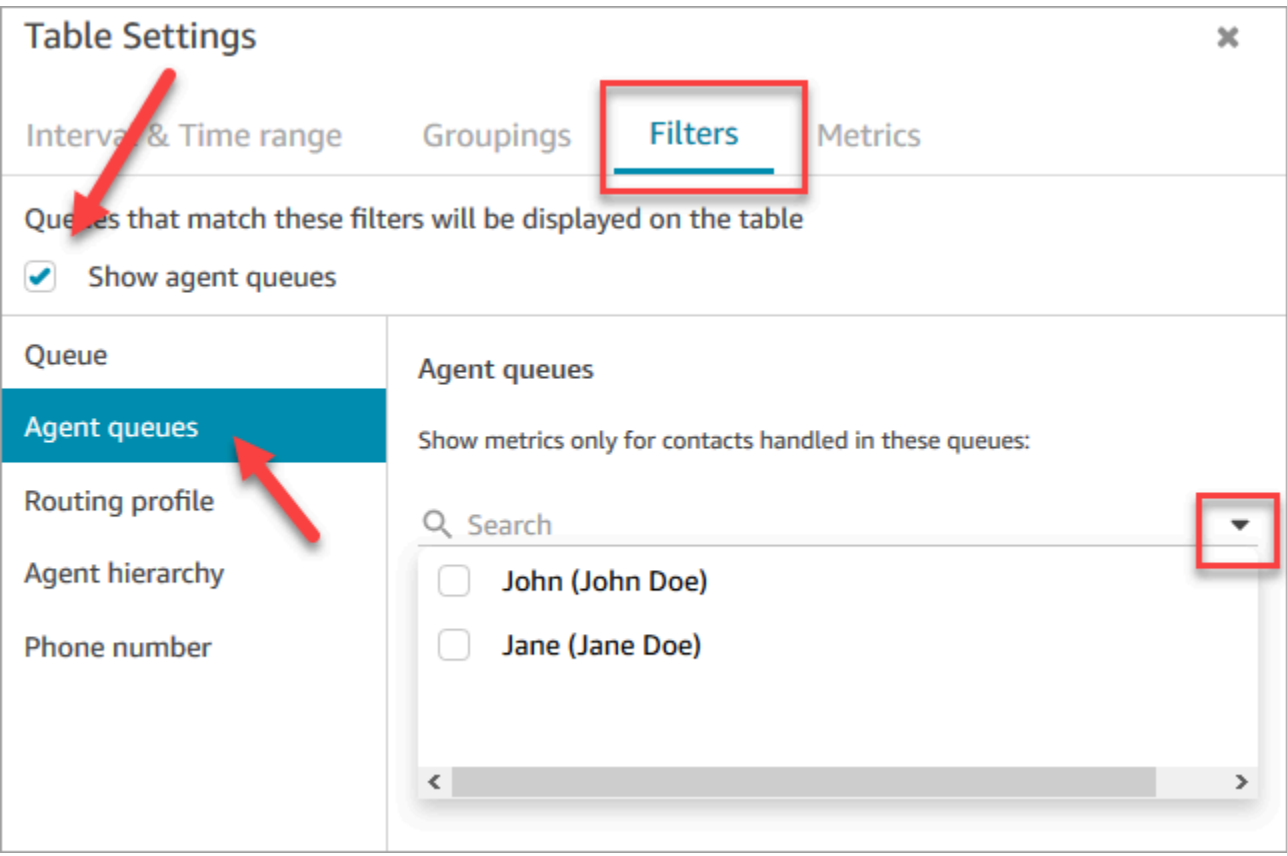

3. Scegli Applica. Le code degli agenti selezionate vengono visualizzate nella tabella Code del report sulle metriche storiche.

## Numero di contatti in coda in una data specifica

I report sulle metriche storiche non forniscono un modo per determinare quanti contatti erano in coda in una data e in un'ora specifici.

Per ottenere queste informazioni in un report cronologico, è richiesto il supporto di uno sviluppatore. Lo sviluppatore utilizza l'[GetCurrentMetricDataA](https://docs.aws.amazon.com/connect/latest/APIReference/API_GetCurrentMetricData.html)PI per archiviare i dati in modo da poterli consultare in un secondo momento.

# <span id="page-1670-0"></span>Report di audit attività agente

L'audit attività agente è simile a una versione del report del [flusso di eventi agente.](#page-1682-0) Tutti i dati di questo report si trovano anche nel flusso di eventi agente.

Ad esempio, se il report di audit contiene informazioni che si desidera ricreare o se si desidera ricreare un periodo di tempo diverso, è possibile farlo utilizzando il flusso di eventi agente.

#### Indice

- [Esecuzione del report di audit attività agente](#page-1670-1)
- [Definizioni dello stato](#page-1671-0)
- [Quando viene visualizzato lo stato Agente disconnesso, contatto perso o rifiutato?](#page-1672-0)
- [Autorizzazioni necessarie per visualizzare i report di audit attività agente](#page-1672-1)
- [Controllo degli accessi basato su tag dell'audit attività agente](#page-1673-0)

### <span id="page-1670-1"></span>Esecuzione del report di audit attività agente

Per un elenco delle autorizzazioni richieste per eseguire questa procedura, consulta [Autorizzazioni](#page-1656-0) [necessarie per visualizzare i report sulle metriche storiche.](#page-1656-0)

- 1. Accedi al sito web di Amazon Connect amministrazione all'indirizzo https://*instance name .my.connect.aws/*.
- 2. Scegli Analisi e ottimizzazione, Parametri storici, Agenti, Audit attività agente.
- 3. Scegli il login, la data e il fuso orario dell'agente, quindi scegli Genera report.
- 4. Per scaricare i risultati, scegli Scarica CSV.

### <span id="page-1671-0"></span>Definizioni dello stato

I seguenti valori possono essere visualizzati nella colonna Stato del report di audit attività agente.

- Disponibile: l'agente ha impostato il proprio stato nel Pannello di controllo dei contatti (CCP) su Disponibile. I contatti possono essere instradati all'agente.
- Offline: l'agente ha impostato il proprio stato nel Pannello di controllo dei contatti (CCP) su Offline. I contatti non possono essere instradati all'agente.
- Stato personalizzato: l'agente ha impostato il proprio stato nel Pannello di controllo dei contatti (CCP) su uno stato personalizzato. I contatti non possono essere instradati all'agente.
- Collegamento cliente in corso: lo stato tra un contatto in entrata che arriva nel flusso e l'instradamento all'agente.
- Connessione agente in corso: lo stato tra un contatto in entrata che viene instradato a un agente e l'agente che riceve il contatto.
- Connesso: quando un contatto in entrata è stato stabilito da un agente scegliendo Accetta nel CCP.
- Occupato: l'agente sta interagendo con un cliente.
- Agente disconnesso: quando l'agente non sceglie Accetta sul contatto in entrata entro 20 secondi oppure sceglie Rifiuta.
- Chiamata cliente in corso: lo stato prima che vanga stabilita una chiamata in uscita.
- Contatto perso: quando l'agente perde una chat o un contatto dell'attività.
- Chiamata persa Agente: quando un agente accetta un callback ma termina la chiamata prima che la chiamata al cliente sia completata.
- In pausa: quando un contatto è stato messo in pausa dopo essere stato connesso a un agente tramite il CCP o l'API pubblica.
- Problema di telecomunicazioni: quando una chiamata in uscita viene terminata prima che venga stabilita. Ad esempio, si è verificato un errore nella connessione softphone dell'agente.

#### **a** Note

Se nel report viene visualizzato uno stato che non è elencato in questa pagina, si tratta di uno stato personalizzato creato dall'organizzazione. Contatta l'amministratore Amazon Connect per conoscere la definizione.

### <span id="page-1672-0"></span>Quando viene visualizzato lo stato Agente disconnesso, contatto perso o rifiutato?

Di seguito è riportato un riepilogo dei casi in cui la colonna Stato può assumere i valori: Agente disconnesso, Contatto perso o Rifiutato:

- Contatti vocali
	- Quando qualcuno perde un contatto vocale, lo stato nell'audit dell'agente è Agente disconnesso.
	- Quando qualcuno rifiuta un contatto vocale, lo stato nell'audit dell'agente è Agente disconnesso.
- Contatti di chat
	- Quando qualcuno perde un contatto in chat, lo stato nell'audit dell'agente è Contatto perso.
	- Quando qualcuno rifiuta un contatto in chat, lo stato nell'audit dell'agente è Contatto perso.
- Contatto dell'attività
	- Quando qualcuno perde un contatto dell'attività, lo stato nell'audit dell'agente è Contatto perso.
	- Quando qualcuno rifiuta un contatto dell'attività, lo stato nell'audit dell'agente è Rifiutato.

#### <span id="page-1672-1"></span>Autorizzazioni necessarie per visualizzare i report di audit attività agente

Per visualizzare i report sulle metriche in tempo reale, occorre essere assegnati a un profilo di sicurezza che disponga dell'autorizzazione Parametri di accesso - Accesso o Parametri in tempo reale - Accesso. Tenere presente il seguente comportamento quando si assegnano queste autorizzazioni:

- Quando si seleziona Parametri di accesso Accesso, vengono assegnate automaticamente anche le autorizzazioni Parametri in tempo reale, Parametri storici e Audit attività agente.
- Quando si assegna Parametri di accesso Accesso, si dispone dell'accesso a tutti i report sulle metriche storiche e in tempo reale.

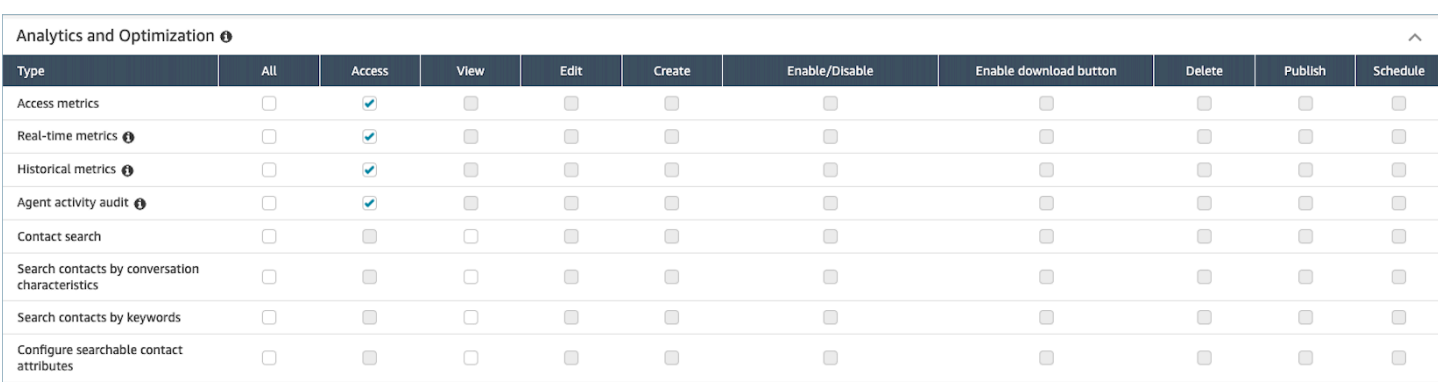

Se si seleziona solo Audit attività agente - Accesso, di dispone solo dell'accesso al report di audit attività agente e non ad altre pagine o report di analisi. L'immagine seguente mostra la sezione Analisi e ottimizzazione, con solo l'opzione Audit attività agente - Accesso selezionata.

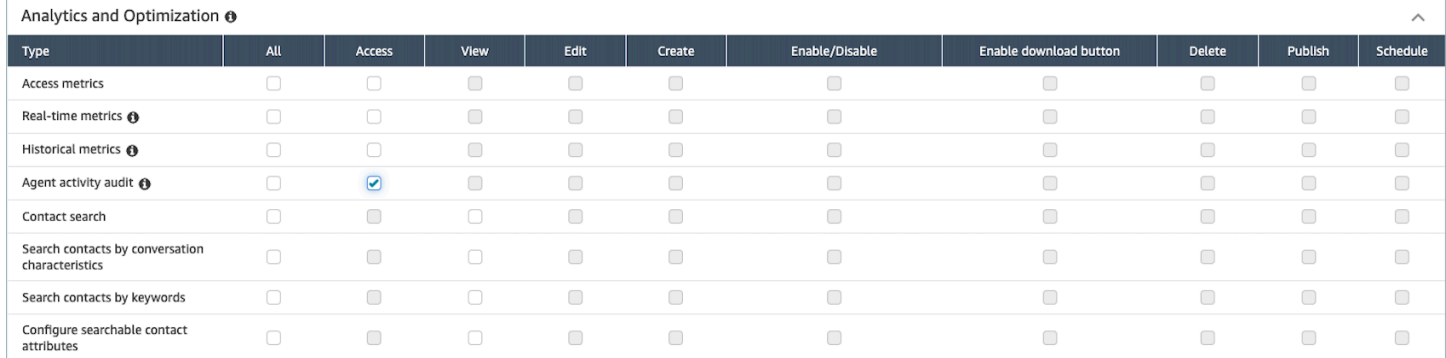

### <span id="page-1673-0"></span>Controllo degli accessi basato su tag dell'audit attività agente

È possibile utilizzare i tag delle risorse e i tag di controllo degli accessi per applicare un accesso granulare agli utenti per il report di audit attività agente. Ad esempio, è possibile controllare chi dispone dell'accesso per visualizzare la cronologia dello stato agente per utenti specifici nel report. Le immagini seguenti forniscono viste di esempio del report di audit attività agente con e senza controlli degli accessi basati su tag:

Senza controlli degli accessi basati su tag, vengono visualizzati tutti gli agenti:

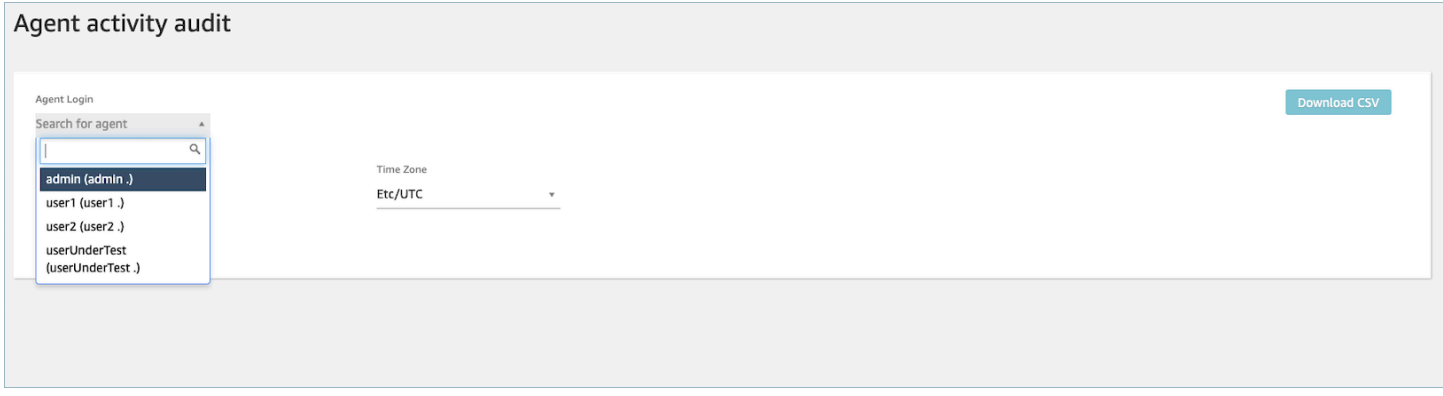

Utilizzando controlli degli accessi basati su tag, è possibile visualizzare un set limitato di agenti:

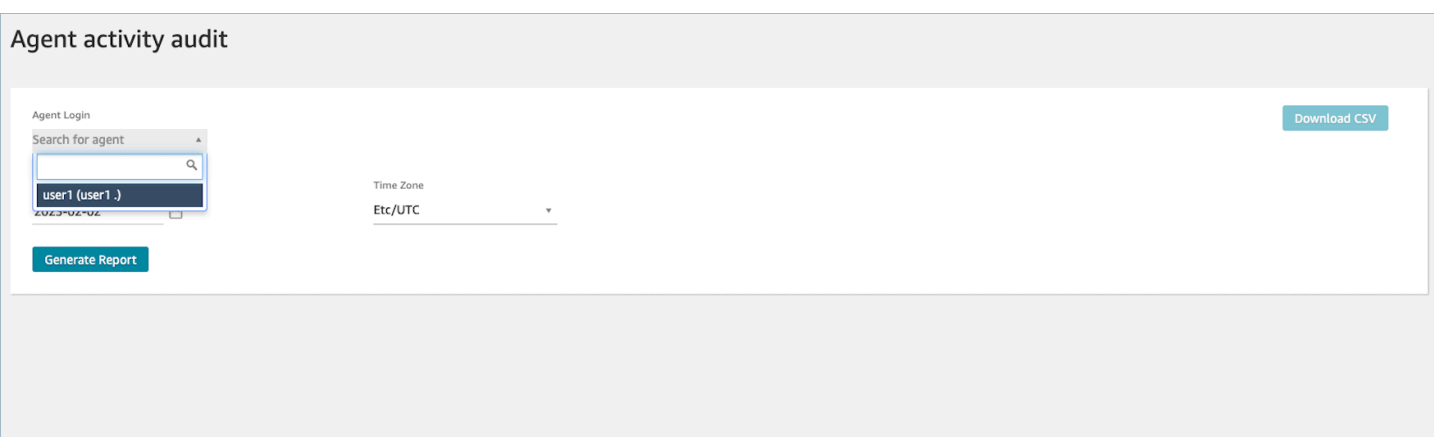

I controlli degli accessi basati su tag sono disponibili per metriche in tempo reale; tuttavia, non sono applicabili ad altri report sulle metriche storiche o al report Login/Logout. Per ulteriori informazioni, consulta [Controllo degli accessi basato su tag delle metriche in tempo reale.](#page-1589-0)

I controlli degli accessi basati su tag consentono di configurare l'accesso granulare a risorse specifiche in base ai tag delle risorse assegnati. Puoi configurare i controlli di accesso basati su tag utilizzando l'API/SDK o il sito Web di amministrazione (per le risorse supportate). Amazon Connect I tag delle risorse utente e i tag di controllo degli accessi devono essere configurati prima che il controllo degli accessi basato su tag venga applicato agli utenti per il report di audit attività agente. Per ulteriori informazioni, consulta [Risorse di tag in Amazon Connect](#page-2858-0) e [Controllo degli accessi basato](#page-659-0)  [su tag.](#page-659-0)

Come abilitare il controllo degli accessi basato su tag per il report di audit attività agente

Per utilizzare i tag per controllare l'accesso agli utenti per il report di audit attività agente, è necessario innanzitutto configurare i tag delle risorse utente e i tag di controllo degli accessi. Dopo aver configurato i tag delle risorse e i tag di controllo degli accessi, è necessario applicare le autorizzazioni appropriate.

Dopo aver configurato correttamente i tag delle risorse, i tag di controllo degli accessi e le autorizzazioni, i controlli degli accessi verranno applicati agli utenti per il report di audit attività agente.

Per ulteriori informazioni sull'applicazione di tag alle risorse e sul controllo degli accessi basato su tag in Amazon Connect, consulta [Risorse di tag in Amazon Connect](#page-2858-0) e [Controllo degli accessi basato su](#page-659-0) [tag.](#page-659-0)

#### Autorizzazioni

Per visualizzare i report di audit attività agente con controlli degli accessi basati su tag, occorre essere assegnati a un profilo di sicurezza con Accesso selezionato per Audit attività agente o

Accesso selezionato per l'autorizzazione Parametri di accesso, insieme all'accesso alla risorsa utente. Tieni presente che se abiliti Parametri di accesso, le opzioni Parametri in tempo reale, Parametri storici e Audit attività agente verranno compilate automaticamente e pertanto consentirai agli utenti di visualizzare tutti i dati per le metriche storiche per le quali i controlli degli accessi basati su tag non sono attualmente applicati.

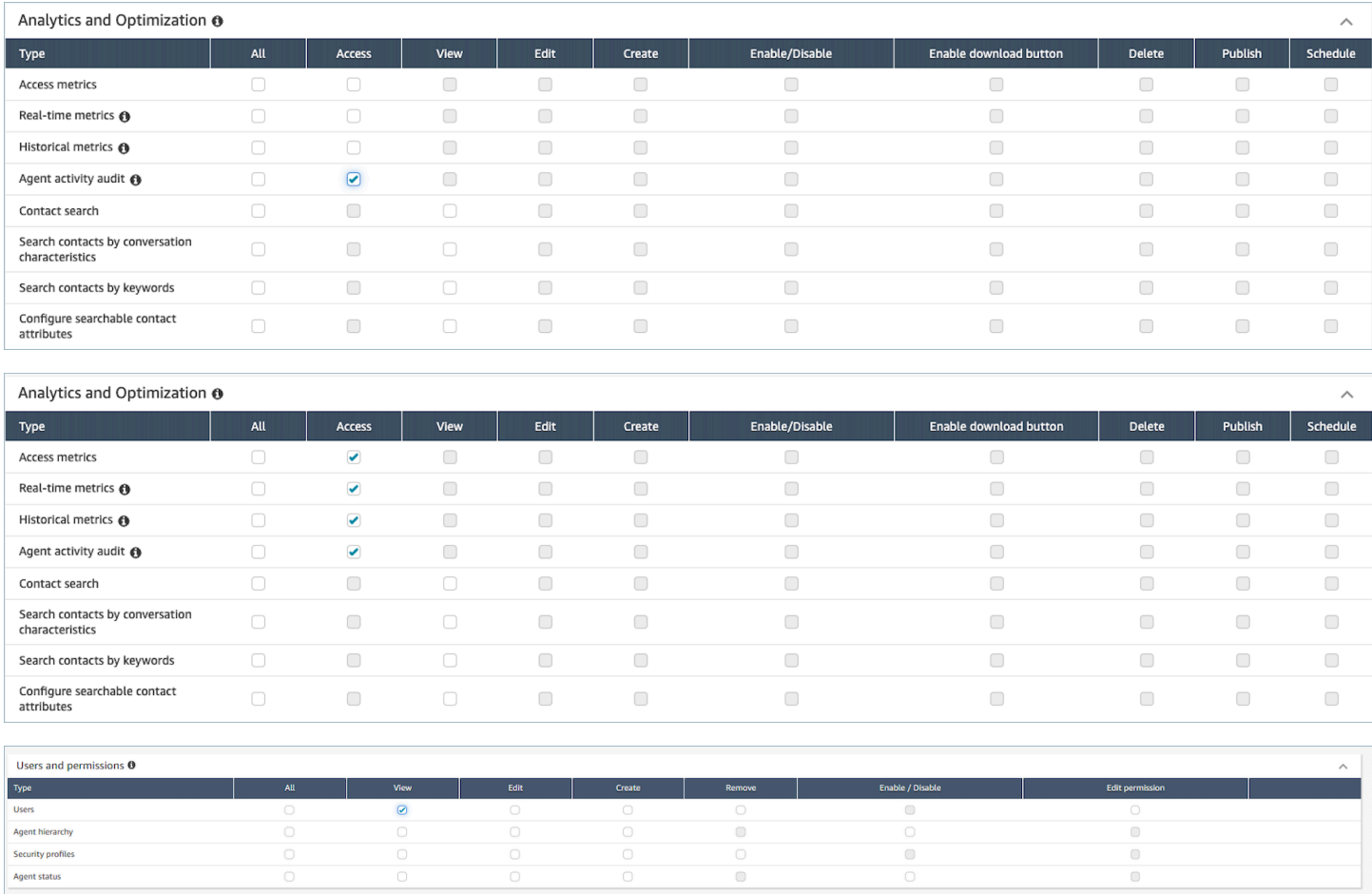

# Report di accesso/disconnessione

Un report di accesso/disconnessione visualizza le informazioni sugli accessi e sulle disconnessioni per gli utenti del contact center, ad esempio agenti, responsabili e amministratori. Per ogni sessione utente, vengono indicati gli orari di accesso e disconnessione su una riga nel report. Puoi usare il report per determinare il tempo per cui gli utenti sono stati connessi ad Amazon Connect. Il report mostra anche il periodo di tempo per ogni sessione in cui l'utente è stato connesso ad Amazon Connect.

### **A** Important

Per impostazione predefinita, quando un agente chiude la finestra del Pannello di controllo dei contatti, non viene disconnesso. Se non hai [personalizzato il Pannello di controllo](#page-713-0) [dei contatti per la disconnessione automatica](#page-713-0), gli agenti devono scegliere il pulsante Disconnessione. Se gli agenti non scelgono il pulsante Disconnessione, il report di accesso/ disconnessione indica che sono ancora connessi.

## Limite del report di accesso/disconnessione: 10.000 righe

- Se provi a generare un report di accesso/disconnessione contenente più di 10.000 righe, questo non sarà completo.
- La pagina del report visualizzerà solo 10.000 righe.
- Se pianifichi un report di accesso/disconnessione contenente più di 10.000 righe, la creazione del report non riesce. Inoltre, nel bucket S3 non verrà salvato alcun output e non potrai visualizzare il report.
- Se hai un contact center con molti utenti e il report non viene completato, puoi specificare un intervallo di tempo più breve per ridurre le dimensioni del report generato oppure applicare filtri al report, ad esempio in base al profilo di instradamento e alla gerarchia degli agenti. Puoi quindi utilizzare altri filtri per acquisire tutti i dati di accesso/disconnessione per la tua istanza.

## Autorizzazioni necessarie per accedere al report di accesso/disconnessione

Prima di poter generare un report di accesso/disconnessione, al tuo profilo di sicurezza devono essere assegnate queste autorizzazioni: Report Login/Logout – Visualizza.

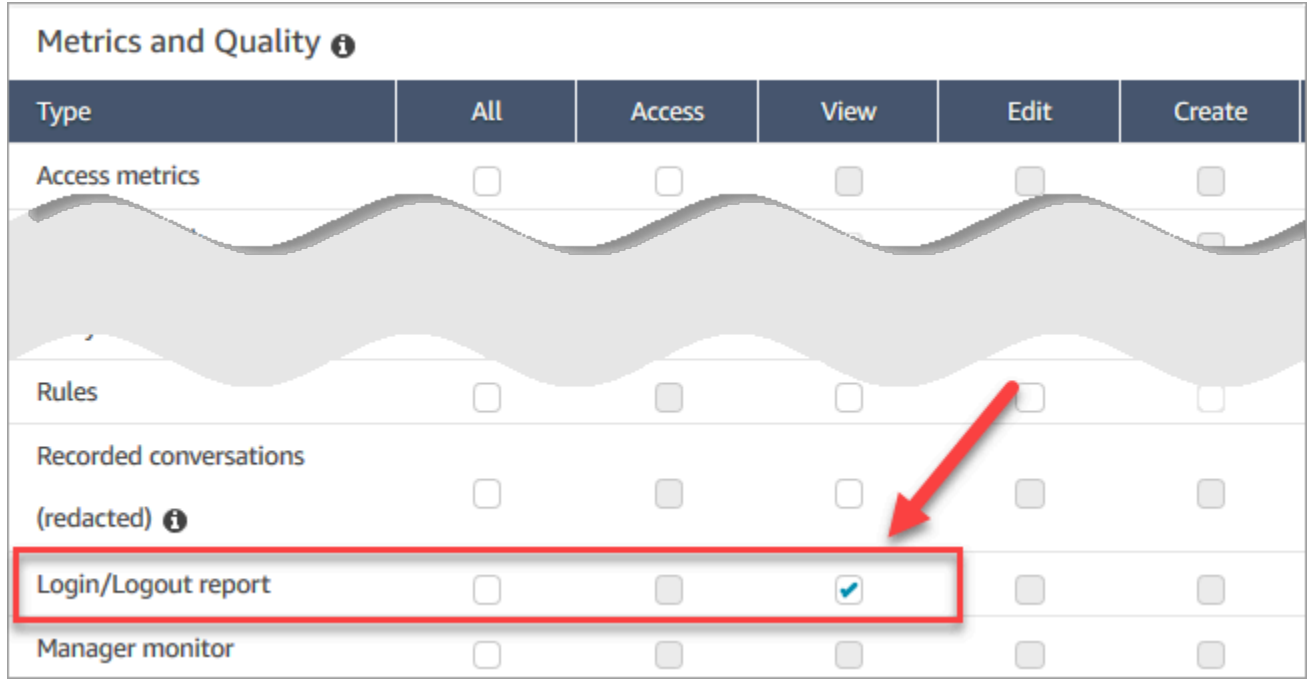

Per impostazione predefinita, il profilo di sicurezza di amministratore in Amazon Connect dispone di queste autorizzazioni.

Per informazioni su come aggiungere altre autorizzazioni a un profilo di sicurezza esistente, consulta [Aggiornare i profili di sicurezza](#page-658-0).

## <span id="page-1677-0"></span>Generazione di un report di accesso/disconnessione

Un report di accesso/disconnessione include solo le azioni di accesso o disconnessione degli utenti avvenute durante l'intervallo di tempo specificato.

- Se un utente ha effettuato l'accesso durante l'intervallo di tempo specificato e non si è disconnesso, il report mostra l'ora di accesso, ma non quella di disconnessione.
- Se l'utente ha effettuato l'accesso prima dell'inizio dell'intervallo di tempo e quindi si è disconnesso durante questo intervallo, il report mostra sia l'ora di accesso sia quella di disconnessione, anche se l'accesso è avvenuto prima dell'inizio. Lo scopo è consentire di visualizzare la durata della sessione utente associata alla disconnessione più recente.

Per generare un report di accesso/disconnessione

1. Accedi al sito web dell'amministratore di Amazon Connect all'indirizzo https://*instance name*.my.connect.aws/.

- 2. Scegli Analisi e ottimizzazione e quindi Report Login/Logout.
- 3. Nella pagina Report Login/Logout scegli il tipo di Intervallo di tempo per i record da includere nel report. Scegli Intervallo di tempo personalizzato per specificare un intervallo di un massimo di 7 giorni. Una configurazione di esempio è mostrata nell'immagine seguente.

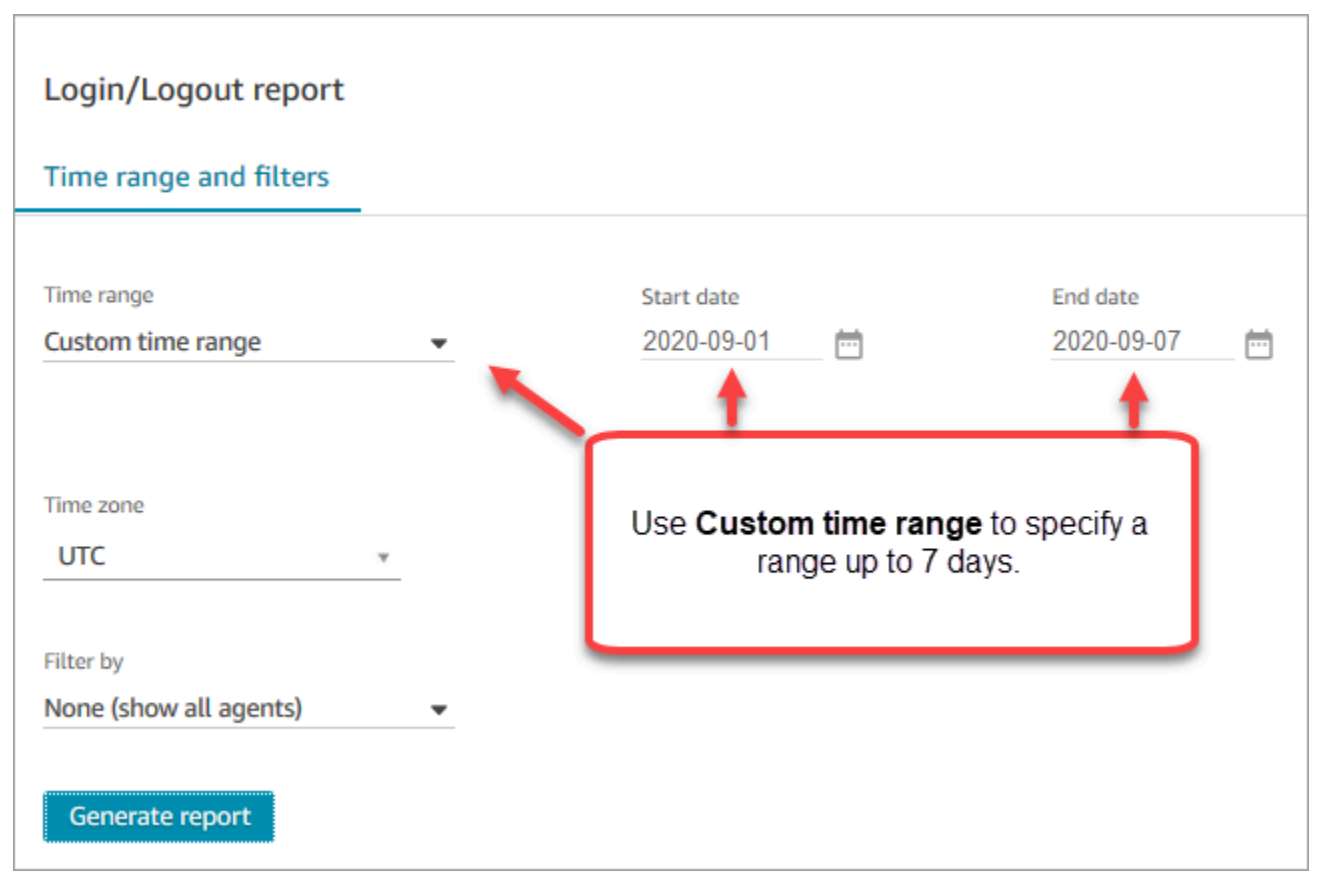

- 4. Selezionare il Time zone (Fuso orario) da utilizzare per il report.
- 5. Per filtrare i dati inclusi nel report, per Filter by (Filtra per), scegli un valore.
- 6. Scegliere Generate report (Genera report), Save (Salva).
- 7. Fornire un nome per il report, quindi selezionare Save (Salva).

## Modificare un report di accessi/disconnessioni salvato

Dopo aver salvato il report, puoi modificarlo in qualsiasi momento. Quando apri un report salvato, l'intervallo di tempo e l'intervallo di date visualizzato mostrano la data e l'ora definite quando hai salvato il report.

#### Per modificare un report di accesso/disconnessione salvato

- 1. Accedi al sito web dell'amministratore di Amazon Connect all'indirizzo https://*instance name*.my.connect.aws/.
- 2. Scegli Analisi e ottimizzazione, quindi Report salvati.
- 3. Scegli Report Login/Logout e seleziona il report da modificare.
- 4. Aggiornare le impostazioni per Time range (Intervallo temporale), Time zone (Fuso orario) e Filter by (Filtra per).
- 5. Per sovrascrivere il report esistente, scegliere Save (Salva).
- 6. Per salvare le modifiche come nuovo report, scegliere Save (Salva), Save as (Salva come). Fornire un nome per il report, quindi selezionare Save as (Salva come).

## Download di un report di accesso/disconnessione come file CSV

Una volta generato un report, è possibile scaricarlo come un file CSV per utilizzarlo in altre applicazioni con i dati, ad esempio, di un foglio di calcolo o di un database.

Per scaricare un report come file CSV

- 1. Aprire il report da scaricare.
- 2. Nell'angolo in alto a destra della pagina Report Login/Logout scegli il menu Condividi report (freccia) accanto a Salva.
- 3. Scegli Download CSV (Scarica CSV). Il file Login\_Logout report.csv viene scaricato sul tuo computer.

## Condivisione di un report di accesso/disconnessione

Per rendere il report disponibile ad altri utenti all'interno dell'organizzazione, è possibile condividerlo. Gli utenti possono accedere al report solo se dispongono delle autorizzazioni appropriate in Amazon Connect.

Per condividere un report di accesso/disconnessione

- 1. Nell'angolo in alto a destra della pagina Report Login/Logout scegli il menu Condividi report (freccia) accanto a Salva.
- 2. Scegli Share report (Condividi report).
- 3. Per copiare l'URL del report, selezionare Copy link address (Copia indirizzo link). È possibile inviare l'URL ad altri utenti nella tua organizzazione incollando il link in un'e-mail o in un altro documento.
- 4. Per pubblicare il report per la tua organizzazione, in Publish report to organization (Pubblica report per l'organizzazione), spostare l'interruttore su On.
- 5. Selezionare Salva.

## Pianificazione di un report di accesso/disconnessione

Per generare periodicamente un report con le stesse impostazioni, è possibile programmare il report per l'esecuzione giornaliera o in giorni specifici della settimana. I report di accesso/disconnessione pianificati funzionano in modo diverso da quelli [generati](#page-1677-0) dall'interfaccia utente per un intervallo di tempo specificato.

### Informazioni importanti

- Quando si pianifica un report, viene automaticamente pubblicato per la tua organizzazione. Chiunque con autorizzazioni appropriate può visualizzare il report. Gli utenti con tutte le autorizzazioni per i report di accesso/disconnessione possono anche modificare, pianificare o eliminare il report.
- Per i report di accesso/disconnessione pianificati, il valore della finestra iniziale corrisponde sempre alle ultime 24 ore.
- Un report pianificato viene eseguito sempre alle 00:00 del giorno selezionato, nel fuso orario specificato.

Ad esempio, se selezioni Mercoledì, il report viene eseguito a mezzanotte di mercoledì e non include dati per mercoledì.

- I report pianificati vengono salvati come file CSV nel bucket Amazon S3. Il fuso orario di default è UTC. Per fare in modo che il report venga eseguito alle 00:00 dell'ora locale, scegli il fuso orario.
- Per inviare tramite e-mail un report pianificato a un elenco di colleghi, devi generare l'e-mail manualmente usando il tuo sistema di messaggistica. Amazon Connect non offre un'opzione automatica per inviare tramite e-mail il report pianificato.

### Come pianificare un report di accesso/disconnessione

- 1. Se si dispone già di un report aperto salvato per la programmazione, passare alla fase 4. Altrimenti, nella dashboard, scegli Analisi e ottimizzazione, Dashboard e report.
- 2. Scegli Report Login/Logout.
- 3. Passare il mouse sulla riga contenente il nome del report da pianificare e scegliere l'icona Schedule report (Pianifica report).
- 4. Nella pagina Schedule report (Pianifica report), in Recurrence (Ricorrenza), in Generate this report (Genera questo report), scegliere se generare un report Daily (Giornaliero) o Weekly (Settimanale).
- 5. Se scegli Weekly (Settimanale), seleziona il giorno o i giorni della settimana in cui eseguire il report.
- 6. Scegliere il Time zone (Fuso orario).
- 7. Per aggiungere un prefisso al percorso di S3 per il report salvato, scegliere Delivery options (Opzioni di distribuzione) e immettere un valore nel campoPrefix (Prefisso).

Il prefisso viene aggiunto al percorso tra /Report e il nome del report. Ad esempio:.../Report/*myprefix*/report-name-YYYY-MM-DD...

8. Scegli Crea.

Dopo aver pianificato un report, è possibile modificare o eliminare la pianificazione in qualsiasi momento.

Per modificare o eliminare la pianificazione di un report

- 1. Segui i passaggi indicati nella sezione precedente per aprire la pagina Schedule report (Pianifica report).
- 2. Per modificare la pianificazione, scegliere Edit (Modifica), aggiornare Recurrence (Ricorrenza) e Delivery Options (Opzioni di distribuzione) come desiderato, quindi scegliere Save (Salva).
- 3. Per eliminare la pianificazione per il report, scegliere Delete (Elimina), quindi nuovamente Delete (Elimina) nella finestra di dialogo di conferma.

## Eliminazione di un report di accesso/disconnessione salvato

Troppi report nella tua libreria di report? Se non desideri più utilizzare un report salvato, puoi eliminarlo. Quando si elimina un report, è possibile eliminare soltanto le impostazioni del report, non i report che sono già stati generati utilizzando tali impostazioni. Nessun file CSV creato da un report programmato viene rimosso dal tuo bucket S3.

Per eliminare un report di accesso/disconnessione salvato

- 1. Apri la dashboard di Amazon Connect.
- 2. Scegli Analisi e ottimizzazione, quindi Report salvati.
- 3. Passare con il mouse sulla riga del report da eliminare e scegliere l'icona Delete (Elimina).
- 4. Scegliere Delete (Elimina) di nuovo.

## Controllo degli accessi basato su tag

Attualmente Amazon Connect non supporta il controllo degli accessi basato su tag per i report di accesso/disconnessione.

# <span id="page-1682-0"></span>Flussi di eventi degli agenti Amazon Connect

I flussi di eventi degli agenti Amazon Connect sono flussi di dati Amazon Kinesis che offrono report quasi in tempo reale sull'attività degli agenti nell'istanza Amazon Connect. Gli eventi pubblicati nel flusso includono questi eventi CCP:

- L'accesso dell'agente
- La disconnessione dell'agente
- L'agente si connette a un contatto
- Modifica dello stato dell'agente, ad esempio in Available (Disponibile) per gestire i contatti, oppure in Break (Pausa) o in Training.

I flussi degli eventi degli agenti possono essere utilizzati per creare pannelli di controllo in cui vengono visualizzate informazioni ed eventi degli agenti, integrati i flussi in soluzioni di gestione della forza lavoro (WFM) e configurati strumenti di allarme per avvertirti in caso di notifiche personalizzate relative ad attività specifiche degli agenti. I flussi degli eventi degli agenti ti aiutano a gestire l'efficienza e l'operatività degli agenti.

#### Indice

- [Abilitare i flussi di eventi degli agenti](#page-1683-0)
- [Flusso di eventi degli agenti di esempio](#page-1684-0)
- [Determinare il tempo trascorso da un agente nell'esecuzione di ACW](#page-1688-0)
- [Modello di dati per i flussi di eventi degli agenti](#page-1695-0)

## <span id="page-1683-0"></span>Abilitare i flussi di eventi degli agenti

I flussi di eventi degli agenti non sono abilitati per impostazione predefinita. Prima di abilitare i flussi di eventi degli agenti in Amazon Connect, crea un flusso di dati nel flusso di dati Amazon Kinesis. Quindi, scegli il flusso di Kinesis come flusso da utilizzare per i flussi di eventi degli agenti. Anche se è possibile utilizzare lo stesso flusso di dati sia per i flussi di eventi degli agenti sia per i record dei contatti, gestire e ottenere i dati dal flusso è molto più semplice quando si utilizza un flusso separato per ciascuna informazione. Per ulteriori informazioni, consulta la [Guida per gli sviluppatori di Amazon](https://docs.aws.amazon.com/streams/latest/dev/) [Kinesis Data Streams](https://docs.aws.amazon.com/streams/latest/dev/).

Quando i dati vengono inviati a Kinesis, la chiave di partizione utilizzata è l'ARN dell'agente. Tutti gli eventi per un singolo agente vengono inviati allo stesso shard e qualsiasi evento di resharding nel flusso viene ignorato.

#### **a** Note

Se abiliti la crittografia lato server per il flusso Kinesis selezionato per i flussi di eventi dell'agente, Amazon Connect non è in grado di pubblicare il flusso. Questo accade perché non dispone dell'autorizzazione per Kinesis kms:GenerateDataKey. Per risolvere questo problema, abilita la crittografia per i report programmati o per la registrazione delle conversazioni. Quindi, crea un KMS AWS KMS key che utilizzi per la crittografia. Infine, per il flusso di dati Kinesis scegli la stessa chiave KMS che utilizzi per crittografare i report programmati o le registrazioni delle conversazioni, in modo che Amazon Connect disponga delle autorizzazioni appropriate per crittografare i dati inviati a Kinesis. Per ulteriori informazioni sulla creazione di una chiave KMS, consulta [Creazione di chiavi](https://docs.aws.amazon.com/kms/latest/developerguide/create-keys.html).

Per abilitare i flussi di eventi degli agenti

1. Apri la console Amazon Connect all'indirizzo [https://console.aws.amazon.com/connect](https://console.aws.amazon.com/connect/).

- 2. Nella console, selezionare il nome della colonna Instance Alias (Alias dell'istanza) dell'istanza per la quale abilitare i flussi di eventi degli agenti.
- 3. Selezionare Data streaming (Streaming dei dati), quindi Enable data streaming (Abilita streaming dei dati).
- 4. In Eventi di agenti, selezionare il flusso Kinesis da utilizzare, quindi scegliere Salva.

## <span id="page-1684-0"></span>Flusso di eventi degli agenti di esempio

Nel seguente flusso di eventi degli agenti di esempio, l'agente viene assegnato a un profilo di instradamento che richiede l'esecuzione di chat e chiamate. Può rispondere a una chiamata e fino a tre chat contemporaneamente.

#### **a** Note

Per informazioni sul numero di chat e attività che un agente può effettuare contemporaneamente, consulta [Amazon Connect quote di servizio](#page-75-0).

```
{ 
     "AWSAccountId": "012345678901", 
     "AgentARN": "arn:aws:connect:us-west-2:012345678901:instance/aaaaaaaa-bbbb-cccc-
dddd-111111111111/agent/agent-ARN", 
     "CurrentAgentSnapshot": 
       { 
     "AgentStatus": { 
             "ARN": "example-ARN", //The ARN for the agent's current agent status (not 
 for the agent).
             "Name": "Available", //This shows the agent status in the CCP is set to 
 Available. 
             "StartTimestamp": "2019-08-13T20:52:30.704Z" 
         }, 
      "NextAgentStatus": { 
             "Name": "Lunch", //They set their next status, which pauses new contacts 
 being routed to them while they finish their current contacts.
             "ARN": "example-ARN2", //The ARN of the agent status that the agent has 
 set as their next status. 
             "EnqueuedTimestamp": "2019-08-13T20:58:00.004Z", //When the agent set 
 their next status and paused routing of incoming contacts.
 } 
       } ,
```

```
 "Configuration": { 
            "AgentHierarchyGroups": null, 
            "FirstName": "AgentEventStreamTest", 
            "LastName": "Agent", 
            "Proficiencies": [{ 
                 "Level": 3.0, 
                 "Name": "Technology", 
                 "Value": "Kinesis" 
             }, { 
                 "Level": 1.0, 
                 "Name": "Location", 
                 "Value": "WA" 
             }], 
             "RoutingProfile": { 
                 "ARN": "arn:aws:connect:us-west-2:012345678901:instance/aaaaaaaa-bbbb-
cccc-dddd-111111111111/routing-profile/routing-profile-ARN", 
                "Concurrency": [ 
\{ "AvailableSlots": 3, //This shows the agent has 3 slots 
 available. 
                                            //They aren't on any chats right now.
                        "Channel": "CHAT", 
                        "MaximumSlots": 3 //The agent's routing profile allows them to 
 take up to 3 chats.
\}, \{\{ "AvailableSlots": 1, //The agent has 1 slot available to take a 
 call.
                        "Channel": "VOICE", 
                        "MaximumSlots": 1 //The agent's routing profile allows them to 
 take 1 call at a time.
1 1 1 1 1 1 1
                ], 
                "DefaultOutboundQueue": { 
                    "ARN": "arn:aws:connect:us-west-2:012345678901:instance/aaaaaaaa-
bbbb-cccc-dddd-111111111111/queue/queue-ARN", 
                    "Channels": [ 
                        "VOICE" //This outbound queue only works for calls. 
 ], 
                    "Name": "OutboundQueue" 
                }, 
                "InboundQueues": [ 
\{
```

```
 "ARN": "arn:aws:connect:us-west-2:012345678901:instance/
aaaaaaaa-bbbb-cccc-dddd-111111111111/queue/agent/agent-ARN", 
                          "Channels": [ 
                              "VOICE", 
                              "CHAT" 
, and the contract of \mathbf{I}, \mathbf{I} "Name": null //This queue has a name of "null" because it's an 
  agent queue,
                                        //and agent queues don't have names.
\}, \{\{ "ARN": "arn:aws:connect:us-west-2:012345678901:instance/
aaaaaaaa-bbbb-cccc-dddd-111111111111/queue/queue-ARN", 
                          "Channels": [ 
                              "CHAT", 
                              "VOICE" 
, and the contract of \mathbf{I}, \mathbf{I} "Name": "Omni-channel-queue" //This inbound queue takes both 
  chats and calls. 
1 1 1 1 1 1 1
 ], 
                 "Name": "AgentEventStreamProfile" 
             }, 
             "Username": "aestest" 
         }, 
         "Contacts": [ ] 
     }, 
     "EventId": "EventId-1", 
     "EventTimestamp": "2019-08-13T20:58:44.031Z", 
     "EventType": "HEART_BEAT", 
     "InstanceARN": "arn:aws:connect:us-west-2:012345678901:instance/aaaaaaaa-bbbb-cccc-
dddd-111111111111", 
     "PreviousAgentSnapshot": { 
         "AgentStatus": { 
             "ARN": "arn:aws:connect:us-west-2:012345678901:instance/aaaaaaaa-bbbb-cccc-
dddd-111111111111/agent-state/agent-state-ARN", 
             "Name": "Offline", 
             "StartTimestamp": "2019-08-13T20:52:30.704Z" 
         }, 
         "Configuration": { 
             "AgentHierarchyGroups": null, 
             "FirstName": "AgentEventStreamTest", 
             "LastName": "Agent", 
             "Proficiencies": [{
```

```
 "Level": 3.0, 
                 "Name": "Technology", 
                 "Value": "Kinesis" 
             }, { 
                 "Level": 1.0, 
                 "Name": "Location", 
                 "Value": "WA" 
             }], 
            "RoutingProfile": { 
                "ARN": "arn:aws:connect:us-west-2:012345678901:instance/aaaaaaaa-bbbb-
cccc-dddd-111111111111/routing-profile/routing-profile-ARN", 
                "Concurrency": [ 
\{ "AvailableSlots": 3, 
                        "Channel": "CHAT", 
                        "MaximumSlots": 3 
\}, \{\{ "AvailableSlots": 1, 
                        "Channel": "VOICE", 
                        "MaximumSlots": 1 
1 1 1 1 1 1 1
                ], 
                "DefaultOutboundQueue": { 
                    "ARN": "arn:aws:connect:us-west-2:012345678901:instance/aaaaaaaa-
bbbb-cccc-dddd-111111111111/queue/queue-ARN", 
                    "Channels": [ 
                        "VOICE" 
 ], 
                    "Name": "OutboundQueue" 
                }, 
                "InboundQueues": [ 
\{ "ARN": "arn:aws:connect:us-west-2:012345678901:instance/
aaaaaaaa-bbbb-cccc-dddd-111111111111/queue/agent/agent-ARN", 
                        "Channels": [ 
                            "VOICE", 
                            "CHAT" 
, and the contract of \mathbf{I}, \mathbf{I} "Name": null 
\}, \{\{ "ARN": "arn:aws:connect:us-west-2:012345678901:instance/
aaaaaaaa-bbbb-cccc-dddd-111111111111/queue/queue-ARN",
```

```
 "Channels": [ 
                                "CHAT", 
                                "VOICE" 
, and the contract of \mathbf{I}, \mathbf{I} "Name": "Omni-channel-queue" 
1 1 1 1 1 1 1
 ], 
                   "Name": "AgentEventStreamProfile" 
              }, 
              "Username": "aestest" 
          }, 
          "Contacts": [ ] 
     }, 
     "Version": "2017-10-01"
}
```
## <span id="page-1688-0"></span>Determinare il tempo trascorso da un agente nell'esecuzione di ACW

Non vi è alcun evento nel flusso di eventi degli agenti che indica per quanto tempo un contatto si trova nello stato ACW e, per estensione, quanto tempo un agente trascorre nell'esecuzione di ACW. Tuttavia, ci sono altri dati nel flusso di eventi degli agenti che puoi utilizzare per capirlo.

In primo luogo, identifica quando il contatto è passato in ACW. Ecco come fare:

- 1. Identifica quando la conversazione tra il contatto e l'agente ENDED.
- 2. Visualizza StateStartTimeStamp per l'evento.

Ad esempio, nel seguente output del flusso di eventi dell'agente, il contatto entra nello stato ACW in "StateStartTimestamp «: «2019-05-25T 18:55:27.017 Z».

### **G** Tip

Nel flusso di eventi degli agenti, gli eventi sono elencati in ordine cronologico inverso. Ti consigliamo di leggere gli esempi seguenti partendo dalla parte inferiore di ciascun esempio.

```
{ 
     "AWSAccountId": "012345678901", 
     "AgentARN": "arn:aws:connect:us-east-1:012345678901:instance/aaaaaaaa-bbbb-cccc-
dddd-111111111111/agent/agent-ARN",
```

```
 "CurrentAgentSnapshot": { 
         "AgentStatus": { 
             "ARN": "arn:aws:connect:us-east-1:012345678901:instance/aaaaaaaa-bbbb-cccc-
dddd-111111111111/agent-state/agent-state-ARN", 
             "Name": "Available", //This just refers to the status that the agent sets 
  manually in the CCP. 
                 It means they are ready to handle contacts, not say, on Break. 
             "StartTimestamp": "2019-05-25T18:43:59.049Z" 
         }, 
         "Configuration": { 
             "AgentHierarchyGroups": null, 
             "FirstName": "(Removed)", 
             "LastName": "(Removed)", 
             "RoutingProfile": { 
                 "ARN": "arn:aws:connect:us-east-1:012345678901:instance/aaaaaaaa-bbbb-
cccc-dddd-111111111111/routing-profile/routing-profile-ARN", 
                 "DefaultOutboundQueue": { 
                     "ARN": "arn:aws:connect:us-east-1:012345678901:instance/aaaaaaaa-
bbbb-cccc-dddd-111111111111/queue/queue-ARN-for-BasicQueue", 
                     "Name": "BasicQueue" 
                 }, 
                 "InboundQueues": [ 
\{ "ARN": "arn:aws:connect:us-east-1:012345678901:instance/
aaaaaaaa-bbbb-cccc-dddd-111111111111/queue/queue-ARN-for-BasicQueue", 
                         "Name": "BasicQueue" 
\}, \{\{ "ARN": "arn:aws:connect:us-east-1:012345678901:instance/
aaaaaaaa-bbbb-cccc-dddd-111111111111/queue/queue-ARN-for-PrimaryQueue", 
                         "Name": "PrimaryQueue" 
1 1 1 1 1 1 1
                 ], 
                 "Name": "Basic Routing Profile" 
             }, 
             "Username": "(Removed)" 
         }, 
         "Contacts": [ 
\{\hspace{.1cm} \} "Channel": "VOICE", 
                 "ConnectedToAgentTimestamp": "2019-05-25T18:55:21.011Z", 
                 "ContactId": "ContactId-1", //This is the same contact the agent was 
  working on when their state was CONNECTED (below).
```

```
 Since it's still the same contact but they aren't connected, we 
  know the contact is now in ACW state.
                 "InitialContactId": null, 
                 "InitiationMethod": "OUTBOUND", //This indicates how the contact was 
  initiated. OUTBOUND means the agent initiated contact with the customer. 
                     INBOUND means the customer initiated contact with your center.
                 "Queue": { 
                      "ARN": "arn:aws:connect:us-east-1:012345678901:instance/aaaaaaaa-
bbbb-cccc-dddd-111111111111/queue/queue-ARN-for-BasicQueue", 
                     "Name": "BasicQueue" 
                 }, 
                 "QueueTimestamp": null, 
                 "State": "ENDED", //This shows the conversation has ended.
                 "StateStartTimestamp": "2019-05-25T18:55:27.017Z" //This is the 
  timestamp for the ENDED event (above), 
                     which is when the contact entered ACW state.
 } 
         ] 
     }, 
     "EventId": "EventId-1", 
     "EventTimestamp": "2019-05-25T18:55:27.017Z", 
     "EventType": "STATE_CHANGE", //This shows that the state of the contact has 
  changed; above we can see the conversation ENDED. 
     "InstanceARN": "arn:aws:connect:us-east-1:012345678901:instance/aaaaaaaa-bbbb-cccc-
dddd-111111111111", 
     "PreviousAgentSnapshot": { 
         "AgentStatus": { 
             "ARN": "arn:aws:connect:us-east-1:012345678901:instance/aaaaaaaa-bbbb-cccc-
dddd-111111111111/agent-state/agent-state-ARN", 
             "Name": "Available", //This just refers to the status that the agent sets 
  manually in the CCP. 
                 It means they were ready to handle contacts, not say, on Break. 
             "StartTimestamp": "2019-05-25T18:43:59.049Z" 
         }, 
         "Configuration": { 
             "AgentHierarchyGroups": null, 
             "FirstName": "(Removed)", 
             "LastName": "(Removed)", 
             "RoutingProfile": { 
                  "ARN": "arn:aws:connect:us-east-1:012345678901:instance/aaaaaaaa-bbbb-
cccc-dddd-111111111111/routing-profile/routing-profile-ARN", 
                 "DefaultOutboundQueue": { 
                      "ARN": "arn:aws:connect:us-east-1:012345678901:instance/aaaaaaaa-
bbbb-cccc-dddd-111111111111/queue/queue-ARN-for-BasicQueue",
```

```
 "Name": "BasicQueue" 
                }, 
                "InboundQueues": [ 
\{ "ARN": "arn:aws:connect:us-east-1:012345678901:instance/
aaaaaaaa-bbbb-cccc-dddd-111111111111/queue/queue-ARN-for-BasicQueue", 
                        "Name": "BasicQueue" 
\}, \{\{ "ARN": "arn:aws:connect:us-east-1:012345678901:instance/
aaaaaaaa-bbbb-cccc-dddd-111111111111/queue/queue-ARN-for-PrimaryQueue", 
                        "Name": "PrimaryQueue" 
1 1 1 1 1 1 1
 ], 
                "Name": "Basic Routing Profile" 
            }, 
             "Username": "(Removed)" 
        }, 
         "Contacts": [ 
            { 
                 "Channel": "VOICE", //This shows the agent and contact were talking on 
 the phone.
                "ConnectedToAgentTimestamp": "2019-05-25T18:55:21.011Z", 
                "ContactId": "ContactId-1", //This shows the agent was working with a 
 contact identified as "ContactId-1".
                "InitialContactId": null, 
                "InitiationMethod": "OUTBOUND", 
                "Queue": { 
                    "ARN": "arn:aws:connect:us-east-1:012345678901:instance/aaaaaaaa-
bbbb-cccc-dddd-111111111111/queue/queue-ARN-for-BasicQueue", 
                    "Name": "BasicQueue" 
                }, 
                "QueueTimestamp": null, 
                "State": "CONNECTED", //This shows the contact was CONNECTED to the 
 agent, instead of say, MISSED.
                "StateStartTimestamp": "2019-05-25T18:55:21.011Z" //This shows when 
 the contact was connected to the agent.
 } 
         ] 
     }, 
     "Version": "2019-05-25"
}
```
Quindi, determina quando un contatto ha lasciato ACW. Ecco come fare:

1. Trova dove CurrentAgentSnapshot non ha contatti e lo stato del contatto elencato in PreviousAgentSnapshot equivale a ENDED.

Poiché un evento STATE\_CHANGE si verifica anche quando la configurazione dell'agente viene modificata, ad esempio quando viene assegnato un profilo di instradamento diverso, questa fase conferma che si ha l'evento corretto.

- 2. Trova dove EventType = "STATE\_CHANGE".
- 3. Visualizza il relativo EventTimeStamp.

Ad esempio, nel seguente file di flusso di eventi dell'agente, il contatto ha lasciato ACW all'indirizzo "«: «2019-05-25T 18:55:32.022 Z». EventTimestamp

```
{ 
     "AWSAccountId": "012345678901", 
     "AgentARN": "arn:aws:connect:us-east-1:012345678901:instance/aaaaaaaa-bbbb-cccc-
dddd-111111111111/agent/agent-ARN", 
     "CurrentAgentSnapshot": { 
         "AgentStatus": { 
             "ARN": "arn:aws:connect:us-east-1:012345678901:instance/aaaaaaaa-bbbb-cccc-
dddd-111111111111/agent-state/agent-state-ARN", 
             "Name": "Available", //This just refers to the status that the agent sets 
  manually in the CCP. It means they 
                 are ready to handle contacts, not say, on Break. 
             "StartTimestamp": "2019-05-25T18:43:59.049Z" 
         }, 
         "Configuration": { 
             "AgentHierarchyGroups": null, 
             "FirstName": "(Removed)", 
             "LastName": "(Removed)", 
             "RoutingProfile": { 
                  "ARN": "arn:aws:connect:us-east-1:012345678901:instance/aaaaaaaa-bbbb-
cccc-dddd-111111111111/routing-profile/routing-profile-ARN", 
                 "DefaultOutboundQueue": { 
                      "ARN": "arn:aws:connect:us-east-1:012345678901:instance/aaaaaaaa-
bbbb-cccc-dddd-111111111111/queue/queue-ARN-for-BasicQueue", 
                      "Name": "BasicQueue" 
                 }, 
                 "InboundQueues": [ 
\{ \}
```

```
 "ARN": "arn:aws:connect:us-east-1:012345678901:instance/
aaaaaaaa-bbbb-cccc-dddd-111111111111/queue/queue-ARN-for-BasicQueue", 
                         "Name": "BasicQueue" 
\}, \{\{ "ARN": "arn:aws:connect:us-east-1:012345678901:instance/
aaaaaaaa-bbbb-cccc-dddd-111111111111/queue/queue-ARN-for-PrimaryQueue", 
                         "Name": "PrimaryQueue" 
1999 1999 1999 1999 1999
 ], 
                 "Name": "Basic Routing Profile" 
             }, 
             "Username": "(Removed)" 
         }, 
         "Contacts": [] //Since a contact isn't listed here, it means ACW for 
  ContactId-1 (below) 
             is finished, and the agent is ready for a new contact to be routed to 
  them. 
     }, 
     "EventId": "477f2c4f-cd1a-4785-b1a8-97023dc1229d", 
     "EventTimestamp": "2019-05-25T18:55:32.022Z", //Here's the EventTimestamp for the 
 STATE CHANGE event. This is when
         the contact left ACW.
     "EventType": "STATE_CHANGE", //Here's the STATE_CHANGE
     "InstanceARN": "arn:aws:connect:us-east-1:012345678901:instance/aaaaaaaa-bbbb-cccc-
dddd-111111111111", 
     "PreviousAgentSnapshot": { 
         "AgentStatus": { 
             "ARN": "arn:aws:connect:us-east-1:012345678901:instance/aaaaaaaa-bbbb-cccc-
dddd-111111111111/agent-state/agent-state-ARN", 
             "Name": "Available", //This just refers to the status that the agent sets 
  manually in the CCP. 
                 It means they were at work, not say, on Break. 
             "StartTimestamp": "2019-05-25T18:43:59.049Z" 
         }, 
         "Configuration": { 
             "AgentHierarchyGroups": null, 
             "FirstName": "(Removed)", 
             "LastName": "(Removed)", 
             "RoutingProfile": { 
                 "ARN": "arn:aws:connect:us-east-1:012345678901:instance/aaaaaaaa-bbbb-
cccc-dddd-111111111111/routing-profile/routing-profile-ARN", 
                 "DefaultOutboundQueue": {
```

```
 "ARN": "arn:aws:connect:us-east-1:012345678901:instance/aaaaaaaa-
bbbb-cccc-dddd-111111111111/queue/queue-ARN-for-BasicQueue", 
                     "Name": "BasicQueue" 
                 }, 
                 "InboundQueues": [ 
\{ "ARN": "arn:aws:connect:us-east-1:012345678901:instance/
aaaaaaaa-bbbb-cccc-dddd-111111111111/queue/queue-ARN-for-BasicQueue", 
                         "Name": "BasicQueue" 
\}, \{\{ "ARN": "arn:aws:connect:us-east-1:012345678901:instance/
aaaaaaaa-bbbb-cccc-dddd-111111111111/queue/queue-ARN-for-PrimaryQueue", 
                         "Name": "PrimaryQueue" 
1999 1999 1999 1999 1999
 ], 
                 "Name": "Basic Routing Profile" 
             }, 
             "Username": "(Removed)" 
         }, 
         "Contacts": [ 
             { 
                 "Channel": "VOICE", 
                 "ConnectedToAgentTimestamp": "2019-05-25T18:55:21.011Z", 
                 "ContactId": "ContactId-1", //This is the ContactId of the customer 
  the agent was working on previously. 
                 "InitialContactId": null, 
                 "InitiationMethod": "OUTBOUND", 
                 "Queue": { 
                     "ARN": "arn:aws:connect:us-east-1:012345678901:instance/aaaaaaaa-
bbbb-cccc-dddd-111111111111/queue/queue-ARN-for-BasicQueue", 
                     "Name": "BasicQueue" 
                 }, 
                 "QueueTimestamp": null, 
                 "State": "ENDED", //The ACW for ContactId-1 has ended. 
                 "StateStartTimestamp": "2019-05-25T18:55:27.017Z" 
 } 
        ] 
     }, 
     "Version": "2019-05-25"
}
```
Infine, per calcolare la quantità di tempo in cui il contatto si trovava nello stato ACW e quindi quanto tempo l'agente ha impiegato a lavorare su di esso:

• Sottrai il "StateStartTimestamp «: «2019-05-25T 18:55:27.017 Z» da "«: «2019-05-25T 18:55:32.022 Z». EventTimestamp

In questo esempio, l'agente ha impiegato 5,005 ContactId secondi facendo ACW per -1.

# Modello di dati per i flussi di eventi degli agenti

I flussi di eventi dell'agente vengono creati in formato JavaScript Object Notation (JSON). Per ogni tipo di evento viene inviato un blob JSON al flusso di dati Kinesis. I seguenti tipi di eventi sono inclusi nei flussi di eventi degli agenti:

- LOGIN: l'accesso dell'agente al contact center.
- LOGOUT: la disconnessione di un agente dal contact center.
- STATE CHANGE: si è verificato uno dei seguenti cambiamenti:
	- Lo stato dell'agente è cambiato nel Pannello di controllo contatti (CCP). Ad esempio, c'è stata una modifica da Available (Disponibile) a on Break (Pausa).
	- Lo stato della conversazione tra l'agente e il contatto è cambiato. Ad esempio, sono stati connessi e quindi messi in attesa.
	- Una delle seguenti impostazioni è stata modificata nella configurazione dell'agente:
		- Il loro profilo di instradamento
		- Le code nel loro profilo di instradamento
		- Chiamata accettazione automatica
		- Indirizzo Sip
		- Gruppo di gerarchia degli agenti
		- Impostazione delle preferenze linguistiche nel CCP
- HEART\_BEAT: questo evento viene pubblicato ogni 120 secondi se non vengono pubblicati altri eventi in quell'intervallo.

## **a** Note

Questi eventi continuano a essere pubblicati fino a un'ora dopo la disconnessione di un agente.

#### Oggetti eventi

- [AgentEvent](#page-1696-0)
- [AgentSnapshot](#page-1697-0)
- [Configurazione](#page-1699-0)
- [Oggetto Contact](#page-1700-0)
- [HierarchyGroup oggetto](#page-1702-0)
- [AgentHierarchyGroups oggetto](#page-1702-1)
- [Competenza](#page-1703-0)
- [Oggetto Queue](#page-1704-0)
- [RoutingProfile oggetto](#page-1704-1)

## <span id="page-1696-0"></span>**AgentEvent**

L'oggetto AgentEvent ha le seguenti proprietà:

#### AgentARN

L'Amazon Resource Name (ARN) per l'account dell'agente.

Tipo: ARN

## AWSAccountId

L'ID AWS account a 12 cifre per l' AWS account associato all'istanza Amazon Connect.

▬Tipo: stringa

CurrentAgentIstantanea

Contiene la configurazione di un agente, ad esempio nome utente, nome, cognome, profilo di instradamento, gruppi gerarchici, contatti e stato agente.

Tipo: oggetto AgentSnapshot

#### EventId

L'identificatore univoco universale (UUID) per l'evento.

▬Tipo: stringa

#### EventTimestamp

Un timestamp per l'evento, nel formato standard ISO 8601.

Tipo: String (aaaa-mm-ggThh:mm:ss.sssZ)

#### EventType

Tipo di evento.

Valori validi: STATE\_CHANGE| HEART\_BEAT| LOGIN| LOGOUT

#### InstanceARN

Amazon Resource Name per l'istanza Amazon Connect in cui viene creato l'account utente dell'agente.

Tipo: ARN

#### PreviousAgentIstantanea

Contiene la configurazione di un agente, ad esempio nome utente, nome, cognome, profilo di instradamento, gruppi gerarchici, contatti e stato agente.

Tipo: oggetto AgentSnapshot

#### Versione

La versione del flusso di eventi degli agenti in formato data, ad esempio 2019-05-25.

▬Tipo: stringa

## <span id="page-1697-0"></span>AgentSnapshot

L'oggetto AgentSnapshot ha le seguenti proprietà:

#### **AgentStatus**

Dati dello stato dell'agente, incluso:

- ARN: l'ARN per lo stato corrente dell'agente (non per l'agente).
- Name: questo è lo [stato dell'agente impostato manualmente nel CCP](#page-1759-0) o che il supervisore [modifica manualmente nel report delle metriche in tempo reale.](#page-1609-0)

Ad esempio, lo stato potrebbe essere Available (Disponibile), il che significa che sono pronti per l'instradamento dei contatti in ingresso. Oppure potrebbe trattarsi di uno stato personalizzato, ad esempio Break (Pausa) o Training, il che significa che i contatti in ingresso non possono essere instradati a loro, ma possono comunque effettuare chiamate in uscita.

Lo stato Predefinito indica un errore interno di Amazon Connect.

• StartTimestamp—Il timestamp in formato standard ISO 8601 per l'ora in cui l'agente ha inserito lo stato.

Tipo: String (aaaa-mm-ggThh:mm:ss.sssZ)

• Tipo: ROUTABLE, CUSTOM o OFFLINE

Tipo: AgentStatus oggetto.

## NextAgentStato

Se l'agente imposta uno stato di agente successivo, i dati vengono visualizzati qui.

- ARN: l'ARN dello stato dell'agente che l'agente ha impostato come stato successivo.
- Name: nome dello stato dell'agente che l'agente ha impostato come stato successivo.
- EnqueuedTimestamp—Il timestamp in formato standard ISO 8601 per l'ora in cui l'agente ha impostato lo stato successivo e ha sospeso il routing dei contatti in entrata.

Tipo: String (aaaa-mm-ggThh:mm:ss.sssZ)

Tipo: NextAgentStatus oggetto.

## **Configurazione**

Informazioni sull'agente, tra cui:

- FirstName—Il nome dell'agente.
- HierarchyGroups—Il gruppo gerarchico a cui è assegnato l'agente, se presente.
- LastName—Il cognome dell'agente.
- RoutingProfile—Il profilo di routing a cui è assegnato l'agente.
- Username: il nome utente Amazon Connect dell'agente.

Tipo: oggetto Configuration

**Contatti** 

I contatti

Modello di dati per i flussi di eventi degli agenti 1658

### Tipo: oggetto List of Contact Objects

## <span id="page-1699-0"></span>**Configurazione**

L'oggetto Configuration ha le seguenti proprietà:

#### FirstName

Il nome immesso nell'account Amazon Connect dell'agente.

▬Tipo: stringa

Lunghezza: 1-100

#### AgentHierarchyGruppi

Il gruppo della gerarchia, fino a cinque livelli di raggruppamento, per l'agente associato all'evento.

Tipo: oggetto AgentHierarchyGroups

#### LastName

Il cognome immesso nell'account Amazon Connect dell'agente.

▬Tipo: stringa

Lunghezza: 1-100

#### **Competenze**

Elenco di tutte le competenze assegnate all'agente.

Tipo: elenco di oggetti Competenza

#### **RoutingProfile**

Il profilo di instradamento assegnato all'agente associato all'evento.

Tipo: RoutingProfile oggetto.

## Username

Il nome utente per l'account utente Amazon Connect dell'agente.

▬Tipo: stringa

Lunghezza: 1-100

# <span id="page-1700-0"></span>Oggetto Contact

L'oggetto Contact ha le seguenti proprietà:

## **ContactId**

L'identificatore del contatto.

- ▬Tipo: stringa
- Lunghezza: 1-256

## InitialContactId

L'identificatore originale del contatto che è stato trasferito.

▬Tipo: stringa

Lunghezza: 1-256

## Canale

Il metodo di comunicazione.

Valori validi: VOICE, CHAT, TASKS

## InitiationMethod

Indica la modalità di avvio iniziale del contatto.

Valori validi:

- INBOUND: il cliente ha avviato il contatto vocale (telefonico) con il contact center.
- OUTBOUND: un agente ha avviato il contatto vocale (telefonico) con il cliente, utilizzando il CCP per chiamarne il numero. Questo metodo di iniziazione chiama l'[StartOutboundVoiceContact](https://docs.aws.amazon.com/connect/latest/APIReference/API_StartOutboundVoiceContact.html)API.
- TRANSFER: il cliente è stato trasferito da un agente a un altro agente o a una coda, utilizzando connessioni rapide nel CCP. Ciò comporta la creazione di un nuovo record di contatto.
- CALLBACK: il cliente è stato contattato nell'ambito di un flusso di callback.

Per ulteriori informazioni su InitiationMethod in questo scenario, vedereInformazioni sui callback [in coda nei parametri.](#page-1765-0)

- API: il contatto è stato avviato con Amazon Connect tramite API. [Potrebbe trattarsi](https://docs.aws.amazon.com/connect/latest/APIReference/API_StartChatContact.html) [di un contatto in uscita che hai creato e messo in coda a un agente, utilizzando](https://docs.aws.amazon.com/connect/latest/APIReference/API_StartChatContact.html)  [l'S](https://docs.aws.amazon.com/connect/latest/APIReference/API_StartChatContact.html)[tartOutboundVoiceContac](https://docs.aws.amazon.com/connect/latest/APIReference/API_StartOutboundVoiceContact.html)[tAPI, oppure potrebbe essere una chat dal vivo avviata dal cliente](https://docs.aws.amazon.com/connect/latest/APIReference/API_StartChatContact.html)  [con il tuo contact center, dove hai chiamato l'API Connect. StartChat](https://docs.aws.amazon.com/connect/latest/APIReference/API_StartChatContact.html)
- OUEUE TRANSFER: mentre il cliente era in una coda (in ascolto del flusso coda clienti), è stato trasferito a un'altra coda utilizzando un blocco di flusso.
- MONITOR: un supervisore ha avviato il monitoraggio di un agente. Il supervisore può monitorare silenziosamente l'agente e il cliente o inserirsi nella conversazione.

## **a** Note

Questo stato viene visualizzato solo se hai attivato [Chiamate multiparte e Monitoraggio](#page-306-0) [avanzato.](#page-306-0)

• DISCONNECT: quando viene attivato un blocco [Set Disconnect Flow \(Imposta flusso di](#page-1194-0) [disconnessione\),](#page-1194-0) specifica quale flusso eseguire dopo un evento di disconnessione durante un contatto.

Un evento di disconnessione si verifica quando:

- Una chat o un'attività viene disconnessa.
- Un'attività viene disconnessa a seguito di un'azione di flusso.
- Un'attività scade. L'attività viene disconnessa automaticamente se non viene completata entro 7 giorni.

Se viene creato un nuovo contatto durante l'esecuzione di un flusso di disconnessione, il metodo di avvio per quel nuovo contatto è DISCONNECT.

## **Stato**

Lo stato del contatto.

Valori validi: INCOMING | PENDING | CONNECTING | CONNECTED | CONNECTED\_ONHOLD | MISSED | PAUSED | REJECTED | ERROR | ENDED

## **a** Note

Lo stato PAUSED è disponibile solo per le attività.

#### **StateStartTimestamp**

L'ora in cui il contatto ha assunto lo stato attuale.

Tipo: String (aaaa-mm-ggThh:mm:ss.sssZ)

ConnectedToAgentTimestamp

L'ora in cui il contatto è stato connesso a un agente.

Tipo: String (aaaa-mm-ggThh:mm:ss.sssZ)

### QueueTimestamp

L'ora in cui il contatto è stato inserito all'interno di una coda.

Tipo: String (aaaa-mm-ggThh:mm:ss.sssZ)

#### Queue

La coda in cui è stato posizionato il contatto.

Tipo: oggetto Queue

<span id="page-1702-0"></span>HierarchyGroup oggetto

L'oggetto HierarchyGroup ha le seguenti proprietà:

#### ARN

L'Amazon Resource Name (ARN) per la gerarchia dell'agente.

▬Tipo: stringa

#### Nome

Il nome del gruppo di gerarchie.

▬Tipo: stringa

## <span id="page-1702-1"></span>AgentHierarchyGroups oggetto

L'oggetto AgentHierarchyGroups ha le seguenti proprietà:

#### Level1

Include i dettagli di Level1 della gerarchia assegnata all'agente.

Tipo: oggetto HierarchyGroup

## Level2

Include i dettagli di Level2 della gerarchia assegnata all'agente.

Tipo: oggetto HierarchyGroup

## Level3

Include i dettagli di Level3 della gerarchia assegnata all'agente.

Tipo: oggetto HierarchyGroup

#### Level4

Include i dettagli di Level4 della gerarchia assegnata all'agente.

Tipo: oggetto HierarchyGroup

#### Level5

Include i dettagli di Level5 della gerarchia assegnata all'agente.

Tipo: oggetto HierarchyGroup

## <span id="page-1703-0"></span>**Competenza**

L'oggetto Proficiency ha le seguenti proprietà:

### Nome

Il nome dell'attributo predefinito.

▬Tipo: stringa

Lunghezza: 1-64

#### Valore

Il valore dell'attributo predefinito.

▬Tipo: stringa

#### ProficiencyLevel

Il livello di competenza dell'agente.

Tipo: Float

Valori validi: 1,0, 2,0, 3,0, 4,0 e 5,0

## <span id="page-1704-0"></span>Oggetto Queue

L'oggetto Queue ha le seguenti proprietà:

## ARN

L'Amazon Resource Name (ARN) della coda.

▬Tipo: stringa

#### Nome

Il nome della coda.

▬Tipo: stringa

## Canali

Tipo di canale di comunicazione.

Tipo: elenco di oggetti Channel

<span id="page-1704-1"></span>RoutingProfile oggetto

L'oggetto RoutingProfile ha le seguenti proprietà:

#### ARN

L'Amazon Resource Name (ARN) del profilo di instradamento dell'agente.

▬Tipo: stringa

#### Nome

Il nome del profilo di instradamento.

▬Tipo: stringa

InboundQueues

Gli oggetti Queue associati al profilo di instradamento dell'agente.

Tipo: elenco di oggetto Queue

#### DefaultOutboundCoda

La coda in uscita di default per il profilo di routing dell'agente.

Tipo: oggetto Queue

**Simultaneità** 

Un elenco di informazioni sulla simultaneità. Gli oggetti informativi sulla concorrenza hanno valori AvailableSlots (numero), canale (un oggetto canale) e MaximumSlots (numero).

# Eventi di contatto di Amazon Connect

Amazon Connect ti consente di iscriverti a un flusso di eventi di contatto quasi in tempo reale (chiamate vocali, chat e attività) (ad esempio, la chiamata è in coda) nel tuo contact center Amazon Connect.

Gli eventi di contatto possono essere utilizzati per creare pannelli di controllo di analisi per monitorare e tracciare l'attività dei contatti, integrarli nelle soluzioni di gestione del personale (WFM, workforce management) per comprendere meglio le prestazioni dei contact center o integrare applicazioni che reagiscono agli eventi (ad esempio, chiamata disconnessa) in tempo reale.

#### Indice

- [Iscrizione agli eventi di contatto di Amazon Connect](#page-1706-0)
- [Modello di dati degli eventi di contatto](#page-1709-0)
- [Timestamp del contatto](#page-1719-0)
- [Esempio per l'interruzione dello streaming di un tipo di evento](#page-1720-0)
- [Evento di contatto di esempio per la riuscita connessione di una chiamata vocale a un agente](#page-1721-0)
- [Evento di contatto di esempio per la riuscita disconnessione di una chiamata vocale](#page-1722-0)
- [Evento di esempio per l'aggiornamento delle proprietà dei contatti](#page-1724-0)
- [Evento di contatto di esempio relativo alla connessione di una chiamata vocale a un agente](#page-1726-0)  [utilizzando i criteri di instradamento](#page-1726-0)
- [Esempio di evento relativo alla scadenza del passaggio di instradamento su un contatto](#page-1728-0)

# <span id="page-1706-0"></span>Iscrizione agli eventi di contatto di Amazon Connect

Gli eventi di contatto di Amazon Connect vengono pubblicati tramite [Amazon EventBridge](https://aws.amazon.com/eventbridge/) e possono essere abilitati in un paio di passaggi per la tua istanza Amazon Connect nella EventBridge console Amazon creando una nuova regola. Sebbene gli eventi non siano ordinati, hanno un timestamp che consente di utilizzare i dati.

Gli eventi vengono emessi secondo il principio del [massimo sforzo.](https://docs.aws.amazon.com/eventbridge/latest/userguide/eb-service-event.html)

Per iscriverti agli eventi di contatto di Amazon Connect:

- 1. Nella EventBridge console Amazon, scegli Crea regola.
- 2. Nella pagina Dettagli regola predefinita, assegna un nome alla regola, scegli Regola con un modello di eventi, quindi scegli Successivo, come mostrato nell'immagine seguente.

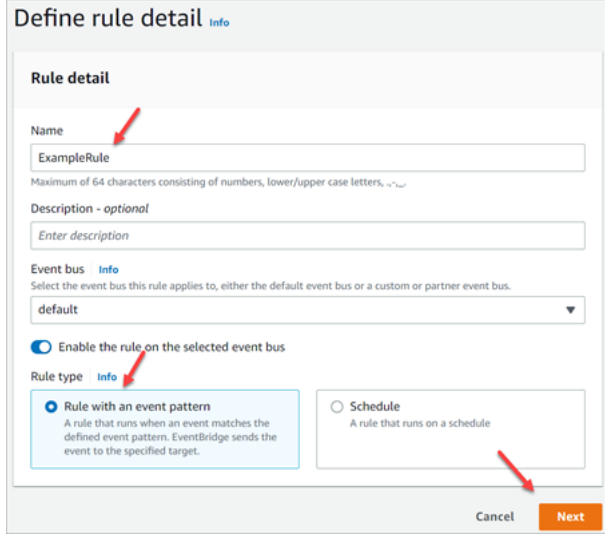

- 3. Nella pagina Crea modello di evento, in Origine evento, verifica che siano selezionati AWS gli eventi o gli eventi dei EventBridge partner.
- 4. In Tipo di evento di esempio, scegli AWS eventi, quindi scegli Amazon Connect Contact Event dalla casella a discesa, come mostrato nell'immagine seguente.

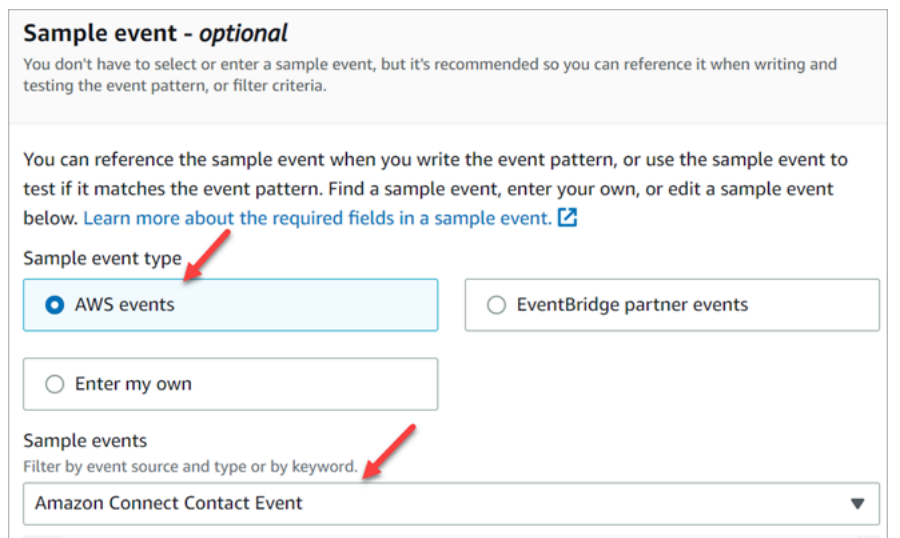

5. Per Metodo di creazione, seleziona Utilizza modulo del modello. Nella sezione Modello di eventi, scegli Servizi AWS , Amazon Connect, Evento di contatto Amazon Connect , quindi scegli Successivo, come mostrato nell'immagine seguente.

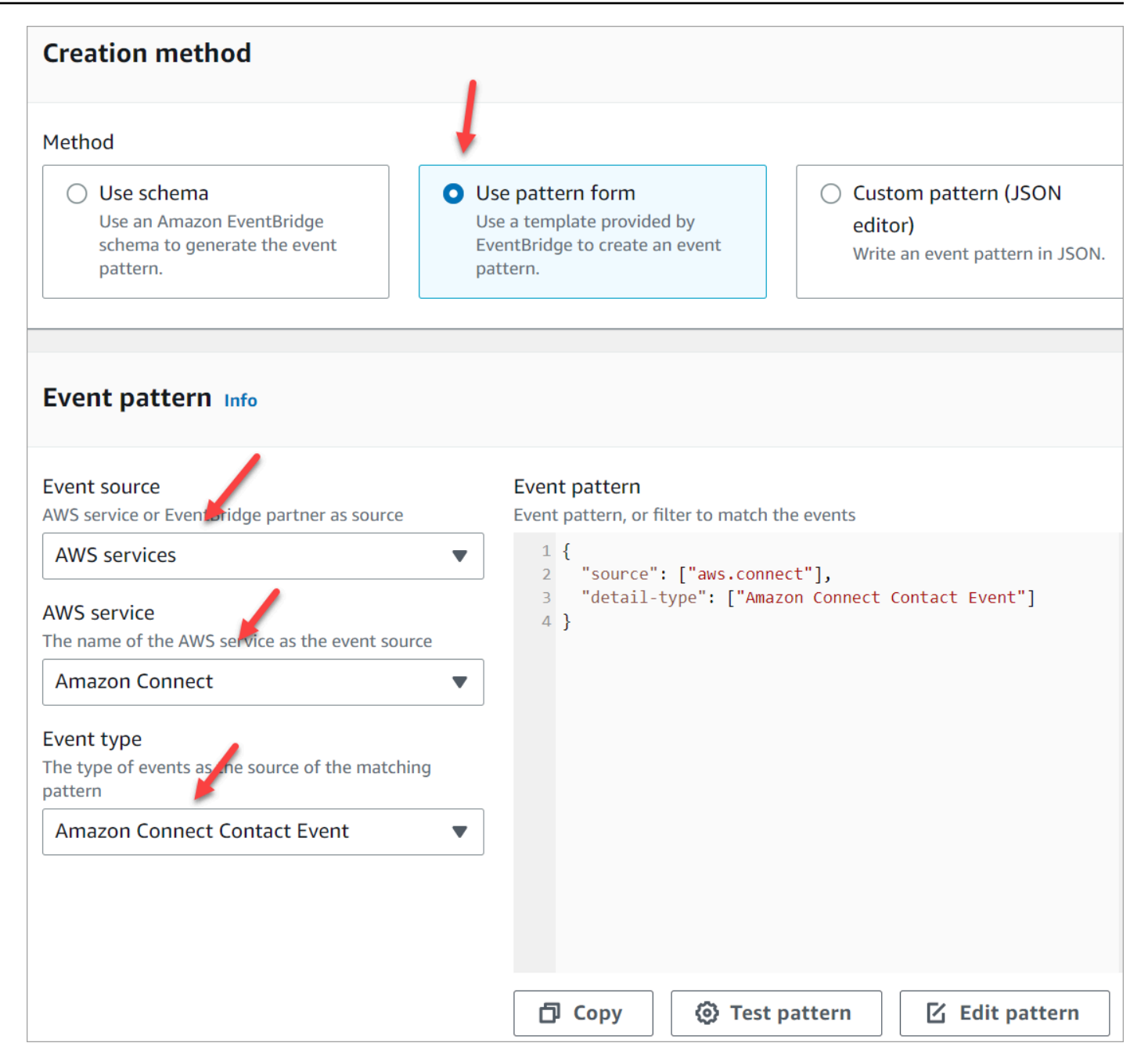

- 6. Nella pagina Seleziona destinazioni, puoi quindi selezionare una destinazione di tua scelta, che include una funzione Lambda, una coda SQS o un argomento SNS. Per informazioni sulla configurazione degli obiettivi, [Amazon EventBridge targets](https://docs.aws.amazon.com/eventbridge/latest/userguide/eb-targets.html).
- 7. Configura i tag in modo facoltativo. Nella pagina Esamina e crea, scegli Crea regola.

Per ulteriori informazioni sulla configurazione delle regole, consulta le [EventBridge regole di Amazon](https://docs.aws.amazon.com/eventbridge/latest/userguide/eb-rules.html) nella Amazon EventBridge User Guide.

# <span id="page-1709-0"></span>Modello di dati degli eventi di contatto

Gli eventi di contatto vengono generati in JSON. Per ogni tipo di evento, viene inviato un blob JSON alla destinazione di tua scelta, come configurato nella regola. Sono disponibili i seguenti eventi di contatto:

- AMD\_DISABLED: il rilevamento della segreteria telefonica è disabilitato.
- INITIATED: viene effettuato l'avvio o il trasferimento di una chiamata vocale, una chat o un'attività.
- CONNECTED\_TO\_SYSTEM: il contatto ha stabilito una connessione multimediale (ad esempio, ha ricevuto risposta da una persona o tramite segreteria vocale). Questo evento viene generato per uno qualsiasi dei codici [AnsweringMachineDetectionStatus.](#page-1714-0)

## **a** Note

Questo evento viene generato per le chiamate in uscita (incluse le [campagne Amazon](#page-564-0) [Connect in uscita\)](#page-564-0), le attività e le chat.

- CONTACT\_DATA\_UPDATED: una o più delle seguenti proprietà del contatto sono state aggiornate in una chiamata vocale, una chat o un'attività; timestamp pianificato (solo attività), attributi e tag definiti dall'utente, criteri di instradamento è aggiornato o passaggio è scaduto e se Contact Lens è abilitato per un contatto specificato.
- QUEUED: una chiamata vocale, una chat o un'attività è in coda in attesa di assegnazione a un agente.
- CONNECTED TO AGENT: è stata effettuata la connessione di una chiamata vocale, una chat o un'attività a un agente.
- DISCONNECTED: è stata effettuata la disconnessione di una chiamata vocale, una chat o un'attività. Per le chiamate in uscita, si intende quando il tentativo di chiamata non ha esito positivo, il tentativo di connessione riesce ma la chiamata non ha risposta oppure il tentativo genera un [tono](https://en.wikipedia.org/wiki/Special_information_tone)  [SIT.](https://en.wikipedia.org/wiki/Special_information_tone)

Un evento di disconnessione si verifica quando:

- Una chat o un'attività viene disconnessa.
- Un'attività viene disconnessa a seguito di un'azione di flusso.
- Un'attività scade. L'attività viene disconnessa automaticamente se non viene completata entro 7 giorni.
- PAUSED: un contatto dell'attività attivo è stato sospeso.

• RESUMED: un contatto dell'attività in pausa è stato ripristinato.

## Oggetti eventi

- [AgentInfo](#page-1710-0)
- [AttributeCondition](#page-1710-1)
- [Campagna](#page-1711-0)
- [Evento di contatto](#page-1711-1)
- [CustomerVoiceAttività](#page-1716-0)
- [Expiry](#page-1716-1)
- [Expression](#page-1717-0)
- [QueueInfo](#page-1717-1)
- [RoutingCriteria](#page-1718-0)
- [Steps](#page-1718-1)

# <span id="page-1710-0"></span>AgentInfo

L'oggetto AgentInfo ha le seguenti proprietà:

## AgentArn

L'Amazon Resource Name (ARN) per l'account dell'agente.

Tipo: ARN

## **HierarchyGroups**

I gruppi gerarchici degli agenti per l'agente.

Tipo: ARN

## <span id="page-1710-1"></span>AttributeCondition

Un oggetto per specificare la condizione predefinita dell'attributo.

## Name

Il nome dell'attributo predefinito.

Tipo: String

Lunghezza: 1-64

#### Value

Il valore dell'attributo predefinito.

Tipo: String

Lunghezza: 1-64

## ComparisonOperator

L'operatore della condizione.

Tipo: String

Valori validi: NumberGreaterOrEqualTo

# ProficiencyLevel

Il livello di competenza della condizione.

Tipo: Float

Valori validi: 1,0, 2,0, 3,0, 4,0 e 5,0

## <span id="page-1711-0"></span>Campagna

Informazioni associate a una campagna.

<span id="page-1711-1"></span>Tipo: oggetto [Campaign](https://docs.aws.amazon.com/connect/latest/APIReference/API_Campaign.html)

## Evento di contatto

L'oggetto Contact ha le seguenti proprietà:

## **ContactId**

L'identificatore del contatto.

▬Tipo: stringa

Lunghezza: 1-256

#### **InitialContactId**

L'identificatore del contatto iniziale.

▬Tipo: stringa

Lunghezza: 1-256

## RelatedContactId

Il contactId correlato a [questo](https://docs.aws.amazon.com/connect-participant/latest/APIReference/API_Item.html) contatto.

Tipo: String

Lunghezza: minimo 1, massimo 256.

#### PreviousContactId

L'identificatore originale del contatto che è stato trasferito.

▬Tipo: stringa

Lunghezza: 1-256

#### Canale

Il tipo di canale.

Tipo: VOICE, CHAT o TASK

## InstanceArn

Il nome della risorsa Amazon (ARN) per l'istanza Amazon Connect in cui viene creato l'account utente dell'agente.

#### Tipo: ARN

## **InitiationMethod**

Indica la modalità di avvio iniziale del contatto.

Valori validi:

• INBOUND: il cliente ha avviato il contatto vocale (telefonico) con il contact center.

- OUTBOUND: rappresenta una chiamata vocale in uscita avviata dall'agente dal Pannello di controllo contatti (CCP).
- TRANSFER: il contatto viene trasferito da un agente a un altro agente o a una coda, utilizzando le connessioni rapide nel CCP. Ciò comporta la creazione di un nuovo record di contatto.
- CALLBACK: il cliente è stato contattato come parte di un flusso di callback. Per ulteriori informazioni su InitiationMethod in questo scenario, vedere[Informazioni sui callback in coda nei](#page-1765-0)  [parametri.](#page-1765-0)
- API: il contatto è stato avviato con Amazon Connect tramite API. [Potrebbe trattarsi](https://docs.aws.amazon.com/connect/latest/APIReference/API_StartTaskContact.html) [di un contatto in uscita che hai creato e messo in coda a un agente utilizzando](https://docs.aws.amazon.com/connect/latest/APIReference/API_StartTaskContact.html) [l'S](https://docs.aws.amazon.com/connect/latest/APIReference/API_StartTaskContact.html)[tartOutboundVoiceContac](https://docs.aws.amazon.com/connect/latest/APIReference/API_StartOutboundVoiceContact.html)[tAPI, di una live chat avviata dal cliente con il tuo contact center, in](https://docs.aws.amazon.com/connect/latest/APIReference/API_StartTaskContact.html)  [cui hai chiamato l'API S](https://docs.aws.amazon.com/connect/latest/APIReference/API_StartTaskContact.html)[tartChatContact](https://docs.aws.amazon.com/connect/latest/APIReference/API_StartChatContact.html)[, oppure di un'attività avviata dal cliente chiamando l'API](https://docs.aws.amazon.com/connect/latest/APIReference/API_StartTaskContact.html) [Contact. StartTask](https://docs.aws.amazon.com/connect/latest/APIReference/API_StartTaskContact.html)
- QUEUE\_TRANSFER: mentre il contatto è in una coda e viene poi trasferito in un'altra coda utilizzando un blocco di flusso.
- EXTERNAL OUTBOUND: un agente ha avviato un contatto vocale (telefonico) con un partecipante esterno al contact center utilizzando la connessione rapida nel CCP o un blocco di flusso.
- MONITOR: un supervisore ha avviato il monitoraggio di un agente. Il supervisore può monitorare silenziosamente l'agente e il cliente o inserirsi nella conversazione.
- DISCONNECT: quando viene attivato un blocco [Set Disconnect Flow \(Imposta flusso di](#page-1194-0)  [disconnessione\),](#page-1194-0) specifica quale flusso eseguire dopo un evento di disconnessione.

Un evento di disconnessione si verifica quando:

- Una chat o un'attività viene disconnessa.
- Un'attività viene disconnessa a seguito di un'azione di flusso.
- Un'attività scade. L'attività viene disconnessa automaticamente se non viene completata entro 7 giorni.

Quando si verifica l'evento di disconnessione, viene eseguito il flusso di contenuto corrispondente. Se viene creato un nuovo contatto durante l'esecuzione di un flusso di disconnessione, il metodo di avvio per quel nuovo contatto è DISCONNECT.

## DisconnectReason codice

Indica come è stato terminato il contatto. È disponibile per i contatti delle campagne in uscita in cui la connessione multimediale non è riuscita.

Valori validi:

- OUTBOUND\_DESTINATION\_ENDPOINT\_ERROR: le configurazioni attuali non consentono di chiamare questa destinazione (ad esempio, chiamare una destinazione endpoint da un'istanza non idonea).
- OUTBOUND\_RESOURCE\_ERROR: l'istanza non dispone delle autorizzazioni necessarie per effettuare chiamate in uscita o le risorse necessarie non sono state trovate.
- OUTBOUND ATTEMPT FAILED: si è verificato un errore sconosciuto, un parametro non è valido o le autorizzazioni non sono sufficienti per chiamare l'API.
- EXPIRED: gli agenti disponibili non sono sufficienti o la capacità di telecomunicazione non è sufficiente per tali chiamate.

<span id="page-1714-0"></span>AnsweringMachineDetectionStatus

Indica in che modo viene effettivamente [gestita una chiamata in uscita da una campagna](#page-564-0) se il contatto è connesso a. Amazon Connect

▬Tipo: stringa

Valori validi:

- HUMAN\_ANSWERED: al numero chiamato ha risposto una persona.
- VOICEMAIL\_BEEP: al numero chiamato ha risposto la segreteria vocale con un segnale acustico.
- VOICEMAIL\_NO\_BEEP: al numero chiamato ha risposto la segreteria vocale senza un segnale acustico.
- AMD\_UNANSWERED: il numero chiamato ha continuato a squillare, ma la chiamata non ha ricevuto risposta.
- AMD UNRESOLVED: il numero chiamato era connesso ma il rilevamento della segreteria telefonica non è riuscito a determinare se la chiamata ha ricevuto risposta da parte di una persona o un messaggio vocale.
- AMD\_NOT\_APPLICABLE: la chiamata è stata disconnessa prima dello squillo e non sono state rilevate connessioni multimediali.
- SIT\_TONE\_BUSY: il numero chiamato era occupato
- SIT\_TONE\_INVALID\_NUMBER: il numero chiamato non è un numero valido.
- SIT\_TONE\_DETECTED: è stato rilevato un tono informativo speciale (SIT).
- FAX\_MACHINE\_DETECTED: è stato rilevato un fax.

• AMD\_ERROR: il numero selezionato era connesso, ma si è verificato un errore nel rilevamento della segreteria telefonica.

## EventType

Il tipo di evento pubblicato.

▬Tipo: stringa

Valori validi: INITIATED, CONNECTED\_TO\_SYSTEM, CONTACT\_DATA\_UPDATED, QUEUED, CONNECTED\_TO\_AGENT, DISCONNECTED

## UpdatedProperties

Il tipo di proprietà aggiornato.

▬Tipo: stringa

Valori validi: ScheduledTimestamp,, UserDefinedAttributes. ContactLens

ConversationalAnalytics.Configurazione, tag

## AgentInfo

L'agente a cui è stato assegnato il contatto.

Tipo: oggetto AgentInfo

## **QueueInfo**

La coda in cui è stato posizionato il contatto.

Tipo: oggetto QueueInfo

**ContactLens** 

Informazioni su Contact Lens se Contact Lens è abilitato nel flusso.

Tipo: per ulteriori informazioni sull'ContactLensoggetto, consulta l'[UpdateContactRecordingBehaviora](https://docs.aws.amazon.com/connect/latest/APIReference/contact-actions-updatecontactrecordingbehavior.html)zione nella sezione del linguaggio Flow dell'Amazon Connect API Reference.

## **SegmentAttributes**

Un set di coppie chiave-valore definite dal sistema archiviate su singoli segmenti di contatto utilizzando una mappa di attributi. Gli attributi sono Amazon Connect attributi standard e sono accessibili nei flussi. Le chiavi di attributo possono includere solo caratteri alfanumerici, - e \_.

Questo campo può essere usato per mostrare il sottotipo di canale. Ad esempio connect: Guide o connect:SMS.

Tipo: SegmentAttributes

Membri: SegmentAttributeName, SegmentAttributeValue

Tags

I [tag](#page-331-0) associati al contatto. Contiene tag AWS generati e definiti dall'utente.

Tipo: mappatura stringa a stringa

<span id="page-1716-0"></span>CustomerVoiceAttività

L'oggetto CustomerVoiceActivity ha le seguenti proprietà:

## GreetingStartTimestamp

La data e l'ora di misurazione dell'inizio del saluto del cliente da una chiamata vocale in uscita, in orario UTC.

Tipo: String (yyyy-MM-dd'T'HH:mm:ss.SSS'Z')

GreetingEndTimestamp

La data e l'ora di misurazione della fine del saluto del cliente da una chiamata vocale in uscita, in orario UTC.

Tipo: String (yyyy-MM-dd'T'HH:mm:ss.SSS'Z')

## <span id="page-1716-1"></span>**Expiry**

Un oggetto per specificare la scadenza di un passaggio di instradamento.

## **DurationInSeconds**

Il numero di secondi di attesa prima della scadenza del passaggio di instradamento.

Tipo: Integer

Valore minimo: 0

#### ExpiryTimestamp

Il timestamp che indica la scadenza del passaggio di instradamento.

Tipo: String (yyyy-mm-ddThh:mm:ssZ)

## <span id="page-1717-0"></span>Expression

Un'unione con tag per specificare l'espressione per un passaggio di instradamento.

#### AndExpression

Elenco di espressioni di instradamento che verranno combinate insieme con un operatore logico AND.

Tipo: Expression

Valore minimo: 0

## **OrExpression**

Elenco di espressioni di instradamento che verranno combinate insieme con un operatore logico OR.

Tipo: Expression

### AttributeCondition

Un oggetto per specificare la condizione predefinita dell'attributo.

Tipo: AttributeCondition

## <span id="page-1717-1"></span>**QueueInfo**

L'oggetto QueueInfo ha le seguenti proprietà:

#### QueueArn

L'Amazon Resource Name (ARN) della coda.

▬Tipo: stringa

### **QueueType**

Il tipo di coda.

▬Tipo: stringa

## <span id="page-1718-0"></span>**RoutingCriteria**

Elenco dei criteri di instradamento. Ogni volta che i criteri di instradamento vengono aggiornati su un contatto, verranno aggiunti a questo elenco.

#### ActivationTimestamp

Il timestamp che indica quando i criteri di instradamento sono impostati come attivi. Un criterio di instradamento viene attivato quando il contatto viene trasferito in una coda.

ActivationTimestamp verrà impostato sui criteri di routing per i contatti nella coda degli agenti anche se i criteri di routing non sono mai attivati per i contatti nella coda degli agenti.

Tipo: String (yyyy-mm-ddThh:mm:ssZ)

#### Index

Informazioni sull'indice dei criteri di instradamento.

Tipo: Integer

Valore minimo: 0

#### **Steps**

Elenco dei passaggi di instradamento.

Tipo: elenco di oggetti di passaggio

Lunghezza: 1-5

## <span id="page-1718-1"></span>**Steps**

Se Amazon Connect non trova un agente disponibile che soddisfi i requisiti in un passaggio per una determinata durata del passaggio, i criteri di instradamento passeranno al passaggio successivo

in sequenza fino al completamento del join con un agente. Quando tutti i passaggi sono esauriti, il contatto verrà offerto a qualsiasi agente nella coda.

### **Status**

Rappresenta lo stato del passaggio di instradamento.

Tipo: String

Valori validi: EXPIRED, ACTIVE, JOINED, INACTIVE, DEACTIVATED, INTERRUPTED

## Expression

Un oggetto per specificare l'espressione di un passaggio di instradamento.

Tipo: Expression

## **Expiry**

Un oggetto per specificare la scadenza di un passaggio di instradamento.

Tipo: Expiry

# <span id="page-1719-0"></span>Timestamp del contatto

## InitiationTimestamp

La data e l'ora in cui il contatto è stato avviato, in orario UTC. Nel caso in cui un contatto vocale sia stato avviato nell'ambito di una campagna in uscita, InitiationTimestamp verrà visualizzato quando il contatto viene avviato per l'evento Initiated e verrà aggiornato a quando viene avviata la chiamata negli eventi successivi.

Tipo: String (yyyy-MM-dd'T'HH:mm:ss.SSS'Z')

## ConnectedToSystemTimestamp

La data e l'ora di connessione dell'endpoint del cliente ad Amazon Connect, in orario UTC. EnqueueTimestamp

La data e l'ora di aggiunta del contatto alla coda, in orario UTC.

Tipo: String (yyyy-MM-dd'T'HH:mm:ss.SSS'Z')

#### ConnectedToAgentTimestamp

La data e l'ora di connessione del contatto all'agente, in orario UTC.

Tipo: String (yyyy-MM-dd'T'HH:mm:ss.SSS'Z')

#### DisconnectTimestamp

La data e l'ora di disconnessione dell'endpoint del cliente da Amazon Connect, in orario UTC.

Tipo: String (yyyy-MM-dd'T'HH:mm:ss.SSS'Z')

#### ScheduledTimestamp

La data e l'ora dell'attivazione pianificata del flusso da parte di questo contatto, nell'ora UTC. Questa funzionalità è supportata solo per il canale delle attività.

Tipo: String (yyyy-MM-dd'T'HH:mm:ss.SSS'Z')

#### GreetingStartTimestamp

La data e l'ora di misurazione dell'inizio del saluto del cliente da una chiamata vocale in uscita, in orario UTC.

Tipo: String (yyyy-MM-dd'T'HH:mm:ss.SSS'Z')

GreetingEndTimestamp

La data e l'ora di misurazione della fine del saluto del cliente da una chiamata vocale in uscita, in orario UTC.

Tipo: String (yyyy-MM-dd'T'HH:mm:ss.SSS'Z')

## <span id="page-1720-0"></span>Esempio per l'interruzione dello streaming di un tipo di evento

L'esempio seguente mostra come interrompere lo streaming di un CONTACT\_DATA\_UPDATED evento da Amazon Connect a EventBridge.

```
{ 
   "source": ["aws.connect"], 
   "detail-type": ["Amazon Connect Contact Event"], 
   "detail": { 
     "eventType": [{ 
       "anything-but": ["CONTACT_DATA_UPDATED"]
```
 }] }

<span id="page-1721-0"></span>Evento di contatto di esempio per la riuscita connessione di una chiamata vocale a un agente

```
{ 
     "version": "0", 
     "id": "abcabcab-abca-abca-abca-abcabcabcabc", 
     "detail-type": "Amazon Connect Contact Event", 
     "source": "aws.connect", 
     "account": "111122223333", 
     "time": "2021-08-04T17:43:48Z", 
     "region": "your-region", 
     "resources": [ 
         "arn:aws:...", 
         "contactArn", 
         "instanceArn" 
     ], 
     "detail": { 
         "initiationTimestamp":"2021-08-04T17:17:53.000Z", 
         "contactId":"11111111-1111-1111-1111-111111111111", 
         "channel":"VOICE", 
         "instanceArn":"arn:aws::connect:your-
region:123456789012:instance/12345678-1234-1234-1234-123456789012", 
         "initiationMethod":"INBOUND", 
         "eventType":"CONNECTED_TO_AGENT", 
         "agentInfo":{ 
           "agentArn":"arn:aws::connect:your-
region:123456789012:instance/12345678-1234-1234-1234-123456789012/
agent/12345678-1234-1234-1234-123456789012", 
           "connectedToAgentTimestamp":"2021-08-04T17:29:09.000Z", 
           "hierarchyGroups": { 
                           "level1": { 
                              "arn": "arn:aws:connect:your-
region:012345678901:instance/12345678-1234-1234-1234-123456789012/agent-group/
abcdefgh-1234-1234-1234-12345678901a", 
\},
                          "level2": { 
                              "arn": "arn:aws:connect:your-
region:012345678901:instance/12345678-1234-1234-1234-123456789012/agent-group/
abcdefgh-1234-1234-1234-12345678901b",
```

```
\}, \{ "level3": { 
                           "arn": "arn:aws:connect:your-
region:012345678901:instance/12345678-1234-1234-1234-123456789012/agent-group/
abcdefgh-1234-1234-1234-12345678901c", 
\}, \{ "level4": { 
                           "arn": "arn:aws:connect:your-
region:012345678901:instance/12345678-1234-1234-1234-123456789012/agent-group/
abcdefgh-1234-1234-1234-12345678901d", 
\}, \{ "level5": { 
                           "arn": "arn:aws:connect:your-
region:012345678901:instance/12345678-1234-1234-1234-123456789012/agent-group/
abcdefgh-1234-1234-1234-12345678901e", 
 } 
 } 
 } 
        }, 
         "queueInfo": { 
            "queueType":"type", 
            "queueArn":"arn:aws::connect:your-
region:123456789012:instance/12345678-1234-1234-1234-123456789012/
queue/12345678-1234-1234-1234-123456789012", 
            "enqueueTimestamp":"2021-08-04T17:29:04.000Z" 
          }, 
         "tags": { 
            "aws:connect:instanceId":"12345678-1234-1234-1234-123456789012", 
            "aws:connect:systemEndpoint":"+11234567890" 
 } 
    }
}
```
# <span id="page-1722-0"></span>Evento di contatto di esempio per la riuscita disconnessione di una chiamata vocale

L'evento di esempio seguente mostra un contatto che dispone di un tag definito dall'utente con Dept come chiave. Tieni presente che non queueInfo è incluso negli eventi ricevuti da EventBridge when initiationMethod isOUTBOUND.

```
 "version": "0",
```
{

```
 "id": "the event ID", 
     "detail-type": "Amazon Connect Contact Event", 
     "source": "aws.connect", 
     "account": "111122223333", 
     "time": "2021-08-04T17:43:48Z", 
     "region": "your-region", 
     "resources": [ 
         "arn:aws:...", 
         "contactArn", 
         "instanceArn" 
     ], 
     "detail": { 
         "eventType": "DISCONNECTED", 
         "contactId": "11111111-1111-1111-1111-111111111111", 
         "initialContactId": "11111111-2222-3333-4444-555555555555", 
         "previousContactId": "11111111-2222-3333-4444-555555555555", 
         "channel": "Voice", 
         "instanceArn": "arn:aws::connect:your-
region:123456789012:instance/12345678-1234-1234-1234-123456789012", 
         "initiationMethod": "OUTBOUND", 
         "initiationTimestamp":"2021-08-04T17:17:53.000Z", 
         "connectedToSystemTimestamp":"2021-08-04T17:17:55.000Z", 
         "disconnectTimestamp":"2021-08-04T17:18:37.000Z", 
         "agentInfo": { 
              "agentArn": "arn", 
              "connectedToAgentTimestamp":"2021-08-04T17:29:09.000Z", 
              "hierarchyGroups": { 
                   "level1": { 
                      "arn": "arn:aws:connect:your-
region:012345678901:instance/12345678-1234-1234-1234-123456789012/agent-group/
abcdefgh-1234-1234-1234-12345678901a", 
\qquad \qquad \text{ } "level2": { 
                      "arn": "arn:aws:connect:your-
region:012345678901:instance/12345678-1234-1234-1234-123456789012/agent-group/
abcdefgh-1234-1234-1234-12345678901b", 
\qquad \qquad \text{ } "level3": { 
                      "arn": "arn:aws:connect:your-
region:012345678901:instance/12345678-1234-1234-1234-123456789012/agent-group/
abcdefgh-1234-1234-1234-12345678901c", 
                  }, 
                  "level4": {
```

```
 "arn": "arn:aws:connect:your-
region:012345678901:instance/12345678-1234-1234-1234-123456789012/agent-group/
abcdefgh-1234-1234-1234-12345678901d", 
\qquad \qquad \text{ } "level5": { 
                     "arn": "arn:aws:connect:your-
region:012345678901:instance/12345678-1234-1234-1234-123456789012/agent-group/
abcdefgh-1234-1234-1234-12345678901e", 
 } 
 } 
         }, 
         "CustomerVoiceActivity": { 
            "greetingStartTimestamp":"2021-08-04T17:29:20.000Z", 
            "greetingEndTimestamp":"2021-08-04T17:29:22.000Z", 
         }, 
         "tags": { 
             "aws:connect:instanceId":"12345678-1234-1234-1234-123456789012", 
             "aws:connect:systemEndpoint":"+11234567890", 
             "Dept":"Finance" 
         } 
     }
}
```
<span id="page-1724-0"></span>Evento di esempio per l'aggiornamento delle proprietà dei contatti

```
{
"version": "0", 
     "id": "the event ID", 
     "detail-type": "Amazon Connect Contact Event", 
     "source": "aws.connect", 
     "account": "the account ID", 
     "time": "2021-08-04T17:43:48Z", 
     "region": "your-region", 
     "resources": [ 
          "arn:aws:...", 
         "contactArn", 
         "instanceArn" 
     ],
"detail": { 
     "eventType": "CONTACT_DATA_UPDATED", 
     "contactId": "the contact ID", 
     "channel": "CHAT",
```

```
 "instanceArn": "arn:aws:connect:us-west-2:the account ID:instance/the instance ID", 
     "initiationMethod": "API", 
     "queueInfo": { 
         "queueArn": "arn:aws:connect:us-west-2:the account ID:instance/the instance ID/
queue/the queue ID", 
         "enqueueTimestamp": "2023-10-24T02:39:15.240Z", 
         "queueType": "STANDARD" 
     }, 
     "agentInfo": { 
         "agentArn": "arn:aws:connect:us-west-2:the account ID:instance/the instance ID/
agent/the agent ID", 
         "connectedToAgentTimestamp": "1970-01-01T00:00:00.001Z", 
         "hierarchyGroups": { 
              "level1": { 
                  "arn": "arn:aws:connect:us-west-2:the account ID:instance/the instance 
  ID/agent-group/the agent group ID" 
             }, 
              "level2": { 
                  "arn": "arn:aws:connect:us-west-2:the account ID:instance/the instance 
  ID/agent-group/the agent group ID" 
             }, 
              "level3": { 
                  "arn": "arn:aws:connect:us-west-2:the account ID:instance/the instance 
  ID/agent-group/the agent group ID" 
             }, 
              "level4": { 
                  "arn": "arn:aws:connect:us-west-2:the account ID:instance/the instance 
  ID/agent-group/the agent group ID" 
 } 
         } 
     }, 
     "updatedProperties": ["ContactLens.ConversationalAnalytics.Configuration"], 
     "initiationTimestamp": "2023-10-24T02:39:15.154Z", 
     "connectedToSystemTimestamp": "1970-01-01T00:00:00.001Z", 
     "tags": { 
         "aws:connect:instanceId": "the instance ID" 
        }, 
     "contactLens": { 
         "conversationalAnalytics": { 
              "configuration": { 
                  "enabled": true, 
                  "channelConfiguration": { 
                      "analyticsModes": ["PostContact"] 
                  },
```

```
 "languageLocale": "en-US", 
                  "redactionConfiguration": { 
                      "behavior": "Enable", 
                      "policy": "RedactedAndOriginal", 
                      "entities": ["EMAIL"], 
                      "maskMode": "EntityType" 
 } 
             } 
         } 
     }
}
}
```
<span id="page-1726-0"></span>Evento di contatto di esempio relativo alla connessione di una chiamata vocale a un agente utilizzando i criteri di instradamento

```
{ 
     "version": "0", 
     "id": "abcabcab-abca-abca-abca-abcabcabcabc", 
     "detail-type": "Amazon Connect Contact Event", 
     "source": "aws.connect", 
     "account": "111122223333", 
     "time": "2021-08-04T17:43:48Z", 
     "region": "your-region", 
     "resources": [ 
         "arn:aws:...", 
         "contactArn", 
         "instanceArn" 
     ], 
     "detail": { 
         "ContactId": "12345678-1234-1234-1234-123456789012", 
         "Channel": "VOICE", 
         "InstanceArn": "arn:aws::connect:us-
west-2:123456789012:instance/12345678-1234-1234-1234-123456789012", 
         "InitiationMethod": "INBOUND", 
         "EventType": "CONNECTED_TO_AGENT", 
         "AgentInfo": { 
              "AgentArn": "arn:aws::connect:us-
west-2:123456789012:instance/12345678-1234-1234-1234-123456789012/
agent/12345678-1234-1234-1234-123456789012", 
              "ConnectedToAgentTimestamp": "2021-08-04T17:29:09.000Z" 
         },
```

```
 "QueueInfo": { 
             "QueueType": "type", 
             "QueueArn": "arn:aws::connect:us-
west-2:123456789012:instance/12345678-1234-1234-1234-123456789012/
queue/12345678-1234-1234-1234-123456789012", 
            "EnqueueTimestamp": "2021-08-04T17:29:04.000Z" 
        }, 
        "tags": { 
            "aws:connect:instanceId":"12345678-1234-1234-1234-123456789012", 
            "aws:connect:systemEndpoint":"+11234567890" 
        }, 
        "RoutingCriteria": [{ 
            "ActivationTimestamp": "2021-08-04T17:29:04.000Z", 
            "Index": 0, 
            "Steps": [{ 
                "Status": "JOINED", 
                "Expiry": { 
                    "DurationInSeconds": 60, 
                }, 
                "Expression": { 
                    "OrExpression": [{ 
                       "AttributeCondition": { 
                           "Name": "Technology", 
                           "ComparisonOperator": "NumberGreaterOrEqualTo", 
                           "ProficiencyLevel": 2.0, 
                           "Value": "AWS Kinesis" 
 } 
\}, \{\{ "AttributeCondition": { 
                           "Name": "Language", 
                           "ComparisonOperator": "NumberGreaterOrEqualTo", 
                           "ProficiencyLevel": 4.0, 
                           "Value": "English" 
 } 
                    }], 
                    "AndExpression": [{ 
                        "AttributeCondition": { 
                            "Name": "Language", 
                            "ComparisonOperator": "NumberGreaterOrEqualTo", 
                            "ProficiencyLevel": 2.0, 
                            "Value": "Spanish" 
 } 
 }]
```
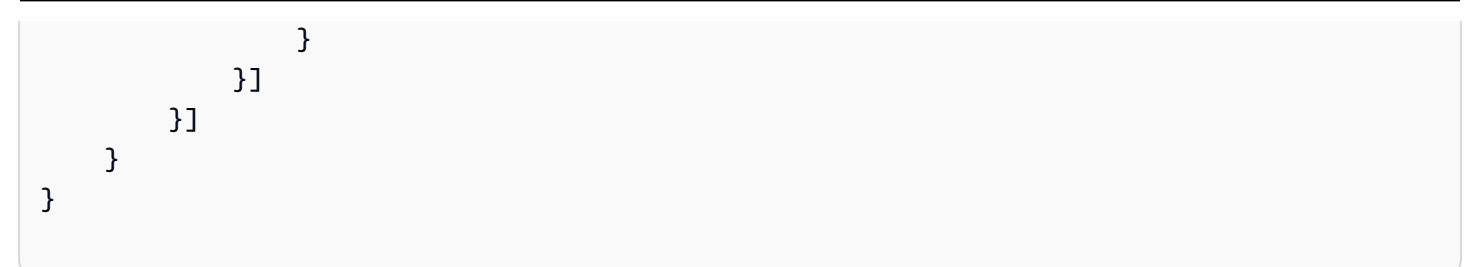

Esempio di evento relativo alla scadenza del passaggio di instradamento su un contatto

```
{ 
     "version": "0", 
     "id": "the event ID", 
     "detail-type": "Amazon Connect Contact Event", 
     "source": "aws.connect", 
     "account": "the account ID", 
     "time": "2021-08-04T17:43:48Z", 
     "region": "your-region", 
     "resources": [ 
         "arn:aws:...", 
         "contactArn", 
         "instanceArn" 
     ], 
     "detail": { 
         "eventType":"CONTACT_DATA_UPDATED", 
         "contactId":"12345678-1234-1234-1234-123456789012", 
         "channel":"CHAT", 
         "instanceArn":"arn:aws::connect:us-
west-2:123456789012:instance/12345678-1234-1234-1234-123456789012", 
         "initiationMethod":"API", 
         "queueInfo":{ 
              "queueArn":"arn:aws:connect:us-
west-2:123456789012:instance/12345678-1234-1234-1234-123456789012/
queue/12345678-1234-1234-1234-123456789012", 
              "enqueueTimestamp":"2023-11-01T18:33:03.062Z", 
              "queueType":"STANDARD" 
         }, 
         "updatedProperties":["RoutingCriteria.Step.Status"], 
         "initiationTimestamp":"2023-11-01T18:33:00.716Z", 
         "connectedToSystemTimestamp":"2023-11-01T18:33:01.736Z", 
         "tags":{ 
              "aws:connect:instanceId":"12345678-1234-1234-1234-123456789012"
```

```
 }, 
          "routingCriteria":{ 
              "steps":[{ 
                   "expiry":{ 
                       "durationInSeconds":50, 
                       "expiryTimestamp":"2023-11-01T18:34:54.275Z" 
                   }, 
                   "expression":{ 
                       "attributeCondition":{ 
                            "name":"Location", 
                            "value":"AZ", 
                            "proficiencyLevel":3.0, 
                            "comparisonOperator":"NumberGreaterOrEqualTo" 
1999 1999 1999 1999 1999
                   }, 
                   "status":"EXPIRED" 
              }, 
\{\hspace{.1cm} \} "expiry":{ 
                       "durationInSeconds":10 
                   }, 
                   "expression":{ 
                       "attributeCondition":{ 
                            "name":"Language", 
                            "value":"Spanish", 
                            "proficiencyLevel":4.0, 
                            "comparisonOperator":"NumberGreaterOrEqualTo" 
1999 1999 1999 1999 1999
                   }, 
                   "status":"ACTIVE" 
              }, 
\{\hspace{.1cm} \} "expression":{ 
                       "attributeCondition":{ 
                            "name":"Language", 
                            "value":"Spanish", 
                            "proficiencyLevel":1.0, 
                            "comparisonOperator":"NumberGreaterOrEqualTo" 
1999 1999 1999 1999 1999
\qquad \qquad \text{ } "status":"INACTIVE" 
              }], 
              "activationTimestamp":"2023-11-01T18:34:04.275Z", 
              "index":1
```
}

}

}

# Modello di dati dei record dei contatti

Questo articolo descrive il modello di dati per Amazon Connect i record dei contatti. I record dei contatti acquisiscono gli eventi associati a un contatto nel contact center. Parametri in tempo reale e storici sono basati sui dati acquisiti nei record dei contatti.

# Informazioni importanti

- Rilasciamo continuamente nuove funzionalità che comportano l'aggiunta di nuovi campi al modello di dati dei record dei contatti. Le eventuali modifiche apportate al modello di dati è retrocompatibile. Durante lo sviluppo di applicazioni, è consigliabile crearle per ignorare l'aggiunta di nuovi campi nel modello di dati dei record dei contatti. Ciò contribuirà a garantire la resilienza delle applicazioni.
- Amazon Connect fornisce i record dei contatti almeno una volta. I record dei contatti possono essere forniti di nuovo per diversi motivi, ad esempio nuove informazioni che arrivano dopo la distribuzione iniziale. Ad esempio, quando si utilizza [update-contact-attributes](https://docs.aws.amazon.com/cli/latest/reference/connect/update-contact-attributes.html) per aggiornare un record di contatto, Amazon Connect fornisce un nuovo record di contatto. Questo record di contatto è disponibile per 24 mesi a partire dal momento in cui è stata avviato il contatto associato.

Se si sta creando un sistema che utilizza flussi di esportazione di record dei contatti, assicurarsi di includere la logica che controlla la presenza di record dei contatti duplicati per un contatto. Utilizzate la proprietà LastUpdateTimestamp per determinare se una copia contiene nuovi dati rispetto alle copie precedenti. Quindi utilizzate la ContactIdproprietà per la deduplicazione.

- Ogni azione eseguita su un contatto univoco genera un evento. Questi eventi vengono visualizzati come un campo o un attributo nel record di contatto. Se il numero di azioni per un contatto supera una soglia, ad esempio un limite di archiviazione interno, le eventuali azioni successive non verranno visualizzate in tale record di contatto.
- Per il periodo di conservazione del record di contatto e la dimensione massima della sezione degli attributi di un record di contatto, consulta[Amazon Connect specifiche delle funzionalità](#page-92-0).
- Per informazioni su quando viene creato un record di contatto (e pertanto può essere esportato o utilizzato per la segnalazione dei dati), consulta [Eventi nel record di contatto](#page-1764-0).
- Per un elenco di tutti gli attributi dei contatti, inclusi gli attributi delle chiamate di telefonia e dei casi, consulta [Elenco degli attributi di contatto disponibili e relativo riferimento JSONPath.](#page-1484-0)

# <span id="page-1731-0"></span>Agent

Informazioni sull'agente che ha accettato il contatto in entrata.

AgentInteractionDuration

Il tempo, in secondi interi, che un agente ha interagito con un cliente. Per le chiamate in uscita, si tratta dell'ora, in secondi, in cui un agente è stato collegato a un contatto, anche se il cliente non è presente.

Ciò non include la durata della pausa dell'agente (che si applica solo alle attività).

Tipo: Integer

Valore minimo: 0

### AgentPauseDuration

Il tempo, in secondi interi, in cui un'attività assegnata a un agente è stata messa in pausa.

Tipo: Integer

Valore minimo: 0

## AfterContactWorkDuration

La differenza di tempo, in secondi, tra AfterContactWorkStartTimestamp e AfterContactWorkEndTimestamp.

Tipo: Integer

Valore minimo: 0

## AfterContactWorkEndTimestamp

Data e ora in cui l'agente ha smesso di eseguire le attività successive al contatto per il contatto, in orario UTC.

Tipo: String (yyyy-mm-ddThh:mm:ssZ)

### AfterContactWorkStartTimestamp

Data e ora in cui l'agente ha iniziato a eseguire le attività successive al contatto per il contatto, in orario UTC.

Tipo: String (yyyy-mm-ddThh:mm:ssZ)

### ARN

L'Amazon Resource Name (ARN) dell'agente.

Tipo: ARN

ConnectedToAgentTimestamp

La data e l'ora di connessione del contatto all'agente, in orario UTC.

```
Tipo: String (yyyy-mm-ddThh:mm:ssZ)
```
## CustomerHoldDuration

Il tempo, in secondi, trascorso dal cliente in attesa mentre connesso all'agente.

Tipo: Integer

Valore minimo: 0

### DeviceInfo

Informazioni sul dispositivo dell'agente.

Tipo: [DeviceInfo](#page-1745-0)

### **HierarchyGroups**

I gruppi gerarchici di agenti per l'agente.

### [Tipo: Gruppi AgentHierarchy](#page-1733-0)

### LongestHoldDuration

Il tempo più lungo, in secondi, in cui il cliente è stato messo in attesa dall'agente.

Tipo: Integer

Valore minimo: 0

## NumberOfHolds

Il numero di volte che il cliente è stato messo in attesa mentre connesso all'agente.

Tipo: Integer

Valore minimo: 0

### RoutingProfile

Il profilo di instradamento dell'agente.

Tipo: [RoutingProfile](#page-1753-0)

### Username

Il nome utente dell'agente.

Tipo: String

Lunghezza: 1-100

### **StateTransitions**

Le transizioni di stato di un supervisore.

Tipo: Array of [StateTransitions.](#page-1753-1)

# <span id="page-1733-1"></span>AgentHierarchyGroup

Informazioni relative a un gruppo di gerarchie di agente.

### ARN

L'Amazon Resource Name (ARN) del gruppo.

Tipo: ARN

## GroupName

Il nome del gruppo di gerarchie.

Tipo: String

Lunghezza: 1-256

# <span id="page-1733-0"></span>AgentHierarchyGroups

Informazioni relative alla gerarchia di agenti. Le gerarchie possono essere configurate fino a cinque livelli.

#### Level1

Il gruppo al livello uno della gerarchia di agenti.

Tipo: [AgentHierarchyGruppo](#page-1733-1)

### Level2

Il gruppo al livello due della gerarchia di agenti.

Tipo: [AgentHierarchyGruppo](#page-1733-1)

### Level3

Il gruppo al livello tre della gerarchia di agenti.

Tipo: [AgentHierarchyGruppo](#page-1733-1)

### Level4

Il gruppo al livello quattro della gerarchia di agenti.

Tipo: [AgentHierarchyGruppo](#page-1733-1)

Level5

Il gruppo al livello cinque della gerarchia di agenti.

Tipo: [AgentHierarchyGruppo](#page-1733-1)

# AttributeCondition

Un oggetto per specificare la condizione predefinita dell'attributo.

### Name

Il nome dell'attributo predefinito.

Tipo: String

Lunghezza: 1-64

### Value

Il valore dell'attributo predefinito.

Tipo: String

Lunghezza: 1-64

#### ComparisonOperator

L'operatore della condizione.

Tipo: String

Valori validi: NumberGreaterOrEqualTo

ProficiencyLevel

Il livello di competenza della condizione.

Tipo: Float

Valori validi: 1,0, 2,0, 3,0, 4,0 e 5,0

# **ContactDetails**

Contiene attributi definiti dall'utente che vengono digitati all'interno del contatto.

Questo oggetto viene utilizzato solo per i contatti delle attività. Per i contatti vocali o chat o per le attività che dispongono di attributi di contatto impostati con il blocco del flusso, controlla l'oggetto [ContactTraceRecord](#page-1736-0) Attributes.

ContactDetailsName

Tipo: String

Lunghezza: 1-128

ContactDetailsValue

Tipo: String

Lunghezza: 0-1024

#### ReferenceAttributeName

Tipo: String

Lunghezza: 1-128

ReferenceAttributesValue

Tipo: String

Lunghezza: 0-1024

# <span id="page-1736-0"></span>ContactTraceRecord

Informazioni relative a un contatto.

### Agent

Se questo contatto è connesso a un agente, si tratta di informazioni relative all'agente.

Tipo: [Agent](#page-1731-0)

### AgentConnectionAttempts

Il numero di volte in cui si è Amazon Connect tentato di connettere questo contatto con un agente.

Tipo: Integer

Valore minimo: 0

### **Attributes**

Gli attributi del contatto, formattati come una mappa di chiavi e valori.

Tipo: Attributes

Membri: AttributeName, AttributeValue

#### AWSAccountId

L'ID dell' AWS account proprietario del contatto.

Tipo: String

AWSContactTraceRecordFormatVersion

Il tipo di formato dei record.

#### Tipo: String

### Channel

Come il contatto ha raggiunto il contact center.

Valori validi: VOICE, CHAT, TASK

### ConnectedToSystemTimestamp

La data e l'ora a cui l'endpoint del cliente si è connesso Amazon Connect, in ora UTC. Per INBOUND, questo corrisponde a InitiationTimestamp. Per OUTBOUND, CALLBACK e API, questo è quando l'endpoint del cliente risponde.

Tipo: String (yyyy-mm-ddThh:mm:ssZ)

#### ContactId

ID del contatto.

Tipo: String

Lunghezza: 1-256

#### CustomerEndpoint

L'endpoint del cliente o del partecipante esterno di terze parti.

Tipo: [Endpoint](#page-1746-0)

#### CustomerVoiceActivity

L'oggetto CustomerVoiceActivity ha le seguenti proprietà:

GreetingStartTimestamp

La data e l'ora di misurazione dell'inizio del saluto del cliente da una chiamata vocale in uscita, in orario UTC.

Tipo: String (yyyy-MM-dd'T'HH:mm:ss.SSS'Z')

GreetingEndTimestamp

La data e l'ora di misurazione della fine del saluto del cliente da una chiamata vocale in uscita, in orario UTC.

Tipo: String (yyyy-MM-dd'T'HH:mm:ss.SSS'Z')

### DisconnectTimestamp

La data e l'ora da cui l'endpoint del cliente si è disconnesso Amazon Connect, in ora UTC.

Tipo: String (yyyy-mm-ddThh:mm:ssZ)

### DisconnectReason

Indica come è stato terminato il contatto. Questi dati sono attualmente disponibili nello stream dei record di Amazon Connect contatto e nella pagina dei dettagli di contatto.

Il motivo della disconnessione potrebbe non essere preciso in caso di problemi di connettività dell'agente o del cliente. Ad esempio, se l'agente ha problemi di connettività, il cliente potrebbe non essere in grado di sentirlo ("Sei in linea?") e riagganciare. Questa azione verrebbe registrata come CUSTOMER\_DISCONNECT e non riflettere il problema di connettività.

## Tipo: String

I contatti vocali possono avere i seguenti motivi di disconnessione:

- CUSTOMER\_DISCONNECT: il cliente si è disconnesso per primo.
- AGENT DISCONNECT: l'agente si è disconnesso quando il contatto era ancora impegnato nella chiamata.
- THIRD PARTY DISCONNECT: in una chiamata di terze parti, dopo che l'agente ha abbandonato la chiamata, la terza parte ha disconnesso la chiamata mentre il contatto era ancora impegnato nella chiamata.
- TELECOM\_PROBLEM: disconnesso a causa di un problema di connessione della chiamata dall'operatore, congestione della rete, errore di rete e così via.
- BARGED: il manager ha disconnesso l'agente dalla chiamata.
- CONTACT\_FLOW\_DISCONNECT: la chiamata è stata disconnessa in un flusso.
- OTHER: ciò include qualsiasi motivo non esplicitamente coperto dai codici precedenti. Ad esempio, il contatto è stato disconnesso da un'API.

I contatti vocali della campagna in uscita possono avere i seguenti motivi di disconnessione:

• OUTBOUND\_DESTINATION\_ENDPOINT\_ERROR: le configurazioni attuali non consentono di chiamare questa destinazione (ad esempio, chiamare una destinazione endpoint da un'istanza non idonea).

- OUTBOUND\_RESOURCE\_ERROR: l'istanza non dispone delle autorizzazioni necessarie per effettuare chiamate in uscita o le risorse necessarie non sono state trovate.
- OUTBOUND\_ATTEMPT\_FAILED: si è verificato un errore sconosciuto, un parametro non è valido o le autorizzazioni non sono sufficienti per chiamare l'API.
- EXPIRED: gli agenti disponibili non sono sufficienti o la capacità di telecomunicazione non è sufficiente per tali chiamate.

Le chat possono avere i seguenti motivi di disconnessione:

- AGENT\_DISCONNECT: l'agente disconnette o rifiuta esplicitamente una chat.
- CUSTOMER DISCONNECT: il cliente si disconnette in modo esplicito.
- OTHER: utilizzato solo per stati di errore come problemi di trasporto dei messaggi.

Per molti contatti, ad esempio i contatti terminati da flussi o API, non vi sarà alcun motivo di disconnessione. Nel record di contatto verrà visualizzato come null.

Le attività possono avere i seguenti motivi di disconnessione:

- AGENT\_DISCONNECT: l'agente ha contrassegnato l'attività come completata.
- EXPIRED: l'attività è scaduta automaticamente perché non è stata assegnata o completata entro 7 giorni.
- CONTACT FLOW DISCONNECT: l'attività è stata disconnessa o completata da un flusso.
- API: L'[StopContact](https://docs.aws.amazon.com/connect/latest/APIReference/API_StopContact.html)API è stata chiamata per terminare l'attività.
- OTHER: ciò include qualsiasi motivo non esplicitamente coperto dai codici precedenti.

AnsweringMachineDetectionStatus

Indica in che modo viene effettivamente [gestita una chiamata a una campagna in uscita](#page-564-0) se il contatto è connesso a. Amazon Connect

Valori validi:

- HUMAN\_ANSWERED: al numero chiamato ha risposto una persona.
- VOICEMAIL\_BEEP: al numero chiamato ha risposto la segreteria vocale con un segnale acustico.
- VOICEMAIL\_NO\_BEEP: al numero chiamato ha risposto la segreteria vocale senza un segnale acustico.
- AMD\_UNANSWERED: il numero chiamato ha continuato a squillare, ma la chiamata non ha ricevuto risposta.
- AMD UNRESOLVED: il numero chiamato era connesso ma il rilevamento della segreteria telefonica non è riuscito a determinare se la chiamata ha ricevuto risposta da parte di una persona o un messaggio vocale.
- AMD, NOT, APPLICABLE: la chiamata è stata disconnessa prima dello squillo e non sono state rilevate connessioni multimediali.
- SIT\_TONE\_BUSY: il numero chiamato era occupato
- SIT\_TONE\_INVALID\_NUMBER: il numero chiamato non è un numero valido.
- SIT\_TONE\_DETECTED: è stato rilevato un tono informativo speciale (SIT).
- FAX\_MACHINE\_DETECTED: è stato rilevato un fax.
- AMD\_ERROR: il numero selezionato era connesso, ma si è verificato un errore nel rilevamento della segreteria telefonica.

## InitialContactId

L'identificatore del contatto iniziale.

Tipo: String

Lunghezza: 1-256

### InitiationMethod

Indica la modalità di avvio iniziale del contatto.

Valori validi:

- INBOUND: il cliente ha avviato il contatto vocale (telefonico) con il contact center.
- OUTBOUND: un agente ha avviato il contatto vocale (telefonico) con il cliente, utilizzando il CCP per chiamarne il numero.
- TRANSFER: il cliente è stato trasferito da un agente a un altro agente o a una coda, utilizzando connessioni rapide nel CCP. Ciò comporta la creazione di un nuovo CTR.
- CALLBACK: il cliente è stato contattato nell'ambito di un flusso di callback.

Per ulteriori informazioni su questo scenario, consulta. InitiationMethod [Informazioni sui callback](#page-1765-0)  [in coda nei parametri](#page-1765-0)

• API: il contatto è stato avviato con Amazon Connect tramite API. [Potrebbe trattarsi](https://docs.aws.amazon.com/connect/latest/APIReference/API_StartChatContact.html) [di un contatto in uscita che hai creato e messo in coda a un agente, utilizzando](https://docs.aws.amazon.com/connect/latest/APIReference/API_StartChatContact.html)  [l'S](https://docs.aws.amazon.com/connect/latest/APIReference/API_StartChatContact.html)[tartOutboundVoiceContac](https://docs.aws.amazon.com/connect/latest/APIReference/API_StartOutboundVoiceContact.html)[tAPI, oppure potrebbe essere una chat dal vivo avviata dal cliente](https://docs.aws.amazon.com/connect/latest/APIReference/API_StartChatContact.html)  [con il tuo contact center, dove hai chiamato l'API Connect. StartChat](https://docs.aws.amazon.com/connect/latest/APIReference/API_StartChatContact.html)

- WEBRTC API: Il contatto ha utilizzato il widget di comunicazione con videochiamata.
- QUEUE\_TRANSFER: mentre il cliente era in una coda (in ascolto del flusso coda clienti), è stato trasferito a un'altra coda utilizzando un blocco di flusso.
- EXTERNAL OUTBOUND: un agente ha avviato un contatto vocale (telefonico) con un partecipante esterno al contact center utilizzando la connessione rapida nel CCP o un blocco di flusso.
- MONITOR: un supervisore ha avviato il monitoraggio di un agente. Il supervisore può monitorare silenziosamente l'agente e il cliente o inserirsi nella conversazione.
- DISCONNECT: quando viene attivato un blocco [Set Disconnect Flow \(Imposta flusso di](#page-1194-0) [disconnessione\),](#page-1194-0) specifica quale flusso eseguire dopo un evento di disconnessione durante un contatto.

Un evento di disconnessione si verifica quando:

- Una chat o un'attività viene disconnessa.
- Un'attività viene disconnessa a seguito di un'azione di flusso.
- Un'attività scade. L'attività viene disconnessa automaticamente se non viene completata entro 7 giorni.

Se viene creato un nuovo contatto durante l'esecuzione di un flusso di disconnessione, il metodo di avvio per quel nuovo contatto è DISCONNECT.

### InitiationTimestamp

La data e l'ora in cui il contatto è stato avviato, in orario UTC. Per INBOUND, questo è quando il contatto è arrivato. Per OUTBOUND, questo è quando l'agente ha iniziato la composizione. Per CALLBACK, questo è quando il contatto di richiamata è stato creato. Per EXTERNAL\_OUTBOUND, questo è il momento in cui l'agente ha iniziato a chiamare il partecipante esterno. Per MONITOR, questo è quando il manager ha iniziato ad ascoltare un contatto. Per TRANSFER e QUEUE\_TRANSFER, questo è quando il trasferimento è stato avviato. Per API, corrisponde all'arrivo della richiesta.

Tipo: String (yyyy-mm-ddThh:mm:ssZ)

### InstanceARN

Il nome Amazon Resource dell' Amazon Connect istanza.

## Tipo: ARN

#### LastUpdateTimestamp

La data e l'ora dell'ultimo aggiornamento del contatto, in orario UTC.

Tipo: String (yyyy-mm-ddThh:mm:ssZ)

LastPausedTimestamp

La data e l'ora dell'ultima attività di messa in pausa del contatto, in orario UTC.

```
Tipo: String (yyyy-mm-ddThh:mm:ssZ)
```
#### LastResumedTimestamp

La data e l'ora dell'ultima attività di riavvio del contatto, in orario UTC.

```
Tipo: String (yyyy-mm-ddThh:mm:ssZ)
```
### **MediaStreams**

I flussi multimediali.

Tipo: Array di [MediaStream](#page-1748-0)

### NextContactId

Se questo contatto non è l'ultimo, corrisponde all'ID del contatto successivo.

Tipo: String

Lunghezza: 1-256

#### PreviousContactId

Se questo contatto non è il primo, corrisponde all'ID del contatto precedente.

Tipo: String

Lunghezza: 1-256

#### Queue

Se questo contatto è stato aggiunto alla coda, si tratta delle informazioni relative alla coda.

Tipo: [QueueInfo](#page-1749-0)

#### Campagna

Informazioni associate a una campagna.

Tipo: oggetto [Campaign](https://docs.aws.amazon.com/connect/latest/APIReference/API_Campaign.html)

### Recording

Se è stata abilitata la registrazione, si tratta delle informazioni relative alla registrazione.

Tipo: [RecordingInfo](#page-1749-1)

### Recordings

Se è stata abilitata la registrazione, si tratta delle informazioni relative alla registrazione.

Tipo: Matrice di [RecordingsInfo](#page-1750-0)

### **a** Note

La prima registrazione per un contatto viene visualizzata nelle sezioni Registrazione e Registrazioni del record di contatto.

### Amazon Q in Connect

Se Amazon Q era abilitato sul contatto, si tratta di informazioni sulla sessione Amazon Q.

Tipo: [WisdomInfo](#page-1755-0)

#### RelatedContactId

Se questo contatto è associato a un altro contatto, questo è l'identificatore del contatto correlato.

Tipo: String

Lunghezza: 1-256.

### ScheduledTimestamp

La data e l'ora dell'attivazione pianificata del flusso da parte di questo contatto, nell'ora UTC. Questa funzionalità è supportata solo per il canale delle attività.

Tipo: String (yyyy-mm-ddThh:mm:ssZ)

### **SegmentAttributes**

Un set di coppie chiave-valore definite dal sistema archiviate su singoli segmenti di contatto utilizzando una mappa di attributi. Gli attributi sono Amazon Connect attributi standard e sono accessibili nei flussi. Le chiavi di attributo possono includere solo caratteri alfanumerici, - e \_.

Questo campo può essere usato per mostrare il sottotipo di canale. Ad esempio connect:Guide o connect:SMS.

Tipo: SegmentAttributes

Membri: SegmentAttributeName, SegmentAttributeValue

### **SystemEndpoint**

L'endpoint di sistema. Per INBOUND, si tratta del numero di telefono composto dal cliente. Per OUTBOUND e EXTERNAL\_OUTBOUND, questo è il numero ID intermediario in uscita assegnato alla coda in uscita utilizzata per chiamare il cliente. Per quanto riguarda il callback, viene visualizzato come Softphone per le chiamate gestite dagli agenti con softphone.

Quando viene utilizzato il blocco [Transfer to phone number \(Trasferimento al numero di telefono\)](#page-1258-0) senza specificare un ID intermediario personalizzato, l'ID intermediario del chiamante viene trasmesso come ID intermediario. Ad esempio, se effettui il trasferimento a un numero esterno e non viene utilizzato alcun ID intermediario personalizzato per specificare che la chiamata proviene dall'organizzazione, l'ID intermediario del contatto viene mostrato alla parte esterna.

## Tipo: [Endpoint](#page-1746-0)

## TotalPauseCount

Numero totale di pause, incluso quando il contatto non era connesso.

Tipo: Integer

TotalPauseDurationInSeconds

La durata totale della pausa, incluse quelle prima e dopo che l'agente è stato connesso.

Tipo: Integer

TransferCompletedTimestamp

Se questo contatto è stato trasferito da Amazon Connect, la data e l'ora in cui l'endpoint di trasferimento è stato connesso, in ora UTC.

Tipo: String (yyyy-mm-ddThh:mm:ssZ)

### TransferredToEndpoint

Se questo contatto è stato trasferito da Amazon Connect, l'endpoint di trasferimento.

Tipo: [Endpoint](#page-1746-0)

### Tags

I [tag](#page-331-0) associati al contatto. Contiene tag AWS generati e definiti dall'utente.

Tipo: mappatura stringa a stringa

# <span id="page-1745-0"></span>DeviceInfo

Informazioni sul dispositivo del partecipante.

### PlatformName

Nome della piattaforma utilizzata dal partecipante per la chiamata.

Tipo: String

Lunghezza: 1-128

### PlatformVersion

Versione della piattaforma utilizzata dal partecipante per la chiamata.

Tipo: String

Lunghezza: 1-128

#### **OperatingSystem**

Sistema operativo utilizzato dal partecipante per la chiamata.

Tipo: String

Lunghezza: 1-128

# DisconnectDetails

Informazioni sull'esperienza di disconnessione della chiamata.

#### **PotentialDisconnectIssue**

Indica i potenziali problemi di disconnessione di una chiamata. Questo campo non viene compilato se il servizio non rileva potenziali problemi.

Tipo: String

Lunghezza: 0-128

Valori validi:

- AGENT\_CONNECTIVITY\_ISSUE: indica potenziali problemi con la connettività di rete degli agenti.
- AGENT\_DEVICE\_ISSUE: indica problemi con il cliente in contatto con l'agente a causa di potenziali problemi con il dispositivo dell'operatore, come la postazione di lavoro, l'auricolare o il microfono.

# <span id="page-1746-0"></span>Endpoint

Informazioni relative a un endpoint In Amazon Connect, un endpoint è la destinazione di un contatto, ad esempio il numero di telefono di un cliente o un numero di telefono del contact center.

### Address

Il valore per il tipo di endpoint. Per TELEPHONE\_NUMBER, il valore è un numero di telefono nel formato E.164.

Tipo: String

Lunghezza: 1-256

### Type

Tipo di endpoint. Al momento, un endpoint può essere solo un numero di telefono.

Valori validi: TELEPHONE\_NUMBER

# **Expiry**

Un oggetto per specificare la scadenza di un passaggio di instradamento.

### **DurationInSeconds**

Il numero di secondi di attesa prima della scadenza del passaggio di instradamento.

Tipo: Integer

Valore minimo: 0

### ExpiryTimestamp

Il timestamp che indica la scadenza del passaggio di instradamento.

Tipo: String (yyyy-mm-ddThh:mm:ssZ)

## Expression

Un'unione con tag per specificare l'espressione per un passaggio di instradamento.

#### AndExpression

Elenco di espressioni di instradamento che verranno combinate insieme con un operatore logico AND.

Tipo: Expression

Valore minimo: 0

**OrExpression** 

Elenco di espressioni di instradamento che verranno combinate insieme con un operatore logico OR.

Tipo: Expression

### **AttributeCondition**

Un oggetto per specificare la condizione predefinita dell'attributo.

Tipo: AttributeCondition

# **ExternalThirdParty**

Informazioni sul partecipante esterno di terze parti.

### ExternalThirdPartyInteractionDuration

Il tempo, in secondi, di interazione del partecipante esterno con un cliente.

Tipo: Integer

Valore minimo: 0

## <span id="page-1748-0"></span>MediaStream

Informazioni relative al flusso di file multimediali utilizzato durante il contatto.

### Type

Tipo: MediaStreamType

Valori validi: AUDIO, VIDEO, CHAT

# **QualityMetrics**

Informazioni sulla qualità della connessione multimediale del partecipante.

### **QualityScore**

Numero che misura la qualità stimata della connessione multimediale.

Tipo: Number

Valore minimo: 1,00

Valore massimo: 5,00

#### PotentialQualityIssues

Elenco dei potenziali problemi che possono causare un peggioramento della qualità di una connessione multimediale. Se il servizio non ha rilevato alcun potenziale problema di qualità, l'elenco è vuoto.

Tipo: StringArray

Valori validi: matrice vuota o matrice con uno dei seguenti valori: HighPacketLoss, HighRoundTripTime, HighJitterBuffer.

# <span id="page-1749-0"></span>**QueueInfo**

Informazioni relative a una coda.

### ARN

L'Amazon Resource Name (ARN) della coda.

Tipo: ARN

### DequeueTimestamp

La data e l'ora di rimozione del contatto dalla coda, in orario UTC. Il cliente si è disconnesso o l'agente ha iniziato a interagire con il cliente.

Tipo: String (yyyy-mm-ddThh:mm:ssZ)

### Duration

La differenza di tempo, in secondi, tra EnqueueTimestamp e DequeueTimestamp.

Tipo: Integer

Valore minimo: 0

#### EnqueueTimestamp

La data e l'ora di aggiunta del contatto alla coda, in orario UTC.

```
Tipo: String (yyyy-mm-ddThh:mm:ssZ)
```
#### Name

Il nome della coda.

Tipo: String

Lunghezza: 1-256

# <span id="page-1749-1"></span>RecordingInfo

Informazioni su una registrazione vocale.

### **DeletionReason**

Se la registrazione è stata eliminata, questo è il motivo inserito per l'eliminazione.

### Tipo: String

## Location

La posizione, in Amazon S3, per la registrazione.

Tipo: String

Lunghezza: 0-256

#### **Status**

Lo stato di registrazione.

Valori validi: AVAILABLE | DELETED | NULL

#### Type

Il tipo di registrazione.

Valori validi: AUDIO

## <span id="page-1750-0"></span>RecordingsInfo

Informazioni su una registrazione vocale, trascrizione di chat o registrazione dello schermo.

DeletionReason

Se la registrazione/trascrizione è stata eliminata, questo è il motivo inserito per l'eliminazione.

Tipo: String

### FragmentStartNumber

Il numero che identifica il Kinesis Video Streams frammento da cui è iniziato il flusso audio del cliente.

Tipo: String

#### FragmentStopNumber

Il numero che identifica il Kinesis Video Streams frammento in cui si è interrotto il flusso audio del cliente.

### Tipo: String

### Location

La posizione, in Amazon S3, per la registrazione/trascrizione.

Tipo: String

Lunghezza: 0-256

### MediaStreamType

Informazioni relative al flusso di file multimediali utilizzato durante la conversazione.

Tipo: String

Valori validi: AUDIO, VIDEO, CHAT

### ParticipantType

Informazioni relative al partecipante alla conversazione: se si tratta di un agente o di un contatto. Di seguito sono riportati i tipi di partecipanti:

- Tutti
- Manager
- Agente
- Customer
- ThirdParty
- Supervisore

Tipo: String

#### **StartTimestamp**

Quando la conversazione dell'ultima parte della registrazione è stata avviata.

Tipo: String (yyyy-mm-ddThh:mm:ssZ)

#### **Status**

Lo stato della registrazione/trascrizione.

Valori validi: AVAILABLE | DELETED | NULL

### **StopTimestamp**

Quando la conversazione dell'ultima parte della registrazione è stata interrotta.

Tipo: String (yyyy-mm-ddThh:mm:ssZ)

### StorageType

Dove è archiviata la registrazione/trascrizione.

Tipo: String

Valori validi: | Amazon S3 KINESIS\_VIDEO\_STREAM

# References

Contiene collegamenti ad altri documenti correlati a un contatto.

### Informazioni di riferimento

Name

Type: URL | ATTACHMENT | NUMBER | STRING | DATE | EMAIL

• Quando Tipo =ATTACHMENT, il record dispone anche di un campo Stato.

Valori di stato validi: APPROVED | REJECTED

Value

# **RoutingCriteria**

Elenco dei criteri di instradamento. Ogni volta che i criteri di instradamento vengono aggiornati su un contatto, verranno aggiunti a questo elenco.

### ActivationTimestamp

Il timestamp che indica quando i criteri di instradamento sono impostati come attivi. Un criterio di instradamento viene attivato quando il contatto viene trasferito in una coda.

ActivationTimestamp verrà impostato sui criteri di routing per i contatti nella coda degli agenti anche se i criteri di routing non sono mai attivati per i contatti nella coda degli agenti.

Tipo: String (yyyy-mm-ddThh:mm:ssZ)

### Index

Informazioni sull'indice dei criteri di instradamento.

Tipo: Integer

Valore minimo: 0

### **Steps**

Elenco dei passaggi di instradamento.

Tipo: elenco di oggetti di passaggio

Lunghezza: 1-5

# <span id="page-1753-0"></span>**RoutingProfile**

Informazioni relative a un profilo di instradamento.

### ARN

L'Amazon Resource Name (ARN) del profilo di instradamento.

Tipo: ARN

### Name

Il nome del profilo di instradamento.

Tipo: String

Lunghezza: 1-100

# <span id="page-1753-1"></span>**StateTransitions**

Informazioni sulle transizioni di stato di un supervisore.

## stateStartTimestamp

La data e l'ora in cui lo stato è iniziato in formato UTC.

Tipo: String (yyyy-mm-ddThh:mm:ssZ)

### stateEndTimestamp

La data e l'ora in cui lo stato è terminato in formato UTC.

Tipo: String (yyyy-mm-ddThh:mm:ssZ)

#### state

Valori validi: SILENT\_MONITOR | BARGE.

# **Steps**

Se Amazon Connect non trova un agente disponibile che soddisfi i requisiti in un passaggio per una determinata durata del passaggio, i criteri di instradamento passeranno al passaggio successivo in sequenza fino al completamento del join con un agente. Quando tutti i passaggi sono esauriti, il contatto verrà offerto a qualsiasi agente nella coda.

#### **Status**

Rappresenta lo stato del passaggio di instradamento.

Tipo: String

Valori validi: EXPIRED, ACTIVE, JOINED, INACTIVE, DEACTIVATED, INTERRUPTED

#### Expression

Un oggetto per specificare l'espressione di un passaggio di instradamento.

Tipo: Expression

#### **Expiry**

Un oggetto per specificare la scadenza di un passaggio di instradamento.

Tipo: Expiry

## **VoiceIdResult**

Lo stato ID Voce più recente.

### Authentication

Le informazioni di autenticazione vocale per la chiamata.

Tipo: Authentication

### **FraudDetection**

Le informazioni sul rilevamento delle frodi per la chiamata.

Tipo: FraudDetection

### GeneratedSpeakerId

L'identificatore dell'altoparlante generato da ID Voce.

Tipo: String

Lunghezza: 25 caratteri

### **SpeakerEnrolled**

Il cliente era iscritto durante questo contatto?

Tipo: Boolean

### SpeakerOptedOut

Il cliente ha annullato la sottoscrizione durante questo contatto?

Tipo: Boolean

# <span id="page-1755-0"></span>WisdomInfo

Informazioni su una sessione Amazon Q in Connect.

### **SessionArn**

L'Amazon Resource Name (ARN) della sessione Amazon Q in Connect per il contatto.

Tipo: ARN

# **Authentication**

Informazioni sull'autenticazione ID Voce per una chiamata.

### **ScoreThreshold**

Il punteggio di autenticazione minimo richiesto per l'autenticazione di un utente.

Tipo: Integer

Valore minimo: 0

Valore massimo: 100

### MinimumSpeechInSeconds

Il numero di secondi di discorso utilizzati per autenticare l'utente.

Tipo: Integer

Valore minimo: 5

Valore massimo: 10

### Score

L'output della valutazione di autenticazione dell'ID Voce.

Tipo: Integer

Valore minimo: 0

Valore massimo: 100

### **Result**

L'output di stringa della valutazione di autenticazione dell'ID Voce.

Tipo: String

Lunghezza: 1-32

Valori validi: Authenticated | Not Authenticated | Not Enrolled | Opted Out | Inconclusive | Error

# **FraudDetection**

Informazioni sul rilevamento delle frodi tramite ID Voce per una chiamata.

### **ScoreThreshold**

La soglia per l'individuazione dei truffatori in una lista di controllo impostata nel flusso relativo al contatto.

Tipo: Integer

Valore minimo: 0

Valore massimo: 100

### **Result**

La stringa di output del rilevamento dei truffatori in una lista di controllo.

Tipo: String

Valori validi: High Risk| Low Risk| Inconclusive| Error

### Reasons

Contiene tipi di frode: Truffatore noto e Spoofing vocale.

Tipo: List of String

Lunghezza: 1-128

RiskScoreKnownFraudster

L'individuazione dei truffatori in un punteggio della lista di controllo per la categoria Truffatore noto.

Tipo: Integer

Valore minimo: 0

Valore massimo: 100

### RiskScoreVoiceSpoofing

Il punteggio di rischio di frode si basa sullo spoofing vocale, ad esempio la riproduzione di audio registrato da sistemi di sintesi vocale.

Tipo: Integer

Lunghezza: 3

RiskScoreSyntheticSpeech (non utilizzato)

Questo campo è inutilizzato. Questo punteggio viene presentato come un punteggio di rischio combinato per spoofing vocale.

Tipo: Integer

Lunghezza: 3

GeneratedFraudsterID

L'ID del truffatore se il tipo di frode è Truffatore noto.

Tipo: String

Lunghezza: 25 caratteri

### WatchlistID

La lista di controllo dei truffatori impostata nel flusso relativo al contatto. Utilizza per Rilevamento truffatori noti.

Tipo: String

Lunghezza: 22 caratteri

# Come identificare i contatti abbandonati

Un contatto abbandonato si riferisce a un contatto che è stato disconnesso dal cliente mentre era in coda. Questo significa che non erano collegati a un agente.

Il record di contatto per un contatto abbandonato ha una Coda e un Timestamp della coda da quando è stato messo in coda. Non avrà uno ConnectedToAgentTimestampo nessuno degli altri campi che verranno compilati solo dopo che il contatto è stato collegato a un agente.

# Visualizzazione di un record di contatto nell'interfaccia utente

- 1. Fai una [ricerca di contatti.](#page-2285-0) Verrà restituito un elenco di ID contatto.
- 2. Scegli un ID per visualizzare il record di contatto per il contatto.

L'immagine seguente mostra parte di un record di contatto nell'interfaccia utente, per una conversazione in chat. Tieni presente quanto segue:

- Per le chat, il metodo di iniziazione è sempre API.
- La trascrizione della chat è visibile nell'interfaccia utente.

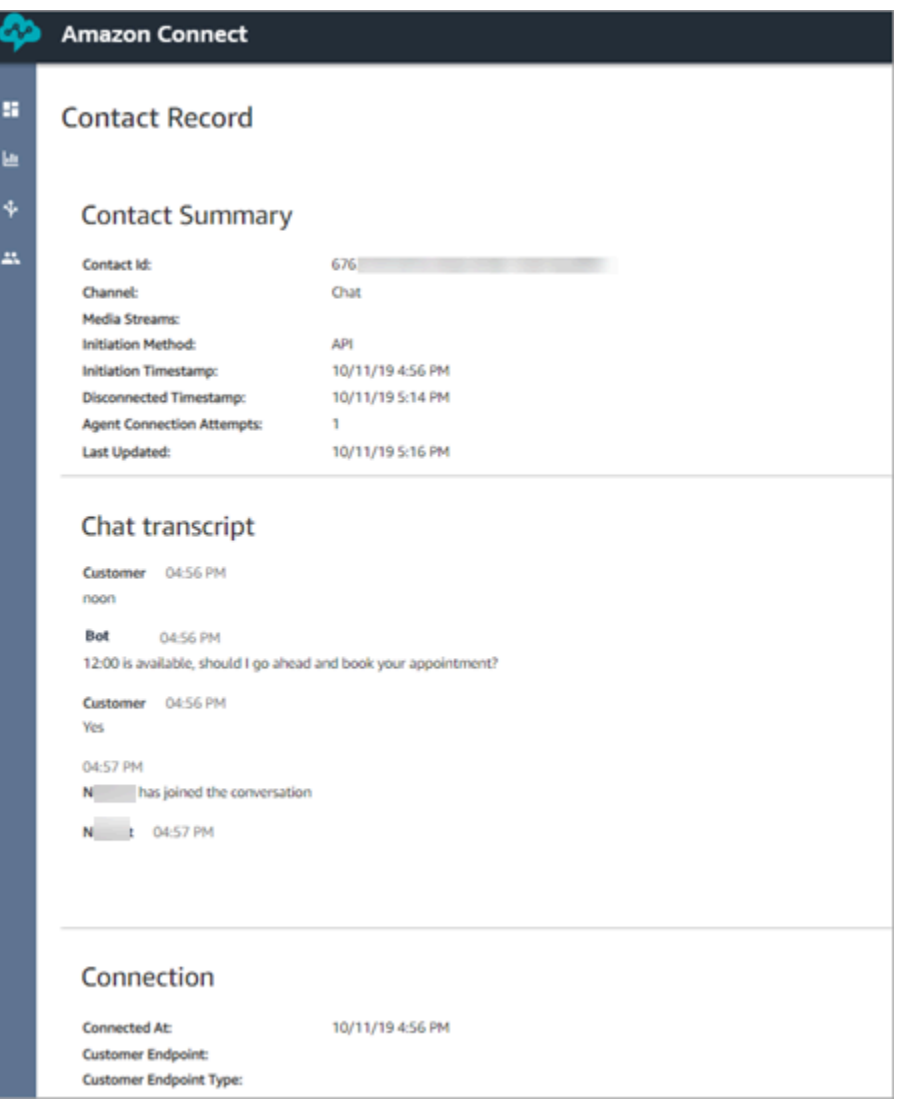

# Informazioni sullo stato dell'agente

Gli agenti hanno uno stato che si imposta manualmente nel Pannello di controllo dei contatti (CCP).

- Quando sono pronti a gestire i contatti, gli agenti impostano il loro stato nel CCP su Available (Disponibile). Ciò significa che i contatti in entrata possono essere instradati.
- Quando gli agenti desiderano interrompere l'instradamento dei contatti in entrata, impostano il loro stato su uno stato personalizzato che hanno creato, ad esempio Break (Pausa) o Training. Possono anche cambiare il loro stato in Offline.

## **G** Tip

I manager possono [modificare manualmente lo stato dell'agente nel report sulle metriche in](#page-1609-0) [tempo reale](#page-1609-0).

Il diagramma seguente illustra come lo stato dell'agente nel CCP rimane costante durante la gestione dei contatti, ma nel report dei parametri in tempo reale, Agent activity state (Stato attività agente) e Contact state (Stato contatto).

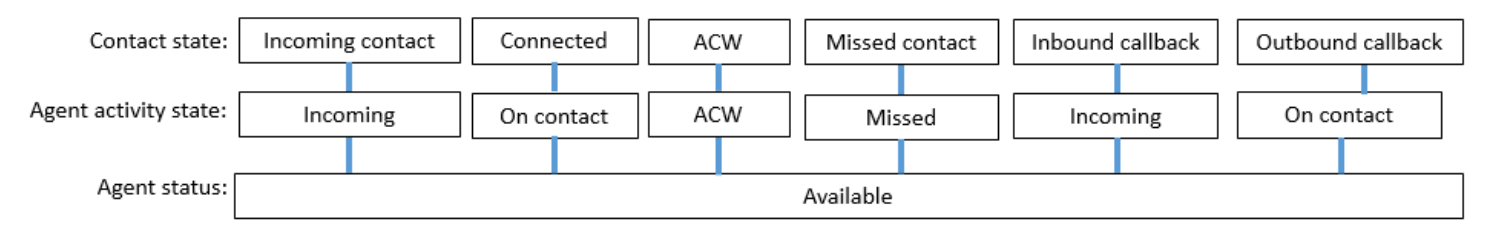

Ad esempio, quando Agent activity state (Stato attività agente) = Incoming (In arrivo), Contact state (Stato contatto) = Incoming contact (Contatto in arrivo).

# Informazioni sugli stati personalizzati degli agenti

Gli agenti possono chiamate in uscita quando il loro stato nel CCP è impostato su uno stato personalizzato. Tecnicamente, gli agenti possono effettuare una chiamata in uscita quando il CCP è impostato su Offline.

Ad esempio, un agente desidera effettuare una chiamata in uscita a un contatto. Poiché non vuole che i contatti gli vengano instradati durante questo periodo, imposta lo stato su uno stato personalizzato. Pertanto, quando esamini il report dei parametri in tempo reale, vedrai ad esempio che l'agente è contemporaneamente su NPT (il parametro che indica uno stato personalizzato) e On contact (In contatto).

# Informazioni sulle attività successive al contatto (ACW, After Contact Work)

Al termine di una conversazione tra un agente e un cliente, il contatto viene spostato nello stato ACW.

Quando l'agente termina le attività ACW per il contatto, fa clic su Clear (Cancella) per cancellare lo slot in modo che un altro contatto possa essere instradato.

Per identificare il tempo trascorso da un agente in ACW per un contatto:

- Nel report dei parametri storici, After contact work time (Attività successive al contatto) acquisisce la quantità di tempo trascorso da ogni contatto nelle attività ACW.
- Nel flusso di eventi degli agenti, è necessario eseguire alcuni calcoli. Per ulteriori informazioni, consulta [Determinare il tempo trascorso da un agente nell'esecuzione di ACW](#page-1688-0).

# Come puoi sapere quando un agente può gestire un altro contatto?

Il parametro Availability (Disponibilità) indica quando gli agenti hanno finito con un contatto e sono pronti per servirne un altro.

# Cosa viene visualizzato nel report dei parametri in tempo reale?

Per sapere qual è lo stato dell'agente nel report dei parametri in tempo reale, fai riferimento al parametro Status (Stato).

# Cosa viene visualizzato nel flusso di eventi degli agenti?

Nel flusso degli eventi dell'agente vedrai AgentStatus, ad esempio:

```
{ 
  "AWSAccountId": "012345678901", 
  "AgentARN": "arn:aws:connect:us-east-1:012345678901:instance/aaaaaaaa-bbbb-cccc-
dddd-111111111111/agent/agent-ARN", 
   "CurrentAgentSnapshot": { 
       "AgentStatus": { //Here's the agent's status that they set in the CCP. 
           "ARN": "arn:aws:connect:us-east-1:012345678901:instance/aaaaaaaa-bbbb-cccc-
dddd-111111111111/agent-state/agent-state-ARN", 
           "Name": "Available", //When an agent sets their status to "Available" it 
  means they are ready for 
                                                         // inbound contacts to be routed 
  to them, and not say, at Lunch. 
           "StartTimestamp": "2019-05-25T18:43:59.049Z" 
       },
```
# "Impossibile trovare questo agente. Utilizza il nome utente dell'agente per identificarlo."

A volte, nel Riepilogo contatti, il campo Agente può indicare "Impossibile trovare questo agente. Utilizza il nome utente dell'agente per identificarlo." Questo messaggio è mostrato nell'immagine seguente del Riepilogo contatti.

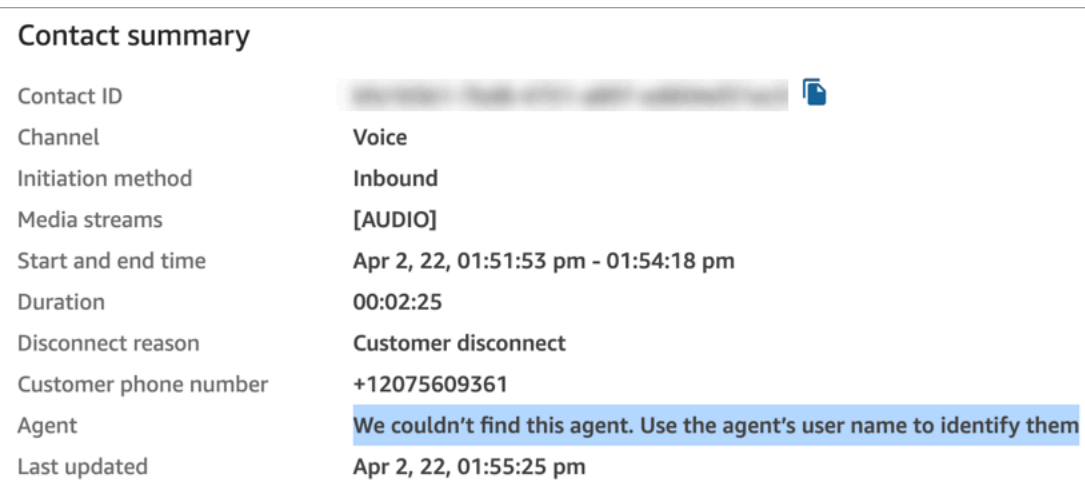

Questo è un messaggio generico per i contatti che in quel momento non erano collegati a un agente. Di solito significa che l'agente non ha risposto alla chiamata in entrata e che la chiamata è stata disconnessa dal cliente.

Per confermare che il chiamante non è mai stato collegato a un agente:

- Motivo della disconnessione = Disconnessione del cliente.
- Non è stata trovata alcuna registrazione della chiamata per tale ID contatto.

Per verificare questo comportamento, chiama il contact center ed esegui la disconnessione dopo un certo periodo di tempo senza che un agente accetti la chiamata.

# Informazioni sugli stati dei contatti

Gli stati dei contatti vengono visualizzati in due posizioni: nei report dei parametri in tempo reale e nel flusso di eventi degli agenti.

# Stati dei contatti nel flusso di eventi degli agenti

Esistono diversi eventi che possono apparire nel ciclo di vita di un contatto. Ciascuno di questi eventi viene visualizzato nel flusso di eventi degli agenti come State (Stato). Un contatto può avere i seguenti stati visualizzati nel flusso di eventi degli agenti:

- INCOMING (IN ENTRATA) È specifico per le richiamate in coda. L'agente viene presentato con una richiamata.
- PENDING (IN ATTESA) È specifico per le richiamate in coda.
- CONNECTING (IN CONNESSIONE) All'agente viene offerto un contatto in entrata (squilla). L'agente non ha ancora intrapreso alcuna azione per accettare o rifiutare il contatto e non l'ha perso.
- CONNECTED (CONNESSO) L'agente ha accettato il contatto. Ora il cliente è in conversazione con l'agente.
- CONNECTED ONHOLD (CONNESSO INATTESA) Il cliente è in conversazione con l'agente e l'agente ha messo in attesa il cliente.
- IN PAUSA: il contatto è stato messo in pausa. Questo è applicabile solo ai contatti delle attività.
- MISSED (PERSO) Il contatto è stato perso dall'agente.
- ERROR (ERRORE) Viene visualizzato quando, ad esempio, il cliente abbandona la chiamata durante un messaggio vocale in uscita.
- ENDED (TERMINATA) La conversazione è terminata e l'agente ha iniziato a eseguire le attività ACW per quel contatto.
- RIFIUTATO: il contatto è stato rifiutato dall'agente oppure il cliente ha abbandonato il contatto mentre si collegava all'agente.

Ecco come appare lo stato del contatto nel flusso di eventi degli agenti:

```
"Contacts": [ 
  { 
     "Channel": "VOICE", //This shows the agent and contact were talking on the phone.
     "ConnectedToAgentTimestamp": "2019-05-25T18:55:21.011Z", 
     "ContactId": "ContactId-1", //This shows the agent was working with a contact 
 identified as "ContactId-1".
     "InitialContactId": null, 
     "InitiationMethod": "OUTBOUND", //This shows the agent reached the customer by 
 making an outbound call.
```
```
 "Queue": { 
          "ARN": "arn:aws:connect:us-east-1:012345678901:instance/aaaaaaaa-bbbb-cccc-
dddd-111111111111/queue/queue-ARN-for-BasicQueue", 
      }, 
     "QueueTimestamp": null, 
     "State": "CONNECTED", //Here's the contact state. In this case, it shows the 
 contact was CONNECTED to the agent, 
       instead of say, MISSED.
     "StateStartTimestamp": "2019-05-25T18:55:21.011Z" //This shows when the contact 
 was connected to the agent.
    } 
  ]
```
## Eventi nel record di contatto

Un record di contatto acquisisce gli eventi associati al contatto nel contact center. Ad esempio, quanto tempo è durato il contatto, quando è iniziato e è terminato. Per l'elenco di tutti i dati acquisiti nel record di contatto, consulta [Modello di dati dei record dei contatti.](#page-1730-0)

Un record di contatto viene aperto per un cliente quando è connesso al contact center. Il record di contatto viene completato quando termina l'interazione con il flusso o l'agente (ovvero, l'agente ha completato le attività ACW e ha cancellato il contatto). Ciò significa che un cliente può avere più record dei contatti.

Il diagramma seguente mostra quando viene creato un record di contatto per un contatto. Mostra tre record di contatti per un contatto:

- Il primo record viene creato quando il contatto viene collegato all'Agente 1.
- Il secondo record viene creato quando il contatto viene collegato all'Agente 2.
- Il terzo record viene creato quando il contatto viene collegato all'Agente 3.

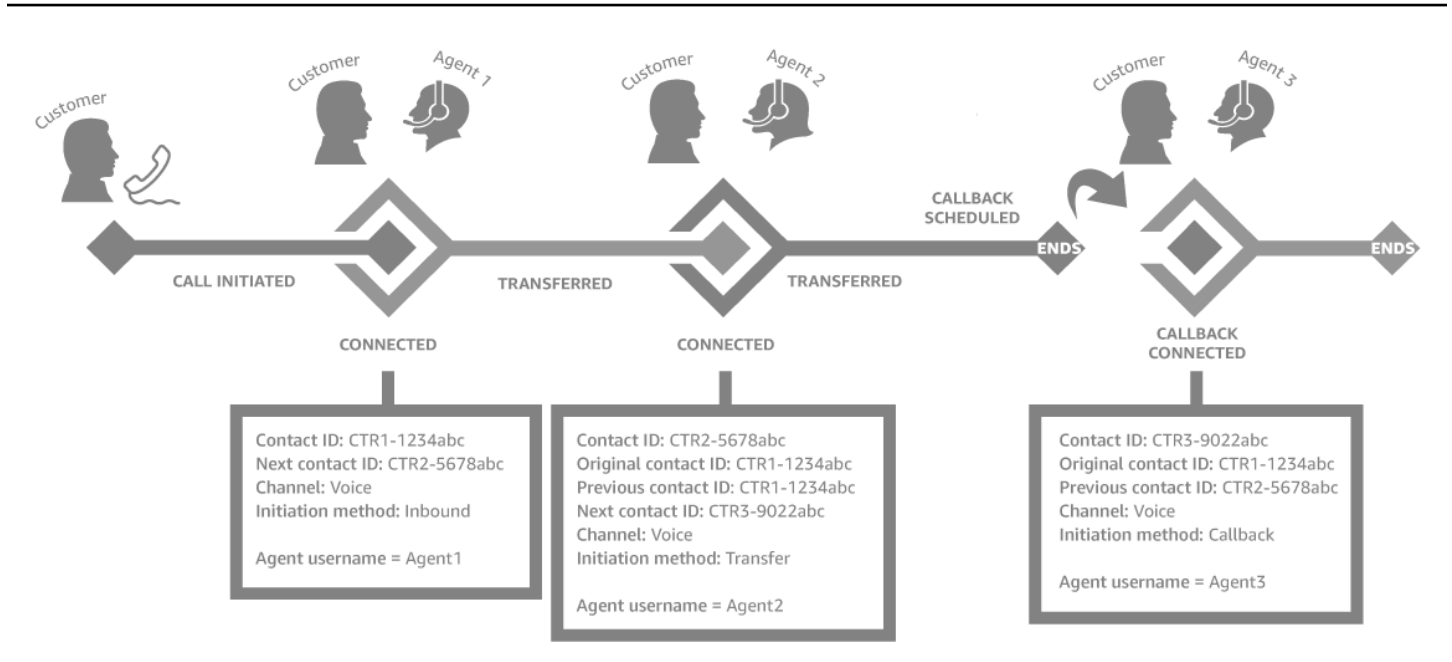

Ogni volta che un contatto è collegato a un agente, viene creato un nuovo record di contatto. I record dei contatti per un contatto sono collegati tra loro attraverso i campi contactId: iniziale, successivo, precedente e [RelatedContactId](#page-129-0).

#### **G** Tip

Un contatto viene considerato connesso quando viene creato un record di contatto. È possibile creare un record di contatto prima che una chiamata termini di squillare per il chiamante, a causa delle condizioni di rete e della propagazione degli eventi PSTN.

# Informazioni sui callback in coda nei parametri

In questo argomento viene illustrato come vengono visualizzati i callback in coda nei report sulle metriche in tempo reale e nel record di contatto.

#### **G** Tip

Per visualizzare solo il numero di clienti che sono in attesa di una chiamata, è necessario creare una coda che accetta solo i contatti di callback. Per informazioni su come effettuare questa operazione, consulta [Configurare l'instradamento](#page-667-0). Attualmente non esiste un modo per visualizzare i numeri di telefono dei contatti in attesa di callback.

1. I callback vengono avviati quando viene attivato il blocco [Trasferisci in coda](#page-1263-0) per creare il callback in una coda di callback. L'immagine seguente di un flusso mostra il blocco Trasferisci in coda alla fine del flusso.

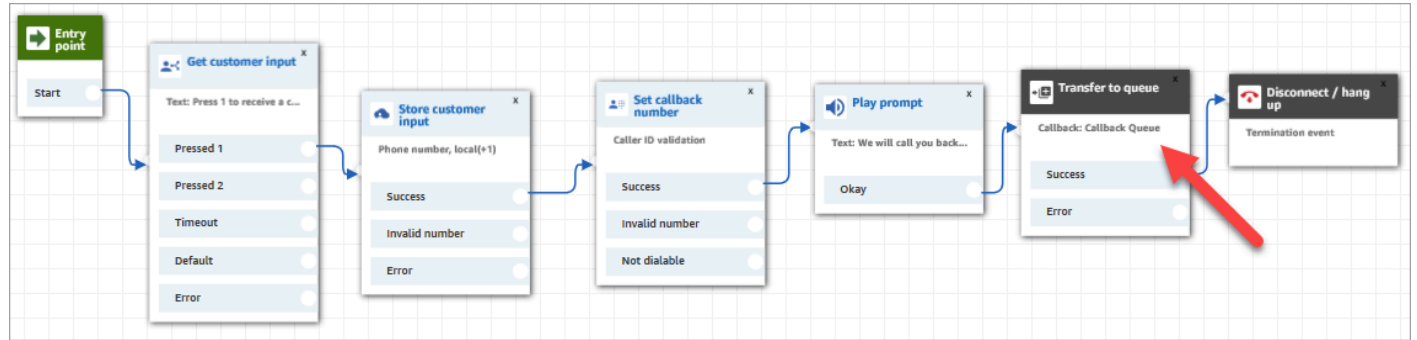

2. Dopo aver applicato un ritardo iniziale, il callback viene messo in coda e vi rimane fino a quando un agente diventa disponibile e può essere offerto il contatto. L'immagine seguente mostra il contatto nella colonna In coda della pagina Parametri in tempo reale.

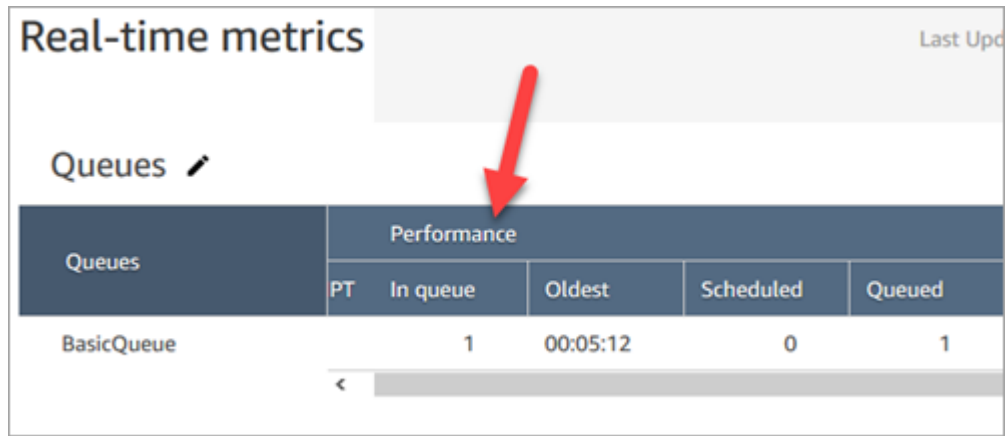

3. Quando il callback è connesso all'agente, viene creato un nuovo record di contatto per il contatto. Il seguente diagramma mostra tre record di contatto. Il terzo record è per il callback, connesso ad Agente 3.

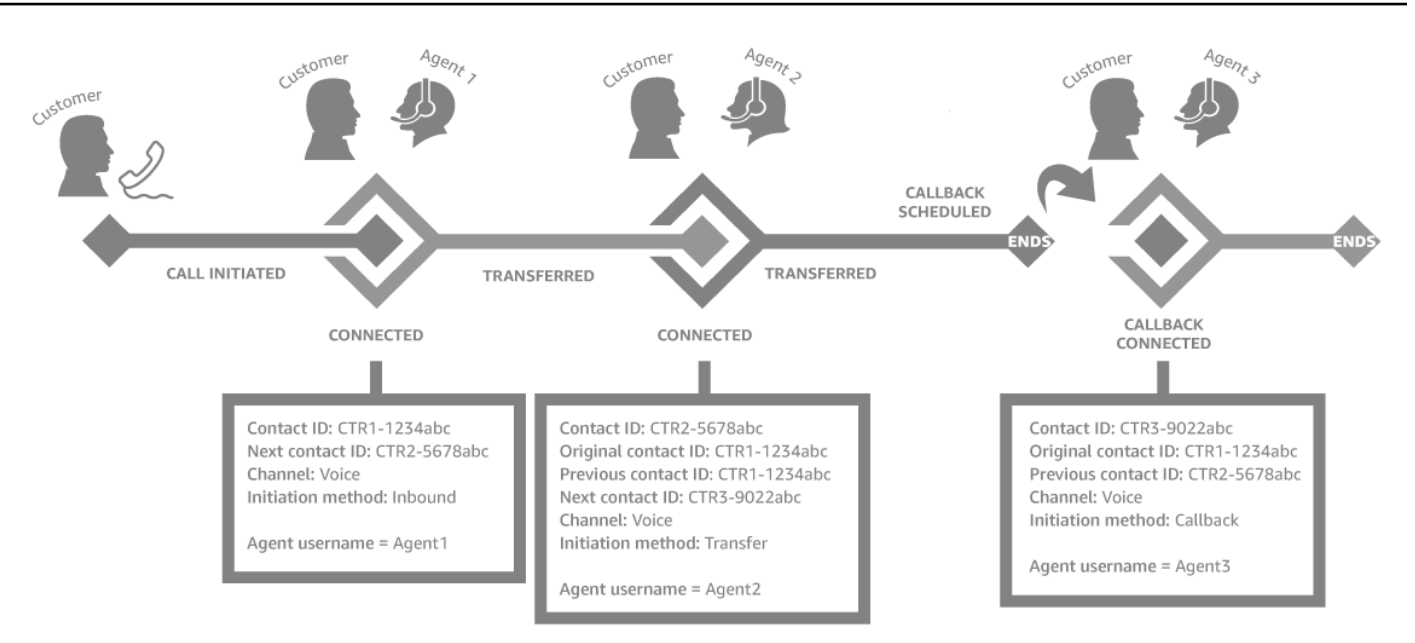

4. Il Timestamp di inizio nel record di contatto del callback corrisponde a quando il callback viene iniziato nel flusso, mostrato nel passaggio 1. L'immagine seguente mostra il campo Timestamp di inizio nella pagina Record di contatto.

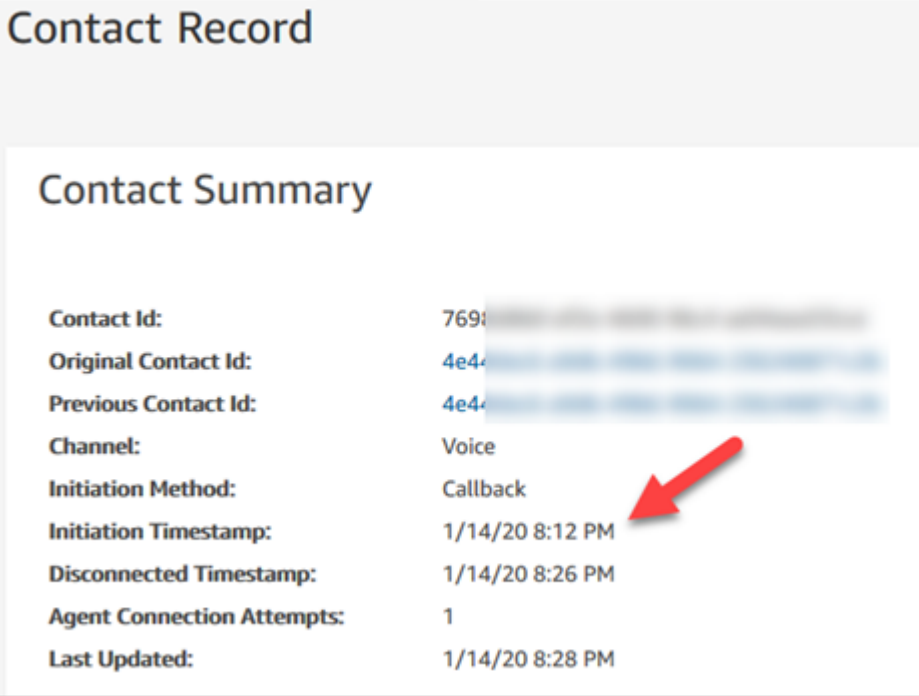

# Come le proprietà nel blocco Trasferisci alla coda influiscono su questo flusso

Il blocco [Transfer to queue](#page-1263-0) ha le seguenti proprietà, che influiscono sulla modalità di Amazon Connect gestione del callback:

- Initial delay (Ritardo iniziale): questa proprietà riguarda quando una richiamata viene messa in coda. Specifica quanto tempo deve passare tra un contatto di callback avviato nel flusso e lo spostamento in coda del cliente per l'agente disponibile successivo. Per ulteriori informazioni, consulta [In che modo il ritardo iniziale influisce sui parametri pianificati e in coda.](#page-1768-0)
- Numero massimo di tentativi: se questo valore è impostato su 2, Amazon Connect tenta di chiamare il cliente al massimo tre volte: il callback iniziale e due tentativi.
- Minimum time between attempts (Tempo minimo tra i tentativi): se il cliente non risponde al telefono, questo è il tempo che deve trascorrere prima di poter riprovare.

# <span id="page-1768-0"></span>In che modo il ritardo iniziale influisce sui parametri pianificati e in coda

Nel blocco [Transfer to queue \(Trasferisci alla coda\)](#page-1263-0) la proprietà Initial delay (Ritardo iniziale) riguarda quando una richiamata viene messa in coda. Ad esempio, si supponga che Initial delay (Ritardo iniziale) sia impostato su 30 secondi. Ecco cosa appare nel report dei parametri in tempo reale:

1. Dopo 20 secondi, la richiamata è già stata creata, ma non è ancora in coda a causa dell'impostazione Initial delay (Ritardo iniziale). Nell'immagine seguente della pagina Parametri in tempo reale, In coda =  $0$  e Pianificato = 1.

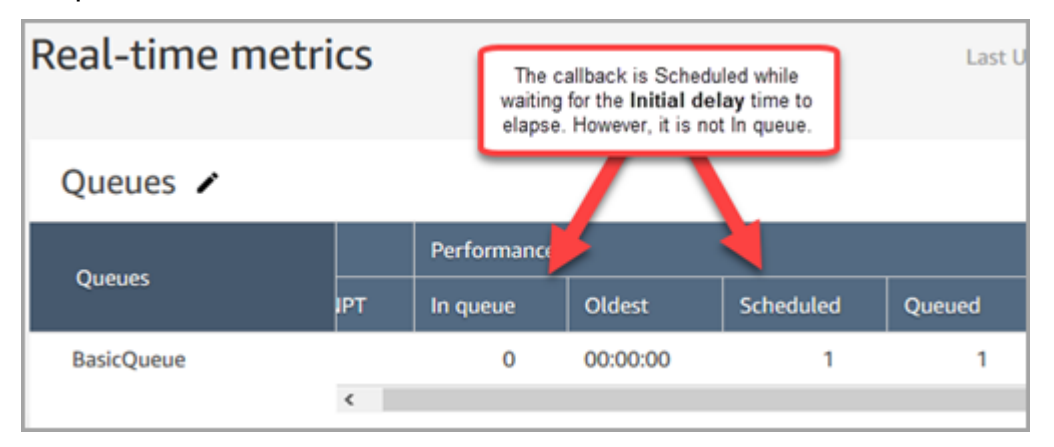

2. Dopo 35 secondi, il contatto di richiamata è stato messo in coda. Nell'immagine seguente, il callback è ora In coda. Non è più pianificato.

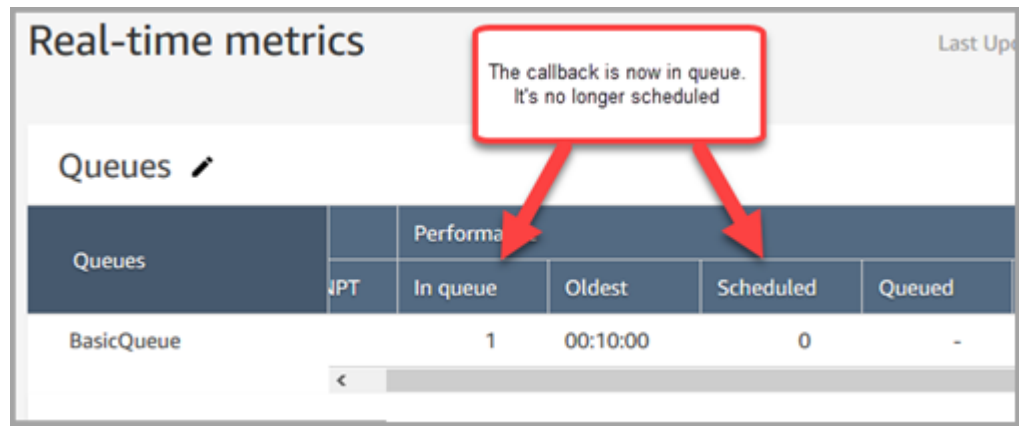

3. Si supponga che dopo 40 secondi un agente accetta la richiamata. La colonna In coda = 0, la colonna Pianificato = 0.

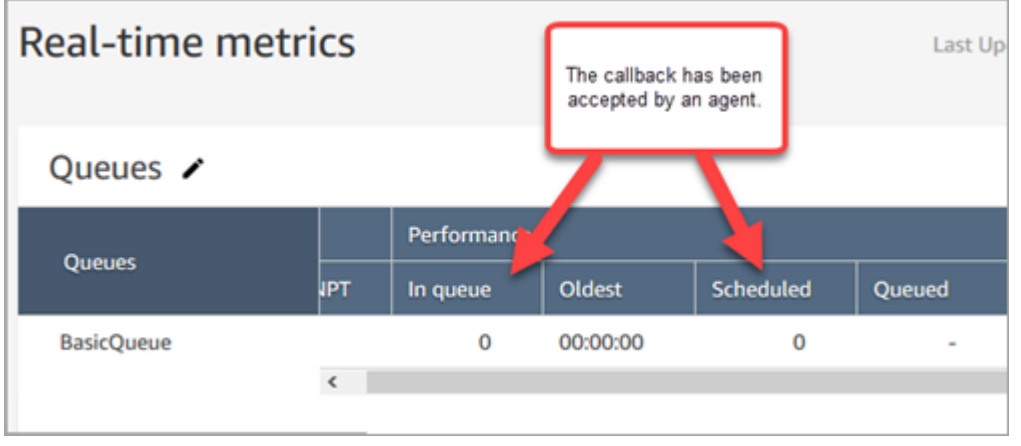

# Cosa viene conteggiato come un tentativo di callback non riuscito

Se un agente non accetta una richiamata offerta, non viene conteggiato come un tentativo di richiamata non riuscito. Piuttosto, il motore di routing offre la richiamata al successivo agente disponibile, fino a quando un agente non accetta.

Un tentativo di callback non riuscito sarebbe sulla falsariga di un agente che accetta una richiamata ma poi si verifica un errore e l'agente che viene aggiunto al cliente.

Il contatto viene considerato nella coda di richiamata fino a quando un agente accetta il contatto di richiamata offerto.

Amazon Connect rimuove il callback dalla coda quando è connesso all'agente. A quel punto, Amazon Connect inizia a chiamare il cliente.

L'immagine seguente mostra il relativo aspetto in un record di contatto:

• Ora eliminazione dalla coda: il timestamp di quando il callback è stato connesso all'agente. È anche quando Amazon Connect inizia a chiamare il cliente.

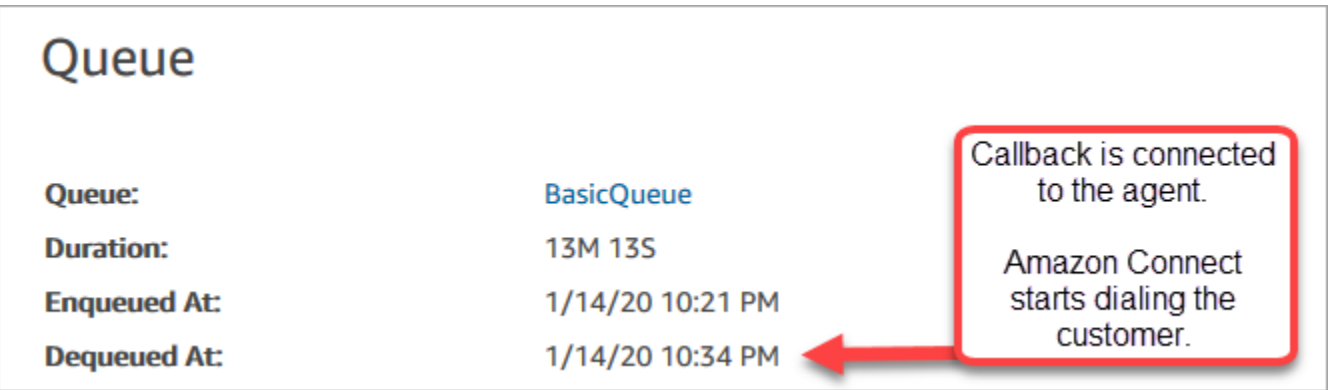

Il tempo in coda sul record di contatto per un particolare segmento di callback corrisponde alla quantità di tempo in cui il contatto è stato in coda prima di tale particolare tentativo di callback. Questo non è il tempo totale in coda per tutti i record dei contatti.

Ad esempio, una chiamata in entrata potrebbe essere in coda da 5 minuti prima che venga pianificata una richiamata. Quindi, dopo un ritardo iniziale di 10 secondi, il contatto di richiamata potrebbe trovarsi in una coda di richiamata per 10 secondi prima che un agente lo accetti. In questo caso, verranno visualizzati due record di contatto:

- 1. Il primo record di contatto, con InitiationMethod =INBOUND, avrebbe un tempo di coda di 5 minuti.
- 2. Il secondo record di contatto, con InitiationMethod =CALLBACK, avrebbe un tempo di coda di 10 secondi.

## Esempio: parametri per un callback in coda

In questo argomento viene illustrato un flusso di callback in coda di esempio e viene esaminato come sono impostati i record dei contatti e gli orari.

Supponiamo di aver impostato i seguenti flussi:

- Flusso in entrata: viene eseguito quando il cliente chiama il numero del servizio clienti.
- Flusso di coda del cliente: viene eseguito quando il cliente è in attesa in coda. In questo esempio, viene creato un flusso che offre una richiamata al cliente. Se il cliente seleziona sì, questo flusso esegue il blocco Transfer to queue per trasferire il contatto alla coda di callback denominata CallbackQueue, con un ritardo iniziale di 99 secondi, quindi si interrompe.
- Flusso di messaggi vocali in uscita: quando viene inserito una richiamata in coda, il cliente lo sente dopo che ha risposto e prima di essere connesso all'agente. Ad esempio, "Ciao, questa è la tua richiamata pianificata..."
- Flusso di messaggi vocali dell'agente: l'agente lo sente subito dopo aver accettato il contatto, prima di parlare al cliente. Ad esempio, "Stai per essere connesso al cliente John che ha richiesto un rimborso per..."

In questo esempio, John chiama il servizio clienti. Ecco che cosa succede:

- 1. Il flusso in entrata crea record di contatto-1:
	- a. John chiama il servizio clienti alle 11:35. Il flusso in entrata viene eseguito e lo mette in coda alle 11:35.
	- b. Viene eseguito il flusso di coda del cliente. Alle 11:37, John sceglie di pianificare una richiamata, quindi Amazon Connect avvia un contatto di callback alle 11:37, prima che il contatto in entrata venga disconnesso.
- 2. Il flusso di callback crea record di contatto-2:
	- a. Il contatto di richiamata è stato avviato alle 11:37.
	- b. Poiché il ritardo iniziale è di 99 secondi, il contatto di callback viene inserito alle 11:38:39, dopo che sono trascorsi i 99 secondi. CallbackQueue Ora, il contatto di richiamata viene offerto a un agente disponibile.
	- c. Dopo 21 secondi, un agente disponibile alle 11:39:00 accetta il contatto. Il flusso di messaggi vocali dell'agente di 10 secondi viene riprodotto all'agente.
	- d. Una volta completato il flusso di sussurro dell'agente, chiama John alle 11:39:10. Amazon Connect John risponde e ascolta il flusso di messaggi vocali in uscita di 15 secondi.
	- e. Quando il flusso di messaggi vocali in uscita è completato, John viene connesso all'agente alle 11:39:25. Parlano fino alle 11:45 e poi John riaggancia.

Questo scenario si traduce in due record dei contatti che includono i seguenti metadati.

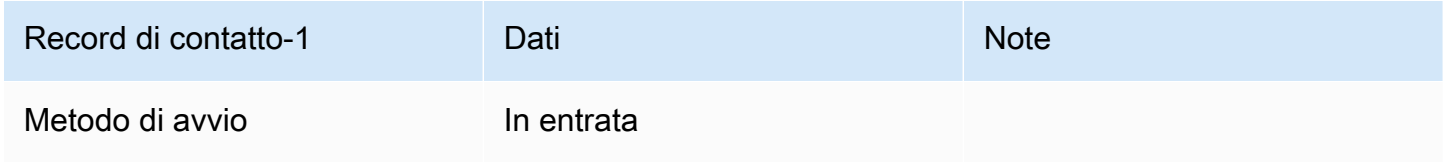

Amazon Connect **Guida per l'amministratore** Guida per l'amministratore

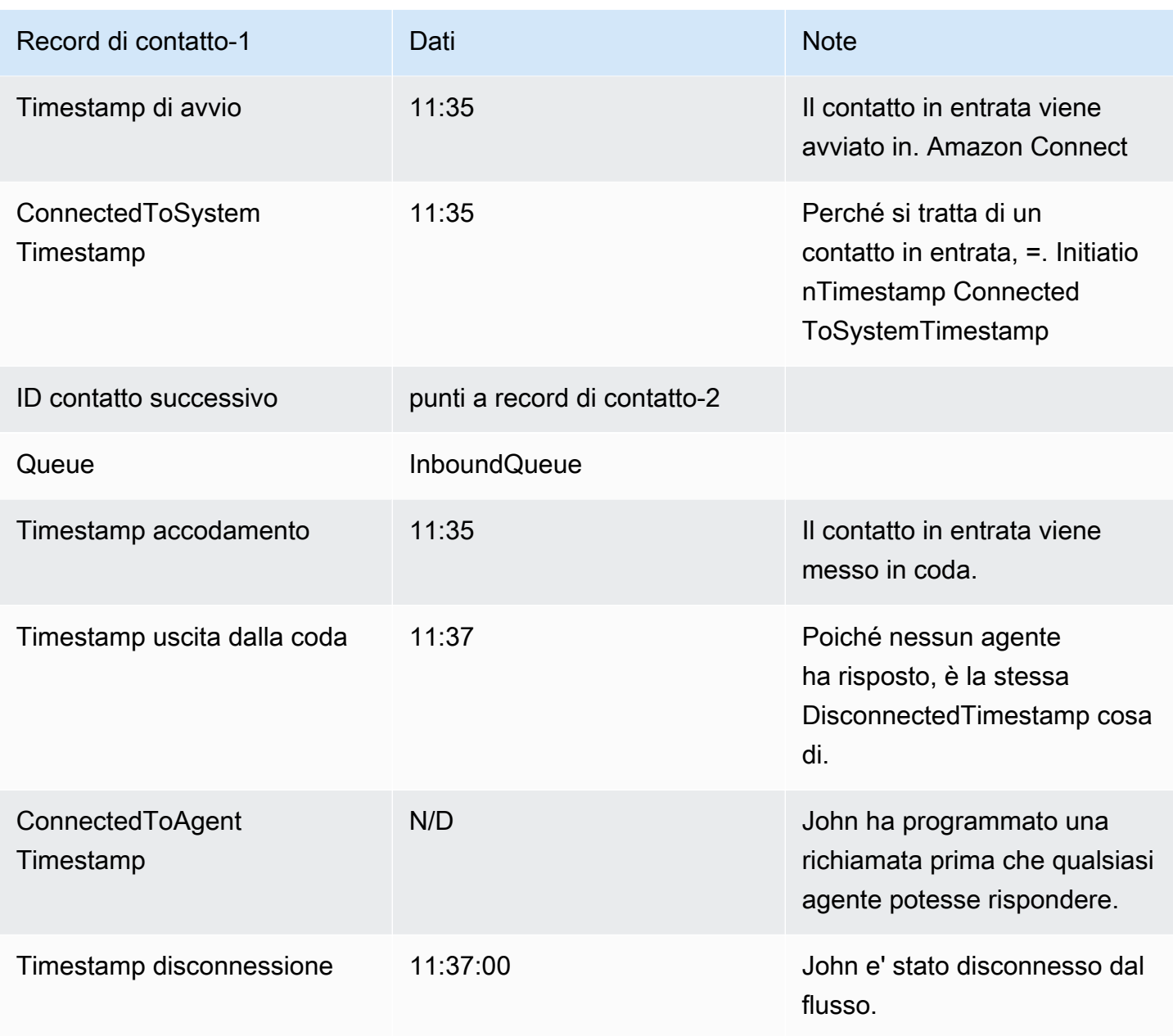

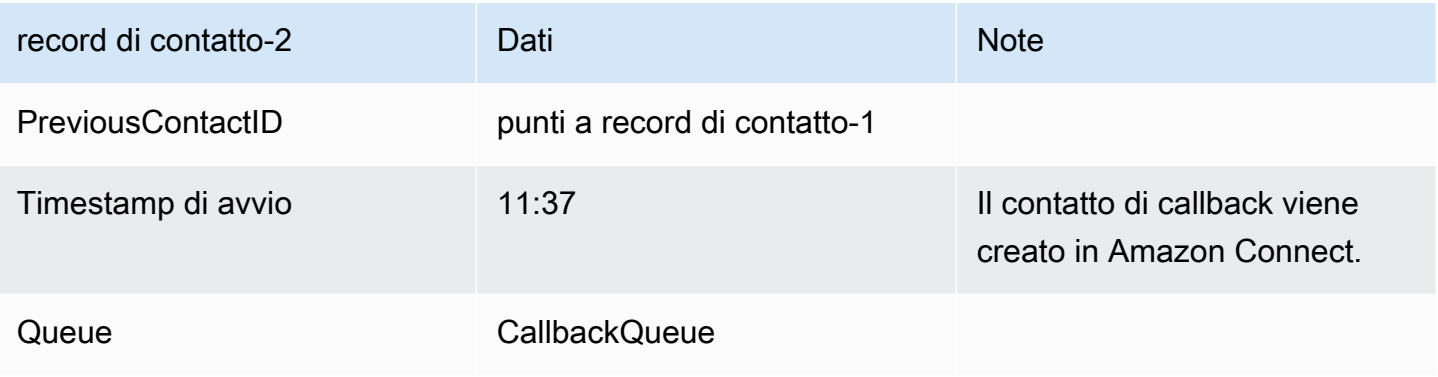

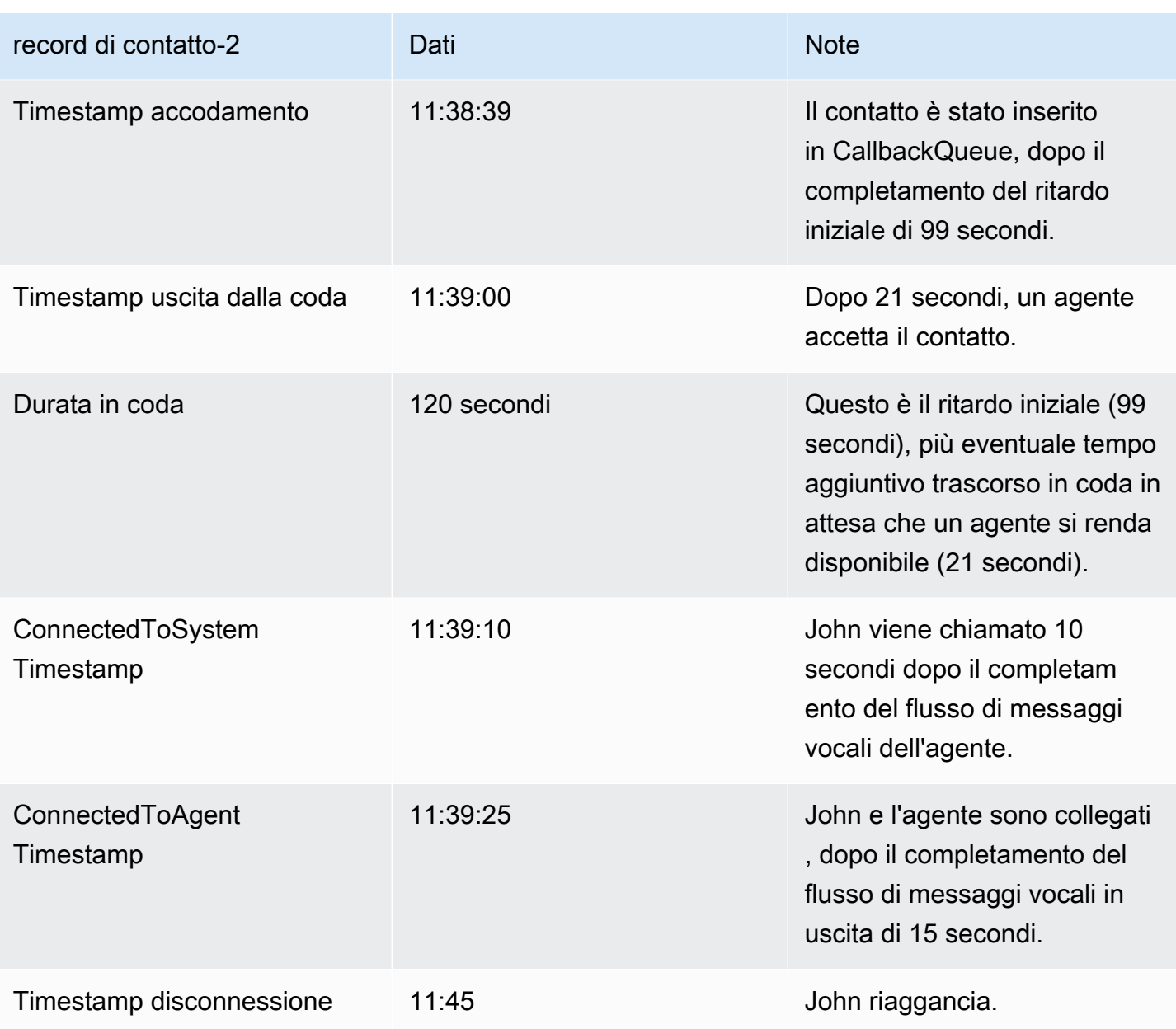

# Salvare i report personalizzati

Puoi creare report personalizzati in tempo reale, cronologici e di accesso/disconnessione che includono solo i parametri che ti interessano. Per istruzioni, consulta [Creare un report di parametri in](#page-1604-0)  [tempo reale](#page-1604-0) e [Creare un report di parametri storici.](#page-1659-0)

Dopo aver creato un report puoi:

• [Salvare](#page-1774-0) il report personalizzato e utilizzarlo in un secondo momento.

- [Condividere](#page-1776-0) un collegamento al report personalizzato in modo che solo le persone dell'organizzazione che dispongono del collegamento E che dispongono delle [autorizzazioni](#page-1778-0) [appropriate](#page-1778-0) nel profilo di sicurezza possano accedere al report.
- [Pubblicare](#page-1779-0) il report in modo che tutti gli utenti dell'organizzazione che dispongano delle [autorizzazioni appropriate](#page-1780-0) nel profilo di sicurezza possano visualizzarlo.

## Report personali salvati conteggiati ai fini della quota

I report personali salvati vengono conteggiati nella tua quota del servizio di report per istanza. Ad esempio, se salvi un report ogni giorno, verrà conteggiato nel numero di report salvati dell'organizzazione per l'istanza.

Per ulteriori informazioni sulle quote, consulta [Amazon Connect quote di servizio](#page-75-0).

## Creare una convenzione di denominazione

Tutti i report salvati nell' Amazon Connect istanza devono avere un nome univoco. Ti consigliamo di creare una convenzione di denominazione che indica chi è il proprietario del report. Ad esempio, utilizza il nome del team o l'alias del proprietario come suffisso del report: Prestazioni agente - nome del team. In questo modo, quando il report viene pubblicato è possibile sapere chi è il proprietario.

Se l'organizzazione deve eliminare i report perché hai raggiunto la quota del servizio per i report per l'istanza, una convenzione di denominazione che include l'alias del team o del proprietario ti aiuterà a rintracciare i proprietari del report per scoprire se il report è ancora necessario.

# <span id="page-1774-0"></span>Come salvare i report

- 1. Personalizzare un report in tempo reale, storico o di accesso/disconnessione per includere i parametri desiderati.
- 2. Selezionare Salva. Se nel profilo di sicurezza non sono disponibili le autorizzazioni per creare i report, questo pulsante sarà inattivo.
- 3. Assegnare un nome univoco al report.

### **G** Tip

È opportuno stabilire una convenzione di denominazione per i report nell'organizzazione, in particolare per quelli pubblicati. In tal modo tutti potranno identificare chi è il

proprietario del report. Ad esempio, utilizza il nome del team o l'alias del proprietario come suffisso del report: Prestazioni agente - nome del team.

4. Per visualizzare il report in un secondo momento, nel menu di navigazione, scegli Analisi e ottimizzazione, Report salvati.

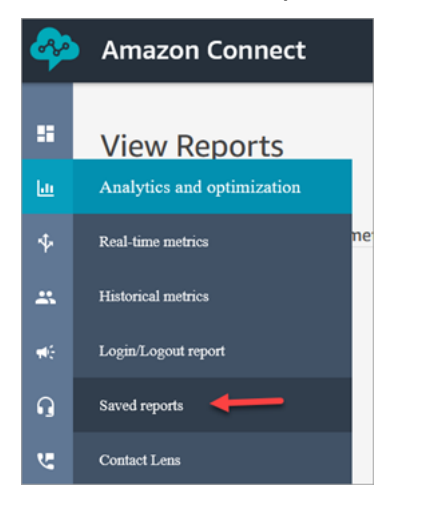

## Come eliminare report salvati

- 1. Accedi al sito web di Amazon Connect amministrazione all'indirizzo https://*instance name .my.connect.aws/*. Utilizza un account amministratore o un account che dispone di autorizzazioni Report salvati - Elimina nel suo profilo di sicurezza.
- 2. Nel menu di navigazione, scegli Analisi e ottimizzazione, Dashboard e report.
- 3. Scegli la scheda Parametri storici.
- 4. Vai alla riga contenente il report da eliminare e scegli l'icona Elimina, come mostrato nell'immagine seguente. Se nel profilo di sicurezza non disponi delle autorizzazioni per eliminare i report, questa opzione non sarà disponibile.

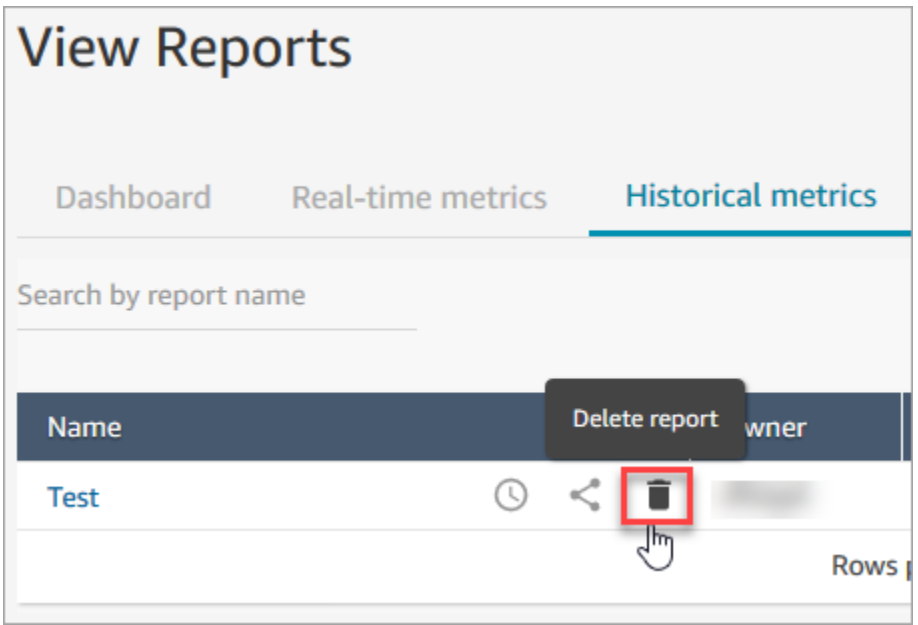

# <span id="page-1776-0"></span>Condividere report personalizzati

Puoi condividere solo i report creati e salvati da te. Ciò significa che sono necessarie le seguenti autorizzazioni nel profilo di sicurezza per condividere i report: Parametri di accesso - Accesso e Report salvati - Crea. L'immagine seguente mostra le autorizzazioni Parametri di accesso - Accesso nella pagina dei profili di sicurezza.

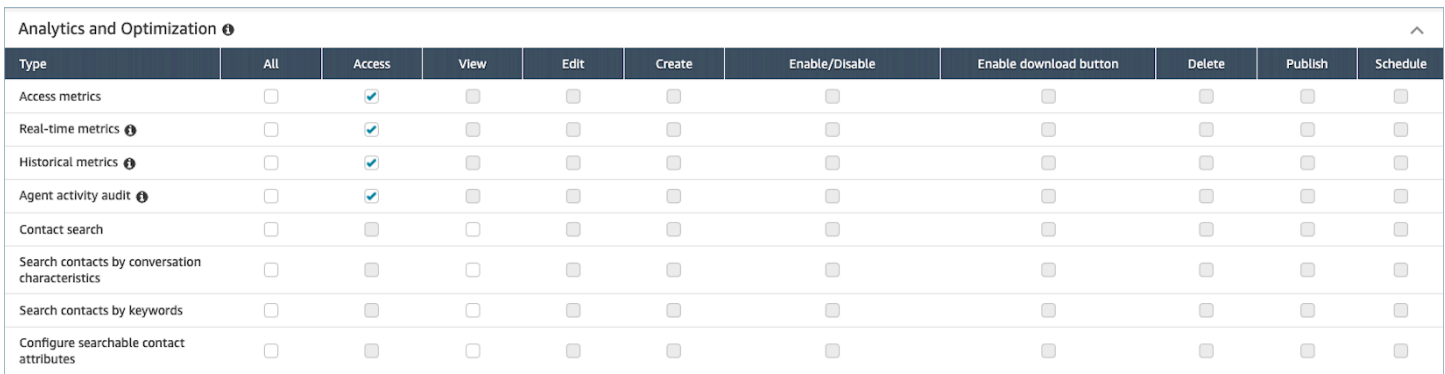

### Per condividere i report

1. Nella pagina del report che desideri condividere, scegli il menu a discesa Azioni, quindi Condividi report. L'immagine seguente mostra un report di esempio denominato Parametri storici: Test e la posizione dell'opzione Condividi rapporto nel menu a discesa Azioni.

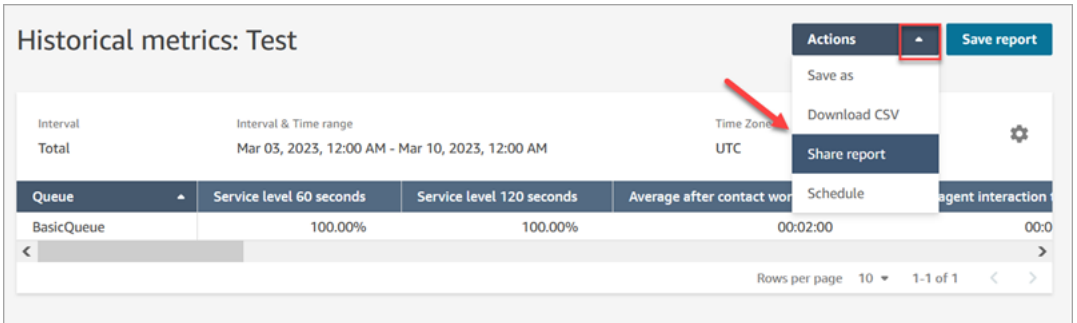

In alternativa, dall'elenco dei report salvati, scegli l'icona Condividi report.

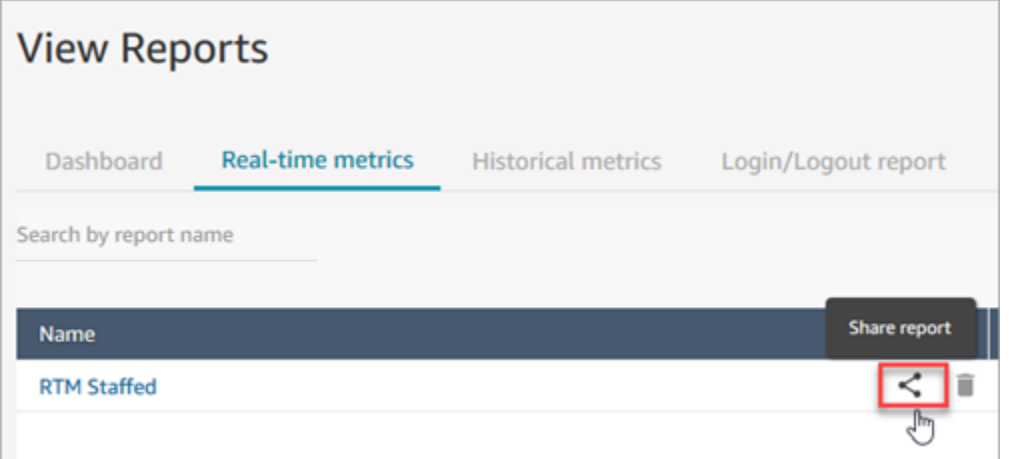

2. Scegli Copia indirizzo del collegamento e seleziona Salva, come mostrato nell'immagine seguente. Il collegamento viene salvato negli appunti. Incollare questo collegamento in un'e-mail o in un'altra posizione per condividere il report.

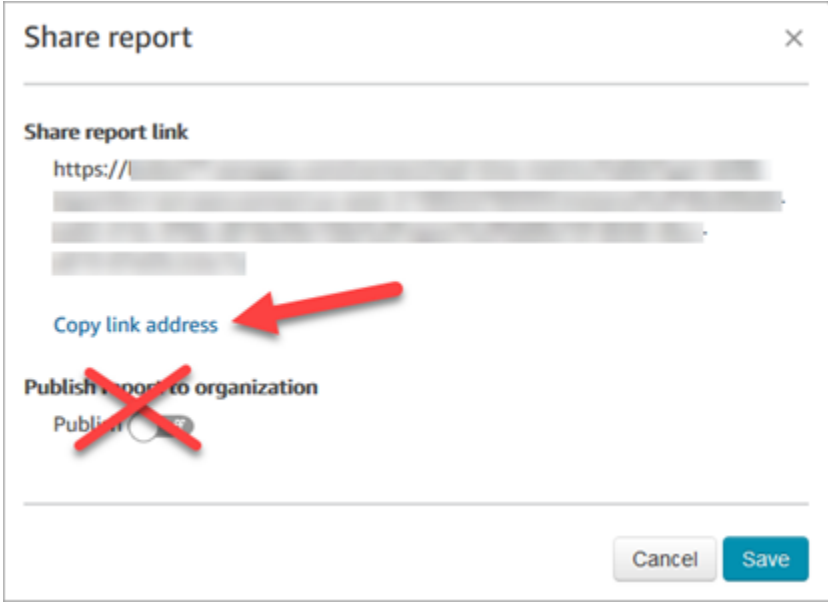

Non è necessario pubblicare il report nell'organizzazione per condividere il collegamento con persone specifiche.

#### **A** Important

Chiunque disponga del collegamento e delle autorizzazioni appropriate può accedere al report.

# <span id="page-1778-0"></span>Visualizzare un report condiviso

Per visualizzare un report condiviso da un utente, hai bisogno di:

- Un collegamento al report.
- Le autorizzazioni nel profilo di sicurezza:
	- Access metrics (Accesso ai parametri), se il report è un report di parametri in tempo reale o storici
	- View (Visualizza) report di accesso/disconnessione, se il report è di accesso/disconnessione
	- View (Visualizza) report salvati

Queste autorizzazioni sono mostrate nell'immagine seguente della sezione Analisi e ottimizzazione della pagina dei profili di sicurezza.

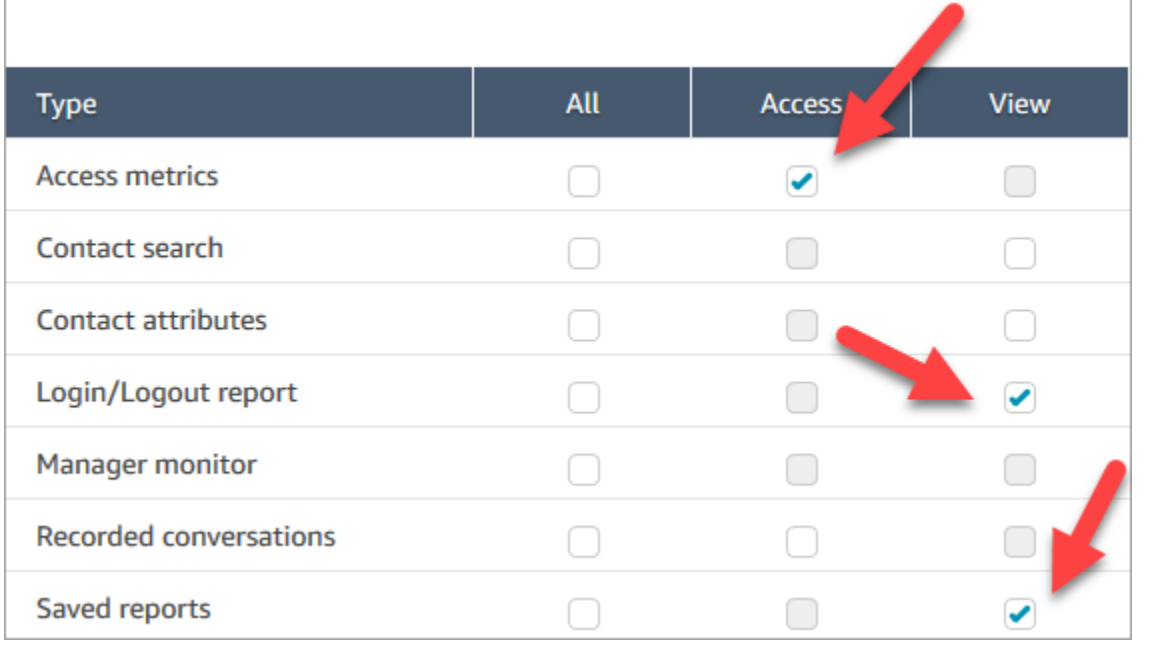

# Suggerimenti per la visualizzazione di un report condiviso

- Ogni volta che desideri visualizzare il report condiviso, devi accedervi tramite il collegamento che è stato condiviso con te.
- Se viene visualizzato un errore 505 quando selezioni il collegamento condiviso con te, significa che non hai le autorizzazioni per visualizzare il report.
- Non è possibile salvare lo stesso identico report nell'elenco dei report salvati. Puoi assegnare al report un nuovo nome e salvarlo nell'elenco, ma comunque si tratta di un report diverso da quello condiviso con te. Se il proprietario del report originale apporta modifiche, non verranno visualizzate nel report rinominato.

# <span id="page-1779-0"></span>Pubblicare i report

Dopo aver creato e salvato un report personalizzato con i parametri che ti interessano, puoi pubblicarlo in modo che tutti gli utenti dell'organizzazione con le [autorizzazioni appropriate](#page-1780-0) possano accedere al report.

Dopo la pubblicazione di un report, gli utenti potranno visualizzarlo nell'elenco dei report salvati.

### **G** Tip

È opportuno stabilire una convenzione di denominazione per i report nell'organizzazione. Quando i report vengono pubblicati, tutti possono in tal modo identificare chi è il proprietario. Ad esempio, utilizza il nome del team o l'alias del proprietario come suffisso del report: Prestazioni agente - nome del team.

Solo le persone che dispongono delle autorizzazioni nel profilo di sicurezza per creare e/o modificare report salvati potranno modificare il report pubblicato e salvare le modifiche nella versione pubblicata.

Per pubblicare un report

- 1. Nella pagina dei parametri in tempo reale, parametri cronologici, report di accesso/ disconnessione o report salvati, scegliere Share report (Condividi report).
- 2. Nella finestra di dialogo Condividi report, imposta Pubblica report su Abilitato, quindi scegli Salva. Questo interruttore viene mostrato nell'immagine seguente della finestra di dialogo.

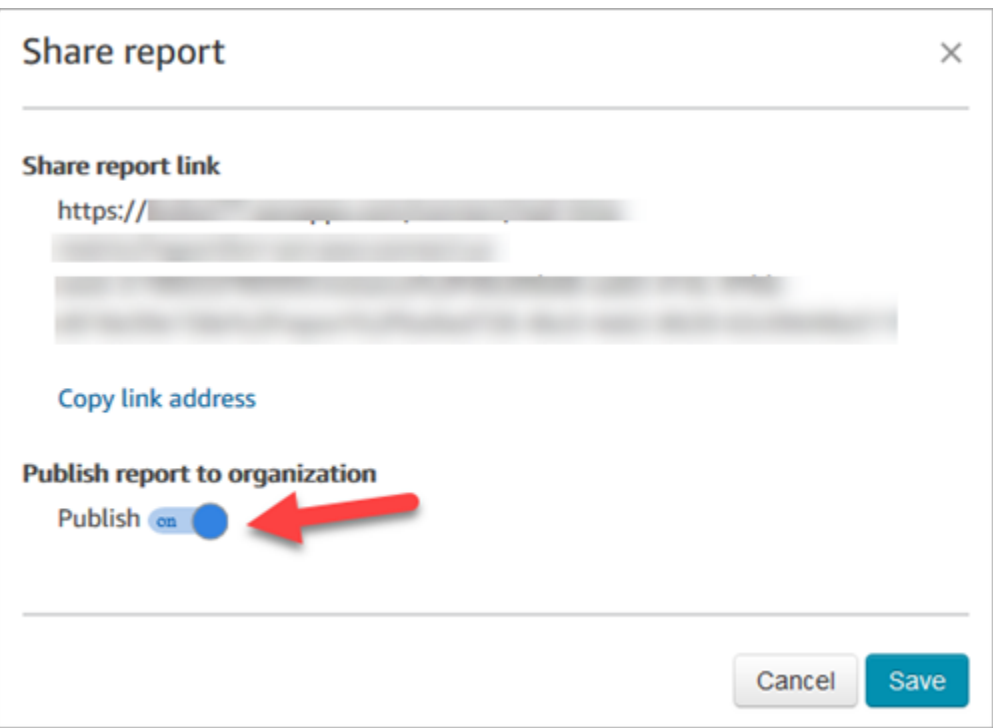

Il report viene visualizzato nell'elenco dei report salvati per tutti coloro che dispongono delle autorizzazioni appropriate nel profilo di sicurezza.

3. Per annullare la pubblicazione del report, spostare l'interruttore su Off (Disattivato).

Il report viene rimosso dall'elenco dei report salvati.

### <span id="page-1780-0"></span>Visualizzare i report pubblicati

Per visualizzare i report pubblicati, sono necessarie almeno le seguenti autorizzazioni nel profilo di sicurezza:

- Access metrics (Accesso ai parametri), se il report è un report di parametri in tempo reale o storici
- View (Visualizza) report di accesso/disconnessione, se il report è di accesso/disconnessione
- View (Visualizza) report salvati

Queste autorizzazioni sono mostrate nell'immagine seguente della sezione Analisi e ottimizzazione della pagina dei profili di sicurezza.

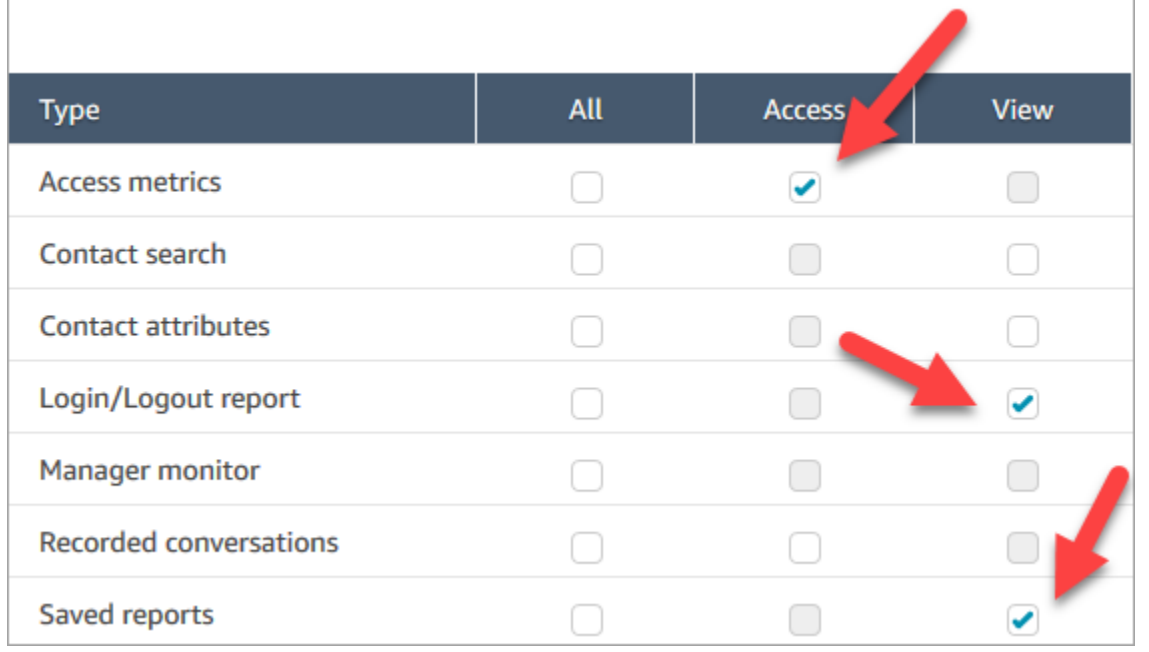

#### Per visualizzare i report pubblicati

- 1. Accedi al sito web di Amazon Connect amministrazione all'indirizzo https://*instance name* .my.connect.aws/. Utilizza un account che dispone delle autorizzazioni appropriate.
- 2. Nel menu di navigazione, scegli Analisi e ottimizzazione, Dashboard e report.

I report pubblicati vengono visualizzati automaticamente nell'elenco.

# Gestione dei report salvati (amministratore)

Puoi visualizzare ed eliminare tutti i report salvati nell'istanza, compresi i report che non sono stati creati dall'utente o che non sono attualmente pubblicati.

A tale scopo, è necessaria l'autorizzazione Analisi e ottimizzazione - Report salvati (admin) nel profilo di sicurezza.

## Visualizzazione ed eliminazione di report

- 1. Accedi al sito web di Amazon Connect amministrazione all'indirizzo https://*instance name* .my.connect.aws/. Utilizza un account che dispone dell'autorizzazione Report salvati (admin) - Tutto nel suo profilo di sicurezza.
- 2. Nel menu di navigazione, scegli Analisi e ottimizzazione, Dashboard e report.
- 3. Nella pagina Visualizza report, scegli Tutti i report.
- 4. Utilizza i filtri per cercare in base al nome del report, al tipo di report, allo stato pubblicato e all'utente.
- 5. Per eliminare i report, seleziona i report utilizzando le caselle a sinistra, quindi scegli Rimuovi, come mostrato nell'immagine seguente.

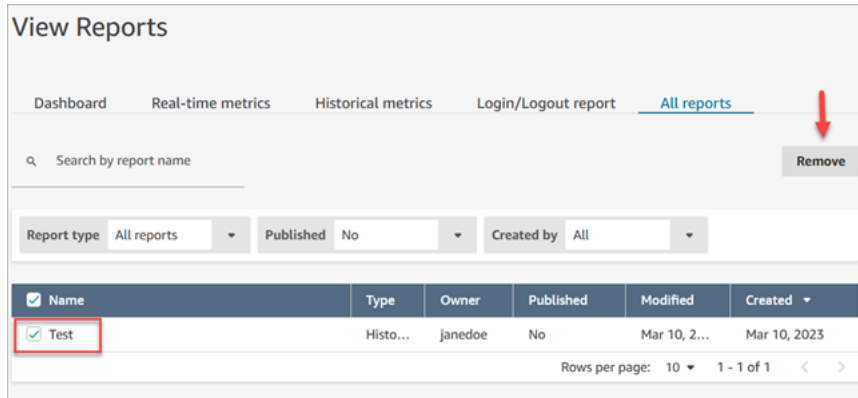

# Monitoraggio dell'istanza tramite CloudWatch

Amazon Connect invia i dati sulla tua istanza ai CloudWatch parametri in modo che tu possa raccogliere, visualizzare e analizzare i CloudWatch parametri per il tuo contact center virtuale Amazon Connect. Puoi utilizzare questi dati per monitorare parametri operativi chiave e impostare allarmi. I dati relativi al tuo contact center vengono inviati CloudWatch ogni minuto.

Quando visualizzi la dashboard CloudWatch delle metriche, puoi specificare l'intervallo di aggiornamento per i dati visualizzati. I valori visualizzati nel pannello di controllo riflettono i valori per l'intervallo di aggiornamento definito. Ad esempio, se imposti l'intervallo di aggiornamento su 1 minuto, i valori visualizzati sono relativi a un periodo di un minuto. Puoi selezionare un intervallo di aggiornamento di 10 secondi, ma Amazon Connect non invia i dati con una frequenza superiore a un minuto. Le metriche inviate a CloudWatch sono disponibili per due settimane e poi vengono scartate. Per ulteriori informazioni sulle metriche in CloudWatch, consulta la [Amazon CloudWatch User Guide.](https://docs.aws.amazon.com/AmazonCloudWatch/latest/monitoring/)

#### **a** Note

Se la tua istanza Amazon Connect è stata creata a ottobre 2018 o prima, devi fornire ad Amazon Connect l'autorizzazione per iniziare a pubblicare i parametri della chat CloudWatch sul tuo account. A tale scopo, crea una policy IAM con l'autorizzazione seguente e collegala

al ruolo di servizio di Amazon Connect. Il ruolo di servizio di Amazon Connect è disponibile nella pagina Panoramica dell'account per l'istanza Amazon Connect.

```
{ 
   "Effect": "Allow", 
   "Action": "cloudwatch:PutMetricData", 
   "Resource": "*", 
   "Condition": { 
     "StringEquals": { 
       "cloudwatch:namespace": "AWS/Connect" 
     } 
   }
}
```
# Metriche Amazon Connect inviate a CloudWatch

Lo spazio dei nomi AWS/Connect include le metriche descritte di seguito.

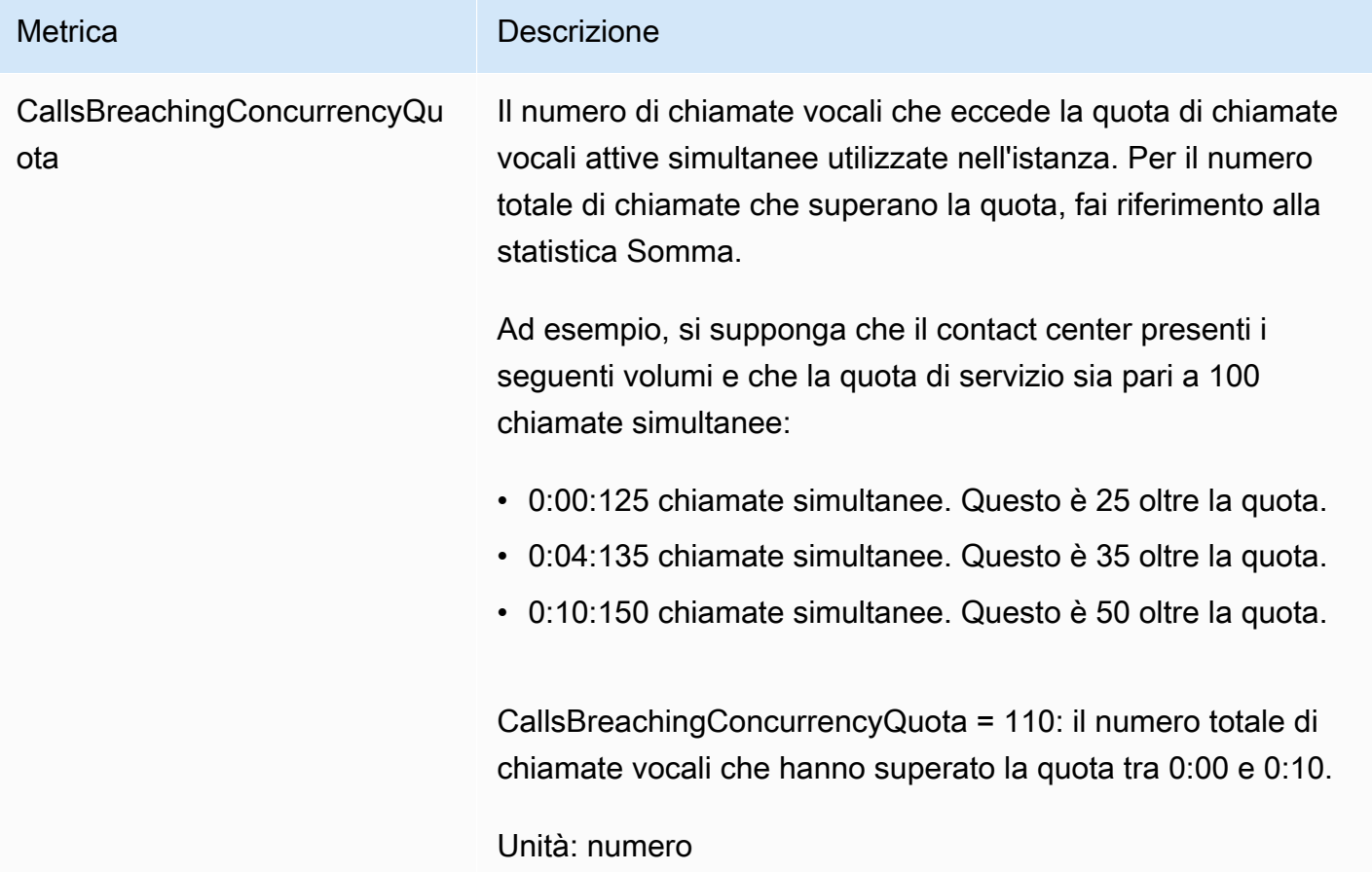

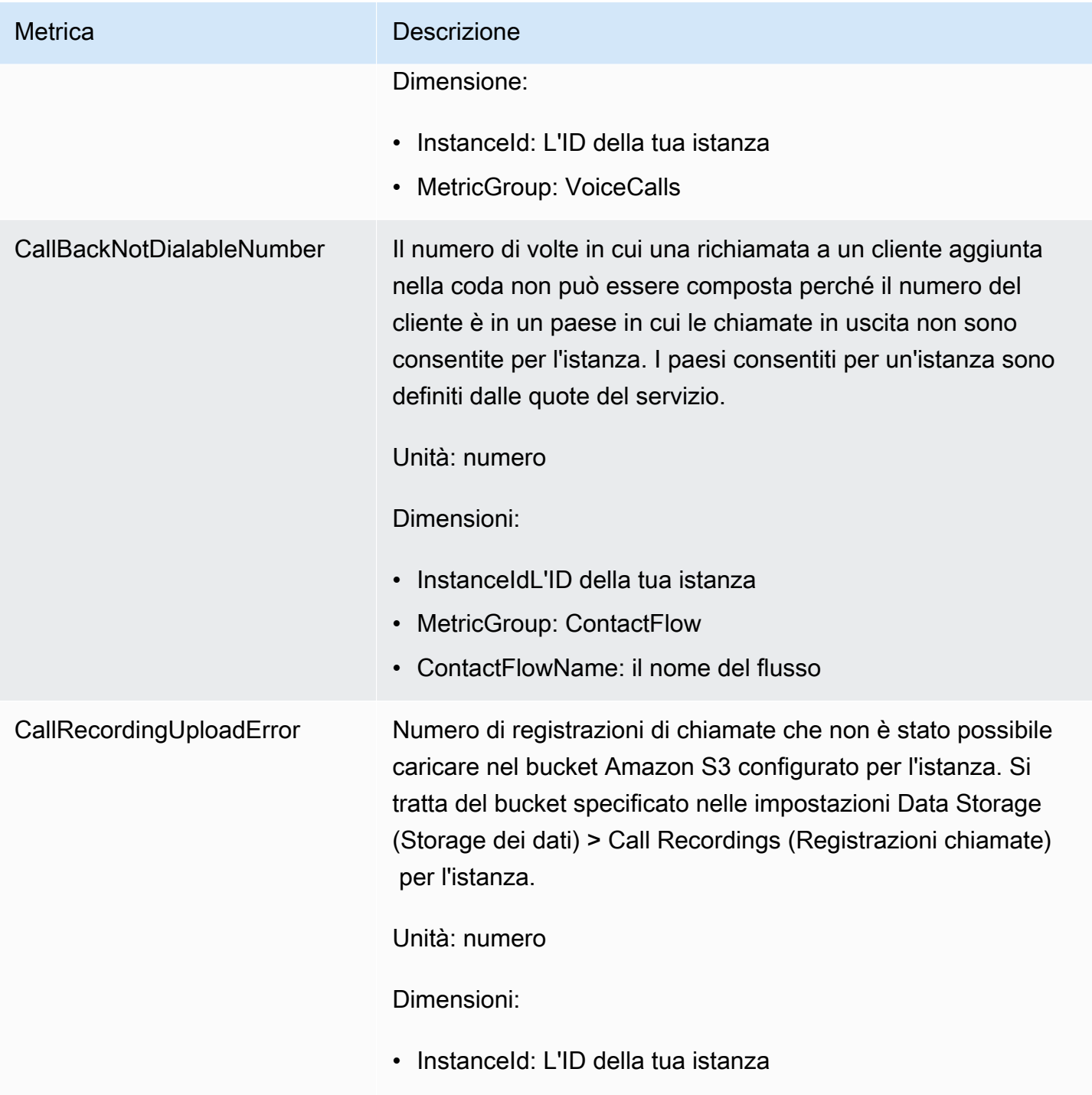

• MetricGroup: CallRecordings

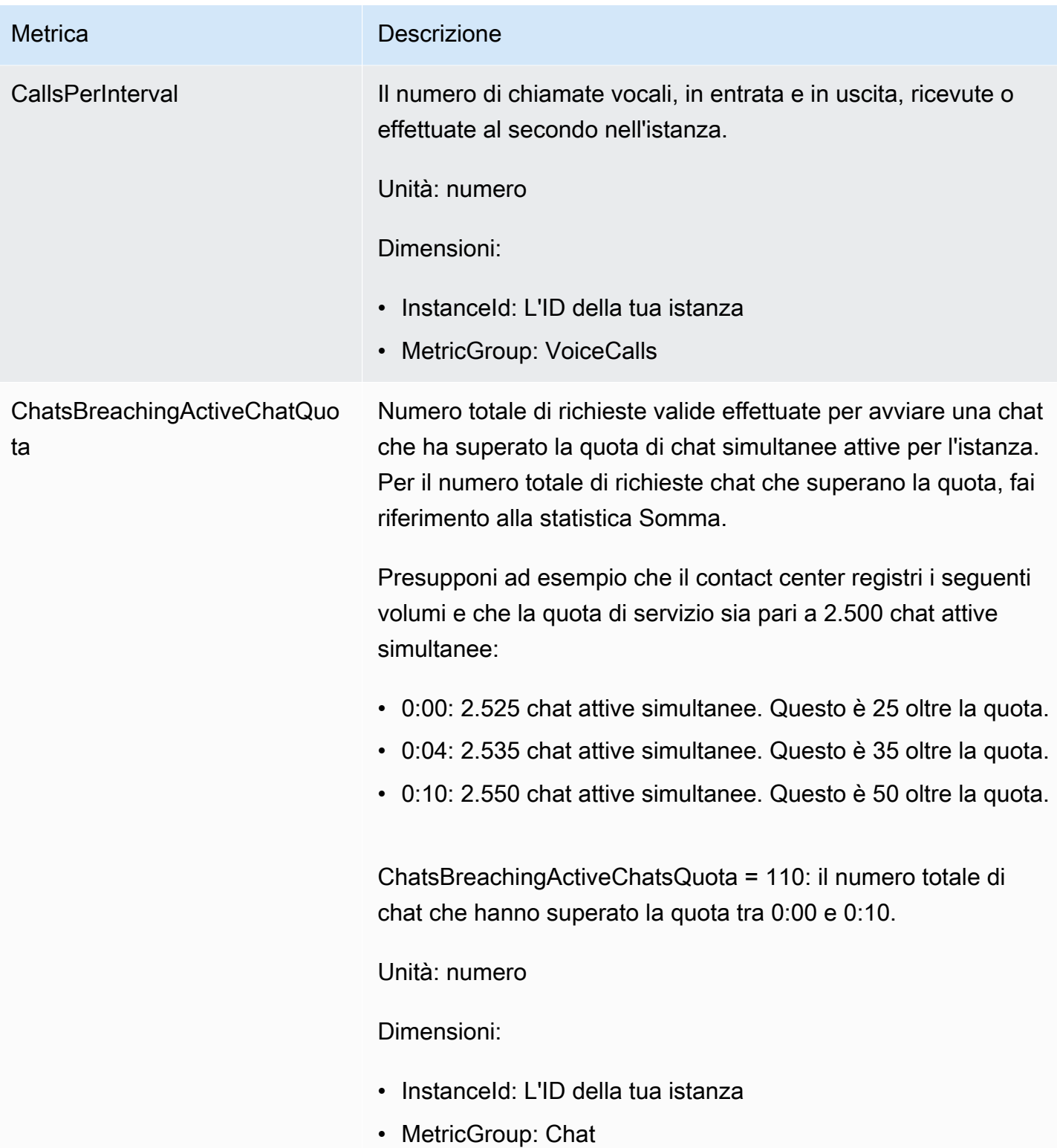

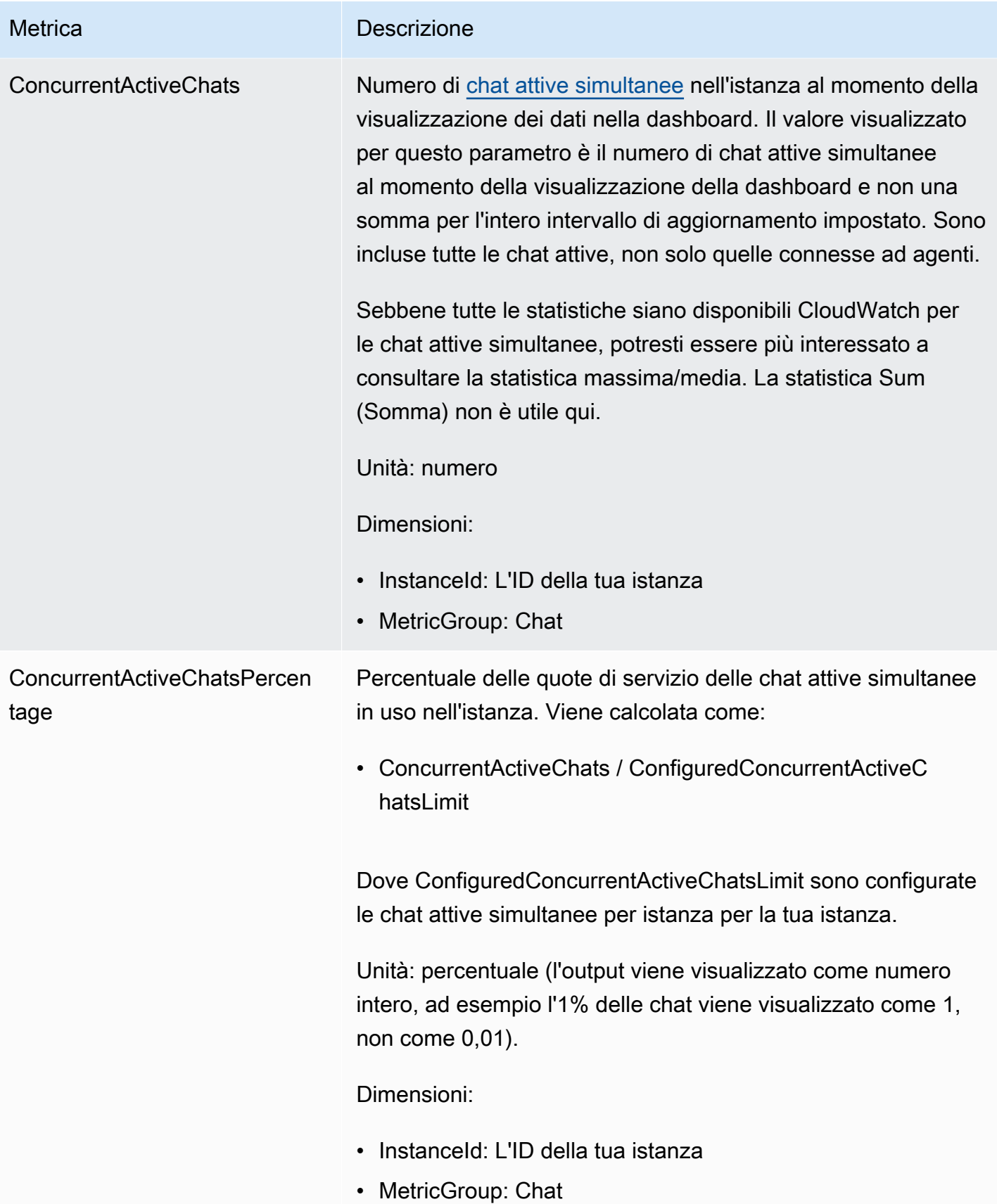

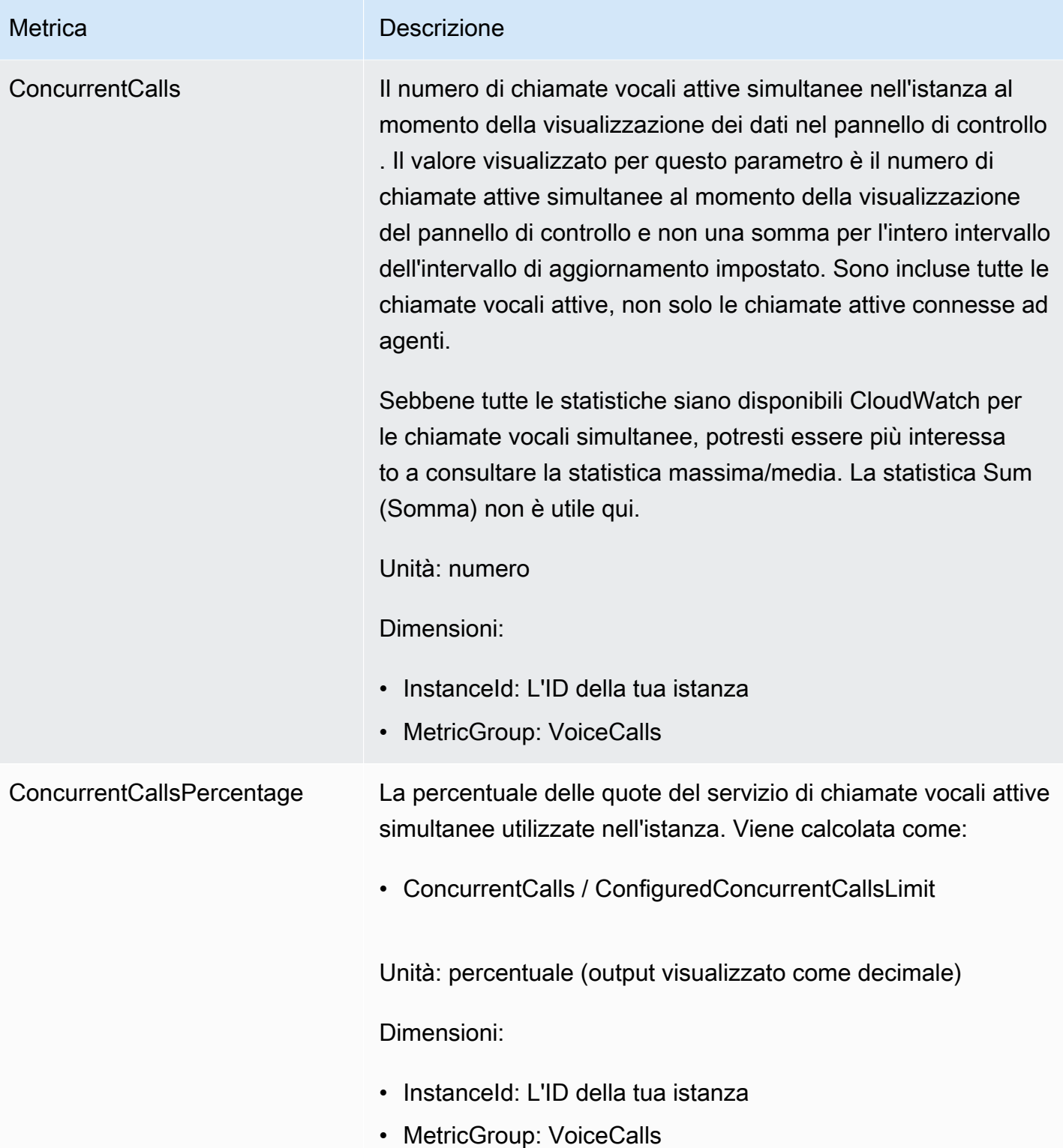

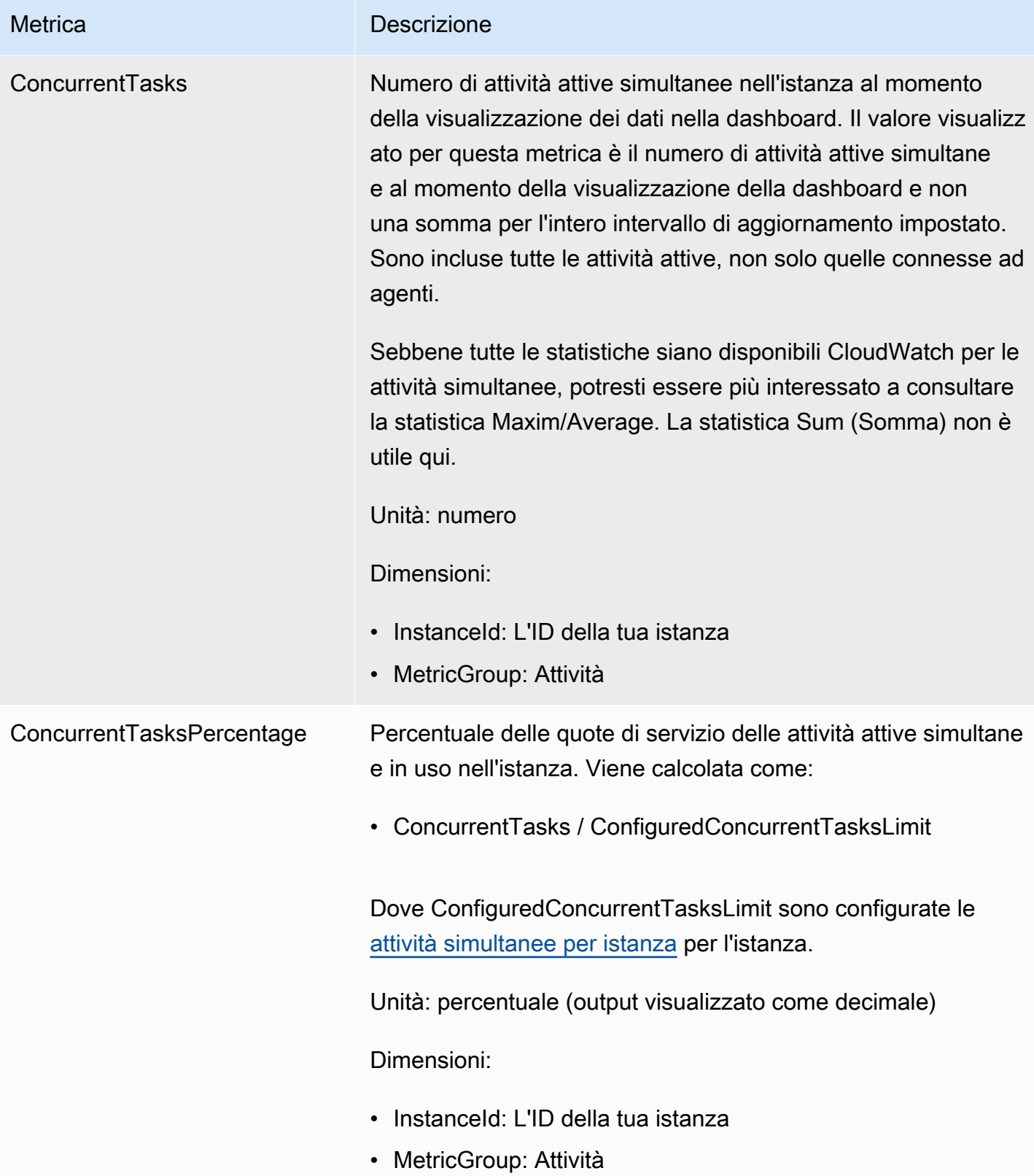

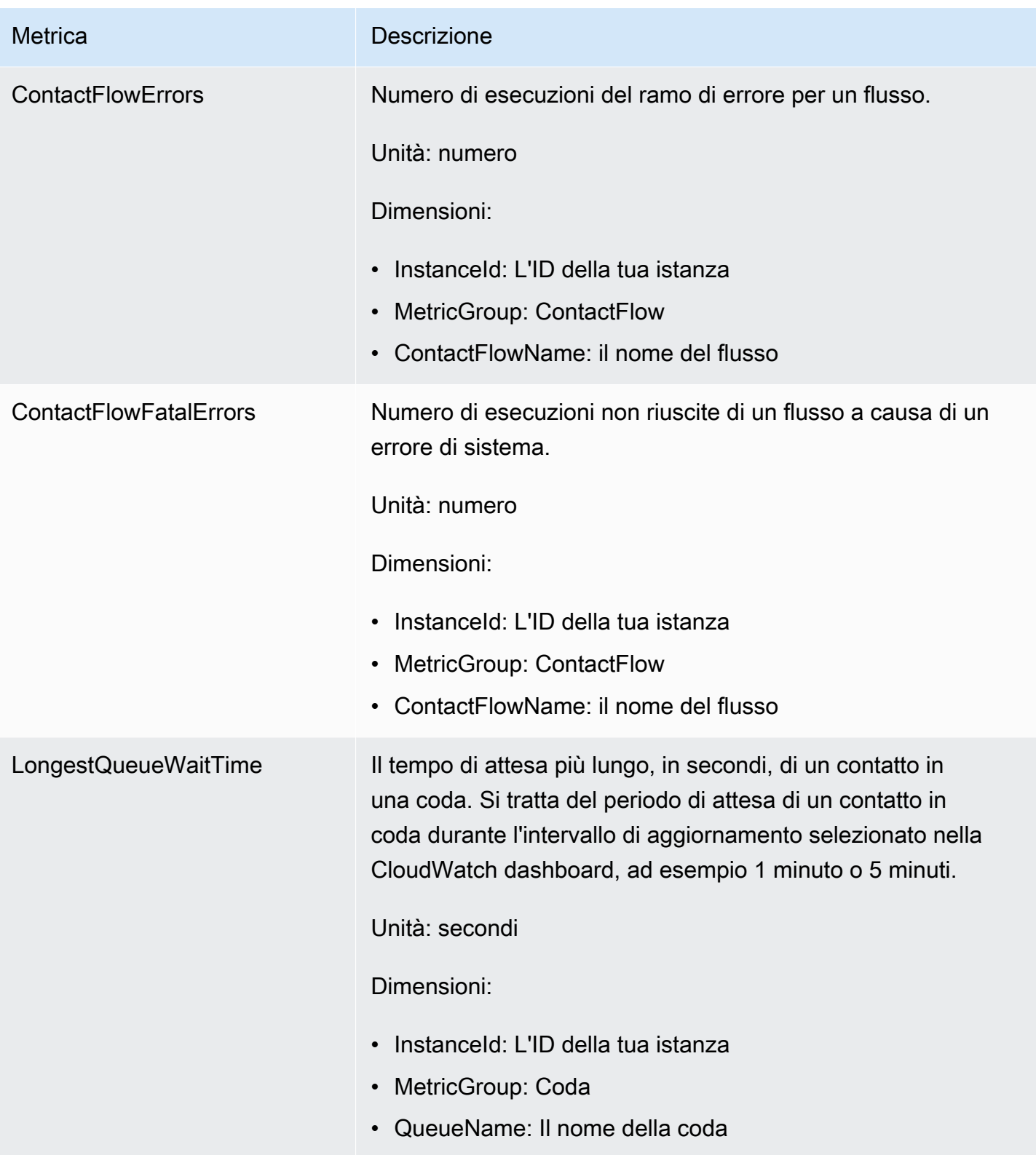

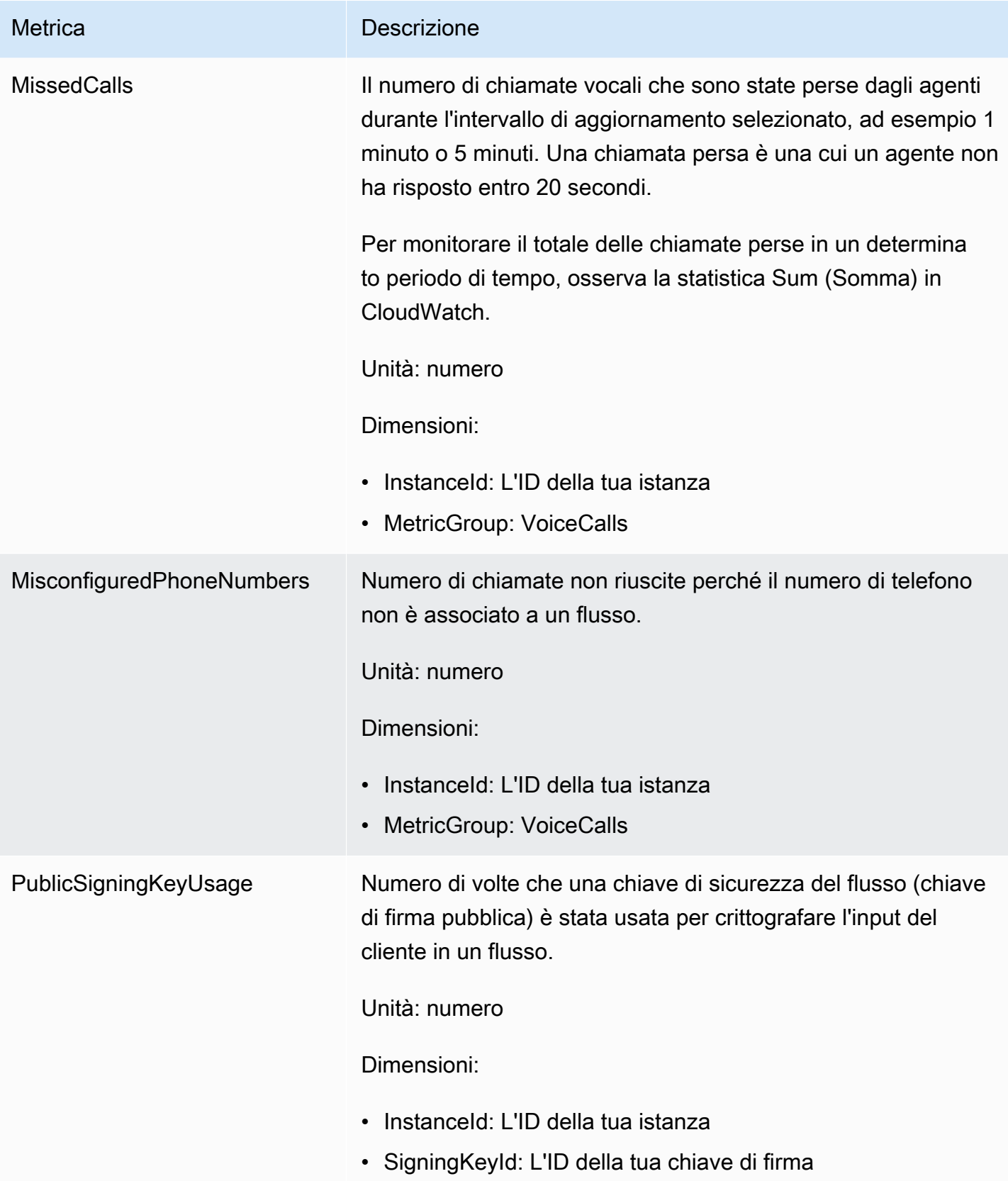

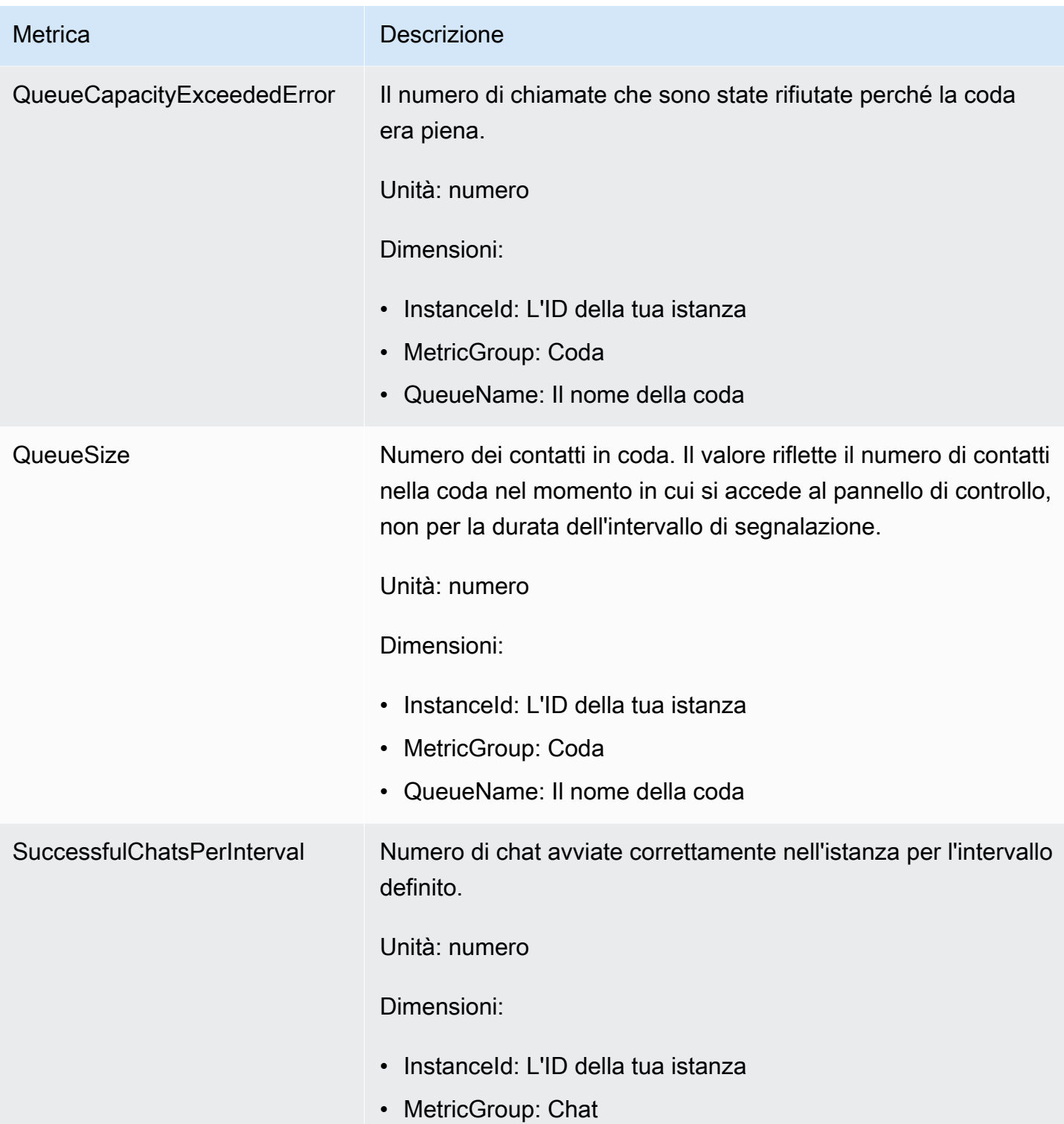

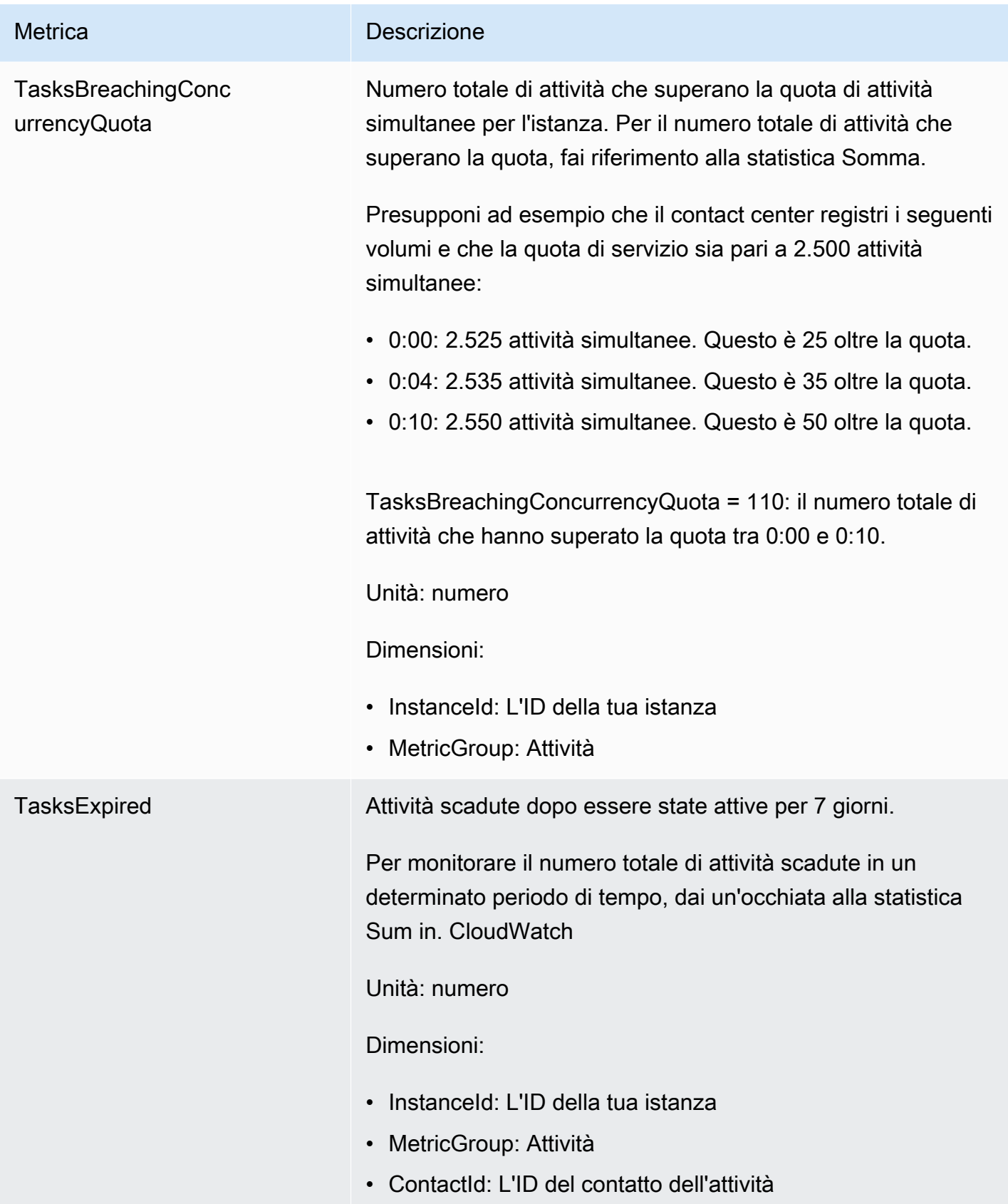

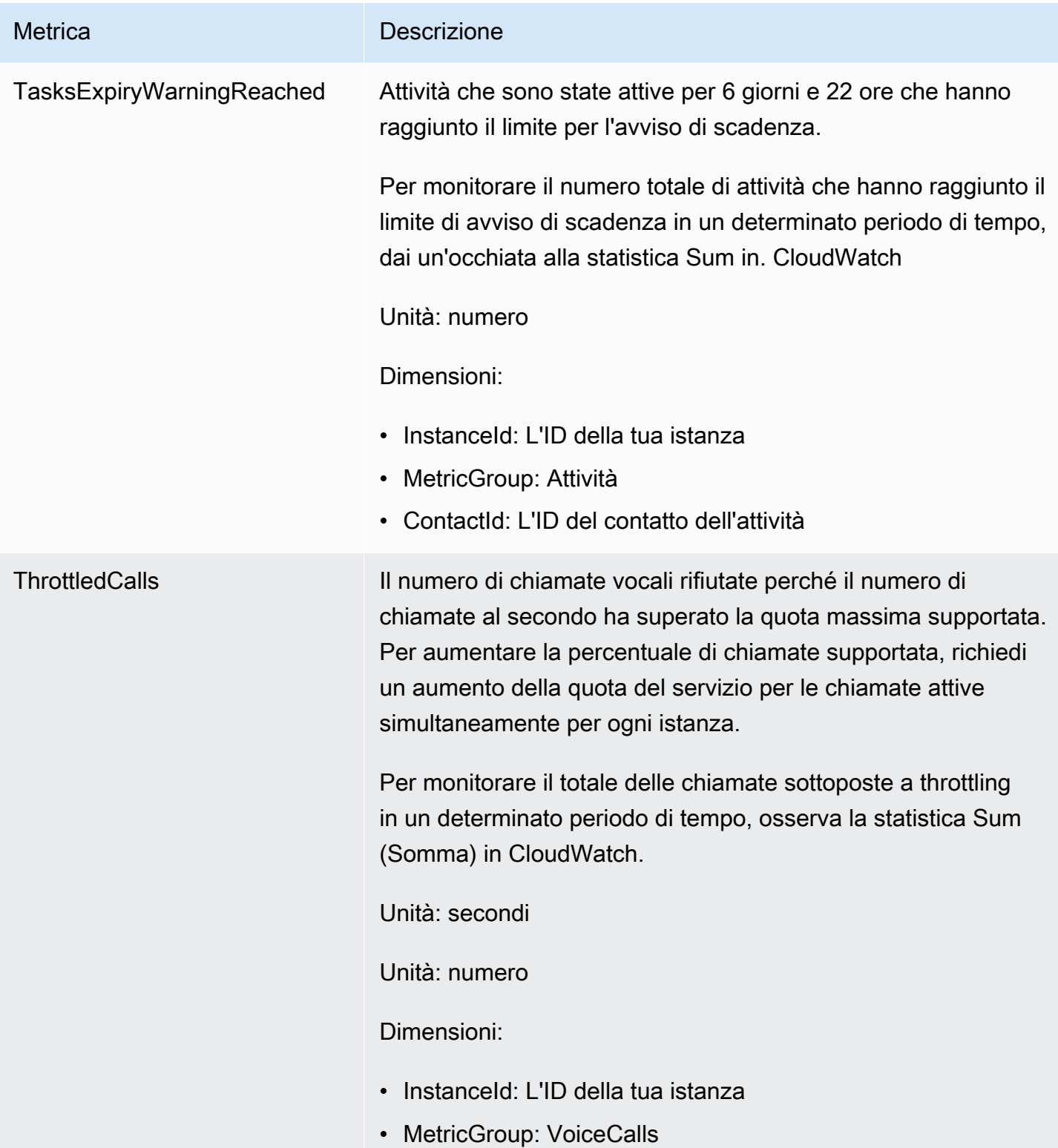

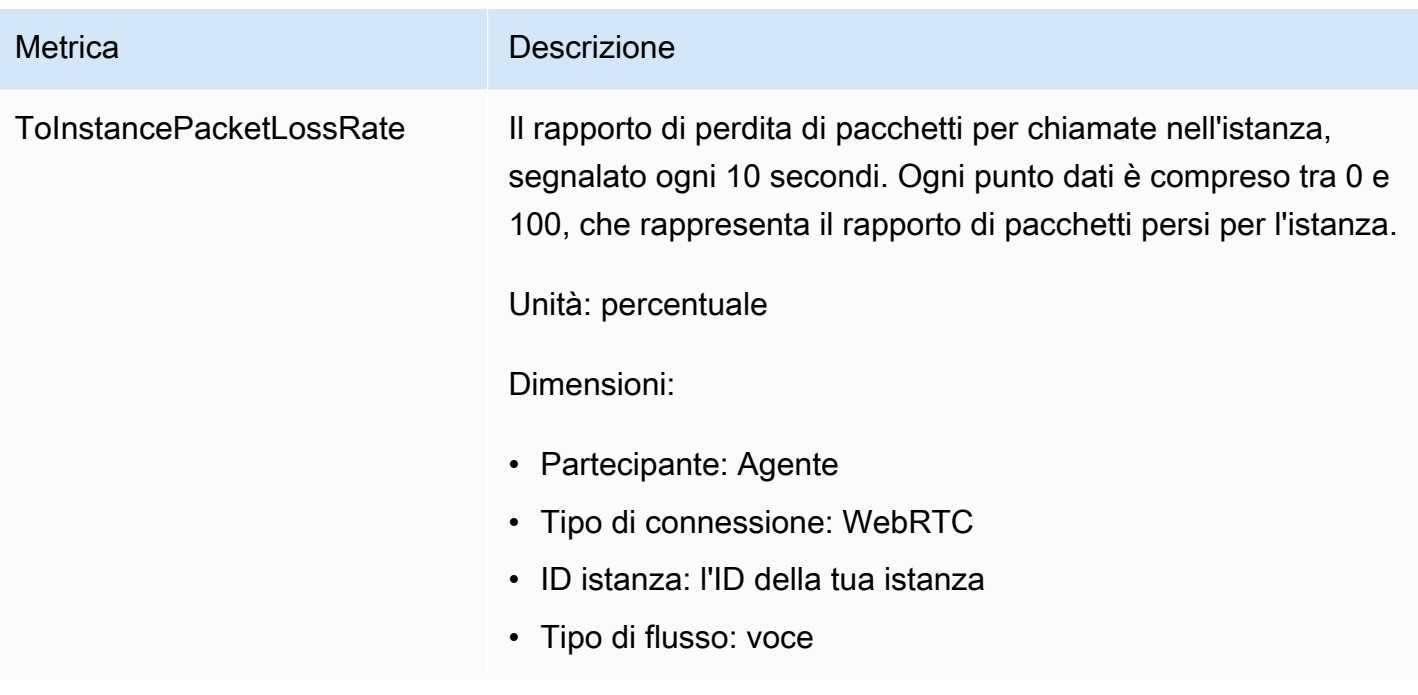

# Dimensioni dei CloudWatch parametri di Amazon Connect

In CloudWatch, una dimensione è una coppia nome/valore che identifica in modo univoco una metrica. Nel pannello di controllo, i parametri sono raggruppati per dimensione. Nel pannello di controllo vengono visualizzati solo i parametri con i dati. Se non si verifica alcuna attività durante l'intervallo di aggiornamento per il quale esiste un parametro, allora nessun dato dell'istanza viene visualizzato nel pannello di controllo.

Le seguenti dimensioni vengono utilizzate nella CloudWatch dashboard per le metriche di Amazon Connect.

### Dimensione Metriche di flusso

#### **a** Note

Se un flusso ha un nome di dimensione in caratteri non ASCII, non potrai vederlo in. **CloudWatch** 

Filtra i dati delle metriche in base al flusso. Include i seguenti parametri:

- ContactFlowErrors
- ContactFlowFatalErrors

• PublicSigningKeyUsage

### Dimensione Parametri contatto

Filtra i dati delle metriche in base ai contatti. Include i seguenti parametri:

- TasksExpiryWarningReached
- TasksExpired

### Dimensione dei parametri dell'istanza

Filtra i metadati per istanza. Include i seguenti parametri:

- CallsBreachingConcurrencyQuota
- CallsPerInterval
- CallRecordingUploadError
- ChatsBreachingActiveChatQuota
- ConcurrentActiveChats
- ConcurrentActiveChatsPercentage
- ConcurrentCalls
- ConcurrentCallsPercentage
- ConcurrentTasks
- ConcurrentTasksPercentage
- MisconfiguredPhoneNumbers
- MissedCalls
- SuccessfulChatsPerInterval
- TasksBreachingConcurrencyQuota
- ThrottledCalls

## ID istanza, Partecipante, Tipo di flusso, Tipo di connessione

Filtra i dati dei parametri per connessione. Include i seguenti parametri:

• ToInstancePacketLossRate

### Dimensione dei parametri della coda

#### **a** Note

Se una coda ha un nome di dimensione in caratteri non ASCII, non potrai vederlo in CloudWatch.

Filtra i dati dei parametri per coda. Include i seguenti parametri:

- CallBackNotDialableNumber
- LongestQueueWaitTime
- QueueCapacityExceededError
- QueueSize

## Parametri Amazon Connect Voice ID inviati a CloudWatch

Lo spazio dei nomi VoiceID include i parametri descritti di seguito.

#### **RequestLatency**

Tempo trascorso per la richiesta.

Frequenza: 1 minuto

Unità: millisecondi

Dimensione: API

#### UserErrors

Numero di errori dovuti a richieste errate da parte dell'utente.

Frequenza: 1 minuto

Unità: numero

Dimensione: API

### **SystemErrors**

Numero di errori dovuti a errori interni del servizio.

Frequenza: 1 minuto

Unità: numero

Dimensione: API

#### **Throttles**

Numero di richieste rifiutate a causa del superamento della velocità massima consentita per l'invio delle richieste.

Frequenza: 1 minuto

Unità: numero

Dimensione: API

#### **ActiveSessions**

Numero di sessioni attive nel dominio. Le sessioni attive sono quelle con stato in attesa o in corso.

Frequenza: 1 minuto

Unità: numero

Dimensione: dominio

ActiveSpeakerEnrollmentJobs

Numero di processi di iscrizione in batch attivi nel dominio. I lavori attivi sono quelli in sospeso o InProgress con stato.

Frequenza: 15 minuti

Unità: numero

Dimensione: dominio

ActiveFraudsterRegistrationJobs

Numero di processi di registrazione in batch attivi nel dominio. I lavori attivi sono quelli in sospeso o InProgress in stato.

Frequenza: 15 minuti

Unità: numero

Dimensione: dominio

#### Speakers

Numero di parlanti nel dominio.

Frequenza: 15 minuti

Unità: numero

Dimensione: dominio

#### **Fraudsters**

Numero di truffatori nel dominio.

Frequenza: 15 minuti

Unità: numero

Dimensione: dominio

## Dimensioni delle metriche di Amazon Connect Voice ID

Le seguenti dimensioni vengono utilizzate nella CloudWatch dashboard per le metriche degli ID vocali di Amazon Connect. Nel pannello di controllo vengono visualizzati solo i parametri con i dati. Se non si verifica alcuna attività durante l'intervallo di aggiornamento per il quale esiste un parametro, allora nessun dato dell'istanza viene visualizzato nel pannello di controllo.

#### Dimensione Parametri API

Questa dimensione limita i dati a una delle operazioni di Voice ID seguenti:

- DeleteFraudster
- EvaluateSession
- ListSpeakers
- DeleteSpeaker
- OptOutSpeaker

### Dimensione Parametri dominio

Dominio Voice ID in cui viene effettuata l'iscrizione, l'autenticazione o la registrazione.

### AppIntegrations Metriche Amazon inviate a CloudWatch

Lo spazio dei nomi AWS/AppIntegrations include i parametri descritti di seguito.

#### RecordsDownloaded

Il numero di record che sono stati scaricati correttamente come parte dell'esecuzione di un AppFlow flusso per un'integrazione dei dati.

Frequenza: 1 minuto

Unità: numero

Statistiche valide: Massimo, Somma, Minimo, Media

#### RecordsFailed

Il numero di record che non è stato possibile scaricare come parte dell'esecuzione di un AppFlow flusso per un'integrazione dei dati.

Frequenza: 1 minuto

Unità: numero

Statistiche valide: Massimo, Somma, Minimo, Media

#### DataDownloaded

Il numero di byte che sono stati scaricati correttamente come parte dell'esecuzione di un AppFlow flusso per un'integrazione dei dati.

Frequenza: 1 minuto

Unità: byte

Statistiche valide: Massimo, Somma, Minimo, Media

DataProcessingDuration

Il tempo impiegato per elaborare e scaricare i dati come parte di un'esecuzione a AppFlow flusso singolo per un'integrazione dei dati.
Frequenza: 1 minuto

#### Unità: millisecondi

Statistiche valide: Massimo, Somma, Minimo, Media

#### **EventsReceived**

Numero di eventi emessi correttamente dall'applicazione di origine di terze parti (Salesforce, Zendesk) e ricevuti sul router di eventi.

Frequenza: 1 minuto

Unità: numero

Statistiche valide: Massimo, Somma, Minimo, Media

#### EventsProcessed

Numero di eventi elaborati e inoltrati correttamente per essere valutati in base alle regole configurate per un'integrazione di eventi.

Frequenza: 1 minuto

Unità: numero

Statistiche valide: Massimo, Somma, Minimo, Media

### **EventsThrottled**

Numero di eventi limitati perché la velocità di emissione degli eventi ha superato la quota massima supportata.

Frequenza: 1 minuto

Unità: byte

Statistiche valide: Massimo, Somma, Minimo, Media

### **EventsFailed**

Numero di eventi che non è stato possibile elaborare a causa di eventi di terze parti non validi o non supportati e di altri errori di elaborazione.

Frequenza: 1 minuto

#### Unità: byte

Statistiche valide: Massimo, Somma, Minimo, Media

### EventProcessingDuration

Tempo impiegato per elaborare e inoltrare correttamente un evento da valutare in base alle regole configurate per un'integrazione di eventi.

Frequenza: 1 minuto

Unità: millisecondi

Statistiche valide: Massimo, Somma, Minimo, Media

# AppIntegrations Dimensioni metriche Amazon

[Puoi utilizzare le seguenti dimensioni per AppIntegrations perfezionare le metriche.](#page-1799-0)

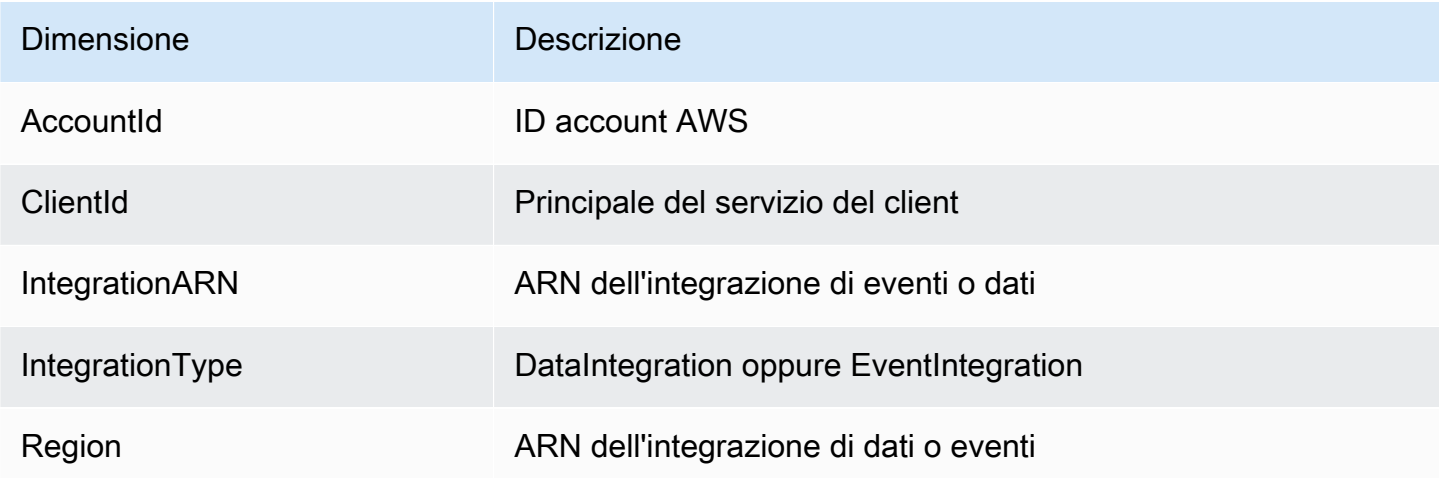

## <span id="page-1801-0"></span>Metriche dei profili dei clienti di Amazon Connect

Lo spazio dei nomi AWS/CustomerProfiles include i parametri descritti di seguito.

Metriche di esportazione in tempo reale inviate a CloudWatch

Le due metriche seguenti verranno pubblicate CloudWatch per ogni attività di esportazione. Queste metriche forniranno informazioni sulle attività dei flussi di esportazione e consentiranno di configurare i flussi Kinesis in base al caso d'uso. In caso di limitazione, le metriche consentiranno di effettuare il provisioning del flusso Kinesis per garantire la consegna nella destinazione.

### EventsProcessed

Numero di record trasmessi correttamente in un flusso Kinesis.

Unità: numero

#### **EventsThrottled**

Numero di PutRecord tentativi che hanno riscontrato un'eccezione di limitazione.

Unità: numero

# Dimensioni delle metriche dei profili cliente di Amazon Connect

È possibile usare le seguenti dimensioni per perfezionare le [metriche](#page-1801-0) dei profili cliente.

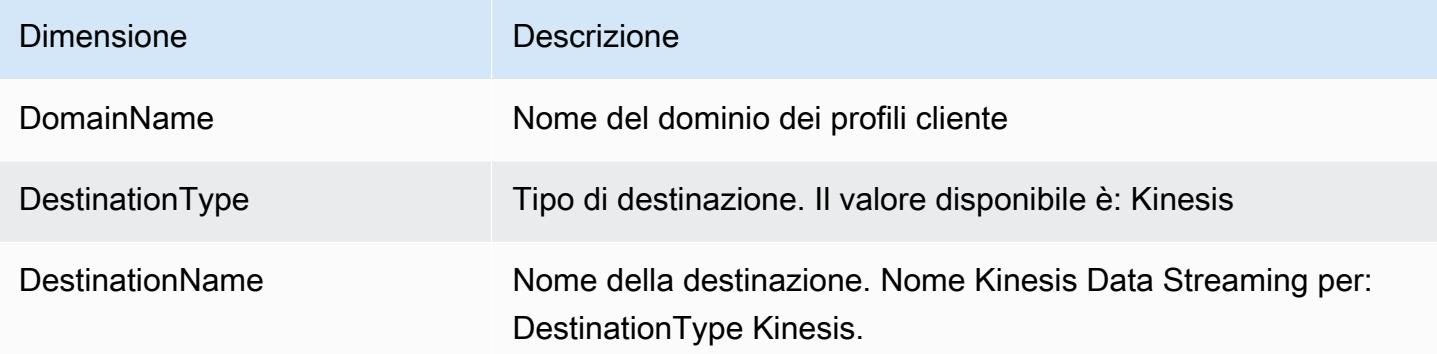

## Usa le CloudWatch metriche per calcolare la quota di chiamate simultanee

**A** Important

Le informazioni di ConcurrentCallsPercentagecalcolo non sono le stesse ConcurrentTasksPercentagedi e. ConcurrentChatPercentage

- Le metriche emesse per ConcurrentCallsPercentagesono espresse in decimali e non moltiplicate per 100. La metrica rappresenta una percentuale della quota totale.
- Per ConcurrentTasksPercentagee il valore ConcurrentChatPercentageviene moltiplicato per 100. Viene quindi indicata la quota totale.
- Le metriche emesse sono corrette e non vi sono discrepanze nei dati.

Ecco come calcolare l'utilizzo della quota per le chiamate simultanee.

Con le chiamate attive nel sistema, guarda ConcurrentCallse ConcurrentCallsPercentage. Calcola la quantità di quota usata:

• (ConcurrentCalls / ConcurrentCallsPercentage)

Ad esempio, se ConcurrentCallsè 20 e ConcurrentCallsPercentage50, l'utilizzo della quota viene calcolato come (20/0,5) = 40. La quota totale è di 40 chiamate.

Usa le CloudWatch metriche per calcolare la quota di chat attive simultanee

Ecco come calcolare la quota per le chat attive simultanee.

Con le chat attive nel sistema, guarda e. ConcurrentActiveChatsConcurrentChatsPercentage Calcolare la quota:

• (ConcurrentActiveChats / ConcurrentActiveChatsPercentage) \* 100

Ad esempio, se ConcurrentActiveChatsè 1000 ed ConcurrentActiveChatsPercentageè 50, la quota viene calcolata come (1000/50) \*100 = 2000. La quota totale è 2.000 chat.

### Utilizza le CloudWatch metriche per calcolare la quota di attività simultanee

Ecco come calcolare la quota per le attività simultanee.

Con le attività attive nel sistema, guarda ConcurrentTaskse. ConcurrentTasksPercentage Calcolare la quota:

• (ConcurrentTasks / ConcurrentTasksPercentage) \*100

Ad esempio, se ConcurrentTasksè 20 ed ConcurrentTasksPercentageè 50, la quota totale viene calcolata come (20/50) \*100= 40. La quota totale è 40 attività.

# Registrazione delle chiamate API di Amazon Connect con AWS CloudTrail

Amazon Connect è integrato con AWS CloudTrail, un servizio che fornisce una registrazione delle chiamate API Amazon Connect effettuate da un utente, ruolo o AWS servizio. CloudTrail acquisisce le chiamate API Amazon Connect come eventi. Supporto CloudTrail per tutte le API pubbliche di Amazon Connect.

### **a** Note

- Quando utilizzi il sito Web di Amazon Connect amministrazione per creare o aggiornare connessioni rapide, code o risorse di gestione degli utenti, la CloudTrail registrazione registra tali eventi.
- Quando crei o aggiorni gli orari di funzionamento, il flusso, il numero di telefono, la gerarchia degli utenti, lo stato dell'agente e le risorse di richiesta, registra tali eventi CloudTrail solo se utilizzi la CLI o le API pubbliche per apportare le modifiche.
- Per accedere al sito Web di Amazon Connect amministrazione e all' CloudTrail assistenza aggiornati, è necessario utilizzare ruoli collegati ai servizi. Per ulteriori informazioni, consulta [Utilizzo di ruoli orientati ai servizi per Amazon Connect](#page-2834-0).

Utilizzando le informazioni CloudTrail raccolte, puoi identificare una richiesta specifica a un'API Amazon Connect, l'indirizzo IP del richiedente, l'identità del richiedente, la data e l'ora della richiesta e così via. Se configuri un trail, puoi abilitare la distribuzione continua di CloudTrail eventi a un bucket Amazon S3. Se non configuri un percorso, puoi visualizzare gli eventi più recenti nella cronologia degli eventi nella CloudTrail console.

Per ulteriori informazioni CloudTrail, tra cui come configurarlo e abilitarlo, consulta [Creazione di un](https://docs.aws.amazon.com/awscloudtrail/latest/userguide/cloudtrail-create-and-update-a-trail.html)  [percorso per il tuo AWS account](https://docs.aws.amazon.com/awscloudtrail/latest/userguide/cloudtrail-create-and-update-a-trail.html) e [guida per AWS CloudTrail l'utente](https://docs.aws.amazon.com/awscloudtrail/latest/userguide/cloudtrail-user-guide.html).

# Informazioni su Amazon Connect in CloudTrail

CloudTrail è abilitato sul tuo AWS account al momento della creazione dell'account. Quando si verifica un'attività di evento supportata in Amazon Connect, tale attività viene registrata in un CloudTrail evento insieme ad altri eventi di AWS servizio nella cronologia degli eventi. Puoi visualizzare, cercare e scaricare eventi recenti nel tuo AWS account. Per ulteriori informazioni, consulta [Visualizzazione degli eventi con la cronologia degli CloudTrail eventi.](https://docs.aws.amazon.com/awscloudtrail/latest/userguide/view-cloudtrail-events.html)

Per una registrazione continua degli eventi nel tuo AWS account, inclusi gli eventi per Amazon Connect, crea un percorso. Un trail consente di CloudTrail inviare file di log a un bucket Amazon S3. Per impostazione predefinita, quando crei un percorso nella console, il percorso si applica a tutte le AWS regioni. Il percorso registra gli eventi da tutte le AWS regioni e consegna i file di log al bucket

Amazon S3 specificato. Inoltre, puoi configurare altri AWS servizi per analizzare ulteriormente e agire in base ai dati sugli eventi raccolti nei log. CloudTrail Per ulteriori informazioni, consulta gli argomenti seguenti:

- [Creare un percorso per il tuo account AWS](https://docs.aws.amazon.com/awscloudtrail/latest/userguide/cloudtrail-create-and-update-a-trail.html)
- [Servizi e integrazioni CloudTrail supportati](https://docs.aws.amazon.com/awscloudtrail/latest/userguide/cloudtrail-aws-service-specific-topics.html)
- [Configurazione delle notifiche Amazon SNS per CloudTrail](https://docs.aws.amazon.com/awscloudtrail/latest/userguide/getting_notifications_top_level.html)
- [Ricezione di file di CloudTrail registro da più regioni](https://docs.aws.amazon.com/awscloudtrail/latest/userguide/receive-cloudtrail-log-files-from-multiple-regions.html)
- [Ricezione di file di CloudTrail registro da più account](https://docs.aws.amazon.com/awscloudtrail/latest/userguide/cloudtrail-receive-logs-from-multiple-accounts.html)

Ogni evento o voce di log contiene informazioni sull'utente che ha generato la richiesta. Le informazioni di identità consentono di determinare quanto segue:

- Se la richiesta è stata effettuata con credenziali root o AWS Identity and Access Management (IAM).
- Se la richiesta è stata effettuata con le credenziali di sicurezza temporanee per un ruolo o un utente federato.
- Se la richiesta è stata effettuata da un altro AWS servizio.

Per ulteriori informazioni, consulta [Elemento CloudTrail userIdentity.](https://docs.aws.amazon.com/awscloudtrail/latest/userguide/cloudtrail-event-reference-user-identity.html)

## Esempio: voci del file di log di Amazon Connect

Un trail è una configurazione che consente la distribuzione di eventi come file di log in un bucket Amazon S3 specificato dall'utente. CloudTrail i file di registro contengono una o più voci di registro. Un evento rappresenta una singola richiesta proveniente da qualsiasi fonte e include informazioni sull'azione richiesta, la data e l'ora dell'azione, i parametri della richiesta e così via. CloudTrail i file di registro non sono una traccia ordinata dello stack delle chiamate API pubbliche, quindi non vengono visualizzati in un ordine specifico.

L'esempio seguente mostra una voce di CloudTrail registro che illustra l'GetContactAttributesazione.

```
 "eventVersion": "1.05", 
 "userIdentity": { 
  "type": "AssumedRole",
```
{

```
 "principalId": "AAAAAAA1111111EXAMPLE", 
          "arn": "arn:aws:sts::123456789012:assumed-role/John", 
          "accountId": "123456789012", 
          "accessKeyId": "AAAAAAA1111111EXAMPLE", 
          "sessionContext": { 
              "attributes": { 
                  "mfaAuthenticated": "false", 
                  "creationDate": "2019-08-15T06:40:14Z" 
             }, 
              "sessionIssuer": { 
                  "type": "Role", 
                  "principalId": "AAAAAAA1111111EXAMPLE", 
                  "arn": "arn:aws:iam::123456789012:role/John", 
                  "accountId": "123456789012", 
                  "userName": "John" 
 } 
         } 
     }, 
     "eventTime": "2019-08-15T06:40:55Z", 
     "eventSource": "connect.amazonaws.com", 
     "eventName": "GetContactAttributes", 
     "awsRegion": "us-west-2", 
     "sourceIPAddress": "205.251.233.179", 
     "userAgent": "aws-sdk-java/1.11.590 Mac_OS_X/10.14.6 Java_HotSpot(TM)_64-
Bit_Server_VM/25.202-b08 java/1.8.0_202 vendor/Oracle_Corporation", 
     "requestParameters": { 
         "InitialContactId": "00fbeee1-123e-111e-93e3-11111bfbfcc1", 
         "InstanceId": "00fbeee1-123e-111e-93e3-11111bfbfcc1" 
     }, 
     "responseElements": null, 
     "requestID": "be1bee1d-1111-11e1-1eD1-0dc1111f1ac1c", 
     "eventID": "00fbeee1-123e-111e-93e3-11111bfbfcc1", 
     "readOnly": true, 
     "eventType": "AwsApiCall", 
     "recipientAccountId": "123456789012"
}
```
# Esempio: voci del file di log di Amazon Connect Voice ID

Proprio come Amazon Connect, Voice ID è integrato con CloudTrail. Se abilitato, il servizio emette eventi per le chiamate API Voice ID effettuate da un utente, ruolo o AWS servizio. Puoi riutilizzare le stesse CloudTrail risorse create per Amazon Connect, inclusi il trail e il bucket S3, anche per ricevere CloudTrail i log per Voice ID.

Per motivi di sicurezza, i campi sensibili che potrebbero contenere informazioni di identificazione personale (PII) nelle richieste e nelle risposte API vengono oscurati negli eventi.

L'esempio seguente mostra una voce di CloudTrail registro che illustra l'azione. CreateDomain

```
{ 
   "eventVersion": "1.08", 
   "userIdentity": { 
     "type": "AssumedRole", 
     "principalId": "AROA5STZEFPSWCM4YHJB2:SampleUser", 
     "arn": "arn:aws:sts::111122223333:assumed-role/SampleRole/SampleUser", 
     "accountId": "111122223333", 
     "accessKeyId": "AAAAAAA1111111EXAMPLE", 
     "sessionContext": { 
       "sessionIssuer": { 
         "type": "Role", 
         "principalId": "EXAMPLEZEFPSWCM4YHJB2", 
         "arn": "arn:aws:iam::111122223333:role/SampleRole", 
         "accountId": "111122223333", 
         "userName": "SampleRole" 
       }, 
       "webIdFederationData": {}, 
       "attributes": { 
         "mfaAuthenticated": "false", 
         "creationDate": "2021-08-17T01:55:39Z" 
       } 
     } 
   }, 
   "eventTime": "2021-08-17T01:55:41Z", 
   "eventSource": "voiceid.amazonaws.com", 
   "eventName": "CreateDomain", 
   "awsRegion": "us-west-2", 
   "sourceIPAddress": "205.251.233.179", 
   "userAgent": "aws-sdk-java/1.11.590 Mac_OS_X/10.14.6 Java_HotSpot(TM)_64-
Bit_Server_VM/25.202-b08 java/1.8.0_202 vendor/Oracle_Corporation", 
   "requestParameters": { 
     "description": "HIDDEN_DUE_TO_SECURITY_REASONS", 
     "name": "HIDDEN_DUE_TO_SECURITY_REASONS", 
     "serverSideEncryptionConfiguration": { 
       "kmsKeyId": "alias/sample-customer-managed-key"
```

```
 } 
   }, 
   "responseElements": { 
     "domain": { 
       "arn": "arn:aws:voiceid:us-west-2:111122223333:domain/ExampleOsAjzg9xoByUatN", 
       "createdAt": "Aug 17, 2021, 1:55:40 AM", 
       "description": "HIDDEN_DUE_TO_SECURITY_REASONS", 
       "domainId": "UcUuCPFOsAjzg9xoByUatN", 
       "domainStatus": "ACTIVE", 
      "name": "HIDDEN DUE TO SECURITY REASONS",
       "serverSideEncryptionConfiguration": { 
         "kmsKeyId": "arn:aws:kms:us-west-2:111122223333:key/1111111-7741-44b1-
a5fe-7c6208589bf3" 
       }, 
       "updatedAt": "Aug 17, 2021, 1:55:40 AM" 
     } 
   }, 
   "requestID": "11111111-b358-4637-906e-67437274fe4e", 
   "eventID": "1111111-a4d1-445e-ab62-8626af3c458d", 
   "readOnly": false, 
   "eventType": "AwsApiCall", 
   "managementEvent": true, 
   "eventCategory": "Management", 
   "recipientAccountId": "111122223333"
}
```
# Eventi EventBridge emessi su Amazon Connect

Amazon Connect emette una serie di eventi relativi al contact center, inclusi, a titolo esemplificativo ma non esaustivo, i seguenti tipi di eventi:

- [Eventi di contatto:](#page-1705-0) eventi relativi a un contatto (chiamate vocali, chat e attività).
- [Eventi Contact Lens](#page-2063-0): crea regole che generano eventi EventBridge.
- [Eventi Voice ID:](#page-2701-0) eventi per ogni transazione: registrazione, autenticazione o individuazione di truffatori in una lista di controllo. Gli eventi vengono inviati al router di eventi EventBridge predefinito.

# Data lake Analytics

Puoi utilizzare il data lake Analytics come punto di riferimento centrale per interrogare vari tipi di dati da Amazon Connect. Questi dati includono record di contatti, analisi conversazionali delle lenti a contatto, valutazioni delle prestazioni delle lenti a contatto e altro ancora. I dati vengono aggiornati una volta creato un record con un piccolo ritardo di elaborazione e dovrebbero essere disponibili in meno di un'ora. Puoi utilizzare il data lake Analytics per creare report personalizzati o eseguire query SQL.

Per informazioni sulle azioni API correlate, consulta le [azioni del data lake Analytics](https://docs.aws.amazon.com/connect/latest/APIReference/analyticsdataset-api.html) nella Guida di riferimento delle API di Amazon Connect.

### Indice

- [Accesso al data lake Analytics](#page-1809-0)
- [Associazione delle tabelle per il data lake Analytics](#page-1812-0)
- [Gestisci l'accesso alle tabelle dei link alle risorse](#page-1815-0)
- [Definizioni dei tipi di dati](#page-1820-0)
- [Conservazione dei dati](#page-1876-0)

# <span id="page-1809-0"></span>Accesso al data lake Analytics

Per accedere al data lake di Analytics, puoi utilizzare la AWS console, la AWS CLI or AWS CloudShell, che è una shell preautenticata basata su browser che puoi avviare direttamente da. AWS Management Console Per informazioni su come utilizzare AWS CLI, consulta [AWS Command Line](https://aws.amazon.com/cli/)  [Interface.](https://aws.amazon.com/cli/) Per ulteriori informazioni su AWS CloudShell, consulta [AWS CloudShell.](https://docs.aws.amazon.com/cloudshell/latest/userguide/welcome.html)

### Configura i dati da condividere

Opzione 1: utilizzo della console AWS

- 1. Apri la console Amazon Connect all'indirizzo [https://console.aws.amazon.com/connect](https://console.aws.amazon.com/connect/).
- 2. Nella pagina delle istanze, seleziona l'alias dell'istanza. L'alias dell'istanza è anche il nome dell'istanza che appare nell'URL Amazon Connect. L'immagine seguente mostra la pagina Istanze di contact center virtuali di Amazon Connect, con un riquadro attorno all'alias dell'istanza.

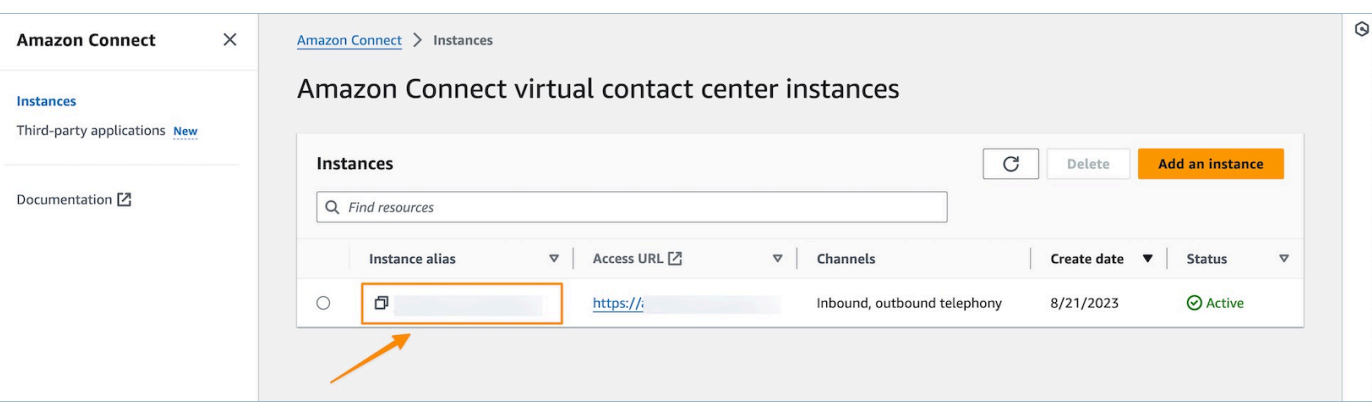

3. Nel menu di navigazione a sinistra, scegli Strumenti di analisi, quindi scegli Aggiungi condivisione dati.

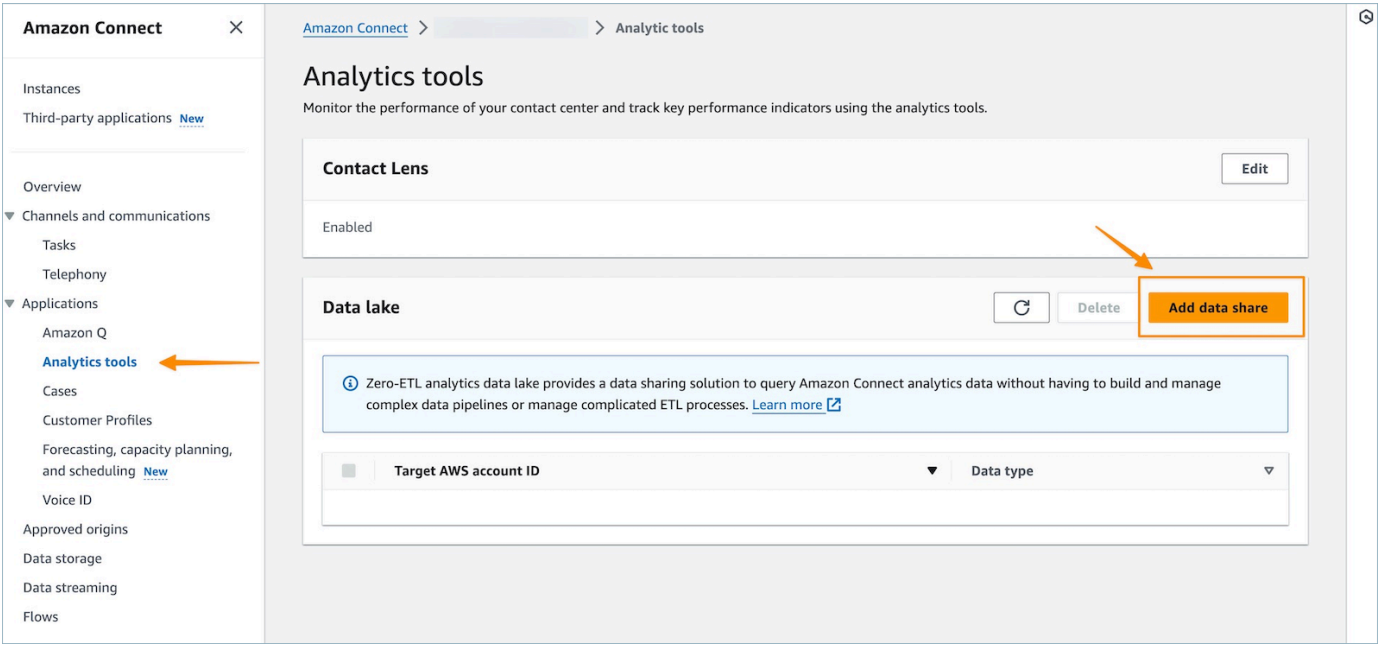

4. Per l'ID AWS dell'account Target, specifica l' AWS ID dell'account da cui desideri accedere ai dati (consumatore). Può trattarsi dello stesso AWS account che ospita l'istanza Amazon Connect o di un altro AWS account. Seleziona uno o più tipi di dati a cui desideri accedere dall'account consumatore e seleziona Conferma.

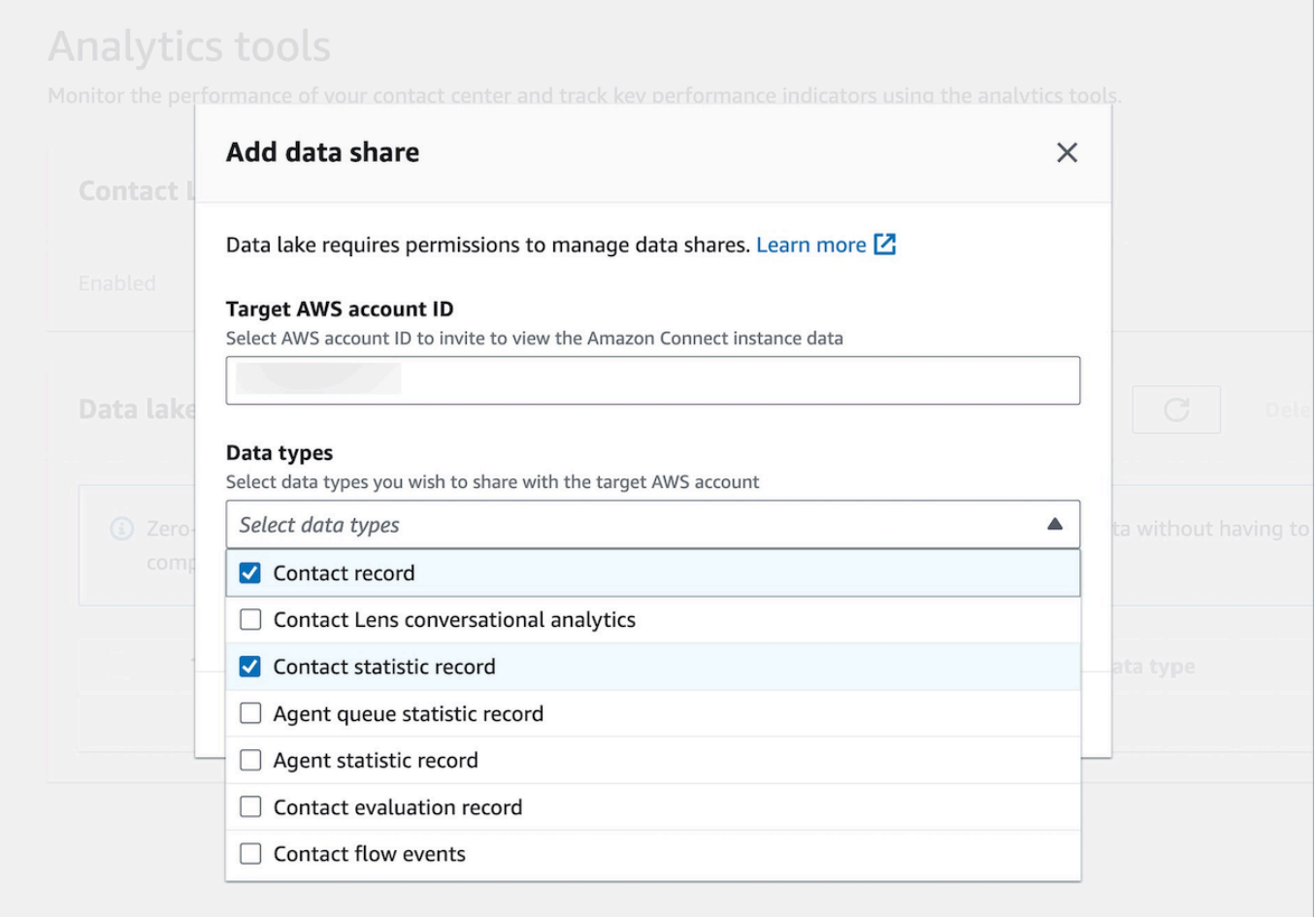

#### Opzione 2: utilizzo della CLI o CloudShell

- 1. Genera il file di richiesta generate Association api richiesta eseguendo il comando aws connect batch-associate-analytics-data-set --generate-cli-skeleton input > input\_batch\_association.json.
- 2. In un editor di testo, apri il file e inserisci il seguente testo:
	- ID istanza: l'ID dell'istanza Amazon Connect.
	- DataSetID: inserisci le tabelle richieste. Per ulteriori informazioni sulle tabelle richieste, consulta [Associazione delle tabelle per il data lake Analytics.](#page-1812-0)
	- TargetAccountId: ID dell'account per condividere i dati.

Di seguito è riportato un esempio del file JSON con tutte le [tabelle.](#page-1812-0)

```
"InstanceId": your_instance_id,
"DataSetIds": [ 
   "contact_record", 
   "contact_flow_events", 
   "contact_statistic_record", 
   "contact_lens_conversational_analytics", 
   "agent_queue_statistic_record", 
   "agent_statistic_record", 
  "contact evaluation record"
],
"TargetAccountId": your_account_ID
}
```
3. Associa il data lake Analytics a un singolo account eseguendo il comando aws connect batch-associate-analytics-data-set --cli-input-json file:**///path/to/ request/file** (dove il percorso è basato sulla posizione del file JSON).

## <span id="page-1812-0"></span>Associazione delle tabelle per il data lake Analytics

La configurazione della condivisione dei dati crea un invito RAM all'account consumer. La [RAM](https://aws.amazon.com/ram/) è un servizio che consente di condividere in modo sicuro le risorse tra AWS gli account. Assicurati di disporre delle autorizzazioni AWS Identity and Access Management (IAM) richieste per visualizzare e accettare gli inviti alla condivisione di risorse.

Per informazioni sulle politiche IAM suggerite per gli amministratori di data lake, consulta Autorizzazioni di amministratore [del data lake](https://docs.aws.amazon.com/lake-formation/latest/dg/permissions-reference.html#persona-dl-admin).

- 1. [Apri la console RAM all'indirizzo https://console.aws.amazon.com/ram/.](https://console.aws.amazon.com/ram/)
- 2. In Condiviso con me, seleziona Condivisioni di risorse

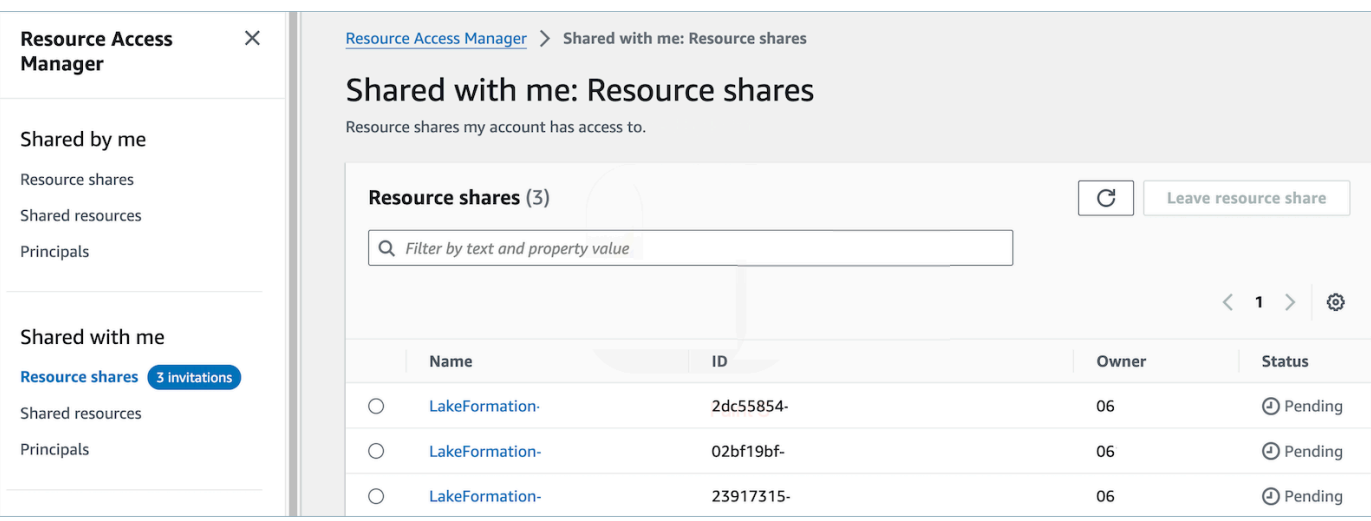

3. Seleziona il nome della condivisione delle risorse e Accetta la condivisione delle risorse

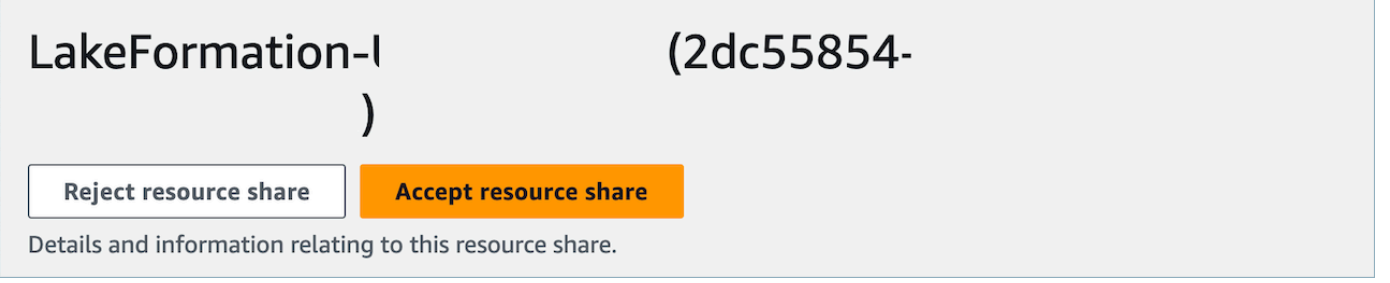

- 4. Una volta accettate le condivisioni di risorse, nell'account consumer accedi alla console AWS Lake Formation all'[indirizzo https://console.aws.amazon.com/lakeformation.](https://console.aws.amazon.com/lakeformation) Per configurare l'accesso alle tabelle dei data lake di analisi di Amazon Connect, assicurati che l'utente che configura le seguenti risorse disponga delle autorizzazioni di amministratore di Data lake in Lake Formation. Per ulteriori informazioni, consulta il riferimento alle [autorizzazioni - Personaggi e IAM](https://docs.aws.amazon.com/lake-formation/latest/dg/permissions-reference.html)  [di Lake Formation.](https://docs.aws.amazon.com/lake-formation/latest/dg/permissions-reference.html)
- 5. Usa un database di formazione dei laghi esistente o crea un nuovo database per le tabelle dei data lake di analisi di Amazon Connect. Per ulteriori informazioni, consulta la pagina [Creazione](https://docs.aws.amazon.com/lake-formation/latest/dg/creating-database.html)  [di un database.](https://docs.aws.amazon.com/lake-formation/latest/dg/creating-database.html)
- 6. Nella console AWS Lake Formation, scegli Tabelle nel menu di navigazione a sinistra.

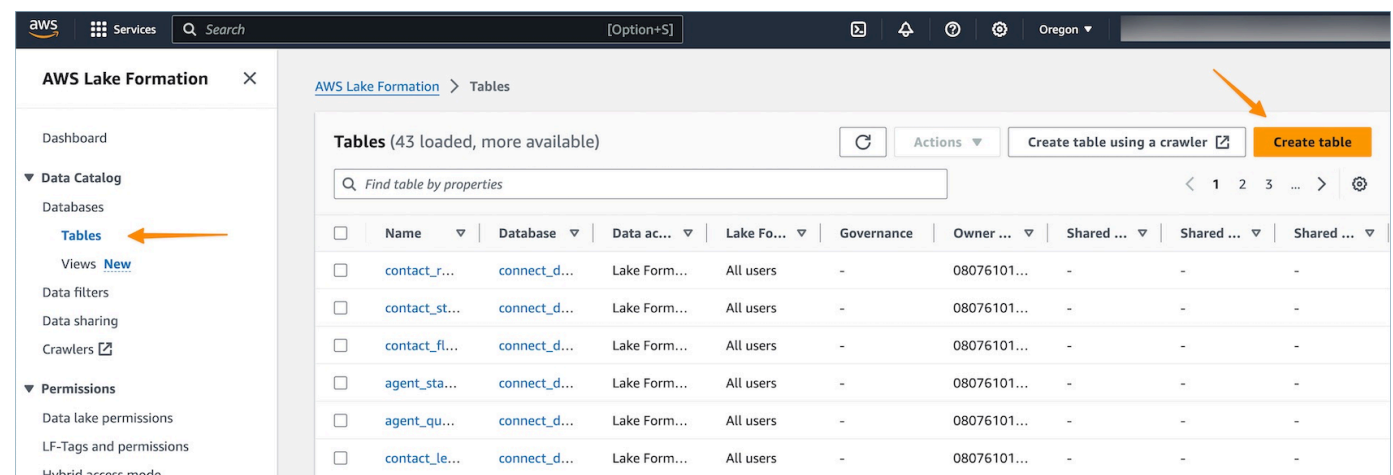

7. Seleziona Crea tabella in alto a destra per [creare un nuovo link Resource](https://docs.aws.amazon.com/lake-formation/latest/dg/creating-resource-links.html).

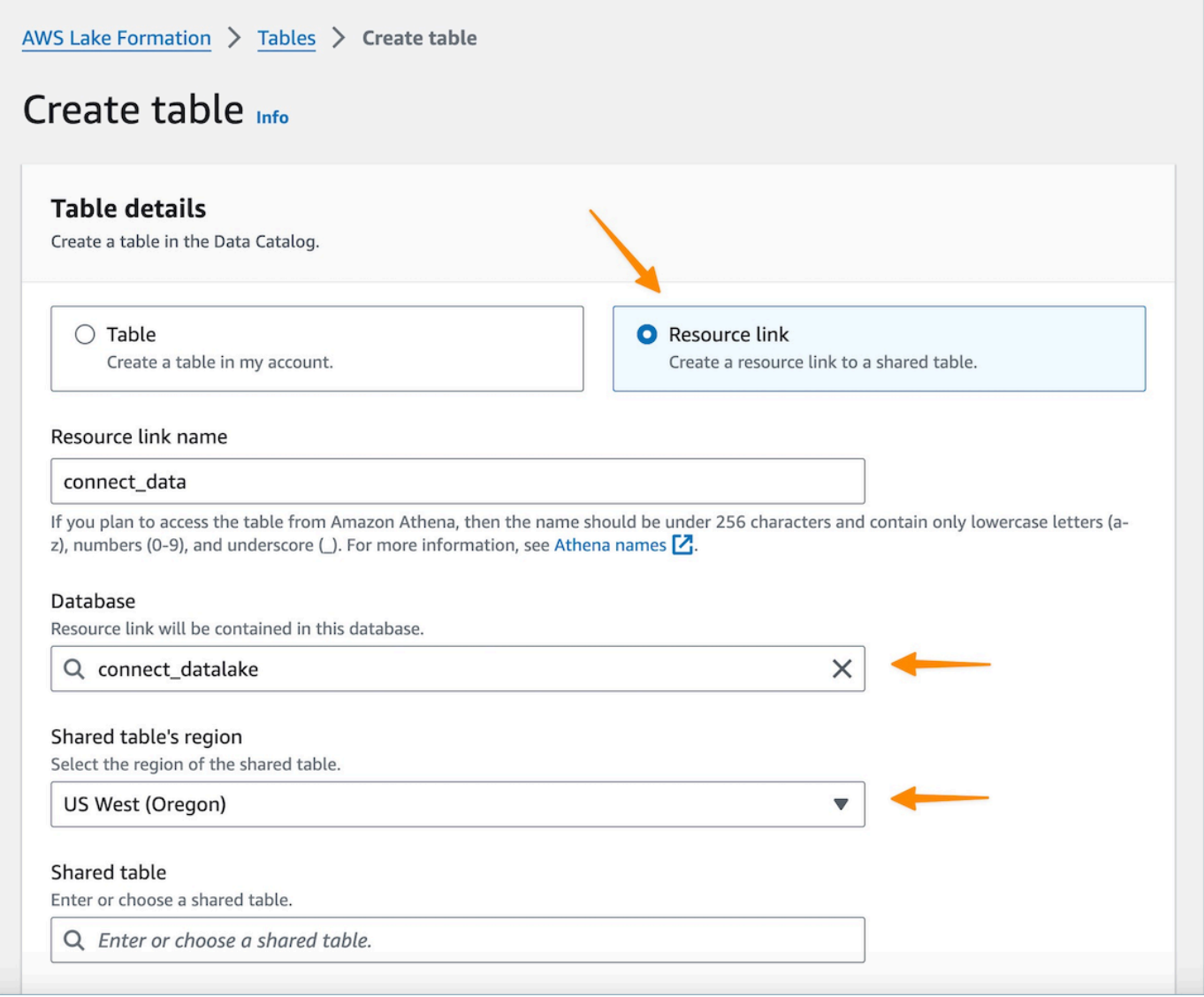

- 8. Nella finestra di dialogo per la creazione della tabella, seleziona il pulsante di opzione Resource link. Il nome del link alla risorsa può essere qualsiasi valore a cui si desidera assegnare un nome alla tabella collegata. Ad esempio, per il tipo di dati del record di contatto potresti voler definire il nome del link come contact\_record.
- 9. Specificate il database creato in precedenza dal passaggio 5.
- 10. Nella tabella condivisa scegli la tabella condivisa il cui invito RAM è stato precedentemente accettato e desideri mappare il nome di questo link alla risorsa. Ad esempio, seleziona la tabella contact\_record condivisa da mappare al link alla risorsa del record di contatto.
- 11. Le informazioni relative al database e all'ID proprietario della tabella condivisa verranno inserite automaticamente.
- 12. Scegli Crea.
- 13. Ripeti l'operazione per tutti i tipi di dati condivisi con l'account consumer.
- 14. Apri la [console](https://console.aws.amazon.com/athena/home) Amazon Athena ed esegui una query per verificare se i dati con l'instance\_id condiviso sono forniti nel file di richiesta. Per esempio:

select \* from *database\_name*.*linked\_table* limit 10.

Dove:

- *database\_name è il nome* del database che hai creato nel passaggio 5.
- *linked\_table* è uno dei nomi di link alle risorse creati nel passaggio 8.

### <span id="page-1815-0"></span>Gestisci l'accesso alle tabelle dei link alle risorse

In uno scenario di accesso tra account in Lake Formation, per concedere l'autorizzazione Select a un utente, l'utente deve avere l'autorizzazione Descrivi sul link alla risorsa poiché i link alle risorse sono necessari per i servizi AWS integrati come Amazon Athena e Amazon Redshift e l'autorizzazione Select sulla tabella condivisa per avere accesso in lettura ai dati del collegamento alle risorse sottostanti. Pertanto, si tratta di un processo di concessione in due fasi.

Per concedere a un QuickSight utente l'accesso al collegamento delle risorse, completa i seguenti passaggi:

1. Accedi all'account consumatore come amministratore del data lake e vai alla Lake Formation Console.

- 2. Nel riquadro di navigazione a sinistra, vai su Tabelle e seleziona il link alla risorsa della tabella condivisa creata nella sezione precedente.
- 3. Scegli Azioni e seleziona Concedi.

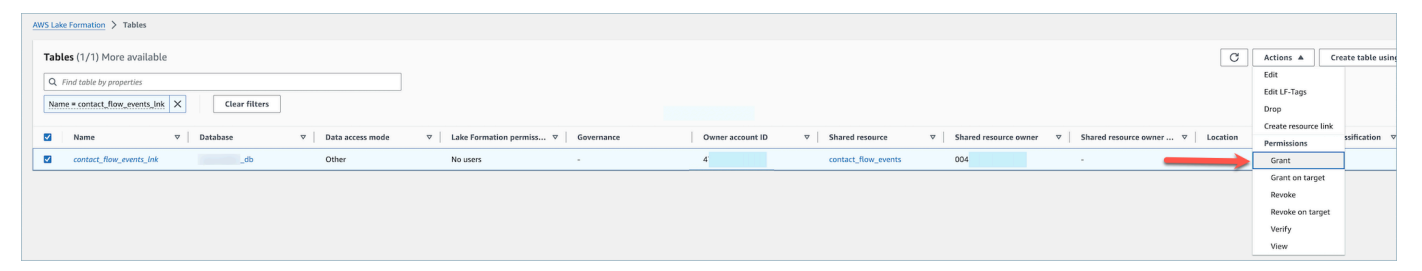

- 4. Nel menu Concedi le autorizzazioni per i dati, nella sezione Principali, scegli utenti e gruppi SAML e inserisci l'ARN dell'utente. QuickSight
- 5. Nella sezione Autorizzazioni per la tabella, scegli Descrivi come autorizzazione alla tabella.
- 6. Scegli Concessione.

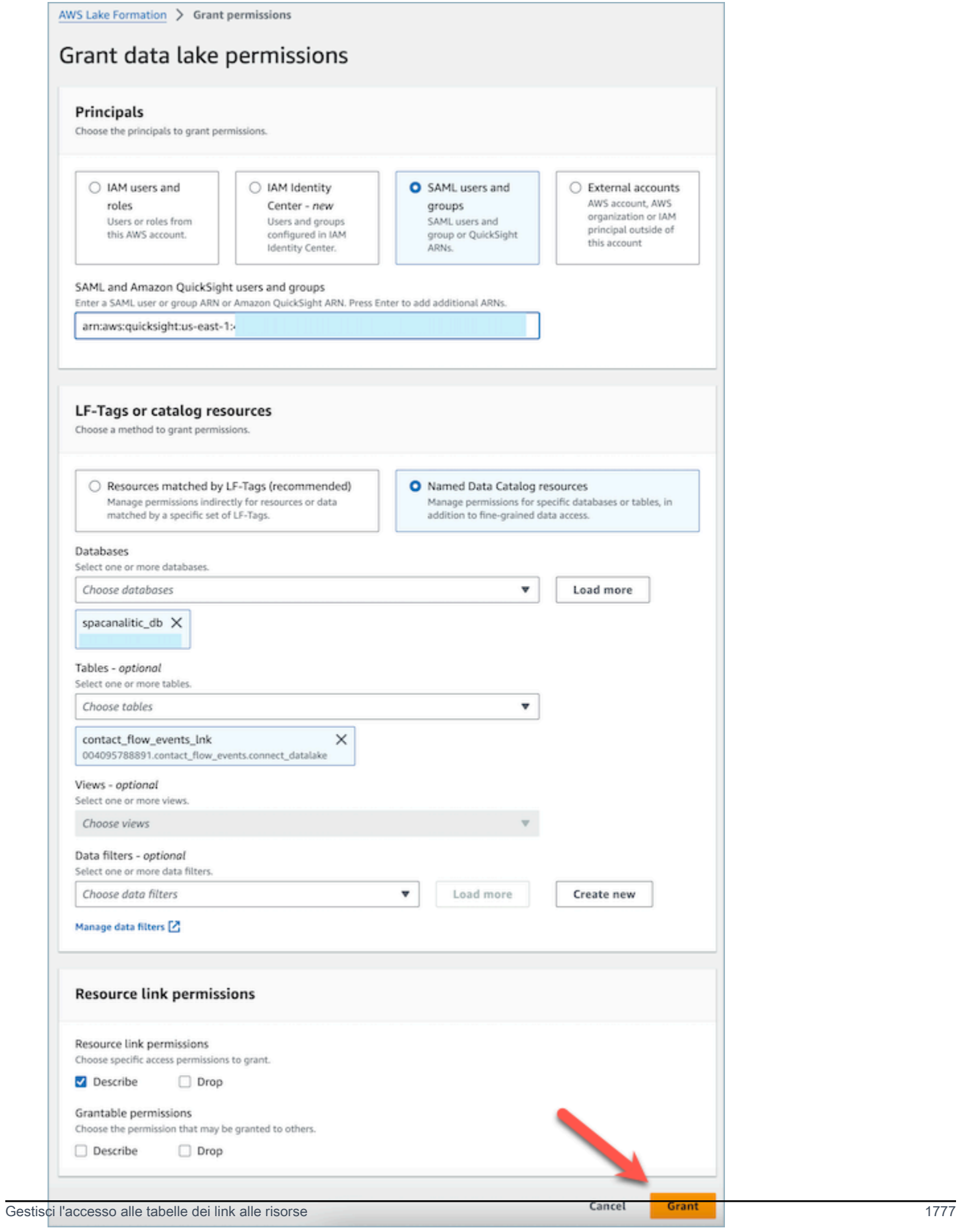

Ora, l' QuickSight utente può vedere che la tabella esiste nella console del set di dati di Quicksight.

Tuttavia, se l' QuickSight utente tenta di visualizzare in anteprima o visualizzare i dati in questa fase, verrà sollevata un'eccezione poiché l'utente non ha accesso ai dati sottostanti.

Ora concederemo all'utente l'accesso in lettura ai dati nella destinazione del link alla risorsa, che è la tabella condivisa da Amazon Connect. A tale scopo, completa i seguenti passaggi:

- 1. Accedi all'account consumatore come amministratore del data lake e vai alla Lake Formation Console.
- 2. Nel riquadro di navigazione a sinistra, vai su Tabelle e seleziona il link alla risorsa della tabella condivisa creata nella sezione precedente.
- 3. Scegli Azioni e seleziona Grant on Target.

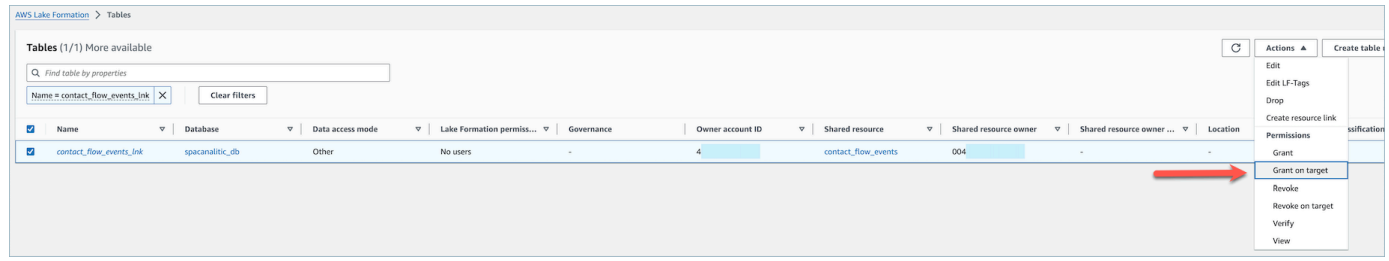

- 4. Nel menu Concedi le autorizzazioni per i dati, nella sezione Principali, scegli utenti e gruppi SAML e inserisci l'ARN dell'utente. QuickSight
- 5. Nella sezione Autorizzazioni alla tabella, scegli Seleziona come autorizzazione alla tabella.
- 6. Scegli Concessione.

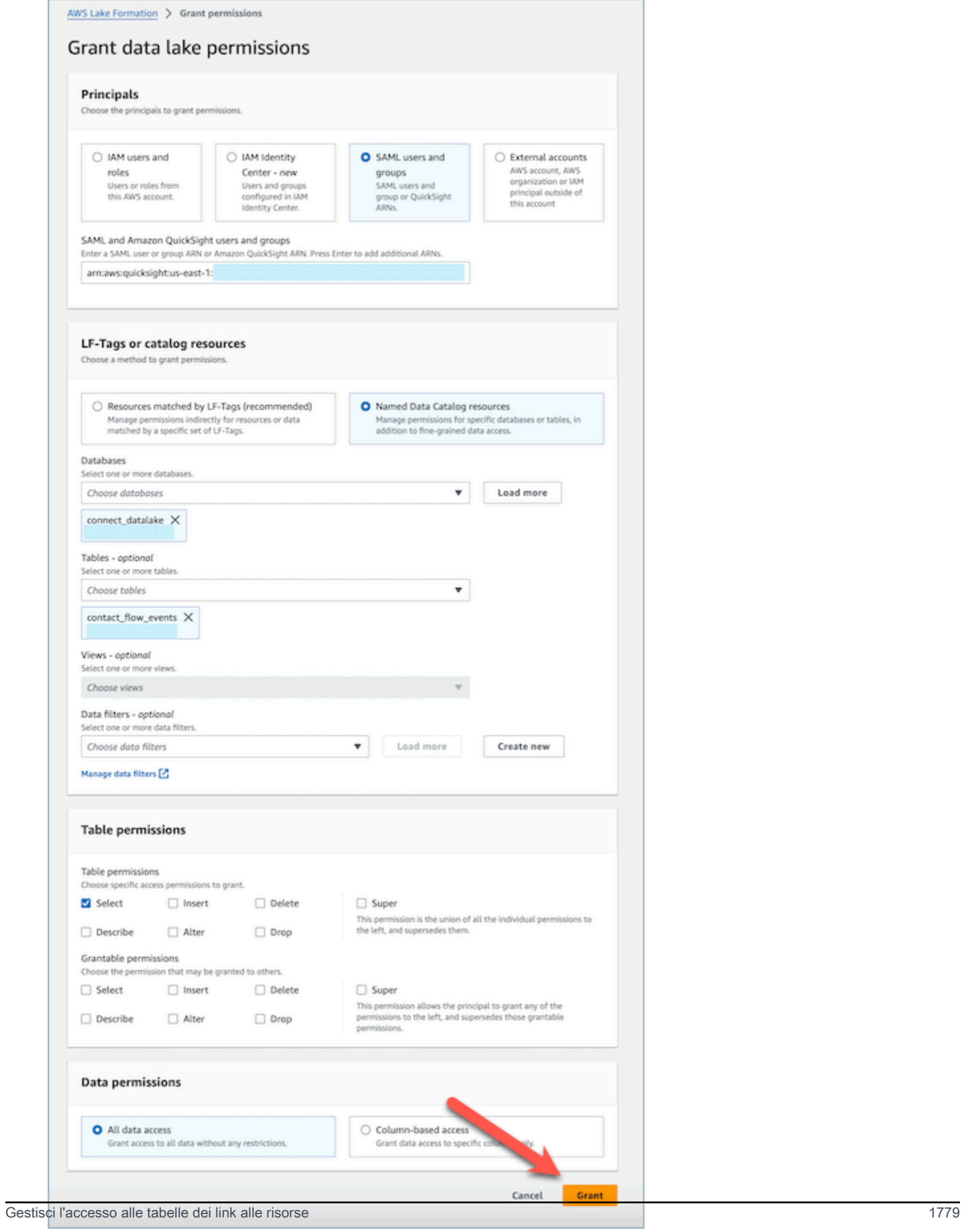

# <span id="page-1820-0"></span>Definizioni dei tipi di dati

### Record dei contatti

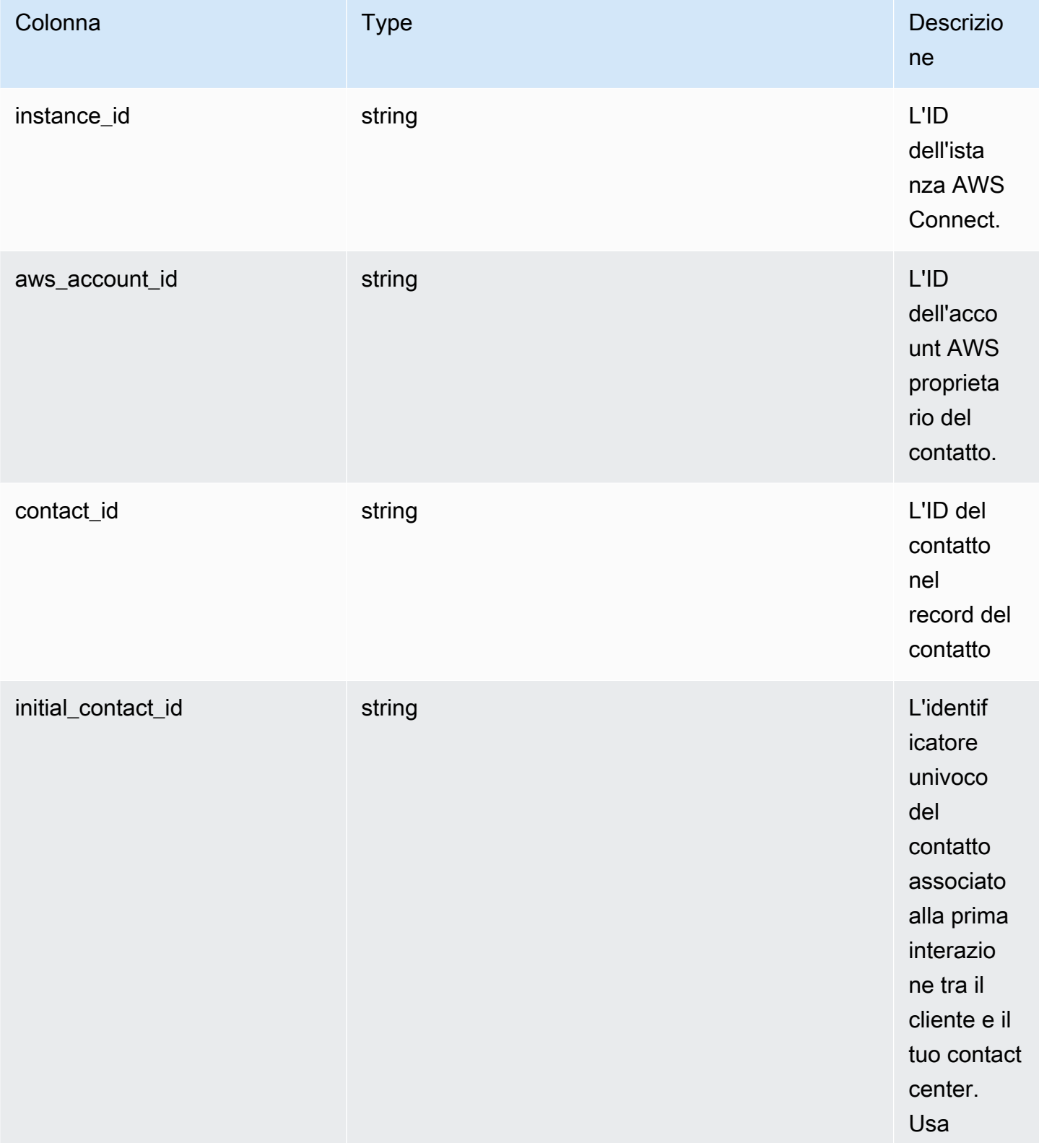

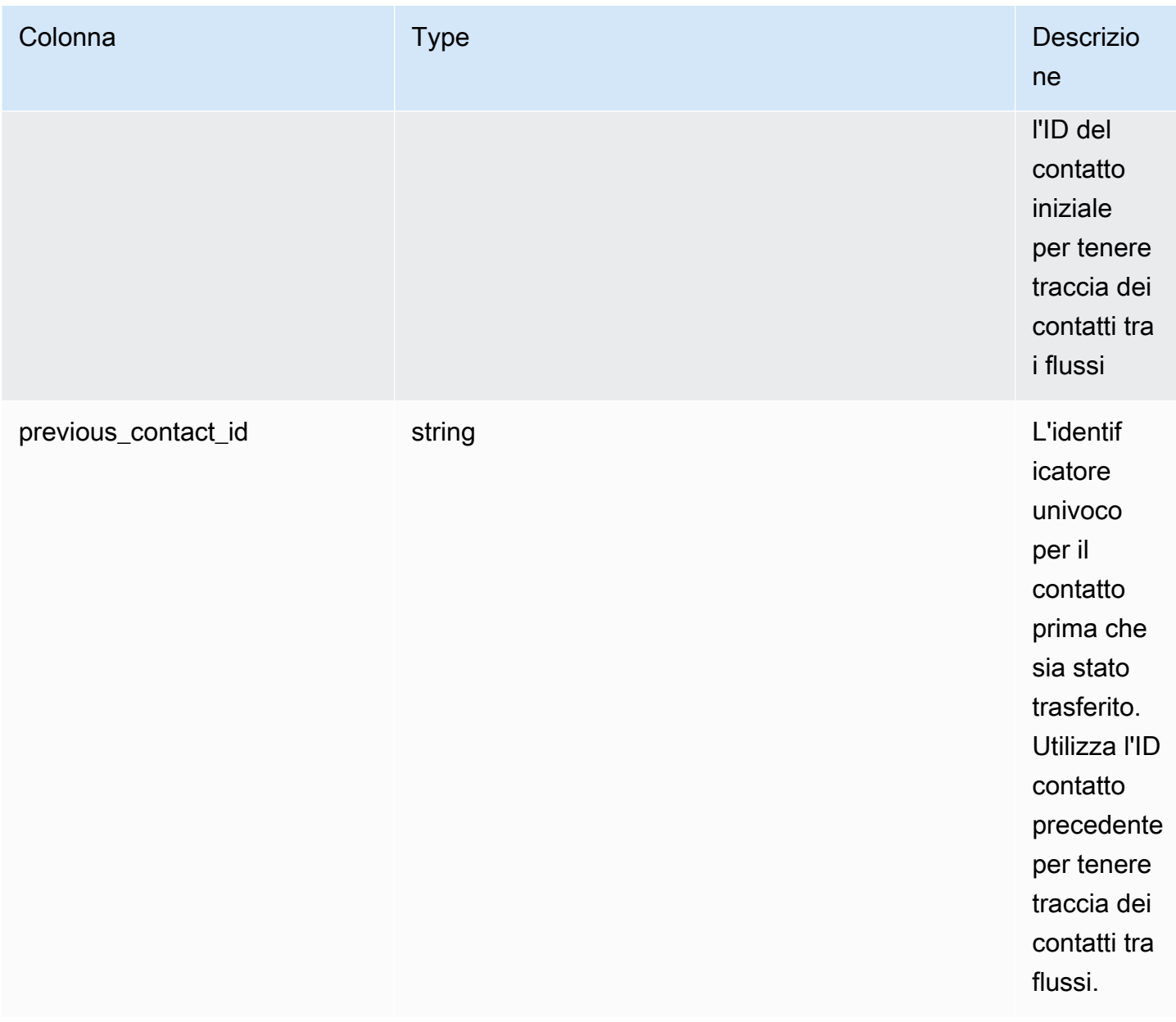

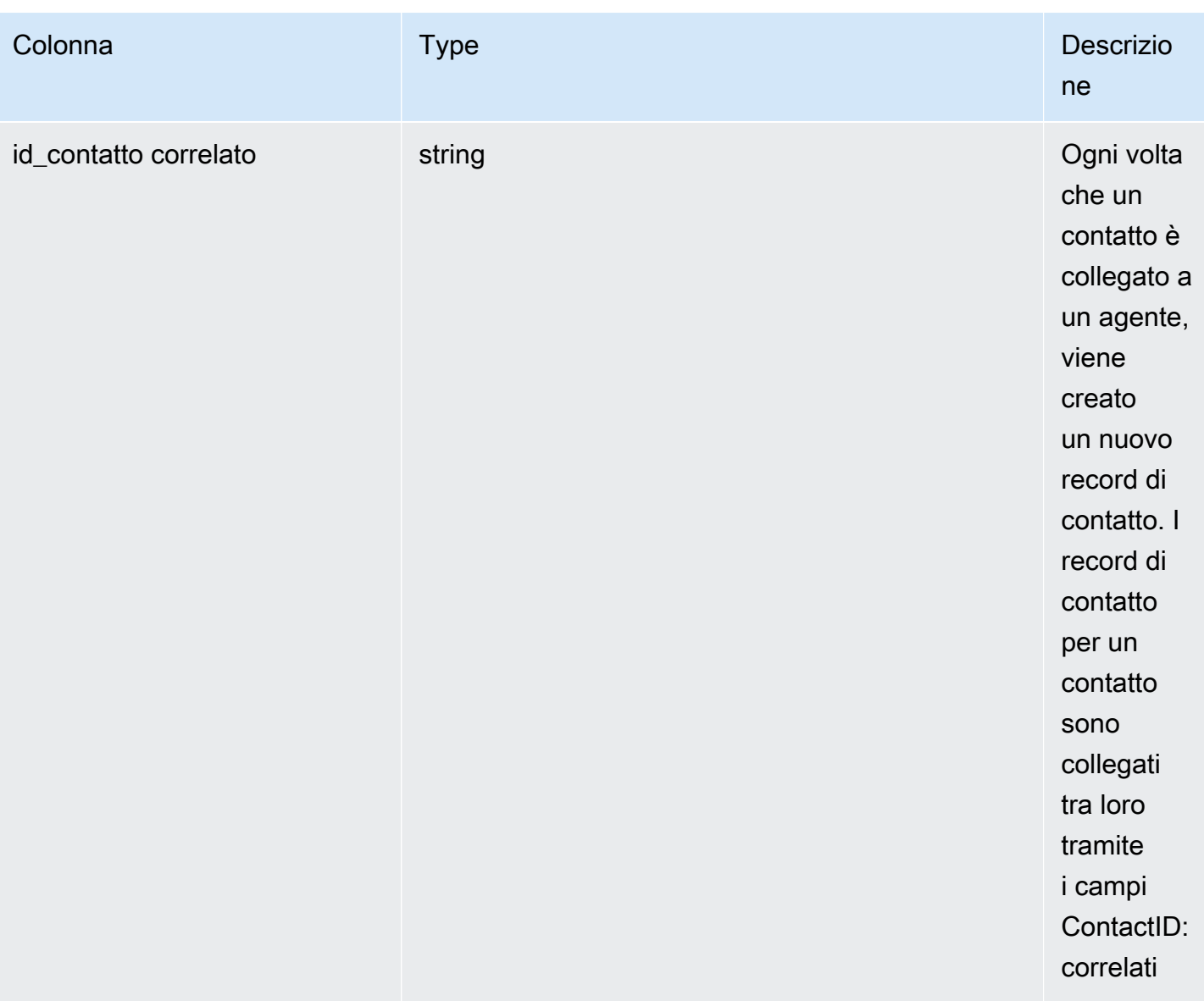

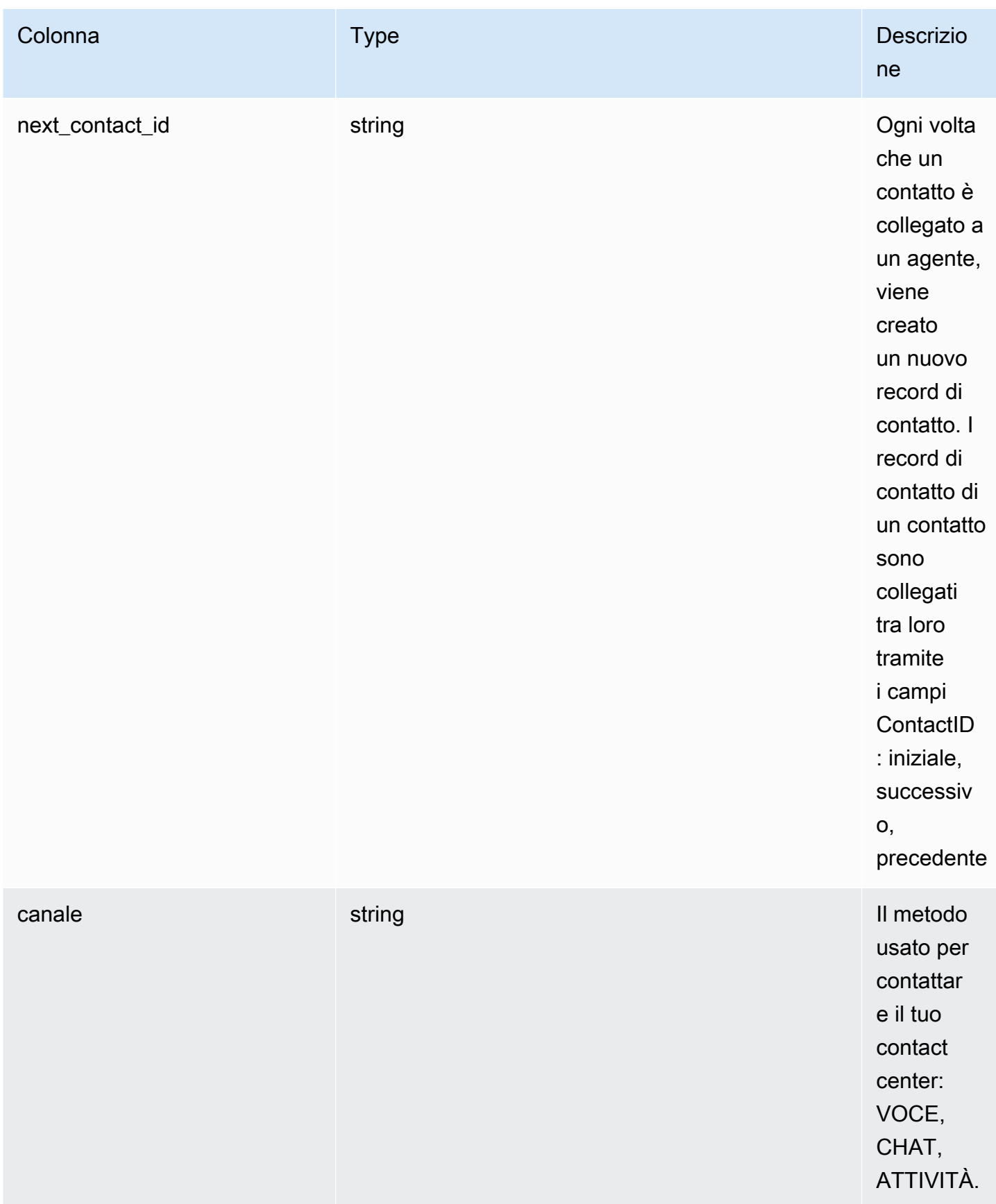

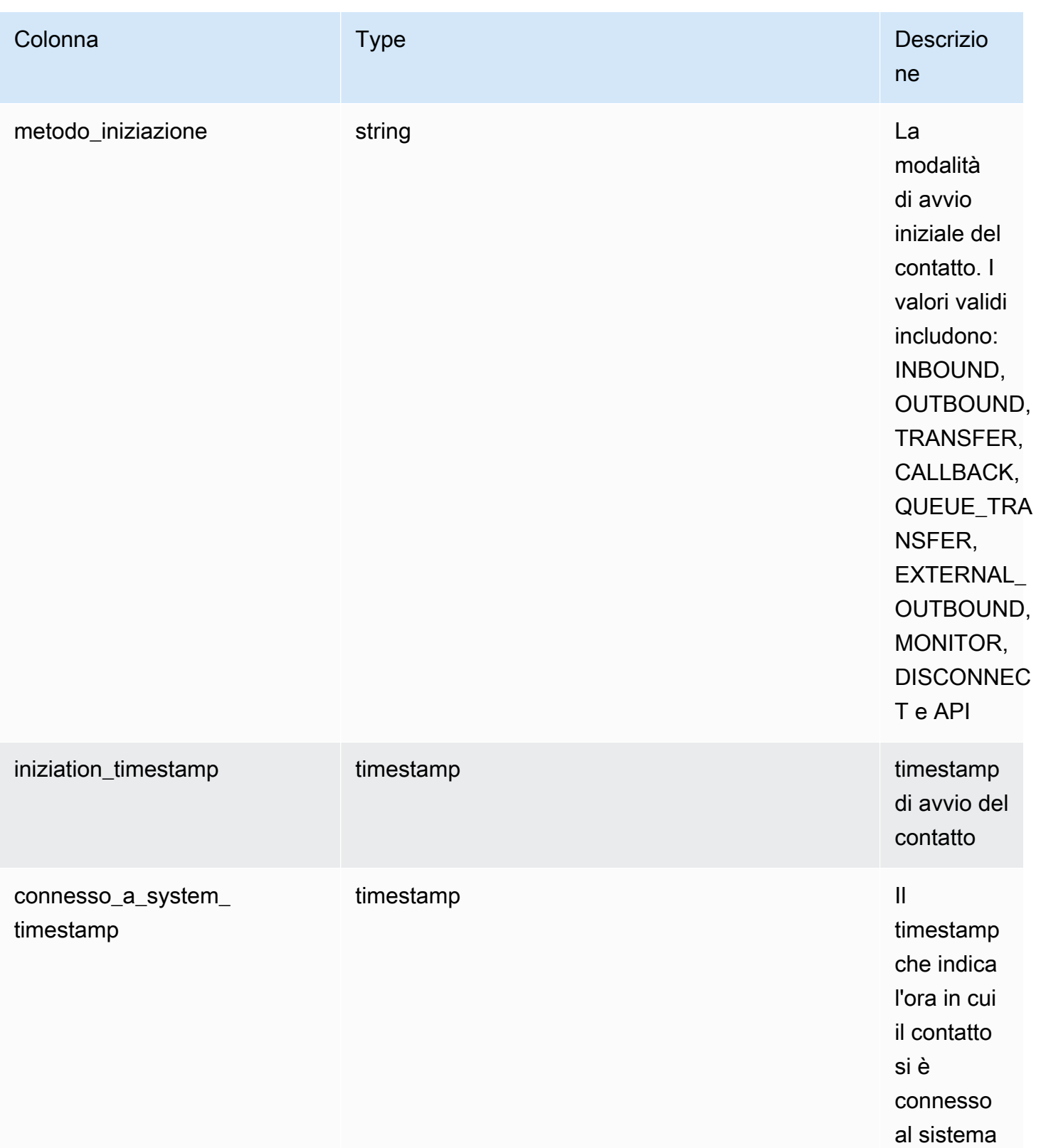

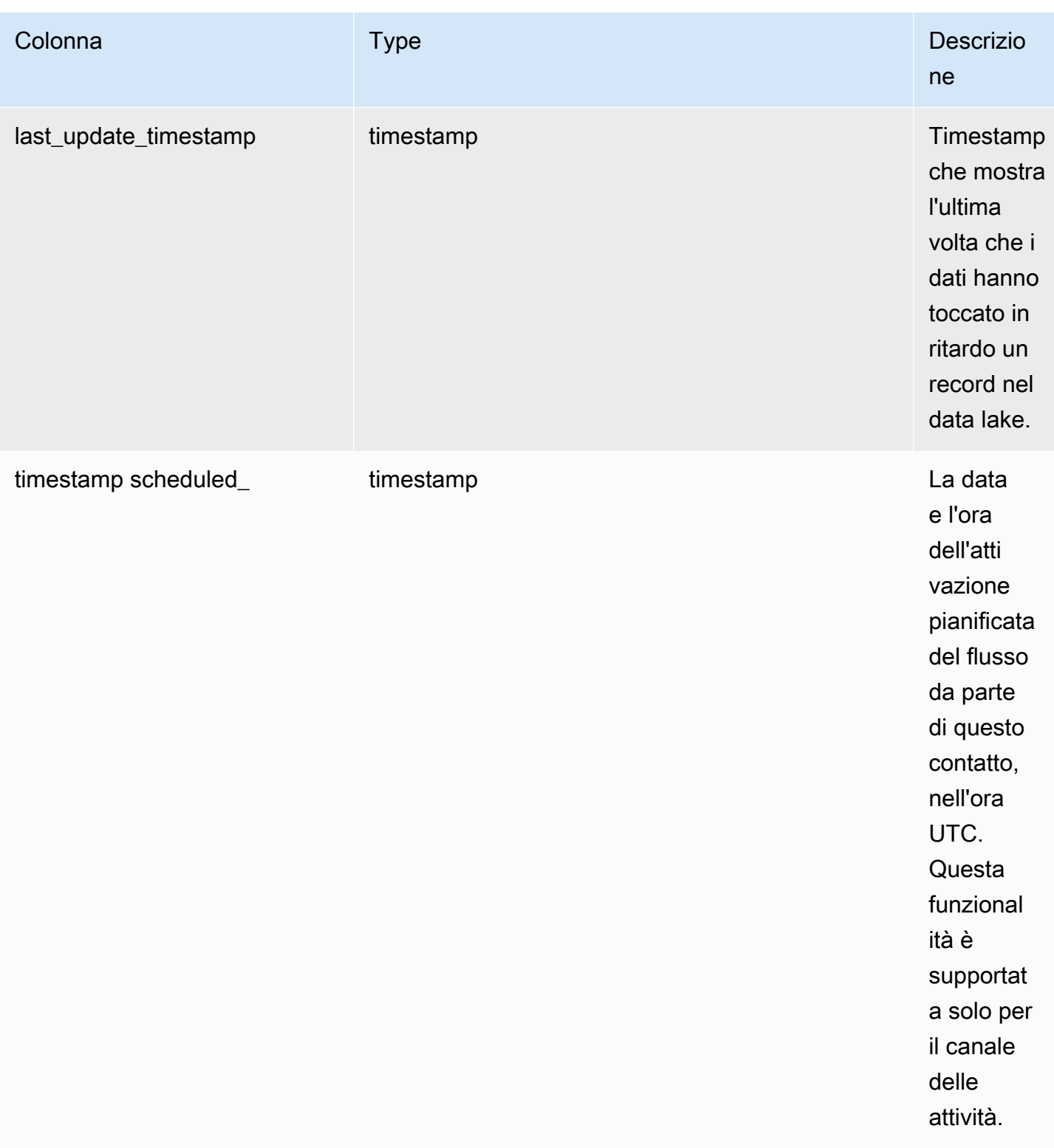

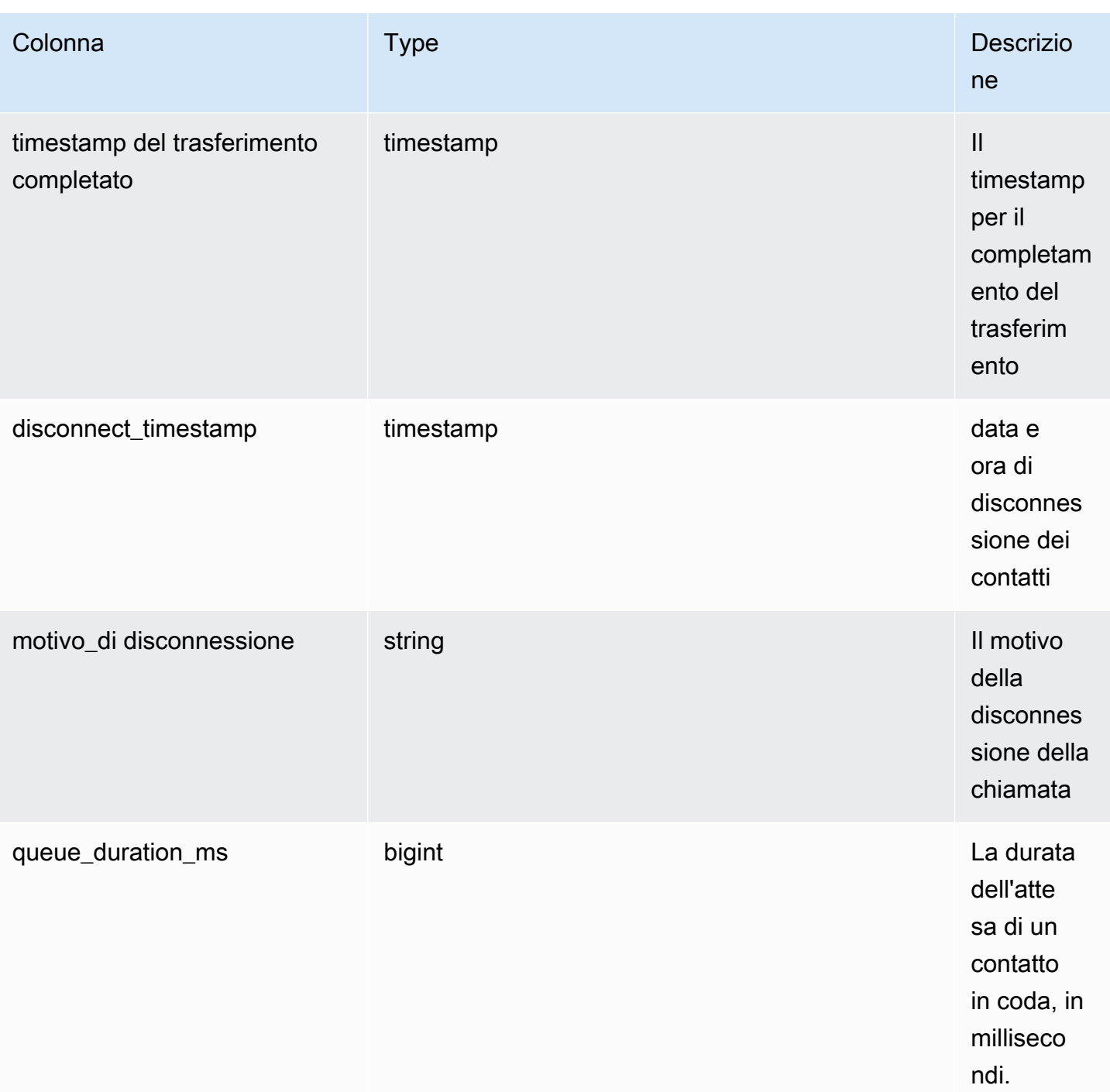

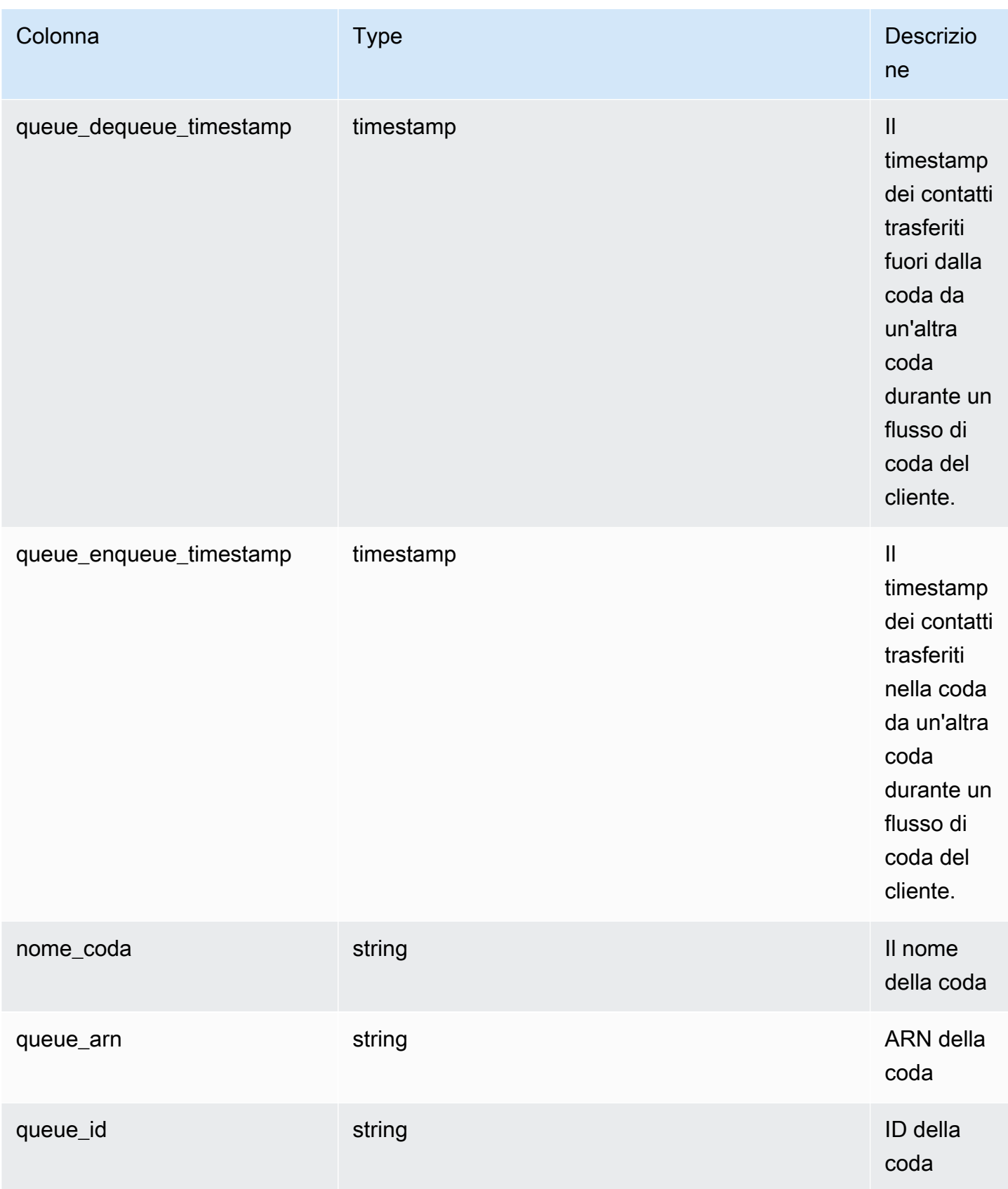

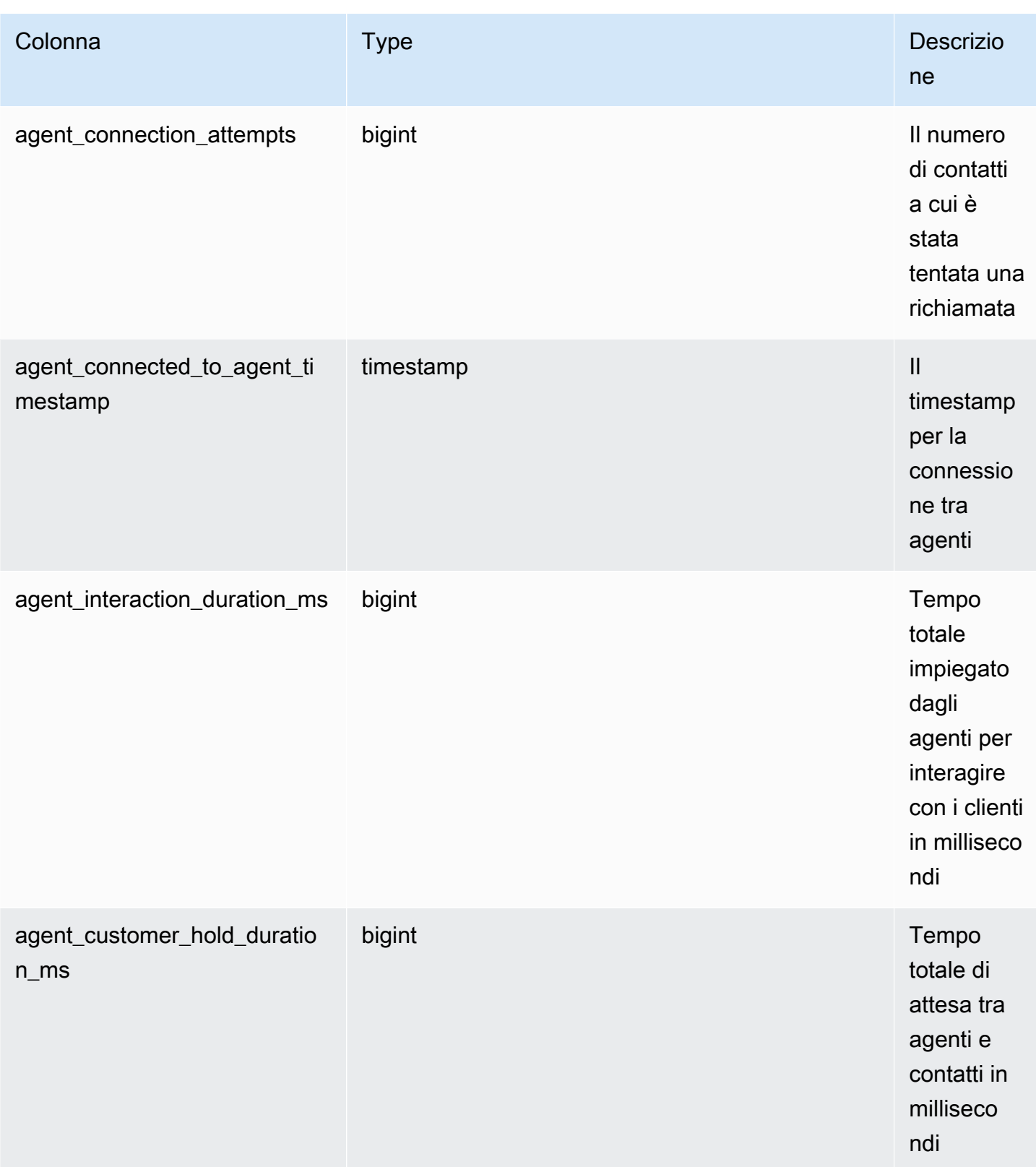

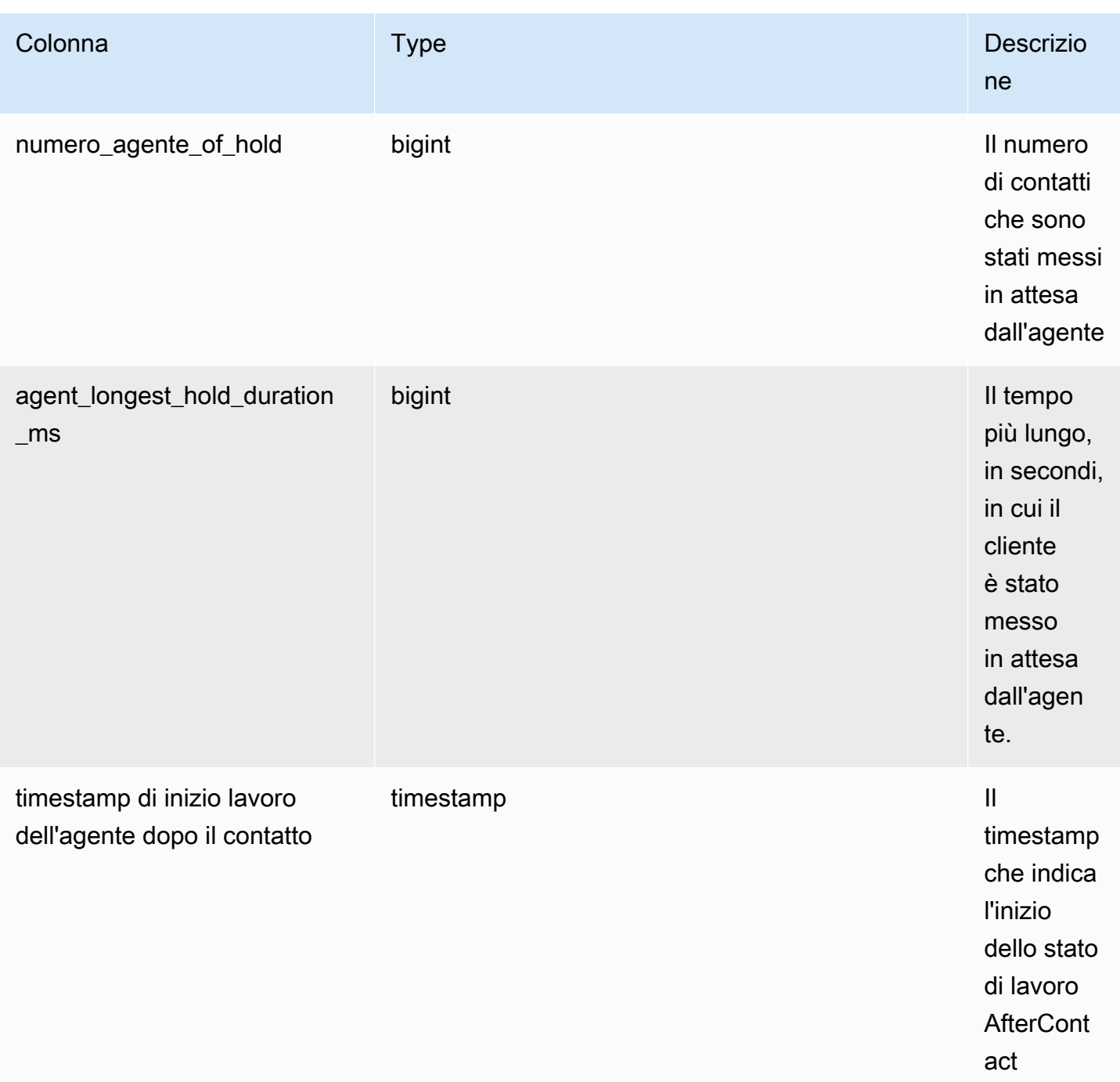

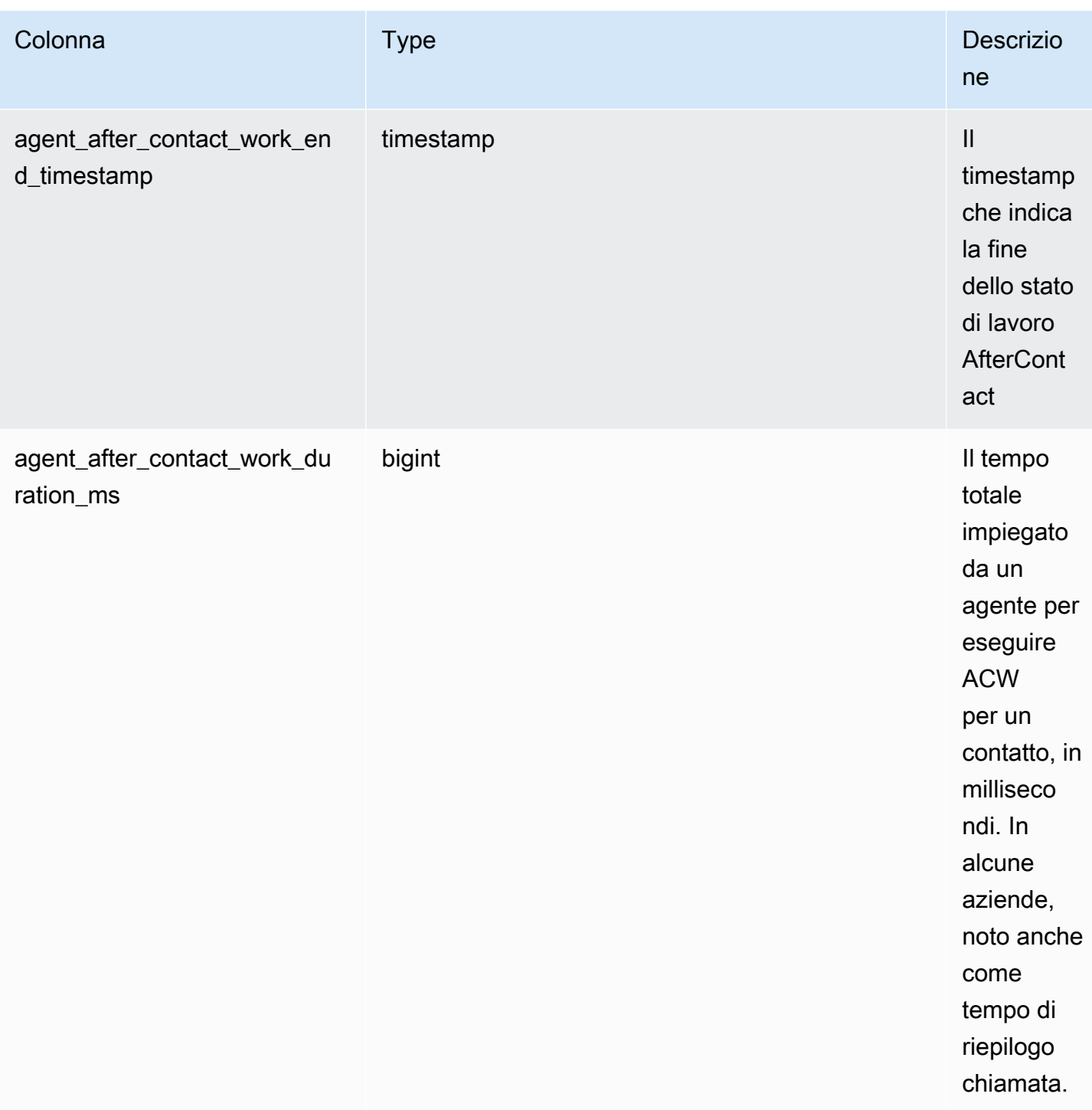

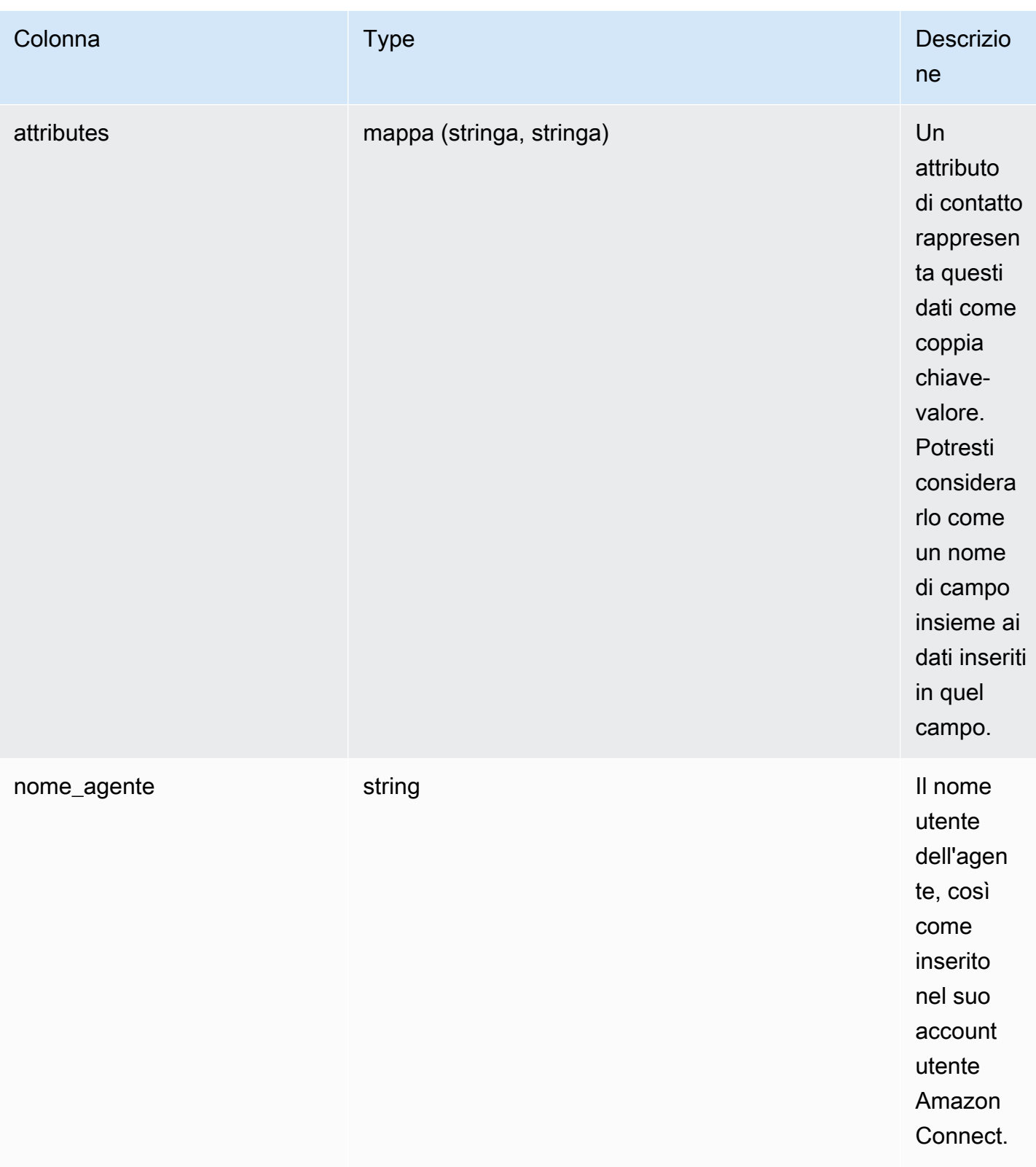

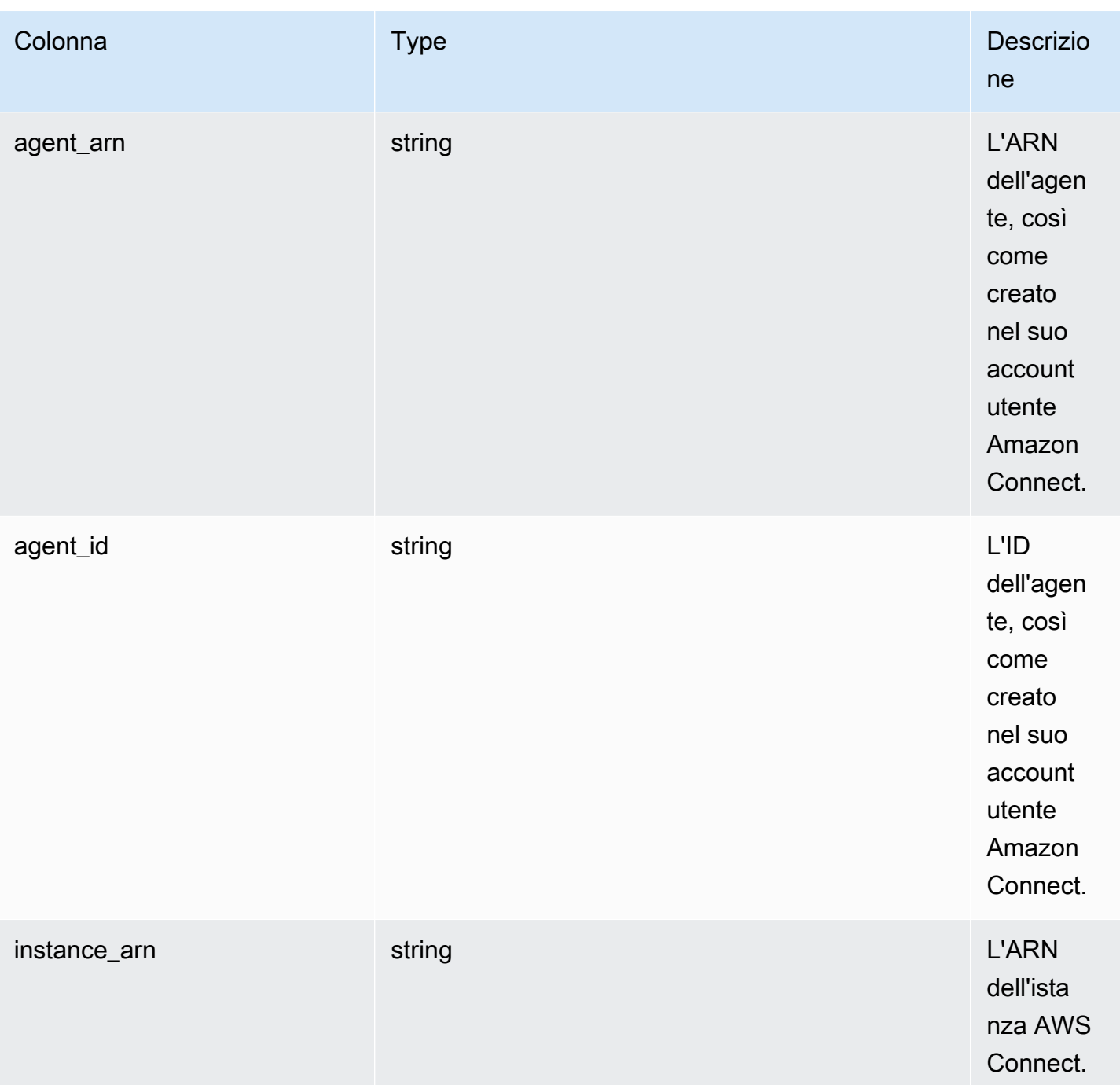

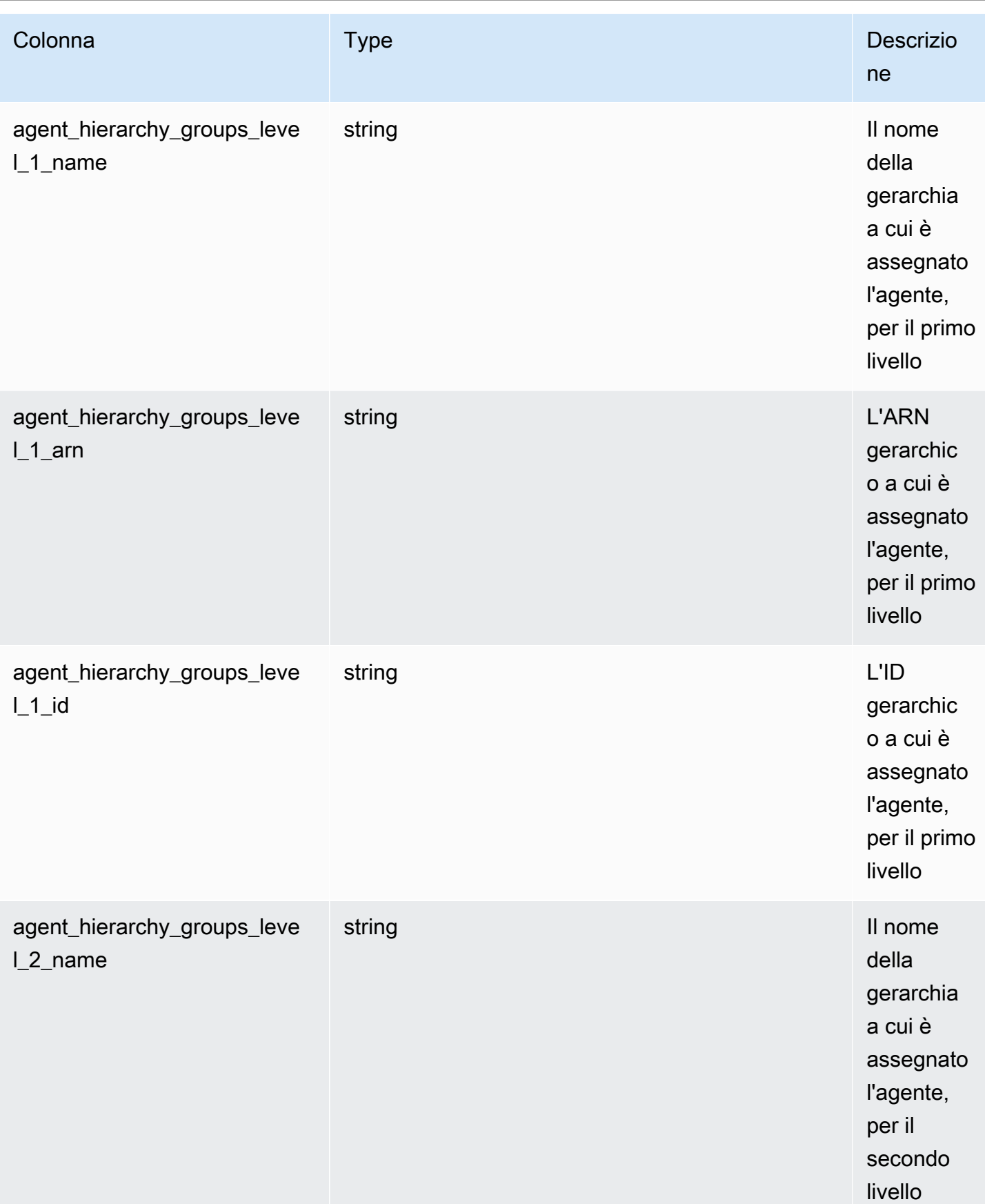

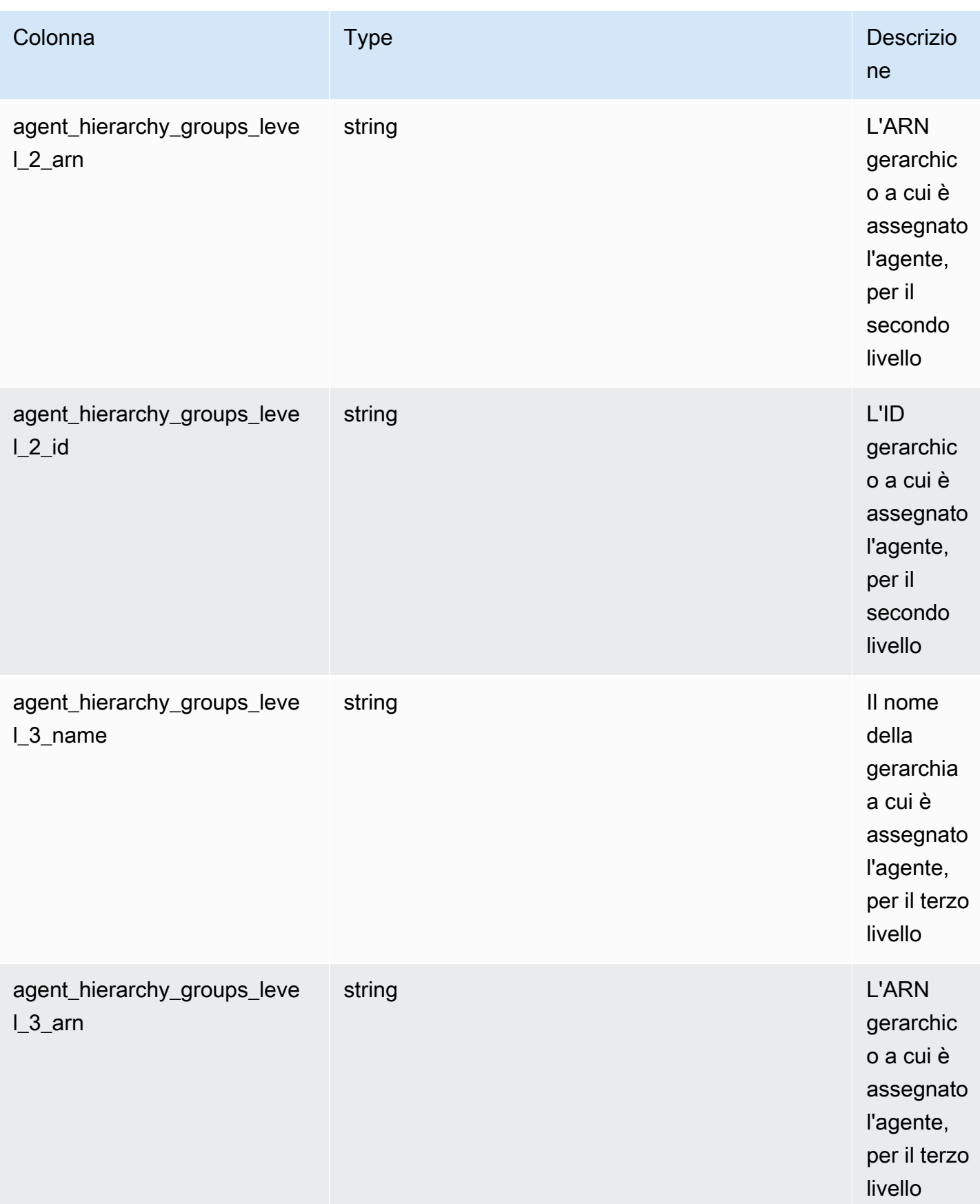

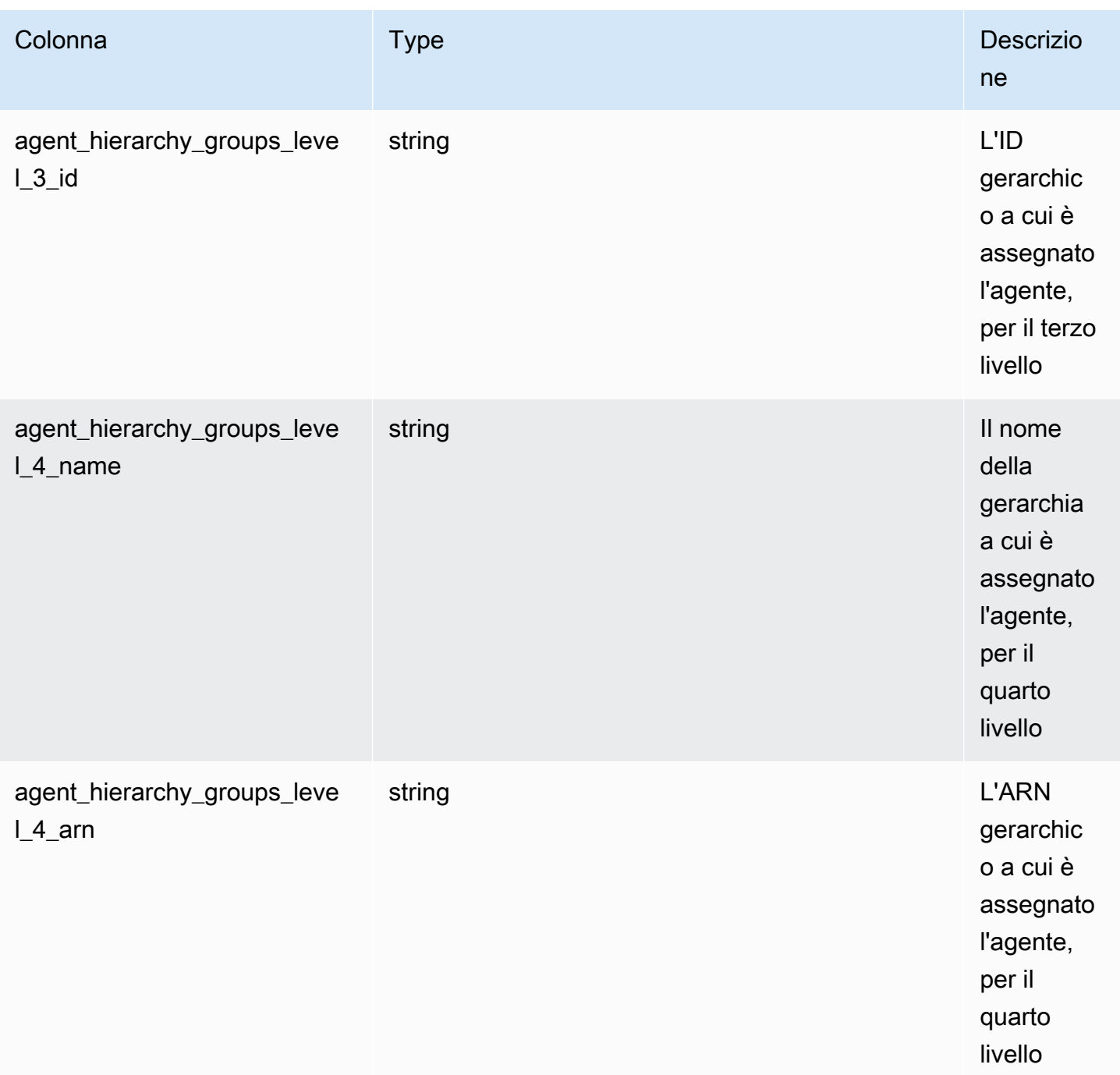
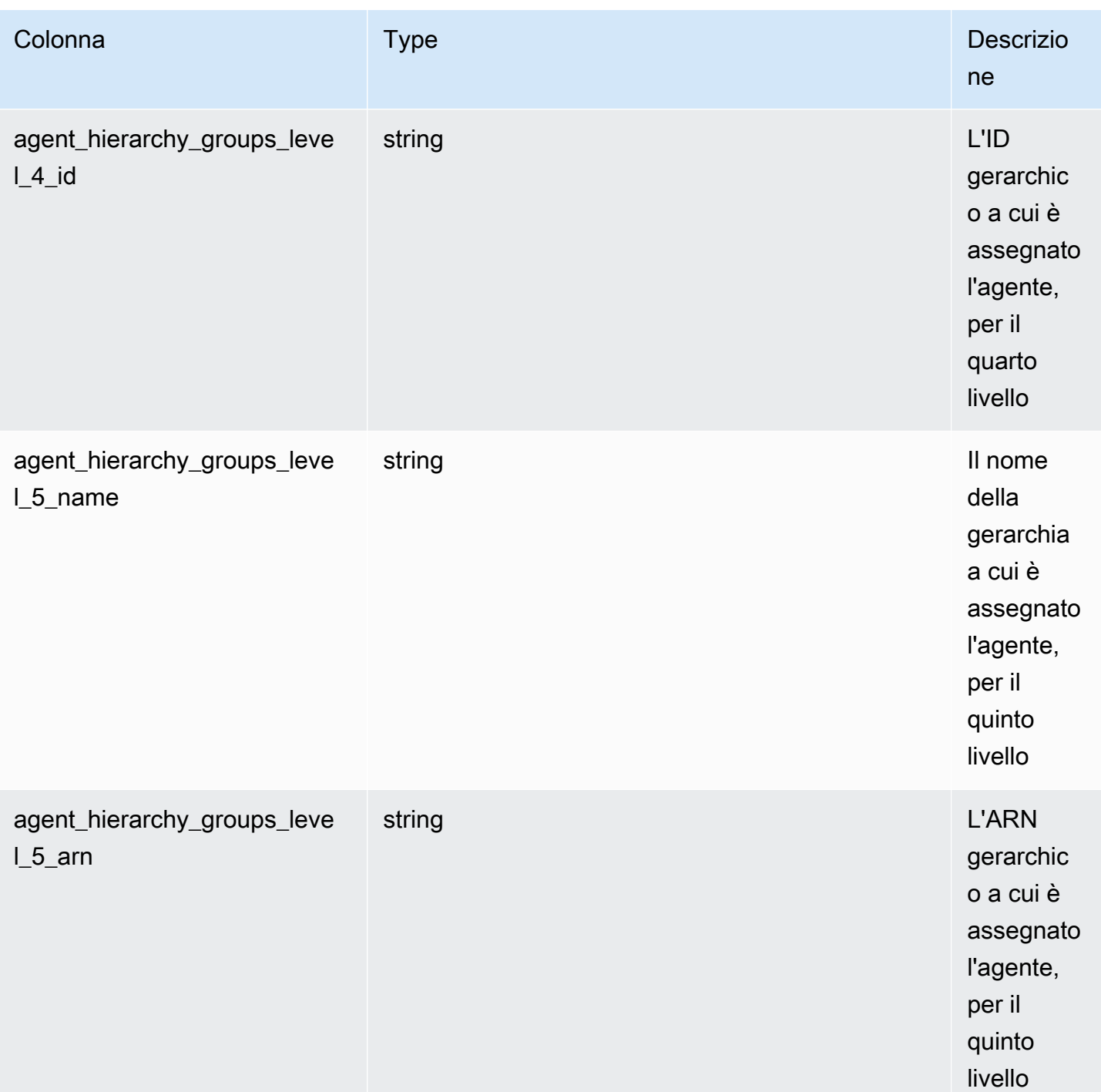

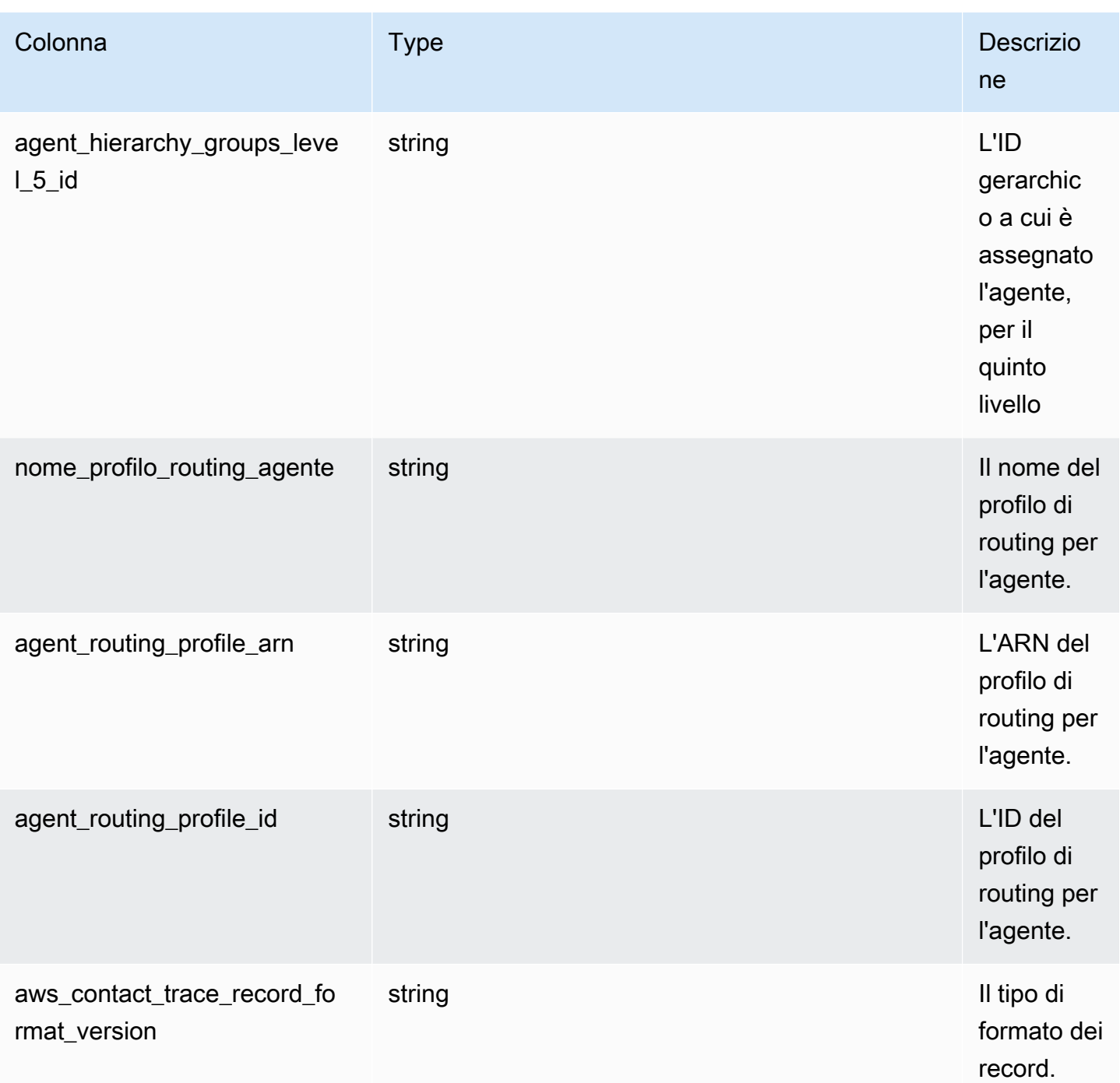

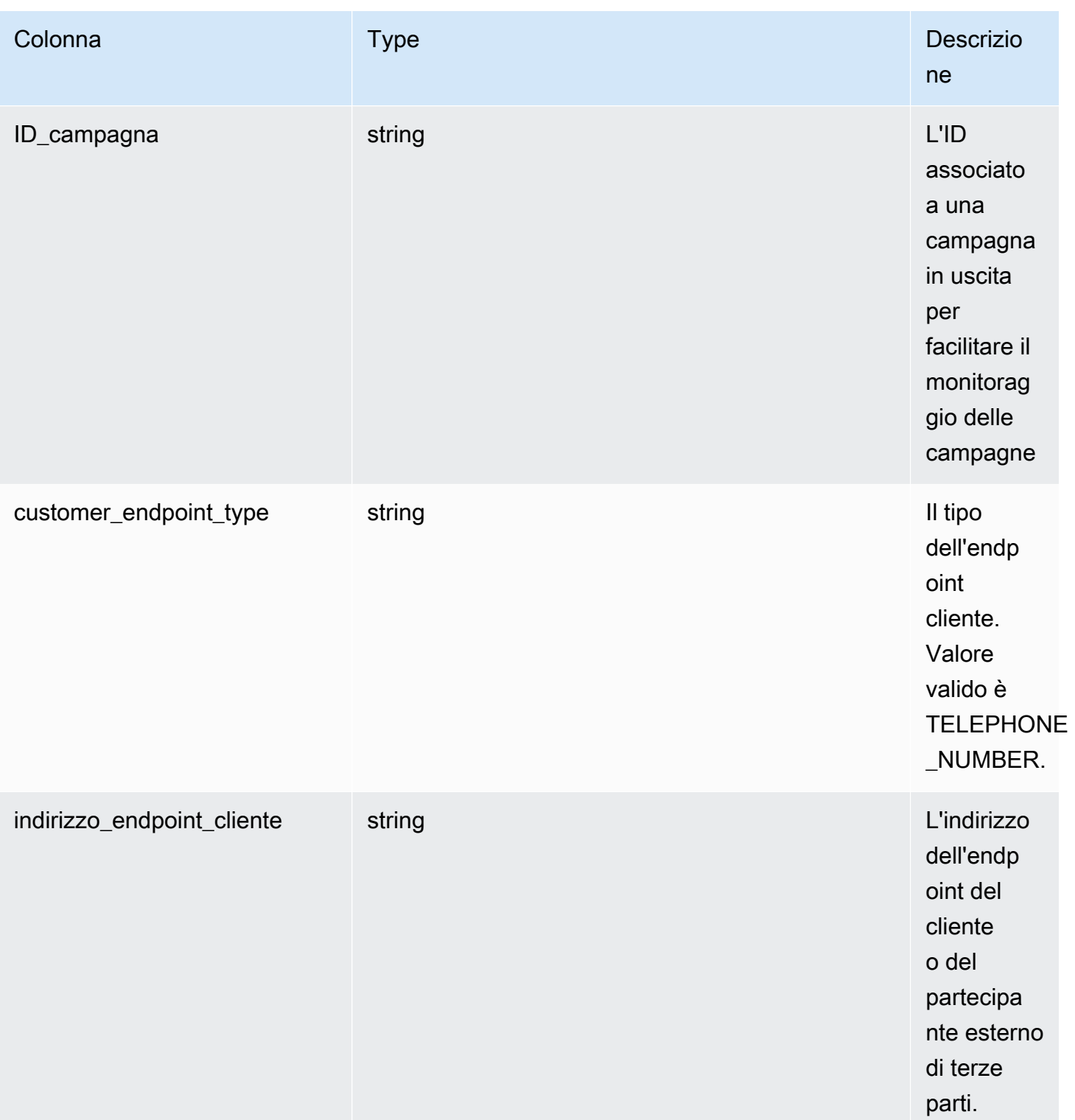

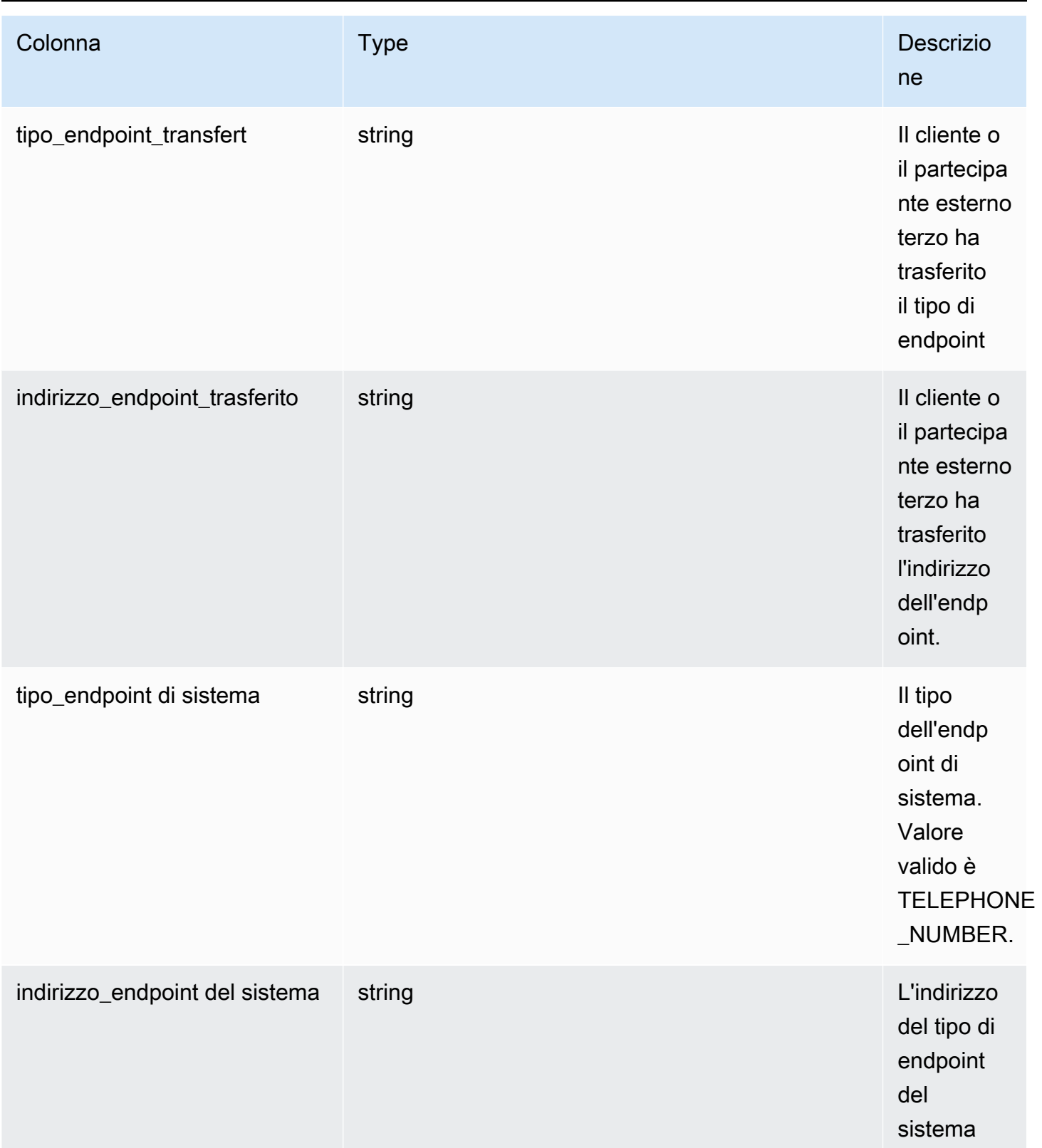

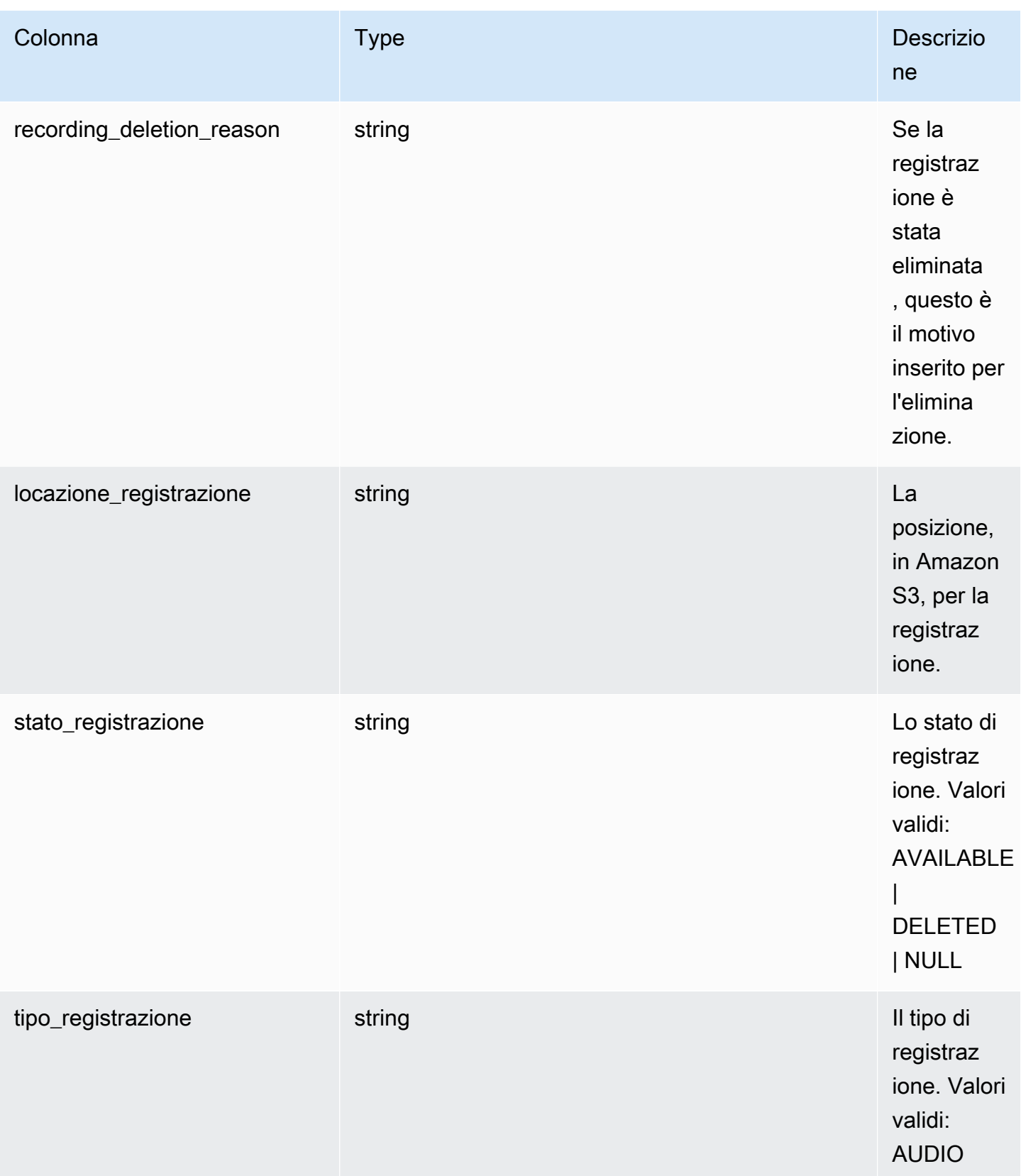

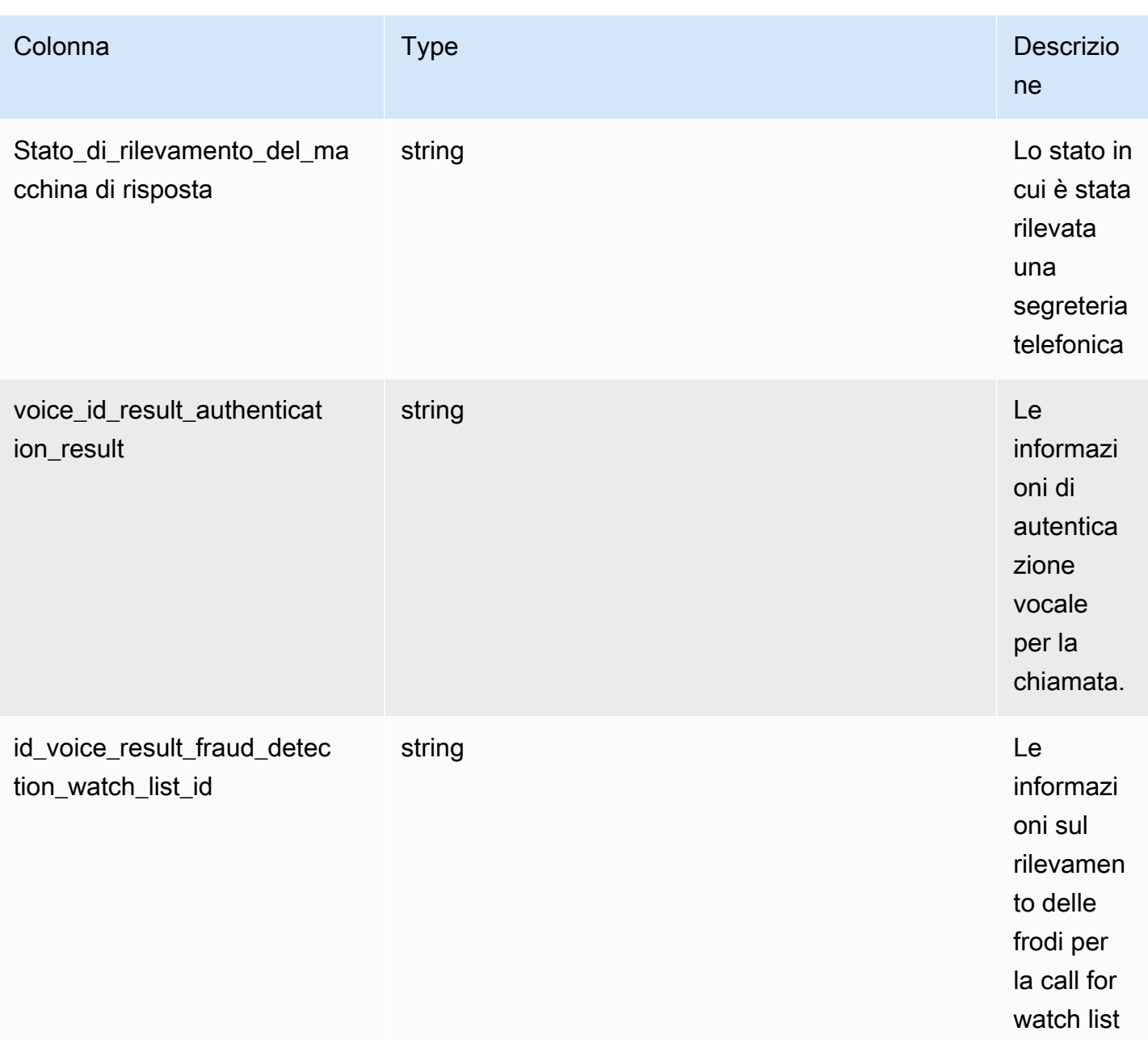

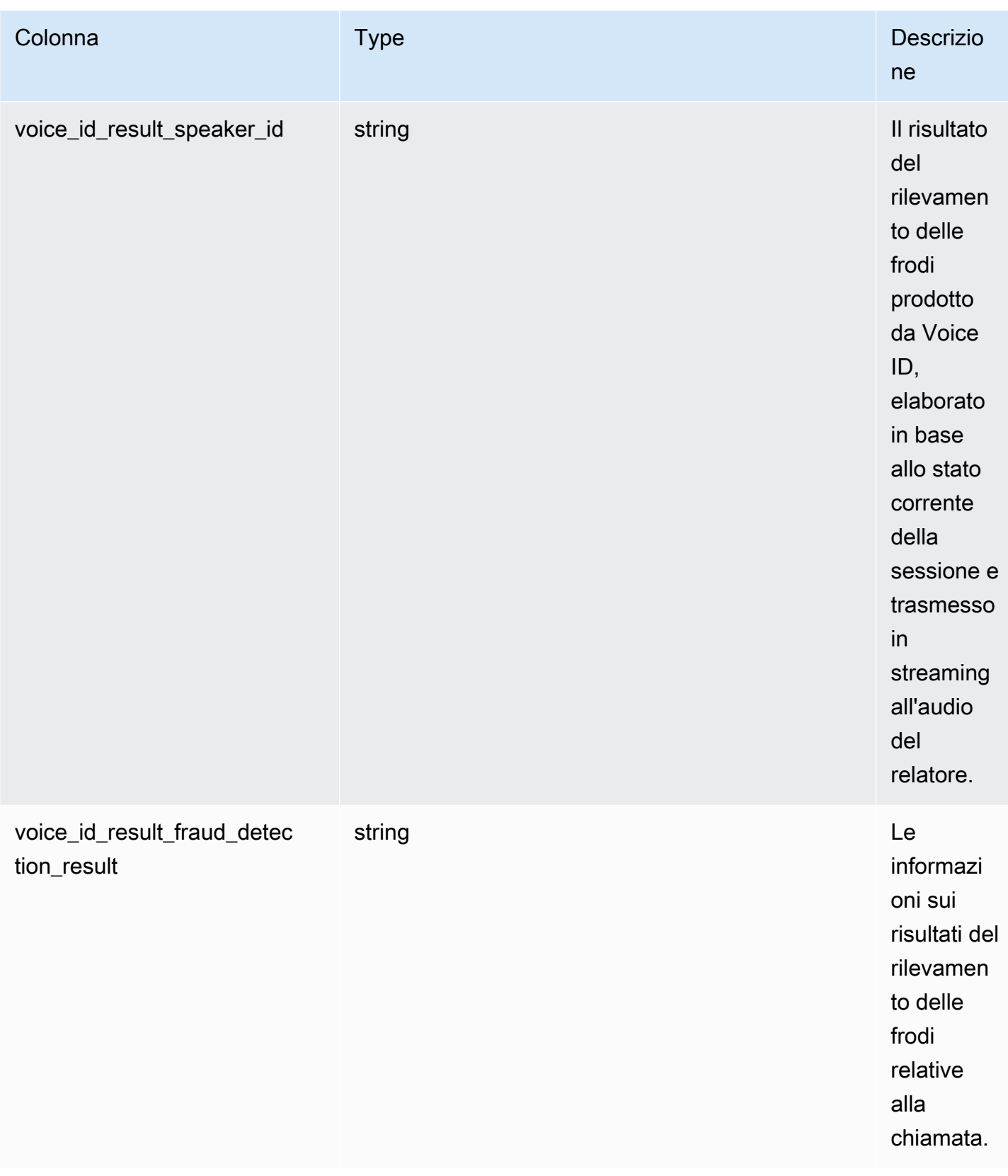

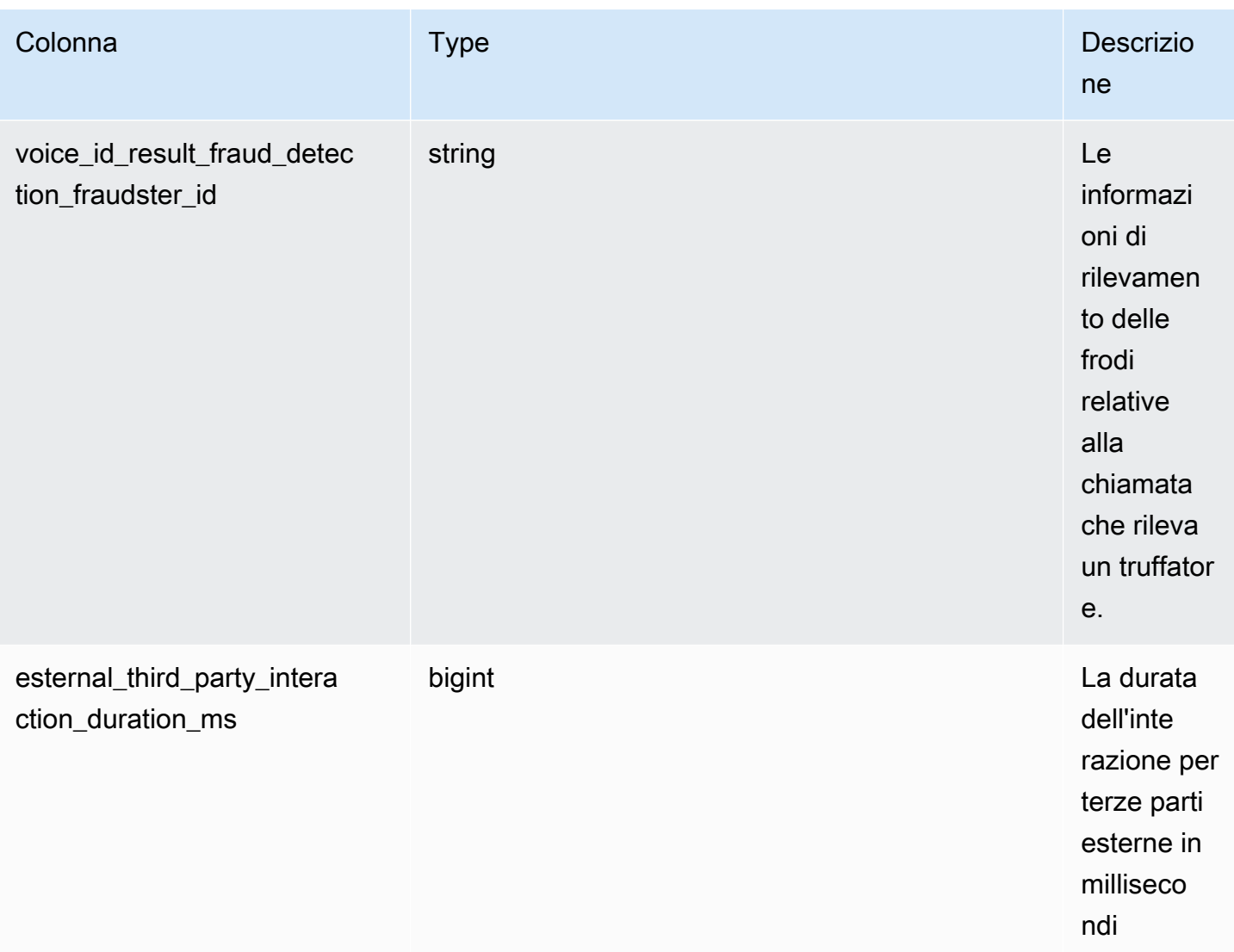

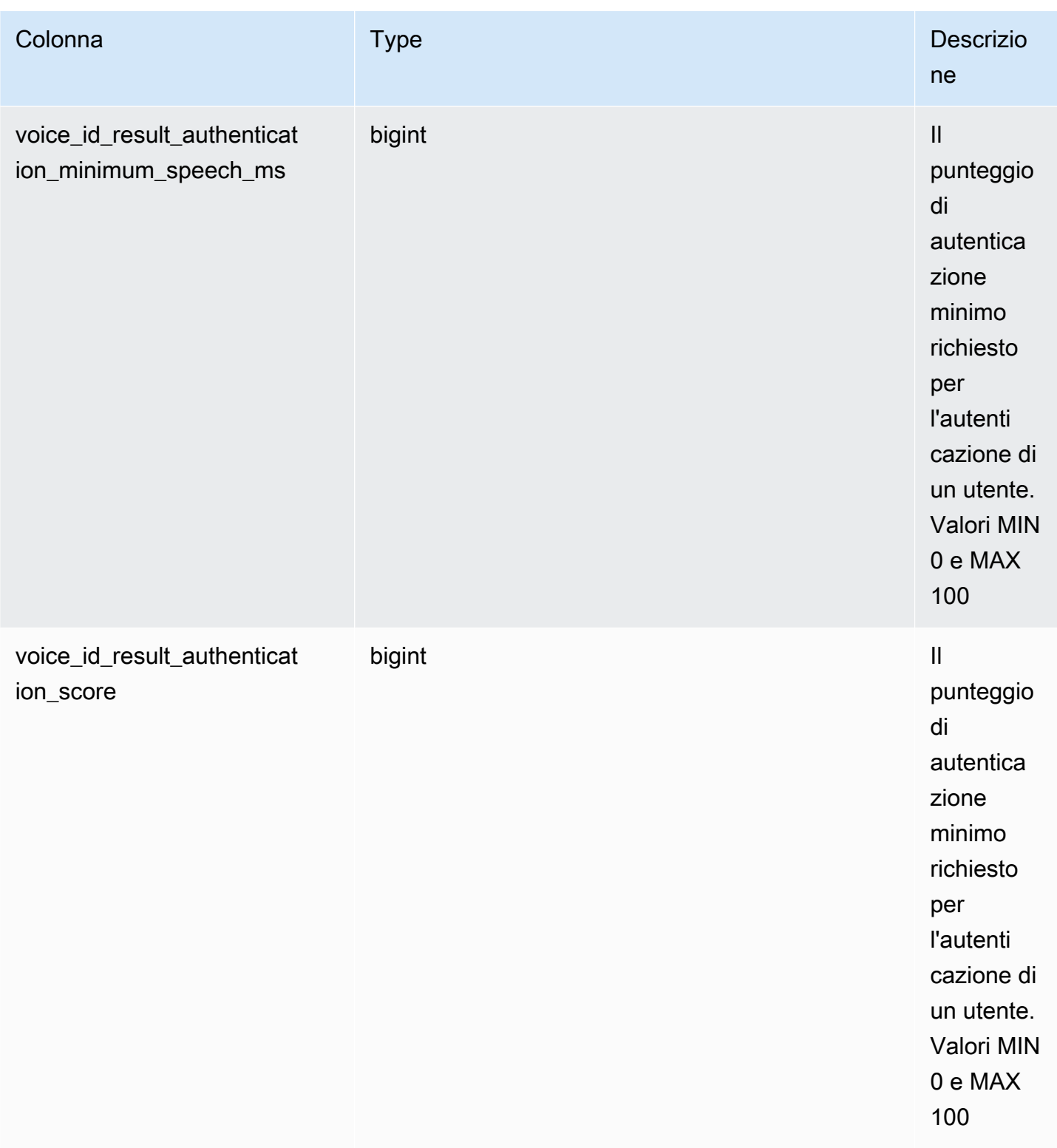

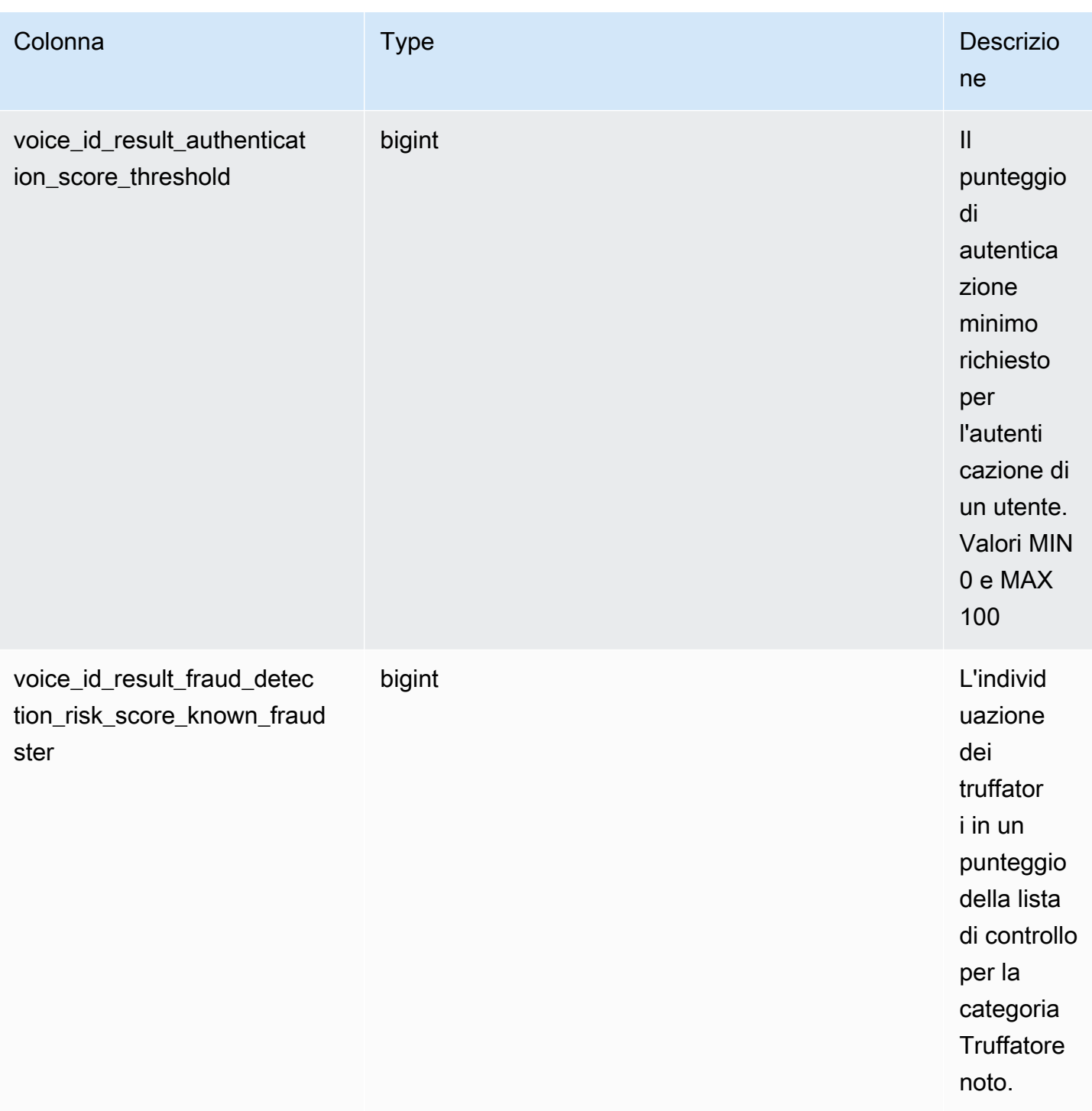

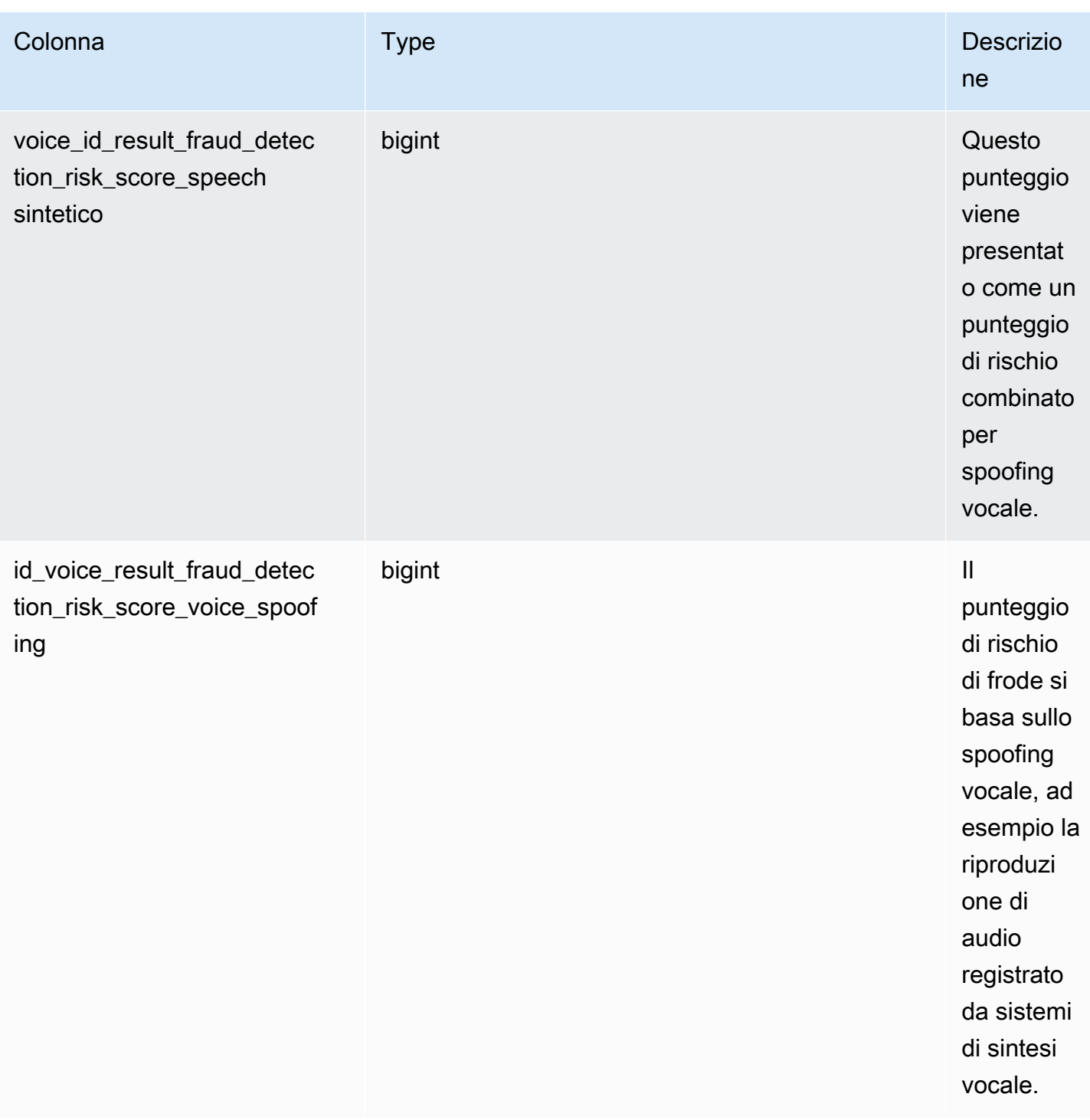

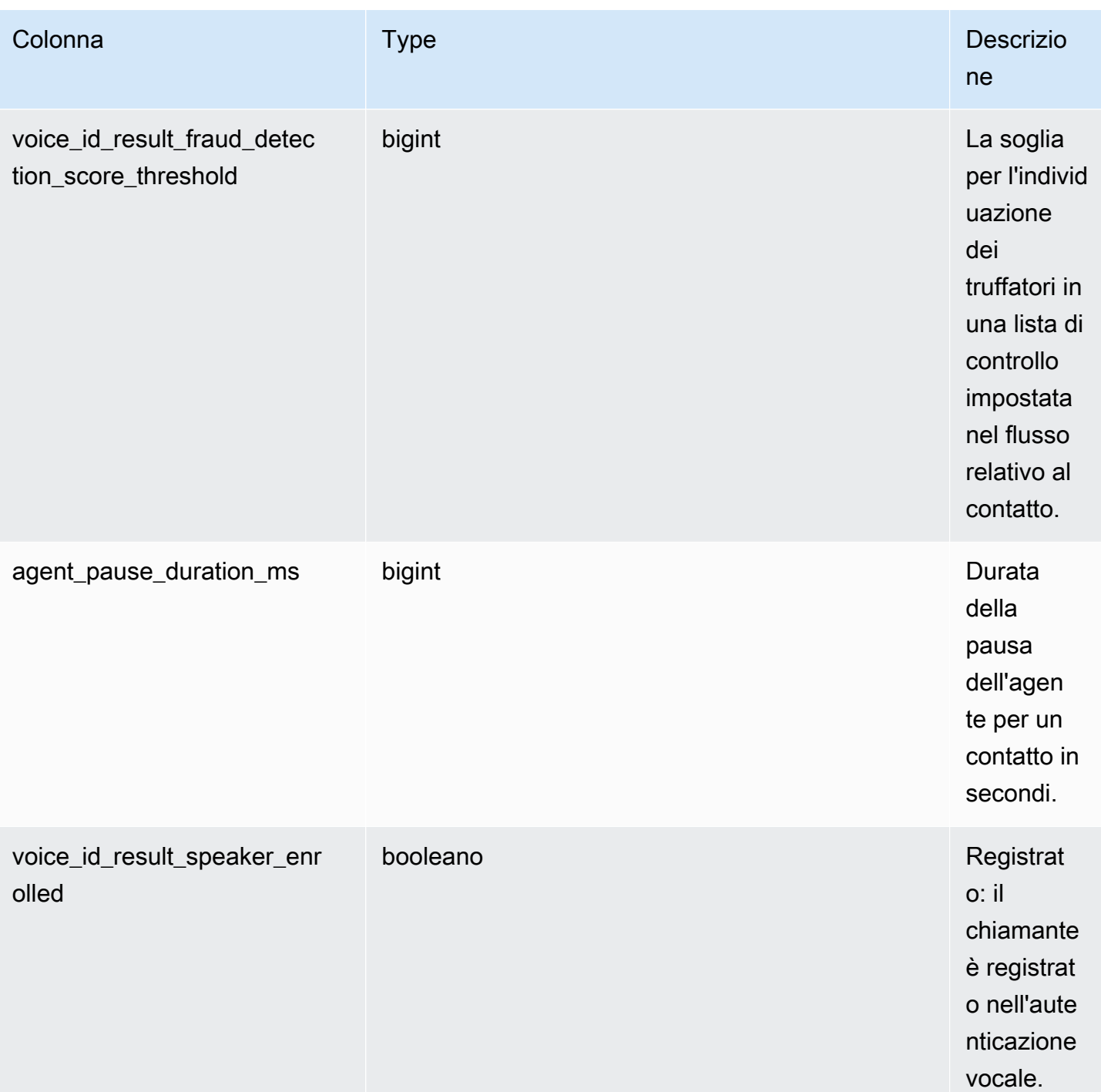

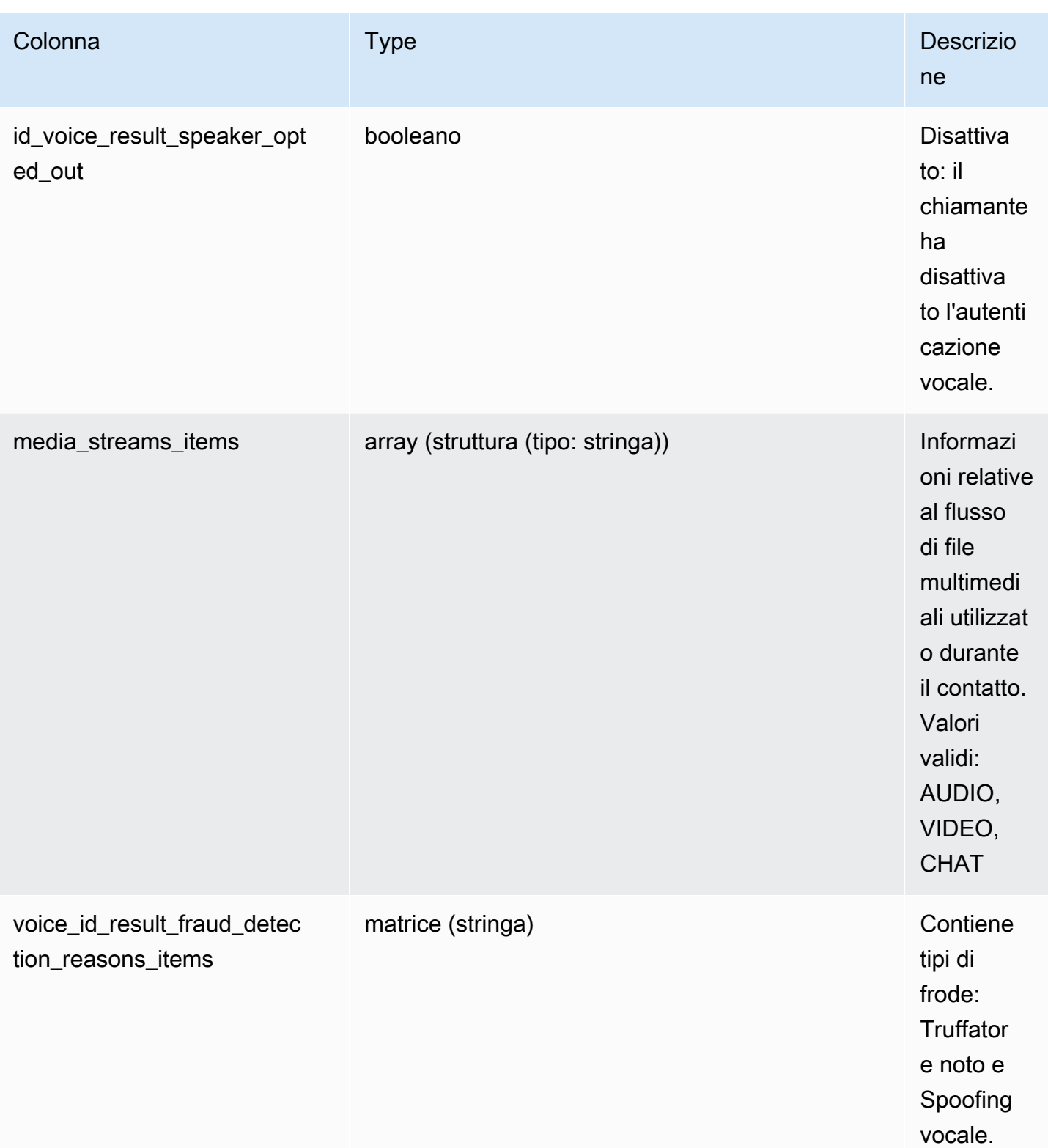

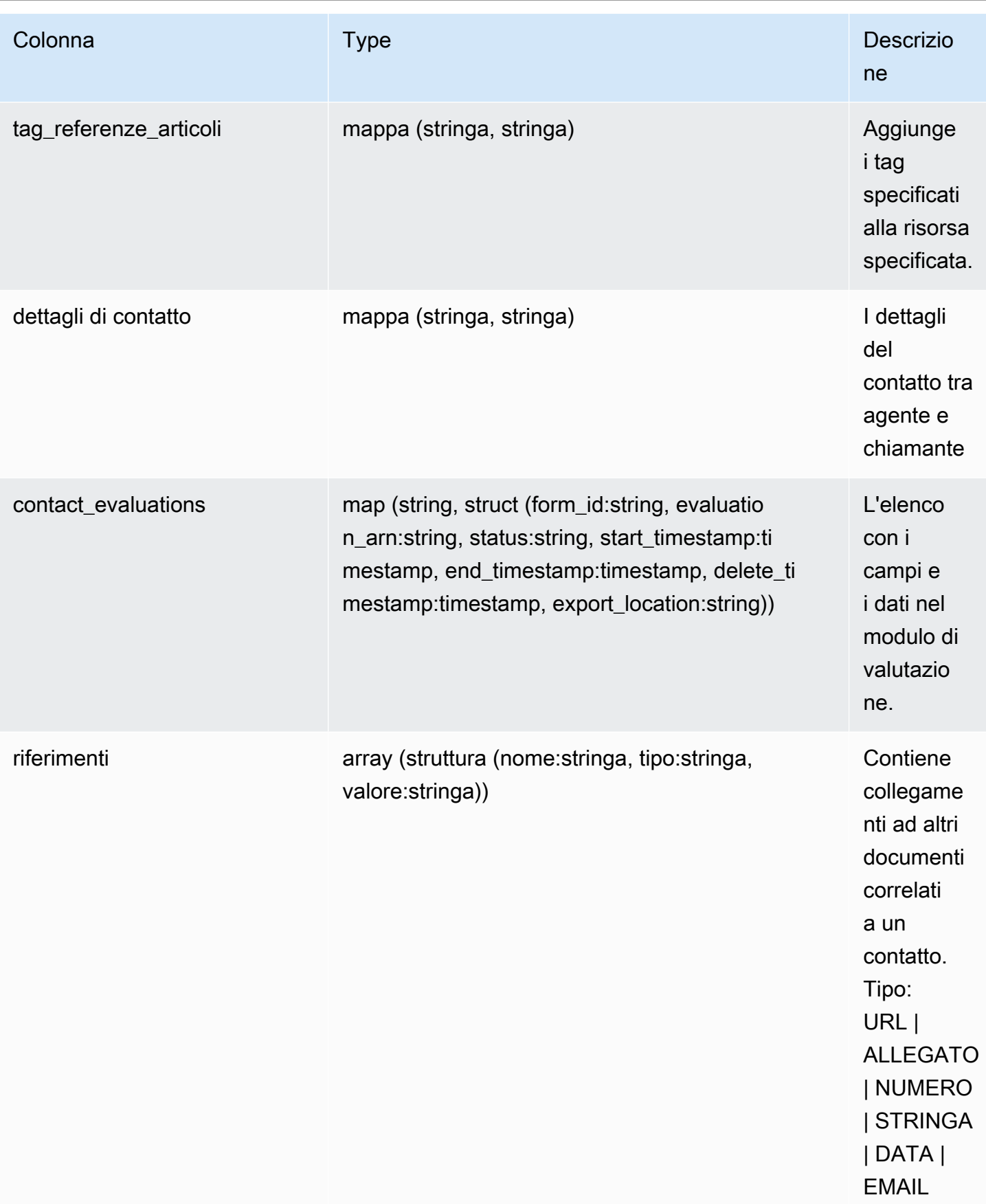

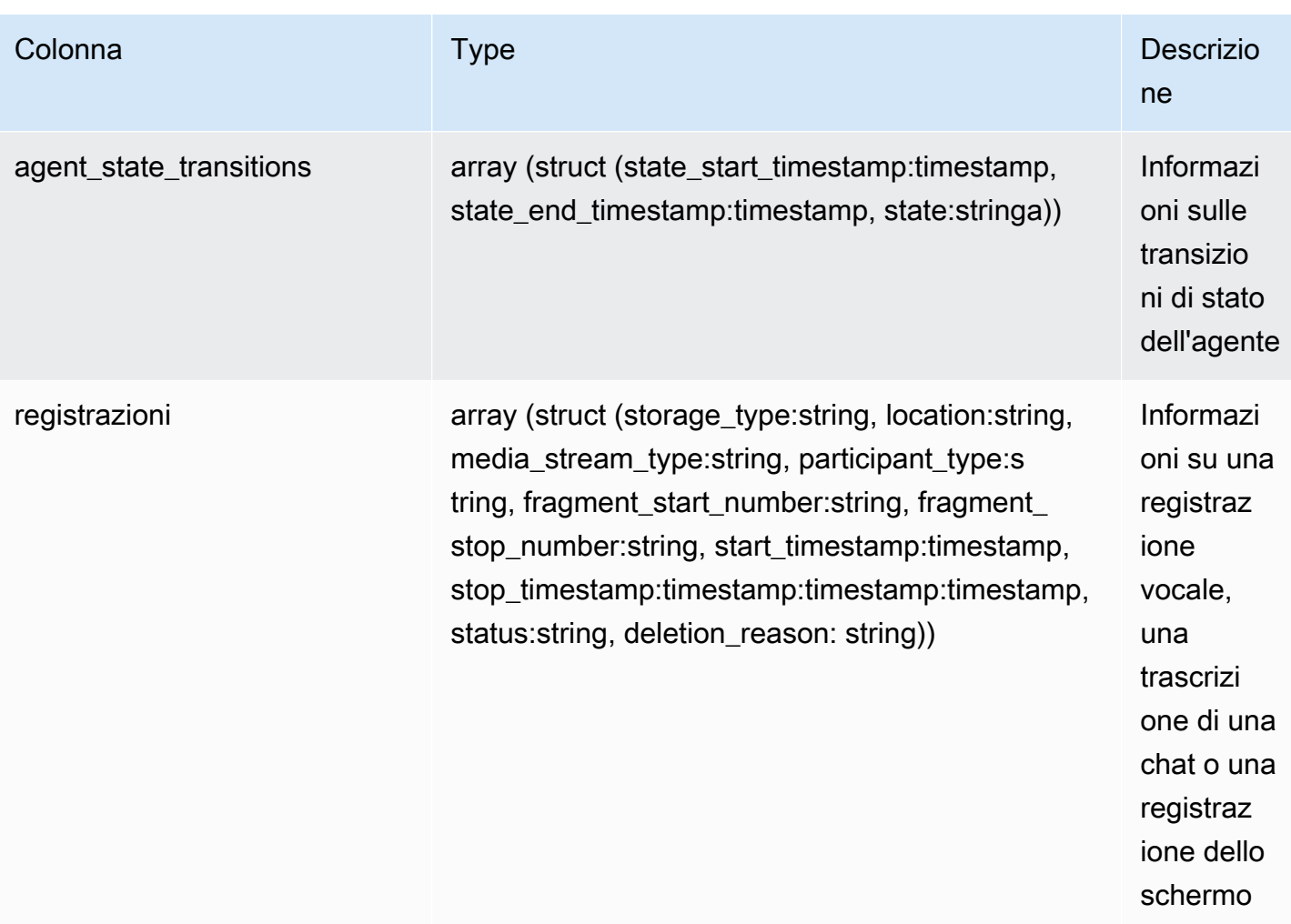

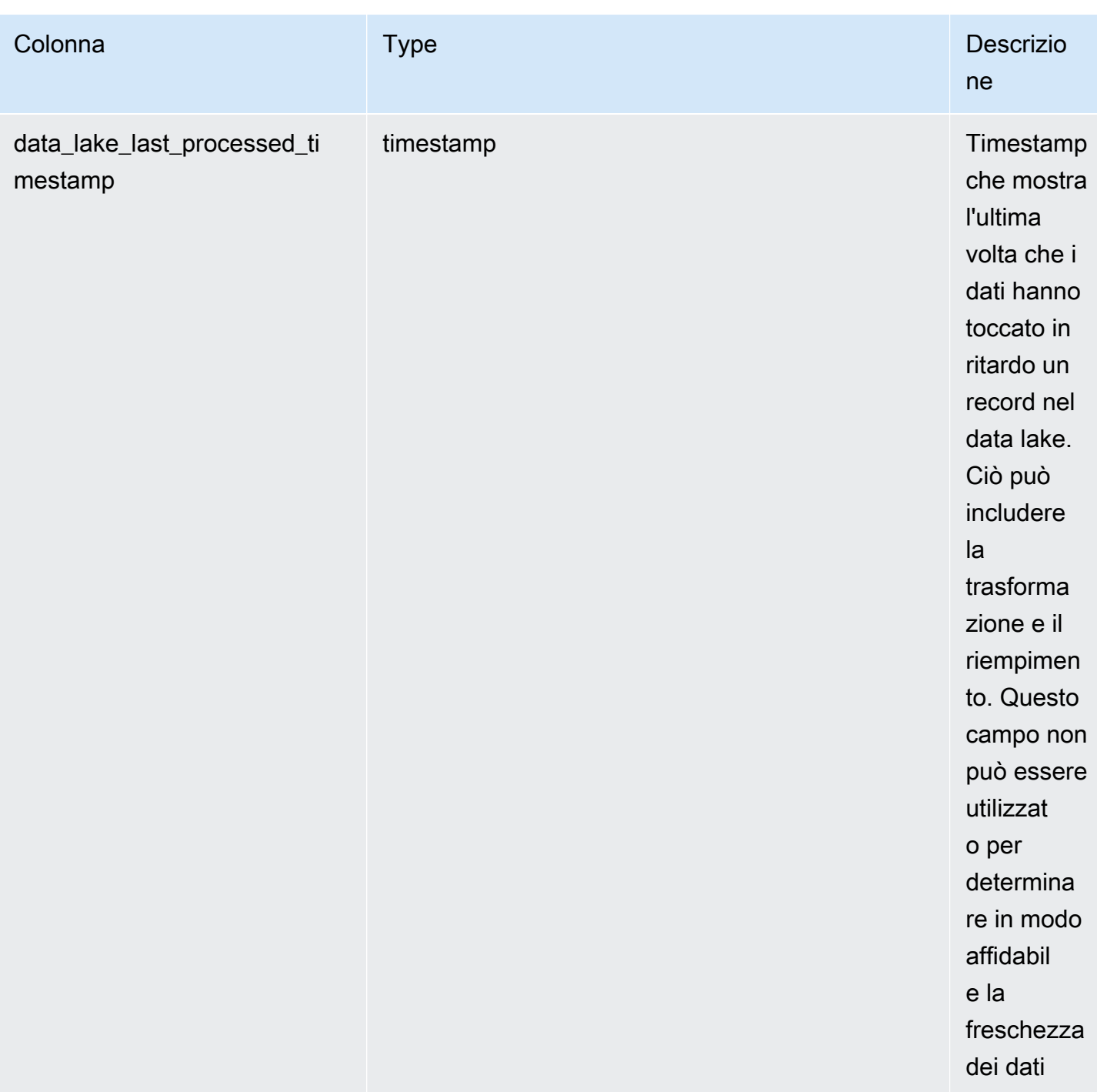

## Analisi conversazionale con lenti a contatto

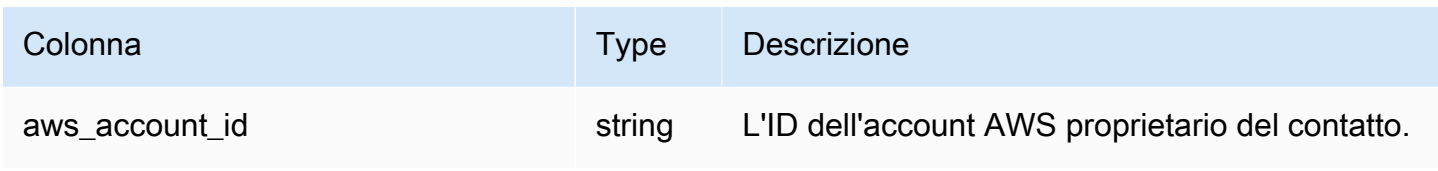

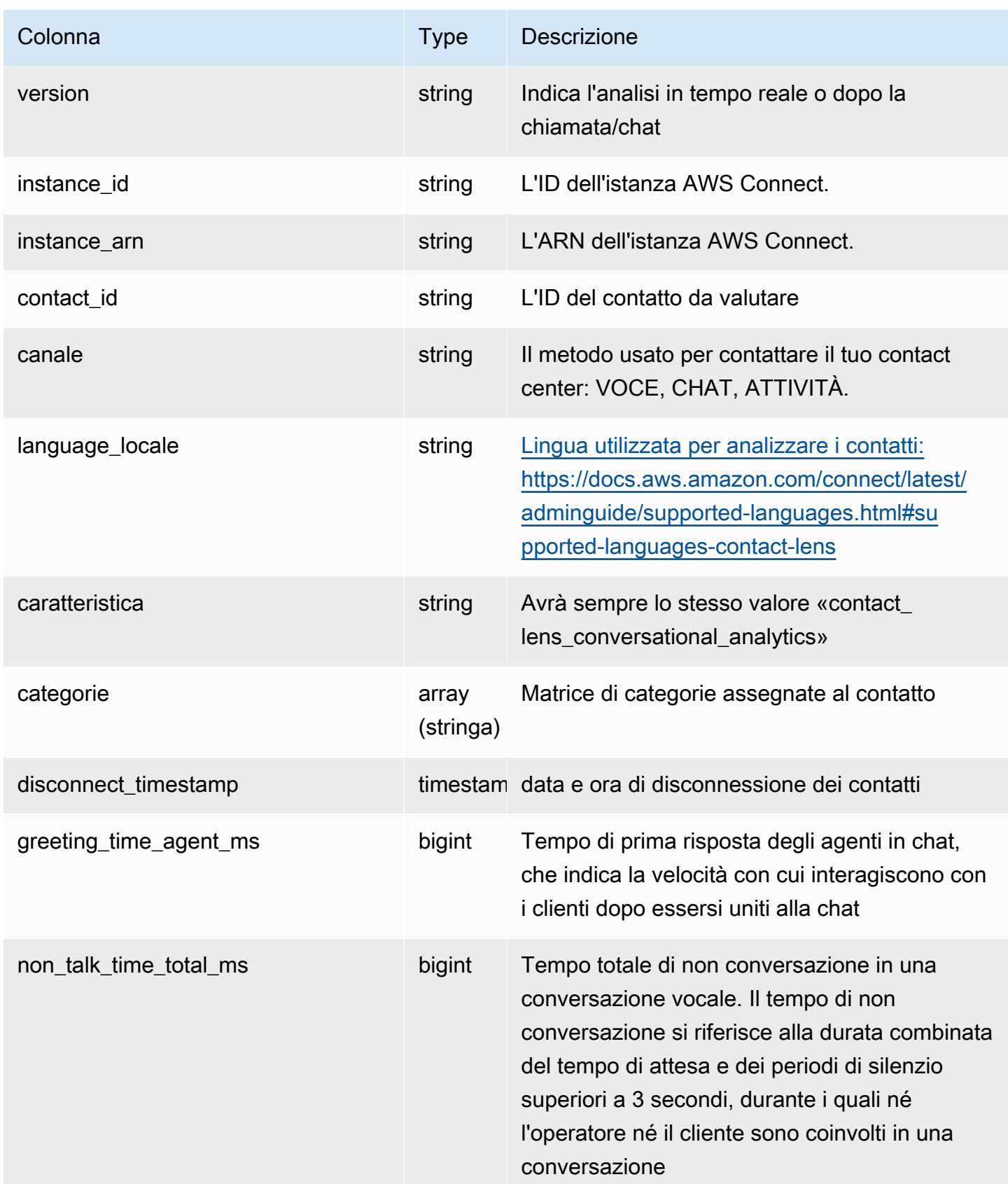

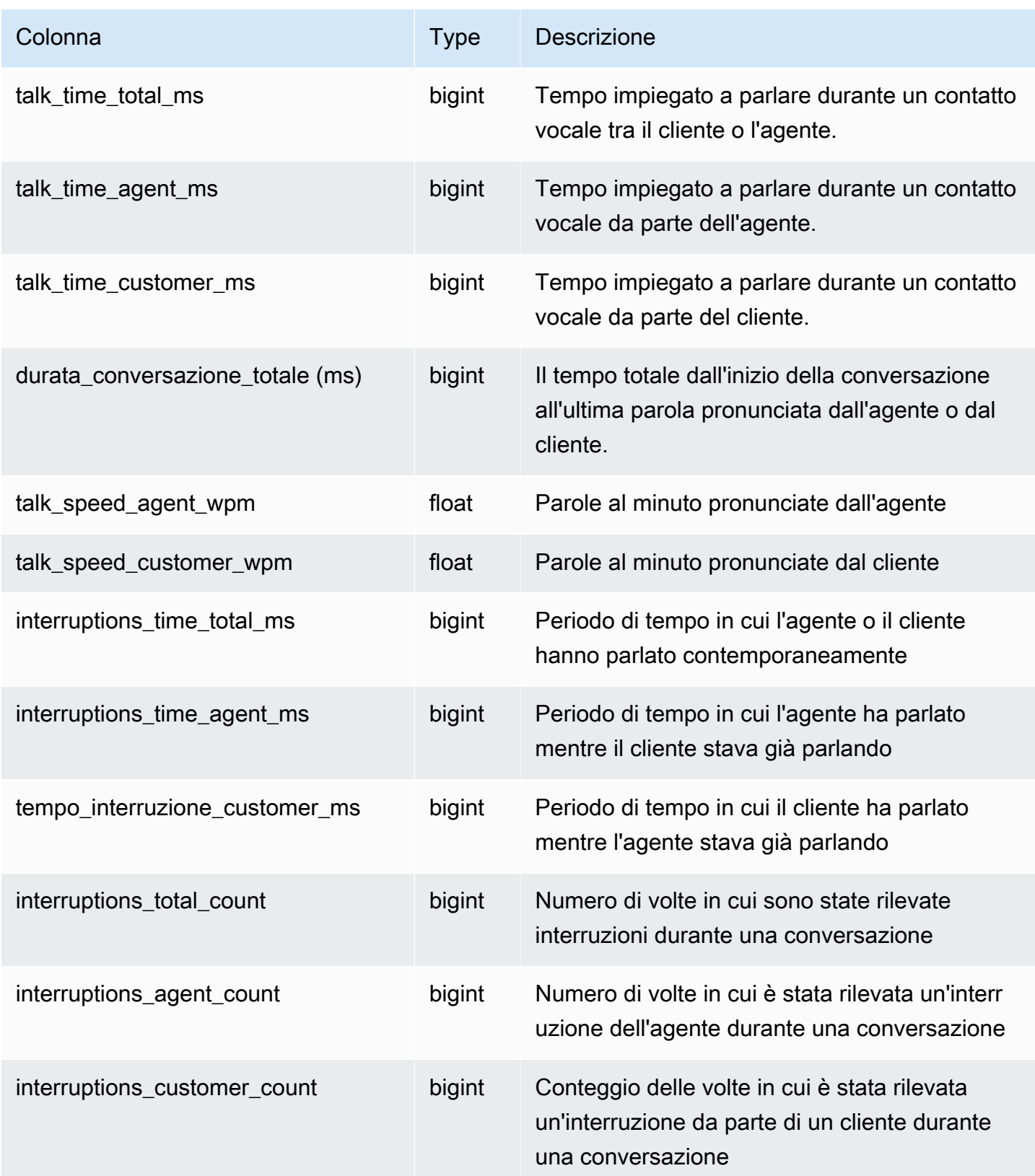

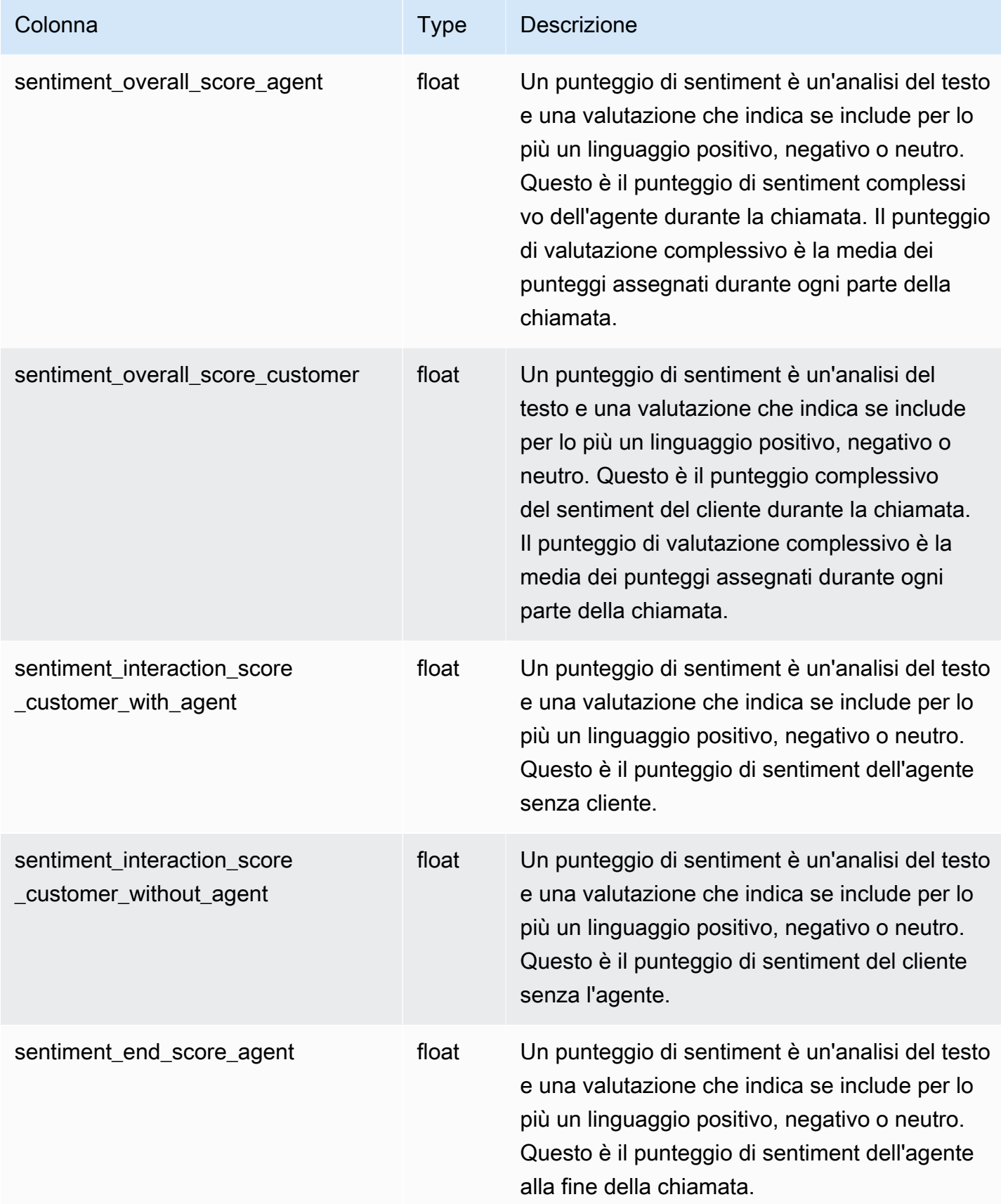

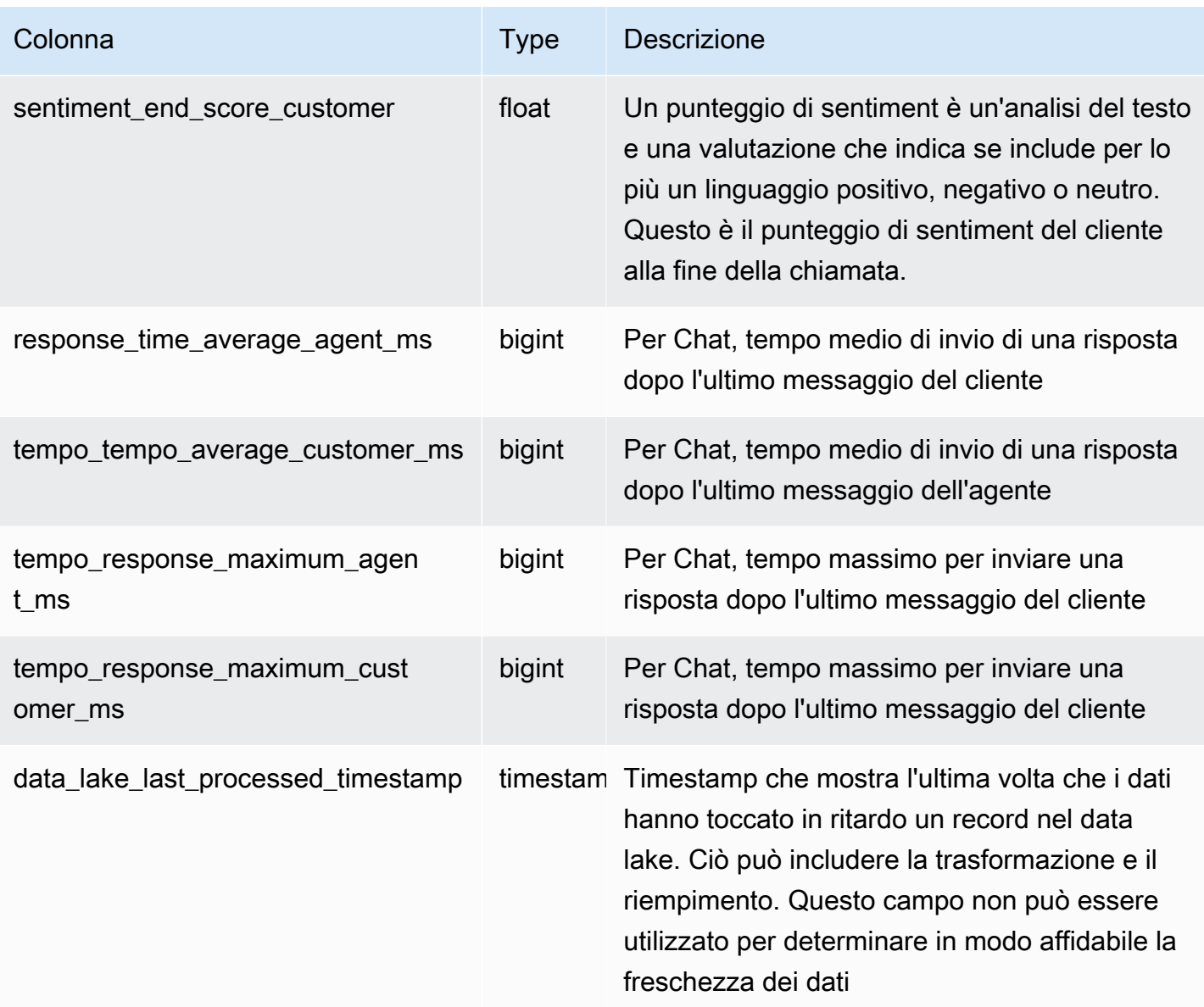

## Record statistico dei contatti

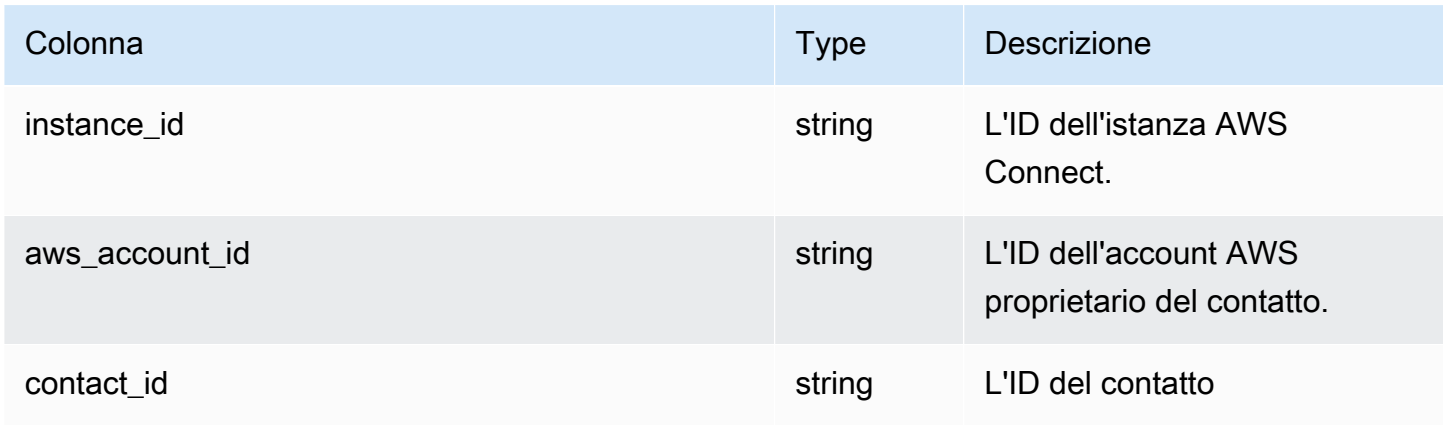

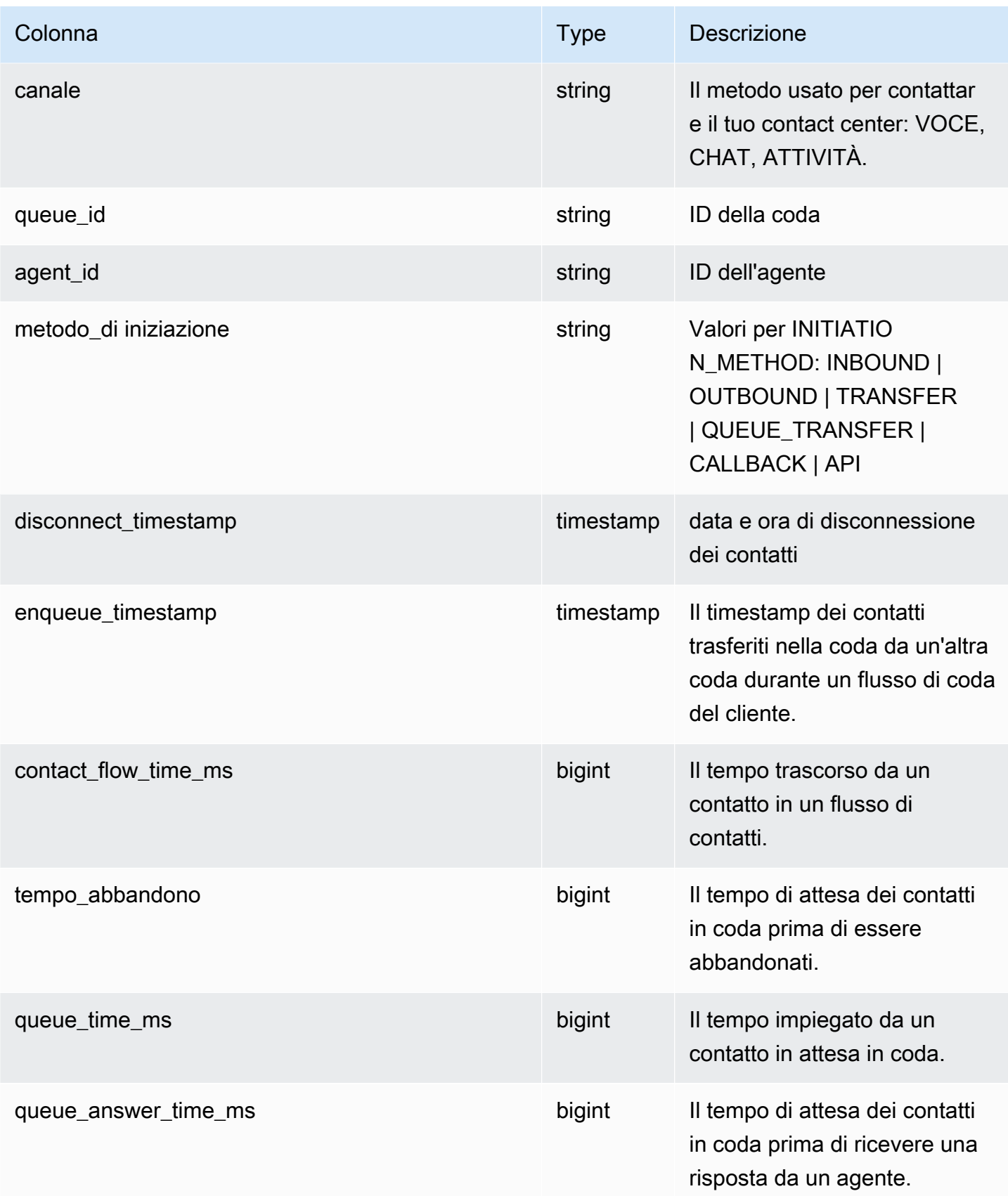

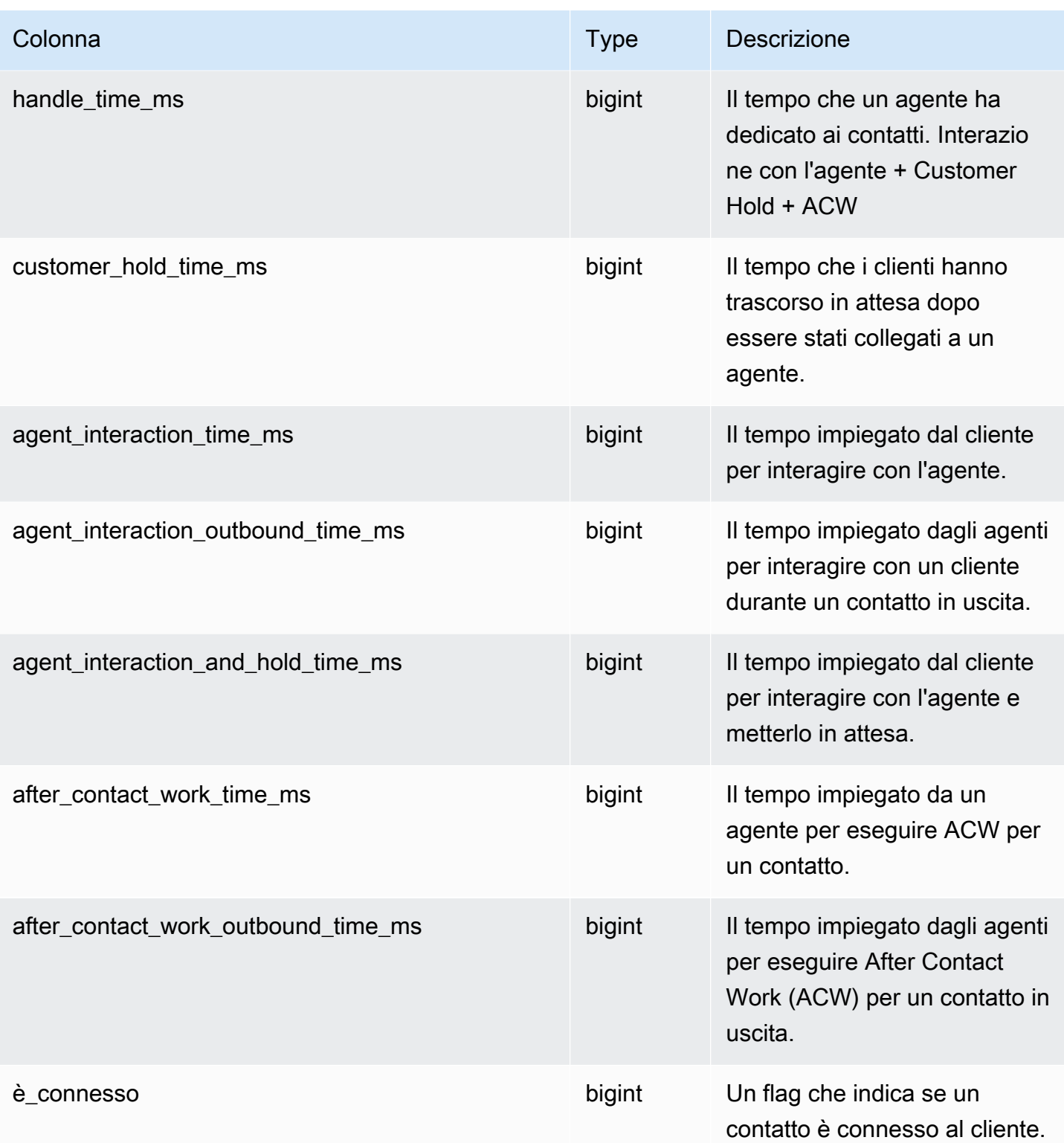

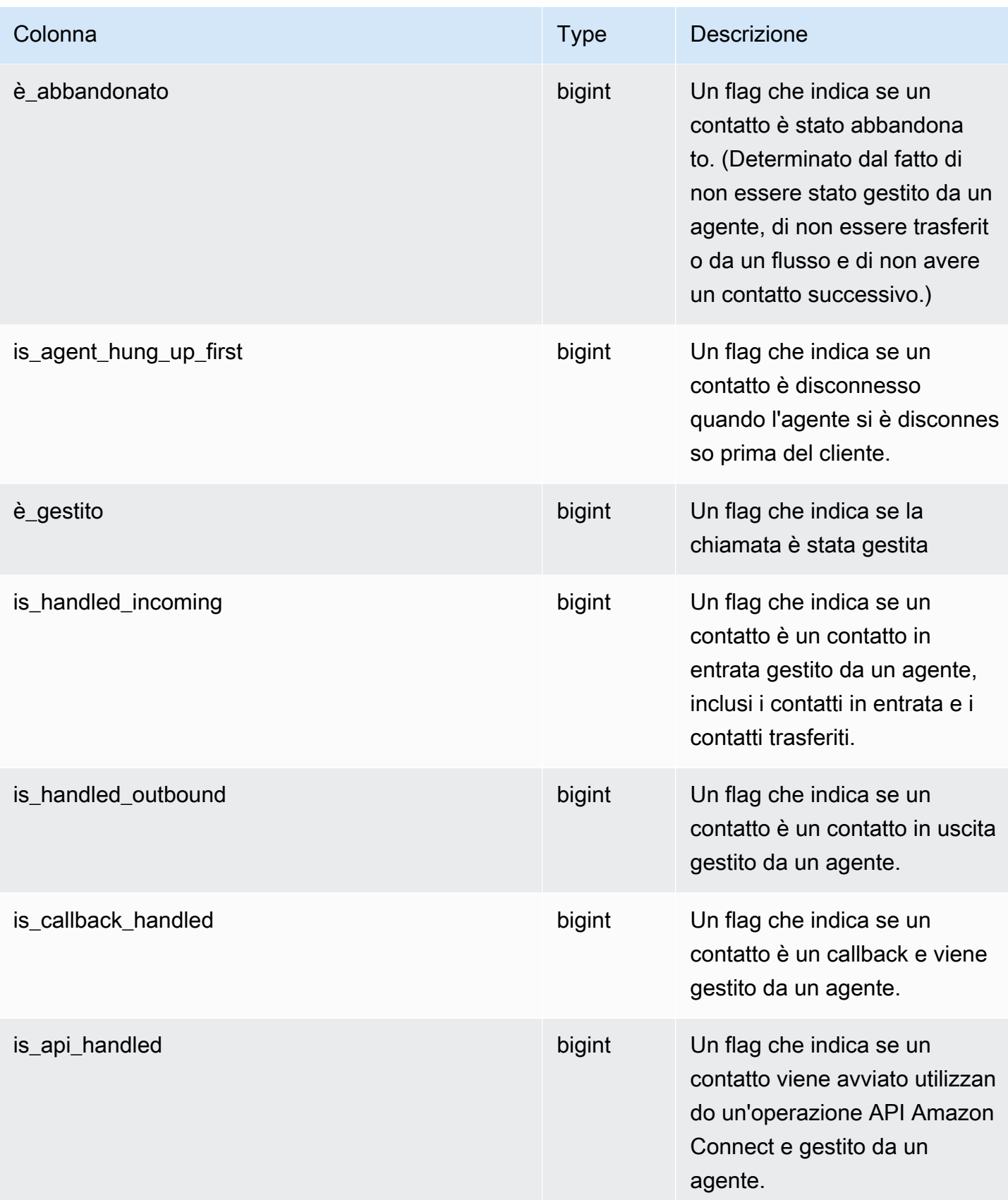

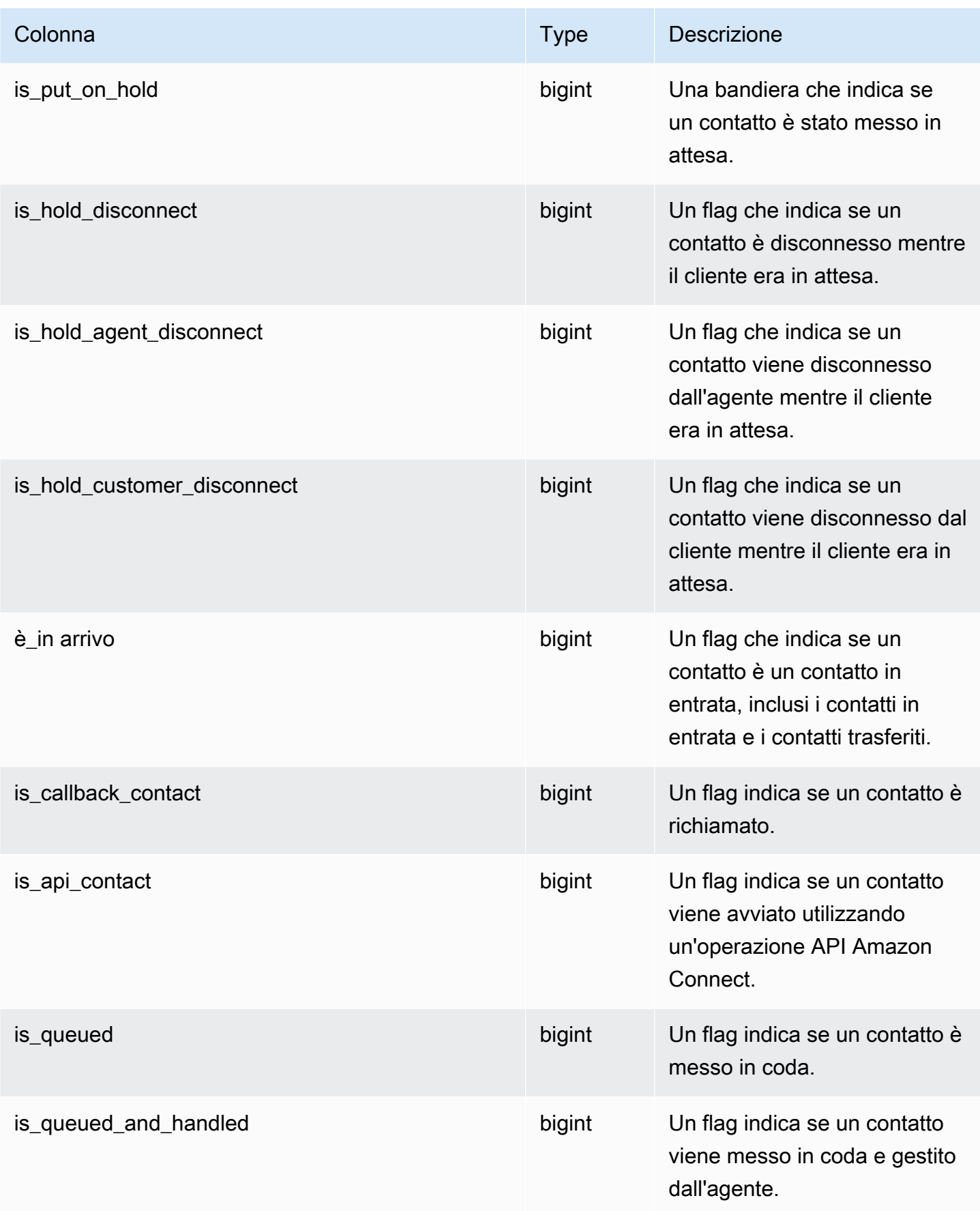

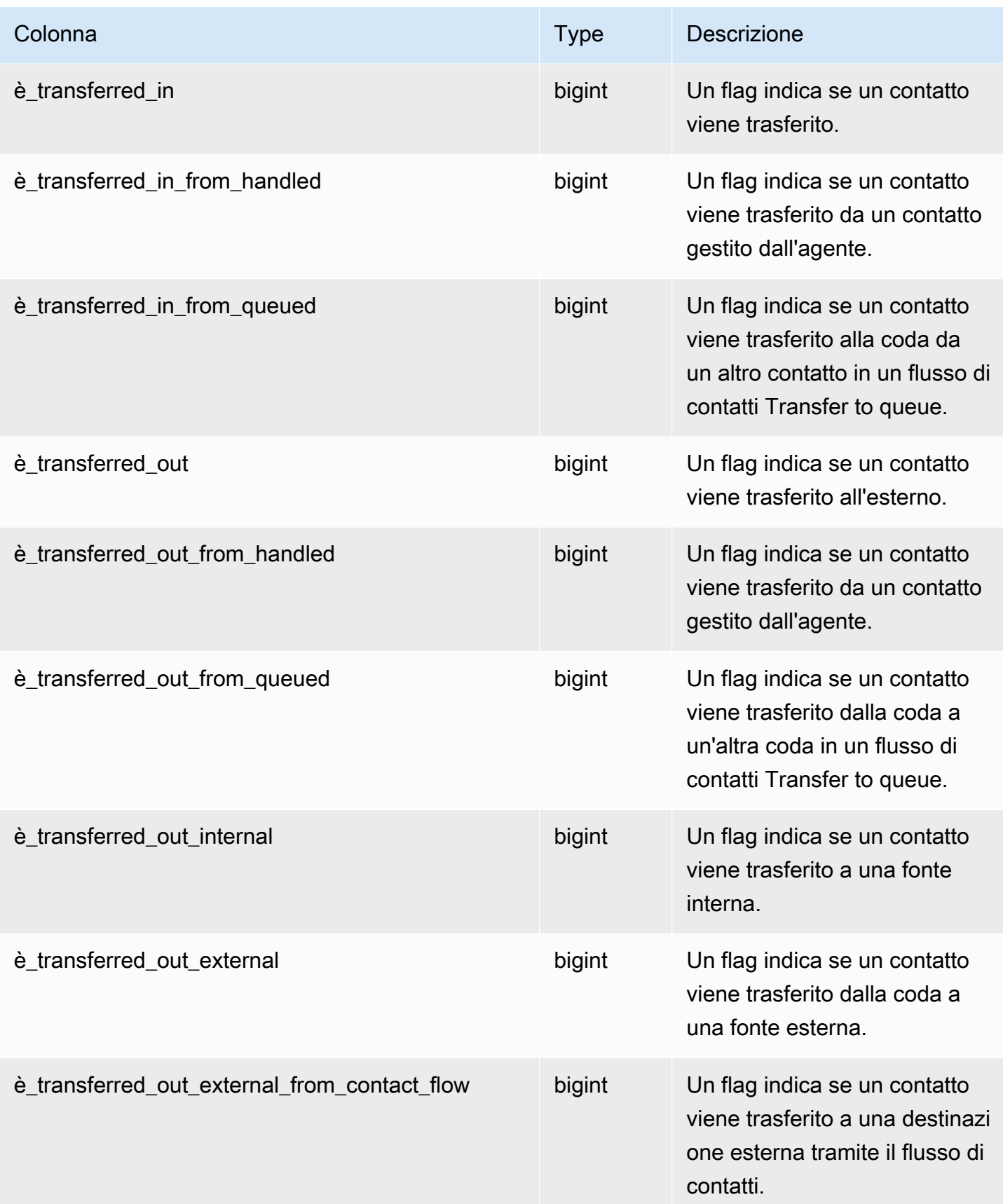

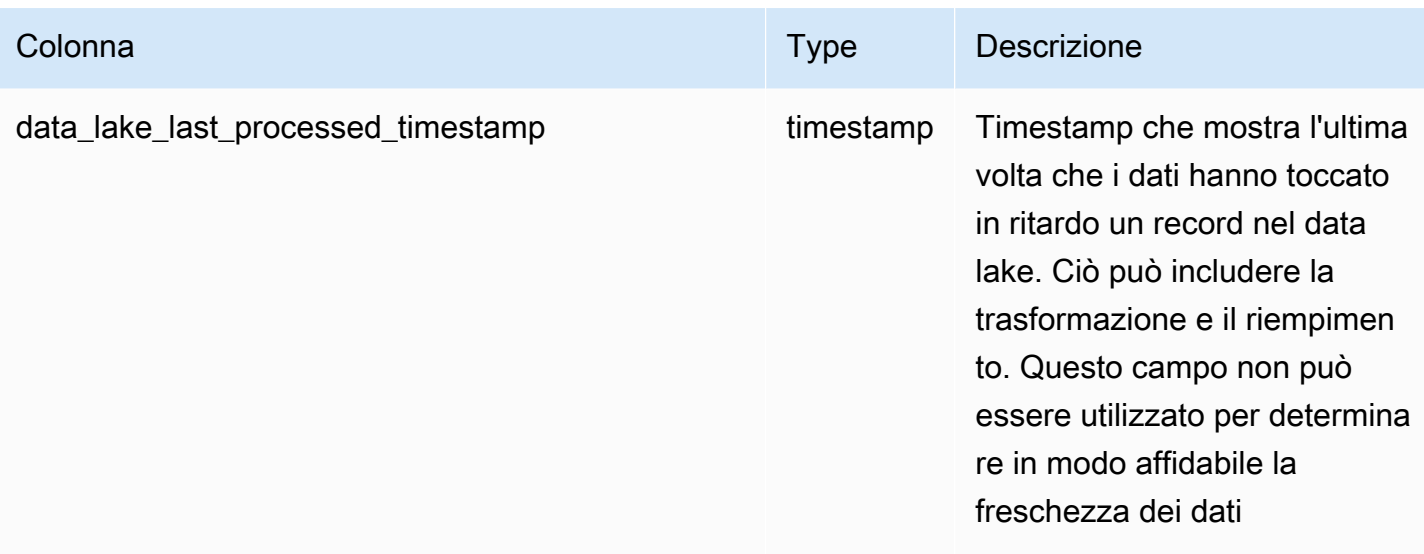

## Record statistico della coda dell'agente

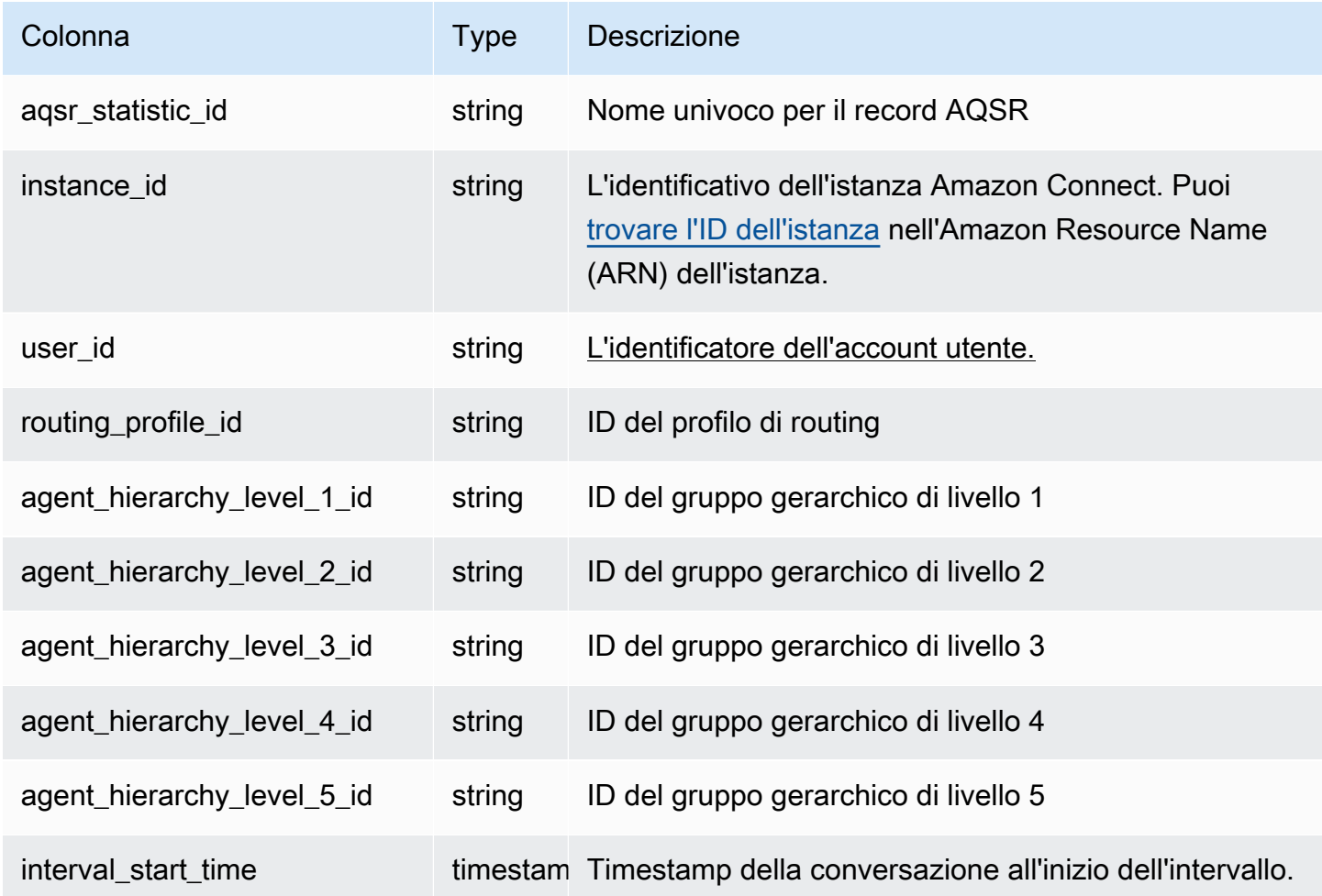

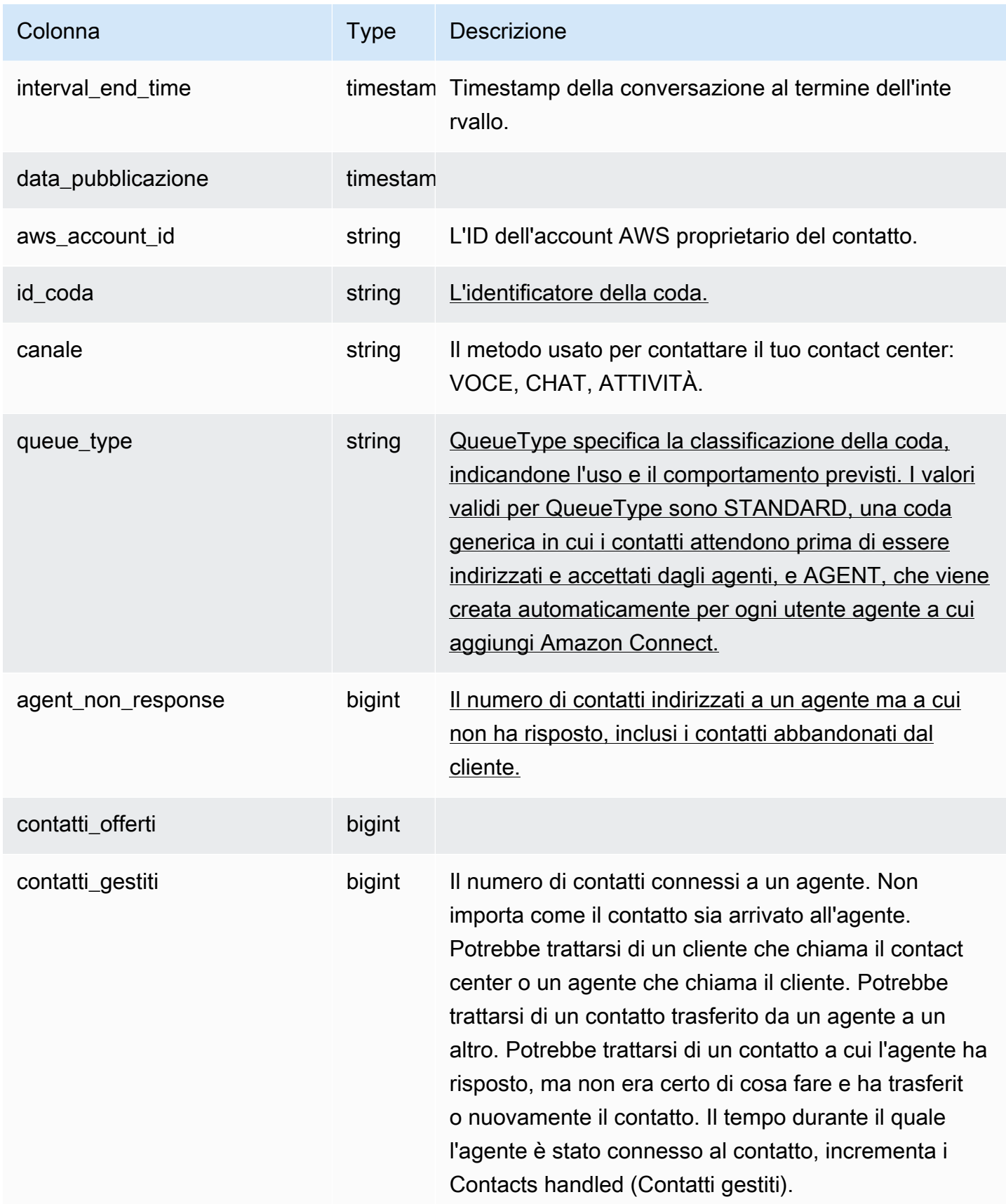

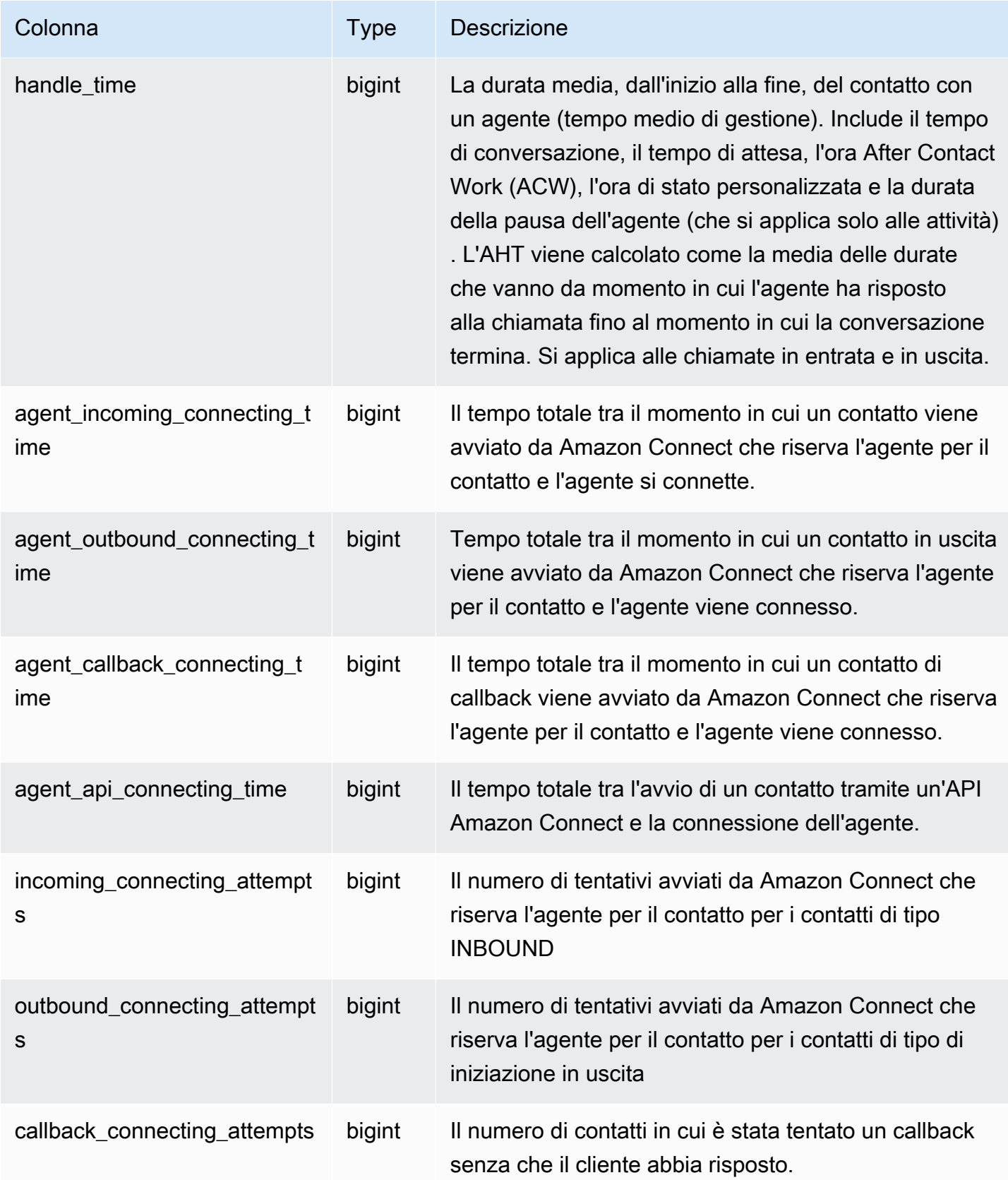

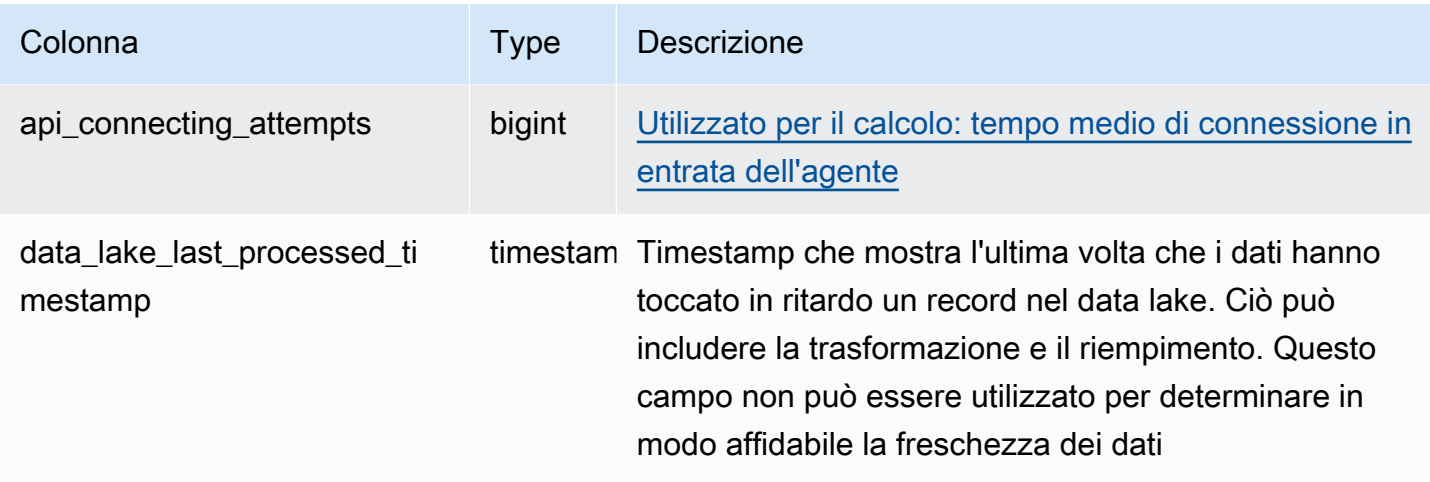

## Record statistico dell'agente

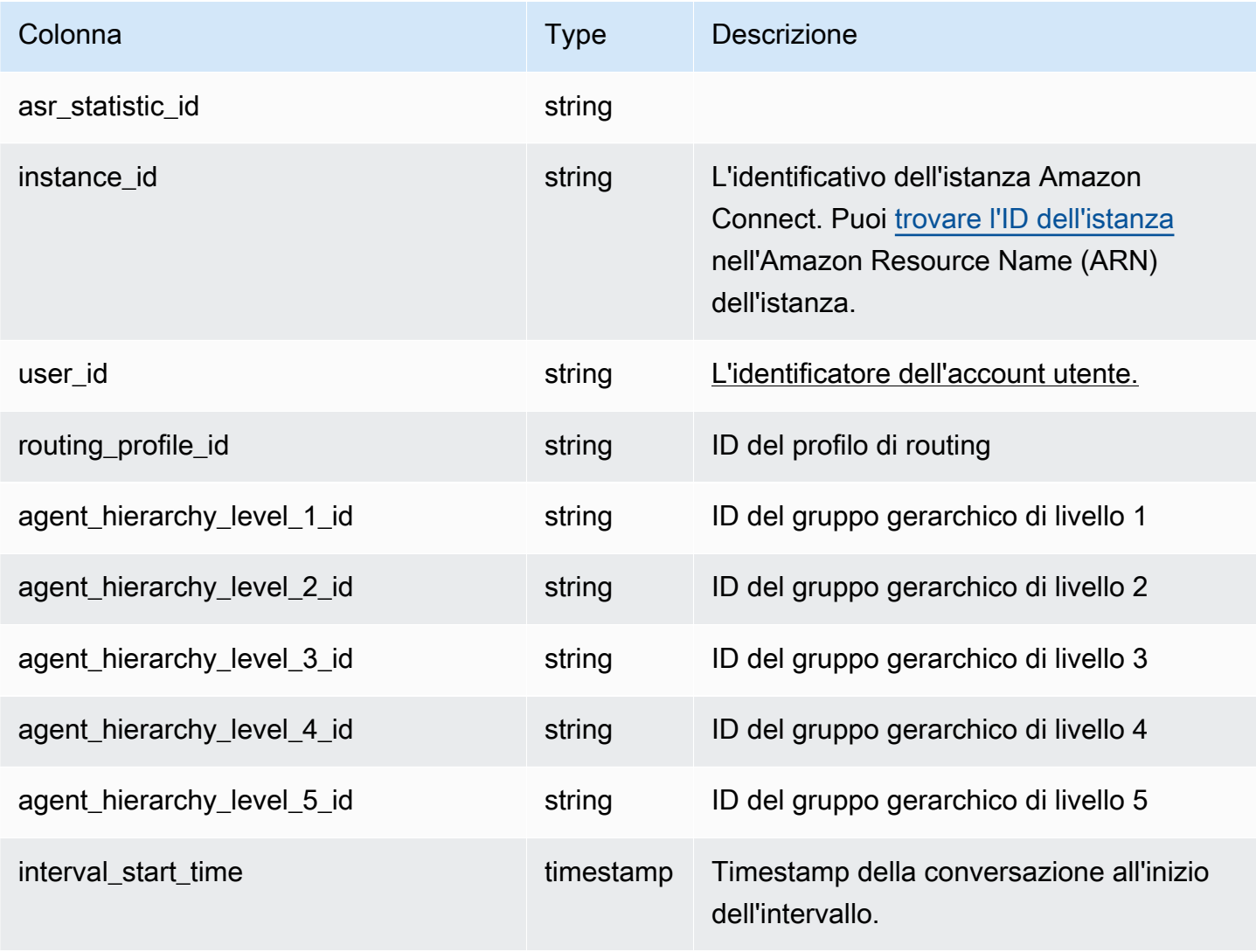

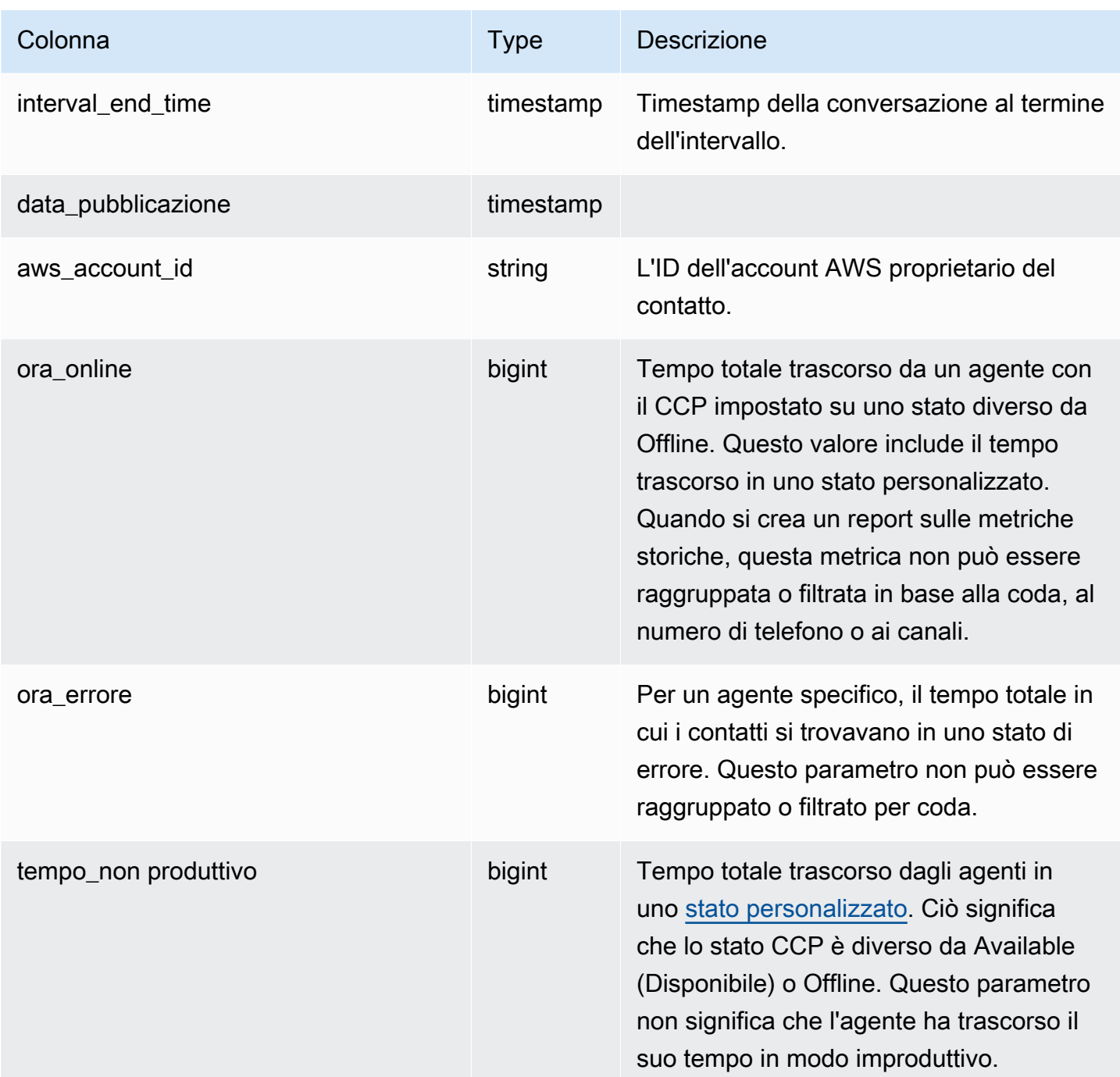

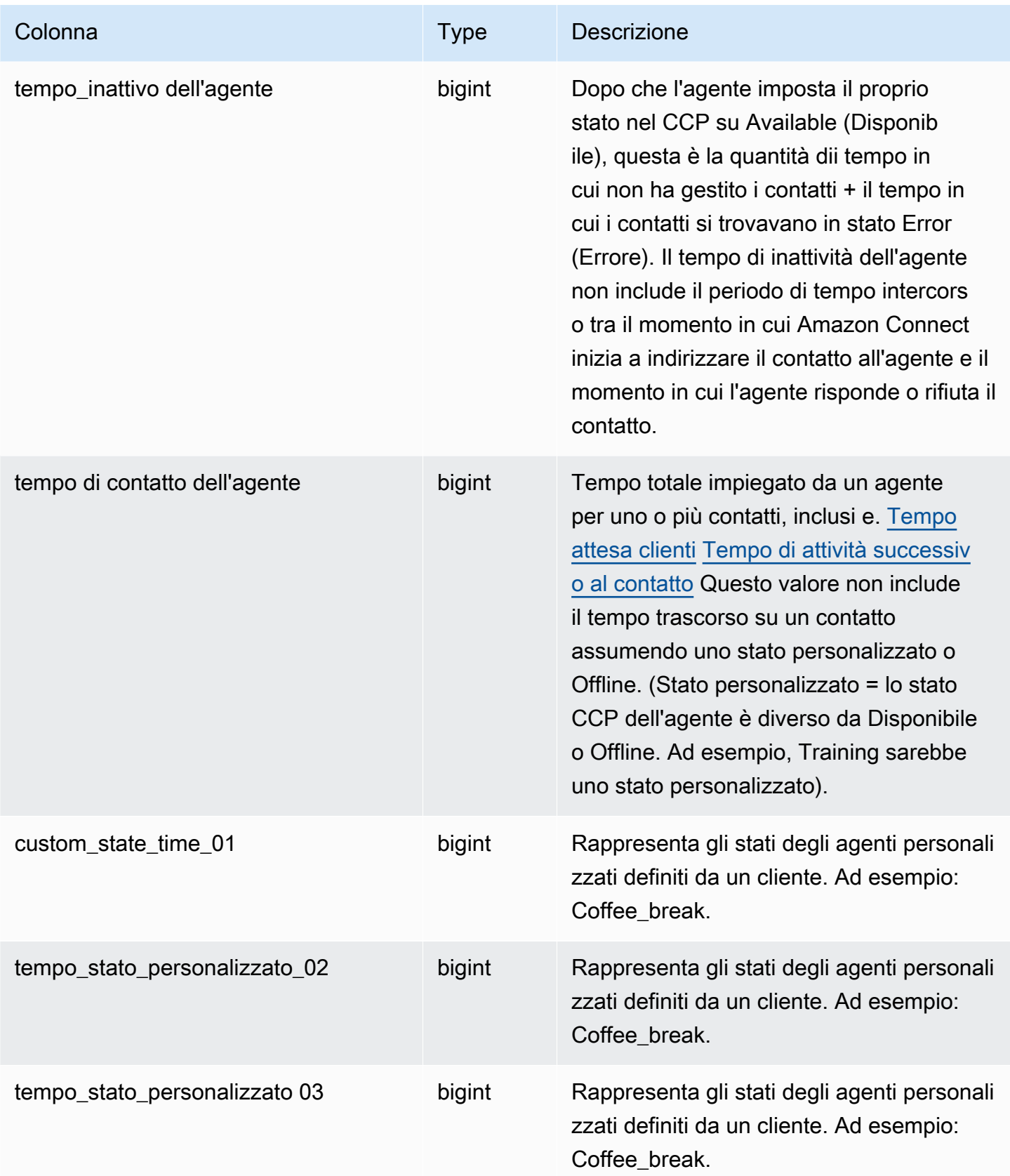

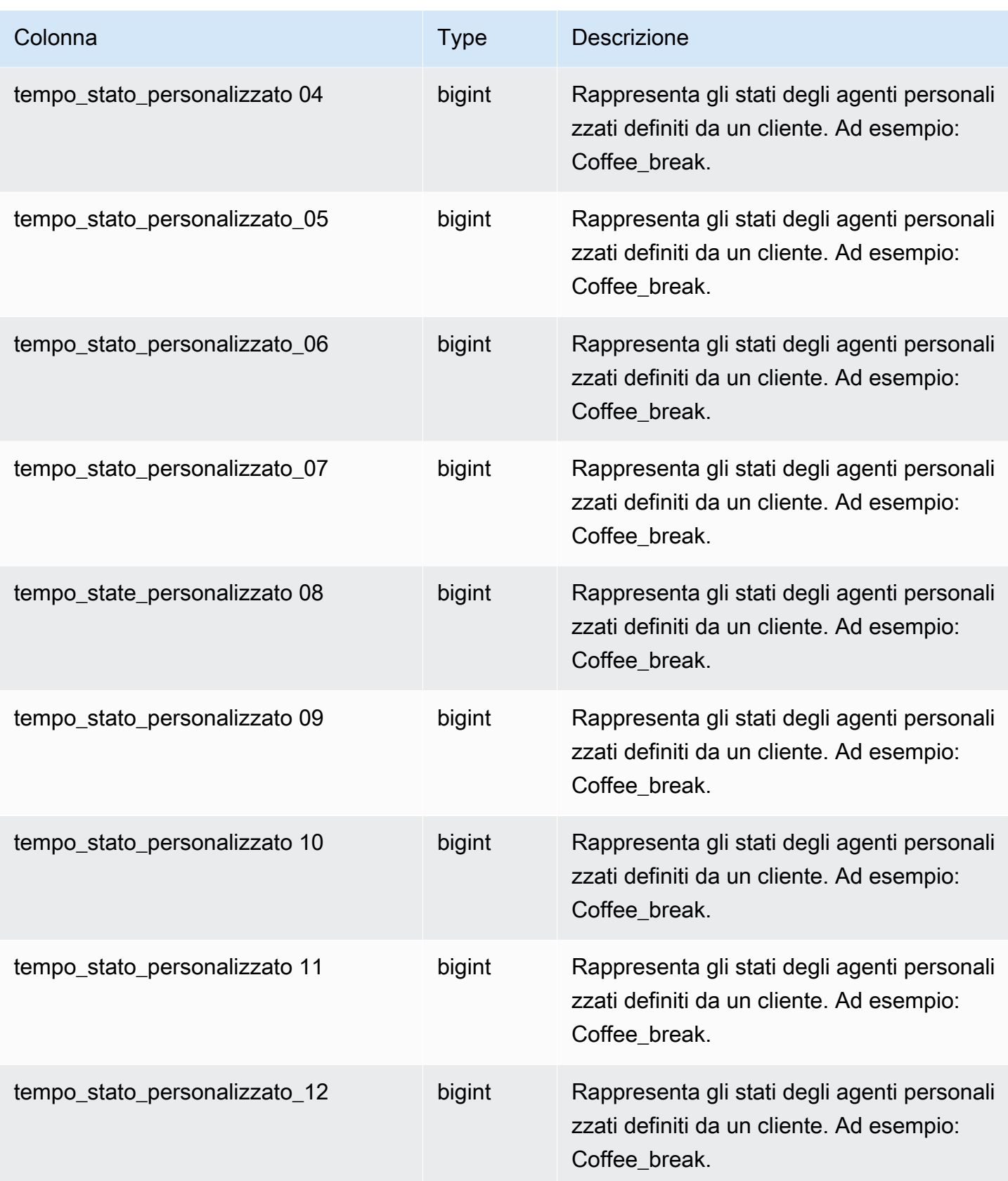

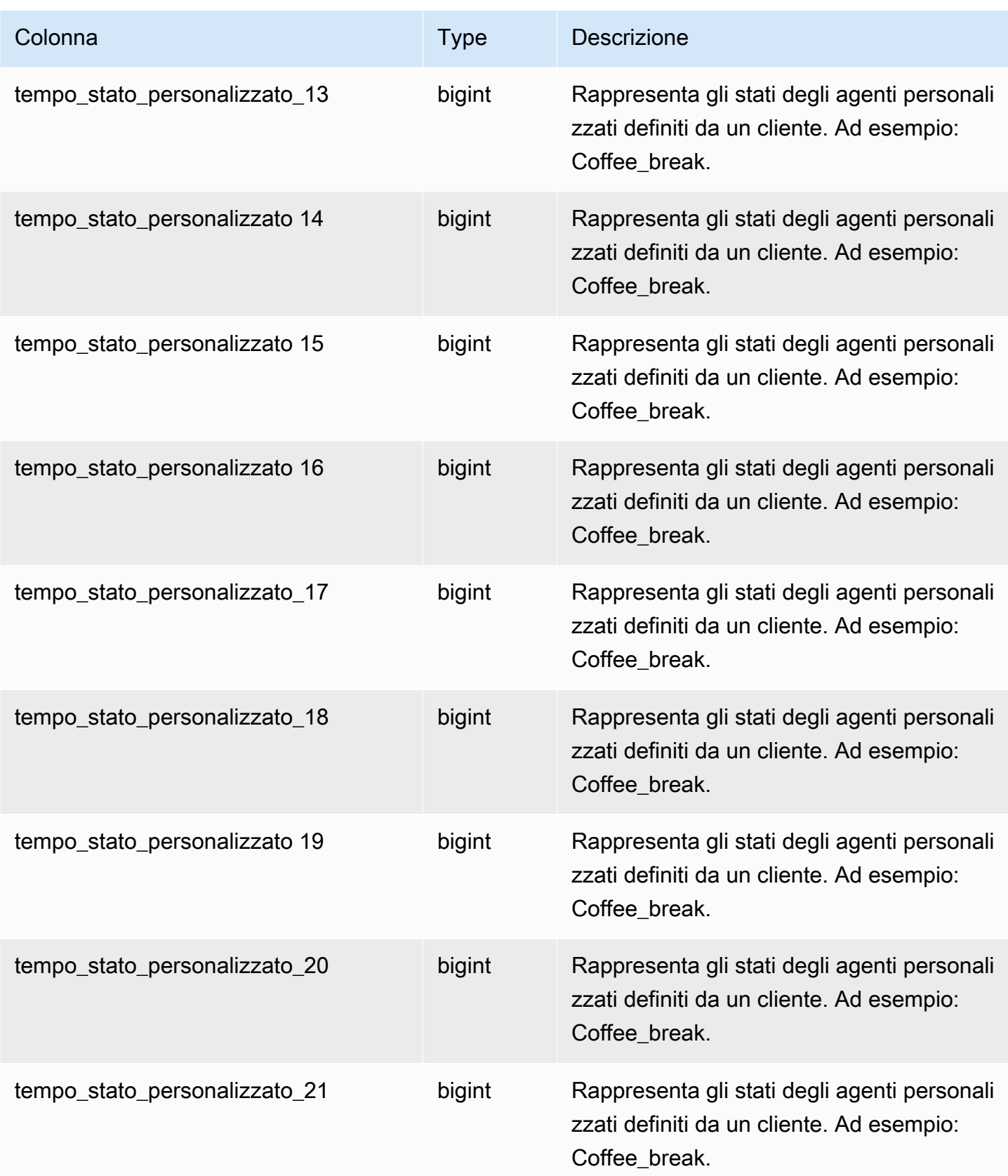

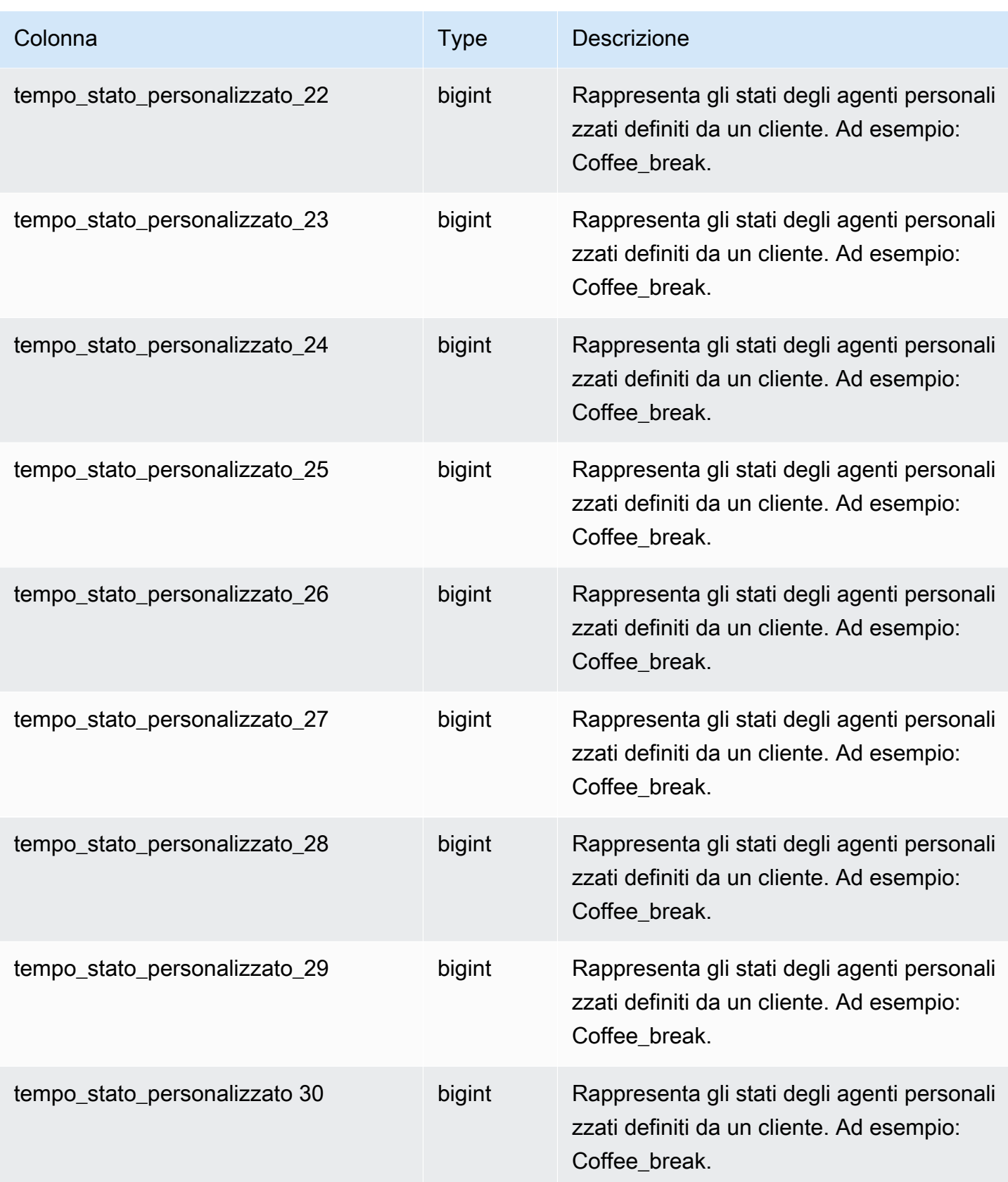

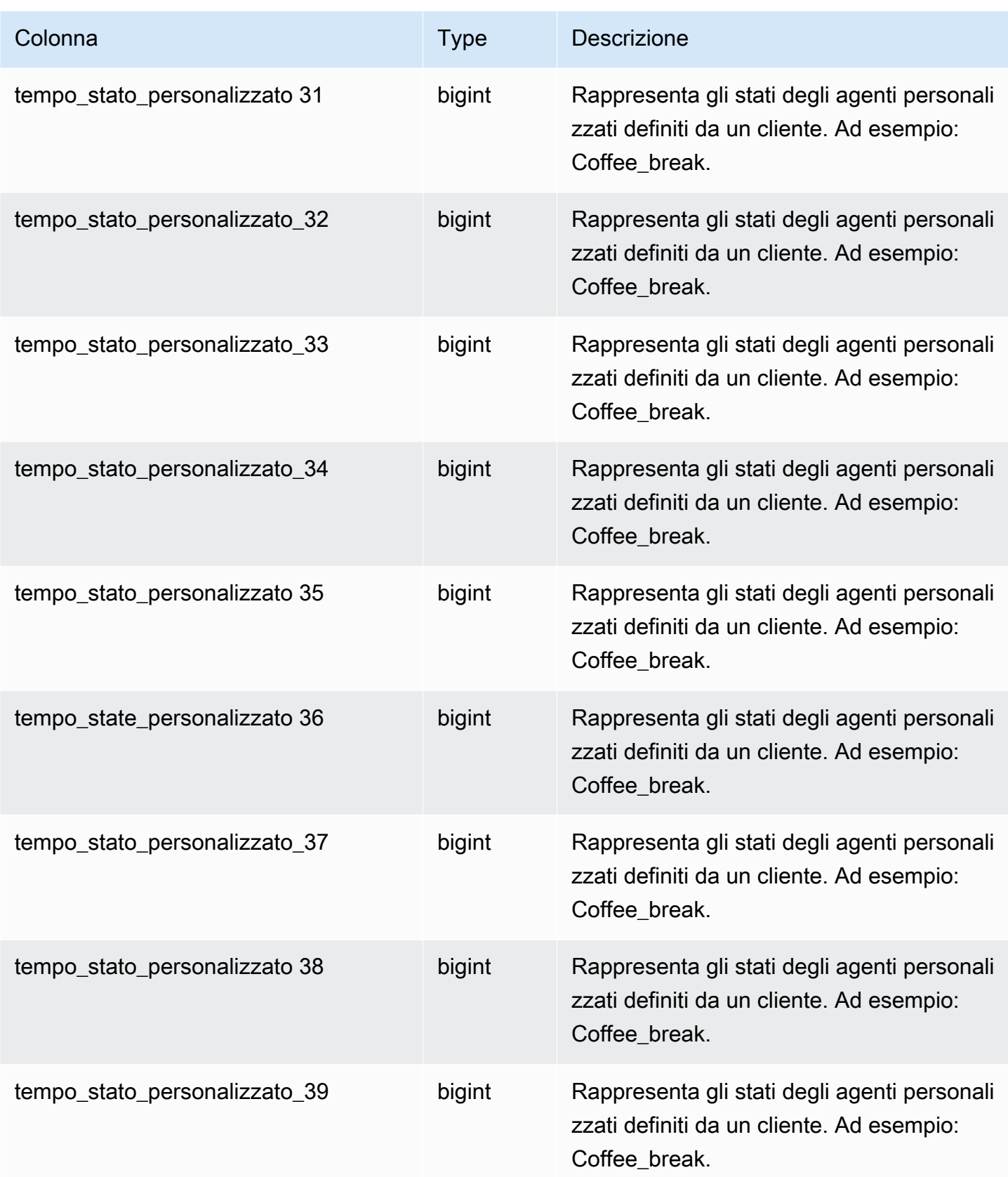

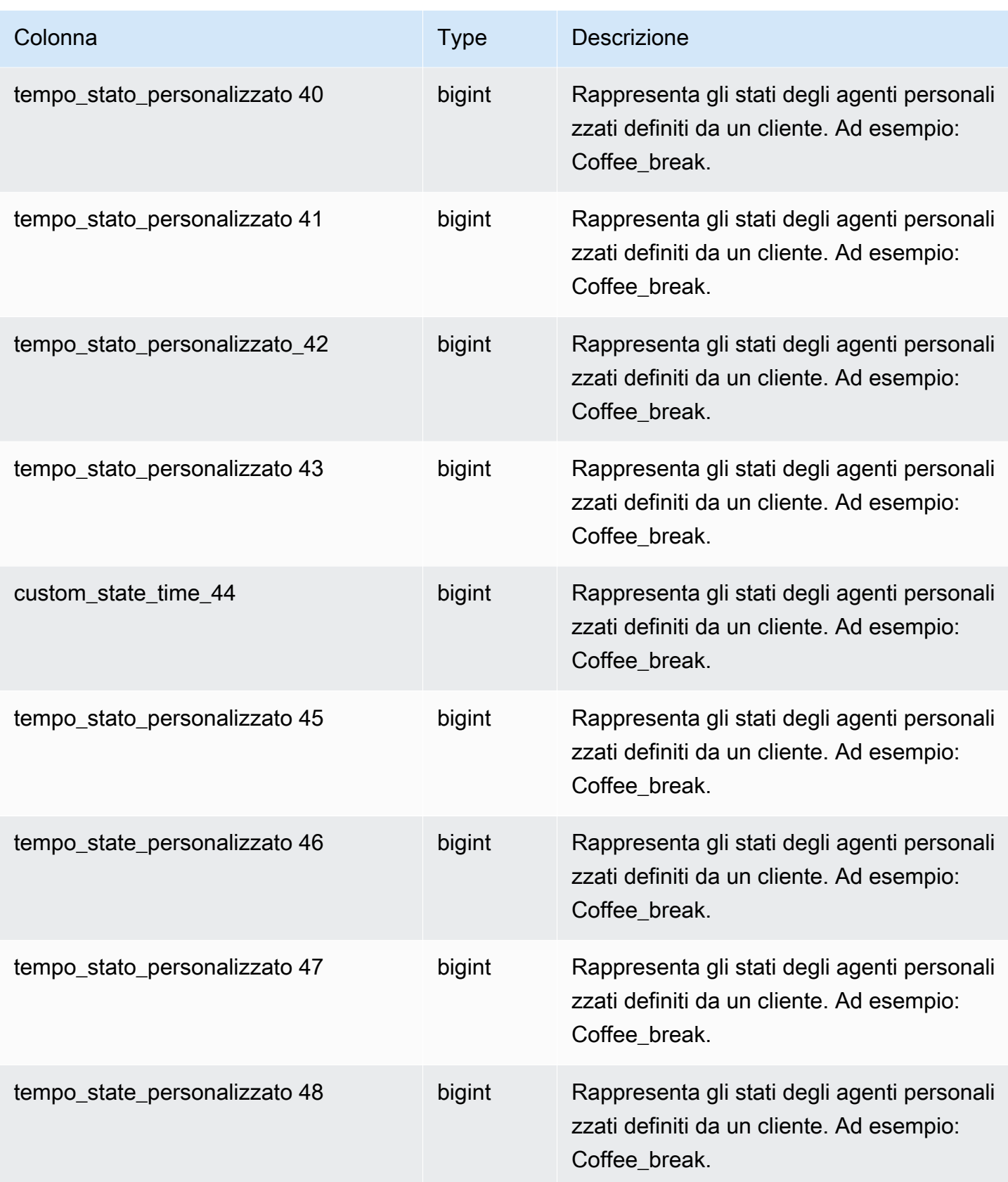
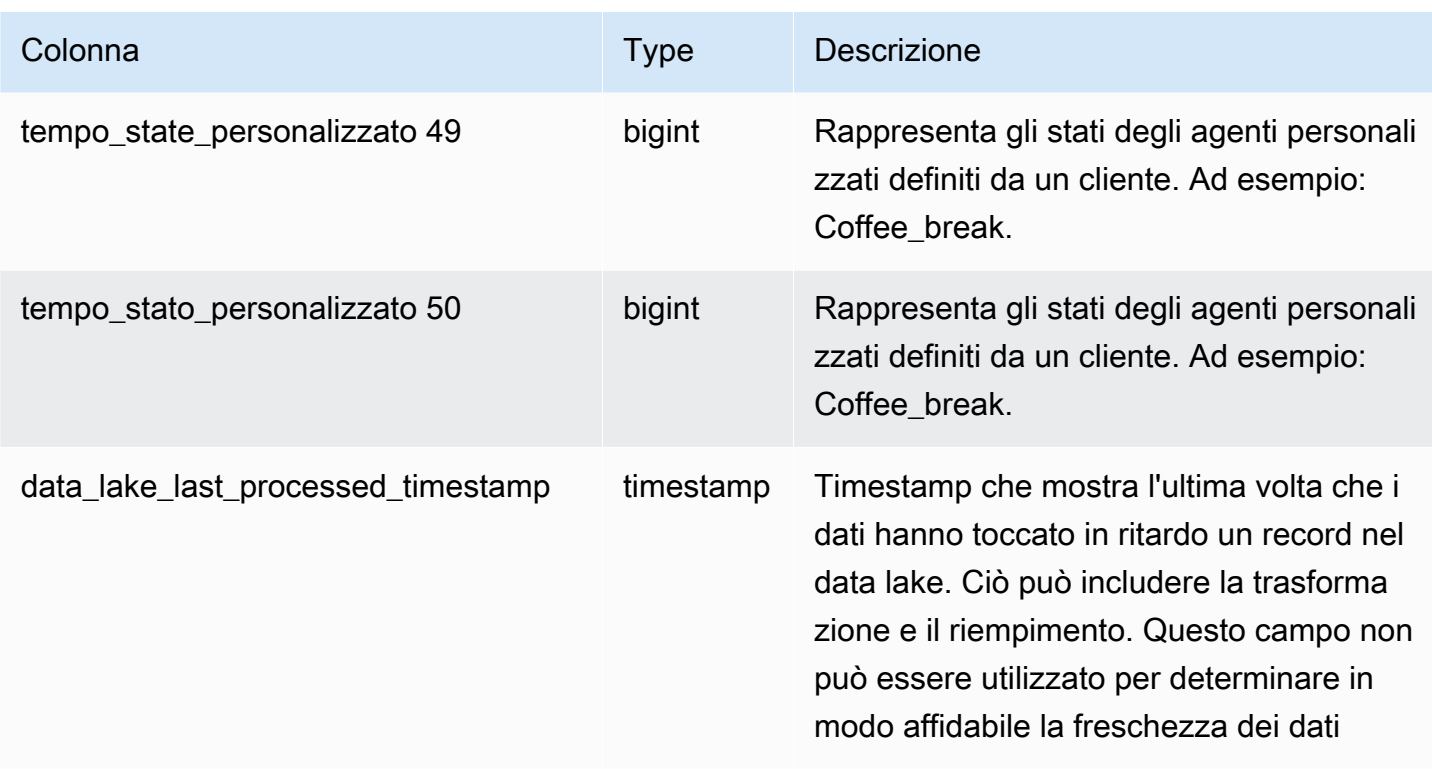

# Record di valutazione dei contatti

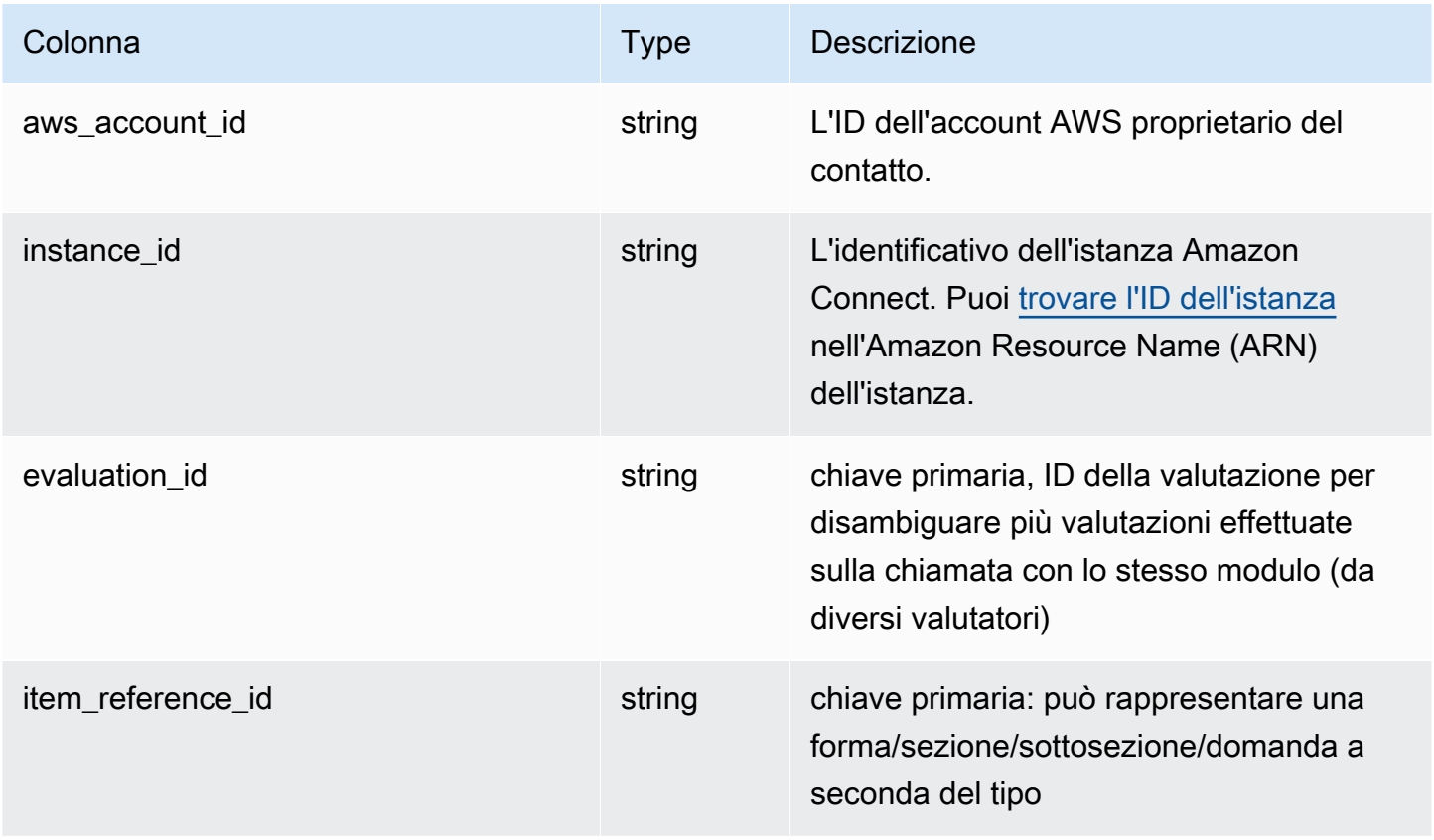

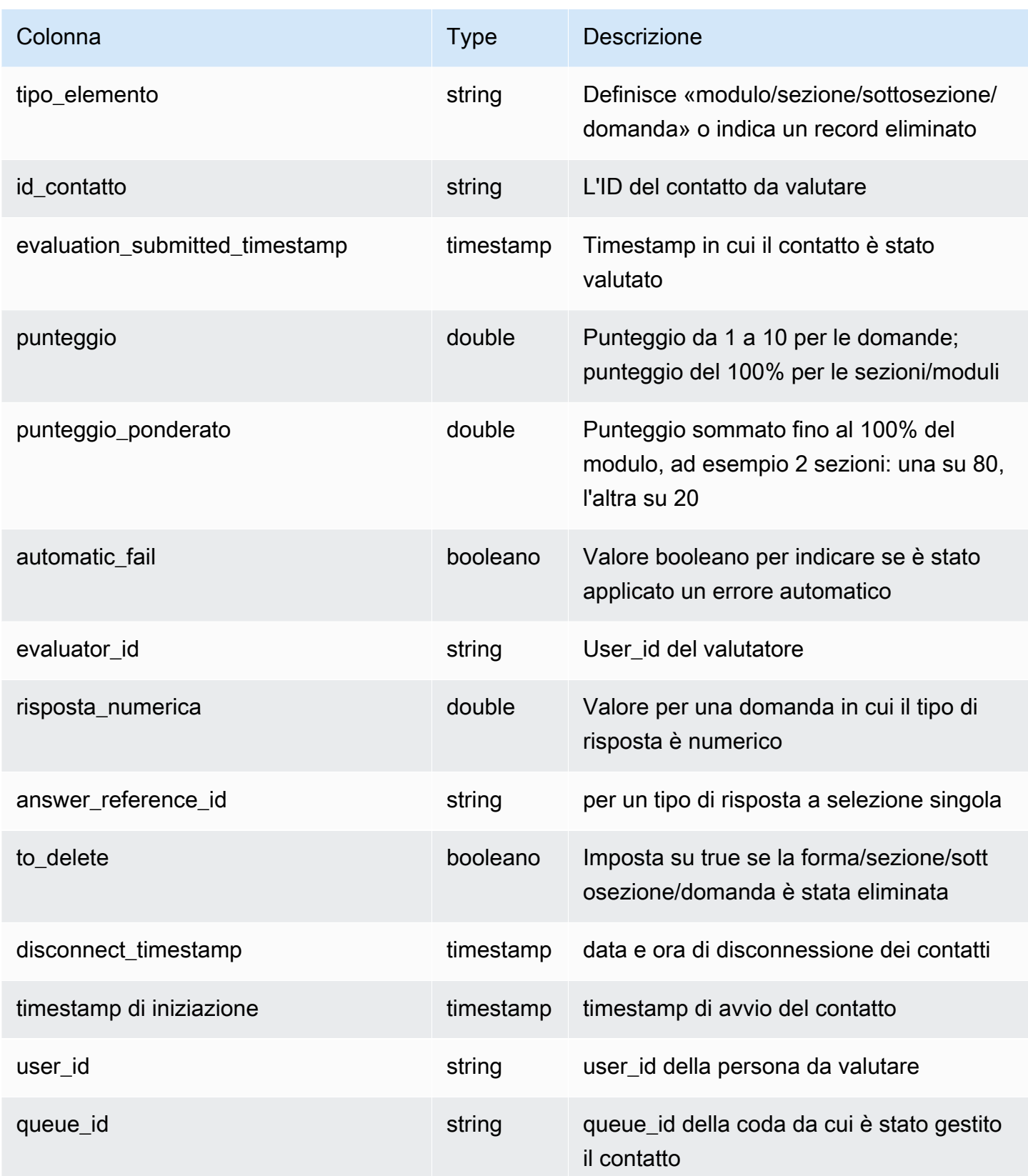

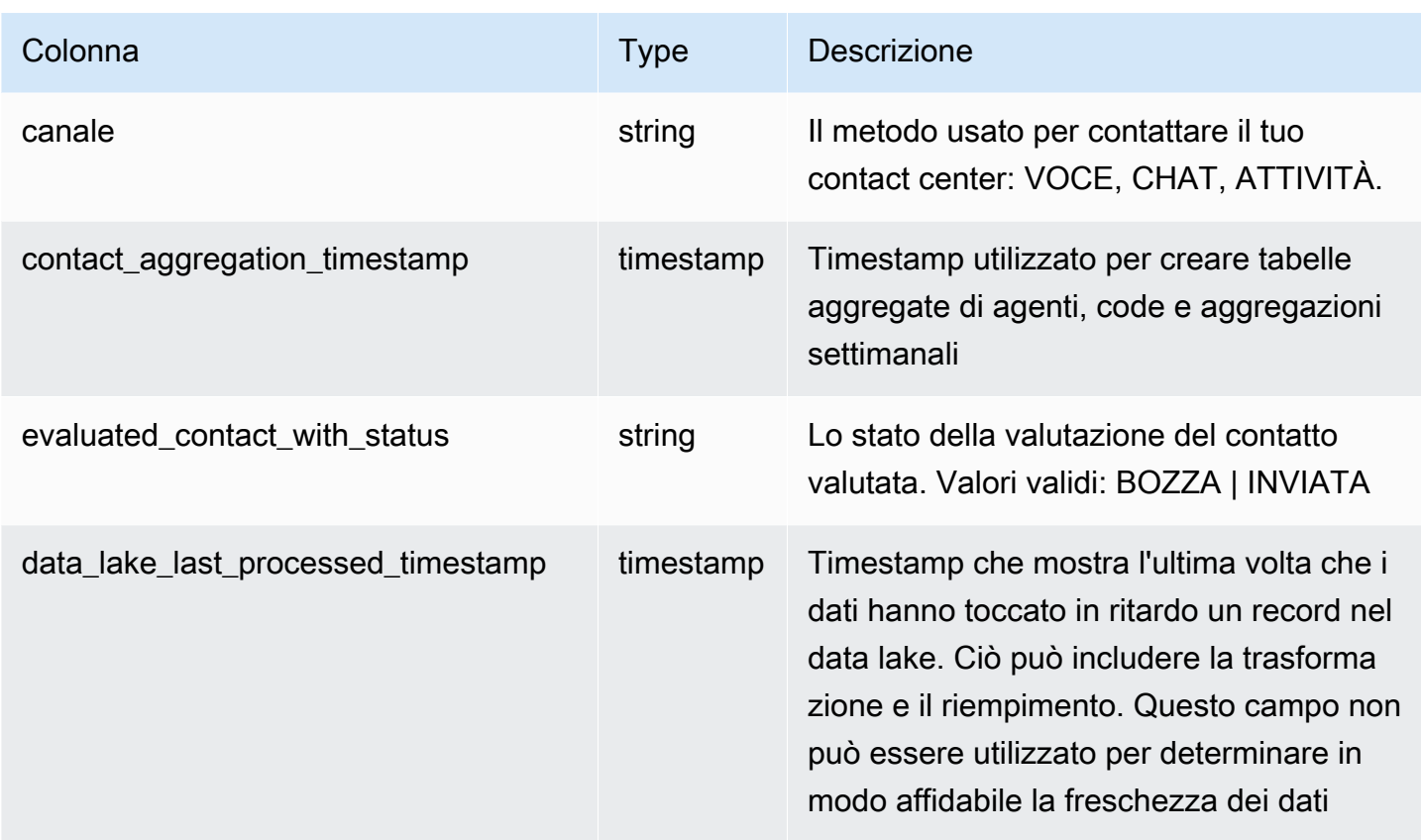

# Eventi del flusso di contatti

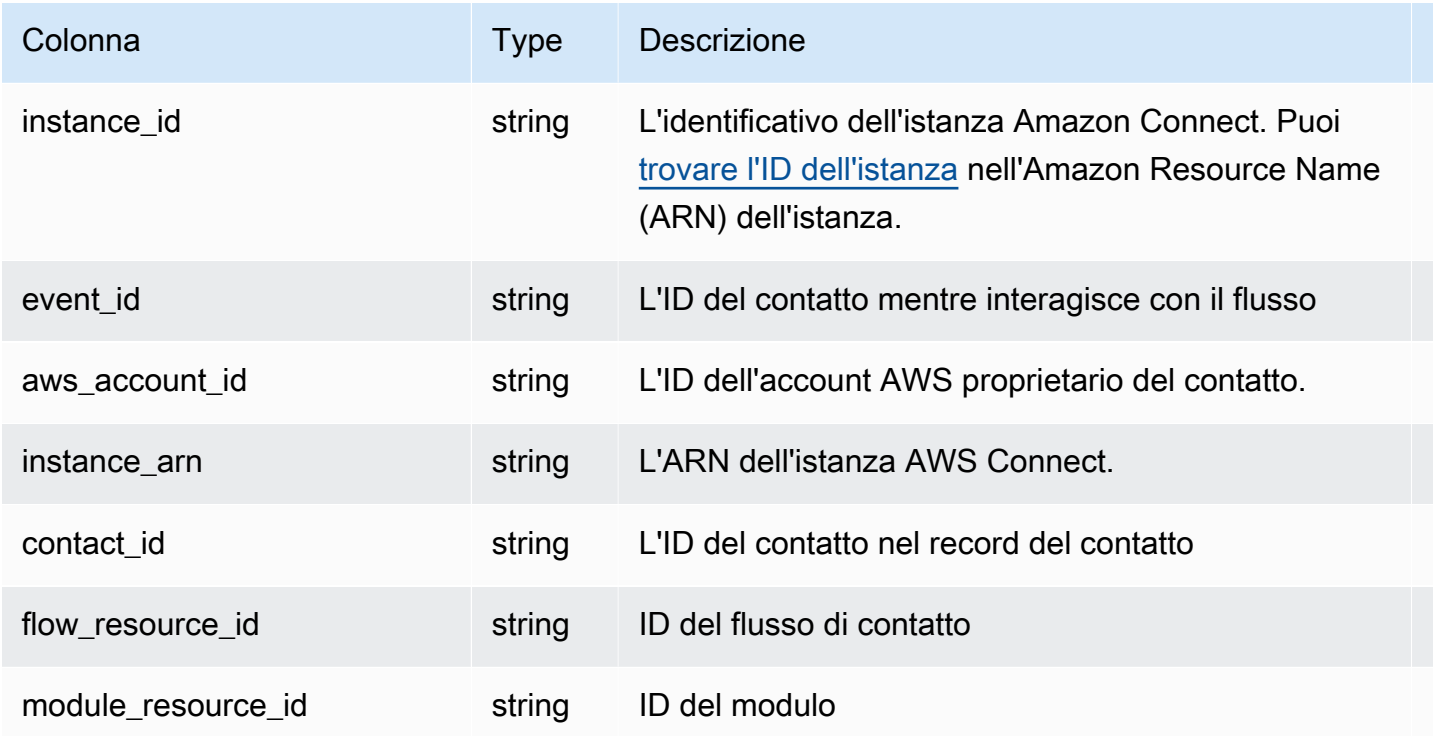

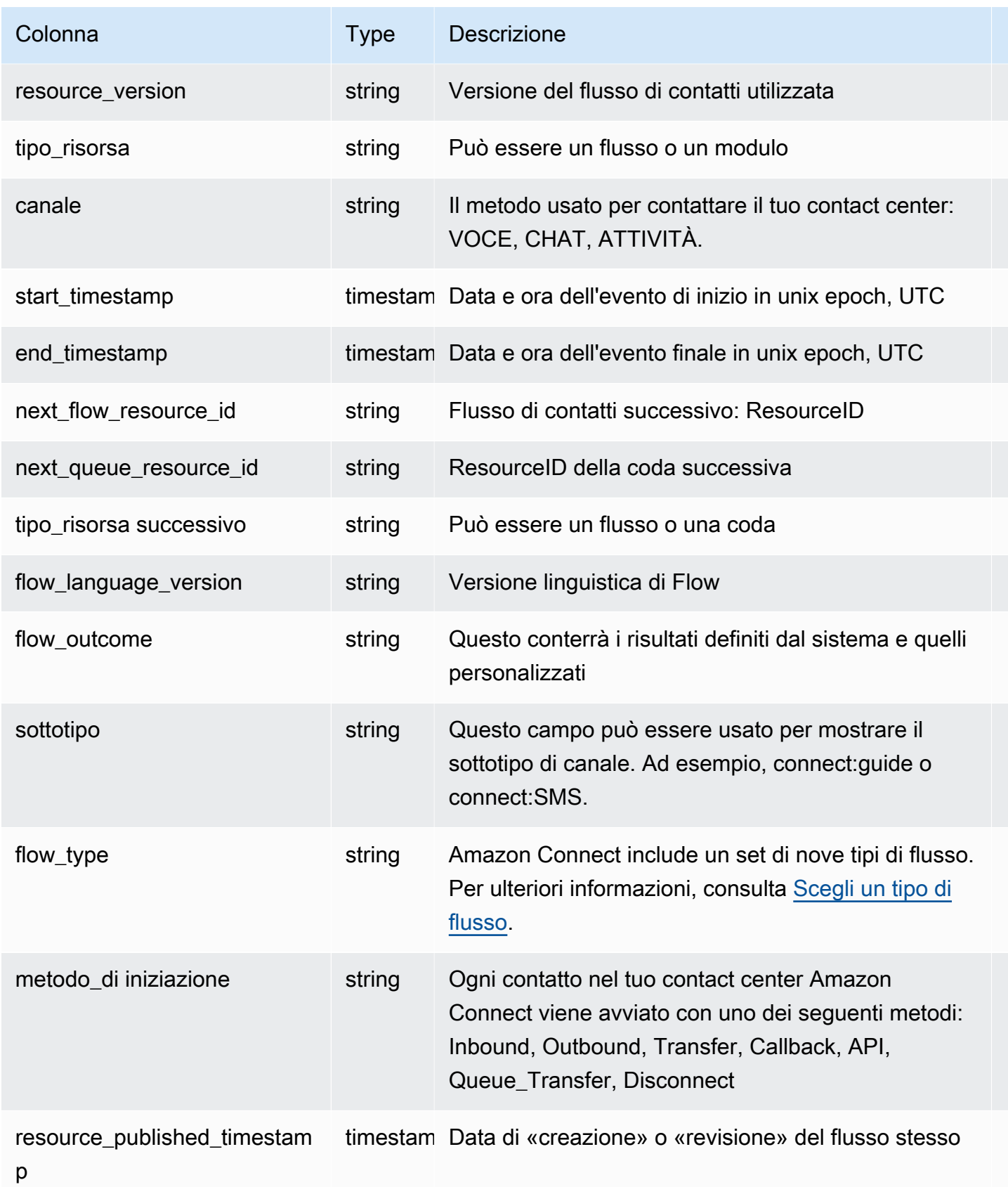

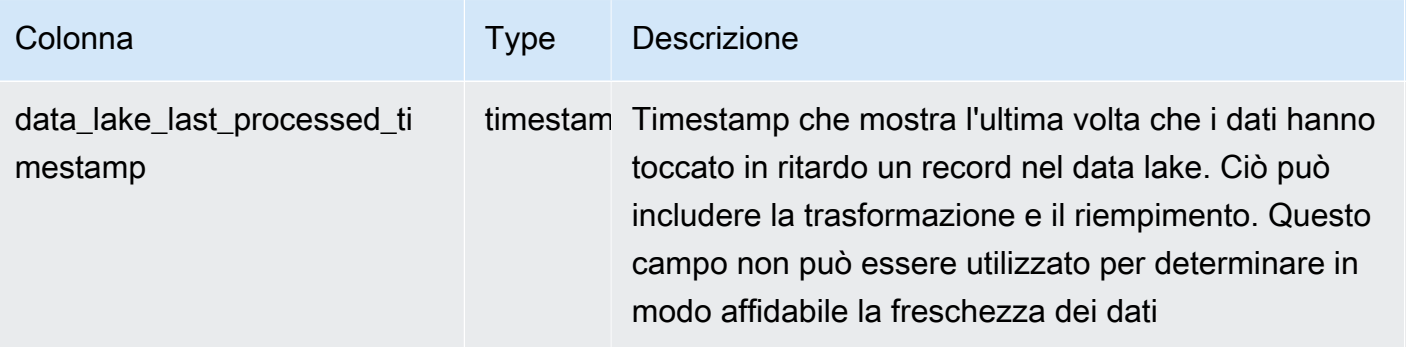

## Conservazione dei dati

Il data lake di analisi conserva i dati per 25 mesi. Al momento del lancio, i seguenti set di dati contengono dati relativi a ottobre 2022, supponendo che l'istanza disponga di dati risalenti a quel periodo: Contacts Record, Contact Statistic Record, Agent Queue Statistic Record e Agent Statistic Record. I dati di Contact Lens Conversational Analytics sono disponibili a partire da luglio 2023, i record di valutazione delle lenti a contatto da febbraio 2023 e Contact Flow Events da maggio 2024.

# Personalizzazione del workspace degli agenti Amazon **Connect**

In questa sezione viene descritto come personalizzare il workspace degli agenti e abilitare le esperienze guidate.

O ut-of-the-box l'area di lavoro degli agenti integra tutte le funzionalità rivolte agli agenti in un'unica pagina. Ad esempio, quando un agente accetta una chiamata, una chat o un'attività, vengono mostrate le informazioni necessarie sul caso e sul cliente, oltre a consigli in tempo reale.

Per personalizzare il workspace degli agenti, è possibile ad esempio abilitare le esperienze guidate e personalizzare l'aspetto delle risorse di visualizzazione al suo interno.

L'immagine seguente mostra le parti che compongono il workspace degli agenti.

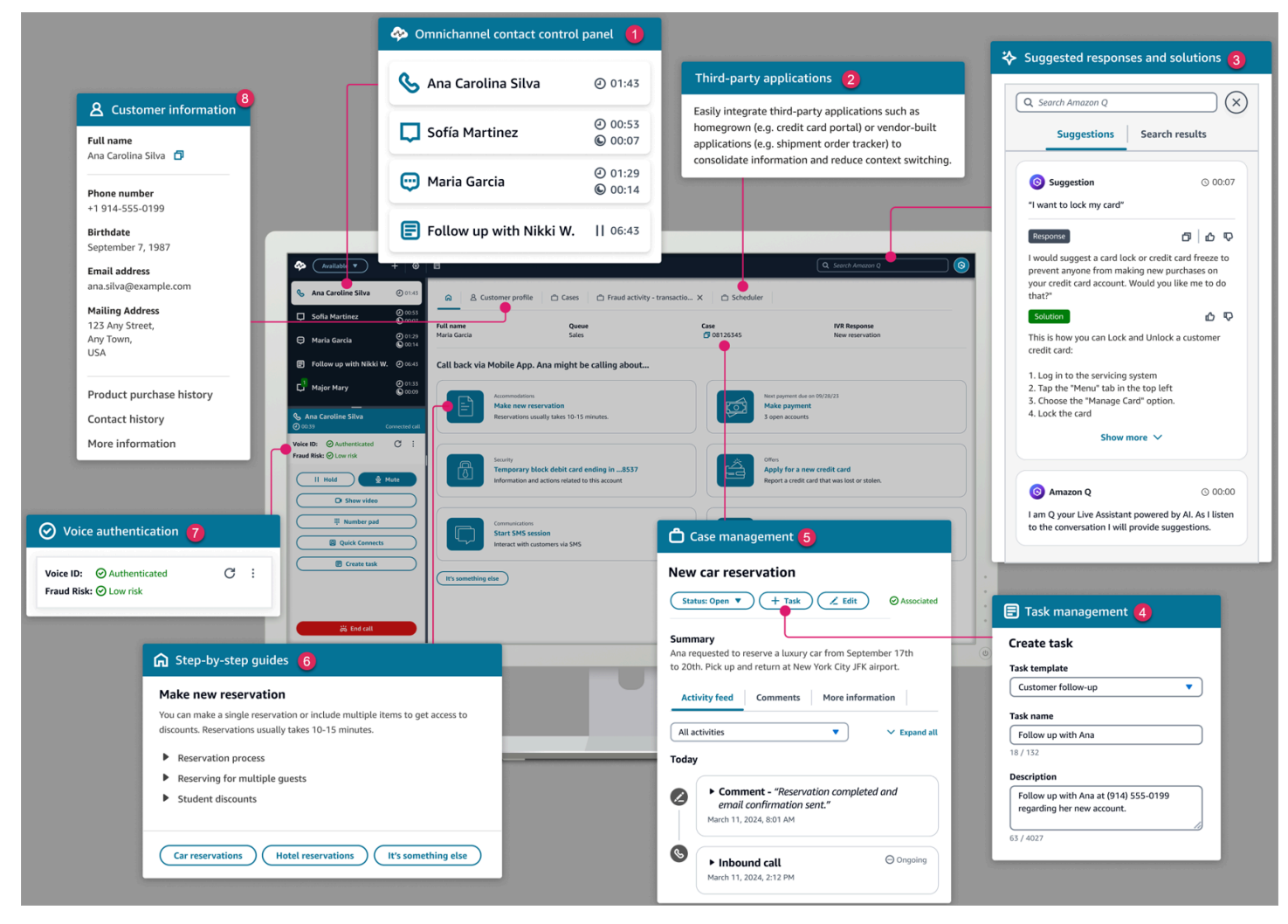

- 1. Il Pannello di controllo dei contatti, utilizzato dagli agenti per accettare chiamate, chat e attività.
- 2. Applicazioni di terze parti, che riducono il numero di finestre con cui interagisce un agente.
- 3. Suggerimenti in tempo reale, basati su Amazon Q in Connect.
- 4. Compiti per assegnare attività lavorative o di follow-up.
- 5. ID caso e altre informazioni nella scheda Casi, basati su Casi Amazon Connect.
- 6. tep-by-step Guide S, che forniscono flussi di lavoro coerenti per ridurre il carico cognitivo.
- 7. Autenticazione vocale basata sull'apprendimento automatico, basata su Voice ID.
- 8. Informazioni sui clienti nella scheda Profilo del cliente, basate su Profili cliente Amazon Connect.

Puoi anche integrare [applicazioni di terze parti,](#page-1936-0) create dai fornitori o da te, nell'area di lavoro degli agenti. L'immagine seguente mostra un esempio di app di terze parti denominata nell'area di lavoro dell'agente SchedulerApp. Gli agenti possono avviare le app utilizzando l'App Launcher, che si trova nell'angolo destro dell'area di lavoro degli agenti.

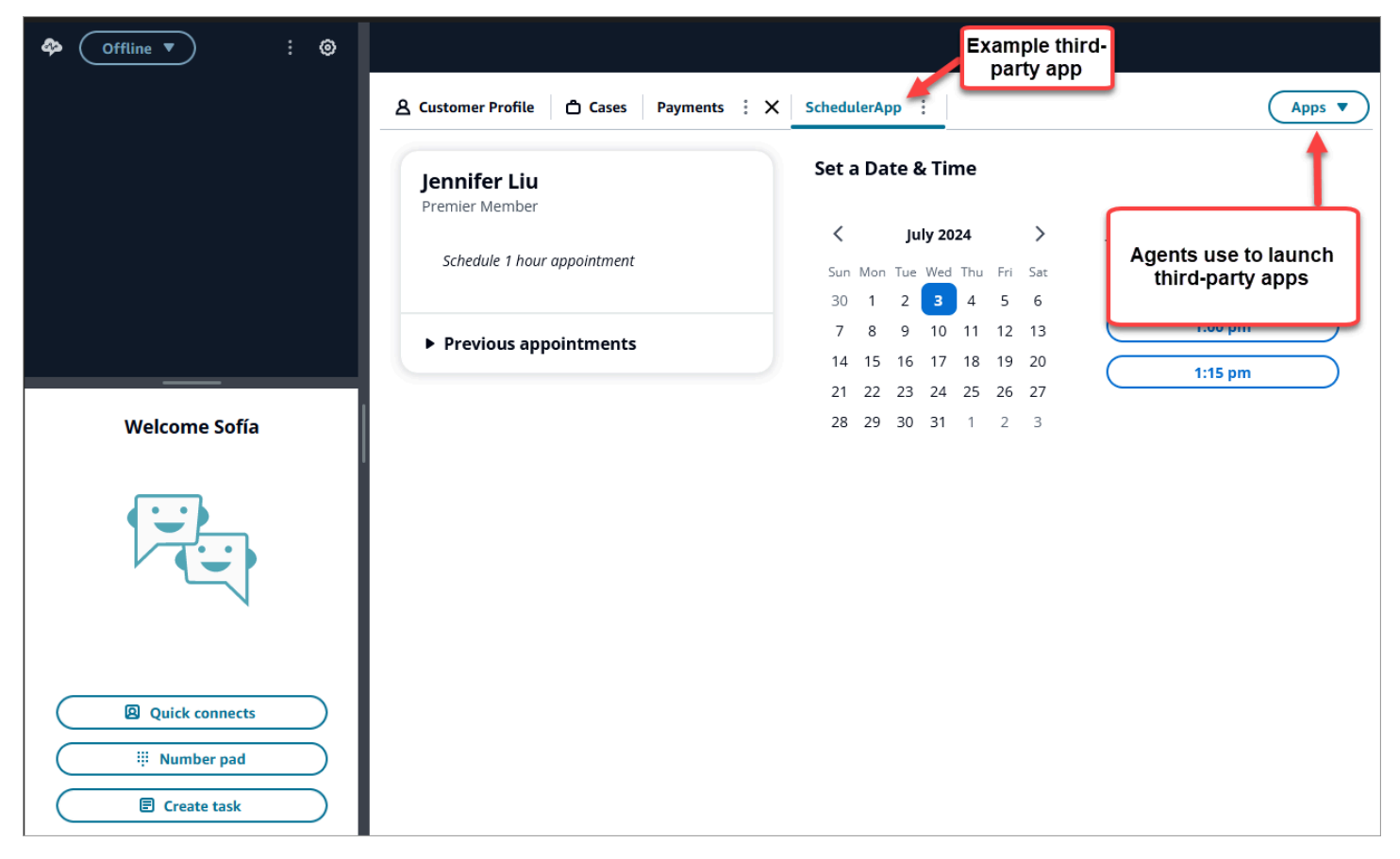

#### Indice

• [Guide S tep-by-step](#page-1879-0)

- [Abilita le guide step-by-step](#page-1880-0)
- [Risorsa Vista](#page-1881-0)
- [Generatore di interfacce utente senza codice](#page-1907-0)
- [Come richiamare una guida all'inizio di un contatto](#page-1929-0)
- [Come implementare le step-by-step guide nelle chat](#page-1931-0)
- [Visualizzazione degli attributi dei contatti nel workspace dell'agente](#page-1933-0)
- [Codici disposizione](#page-1934-0)
- [Redazione delle PII](#page-1935-0)
- [Integra applicazioni di terze parti \(app 3p\) nell'area di lavoro degli agenti](#page-1936-0)

# <span id="page-1879-0"></span>Guide S tep-by-step

Nel workspace degli agenti di Amazon Connect, è possibile creare flussi di lavoro che consentono agli agenti di esplorare pagine dell'interfaccia utente personalizzate che suggeriscono cosa fare in un determinato momento durante un'interazione con il cliente. Puoi creare flussi di lavoro che offrano ai tuoi agenti schermate e moduli a pagina singola oppure puoi creare step-by-step guide dettagliate che forniscano agli agenti istruzioni chiare su come gestire un particolare caso d'uso. Puoi anche personalizzare l'interfaccia utente e i dati visualizzati dagli agenti.

Per ulteriori informazioni sulle possibili configurazioni dell'interfaccia utente, consulta la nostra [documentazione](https://d3irlmavjxd3d8.cloudfront.net/?path=/story/overview--page) interattiva.

Per ulteriori informazioni sui prezzi delle step-by-step guide, scegli la scheda Guide nella [pagina](https://aws.amazon.com/connect/pricing/) [Amazon Connect dei prezzi.](https://aws.amazon.com/connect/pricing/)

## Panoramica

I flussi di lavoro rivolti agli agenti vengono configurati mediante la creazione di un flusso che utilizza il [Mostra vista.](#page-1230-0) Il blocco Show view determina la visualizzazione da visualizzare nell'interfaccia utente dell'agente, mentre tutti i blocchi di flusso preesistenti possono essere utilizzati per creare alberi decisionali ramificati e inviare e ricevere dati da sistemi esterni.

Quando mappate una vista su un blocco Show view, sarete in grado di selezionare da un elenco di viste predefinite. Per ulteriori dettagli sulle viste, consulta [Blocco di flusso: Mostra vista](#page-1230-0).

# Supporto di oggetti JSON complessi

Il blocco Show view consente di passare oggetti JSON complessi tra le aree di lavoro e i flussi degli Amazon Connect agenti. Oltre al blocco Show view, il blocco Invoke AWS Lambda è in grado di accettare oggetti JSON come parametri di input e output. Ciò consente di trasmettere grandi quantità di dati con meno passaggi di mappatura necessari.

# <span id="page-1880-0"></span>Abilita le guide step-by-step

I passaggi seguenti consentono di fornire agli utenti la possibilità di creare esperienze guidate e agli agenti di interagire con le esperienze.

1. Consentire agli amministratori di creare un flusso visivo

Assegna a manager e analisti aziendali l'autorizzazione del profilo di sicurezza Channels - Views, come mostrato nell'immagine seguente. Questa autorizzazione concede loro la possibilità di configurare le step-by-step guide nei flussi.

Poiché le guide vengono create utilizzando i flussi, assegna anche le autorizzazioni Flussi - Modifica, Crea in modo che possano creare qualsiasi tipo di flusso.

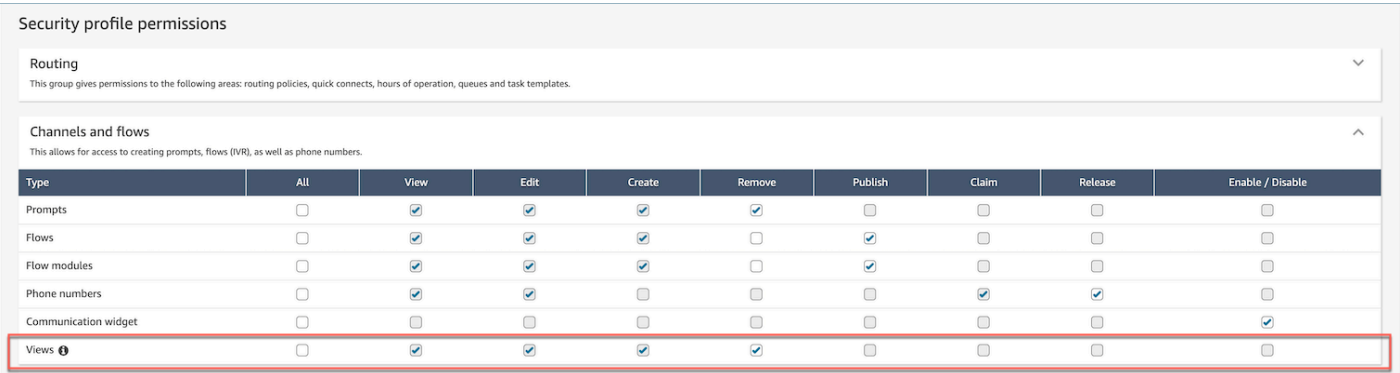

2. Consentire agli agenti di visualizzare le guide

Assegna l'autorizzazione Applicazioni dell'agente - Viste personalizzate agli agenti. Ciò consente loro di visualizzare le step-by-step guide nell'area di lavoro degli agenti.

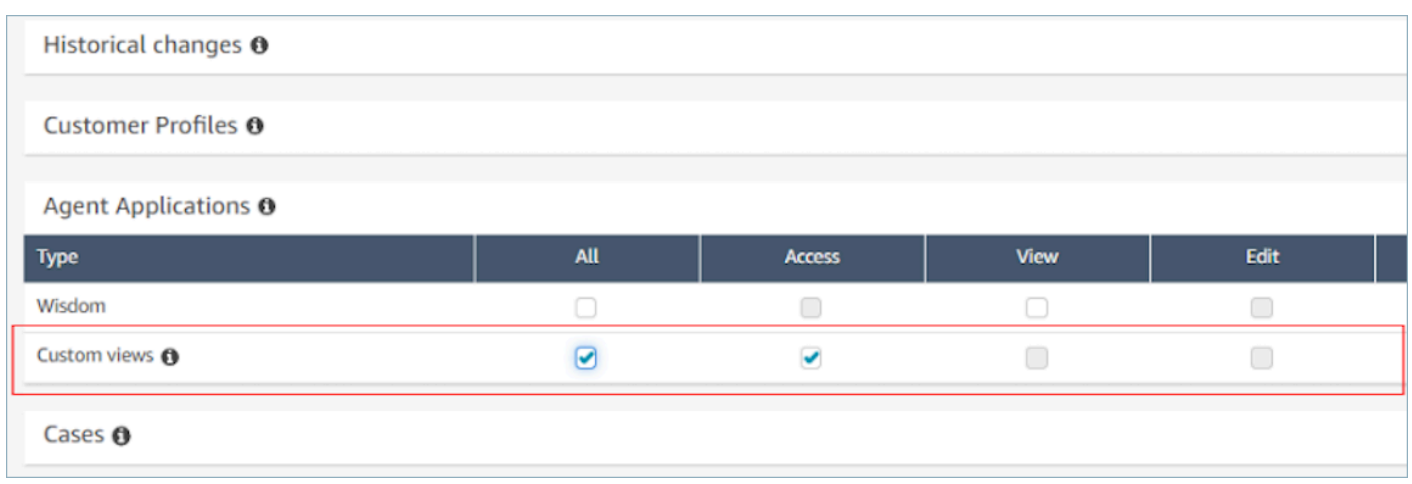

3. Aumentare la quota di servizio per le chat attive simultanee per istanza

I flussi di lavoro con cui interagiscono gli agenti vengono eseguiti come contatti di chat in Amazon Connect. È consigliabile aumentare la quota di chat attive simultanee per istanza in base al numero di contatti simultanei per i quali è previsto che venga abilitata questa funzionalità.

Per ulteriori informazioni sulle quote, consulta [Amazon Connect quote](#page-77-0).

## **a** Note

I flussi di lavoro del flusso di disconnessione contano come contatti a se stanti, quindi se imposti sia un DefaultFlowID che un DisconnectFlowID, verranno contati come due contatti attivi.

# <span id="page-1881-0"></span>Risorsa Vista

Le viste sono modelli di interfaccia utente che puoi utilizzare per personalizzare il workspace dell'agente. Ad esempio, è possibile utilizzare le visualizzazioni per mostrare gli attributi di contatto a un agente, fornire moduli per l'immissione dei codici di disposizione, fornire note sulle chiamate e presentare pagine dell'interfaccia utente per gli agenti ambulanti attraverso step-by-step guide.

Amazon Connect include una serie di viste a cui puoi aggiungere l'area di lavoro del tuo agente e puoi anche creare visualizzazioni personalizzate utilizzando le nostre API pubbliche.

Quando configuri le viste nei flussi utilizzando il blocco [Mostra vista,](#page-1230-0) puoi definire contenuti statici e dinamici per ogni vista. Il contenuto di una vista specifica è composto da tre elementi chiave: un modello, uno schema di input e azioni.

## **G** Tip

Per una migliore esperienza di mappatura dei dati, consigliamo di utilizzare l'opzione Imposta JSON nel blocco [Mostra vista](#page-1230-0). È possibile fare riferimento a tutti gli spazi dei nomi nei flussi nel blocco Mostra vista, compreso \$.External, in modo da poter condividere i dati da sistemi esterni con l'agente in qualsiasi vista creata. Puoi combinare dati provenienti da Amazon Connect e da altre fonti per creare un'interfaccia utente consolidata per l'agente.

## Viste personalizzate

Ora puoi creare risorse Vista personalizzate utilizzando le API. La risorsa View include e CloudFormation supporta CloudTrail il tagging.

Esempio di API Viste

Descrizione della vista

Questa vista raggruppa due schede all'interno di un container e posiziona un pulsante per saltare alla loro destra.

Comando CLI

```
aws connect create-view --name CustomerManagedCardsNoContainer \
--status PUBLISHED --content file://view-content.json \
--instance-id $INSTANCE_ID --region $REGION
```
view-content.json

```
{ 
   "Template": <stringified-template-json> 
   "Actions": ["CardSelected", "Skip"]
}
```
JSON modello (non in formato stringa)

{

```
 "Head": { 
         "Title": "CustomerManagedFormView", 
         "Configuration": { 
             "Layout": { 
                 "Columns": ["10", "2"] // Default column width for each component is 
 12, which is also the width of the entire view. 
 } 
         } 
    }, 
     "Body": [ 
         { 
             "_id": "FormContainer", 
             "Type": "Container", 
             "Props": {}, 
             "Content": [ 
\overline{a} "_id": "cafe_card", 
                     "Type": "Card", 
                     "Props": { 
                         "Id": "CafeCard", 
                         "Heading": "Cafe Card", 
                         "Icon": "Cafe", 
                         "Status": "Status Field", 
                         "Description": "This is the cafe card.", 
                         "Action": "CardSelected" // Note that these actions also appear 
 in the view-content.json file. 
\}, \{ "Content": [] 
                 }, 
\overline{a} "_id": "no_icon_card", 
                     "Type": "Card", 
                     "Props": { 
                         "Id": "NoIconCard", 
                         "Heading": "No Icon Card", 
                         "Status": "Status Field", 
                         "Description": "This is the icon card.", 
                         "Action": "CardSelected" // Note that these actions also appear 
 in the view-content.json file. 
\}, \{ "Content": []
```

```
 } 
 ] 
         }, 
         { 
             "_id": "button", 
             "Type": "Button", 
             "Props": { "Action": "Skip" }, // Note that these actions also appear in 
  the view-content.json file. 
             "Content": ["Skip"] 
         } 
    \mathbf{I}}
```
## La vista

Input

\$.NoIconCardHeading indica che è necessario un input per il campo NoIconCardHeading per eseguire il rendering della vista.

Supponiamo che NoIconCardHeading sia impostato su No Icon Card.

## Aspetto

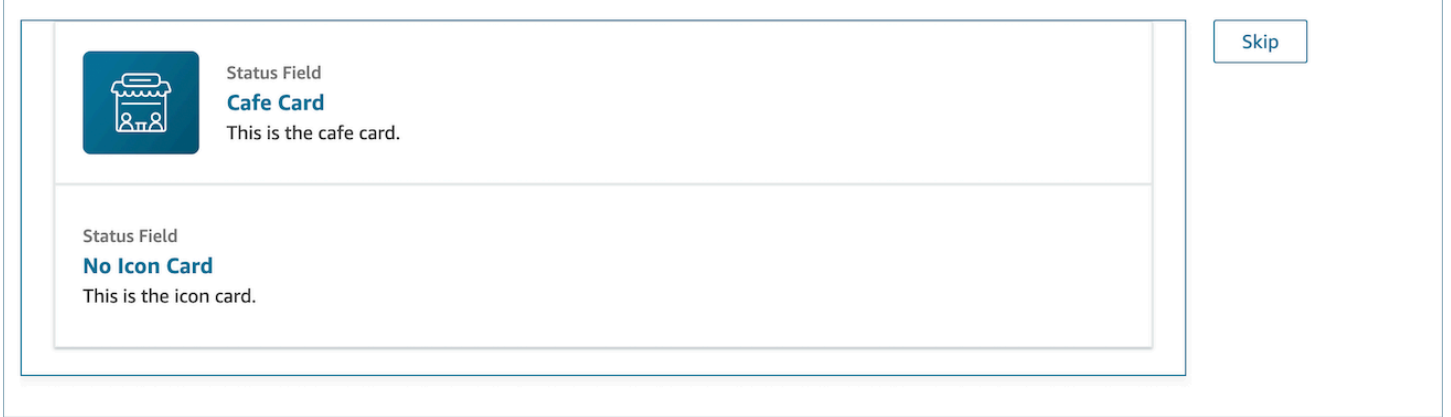

## Esempio di output della vista

L'output delle viste è costituito da due dati principali: l'azione intrapresa (Action) e i dati di Output.

Quando si utilizza una vista con il [blocco Mostra vista](https://docs.aws.amazon.com/connect/latest/adminguide/show-view-block.html), Action rappresenta un ramo e i dati Output vengono impostati sull'attributo di flusso \$.Views.ViewResultData, come indicato nella documentazione relativa al blocco Mostra vista.

## Scenario 1: scelta della scheda Cafe Card

```
"Action": "CardSelected"
"Output": { 
     "Heading": "CafeCard", 
     "Id": "CafeCard"
}
```
Scenario 2: scelta del pulsante Skip

```
"Action": "Skip"
"Output": { 
     "action": "Button"
}
```
## Esempio di output di Form View

Quando si utilizza la visualizzazione gestita da AWS (visualizzazione Modulo), il risultato dei dati del modulo sarà inferiore. FormData

```
{ 
    FormData: { 
         email: "a@amazon.com" 
    }
}
```
Puoi accedere ai dati nel blocco Show View, ad esempio.

\$.Views.ViewResultData.FormData.email

Quando si utilizza la visualizzazione personalizzata (con il componente del modulo), il risultato dei dati del modulo verrà visualizzato direttamente nell'output.

```
 email: "a@amazon.com"
```
{

}

È possibile accedere ai dati nel blocco Show View, ad esempio\$.Views.ViewResultData.email.

# AWS viste gestite

Amazon Connect include una serie di viste a cui puoi aggiungere l'area di lavoro del tuo agente. Per informazioni dettagliate su come configurare le diverse viste AWS gestite, consulta quanto segue.

#### Detail view

La vista Dettaglio consente di mostrare informazioni all'agente, con un elenco di azioni che può intraprendere. Un caso d'uso comune della vista Dettaglio consiste nel mostrare una schermata all'agente all'inizio di una chiamata.

- Le azioni in questa visualizzazione possono essere utilizzate per consentire a un agente di passare alla fase successiva di una step-by-step guida oppure le azioni possono essere utilizzate per richiamare flussi di lavoro completamente nuovi.
- L'unico componente necessario è Sections. Qui puoi configurare il corpo della pagina che vuoi mostrare all'agente.
- Componenti opzionali come i AttributeBarsono supportati da questa visualizzazione.

## [Documentazione](https://d3irlmavjxd3d8.cloudfront.net/?path=/docs/aws-managed-views-detail--with-all) interattiva per la vista Dettaglio

La seguente immagine mostra un esempio di vista Dettaglio. Contiene un'intestazione di pagina, una descrizione e quattro esempi.

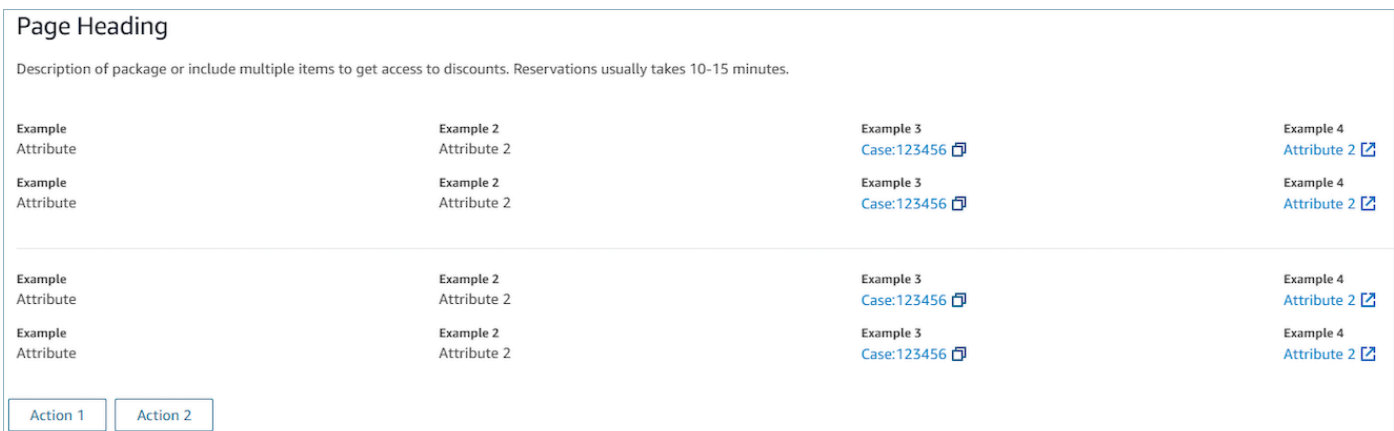

## **Sections**

• Il contenuto può essere una stringa statica, una TemplateString o una coppia chiavevalore. Può essere un singolo punto dati o un elenco. Per ulteriori informazioni, vedere [TemplateString](https://d3irlmavjxd3d8.cloudfront.net/?path=/docs/aws-managed-views-common-configuration--page#templatestring)o. [AtrributeSection](https://d3irlmavjxd3d8.cloudfront.net/?path=/docs/aws-managed-views-common-configuration--page#attribute-section)

## AttributeBar (Facoltativo)

- Opzionale: se viene specificato, verrà visualizzata la barra degli attributi nella parte superiore della vista.
- È un elenco di oggetti con le proprietà obbligatorie, Label, Value e le proprietà opzionali LinkTypeResourceId, Copyable e Url. Per ulteriori informazioni, consulta [Attribute](https://d3irlmavjxd3d8.cloudfront.net/?path=/docs/aws-managed-views-common-configuration--page#attribute).
	- LinkTypepuò essere un'applicazione esterna o connessa, ad esempio case.
		- Quando è external, un utente può accedere a una nuova pagina del browser, configurata con Url.
		- In caso affermativo, un utente può accedere a un nuovo dettaglio del caso nell'area di lavoro dell'agente, configurata con ResourceId.
	- Copyable consente agli utenti di copiarli ResourceId selezionandoli con il dispositivo di input.

## Back (opzionale)

- Opzionale, ma obbligatorio se non è inclusa alcuna azione. Se viene specificato, verrà visualizzato il link per tornare indietro nella navigazione.
- È un oggetto con un'etichetta Label che controllerà ciò che viene visualizzato nel testo del link.

## Heading (opzionale)

• Opzionale. Se viene specificato, verrà visualizzato il testo come titolo.

## Description (opzionale)

• Opzionale. Se viene specificato, verrà visualizzato il testo della descrizione sotto il titolo.

## Actions (opzionale)

• Facoltativo. Se viene specificato, verrà visualizzato un elenco di azioni nella parte inferiore della pagina.

## Esempio di input

```
\{ "AttributeBar": [ 
     {"Label": "Example", "Value": "Attribute"}, 
     { "Label": "Example 2", "Value": "Attribute 3", "LinkType": "case", 
  "ResourceId": "123456", "Copyable": true } 
   ], 
   "Back": { 
     "Label": "Back" 
   }, 
   "Heading": "Hello world", 
   "Description": "This view is showing off the wonders of a detail page", 
   "Sections": [{ 
     "TemplateString": "This is an intro paragraph" 
   }, "abc"], 
   "Actions": ["Do thing!", "Update thing 2!"],
}
```
## Esempio di output

```
{ 
    Action: "ActionSelected",
     ViewResultData: { 
          actionName: "Action 2" 
     }
}
```
## List view

La vista Elenco consente di visualizzare le informazioni sotto forma di elenco di elementi con titoli e descrizioni. Gli elementi possono anche fungere da link con azioni collegate. Facoltativamente, supporta anche la navigazione all'indietro standard e l'intestazione contestuale persistente.

[Documentazione](https://d3irlmavjxd3d8.cloudfront.net/?path=/docs/aws-managed-views-list--with-all) interattiva per la vista Elenco

La seguente immagine mostra un esempio di vista Elenco. Contiene una colonna con tre elementi.

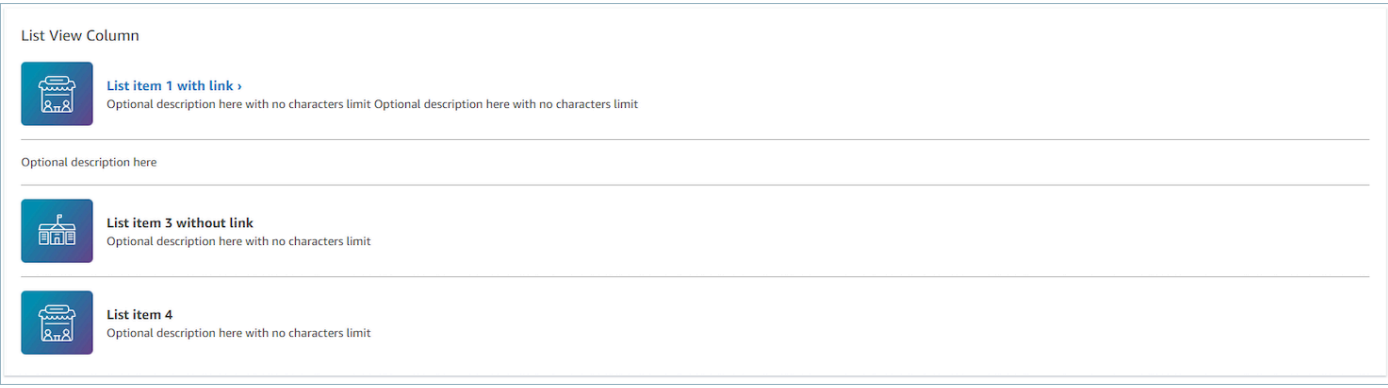

Item

- Obbligatorio, mostrerà questi elementi come elenco.
- Ogni elemento può avere un'intestazione, una descrizione, un'icona e un ID.
	- Tutte le proprietà sono facoltative.
	- Quando viene definito l'ID, l'output includerà il valore.

#### AttributeBar (Facoltativo)

- Opzionale: se viene specificato, verrà visualizzata la barra degli attributi nella parte superiore della vista.
- È un elenco di oggetti con le proprietà obbligatorie, Label, Value e le proprietà opzionali LinkTypeResourceId, Copyable e Url. Per ulteriori informazioni, consulta [Attribute](https://d3irlmavjxd3d8.cloudfront.net/?path=/docs/aws-managed-views-common-configuration--page#attribute).
	- LinkTypepuò essere un'applicazione esterna o connessa, ad esempio case.
		- Quando è external, un utente può accedere a una nuova pagina del browser, configurata con Url.
		- In caso affermativo, un utente può accedere a un nuovo dettaglio del caso nell'area di lavoro dell'agente, configurata con ResourceId.
	- Copyable consente agli utenti di copiarli ResourceId selezionandoli con il dispositivo di input.

#### Back (opzionale)

- Opzionale, ma obbligatorio se non è inclusa alcuna azione. Se viene specificato, verrà visualizzato il link per tornare indietro nella navigazione.
- È un oggetto con un'etichetta Label che controllerà ciò che viene visualizzato nel testo del link.

Heading (opzionale)

• Opzionale. Se viene specificato, verrà visualizzato il testo come titolo.

#### SubHeading (Facoltativo)

• Opzionale. Se viene specificato, verrà visualizzato il testo come titolo dell'elenco.

Esempio di dati di input

```
\{ "AttributeBar": [ 
         { "Label": "Example", "Value": "Attribute" }, 
         { "Label": "Example 2", "Value": "Attribute 2" }, 
     { "Label": "Example 2", "Value": "Attribute 3", "LinkType": "external", "Url": 
 "https://www.amzon.com" } 
    ], 
    "Back": { 
         "Label": "Back" 
    }, 
     "Heading": "José may be contacting about...", 
     "SubHeading": "Optional List Title", 
     "Items": [ 
         { 
             "Heading": "List item with link", 
             "Description": "Optional description here with no characters limit. We 
 can just wrap the text.", 
             "Icon": "School", 
             "Id": "Select_Car" 
         }, 
         { 
             "Heading": "List item not a link", 
             "Icon": "School", 
             "Description": "Optional description here with no characters limit." 
         }, 
         { 
             "Heading": "List item not a link and no image", 
             "Description": "Optional description here with no characters limit." 
        }, 
         { 
             "Heading": "List item no image and with link",
```

```
 "Description": "Optional description here with no characters limit." 
         } 
     ]
}
```
Esempio di dati di output

```
{ 
    Action: "ActionSelected",
     ViewResultData: { 
          actionName: "Select_Car" 
     }
}
```
Form view

La vista Modulo consente di fornire agli agenti i campi di input per raccogliere i dati richiesti e inviare dati ai sistemi back-end. Questa vista è composta da più sezioni con uno stile di sezione predefinito con un'intestazione. Il corpo è composto da vari campi di input disposti in un formato di layout a colonna o a griglia.

[Documentazione](https://d3irlmavjxd3d8.cloudfront.net/?path=/docs/aws-managed-views-form--with-all) interattiva per la vista Modulo

L'immagine seguente mostra un esempio di vista Modulo per la prenotazione di un autonoleggio. Contiene campi relativi al luogo e alla data.

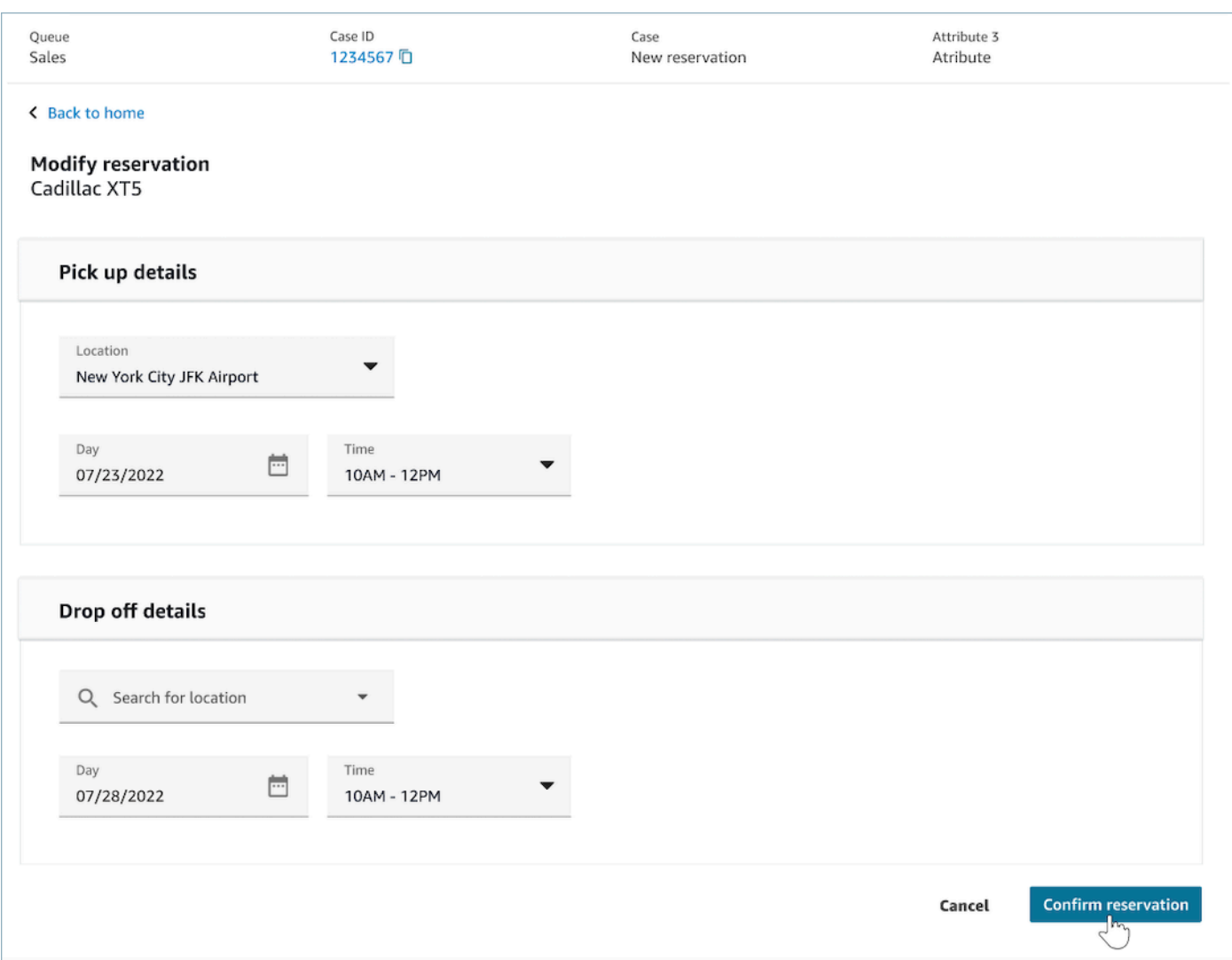

## **Sections**

- Posizione nella vista Modulo in cui si trovano i campi di input e i campi di visualizzazione.
- SectionProps
	- Heading
		- Titolo della sezione
	- Type
		- Tipo di sezione
		- FormSection (moduli che gestiscono l'input dell'utente) o DataSection (visualizzazione di un elenco di etichette e valori)
	- Item
- Elenco di dati in base al tipo. Quando Type è DataSection, i dati devono essere attributi. Se Type è FormSection, i dati devono essere componenti del modulo.
- isEditable
	- Mostra il pulsante di modifica nell'intestazione, se fornita, quando il tipo di sezione è DataSection.
	- Booleano

## Wizard (opzionale)

- Visualizza ProgressTrackersul lato sinistro della vista.
- Ogni elemento può avere un'intestazione, una descrizione e un oggetto opzionale.
	- L'intestazione è obbligatoria

## Back (opzionale)

• È un oggetto o una stringa con un'etichetta che controllerà ciò che viene visualizzato nel testo del link.

## Next (opzionale)

- Questa azione viene utilizzata quando il passaggio non è l'ultimo di una procedura.
- È un oggetto (FormActionProps) o una stringa. Per ulteriori informazioni, vedete [FormActionProps.](https://d3irlmavjxd3d8.cloudfront.net/?path=/docs/aws-managed-views-common-configuration--page#actionProps)

## Cancel (opzionale)

- Questa azione viene utilizzata quando il passaggio non è il primo.
- È un oggetto (FormActionProps) o una stringa. Per ulteriori informazioni, vedete [FormActionProps.](https://d3irlmavjxd3d8.cloudfront.net/?path=/docs/aws-managed-views-common-configuration--page#actionProps)

## Previous (opzionale)

- Questa azione viene utilizzata quando il passaggio non è il primo.
- È un oggetto (FormActionProps) o una stringa. Per ulteriori informazioni, vedete [FormActionProps.](https://d3irlmavjxd3d8.cloudfront.net/?path=/docs/aws-managed-views-common-configuration--page#actionProps)

#### Edit (opzionale)

- Questa azione viene mostrata quando il tipo di sezione è DataSection.
- È un oggetto (FormActionProps) o una stringa. Per ulteriori informazioni, vedete [FormActionProps.](https://d3irlmavjxd3d8.cloudfront.net/?path=/docs/aws-managed-views-common-configuration--page#actionProps)

## AttributeBar (Facoltativo)

- Opzionale: se viene specificato, verrà visualizzata la barra degli attributi nella parte superiore della vista.
- È un elenco di oggetti con le proprietà obbligatorie, Label, Value e le proprietà opzionali LinkTypeResourceId, Copyable e Url. Per ulteriori informazioni, consulta [Attribute](https://d3irlmavjxd3d8.cloudfront.net/?path=/docs/aws-managed-views-common-configuration--page#attribute).
	- LinkTypepuò essere un'applicazione esterna o connessa, ad esempio case.
		- Quando è external, un utente può accedere a una nuova pagina del browser, configurata con Url.
		- In caso affermativo, un utente può accedere a un nuovo dettaglio del caso nell'area di lavoro dell'agente, configurata con ResourceId.
	- Copyable consente agli utenti di copiarli ResourceId selezionandoli con il dispositivo di input.

## Heading (opzionale)

• Stringa che viene visualizzata come titolo della pagina.

## SubHeading (Facoltativo)

• Messaggio secondario per la pagina.

## ErrorText (Opzionale)

- Opzionale. Mostra i messaggi di errore sul lato server.
- ErrorProps; Stringa

## Esempio di dati di input

```
\{ "AttributeBar": [{ 
              "Label": "Queue", 
              "Value": "Sales" 
         }, 
         { 
              "Label": "Case ID", 
              "Value": "1234567" 
         }, 
         { 
              "Label": "Case", 
              "Value": "New reservation" 
         }, 
         { 
              "Label": "Attribute 3", 
             "Value": "Attribute" 
         } 
     ], 
     "Back": { 
         "Label": "Back Home" 
     }, 
     "Next": { 
         "Label": "Confirm Reservation", 
         "Details": { 
              "endpoint": "awesomecustomer.com/submit", 
         } 
     }, 
     "Cancel": { 
         "Label": "Cancel" 
     }, 
     "Heading": "Modify Reservation", 
     "SubHeading": "Cadillac XT5", 
     "ErrorText": { 
         "Header": "Modify reservation failed", 
         "Content": "Internal Server Error, please try again" 
     }, 
     "Sections": [{ 
         "_id": "pickup", 
         "Type": "FormSection", 
         "Heading": "Pickup Details", 
         "Items": [{ 
              "LayoutConfiguration": { 
                  "Grid": [{ 
                       "colspan": {
```

```
 "default": "12", 
                             "xs": "6" 
1999 1999 1999 1999 1999
                   }] 
              }, 
              "Items": [{ 
                   "Type": "FormInput", 
                   "Fluid": true, 
                   "InputType": "text", 
                   "Label": "Location", 
                   "Name": "pickup-location", 
                   "DefaultValue": "Seattle" 
              }] 
          }, { 
               "LayoutConfiguration": { 
                   "Grid": [{ 
                        "colspan": { 
                             "default": "6", 
                            "xs": "4" 
1999 1999 1999 1999 1999
                   }, { 
                        "colspan": { 
                             "default": "6", 
                             "xs": "4" 
1999 1999 1999 1999 1999
                   }] 
              }, 
              "Items": [{ 
                   "Label": "Day", 
                   "Type": "DatePicker", 
                   "Fluid": true, 
                   "DefaultValue": "2022-10-10", 
                   "Name": "pickup-day" 
              }, { 
                   "Label": "Time", 
                   "Type": "TimeInput", 
                   "Fluid": true, 
                   "DefaultValue": "13:00", 
                   "Name": "pickup-time" 
              }] 
         }] 
     }, { 
          "_id": "dropoff", 
          "Heading": "Drop off details",
```

```
 "Type": "FormSection", 
          "Items": [{ 
              "LayoutConfiguration": { 
                   "Grid": [{ 
                        "colspan": { 
                            "default": "12", 
                            "xs": "6" 
1999 1999 1999 1999 1999
                   }] 
              }, 
              "Items": [{ 
                   "Label": "Location", 
                   "Type": "FormInput", 
                   "Fluid": true, 
                   "DefaultValue": "Lynnwood", 
                   "Name": "dropoff-location" 
              }] 
         }, { 
              "LayoutConfiguration": { 
                   "Grid": [{ 
                        "colspan": { 
                            "default": "6", 
                             "xs": "4" 
1999 1999 1999 1999 1999
                   }, { 
                        "colspan": { 
                             "default": "6", 
                            "xs": "4" 
1999 1999 1999 1999 1999
                   }] 
              }, 
              "Items": [{ 
                   "Label": "Day", 
                   "Type": "DatePicker", 
                   "Fluid": true, 
                   "DefaultValue": "2022-10-15", 
                   "Name": "dropoff-day" 
              }, { 
                   "Label": "Time", 
                   "Type": "TimeInput", 
                   "Fluid": true, 
                   "DefaultValue": "01:00", 
                   "Name": "dropoff-time" 
              }]
```
 }] }] }

## Esempio di dati di output

```
{ 
     Action: "Submit", 
     ViewResultData: { 
          FormData: { 
              "dropoff-day": "2022-10-15", 
              "dropoff-location": "Lynnwood", 
              "dropoff-time": "01:00", 
              "pickup-day": "2022-10-10", 
              "pickup-location": "Seattle", 
              "pickup-time": "13:00" 
          }, 
        StepName:"Pickup and drop off" 
     }
}
```
## Confirmation view

La vista Conferma è una pagina che viene mostrata agli utenti dopo l'invio di un modulo o il completamento di un'azione In questo modello predefinito puoi fornire un riepilogo di ciò che è accaduto, eventuali passaggi successivi e istruzioni. La vista Conferma supporta una barra degli attributi persistente, un'icona/immagine, un titolo e un sottotitolo, oltre a un pulsante di navigazione per tornare alla home page.

[Documentazione](https://d3irlmavjxd3d8.cloudfront.net/?path=/docs/aws-managed-views-confirmation--with-all) interattiva per la vista Conferma

L'immagine seguente mostra un esempio di conferma.

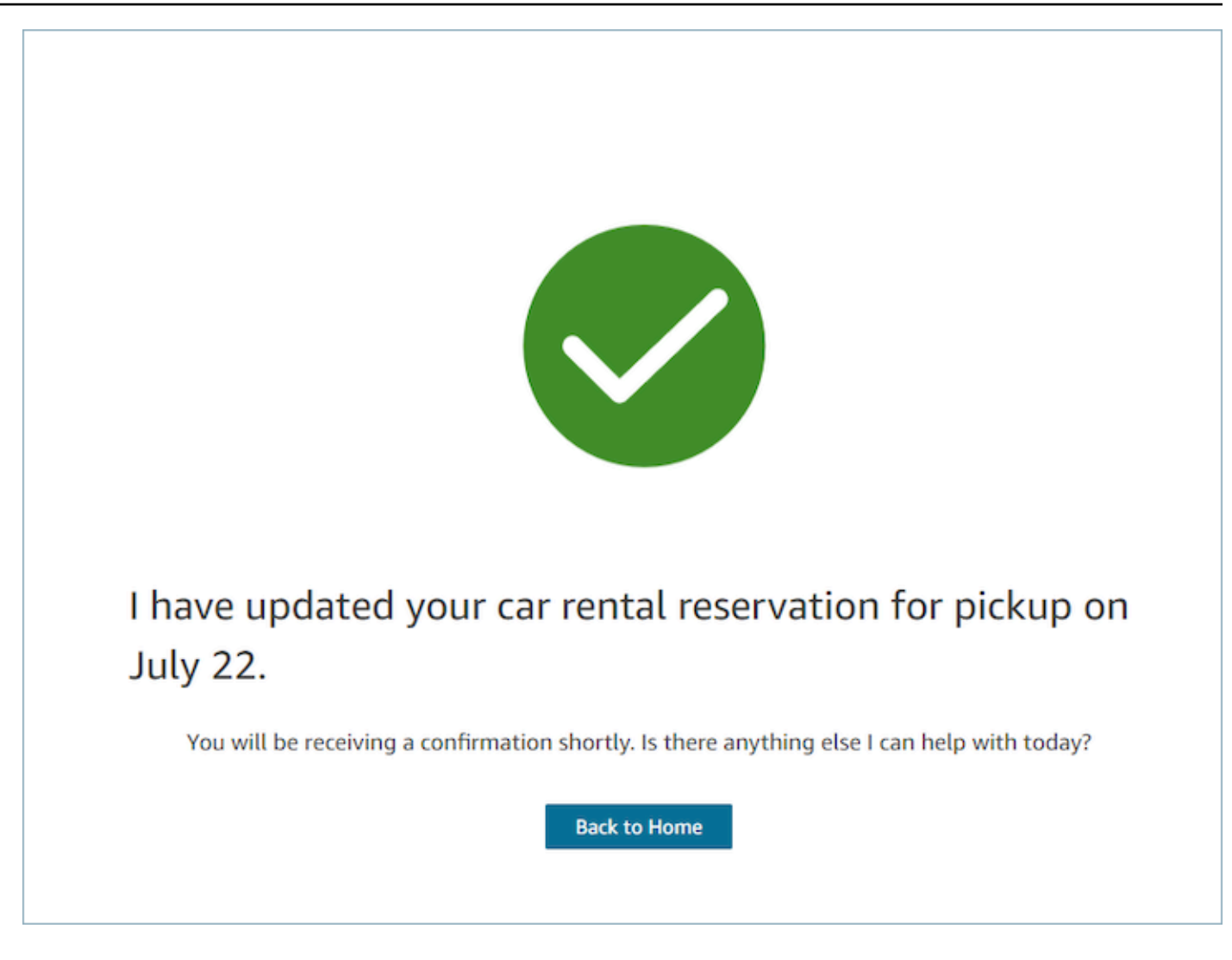

#### **Next**

- Obbligatorio.
- Pulsante di azione per avanzare
	- Label etichetta in formato stringa per il pulsante di navigazione.

#### AttributeBar (Opzionale)

- Opzionale: se viene specificato, verrà visualizzata la barra degli attributi nella parte superiore della vista.
- È un elenco di oggetti con le proprietà obbligatorie, Label, Value e le proprietà opzionali LinkTypeResourceId, Copyable e Url. Per ulteriori informazioni, consulta [Attribute](https://d3irlmavjxd3d8.cloudfront.net/?path=/docs/aws-managed-views-common-configuration--page#attribute).
	- LinkTypepuò essere un'applicazione esterna o connessa, ad esempio case.
- Quando è external, un utente può accedere a una nuova pagina del browser, configurata con Url.
- In caso affermativo, un utente può accedere a un nuovo dettaglio del caso nell'area di lavoro dell'agente, configurata con ResourceId.
- Copyable consente agli utenti di copiarli ResourceId selezionandoli con il dispositivo di input.

## Heading (opzionale)

• Stringa che viene visualizzata come titolo della pagina.

## SubHeading (Facoltativo)

• Messaggio secondario per la pagina.

## Graphic (opzionale)

- Visualizza un'immagine
- Oggetto con la seguente chiave:
	- Include boolean, se è True, l'immagine verrà inclusa nella pagina.

## Esempio di dati di input

```
 { 
  "AttributeBar": [ 
    { "Label": "Attribute1", "Value": "Value1" }, 
    { "Label": "Attribute2", "Value": "Value2" }, 
    { "Label": "Attribute3", "Value": "Amazon", "LinkType": "external", "Url": 
 "https://www.amzon.com" } 
 ], 
  "Next": { 
    "Label": "Go Home" 
 }, 
  "Graphic": { 
    "Include": true 
 }, 
  "Heading": "I have updated your car rental reservation for pickup on July 22.",
```

```
 "SubHeading": "You will be receiving a confirmation shortly. Is there anything 
  else I can help with today?",
}
```
Esempio di dati di output

```
{ 
      "Action": "Next", 
      "ViewResultData": { 
           "Label": "Go Home" 
     }
}
```
Cards view

La vista Schede ti consente di guidare l'agente presentandogli un elenco di argomenti tra cui scegliere non appena accetta il contatto.

[Documentazione](https://d3irlmavjxd3d8.cloudfront.net/?path=/docs/aws-managed-views-cards--with-all) interattiva per la vista Schede

Presenta schede agli agenti. L'immagine seguente mostra un esempio con sei schede che vengono presentate all'agente: una per effettuare una nuova prenotazione e le altre per rivedere le prenotazioni per i prossimi viaggi.

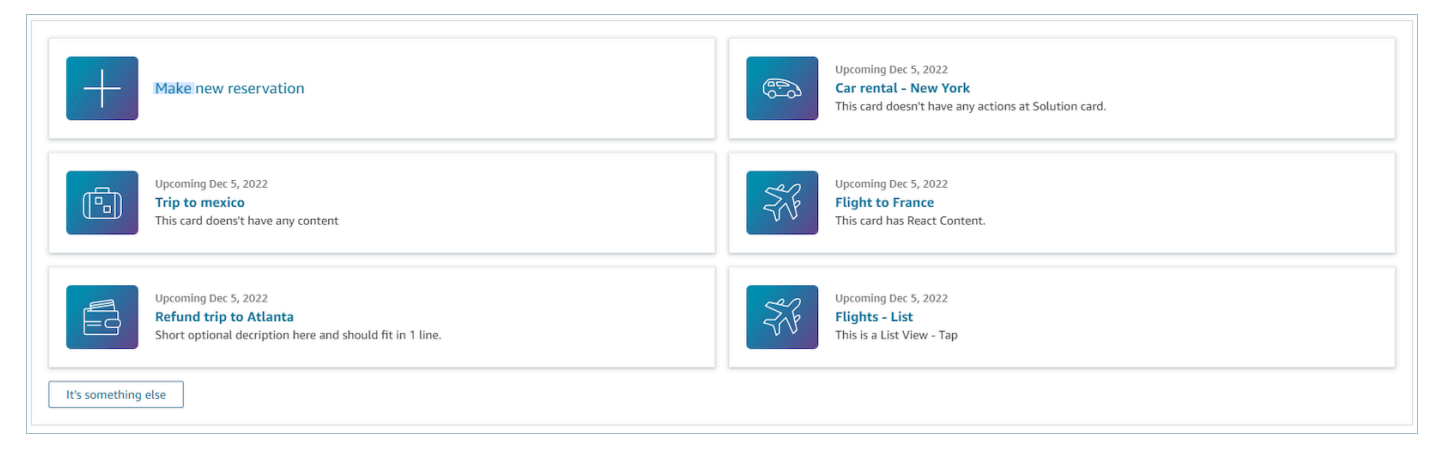

Quando gli agenti scelgono una scheda, vengono mostrate ulteriori informazioni. L'immagine seguente mostra una scheda aperta in cui sono visualizzati i dettagli di una prenotazione.

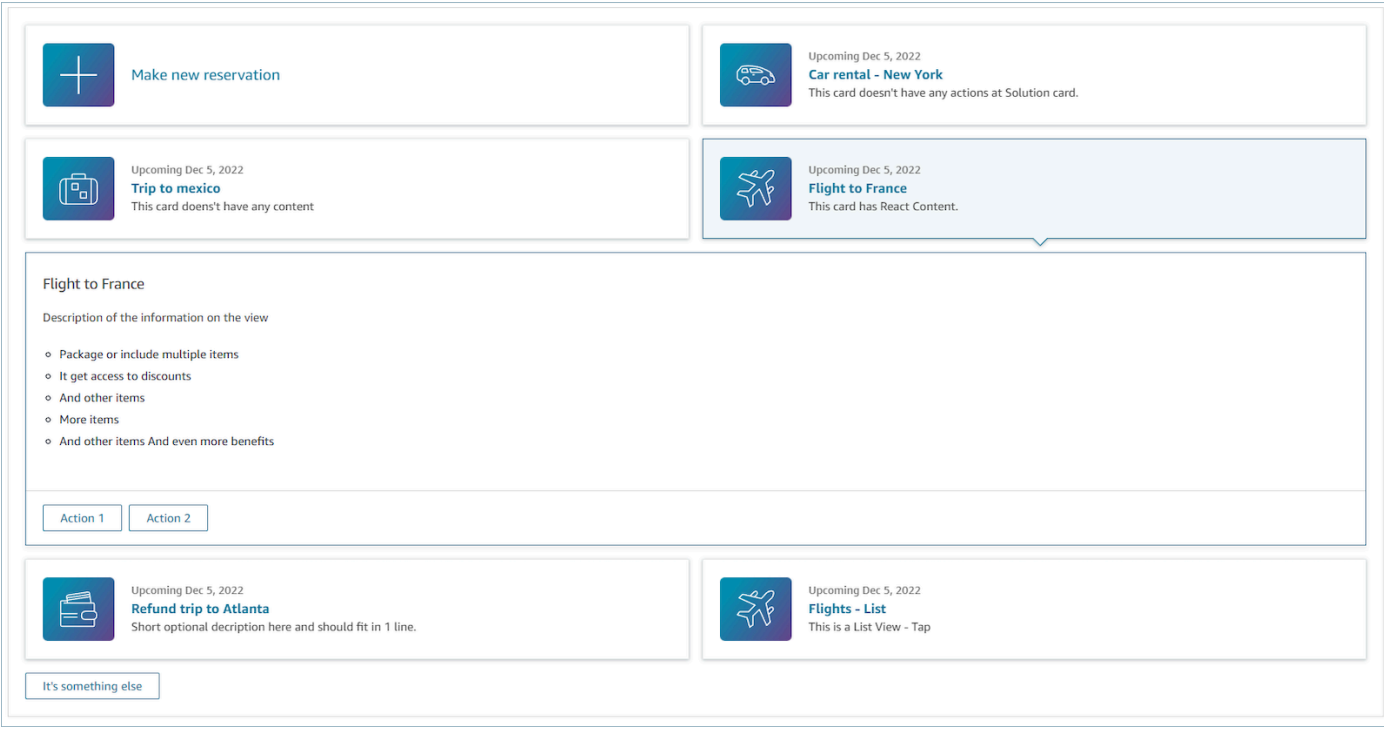

#### **Sections**

- È un elenco di oggetti con Summary e Detail. Deve essere specificato per creare la scheda e i dettagli.
- È composto da Summary e Detail. Per ulteriori informazioni, consulta [Summary e Detail.](https://d3irlmavjxd3d8.cloudfront.net/?path=/docs/aws-managed-views-cards--with-all)

## AttributeBar (Opzionale)

- Opzionale: se viene specificato, verrà visualizzata la barra degli attributi nella parte superiore della vista.
- È un elenco di oggetti con le proprietà obbligatorie, Label, Value e le proprietà opzionali LinkTypeResourceId, Copyable e Url. Per ulteriori informazioni, consulta [Attribute](https://d3irlmavjxd3d8.cloudfront.net/?path=/docs/aws-managed-views-common-configuration--page#attribute).
	- LinkTypepuò essere un'applicazione esterna o connessa, ad esempio case.
		- Quando è external, un utente può accedere a una nuova pagina del browser, configurata con Url.
		- In caso affermativo, un utente può accedere a un nuovo dettaglio del caso nell'area di lavoro dell'agente, configurata con ResourceId.
	- Copyable consente agli utenti di copiarli ResourceId selezionandoli con il dispositivo di input.

#### Heading (opzionale)

• Stringa che viene visualizzata come titolo della pagina

## Back (opzionale)

• Oggetto o stringa con un'etichetta che controllerà ciò che viene visualizzato nel testo del link. Per ulteriori informazioni, vedere. [ActionProps](https://d3irlmavjxd3d8.cloudfront.net/?path=/docs/aws-managed-views-common-configuration--page#actionProps)

## NoMatchFound (Facoltativo)

• Stringa che viene visualizzata per un pulsante situato sotto Schede. Per ulteriori informazioni, vedere [ActionProps.](https://d3irlmavjxd3d8.cloudfront.net/?path=/docs/aws-managed-views-common-configuration--page#actionProps)

## Esempio di dati di input

```
{ 
     "AttributeBar": [{ 
               "Label": "Queue", 
               "Value": "Sales" 
          }, 
          { 
               "Label": "Case ID", 
               "Value": "1234567" 
          }, 
          { 
               "Label": "Case", 
               "Value": "New reservation" 
          }, 
          { 
               "Label": "Attribute 3", 
               "Value": "Attribute" 
          } 
     ], 
     "Back": { 
          "Label": "Back" 
     }, 
     "Heading": "Customer may be contacting about...", 
     "Cards": [{ 
                  "Summary": {
```

```
 "Id": "lost_luggage", 
                 "Icon": "plus", 
                 "Heading": "Lost luggage claim" 
               }, 
               "Detail": { 
                 "Heading": "Lost luggage claim", 
                 "Description": "Use this flow for customers that have lost their 
  luggage and need to fill a claim in order to get reimbursement. This workflow 
  usually takes 5-8 minutes", 
                 "Sections": { 
                   "TemplateString": "<TextContent>Steps:<ol><li>Customer provides 
 incident information</li><li>Customer provides receipts and agrees with amount</
li><li>Customer receives reimbursement</li></ol></TextContent>"
                 }, 
                 "Actions": [ 
                   "Start a new claim", 
                   "Something else" 
 ] 
 } 
             }, 
\{\hspace{.1cm} \} "Summary": { 
                 "Id": "car_rental", 
                 "Icon": "Car Side View", 
                "Heading": "Car rental - New York",
                 "Status": "Upcoming Sept 17, 2022" 
               }, 
               "Detail": { 
                "Heading": "Car rental - New York",
                 "Sections": { 
                   "TemplateString": "<p>There is no additional information</p>" 
 } 
 } 
             }, 
\{\hspace{.1cm} \} "Summary": { 
                 "Id": "trip_reservation", 
                 "Icon": "Suitcase", 
                 "Heading": "Trip to Mexico", 
                 "Status": "Upcoming Aug 15, 2022", 
                 "Description": "Flying from New York to Cancun, Mexico" 
               }, 
               "Detail": { 
                 "Heading": "Trip to Mexico",
```

```
 "Sections": { 
                   "TemplateString": "<p>There is no additional information</p>" 
 } 
 } 
             }, 
\{\hspace{.1cm} \} "Summary": { 
                 "Id": "fligh_reservation", 
                 "Icon": "Airplane", 
                 "Heading": "Flight to France", 
                 "Status": "Upcoming Dec 5, 2022", 
                 "Description": "Flying from Miami to Paris, France" 
               }, 
               "Detail": { 
                 "Heading": "Flight to France", 
                 "Sections": { 
                   "TemplateString": "<p>There is no additional information</p>" 
 } 
 } 
             }, 
\{\hspace{.1cm} \} "Summary": { 
                 "Id": "flight_refund", 
                 "Icon": "Wallet Closed", 
                 "Heading": "Refund flight to Atlanta", 
                 "Status": "Refunded July 10, 2022" 
               }, 
               "Detail": { 
                 "Heading": "Refund trip to Atlanta", 
                 "Sections": { 
                   "TemplateString": "<p>There is no additional information</p>" 
 } 
 } 
             }, 
\{\hspace{.1cm} \} "Summary": { 
                 "Id": "book_experience", 
                 "Icon": "Hot Air Balloon", 
                 "Heading": "Book an experience", 
                 "Description": "Top experience for european travellers" 
               }, 
               "Detail": { 
                 "Heading": "Book an experience", 
                 "Sections": {
```

```
 "TemplateString": "<p>There is no additional information</p>" 
 } 
 } 
            }], 
    "NoMatchFound": { 
        "Label": "Can't find match?" 
    }
}
```
## Esempio di dati di output

```
{ 
    Action: "ActionSelected",
     ViewResultData: { 
          actionName: "Update the trip" 
     }
}
```
# Supporto HTML e JSX

Puoi personalizzare l'aspetto dei layout delle risorse Vista tramite HTML o JSX quando passi i parametri di input al blocco Mostra vista.

Come semplice esempio, crea un flusso con un blocco Mostra vista e seleziona la vista Dettagli. Nel campo Sezioni, usa il codice JSON riportato di seguito per vedere come vengono elaborate le espressioni HTML o JSX.

Esempio HTML

```
{
"TemplateString": 
     "<TextContent>Steps:<ol><li>Customer provides incident information</
li><li>Customer provides receipts and agrees with 
         amount</li> <li>Customer receives reimbursement</li></ol></TextContent>"
}
```
Esempio JSX

```
{
"TemplateString":
"Please provide an introduction to the customers. Ask them how their day is going
Things to say:
Hello, how are you today? My name is Bob, who am I speaking to?"
}
```
# <span id="page-1907-0"></span>Generatore di interfacce utente senza codice

Puoi creare le risorse di visualizzazione utilizzate nelle step-by-step guide utilizzando il generatore di interfacce Amazon Connect utente senza codice. Con questa funzionalità, puoi trascinare e rilasciare i componenti dell'interfaccia utente su un canvas, disporre il layout e modificare le proprietà di ciascun componente. I componenti dell'interfaccia utente sono disponibili sul lato sinistro dello schermo e sono raggruppati all'interno di container comprimibili. Il centro dello schermo è il canvas che mostra l'aspetto della risorsa di visualizzazione. Le proprietà si trovano sul lato destro dello schermo.

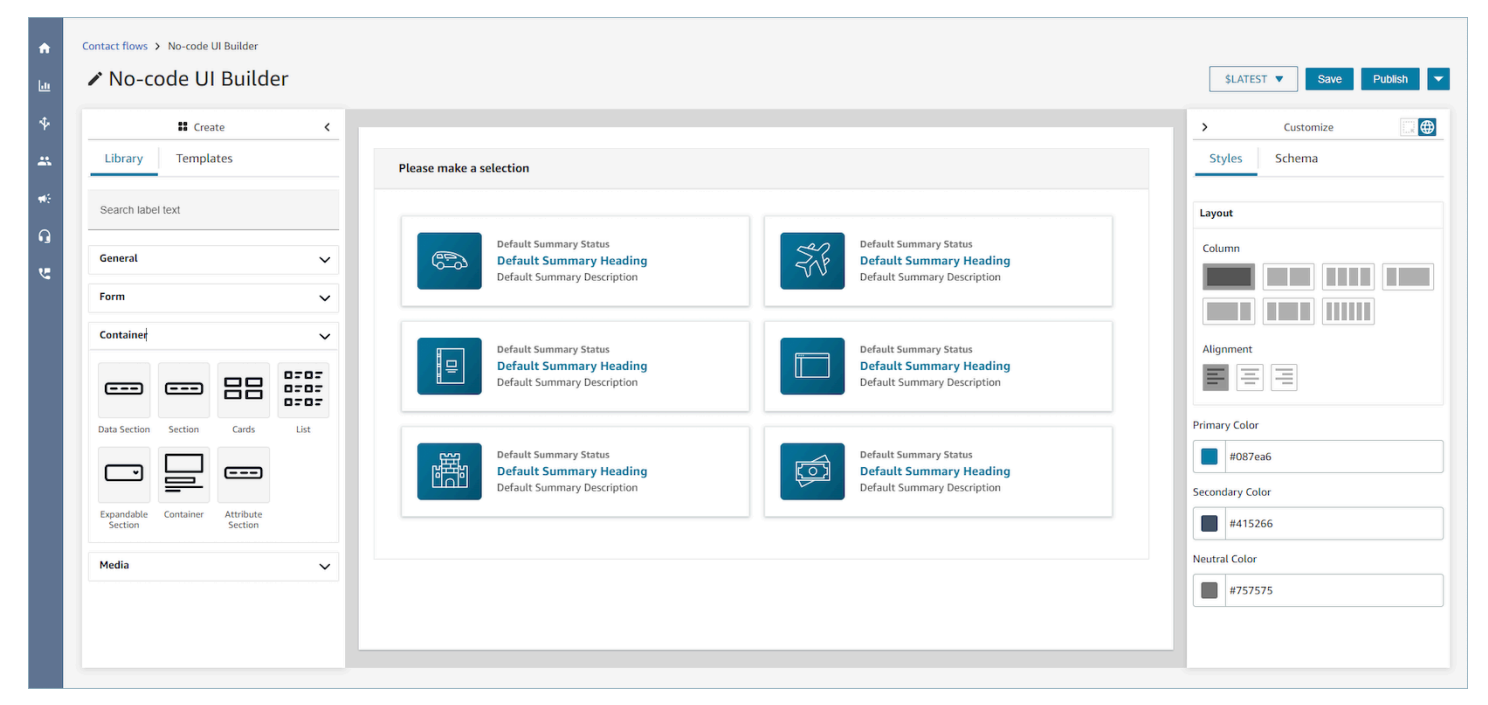

# Accesso al generatore di interfacce utente senza codice

Per accedere al generatore di interfacce utente senza codice, puoi assicurarti che il tuo utente Amazon Connect abbia accesso alle autorizzazioni Views nelle autorizzazioni del profilo di sicurezza Channels and flows. Una volta concesse le autorizzazioni, l'utente potrà vedere il generatore di
interfaccia utente senza codice nel sito web di Amazon Connect amministrazione alla voce Routing, Flows, Views. Per ulteriori informazioni sull'attivazione delle autorizzazioni di visualizzazione, consulta. [Abilita le guide step-by-step](#page-1880-0)

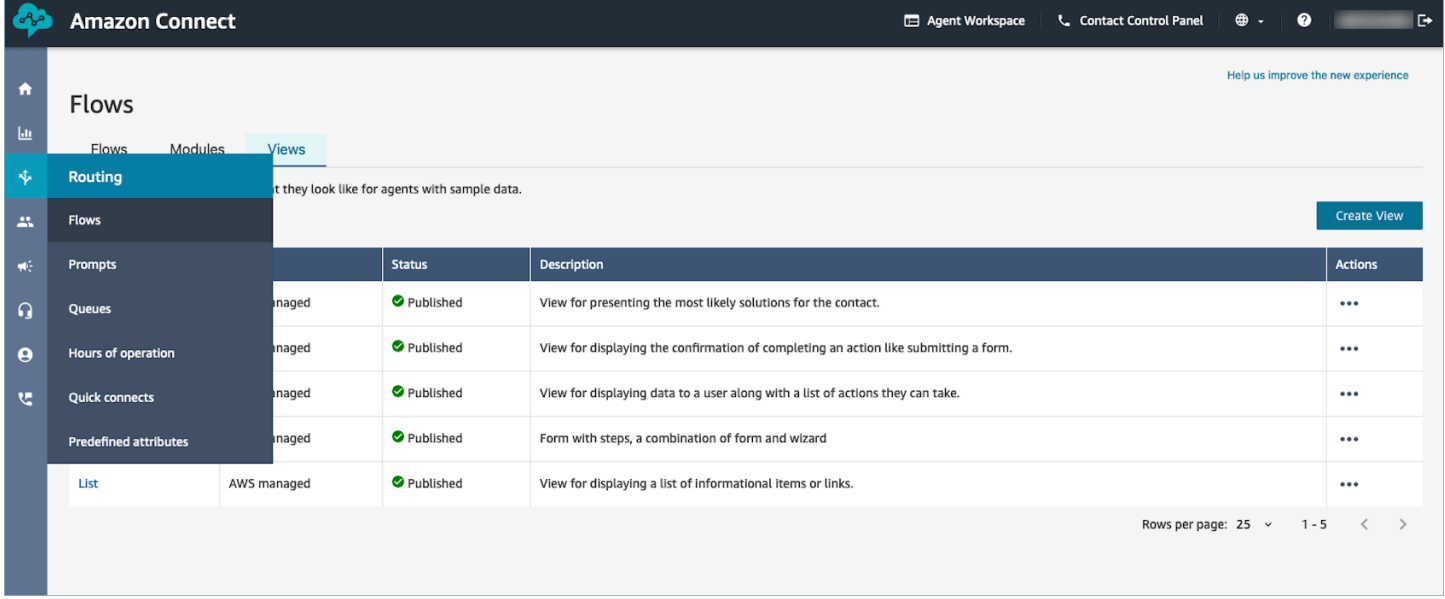

### Libreria dei componenti dell'interfaccia utente

Per ulteriori informazioni sui singoli componenti dell'interfaccia utente e su come configurarli, consulta la [documentazione](https://d3irlmavjxd3d8.cloudfront.net/?path=/docs/overview--page) interattiva.

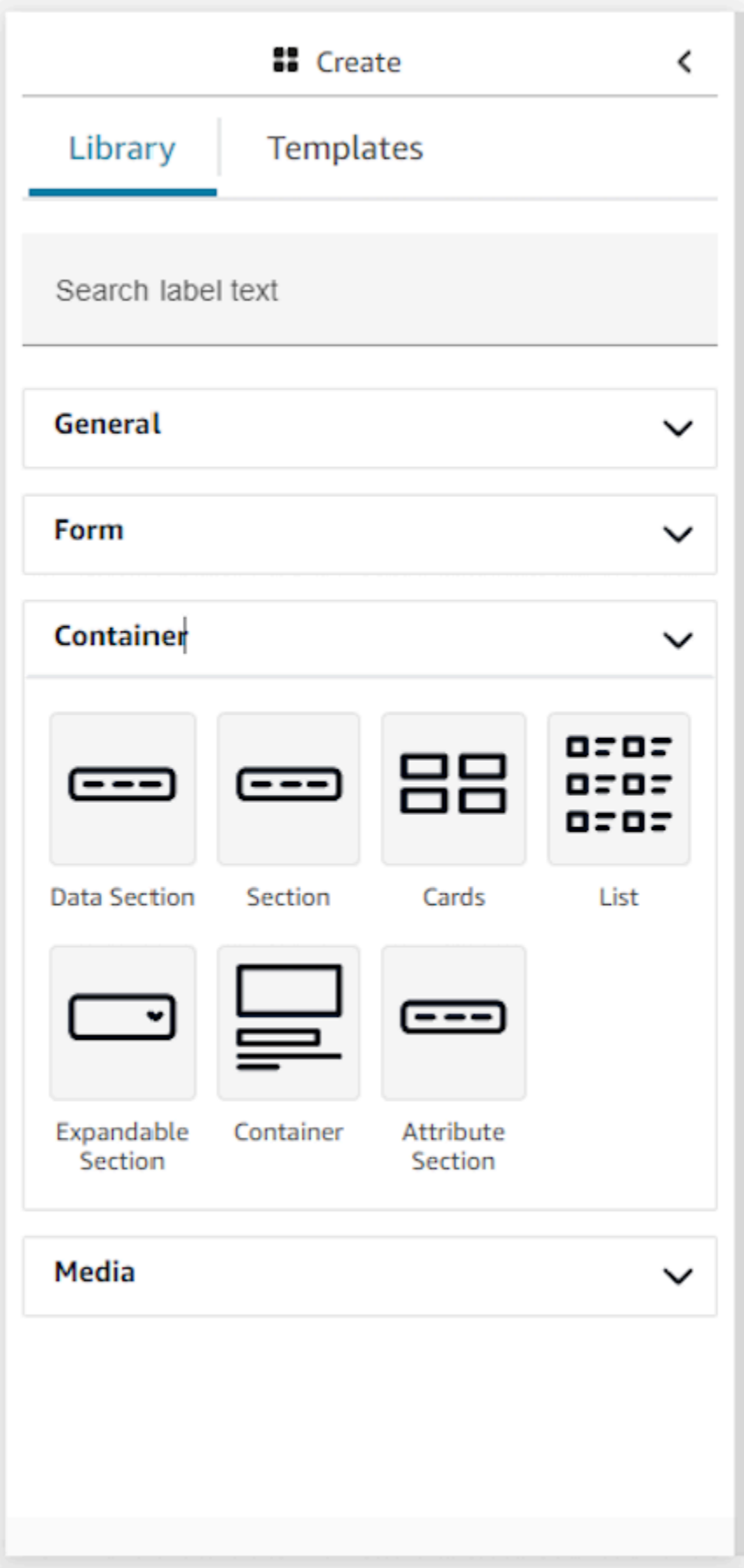

#### **Container**

I container sono un elemento costitutivo fondamentale per creare viste. È possibile spostare i componenti dell'interfaccia utente (inclusi altri container) in un container per raggrupparli logicamente e visivamente sulla pagina. Per mantenere il contenuto della pagina relativamente coerente durante la personalizzazione delle impostazioni di visualizzazione di primo livello, è consigliabile utilizzare i container in tutte le viste. I container sono inoltre dotati di supporto per il layout della colonne, che consente di organizzare i contenuti con un container.

#### Modulo

Per creare un modulo, è necessario utilizzare il componente modulo. È possibile trascinare e rilasciare il componente modulo sul canvas dalla libreria dell'interfaccia utente o iniziare con il modello Esempio di modulo che utilizza un componente modulo. In effetti, il componente modulo è un tipo speciale di container in cui è possibile inserire campi di input e un pulsante di invio. Quando il pulsante di invio viene premuto dall'utente che interagisce con una guida, il sistema trasferirà tutti i valori inseriti nei campi del modulo al flusso di contatti. A questo punto, nel flusso di contatti, sarà possibile personalizzare la propria logica aziendale e inviare/recuperare dati da sistemi di terze parti utilizzando blocchi di flusso lambda.

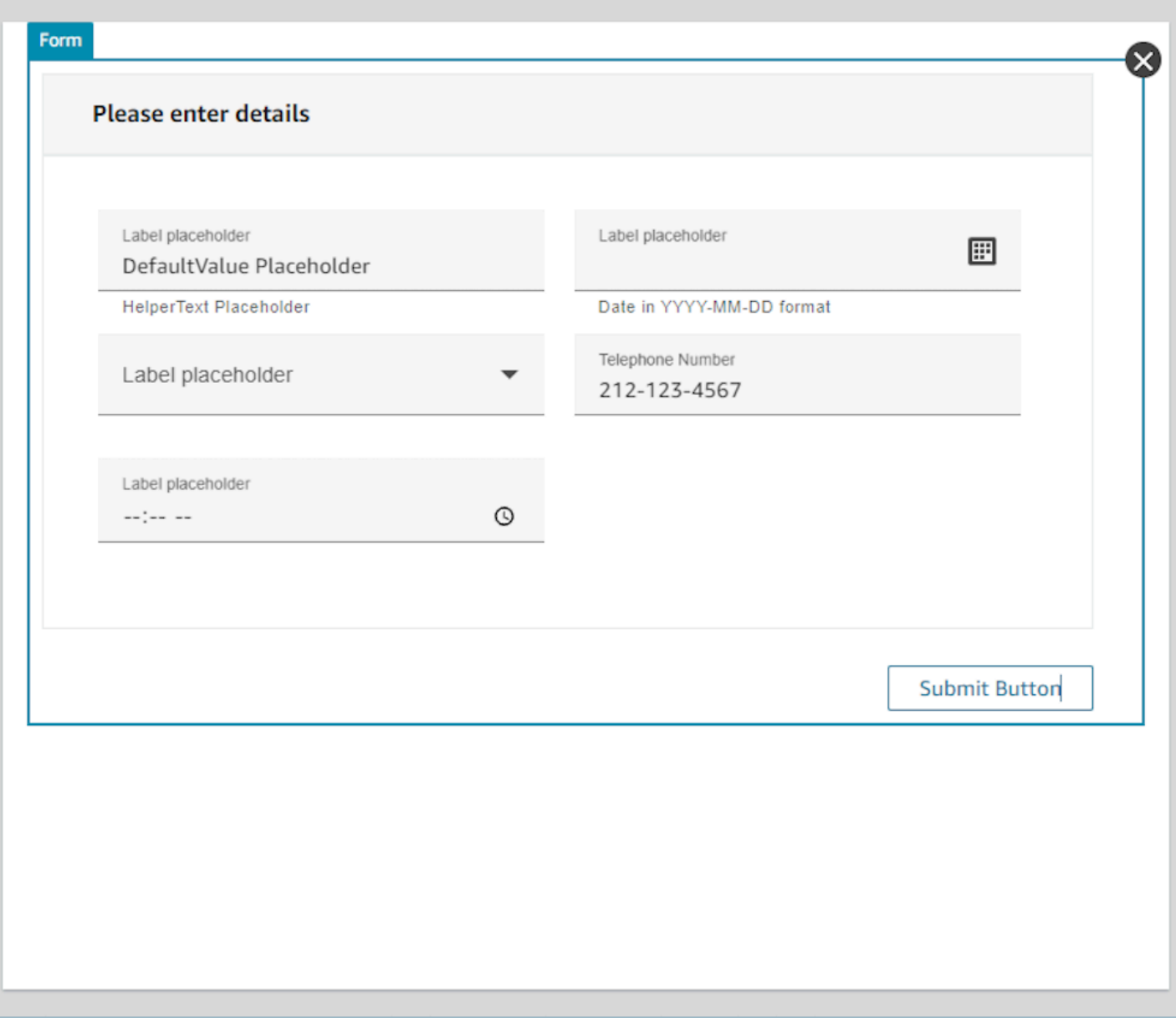

### Pannello Personalizza

Il pannello Personalizza si trova sul lato destro del generatore di interfaccia utente senza codice. In questo pannello è possibile impostare una serie di impostazioni di visualizzazione, che comprendono layout delle colonne, colori, mappatura dei dati dinamici, dati di esempio e definizioni di dati statici. In questo pannello sono configurate le impostazioni globali per l'intera risorsa di visualizzazione e le impostazioni locali a livello di componente.

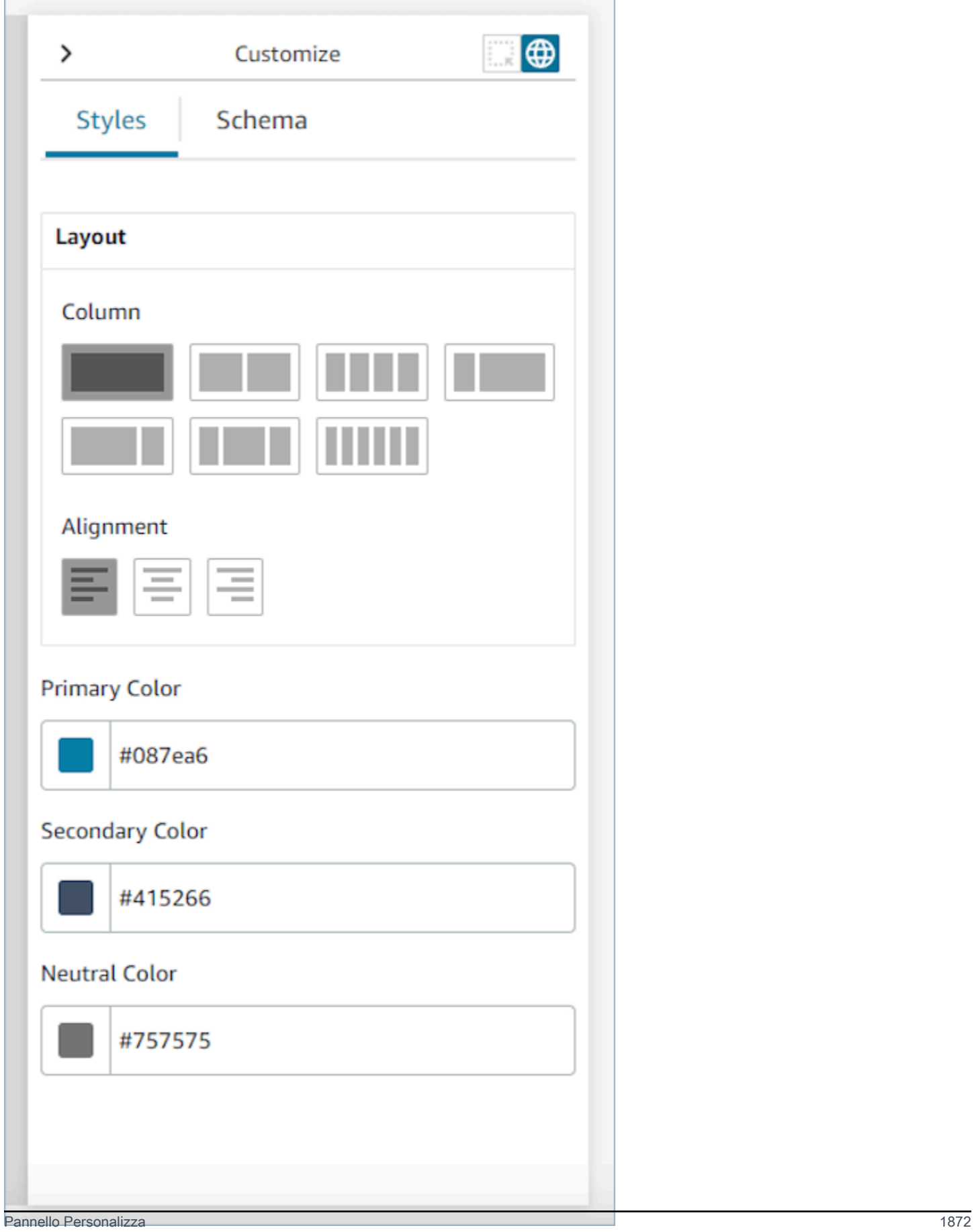

#### Impostazioni globali

Le impostazioni globali controllano la configurazione generale della visualizzazione. Per trovare le impostazioni globali, accedi al pannello Personalizza sul lato destro dello schermo e scegli l'icona a forma di globo, evidenziata nell'immagine seguente. Le impostazioni globali disponibili al momento sono layout e colori. Per ulteriori dettagli sulle colonne, consulta [Layout delle colonne.](#page-1915-0) L'allineamento controlla la posizione relativa dei componenti a sinistra, al centro o a destra della vista. Sono disponibili tre campi colore a livello globale per la risorsa di visualizzazione: colore primario, colore secondario e colore neutro. Ogni componente della vista applicherà queste impostazioni per impostazione predefinita. Tuttavia, durante la personalizzazione di un componente, è possibile sovrascrivere queste impostazioni di colore globali.

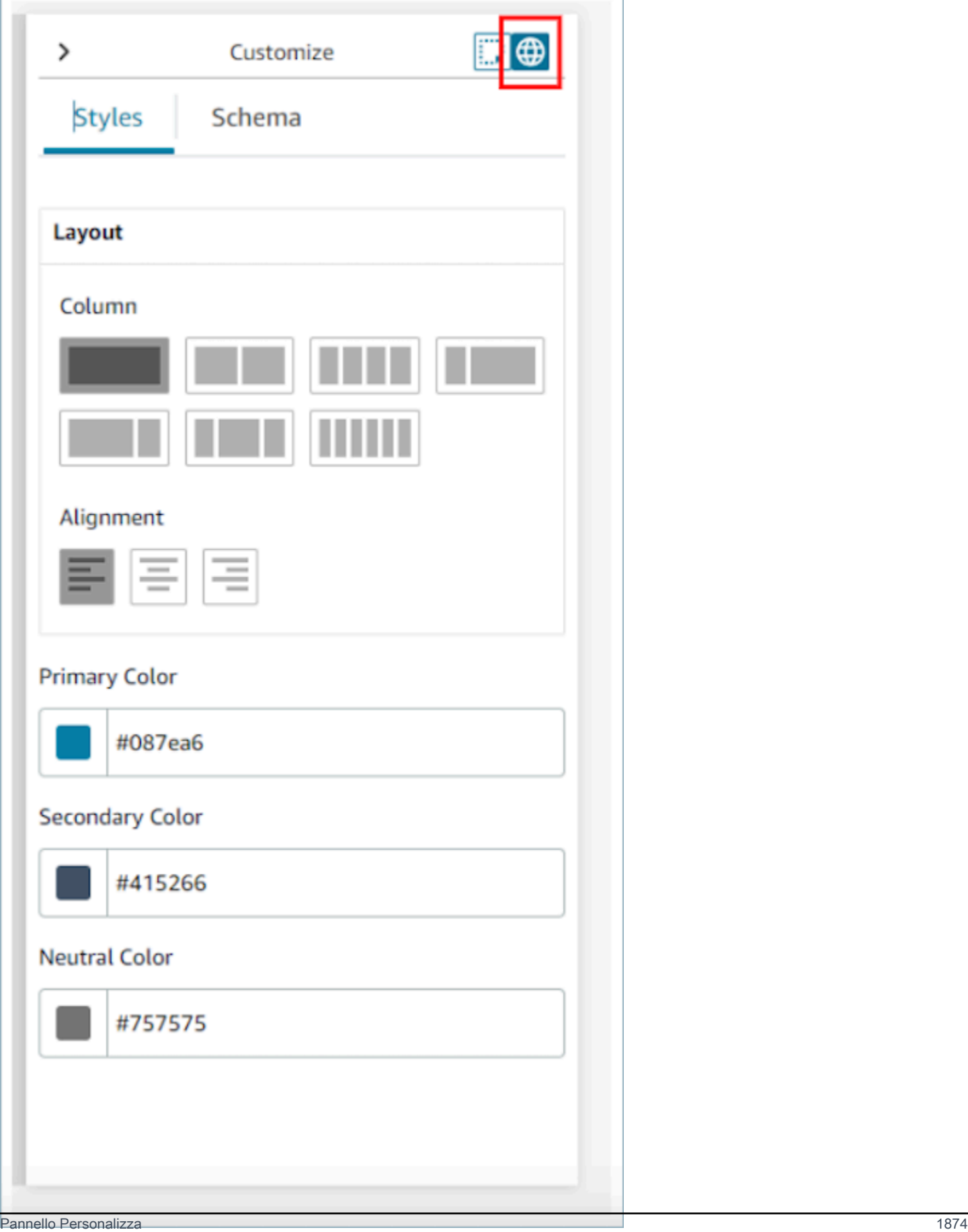

#### <span id="page-1915-0"></span>Layout delle colonne

La risorsa di visualizzazione utilizza un modello flexbox con 12 colonne. Anziché essere posizionati sul canvas in maniera perfetta, i componenti occupano una posizione relativa l'uno con l'altro, consentendo di aumentare e ridurre le dimensioni della vista in modo reattivo senza perdere la composizione della vista. Nelle impostazioni globali puoi determinare la modalità di raggruppamento delle colonne desiderata.

Ad esempio, nella sezione Colonna, puoi scegliere di dividere la vista in due sezioni da 6 colonne e ottenere il seguente layout.

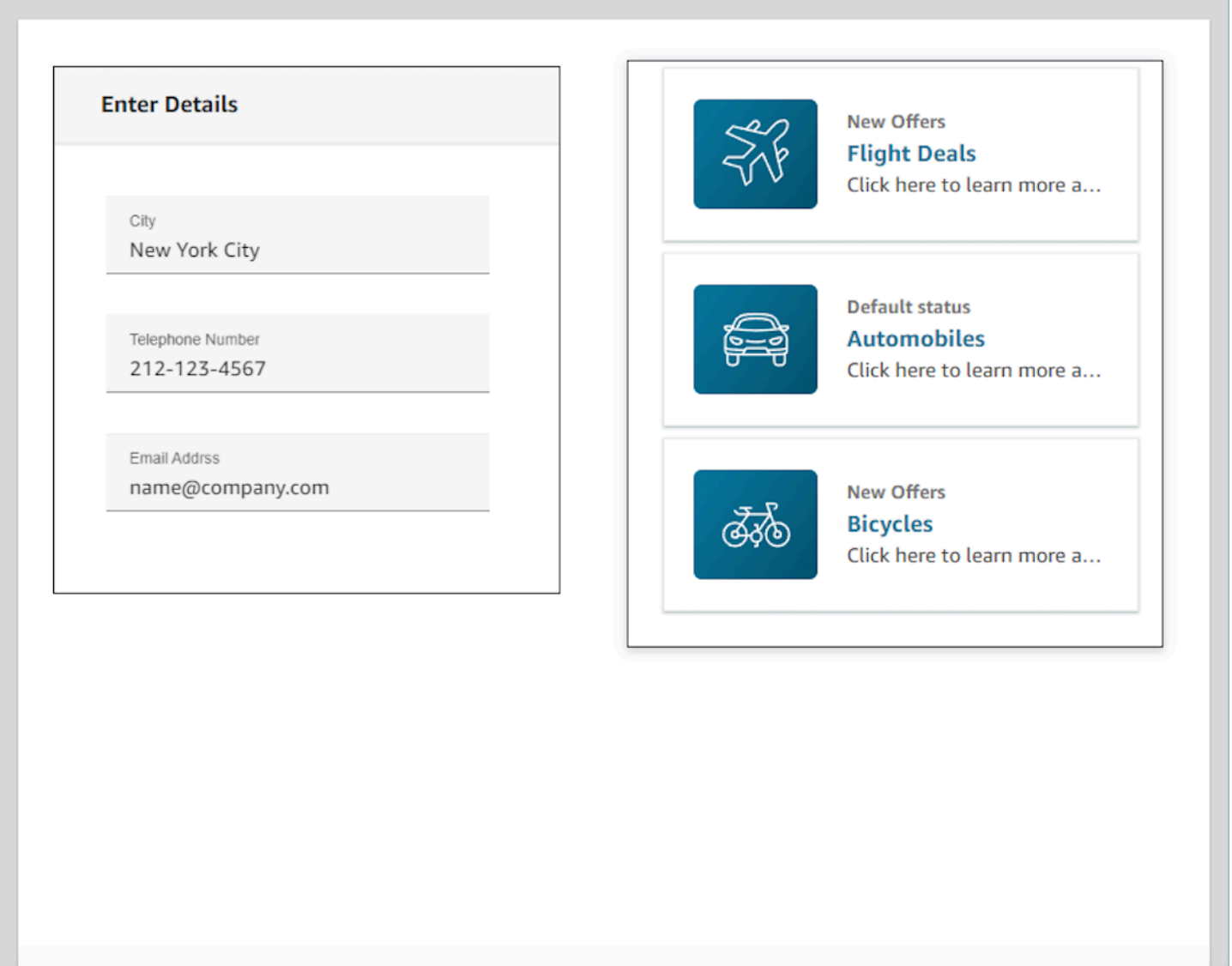

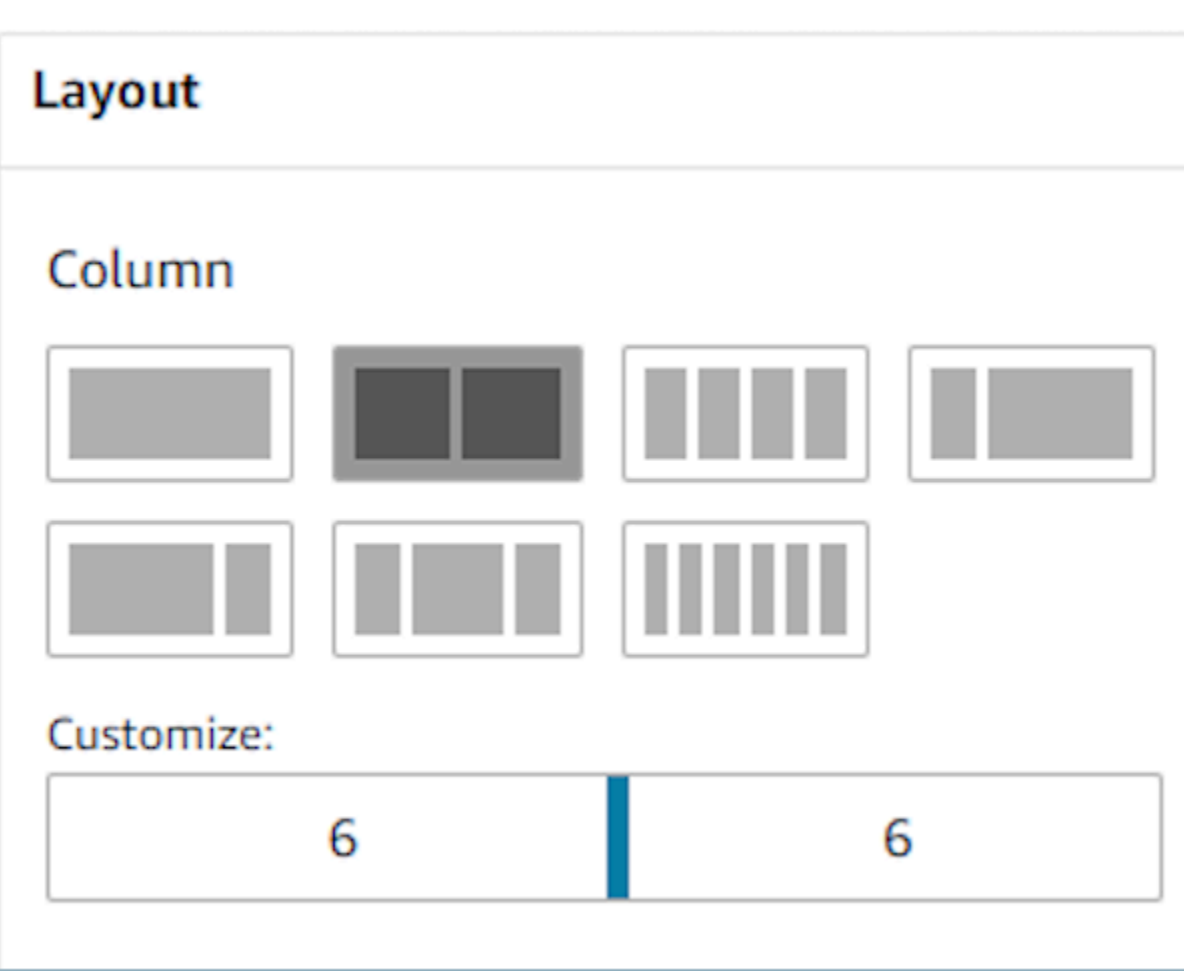

Puoi anche usare il cursore Personalizza per modificare i rapporti di questi raggruppamenti. Ad esempio, puoi impostarlo in modo che il lato sinistro della vista sia composto da 4 colonne e il lato destro da 8.

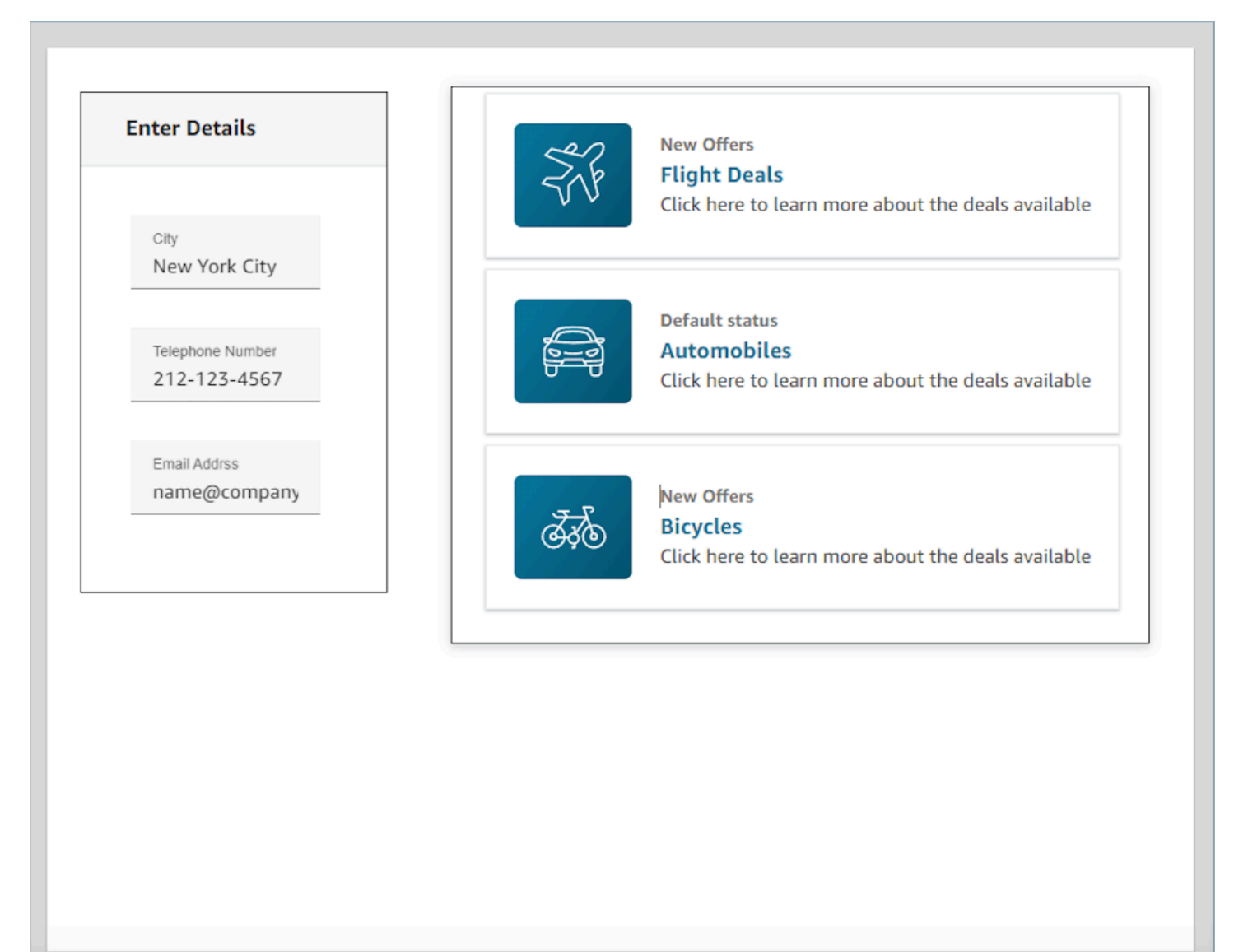

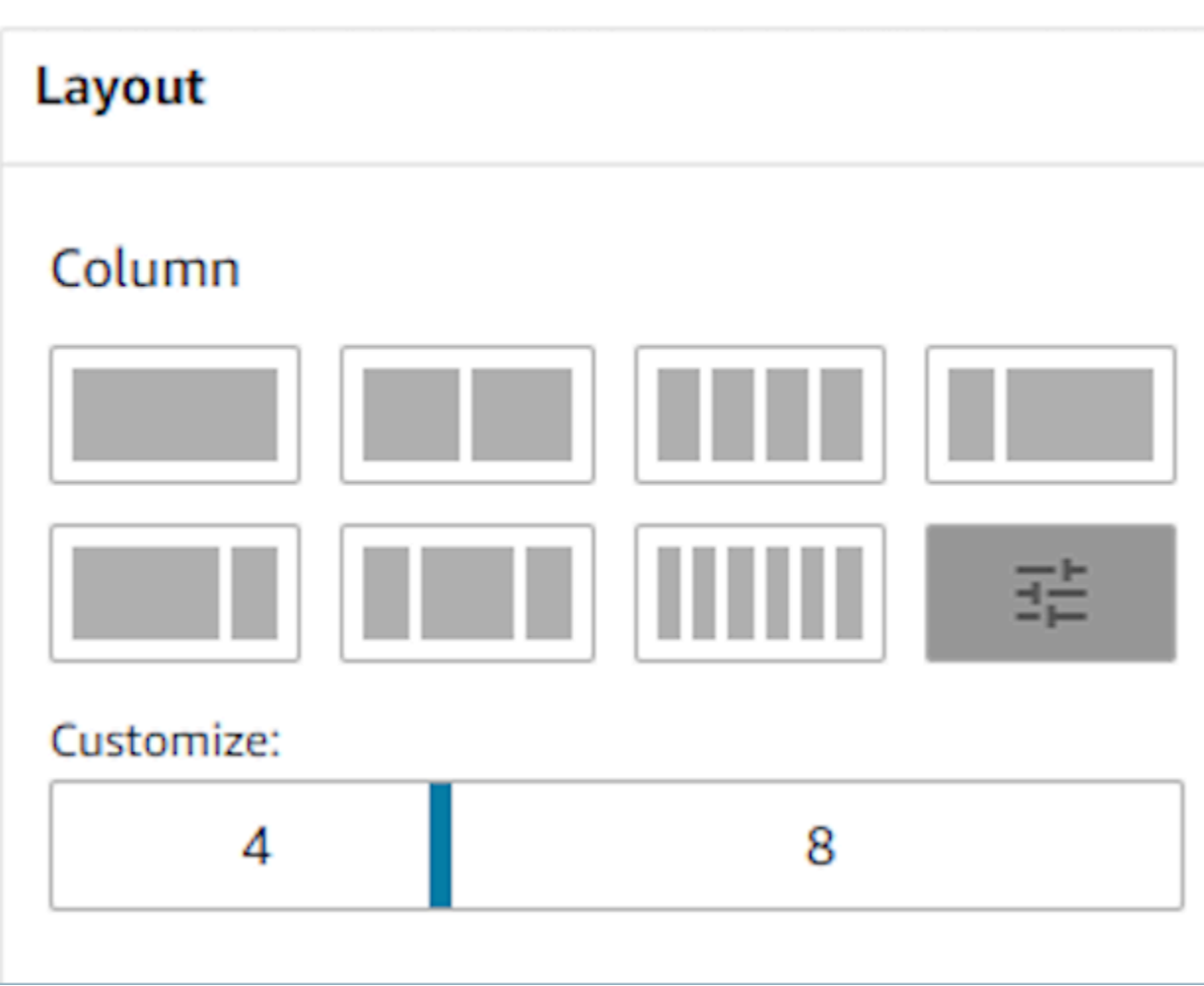

#### Campi dinamici

Per alcuni componenti, non è possibile sapere quali valori vengono compilati finché non si utilizza una guida in fase di runtime. Ad esempio, se si sta creando una schermata pop-up, è possibile che si desideri visualizzare il nome e l'ID del profilo del cliente, anche se valori di questi campi cambiano da contatto a contatto.

Per impostare un valore di componente per un campo specifico, puoi aprire la scheda delle proprietà per tale componente e selezionare la casella di controllo Il contenuto è dinamico visualizzata accanto al campo in questione. I campi più comuni che richiedono valori dinamici sono il campo Valore per i campi di visualizzazione e il DefaultValuecampo che si trova negli input del modulo. Tecnicamente, qualsiasi campo visibile e nascosto a un agente può essere determinato dinamicamente in fase di runtime, motivo per cui ogni campo nella scheda delle proprietà dispone di un'opzione Il contenuto è dinamico che è possibile selezionare.

Ad esempio, possiamo dare un'occhiata al AttributesBarcomponente. Questa è dinamica, l'etichetta del campo di visualizzazione che si trova nella barra degli attributi, è definita staticamente come Customer Name, mentre il valore effettivo che popola questo campo è dinamico e pertanto sarà determinato dai dati che vengono passati in fase di esecuzione nel blocco [Show view.](#page-1230-0)

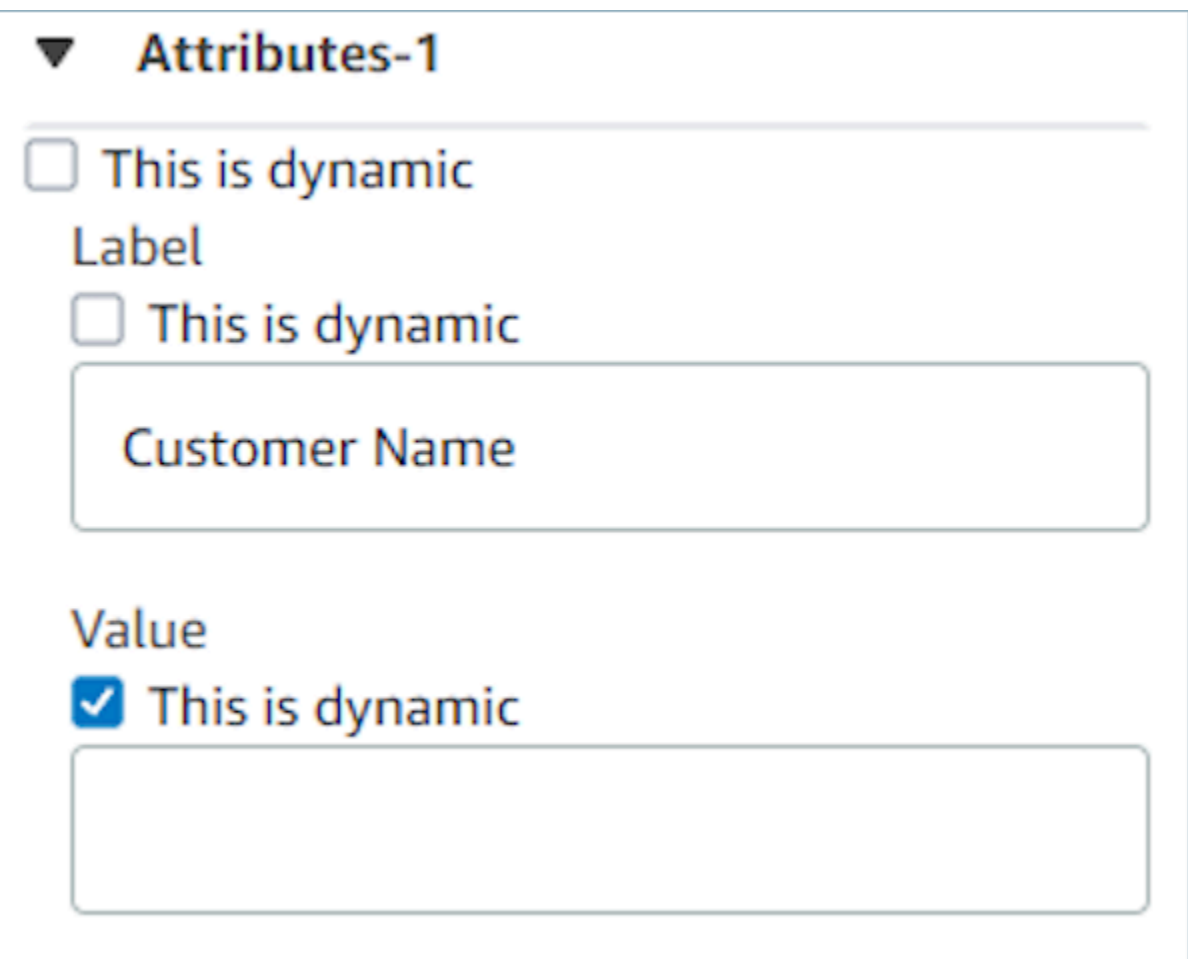

È anche possibile impostare tutti gli attributi di un componente come dinamici. In questo caso, tutto ciò che riguarda questo campo, inclusa l'etichetta, verrà determinato in fase di runtime in base ai valori passati nel [blocco Mostra vista](#page-1230-0). In questo caso, Nome cliente è ora costituito da dati di esempio che puoi utilizzare per avere un'idea di ciò che vedrà l'agente quando utilizza una guida, ma questo valore non è presentabile all'agente.

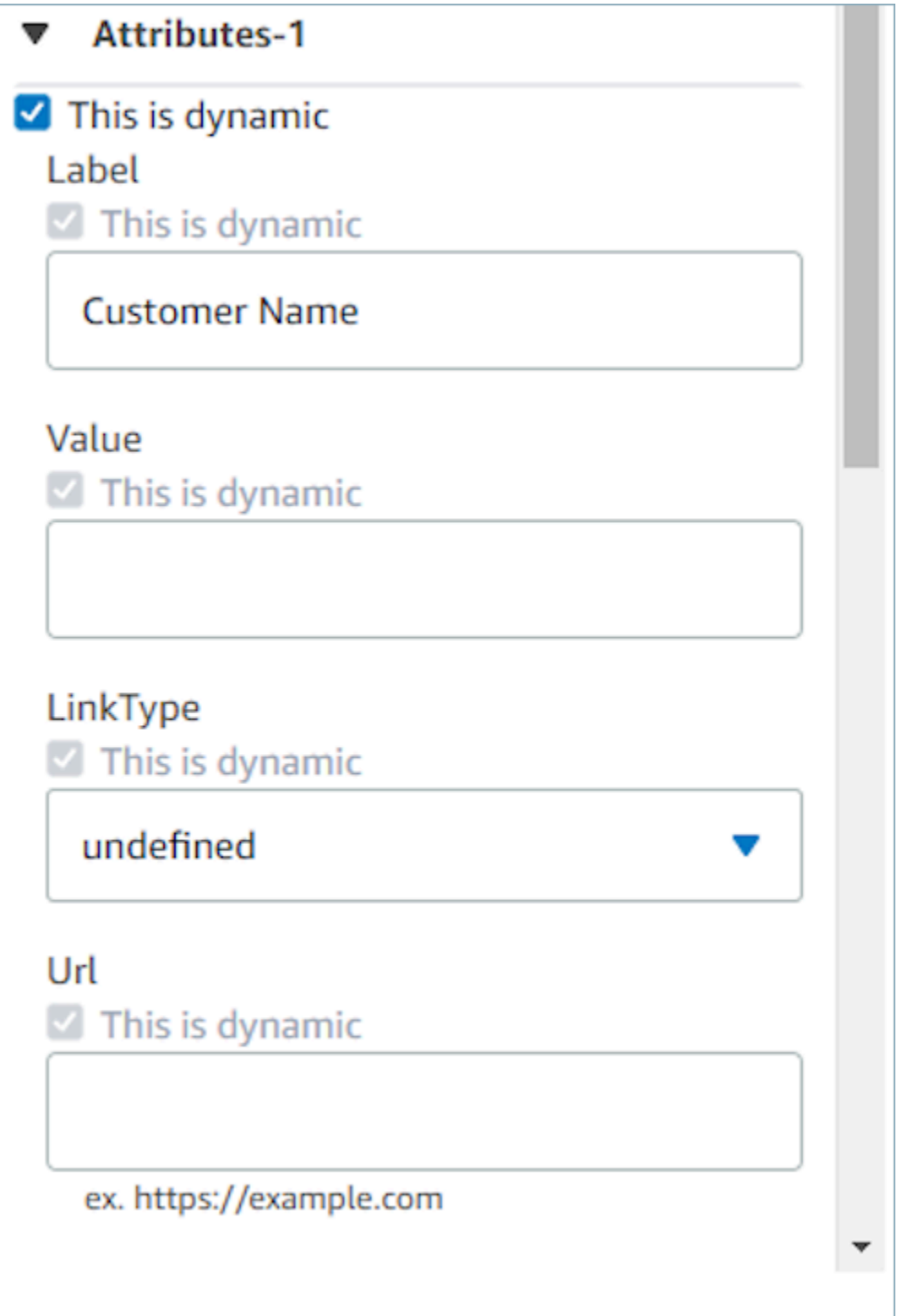

Puoi anche impostare tutti i sottocomponenti dei container speciali come dinamici. Ad esempio, con la barra degli attributi, puoi selezionare la casella di controllo Il contenuto è dinamico per rendere tutti gli attributi dinamici e pertanto determinati da tutto ciò che viene passato nel [blocco Mostra vista](#page-1230-0) in fase di runtime.

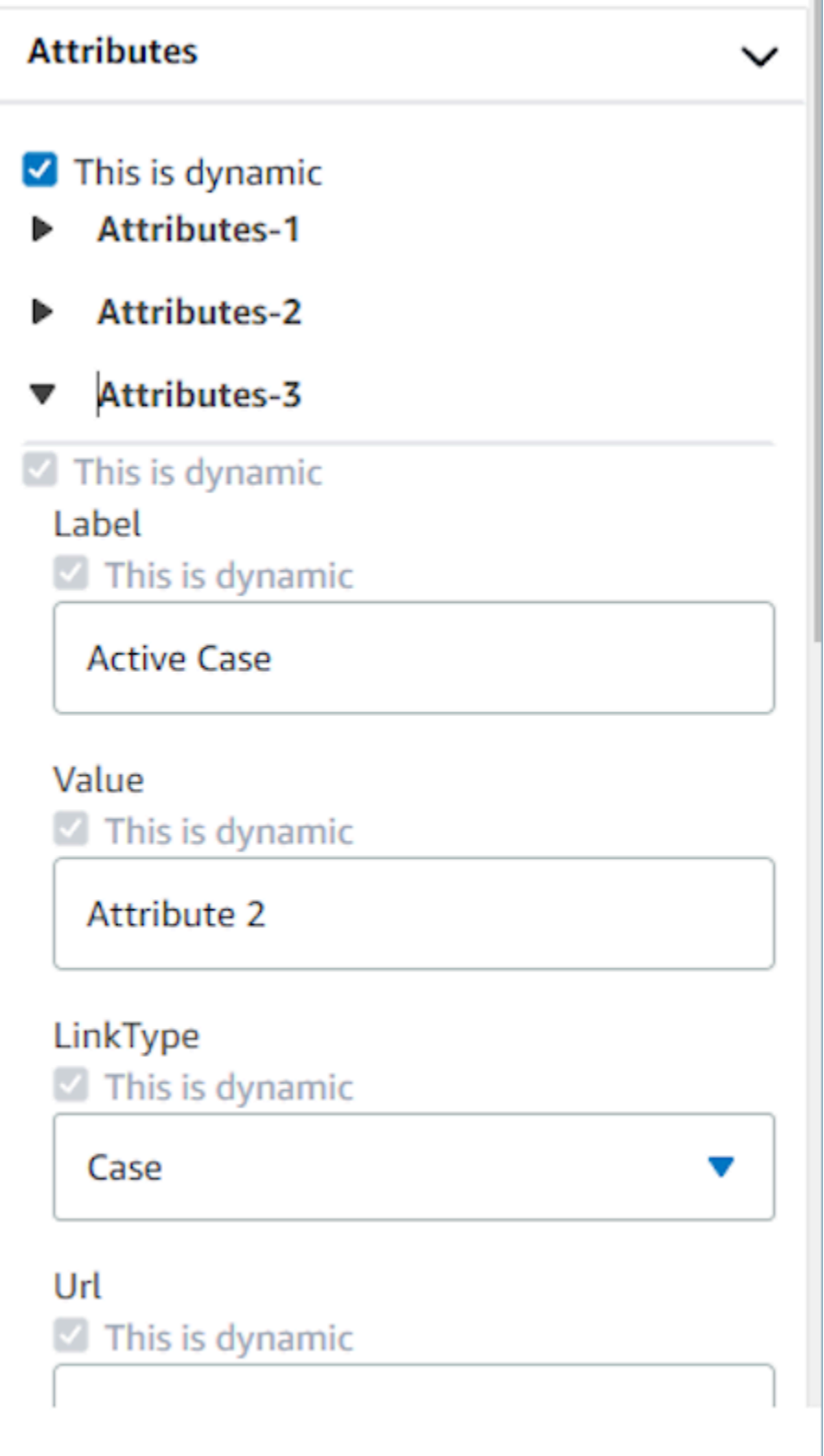

### Impostazione delle azioni che vengono visualizzate nei flussi

Affinché un utente sia in grado di passare a una nuova pagina durante l'utilizzo delle guide, deve scegliere un pulsante. Durante la configurazione dei pulsanti nel generatore di interfacce utente senza codice, come il pulsante di invio del modulo, sarai in grado di determinare un'azione per questo pulsante. Quando un utente sceglie il pulsante in fase di runtime durante l'utilizzo di una guida e il messaggio di risposta viene inviato ai flussi, il valore Azione determinerà il percorso di ramificazione che verrà seguito. Ad esempio, se una vista contiene tre pulsanti, ciascuno con azioni diverse, allora tali azioni verranno visualizzate nel blocco Mostra vista come percorsi diversi, consentendo di configurare rapidamente la logica di ramificazione appropriata nei flussi.

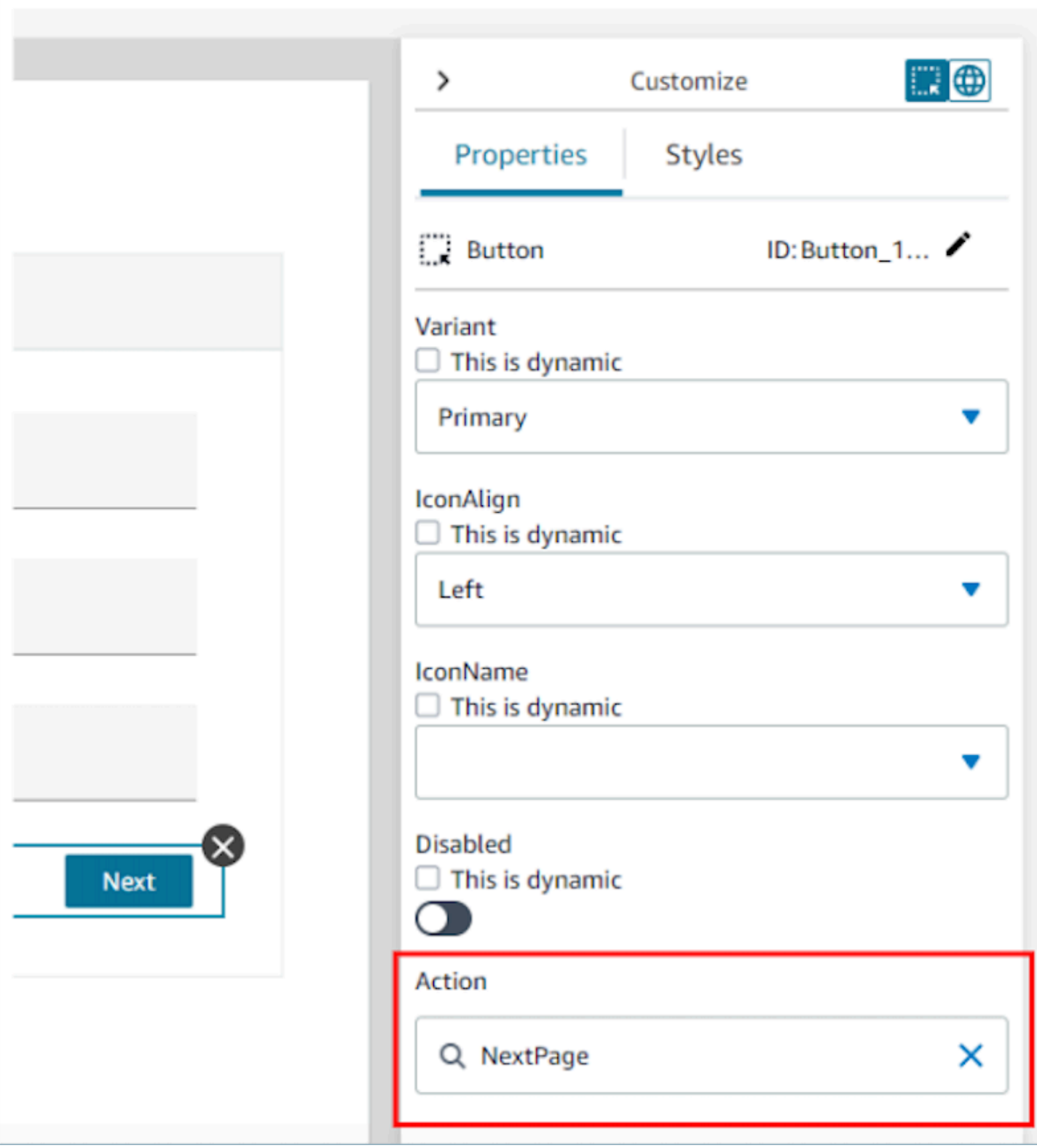

### Salvataggio e pubblicazione delle versioni della vista

Le risorse di visualizzazione dispongono del supporto per il controllo delle versioni che consente di controllare e persino riutilizzare le iterazioni precedenti di una vista creata e/o utilizzata nelle guide. step-by-step Dopo aver apportato modifiche alla vista, è importante scegliere il pulsante Salva affinché la risorsa di visualizzazione venga aggiornata. Quando sei pronto per utilizzare una visualizzazione in un flusso di contatti step-by-step guida, puoi scegliere il pulsante Pubblica. Solo le versioni della vista che sono state pubblicate verranno visualizzate nel [blocco Mostra vista](#page-1230-0) per l'utilizzo in un flusso.

#### **a** Note

Per salvare una vista, devi aver inserito un nome per la vista. Puoi impostare il nome della vista nell'angolo in alto a sinistra del generatore di interfacce utente senza codice.

### Modelli per iniziare rapidamente

Il generatore di interfacce utente senza codice include modelli già pronti che puoi utilizzare per precompilare il canvas con i componenti. Se passi alla scheda Modelli nel pannello Crea sul lato sinistro, sarai in grado di selezionare una delle opzioni del modello. Una volta che il modello appare nel canvas, puoi aggiungere altri componenti, eliminare componenti ed eseguire qualsiasi altro tipo di configurazione con una risorsa di visualizzazione creata da zero.

Se hai già inserito componenti dell'interfaccia utente nel canvas, questi componenti verranno sovrascritti e il modello prenderà il loro posto. Queste modifiche verranno finalizzate solo dopo aver salvato la risorsa di visualizzazione, pertanto se utilizzi un modello per errore, puoi chiudere la pagina e riaprirla per tornare alla versione salvata più recente della risorsa di visualizzazione.

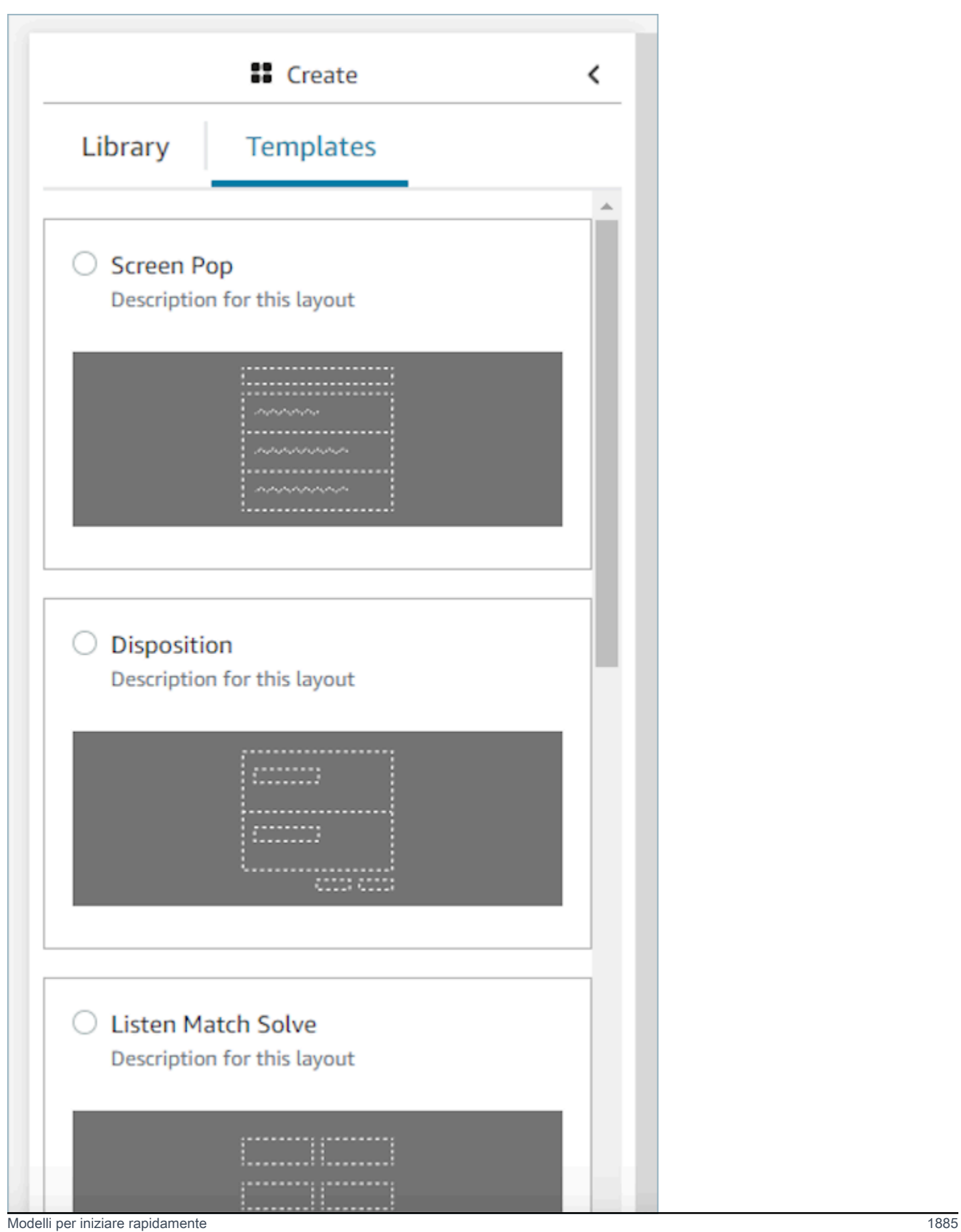

### <span id="page-1926-0"></span>Applicazioni Screen Pop

Per la funzionalità screen pop delle applicazioni di terze parti, puoi utilizzare step-by-step le guide o puoi utilizzare il blocco delle app. Per ulteriori informazioni, consulta [Accesso alle applicazioni di](#page-1946-0)  [terze parti nel workspace degli agenti.](#page-1946-0) Quando il contatto entra, la scheda Guide si apre come prima nell'area di lavoro dell'agente. È possibile [configurare le step-by-step guide](#page-1929-0) utilizzando i flussi.

#### **a** Note

Quando configuri una visualizzazione, assicurati che il nome dell'app registrata nella AWS Console corrisponda esattamente al nome dell'app che fornisci all'applicazione e/o al componente App Launch. Se riscontri errori e ritieni che i nomi corrispondano, modifica il nome dell'applicazione AWS Console e assicurati che non vi siano spazi iniziali o finali.

- Con il componente Applicazione, stai incorporando l'applicazione di terze parti nelle Guide. L'applicazione viene visualizzata nella prima scheda quando arriva il contatto.
- Con il componente App Launch, state configurando l'applicazione in modo che si apra come scheda nell'area di lavoro dell'agente. Puoi attivare l'apertura automatica, la Guida verrà messa in primo piano come prima scheda e l'applicazione si aprirà come un'altra scheda.
- Puoi sempre utilizzare il componente Link con apertura automatica per configurare qualsiasi collegamento del browser in modo che si apra in una nuova finestra del browser.

Hai la possibilità di fornire un percorso per indicare una destinazione o un parametro più specifico per il contatto. Una volta fornito il percorso, questo verrà abbreviato in dominio. È necessario fornire una barra alla fine del dominio dell'app.

Esempio 1 (consigliato):

```
App Domain registered in AWS console: https://example.com/
Path: cats/siamese
Guides will attempt to render: Domain https://example.com/ + Path cats/siamese
https://example.com/cats/siamese
Success if website exists!
```
Esempio 2:

**App Domain registered in AWS console**: https://example.com/dogs/ **Path**: cats/siamese **Guides will attempt to render**: Domain https://example.com/ + Path cats/siamese https://example.com/cats/siamese Fails because only subdomains of https://example.com/dogs/ are allowed

Esempio 3:

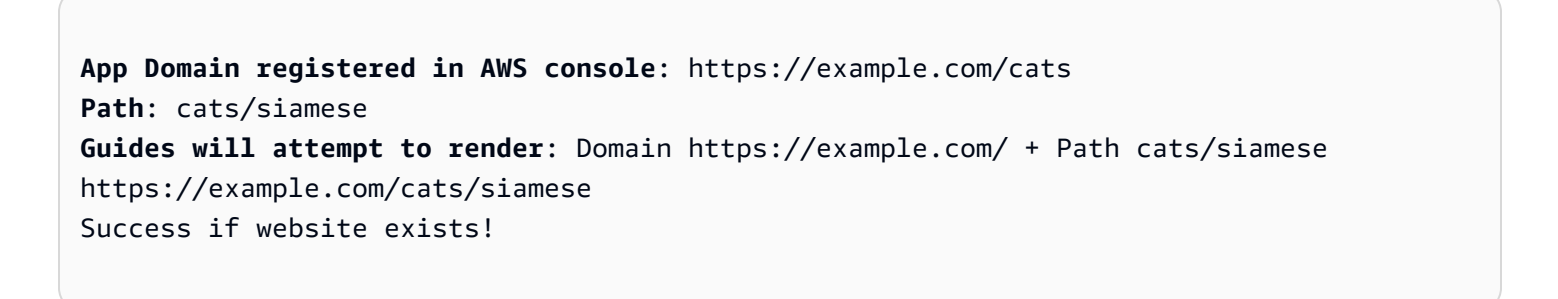

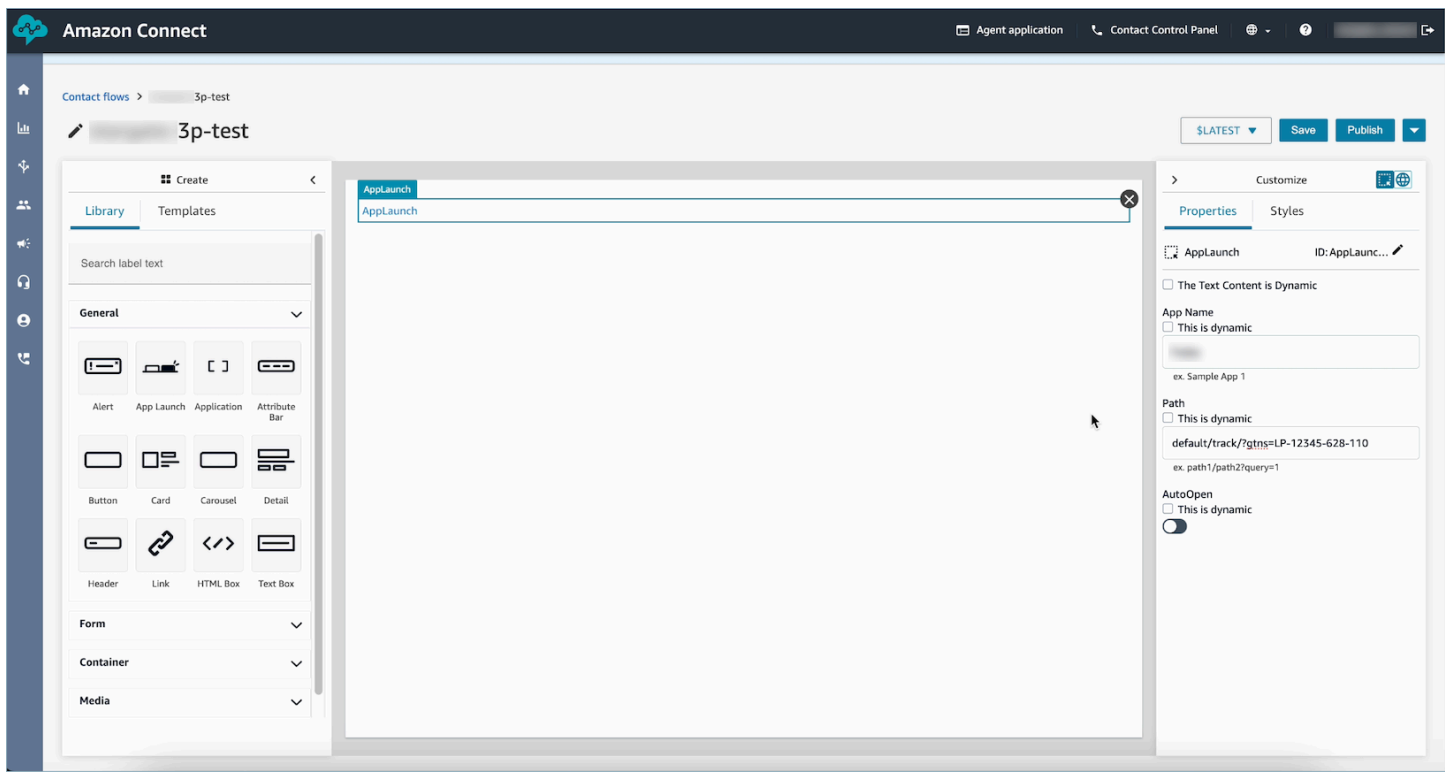

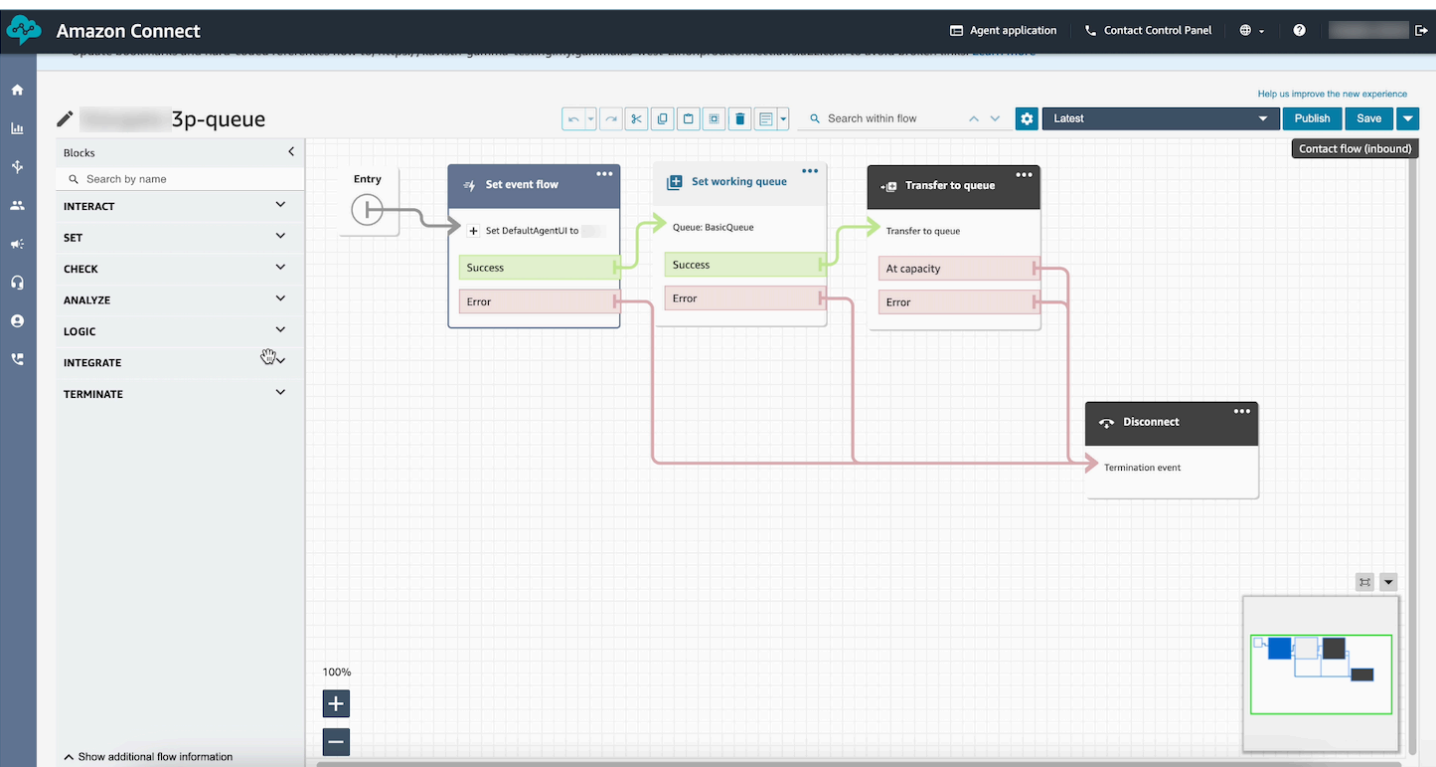

### Dati campione

I dati di esempio possono essere utilizzati per visualizzare l'aspetto della vista finale anche quando i campi di dati effettivi che verranno visualizzati vengono determinati dinamicamente in fase di runtime. Quando si seleziona Il contenuto è dinamico per un campo, il valore immesso nella casella di input per tale campo è costituito dai dati di esempio che verranno visualizzati nel canvas. Questi dati di esempio sono solo a scopo di visualizzazione e verranno visualizzati solo nel sito web di amministrazione di Amazon Connect .

Ad esempio, nell'immagine seguente, Riga indirizzo 1 nel campo Indirizzo postale è un valore predefinito dinamico che verrà compilato in fase di run-time con l'indirizzo trovato nel profilo del cliente. Tuttavia, poiché la persona che crea la risorsa di visualizzazione desidera vedere che aspetto avrà l'interfaccia utente finale per il proprio agente, ha inserito un valore di testo predefinito. Questo valore 7 W 34th St viene visualizzato solo nel sito Web di Amazon Connect amministrazione e non verrà visualizzato dall'agente.

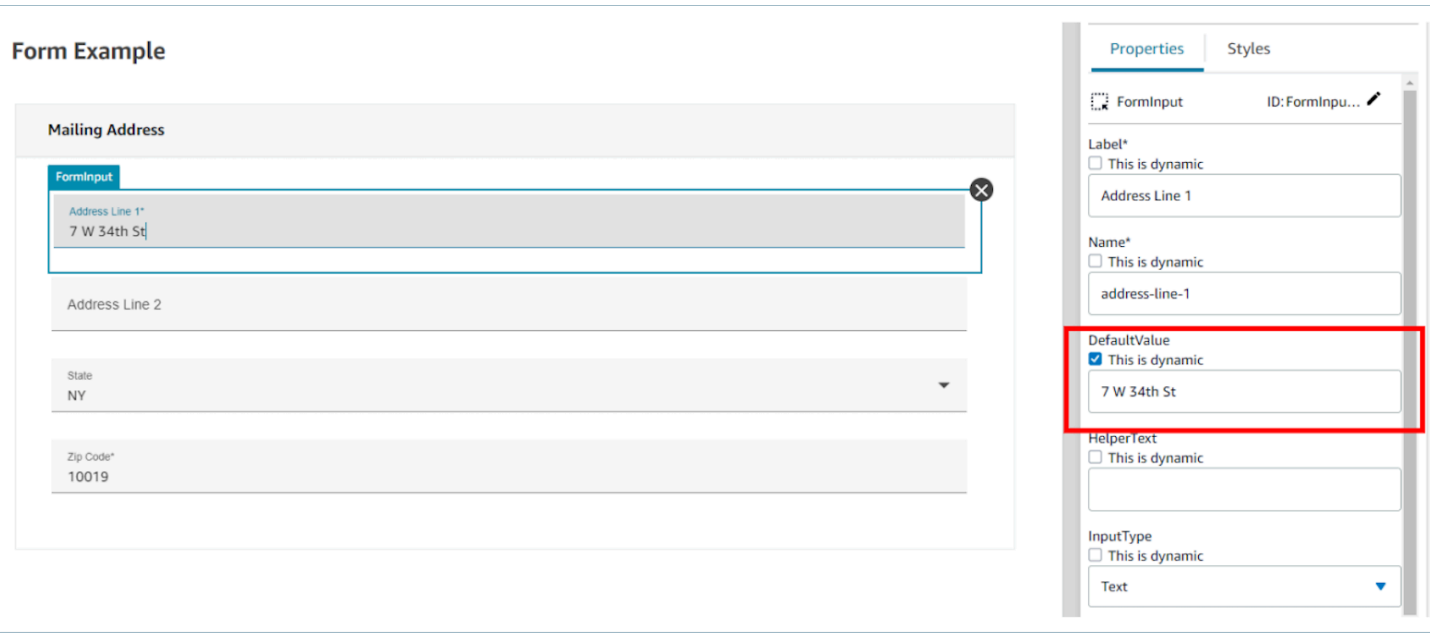

# <span id="page-1929-0"></span>Come richiamare una guida all'inizio di un contatto

Dopo aver creato i flussi, sarai in grado di determinare dinamicamente quali far emergere impostando l'hook degli eventi dell'DefaultFlowForAgentinterfaccia utente nei flussi utilizzando il blocco Set event flow. Se questo hook di evento viene impostato prima che un contatto venga indirizzato a una coda, l'interfaccia utente dell'agente mostrerà questo flusso dopo che l'agente avrà accettato il contatto.

Ad esempio, verificando le risposte IVR, il nome della coda e le informazioni sul cliente, puoi creare una logica di ramificazione nei flussi che determina l'ID del flusso da impostare. Utilizza il blocco Verifica attributo per impostare la logica condizionale e il blocco Imposta flusso di eventi per impostare il flusso che desideri inviare all'agente.

L'immagine seguente mostra la pagina delle proprietà per il blocco Imposta flusso di eventi. Hook evento è impostato su Flusso predefinito per l'interfaccia utente dell'agente.

 $\times$ 

# Set event flow

Specifiy a flow to run when a contact event or interaction occurs, such as an agent accepting or disconnecting from a call or placing a customer on hold Info

# **Select event**

Select an event hook

Default flow for Agent UI

# Select a flow

 $\bullet$  Set manually

Select a flow

### This field cannot be empty.

Set dynamically

# Come implementare le step-by-step guide nelle chat

Puoi abilitare step-by-step le Guide all'interno delle chat di Amazon Connect per creare esperienze interattive e self-service. Questa funzionalità ti aiuta a risolvere più rapidamente i problemi dei clienti raccogliendo e trasferendo il contesto ai tuoi agenti. Puoi presentare ai clienti la stessa guida che hai creato per i tuoi agenti per una migliore gestione della configurazione.

### Attivazione step-by-step delle guide nelle chat di Amazon Connect

- 1. Assicurati di aver abilitato e configurato [step-by-step le guide](#page-1879-0) per gli agenti. Dopo aver configurato le guide, verifica che vengano visualizzate quando un contatto è riservato alla risposta di un agente.
- 2. Configura il flusso per richiamare le visualizzazioni nel flusso di chat utilizzando il blocco Mostra visualizzazione, nello stesso modo in cui lo configureresti per il tuo agente. L'esempio seguente attiverà la guida quando la bolla della chat viene scelta dal cliente. Il flusso passerà attraverso due visualizzazioni prima di trasferire la chat a un agente.

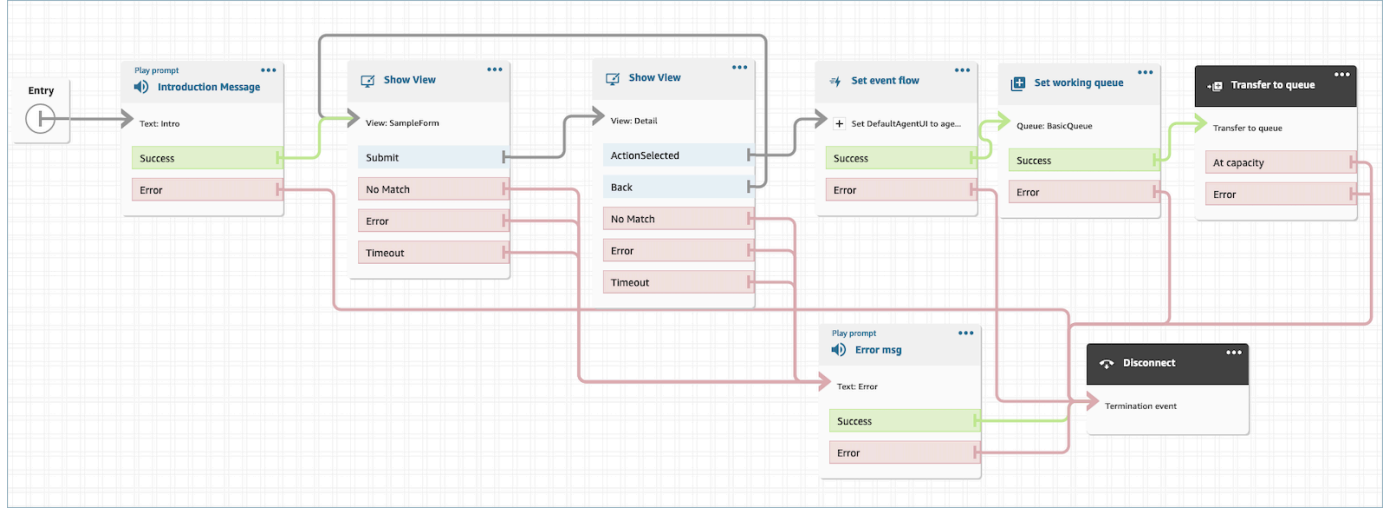

3. Crea un widget di chat ospitato dalla pagina di amministrazione. Imposta il flusso di chat su quello che hai creato.

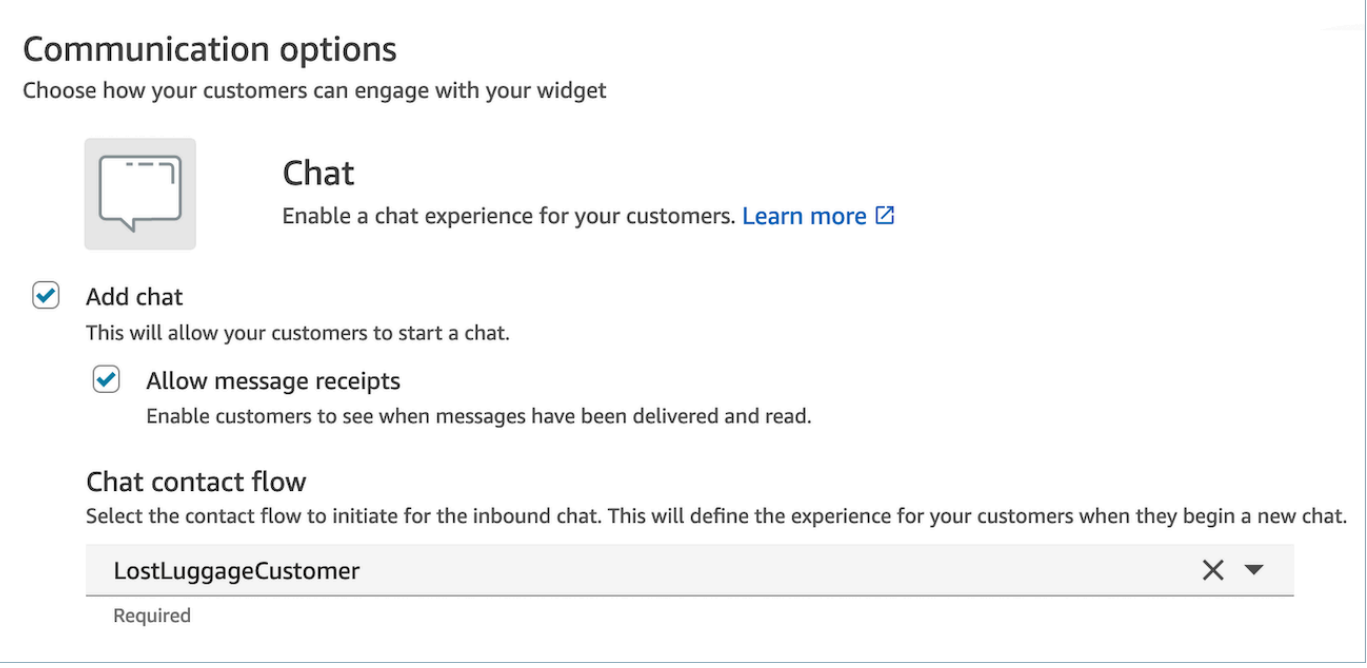

Questa chat ospitata genererà uno script simile al seguente:

```
<script type="text/javascript"> 
  (function(w, d, x, id) s=d.createElement('script'); 
     s.src='https://d38ij7tdo5kvz7.cloudfront.net/amazon-connect-chat-interface-
client.js'; 
     s.async=1; 
     s.id=id; 
     d.getElementsByTagName('head')[0].appendChild(s); 
    w[x] = w[x] || function() { (w[x].ac = w[x].ac || []).push(arguments) };
   })(window, document, 'amazon_connect', '0b68a091-3538-4dcd-888e-f3b3ae64c5aa'); 
   amazon_connect('styles', { iconType: 'CHAT', openChat: { color: '#ffffff', 
  backgroundColor: '#123456' }, closeChat: { color: '#ffffff', backgroundColor: 
  '#123456'} }); 
  amazon_connect('snippetId', 
 'QVFJREFIZ3R0VzRTQkxzUnR6S1BPcXRseVBOUVlvWVlFclZwZmJ5bWZUc1hHVU1SM0FHM3BsdU4yaTZVTW9jeTRqQ
   amazon_connect('supportedMessagingContentTypes', [ 'text/plain', 'text/
markdown' ]);
</script>
```
L'ultima riga contiene una serie di messaggi consentiti. Puoi aggiungere messaggi interattivi per abilitare le Guide all'interno della chat. Per esempio:

```
amazon_connect('supportedMessagingContentTypes', ['text/plain', 
  'application/vnd.amazonaws.connect.message.interactive', 'application/
vnd.amazonaws.connect.message.interactive.response']);
```
- 4. Aggiungi quanto segue all'elenco di URL consentiti per consentire alle step-by-step Guide di funzionare all'interno della chat:
	- *your-website-url*/views/renderer/

Se utilizzi un CSP per far funzionare il widget di chat sul tuo sito web, dovresti già avere un URL cloudfront. Per esempio:

- https://*unique-id*.cloudfront.net/amazon-connect-chat-interface.js
- **a** Note

Puoi anche utilizzare le guide in chat con un widget di comunicazione personalizzato. Per ulteriori informazioni sull'aggiunta di step-by-step guide al tuo widget di comunicazione personalizzato, consulta l'[interfaccia di chat di Amazon Connect](https://github.com/amazon-connect/amazon-connect-chat-interface) su Github.

# Visualizzazione degli attributi dei contatti nel workspace dell'agente

Un semplice esempio di utilizzo delle step-by-step guide consiste nel far conoscere agli agenti gli attributi dei contatti all'inizio di un contatto, in modo da fornire loro il contesto di cui hanno bisogno all'inizio del contatto, in modo che possano dedicarsi direttamente alla risoluzione dei problemi. Questa funzionalità è definita anche schermata. Per implementare questo caso d'uso, segui l'esempio relativo all'implementazione di una vista Dettagli. Per ulteriori informazioni, consulta [Risorsa Vista](https://docs.aws.amazon.com/connect/latest/adminguide/view-resources-sg.html).

# Codici disposizione

Un semplice caso d'uso delle step-by-step guide consiste nel chiedere a un agente di inserire un codice di disposizione alla fine del contatto. Per consentire agli agenti di impostare i codici disposizione alla fine di un contatto o di completare altre attività successive alla chiamata, crea un flusso composto da un blocco [Mostra vista](#page-1230-0) e da un blocco [Set contact attributes \(Imposta attributi](#page-1188-0)  [contatti\).](#page-1188-0)

- Utilizza il blocco [Mostra vista](#page-1230-0) per creare una vista Modulo che fornisca agli agenti il campo di input richiesto.
- Utilizza il blocco [Set contact attributes \(Imposta attributi contatti\)](#page-1188-0) per salvare la risposta come attributi di contatto.

Inoltre, puoi utilizzare un blocco [Invoca funzione AWS Lambda](#page-1159-0) per inviare i dati immessi a un sistema esterno.

Dopo aver creato il flusso, sarai in grado di determinare dinamicamente quale far apparire alla fine di un contatto impostando l'DisconnectFlowForAgentinterfaccia utente come attributo personalizzato nei flussi di contatti. Se questo attributo viene impostato prima della fine di un contatto, l'interfaccia utente dell'agente mostrerà questo modulo dopo la fine di un contatto.

L'immagine seguente mostra la pagina delle proprietà relativa a [Set contact attributes \(Imposta](#page-1188-0)  [attributi contatti\)](#page-1188-0). La configurazione prevede il salvataggio della risposta in un attributo definito dall'utente.

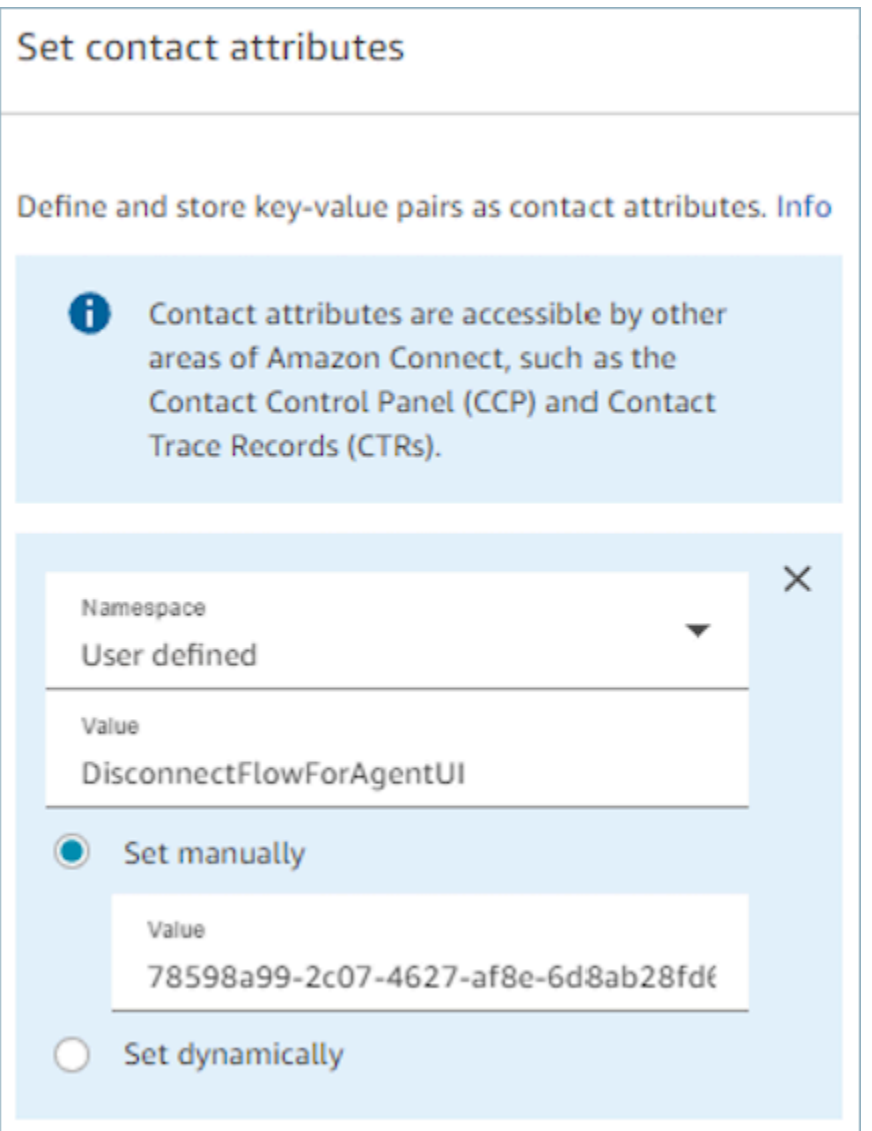

# Redazione delle PII

Per impostazione predefinita, le eventuali informazioni passate attraverso una guida sono incluse nella trascrizione del record dei contatti. Per evitare che le informazioni personali vengano visualizzate nella trascrizione del record di contatto, ti consigliamo di utilizzare il [blocco Imposta](#page-1203-0)  [comportamento di registrazione e analisi](#page-1203-0) nel flusso di contatti di step-by-step guida, [abilitare Contact](#page-2143-0)  [Lens e abilitare](#page-2143-0) la redazione dei dati sensibili.

Per i dettagli completi su come abilitare la redazione delle informazioni di identificazione personale, consulta [Abilitazione dell'oscuramento dei dati sensibili.](#page-2020-0)

# Integra applicazioni di terze parti (app 3p) nell'area di lavoro degli agenti

Amazon Connect agent workspace è un'unica applicazione intuitiva che fornisce agli agenti gli strumenti e la step-by-step guida necessari per risolvere i problemi in modo efficiente, migliorare l'esperienza dei clienti e velocizzare l'onboarding. Oltre a utilizzare applicazioni proprietarie nell'area di lavoro degli agenti, come Customer Profiles, Cases e Amazon Q in Connect, puoi integrare applicazioni di terze parti.

Ad esempio, puoi integrare un sistema di prenotazione proprietario o un pannello di controllo delle metriche di un fornitore nel workspace degli agenti Amazon Connect .

Se sei uno sviluppatore interessato a creare un'applicazione di terze parti, consulta la [Agent](https://docs.aws.amazon.com/agentworkspace/latest/devguide/getting-started.html)  [Workspace](https://docs.aws.amazon.com/agentworkspace/latest/devguide/getting-started.html) Developer Guide.

#### Indice

- [Onboarding di applicazioni di terze parti](#page-1936-0)
- [Autorizzazioni dei profili di sicurezza per applicazioni di terze parti](#page-1943-0)
- [Eventi e richieste](#page-1945-0)
- [Accesso alle applicazioni di terze parti nel workspace degli agenti](#page-1946-0)
- [Configura l'applicazione di terze parti SSO Federation](#page-1950-0)
- [Applicazioni Screen Pop](#page-1926-0)
- [Workshop per la creazione di un'app di terze parti](https://catalog.workshops.aws/amazon-connect-agent-empowerment/en-US/third-party-applications/test)

### <span id="page-1936-0"></span>Onboarding di applicazioni di terze parti

#### Requisiti

Se utilizzi policy IAM personalizzate per gestire l'accesso alle applicazioni di terze parti, gli utenti devono disporre delle seguenti autorizzazioni IAM per integrare un'applicazione di terze parti utilizzando la Console AWS. Oltre a AmazonConnect\_FullAccess, gli utenti devono disporre di:

```
 "Version": "2012-10-17", 
     "Statement": [ 
          { 
              "Action": [ 
                   "app-integrations:CreateApplication", 
                   "app-integrations:GetApplication", 
                   "iam:GetRolePolicy", 
                   "iam:PutRolePolicy", 
                   "iam:DeleteRolePolicy" 
              ], 
              "Resource": "arn:aws:app-integrations:<aws-region>:<aws-account-
Id>:application/*", 
              "Effect": "Allow" 
          } 
     ]
}
```
Come integrare un'applicazione di terze parti

#### **a** Note

Per integrare applicazioni di terze parti nelle tue istanze, assicurati che l'istanza utilizzi un Service-Linked Role (SLR). Se la tua istanza attualmente non utilizza una reflex ma desideri integrare applicazioni di terze parti, dovrai migrare a una reflex. Le applicazioni di terze parti possono essere integrate e utilizzate solo in istanze che utilizzano una reflex. Per ulteriori informazioni, consulta [Per le istanze create prima di ottobre 2018](#page-2839-0).

- 1. Apri la [console](https://console.aws.amazon.com/connect/) Amazon Connect (https://console.aws.amazon.com/connect/).
- 2. Nel riquadro di navigazione a sinistra, seleziona Applicazioni di terze parti. Se questo menu non è presente, significa che non è disponibile nella tua regione. Per scoprire in quali regioni è disponibile questa funzionalità, consulta [Disponibilità delle Amazon Connect funzionalità per](#page-49-0)  [regione](#page-49-0).
- 3. Nella pagina Applicazioni di terze parti, scegli Aggiungi applicazione.

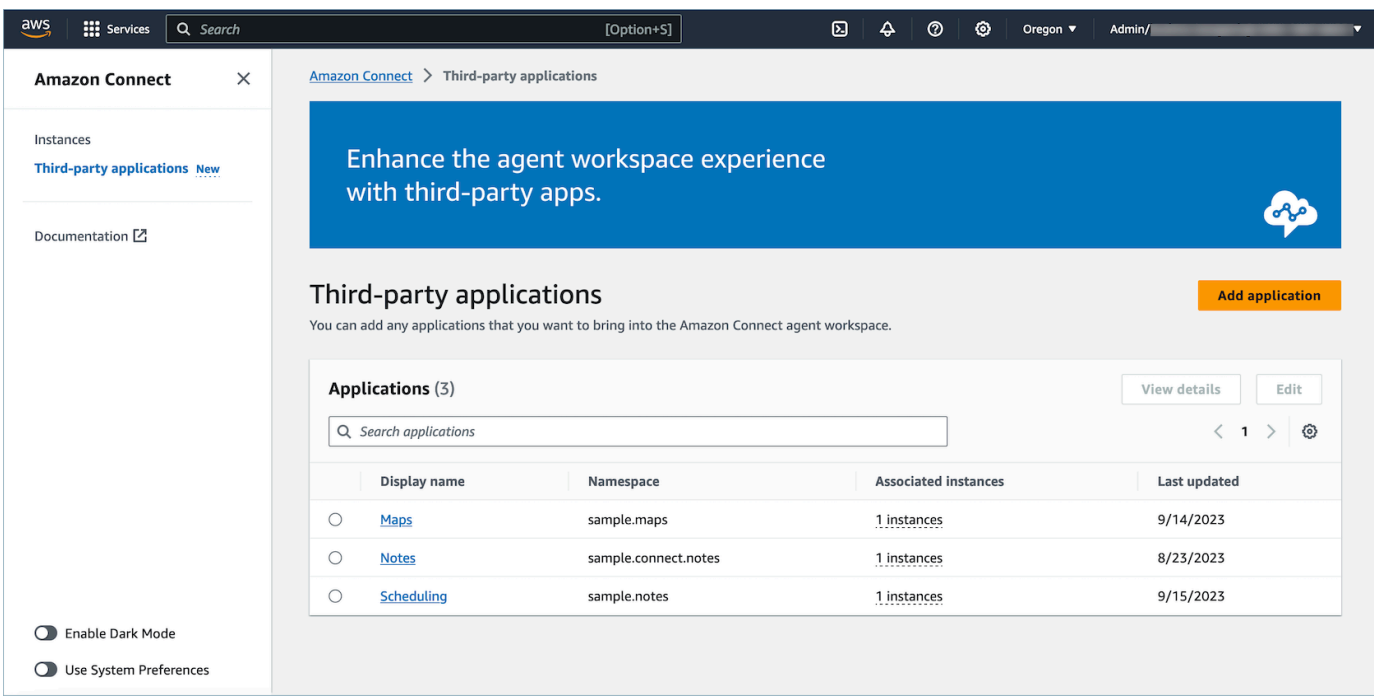

- 4. Nella pagina Aggiungi applicazione, inserisci:
	- a. Informazioni di base
		- i. Nome visualizzato: un nome descrittivo per l'applicazione. Questo nome verrà visualizzato nei profili di sicurezza e mostrato agli agenti nella scheda all'interno del workspace degli agenti. Puoi tornare indietro e cambiare questo nome.
		- ii. Namespace: il nome ufficiale che è univoco per l'applicazione. Se disponi di una sola applicazione per URL di accesso, è consigliabile utilizzare l'origine dell'URL di accesso. Questo nome non può essere cambiato.
		- iii. Descrizione (opzionale): facoltativamente, puoi fornire una descrizione per questa applicazione. Questa descrizione non verrà mostrata agli agenti.
	- b. Accesso
		- i. URL di accesso: l'URL in cui è ospitata l'applicazione. L'URL deve essere sicuro e iniziare con https, a meno che non si tratti di un host locale.

#### **a** Note

Non tutti gli URL possono essere racchiusi in iframe. Ecco due modi per verificare se l'URL può essere racchiuso in iframe:

- i. Per verificare se un URL può essere racchiuso in iframe, è disponibile uno strumento di terze parti denominato [Iframe Tester](http://iframetester.com/).
	- A. Se un URL può essere racchiuso in iframe, ne verrà eseguito il rendering in anteprima in questa pagina.
	- B. Se un URL non può essere racchiuso in iframe, verrà visualizzato un errore nell'anteprima di questa pagina.
		- È possibile che questo sito web visualizzi un errore e che sia comunque possibile racchiudere l'app in iframe nel workspace dell'agente. Questo perché lo sviluppatore dell'app può bloccare la propria app in modo che sia incorporabile solo nel workspace e da nessun'altra parte. Se questa app ti è stata fornita da uno sviluppatore di app, ti consigliamo di provare comunque a integrarla nel workspace dell'agente.
- ii. Per gli utenti tecnici: controlla il contenuto della policy di sicurezza dell'applicazione che stai tentando di integrare.
	- A. Firefox: menu con tre lineette > Altri strumenti > Strumenti per sviluppatori web > Rete
	- B. Chrome: menu con tre puntini > Altri strumenti > Strumenti per sviluppatori > Rete
	- C. Altri browser: individua le impostazioni di rete negli strumenti per sviluppatori.
	- D. La direttiva Content-Security-Policy frame-ancestors dovrebbe essere https://*your-instance*.my.connect.aws.
		- Se la direttiva è same origin o deny, questo URL non può essere racchiuso in iframe da AWS/Amazon Connect

Ecco cosa puoi fare se l'app non può essere racchiusa in iframe:

• Se controlli l'app/URL, puoi aggiornare la policy di sicurezza dei contenuti dell'app. Segui le best practice per gli sviluppatori di app nella sezione Assicurare che le app possano essere incorporate solo nel workspace degli agenti Connect, disponibile [qui](https://docs.aws.amazon.com/agentworkspace/latest/devguide/recommendations-and-best-practices.html).

- Se non controlli l'app/URL, puoi provare a contattare lo sviluppatore dell'app e chiedergli di aggiornare la policy di sicurezza dei contenuti dell'app.
- ii. Origini approvate (opzionale): elenca gli URL consentiti, se diversi dall'URL di accesso. L'URL deve essere sicuro e iniziare con https, a meno che non si tratti di un host locale.
- c. Aggiungi autorizzazioni a [eventi e richieste.](#page-1945-0)

Di seguito è riportato un esempio di come effettuare l'onboarding di una nuova applicazione e assegnare autorizzazioni ad essa utilizzando la console AWS . In questo esempio, all'applicazione vengono assegnate sei diverse autorizzazioni.

Fornire informazioni di base e dettagli di accesso

- d. Associazione di istanze
	- i. Puoi consentire l'accesso a questa applicazione da parte di qualsiasi istanza all'interno dell'account-regione.
	- ii. Sebbene l'associazione dell'applicazione a un'istanza sia facoltativa, non sarà possibile utilizzare questa applicazione finché non sarà stata associata a una o più istanze.

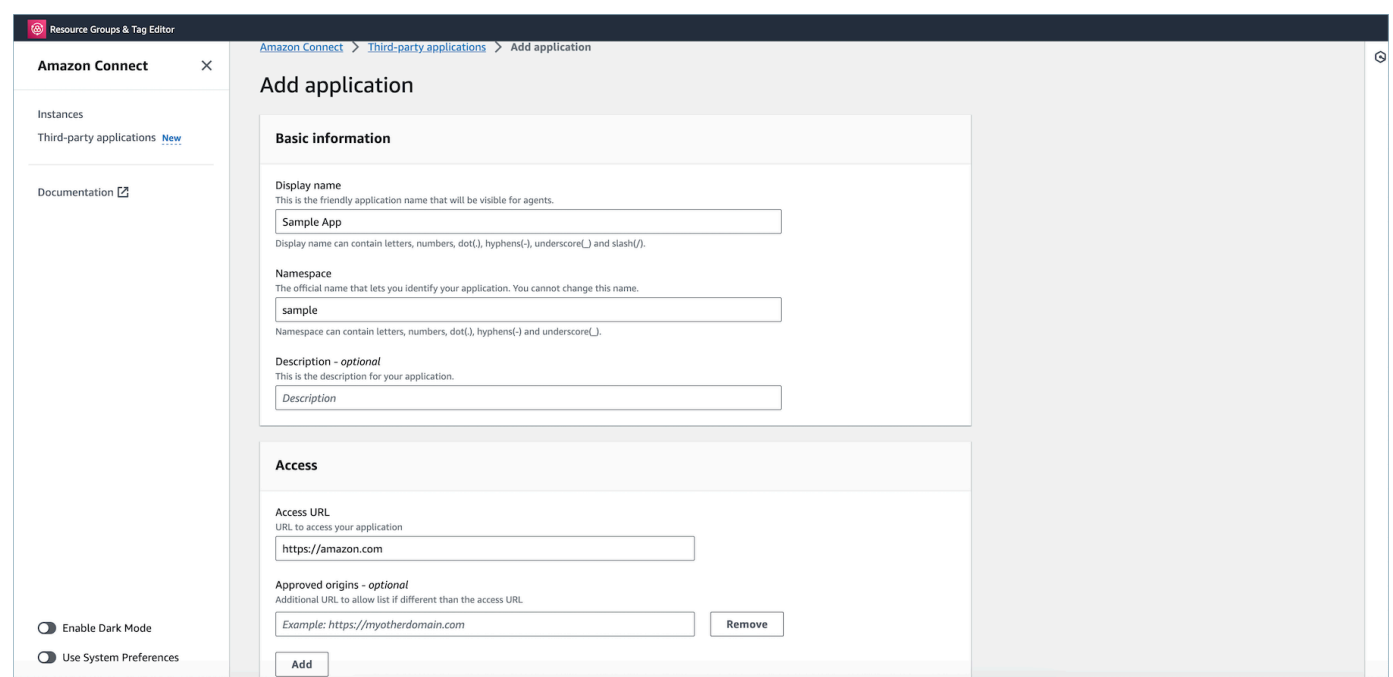

Concessione delle autorizzazioni all'applicazione per l'integrazione dei dati del workspace

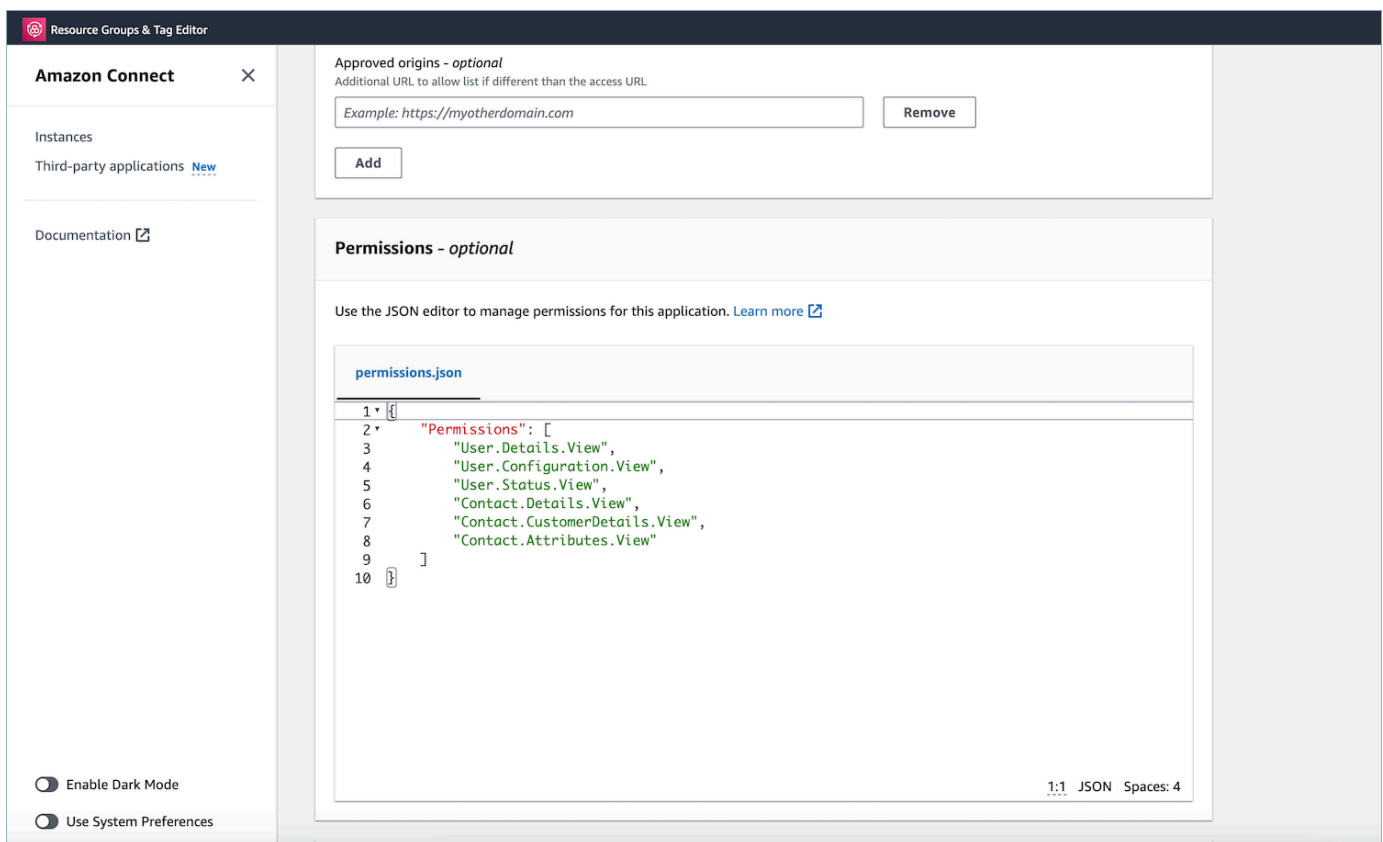

- 5. Selezionare Salva.
- 6. Se l'applicazione è stata creata correttamente, verrà visualizzata nuovamente la pagina Applicazioni di terze parti, sarà presente un banner di successo e l'applicazione sarà inclusa nell'elenco.

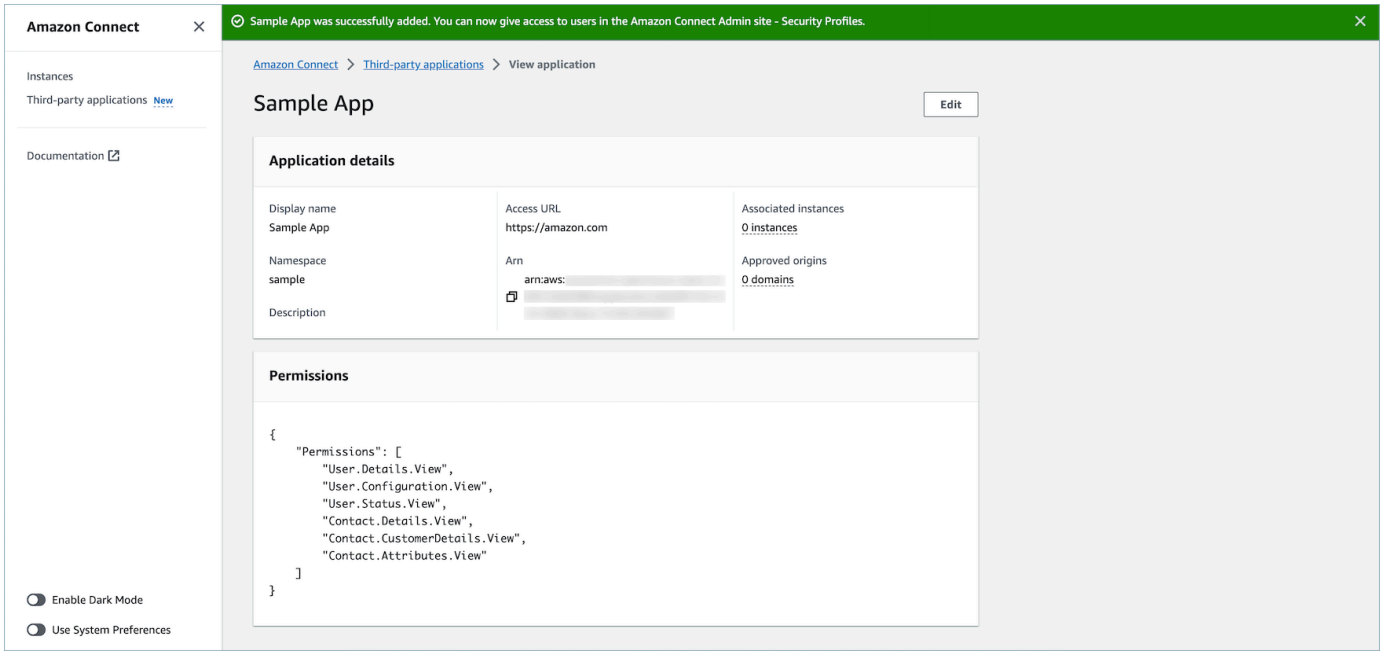

Puoi modificare determinati attributi di un'app esistente, come Nome visualizzato, URL di accesso e Autorizzazioni.

• Se si è verificato un errore durante la creazione dell'applicazione o l'associazione dell'applicazione a un'istanza, verrà visualizzato un messaggio di errore e sarà possibile eseguire l'azione corrispondente per correggere il problema.

#### Eliminazione di applicazioni di terze parti

Se non desideri più utilizzare un'applicazione di terze parti nell'immediato futuro, puoi eliminarla. Se desideri interrompere temporaneamente l'utilizzo, ma riutilizzarla nuovamente nell'immediato futuro, ti consigliamo di dissociarla da un'istanza per evitare di doverla aggiungere di nuovo. Per eliminare applicazioni di terze parti, accedi alla AWS console, seleziona un'applicazione e scegli Elimina.

#### Risoluzione dei problemi

• L'operazione avrà esito negativo se l'applicazione è associata a un'istanza. Innanzitutto, devi dissociare l'applicazione da qualsiasi istanza. Quindi, puoi tornare indietro ed eliminarla.

#### **G** Tip

Se hai creato un'applicazione prima del 15 dicembre 2023, si potrebbero verificare problemi durante l'aggiornamento dell'associazione dell'applicazione alle istanze. Questo perché è necessario apportare aggiornamenti alla policy IAM.

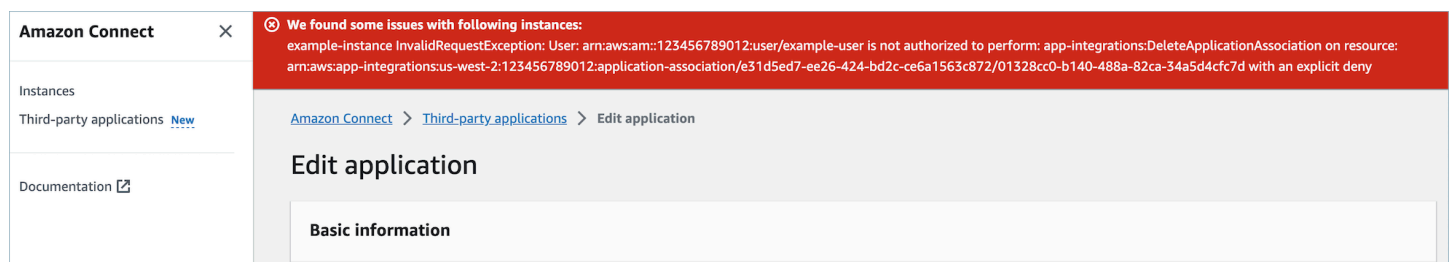

La policy IAM deve essere aggiornata per includere le seguenti autorizzazioni:

- app-integrations: CreateApplicationAssociation
- app-integrations:DeleteApplicationAssociation

```
{ 
     "Version": "2012-10-17", 
     "Statement": [ 
          { 
              "Action": [ 
                   "app-integrations:CreateApplication", 
                   "app-integrations:GetApplication" 
              ], 
              "Resource": "arn:aws:app-integrations:<aws-region>:<aws-account-
Id>:application/*", 
              "Effect": "Allow" 
          }, 
          { 
              "Action": [ 
                   "app-integrations:CreateApplicationAssociation", 
                   "app-integrations:DeleteApplicationAssociation" 
              ], 
              "Resource": "arn:aws:app-integrations:<aws-region>:<aws-account-
Id>:application-association/*", 
              "Effect": "Allow" 
          }, 
          { 
              "Action": [ 
                   "iam:GetRolePolicy", 
                   "iam:PutRolePolicy", 
                   "iam:DeleteRolePolicy" 
              ], 
              "Resource": "arn:aws:iam::<aws-account-Id>:role/aws-service-role/
connect.amazonaws.com/AWSServiceRoleForAmazonConnect_*", 
              "Effect": "Allow" 
          } 
    \mathbf{I}}
```
### <span id="page-1943-0"></span>Autorizzazioni dei profili di sicurezza per applicazioni di terze parti

Questo argomento descrive le autorizzazioni dei profili di sicurezza necessarie per accedere alle applicazioni di terze parti di cui hai eseguito l'onboarding e che hai associato. Per un elenco delle autorizzazioni delle applicazioni di terze parti e del relativo nome API, consulta [Elenco delle](#page-615-0) [autorizzazioni dei profili di sicurezza](#page-615-0).
### Autorizzazioni delle applicazioni di terze parti

#### **a** Note

Dopo aver associato un'applicazione a un'istanza, potrebbe essere necessario attendere fino a 10 minuti perché l'applicazione venga visualizzata nel menu Applicazioni dell'agente dei profili di sicurezza.

Tutte le applicazioni che hai effettuato l'onboarding AWS e che hai associato alla tua Amazon Connect istanza verranno visualizzate nel menu Applicazioni dell'agente dei profili di sicurezza, come nell'immagine seguente:

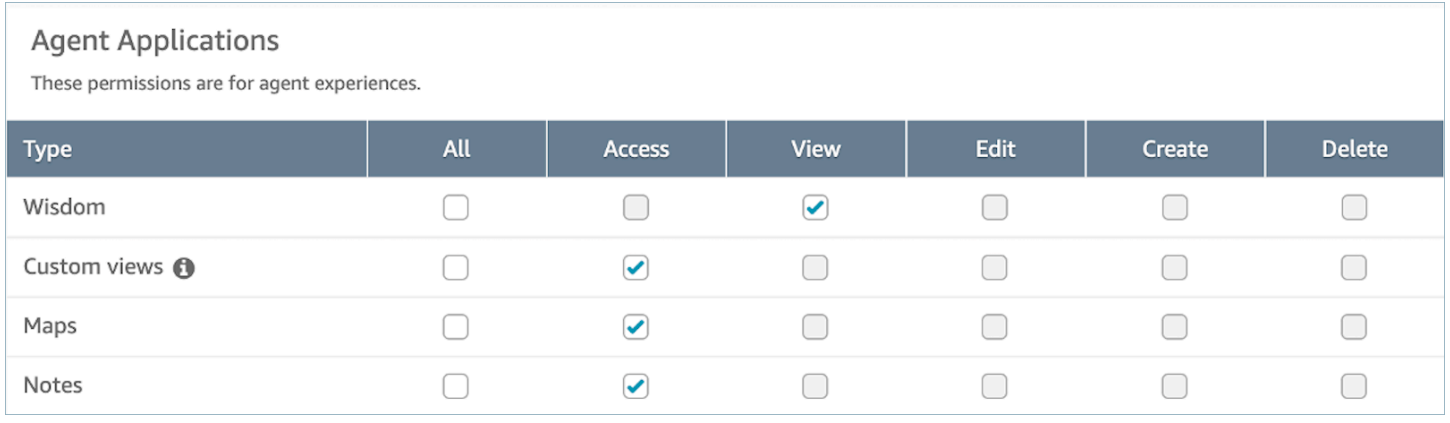

#### **a** Note

Dovrai anche consentire l'accesso al CCP per visualizzare il menu dell'utilità di avvio delle app.

## Contact Control Panel (CCP) This allows various levels of access to the Call Control Panel (CCP). **Type Access** Access Contact Control Panel  $\curvearrowright$

Dopo aver concesso le autorizzazioni, puoi vedere come farlo. [Accesso alle applicazioni di terze parti](#page-1946-0)  [nel workspace degli agenti](#page-1946-0)

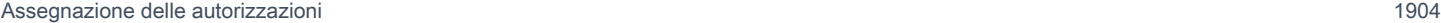

## Eventi e richieste

#### Autorizzazioni app

#### **a** Note

Se sei uno sviluppatore, rivedi come creare applicazioni che reagiscono agli eventi [qui](https://docs.aws.amazon.com/agentworkspace/latest/devguide/integrate-with-agent-data.html).

Quando esegui l'onboarding delle applicazioni utilizzando l'API o onboardingUI nella console AWS , devi concedere in maniera esplicita alle applicazioni di terze parti le autorizzazioni per i dati di Amazon Connect. Puoi anche modificare le autorizzazioni su un'app esistente.

Per comprendere gli effetti dell'assegnazione di una particolare autorizzazione, esamina le autorizzazioni, la descrizione e le richieste e gli eventi corrispondenti riportati di seguito. Ad esempio: se assegni l'autorizzazione User.Details.View all'applicazione, questa avrà la possibilità di effettuare le seguenti richieste: agent.getName e agent.getARN. Se l'app tenta di sottoscrivere un abbonamento a un evento o effettuare una richiesta di dati per i quali non dispone dell'autorizzazione, potrebbe non funzionare come previsto. Per ulteriori informazioni su ogni richiesta ed evento, consulta la [Documentazione di riferimento delle API.](https://docs.aws.amazon.com/agentworkspace/latest/devguide/api-reference-3p-apps-events-and-requests.html.html)

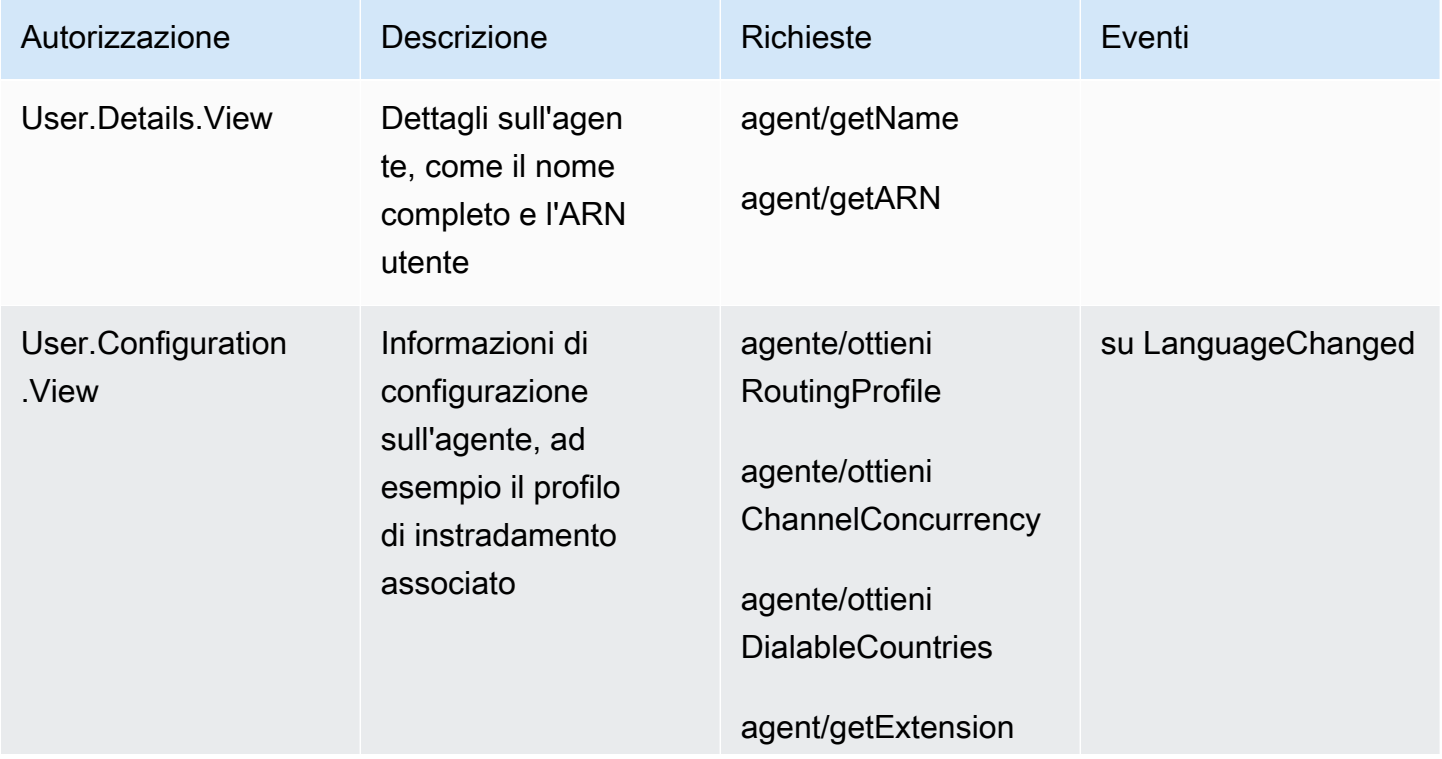

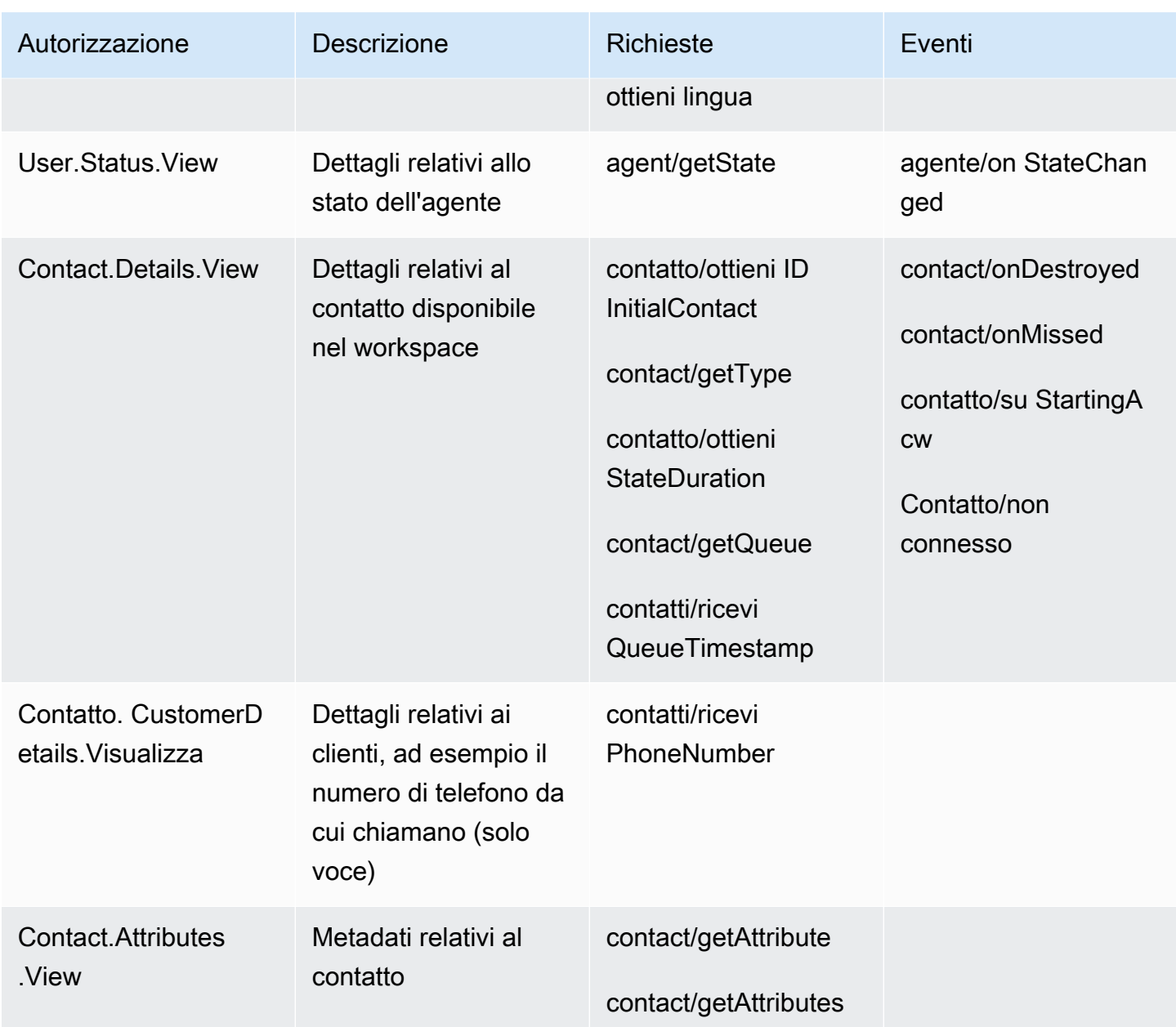

## <span id="page-1946-0"></span>Accesso alle applicazioni di terze parti nel workspace degli agenti

#### Informazioni importanti

• Siamo a conoscenza della obsolescenza dei cookie di terze parti (3PCD) di Google Chrome che potrebbe influire sull'esperienza delle applicazioni di terze parti. Se utilizzi app di terze parti nel workspace dell'agente Amazon Connect sul browser Chrome, ti consigliamo di procedere come segue:

- Soluzione temporanea: aggiorna le [policy di Chrome Enterprise\)](https://support.google.com/chrome/a/answer/7679408?sjid=16745203858910744446-EU#upChromeBrsrBB117). Puoi impostare la policy BlockThirdPartyCookies su false e proteggere l'esperienza agente da un impatto immediato dovuto alla obsolescenza dei cookie 3P.
- Soluzione permanente: consigliamo agli sviluppatori di app di seguire le [best practice](https://developers.google.com/privacy-sandbox/3pcd) che continueranno a passare cookie di terze parti.
- È necessario aver [integrato l'applicazione e l'](https://docs.aws.amazon.com/connect/latest/adminguide/onboard-3p-apps.html)agente deve avere [accesso all'applicazione](https://docs.aws.amazon.com/connect/latest/adminguide/assign-security-profile-3p-apps.html) [utilizzando i profili](https://docs.aws.amazon.com/connect/latest/adminguide/assign-security-profile-3p-apps.html) di sicurezza. L'agente deve inoltre avere accesso al CCP affinché venga visualizzata l'utilità di avvio dell'applicazione.

#### Utilizza l'app launcher per accedere alle applicazioni di terze parti

Gli agenti possono accedere alle applicazioni di terze parti nell'area di lavoro degli agenti utilizzando l'app launcher, mostrato nell'immagine seguente. L'app launcher viene visualizzato nell'area di lavoro degli agenti dopo aver effettuato correttamente l'[onboarding](#page-1936-0) dell'app di terze parti.

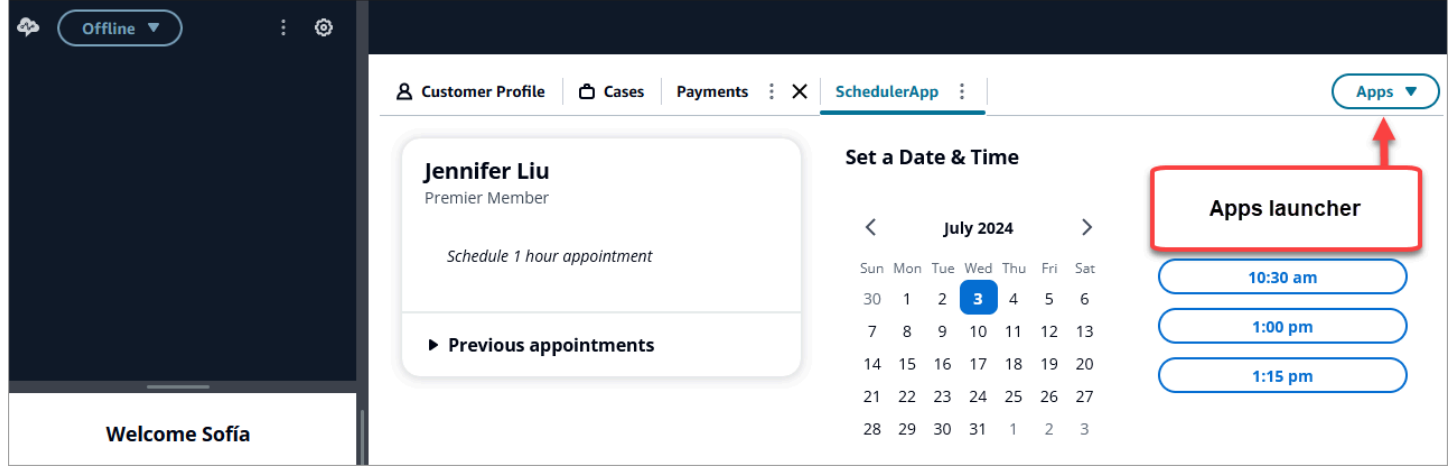

L'app launcher mostra un elenco di applicazioni a cui l'agente ha accesso.

L'agente può avviare le applicazioni quando non ha contatti (sono in stato di inattività) o quando sono su un contatto (chiamata, chat o attività). Dopo aver aperto un'app per un determinato contatto, rimane aperta fino alla chiusura del contatto.

Autorizzazioni richieste per il profilo di sicurezza per accedere alle applicazioni di terze parti

Gli agenti necessitano delle seguenti autorizzazioni per i profili di sicurezza per accedere alle app di terze parti:

- Pannello di controllo di contatto (CCP): accedi al CCP
- Accesso ad almeno un'applicazione di terze parti: viene visualizzata nella pagina del profilo di sicurezza dopo aver effettuato correttamente l'[onboarding](#page-1936-0) dell'app di terze parti.

#### Aggiungi app nell'area di lavoro dell'agente

Gli agenti possono aggiungere un'app come aperta. Nella scheda app, scegli l'icona Altro, quindi seleziona la scheda Pin, come mostrato nell'immagine seguente.

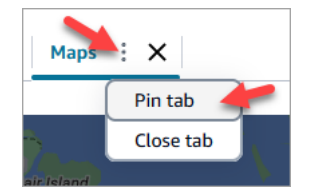

Una volta aggiunta, un'app rimane aperta nello stato di inattività e si apre per tutti i contatti in arrivo. L'app rimane bloccata per l'utente e il browser fino a quando l'utente non cancella i cookie dal browser.

Un agente può sbloccare la scheda se non desidera più che l'app sia sempre aperta; potrà comunque aprirla e chiuderla secondo necessità.

Esempi di app aggiunte all'area di lavoro dell'agente

L'immagine seguente mostra un esempio di app di terze parti denominata NoteTest aggiunta all'area di lavoro dell'agente.

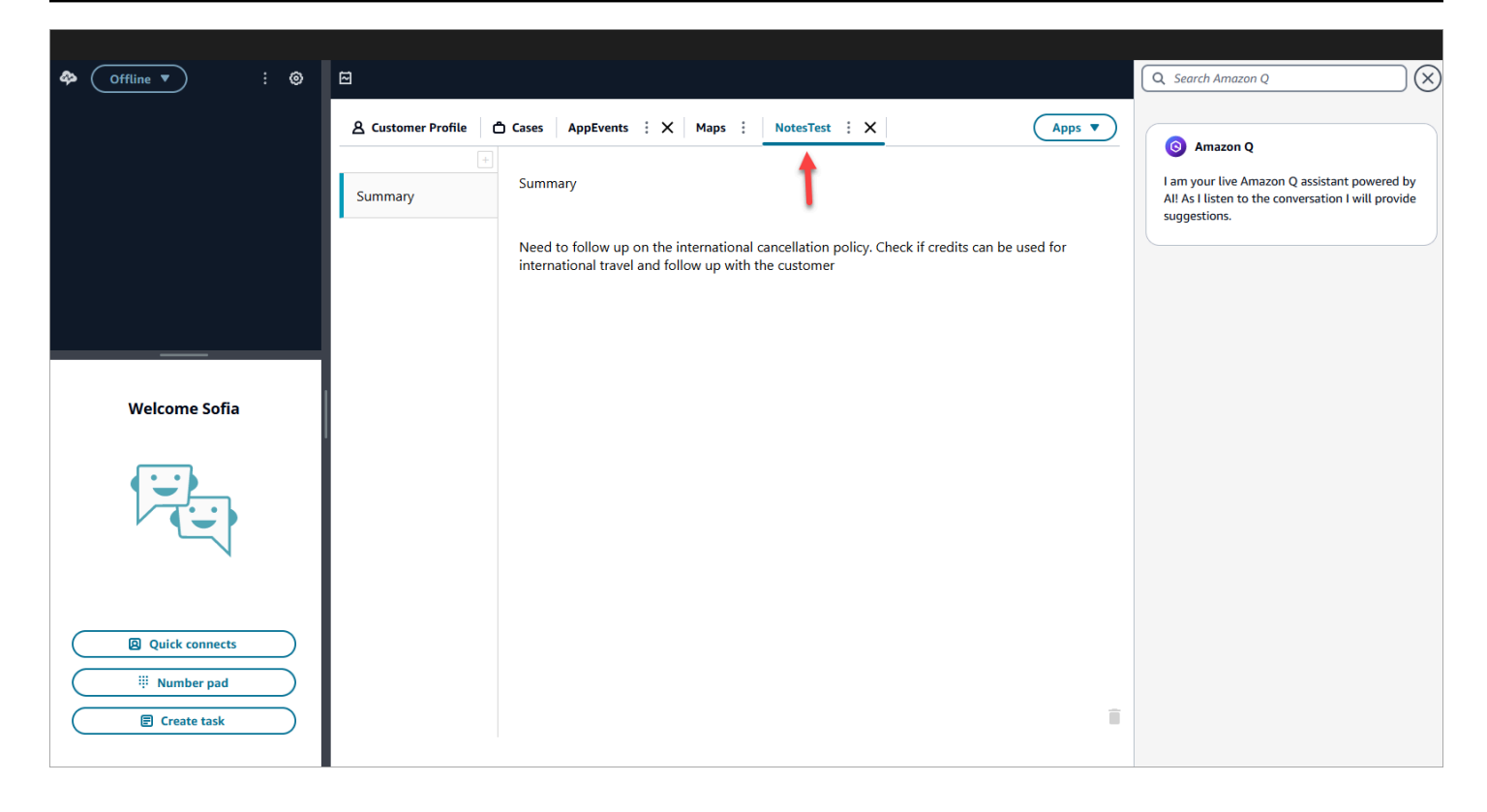

L'immagine seguente mostra un esempio di un'app di terze parti denominata Maps aggiunta all'area di lavoro dell'agente.

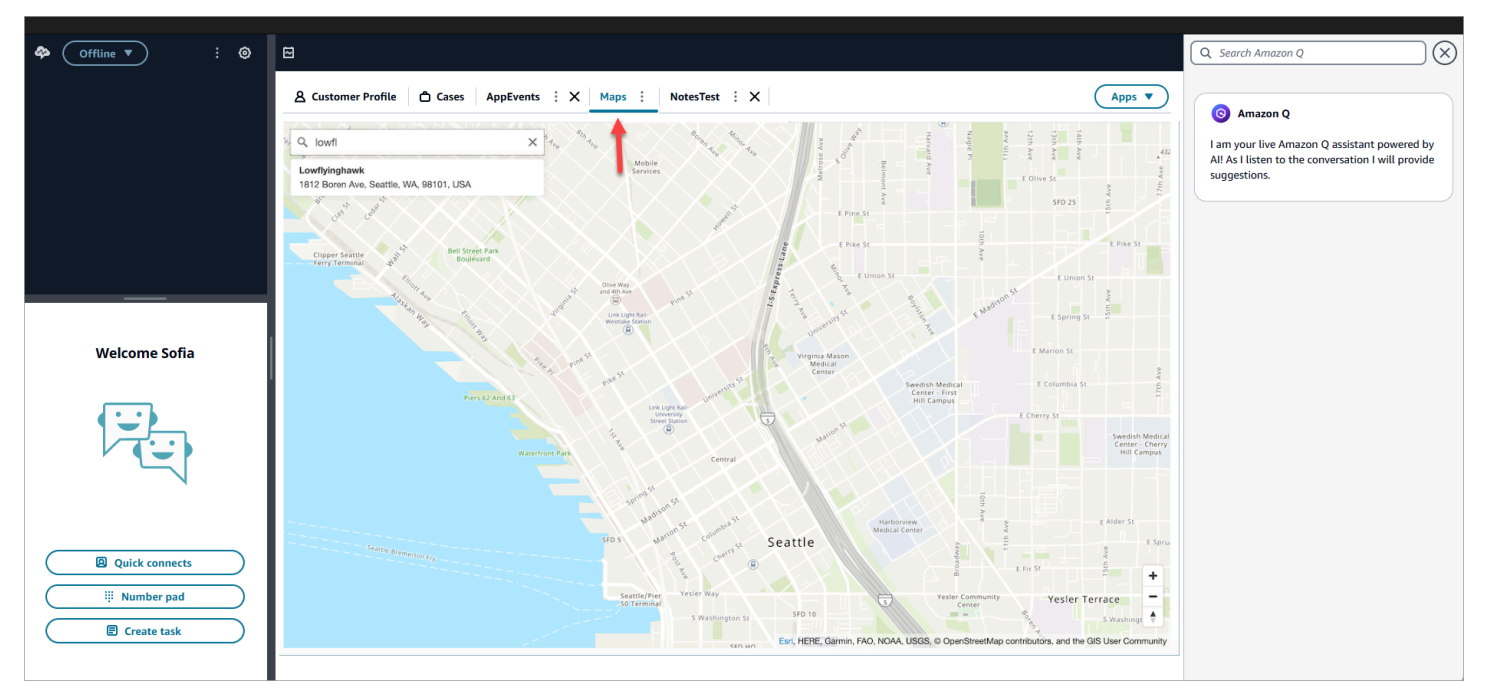

## Configura l'applicazione di terze parti SSO Federation

Un utente può utilizzare Single-Sign-On per federarsi in più applicazioni di terze parti che sono state configurate all'interno della propria Amazon Connect istanza senza la necessità di autenticarsi separatamente per ciascuna applicazione.

#### **a** Note

L'applicazione di terze parti (3P) può completare senza problemi il flusso di accesso all'interno di un iframe, a condizione che l'Identity Provider supporti l'iframe della propria pagina di accesso. Consulta le guide di Identity Provider per informazioni dettagliate sulle funzionalità di iframing.

Configura l'SSO per le app di terze parti presenti nelle tue istanze Amazon Connect

- 1. Configura un provider di identità o utilizza un provider di identità esistente.
- 2. Configura gli utenti all'interno dell'Identity Provider.
- 3. Configura un'istanza Amazon Connect [eConfigurazione di SAML con IAM per Amazon Connect.](#page-279-0)
- 4. Configura altre applicazioni all'interno del tuo Identity Provider che integrerai con la tua istanza Amazon Connect.
- 5. Collega l'identità di ogni singolo utente a qualsiasi applicazione all'interno dell'Identity Provider che verrà integrata con la tua istanza Amazon Connect. Puoi controllare quale agente ha accesso a un'applicazione nell'area di lavoro degli agenti Amazon Connect fornendo autorizzazioni più granulari specifiche per l'applicazione nei profili di sicurezza. Per ulteriori informazioni, consulta [Autorizzazioni dei profili di sicurezza per applicazioni di terze parti.](#page-1943-0)
- 6. Dopo che un utente ha effettuato l'accesso al proprio Identity Provider, può federarsi nella propria istanza Amazon Connect in cui sono configurate applicazioni di terze parti e può federarsi in ogni applicazione (se l'applicazione è stata configurata per l'SSO) senza bisogno di nome utente e password.

# Usa Amazon Q in Connect per il supporto in tempo reale agli agenti basato sull'IA generativa

#### **a** Note

Realizzato da Amazon Bedrock: AWS implementa il rilevamento [automatico degli abusi](https://docs.aws.amazon.com/bedrock/latest/userguide/abuse-detection.html). Poiché Amazon Q in Connect è basato su Amazon Bedrock, gli utenti possono sfruttare appieno i controlli implementati in Amazon Bedrock per garantire la sicurezza, la protezione e l'uso responsabile dell'intelligenza artificiale (IA).

Amazon Q in Connect consiste in un assistente per il servizio clienti basato sull'IA generativa. Si tratta di un'evoluzione potenziata da un modello linguistico di grandi dimensioni (LLM) di Amazon Connect Wisdom, che fornisce raccomandazioni in tempo reale per aiutare gli agenti dei contact center a risolvere le problematiche dei clienti in modo rapido e preciso.

Amazon Q in Connect rileva automaticamente l'intenzione del cliente durante le chiamate e le chat utilizzando l'analisi delle conversazioni la comprensione del linguaggio naturale (NLU). Fornisce quindi agli agenti risposte generative immediate e in tempo reale e azioni suggerite. Fornisce inoltre collegamenti a documenti e articoli pertinenti.

Oltre a ricevere suggerimenti automatici, gli agenti possono anche eseguire query direttamente su Amazon Q utilizzando il linguaggio naturale o parole chiave per rispondere alle richieste dei clienti. Amazon Q funziona direttamente all'interno dell'area di lavoro degli Amazon Connect agenti.

Amazon Q in Connect è disponibile tramite API per essere utilizzato in un'area di lavoro per agenti esistente. Per ulteriori informazioni, consulta la [Guida di riferimento delle API di Amazon Q in](https://docs.aws.amazon.com/wisdom/latest/APIReference/Welcome.html) [Connect.](https://docs.aws.amazon.com/wisdom/latest/APIReference/Welcome.html)

#### **a** Note

Per usare Amazon Q in Connect con le chiamate, è necessario abilitare Amazon Connect Contact Lens. Contact Lens non è richiesto per utilizzare Amazon Q in Connect con le chat.

Amazon Q in Connect può essere utilizzato in conformità al GDPR ed è idoneo alla normativa HIPAA.

L'immagine seguente mostra come può essere visualizzato un articolo nell'applicazione dell'agente quando l'agente è impegnato in una chiamata.

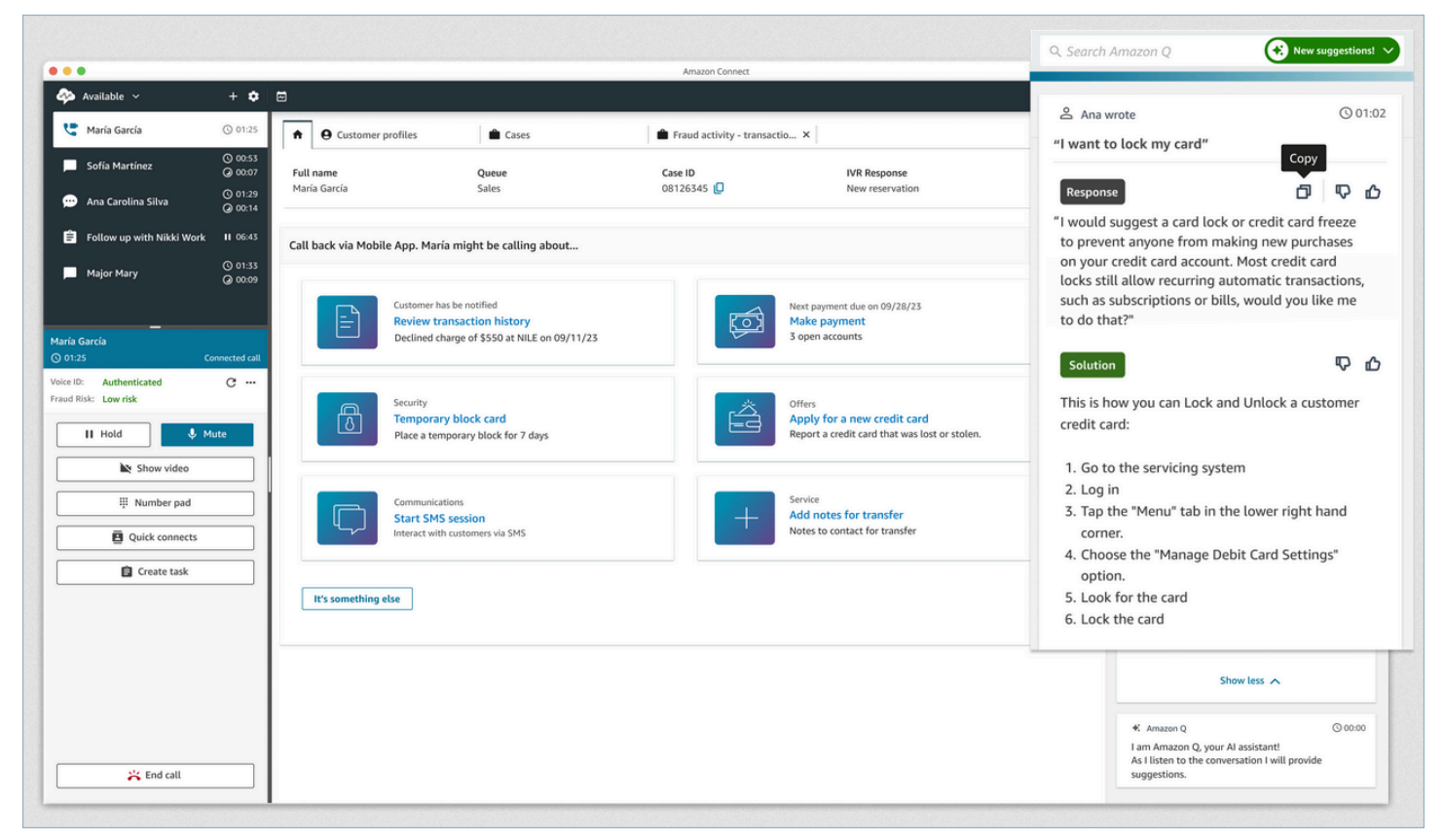

- 1. L'agente è impegnato in una chiamata.
- 2. L'agente può fare domande in linguaggio naturale.
- 3. Amazon Q in Connect fornisce una risposta che l'agente può condividere direttamente con il cliente. Ad esempio, può copiare e incollare la risposta in una chat o leggerla durante la chiamata.
- 4. Amazon Q in Connect fornisce ulteriori informazioni all'agente, ad esempio, un riepilogo della soluzione o i passaggi successivi da eseguire.
- 5. Amazon Q in Connect fornisce collegamenti ad articoli specifici.

## Abilitazione di Amazon Q in Connect per un'istanza

Puoi utilizzare i seguenti metodi per abilitare Amazon Q in Connect

- Utilizza la console Amazon Connect. Le istruzioni sono disponibili in questa pagina.
- Usa l'[API Amazon Q in Connect](https://docs.aws.amazon.com/amazon-q-connect/latest/APIReference/Welcome.html) per importare contenuti.

Le seguenti sezioni spiegano come utilizzare la console Amazon Connect per abilitare Amazon Q in Connect. Seguili nell'ordine indicato. Se desideri utilizzare l'Amazon Q in ConnectAPI, supponiamo che tu abbia le competenze di programmazione necessarie.

#### Argomenti

- [Tipi di contenuto supportati](#page-1953-0)
- [Panoramica dell'integrazione](#page-1953-1)
- [Prima di iniziare](#page-1954-0)
- [Fase 1: creare un dominio Amazon Q in Connect](#page-1956-0)
- [Passaggio 2: Crittografa il dominio](#page-1957-0)
- [Fase 3: Creare un'integrazione \(knowledge base\)](#page-1962-0)
- [Passaggio 4: configurazione del flusso per Amazon Q in Connect](#page-1969-0)
- [Data dell'ultimo aggiornamento della knowledge base](#page-1970-0)

## <span id="page-1953-0"></span>Tipi di contenuto supportati

Amazon Q in Connect supporta l'inserimento di file HTML, Word, PDF e di testo fino a 1 MB. Tieni presente quanto segue:

- I file di testo normale devono essere in formato UTF-8.
- I documenti di Word devono essere in formato DOCX.
- I documenti Word vengono convertiti automaticamente in HTML semplificato e non manterranno la famiglia di caratteri, la dimensione, il colore, l'evidenziazione, l'allineamento o altre formattazioni come colori di sfondo, intestazioni o piè di pagina del documento di origine.
- I file PDF non possono essere crittografati o protetti da password.
- Le azioni e gli script incorporati nei file PDF non sono supportati.

Per un elenco di quote regolabili, ad esempio il numero di risposte rapide per base di conoscenza, vedere. [Service quotas di Amazon Q in Connect](#page-83-0)

## <span id="page-1953-1"></span>Panoramica dell'integrazione

Segui questi passaggi generali per abilitare Amazon Q in Connect:

- 1. Crea un dominio Amazon Q in Connect (assistente). Un dominio è costituito da un'unica knowledge base, ad esempio SalesForce o Zendesk.
- 2. Crea una chiave di crittografia per crittografare gli estratti forniti nelle raccomandazioni all'agente.
- 3. Crea una knowledge base usando dati esterni:
	- Aggiungi integrazioni di dati da Amazon S3, SharePoint Microsoft Online[,](https://developer.salesforce.com/docs/atlas.en-us.knowledge_dev.meta/knowledge_dev/sforce_api_objects_knowledge__kav.htm) Salesforce [ServiceNow](https://developer.servicenow.com/dev.do#!/reference/api/rome/rest/knowledge-management-api) ZenDesk e utilizza connettori predefiniti nella console Amazon Connect.
	- Esegui la crittografia del contenuto importato da queste applicazioni usando una chiave KMS.
	- Per alcune integrazioni, specifica la frequenza di sincronizzazione.
	- Rivedi l'integrazione.
- 4. Configura il flusso di contatti.
- 5. Assegna le autorizzazioni.

## <span id="page-1954-0"></span>Prima di iniziare

Di seguito è riportata una panoramica dei concetti chiave e delle informazioni che ti verranno richieste durante il processo di configurazione.

#### Informazioni sul dominio Amazon Q in Connect

Quando abiliti Amazon Q in Connect, crei un dominio Amazon Q in Connect: un assistente composto da un'unica knowledge base. Segui queste linee guida durante la creazione di domini:

- È possibile creare più domini, ma questi non condividono integrazioni di applicazioni esterne o dati dei clienti tra loro.
- Puoi associare ogni dominio a una o più istanze Amazon Connect, ma puoi associare un'istanza Amazon Connect a un solo dominio.
	- **a** Note

Se desideri utilizzare più fonti di dati, ti consigliamo di raccogliere i dati in Amazon Simple Storage Service e utilizzarli come dominio.

- Tutte le integrazioni di applicazioni esterne vengono create a livello di dominio. Tutte le istanze Amazon Connect associate a un dominio ereditano le integrazioni del dominio.
- Puoi associare la tua istanza Amazon Connect a un dominio diverso in qualsiasi momento scegliendo un dominio diverso.

#### Come assegnare un nome al dominio Amazon Q in Connect

Quando abiliti Amazon Q in Connect, ti viene richiesto di fornire un nome di dominio intuitivo e significativo per te, ad esempio il nome della tua organizzazione.

#### (Facoltativo) Crea AWS KMS keys per crittografare il dominio e il contenuto

Quando abiliti Amazon Q in Connect, per impostazione predefinita il dominio e la connessione vengono crittografati con una Chiave di proprietà di AWS. Tuttavia, se desideri gestire le chiavi, puoi crearne o fornirne due: [AWS KMS keys](https://docs.aws.amazon.com/kms/latest/developerguide/concepts.html#kms_keys)

- Utilizza una chiave per il dominio Amazon Q in Connect, utilizzata per crittografare l'estratto fornito nei consigli.
- Usa la seconda chiave per crittografare i contenuti importati da Amazon S3, SharePoint Microsoft Online, ServiceNow Salesforce o. ZenDesk Tieni presente che gli indici di ricerca di Amazon Q in Connect vengono sempre crittografati quando sono inattivi usando una Chiave di proprietà di AWS.

Per creare chiavi KMS, segui i passaggi descritti più avanti in questa sezione[Fase 1: creare un](#page-1956-0)  [dominio Amazon Q in Connect.](#page-1956-0)

La chiave gestita dal cliente viene creata e gestita dall'utente ed è di sua proprietà. Hai il pieno controllo sulla chiave KMS e vengono applicati dei AWS KMS costi.

Se scegli di configurare una chiave KMS in una posizione in cui un altro utente è l'amministratore, la chiave deve avere una policy che conceda le autorizzazioni kms:CreateGrant, kms:DescribeKey, kms:Decrypt e kms:GenerateDataKey\* all'identità IAM usando la chiave per richiamare Amazon Q in Connect. Per utilizzare Amazon Q in Connect with chat, la policy della chiave per il dominio Amazon Q in Connect deve concedere le autorizzazioni kms:Decrypt, kms:GenerateDataKey\* e kms:DescribeKey al principale del servizio connect.amazonaws.com.

#### **a** Note

Per utilizzare Amazon Q in Connect with chat, la policy chiave per il tuo dominio Amazon Q in Connect deve concedere al responsabile del connect.amazonaws.com servizio le seguenti autorizzazioni;

• kms:GenerateDataKey\*

- kms:DescribeKey
- kms:Decrypt

Per informazioni su come modificare una policy chiave, consulta [Changing a key policy](https://docs.aws.amazon.com/kms/latest/developerguide/key-policy-modifying.html) nella AWS Key Management Service Developer Guide.

### <span id="page-1956-0"></span>Fase 1: creare un dominio Amazon Q in Connect

I passaggi seguenti spiegano come aggiungere un dominio a un'istanza Amazon Connect e come aggiungere un'integrazione al dominio. Per completare questi passaggi, devi disporre di un'istanza senza dominio.

- 1. Apri la console Amazon Connect all'indirizzo [https://console.aws.amazon.com/connect](https://console.aws.amazon.com/connect/).
- 2. Nella pagina delle istanze del contact center virtuale di Amazon Connect, in Alias dell'istanza, scegli il nome dell'istanza. L'immagine seguente mostra un nome di istanza tipico.

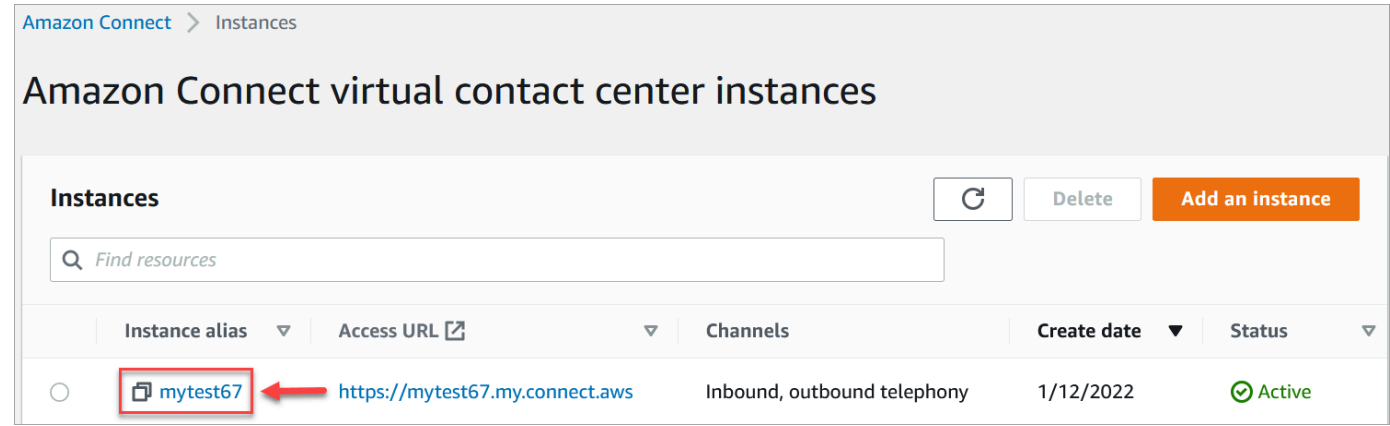

- 3. Nel riquadro di navigazione, scegli Amazon Q, quindi scegli Aggiungi dominio.
- 4. Nella pagina Aggiungi dominio scegli Crea un dominio.
- 5. Nella casella Nome dominio, inserisci un nome descrittivo, ad esempio il nome della tua organizzazione.

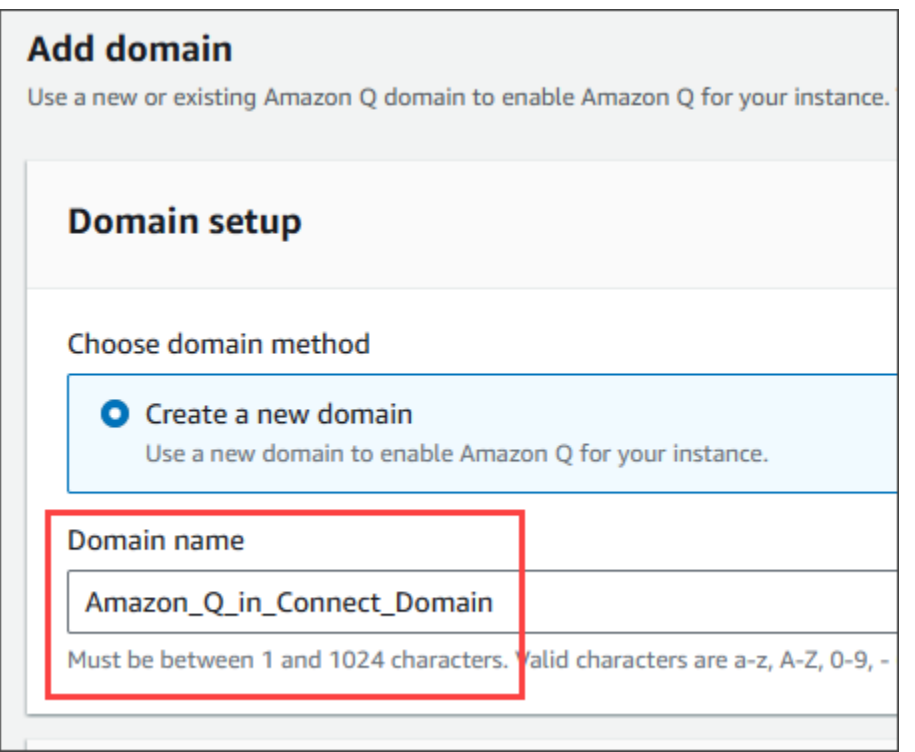

6. Tieni aperta la pagina e vai al passaggio successivo.

### <span id="page-1957-0"></span>Passaggio 2: Crittografa il dominio

Puoi utilizzare la chiave predefinita di Amazon Connect per crittografare il tuo dominio. Puoi anche usare una chiave esistente o creare chiavi di tua proprietà. Le seguenti serie di passaggi spiegano come utilizzare ogni tipo di chiave. Espandi ogni sezione in base alle esigenze.

#### Usa la chiave predefinita

- 1. In Crittografia, deseleziona la casella di controllo Personalizza le impostazioni di crittografia.
- 2. Scegli Add domain (Aggiungi dominio).

#### Usa una chiave esistente

- 1. In Encryption, apri l'elenco delle chiavi AWS KMS e seleziona la chiave desiderata.
- 2. Scegli Add domain (Aggiungi dominio).

#### a Note

Per utilizzare una chiave esistente con la chat di Amazon Connect, devi concedere al responsabile del connect.amazonaws.com servizio le kms:DescribeKey autorizzazioni kms:Decryptkms:GenerateDataKey\*, e.

L'esempio seguente mostra una politica tipica.

```
{
"Id": "key-consolepolicy-3", 
     "Version": "2012-10-17", 
     "Statement": [ 
          {
"Effect": "Allow", 
               "Principal": {
"AWS": "arn:aws:iam::your_accountId:root" 
               }, 
               "Action": "kms:*", 
               "Resource": "*" 
          }, 
          {
"Effect": "Allow", 
               "Principal": {
"Service": "connect.amazonaws.com" 
              }, 
               "Action": [ 
                   "kms:Decrypt", 
                   "kms:GenerateDataKey*", 
                   "kms:DescribeKey" 
              ], 
               "Resource": "*" 
          } 
     ]
}
```
#### <span id="page-1958-0"></span>Crea una AWS KMS chiave

1. Nella pagina Aggiungi dominio, in Crittografia, scegli Crea un AWS KMS key.

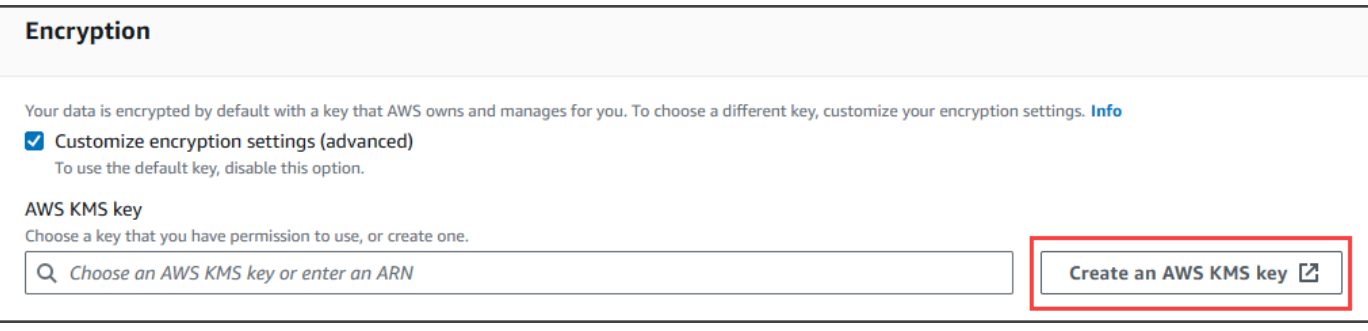

Verrai indirizzato alla console Key Management Service (KMS). Completare la procedura riportata di seguito.

a. Nella console KMS, nella pagina Configura chiave, scegli Symmetric, quindi scegli Avanti.

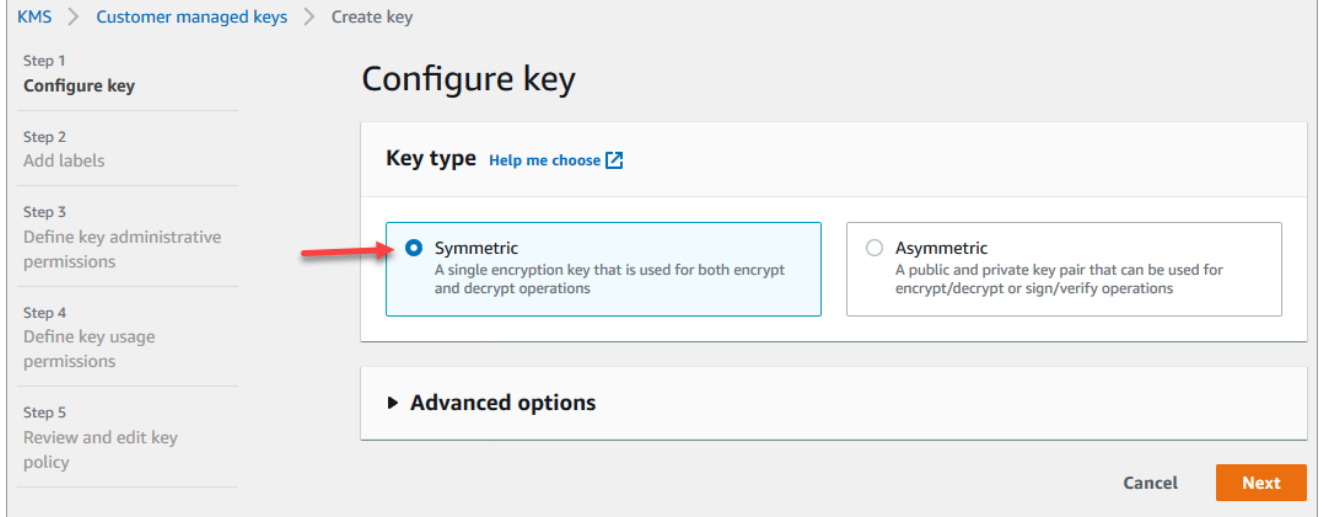

b. Nella pagina Aggiungi etichette, inserisci un alias e una descrizione per la chiave KMS, quindi scegli Avanti.

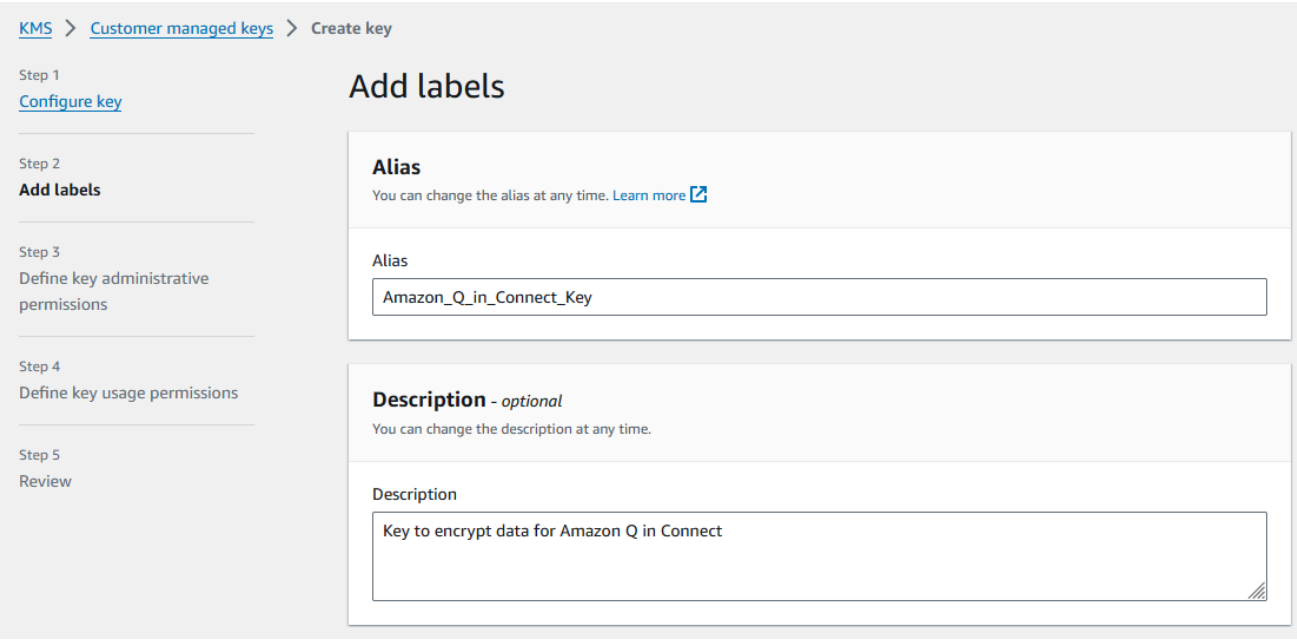

- c. Nella pagina Definisci le autorizzazioni amministrative chiave, scegli Avanti e nella pagina Definisci le autorizzazioni di utilizzo delle chiavi, scegli nuovamente Avanti.
- d. Nella pagina Verifica e modifica la policy della chiave scorri verso il basso fino a Policy delle chiavi.

#### **a** Note

Per usare Amazon Q in Connect con la chat, modifica la policy della chiave per concedere le autorizzazioni kms:Decrypt, kms:GenerateDataKey\* e kms:DescribeKey al principale del servizio connect.amazonaws.com. Il codice seguente mostra una policy di esempio.

```
{ 
     "Id": "key-consolepolicy-3", 
     "Version": "2012-10-17", 
     "Statement": [ 
          { 
               "Effect": "Allow", 
               "Principal": { 
                   "AWS": "arn:aws:iam::your_accountId:root" 
               }, 
               "Action": "kms:*", 
               "Resource": "*" 
          }, 
          {
```
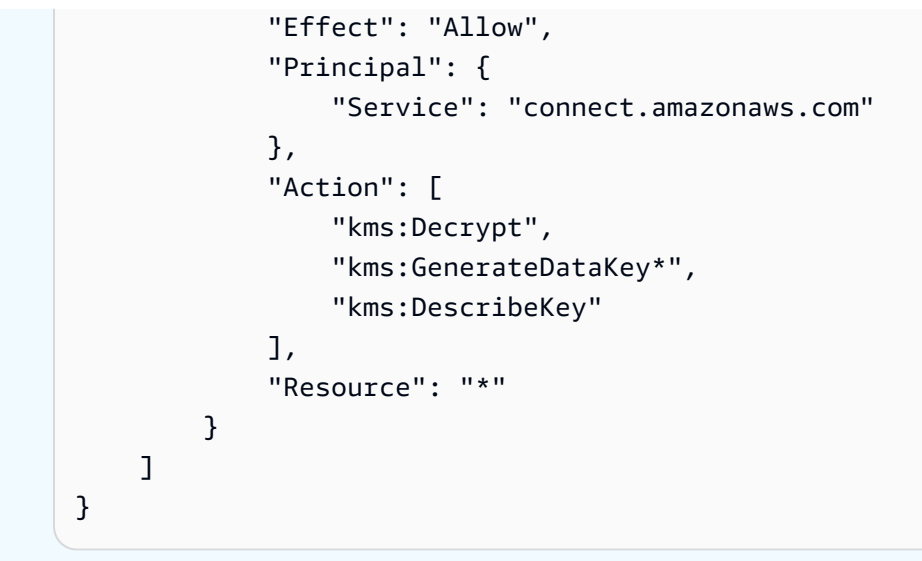

e. Scegli Fine.

Nell'esempio seguente, il nome della chiave KMS inizia con 9059f488.

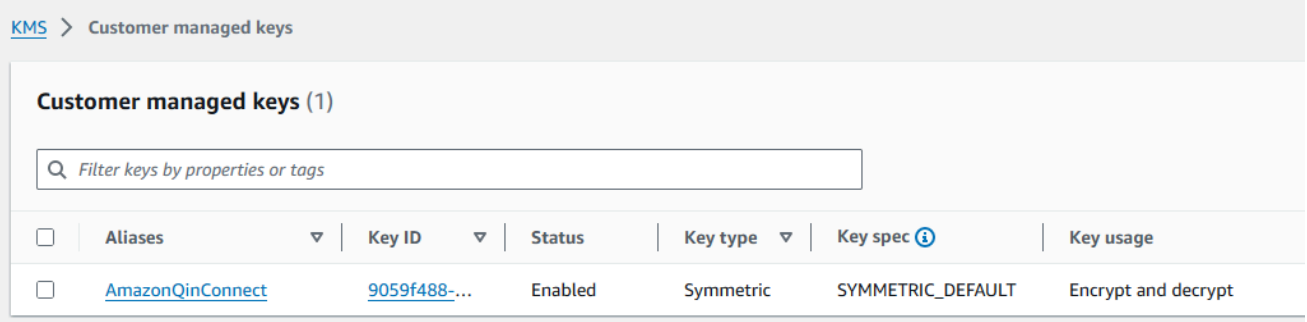

2. Torna alla scheda del browser Amazon Q in Connect, apri l'AWS KMS keyelenco e seleziona la chiave che hai creato nei passaggi precedenti.

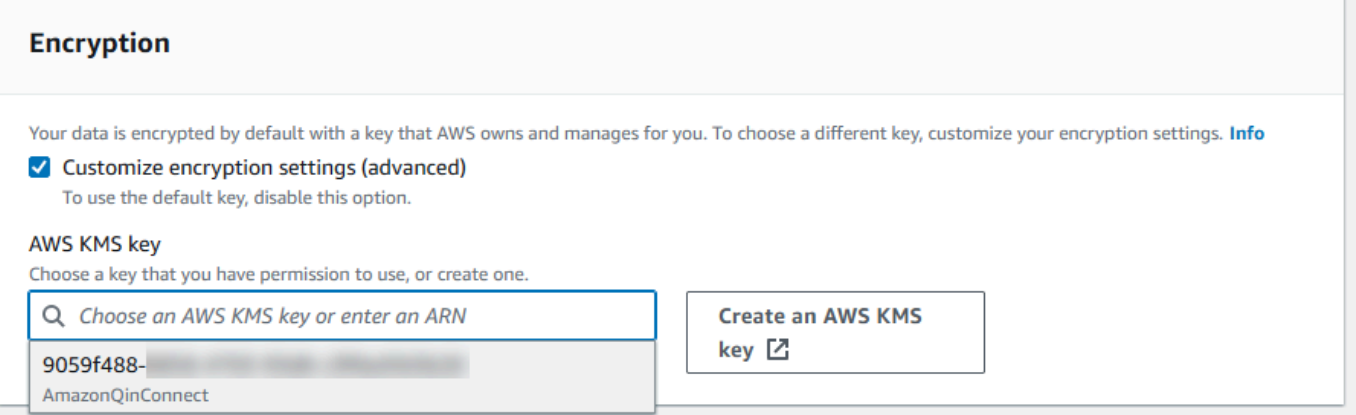

3. Scegli Add domain (Aggiungi dominio).

## <span id="page-1962-0"></span>Fase 3: Creare un'integrazione (knowledge base)

- 1. Nella pagina Amazon Q, scegli Aggiungi integrazione.
- 2. Nella pagina Aggiungi integrazione, scegli Crea una nuova integrazione, quindi seleziona una fonte.

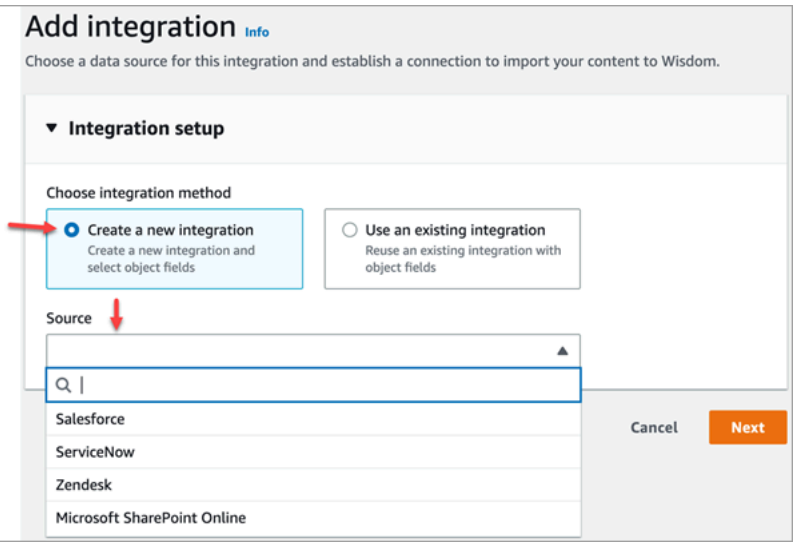

I passaggi per creare un'integrazione variano a seconda della fonte scelta. Espandi le seguenti sezioni secondo necessità per completare la creazione di un'integrazione.

Crea un'integrazione con Salesforce

Segui un processo in più fasi per creare un'integrazione Salesforce. Le seguenti sezioni spiegano come completare ogni passaggio.

Fase 1: Aggiungere l'integrazione

1. Seleziona tutte le caselle di controllo che appaiono. Questo conferma che hai configurato correttamente il tuo account Salesforce:

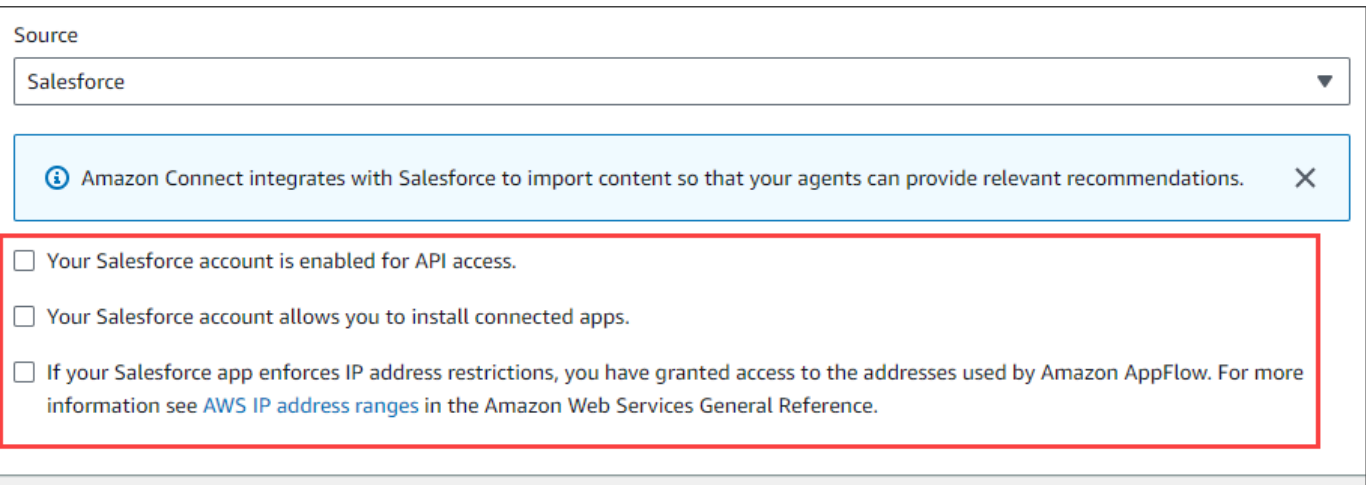

2. Nella casella Nome dell'integrazione, inserisci un nome per l'integrazione.

#### **1** Tip

Se crei più integrazioni dalla stessa fonte, ti consigliamo di sviluppare una convenzione di denominazione per rendere i nomi facili da distinguere.

3. Seleziona Usa una connessione esistente, apri l'elenco Seleziona una connessione esistente e scegli una connessione, quindi scegli Avanti.

- OPPURE -

Seleziona Crea una nuova connessione e segui questi passaggi:

- a. Scegli Production o Sandbox.
- b. Nella casella Nome connessione, inserisci il nome della tua connessione. Il nome è l'URL di Salesforce senza https://.
- c. Scegli Connect, accedi a Salesforce e, quando richiesto, scegli Consenti.
- 4. In Encryption, apri l'elenco delle chiavi AWS KMS e scegli una chiave.

- OPPURE -

Scegli Crea una chiave AWS KMS e segui i passaggi elencati in [Crea una AWS KMS chiave](#page-1958-0) precedenza in questa sezione.

5. (Facoltativo) In Frequenza di sincronizzazione, apri l'elenco delle frequenze di sincronizzazione e seleziona e seleziona un intervallo di sincronizzazione. L'impostazione predefinita del sistema è un'ora.

Fase 3: Creare un'integrazione (knowledge base) 1923

- 6. (Facoltativo) In Data di inizio dell'importazione, scegli Ingestisci i record creati dopo, quindi seleziona una data di inizio. Per impostazione predefinita, il sistema inserisce tutti i record.
- 7. Scegli Avanti e segui i passaggi indicati nella sezione successiva di questo argomento.

Fase 2: Seleziona oggetti e campi

#### **G** Tip

Se crei più integrazioni dalla stessa fonte, ti consigliamo di sviluppare una convenzione di denominazione per rendere i nomi facili da distinguere.

- 1. Nella pagina Seleziona oggetti e campi, apri l'elenco Oggetti disponibili e seleziona un oggetto. Nell'elenco vengono visualizzati solo gli oggetti della conoscenza.
- 2. In Seleziona i campi per il nome dell'oggetto, seleziona i campi che desideri utilizzare.

#### **a** Note

Per impostazione predefinita, il sistema seleziona automaticamente tutti i campi obbligatori.

3. Seleziona Successivo.

Passaggio 3: rivedere e aggiungere l'integrazione

• Rivedi le impostazioni per l'integrazione. Al termine, scegli Aggiungi integrazione.

#### Crea un' ServiceNowintegrazione

- 1. In Configurazione dell'integrazione, seleziona la casella di controllo accanto a Leggi e conferma che il tuo ServiceNow account soddisfa i requisiti di integrazione. .
- 2. Nella casella Nome dell'integrazione, inserisci un nome per l'integrazione.

#### **1** Tip

Se crei più integrazioni dalla stessa fonte, ti consigliamo di sviluppare una convenzione di denominazione per rendere i nomi facili da distinguere.

3. Seleziona Usa una connessione esistente, apri l'elenco Seleziona una connessione esistente e scegli una connessione, quindi scegli Avanti.

- OPPURE -

Seleziona Crea una nuova connessione e segui questi passaggi:

- a. Nella casella Nome utente, inserisci il tuo nome ServiceNow utente. È necessario disporre delle autorizzazioni di amministratore.
- b. Nella casella Password, inserisci la tua password.
- c. Nella casella URL dell'istanza, inserisci il tuo ServiceNow URL.
- d. Nella casella Nome connessione, inserisci un nome per la connessione.
- e. Scegli Connetti.
- f. In Encryption, apri l'elenco delle chiavi AWS KMS e scegli una chiave.

- OPPURE -

Scegli Crea una chiave AWS KMS e segui i passaggi elencati in [Crea una AWS KMS chiave](#page-1958-0) precedenza in questa sezione.

- g. (Facoltativo) In Frequenza di sincronizzazione, apri l'elenco delle frequenze di sincronizzazione e seleziona e seleziona un intervallo di sincronizzazione. L'impostazione predefinita del sistema è un'ora.
- h. (Facoltativo) In Data di inizio dell'importazione, scegli Ingestisci i record creati dopo, quindi seleziona una data di inizio. Per impostazione predefinita, il sistema inserisce tutti i record.
- i. Seleziona Successivo.
- 4. Seleziona i campi per la knowledge base. I seguenti campi sono obbligatori:
	- short\_description
	- number
	- workflow state
	- sys\_mod\_count
- attiva
- text
- sys\_updated\_on
- wiki
- sys\_id
- 5. Seleziona Successivo.
- 6. Rivedi le impostazioni, modificale se necessario, quindi scegli Aggiungi integrazione.

Crea un'integrazione con Zendesk

**Prerequisiti** 

È necessario disporre dei seguenti elementi per connettersi a Zendesk:

- Un ID cliente e un segreto del cliente. È possibile ottenere l'ID e il segreto registrando l'applicazione con Zendesk e abilitando un flusso di autorizzazione OAuth. Per ulteriori informazioni, consulta [Utilizzare l'autenticazione OAuth con l'applicazione sul](https://support.zendesk.com/hc/en-us/articles/4408845965210-Using-OAuth-authentication-with-your-application) sito di supporto di Zendesk.
- In Zendesk, un URL di reindirizzamento configurato con. https://[AWS REGION].console.aws.amazon.com/connect/v2/oauth Ad esempio, https://apsoutheast-2.console.aws.amazon.com/connect/v2/oauth.

Una volta che hai questi elementi, segui questi passaggi:

1. In Configurazione dell'integrazione, seleziona le caselle di controllo e inserisci un nome per l'integrazione.

Se crei più integrazioni dalla stessa fonte, ti consigliamo di sviluppare una convenzione di denominazione per rendere i nomi facili da distinguere.

- 2. Seleziona Usa una connessione esistente, apri l'elenco Seleziona una connessione esistente e scegli una connessione, quindi scegli Avanti.
	- OPPURE -

G Tip

Seleziona Crea una nuova connessione e segui questi passaggi:

- a. Inserisci un ID client valido, un segreto cliente, un nome account e un nome di connessione nelle rispettive caselle, quindi scegli Connetti.
- b. Inserisci il tuo indirizzo email e la password, quindi scegli Accedi.
- c. Nel pop-up che appare, seleziona Consenti.
- d. In Encryption, apri l'elenco delle chiavi AWS KMS e scegli una chiave.

- OPPURE -

Scegli Crea una chiave AWS KMS e segui i passaggi elencati in [Crea una AWS KMS chiave](#page-1958-0) precedenza in questa sezione.

- 3. (Facoltativo) In Frequenza di sincronizzazione, apri l'elenco delle frequenze di sincronizzazione e seleziona e seleziona un intervallo di sincronizzazione. L'impostazione predefinita del sistema è un'ora.
- 4. (Facoltativo) In Data di inizio dell'importazione, scegli Ingestisci i record creati dopo, quindi seleziona una data di inizio. Per impostazione predefinita, il sistema inserisce tutti i record.
- 5. Seleziona Successivo.
- 6. Seleziona i campi per la knowledge base, quindi scegli Avanti.
- 7. Controlla le impostazioni, modificale se necessario, quindi scegli Aggiungi integrazione.

Dopo aver creato l'integrazione, puoi solo modificarne l'URL.

#### Crea un'integrazione SharePoint online

1. In Configurazione dell'integrazione, seleziona la casella di controllo e inserisci un nome per l'integrazione.

#### **1** Tip

Se crei più integrazioni dalla stessa fonte, ti consigliamo di sviluppare una convenzione di denominazione per rendere i nomi facili da distinguere.

2. In Connessioni con Microsoft SharePoint Online, apri l'elenco Seleziona una connessione esistente e scegli una connessione, quindi scegli Avanti.

- OPPURE -

Seleziona Crea una nuova connessione e segui questi passaggi:

- a. Inserisci il tuo ID tenant in entrambe le caselle, inserisci un nome di connessione, quindi scegli Connect.
- b. Inserisci il tuo indirizzo email e la password a cui accedere SharePoint.
- c. In Encryption, apri l'elenco delle chiavi AWS KMS e scegli una chiave.

- OPPURE -

Scegli Crea una chiave AWS KMS e segui i passaggi elencati in [Crea una AWS KMS chiave](#page-1958-0) precedenza in questa sezione.

- d. In Frequenza di sincronizzazione, accetta l'impostazione predefinita o apri l'elenco delle frequenze di sincronizzazione e seleziona e seleziona un intervallo di sincronizzazione.
- e. Seleziona Successivo.
- 3. In Seleziona sito Microsoft SharePoint Online, apri l'elenco e seleziona un sito.
- 4. In Seleziona cartelle dal nome del sito, seleziona le cartelle che desideri includere nel tuo dominio, quindi scegli Avanti.
- 5. Controlla le impostazioni, modificale se necessario, quindi scegli Aggiungi integrazione.

Crea un'integrazione con Amazon Simple Storage Service

1. Nella casella Nome dell'integrazione, inserisci un nome per l'integrazione.

**1** Tip

Se crei più integrazioni dalla stessa fonte, ti consigliamo di sviluppare una convenzione di denominazione per rendere i nomi facili da distinguere.

2. In Connessioni con Microsoft SharePoint Online, apri l'elenco Seleziona una connessione esistente e scegli una connessione, quindi scegli Avanti.

- OPPURE -

In Connessione con S3, inserisci l'URI del tuo bucket Amazon S3, quindi scegli Avanti.

#### - OPPURE -

Scegli Browse S3, usa la casella di ricerca per trovare il tuo bucket, seleziona il pulsante accanto ad esso, quindi seleziona Scegli.

3. In Encryption, apri l'elenco delle chiavi AWS KMS e scegli una chiave.

- OPPURE -

Scegli Crea una chiave AWS KMS e segui i passaggi elencati in [Crea una AWS KMS chiave](#page-1958-0) precedenza in questa sezione.

- 4. Seleziona Successivo.
- 5. Rivedi le impostazioni, modificale se necessario, quindi scegli Aggiungi integrazione.

#### **a** Note

- Se elimini oggetti dalle applicazioni SaaS, come SalesForce e, ServiceNow Amazon Q in Connect non elabora tali eliminazioni. È necessario archiviare gli oggetti SalesForce e ritirare gli articoli ServiceNow per rimuoverli da tali knowledge base.
- Per Zendesk, Amazon Q in Connect non elabora eliminazioni definitive o archivi di articoli. È necessario annullare la pubblicazione degli articoli in Zendesk per rimuoverli dalla knowledge base.
- Per Microsoft SharePoint Online, puoi selezionare un massimo di 10 cartelle.
- Amazon Q aggiunge automaticamente un AmazonConnectEnabled:True tag alle risorse Amazon Q associate alla tua istanza Amazon Connect, come una knowledge base e un Assistente. Lo fa per autorizzare l'accesso da Amazon Connect alle risorse di Amazon Q. Questa azione è il risultato del controllo degli accessi basato su tag nella policy gestita del ruolo collegato al servizio Amazon Connect. Per ulteriori informazioni, consulta [Autorizzazioni del ruolo collegato ai servizi per Amazon Connect](#page-2835-0).

### <span id="page-1969-0"></span>Passaggio 4: configurazione del flusso per Amazon Q in Connect

1. Aggiungi un blocco [Amazon Q in Connect](#page-1052-0) al tuo flusso. Il blocco associa un dominio Amazon Q in Connect al contatto corrente. Ciò consente di visualizzare informazioni da un dominio specifico, in base a criteri relativi al contatto.

2. Per utilizzare Amazon Q in Connect con le chiamate, devi abilitare Amazon Connect Contact Lens nel flusso aggiungendo un blocco [Set recording and analytics behavior \(Imposta](#page-1203-0)  [comportamento registrazione e analisi\)](#page-1203-0) configurato per Contact Lens in tempo reale. La sezione del flusso in cui viene aggiunto il blocco [Set recording and analytics behavior \(Imposta](#page-1203-0)  [comportamento registrazione e analisi\)](#page-1203-0) non è importante.

#### **a** Note

Contact Lens non è richiesto per utilizzare Amazon Q in Connect con le chat. Utilizzi Amazon Q nelle analisi in tempo reale di Connect e Contact Lens per consigliare contenuti correlati ai problemi dei clienti rilevati durante la chiamata in corso.

## <span id="page-1970-0"></span>Data dell'ultimo aggiornamento della knowledge base

Per confermare la data e l'ora dell'ultimo aggiornamento della tua knowledge base (ovvero una modifica dei contenuti disponibili), utilizza l'API di [GetKnowledgebase](https://docs.aws.amazon.com/amazon-q-connect/latest/APIReference/API_GetKnowledgeBase.html) come riferimentolastContentModificationTime.

## Autorizzazioni dei profili di sicurezza in Amazon Q in Connect

Assegna l'autorizzazione Applicazioni dell'agente seguente al profilo di sicurezza dell'agente:

• Amazon Q - Accesso: consente agli agenti di cercare e visualizzare i contenuti. Se la funzionalità Contact Lens è abilitata, gli agenti possono anche ricevere suggerimenti automatici durante le chiamate. Contact Lens non è richiesto per utilizzare Amazon Q con le chat.

Per informazioni su come aggiungere altre autorizzazioni a un profilo di sicurezza esistente, consulta [Aggiornare i profili di sicurezza](#page-658-0).

Per impostazione predefinita, il profilo di sicurezza Amministratore dispone già delle autorizzazioni per eseguire tutte le attività di Amazon Q.

## Accedi ad Amazon Q in Connect nell'applicazione dell'agente

Se usi il Pannello di controllo dei contatti fornito con Amazon Connect, dopo aver abilitato Amazon Q in Connect condividi il seguente URL con gli agenti affinché possano accedervi:

• https://*instance name*.my.connect.aws/agent-app-v2/

Se accedi all'istanza utilizzando il dominio awsapps.com, utilizza il seguente URL:

• https://*instance name*.awsapps.com/connect/agent-app-v2/

Per informazioni su come trovare il nome dell'istanza, consulta [Trovare il nome dell'istanza Amazon](#page-305-0)  [Connect.](#page-305-0)

Usando il nuovo URL, gli agenti possono visualizzare il Pannello di controllo dei contatti e Amazon Q in Connect nella stessa finestra del browser.

Se il Pannello di controllo dei contatti è incorporato nell'applicazione dell'agente, consulta [Inizializzazione di CCP, Customer Profiles e Amazon Q in Connect](https://github.com/amazon-connect/amazon-connect-streams/blob/master/Documentation.md#initialization-for-ccp-customer-profiles-and-wisdom) nella documentazione di Amazon Connect Streams per informazioni su come includere Amazon Q in Connect.

Per ulteriori informazioni sull'esperienza dell'agente nell'uso di Amazon Q in Connect, consulta [Ricerca di contenuti utilizzando Amazon Q in Connect.](#page-2962-0)

# <span id="page-1972-0"></span>Amazon Connect Cases

Casi Amazon Connect consente al tuo servizio clienti di monitorare i casi dei clienti e di collaborare con loro per risolverli.

Un caso indica un problema del cliente. Viene creato per registrare il problema in questione, le procedure e le interazioni adottate per risolverlo e il risultato ottenuto.

L'abilitazione di Casi per il tuo contact center non richiede alcuna integrazione. Puoi impostare i casi da creare quando ricevi i contatti e raccogliere dal cliente informazioni da mostrare relative al caso. In alternativa, gli agenti possono creare i casi manualmente. Quando un agente accetta un contatto, ha accesso al contesto del problema e può iniziare immediatamente a risolverlo. È possibile creare attività per monitorare il caso e instradare le fasi successive per risolverlo.

L'immagine seguente mostra un caso di esempio tratto dall'applicazione dell'agente.

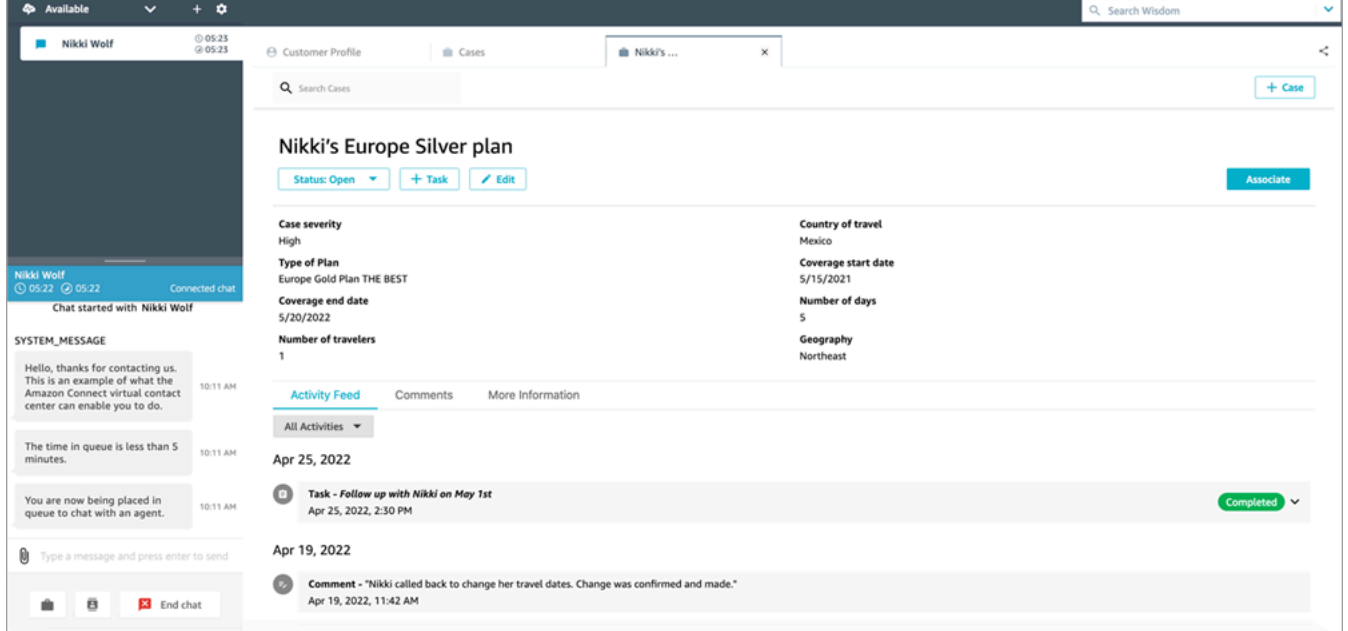

## Nozioni di base su Casi

È consigliabile consultare questi argomenti per iniziare:

- [Abilitazione di Casi](#page-1973-0)
- [Assegnazione delle autorizzazioni](#page-1975-0)
- [Creazione di campi dei casi](#page-1983-0) e [modelli di casi](#page-1991-0)
- [Configurazione dell'assegnazione dei casi](#page-1995-0)
- [Casi d'uso](#page-2948-0) nell'applicazione dell'agente
- [Blocco di Casi](#page-1058-0)
- [Flussi di eventi dei casi](#page-2002-0)
- [Quote di Casi](#page-84-0)

## <span id="page-1973-0"></span>Abilitazione di Casi

In questo argomento viene illustrato come abilitare Casi Amazon Connect utilizzando la console Amazon Connect. Per utilizzare l'API, consulta [Documentazione di riferimento delle API per il servizio](https://docs.aws.amazon.com/cases/latest/APIReference/Welcome.html) [Amazon Connect](https://docs.aws.amazon.com/cases/latest/APIReference/Welcome.html).

#### **G** Tip

Un caso è sempre associato al profilo di un cliente. Profili cliente deve essere abilitato. Verifica le impostazioni delle istanze nella console Amazon Connect e, se non esiste ancora un dominio di Profili cliente, consulta [Abilitazione di Profili dei clienti per l'istanza.](#page-2340-0)

## Requisiti

Se utilizzi policy IAM personalizzate per gestire l'accesso a Casi Amazon Connect, i tuoi utenti avranno bisogno delle seguenti autorizzazioni IAM per eseguire l'onboarding in Casi utilizzando la console Amazon Connect:

- connect:ListInstances
- ds:DescribeDirectories
- connect:ListIntegrationAssociations
- cases:GetDomain
- cases:CreateDomain
- connect:CreateIntegrationAssociation
- connect:DescribeInstance
- iam:PutRolePolicy

Per ulteriori informazioni, consulta [Autorizzazioni richieste per l'utilizzo di policy IAM personalizzate](#page-1978-0) [per la gestione di Casi.](#page-1978-0)

## Come abilitare Casi Amazon Connect

- 1. Apri la console Amazon Connect all'indirizzo [https://console.aws.amazon.com/connect](https://console.aws.amazon.com/connect/).
- 2. Nella pagina delle istanze, seleziona l'alias dell'istanza. L'alias dell'istanza è anche il nome dell'istanza che appare nell'URL Amazon Connect. L'immagine seguente mostra la pagina Istanze di contact center virtuali di Amazon Connect, con un riquadro attorno all'alias dell'istanza.

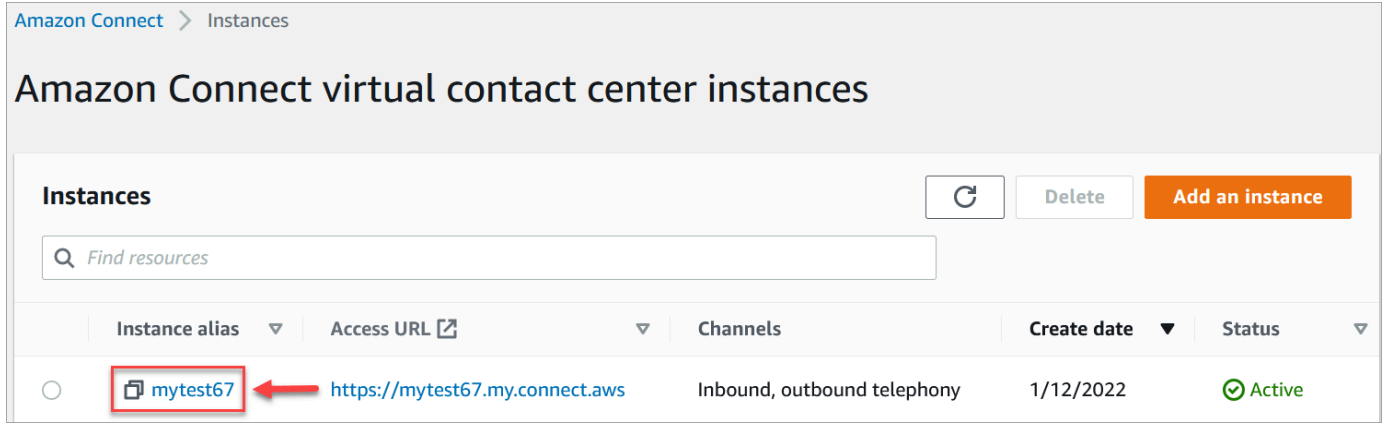

- 3. Dal menu di navigazione di sinistra, seleziona Casi. Se non viene mostrata, questa opzione potrebbe non essere disponibile nella tua regione. Per ulteriori informazioni sulle regioni in cui Casi è disponibile, consulta [Disponibilità di Casi per regione](#page-54-0).
- 4. Scegli Abilita Casi per iniziare.
- 5. Nella pagina Casi, seleziona Aggiungi dominio.
- 6. Nella pagina Aggiungi dominio, inserisci un nome univoco e per te facile da ricordare, ad esempio il nome della tua organizzazione.
- 7. Scegli Add domain (Aggiungi dominio). Verrà creato il dominio.

Se il dominio non viene creato, seleziona Riprova. Se il problema persiste, contatta AWS Support.

#### Passaggi successivi

Dopo aver creato il dominio Casi, procedi come indicato di seguito:

- 1. [Assegna le autorizzazioni del profilo di sicurezza](#page-1975-0) agli agenti e ai manager dei call center.
- 2. [Crea campi dei casi.](#page-1983-0) I campi sono gli elementi fondamentali dei modelli dei casi.
- 3. [Crea modelli di casi](#page-1991-0). I modelli dei casi sono moduli che gli agenti completano e consultano nella loro applicazione. I modelli garantiscono che vengano raccolte e utilizzate le informazioni corrette per i diversi tipi di problemi dei clienti.
- 4. [Abilita gli allegati](#page-309-0) sulla tua istanza Amazon Connect (facoltativo). Questo passaggio consente ai tuoi agenti di caricare file nei casi. Per ulteriori informazioni sull'API Files, consulta la documentazione dell'[StartAttachedFileUploadA](https://docs.aws.amazon.com/connect/latest/APIReference/API_StartAttachedFileUpload.html)PI.

**a** Note

Assicurati di avere l'cases:CreateRelatedItem autorizzazione per la tua entità IAM. Per ulteriori informazioni sulle autorizzazioni dei casi, consulta [Azioni, risorse e chiavi di](https://docs.aws.amazon.com/service-authorization/latest/reference/list_amazonconnectcases.html)  [condizione per Amazon Connect Cases](https://docs.aws.amazon.com/service-authorization/latest/reference/list_amazonconnectcases.html).

- 5. Aggiungi il blocco [Casi](#page-1058-0) ai tuoi flussi (facoltativo). Ciò ti consente di ottenere, aggiornare o creare casi automaticamente.
- 6. Configura [flussi di eventi dei casi](#page-2002-0) (facoltativo) per ottenere aggiornamenti quasi in tempo reale quando i casi vengono creati o modificati.

## <span id="page-1975-0"></span>Autorizzazioni dei profili di sicurezza per Casi

In questo argomento vengono descritte le autorizzazioni dei profili di sicurezza necessarie per accedere alla funzionalità Casi Amazon Connect e utilizzarla. Per un elenco delle autorizzazioni di Casi e del nome delle relative API, consulta [Elenco delle autorizzazioni dei profili di sicurezza.](#page-615-0)

## Autorizzazioni richieste per Casi

L'immagine seguente mostra le autorizzazioni di sicurezza utilizzate per gestire l'accesso alla funzionalità [Casi Amazon Connect](#page-1972-0):

#### Cases

These permissions are for cases

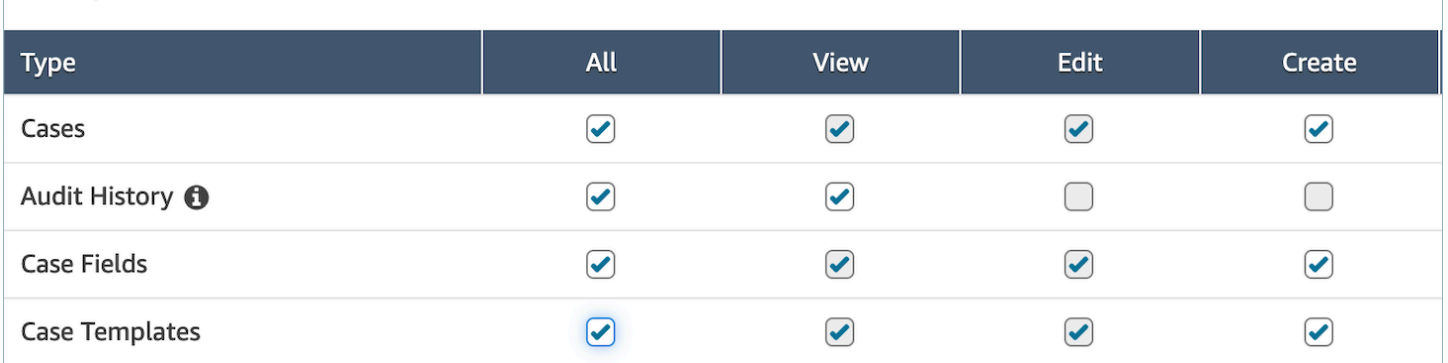

### Autorizzazioni richieste per Profili cliente

Per poter utilizzare Casi Amazon Connect, i utenti devono disporre anche delle autorizzazioni per Profili cliente, come mostrato nell'immagine seguente.

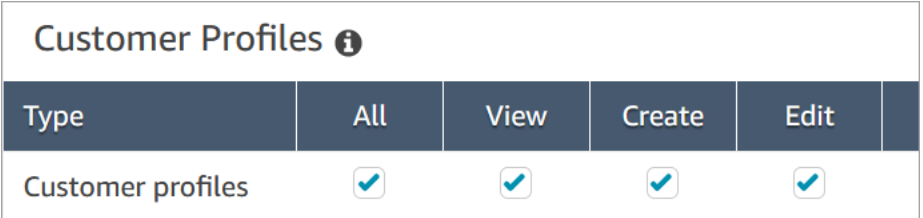

### Autorizzazioni richieste per visualizzare code, connessioni rapide e utenti

Per poter assegnare la proprietà dei casi a utenti o code, gli agenti devono disporre delle autorizzazioni per visualizzare le code, le connessioni rapide e gli utenti. Per avere accesso al nome dell'autore nei commenti, gli agenti devono essere autorizzati a visualizzare gli utenti. Le due immagini che seguono mostrano queste autorizzazioni.

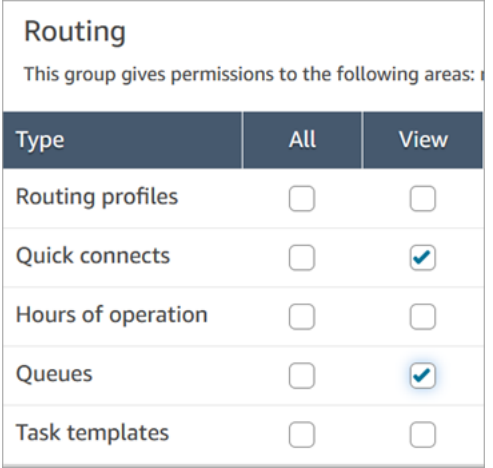

## Users and permissions

This allows for setting user permissions via security p

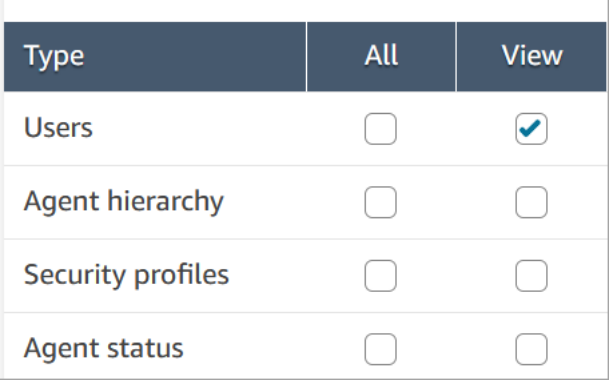

## Descrizione delle autorizzazioni per Casi

- Cronologia di controllo: gestisci chi può accedere alla cronologia di controllo dei casi nell'applicazione agente.
	- Visualizza la cronologia di controllo: consente all'utente di visualizzare la cronologia di controllo dei casi nell'applicazione agente.
- Casi: consente di gestire chi può accedere ai casi utilizzando l'applicazione dell'agente.
	- Visualizza caso: consente all'utente di visualizzare e cercare i casi nell'applicazione dell'agente. Offre l'accesso ai dati dei casi (ad esempio, stato, titolo, riepilogo), alla cronologia dei contatti (ad esempio, chiamate, chat, attività con informazioni come ora di inizio, ora di fine, durata, ecc.) e ai commenti.
	- Modifica caso: consente all'utente di modificare i casi, inclusi i relativi dati (ad esempio, aggiornare lo stato di un caso), aggiungere commenti e associare i contatti ai casi.
	- Crea caso: consente all'utente di creare nuovi casi e di associare i contatti ai casi.
- Campi dei casi: consente di gestire chi può configurare i campi dei casi utilizzando la console di Amazon Connect.
	- Visualizza campi dei casi: consente agli utenti di visualizzare la pagina dei campi dei casi e tutti i campi dei casi esistenti (del sistema o personalizzati).
	- Modifica campi dei casi: consente agli utenti di modificare qualsiasi campo dei casi (ad esempio, il titolo, la descrizione, le opzioni di selezione singola).
	- Crea campi dei casi: consente agli utenti di creare nuovi campi dei casi.
- Modelli dei casi: consente di gestire chi può configurare i modelli dei casi utilizzando la console di Amazon Connect.
- Visualizza campi dei casi: consente agli utenti di visualizzare la pagina dei campi dei casi e tutti i campi dei casi esistenti (del sistema o personalizzati).
- Modifica campi dei casi: consente agli utenti di modificare qualsiasi campo dei casi (ad esempio, il titolo, la descrizione, le opzioni di selezione singola).
- Crea campi dei casi: consente agli utenti di creare nuovi campi dei casi.

Quando gli utenti dispongono delle autorizzazioni per visualizzare i campi dei casi e i modelli dei casi, vedranno le opzioni Campi dei casi e Modelli dei casi nel menu di navigazione a sinistra, come mostrato nell'immagine seguente:

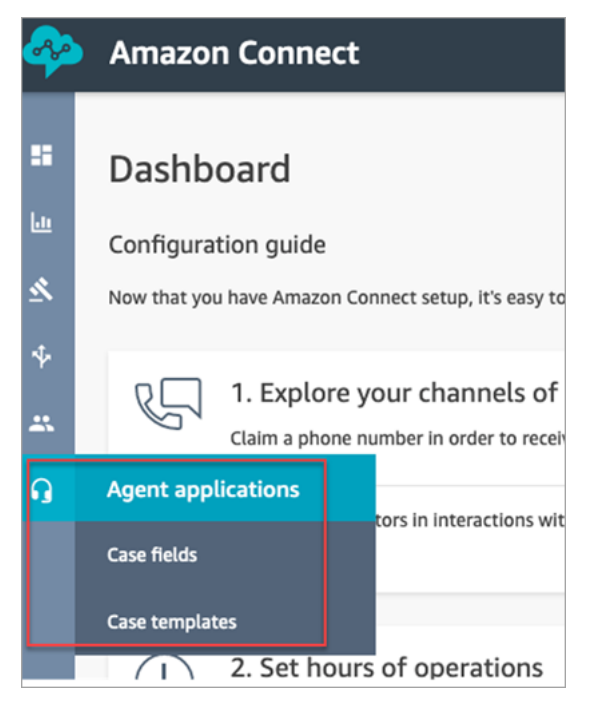

# <span id="page-1978-0"></span>Autorizzazioni richieste per l'utilizzo di policy IAM personalizzate per la gestione di Casi

Se utilizzi policy IAM personalizzate per gestire l'accesso a Casi Amazon Connect, i tuoi utenti avranno bisogno di alcune o di tutte le autorizzazioni indicate in questo articolo, a seconda delle attività che devono svolgere.

## Visualizzazione dei dettagli del dominio di Casi

Sono disponibili due opzioni per concedere agli utenti le autorizzazioni IAM per visualizzare i dettagli del dominio di Casi sulla console di Amazon Connect.

#### Opzione 1: autorizzazioni IAM minime richieste

Per visualizzare i dettagli del dominio di Casi nella console di Amazon Connect, gli utenti devono disporre delle autorizzazioni IAM seguenti:

- connect:ListInstances
- ds:DescribeDirectories
- connect:ListIntegrationAssociations
- cases:GetDomain

Di seguito è riportato un esempio di policy IAM che include queste autorizzazioni:

```
{ 
     "Version": "2012-10-17", 
     "Statement": [ 
          { 
               "Sid": "AllowsViewingConnectConsole", 
               "Effect": "Allow", 
               "Action": [ 
                    "connect:ListInstances", 
                    "ds:DescribeDirectories" 
               ], 
               "Resource": "*" 
          }, 
          { 
               "Sid": "ListIntegrationAssociations", 
               "Effect": "Allow", 
               "Action": [ 
                    "connect:ListIntegrationAssociations" 
               ], 
               "Resource": "*" 
          }, 
          { 
               "Sid": "CasesGetDomain", 
               "Effect": "Allow", 
               "Action": [ 
                    "cases:GetDomain" 
               ], 
               "Resource": "*" 
          } 
     ]
```
}

Tieni presente quanto segue:

- È richiesta l'azione cases:GetDomain sulla risorsa \*.
- L'azione connect:ListIntegrationAssociations supporta il tipo di risorsa instance. Consulta la tabella mostrata nella sezione [Operazioni definite da Amazon Connect](https://docs.aws.amazon.com/service-authorization/latest/reference/list_amazonconnect.html#amazonconnect-actions-as-permissions).

## Opzione 2: aggiornamento della policy di Amazon Connect esistente con **cases:GetDomain** e **profile:SearchProfiles**

Includete la politica di [AmazonConnectReadOnlyaccesso](#page-2743-0) e aggiungetelacases:GetDomain, come illustrato nell'esempio seguente.

```
{ 
      "Version": "2012-10-17", 
      "Statement": [ 
           { 
                "Sid": "CasesGetDomain", 
                "Effect": "Allow", 
                "Action": [ 
                     "cases:GetDomain" 
                ], 
                "Resource": "*" 
           } 
      ]
}
```
## Onboarding in Casi

Sono disponibili due opzioni per concedere agli utenti le autorizzazioni IAM per effettuare l'onboarding in Casi utilizzando la console di Amazon Connect.

Opzione 1: autorizzazioni minime richieste

Gli utenti devono disporre delle autorizzazioni IAM seguenti per effettuare l'onboarding in Casi utilizzando la console di Amazon Connect:

- connect:ListInstances
- ds:DescribeDirectories
- connect:ListIntegrationAssociations
- cases:GetDomain
- cases:CreateDomain
- connect:CreateIntegrationAssociation
- connect:DescribeInstance
- iam:PutRolePolicy
- profile:SearchProfiles

Di seguito è riportato un esempio di policy IAM che include queste autorizzazioni:

```
{ 
     "Version": "2012-10-17", 
     "Statement": [ 
          { 
               "Sid": "AllowsViewingConnectConsole", 
               "Effect": "Allow", 
               "Action": [ 
                    "connect:ListInstances", 
                    "ds:DescribeDirectories" 
               ], 
               "Resource": "*" 
          }, 
          { 
               "Sid": "ListIntegrationAssociations", 
               "Effect": "Allow", 
               "Action": [ 
                    "connect:ListIntegrationAssociations" 
               ], 
               "Resource": "*" 
          }, 
          { 
               "Sid": "CasesGetDomain", 
               "Effect": "Allow", 
               "Action": [ 
                    "cases:GetDomain" 
               ], 
               "Resource": "*" 
          }, 
          { 
               "Sid": "CasesCreateDomain",
```

```
 "Effect": "Allow", 
               "Action": [ 
                   "cases:CreateDomain" 
               ], 
               "Resource": "*" 
          }, 
          { 
               "Sid": "CreateIntegrationAssociationsAndDependencies", 
               "Effect": "Allow", 
               "Action": [ 
                   "connect:CreateIntegrationAssociation", 
                   "connect:DescribeInstance" 
               ], 
               "Resource": "*" 
          }, 
          { 
               "Sid": "AttachAnyPolicyToAmazonConnectRole", 
               "Effect": "Allow", 
               "Action": "iam:PutRolePolicy", 
               "Resource": "arn:aws:iam::*:role/aws-service-role/connect.amazonaws.com/
AWSServiceRoleForAmazonConnect*" 
          }, 
          { 
               "Sid": "ProfileSearchProfiles", 
               "Effect": "Allow", 
               "Action": [ 
                   "profile:SearchProfiles" 
               ], 
               "Resource": "*" 
          } 
    \mathbf{I}}
```
Tieni presente quanto segue:

- È richiesta l'azione cases:GetDomain sulla risorsa \*.
- Puoi definire l'ambito delle autorizzazioni in base ad attività specifiche di Amazon Connect utilizzando le informazioni contenute in [Operazioni, risorse e chiavi di condizione per Amazon](https://docs.aws.amazon.com/service-authorization/latest/reference/list_amazonconnect.html) [Connect.](https://docs.aws.amazon.com/service-authorization/latest/reference/list_amazonconnect.html)
- È necessaria l'azione profile:SearchProfiles perché l'API CreateCase chiama l'API SearchProfiles per cercare i profili dei clienti rispetto ai quali effettuare la convalida, dopodiché associa il profilo al caso.

Opzione 2: utilizzo di una combinazione di policy esistenti

È possibile utilizzare anche la seguente combinazione di policy:

- AmazonConnect\_ FullAccess politica
- iam:PutRolePolicy per modificare il ruolo collegato ai servizi. Per vedere un esempio, consulta [AmazonConnect\\_ politica FullAccess .](#page-2743-1)
- La seguente politica IAM:

```
{ 
      "Version": "2012-10-17", 
      "Statement": [ 
          { 
               "Sid": "CasesGetDomain", 
               "Effect": "Allow", 
               "Action": [ 
                    "cases:GetDomain", 
                    "cases:CreateDomain" 
               ], 
               "Resource": "*" 
          }, 
          { 
               "Sid": "ProfileSearchProfiles", 
               "Effect": "Allow", 
               "Action": [ 
                    "profile:SearchProfiles" 
               ], 
               "Resource": "*" 
          } 
     ]
}
```
# <span id="page-1983-0"></span>Creazione di campi dei casi

I campi dei casi sono gli elementi fondamentali dei modelli dei casi. Crei tutti i possibili campi di informazioni (ad esempio, numero di matricola del veicolo, numero di polizza, marca/modello dell'auto) che desideri che gli agenti raccolgano per un determinato problema del cliente.

Dopo aver creato i campi dei casi puoi creare i modelli dei casi.

Esistono due tipi di campi dei casi:

- [Campi dei casi del sistema:](#page-1985-0) Amazon Connect fornisce campi del sistema. Non puoi modificare il nome o la descrizione.
- [Campi dei casi personalizzati](#page-1989-0): puoi creare campi dei casi personalizzati specifici per la tua azienda. È obbligatorio assegnare un nome al campo del caso, mentre fornire una descrizione è facoltativo. Tieni presente che la descrizione viene mostrata solo nella console di Amazon Connect e non viene visualizzata dagli agenti.

## Come creare campi dei casi

- 1. Accedi alla console di Amazon Connect con un account Amministratore o un account assegnato a un profilo di sicurezza che dispone delle autorizzazioni per creare utenti. Per un elenco delle autorizzazioni richieste, consulta [Autorizzazioni dei profili di sicurezza per Casi.](#page-1975-0)
- 2. Verifica la quota per i campi dei casi e, se necessario, richiedi che venga aumentata. Per ulteriori informazioni, consulta [Service quotas di Casi Amazon Connect.](#page-84-0)
- 3. Nel menu di navigazione a sinistra, scegli Applicazioni dell'agente, Campi dei casi.
- 4. La prima volta che crei nuovi campi, noterai che sono già presenti diversi [campi del sistema.](#page-1985-0) Non puoi cambiare il nome di questi campi, ma in alcuni casi puoi apportare modifiche.

Ad esempio, ID caso è un campo del sistema. Quando viene creato un caso, Amazon Connect associa automaticamente ad esso un ID che non può essere modificato. Anche Motivo del caso è un campo del sistema, ma puoi modificarlo e inserire motivi specifici per il tuo contact center.

- 5. Scegli + Nuovo campo.
- 6. Seleziona il tipo di campo da creare. Ad esempio, puoi scegliere Testo se desideri che gli agenti siano in grado di inserire note in formato libero.
- 7. Assegna un nome al campo. Verrà mostrato agli agenti nell'applicazione dell'agente.
- 8. Fornisci una descrizione (facoltativo). Sarà visibile solo agli amministratori nella console di Amazon Connect, mentre non verrà visualizzata dagli agenti nell'applicazione dell'agente.
- 9. Selezionare Salva.
- 10. Una volta terminato di aggiungere i campi, sarai in grado di [creare un modello.](#page-1991-0)

# <span id="page-1985-0"></span>Campi dei casi del sistema

Amazon Connect fornisce campi del sistema. Non è possibile modificare il nome o la descrizione di un campo del sistema.

Nella tabella seguente sono elencati i campi dei casi del sistema:

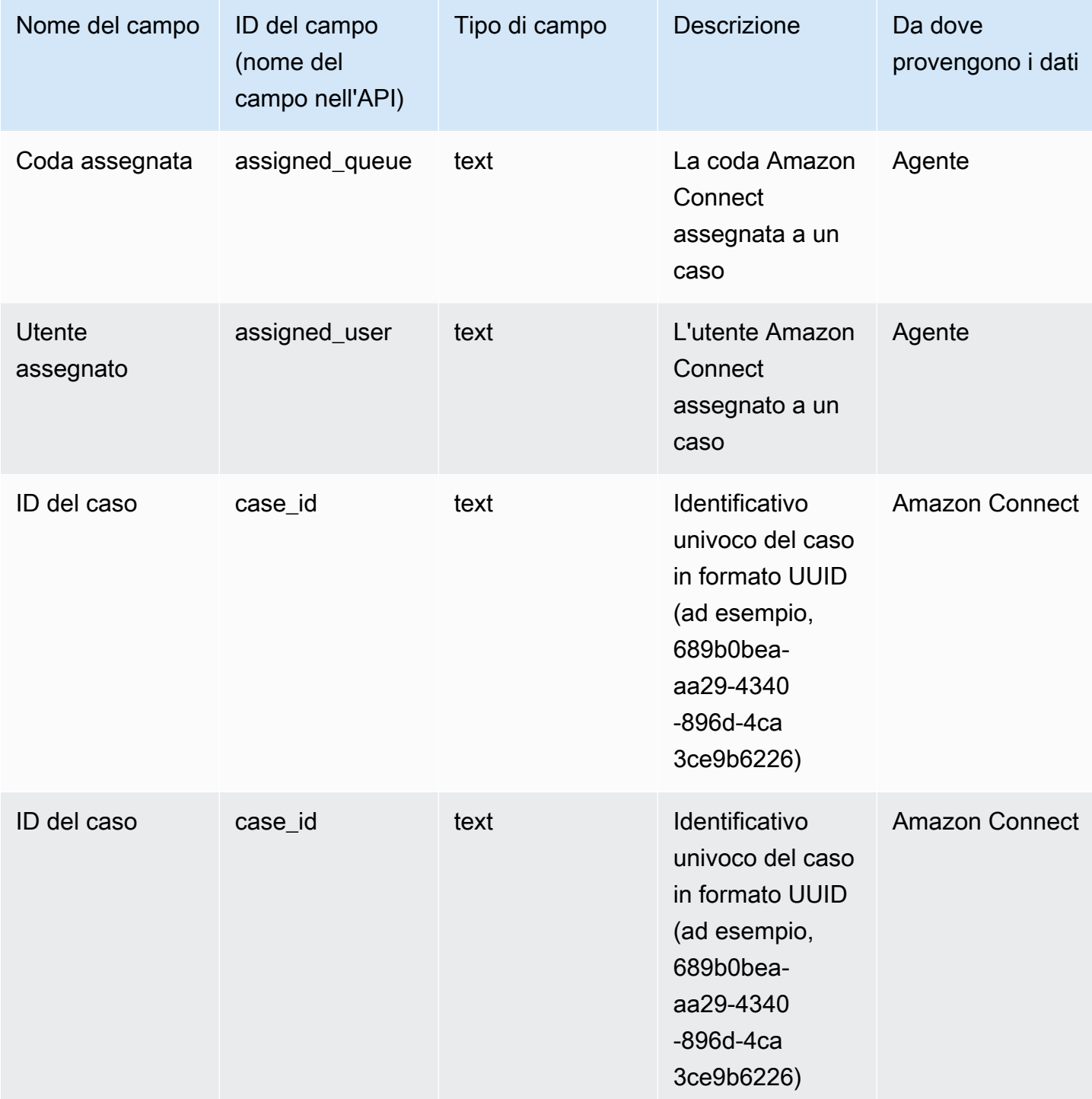

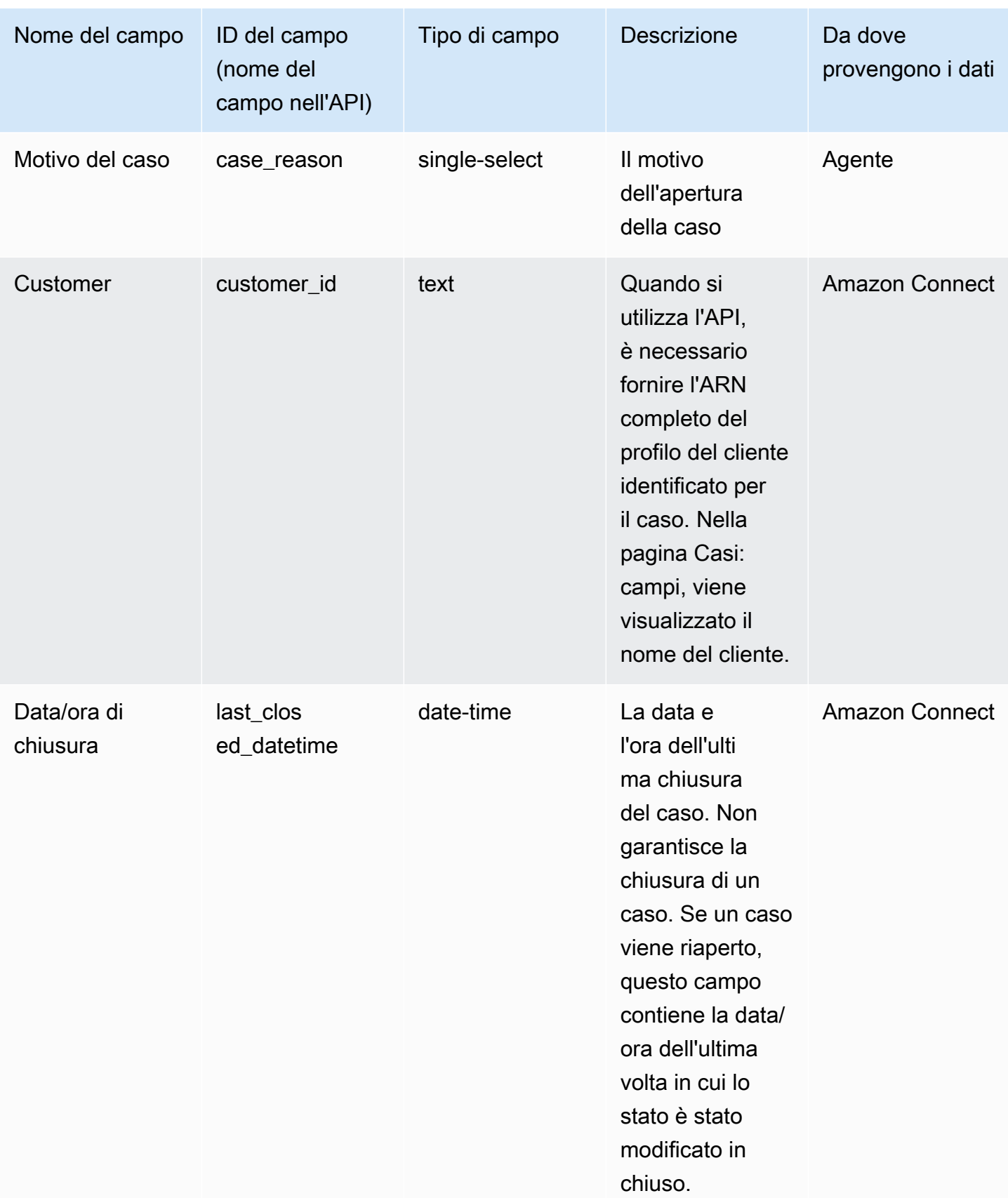

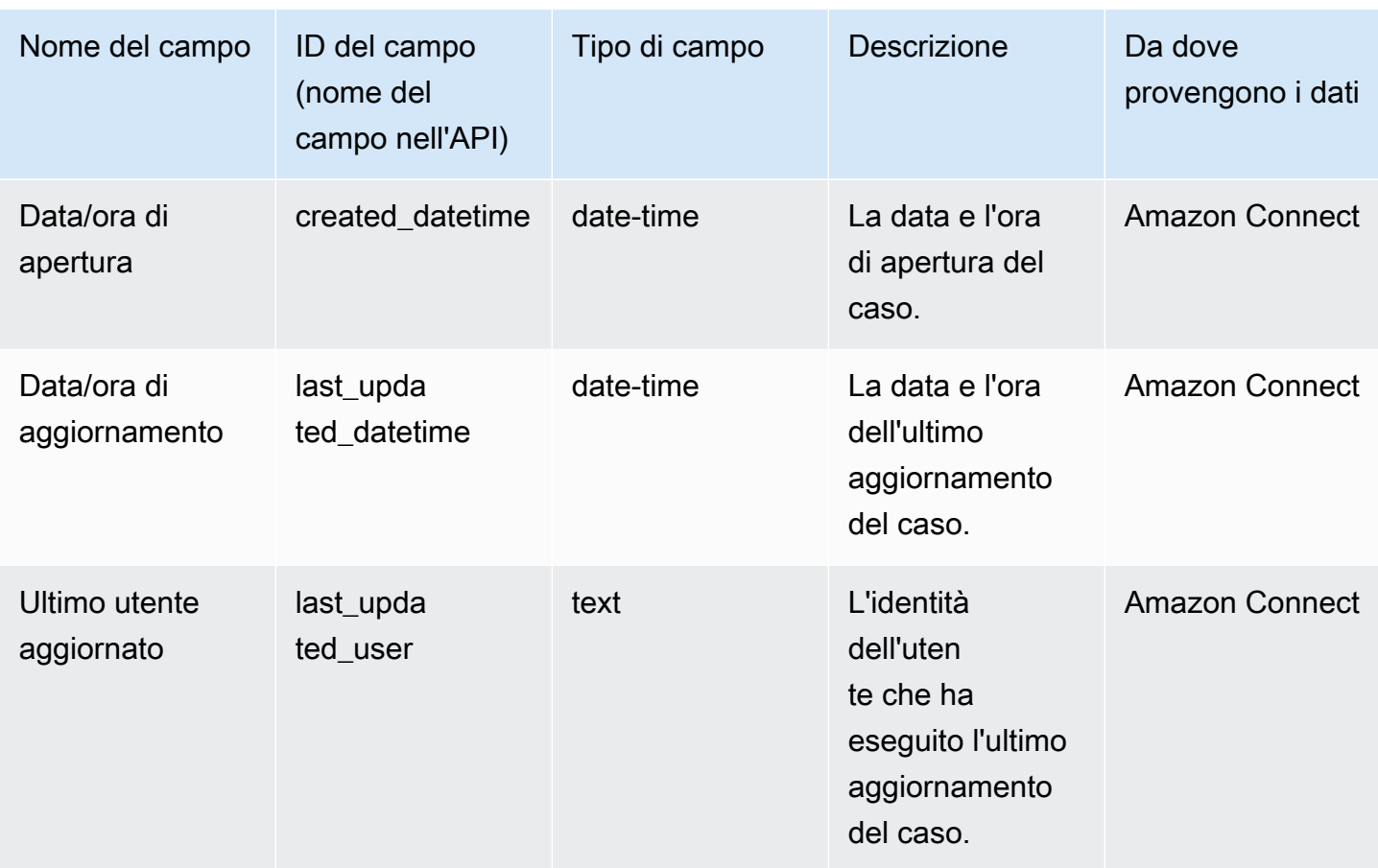

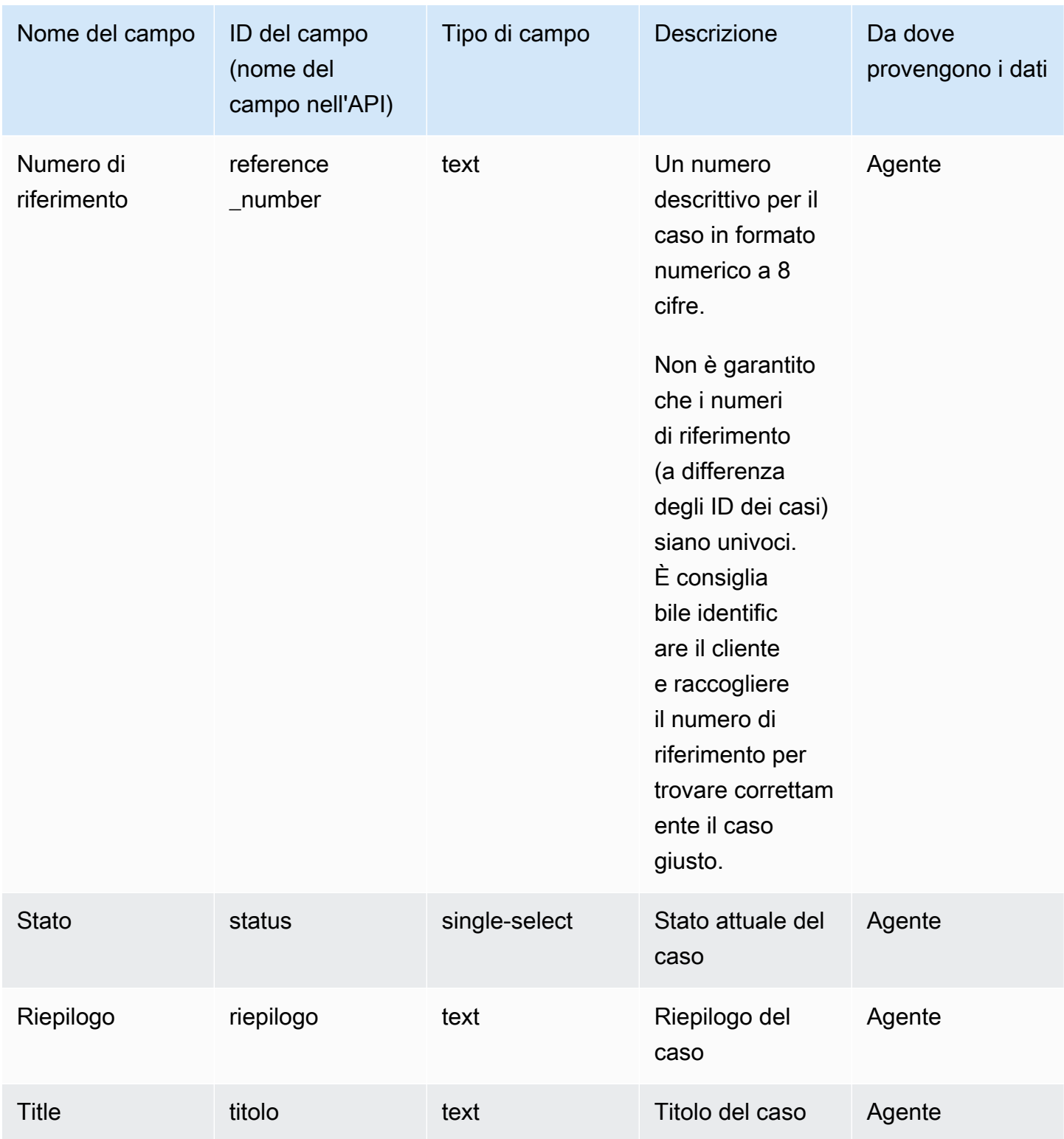

## <span id="page-1989-0"></span>Campi dei casi personalizzati

Puoi creare campi dei casi personalizzati specifici per la tua azienda. È obbligatorio assegnare un nome al campo del caso, mentre fornire una descrizione è facoltativo. Tieni presente che la descrizione viene mostrata solo nella console di Amazon Connect e non viene visualizzata dagli agenti.

Puoi creare campi del seguente tipo: numero, testo, selezione singolare o true/false.

### Campi a selezione singola

Per i campi dei casi a selezione singola, siano essi del sistema o personalizzati, puoi aggiungere le opzioni di valore utilizzabili per il campo. Ad esempio, puoi aggiungere al campo del sistema a selezione singola Motivo del caso opzioni quali Richiesta generale, Problema relativo alla fatturazione o Difetto del prodotto, che riflettono i tipi di problemi riscontrati nel tuo contact center.

Informazioni sul campo Stato

È possibile aggiungere al campo a selezione singola Stato opzioni quali In fase di analisi o Inoltrato al manager. Il campo include due opzioni, Aperto e Chiuso, che non possono essere modificate.

Opzione di campo attiva/inattiva

I campi a selezione singola possono essere attivi o inattivi.

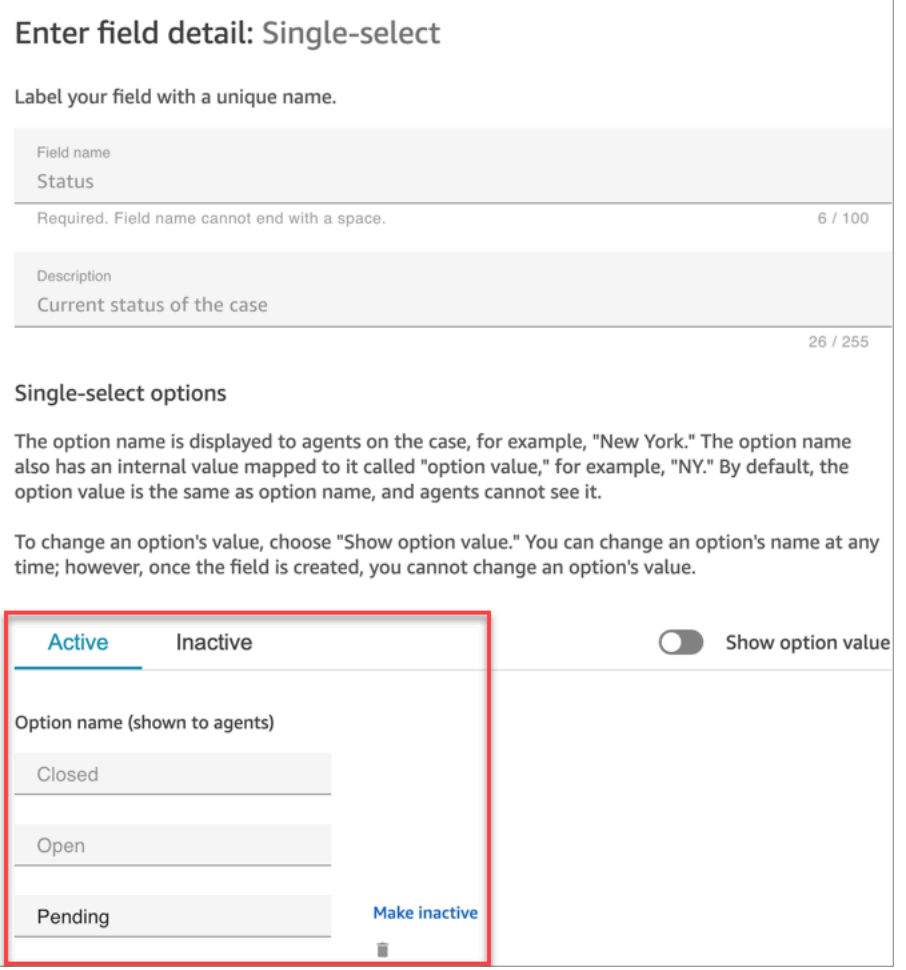

- Attivo: se un'opzione di campo è attiva, significa che al campo può essere assegnata quell'opzione. Ad esempio, in base all'immagine seguente, il campo Stato può essere impostato su Chiuso, Aperto o In attesa, poiché queste sono le uniche opzioni attive.
- Inattivo: se si rende inattiva l'opzione In attesa, al campo non può più essere assegnata tale opzione. Tutti i casi esistenti rimangono invariati e possono comunque avere lo stato In attesa.

Le opzioni a selezione singola sono costituite da due parti:

- 1. Nome dell'opzione (visibile agli agenti): l'etichetta che viene mostrata agli agenti nell'applicazione dell'agente.
- 2. Valore dell'opzione (riferimento interno): i dati raccolti. Ad esempio, per AWS Region, potresti voler visualizzare US West (Oregon) ma raccogliere i dati come PDX.

Le opzioni di campo vengono mostrate all'agente in ordine alfabetico.

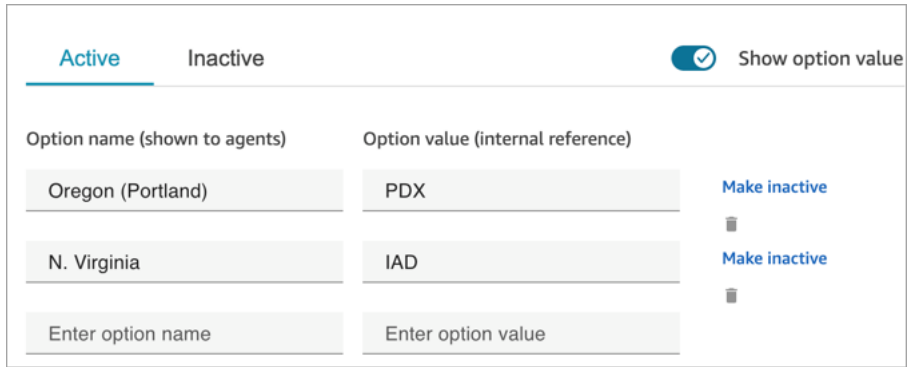

# <span id="page-1991-0"></span>Creazione di modelli dei casi

I modelli di casi sono moduli che garantiscono che gli agenti raccolgano e utilizzino le informazioni corrette per i diversi tipi di problemi dei clienti. Ad esempio, puoi creare un modello per i casi di danni ai veicoli e richiedere agli agenti di compilare determinati campi quando parlano con un cliente che presenta una richiesta d'indennizzo assicurativo.

Quando crei un modello di caso, scegli il nome che verrà mostrato agli agenti, i campi del modulo e il loro ordine.

### **A** Important

I casi vengono sempre creati sulla base di un modello.

# Come vengono mostrati i modelli dei casi nell'applicazione dell'agente

Nell'applicazione, l'agente vede i campi dei casi in una struttura a Z: i campi dei casi vengono mostrati in due colonne da sinistra a destra, dall'alto verso il basso.

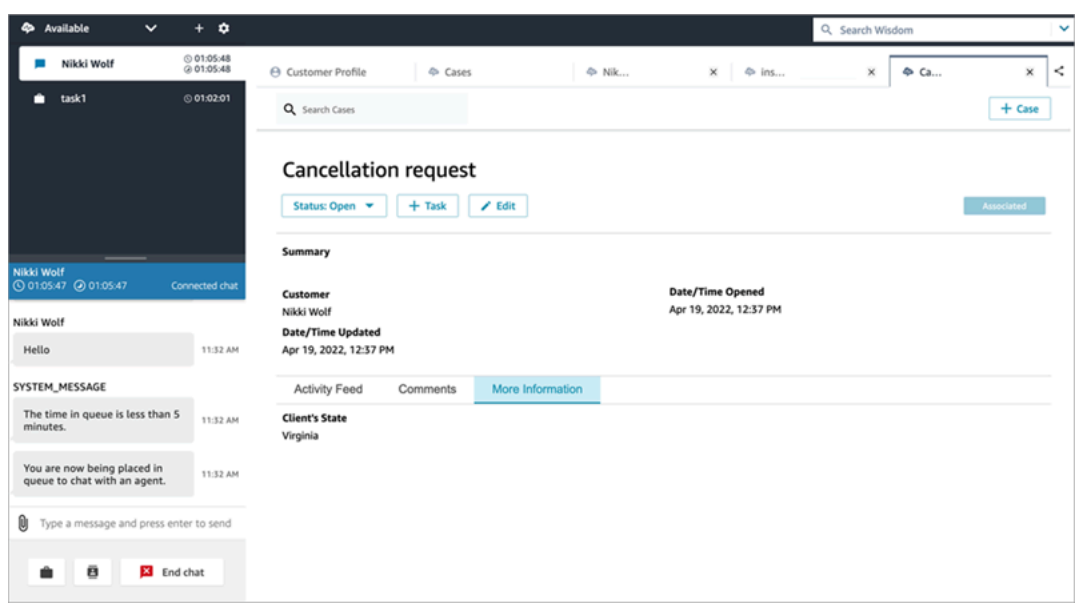

Quando crei un modello di caso, considera le informazioni nell'applicazione dell'agente suddivise in due sezioni in cui i campi dei casi vengono mostrati all'agente:

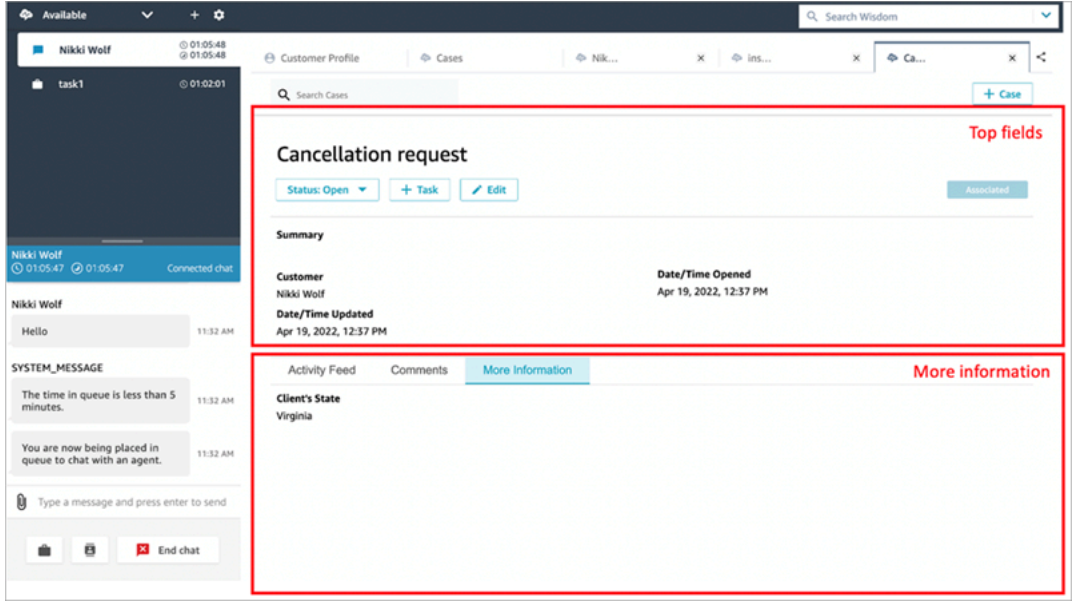

- Campi principali: questa sezione è sempre visibile nel caso, anche quando l'agente visualizza le sottosezioni (ad esempio, Feed dell'attività o Commenti).
- Ulteriori informazioni: questa è una sottosezione a schede del caso. È visibile quando l'agente visualizza un'altra sottosezione, ad esempio Feed dell'attività o Commenti.

Quando crei e modifichi un modello, puoi effettuare le seguenti operazioni in ogni sezione:

Come vengono mostrati i modelli dei casi nell'applicazione dell'agente 1952

- Modificare l'ordine dei campi.
- Indicare i campi obbligatori.

Alcuni campi del sistema, come Titolo e Stato, vengono mostrati in tutti i casi e sono obbligatori. Altri campi del sistema, come Cliente, Riepilogo e Numero di riferimento, vengono mostrati per impostazione predefinita nella pagina dei dettagli del caso. Puoi rimuovere o riorganizzare questi campi.

Ogni caso creato è collegato a un profilo cliente della tua istanza Amazon Connect. Nei nuovi modelli dei casi, il nome del cliente viene mostrato per impostazione predefinita nella pagina dei dettagli del caso. Puoi riorganizzare o rimuovere questo campo dai tuoi modelli utilizzando la console di Amazon Connect.

## Come creare un modello

- 1. Accedi alla console di Amazon Connect con un account Amministratore o un account assegnato a un profilo di sicurezza che dispone delle autorizzazioni per creare modelli. Per un elenco delle autorizzazioni richieste, consulta [Autorizzazioni dei profili di sicurezza per Casi.](#page-1975-0)
- 2. Verifica la quota per i modelli dei casi e, se necessario, richiedi che venga aumentata. Per ulteriori informazioni, consulta [Service quotas di Casi Amazon Connect.](#page-84-0)
- 3. Verifica che i [campi dei casi](#page-1983-0) che desideri aggiungere al modello del caso siano già stati creati.
- 4. Nel menu di navigazione a sinistra, scegli Applicazioni dell'agente, Modelli dei casi.
- 5. Seleziona + Nuovo modello.
- 6. Assegna un nome al modello. Verrà mostrato agli agenti nell'applicazione dell'agente. L'immagine seguente mostra un esempio di come i modelli vengano mostrati per impostazione predefinita in ordine alfabetico:

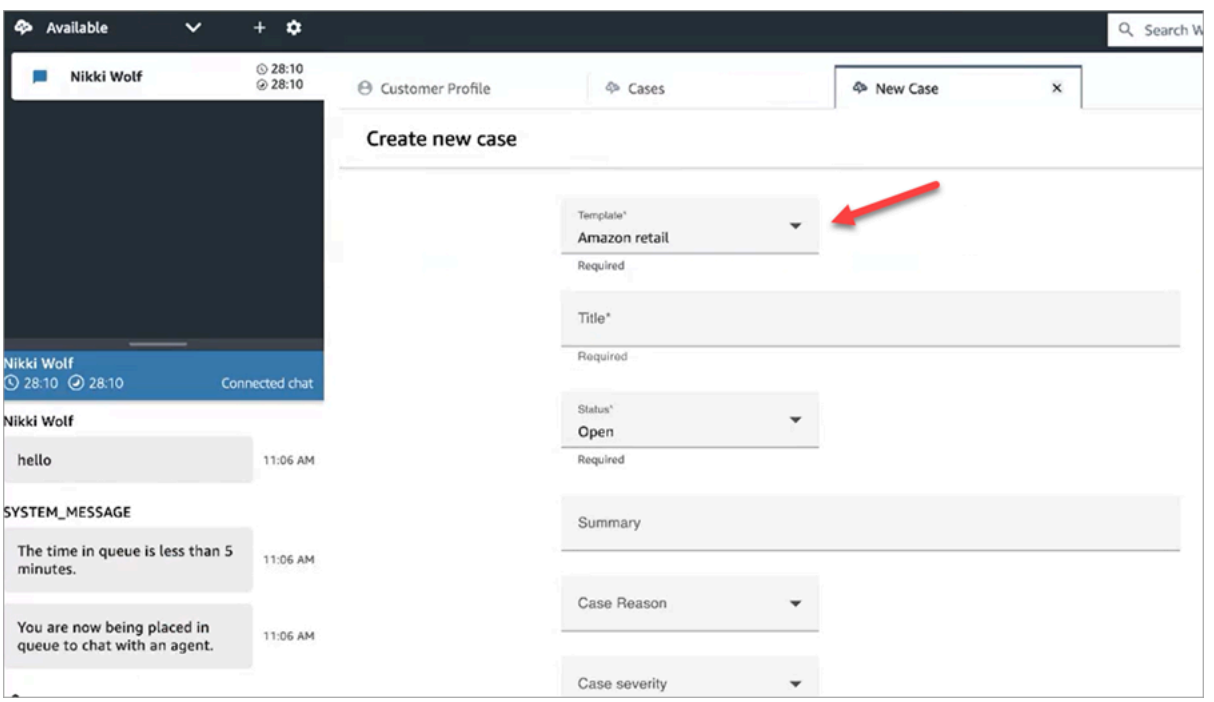

- 7. Nella sezione Campi principali saranno già presenti alcuni campi del sistema. Scegli Aggiungi campi e utilizza il menu a discesa per selezionare un campo. I campi in grigio fanno già parte del modello. Se desideri che gli agenti completino il campo per poter salvare il modulo, scegli Obbligatorio.
- 8. Nella sezione Ulteriori informazioni, seleziona i campi che desideri vengano mostrati.
- 9. Una volta terminato, scegli Salva. Il modello diventa immediatamente disponibile agli agenti nell'applicazione dell'agente.

# Layout dei casi

Questo argomento è destinato agli sviluppatori che utilizzano le API di Casi Amazon Connect.

Una risorsa sottostante chiamata layout del caso è collegata al modello del caso. Da un punto di vista tecnico, si tratta del layout che contiene gli elementi di visualizzazione di un caso, come:

- Quali campi mostrare.
- La sezione Pannello superiore o Ulteriori informazioni.
- L'ordine all'interno di una sezione in cui questi campi vengono mostrati.

Il layout si differenzia dal modello del caso, che invece impone uno schema particolare, come i campi dei casi obbligatori.

Il layout del caso è collegato a un modello del caso.

#### **a** Note

È possibile creare un modello del caso e non collegarlo a un layout del caso. Qualsiasi caso creato con un modello non collegato a un layout mostrerà i campi del sistema in un ordine predefinito.

# Configurazione dell'assegnazione dei casi

Per aiutare la tua organizzazione a monitorare in modo chiaro la proprietà dei casi e a risolverli più rapidamente, puoi assicurarti che a ogni caso sia assegnato un proprietario responsabile della sua risoluzione. Il proprietario può essere una coda o un singolo utente.

**a** Note

L'assegnazione del proprietario del caso non instrada il caso alla coda o all'utente.

L'immagine seguente mostra la visualizzazione Elenco dei casi nel workspace dell'agente. È possibile filtrare, ad esempio, i casi non assegnati e assegnarne la proprietà in base alle esigenze. Per impostazione predefinita, vengono mostrati i casi assegnati all'agente che visualizza l'elenco.

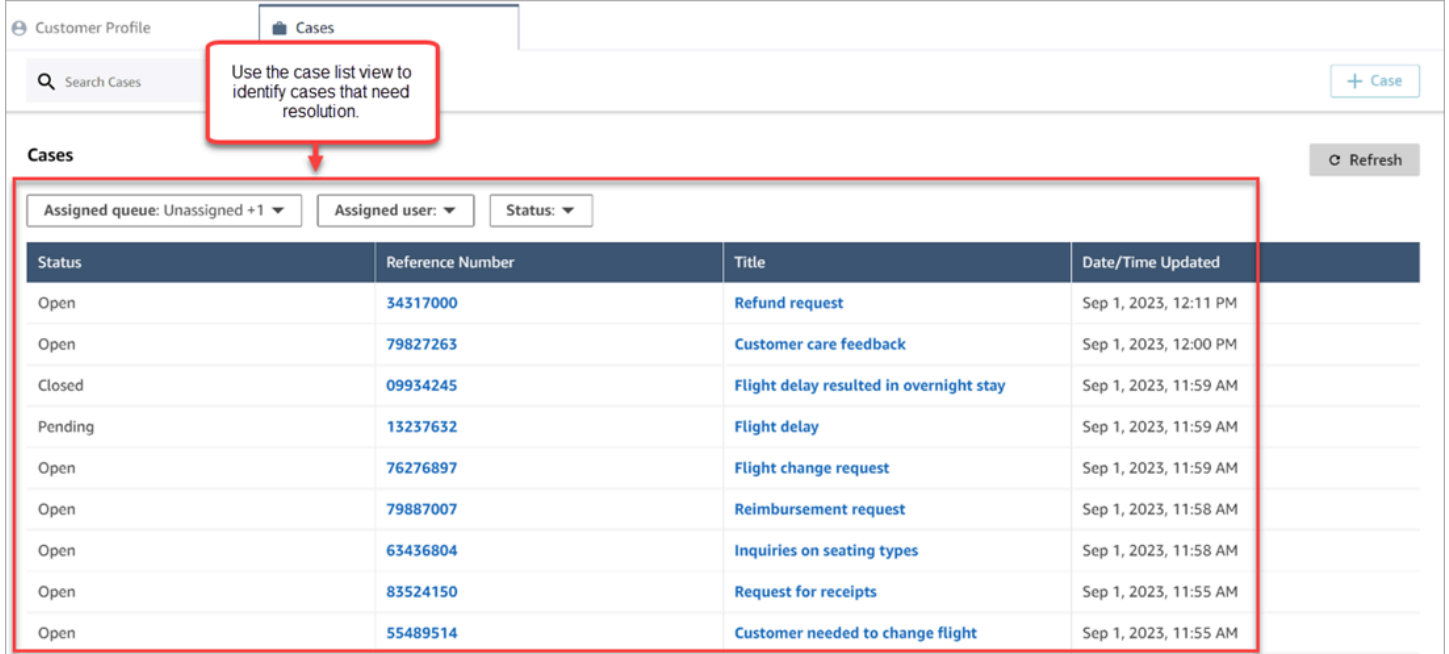

#### Indice

- [Configurazione di agenti e flussi per l'assegnazione dei casi](#page-1996-0)
- [Come gli agenti assegnano la proprietà dei casi](#page-1997-0)
- [Come configurare il blocco di Casi per assegnare la proprietà dei casi in un flusso](#page-1999-0)

## <span id="page-1996-0"></span>Configurazione di agenti e flussi per l'assegnazione dei casi

Per abilitare l'assegnazione dei casi nella tua istanza Amazon Connect, configura le seguenti risorse:

- 1. Modello di caso. Aggiungi i seguenti [campi dei casi del sistema](#page-1985-0) a un modello di caso nuovo o esistente:
	- Coda assegnata
	- Utente assegnato
- 2. Per consentire agli agenti di assegnare la proprietà dei casi nel workspace dell'agente:
	- Profilo di sicurezza. Concedi agli agenti l'autorizzazione per visualizzare le code, le connessioni rapide e gli utenti, che verranno mostrati negli elenchi a discesa nel workspace dell'agente. Per ulteriori informazioni, consulta [Autorizzazioni richieste per visualizzare code,](#page-1976-0) [connessioni rapide e utenti.](#page-1976-0)
	- Connessioni rapide. Crea connessioni rapide per le code e gli utenti che desideri vengano mostrati negli elenchi a discesa. Per istruzioni, consulta [Creazione di connessioni rapide.](#page-1325-0)
	- Code. Aggiungi le connessioni rapide alla coda dell'agente. Per istruzioni, consulta [Crea una](#page-670-0) [coda](#page-670-0).
	- Profilo di instradamento. Aggiungi la coda al profilo di instradamento dell'agente. Per istruzioni, consulta [Creare un profilo di instradamento](#page-681-0).

Gli agenti vedono solo le connessioni rapide aggiunte alle code assegnate al loro profilo di instradamento.

3. Per configurare il blocco di Casi in modo che assegni automaticamente la proprietà dei casi durante un flusso, imposta la sezione Campi di richiesta su Coda assegnata o Utente assegnato. Per un'immagine e altre istruzioni, consulta [Come configurare il blocco di Casi per assegnare la](#page-1999-0) [proprietà dei casi in un flusso](#page-1999-0).

# <span id="page-1997-0"></span>Come gli agenti assegnano la proprietà dei casi

L'immagine seguente mostra il workspaceo dell'agente. Gli agenti selezionano la casella a discesa Assegna a per assegnare la proprietà di un caso a se stessi (l'opzione predefinita), a una coda o a un altro utente.

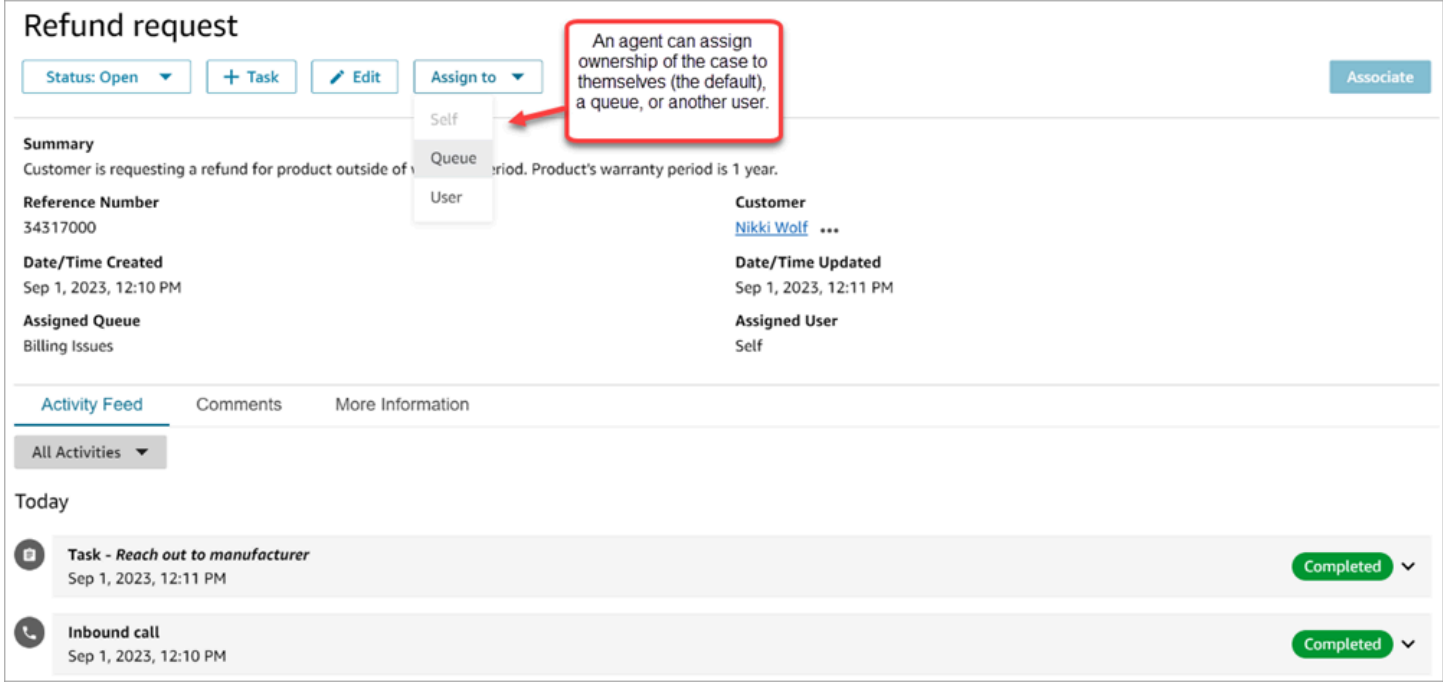

Se gli agenti assegnano la proprietà di un caso a una coda o a un altro utente, viene loro richiesto di effettuare una selezione da un elenco filtrato di code o utenti. Questo elenco si basa sulle connessioni rapide nel profilo di instradamento dell'agente.

### Assegnazione a una coda

L'immagine seguente mostra un esempio di elenco di code nel workspace dell'agente. Per mostrare questo elenco di code a un agente, crea una connessione rapida per ogni coda, quindi aggiungi la coda al profilo di instradamento dell'agente.

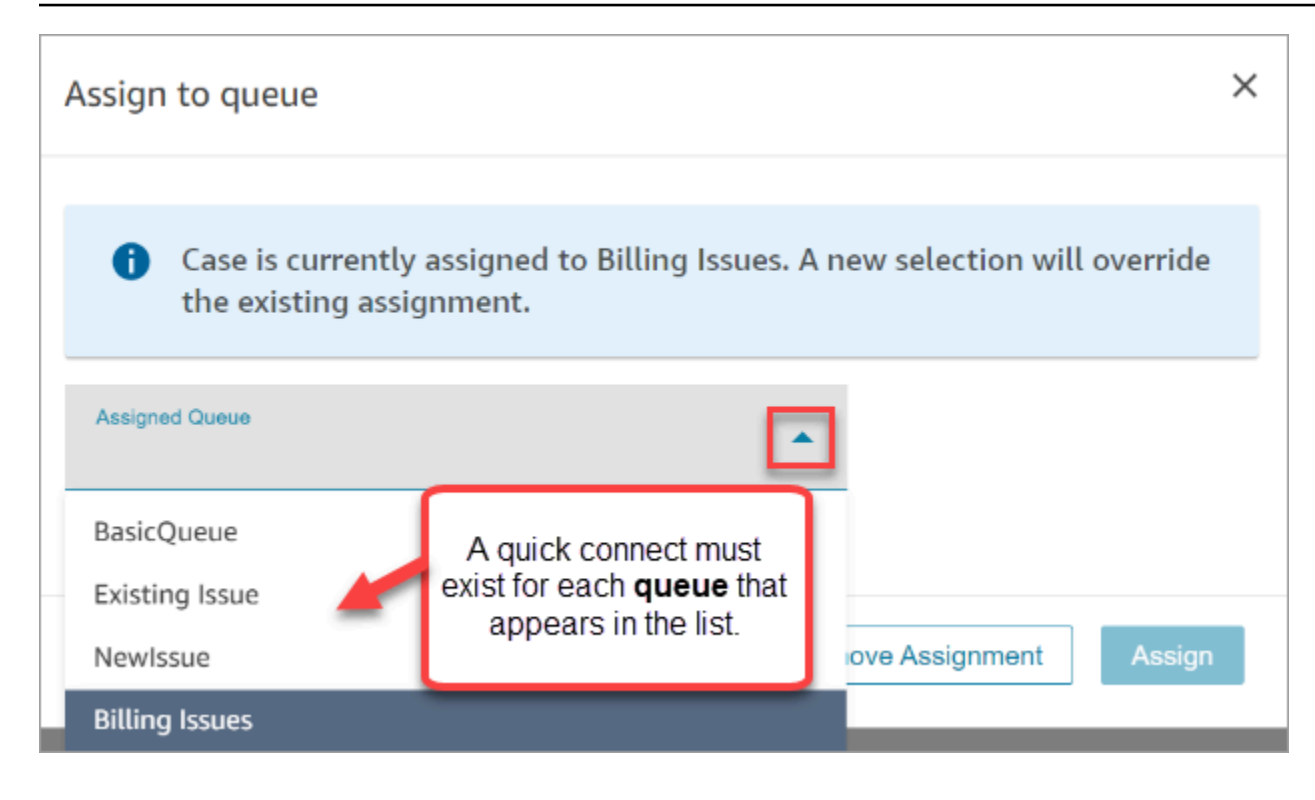

### Assegnazione a un utente

L'immagine seguente mostra un esempio di elenco di utenti nel workspace dell'agente. Per mostrare questo elenco di utenti a un agente, crea una connessione rapida per ogni utente, assegna le connessioni rapide alla coda e aggiungi la coda al profilo di instradamento dell'agente.

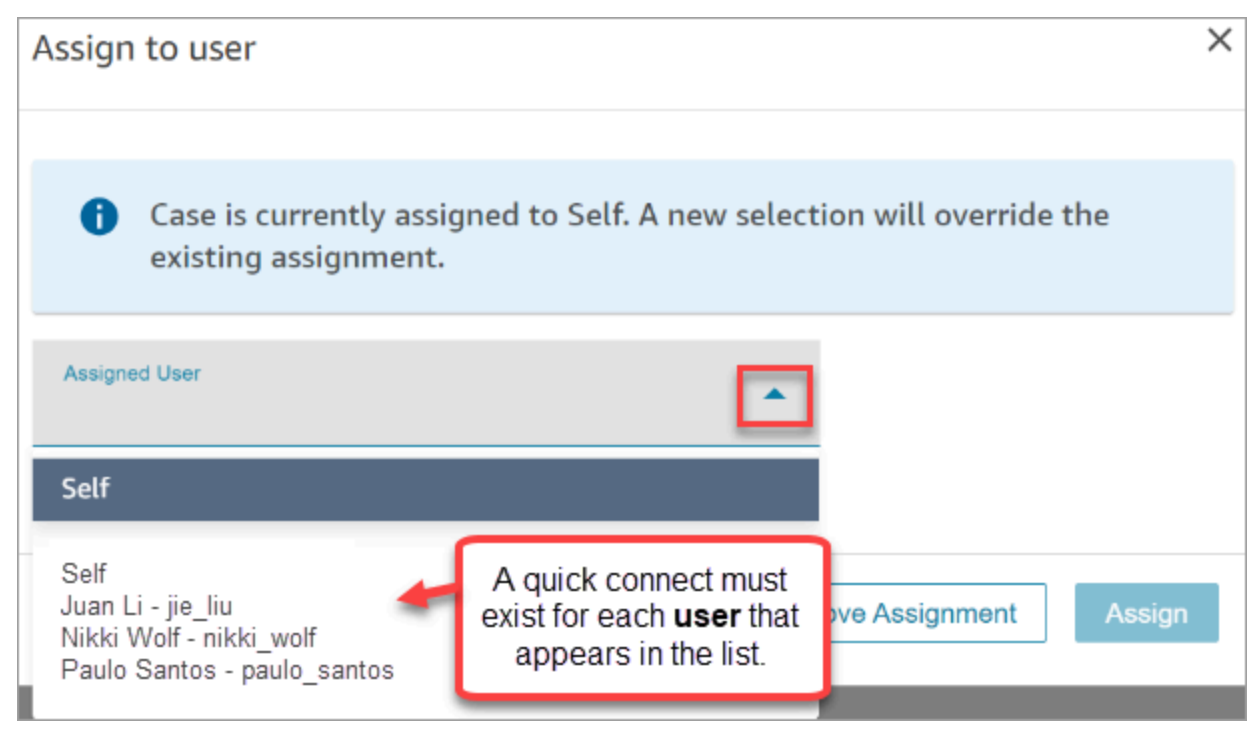

# <span id="page-1999-0"></span>Come configurare il blocco di Casi per assegnare la proprietà dei casi in un flusso

Puoi configurare il blocco di [Casi](#page-1058-0) in modo che compili automaticamente i campi Coda assegnata o Utente assegnato relativi alla proprietà dei casi. Quando gli agenti visualizzano il caso nel workspace, la proprietà del caso è già impostata. Gli agenti possono sovrascrivere l'assegnazione secondo necessità, ma la loro scelta è limitata alle code e agli utenti disponibili nel loro profilo di instradamento.

L'immagine seguente mostra un esempio della pagina Proprietà per il blocco di Casi. La sezione Campi di richiesta è configurata su Imposta manualmente, Coda assegnata. È necessario immettere l'ARN completo della coda.

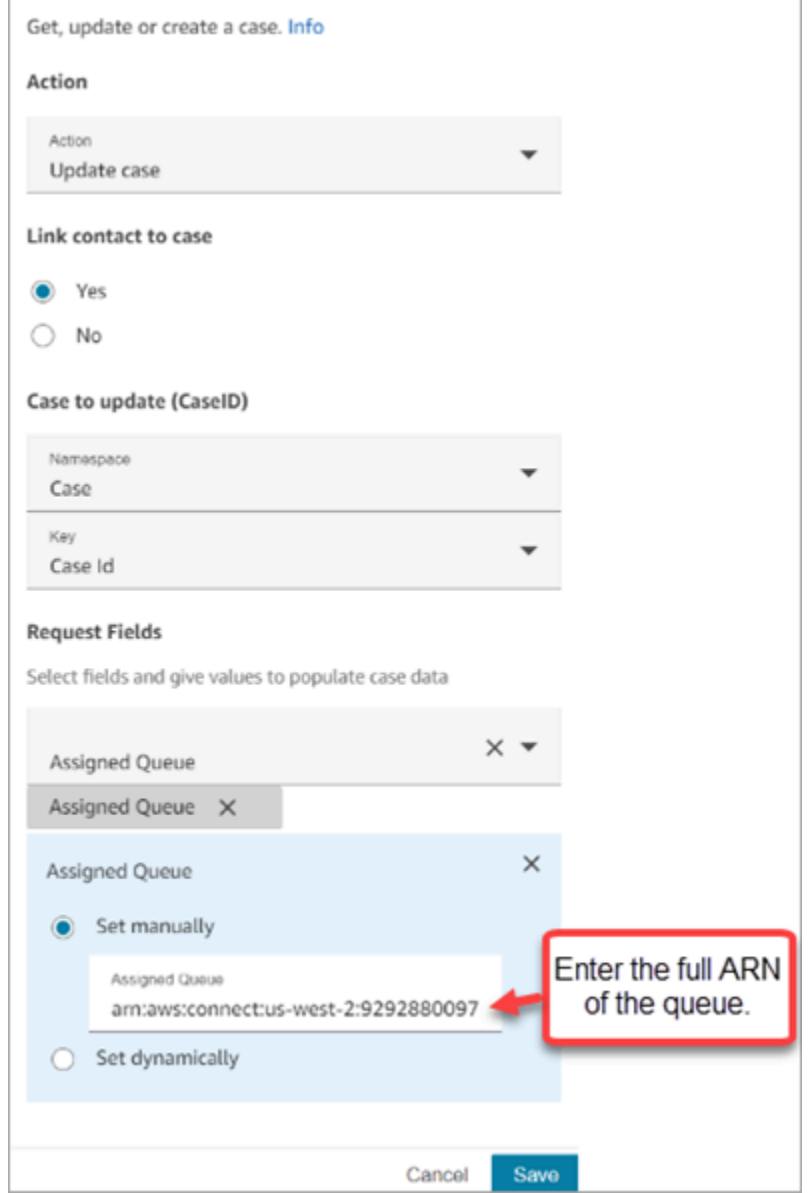

In alcune situazioni potresti voler impostare la coda assegnata o l'utente assegnato in modo dinamico. Ad esempio, quando il cliente inserisce un numero DTMF per un problema relativo a una frode, puoi creare casi per i quali il reparto antifrode viene impostato automaticamente come proprietario.

# Accesso a Casi nell'applicazione dell'agente

Dopo aver abilitato Casi Amazon Connect, devi rendere disponibile la funzionalità nell'applicazione dell'agente. Questo argomento illustra le opzioni disponibili.

## **G** Tip

Assicurati che gli agenti dispongano nel loro profilo di sicurezza delle autorizzazioni per accedere a Casi. Per ulteriori informazioni, consulta [Autorizzazioni dei profili di sicurezza per](#page-1975-0)  [Casi](#page-1975-0).

## Opzione 1: casi d'uso con il CCP out-of-the-box

Casi è già integrato nel Pannello di controllo dei contatti (CCP). Gli agenti accederanno al CCP e a Casi nella stessa finestra del browser utilizzando un link simile al seguente:

• https://*instance name*.my.connect.aws/agent-app-v2/

Se accedi all'istanza utilizzando il dominio awsapps.com, utilizza il seguente URL:

• https://*instance name*.awsapps.com/connect/agent-app-v2/

Per informazioni su come trovare il nome dell'istanza, consulta [Trovare il nome dell'istanza Amazon](#page-305-0)  [Connect.](#page-305-0)

# Opzione 2: integrazione di Casi in un'applicazione dell'agente personalizzata

Quando integri il Pannello di controllo dei contatti (CCP), puoi mostrare o nascondere l'interfaccia utente predefinita del CCP. Ad esempio, potresti voler sviluppare un'applicazione personalizzata per gli agenti con un'interfaccia utente che includa pulsanti per accettare e rifiutare le chiamate. In alternativa, puoi incorporare il CCP predefinito incluso in Amazon Connect in un'altra app personalizzata.

Puoi mostrare l'interfaccia utente predefinita del CCP oppure nasconderla e crearne una personalizzata. In entrambi gli scenari, puoi integrare Casi nella tua applicazione per l'agente utilizzando le API pubbliche fornite da Amazon Connect. Queste API sono progettate per offrirti la flessibilità necessaria per creare le funzionalità e l'esperienza utente che desideri. Per ulteriori informazioni, consulta la [Documentazione di riferimento delle API di Casi.](https://docs.aws.amazon.com/cases/latest/APIReference/Welcome.html)

## **G** Tip

Quando personalizzi l'applicazione dell'agente, stabilisci quale URL utilizzeranno gli agenti per accedere alla loro applicazione. Questo URL potrebbe essere molto diverso da quello fornito da Amazon Connect; un esempio è https://example-corp.com/agent-support-app.

# Flussi di eventi dei casi

I flussi di eventi di Casi Amazon Connect ti forniscono aggiornamenti quasi in tempo reale quando i casi vengono creati o modificati all'interno del tuo dominio di Casi Amazon Connect. Gli eventi pubblicati nel flusso includono i seguenti eventi relativi alle risorse:

- Caso creato
- Casi modificati
- Gli elementi correlati (commenti, chiamate, chat, attività) vengono aggiunti a un caso

Puoi utilizzare i flussi di eventi dei casi per integrare i flussi nelle tue soluzioni data lake, creare dashboard che mostrino le metriche delle prestazioni dei casi, implementare regole aziendali o azioni automatizzate basate sugli eventi dei casi e configurare strumenti di avviso per attivare notifiche personalizzate relative ad attività dei casi specifiche.

#### Indice

- [Configurazione di flussi di eventi dei casi](#page-2002-0)
- [Payload e schema degli eventi dei casi](#page-2006-0)

## <span id="page-2002-0"></span>Configurazione di flussi di eventi dei casi

In questo argomento viene descritto come configurare e utilizzare i flussi di eventi dei casi. In alcune fasi di onboarding è necessario chiamare le [API Casi Amazon Connect.](https://docs.aws.amazon.com/cases/latest/APIReference/Welcome.html)

### Passaggio 1: creazione di un'istanza Amazon Connect e abilitazione di Profili cliente

1. Assicurati di avere un'istanza Amazon Connect funzionante in una delle Regioni AWS in cui Casi è disponibile. Per informazioni, consulta [Disponibilità di Casi per regione](#page-54-0).

2. Abilita Profili cliente Amazon Connect. Per istruzioni, consulta [Abilitazione di Profili dei clienti per](#page-2340-0) [l'istanza.](#page-2340-0)

Il servizio Profili cliente è necessario per Casi Amazon Connect perché ogni caso deve essere associato a un profilo cliente di quel servizio.

```
Passaggio 2: aggiunta di un dominio di Casi all'istanza Amazon Connect
```
Per istruzioni, consulta [Abilitazione di Casi](#page-1973-0).

Se desideri aggiungere un case domain utilizzando l'API, consulta l'[CreateDomainA](https://docs.aws.amazon.com/cases/latest/APIReference/API_CreateDomain.html)PI nell'Amazon Connect Cases API Reference.

Passaggio 1: creazione di un modello di caso

[Crea un modello di caso](#page-1991-0) da utilizzare nel Passaggio 6: test dei flussi di eventi dei casi.

Se desideri creare un modello di caso utilizzando l'API, consulta l'[CreateTemplateA](https://docs.aws.amazon.com/cases/latest/APIReference/API_CreateTemplate.html)PI nell'Amazon Connect Cases API Reference.

Passaggio 4: abilitazione e configurazione dei flussi di eventi dei casi per la ricezione di eventi in una coda SQS

Esegui il comando riportato sotto per abilitare i flussi di eventi dei casi per il tuo dominio di Casi. Dopo l'esecuzione di questo comando, quando i casi vengono creati o aggiornati, viene pubblicato un evento sul bus predefinito del EventBridge servizio del tuo account (deve trovarsi nello Regione AWS stesso dominio Cases).

```
aws connectcases put-case-event-configuration --domain-
id dad5efb6-8485-4a55-8241-98a88EXAMPLE --event-bridge enabled=true
```
Per impostazione predefinita, gli eventi pubblicati da Casi Amazon Connect contengono solo metadati relativi a un caso, ad esempio templateId, caseId, caseArn, approximateChangeTime e così via. Puoi eseguire il comando riportato sotto per includere nell'evento maggiori informazioni sul caso (al momento della generazione dell'evento).

### **a** Note

Se desideri includere nell'evento un campo personalizzato, utilizza l'ID relativo. Per istruzioni su come trovare l'ID del campo personalizzato, consulta [Ricerca dell'ID del campo](#page-1071-0) [personalizzato](#page-1071-0).

```
# You can include any other field defined in your cases domain in the fields section.
# To list the fields that are defined in your cases domain, call the Cases ListFields 
 API.
# To include case fields that you create (custom fields) in the event, enter the custom 
 field ID.
aws connectcases put-case-event-configuration --domain-id YOUR_CASES_DOMAIN_ID --event-
bridge "{ 
     \"enabled\": true, 
     \"includedData\": { 
        \"caseData\": { 
            \"fields\": [ 
\overline{\mathcal{L}} \"id\": \"status\" 
            }, 
\overline{\mathcal{L}} \"id\": \"title\" 
            }, 
            { 
            \"id\": \"customer_id\" 
            }, 
           { 
            \"id\": \"your custom field ID\" 
 } 
        \mathbf{I} }, 
       \"relatedItemData\": { 
       \"includeContent\": true 
       } 
     } 
   }"
```
Successivamente, crea una coda Amazon SQS e impostala come destinazione per gli eventi Amazon Connect Cases sul tuo EventBridge bus in modo che tutti gli eventi dei casi vengano inviati alla coda SQS per l'elaborazione successiva.

```
# Create an SQS queue
aws sqs create-queue --queue-name case-events-queue --attributes "{\"Policy\": \"{ \\
\"Version\\\": \\\"2012-10-17\\\", \\\"Statement\\\": [{ \\\"Sid\\\": \\\"case-event-
\text{subscript}(\\\", \\\``Effect\\\\": \\\``Allow\\\\", \\\``Principal\\\\``: {\\\``Principal\\\\``: {\\\``Principal}\\\\``: {\\\``Servative\\\\``: \\\"events.amazonaws.com\\\"}, \\\"Action\\\": \\\"SQS:SendMessage\\\", \\\"Resource\\
\": \\\"*\\\"}]}\"}"
# Create an rule on the EventBridge defualt bus that represents the case events
aws events put-rule --name case-events-to-sqs-queue --event-pattern "{\"source\": 
  [\"aws.cases\"]}" --state ENABLED
# Ask event bridge to publish case events to the SQS queue.
aws events put-targets --rule case-events-to-sqs-queue --target "[{
\"Id\": \"target-1\",
\"Arn\": \"arn:aws:sqs:The AWS Region of your Amazon Connect instance:your AWS account 
 ID:case-events-queue\"
}]"
```
### Passaggio 5: test dei flussi di eventi dei casi

Utilizza l'applicazione degli agenti Amazon Connect per:

- 1. Accettare un contatto tramite chat.
- 2. Creare un profilo cliente e associarlo al contatto tramite chat.
- 3. Creare un caso.

#### **a** Note

Il pulsante Crea caso nella scheda Casi diventerà attivo solo dopo che avrai accettato un contatto e lo avrai associato a un profilo cliente.

Accedi alla console Amazon SQS e verifica che nella tua coda SQS sia disponibile un evento (tipo: CASE.CREATED) per il caso appena creato. Puoi modificare il caso in questione (nella coda SQS verrà mostrato il seguente tipo di evento: CASE.UPDATED), associare il contatto al caso e lasciare un commento su quest'ultimo (anche in questo caso, verranno mostrati eventi relativi a tali azioni).

## Passaggio 6: utilizzo di casi per i flussi di eventi dei casi

I flussi di eventi dei casi pubblicano eventi ogni volta che un caso viene creato o aggiornato, oppure quando ad esso viene associato un contatto o aggiunto un commento. Puoi utilizzare questi eventi per:

- Metriche, analisi e dashboard
- App che avvisino gli utenti (ad esempio, tramite l'invio di e-mail)
- Azioni automatiche che vengono attivate in base a determinati tipi di aggiornamenti dei casi

Ad esempio, puoi utilizzare il target SQS on EventBridge (come mostrato nel passaggio 4) per archiviare temporaneamente gli eventi dei casi nella coda SQS e utilizzare le funzioni Lambda per elaborare gli eventi in SQS per creare applicazioni personalizzate come l'invio di e-mail al cliente quando il caso viene aggiornato, la risoluzione automatica di qualsiasi attività collegata al caso e altro ancora. Allo stesso modo, puoi utilizzare il target Firehose su EventBridge per archiviare gli eventi dei casi in un bucket S3 e quindi utilizzarlo per AWS Glue ETL, Athena per analisi ad hoc e Amazon per dashboard. QuickSight

## <span id="page-2006-0"></span>Payload e schema degli eventi dei casi

Quando richiedi di includere i dati del caso nel payload dell'evento, i dati riflettono la versione del caso dopo quella particolare modifica.

I limiti predefiniti di Amazon Connect Case garantiscono che il payload sarà inferiore a 256 KB (la dimensione massima di un EventBus evento). Dal momento che è possibile personalizzare il modello degli oggetti dei casi (ad esempio, è possibile definire per essi campi personalizzati per acquisire informazioni specifiche su un'azienda), gli schemi degli eventi dei casi includono le personalizzazioni apportate a un oggetto di un caso, come illustrato negli esempi seguenti (ad esempio, l'utilizzo di UUID specifici di un cliente come proprietà JSON).

Esempio di payload di un evento di un caso quando la risorsa è il caso

```
// Given the limits on the "includedData" configuration
// this payload is guaranteed to less than 256KB at launch.
{ 
     "version": "0", 
     "id": "event ID", 
     "detail-type": "Amazon Connect Cases Change", 
     "source": "aws.cases",
```

```
 "account": "your AWS account ID", 
     "time": "2022-03-16T23:43:26Z", 
     "region": "The AWS Region of your Amazon Connect instance", 
     "resources": [ 
         "arn:aws:cases:your Amazon Connect AWS Region:your AWS account ID:domain/case 
 domain ID", 
         "arn:aws:cases:your Amazon Connect AWS Region:your AWS account ID:domain/case 
 domain ID/case/case ID" 
     ], 
    "detail": { 
         "version": "0", 
         "eventType": "CASE.UPDATED", //(or "CASE.CREATED" or "CASE.DELETED") 
         "approximateChangeTime": "2022-03-16T23:16:57.893Z", // Can be used for 
 ordering 
         "changedFieldIds": ["status", "last_updated_datetime"], 
         "performedBy": { 
             "user": { 
                 "userArn": "arn:aws:connect:your Amazon Connect AWS Region:your AWS 
 account ID:instance/connect instance ID/user/connect user ID" 
             }, 
             "iamPrincipalArn": "arn:aws:iam::your Amazon Connect AWS Region:role/role 
 name" 
         }, 
         "case": { 
             "caseId": "case ID", 
             "templateId": "template ID", 
             "createdDateTime": "2022-03-16T23:16:57.893Z", 
             // This section contains only non-null field values for the 
             // fields that customers have configured in the "includedData". 
             // Field values included in this section reflects the case 
             // after this particular change is applied. 
             "fields": { 
                 "status": { 
                     "value": { 
                          "stringValue": "open" 
 } 
                 }, 
                 "case_reason": { 
                     "value": { 
                          "stringValue": "Shipment lost" 
1 1 1 1 1 1 1
```
 $\qquad \qquad \text{ }$ 

```
 "custom-field-uuid-1": { 
                  "value": { 
                      "stringValue": "Customer didn't receive the product" 
1 1 1 1 1 1 1
 } 
 } 
       } 
    }
}
```
Esempio di payload di un evento di un caso quando la risorsa è un elemento correlato

```
// Given the limits on the "includedData" configuration
// this payload is guaranteed to less than 256KB
{ 
     "version": "0", 
     "id": "event ID", 
     "detail-type": "Amazon Connect Cases Change", 
     "source": "aws.cases", 
     "account": "your AWS account ID", 
     "time": "2022-03-16T23:43:26Z", 
     "region": "The AWS Region of your Amazon Connect instance", 
     "resources": [ 
         "arn:aws:cases:your Amazon Connect AWS Region:your AWS account ID:domain/case 
  domain ID", 
         "arn:aws:cases:your Amazon Connect AWS Region:your AWS account ID:domain/case 
  domain ID/case/case ID/related-item/related-item ID" 
     ], 
     "detail": { 
         "version": "0", 
         "eventType": "RELATED_ITEM.CREATED", //(or "RELATED_ITEM.UPDATED" or 
  "CASE.RELATED_ITEM.DELETED") 
         "approximateChangeTime": "2022-03-16T23:16:57.893Z", // Can be used for 
  ordering 
         "changedAttributes": ["comment.commentText"], 
         "performedBy": { 
             "user": { 
                  "userArn": "arn:aws:connect:your Amazon Connect AWS Region:your AWS 
  account ID:instance/connect instance ID/user/connect user ID" 
             }, 
             "iamPrincipalArn": "arn:aws:iam::your Amazon Connect AWS Region:role/role 
  name"
```
}

```
 }, 
     "relatedItem": { 
         "relatedItemType": "Comment", // (OR Contact) 
         "relatedItemId": "related-item ID", 
         "caseId": "case id that this related item is a sub-resource of", 
         "createdDateTime": "2022-03-16T23:16:57.893Z", 
         // This section includes any attributes that customers have configured 
         // in the "includedData" configuration. 
         "comment": { 
             "body": "Gave a $5 refund to customer to make them happy", 
         }, 
         // if the related item was of type contact. 
         // "contact": { 
         // "contactArn": ".......", 
         // } 
     } 
 }
```
# Amazon Connect Contact Lens

### **a** Note

Realizzato da Amazon Bedrock: AWS implementa il rilevamento [automatico degli abusi](https://docs.aws.amazon.com/bedrock/latest/userguide/abuse-detection.html). Poiché Amazon Connect Contact Lens è basato su Amazon Bedrock, gli utenti possono sfruttare appieno i controlli implementati in Amazon Bedrock per garantire sicurezza, protezione e uso responsabile dell'intelligenza artificiale (IA).

Amazon Connect Contact Lens offre funzionalità di analisi e gestione della qualità dei contact center che consentono di monitorare, misurare e migliorare continuamente la qualità dei contatti e le prestazioni degli agenti per una migliore esperienza complessiva del cliente.

- [Analisi delle conversazioni.](#page-2011-0) Puoi scoprire tendenze e migliorare il servizio clienti comprendendo il sentiment, le caratteristiche delle conversazioni, i temi di contatto emergenti e i rischi di conformità degli agenti.
- [Valutazione delle prestazioni degli agenti](#page-2230-0). Puoi esaminare le conversazioni insieme ai dettagli di contatto, alle registrazioni, alle trascrizioni e ai riepiloghi, senza dover cambiare applicazione. Puoi definire e valutare i criteri relativi alle prestazioni degli agenti, ad esempio aderenza agli script, raccolta di dati sensibili e accoglienza dei clienti, e precompilare automaticamente i moduli di valutazione.
- [Configurazione e analisi delle registrazioni dello schermo schermate degli agenti.](#page-2268-0) Puoi esaminare le azioni degli agenti che gestiscono i contatti dei clienti esaminando le registrazioni dello schermo. Questo ti aiuta a garantire il rispetto degli standard di qualità, dei requisiti di conformità e delle best practice. È utile anche per identificare le opportunità di coaching e i colli di bottiglia, per semplificare i flussi di lavoro.
- [Ricerca di contatti](#page-2285-0). Puoi cercare i contatti nei due anni precedenti.
- [Monitoraggio di conversazioni live e registrate](#page-2297-0). Puoi monitorare le conversazioni dal vivo (sia vocali che chat) e inserirti nelle conversazioni vocali dal vivo. Questo è particolarmente utile per gli agenti in formazione.
- [Trasferisci](#page-2331-0), [riprogramma](#page-2333-0) o [termina](#page-2335-0) i contatti in corso. Nella pagina Dettagli di contatto, puoi gestire i contatti in corso.

Contact Lens ti aiuta a proteggere la privacy dei tuoi clienti consentendoti di [oscurare](#page-2143-0) [automaticamente i dati sensibili](#page-2143-0) nelle trascrizioni delle conversazioni e nei file audio.

# <span id="page-2011-0"></span>Analisi delle conversazioni

Con Amazon Connect Contact Lens, puoi analizzare le conversazioni tra clienti e agenti utilizzando trascrizioni delle comunicazioni vocali e via chat, elaborazione del linguaggio naturale e funzionalità di ricerca intelligente. Amazon Connect Contact Lens analizza il sentiment, rileva i problemi e consente di classificare automaticamente i contatti.

Supporto dell'analisi vocale

- Analisi delle chiamate in tempo reale: consente di rilevare e risolvere i problemi dei clienti in modo più proattivo nel corso della chiamata. Ad esempio, può [analizzare e avvisare](#page-2050-0) quando un cliente si sente frustrato perché l'agente non è in grado di risolvere un problema complicato. Questo ti consente di fornire un'assistenza più immediata.
- Analisi post-chiamata: consente di comprendere le tendenze delle conversazioni con i clienti e la conformità degli agenti. In questo modo puoi stabilire se è necessario addestrare un agente dopo la chiamata.

Supporto dell'analisi della chat

- Analisi delle chat in tempo reale: analogamente all'analisi delle chiamate in tempo reale, puoi rilevare e risolvere i problemi dei clienti in modo più proattivo mentre la chat è in corso e [ricevere](#page-2054-0)  [un avviso.](#page-2054-0) Ad esempio, i manager possono ricevere un avviso e-mail in tempo reale quando la valutazione dei clienti per un contatto chat diventa negativa, in modo che possano unirsi al contatto in corso e contribuire a risolvere il problema del cliente.
- Analisi post-chat: consente di comprendere le tendenze delle conversazioni dei clienti sia con i bot che con gli agenti. Fornisce informazioni specifiche relative a un'interazione in chat, come i tempi di benvenuto dell'agente e i tempi di risposta dell'agente e del cliente. I tempi di risposta e i sentiment consentono di analizzare l'esperienza del cliente con il bot rispetto all'agente e di identificare gli aspetti da migliorare.

Ogni messaggio di chat elaborato viene addebitato allo stesso modo. Sebbene non tutti i messaggi possano avere tutte le funzionalità applicate (ad esempio, il riepilogo viene applicato solo ai text/ plain messaggi), se viene applicata almeno una funzione Contact Lens, il messaggio viene

conteggiato ai fini della fatturazione. Per ulteriori informazioni sui prezzi, consulta la pagina dei [prezzi](https://aws.amazon.com/connect/pricing/)  [di Amazon Connect.](https://aws.amazon.com/connect/pricing/)

Puoi proteggere la privacy dei tuoi clienti oscurando i dati sensibili, come nome, indirizzo e dati della carta di credito, nelle trascrizioni e nelle registrazioni audio.

## Esempio di pagina Dettagli di contatto per una chiamata

Nell'immagine seguente viene mostrata l'analisi della conversazione per una chiamata vocale. Nota che include le metriche Tempo di conversazione.

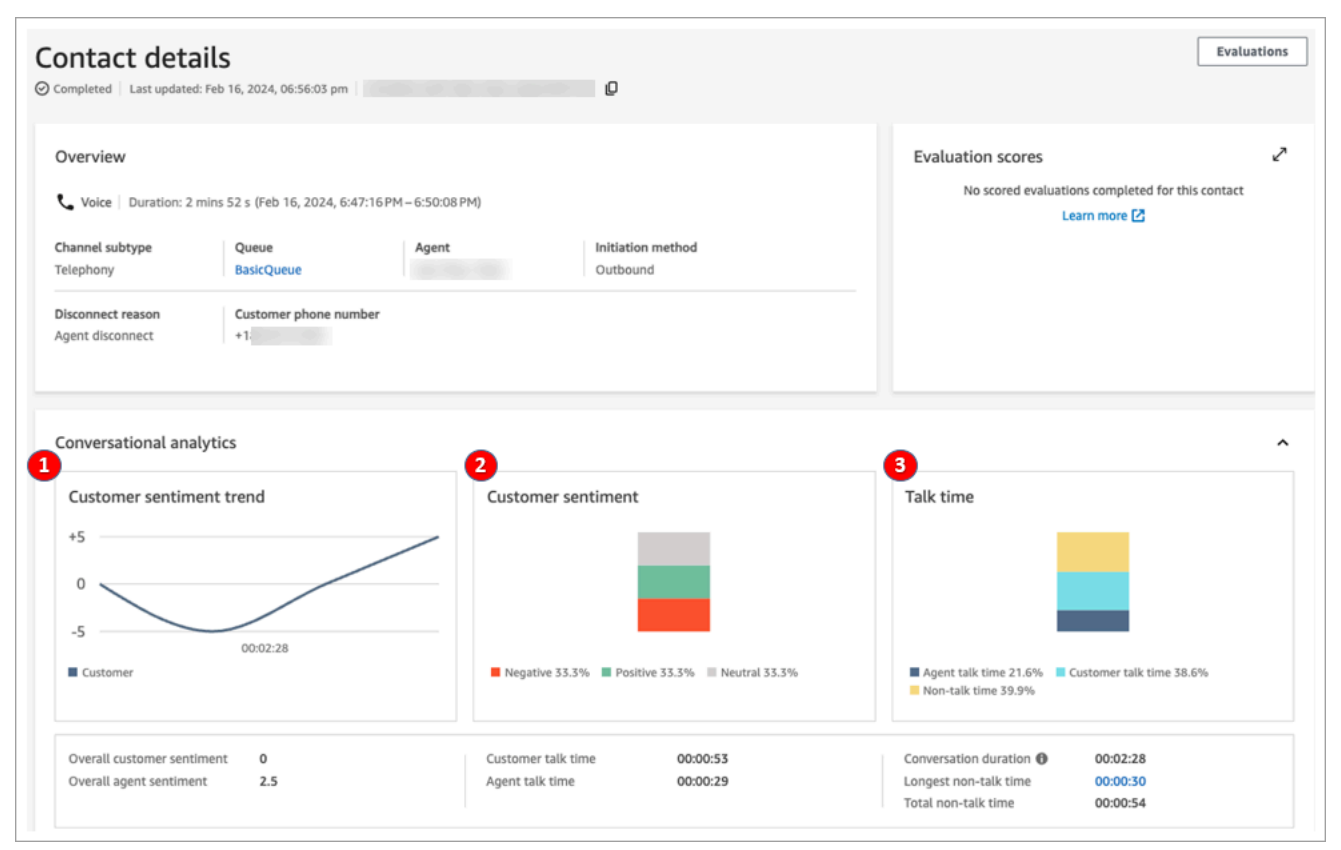

- 1. Andamento del sentiment dei clienti: questo grafico mostra come cambia il sentiment dei clienti man mano che il contatto avanza. Per ulteriori informazioni, consulta [Analisi dei punteggi di](#page-2137-0)  [valutazione durante i contatti](#page-2137-0).
- 2. Sentimento dei clienti: questo grafico mostra la distribuzione del sentimento dei clienti per l'intera chiamata. Viene calcolato contando il numero totale di turni di conversazione o di messaggi di chat in cui un cliente ha espresso un sentimento positivo, neutro e negativo.
- 3. Tempo di conversazione: questo grafico mostra la distribuzione del tempo di conversazione e del tempo di non conversazione durante l'intera chiamata. Il tempo di conversazione è ulteriormente suddiviso in tempo di conversazione tra agenti e clienti.

L'immagine seguente mostra la sezione successiva della pagina Dettagli di contatto per una chiamata vocale: l'analisi dell'audio e la trascrizione. Nota che le informazioni di identificazione personale (PII) sono state [oscurate nella trascrizione.](#page-2143-0)

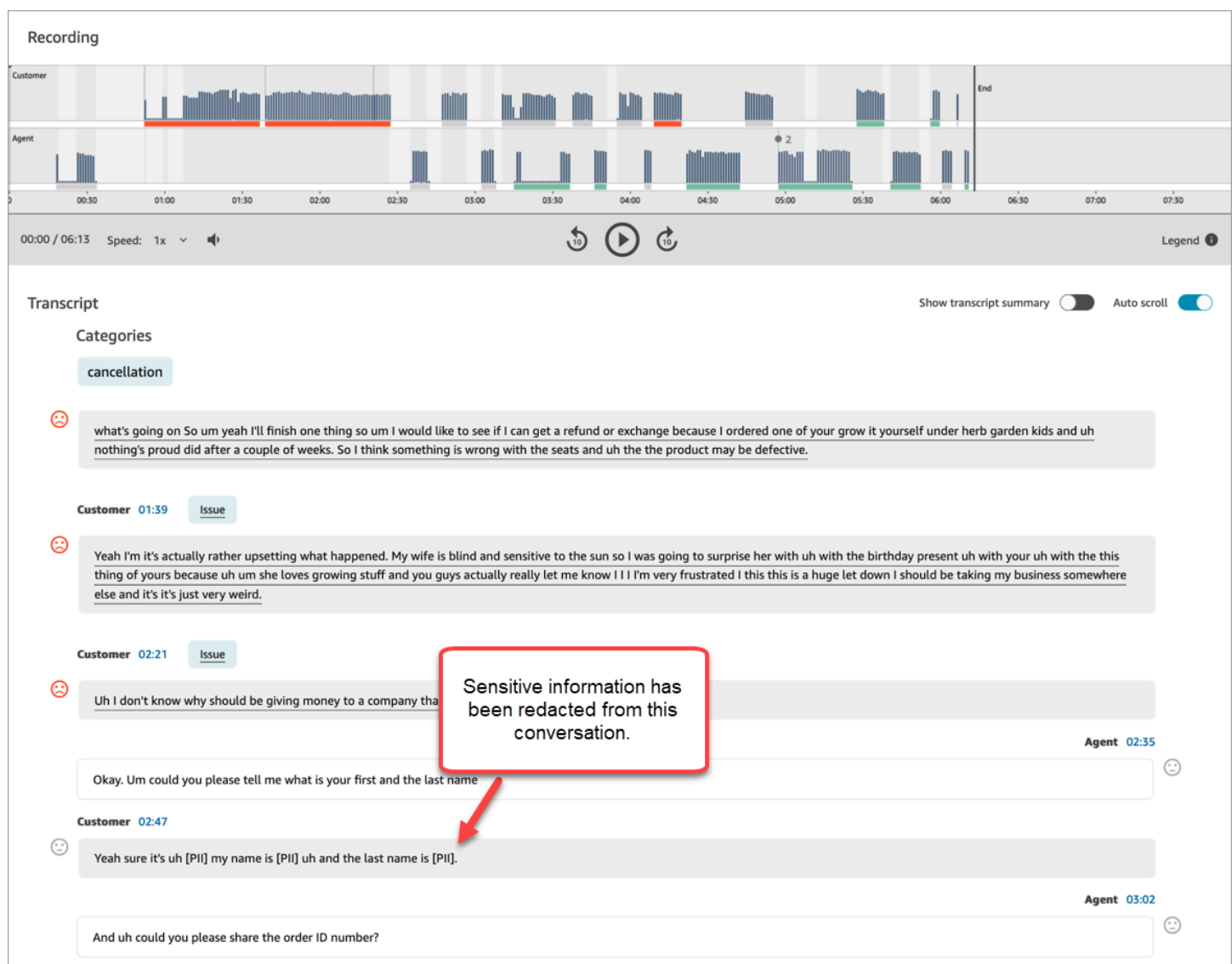

# Pagina Dettagli di contatto di esempio per un'analisi della chat in tempo reale

Nell'immagine seguente viene mostrata l'analisi della conversazione per una chat in tempo reale. Tieni presente che include i punti salienti e la valutazione dei clienti.

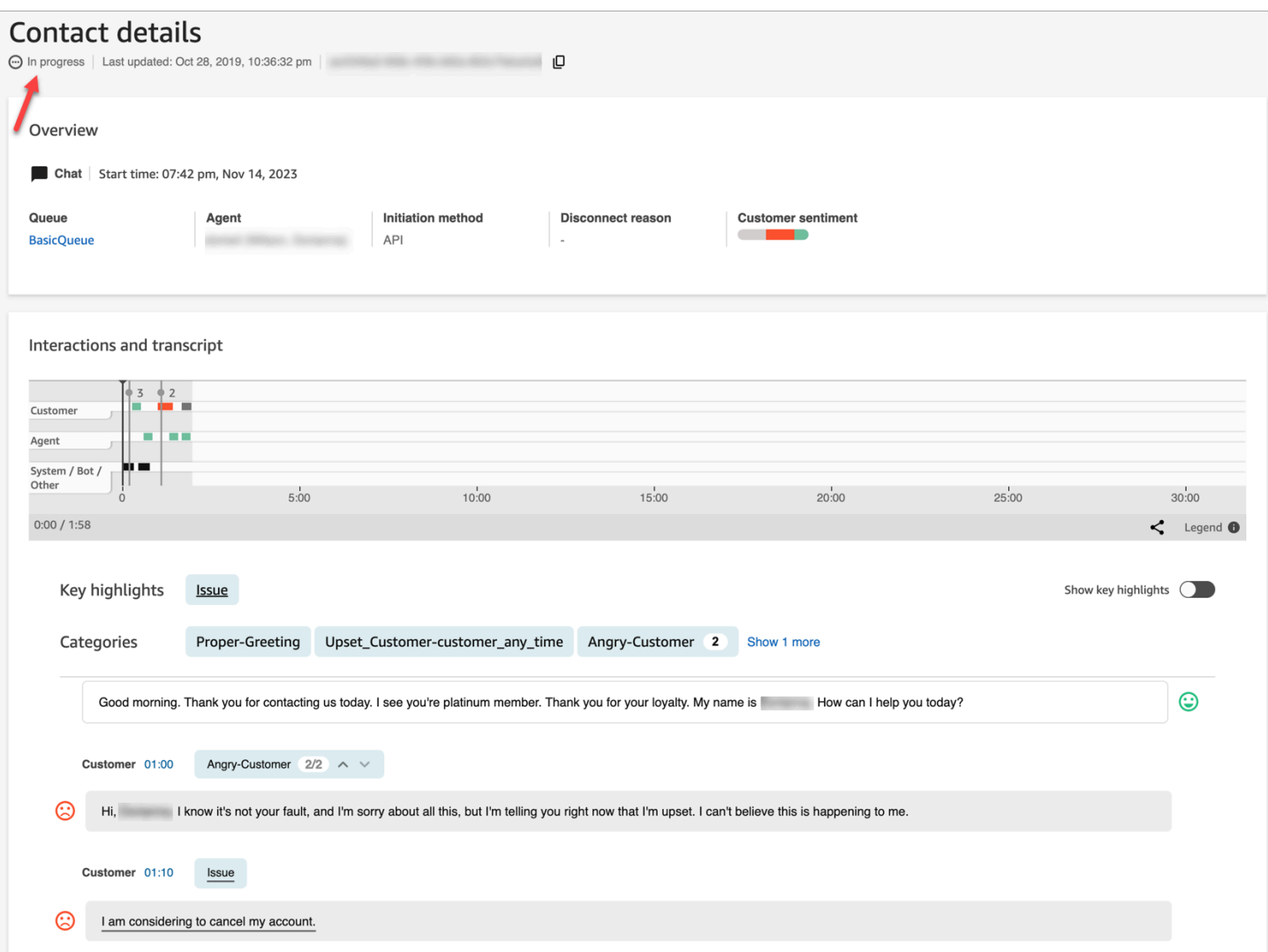

## Pagina Dettagli di contatto di esempio per un'analisi post-chat

L'immagine seguente mostra l'analisi post-chat. Include le metriche di risposta alla chat, come Tempo di benvenuto dell'agente (tempo che intercorre tra il momento in cui l'agente si unisce alla chat e il momento in cui invia la prima risposta), Tempo di risposta del cliente e Tempo di risposta dell'agente.

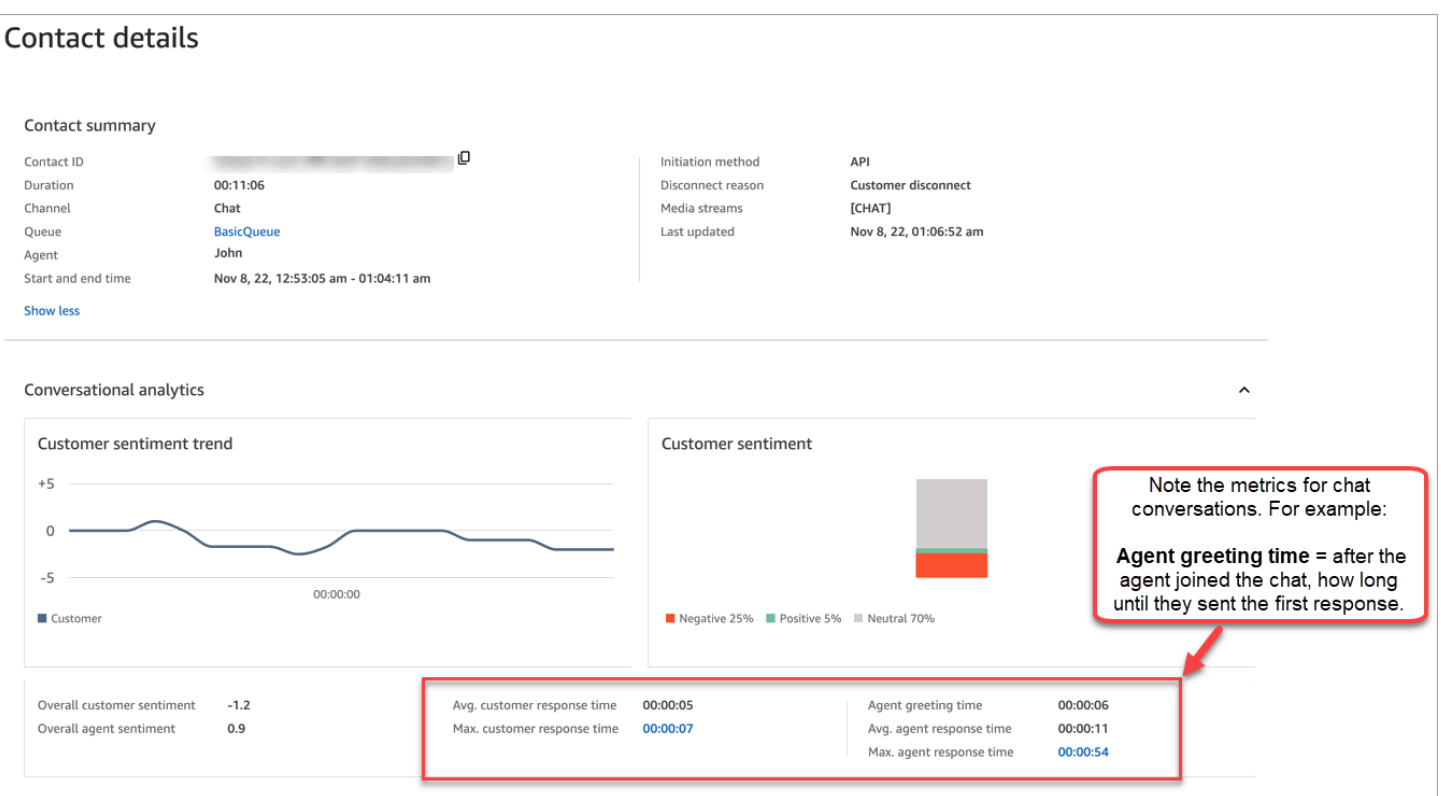

L'immagine seguente mostra la sezione successiva della pagina Dettagli di contatto per una chat: l'analisi e la trascrizione dell'interazione. Nota che è possibile esaminare l'interazione del cliente con un bot e con l'agente.
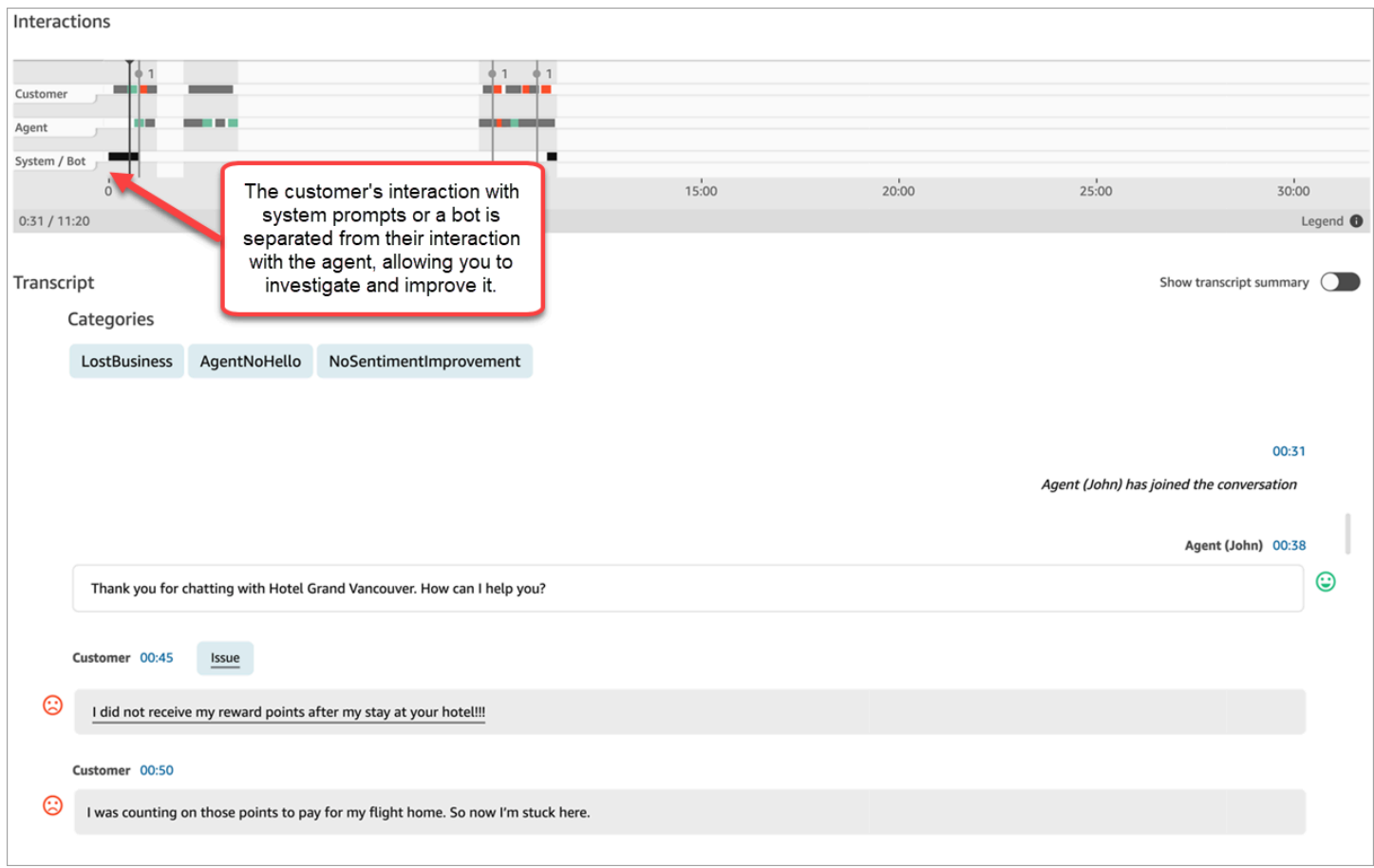

# <span id="page-2016-0"></span>Abilitazione di Amazon Connect Contact Lens

Puoi abilitare Amazon Connect Contact Lens in pochi passaggi. Aggiungi un blocco [Set recording](#page-1203-0) [and analytics behavior \(Imposta comportamento registrazione e analisi\)](#page-1203-0) a un flusso e configuralo per abilitare Contact Lens per voce, chat o entrambi.

L'immagine seguente mostra un blocco configurato per la registrazione delle chiamate e l'analisi vocale e delle chat con Contact Lens. L'opzione Registrazione chiamate è impostata su Agente e cliente. Nella sezione Analisi, sono selezionate le opzioni per voce e chat.

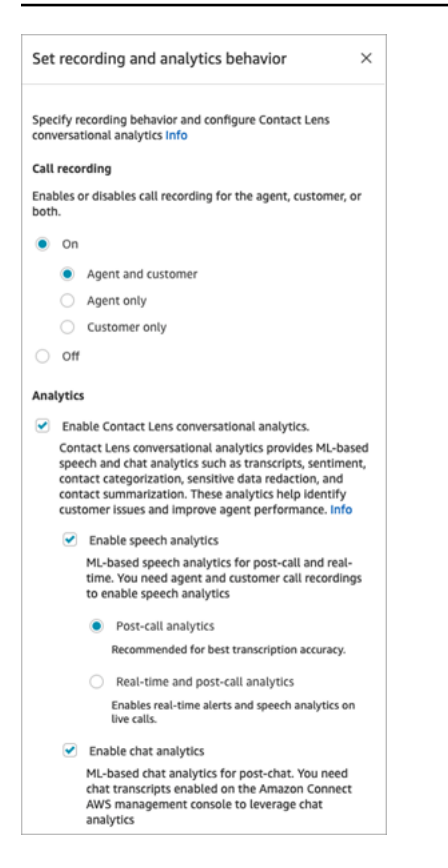

Le procedure in questo argomento descrivono i passaggi per abilitare Contact Lens per l'analisi delle chiamate o delle chat.

#### Indice

- [Informazioni importanti](#page-2018-0)
- [Abilitazione della registrazione delle chiamate e dell'analisi vocale](#page-2018-1)
- [Abilitazione dell'analisi della chat](#page-2019-0)
- [Abilitazione dell'oscuramento dei dati sensibili](#page-2020-0)
- [Verifica dell'accuratezza dell'oscuramento dei dati sensibili](#page-2021-0)
- [Abilitazione dinamica di Contact Lens utilizzando gli attributi di contatto](#page-2022-0)
- [Progettazione di un flusso per i punti salienti](#page-2024-0)
- [Cosa succede se il blocco di flusso non riesce ad abilitare Contact Lens?](#page-2029-0)
- [Chiamate multiparte e Contact Lens](#page-2029-1)

# <span id="page-2018-0"></span>Informazioni importanti

- Raccolta dei dati dopo il trasferimento di un contatto: se vuoi continuare a utilizzare Contact Lens per raccogliere dati dopo il trasferimento di un contatto a un altro agente o a una coda, devi aggiungere un altro blocco [Set recording and analytics behavior \(Imposta comportamento](#page-1203-0)  [registrazione e analisi\)](#page-1203-0) con l'opzione Abilita analisi abilitata per il flusso. Questo perché un trasferimento genera un secondo ID di contatto e record di contatto. Contact Lens deve funzionare anche su quel record di contatto.
- Quando selezioni Abilita analisi delle conversazioni di Contact Lens, devi scegliere di abilitare l'analisi vocale o della chat. In caso contrario, il flusso mostrerà un errore al momento della pubblicazione.
- La posizione in cui collochi il blocco [Set recording and analytics behavior \(Imposta comportamento](#page-1203-0)  [registrazione e analisi\)](#page-1203-0) in un flusso influisce sull'esperienza dell'agente con i punti salienti. Per ulteriori informazioni, consulta [Progettazione di un flusso per i punti salienti.](#page-2024-0)

# <span id="page-2018-1"></span>Abilitazione della registrazione delle chiamate e dell'analisi vocale

1. Nel blocco [Set recording and analytics behavior \(Imposta comportamento registrazione e](#page-1203-0)  [analisi\)](#page-1203-0), in Registrazione chiamate, scegli Attiva, Agente e cliente.

Le registrazioni delle chiamate degli agenti e dei clienti sono necessarie per utilizzare Contact Lens per i contatti vocali.

2. In Analisi, scegli Abilita l'analisi delle conversazioni di Contact Lens e Abilita l'analisi vocale

Se questa opzione non è presente, Contact Lens non è stato abilitato per l'istanza. Per abilitarlo, consulta [Aggiornamento delle impostazioni di un'istanza.](#page-305-0)

- 3. Seleziona una delle seguenti opzioni:
	- a. Analisi post-chiamata: Contact Lens analizza la registrazione della chiamata al termine della conversazione e delle attività successive al contatto (ACW). Questa opzione offre la migliore precisione di trascrizione.
	- b. Analisi in tempo reale: Contact Lens fornisce sia informazioni in tempo reale durante la chiamata, sia analisi post-chiamata al termine della conversazione e delle attività successive al contatto (ACW).

Se scegli questa opzione, ti consigliamo di impostare avvisi in base a parole chiave e frasi che il cliente può pronunciare durante la chiamata. Contact Lens analizza la conversazione in tempo reale per rilevare le parole chiave o le frasi specificate e avvisa i supervisori. A quel punto, i supervisori possono ascoltare la chiamata in tempo reale e fornire indicazioni all'agente per aiutarlo a risolvere il problema più rapidamente.

Per informazioni sulla configurazione degli avvisi, consulta [Segnalazione ai supervisori in](#page-2050-0)  [tempo reale in base a parole chiave e frasi menzionate durante una chiamata.](#page-2050-0)

Se l'istanza è stata creata prima di ottobre 2018, è necessaria una configurazione aggiuntiva per accedere all'analisi delle chiamate in tempo reale. Per ulteriori informazioni, consulta [Autorizzazioni dei ruoli orientati ai servizi per Amazon Connect.](#page-2835-0)

4. Scegliere la lingua. Per un elenco delle lingue disponibili per le varie funzionalità di Contact Lens, consulta [Lingue supportate](#page-68-0).

Per istruzioni su come usare un attributo, consulta [Utilizzare gli attributi di contatti](#page-2022-0).

- 5. Facoltativamente, abilita l'oscuramento dei dati sensibili. Per ulteriori informazioni, consulta la sezione successiva [Abilitazione dell'oscuramento.](#page-2020-0)
- 6. Selezionare Salva.
- 7. Se il contatto verrà trasferito a un altro agente o a una coda, ripeti questa procedura per aggiungere un altro blocco [Set recording and analytics behavior \(Imposta comportamento](#page-1203-0) [registrazione e analisi\)](#page-1203-0) con l'opzione Abilita l'analisi delle conversazioni di Contact Lens attivata.

# <span id="page-2019-0"></span>Abilitazione dell'analisi della chat

1. Nel blocco [Set recording and analytics behavior \(Imposta comportamento registrazione e](#page-1203-0)  [analisi\)](#page-1203-0), in Analisi, scegli Abilita l'analisi delle conversazioni di Contact Lens e Abilita l'analisi della chat.

### **a** Note

Scegliendo questa opzione riceverai analisi in tempo reale e post-chat.

Se questa opzione non è presente, Contact Lens non è stato abilitato per l'istanza. Per abilitarlo, consulta [Aggiornamento delle impostazioni di un'istanza.](#page-305-0)

2. Scegliere la lingua. Per un elenco delle lingue disponibili per le varie funzionalità di Contact Lens, consulta [Lingue supportate](#page-68-0).

Per istruzioni su come usare un attributo, consulta [Utilizzare gli attributi di contatti](#page-2022-0).

- 3. Facoltativamente, abilita l'oscuramento dei dati sensibili. Per ulteriori informazioni, consulta la sezione successiva [Abilitazione dell'oscuramento dei dati sensibili.](#page-2020-0)
- 4. Selezionare Salva.
- 5. Se il contatto verrà trasferito a un altro agente o a una coda, ripeti questa procedura per aggiungere un altro blocco [Set recording and analytics behavior \(Imposta comportamento](#page-1203-0) [registrazione e analisi\)](#page-1203-0) con l'opzione Abilita l'analisi delle conversazioni di Contact Lens attivata.

# <span id="page-2020-0"></span>Abilitazione dell'oscuramento dei dati sensibili

Per abilitare l'oscuramento dei dati sensibili in un flusso, scegli Oscura i dati sensibili. Quando l'oscuramento è abilitato, puoi scegliere tra le seguenti opzioni:

- Oscurare tutte le informazioni di identificazione personale (PII) (tutte le entità PII supportate).
- Scegliere quali entità PII oscurare nell'elenco delle entità supportate.

Se accetti le impostazioni predefinite, Contact Lens oscura tutte le informazioni di identificazione personale (PII) che identifica e le sostituisce con [PII] nella trascrizione. Nell'immagine seguente sono mostrate le impostazioni predefinite perché sono selezionate le opzioni per oscurare i dati sensibili, oscurare tutti i dati PII e sostituire con il segnaposto PII.

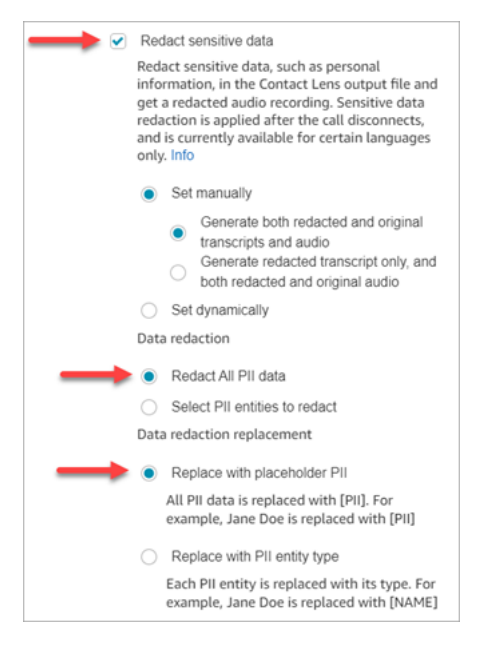

#### Selezione delle entità PII da oscurare

Nella sezione Oscurazione dei dati, puoi selezionare specifiche entità PII da oscurare. L'immagine seguente mostra che verrà oscurato il numero della carta di credito/debito.

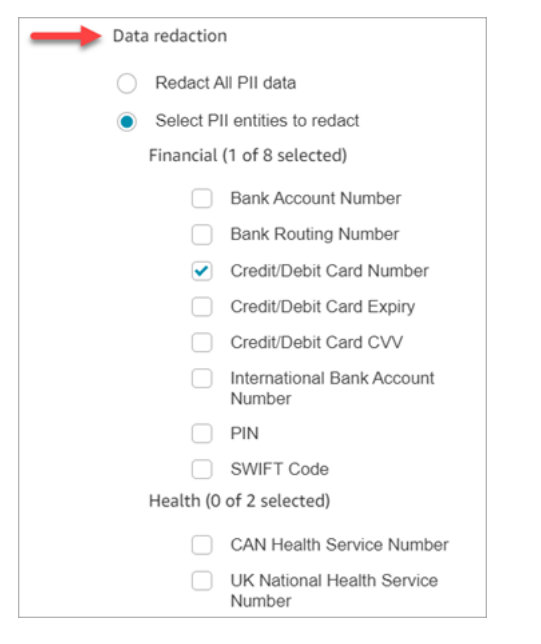

Scelta della sostituzione dei dati oscurati

Nella sezione Sostituzione dei dati oscurati, puoi scegliere la maschera da utilizzare in sostituzione dei dati oscurati. Nell'immagine seguente, ad esempio, l'opzione Sostituisci con segnaposto PII indica che i dati saranno sostituiti da PII.

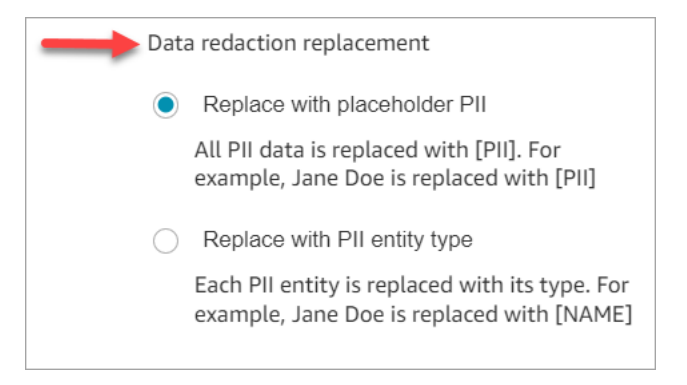

Per ulteriori informazioni sull'uso dell'oscuramento, consulta [Utilizzo dell'oscuramento dei dati](#page-2143-0)  [sensibili.](#page-2143-0)

<span id="page-2021-0"></span>Verifica dell'accuratezza dell'oscuramento dei dati sensibili

La funzionalità di oscuramento è progettata per identificare e rimuovere i dati sensibili. Tuttavia, data la natura predittiva del machine learning, è possibile che non vengano identificate e rimosse tutte le

istanze di dati sensibili in una trascrizione generata da Contact Lens. Ti consigliamo di esaminare l'output oscurato per assicurarti che soddisfi le tue esigenze.

# **A** Important

La funzionalità di oscuramento non soddisfa i requisiti per la de-identificazione previsti dalle leggi sulla privacy in ambito sanitario, come la legge statunitense Health Insurance Portability and Accountability Act (HIPAA) del 1996, quindi ti consigliamo di continuare a trattare questi dati come informazioni sanitarie protette dopo l'oscuramento.

Per informazioni sulla posizione dei file oscurati ed esempi, consulta [Posizioni dei file di output.](#page-2168-0)

# <span id="page-2022-0"></span>Abilitazione dinamica di Contact Lens utilizzando gli attributi di contatto

Puoi abilitare dinamicamente Contact Lens e l'oscuramento dei file di output in base alla lingua del cliente. Ad esempio, per i clienti che utilizzano en-US ti potrebbe servire solo un file oscurato, mentre per quelli che utilizzano en-GB ti potrebbero servire sia i file di output originali che quelli oscurati.

- Oscuramento: scegli una delle seguenti opzioni (fanno distinzione tra maiuscole e minuscole)
	- Nessuno
	- RedactedOnly
	- RedactedAndOriginale
- Lingua: scegli dall'[elenco](#page-70-0) delle lingue disponibili.

Puoi impostare questi attributi nei modi seguenti:

• Definito dall'utente: utilizza il blocco Imposta attributi contatti. Per istruzioni generali sull'uso di questo blocco, consulta [Come fare riferimento agli attributi di contatti.](#page-1529-0) Definisci la chiave di destinazione e il valore per l'oscuramento e la lingua in base alle esigenze.

L'immagine seguente mostra un esempio di come configurare il blocco Imposta attributi dei contatti per utilizzare gli attributi dei contatti per l'oscuramento. Scegliete l'opzione Usa testo, impostate la chiave di destinazione su redaction\_option e impostate Value su Originale. RedactedAnd

# **a** Note

Il Valore prevede la distinzione tra lettere maiuscole e minuscole.

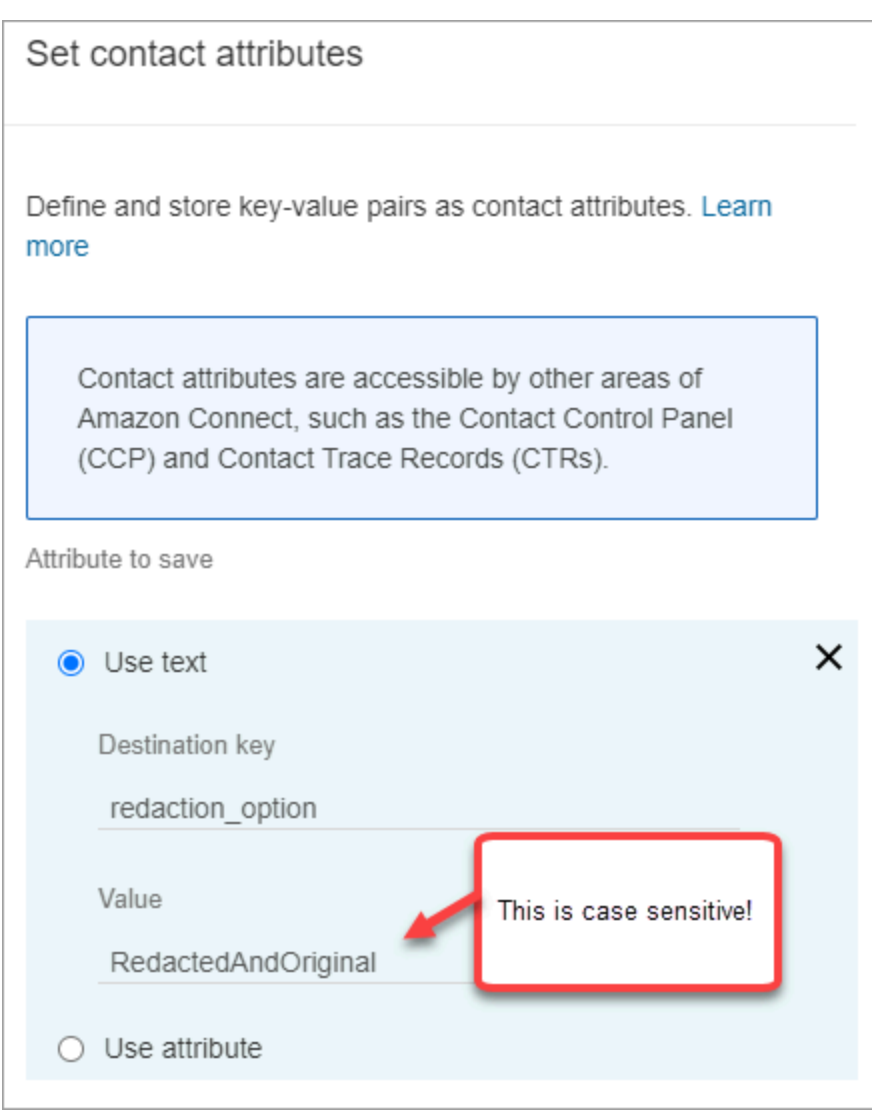

L'immagine seguente mostra come utilizzare gli attributi di contatto per lingua. Scegli l'opzione Usa testo, imposta Chiave di destinazione su language e imposta Valore su en-US.

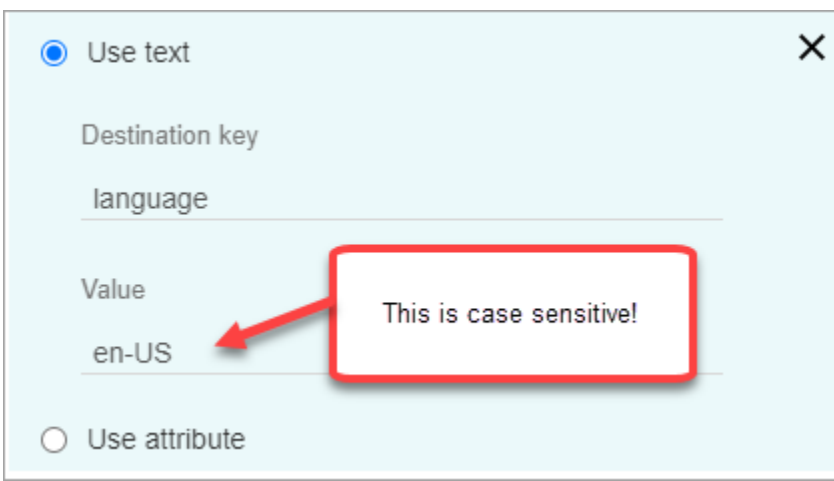

• [Uso di una funzione Lambda.](#page-1542-0) Simile alla configurazione degli attributi di contatto definiti dall'utente. Una funzione AWS Lambda può restituire il risultato come coppia chiave-valore, a seconda della lingua della risposta Lambda. Il seguente esempio mostra una risposta Lambda in formato JSON:

```
{ 
    'redaction_option': 'RedactedOnly', 
    'language': 'en-US'
}
```
# <span id="page-2024-0"></span>Progettazione di un flusso per i punti salienti

Le trascrizioni sono visibili agli agenti tramite il Pannello di controllo contatti (CCP) a seconda che l'analisi di Contact Lens sia abilitata o meno in [Set recording and analytics behavior \(Imposta](#page-1203-0)  [comportamento registrazione e analisi\)](#page-1203-0) nel flusso in entrata e/o in un flusso di trasferimento.

In questa sezione vengono forniti tre casi d'uso per abilitare l'analisi di Contact Lens nel blocco [Set](#page-1203-0) [recording and analytics behavior \(Imposta comportamento registrazione e analisi\)](#page-1203-0) e viene descritto in che modo influiscono sull'esperienza dell'agente con punti salienti.

Caso d'uso 1: analisi di Contact Lens abilitata solo in un flusso in entrata

• Un contatto entra nel flusso in entrata e non ci sono trasferimenti di chiamata. Di seguito è riportata l'esperienza dell'agente:

L'agente riceve la trascrizione completa durante le attività successive al contatto (ACW). La trascrizione include tutto ciò che è stato detto dall'agente e dal cliente, dal momento in cui l'agente accetta la chiamata iniziale fino alla fine della chiamata, come mostrato nell'immagine seguente.

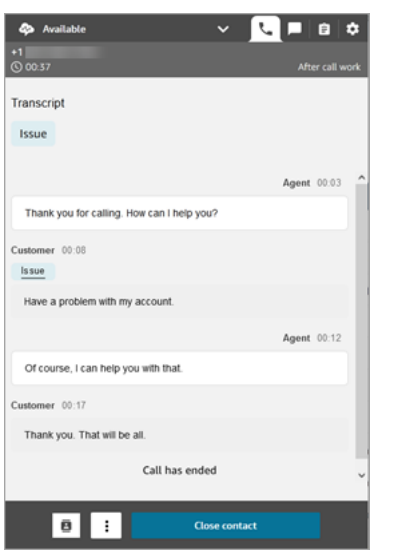

- Un contatto entra nel flusso in entrata e c'è un trasferimento di chiamata. Di seguito è riportata l'esperienza dell'agente:
	- L'agente 1 riceve una trascrizione della chiamata dopo aver lasciato la conferenza/il trasferimento a caldo, durante le attività successive al contatto.

La trascrizione include tutto ciò che è stato detto dall'agente 1 e dal cliente, dal momento in cui l'agente accetta la chiamata iniziale fino a quando l'agente 1 esce dalla parte di conferenza/ trasferimento a caldo della chiamata. La trascrizione include i prompt del flusso (flusso di trasferimento/coda), come mostrato nell'immagine seguente.

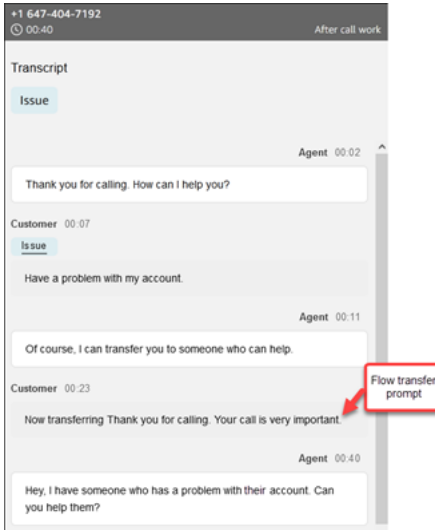

• L'agente 2 riceve una trascrizione della chiamata al momento dell'accettazione della conferenza/ chiamata di trasferimento a caldo dall'agente 1.

La trascrizione include tutto ciò che è stato detto dall'agente 1 e dal cliente, dal momento in cui l'agente 1 accetta la chiamata iniziale fino a quando l'agente 1 esce dalla parte di conferenza/ trasferimento a caldo della chiamata. La trascrizione include i prompt del flusso (flusso di trasferimento/coda) e la conversazione di trasferimento a caldo, come mostrato nell'immagine seguente.

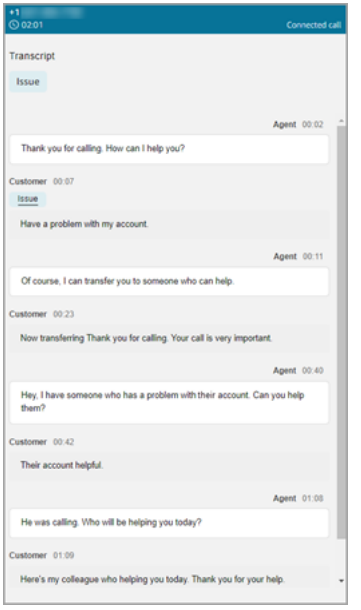

Poiché Contact Lens non è abilitato nel flusso di trasferimento, l'agente 2 non vede il resto della trascrizione quando la chiamata è terminata e accede alle attività successive al contatto. L'immagine seguente delle attività successive al contatto per l'agente 2 mostra che la trascrizione è vuota.

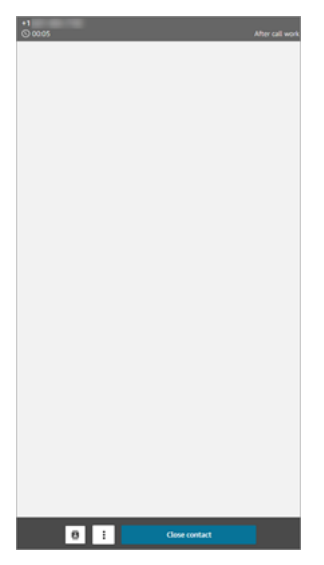

Caso d'uso 2: analisi di Contact Lens abilitata in un flusso in entrata e in un flusso di trasferimento (connessione rapida)

- Un contatto entra nel flusso in entrata e non ci sono trasferimenti di chiamata. Di seguito è riportata l'esperienza dell'agente:
	- L'agente 1 riceve una trascrizione completa della chiamata (non oscurata) durante le attività successive al contatto.

La trascrizione include tutto ciò che è stato detto dall'agente 1 e dal cliente dal momento in cui l'agente accetta la chiamata fino al termine della chiamata. Questo è mostrato nell'immagine seguente del CCP per l'agente 1.

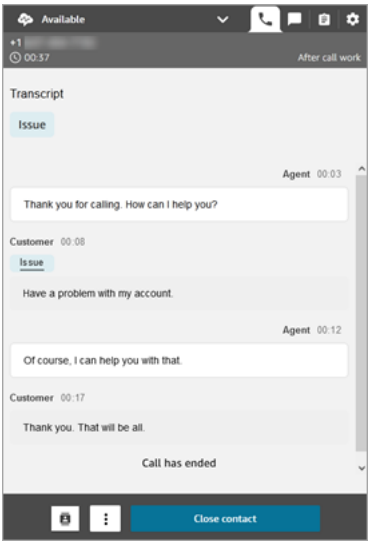

- Un contatto entra nel flusso in entrata e c'è un trasferimento di chiamata. Di seguito è riportata l'esperienza dell'agente:
	- L'agente 1 riceve una trascrizione della chiamata dopo aver lasciato la conferenza/il trasferimento a caldo, durante le attività successive al contatto.

La trascrizione include tutto ciò che è stato detto dall'agente 1 e dal cliente, dal momento in cui l'agente 1 accetta la chiamata fino a quando l'agente 1 esce dalla parte di conferenza/ trasferimento a caldo della chiamata. La trascrizione include i prompt del flusso (flusso di trasferimento/coda).

L'immagine seguente mostra la trascrizione completa della chiamata fino al trasferimento a caldo.

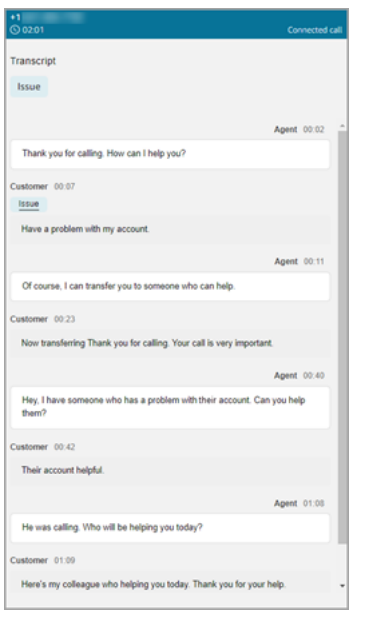

• L'agente 2 riceve una trascrizione della chiamata al momento dell'accettazione della conferenza/ chiamata di trasferimento a caldo dall'agente 1.

La trascrizione include tutto ciò che è stato detto dall'agente 1 e dal cliente, dal momento in cui l'agente 1 accetta la chiamata fino a quando l'agente 1 esce dalla parte di conferenza/ trasferimento a caldo della chiamata. La trascrizione include i prompt del flusso (flusso di trasferimento/coda).

• Poiché Contact Lens è abilitato nel flusso di trasferimento, l'agente 2 riceve una trascrizione della chiamata al termine della chiamata, durante le attività successive al contatto.

La trascrizione include solo la parte rimanente della chiamata tra l'agente 2 e il cliente, dopo che l'agente 1 ha abbandonato la chiamata. La trascrizione include tutto ciò che è stato detto dall'agente 2 e dal cliente, dal momento del suo inserimento nella conferenza/trasferimento a caldo fino al termine della chiamata. L'immagine seguente mostra un esempio di trascrizione.

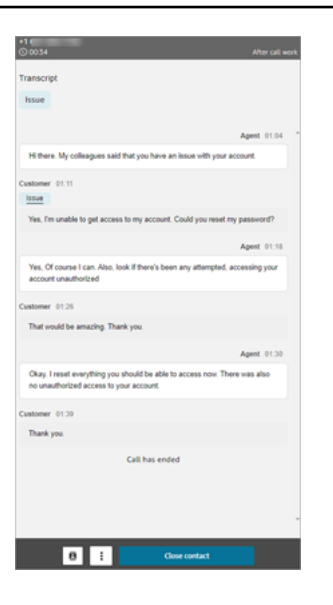

# <span id="page-2029-0"></span>Cosa succede se il blocco di flusso non riesce ad abilitare Contact Lens?

È possibile che il blocco [Set recording and analytics behavior \(Imposta comportamento registrazione](#page-1203-0) [e analisi\)](#page-1203-0) non riesca ad abilitare Contact Lens. Se Contact Lens non è abilitato per un contatto, [controlla i log di flusso](#page-1475-0) per individuare l'errore.

### <span id="page-2029-1"></span>Chiamate multiparte e Contact Lens

Contact Lens supporta chiamate con un massimo di 2 partecipanti. Se ad esempio una chiamata include più di due parti (agente e cliente) o viene trasferita a una terza parte, la qualità della trascrizione e dell'analisi, come sentiment, oscuramento e categorie, può peggiorare. È consigliabile disabilitare Contact Lens per le chiamate multiparte o con terze parti se ci sono più di due parti (agente e cliente). Per informazioni su come disabilitare Contact Lens per un contatto, consulta [Blocco di flusso: Imposta comportamento di registrazione e analisi](#page-1203-0).

# Autorizzazioni del profilo di sicurezza per Content Lens

Per proteggere i dati dei clienti, puoi impostare le autorizzazioni in modo da avere un controllo granulare su chi può accedere alle informazioni generate da Contact Lens.

L'immagine seguente mostra le autorizzazioni del profilo di sicurezza Analisi e ottimizzazione che si applicano a Contact Lens.

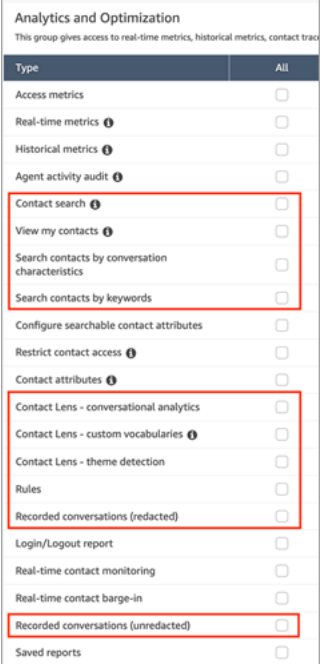

Di seguito è riportata una descrizione delle autorizzazioni.

#### Ricerca contatti

Questa autorizzazione non è specifica per Contact Lens, ma è necessaria per poter accedere alla pagina Ricerca contatti, in cui è possibile cercare i contatti ed esaminare la registrazione e la trascrizione analizzate. Inoltre, puoi eseguire rapide ricerche full-text nelle trascrizioni delle chiamate e cercare in base al punteggio di valutazione e al tempo di non conversazione.

Visualizza i miei contatti

Questa autorizzazione non è specifica per Contact Lens, ma è necessaria se devi accedere alla pagina Ricerca contatti, rivedere solo i contatti che hai gestito tu ed esaminare la registrazione e le trascrizioni analizzate.

#### **A** Important

Se vengono concesse le autorizzazioni Ricerca contatti e Visualizza i miei contatti, l'utente avrà accesso a tutti i contatti.

Ricerca contatti per caratteristiche della conversazione

Nella pagina Ricerca contatti:

- Per i contatti vocali, puoi accedere a filtri aggiuntivi che consentono di restituire risultati in base al punteggio di valutazione e al tempo di non conversazione.
- Per i contatti in chat, puoi accedere a un filtro aggiuntivo per cercare i contatti in base al tempo di risposta.
- Per i contatti sia vocali che chat, puoi cercare le conversazioni che rientrano in specifiche categorie di contatto.

Per ulteriori informazioni, consulta [Ricerca per punteggio/cambio di valutazione,](#page-2119-0) [Ricerca per](#page-2121-0)  [tempo non di conversazione](#page-2121-0) e [Ricerca in una categoria di contatto](#page-2122-0).

L'immagine seguente mostra la sezione Filtri della pagina Ricerca contatti e il menu a discesa Filtri. I filtri accanto ai quali è presente la dicitura CL sono disponibili solo per gli utenti che dispongono di questa autorizzazione del profilo di sicurezza.

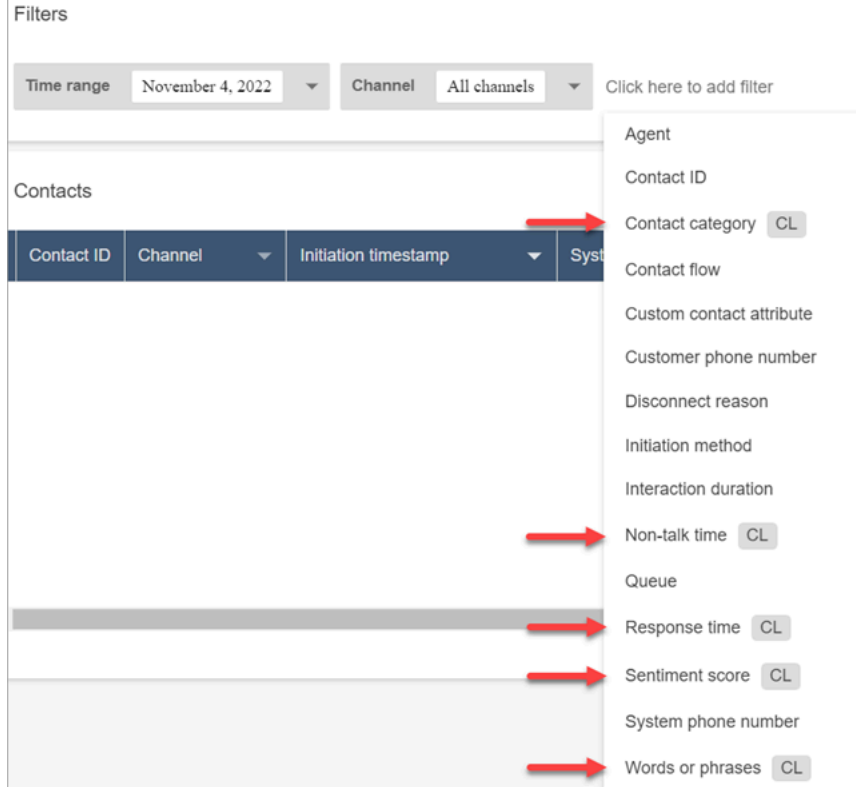

Ricerca contatti per parole chiave

Nella pagina Ricerca contatti, puoi accedere a filtri aggiuntivi che consentono di cercare i contatti in base a parole o frasi, come "grazie per la fiducia". Per ulteriori informazioni, consulta [Ricerca di](#page-2116-0) [parole o frasi](#page-2116-0).

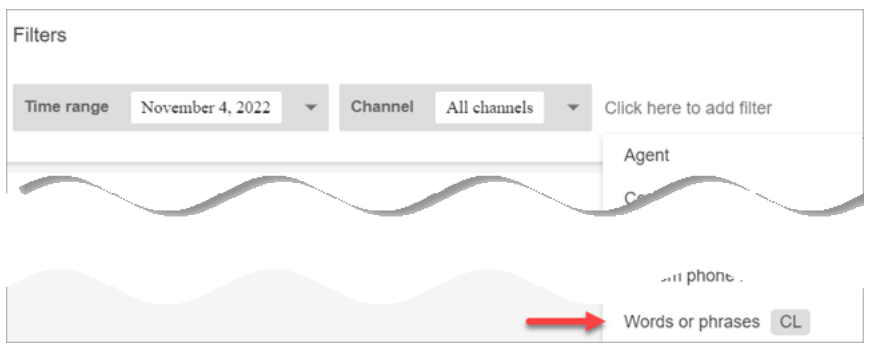

Contact Lens: analisi delle conversazioni

Nei dati di contatto puoi visualizzare grafici che riassumono le analisi conversazionali (sentimento dei clienti, tempo di conversazione per i contatti vocali), nonché i colori e gli indicatori del sentimento per ogni conversazione. Attiva trascrizioni e registrazioni. Ad esempio, l'immagine seguente mostra come queste informazioni vengono visualizzate nella pagina Dettagli di contatto per un contatto vocale.

Contact Lens - analisi conversazionale - È richiesta l'autorizzazione alla visualizzazione anche per visualizzare gli indicatori di sentimento nelle registrazioni e nelle trascrizioni delle conversazioni.

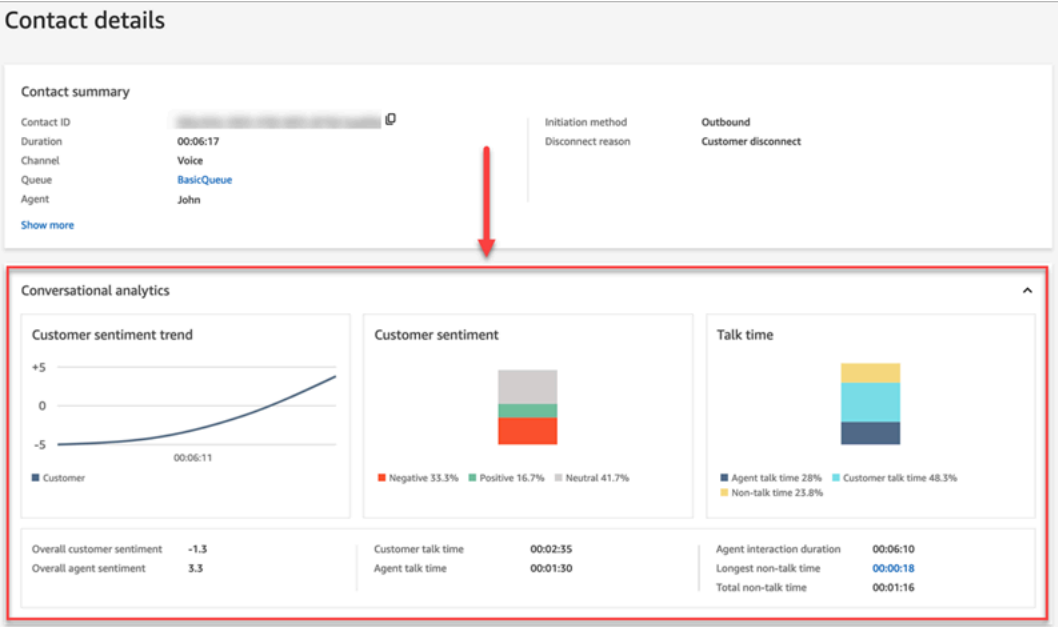

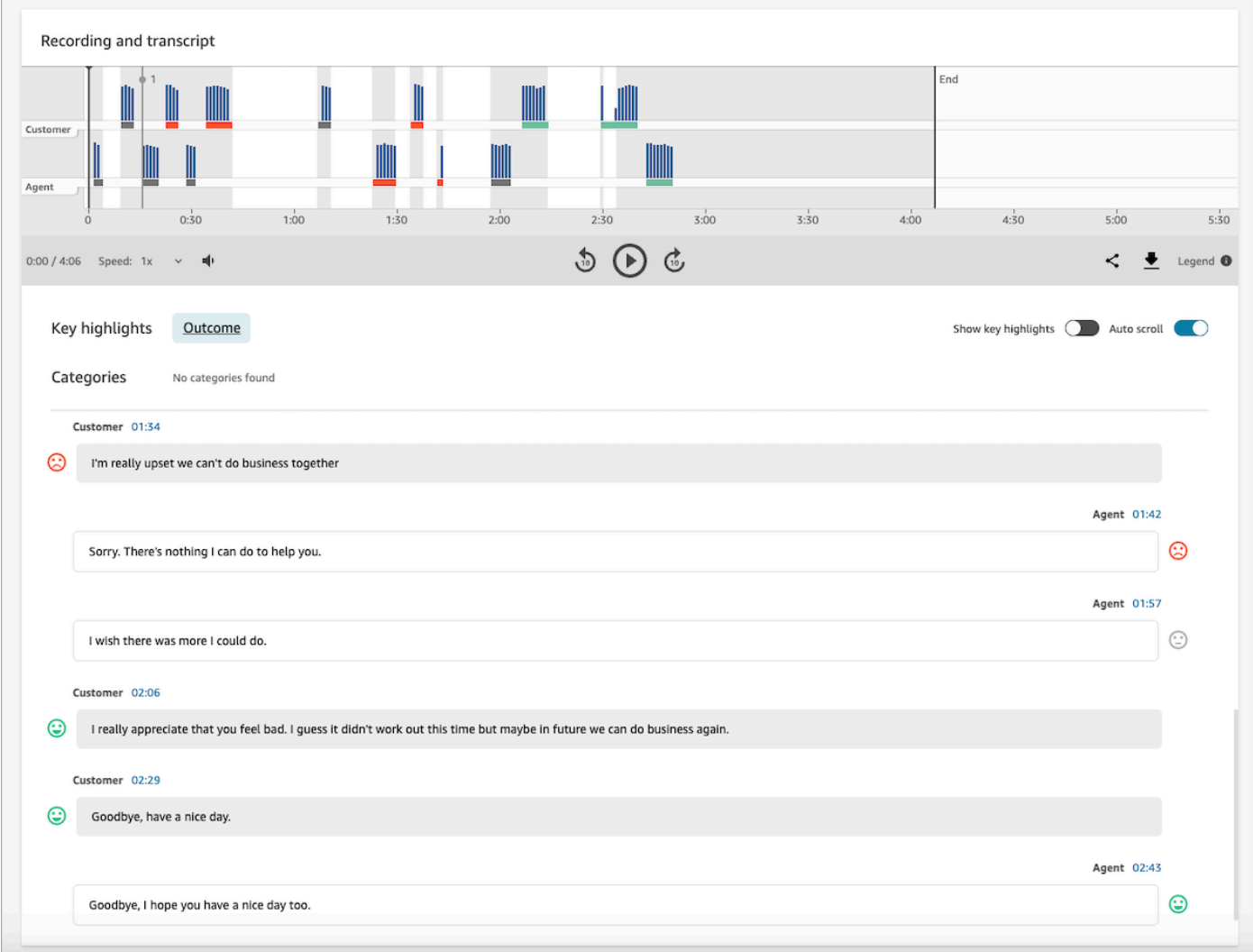

#### Regole

Questa autorizzazione consente di visualizzare, modificare o creare regole per la categorizzazione dei contatti. Per ulteriori informazioni, consulta [Categorizzazione automatica dei](#page-2044-0)  [contatti in base a parole chiave e frasi utilizzate durante una conversazione](#page-2044-0).

Conversazioni registrate (oscurate)

Nelle pagine Dettagli di contatto e Ricerca contatti relative a un contatto, questa autorizzazione consente di ascoltare i file di registrazione delle chiamate o visualizzare la trascrizione delle chat in cui i dati sensibili sono stati oscurati. Per ulteriori informazioni, consulta [Esempio di file oscurato](#page-2177-0)  [per una chiamata.](#page-2177-0)

#### Conversazioni registrate (non oscurate)

Nelle pagine Dettagli di contatto e Ricerca contatti, questa autorizzazione gestisce l'accesso ai contenuti non oscurati che contengono dati sensibili come nome e informazioni sulla carta di credito. Gestisce l'accesso ai seguenti contenuti non oscurati:

- Trascrizioni vocali e di chat originali e non oscurate analizzate da Contact Lens
- Trascrizioni originali e non oscurate analizzate da Contact Lens
- Registrazioni audio originali e non oscurate

Puoi accedere a questi contenuti nella pagina Dettagli di contatto relativa a un contatto. Per ulteriori informazioni, consulta [Esempio di file originale analizzato per una chiamata.](#page-2169-0)

### **A** Important

Se disponi delle autorizzazioni per Conversazioni registrate (oscurate) e per Conversazioni registrate (non oscurate), tieni presente il seguente comportamento:

- Per impostazione predefinita, nelle pagine Dettagli di contatto e Ricerca contatti sono disponibili solo le registrazioni e le trascrizioni oscurate.
- Quando non è presente contenuto oscurato per il contatto o quando il contenuto oscurato non può essere visualizzato all'utente, nelle pagine Dettagli di contatto e Ricerca contatti viene visualizzato il contenuto non oscurato.

Per accedere alle conversazioni non oscurate, rimuovi le autorizzazioni relative a Conversazioni registrate (oscurate). In questo modo l'utente disporrà solo delle autorizzazioni relative a Conversazioni registrate (non oscurate).

Non puoi accedere contemporaneamente alla versione oscurata e non oscurata di una conversazione.

# Tipi di notifiche di Contact Lens

Contact Lens fornisce i seguenti tipi di notifica:

• Corrispondenza delle regole di post chiamata/chat di Contact Lens: un EventBridge evento viene visualizzato ogni volta che viene soddisfatta una regola sulle lenti a contatto e ha attivato l'azione della regola. EventBridge

Questo evento contiene informazioni utili sulla regola di Contact Lens che viene attivata, tra cui la categoria assegnata e i dettagli dell'agente, del contatto e della coda.

• Regole di chiamata/chat in tempo reale con lenti a contatto soddisfatte: un EventBridge evento viene emesso ogni volta che viene soddisfatta una regola sulle lenti a contatto e viene attivata in tempo reale.

Questo evento contiene informazioni utili sulla regola di Contact Lens che viene attivata, tra cui la categoria assegnata e i dettagli dell'agente, del contatto e della coda.

• Modifica dello stato di analisi delle lenti a contatto: viene generato un EventBridge evento quando Contact Lens non è in grado di analizzare una registrazione di contatto. L'evento contiene il codice del motivo dell'evento che fornisce i dettagli sul motivo per cui non è stato possibile elaborare la registrazione.

È possibile utilizzare questi tipi di notifica in diversi scenari. Ad esempio, utilizzate gli eventi di modifica dello stato dell'analisi delle lenti a contatto per segnalare errori imprevisti nell'elaborazione di un file di contatto, in cui i dettagli dell' EventBridge evento possono essere successivamente archiviati in un CloudWatch registro per ulteriori revisioni, attivare flussi di lavoro aggiuntivi o avvisare i team di supporto competenti per ulteriori indagini.

Gli eventi di Contact Lens per l'analisi vocale e delle chat consentono numerosi nuovi casi d'uso, come l'individuazione e la visualizzazione di ulteriori informazioni, ad esempio:

- Generazione di avvisi in tempo reale sul peggioramento della valutazione dei clienti in tutte le chiamate e le conversazioni chat
- Aggregazione e reporting su problemi e argomenti ricorrenti
- Misurazione dell'impatto dell'ultima campagna di marketing rilevando quanti clienti l'hanno citata durante una chiamata
- Personalizzazione degli standard di conformità degli agenti per ogni regione e linea di business e iscrizione degli agenti a corsi di formazione aggiuntivi, quando necessario.

# Aggiunta di vocabolari personalizzati

È possibile migliorare la precisione del riconoscimento vocale dei nomi dei prodotti, dei marchi e della terminologia specifica del dominio, ampliando e personalizzando il vocabolario del motore di Contact Lens. speech-to-text

Questo argomento spiega come aggiungere vocabolari personalizzati utilizzando il sito Web di amministrazione. Amazon Connect [Puoi anche aggiungerli utilizzando le API C](https://docs.aws.amazon.com/connect/latest/APIReference/API_AssociateDefaultVocabulary.html)[reateVocabulary](https://docs.aws.amazon.com/connect/latest/APIReference/API_CreateVocabulary.html)[e](https://docs.aws.amazon.com/connect/latest/APIReference/API_AssociateDefaultVocabulary.html)  [AssociateDefault Vocabulary.](https://docs.aws.amazon.com/connect/latest/APIReference/API_AssociateDefaultVocabulary.html)

# Informazioni importanti sui vocabolari personalizzati

• Per poter applicare un vocabolario alle analisi per generare trascrizioni, devi impostarlo come predefinito. L'immagine seguente mostra la pagina Vocabolari personalizzati. Seleziona i puntini di sospensione, quindi scegli Imposta come predefinito.

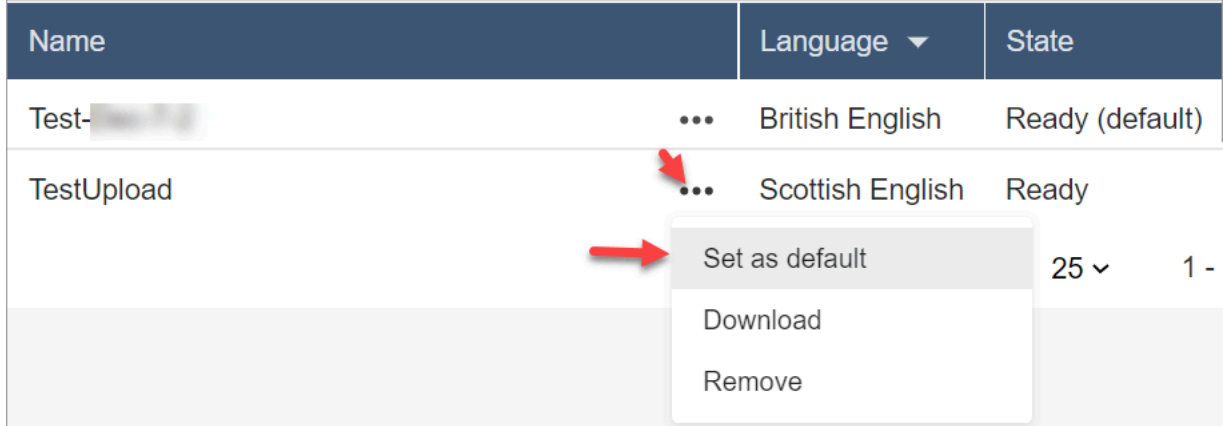

- Alle analisi è possibile applicare un vocabolario per lingua. Ciò significa che solo un file per lingua può essere nello stato Pronto (predefinito).
- Puoi caricare e attivare fino a 20 file di vocabolario. Puoi attivare tutti i 20 file contemporaneamente.
- La trascrizione è un evento una tantum. Un vocabolario che viene caricato non viene applicato retroattivamente alle trascrizioni esistenti.
- Il file di testo deve essere in formato LF. Se utilizzi un altro formato, ad esempio il formato CRLF, il tuo vocabolario personalizzato non viene accettato da Amazon Transcribe.
- Il file di vocabolario di esempio può essere scaricato solo quando scegli un'impostazione della lingua inglese.
- Per i limiti relativi alle dimensioni di un file di vocabolario e altri requisiti, consulta [Vocabolari](https://docs.aws.amazon.com/transcribe/latest/dg/custom-vocabulary.html)  [personalizzati](https://docs.aws.amazon.com/transcribe/latest/dg/custom-vocabulary.html) nella Guida per gli sviluppatori di Amazon Transcribe.
- I vocabolari personalizzati si applicano solo all'analisi vocale. Non si applicano alle conversazioni in chat perché le trascrizioni esistono già.

### Autorizzazioni richieste

Prima di poter aggiungere vocabolari personalizzati ad Amazon Connect, è necessario che al tuo profilo di sicurezza sia assegnata l'autorizzazione Analisi e ottimizzazione, Contact Lens - Vocabolario personalizzato.

Per impostazione predefinita, nelle nuove istanze di Amazon Connect, i profili di sicurezza Admin e CallCenterManager dispongono di questa autorizzazione.

Per informazioni su come aggiungere altre autorizzazioni a un profilo di sicurezza esistente, consulta [Aggiornare i profili di sicurezza](#page-658-0).

# Aggiunta di un vocabolario personalizzato

- 1. Accedi ad Amazon Connect con un account utente che dispone delle autorizzazioni necessarie per aggiungere vocabolari personalizzati.
- 2. Passa a Analisi e ottimizzazione, Vocabolari personalizzati.
- 3. Scegli Aggiungi vocabolario personalizzato.
- 4. Nella pagina Aggiungi vocabolario personalizzato, inserisci un nome per il vocabolario, scegli una lingua inglese, quindi scegli Download un file di esempio

### **a** Note

Il file di vocabolario di esempio può essere scaricato solo quando scegli un'impostazione della lingua inglese. In caso contrario, viene visualizzato un messaggio di errore, come mostrato nella seguente immagine.

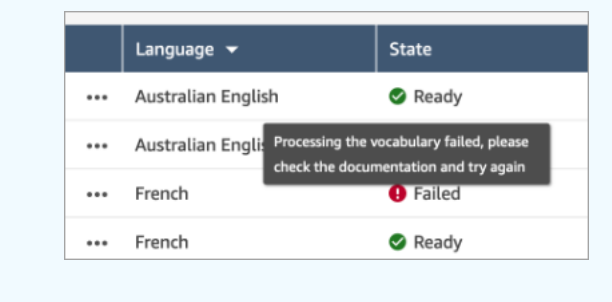

L'immagine seguente mostra l'aspetto del file di vocabolario di esempio. L'intestazione contiene Phrase, IPA, SoundsLike, DisplayAs. L'intestazione è obbligatoria.

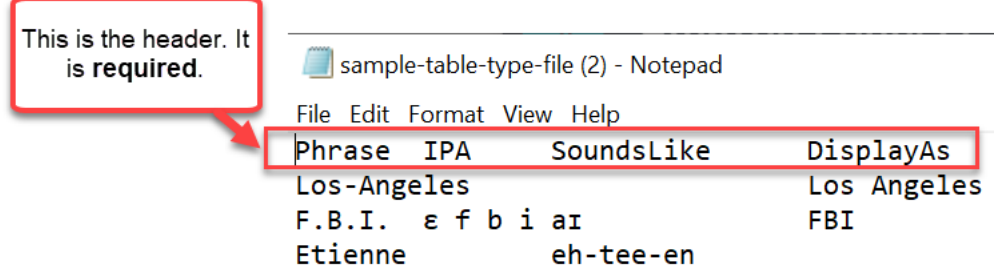

5. Le informazioni contenute nel file sono separate da una tabulazione per voce. Per informazioni dettagliate su come aggiungere parole e acronimi al tuo file di vocabolario, consulta [Creazione di](https://docs.aws.amazon.com/transcribe/latest/dg/custom-vocabulary-create-table.html) [un vocabolario personalizzato utilizzando una tabella](https://docs.aws.amazon.com/transcribe/latest/dg/custom-vocabulary-create-table.html) nella Guida per gli sviluppatori di Amazon Transcribe.

L'immagine seguente mostra alcune parole in un file di vocabolario di esempio. Le parole nella colonna Phrase sono obbligatorie. Le parole nelle colonne IPA, SoundsLike e DisplayAs sono facoltative.

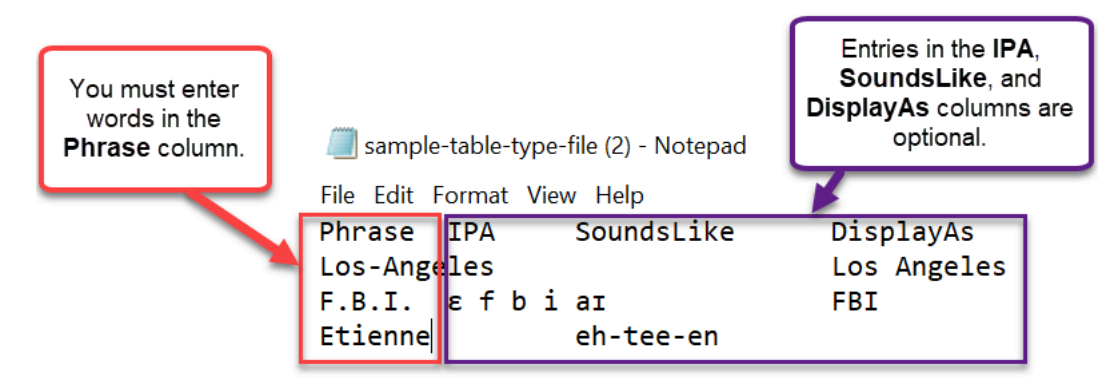

Per inserire più parole nella colonna Phrase, separa ogni parola con un trattino (-) e non utilizzare spazi.

# Stati del vocabolario

- Pronto (predefinito): il vocabolario viene applicato alle analisi per generare le trascrizioni. Viene applicato sia alle analisi in tempo reale che a quelle post-chiamata.
- Pronto: il vocabolario non viene applicato alle analisi, ma è un file valido e disponibile. Per applicarlo alle analisi, impostalo come predefinito.
- Elaborazione in corso: Amazon Connect sta convalidando il vocabolario caricato e sta cercando di applicarlo alle analisi per generare le trascrizioni.
- Eliminazione in corso: hai scelto di rimuovere il vocabolario e Amazon Connect lo sta eliminando.

Amazon Connect impiega circa 90 minuti per eliminare un vocabolario.

Se tenti di caricare un vocabolario che non viene convalidato, viene visualizzato lo stato Operazione non riuscita. Ad esempio, se aggiungi frasi composte da più parole alla colonna Phrase e le separi con spazi anziché trattini, l'operazione avrà esito negativo.

# Download e visualizzazione di un vocabolario personalizzato

Per visualizzare un vocabolario personalizzato che è stato caricato, devi scaricare e aprire il file. È possibile scaricare e visualizzare solo i file nello stato Pronto.

- 1. Passa a Analisi e ottimizzazione, Vocabolari personalizzati.
- 2. Scegli Altro, Scarica. La posizione dell'opzione Scarica è mostrata nell'immagine seguente.

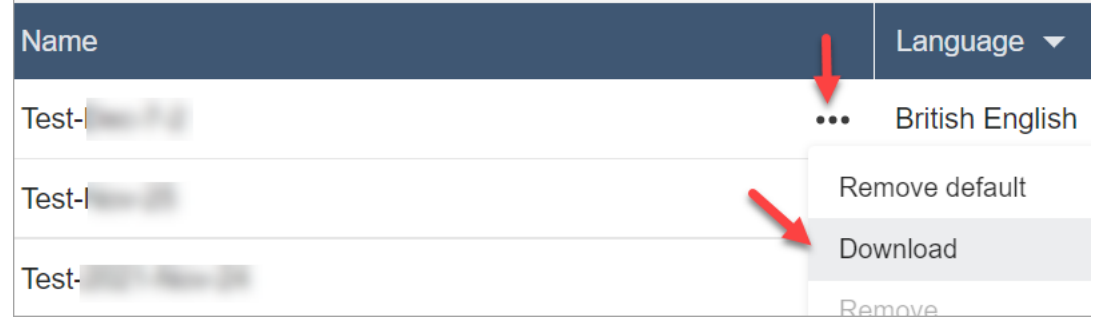

- 3. Apri il download per visualizzare i contenuti.
- 4. Puoi modificare i contenuti, quindi scegliere Salva e carica.

# Creazione di regole con Contact Lens

Le regole di Contact Lens consentono di categorizzare automaticamente i contatti, ricevere avvisi o generare attività in base a parole chiave utilizzate durante una chiamata o chat, punteggi di valutazione, attributi dei clienti e altri criteri.

Questo argomento spiega come creare regole utilizzando il sito Web di Amazon Connect amministrazione. Per creare e gestire le regole a livello di programmazione, consulta [Azioni Regole](https://docs.aws.amazon.com/connect/latest/APIReference/rules-api.html) e [Linguaggio della funzione delle regole di Amazon Connect](https://docs.aws.amazon.com/connect/latest/APIReference/connect-rules-language.html) nella Guida di riferimento delle API di Amazon Connect.

#### **G** Tip

Per un elenco delle specifiche delle funzionalità delle regole, ad esempio il numero di regole che è possibile creare, consulta [Amazon Connect Le regole prevedono specifiche](#page-102-0).

Passaggio 1: Definire le condizioni della regola

1. Nel menu di navigazione scegli Analisi e ottimizzazione e quindi Regole.

- 2. Seleziona Crea una regola, Analisi di conversazione.
- 3. In Quando, utilizza l'elenco a discesa per scegliere analisi post-chiamata, analisi in tempo reale o analisi post-chat.

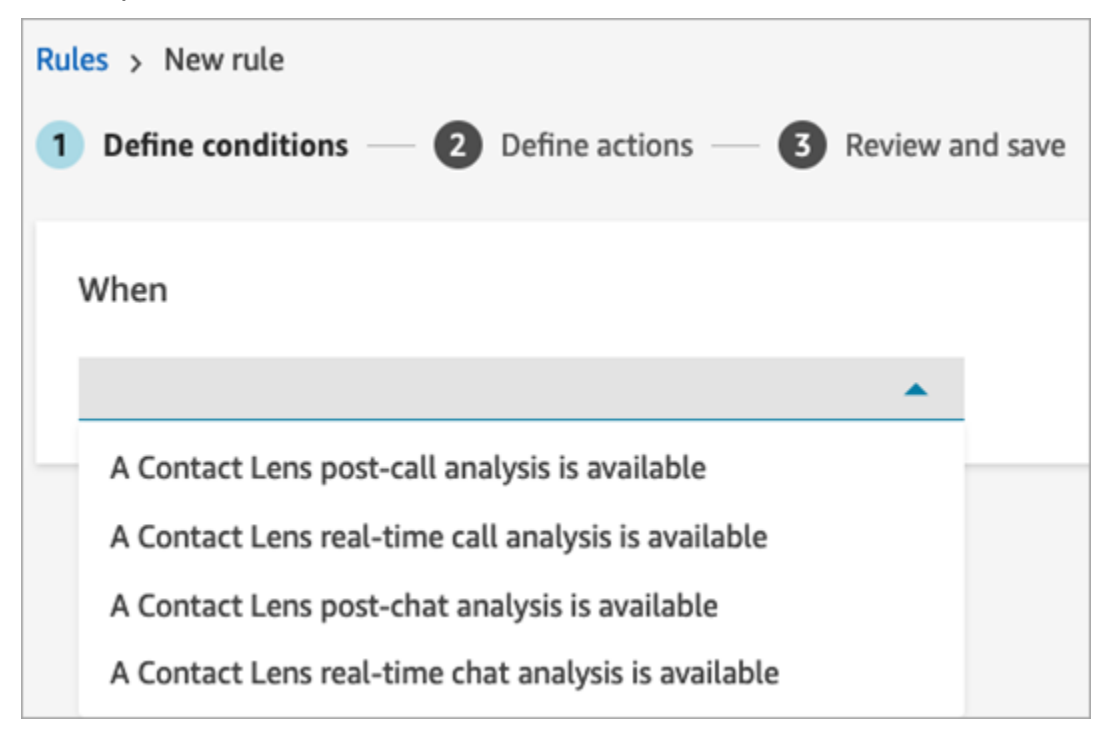

4. Scegliere Aggiungi condizione.

Puoi combinare criteri di un ampio set di condizioni per creare regole di Contact Lens molto specifiche. Di seguito sono riportate le condizioni disponibili:

- Parole o frasi: scegli [Corrispondenza esatta, Corrispondenza modello o Corrispondenza](#page-2087-0)  [semantica](#page-2087-0) per attivare un avviso o un'attività quando vengono pronunciate le parole chiave.
- Agente: crea regole che vengono eseguite su un sottoinsieme di agenti. Ad esempio, crea una regola per garantire che gli agenti neoassunti rispettino gli standard aziendali.

Per visualizzare i nomi degli agenti in modo da poterli aggiungere alle regole, devi disporre delle autorizzazioni Utenti - Visualizzazione nel tuo profilo di sicurezza.

• Code: crea regole che vengono eseguite su un sottoinsieme di code. Spesso le organizzazioni utilizzano le code per indicare una linea di business, un argomento o un dominio. Ad esempio, puoi creare regole specifiche per le code di vendita, monitorando l'impatto di una recente campagna di marketing, oppure regole per le code del supporto clienti, monitorando il sentiment generale.

Per visualizzare i nomi delle code in modo da poterle aggiungere alle regole, devi disporre delle autorizzazioni Code - Visualizzazione nel tuo profilo di sicurezza.

• Attributi di contatto: crea regole che vengono eseguite sui valori degli [attributi di contatto](#page-1480-0) personalizzati. Ad esempio, puoi creare regole specifiche per una particolare linea di business o per clienti specifici, in base al loro livello di iscrizione, al loro attuale paese di residenza o all'esistenza di un loro ordine in sospeso.

Puoi aggiungere fino a cinque attributi di contatto a una regola.

• Valutazione - Periodo di tempo: crea regole che vengono eseguite sui risultati dell'analisi della valutazione (positiva, negativa o neutra) in un arco di tempo.

Ad esempio, puoi creare una regola per stabilire se la valutazione dei clienti è rimasta negativa per un determinato periodo di tempo. Se il partecipante si è unito al contatto in un secondo momento, il periodo di tempo impostato qui si applica al momento in cui il partecipante era presente.

- Valutazione Intero contatto: crea regole che vengono eseguite sul valore dei punteggi di valutazione per un intero contatto. Ad esempio, puoi creare una regola quando la valutazione dei clienti è rimasta bassa per l'intero contatto e puoi creare un'attività per consentire a un analista dell'esperienza clienti di esaminare la trascrizione della chiamata e il follow-up.
- Interruzioni: crea regole che rilevano quando l'agente ha interrotto il cliente per più di X volte. Questa funzionalità si applica solo alle chiamate.
- Tempo di non conversazione: crea regole che vengono eseguite quando vengono rilevati periodi di assenza di conversazione. Ad esempio, il fatto che un cliente e un agente non si parlino per più di 30 secondi può indicare tempi di attesa non necessari da parte del cliente o evidenziare un processo di assistenza clienti che potrebbe essere ottimizzato. Questa funzionalità si applica solo alle chiamate.
- Tempo di risposta: crea regole per identificare i contatti in cui il partecipante ha avuto un tempo di risposta più lungo o più breve del previsto, medio o massimo.

Ad esempio, puoi impostare una regola su Tempo di benvenuto dell'agente, noto anche come tempo di prima risposta, ovvero il tempo impiegato dall'agente per inviare il primo messaggio di saluto dopo essersi unito alla chat. Questo è utile per capire quando un agente ha impiegato troppo tempo per interagire con il cliente.

L'immagine seguente mostra una regola di esempio con più condizioni per un contatto vocale.

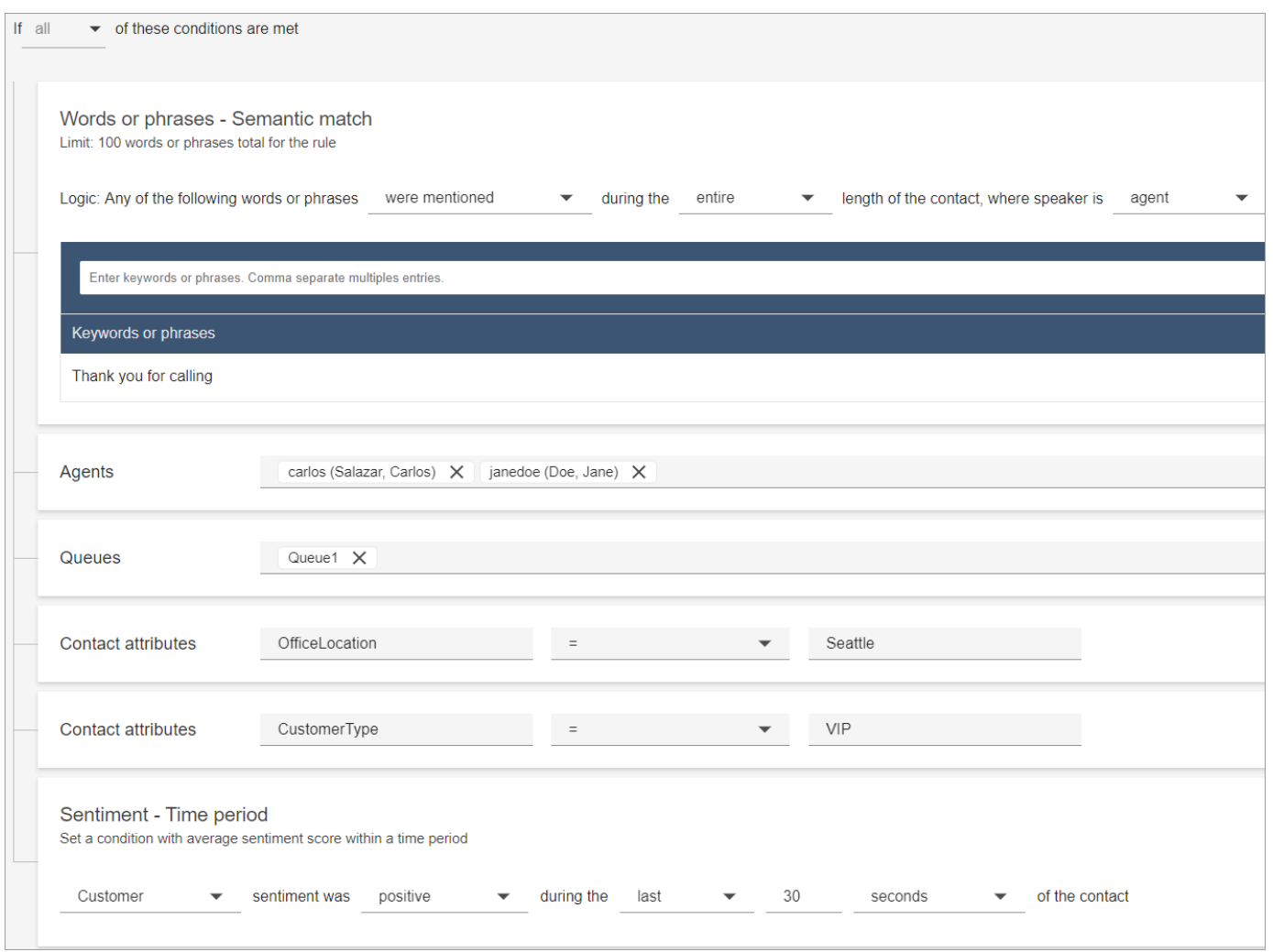

L'immagine seguente mostra una regola di esempio con più condizioni per un contatto in chat. La regola viene attivata quando il tempo di prima risposta è maggiore o uguale a 1 minuto e l'agente, nella sua prima risposta, non ha menzionato nessuna delle parole o frasi di saluto elencate.

Tempo di prima risposta: tempo impiegato dall'agente per inviare il primo messaggio di risposta al cliente dopo essersi unito alla chat.

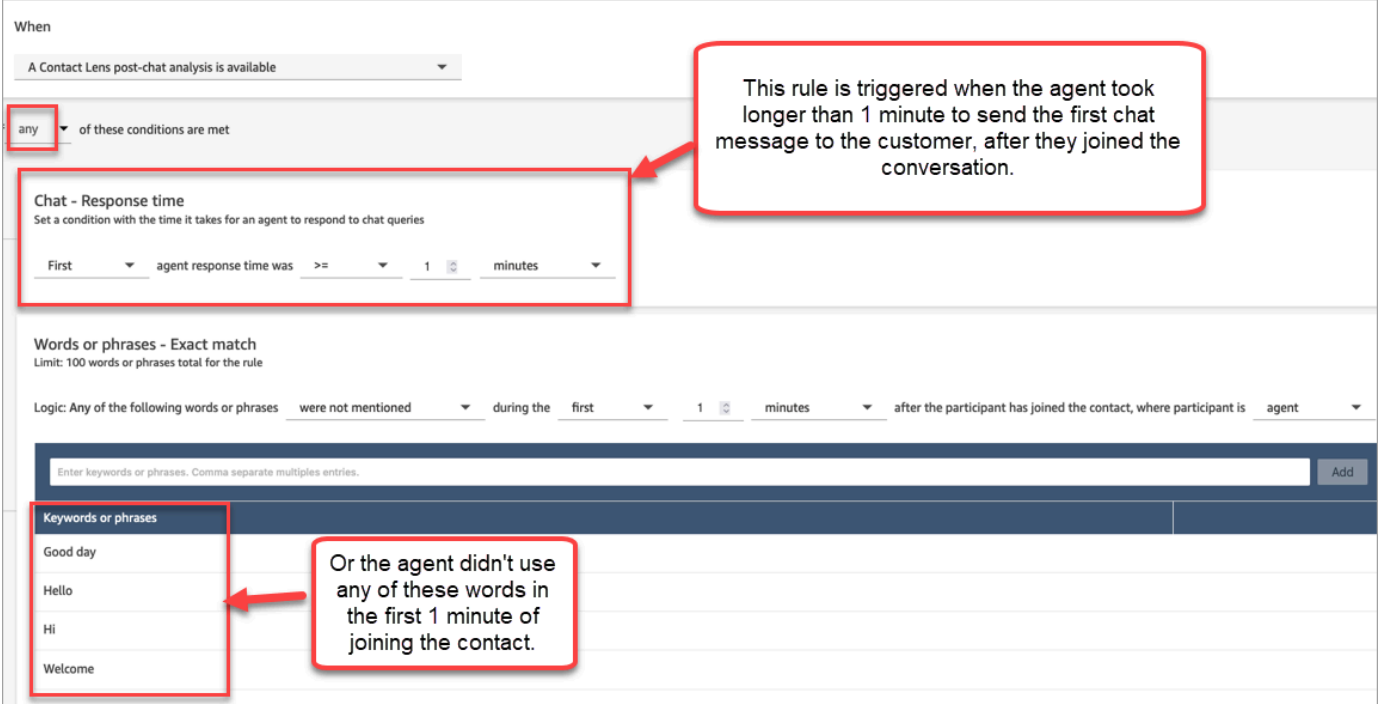

5. Seleziona Successivo.

Passaggio 2: Definire le azioni della regola

- 1. Selezionare Add action (Aggiungi operazione). Puoi scegliere le seguenti operazioni:
	- [Crea attività:](#page-2068-0) questa opzione non è disponibile per la chat in tempo reale
	- [Invia notifica e-mail](#page-2061-0)
	- [Genera un EventBridge evento](#page-2063-0)

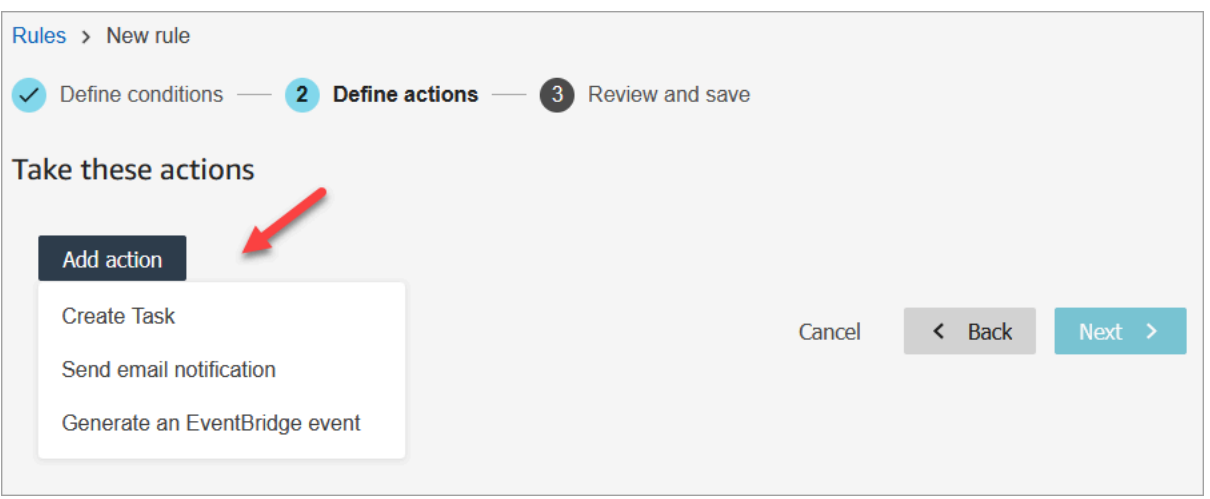

- 2. Seleziona Successivo.
- 3. Controlla e apporta le modifiche eventualmente necessarie, quindi scegli Salva.
- 4. Dopo aver aggiunto le regole, queste vengono applicate ai nuovi contatti che si verificano dopo l'aggiunta della regola. Le regole vengono applicate quando Contact Lens analizza le conversazioni.

Non è possibile applicare regole alle conversazioni passate e archiviate.

# <span id="page-2044-0"></span>Categorizzazione automatica dei contatti in base a parole chiave e frasi utilizzate durante una conversazione

Puoi configurare Contact Lens per tenere traccia di problemi di cui è già nota l'esistenza nel tuo contact center ("problemi noti") e monitorare eventuali variazioni nel tempo.

Puoi etichettare i tuoi contatti in base a criteri predefiniti che hai configurato, ovvero parole chiave e frasi che desideri rilevare. Tramite la categorizzazione, ogni contatto viene analizzato in base a questi criteri ed etichettato.

Questo è utile, ad esempio, per assicurarsi che gli agenti utilizzino determinate parole o frasi nelle chiamate o chat, per motivi di conformità. Può essere utile anche per eseguire indagini quando i clienti usano determinate parole e hanno un sentiment negativo.

Per configurare questa funzionalità, aggiungi regole che contengano le parole o le frasi che desideri evidenziare.

In una pagina Dettagli di contatto per una chat, le categorie vengono visualizzate sopra la trascrizione, come mostrato nell'immagine seguente.

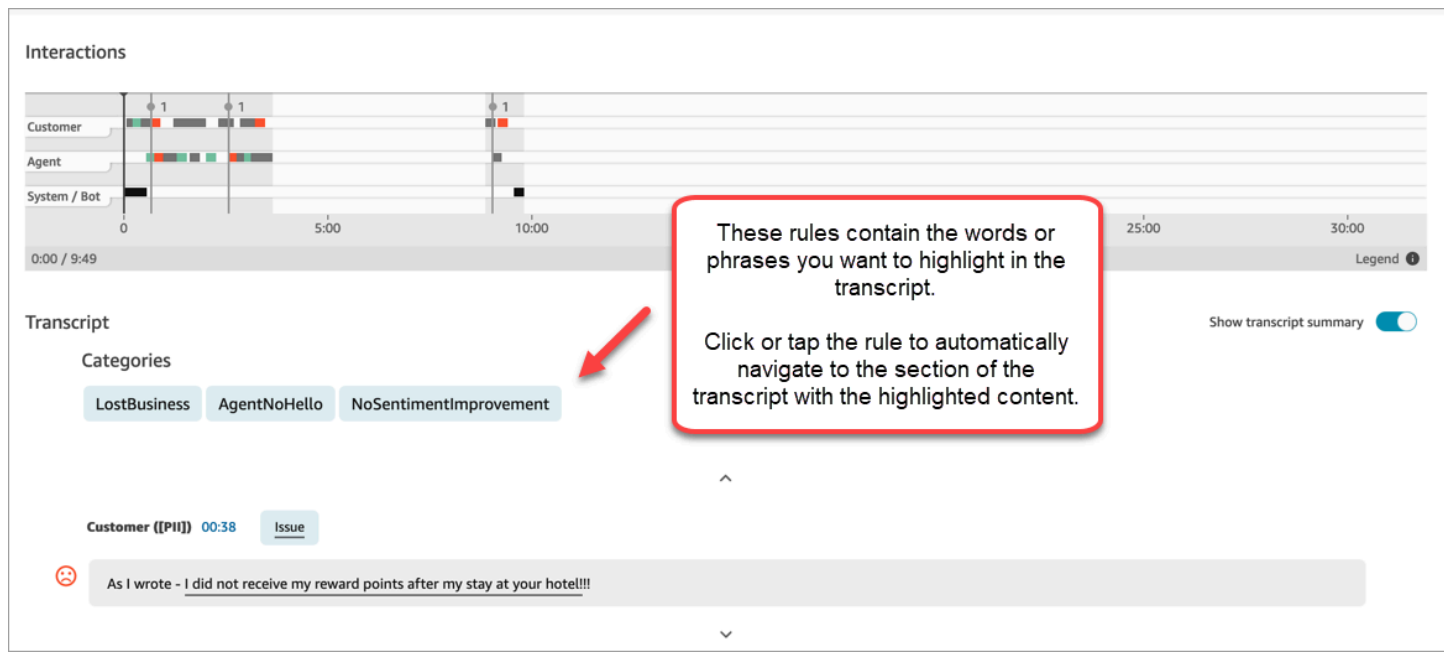

L'immagine seguente mostra l'aspetto di una pagina Dettagli di contatto con una categoria per una chiamata. La categoria è denominata annullamento. Contiene le parole o le frasi che desideri evidenziare nell'analisi.

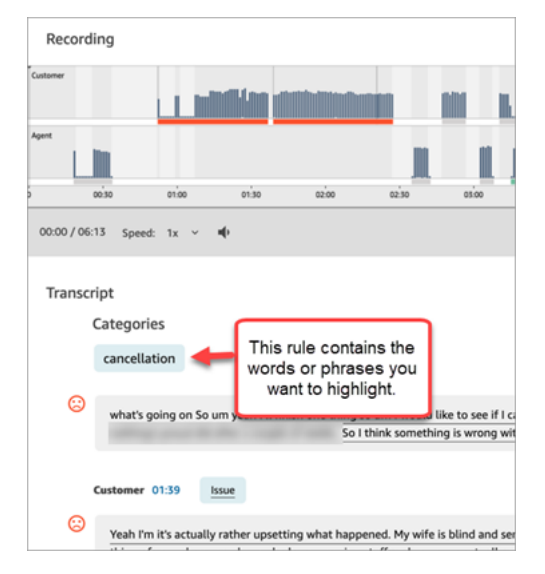

Aggiunta di regole per categorizzare i contatti

Passaggio 1: Definire le condizioni

- 1. Accedi ad Amazon Connect con un account utente a cui è assegnato il profilo di sicurezza CallCenterManager o abilitato per le autorizzazioni Rules.
- 2. Nel menu di navigazione scegli Analisi e ottimizzazione e quindi Regole.
- 3. Seleziona Crea una regola, Analisi di conversazione.
- 4. Assegna un nome alla regola.
- 5. In Quando, utilizza l'elenco a discesa per scegliere analisi post-chiamata, analisi in tempo reale, analisi post-chat o analisi chat in tempo reale.

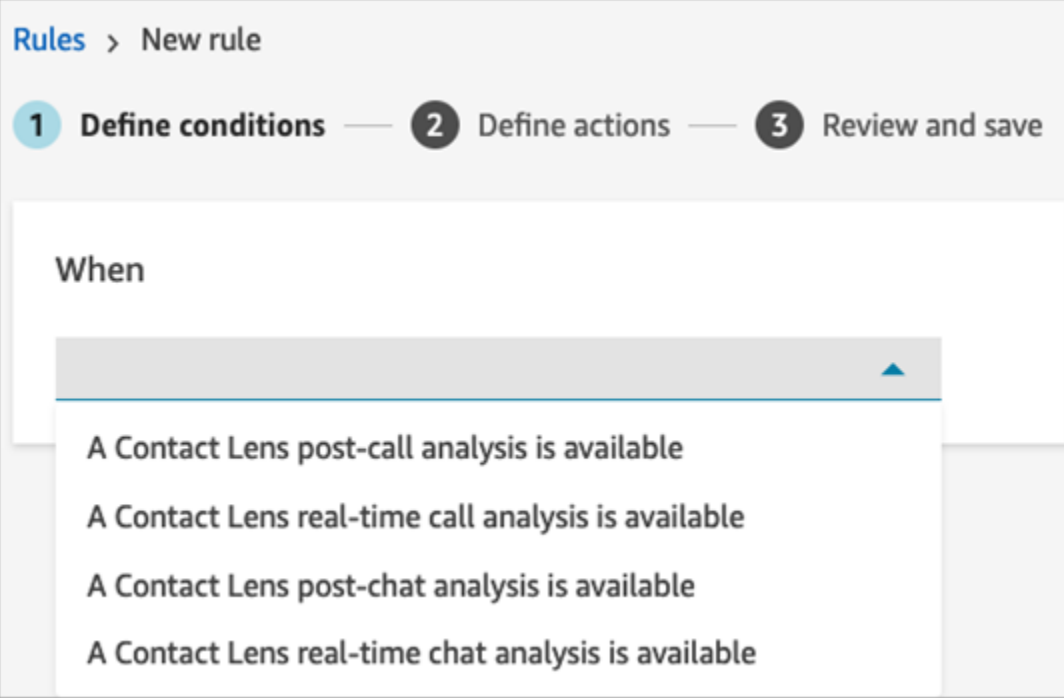

- 6. Scegli Aggiungi condizione, quindi scegli il tipo di corrispondenza:
	- Corrispondenza esatta: trova solo le parole o le frasi esatte. Inserisci le parole o le frasi, separate da una virgola.
	- Corrispondenza semantica: trova parole che possono essere sinonimi. Ad esempio, se inserisci "arrabbiato" può trovare una corrispondenza con "non soddisfatto", se inserisci "difficilmente accettabile" può trovare una corrispondenza con "inaccettabile" e se inserisci "annulla sottoscrizione" può trovare una corrispondenza "annulla abbonamento".

Allo stesso modo, può trovare una corrispondenza semantica tra frasi. Ad esempio, "grazie mille per avermi aiutato", "grazie, questo è molto utile" e "ti sono grato per l'aiuto che mi hai dato".

Questo evita la necessità di definire un elenco esaustivo di parole chiave durante la creazione delle categorie e ti consente di estendere la ricerca a frasi simili che ritieni importanti.

Per ottimizzare i risultati di corrispondenza semantica, specifica parole chiave o frasi con significato simile all'interno di una scheda di corrispondenza semantica. Attualmente è

possibile specificare al massimo quattro parole chiave e frasi per scheda di corrispondenza semantica.

- Corrispondenza modello: trova le corrispondenze che possono avere un'esattezza inferiore al 100%. Puoi anche specificare la distanza tra le parole. Ad esempio, se cerchi contatti in cui è stata citata la parola "credito", ma non le parole "carta di credito", puoi definire una categoria di corrispondenza modello per cercare la parola "credito" che non si trovi a una parola di distanza da "carta".
- 7. Con Corrispondenza esatta, ad esempio, inserisci le parole o le frasi che vuoi evidenziare, separate da una virgola.

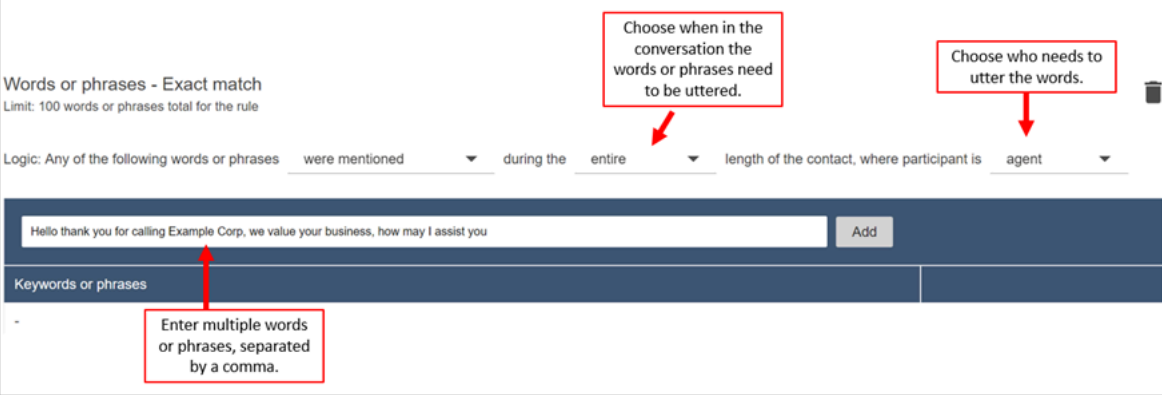

8. Scegli Aggiungi. A ogni parola o frase separata da una virgola viene assegnata una riga nella scheda.

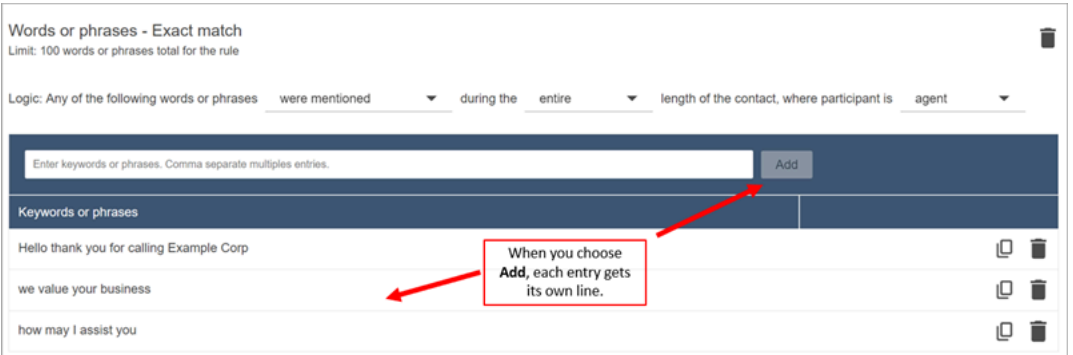

La logica utilizzata da Contact Lens per leggere queste frasi è: (ciao e grazie e per aver chiamato AND Example AND Corp) OPPURE (noi e value AND your AND business) O (come E posso E io e aiutarvi e voi).

9. Per aggiungere altre parole o frasi, scegli Aggiungi un gruppo di parole o frasi. Nell'immagine seguente, il primo gruppo di parole o frasi rappresenta ciò che l'agente potrebbe dire e il secondo gruppo è ciò che potrebbe dire il cliente.

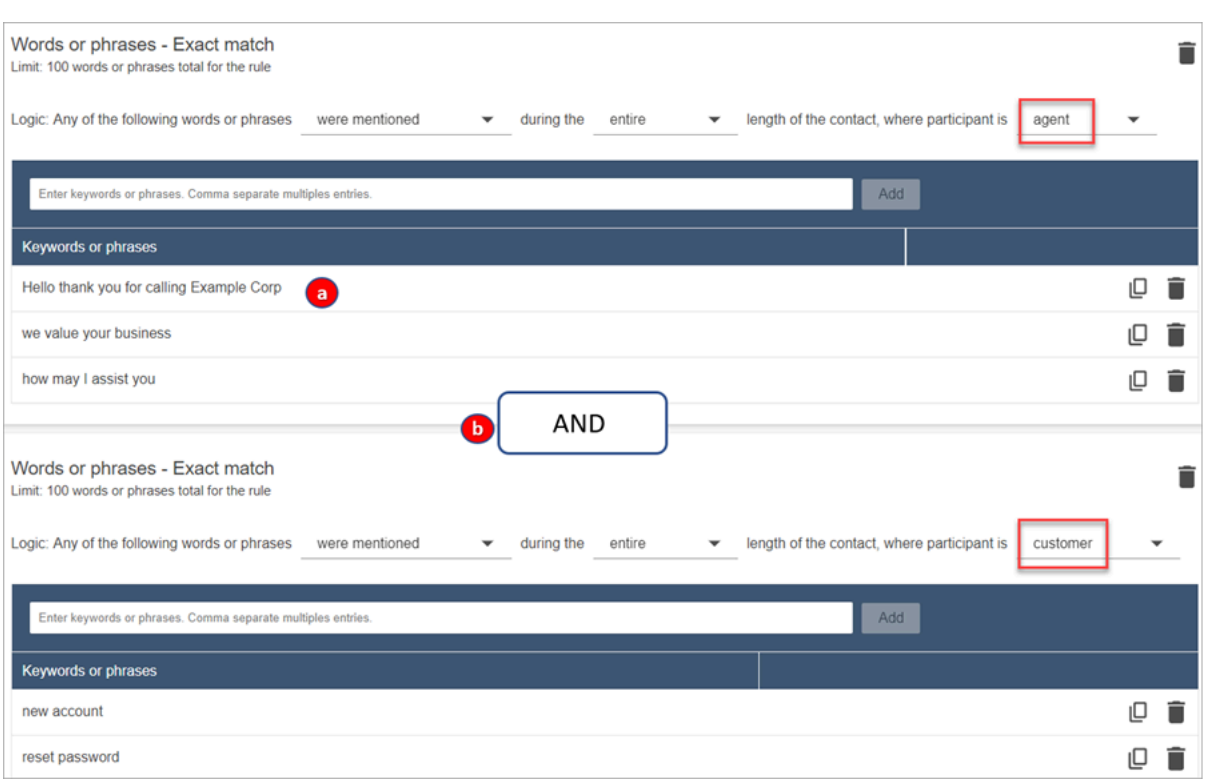

- 1. La logica che Contact Lens usa per leggere queste frasi è: (ciao e grazie e per aver chiamato AND Example AND Corp) O (noi e value AND your AND business) O (come e posso E io e aiutarvi e voi).
- 2. Le due schede sono collegate con un E. Ciò significa che deve essere pronunciata una delle righe della prima scheda e poi deve essere pronunciata una delle frasi della seconda scheda.

La logica utilizzata da Contact Lens per leggere le due schede di parole o frasi è (scheda 1) E (scheda 2).

- 10. Scegli Aggiungi condizione per applicare le regole a:
	- Code specifiche
	- Quando gli attributi dei contatti hanno determinati valori
	- Quando i punteggi di valutazione hanno determinati valori

Ad esempio, l'immagine seguente mostra una regola che si applica quando un agente lavora nelle BasicQueue code di fatturazione e pagamento, il cliente si occupa di un'assicurazione auto e l'agente si trova a Seattle.

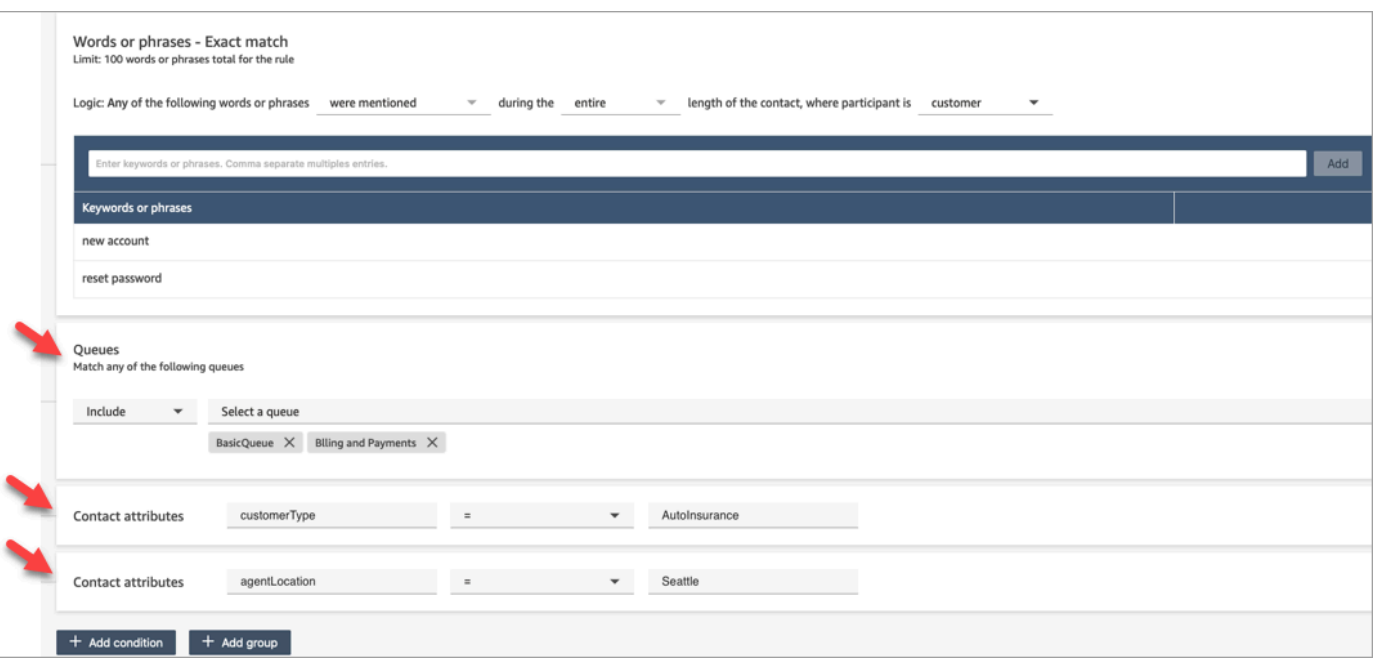

#### Passaggio 2: Definire le azioni

Oltre a classificare un contatto, puoi definire le azioni che Amazon Connect deve eseguire:

- 1. [Genera un evento EventBridge](#page-2063-0)
- 2. [Crea attività](#page-2068-0)
- 3. [Crea un caso](#page-2075-0)
- 4. [Invia notifica e-mail](#page-2061-0)
- 5. [Crea una regola che invii una valutazione automatica](#page-2082-0)

Passaggio 3: Rivedere e salvare

- 1. Al termine, scegliere Save (Salva).
- 2. Dopo aver aggiunto le regole, queste vengono applicate ai nuovi contatti che si verificano dopo l'aggiunta della regola. Le regole vengono applicate quando Contact Lens analizza le conversazioni.

Non è possibile applicare regole alle conversazioni passate e archiviate.

# <span id="page-2050-0"></span>Segnalazione ai supervisori in tempo reale in base a parole chiave e frasi menzionate durante una chiamata

Dopo aver [abilitato l'analisi in tempo reale](#page-2016-0) nel flusso, puoi aggiungere regole che avvisano automaticamente i supervisori quando si verifica un problema relativo all'esperienza del cliente.

Ad esempio, Contact Lens può inviare automaticamente un avviso quando vengono menzionate determinate parole chiave o frasi durante la conversazione o quando rileva altri criteri. Il supervisore visualizza l'avviso nel pannello di controllo delle metriche in tempo reale. A quel punto, i supervisori possono ascoltare la chiamata in tempo reale e fornire indicazioni all'agente tramite chat per aiutarlo a risolvere il problema più rapidamente.

L'immagine seguente mostra un esempio di ciò che un supervisore vedrebbe nel report delle metriche in tempo reale quando riceve un avviso. In questo caso, Contact Lens ha rilevato una situazione in cui il cliente è arrabbiato.

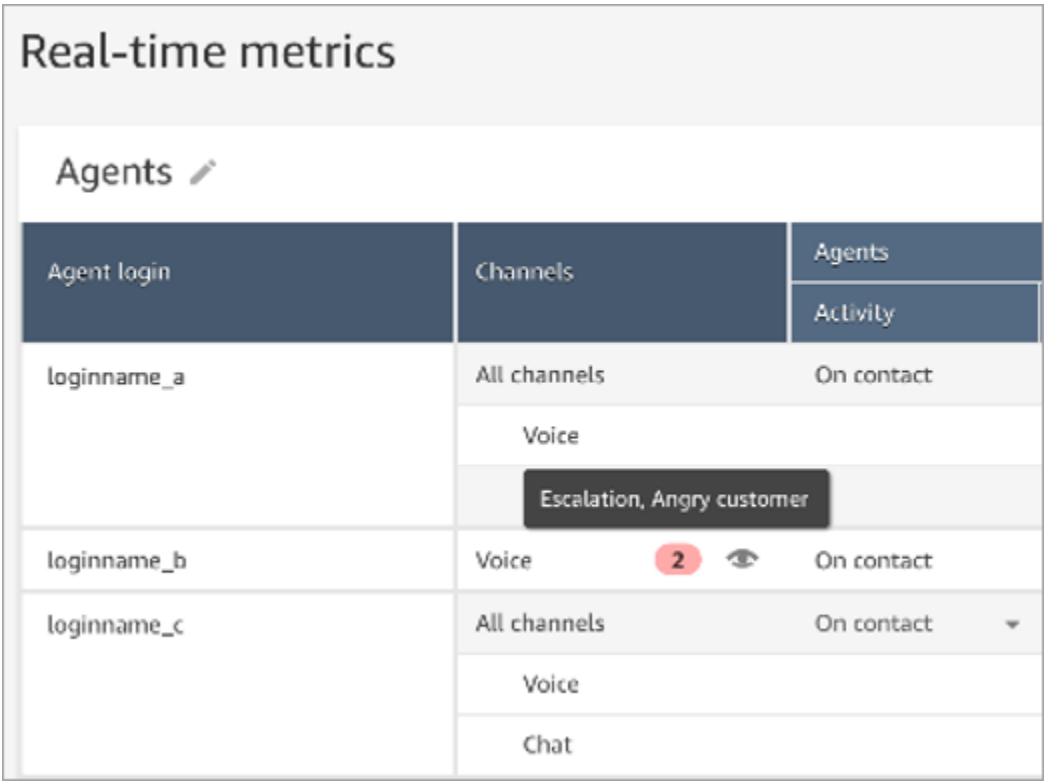

Quando il supervisore ascolta una chiamata in tempo reale, Contact Lens gli fornisce una trascrizione in tempo reale e la tendenza della valutazione dei clienti che lo aiutano a comprendere la situazione e a valutare quale sia l'azione appropriata. La trascrizione evita anche che i clienti debbano ripetere ciò che hanno già detto se vengono trasferiti a un altro agente.

L'immagine seguente mostra un esempio di trascrizione in tempo reale.

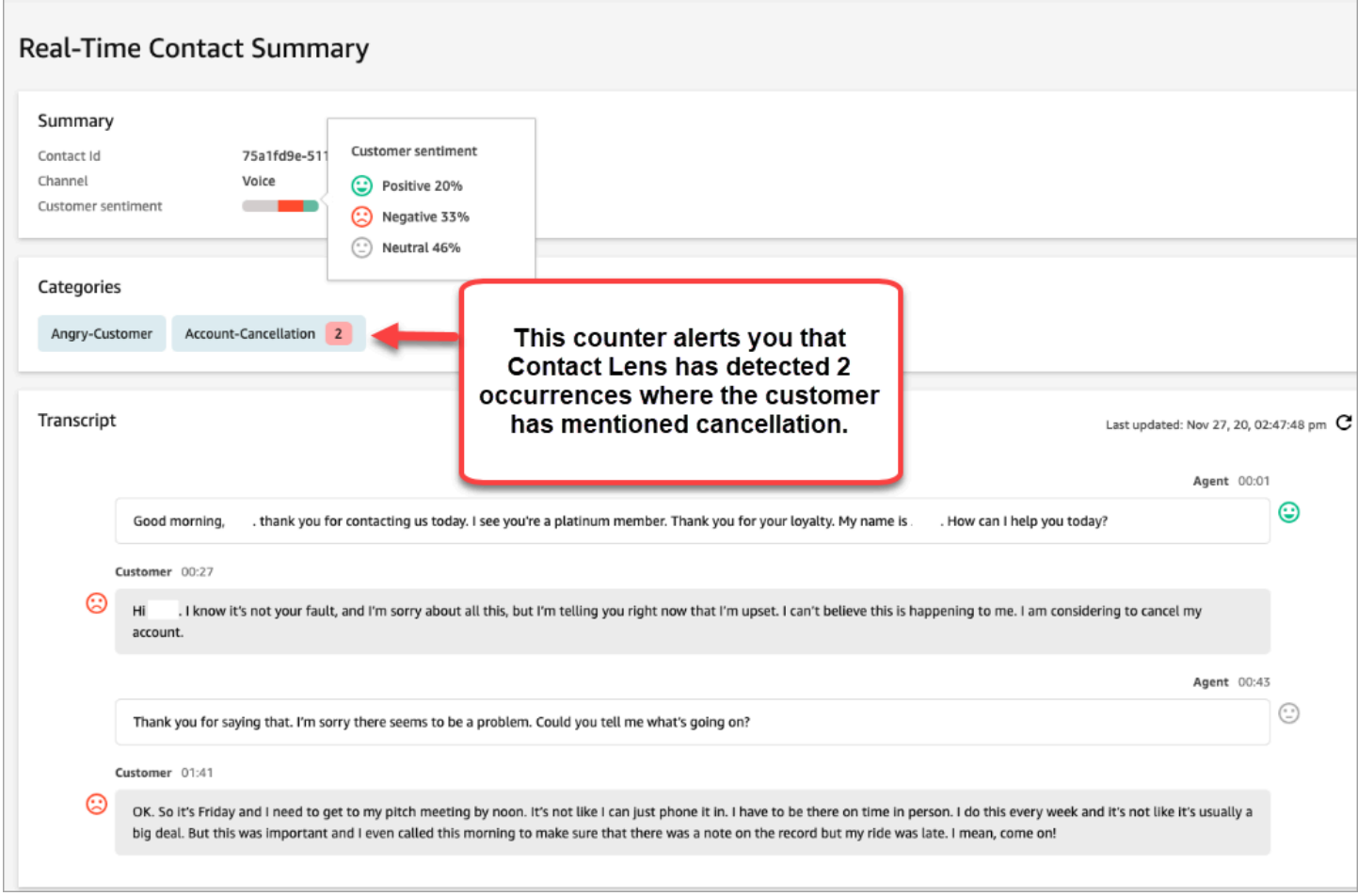

Aggiunta di regole per gli avvisi in tempo reale per chiamate

- 1. Accedi ad Amazon Connect con un account utente a cui è assegnato il profilo di sicurezza CallCenterManager o abilitato per le autorizzazioni Rules.
- 2. Nel menu di navigazione scegli Analisi e ottimizzazione e quindi Regole.
- 3. Seleziona Crea una regola, Analisi di conversazione.
- 4. Assegna un nome alla regola.
- 5. In Quando, utilizza l'elenco a discesa per scegliere l'analisi in tempo reale.
- 6. Scegli Aggiungi condizione, quindi scegli il tipo di corrispondenza:
	- Corrispondenza esatta: trova solo le parole o le frasi esatte.
	- Corrispondenza modello: trova le corrispondenze che possono avere un'esattezza inferiore al 100%. Puoi anche specificare la distanza tra le parole. Ad esempio, potresti cercare contatti in cui è stata citata la parola "credito", ma non le parole "carta di credito". In questo caso puoi
definire una categoria di corrispondenza modello per cercare la parola "credito" che non si trovi a una parola di distanza da "carta".

## **1** Tip

La corrispondenza semantica non è disponibile per l'analisi in tempo reale.

7. Inserisci le parole o le frasi che vuoi evidenziare, separate da una virgola. Le regole in tempo reale supportano solo le parole chiave o le frasi menzionate.

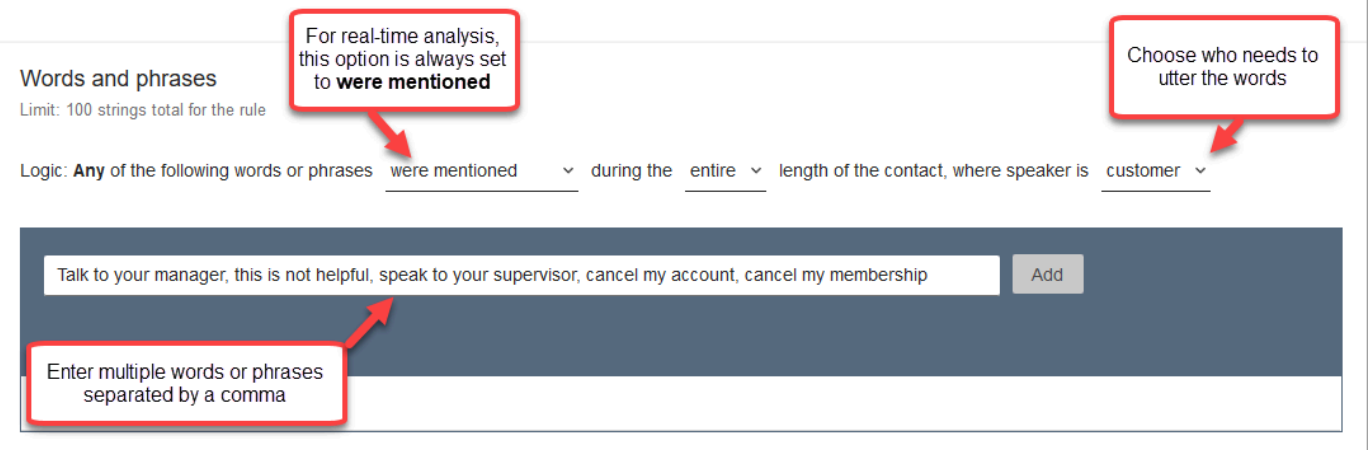

8. Scegli Aggiungi. A ogni parola o frase separata da una virgola corrisponde una riga.

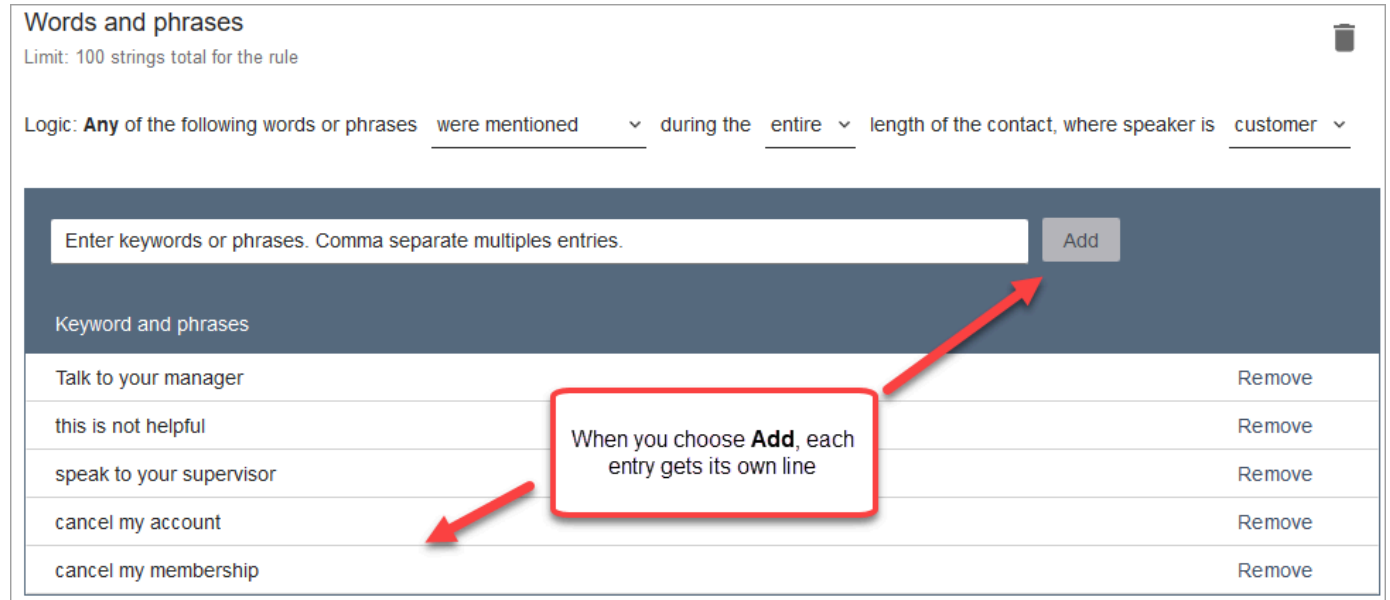

La logica che Contact Lens usa per leggere queste parole o frasi è: (Chiedi O al O tuo O manager) O (questo O non O è O utile) O (rivolgiti O al O tuo O supervisore) e così via.

9. Per aggiungere altre parole o frasi, scegli Aggiungi un gruppo di parole o frasi. Nell'immagine seguente, il primo gruppo di parole o frasi rappresenta ciò che l'agente potrebbe dire. Il secondo gruppo rappresenta ciò che potrebbe dire il cliente.

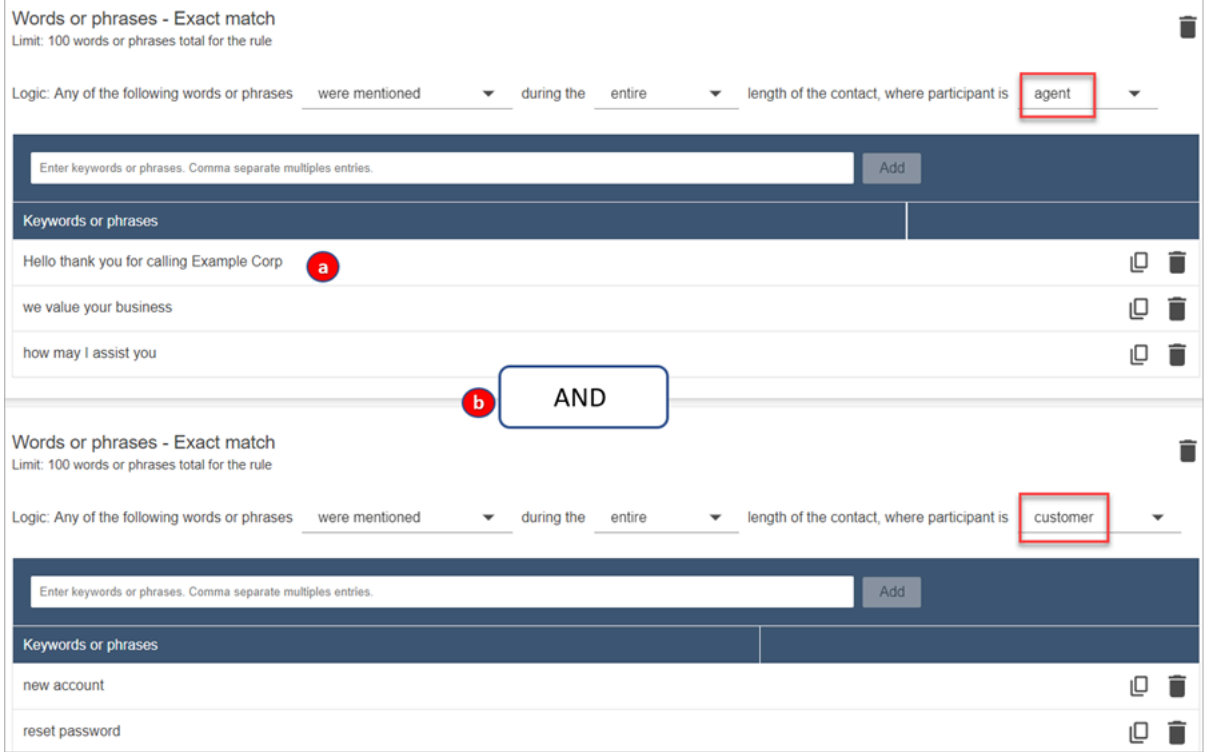

- 1. In questa prima scheda, Content Lens legge ogni riga come un O. Ad esempio: (Ciao) O (grazie O per O aver O chiamato O Example O Corp) O (grazie O per O la O fiducia).
- 2. Le due schede sono collegate con un E. Ciò significa che deve essere pronunciata una delle righe della prima scheda e poi deve essere pronunciata una delle frasi della seconda scheda.

La logica utilizzata da Contact Lens per leggere le due schede di parole o frasi è (scheda 1) E (scheda 2).

- 10. Scegli Aggiungi condizione per applicare le regole a:
	- Code specifiche
	- Quando gli attributi dei contatti hanno determinati valori
	- Quando i punteggi di valutazione hanno determinati valori

Ad esempio, l'immagine seguente mostra una regola che si applica quando un agente lavora nelle BasicQueue code di fatturazione e pagamento, il cliente si occupa di un'assicurazione auto e l'agente si trova a Seattle.

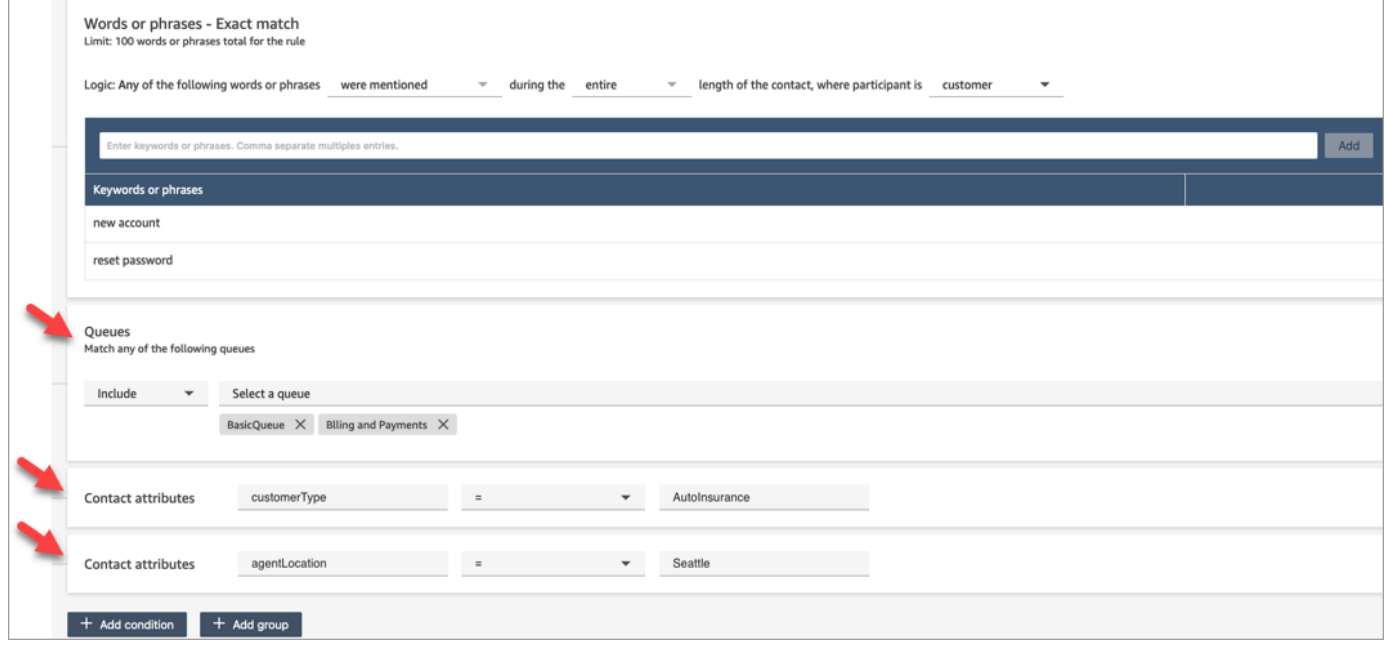

- 11. Al termine, scegli Avanti.
- 12. Nella casella Assegna categoria di contatto, aggiungi un nome per la categoria. Ad esempio, Compliant o Not\_Compliant.
- 13. Scegli Salva, quindi scegli Salva e pubblica.

Segnalazione ai supervisori in tempo reale in base a parole chiave e frasi menzionate durante una chat

Dopo aver [abilitato l'analisi in tempo reale](#page-2016-0) nel flusso, puoi aggiungere regole che avvisano automaticamente i supervisori quando si verifica un problema relativo all'esperienza del cliente.

Ad esempio, Contact Lens può inviare automaticamente un avviso quando vengono menzionate determinate parole chiave o frasi durante la chat o quando rileva altri criteri. Il supervisore può quindi visualizzare la pagina Dettagli di contatto per una chat in tempo reale per visualizzare il problema. In seguito, i supervisori possono partecipare alla chat e fornire indicazioni all'agente tramite chat per aiutarlo a risolvere il problema più rapidamente.

Nell'immagine seguente viene mostrato un esempio di ciò che un supervisore vedrebbe nella pagina Dettagli di contatto quando riceve un avviso per una chat in tempo reale. In questo caso, Contact Lens ha rilevato una situazione in cui il cliente è arrabbiato.

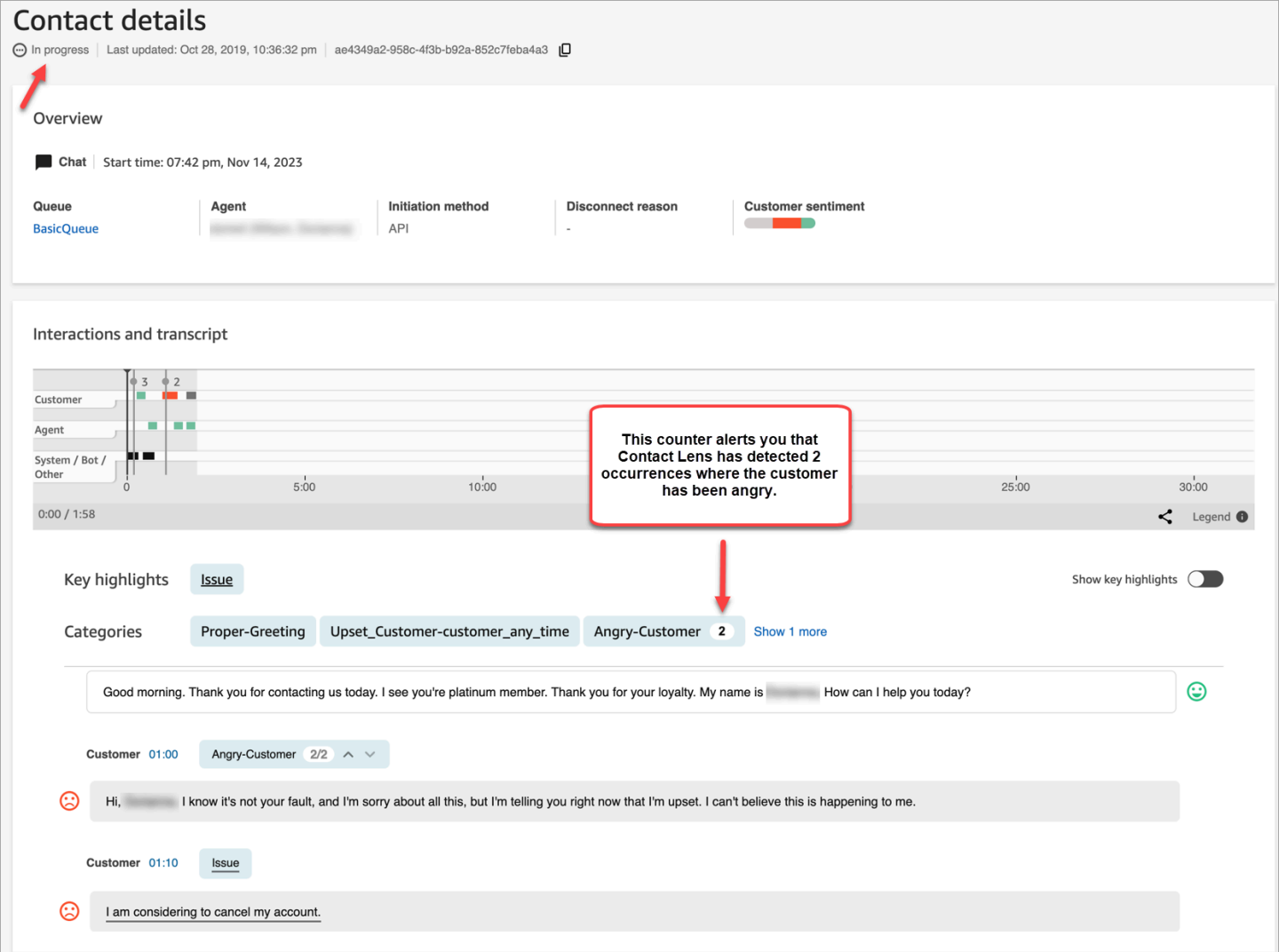

Quando il supervisore monitora una chat, Contact Lens fornisce una trascrizione in tempo reale e la tendenza della valutazione dei clienti per aiutarlo a comprendere la situazione e valutare l'azione appropriata. La trascrizione evita anche che i clienti debbano ripetere ciò che hanno già detto se vengono trasferiti a un altro agente.

Aggiunta di regole per gli avvisi in tempo reale per chat

- 1. Accedi ad Amazon Connect con un account utente a cui è assegnato il profilo di sicurezza CallCenterManager o abilitato per le autorizzazioni Rules.
- 2. Nel menu di navigazione scegli Analisi e ottimizzazione e quindi Regole.
- 3. Seleziona Crea una regola, Analisi di conversazione.
- 4. Assegna un nome alla regola.
- 5. In Quando, utilizza l'elenco a discesa per scegliere l'analisi in tempo reale.
- 6. Scegli Aggiungi condizione, quindi scegli il tipo di corrispondenza. L'immagine seguente mostra una regola configurata per una condizione Valutazione - Periodo di tempo.

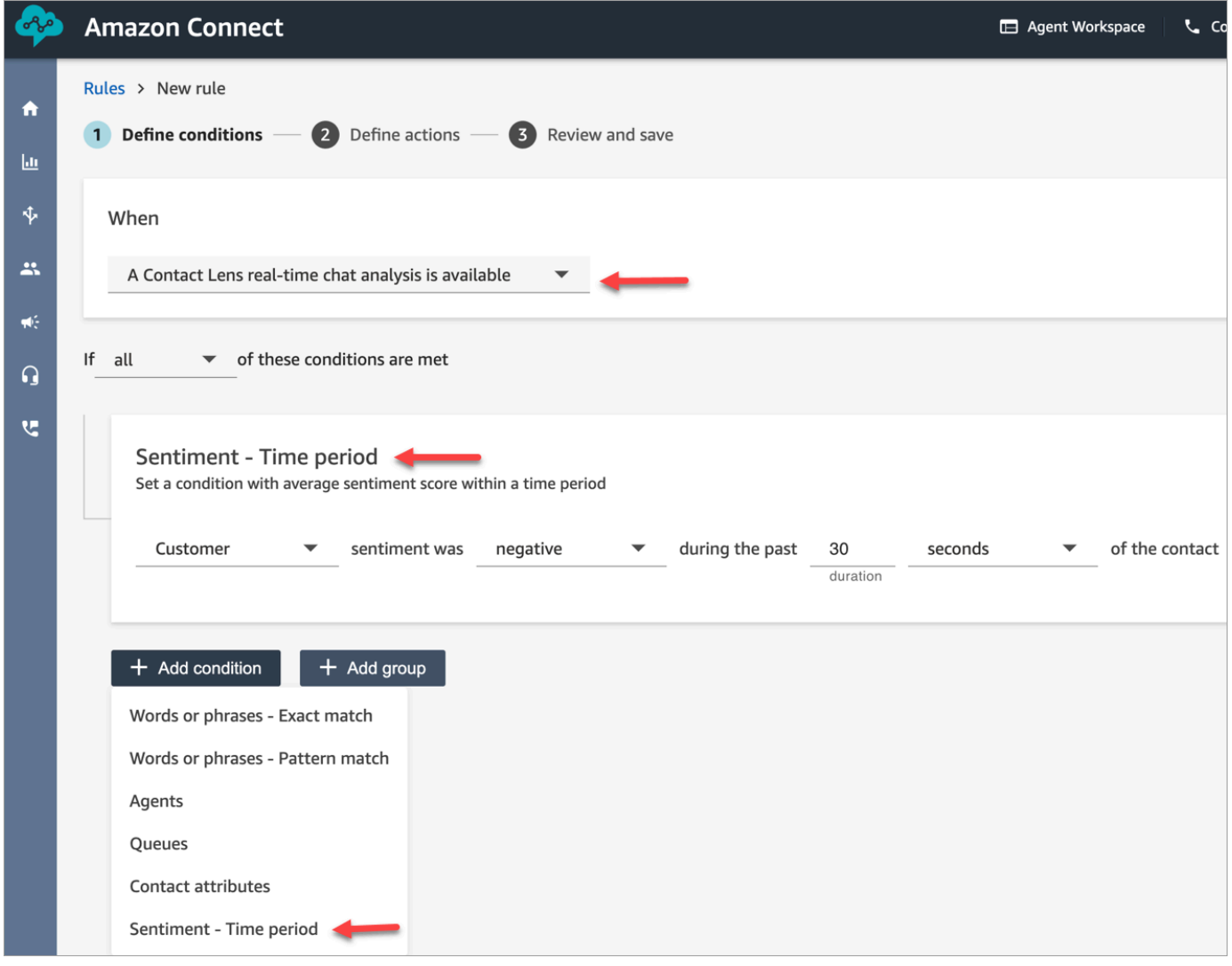

Seleziona una delle opzioni seguenti:

- Corrispondenza esatta: trova solo le parole o le frasi esatte.
- Corrispondenza modello: trova le corrispondenze che possono avere un'esattezza inferiore al 100%. Puoi anche specificare la distanza tra le parole. Ad esempio, potresti cercare contatti in cui è stata citata la parola "credito", ma non le parole "carta di credito". In questo caso puoi

definire una categoria di corrispondenza modello per cercare la parola "credito" che non si trovi a una parola di distanza da "carta".

## **1** Tip

La corrispondenza semantica non è disponibile per l'analisi in tempo reale.

7. Inserisci le parole o le frasi che vuoi evidenziare, separate da una virgola. Le regole in tempo reale supportano solo le parole chiave o le frasi menzionate.

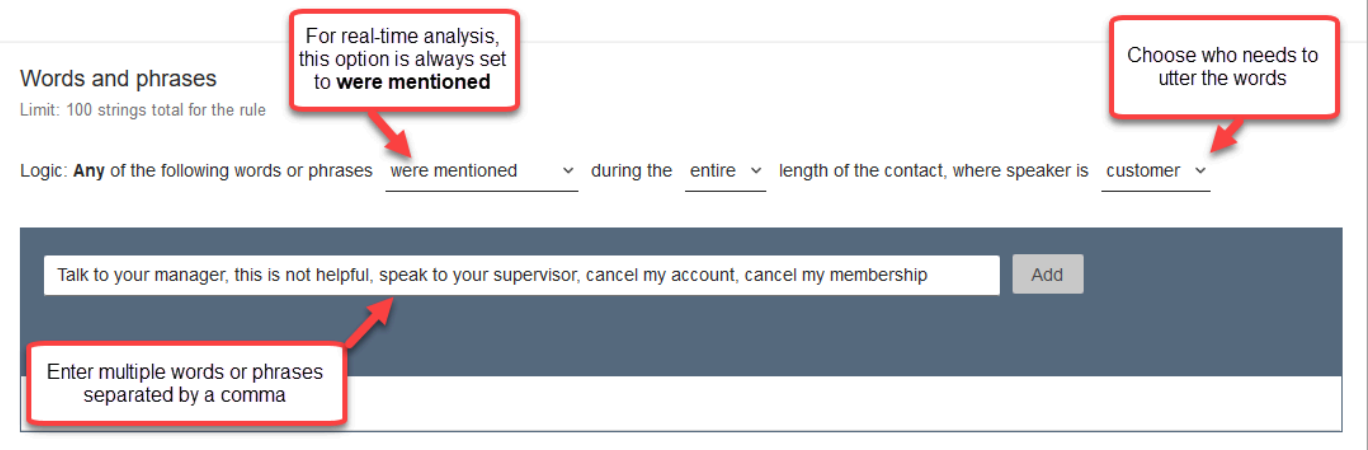

8. Scegli Aggiungi. A ogni parola o frase separata da una virgola corrisponde una riga.

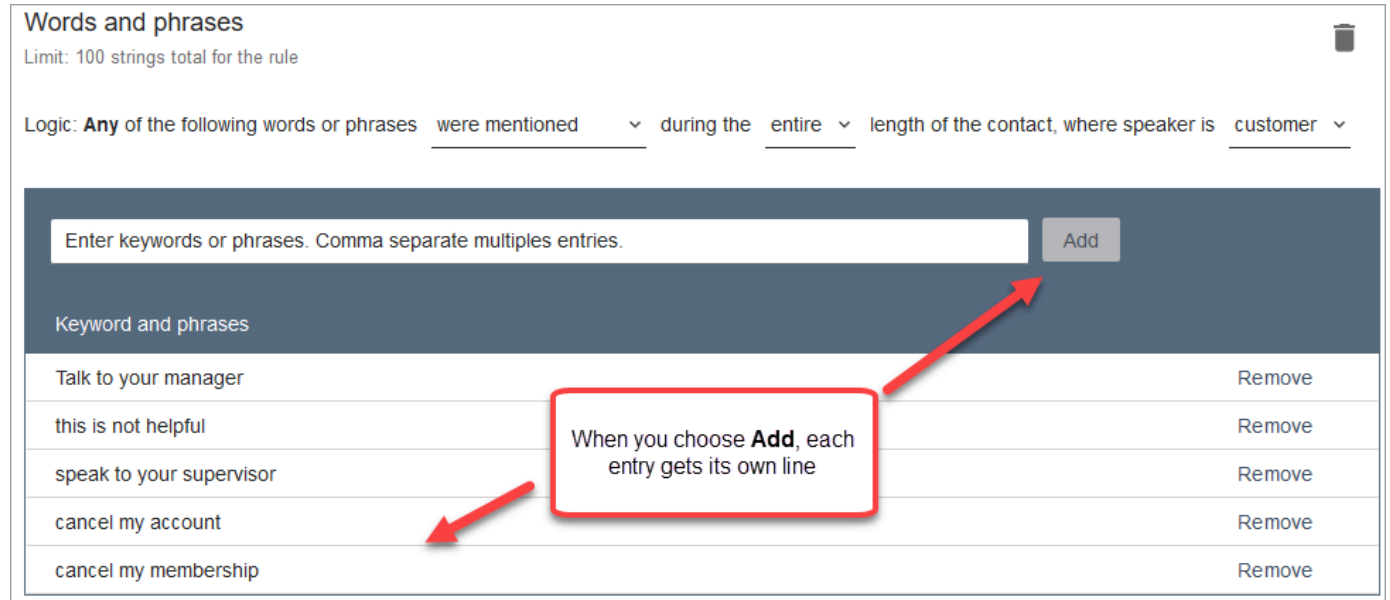

La logica che Contact Lens usa per leggere queste parole o frasi è: (Chiedi O al O tuo O manager) O (questo O non O è O utile) O (rivolgiti O al O tuo O supervisore) e così via.

9. Per aggiungere altre parole o frasi, scegli Aggiungi un gruppo di parole o frasi. Nell'immagine seguente, il primo gruppo di parole o frasi rappresenta ciò che l'agente potrebbe menzionare. Il secondo gruppo rappresenta ciò che potrebbe menzionare il cliente.

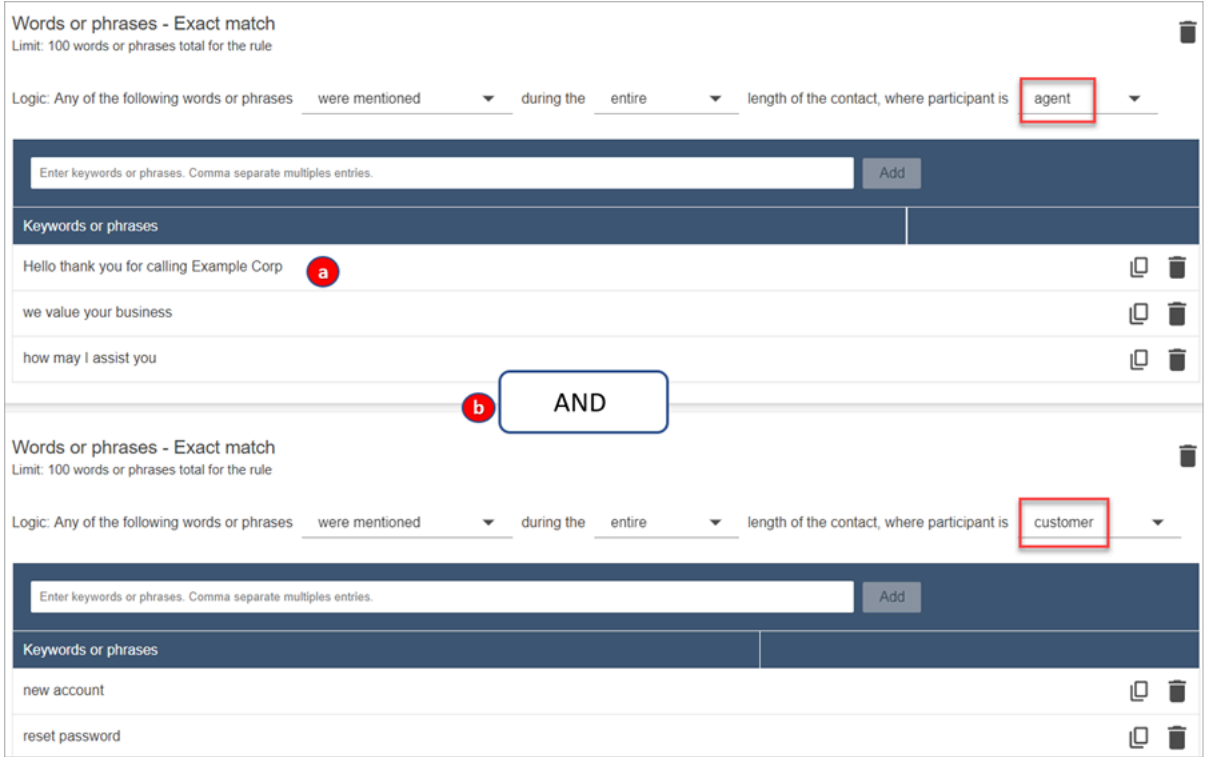

- 1. In questa prima scheda, Content Lens legge ogni riga come un O. Ad esempio: (Ciao) O (grazie O per O aver O chiamato O Example O Corp) O (grazie O per O la O fiducia).
- 2. Le due schede sono collegate con un E. Ciò significa che deve essere menzionata una delle righe della prima scheda E quindi deve essere menzionata una delle frasi della seconda scheda.

La logica utilizzata da Contact Lens per leggere le due schede di parole o frasi è (scheda 1) E (scheda 2).

- 10. Scegli Aggiungi condizione per applicare le regole a:
	- Code specifiche
	- Quando gli attributi dei contatti hanno determinati valori
	- Quando i punteggi di valutazione hanno determinati valori

Ad esempio, l'immagine seguente mostra una regola che si applica quando un agente lavora nelle BasicQueue code di fatturazione e pagamento, il cliente si occupa di un'assicurazione auto e l'agente si trova a Seattle.

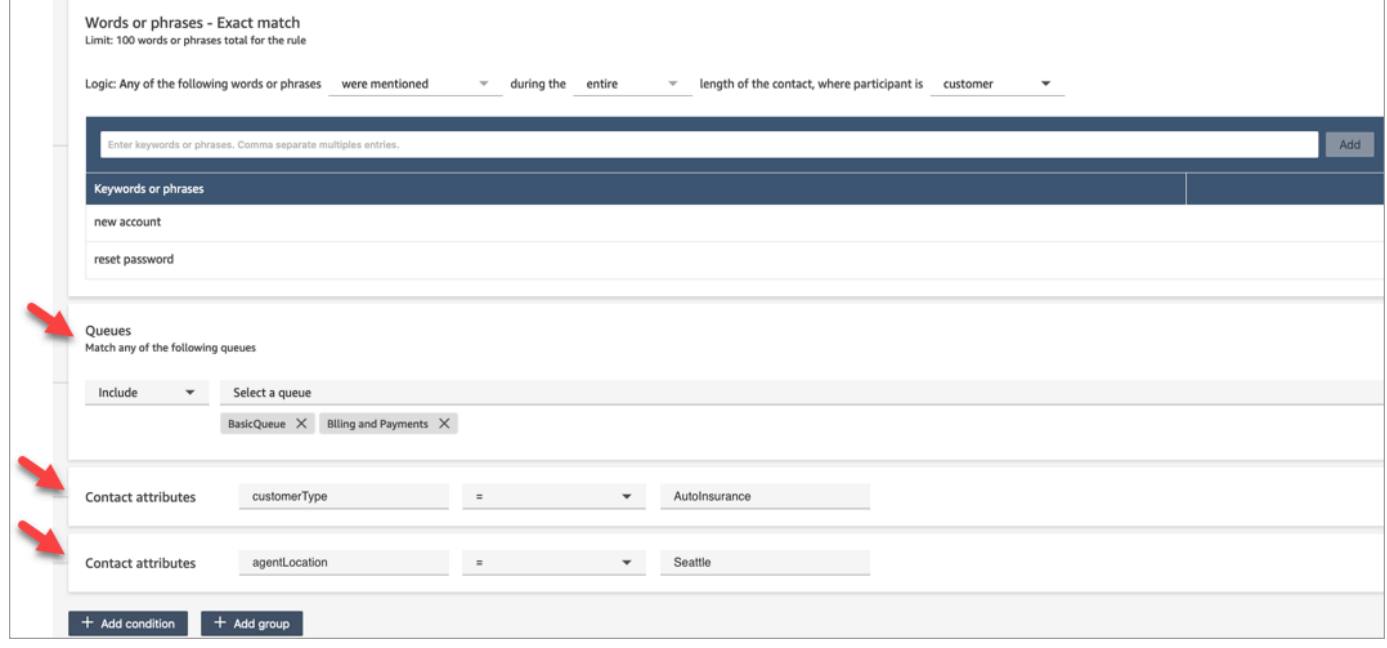

- 11. Al termine, scegli Avanti.
- 12. Nella casella Assegna categoria di contatto, aggiungi un nome per la categoria. Ad esempio, Compliant o Not\_Compliant.
- 13. Scegli Aggiungi azione per specificare quale azione deve eseguire Amazon Connect quando vengono soddisfatte le condizioni. È possibile configurare gli avvisi del supervisore utilizzando le notifiche e-mail o sviluppando un'integrazione personalizzata con. EventBridge

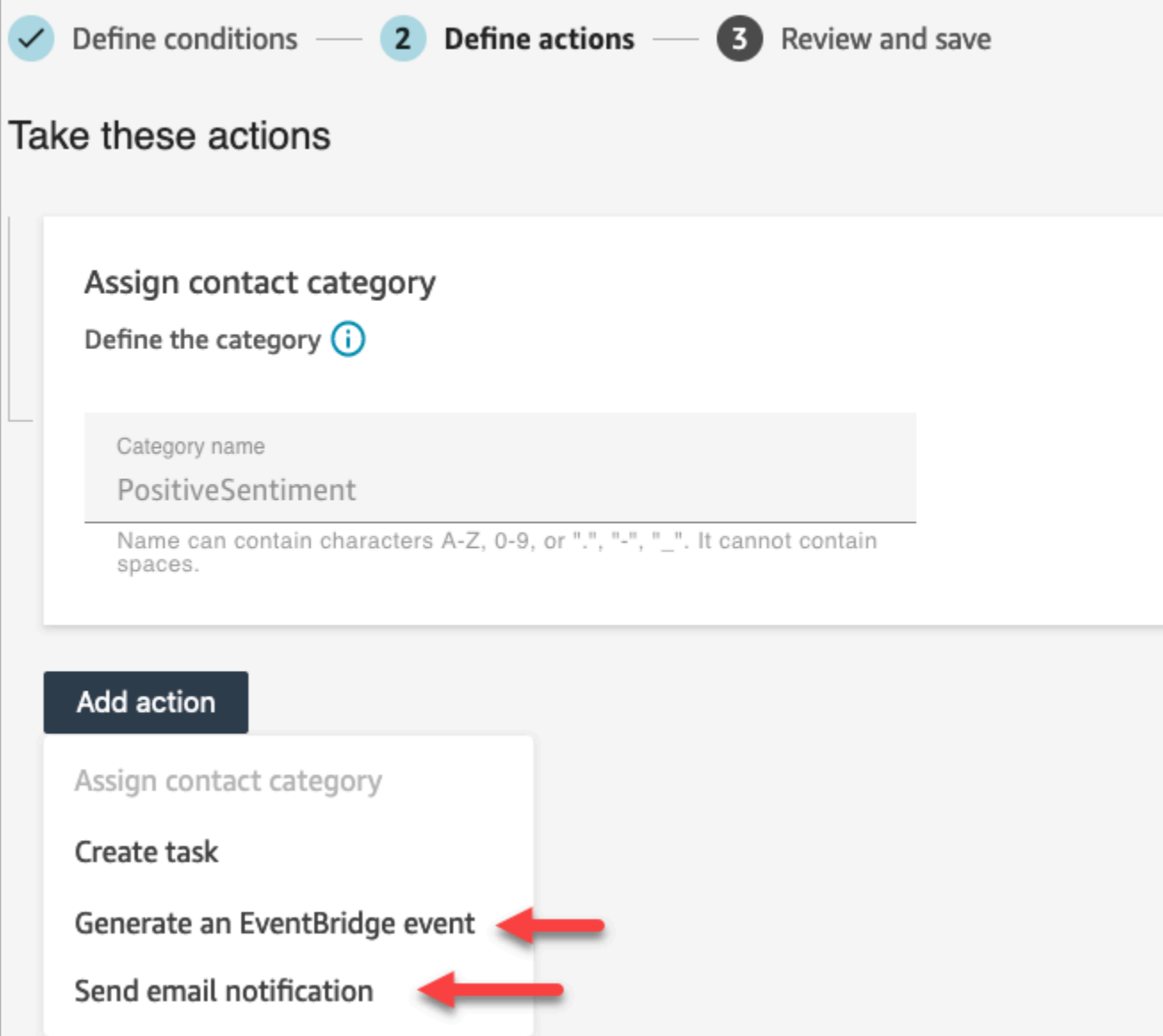

14. Se hai scelto Invia notifica e-mail, consulta [Creazione di regole di Contact Lens per l'invio di](#page-2061-0) [notifiche e-mail](#page-2061-0) per maggiori dettagli sul completamento della pagina e per informazioni sui limiti delle e-mail.

Se hai scelto Genera un EventBridge evento, consulta questa pagina [Crea una regola per le lenti](#page-2063-0)  [a contatto che generi un EventBridge evento](#page-2063-0) per ulteriori dettagli sul completamento della pagina e per informazioni sulla sottoscrizione ai tipi di EventBridge evento.

#### <span id="page-2061-0"></span>Creazione di regole di Contact Lens per l'invio di notifiche e-mail

Puoi creare regole di Contact Lens che inviano notifiche e-mail a persone della tua organizzazione. In questo modo puoi reagire più rapidamente a eventuali problemi nel tuo contact center. Ad esempio, puoi creare una regola per l'invio di una notifica a:

- Un supervisore del team in caso di escalation o annullamento di un account.
- Un gruppo di persone nel tuo contact center se vengono pronunciate determinate parole durante una conversazione.
- Una persona designata nel contact center in caso di disaccordo durante la chiamata.

Tutte le e-mail vengono inviate da no-reply@amazonconnect.com.

Per creare una regola di Contact Lens che invia una notifica e-mail

- 1. Accedi ad Amazon Connect con un account utente che dispone delle [autorizzazioni necessarie](#page-2094-0) per la creazione di regole.
- 2. Vai a Analisi e ottimizzazione, Regole.
- 3. Nella pagina Regole, scegli Crea una regola, quindi scegli Analisi di conversazione nell'elenco a discesa.

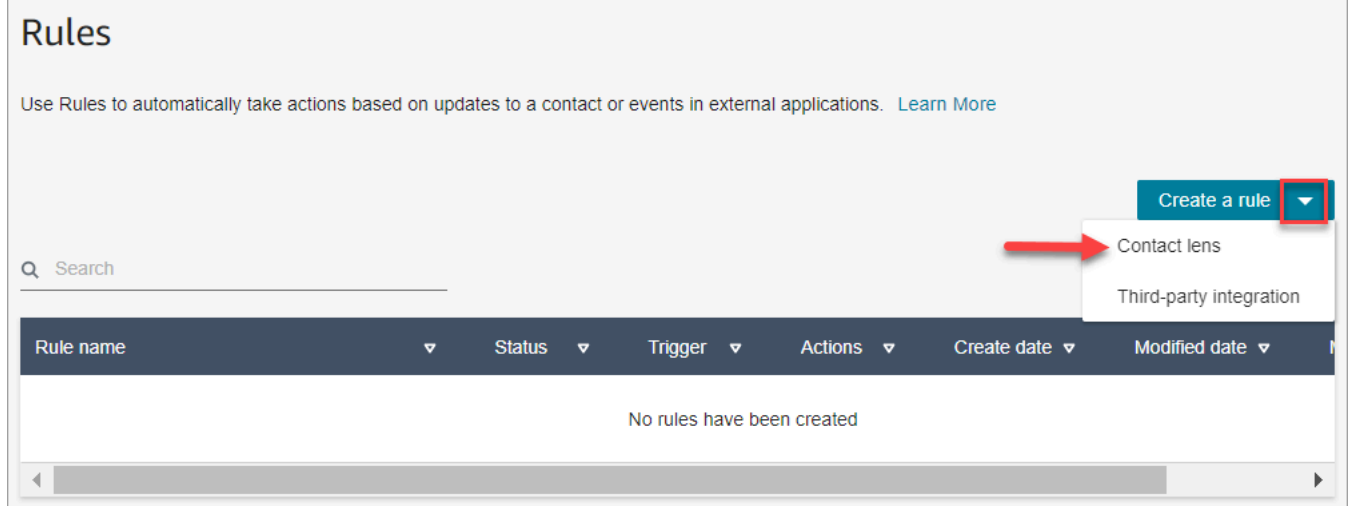

- 4. Nella pagina Nuova regola, definisci le condizioni per la regola. Per ulteriori informazioni, consulta [Passaggio 1: Definire le condizioni](#page-2039-0).
- 5. Quando definisci le azioni per la regola, scegli Invia notifica e-mail per l'azione.

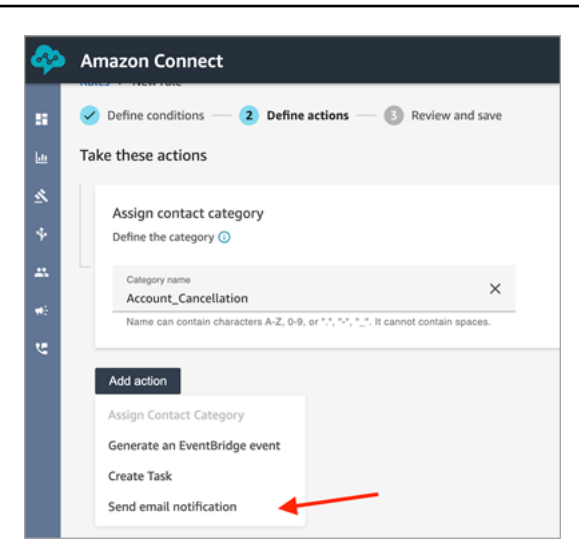

- 6. Nella sezione Invia notifica e-mail, scegli i destinatari dell'e-mail utilizzando una di queste opzioni:
	- Seleziona i destinatari tramite accesso: indirizza l'e-mail all'utente specificato.
	- Seleziona i destinatari in base ai tag: instrada l'e-mail in modo dinamico in base ai valori dei tag dell'agente.

Nell'immagine seguente, la regola invia un'e-mail di notifica al supervisore del team dell'agente.

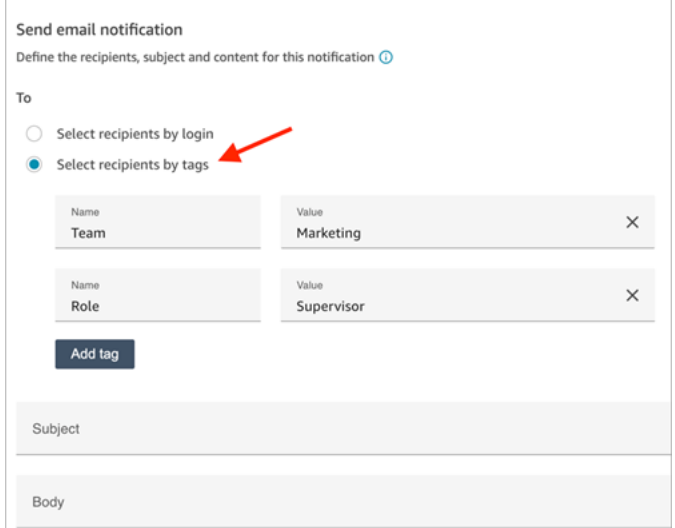

7. In Oggetto, aggiungi l'oggetto dell'e-mail. In Corpo, aggiungi il contenuto della notifica e-mail.

Per specificare gli attributi di contatto nel corpo dell'e-mail, digita [. Verrà visualizzato un elenco di attributi disponibili, come mostrato nell'immagine seguente. Gli attributi disponibili sono ContactId,, AgentIdQueueIdRuleName, e instance\_url.

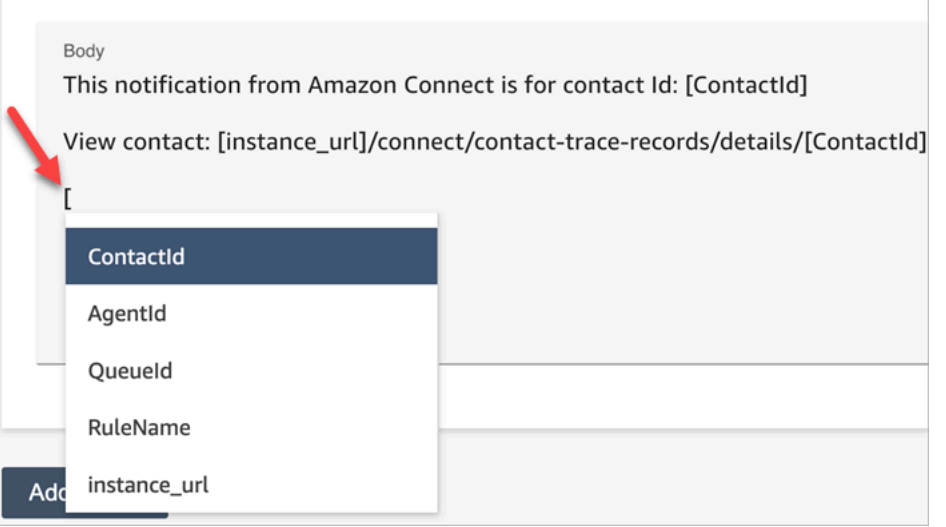

- 8. Seleziona Successivo. Rivedi le selezioni effettuate, quindi scegli Salva.
- 9. Dopo aver aggiunto le regole, queste vengono applicate ai nuovi contatti che si verificano dopo l'aggiunta della regola. Le regole vengono applicate quando Contact Lens analizza le conversazioni.

Non è possibile applicare regole alle conversazioni passate e archiviate.

Limiti per l'e-mail

- Amazon Connect ha un limite predefinito di 500 e-mail al giorno. Quando tale limite viene superato, all'istanza Amazon Connect viene impedito di inviare altre e-mail per 24 ore. Questo perché le email sono soggette a limiti di mancato recapito e di reclamo. Per ulteriori informazioni, consulta le sezioni Mancato recapito e Reclamo in [Informazioni sulla capacità di recapitare e-mail in Amazon](https://docs.aws.amazon.com/ses/latest/dg/send-email-concepts-deliverability.html)  [SES.](https://docs.aws.amazon.com/ses/latest/dg/send-email-concepts-deliverability.html)
- Tutte le e-mail vengono inviate dall'indirizzo no-reply@amazonconnect.com, che non è possibile personalizzare.

Se l'opzione predefinita per l'invio di e-mail non soddisfa i tuoi requisiti, contatta il tuo Technical Account Manager o AWS Support contatta il team di assistenza Amazon Connect.

<span id="page-2063-0"></span>Crea una regola per le lenti a contatto che generi un EventBridge evento

In tempo reale o dopo una chiamata/chat, puoi ricevere eventi e utilizzarli per attivare notifiche o avvisi successivi o aggregare report al di fuori di Amazon Connect. Puoi fare molto con questi dati. Per esempio:

- Ricevi avvisi in tempo reale in una QuickSight dashboard.
- Creare report aggregati al di fuori di Amazon Connect.
- Unire dati al CRM.
- Connect la soluzione di notifica a EventBridge e assicurati che entro la fine della giornata tutti gli eventi di un determinato tipo vengano inviati a una determinata casella di posta. Il payload indica il contatto, l'agente e la coda.

Per creare una regola che generi un evento EventBridge

1. Quando crei la regola, scegli Genera EventBridge evento per l'azione.

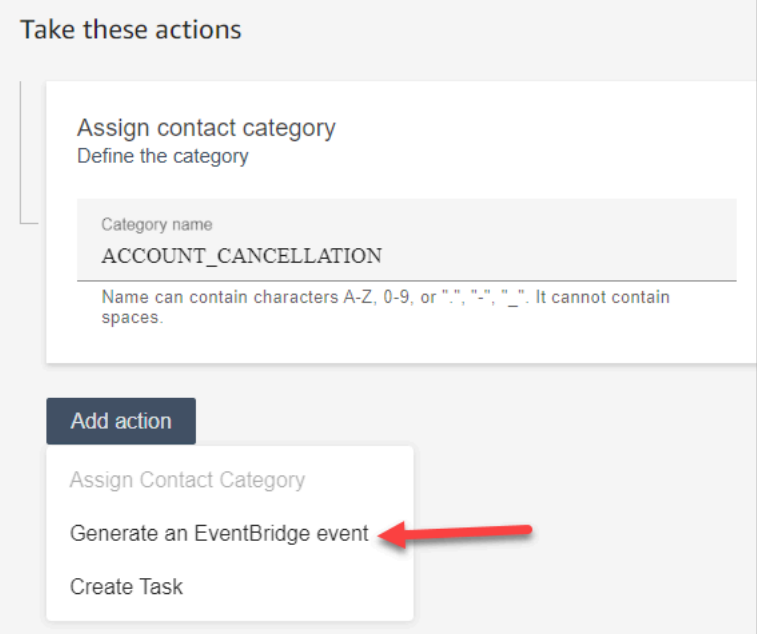

2. Per Nome dell'operazione, inserisci il nome per il payload dell'evento.

#### **a** Note

Il valore assegnato al nome dell'azione è visibile nel payload. EventBridge Quando gli eventi vengono aggregati, il nome dell'azione fornisce una dimensione aggiuntiva che è possibile utilizzare per elaborarli. Ad esempio, sono disponibili 200 nomi di categoria, ma solo 50 hanno un nome di azione specifico, come NOTIFY\_CUSTOMER\_RETENTION.

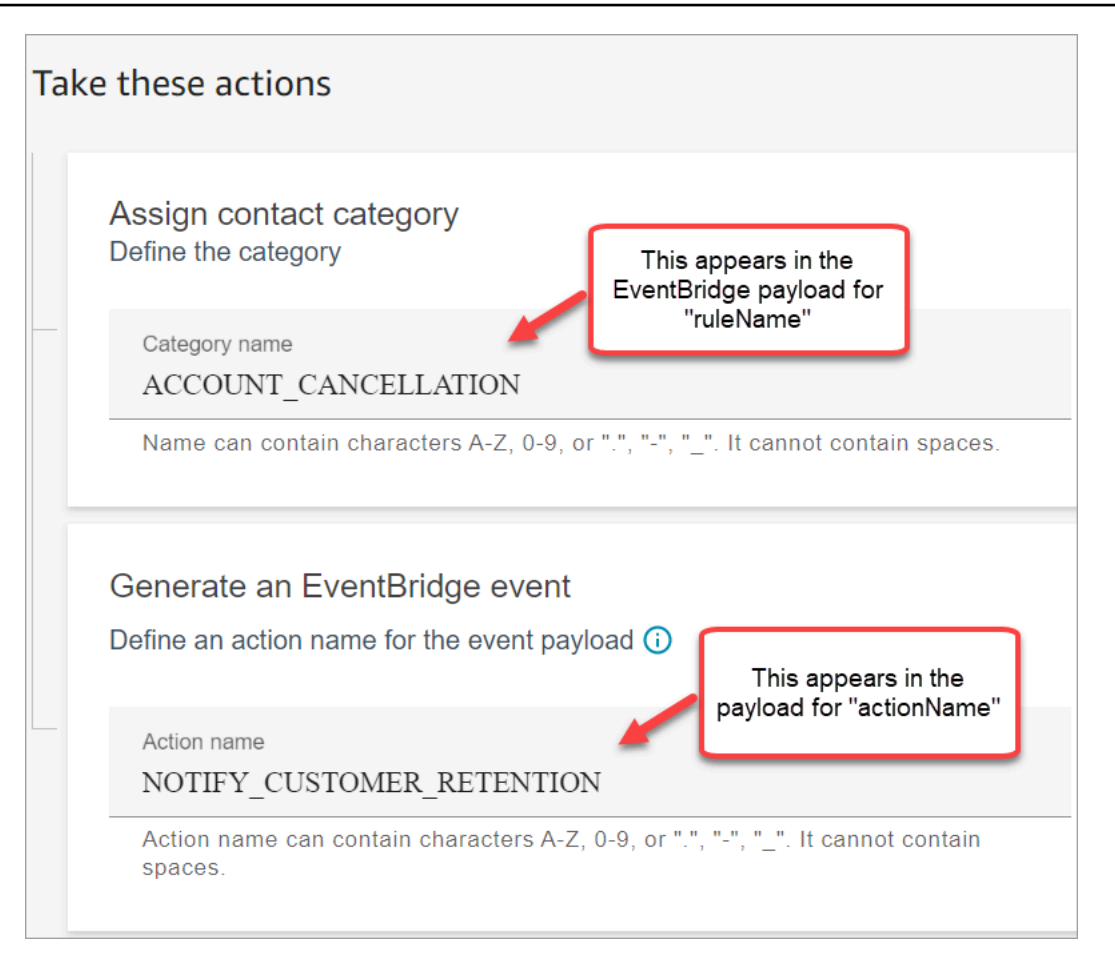

- 3. Seleziona Successivo. Rivedi e poi Salva.
- 4. Dopo aver aggiunto le regole, queste vengono applicate ai nuovi contatti che si verificano dopo l'aggiunta della regola. Le regole vengono applicate quando Contact Lens analizza le conversazioni.

Non è possibile applicare regole alle conversazioni passate e archiviate.

5. Per sfruttare i EventBridge dati, sottoscrivi il tipo di EventBridge evento. Vedi la procedura riportata di seguito.

Iscriviti ai tipi di EventBridge evento

Per sottoscrivere i tipi di EventBridge eventi, crea una EventBridge regola personalizzata che corrisponda alla seguente:

- "source" = "aws.connect"
- "detail-type" = "Cambio di stato analisi Contact Lens" o una delle seguenti:
- Regole di post-chiamata di Contact Lens corrispondenti
- Regole in tempo reale di Contact Lens corrispondenti
- Regole di chat in tempo reale di Contact Lens corrispondenti
- Regole di post-chat di Contact Lens corrispondenti
- Regole delle metriche corrispondenti

L'immagine seguente mostra queste impostazioni nella sezione Modello di eventi della pagina della nuova regola.

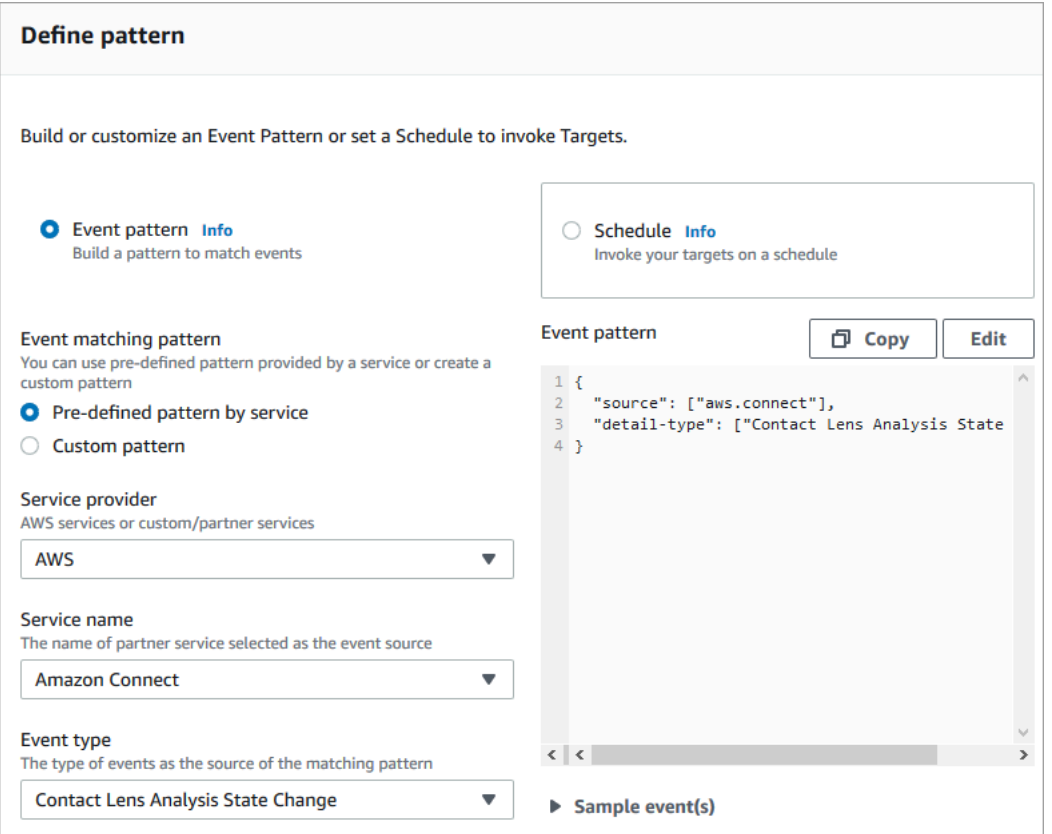

#### Esempi di EventBridge payload

Di seguito è riportato un esempio di come appare il EventBridge payload quando le regole di Contact Lens Post Call corrispondono.

```
{ 
  "version": "0", // set by EventBridge 
  "id": "aaaaaaaa-bbbb-cccc-dddd-bf3703467718", // set by EventBridge 
  "source": "aws.connect", 
  "detail-type": "Contact Lens Post Call Rules Matched",
```

```
 "account": "your AWS account ID", 
  "time": "2020-04-27T18:43:48Z", 
  "region": "us-east-1", // set by EventBridge 
  "resources": ["arn:aws:connect:us-east-1:your AWS account ID:instance/instance-ARN"], 
  "detail": { 
     "version": "1.0", 
     "ruleName": "ACCOUNT_CANCELLATION", // Rule name 
     "actionName": "NOTIFY_CUSTOMER_RETENTION", 
     "instanceArn": "arn:aws:connect:us-east-1:your AWS account ID:instance/instance-
ARN", 
     "contactArn": "arn:aws:connect:us-east-1:your AWS account ID:instance/instance-ARN/
contact/contact-ARN", 
     "agentArn": "arn:aws:connect:us-east-1:your AWS account ID:instance/instance-ARN/
agent/agent-ARN", 
     "queueArn": "arn:aws:connect:us-east-1:your AWS account ID:instance/instance-ARN/
queue/queue-ARN", 
     }
}
```
Di seguito è riportato un esempio di payload quando viene trovata una corrispondenza con le regole in tempo reale di Contact Lens.

```
{ 
  "version": "0", // set by EventBridge 
  "id": "aaaaaaaa-bbbb-cccc-dddd-bf3703467718", // set by EventBridge 
  "source": "aws.connect", 
  "detail-type": "Contact Lens Realtime Rules Matched", 
  "account": "your AWS account ID", 
  "time": "2020-04-27T18:43:48Z", 
  "region": "us-east-1", // set by EventBridge 
  "resources": ["arn:aws:connect:us-east-1:your AWS account ID:instance/instance-ARN"], 
  "detail": { 
      "version": "1.0", 
      "ruleName": "ACCOUNT_CANCELLATION", // Rule name 
      "actionName": "NOTIFY_CUSTOMER_RETENTION", 
       "instanceArn": "arn:aws:connect:us-east-1:your AWS account ID:instance/instance-
ARN", 
      "contactArn": "arn:aws:connect:us-east-1:your AWS account ID:instance/instance-
ARN/contact/contact-ARN", 
      "agentArn": "arn:aws:connect:us-east-1:your AWS account ID:instance/instance-ARN/
agent/agent-ARN", 
      "queueArn": "arn:aws:connect:us-east-1:your AWS account ID:instance/instance-ARN/
queue/queue-ARN",
```
}

# }

<span id="page-2068-0"></span>Creazione di un'attività quando un contatto viene categorizzato in tempo reale o dopo una chiamata/chat

Un uso particolarmente efficace delle regole di Content Lens consiste nella creazione di regole che generano attività. Questo consente di identificare i problemi nel contact center che richiedono un follow-up e di creare azioni tracciabili con i proprietari. Di seguito vengono riportati alcuni esempi:

- Creazione di un'attività per esaminare un contatto quando il cliente è fraudolento. Ad esempio, puoi creare un'attività di follow-up quando un cliente pronuncia parole o frasi che lo fanno apparire potenzialmente fraudolento.
- Follow-up quando il cliente menziona argomenti specifici sui quali intendi metterti in contatto successivamente per attività di upselling o per fornire ulteriore assistenza.
- Intervento in caso di gravi problemi di qualità. Oltre a categorizzare i contatti e ricevere avvisi, puoi instradare un'attività in modo da avere dei proprietari. Sono disponibili anche record di contatto per queste attività, che consentono di cercarle e tracciarle.

Per creare una regola che crea un'attività

1. Quando crei la regola, scegli Crea attività per l'azione.

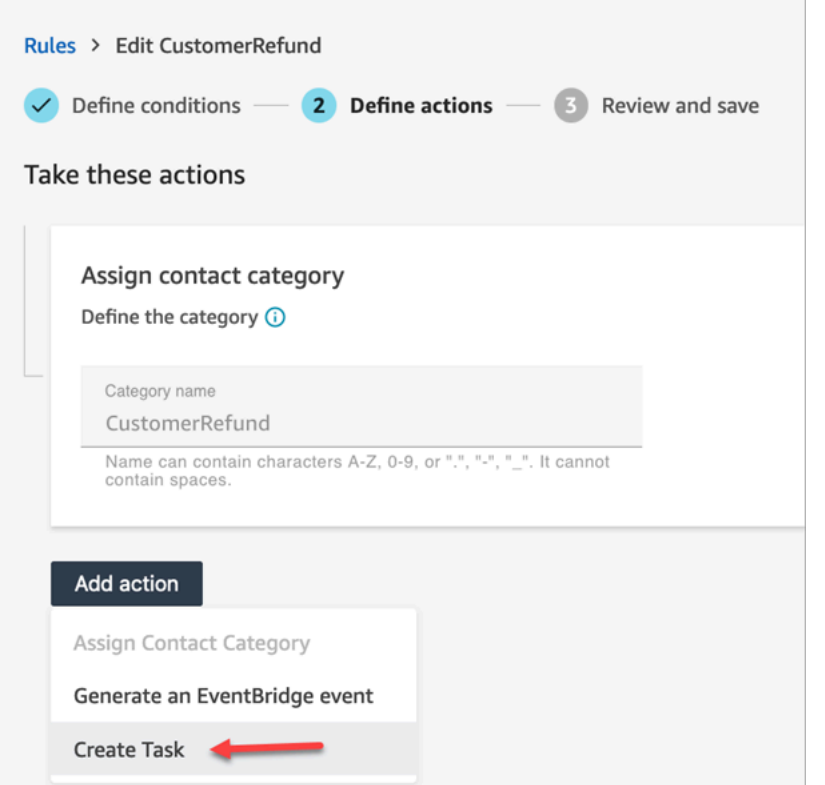

2. Compila i campi dell'attività come segue:

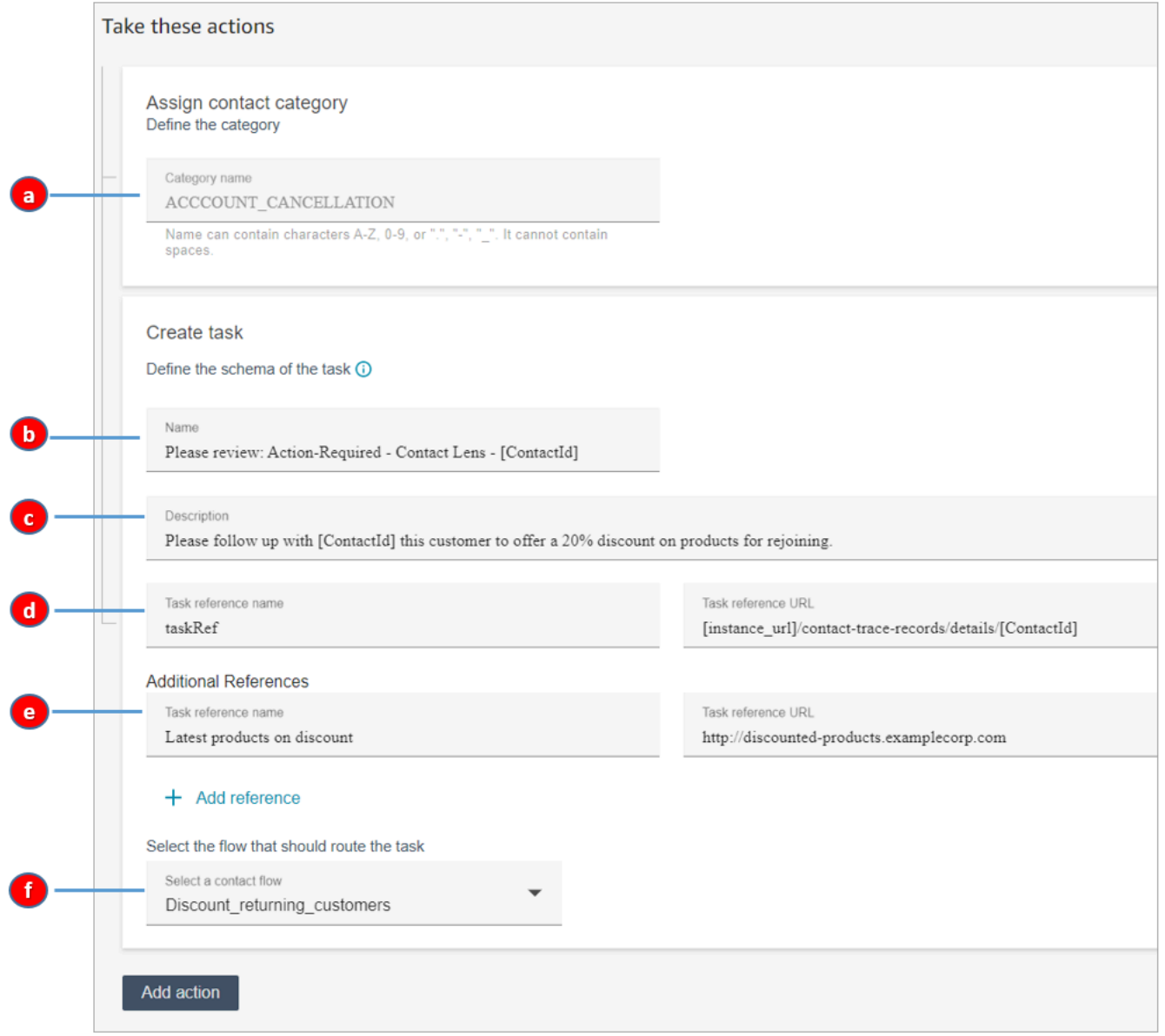

- a. Nome categoria: il nome della categoria viene visualizzato nel record di contatto. Lunghezza massima: 200 caratteri.
- b. Nome: il nome viene visualizzato nel Pannello di controllo contatti (CCP) dell'agente. Lunghezza massima: 512 caratteri.
- c. Descrizione: la descrizione viene visualizzata nel Pannello di controllo contatti (CCP) dell'agente. Lunghezza massima: 4096 caratteri.

## **1** Tip

In Nome e descrizione, usate [] per scegliere da un menu di valori dinamici: ContactId, AgentIdQueueId, e. RuleName Per ulteriori informazioni, consulta [Creazione di un'attività quando un contatto viene categorizzato in tempo reale o](#page-2068-0)  [dopo una chiamata/chat](#page-2068-0).

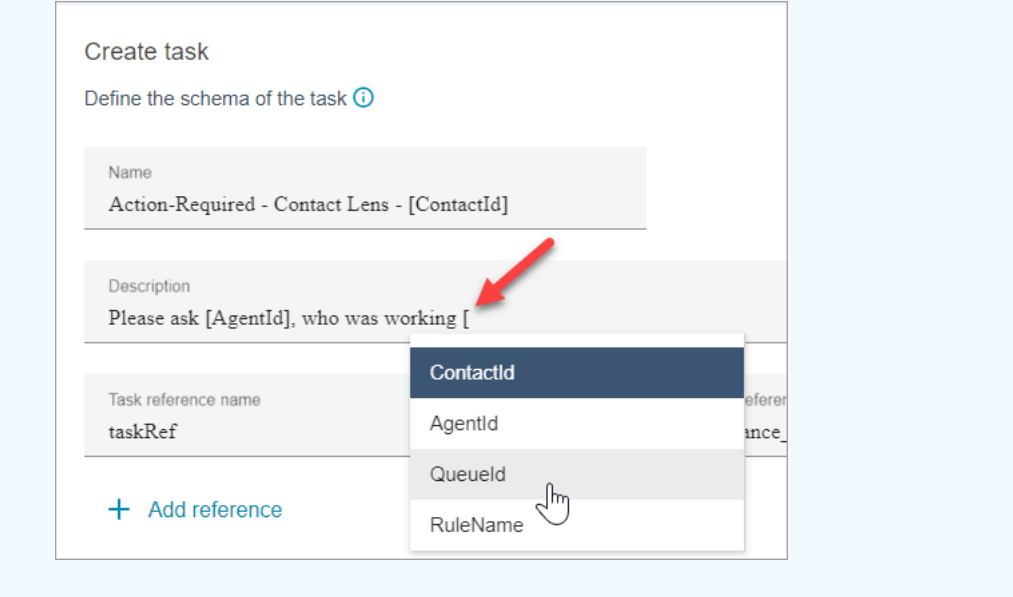

- d. Nome di riferimento dell'attività: riferimento predefinito che viene visualizzato automaticamente nel CCP dell'agente.
	- Per le regole in tempo reale, il riferimento dell'attività rimanda alla pagina dei dettagli in tempo reale.
	- Per le regole post-chiamata/chat, il riferimento dell'attività rimanda alla pagina dei Dettagli di contatto.
- e. Nome di riferimento aggiuntivo: lunghezza massima 4096 caratteri. È possibile aggiungere fino a 25 riferimenti.
- f. Seleziona un flusso: scegli il flusso progettato per instradare l'attività al proprietario appropriato dell'attività. Il flusso deve essere salvato e pubblicato per essere visualizzato nell'elenco di opzioni nel menu a discesa.
- 3. L'immagine seguente mostra un esempio della visualizzazione di queste informazioni nel CCP dell'agente.

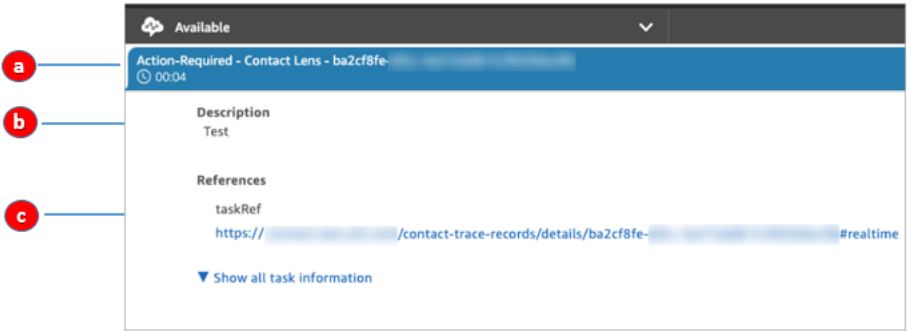

In questo esempio, l'agente visualizza i seguenti valori per Nome, Descrizione e Nome di riferimento dell'attività:

- a. Nome = Action-Required-Contact Lens ba2cf8fe....
- b. Descrizione = Test
- c. Nome di riferimento dell'attività = TaskRef e l'URL della pagina dei dettagli in tempo reale
- 4. Seleziona Successivo. Rivedi e scegli Salva per salvare l'attività.
- 5. Dopo aver aggiunto le regole, queste vengono applicate ai nuovi contatti che si verificano dopo l'aggiunta della regola. Le regole vengono applicate quando Contact Lens analizza le conversazioni.

Non è possibile applicare regole alle conversazioni passate e archiviate.

I record dei contatti vocali e delle attività sono collegati

Quando una regola crea un'attività, viene generato automaticamente un record di contatto per l'attività. È collegato al record di contatto della chiamata vocale o della chat che soddisfa i criteri perché la regola crei l'attività.

Ad esempio, una chiamata arriva al contact center e genera CTR1:

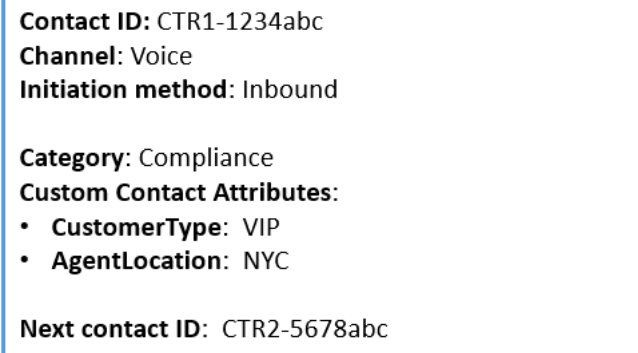

Il motore di regole genera un'attività. Nel record dei contatti relativi all'attività, il record del contatto vocale viene visualizzato come ID contatto precedente. Inoltre, il record del contatto attività eredita gli attributi di contatto dal record di contatto vocale, come mostrato nell'immagine seguente:

Contact ID: CTR2-5678abc Channel: Task Initiation method: API Category: Compliance **Custom Contact Attributes:** · CustomerType: VIP • AgentLocation: NYC Previous contact ID: CTR1-1234abc

Informazioni sui valori dinamici per ContactId, AgentId, QueueId, RuleName

I valori dinamici tra parentesi [ ] sono chiamati [attributi di contatto.](#page-1480-0) Gli attributi di contatto consentono di memorizzare informazioni temporanee sul contatto in modo da poterle utilizzare in un flusso.

Quando si aggiungono attributi di contatto tra parentesi [] ContactId, ad esempio, AgentId, o QueueId RuleName , il valore viene passato da un record di contatto a un altro. Puoi utilizzare gli attributi di contatto nel flusso per ramificare e instradare il contatto di conseguenza.

Per ulteriori informazioni, consulta [Uso degli attributi di contatto di Amazon Connect](#page-1480-1).

Creazione una regola che termina le attività associate da un caso

Per creare una regola che termina le attività associate

1. Quando crei la regola, scegli Un nuovo caso viene aggiornato come l'origine evento.

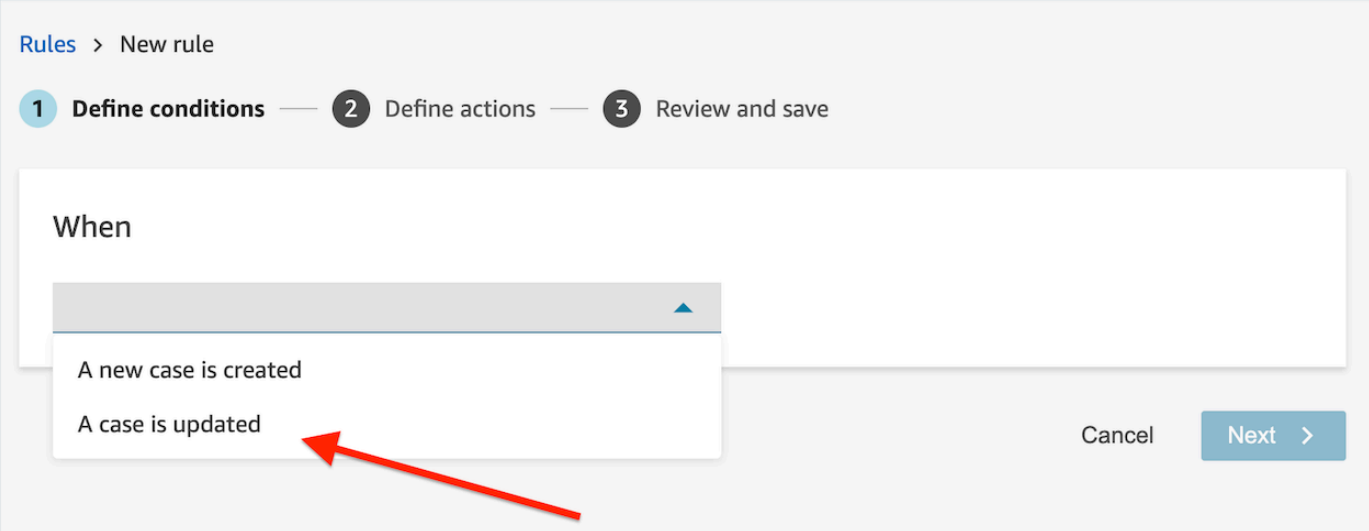

2. Quando crei la regola, scegli Termina attività per l'azione.

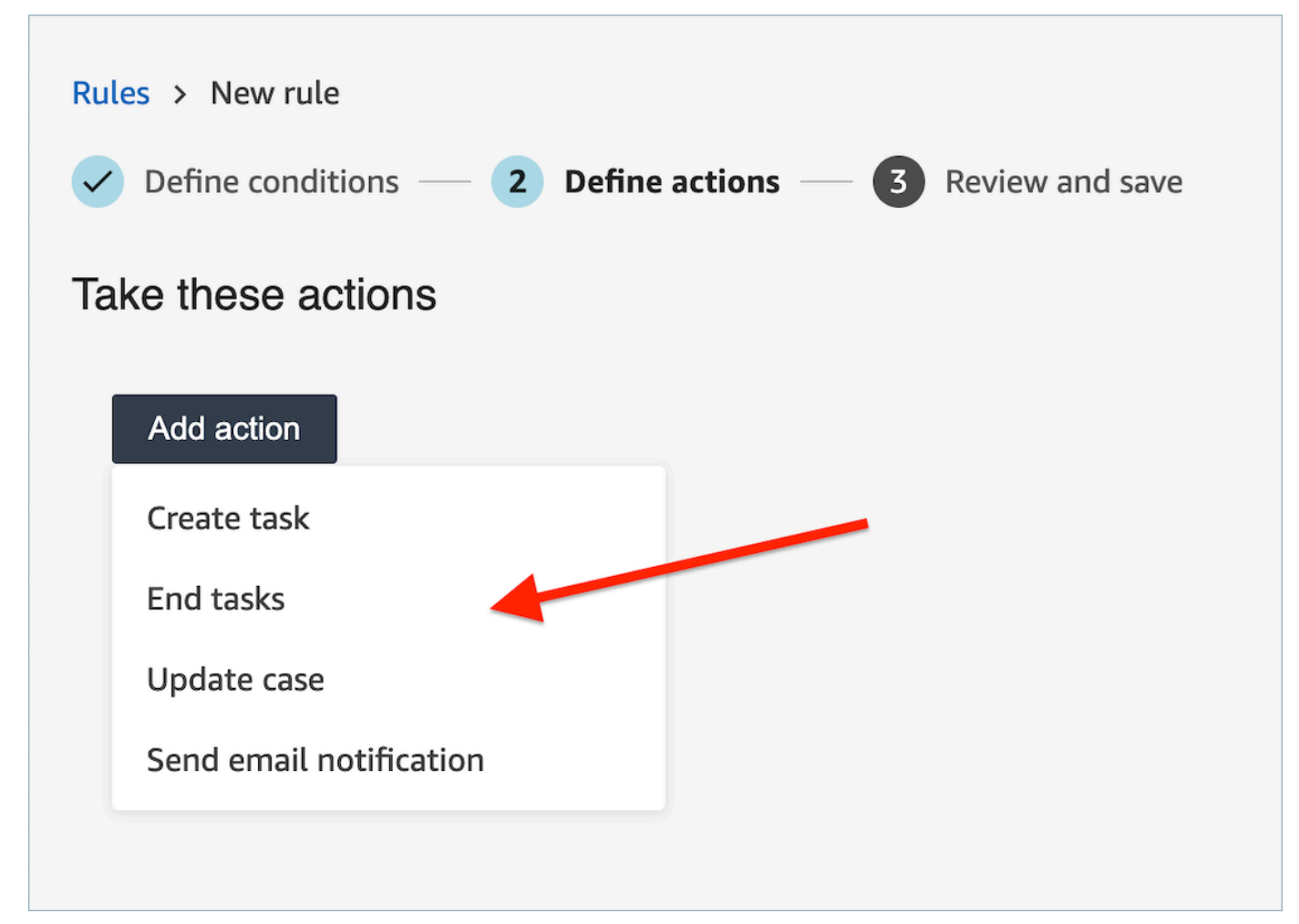

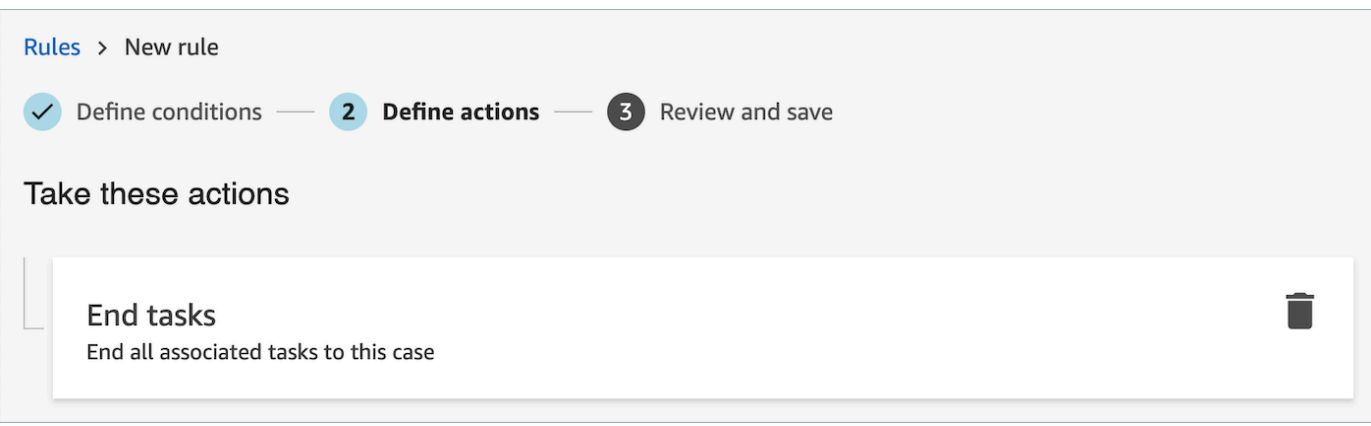

- 3. Seleziona Successivo. Rivedi e quindi scegli Salva.
- 4. Dopo aver aggiunto le regole, queste vengono applicate ai nuovi contatti che si verificano dopo l'aggiunta della regola. Le regole vengono applicate quando Contact Lens analizza le conversazioni.

Non è possibile applicare regole alle conversazioni passate e archiviate.

Creazione di una regola che crea un caso

Per creare una regola che crea un caso

1. Quando crei la regola, scegli tra Un'analisi post-chiamata Contact Lens è disponibile o Un'analisi post-chat Contact Lens è disponibile come l'origine evento.

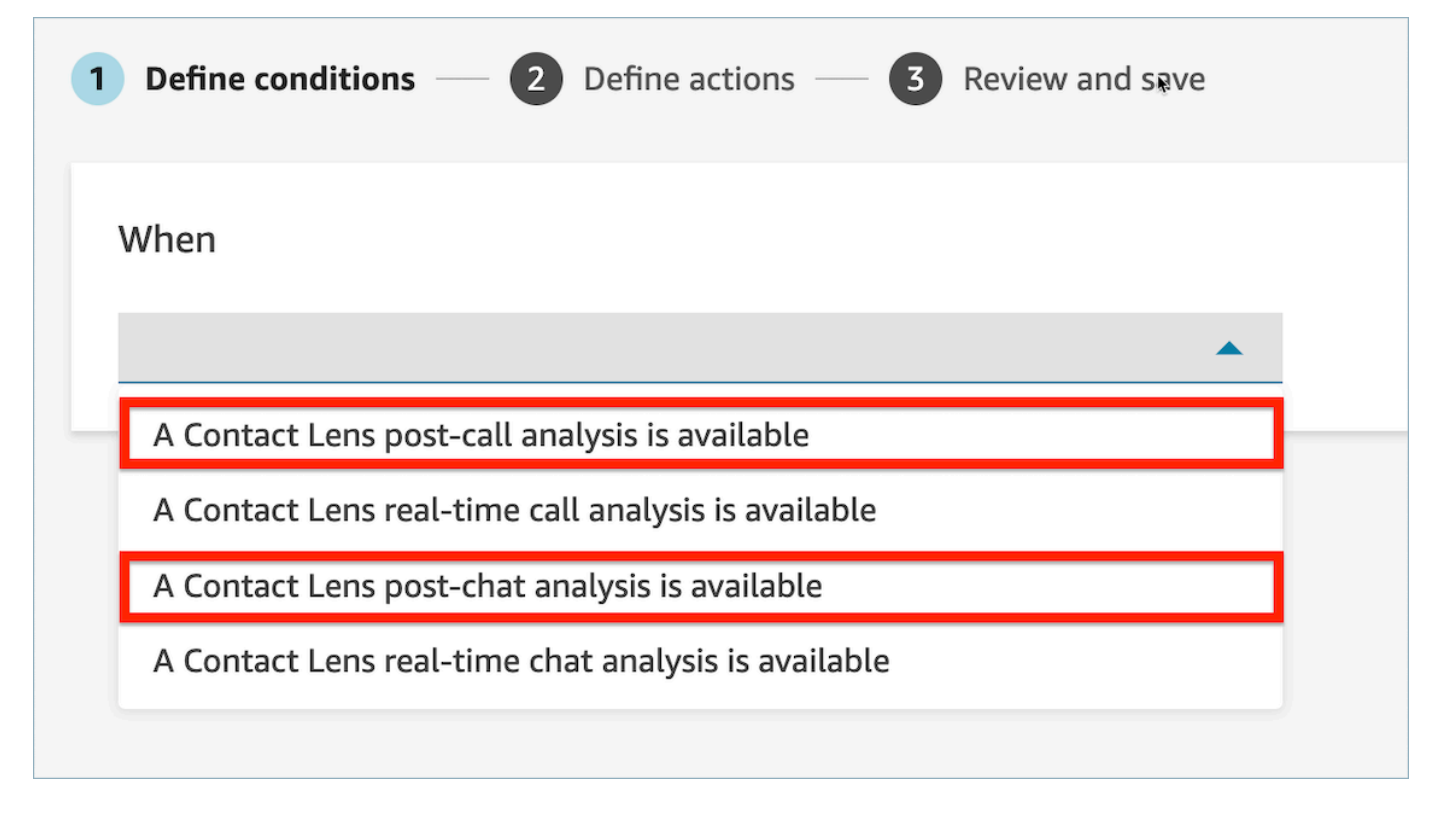

- 2. Seleziona Next (Successivo).
- 3. Nella pagina Operazioni, scegli Crea caso per l'operazione.

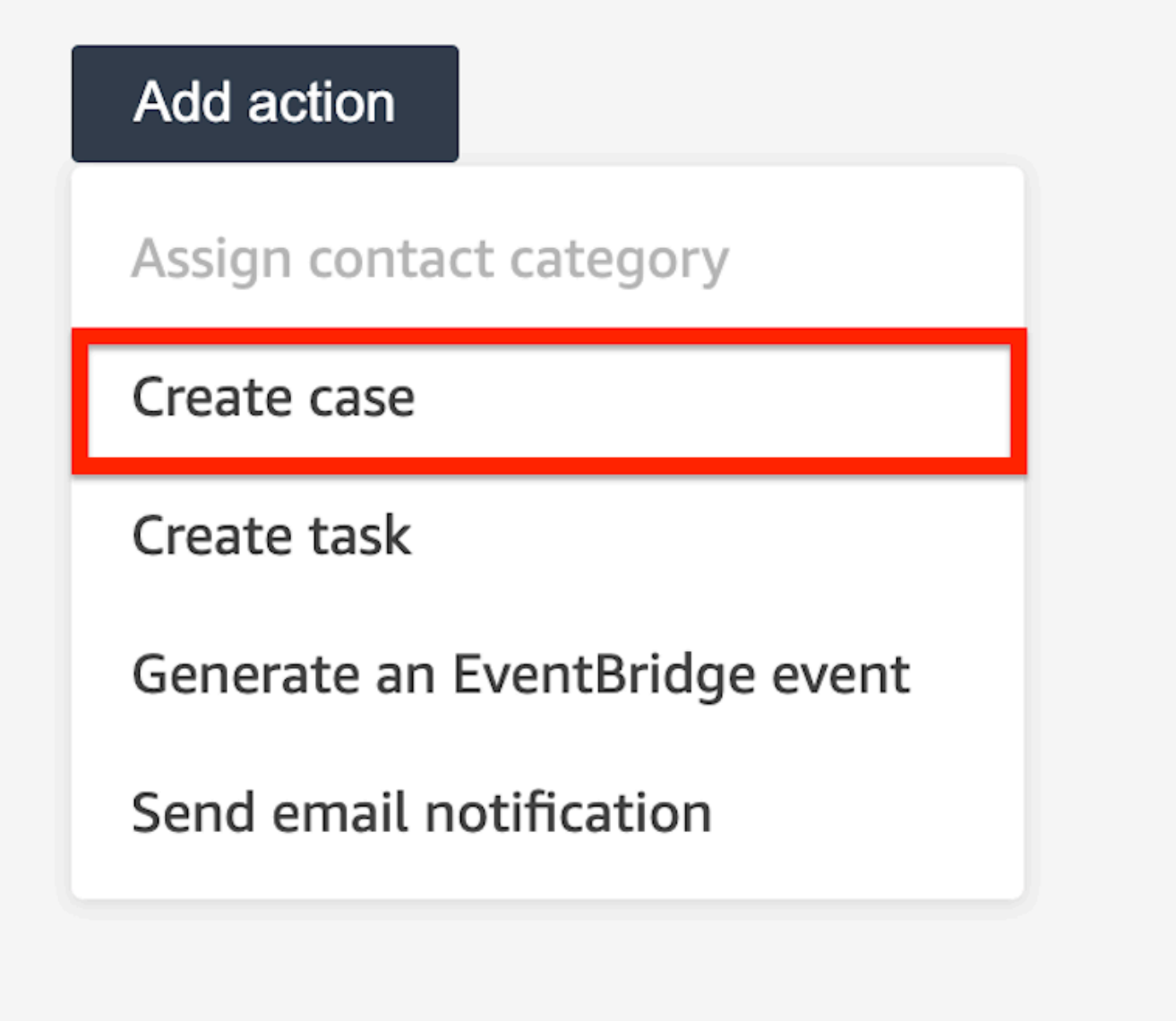

4. Nella scheda Crea caso, seleziona un Modello dei casi.

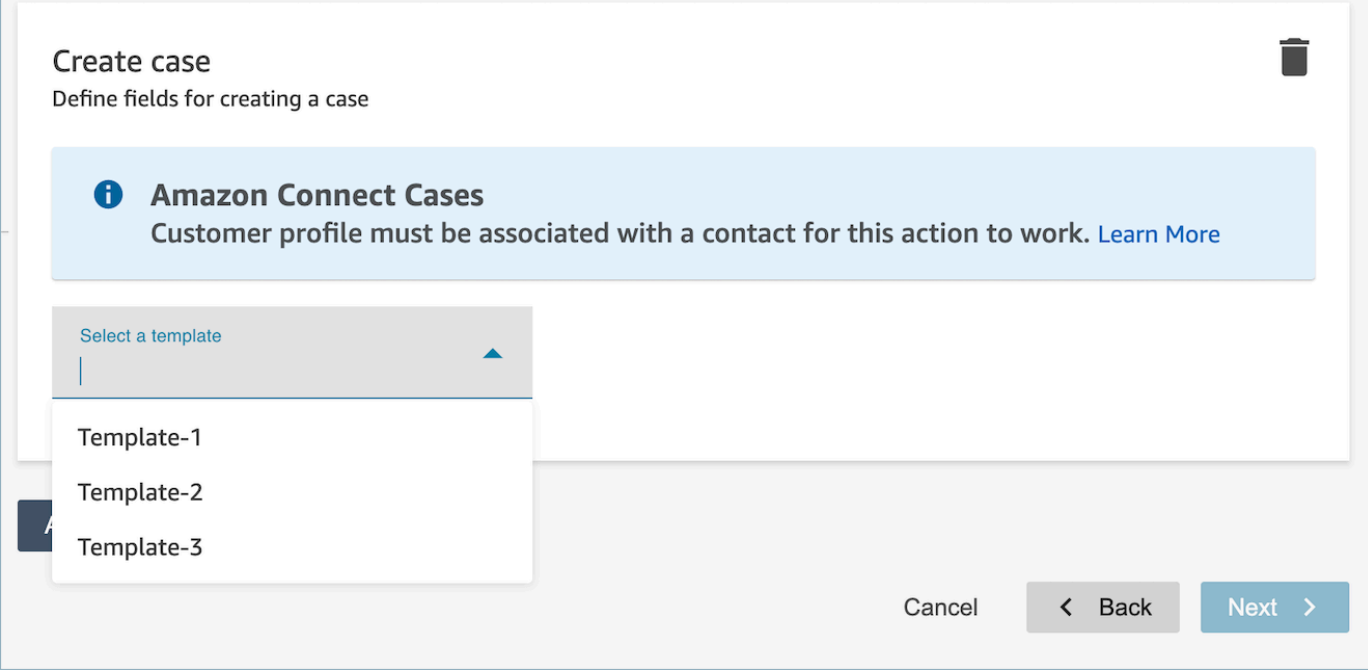

5. Compila i campi obbligatori e aggiungi i campi opzionali del caso per compilare i dati del caso.

## **a** Note

Affinché questa azione funzioni, è necessario associare un profilo cliente a un contatto. Per ulteriori informazioni, consulta [Abilitazione di Casi](#page-1973-0).

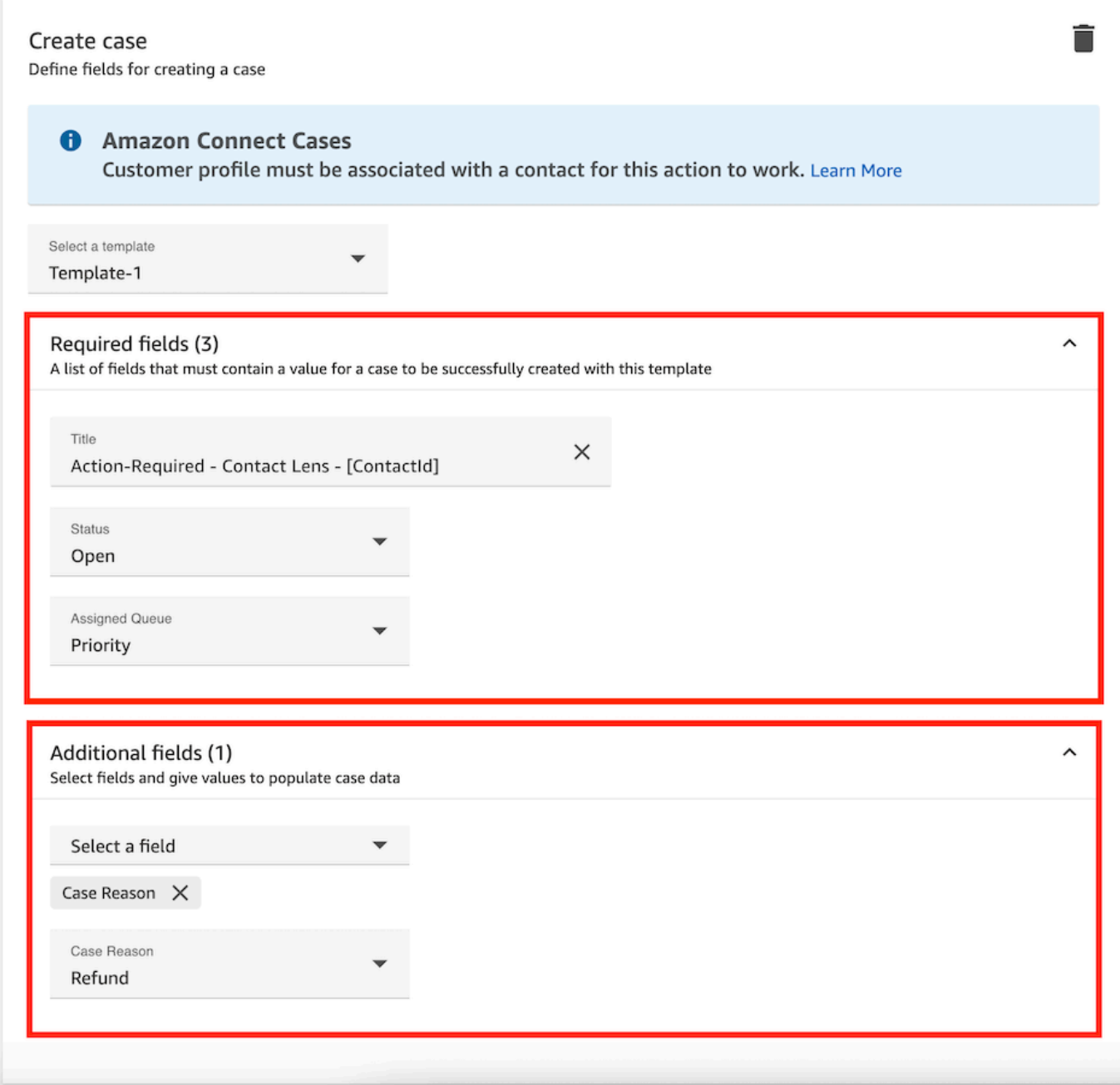

- 6. Seleziona Successivo. Rivedi e quindi scegli Salva.
- 7. Dopo aver aggiunto le regole, queste vengono applicate ai nuovi contatti che si verificano dopo l'aggiunta della regola. Le regole vengono applicate quando Contact Lens analizza le conversazioni.

Non è possibile applicare regole alle conversazioni passate e archiviate.

## Creazione di una regola che aggiorna un caso

Per creare una regola che aggiorna un caso

1. Quando crei la regola, scegli Un nuovo caso viene aggiornato come origine dell'evento e scegli Avanti.

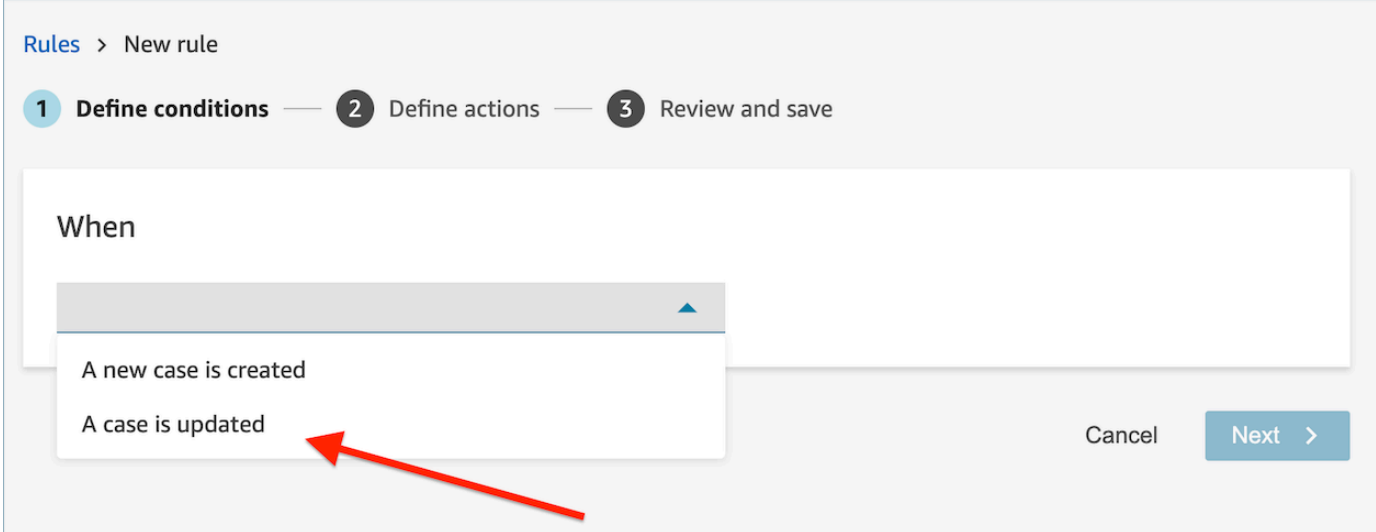

2. Quando crei la regola, scegli Aggiorna caso per l'azione.

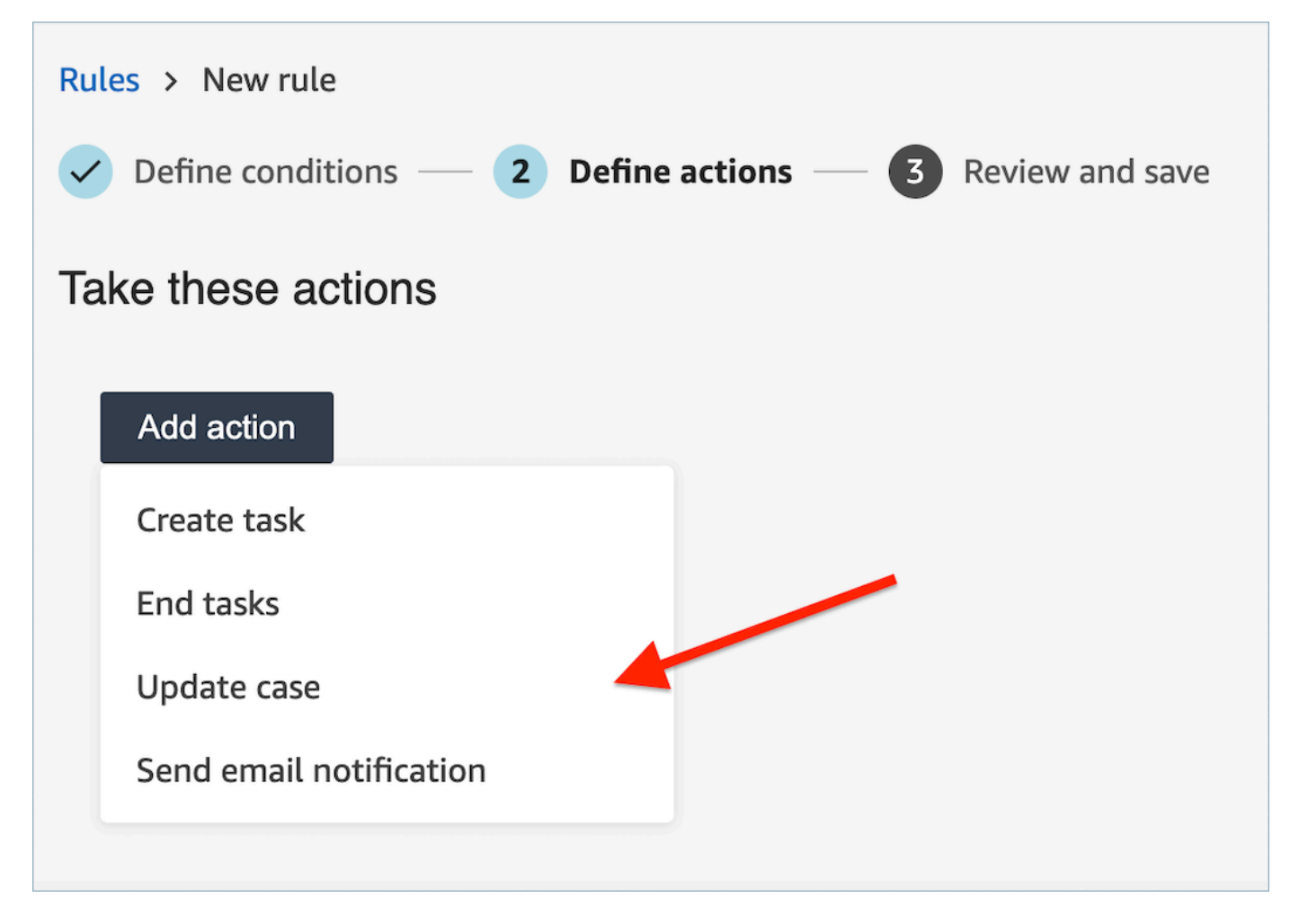

3. Seleziona qualsiasi campo del caso che desideri aggiornare dal menu a discesa e definisci il nuovo valore.

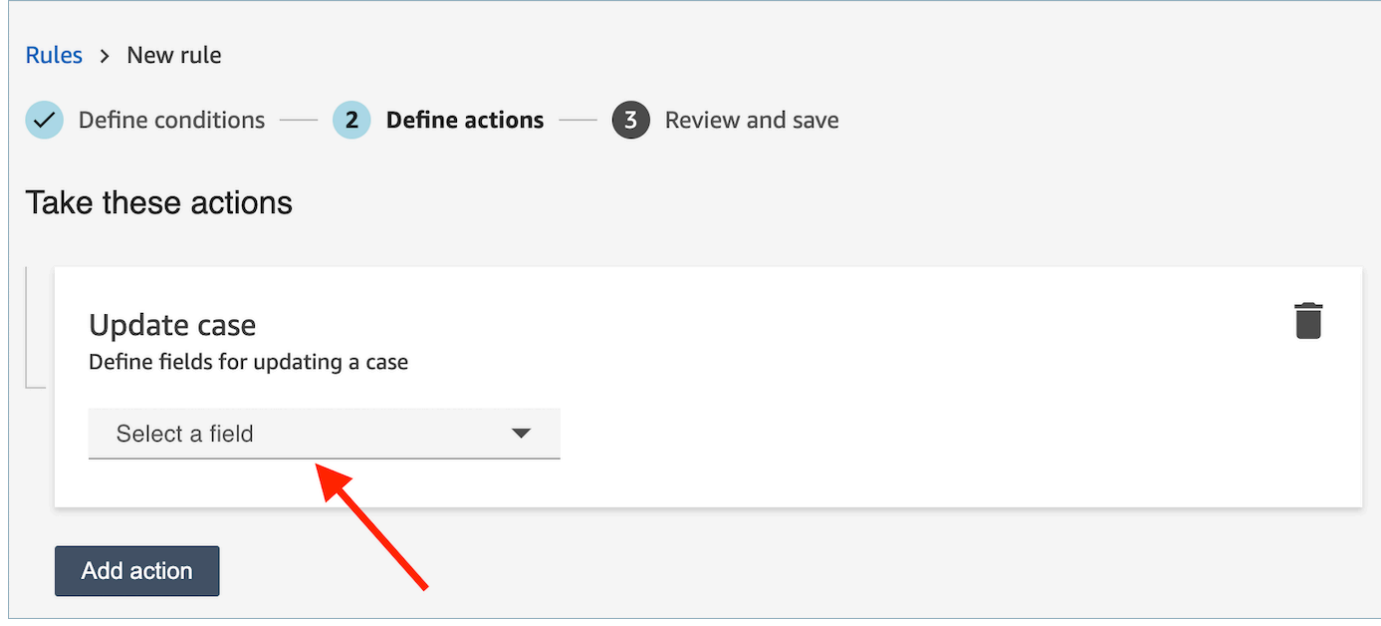

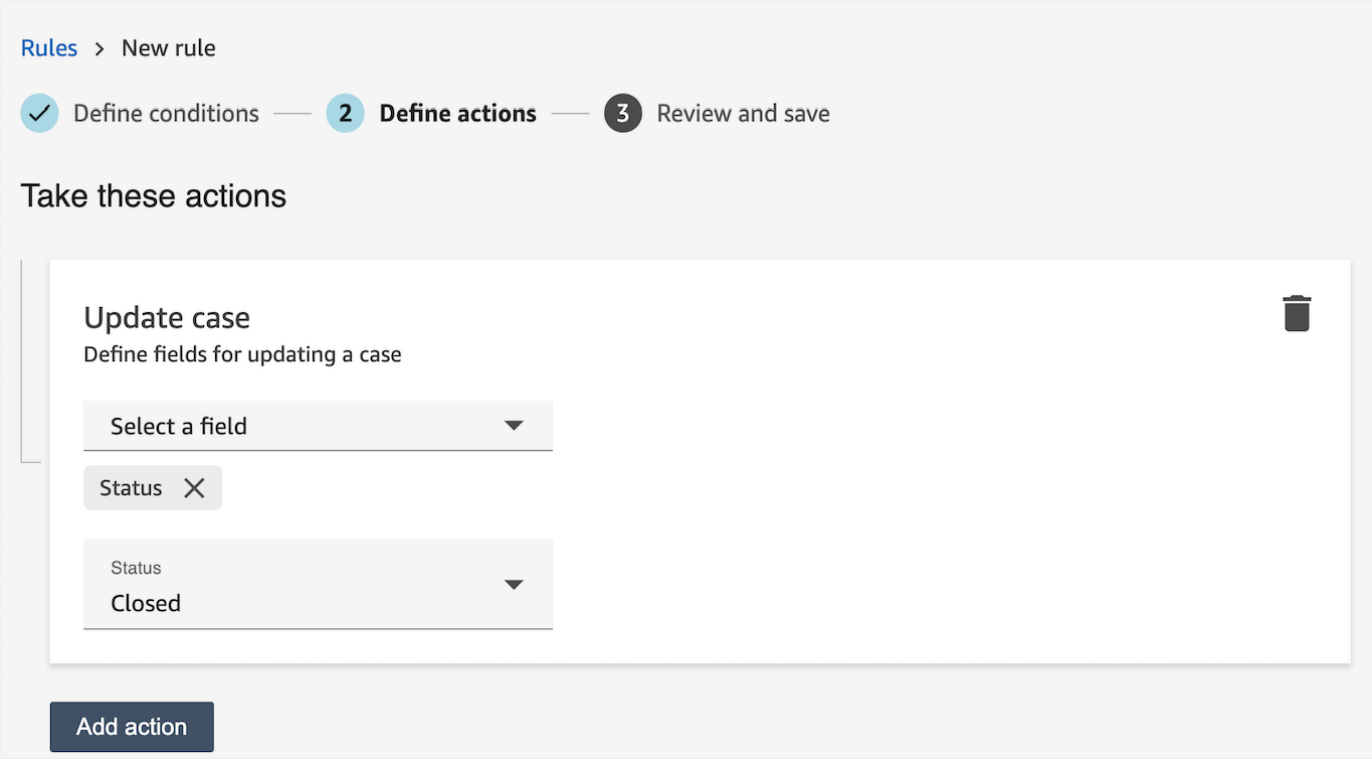

- 4. Seleziona Successivo. Rivedi e quindi scegli Salva.
- 5. Dopo aver aggiunto le regole, queste vengono applicate ai nuovi contatti che si verificano dopo l'aggiunta della regola. Le regole vengono applicate quando Contact Lens analizza le conversazioni.

Non è possibile applicare regole alle conversazioni passate e archiviate.

### Crea una regola che invii una valutazione automatica

Contact Lens ti consente di compilare e inviare automaticamente le valutazioni, utilizzando approfondimenti e metriche derivanti dall'analisi conversazionale. Per inviare valutazioni automatiche utilizzando un modulo di valutazione, devi prima [configurare l'automazione nel modulo di valutazione,](#page-2239-0) tra cui:

- 1. Imposta l'automazione per ogni domanda all'interno di un modulo di valutazione.
- 2. Attiva Abilita valutazioni completamente automatizzate prima di attivare il modulo di valutazione.

Quando attivi il modulo di valutazione con l'automazione configurata, riceverai il seguente messaggio.

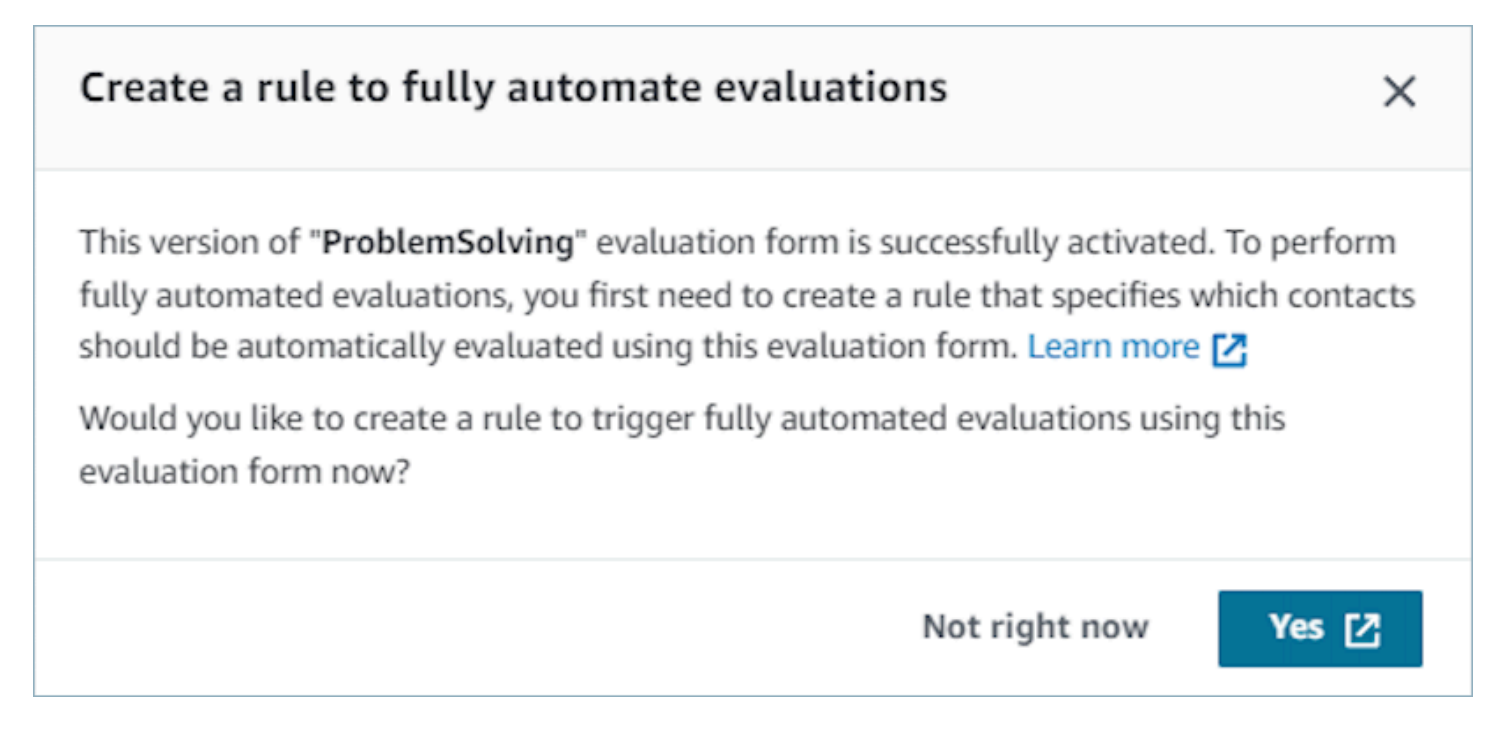

Scegliendo Sì, verrai reindirizzato alla pagina Regole (all'interno di Analisi e ottimizzazione). Qui puoi definire una regola che specifica quali contatti verranno valutati automaticamente utilizzando il modulo di valutazione selezionato.

Per creare una regola che invii una valutazione automatica.

1. Quando crei la tua regola, scegli Una lente a contatto L'analisi post-chiamata è disponibile o Una lente a contatto è disponibile l'analisi post-chat come origine dell'evento e scegli Avanti.

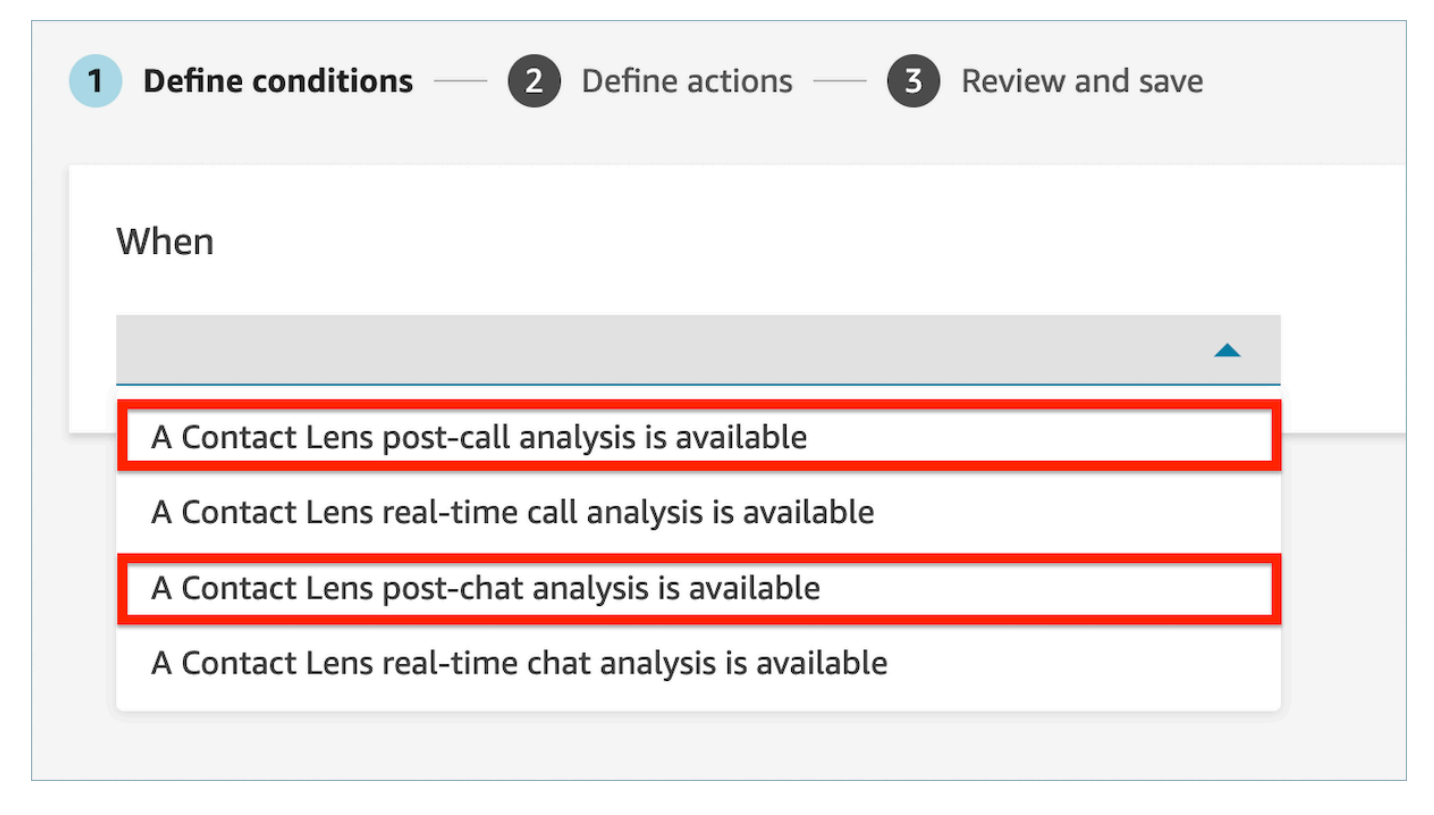

2. Nella pagina Aggiungi azione, scegli Invia valutazione automatica per l'azione.

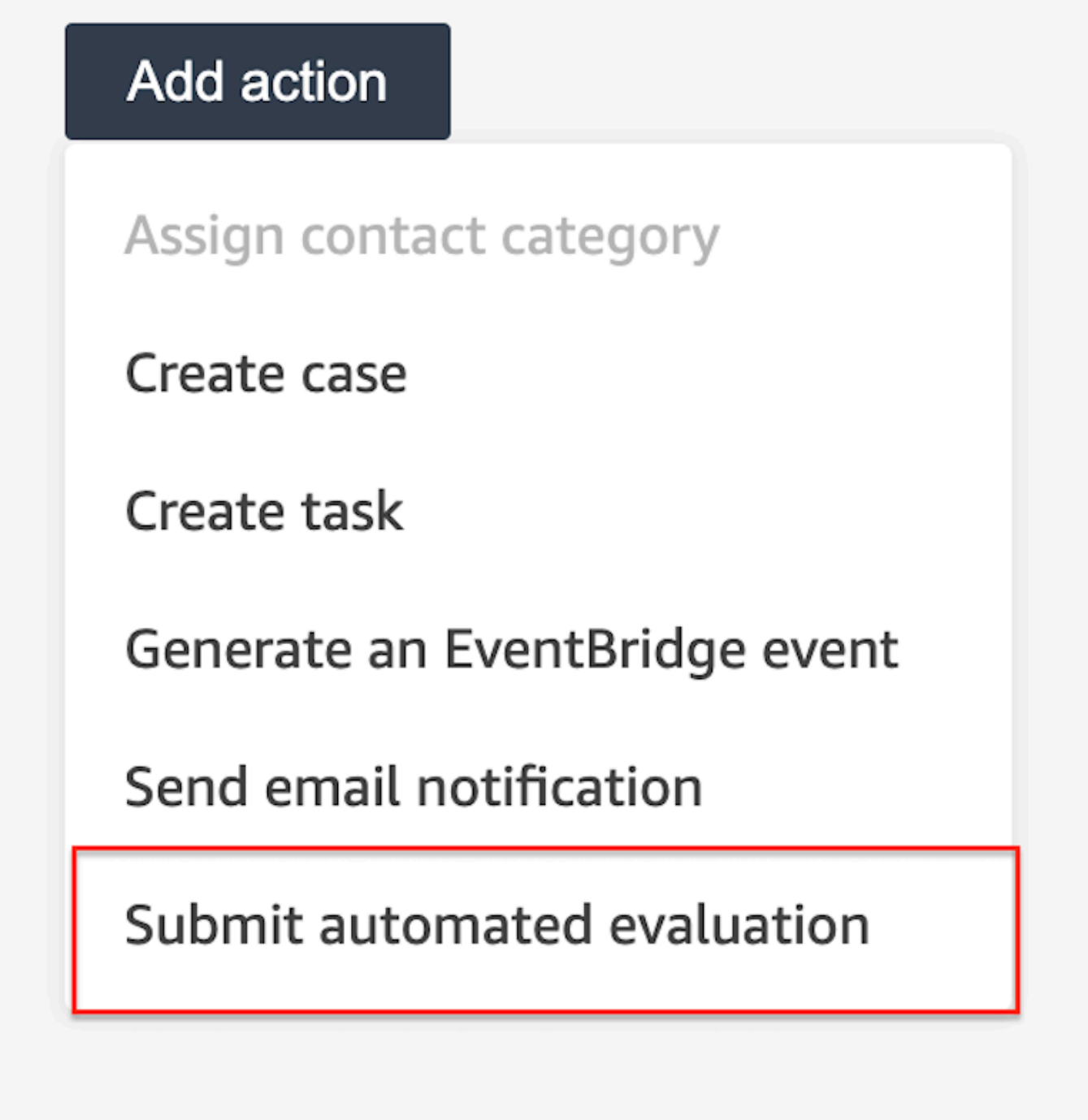

3. Nella scheda Invia la scheda di valutazione automatica, seleziona un modulo di valutazione.

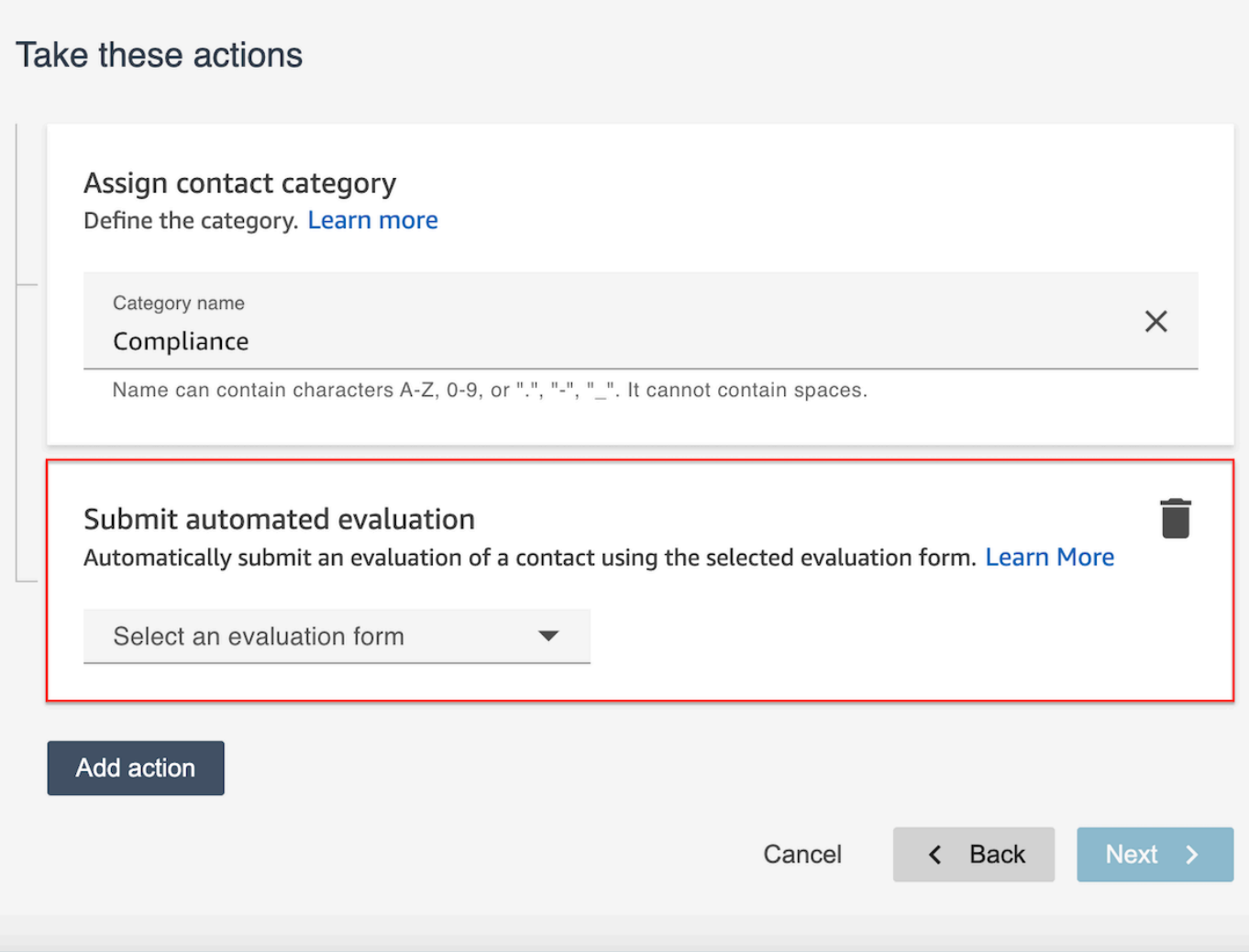

- 4. Seleziona Successivo. Rivedi e quindi scegli Salva.
- 5. Dopo aver aggiunto le regole, queste vengono applicate ai nuovi contatti che si verificano dopo l'aggiunta della regola. Le regole vengono applicate quando Contact Lens analizza le conversazioni.

Non è possibile applicare regole alle conversazioni passate e archiviate.

#### Domande frequenti

1. Una valutazione automatica può sostituire una valutazione inviata manualmente?

No, una valutazione automatica non sostituirà una valutazione inviata manualmente. Se esiste già una valutazione, la valutazione automatica avrà esito negativo per quel contatto e gli amministratori dell'account potranno visualizzare tali notifiche di errore all'interno. CloudWatch 2. Come posso identificare le valutazioni automatiche?

Se una valutazione viene inviata automaticamente, verrà contrassegnata come «inviata da Contact Lens automation» nella pagina dei dettagli di contatto. Tieni presente che se una valutazione automatica viene modificata e inviata nuovamente da un valutatore, la casella «inviata da» ora conterrà il nome del valutatore.

3. Posso valutare automaticamente un contatto utilizzando più moduli di valutazione?

Sì, puoi inviare automaticamente valutazioni su un contatto utilizzando più moduli di valutazione. Ciò richiede la creazione di più regole per inviare valutazioni automatiche utilizzando i diversi moduli di valutazione.

#### Come usare una condizione basata su parole o frasi in una regola di Contact Lens

Quando aggiungi una condizione a una regola di Contact Lens, puoi specificare una condizione basata su parole o frasi. Puoi scegliere Corrispondenza esatta, Corrispondenza semantica o Corrispondenza modello per le parole o le frasi. Questo argomento illustra ciascun tipo di corrispondenza.

Come usare Corrispondenza esatta

Exact Match è una corrispondenza esatta di parole, che può essere singolare o plurale.

È possibile aggiungere le parole chiave o le frasi utilizzando uno dei seguenti metodi:

• Selezionando Inserisci parole chiave o frasi e inserendo i valori manualmente nella casella di testo. È possibile separare più valori con una virgola.
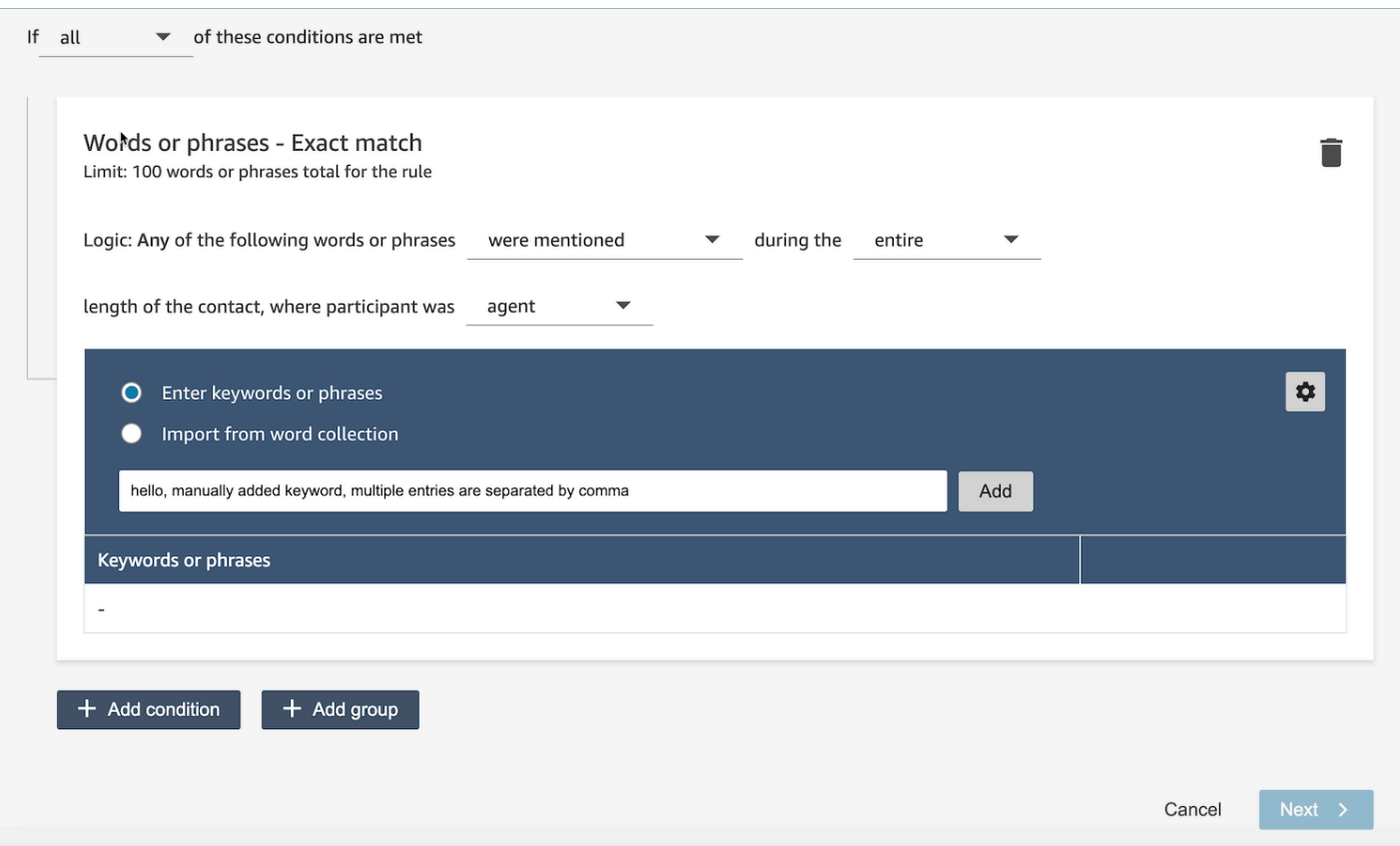

• Selezionando Importa da raccolta di parole per importare parole e frasi predefinite da raccolte di parole.

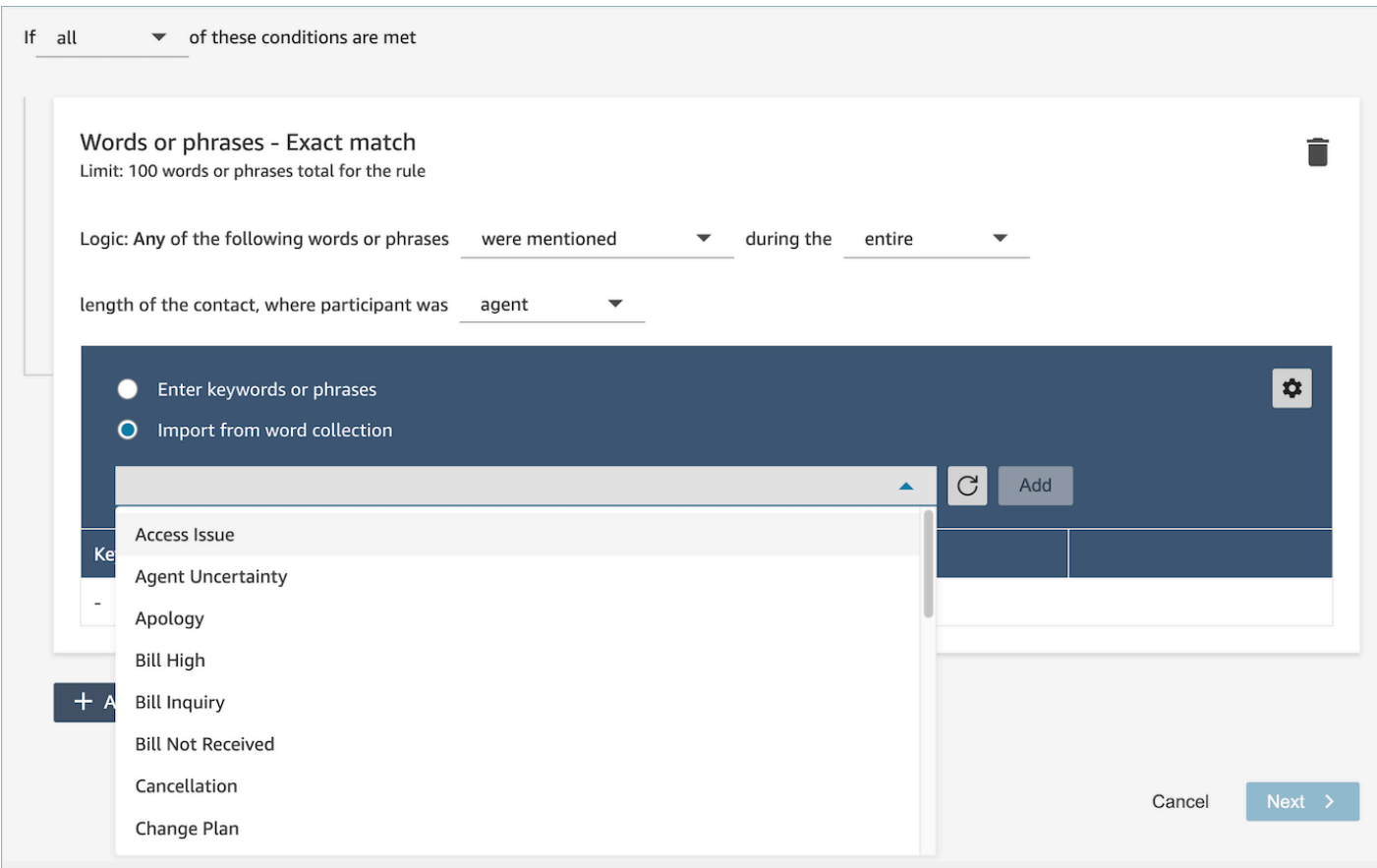

Le raccolte di parole possono essere classificate in due tipi: raccolte di parole utente e raccolte di parole di sistema. Le raccolte di parole di sistema sono predefinite da Amazon Connect e non sono modificabili per gli utenti. Una raccolta di parole utente può essere creata, letta, aggiornata ed eliminata (CRUD) dagli utenti. Per ulteriori informazioni, consulta [Come gestire le raccolte di parole.](#page-2091-0)

Come usare Corrispondenza modello

Se vuoi che la corrispondenza includa parole correlate tra loro, aggiungi un asterisco (\*) ai criteri. Ad esempio, se vuoi che la corrispondenza includerà tutte le varianti di "vicino" (vicini, vicinato), devi digitare vicin\*.

Con Corrispondenza modello puoi specificare quanto segue:

• Elenco di valori: è utile per creare espressioni con valori intercambiabili. Ad esempio, l'espressione potrebbe essere:

Sto chiamando per un'interruzione di corrente a ["Pechino" o "Londra" o "New York" o "Parigi" o "Tokyo"]

Quindi nel tuo elenco di valori aggiungerai le città: Pechino, Londra, New York, Parigi, Tokyo.

Il vantaggio dell'utilizzo dei valori è che è possibile creare un'espressione anziché più espressioni. In questo modo si riduce il numero di schede da creare.

• Numero: questa opzione viene utilizzata più frequentemente negli script di conformità o se stai cercando un contesto e sai che da qualche parte nel mezzo c'è un numero. In questo modo puoi inserire tutti i criteri in un'unica espressione anziché due. Ad esempio, uno script di conformità degli agenti potrebbe dire:

Lavoro in questo settore da [num] anni e vorrei discutere di questo argomento con te.

Oppure un cliente potrebbe dire:

Sono iscritto da [num] anni.

• Definizione di prossimità: trova corrispondenze che possono avere un'esattezza inferiore al 100%. Puoi anche specificare la distanza tra le parole. Ad esempio, se cerchi contatti in cui è stata citata la parola "credito", ma non le parole "carta di credito", puoi definire una categoria di corrispondenza modello per cercare la parola "credito" che non si trovi a una parola di distanza da "carta".

Ad esempio, una definizione di prossimità potrebbe essere:

carta di credito [non si trova a meno di 1 parola dalla] carta

## **G** Tip

Per un elenco dei linguaggi supportati dalla corrispondenza modello, consulta [Lingue per la](#page-73-0) [corrispondenza del modello.](#page-73-0)

Come usare la corrispondenza semantica

La corrispondenza semantica è supportata solo per l'analisi post-chiamata/chat.

- Un "intento" è un esempio di enunciazione. Può essere una frase o un'espressione.
- Puoi inserire fino a quattro intenti in una scheda (gruppo).
- Ti consigliamo di utilizzare intenti semanticamente simili all'interno di una scheda per ottimizzare i risultati. Ad esempio, esiste una categoria relativa alla "cortesia". Include due intenti: "saluto" e "commiato". È consigliabile separare questi intenti in due schede:
- Scheda 1: "Come stai?" e "Tutto bene?". Sono saluti semanticamente simili.
- Scheda 2: "Grazie per averci contattati" e "Grazie per la fiducia". Sono commiati semanticamente simili.

Separare gli intenti in due schede offre maggiore precisione rispetto all'uso di un'unica scheda.

## <span id="page-2091-0"></span>Come gestire le raccolte di parole

Una raccolta di parole è un insieme di parole e frasi predefinite che possono essere utilizzate per definire la condizione di corrispondenza esatta durante la creazione di regole di analisi conversazionale. Sfruttando le raccolte di parole, puoi scegliere un elenco di parole e frasi dal menu a discesa quando aggiungi la condizione di corrispondenza esatta al momento della creazione delle regole.

### Autorizzazioni richieste

Contact Lens Rules - Word Collections utilizza lo stesso set di autorizzazioni del profilo di sicurezza delle Regole per le lenti a contatto. Per ulteriori informazioni, consulta [Autorizzazioni del profilo di](#page-2094-0)  [sicurezza per le regole di Content Lens](#page-2094-0)

Come accedere alla pagina di gestione della raccolta di parole

1. Scegli l'icona a forma di ingranaggio in alto a destra della scheda delle condizioni Exact match quando crei o aggiorni una regola di analisi conversazionale.

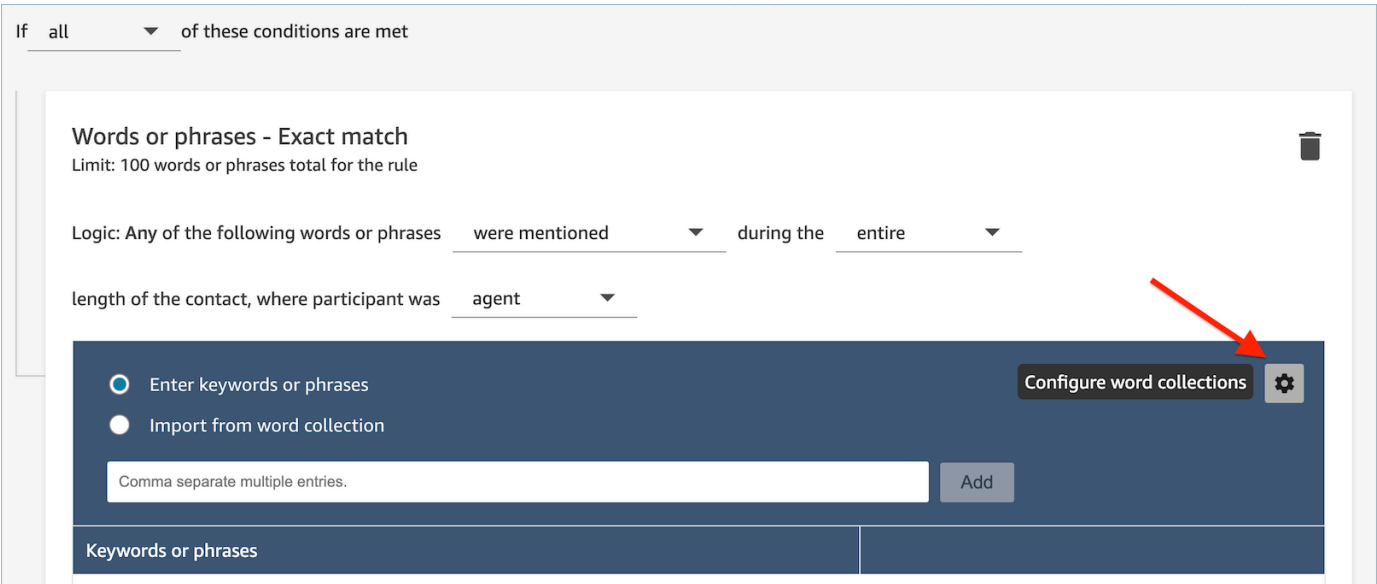

2. Verrà visualizzata la pagina di gestione delle raccolte di parole, che consentirà di visualizzare le raccolte di parole esistenti e di creare nuove raccolte di parole.

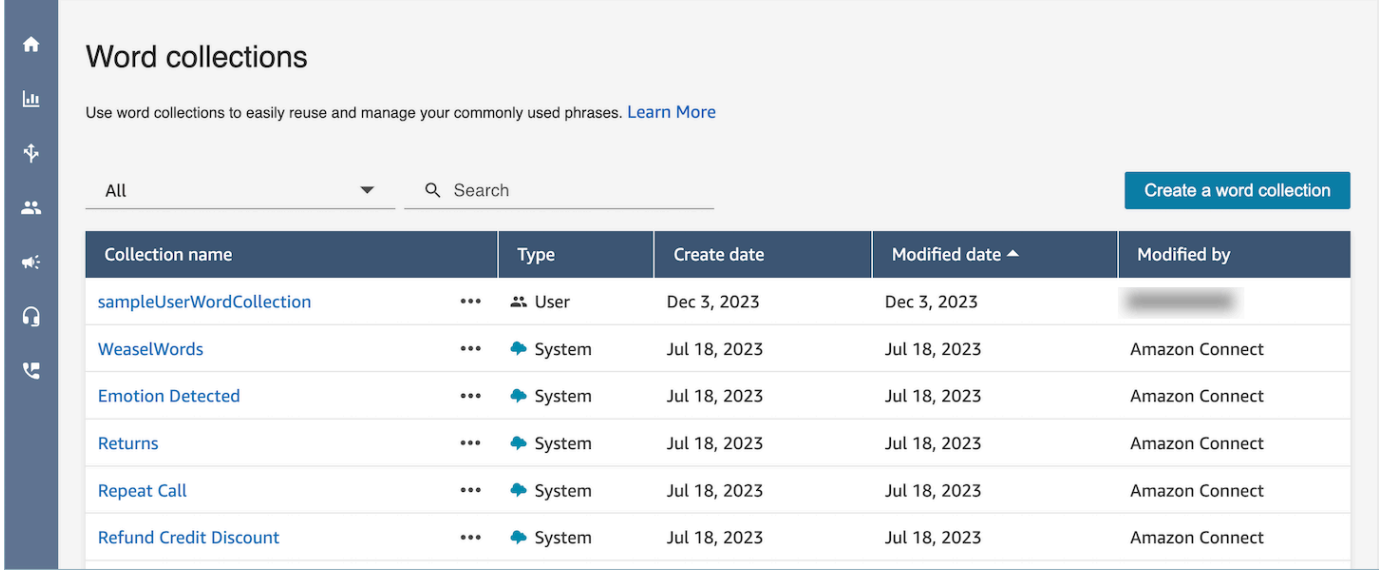

### Come creare una raccolta di parole utente

1. Nella pagina di gestione delle raccolte di Word, scegli Crea una raccolta di parole.

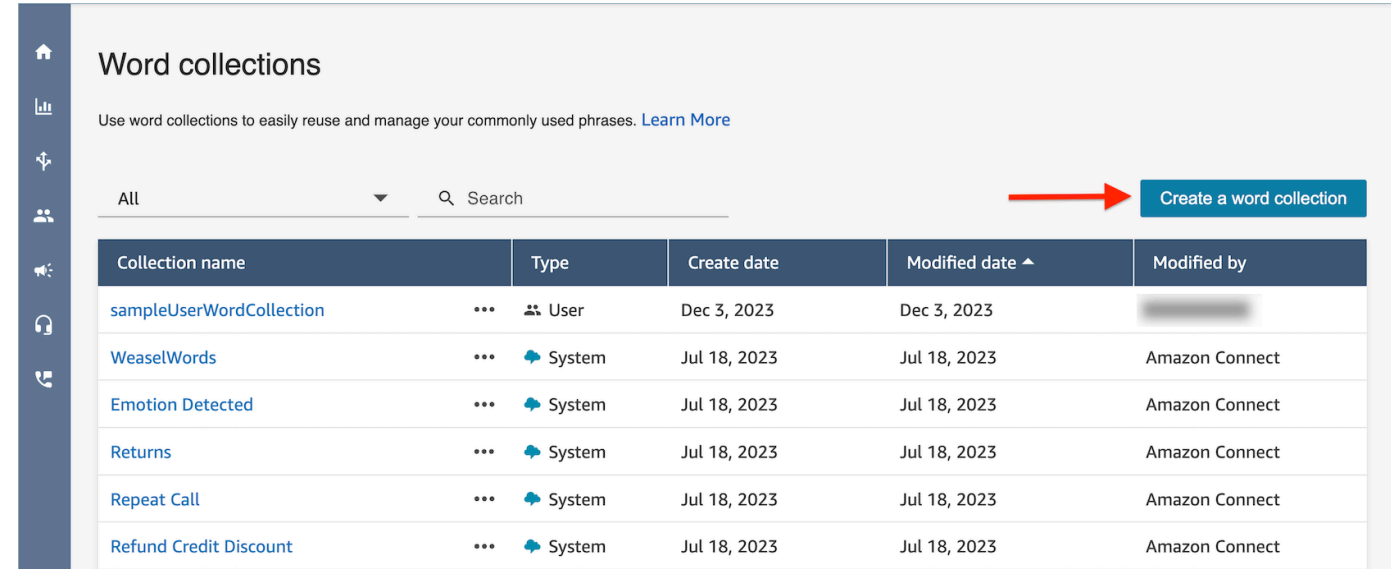

2. Inserisci il nome della raccolta di parole, aggiungi parole e frasi, quindi scegli Salva.

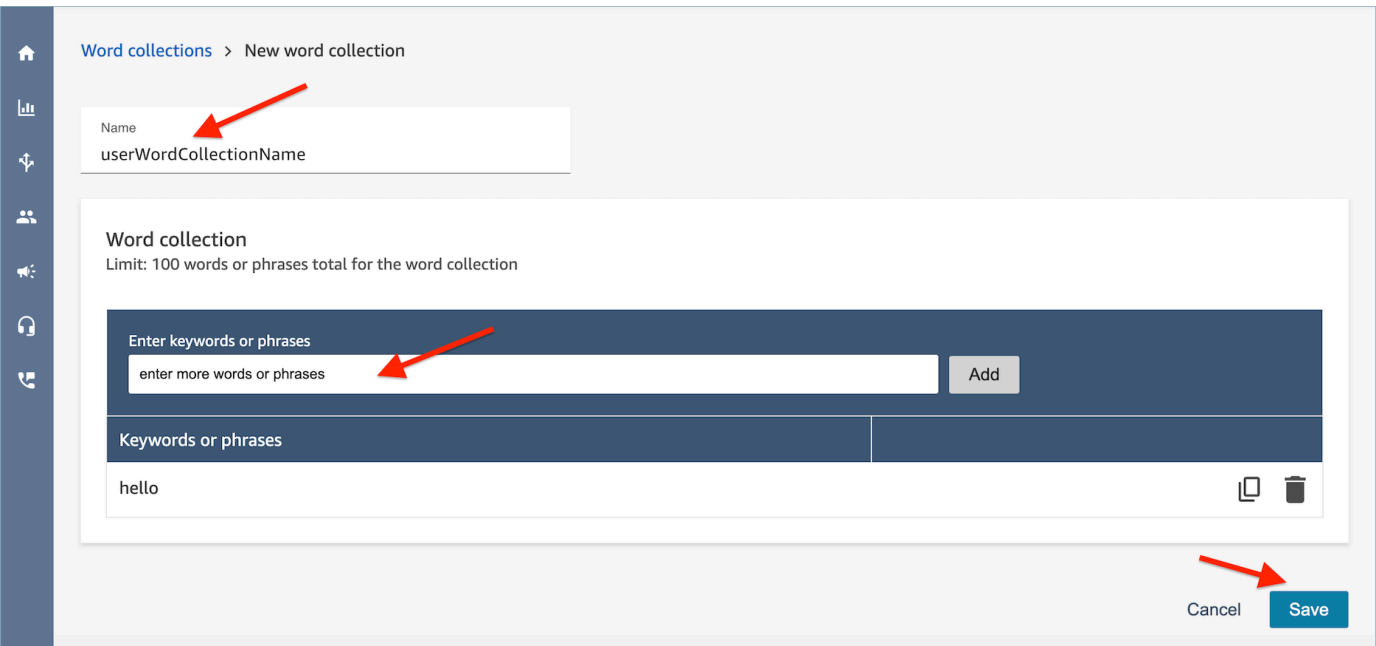

### Limiti alla raccolta di parole

- Amazon Connect ha un limite predefinito di 100 raccolte di parole utente per istanza.
- Ogni raccolta di parole può contenere un massimo di 100 parole o frasi.
- Ogni parola o frase è limitata a non più di 512 caratteri.
- I clienti possono gestire solo le raccolte di parole degli utenti. Le raccolte di parole di sistema non sono modificabili.

## Inserimento di uno script in una regola

In alcuni casi può essere necessario che gli agenti seguano uno script preciso. Ad esempio, uno script di conformità che tutti gli agenti devono seguire.

Per inserire uno script in una regola, inserisci alcune frasi. Ad esempio, se desideri evidenziare quando gli agenti dicono Grazie per la collaborazione. Ti ringraziamo per la fiducia, inserisci due frasi:

- Grazie per la collaborazione.
- Ti ringraziamo per la fiducia.

Per applicare la regola a determinate linee di business, aggiungi una condizione per le code a cui si applica o gli attributi di contatto. Ad esempio, l'immagine seguente mostra una regola che si applica

quando un agente lavora nelle BasicQueue code di fatturazione e pagamento, il cliente si occupa di un'assicurazione auto e l'agente si trova a Seattle.

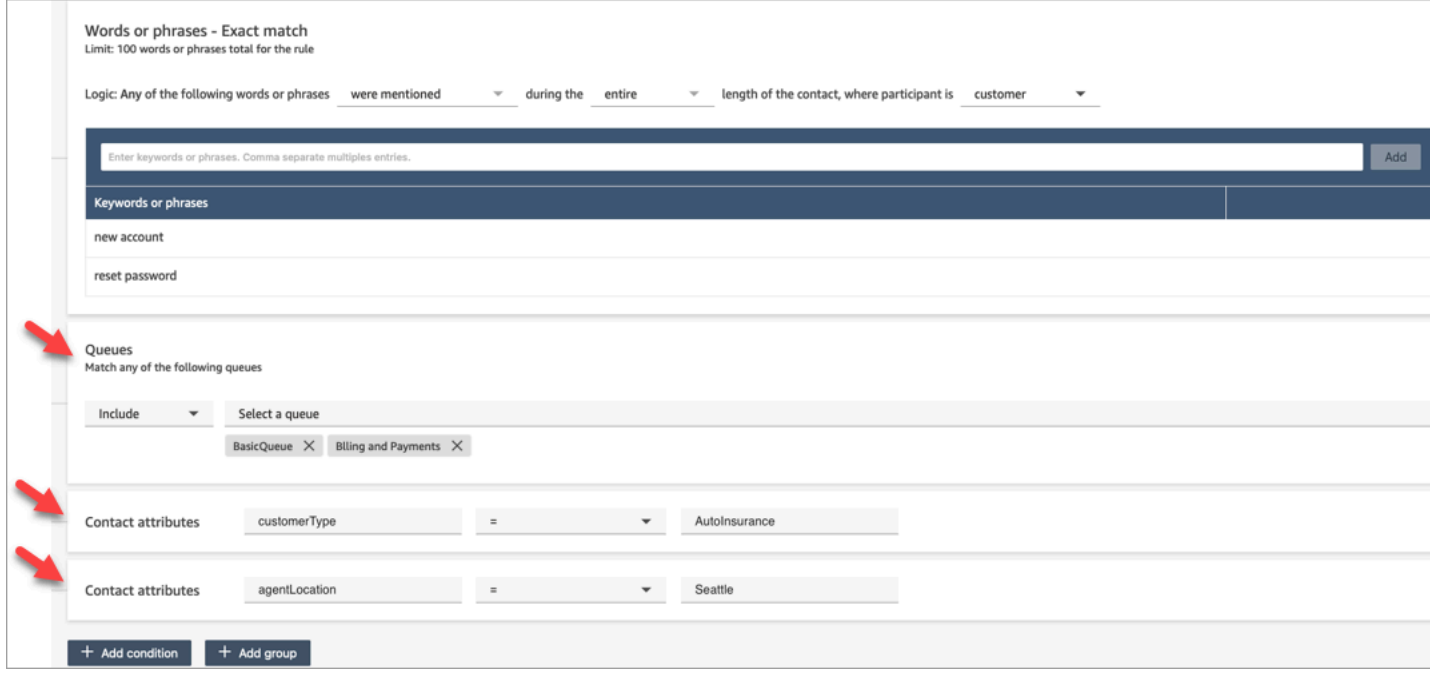

## <span id="page-2094-0"></span>Autorizzazioni del profilo di sicurezza per le regole di Content Lens

Per visualizzare, modificare o aggiungere regole per la categorizzazione automatica, devi essere assegnato a un profilo di sicurezza che dispone delle autorizzazioni Analisi e ottimizzazione: Regole.

Per visualizzare i nomi degli agenti in modo da poterli aggiungere alle regole, devi disporre delle autorizzazioni Utenti e autorizzazioni: Utenti - Visualizzazione nel tuo profilo di sicurezza.

Per visualizzare i nomi delle code in modo da poterle aggiungere alle regole, devi disporre delle autorizzazioni Instradamento: Code - Visualizzazione nel tuo profilo di sicurezza.

Per ulteriori informazioni, consulta [Autorizzazioni del profilo di sicurezza per Content Lens.](#page-2029-0)

Informazioni sugli attributi di contatto in una regola

Una regola può contenere fino a 5 attributi di contatto.

Puoi progettare flussi in modo da utilizzare gli attributi di contatto specificati in una regola e quindi instradare l'attività di conseguenza. Ad esempio, una chiamata o una chat arriva al tuo contact center. Quando Contact Lens analizza la chiamata o la chat, rileva una corrispondenza con la regola di conformità. Il record di contatto creato per la chiamata, ad esempio, include informazioni simili

all'immagine seguente. Mostra la categoria = Conformità e ha due attributi di contatto personalizzati: CustomerType= VIP, AgentLocation= NYC.

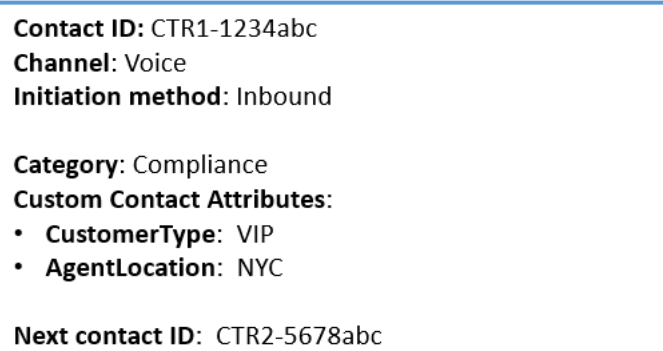

Il motore di regole genera un'attività. Il record di contatto per l'attività eredita gli attributi di contatto dal record del contatto vocale, come mostrato nell'immagine seguente.

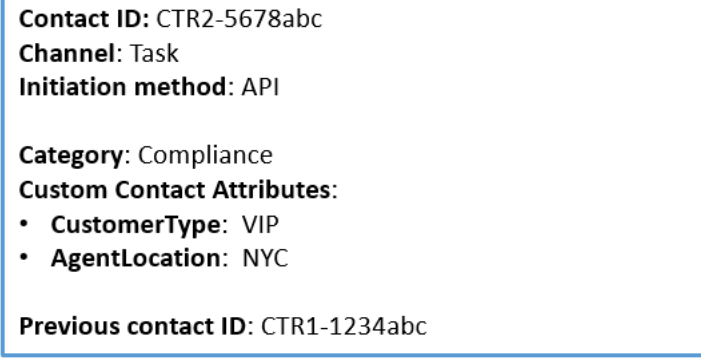

Il record del contatto vocale viene visualizzato come ID contatto precedente.

Il flusso specificato nella regola deve essere progettato per utilizzare gli attributi di contatto e instradare l'attività al proprietario appropriato. Ad esempio, potresti voler indirizzare le attività where CustomerType = VIP a un agente specifico.

Per ulteriori informazioni, consulta [Uso degli attributi di contatto di Amazon Connect](#page-1480-0).

Le regole vengono applicate ai nuovi contatti

Dopo aver aggiunto le regole, queste vengono applicate ai nuovi contatti che si verificano dopo l'aggiunta della regola. Le regole vengono applicate quando Contact Lens analizza le conversazioni.

Non è possibile applicare regole alle conversazioni passate e archiviate.

<span id="page-2096-0"></span>Notifiche di errore: quando Contact Lens non è in grado di analizzare un contatto

Contact Lens potrebbe non riuscire ad analizzare un file di contatto, anche se l'analisi è abilitata nel flusso. Quando ciò accade, Contact Lens invia notifiche di errore utilizzando EventBridge gli eventi Amazon.

Gli eventi vengono emessi secondo il principio del [massimo sforzo.](https://docs.aws.amazon.com/eventbridge/latest/userguide/eb-service-event.html)

Sottoscrizione alle notifiche di EventBridge

Per iscriverti a queste notifiche, crea una EventBridge regola personalizzata che corrisponda alla seguente:

- "source" = "aws.connect"
- "detail-type" = "Contact Lens Analysis State Change"

Puoi anche aggiungere elementi al modello per ricevere una notifica quando si verifica un codice di evento specifico. Per ulteriori informazioni, consulta [Event Patterns](https://docs.aws.amazon.com/eventbridge/latest/userguide/filtering-examples-structure.html) nella Amazon EventBridge User Guide.

Di seguito è riportato un esempio di formato di notifica:

```
{ 
     "version": "0", // set by CloudWatch Events 
     "id": "55555555-1111-1111-1111-111111111111", // set by CloudWatch Events 
     "source": "aws.connect", 
     "detail-type": "Contact Lens Analysis State Change", 
     "account": "111122223333", 
     "time": "2020-04-27T18:43:48Z", 
     "region": "us-east-1", // set by CloudWatch Events 
     "resources": [ 
         "arn:aws:connect:us-east-1:111122223333:instance/abcd1234-defg-5678-
h9j0-7c822889931e", 
         "arn:aws:connect:us-east-1:111122223333:instance/abcd1234-defg-5678-
h9j0-7c822889931e/contact/efgh4567-pqrs-5678-t9c0-111111111111" 
     ], 
     "detail": { 
         "instance": "arn:aws:connect:us-east-1:111122223333:instance/abcd1234-
defg-5678-h9j0-7c822889931e", 
         "contact": "arn:aws:connect:us-east-1:111122223333:instance/abcd1234-defg-5678-
h9j0-7c822889931e/contact/efgh4567-pqrs-5678-t9c0-111111111111",
```

```
 "channel": "VOICE", 
          "state": "FAILED", 
          "reasonCode": "RECORDING_FILE_CANNOT_BE_READ" 
     }
}
```
Codici evento

La tabella seguente elenca i codici degli eventi che possono verificarsi quando Contact Lens non riesce ad analizzare un contatto.

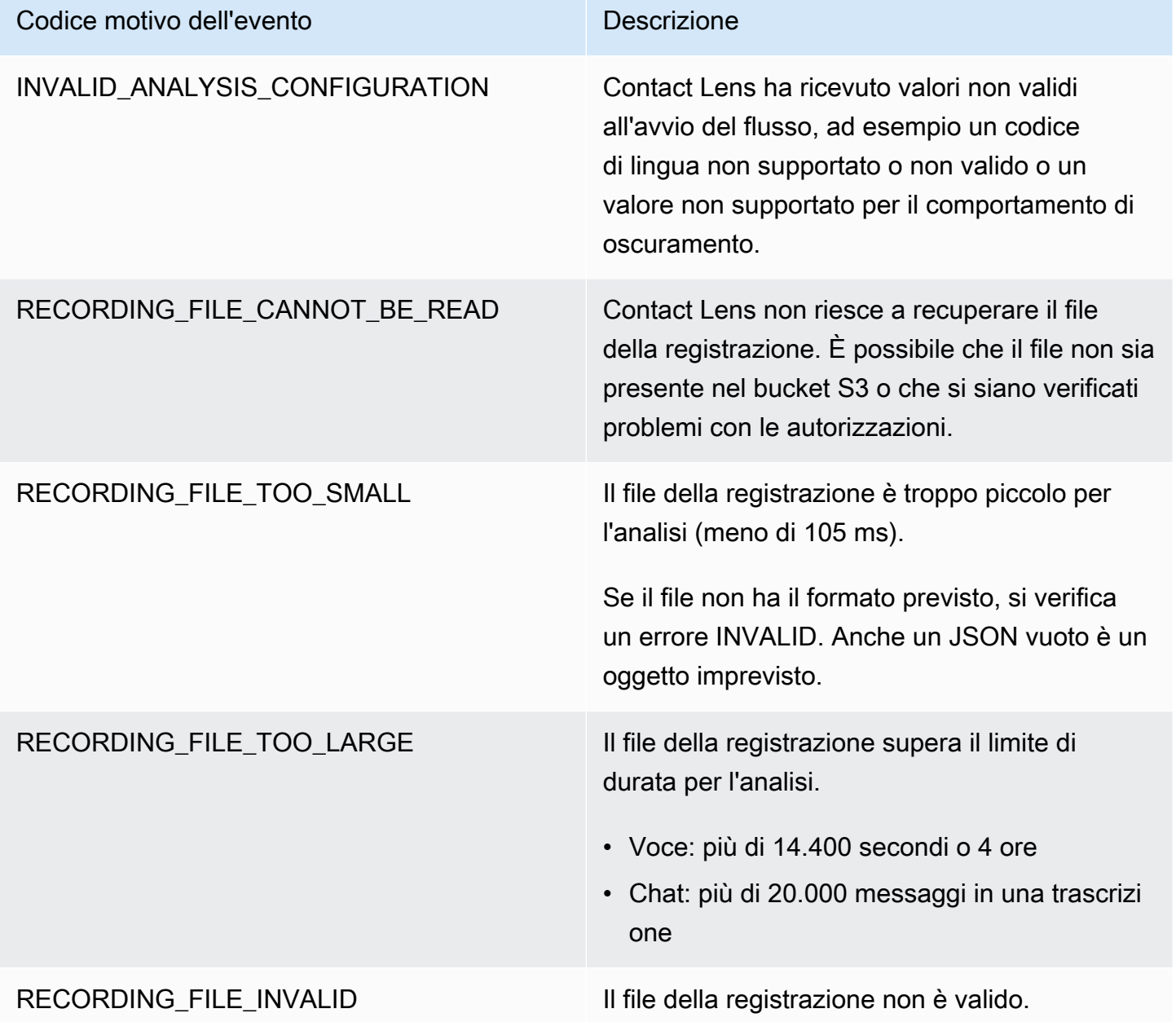

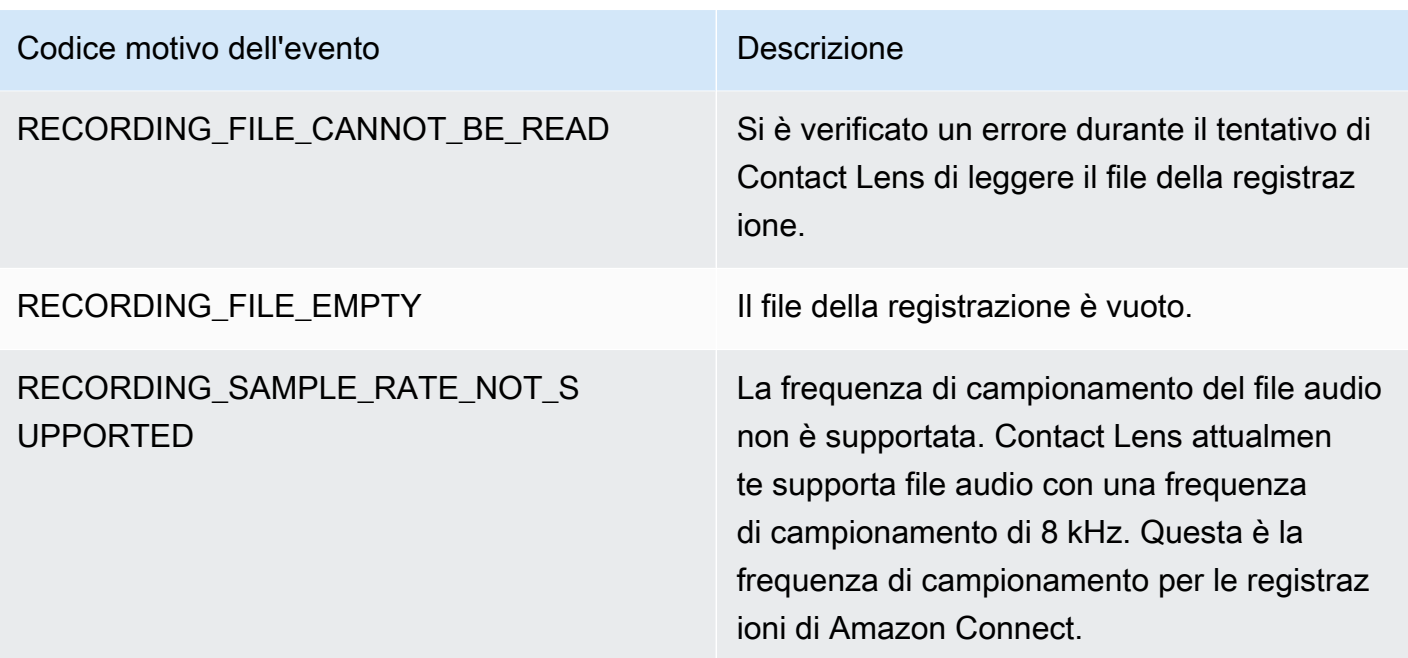

Notifiche di errore: quando l'azione Regole di Amazon Connect non viene eseguita

È importante sapere quando una determinata azione di una regola ha esito negativo in un ambiente di produzione e qual è la causa dell'errore. In questo modo è possibile mitigare in modo proattivo gli stessi errori in futuro.

Per ottenere informazioni in tempo reale sulle azioni che non sono riuscite a eseguire, integri Amazon Connect Rules con Amazon EventBridge Events. Questo ti consente di ricevere una notifica quando, ad esempio, l'azione "Crea attività" non è stata eseguita perché il numero massimo di operazioni attive simultaneamente per istanza ha raggiunto la quota di servizio. Quando ciò accade, Amazon Connect invia notifiche di errore utilizzando Amazon EventBridge Events.

Gli eventi vengono emessi secondo il principio del [massimo sforzo.](https://docs.aws.amazon.com/eventbridge/latest/userguide/eb-service-event.html)

Sottoscrizione alle notifiche di EventBridge

Per iscriverti a queste notifiche, crea una EventBridge regola personalizzata che corrisponda alla seguente:

- "source" = "aws.connect"
- "detail-type" = "Contact Lens Rules Action Execution Failed"

Puoi anche aggiungere elementi al modello per ricevere una notifica quando si verifica un codice di evento specifico. Per ulteriori informazioni, consulta [Event Patterns](https://docs.aws.amazon.com/eventbridge/latest/userguide/filtering-examples-structure.html) nella Amazon EventBridge User Guide.

Di seguito è riportato un esempio di formato di notifica:

```
{ 
   "version": "0", 
   "id": "8d122163-6c07-f8cb-06e7-373a1bcf8fc6", 
   "source": "aws.connect", 
   "detail-type": "Amazon Connect Rules Action Execution Failed", 
   "account": "123456789012", 
   "time": "2022-01-05T01:30:42Z", 
   "region": "us-east-1", 
   "resources": ["arn:aws:connect:us-east-1:123456789012:instance/cb54730f-5aac-4376-
b2f4-7c822889931e"], 
   "detail": { 
     "ruleId": "7410c94b-21c2-4db0-a707-c6d751edbe8f", 
     "actionType": "CREATE_TASK", 
     "triggerEvent": "THIRD_PARTY", 
     "instanceArn": "arn:aws:connect:us-east-1:123456789012:instance/cb54730f-5aac-4376-
b2f4-7c822889931e", 
     "reasonCode": "ResourceNotFoundException", 
     "error": "ContactFlowId provided does not belong to connect instance", 
     "additionalInfo": "{\n \"message\": \"Not Found\",\n \"code
\": \"ResourceNotFoundException\",\n \"statusCode\": 404,\n 
   \"time\": \"2022-01-03T20:23:07.073Z\",\n \"requestId\": 
  \"048e4403-71c1-47d6-96fc-825744f518e7\",\n \"retryable\": false,\n \"retryDelay\": 
  28.217537834500316\n}" 
   }
}
```
Tipi di azione supportati

- CREATE\_TASK
- GENERATE\_EVENTBRIDGE\_EVENT
- SEND\_NOTIFICATION

Per informazioni su ASSIGN\_CONTACT\_CATEGORY, consulta [Notifiche di errore: quando Contact](#page-2096-0) [Lens non è in grado di analizzare un contatto](#page-2096-0).

### Eventi di attivazione supportati

- REAL\_TIME\_CALL
- REAL\_TIME\_CHAT
- POST\_CALL
- POST\_CHAT
- THIRD\_PARTY

Codici motivo per le azioni non riuscite

Quando un'azione non riesce, il servizio di notifica degli errori raccoglie i codici motivo dalle azioni supportate. Per ulteriori informazioni sui codici causali degli errori di attività e EventBridge azioni, consulta i seguenti argomenti:

- Per i codici delle cause degli errori delle azioni Task, consulta [Errori](https://docs.aws.amazon.com/connect/latest/APIReference/API_StartTaskContact.html#API_StartTaskContact_Errors) nell'argomento StartTaskContact API nella Amazon Connect API Reference Guide.
- Per i codici delle cause delle EventBridge azioni non riuscite, consulta l'argomento [Errori](https://docs.aws.amazon.com/eventbridge/latest/APIReference/API_PutEvents.html#API_PutEvents_Errors) nell'argomento PutEventsAPI nella Amazon EventBridge API Reference Guide.

Riferimento JsonPath per i campi di API pubbliche dell'azione Regole che supportano l'inserimento di variabili

Quando crei o gestisci regole a livello di codice utilizzando le API di Amazon Connect (come [CreateRuleo](https://docs.aws.amazon.com/connect/latest/APIReference/API_CreateRule.html) [UpdateRule](https://docs.aws.amazon.com/connect/latest/APIReference/API_UpdateRule.html)), puoi specificare variabili per determinati parametri. [Le variabili vengono](https://docs.aws.amazon.com/connect/latest/APIReference/API_RuleTriggerEventSource.html)  [risolte in fase di esecuzione quando l'azione viene attivata, in base al valore del parametro Name.](https://docs.aws.amazon.com/connect/latest/APIReference/API_RuleTriggerEventSource.html) **[EventSource](https://docs.aws.amazon.com/connect/latest/APIReference/API_RuleTriggerEventSource.html)** 

Ad esempio, supponiamo che tu stia impostando un'azione di attività e voglia aggiungere ulteriore contesto. Di seguito è riportato un esempio di utilizzo dell'inserimento di variabili per includere l'ID del contatto e l'ID dell'agente nel campo Description dell'attività:

• Il cliente non è soddisfatto della telefonata. È stata rilevata una parolaccia durante la conversazione con l'agente \$.ContactLens.PostCall.Agent.AgentId nel contatto \$.ContactLens.PostCall.ContactId

Quando viene attivata l'azione, la stringa viene risolta in: "Il cliente non è soddisfatto della telefonata. È stata rilevata una parolaccia durante la conversazione con l'agente 12345678-1234-1234-1234- EXAMPLEID012 nel contatto 87654321-1234-1234-1234-EXAMPLEID345"

La tabella seguente elenca le singole origini di eventi e il JSONPath da utilizzare per i campi che supportano l'inserimento di variabili.

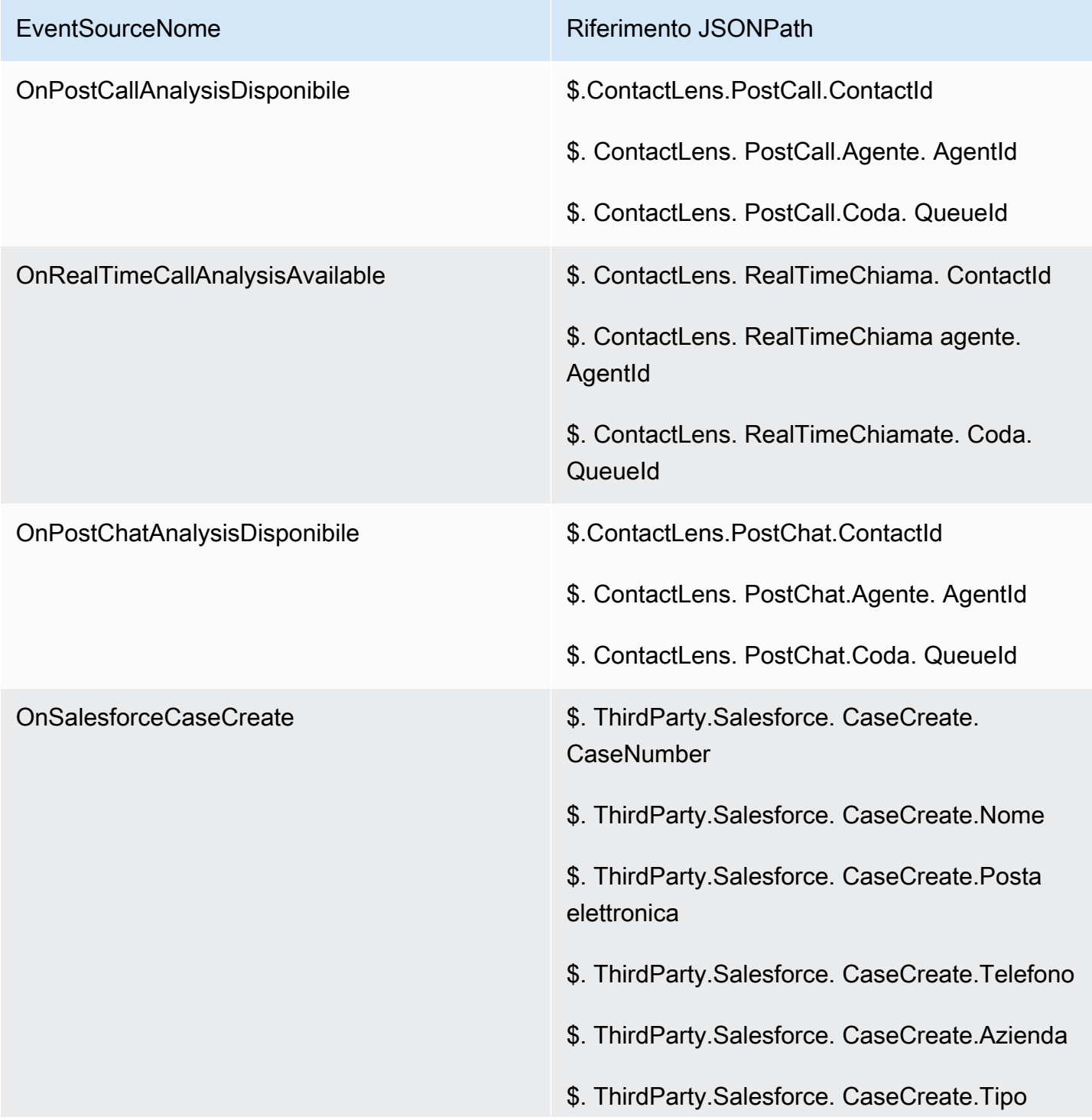

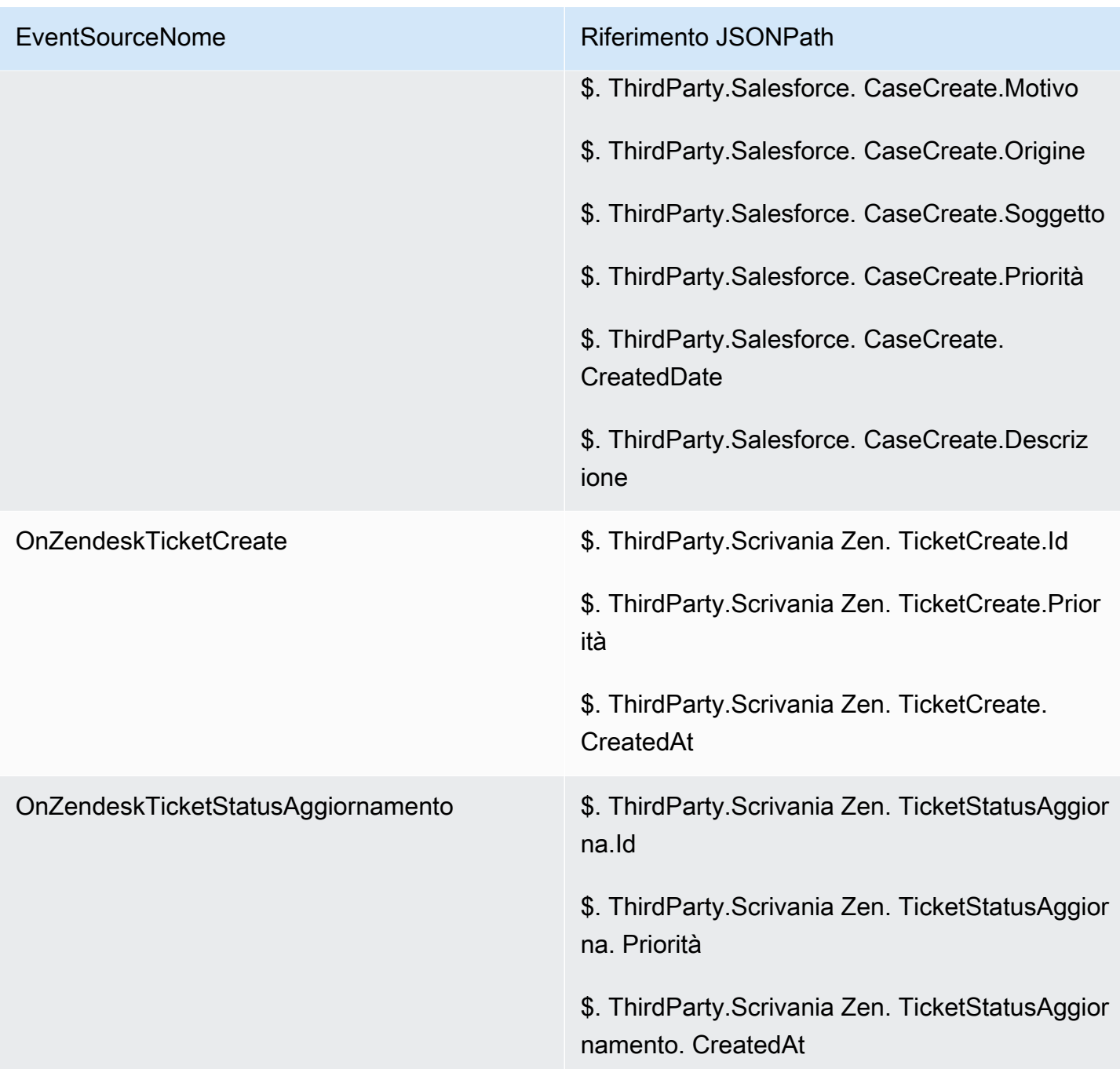

# <span id="page-2102-0"></span>Casi Amazon Connect: onboarding di integrazione delle regole

Per abilitare Casi Amazon Connect con integrazione delle regole

1. Assicurati che Casi Amazon Connect sia abilitato per l'istanza. Per ulteriori informazioni, consulta [Abilitazione di Casi](#page-1973-0).

- 2. Assicurati di aver abilitato flussi di eventi dei Casi Amazon Connect. Per ulteriori informazioni, consulta [Configurazione di flussi di eventi dei casi.](#page-2002-0)
	- a. Puoi ignorare la parte che chiede di creare una coda SQS, poiché non è richiesta.
	- b. Esegui il seguente comando per includere tutte le informazioni relative ai campi dei casi nell'evento. Assicurati di includere tutti i campi necessari per il funzionamento del motore di regole:

```
aws connectcases put-case-event-configuration --domain-id 
 01310a0e-24ba-4a3c-89e9-9e1daeaxxxx --event-bridge "{ 
    \"enabled\": true, 
    \"includedData\": { 
        \"caseData\": { 
            \"fields\": [ 
\overline{a} \"id\": \"status\" 
              }, 
\overline{a} \"id\": \"title\" 
              }, 
\overline{a} \"id\": \"assigned_queue\" 
              }, 
\overline{a} \"id\": \"assigned_user\" 
              }, 
\overline{a} \"id\": \"case_reason\" 
              }, 
\overline{a} \"id\": \"last_closed_datetime\" 
              }, 
\overline{a} \"id\": \"created_datetime\" 
              }, 
\overline{a} \"id\": \"last_updated_datetime\" 
              }, 
\overline{a} \"id\": \"reference_number\"
```

```
 }, 
\overline{a} \"id\": \"summary\" 
 } 
 ] 
      }, 
      \"relatedItemData\": { 
      \"includeContent\": true 
      } 
    } 
  }"
```
c. Se sono presenti campi dei casi personalizzati, assicurati di includere un ID campo personalizzato nell'array dei campi anche nel payload precedente. ID dei campi sono disponibili eseguendo il comando seguente:

```
aws connectcases list-fields --domain-id 01310a0e-24ba-4a3c-89e9-9e1daeaxxxx
```
- d. Ripeti il passaggio 2 se devi aggiungere nuovi campi personalizzati.
- 3. Effettua una chiamata [CreateEventall'API di integrazione.](https://docs.aws.amazon.com/appintegrations/latest/APIReference/API_CreateEventIntegration.html)
	- Payload:

```
 aws appintegrations create-event-integration --name amazon-connect-cases --
description amazon-connect-cases --event-filter '{"Source":"aws.cases"}' --event-
bridge-bus default
```
• L'aspetto dell'output sarà simile all'esempio seguente:

```
 "EventIntegrationArn": "arn:aws:app-integrations:us-
west-2:111222333444:event-integration/amazon-connect-cases"
}
```
- 4. Effettua una chiamata API di [CreateIntegrationassociazione](https://docs.aws.amazon.com/connect/latest/APIReference/API_CreateIntegrationAssociation.html).
	- Payload:

IntegrationArn è la risposta che si ottiene dal passaggio 3.

```
aws connect create-integration-association --instance-id bba5df5c-6a5f-421f-
a81d-9c16402xxxx --integration-type EVENT --integration-arn arn:aws:app-
integrations:us-west-2:111222333444:event-integration/amazon-connect-cases --
source-type CASES
```
• L'aspetto dell'output sarà simile all'esempio seguente:

```
{ 
     "IntegrationAssociationId": "d49048cd-497d-4257-ab5c-8de797a123445", 
     "IntegrationAssociationArn": "arn:aws:connect:us-
west-2:111222333444:instance/bba5df5c-6a5f-421f-a81d-9c16402bxxxx/integration-
association/d49048cd-497d-4257-ab5c-8de797a123445"
}
```
Ora deve essere possibile utilizzare regole con casi.

# Creazione di avvisi su metriche in tempo reale

Puoi creare regole che inviano automaticamente e-mail o attività ai manager in base ai valori delle metriche in tempo reale. Ciò consente di avvisare i manager in merito alle operazioni del contact center che potrebbero avere un impatto potenziale sull'esperienza del cliente finale. Ad esempio,

puoi impostare un avviso che invii un'e-mail a un manager quando uno o più agenti del team sono in pausa per più di 30 minuti.

### Indice

- [Passaggio 1: Definire le condizioni della regola](#page-2106-0)
- [Passaggio 2: Definire le azioni della regola](#page-2109-0)

## <span id="page-2106-0"></span>Passaggio 1: Definire le condizioni della regola

- 1. Nel menu di navigazione scegli Analisi e ottimizzazione e quindi Regole.
- 2. Seleziona Crea una regola, Parametri in tempo reale.
- 3. In Quando, utilizza l'elenco a discesa per scegliere tra le seguenti fonti di eventi: C'è un aggiornamento nelle metriche della coda, C'è un aggiornamento nelle metriche del profilo di routing, C'è un aggiornamento nelle metriche degli agenti e C'è un aggiornamento nelle metriche del flusso. Queste opzioni sono mostrate nell'immagine seguente.

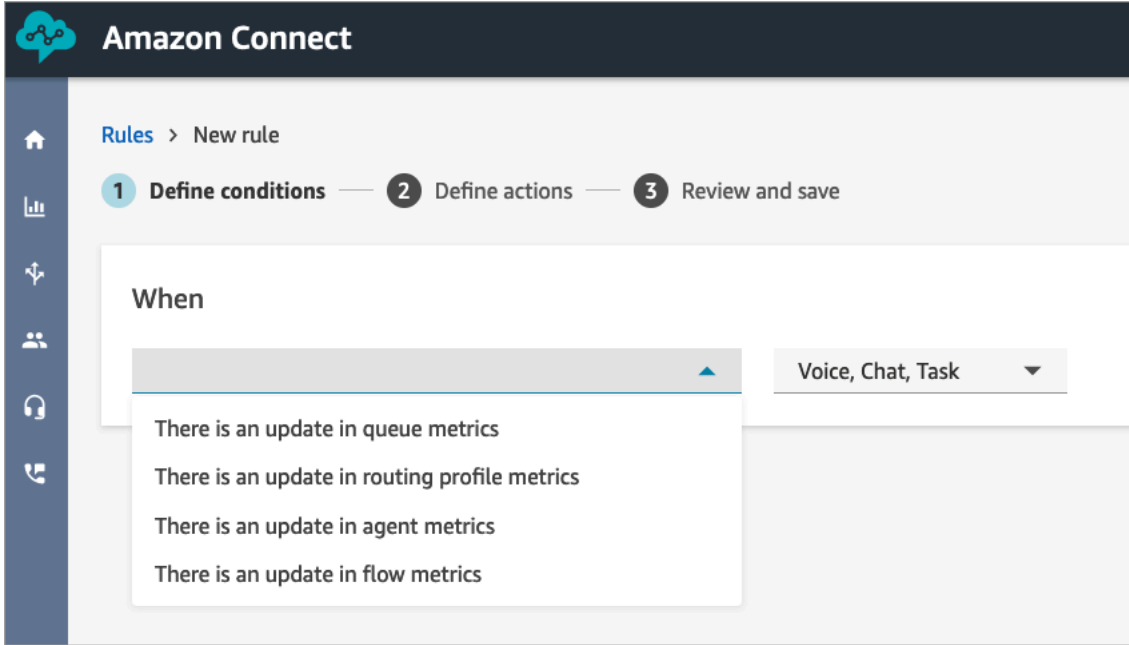

4. Scegliere Aggiungi condizione. La scheda Metriche viene aggiunta automaticamente, come mostrato nell'immagine seguente.

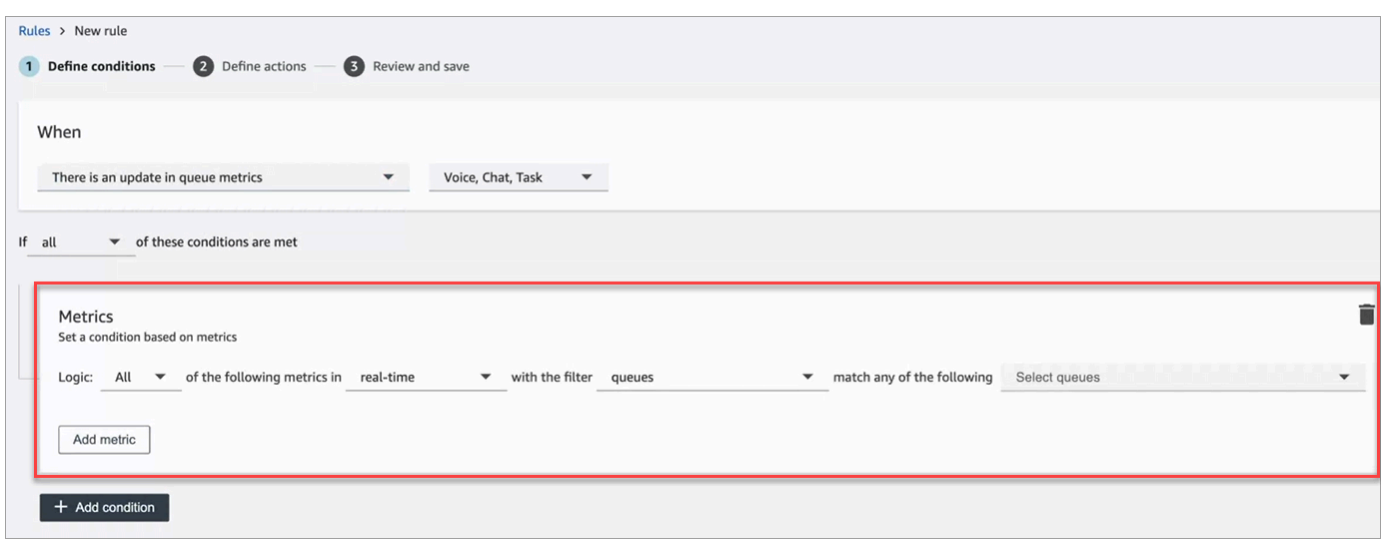

### **a** Note

- Puoi aggiungere fino a 2 schede di metriche. Ciò consente di creare una condizione in cui una scheda valuta le metriche in tempo reale e un'altra valuta le finestre finali di tempo. Ad esempio, può essere utile generare un avviso quando più agenti sono in pausa pranzo (attività dell'agente = pausa pranzo per 1 ora) e il tempo medio di gestione è superiore a 5 minuti.
- Puoi aggiungere fino a 10 metriche a ogni scheda Metriche.

Di seguito sono riportate le metriche disponibili in tempo reale che puoi aggiungere, a seconda dell'origine dell'evento.

- C'è un aggiornamento nei parametri della coda in tempo reale
	- [Contatti in coda](#page-1583-0): crea regole che vengono eseguite quando il numero di contatti in una coda corrisponde a un valore specificato.
	- [Età meno recente dei contatti:](#page-1585-0) crea regole che vengono eseguite quando il contatto meno recente in coda raggiunge un'età specificata.
	- [Agenti disponibili](#page-1575-0): crea regole che vengono eseguite quando il numero di agenti disponibili per gestire i contatti raggiunge un valore specificato.

L'immagine seguente mostra una condizione che viene soddisfatta quando il numero di Contatti in coda è maggiore o uguale a 400, il valore Età meno recente dei contatti è maggiore o uguale a 10 minuti e il valore Agenti disponibili è maggiore o uguale a 0, per il profilo di routing di base.

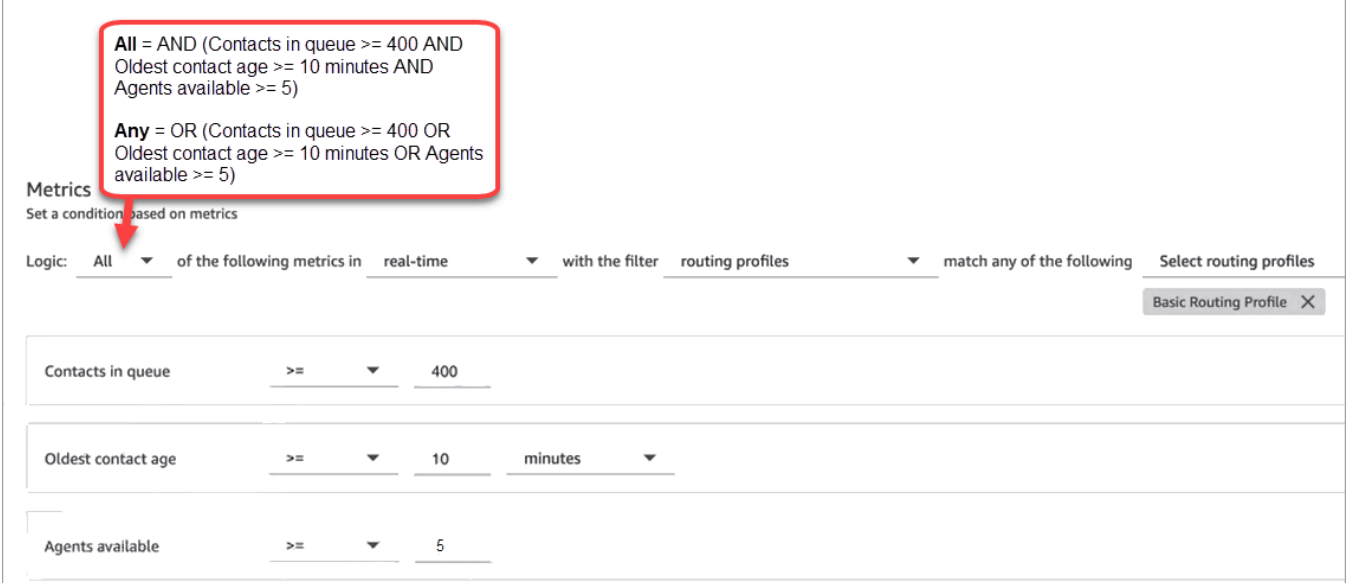

Per valutare la condizione con O anziché E, modifica l'impostazione Logica su Qualsiasi.

• C'è un aggiornamento nei parametri della coda - finestre finali di tempo

Le finestre finali di tempo sono gli ultimi x minuti o ore.

- [Tempo medio gestione](#page-1630-0): crea regole che vengono eseguite quando il tempo medio di gestione raggiunge una durata specificata.
- [Tempo medio di risposta coda:](#page-1633-0) crea regole che vengono eseguite quando il tempo medio di risposta della coda raggiunge una durata specificata.
- [Tempo medio interazione agente](#page-1626-0): crea regole che vengono eseguite quando il tempo medio di interazione raggiunge una durata specificata.
- [Tempo medio attesa clienti](#page-1629-0): crea regole che vengono eseguite quando il tempo medio di attesa raggiunge una durata specificata. Questa metrica non si applica alle attività, pertanto il relativo valore è sempre 0.
- [Livello di servizio:](#page-1655-0) crea regole che vengono eseguite quando il livello di servizio raggiunge una percentuale specificata.
- C'è un aggiornamento nei parametri del profilo di routing

Le finestre finali non sono disponibili per le regole basate sui profili di routing.

• [Agenti disponibili](#page-1575-0): crea regole che vengono eseguite quando il numero di agenti disponibili ad accettare un contatto in entrata raggiunge un valore specificato.

Creazione di avvisi su metriche in tempo reale 2068

- C'è un aggiornamento nei parametri degli agenti in tempo reale
	- [Attività agente:](#page-1572-0) crea regole che vengono eseguite quando l'attività dell'agente corrisponde a un determinato valore, ad esempio Disponibile, In entrata, Contatti e altri.
- C'è un aggiornamento nei parametri degli agenti finestre finali di tempo
	- [Tempo medio gestione](#page-1630-0): crea regole che vengono eseguite quando la metrica storica Tempo medio di gestione raggiunge una durata specificata.
	- [Occupazione dell'agente:](#page-1653-0) crea regole che vengono eseguite quando la metrica storica Occupazione raggiunge una percentuale specificata.
- C'è un aggiornamento nelle metriche di flusso: finestre temporali finali
	- [I flussi sono iniziati:](#page-1650-0) crea regole da eseguire quando il conteggio avviato del flusso raggiunge un valore specificato.
	- [Esito dei flussi:](#page-1649-0) crea regole da eseguire quando il conteggio dei risultati del flusso raggiunge un valore specificato per i risultati del flusso selezionati.
	- [Percentuale del risultato dei flussi:](#page-1650-1) Crea regole da eseguire quando il valore percentuale dei risultati del flusso raggiunge una percentuale specificata per i risultati del flusso selezionati.
	- [Tempo di flusso medio:](#page-1630-1) Crea regole da eseguire quando la durata media del flusso raggiunge una durata specificata per i risultati del flusso selezionati.
	- [Tempo di flusso massimo:](#page-1651-0) crea regole da eseguire quando la durata massima del flusso raggiunge una durata specificata per i risultati del flusso selezionati.
	- [Tempo di flusso minimo:](#page-1651-1) crea regole da eseguire quando la durata minima del flusso raggiunge una durata specificata per i risultati del flusso selezionati.
- 5. Seleziona Successivo.

## <span id="page-2109-0"></span>Passaggio 2: Definire le azioni della regola

- 1. Selezionare Add action (Aggiungi operazione). Puoi scegliere le seguenti operazioni:
	- [Crea attività](#page-2068-0)
	- [Invia notifica e-mail](#page-2061-0)
	- [Genera un EventBridge evento:](#page-2063-0) utilizza Metrics Rules Matched per il tipo di dettaglio.

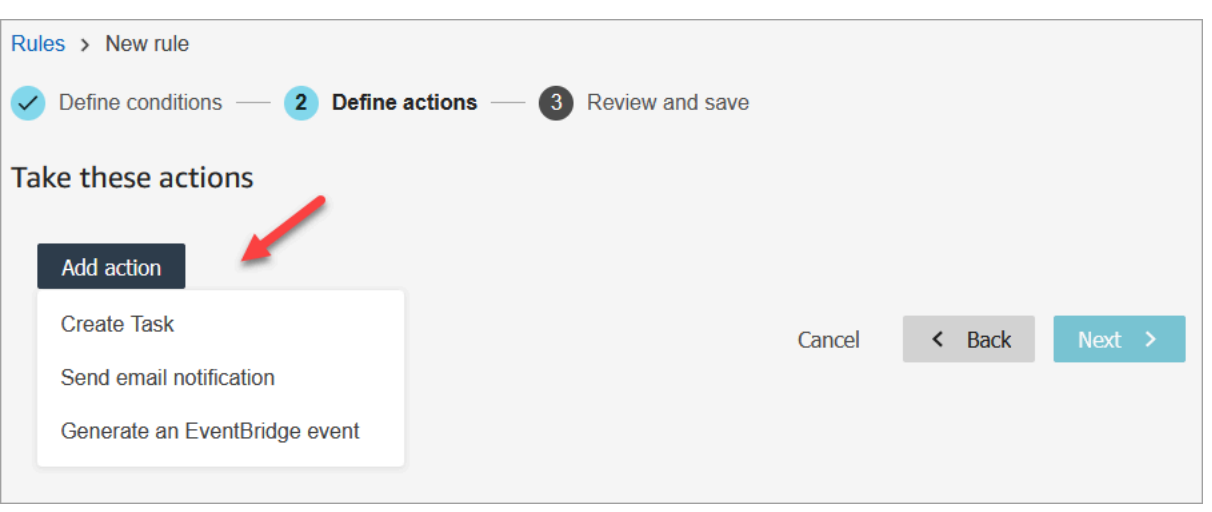

- 2. Seleziona Successivo.
- 3. Controlla e apporta le modifiche eventualmente necessarie, quindi scegli Salva.
- 4. Dopo aver aggiunto le regole, queste vengono applicate ai nuovi invii di valutazione che si verificano dopo l'aggiunta. Non è possibile applicare regole alle valutazioni passate e archiviate.

# Monitora e aggiorna i casi

Puoi creare regole che aggiornano automaticamente le attività, aggiornano i casi, terminano le attività associate o inviano avvisi e-mail agli utenti di Connect ogni volta che un caso viene creato o aggiornato. Ad esempio, puoi impostare un avviso che invii un'e-mail a un responsabile quando viene creato o aggiornato un caso ad alta priorità.

#### Indice

- [Passaggio 1: Definire le condizioni della regola](#page-2110-0)
- [Passaggio 2: Definire le azioni della regola](#page-2114-0)

## <span id="page-2110-0"></span>Passaggio 1: Definire le condizioni della regola

- 1. Nel menu di navigazione scegli Analisi e ottimizzazione e quindi Regole.
- 2. Seleziona Crea una regola, Casi.

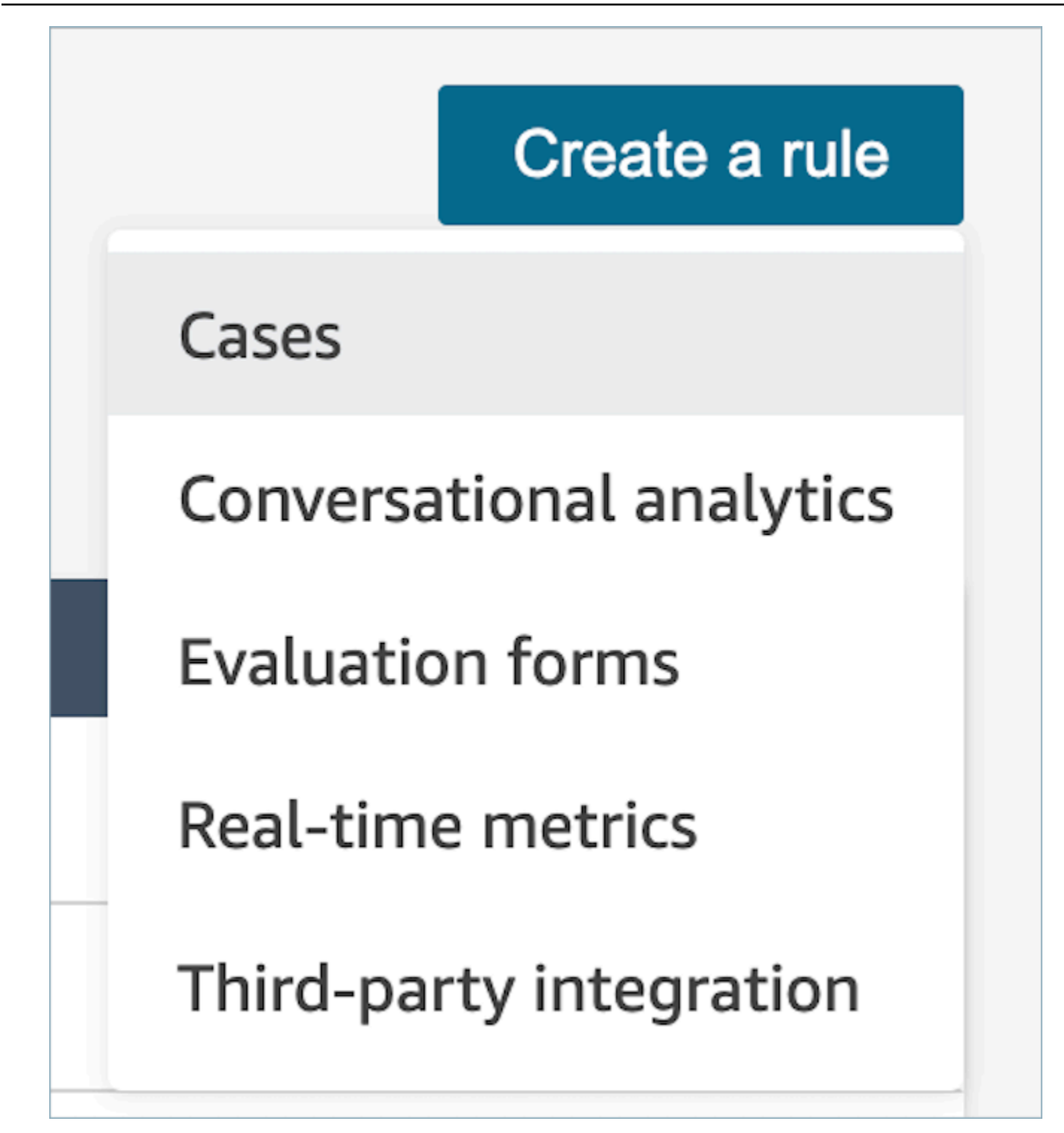

3. In Quando, utilizza l'elenco a discesa per scegliere tra due origini eventi: Un nuovo caso viene creato, Un nuovo caso viene aggiornato. Queste opzioni sono mostrate nell'immagine seguente.

## **a** Note

Per iniziare a creare regole per casi, devi abilitare Casi Amazon Connect e completare i passaggi di onboarding. Per ulteriori informazioni, consulta [Casi Amazon Connect:](#page-2102-0) [onboarding di integrazione delle regole](#page-2102-0)

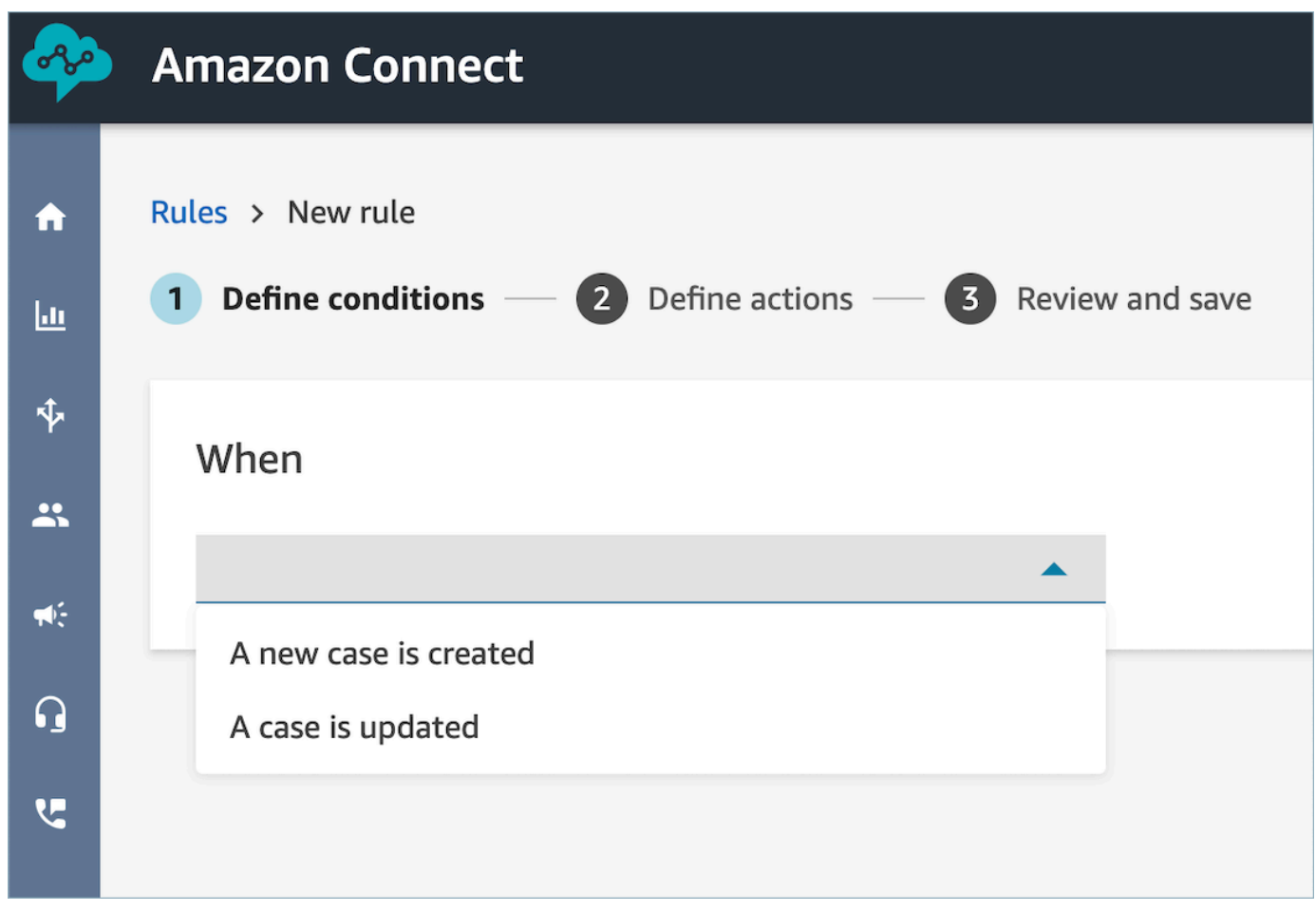

4. Scegliere Aggiungi condizione. La scheda Campo dei casi viene aggiunta automaticamente, come mostrato nell'immagine seguente.

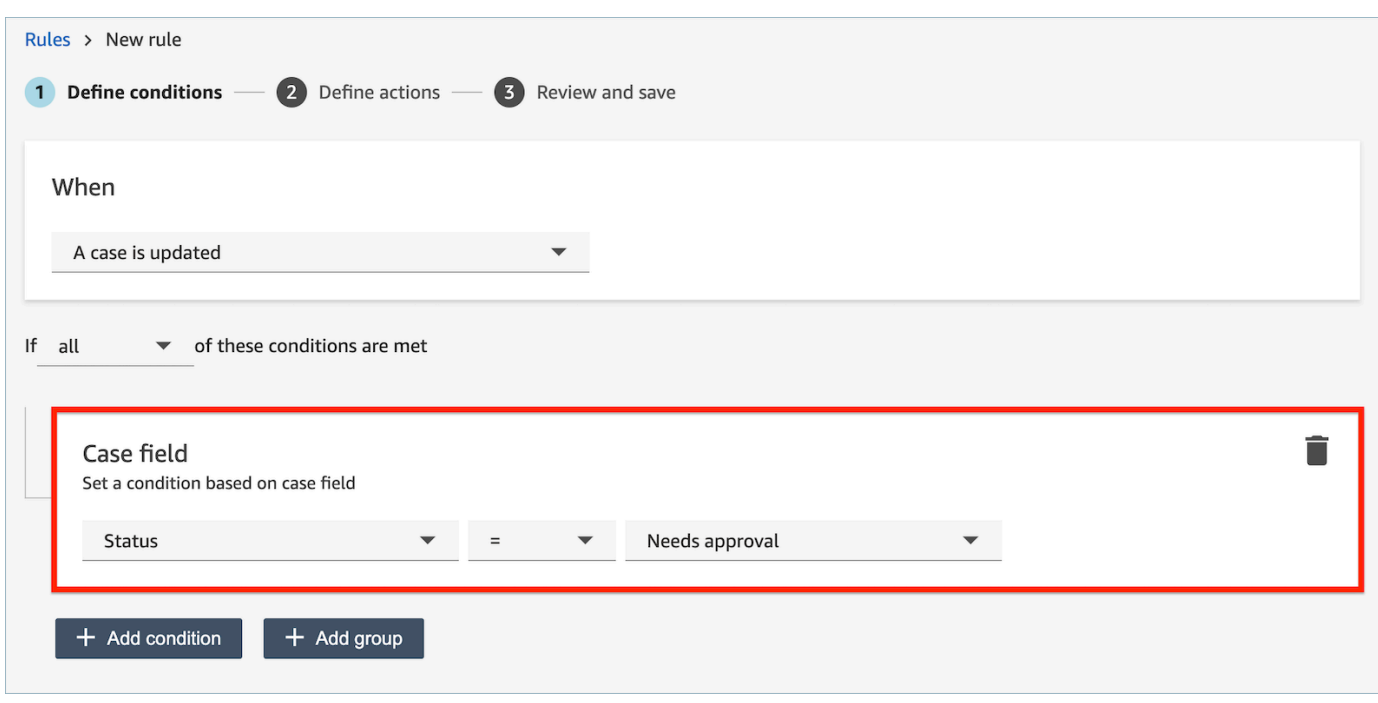

Puoi combinare più condizioni per creare regole molto specifiche.

• La condizione del campo dei casi consente di creare regole utilizzando i campi dei casi [Sistema](#page-1985-0) e [Personalizzato](#page-1989-0).

Nell'immagine seguente viene mostrata una regola di esempio con più condizioni:

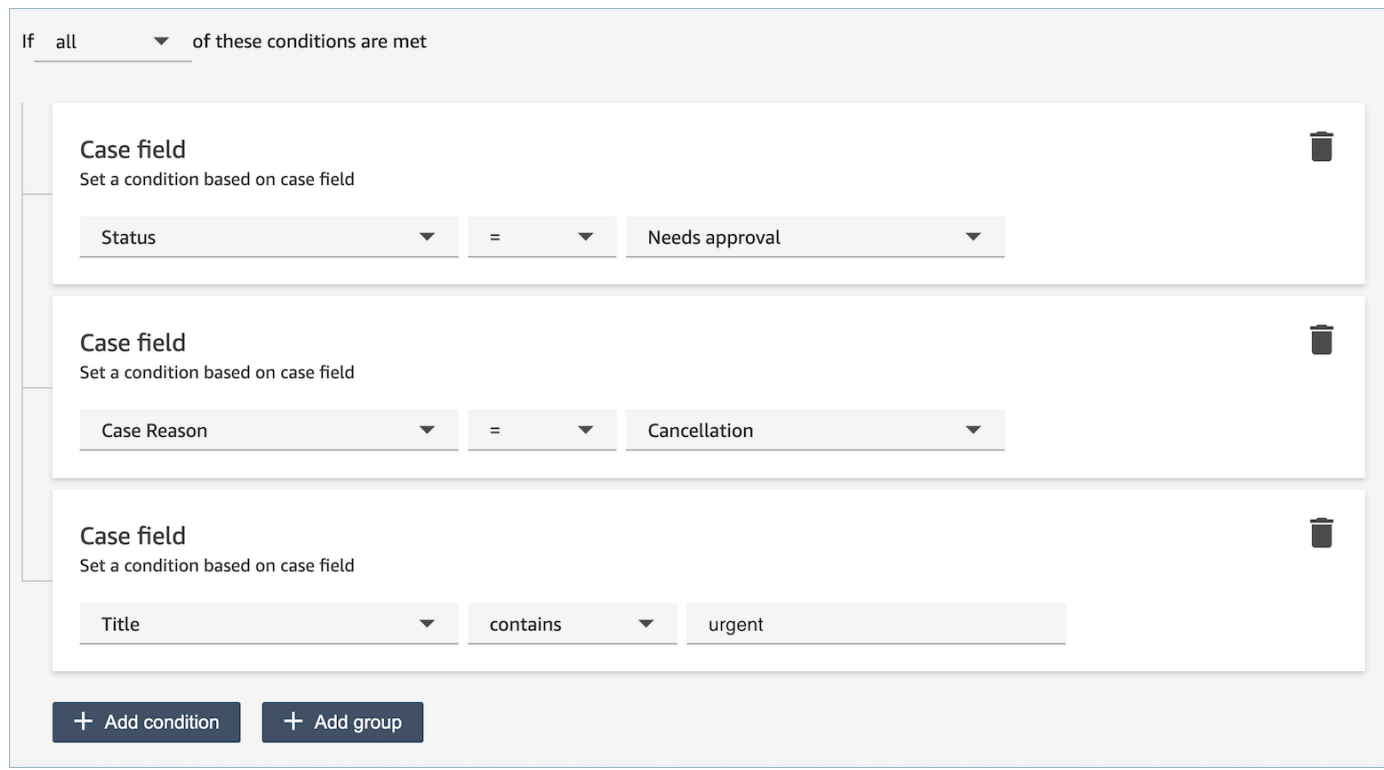

5. Seleziona Successivo.

<span id="page-2114-0"></span>Passaggio 2: Definire le azioni della regola

- 1. Selezionare Add action (Aggiungi operazione). Puoi scegliere le seguenti operazioni:
	- [Crea attività](#page-2068-0)
	- [Termina attività](#page-2073-0)
	- [Aggiorna caso](#page-2080-0)
	- [Invia notifica e-mail](#page-2061-0)

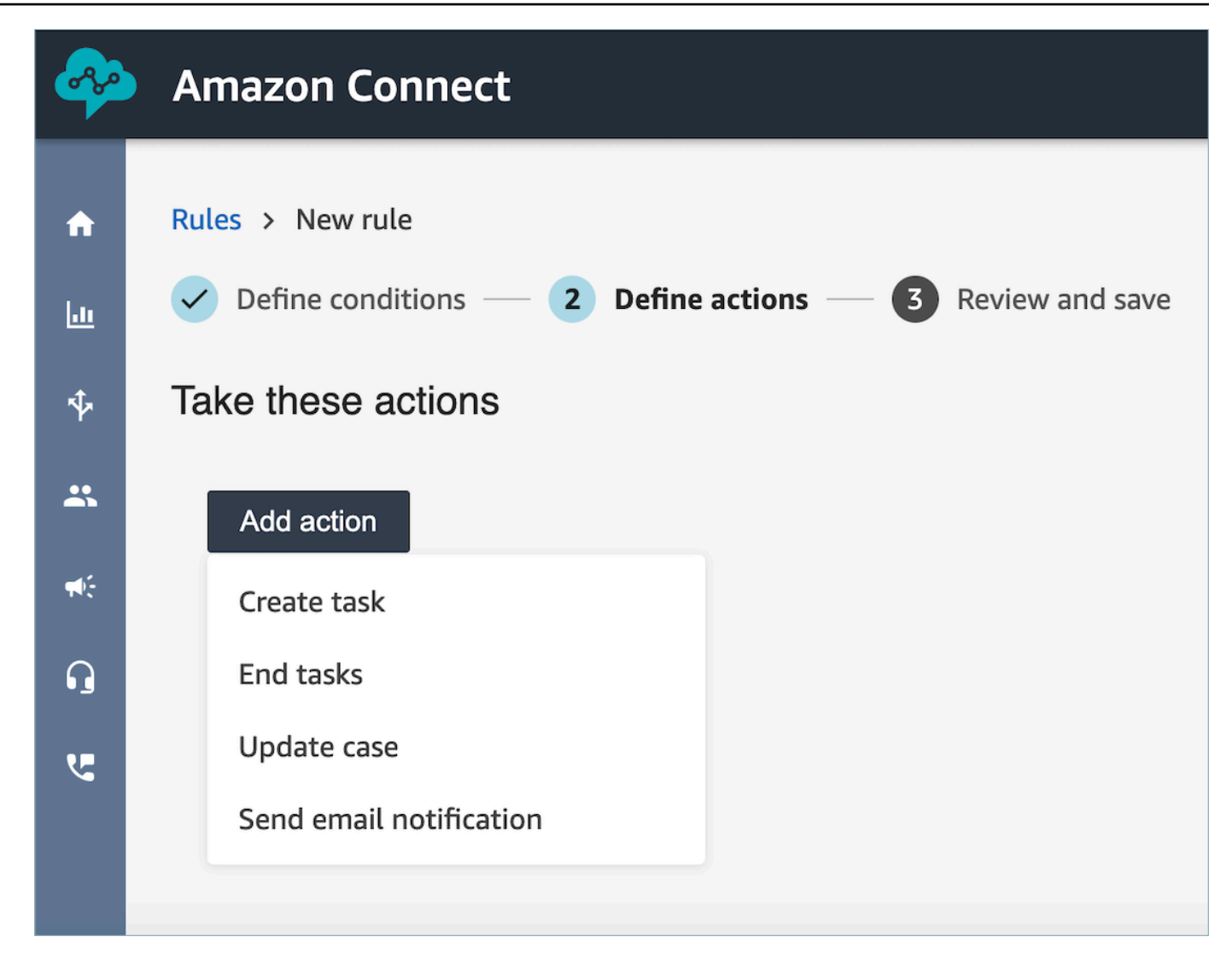

- 2. Seleziona Successivo.
- 3. Controlla e apporta le modifiche eventualmente necessarie, quindi scegli Salva.

# Ricerca nelle conversazioni analizzate da Contact Lens

Puoi eseguire ricerche nelle registrazioni analizzate e trascritte in base a:

- Persona che parla (agente o cliente)
- Parole chiave
- Punteggio di valutazione
- Tempo di non conversazione (solo per le chiamate)

### • Tempo di risposta (solo per le chat)

Inoltre, puoi eseguire ricerche nelle conversazioni che rientrano in determinate categorie di contatto, ovvero che sono state categorizzate in base a parole chiave e frasi pronunciate.

Questi criteri sono descritti nelle sezioni seguenti.

### **A** Important

Quando Contact Lens è abilitato su un contatto, dopo la conclusione di una chiamata o chat e dopo che l'agente ha completato le attività successive al contatto (ACW), Contact Lens analizza (e trascrive, per le chiamate) la registrazione della conversazione tra cliente e agente. L'agente deve prima scegliere Chiudi contatto. Le trascrizioni delle chat vengono indicizzate per la ricerca quando Contact Lens è abilitato. Non vengono indicizzate per la ricerca se Contact Lens non è abilitato.

## Autorizzazioni richieste per la ricerca nelle conversazioni

Prima di poter eseguire ricerche nelle conversazioni, devi disporre delle seguenti autorizzazioni nel tuo profilo di sicurezza. Ti permettono di eseguire il tipo di ricerca che desideri.

- Abilita una delle seguenti autorizzazioni per accedere alla pagina Ricerca contatti:
	- Ricerca contatti. Consente di cercare tutti i contatti.
	- Visualizza i miei contatti: consente di cercare solo i contatti che hai gestito come agente.
- Ricerca contatti per caratteristiche della conversazione. Include il tempo di assenza di conversazione, il punteggio di valutazione e la categoria di contatto.
- Ricerca contatti per parole chiave

Per ulteriori informazioni, consulta [Autorizzazioni del profilo di sicurezza per Content Lens.](#page-2029-0)

### Ricerca di parole o frasi

Per la ricerca di parole chiave, Contact Lens utilizza l'standardanalizzatore di Amazon OpenSearch Service. Questo analizzatore non fa distinzione tra maiuscole e minuscole. Ad esempio, se inserisci grazie per il tuo aiuto 2 voli ANNULLATI, viene ricercato:

[grazie, per, il, tuo, aiuto, 2, voli, annullati]

Se inserisci "grazie per il tuo aiuto", due, "voli ANNULLATI", viene ricercato:

[grazie per il tuo aiuto, due, voli annullati]

Per cercare parole o frasi nelle conversazioni

- 1. In Amazon Connect, accedi con un account utente a cui è assegnato il profilo di sicurezza CallCenterManager o che è abilitato per l'autorizzazione Cerca contatti per parole chiave.
- 2. Scegli Analisi e ottimizzazione, Ricerca contatti.
- 3. Nella sezione Filtro specifica il periodo di tempo da includere nella ricerca, quindi specifica il canale.

### **1** Tip

Durante la ricerca per data, puoi cercare fino a 8 settimane alla volta.

4. Scegli Fai clic qui per aggiungere il filtro e, nel menu a discesa, scegli Parole o frasi.

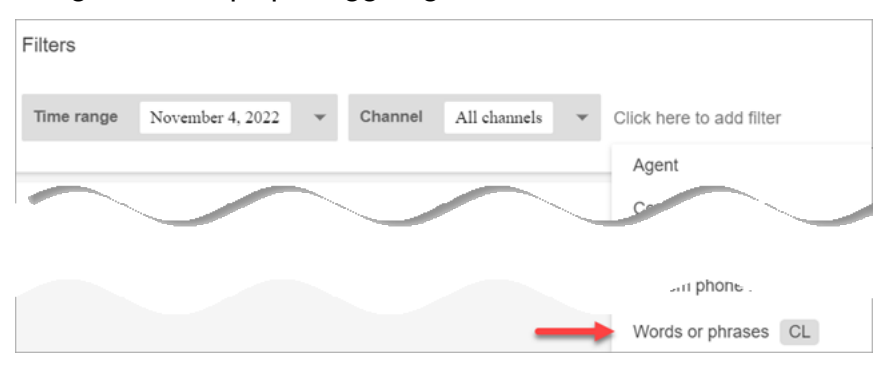

- 5. Nella sezione Utilizzato da, scegli la parte della conversazione da includere nella ricerca. Tieni presente quanto segue:
	- Sistema si applica alla chat, in cui il partecipante può essere un prompt o un bot Lex.
	- Per cercare parole o frasi utilizzate da tutti i partecipanti, seleziona Agente, Cliente, Sistema.
	- Se non viene selezionata alcuna casella, vengono cercate parole o frasi utilizzate da uno qualsiasi dei partecipanti.
- 6. Espandi la sezione Logica e scegli tra le seguenti opzioni:
	- Scegliere Match any (Qualsiasi corrispondenza) per restituire i contatti con una qualsiasi delle parole presenti nelle trascrizioni.

Ad esempio, la seguente query intende la corrispondenza (hello O cancellation O "example airline"). Inoltre, dato che non sono selezionate le caselle Utilizzato da, significa "trova i contatti in cui una qualsiasi di queste parole è stata usata da uno qualsiasi dei partecipanti".

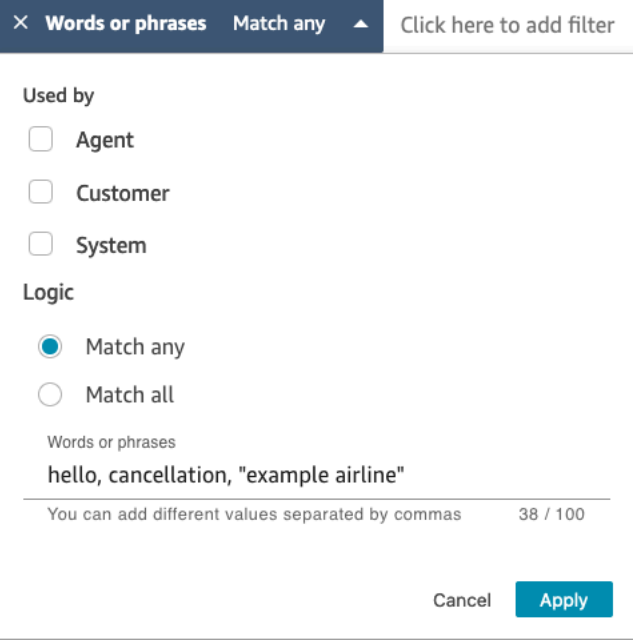

• Scegliere Match all (Tutte le corrispondenze) per restituire i contatti con tutte le parole presenti nelle trascrizioni.

Ad esempio, la seguente query indica la corrispondenza ("thank you for your business" E cancellation E "example airline"). Inoltre, dato che sono selezionate tutte le caselle relative ai partecipanti, significa "trova i contatti in cui tutte queste parole e frasi sono state utilizzate da tutti i partecipanti".

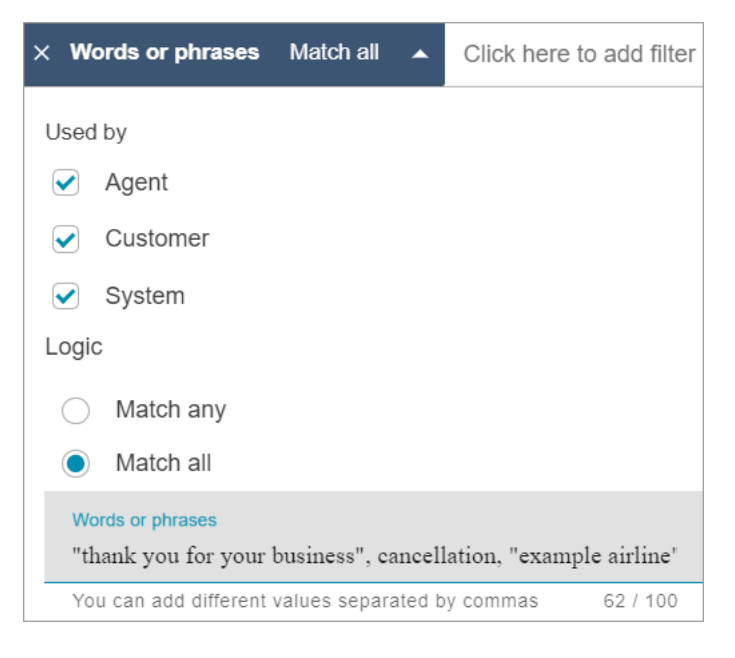

7. Nella sezione Conversazione inserisci le parole da cercare, separate da virgole. Se inserisci una frase, racchiudila tra virgolette.

È possibile inserire fino a 128 caratteri.

## Cerca il punteggio di valutazione o valuta il cambio di valutazione

Con Contact Lens, è possibile cercare nelle conversazioni i punteggi o i cambi di valutazione su una scala da -5 (la peggiore) a +5 (la migliore). In tal modo puoi individuare modelli e fattori per il motivo per cui le chiamate vanno bene o male.

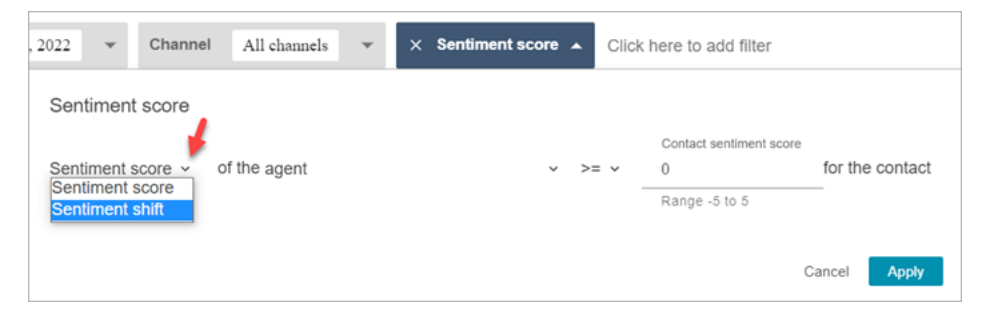

Ad esempio, supponi di voler identificare e analizzare tutti i contatti terminati con una valutazione negativa del cliente. Puoi cercare tutti i contatti in cui il punteggio di valutazione è <= (minore o uguale a) -1.

Per ulteriori informazioni, consulta [Analisi dei punteggi di valutazione durante i contatti.](#page-2137-0)

Per cercare punteggi di valutazione o valutare il cambio di valutazione

- 1. In Amazon Connect, accedi con un account utente a cui è assegnato il profilo di sicurezza CallCenterManager o che è abilitato per l'autorizzazione Cerca contatti in base alle caratteristiche della conversazione.
- 2. Nella pagina Ricerca contatti specifica se vuoi il punteggio di valutazione per parole o frasi pronunciate dal cliente o dall'agente.
- 3. In Tipo di analisi dei punteggi, specifica il tipo di punteggio da restituire:
	- Punteggio di valutazione: restituisce il punteggio medio per la parte della conversazione relativa al cliente o all'agente.

Oltre a cercare i punteggi di valutazione quando l'agente e il cliente sono in contatto, puoi filtrare la ricerca in base al momento in cui il cliente è:

- In chat con un agente
- In chat senza agente: il momento in cui il cliente chatta con un bot o prompt e il tempo in coda.

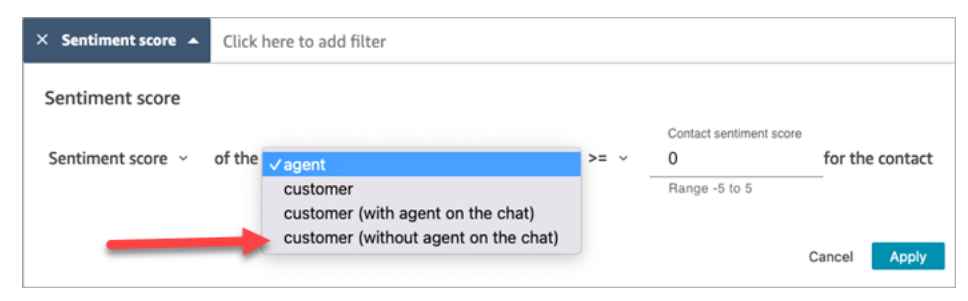

• Cambio di valutazione: identifica il punto in cui la valutazione del cliente o dell'agente è cambiata durante il contatto.

Le immagini seguenti mostrano un esempio di ricerca di contatti in cui il punteggio di valutazione del cliente inizia con un valore inferiore o uguale a -1 e termina con un valore maggiore o uguale a +1. Inoltre, il cliente è in chat con l'agente.

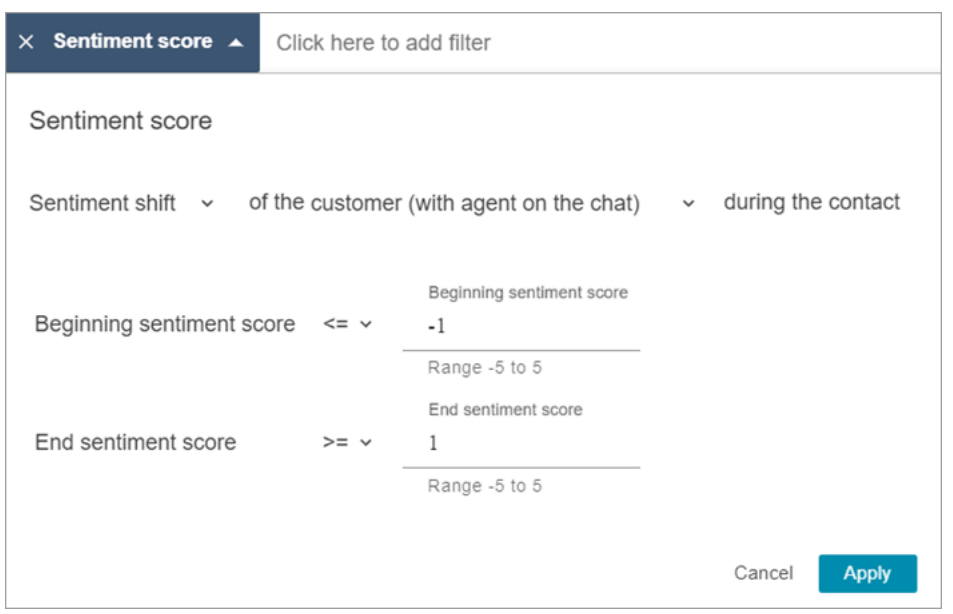

## Ricerca per tempo non di conversazione

Per aiutarti a identificare le chiamate da esaminare, puoi cercare il tempo di non conversazione. Ad esempio, puoi trovare tutte le chiamate in cui il tempo di non conversazione è superiore al 20% e quindi esaminarle.

Il tempo di non conversazione include il tempo di attesa e qualsiasi silenzio in cui entrambi i partecipanti non parlano per più di tre secondi. Questa durata non può essere personalizzata.

Utilizza la freccia a discesa per specificare se cercare le conversazioni per la durata o la percentuale di tempo non di conversazione. Queste opzioni sono mostrate nell'immagine seguente.

Per ulteriori informazioni su come utilizzare questa metrica, consulta [Analisi del tempo di non](#page-2139-0)  [conversazione durante le chiamate](#page-2139-0).

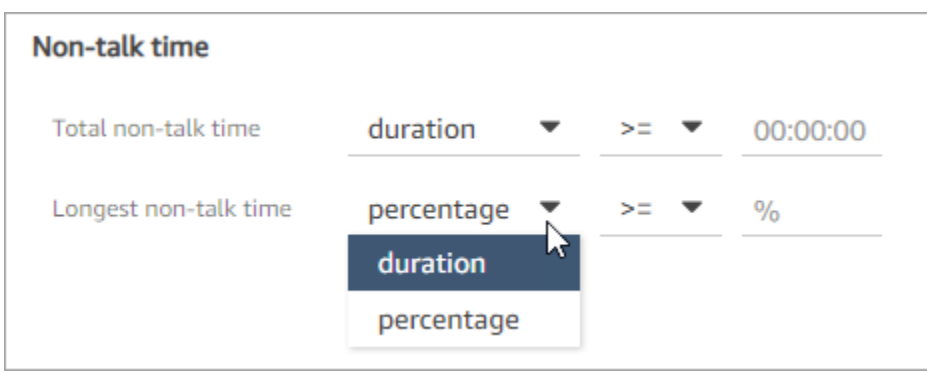

Ricerca in base al tempo di risposta per le conversazioni in chat

È possibile effettuare la ricerca in base a:

- Tempo di risposta medio dell'agente o del cliente durante la chat
- Tempo massimo di risposta dell'agente o del cliente durante la chat

Specifica se la durata è inferiore, superiore o uguale a un tempo specifico. Per ulteriori informazioni su come utilizzare questa metrica, consulta [Analisi del tempo di risposta durante le chat.](#page-2140-0)

Per i tempi di risposta minimi e massimi supportati, consulta [Amazon Connect Le regole prevedono](#page-102-0)  [specifiche](#page-102-0).

L'immagine seguente mostra una ricerca di contatti in cui il tempo medio di risposta dell'agente è stato maggiore o uguale a 1 minuto.

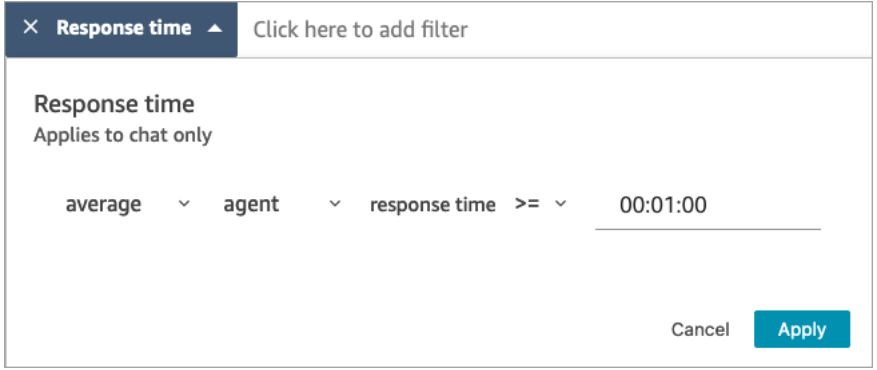

Ricerca in una categoria di contatto

- 1. Nella pagina Ricerca contatti, scegli Aggiungi filtro, Categoria di contatto.
- 2. Nella casella Categorie di contatto, utilizza la casella a discesa per elencare tutte le categorie correnti disponibili per la ricerca. Oppure, se inizi a digitare, l'input viene utilizzato per trovare una corrispondenza con le categorie esistenti e per filtrare quelle che non corrispondono.
	- Abbina qualsiasi: cerca i contatti che corrispondono a qualsiasi categoria selezionata.
	- Abbina tutto: cerca i contatti che corrispondono a tutte le categorie selezionate.
	- Nessuna corrispondenza: cerca i contatti che non corrispondono a nessuna delle categorie selezionate. Tieni presente che verrebbero restituiti solo i contatti che sono stati analizzati dall'analisi delle conversazioni di Contact Lens.

L'immagine seguente mostra un menu a discesa con tutte le categorie correnti elencate.

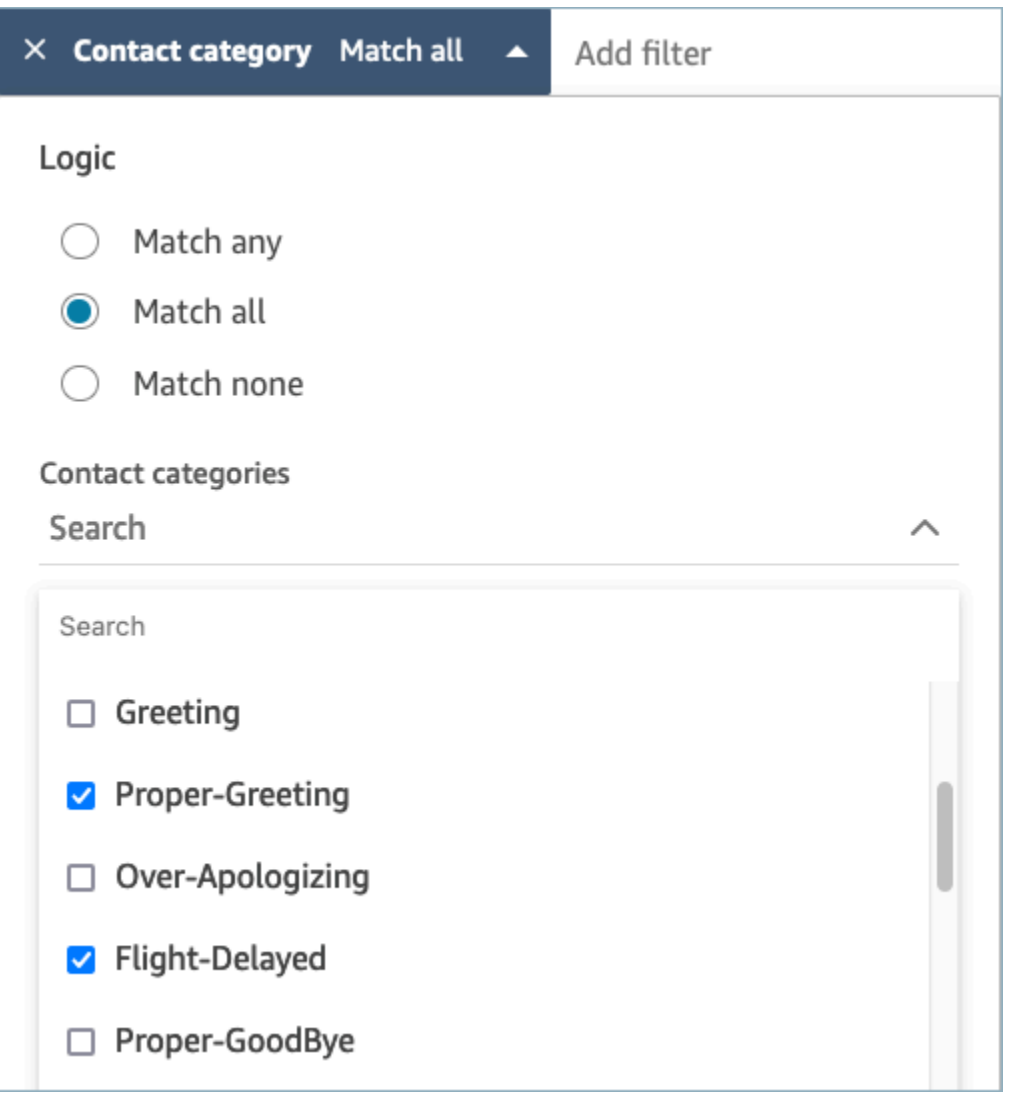

# Revisione delle conversazioni analizzate utilizzando Contact Lens

Utilizzando Amazon Connect Contact Lens, puoi esaminare la trascrizione e identificare la parte rilevante del contatto. Non è necessario ascoltare l'intera chiamata o leggere l'intera trascrizione della chat per scoprire quali sono gli aspetti interessanti. Puoi concentrarti su parti specifiche dell'audio o della trascrizione. Quando ci sono punti di interesse, vengono evidenziati.

Ad esempio, puoi scansionare la trascrizione del contatto e vedere un'emoji rossa raffigurante il sentiment del cliente, che indica che il cliente sta esprimendo una valutazione negativa. Puoi scegliere il timestamp e passare a quella parte della registrazione audio o dell'interazione in chat.
#### L'immagine seguente mostra un esempio di contatto vocale.

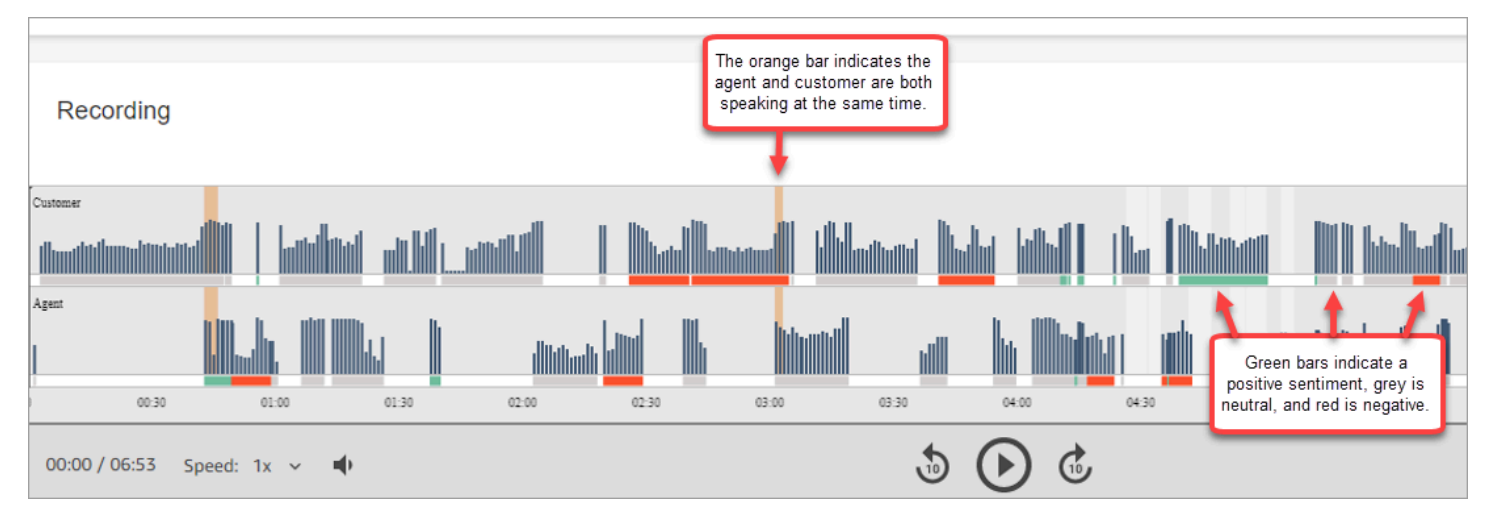

L'immagine seguente mostra un esempio di contatto in chat. Messaggio di sistema si applica alla chat, in cui il partecipante può essere un prompt o un bot Lex.

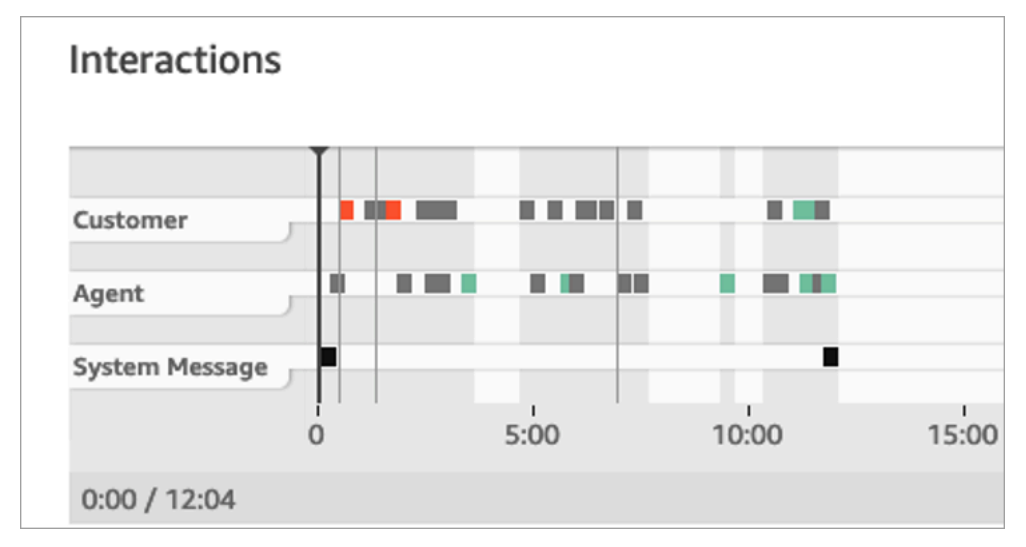

Per rivedere le conversazioni analizzate

- 1. Accedi ad Amazon Connect con un account utente che dispone delle autorizzazioni Ricerca contatti e Contact Lens - analisi delle conversazioni nel profilo di sicurezza.
- 2. In Amazon Connect scegli Analisi e ottimizzazione e quindi Ricerca contatti.
- 3. Utilizzare i filtri nella pagina per restringere la ricerca di un contatto. Per data, è possibile cercare fino a 14 giorni alla volta. Per ulteriori informazioni sulla ricerca di contatti, consultare [Ricerca di](#page-2285-0)  [contatti.](#page-2285-0)
- 4. Scegli l'ID del contatto per visualizzare il dettagli relativi al contatto.
- 5. Nelle sezioni Registrazione e Trascrizione della pagina Dettagli di contatto, esamina ciò che è stato detto o scritto, quando e la relativa valutazione.
- 6. Per le chiamate, puoi scegliere il prompt di riproduzione per ascoltare la registrazione, se vuoi. In alternativa, clicca sulla parte pertinente della registrazione per ascoltare la parte che ti interessa.
- 7. Per le chat, puoi usare il grafico per accedere alla parte della trascrizione che ti interessa.

# Navigazione rapida nelle trascrizioni e nell'audio

I supervisori sono spesso tenuti a esaminare i contatti di molti agenti, per il controllo della qualità. I dati sulla turn-by-turn trascrizione e sul sentimento ti aiutano a identificare e navigare rapidamente verso la parte della registrazione che ti interessa.

L'immagine seguente mostra un record di contatto con le funzionalità che consentono di navigare rapidamente tra le trascrizioni e l'audio per trovare le aree che richiedono attenzione. L'immagine mostra un contatto vocale, ma le stesse funzionalità si applicano ai contatti in chat.

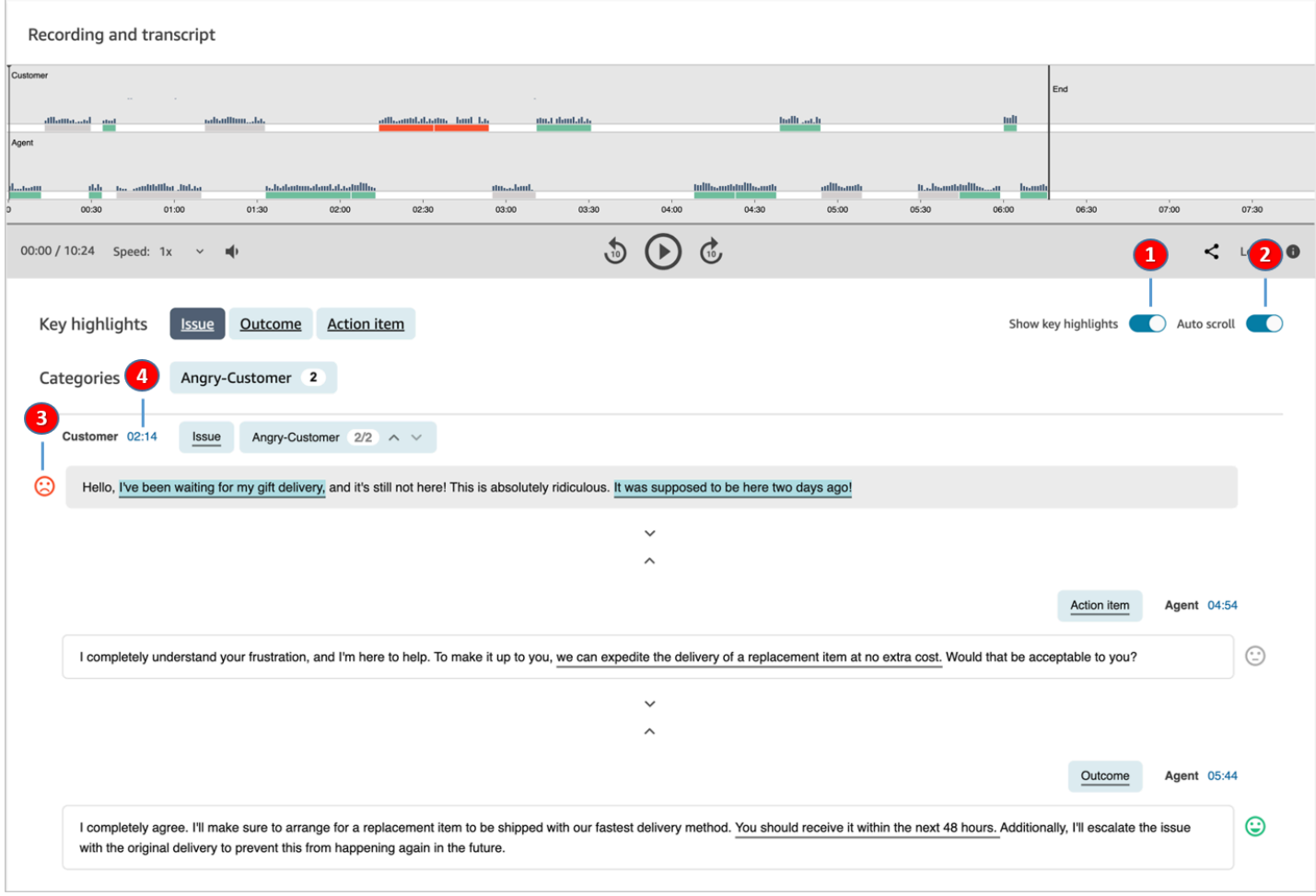

- 1. Usa [Mostra i punti salienti](#page-2126-0) per esaminare solo il problema, il risultato e/o l'elemento dell'operazione.
- 2. Usa [Scorrimento automatico](#page-2127-0) per i contatti vocali, per passare da una parte all'altra dell'audio o della trascrizione. I due elementi rimangono sempre sincronizzati.
- 3. Cerca le [emoji del sentiment](#page-2127-1) per identificare rapidamente la parte della trascrizione da leggere o ascoltare.
- 4. Scegli il timestamp per passare a quella parte della registrazione audio o della trascrizione. Il timestamp viene calcolato dall'inizio dell'interazione con il cliente all'interno del contatto.

# <span id="page-2126-0"></span>Mostra i punti salienti

La revisione di trascrizioni di contatti con centinaia di righe può richiedere molto tempo. Per rendere questo processo più rapido ed efficiente, Contact Lens offre la possibilità di visualizzare i punti salienti. Le caratteristiche salienti mostrano solo le righe in cui Contact Lens ha identificato un problema, un risultato o un'azione da intraprendere nella trascrizione.

- Problema rappresenta il motivo della chiamata. Ad esempio, "Sto pensando di passare al piano di abbonamento online".
- Risultato rappresenta la conclusione o l'esito probabile del contatto. Ad esempio, "In base al tuo piano attuale, ti consiglierei uno dei nostri piani Essentials online".
- Elemento dell'operazione rappresenta l'azione intrapresa dall'agente. Ad esempio, "Riceverai un'email con un preventivo. Te la invierò a breve".

Ogni contatto ha solo un problema, un risultato e un'azione da intraprendere. Non tutti i contatti li avranno tutti e tre.

## **a** Note

Se Contact Lens mostra il messaggio Non ci sono punti salienti per questa trascrizione, significa che non ha identificato alcun problema, risultato o azione.

Non è necessario configurare i punti salienti. Funziona out-of-the-box senza alcun addestramento del modello di apprendimento automatico.

Navigazione rapida nelle trascrizioni e nell'audio 2086

## <span id="page-2127-0"></span>Attivazione dello scorrimento automatico per sincronizzare la trascrizione e l'audio

Per i contatti vocali, usa Scorrimento automatico per passare da una parte all'altra dell'audio o della trascrizione, che rimarranno sempre sincronizzati. Per esempio:

- Quando ascolti una conversazione, la trascrizione segue la conversazione, mostrandoti le emoji del sentiment e gli eventuali problemi rilevati.
- Puoi scorrere la trascrizione e scegliere il timestamp relativo alla bassa soddisfazione per ascoltare quel punto specifico della registrazione.

Poiché l'audio e la trascrizione sono allineati, la trascrizione può aiutarti a capire cosa dicono l'agente e il cliente. Questo è particolarmente utile quando:

- L'audio è di bassa qualità, magari a causa di un problema di connessione. La trascrizione può aiutarti a capire cosa viene detto.
- Viene utilizzato un dialetto o una variante linguistica. I nostri modelli sono addestrati per diversi accenti, quindi la trascrizione può aiutarti a capire cosa viene detto.

# <span id="page-2127-1"></span>Ricerca di emoji del sentiment

Gli emoji del sentiment consentono di scansionare rapidamente una trascrizione per ascoltare solo una parte specifica della conversazione.

Ad esempio, se vedi delle emoji rosse per i turni del cliente e poi un'emoji verde, puoi scegliere il timestamp per passare a quel punto specifico della conversazione e verificare in che modo quell'agente ha aiutato il cliente.

# Selezione dei tag delle categorie tramite tocco o clic per navigare nella trascrizione

Quando tocchi o fai clic sui tag della categoria, Contact Lens naviga automaticamente verso il corrispondente point-of-interests nella trascrizione. Nella visualizzazione dell'interazione sono presenti anche indicatori di categoria che indicano la parte del file della registrazione in cui sono presenti enunciati correlati alla categoria.

L'immagine seguente mostra una parte di una pagina Dettagli di contatto per una chat.

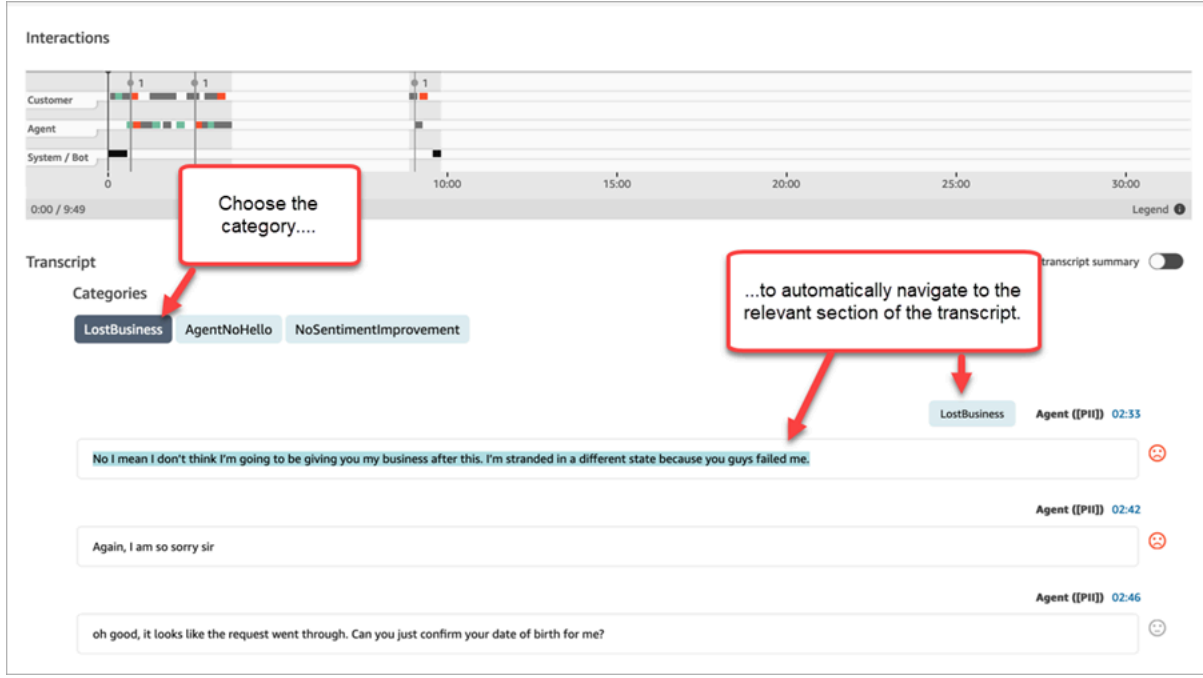

# Visualizza i riepiloghi generativi post-contatto basati sull'intelligenza artificiale

#### **a** Note

Realizzato da Amazon Bedrock: AWS implementa il rilevamento [automatico degli abusi](https://docs.aws.amazon.com/bedrock/latest/userguide/abuse-detection.html). Poiché i riepiloghi generativi post-contatto basati sull'intelligenza artificiale sono basati su Amazon Bedrock, gli utenti possono sfruttare appieno i controlli implementati in Amazon Bedrock per rafforzare la sicurezza e l'uso responsabile dell'intelligenza artificiale (AI).

Puoi risparmiare tempo prezioso con i riepiloghi generativi post-contatto basati sull'intelligenza artificiale che forniscono informazioni essenziali dalle conversazioni con i clienti in un formato strutturato, conciso e di facile lettura. Puoi rivedere rapidamente i riepiloghi e comprendere il contesto anziché scorrere le trascrizioni e monitorare le chiamate.

Disponibilità per area e lingua[: questa funzionalità è disponibile solo per Amazon Connect le istanze](#page-72-0)  [create nelle regioni Stati Uniti orientali \(Virginia settentrionale\) e Stati Uniti occidentali \(Oregon\) e](#page-72-0)  [nelle versioni locali inglesi. AWS](#page-72-0) È disponibile per i canali vocali e di chat.

L'immagine seguente mostra un esempio di riepiloghi generativi post-contatto basati sull'intelligenza artificiale nella pagina dei dettagli di contatto.

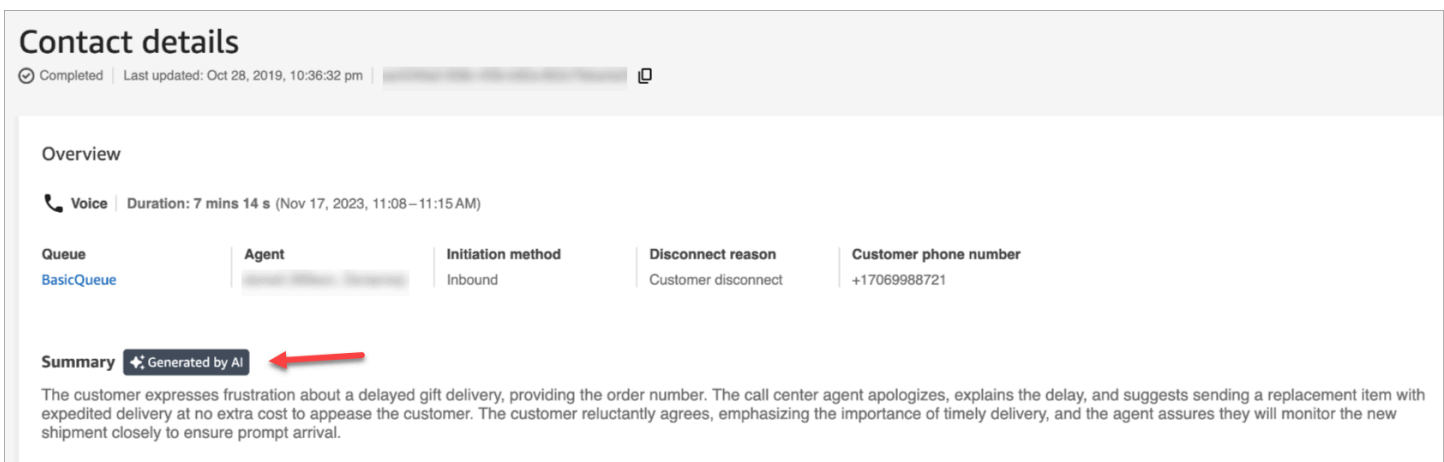

L'immagine seguente mostra un esempio di riepiloghi generativi post-contatto basati sull'intelligenza artificiale nella pagina di ricerca dei contatti.

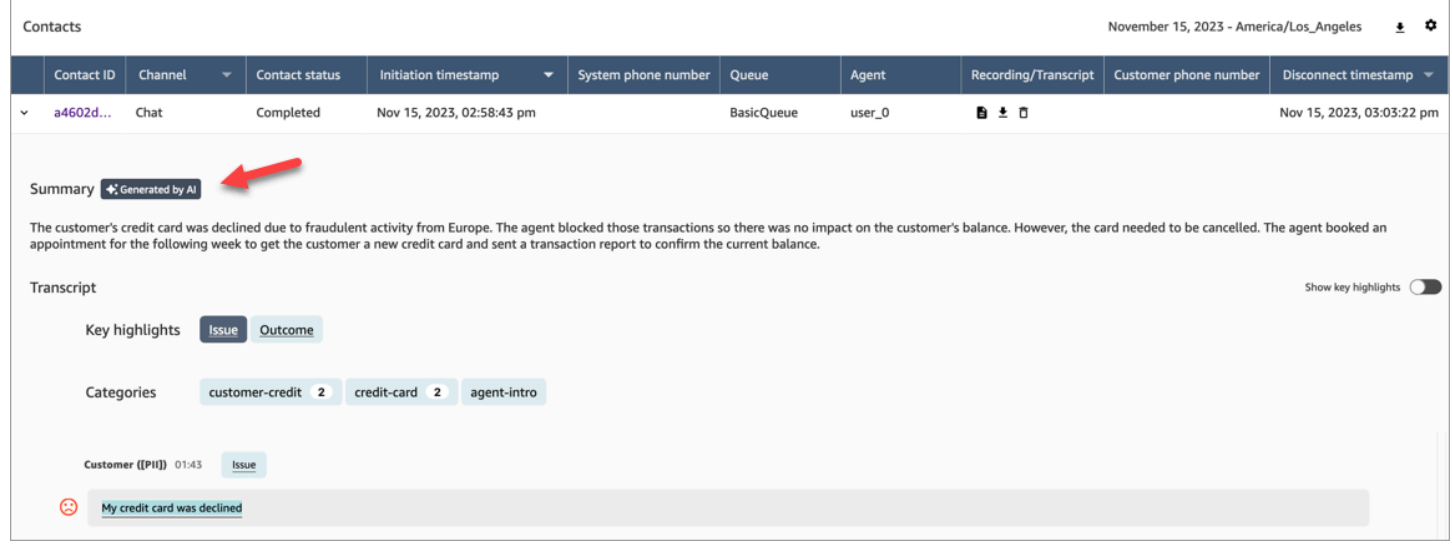

Per ogni contatto viene generato al massimo un riepilogo. Non per tutti i contatti verrà generato un riepilogo; per ulteriori informazioni, consulta. [Perché non viene generato un riepilogo](#page-2131-0)

#### **a** Note

I contatti di chat nelle AWS aree e nelle aree geografiche supportate hanno riepiloghi solo per text/plain i messaggi. Per impostazione predefinita, la funzione [Test chat](#page-342-0) nel sito Web di Amazon Connect amministrazione crea text/markdown messaggi che non verranno utilizzati per i riepiloghi. Per testare l'integrazione, usa un [widget di chat personalizzato](#page-843-0) con solo text/plain «MessagingContenttipi supportati».

#### Inizia a usare

- 1. Aggiungi un blocco [Set recording and analytics behavior \(Imposta comportamento registrazione](#page-1203-0) [e analisi\)](#page-1203-0) al tuo flusso.
- 2. Configura la pagina Proprietà del blocco:
	- Imposta Analytics su On.
	- Scegli Abilita l'analisi vocale, Abilita l'analisi della chat o entrambe.
	- Se scegli la redazione, il riepilogo post-contatto eredita le impostazioni generali di redazione della trascrizione. Se scegli impostazioni granulari, il riepilogo successivo al contatto oscura comunque tutte le informazioni personali.
	- In Funzionalità di intelligenza artificiale generativa delle lenti a contatto, scegli Riepilogo postcontatto.

L'immagine seguente mostra una pagina delle proprietà configurata per abilitare l'analisi delle chat e le funzionalità di intelligenza artificiale generativa delle lenti a contatto:

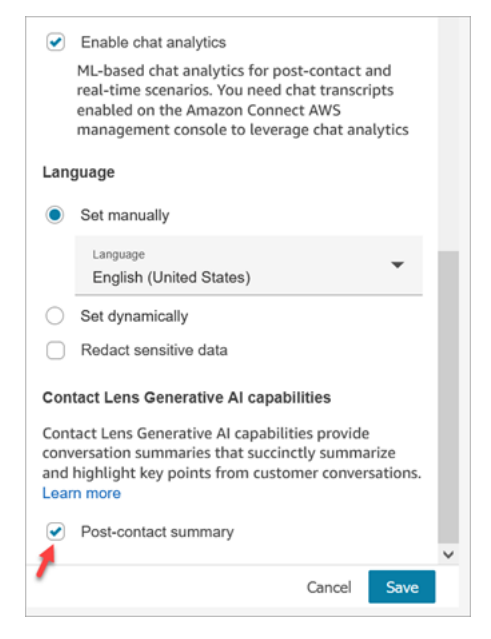

Assegnazione delle autorizzazioni del profilo di sicurezza

[Assegna](#page-655-0) le seguenti autorizzazioni del profilo di sicurezza agli utenti che devono accedere a questa funzionalità:

• Contact Lens – riepilogo post-contatto, Visualizza

• Conversazioni registrate (redatte), Visualizza o Conversazioni registrate, (non redatte), Visualizza

Nell'immagine seguente viene mostrata la posizione in cui si trovano queste autorizzazione nella sezione Analisi e ottimizzazione della pagina Modifica profilo di sicurezza.

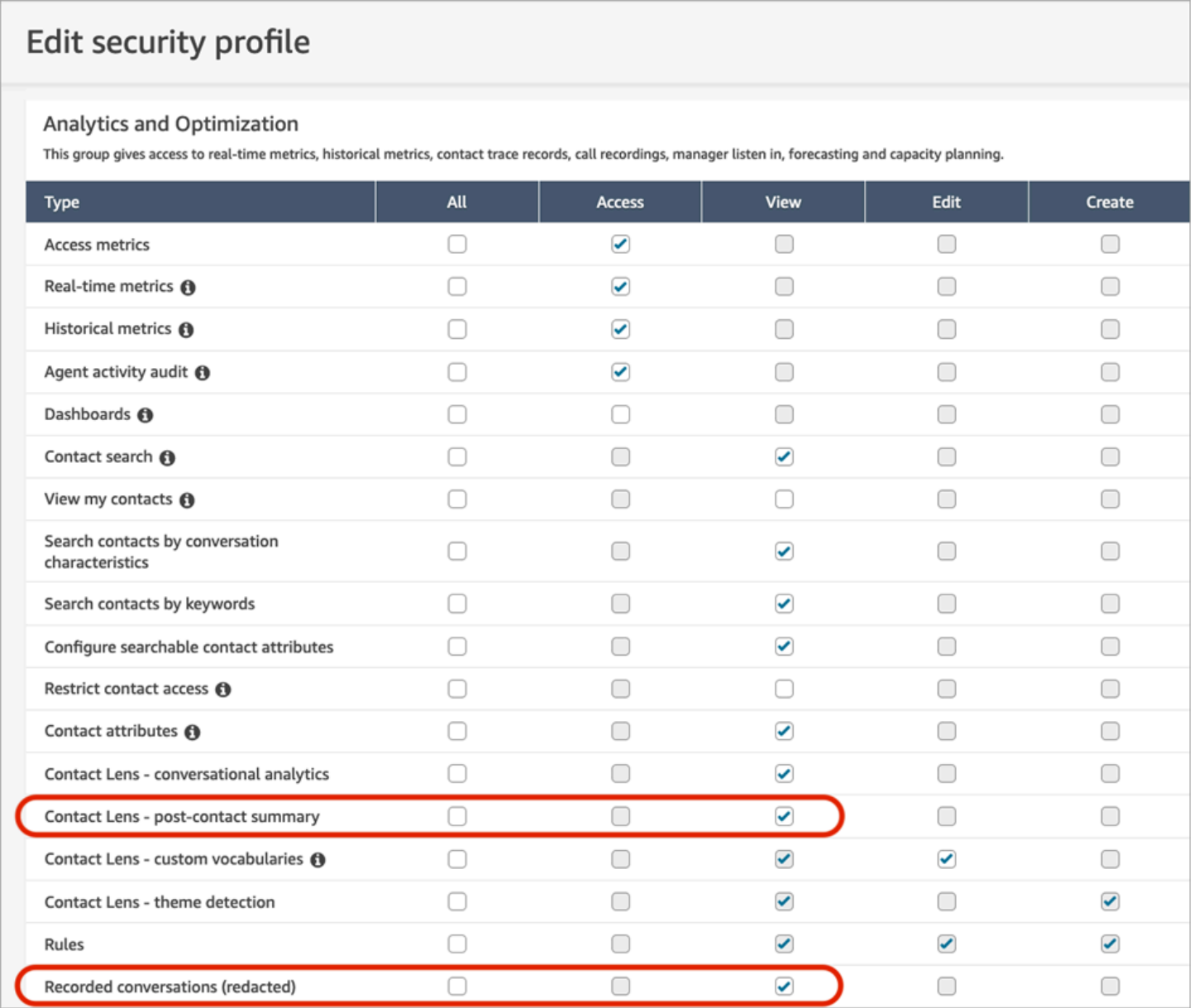

# <span id="page-2131-0"></span>Perché non viene generato un riepilogo

Se non viene generato un riepilogo, viene visualizzato un messaggio di errore nelle pagine Dettagli di contatto e Ricerca contatti. Inoltre, il simbolo ReasonCode per l'errore viene visualizzato nell'ContactSummaryoggetto nel file di output di Contact Lens, in modo simile all'esempio seguente:

```
"JobDetails": { 
     "SkippedAnalysis": [ 
        { 
          "Feature": "POST_CONTACT_SUMMARY", 
          "ReasonCode": "INSUFFICIENT_CONVERSATION_CONTENT" 
       } 
     ] 
   },
```
Di seguito è riportato un elenco di messaggi di errore che possono essere visualizzati nelle pagine dei dettagli di contatto o di ricerca se non viene generato un riepilogo. È inoltre elencato il codice motivo associato che appare nel file di output di Contact Lens.

• Impossibile generare il riepilogo a causa del superamento della quota di riepiloghi simultanei. ReasonCode:. QUOTA\_EXCEEDED

Se ricevi questo messaggio, ti consigliamo di [inviare un ticket](https://console.aws.amazon.com/support/home#/case/create?issueType=service-limit-increase&limitType=service-code-connect) per aumentare la quota di [lavori di](#page-85-0)  [riepilogo simultanei dopo il contatto](#page-85-0).

• Il riepilogo non può essere generato a causa del numero insufficiente di conversazioni idonee. ReasonCode:INSUFFICIENT\_CONVERSATION\_CONTENT.

Per quanto riguarda la voce, deve esserci 1 enunciato da ogni partecipante. Per la chat, deve esserci 1 messaggio da ogni partecipante. I messaggi di chat devono essere text/plain messaggi. Se sono presenti messaggi di testo/markdown, anche se c'è molta conversazione tra i partecipanti, questi non verranno analizzati perché text/markdown non è supportato per questa funzione e verrà visualizzato il messaggio di errore.

• Contact Flow aveva una configurazione delle lenti a contatto non valida per PostContact Summary, ad esempio un codice di lingua non supportato o non valido. ReasonCode:INVALID\_ANALYSIS\_CONFIGURATION.

Questo errore viene restituito se il riepilogo abilitato è incompatibile con altre impostazioni delle lenti a contatto, in particolare se è abilitato per una lingua non supportata.

• Il riepilogo non può essere fornito perché non è riuscito a soddisfare i limiti di sicurezza e qualità. ReasonCode:. FAILED\_SAFETY\_GUIDELINES

Il riepilogo generato non può essere fornito perché non soddisfa le linee guida sulla sicurezza del sistema.

# Visualizzazione dei punti salienti

La revisione di trascrizioni di contatti con centinaia di righe può richiedere molto tempo. Per rendere questo processo più rapido ed efficiente, Contact Lens identifica ed etichetta automaticamente le parti chiave delle conversazioni dei clienti, quindi visualizza i momenti salienti delle conversazioni. I manager possono visualizzare questi momenti salienti nella pagina Dettagli di contatto. Gli agenti possono visualizzare i momenti salienti nel Pannello di controllo dei contatti (CCP).

**G** Tip

Per un elenco delle lingue supportate, consulta la colonna Punti salienti nell'argomento [Lingue supportate da Amazon Connect Contact Lens](#page-70-0).

Dopo che hai abilitato Contact Lens, identifica le parti chiave di una conversazione del cliente, assegna etichette (come problema, risultato o elemento dell'operazione) a tali parti e visualizza i momenti salienti della conversazione del cliente. Puoi espandere i momenti salienti per visualizzare la trascrizione completa del contatto.

Nell'esempio seguente vengono mostrati i punti salienti della pagina Dettagli di contatto.

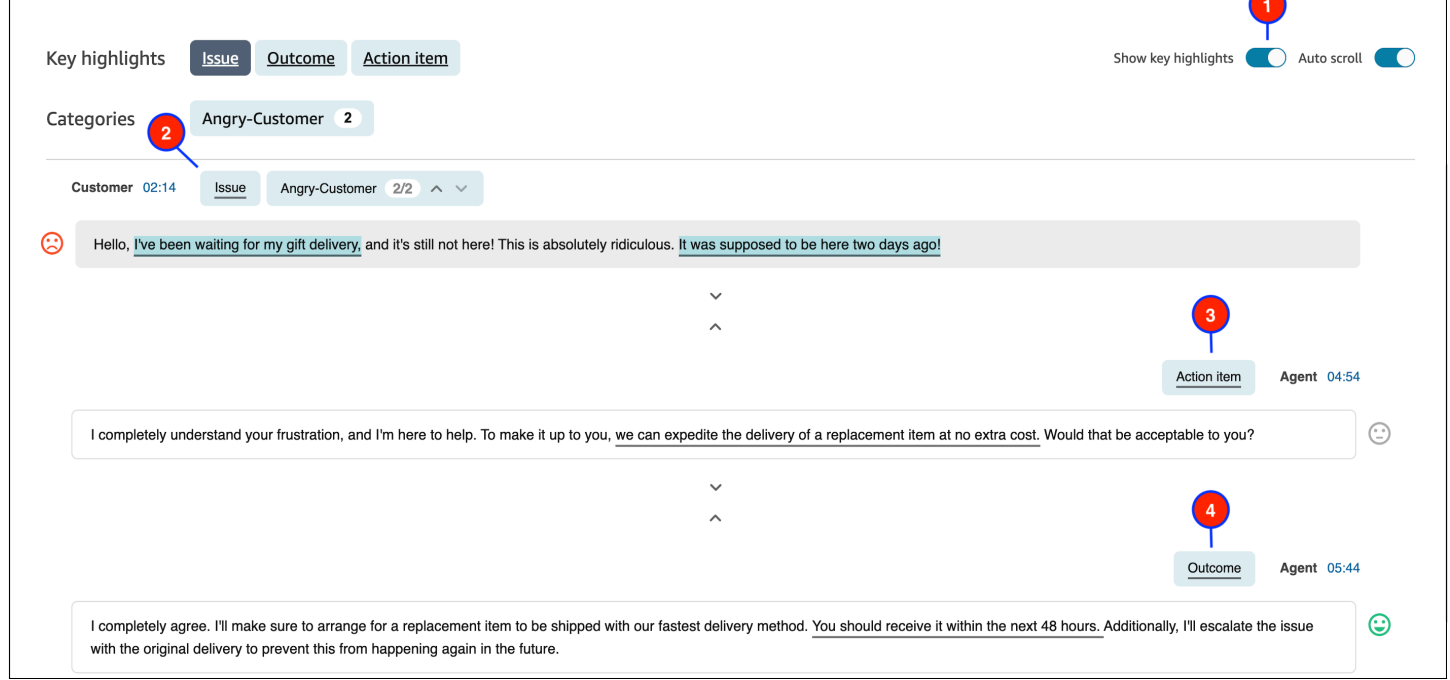

1. Attiva e disattiva Mostra i punti salienti a seconda alle esigenze.

- 2. Problema rappresenta il motivo del contatto. Ad esempio, "Sto pensando di passare al piano di abbonamento online".
- 3. Elemento dell'operazione rappresenta l'azione intrapresa dall'agente. Ad esempio, "Riceverai un'email con un preventivo. Te la invierò a breve".
- 4. Risultato rappresenta la conclusione o l'esito probabile del contatto. Ad esempio, "In base al tuo piano attuale, ti consiglierei il nostro piano Essentials online".

I contatti hanno solo un problema, un risultato e un elemento dell'operazione. È possibile che tutti e tre non siano disponibili per alcuni contatti.

## **a** Note

Il messaggio Nessun punto saliente per questa trascrizione, viene visualizzato quando Contact Lens non è in grado di identificare un problema, risultato o elemento dell'operazione.

Per informazioni sull'esperienza dell'agente (quale parte della trascrizione viene visualizzata nel Pannello di controllo dei contatti e quando), consulta [Progettazione di un flusso per i punti salienti.](#page-2024-0)

# Uso del rilevamento del tema per identificare i problemi

Il rilevamento del tema consente di individuare temi di contatto precedentemente sconosciuti o emergenti in migliaia di interazioni con i clienti. Ad esempio, puoi individuare motivi comuni per cui i clienti si mettono in contatto, come "cancellazione della prenotazione" o "ordine in ritardo". Puoi quindi intraprendere le azioni appropriate per migliorare l'esperienza del cliente accelerando la risoluzione dei problemi e migliorando le opzioni IVR, gli articoli della knowledge base e la formazione degli agenti.

# Informazioni importanti

- Il rilevamento dei temi è disponibile in alcune lingue supportate da Amazon Connect Contact Lens. Per ulteriori informazioni, consulta l'[argomento Rilevamento](#page-74-0) dei temi nelle lingue supportate da Amazon Connect.
- Il rilevamento dei temi è supportato per i contatti creati a partire dal 30 gennaio 2023.
- Il pulsante Genera report sui temi è abilitato solo quando la ricerca salvata contiene almeno 1.000 contatti con problemi rilevati da Contact Lens.
- Il report del rilevamento dei temi viene generato per i 3.000 contatti più recenti.
- I report del rilevamento dei temi sono disponibili per 30 giorni dopo la creazione. Dopo 30 giorni, i report vengono eliminati dal database e non possono essere recuperati.
- Nel menu a discesa Visualizza report sui temi sono disponibili gli ultimi 20 report sui temi per una ricerca salvata, come mostrato nell'immagine seguente.

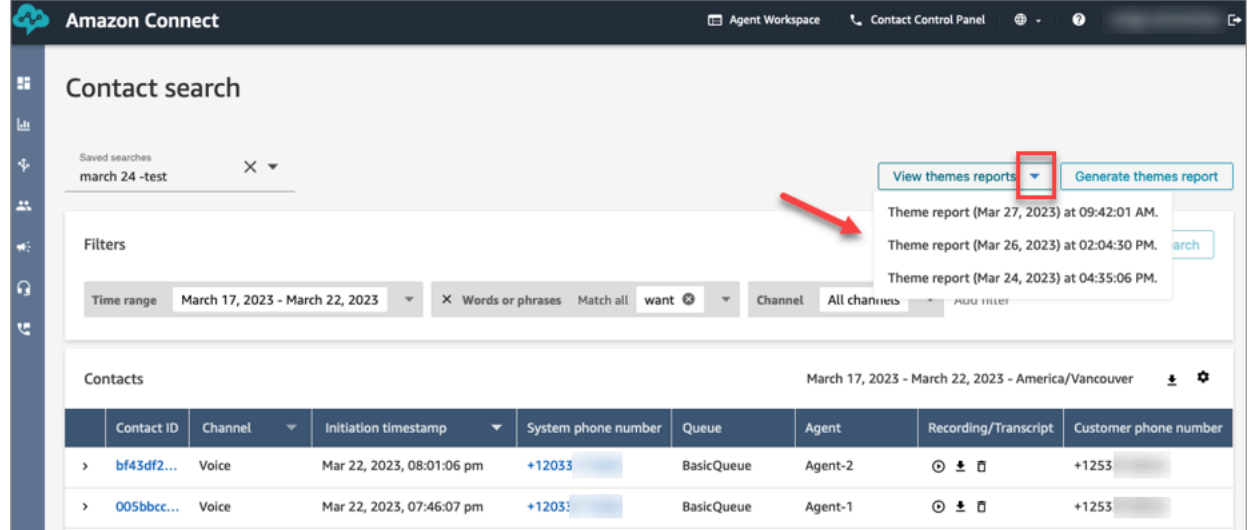

## Come generare un report sui temi

- 1. Accedi ad Amazon Connect utilizzando un account con le seguenti autorizzazioni nel profilo di sicurezza:
	- Ricerca contatti Accesso
	- Contact Lens Rilevamento tema Creazione
	- Contact Lens Rilevamento tema Visualizza
- 2. In Amazon Connect, nel menu di navigazione a sinistra, scegli Analisi e ottimizzazione, Ricerca contatti.
- 3. Nella pagina Ricerca contatti, applica i filtri per selezionare un gruppo di contatti che sono stati analizzati da Contact Lens.

## **A** Important

La query di ricerca deve restituire almeno 1.000 contatti con problemi rilevati da Contact Lens. Altrimenti, il pulsante Genera report sui temi non è abilitato.

4. Scegli Salva ricerca per salvare i risultati. Assegna un nome alla ricerca.

#### 5. Scegli Genera report sui temi.

Contact Lens applica il machine learning per raggruppare automaticamente i contatti con problemi simili. Quando viene generato il report, un banner mostra un link al report sui temi. L'immagine seguente mostra un esempio di banner.

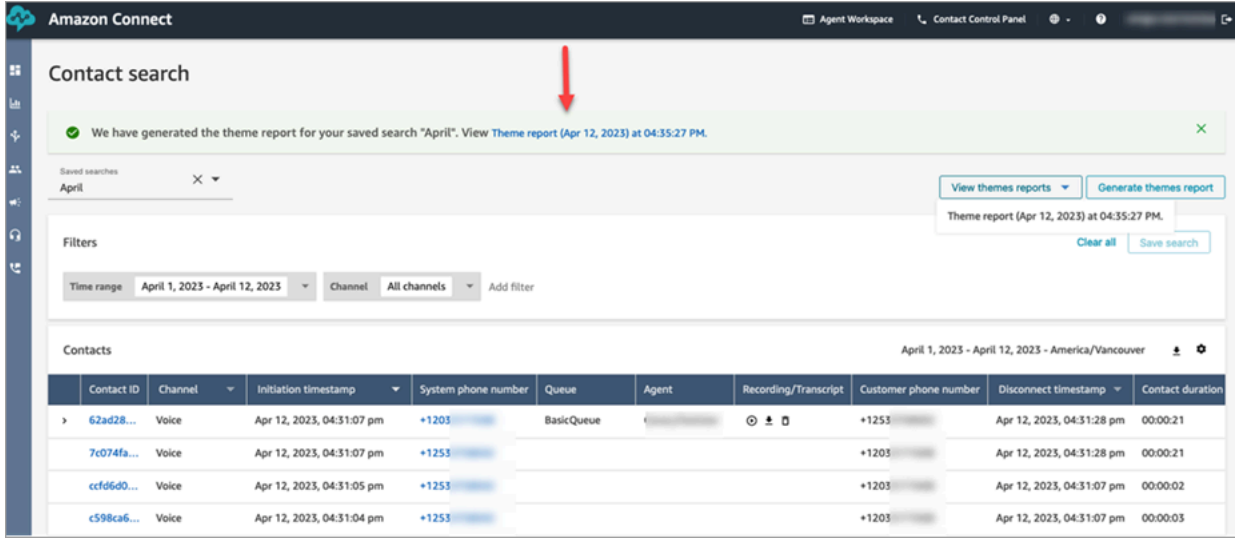

6. Clicca o tocca il link per il report sui temi.

Viene visualizzato il report sui temi. Include etichette per i temi e un elenco di contatti, come mostrato nell'immagine seguente.

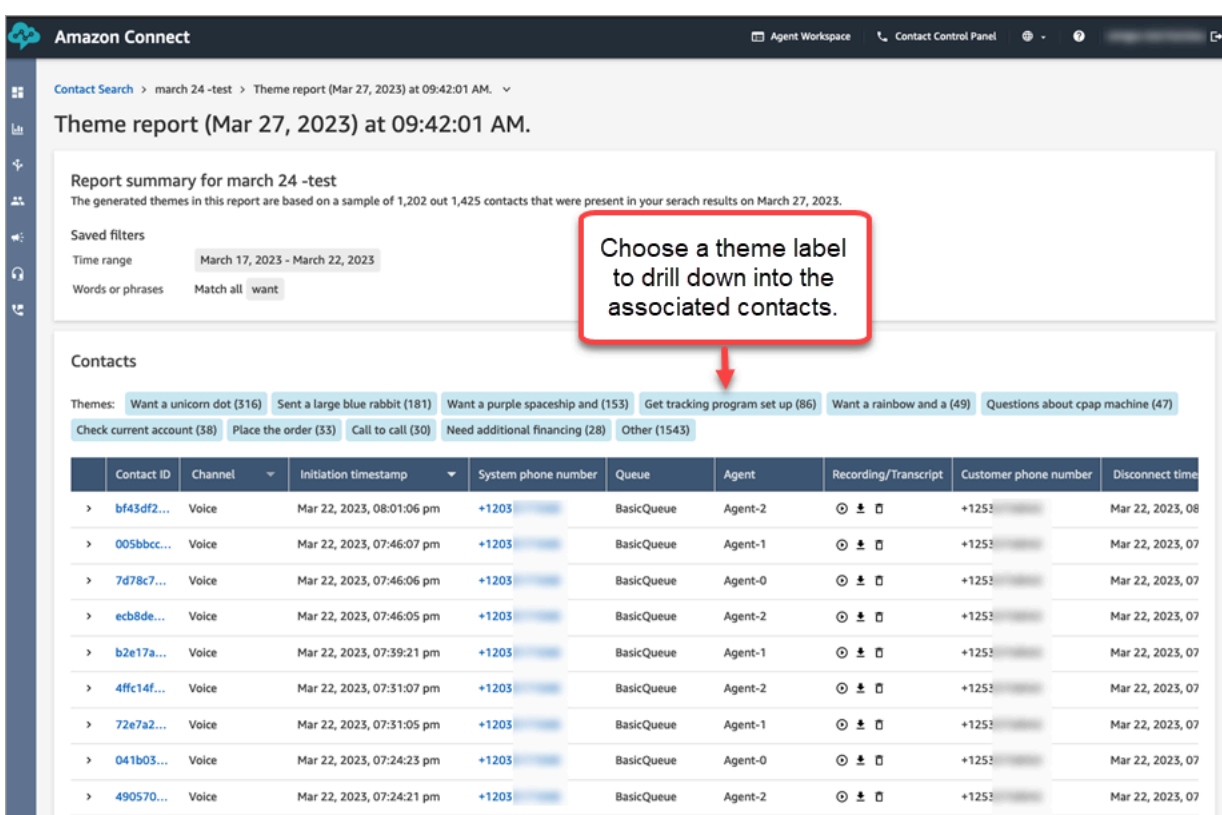

7. Clicca o tocca le etichette dei temi per visualizzare i contatti associati, ascoltare registrazioni specifiche e leggere le trascrizioni per un'analisi più approfondita.

# Analisi dei punteggi di valutazione durante i contatti

# Cosa sono i punteggi di valutazione?

Un punteggio di sentiment è un'analisi del testo e una valutazione che indica se include per lo più un linguaggio positivo, negativo o neutro. I supervisori possono utilizzare i punteggi di valutazione per eseguire ricerche nelle conversazioni e identificare le chiamate associate a esperienze del cliente di gradi diversi, positive o negative. Li aiuta a identificare i contatti da investigare.

Puoi visualizzare un punteggio di valutazione per l'intera conversazione, nonché l'andamento del sentiment per l'intero contatto.

# Come analizzare i punteggi di valutazione

Per migliorare il contact center, può essere utile concentrarsi su quanto segue:

• Contatti che iniziano con un punteggio di valutazione positivo, ma terminano con un punteggio negativo.

Se ad esempio vuoi concentrarti su un numero limitato di contatti da campionare per il controllo della qualità, puoi esaminare i contatti nei quali sai che il cliente aveva un sentiment positivo all'inizio, ma che si sono conclusi con un sentiment negativo. Questo dimostra che ha abbandonato la conversazione insoddisfatto per qualche motivo.

• Contatti che iniziano con un punteggio di valutazione negativo, ma terminano con un punteggio positivo.

L'analisi di questi contatti ti aiuterà a identificare quali esperienze puoi ricreare nel tuo contact center. Puoi condividere tecniche di successo con altri agenti.

Un altro modo di osservare l'andamento del sentiment consiste nel controllare la linea di tendenza. Puoi vedere la variazione del sentiment del cliente man mano che il contatto avanza. Ad esempio, l'immagine seguente mostra una conversazione con un punteggio di valutazione molto basso all'inizio della conversazione e molto positivo alla fine.

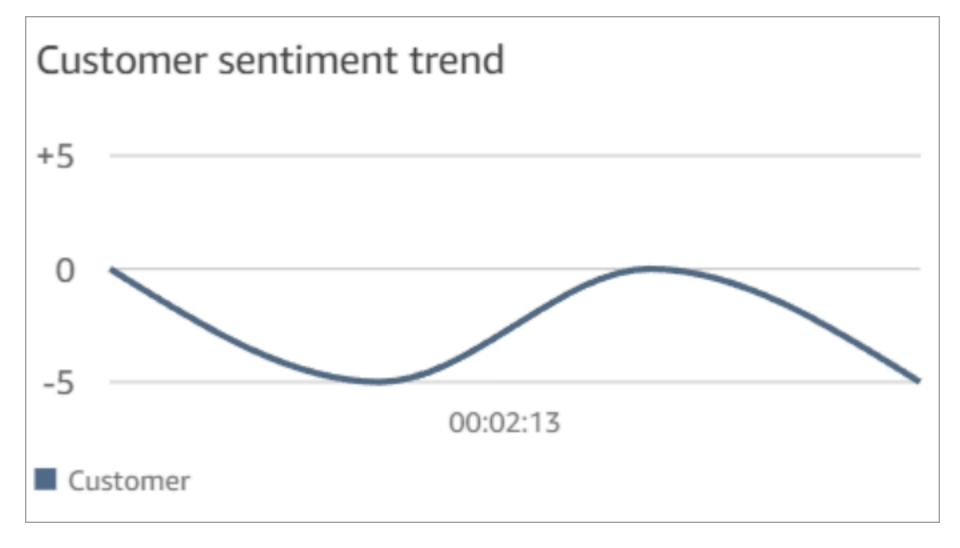

Per ulteriori informazioni, consulta [Cerca il punteggio di valutazione o valuta il cambio di valutazione.](#page-2119-0)

# Come vengono determinati i punteggi di valutazione

Amazon Connect Contact Lens analizza il sentiment di ogni interlocutore in una conversazione come positivo, negativo o neutro. Quindi considera due fattori per il turno di ogni partecipante per assegnare un punteggio compreso tra -5 e +5 per ogni periodo della chiamata:

- Frequenza. Il numero di volte in cui il sentiment è positivo, negativo o neutro.
- Fasce di sentiment. I turni consecutivi con lo stesso sentiment.

Il punteggio di valutazione complessivo è la media dei punteggi assegnati durante ogni parte della chiamata.

# Analisi del tempo di non conversazione durante le chiamate

Che cos'è il tempo di non conversazione?

Amazon Connect Contact Lens identifica anche la quantità di tempo di non conversazione in una chiamata. Il tempo di non conversazione è la somma del tempo di attesa e dei periodi di silenzio in cui entrambi i partecipanti non parlano per più di 3 secondi. Questa durata non può essere personalizzata.

L'immagine seguente mostra la posizione dei dati relativi ai tempi di non conversazione nella pagina Dettagli contatto.

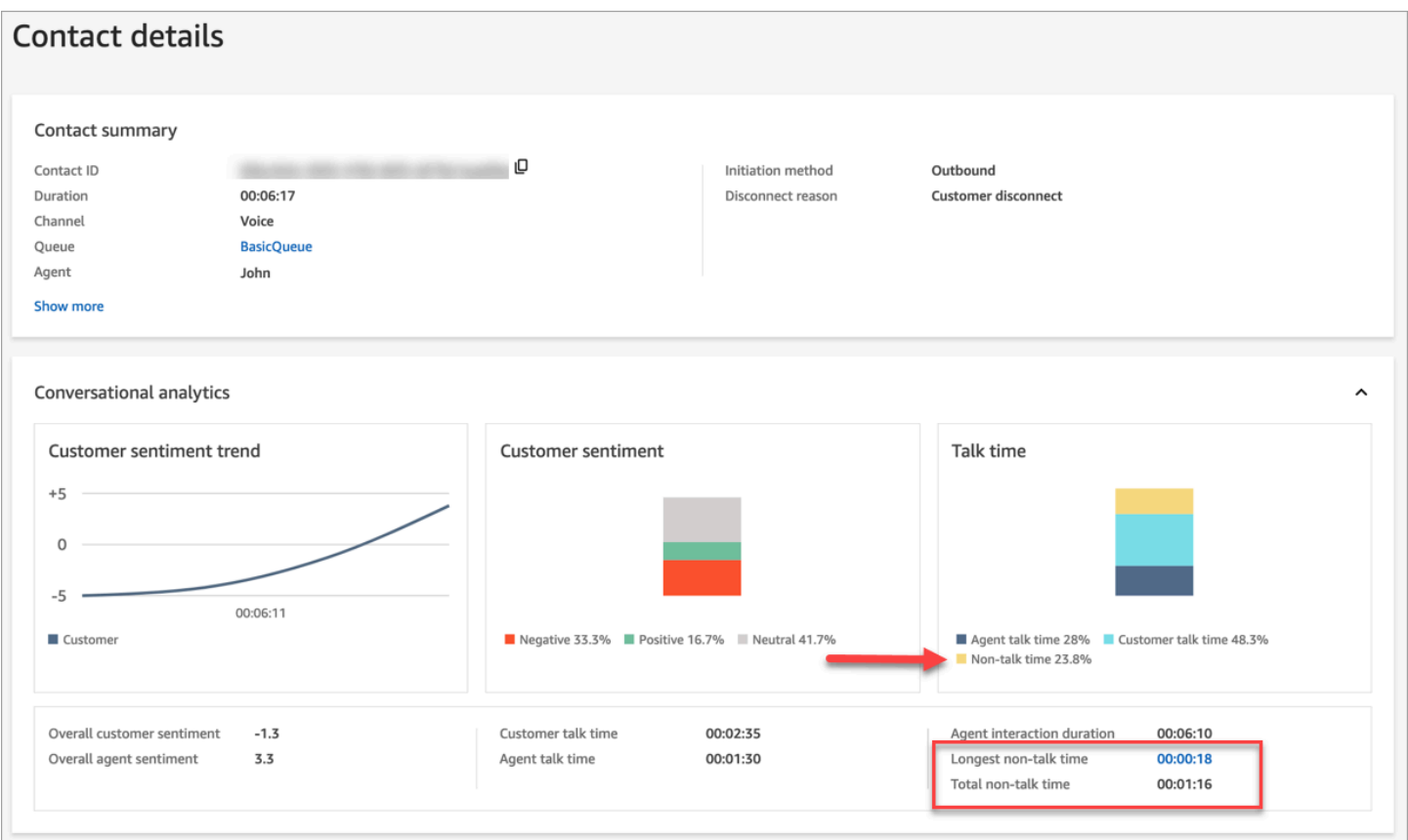

Come analizzare il tempo di non conversazione

Il tempo di assenza di conversazione può aiutarti a identificare le chiamate che non sono andate a buon fine. Possibili cause:

• Il cliente ha posto una domanda nuova per il contact center.

- L'agente impiega molto tempo per svolgere un'operazione, pur essendo ben addestrato. Questo indica che potrebbe esserci un problema con gli strumenti utilizzati dall'agente. Ad esempio, gli strumenti non sono sufficientemente reattivi o non sono facili da usare.
- L'agente non aveva una risposta pronta, ma è relativamente nuovo. Questo indica che ha bisogno di più formazione.

Puoi decidere se concentrarti su questi contatti per migliorare il contact center. Ad esempio, puoi andare in quella sezione dell'audio e poi esaminare la trascrizione per scoprire cosa stava succedendo.

Nell'esempio seguente, il tempo di non conversazione corrisponde al momento in cui l'agente stava cercando l'ID del viaggio del chiamante. Questo può indicare un problema con gli strumenti dell'agente. Oppure, se l'agente è nuovo, ha bisogno di più formazione.

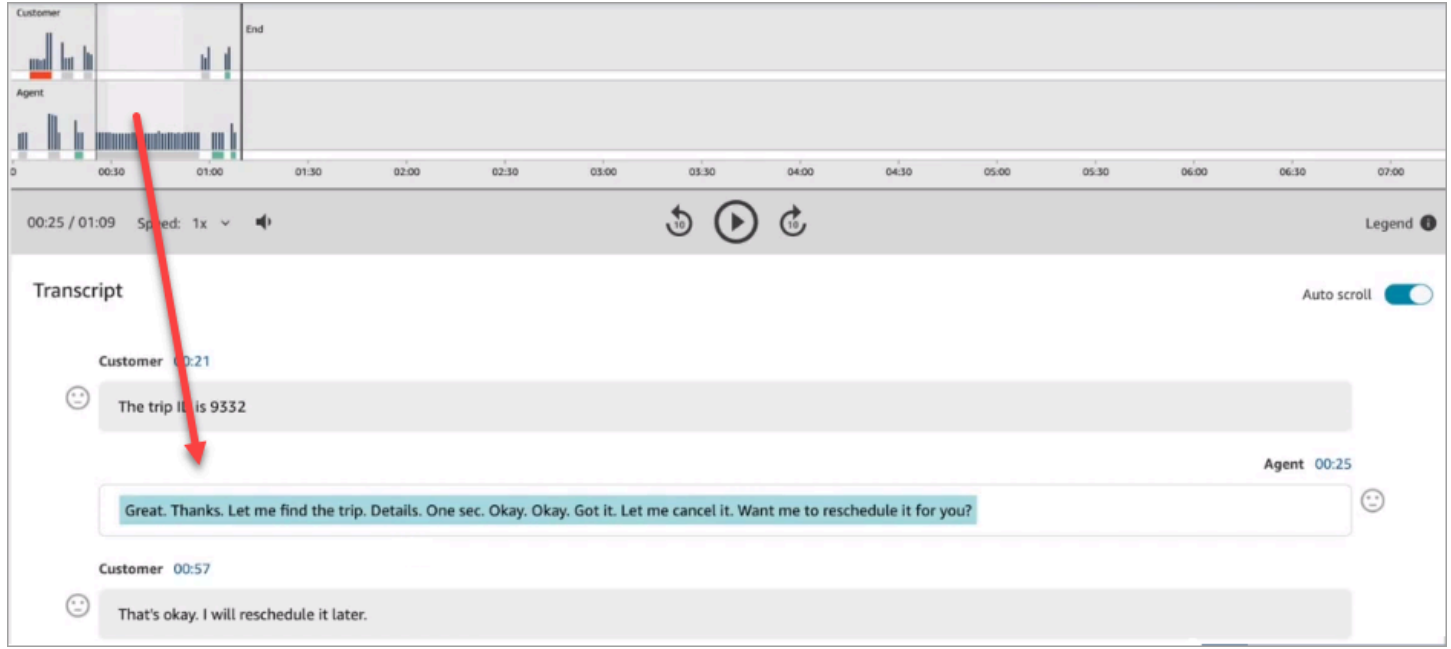

Per ulteriori informazioni, consulta [Ricerca per tempo non di conversazione.](#page-2121-0)

# Analisi del tempo di risposta durante le chat

Utilizza la metrica del tempo di risposta per comprendere la reattività dell'agente o del cliente durante un contatto in chat.

Contact Lens calcola le seguenti metriche:

- Tempo di benvenuto dell'agente. Si tratta del tempo di prima risposta per l'agente, ovvero la velocità con cui l'agente ha iniziato a interagire con il cliente dopo essersi unito alla chat. Un tempo di prima risposta lungo può spiegare, ad esempio, un sentiment negativo del cliente all'inizio della conversazione.
- Tempo medio di risposta dell'agente e Tempo medio di risposta dei clienti. Il tempo di risposta dell'agente consente di verificare le prestazioni di un agente rispetto alla baseline dell'organizzazione.
- Tempo massimo di risposta dell'agente e Tempo massimo di risposta del cliente.

Il tempo massimo di risposta del cliente può spiegare il tempo di risposta di un agente. Ad esempio, se un cliente non ha risposto per cinque minuti e poi ha inviato un messaggio, è possibile che l'agente abbia impiegato più tempo del solito a rispondere perché nel frattempo stava gestendo altre chat.

È consigliabile esaminare le metriche del tempo di risposta insieme al grafico delle interazioni che mostra i momenti di assenza di conversazione e la valutazione dei partecipanti.

Puoi cliccare o toccare il valore del tempo di risposta più lungo sul grafico per passare al messaggio associato nella trascrizione.

L'immagine seguente mostra la pagina Dettagli contatto con le metriche per le conversazioni in chat. Tieni presente che Tempo di benvenuto dell'agente = tempo impiegato dall'agente per inviare la prima risposta dopo essersi unito alla chat.

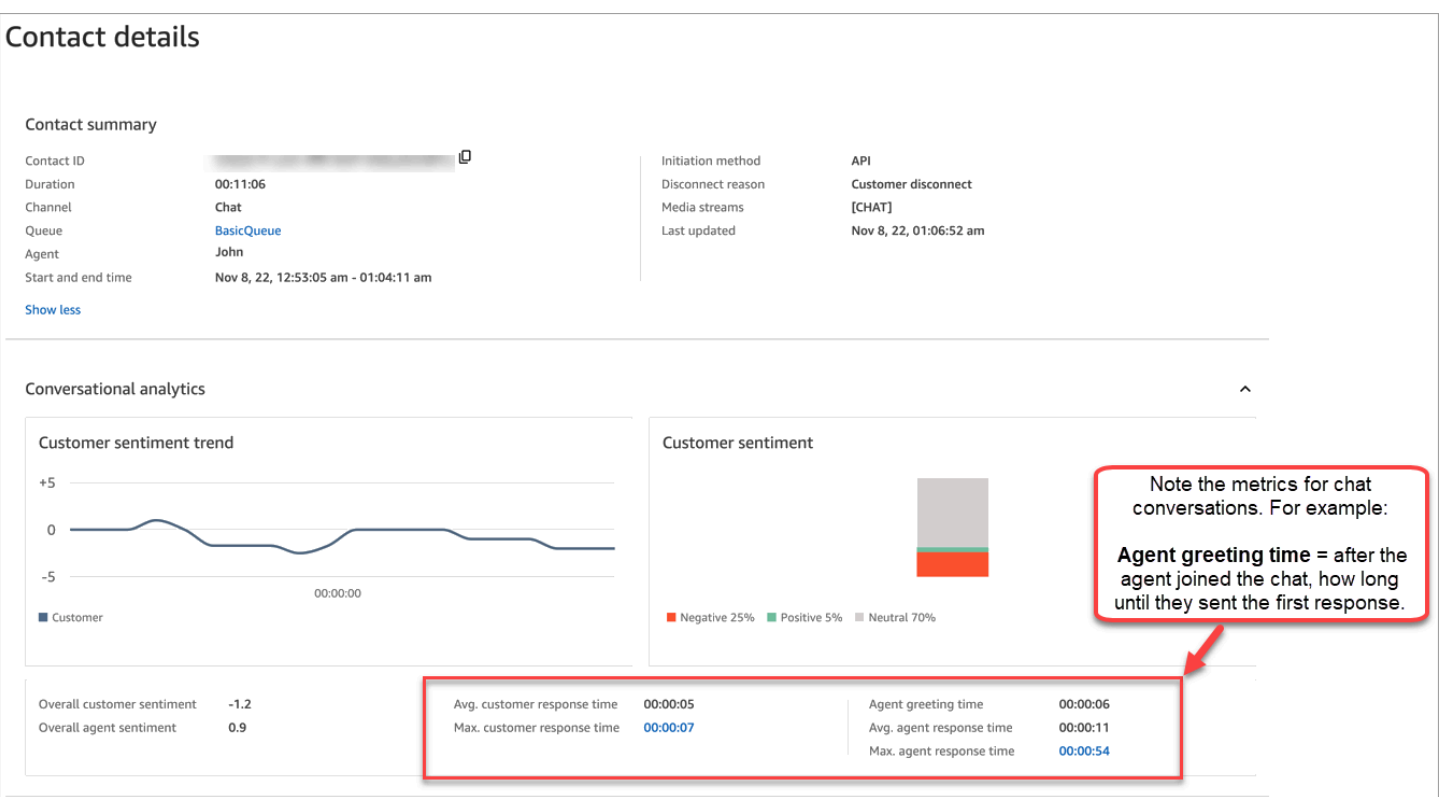

Per ulteriori informazioni, consulta [Ricerca in base al tempo di risposta per le conversazioni in chat.](#page-2122-0)

# Analisi dei punteggi del volume durante le chiamate

Un punteggio del volume misura il volume a cui il cliente o l'agente parla durante una chiamata. Contact Lens mostra un'analisi della conversazione che consente di identificare i punti in cui il cliente o l'agente potrebbe parlare ad alta voce e avere un sentiment negativo.

## Come utilizzare i punteggi del volume

È consigliabile utilizzare i punteggi del volume insieme alle valutazioni. Cerca le aree della conversazione in cui il punteggio del volume è alto e la valutazione è bassa. Quindi leggi quella parte della trascrizione o ascolta quella sezione della chiamata.

L'immagine seguente, ad esempio, mostra un'analisi della registrazione e della trascrizione. Le barre verticali di picco indicano i punti in cui il cliente parla ad alta voce. Le barre rosse orizzontali indicano che il suo sentiment è negativo.

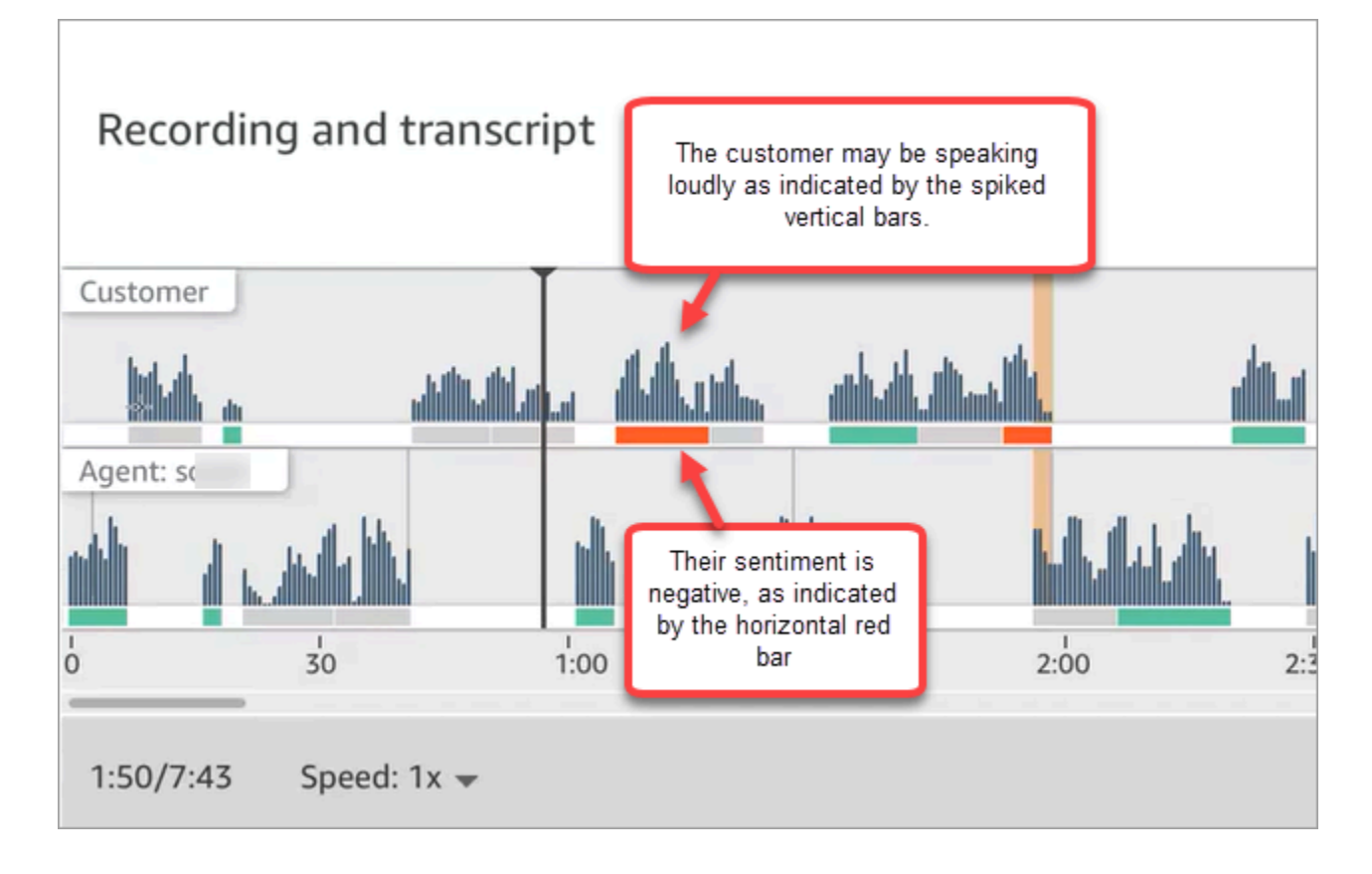

# Utilizzo dell'oscuramento dei dati sensibili

Per aiutarti a proteggere la privacy dei tuoi clienti, Contact Lens ti consente di oscurare automaticamente i dati sensibili nelle trascrizioni delle conversazioni e nei file audio. Oscura i dati sensibili, come nome, indirizzo e informazioni sulla carta di credito mediante la comprensione del linguaggio naturale (NLU).

Per abilitare l'oscuramento, scegli l'opzione nel blocco Imposta comportamento di registrazione e analisi. Per ulteriori informazioni, consulta [Abilitazione dell'oscuramento dei dati sensibili.](#page-2020-0)

L'oscuramento dei dati sensibili viene applicato dopo la disconnessione di una chiamata.

# **A** Important

La funzionalità di oscuramento è progettata per identificare e rimuovere i dati sensibili. Tuttavia, data la natura predittiva del machine learning, è possibile che non vengano identificate e rimosse tutte le istanze di dati sensibili in una trascrizione generata da Contact Lens. Ti consigliamo di esaminare l'output oscurato per assicurarti che soddisfi le tue esigenze.

La funzionalità di oscuramento non soddisfa i requisiti per la de-identificazione previsti dalle leggi sulla privacy in ambito sanitario, come la legge statunitense Health Insurance Portability and Accountability Act (HIPAA) del 1996, quindi ti consigliamo di continuare a trattare questi dati come informazioni sanitarie protette dopo l'oscuramento.

Per un elenco delle lingue supportate dall'oscuramento di Contact Lens, consulta [Lingue supportate](#page-68-0)  [da Amazon Connect.](#page-68-0)

# Informazioni sui file oscurati

I file vocali oscurati vengono archiviati nel bucket Amazon S3 per la voce, ad esempio: connect-*instanceARN*/Analysis.

I file di chat oscurati vengono archiviati nel bucket Amazon S3 per le chat, ad esempio: connect-*instanceARN*/Chat

Puoi accedere a tutti i file (oscurati, non oscurati, non elaborati e così via) tramite la console AWS , utilizzando la console Amazon S3.

Di seguito è riportato un elenco di ciò a cui puoi accedere utilizzando il sito Web di Amazon Connect amministrazione (ad esempio nella pagina dei dettagli di contatto), supponendo che tu disponga [delle](#page-2029-0) [autorizzazioni appropriate per il profilo di sicurezza](#page-2029-0):

- Accesso ai file vocali e di chat oscurati.
- Download delle registrazioni vocali oscurate.

## **a** Note

Al momento non è possibile scaricare file di chat e trascrizioni vocali oscurati.

Quando l'oscuramento è abilitato, Contact Lens genera i seguenti file:

- Un file oscurato. Questo file viene generato per impostazione predefinita quando l'oscuramento è abilitato. È lo schema di output, con i dati sensibili oscurati. Per un file di esempio, consulta [Esempio di file oscurato per una chiamata](#page-2177-0).
- Un file originale (non elaborato) e analizzato. Questo file viene generato solo quando scegli Ottieni trascrizioni oscurate e originali con audio oscurato nel blocco [Set recording and analytics behavior](#page-1203-0)

[\(Imposta comportamento registrazione e analisi\).](#page-1203-0) Per un file di esempio, consulta [Esempio di file](#page-2169-0) [originale analizzato per una chiamata.](#page-2169-0)

# **A** Important

Per i contatti vocali, il file analizzato originale è l'unico posto in cui è archiviata la conversazione completa. Se lo elimini, non rimarrà traccia dei dati sensibili che sono stati oscurati.

• Un file audio oscurato (wav) per i contatti vocali. I dati sensibili nei file audio vengono oscurati come silenzio. Questi momenti di silenzio non vengono contrassegnati nel sito Web di Amazon Connect amministrazione o altrove come orari di non conversazione.

Utilizza le tue policy di conservazione dei file per determinare per quanto tempo conservarli.

# <span id="page-2145-0"></span>Utilizzo dell'API per l'analisi delle chiamate e delle chat in tempo reale

Contact Lens include due API che supportano l'analisi delle conversazioni. Utilizza queste API per creare soluzioni che rendono il contact center più efficiente.

- [ListRealtimeContactAnalysisSegmenti: da](https://docs.aws.amazon.com/contact-lens/latest/APIReference/API_ListRealtimeContactAnalysisSegments.html) utilizzare per i contatti vocali.
- [ListRealtimeContactAnalysisSegmentsV2:](https://docs.aws.amazon.com/connect/latest/APIReference/API_ListRealtimeContactAnalysisSegmentsV2.html) da utilizzare per i contatti in chat.

Queste API di analisi delle conversazioni in tempo reale sono API di polling, con uno scambio richiesta/risposta standard, che non richiede l'integrazione con altri servizi. Esistono tuttavia delle [limitazioni di frequenza.](#page-109-0) Se necessario, puoi eliminare queste limitazioni utilizzando l'[API di streaming](#page-2146-0)  [in tempo reale.](#page-2146-0) Richiede l'integrazione con il flusso di dati Amazon Kinesis.

Di seguito sono riportati due casi d'uso per l'API di analisi delle chiamate e delle chat in tempo reale.

# Migliori trasferimenti di contatti

Quando un contatto viene trasferito da un agente a un altro, è possibile trasferire una trascrizione della conversazione al nuovo agente. Il nuovo agente dispone del contesto che spiega perché il cliente sta contattando il contact center. Questo evita al cliente di dover ripetere informazioni già fornite. Utilizza l'API [ListRealtimeContactAnalysisSegments](https://docs.aws.amazon.com/contact-lens/latest/APIReference/API_ListRealtimeContactAnalysisSegments.html) per i contatti vocali e l'API [ListRealtimeContactAnalysisSegmentSv2](https://docs.aws.amazon.com/connect/latest/APIReference/API_ListRealtimeContactAnalysisSegmentsV2.html) per le chat per ottenere l'intera trascrizione della conversazione fino a un certo punto e condividerla con il nuovo agente.

# Evidenzia le parti chiave della conversazione come etichette, problemi, elementi dell'operazione e risultati

Grazie ai punti salienti, gli agenti possono rapidamente prendere appunti dopo che il contatto termina e i supervisori possono rapidamente identificare i contatti per la gestione della qualità e delle prestazioni degli agenti. Ciò consente di migliorare la produttività di agenti e supervisori.

# <span id="page-2146-0"></span>Utilizzo dello streaming per l'analisi dei contatti in tempo reale

I flussi di segmenti di analisi dei contatti in tempo reale ti consentono di accedere all'analisi delle lenti a contatto quasi in tempo reale per i contatti vocali e in chat. Lo streaming in tempo reale supera i limiti di dimensionamento dell'[API di analisi delle chiamate in tempo reale](#page-2145-0) esistente. Per i contatti vocali, fornisce anche l'accesso a un segmento di dati chiamato Utterance che consente di accedere a trascrizioni parziali. Questo permette di soddisfare i requisiti di latenza estremamente bassa per supportare gli agenti nelle chiamate in tempo reale.

Questa sezione spiega come effettuare l'integrazione con il flusso di dati Amazon Kinesis per lo streaming in tempo reale.

Con lo streaming in tempo reale, puoi ricevere i seguenti tipi di evento:

- Eventi STARTED pubblicati all'inizio di una sessione di analisi dei contatti in tempo reale.
- Eventi SEGMENTS pubblicati durante le sessioni di analisi dei contatti in tempo reale. Questi eventi contengono un elenco di segmenti con le informazioni analizzate.
- Eventi COMPLETED o FAILED pubblicati al termine di una sessione di analisi dei contatti in tempo reale.

## Indice

- [Abilitazione dei flussi di segmenti di analisi dei contatti in tempo reale](#page-2147-0)
- [Modello di dati per l'analisi dei contatti in tempo reale \(flussi di segmenti per contatti vocali\)](#page-2150-0)
- [Modello di dati per l'analisi dei contatti in tempo reale, flussi di segmenti per i contatti in chat](#page-2155-0)
- [Voce: esempio di flusso di segmenti di analisi dei contatti in tempo reale](#page-2160-0)
- [Chat: esempio di stream di segmenti di analisi dei contatti in tempo reale](#page-2164-0)

# <span id="page-2147-0"></span>Abilitazione dei flussi di segmenti di analisi dei contatti in tempo reale

I flussi di segmenti di analisi dei contatti in tempo reale non sono abilitati per impostazione predefinita. In questo argomento viene descritto come abilitarli.

Passaggio 1: Creare un flusso Amazon Kinesis

Crea il flusso di dati nello stesso account e nella stessa regione in cui risiede la tua istanza Amazon Connect. Per istruzioni, consulta [Passaggio 1: Creare un flusso di dati](https://docs.aws.amazon.com/streams/latest/dev/tutorial-stock-data-kplkcl-create-stream.html) nella Guida per gli sviluppatori del flusso di dati Amazon Kinesis.

# **b** Tip

È consigliabile creare un flusso separato per ogni tipo di dati. Sebbene sia possibile utilizzare lo stesso flusso per i flussi dei segmenti di analisi dei contatti in tempo reale, gli eventi degli agenti e i record dei contatti, è molto più semplice gestire e ottenere dati dal flusso quando si utilizza un flusso separato per ognuno di essi. Per ulteriori informazioni, consulta la [Guida per](https://docs.aws.amazon.com/streams/latest/dev/introduction.html) [gli sviluppatori di Amazon Kinesis Data Streams.](https://docs.aws.amazon.com/streams/latest/dev/introduction.html)

Passaggio 2: Configurare la crittografia lato server per il flusso Kinesis (facoltativo ma consigliato)

Esistono vari modi per eseguire questa operazione.

- Opzione 1: utilizzare la Chiave gestita da AWS di Kinesis (aws/kinesis). Funziona senza alcuna configurazione aggiuntiva.
- Opzione 2: utilizzare la stessa chiave gestita dal cliente per le registrazioni delle chiamate, le trascrizioni delle chat o i report esportati nell'istanza Amazon Connect.

Abilita la crittografia e utilizza una chiave gestita dal cliente per le registrazioni delle chiamate, le trascrizioni delle chat o i report esportati nella tua istanza Amazon Connect. Quindi scegli la stessa chiave KMS per il flusso di dati Kinesis. Questa chiave dispone già dell'autorizzazione (concessione) necessaria per il suo utilizzo.

• Opzione 3: utilizzare un'altra chiave gestita dal cliente.

Usa una chiave gestita dal cliente esistente o creane una nuova e aggiungi le autorizzazioni necessarie per l'utilizzo della chiave da parte del ruolo Amazon Connect. Per aggiungere le autorizzazioni utilizzando le concessioni AWS KMS , consulta l'esempio seguente:

```
aws kms create-grant \
```

```
 --key-id your key ID \ 
     --grantee-principal arn:aws:iam::your AWS account ID:role/aws-service-role/
connect.amazonaws.com/AWSServiceRoleForAmazonConnect_11111111111111111111 \ 
     --operations GenerateDataKey \ 
     --retiring-principal arn:aws:iam::your AWS account ID:role/adminRole
```
Dov'è grantee-principal è l'ARN del ruolo collegato al servizio associato alla tua istanza Amazon Connect. Per trovare l'ARN del ruolo collegato al servizio, nella console Amazon Connect vai a Panoramica, Impostazioni di distribuzione, Ruolo collegato al servizio.

Passaggio 3: Associare il flusso Kinesis

Utilizza l'[AssociateInstanceStorageConfigA](https://docs.aws.amazon.com/connect/latest/APIReference/API_AssociateInstanceStorageConfig.html)PI Amazon Connect per associare i seguenti tipi di risorse:

- Per i contatti vocali, usa REAL\_TIME\_CONTACT\_ANALYSIS\_VOICE\_SEGMENTS
- Per i contatti in chat, usa REAL\_TIME\_CONTACT\_ANALYSIS\_CHAT\_SEGMENTS

```
a Note
```
REAL\_TIME\_CONTACT\_ANALYSIS\_SEGMENTSè obsoleto, ma è ancora supportato e si applica solo ai contatti vocali. Da utilizzare REAL\_TIME\_CONTACT\_ANALYSIS\_VOICE\_SEGMENTS per i contatti vocali in futuro. Se in precedenza hai associato uno stream aREAL\_TIME\_CONTACT\_ANALYSIS\_SEGMENTS, non è necessaria alcuna azione per aggiornare lo stream aREAL\_TIME\_CONTACT\_ANALYSIS\_VOICE\_SEGMENTS.

Specificate lo stream Kinesis in cui verranno pubblicati i segmenti di analisi dei contatti in tempo reale. Avrai bisogno dell'ID istanza e dell'ARN del flusso Kinesis. Il codice seguente mostra un esempio:

```
// Build request 
   const request: Connect.Types.AssociateInstanceStorageConfigRequest = { 
     InstanceId: 'your Amazon Connect instance ID', 
     ResourceType: 'REAL_TIME_CONTACT_ANALYSIS_VOICE_SEGMENTS or 
  REAL_TIME_CONTACT_ANALYSIS_CHAT_SEGMENTS', 
     StorageConfig: { 
       StorageType: 'KINESIS_STREAM', 
       KinesisStreamConfig: {
```

```
 StreamArn: 'the ARN of your Kinesis stream', 
     }, 
   } 
 };
```
## AWS CLI

L'esempio seguente riguarda i contatti in chat.

```
aws connect associate-instance-storage-config --instance-id your Amazon Connect 
  instance ID --resource-type REAL_TIME_CONTACT_ANALYSIS_CHAT_SEGMENTS --storage-config 
  StorageType=KINESIS_STREAM,KinesisStreamConfig={StreamArn=the ARN of your Kinesis 
 stream}
```
#### AWS SDK

L'esempio seguente riguarda i contatti vocali.

```
import { Connect } from 'aws-sdk';
async function associate (): Promise <void> { 
   const clientConfig: Connect.ClientConfiguration = { 
     region: 'the Region of your Amazon Connect instance', 
   }; 
   const connect = new Connect(clientConfig); 
   // Build request 
   const request: Connect.Types.AssociateInstanceStorageConfigRequest = { 
     InstanceId: 'your Amazon Connect instance ID', 
     ResourceType: 'REAL_TIME_CONTACT_ANALYSIS_VOICE_SEGMENTS', 
     StorageConfig: { 
       StorageType: 'KINESIS_STREAM', 
       KinesisStreamConfig: { 
         StreamArn: 'the ARN of your Kinesis stream', 
       }, 
     } 
   }; 
   try { 
     // Execute request
```

```
 const response: Connect.Types.AssociateInstanceStorageConfigResponse = await 
  connect.associateInstanceStorageConfig(request).promise(); 
     // Process response 
     console.log('raw response: ${JSON.stringify(response, null, 2)}'); 
   } catch (err) { 
     console.error('Error calling associateInstanceStorageConfig. err.code: 
  ${err.code},' + 
       'err.message: ${err.message}, err.statusCode: ${err.statusCode}, err.retryable: 
  ${err.retryable}'); 
   }
}
associate().then(r => console.log('Done'));
```
Passaggio 4: Abilitare Contact Lens per l'istanza Amazon Connect

Per istruzioni, consulta [Abilitazione di Amazon Connect Contact Lens](#page-2016-0).

Passaggio 5 (facoltativo): Esaminare un flusso di segmenti di esempio

Ti consigliamo di esaminare un esempio di stream di segmenti [vocali](#page-2160-0) o di [chat](#page-2164-0) per acquisire familiarità con il suo aspetto.

<span id="page-2150-0"></span>Modello di dati per l'analisi dei contatti in tempo reale (flussi di segmenti per contatti vocali)

I flussi di segmenti di analisi dei contatti in tempo reale vengono generati in JSON. I blob JSON degli eventi vengono pubblicati nel flusso associato per ogni contatto per cui è abilitata l'analisi dei contatti in tempo reale. È possibile pubblicare i seguenti tipi di eventi per una sessione di analisi dei contatti in tempo reale per un contatto vocale:

- Eventi STARTED: ogni sessione di analisi dei contatti in tempo reale pubblica un evento STARTED all'inizio della sessione.
- Eventi SEGMENTS: ogni sessione di analisi dei contatti in tempo reale può pubblicare zero o più eventi SEGMENTS durante la sessione. Questi eventi contengono un elenco di segmenti con le informazioni analizzate. Per i contatti vocali, l'elenco dei segmenti può includere segmenti "Transcript«," «oCategories"». Utterance
- Eventi COMPLETED o FAILED: ogni sessione di analisi dei contatti in tempo reale pubblica un evento COMPLETED o FAILED alla fine della sessione.

Proprietà comuni incluse in tutti gli eventi relativi ai contatti vocali

Ogni evento include le seguenti proprietà:

#### Versione

La versione dello schema dell'evento.

▬Tipo: stringa

## **Canale**

Il tipo del canale per il contatto.

▬Tipo: stringa

Valori validi: VOICE, CHAT, TASK

Per ulteriori informazioni sui canali, consulta [Concetti: canali e simultaneità.](#page-158-0)

## AccountId

L'identificatore dell'account in cui avviene questo contatto.

▬Tipo: stringa

## **ContactId**

L'identificatore del contatto analizzato.

▬Tipo: stringa

## InstanceId

L'identificatore dell'istanza in cui avviene questo contatto.

▬Tipo: stringa

## LanguageCode

Il codice della lingua associato a questo contatto.

▬Tipo: stringa

Valori validi: il codice della lingua per una delle [lingue supportate per l'analisi delle chiamate in](#page-70-0)  [tempo reale di Contact Lens.](#page-70-0)

## EventType

Il tipo di evento pubblicato.

▬Tipo: stringa

Valori validi: STARTED, SEGMENTS, COMPLETED, FAILED

## Evento STARTED

Gli eventi STARTED includono solo le proprietà comuni:

- Versione
- Canale
- AccountId
- ContactId
- LanguageCode
- EventType: AVVIATO

## Evento SEGMENTS

Gli eventi SEGMENTS includono le proprietà seguenti:

- Versione
- Canale
- AccountId
- ContactId
- LanguageCode
- EventType: SEGMENTI
- Segmenta: oltre alle proprietà comuni, gli eventi SEGMENTS includono un elenco di segmenti con le informazioni analizzate.

Type: array di oggetti [Segment](#page-2152-0)

#### <span id="page-2152-0"></span>Segment

Un segmento analizzato per una sessione di analisi in tempo reale.

Ogni segmento è un oggetto con le seguenti proprietà opzionali. È presente solo una di queste proprietà, a seconda del tipo di segmento:

- Utterance
- Transcript
- Categories

## **Utterance**

L'enunciato analizzato.

Campo obbligatorio: no

• Id

L'identificatore dell'enunciato.

- ▬Tipo: stringa
- TranscriptId

L'identificatore della trascrizione associata a questo enunciato.

- ▬Tipo: stringa
- ParticipantId

L'identificatore del partecipante.

- ▬Tipo: stringa
- ParticipantRole

Il ruolo del partecipante. Ad esempio, un cliente, un agente o un sistema.

- ▬Tipo: stringa
- PartialContent

Il contenuto dell'enunciato.

- ▬Tipo: stringa
- BeginOffsetMillis

L'offset iniziale nel contatto per questa trascrizione.

Tipo: integer

• EndOffsetMillis

L'offset finale nel contatto per questa trascrizione.

Tipo: integer

# **Transcript**

La trascrizione analizzata.

Tipo: oggetto [Transcript](https://docs.aws.amazon.com/contact-lens/latest/APIReference/API_Transcript.html)

Campo obbligatorio: no

## **Categories**

Le regole della categoria corrispondente.

Tipo: oggetto [Categories](https://docs.aws.amazon.com/contact-lens/latest/APIReference/API_Categories.html)

Campo obbligatorio: no

## Eventi COMPLETED

Gli eventi COMPLETED includono solo le seguenti proprietà comuni:

- Versione
- Canale
- AccountId
- ContactId
- LanguageCode
- EventType: INIZIATO

Evento FAILED

Gli eventi FAILED includono solo le seguenti proprietà comuni:

- Versione
- Canale

Utilizzo dello streaming per l'analisi dei contatti in tempo reale 2114

- AccountId
- ContactId
- LanguageCode
- EventType: FALLITO

<span id="page-2155-0"></span>Modello di dati per l'analisi dei contatti in tempo reale, flussi di segmenti per i contatti in chat

I flussi di segmenti di analisi dei contatti in tempo reale per i contatti di chat vengono generati in JSON. I blob JSON degli eventi vengono pubblicati nel flusso associato per ogni contatto per cui è abilitata l'analisi dei contatti in tempo reale. I seguenti tipi di eventi possono essere pubblicati per una sessione di analisi dei contatti in tempo reale per un contatto di chat:

- Eventi STARTED: ogni sessione di analisi dei contatti in tempo reale pubblica un evento STARTED all'inizio della sessione.
- Eventi SEGMENTS: ogni sessione di analisi dei contatti in tempo reale può pubblicare zero o più eventi SEGMENTS durante la sessione. Questi eventi contengono un elenco di segmenti con le informazioni analizzate. Per i contatti in chat, l'elenco dei segmenti può includere segmenti "Transcript,» "Categories,»,»Events,» o "Issues,». Attachments
- Eventi COMPLETED o FAILED: ogni sessione di analisi dei contatti in tempo reale pubblica un evento COMPLETED o FAILED alla fine della sessione.

Proprietà comuni incluse in tutti gli eventi per i contatti di chat

Ogni evento include le seguenti proprietà:

## Versione

La versione dello schema dell'evento. Per i contatti in chat, si tratta della versione 2.0.0.

▬Tipo: stringa

## Canale

Il tipo del canale per il contatto.

▬Tipo: stringa

Valori validi: VOICE, CHAT, TASK

Per ulteriori informazioni sui canali, consulta [Concetti: canali e simultaneità.](#page-158-0)

# **AccountId**

L'identificatore dell'account in cui avviene questo contatto.

▬Tipo: stringa

## InstanceId

L'identificatore dell'istanza in cui avviene questo contatto.

▬Tipo: stringa

## ContactId

- L'identificatore del contatto analizzato.
- ▬Tipo: stringa

## StreamingEventTipo

Il tipo di evento pubblicato.

▬Tipo: stringa

Valori validi: STARTED, SEGMENTS, COMPLETED, FAILED

## **StreamingSettings**

Le impostazioni delle lenti a contatto per questo contatto

Tipo: oggetto [StreamingSettings](#page-2156-0)

## <span id="page-2156-0"></span>StreamingSettings oggetto

## LanguageCode

Il codice della lingua associato a questo contatto.

▬Tipo: stringa

Valori validi: il codice della lingua per una delle [lingue supportate per l'analisi delle chiamate in](#page-70-0)  [tempo reale di Contact Lens.](#page-70-0)

## **Output**

Il tipo di uscita delle lenti a contatto abilitato per questo contatto.

#### ▬Tipo: stringa

Valori validi: Raw, Redacted, RedactedAndRaw

#### RedactionTypes

Il tipo di redazione abilitata per questo contatto.

Tipo: matrice di stringhe

Valori validi: PII

#### RedactionTypesMetadati

I metadati di redazione per ogni tipo di redazione.

Tipo: RedactionType da stringa a oggetto [RedactionMetadata](#page-2157-0)

Valori validi: PII

<span id="page-2157-0"></span>RedactionMetadata oggetto

Fornisce informazioni sulle impostazioni di redazione.

#### RedactionMaskModalità

L'impostazione di sostituzione della redazione dei dati

▬Tipo: stringa

Valori validi: PII, EntityType

## Evento STARTED

Gli eventi STARTED includono solo le proprietà comuni:

- Versione
- Canale
- AccountId
- ContactId
- StreamingEventTipo: STARTED

• StreamingSettings

## Evento SEGMENTS

Gli eventi SEGMENTS includono le proprietà seguenti:

- Versione
- Canale
- AccountId
- OutputType
	- Il tipo di uscita delle lenti a contatto del segmento corrente
	- **-Tipo: stringa**
	- Valori validi: Raw, Redacted
- ContactId
- StreamingEventTipo: SEGMENTI
- StreamingSettings
- Segmenti
	- Un elenco di segmenti con informazioni analizzate.
	- Type: array di oggetti [Segment](#page-2158-0)

#### <span id="page-2158-0"></span>Segment

Un segmento analizzato per una sessione di analisi in tempo reale.

Ogni segmento è un oggetto con le seguenti proprietà opzionali. È presente solo una di queste proprietà, a seconda del tipo di segmento:

- [Allegati](#page-2158-1)
- **[Categorie](#page-2159-0)**
- [Evento](#page-2159-1)
- [Problemi](#page-2159-2)
- [Trascrizione](#page-2159-3)

## <span id="page-2158-1"></span>Allegati

Gli allegati analizzati.

Campo obbligatorio: no

<span id="page-2159-0"></span>Tipo: oggetto [RealTimeContactAnalysisSegmentAttachments](https://docs.aws.amazon.com/connect/latest/APIReference/API_RealTimeContactAnalysisSegmentAttachments.html) **Categories** 

Le regole della categoria corrispondente.

Tipo: oggetto [RealTimeContactAnalysisSegmentCategories](https://docs.aws.amazon.com/connect/latest/APIReference/API_RealTimeContactAnalysisSegmentCategories.html)

Campo obbligatorio: no

#### <span id="page-2159-1"></span>Evento

Tipo di segmento che descrive un evento di contatto.

Tipo: oggetto [RealTimeContactAnalysisSegmentEvent](https://docs.aws.amazon.com/connect/latest/APIReference/API_RealTimeContactAnalysisSegmentEvent.html)

Campo obbligatorio: no

## <span id="page-2159-2"></span>Problemi

Tipo di segmento contenente un elenco di problemi rilevati.

Tipo: oggetto [RealTimeContactAnalysisSegmentIssues](https://docs.aws.amazon.com/connect/latest/APIReference/API_RealTimeContactAnalysisSegmentIssues.html)

Campo obbligatorio: no

#### <span id="page-2159-3"></span>**Transcript**

Il segmento di trascrizione analizzato.

Tipo: oggetto [RealTimeContactAnalysisSegmentTranscript](https://docs.aws.amazon.com/connect/latest/APIReference/API_RealTimeContactAnalysisSegmentTranscript.html)

Campo obbligatorio: no

#### Eventi COMPLETED

Gli eventi COMPLETED includono solo le seguenti proprietà comuni:

- Versione
- Canale
- AccountId
- InstanceId
- ContactId
- StreamingEventTipo: COMPLETATO
- StreamingSettings

Evento FAILED

Gli eventi FAILED includono solo le seguenti proprietà comuni:

- Versione
- Canale
- AccountId
- InstanceId
- ContactId
- StreamingEventTipo: FALLITO
- StreamingSettings

Voce: esempio di flusso di segmenti di analisi dei contatti in tempo reale

Questo argomento fornisce esempi di flussi di segmenti per gli eventi STARTED, SEGMENTS, COMPLETED e FAILED che possono verificarsi durante un contatto vocale.

Evento STARTED di esempio

- EventType: AVVIATO
- Pubblicato all'inizio della sessione di analisi dei contatti in tempo reale.

```
{ 
     "Version": "1.0.0", 
     "Channel": "VOICE", 
     "AccountId": "123456789012", // your AWS account ID 
     "InstanceId": "a1b2c3d4-5678-90ab-cdef-EXAMPLE11111", // your Amazon Connect 
  instance ID 
     "ContactId": "a1b2c3d4-5678-90ab-cdef-EXAMPLE22222", // the ID of the contact 
     "LanguageCode": "en-US", // the language code of the contact 
     "EventType": "STARTED"
}
```
Evento SEGMENTS di esempio

- EventType: SEGMENTI
- Pubblicato durante una sessione di analisi dei contatti in tempo reale. Questo evento contiene un elenco di segmenti con le informazioni analizzate. L'elenco dei segmenti può includere segmenti "Utterance", "Transcript" o "Categories".

```
{ 
     "Version": "1.0.0", 
     "Channel": "VOICE", 
     "AccountId": "123456789012", // your AWS account ID 
     "InstanceId": "a1b2c3d4-5678-90ab-cdef-EXAMPLE11111", // your Amazon Connect 
 instance ID 
     "ContactId": "a1b2c3d4-5678-90ab-cdef-EXAMPLE22222", // the ID of the contact 
     "LanguageCode": "en-US", // the language code of the contact 
     "EventType": "SEGMENTS", 
     "Segments": [ 
         { 
             "Utterance": { 
                  "Id": "7b48ca3d-73d3-443a-bf34-a9e8fcc01747", 
                 "TranscriptId": "121d1581-905f-4169-9804-b841bb4df04a", 
                 "ParticipantId": "AGENT", 
                  "ParticipantRole": "AGENT", 
                 "PartialContent": "Hello, thank you for calling Example Corp. My name 
 is Adam.", 
                 "BeginOffsetMillis": 19010, 
                 "EndOffsetMillis": 22980 
 } 
         }, 
         { 
             "Utterance": { 
                  "Id": "75acb743-2154-486b-aaeb-c960ae290e88", 
                 "TranscriptId": "121d1581-905f-4169-9804-b841bb4df04a", 
                 "ParticipantId": "AGENT", 
                 "ParticipantRole": "AGENT", 
                 "PartialContent": "How can I help you?", 
                 "BeginOffsetMillis": 23000, 
                 "EndOffsetMillis": 24598 
 } 
         }, 
         { 
             "Transcript": {
```

```
 "Id": "121d1581-905f-4169-9804-b841bb4df04a", 
                "ParticipantId": "AGENT", 
                "ParticipantRole": "AGENT", 
                "Content": "Hello, thank you for calling Example Corp. My name is Adam. 
 How can I help you?", 
                "BeginOffsetMillis": 19010, 
                "EndOffsetMillis": 24598, 
                "Sentiment": "NEUTRAL" 
 } 
        }, 
        { 
            "Transcript": { 
                "Id": "4295e927-43aa-4447-bbfc-8fccc2027530", 
                "ParticipantId": "CUSTOMER", 
                "ParticipantRole": "CUSTOMER", 
                "Content": "I'm having trouble submitting the application, number 
 AX876293 on the portal. I tried but couldn't connect to my POC on the portal. So, I'm 
 calling on this toll free number", 
                "BeginOffsetMillis": 19010, 
                "EndOffsetMillis": 22690, 
                "Sentiment": "NEGATIVE", 
                "IssuesDetected": [ 
\{ "CharacterOffsets": { 
                            "BeginOffsetChar": 0, 
                            "EndOffsetChar": 81 
 } 
1999 1999 1999 1999 1999
 ] 
 } 
        }, 
        { 
            "Categories": { 
                "MatchedCategories": [ 
                    "CreditCardRelated", 
                    "CardBrokenIssue" 
                ], 
                "MatchedDetails": { 
                    "CreditCardRelated": { 
                        "PointsOfInterest": [ 
\{ "BeginOffsetMillis": 19010, 
                               "EndOffsetMillis": 22690 
 }
```

```
\sim 100 \sim 100 \sim 100 \sim 100 \sim 100 \sim 100 \sim 100 \sim 100 \sim 100 \sim 100 \sim 100 \sim 100 \sim 100 \sim 100 \sim 100 \sim 100 \sim 100 \sim 100 \sim 100 \sim 100 \sim 100 \sim 100 \sim 100 \sim 100 \sim 
\}, \{ "CardBrokenIssue": { 
                                                      "PointsOfInterest": [ 
\{ "BeginOffsetMillis": 25000, 
                                                                       "EndOffsetMillis": 29690 
 } 
\sim 100 \sim 100 \sim 100 \sim 100 \sim 100 \sim 100 \sim 100 \sim 100 \sim 100 \sim 100 \sim 100 \sim 100 \sim 100 \sim 100 \sim 100 \sim 100 \sim 100 \sim 100 \sim 100 \sim 100 \sim 100 \sim 100 \sim 100 \sim 100 \sim 
1999 1999 1999 1999 1999
 } 
                           } 
                  } 
         ]
}
```
Evento COMPLETED di esempio

- EventType: COMPLETATO
- Pubblicato al termine della sessione di analisi dei contatti in tempo reale se l'analisi è stata completata correttamente.

```
{ 
     "Version": "1.0.0", 
     "Channel": "VOICE", 
     "AccountId": "123456789012", // your AWS account ID 
     "InstanceId": "a1b2c3d4-5678-90ab-cdef-EXAMPLE11111", // your Amazon Connect 
  instance ID 
     "ContactId": "a1b2c3d4-5678-90ab-cdef-EXAMPLE22222", // the ID of the contact 
     "LanguageCode": "en-US", // the language code of the contact 
     "EventType": "COMPLETED"
}
```
Evento FAILED di esempio

• EventType: FALLITO

{

• Pubblicato al termine della sessione di analisi dei contatti in tempo reale se l'analisi non è riuscita.

"Version": "1.0.0",

```
 "Channel": "VOICE", 
     "AccountId": "123456789012", // your AWS account ID 
     "InstanceId": "a1b2c3d4-5678-90ab-cdef-EXAMPLE11111", // your Amazon Connect 
  instance ID 
     "ContactId": "a1b2c3d4-5678-90ab-cdef-EXAMPLE22222", // the ID of the contact 
     "LanguageCode": "en-US", // the language code of the contact 
     "EventType": "FAILED"
}
```
Chat: esempio di stream di segmenti di analisi dei contatti in tempo reale

Questo argomento fornisce esempi di flussi di segmenti per gli eventi STARTED, SEGMENTS, COMPLETED e FAILED che si verificano durante un contatto in chat.

Evento STARTED di esempio

- EventType: AVVIATO
- Pubblicato all'inizio della sessione di analisi dei contatti in tempo reale.

```
{ 
     "Version": "2.0.0", 
     "Channel": "CHAT", 
     "AccountId": "123456789012", // your AWS account ID 
     "InstanceId": "a1b2c3d4-5678-90ab-cdef-EXAMPLE11111", // your Amazon Connect 
  instance ID 
     "ContactId": "a1b2c3d4-5678-90ab-cdef-EXAMPLE22222", // the ID of the contact 
     "StreamingEventType": "STARTED", 
     "StreamingSettings": { 
       "LanguageCode": "en-US", // the language code of the contact 
       "Output": "RedactedAndRaw", 
       "RedactionTypes": [ 
            "PII" 
       ], 
       "RedactionTypesMetadata": { 
         "PII": { 
              "RedactionMaskMode": "PII" 
          } 
        } 
     }
}
```
#### Evento SEGMENTS di esempio

- EventType: [SEGMENTI](#page-2158-0)
- Pubblicato durante una sessione di analisi dei contatti in tempo reale. Questo evento contiene un elenco di [RealtimeContactAnalysisSegment](https://docs.aws.amazon.com/connect/latest/APIReference/API_RealtimeContactAnalysisSegment.html)oggetti con informazioni analizzate. L'elenco dei segmenti può includere"Transcript", "Categories""Issue", "Event" o "Attachment" segmenti.

```
{ 
     "Version": "2.0.0", 
     "Channel": "CHAT", 
     "AccountId": "123456789012", // your AWS account ID 
     "InstanceId": "a1b2c3d4-5678-90ab-cdef-EXAMPLE11111", // your Amazon Connect 
 instance ID 
     "ContactId": "a1b2c3d4-5678-90ab-cdef-EXAMPLE22222", // the ID of the contact 
     "OutputType": "Redacted", 
     "StreamingEventType": "SEGMENTS", 
     "StreamingSettings": { 
         "LanguageCode": "en-US", // the language code of the contact 
         "Output": "RedactedAndRaw", 
         "RedactionTypes": [ 
              "PII" 
         ], 
         "RedactionTypesMetadata": { 
              "PII": { 
                  "RedactionMaskMode": "PII" 
             } 
         } 
     }, 
     "Segments": [{ 
         "Transcript": { 
              "Id": "07a2d668-5c9e-4f69-b2fe-986261b0743a", 
              "ParticipantId": "a309ac1e-ca87-44ca-bb5d-197eca8ed77a", 
              "ParticipantRole": "AGENT", 
              "DisplayName": "[PII]", 
              "Content": "Hello, thank you for contacting Amazon. My name is Ray.", 
              "ContentType": "text/markdown", 
              "Time": { 
                  "AbsoluteTime": "2024-03-14T19:39:26.715Z" 
              }, 
              "Sentiment": "NEUTRAL"
```

```
 } 
    }, { 
        "Categories": { 
            "MatchedDetails": { 
                "Hi": { 
                    "PointsOfInterest": [{ 
                        "TranscriptItems": [{ 
                            "Id": "5205b050-8aa9-4645-a381-a308801649ab", 
                            "CharacterOffsets": { 
                                "BeginOffsetChar": 0, 
                                "EndOffsetChar": 40 
 } 
\}]
 }] 
 } 
 } 
        } 
    }, { 
        "Issues": { 
            "IssuesDetected": [{ 
                "TranscriptItems": [{ 
                    "Content": "I have an issue with my bank account", 
                    "Id": "0e5574a7-2aeb-4eab-8bb5-3a7f66a2284a", 
                    "CharacterOffsets": { 
                        "BeginOffsetChar": 7, 
                        "EndOffsetChar": 43 
1999 1999 1999 1999 1999
 }] 
            }] 
        } 
    }, { 
        "Attachments": { 
            "Id": "06ddc1eb-2302-4a8e-a73f-37687fe41aa9", 
            "ParticipantId": "7810b1de-cca8-4153-b522-2498416255af", 
            "ParticipantRole": "CUSTOMER", 
            "DisplayName": "Customer", 
            "Attachments": [{ 
                "AttachmentName": "Lily.jpg", 
                "ContentType": "image/jpeg", 
                "AttachmentId": "343e34da-391a-4541-8b7e-3909d931fcfa", 
                "Status": "APPROVED" 
            }], 
            "Time": { 
                "AbsoluteTime": "2024-03-14T19:39:26.715Z"
```

```
 } 
         } 
     }, { 
         "Event": { 
             "Id": "fbe61c5f-d0d8-4345-912a-4e81f5734d3b", 
             "ParticipantId": "7810b1de-cca8-4153-b522-2498416255af", 
             "ParticipantRole": "CUSTOMER", 
             "DisplayName": "Customer", 
             "EventType": "application/vnd.amazonaws.connect.event.participant.left", 
             "Time": { 
                 "AbsoluteTime": "2024-03-14T19:40:00.614Z" 
 } 
         } 
     }]
}
```
Evento COMPLETED di esempio

- EventType: COMPLETATO
- Pubblicato al termine della sessione di analisi dei contatti in tempo reale se l'analisi è stata completata correttamente.

```
{ 
     "Version": "2.0.0", 
     "Channel": "CHAT", 
     "AccountId": "123456789012", // your AWS account ID 
     "InstanceId": "a1b2c3d4-5678-90ab-cdef-EXAMPLE11111", // your Amazon Connect 
  instance ID 
     "ContactId": "a1b2c3d4-5678-90ab-cdef-EXAMPLE22222", // the ID of the contact 
     "StreamingEventType": "COMPLETED", 
     "StreamingEventSettings": { 
         "LanguageCode": "en-US", // the language code of the contact 
         "Output": "RedactedAndRaw", 
         "RedactionTypes": ["PII"], 
         "RedactionTypesMetadata": { 
              "PII": { 
                  "RedactionMaskMode": "PII" 
              } 
         } 
     }
}
```
#### Evento FAILED di esempio

- EventType: FALLITO
- Pubblicato al termine della sessione di analisi dei contatti in tempo reale se l'analisi non è riuscita.

```
{ 
     "Version": "2.0.0", 
     "Channel": "CHAT", 
     "AccountId": "123456789012", // your AWS account ID 
     "InstanceId": "a1b2c3d4-5678-90ab-cdef-EXAMPLE11111", // your Amazon Connect 
  instance ID 
     "ContactId": "a1b2c3d4-5678-90ab-cdef-EXAMPLE22222", // the ID of the contact 
     "StreamingEventType": "FAILED", 
     "StreamingEventSettings": { 
         "LanguageCode": "en-US", 
         "Output": "RedactedAndRaw", 
         "RedactionTypes": ["PII"], 
         "RedactionTypesMetadata": { 
              "PII": { 
                  "RedactionMaskMode": "PII" 
 } 
         } 
     }
}
```
# Posizioni dei file di output per i file analizzati da Contact Lens

Di seguito sono riportati alcuni esempi di percorsi dei file di output di Contact Lens quando vengono archiviati nel bucket Amazon S3 dell'istanza.

- File di trascrizione analizzato originale (JSON)
	- /connect-instance- bucket/Analysis/ Voice/2020/02/04/*ID\_contatto*\_analysis\_2020-02-04T21:14:16Z.json
	- /connect-instance- bucket/Analysis/ Chat/2020/02/04/*ID\_contatto*\_analysis\_2020-02-04T21:14:16Z.json
- File di trascrizione analizzato oscurato (JSON)
	- /connect-instance- bucket/Analysis/Voice/ Redacted/2020/02/04/*ID\_contatto*\_analysis\_redacted\_2020-02-04T21:14:16Z.json
- /connect-instance- bucket/Analysis/Chat/ Redacted/2020/02/04/*ID\_contatto*\_analysis\_redacted\_2020-02-04T21:14:16Z.json
- File audio oscurato
	- /connect-instance- bucket/Analysis/Voice/ Redacted/2020/02/04/*ID\_contatto*\_call\_recording\_redacted\_2020-02-04T21:14:16Z.wav

**A** Important

Per eliminare una registrazione, è necessario eliminare i file sia per le registrazioni oscurate che per quelle non oscurate.

# Esempi di file di output di Contact Lens per una chiamata

Le seguenti sezioni forniscono esempi dell'output che risulta quando Contact Lens rileva problemi, abbina le categorie, indica il volume e oscura i dati sensibili.

Espandi ogni sezione per saperne di più.

Esempio di file originale analizzato per una chiamata

L'esempio seguente mostra lo schema di una chiamata analizzata da Contact Lens. L'esempio mostra il volume, il rilevamento dei problemi, i driver di chiamata e le informazioni che verranno oscurate.

Tieni presente quanto segue per quanto riguarda il file analizzato:

- Non indica quali dati sensibili sono stati oscurati. Tutti i dati sono denominati PII (informazioni di identificazione personale).
- Ogni turno include una sezione Redaction solo se include informazioni di identificazione personale (PII).
- Se esiste una sezione Redaction, include l'offset in millisecondi. In un file .wav, la parte oscurata sarà silenzio. Se preferisci, puoi utilizzare l'offset per sostituire il silenzio con qualcos'altro, ad esempio un segnale acustico.
- Se esistono due o più oscuramenti di PII in un turno, il primo offset si applica alle prime PII, il secondo offset si applica alle seconde PII e così via.

{

```
 "Version": "1.1.0", 
     "AccountId": "your AWS account ID", 
     "Channel": "VOICE", 
     "ContentMetadata": { 
         "Output": "Raw" 
    }, 
     "JobStatus": "COMPLETED", 
     "LanguageCode": "en-US", 
     "Participants": [ 
         { 
             "ParticipantId": "e9b36a6d-12aa-4c21-9745-1881648ecfc8", 
             "ParticipantRole": "CUSTOMER" 
         }, 
         { 
             "ParticipantId": "f36a545d-67b2-4fd4-89fb-896136b609a7", 
             "ParticipantRole": "AGENT" 
         } 
    ], 
     "Categories": { 
         "MatchedCategories": ["Cancellation"], 
         "MatchedDetails": { 
             "Cancellation": { 
                 "PointsOfInterest": [ 
\{ "BeginOffsetMillis": 7370, 
                         "EndOffsetMillis": 11190 
1999 1999 1999 1999 1999
 ] 
 } 
        } 
     }, 
     "ConversationCharacteristics": { 
        "ContactSummary": { 
             "PostContactSummary": { 
              "Content": "The customer and agent's conversation did not have any clear 
 issues, outcomes or next steps. Agent verified customer information and finished the 
 call." 
 } 
        }, 
        "TotalConversationDurationMillis": 32110, 
         "Sentiment": {
```
},

```
 "OverallSentiment": { 
            "AGENT": 0, 
            "CUSTOMER": 3.1 
         "SentimentByPeriod": { 
            "QUARTER": { 
               "AGENT": [ 
 { 
                     "BeginOffsetMillis": 0, 
                     "EndOffsetMillis": 7427, 
                     "Score": 0 
\}, \{ { 
                     "BeginOffsetMillis": 7427, 
                     "EndOffsetMillis": 14855, 
                     "Score": -5 
\}, \{ { 
                     "BeginOffsetMillis": 14855, 
                     "EndOffsetMillis": 22282, 
                     "Score": 0 
\}, \{ { 
                     "BeginOffsetMillis": 22282, 
                     "EndOffsetMillis": 29710, 
                     "Score": 5 
 } 
 ], 
               "CUSTOMER": [ 
 { 
                     "BeginOffsetMillis": 0, 
                     "EndOffsetMillis": 8027, 
                     "Score": -2.5 
\}, \{ { 
                     "BeginOffsetMillis": 8027, 
                     "EndOffsetMillis": 16055, 
                     "Score": 5 
\}, \{ { 
                     "BeginOffsetMillis": 16055, 
                     "EndOffsetMillis": 24082, 
                     "Score": 5 
\}, \{
```

```
 { 
                                "BeginOffsetMillis": 24082, 
                                "EndOffsetMillis": 32110, 
                                "Score": 5 
 } 
\sim 100 \sim 100 \sim 100 \sim 100 \sim 100 \sim 100 \sim 100 \sim 100 \sim 100 \sim 100 \sim 100 \sim 100 \sim 100 \sim 100 \sim 100 \sim 100 \sim 100 \sim 100 \sim 100 \sim 100 \sim 100 \sim 100 \sim 100 \sim 100 \sim 
 } 
 } 
          }, 
          "Interruptions": { 
            "InterruptionsByInterrupter": { 
                "CUSTOMER": [ 
\{ "BeginOffsetMillis": 10710, 
                         "DurationMillis": 3790, 
                         "EndOffsetMillis": 14500 
 } 
                ], 
                "AGENT": [ 
\{ "BeginOffsetMillis": 10710, 
                         "DurationMillis": 3790, 
                          "EndOffsetMillis": 14500 
 } 
 ] 
            }, 
            "TotalCount": 2, 
            "TotalTimeMillis": 7580 
         }, 
          "NonTalkTime": { 
              "TotalTimeMillis": 0, 
              "Instances": [] 
          }, 
         "TalkSpeed": { 
              "DetailsByParticipant": { 
                   "AGENT": { 
                       "AverageWordsPerMinute": 239 
                   }, 
                   "CUSTOMER": { 
                       "AverageWordsPerMinute": 163 
 } 
 } 
         }, 
          "TalkTime": {
```

```
 "TotalTimeMillis": 28698, 
              "DetailsByParticipant": { 
                  "AGENT": { 
                       "TotalTimeMillis": 15079 
                  }, 
                  "CUSTOMER": { 
                       "TotalTimeMillis": 13619 
 } 
 } 
         } 
     }, 
     "CustomModels": [ 
         { // set via https://docs.aws.amazon.com/connect/latest/adminguide/add-
custom-vocabulary.html 
               "Type": "TRANSCRIPTION_VOCABULARY", 
               "Name": "ProductNames", 
               "Id": "4e14b0db-f00a-451a-8847-f6dbf76ae415" // optional field 
         } 
     ], 
     "Transcript": [ 
         { 
              "BeginOffsetMillis": 0, 
              "Content": "Okay.", 
              "EndOffsetMillis": 90, 
              "Id": "the ID of the turn", 
              "ParticipantId": "AGENT", 
              "Sentiment": "NEUTRAL", 
              "LoudnessScore": [ 
                  79.27 
              ] 
         }, 
         { 
              "BeginOffsetMillis": 160, 
              "Content": "Just hello. My name is Peter and help.", 
              "EndOffsetMillis": 4640, 
              "Id": "the ID of the turn", 
              "ParticipantId": "CUSTOMER", 
              "Sentiment": "NEUTRAL", 
              "LoudnessScore": [ 
                  66.56, 
                  40.06, 
                  85.27, 
                  82.22, 
                  77.66
```

```
 ], 
            "Redaction": { 
                "RedactedTimestamps": [ 
\{ "BeginOffsetMillis": 3290, 
                        "EndOffsetMillis": 3620 
1 1 1 1 1 1 1
 ] 
 } 
        }, 
        { 
            "BeginOffsetMillis": 4640, 
            "Content": "Hello. Peter, how can I help you?", 
            "EndOffsetMillis": 6610, 
            "Id": "the ID of the turn", 
            "ParticipantId": "AGENT", 
            "Sentiment": "NEUTRAL", 
            "LoudnessScore": [ 
                70.23, 
                73.05, 
                71.8 
            ], 
            "Redaction": { 
                "RedactedTimestamps": [ 
\{ "BeginOffsetMillis": 5100, 
                        "EndOffsetMillis": 5450 
1 1 1 1 1 1 1
 ] 
            } 
        }, 
        { 
            "BeginOffsetMillis": 7370, 
            "Content": "I need to cancel. I want to cancel my plan subscription.", 
            "EndOffsetMillis": 11190, 
            "Id": "the ID of the turn", 
            "ParticipantId": "CUSTOMER", 
            "Sentiment": "NEGATIVE", 
            "LoudnessScore": [ 
                77.18, 
                79.59, 
                85.23, 
                81.08, 
                73.99
```

```
 ], 
             "IssuesDetected": [ 
\overline{a} "CharacterOffsets": { 
                          "BeginOffsetChar": 0, 
                          "EndOffsetChar": 55 
\}, \{ "Text": "I need to cancel. I want to cancel my plan subscription" 
 } 
             ] 
         }, 
         { 
             "BeginOffsetMillis": 11220, 
             "Content": "That sounds very bad. I can offer a 20% discount to make you 
 stay with us.", 
             "EndOffsetMillis": 15210, 
             "Id": "the ID of the turn", 
             "ParticipantId": "AGENT", 
             "Sentiment": "NEGATIVE", 
             "LoudnessScore": [ 
                 75.92, 
                 75.79, 
                 80.31, 
                 80.44, 
                 76.31 
             ] 
         }, 
         { 
             "BeginOffsetMillis": 15840, 
             "Content": "That sounds interesting. Thank you accept.", 
             "EndOffsetMillis": 18120, 
             "Id": "the ID of the turn", 
             "ParticipantId": "CUSTOMER", 
             "Sentiment": "POSITIVE", 
             "LoudnessScore": [ 
                 73.77, 
                 79.17, 
                 77.97, 
                 79.29 
 ] 
         }, 
         { 
             "BeginOffsetMillis": 18310,
```

```
 "Content": "Alright, I made all the changes to the account and now these 
 discounts applied.", 
             "EndOffsetMillis": 21820, 
             "Id": "the ID of the turn", 
             "ParticipantId": "AGENT", 
             "Sentiment": "NEUTRAL", 
             "LoudnessScore": [ 
                 83.88, 
                 86.75, 
                 86.97, 
                 86.11 
             ], 
             "OutcomesDetected": [ 
\overline{a} "CharacterOffsets": { 
                         "BeginOffsetChar": 9, 
                         "EndOffsetChar": 77 
\}, \{ "Text": "I made all the changes to the account and now these 
 discounts applied" 
 } 
 ] 
         }, 
         { 
             "BeginOffsetMillis": 22610, 
             "Content": "Awesome. Thank you so much.", 
             "EndOffsetMillis": 24140, 
             "Id": "the ID of the turn", 
             "ParticipantId": "CUSTOMER", 
             "Sentiment": "POSITIVE", 
             "LoudnessScore": [ 
                 79.11, 
                 81.7, 
                 78.15 
 ] 
         }, 
         { 
             "BeginOffsetMillis": 24120, 
             "Content": "No worries. I will send you all the details later today and 
 call you back next week to check up on you.", 
             "EndOffsetMillis": 29710, 
             "Id": "the ID of the turn", 
             "ParticipantId": "AGENT", 
             "Sentiment": "POSITIVE",
```

```
 "LoudnessScore": [ 
                 87.07, 
                 83.96, 
                 76.38, 
                 88.38, 
                 87.69, 
                 76.6 
             ], 
             "ActionItemsDetected": [ 
\overline{a} "CharacterOffsets": { 
                          "BeginOffsetChar": 12, 
                          "EndOffsetChar": 102 
\}, \{ "Text": "I will send you all the details later today and call you 
  back next week to check up on you" 
 } 
 ] 
         }, 
         { 
             "BeginOffsetMillis": 30580, 
             "Content": "Thank you. Sir. Have a nice evening.", 
             "EndOffsetMillis": 32110, 
             "Id": "the ID of the turn", 
             "ParticipantId": "CUSTOMER", 
             "Sentiment": "POSITIVE", 
             "LoudnessScore": [ 
                 81.42, 
                 82.29, 
                 73.29 
 ] 
         } 
     ] 
     }
}
```
Esempio di file oscurato per una chiamata

Questa sezione mostra un esempio di file oscurato per una chiamata. È un gemello del file analizzato originale. L'unica differenza è che i dati sensibili sono oscurati. In questo esempio, sono state selezionate tre entità per l'oscuramento: "CREDIT\_DEBIT\_NUMBER", "NAME" e "USERNAME".

In questo esempio, RedactionMaskMode è impostato su PII. Quando un'entità viene oscurata, Contact Lens la sostituisce con [PII]. Se l'impostazione fosse ENTITY\_TYPE, Contact Lens sostituirebbe i dati con il nome dell'entità, ad esempio [CREDIT\_DEBIT\_NUMBER].

```
{ 
     "Version": "1.1.0", 
     "AccountId": "your AWS account ID", 
     "ContentMetadata": { 
         "Output": "Redacted", 
         "RedactionTypes": ["PII"], 
         "RedactionTypesMetadata": { 
             "PII": { 
                 "RedactionEntitiesRequested": ["CREDIT_DEBIT_NUMBER", "NAME", 
  "USERNAME"], 
                 "RedactionMaskMode": "PII" // if you were to choose ENTITY_TYPE 
  instead, the redaction would say, for example, [NAME] 
 } 
         } 
     }, 
     "Channel": "VOICE", 
     "JobStatus": "COMPLETED", 
     "LanguageCode": "en-US", 
     "Participants": [ 
         { 
             "ParticipantId": "e9b36a6d-12aa-4c21-9745-1881648ecfc8", 
             "ParticipantRole": "CUSTOMER" 
         }, 
         { 
             "ParticipantId": "f36a545d-67b2-4fd4-89fb-896136b609a7", 
             "ParticipantRole": "AGENT" 
         } 
     ], 
     "Categories": { 
         "MatchedCategories": ["Cancellation"], 
         "MatchedDetails": { 
             "Cancellation": { 
                 "PointsOfInterest": [ 
\{ \} "BeginOffsetMillis": 7370, 
                          "EndOffsetMillis": 11190 
 } 
 ]
```

```
 } 
       } 
    }, 
    "ConversationCharacteristics": { 
        "ContactSummary": { 
             "PostContactSummary": { 
               "Content": "The customer and agent's conversation did not have any 
 clear issues, outcomes or next steps. Agent verified customer information and finished 
 the call." 
 } 
       }, 
       "TotalConversationDurationMillis": 32110, 
       "Sentiment": { 
          "OverallSentiment": { 
             "AGENT": 0,
              "CUSTOMER": 3.1 
          }, 
          "SentimentByPeriod": { 
              "QUARTER": { 
                 "AGENT": [ 
 { 
                        "BeginOffsetMillis": 0, 
                        "EndOffsetMillis": 7427, 
                        "Score": 0 
\}, \{ { 
                        "BeginOffsetMillis": 7427, 
                        "EndOffsetMillis": 14855, 
                        "Score": -5 
\}, \{ { 
                        "BeginOffsetMillis": 14855, 
                        "EndOffsetMillis": 22282, 
                        "Score": 0 
\}, \{ { 
                        "BeginOffsetMillis": 22282, 
                        "EndOffsetMillis": 29710, 
                        "Score": 5 
 } 
 ], 
                 "CUSTOMER": [ 
 {
```

```
 "BeginOffsetMillis": 0,
```

```
 "EndOffsetMillis": 8027, 
                             "Score": -2.5 
\}, \{ { 
                             "BeginOffsetMillis": 8027, 
                             "EndOffsetMillis": 16055, 
                             "Score": 5 
\}, \{ { 
                             "BeginOffsetMillis": 16055, 
                             "EndOffsetMillis": 24082, 
                             "Score": 5 
\}, \{ { 
                             "BeginOffsetMillis": 24082, 
                             "EndOffsetMillis": 32110, 
                             "Score": 5 
 } 
\sim 100 \sim 100 \sim 100 \sim 100 \sim 100 \sim 100 \sim 100 \sim 100 \sim 100 \sim 100 \sim 100 \sim 100 \sim 100 \sim 100 \sim 100 \sim 100 \sim 100 \sim 100 \sim 100 \sim 100 \sim 100 \sim 100 \sim 100 \sim 100 \sim 
 } 
 } 
        }, 
         "Interruptions": { 
           "InterruptionsByInterrupter": { 
               "CUSTOMER": [ 
\{ "BeginOffsetMillis": 10710, 
                       "DurationMillis": 3790, 
                       "EndOffsetMillis": 14500 
 } 
              ], 
               "AGENT": [ 
\{ "BeginOffsetMillis": 10710, 
                       "DurationMillis": 3790, 
                       "EndOffsetMillis": 14500 
 } 
 ] 
           }, 
           "TotalCount": 2, 
           "TotalTimeMillis": 7580 
        }, 
         "NonTalkTime": { 
             "TotalTimeMillis": 0,
```

```
 "Instances": [] 
         }, 
         "TalkSpeed": { 
              "DetailsByParticipant": { 
                  "AGENT": { 
                      "AverageWordsPerMinute": 239 
                  }, 
                  "CUSTOMER": { 
                      "AverageWordsPerMinute": 163 
 } 
 } 
         }, 
         "TalkTime": { 
              "TotalTimeMillis": 28698, 
              "DetailsByParticipant": { 
                  "AGENT": { 
                      "TotalTimeMillis": 15079 
                  }, 
                  "CUSTOMER": { 
                      "TotalTimeMillis": 13619 
 } 
             } 
         } 
     }, 
     "CustomModels": [ 
         { // set via https://docs.aws.amazon.com/connect/latest/adminguide/add-
custom-vocabulary.html 
               "Type": "TRANSCRIPTION_VOCABULARY", 
               "Name": "ProductNames", 
               "Id": "4e14b0db-f00a-451a-8847-f6dbf76ae415" // optional field 
         } 
     ], 
     "Transcript": [ 
         { 
              "BeginOffsetMillis": 0, 
              "Content": "Okay.", 
              "EndOffsetMillis": 90, 
              "Id": "the ID of the turn", 
              "ParticipantId": "AGENT", 
              "Sentiment": "NEUTRAL", 
              "LoudnessScore": [ 
                  79.27 
             ] 
         },
```

```
 { 
             "BeginOffsetMillis": 160, 
             "Content": "Just hello. My name is [PII] and help.", 
             "EndOffsetMillis": 4640, 
             "Id": "the ID of the turn", 
             "ParticipantId": "CUSTOMER", 
             "Sentiment": "NEUTRAL", 
             "LoudnessScore": [ 
                66.56, 
                40.06, 
                85.27, 
                82.22, 
                77.66 
             ], 
             "Redaction": { 
                 "RedactedTimestamps": [ 
\{ "BeginOffsetMillis": 3290, 
                         "EndOffsetMillis": 3620 
1 1 1 1 1 1 1
 ] 
            } 
        }, 
         { 
             "BeginOffsetMillis": 4640, 
             "Content": "Hello. [PII], how can I help you?", 
             "EndOffsetMillis": 6610, 
             "Id": "the ID of the turn", 
             "ParticipantId": "AGENT", 
             "Sentiment": "NEUTRAL", 
             "LoudnessScore": [ 
                70.23, 
                73.05, 
                71.8 
            ], 
             "Redaction": { 
                 "RedactedTimestamps": [ 
\{ "BeginOffsetMillis": 5100, 
                         "EndOffsetMillis": 5450 
1 1 1 1 1 1 1
 ] 
            } 
        },
```

```
 { 
             "BeginOffsetMillis": 7370, 
             "Content": "I need to cancel. I want to cancel my plan subscription.", 
             "EndOffsetMillis": 11190, 
             "Id": "the ID of the turn", 
             "ParticipantId": "CUSTOMER", 
             "Sentiment": "NEGATIVE", 
             "LoudnessScore": [ 
                 77.18, 
                 79.59, 
                 85.23, 
                 81.08, 
                 73.99 
             ], 
             "IssuesDetected": [ 
\overline{a} "CharacterOffsets": { 
                          "BeginOffsetChar": 0, 
                          "EndOffsetChar": 55 
\}, \{ "Text": "I need to cancel. I want to cancel my plan subscription" 
 } 
 ] 
         }, 
         { 
             "BeginOffsetMillis": 11220, 
             "Content": "That sounds very bad. I can offer a 20% discount to make you 
 stay with us.", 
             "EndOffsetMillis": 15210, 
             "Id": "the ID of the turn", 
             "ParticipantId": "AGENT", 
             "Sentiment": "NEGATIVE", 
             "LoudnessScore": [ 
                 75.92, 
                 75.79, 
                 80.31, 
                 80.44, 
                 76.31 
 ] 
         }, 
         { 
             "BeginOffsetMillis": 15840, 
             "Content": "That sounds interesting. Thank you accept.", 
             "EndOffsetMillis": 18120,
```

```
 "Id": "the ID of the turn", 
             "ParticipantId": "CUSTOMER", 
             "Sentiment": "POSITIVE", 
             "LoudnessScore": [ 
                 73.77, 
                 79.17, 
                 77.97, 
                 79.29 
 ] 
         }, 
         { 
             "BeginOffsetMillis": 18310, 
             "Content": "Alright, I made all the changes to the account and now these 
 discounts applied.", 
             "EndOffsetMillis": 21820, 
             "Id": "the ID of the turn", 
             "ParticipantId": "AGENT", 
             "Sentiment": "NEUTRAL", 
             "LoudnessScore": [ 
                 83.88, 
                 86.75, 
                 86.97, 
                 86.11 
             ], 
             "OutcomesDetected": [ 
\overline{a} "CharacterOffsets": { 
                          "BeginOffsetChar": 9, 
                          "EndOffsetChar": 77 
\}, \{ "Text": "I made all the changes to the account and now these 
 discounts applied" 
 } 
             ] 
         }, 
         { 
             "BeginOffsetMillis": 22610, 
             "Content": "Awesome. Thank you so much.", 
             "EndOffsetMillis": 24140, 
             "Id": "the ID of the turn", 
             "ParticipantId": "CUSTOMER", 
             "Sentiment": "POSITIVE", 
             "LoudnessScore": [ 
                 79.11,
```

```
 81.7, 
                 78.15 
 ] 
         }, 
         { 
             "BeginOffsetMillis": 24120, 
             "Content": "No worries. I will send you all the details later today and 
 call you back next week to check up on you.", 
             "EndOffsetMillis": 29710, 
             "Id": "the ID of the turn", 
             "ParticipantId": "AGENT", 
             "Sentiment": "POSITIVE", 
             "LoudnessScore": [ 
                 87.07, 
                 83.96, 
                 76.38, 
                 88.38, 
                 87.69, 
                 76.6 
             ], 
             "ActionItemsDetected": [ 
\overline{a} "CharacterOffsets": { 
                          "BeginOffsetChar": 12, 
                          "EndOffsetChar": 102 
\}, \{ "Text": "I will send you all the details later today and call you 
 back next week to check up on you" 
 } 
 ] 
         }, 
         { 
             "BeginOffsetMillis": 30580, 
             "Content": "Thank you. Sir. Have a nice evening.", 
             "EndOffsetMillis": 32110, 
             "Id": "the ID of the turn", 
             "ParticipantId": "CUSTOMER", 
             "Sentiment": "POSITIVE", 
             "LoudnessScore": [ 
                 81.42, 
                 82.29, 
                 73.29 
            \mathbf{I} }
```
]

}

# Esempio di file di output di Contact Lens per una chat

Questa sezione mostra uno schema di esempio per una conversazione in analizzata da Contact Lens. L'esempio mostra la valutazione dedotta, le categorie corrispondenti, il riepilogo del contatto e il tempo di risposta.

Il file originale analizzato contiene la trascrizione completa della chat. Lo stesso contenuto presente nel campo Trascrizione della chat nella pagina Dettagli di contatto è presente nel campo Transcript del file di analisi originale di Contact Lens. Inoltre, il file analizzato può contenere più campi, ad esempio una sezione Redaction per indicare che nel file di analisi oscurato sono presenti dati oscurati.

#### **a** Note

Alcuni oggetti ConversationCharacteristics includono mappe DetailsByParticipantRole, con i ruoli dei partecipanti come chiavi. Tuttavia, non è garantito che per tutti i ruoli nell'elenco Participants (come CUSTOMER o AGENT) siano presenti chiavi corrispondenti negli oggetti DetailsByParticipantRole. La presenza di una chiave per un partecipante dipende dalla disponibilità o meno di dati idonei per l' ContactLens analisi.

## **Categories**

PointsOfInterest è diverso per le categorie post-chat e post-chiamata:

- PointsOfInterest post-chiamata ha un offset di millisecondi.
- PointsOfInterest post-chiamata ha un array di TranscriptItems e ogni elemento ha un id e un CharacterOffset.

Esiste un array di PointsOfInterest. Ogni array ha un array di TranscriptItems: ogni PointOfInterest è per una corrispondenza di categoria, ma ogni corrispondenza può estendersi su più elementi di trascrizione.

Sia per le chiamate che per le chat, l'array PointsOfInterest può essere vuoto. Ciò significa che la corrispondenza della categoria viene rilevata per l'intero contatto. Ad esempio, se crei una regola per la corrispondenza della categoria quando non viene menzionata la parola Hello nel contatto, non ci sarebbe alcuna parte della trascrizione da contrassegnare per questa condizione.

#### **a** Note

Attualmente, la categoria viene dedotta solo per i messaggi chat text/plain e text/ markdown.

## Punti salienti principali

I punti salienti principali si trovano

nell'ConversationCharacteristics.ContactSummary.SummaryItemsDetectedarray. Quell'array non può contenere più di un elemento, sottolineando che è possibile trovare solo un set di elementi Issue, Outcome e Action.

Ogni oggetto dell'array ha i seguenti campi: IssuesDetected, OutcomesDetected e ActionItemsDetected.

Ciascuno dei campi ha un array TranscriptItems che contiene Id e CharacterOffsets. Descrivono TranscriptItems e le parti specifiche che sono state identificate per contenere il riepilogo del contatto: problema, risultato o azione.

#### **a** Note

Attualmente, i punti salienti principali vengono dedotti solo per i messaggi di text/plain chat.

## **Sentiment**

#### Valutazione generale

Il punteggio di valutazione nel campo DetailsByParticipantRole per i partecipanti al contatto è simile al file di analisi vocale di Contact Lens.

Il campo DetailsByInteraction ha un punteggio di valutazione CUSTOMER per alcune parti dell'interazione in chat WithAgent e WithoutAgent. Se non ci sono messaggi del cliente in quelle parti dell'interazione, il rispettivo campo sarà assente.

### **a** Note

Attualmente, la valutazione viene dedotta solo per i messaggi chat text/plain e text/ markdown.

### Cambio di valutazione

Il campo DetailsByParticipantRole contiene un oggetto che descrive il cambio di valutazione dei partecipanti al contatto (ovvero AGENT e CUSTOMER): BeginScore e EndScore.

Il campo DetailsByInteraction ha un cambio di valutazione CUSTOMER per alcune parti dell'interazione in chat WithAgent e WithoutAgent. Se non ci sono messaggi del cliente in quelle parti dell'interazione, il rispettivo campo sarà assente.

Il cambio di valutazione fornisce informazioni su come è cambiato il sentiment del partecipante durante l'interazione in chat.

## Tempo di risposta

AgentGreetingTimeMillis misura il tempo che intercorre tra il momento in cui AGENT si è unito alla chat e il momento in cui ha inviato il primo messaggio al cliente.

DetailsByParticipantRole presenta le seguenti caratteristiche per ogni partecipante:

- Average: tempo di risposta medio per un partecipante.
- Maximum: tempo di risposta massimo per un partecipante. In presenza di più elementi di trascrizione con lo stesso tempo di risposta massimo, indica quali sono.

Per calcolare i tempi di risposta Maximum e Average e i tempi di risposta di un determinato partecipante, è necessario che risponda a un messaggio dell'altro partecipante (AGENT deve rispondere a CUSTOMER o viceversa).

Ad esempio, se c'è stato un solo messaggio da CUSTOMER e solo un messaggio da AGENT prima della fine della chat, Contact Lens calcolerà un tempo di risposta per AGENT, ma non per CUSTOMER.

#### **G** Note

Attualmente, il tempo di risposta viene dedotto solo per i messaggi chat text/plain e text/markdown.

### **Oscuramento**

Tieni presente quanto segue per quanto riguarda l'analisi originale per le chat:

- L'elemento di trascrizione include una sezione Redaction solo se contiene dati da oscurare. La sezione contiene gli offset di caratteri per i dati che vengono oscurati nel file di analisi oscurato.
- Se vengono oscurate due o più parti di un messaggio, il primo offset si applica alla prima parte oscurata, il secondo si applica alla seconda parte oscurata e così via.

Gli elementi DisplayNames per AGENT e CUSTOMER sono oscurati perché contengono informazioni di identificazione personale (PII). Questo vale anche per AttachmentName.

Gli elementi CharacterOffsets prendono in considerazione le variazioni di lunghezza di Content per l'oscuramento nel file di analisi oscurato. Gli elementi CharacterOffsets descrivono il contenuto oscurato, non il contenuto originale.

Esempio di file di chat originale

```
{ 
    "AccountId": "123456789012", 
    "Categories": { 
       "MatchedCategories": [ 
           "agent-intro" 
       ], 
       "MatchedDetails": { 
           "agent-intro": { 
              "PointsOfInterest": [ 
\{ \} "TranscriptItems": [ 
\{ "CharacterOffsets": { 
                                "BeginOffsetChar": 0, 
                                "EndOffsetChar": 73 
\}, \{
```

```
 "Id": "e4949dd1-aaa1-4fbd-84e7-65c95b2d3d9a" 
 } 
\blacksquare1 1 1 1 1 1 1
 ] 
 } 
        } 
    }, 
    "Channel": "CHAT", 
    "ChatTranscriptVersion": "2019-08-26", 
    "ContentMetadata": { 
        "Output": "Raw" 
    }, 
    "ConversationCharacteristics": { 
        "ContactSummary": { 
            "PostContactSummary": { 
                "Content": "The customer and agent's conversation did not have any clear 
 issues, outcomes or next steps. Agent verified customer information and finished the 
 call." 
 } 
           }, 
             "SummaryItemsDetected": [ 
\overline{a} "ActionItemsDetected": [], 
                     "IssuesDetected": [ 
 { 
                             "TranscriptItems": [ 
\{ "CharacterOffsets": { 
                                         "BeginOffsetChar": 72, 
                                         "EndOffsetChar": 244 
 }, 
                                     "Id": "2b8ba020-53ee-4053-b5b7-35364ac1c7df" 
 } 
) and the contract of the contract \mathbf{J}_{\mathbf{r}} } 
\sim 100 \sim 100 \sim 100 \sim 100 \sim 100 \sim 100 \sim 100 \sim 100 \sim 100 \sim 100 \sim 100 \sim 100 \sim 100 \sim 100 \sim 100 \sim 100 \sim 100 \sim 100 \sim 100 \sim 100 \sim 100 \sim 100 \sim 100 \sim 100 \sim 
                     "OutcomesDetected": [ 
 { 
                             "TranscriptItems": [ 
\{ "CharacterOffsets": { 
                                         "BeginOffsetChar": 0, 
                                         "EndOffsetChar": 150
```

```
 }, 
                                      "Id": "72cc8c8d-2199-422a-b363-01d6d3fdc851" 
 } 
) and the contract of the contract \mathbf{J}_{\mathbf{r}} } 
\sim 100 \sim 100 \sim 100 \sim 100 \sim 100 \sim 100 \sim 100 \sim 100 \sim 100 \sim 100 \sim 100 \sim 100 \sim 100 \sim 100 \sim 100 \sim 100 \sim 100 \sim 100 \sim 100 \sim 100 \sim 100 \sim 100 \sim 100 \sim 100 \sim 
 } 
             ], 
         "ResponseTime": { 
             "AgentGreetingTimeMillis": 2511, 
             "DetailsByParticipantRole": { 
                 "AGENT": { 
                     "Average": { 
                         "ValueMillis": 5575 
\}, \{ "Maximum": { 
                         "TranscriptItems": [ 
\{ "Id": "21acf0fc-7259-4a08-b4cd-688eb56587d3" 
 } 
, and the contract of \mathbf{I}, \mathbf{I} "ValueMillis": 7309 
1 1 1 1 1 1 1
                 }, 
                 "CUSTOMER": { 
                     "Average": { 
                         "ValueMillis": 5875 
\}, \{ "Maximum": { 
                         "TranscriptItems": [ 
\{ "Id": "c71ad383-f876-4bb3-b254-7837b6a3d395" 
 } 
, and the contract of \mathbf{I}, \mathbf{I} "ValueMillis": 11366 
1 1 1 1 1 1 1
 } 
             } 
         }, 
         "Sentiment": { 
             "DetailsByTranscriptItemGroup": [ 
\overline{a} "ParticipantRole": "AGENT",
```

```
 "ProgressiveScore": 0, 
                                 "Sentiment": "NEUTRAL", 
                                 "TranscriptItems": [ 
 { 
                                              "Id": "e4949dd1-aaa1-4fbd-84e7-65c95b2d3d9a" 
 } 
\sim 100 \sim 100 \sim 100 \sim 100 \sim 100 \sim 100 \sim 100 \sim 100 \sim 100 \sim 100 \sim 100 \sim 100 \sim 100 \sim 100 \sim 100 \sim 100 \sim 100 \sim 100 \sim 100 \sim 100 \sim 100 \sim 100 \sim 100 \sim 100 \sim 
                          }, 
\overline{a} "ParticipantRole": "AGENT", 
                                 "ProgressiveScore": 0, 
                                 "Sentiment": "NEUTRAL", 
                                 "TranscriptItems": [ 
 { 
                                              "Id": "3673d926-6e75-4620-a6f0-7ea571790a15" 
 } 
\sim 100 \sim 100 \sim 100 \sim 100 \sim 100 \sim 100 \sim 100 \sim 100 \sim 100 \sim 100 \sim 100 \sim 100 \sim 100 \sim 100 \sim 100 \sim 100 \sim 100 \sim 100 \sim 100 \sim 100 \sim 100 \sim 100 \sim 100 \sim 100 \sim 
                          }, 
\overline{a} "ParticipantRole": "AGENT", 
                                 "ProgressiveScore": 0, 
                                 "Sentiment": "NEUTRAL", 
                                 "TranscriptItems": [ 
 { 
                                              "Id": "46d37141-32d8-4f2e-a664-bcd3f34a68b3" 
 } 
\sim 100 \sim 100 \sim 100 \sim 100 \sim 100 \sim 100 \sim 100 \sim 100 \sim 100 \sim 100 \sim 100 \sim 100 \sim 100 \sim 100 \sim 100 \sim 100 \sim 100 \sim 100 \sim 100 \sim 100 \sim 100 \sim 100 \sim 100 \sim 100 \sim 
                          }, 
\overline{a} "ParticipantRole": "AGENT", 
                                 "ProgressiveScore": 0, 
                                 "Sentiment": "NEUTRAL", 
                                 "TranscriptItems": [ 
 { 
                                              "Id": "3c4a2a1e-6790-46a6-8ad4-4a0980b04795" 
 } 
\sim 100 \sim 100 \sim 100 \sim 100 \sim 100 \sim 100 \sim 100 \sim 100 \sim 100 \sim 100 \sim 100 \sim 100 \sim 100 \sim 100 \sim 100 \sim 100 \sim 100 \sim 100 \sim 100 \sim 100 \sim 100 \sim 100 \sim 100 \sim 100 \sim 
                          }, 
\overline{a} "ParticipantRole": "AGENT", 
                                 "ProgressiveScore": 0, 
                                 "Sentiment": "NEUTRAL", 
                                 "TranscriptItems": [ 
 {
```

```
 "Id": "f9cd41b6-3f68-4e83-a47d-664395f324c0" 
 } 
\sim 100 \sim 100 \sim 100 \sim 100 \sim 100 \sim 100 \sim 100 \sim 100 \sim 100 \sim 100 \sim 100 \sim 100 \sim 100 \sim 100 \sim 100 \sim 100 \sim 100 \sim 100 \sim 100 \sim 100 \sim 100 \sim 100 \sim 100 \sim 100 \sim 
                         }, 
\overline{a} "ParticipantRole": "AGENT", 
                               "ProgressiveScore": 1.6666666666666667, 
                               "Sentiment": "POSITIVE", 
                               "TranscriptItems": [ 
 { 
                                            "Id": "21acf0fc-7259-4a08-b4cd-688eb56587d3" 
 } 
\sim 100 \sim 100 \sim 100 \sim 100 \sim 100 \sim 100 \sim 100 \sim 100 \sim 100 \sim 100 \sim 100 \sim 100 \sim 100 \sim 100 \sim 100 \sim 100 \sim 100 \sim 100 \sim 100 \sim 100 \sim 100 \sim 100 \sim 100 \sim 100 \sim 
                         }, 
\overline{a} "ParticipantRole": "AGENT", 
                               "ProgressiveScore": 1.6666666666666667, 
                               "Sentiment": "NEUTRAL", 
                               "TranscriptItems": [ 
 { 
                                            "Id": "2b8ba020-53ee-4053-b5b7-35364ac1c7df" 
 } 
\sim 100 \sim 100 \sim 100 \sim 100 \sim 100 \sim 100 \sim 100 \sim 100 \sim 100 \sim 100 \sim 100 \sim 100 \sim 100 \sim 100 \sim 100 \sim 100 \sim 100 \sim 100 \sim 100 \sim 100 \sim 100 \sim 100 \sim 100 \sim 100 \sim 
                         }, 
\overline{a} "ParticipantRole": "AGENT", 
                               "ProgressiveScore": 1.6666666666666667, 
                               "Sentiment": "NEUTRAL", 
                               "TranscriptItems": [ 
 { 
                                            "Id": "28d0a1ce-64d1-4625-bbef-4cfeb97b6742" 
 } 
\sim 100 \sim 100 \sim 100 \sim 100 \sim 100 \sim 100 \sim 100 \sim 100 \sim 100 \sim 100 \sim 100 \sim 100 \sim 100 \sim 100 \sim 100 \sim 100 \sim 100 \sim 100 \sim 100 \sim 100 \sim 100 \sim 100 \sim 100 \sim 100 \sim 
                         }, 
\overline{a} "ParticipantRole": "AGENT", 
                               "ProgressiveScore": 0, 
                               "Sentiment": "NEUTRAL", 
                               "TranscriptItems": [ 
 { 
                                            "Id": "ef9b8622-32d5-4cfd-9ccc-a242502267bc" 
\}, \{ { 
                                            "Id": "03a9de67-f9e1-4884-a1a3-ecea78a4ce9e"
```

```
\}, \{ { 
                                           "Id": "cfee5ece-a671-4a11-9ec2-89aba4b7d688" 
 } 
\sim 100 \sim 100 \sim 100 \sim 100 \sim 100 \sim 100 \sim 100 \sim 100 \sim 100 \sim 100 \sim 100 \sim 100 \sim 100 \sim 100 \sim 100 \sim 100 \sim 100 \sim 100 \sim 100 \sim 100 \sim 100 \sim 100 \sim 100 \sim 100 \sim 
                         }, 
\overline{a} "ParticipantRole": "AGENT", 
                               "ProgressiveScore": 0, 
                               "Sentiment": "NEUTRAL", 
                               "TranscriptItems": [ 
 { 
                                           "Id": "72cc8c8d-2199-422a-b363-01d6d3fdc851" 
 } 
\sim 100 \sim 100 \sim 100 \sim 100 \sim 100 \sim 100 \sim 100 \sim 100 \sim 100 \sim 100 \sim 100 \sim 100 \sim 100 \sim 100 \sim 100 \sim 100 \sim 100 \sim 100 \sim 100 \sim 100 \sim 100 \sim 100 \sim 100 \sim 100 \sim 
\qquad \qquad \text{ }\overline{a} "ParticipantRole": "AGENT", 
                               "ProgressiveScore": 1.6666666666666667, 
                               "Sentiment": "POSITIVE", 
                               "TranscriptItems": [ 
 { 
                                           "Id": "61bb2591-fe87-44e4-bba0-a3619c4cef1f" 
 } 
\sim 100 \sim 100 \sim 100 \sim 100 \sim 100 \sim 100 \sim 100 \sim 100 \sim 100 \sim 100 \sim 100 \sim 100 \sim 100 \sim 100 \sim 100 \sim 100 \sim 100 \sim 100 \sim 100 \sim 100 \sim 100 \sim 100 \sim 100 \sim 100 \sim 
                         }, 
\overline{a} "ParticipantRole": "AGENT", 
                               "ProgressiveScore": 1.6666666666666667, 
                               "Sentiment": "NEUTRAL", 
                               "TranscriptItems": [ 
 { 
                                           "Id": "1761f27e-0989-4b6d-a046-fc03d2c6bc9c" 
 } 
\sim 100 \sim 100 \sim 100 \sim 100 \sim 100 \sim 100 \sim 100 \sim 100 \sim 100 \sim 100 \sim 100 \sim 100 \sim 100 \sim 100 \sim 100 \sim 100 \sim 100 \sim 100 \sim 100 \sim 100 \sim 100 \sim 100 \sim 100 \sim 100 \sim 
                         }, 
\overline{a} "ParticipantRole": "AGENT", 
                               "ProgressiveScore": 3.3333333333333335, 
                               "Sentiment": "POSITIVE", 
                               "TranscriptItems": [ 
 { 
                                           "Id": "8cdff161-dc25-44e6-986f-fc0e08ee0a7d" 
 }
```

```
\sim 100 \sim 100 \sim 100 \sim 100 \sim 100 \sim 100 \sim 100 \sim 100 \sim 100 \sim 100 \sim 100 \sim 100 \sim 100 \sim 100 \sim 100 \sim 100 \sim 100 \sim 100 \sim 100 \sim 100 \sim 100 \sim 100 \sim 100 \sim 100 \sim 
                            }, 
\overline{a} "ParticipantRole": "CUSTOMER", 
                                   "ProgressiveScore": -1.6666666666666667, 
                                   "Sentiment": "NEGATIVE", 
                                   "TranscriptItems": [ 
 { 
                                                 "Id": "bcc51949-3a79-4398-be1b-a27345a8a8ad" 
 } 
\sim 100 \sim 100 \sim 100 \sim 100 \sim 100 \sim 100 \sim 100 \sim 100 \sim 100 \sim 100 \sim 100 \sim 100 \sim 100 \sim 100 \sim 100 \sim 100 \sim 100 \sim 100 \sim 100 \sim 100 \sim 100 \sim 100 \sim 100 \sim 100 \sim 
                            }, 
\overline{a} "ParticipantRole": "CUSTOMER", 
                                   "ProgressiveScore": -3.75, 
                                   "Sentiment": "NEGATIVE", 
                                   "TranscriptItems": [ 
 { 
                                                 "Id": "7d5c07d7-3d26-4b34-ae91-39aeaeef685c" 
\}, \{ { 
                                                 "Id": "e0efbd17-9139-439b-8c80-ebf2b9b703b9" 
 } 
\sim 100 \sim 100 \sim 100 \sim 100 \sim 100 \sim 100 \sim 100 \sim 100 \sim 100 \sim 100 \sim 100 \sim 100 \sim 100 \sim 100 \sim 100 \sim 100 \sim 100 \sim 100 \sim 100 \sim 100 \sim 100 \sim 100 \sim 100 \sim 100 \sim 
                            }, 
\overline{a} "ParticipantRole": "CUSTOMER", 
                                   "ProgressiveScore": -3.75, 
                                   "Sentiment": "NEUTRAL", 
                                   "TranscriptItems": [ 
 { 
                                                 "Id": "8fbb8dd4-9fd4-4991-83dc-5f06eeead9aa" 
 } 
\sim 100 \sim 100 \sim 100 \sim 100 \sim 100 \sim 100 \sim 100 \sim 100 \sim 100 \sim 100 \sim 100 \sim 100 \sim 100 \sim 100 \sim 100 \sim 100 \sim 100 \sim 100 \sim 100 \sim 100 \sim 100 \sim 100 \sim 100 \sim 100 \sim 
                            }, 
\overline{a} "ParticipantRole": "CUSTOMER", 
                                   "ProgressiveScore": -2.5, 
                                   "Sentiment": "NEUTRAL", 
                                   "TranscriptItems": [ 
 { 
                                                 "Id": "3b856fd9-0eeb-4fb2-93ed-95ec4aeae3a6" 
 } 
\sim 100 \sim 100 \sim 100 \sim 100 \sim 100 \sim 100 \sim 100 \sim 100 \sim 100 \sim 100 \sim 100 \sim 100 \sim 100 \sim 100 \sim 100 \sim 100 \sim 100 \sim 100 \sim 100 \sim 100 \sim 100 \sim 100 \sim 100 \sim 100 \sim
```
```
 }, 
\overline{a} "ParticipantRole": "CUSTOMER", 
                                 "ProgressiveScore": 0, 
                                 "Sentiment": "NEUTRAL", 
                                 "TranscriptItems": [ 
 { 
                                               "Id": "ecb8c498-96d7-448b-8360-366eeddb4090" 
 } 
\sim 100 \sim 100 \sim 100 \sim 100 \sim 100 \sim 100 \sim 100 \sim 100 \sim 100 \sim 100 \sim 100 \sim 100 \sim 100 \sim 100 \sim 100 \sim 100 \sim 100 \sim 100 \sim 100 \sim 100 \sim 100 \sim 100 \sim 100 \sim 100 \sim 
                           }, 
\overline{a} "ParticipantRole": "CUSTOMER", 
                                 "ProgressiveScore": 0, 
                                 "Sentiment": "NEUTRAL", 
                                 "TranscriptItems": [ 
 { 
                                               "Id": "d334058f-e3de-4cf1-a361-32e4e61f1839" 
 } 
\sim 100 \sim 100 \sim 100 \sim 100 \sim 100 \sim 100 \sim 100 \sim 100 \sim 100 \sim 100 \sim 100 \sim 100 \sim 100 \sim 100 \sim 100 \sim 100 \sim 100 \sim 100 \sim 100 \sim 100 \sim 100 \sim 100 \sim 100 \sim 100 \sim 
                           }, 
\overline{a} "ParticipantRole": "CUSTOMER", 
                                 "ProgressiveScore": 0, 
                                 "Sentiment": "NEUTRAL", 
                                 "TranscriptItems": [ 
 { 
                                               "Id": "3ec6adb5-3f11-409c-af39-40cf7ba6f078" 
 } 
\sim 100 \sim 100 \sim 100 \sim 100 \sim 100 \sim 100 \sim 100 \sim 100 \sim 100 \sim 100 \sim 100 \sim 100 \sim 100 \sim 100 \sim 100 \sim 100 \sim 100 \sim 100 \sim 100 \sim 100 \sim 100 \sim 100 \sim 100 \sim 100 \sim 
                           }, 
\overline{a} "ParticipantRole": "CUSTOMER", 
                                 "ProgressiveScore": 0, 
                                 "Sentiment": "NEUTRAL", 
                                 "TranscriptItems": [ 
 { 
                                               "Id": "c71ad383-f876-4bb3-b254-7837b6a3d395" 
 } 
\sim 100 \sim 100 \sim 100 \sim 100 \sim 100 \sim 100 \sim 100 \sim 100 \sim 100 \sim 100 \sim 100 \sim 100 \sim 100 \sim 100 \sim 100 \sim 100 \sim 100 \sim 100 \sim 100 \sim 100 \sim 100 \sim 100 \sim 100 \sim 100 \sim 
                           }, 
\overline{a} "ParticipantRole": "CUSTOMER", 
                                 "ProgressiveScore": 0,
```

```
 "Sentiment": "NEUTRAL", 
                                "TranscriptItems": [ 
 { 
                                             "Id": "4b292b64-4a33-45ff-89df-d5a175d16d70" 
 } 
\sim 100 \sim 100 \sim 100 \sim 100 \sim 100 \sim 100 \sim 100 \sim 100 \sim 100 \sim 100 \sim 100 \sim 100 \sim 100 \sim 100 \sim 100 \sim 100 \sim 100 \sim 100 \sim 100 \sim 100 \sim 100 \sim 100 \sim 100 \sim 100 \sim 
                          }, 
\overline{a} "ParticipantRole": "CUSTOMER", 
                                "ProgressiveScore": 0, 
                                "Sentiment": "NEUTRAL", 
                                "TranscriptItems": [ 
 { 
                                             "Id": "2da5a3c2-9d1b-458c-ae53-759a4e63198d" 
 } 
\sim 100 \sim 100 \sim 100 \sim 100 \sim 100 \sim 100 \sim 100 \sim 100 \sim 100 \sim 100 \sim 100 \sim 100 \sim 100 \sim 100 \sim 100 \sim 100 \sim 100 \sim 100 \sim 100 \sim 100 \sim 100 \sim 100 \sim 100 \sim 100 \sim 
                          }, 
\overline{a} "ParticipantRole": "CUSTOMER", 
                                "ProgressiveScore": 1.6666666666666667, 
                                "Sentiment": "POSITIVE", 
                                "TranscriptItems": [ 
 { 
                                             "Id": "e23a2331-f3fc-4d3c-8a51-1541451186c9" 
 } 
\sim 100 \sim 100 \sim 100 \sim 100 \sim 100 \sim 100 \sim 100 \sim 100 \sim 100 \sim 100 \sim 100 \sim 100 \sim 100 \sim 100 \sim 100 \sim 100 \sim 100 \sim 100 \sim 100 \sim 100 \sim 100 \sim 100 \sim 100 \sim 100 \sim 
                          }, 
\overline{a} "ParticipantRole": "CUSTOMER", 
                                "ProgressiveScore": 3.75, 
                                "Sentiment": "POSITIVE", 
                                "TranscriptItems": [ 
 { 
                                             "Id": "5a27cc39-9b73-4ebe-9275-5e6723788a1b" 
 } 
\sim 100 \sim 100 \sim 100 \sim 100 \sim 100 \sim 100 \sim 100 \sim 100 \sim 100 \sim 100 \sim 100 \sim 100 \sim 100 \sim 100 \sim 100 \sim 100 \sim 100 \sim 100 \sim 100 \sim 100 \sim 100 \sim 100 \sim 100 \sim 100 \sim 
                          }, 
\overline{a} "ParticipantRole": "CUSTOMER", 
                                "ProgressiveScore": 3.75, 
                                "Sentiment": "NEUTRAL", 
                                "TranscriptItems": [ 
 { 
                                             "Id": "540368c7-ec19-4fc0-8c86-0a5ee62d31a0"
```

```
 } 
\sim 100 \sim 100 \sim 100 \sim 100 \sim 100 \sim 100 \sim 100 \sim 100 \sim 100 \sim 100 \sim 100 \sim 100 \sim 100 \sim 100 \sim 100 \sim 100 \sim 100 \sim 100 \sim 100 \sim 100 \sim 100 \sim 100 \sim 100 \sim 100 \sim 
 } 
             ], 
              "OverallSentiment": { 
                  "DetailsByInteraction": { 
                      "DetailsByParticipantRole": { 
                           "CUSTOMER": { 
                               "WithAgent": 0 
 } 
1 1 1 1 1 1 1
                  }, 
                  "DetailsByParticipantRole": { 
                      "AGENT": 1.1538461538461537, 
                      "CUSTOMER": 0 
 } 
             }, 
              "SentimentShift": { 
                  "DetailsByInteraction": { 
                      "DetailsByParticipantRole": { 
                           "CUSTOMER": { 
                               "WithAgent": { 
                                    "BeginScore": -3, 
                                    "EndScore": 3.75 
 } 
 } 
1 1 1 1 1 1 1
                  }, 
                  "DetailsByParticipantRole": { 
                      "AGENT": { 
                           "BeginScore": 0, 
                           "EndScore": 2.5 
\}, \{ "CUSTOMER": { 
                           "BeginScore": -3.75, 
                           "EndScore": 3.75 
\}, \{ "SYSTEM": { 
                           "BeginScore": 2.5, 
                           "EndScore": 0 
1 1 1 1 1 1 1
 } 
             } 
         }
```

```
 }, 
     "CustomerMetadata": { 
         "ContactId": "b49644f6-672f-445c-b209-f76b36482830", 
         "InputS3Uri": "path to the json file in s3", 
         "InstanceId": "f23fc323-3d6d-48aa-95dc-EXAMPLE012" 
     }, 
     "JobStatus": "COMPLETED", 
     "LanguageCode": "en-US", 
     "Participants": [ 
         { 
              "ParticipantId": "e9b36a6d-12aa-4c21-9745-1881648ecfc8", 
              "ParticipantRole": "CUSTOMER" 
         }, 
         { 
              "ParticipantId": "2b2288b4-ff6e-4996-8d8e-260fd5a8ac02", 
              "ParticipantRole": "SYSTEM" 
         }, 
         { 
              "ParticipantId": "f36a545d-67b2-4fd4-89fb-896136b609a7", 
              "ParticipantRole": "AGENT" 
         } 
     ], 
     "Transcript": [ 
         { 
              "AbsoluteTime": "2022-10-27T03:31:50.735Z", 
              "ContentType": "application/
vnd.amazonaws.connect.event.participant.joined", 
              "DisplayName": "John", 
              "Id": "740c494d-9df7-4400-91c0-3e4df33922c8", 
              "ParticipantId": "e9b36a6d-12aa-4c21-9745-1881648ecfc8", 
              "ParticipantRole": "CUSTOMER", 
              "Type": "EVENT" 
         }, 
         { 
              "AbsoluteTime": "2022-10-27T03:31:53.390Z", 
              "Content": "Hello, thanks for contacting us. This is an example of what the 
  Amazon Connect virtual contact center can enable you to do.", 
              "ContentType": "text/plain", 
              "DisplayName": "SYSTEM_MESSAGE", 
              "Id": "78aa8229-714a-4c87-916b-ce7d8d567ab2", 
              "ParticipantId": "2b2288b4-ff6e-4996-8d8e-260fd5a8ac02", 
              "ParticipantRole": "SYSTEM", 
              "Type": "MESSAGE" 
         },
```

```
 { 
              "AbsoluteTime": "2022-10-27T03:31:55.131Z", 
              "Content": "The time in queue is less than 5 minutes.", 
              "ContentType": "text/plain", 
              "DisplayName": "SYSTEM_MESSAGE", 
              "Id": "1276382b-facb-49c5-8d34-62e3b0f50002", 
              "ParticipantId": "2b2288b4-ff6e-4996-8d8e-260fd5a8ac02", 
              "ParticipantRole": "SYSTEM", 
              "Type": "MESSAGE" 
         }, 
         { 
              "AbsoluteTime": "2022-10-27T03:31:56.618Z", 
              "Content": "You are now being placed in queue to chat with an agent.", 
              "ContentType": "text/plain", 
              "DisplayName": "SYSTEM_MESSAGE", 
             "Id": "88c2363e-8206-4781-a353-c15e1ccacc12", 
              "ParticipantId": "2b2288b4-ff6e-4996-8d8e-260fd5a8ac02", 
              "ParticipantRole": "SYSTEM", 
             "Type": "MESSAGE" 
         }, 
         { 
              "AbsoluteTime": "2022-10-27T03:32:00.951Z", 
              "ContentType": "application/
vnd.amazonaws.connect.event.participant.joined", 
             "DisplayName": "Jane", 
              "Id": "c05cca74-d50b-4aa5-b46c-fdb5ae8c814c", 
              "ParticipantId": "f36a545d-67b2-4fd4-89fb-896136b609a7", 
             "ParticipantRole": "AGENT", 
             "Type": "EVENT" 
         }, 
         { 
              "AbsoluteTime": "2022-10-27T03:32:03.462Z", 
              "Content": "Hello, thanks for reaching Example Corp. This is Jane. How may 
  I help you?", 
              "ContentType": "text/markdown", 
              "DisplayName": "Jane", 
             "Id": "e4949dd1-aaa1-4fbd-84e7-65c95b2d3d9a", 
              "ParticipantId": "f36a545d-67b2-4fd4-89fb-896136b609a7", 
             "ParticipantRole": "AGENT", 
              "Redaction": { 
                  "CharacterOffsets": [ 
\{ "BeginOffsetChar": 46, 
                          "EndOffsetChar": 53
```

```
Chat: esempio di file di output di Contact Lens 2160
```

```
1 1 1 1 1 1 1
 ] 
             }, 
             "Type": "MESSAGE" 
         }, 
        \mathcal{L} "AbsoluteTime": "2022-10-27T03:32:08.102Z", 
             "Content": "I'd like to see if I can get a refund or an exchange, because 
 I ordered one of your grow-it-yourself indoor herb garden kits and nothing sprouted 
 after a couple weeks so I think something is wrong with the seeds and this product may 
 be defective.", 
             "ContentType": "text/markdown", 
             "DisplayName": "John", 
             "Id": "bcc51949-3a79-4398-be1b-a27345a8a8ad", 
             "ParticipantId": "e9b36a6d-12aa-4c21-9745-1881648ecfc8", 
             "ParticipantRole": "CUSTOMER", 
             "Type": "MESSAGE" 
         }, 
         { 
             "AbsoluteTime": "2022-10-27T03:32:14.137Z", 
             "Content": "My wife is blind and sensitive to the sun so I was going to 
 surprise her for her birthday with all the herbs that she loves so you guys actually 
 really let me down.", 
             "ContentType": "text/markdown", 
             "DisplayName": "John", 
             "Id": "7d5c07d7-3d26-4b34-ae91-39aeaeef685c", 
             "ParticipantId": "e9b36a6d-12aa-4c21-9745-1881648ecfc8", 
             "ParticipantRole": "CUSTOMER", 
             "Type": "MESSAGE" 
         }, 
         { 
             "AbsoluteTime": "2022-10-27T03:32:18.781Z", 
             "Content": "I should be taking my business elsewhere. I don't see why 
 I should be giving money to a company that isn't even going to sell a product that 
 works.", 
             "ContentType": "text/markdown", 
             "DisplayName": "John", 
             "Id": "e0efbd17-9139-439b-8c80-ebf2b9b703b9", 
             "ParticipantId": "e9b36a6d-12aa-4c21-9745-1881648ecfc8", 
             "ParticipantRole": "CUSTOMER", 
             "Type": "MESSAGE" 
         }, 
         { 
             "AbsoluteTime": "2022-10-27T03:32:24.123Z",
```

```
 "Content": "Ok. Can I get your first and last name please?", 
             "ContentType": "text/markdown", 
             "DisplayName": "Jane", 
             "Id": "3673d926-6e75-4620-a6f0-7ea571790a15", 
             "ParticipantId": "f36a545d-67b2-4fd4-89fb-896136b609a7", 
             "ParticipantRole": "AGENT", 
             "Type": "MESSAGE" 
        }, 
         { 
             "AbsoluteTime": "2022-10-27T03:32:29.879Z", 
             "Content": "Yeah. My first name is John and last name is Doe.", 
             "ContentType": "text/markdown", 
             "DisplayName": "John", 
             "Id": "8fbb8dd4-9fd4-4991-83dc-5f06eeead9aa", 
             "ParticipantId": "e9b36a6d-12aa-4c21-9745-1881648ecfc8", 
             "ParticipantRole": "CUSTOMER", 
             "Redaction": { 
                 "CharacterOffsets": [ 
\{ "BeginOffsetChar": 21, 
                         "EndOffsetChar": 26 
\}, \{\{ "BeginOffsetChar": 44, 
                         "EndOffsetChar": 49 
1 1 1 1 1 1 1
 ] 
             }, 
             "Type": "MESSAGE" 
        }, 
         { 
             "AbsoluteTime": "2022-10-27T03:32:34.670Z", 
             "Content": "Could you please provide me with the order ID number?", 
             "ContentType": "text/markdown", 
             "DisplayName": "Jane", 
             "Id": "46d37141-32d8-4f2e-a664-bcd3f34a68b3", 
             "ParticipantId": "f36a545d-67b2-4fd4-89fb-896136b609a7", 
             "ParticipantRole": "AGENT", 
             "Type": "MESSAGE" 
        }, 
         { 
             "AbsoluteTime": "2022-10-27T03:32:39.726Z", 
             "Content": "Yes, just . Looking ...", 
             "ContentType": "text/markdown",
```

```
 "DisplayName": "John", 
             "Id": "3b856fd9-0eeb-4fb2-93ed-95ec4aeae3a6", 
             "ParticipantId": "e9b36a6d-12aa-4c21-9745-1881648ecfc8", 
             "ParticipantRole": "CUSTOMER", 
             "Type": "MESSAGE" 
         }, 
         { 
             "AbsoluteTime": "2022-10-27T03:32:44.887Z", 
             "Content": "Not a problem, take your time.", 
             "ContentType": "text/markdown", 
             "DisplayName": "Jane", 
             "Id": "3c4a2a1e-6790-46a6-8ad4-4a0980b04795", 
             "ParticipantId": "f36a545d-67b2-4fd4-89fb-896136b609a7", 
             "ParticipantRole": "AGENT", 
             "Type": "MESSAGE" 
         }, 
         { 
             "AbsoluteTime": "2022-10-27T03:32:52.978Z", 
             "Content": "Okay, that should be #5376897. You know, if the product was 
 fine I wouldn't have to scrounge through emails.", 
             "ContentType": "text/markdown", 
             "DisplayName": "John", 
             "Id": "ecb8c498-96d7-448b-8360-366eeddb4090", 
             "ParticipantId": "e9b36a6d-12aa-4c21-9745-1881648ecfc8", 
             "ParticipantRole": "CUSTOMER", 
             "Type": "MESSAGE" 
         }, 
         { 
             "AbsoluteTime": "2022-10-27T03:32:59.441Z", 
             "Content": "alright, perfect. And could you also just confirm the shipping 
 address for me?", 
             "ContentType": "text/markdown", 
             "DisplayName": "Jane", 
             "Id": "f9cd41b6-3f68-4e83-a47d-664395f324c0", 
             "ParticipantId": "f36a545d-67b2-4fd4-89fb-896136b609a7", 
             "ParticipantRole": "AGENT", 
             "Redaction": { 
                 "CharacterOffsets": [ 
\{ "BeginOffsetChar": 77, 
                          "EndOffsetChar": 78 
1 1 1 1 1 1 1
 ] 
             },
```

```
 "Type": "MESSAGE" 
        }, 
         { 
             "AbsoluteTime": "2022-10-27T03:33:05.455Z", 
             "Content": "123 Any Street, Any Town, and the zip code is 98109.", 
             "ContentType": "text/markdown", 
             "DisplayName": "John", 
            "Id": "d334058f-e3de-4cf1-a361-32e4e61f1839", 
             "ParticipantId": "e9b36a6d-12aa-4c21-9745-1881648ecfc8", 
             "ParticipantRole": "CUSTOMER", 
             "Redaction": { 
                 "CharacterOffsets": [ 
\{ "BeginOffsetChar": 0, 
                         "EndOffsetChar": 27 
\}, \{\{ "BeginOffsetChar": 49, 
                         "EndOffsetChar": 54 
1 1 1 1 1 1 1
 ] 
            }, 
             "Type": "MESSAGE" 
        }, 
         { 
             "AbsoluteTime": "2022-10-27T03:33:12.764Z", 
             "Content": "Thank you very much. Just waiting on my system here. .. I'll 
 also need the last four digits of your debit card.", 
             "ContentType": "text/markdown", 
             "DisplayName": "Jane", 
             "Id": "21acf0fc-7259-4a08-b4cd-688eb56587d3", 
             "ParticipantId": "f36a545d-67b2-4fd4-89fb-896136b609a7", 
             "ParticipantRole": "AGENT", 
            "Type": "MESSAGE" 
        }, 
         { 
             "AbsoluteTime": "2022-10-27T03:33:17.412Z", 
             "Content": "Ok. Last four for my debit care are 9008", 
             "ContentType": "text/markdown", 
             "DisplayName": "John", 
            "Id": "3ec6adb5-3f11-409c-af39-40cf7ba6f078", 
             "ParticipantId": "e9b36a6d-12aa-4c21-9745-1881648ecfc8", 
             "ParticipantRole": "CUSTOMER", 
             "Redaction": {
```

```
 "CharacterOffsets": [ 
\{ "BeginOffsetChar": 27, 
                         "EndOffsetChar": 31 
1 1 1 1 1 1 1
 ] 
            }, 
             "Type": "MESSAGE" 
        }, 
        { 
             "AbsoluteTime": "2022-10-27T03:33:22.486Z", 
             "Content": "It's just too bad. I thought this was going to be the best 
 gift idea. How can you guys be sending out defective seeds? Isn't that your whole 
 business?", 
             "ContentType": "text/markdown", 
             "DisplayName": "Jane", 
             "Id": "2b8ba020-53ee-4053-b5b7-35364ac1c7df", 
             "ParticipantId": "f36a545d-67b2-4fd4-89fb-896136b609a7", 
             "ParticipantRole": "AGENT", 
             "Type": "MESSAGE" 
        }, 
        { 
             "AbsoluteTime": "2022-10-27T03:33:38.961Z", 
             "Content": "I apologize for the experience you had Mr. Doe, its very 
 uncommon that our customer will have this issue. We will look into this and get this 
 sorted out for you right away.", 
             "ContentType": "text/markdown", 
             "DisplayName": "Jane", 
             "Id": "28d0a1ce-64d1-4625-bbef-4cfeb97b6742", 
             "ParticipantId": "f36a545d-67b2-4fd4-89fb-896136b609a7", 
             "ParticipantRole": "AGENT", 
             "Redaction": { 
                 "CharacterOffsets": [ 
\{ "BeginOffsetChar": 41, 
                         "EndOffsetChar": 46 
1 1 1 1 1 1 1
 ] 
             }, 
             "Type": "MESSAGE" 
        }, 
        { 
             "AbsoluteTime": "2022-10-27T03:33:44.192Z",
```

```
 "Content": "Well, my wife's birthday already passed, so. There's not too 
 much you can do. But I would still like to grow the herbs for her, if possible.", 
             "ContentType": "text/markdown", 
             "DisplayName": "John", 
             "Id": "4b292b64-4a33-45ff-89df-d5a175d16d70", 
             "ParticipantId": "e9b36a6d-12aa-4c21-9745-1881648ecfc8", 
             "ParticipantRole": "CUSTOMER", 
             "Type": "MESSAGE" 
         }, 
         { 
             "AbsoluteTime": "2022-10-27T03:33:51.310Z", 
             "Content": "Totally understandable. Let me see what we can do for you. 
 Please give me couple of minutes as I check the system.", 
             "ContentType": "text/markdown", 
             "DisplayName": "Jane", 
             "Id": "ef9b8622-32d5-4cfd-9ccc-a242502267bc", 
             "ParticipantId": "f36a545d-67b2-4fd4-89fb-896136b609a7", 
             "ParticipantRole": "AGENT", 
             "Type": "MESSAGE" 
         }, 
         { 
             "AbsoluteTime": "2022-10-27T03:33:56.287Z", 
             "Content": "Thank you sir one moment please.", 
             "ContentType": "text/markdown", 
             "DisplayName": "Jane", 
             "Id": "03a9de67-f9e1-4884-a1a3-ecea78a4ce9e", 
             "ParticipantId": "f36a545d-67b2-4fd4-89fb-896136b609a7", 
             "ParticipantRole": "AGENT", 
             "Type": "MESSAGE" 
         }, 
         { 
             "AbsoluteTime": "2022-10-27T03:34:01.224Z", 
             "Content": "Alright are you still there Mr Doe?", 
             "ContentType": "text/markdown", 
             "DisplayName": "Jane", 
             "Id": "cfee5ece-a671-4a11-9ec2-89aba4b7d688", 
             "ParticipantId": "f36a545d-67b2-4fd4-89fb-896136b609a7", 
             "ParticipantRole": "AGENT", 
             "Redaction": { 
                 "CharacterOffsets": [ 
\{ "BeginOffsetChar": 30, 
                          "EndOffsetChar": 35 
1 1 1 1 1 1 1
```

```
 ] 
             }, 
             "Type": "MESSAGE" 
         }, 
        \mathcal{L} "AbsoluteTime": "2022-10-27T03:34:07.093Z", 
             "Content": "Yeah.", 
             "ContentType": "text/markdown", 
             "DisplayName": "John", 
             "Id": "2da5a3c2-9d1b-458c-ae53-759a4e63198d", 
             "ParticipantId": "e9b36a6d-12aa-4c21-9745-1881648ecfc8", 
             "ParticipantRole": "CUSTOMER", 
             "Type": "MESSAGE" 
         }, 
         { 
             "AbsoluteTime": "2022-10-27T03:34:12.562Z", 
             "Content": "We are not only refunding the cost of the grow-it-yourself 
 indoor herb kit but we will also be sending you a replacement. Would you be okay with 
 this?", 
             "ContentType": "text/markdown", 
             "DisplayName": "Jane", 
             "Id": "72cc8c8d-2199-422a-b363-01d6d3fdc851", 
             "ParticipantId": "f36a545d-67b2-4fd4-89fb-896136b609a7", 
             "ParticipantRole": "AGENT", 
             "Type": "MESSAGE" 
         }, 
         { 
             "AbsoluteTime": "2022-10-27T03:34:17.029Z", 
             "Content": "Yeah! That would be great. I just want my wife to be able to 
 have these herbs in her room. And I'm always happy to get my money back!", 
             "ContentType": "text/markdown", 
             "DisplayName": "John", 
             "Id": "e23a2331-f3fc-4d3c-8a51-1541451186c9", 
             "ParticipantId": "e9b36a6d-12aa-4c21-9745-1881648ecfc8", 
             "ParticipantRole": "CUSTOMER", 
             "Type": "MESSAGE" 
         }, 
         { 
             "AbsoluteTime": "2022-10-27T03:34:22.269Z", 
             "Content": "Awesome! We really want to keep our customers happy and 
 satisfied, and again I want to apologize for your less than satisfactory experience 
with the last product you ordered from us.",
             "ContentType": "text/markdown", 
             "DisplayName": "Jane",
```

```
 "Id": "61bb2591-fe87-44e4-bba0-a3619c4cef1f", 
             "ParticipantId": "f36a545d-67b2-4fd4-89fb-896136b609a7", 
             "ParticipantRole": "AGENT", 
             "Type": "MESSAGE" 
         }, 
         { 
             "AbsoluteTime": "2022-10-27T03:34:26.353Z", 
             "Content": "Okay! No problem. Sounds great. Thank you for all your help!", 
             "ContentType": "text/markdown", 
             "DisplayName": "John", 
             "Id": "5a27cc39-9b73-4ebe-9275-5e6723788a1b", 
             "ParticipantId": "e9b36a6d-12aa-4c21-9745-1881648ecfc8", 
             "ParticipantRole": "CUSTOMER", 
             "Type": "MESSAGE" 
         }, 
         { 
             "AbsoluteTime": "2022-10-27T03:34:31.431Z", 
             "Content": "Is there anything else I can help you out with John?", 
             "ContentType": "text/markdown", 
             "DisplayName": "Jane", 
             "Id": "1761f27e-0989-4b6d-a046-fc03d2c6bc9c", 
             "ParticipantId": "f36a545d-67b2-4fd4-89fb-896136b609a7", 
             "ParticipantRole": "AGENT", 
             "Redaction": { 
                 "CharacterOffsets": [ 
\{ "BeginOffsetChar": 48, 
                          "EndOffsetChar": 53 
1 1 1 1 1 1 1
 ] 
             }, 
             "Type": "MESSAGE" 
         }, 
         { 
             "AbsoluteTime": "2022-10-27T03:34:36.704Z", 
             "Content": "Nope!", 
             "ContentType": "text/markdown", 
             "DisplayName": "John", 
             "Id": "540368c7-ec19-4fc0-8c86-0a5ee62d31a0", 
             "ParticipantId": "e9b36a6d-12aa-4c21-9745-1881648ecfc8", 
             "ParticipantRole": "CUSTOMER", 
             "Type": "MESSAGE" 
         }, 
         {
```

```
 "AbsoluteTime": "2022-10-27T03:34:41.448Z", 
              "Content": "Ok great! Have a great day.", 
              "ContentType": "text/markdown", 
              "DisplayName": "Jane", 
              "Id": "8cdff161-dc25-44e6-986f-fc0e08ee0a7d", 
              "ParticipantId": "f36a545d-67b2-4fd4-89fb-896136b609a7", 
              "ParticipantRole": "AGENT", 
              "Type": "MESSAGE" 
         }, 
         { 
              "AbsoluteTime": "2022-10-27T03:34:42.799Z", 
              "ContentType": "application/vnd.amazonaws.connect.event.participant.left", 
              "DisplayName": "John", 
              "Id": "d1ba54ba-61d4-4a48-9a9a-6cd17d70b8fb", 
              "ParticipantId": "e9b36a6d-12aa-4c21-9745-1881648ecfc8", 
              "ParticipantRole": "CUSTOMER", 
              "Type": "EVENT" 
         }, 
         { 
              "AbsoluteTime": "2022-10-27T03:34:43.192Z", 
              "ContentType": "application/vnd.amazonaws.connect.event.chat.ended", 
              "Id": "2d9a0e4f-faec-485f-97af-2767dde1f30a", 
              "Type": "EVENT" 
         } 
     ], 
     "Version": "CHAT-2022-11-30"
}
```
Esempio di file di chat oscurato

```
{ 
    "AccountId": "123456789012", 
    "Categories": { 
        "MatchedCategories": [ 
            "agent-intro" 
        ], 
        "MatchedDetails": { 
            "agent-intro": { 
               "PointsOfInterest": [ 
\{ \} "TranscriptItems": [ 
\{ "CharacterOffsets": {
```

```
 "BeginOffsetChar": 0, 
                                     "EndOffsetChar": 71 
\}, \{ "Id": "e4949dd1-aaa1-4fbd-84e7-65c95b2d3d9a" 
 } 
\sim 100 \sim 100 \sim 100 \sim 100 \sim 100 \sim 100 \sim 100 \sim 100 \sim 100 \sim 100 \sim 100 \sim 100 \sim 100 \sim 100 \sim 100 \sim 100 \sim 100 \sim 100 \sim 100 \sim 100 \sim 100 \sim 100 \sim 100 \sim 100 \sim 
1 1 1 1 1 1 1
 ] 
 } 
        } 
    }, 
    "Channel": "CHAT", 
    "ChatTranscriptVersion": "2019-08-26", 
    "ContentMetadata": { 
         "Output": "Redacted", 
         "RedactionTypes": [ 
             "PII" 
        ], 
         "RedactionTypesMetadata": { 
             "PII": { 
                 "RedactionMaskMode": "PII" 
            } 
        } 
    }, 
    "ConversationCharacteristics": { 
         "ContactSummary": { 
             "SummaryItemsDetected": [ 
\overline{a} "ActionItemsDetected": [], 
                     "IssuesDetected": [ 
 { 
                             "TranscriptItems": [ 
\{ "CharacterOffsets": { 
                                         "BeginOffsetChar": 72, 
                                         "EndOffsetChar": 244 
 }, 
                                     "Id": "2b8ba020-53ee-4053-b5b7-35364ac1c7df" 
 } 
) and the contract of the contract \mathbf{J}_{\mathbf{r}} } 
 ], 
                     "OutcomesDetected": [ 
 {
```

```
 "TranscriptItems": [ 
\{ "CharacterOffsets": { 
                                          "BeginOffsetChar": 0, 
                                          "EndOffsetChar": 150 
 }, 
                                      "Id": "72cc8c8d-2199-422a-b363-01d6d3fdc851" 
 } 
) and the contract of the contract \mathbf{J}_{\mathbf{r}} } 
\sim 100 \sim 100 \sim 100 \sim 100 \sim 100 \sim 100 \sim 100 \sim 100 \sim 100 \sim 100 \sim 100 \sim 100 \sim 100 \sim 100 \sim 100 \sim 100 \sim 100 \sim 100 \sim 100 \sim 100 \sim 100 \sim 100 \sim 100 \sim 100 \sim 
 } 
 ] 
             "ContactSummary": { 
                        "PostContactSummary": { 
                           "Content": "The customer and agent's conversation did not 
 have any clear issues, outcomes or next steps. Agent verified customer information and 
 finished the call." 
 } 
1 1 1 1 1 1 1
             ], 
         }, 
         "ResponseTime": { 
             "AgentGreetingTimeMillis": 2511, 
             "DetailsByParticipantRole": { 
                 "AGENT": { 
                     "Average": { 
                         "ValueMillis": 5575 
\}, \{ "Maximum": { 
                         "TranscriptItems": [ 
\{ "Id": "21acf0fc-7259-4a08-b4cd-688eb56587d3" 
 } 
, and the contract of \mathbf{I}, \mathbf{I} "ValueMillis": 7309 
1 1 1 1 1 1 1
                 }, 
                 "CUSTOMER": { 
                     "Average": { 
                         "ValueMillis": 5875 
\}, \{ "Maximum": {
```

```
 "TranscriptItems": [ 
\{ "Id": "c71ad383-f876-4bb3-b254-7837b6a3d395" 
 } 
, and the contract of \mathbf{I}, \mathbf{I} "ValueMillis": 11366 
1 1 1 1 1 1 1
 } 
 } 
            }, 
            "Sentiment": { 
                  "DetailsByTranscriptItemGroup": [ 
\overline{a} "ParticipantRole": "AGENT", 
                             "ProgressiveScore": 0, 
                             "Sentiment": "NEUTRAL", 
                             "TranscriptItems": [ 
 { 
                                        "Id": "e4949dd1-aaa1-4fbd-84e7-65c95b2d3d9a" 
 } 
\sim 100 \sim 100 \sim 100 \sim 100 \sim 100 \sim 100 \sim 100 \sim 100 \sim 100 \sim 100 \sim 100 \sim 100 \sim 100 \sim 100 \sim 100 \sim 100 \sim 100 \sim 100 \sim 100 \sim 100 \sim 100 \sim 100 \sim 100 \sim 100 \sim 
                       }, 
\overline{a} "ParticipantRole": "AGENT", 
                             "ProgressiveScore": 0, 
                             "Sentiment": "NEUTRAL", 
                             "TranscriptItems": [ 
 { 
                                        "Id": "3673d926-6e75-4620-a6f0-7ea571790a15" 
 } 
\sim 100 \sim 100 \sim 100 \sim 100 \sim 100 \sim 100 \sim 100 \sim 100 \sim 100 \sim 100 \sim 100 \sim 100 \sim 100 \sim 100 \sim 100 \sim 100 \sim 100 \sim 100 \sim 100 \sim 100 \sim 100 \sim 100 \sim 100 \sim 100 \sim 
                       }, 
\overline{a} "ParticipantRole": "AGENT", 
                             "ProgressiveScore": 0, 
                             "Sentiment": "NEUTRAL", 
                             "TranscriptItems": [ 
 { 
                                        "Id": "46d37141-32d8-4f2e-a664-bcd3f34a68b3" 
 } 
\sim 100 \sim 100 \sim 100 \sim 100 \sim 100 \sim 100 \sim 100 \sim 100 \sim 100 \sim 100 \sim 100 \sim 100 \sim 100 \sim 100 \sim 100 \sim 100 \sim 100 \sim 100 \sim 100 \sim 100 \sim 100 \sim 100 \sim 100 \sim 100 \sim 
                       }, 
\overline{a} "ParticipantRole": "AGENT",
```

```
 "ProgressiveScore": 0, 
                                "Sentiment": "NEUTRAL", 
                                "TranscriptItems": [ 
 { 
                                             "Id": "3c4a2a1e-6790-46a6-8ad4-4a0980b04795" 
 } 
\sim 100 \sim 100 \sim 100 \sim 100 \sim 100 \sim 100 \sim 100 \sim 100 \sim 100 \sim 100 \sim 100 \sim 100 \sim 100 \sim 100 \sim 100 \sim 100 \sim 100 \sim 100 \sim 100 \sim 100 \sim 100 \sim 100 \sim 100 \sim 100 \sim 
                          }, 
\overline{a} "ParticipantRole": "AGENT", 
                                "ProgressiveScore": 0, 
                                "Sentiment": "NEUTRAL", 
                                "TranscriptItems": [ 
 { 
                                             "Id": "f9cd41b6-3f68-4e83-a47d-664395f324c0" 
 } 
\sim 100 \sim 100 \sim 100 \sim 100 \sim 100 \sim 100 \sim 100 \sim 100 \sim 100 \sim 100 \sim 100 \sim 100 \sim 100 \sim 100 \sim 100 \sim 100 \sim 100 \sim 100 \sim 100 \sim 100 \sim 100 \sim 100 \sim 100 \sim 100 \sim 
                          }, 
\overline{a} "ParticipantRole": "AGENT", 
                                "ProgressiveScore": 1.6666666666666667, 
                                "Sentiment": "POSITIVE", 
                                "TranscriptItems": [ 
 { 
                                             "Id": "21acf0fc-7259-4a08-b4cd-688eb56587d3" 
 } 
\sim 100 \sim 100 \sim 100 \sim 100 \sim 100 \sim 100 \sim 100 \sim 100 \sim 100 \sim 100 \sim 100 \sim 100 \sim 100 \sim 100 \sim 100 \sim 100 \sim 100 \sim 100 \sim 100 \sim 100 \sim 100 \sim 100 \sim 100 \sim 100 \sim 
                          }, 
\overline{a} "ParticipantRole": "AGENT", 
                                "ProgressiveScore": 1.6666666666666667, 
                                "Sentiment": "NEUTRAL", 
                                "TranscriptItems": [ 
 { 
                                             "Id": "2b8ba020-53ee-4053-b5b7-35364ac1c7df" 
 } 
\sim 100 \sim 100 \sim 100 \sim 100 \sim 100 \sim 100 \sim 100 \sim 100 \sim 100 \sim 100 \sim 100 \sim 100 \sim 100 \sim 100 \sim 100 \sim 100 \sim 100 \sim 100 \sim 100 \sim 100 \sim 100 \sim 100 \sim 100 \sim 100 \sim 
                          }, 
\overline{a} "ParticipantRole": "AGENT", 
                                "ProgressiveScore": 1.6666666666666667, 
                                "Sentiment": "NEUTRAL", 
                                "TranscriptItems": [ 
 {
```

```
 "Id": "28d0a1ce-64d1-4625-bbef-4cfeb97b6742" 
 } 
\sim 100 \sim 100 \sim 100 \sim 100 \sim 100 \sim 100 \sim 100 \sim 100 \sim 100 \sim 100 \sim 100 \sim 100 \sim 100 \sim 100 \sim 100 \sim 100 \sim 100 \sim 100 \sim 100 \sim 100 \sim 100 \sim 100 \sim 100 \sim 100 \sim 
                         }, 
\overline{a} "ParticipantRole": "AGENT", 
                               "ProgressiveScore": 0, 
                               "Sentiment": "NEUTRAL", 
                               "TranscriptItems": [ 
 { 
                                            "Id": "ef9b8622-32d5-4cfd-9ccc-a242502267bc" 
\}, \{ { 
                                            "Id": "03a9de67-f9e1-4884-a1a3-ecea78a4ce9e" 
\}, \{ { 
                                            "Id": "cfee5ece-a671-4a11-9ec2-89aba4b7d688" 
 } 
\sim 100 \sim 100 \sim 100 \sim 100 \sim 100 \sim 100 \sim 100 \sim 100 \sim 100 \sim 100 \sim 100 \sim 100 \sim 100 \sim 100 \sim 100 \sim 100 \sim 100 \sim 100 \sim 100 \sim 100 \sim 100 \sim 100 \sim 100 \sim 100 \sim 
                         }, 
\overline{a} "ParticipantRole": "AGENT", 
                               "ProgressiveScore": 0, 
                               "Sentiment": "NEUTRAL", 
                               "TranscriptItems": [ 
 { 
                                            "Id": "72cc8c8d-2199-422a-b363-01d6d3fdc851" 
 } 
\sim 100 \sim 100 \sim 100 \sim 100 \sim 100 \sim 100 \sim 100 \sim 100 \sim 100 \sim 100 \sim 100 \sim 100 \sim 100 \sim 100 \sim 100 \sim 100 \sim 100 \sim 100 \sim 100 \sim 100 \sim 100 \sim 100 \sim 100 \sim 100 \sim 
                         }, 
\overline{a} "ParticipantRole": "AGENT", 
                               "ProgressiveScore": 1.6666666666666667, 
                               "Sentiment": "POSITIVE", 
                               "TranscriptItems": [ 
 { 
                                            "Id": "61bb2591-fe87-44e4-bba0-a3619c4cef1f" 
 } 
\sim 100 \sim 100 \sim 100 \sim 100 \sim 100 \sim 100 \sim 100 \sim 100 \sim 100 \sim 100 \sim 100 \sim 100 \sim 100 \sim 100 \sim 100 \sim 100 \sim 100 \sim 100 \sim 100 \sim 100 \sim 100 \sim 100 \sim 100 \sim 100 \sim 
                         }, 
\overline{a} "ParticipantRole": "AGENT", 
                               "ProgressiveScore": 1.6666666666666667, 
                               "Sentiment": "NEUTRAL",
```

```
 "TranscriptItems": [ 
 { 
                                            "Id": "1761f27e-0989-4b6d-a046-fc03d2c6bc9c" 
 } 
\sim 100 \sim 100 \sim 100 \sim 100 \sim 100 \sim 100 \sim 100 \sim 100 \sim 100 \sim 100 \sim 100 \sim 100 \sim 100 \sim 100 \sim 100 \sim 100 \sim 100 \sim 100 \sim 100 \sim 100 \sim 100 \sim 100 \sim 100 \sim 100 \sim 
                         }, 
\overline{a} "ParticipantRole": "AGENT", 
                               "ProgressiveScore": 3.3333333333333335, 
                               "Sentiment": "POSITIVE", 
                               "TranscriptItems": [ 
 { 
                                            "Id": "8cdff161-dc25-44e6-986f-fc0e08ee0a7d" 
 } 
\sim 100 \sim 100 \sim 100 \sim 100 \sim 100 \sim 100 \sim 100 \sim 100 \sim 100 \sim 100 \sim 100 \sim 100 \sim 100 \sim 100 \sim 100 \sim 100 \sim 100 \sim 100 \sim 100 \sim 100 \sim 100 \sim 100 \sim 100 \sim 100 \sim 
\qquad \qquad \text{ }\overline{a} "ParticipantRole": "CUSTOMER", 
                               "ProgressiveScore": -1.6666666666666667, 
                               "Sentiment": "NEGATIVE", 
                                "TranscriptItems": [ 
 { 
                                            "Id": "bcc51949-3a79-4398-be1b-a27345a8a8ad" 
 } 
\sim 100 \sim 100 \sim 100 \sim 100 \sim 100 \sim 100 \sim 100 \sim 100 \sim 100 \sim 100 \sim 100 \sim 100 \sim 100 \sim 100 \sim 100 \sim 100 \sim 100 \sim 100 \sim 100 \sim 100 \sim 100 \sim 100 \sim 100 \sim 100 \sim 
                         }, 
\overline{a} "ParticipantRole": "CUSTOMER", 
                               "ProgressiveScore": -3.75, 
                               "Sentiment": "NEGATIVE", 
                               "TranscriptItems": [ 
 { 
                                            "Id": "7d5c07d7-3d26-4b34-ae91-39aeaeef685c" 
\}, \{ { 
                                            "Id": "e0efbd17-9139-439b-8c80-ebf2b9b703b9" 
 } 
\sim 100 \sim 100 \sim 100 \sim 100 \sim 100 \sim 100 \sim 100 \sim 100 \sim 100 \sim 100 \sim 100 \sim 100 \sim 100 \sim 100 \sim 100 \sim 100 \sim 100 \sim 100 \sim 100 \sim 100 \sim 100 \sim 100 \sim 100 \sim 100 \sim 
                         }, 
\overline{a} "ParticipantRole": "CUSTOMER", 
                               "ProgressiveScore": -3.75, 
                               "Sentiment": "NEUTRAL", 
                               "TranscriptItems": [
```

```
 { 
                                                  "Id": "8fbb8dd4-9fd4-4991-83dc-5f06eeead9aa" 
 } 
\sim 100 \sim 100 \sim 100 \sim 100 \sim 100 \sim 100 \sim 100 \sim 100 \sim 100 \sim 100 \sim 100 \sim 100 \sim 100 \sim 100 \sim 100 \sim 100 \sim 100 \sim 100 \sim 100 \sim 100 \sim 100 \sim 100 \sim 100 \sim 100 \sim 
                            }, 
\overline{a} "ParticipantRole": "CUSTOMER", 
                                    "ProgressiveScore": -2.5, 
                                    "Sentiment": "NEUTRAL", 
                                    "TranscriptItems": [ 
 { 
                                                  "Id": "3b856fd9-0eeb-4fb2-93ed-95ec4aeae3a6" 
 } 
\sim 100 \sim 100 \sim 100 \sim 100 \sim 100 \sim 100 \sim 100 \sim 100 \sim 100 \sim 100 \sim 100 \sim 100 \sim 100 \sim 100 \sim 100 \sim 100 \sim 100 \sim 100 \sim 100 \sim 100 \sim 100 \sim 100 \sim 100 \sim 100 \sim 
                            }, 
\overline{a} "ParticipantRole": "CUSTOMER", 
                                    "ProgressiveScore": 0, 
                                    "Sentiment": "NEUTRAL", 
                                    "TranscriptItems": [ 
 { 
                                                  "Id": "ecb8c498-96d7-448b-8360-366eeddb4090" 
 } 
\sim 100 \sim 100 \sim 100 \sim 100 \sim 100 \sim 100 \sim 100 \sim 100 \sim 100 \sim 100 \sim 100 \sim 100 \sim 100 \sim 100 \sim 100 \sim 100 \sim 100 \sim 100 \sim 100 \sim 100 \sim 100 \sim 100 \sim 100 \sim 100 \sim 
                            }, 
\overline{a} "ParticipantRole": "CUSTOMER", 
                                    "ProgressiveScore": 0, 
                                    "Sentiment": "NEUTRAL", 
                                    "TranscriptItems": [ 
 { 
                                                  "Id": "d334058f-e3de-4cf1-a361-32e4e61f1839" 
 } 
\sim 100 \sim 100 \sim 100 \sim 100 \sim 100 \sim 100 \sim 100 \sim 100 \sim 100 \sim 100 \sim 100 \sim 100 \sim 100 \sim 100 \sim 100 \sim 100 \sim 100 \sim 100 \sim 100 \sim 100 \sim 100 \sim 100 \sim 100 \sim 100 \sim 
                            }, 
\overline{a} "ParticipantRole": "CUSTOMER", 
                                    "ProgressiveScore": 0, 
                                    "Sentiment": "NEUTRAL", 
                                    "TranscriptItems": [ 
 { 
                                                  "Id": "3ec6adb5-3f11-409c-af39-40cf7ba6f078" 
 } 
\sim 100 \sim 100 \sim 100 \sim 100 \sim 100 \sim 100 \sim 100 \sim 100 \sim 100 \sim 100 \sim 100 \sim 100 \sim 100 \sim 100 \sim 100 \sim 100 \sim 100 \sim 100 \sim 100 \sim 100 \sim 100 \sim 100 \sim 100 \sim 100 \sim
```

```
 }, 
\overline{a} "ParticipantRole": "CUSTOMER", 
                                 "ProgressiveScore": 0, 
                                 "Sentiment": "NEUTRAL", 
                                 "TranscriptItems": [ 
 { 
                                              "Id": "c71ad383-f876-4bb3-b254-7837b6a3d395" 
 } 
\sim 100 \sim 100 \sim 100 \sim 100 \sim 100 \sim 100 \sim 100 \sim 100 \sim 100 \sim 100 \sim 100 \sim 100 \sim 100 \sim 100 \sim 100 \sim 100 \sim 100 \sim 100 \sim 100 \sim 100 \sim 100 \sim 100 \sim 100 \sim 100 \sim 
                          }, 
\overline{a} "ParticipantRole": "CUSTOMER", 
                                 "ProgressiveScore": 0, 
                                 "Sentiment": "NEUTRAL", 
                                 "TranscriptItems": [ 
 { 
                                              "Id": "4b292b64-4a33-45ff-89df-d5a175d16d70" 
 } 
\sim 100 \sim 100 \sim 100 \sim 100 \sim 100 \sim 100 \sim 100 \sim 100 \sim 100 \sim 100 \sim 100 \sim 100 \sim 100 \sim 100 \sim 100 \sim 100 \sim 100 \sim 100 \sim 100 \sim 100 \sim 100 \sim 100 \sim 100 \sim 100 \sim 
                          }, 
\overline{a} "ParticipantRole": "CUSTOMER", 
                                 "ProgressiveScore": 0, 
                                 "Sentiment": "NEUTRAL", 
                                 "TranscriptItems": [ 
 { 
                                              "Id": "2da5a3c2-9d1b-458c-ae53-759a4e63198d" 
 } 
\sim 100 \sim 100 \sim 100 \sim 100 \sim 100 \sim 100 \sim 100 \sim 100 \sim 100 \sim 100 \sim 100 \sim 100 \sim 100 \sim 100 \sim 100 \sim 100 \sim 100 \sim 100 \sim 100 \sim 100 \sim 100 \sim 100 \sim 100 \sim 100 \sim 
                          }, 
\overline{a} "ParticipantRole": "CUSTOMER", 
                                 "ProgressiveScore": 1.6666666666666667, 
                                 "Sentiment": "POSITIVE", 
                                 "TranscriptItems": [ 
 { 
                                              "Id": "e23a2331-f3fc-4d3c-8a51-1541451186c9" 
 } 
\sim 100 \sim 100 \sim 100 \sim 100 \sim 100 \sim 100 \sim 100 \sim 100 \sim 100 \sim 100 \sim 100 \sim 100 \sim 100 \sim 100 \sim 100 \sim 100 \sim 100 \sim 100 \sim 100 \sim 100 \sim 100 \sim 100 \sim 100 \sim 100 \sim 
                          }, 
\overline{a} "ParticipantRole": "CUSTOMER", 
                                 "ProgressiveScore": 3.75,
```

```
 "Sentiment": "POSITIVE", 
                          "TranscriptItems": [ 
 { 
                                     "Id": "5a27cc39-9b73-4ebe-9275-5e6723788a1b" 
 } 
\sim 100 \sim 100 \sim 100 \sim 100 \sim 100 \sim 100 \sim 100 \sim 100 \sim 100 \sim 100 \sim 100 \sim 100 \sim 100 \sim 100 \sim 100 \sim 100 \sim 100 \sim 100 \sim 100 \sim 100 \sim 100 \sim 100 \sim 100 \sim 100 \sim 
                     }, 
\overline{a} "ParticipantRole": "CUSTOMER", 
                          "ProgressiveScore": 3.75, 
                          "Sentiment": "NEUTRAL", 
                          "TranscriptItems": [ 
 { 
                                     "Id": "540368c7-ec19-4fc0-8c86-0a5ee62d31a0" 
 } 
\sim 100 \sim 100 \sim 100 \sim 100 \sim 100 \sim 100 \sim 100 \sim 100 \sim 100 \sim 100 \sim 100 \sim 100 \sim 100 \sim 100 \sim 100 \sim 100 \sim 100 \sim 100 \sim 100 \sim 100 \sim 100 \sim 100 \sim 100 \sim 100 \sim 
 } 
                ], 
                "OverallSentiment": { 
                     "DetailsByInteraction": { 
                          "DetailsByParticipantRole": { 
                               "CUSTOMER": { 
                                     "WithAgent": 0 
 } 
1 1 1 1 1 1 1
                     }, 
                     "DetailsByParticipantRole": { 
                          "AGENT": 1.1538461538461537, 
                          "CUSTOMER": 0 
 } 
                }, 
                "SentimentShift": { 
                     "DetailsByInteraction": { 
                          "DetailsByParticipantRole": { 
                               "CUSTOMER": { 
                                     "WithAgent": { 
                                          "BeginScore": -3, 
                                          "EndScore": 3.75 
 } 
 } 
1 1 1 1 1 1 1
                     }, 
                     "DetailsByParticipantRole": { 
                          "AGENT": {
```

```
 "BeginScore": 0, 
                          "EndScore": 2.5 
\}, \{ "CUSTOMER": { 
                          "BeginScore": -3.75, 
                          "EndScore": 3.75 
1 1 1 1 1 1 1
 } 
             } 
         } 
     }, 
     "CustomerMetadata": { 
         "ContactId": "b49644f6-672f-445c-b209-f76b36482830", 
         "InputS3Uri": "path to the json file in s3", 
         "InstanceId": "f23fc323-3d6d-48aa-EXAMPLE012" 
     }, 
     "JobStatus": "COMPLETED", 
     "LanguageCode": "en-US", 
     "Participants": [ 
         { 
             "ParticipantId": "e9b36a6d-12aa-4c21-9745-1881648ecfc8", 
             "ParticipantRole": "CUSTOMER" 
         }, 
         { 
             "ParticipantId": "2b2288b4-ff6e-4996-8d8e-260fd5a8ac02", 
             "ParticipantRole": "SYSTEM" 
         }, 
         { 
             "ParticipantId": "f36a545d-67b2-4fd4-89fb-896136b609a7", 
             "ParticipantRole": "AGENT" 
         } 
     ], 
     "Transcript": [ 
         { 
             "AbsoluteTime": "2022-10-27T03:31:50.735Z", 
             "ContentType": "application/
vnd.amazonaws.connect.event.participant.joined", 
             "DisplayName": "[PII]", 
             "Id": "740c494d-9df7-4400-91c0-3e4df33922c8", 
             "ParticipantId": "e9b36a6d-12aa-4c21-9745-1881648ecfc8", 
             "ParticipantRole": "CUSTOMER", 
             "Type": "EVENT" 
         }, 
         {
```

```
 "AbsoluteTime": "2022-10-27T03:31:53.390Z", 
              "Content": "Hello, thanks for contacting us. This is an example of what the 
  Amazon Connect virtual contact center can enable you to do.", 
              "ContentType": "text/plain", 
              "DisplayName": "SYSTEM_MESSAGE", 
              "Id": "78aa8229-714a-4c87-916b-ce7d8d567ab2", 
              "ParticipantId": "2b2288b4-ff6e-4996-8d8e-260fd5a8ac02", 
              "ParticipantRole": "SYSTEM", 
              "Type": "MESSAGE" 
         }, 
         { 
              "AbsoluteTime": "2022-10-27T03:31:55.131Z", 
              "Content": "The time in queue is less than 5 minutes.", 
              "ContentType": "text/plain", 
              "DisplayName": "SYSTEM_MESSAGE", 
             "Id": "1276382b-facb-49c5-8d34-62e3b0f50002", 
              "ParticipantId": "2b2288b4-ff6e-4996-8d8e-260fd5a8ac02", 
              "ParticipantRole": "SYSTEM", 
              "Type": "MESSAGE" 
         }, 
         { 
              "AbsoluteTime": "2022-10-27T03:31:56.618Z", 
              "Content": "You are now being placed in queue to chat with an agent.", 
              "ContentType": "text/plain", 
              "DisplayName": "SYSTEM_MESSAGE", 
              "Id": "88c2363e-8206-4781-a353-c15e1ccacc12", 
              "ParticipantId": "2b2288b4-ff6e-4996-8d8e-260fd5a8ac02", 
              "ParticipantRole": "SYSTEM", 
             "Type": "MESSAGE" 
         }, 
         { 
              "AbsoluteTime": "2022-10-27T03:32:00.951Z", 
              "ContentType": "application/
vnd.amazonaws.connect.event.participant.joined", 
              "DisplayName": "[PII]", 
              "Id": "c05cca74-d50b-4aa5-b46c-fdb5ae8c814c", 
              "ParticipantId": "f36a545d-67b2-4fd4-89fb-896136b609a7", 
              "ParticipantRole": "AGENT", 
              "Type": "EVENT" 
         }, 
         { 
              "AbsoluteTime": "2022-10-27T03:32:03.462Z", 
              "Content": "Hello, thanks for reaching Example Corp. This is [PII]. How may 
  I help you?",
```

```
 "ContentType": "text/plain", 
             "DisplayName": "[PII]", 
             "Id": "e4949dd1-aaa1-4fbd-84e7-65c95b2d3d9a", 
             "ParticipantId": "f36a545d-67b2-4fd4-89fb-896136b609a7", 
             "ParticipantRole": "AGENT", 
             "Redaction": { 
                 "CharacterOffsets": [ 
\{ "BeginOffsetChar": 46, 
                         "EndOffsetChar": 51 
1 1 1 1 1 1 1
 ] 
             }, 
             "Type": "MESSAGE" 
        }, 
         { 
             "AbsoluteTime": "2022-10-27T03:32:08.102Z", 
             "Content": "I'd like to see if I can get a refund or an exchange, because 
 I ordered one of your grow-it-yourself indoor herb garden kits and nothing sprouted 
 after a couple weeks so I think something is wrong with the seeds and this product may 
 be defective.", 
             "ContentType": "text/plain", 
             "DisplayName": "[PII]", 
             "Id": "bcc51949-3a79-4398-be1b-a27345a8a8ad", 
             "ParticipantId": "e9b36a6d-12aa-4c21-9745-1881648ecfc8", 
             "ParticipantRole": "CUSTOMER", 
             "Type": "MESSAGE" 
         }, 
         { 
             "AbsoluteTime": "2022-10-27T03:32:14.137Z", 
             "Content": "My wife is blind and sensitive to the sun so I was going to 
 surprise her for her birthday with all the herbs that she loves so you guys actually 
 really let me down.", 
             "ContentType": "text/plain", 
             "DisplayName": "[PII]", 
             "Id": "7d5c07d7-3d26-4b34-ae91-39aeaeef685c", 
             "ParticipantId": "e9b36a6d-12aa-4c21-9745-1881648ecfc8", 
             "ParticipantRole": "CUSTOMER", 
             "Type": "MESSAGE" 
         }, 
         { 
             "AbsoluteTime": "2022-10-27T03:32:18.781Z",
```

```
 "Content": "I should be taking my business elsewhere. I don't see why 
 I should be giving money to a company that isn't even going to sell a product that 
 works.", 
             "ContentType": "text/plain", 
             "DisplayName": "[PII]", 
             "Id": "e0efbd17-9139-439b-8c80-ebf2b9b703b9", 
             "ParticipantId": "e9b36a6d-12aa-4c21-9745-1881648ecfc8", 
             "ParticipantRole": "CUSTOMER", 
             "Type": "MESSAGE" 
        }, 
         { 
             "AbsoluteTime": "2022-10-27T03:32:24.123Z", 
             "Content": "Ok. Can I get your first and last name please?", 
             "ContentType": "text/plain", 
             "DisplayName": "[PII]", 
             "Id": "3673d926-6e75-4620-a6f0-7ea571790a15", 
             "ParticipantId": "f36a545d-67b2-4fd4-89fb-896136b609a7", 
             "ParticipantRole": "AGENT", 
             "Type": "MESSAGE" 
        }, 
         { 
             "AbsoluteTime": "2022-10-27T03:32:29.879Z", 
             "Content": "Yeah. My first name is [PII] and last name [PII].", 
             "ContentType": "text/plain", 
             "DisplayName": "[PII]", 
             "Id": "8fbb8dd4-9fd4-4991-83dc-5f06eeead9aa", 
             "ParticipantId": "e9b36a6d-12aa-4c21-9745-1881648ecfc8", 
             "ParticipantRole": "CUSTOMER", 
             "Redaction": { 
                 "CharacterOffsets": [ 
\{ "BeginOffsetChar": 21, 
                         "EndOffsetChar": 26 
\}, \{\{ "BeginOffsetChar": 44, 
                         "EndOffsetChar": 49 
1 1 1 1 1 1 1
 ] 
             }, 
             "Type": "MESSAGE" 
        }, 
         { 
             "AbsoluteTime": "2022-10-27T03:32:34.670Z",
```

```
 "Content": "Could you please provide me with the order ID number?", 
             "ContentType": "text/plain", 
             "DisplayName": "[PII]", 
             "Id": "46d37141-32d8-4f2e-a664-bcd3f34a68b3", 
             "ParticipantId": "f36a545d-67b2-4fd4-89fb-896136b609a7", 
             "ParticipantRole": "AGENT", 
             "Type": "MESSAGE" 
        }, 
        { 
             "AbsoluteTime": "2022-10-27T03:32:39.726Z", 
             "Content": "Yes, just . Looking ...", 
             "ContentType": "text/plain", 
            "DisplayName": "[PII]", 
             "Id": "3b856fd9-0eeb-4fb2-93ed-95ec4aeae3a6", 
             "ParticipantId": "e9b36a6d-12aa-4c21-9745-1881648ecfc8", 
             "ParticipantRole": "CUSTOMER", 
            "Type": "MESSAGE" 
        }, 
        { 
             "AbsoluteTime": "2022-10-27T03:32:44.887Z", 
             "Content": "Not a problem, take your time.", 
             "ContentType": "text/plain", 
             "DisplayName": "[PII]", 
            "Id": "3c4a2a1e-6790-46a6-8ad4-4a0980b04795", 
             "ParticipantId": "f36a545d-67b2-4fd4-89fb-896136b609a7", 
             "ParticipantRole": "AGENT", 
            "Type": "MESSAGE" 
        }, 
        { 
             "AbsoluteTime": "2022-10-27T03:32:52.978Z", 
             "Content": "Okay, that should be #5376897. You know, if the product was 
 fine I wouldn't have to scrounge through emails.", 
             "ContentType": "text/plain", 
             "DisplayName": "[PII]", 
             "Id": "ecb8c498-96d7-448b-8360-366eeddb4090", 
             "ParticipantId": "e9b36a6d-12aa-4c21-9745-1881648ecfc8", 
             "ParticipantRole": "CUSTOMER", 
            "Type": "MESSAGE" 
        }, 
        { 
             "AbsoluteTime": "2022-10-27T03:32:59.441Z", 
             "Content": "alright, perfect. And could you also just confirm the shipping 
 address for me, [PII]", 
             "ContentType": "text/plain",
```

```
 "DisplayName": "[PII]", 
            "Id": "f9cd41b6-3f68-4e83-a47d-664395f324c0", 
            "ParticipantId": "f36a545d-67b2-4fd4-89fb-896136b609a7", 
            "ParticipantRole": "AGENT", 
            "Redaction": { 
                "CharacterOffsets": [ 
\{ "BeginOffsetChar": 77, 
                        "EndOffsetChar": 82 
1 1 1 1 1 1 1
 ] 
            }, 
            "Type": "MESSAGE" 
        }, 
        { 
            "AbsoluteTime": "2022-10-27T03:33:05.455Z", 
            "Content": "[PII], and the zip code [PII].", 
            "ContentType": "text/plain", 
            "DisplayName": "[PII]", 
            "Id": "d334058f-e3de-4cf1-a361-32e4e61f1839", 
            "ParticipantId": "e9b36a6d-12aa-4c21-9745-1881648ecfc8", 
            "ParticipantRole": "CUSTOMER", 
            "Redaction": { 
                "CharacterOffsets": [ 
\{ "BeginOffsetChar": 0, 
                        "EndOffsetChar": 5 
\}, \{\{ "BeginOffsetChar": 27, 
                        "EndOffsetChar": 32 
1 1 1 1 1 1 1
 ] 
            }, 
            "Type": "MESSAGE" 
        }, 
        { 
            "AbsoluteTime": "2022-10-27T03:33:12.764Z", 
            "Content": "Thank you very much. Just waiting on my system here. .. I'll 
 also need the last four digits of your debit card.", 
            "ContentType": "text/plain", 
            "DisplayName": "[PII]", 
            "Id": "21acf0fc-7259-4a08-b4cd-688eb56587d3", 
            "ParticipantId": "f36a545d-67b2-4fd4-89fb-896136b609a7",
```

```
 "ParticipantRole": "AGENT", 
             "Type": "MESSAGE" 
         }, 
         { 
             "AbsoluteTime": "2022-10-27T03:33:17.412Z", 
             "Content": "Ok. Last four for my debit card [PII]", 
             "ContentType": "text/plain", 
             "DisplayName": "[PII]", 
             "Id": "3ec6adb5-3f11-409c-af39-40cf7ba6f078", 
             "ParticipantId": "e9b36a6d-12aa-4c21-9745-1881648ecfc8", 
             "ParticipantRole": "CUSTOMER", 
             "Redaction": { 
                 "CharacterOffsets": [ 
\{ "BeginOffsetChar": 27, 
                          "EndOffsetChar": 32 
1 1 1 1 1 1 1
 ] 
             }, 
             "Type": "MESSAGE" 
         }, 
         { 
             "AbsoluteTime": "2022-10-27T03:33:33.852Z", 
             "Content": "It's just too bad. I thought this was going to be the best 
 gift idea. How can you guys be sending out defective seeds? Isn't that your whole 
 business?", 
             "ContentType": "text/plain", 
             "DisplayName": "[PII]", 
             "Id": "c71ad383-f876-4bb3-b254-7837b6a3d395", 
             "ParticipantId": "e9b36a6d-12aa-4c21-9745-1881648ecfc8", 
             "ParticipantRole": "CUSTOMER", 
             "Type": "MESSAGE" 
         }, 
         { 
             "AbsoluteTime": "2022-10-27T03:33:38.961Z", 
             "Content": "I apologize for the experience you had Mr [PII], its very 
 uncommon that our customer will have this issue. We will look into this and get this 
 sorted out for you right away.", 
             "ContentType": "text/plain", 
             "DisplayName": "[PII]", 
             "Id": "28d0a1ce-64d1-4625-bbef-4cfeb97b6742", 
             "ParticipantId": "f36a545d-67b2-4fd4-89fb-896136b609a7", 
             "ParticipantRole": "AGENT", 
             "Redaction": {
```

```
 "CharacterOffsets": [ 
\{ "BeginOffsetChar": 41, 
                          "EndOffsetChar": 46 
1 1 1 1 1 1 1
 ] 
             }, 
             "Type": "MESSAGE" 
         }, 
         { 
             "AbsoluteTime": "2022-10-27T03:33:44.192Z", 
             "Content": "Well, my wife's birthday already passed, so. There's not too 
 much you can do. But I would still like to grow the herbs for her, if possible.", 
             "ContentType": "text/plain", 
             "DisplayName": "[PII]", 
             "Id": "4b292b64-4a33-45ff-89df-d5a175d16d70", 
             "ParticipantId": "e9b36a6d-12aa-4c21-9745-1881648ecfc8", 
             "ParticipantRole": "CUSTOMER", 
             "Type": "MESSAGE" 
         }, 
         { 
             "AbsoluteTime": "2022-10-27T03:33:51.310Z", 
             "Content": "Totally understandable. Let me see what we can do for you. 
 Please give me couple of minutes as I check the system.", 
             "ContentType": "text/plain", 
             "DisplayName": "[PII]", 
             "Id": "ef9b8622-32d5-4cfd-9ccc-a242502267bc", 
             "ParticipantId": "f36a545d-67b2-4fd4-89fb-896136b609a7", 
             "ParticipantRole": "AGENT", 
             "Type": "MESSAGE" 
         }, 
         { 
             "AbsoluteTime": "2022-10-27T03:33:56.287Z", 
             "Content": "Thank you sir one moment please.", 
             "ContentType": "text/plain", 
             "DisplayName": "[PII]", 
             "Id": "03a9de67-f9e1-4884-a1a3-ecea78a4ce9e", 
             "ParticipantId": "f36a545d-67b2-4fd4-89fb-896136b609a7", 
             "ParticipantRole": "AGENT", 
             "Type": "MESSAGE" 
         }, 
         { 
             "AbsoluteTime": "2022-10-27T03:34:01.224Z", 
             "Content": "Alright are you still there Mr [PII]?",
```

```
 "ContentType": "text/plain", 
             "DisplayName": "[PII]", 
             "Id": "cfee5ece-a671-4a11-9ec2-89aba4b7d688", 
             "ParticipantId": "f36a545d-67b2-4fd4-89fb-896136b609a7", 
             "ParticipantRole": "AGENT", 
             "Redaction": { 
                 "CharacterOffsets": [ 
\{ "BeginOffsetChar": 30, 
                          "EndOffsetChar": 35 
1 1 1 1 1 1 1
 ] 
             }, 
             "Type": "MESSAGE" 
         }, 
         { 
             "AbsoluteTime": "2022-10-27T03:34:07.093Z", 
             "Content": "Yeah.", 
             "ContentType": "text/plain", 
             "DisplayName": "[PII]", 
             "Id": "2da5a3c2-9d1b-458c-ae53-759a4e63198d", 
             "ParticipantId": "e9b36a6d-12aa-4c21-9745-1881648ecfc8", 
             "ParticipantRole": "CUSTOMER", 
             "Type": "MESSAGE" 
         }, 
         { 
             "AbsoluteTime": "2022-10-27T03:34:12.562Z", 
             "Content": "We are not only refunding the cost of the grow-it-yourself 
 indoor herb kit but we will also be sending you a replacement. Would you be okay with 
 this?", 
             "ContentType": "text/plain", 
             "DisplayName": "[PII]", 
             "Id": "72cc8c8d-2199-422a-b363-01d6d3fdc851", 
             "ParticipantId": "f36a545d-67b2-4fd4-89fb-896136b609a7", 
             "ParticipantRole": "AGENT", 
             "Type": "MESSAGE" 
         }, 
         { 
             "AbsoluteTime": "2022-10-27T03:34:17.029Z", 
             "Content": "Yeah! That would be great. I just want my wife to be able to 
 have these herbs in her room. And I'm always happy to get my money back!", 
             "ContentType": "text/plain", 
             "DisplayName": "[PII]", 
             "Id": "e23a2331-f3fc-4d3c-8a51-1541451186c9",
```

```
 "ParticipantId": "e9b36a6d-12aa-4c21-9745-1881648ecfc8", 
             "ParticipantRole": "CUSTOMER", 
             "Type": "MESSAGE" 
         }, 
        \mathcal{L} "AbsoluteTime": "2022-10-27T03:34:22.269Z", 
             "Content": "Awesome! We really want to keep our customers happy and 
 satisfied, and again I want to apologize for your less than satisfactory experience 
 with the last product you ordered from us.", 
             "ContentType": "text/plain", 
             "DisplayName": "[PII]", 
             "Id": "61bb2591-fe87-44e4-bba0-a3619c4cef1f", 
             "ParticipantId": "f36a545d-67b2-4fd4-89fb-896136b609a7", 
             "ParticipantRole": "AGENT", 
             "Type": "MESSAGE" 
         }, 
         { 
             "AbsoluteTime": "2022-10-27T03:34:26.353Z", 
             "Content": "Okay! No problem. Sounds great. Thank you for all your help!", 
             "ContentType": "text/plain", 
             "DisplayName": "[PII]", 
             "Id": "5a27cc39-9b73-4ebe-9275-5e6723788a1b", 
             "ParticipantId": "e9b36a6d-12aa-4c21-9745-1881648ecfc8", 
             "ParticipantRole": "CUSTOMER", 
             "Type": "MESSAGE" 
         }, 
         { 
             "AbsoluteTime": "2022-10-27T03:34:31.431Z", 
             "Content": "Is there anything else I can help you out with Mr [PII]?", 
             "ContentType": "text/plain", 
             "DisplayName": "[PII]", 
             "Id": "1761f27e-0989-4b6d-a046-fc03d2c6bc9c", 
             "ParticipantId": "f36a545d-67b2-4fd4-89fb-896136b609a7", 
             "ParticipantRole": "AGENT", 
             "Redaction": { 
                 "CharacterOffsets": [ 
\{ "BeginOffsetChar": 48, 
                          "EndOffsetChar": 53 
1 1 1 1 1 1 1
 ] 
             }, 
             "Type": "MESSAGE" 
         },
```

```
 { 
         "AbsoluteTime": "2022-10-27T03:34:36.704Z", 
         "Content": "Nope!", 
         "ContentType": "text/plain", 
         "DisplayName": "[PII]", 
         "Id": "540368c7-ec19-4fc0-8c86-0a5ee62d31a0", 
         "ParticipantId": "e9b36a6d-12aa-4c21-9745-1881648ecfc8", 
         "ParticipantRole": "CUSTOMER", 
         "Type": "MESSAGE" 
     }, 
     { 
         "AbsoluteTime": "2022-10-27T03:34:41.448Z", 
         "Content": "Ok great! Have a great day.", 
         "ContentType": "text/plain", 
         "DisplayName": "[PII]", 
         "Id": "8cdff161-dc25-44e6-986f-fc0e08ee0a7d", 
         "ParticipantId": "f36a545d-67b2-4fd4-89fb-896136b609a7", 
         "ParticipantRole": "AGENT", 
         "Type": "MESSAGE" 
     }, 
     { 
         "AbsoluteTime": "2022-10-27T03:34:42.799Z", 
         "ContentType": "application/vnd.amazonaws.connect.event.participant.left", 
         "DisplayName": "[PII]", 
         "Id": "d1ba54ba-61d4-4a48-9a9a-6cd17d70b8fb", 
         "ParticipantId": "e9b36a6d-12aa-4c21-9745-1881648ecfc8", 
         "ParticipantRole": "CUSTOMER", 
         "Type": "EVENT" 
     }, 
     { 
         "AbsoluteTime": "2022-10-27T03:34:43.192Z", 
         "ContentType": "application/vnd.amazonaws.connect.event.chat.ended", 
         "Id": "2d9a0e4f-faec-485f-97af-2767dde1f30a", 
         "Type": "EVENT" 
     } 
 ], 
 "Version": "CHAT-2022-11-30"
```
}

# Risoluzione dei problemi in Contact Lens

## Perché non vedo barre codificate a colori sul mio sito web di amministrazione? Amazon Connect

Se il tuo sito web di Amazon Connect amministrazione non include barre con codice colore simili a quelle mostrate nell'immagine precedente, controlla se la conversazione che stai cercando di analizzare è avvenuta prima del 30 giugno 2020.

Questa visualizzazione delle conversazioni funziona solo se Contact Lens è abilitato e quando la conversazione è avvenuta dopo il 30 giugno 2020. Questo perché la funzionalità che mostra le conversazioni analizzate in questo formato è stata rilasciata il 30 giugno 2020 e può essere applicata solo alle conversazioni avvenute successivamente.

## Perché non vedo o sento i contenuti non oscurati?

Se la tua organizzazione utilizza la funzione di redazione delle lenti a contatto, per impostazione predefinita nel sito web di amministrazione vengono visualizzati solo i contenuti oscurati. Amazon **Connect** 

Devi disporre delle autorizzazioni per visualizzare i contenuti non oscurati. Per ulteriori informazioni, consulta [Autorizzazioni del profilo di sicurezza per Content Lens.](#page-2029-0)

# Valutazione delle prestazioni degli agenti

Amazon Connect consente di valutare, monitorare e migliorare il modo in cui gli agenti interagiscono con i clienti e risolvono i problemi. Ad esempio, puoi cercare un contatto, scegliere il modulo di valutazione appropriato, esaminare l'audio del contatto, la trascrizione o entrambi e quindi valutare l'interazione dell'agente con il cliente. Puoi quindi utilizzare quel feedback per aiutare l'agente a offrire esperienze migliori ai clienti.

### **G** Tip

Amministratori IT: per abilitare le funzionalità di valutazione di Amazon Connect, vai alla Amazon Connect console, scegli l'alias dell'istanza, scegli Archiviazione dati, Valutazioni dei contenuti, Modifica. Ti verrà richiesto di creare o scegliere un bucket S3. Dopo aver creato il bucket, puoi archiviare le valutazioni ed esportarle.

#### Per valutare le prestazioni

- 1. Accedi ad Amazon Connect con un account utente che dispone delle autorizzazioni per eseguire [valutazioni.](#page-2267-0)
- 2. Accedi al contatto che vuoi valutare. Esistono molti modi per eseguire questa operazione. Ad esempio, qualcuno potrebbe aver condiviso l'URL del contatto con te o averti assegnato un'attività con l'URL. In alternativa, potresti avere l'ID del contatto, che ti consente di cercare il record del contatto effettuando le seguenti operazioni: nel riquadro di navigazione, scegli Analisi e ottimizzazione, Ricerca contatti, quindi cerca il contatto che vuoi valutare.
- 3. Nella pagina Dettagli di contatto, scegli Valutazioni o l'icona <.

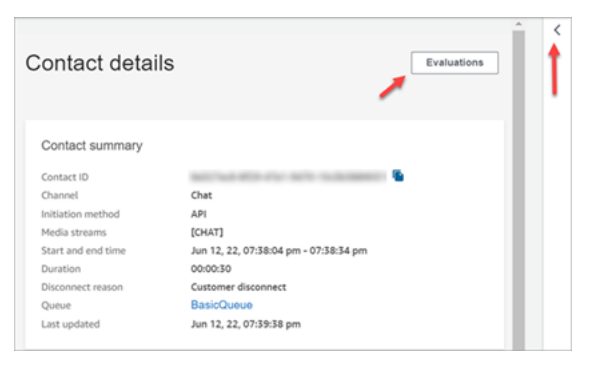

4. Il riquadro Valutazioni elenca tutte le valutazioni in corso o completate per il contatto.

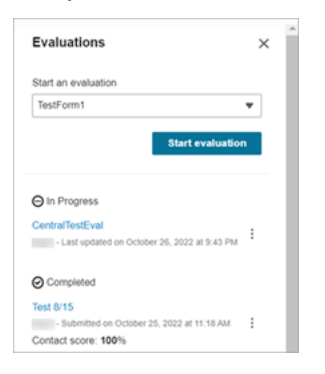

- 5. Per iniziare una valutazione, scegli una valutazione dal menu a discesa, quindi scegli Avvia valutazione.
- 6. Per navigare in un modulo di valutazione particolarmente lungo, usa le frecce accanto a ciascuna sezione per comprimerla o espanderla.
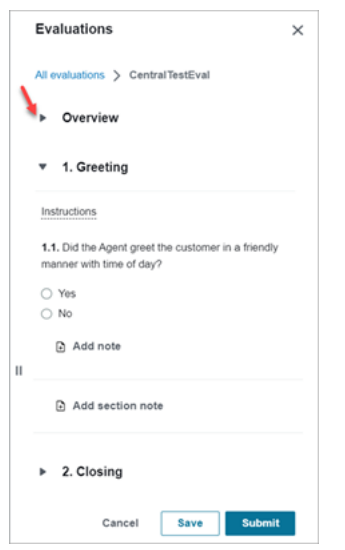

7. Scegli Salva per salvare un modulo in corso. Lo stato del modulo diventa Bozza. Puoi tornare al file in qualsiasi momento per continuare oppure puoi eliminarlo e ricominciare.

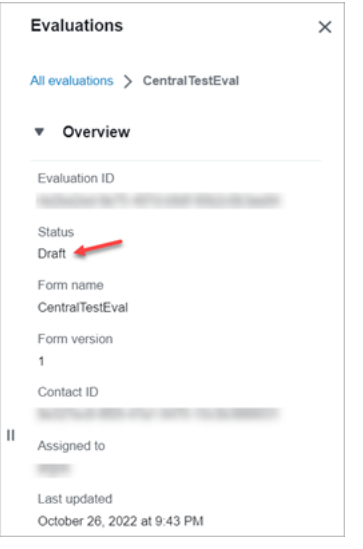

8. Al termine, scegli Invia. Lo stato del modulo è Completato.

# <span id="page-2232-0"></span>Creazione di un modulo di valutazione

In Amazon Connect, puoi creare [diversi moduli di valutazione](#page-101-0). Ad esempio, potresti aver bisogno di un modulo di valutazione diverso per ogni unità aziendale e tipo di interazione. Ogni modulo può contenere più sezioni e domande. Puoi assegnare dei [pesi](#page-2249-0) a ciascuna domanda e sezione per indicare l'impatto del punteggio sul punteggio totale dell'agente. Puoi anche configurare l'automazione per ogni domanda, in modo che le risposte a tali domande vengano inserite automaticamente utilizzando approfondimenti e metriche dell'analisi conversazionale di Contact Lens.

Questo argomento spiega come creare un modulo di configurazione dell'automazione utilizzando il Amazon Connect sito Web di amministrazione. Per creare e gestire moduli a livello di programmazione, consulta le [azioni di valutazione](https://docs.aws.amazon.com/connect/latest/APIReference/evaluation-api.html) nella Documentazione di riferimento delle API di Amazon Connect.

## Indice

- [Passaggio 1: Assegnare un titolo al modulo](#page-2233-0)
- [Passaggio 2: Aggiungere sezioni e domande](#page-2234-0)
- [Passaggio 3: Aggiungere risposte](#page-2235-0)
- [Passaggio 4: Assegnare punteggi e intervalli alle risposte](#page-2237-0)
- [Passaggio 5: Abilitare le valutazioni automatiche](#page-2239-0)
- [Passaggio 6: Visualizzare l'anteprima del modulo di valutazione](#page-2242-0)
- [Passaggio 7: Assegnare pesi per il punteggio finale](#page-2243-0)
- [Passaggio 8: Attivare un modulo di valutazione](#page-2244-0)

# <span id="page-2233-0"></span>Passaggio 1: Assegnare un titolo al modulo

In questo passaggio, si assegna un titolo al modulo. I valutatori vedranno questo titolo in un menu a discesa.

- 1. Accedi ad Amazon Connect con un account utente che dispone delle autorizzazioni per creare [moduli di valutazione](#page-2267-0).
- 2. In Amazon Connect, scegli Analisi e ottimizzazione, Moduli di valutazione.
- 3. Nella pagina Moduli di valutazione, scegli Crea un nuovo modulo.
- 4. Assegna un titolo al modulo, ad esempio Valutazione delle vendite. Scegli OK.

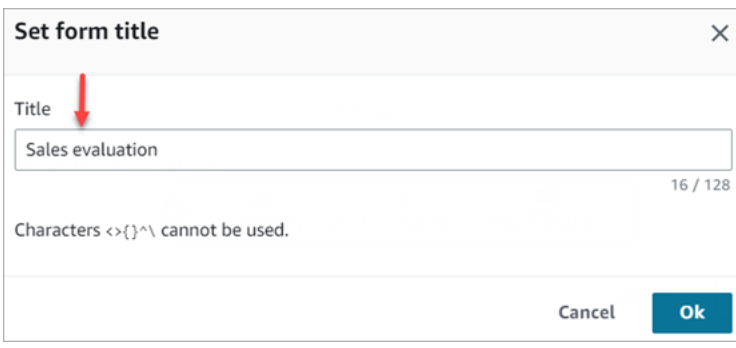

5. Nella parte superiore della pagina del modulo di valutazione sono presenti due schede:

- Sezioni e domande. Aggiungi sezioni, domande e risposte al modulo.
- Punteggi. Abilita i punteggi nel modulo. Puoi anche applicare i punteggi a sezioni o domande.

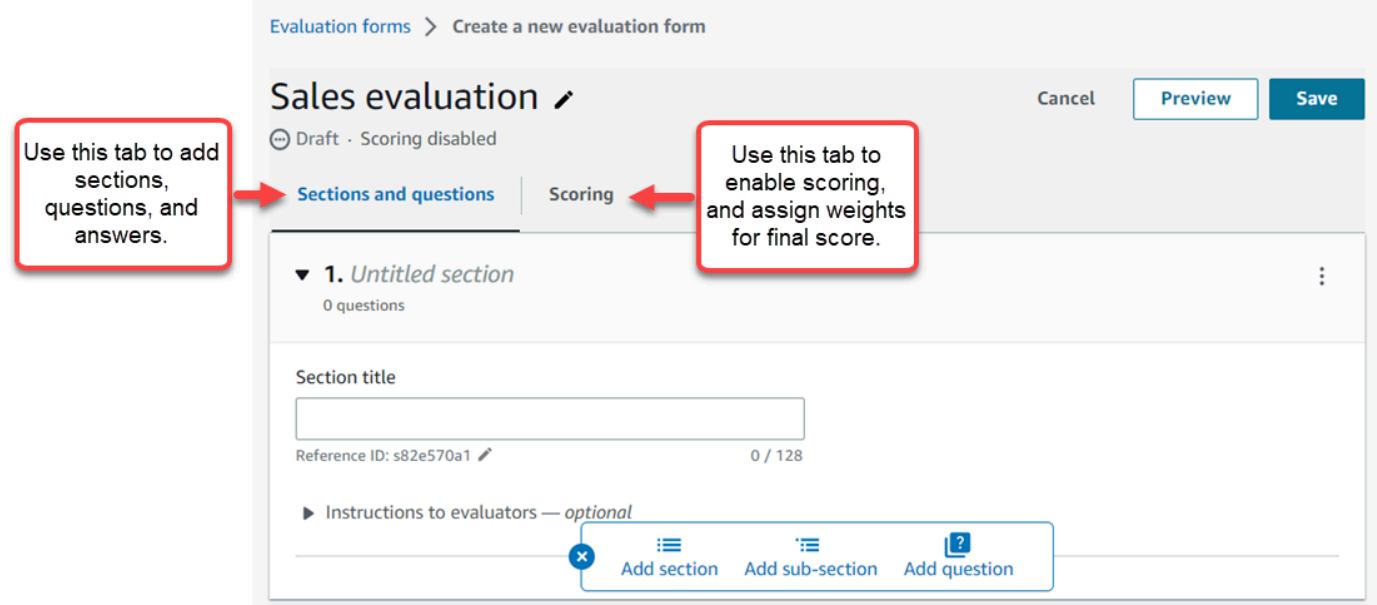

- 6. Scegli Salva in qualsiasi momento durante la creazione del modulo. In questo modo puoi uscire dalla pagina e tornare al modulo in un secondo momento.
- 7. Vai al passaggio successivo per aggiungere sezioni e domande.

## <span id="page-2234-0"></span>Passaggio 2: Aggiungere sezioni e domande

1. Nella scheda Sezioni e domande, aggiungi un titolo alla sezione 1, ad esempio Saluto.

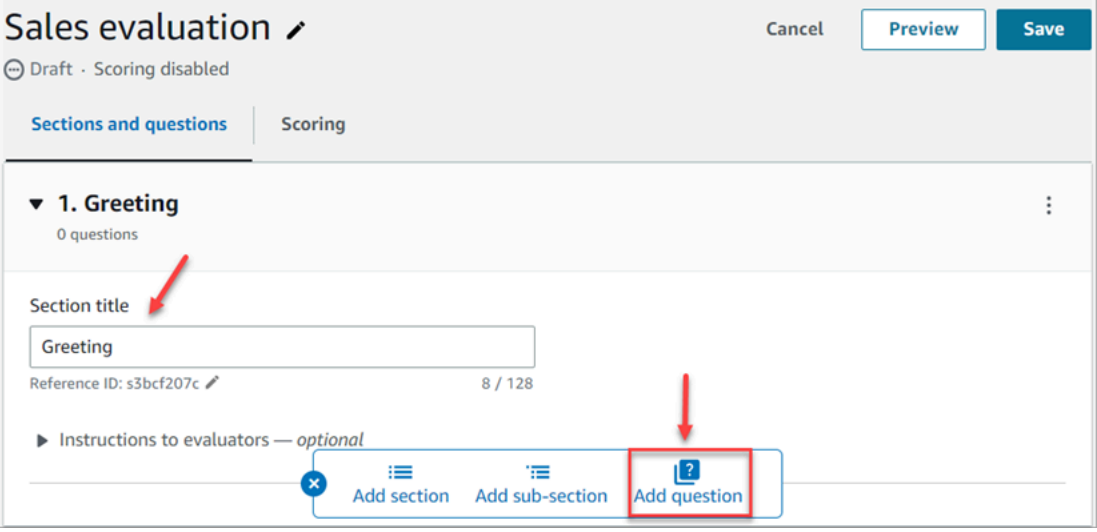

- 2. Scegli Aggiungi domanda per aggiungere una domanda.
- 3. Nella casella Titolo della domanda, inserisci la domanda che verrà visualizzata nel modulo di valutazione. Ad esempio, L'agente ha detto il suo nome e di essere a disposizione per fornire assistenza?

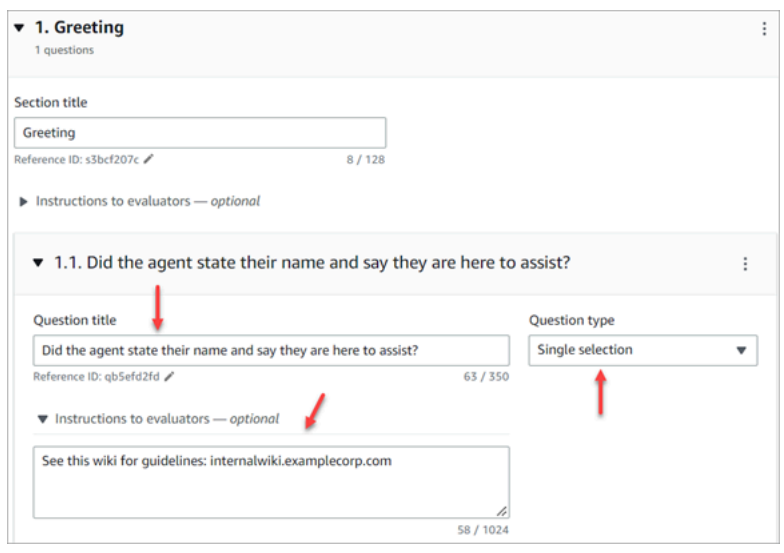

- 4. Nella casella Istruzioni per i valutatori, aggiungi informazioni per aiutare i valutatori o l'intelligenza artificiale generativa a rispondere alla domanda. Ad esempio, per la domanda L'agente ha provato a convalidare l'identità del cliente? è possibile fornire istruzioni aggiuntive come: «L'agente è tenuto a chiedere sempre al cliente il codice di iscrizione e il codice postale prima di rispondere alle domande del cliente».
- 5. Nella casella Tipo di domanda, scegli una delle seguenti opzioni da visualizzare nel modulo:
	- Selezione singola: il valutatore può scegliere da un elenco di opzioni, ad esempio Sì, No oppure Buono, Giusto, Scarso.
	- Campo di testo: il valutatore può inserire testo in formato libero.
	- Numero: il valutatore può inserire un numero compreso in un intervallo specificato dall'utente, ad esempio 1-10.
- 6. Vai al passaggio successivo per aggiungere le risposte.

# <span id="page-2235-0"></span>Passaggio 3: Aggiungere risposte

- 1. Nella scheda Risposte, aggiungi le opzioni di risposta che vuoi mostrare ai valutatori, ad esempio Sì e No.
- 2. Per aggiungere altre risposte, scegli Aggiungi opzione.

### L'immagine seguente mostra esempi di risposte per una domanda a Selezione singola.

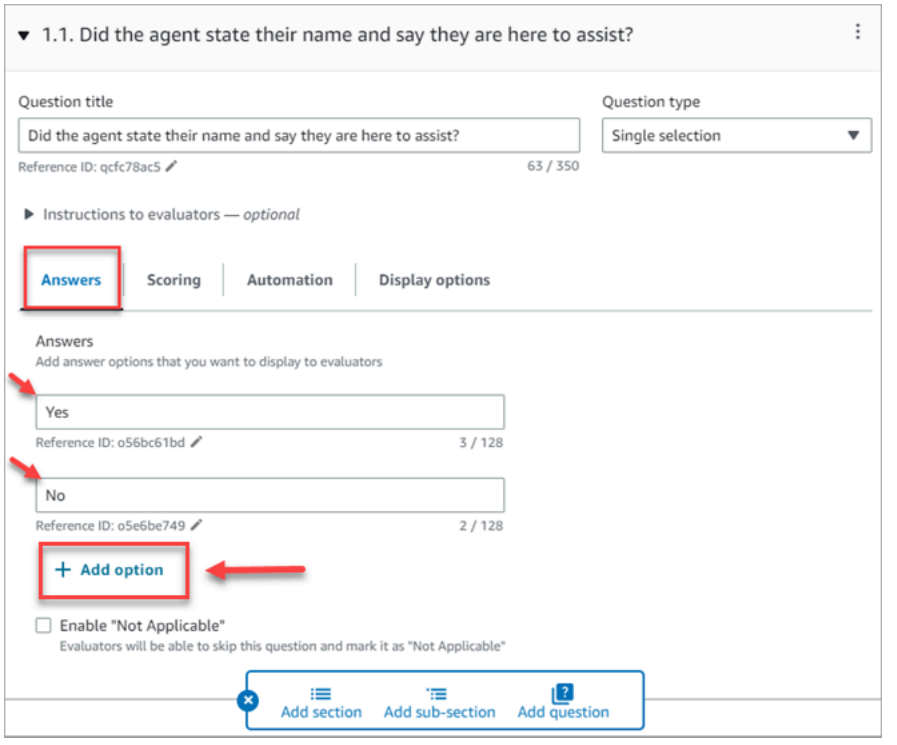

L'immagine seguente mostra un intervallo di risposte per una domanda di tipo Numero.

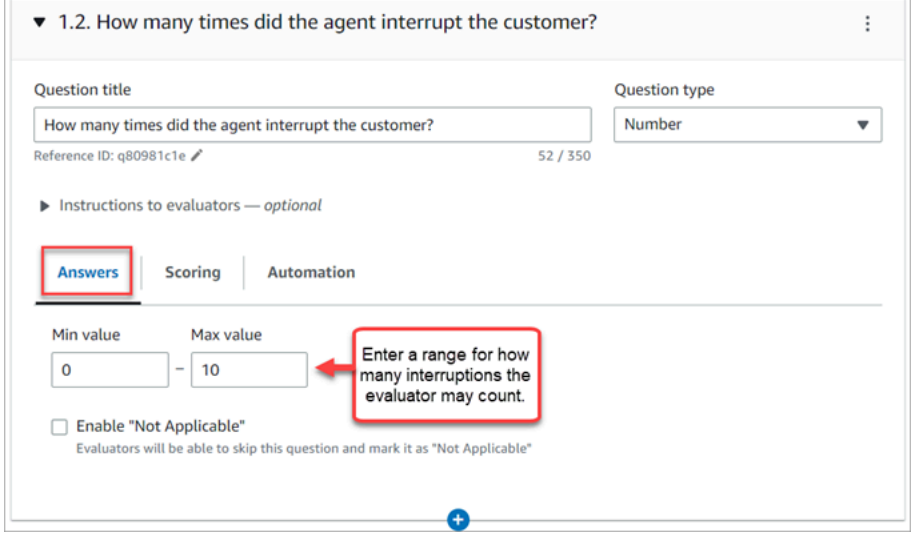

3. Quando hai finito di aggiungere le risposte, vai al passaggio successivo per abilitare i punteggi e aggiungere intervalli per assegnare un punteggio alle risposte di tipo Numero.

# <span id="page-2237-0"></span>Passaggio 4: Assegnare punteggi e intervalli alle risposte

1. Vai alla parte superiore del modulo. Scegli la scheda Punteggi, quindi scegli Abilita punteggio.

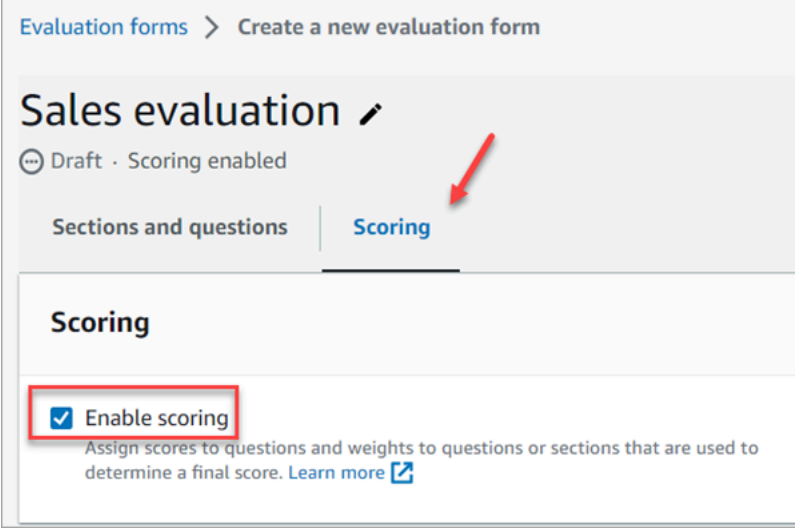

Questa opzione consente di abilitare il punteggio per l'intero modulo. Consente inoltre di aggiungere intervalli per le risposte alle domande di tipo Numero.

2. Torna alla scheda Sezioni e domande. Ora hai la possibilità di assegnare punteggi alle domande a Selezione singola e aggiungere intervalli per le domande di tipo Numero.

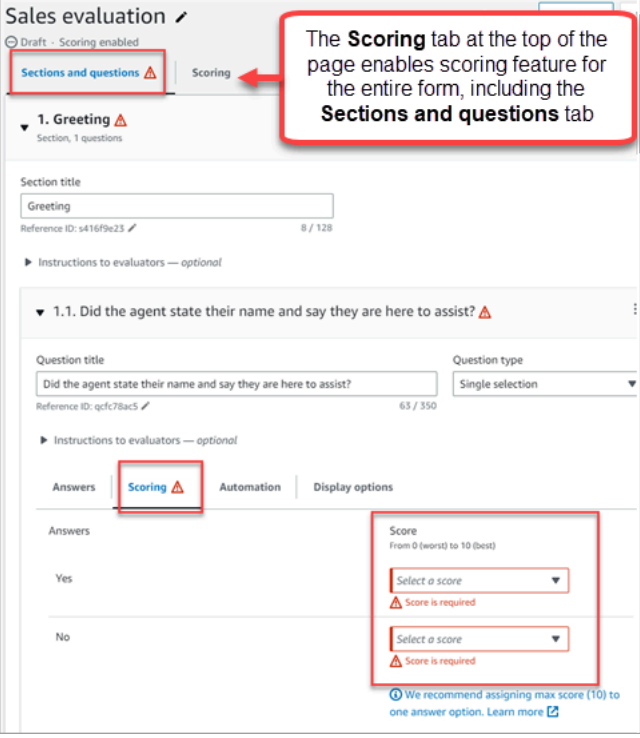

3. Quando crei una domanda di tipo Numero, nella scheda Punteggi scegli Aggiungi intervallo per inserire un intervallo di valori. Indica il punteggio peggiore o migliore per la risposta.

L'immagine seguente mostra un esempio di intervalli e punteggi per una domanda di tipo Numero.

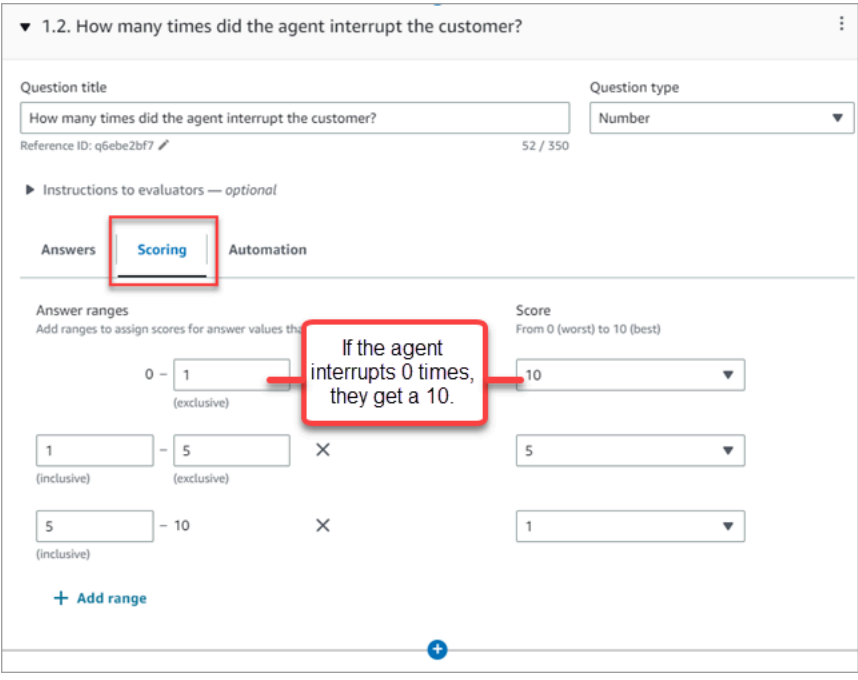

- Se l'agente interrompe il cliente 0 volte, ottiene un punteggio pari a 10 (migliore).
- Se l'agente interrompe il cliente 1-4 volte, ottiene un punteggio pari a 5.
- Se l'agente interrompe il cliente 5-10 volte, ottiene un punteggio pari a 1 (peggiore).

## **A** Important

Se assegni un punteggio Fallimento sicuro a una domanda, all'intero modulo di valutazione viene assegnato un punteggio pari a 0. L'opzione Fallimento sicuro è mostrata nell'immagine seguente.

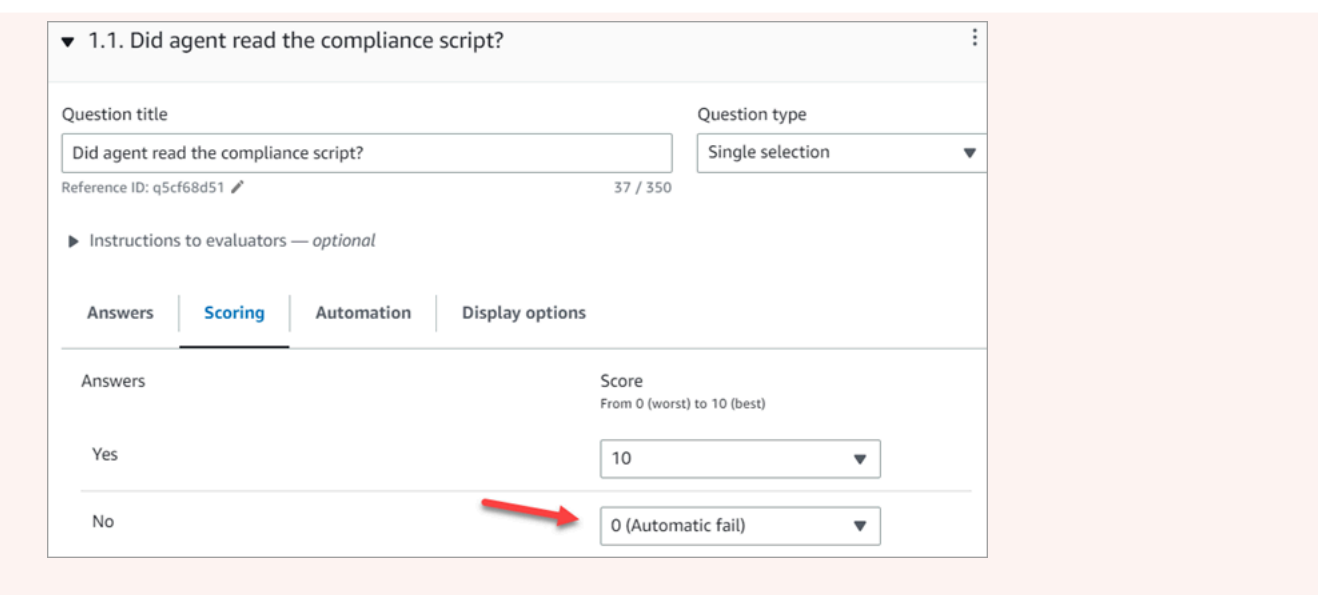

- 4. Dopo aver assegnato punteggi a tutte le risposte, scegli Salva.
- 5. Quando hai finito di assegnare i punteggi, vai al passaggio successivo per automatizzare la valutazione di determinate domande o passa a [visualizzare l'anteprima del modulo di](#page-2242-0)  [valutazione.](#page-2242-0)

## <span id="page-2239-0"></span>Passaggio 5: Abilitare le valutazioni automatiche

Contact Lens consente di definire i criteri di performance degli agenti sotto forma di domande all'interno dei moduli di valutazione (ad esempio, l'agente ha rispettato lo script di saluto?) , quindi utilizza gli approfondimenti e le metriche dell'analisi conversazionale per fornire automaticamente risposte a queste domande. L'automazione può essere utilizzata per:

- Assistere i valutatori nelle valutazioni delle prestazioni: fornendo risposte automatiche alle domande sui moduli di valutazione. Queste risposte possono essere sostituite da un valutatore prima dell'invio.
- Esegui valutazioni completamente automatizzate: compila automaticamente le risposte a tutte le domande all'interno di un modulo di valutazione e invia valutazioni per un massimo del 100% delle interazioni con i clienti. Queste valutazioni completamente automatizzate possono essere modificate e inviate nuovamente dai valutatori.

Per entrambi gli scenari, è necessario innanzitutto configurare l'automazione sulle singole domande all'interno di un modulo di valutazione. Di seguito sono riportati alcuni esempi di impostazione

di valutazioni automatiche, una per una domanda a sezione singola e l'altra per una domanda numerica:

Esempio di automazione per una domanda a selezione singola

• Se l'agente ha menzionato X o Y nello script, assegna a questa domanda il punteggio Sì.

L'immagine seguente mostra che quando Contact Lens rileva le parole o le frasi nella ScriptCompliancecategoria, alla domanda verrà automaticamente risposto Sì.

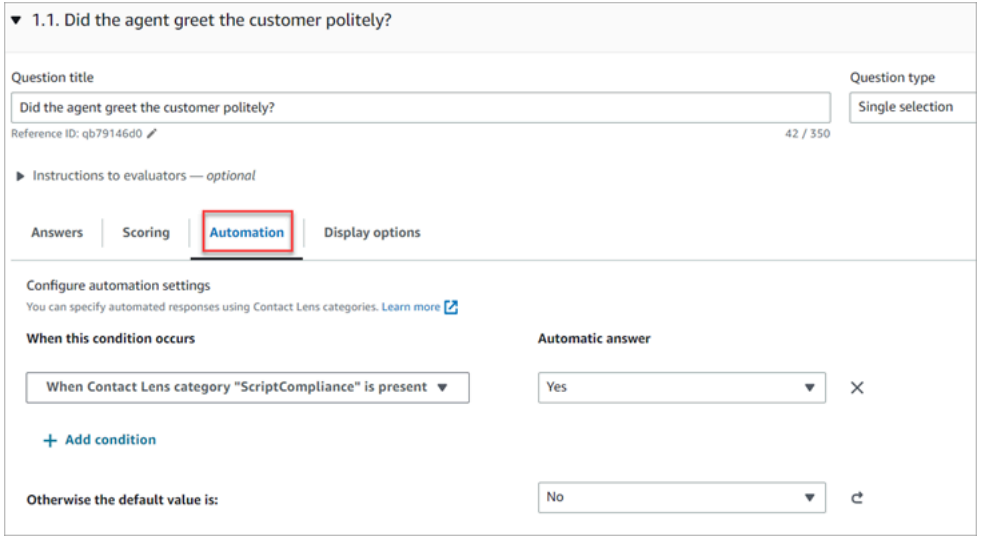

Per ulteriori informazioni sulla configurazione dei criteri, consulta [Categorizzazione automatica dei](#page-2044-0) [contatti in base a parole chiave e frasi utilizzate durante una conversazione](#page-2044-0).

Esempio di automazione per una domanda di tipo numerico

• Se la durata dell'interazione con l'agente è stata inferiore a 30 secondi, assegna un punteggio pari a 10 alla domanda.

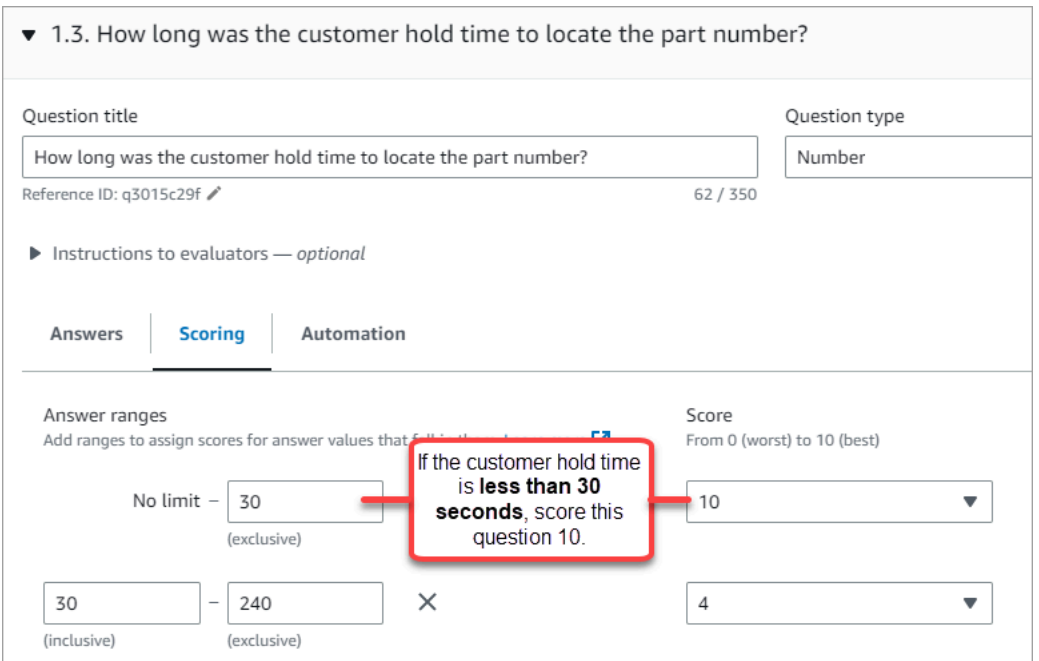

• Nella scheda Automazione, scegli la metrica utilizzata per valutare automaticamente la domanda.

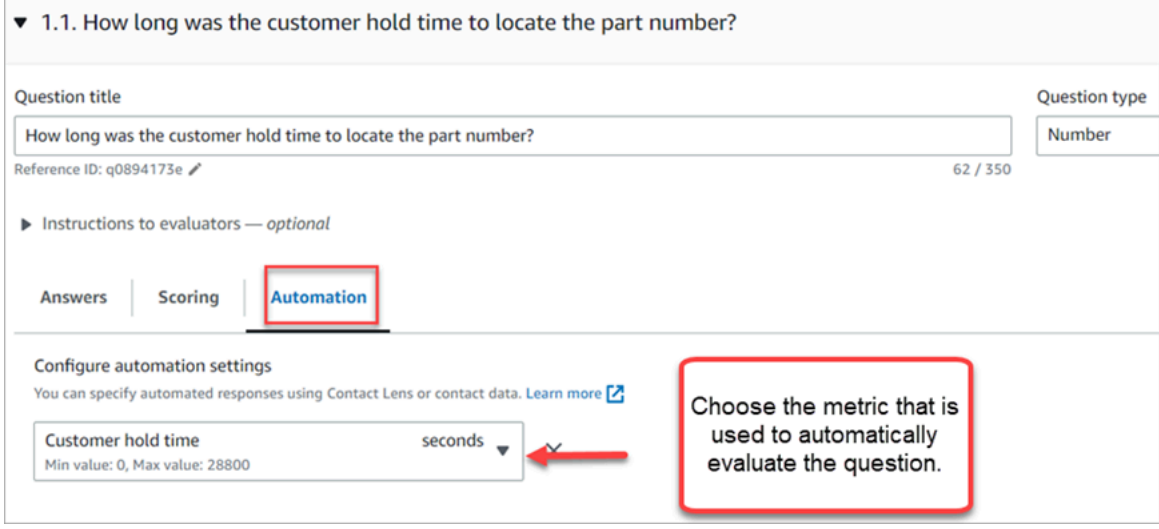

• Puoi utilizzare qualsiasi metadato che sia un numero. Ad esempio, il tempo di prima risposta, il punteggio di sentiment e il tempo di non conversazione.

Una volta attivato un modulo di valutazione con l'automazione configurata su alcune domande, i valutatori riceveranno risposte automatiche a tali domande quando avvieranno una valutazione dal sito Web di amministrazione. Amazon Connect

Per eseguire valutazioni completamente automatizzate che vengono compilate e inviate automaticamente

- 1. Imposta l'automazione su ogni domanda all'interno di un modulo di valutazione come descritto in precedenza.
- 2. Attiva Abilita valutazioni completamente automatizzate prima di attivare il modulo di valutazione.

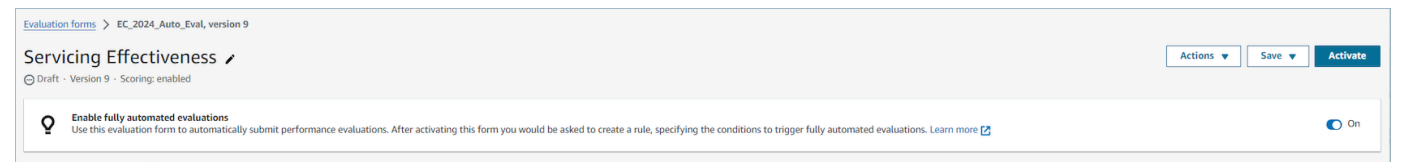

3. [Crea una regola che invii una valutazione automatica](#page-2082-0)che consente di specificare quali contatti devono essere valutati automaticamente utilizzando il modulo di valutazione.

# <span id="page-2242-0"></span>Passaggio 6: Visualizzare l'anteprima del modulo di valutazione

Il pulsante Anteprima è attivo solo dopo aver assegnato punteggi alle risposte per tutte le domande.

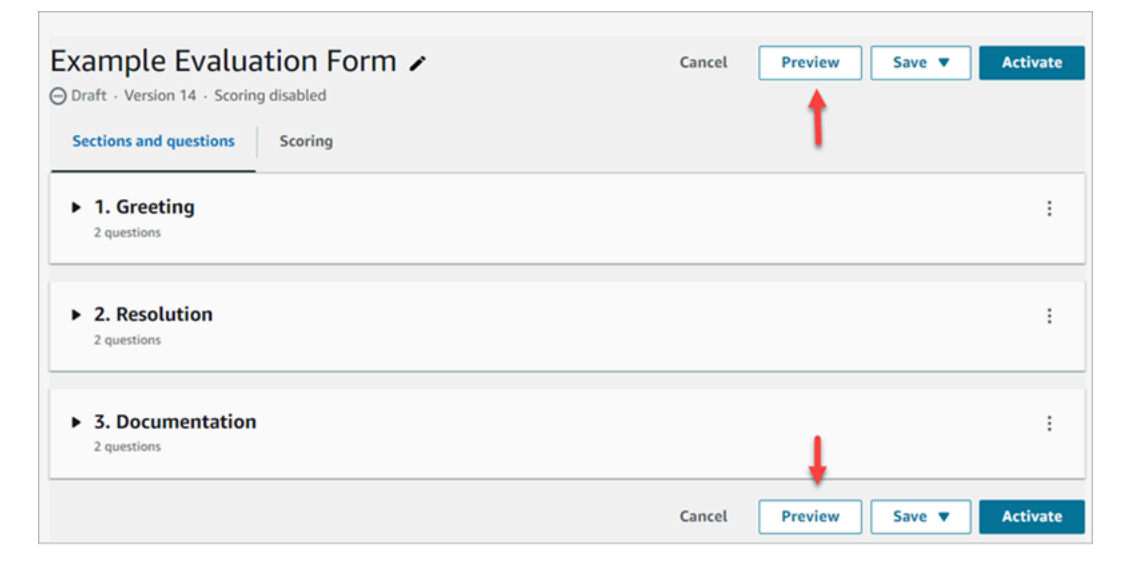

L'immagine seguente mostra l'anteprima del modulo. Utilizza le frecce per comprimere le sezioni e semplificare l'anteprima del modulo. Puoi modificare il modulo mentre visualizzi l'anteprima, come mostrato nell'immagine seguente.

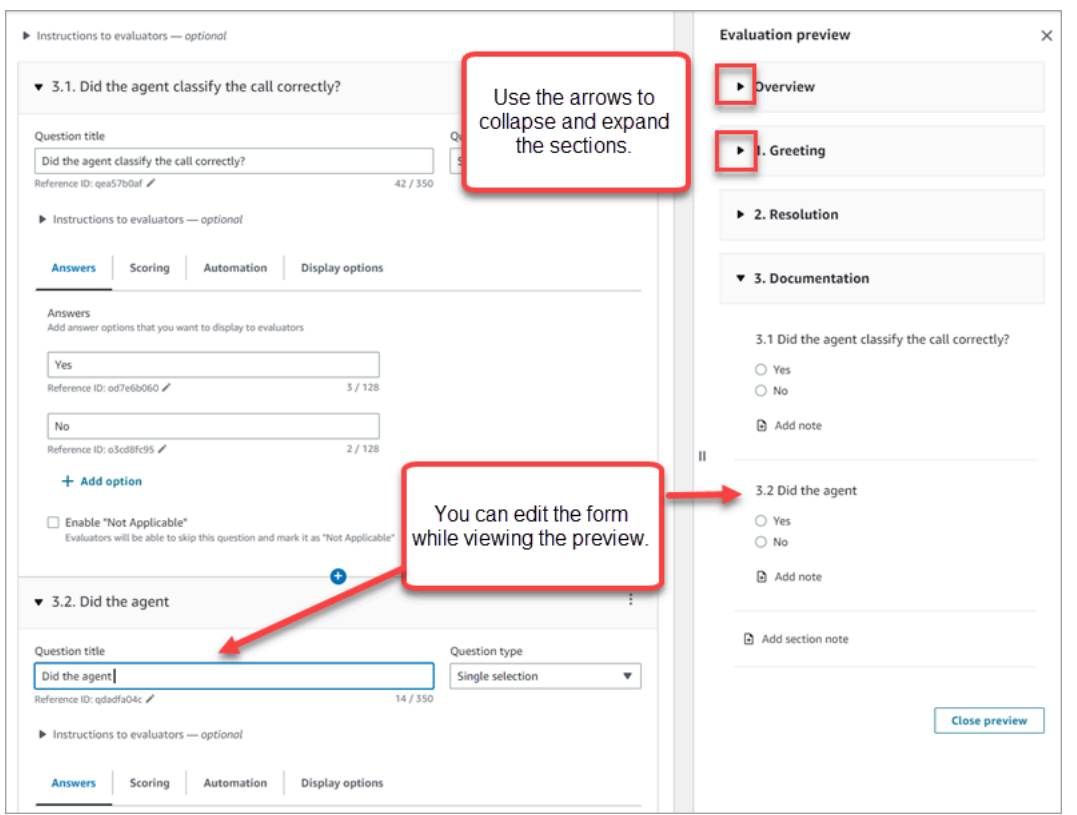

<span id="page-2243-0"></span>Passaggio 7: Assegnare pesi per il punteggio finale

Quando i punteggi sono abilitati per il modulo di valutazione, puoi assegnare dei pesi alle sezioni o alle domande. Il peso aumenta o diminuisce l'impatto di una sezione o di una domanda sul punteggio finale della valutazione.

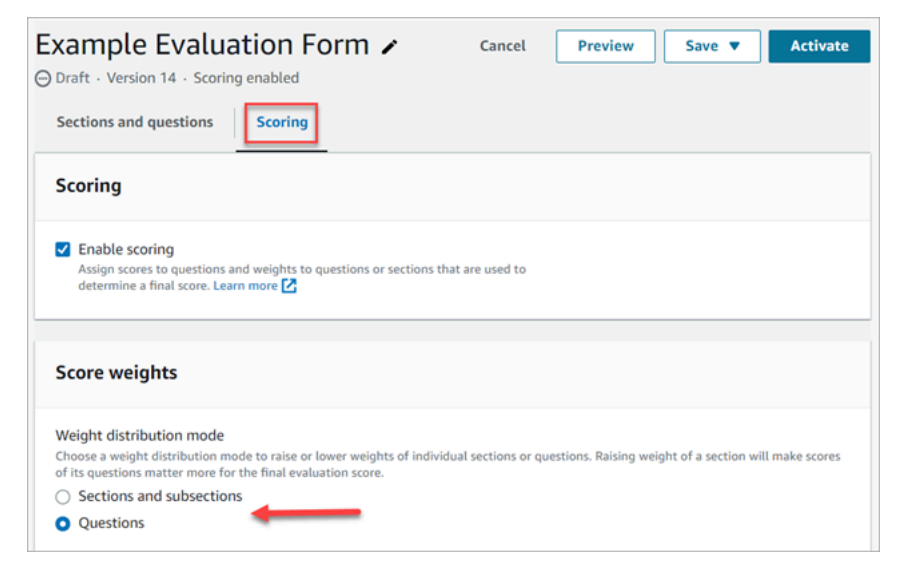

## Modalità di distribuzione del peso

Con Modalità di distribuzione del peso, puoi scegliere se assegnare il peso per sezione o domanda:

- Peso per sezione: puoi distribuire uniformemente il peso di ogni domanda nella sezione.
- Peso per domanda: puoi ridurre o aumentare il peso di domande specifiche.

Quando modifichi il peso di una sezione o di una domanda, gli altri pesi vengono regolati automaticamente in modo che il totale sia sempre al 100%.

Ad esempio, nell'immagine seguente, tre delle domande sono state impostate manualmente al 10%. I pesi visualizzati in corsivo sono stati regolati automaticamente.

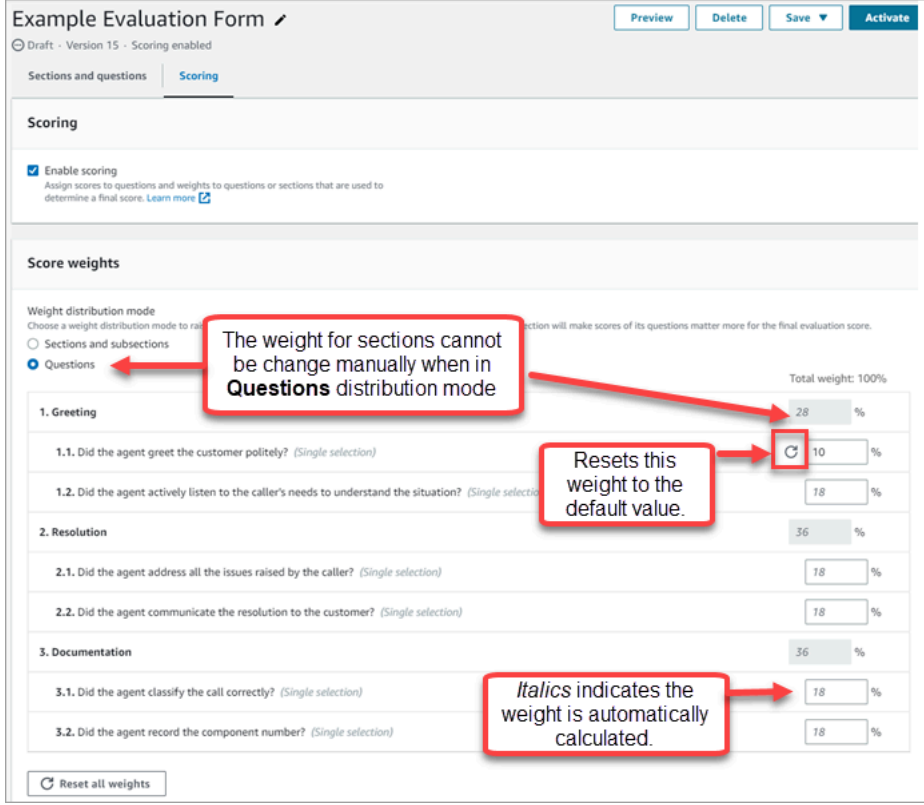

<span id="page-2244-0"></span>Passaggio 8: Attivare un modulo di valutazione

Scegli Attiva per mettere il modulo a disposizione dei valutatori. I valutatori non potranno più scegliere la versione precedente del modulo nell'elenco a discesa.

Le versioni precedenti del modulo sono collegate alle valutazioni completate in base alle stesse. Questo consente di visualizzare la versione del modulo su cui si basa la valutazione.

# <span id="page-2245-0"></span>Visualizzazione dell'audit trail di un modulo di valutazione

1. Seleziona il modulo di valutazione oggetto della ricerca.

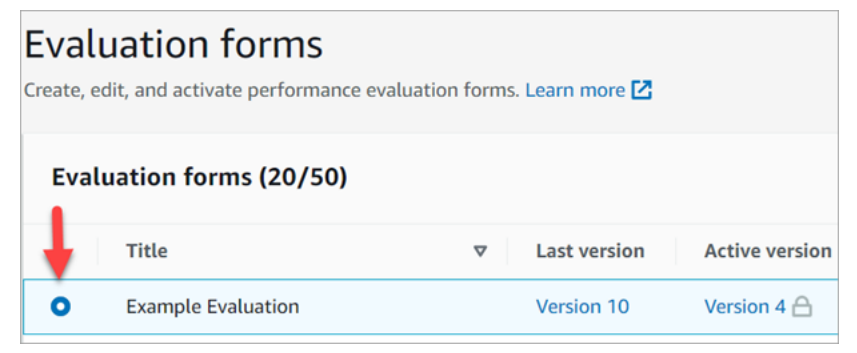

2. Nella parte inferiore della pagina, in Valutazione di esempio, utilizza il menu a discesa per visualizzare le versioni precedenti, chi vi ha effettuato l'accesso e quando. Un esempio è illustrato nell'immagine seguente.

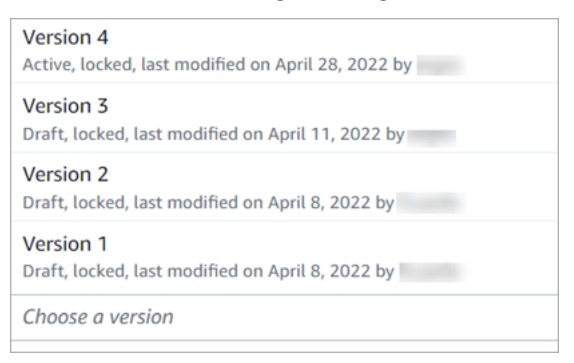

3. Facoltativamente, scegli uno dei moduli per aprirlo.

# Cosa significano Attivo, Bozza e Bloccato?

Un modulo si trova in uno dei seguenti stati:

- Attivo. Una versione pubblicata del modulo disponibile per i valutatori.
- Bozza. Una versione inattiva e bloccata del modulo. Una bozza viene sbloccata solo quando è in lavorazione.
- Bloccato. Un modulo di valutazione è bloccato quando viene attivato o pubblicato. Anche dopo la disattivazione, il modulo rimane bloccato e diventa una versione storica del modulo. Puoi comunque attivare la versione storica per salvarla come nuova versione.

# Valuta le prestazioni utilizzando l'intelligenza artificiale generativa (anteprima)

Si tratta di una documentazione di pre-rilascio di un servizio in versione di anteprima ed è soggetta a modifiche.

## **a** Note

Realizzato da Amazon Bedrock: AWS implementa il rilevamento [automatico degli abusi](https://docs.aws.amazon.com/bedrock/latest/userguide/abuse-detection.html). Poiché Amazon Q in Connect è basato su Amazon Bedrock, gli utenti possono sfruttare appieno i controlli implementati in Amazon Bedrock per garantire la sicurezza, la protezione e l'uso responsabile dell'intelligenza artificiale (IA).

I manager possono eseguire le valutazioni in modo più rapido e accurato con consigli generativi basati sull'intelligenza artificiale per le risposte alle domande nei moduli di valutazione degli agenti. I manager possono ricevere ulteriori informazioni sul comportamento degli agenti, oltre al contesto e alla giustificazione delle risposte consigliate. Queste informazioni derivano dai punti di riferimento contenuti nella trascrizione utilizzati per fornire le risposte.

Le valutazioni generative delle prestazioni basate sull'intelligenza artificiale vengono fornite analizzando la trascrizione della conversazione per rispondere alle domande del modulo di valutazione, utilizzando i criteri specificati nelle [istruzioni ai valutatori associate a ciascuna](#page-2234-0) domanda.

# Disponibilità di aree e lingue

[Questa funzionalità è disponibile per le istanze Amazon Connect create nelle AWS regioni Stati Uniti](#page-74-0)  [orientali \(Virginia settentrionale\) e Stati Uniti occidentali \(Oregon\), nelle lingue inglesi.](#page-74-0)

# Ottieni consigli di valutazione generativi basati sull'intelligenza artificiale

- 1. Accedi ad Amazon Connect con un account utente con [le autorizzazioni per eseguire valutazioni](#page-2267-0) e [chiedere all'assistente AI](#page-2267-0).
- 2. Scegli il pulsante Chiedi all'IA sotto una domanda per ricevere una raccomandazione generativa basata sull'intelligenza artificiale per la risposta, insieme al contesto e alla giustificazione (punti di riferimento della trascrizione utilizzati per fornire le risposte).
- a. La risposta verrà selezionata automaticamente in base al consiglio generativo dell'IA, ma può essere modificata dall'utente.
- b. Puoi ottenere consigli generativi basati sull'intelligenza artificiale scegliendo Chiedi all'IA per un massimo di 5 domande per contatto.
- 3. Puoi scegliere l'orario associato a un riferimento alla trascrizione da indirizzare al punto della conversazione

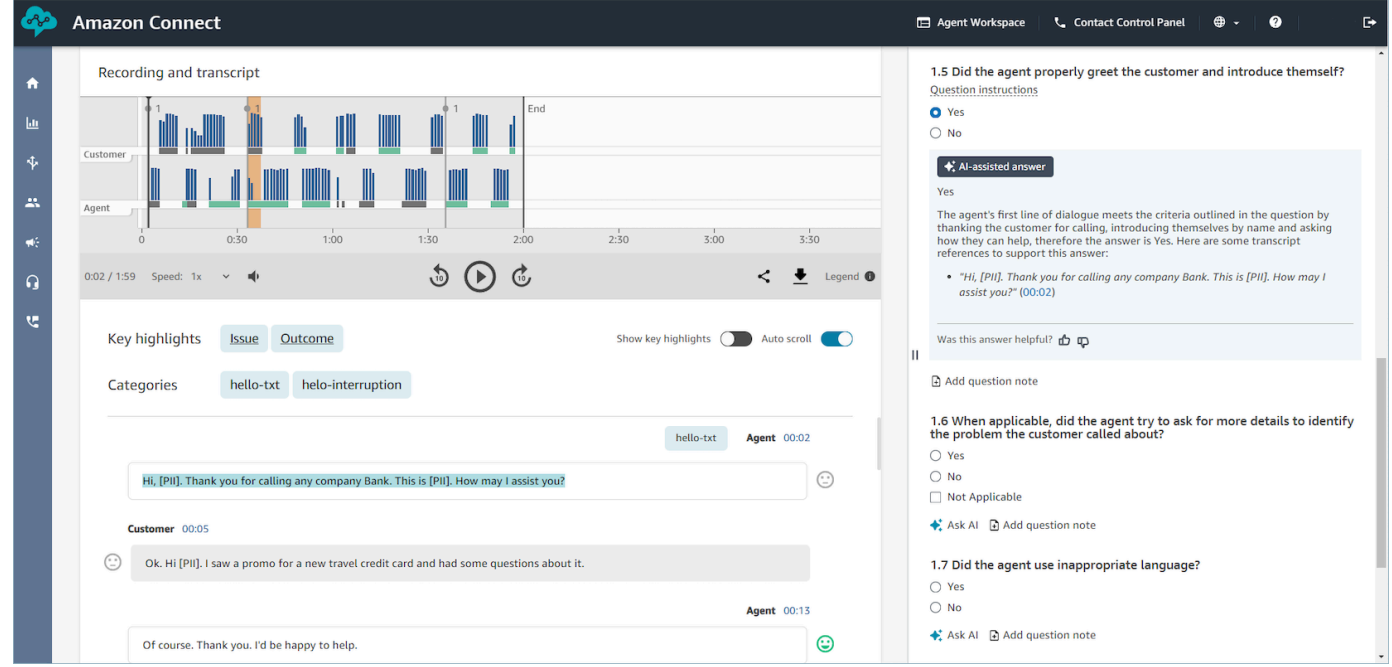

# Fornisci criteri per rispondere alle domande del modulo di valutazione utilizzando l'intelligenza artificiale generativa

Durante la configurazione di un modulo di valutazione, è possibile fornire criteri per rispondere alle domande all'interno delle istruzioni ai valutatori associati a ciascuna domanda del modulo di valutazione. Oltre a favorire la coerenza nelle valutazioni da parte dei valutatori, queste istruzioni vengono utilizzate anche per fornire valutazioni generative basate sull'intelligenza artificiale.

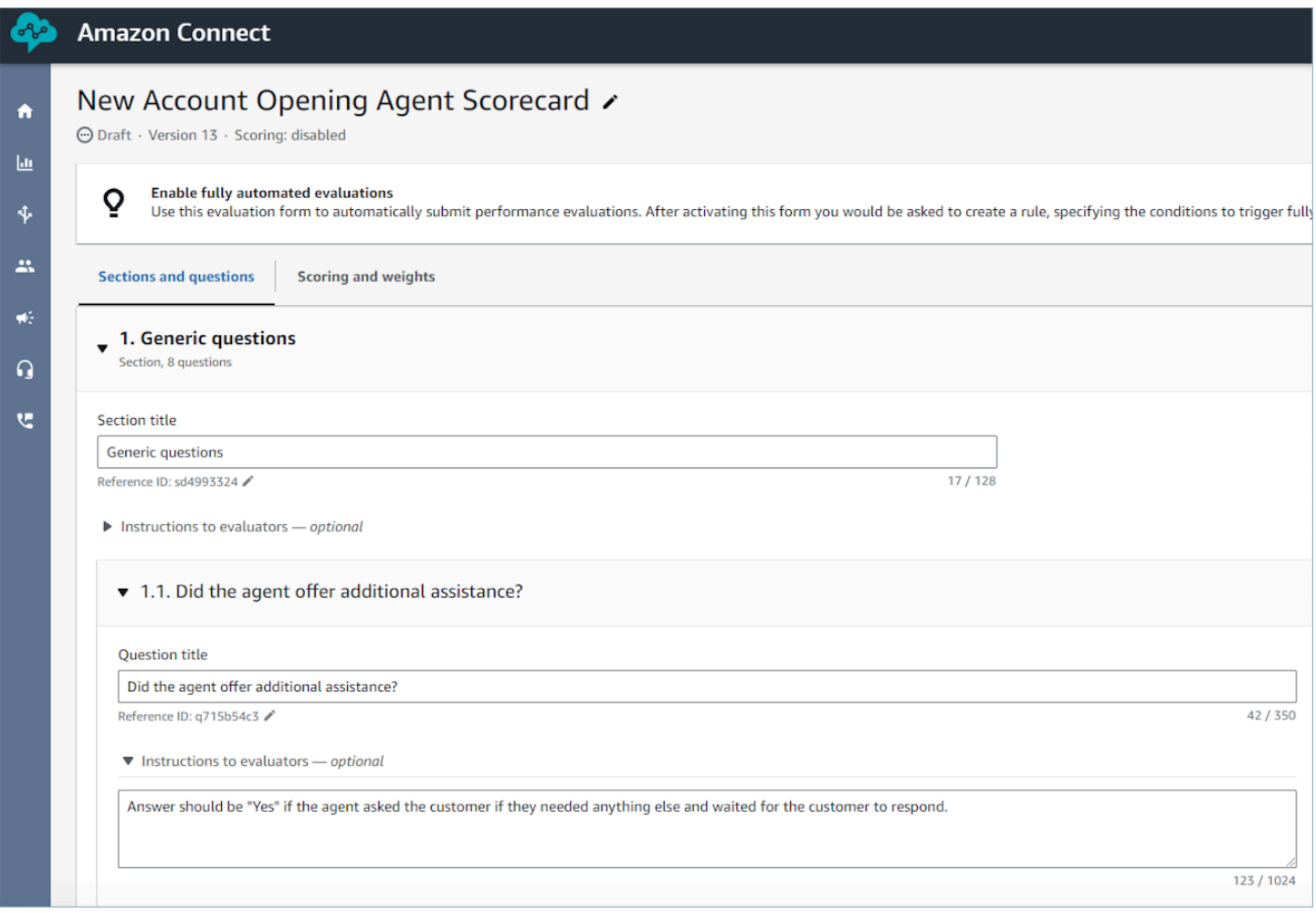

# Linee guida per migliorare la precisione dell'IA generativa

Selezione di domande per ottenere consigli sull'intelligenza artificiale generativa

- 1. Utilizza l'intelligenza artificiale generativa per rispondere a domande a cui è possibile rispondere utilizzando le informazioni della trascrizione della conversazione, senza la necessità di convalidare le informazioni tramite applicazioni di terze parti come i sistemi CRM.
- 2. Utilizzo dell'intelligenza artificiale generativa per rispondere a domande che richiedono risposte numeriche, ad esempio «Per quanto tempo l'agente ha interagito con il cliente?» non è consigliato. Prendi invece in considerazione la possibilità di [configurare l'automazione](#page-2239-0) per tali domande del modulo di valutazione utilizzando lenti a contatto o metriche di contatto.
- 3. Evita di utilizzare l'intelligenza artificiale generativa per rispondere a domande altamente soggettive, ad esempio «L'operatore è stato attento durante la chiamata?».

## Miglioramento della formulazione delle domande e delle relative istruzioni

- 1. Utilizza frasi complete per formulare domande, ad esempio sostituendo la convalida dell'ID con «L'agente ha cercato di convalidare l'identità del cliente?» , consentirà all'intelligenza artificiale generativa di comprendere meglio la domanda.
- 2. Si consiglia di fornire criteri dettagliati per rispondere alla domanda nelle istruzioni per i valutatori, soprattutto se non è possibile rispondere alla domanda basandosi solo sul testo della domanda. Ad esempio, per la domanda «L'agente ha provato a convalidare l'identità del cliente?» , puoi fornire istruzioni aggiuntive come: «L'agente è tenuto a chiedere sempre al cliente il codice di iscrizione e il codice postale prima di rispondere alle domande del cliente».
- 3. Se per rispondere a una domanda è necessaria la conoscenza di alcuni termini aziendali specifici, specificali nelle istruzioni. Ad esempio, se l'agente deve specificare il nome del reparto nel messaggio di saluto, elenca i nomi dei reparti richiesti che l'agente deve indicare come parte delle istruzioni ai valutatori associate alla domanda.
- 4. Se possibile, usa il termine «agente» anziché termini come «collega», «dipendente», «rappresentante», «avvocato» o «collaboratore». Allo stesso modo, usa il termine «cliente», anziché termini come «membro», «chiamante», «ospite» o «abbonato».
- 5. Usa le virgolette nelle istruzioni solo se desideri verificare le parole esatte pronunciate dall'agente o dal cliente. Ad esempio, se l'istruzione serve a verificare se l'agente dice"Have a nice day", l'intelligenza artificiale generativa non rileverà Have a nice afternoon. Invece l'istruzione dovrebbe dire:The agent wished the customer a nice day.

# <span id="page-2249-0"></span>Come funzionano i punteggi e i pesi nei moduli di valutazione

Con i pesi, è possibile aumentare o diminuire l'impatto del punteggio di una domanda o di una sezione sul punteggio di valutazione complessivo.

Quando i punteggi sono abilitati per il modulo di valutazione, puoi assegnare dei pesi alle sezioni o alle domande. Il peso aumenta o diminuisce l'impatto di una sezione o di una domanda sul punteggio finale della valutazione.

# Punteggio di esempio

Supponiamo che l'assegnazione del punteggio a una domanda sia di fondamentale importanza per la tua azienda. Se la risposta è Sì, l'agente ottiene 10 punti. Se la risposta è No, ottiene 0 punti. Questo viene mostrato nell'esempio seguente.

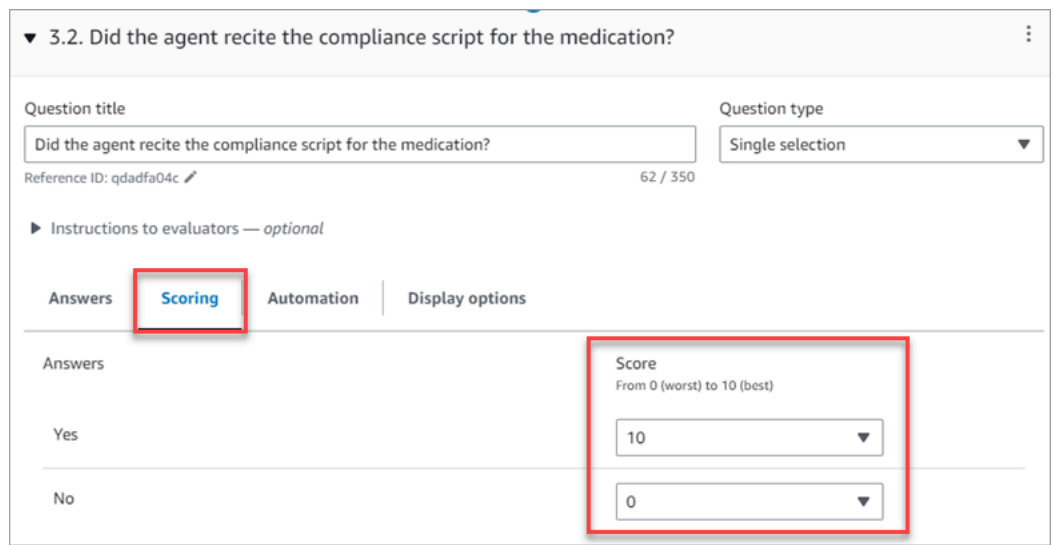

La risposta alla prima domanda è più importante per la tua azienda rispetto alla domanda L'agente ha concluso dicendo "C'è altro che posso fare per te?", che vale anch'essa 0-10 punti, come mostrato nell'immagine seguente.

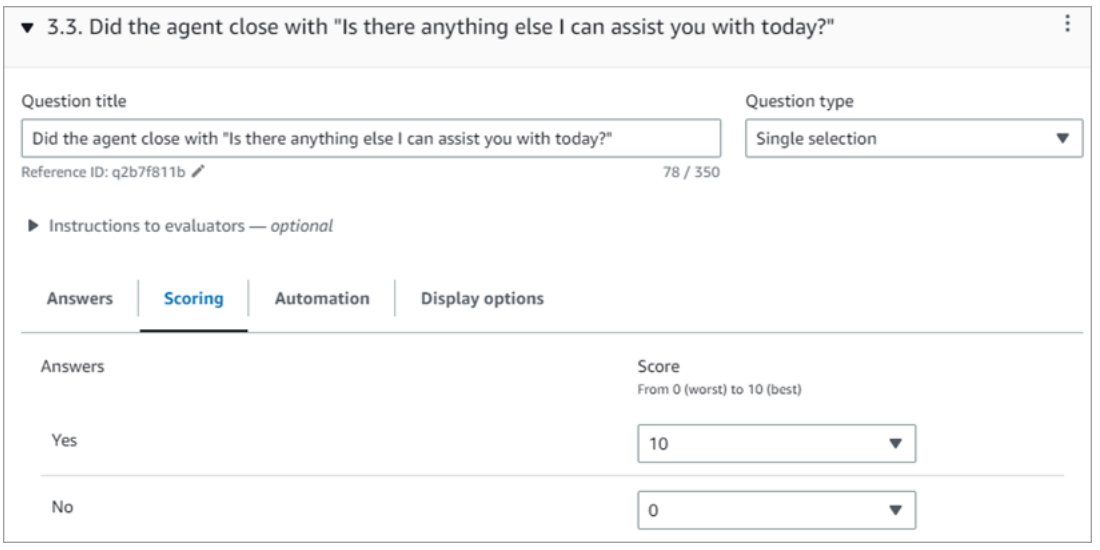

Per differenziare i punteggi delle domande, devi indicare che il peso di una domanda è maggiore rispetto all'altra.

L'immagine seguente mostra che la risposta a L'agente ha pronunciato lo script di conformità relativo al farmaco corrisponde al 50% del punteggio dell'agente. La risposta a L'agente ha concluso dicendo "C'è altro che posso fare per te", invece, ha un peso corrispondente solo al 5% del punteggio.

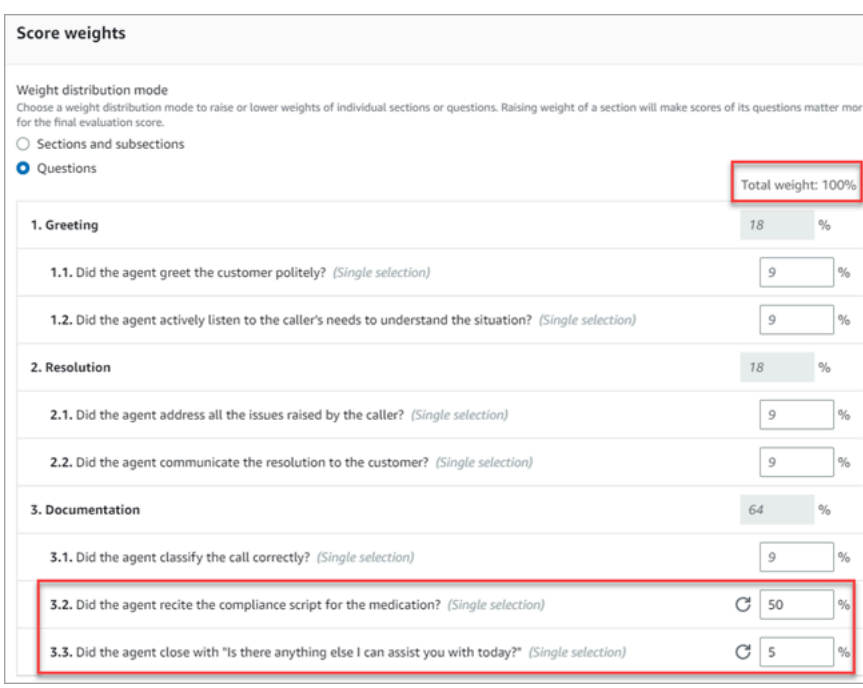

Il peso totale deve sempre essere pari al 100%.

## Modalità di distribuzione del peso

Con Modalità di distribuzione del peso, puoi scegliere se assegnare il peso per sezione o domanda:

- Peso per sezione: puoi distribuire uniformemente il peso di ogni domanda nella sezione.
- Peso per domanda: puoi ridurre o aumentare il peso di domande specifiche.

Quando modifichi il peso di una sezione o di una domanda, gli altri pesi vengono regolati automaticamente in modo che il totale sia sempre al 100%.

Ad esempio, nell'immagine seguente, tre delle domande sono state impostate manualmente al 10%. I pesi visualizzati in corsivo sono stati regolati automaticamente.

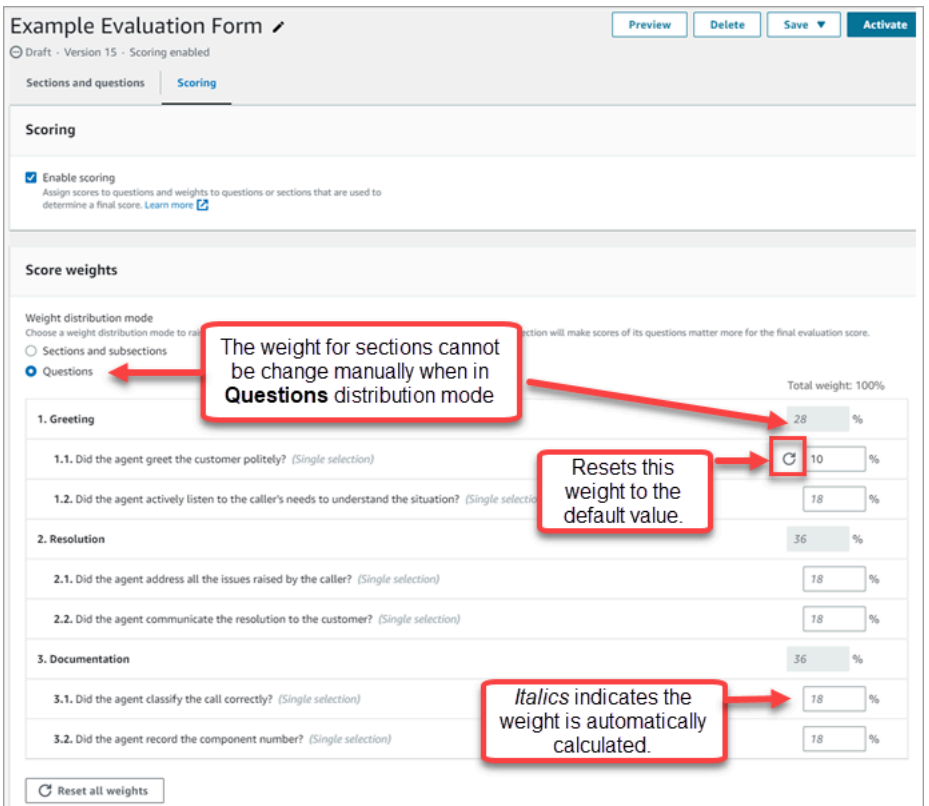

# Creazione di avvisi per i supervisori in merito alle prestazioni degli agenti

Puoi creare regole che inviano automaticamente e-mail o attività ai supervisori in base ai risultati della valutazione. Questa funzionalità agevola gli audit di controlli della qualità, consentendo ai supervisori di esaminare a fondo i risultati della valutazione.

Ad esempio, puoi richiedere ai supervisori di esaminare tutti i moduli di valutazione la cui risposta rappresenti un rischio di conformità per la tua azienda.

## Indice

- [Passaggio 1: Definire le condizioni della regola](#page-2252-0)
- [Passaggio 2: Definire le azioni della regola](#page-2254-0)
- [Esempio di regola con più condizioni](#page-2255-0)

<span id="page-2252-0"></span>Passaggio 1: Definire le condizioni della regola

- 1. Nel menu di navigazione scegli Analisi e ottimizzazione e quindi Regole.
- 2. Seleziona Crea una regola, Moduli di valutazione.

3. In Quando, utilizza l'elenco a discesa per scegliere È disponibile un risultato di valutazione di Contact Lens, come mostrato nell'immagine seguente.

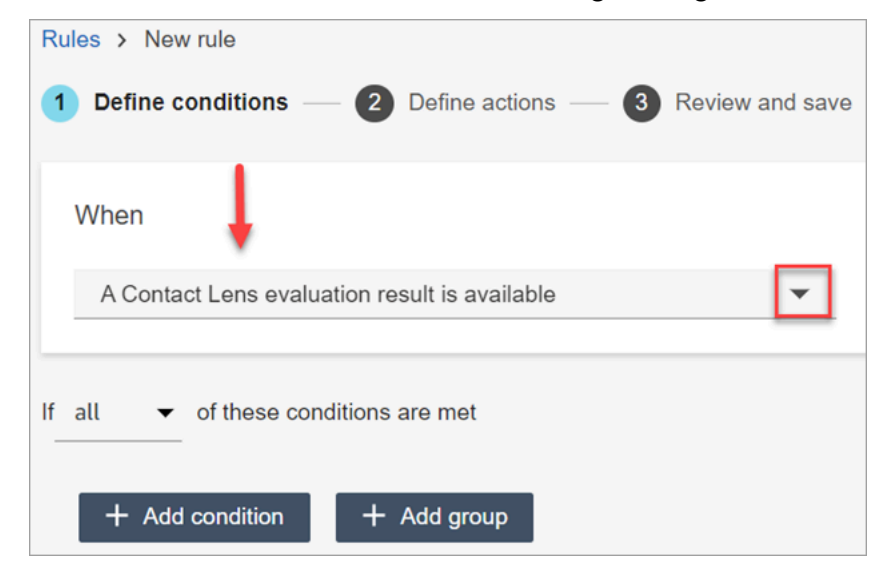

4. Scegliere Aggiungi condizione.

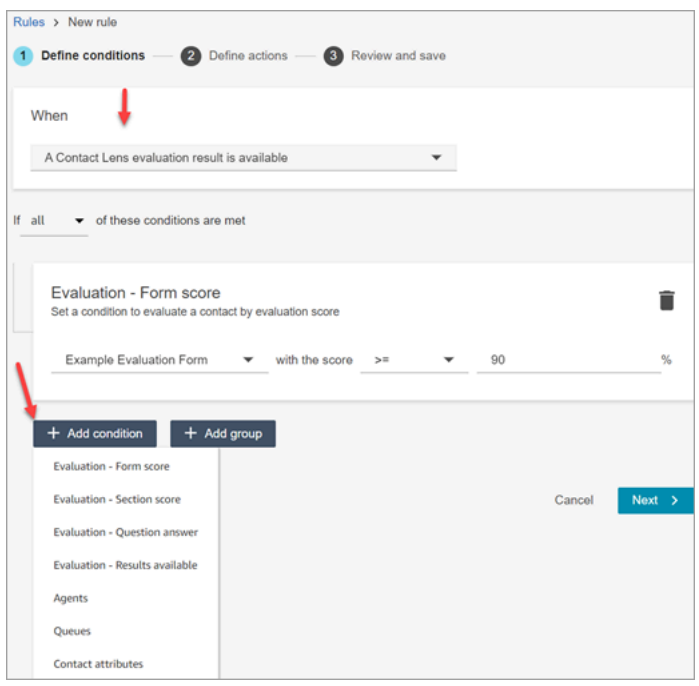

Puoi combinare criteri di un set di condizioni per creare regole di Contact Lens molto specifiche. Di seguito sono riportate le condizioni disponibili:

- Valutazione Punteggio del modulo: crea regole che vengono eseguite quando viene raggiunto il punteggio per un determinato modulo di valutazione.
- Valutazione Punteggio della sezione: crea regole che vengono eseguite quando viene raggiunto il punteggio per una determinata sezione.
- Valutazione Risposta alla domanda: crea regole che vengono eseguite quando viene raggiunto il punteggio per una determinata domanda e risposta.
- Valutazione Risultati disponibili: crea regole che vengono eseguite per qualsiasi invio di valutazione.
- Agente: crea regole che vengono eseguite su un sottoinsieme di agenti. Ad esempio, crea una regola per garantire che gli agenti neoassunti rispettino gli standard aziendali.

Per visualizzare i nomi degli agenti in modo da poterli aggiungere alle regole, devi disporre delle autorizzazioni Utenti - Visualizzazione nel tuo profilo di sicurezza.

• Code: crea regole che vengono eseguite su un sottoinsieme di code. Spesso le organizzazioni utilizzano le code per indicare una linea di business, un argomento o un dominio. Ad esempio, è possibile creare regole specifiche per le valutazioni assegnate dagli agenti alle code di vendita.

Per visualizzare i nomi delle code in modo da poterle aggiungere alle regole, devi disporre delle autorizzazioni Code - Visualizzazione nel tuo profilo di sicurezza.

- Attributi di contatto: crea regole che vengono eseguite sui valori degli [attributi di contatto](#page-1480-0) personalizzati. Ad esempio, puoi creare regole per le valutazioni degli agenti per una particolare linea di business o per clienti specifici, in base al loro livello di iscrizione, al loro attuale paese di residenza o all'esistenza di un loro ordine in sospeso.
- 5. Seleziona Successivo.

<span id="page-2254-0"></span>Passaggio 2: Definire le azioni della regola

- 1. Selezionare Add action (Aggiungi operazione). Puoi scegliere le seguenti operazioni:
	- [Crea attività](#page-2068-0)
	- [Invia notifica e-mail](#page-2061-0)
	- [Genera un EventBridge evento](#page-2063-0)

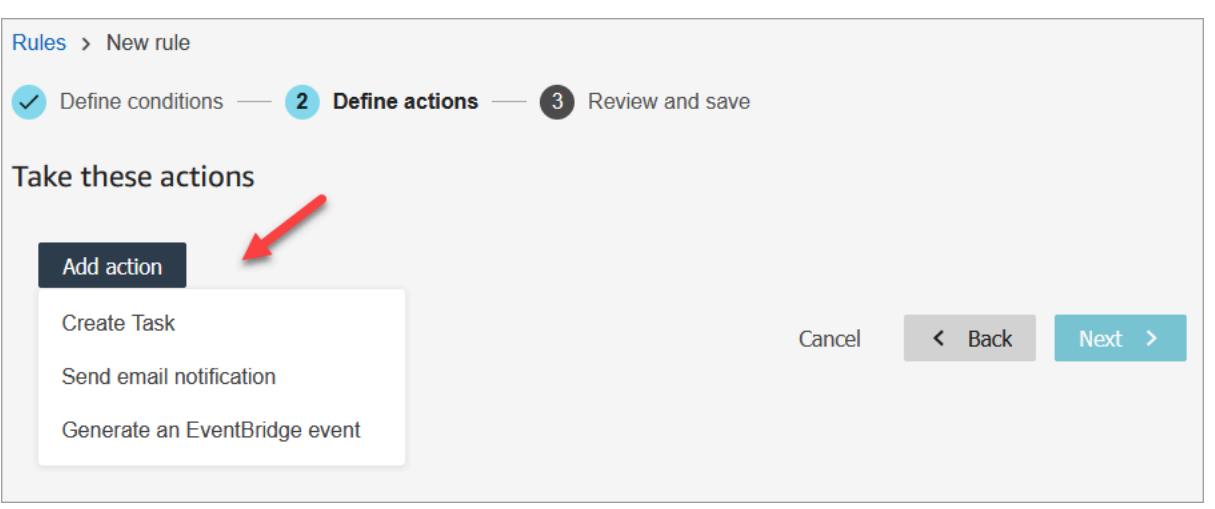

- 2. Seleziona Successivo.
- 3. Controlla e apporta le modifiche eventualmente necessarie, quindi scegli Salva.
- 4. Dopo aver aggiunto le regole, queste vengono applicate ai nuovi invii di valutazione che si verificano dopo l'aggiunta. Non è possibile applicare regole alle valutazioni passate e archiviate.

# <span id="page-2255-0"></span>Esempio di regola con più condizioni

L'immagine seguente mostra una regola di esempio con sei condizioni. Se una di queste condizioni viene soddisfatta, l'azione viene attivata.

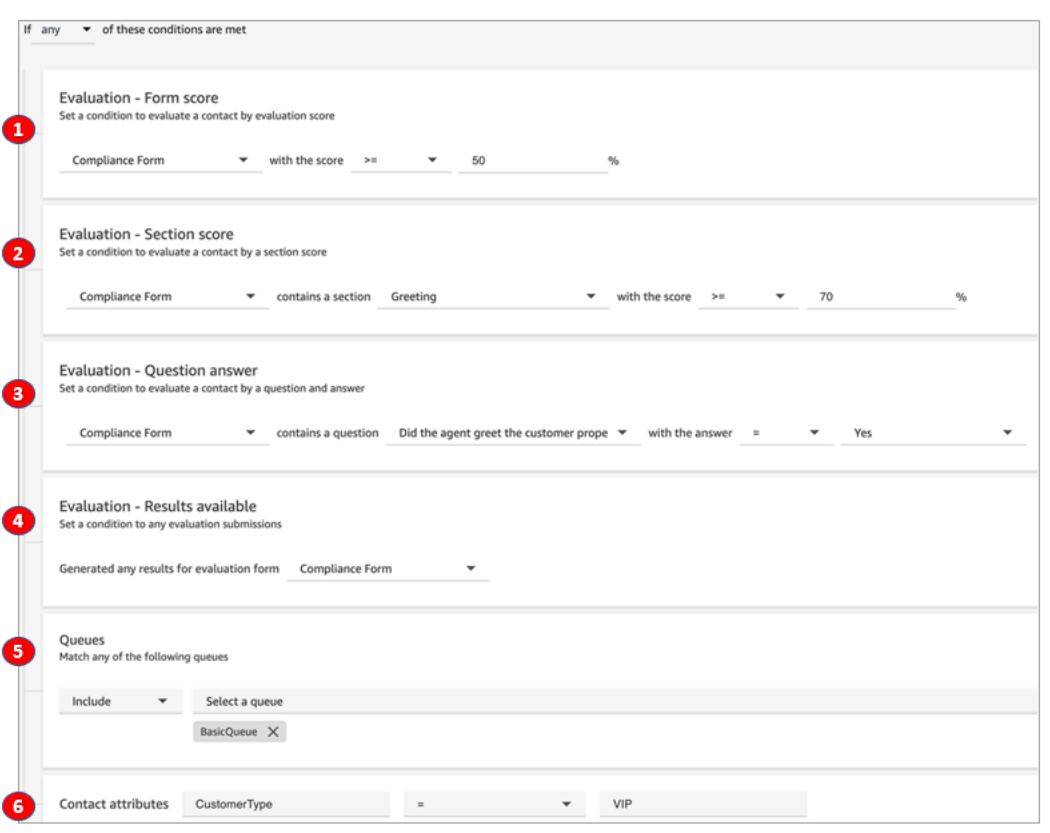

- 1. Valutazione Punteggio del modulo: il modulo di conformità ha un punteggio maggiore o uguale al 50%?
- 2. Valutazione Punteggio della sezione: in un modulo di conformità, la sezione Saluto ha un punteggio maggiore o uguale al 70%?
- 3. Valutazione Punteggio della domanda: la domanda del modulo di conformità L'agente ha salutato correttamente il cliente corrisponde a Sì?
- 4. Valutazione Risultati disponibili: sono stati generati risultati per il modulo di conformità?
- 5. Code: È per il BasicQueue?
- 6. Attributi di contatto: è CustomerType uguale a VIP?

# <span id="page-2256-0"></span>Ricerca in moduli di valutazione, punteggi, stato e valutatore

- 1. Accedi ad Amazon Connect con un account utente che dispone delle [autorizzazioni per](#page-2288-0) [accedere ai record dei contatti](#page-2288-0) e dell'autorizzazione Moduli di valutazione: esegui valutazioni.
- 2. In Amazon Connect scegli Analisi e ottimizzazione e quindi Ricerca contatti.
- 3. Utilizzare i filtri nella pagina per restringere la ricerca. Per data, puoi cercare fino a 8 settimane alla volta.

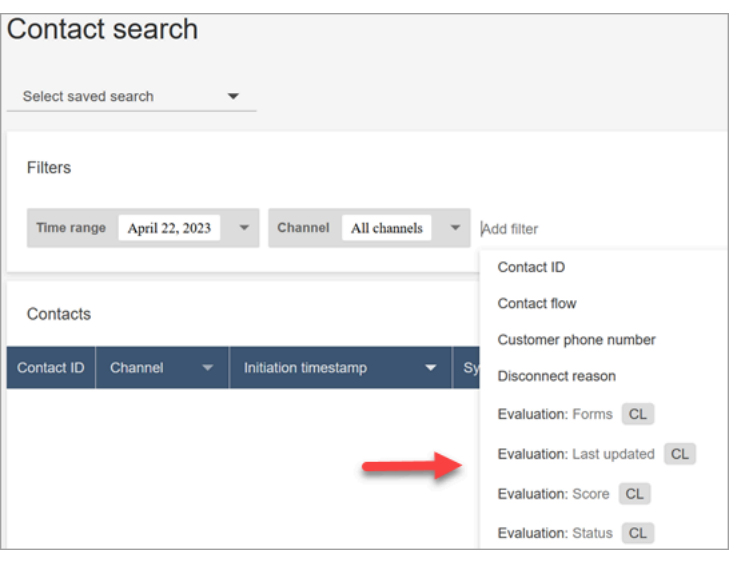

# Utilizzo dell'ID di riferimento per le domande

Un ID di riferimento è un token che appare nel file di output JSON. Rappresenta una domanda specifica. Durante la creazione di report, puoi usarli al posto della formulazione esatta di una domanda.

Ad esempio, una domanda potrebbe essere "Gli agenti si sono attenuti allo script?" ma il giorno successivo la domanda può essere cambiata in "L'aderenza agli script è stata buona?". Indipendentemente dalla formulazione della domanda, l'ID di riferimento rimane sempre lo stesso.

# Esempio di output del modulo di valutazione

Questa sezione mostra il percorso dell'output di esportazione per le valutazioni e fornisce un esempio di punteggi e metadati del modulo di valutazione.

# Verifica del bucket S3

Quando abiliti le valutazioni dei contatti nella Amazon Connect console, ti viene richiesto di creare o scegliere un bucket S3 per archiviare le valutazioni. Per verificare il nome del bucket, vai all'alias dell'istanza, scegli Archiviazione dati, Contatta le valutazioni, quindi Modifica.

Esempi di posizioni di output

Di seguito è riportato il percorso del file di output per i moduli di valutazione:

# • *bucket\_S3\_valutazioni\_contatti*/Evaluations/*AAAA/MM/GG/ hh:mm:ss.sTZD*-*id\_valutazione*.json

#### Per esempio:

amazon-connect-s3/

Evaluations/2022/04/14/05:04:20.869Z-11111111-2222-3333-4444-555555555555.json

Problema noto: due file di output per la stessa valutazione

Contact Lens genera due file di output per lo stesso modulo di valutazione.

- Un file viene scritto nel nuovo percorso S3 predefinito. Puoi configurare il percorso nella console. AWS
- Un altro file, che sarà obsoleto, viene scritto in un percorso S3 precedente diverso. Puoi ignorare questo file.

Il percorso S3 precedente è simile al seguente:

• *bucket\_s3*/Evaluations/contact\_*IdContatto*/evaluation\_*IdValutazione*/AAAA-MM-GGThh:mm:ss.sTZD.json

## Esempi di punteggi e metadati

L'esempio seguente mostra una partitura tipica, più i relativi metadati. Il testo sotto l'esempio descrive ogni campo.

```
 { 
  "schemaVersion": "3.1", 
  "evaluationId": "fb90de35-4507-479a-8b57-970290fd5c2c", 
  "metadata": { 
    "contactId": "badd4896-75f7-43b3-bee6-c617ed3d04cb", 
    "accountId": "874551140838", 
    "instanceId": "8f753c94-9cd2-4f16-85eb-945f7f0d559a", 
    "agentId": "286bcec0-e722-4166-865f-84db80252218", 
    "evaluationDefinitionTitle": "Compliance Evaluation Form", 
    "evaluator": "jane", 
    "evaluationDefinitionId": "15d8fbf1-b4b2-4ace-869b-82714e2f6e3e", 
    "evaluationDefinitionVersion": 2, 
    "evaluationStartTimestamp": "2022-11-14T17:57:08.649Z", 
    "evaluationSubmitTimestamp": "2022-11-14T17:59:29.052Z", 
    "score": { "percentage": 100 } 
 }, 
  "sections": [ 
    {
```

```
 "sectionRefId": "s1a1b58d6", 
     "sectionTitle": "The title of the section", 
     "notes": "Section note", 
     "score": { "percentage": 100 } 
   }, 
  \mathcal{L} "sectionRefId": "s46661c49", 
     "sectionTitle": "The title of the subsection", 
     "parentSectionRefId": "s1a1b58d6", 
     "score": { "percentage": 100 } 
   } 
 ], 
 "questions": [ 
  \left\{ \right. "questionRefId": "q570b206a", 
     "sectionRefId": "s46661c49", 
     "questionType": "NUMERIC", 
     "questionText": "How do you rate the contact between 1 and 10?", 
     "answer": { 
       "value": "", 
       "notes": "Add more information here", 
       "metadata": { "notApplicable": true } 
     }, 
     "score": { "notApplicable": true } 
   }, 
   { 
     "questionRefId": "q73bc5b9d", 
     "sectionRefId": "s46661c49", 
     "questionType": "SINGLESELECT", 
     "questionText": "Did the agent introduce themselves?", 
     "answer": { 
       "values": [ 
         { "valueText": "Yes", "valueRefId": "o6999aa94", "selected": true }, 
         { "valueText": "No", "valueRefId": "o284e4d9e", "selected": false }, 
         { "valueText": "Maybe", "valueRefId": "o1b2f0a14", "selected": false } 
       ], 
       "notes": "Add more information here", 
       "metadata": { "notApplicable": false } 
     }, 
     "score": { "percentage": 100 } 
   }, 
   { 
     "questionRefId": "qc2effc9d", 
     "sectionRefId": "s46661c49",
```

```
 "questionType": "TEXT", 
        "questionText": "Describe the outcome.", 
        "answer": { 
          "value": "Example answer text", 
          "notes": "Add more information here", 
          "metadata": { "notApplicable": false } 
       }, 
       "score": { "notApplicable": true } 
     } 
   ]
}
```
L'elenco seguente descrive i campi del modulo di valutazione.

ID di valutazione

Un identificatore univoco per la valutazione dei contatti

Tipo: stringa

Vincoli di lunghezza: lunghezza minima di 1. Lunghezza massima di 500

#### metadata

contactId

L'identificatore del contatto in questa istanza di Amazon Connect.

Tipo: stringa

Vincoli di lunghezza: lunghezza minima di 1, lunghezza massima di 256

accountId

L'identificatore dell' AWS account che esegue l'istanza di Amazon Connect.

Tipo: stringa

Vincoli di lunghezza: vincoli: 12 cifre

Motivo  $-\land d$ {12}\$

instanceId

L'identificativo dell'istanza Amazon Connect. Puoi [trovare l'ID dell'istanza](#page-304-0) nell'Amazon Resource Name (ARN) dell'istanza.

Vincoli di lunghezza: lunghezza minima di 1, lunghezza massima di 100 agentId

L'identificatore dell'agente che ha effettuato il contatto.

Tipo: stringa

Vincoli di lunghezza: lunghezza minima di 1, lunghezza massima di 500 valutazione DefinitionTitle

Il titolo del modulo di valutazione.

Tipo: stringa

Vincoli di lunghezza: lunghezza minima di 1, lunghezza massima di 128

## estimatore

Nome dell'utente che ha aggiornato per ultimo la valutazione.

Tipo: stringa

valutazione DefinitionId

L'identificatore univoco per il modulo di valutazione.

Tipo:

Vincoli di lunghezza: stringa

Motivo: lunghezza minima di 1, lunghezza massima di 500

## valutazione DefinitionVersion

La versione del modulo di valutazione.

Tipo: numero intero

Intervallo valido: valore minimo di 1

valutazione StartTimestamp

Il timestamp di creazione della valutazione.

Tipo: timestamp

punteggio

Il punteggio della valutazione.

#### sezioni

Matrice delle sezioni della valutazione.

sezione RefId

L'identificatore della sezione. Un identificatore deve essere univoco all'interno del modulo di valutazione.

Tipo: stringa

Vincoli di lunghezza: lunghezza minima di 1, lunghezza massima di 40

## ID genitore SectionRef

L'identificatore della sezione principale.

Tipo: stringa

Vincoli di lunghezza: lunghezza minima di 1, lunghezza massima di 40

Titolo della sezione

Il titolo della sezione.

Tipo: stringa

Vincoli di lunghezza — Vincoli: lunghezza minima 0, lunghezza massima 128

#### notes

Le note lasciate per la sezione.

Tipo: stringa

Vincoli di lunghezza: lunghezza minima di 0, lunghezza massima di 3072

**a** Note

Le note hanno i seguenti limiti:

- Le singole note hanno un limite di 3072 caratteri.
- Le note combinate di una valutazione hanno un limite di N x 1024 caratteri, dove N è il numero di domande della valutazione.

#### <span id="page-2263-0"></span>punteggio

Il punteggio della sezione.

## percentage

La percentuale di punteggio di un elemento nella valutazione di un contatto.

Tipo: doppio

Intervallo valido: valore minimo 0, valore massimo 100

## Errore automatico

Il contrassegno che contrassegna l'elemento come errore automatico. Se l'elemento o un elemento secondario riceve una risposta automatica di errore, questo contrassegno sarà vero.

Tipo: booleano

## Non applicabile

Il contrassegno che contrassegna l'elemento come errore automatico. Se l'elemento o un elemento secondario riceve una risposta automatica di errore, questo contrassegno sarà vero.

Tipo: booleano

## domande

Serie di domande della valutazione.

## domanda RefId

L'identificatore della domanda. Un identificatore deve essere univoco all'interno del modulo di valutazione.

## Tipo: stringa

Vincoli di lunghezza: lunghezza minima di 1, lunghezza massima di 40.

sezione RefId

L'identificatore della sezione principale.

Tipo: stringa

Vincoli di lunghezza: lunghezza minima di 1, lunghezza massima di 40

Tipo di domanda

Il tipo di domanda.

Tipo: le note StrThe combinate in una valutazione hanno un limite di N x 1024 caratteri, dove N è il numero di domande nella valutazione.

Valori validi: TEXT | SINGLESELECT | NUMERIC

Testo della domanda

Il titolo della domanda.

Tipo: stringa

Vincoli di lunghezza: lunghezza minima di 0, lunghezza massima di 350

risposta

La risposta alla domanda.

value

Il valore stringa/numerico per una risposta nella valutazione di un contatto.

Tipo: String/Double

Vincoli di lunghezza — Stringa: lunghezza minima 0, lunghezza massima 128

notes

Le note lasciate per la sezione.

Tipo: stringa

Vincoli di lunghezza: lunghezza minima di 0. Lunghezza massima di 3072

## **a** Note

Le note hanno un limite di due caratteri. Le singole note hanno un limite di 3072 caratteri. Le note combinate di una valutazione hanno un limite di N x 1024 caratteri, dove N è il numero di domande della valutazione.

#### metadata

Non applicabile

Contrassegno che contrassegna la domanda come non applicabile.

Tipo: booleano

#### automazione

status

Lo stato della risposta di automazione.

Tipo: stringa

```
Valori validi: UNAVAILABLE | SYSTEM_ANSWER | OVERRIDDEN_ANSWER
```
sistema SuggestedValue

La stringa o il valore numerico per una risposta di automazione nella valutazione di un contatto.

Tipo: stringa o doppia

Vincoli di lunghezza — Stringa: lunghezza minima 0, lunghezza massima 128

## punteggio

Il [score](#page-2263-0) per la domanda.

## Esempio di valutazione esportata

L'esempio seguente mostra una tipica valutazione esportata.

```
{ 
   "schemaVersion": "3.1", 
   "evaluationId": "fb90de35-4507-479a-8b57-970290fd5c2c",
```

```
 "metadata": { 
   "contactId": "badd4896-75f7-43b3-bee6-c617ed3d04cb", 
   "accountId": "874551140838", 
   "instanceId": "8f753c94-9cd2-4f16-85eb-945f7f0d559a", 
   "agentId": "286bcec0-e722-4166-865f-84db80252218", 
   "evaluationDefinitionTitle": "Compliance Evaluation Form", 
   "evaluator": "jane", 
   "evaluationDefinitionId": "15d8fbf1-b4b2-4ace-869b-82714e2f6e3e", 
   "evaluationDefinitionVersion": 2, 
   "evaluationStartTimestamp": "2022-11-14T17:57:08.649Z", 
   "evaluationSubmitTimestamp": "2022-11-14T17:59:29.052Z", 
   "score": { "percentage": 100 } 
 }, 
 "sections": [ 
   { 
     "sectionRefId": "s1a1b58d6", 
     "sectionTitle": "The title of the section", 
     "notes": "Section note", 
     "score": { "percentage": 100 } 
   }, 
   { 
     "sectionRefId": "s46661c49", 
     "sectionTitle": "The title of the subsection", 
     "parentSectionRefId": "s1a1b58d6", 
     "score": { "percentage": 100 } 
   } 
 ], 
 "questions": [ 
   { 
 "questionRefId": "q570b206a", 
     "sectionRefId": "s46661c49", 
     "questionType": "NUMERIC", 
     "questionText": "How do you rate the contact between 1 and 10?", 
     "answer": { 
       "value": "", 
       "notes": "Add more information here", 
       "metadata": { "notApplicable": true } 
     }, 
     "score": { "notApplicable": true } 
   }, 
   { 
 "questionRefId": "q73bc5b9d", 
     "sectionRefId": "s46661c49", 
     "questionType": "SINGLESELECT",
```

```
 "questionText": "Did the agent introduce themselves?", 
       "answer": { 
   "values": [ 
           { "valueText": "Yes", "valueRefId": "o6999aa94", "selected": true }, 
           { "valueText": "No", "valueRefId": "o284e4d9e", "selected": false }, 
           { "valueText": "Maybe", "valueRefId": "o1b2f0a14", "selected": false } 
         ], 
         "notes": "Add more information here", 
         "metadata": { "notApplicable": false } 
       }, 
       "score": { "percentage": 100 } 
     }, 
    \{ "questionRefId": "qc2effc9d", 
       "sectionRefId": "s46661c49", 
       "questionType": "TEXT", 
       "questionText": "Describe the outcome.", 
       "answer": { 
   "value": "Example answer text", 
         "notes": "Add more information here", 
         "metadata": { "notApplicable": false } 
       }, 
       "score": { "notApplicable": true } 
     } 
   ]
}
```
# <span id="page-2267-0"></span>Assegnazione delle autorizzazioni del profilo di sicurezza per i moduli di valutazione

Per consentire agli utenti di creare, automatizzare e accedere ai moduli di valutazione, assegna le seguenti autorizzazioni per il profilo di sicurezza di analisi e ottimizzazione:

- Moduli di valutazione: esegui valutazioni: consentono a un utente, ad esempio un membro del team di controllo qualità, di utilizzare un modulo di valutazione per esaminare un contatto. Per un'immagine di esempio, consulta [Valutazione delle prestazioni degli agenti.](#page-2230-0) Consente inoltre di eseguire [ricerche](#page-2256-0) nelle valutazioni in base a modulo di valutazione, punteggio, data/intervallo di ultimo aggiornamento, valutatore e stato.
- Moduli di valutazione: gestione delle definizioni dei moduli: consente agli amministratori e ai manager di [creare](#page-2232-0) e [gestire](#page-2245-0) moduli di valutazione.
- Regole: le autorizzazioni per creare, visualizzare, modificare ed eliminare le regole sono necessarie per [classificare automaticamente i contatti](#page-2044-0) in base a determinati comportamenti degli agenti e ai risultati dei clienti. Queste categorie di contatti possono essere utilizzate per [configurare](#page-2239-0)  [l'automazione nei moduli di valutazione](#page-2239-0). Inoltre, sono necessarie le autorizzazioni per [creare una](#page-2082-0)  [regola per inviare valutazioni automatiche](#page-2082-0).
- Moduli di valutazione chiedi all'assistente AI: fornisce l'accesso al pulsante Ask AI durante l'esecuzione delle valutazioni. Il pulsante Ask AI consente all'utente di ottenere [consigli generativi](#page-2246-0) [basati sull'intelligenza artificiale per le](#page-2246-0) risposte alle domande nei moduli di valutazione.

Il profilo di sicurezza Amministratore dispone di queste autorizzazioni per impostazione predefinita.

Per informazioni su come aggiungere altre autorizzazioni a un profilo di sicurezza esistente, consulta [Aggiornare i profili di sicurezza](#page-658-0).

# Configurazione e analisi delle registrazioni dello schermo schermate degli agenti

Per aiutare gli agenti a fornire un servizio clienti di alto livello, puoi utilizzare la funzione di registrazione dello schermo di Contact Lens per ottenere informazioni sulla gestione della qualità. Registra il desktop dell'agente, aiutandoti a identificare opportunità di miglioramento delle prestazioni. Queste informazioni sono utili anche per garantire la conformità.

Ad esempio, supponiamo che la maggior parte degli agenti impieghi due minuti per elaborare un rimborso, ma Jane Doe impieghi quattro minuti. Puoi guardare una registrazione del suo desktop quando effettua un rimborso e scoprire perché impiega più tempo.

Il diagramma seguente mostra l'architettura e il flusso di lavoro per la registrazione dello schermo. Dopo il diagramma è presente una legenda che spiega ogni passaggio.

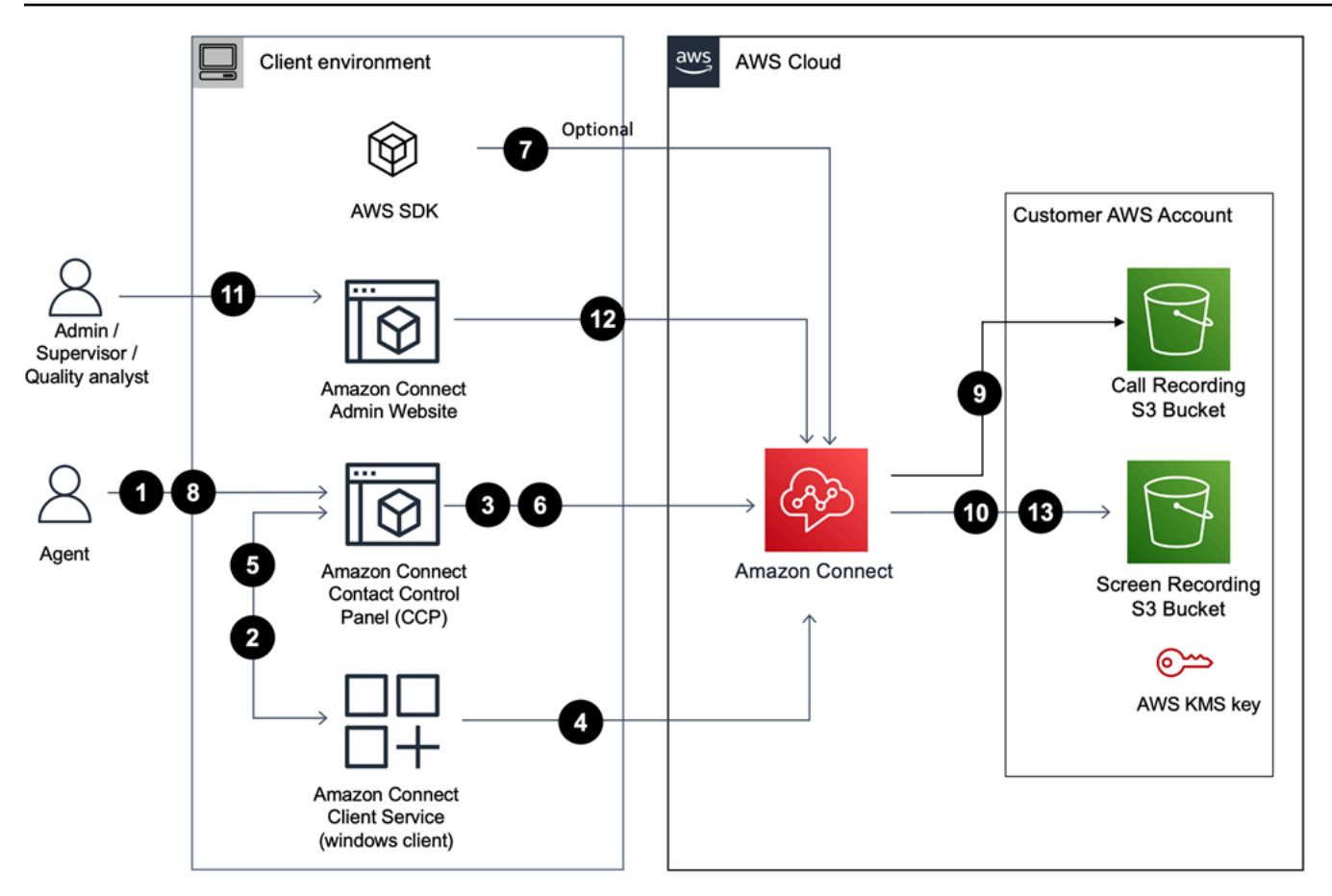

1. L'agente accetta un contatto con la registrazione dello schermo abilitata.

2. Il Contact Control Panel (CCP) dell'agente si connette al Servizio Amazon Connect Clienti utilizzando un web-socket (porta 5431) per attivare la registrazione dello schermo.

3 - 4. Il client CCP e Windows si autenticano reciprocamente e avviano il processo di registrazione dello schermo.

5. L'applicazione Amazon Connect client carica il video della registrazione dello schermo sul CCP.

6. Il CCP carica la registrazione dello schermo quasi Amazon Connect in tempo reale tramite HTTPS (porta 443).

7. (Facoltativo) È possibile utilizzare la [SuspendContactregistrazione e la registrazione](https://docs.aws.amazon.com/connect/latest/APIReference/API_SuspendContactRecording.html) e le API per mettere in [ResumeContactpausa e riprendere la registrazione dello](https://docs.aws.amazon.com/connect/latest/APIReference/API_ResumeContactRecording.html) schermo.

8. L'agente chiude il contatto.

Configurazione e analisi delle registrazioni dello schermo schermate degli agenti 2229

9. Amazon Connect avvia la post-elaborazione della registrazione dello schermo per il contatto. Quindi unisce il video con il file audio di registrazione delle chiamate (per i contatti vocali) recuperato dal bucket Amazon S3 in un file MP4.

10. Amazon Connect carica il file MP4 finale nel tuo bucket Amazon S3 e crittografa il file MP4 utilizzando il tuo. KMS key

11-13. I supervisori e gli analisti del controllo qualità possono visualizzare la registrazione dello schermo utilizzando il sito Web di amministrazione. Amazon Connect

### A Important

• La registrazione dello schermo di Amazon Connect Contact Lens non è supportata quando il Pannello di controllo contatti (CCP) viene eseguito su più applicazioni contemporaneamente.

### Indice

- [Amazon Connect Applicazione client](#page-2270-0)
- [Abilitazione della registrazione dello schermo](#page-2272-0)
- [Risoluzione dei problemi: download dei file di log per l'app client di registrazione dello schermo](#page-2277-0)
- [Assegnazione delle autorizzazioni del profilo di sicurezza per le registrazioni dello schermo](#page-2278-0)
- [Analisi delle registrazioni dello schermo degli agenti](#page-2279-0)
- [Domande frequenti sulle funzionalità di registrazione dello schermo](#page-2282-0)

# <span id="page-2270-0"></span>Amazon Connect Applicazione client

### <span id="page-2270-1"></span>Posizione di download

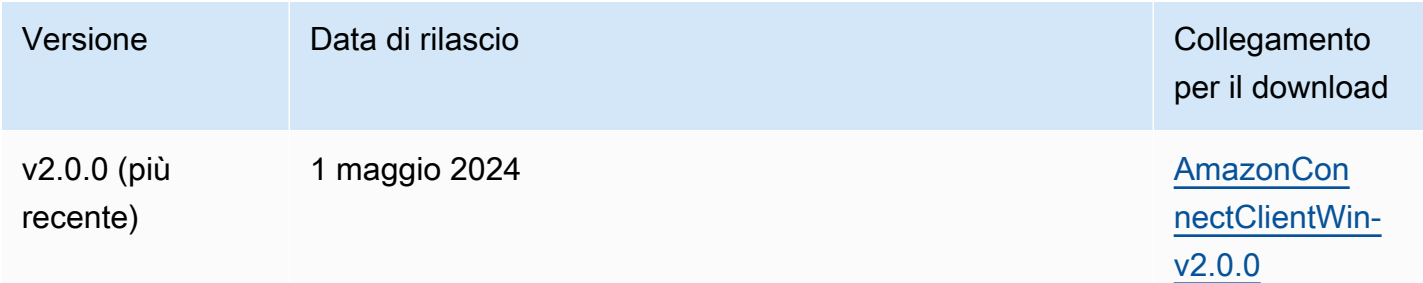

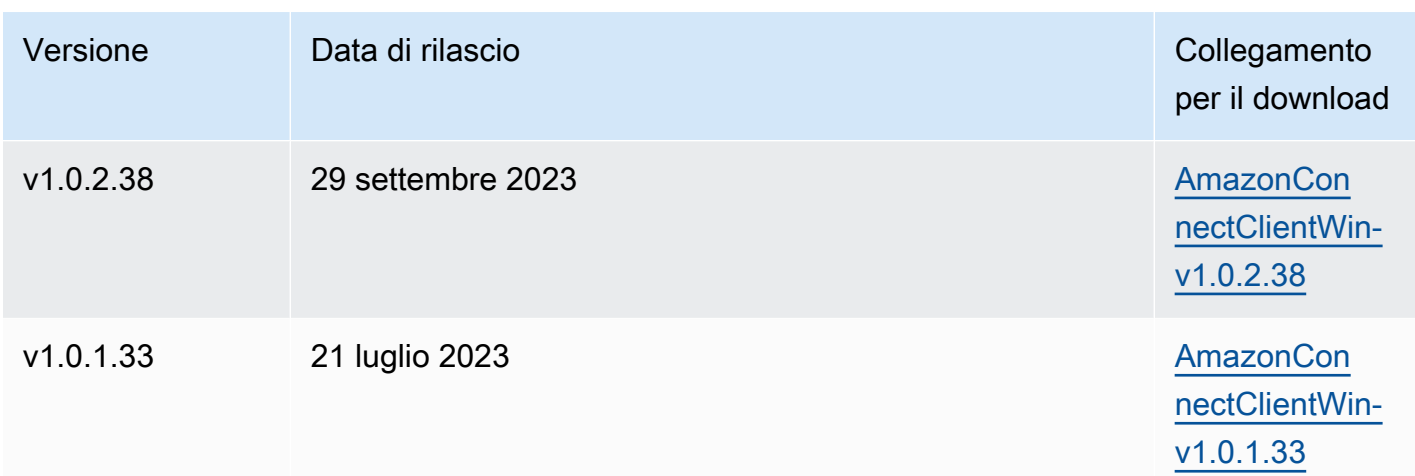

#### **a** Note

Se i tuoi agenti utilizzano sessioni utente simultanee su Windows, devi scaricare la versione dell'applicazione client Amazon Connect v2.0.0 o successiva.

I link sopra riportati consentono di scaricare il file AmazonConnectClientWin- [versione] .zip. Il file zip contiene il file Amazon.Connect.Client.Service.Setup.[versione].msi. Per le istruzioni di installazione, consulta [Abilitazione della registrazione dello schermo](#page-2272-0).

Per ricevere una notifica in caso di aggiornamento dell'applicazione Amazon Connect client, consigliamo di abbonarsi al feed RSS di questa guida per amministratori. Scegli il link RSS presente sotto il titolo di questa pagina (accanto al link PDF).

### Requisiti della workstation

Di seguito sono riportati i requisiti minimi di sistema per le workstation che utilizzano solo Screen Recording. È necessario prendere in considerazione l'aggiunta di memoria, larghezza di banda e CPU per il sistema operativo e le altre applicazioni in esecuzione sulla workstation per evitare conflitti tra le risorse.

- CPU: 2,0 GHz (4 core o 4 vCPU consigliati)
- Memoria: 2,5 GB
- Rete: 600 Kbps
- Sistemi operativi supportati: Windows 10 e 11 a 64 bit basati sull'architettura x86-64

### **a** Note

Quando la multisessione di Windows è abilitata, assicurati che la workstation dell'agente disponga della disponibilità di risorse consigliata per ogni sessione simultanea.

### Specifiche delle caratteristiche

- Numero di applicazioni aperte che possono essere registrate: vengono registrate tutte le applicazioni aperte su un monitor, fino a 3 monitor.
- Porta utilizzata per la registrazione dello schermo: l'applicazione client Amazon Connect comunica con il Pannello di controllo dei contatti tramite un websocket locale sulla porta 5431.
- Indirizzi IP da aggiungere all'elenco di elementi consenti del firewall: per consentire alla funzionalità di registrazione dello schermo di operare in modo fluido, aggiungi all'elenco di elementi consenti gli indirizzi IP associati ad Amazon S3. Questi indirizzi IP si trovano nel file [ipranges.json](https://docs.aws.amazon.com/vpc/latest/userguide/aws-ip-ranges.html) specifico della tua regione. AWS Ad esempio, se ti trovi in us-east-1, aggiungi gli indirizzi IP S3 per quella regione all'elenco di elementi consenti.

# <span id="page-2272-0"></span>Abilitazione della registrazione dello schermo

### Passaggio 1: Abilitare la registrazione dello schermo per l'istanza

### **A** Important

Se la tua istanza Amazon Connect è stata creata prima di ottobre 2018 e non hai configurato ruoli collegati al servizio, segui i passaggi in [Utilizzare ruoli collegati al servizio,](https://docs.aws.amazon.com/connect/latest/adminguide/connect-slr.html#migrate-slr) in questa guida, per migrare al ruolo collegato al servizio Connect.

I passaggi di questa sezione spiegano come aggiornare le impostazioni dell'istanza per abilitare la registrazione dello schermo e come crittografare gli elementi di registrazione.

- 1. Apri la console Amazon Connect all'indirizzo [https://console.aws.amazon.com/connect](https://console.aws.amazon.com/connect/).
- 2. Scegli l'alias dell'istanza, quindi scegli Archiviazione dati.

Ti viene richiesto di creare o scegliere un bucket Amazon S3. Dopo aver creato il bucket, puoi archiviare le registrazioni dello schermo ed esportarle.

- 3. Nel pannello di navigazione, scegli Archiviazione dati, scorri verso il basso fino a Registrazioni dello schermo e scegli Modifica.
- 4. Scegli Abilita registrazione dello schermo, quindi scegli Crea un nuovo bucket S3 (consigliato) o Seleziona un bucket S3 esistente.
- 5. Se hai scelto di creare un bucket Amazon S3, inserisci un nome nella casella Nome. Se hai scelto di utilizzare un bucket esistente, selezionalo dall'elenco Nome.
- 6. (Facoltativo) Per crittografare gli artefatti di registrazione nel tuo bucket Amazon S3, seleziona Abilita crittografia, quindi scegli una chiave KMS.

### **a** Note

Quando abiliti la crittografia, Amazon Connect utilizza la chiave KMS per crittografare i dati di registrazione intermedi mentre il servizio li elabora.

7. Al termine, scegli Save (Salva).

Per ulteriori informazioni sulle impostazioni delle istanze, consulta. [Aggiornamento delle impostazioni](#page-305-0) [di un'istanza](#page-305-0)

Passaggio 2: scaricare e installare l'applicazione Amazon Connect client

In questo passaggio installa il file Amazon.Connect.Client.Service sul desktop dell'agente o nell'ambiente virtuale utilizzato dall'agente. Questa è l'applicazione Amazon Connect client. Registra le applicazioni aperte dell'agente.

### Per la versione 2.xxx

- 1. [Scarica](#page-2270-1) la versione più recente del file Amazon.Connect.Client.Service.Setup. Si tratta di un file .MSI.
- 2. Utilizza il meccanismo di distribuzione del software della tua organizzazione, ad esempio Software Center, per installare l'app client Amazon.Connect.Client.Service sui desktop degli agenti.
- 3. Per verificare che l'app sia installata sul desktop dell'agente, vai a C:\Program Files \Amazon\Amazon.Connect.Client.Service. Verifica che sia presente l'eseguibile Amazon.Connect.Client.Service.

4. Riavvia il desktop dell'agente per avviare Amazon.Connect.Client.Service in background. In alternativa, accedi al percorso di installazione di Amazon.Connect.Client.Service e fai doppio clic per avviarlo.

#### **a** Note

In caso di sistema operativo Windows multisessione, il programma di installazione deve essere eseguito una sola volta.

Per la versione 1.xxx

- 1. [Scarica](#page-2270-1) la versione più recente del file Amazon.Connect.Client.Service.Setup. Si tratta di un file .MSI.
- 2. Utilizza il meccanismo di distribuzione del software della tua organizzazione, ad esempio Software Center, per installare l'app client Amazon.Connect.Client.Service sui desktop degli agenti.
- 3. Per verificare che l'app sia installata sul desktop dell'agente, vai a C:\Program Files \Amazon\Amazon.Connect.Client.Service. Verifica che sia presente l'eseguibile Amazon.Connect.Client.Service.
- 4. Riavvia il desktop dell'agente per avviare Amazon.Connect.Client.Service in background. In alternativa, accedi al percorso di installazione di Amazon.Connect.Client.Service e fai doppio clic per avviarlo.

(Facoltativo) Fase 3: Verificare che l'applicazione Amazon Connect client sia in esecuzione e funzioni correttamente

Per la versione 2 xxx

Per verificare che l'applicazione sia in esecuzione:

- 1. In Task Manager di Windows, verificate la presenza di un processo in background denominatoAmazon.Connect.Client.Service. Questa è l'applicazione client Amazon Connect .
- 2. In Task Manager di Windows, in Processi degli utenti, cerca un altro processo denominato Amazon.Connect.Client. RecordingSession dopo che l'utente ha accettato il primo contatto in cui

è abilitata la registrazione dello schermo. L'immagine seguente mostra Amazon.Connect.Client. RecordingSession in Task Manager.

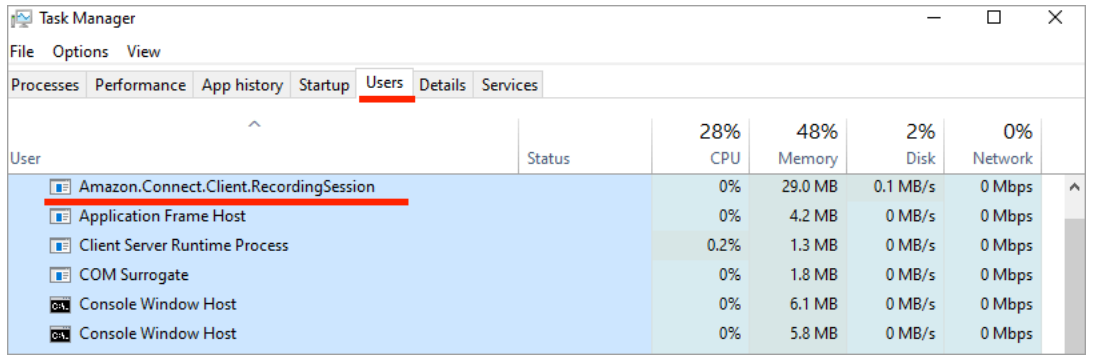

Per verificare il corretto funzionamento dell'applicazione e la creazione di file di registro:

1. Passare alla seguente directory:

C:\ProgramData\Amazon\Amazon.Connect.Client.Service\logs.

- a. Apri i file di log presenti nella directory.
- b. Se l'installazione è riuscita, i file di log contengono la riga seguente:

Checking that services are still running, result : true

2. Passare alla seguente directory:

%USERPROFILE%\AppData\Local\Amazon \Amazon.Connect.Client.RecordingSession\Logs

- a. Apri i file di log presenti nella directory.
- b. Se l'installazione è riuscita, i file di log contengono la riga seguente:

Session initiation completed with result: True

Per la versione 1.xxx

- 1. Per verificare che l'applicazione sia in esecuzione, controllate che in Gestione attività di Windows sia presente un processo in background denominato Amazon. Connect. Client. Service. Questa è l'applicazione client Amazon Connect .
- 2. Per verificare che l'applicazione funzioni correttamente e crei i file di log, vai a C:\ProgramData \Amazon\Amazon.Connect.Client.Service\logs.
- a. Apri i file di log presenti nella directory.
- b. Se l'installazione è riuscita, i file di log contengono la riga seguente:

Checking that services are still running, result : true

Passaggio 4: Configurare il blocco Imposta comportamento di registrazione e analisi

• Aggiungi un blocco [Set recording and analytics behavior \(Imposta comportamento registrazione e](#page-1203-0) [analisi\)](#page-1203-0) subito dopo il punto di ingresso nel flusso. Aggiungi il blocco a ogni flusso da abilitare per la registrazione dello schermo.

L'immagine seguente mostra la pagina delle proprietà per il blocco [Set recording and analytics](#page-1203-0) [behavior \(Imposta comportamento registrazione e analisi\).](#page-1203-0) Nella sezione Registrazione dello schermo, scegli Abilitato.

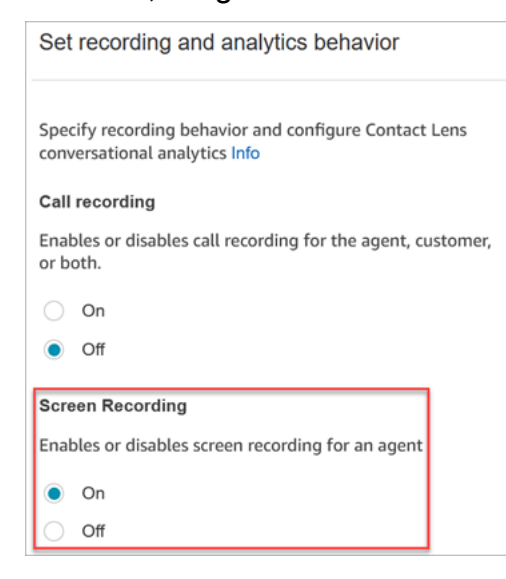

### <span id="page-2276-0"></span>Consigli per la configurazione

• Per consentire ai supervisori di cercare contatti che dispongono di registrazioni dello schermo, aggiungi un blocco [Set contact attributes \(Imposta attributi contatti\)](#page-1188-0) prima di Imposta comportamento di registrazione e analisi. Aggiungi un attributo personalizzato analogo a registrazione dello schermo = true. I supervisori possono [cercare in base a questo attributo](#page-2294-0) [personalizzato](#page-2294-0) per trovare i contatti che dispongono di registrazioni dello schermo.

- Può essere utile aggiungere un blocco [Distribute by percentage \(Distribuisci in base alla](#page-1129-0)  [percentuale\)](#page-1129-0) prima di Imposta comportamento di registrazione e analisi. In questo modo è possibile utilizzare la registrazione dello schermo per alcuni contatti, ma non per tutti.
- Potresti voler sfruttare le API di [SuspendContactregistrazione e](https://docs.aws.amazon.com/connect/latest/APIReference/API_SuspendContactRecording.html) [ResumeContactregistrazione](https://docs.aws.amazon.com/connect/latest/APIReference/API_ResumeContactRecording.html) per evitare che informazioni sensibili vengano acquisite nella registrazione dello schermo.

### Passaggi successivi

- Assegna ai supervisori l'autorizzazione del profilo di sicurezza necessaria: Analisi e ottimizzazione - Registrazione dello schermo - Accesso.
- Mostra ai supervisori [come esaminare le registrazioni dello schermo](#page-2279-0).

# <span id="page-2277-0"></span>Risoluzione dei problemi: download dei file di log per l'app client di registrazione dello schermo

Quando apri un ticket di AWS supporto per problemi con le registrazioni delle schermate, fornisci i file di registro per l'applicazione Amazon Connect client sul desktop dell'agente e sul browser shared worker.

Come accedere ai file di registro dell'applicazione Amazon Connect client

Per la versione 2.xxx

- Sul desktop dell'agente, accedi a:
	- C:\\ AmazonProgramData\ Amazon.Connect.Client.Service\ logs contiene i log, inclusa la connessione Websocket tra il browser e l'applicazione client e un'altra connessione Websocket tra Amazon.Connect.Client e Amazon.Connect. RecordingSession.
	- %USERPROFILE%\\ AppData Local\ Amazon\ Amazon.Connect.Client. RecordingSession\ Logs contiene i registri delle attività di registrazione dello schermo.

Per la versione 1.xxx

• Sul desktop dell'agente, accedi a C:\\ AmazonProgramData\ Amazon.Connect.Client.Service\ logs.

## Come accedere ai log del worker condiviso di registrazione dello schermo nel browser

### **A** Important

Prima di eseguire questa procedura, apri il tuo Pannello di controllo dei contatti. Deve essere aperto in modo da poter visualizzare l'Interface shared worker. ClientApp

### • Chrome

- 1. Apri un browser Chrome. Per l'URL, digita chrome://inspect/#workers.
- 2. Nella sezione Lavoratori condivisi, individua il lavoratore condiviso denominato ClientAppInterface.
- 3. Fate clic su ispeziona per aprire un' DevToolsistanza.
- 4. Scegli la scheda Console, fai clic con il pulsante destro del mouse sul file di log, quindi seleziona Salva con nome per memorizzare il dump del log in un file locale.
- Firefox
	- 1. Aprire un browser Firefox. Per l'URL, digita about:debugging #workers.
	- 2. Nella sezione Shared workers, scegli Inspect per /connect/ccp-naws/static/client-appinterface.js.
	- 3. Fai clic con il pulsante destro del mouse sulla scheda Console e seleziona Save all Messages to File per archiviare il dump del log in un file locale.
- Edge (Chromium)
	- 1. Apri un browser Chrome. Per l'URL, digita edge://inspect/#workers.
	- 2. Nella sezione Lavoratori condivisi, individua il lavoratore condiviso denominato ClientAppInterface.
	- 3. Scegli inspect per aprire un' DevToolsistanza.
	- 4. Scegli la scheda Console, fai clic con il pulsante destro del mouse sul file di log, quindi seleziona Salva con nome per memorizzare il dump del log in un file locale.

# <span id="page-2278-0"></span>Assegnazione delle autorizzazioni del profilo di sicurezza per le registrazioni dello schermo

Per consentire agli utenti di rivedere le registrazioni dello schermo, assegna la seguente autorizzazione del profilo di sicurezza Analisi e ottimizzazione:

• Registrazione dello schermo - Accesso: consente a un utente, ad esempio un supervisore o un membro del team di controllo qualità, di accedere alle registrazioni dello schermate ed esaminarle.

#### **A** Important

La registrazione dello schermo unisce il video della registrazione dello schermo con il file di registrazione delle chiamate non redatto. Se gli utenti sono autorizzati a visualizzare le registrazioni dello schermo, possono ascoltare l'audio non redatto.

Per informazioni su come aggiungere altre autorizzazioni a un profilo di sicurezza esistente, consulta [Aggiornare i profili di sicurezza](#page-658-0).

## <span id="page-2279-0"></span>Analisi delle registrazioni dello schermo degli agenti

Usa le registrazioni dello schermo agevolare la valutazione degli agenti. Puoi identificare le aree che richiedono interventi di coaching, convalidare le attività o identificare le best practice.

La registrazione dello schermo è sincronizzata con la registrazione vocale e la trascrizione dei contatti, quindi puoi ascoltare o leggere ciò che viene detto contemporaneamente.

- 1. Accedi ad Amazon Connect con un account utente che dispone dell'autorizzazione Analisi e ottimizzazione - Registrazione dello schermo - Accesso nel profilo di sicurezza.
- 2. Nel menu di navigazione, scegli Analisi e ottimizzazione, Ricerca contatti.
- 3. Cerca il contatto che vuoi esaminare.

### **1** Tip

Se hai aggiunto un attributo personalizzato ai flussi per indicare quando è abilitata la registrazione dello schermo, puoi [cercare in base all'attributo personalizzato](#page-2294-0) per individuare i record dei contatti con registrazioni dello schermo. Per ulteriori informazioni, consulta [Consigli per la configurazione](#page-2276-0).

- 4. Fai clic o tocca l'ID del contatto per visualizzare la pagina Dettagli di contatto.
- 5. La sezione Registrazione contiene un lettore video che visualizza la registrazione dello schermo, come mostrato nell'immagine seguente.

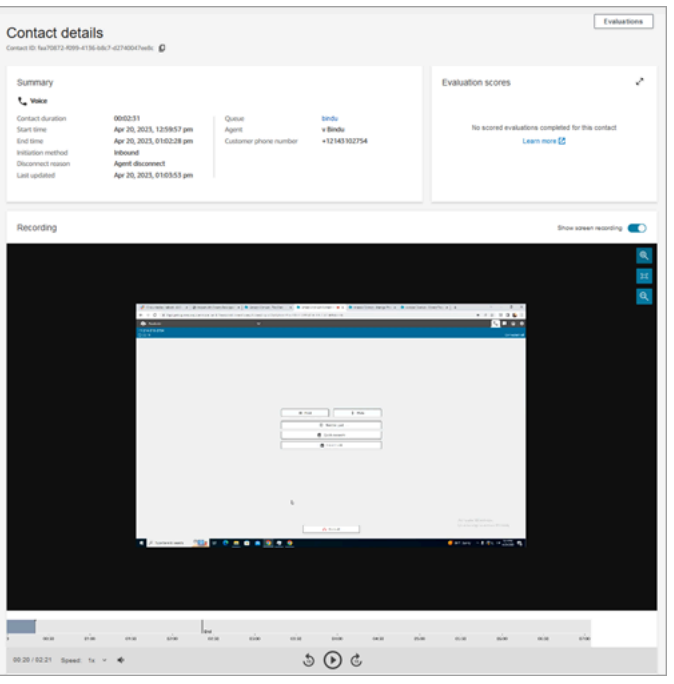

#### **A** Important

*La riproduzione delle registrazioni dello schermo nella pagina dei dettagli di contatto non è supportata nel dominio legacy https://your-instance-alias /awsapps.com. Ti consigliamo di utilizzare il dominio https://your-instancealias .my.connect.aws/ per riprodurre le registrazioni delle schermate.* Per ulteriori informazioni sul tagging, consulta [Aggiornamento del dominio](#page-1004-0)  [Amazon Connect](#page-1004-0)in questa guida.

6. Usa i controlli sul lato sinistro per ingrandire e ridurre o adattare il video alla finestra.

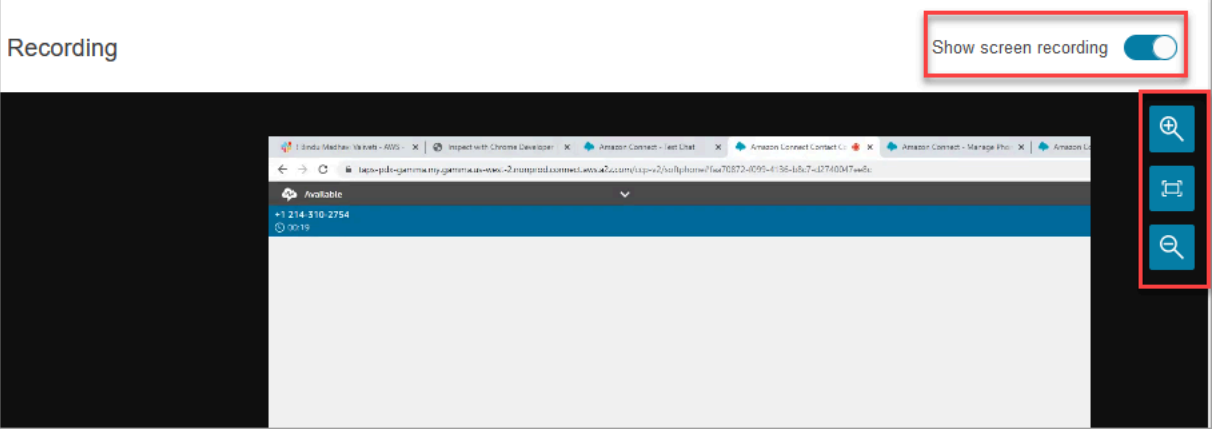

7. Fai clic con il pulsante destro del mouse mentre il cursore è sul video per visualizzare un elenco completo dei controlli. Sono mostrati nell'immagine seguente.

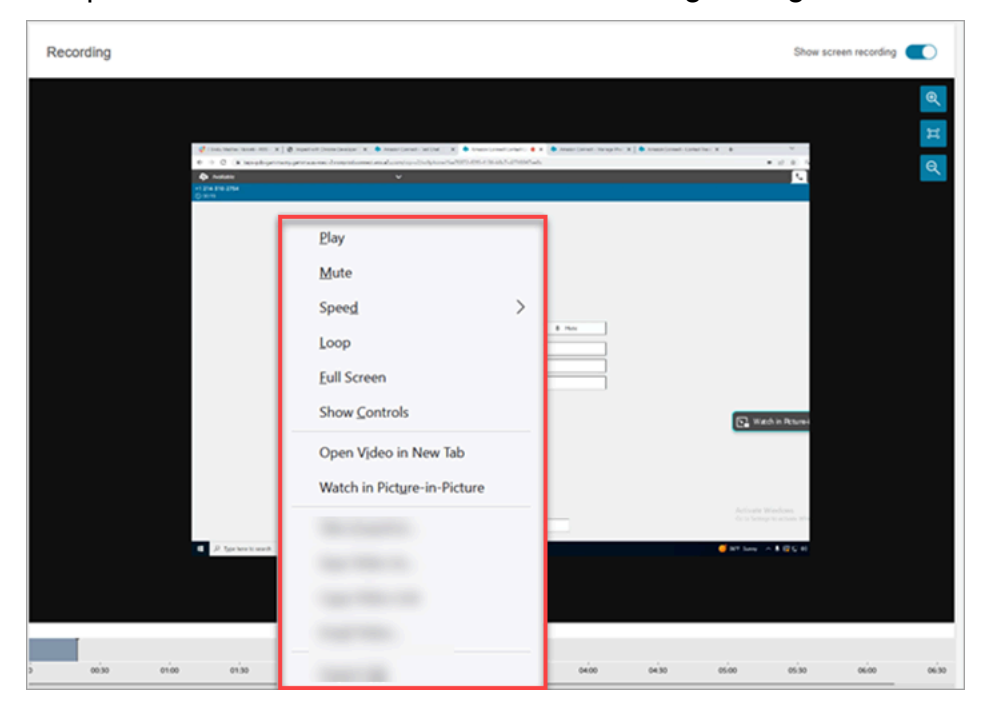

8. Se non vedi una registrazione video, verifica che l'opzione Mostra registrazione sia attiva.

Se non viene visualizzato alcun video, la registrazione dello schermo potrebbe non essere ancora pronta (ovvero caricata nel bucket Amazon S3). Se il problema persiste, contatta il [centro](https://console.aws.amazon.com/support/home#/) [di AWS Support](https://console.aws.amazon.com/support/home#/).

### Guarda in modalità P icture-in-picture

Mentre guardi il video, ti può essere utile spostarlo in un altro punto del monitor. Ad esempio, puoi riposizionarlo in modo da poter leggere la trascrizione. A questo scopo, utilizza Guarda in modalità picture-in-picture.

- 1. Fai clic con il pulsante destro del mouse sul video per visualizzare l'elenco dei controlli video.
- 2. Scegli Guarda in modalità picture-in-picture.

Viene visualizzata la finestra del video. Puoi spostarla in altro punto del monitor.

3. Scegli la X nell'angolo in alto a destra per riaprire la finestra. L'immagine seguente mostra il video in modalità picture-in-picture.

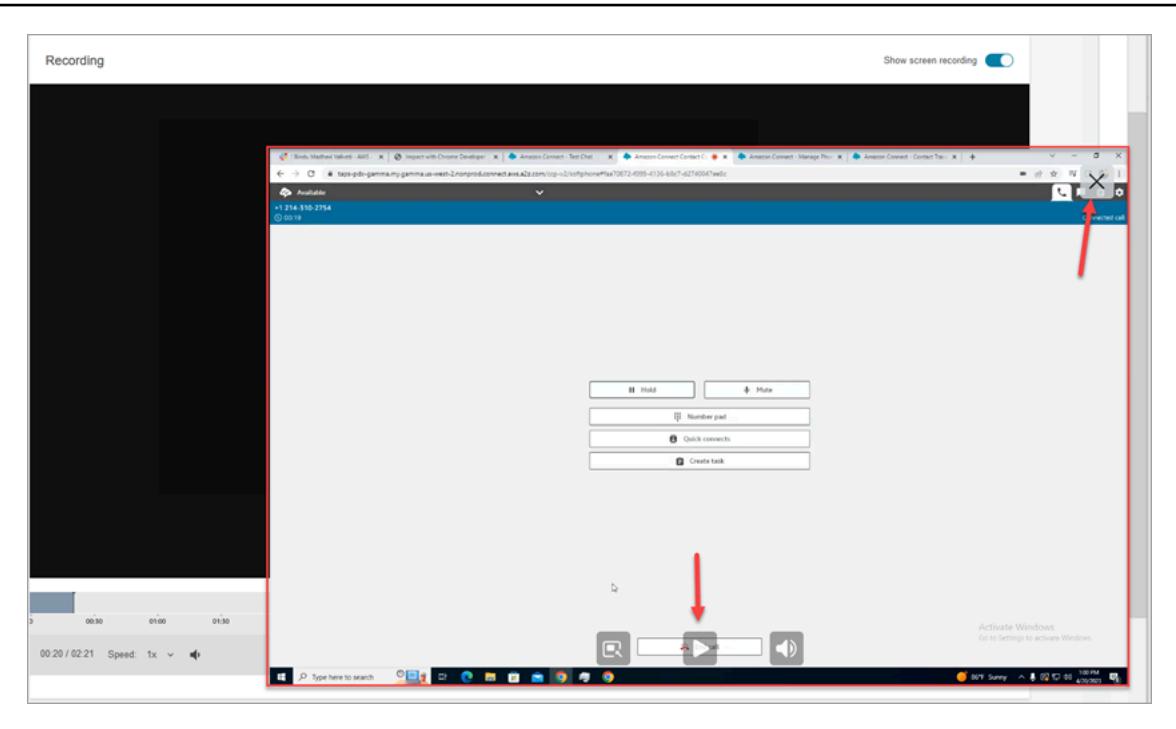

## <span id="page-2282-0"></span>Domande frequenti sulle funzionalità di registrazione dello schermo

• Quali sistemi operativi sono supportati?

Windows 10 e 11 basati sull'architettura x86.

• Qual è il formato di file delle registrazioni dello schermo?

I file delle registrazioni dello schermo vengono salvati in formato MP4.

• Quali Amazon Connect canali sono supportati?

È possibile generare registrazioni dello schermo per contatti vocali, chat e attività.

• Dove si trovano i log dell'applicazione client Amazon Connect ?

I log sono disponibili in C:\ProgramData\Amazon\Amazon.Connect.Client\Logs. Se utilizzi la versione 2.xxx, vai anche alla sezione %USERPROFILE%\AppData\Local\Amazon \Amazon.Connect.Client.RecordingSession\Logs contiene i registri delle attività di registrazione dello schermo.

• Viene catturato l'intero schermo?

Sì, il Servizio Amazon Connect Client registra tutte le applicazioni aperte sul monitor dell'agente, fino a tre monitor.

• La registrazione dello schermo supporta sessioni utente simultanee su Windows che utilizzano ambienti Infrastruttura desktop virtuale (VDI)?

Sì, la registrazione dello schermo supporta sessioni utente simultanee su Windows quando si utilizza l'applicazione client Amazon Connect versione 2.xxxx o successiva.

• Dove sono archiviati i file di registrazione dello schermo nel mio account AWS ?

Le registrazioni delle schermate vengono inviate al tuo bucket Amazon S3 e crittografate utilizzando la chiave KMS specificata. È simile al modo in cui le registrazioni delle chiamate vengono archiviate e crittografate.

• Dove posso scaricare la versione più recente dell'applicazione client Amazon Connect ?

Il link per il download è disponibile nella pagina [Amazon Connect Applicazione client](#page-2270-0).

• Come posso ricevere una notifica quando è disponibile una versione più recente dell'applicazione client?

Per ricevere una notifica in caso di aggiornamento dell'applicazione Amazon Connect client, consigliamo di abbonarsi al feed RSS di questa guida per amministratori. Scegli il link RSS presente sotto il titolo di questa pagina (accanto al link PDF).

• Come vengono visualizzate le registrazioni?

I supervisori possono visualizzare le registrazioni dello schermo nella pagina dei dettagli di contatto, purché nei relativi profili di sicurezza siano abilitate le autorizzazioni necessarie.

• Quali porte aggiuntive vengono utilizzate per la registrazione dello schermo?

L'applicazione Amazon Connect client comunica con il CCP tramite un websocket locale sulla porta 5431.

• Quali sono i requisiti di larghezza di banda per la registrazione dello schermo?

Consigliamo 500 kbps per contatto simultaneo con la registrazione dello schermo abilitata.

• Posso optare solo per la registrazione dello schermo e non per la registrazione delle chiamate?

Sì, è possibile abilitare la registrazione dello schermo senza registrazione della chiamata per una chiamata vocale.

• Come posso trovare la posizione della registrazione dello schermo in Amazon S3?

Puoi trovare la posizione di registrazione dello schermo nella sezione [RecordingsInfo](#page-1750-0) del record del contatto. Vedi il campo Luogo.

• Come posso abilitare la registrazione dello schermo per una percentuale dei contatti?

Puoi utilizzare il blocco [Distribute by percentage \(Distribuisci in base alla percentuale\)](#page-1129-0) nel flusso per abilitare la registrazione dello schermo per una percentuale dei contatti.

• La registrazione dello schermo è conforme allo standard PCI?

La registrazione dello schermo è conforme allo standard PCI DSS (Payment Card Industry Data Security Standard).

• La registrazione dello schermo funziona con il CCP e i desktop personalizzati degli agenti?

La registrazione dello schermo è progettata per funzionare con il CCP e il workspace personalizzato degli agenti creati con la [libreria JS dei flussi Amazon Connect.](https://github.com/amazon-connect/amazon-connect-streams) Ti consigliamo di testare la soluzione personalizzata prima di implementare la registrazione dello schermo in produzione.

• Quali altri indirizzi IP devo aggiungere all'elenco di elementi consentiti dal firewall?

Per consentire alla funzionalità di registrazione dello schermo di operare in modo fluido, aggiungi all'elenco di elementi consenti gli indirizzi IP associati ad Amazon S3. Questi indirizzi IP si trovano nel file [ipranges.json specifico](https://docs.aws.amazon.com/vpc/latest/userguide/aws-ip-ranges.html) della regione. AWS Ad esempio, se ti trovi in us-east-1, aggiungi gli indirizzi IP S3 per quella regione all'elenco di elementi consenti.

• Posso usare la registrazione dello schermo in qualsiasi parte del mondo?

La registrazione dello schermo è disponibile in tutte le regioni AWS commerciali in cui è disponibile Amazon Connect. Comunque, l'utilizzo della registrazione dello schermo può essere soggetto al rispetto di norme sulla privacy e altre leggi. Consulta il team che si occupa della conformità prima di abilitare questa funzionalità per i tuoi agenti.

• Gli agenti vengono avvisati quando la registrazione dello schermo è abilitata per un contatto?

Per impostazione predefinita, Amazon Connect non fornisce una funzionalità di notifica. Tuttavia, puoi utilizzare la [libreria JS dei flussi Amazon Connect](https://github.com/amazon-connect/amazon-connect-streams/blob/master/cheat-sheet.md) per creare un avviso o un altro indicatore visivo sul desktop di un agente per segnalare che è in uso la registrazione dello schermo.

• Cosa succede se un agente chiude il browser durante un contatto o immediatamente dopo la fine di un contatto?

Se il browser viene chiuso all'inizio del contatto prima che i dati di acquisizione dello schermo possano essere caricati su Amazon Connect, la registrazione finale dello schermo potrebbe non essere pubblicata. Se il browser viene chiuso immediatamente dopo la fine di un contatto ma

prima che i dati finali di acquisizione dello schermo possano essere caricati, la registrazione dello schermo viene pubblicata al successivo accesso dell'agente a CCP.

# Ricerca di contatti

#### **a** Note

Nuova funzionalità: ora puoi cercare i contatti in corso nella pagina Ricerca contatti. Questa funzionalità sarà disponibile entro la fine di settembre 2023, in tutti i paesi in Regioni AWS cui è supportato Amazon Connect.

# Informazioni importanti

- Puoi cercare i contatti nei due anni precedenti.
- Amazon Connect restituisce risultati di ricerca sia per i contatti completati che per quelli in corso. Per i contatti gestiti dagli agenti, un contatto viene contrassegnato come completato solo dopo che l'agente ha completato le attività successive al contatto (ACW).
- Per i contatti vocali e in chat, la pagina Ricerca contatti mostra i contatti in corso che sono connessi a un agente o disconnessi. Le richiamate in coda in corso non vengono mostrate nella pagina Ricerca contatti.
- Per le attività, la ricerca di contatti mostra tutti i contatti in corso dopo il relativo avvio.
- I risultati della ricerca per una determinata query sono limitati ai primi 10.000 risultati restituiti.
- Quando filtri in base all'ID contatto, verranno restituiti solo i risultati per tale contatto specifico e altri criteri vengono ignorati. Ad esempio, supponi di cercare l'ID contatto 12345 e il login agente Jane Doe. I risultati per l'ID contatto 12345 verranno restituiti a prescindere dal fatto che Jane Doe sia l'agente.
- Non puoi cercare più ID contatto contemporaneamente.

## Principali funzionalità di ricerca

- [Ricerca in base ad attributi di contatto personalizzati](#page-2294-0) (attributi definiti dall'utente).
- [Ricerca di contatti in corso](#page-2291-0) o completati utilizzando il filtro Stato del contatto.

• Ricerca in un intervallo di tempo massimo di 8 settimane. Nel filtro relativo all'intervallo di tempo puoi specificare il Tipo di timestamp. Questo ti consente di specificare l'intervallo di tempo. Puoi scegliere tra timestamp Avviato, Connesso ad un agente, Disconnesso e Pianificato.

### **A** Important

- Per impostazione predefinita, il filtro dell'intervallo di tempo nella ricerca dei contatti ha il tipo di timestamp impostato su "Avviato". Prima che venisse introdotta la possibilità di selezionarlo, il tipo di timestamp utilizzato dal filtro Intervallo di tempo era "Disconnesso".
- Le ricerche salvate in Ricerca contatti create prima del lancio della funzionalità di ricerca dei contatti in corso, avvenuto a settembre 2023, sono state aggiornate con i filtri Stato del contatto = "Completato" e Tipo di timestamp = "Disconnesso". Queste selezioni erano implicite prima del lancio dell'opzione relativa ai contatti in corso.
- Selezione multipla per i filtri, quali nomi di agenti e code di contatti.
- Filtri per [Contact Lens for Amazon Connect.](#page-2011-0) Puoi [cercare categorie di contatti](#page-2122-0) specificando il nome completo della categoria. Scegli di effettuare la ricerca con Abbina qualsiasi o Abbina tutto o Nessuna corrispondenza. Ad esempio, puoi cercare i contatti con la "categoria A" e la "categoria B" o con una sola delle due.

Nella casella a discesa Aggiungi filtro, accanto ai filtri di Contact Lens è presente CL. Puoi applicare questi filtri solo se la tua organizzazione ha abilitato Contact Lens.

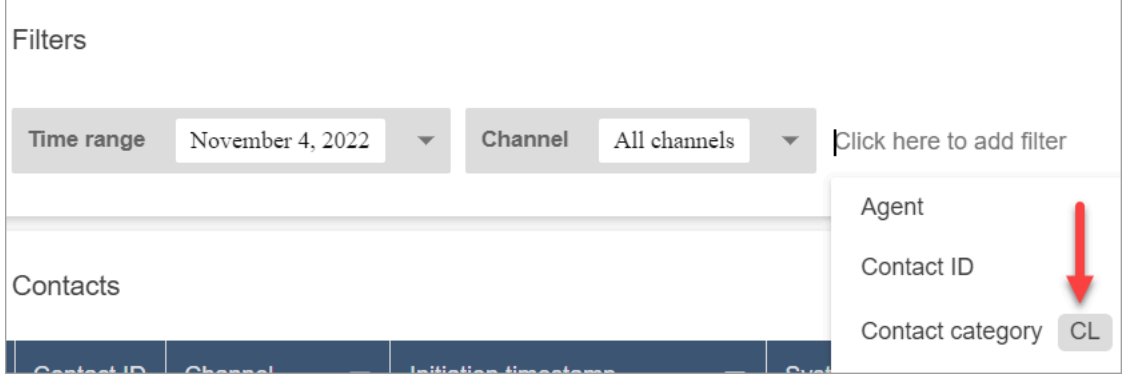

Se vuoi rimuovere i filtri di Contact Lens dall'elenco a discesa di un utente, rimuovi le seguenti autorizzazioni dal suo profilo di sicurezza:

- Ricerca contatti per conversazione: controlla l'accesso ai punteggi di valutazione, al tempo di non conversazione e alle ricerche per categoria.
- Ricerca contatti per parole chiave: controlla l'accesso alla ricerca per parole chiave.
- Contact Lens analisi delle conversazioni: nella pagina Dettagli contatto vengono visualizzati grafici che riassumono l'analisi della conversazione.
- Filtri per [Voice ID.](#page-2671-0) Puoi cercare lo stato di autenticazione e lo stato di rilevamento delle frodi dei contatti di Voice ID, se la tua organizzazione ha abilitato Voice ID. Per accedere a questa funzionalità, devi disporre dell'autorizzazione Analisi e ottimizzazione, ID voce - Attributi e ricerca - Visualizzazione nel tuo profilo di sicurezza.

L'immagine seguente mostra i filtri disponibili per la ricerca in Voice ID: Risultato dell'autenticazione, Risultato del rilevamento delle frodi e Operazioni della persona che parla.

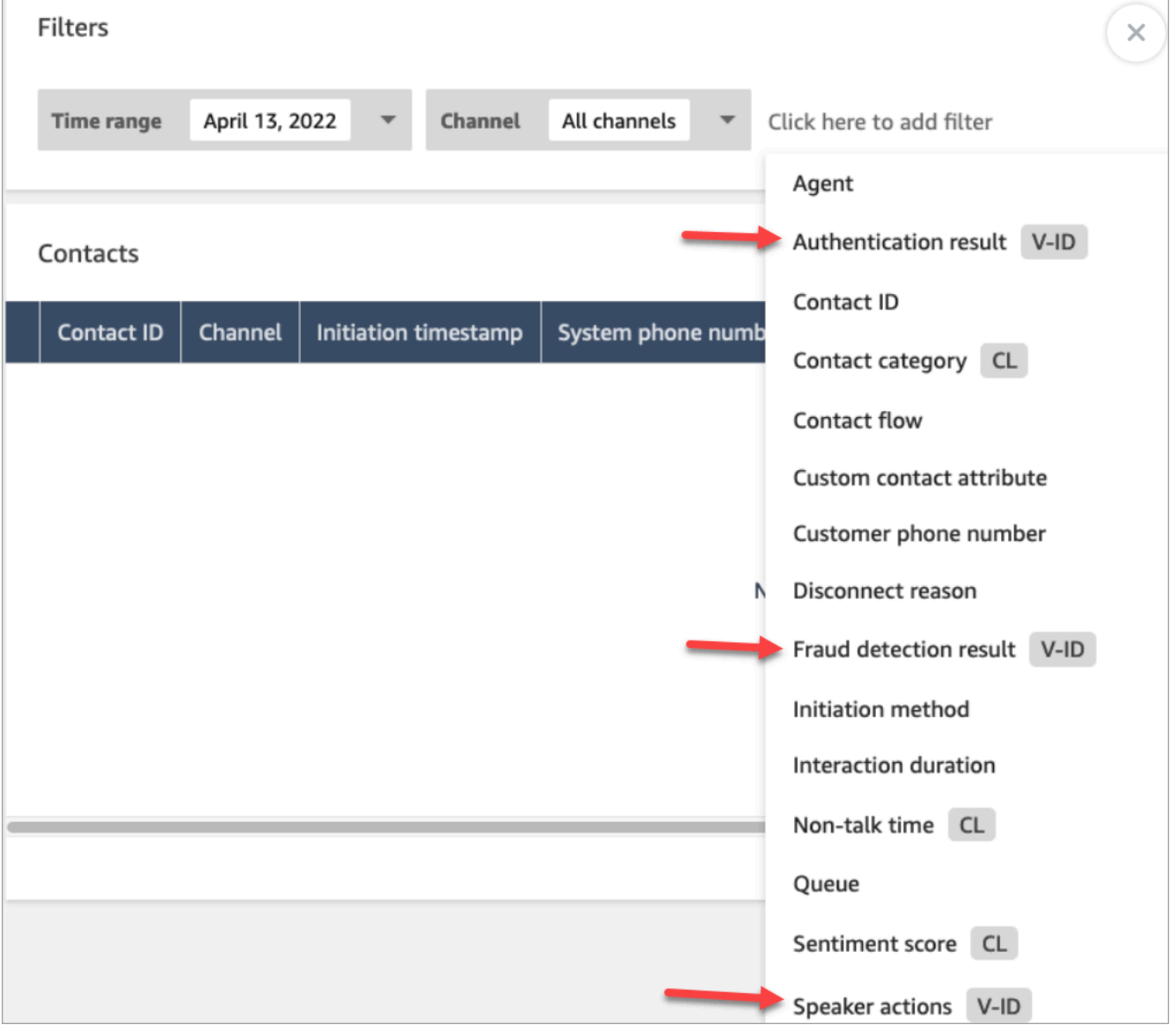

# <span id="page-2288-0"></span>Gestire chi può cercare contatti e accedere a informazioni dettagliate

Prima che gli utenti possano cercare contatti in Amazon Connect o accedere a informazioni di contatto dettagliate, devono essere assegnati al profilo di sicurezza CallCenterManager o disporre delle seguenti autorizzazioni di analisi e ottimizzazione:

- Accesso alle metriche Accesso (obbligatoria): concede l'accesso ai dati delle metriche.
- Per visualizzare i contatti nelle pagine Ricerca contatti e Dettagli di contatto, è necessaria almeno una delle seguenti autorizzazioni:
	- Ricerca contatti Visualizzazione: consente a un utente di accedere a tutti i contatti nelle pagine Ricerca contatti e Dettagli di contatto.
	- Visualizza i miei contatti Visualizzazione: nelle pagine Ricerca contatti e Dettagli di contatto consente agli agenti di visualizzare solo i contatti che hanno gestito.
- Limita l'accesso ai contatti (facoltativa): consente di gestire l'accesso di un utente ai risultati nella pagina Ricerca contatti in base al gruppo gerarchico di agenti.

Ad esempio, gli agenti assegnati a AgentGroup -1 possono visualizzare solo i record di contatto per i contatti gestiti dagli agenti in quel gruppo gerarchico e da tutti i gruppi sottostanti. Se dispongono delle autorizzazioni per Conversazioni registrate, possono anche ascoltare le registrazioni delle chiamate e visualizzare le trascrizioni. Gli agenti assegnati a AgentGroup -2 possono accedere solo ai record dei contatti gestiti dal loro gruppo e dai gruppi sottostanti.

I manager e gli altri che fanno parte di gruppi di livello superiore possono visualizzare i record di contatto relativi ai contatti gestiti da tutti i gruppi sottostanti, ad esempio AgentGroup -1 e 2.

Per questa autorizzazione, Tutti = Visualizza, in quanto Visualizza è l'unica azione consentita.

Per ulteriori informazioni sui gruppi gerarchici, consulta [Configurare le gerarchie di agenti.](#page-698-0)

### **A** Important

- L'eliminazione di un livello gerarchico interrompe il collegamento con i contatti esistenti. Questa azione non può essere annullata.
- Quando modifichi il gruppo gerarchico di un utente, possono essere necessari un paio di minuti prima che i risultati della ricerca dei contatti riflettano le nuove autorizzazioni.

La tabella seguente elenca le autorizzazioni tipiche e i contatti che è possibile visualizzare nelle pagine Ricerca contatti e Dettagli di contatto.

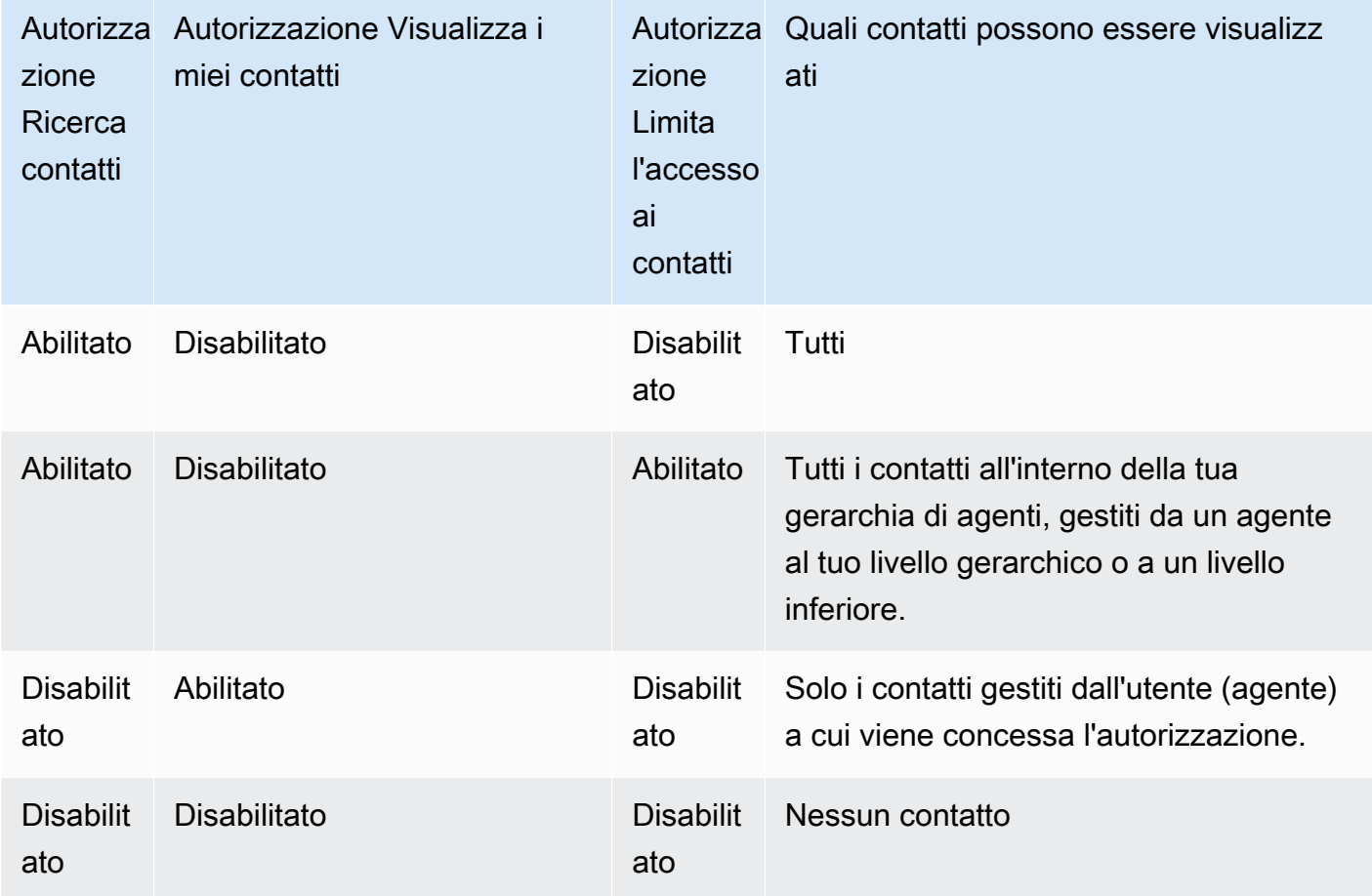

### **A** Important

Si sconsiglia di assegnare le autorizzazioni in combinazioni diverse da quelle mostrate nella tabella precedente.

- Contact Lens analisi delle conversazioni: nella pagina Dettagli di contatto per un contatto, puoi visualizzare grafici che riassumono le analisi delle conversazioni: tendenza della valutazione dei clienti, sentiment e tempo di assenza di conversazione.
- Conversazioni registrate (oscurate): se l'organizzazione usa Contact Lens per Amazon Connect, puoi assegnare questa autorizzazione per consentire agli agenti di accedere solo alle registrazioni e alle trascrizioni delle chiamate da cui sono stati rimossi i dati sensibili.
- Conversazioni registrate (non oscurate): se la tua organizzazione non usa Contact Lens, gli agenti devono disporre dell'autorizzazione Conversazioni registrate (non oscurate) per ascoltare le registrazioni delle chiamate o visualizzare le trascrizioni. Se lo desideri, puoi utilizzare Limita l'accesso ai contatti per assicurarti che abbiano accesso solo alle informazioni dettagliate per i contatti gestiti dal loro gruppo gerarchico.
- Moduli di valutazione: esegui valutazioni: consente agli utenti di [cercare](#page-2256-0) valutazioni in base a modulo di valutazione, punteggio, data/intervallo dell'ultimo aggiornamento, valutatore e stato.
- ID voce Attributi e ricerca: se l'organizzazione utilizza Voice ID, gli utenti con questa autorizzazione possono cercare e visualizzare i risultati di Voice ID nella pagina Dettagli di contatto.
- Utenti Visualizzazione: è necessario disporre di questa autorizzazione per utilizzare il filtro Agente nella pagina Ricerca contatti.

Per impostazione predefinita, i profili di sicurezza Amazon Connect Admin e CallCenterManager dispongono di queste autorizzazioni.

Per informazioni su come aggiungere altre autorizzazioni a un profilo di sicurezza esistente, consulta [Aggiornare i profili di sicurezza](#page-658-0).

## Come cercare un contatto

- 1. Accedi ad Amazon Connect con un account utente che dispone delle [autorizzazioni per](#page-2288-0) [accedere alle registrazioni](#page-2288-0).
- 2. In Amazon Connect scegli Analisi e ottimizzazione e quindi Ricerca contatti.
- 3. Utilizzare i filtri nella pagina per restringere la ricerca. Per data, puoi cercare fino a 8 settimane alla volta.

### **G** Tip

Per vedere se una conversazione è stata registrata, occorre che sia stato assegnato un profilo che dispone delle autorizzazioni Manager monitor (Gestione monitoraggio). Se una conversazione è stata registrata, questo verrà indicato nel risultato della ricerca per impostazione predefinita con un'icona nella colonna Recording (Registrazione). Questa icona non verrà visualizzata se non si dispone dell'autorizzazione per rivedere le registrazioni.

# Campi aggiuntivi: aggiunta di colonne ai risultati della ricerca

Utilizza le opzioni in Campi aggiuntivi per aggiungere colonne nei risultati della ricerca. Queste opzioni non vengono utilizzate per filtrare la ricerca.

Ad esempio, se vuoi includere le colonne per Nome agente e Profilo di routing nell'output della ricerca, scegli le colonne corrispondenti.

**G** Tip

L'opzione È trasferito in uscita indica se il contatto è stato trasferito a un numero esterno. Per la data e l'ora (nel fuso orario UTC) in cui il trasferimento è stato collegato, consulta TransferCompletedTimestamp in [ContactTraceRecord.](#page-1736-0)

# Download dei risultati di ricerca

Puoi scaricare fino a 3.000 risultati di ricerca simultaneamente.

## <span id="page-2291-0"></span>Ricerca di contatti in corso

Un contatto gestito da un agente è considerato In corso fino a quando l'agente non completa le attività successive al contatto. Un contatto non gestito da un agente è considerato in corso finché non viene disconnesso.

### Autorizzazioni necessarie per cercare contatti in corso

Le autorizzazioni necessarie per la ricerca di contatti in corso sono le stesse di quelle per la ricerca di contatti completati. Per ulteriori informazioni, consulta [Gestire chi può cercare contatti e accedere a](#page-2288-0)  [informazioni dettagliate](#page-2288-0).

Stati dei contatti supportati dalla ricerca di contatti

Per i contatti vocali e in chat, la pagina Ricerca contatti mostra i contatti in corso che sono connessi a un agente o disconnessi. Per i contatti vocali e chat in corso, i contatti in coda (comprese le richiamate in coda) non vengono visualizzati nella pagina di ricerca dei contatti.

Per le attività, Ricerca contatti mostra tutti i contatti in corso dopo il relativo avvio.

### Come cercare contatti in corso

- 1. Accedi ad Amazon Connect con un account utente che dispone delle [autorizzazioni per](#page-2288-0) [accedere alle registrazioni](#page-2288-0).
- 2. In Amazon Connect scegli Analisi e ottimizzazione e quindi Ricerca contatti.
- 3. Seleziona il filtro Stato del contatto e modifica il valore selezionato in In corso. Lo stato predefinito del contatto è Completato.

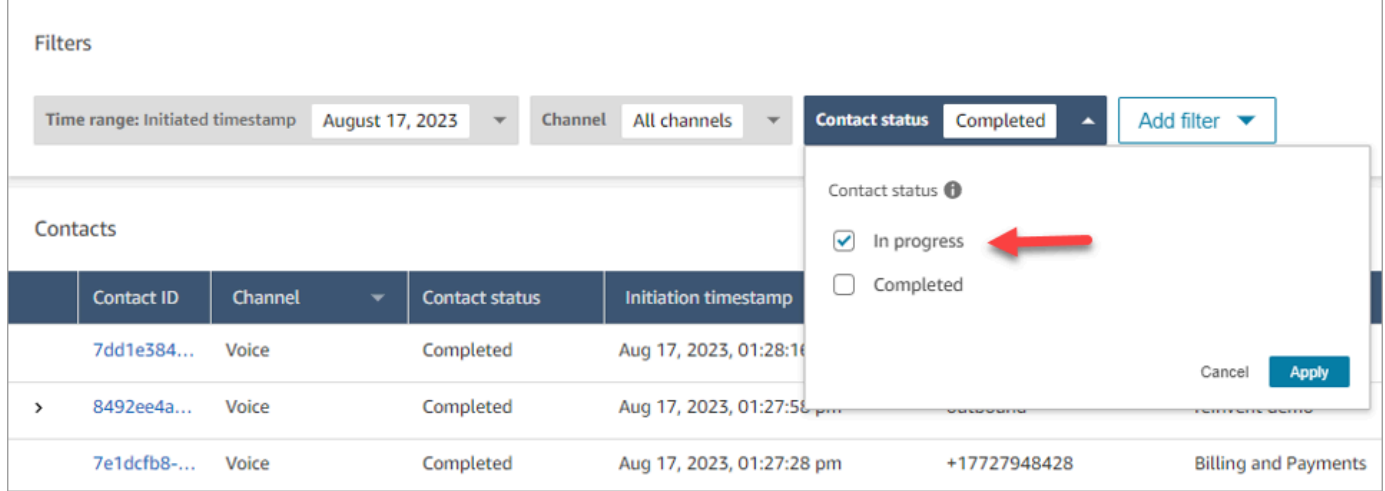

### Filtro dei contatti con i tipi di timestamp

Puoi cercare i contatti in un particolare stato utilizzando Tipo di timestamp all'interno del filtro Intervallo di tempo. Ad esempio, puoi cercare i contatti attività programmati per il giorno successivo selezionando Stato del contatto = In corso, Tipo di timestamp = Pianificato e la data appropriata in Intervallo di tempo.

Sono supportati i seguenti tipi di timestamp: Avviato, Connesso (ad un agente), Disconnesso e Pianificato. Quando cerchi contatti utilizzando un determinato Tipo di timestamp, i risultati della ricerca non contengono i contatti per i quali quel timestamp non è popolato. Ad esempio, se cerchi un contatto con Tipo di timestamp = Disconnesso e Stato del contatto = In corso, verranno visualizzati solo i contatti che si trovano nello stato Attività successive al contatto.

#### **A** Important

• Per impostazione predefinita, il filtro Intervallo di tempo nella pagina Ricerca contatti ha il Tipo di timestamp impostato su Avviato. Prima che venisse introdotta la possibilità di selezionarlo, il tipo di timestamp utilizzato dal filtro Intervallo di tempo era Disconnesso. • Le ricerche salvate in Ricerca contatti create prima del lancio della funzionalità di ricerca dei contatti in corso, avvenuto a settembre 2023, sono state aggiornate con i filtri Stato del contatto = "Completato" e Tipo di timestamp = "Disconnesso". Queste selezioni erano implicite prima del lancio dell'opzione relativa ai contatti in corso.

### Visualizzazione dei contatti in corso

Puoi fare clic su un ID contatto nei risultati di Ricerca contatti per visualizzare i dettagli di un contatto in corso.

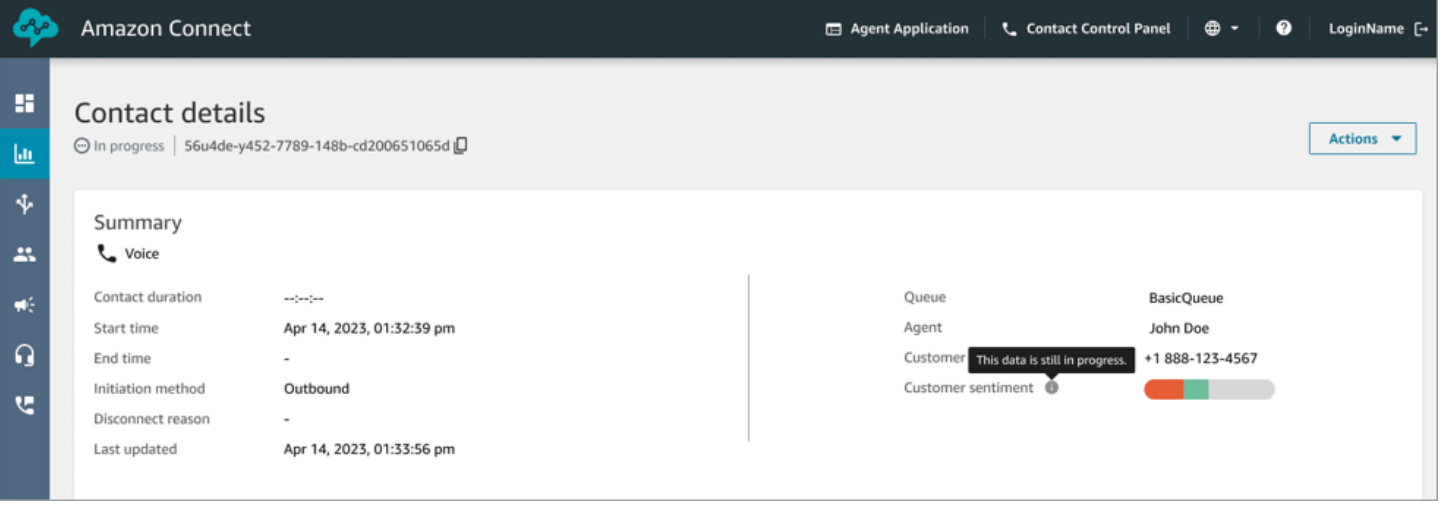

### Informazioni importanti

- La pagina Dettagli di contatto per un contatto in corso mostra i dati disponibili al momento dell'apertura della pagina Dettagli di contatto. Non si aggiorna automaticamente man mano che il contatto avanza. È necessario aggiornare manualmente la pagina utilizzando il browser.
- Le informazioni presenti in alcuni campi di Ricerca contatti e potrebbero essere incomplete o incoerenti mentre il contatto è in corso. Al termine del contatto, le informazioni vengono rese coerenti con il record di contatto sottostante, dopo l'aggiornamento manuale della pagina.
- Potrebbe verificarsi un ritardo tra il completamento del contatto e il momento in cui il contatto viene contrassegnato come Completato nel record del contatto.

### Analisi delle trascrizioni in tempo reale

Per i contatti vocali, quando è abilitata l'analisi delle chiamate in tempo reale, puoi visualizzare le trascrizioni di un contatto in tempo reale nella pagina Dettagli di contatto. Scorrendo verso il basso all'interno della trascrizione viene visualizzato automaticamente l'ultimo turno disponibile della conversazione. In alternativa, puoi scegliere l'icona di aggiornamento nella parte inferiore della trascrizione per vedere l'ultima conversazione.

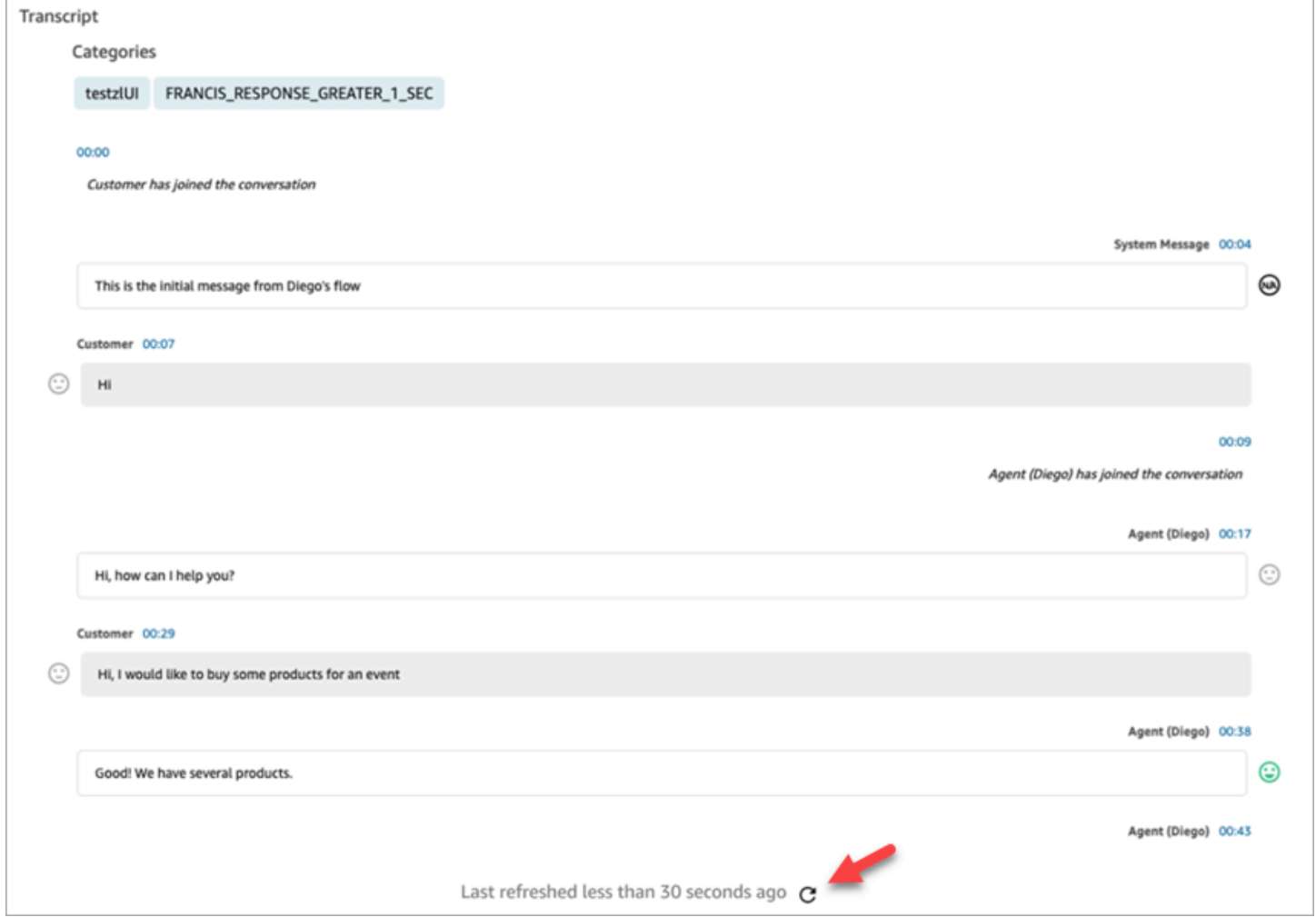

# <span id="page-2294-0"></span>Ricerca in base ad attributi di contatto personalizzati

È possibile creare filtri di ricerca basati su attributi di contatto personalizzati (detti anche [attributi di](#page-1507-0)  [contatto definiti dall'utente](#page-1507-0)). Ad esempio, se aggiungi AgentLocation e InsurancePlanType ai tuoi record di contatto come attributi personalizzati, puoi cercare contatti con valori specifici in questi attributi, come le chiamate gestite da agenti che si trovano a Seattle o le chiamate effettuate da clienti che hanno acquistato un'assicurazione sulla casa.

Autorizzazioni necessarie per configurare attributi di contatto ricercabili

Per impostazione predefinita, un attributo personalizzato non viene indicizzato finché qualcuno con le autorizzazioni appropriate, ad esempio un amministratore o un manager, non specifica che deve essere ricercabile. È necessario che determinati utenti dispongano delle autorizzazioni per configurare gli attributi di contatto personalizzati che possono essere aggiunti come filtro di ricerca.

Assegna le seguenti autorizzazioni al loro profilo di sicurezza:

- Abilita una delle seguenti autorizzazioni per accedere alla pagina Ricerca contatti:
	- Ricerca contatti. Consente di cercare tutti i contatti.
	- Visualizza i miei contatti: consente agli agenti di visualizzare solo i contatti che hanno gestito.
- Attributi di contatto: consente agli utenti di visualizzare gli attributi dei contatti. Controlla anche l'accesso ai filtri di ricerca in base agli attributi di contatti.
- Configura gli attributi di contatto ricercabili Tutti: le persone che dispongono di questa autorizzazione stabiliscono quali dati personalizzati saranno ricercabili (dalle persone che dispongono dell'autorizzazione Attributi di contatto). Consente di accedere alla seguente pagina di configurazione:

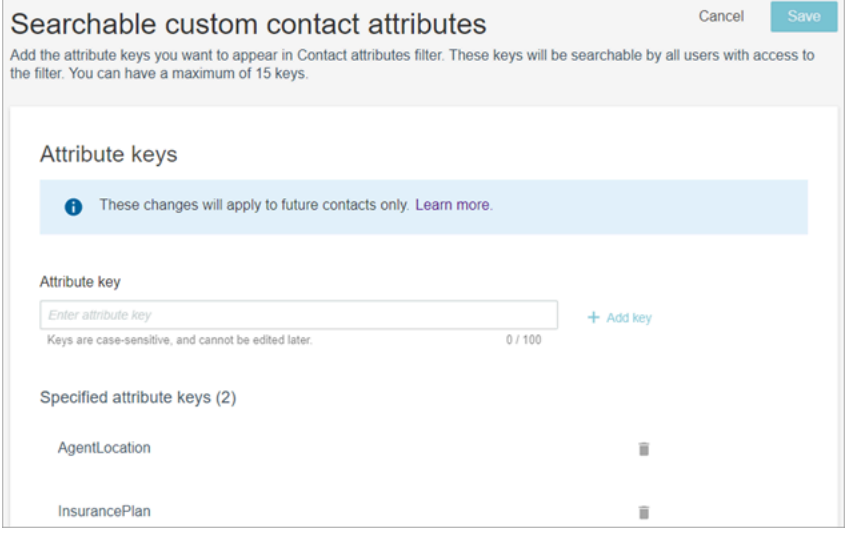

Configurazione degli attributi di contatto personalizzati ricercabili

1. Nella pagina Ricerca contatti, scegli Aggiungi filtro, Attributo di contatto personalizzato. Questa opzione è disponibile solo per le persone che dispongono delle autorizzazioni Configura gli attributi di contatto ricercabili nel proprio profilo di sicurezza.

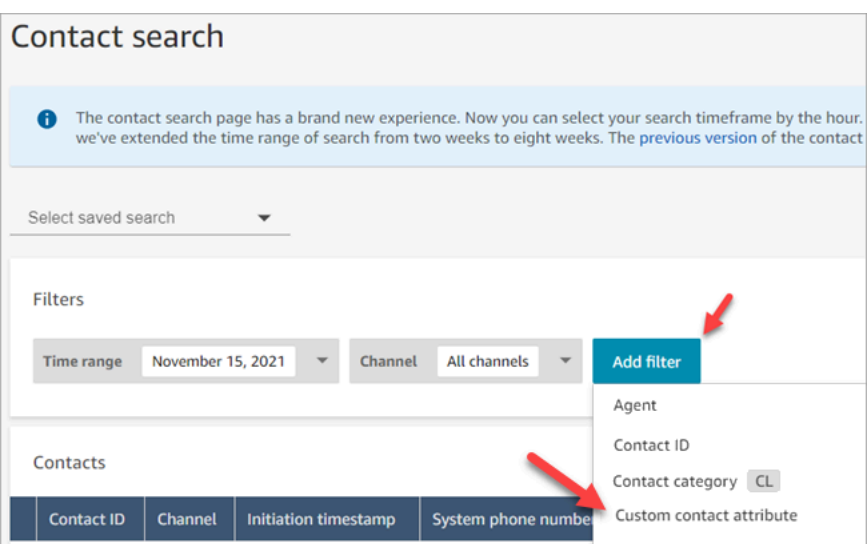

2. La prima volta che scegli Attributo di contatto personalizzato, viene visualizzata la seguente casella, che indica che nessun attributo è stato configurato per questa istanza Amazon Connect. Scegli Specifica le chiavi di attributo ricercabili.

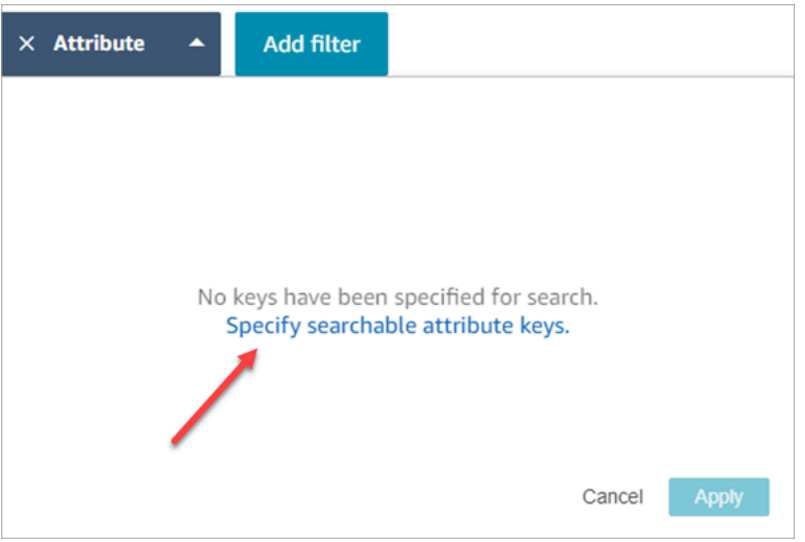

3. Nella casella Chiave di attributo, digita il nome dell'attributo personalizzato, quindi scegli Aggiungi chiave.

### **A** Important

È necessario digitare il nome esatto della chiave. Applica la distinzione tra lettere maiuscole e minuscole.

4. Al termine, scegli Save (Salva).

Gli utenti saranno in grado di cercare contatti futuri in base a queste chiavi.

Modifica, aggiunta o rimozione di attributi dei contatti

Per modificare, aggiungere o rimuovere chiavi, scegli Attributo, Impostazioni. Se l'opzione Impostazioni non è visibile, non disponi delle autorizzazioni necessarie.

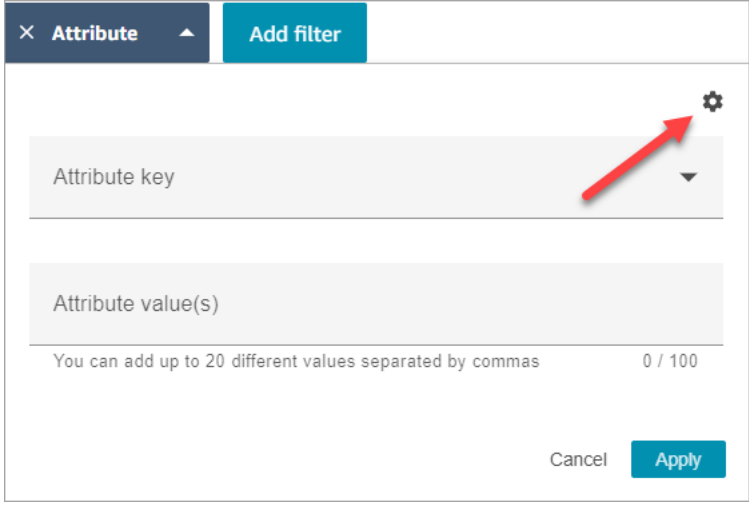

Ricerca di attributi di contatto personalizzati

Gli utenti che dispongono dell'autorizzazione Attributi di contatto nel proprio profilo di sicurezza possono trovare i contatti utilizzando i filtri degli attributi di contatto.

- 1. Nella pagina Ricerca contatti, scegli Aggiungi filtro, Attributo di contatto personalizzato, quindi scegli Specifica le chiavi di attributo ricercabili.
- 2. Nella pagina Attributi di contatto ricercabili, inserisci la chiave di attributo nella casella Chiave di attributo e scegli +Aggiungi chiave, quindi scegli Salva.
- 3. Torna alla pagina Ricerca contatti. Usa Aggiungi filtro per selezionare nel menu a discesa l'attributo che hai appena aggiunto. Nella casella Valore attributo, inserisci il valore che vuoi trovare.

# Monitoraggio di conversazioni live e registrate

Gli articoli in questa sezione spiegano come monitorare (in ascolto) le conversazioni tra agenti e contatti.

Indice

- [Configurazione del monitoraggio in tempo reale per voce e/o la chat](#page-2298-0)
- [Assegnazione delle autorizzazioni per monitorare le conversazioni in tempo reale](#page-2300-0)
- [Ascolto di conversazioni live o lettura di chat live](#page-2302-0)
- [Conversazioni vocali e chat dal vivo](#page-2303-0)
- [Revisione delle conversazioni registrate tra agenti e clienti con Amazon Connect](#page-2310-0)
- [Risolvi i problemi relativi al monitoraggio delle conversazioni con gli agenti con Amazon Connect](#page-2320-0)

# <span id="page-2298-0"></span>Configurazione del monitoraggio in tempo reale per voce e/o la chat

Responsabili e agenti in fase di formazione possono monitorare conversazioni live tra agenti e clienti. Per configurare questa funzionalità, devi aggiungere il blocco Imposta comportamento di registrazione e analisi ai flussi vocali/di chat, assegnare a responsabili e tirocinanti le autorizzazioni appropriate e quindi mostrare loro come monitorare le conversazioni.

Vuoi sapere quante persone possono monitorare la stessa conversazione contemporaneamente? Per informazioni, consultare [Amazon Connect specifiche delle funzionalità](#page-92-0).

Il numero di conversazioni che può essere monitorato in un'istanza è illimitato.

### Aggiunta di un blocco Imposta comportamento di registrazione e analisi al flusso

Per il monitoraggio delle conversazioni vocali e chat: questo passaggio è necessario solo se non hai selezionato [Abilita chiamate multiparte e monitoraggio avanzato](#page-2304-0) e Abilita intervento e monitoraggio avanzato per le chat nella console Amazon Connect, come mostrato nell'immagine seguente.

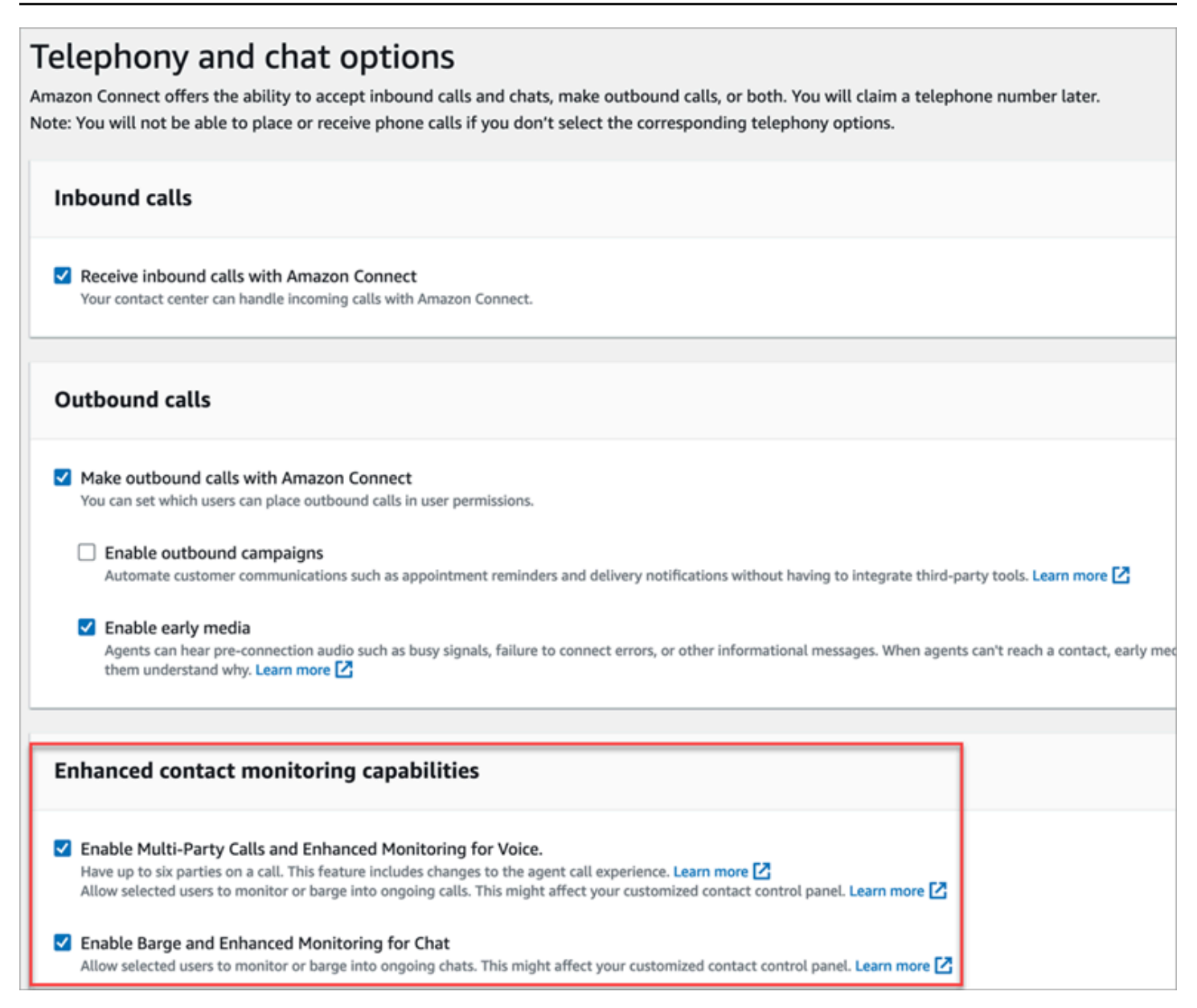

Se hai abilitato una o entrambe queste funzionalità per l'istanza, non devi più aggiungere il blocco Imposta comportamento di registrazione e analisi al flusso vocale o di chat per configurare il monitoraggio. Tuttavia, devi comunque [assegnare le autorizzazioni](#page-2300-0) a responsabili e tirocinanti e quindi mostrare loro [come monitorare le conversazioni.](#page-2302-0)

Per configurare un blocco Imposta comportamento di registrazione e analisi per il monitoraggio

1. Aggiungi il blocco [Set recording and analytics behavior \(Imposta comportamento registrazione e](#page-1203-0) [analisi\)](#page-1203-0) al tuo flusso. Eseguire questa operazione per monitorare chiamate, chat o entrambi.

Per abilitare il monitoraggio delle conversazioni vocali e/o di chat, nella pagina Proprietà del blocco scegli Agente e cliente.

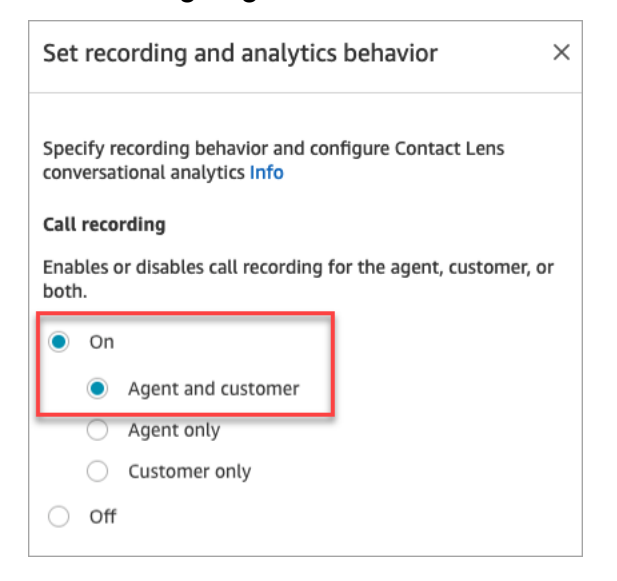

Per ulteriori informazioni, consulta [Impostazione del comportamento della registrazione.](#page-1344-0)

2. Scegli se registrare le conversazioni monitorate.

Sebbene sia necessario aggiungere il blocco Imposta comportamento di registrazione e analisi al flusso, non è necessario registrare conversazioni vocali e/o di chat affinché il monitoraggio funzioni. Quando configuri l'istanza, per impostazione predefinita [vengono creati bucket Amazon](#page-301-0)  [S3](#page-301-0) per archiviare le registrazioni delle chiamate e le trascrizioni delle chat. L'esistenza di questi bucket consente la registrazione delle chiamate e le trascrizioni della chat a livello di istanza.

Se non vuoi registrare le chiamate o le chat che stai monitorando, disabilita i bucket Amazon S3. Per istruzioni, consultare [Aggiornamento delle impostazioni di un'istanza](#page-305-0).

Puoi ora assegnare le autorizzazioni necessarie ai responsabili in modo che possano monitorare le conversazioni. Continua su [Assegnazione delle autorizzazioni per monitorare le conversazioni in](#page-2300-0) [tempo reale](#page-2300-0).

# <span id="page-2300-0"></span>Assegnazione delle autorizzazioni per monitorare le conversazioni in tempo reale

Per poter monitorare conversazioni live, ai responsabili devono essere assegnati i profili di sicurezza CallCenterManager e Agente. Per consentire agli agenti tirocinanti di monitorare conversazioni live, potresti dover creare un profilo di sicurezza specifico per questo scopo.

Per assegnare a un responsabile le autorizzazioni per monitorare una conversazione in tempo reale

- 1. Passare a Utenti, Gestione degli utenti, scegliere il responsabile e selezionare Modifica.
- 2. Nella casella Profili di sicurezza, assegnare il responsabile al profilo di sicurezza CallCenterManager. Questo profilo di sicurezza include anche un'impostazione che consente di visualizzare l'icona per il download delle registrazioni nei risultati della pagina Ricerca contatti.
- 3. Assegna il responsabile al profilo di sicurezza Agente in modo che possa accedere al Pannello di controllo dei contatti (CCP) e usarlo per monitorare la conversazione.
- 4. Seleziona Salva.

Per creare un nuovo profilo di sicurezza per monitorare conversazioni live

- 1. Selezionare Users (Utenti), Security profiles (Profili di sicurezza).
- 2. Scegliere Add new security profile (Aggiungi nuovo profilo di sicurezza).
- 3. Espandi Analisi e ottimizzazione, quindi scegli Parametri di accesso e Monitoraggio dei contatti in tempo reale.

L'opzione Parametri di accesso è necessaria per poter accedere ai report delle metriche in tempo reale, in cui scegliere le conversazioni da monitorare.

4. Espandere il Pannello di controllo dei contatti, quindi scegliere Access Contact Control Panel (Accedi al pannello di controllo dei contatti) e Make outbound calls (Effettua chiamate in uscita).

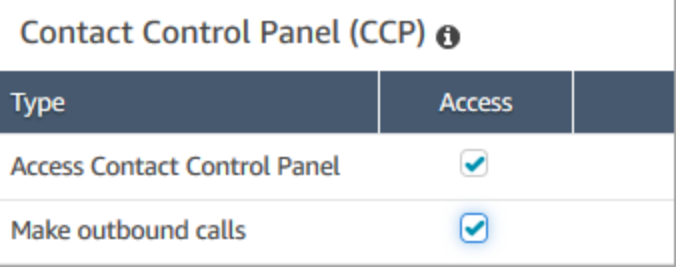

Queste autorizzazioni sono necessarie per poter monitorare la conversazione tramite il Pannello di controllo dei contatti.

5. Seleziona Salva.

Mostra quindi ai responsabili come monitorare le conversazioni. Continua su [Ascolto di conversazioni](#page-2302-0) [live o lettura di chat live.](#page-2302-0)

## <span id="page-2302-0"></span>Ascolto di conversazioni live o lettura di chat live

Prima di poter ascoltare conversazioni live o leggere chat live, l'amministratore di Amazon Connect deve [configurare](#page-2298-0) la funzionalità e [assegnarti le autorizzazioni](#page-2300-0). Al termine, potrai seguire questa procedura.

Per informazioni su quante persone possono ascoltare una conversazione o seguire una chat, consulta[Amazon Connect specifiche delle funzionalità](#page-92-0).

- 1. Accedi ad Amazon Connect con un account utente assegnato al profilo di sicurezza CallCenterManager o che dispone dell'autorizzazione del profilo di sicurezza Monitoraggio dei contatti in tempo reale.
- 2. Aprire il Pannello di controllo dei contatti (CCP) selezionando l'icona del telefono nell'angolo in alto a destra dello schermo. Per connettersi alla conversazione è necessario che il CCP sia aperto.
- 3. Per scegliere la conversazione da monitorare, in Amazon Connect scegli Analisi e ottimizzazione, Parametri in tempo reale e Agenti. L'immagine seguente mostra la pagina Parametri in tempo reale, con una freccia che indica l'opzione Agenti.

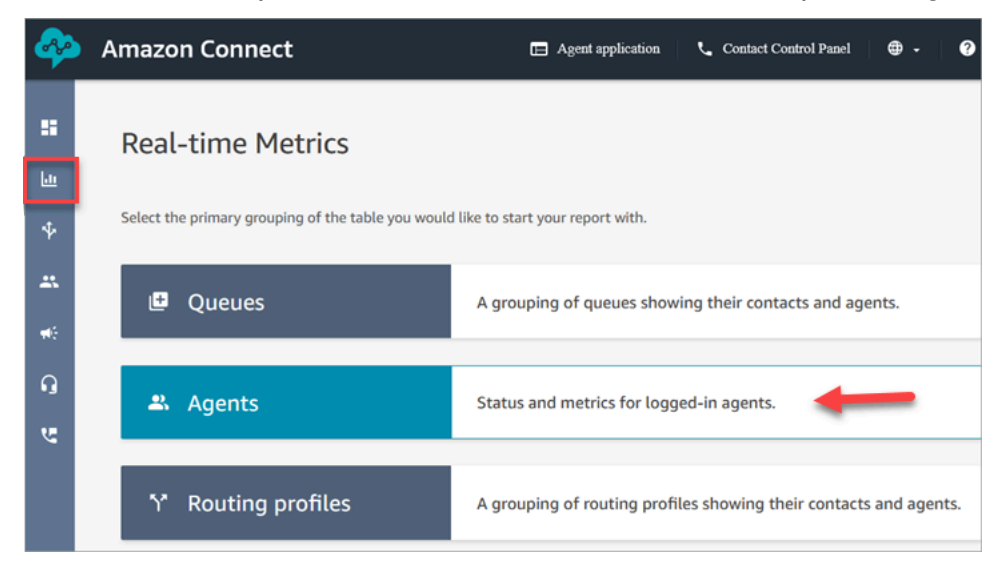

4. Per monitorare conversazioni vocali: accanto ai nomi degli agenti in una conversazione vocale live è visualizzata un'icona che raffigura un occhio. Scegliere l'icona per iniziare a monitorare la conversazione. L'immagine seguente mostra l'icona che raffigura un occhio accanto al canale Voce.

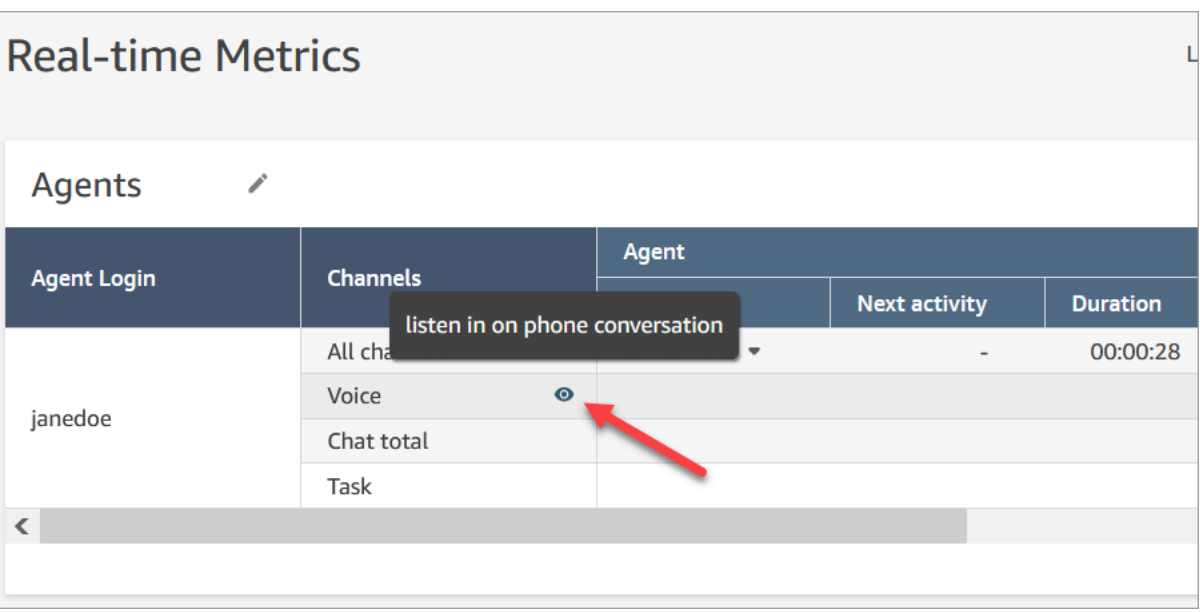

Quando si esegue il monitoraggio di una conversazione, lo stato del CCP cambia in Monitoring (Monitoraggio).

5. Per monitorare le conversazioni in chat: per ogni agente viene visualizzato il numero di conversazioni in chat in tempo reale a cui partecipano. Fare clic sul numero. Quindi scegliere la conversazione che si desidera iniziare a monitorare.

Quando si esegue il monitoraggio di una conversazione, lo stato del CCP cambia in Monitoring (Monitoraggio).

6. Per interrompere il monitoraggio della conversazione, nel CCP scegliere End call (Termina chiamata) o End chat (Termina chat).

Quando l'agente termina la conversazione, il monitoraggio si interrompe automaticamente.

# <span id="page-2303-0"></span>Conversazioni vocali e chat dal vivo

Supervisori e responsabili possono intervenire in conversazioni e chat dal vivo tra agenti e clienti. Per configurare questa opzione, devi attivare la funzionalità Monitoraggio avanzato nella console Amazon Connect, fornire ai responsabili le autorizzazioni appropriate e mostrare loro come intervenire nelle conversazioni.

Vuoi sapere quante persone possono intervenire nella stessa conversazione contemporaneamente? Per informazioni, consulta [Amazon Connect specifiche delle funzionalità.](#page-92-0)

Il numero di conversazioni in cui puoi intervenire in un'istanza è illimitato.
Questa funzionalità è inclusa nelle tariffe dei servizi vocali di Amazon Connect. Per informazioni sui prezzi, consulta la pagina [Prezzi di Amazon Connect.](https://aws.amazon.com/connect/pricing/)

### Configurazione della possibilità di intervenire per servizi vocali e chat

Nella console Amazon Connect, seleziona le seguenti opzioni di telefonia:

- Scegli Abilita chiamate multiparte e monitoraggio avanzato. Questa opzione consente l'accesso a chiamate multiparte, record di contatto dettagliati, monitoraggio in background e funzionalità di intervento nelle chiamate.
- Abilita intervento e monitoraggio avanzato per la chat. Questa opzione consente agli utenti con le autorizzazioni del profilo di sicurezza appropriate di intervenire nelle chat.

L'immagine seguente mostra queste opzioni nella pagina delle opzioni di telefonia e chat.

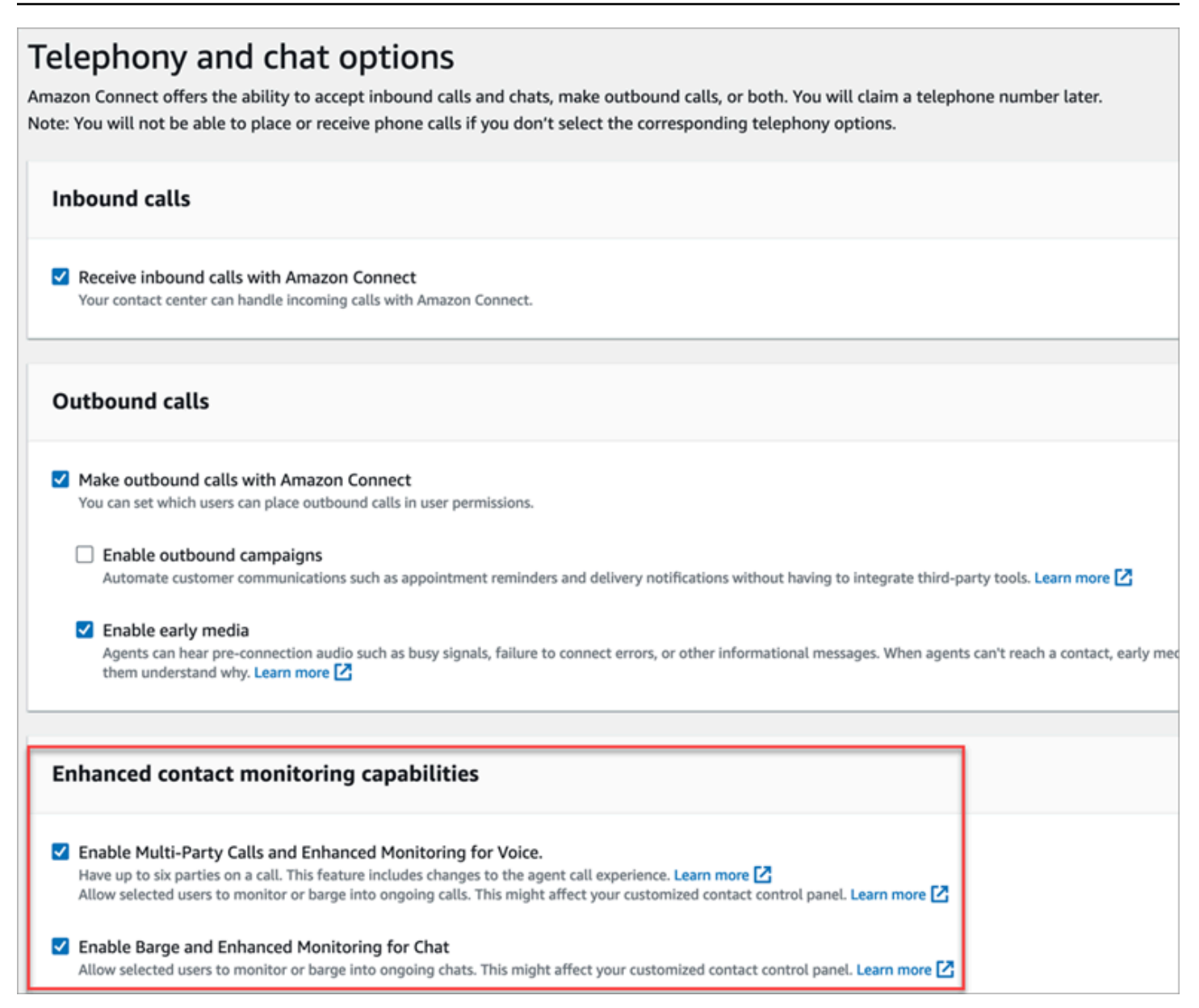

#### **a** Note

- Se le chiamate multipartitiche sono già abilitate, per abilitare anche il monitoraggio avanzato è necessario utilizzare l'UpdateInstanceAttributeAPI con l'ENHANCED\_CONTACT\_MONITORINGattributo per la prima volta. In alternativa, puoi disattivare la funzionalità e quindi riattivarla per aggiornare le impostazioni. Per ulteriori informazioni, consulta [UpdateInstanceAttribute](https://docs.aws.amazon.com/connect/latest/APIReference/API_UpdateInstanceAttribute.html)la Amazon Connect API Reference Guide.
- Questa funzionalità sarà abilitata automaticamente per tutte le nuove istanze.
- Prima di abilitare le funzionalità di monitoraggio avanzato del contatto, assicurati di usare la versione più recente del [Pannello di controllo dei contatti](https://docs.aws.amazon.com/connect/latest/adminguide/upgrade-to-latest-ccp.html) (CCP) o di [Area di lavoro](https://docs.aws.amazon.com/connect/latest/adminguide/agent-user-guide.html)

[dell'agente.](https://docs.aws.amazon.com/connect/latest/adminguide/agent-user-guide.html) Se usi [StreamsJS](https://github.com/amazon-connect/amazon-connect-streams) per personalizzare o incorporare il Pannello di controllo dei contatti, esegui l'aggiornamento alla versione 2.4.2 o successiva.

• Per le istanze che non dispongono di un ruolo collegato ai servizi, devi crearne uno per abilitare la funzionalità. Per ulteriori informazioni su come abilitare ruoli collegati ai servizi, consulta [Uso di ruoli collegati al servizio per Amazon Connect.](https://docs.aws.amazon.com/connect/latest/adminguide/connect-slr.html)

## Assegnazione delle autorizzazioni del profilo di sicurezza

Per consentire ai manager di registrare conversazioni dal vivo, devi assegnare loro i profili di sicurezza CallCenterManagere Agent.

Per consentire a supervisori specifici di intervenire in conversazioni live, consigliamo di creare un profilo di sicurezza specifico a questo scopo. Hanno bisogno delle seguenti autorizzazioni del loro profilo di sicurezza:

- Parametri di accesso. Abilita l'accesso ai report sui parametri in tempo reale, in cui puoi scegliere la conversazione da monitorare e nella quale intervenire.
- Monitoraggio dei contatti in tempo reale: consente di monitorare sia le conversazioni vocali che quelle in chat.
- Intervento nei contatti in tempo reale: consente di intervenire sia nelle conversazioni vocali che in quelle in chat.
- Accedi al Pannello di controllo contatti

Intervenire in chiamate live con contatti

## **1** Tip

Per informazioni sul numero di supervisori che possono monitorare una chiamata contemporaneamente, consulta [Amazon Connect specifiche delle funzionalità.](#page-92-0)

1. Accedi al sito web di amministrazione di Amazon Connect all'indirizzo https://*nome istanza*.my.connect.aws/. Utilizzate un account a cui è assegnato il profilo CallCenterManagerdi sicurezza o che dispone delle autorizzazioni necessarie per il profilo di sicurezza.

- 2. Apri il Pannello di controllo dei contatti. Deve essere aperto prima di poter effettuare una chiamata.
- 3. Nel menu di navigazione del sito Web di Amazon Connect amministrazione, scegli Analisi e ottimizzazione, Metriche in tempo reale, Agenti.
- 4. Scegli l'icona che raffigura un occhio visualizzata accanto al canale Voce dell'agente che vuoi monitorare, mostrata nell'immagine seguente. Puoi intervenire in una conversazione che stavi già monitorando.

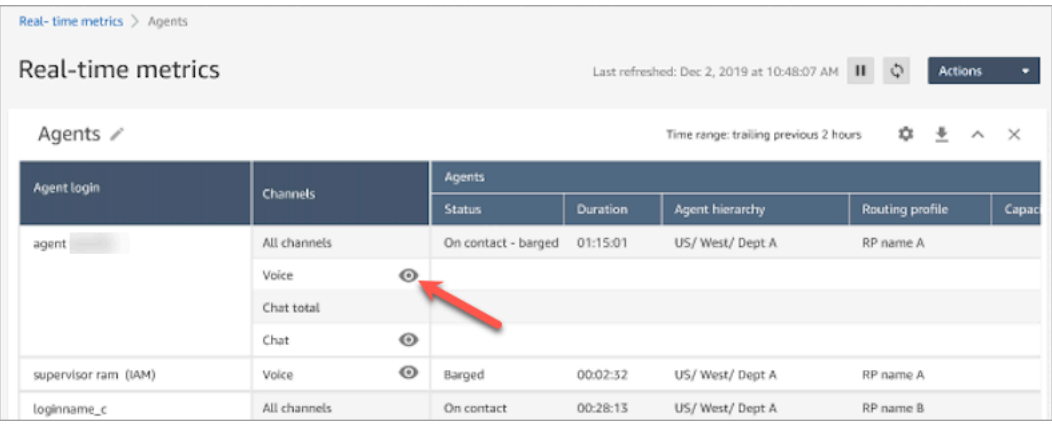

5. Questo ti porta al CCP aperto, come mostrato nell'immagine seguente. È possibile monitorare la chiamata e passare dagli stati Monitoraggio e Barge. L'immagine seguente mostra lo stato Monitoraggio.

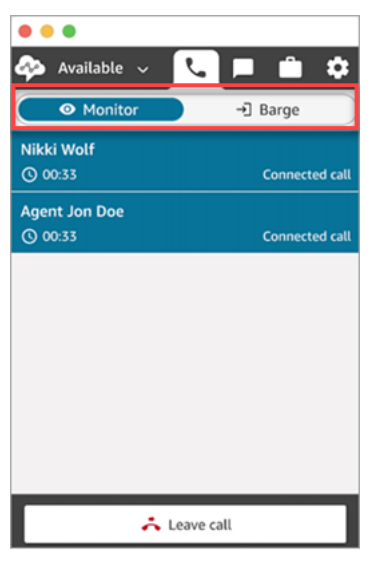

Intervento in chat dal vivo con contatti

1. Accedi al sito web di amministrazione di Amazon Connect all'indirizzo https://*nome istanza*.my.connect.aws/. Utilizzate un account a cui è assegnato il profilo

CallCenterManagerdi sicurezza o che dispone delle autorizzazioni necessarie per il profilo di sicurezza.

- 2. Apri il Pannello di controllo dei contatti. Deve essere aperto prima di poter avviare una chat.
- 3. Nel menu di navigazione del sito Web di Amazon Connect amministrazione, scegli Analisi e ottimizzazione, Metriche in tempo reale, Agenti.
- 4. Scegli l'icona che raffigura un occhio visualizzata accanto al canale Chat dell'agente che vuoi monitorare, mostrata nell'immagine seguente. Puoi intervenire in una conversazione che stavi già monitorando.

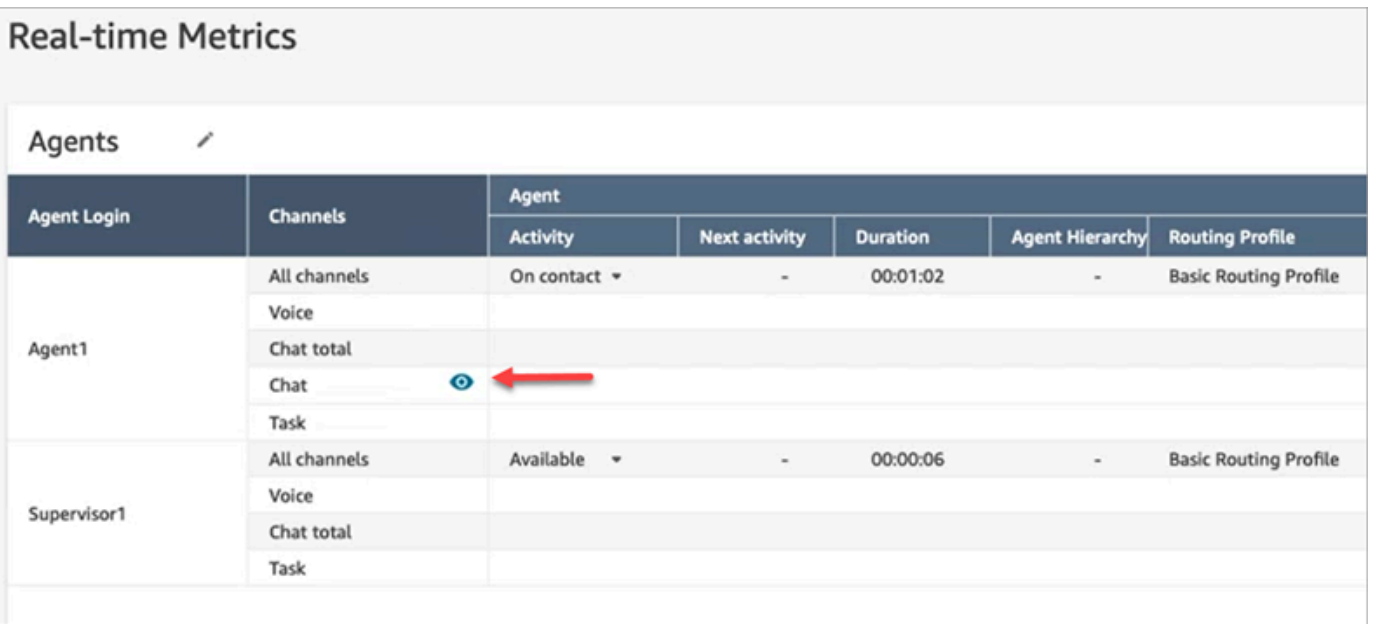

5. Questo ti porta al CCP aperto, come mostrato nell'immagine seguente. È possibile monitorare la conversazione in chat e passare dagli stati Monitoraggio e Barge. L'immagine seguente mostra lo stato Monitoraggio.

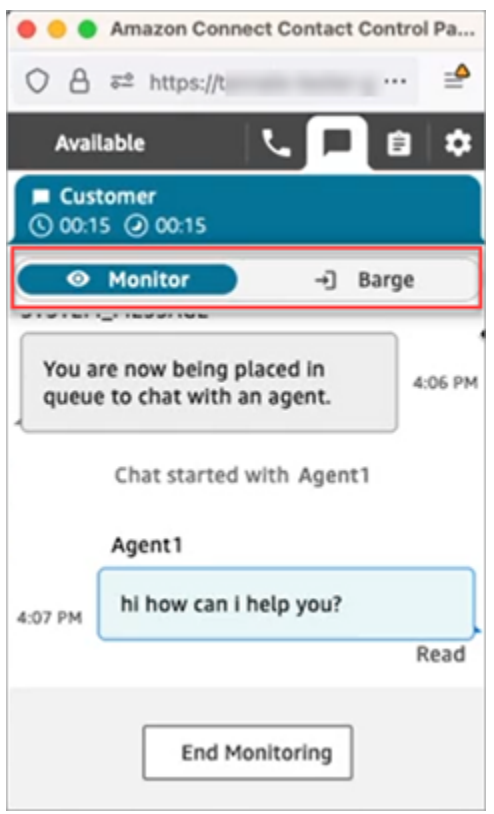

Di seguito è riportato un esempio di come appare il CCP quando un supervisore interviene in una chat.

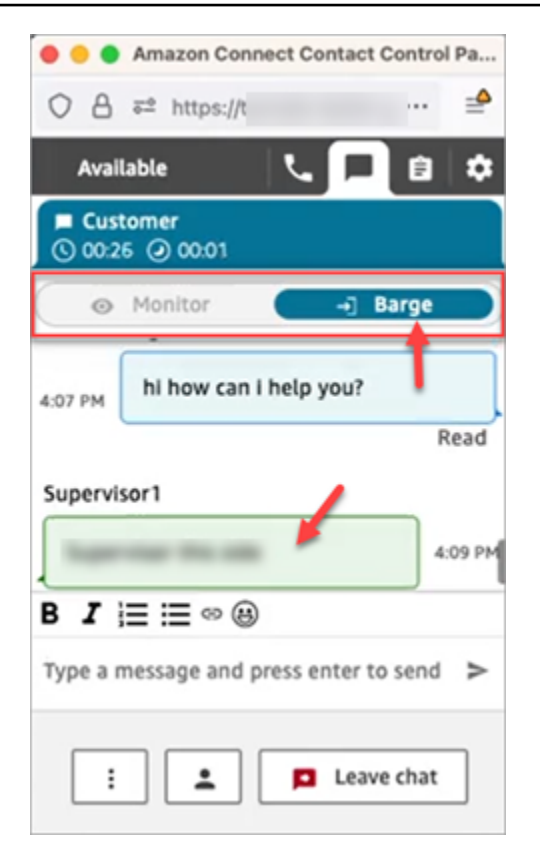

# Revisione delle conversazioni registrate tra agenti e clienti con Amazon **Connect**

I responsabili possono eseguire la revisione delle conversazioni già effettuate tra agenti e clienti. Per configurare è necessario [impostare il comportamento di registrazione](#page-1344-0), assegnare ai manager le autorizzazioni appropriate e quindi mostrare loro come accedere alle conversazioni registrate.

Quando viene registrata una conversazione? Una conversazione viene registrata solo quando il contatto è connesso a un agente. Il contatto viene registrato solo a questo punto, quando è connesso alla risposta vocale interattiva (IVR) o a un bot Lex. Se la chiamata viene trasferita esternamente, la registrazione di chiamata si interrompe quando l'agente interrompe la chiamata. Per informazioni dettagliate sul comportamento di registrazione delle chiamate, consulta [Impostazione del](#page-1344-0) [comportamento della registrazione](#page-1344-0)

### **b** Tip

Quando la registrazione delle chiamate è abilitata, la registrazione viene inserita nel bucket S3 poco dopo che il contatto è stato disconnesso. Quindi la registrazione è disponibile per la revisione utilizzando la procedura descritta in questo articolo.

È possibile accedere alla registrazione anche dal [record di contatto](#page-1758-0) del cliente. La registrazione è disponibile nel record di contatto, ma solo dopo che il contatto non ha più lo [stato Attività successive al contatto.](#page-1760-0)

Come si gestisce l'accesso alle registrazioni? Usa l'autorizzazione del profilo di sicurezza Conversazioni registrate (non oscurate) per gestire chi può ascoltare le registrazioni e accedere agli URL corrispondenti generati in S3. Per ulteriori informazioni su questa autorizzazione, consulta [Assegnazione delle autorizzazioni per rivedere le registrazioni delle conversazioni passate](#page-2311-0).

<span id="page-2311-0"></span>Assegnazione delle autorizzazioni per rivedere le registrazioni delle conversazioni passate

Assegna il profilo CallCenterManagerdi sicurezza in modo che un utente possa ascoltare le registrazioni delle chiamate o rivedere le trascrizioni delle chat. Questo profilo di sicurezza include anche un'impostazione che consente di visualizzare l'icona per il download delle registrazioni nei risultati della pagina Ricerca contatti. L'immagine seguente mostra le icone Riproduci, Scarica ed Elimina per le registrazioni, che vengono visualizzate a un utente in possesso di queste autorizzazioni.

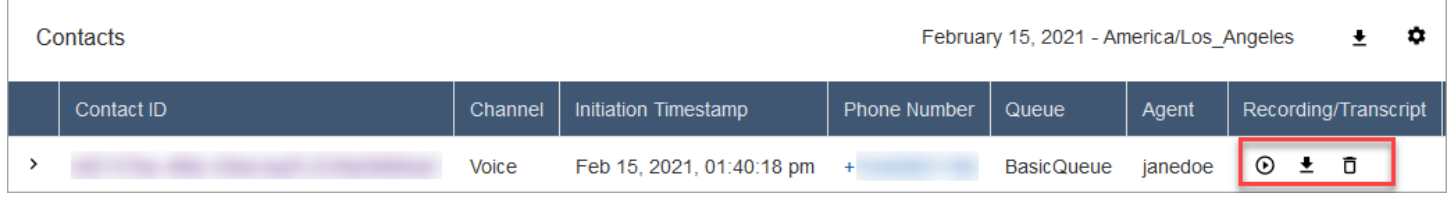

In alternativa, assegna le singoli autorizzazioni seguenti.

- 1. Ricerca contatti: questa autorizzazione è necessaria per poter accedere alla pagina Ricerca contatti, in cui cercare contatti per ascoltare le registrazioni ed esaminare le trascrizioni.
- 2. Limita l'accesso ai contatti: gestisce l'accesso ai risultati nella pagina Ricerca contatti in base al gruppo gerarchico degli agenti.

Ad esempio, gli agenti assegnati a AgentGroup -1 possono visualizzare solo i record di tracciamento dei contatti (CTR) per i contatti gestiti dagli agenti in quel gruppo gerarchico e tutti i gruppi sottostanti. Se dispongono delle autorizzazioni per Conversazioni registrate, possono anche ascoltare le registrazioni delle chiamate e visualizzare le trascrizioni. Gli agenti assegnati a AgentGroup -2 possono accedere ai CTR solo per i contatti gestiti dal loro gruppo e dai gruppi sottostanti.

I manager e gli altri che fanno parte di gruppi di livello superiore possono visualizzare i CTR per i contatti gestiti da tutti i gruppi sottostanti, ad esempio -1 e 2. AgentGroup

Per questa autorizzazione, Tutti = Visualizza, in quanto Visualizza è l'unica azione consentita.

Per ulteriori informazioni sui gruppi gerarchici, consulta [Configurare le gerarchie di agenti](#page-698-0).

### **a** Note

Quando modifichi il gruppo gerarchico di un utente, possono essere necessari un paio di minuti prima che i risultati della ricerca dei contatti riflettano le nuove autorizzazioni.

3. Conversazioni registrate (oscurate): se l'organizzazione usa Contact Lens per Amazon Connect, puoi assegnare questa autorizzazione per consentire agli agenti di accedere solo alle registrazioni e alle trascrizioni delle chiamate da cui sono stati rimossi i dati sensibili.

La funzionalità di oscuramento viene fornita come parte di Contact Lens per Amazon Connect. Per ulteriori informazioni, consulta [Utilizzo dell'oscuramento dei dati sensibili.](#page-2143-0)

4. Monitoraggio del gestore: questa autorizzazione consente agli utenti di monitorare le conversazioni live e ascoltare le registrazioni.

## **G** Tip

Assicurati di assegnare i responsabili al profilo di sicurezza Agente, in modo che possano accedere al Pannello di controllo dei contatti (CCP). In questo modo, potranno monitorare la conversazione tramite il Pannello di controllo dei contatti.

5. Conversazioni registrate (non oscurate): se la tua organizzazione non usa Contact Lens per Amazon Connect, scegli questa autorizzazione per gestire chi può accedere alle registrazioni nella pagina Dettagli, tramite gli URL corrispondenti generati in S3. In questa pagina gli utenti possono eliminare le registrazioni.

Tieni presente quanto segue:

• Per limitare l'accesso alle registrazioni, verifica che gli utenti non dispongano delle autorizzazioni Analisi e ottimizzazione – Conversazioni registrate (non oscurate) – Accesso, come mostrato nell'immagine seguente.

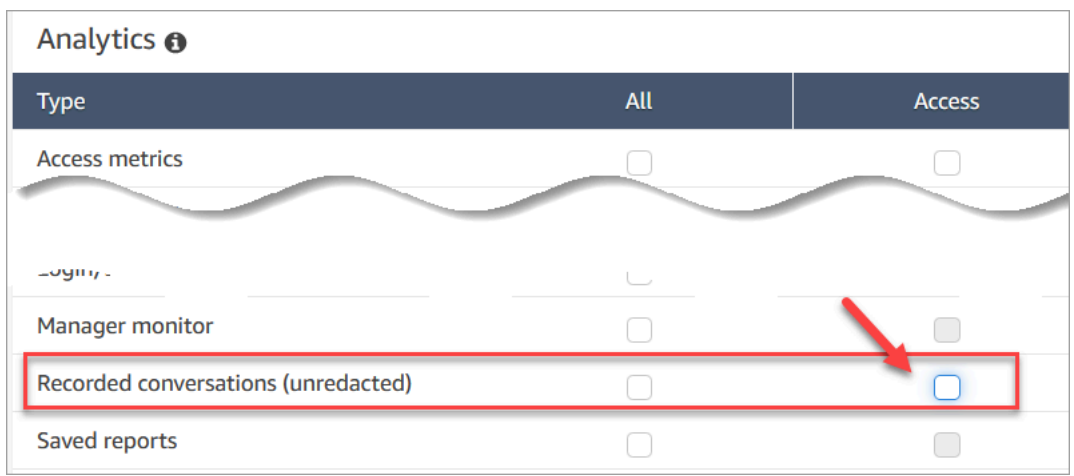

- Se gli utenti non dispongono dell'autorizzazione Conversazioni registrate o non hanno effettuato l'accesso ad Amazon Connect, non possono ascoltare la registrazione delle chiamate, visualizzare la trascrizione delle chat o accedere all'URL in S3, anche se conoscono l'URL.
- L'autorizzazione per l'abilitazione del pulsante di download determina solo se il pulsante di download deve essere visualizzato nell'interfaccia utente, ma non controlla l'accesso alla registrazione.
- Per consentire a un utente di eliminare registrazioni, scegli l'autorizzazione Elimina. Per visualizzare il pulsante Elimina nel sito web di amministrazione di Amazon Connect, è necessaria l'autorizzazione per l'abilitazione del pulsante di download. Questa autorizzazione viene concessa per impostazione predefinita quando assegni l'autorizzazione Elimina.

### Revisione delle registrazioni/trascrizioni delle conversazioni passate

Questi sono i passaggi che un responsabile esegue per esaminare le registrazioni/trascrizioni delle conversazioni passate.

- 1. Accedi ad Amazon Connect con un account utente che dispone delle [autorizzazioni per](#page-2311-0) [accedere alle registrazioni](#page-2311-0).
- 2. In Amazon Connect scegli Analisi e ottimizzazione e quindi Ricerca contatti.
- 3. Filtrare l'elenco dei contatti per data, accesso agente, numero di telefono o altri criteri. Selezionare Search (Cerca).

### **G** Tip

Consigliamo di usare il filtro ID contatto per [cercare le registrazioni.](#page-2319-0) Questo è il modo migliore per ottenere la registrazione corretta per il contatto. Molte registrazioni hanno il nome uguale all'ID contatto, ma non tutte.

4. Per le conversazioni registrate, la colonna Registrazione/trascrizione contiene alcune icone, mostrate nell'immagine seguente. Se non disponi delle autorizzazioni appropriate, queste icone non verranno visualizzate.

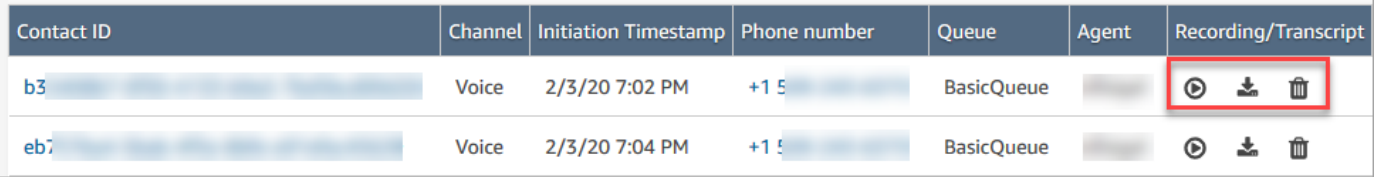

5. Per ascoltare la registrazione di una conversazione vocale o leggere la trascrizione di una chat, scegli l'icona Riproduci, mostrata nell'immagine seguente.

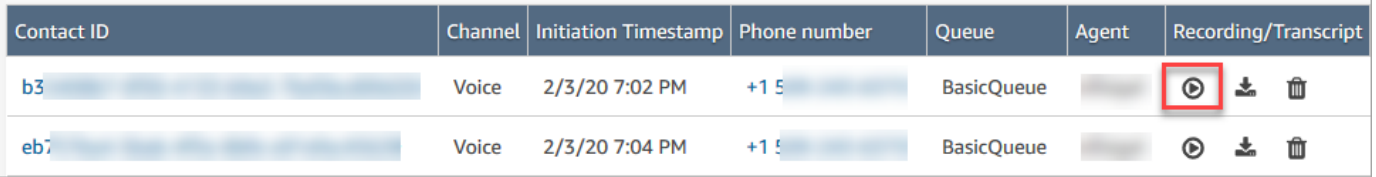

6. Se scegli l'icona Riproduci per una trascrizione, viene visualizzata la trascrizione, come mostrato nell'immagine seguente.

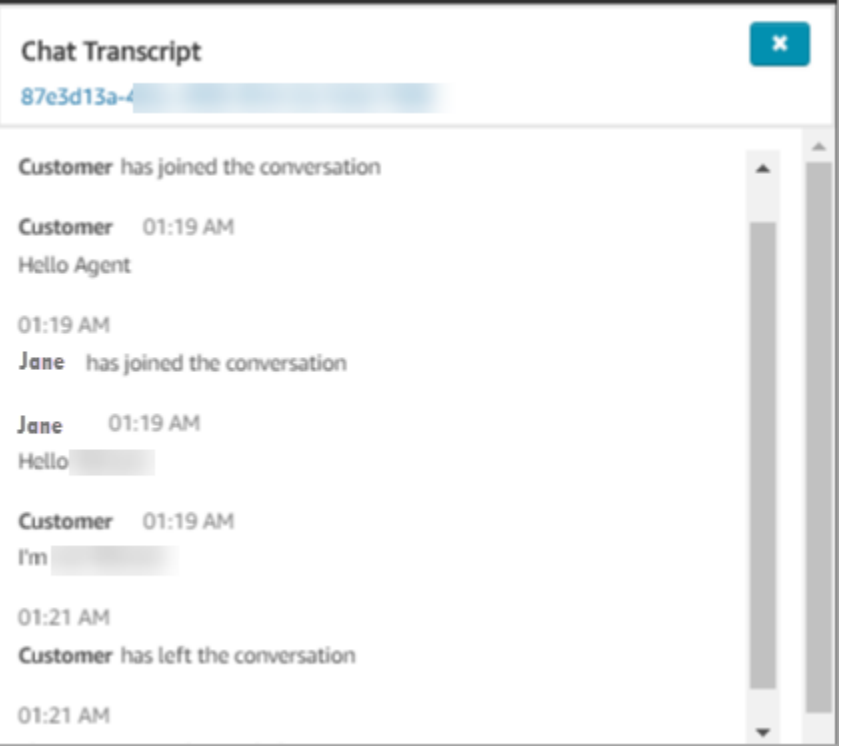

Sospensione, riavvolgimento o avanzamento rapido di una registrazione

Usa i passaggi seguenti per sospendere, riavvolgere o fare avanzare rapidamente una registrazione vocale.

1. Nei risultati di Ricerca contatti scegli l'ID contatto anziché l'icona Riproduci per aprire il record di contatto.

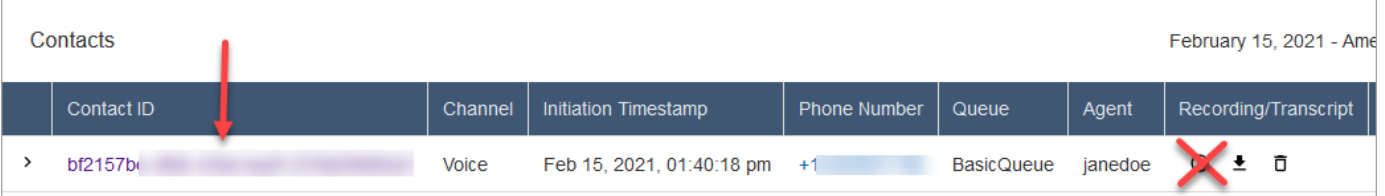

2. La pagina Contact Trace Record contiene altri controlli per spostarsi all'interno della registrazione, mostrati nell'immagine seguente.

ы

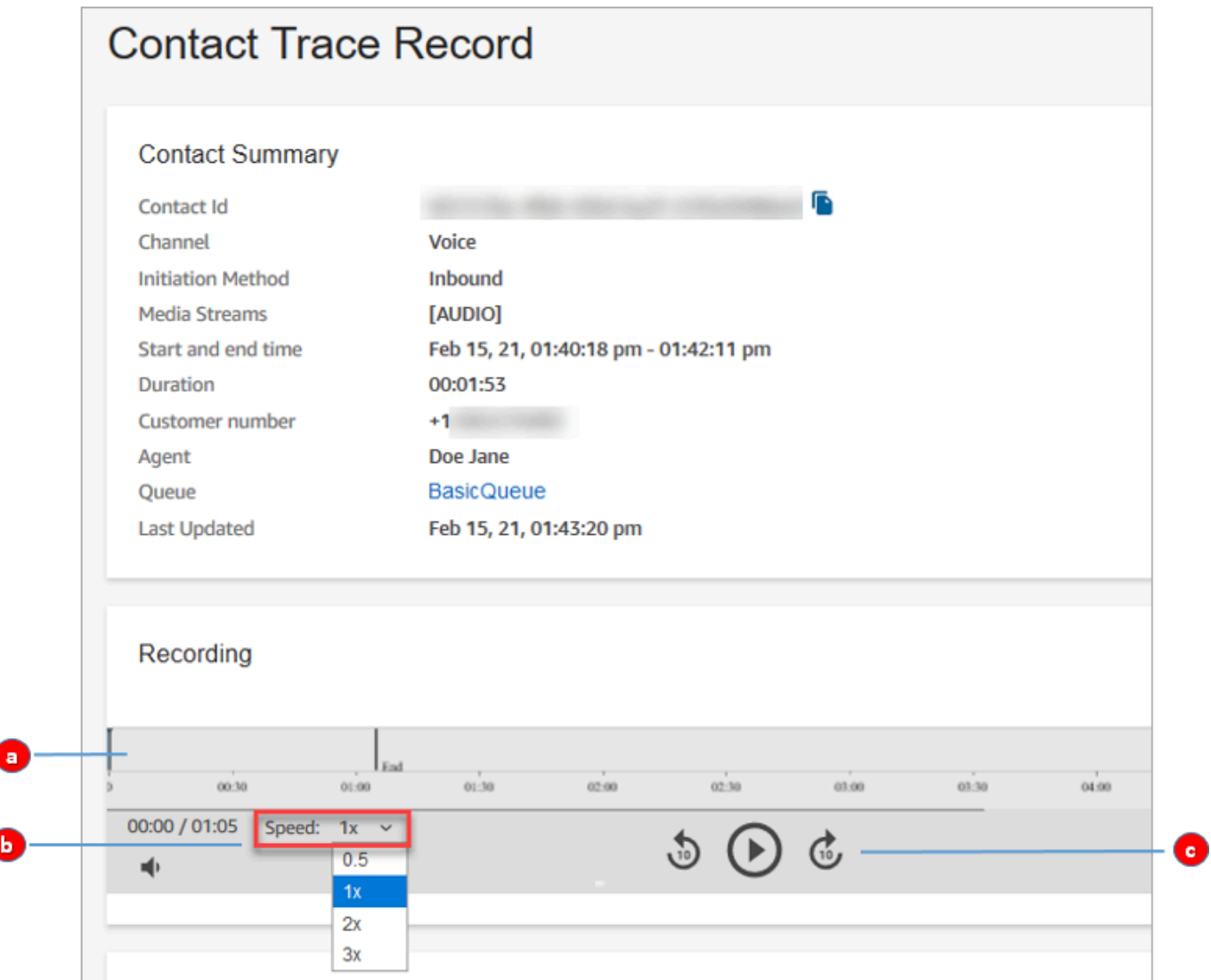

- 1. Tocca o fai clic sul punto in corrispondenza del momento che vuoi verificare.
- 2. Modifica la velocità di riproduzione.
- 3. Puoi riprodurre o sospendere la registrazione oppure andare indietro o avanti in incrementi di 10 secondi.

Risoluzione dei problemi relativi a sospensione, riavvolgimento o avanzamento rapido

Se non riesci a sospendere, riavvolgere o fare avanzare rapidamente le registrazioni nella pagina Ricerca contatti, uno dei possibili motivi è che la rete stia bloccando le richieste HTTP di tipo Range. Consulta la pagina [HTTP range requests](https://developer.mozilla.org/en-US/docs/Web/HTTP/Range_requests) nel sito MDN Web Docs. Collabora con l'amministratore di rete per sbloccare le richieste HTTP di tipo Range.

### Scaricare le registrazioni/trascrizioni delle conversazioni passate

Questi sono i passaggi eseguiti da un responsabile per scaricare le registrazioni o le trascrizioni delle conversazioni passate.

- Se il contatto ti ha raggiunto telefonicamente (canale vocale), puoi scaricare un file WAV.
- Se il contatto ti ha raggiunto tramite chat (canale di chat), puoi scaricare un file JSON.

#### **G** Tip

Se vuoi che Amazon Connect crei trascrizioni delle chiamate telefoniche, fai riferimento alla funzionalità Contact Lens.

Scarica una registrazione vocale come file.wav

- 1. Accedi al sito web di Amazon Connect amministrazione con un account utente con [le](#page-2311-0) [autorizzazioni per accedere alle registrazioni.](#page-2311-0)
- 2. In Amazon Connect scegli Analisi e ottimizzazione e quindi Ricerca contatti.
- 3. Filtrare l'elenco dei contatti per data, accesso agente, numero di telefono o altri criteri. Selezionare Search (Cerca).
- 4. Le conversazioni registrate hanno icone nella colonna Registrazione/Trascrizione. Se non disponi delle autorizzazioni appropriate, queste icone non verranno visualizzate.

L'immagine seguente mostra le icone per una registrazione vocale. L'icona Riproduci indica che si tratta di una registrazione vocale.

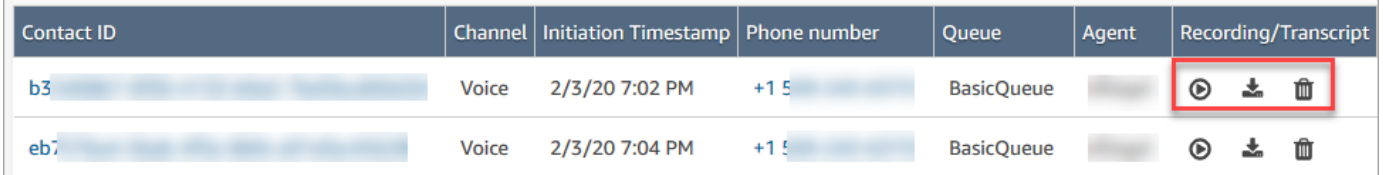

5. Scegli l'icona Scarica, mostrata nella figura seguente.

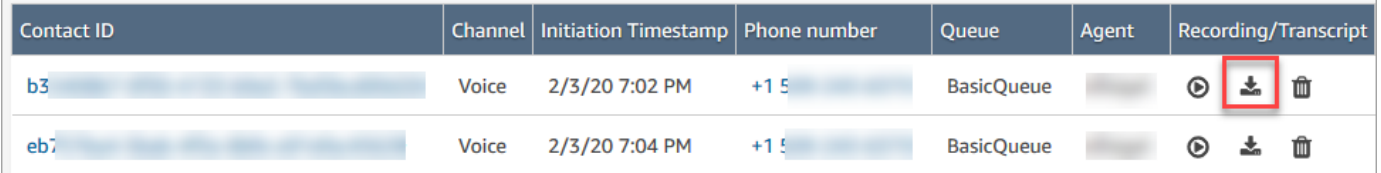

6. Una registrazione vocale viene salvata automaticamente nella cartella Download come file WAV.

L'immagine seguente mostra un elenco di file WAV nella cartella Download. Il nome del file WAV è l'ID contatto.

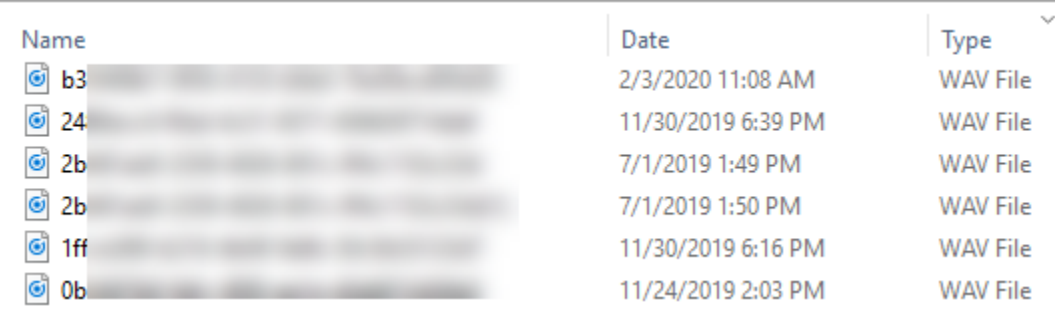

## **G** Tip

Nella registrazione puoi ascoltare solo l'agente, solo il cliente oppure entrambi, a seconda della [configurazione](#page-1347-0) del blocco [Set recording and analytics behavior \(Imposta](#page-1203-0) [comportamento registrazione e analisi\).](#page-1203-0)

Scarica una trascrizione della chat come file.json

1. L'immagine seguente mostra le icone per la trascrizione di una chat.

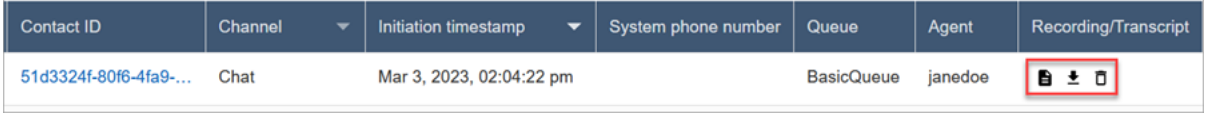

La trascrizione di una chat viene salvata nella cartella Download come file JSON.

L'immagine seguente mostra un file JSON nella cartella Download. Il nome del file JSON è l'ID contatto.

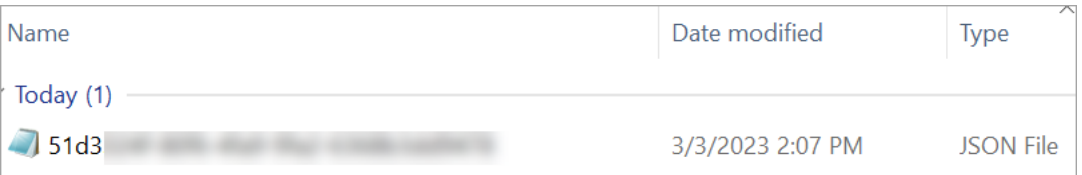

2. Per visualizzare la trascrizione di una chat scaricata, fai clic con il pulsante destro del mouse sul file JSON, quindi aprilo con un'altra app che consenta di visualizzare i contenuti in un formato leggibile.

L'immagine seguente mostra un esempio di trascrizione scaricata aperta con Firefox. L'immagine mostra la parte centrale della trascrizione, in cui l'agente e il cliente stanno chattando.

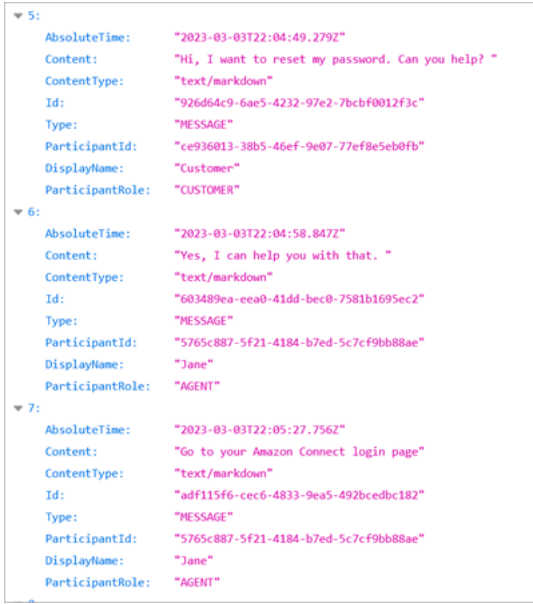

#### Eventi in una trascrizione della chat

Se disponi di un processo che utilizza gli eventi nelle trascrizioni S3, tieni presente che le trascrizioni delle chat contengono i seguenti tipi di contenuto degli eventi, se l'evento si è verificato durante la sessione di chat:

- application/vnd.amazonaws.connect.event.participant.left
- application/vnd.amazonaws.connect.event.participant.joined
- application/vnd.amazonaws.connect.event.chat.ended
- application/vnd.amazonaws.connect.event.transfer.succeeded
- application/vnd.amazonaws.connect.event.transfer.failed

### <span id="page-2319-0"></span>Ricercare le registrazioni per ID contatto

Per trovare una registrazione di un contatto specifico, è necessario solo l'ID contatto. Non è necessario conoscere l'intervallo di date, l'agente o altre informazioni sul contatto.

#### **G** Tip

Ti consigliamo di utilizzare l'ID del contatto per cercare le registrazioni.

Anche se molte registrazioni di chiamate per ID contatto specifici possono avere come nome il prefisso dell'ID contatto stesso, ad esempio 123456-aaaa-bbbb-3223-2323234.wav, non vi è alcuna garanzia che gli ID contatto e il nome del file di registrazione dei contatti corrispondano sempre. Usando ID contatto per la ricerca nella pagina della Ricerca contatti, puoi trovare la registrazione corretta facendo riferimento al file audio nel record del contatto.

Per cercare registrazioni

- 1. Accedi ad Amazon Connect con un account utente che dispone delle [autorizzazioni per](#page-2311-0) [accedere alle registrazioni](#page-2311-0).
- 2. In Amazon Connect scegli Analisi e ottimizzazione e quindi Ricerca contatti.
- 3. Nella casella ID contatto immetti l'ID contatto e quindi scegli Cerca.
- 4. Le conversazioni registrate hanno icone nella colonna Registrazione/Trascrizione. L'immagine seguente mostra le icone Riproduci, Scarica ed Elimina. Se non disponi delle autorizzazioni appropriate, queste icone non verranno visualizzate.

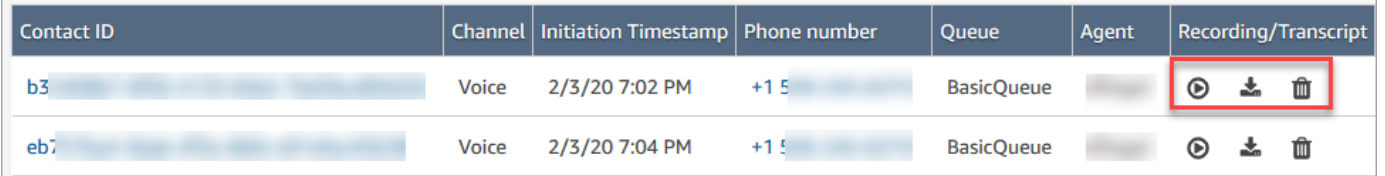

Per ulteriori informazioni sulla ricerca, consulta [Ricerca di contatti.](#page-2285-0)

# Risolvi i problemi relativi al monitoraggio delle conversazioni con gli agenti con Amazon Connect

La tabella seguente spiega come risolvere i messaggi di errore (messaggi di eccezione) che possono essere visualizzati quando si utilizzano Amazon Connect per monitorare le conversazioni degli agenti in tempo reale con i contatti.

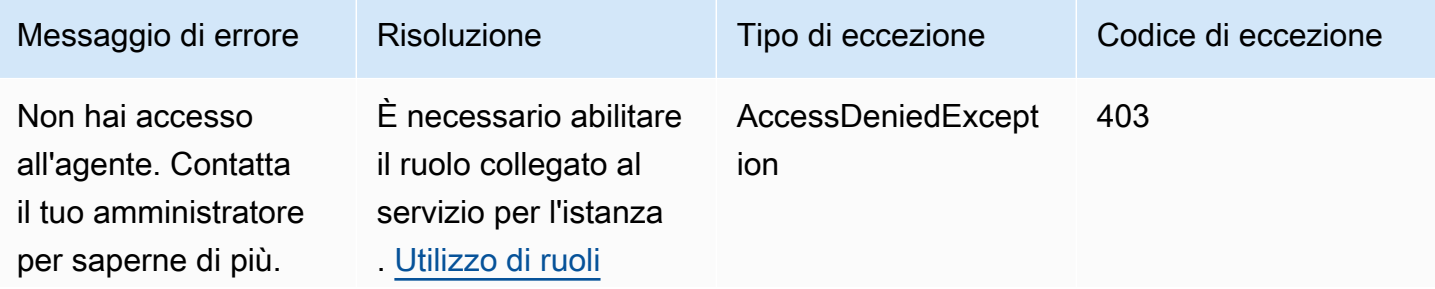

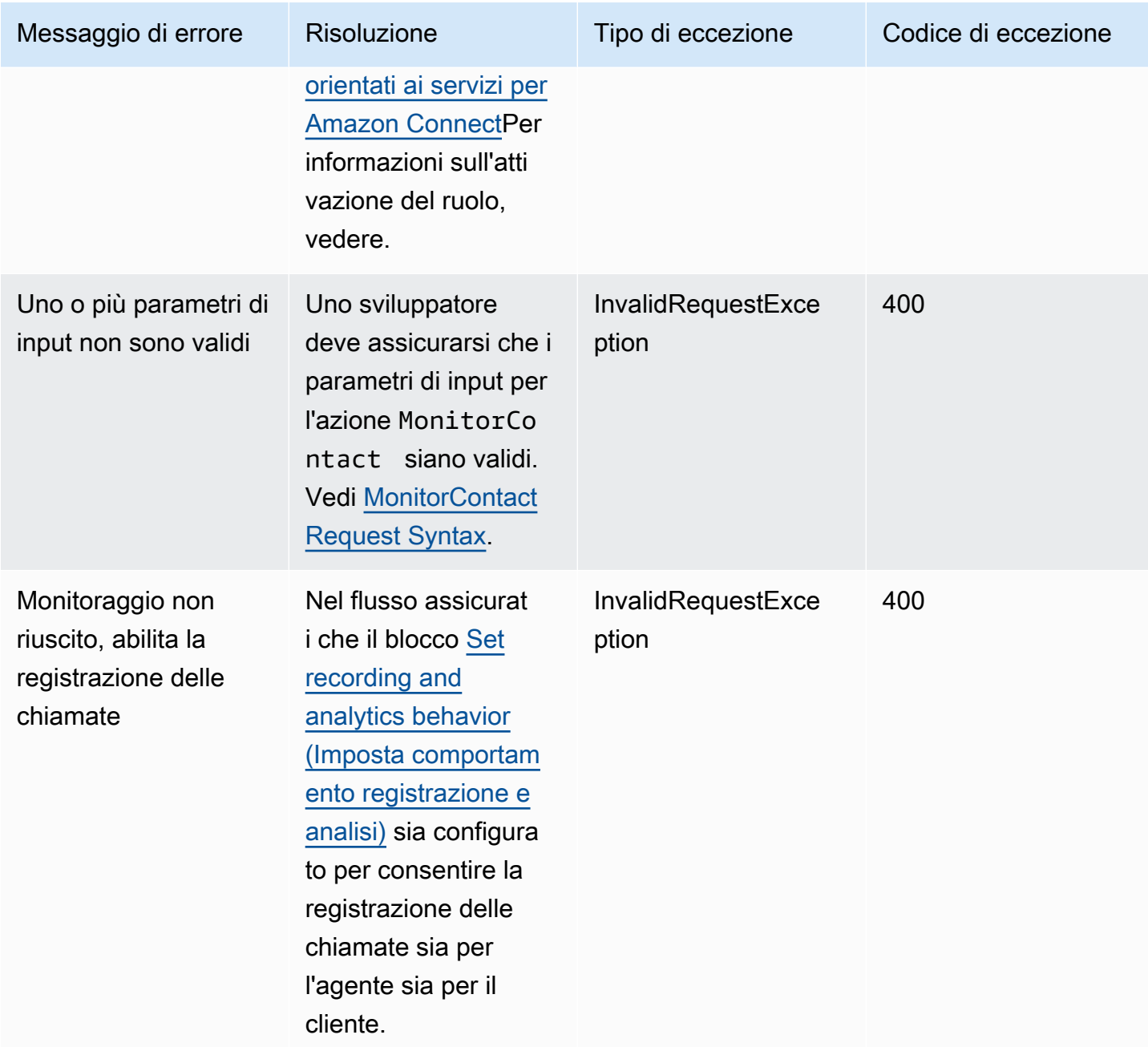

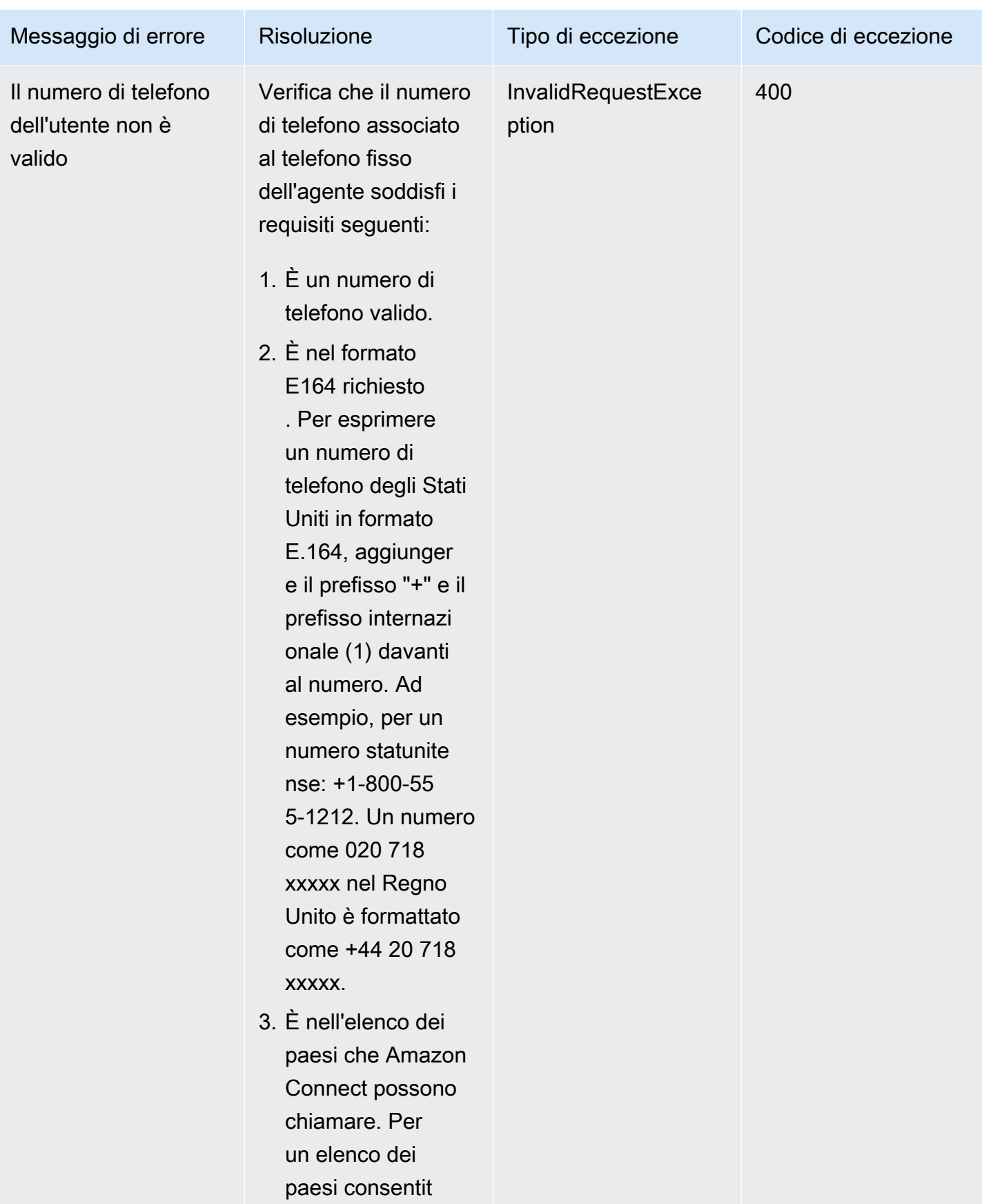

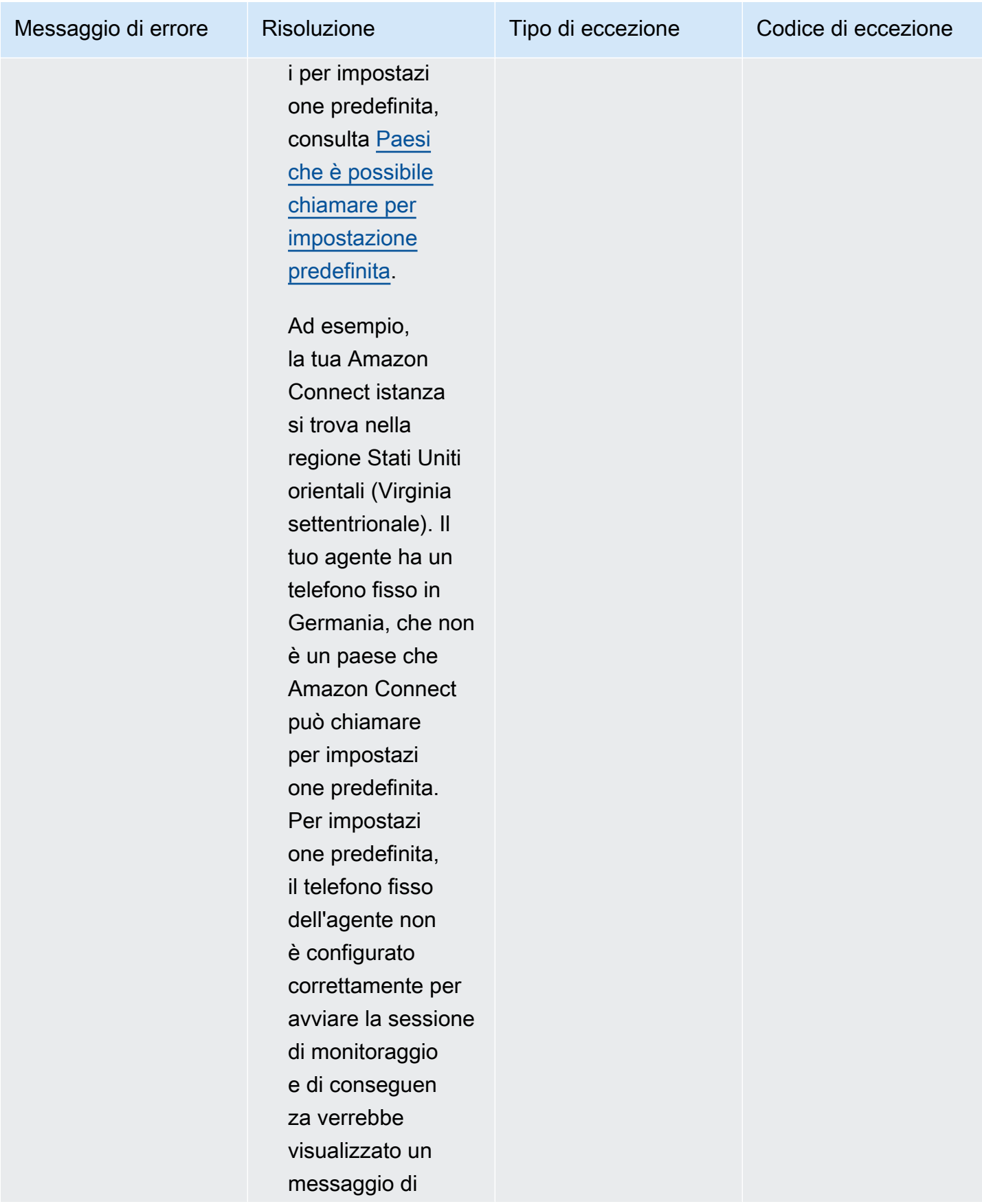

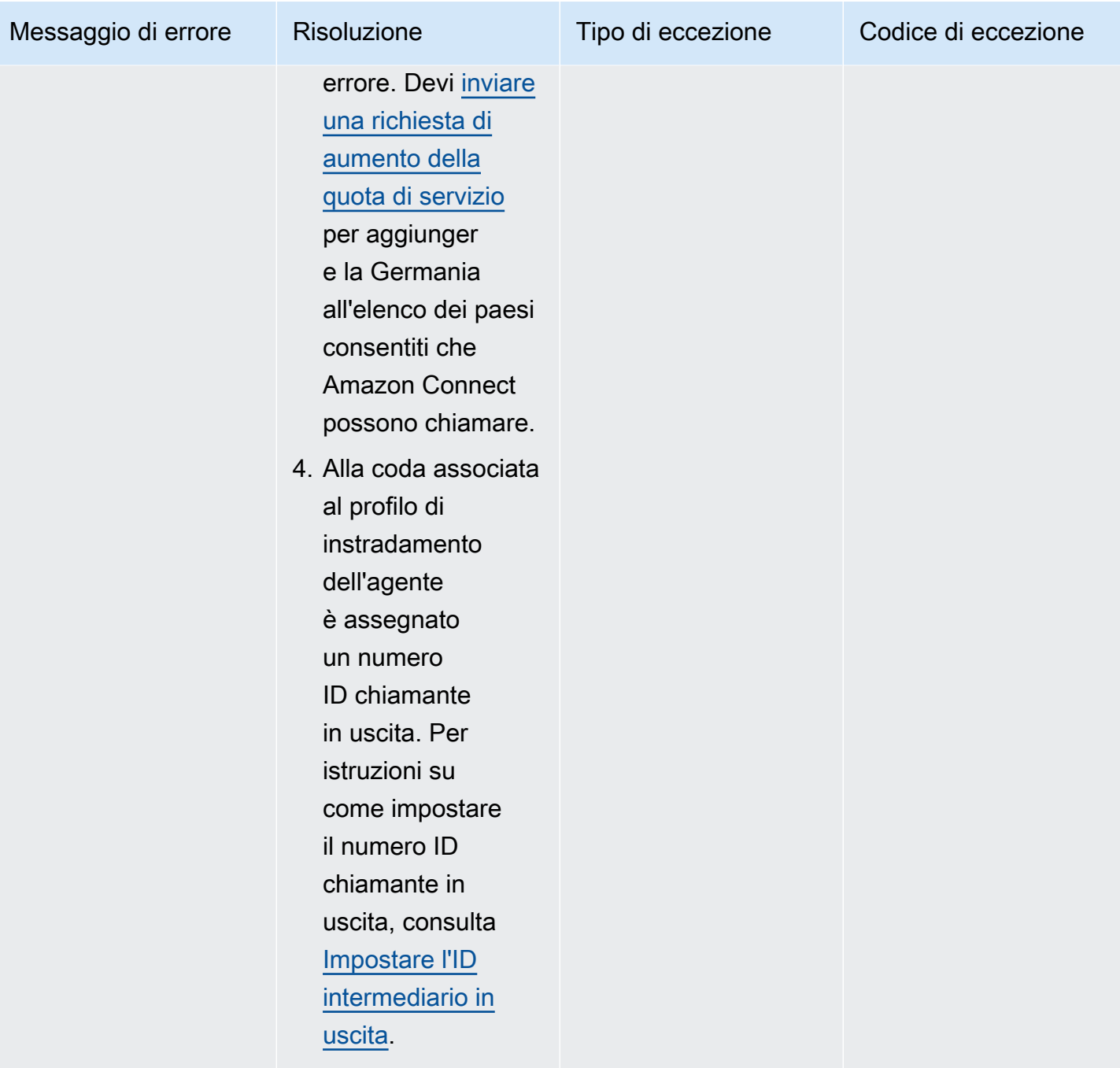

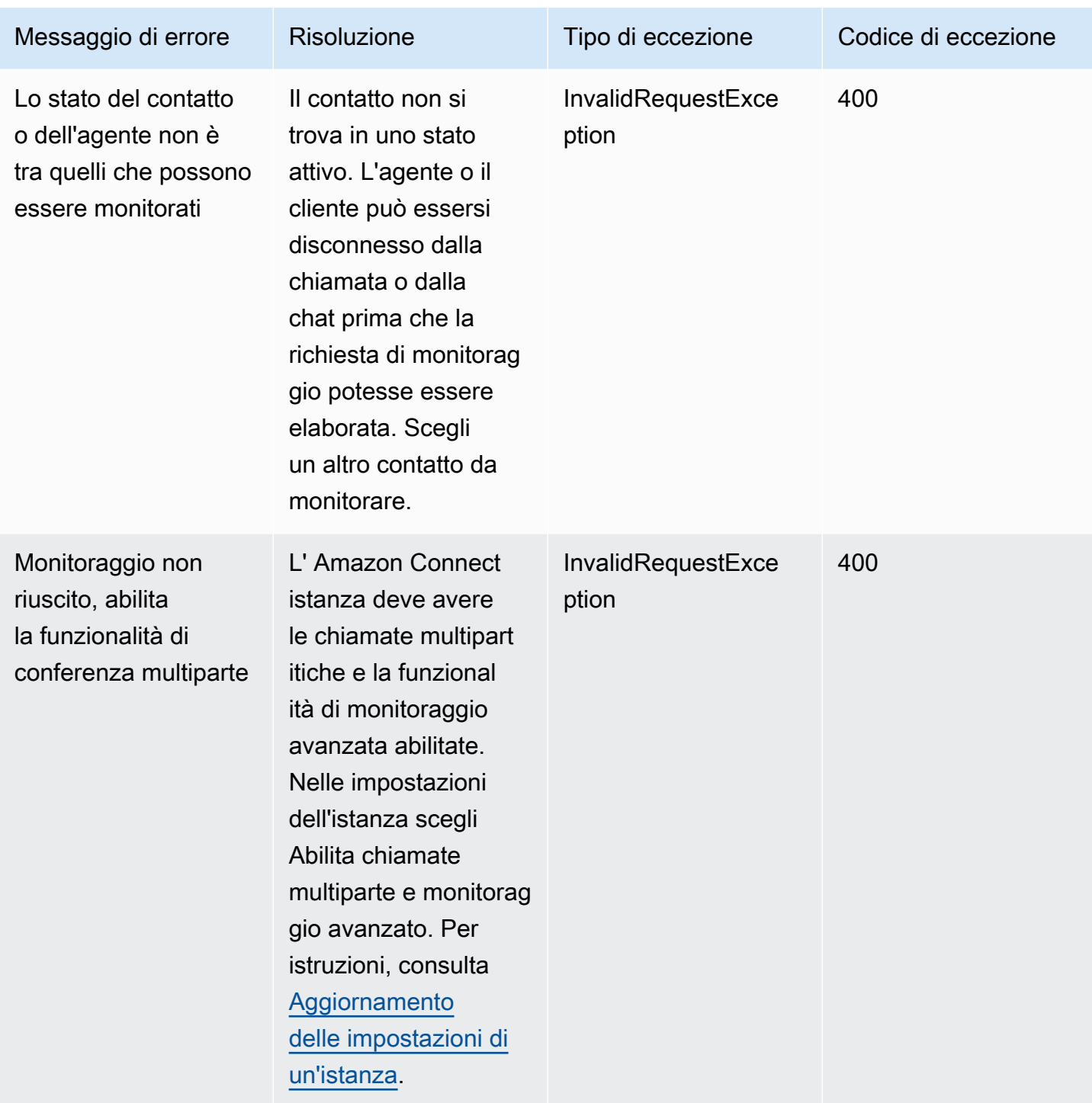

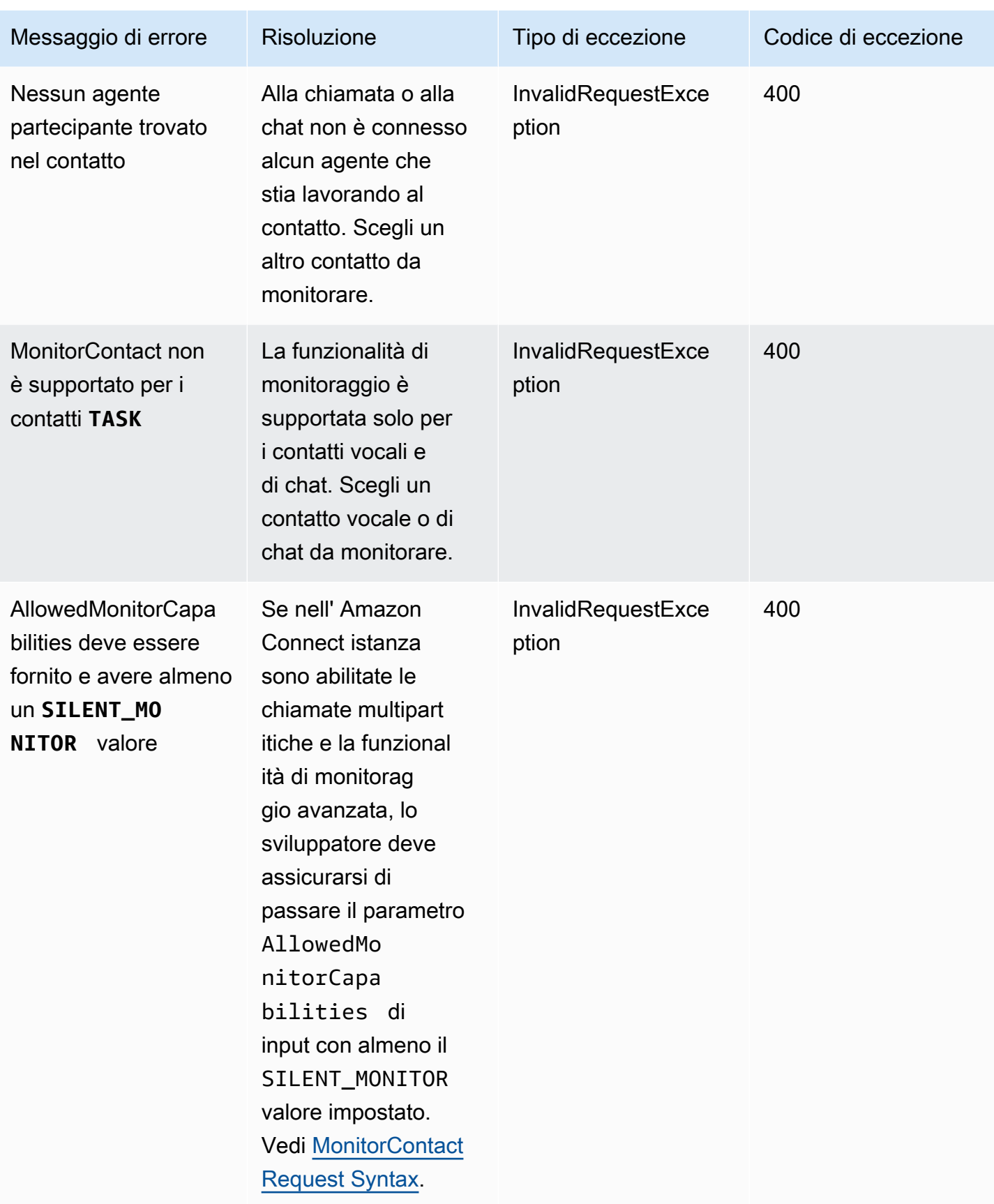

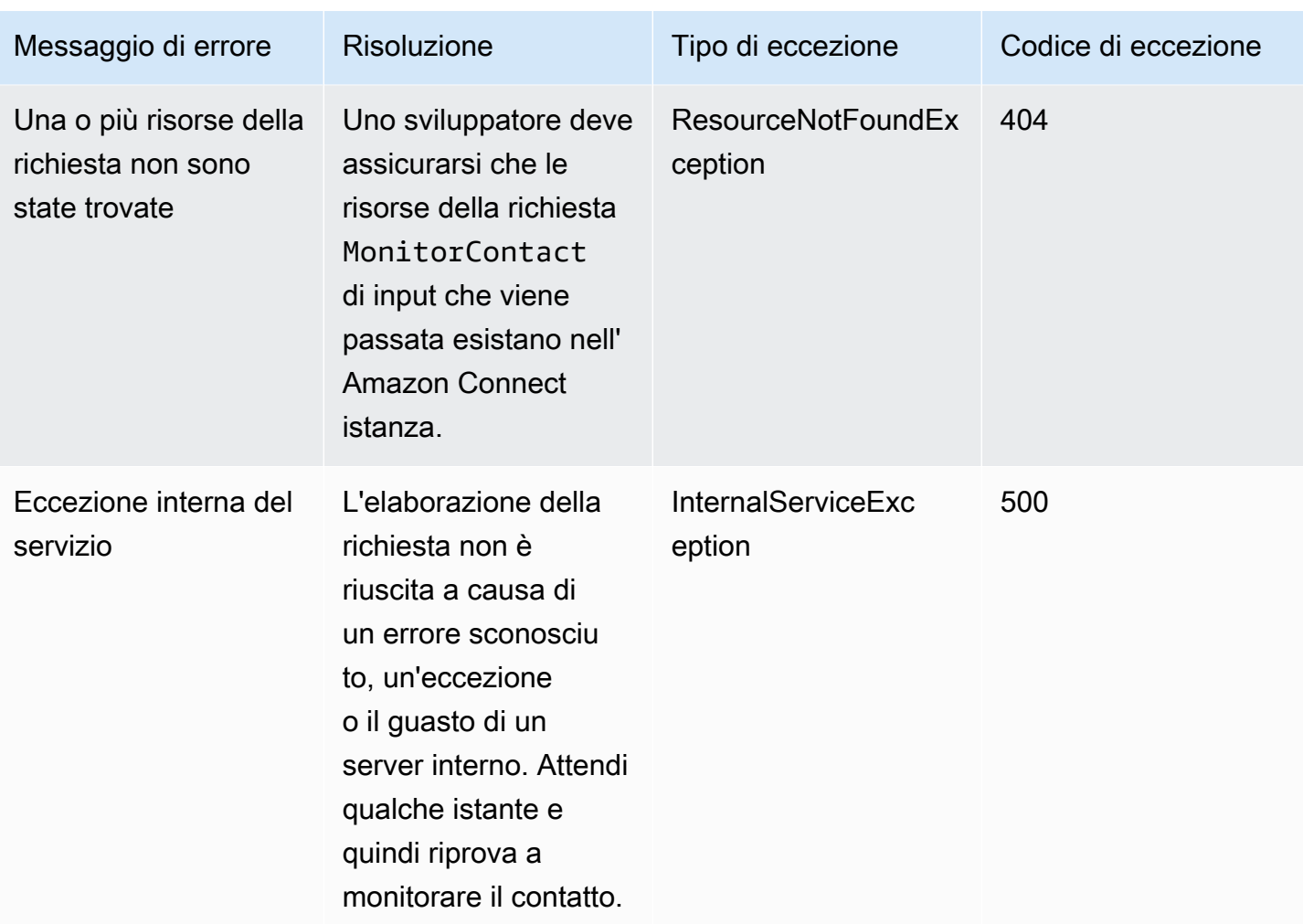

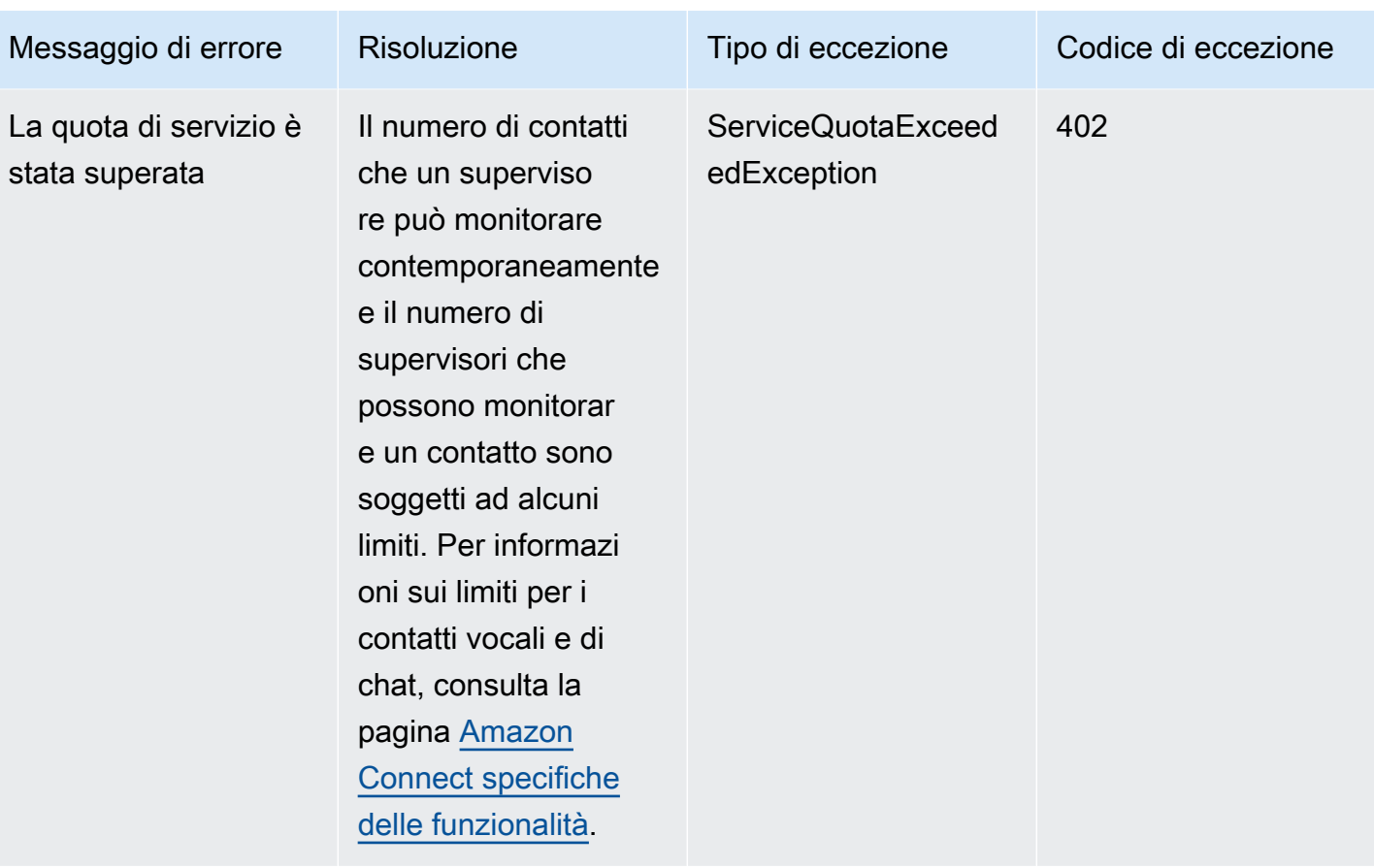

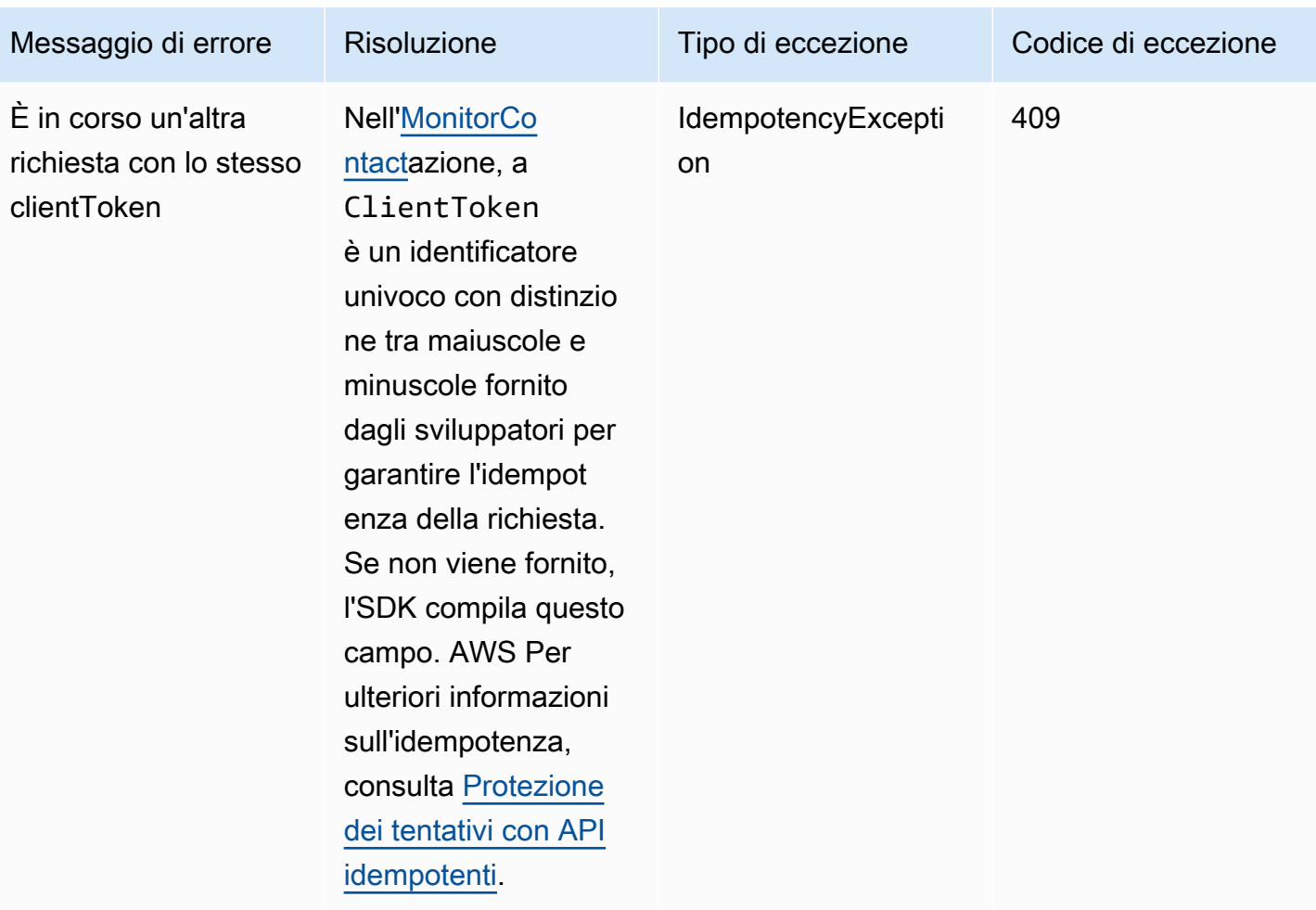

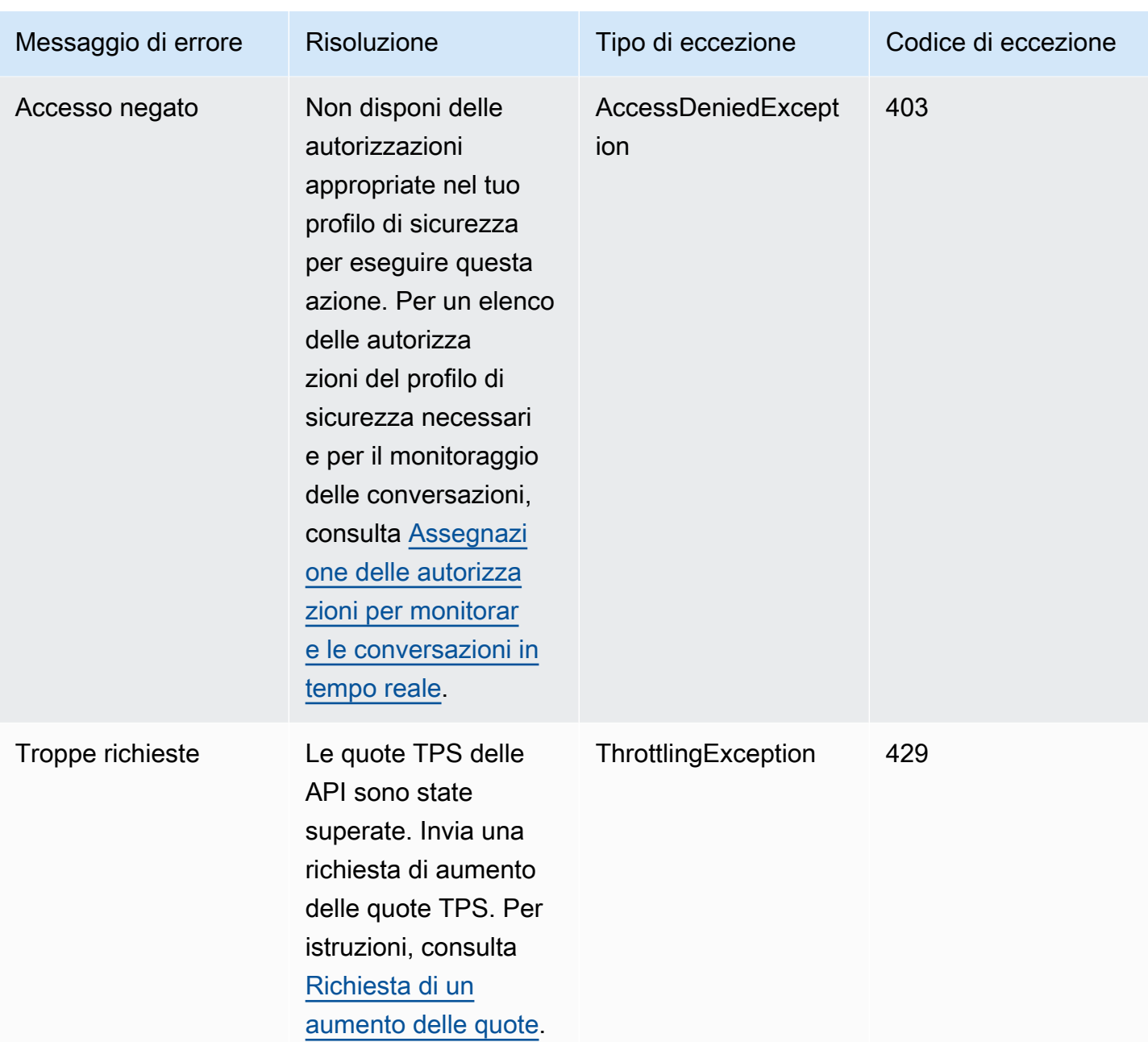

# Gestione dei contatti dalla pagina Dettagli di contatto

Nella pagina Dettagli di contatto di un contatto in corso, è possibile gestire un contatto trasferendo, riprogrammando o terminando il contatto.

[È inoltre possibile eseguire queste azioni a livello di codice utilizzando, Pianificazione e operazioni.](https://docs.aws.amazon.com/connect/latest/APIReference/API_UpdateContactSchedule.html) [TransferContactUpdateContactS](https://docs.aws.amazon.com/connect/latest/APIReference/API_TransferContact.html)[topContact](https://docs.aws.amazon.com/connect/latest/APIReference/API_StopContact.html)

Questa sezione spiega come trasferire, riprogrammare e terminare i contatti utilizzando il sito web di amministrazione di Amazon Connect .

#### Indice

- [Trasferimento di contatti dalla pagina Dettagli di contatto](#page-2331-0)
- [Riprogrammazione dei contatti dalla pagina Dettagli di contatto](#page-2333-0)
- [Termine dei contatti dalla pagina Dettagli di contatto](#page-2335-0)

## <span id="page-2331-0"></span>Trasferimento di contatti dalla pagina Dettagli di contatto

Nella pagina Dettagli di contatto di un contatto in corso, puoi trasferire un contatto a un agente o a una coda di connessione rapida. Questa funzionalità è attualmente supportata solo per i contatti attività.

Per trasferire i contatti a livello di programmazione, utilizzare. [TransferContact](https://docs.aws.amazon.com/connect/latest/APIReference/API_TransferContact.html)

## Autorizzazioni richieste

- 1. Abilita una delle seguenti autorizzazioni per visualizzare i contatti nelle pagine Ricerca contatti e Dettagli di contatto:
	- a. Ricerca contatti Visualizzazione: consente a un utente di visualizzare tutti i contatti
	- b. Visualizza i miei contatti Visualizzazione: consente agli agenti di visualizzare i contatti che hanno gestito
- 2. Limita l'accesso ai contatti (facoltativo): limita l'accesso di un utente ai contatti nelle pagine Ricerca contatti e Dettagli di contatto all'interno del proprio gruppo gerarchico o di qualsiasi gruppo gerarchico sottostante. Per ulteriori informazioni su queste autorizzazioni, consulta [Gestire chi può cercare contatti e accedere a informazioni dettagliate](#page-2288-0).
- 3. Trasferisci contatto: consente a un utente di trasferire i contatti nelle pagine Analisi e ottimizzazione. L'immagine seguente mostra l'autorizzazione Azioni di contatto - Trasferisci contatto.

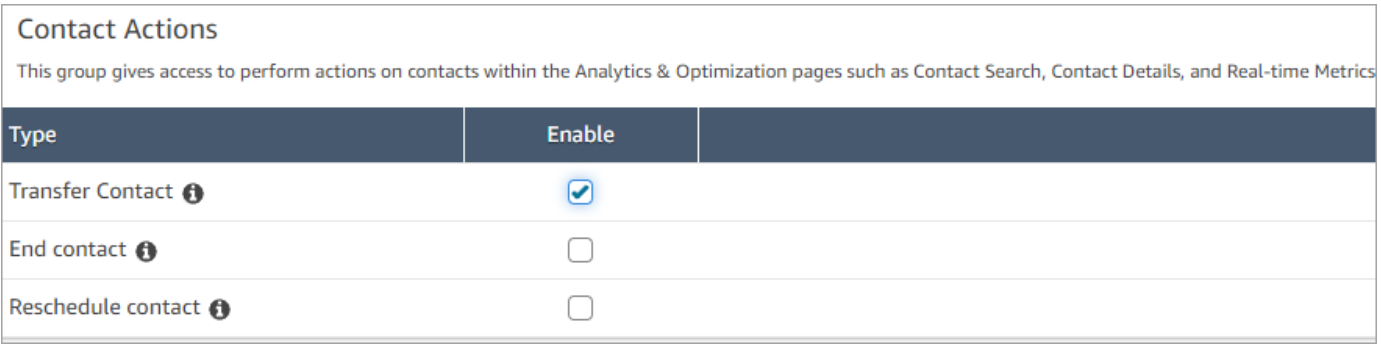

## Come trasferire un contatto

- 1. Accedi ad Amazon Connect con un account utente che dispone delle [autorizzazioni per](#page-2288-0) [accedere alle registrazioni](#page-2288-0).
- 2. In Amazon Connect scegli Analisi e ottimizzazione e quindi Ricerca contatti.
- 3. Cerca un contatto attività in corso da trasferire:
	- a. Seleziona il filtro Stato del contatto e impostalo su In corso, come mostrato nell'immagine seguente.

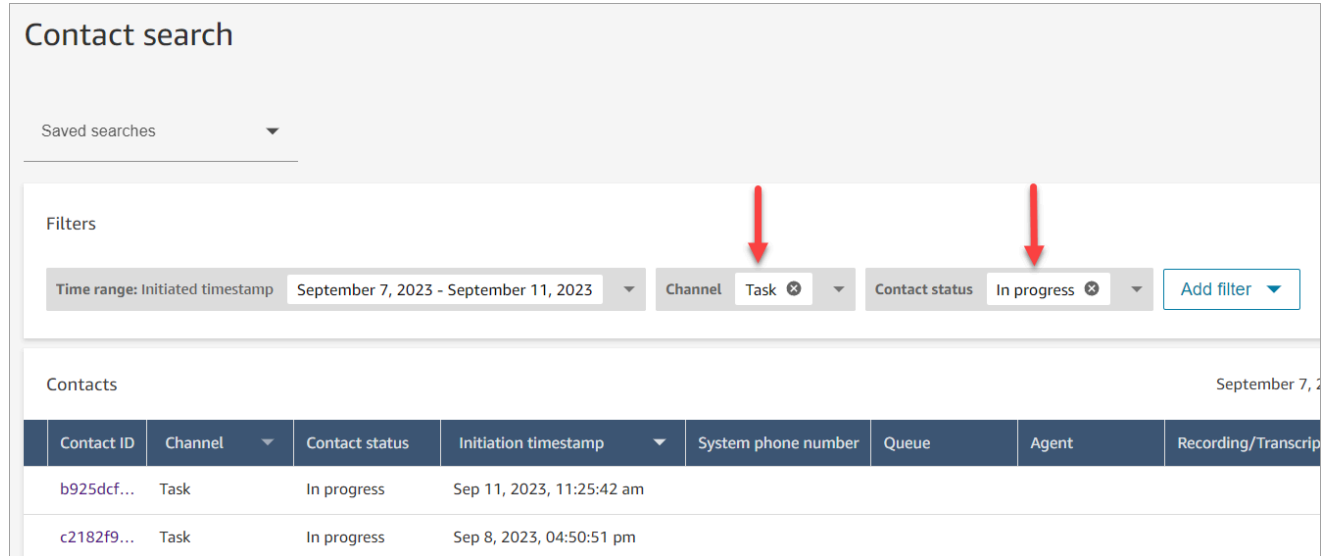

- b. Imposta il filtro Canale su Attività per visualizzare solo i contatti attività.
- c. Scegli il contatto attività per visualizzarne i dettagli.
- 4. Nella pagina Dettagli di contatto per il contatto attività, scegli Azioni, Trasferisci.

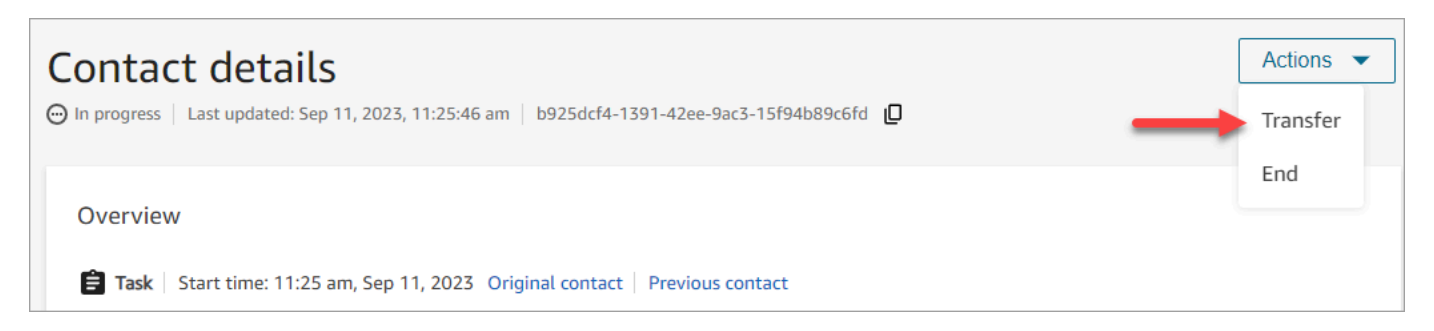

- 5. Seleziona un agente o una coda da un elenco delle tue connessioni rapide e scegli Trasferisci.
- 6. Quando il contatto viene trasferito correttamente, la pagina si aggiorna automaticamente con il link Contatto successivo al contatto creato a seguito del trasferimento. L'immagine seguente mostra la posizione del link Contatto successivo.

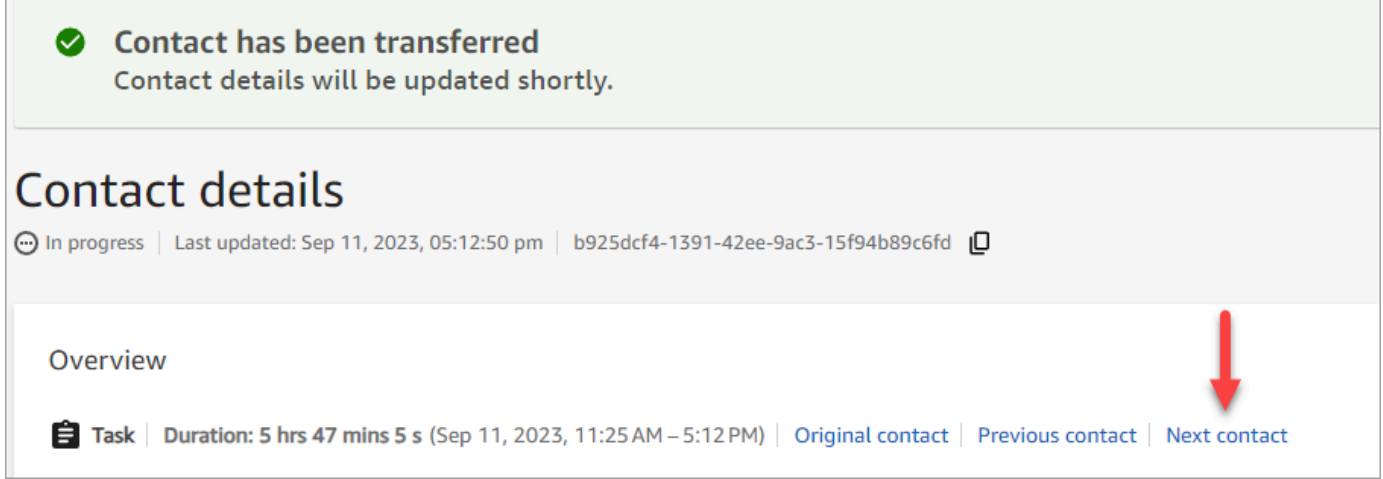

## <span id="page-2333-0"></span>Riprogrammazione dei contatti dalla pagina Dettagli di contatto

Nella pagina Dettagli di contatto di un contatto in corso, puoi riprogrammare un contatto precedentemente pianificato. Questa funzionalità è attualmente supportata solo per i contatti attività.

[Per riprogrammare i contatti a livello di codice, usa la Pianificazione. UpdateContact](https://docs.aws.amazon.com/connect/latest/APIReference/API_UpdateContactSchedule.html)

### Autorizzazioni richieste

- 1. Abilita una delle seguenti autorizzazioni per visualizzare i contatti nelle pagine Ricerca contatti e Dettagli di contatto:
	- a. Ricerca contatti Visualizzazione: consente a un utente di visualizzare tutti i contatti
	- b. Visualizza i miei contatti Visualizzazione: consente agli agenti di visualizzare i contatti che hanno gestito
- 2. Limita l'accesso ai contatti (facoltativo): limita l'accesso di un utente ai contatti nelle pagine Ricerca contatti e Dettagli di contatto all'interno del proprio gruppo gerarchico o di qualsiasi gruppo gerarchico sottostante. Per ulteriori informazioni su queste autorizzazioni, consulta [Gestire chi può cercare contatti e accedere a informazioni dettagliate](#page-2288-0).
- 3. Riprogramma contatto: consente a un utente di riprogrammare i contatti nelle pagine Analisi e ottimizzazione. L'immagine seguente mostra l'autorizzazione Azioni di contatto - Riprogramma contatto.

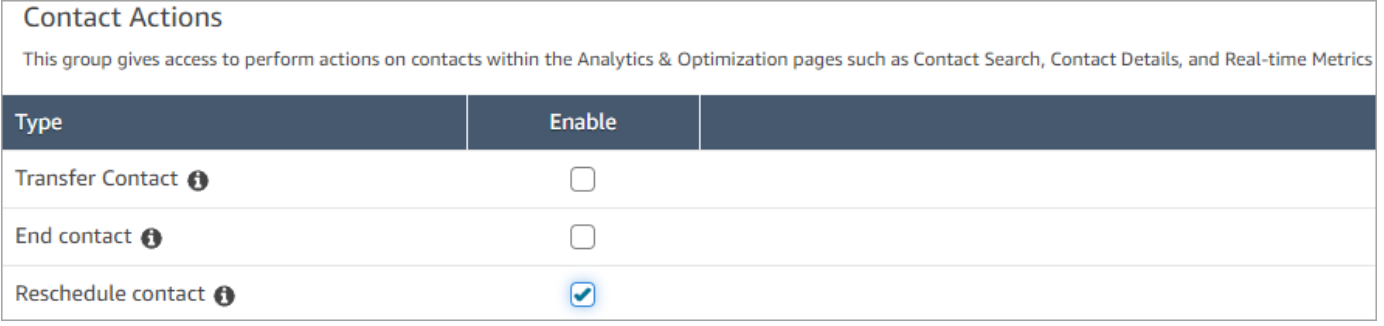

### Come riprogrammare un contatto

- 1. Accedi ad Amazon Connect con un account utente che dispone delle [autorizzazioni per](#page-2288-0) [accedere alle registrazioni](#page-2288-0).
- 2. In Amazon Connect scegli Analisi e ottimizzazione e quindi Ricerca contatti.
- 3. Cerca un contatto attività in corso da riprogrammare:
	- a. Seleziona il filtro Stato del contatto e modifica il valore selezionato in In corso.
	- b. Seleziona il filtro Intervallo di tempo. Imposta Tipo di timestamp su Pianificato per visualizzare solo i contatti programmati. Filtro in base all'intervallo di tempo. L'immagine che segue mostra questi filtri.

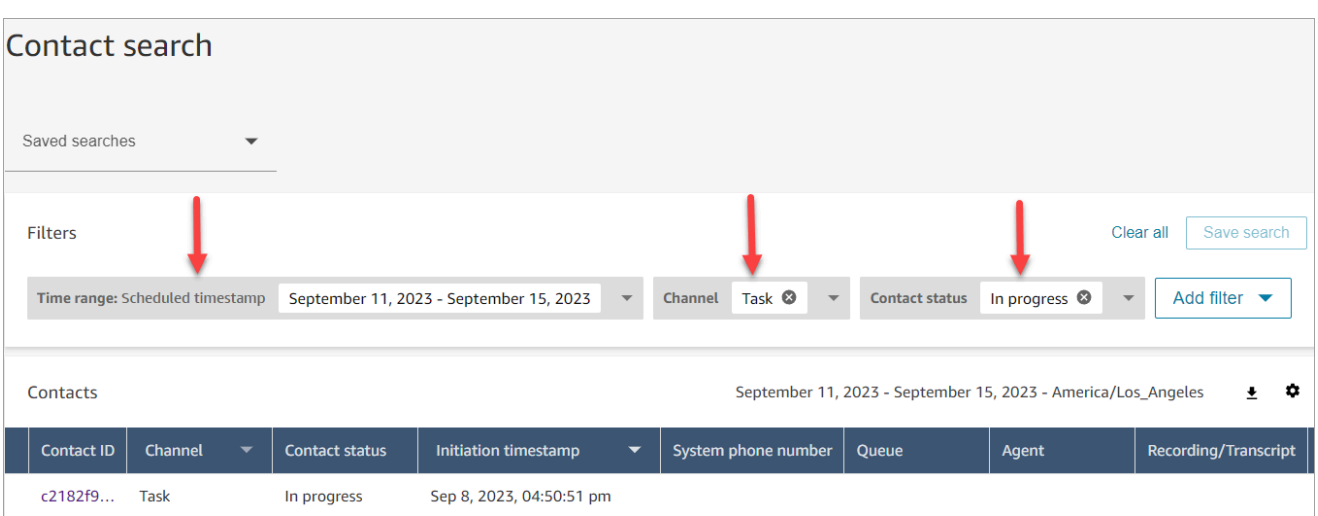

- 4. Scegli il contatto programmato per visualizzarne i dettagli.
- 5. Nella pagina Dettagli di contatto del contatto attività, scegli Azioni, Riprogramma, come mostrato nell'immagine seguente.

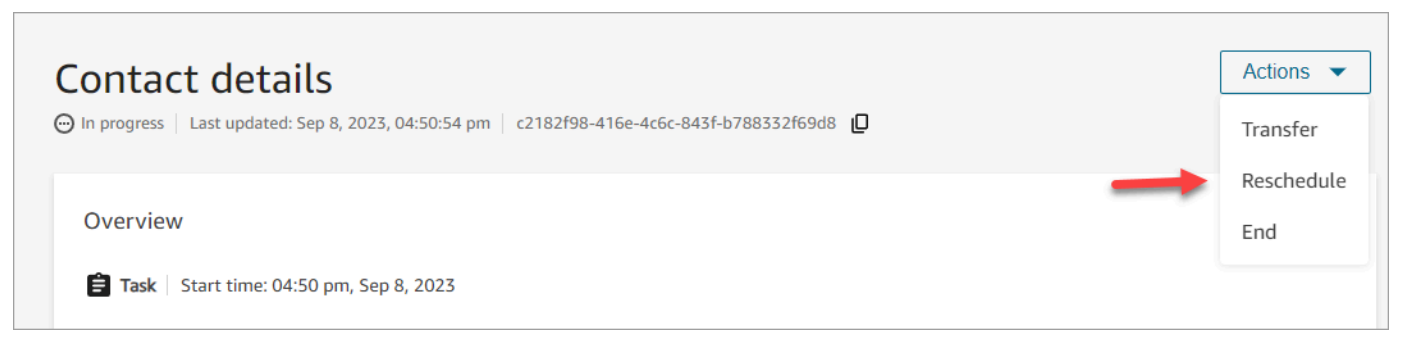

- 6. Seleziona l'ora e l'intervallo per riprogrammare il contatto. L'orario pianificato deve essere entro 6 giorni dall'avvio dell'attività.
- 7. Quando il contatto viene riprogrammato correttamente, la pagina si aggiorna automaticamente con il nuovo orario pianificato dell'attività.

## <span id="page-2335-0"></span>Termine dei contatti dalla pagina Dettagli di contatto

Nella pagina Dettagli di contatto di un contatto in corso, puoi terminare un contatto. La chiusura di un contatto ne comporta la disconnessione. Se il contatto era già connesso a un agente, la chiusura del contatto avvia le attività successiva al contatto (ACW) per il contatto.

Per terminare i contatti a livello di codice, utilizzare il. [StopContact](https://docs.aws.amazon.com/connect/latest/APIReference/API_StopContact.html)

## Informazioni importanti

- Se si chiude un contatto attività mentre sono in corso le attività successive al contatto, il contatto viene terminato. I contatti vocali e chat che si trovano nello stato ACW non possono essere terminati eseguendo l'azione Termina contatto nella pagina Dettagli di contatto.
- Non è possibile terminare i contatti vocali quando vengono avviati utilizzando i seguenti metodi:
	- DISCONNECT
	- TRANSFER
	- QUEUE TRANSFER
- Puoi terminare i contatti di chat e attività indipendentemente da come sono stati avviati.

### Autorizzazioni richieste

- 1. Abilita una delle seguenti autorizzazioni per visualizzare i contatti nelle pagine Ricerca contatti e Dettagli di contatto:
	- a. Ricerca contatti Visualizzazione: consente a un utente di visualizzare tutti i contatti.
	- b. Visualizza i miei contatti Visualizzazione: consente agli agenti di visualizzare i contatti che hanno gestito.
- 2. Limita l'accesso ai contatti (facoltativo): limita l'accesso di un utente ai contatti nelle pagine Ricerca contatti e Dettagli di contatto all'interno del proprio gruppo gerarchico o di qualsiasi gruppo gerarchico sottostante. Per ulteriori informazioni su queste autorizzazioni, consulta [Gestire chi può cercare contatti e accedere a informazioni dettagliate](#page-2288-0).
- 3. Termina contatto: consente a un utente di terminare i contatti nelle pagine Analisi e ottimizzazione. L'immagine seguente mostra l'autorizzazione Azioni di contatto - Termina contatto.

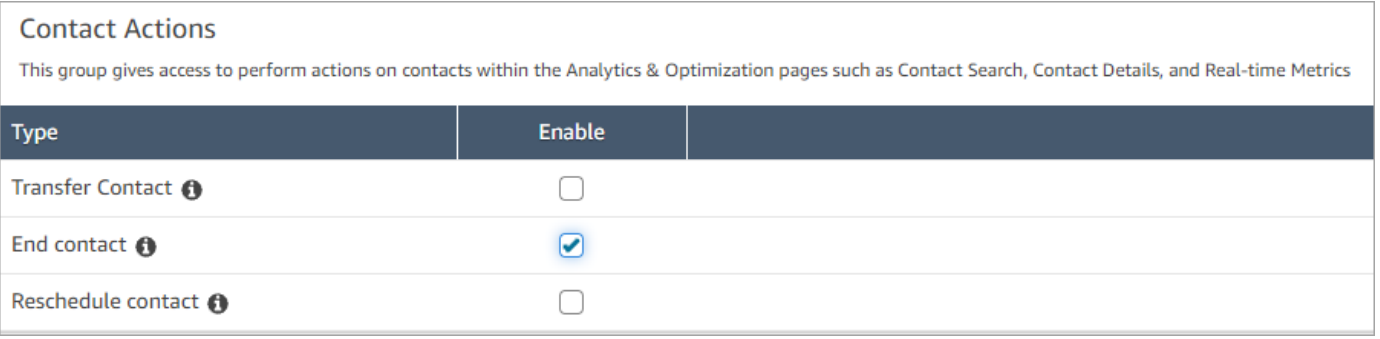

## Come terminare un contatto in corso

- 1. Accedi ad Amazon Connect con un account utente che dispone delle [autorizzazioni per](#page-2288-0) [accedere alle registrazioni](#page-2288-0).
- 2. In Amazon Connect scegli Analisi e ottimizzazione e quindi Ricerca contatti.
- 3. Seleziona il filtro Stato del contatto e modifica il valore selezionato in In corso.
- 4. Scegli un contatto in corso per visualizzarne i dettagli.
- 5. Nella pagina Dettagli di contatto scegli Azioni, Fine.

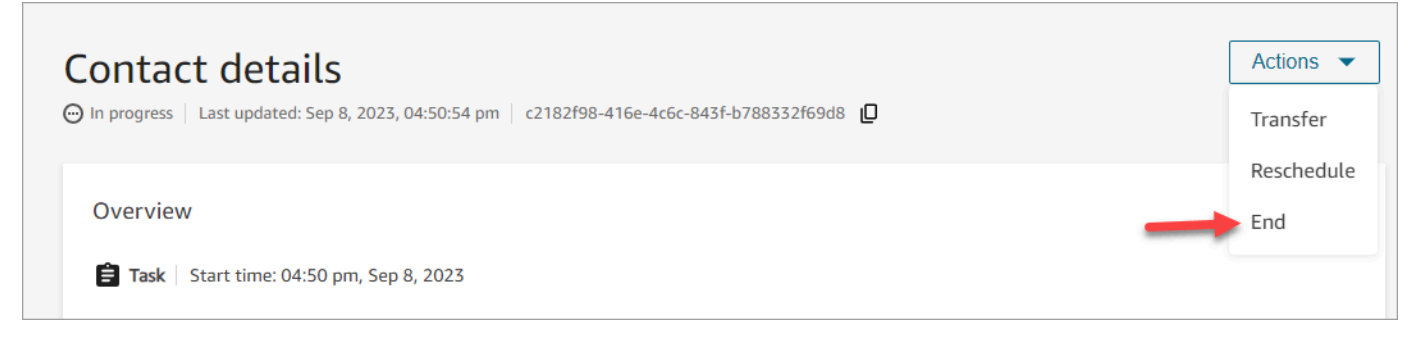

- 6. Conferma l'azione per terminare il contatto selezionando Fine.
- 7. Quando il contatto viene terminato con successo, la pagina si aggiorna automaticamente.

# Utilizzo di Profili cliente

Per aiutare gli agenti a fornire un servizio clienti più efficiente e personalizzato, Amazon Connect consente di combinare informazioni provenienti da applicazioni esterne, come Salesforce, Zendesk o altri prodotti di gestione delle relazioni con i clienti (CRM), con la cronologia dei contatti di. ServiceNow Amazon Connect Questo crea un profilo cliente che contiene tutte le informazioni di cui gli agenti hanno bisogno durante le interazioni con i clienti in un unico posto.

Grazie a un'unica visualizzazione delle informazioni sui clienti, inclusi prodotti, casi e cronologia dei contatti, gli agenti possono confermare rapidamente l'identità del cliente e determinare il motivo della chiamata o della chat.

Attualmente, la funzionalità Profili cliente Amazon Connect può essere utilizzata in conformità al [GDPR](https://aws.amazon.com/compliance/gdpr-center) ed è in attesa di ulteriori certificazioni detenute da Amazon Connect.

L'immagine seguente mostra il workspace dell'agente; ai fini della presente documentazione, l'immagine scelta è di Profili cliente Amazon Connect . Il workspace dell'agente è progettato per garantire operazioni multitasking efficienti per la gestione simultanea di chiamate, chat e attività e fornisce al contempo un rapido accesso alle informazioni del profilo del cliente all'interno della stessa finestra del browser.

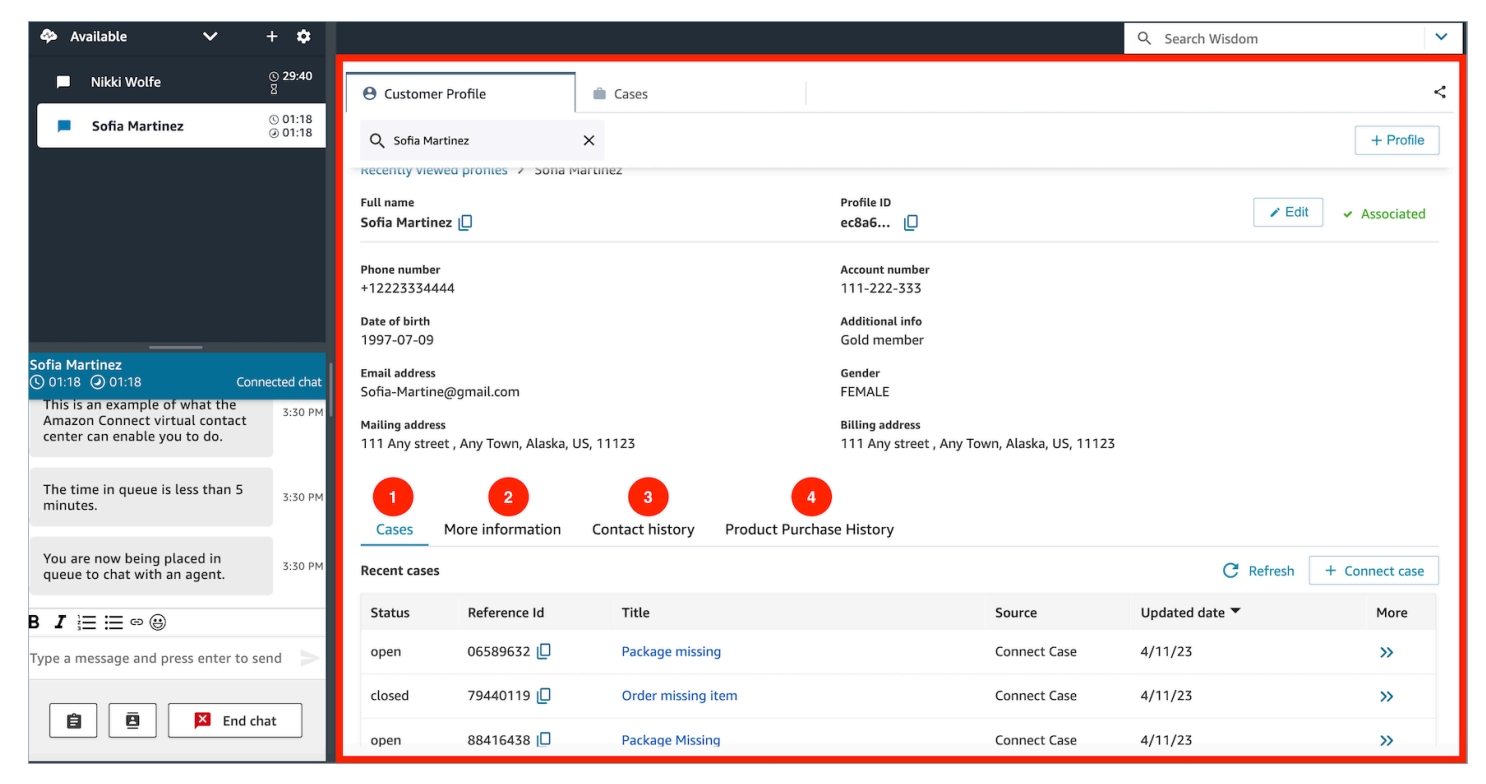

- 1. Casi: stato, ID di riferimento, titolo, fonte, data di aggiornamento e altre informazioni relative ai casi acquisiti da applicazioni 3P come Zendesk e ServiceNow, oltre ai casi creati e gestiti utilizzando Cases. Amazon Connect
- 2. Ulteriori informazioni: informazioni aggiuntive contenute nel campo Attributi definito dal cliente del [profilo](https://docs.aws.amazon.com/connect/latest/adminguide/standard-profile-definition.html), oltre a ulteriori informazioni sul profilo come numero di cellulare e indirizzo di spedizione. Queste informazioni verranno ordinate alfabeticamente per aiutare un agente a individuare rapidamente quelle necessarie.
- 3. Cronologia dei contatti: data, ora e durata in cui il cliente ha contattato il tuo contact center in passato.
- 4. Cronologia dell'acquisto dei prodotti: tutti gli asset acquistati da un cliente possono essere compilati qui. I dati vengono importati da un'app esterna come Salesforce o Zendesk che hai [integrato](#page-2393-0) con Profili cliente.

# Cos'è un profilo del cliente in Amazon Connect?

Un profilo del cliente è un record che memorizza la cronologia dei contatti combinata con le informazioni sui clienti, come numero di conto, informazioni aggiuntive, data di nascita, e-mail, indirizzi multipli, nome e tipo di parte.

Dopo aver abilitato i profili cliente Amazon Connect, viene creato un profilo cliente unico per ogni contatto. Ciò consente di creare gratuitamente un profilo cliente che contiene tutte le informazioni di cui gli agenti hanno bisogno durante le interazioni con i clienti in un unico posto.

Per accedere ai profili dei clienti nei flussi, utilizza il blocco [Profili dei clienti.](#page-1106-0) [Gli agenti accedono ai](#page-2353-0) [profili dei clienti](#page-2353-0) nel workspace degli agenti.

È possibile utilizzare le funzionalità a pagamento di Profili cliente per arricchire i profili dei clienti [importando dati da applicazioni esterne.](#page-2393-0) Per i dettagli, consulta la pagina relativa ai [prezzi](https://aws.amazon.com/connect/pricing/).

È possibile anche aggiungere campi e oggetti personalizzati ai profili dei clienti utilizzando le [API dei](https://docs.aws.amazon.com/customerprofiles/latest/APIReference/Welcome.html) [profili cliente Amazon Connect.](https://docs.aws.amazon.com/customerprofiles/latest/APIReference/Welcome.html)

## Come vengono archiviati i dati del profilo del cliente?

Amazon Connect archivia la cronologia dei contatti in profili cliente unici. Analizza l'importazione dei dati da applicazioni esterne e li archivia come attributi del profilo del cliente.
Amazon Connect non sostituisce o aggiorna i dati nell'applicazione esterna. Se viene rimossa una origine dati, i dati dell'applicazione esterna non sono più disponibili nel profilo del cliente per ogni contatto vocale.

Per informazioni su come vengono protetti i dati del profilo cliente, consulta [Protezione dei dati in](#page-2710-0) [Amazon Connect](#page-2710-0).

Per ulteriori informazioni su come accedere ai dati archiviati in un profilo cliente, consulta [Accesso a](https://docs.aws.amazon.com/connect/latest/adminguide/customer-profile-access.html)  [Profili cliente nel workspace degli agenti](https://docs.aws.amazon.com/connect/latest/adminguide/customer-profile-access.html) o [Utilizzo dell'API di Profili cliente](https://docs.aws.amazon.com/connect/latest/adminguide/use-customerprofiles-api.html).

# <span id="page-2340-0"></span>Abilitazione di Profili dei clienti per l'istanza

Amazon Connect offre integrazioni predefinite che consentono di combinare rapidamente le informazioni sui clienti provenienti da più applicazioni esterne, con la cronologia dei contatti di Amazon Connect. Ciò consente di creare un profilo cliente che contiene tutte le informazioni di cui gli agenti hanno bisogno durante le interazioni con i clienti in un unico posto.

## Prima di iniziare

Di seguito è riportata una panoramica dei concetti chiave e delle informazioni che ti verranno richieste durante il processo di configurazione.

### Informazioni sul dominio dei profili dei clienti

Quando abiliti Profili cliente Amazon Connect, crei un dominio di profili cliente, un container per tutti i dati, come profili dei clienti, tipi di oggetti, chiavi di profilo e chiavi di crittografia. Di seguito sono riportate le linee guida per la creazione di domini Profilo cliente:

- Ogni istanza Amazon Connect può essere associata a un solo dominio.
- È possibile creare più domini, ma questi non condividono integrazioni di applicazioni esterne o dati dei clienti tra loro.
- Tutte le integrazioni di applicazioni esterne vengono create a livello di dominio. Tutte le istanze Amazon Connect associate a un dominio ereditano le integrazioni del dominio.
- È possibile modificare l'associazione dell'istanza Amazon Connect dal dominio corrente a un nuovo dominio in qualsiasi momento, scegliendone uno diverso. Questo non è raccomandato, tuttavia, perché i profili cliente del dominio precedente non verranno spostati in quello nuovo.

### Assegnazione di un nome al dominio dei profili clienti

Quando abiliti i profili dei clienti, ti viene richiesto di fornire un nome di dominio descrittivo e significativo per te, ad esempio il nome della tua organizzazione, ad esempio -. CustomerProfiles ExampleCorp È possibile modificare il nome descrittivo utilizzando l'API in qualsiasi momento.

### Desideri utilizzare una coda DLQ?

Una coda DLQ viene utilizzata per segnalare gli errori associati all'elaborazione di dati provenienti da applicazioni esterne.

Amazon AppFlow gestisce la connessione all'applicazione esterna e lo spostamento dei dati da essa ai profili cliente Amazon Connect. Amazon Connect elabora quindi il file.

• Se si verifica un errore durante la connessione o durante il trasporto dei dati su Amazon Connect, Amazon AppFlow rileva l'errore ma non lo scrive nella coda delle lettere non scritte.

Ad esempio, un errore di elaborazione potrebbe essere che i dati esterni non corrispondono allo schema specificato o che il formato dei dati esterni non è corretto (attualmente è supportato solo JSON).

- Se Amazon Connect rileva un errore durante l'elaborazione del file, scrive l'errore nella coda DLQ. È possibile controllare la coda in un secondo momento e provare a rielaborare l'errore.
- Potresti trovare messaggi SQS nella coda di lettere non scritte definita con il tuo dominio che include il messaggio di errore, insieme all'oggetto.

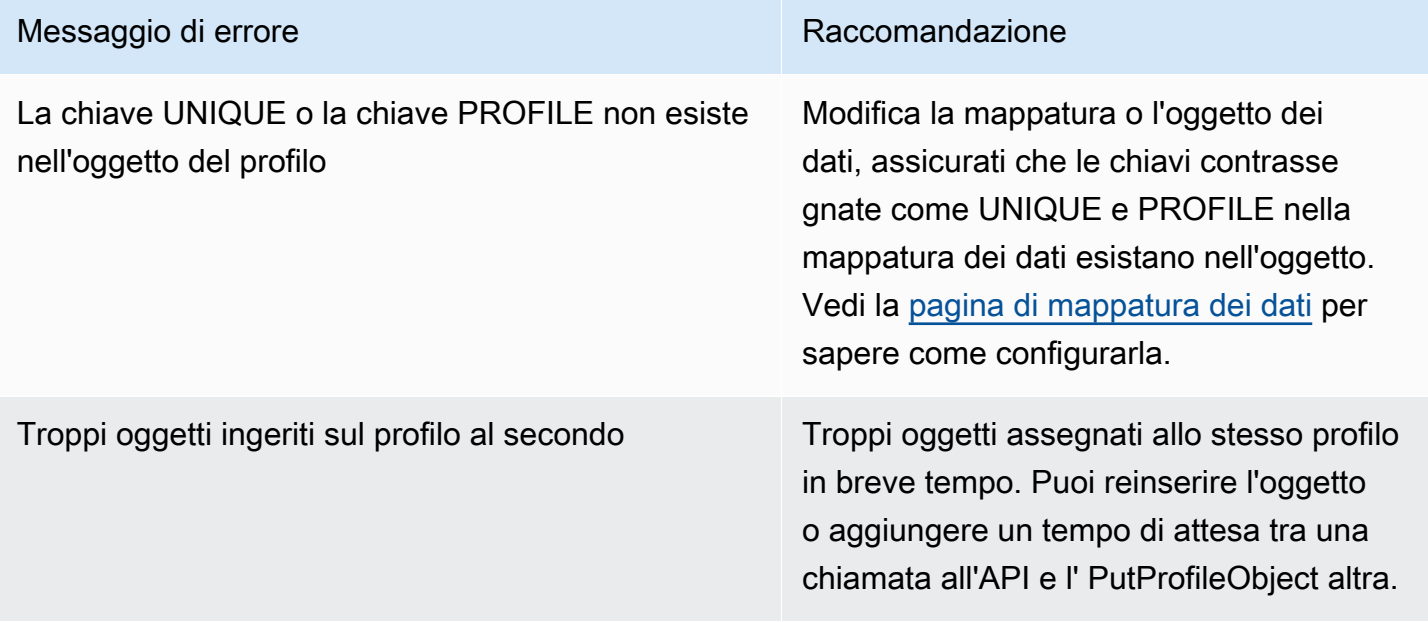

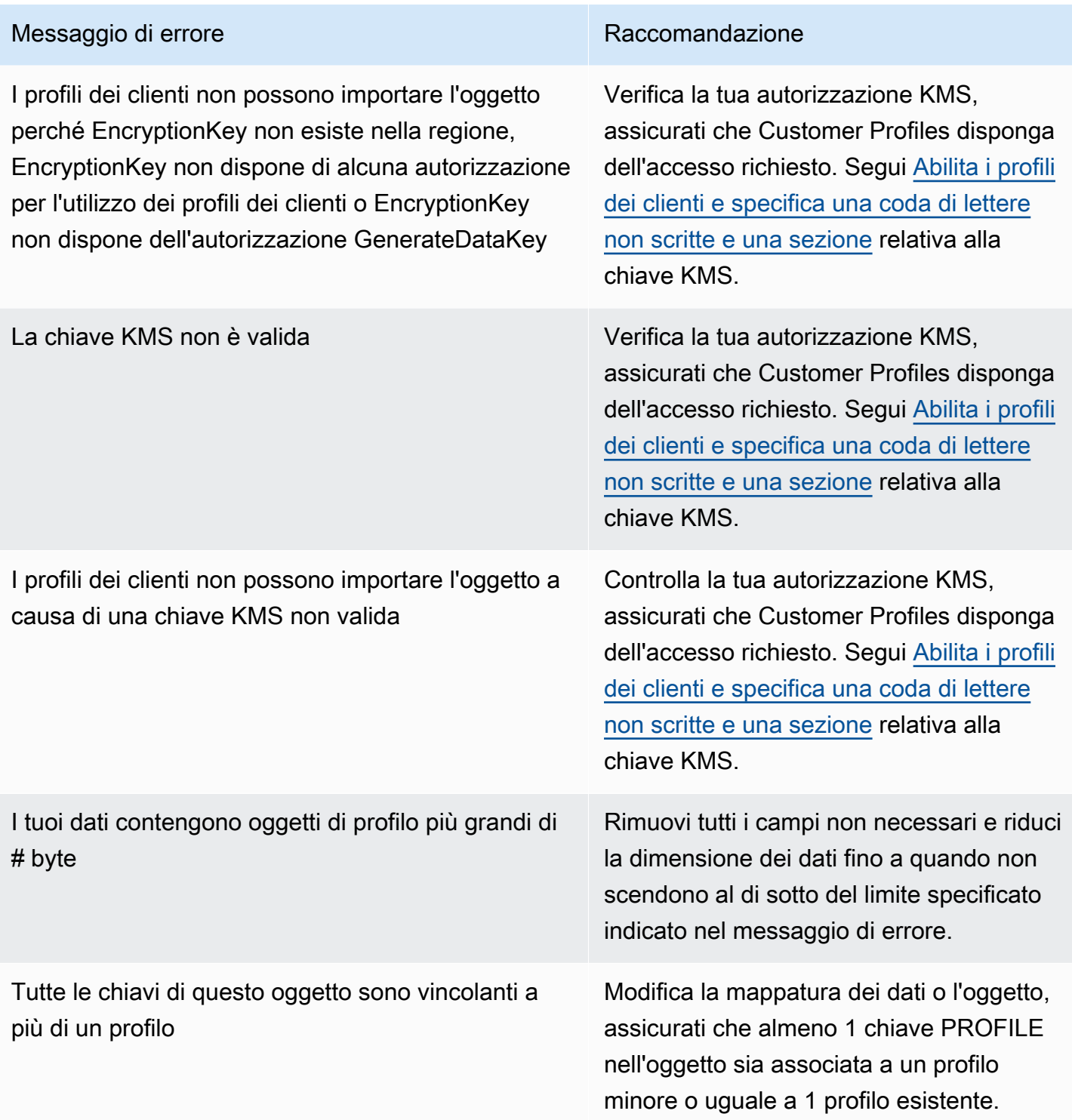

Quando viene abilitato Profili cliente, è possibile specificare una coda Amazon SQS come coda DLQ. Selezionando questa opzione, la seguente policy delle risorse viene aggiunta ad Amazon SQS in modo che Profili cliente disponga delle autorizzazioni per inviare messaggi a quella coda:

```
{ 
       "Sid": "Customer Profiles SQS policy", 
       "Effect": "Allow", 
       "Principal": { 
          "Service": "profile.amazonaws.com" 
       }, 
       "Action": "SQS:SendMessage", 
       "Resource": "arn:aws:sqs:region:accountID:YourQueueName"
}
```
Per prevenire che si verifichi un errore di sicurezza "confused deputy", consulta nella pagina [Prevenzione del problema "confused deputy" tra servizi per Profili cliente Amazon Connect](#page-2868-0) un esempio di policy da applicare.

tep-by-step Le istruzioni per creare una coda di lettere non scritte vengono fornite più avanti in questo argomento, in. [Abilitazione di Profili cliente e specifica di una coda DLQ e una chiave KMS](#page-2344-0)

Creazione di una chiave KMS da utilizzare da Profili cliente per crittografare i dati (obbligatorio)

#### **a** Note

Per mantenere l'accesso alle API di Profili cliente, le entità che utilizzano tali API profile devono disporre di autorizzazioni kms:Decrypt esplicite nelle proprie policy IAM. Ciò consente loro di utilizzare kms:Decrypt per la chiave KMS associata alle risorse recuperate dall'API relativa a Profili cliente.

[Quando abiliti i profili dei clienti, ti viene richiesto di creare o fornire una chiave KMS. AWS Key](https://docs.aws.amazon.com/kms/latest/developerguide/concepts.html#kms_keys) [Management Service](https://docs.aws.amazon.com/kms/latest/developerguide/concepts.html#kms_keys) tep-by-step Le istruzioni per la creazione di una chiave KMS sono fornite più avanti in questo argomento, in. [Abilitazione di Profili cliente e specifica di una coda DLQ e una chiave](#page-2344-0) [KMS](#page-2344-0)

Tutti i dati a riposo per Profili cliente sono crittografati con la chiave KMS scelta. La chiave gestita dal cliente viene creata e gestita dall'utente ed è di sua proprietà. Hai il pieno controllo della chiave KMS (a AWS KMS pagamento).

Se viene scelto di configurare una chiave KMS in cui qualcun altro è l'amministratore, deve disporre di una policy che consenta le autorizzazioni kms:GenerateDataKey, kms:CreateGrant e kms:Decrypt al principale di servizio Profili cliente. Per informazioni su come modificare una politica chiave, consulta [Modifica di una politica chiave](https://docs.aws.amazon.com/kms/latest/developerguide/key-policy-modifying.html) nella Guida per gli AWS Key Management Service sviluppatori. Inoltre, per evitare l'impersonificazione tra servizi, consulta [Prevenzione del confused](#page-2867-0)  [deputy tra servizi](#page-2867-0) per alcuni esempi di policy da applicare.

### <span id="page-2344-0"></span>Abilitazione di Profili cliente e specifica di una coda DLQ e una chiave KMS

- 1. Apri la console Amazon Connect all'indirizzo [https://console.aws.amazon.com/connect](https://console.aws.amazon.com/connect/).
- 2. Nella pagina delle istanze, seleziona l'alias dell'istanza. L'alias dell'istanza è anche il nome dell'istanza che appare nell'URL Amazon Connect. L'immagine seguente mostra la pagina Istanze di contact center virtuali di Amazon Connect, con un riquadro attorno all'alias dell'istanza.

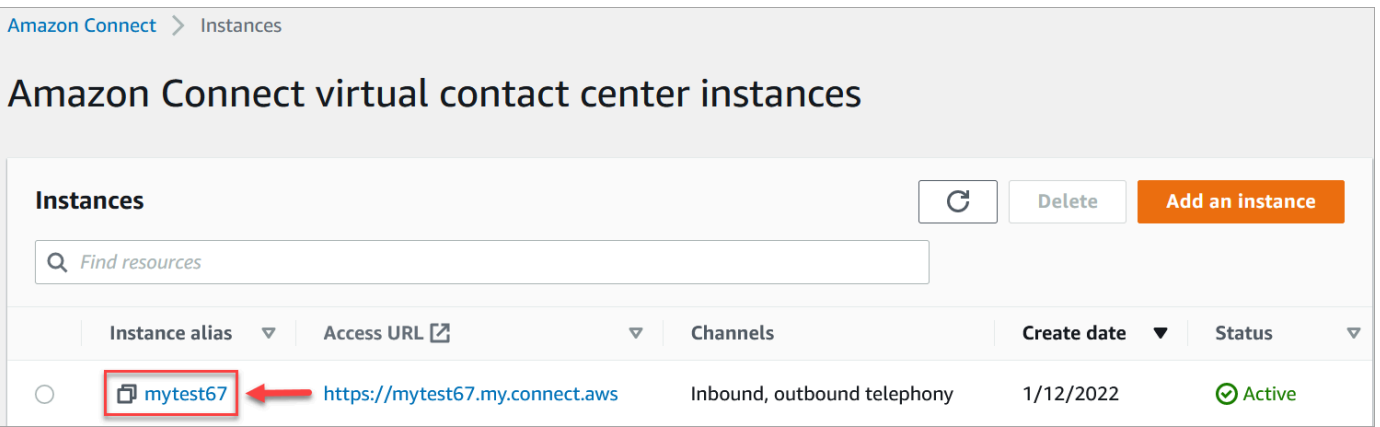

3. Nel riquadro di navigazione, scegli Profili dei clienti.

La pagina Dominio dei profili dei clienti elenca le applicazioni disponibili per l'integrazione. Nell'immagine seguente, la pagina mostra che nessun dominio del profilo cliente è stato abilitato.

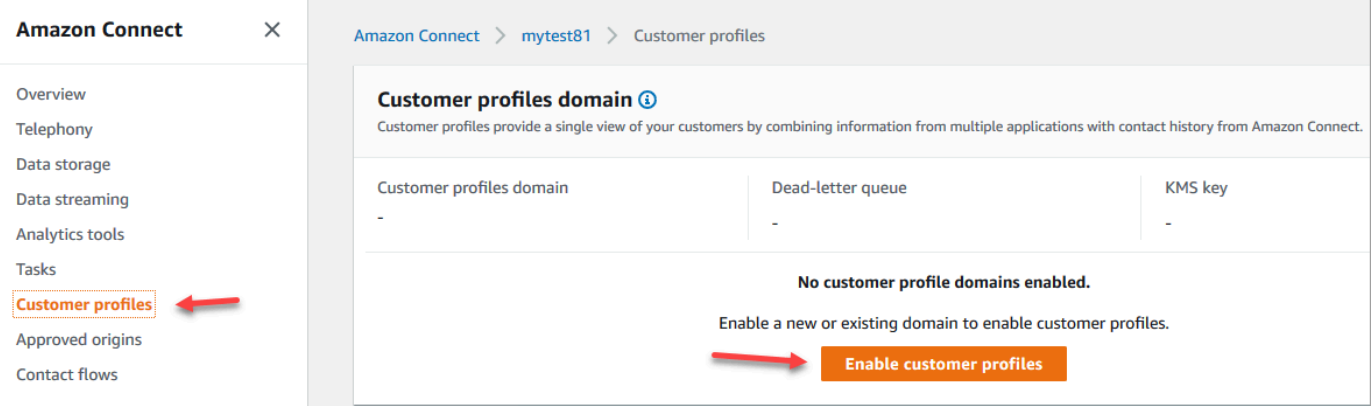

- 4. Scegli Abilita i profili dei clienti per iniziare.
- 5. Nella pagina Abilitazione dei profili dei clienti, scegli Crea nuovo dominio. In Specificare un dominio, inserisci un nome descrittivo che sia significativo per te, ad esempio il nome della tua organizzazione, ad esempio, CustomerProfiles- ExampleCorp.

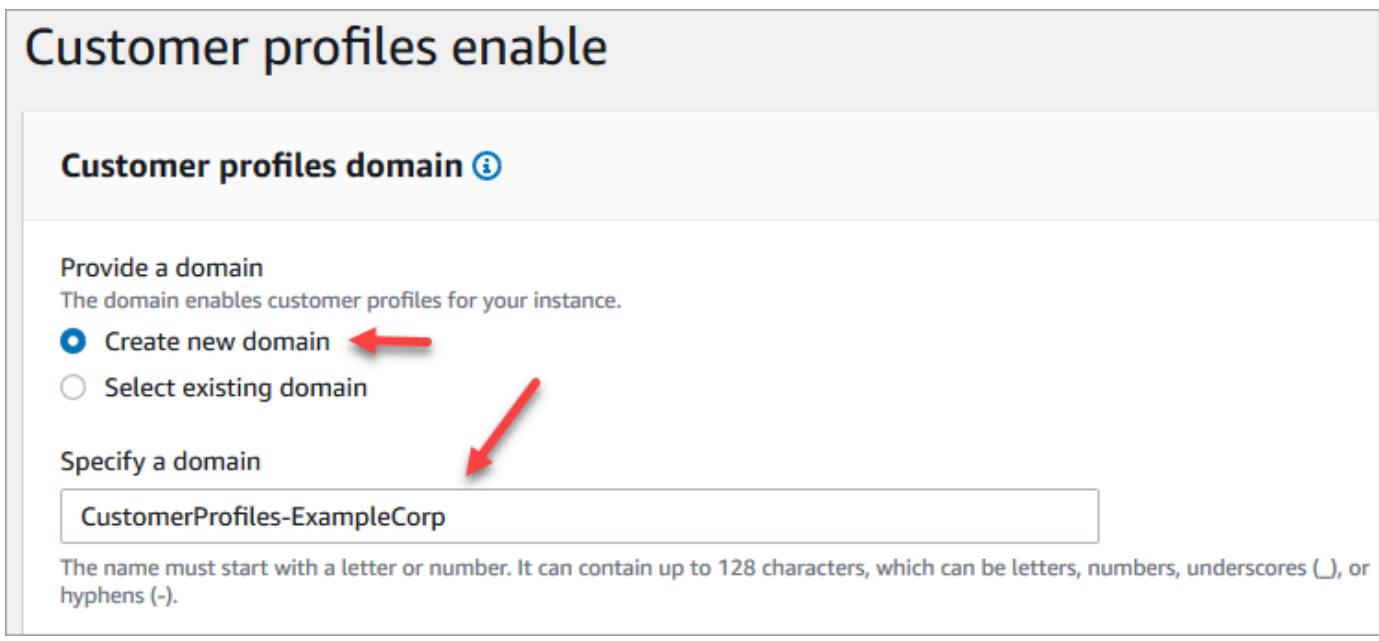

6. In Specifica Coda DLQ scegli se inviare gli eventi non riusciti a una coda DLQ. Ciò è utile se desideri ottenere visibilità sui dati che non sono stati inseriti. Offre anche la possibilità di ritentare in futuro queste importazioni dei dati non riuscite.

I seguenti sono i passaggi per creare una coda DLQ:

• Nella pagina Abilitazione dei profili dei clienti, scegli Crea una nuova coda SQS o seleziona una coda SQS esistente, quindi scegli Crea una nuova coda DLQ.

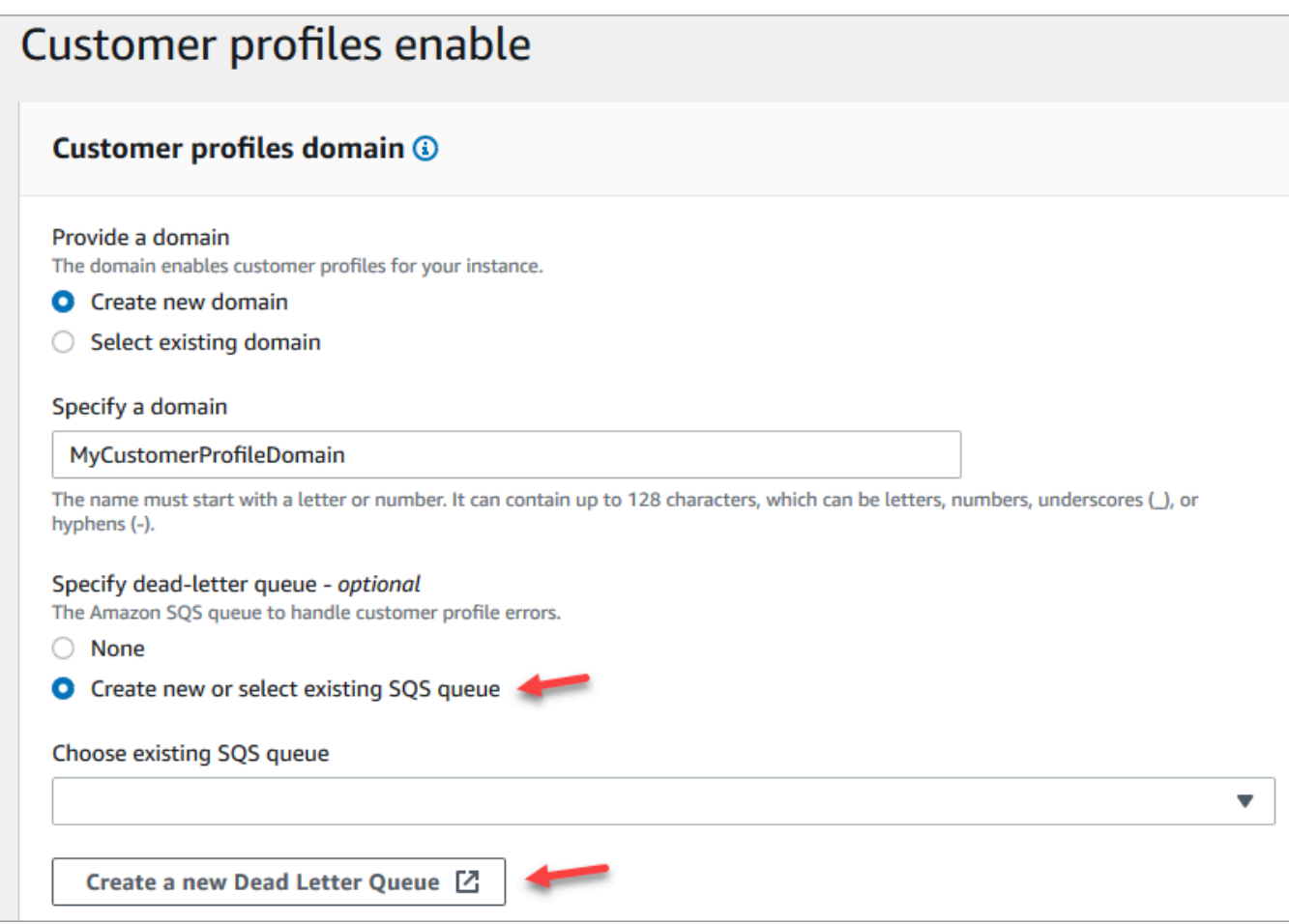

- Si apre una nuova scheda nel browser per la console Amazon SQS. Scegliere Crea coda.
- Nella pagina Crea coda, scegli Standard, quindi assegna un nome alla coda.

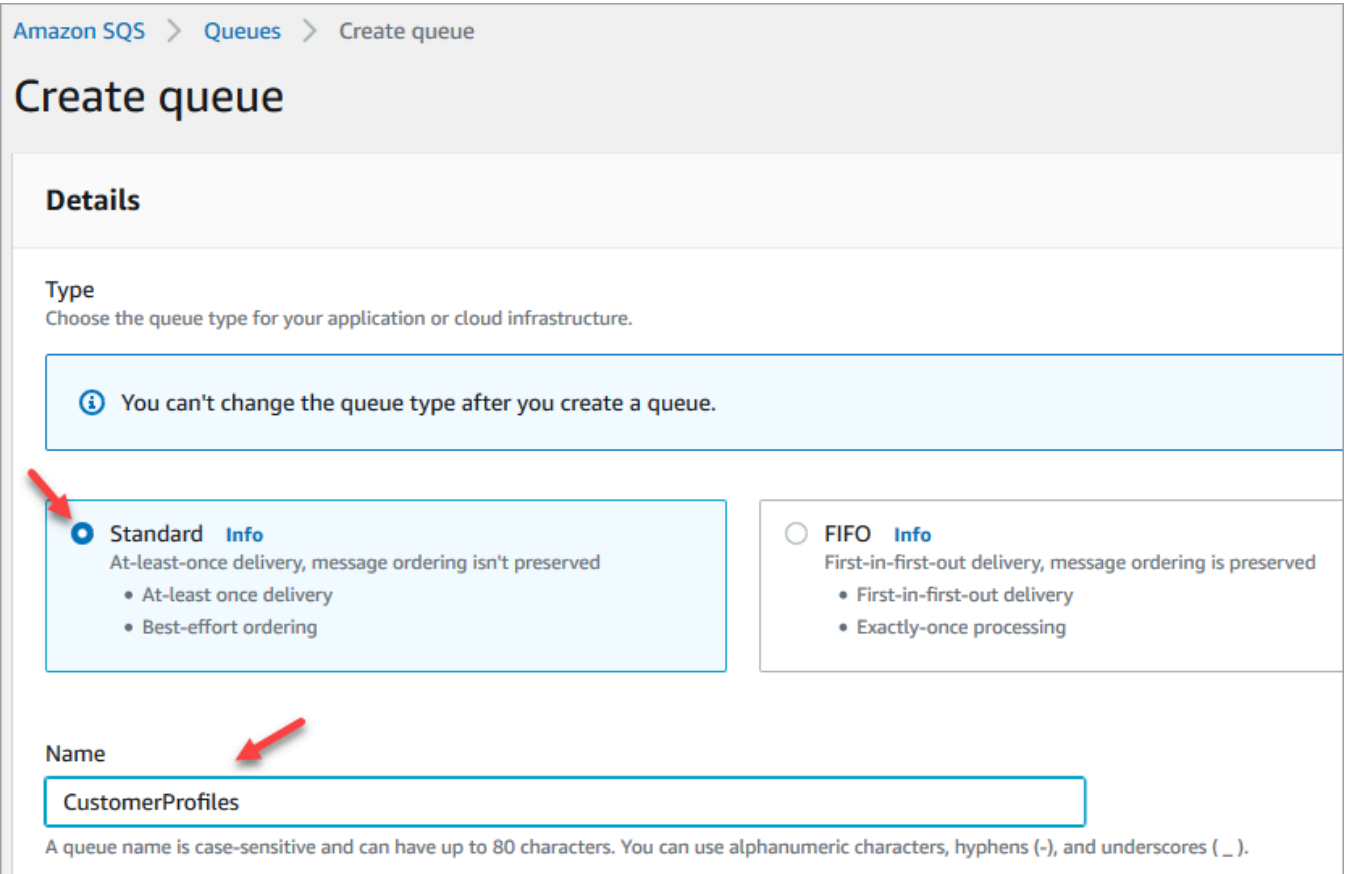

• Nella sezione Policy di accesso, seleziona Avanzate.

Vengono visualizzati il nome della versione, l'ID del criterio e l'informativa. Se necessario, aggiorna questa sezione per consentire l'accesso solo ai ruoli appropriati.

• Alla fine della sezione Dichiarazione (riga 15 nell'immagine seguente) aggiungi una virgola dopo } e premi Enter.

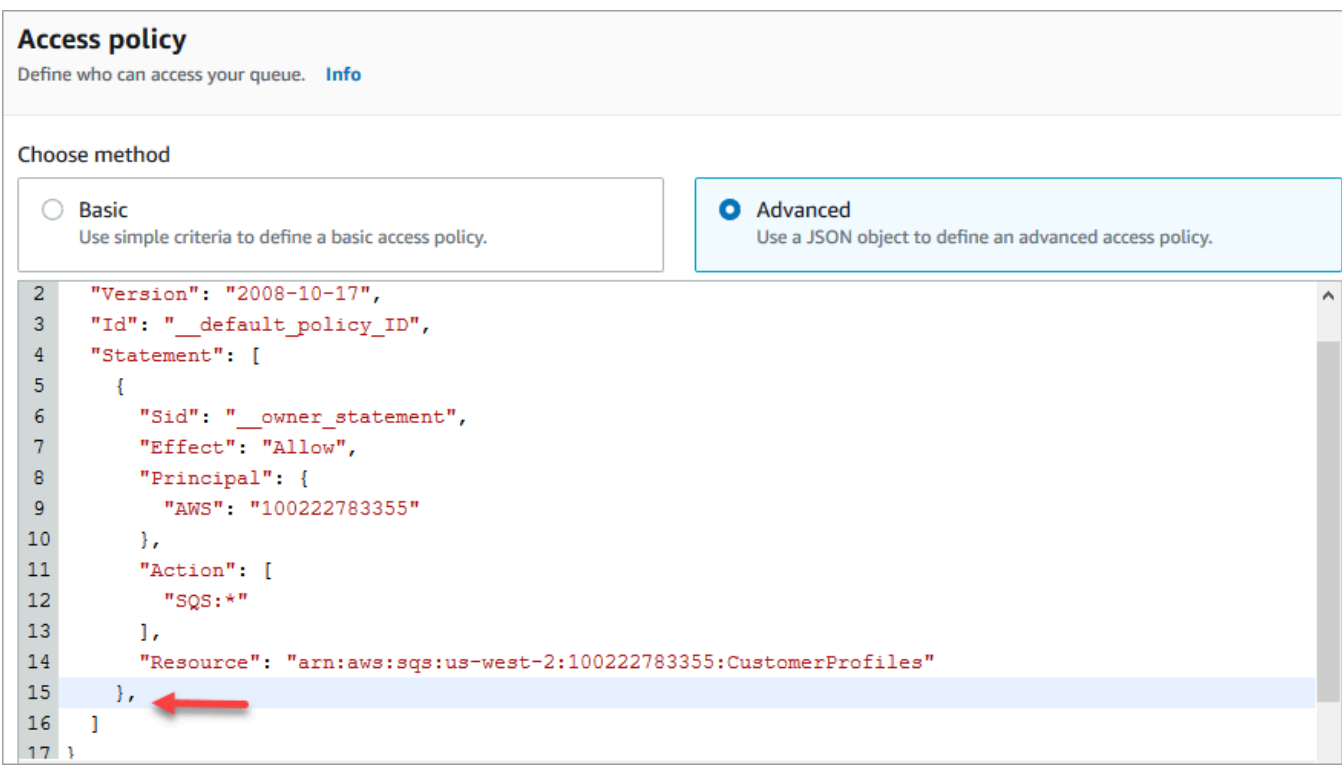

• Quindi copia, incolla ed esegui il codice seguente:

```
{ 
       "Sid": "Customer Profiles SQS policy", 
       "Effect": "Allow", 
       "Principal": { 
         "Service": "profile.amazonaws.com" 
       }, 
       "Action": "SQS:SendMessage", 
       "Resource": "arn:aws:sqs:region:accountID:YourQueueName"
}
```
• Per sostituire *region*, *AccountID* e *YourQueueName* con le tue informazioni, copia e incolla le Resource informazioni dalla riga 14.

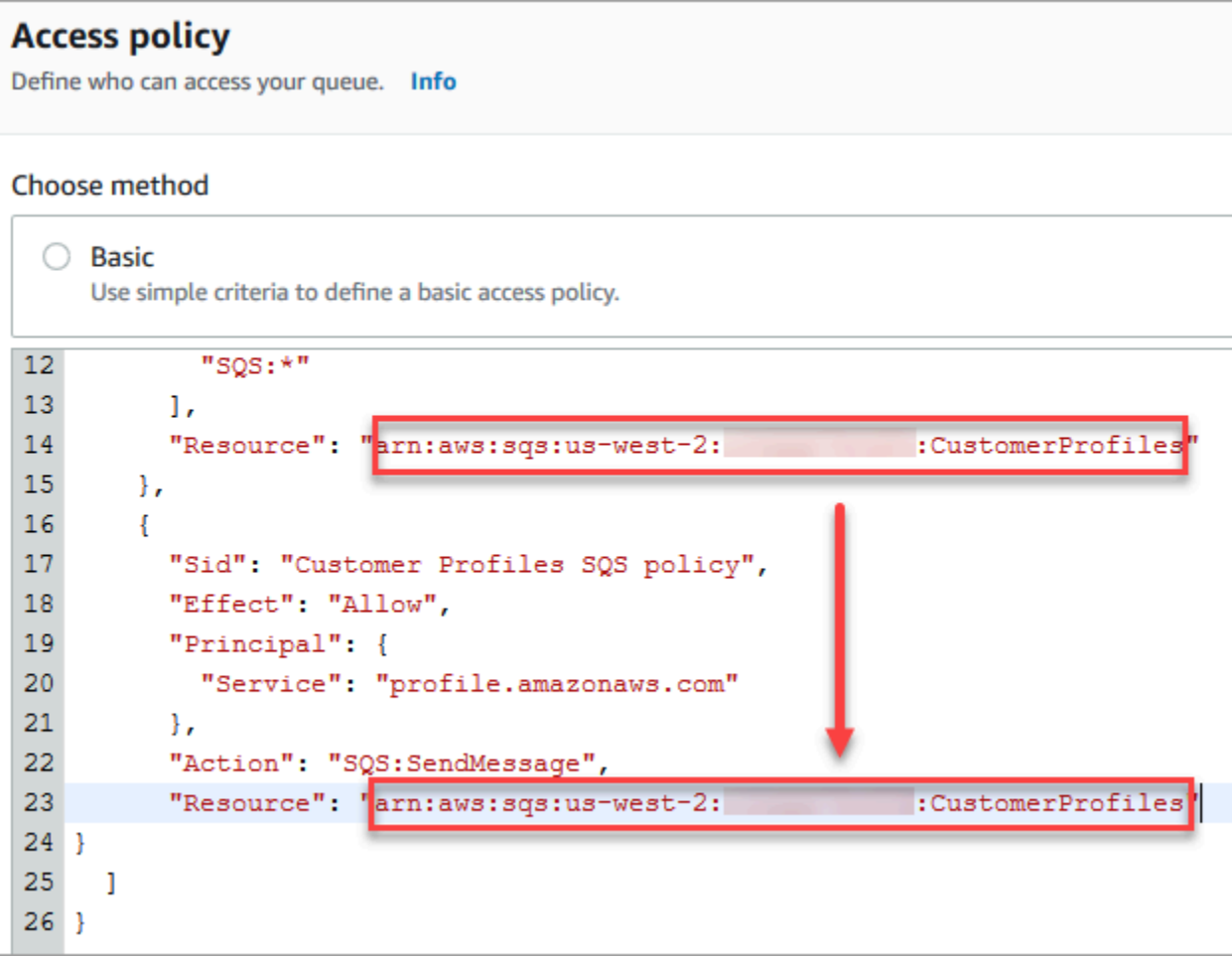

- Scegliere Crea coda.
- Torna alla scheda del browser per la console Amazon Connect, pagina Abilitazione dei profili dei clienti. Fai clic o tocca nella casella Scegli la coda SQS esistente per selezionare la coda appena creata dall'elenco a discesa.

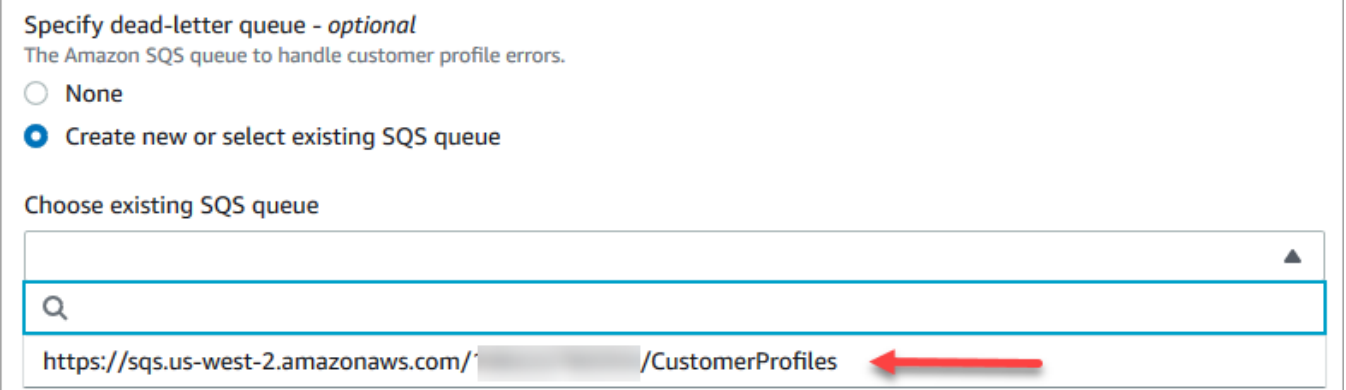

7. In Specifica la chiave KMS, crea o inserisci la AWS KMS key per la crittografia. Utilizzare la procedura seguente per creare AWS KMS key:

• Nella pagina Abilitazione dei profili dei clienti, scegli Crea un AWS KMS key.

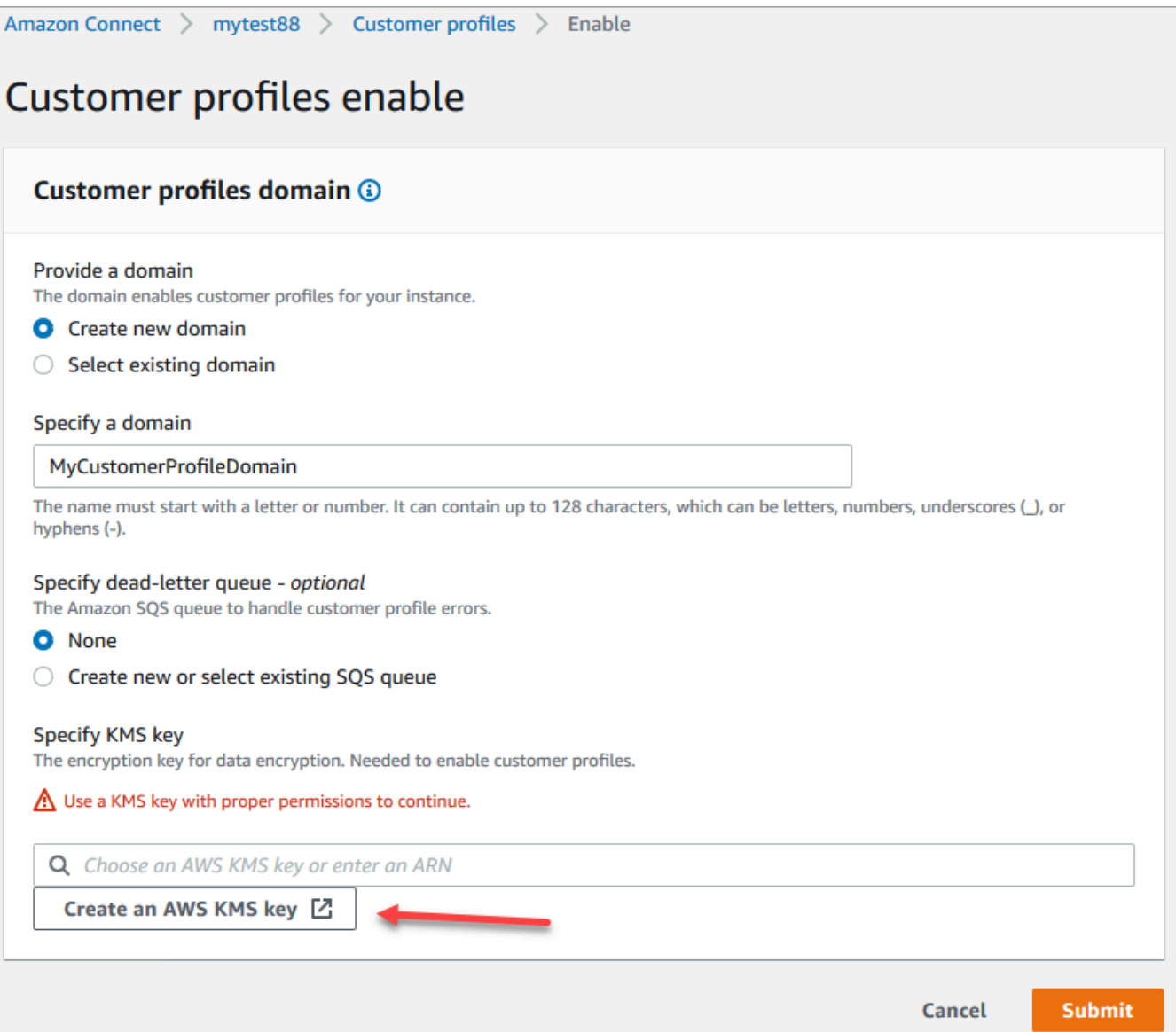

• Nel browser verrà aperta una nuova scheda per la console del sistema di gestione delle chiavi (KMS). Nella pagina Configura chiave, scegli Simmetrica, quindi scegli Avanti.

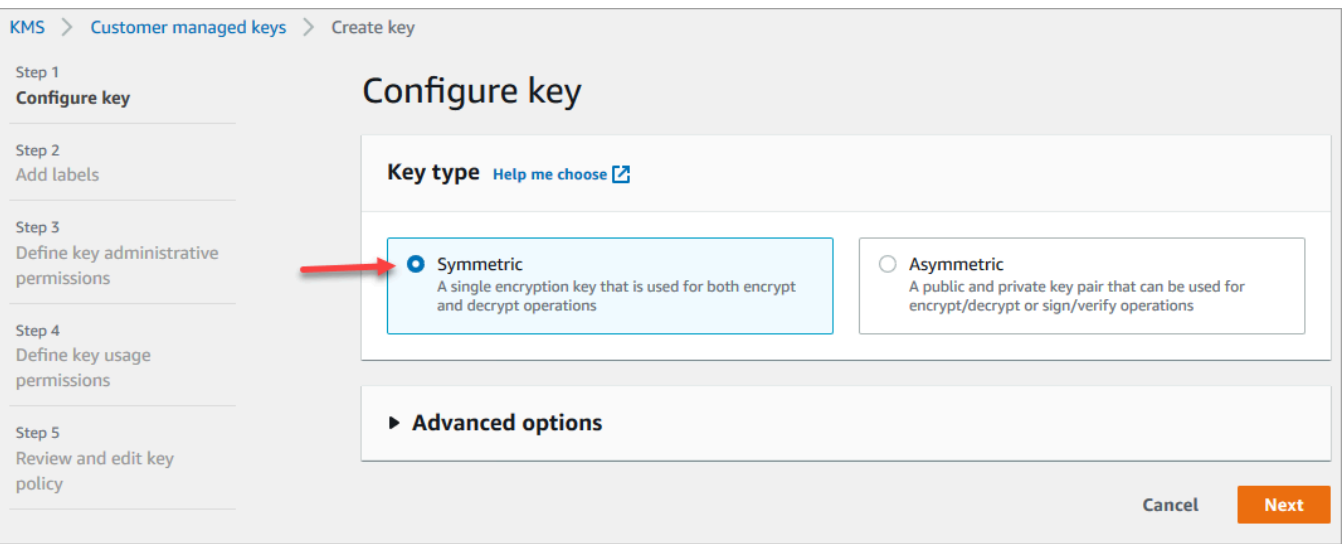

• Nella pagina Aggiungi etichette, immetti un nome e una descrizione per la chiave, quindi scegli Avanti.

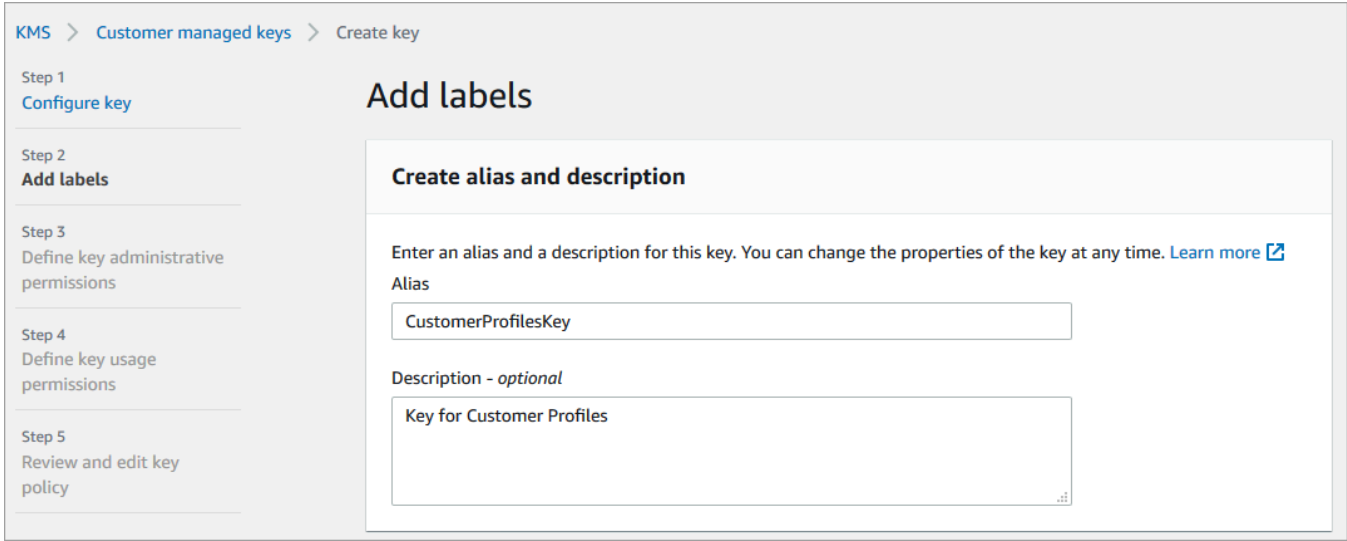

- Nella pagina Definisci le autorizzazioni per gestire la chiave scegli Avanti.
- Nella pagina Definisci le autorizzazioni per utilizzare le chiavi scegli Avanti.
- Nella pagina Verifica e modifica la policy della chiave, scegli Fine.

Nell'esempio seguente, il nome della chiave inizia con bcb6fdd:

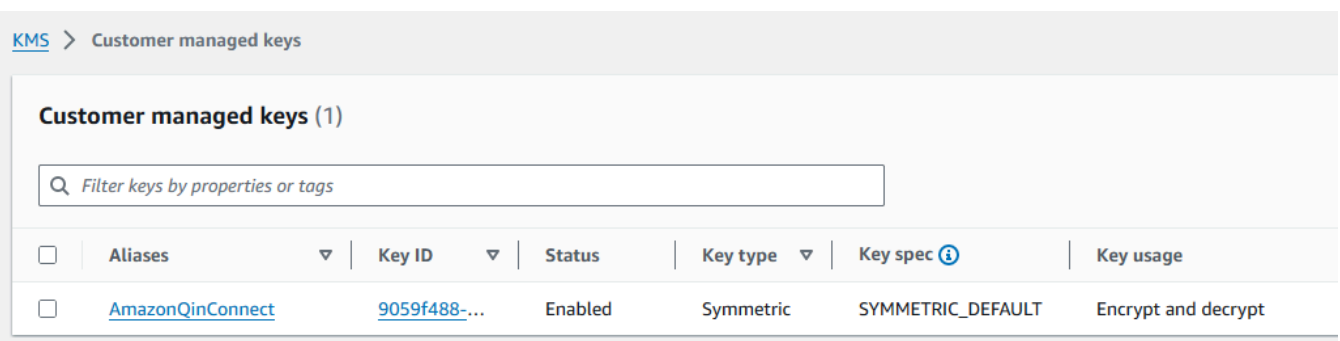

• Torna alla scheda del browser per la console Amazon Connect, pagina Abilitazione dei profili dei clienti. Fai clic o tocca nella casella Specifica la chiave KMS per visualizzare la chiave che hai creato in un elenco a discesa. Scegli la chiave creata.

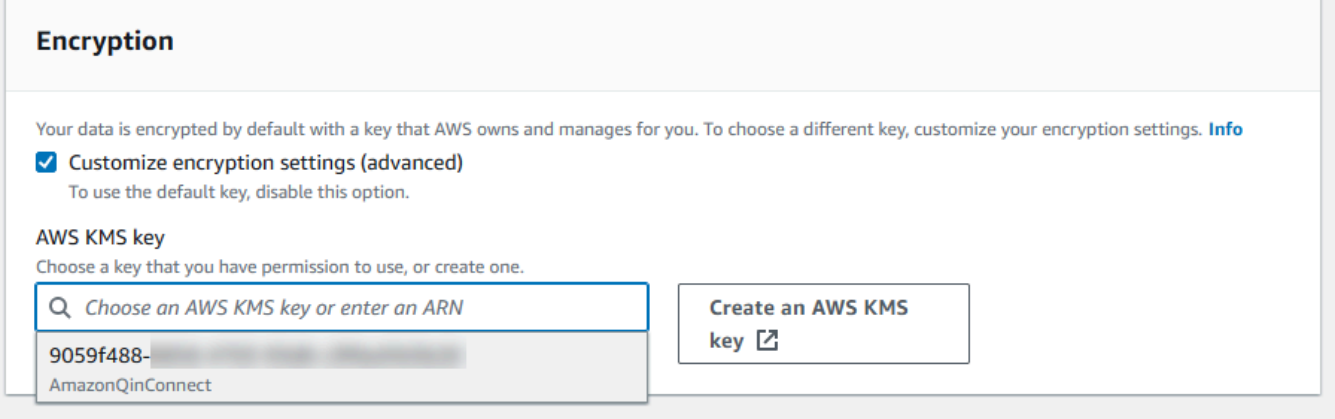

8. Scegli Invia. La pagina completata è simile all'immagine seguente. Mostra il nome del dominio dei profili dei clienti, la coda DLQ non scritte e la chiave KMS.

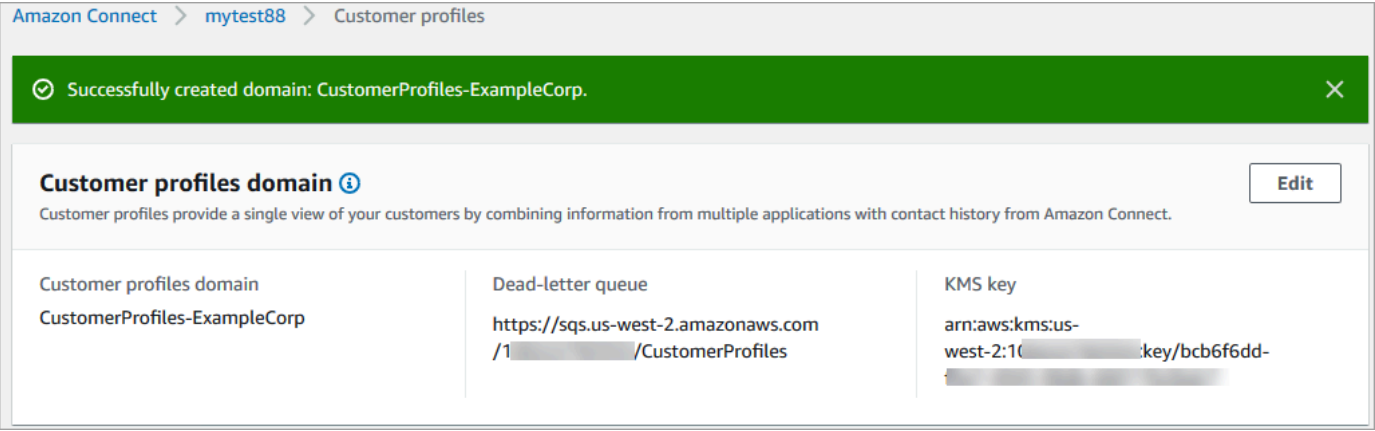

Operazione completata! Profili cliente Amazon Connect è abilitato. Ora, con ogni nuovo contatto che arriva, in Amazon Connect viene creato un record del profilo del cliente. Quindi tiene traccia della cronologia dei contatti per quel numero di telefono (voce) o indirizzo e-mail (chat).

Gli agenti possono [creare nuovi profili cliente](#page-2943-0) e visualizzare i record di contatto dei clienti.

## Passaggi successivi

- 1. [Rendi disponibile Profili cliente tramite l'applicazione per agenti.](#page-2353-0)
- 2. [Assegna agli agenti le autorizzazioni per accedere a Profili cliente nell'applicazione dell'agente.](#page-2358-0)
- 3. [Integra con applicazioni esterne che profilano i dati del profilo del cliente \(opzionale\).](#page-2393-0)
- 4. [Abilita Risoluzione delle identità per identificare due o più profili simili e consolidarli.](#page-2363-0)

# <span id="page-2353-0"></span>Accesso a Profili cliente nel workspace degli agenti

Dopo aver abilitato i profili Amazon Connect dei clienti, gli agenti possono iniziare a interagire con i clienti e accedere alle [informazioni sui clienti](https://docs.aws.amazon.com/connect/latest/adminguide/customer-profiles.html) per fornire un servizio personalizzato. Questo argomento spiega come accedere all'area di lavoro degli Amazon Connect agenti.

**1** Tip

Assicurati che gli agenti dispongano delle autorizzazioni relative ai Profili dei clienti nel loro profilo di sicurezza in modo che possano accedere a Profili dei clienti. Per ulteriori informazioni, consulta [Autorizzazioni del profilo di sicurezza per Profili cliente.](#page-2358-0)

## Opzione 1: utilizzare i profili dei clienti con il CCP out-of-the-box

Profili cliente è già integrato col Pannello di controllo dei contatti (CCP). I vostri agenti possono accedere al CCP, ai profili dei clienti e Amazon Connect alla gestione dei casi dalla stessa finestra del browser accedendo alla loro Amazon Connect istanza e scegliendo il pulsante Agent Workspace situato nell'angolo in alto a destra, come mostrato nell'immagine seguente.

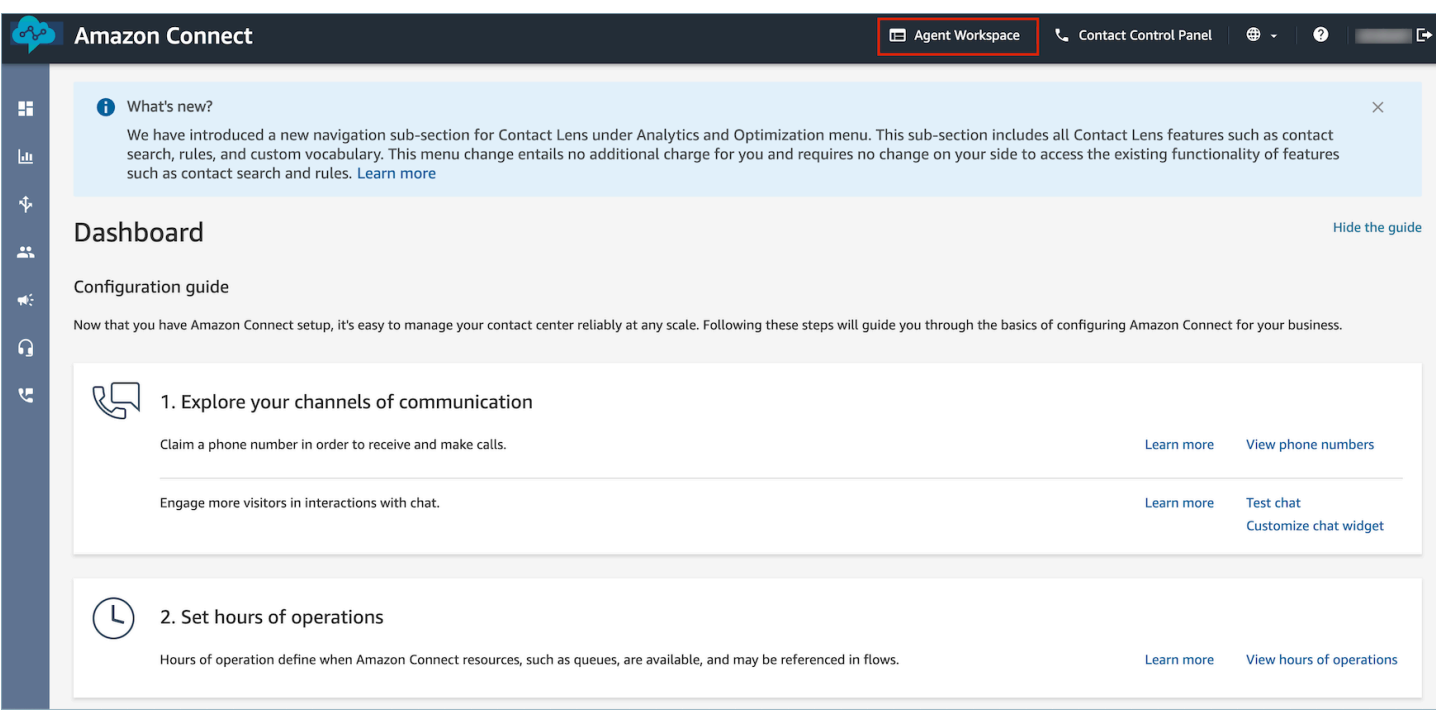

### **a** Note

È possibile accedere al workspace dell'agente anche utilizzando il seguente URL:

• https://*instance name*.my.connect.aws/agent-app-v2/

Se accedi all'istanza utilizzando il dominio awsapps.com, utilizza il seguente URL:

• https://*instance name*.awsapps.com/connect/agent-app-v2/

Per informazioni su come trovare il nome dell'istanza, consulta [Trovare il nome dell'istanza](#page-305-0) [Amazon Connect](#page-305-0).

Di seguito è riportato un esempio di come appare Profili cliente nel workspace degli agenti.

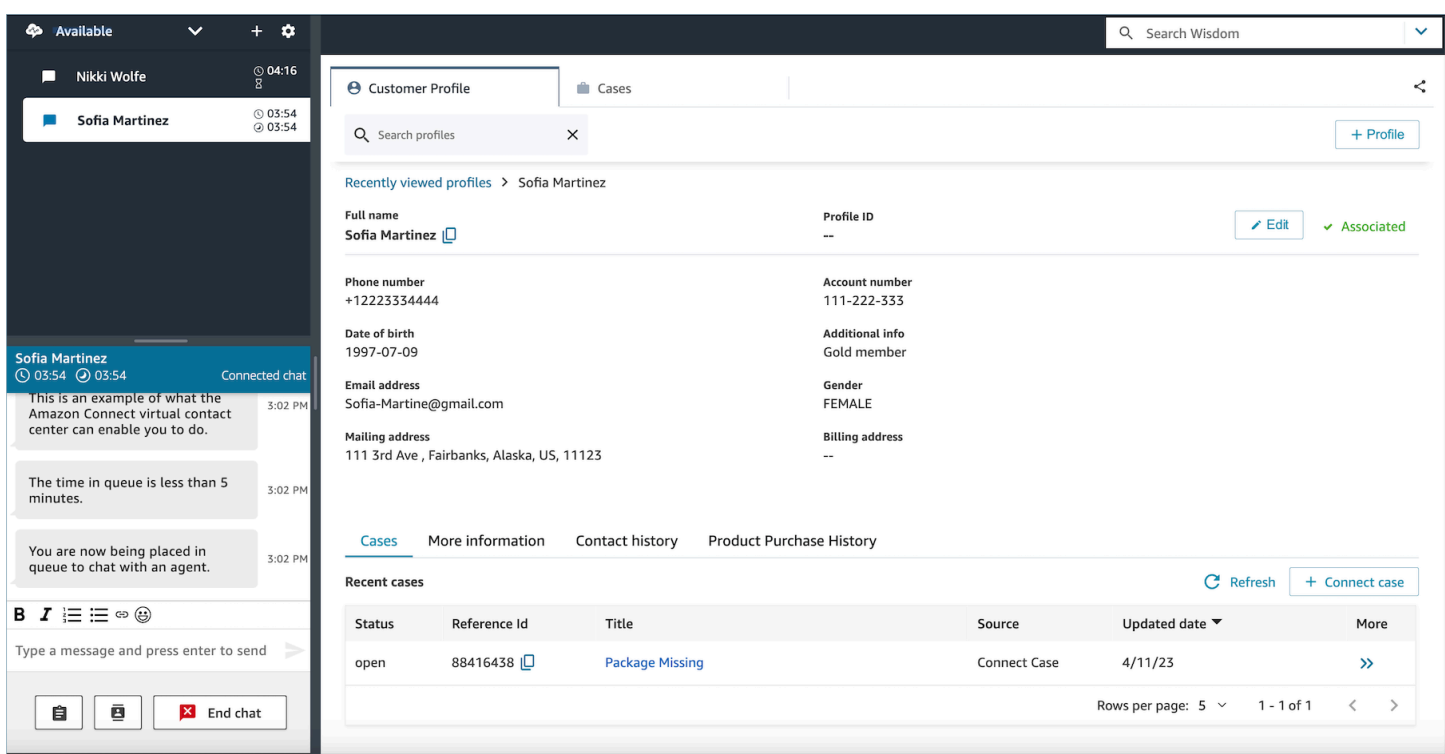

# Opzione 2: incorporare Profili cliente in un workspace personalizzata per gli agenti

Quando integri il Pannello di controllo dei contatti (CCP), puoi mostrare o nascondere l'interfaccia utente predefinita del CCP. Ad esempio, è possibile sviluppare un workspace personalizzato per gli agenti con un'interfaccia utente progettata dall'utente, con pulsanti personalizzati per accettare e rifiutare le chiamate. In alternativa, puoi incorporare il CCP predefinito incluso in Amazon Connect in un'altra app personalizzata.

Indipendentemente dal fatto che venga visualizzata l'interfaccia utente CCP preconfigurata o venga nascosta e ne venga creata una personalizzata, utilizzare la libreria [Flussi Amazon Connect](https://github.com/aws/amazon-connect-streams) per incorporare CCP e profili cliente nel workspace dell'agente. In questo modo, Flussi Amazon Connect viene inizializzato e l'agente può connettersi e autenticarsi ad Amazon Connect e ai profili dei clienti.

Per informazioni sull'incorporamento dei profili dei clienti, consulta [Inizializzazione for CCP, Profili](https://github.com/amazon-connect/amazon-connect-streams/blob/master/Documentation.md#initialization-for-ccp-customer-profiles-and-wisdom) [cliente e Wisdom](https://github.com/amazon-connect/amazon-connect-streams/blob/master/Documentation.md#initialization-for-ccp-customer-profiles-and-wisdom).

Per creare il tuo widget utilizzando i dati grezzi dei profili dei clienti, consulta la documentazione di [Github](https://github.com/amazon-connect/amazon-connect-customer-profiles) su come utilizzare la CustomerProfiles libreria open source JS.

### **G** Tip

Quando personalizzi il workspace dell'agente, stabilisci l'URL che gli agenti utilizzeranno per accedere al loro workspace dell'agente e potrebbe essere molto diverso da quello fornito da Amazon Connect; un esempio è https://example-corp.com/agent-support-app.

# Utilizza gli attributi di contatto per compilare automaticamente i profili dei clienti

Per impostazione predefinita, Profili cliente Amazon Connect utilizza i seguenti valori per cercare e compilare automaticamente un profilo cliente nella sua interfaccia utente:

- Per i contatti vocali: numero di telefono
- Per i contatti in chat: e-mail

Compila automaticamente un profilo cliente utilizzando il blocco di flusso Profili cliente. Per personalizzare questo comportamento, utilizza i seguenti attributi di contatto:

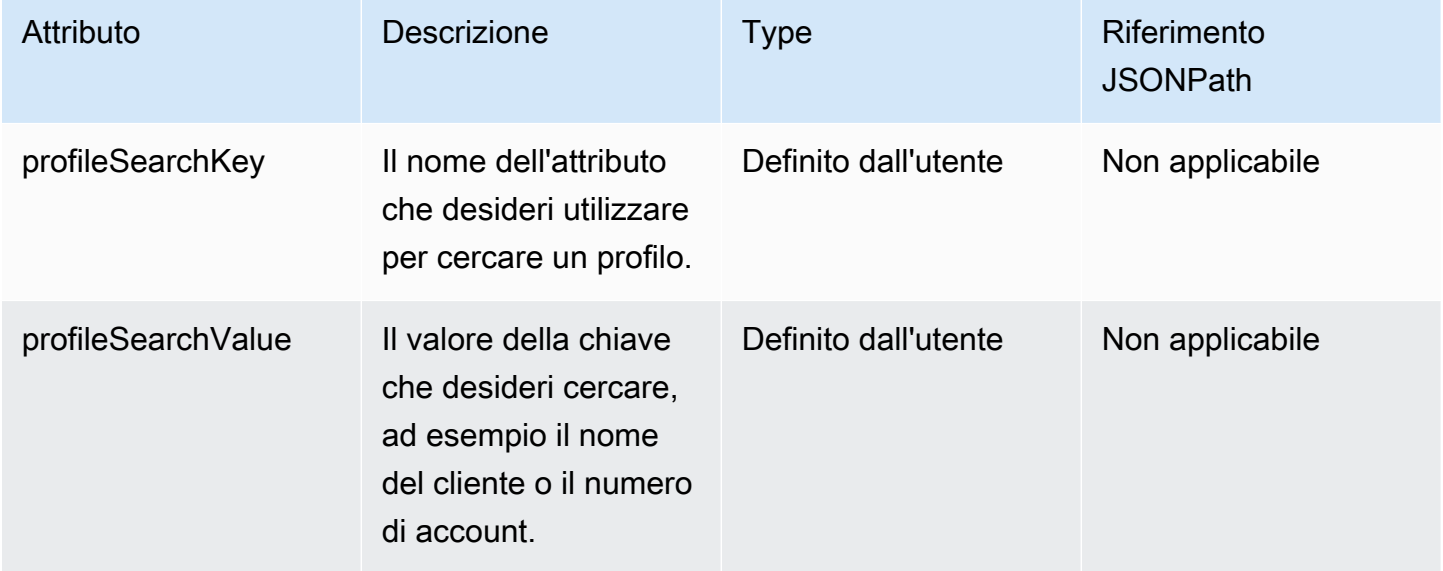

Ad esempio, per cercare i contatti nella chat tramite e-mail, è possibile impostare l'attributo profileSearchKey alla chiave di ricerca \_email e fornire il valore e-mail come profileSearchValue.

Se hai definito chiavi personalizzate negli oggetti del profilo, è possibile eseguire la ricerca anche in base a tali chiavi di ricerca. Per assicurarti che le chiavi personalizzate siano ricercabili, consulta [Dettagli chiave della definizione](#page-2447-0).

L'immagine seguente mostra come è possibile utilizzare questi attributi nel blocco [Set contact](#page-1188-0)  [attributes \(Imposta attributi contatti\).](#page-1188-0)

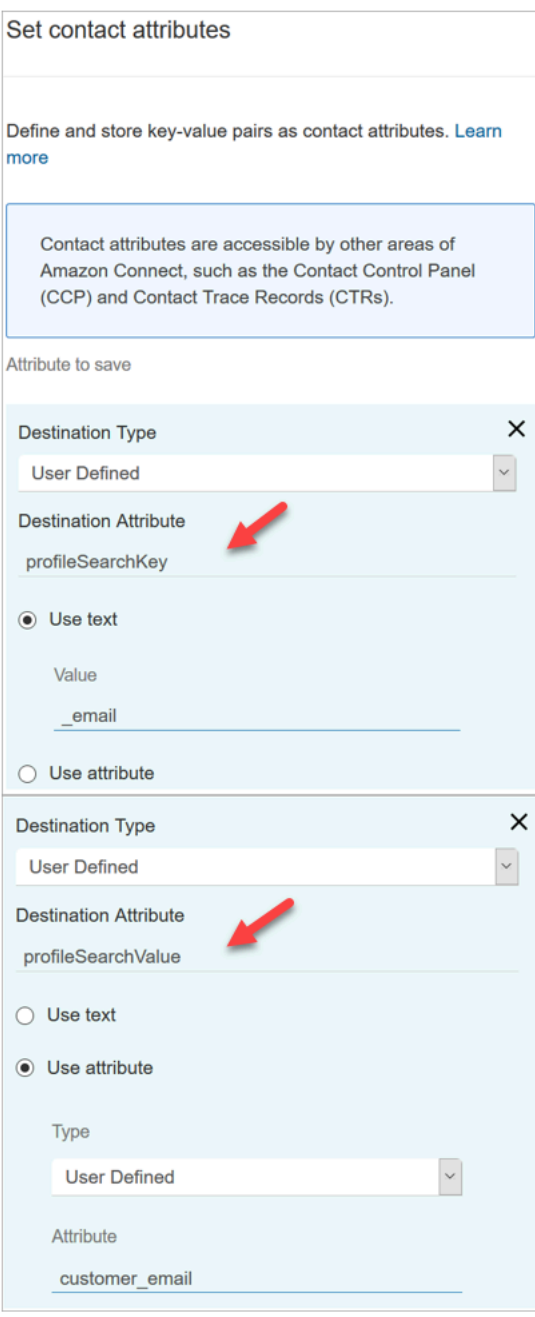

## Associazione automatica di un profilo cliente a un contatto

Per impostazione predefinita, gli agenti devono associare manualmente un profilo cliente a un contatto dopo aver verificato l'identità del cliente. Per modificare questo comportamento in modo da associare automaticamente i contatti a un profilo basato sul numero di telefono, consulta [Associa](#page-2513-0)  [automaticamente il record di contatto a un profilo trovato utilizzando il tasto \\_phone.](#page-2513-0)

Se più profili corrispondono al numero di telefono di un contatto, i profili multipli corrispondenti vengono mostrati all'agente. L'agente deve scegliere quale profilo associare al contatto.

## <span id="page-2358-0"></span>Autorizzazioni del profilo di sicurezza per Profili cliente

#### Indice

- [Come aggiornare le autorizzazioni per gli agenti](#page-2358-1)
- [Come aggiornare le autorizzazioni per i flussi](#page-2359-0)
- [Come aggiornare le autorizzazioni per gli attributi calcolati](#page-2360-0)
- [Problema con le autorizzazioni: come assegnare nuove autorizzazioni](#page-2361-0)

### <span id="page-2358-1"></span>Come aggiornare le autorizzazioni per gli agenti

Assegna le seguenti autorizzazioni per i Profili dei clienti, se necessario, al profilo di sicurezza dell'agente:

- Visualizza: consente agli agenti di visualizzare l'applicazione Profili dei clienti. In particolare, può:
	- visualizzare i profili che vengono compilati automaticamente nell'app per agenti;
	- cercare i profili;
	- visualizzare i dettagli memorizzati nei profili dei clienti (ad esempio, nome, indirizzo);
	- associare i record dei contatti ai profili, come illustrato nella seguente immagine.

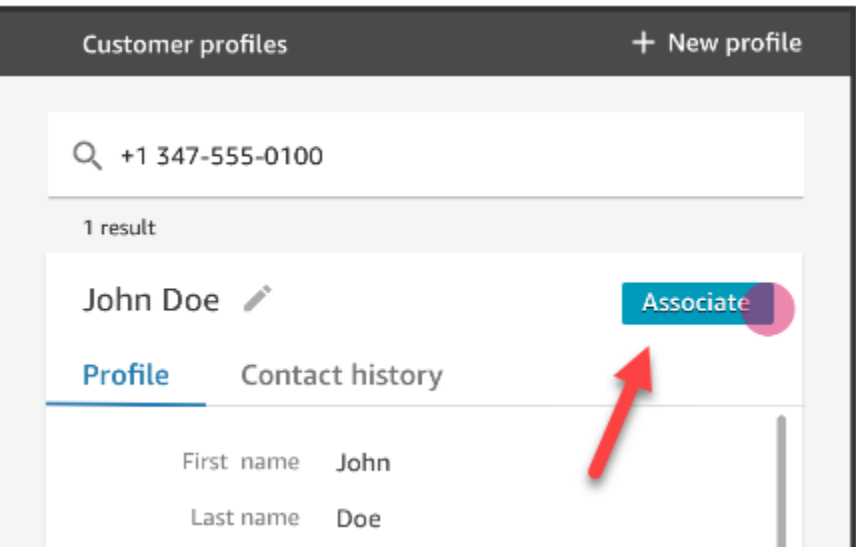

- Modifica: consente agli agenti di modificare i dettagli nel profilo del cliente (ad esempio, modificare l'indirizzo). Per impostazione predefinita, ereditano le autorizzazioni di visualizzazione.
- Crea: consente agli agenti di creare e salvare un nuovo profilo. Per impostazione predefinita, ereditano le autorizzazioni di visualizzazione, ma non ereditano le autorizzazioni di modifica.

Per informazioni su come aggiungere altre autorizzazioni a un profilo di sicurezza esistente, consulta [Aggiornare i profili di sicurezza](#page-658-0).

Per impostazione predefinita, il profilo di sicurezza Amministratore dispone già delle autorizzazioni per eseguire tutte le attività relative ai profili dei clienti.

## <span id="page-2359-0"></span>Come aggiornare le autorizzazioni per i flussi

1. Vai alla console dei profili di sicurezza, scegli il profilo di sicurezza che desideri modificare o seleziona Aggiungi nuovo profilo di sicurezza.

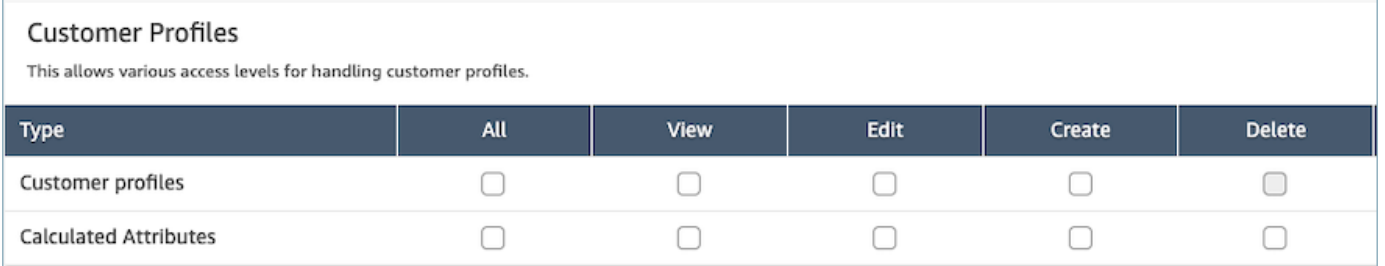

2. Seleziona l'autorizzazione Visualizza per Profili cliente.

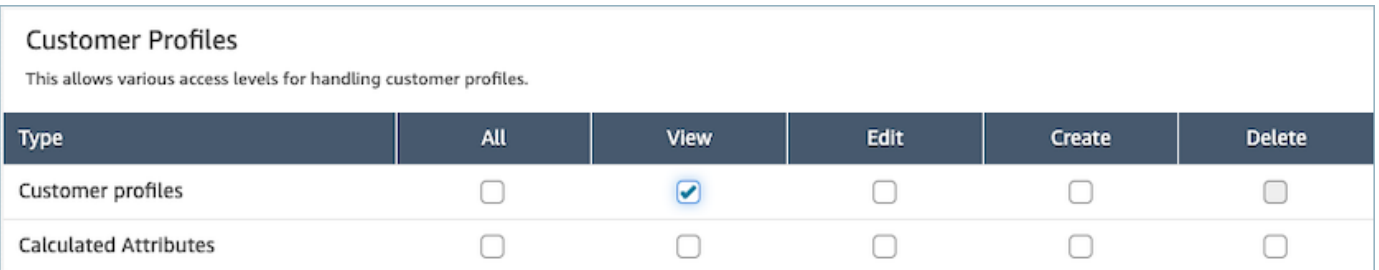

3. Selezionare Salva. Ora puoi passare alla sezione Gestione degli utenti e fornire questo profilo di sicurezza agli utenti di tua scelta.

## <span id="page-2360-0"></span>Come aggiornare le autorizzazioni per gli attributi calcolati

1. Vai alla console dei profili di sicurezza, scegli il profilo di sicurezza che desideri modificare o seleziona Aggiungi nuovo profilo di sicurezza.

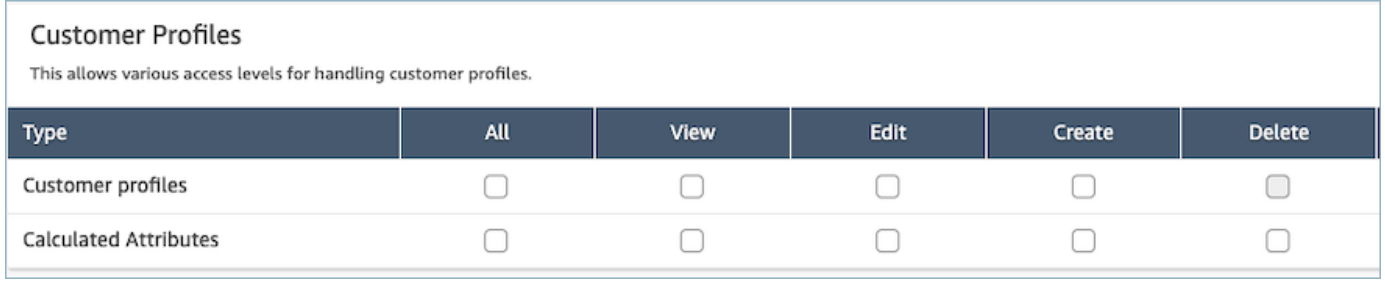

2. Seleziona l'autorizzazione Tutto o Visualizza, Modifica, Crea ed Elimina per gli attributi calcolati.

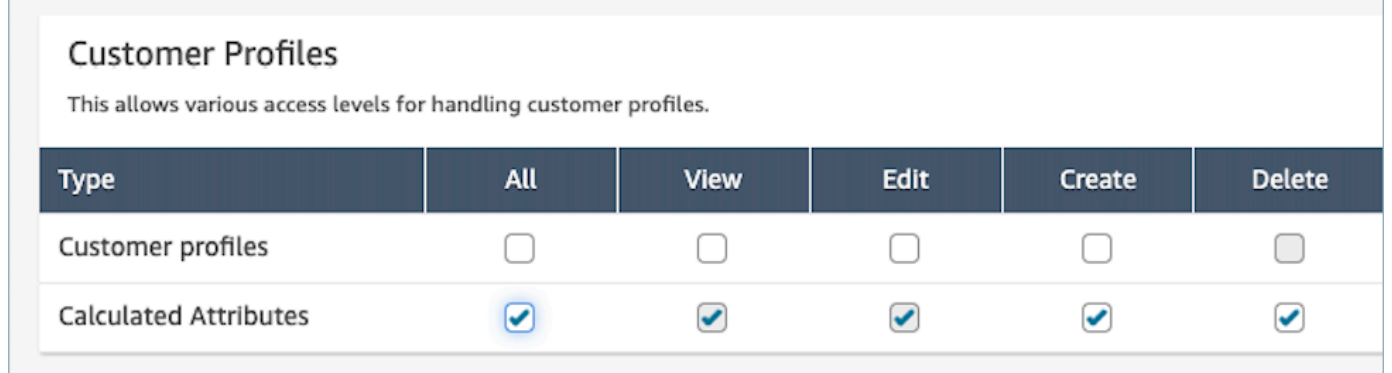

3. Selezionare Salva. Ora puoi passare alla sezione Gestione degli utenti e fornire questo profilo di sicurezza agli utenti di tua scelta.

## <span id="page-2361-0"></span>Problema con le autorizzazioni: come assegnare nuove autorizzazioni

1. Per aggiornare le autorizzazioni in caso di errore 403 di chiamata proibita per una qualsiasi delle API di backend, vai alla sezione del dominio della console Amazon Connect Customer Profiles e scegli Visualizza dettagli.

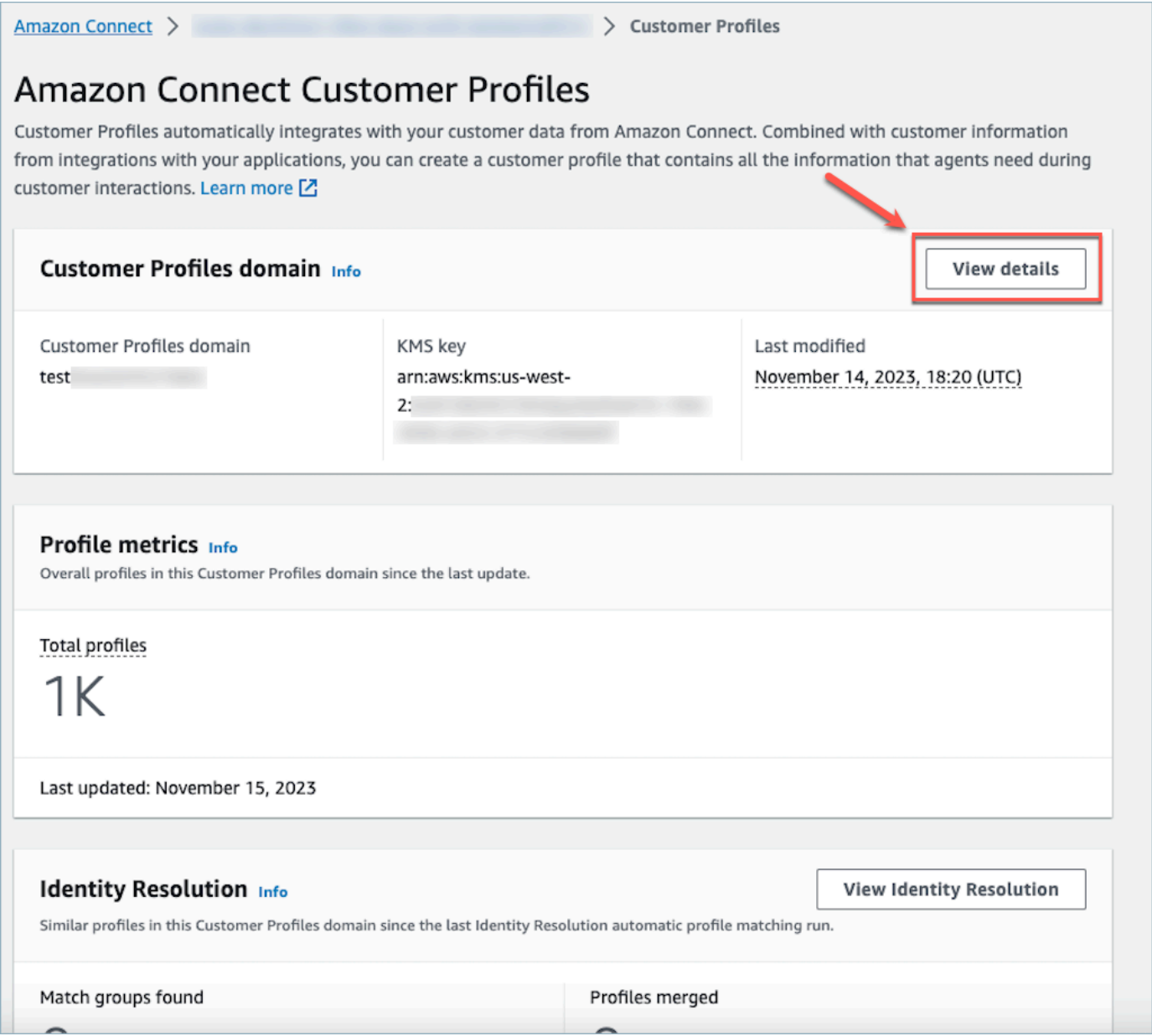

2. Scegli Aggiorna autorizzazioni nella sezione Visualizza i dettagli del dominio.

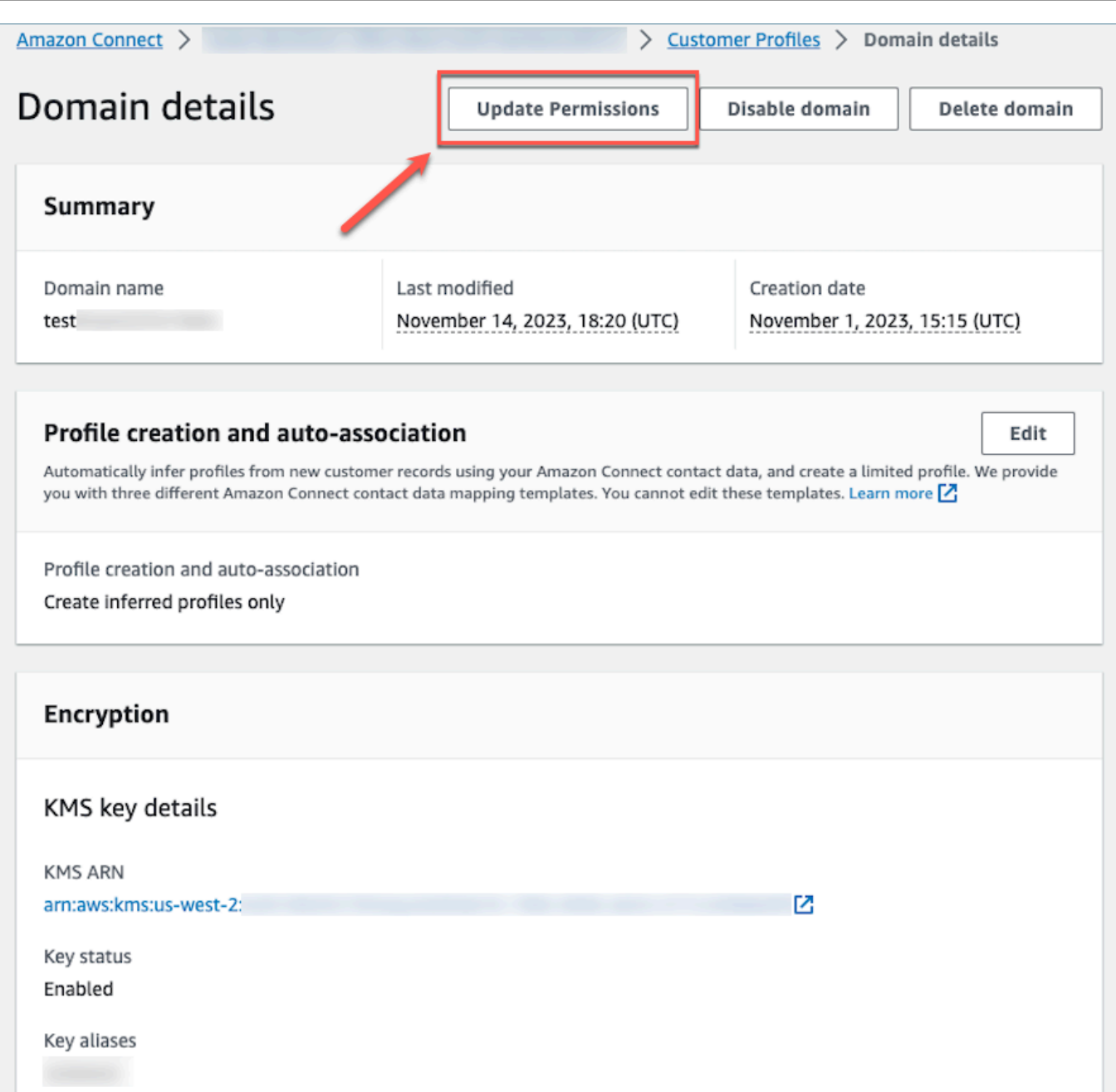

3. Al termine, le autorizzazioni verranno aggiornate correttamente e il pulsante Aggiorna le autorizzazioni non sarà più visibile nella sezione dei dettagli del dominio. Ciò mitigherà il problema dell'errore 403 forbidden e sarà possibile effettuare chiamate API.

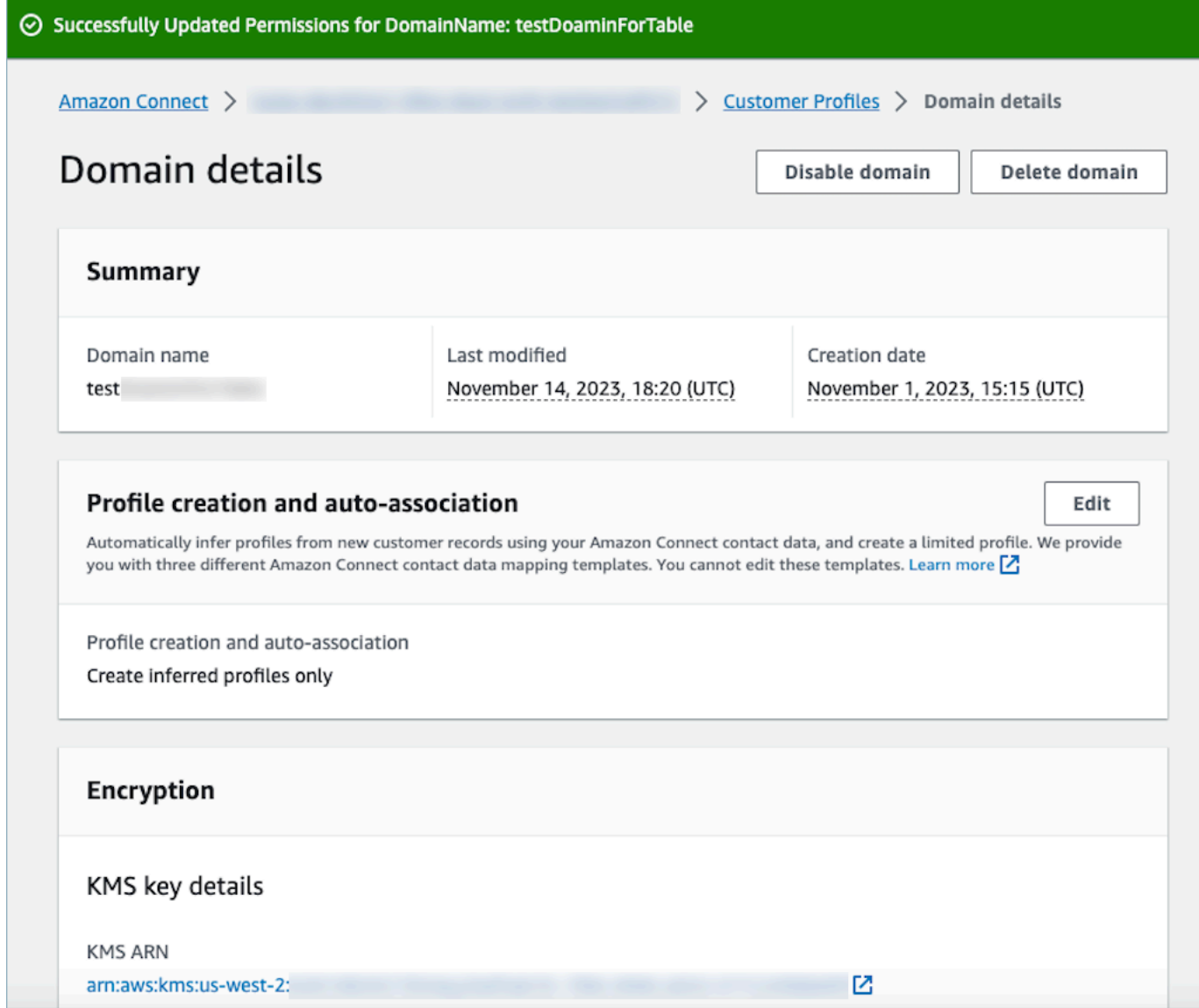

## <span id="page-2363-0"></span>Utilizzo di Risoluzione delle identità per consolidare profili simili

Un profilo simile è presente quando si stabilisce che due o più profili appartengono allo stesso contatto. Quando i record dei clienti vengono acquisiti su più canali e applicazioni per lo stesso cliente, possono esistere più profili e non condividono un identificatore univoco comune.

Risoluzione delle identità trova automaticamente profili simili e ti aiuta a consolidarli. Esegue un processo di risoluzione delle identità su base settimanale, che esegue i seguenti passaggi:

- 1. [Corrispondenza automatica dei profili](#page-2368-0)
- 2. [Unione automatica di profili simili](#page-2369-0) in base ai criteri di consolidamento

Ogni volta che viene eseguito un processo di risoluzione delle identità, vengono visualizzate le metriche nella pagina Profili cliente. Le metriche mostrano il numero di profili esaminati, il numero di gruppi di corrispondenza trovati e il numero di profili consolidati.

Potrebbero essere applicati costi aggiuntivi per l'attivazione della risoluzione delle identità. Per ulteriori informazioni, consulta [Prezzi di Amazon Connect](https://aws.amazon.com/connect/pricing/).

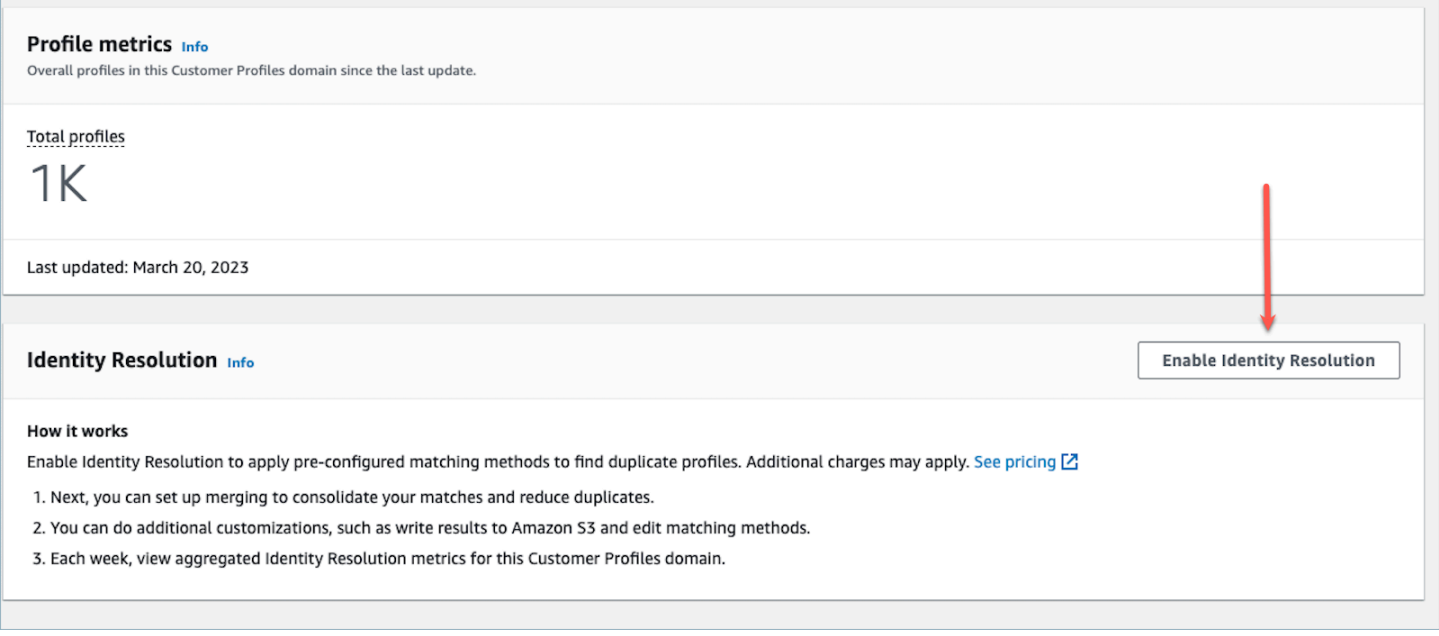

## Abilita Risoluzione delle identità per il dominio Profili cliente

Quando viene abilitata Risoluzione delle identità, viene specificato quanto segue:

- Quando il processo di risoluzione delle identità deve essere eseguito su base settimanale. Per impostazione predefinita, viene eseguito il sabato alle 00:00 UTC.
- Il bucket Amazon S3 in cui il processo di risoluzione delle identità deve scrivere i risultati del processo di abbinamento automatico dei profili. Se non disponi di un bucket S3, avrai la possibilità di creane uno durante il processo di abilitazione.

[Puoi interrogare il bucket Amazon S3 o utilizzare l'G](#page-2369-1)[etMatches](https://docs.aws.amazon.com/customerprofiles/latest/APIReference/API_GetMatches.html)[API per filtrare i risultati in base ai](#page-2369-1) [punteggi di affidabilità.](#page-2369-1)

#### **a** Note

Dopo aver abilitato Risoluzione delle identità, viene visualizzata l'opzione per [creare criteri di](#page-2374-0) [consolidamento](#page-2374-0) per il processo di unione automatica opzionale.

Per abilitare Risoluzione delle identità

- 1. È necessario disporre di un dominio Profili cliente abilitato per l'istanza. Per istruzioni, consulta [Abilitazione di Profili dei clienti per l'istanza.](#page-2340-0)
- 2. Nel riquadro di navigazione, scegli Profili dei clienti.
- 3. Nella sezione Risoluzione delle identità, scegli Abilita risoluzione delle identità.

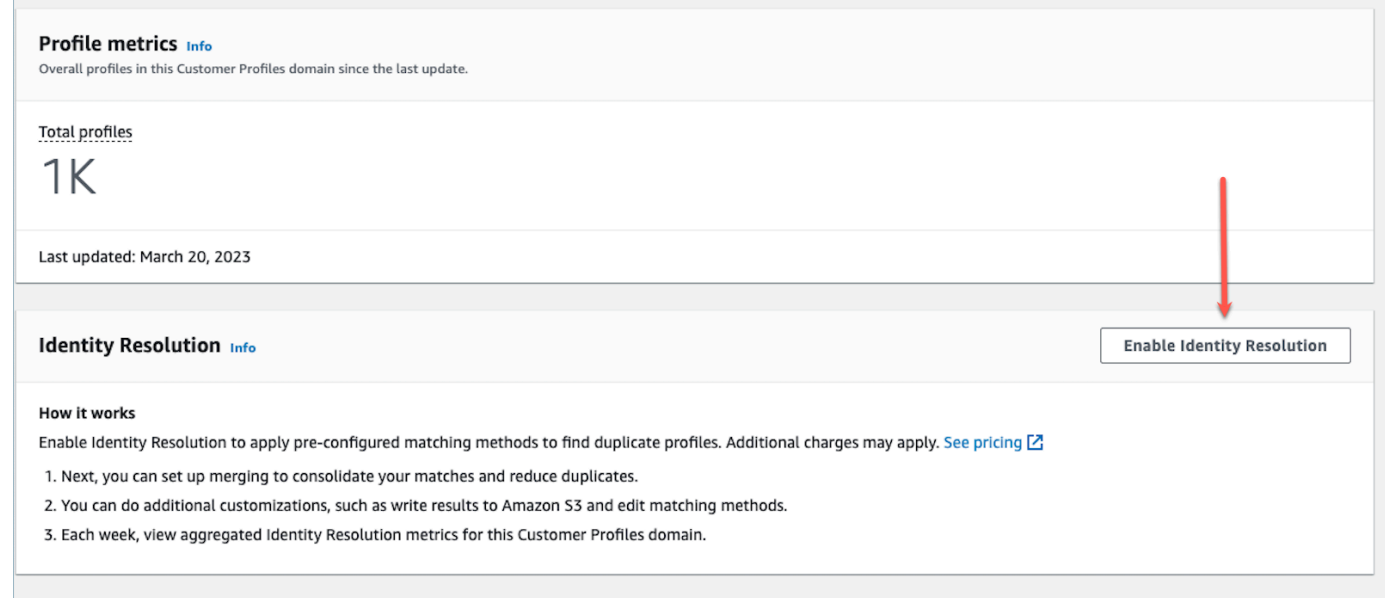

4. Nella finestra pop-up Risoluzione delle identità, scegli Abilita risoluzione delle identità.

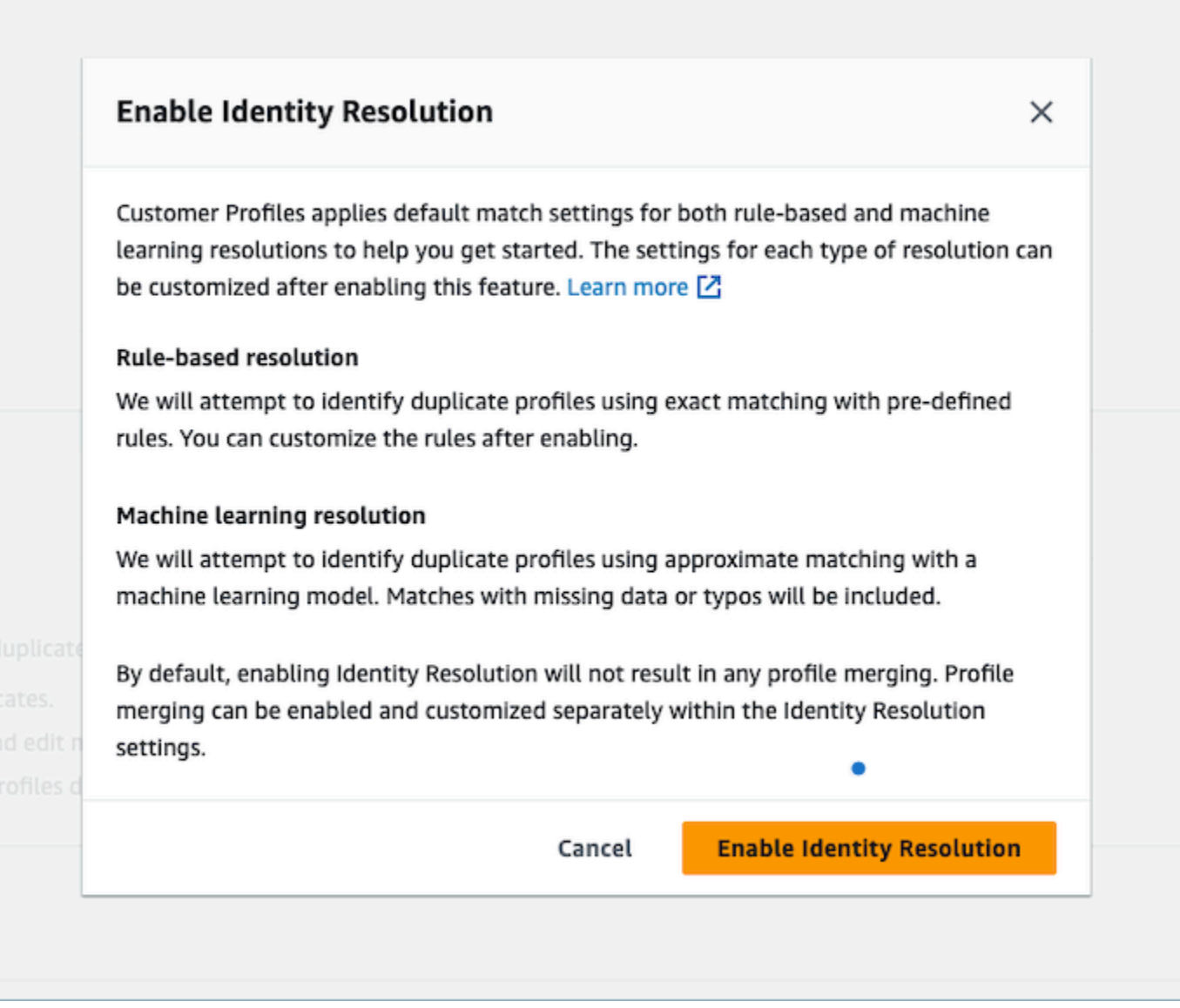

- 5. Nella pagina Abilita Risoluzione delle identità, specifica la data e l'ora in cui si desidera eseguire il processo di risoluzione delle identità.
- 6. Se desideri esaminare gli ID di profilo corrispondenti da un bucket Amazon S3, seleziona Scrivi corrispondenze del profilo ID in Amazon S3. Altrimenti, puoi utilizzare l'[GetMatches](https://docs.aws.amazon.com/customerprofiles/latest/APIReference/API_GetMatches.html)API per esaminare i profili corrispondenti.
	- Specifica il bucket Amazon S3 in cui il processo di risoluzione delle identità deve scrivere le corrispondenze del profilo.

Si raccomanda l'applicazione di una policy per evitare un errore di sicurezza "confused deputy". Per maggiori informazioni e un esempio di policy, consulta [Prevenzione del](#page-2868-0) [problema "confused deputy" tra servizi per Profili cliente Amazon Connect.](#page-2868-0)

- 7. Al termine, scegli Abilita risoluzione delle identità. Sia la corrispondenza basata su regole che la corrispondenza basata su ML vengono abilitate dopo aver abilitato Risoluzione delle identità. Dalla pagina Risoluzione delle identità è possibile disabilitarne uno o entrambi. Per ulteriori informazioni, consulta [Disabilitazione di Risoluzione delle identità](#page-2393-1).
- 8. Corrispondenza basata su regole per Risoluzione delle identità:
	- a. Dopo aver abilitato la corrispondenza basata su regole con un nuovo dominio, la corrispondenza verrà avviata immediatamente se si configura un'integrazione e l'integrazione è in esecuzione.
	- b. Dopo aver abilitato la corrispondenza basata su regole con un dominio esistente, il processo di corrispondenza inizierà entro un'ora.
- 9. Corrispondenza basata su ML per Risoluzione delle identità:
	- a. Dopo aver abilitato Risoluzione delle identità, il processo di risoluzione delle identità viene eseguito per la prima volta entro 24 ore.

### **a** Note

Prima di eseguire un processo di risoluzione delle identità per la prima volta su un nuovo dominio Profili cliente, ti consigliamo di controllare le metriche del profilo per assicurarti che i profili siano stati creati. Altrimenti, non ci saranno risultati corrispondenti.

b. Potresti voler impostare criteri di consolidamento per l'unione automatica di profili corrispondenti. In tal caso, vedi [Configurazione dei criteri di consolidamento per Risoluzione](#page-2374-0) [delle identità](#page-2374-0).

## Machine learning per Risoluzione delle identità

### Indice

- [Come funziona machine learning con Risoluzione delle identità](#page-2368-1)
- [Configurazione del machine learning per Risoluzione delle identità](#page-2371-0)

### • [Configurazione dei criteri di consolidamento per Risoluzione delle identità](#page-2374-0)

### <span id="page-2368-1"></span>Come funziona machine learning con Risoluzione delle identità

Questo argomento descrive come Risoluzione delle identità esegue la corrispondenza automatica dei profili e, se configurato, come unisce automaticamente profili simili.

<span id="page-2368-0"></span>Corrispondenza automatica dei profili

Per identificare profili simili, Risoluzione delle identità utilizza il machine learning per esaminare i seguenti attributi delle informazioni di identificazione personale (PII) in ogni profilo:

- Nome: tutti i nomi vengono esaminati per verificarne la somiglianza, inclusi nome, secondo nome e cognome.
- E-mail: tutti gli indirizzi e-mail vengono esaminati per verificarne la somiglianza, inclusi quelli personali e quelli aziendali. Non rispettano la distinzione tra maiuscole e minuscole.
- Numero di telefono: tutti i numeri di telefono e i formati vengono esaminati per verificarne la somiglianza, inclusi telefono di casa, telefono cellulare e telefono aziendale.
- Indirizzo: tutti i tipi e i formati di indirizzo vengono esaminati per verificarne la somiglianza, inclusi indirizzo aziendale, indirizzo postale, indirizzo di spedizione e indirizzo di fatturazione.
- Data di nascita: tutte le date e i formati di nascita vengono esaminati per verificarne la somiglianza.

Utilizza queste informazioni per creare gruppi di abbinamenti di profili simili.

#### Gruppi di corrispondenza

Un gruppo di corrispondenza è composto da tutti i profili simili che rappresentano un cliente. Ogni gruppo di corrispondenza contiene le informazioni seguenti:

- Un ID di corrispondenza, che identifica in modo univoco il gruppo di due o più profili simili che rappresentano un contatto
- Il numero di ID del profilo nel gruppo di corrispondenza
- Un punteggio di attendibilità associato al gruppo di corrispondenza

### <span id="page-2369-1"></span>Punteggio di attendibilità

Dopo l'esecuzione del processo di abbinamento automatico, puoi interrogare il bucket S3 o utilizzare l'[GetMatchesA](https://docs.aws.amazon.com/customerprofiles/latest/APIReference/API_GetMatches.html)PI per filtrare i risultati in base ai punteggi di confidenza. Ad esempio, è possibile filtrare le corrispondenze ad alta confidenza per un'ulteriore revisione.

Un punteggio di attendibilità è un numero compreso tra 0 e 1 che rappresenta il livello di attendibilità dell'assegnazione dei profili a un gruppo di corrispondenza. Un punteggio pari a 1 indica probabilmente una corrispondenza esatta.

<span id="page-2369-0"></span>Unione automatica di profili simili

Dopo che i profili sono stati abbinati, il processo di risoluzione delle identità può facoltativamente unire profili simili in base ai criteri dell'utente. Se elimini o aggiorni i criteri, i criteri aggiornati vengono applicati a profili simili nell'esecuzione successiva.

### **A** Important

È impossibile annullare il processo di consolidamento. Consigliamo vivamente di utilizzare l'[GetAutoMergingPreviewA](https://docs.aws.amazon.com/customerprofiles/latest/APIReference/API_GetAutoMergingPreview.html)PI per eseguire a secco il processo di unione automatica prima di eseguire l'Identity Resolution Job.

#### **a** Note

Quando si uniscono due profili, i campi del profilo compilati manualmente tramite una chiamata API o l'Agent Workspace non verranno sovrascritti dai campi di profilo acquisiti automaticamente da un'integrazione o da una mappatura personalizzata dei tipi di oggetto. Ad esempio, supponiamo che un profilo venga creato manualmente con FirstName «John» da un agente in Agent Workspace. Un altro profilo viene creato utilizzando un'integrazione S3 con FirstName «Peter». Se questi profili vengono uniti automaticamente, il FirstName «John» verrà mantenuto.

Come funziona il processo di unione automatica

• Tutti gli attributi selezionati in un criterio di consolidamento sono collegati a criteri **AND** con un confronto esatto dei valori prima dell'unione.

- Ad esempio, quando nei criteri vengono specificati più attributi, ad esempio email address e phone number, tutti i profili simili in un gruppo di corrispondenza che hanno lo stesso identico valore di email address e phone number vengono uniti.
- Se uno o più profili simili in un gruppo di corrispondenza hanno un valore diverso o un valore mancante per uno o più attributi di un criterio, i profili simili vengono uniti.

Ad esempio, un gruppo di corrispondenza può essere composto da cinque profili simili di cui tre profili consolidati, poiché questi tre profili soddisfano i criteri. Gli altri due profili non vengono uniti perché non soddisfano i criteri.

- I criteri multipli vengono valutati in ordine di priorità a partire dal Criterio 1.
	- La sequenza in cui vengono applicati i criteri di consolidamento. Inizia con il Criterio 1 come priorità massima e il Criterio 10 come priorità più bassa.
	- Dopo aver applicato un criterio, il processo di risoluzione delle identità applica il criterio successivo ai profili consolidati e ai restanti profili simili in un gruppo di corrispondenza.
	- Possono essere presenti al massimo 10 criteri di consolidamento.
- Ciascun criterio viene eseguito in modo indipendente come **OR** in combinazione con altri criteri.
	- Quando si utilizzano più criteri, ogni criterio viene applicato singolarmente e in ordine di priorità prima che il processo di risoluzione delle identità passi ai criteri successivi.
	- Tutti i criteri vengono applicati nella sequenza in cui li hai elencati. Non importa se i criteri falliscono o riescono a consolidare profili simili in un gruppo di riferimento.
- Per impostazione predefinita, i conflitti tra i profili vengono gestiti in base all'attualità.
	- Quando due o più profili simili in un gruppo di corrispondenza soddisfano un criterio di consolidamento, il profilo consolidato risultante viene creato confrontando ogni valore degli attributi di profilo che costituiscono profili simili.
	- Ogni attributo può avere una corrispondenza esatta in termini di valore. In questo caso, è possibile selezionare qualsiasi valore per quell'attributo.
	- In caso di conflitto tra i valori di due o più profili simili costituenti, viene scelto l'attributo aggiornato più di recente.

Ad esempio, se Jane Doe ha tre valori diversi nell'attributo Address dei profili simili che costituiscono profili simili, la risoluzione delle identità sceglie l'indirizzo più recente per creare il profilo unificato.

• Per impostazione predefinita, il timestamp dell'ultimo aggiornamento viene utilizzato per determinare il record aggiornato più di recente.

- I conflitti tra i profili vengono gestiti in base al tipo di oggetto di origine e all'attualità.
	- È inoltre possibile modificare il comportamento predefinito di risoluzione dei conflitti per scegliere un profilo costitutivo simile da una fonte specifica come fonte di attendibilità per favorire la risoluzione dei conflitti.
	- Se desideri specificare un'origine dati da utilizzare per i conflitti di profili, è possibile scegliere uno dei tuoi tipi di oggetto come origine dati selezionando Origine con l'ultimo timestamp aggiornato.
	- Il record aggiornato più di recente del tipo di oggetto specificato viene utilizzato per risolvere i conflitti tra i profili.
- Il timestamp dell'ultimo aggiornamento identifica il record aggiornato più di recente.
	- L'attributo timestamp associato al tipo di oggetto del record di origine viene utilizzato per identificare quale record è stato aggiornato più di recente.
	- Se l'attributo timestamp non è disponibile per il tipo di oggetto, viene utilizzato il timestamp in base al quale il record è stato inserito nel dominio Profili cliente.
	- Se disponi di tipi di oggetti personalizzati, è necessario aggiungere timestamp. Per ulteriori informazioni, consulta [Timestamp mancante per i conflitti tra i profili](#page-2376-0).
- Il consolidamento è un processo unidirezionale e non può essere annullato.
	- Scegli attentamente i criteri prima di iniziare il processo di consolidamento. Per ulteriori informazioni, consulta [Suggerimenti per la creazione di criteri rigorosi.](#page-2375-0)
	- Utilizza l'[GetAutoMergingPreviewA](https://docs.aws.amazon.com/customerprofiles/latest/APIReference/API_GetAutoMergingPreview.html)PI per testare le impostazioni di fusione automatica di Identity Resolution senza unire i dati.

Per un esempio in cui viene illustrato come vengono applicati i criteri, consulta [Esempio: come](#page-2377-0)  [vengono applicati i criteri di esempio](#page-2377-0).

### <span id="page-2371-0"></span>Configurazione del machine learning per Risoluzione delle identità

## Modifica della pianificazione delle esecuzioni di abbinamento di machine learning

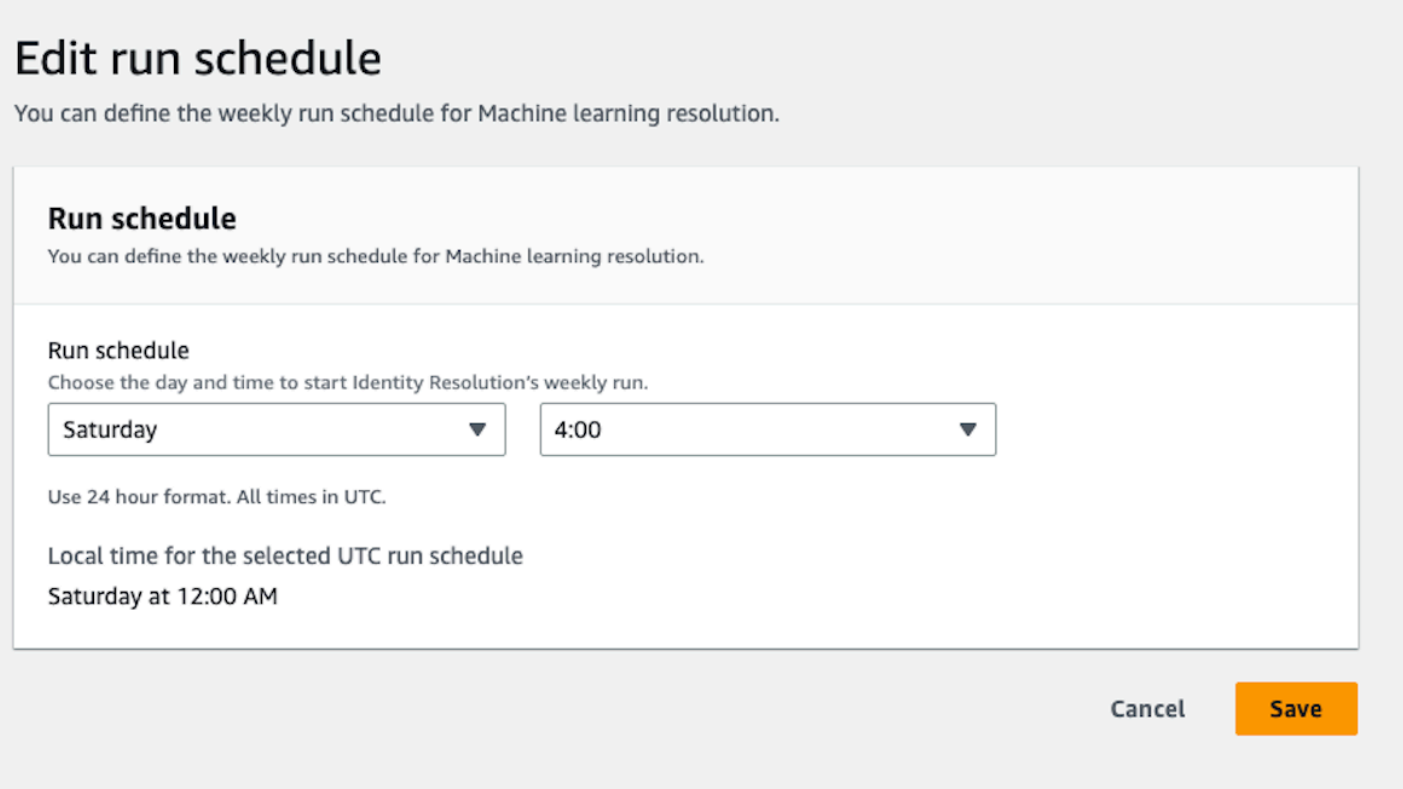

### Modifica delle corrispondenze di unione di machine learning

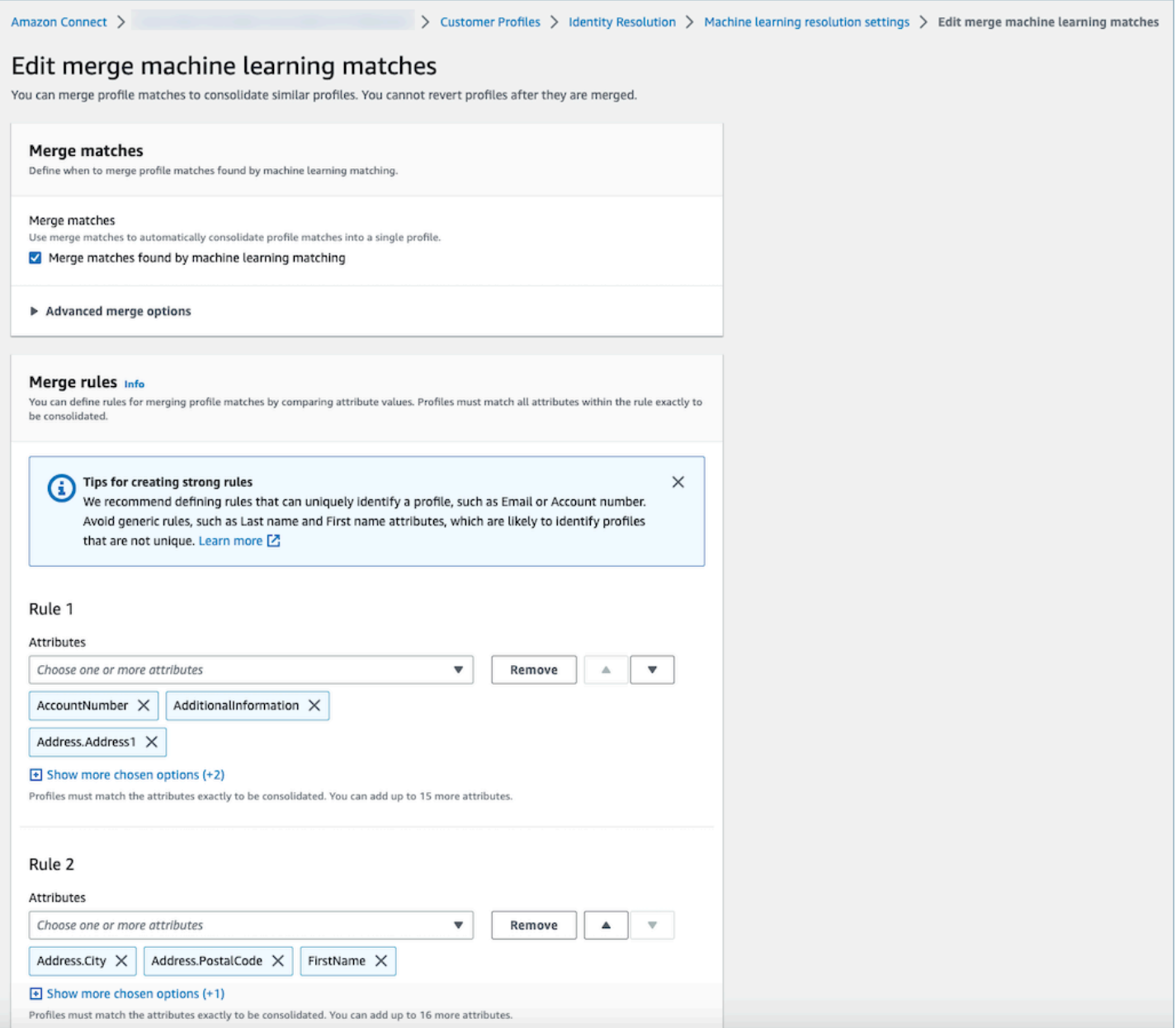

#### Modifica della posizione delle corrispondenze di machine learning

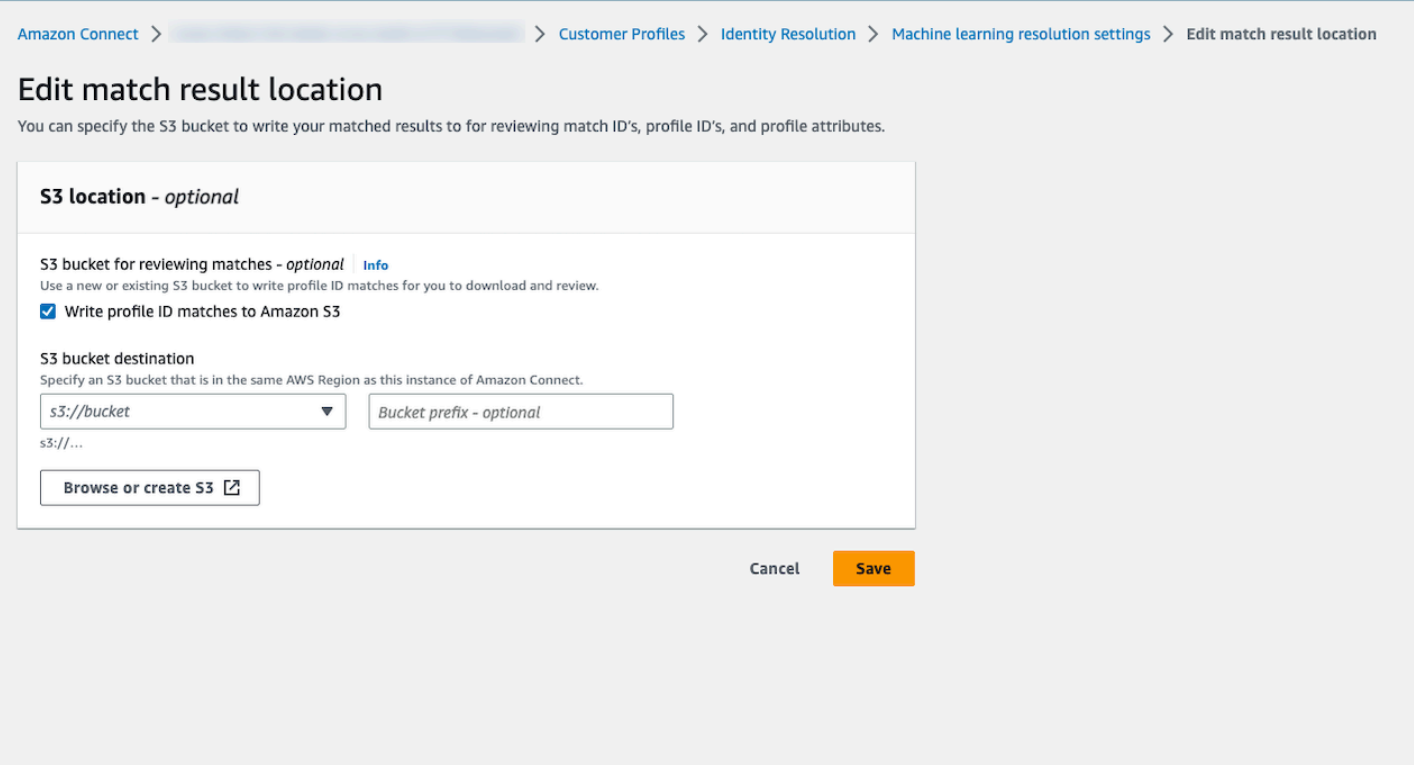

<span id="page-2374-0"></span>Configurazione dei criteri di consolidamento per Risoluzione delle identità

#### **a** Note

È necessario [abilitare Risoluzione delle identità](#page-2374-0) per accedere all'opzione per creare criteri di consolidamento utilizzando la console di amministrazione di Amazon Connect.

Quando un processo di risoluzione delle identità rileva profili simili, il processo può unirli automaticamente in un profilo unificato in base ai criteri di consolidamento specificati dall'utente.

Gli attributi selezionati vengono confrontati tra tutti i profili simili in un gruppo di corrispondenza per ottenere una corrispondenza esatta. Ad esempio, se email viene specificato come attributo nei criteri, tutti i profili simili in un gruppo di corrispondenze che hanno esattamente lo stesso valore di email address vengono uniti in un profilo unificato.

### **G** Tip

Se desideri configurare la tua logica di fusione, usa l'API. [MergeProfiles](https://docs.aws.amazon.com/customerprofiles/latest/APIReference/API_MergeProfiles.html)

#### Limiti

È possibile selezionare qualsiasi attributo dal [profilo standard](#page-2456-0) per confrontare profili simili. Ad esempio, è possibile scegliere il numero di telefono, l'indirizzo e-mail e il nome, oltre agli attributi personalizzati.

È possibile specificare un valore fino a:

- 10 criteri di consolidamento
- 20 attributi per criterio

<span id="page-2375-0"></span>Suggerimenti per la creazione di criteri rigorosi

Per migliorare il targeting dei profili univoci ed evitare il consolidamento di profili che non sono duplicati, sono consigliati i seguenti passaggi:

- Seleziona gli attributi in grado di identificare in modo univoco un cliente e che probabilmente non saranno gli stessi per tutti i clienti, come un numero di conto o un documento di identità ufficiale.
- Evita i criteri a singolo attributo. Seleziona più attributi per creare una combinazione di attributi per migliorare il targeting. Per esempio:
	- Il numero di telefono con nome, secondo nome e cognome è un criterio più forte

rispetto a

- Solo numero di telefono, oppure
- Solo la combinazione di nome, secondo nome, cognome
- Seleziona tutti gli attributi all'interno di un gruppo di attributi specifico, se applicabile. Ad esempio, se desideri utilizzare il nome, seleziona tutti gli attributi del nome correlati: Nome, Secondo nome, Cognome. Se desideri utilizzare l'indirizzo aziendale, seleziona tutti gli attributi relativi all'indirizzo aziendale.
- Includi nei criteri uno dei seguenti attributi in grado di identificare in modo univoco un cliente in combinazione con altri attributi:
	- Numero account
- Numero di telefono
- E-mail

Come impostare criteri di unione automatica

Prima di impostare i criteri di consolidamento per l'unione automatica, ti consigliamo di esaminare [Come funziona il processo di unione automatica](#page-2369-0).

- 1. Dopo aver abilitato la risoluzione delle identità, nella pagina Risoluzione delle identità è possibile impostare i criteri di unione automatica. Scegli Crea criteri di consolidamento.
- 2. Se ricevi una finestra di dialogo Timestamp mancante, è consigliabile aggiungere nuovi attributi di timestamp ai tipi di oggetti personalizzati prima di continuare. Per informazioni, consulta [Timestamp mancante per i conflitti tra i profili.](#page-2376-0)
- 3. Nella sezione Conflitti tra profili, scegli come risolvere i conflitti tra i profilo quando due o più record presentano conflitti.
- 4. Nella sezione Criteri di consolidamento, crea uno o più criteri. È consigliabile includere almeno due o più attributi per criterio.

<span id="page-2376-0"></span>Timestamp mancante per i conflitti tra i profili

Il messaggio Timestamp mancante viene visualizzato se si dispone di mappature personalizzate dei tipi di oggetto.

Utilizza l'[PutProfileObjectType](https://docs.aws.amazon.com/customerprofiles/latest/APIReference/API_PutProfileObjectType.html)API per aggiungere i seguenti nuovi attributi al tipo di oggetto personalizzato:

- Fields.sourceLastUpdatedTimestamp
- sourceLastUpdatedTimestampFormat

Se l'attributo timestamp non è specificato, è possibile continuare a creare criteri di consolidamento, tuttavia, viene utilizzato un timestamp predefinito che indica quando i record sono stati inseriti in Profili cliente. Si consiglia di aggiungere i nuovi attributi prima di creare i criteri di consolidamento.

Se hai già definito un tipo di oggetto personalizzato e desideri aggiornare il tipo di oggetto personalizzato, viene eseguito un backfill pianificato ogni settimana per aggiornare i profili esistenti con Fields.sourceLastUpdatedTimestamp. Per utilizzare la procedura di backfill programmato:

- 1. Aggiorna il tipo di oggetto del tuo profilo personalizzato utilizzando l'[PutProfileObjectTypeA](https://docs.aws.amazon.com/customerprofiles/latest/APIReference/API_PutProfileObjectType.html)PI.
- 2. Dopo aver aggiornato il tipo di oggetto del profilo personalizzato, apri un [ticket AWS Support](https://console.aws.amazon.com/support/home) e viene pianificato il backfill per l'utente. Il backfill programmato durerà fino alla fine di febbraio 2022.

In alternativa, è possibile eliminare e quindi ricreare l'importazione/connettore a disposizione per il dominio che utilizza il tipo di oggetto personalizzato. Tutti i dati verranno reinseriti utilizzando il tipo di oggetto aggiornato e verranno analizzati da Fields.sourceLastUpdatedTimestamp.

Esempio: come vengono applicati i criteri di esempio

In questo esempio ci sono tre criteri:

- Risolvi i conflitti tra profili è impostato su Usa ultimo timestamp aggiornato. Ciò significa che quando due campi hanno valori in conflitto, Risoluzione delle identità utilizzerà l'ultimo timestamp aggiornato per determinare quale valore utilizzare.
- Criterio 1:
	- Nome, Cognome
	- E-mail
- Criterio 2:
	- Numero di telefono

Questi criteri vengono applicati ai seguenti profili:

- Profilo A
	- John Doe [ultimo aggiornamento alle 05:00a]
	- doefamily@anyemail.com [ultimo aggiornamento alle 05:00a]
	- 555-555-5555 [ultimo aggiornamento alle 07:00a]
- Profilo B
	- John Doe [ultimo aggiornamento alle 04:00a]
	- doefamily@anyemail.com [ultimo aggiornamento alle 06:00a]
	- 555-555-555 6 [ultimo aggiornamento alle 04:00a]
- Profilo C
	- Jane Doe [ultimo aggiornamento alle 06:00a]
- doefamily@anyemail.com [ultimo aggiornamento alle 07:00a]
- 555-555-5555 [ultimo aggiornamento alle 06:00a]

Di seguito sono riportati i risultati dell'applicazione del Criterio 1:

• I profili A e B vengono uniti = Profilo AB

Il risultato è ProfileAb, simile a quello nell'esempio seguente:

- John Doe [ultimo aggiornamento alle 05:00a]
- doefamily@anyemail.com [ultimo aggiornamento alle 07:00a]
- 555-555-555 5 [ultimo aggiornamento alle 06:00a]

Poiché esiste un conflitto tra i numeri di telefono, Risoluzione delle identità utilizza l'ultimo timestamp per scegliere il numero 555-555-555.

Successivamente, viene applicato il Criterio 2. Di seguito sono riportati i risultati:

• I profili AB e C vengono uniti = Profilo ABC

Il risultato è Profilo ABC, simile a quello nell'esempio seguente:

- Jane Doe [ultimo aggiornamento alle 06:00a]
- doefamily@anyemail.com [ultimo aggiornamento alle 07:00a]
- 555-555-555 5 [ultimo aggiornamento alle 07:00a]

Risoluzione delle identità utilizza il nome, il cognome e l'e-mail del Profilo C perché hanno i timestamp più recenti.

# Corrispondenza basata su regole per Risoluzione delle identità

#### Indice

- [Come funziona la risoluzione delle identità basata su regole](#page-2379-0)
- [Configurazione della corrispondenza basata su regole per Risoluzione delle identità](#page-2384-0)
- [Configurazione delle regole di corrispondenza per Risoluzione delle identità basata su regole](#page-2387-0)

## <span id="page-2379-0"></span>Come funziona la risoluzione delle identità basata su regole

Questo argomento descrive come la risoluzione delle identità basata su regole esegue la corrispondenza automatica dei profili e come unisce automaticamente profili simili.

#### Corrispondenza automatica dei profili

Per identificare profili simili, la risoluzione delle identità basata su regole utilizza un elenco di [attributi](https://docs.aws.amazon.com/customerprofiles/latest/APIReference/API_MatchingRule.html) [delle regole di corrispondenza](https://docs.aws.amazon.com/customerprofiles/latest/APIReference/API_MatchingRule.html) per abbinare ogni profilo. Sono supportati fino a 15 MatchingRule attributi in [MatchingRules.](https://docs.aws.amazon.com/customerprofiles/latest/APIReference/API_RuleBasedMatchingRequest.html#customerprofiles-Type-RuleBasedMatchingRequest-MatchingRules)

### Regole di corrispondenza

Di seguito è riportato un elenco degli [MatchingRulea](https://docs.aws.amazon.com/customerprofiles/latest/APIReference/API_MatchingRule.html)ttributi che possono essere utilizzati. È possibile configurare fino a 15 livelli di regole di corrispondenza. Per ogni regola di abbinamento, è possibile utilizzare i seguenti attributi di Informazioni di identificazione personale (PII) in ogni profilo:

- AccountNumber
- Address.Address: Tutti gli indirizzi specificati in [Selettore del tipo di attributo](#page-2380-0) vengono esaminati per verificarne la somiglianza, inclusi Address,, e BusinessAddress MaillingAddress ShippingAddress
- Address.City: viene verificata la somiglianza di tutti gli indirizzi specificati in, inclusi Indirizzo,, e [Selettore del tipo di attributo](#page-2380-0) BusinessAddress MaillingAddress ShippingAddress
- Address.Country: Tutti gli indirizzi specificati in [Selettore del tipo di attributo](#page-2380-0) vengono esaminati per verificarne la somiglianza, inclusi Indirizzo,, e BusinessAddress MaillingAddress ShippingAddress
- Address.County: Tutti gli indirizzi specificati in [Selettore del tipo di attributo](#page-2380-0) vengono esaminati per verificarne la somiglianza, inclusi Indirizzo,, e BusinessAddress MaillingAddress ShippingAddress
- Indirizzo. PostalCode: tutti gli indirizzi specificati in [Selettore del tipo di attributo](#page-2380-0) vengono esaminati per verificarne la somiglianza, inclusi Indirizzo, BusinessAddress MaillingAddress, e ShippingAddress
- Address.State: tutti gli indirizzi specificati in [Selettore del tipo di attributo](#page-2380-0) vengono esaminati per verificarne la somiglianza, inclusi Address,, e BusinessAddress MaillingAddress ShippingAddress
- Address.Province: [Selettore del tipo di attributo](#page-2380-0) vengono esaminati tutti gli indirizzi specificati in per verificarne la somiglianza, inclusi Indirizzo,, e BusinessAddress MaillingAddress ShippingAddress
- PhoneNumber: I numeri di telefono specificati in [Selettore del tipo di attributo](#page-2380-0) vengono esaminati per verificarne la somiglianza, inclusi, e. PhoneNumber HomePhoneNumber MobilePhoneNumber
- EmailAddress: Tutti gli indirizzi e-mail specificati in [Selettore del tipo di attributo](#page-2380-0) vengono esaminati per verificarne la somiglianza, inclusi EmailAddress, e BusinessEmailAddress PersonalEmailAddress
- BirthDate
- BusinessName
- FirstName
- LastName
- MiddleName
- Gender
- Qualsiasi attributo di profilo personalizzato con il prefisso Attributes

Le regole di corrispondenza vengono elaborate in base alla priorità. Ad esempio, la prima regola dovrebbe essere la regola più ottimizzata da definire e dovrebbe essere utilizzata per ottenere il risultato più accurato.

## <span id="page-2380-0"></span>Selettore del tipo di attributo

Il Selettore di tipi di attributo contiene informazioni di configurazione fondamentali per la risoluzione delle identità basata su regole, facilitando la corrispondenza dei profili. Ciò consente di ottimizzare il confronto dei profili tra i tipi di attributi e di selezionare gli attributi chiave per la corrispondenza all'interno di ciascun tipo. All'interno di questa funzionalità, è possibile configurare tre tipi di attributi distinti, permettendo un controllo preciso sul processo di corrispondenza.

- Tipo Email
	- È possibile scegliere tra EmailAddress BusinessEmailAddress, e PersonalEmailAddress
- PhoneNumber tipo
	- Puoi scegliere tra PhoneNumberNumber HomePhoneNumber, e MobilePhoneNumber
- Tipo Address
	- Puoi scegliere tra Indirizzo BusinessAddress, MaillingAddress, e ShippingAddress

Puoi scegliere ONE\_TO\_ONE o MANY\_TO\_MANY come AttributeMatchingModel. Quando scegli MANY\_TO\_MANY, il sistema può abbinare gli attributi tra i sottotipi di un tipo di attributo. Ad esempio, se il valore del EmailAddress campo del profilo A e il valore del BusinessEmailAddress campo del profilo B corrispondono, i due profili corrispondono in base al EmailAddress tipo. Quando scegli ONE\_TO\_ONE, il sistema può abbinare solo se i sottotipi corrispondono esattamente. Ad esempio,

solo quando il valore del EmailAddress campo del profilo A e il valore del EmailAddress campo del profilo B corrispondono, i due profili corrispondono sul EmailAddress tipo.

Livello massimo consentito della regola per la corrispondenza

È possibile configurare il livello massimo di regole che desideri utilizzare per abbinare profili simili. Ad esempio, se il livello massimo consentito della regola per la corrispondenza è 5, il sistema non troverà profili simili utilizzando il livello di regola 6.

#### Gruppi di corrispondenza

Un gruppo di corrispondenza è composto da tutti i profili simili che rappresentano un cliente. Ogni gruppo di corrispondenza contiene le informazioni seguenti:

- Un ID di corrispondenza, che identifica in modo univoco il gruppo di due o più profili simili che rappresentano un contatto
- Il numero di ID del profilo nel gruppo di corrispondenza

Stato della corrispondenza

• PENDING

Il primo stato dopo la configurazione di una regola di corrispondenza basata su regole. Se si tratta di un dominio esistente, la risoluzione delle identità basata su regole attende 1 ora prima di creare la regola di corrispondenza. Se si tratta di un nuovo dominio, il sistema salterà la fase PENDING.

• IN PROGRESS

Il sistema sta creando la regola di corrispondenza basata su regole. In questo stato, il sistema sta valutando i dati esistenti e non è più possibile modificare la configurazione di corrispondenza basata su regole.

• ACTIVE

La regola è pronta per l'uso. È possibile modificare la regola un giorno dopo che lo stato è ACTIVE.

Come funziona il processo di corrispondenza automatica

Dopo aver creato un nuovo dominio di Profili cliente Amazon Connect con la corrispondenza basata su regole, la risoluzione delle identità basata su regole corrisponderà profili simili in base alla regola specificata durante l'importazione dei profili. Se la configurazione della corrispondenza basata su

regole viene aggiornata, Profili cliente inizierà a rivalutare i profili del dominio utilizzando la nuova configurazione tra un'ora.

Se la corrispondenza basata su regole con un dominio esistente viene abilitata, il sistema passerà allo stato PENDING e inizierà a valutare i profili esistenti nel dominio utilizzando la nuova configurazione tra un'ora. Il tempo necessario per completare la valutazione dei profili dipende dal numero di profili esistenti.

- Per impostazione predefinita, se non viene specificata alcuna regola personalizzata, viene applicata la regola predefinita.
	- I profili cliente Amazon Connect fornisce una regola di corrispondenza predefinita se non viene fornita una regola di corrispondenza personalizzata. È possibile controllare la regola di corrispondenza personalizzata qui.
- Tutti i record verranno sottoposti alle regole di corrispondenza basate su regole.
	- Il sistema valuta ogni livello della regola di corrispondenza fino a quando non viene identificata una corrispondenza o fino al raggiungimento del livello massimo consentito per la regola di corrispondenza. Il processo di valutazione inizia al livello 1 della regola, dove viene analizzato il record. Se non viene rilevato alcun gruppo corrispondente, il sistema procede a valutare i livelli di regola successivi, cercando un gruppo di corrispondenza fino a quando non viene trovata una corrispondenza o non viene raggiunto il livello di regola massimo consentito per la corrispondenza.
- Tutti gli attributi di un singolo livello di regola di corrispondenza sono collegati utilizzando una relazione E
	- Quando sono presenti più attributi all'interno di un singolo livello di regola, questi sono interconnessi da una relazione E. Durante la corrispondenza dei profili, tutti i valori degli attributi devono essere allineati affinché i profili vengano assegnati allo stesso gruppo di corrispondenza. Ad esempio, solo quando i valori di tutti gli attributi sono identici, i profili vengono considerati come corrispondenze e raggruppati per un'ulteriore elaborazione.
- Tutti gli attributi in un selettore del tipo di attributo sono collegati a una relazione OR
	- Quando si specificano gli attributi all'interno del selettore del tipo di attributo, gli attributi dello stesso tipo vengono collegati tramite una relazione OR. Ad esempio, considera il PhoneNumber tipo in cui HomePhoneNumber BusinessPhoneNumber vengono utilizzati. In questo scenario, è possibile abbinare due profili se sono HomePhoneNumber allineati BusinessPhoneNumber . Di conseguenza, il processo di corrispondenza consente corrispondenze flessibili basate su numeri di telefono di casa o di lavoro.
- Il risultato della partita viene infine ottimizzato.

• A causa della natura quasi in tempo reale della corrispondenza dei profili nel sistema, esiste la possibilità che un gruppo corrispondente al tuo profilo si trovi a un livello di regola inferiore (meno ottimizzato). Tuttavia, se una corrispondenza è disponibile a un livello di regola superiore (più ottimizzato), il sistema assegna il profilo a quel particolare gruppo.

#### **a** Note

Quando la risoluzione delle identità esegue la corrispondenza basata su regole, l'ordine in cui verranno elaborate le regole configurate dipende dal modo in cui i dati vengono importati. Ad esempio, se configuri le regole 1 e 2, la regola 2 potrebbe essere elaborata prima della regola 1. L'ordine di elaborazione potrebbe essere modificato, ma il risultato finale sarà sempre lo stesso.

#### Unione automatica di profili simili

Dopo che i profili sono stati abbinati, l'Identity Resolution Job può facoltativamente unire profili simili in base a quanto specificato nella [MaxAllowedRuleLevelForMerging](https://docs.aws.amazon.com/customerprofiles/latest/APIReference/API_RuleBasedMatchingRequest.html)configurazione di corrispondenza basata su regole.

#### **A** Important

È impossibile annullare il processo di consolidamento. Si consiglia di attivare prima la corrispondenza solo per valutare il risultato della partita utilizzando le API and. ListMatches GetSimiliarProfiles Puoi attivare l'unione impostando l'[MaxAllowedRuleLevelForMerging](https://docs.aws.amazon.com/customerprofiles/latest/APIReference/API_RuleBasedMatchingRequest.html)utilizzo dell'[UpdateDomain](https://docs.aws.amazon.com/customerprofiles/latest/APIReference/API_UpdateDomain.html)API.

#### **a** Note

Quando si uniscono due profili, i campi del profilo compilati manualmente tramite una chiamata API o l'Agent Workspace non verranno sovrascritti dai campi del profilo acquisiti automaticamente da un'integrazione o da una mappatura personalizzata dei tipi di oggetto. Ad esempio, supponiamo che un profilo venga creato manualmente con FirstName «John» da un agente in Agent Workspace. Un altro profilo viene creato utilizzando un'integrazione S3 con FirstName «Peter». Se questi profili vengono uniti automaticamente, il FirstName «John» verrà mantenuto.

# <span id="page-2384-0"></span>Configurazione della corrispondenza basata su regole per Risoluzione delle identità

#### Modifica dei tipi di attributi corrispondenti basati su regole

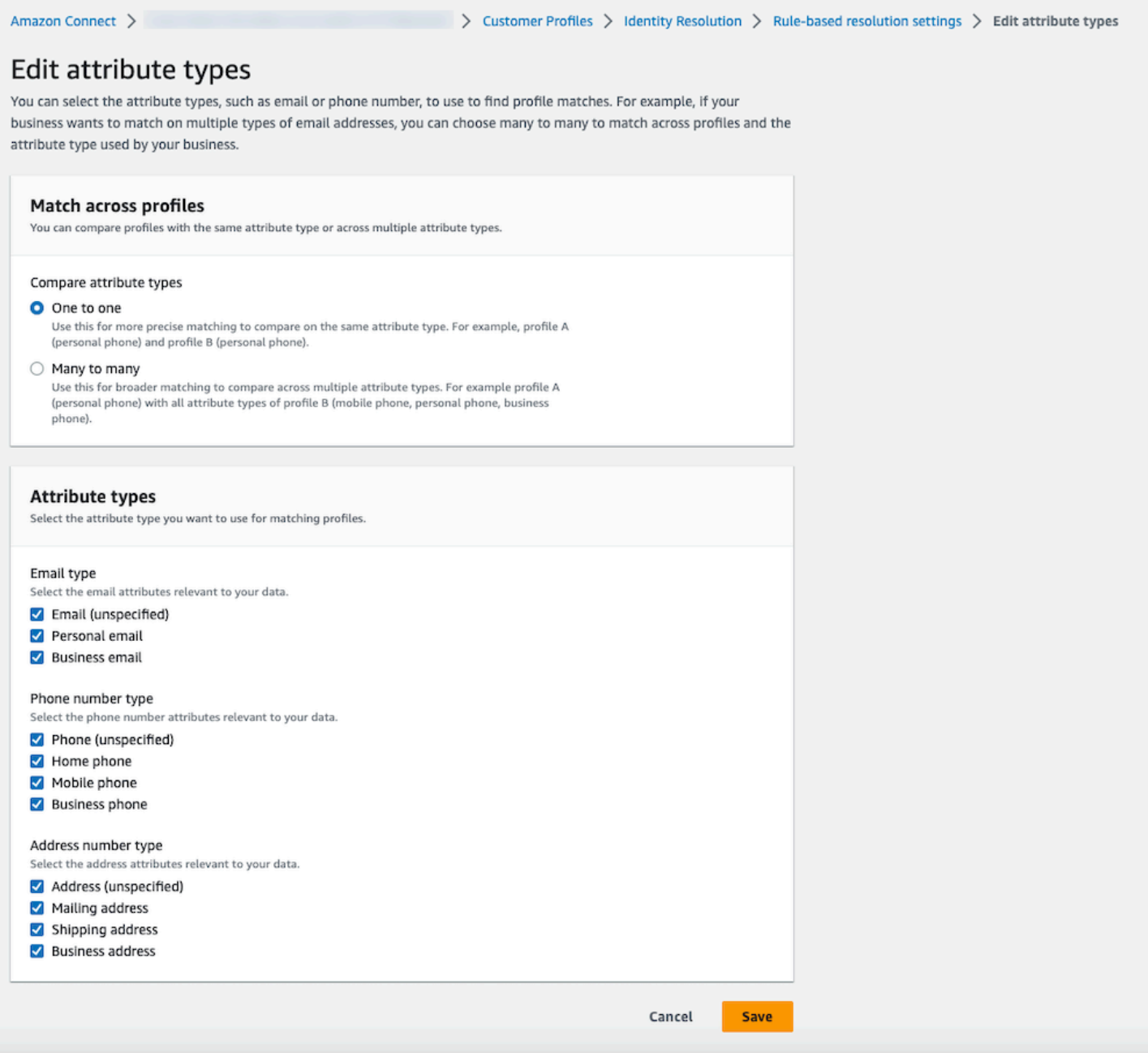

# Modifica delle regole di corrispondenza basate su regole

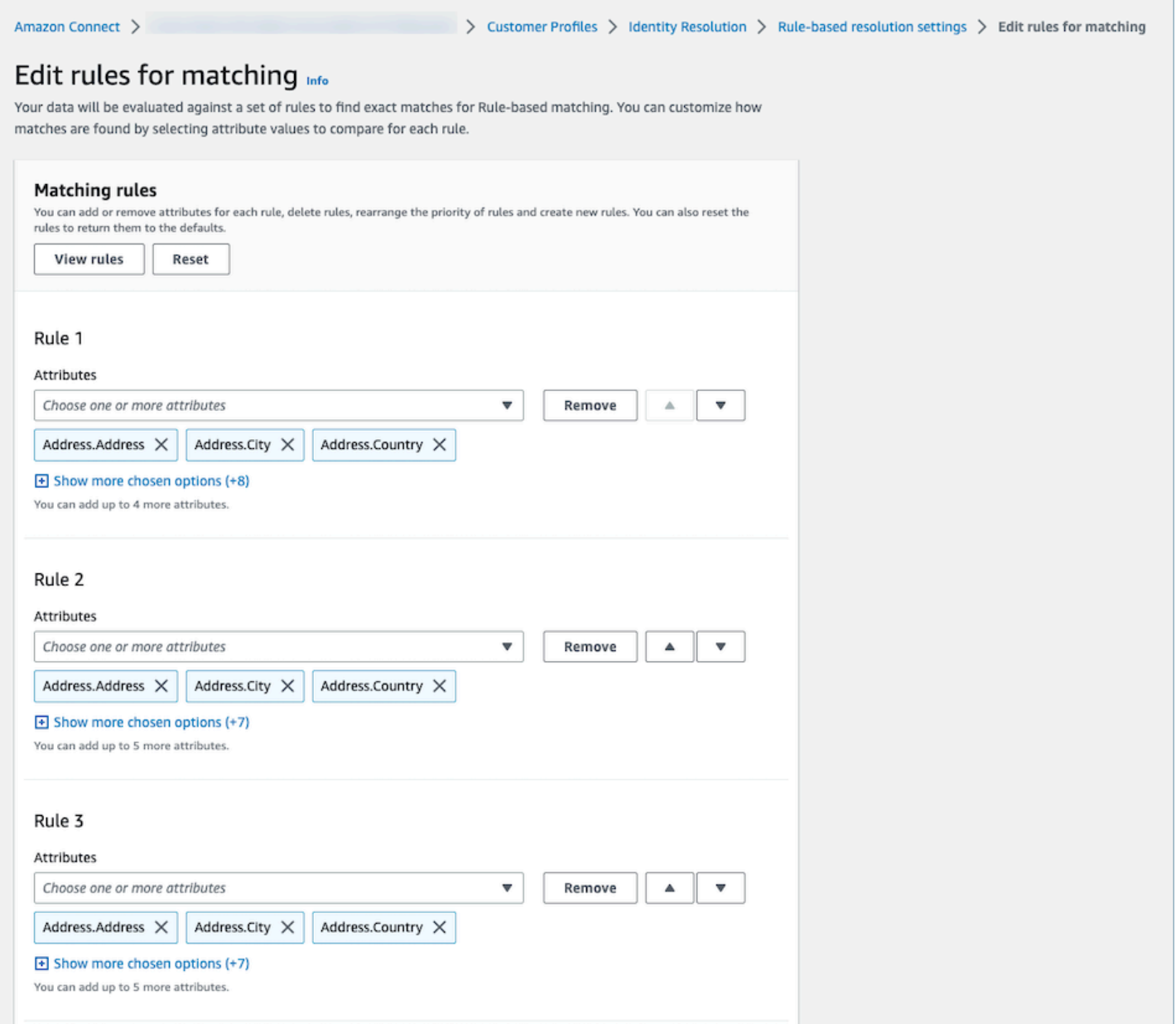

### Reimpostazione delle regole di corrispondenza basate su regole

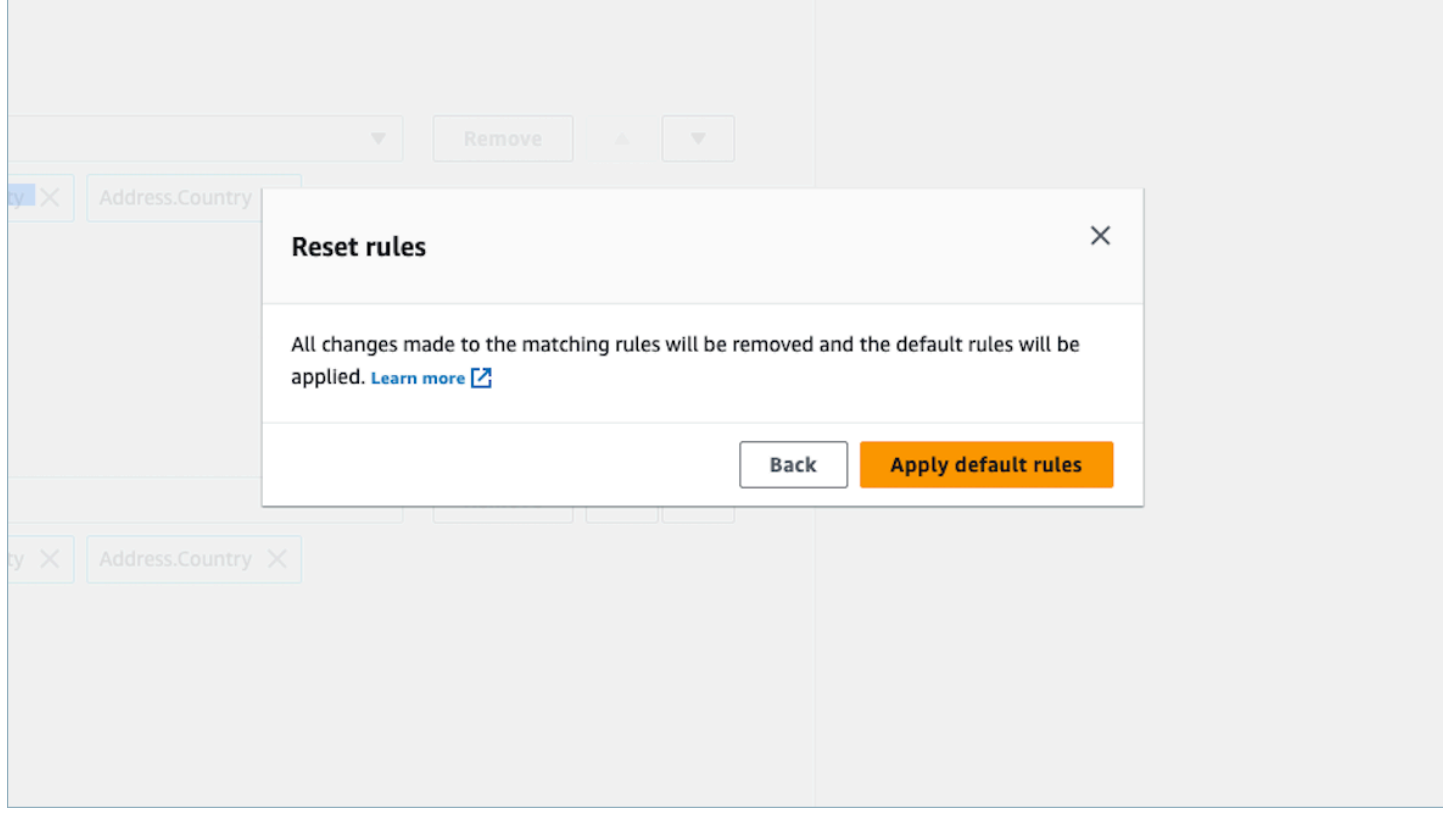

#### Modifica delle regole di corrispondenza e unione basate su regole

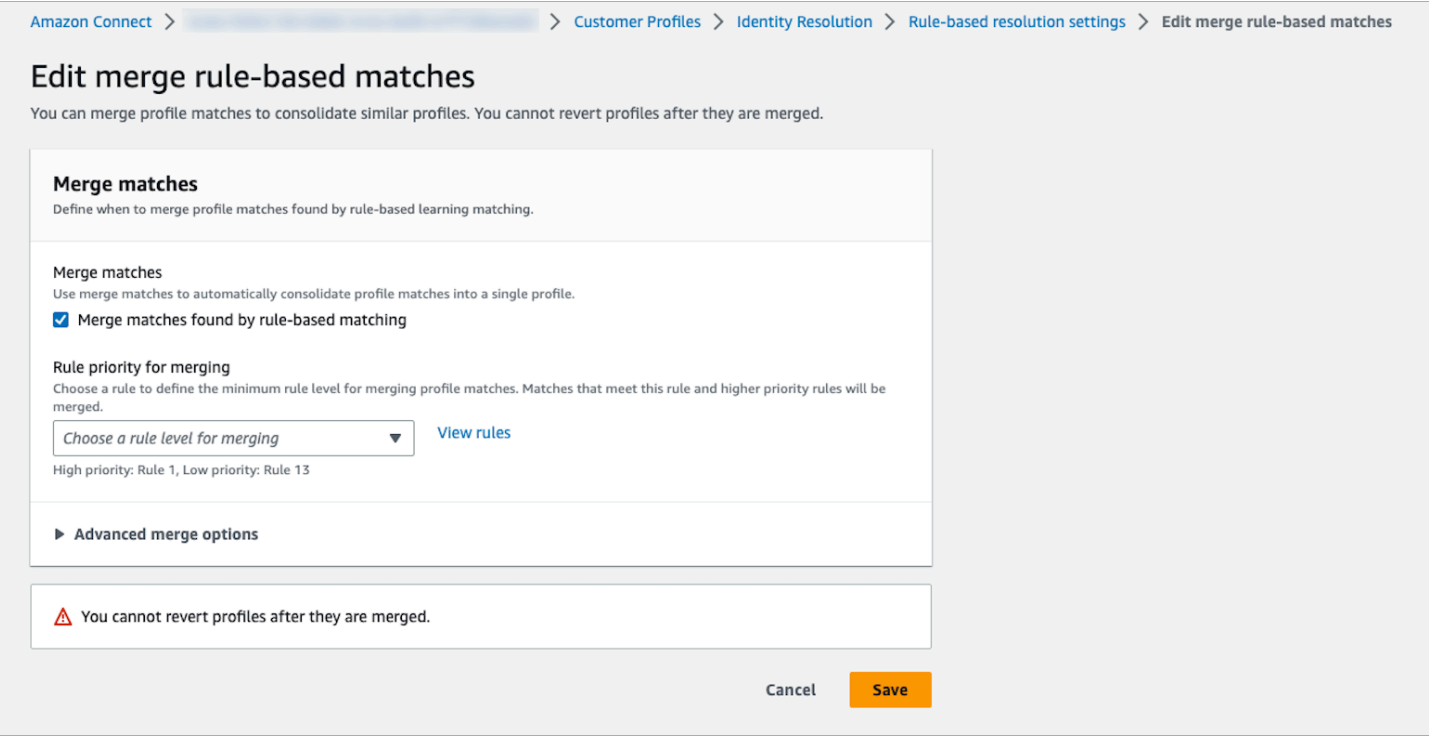

#### Modifica della posizione della corrispondenza basata su regole

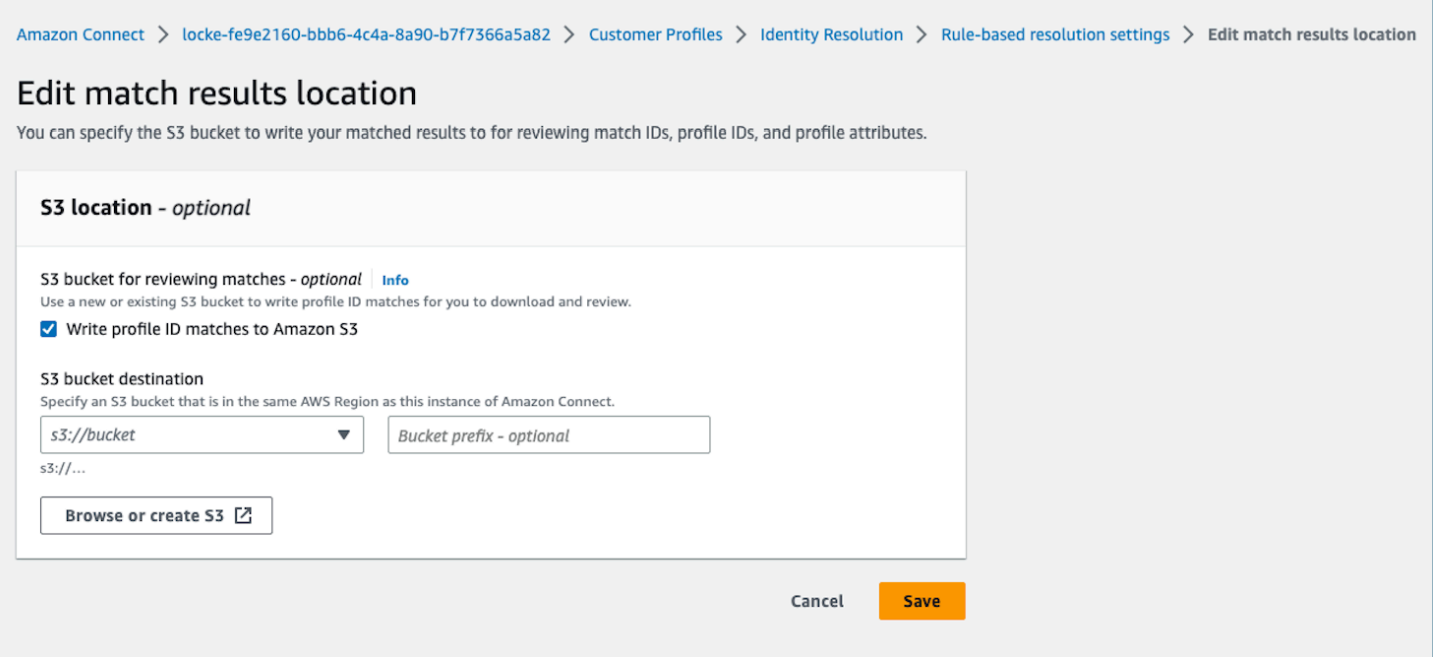

<span id="page-2387-0"></span>Configurazione delle regole di corrispondenza per Risoluzione delle identità basata su regole

Limiti

È possibile selezionare qualsiasi attributo dal profilo standard per confrontare profili simili. Ad esempio, è possibile scegliere il numero di telefono, l'indirizzo e-mail e il nome, oltre agli attributi personalizzati.

È possibile creare una regola di corrispondenza basata su regole con le seguenti limitazioni:

- 15 livelli di regole
- Ogni livello di regola può contenere fino a 15 attributi di profilo

#### Suggerimenti

Per migliorare il targeting dei profili univoci ed evitare il consolidamento di profili che non sono duplicati, sono consigliati i seguenti suggerimenti:

• Includi almeno un attributo di cardinalità elevata che possa identificare in modo univoco un cliente e che probabilmente non sia lo stesso per tutti i clienti, ad esempio un numero di telefono, un indirizzo e-mail o un numero di conto.

- Evita di utilizzare attributi di profilo che possono appartenere a identità diverse senza un attributo di cardinalità elevata.
	- Il Numero di telefono con Nome, Cognome è una regola più forte rispetto alla sola combinazione di Nome, Cognome.
- Se a un livello di regola, tutti gli attributi di profilo di quella regola sono attributi a bassa cardinalità (l'attributo che può appartenere a più di 500 profili diversi), il sistema non tenterà di abbinare al profilo. Se durante la creazione di un dominio viene configurato un attributo, verrà visualizzato il seguente messaggio SQS nel DLQ:
	- Tutti gli attributi a livello di regola x sono associati a più di 500 record.
- Abilita sempre prima Match only, controlla i risultati della partita e abilita l'unione impostando solo MaxAllowedRuleLevelForMergingse sei soddisfatto dei risultati della partita.

### Risolvi i conflitti tra i profili per l'unione dei profili

È possibile definire quale record utilizzare quando il valore di un attributo di due o più profili simili è diverso, ad esempio record di indirizzi in conflitto.

Timestamp dell'ultimo aggiornamento

Per impostazione predefinita, i conflitti tra i profili vengono gestiti in base all'attualità. In caso di conflitto tra i valori di due o più profili simili, viene scelto l'attributo aggiornato più di recente.

### Fonte con timestamp dell'ultimo aggiornamento

Consente di dare priorità ai record di un tipo di oggetto specifico come origine dati per la gestione dei conflitti tra profili. In caso di conflitto tra i valori di due o più profili simili, viene scelto l'attributo aggiornato più di recente del tipo di oggetto specificato.

Se nel tipo di oggetto non è specificato un timestamp, viene utilizzata la data in cui il record è stato importato in Profili cliente. Origine con il timestamp dell'ultimo aggiornamento non è disponibile se non è stata configurata alcuna integrazione. Quando viene aggiunta un'integrazione, i tipi di oggetto saranno disponibili come origine per questa opzione.

Timestamp mancante per i conflitti tra i profili

Il messaggio Timestamp mancante viene visualizzato se si dispone di mappature personalizzate dei tipi di oggetto.

Utilizza l'[PutProfileObjectType](https://docs.aws.amazon.com/customerprofiles/latest/APIReference/API_PutProfileObjectType.html)API per aggiungere i seguenti nuovi attributi al tipo di oggetto personalizzato:

- Fields.sourceLastUpdatedTimestamp
- sourceLastUpdatedTimestampFormat

Se l'attributo timestamp non è specificato, è possibile continuare a creare criteri di consolidamento, tuttavia, viene utilizzato un timestamp predefinito che indica quando i record sono stati inseriti in Profili cliente. Si consiglia di aggiungere i nuovi attributi prima di creare i criteri di consolidamento.

Se hai già definito un tipo di oggetto personalizzato e desideri aggiornare il tipo di oggetto personalizzato, viene eseguito un backfill pianificato ogni settimana per aggiornare i profili esistenti con Fields.sourceLastUpdatedTimestamp. Per attivare il backfill pianificato, completare la procedura seguente:

- 1. Aggiorna il tipo di oggetto del tuo profilo personalizzato utilizzando l'[PutProfileObjectTypeA](https://docs.aws.amazon.com/customerprofiles/latest/APIReference/API_PutProfileObjectType.html)PI.
- 2. Dopo aver aggiornato il tipo di oggetto del profilo personalizzato, apri un [ticket Supporto AWS.](https://console.aws.amazon.com/support/home)
- 3. AWS pianificherà il backfill per tuo conto. Il backfill programmato durerà fino alla fine di febbraio 2022.

In alternativa, è possibile eliminare e quindi ricreare l'importazione/connettore a disposizione per il dominio che utilizza il tipo di oggetto personalizzato. Tutti i dati verranno reinseriti utilizzando il tipo di oggetto aggiornato e verranno analizzati da Fields.sourceLastUpdatedTimestamp.

Esempio: come funziona la corrispondenza

Esempio per ONE\_TO\_ONE

Puoi scegliere ONE\_TO\_ONE come AttributeMatchingModel. Quando scegli ONE\_TO\_ONE, il sistema può abbinare solo se i sottotipi corrispondono esattamente.

Ad esempio:

Se usi EmailAddress e BusinessEmailAddress per rappresentare i tipi EmailAddress. Il valore del campo AttributeMatchingModel è ONE\_TO\_ONE.

La regola di corrispondenza è:

```
Rule Level 1: EmailAddress, LastName, FirstName
Rule Level 2: AccountNumber
```
Profile A: EmailAddress: 1@email.com BusinessEmailAddress: john@company.com LastName: Doe FirstName: John AccountNumber: account1234

Profile B: EmailAddress: 2@email.com BusinessEmailAddress: john@company.com LastName: Doe FirstName: John AccountNumber: account1234

Il profilo A e il profilo B corrispondono al livello della regola 1 poiché il tipo EmailAddress, LastName e FirstName corrispondono.

Esempio per MANT\_TO\_MANY

Puoi scegliere MANT\_TO\_MANY come AttributeMatchingModel. Quando scegli MANT\_TO\_MANY, il sistema può abbinare gli attributi tra i sottotipi di un tipo di attributo.

Ad esempio:

Se usi EmailAddress e BusinessEmailAddress per rappresentare i tipi EmailAddress. Il valore del campo AttributeMatchingModel è MANT\_TO\_MANY.

La regola di corrispondenza è:

Rule Level 1: EmailAddress, LastName, FirstName Rule Level 2: AccountNumber

```
Profile A:
EmailAddress: 1@email.com (match with Profile B's BusinessEmailAddress)
BusinessEmailAddress: john@company.com
LastName: Doe
FirstName: John
AccountNumber: account1234
```

```
Profile B:
EmailAddress: 2@email.com
BusinessEmailAddress: 1@email.com (match with Profile A's EmailAddress)
LastName: Doe
FirstName: John
AccountNumber: account1234
```
Il profilo A e il profilo B corrispondono al livello della regola 1 poiché il tipo EmailAddress, LastName e FirstName corrispondono.

## Metriche di Risoluzione delle identità

Ogni volta che la risoluzione delle identità abbina o unisce i profili, le metriche relative al processo vengono visualizzate nella dashboard di Profili cliente. Nella pagina di riepilogo Risoluzione delle identità, è possibile rivedere le metriche relative alla settimana trascorsa.

Le seguenti metriche vengono generate ogni volta che viene eseguito il processo di risoluzione delle identità:

- Gruppi di corrispondenza trovati: il numero di gruppi di corrispondenza trovati.
	- Disponibile sia per la risoluzione delle identità basata su ML che basata su regole.
- Profili uniti: il numero di profili che sono stati uniti.
	- Disponibile sia per la risoluzione delle identità basata su ML che basata su regole.
- Associa gruppi per regola: il numero di gruppi di corrispondenza creati in base a ciascun livello di regola.
	- Disponibile solo per la risoluzione delle identità basata su regole.

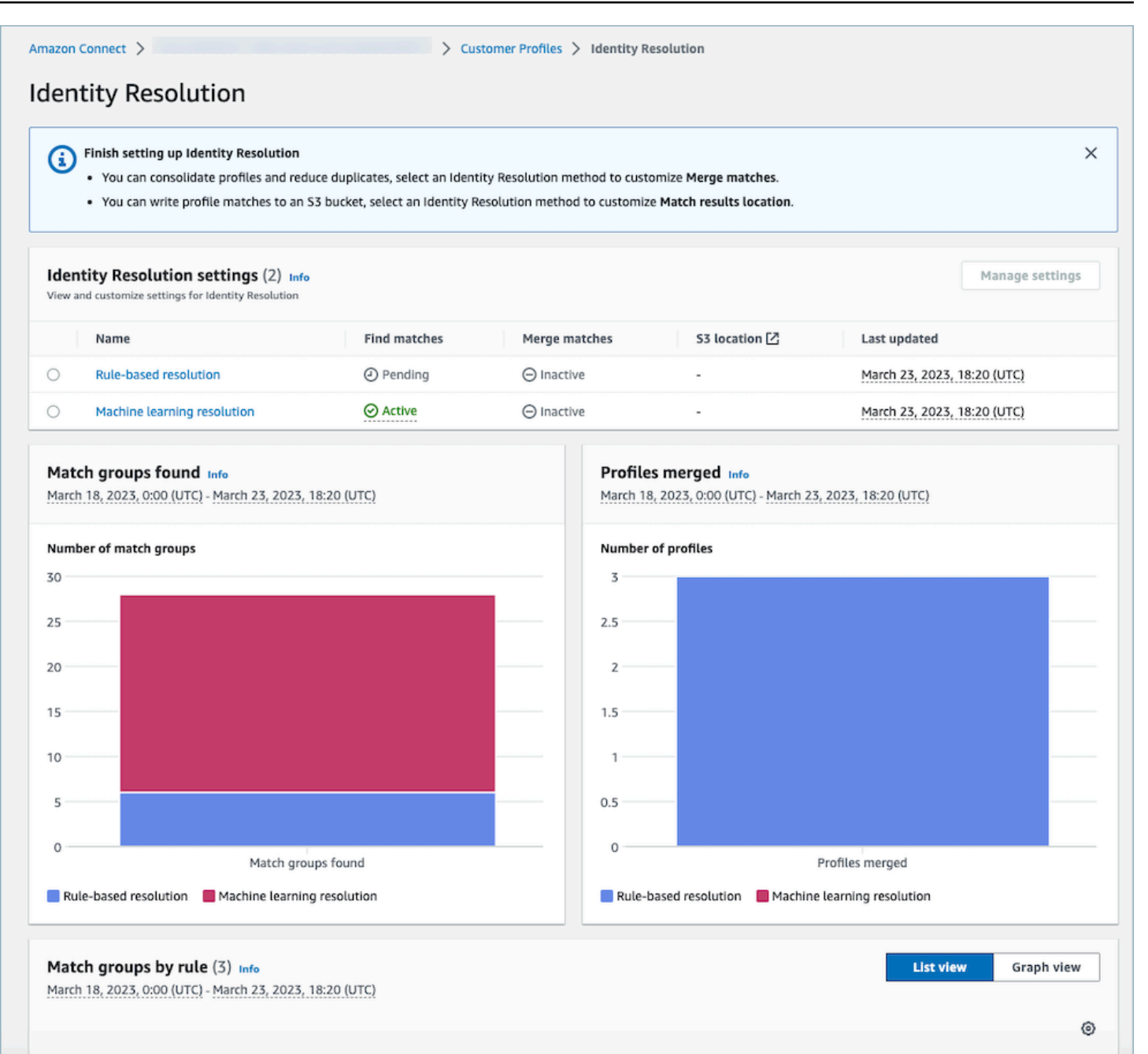

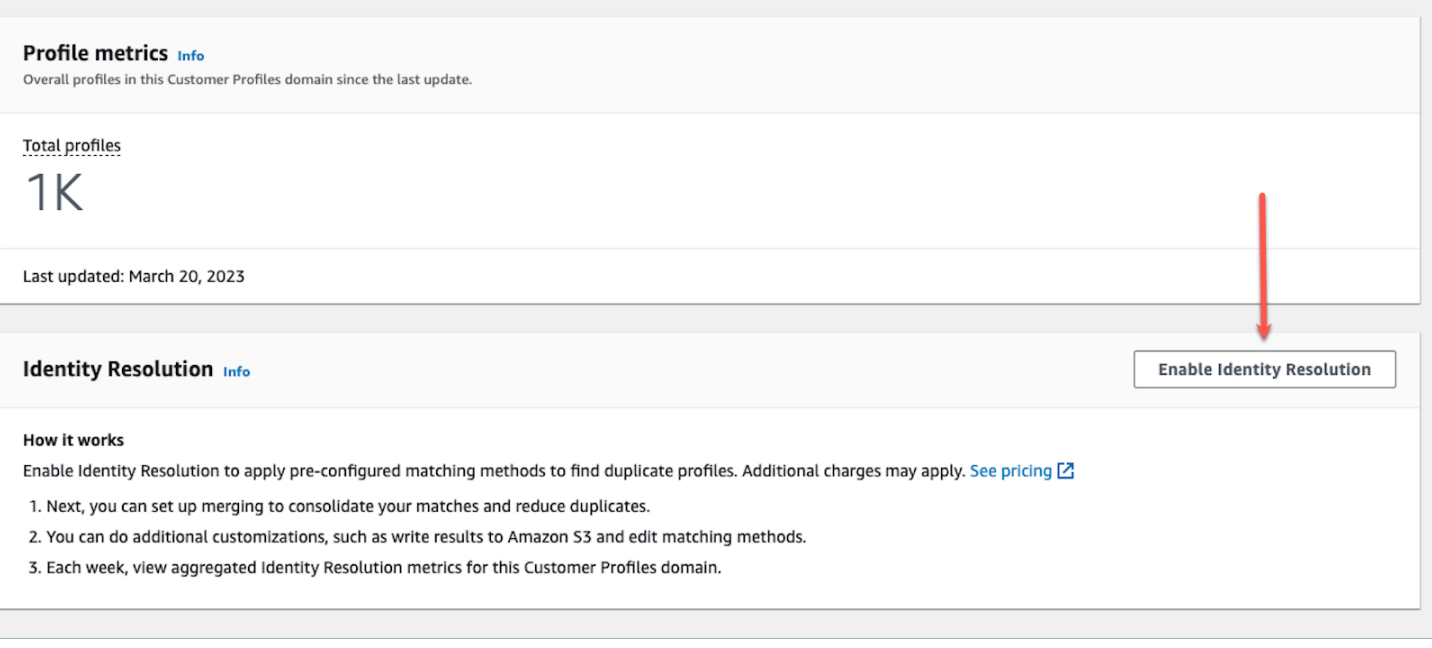

# Disabilitazione di Risoluzione delle identità

## Disabilitazione della tecnologia basata sul machine learning

È possibile disabilitare la corrispondenza basata sul machine learning quando non si desidera più che trovi automaticamente profili simili. Se sono disponibili criteri di consolidamento, tutti i criteri verranno eliminati e i profili non verranno più consolidati automaticamente. I profili che sono già stati consolidati rimarranno consolidati.

## Disabilitazione della corrispondenza basata su regole

È possibile disabilitare la corrispondenza basata su regole quando non si desidera più che trovi automaticamente profili simili. Se è disponibile una regola di corrispondenza personalizzata, la regola di corrispondenza verrà eliminata e i profili non verranno più consolidati automaticamente. I profili che sono già stati consolidati rimarranno consolidati.

# Integrazione delle applicazioni esterne con Profili cliente

Amazon Connect offre una serie di integrazioni predefinite basate su Amazon e AppFlow Amazon. EventBridge Dopo aver abilitato i Profili cliente Amazon Connect, è possibile utilizzare queste integrazioni per combinare informazioni provenienti da applicazioni esterne come Salesforce o Zendesk, con la cronologia dei contatti di Amazon Connect. Questo crea un profilo cliente che

contiene tutte le informazioni di cui gli agenti hanno bisogno durante le interazioni con i clienti in un unico posto.

Puoi anche utilizzare i profili cliente in Amazon AppFlow. Amazon AppFlow supporta CustomerProfiles come destinazione. Puoi utilizzare le AppFlow API di Amazon per inviare dati ai profili dei clienti utilizzando CustomerProfiles come nome di destinazione.

Prima di iniziare, assicurati di utilizzare una chiave gestita dal cliente. Per ulteriori informazioni sulla configurazione di chiavi KMS, consulta [Creazione di una chiave KMS da utilizzare da Profili cliente](#page-2343-0)  [per crittografare i dati \(obbligatorio\).](#page-2343-0)

# Configurazione di integrazioni

Puoi configurare un'integrazione utilizzando applicazioni in evidenza in Amazon Connect o applicazioni esterne utilizzando Amazon AppFlow scegliendo il metodo più adatto al tuo caso d'uso di seguito. Per informazioni più dettagliate sull'integrazione di ServiceNow e Slack, consulta il post del blog [Combina dati da più fonti utilizzando Amazon AppFlow e crea un profilo cliente Amazon Connect](https://aws.amazon.com/blogs/contact-center/unified-customer-data/)  [unificato per gli agenti dei contact center.](https://aws.amazon.com/blogs/contact-center/unified-customer-data/)

## Indice

- [Configurazione dell'integrazione per le applicazioni in evidenza in Amazon Connect](#page-2394-0)
- [Configura l'integrazione per applicazioni esterne tramite Amazon AppFlow](#page-2420-0)
- [Eliminazione/Interruzione delle integrazioni di Profili cliente](#page-2435-0)

# <span id="page-2394-0"></span>Configurazione dell'integrazione per le applicazioni in evidenza in Amazon **Connect**

Queste integrazioni utilizzano le applicazioni in evidenza di Amazon Connect per fornire aggiornamenti periodici ai Profili cliente Amazon Connect.

## Prima di iniziare

Inserimento di dati in blocco

Quando viene configurata l'integrazione, viene richiesto di inserire una data da cui desideri iniziare a inserire i dati. Se scegli una data che risale a più di due mesi fa, Profili cliente abilita automaticamente l'importazione in blocco creando più flussi. In questo modo non è necessario calcolare quanti flussi sono necessari per importare i dati.

Quando l'inserimento automatico in blocco è abilitato, Profili cliente esegue le seguenti operazioni:

- Imposta la dimensione del batch su due mesi.
- In caso di errori temporanei, riprova fino a tre volte prima di fallire.

Puoi utilizzare l'[CreateIntegrationWorkflowRequestA](https://docs.aws.amazon.com/customerprofiles/latest/APIReference/CreateIntegrationWorkflowRequest%20.html)PI per richiamare la dimensione del tuo batch.

Perché mi viene chiesto di selezionare o creare un ruolo IAM?

Per Salesforce, Marketo e ServiceNow Customer Profiles aiuta a migliorare l'acquisizione storica di queste fonti utilizzando il tuo ruolo IAM per creare diversi flussi di lavoro per inserire i tuoi dati in modo rapido ed efficiente.

Per queste origini, se selezioni più di 60 giorni indietro nel selettore della data di importazione dei record, verrà richiesto di creare un nuovo ruolo IAM o di selezionarne uno esistente. Questo ruolo consente a Profili cliente di gestire l'integrazione. Fornisce a Profili cliente le autorizzazioni necessarie per aggiornare e creare un flusso di lavoro per l'importazione dei dati. Una volta completato il flusso di lavoro, Profili cliente crea un'integrazione standard e continua che inserisce i nuovi dati man mano che vengono aggiornati nella fonte.

Il ruolo creato nella console è utilizzabile solo dal dominio in cui è stato creato. Questo perché Amazon Connect limita l'accesso del ruolo solo alla chiave KMS utilizzata dal dominio.

Per ulteriori informazioni, consulta [Garantisci l'accesso con privilegio minimo per il ruolo Profili cliente](#page-2395-0) [di esecuzione .](#page-2395-0)

<span id="page-2395-0"></span>Garantisci l'accesso con privilegio minimo per il ruolo Profili cliente di esecuzione

Se desideri creare il ruolo IAM, si consiglia di utilizzare le autorizzazioni mostrate nel codice seguente per limitare il ruolo al minimo necessario. Usa lo snippet qui sotto per creare il ruolo manualmente. Usa la chiave KMS e specifica la regione dove necessario.

```
{ 
     "Version": "2012-10-17", 
     "Statement": [ 
         { 
             "Condition": { 
                 "ForAnyValue:StringEquals": { 
                     "aws:RequestTag/awsOwningService": "customer-profiles-integration-
workflow" 
 }
```

```
 }, 
              "Action": [ 
                   "appflow:CreateFlow", 
                   "appflow:TagResource", 
                   "profile:TagResource", 
                   "profile:PutIntegration" 
              ], 
              "Resource": "*", 
              "Effect": "Allow", 
              "Sid": "CreateFlowResources" 
          }, 
          { 
              "Action": [ 
                   "appflow:UseConnectorProfile" 
              ], 
              "Resource": "*", 
              "Effect": "Allow", 
              "Sid": "UseConnectorResources" 
          }, 
          { 
              "Condition": { 
                   "ForAnyValue:StringEquals": { 
                       "aws:ResourceTag/awsOwningService": "customer-profiles-integration-
workflow" 
 } 
              }, 
              "Action": [ 
                   "appflow:DescribeFlow", 
                   "appflow:DescribeFlowExecutionRecords", 
                   "appflow:DeleteFlow", 
                   "appflow:StartFlow", 
                   "appflow:StopFlow", 
                   "appflow:UpdateFlow", 
                   "profile:DeleteIntegration" 
              ], 
              "Resource": "*", 
              "Effect": "Allow", 
              "Sid": "AccessFlowResources" 
         }, 
     { 
       "Action": [ 
          "kms:CreateGrant", 
          "kms:ListGrants" 
       ],
```

```
 "Resource": "{{YourKMSKeyConsumedByTheDomain}}", 
        "Condition": { 
          "StringEquals": { 
            "kms:ViaService": [ 
               "appflow.{{region}}.amazonaws.com" 
            ] 
          } 
       }, 
        "Effect": "Allow", 
       "Sid": "KMSAppflow" 
     }, 
     { 
        "Action": [ 
          "kms:CreateGrant" 
        ], 
        "Resource": "{{YourKMSKeyConsumedByTheDomain}}", 
        "Condition": { 
          "StringEquals": { 
            "kms:ViaService": [ 
               "profile.{{region}}.amazonaws.com" 
 ] 
          }, 
          "ForAllValues:StringEquals": { 
            "kms:GrantOperations": [ 
               "Decrypt" 
            ] 
          } 
        }, 
        "Effect": "Allow", 
        "Sid": "KMSCustomerProfiles" 
     } 
   ]
}
```
Monitoraggio delle integrazioni di Profili cliente

Una volta stabilita la connessione, se smette di funzionare, elimina l'integrazione e ristabiliscila.

Cosa fare se gli oggetti non vengono inviati

Se un oggetto non viene inviato, scegli Dettagli del flusso per saperne di più sul problema.

Potrebbe essere necessario eliminare la configurazione e riconnettersi all'applicazione esterna.

# Configura l'integrazione per Salesforce, Marketo o Zendesk ServiceNow

Per fornire aggiornamenti periodici ai profili dei clienti Amazon Connect, puoi effettuare l'integrazione con Salesforce ServiceNow, Marketo o Zendesk utilizzando Amazon. AppFlow Per prima cosa configura la connessione in Amazon Connect e l'applicazione prescelta, quindi verifica l'integrazione.

Configura la connessione in Amazon Connect e Salesforce ServiceNow, Marketo o Zendesk

- 1. Apri la console Amazon Connect all'indirizzo [https://console.aws.amazon.com/connect](https://console.aws.amazon.com/connect/).
- 2. Nella pagina delle istanze, seleziona l'alias dell'istanza. L'alias dell'istanza è anche il nome dell'istanza che appare nell'URL Amazon Connect. L'immagine seguente mostra la pagina Istanze di contact center virtuali di Amazon Connect, con un riquadro attorno all'alias dell'istanza.

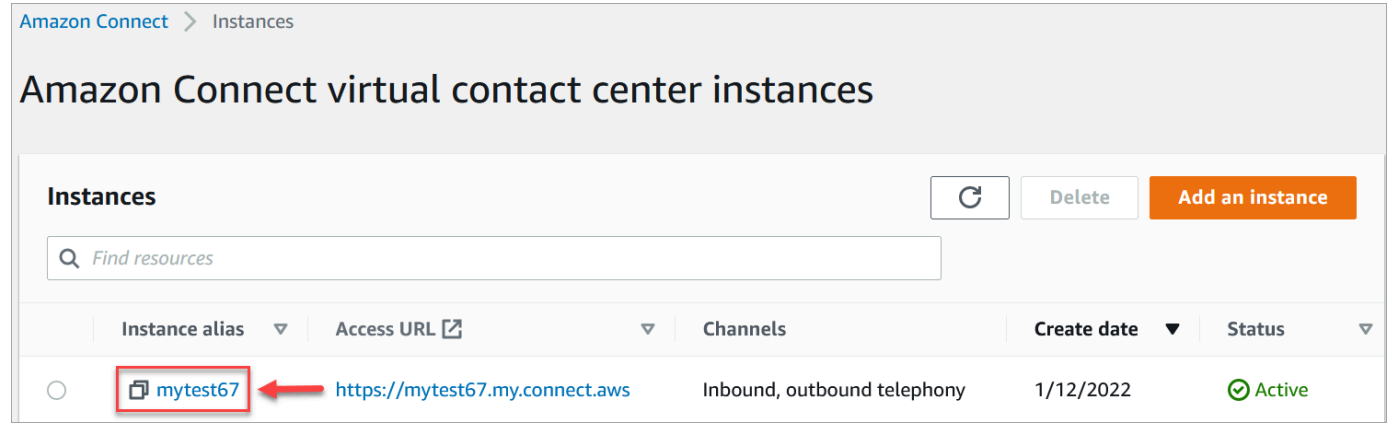

- 3. Nel riquadro di navigazione, scegli Profili dei clienti.
- 4. Nella pagina Configurazione dei profili dei clienti, scegli Aggiungi integrazione, come mostrato nell'immagine seguente.

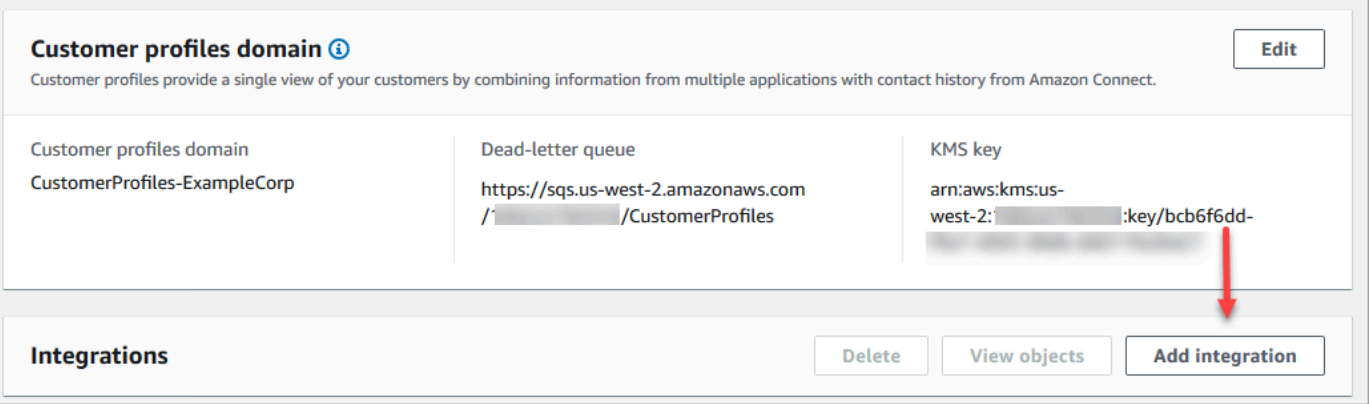

5. Nella pagina Seleziona origine dati, scegli da quale applicazione esterna desideri ottenere i dati dei profili dei clienti. È possibile visualizzare i [requisiti di integrazione](https://docs.aws.amazon.com/appflow/latest/userguide/requirements.html) per comprendere meglio i requisiti di connessione necessari per l'applicazione.

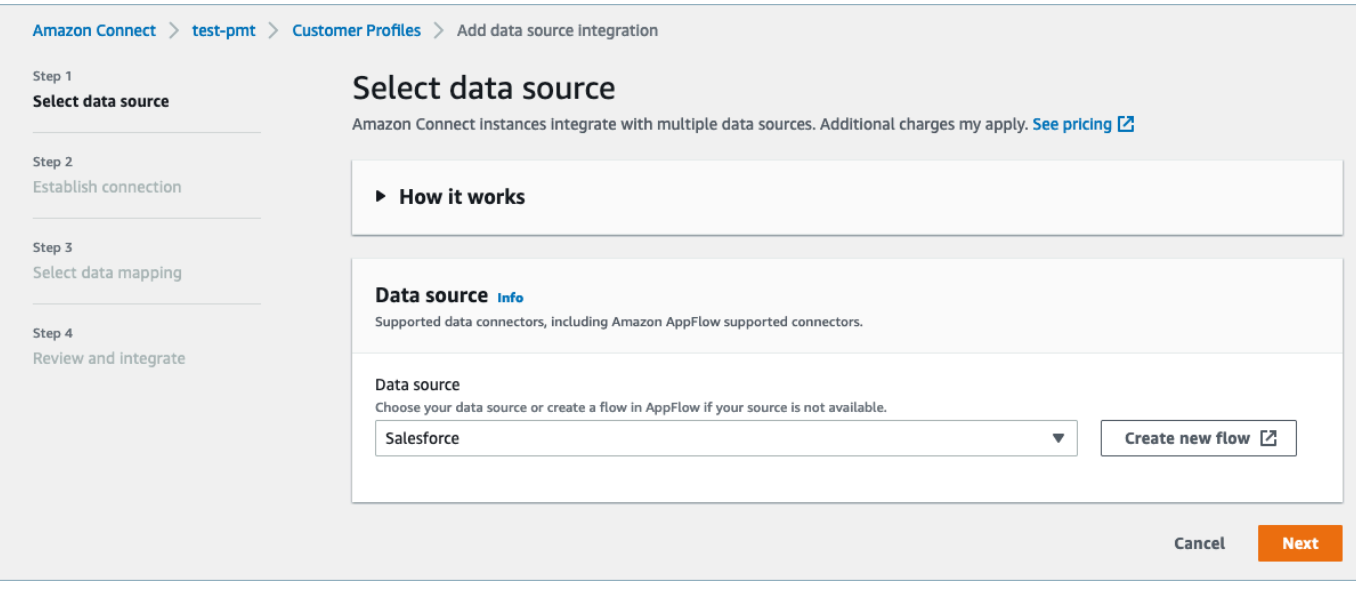

- 6. Nella pagina Stabilisci connessione, scegli una delle opzioni seguenti:
	- Usa una connessione esistente: ciò ti consente di riutilizzare AppFlow le risorse Amazon esistenti che potresti aver creato nel tuo account AWS.
	- Crea nuova connessione: inserisci le informazioni richieste dall'applicazione esterna.

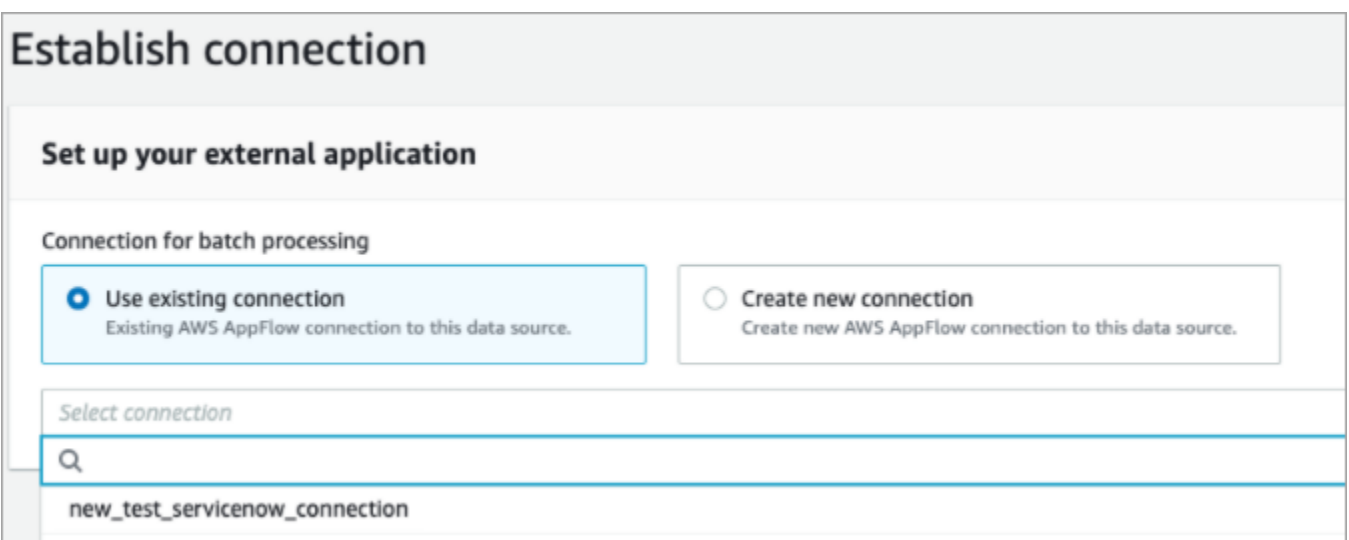

7. Nella pagina Opzioni di integrazione, scegli gli oggetti di origine che desideri importare e seleziona il relativo tipo di oggetto.

I tipi di oggetti archiviano i dati importati. Definiscono inoltre il modo in cui gli oggetti delle integrazioni vengono mappati sui profili quando vengono inseriti. Profili cliente fornisce modelli di tipi di oggetto predefiniti che è possibile utilizzare per definire il modo in cui gli

attributi degli oggetti di origine vengono mappati agli oggetti standard nei profili dei clienti. Puoi anche utilizzare le mappature degli oggetti che hai creato da. [PutProfileObjectType](https://docs.aws.amazon.com/customerprofiles/latest/APIReference/API_PutProfileObjectType.html) Quando aggiungi o crei l'integrazione Salesforce per la mappatura dei dati creata dall'utente, è necessario specificare la mappatura dei dati specifica, altrimenti verrà scelta la mappatura dei dati predefinita di Salesforce per il tipo di oggetto. È possibile creare la mappatura dei dati e utilizzarla quando viene configurato un connettore dati in evidenza.

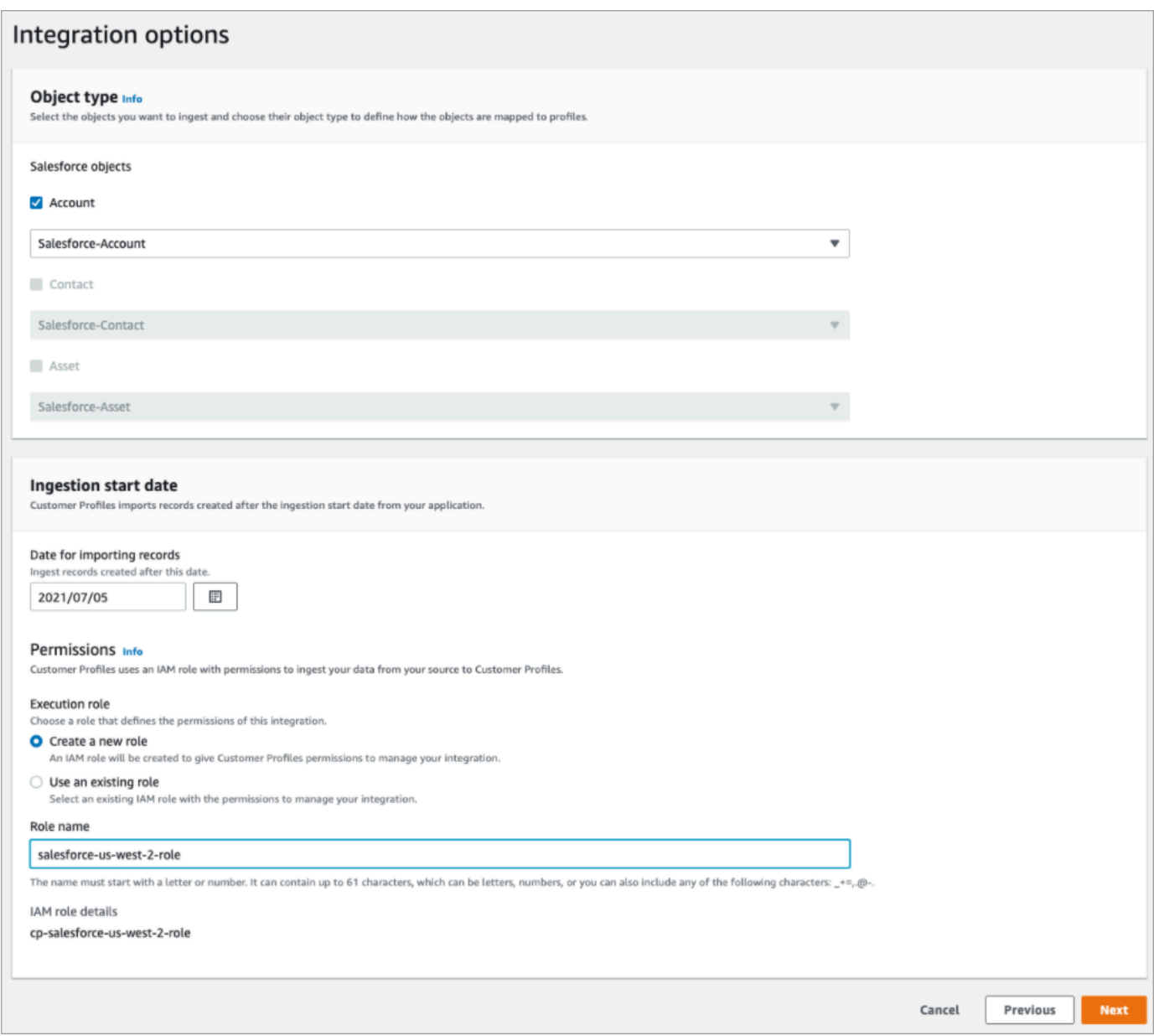

8. Per la Data di inizio importazione, Profili cliente inizia a importare i record creati dopo questa data. Per impostazione predefinita, la data di importazione dei record è impostata su 30 giorni prima.

9. Nella pagina Esamina e integra, verifica che lo Stato della connessione sia Connesso, quindi scegli Crea integrazione.

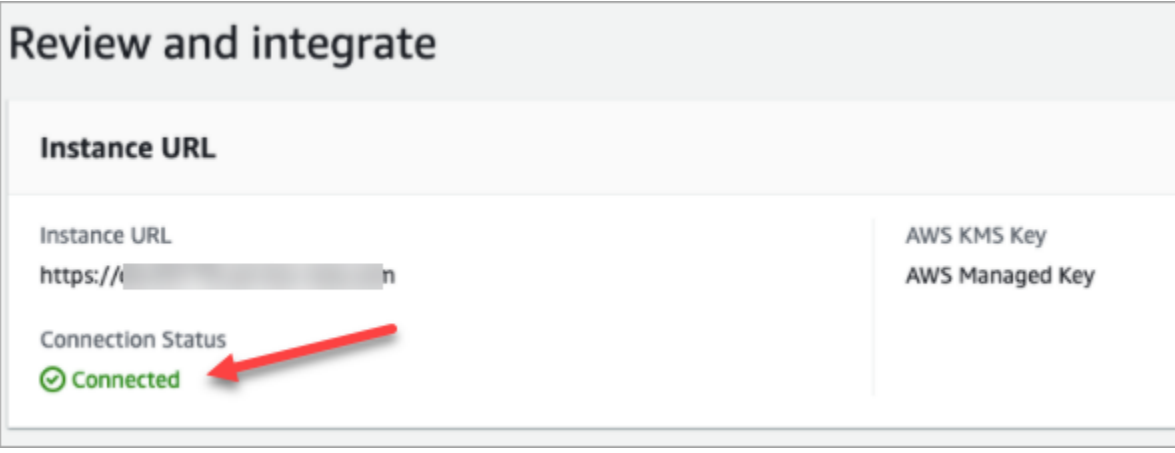

10. Dopo aver configurato l'integrazione, torna alla pagina Configurazione dei profili dei clienti, scegli Visualizza oggetti per vedere quali dati vengono raggruppati e inviati. Attualmente, questo processo inserisce i record creati o modificati negli ultimi 30 giorni.

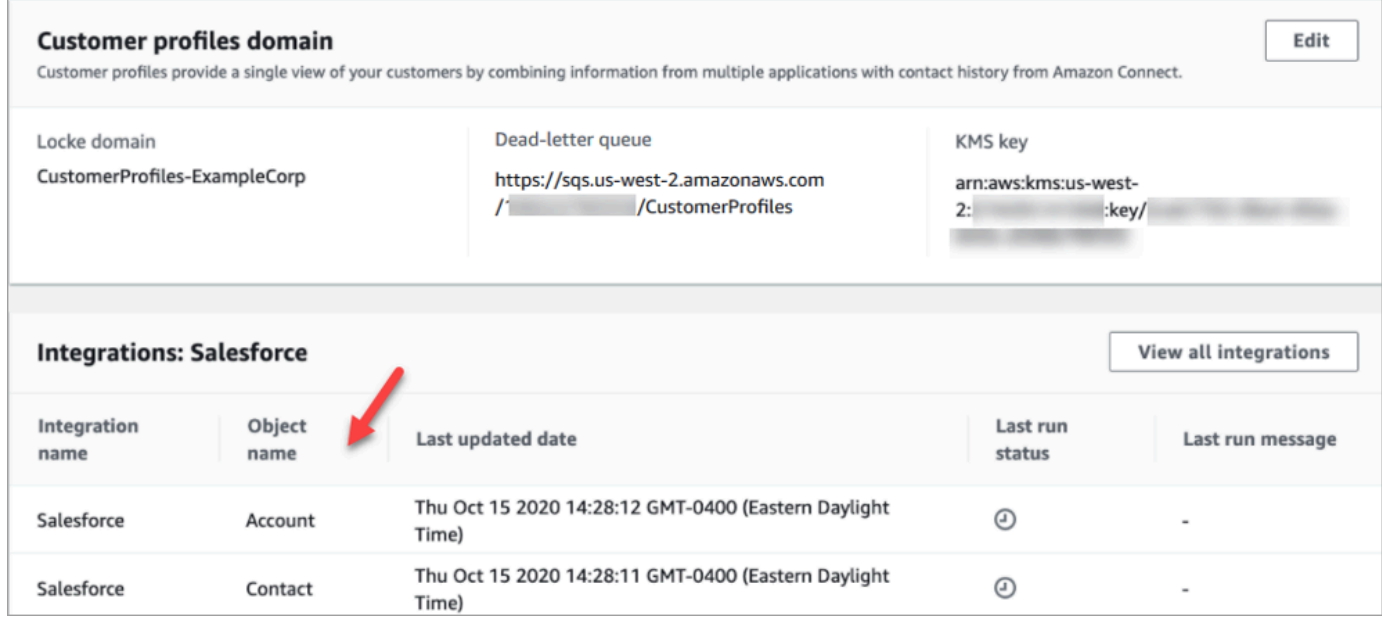

## Configurazione dell'integrazione per Segment

Per fornire aggiornamenti periodici ai profili dei clienti di Amazon Connect, puoi effettuare l'integrazione con Segment utilizzando Amazon AppFlow. Per prima cosa configura la connessione in Amazon Connect e Segment, quindi verifica l'integrazione del segmento.

Configurazione della connessione in Amazon Connect e Segment

- 1. Apri la console Amazon Connect all'indirizzo [https://console.aws.amazon.com/connect](https://console.aws.amazon.com/connect/).
- 2. Nella pagina delle istanze, seleziona l'alias dell'istanza. L'alias dell'istanza è anche il nome dell'istanza che appare nell'URL Amazon Connect. L'immagine seguente mostra la pagina Istanze di contact center virtuali di Amazon Connect, con un riquadro attorno all'alias dell'istanza.

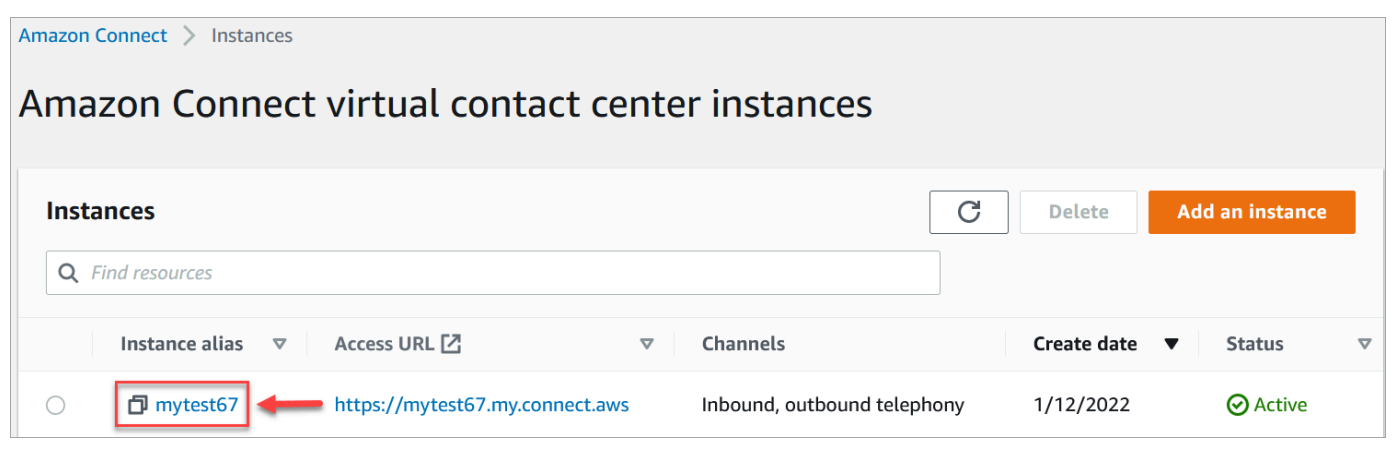

- 3. Nel riquadro di navigazione, scegli Profili dei clienti.
- 4. Nella pagina Configurazione dei profili dei clienti, scegli Aggiungi integrazione.

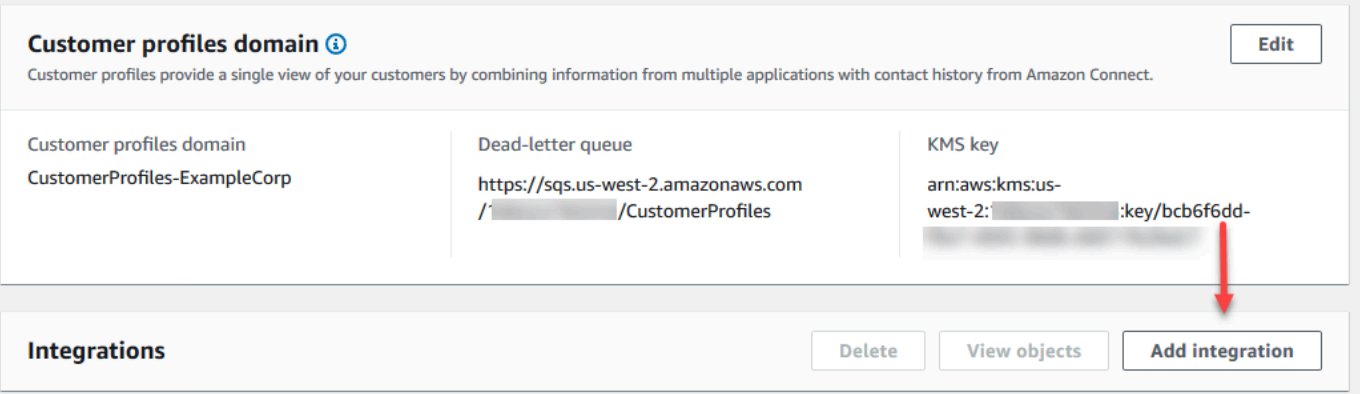

5. Nella pagina Seleziona origine dati, scegli Segmento. Esamina i requisiti dell'applicazione elencati nella pagina Seleziona applicazione.

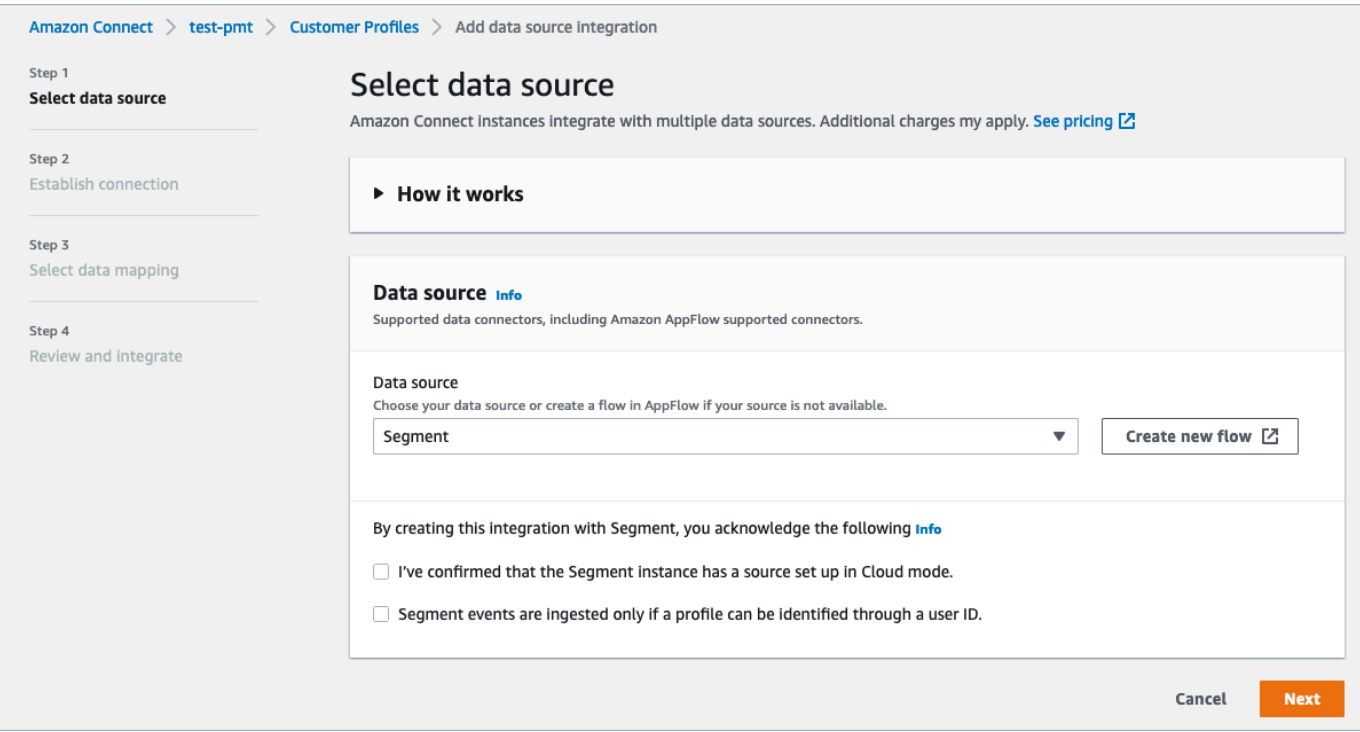

- 6. Nella pagina Stabilisci connessione, scegli una delle opzioni seguenti:
	- Usa la connessione esistente: ciò ti consente di riutilizzare EventBridge le risorse Amazon esistenti che potresti aver creato nel tuo Account AWS.
	- Crea nuova connessione: inserisci le informazioni richieste dall'applicazione esterna.

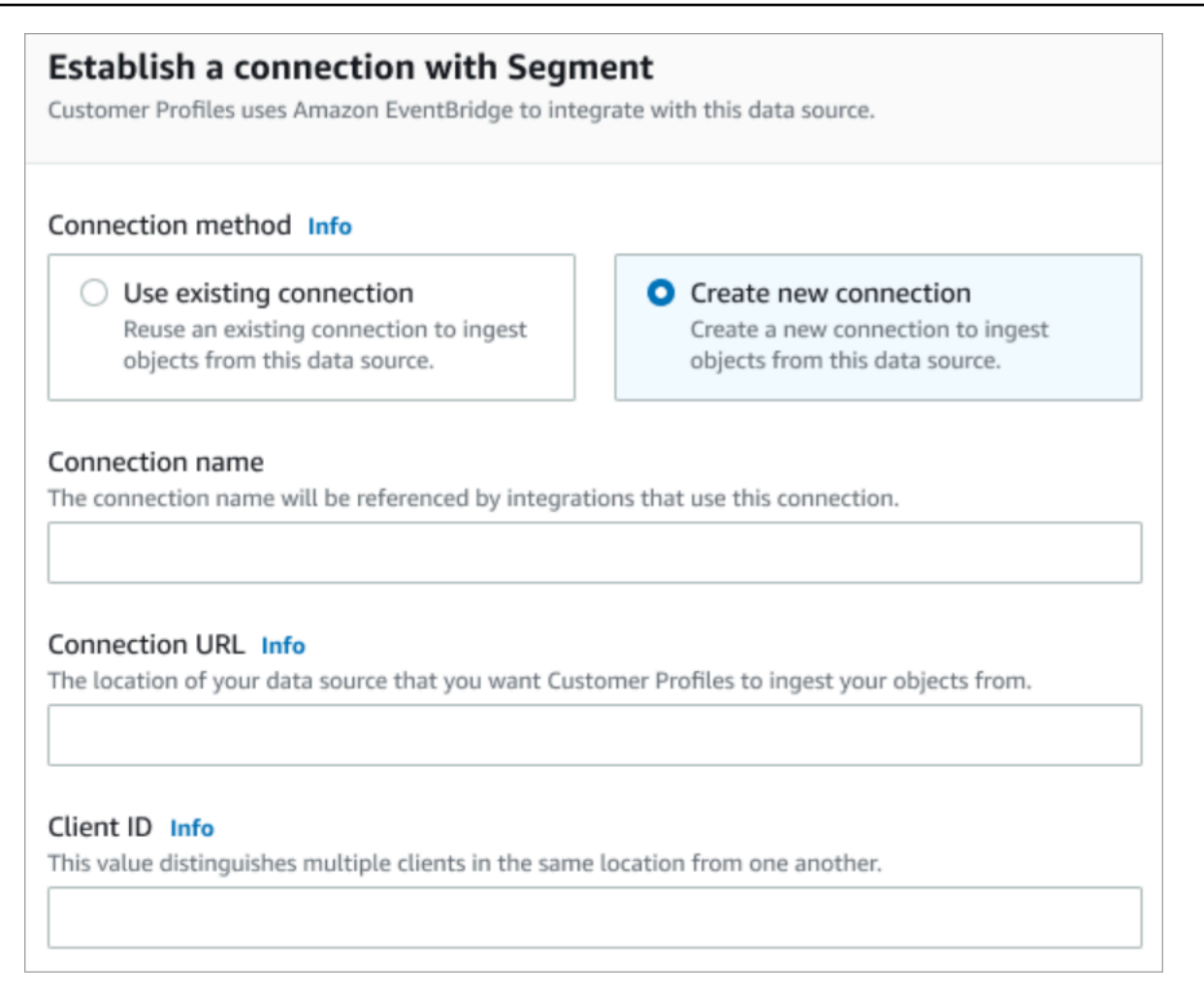

- Nome connessione: specifica un nome per la connessione. Al nome della connessione fanno riferimento le integrazioni che utilizzano questa connessione.
- URL di connessione: inserisci l'URL di connessione dell'applicazione. Questo URL viene utilizzato per il collegamento diretto agli oggetti creati nell'applicazione esterna. L'URL di connessione è l'URL del workspace Segment disponibile sul sito web dell'applicazione.

Per trovare l'URL del workspace:

- 1. Accedi all'account segment.com.
- 2. Vai a Impostazioni, Impostazioni generali.
- 3. Copia l'URL dal browser.
- 7. Customer Profiles utilizza Amazon EventBridge per le integrazioni con Segment. Nella pagina di configurazione del codice sorgente, copia il tuo Account AWS ID negli appunti, quindi scegli Accedi al segmento per configurare Amazon. EventBridge
- 8. Utilizza le seguenti istruzioni per configurare Segment:
- a. Accedi a Segment.
- b. Nella tua applicazione, seleziona una fonte per configurare la destinazione su Amazon EventBridge.
- c. Incolla il tuo Account AWS ID e seleziona la tua AWS regione.
- d. Attiva ON per attivare l'origine dell'evento partner.
- 9. Vai a Tester evento e invia un evento di prova per completare l'attivazione dell'origine dell'evento partner.
- 10. ID client: si tratta di una stringa che distingue in modo univoco il client nell'applicazione esterna. Questo ID client è il nome di origine disponibile sul sito web dell'applicazione. Utilizza l'ID specificato per identificare il client da cui desideri che Profili cliente importi oggetti.

Per trovare l'ID di origine:

- 1. Vai a Origini e scegli un'origine.
- 2. Vai a Impostazioni, Chiavi API.
- 3. Copia l'ID origine.

Dopo aver impostato la destinazione dell'origine dell'evento, torna alla console Profili cliente e incolla l'ID client.

- 11. Verrà visualizzato un avviso che indica che Amazon Connect si è connesso con successo a Segment.
- 12. Nella pagina Opzioni di integrazione, scegli gli oggetti di origine che desideri importare e seleziona il relativo tipo di oggetto.

I tipi di oggetti archiviano i dati importati. Definiscono inoltre il modo in cui gli oggetti delle integrazioni vengono mappati sui profili quando vengono inseriti. Profili cliente fornisce modelli di tipi di oggetto predefiniti che è possibile utilizzare per definire il modo in cui gli attributi degli oggetti di origine vengono mappati agli oggetti standard nei profili dei clienti. Puoi anche utilizzare le mappature degli oggetti che hai creato da. [PutProfileObjectType](https://docs.aws.amazon.com/customerprofiles/latest/APIReference/API_PutProfileObjectType.html)

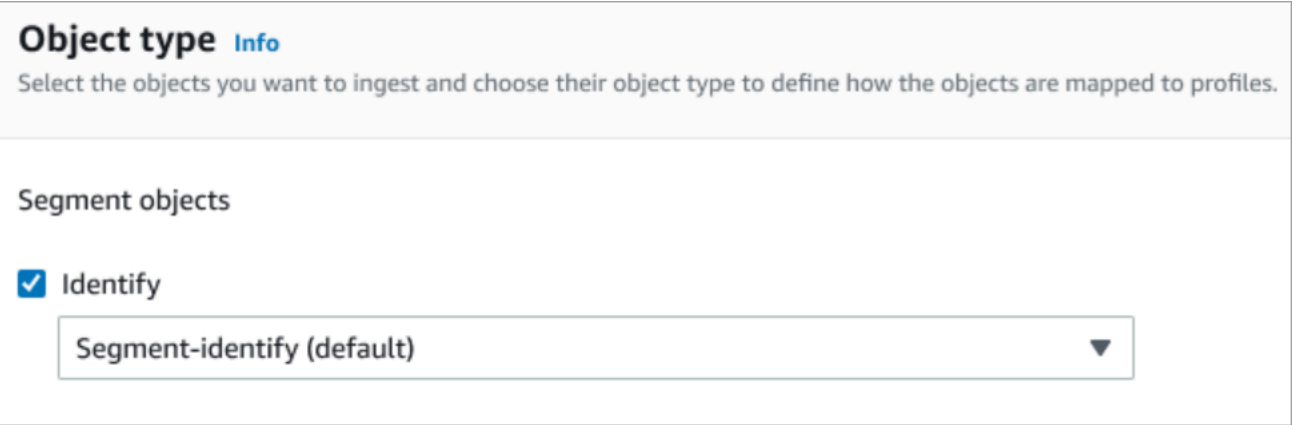

13. Per la data di inizio dell'integrazione, Profili cliente inizia a importare i record creati dopo l'aggiunta dell'integrazione.

### **a** Note

Se hai bisogno di record storici, puoi [utilizzare Amazon S3 come fonte di integrazione per](#page-2523-0)  [importarli](#page-2523-0).

- 14. Nella pagina Esamina e integra, verifica che lo Stato della connessione sia Connesso, quindi scegli Aggiungi integrazione.
- 15. Dopo aver configurato l'integrazione, torna alla pagina Configurazione dei profili dei clienti, la pagina Integrazioni mostra le integrazioni attualmente configurate. Ultima esecuzione e Stato dell'integrazione non sono attualmente disponibili per questo tipo di integrazione.

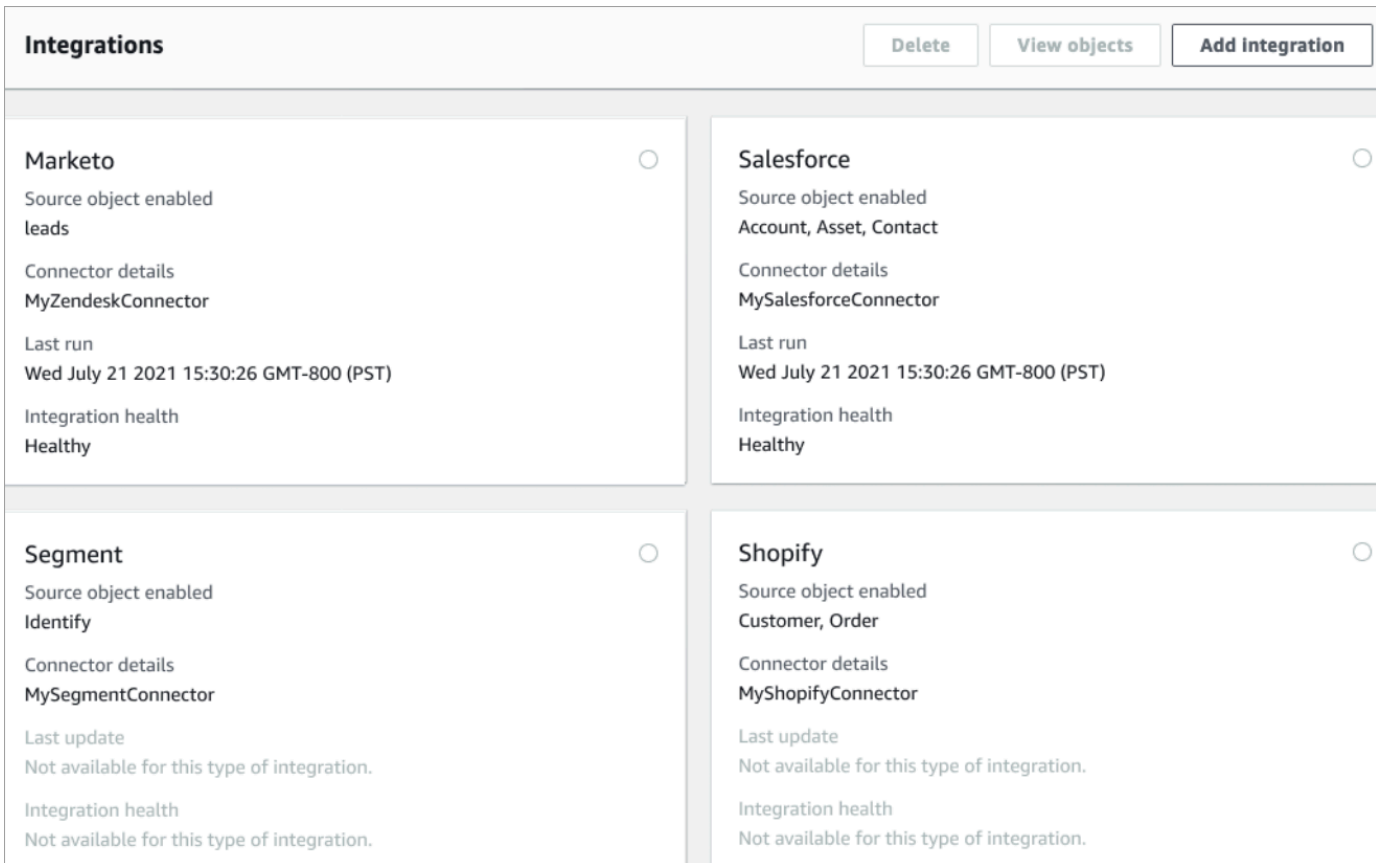

Per vedere quali dati vengono inviati, scegli l'integrazione, quindi scegli Visualizza oggetti.

## Verifica l'integrazione del segmento

Per eseguire questa operazione sono necessari i seguenti prerequisiti:

- Accedi al workspace Segment.
- [Accesso al Pannello di controllo dei contatti di Amazon Connect.](#page-931-0)

#### Come verificare l'integrazione Segment

1. Vai alla dashboard del workspace Segment e scegli Destinazioni.

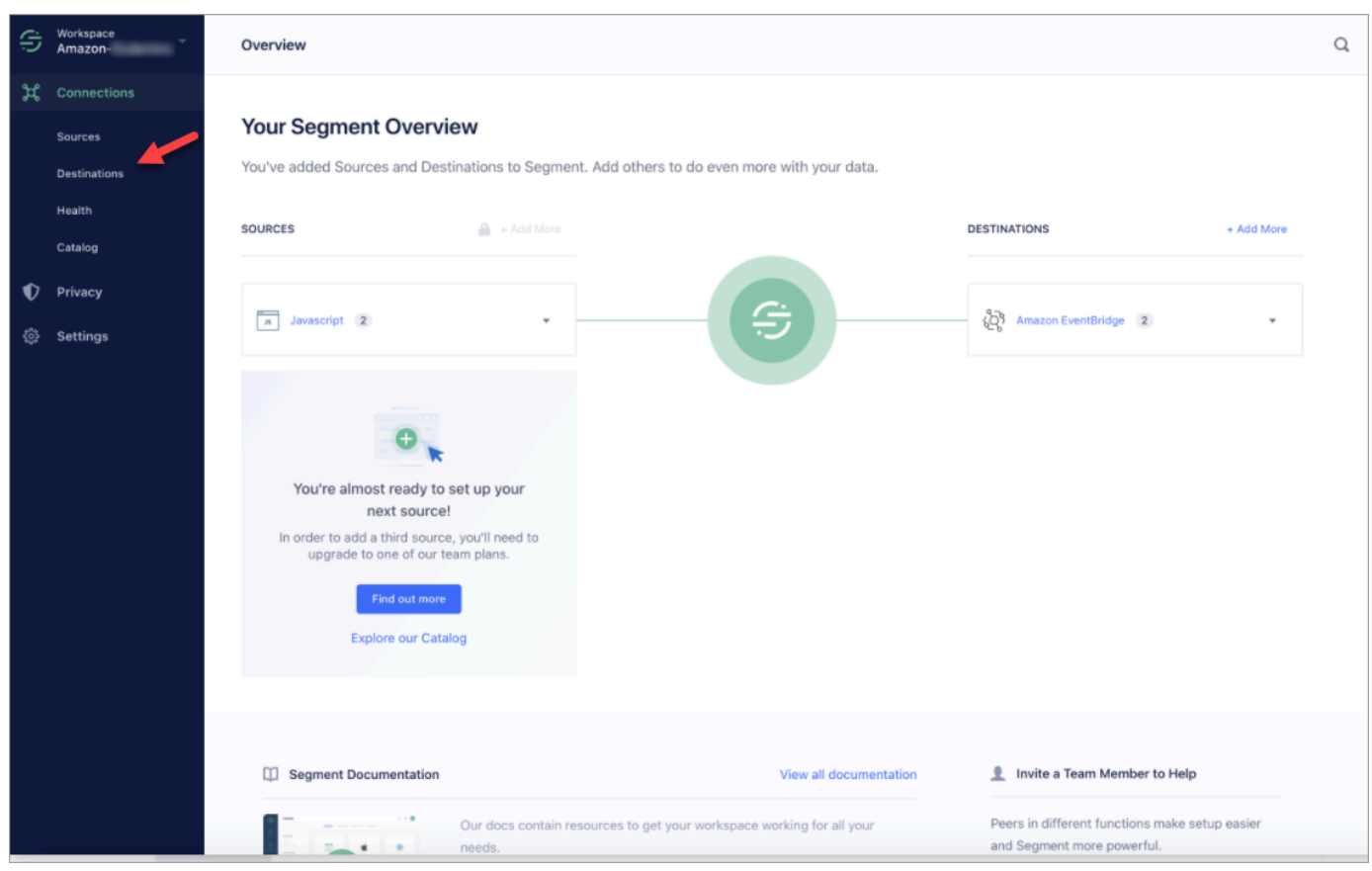

2. Verrà visualizzato un elenco di destinazioni a cui quel segmento invia dati. Scegli la EventBridge destinazione per i profili dei clienti.

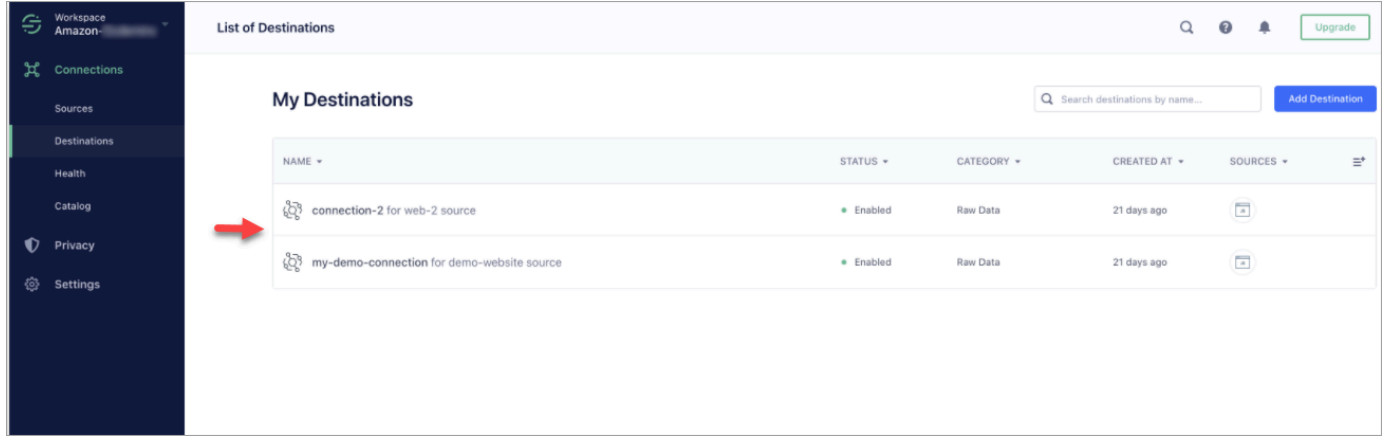

3. Scegli la scheda Tester evento. Da questa pagina l'utente invia un evento di prova a Profili cliente. L'evento viene importato e trasformato in un profilo cliente che è visualizzabile nell'applicazione per agenti Amazon Connect.

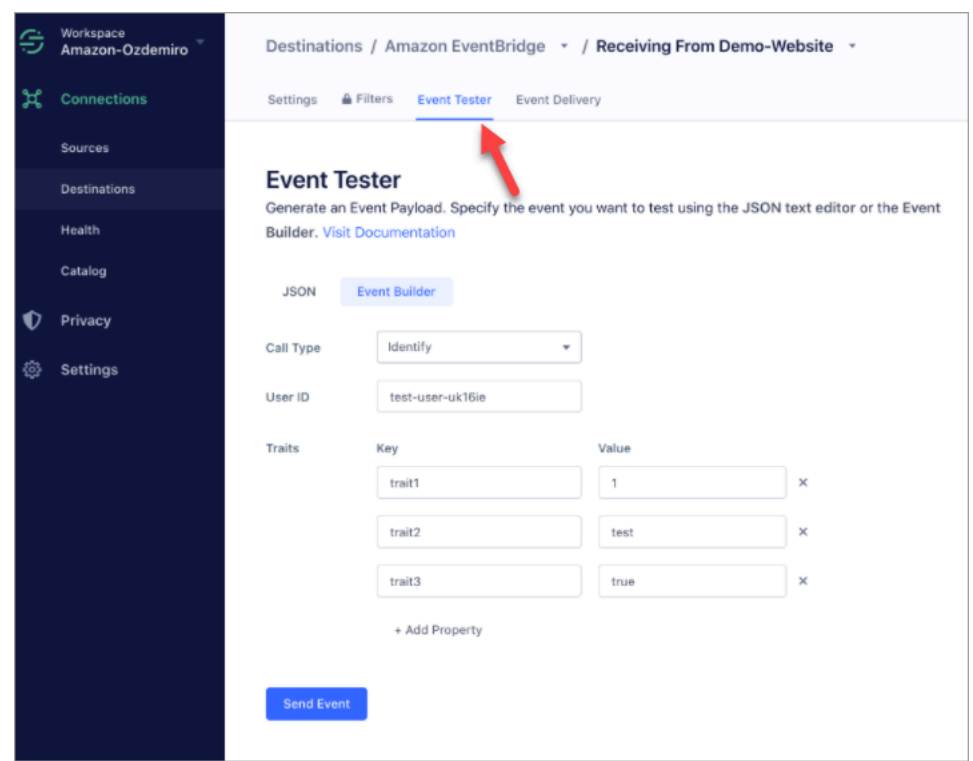

- 4. Seleziona Identifica come tipo di evento e seleziona Event Builder come metodo di input.
- 5. È possibile specificare un ID utente e alcune caratteristiche. Gli agenti possono cercare queste caratteristiche nell'applicazione dell'agente.
- 6. Scegli Invia evento.
- 7. La consegna dell'evento dovrebbe essere quasi istantanea, ma attendi un minuto per la consegna e crea un profilo cliente.
- 8. Apri l'applicazione agente Amazon Connect. Cerca l'ID utente che hai inserito in Event Builder. Dovresti visualizzare il profilo del cliente con l'ID utente e le caratteristiche che hai inserito.
- 9. Se il profilo del cliente non è visualizzabile, è presente un problema con l'integrazione. Per risolvere i problemi:
	- 1. Vai alla EventBridge console Amazon.
	- 2. Controlla se EventSource è attivo e la corrispondenza EventBus esiste ed è in esecuzione.

Se funzionano, contatta AWS Support per ricevere assistenza per risolvere il problema.

Monitoraggio delle integrazioni di Profili cliente

Una volta stabilita la connessione, se smette di funzionare, elimina l'integrazione e ristabiliscila.

Cosa fare se gli oggetti non vengono inviati

Se un oggetto non viene inviato, scegli Dettagli del flusso per saperne di più sul problema.

Potrebbe essere necessario eliminare la configurazione e riconnettersi all'applicazione esterna.

Configurazione dell'integrazione per Shopify

Per fornire aggiornamenti periodici ai profili cliente di Amazon Connect, puoi effettuare l'integrazione con Shopify utilizzando Amazon. AppIntegrations È necessario prima configurare la connessione in Amazon Connect e Shopify, quindi verificare l'integrazione con Shopify.

Configurazione della connessione in Amazon Connect e Shopify

- 1. Apri la console Amazon Connect all'indirizzo [https://console.aws.amazon.com/connect](https://console.aws.amazon.com/connect/).
- 2. Nella pagina delle istanze, seleziona l'alias dell'istanza. L'alias dell'istanza è anche il nome dell'istanza che appare nell'URL Amazon Connect. L'immagine seguente mostra la pagina Istanze di contact center virtuali di Amazon Connect, con un riquadro attorno all'alias dell'istanza.

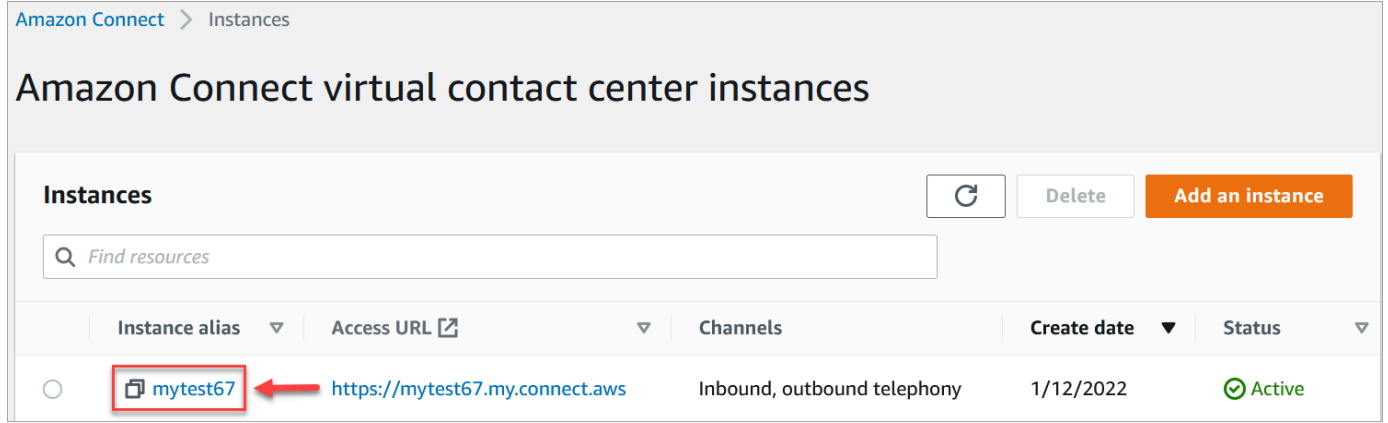

- 3. Nel riquadro di navigazione, scegli Profili dei clienti.
- 4. Nella pagina Configurazione dei profili dei clienti, scegli Aggiungi integrazione.

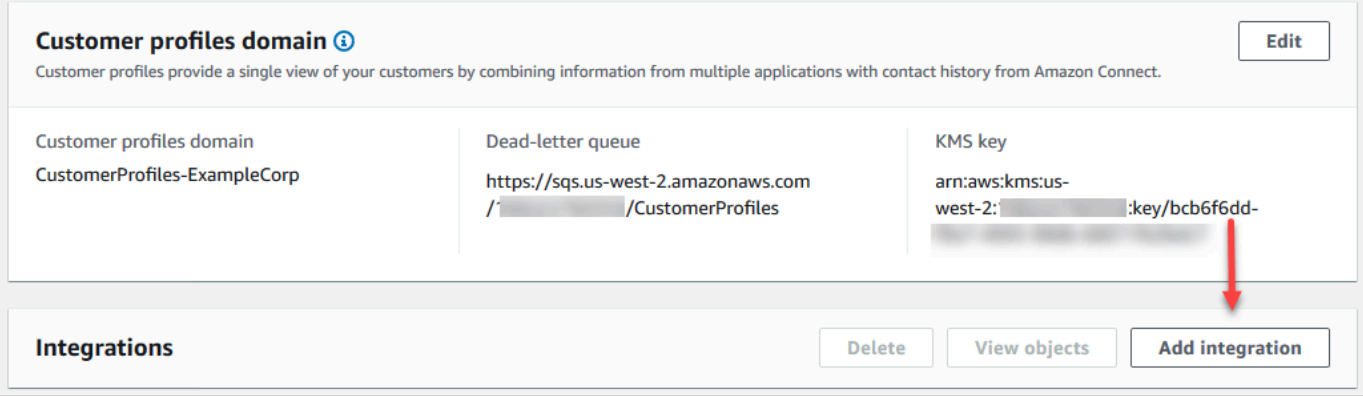

5. Nella pagina Seleziona origine, scegli Shopify. Esamina i requisiti dell'applicazione elencati nella pagina Seleziona applicazione.

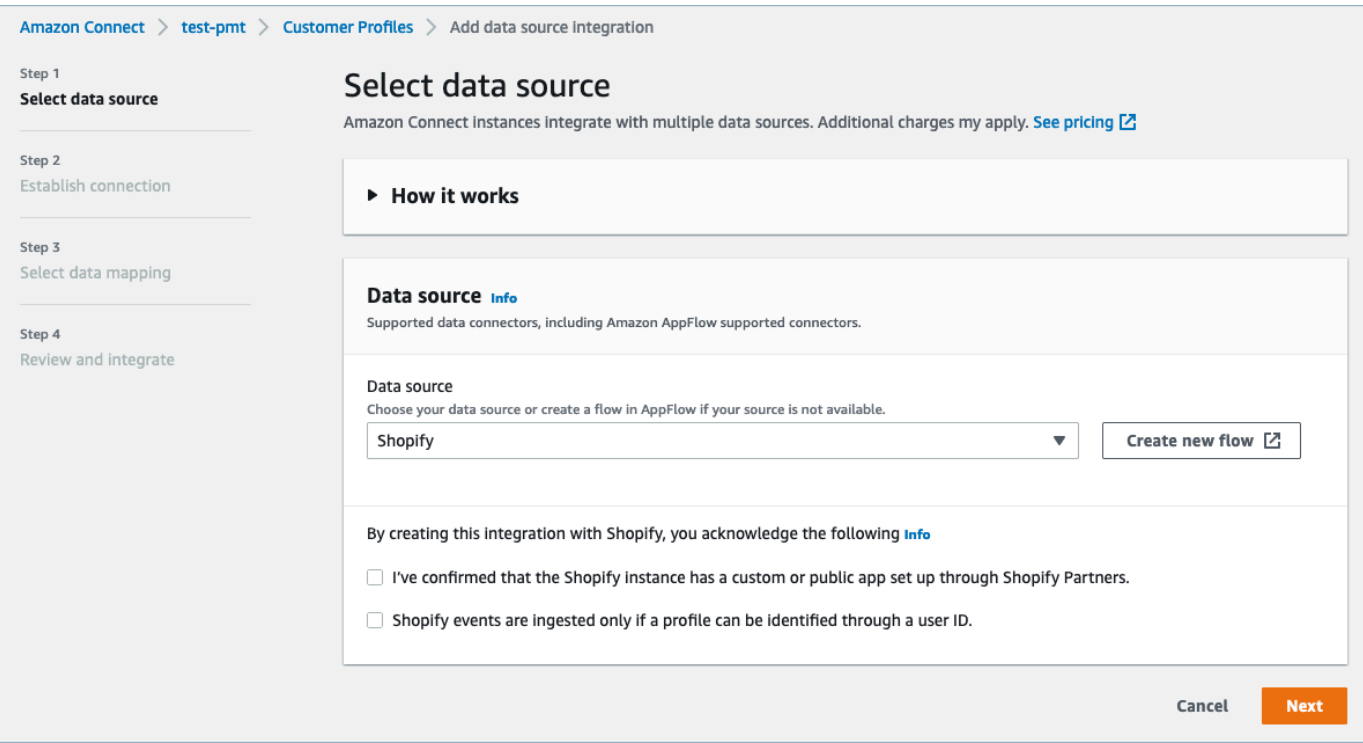

- 6. Nella pagina Stabilisci connessione, scegli una delle opzioni seguenti:
	- Usa la connessione esistente: ciò ti consente di riutilizzare EventBridge le risorse Amazon esistenti che potresti aver creato nel tuo Account AWS.
	- Crea nuova connessione: inserisci le informazioni richieste dall'applicazione esterna.
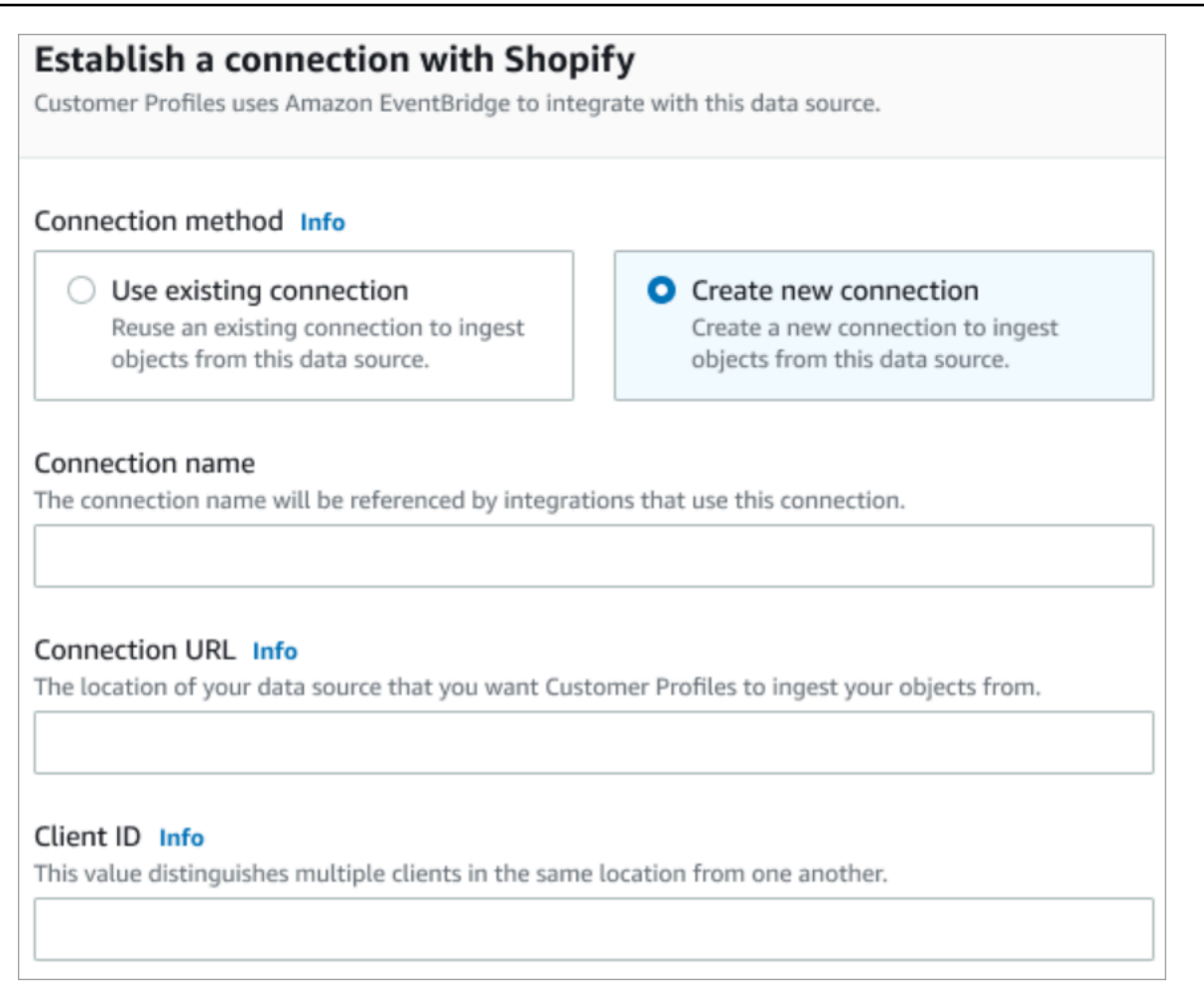

- Nome connessione: specifica un nome per la connessione. Al nome della connessione fanno riferimento le integrazioni che utilizzano questa connessione.
- URL di connessione: inserisci l'URL di connessione dell'applicazione. Questo URL viene utilizzato per il collegamento diretto agli oggetti creati nell'applicazione esterna. L'URL di connessione è l'URL dell'app Shopify Partner disponibile sul sito web dell'applicazione.

Per trovare l'URL dell'app Shopify Partner:

- Accedi all'account partners.shopify.com.
- Vai all'app.
- Copia l'URL dal browser.
- ID cliente: immetti l'ID del client dell'applicazione. Questa è una stringa che distingue in modo univoco il client nell'applicazione esterna. Questo ID client è il nome di origine disponibile sul sito web dell'applicazione. Utilizza l'ID che specifichi qui per identificare il client da cui desideri che Profili cliente acquisisca gli oggetti. L'ID cliente potrebbe essere disponibile dopo aver seguito i passaggi di configurazione del codice sorgente.

Per trovare il nome dell'origine:

- Accedi all'account partners.shopify.com.
- Vai all'app.
- Copia il nome della fonte dalla fonte del tuo EventBridge evento Amazon.
- 7. Nella pagina di configurazione del codice sorgente, copia il tuo Account AWS ID negli appunti, quindi scegli Accedi a Shopify.
- 8. Utilizza le seguenti istruzioni per configurare Shopify:
	- a. Accedi a partners.shopify.com.
	- b. In Amazon EventBridge, scegli Crea sorgente.
	- c. Incolla il tuo Account AWS ID e seleziona la tua AWS regione.
	- d. Dopo aver impostato la destinazione di origine dell'evento, torna a Profili cliente. Verrà visualizzato un avviso che indica che Amazon Connect si è connesso con successo a Shopify.
- 9. Nella pagina Opzioni di integrazione, scegli gli oggetti di origine che desideri importare e seleziona il relativo tipo di oggetto.

I tipi di oggetti archiviano i dati importati. Definiscono inoltre il modo in cui gli oggetti delle integrazioni vengono mappati sui profili quando vengono inseriti. Profili cliente fornisce modelli di tipi di oggetto predefiniti che è possibile utilizzare per definire il modo in cui gli attributi degli oggetti di origine vengono mappati agli oggetti standard nei profili dei clienti. Puoi anche utilizzare le mappature degli oggetti che hai creato da. [PutProfileObjectType](https://docs.aws.amazon.com/customerprofiles/latest/APIReference/API_PutProfileObjectType.html)

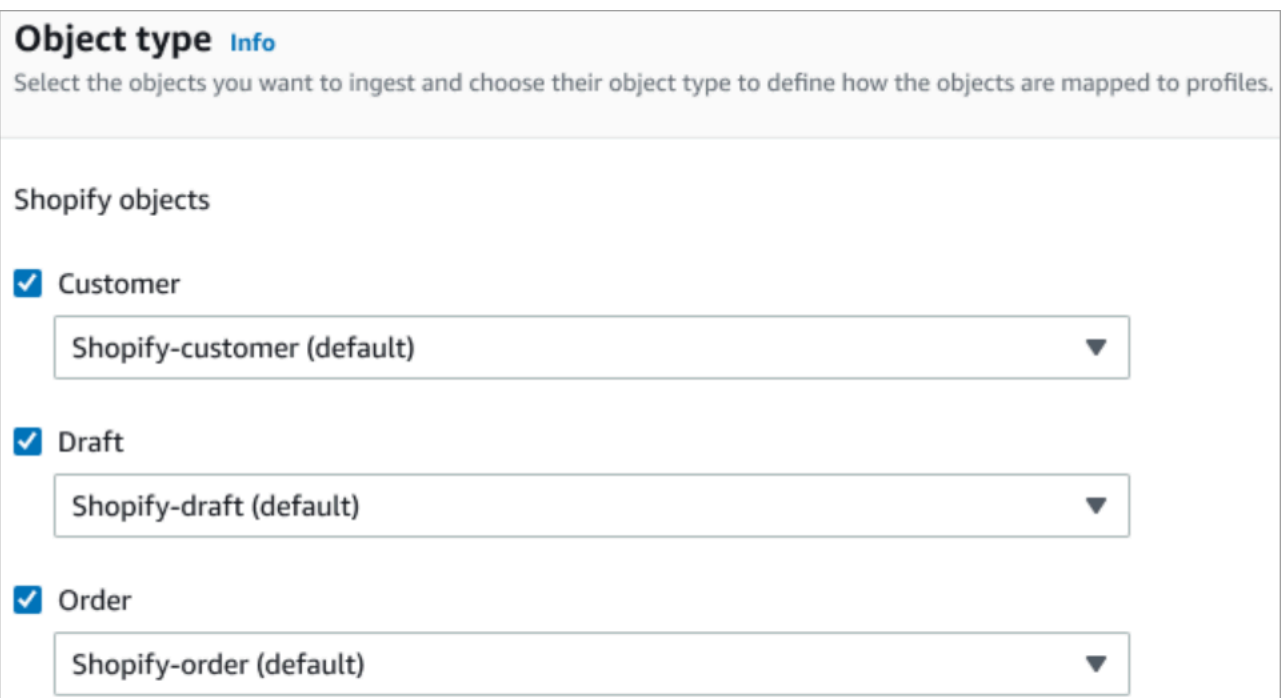

10. Per la data di inizio dell'integrazione, Profili cliente inizia a importare i record creati dopo l'aggiunta dell'integrazione.

### **a** Note

Se hai bisogno di record storici, puoi [utilizzare Amazon S3 come fonte di integrazione per](#page-2523-0)  [importarli](#page-2523-0).

11. Nella pagina Esamina e integra, verifica che lo Stato della connessione sia Connesso, quindi scegli Aggiungi integrazione.

#### **a** Note

Dopo aver aggiunto questa integrazione, è necessario [configurare gli abbonamenti](#page-2416-0)  [webhook](#page-2416-0) per consentire agli eventi di iniziare a fluire in questa integrazione.

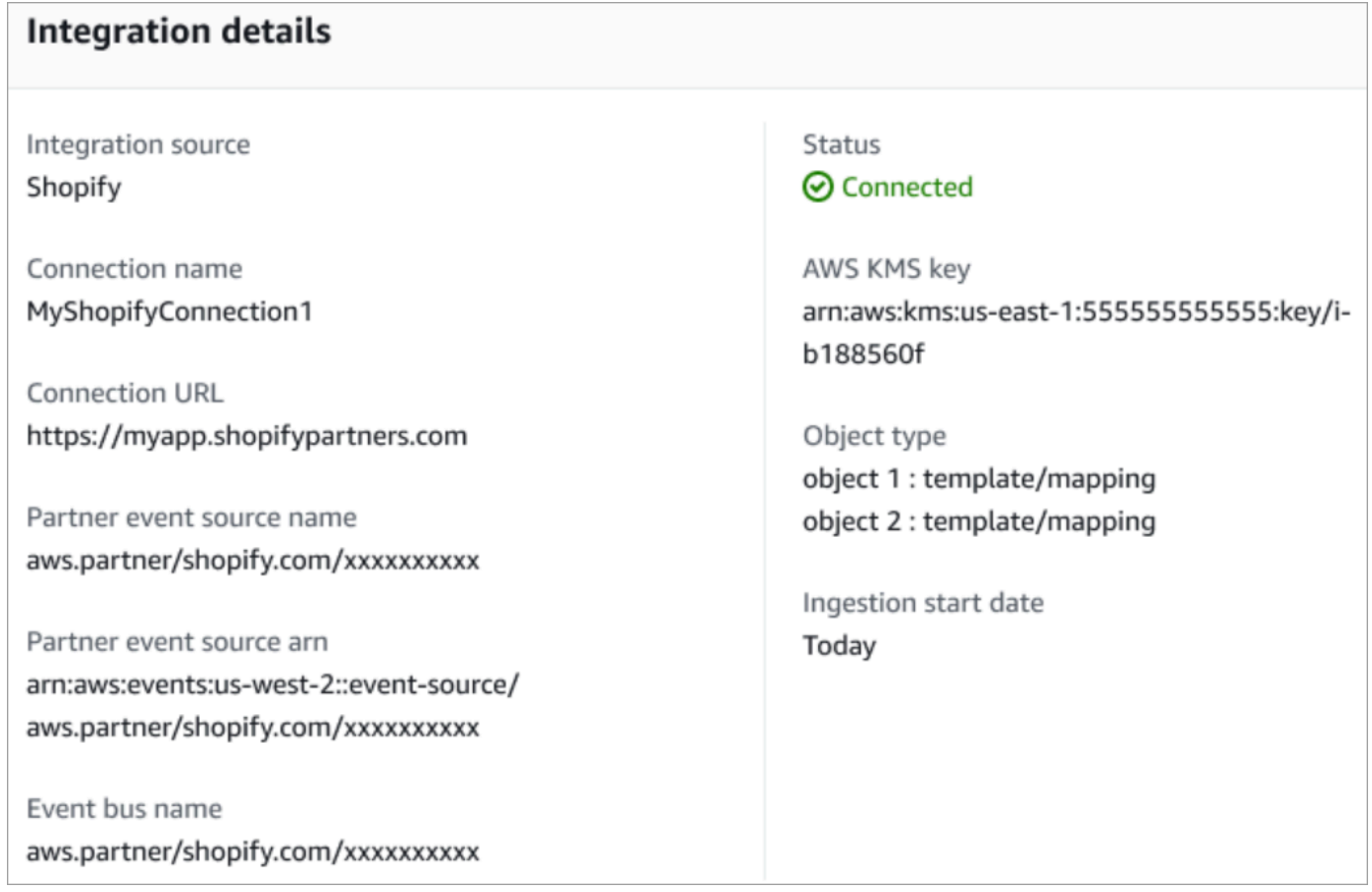

12. Dopo aver configurato l'integrazione, torna alla pagina Configurazione dei profili dei clienti, la sezione Integrazioni mostra le integrazioni attualmente configurate. Ultima esecuzione e Stato dell'integrazione non sono attualmente disponibili per questo tipo di integrazione.

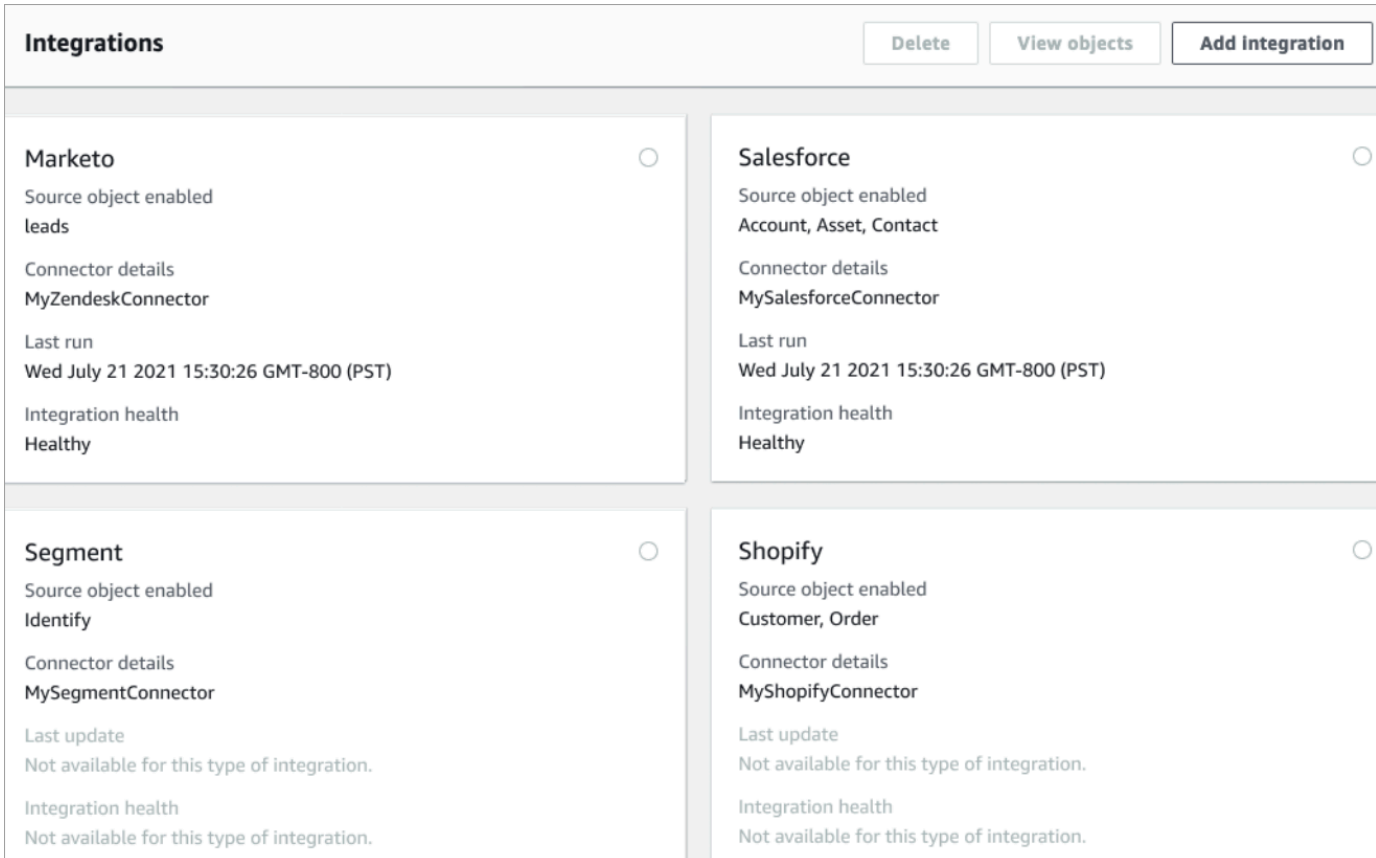

Per vedere quali dati vengono inviati, scegli l'integrazione, quindi scegli Visualizza oggetti.

13. Vai al passaggio successivo per utilizzare l'API per configurare gli abbonamenti ai webhook in modo che gli eventi possano iniziare a confluire in questa integrazione.

<span id="page-2416-0"></span>Configurazione degli abbonamenti webhook

1. Utilizza il seguente URL per assicurarti che l'app disponga delle autorizzazioni richieste:

```
https://{shop}.myshopify.com/admin/oauth/authorize?
client_id={api_key}&scope={scopes}&redirect_uri={redirect_uri}&state={nonce}
```
#### Dove:

- shop è il nome del negozio Shopify.
- api\_key è la chiave API dell'app Shopify. Puoi trovarla nella pagina dei dettagli dell'app Shopify.
- scopes dovrebbe avere il valore read customers, read orders, read draft orders.
- redirect uri è l'URI di reindirizzamento che hai specificato per l'app al momento della creazione. Per i nostri scopi può essere qualsiasi URL valido.
- nonce può essere qualsiasi valore univoco per identificare una determinata richiesta di autorizzazione da parte di altri. Si consiglia di utilizzare un timestamp.

Dopo aver creato l'URL, incollalo nel browser. Viene visualizzata una pagina di installazione/ autorizzazione simile alla seguente immagine, che chiede al proprietario del negozio di fornire le autorizzazioni per l'ambito definito.

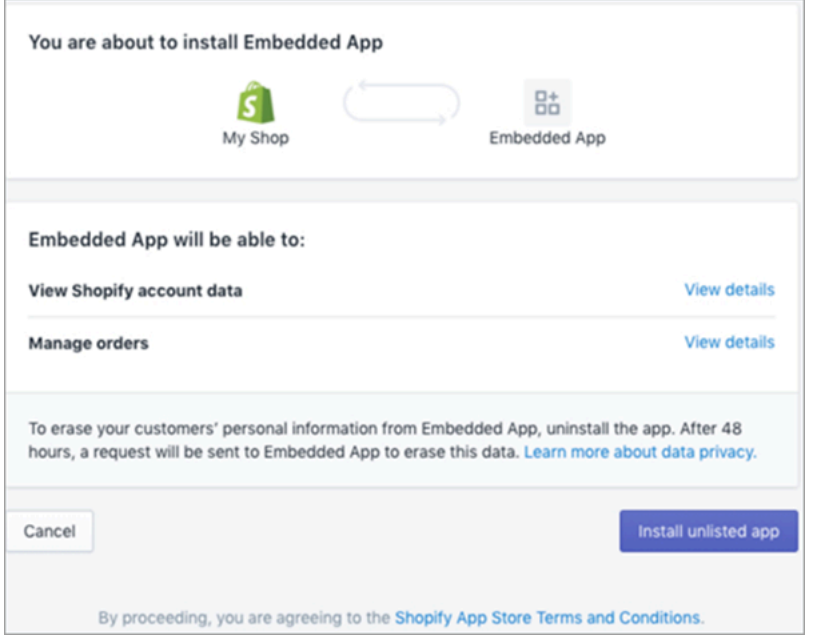

2. Scegli Installa app non in elenco per installare e autorizzare l'app per conto del tuo negozio.

Verrai indirizzato all'URI di reindirizzamento che hai inserito con un codice di autorizzazione aggiunto all'URI di reindirizzamento come parametro di query. Per esempio:

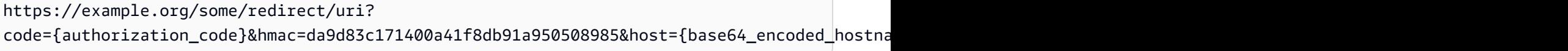

- 3. Copia il authorization\_code da questo URI. Lo utilizzerai per ottenere un token di accesso permanente nei passaggi successivi.
- 4. Usa lo strumento che usi per effettuare chiamate API. Ad esempio, [CURL](https://curl.se/) o [POSTMAN](https://www.postman.com/).
- 5. Per ottenere un token di accesso permanente, effettua una richiesta POST all'API Admin di Shopify su questo endpoint:

https://{shop}.myshopify.com/admin/oauth/access\_token

con il corpo della richiesta seguente:

```
{ 
     "code": "authorization_code_received_from_redirect_uri", 
     "client_id": "your_app_api_key", 
     "client_secret": "your_app_api_secret"
}
```
Questa richiesta restituisce la risposta seguente:

```
{ 
     "access_token": "permanent_access_token", 
     "scope": "read_customers,read_orders,read_draft_orders"
}
```
- 6. Prendi nota di access\_token. Si tratta di un token permanente che rientra nell'ambito fornito in un passaggio precedente. A questo punto è possibile creare abbonamenti webhook.
- 7. Per le seguenti chiamate API, assicurati di impostare la chiave di intestazione HTTP X-Shopify-Access-Token su quel access\_token ricevuto dalla risposta della chiamata precedente.
- 8. Per configurare gli abbonamenti ai webhook, effettua la seguente richiesta POST per ciascuno dei valori topic elencati nel passaggio successivo:

Endpoint: https://{shop}.myshopify.com/admin/api/2021-04/webhooks.json

Corpo della richiesta:

```
{ 
     "webhook": { 
          "topic": "replace_this_with_one_of_the_topics_in_the_list_below", 
         "address": 
  "this_is_the_event_source_arn_generated_when_you_created_the_event_integration", 
         "format": "json" 
     }
}
```
9. Per ogni abbonamento sostituisci il valore per topic con i seguenti valori:

- customers/create
- customers/enable
- customers/update
- draft\_orders/create
- draft\_orders/update
- orders/cancelled
- orders/create
- orders/fulfilled
- orders/paid
- orders/partially\_fulfilled
- orders/updated

Ora sei pronto per ricevere eventi dal negozio Shopify. Successivamente, verifica l'integrazione con Shopify.

Verifica dell'integrazione con Shopify

- 1. Accedi come amministratore del negozio Shopify.
- 2. Dal menu di navigazione a sinistra, scegli Utenti.
- 3. Seleziona Aggiungi cliente.
- 4. Inserisci i dati del cliente. Assicurati di inserire un numero di telefono e un indirizzo e-mail. Non devono necessariamente appartenere a un cliente reale. Elimina questa voce relativa al cliente dopo aver verificato l'integrazione.
- 5. Salva l'oggetto del cliente.
- 6. La consegna dell'evento dovrebbe essere quasi istantanea, ma occorre attendere un minuto per la consegna e la creazione di un profilo cliente.
- 7. Apri l'esperienza agente Amazon Connect e cerca l'utente tramite l'e-mail o il numero di telefono che hai inserito nel negozio di Shopify. Dovresti visualizzare il profilo del cliente con lo stesso indirizzo e-mail o lo stesso numero di telefono.
- 8. Se il profilo del cliente non è visualizzabile, è presente un problema con l'integrazione. Per risolvere i problemi:
	- 1. Vai alla EventBridge console Amazon.

2. Controlla se EventSource è attivo e la corrispondenza EventBus esiste ed è in esecuzione.

Se funzionano, contatta AWS Support per ricevere assistenza per risolvere il problema.

Monitoraggio delle integrazioni di Profili cliente

Una volta stabilita la connessione, se smette di funzionare, elimina l'integrazione e ristabiliscila.

Cosa fare se gli oggetti non vengono inviati

Se un oggetto non viene inviato, scegli Dettagli del flusso per saperne di più sul problema.

Potrebbe essere necessario eliminare la configurazione e riconnettersi all'applicazione esterna.

# Configura l'integrazione per applicazioni esterne tramite Amazon AppFlow

Queste integrazioni utilizzano Amazon AppFlow per fornire aggiornamenti periodici ai profili dei clienti Amazon Connect. I passaggi seguenti forniscono indicazioni sulla configurazione di un connettore di tua scelta tramite Amazon AppFlow, sulla configurazione delle mappature dei dati e sulla configurazione delle integrazioni per importare i dati dei tuoi clienti.

Per ulteriori informazioni sui AppFlow prezzi di Amazon, consulta la pagina AppFlow [dei prezzi](https://aws.amazon.com/appflow/pricing/) di Amazon.

Per ulteriori informazioni sui connettori AppFlow supportati da Amazon, consulta [Applicazioni di](https://docs.aws.amazon.com/appflow/latest/userguide/app-specific.html) [origine e destinazione supportate.](https://docs.aws.amazon.com/appflow/latest/userguide/app-specific.html)

### Prima di iniziare

Quando abiliti i Profili cliente Amazon Connect, crei un dominio Profili cliente, un container per tutti i dati, come i profili dei clienti, i tipi di oggetti, le chiavi del profilo e le chiavi di crittografia. Di seguito sono riportate le linee guida per la creazione di domini Profili cliente:

- Ogni istanza Amazon Connect può essere associata a un solo dominio.
- È possibile creare più domini, ma questi non condividono integrazioni di applicazioni esterne o dati dei clienti tra loro.
- Tutte le integrazioni di applicazioni esterne vengono create a livello di dominio. Tutte le istanze Amazon Connect associate a un dominio ereditano le integrazioni del dominio.

#### Prerequisito: abilitare i profili cliente nell'istanza Amazon Connect

- 1. Apri la console Amazon Connect all'indirizzo [https://console.aws.amazon.com/connect](https://console.aws.amazon.com/connect/).
- 2. Nella pagina delle istanze, seleziona l'alias dell'istanza. L'alias dell'istanza è anche il nome dell'istanza che appare nell'URL Amazon Connect. L'immagine seguente mostra la pagina Istanze di contact center virtuali di Amazon Connect, con un riquadro attorno all'alias dell'istanza.
- 3. Nel riquadro di navigazione, scegli Profili dei clienti.
- 4. Scegli Abilita Profili cliente

Nel modulo, ti verrà richiesto di completare tutti i campi obbligatori per creare un dominio Profili cliente seguendo i passaggi seguenti:

- 1. Configurazione del dominio. È possibile creare un nuovo dominio e fornire un nome.
- 2. Crittografia. In Specifica chiave KMS, è possibile abilitare la crittografia selezionando una chiave AWS KMS esistente, creando una nuova chiave AWS KMS oppure scegliere Seleziona dominio esistente.
- 3. Report degli errori. È possibile fornire una coda DLQ, ovvero una coda SQS per gestire gli errori del profilo del cliente
- 4. Scegli Invia e verrà creato Profili cliente utilizzando le informazioni sulla cronologia dei contatti dell'istanza.

Configura un'applicazione esterna tramite Amazon AppFlow

Puoi aggiungere un'integrazione di applicazioni esterne a un dominio Amazon Connect Customer Profiles utilizzando Amazon AppFlow seguendo i passaggi seguenti. Devi creare un flusso per la tua origine dati nella AppFlow console Amazon e impostare i profili cliente Amazon Connect come destinazione prima di continuare nella console Customer Profiles. Se un flusso è stato creato più di 14 giorni fa, è scaduto ed è necessario creare un nuovo flusso per l'integrazione.

Facoltativamente, puoi eseguire trasformazioni di dati comeArithmetic,Filter,,Map, Map\_all Mask MergeTruncate, e Validate quando utilizzi la AWS CloudFormation AWS::AppFlow::Flow Task risorsa prima dell'ingestione.

1. Accedi alla tua console di AWS gestione, seleziona Amazon AppFlow e scegli Create flow.

Amazon Web Services (AWS)

# **Amazon AppFlow**

Securely integrate apps and easily automate data flows without code

Amazon AppFlow is a fully managed integration service that lets you securely transfer data between Software-as-a-Service (SaaS) applications and AWS services. Use Amazon AppFlow to automate your data transfers in just a few minutes. No coding is required.

#### **Launch Amazon AppFlow**

Create your first flow. Select the app to connect, what data to transfer, and a trigger for starting your flow.

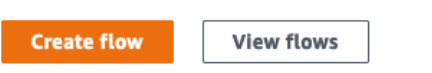

2. Inserisci il nome del flusso e una descrizione del flusso facoltativa.

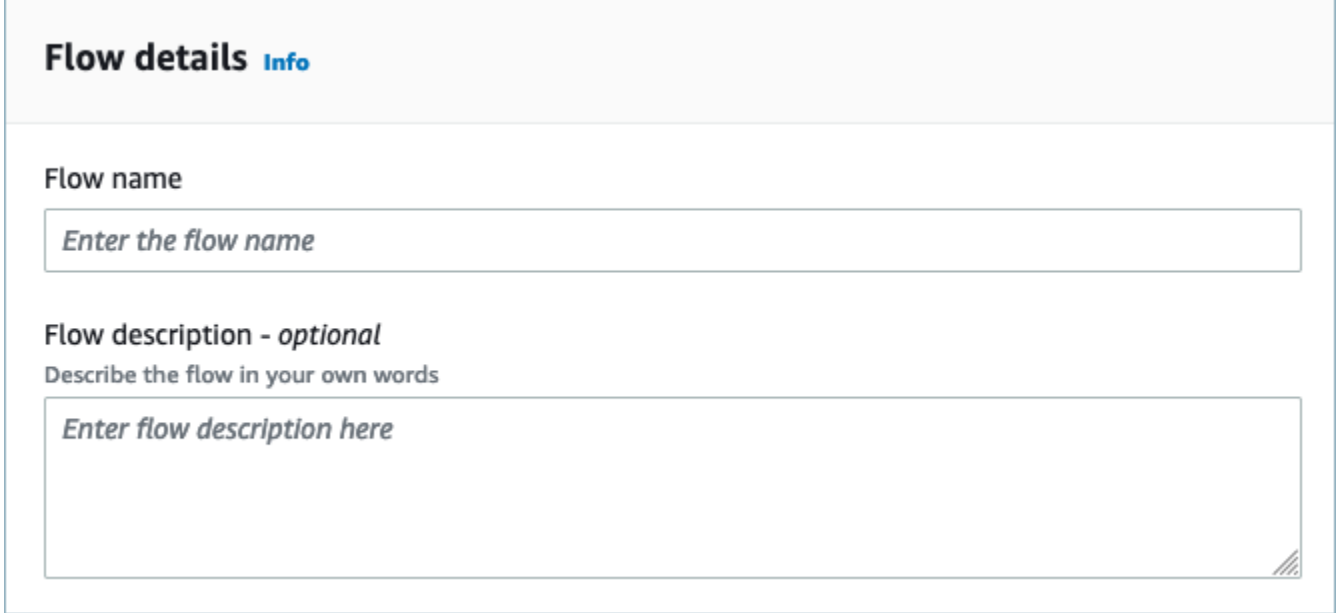

3. Puoi lasciare la sezione Crittografia dei dati così com'è poiché il tuo dominio Amazon Connect Customer Profiles ha già una AWS KMS chiave esistente che verrà utilizzata per questo flusso. Facoltativamente, è possibile creare tag e quindi scegliere Avanti.

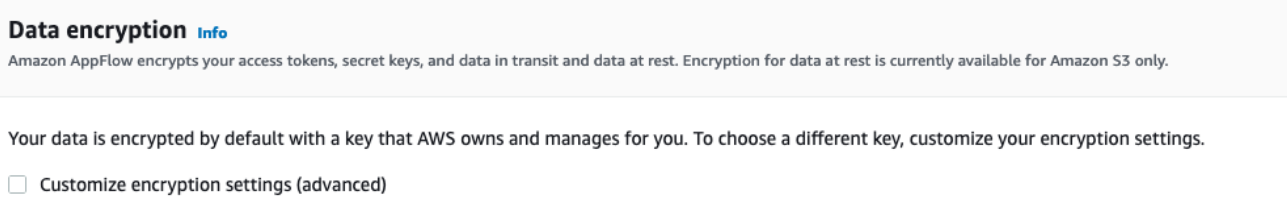

4. Seleziona un'applicazione esterna a tua scelta nel menu a discesa Nome origine, quindi seleziona il campo successivo pertinente. Ad esempio, se desideri configurare Slack, seleziona Slack dal menu a discesa Nome Nome origine. È possibile selezionare un flusso Slack esistente o creare una nuova connessione.

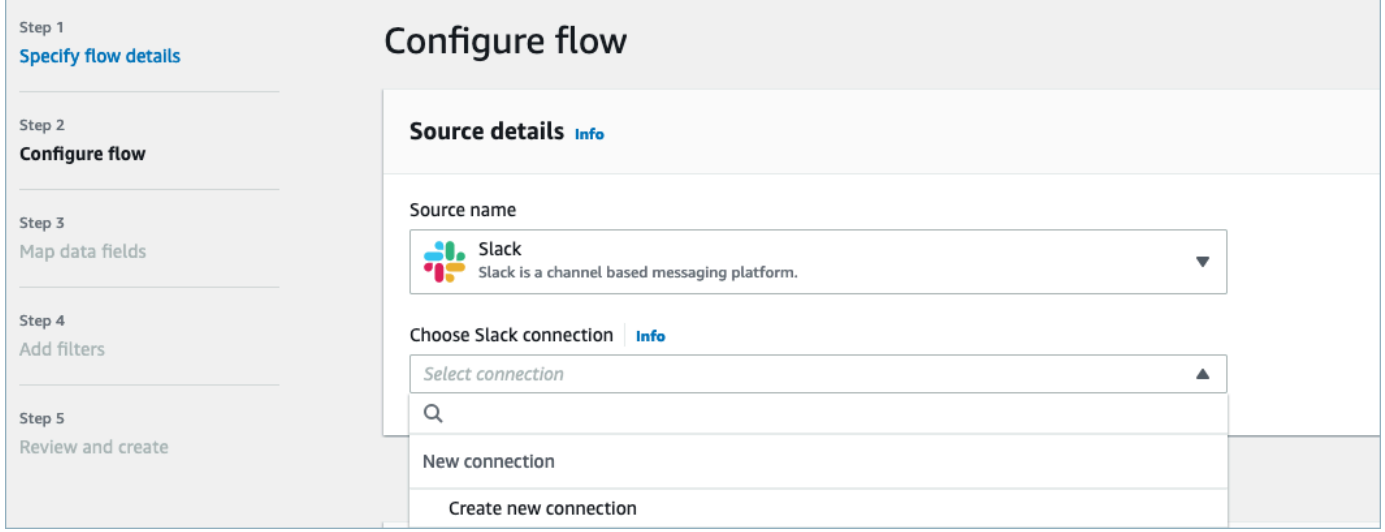

5. Se hai scelto di creare una nuova connessione, è possibile quindi inserire i dettagli dell'applicazione esterna come nome utente, password e sottodominio. Puoi anche selezionare la AWS KMS chiave per la crittografia dei dati e inserire il nome della connessione per identificare questa connessione.

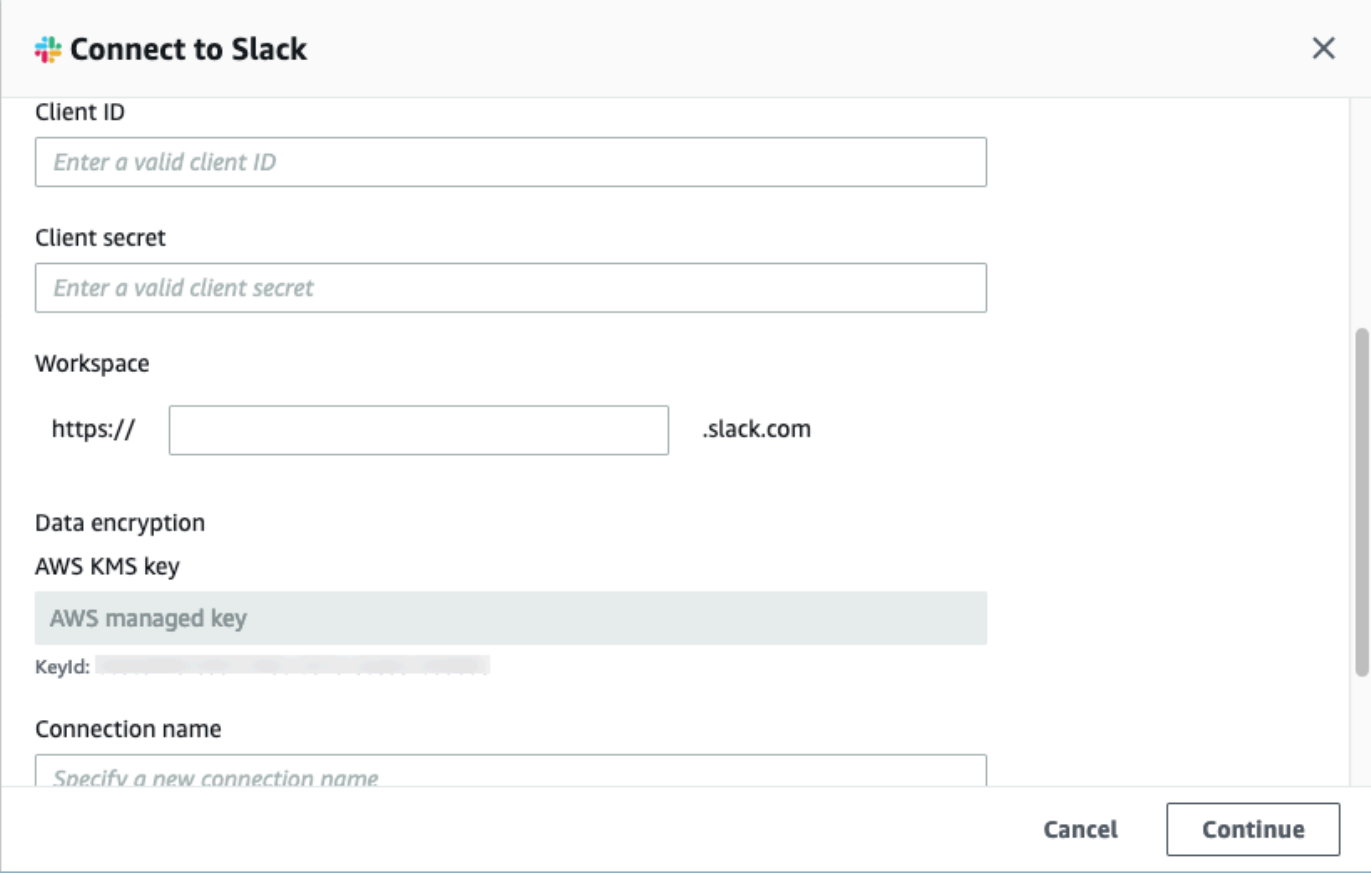

6. Se scegli di utilizzare una connessione esistente, è possibile selezionare l'oggetto specifico dell'applicazione esterna dal menu a discesa. Ad esempio, se scegli una connessione Slack esistente, è possibile selezionare Conversazioni come oggetto e quindi scegliere il canale Slack specifico che verrà utilizzato.

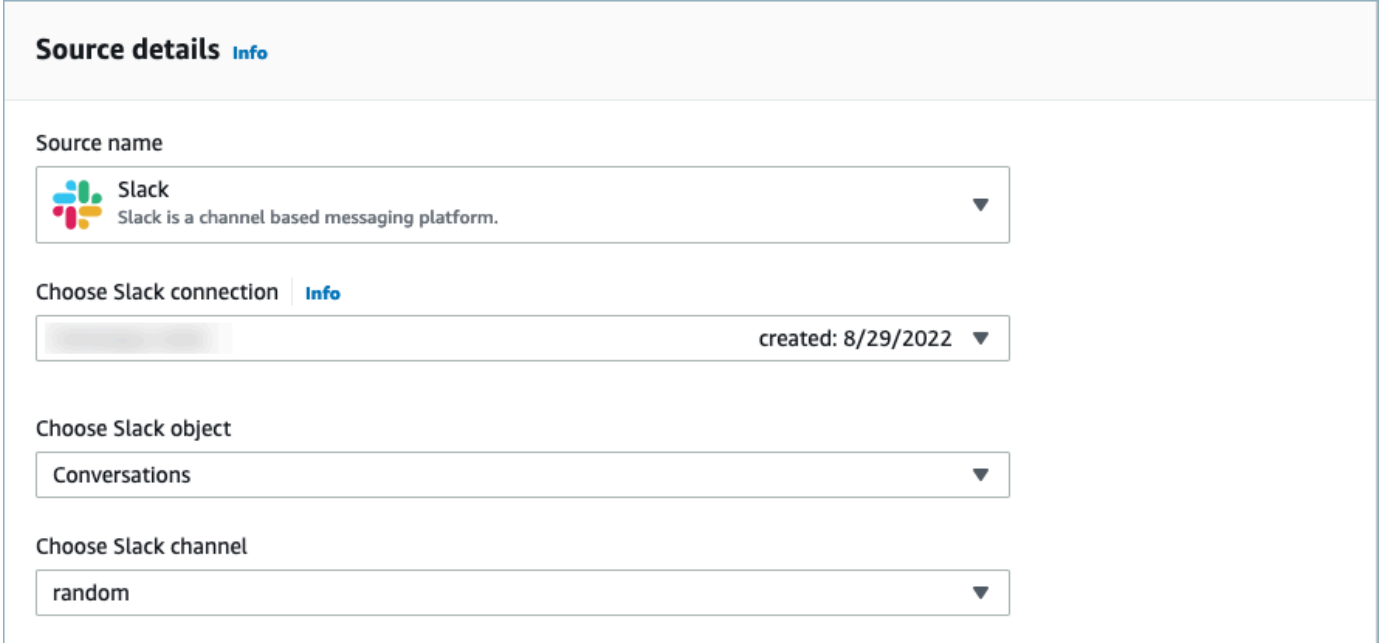

7. Nella sezione Dettagli della destinazione, seleziona Amazon Connect come nome di destinazione nel menu a discesa e seleziona il dominio del profilo del cliente creato nel passaggio precedente relativo ai prerequisiti.

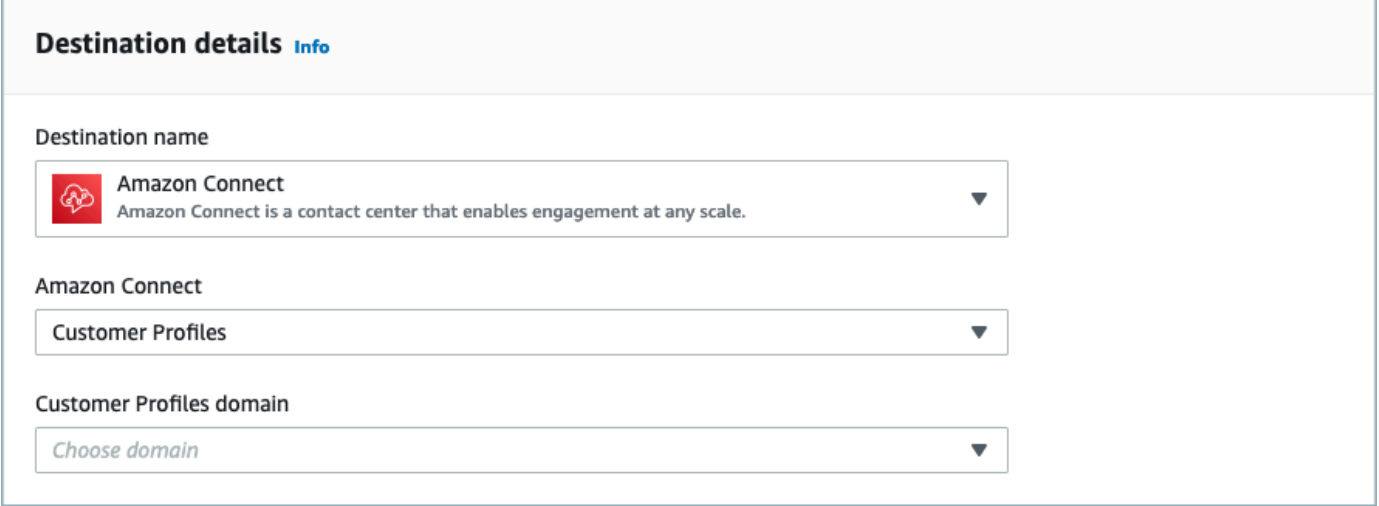

- 8. Seleziona un trigger di flusso scegliendo Esegui su richiesta o Esegui flusso in base alla pianificazione. Seleziona Successivo.
	- Esegui su richiesta esegue il flusso solo quando lo attivi.
	- Esegui il flusso pianificato esegue il flusso in un momento specifico utilizzando una pianificazione. La frequenza di pianificazione è limitata a 5 minuti, 15 minuti o 1 ora.

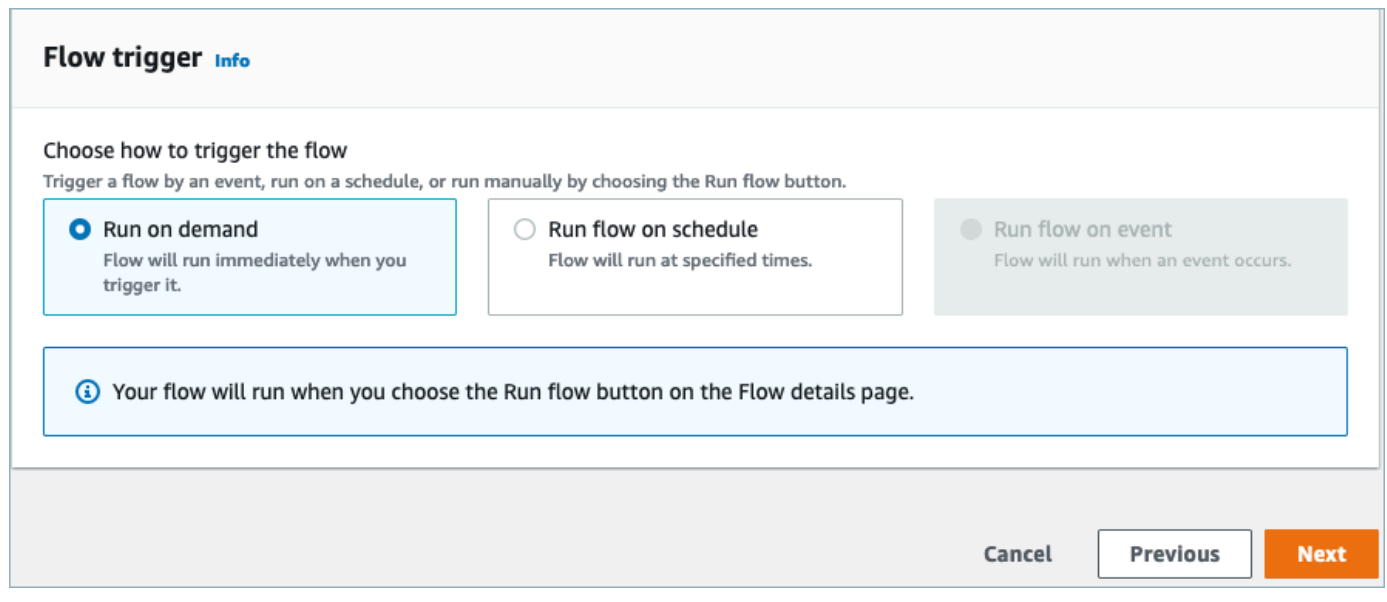

9. Scegli Mappa manualmente i campi in Metodo di mappatura. Scegli i campi di origine dall'applicazione esterna, quindi scegli Mappa direttamente i campi.

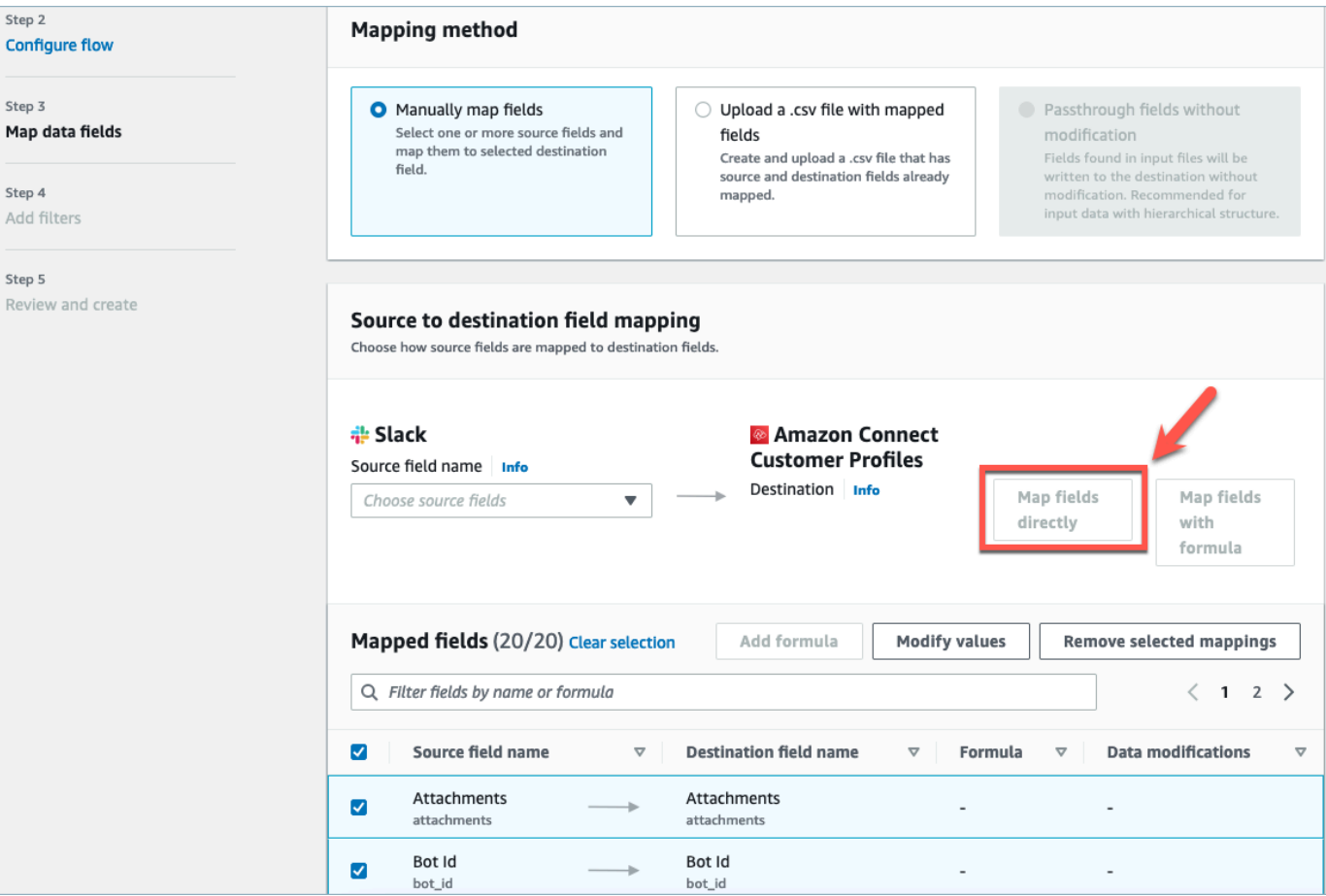

10. Rivedi e scegli Crea flusso.

Per ulteriori informazioni sulla creazione di flussi nella AppFlow console Amazon, consulta [Creazione](https://docs.aws.amazon.com/appflow/latest/userguide/create-flow.html)  [di flussi in Amazon AppFlow.](https://docs.aws.amazon.com/appflow/latest/userguide/create-flow.html)

Per ulteriori informazioni sulla configurazione dell'applicazione esterna e di molte altre applicazioni supportate in Amazon AppFlow, consulta [Applicazioni di AppFlow origine e destinazione Amazon](https://docs.aws.amazon.com/appflow/latest/userguide/app-specific.html) [supportate.](https://docs.aws.amazon.com/appflow/latest/userguide/app-specific.html)

Impostazione delle mappature dei dati per definire in che modo i dati delle applicazioni esterne vengono mappati su un profilo cliente

Una volta configurata AppFlow l'integrazione con Amazon, devi configurare le mappature dei dati nei profili dei clienti per definire in che modo i dati dell'applicazione esterna verranno mappati al profilo del cliente. Ciò consente di personalizzare i dati che desideri utilizzare per creare il profilo cliente unificato. Scegli la mappatura con attenzione, poiché non è possibile scegliere una mappatura diversa dopo aver creato l'integrazione.

Per informazioni più dettagliate sulle mappature dei dati, consulta [Mappatura dei tipi di oggetti.](https://docs.aws.amazon.com/connect/latest/adminguide/customer-profiles-object-type-mapping.html)

1. Accedi alla tua console di AWS gestione, seleziona Amazon Connect e scegli Customer Profiles sotto l'alias dell'istanza di connessione.

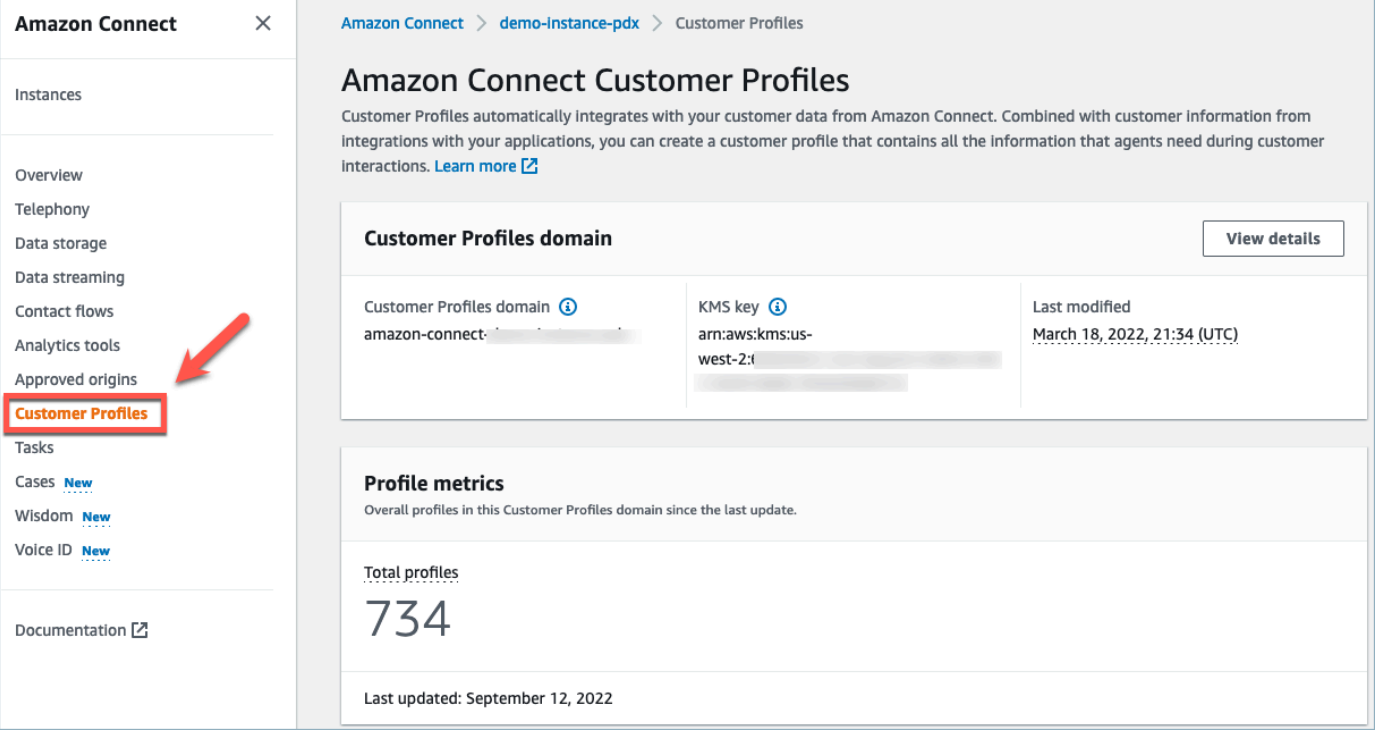

2. Scegli Mappature dei dati, quindi scegli Crea mappatura dei dati. Fornisci un nome e una descrizione per la mappatura dei dati.

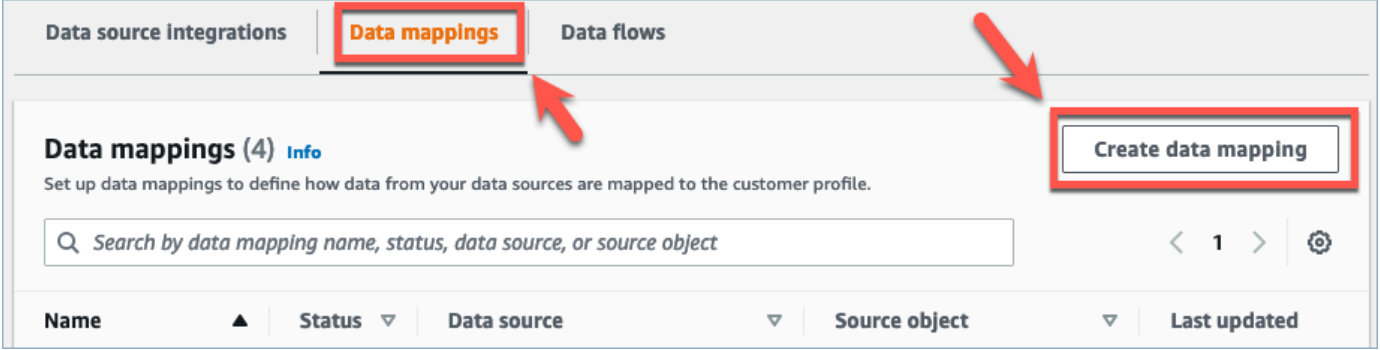

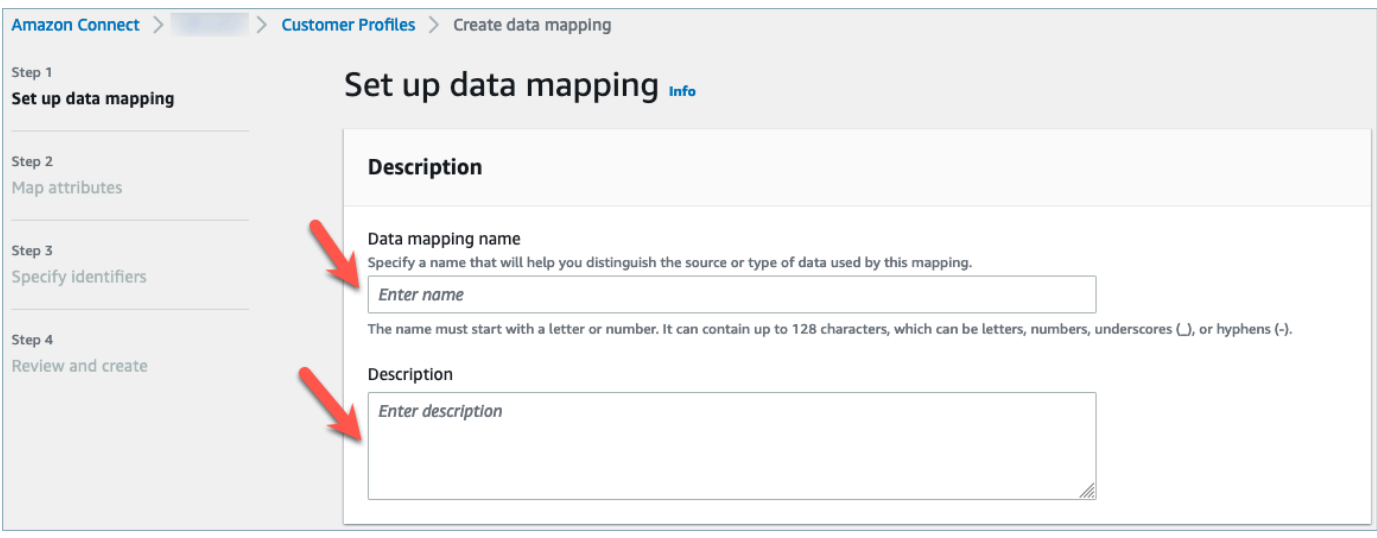

3. In Opzioni di mappatura, è possibile scegliere Origine dati come applicazione esterna, il Nome del flusso creato nella sezione precedente e il Metodo di definizione dei dati come Destinazione di mappatura. In Mappatura della destinazione è possibile scegliere i tipi di dati dei clienti che desideri definire per i profili cliente unificati. Seleziona Successivo.

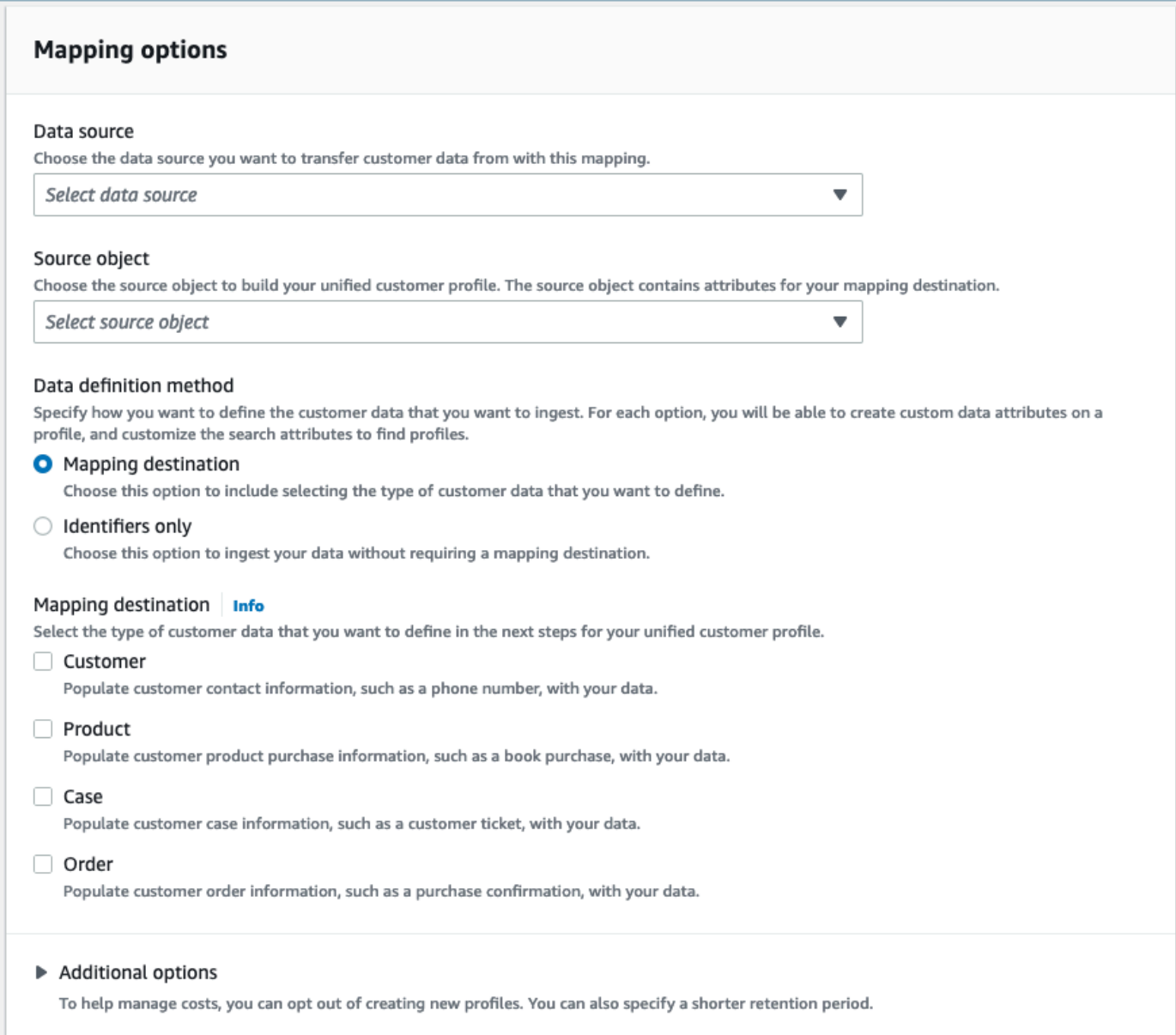

4. Aggiungi gli attributi del cliente, del prodotto, del caso e dell'ordine con origine, destinazione e tipo di contenuto, quindi scegli Avanti.

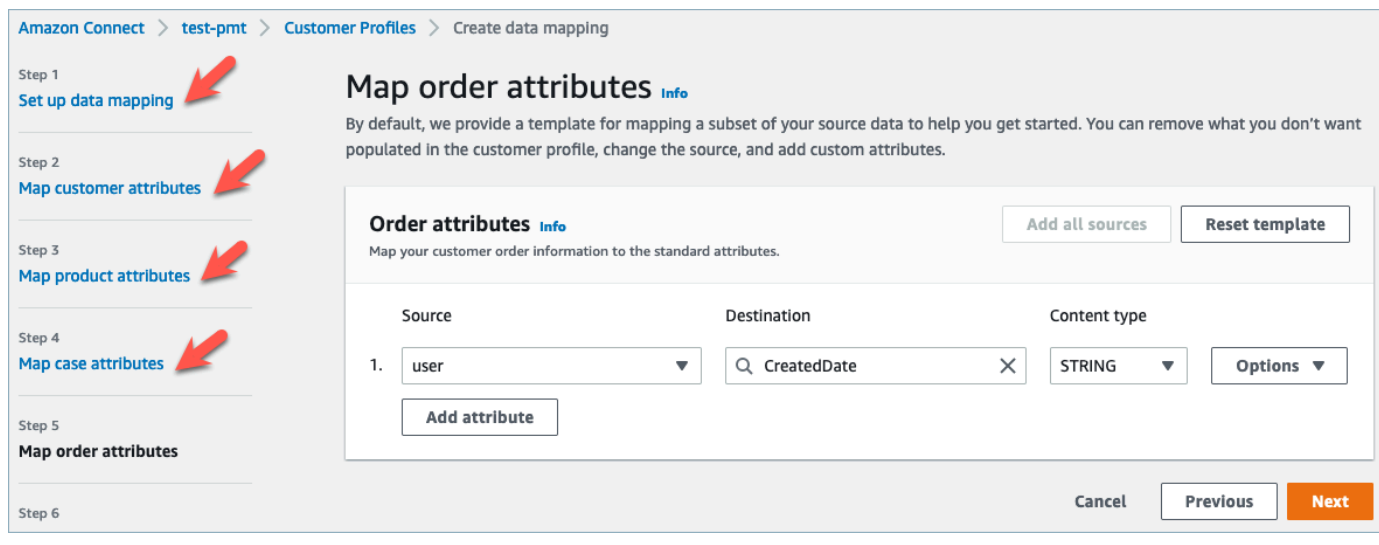

5. In Specifica identificatori, è possibile selezionare vari attributi dall'oggetto dell'origine dati che aiutano a distinguere i dati dagli altri oggetti dell'origine dati. È possibile selezionare gli attributi tra identificatori univoci, del cliente, del prodotto, del caso e dell'ordine. Per ulteriori informazioni sugli identificatori, consulta [Identificatori standard](#page-2448-0).

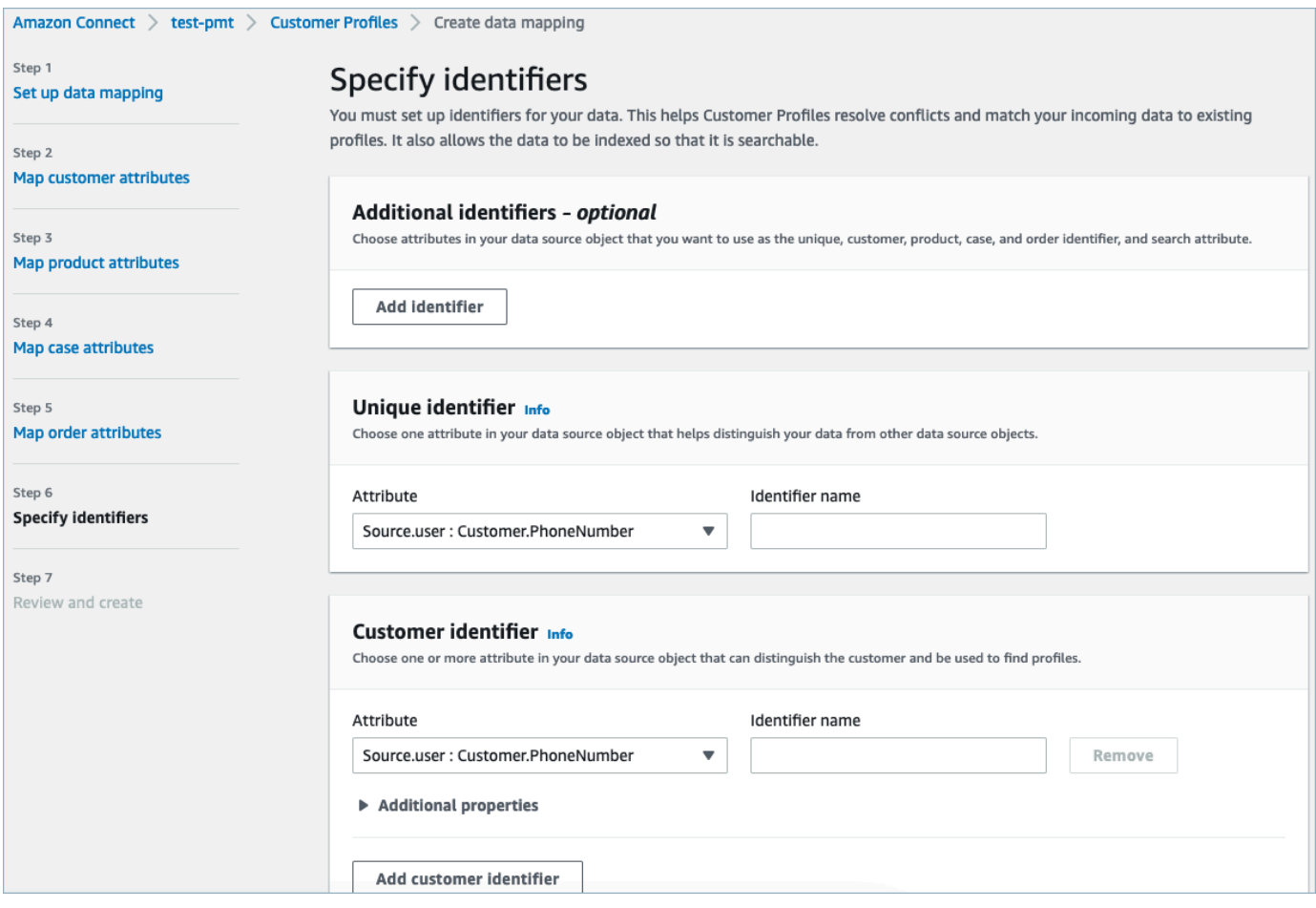

6. Esamina e scegli Crea mappatura dei dati. Lo stato della mappatura dei dati verrà visualizzato come Attivo.

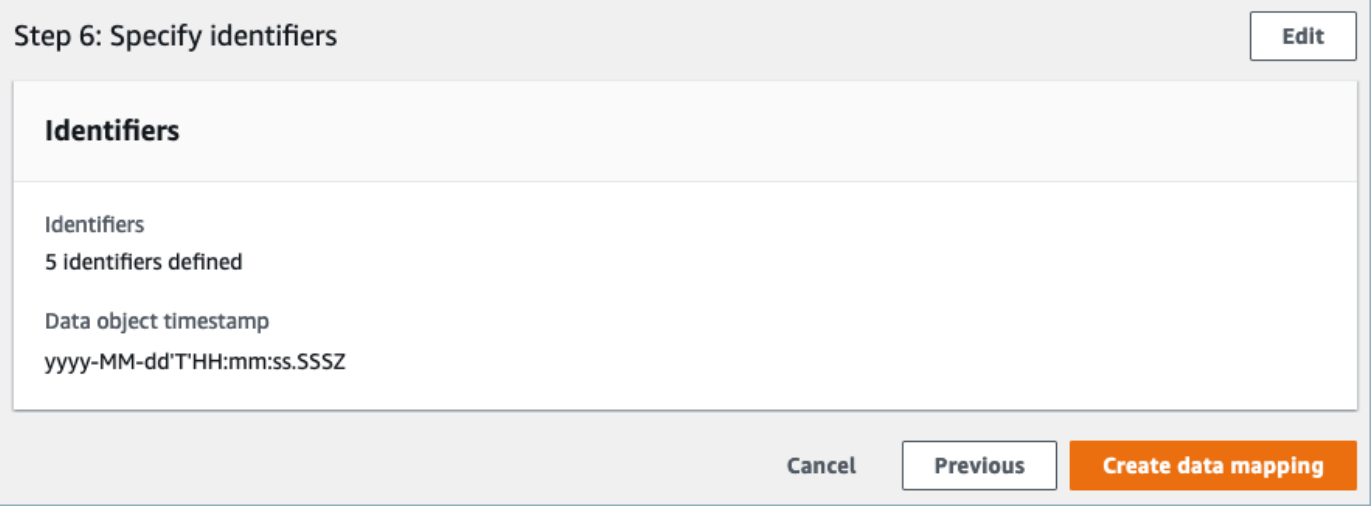

Configurazione delle integrazioni per importare i dati dei clienti da un'applicazione esterna

Una volta completata la configurazione della mappatura dei dati per un'applicazione esterna, è necessario configurare l'integrazione dell'origine dati per importare i dati dei clienti.

- 1. Accedi alla Console di gestione AWS, seleziona Amazon Connect e scegli Profili cliente sotto l'alias dell'istanza di connessione.
- 2. Nella sezione Integrazioni dell'origine dati scegli Aggiungi integrazione dell'origine dati.

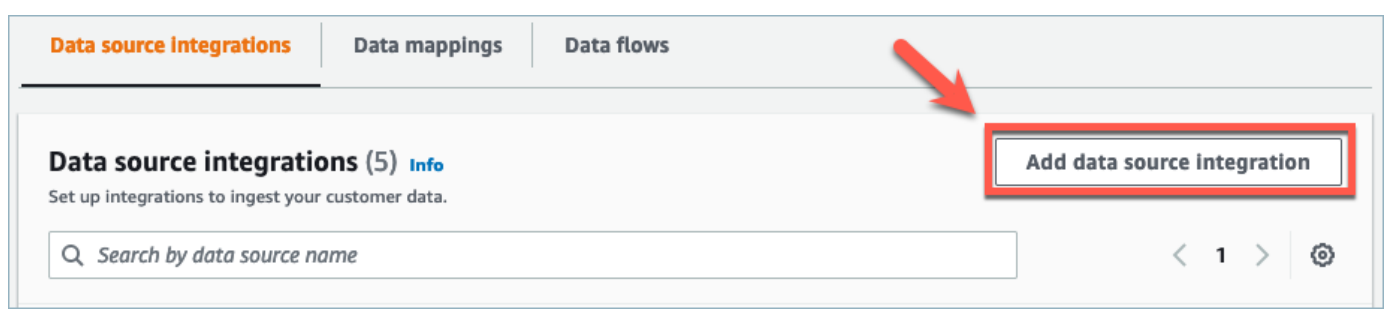

3. Nel menu a discesa Origine dati, seleziona l'applicazione esterna e scegli Avanti. Hai anche la possibilità di scegliere Crea nuovo flusso che aprirà la AppFlow console Amazon in una nuova scheda.

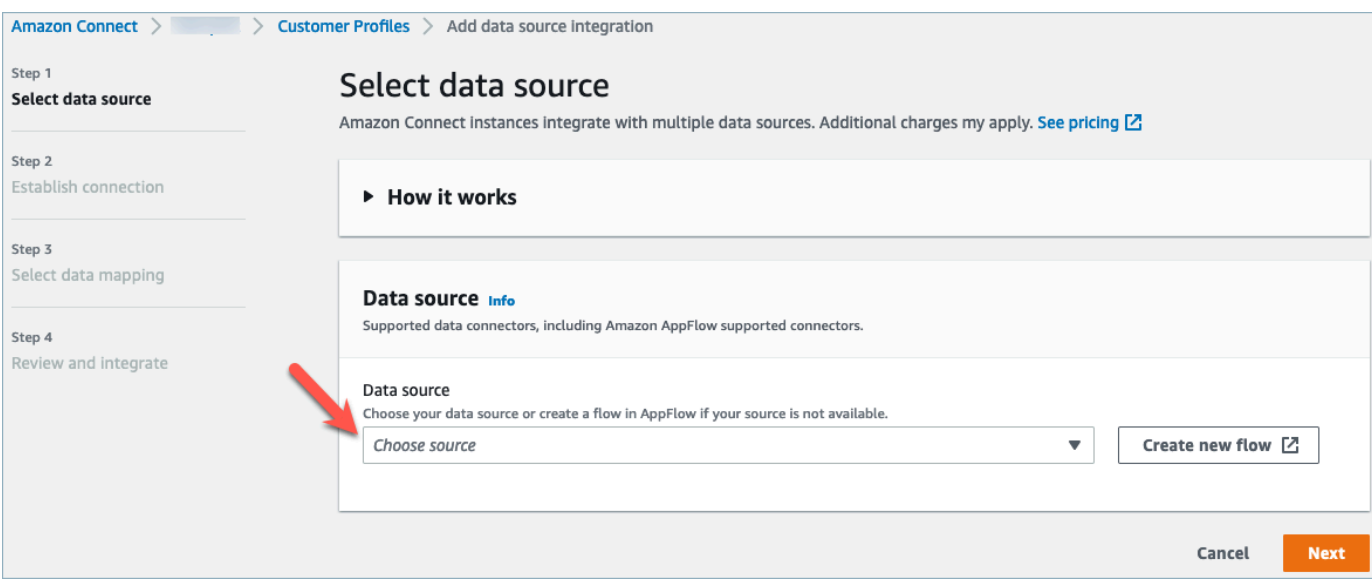

4. Nel menu a discesa Nome flusso, seleziona il flusso che desideri utilizzare dall'origine dati e scegli Avanti.

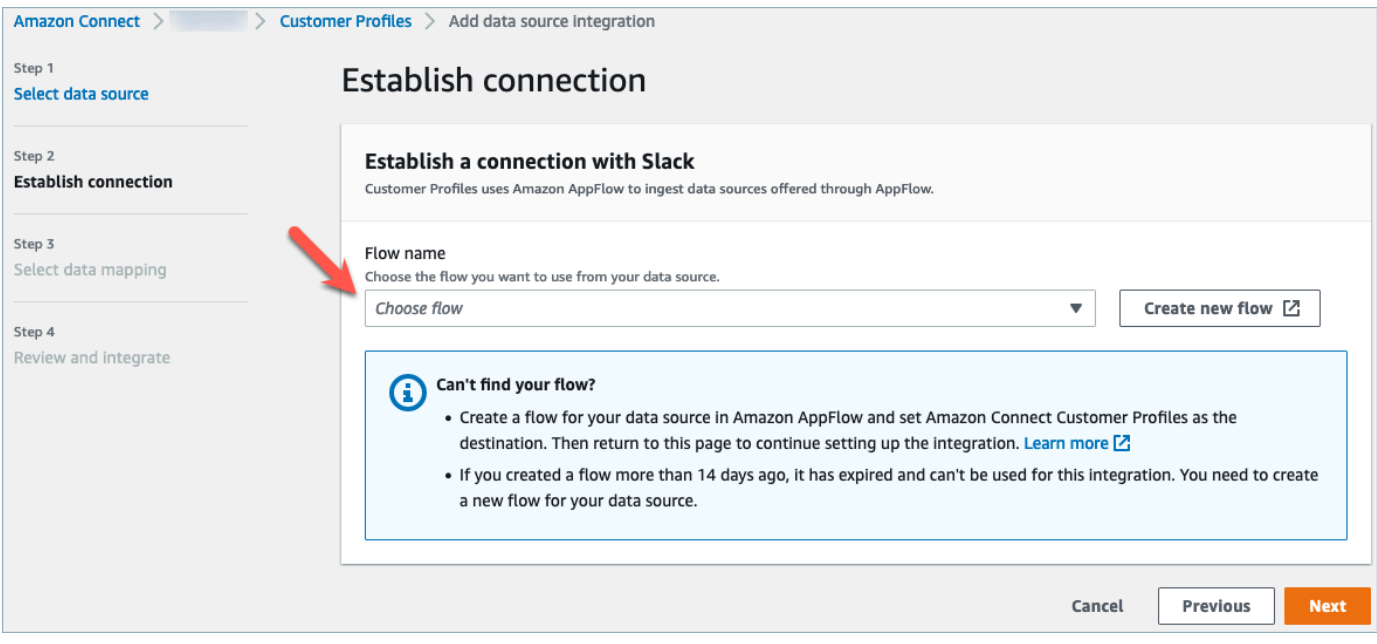

5. Nel menu a discesa Mappatura dei dati, seleziona la mappatura dei dati dell'applicazione esterna per l'oggetto per definire in che modo l'origine dati viene mappata ai profili. Seleziona Successivo.

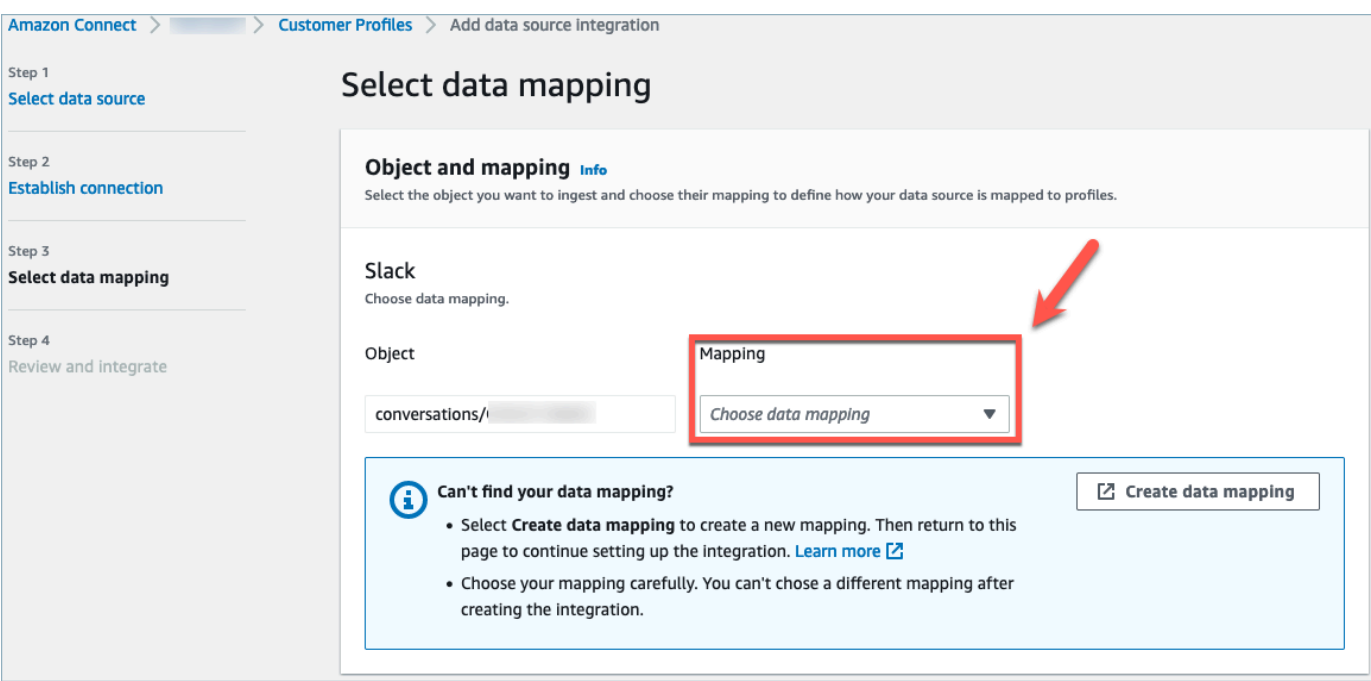

6. Esamina e scegli Aggiungi integrazione dell'origine dati. L'integrazione dell'origine dati dell'applicazione esterna verrà inizialmente mostrata come in sospeso prima di passare allo stato attivo.

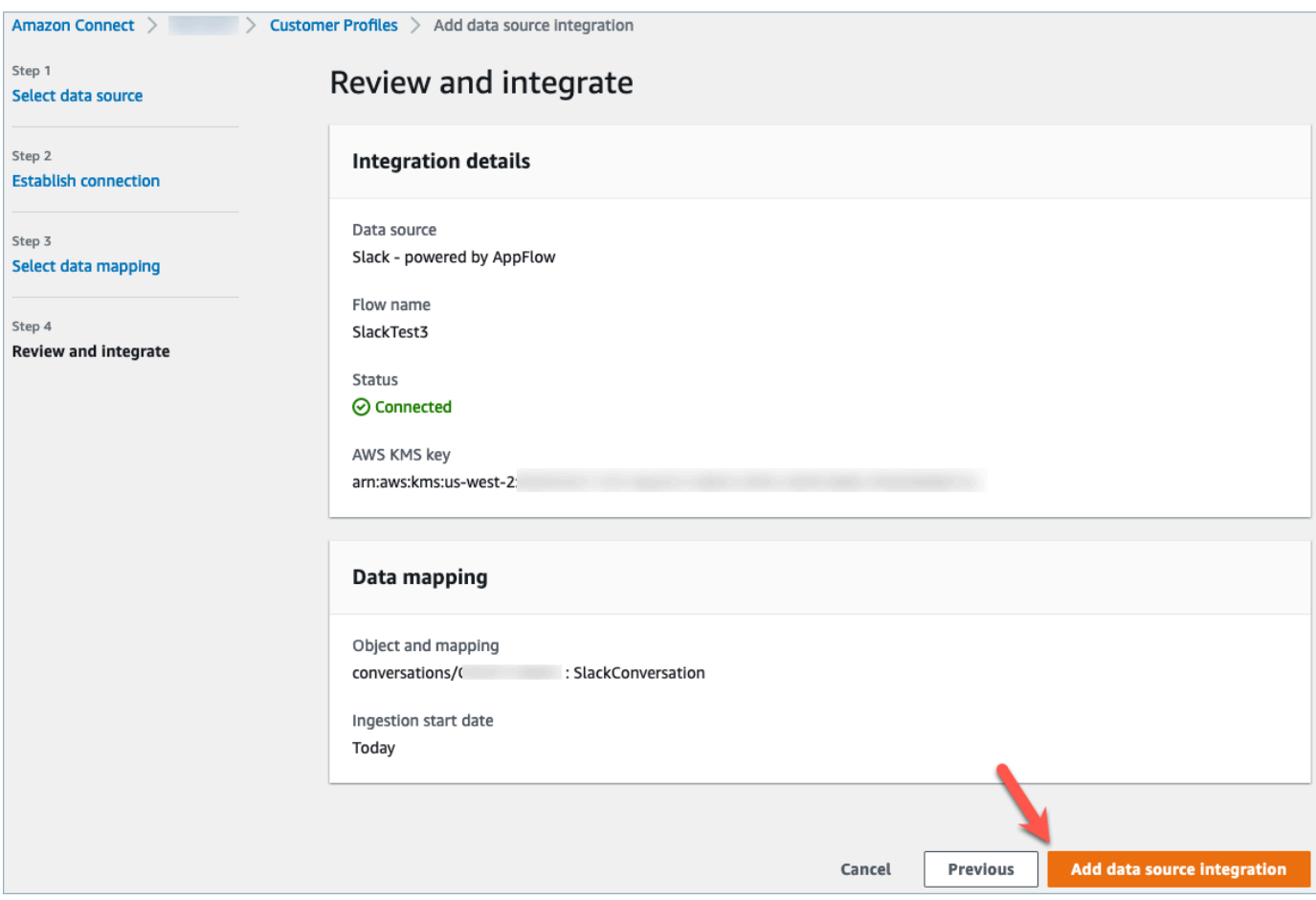

Visualizzazione del profilo cliente unificato in CCP agenti di Profili cliente Amazon Connect

Gli agenti sono quindi in grado di visualizzare i dati dei clienti che sono stati importati da un'applicazione esterna accedendo a CCP agenti di Amazon Connect. Per ulteriori informazioni sulla connessione al CCP agenti di Amazon Connect, consulta [Applicazione agenti: tutto in un luogo](https://docs.aws.amazon.com/connect/latest/adminguide/amazon-connect-contact-control-panel.html#use-agent-application).

Il tuo agente dovrà disporre delle autorizzazioni del profilo di sicurezza appropriate per visualizzare i profili dei clienti e sarà in grado di eseguire ricerche utilizzando un nome e un valore chiave nella barra di ricerca dei profili.

Per ulteriori informazioni sulle autorizzazioni dei profili di sicurezza, consulta [Profili di sicurezza](https://docs.aws.amazon.com/connect/latest/adminguide/connect-security-profiles.html).

Gli utenti esperti che desiderano creare la propria applicazione agente personalizzata e profili cliente incorporati possono utilizzare [StreamsJS](https://github.com/amazon-connect/amazon-connect-customer-profiles), che offre una maggiore personalizzazione rispetto all'applicazione agente.

Configura l'integrazione per applicazioni esterne tramite Amazon AppFlow 2394

# Eliminazione/Interruzione delle integrazioni di Profili cliente

#### **a** Note

L'eliminazione delle mappature eliminerà solo gli oggetti e i dati associati a quella mappatura specifica. Se a un profilo sono associati più oggetti, l'eliminazione di una mappatura specifica potrebbe non cancellare i dati del profilo. Se si desidera eliminare dati specifici, è necessario eliminare la mappatura, ma i profili potrebbero ancora esistere se contengono dati di altre mappature. Ciò potrebbe comportare costi aggiuntivi per i profili esistenti. Puoi eliminare un dominio e tutti i dati dai profili dei clienti, inclusi tutti i profili, utilizzando la [Amazon Connect](#page-2530-0)  [console o l'API.](#page-2530-0) [DeleteDomain](https://docs.aws.amazon.com/customerprofiles/latest/APIReference/API_DeleteDomain.html)

#### Metodo della console

- Se in qualsiasi momento desideri interrompere l'acquisizione dei dati del profilo cliente, scegli l'integrazione/mappatura, quindi scegli Elimina.
- Per eliminare le integrazioni, i profili cliente e tutti i dati del profilo cliente, puoi eliminare il dominio dei profili cliente nella Amazon Connect console. Per ulteriori informazioni, consulta [Eliminazione](#page-2530-0) [del dominio Profili cliente.](#page-2530-0)

#### Metodo API

- Per eliminare i dati dei profili dei clienti per un'integrazione specifica, utilizza l'API DeleteProfileObjectType.
- Per eliminare le integrazioni, i profili cliente e tutti i dati del profilo cliente, utilizza l'API DeleteDomain.

Per riabilitare l'inserimento dei dati del profilo cliente, esegui nuovamente i passaggi di configurazione.

# La mappatura dei tipi di oggetto

#### Indice

- [Concetti e terminologia per le mappature dei tipi di oggetto dei clienti](#page-2436-0)
- [Creazione di una mappatura del tipo di oggetto](#page-2437-0)
- [Dettagli della definizione della mappatura dei tipi di oggetto](#page-2446-0)
- [Proprietà aggiuntive dei tipi di oggetti](#page-2506-0)
- [Profili dedotti](#page-2507-0)
- [Modelli di record di contatti](#page-2508-0)
- [Associa automaticamente il record di contatto a un profilo trovato utilizzando il tasto \\_phone](#page-2513-0)
- [Esempi di mappature dei tipi di oggetti](#page-2514-0)
- [Tipi di oggetti di profilo impliciti](#page-2517-0)
- [Mappatura dei dati basata sull'IA generativa](#page-2518-0)

# <span id="page-2436-0"></span>Concetti e terminologia per le mappature dei tipi di oggetto dei clienti

La terminologia e i concetti seguenti sono alla base della comprensione e dell'utilizzo di mappature dei tipi di oggetto personalizzate.

Oggetto profilo standard

Un oggetto di profilo standard è un oggetto predefinito contenuto in tutti i profili.

Un oggetto profilo standard contiene campi standard, come numeri di telefono, indirizzi email, nome e altri dati standard. Questi dati possono essere recuperati in un formato standard indipendentemente dalla fonte (ad esempio, Salesforce o Marketo). ServiceNow

### Oggetto profilo

Un oggetto profilo è una singola unità di informazioni nota su un profilo. Ad esempio, le informazioni su una telefonata, un ticket, un caso o persino un record di clickstream proveniente da un sito web.

Un singolo oggetto di profilo può pesare fino a 250 KB e può essere qualsiasi documento JSON strutturato.

- Ogni oggetto del profilo ha un tipo. Ad esempio, l'oggetto profilo può essere un record di contatto Amazon Connect, ServiceNow Users o Marketo Leads.
- Il tipo si riferisce alla mappatura del tipo di oggetto.
- La mappatura dei tipi di oggetto definisce il modo in cui quell'oggetto specifico deve essere importato in Profili cliente.

#### Profilo

Un profilo contiene tutte le informazioni note su un cliente o un contatto specifico. Include un singolo oggetto di profilo standard e un numero qualsiasi di oggetti di profilo aggiuntivi.

La mappatura dei tipi di oggetto

La mappatura dei tipi di oggetto indica a Profili cliente come importare un tipo specifico di dati. Fornisce a Profili cliente le informazioni seguenti:

- In che modo i dati devono essere compilati dall'oggetto e inseriti nell'oggetto del profilo standard.
- Quali campi devono essere indicizzati nell'oggetto e come tali campi devono quindi essere utilizzati per assegnare oggetti di questo tipo a un profilo specifico.

#### Modello di mappatura

Un modello di mappatura è una mappatura predefinita del tipo di oggetto inclusa nel servizio Profili cliente.

I profili dei clienti includono modelli di mappatura per i record di contatti di Amazon Connect, gli account Salesforce, ServiceNow gli utenti e i lead Marketo. [Per un elenco completo dei modelli di](https://docs.aws.amazon.com/customerprofiles/latest/APIReference/API_ListProfileObjectTypeTemplates.html) [mappatura disponibili, utilizza l'API Templates. ListProfile ObjectType](https://docs.aws.amazon.com/customerprofiles/latest/APIReference/API_ListProfileObjectTypeTemplates.html)

Con i modelli di mappatura è possibile importare rapidamente dati da origini note senza dover specificare alcuna informazione aggiuntiva.

# <span id="page-2437-0"></span>Creazione di una mappatura del tipo di oggetto

Una mappatura dei tipi di oggetto indica ai profili dei clienti come inserire un tipo specifico di dati da un'applicazione di origine, come Salesforce, Zendesk o S3, in un oggetto di profilo standard unificato. È possibile quindi visualizzare i dati in quell'oggetto (ad esempio, indirizzo del cliente ed e-mail) agli agenti utilizzando l'[applicazione agente Amazon Connect.](#page-2353-0)

La mappatura del tipo di oggetto fornisce a Profili cliente le seguenti informazioni:

- In che modo i dati devono essere compilati dall'oggetto e inseriti nell'oggetto del profilo standard.
- Quali campi devono essere indicizzati nell'oggetto e come tali campi devono quindi essere utilizzati per assegnare oggetti di questo tipo a un profilo specifico.

Esistono due modi per creare una mappatura dei tipi di oggetto:

- Utilizza la console Amazon Connect. L'interfaccia utente rende le funzionalità di mappatura dei dati facilmente accessibili. Ad esempio, è possibile aggiungere attributi personalizzati e definire identificatori di ricerca e univoci per i modelli di contatto. Non è richiesta alcuna codifica!
- Utilizzo dell'API di Profili cliente Per ulteriori informazioni, consulta la [Documentazione di](https://docs.aws.amazon.com/customerprofiles/latest/APIReference/Welcome.html)  [riferimento delle API di Profili cliente Amazon Connect](https://docs.aws.amazon.com/customerprofiles/latest/APIReference/Welcome.html).

In questo argomento viene descritto come creare una mappatura utilizzando la console Amazon Connect.

Creazione di una mappatura dei dati utilizzando la console Amazon Connect

Amazon Connect offre un'esperienza senza codice per mappare i dati dei clienti da applicazioni locali e di terze parti con Amazon S3, Salesforce, Zendesk e Marketo. ServiceNow

Per creare una mappatura dei dati, definisci una mappatura del tipo di oggetto che descrive l'aspetto dell'oggetto del profilo personalizzato. Questa mappatura definisce come i campi dei dati possono essere utilizzati per popolare i campi nel profilo standard o come possono essere utilizzati per assegnare i dati a un profilo specifico.

Passaggio 1: configurazione della mappatura dei dati

- 1. Apri la console Amazon Connect all'indirizzo [https://console.aws.amazon.com/connect](https://console.aws.amazon.com/connect/).
- 2. Nella pagina delle istanze, seleziona l'alias dell'istanza. L'alias dell'istanza è anche il nome dell'istanza che appare nell'URL Amazon Connect. L'immagine seguente mostra la pagina Istanze di contact center virtuali di Amazon Connect, con un riquadro attorno all'alias dell'istanza.

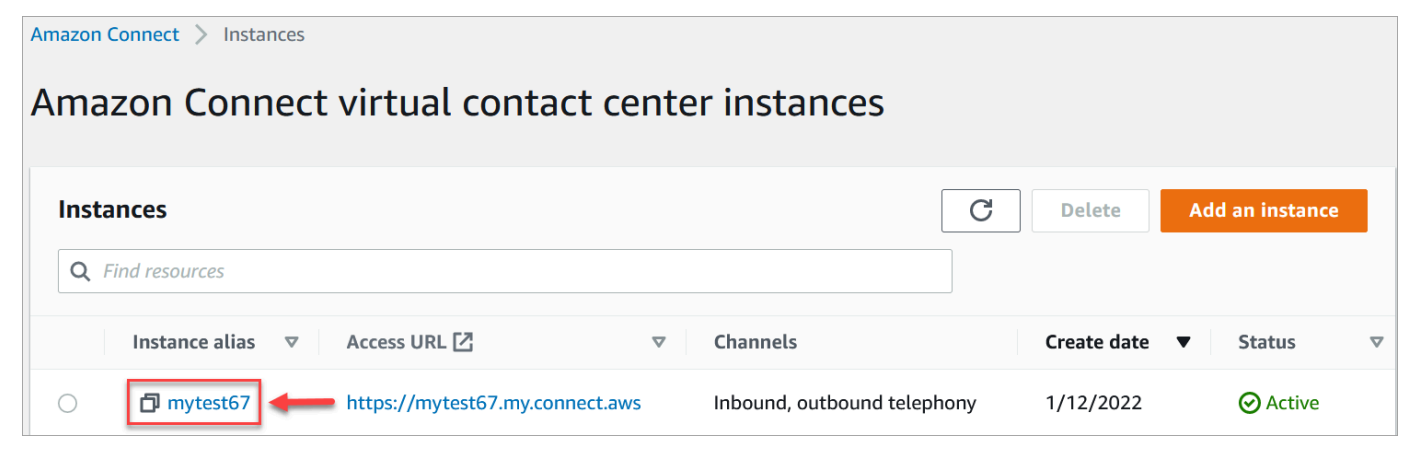

- 3. Nel riquadro di navigazione, scegli Profili dei clienti, Mappature dei dati.
- 4. Scegli Crea mappatura dei dati per iniziare.
- 5. Nella pagina Configura la mappatura dei dati, nella sezione Descrizione, aggiungi un nome che ti aiuti a identificare l'origine o lo scopo di questa mappatura. Questi sono i metadati del tipo di oggetto.
- 6. Nella sezione Origine dati:
	- a. Scegli da dove provengono i dati, ad esempio Salesforce o Zendesk. In base alla selezione, Amazon Connect seleziona automaticamente le destinazioni disponibili in base al modello predefinito.
	- b. Scegliere l'oggetto di origine. Questo viene utilizzato per creare il profilo unificato.
	- c. Nella sezione Mappatura della destinazione, scegli i dati che desideri utilizzare per creare il profilo cliente unificato. Queste informazioni possono essere fornite ai flussi e agli agenti per personalizzare le interazioni con i contatti.

Per ulteriori informazioni sulle destinazioni di mappatura supportate, consulta [Informazioni](#page-2444-0) [sulle destinazioni di mappatura.](#page-2444-0)

d. Nella sezione Opzioni aggiuntive, è possibile scegliere quando rinunciare alla creazione di nuovi profili e per quanto tempo conservarli. Queste opzioni consentono di gestire i costi.

### **a** Note

Il periodo predefinito per la conservazione dei domini è 366 giorni. Per modificare il periodo di conservazione impostato sul tuo dominio, usa l'API. [UpdateDomain](https://docs.aws.amazon.com/customerprofiles/latest/APIReference/API_UpdateDomain.html)

7. Se hai scelto una fonte diversa da S3, nella sezione Stabilisci una connessione con *l'applicazione*, scegli una EventBridge connessione Amazon AppFlow o Amazon esistente per connettere i tuoi dati o crea una nuova connessione. È possibile creare una nuova connessione inserendo i dettagli dell'account per questa origine dati.

Dopo aver stabilito la connessione, scegli gli oggetti che desideri importare dall'origine dati.

8. Seleziona Successivo.

Passaggio 2: mappatura degli attributi

Nella pagina Attributi del tipo di mappa, appare la tabella delle mappature dei campi riempita con il modello predefinito, in base alla destinazione della mappatura. Ad esempio, è compilata con gli attributi del cliente, del prodotto, del caso o dell'ordine. Puoi modificare il modello predefinito

scegliendo un attributo (ad esempio AccountNumber) e quindi selezionando una destinazione diversa o inserendo uno dei tuoi attributi personalizzati.

L'immagine seguente mostra un esempio della pagina riempita con gli attributi del cliente del modello.

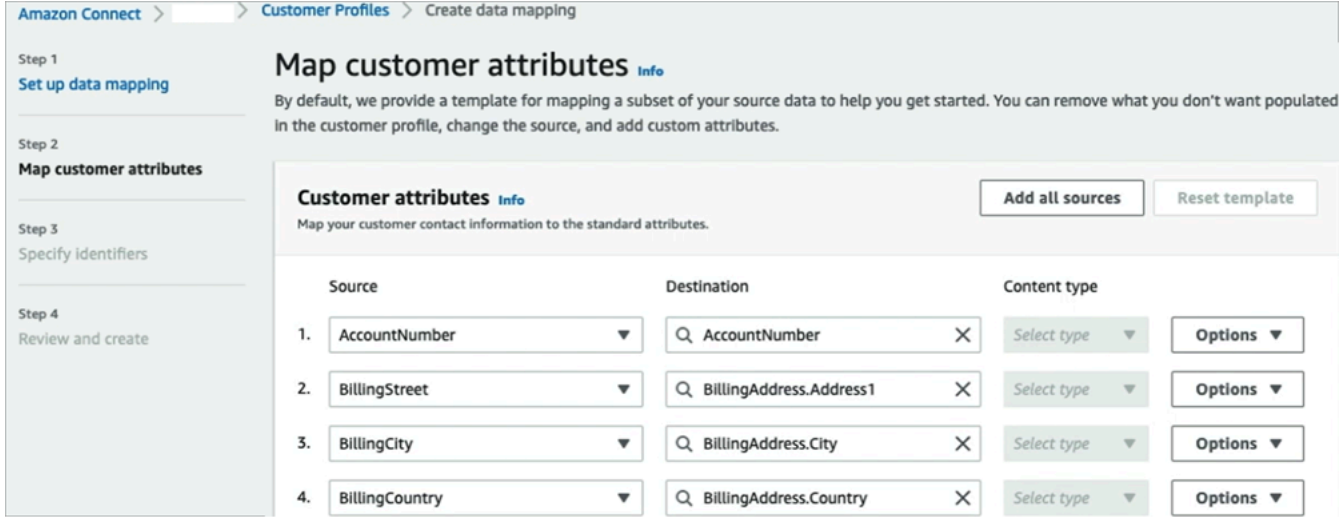

È possibile rimuovere ciò che non si desidera venga inserito nel profilo cliente, modificare l'origine e aggiungere attributi personalizzati.

Questa mappatura utilizza l'origine dati per inserire le informazioni di contatto dei clienti, ad esempio il numero di telefono nel profilo del cliente. Utilizza gli attributi del modello di profilo standard.

### **G** Tip

• Se si sceglie di aggiungere attributi personalizzati, alla destinazione verrà sempre aggiunto il prefisso Attributes.. Ciò consente ad Amazon Connect di riconoscere che si tratta di un attributo personalizzato.

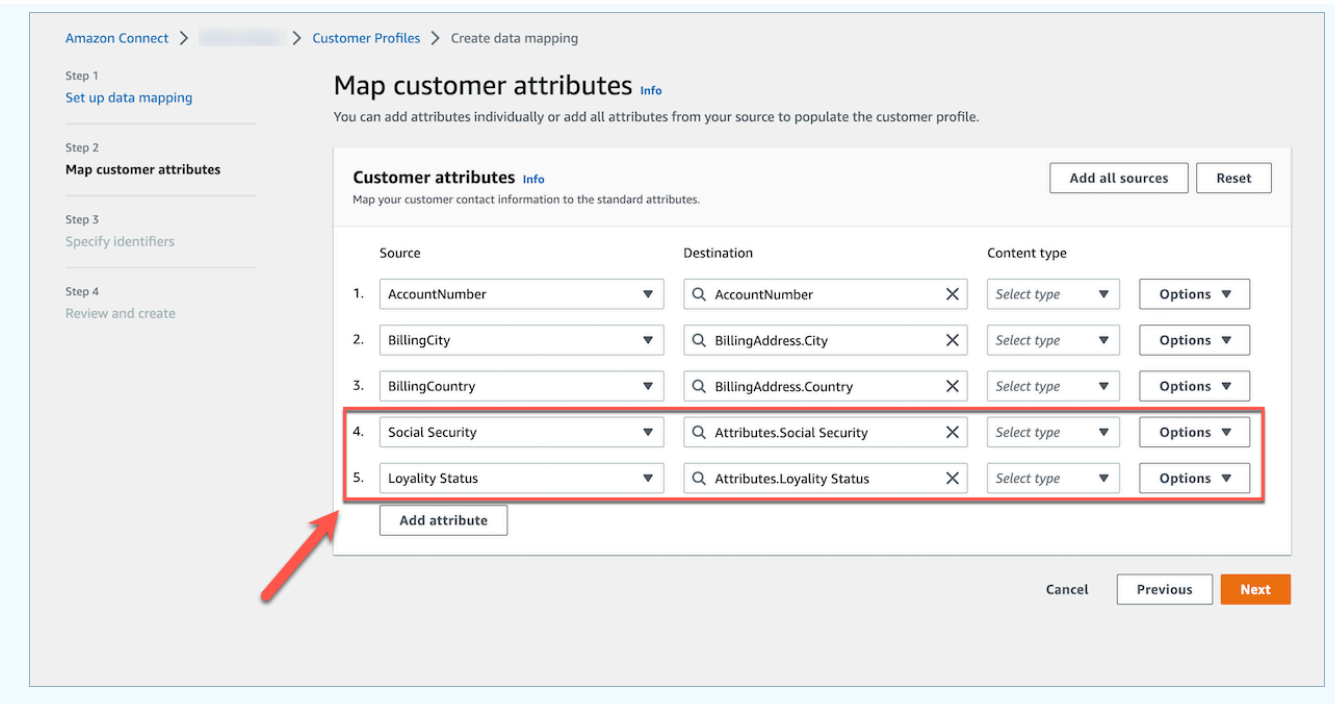

- Gli agenti possono ora visualizzare gli attributi personalizzati nell'applicazione Connect Agent nella scheda Informazioni aggiuntive in ordine alfabetico. È possibile creare il nome desiderato per ogni attributo che verrà visualizzato agli agenti utilizzando il seguente formato: /^Attributes\.[a-zA-Z0-9]+(?:[ \_\-]+[a-zA-Z0-9]+)\*\$/
- Tutti gli attributi personalizzati importati verranno visualizzati nell'applicazione Connect Agent. Se non si desidera mostrare determinate informazioni agli agenti, non importare attributi personalizzati in questo momento.

#### Passaggio 3: Specifica degli identificatori

Nella pagina Specifica gli identificatori, completa le seguenti sezioni. A seconda dei dati che vengono mappati, è possibile che non tutti vengano visualizzati sulla pagina.

#### **a** Note

I nomi \_profileId, \_orderId, \_caseId e \_assetId sono riservati per uso interno. Se decidi di utilizzare questi nomi come uno dei nomi identificativi, devono essere dichiarati come LOOKUP\_ONLY, il che significa che il nostro sistema non li salverà in modo che corrispondano a profili, risorse standard, ordini standard, casi standard o li salverà per la ricerca nel profilo, risorsa, caso o ordine. Se desideri che queste chiavi siano utilizzabili per

la ricerca e la corrispondenza, è necessario rinominare la chiave. Per ulteriori informazioni sull'identificatore LOOKUP\_ONLY standard, vedi [Identificatori standard](#page-2448-0).

• Identificatore univoco: è necessario disporre di un identificatore univoco per i dati al fine di evitare errori durante l'importazione. Questo identificatore è noto anche come chiave univoca. Profili cliente lo utilizza per distinguere questi dati da altri oggetti di origine dati e per indicizzarli per la ricerca e l'aggiornamento dei dati.

Può esserci un solo identificatore univoco.

• Identificatore del cliente: è necessario disporre di almeno un identificatore del cliente per i dati per evitare errori durante l'inserimento. L'identificatore è anche noto come chiave profilo.

Profili cliente lo utilizza per determinare se il data case è associato a un profilo esistente o utilizzato per creare un nuovo profilo cercando questo identificatore in altri profili.

È possibile disporre di più identificatori del cliente.

# **G** Tip

Gli agenti possono utilizzare uno qualsiasi di questi identificatori del cliente nel workspace degli agenti per trovare il profilo che appartiene al cliente nell'interazione.

• Identificatore del prodotto: è necessario disporre di almeno un identificatore di prodotto per i dati al fine di evitare errori quando vengono importati. L'identificatore è anche noto come chiave di risorsa.

Profili cliente lo utilizza per distinguere questi dati dai dati di acquisto dei prodotti di altri clienti. Viene anche utilizzato per determinare se i dati possono essere associati a un profilo esistente o utilizzati per creare un nuovo profilo cercando questo identificatore in altri profili.

È possibile disporre di più identificatori di prodotto.

• Identificatore del caso: è necessario disporre di almeno un identificatore del caso per i dati per evitare errori durante l'importazione. L'identificatore è anche noto come chiave del caso.

Profili cliente lo utilizza per distinguere questi dati dagli altri dati relativi ai casi dei clienti. Viene anche utilizzato per determinare se i dati possono essere associati a un profilo esistente o utilizzati per creare un nuovo profilo cercando questo identificatore in altri profili.

È possibile disporre di più identificatori di casi.

• Identificatore dell'ordine: è necessario disporre di almeno un identificatore dell'ordine per i dati per evitare errori durante l'importazione. L'identificatore è anche noto come chiave dell'ordine.

Profili cliente lo utilizza per distinguere questi dati dagli altri dati degli ordini dei clienti. Viene anche utilizzato per determinare se i dati possono essere associati a un profilo esistente o utilizzati per creare un nuovo profilo cercando questo identificatore in altri profili.

È possibile disporre di più identificatori dell'ordine.

- Attributi di ricerca aggiuntivi: facoltativi: è possibile scegliere gli attributi nell'oggetto dell'origine dati che desideri indicizzare per renderli ricercabili. Per impostazione predefinita, tutti gli identificatori sono indicizzati.
- Timestamp dell'oggetto dati: il timestamp dell'oggetto dati viene utilizzato per risolvere i conflitti tra i profili quando Risoluzione delle identità è abilitata per consolidare profili simili. Quando due o più profili simili hanno record in conflitto, verranno utilizzati i record del profilo con il timestamp aggiornato più di recente.

È possibile scegliere un attributo dell'oggetto a cui fare riferimento per l'ultima volta che l'oggetto è stato aggiornato.

Fase 4: Revisione e creazione

Dopo aver creato la mappatura dei dati, è possibile scegliere Aggiungi integrazione dell'origine dati per utilizzare questo tipo di oggetto.

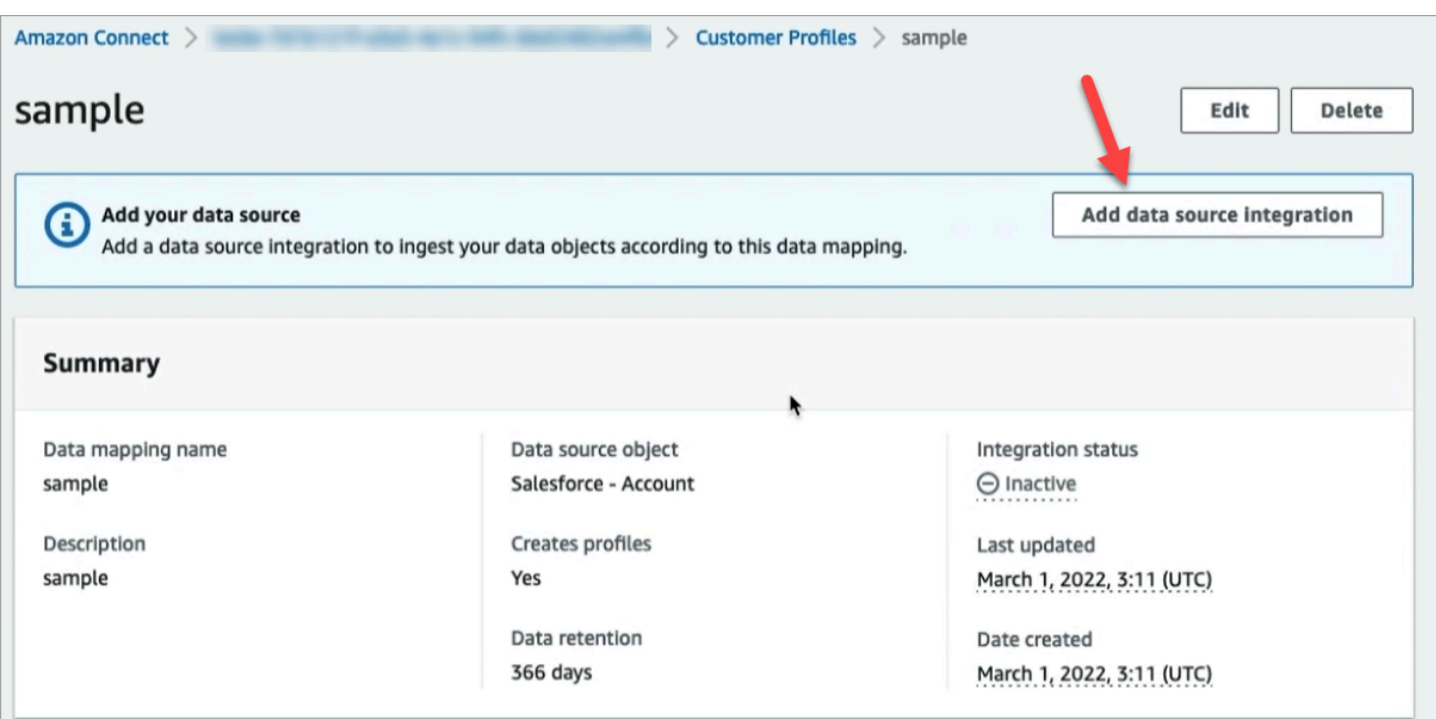

# <span id="page-2444-0"></span>Informazioni sulle destinazioni di mappatura

Una destinazione di mappatura è la mappatura da un'origine a una definizione standard già definita in Amazon Connect.

La tabella seguente elenca le destinazioni di mappatura supportate.

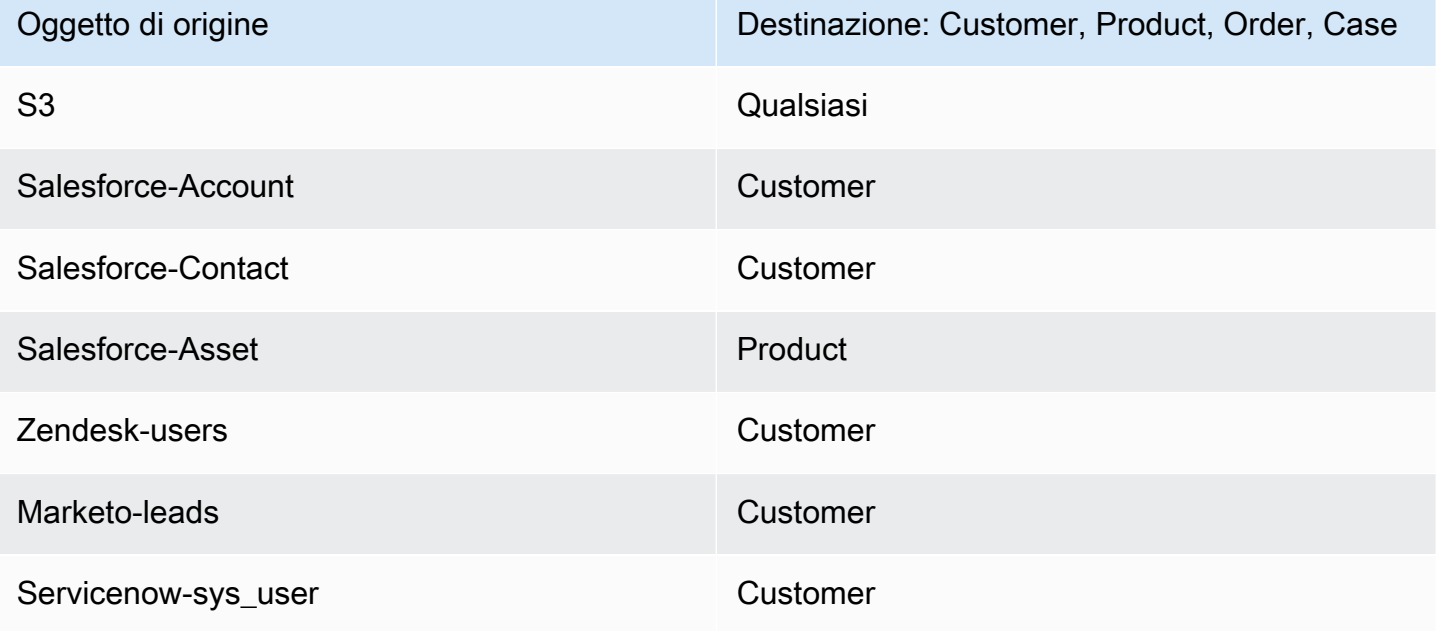

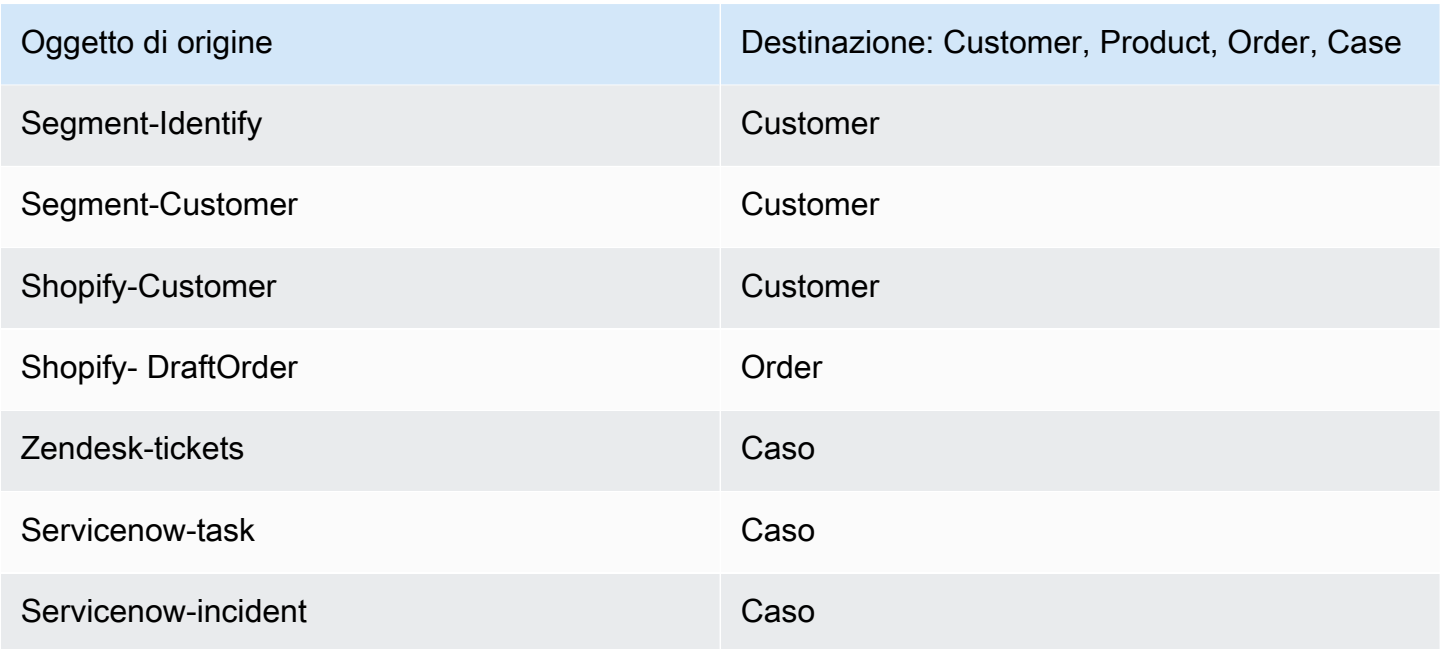

# Requisiti di mappatura del tipo di oggetto

Affinché Profili cliente possano elaborare i dati in entrata, è necessario che nella mappatura dei tipi di oggetto siano presenti le seguenti informazioni:

- Una definizione di tutti i campi dell'oggetto importato che devono essere mappati al profilo standard o utilizzati per assegnare i dati a un profilo. Ciò indica a Profili cliente quali campi dell'oggetto di origine importato devono essere mappati a determinati campi nell'oggetto del profilo standard.
- Quali campi dell'oggetto di origine dei dati personalizzati devono essere indicizzati e in che modo.

Quando i dati di origine vengono importati da Profili cliente, i campi indicizzati determinano:

- A quale profilo appartiene un oggetto specifico.
- Quali oggetti sono correlati tra loro e devono essere inseriti nello stesso profilo. Ad esempio, un numero di account o un ID di contatto in un record di contatto.
- Quali valori possono essere utilizzati per trovare un profilo. Ad esempio, il nome del contatto può essere indicizzato. Ciò consente agli agenti di trovare tutti i profili che appartengono ai clienti con un nome specifico.

#### Requisiti della chiave

È necessario definire almeno una chiave. Profili cliente utilizza questa chiave per mappare l'oggetto del profilo personalizzato a un profilo.

La mappatura degli oggetti del profilo personalizzata richiede inoltre almeno una chiave che identifichi in modo univoco l'oggetto in modo che possa essere aggiornato specificando lo stesso valore di questo campo (questi requisiti possono essere soddisfatti con una sola chiave).

Ogni chiave può essere costituita da uno o più campi.

Requisiti del campo

Una definizione di campo specifica come leggere un valore per quel nome di campo da un oggetto di origine. La definizione del campo specifica anche il tipo di dati memorizzati nel campo.

I nomi dei tipi di oggetto possono essere qualsiasi stringa alfanumerica o i caratteri '-' e '\_', inoltre non possono iniziare con un carattere '\_', utilizzato per i tipi di oggetti standard riservati.

# <span id="page-2446-0"></span>Dettagli della definizione della mappatura dei tipi di oggetto

La definizione di mappatura dei tipi di oggetto è composta da due parti: la definizione del campo e la definizione della chiave.

**1** Tip

Per informazioni su come creare un mappatore di tipi di oggetti, consulta questo post di blog: [Unifica e organizza le informazioni sui clienti con Profili cliente Amazon Connect con](https://aws.amazon.com/blogs/contact-center/unify-and-organize-customer-information-with-amazon-connect-customer-profiles-with-the-pre-built-amazon-s3-connector/)  [il connettore Amazon S3 preinstallato.](https://aws.amazon.com/blogs/contact-center/unify-and-organize-customer-information-with-amazon-connect-customer-profiles-with-the-pre-built-amazon-s3-connector/) Oppure, guarda questo video su YouTube: [Come](https://www.youtube.com/watch?v=LLIEwFel_7c&t=1767s) [integrare i dati del profilo del cliente nelle esperienze dei contact center](https://www.youtube.com/watch?v=LLIEwFel_7c&t=1767s).

# Dettagli sulla definizione del campo

La definizione del campo definisce l'origine, la destinazione (target) e il tipo di campo. Per esempio:

```
"Fields": { 
          "{fieldName}": { 
              "Source": "{source}", 
              "Target": "{target}", 
              "ContentType": "{contentType}" 
          }, ... 
     }, ...
```
• Source: può trattarsi di una funzione di accesso JSON per il campo o di una macro Handlebar per la generazione del valore del campo.

L'oggetto di origine che viene analizzato è chiamato source quindi tutti i campi nei campi di origine devono essere preceduti da questa stringa. Solo l'oggetto \_source è supportato.

Utilizza la soluzione macro Handlebar per generare costanti e combinare più campi dell'oggetto di origine in un unico campo. Ciò è utile per l'indicizzazione.

• Target: specifica dove, in un tipo di oggetto standard, devono essere mappati i dati di questo campo.

La compilazione del profilo standard consente di utilizzare i dati importati da qualsiasi origine dati con applicazioni basate su Profili cliente senza alcuna conoscenza specifica del formato dei dati importati.

Questo campo è facoltativo. Potresti voler definire i campi esclusivamente allo scopo di includerli in una chiave.

Il formato di questo campo è sempre un accessor JSON. L'unico oggetto di destinazione supportato è profile.

• ContentType: sono supportati i seguenti valori STRING, NUMBER, PHONE\_NUMBER, EMAIL\_ADDRESS, NAME. Se non viene specificato nessun valore ContentType, viene assunto STRING.

ContentType viene utilizzato per determinare come indicizzare il valore in modo che gli agenti possano cercarlo. Ad esempio, se ContentType è impostato su PHONE\_NUMBER, un numero di telefono viene elaborato in modo che gli agenti possano cercarlo in qualsiasi formato: la stringa "+15551234567" corrisponde a "(555)-123-4567".

### Dettagli chiave della definizione

Una chiave contiene uno o più campi che insieme definiscono una chiave che può essere utilizzata per cercare oggetti (o i profili a cui appartengono) utilizzando l'[SearchProfiles](https://docs.aws.amazon.com/customerprofiles/latest/APIReference/API_SearchProfiles.html)API. La chiave può anche essere definita per identificare in modo univoco un profilo o identificare in modo univoco l'oggetto stesso.

```
"Keys": { 
          "{keyName}": [{ 
              "StandardIdentifiers": [...], 
              "FieldNames": [ "{fieldname}", ...] 
          }], ...
```
}, ...

I nomi delle chiavi sono globali per un dominio. Se hai due chiavi con lo stesso nome in due diverse mappature dei tipi di oggetto:

- Queste chiavi devono occupare lo stesso spazio dei nomi
- Sono utilizzabili per collegare potenzialmente i profili per oggetti diversi. Se corrispondono per gli oggetti, Profili cliente posiziona i due oggetti nello stesso profilo.

Per dirla in un altro modo: le chiavi devono avere lo stesso nome della chiave in un dominio se, e solo se, lo stesso valore significa che sono correlate. Ad esempio, un numero di telefono specificato in un tipo di oggetto sarebbe correlato allo stesso numero di telefono specificato in un altro tipo di oggetto. Un identificatore interno specificato per un oggetto importato da Salesforce potrebbe non essere correlato a un altro oggetto importato da Marketo, anche se ha esattamente lo stesso valore.

Le definizioni delle chiavi vengono utilizzate in due modi:

- All'interno di Profili cliente durante l'inserimento, vengono utilizzati per determinare a quale profilo è necessario assegnare l'oggetto.
- Consentono di utilizzare l'[SearchProfiles](https://docs.aws.amazon.com/customerprofiles/latest/APIReference/API_SearchProfiles.html)API per cercare il valore della chiave e trovare il profilo.

## Chiavi di ricerca predefinite

Le chiavi di ricerca predefinite, come phone e\_email, sono predefinite dai modelli di oggetti [Standard Profile,](#page-2456-0) [Standard Asset](#page-2493-0)[, Standard Order](#page-2483-0) e [Standard Case](#page-2497-0). È possibile utilizzare le chiavi di ricerca predefinite come nome chiave con l'[SearchProfiles API](https://docs.aws.amazon.com/customerprofiles/latest/APIReference/API_SearchProfiles.html) per trovare un profilo.

# Identificatori standard

Gli identificatori standard consentono di impostare gli attributi sulla chiave. Decidi quali identificatori utilizzare in base a come desideri che i dati vengano inseriti nei profili. Ad esempio, contrassegna il numero di telefono con l'identificatore PROFILE. Ciò significa che il numero di telefono deve essere considerato un identificatore univoco. Se Profili cliente riceve due contatti con lo stesso numero di telefono, i contatti verranno uniti in un unico profilo.

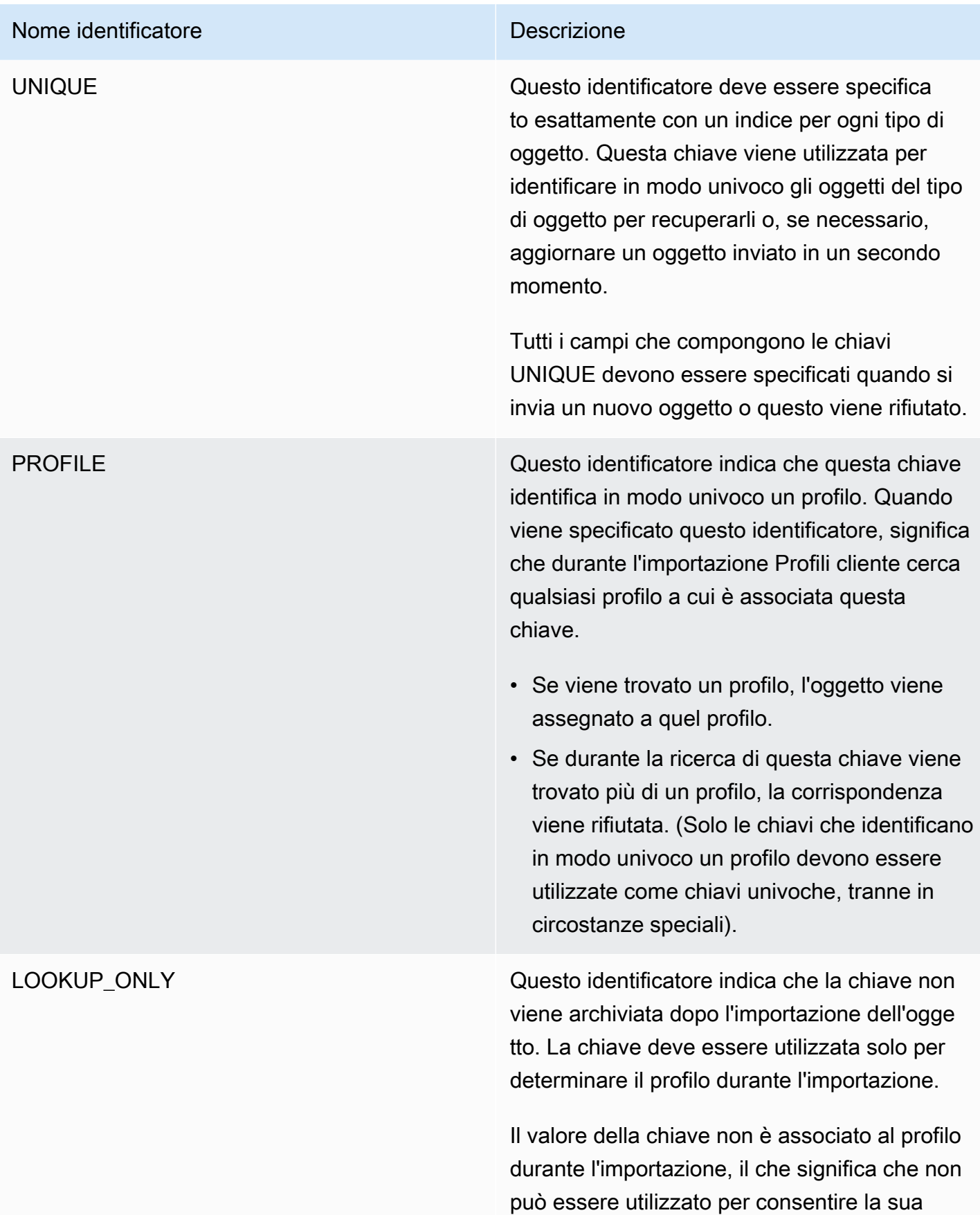

### Nome identificatore e contra un controllo de Descrizione

ricerca o l'abbinamento di oggetti successiv amente importati alla stessa chiave.

# **a** Note

- È impossibile specificare una chiave sia come identificatore UNIQUE che come identificatore LOOKUP\_ONLY .
- È possibile utilizzare PROFILE solo insieme a LOOKUP\_ONLY se esiste almeno un'altra chiave con l'identif icatore PROFILE senza gli identific atori NEW\_ONLY o LOOKUP\_ONLY . L'unica eccezione è la \_profileId chiave, che può avere la combinazi one di LOOKUP\_ONLY identificatori PROFILE e identificatori autonomi.

NEW\_ONLY Se il profilo non esiste già prima dell'impo rtazione dell'oggetto, la chiave viene associata al profilo. Altrimenti la chiave viene utilizzata solo per abbinare gli oggetti ai profili.

# **a** Note

- È impossibile specificare una chiave sia come identificatore UNIQUE che come identificatore NEW\_ONLY.
- È possibile utilizzare PROFILE solo insieme a NEW\_ONLY se esiste almeno un'altra chiave con l'identif icatore PROFILE senza gli identific atori NEW\_ONLY o LOOKUP\_ONLY .

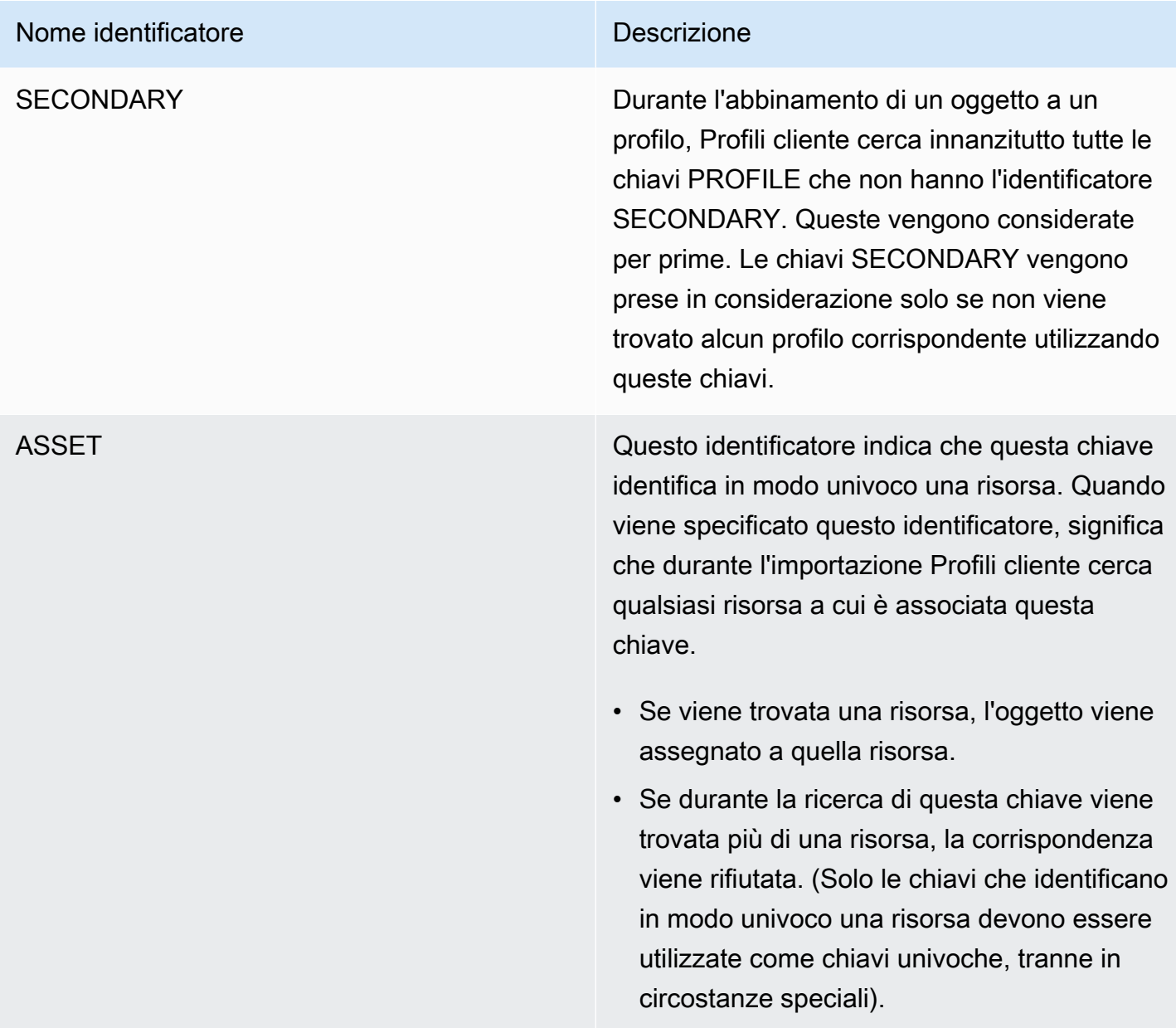

### Nome identificatore e contra un controllo de Descrizione

ORDER Questo identificatore indica che questa chiave identifica in modo univoco un ordine. Quando viene specificato questo identificatore, significa che durante l'importazione Profili cliente cerca qualsiasi ordine a cui sia associata questa chiave.

- Se viene trovato un ordine, l'oggetto viene assegnato a quell'ordine.
- Se durante la ricerca di questa chiave viene trovato più di un ordine, la corrispondenza viene rifiutata. (Solo le chiavi che identificano in modo univoco un ordine devono essere utilizzate come chiavi univoche, tranne in circostanze speciali).

CASE Questo identificatore indica che questa chiave identifica in modo univoco un caso. Quando viene specificato questo identificatore, significa che durante l'inserimento Profili cliente cerca ogni caso a cui è associata questa chiave.

- Se viene trovato un caso, l'oggetto viene assegnato a quel caso.
- Se durante la ricerca di questa chiave viene trovato più di un caso, la corrispondenza viene rifiutata. (Solo le chiavi che identific ano in modo univoco un caso devono essere utilizzate come chiavi univoche, tranne in circostanze speciali).

# Come funziona l'assegnazione dei profili utilizzando le definizioni chiave

Quando Profili cliente acquisisce le mappature degli oggetti personalizzate, elabora le definizioni chiave. Il diagramma seguente mostra come elabora gli identificatori standard nelle definizioni chiave per determinare a quale profilo assegnare l'oggetto.

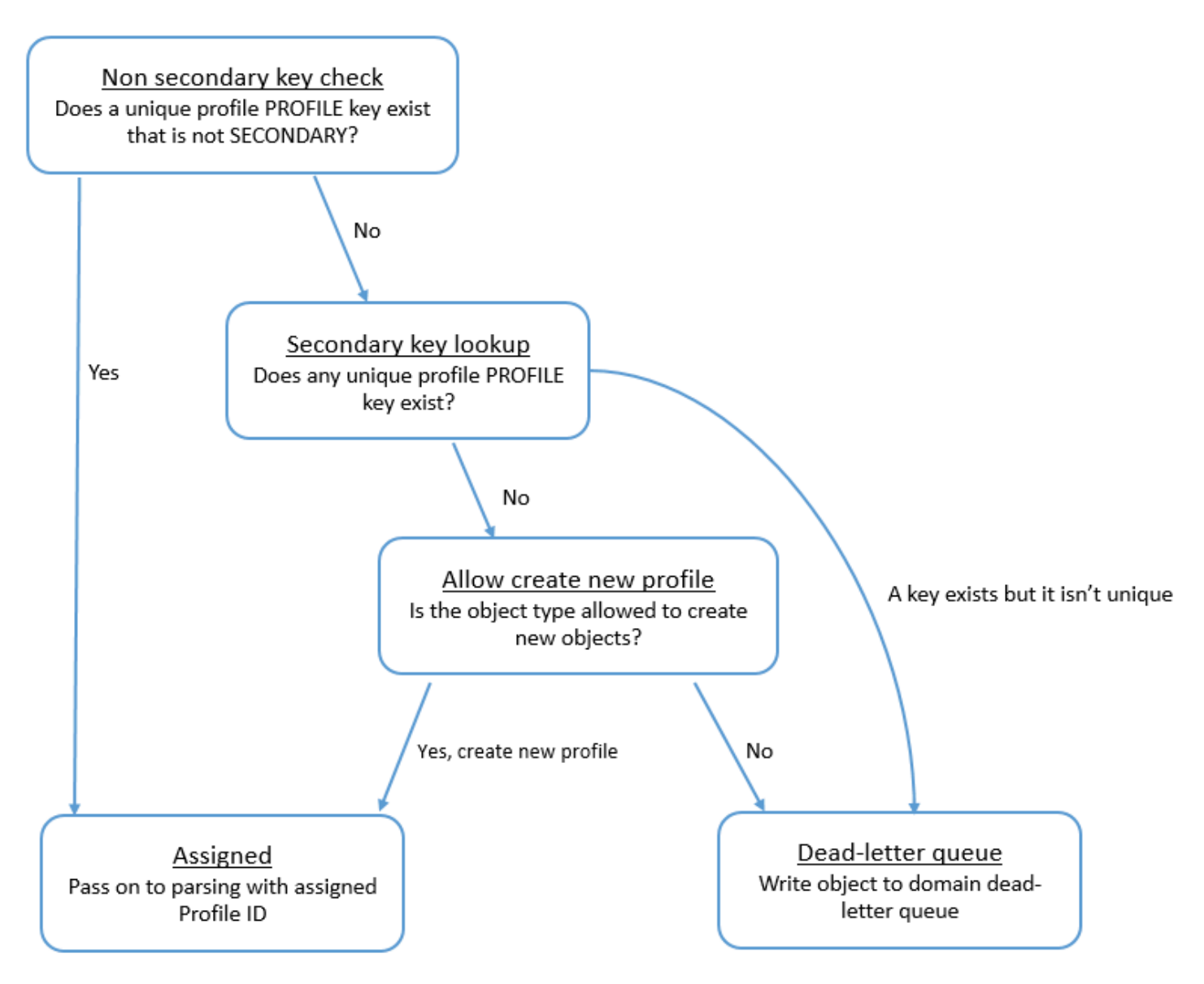

In che modo le chiavi vengono aggiunte all'indice per ricerche future

Il diagramma seguente mostra come Profili cliente elabora gli identificatori standard per determinare se mantenere la chiave persistente.

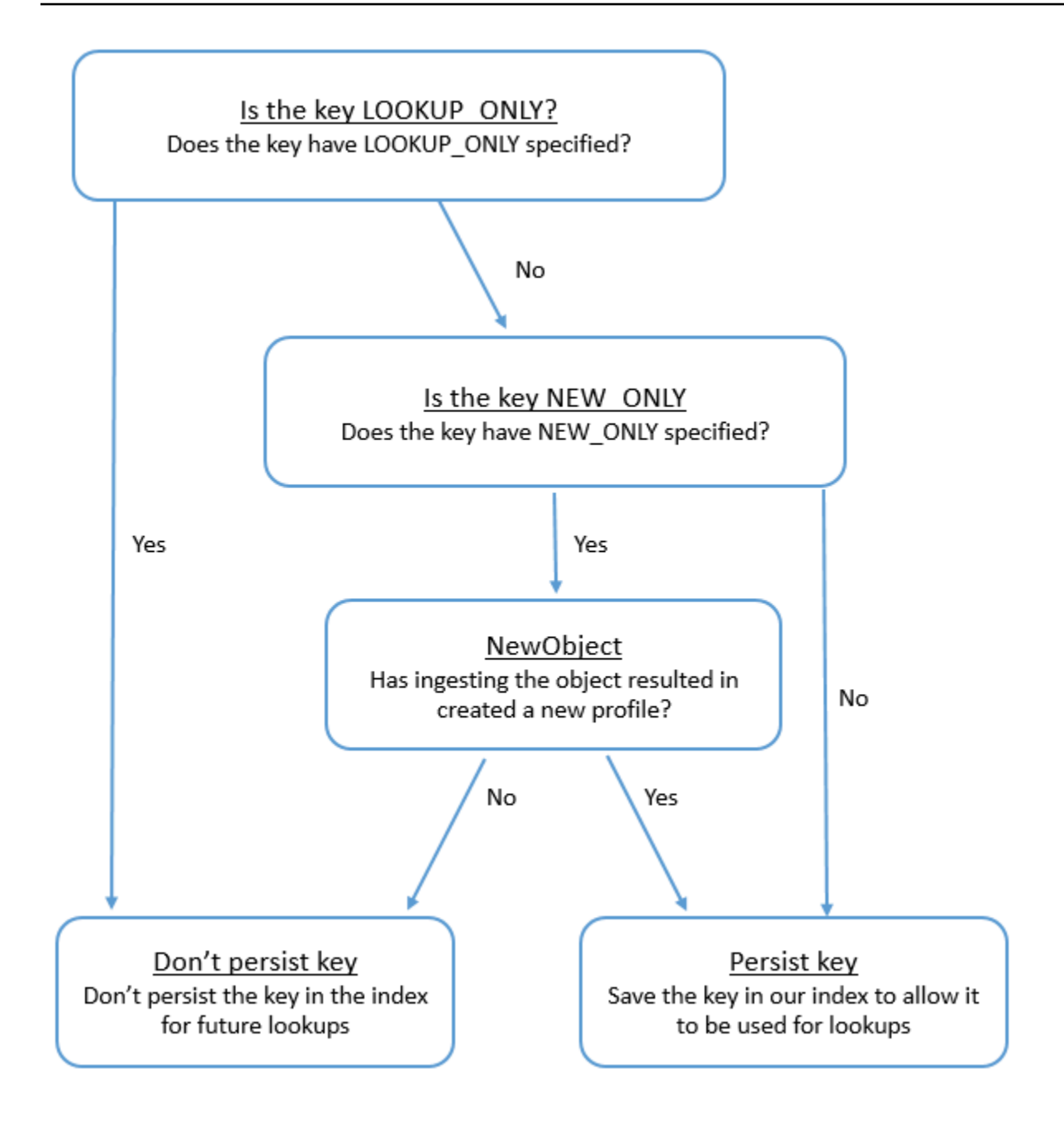

# Mappatura dei tipi di oggetto per il profilo standard

Gli argomenti di questa sezione forniscono la definizione del profilo standard e la mappatura dei tipi di oggetto dalle applicazioni esterne al profilo standard.

Indice

- [Requisiti di AppFlow accesso ad Amazon](#page-2455-0)
- [Requisiti di AppIntegrations accesso ad Amazon](#page-2455-1)
- [Requisiti di EventBridge accesso ad Amazon](#page-2455-2)
- [Definizione di profilo standard](#page-2456-0)
- [Mappatura degli oggetti Salesforce sul profilo standard](#page-2459-0)
- [Mappatura degli oggetti Zendesk sul profilo standard](#page-2468-0)
- [Mappatura degli oggetti Marketo sul profilo standard](#page-2470-0)
- [Mappatura ServiceNow degli oggetti sull'oggetto del profilo standard](#page-2473-0)
- [Mappatura degli oggetti Segment all'oggetto del profilo standard](#page-2476-0)
- [Mappatura degli oggetti Shopify all'oggetto del profilo standard](#page-2479-0)

<span id="page-2455-0"></span>Requisiti di AppFlow accesso ad Amazon

Di seguito sono riportati i requisiti di AppFlow accesso ad Amazon per creare ed eliminare Zendesk, Marketo, Salesforce e le integrazioni: ServiceNow

- flusso di app: CreateFlow
- flusso di app: DeleteFlow

<span id="page-2455-1"></span>Requisiti di AppIntegrations accesso ad Amazon

Di seguito sono riportati i requisiti di AppIntegrations accesso ad Amazon per creare ed eliminare le integrazioni Segment e Shopify:

- integrazioni con app: integrazione GetEvent
- integrazioni con app: ListEvent IntegrationAssociations
- integrazioni con app: CreateEvent IntegrationAssociation
- integrazioni con app: DeleteEvent IntegrationAssociation

<span id="page-2455-2"></span>Requisiti di EventBridge accesso ad Amazon

Di seguito sono riportati i requisiti di EventBridge accesso ad Amazon per creare ed eliminare le integrazioni Segment e Shopify:

- eventi: ListTargets ByRule
- eventi: PutRule
- eventi: PutTargets
- eventi: DeleteRule
- eventi: RemoveTargets

<span id="page-2456-0"></span>Definizione di profilo standard

La tabella seguente elenca tutti i campi dell'oggetto profilo standard Profili cliente.

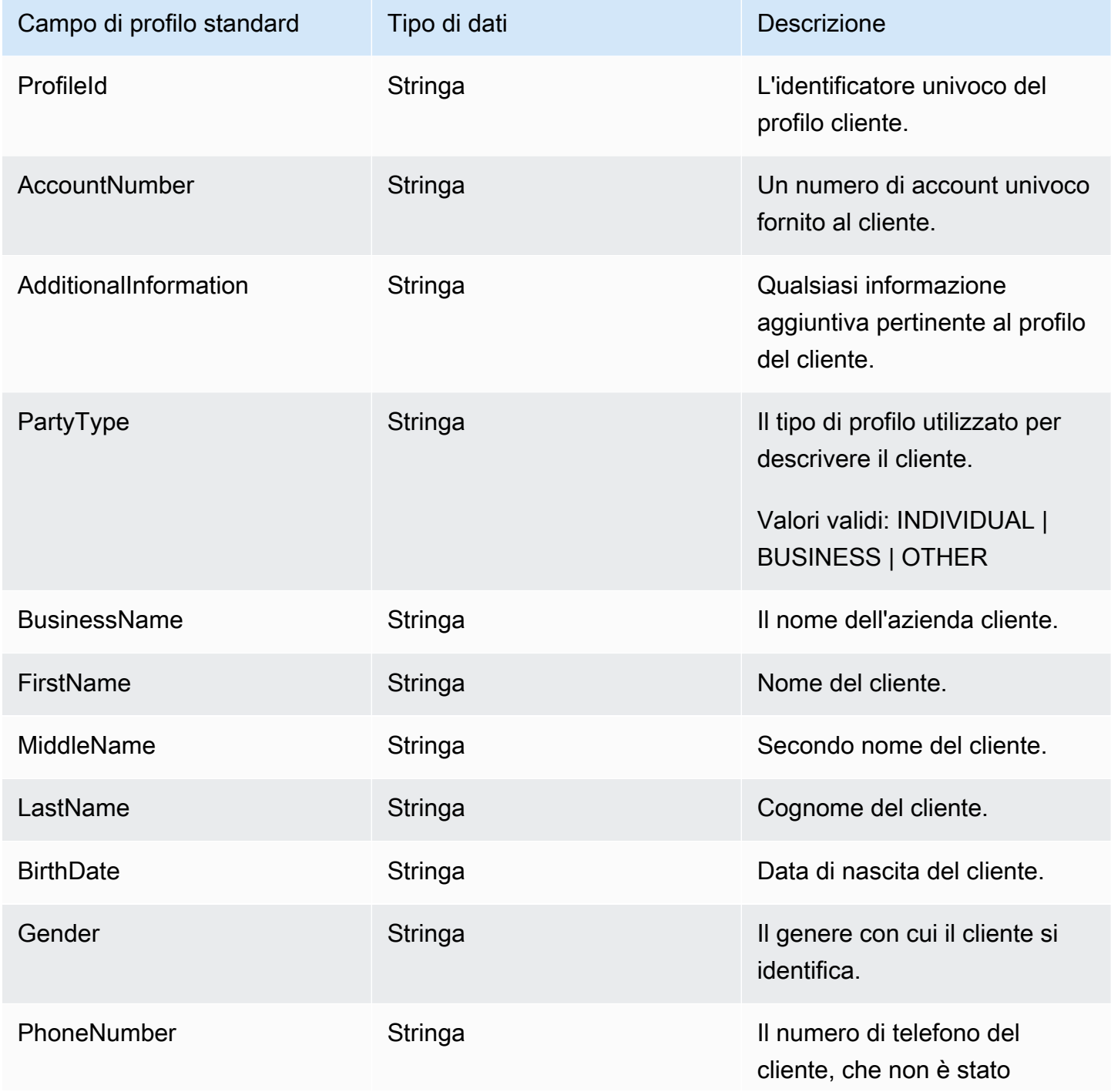

Dettagli della definizione della mappatura dei tipi di oggetto 2416

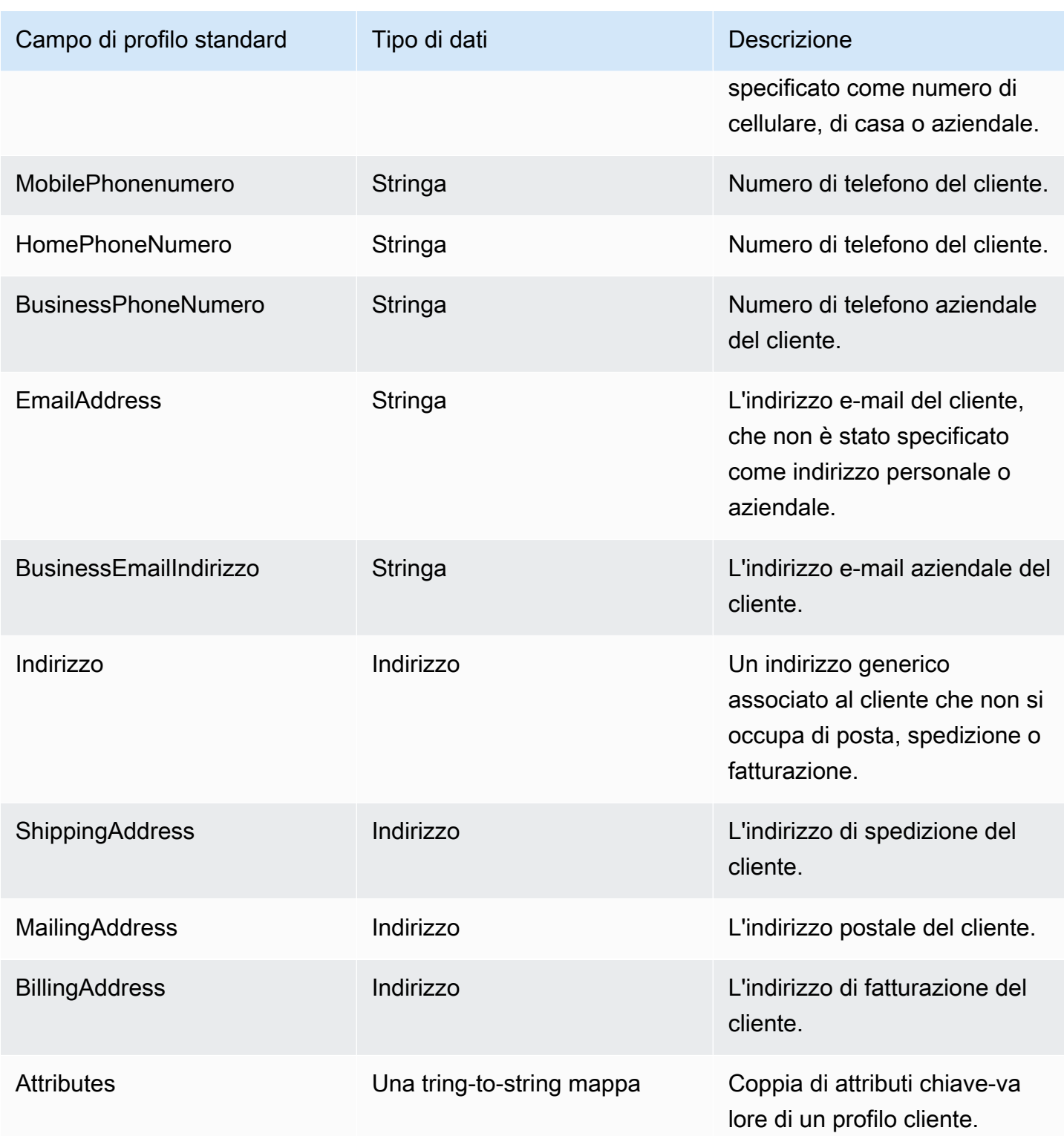

Gli oggetti del profilo standard sono indicizzati in base alle chiavi riportate nella tabella seguente.

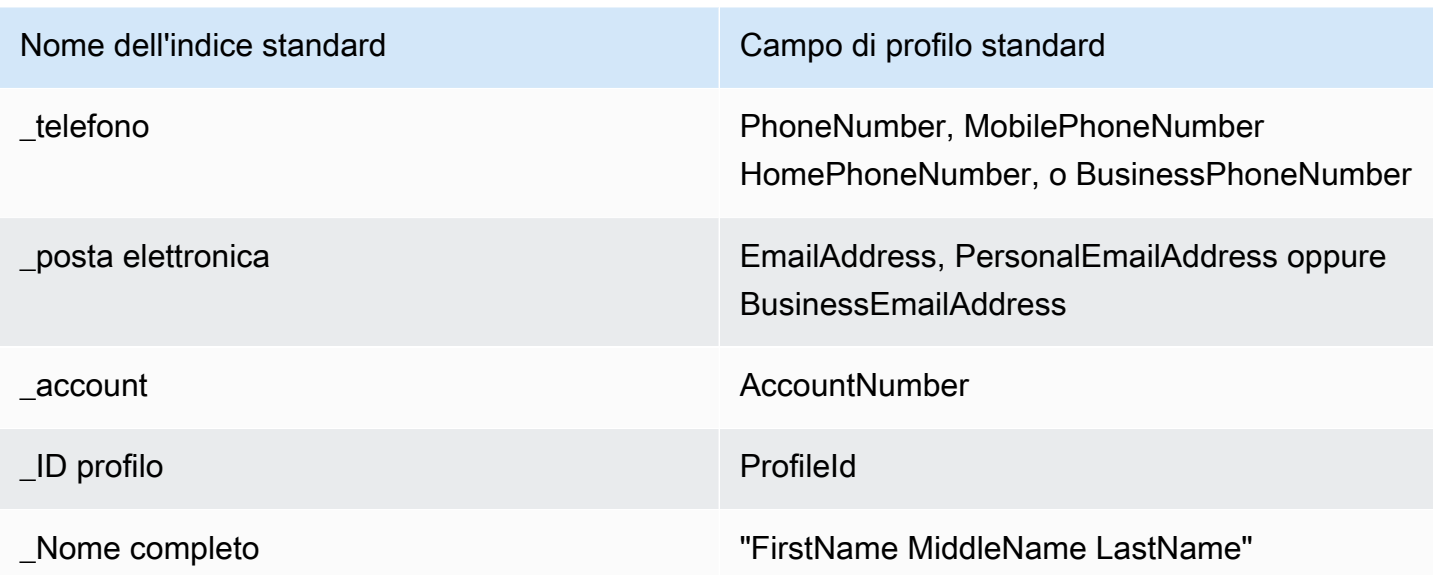

Ad esempio, puoi utilizzarlo \_phone come nome chiave con l'[SearchProfiles API](https://docs.aws.amazon.com/customerprofiles/latest/APIReference/API_SearchProfiles.html) per trovare un profilo il cui BusinessPhoneNumber attributo PhoneNumber MobilePhoneNumber, HomePhoneNumber, o corrisponde al valore di ricerca.

Tipo di dati dell'indirizzo

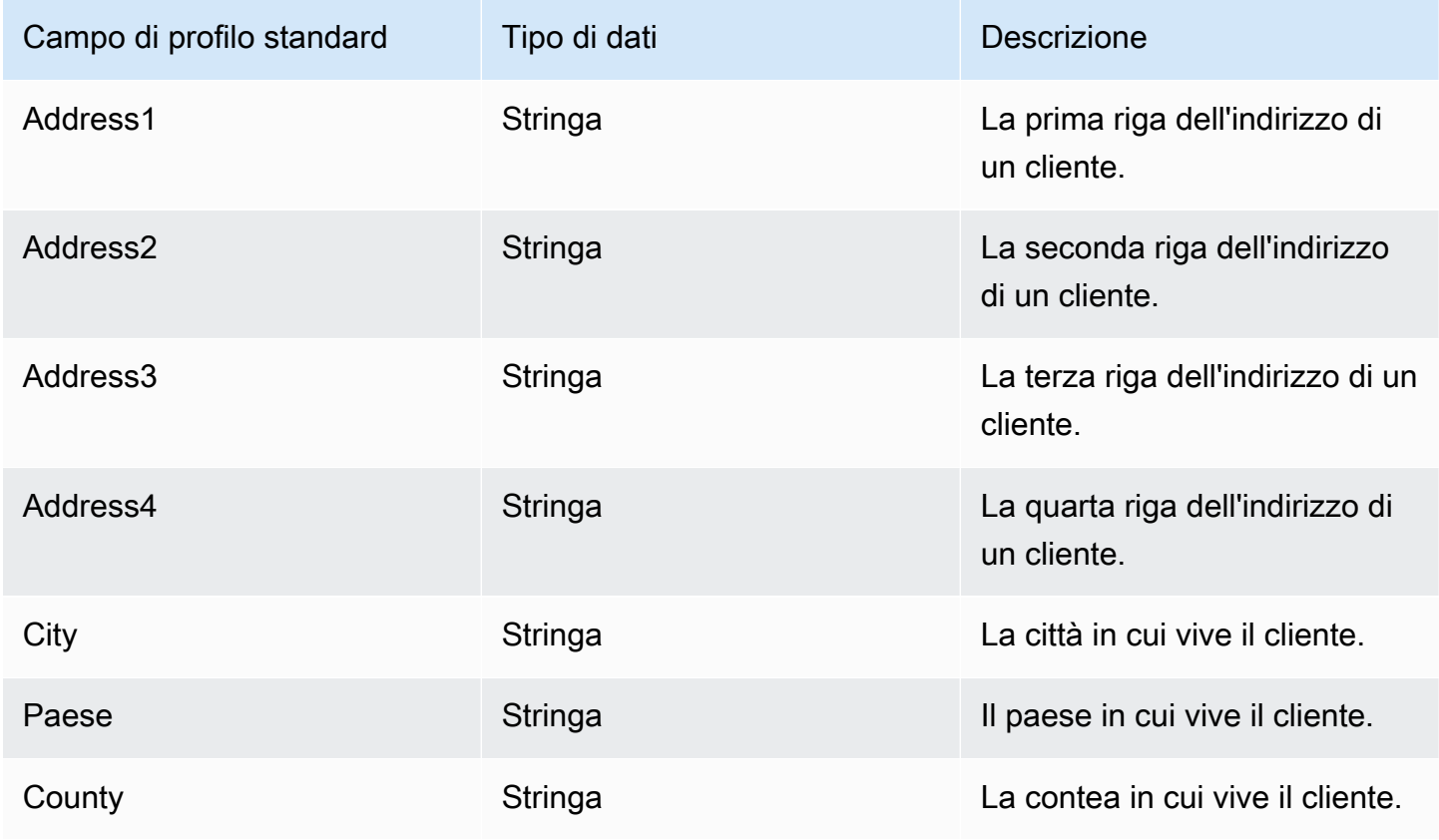

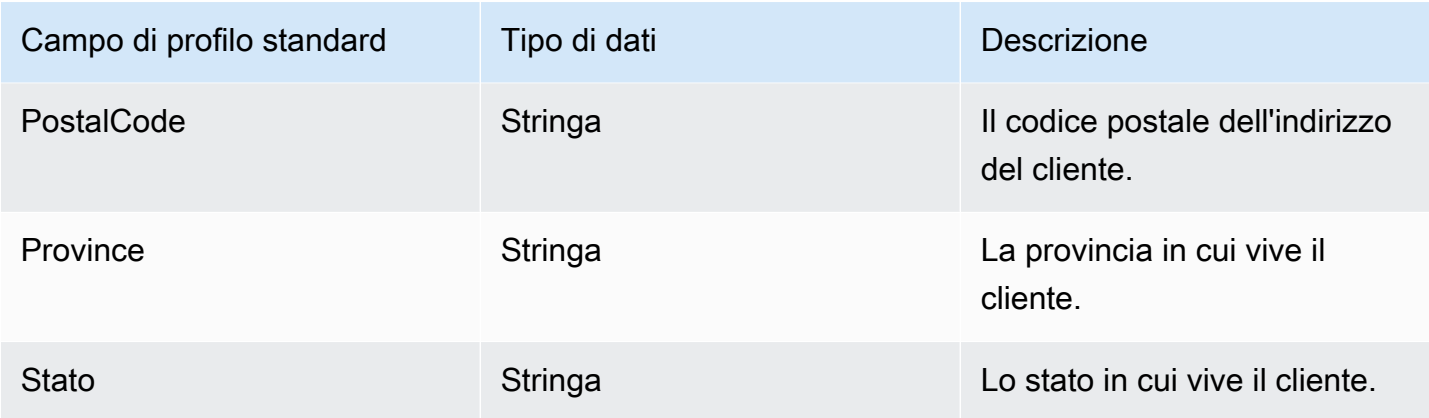

<span id="page-2459-0"></span>Mappatura degli oggetti Salesforce sul profilo standard

Questo argomento elenca i campi degli oggetti Salesforce mappati ai campi dell'oggetto profilo standard in Profili cliente.

# Oggetto Salesforce-Account

Dopo è riportato un elenco di tutti i campi in un oggetto Salesforce-Account. I campi dell'oggetto Salesforce-Account possono variare a seconda della configurazione dell'istanza Salesforce.

- Id
- IsDeleted
- MasterRecordId
- Nome
- Type
- ParentId
- BillingStreet
- BillingCity
- BillingState
- BillingPostalCodice
- BillingCountry
- BillingLatitude
- BillingLongitude
- BillingGeocodePrecisione
- BillingAddress.Città
- BillingAddress.Paese
- BillingAddress.Precisione GeoCode
- BillingAddress.latitudine
- BillingAddress.longitudine
- BillingAddress. Codice postale
- BillingAddress.stato
- BillingAddress.strada
- ShippingStreet
- ShippingCity
- ShippingState
- ShippingPostalCodice
- ShippingCountry
- ShippingLatitude
- ShippingLongitude
- ShippingGeocodePrecisione
- ShippingAddress.città
- ShippingAddress.paese
- ShippingAddress.latitudine
- ShippingAddress.longitudine
- ShippingAddress. Codice postale
- ShippingAddress.stato
- ShippingAddress.strada
- Telefono
- Fax
- AccountNumber
- Website
- PhotoUrl
- Sic
- Industry
- AnnualRevenue
- NumberOfDipendenti
- Ownership
- TickerSymbol
- Descrizione
- Rating
- Site
- OwnerId
- CreatedDate
- CreatedById
- LastModifiedData
- LastModifiedId
- SystemModstamp
- LastActivityData
- LastViewedData
- LastReferencedData
- Jigsaw
- JigsawCompanyId
- CleanStatus
- AccountSource
- DunsNumber
- Tradestyle
- NaicsCode
- NaicsDesc
- YearStarted
- SicDesc
- DandbCompanyId
- IsBuyer

# Mappatura di un oggetto Salesforce-Account su un profilo standard

Un sottoinsieme dei campi dell'oggetto Salesforce-Account viene mappato all'oggetto profilo standard in Profili cliente.

La tabella seguente elenca quali campi possono essere mappati dall'oggetto Salesforce-Account al profilo standard. (La tabella include la mappatura per un'istanza di Salesforce che è stata configurata per includere i campi Person).

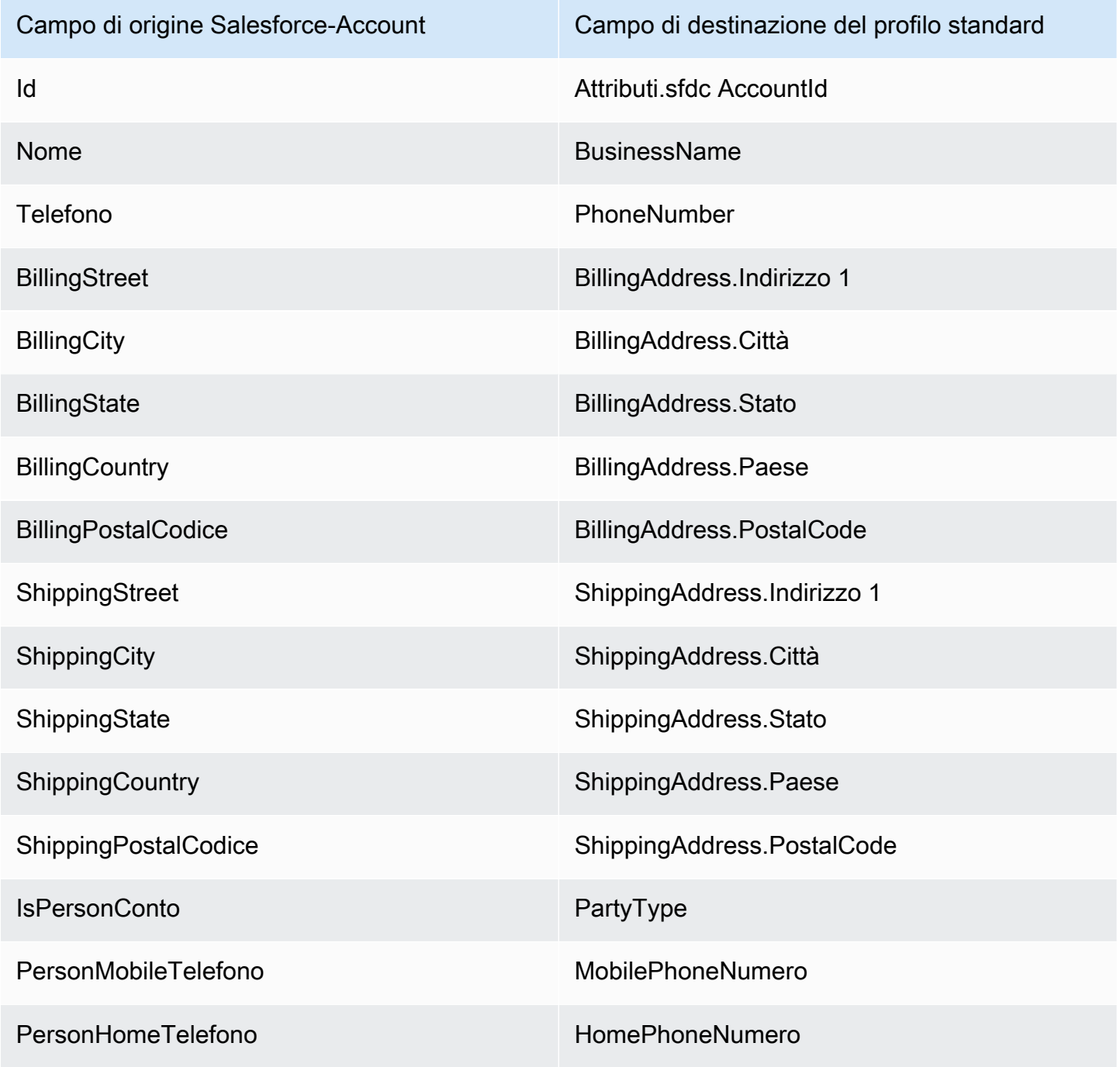

Dettagli della definizione della mappatura dei tipi di oggetto 2422

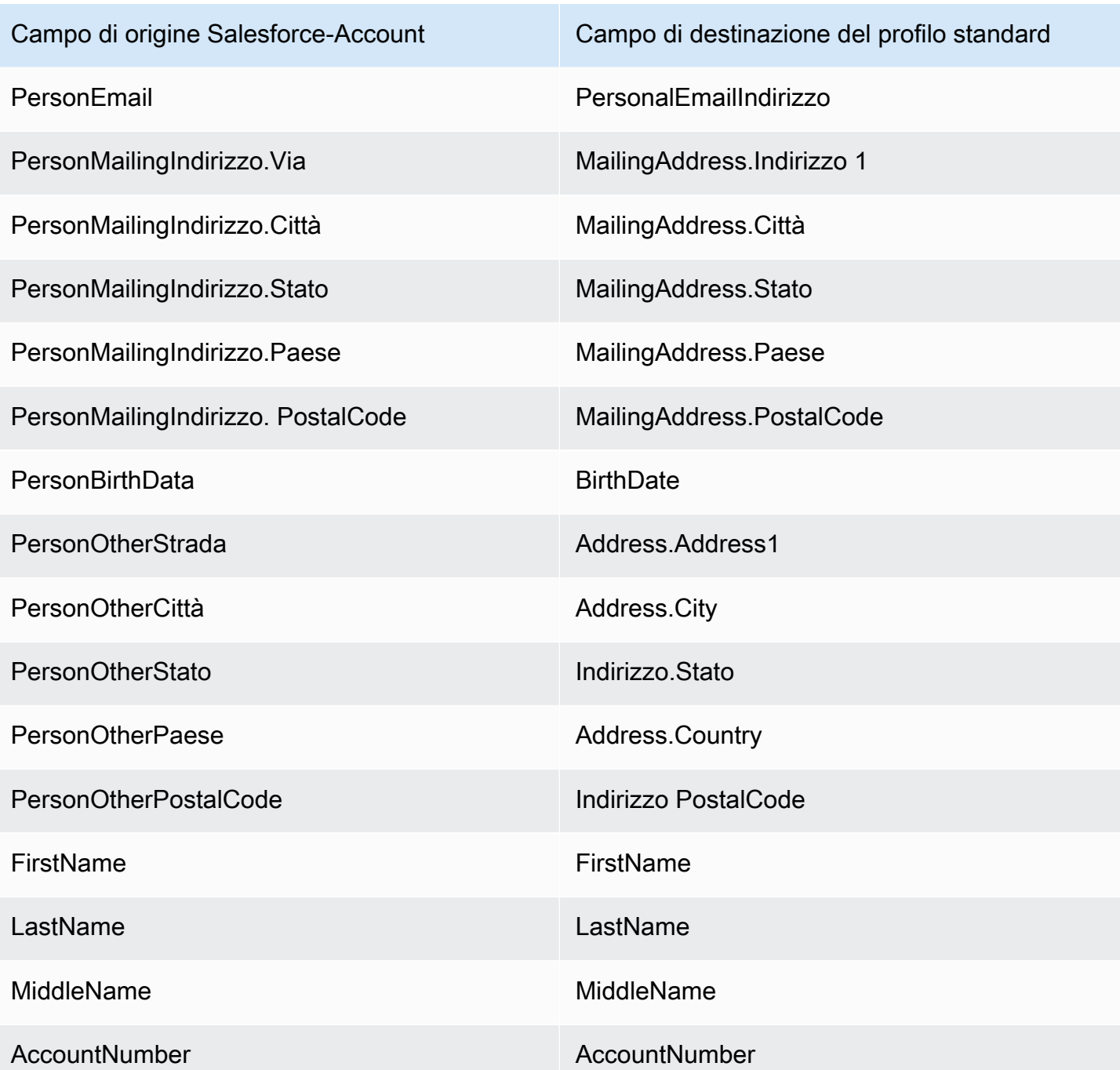

I dati dei clienti Salesforce-Account dell'oggetto Salesforce sono associati a un profilo cliente Amazon Connect utilizzando gli indici nella tabella seguente.

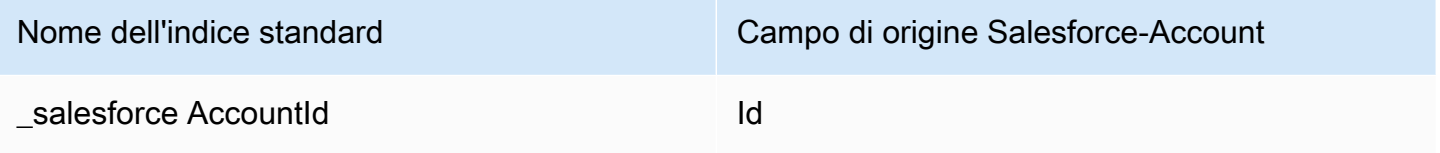

Ad esempio, puoi utilizzarlo salesforceAccountId come nome chiave con l'[SearchProfiles](https://docs.aws.amazon.com/customerprofiles/latest/APIReference/API_SearchProfiles.html)API per trovare un profilo. Puoi trovare gli oggetti Salesforce-Account associati a un profilo specifico utilizzando l'API [ListProfileObjects](https://docs.aws.amazon.com/customerprofiles/latest/APIReference/API_ListProfileObjects.html) con and impostato su. ProfileId ObjectTypeName Salesforce-Account

Oggetto Salesforce-Contact

Di seguito è riportato un elenco di tutti i campi in un oggetto Salesforce-Contact.

- Id
- IsDeleted
- MasterRecordId
- Accountd
- LastName
- FirstName
- Salutation
- Nome
- OtherStreet
- OtherCity
- OtherState
- OtherPostalCodice
- OtherCountry
- OtherLatitude
- OtherLongitude
- OtherGeocodePrecisione
- OtherAddress.città
- OtherAddress.paese
- OtherAddress.Precisione del codice geografico
- OtherAddress.latitudine
- OtherAddress. Codice postale
- OtherAddress.stato
- OtherAddress.strada
- MailingStreet
- MailingCity
- MailingState
- MailingPostalCodice
- MailingCountry
- MailingLatitude
- MailingLongitude
- MailingGeocodePrecisione
- MailingAddress.città
- MailingAddress.paese
- MailingAddress.Precisione del codice geografico
- MailingAddress.latitudine
- MailingAddress.longitudine
- MailingAddress. Codice postale
- MailingAddress.stato
- MailingAddress.strada
- Telefono
- Fax
- MobilePhone
- HomePhone
- OtherPhone
- AssistantPhone
- ReportsToId
- E-mail
- Title
- Department
- AssistantName
- LeadSource
- Birthdate
- Descrizione
- OwnerId
- CreatedDate
- CreatedById
- LastModifiedData
- LastModifiedById
- SystemModstamp
- LastActivityData
- Ultima CU RequestDate
- Ultima CU UpdateDate
- LastViewedData
- LastReferencedData
- EmailBouncedMotivo
- EmailBouncedData
- IsEmailRimbalzato
- PhotoUrl
- Jigsaw
- JigawContactId
- CleanStatus
- IndividualId

Mappatura di un oggetto Salesforce-Contact su un profilo standard

Un sottoinsieme dei campi dell'oggetto Salesforce-Contact viene mappato all'oggetto profilo standard in Profili cliente. La tabella seguente elenca quali campi possono essere mappati dall'oggetto Salesforce-Contact all'oggetto profilo standard.

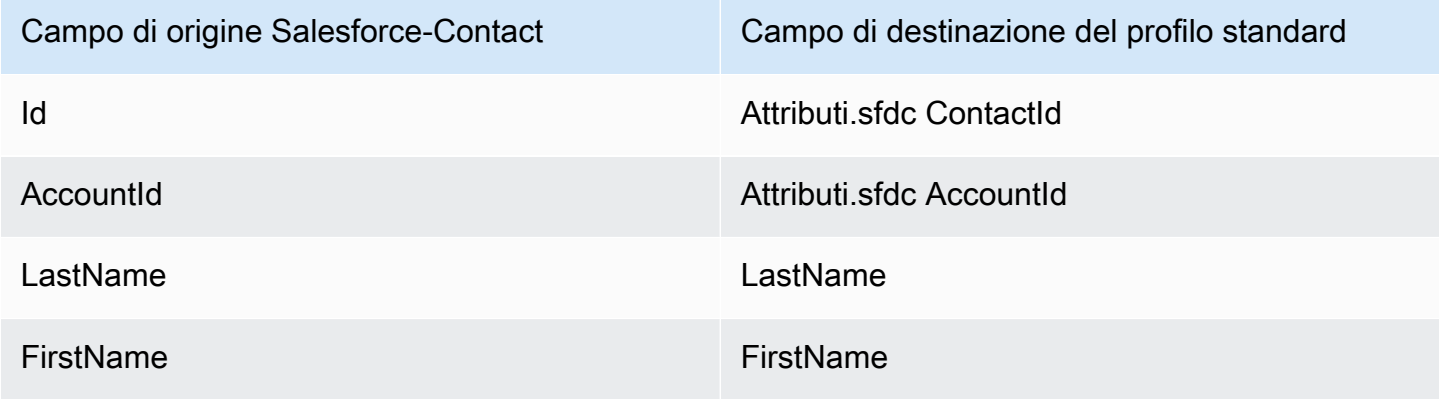

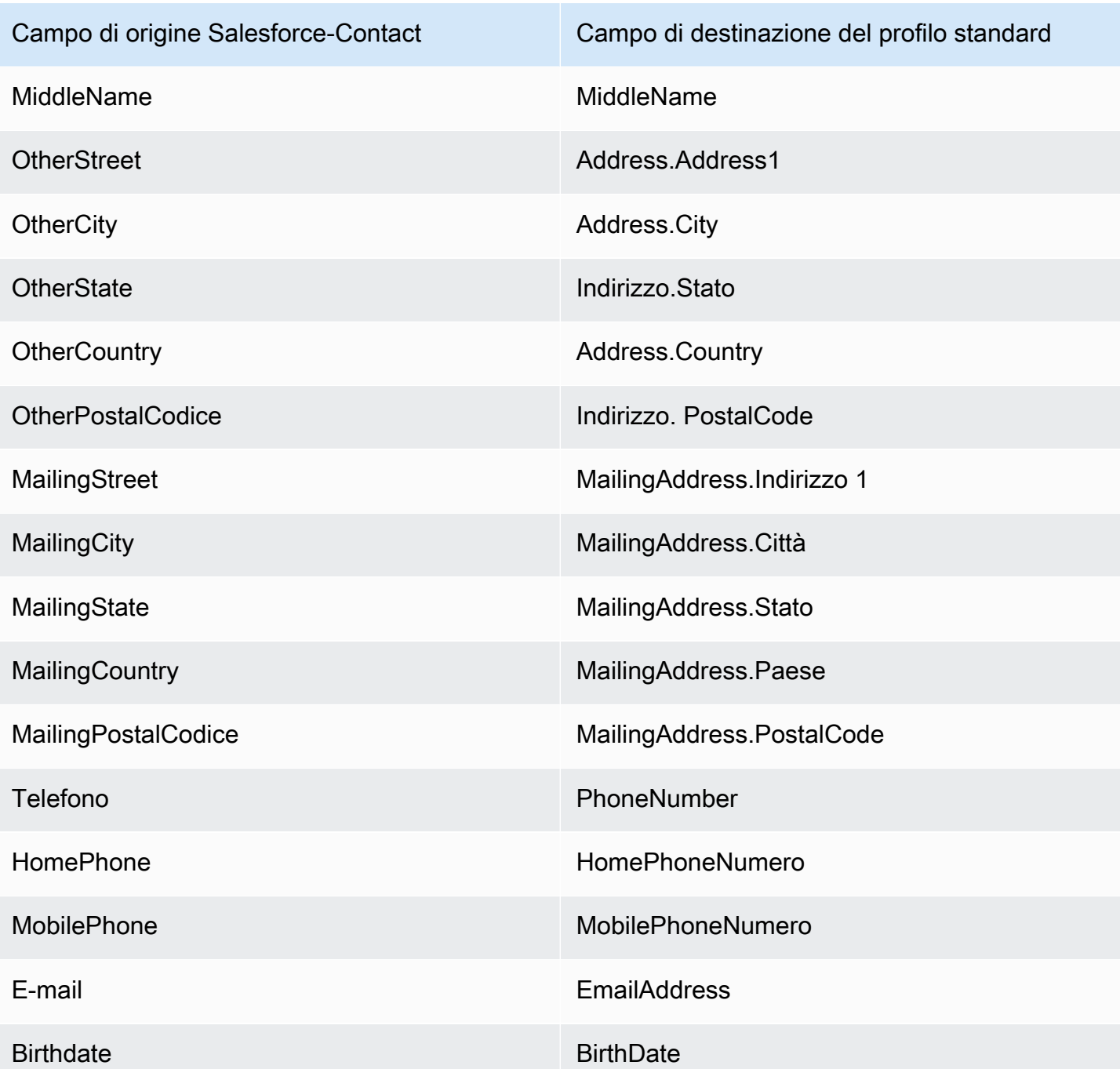

I dati dei clienti Salesforce-Contact di un oggetto Salesforce sono associati a un profilo cliente Amazon Connect utilizzando gli indici nella tabella seguente.

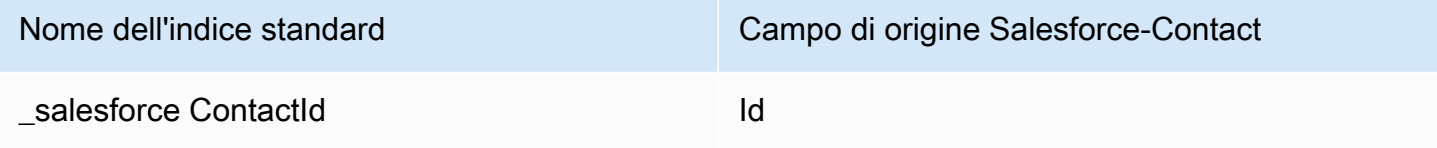

Nome dell'indice standard Campo di origine Salesforce-Contact

Lealesforce AccountId AccountId AccountId

Ad esempio, puoi utilizzare \_salesforceAccountId e \_salesforceContactId come nome chiave con l'[SearchProfilesA](https://docs.aws.amazon.com/customerprofiles/latest/APIReference/API_SearchProfiles.html)PI per trovare un profilo. Puoi trovare gli oggetti Salesforce-Contact associati a un profilo specifico utilizzando l'API [ListProfileObjects](https://docs.aws.amazon.com/customerprofiles/latest/APIReference/API_ListProfileObjects.html) con and impostato su. ProfileId ObjectTypeName Salesforce-Contact

<span id="page-2468-0"></span>Mappatura degli oggetti Zendesk sul profilo standard

Questo argomento elenca i campi degli oggetti Zendesk mappati ai campi del profilo standard in Profili cliente.

## Oggetto Zendesk-users

Di seguito è riportato un elenco di tutti i campi in un oggetto Zendesk-users.

- id
- url
- external id
- e-mail
- attiva
- chat\_only
- customer role id
- role\_type
- details
- last\_login\_at
- locale
- locale id
- moderator
- notes
- only\_private\_comments
- default\_group\_id
- telefono
- shared\_phone\_number
- photo
- restricted\_agent
- role
- shared
- tags
- signature
- suspended
- ticket\_restriction
- time\_zone
- two\_factor\_auth\_enabled
- user\_fields
- verified
- report\_csv
- created\_at
- aggiornato\_at

Mappatura degli utenti Zendesk su un profilo standard

Un sottoinsieme dei campi dell'oggetto Zendesk-Users viene mappato al profilo standard in Profili cliente. La tabella seguente elenca quali campi possono essere mappati dall'oggetto Zendesk-Users al profilo standard.

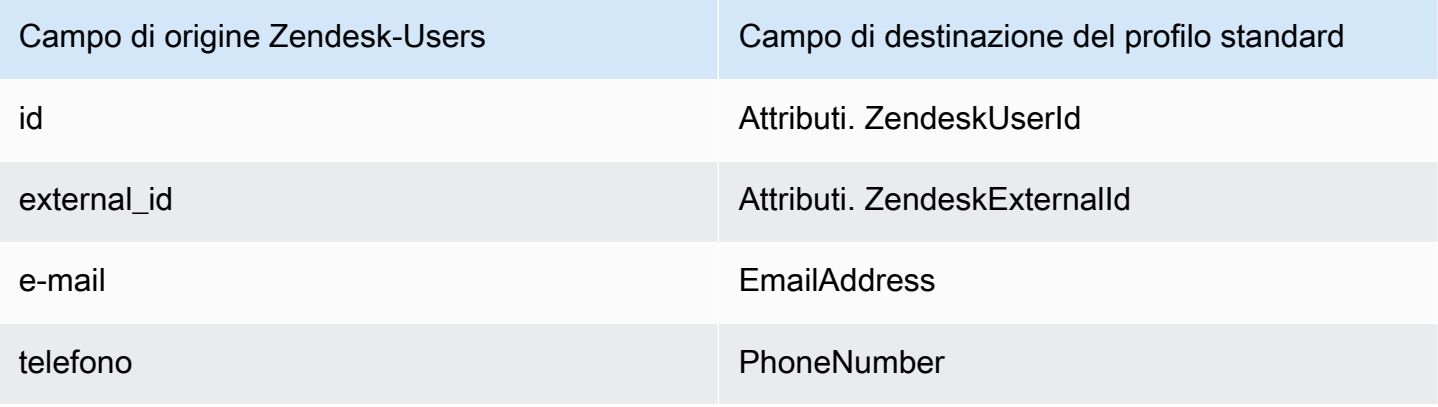

I dati dei clienti degli utenti Zendesk dell'oggetto Zendesk sono associati a un profilo cliente Amazon Connect utilizzando i seguenti indici.

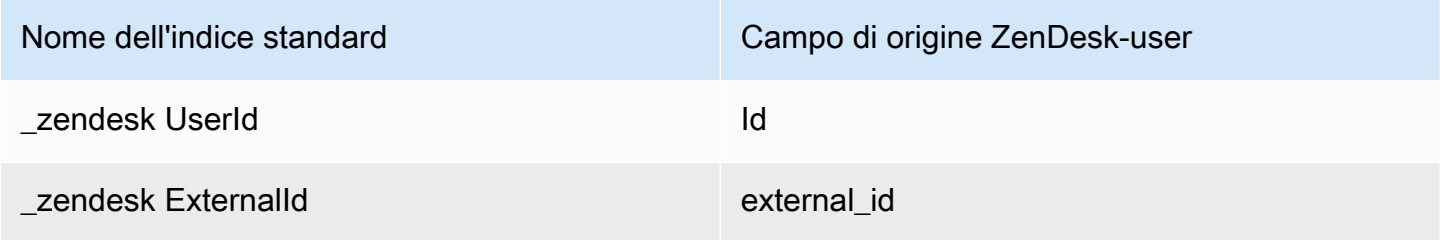

Ad esempio, puoi utilizzare \_zendeskUserId e \_zendeskExternalId come nome chiave con l'[SearchProfilesA](https://docs.aws.amazon.com/customerprofiles/latest/APIReference/API_SearchProfiles.html)PI per trovare un profilo cliente Amazon Connect. Puoi trovare gli oggetti Zendesk-Users associati a un profilo cliente specifico utilizzando l'API [ListProfileObjects](https://docs.aws.amazon.com/customerprofiles/latest/APIReference/API_ListProfileObjects.html) con ProfileId e ObjectTypeName impostata su. Zendesk-users

<span id="page-2470-0"></span>Mappatura degli oggetti Marketo sul profilo standard

Questo argomento elenca i campi degli oggetti Marketo mappati ai campi dell'oggetto del profilo standard in Profili cliente.

# Oggetto Marketo-leads

Di seguito è riportato un elenco di tutti i campi in un oggetto Marketo-leads

- id
- firstName
- lastName
- middleName
- e-mail
- telefono
- mobilePhone
- billingStreet
- billingCity
- billingState
- billingCountry
- fatturazione PostalCode
- address
- città
- stato
- country
- postalcode
- gender
- data OfBirth

La mappatura di Marketo-leads a un profilo standard

Un sottoinsieme di campi nell'oggetto Marketo-leads viene mappato al profilo standard.

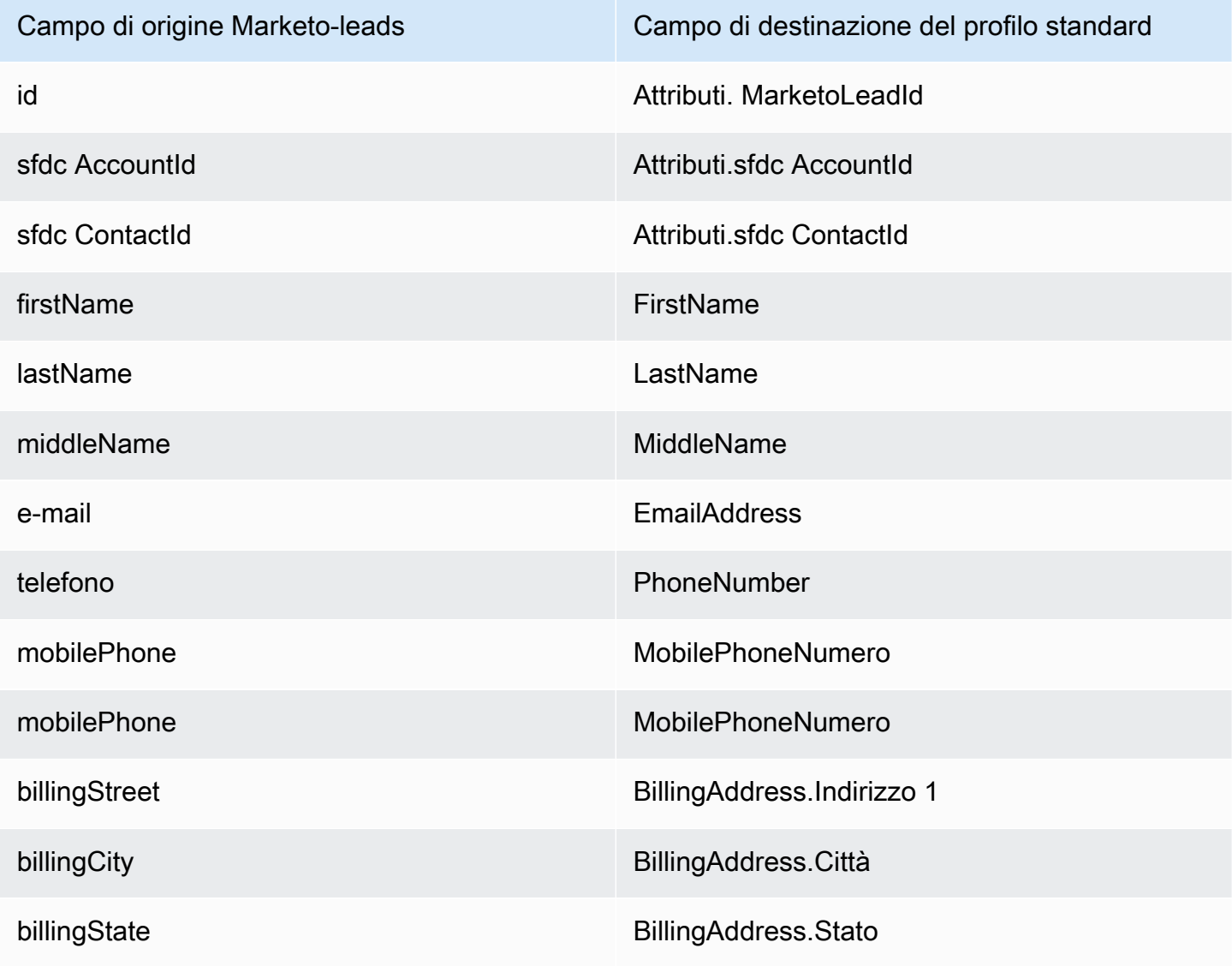

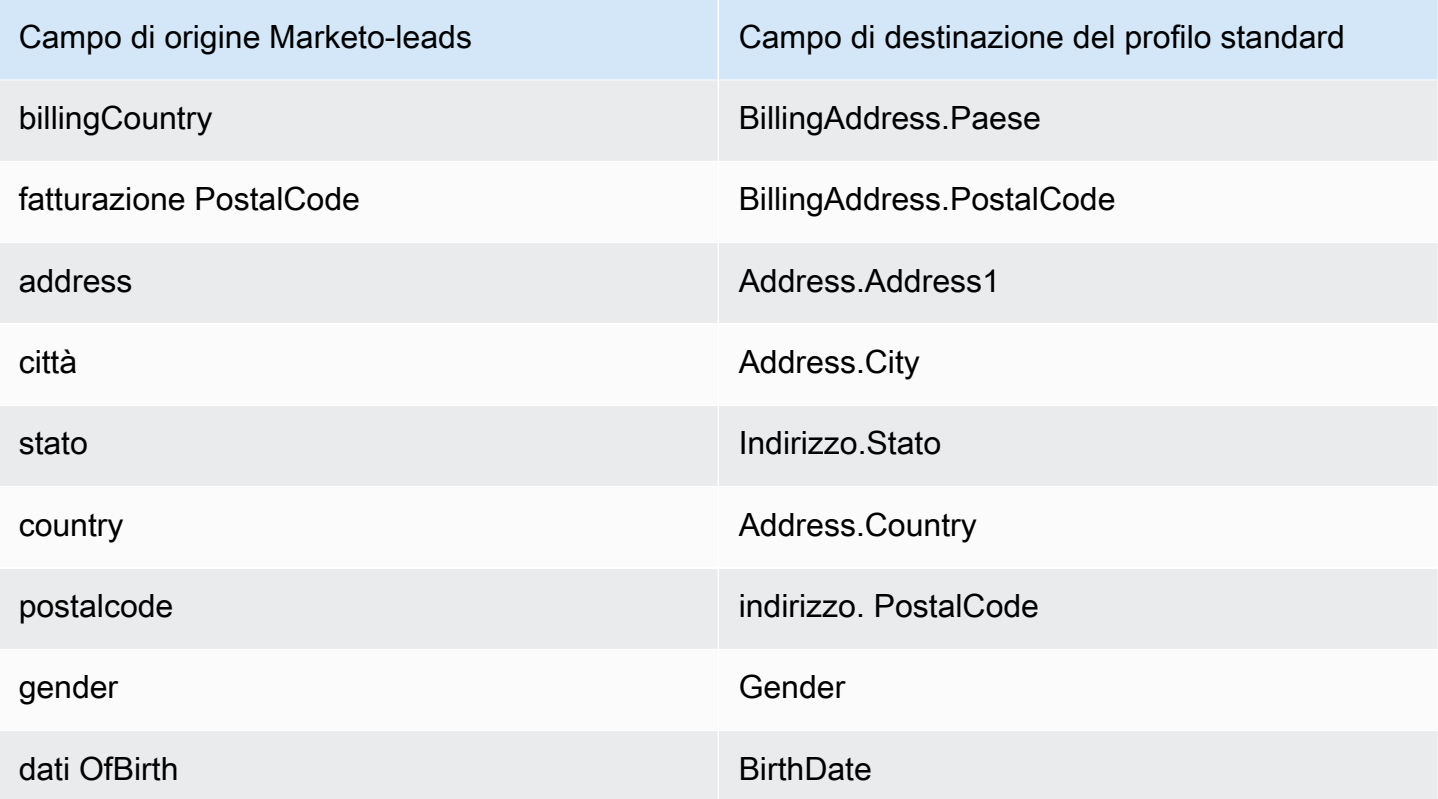

I dati sui clienti Marketo-leads di Marketo sono associati a un profilo cliente Amazon Connect utilizzando gli indici riportati nella tabella seguente.

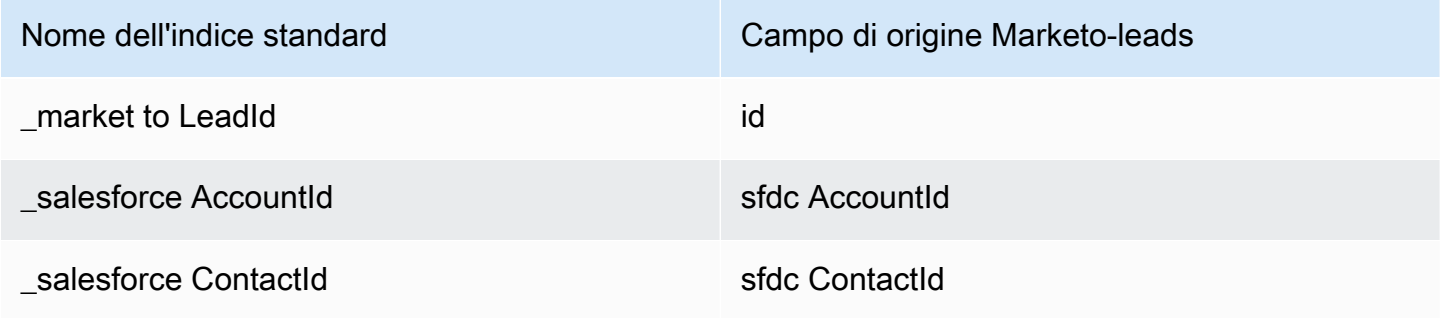

Ad esempio, puoi utilizzare \_marketoLeadId\_salesforceAccountId, e

\_salesforceContactId come nome chiave con l'[SearchProfilesA](https://docs.aws.amazon.com/customerprofiles/latest/APIReference/API_SearchProfiles.html)PI per trovare un profilo cliente Amazon Connect. Puoi trovare gli oggetti Marketo-Leads associati a un profilo cliente specifico utilizzando l'API [ListProfileObjects](https://docs.aws.amazon.com/customerprofiles/latest/APIReference/API_ListProfileObjects.html) con ProfileId e ObjectTypeName impostata su. Marketoleads

# <span id="page-2473-0"></span>Mappatura ServiceNow degli oggetti sull'oggetto del profilo standard

Questo argomento elenca i campi negli ServiceNow oggetti mappati ai campi dell'oggetto profilo standard in Amazon Connect Customer Profiles.

Servicenow-sys\_user object

Di seguito è riportato un elenco di tutti i campi in un oggetto ServiceNow-Sys\_User

- sys\_id
- attiva
- building
- calendar\_integration
- città
- company
- cost\_center
- country
- date\_format
- default\_perspective
- department
- edu\_status
- e-mail
- employee\_number
- abilitare\_multifactor\_authn
- failed\_attempts
- first name
- gender
- home\_phone
- internal\_integration\_user
- introduction
- last\_login
- last\_login\_device
- tempo\_di\_ultimo accesso
- last\_name
- last\_password
- ldap\_server
- posizione
- locked\_out
- manager
- middle\_name
- mobile\_phone
- nome
- notification
- password\_needs\_reset
- telefono
- photo
- preferred\_language
- roles
- schedule
- source
- stato
- street
- sys\_class\_name
- sys\_created\_by
- sys\_created\_on
- sys\_domain.link
- sys\_domain.value
- sys\_domain\_path
- sys\_id
- sys\_mod\_count
- sys\_updated\_by
- sys\_updated\_on
- time\_format
- time\_zone
- titolo
- user\_name
- user\_password
- web\_service\_access\_only
- zip

Mappatura di Servicenow-sys\_users su un oggetto del profilo standard

Un sottoinsieme dei campi dell'oggetto ServiceNow-Sys\_Users viene mappato all'oggetto del profilo standard in Profili cliente.

La tabella seguente elenca quali campi possono essere mappati dall'oggetto ServiceNow-sys\_users al profilo standard.

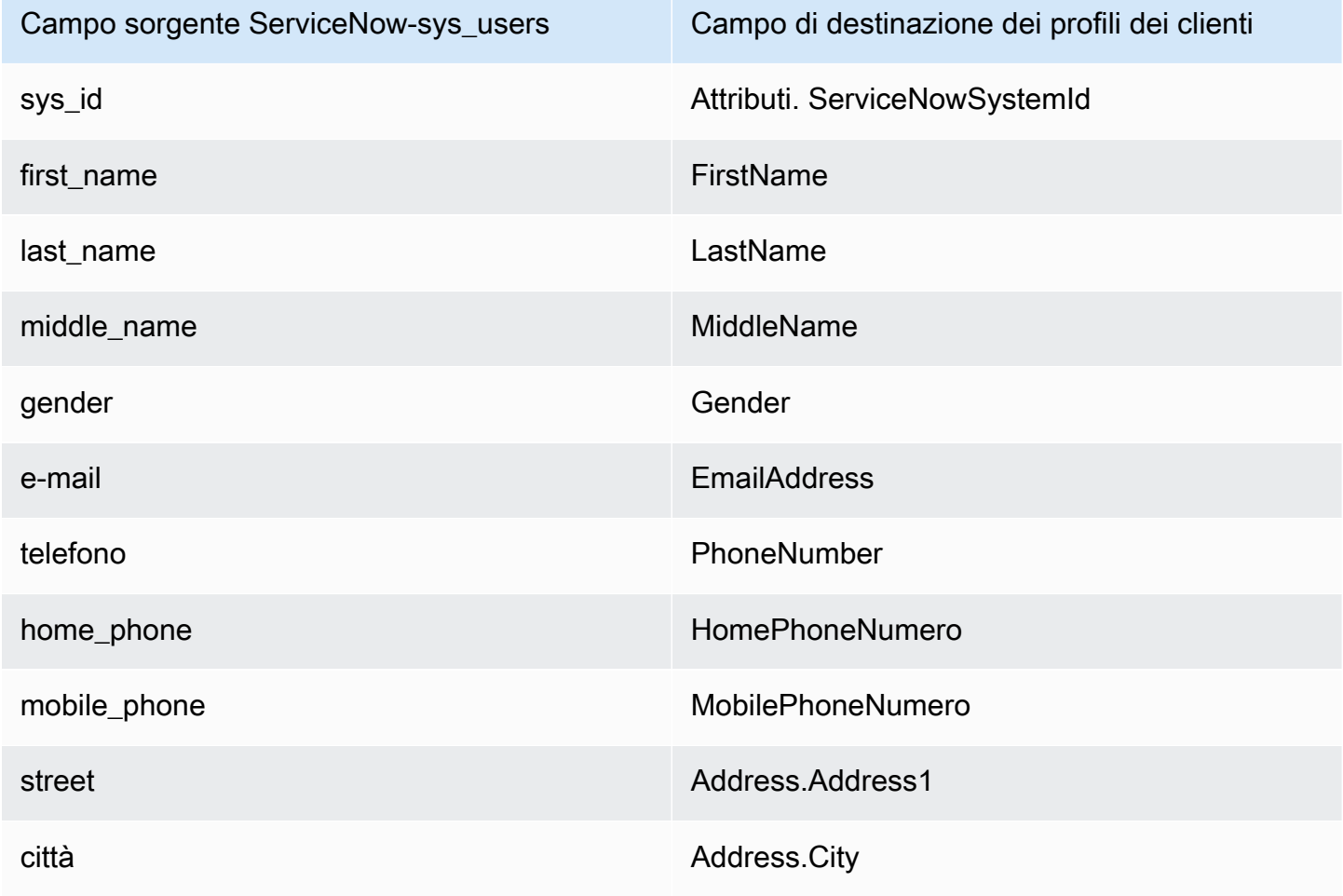

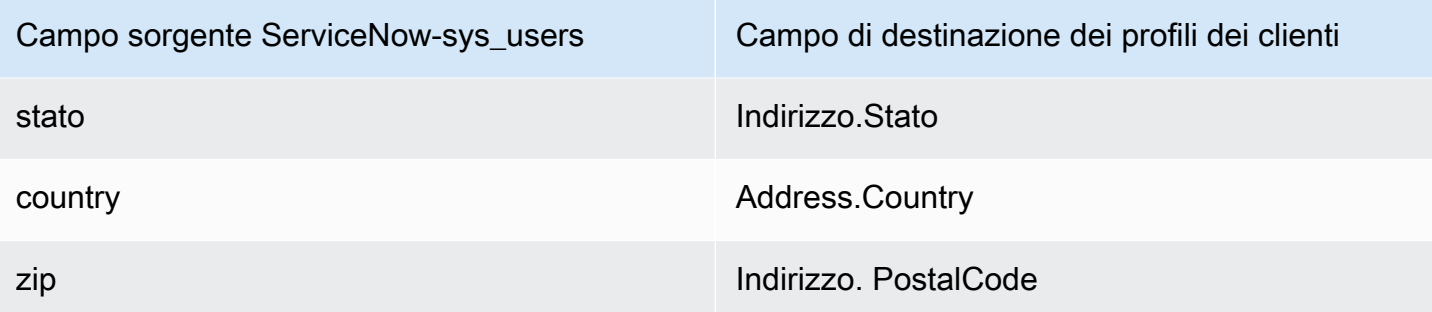

I dati dei clienti Servicenow-sys\_user dell'oggetto Servicenow sono associati a un profilo cliente Amazon Connect utilizzando gli indici nella tabella seguente.

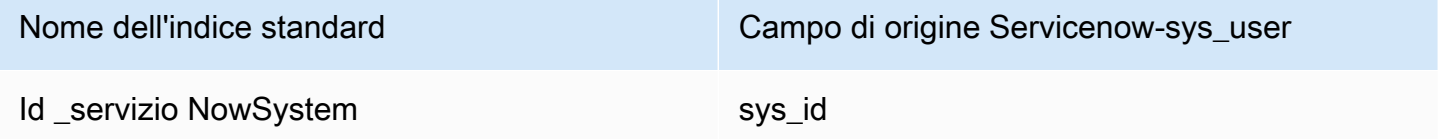

Ad esempio, puoi utilizzare \_serviceNowSystemId e \_serviceNowIncidentId come nome chiave con l'[SearchProfilesA](https://docs.aws.amazon.com/customerprofiles/latest/APIReference/API_SearchProfiles.html)PI per trovare un profilo cliente Amazon Connect. Puoi trovare gli oggetti ServiceNow-Sys\_User associati a un profilo specifico utilizzando l'API [ListProfileObjects](https://docs.aws.amazon.com/customerprofiles/latest/APIReference/API_ListProfileObjects.html) con e impostata su. ProfileId ObjectTypeName Servicenow-sys\_user

<span id="page-2476-0"></span>Mappatura degli oggetti Segment all'oggetto del profilo standard

Questo argomento elenca i campi degli oggetti Segment mappati ai campi dell'oggetto del profilo standard in Profili cliente Amazon Connect.

Oggetto Segment-Identify

Di seguito è riportato un elenco di tutti i campi in un oggetto Segment-Identify.

- userId
- campi comuni: vedi [Spec: Common Fields](https://segment.com/docs/connections/spec/common/) nella documentazione del segmento
- Caratteristiche riservate di Segment: consulta [Caratteristiche](https://segment.com/docs/connections/spec/identify/#traits) nella documentazione di Segment
- traits address street
- traits.address.city
- traits.address.state
- traits.address. codice postale
- traits.address.country
- traits.age
- tratti.avatar
- tratti.compleanno
- tratti.nome.azienda
- traits.company.id
- traits.company.industry
- traits.company.employee\_count
- traits.company.plan
- traits.createdAt
- traits.description
- traits.email
- traits.firstName
- traits.gender
- traits.id
- traits.lastName
- traits.name
- traits.phone
- traits.title
- traits.username
- traits.website

Mappatura di un Segment-Identify su un oggetto del profilo standard

Un sottoinsieme dei campi dell'oggetto Segment-Identify viene mappato all'oggetto del profilo standard in Profili cliente.

La tabella seguente elenca quali campi possono essere mappati dall'oggetto Segment-Identify al profilo standard.

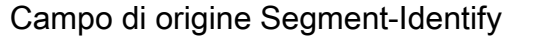

Campo di destinazione del profilo standard

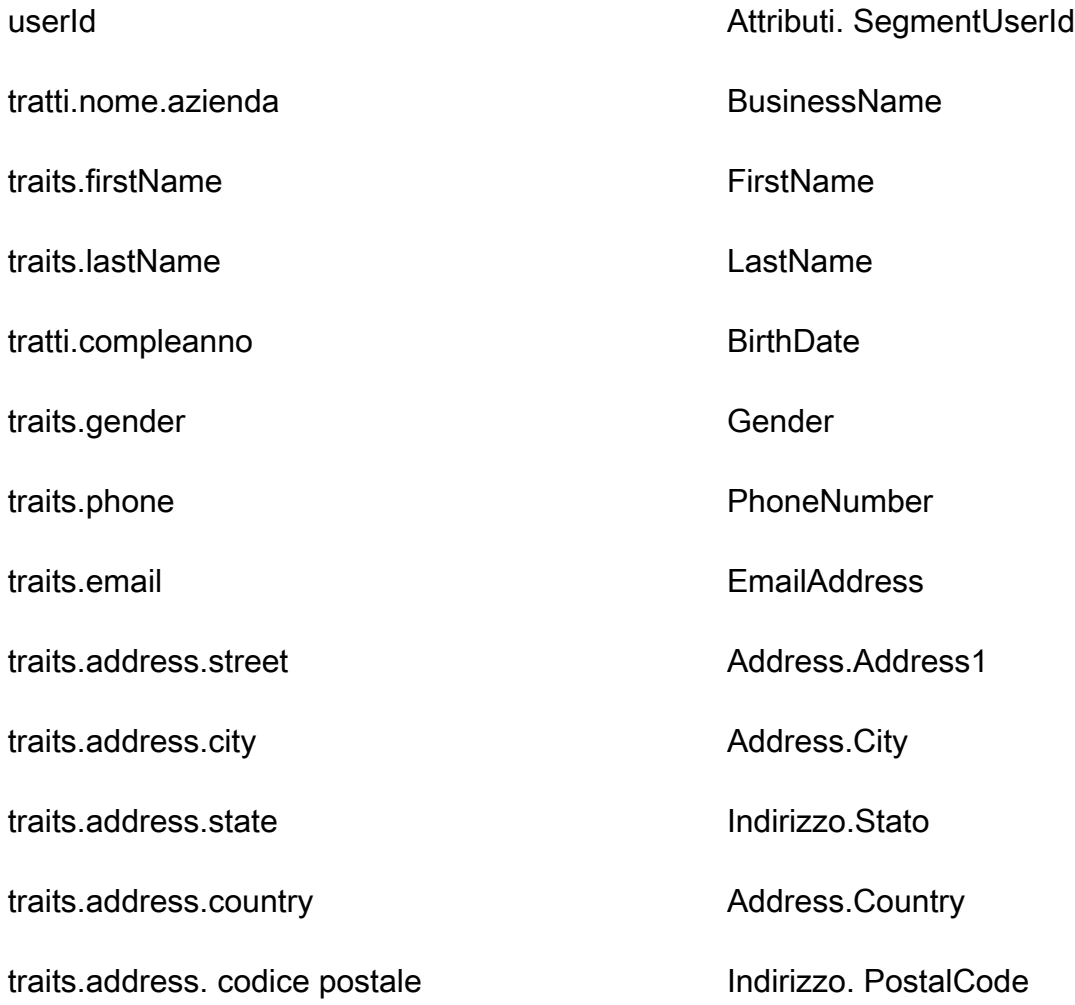

# Esempio

L'esempio seguente mostra come mappare un campo origine a un campo di destinazione.

```
"segmentUserId": { 
     "Source": "_source.detail.event.detail.userId", 
     "Target": "_profile.Attributes.SegmentUserId"
}
```
I dati dei clienti Segment-Identify dall'oggetto Segment sono associati a un profilo cliente Amazon Connect utilizzando il seguente indice.

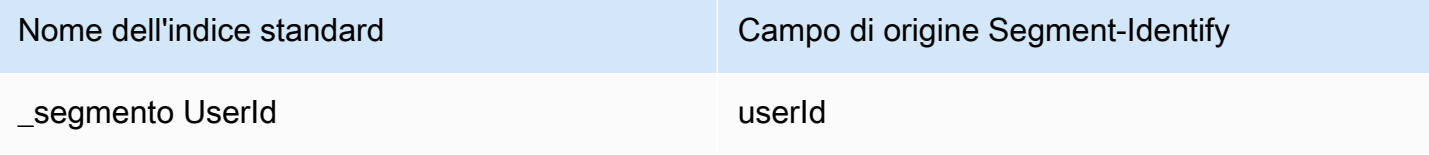

Ad esempio, puoi utilizzarlo segmentUserId come nome chiave con l'[SearchProfiles](https://docs.aws.amazon.com/customerprofiles/latest/APIReference/API_SearchProfiles.html)API per trovare un profilo cliente Amazon Connect. Puoi trovare gli oggetti Segment-Identify associati a un profilo specifico utilizzando l'API [ListProfileObjects](https://docs.aws.amazon.com/customerprofiles/latest/APIReference/API_ListProfileObjects.html) con ProfileId and ObjectTypeName set to. Segment-Identify

<span id="page-2479-0"></span>Mappatura degli oggetti Shopify all'oggetto del profilo standard

Questo argomento elenca i campi degli oggetti Shopify mappati ai campi dell'oggetto del profilo standard in Profili cliente Amazon Connect.

Oggetto Shopify-Customer

Di seguito è riportato un elenco di tutti i campi in un oggetto Shopify-Customer.

- accepts\_marketing
- accepts\_marketing\_updated\_at
- addresses
- currency
- created\_at
- default\_address.address1
- default\_address.address2
- default\_address.city
- default\_address.company
- default\_address.country
- default\_address.country\_code
- default\_address.country\_name
- default address.customer id
- default address.default
- default\_address.first\_name
- default address.id
- default\_address.last\_name
- default\_address.name
- default\_address.phone
- default\_address.province
- default\_address.province\_code
- default\_address.zip
- e-mail
- first name
- id
- last\_name
- last\_order\_id
- last\_order\_name
- metafield.key
- metafield.value
- metafield.namespace
- metafield.value\_type
- marketing\_opt\_in\_level
- multipass\_identifier
- note
- orders count
- telefono
- sms\_marketing\_consent.state
- sms\_marketing\_consent.opt\_in\_level
- sms\_marketing\_consent.consent\_updated\_it
- sms\_marketing\_consent.consent\_collected\_from
- stato
- tags
- tax\_exempt
- tax\_exemptions
- total\_spent
- aggiornato\_at

• verified email

Mappatura di un oggetto Shopify-Customer su un profilo standard

Un sottoinsieme dei campi dell'oggetto Shopify-Customer viene mappato all'oggetto del profilo standard in Profili cliente.

La tabella seguente elenca quali campi possono essere mappati dall'oggetto Shopify-Customer al profilo standard.

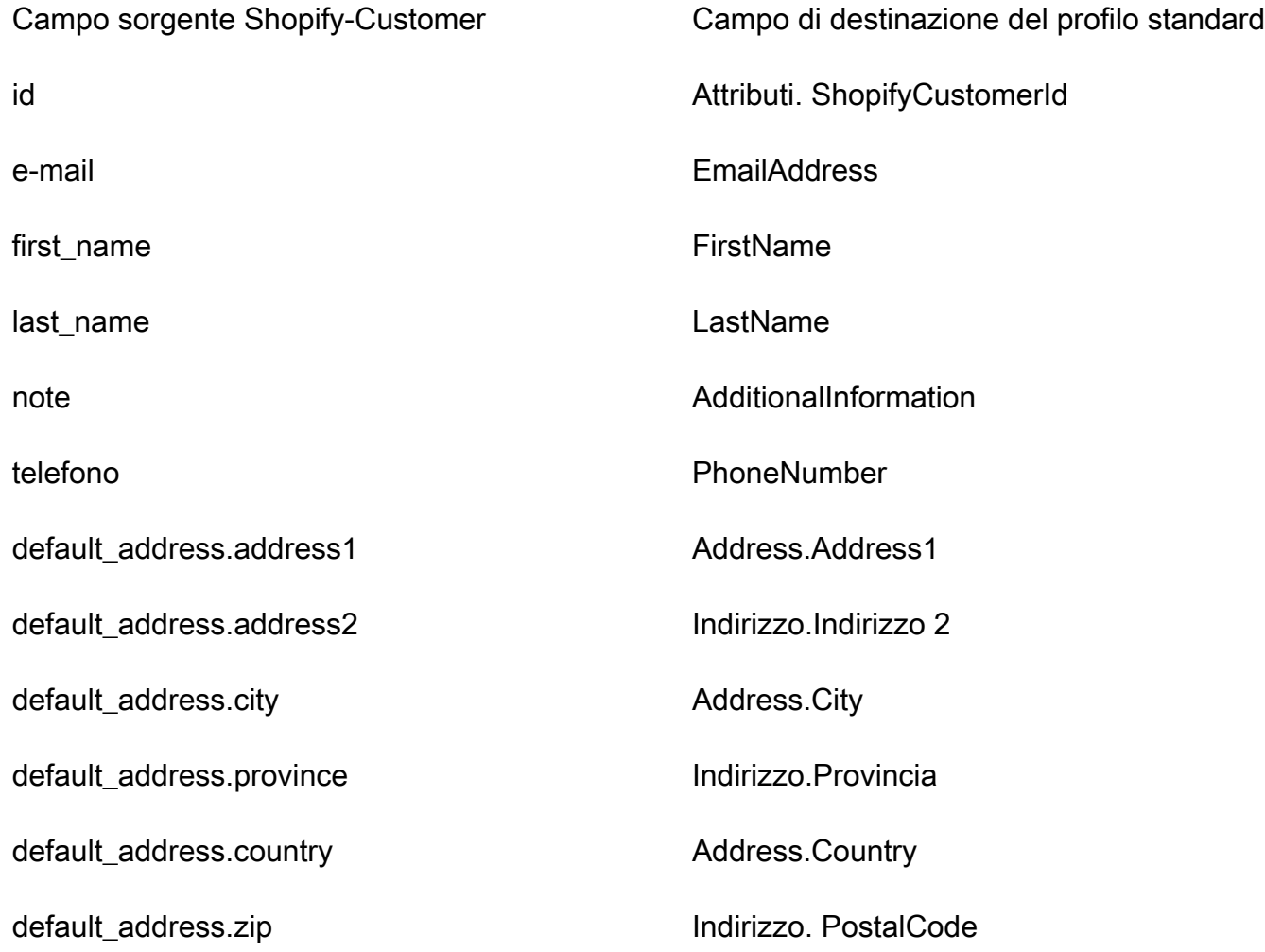

# Esempio

L'esempio seguente mostra come mappare un campo origine a un campo di destinazione.

"shopifyCustomerId": {

```
 "Source": "_source.detail.event.detail.payload.id", 
     "Target": "_profile.Attributes.ShopifyCustomerId"
}
```
I dati dei clienti Shopify-Customer dell'oggetto Shopify sono associati a un profilo cliente Amazon Connect utilizzando il seguente indice.

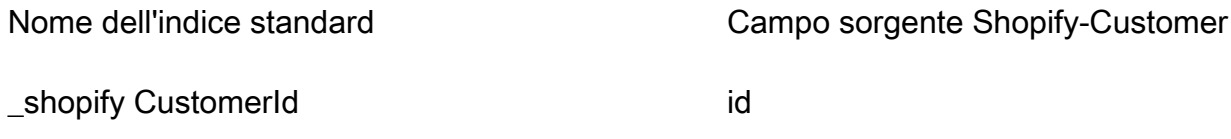

Ad esempio, puoi utilizzarlo \_shopifyCustomerId come nome chiave con l'[SearchProfilesA](https://docs.aws.amazon.com/customerprofiles/latest/APIReference/API_SearchProfiles.html)PI per trovare un profilo cliente Amazon Connect. Puoi trovare gli oggetti Shopify-Customer associati a un profilo specifico utilizzando l'API [ListProfileObjects](https://docs.aws.amazon.com/customerprofiles/latest/APIReference/API_ListProfileObjects.html) con e impostata ProfileId su. ObjectTypeName Shopify-Customer

Mappatura dei tipi di oggetti per l'ordine standard

Gli argomenti di questa sezione forniscono la definizione standard degli ordini e la mappatura dei tipi di oggetti da applicazioni esterne all'ordine standard.

Indice

- [Requisiti di AppIntegrations accesso ad Amazon](#page-2482-0)
- [Requisiti di EventBridge accesso ad Amazon](#page-2483-1)
- [Definizione dell'ordine standard](#page-2483-0)
- [Mappatura degli oggetti Shopify all'ordine standard](#page-2487-0)

## <span id="page-2482-0"></span>Requisiti di AppIntegrations accesso ad Amazon

Di seguito sono riportati i requisiti di AppIntegrations accesso ad Amazon per creare ed eliminare le integrazioni Shopify:

- integrazioni con app: integrazione GetEvent
- integrazioni con app: ListEvent IntegrationAssociations
- integrazioni con app: CreateEvent IntegrationAssociation
- integrazioni con app: DeleteEvent IntegrationAssociation

# <span id="page-2483-1"></span>Requisiti di EventBridge accesso ad Amazon

Di seguito sono riportati i requisiti di EventBridge accesso ad Amazon per creare ed eliminare le integrazioni Shopify:

- eventi: ListTargets ByRule
- eventi: PutRule
- eventi: PutTargets
- eventi: DeleteRule
- eventi: RemoveTargets

<span id="page-2483-0"></span>Definizione dell'ordine standard

La tabella seguente elenca tutti i campi dell'oggetto dell'ordine standard in Profili cliente.

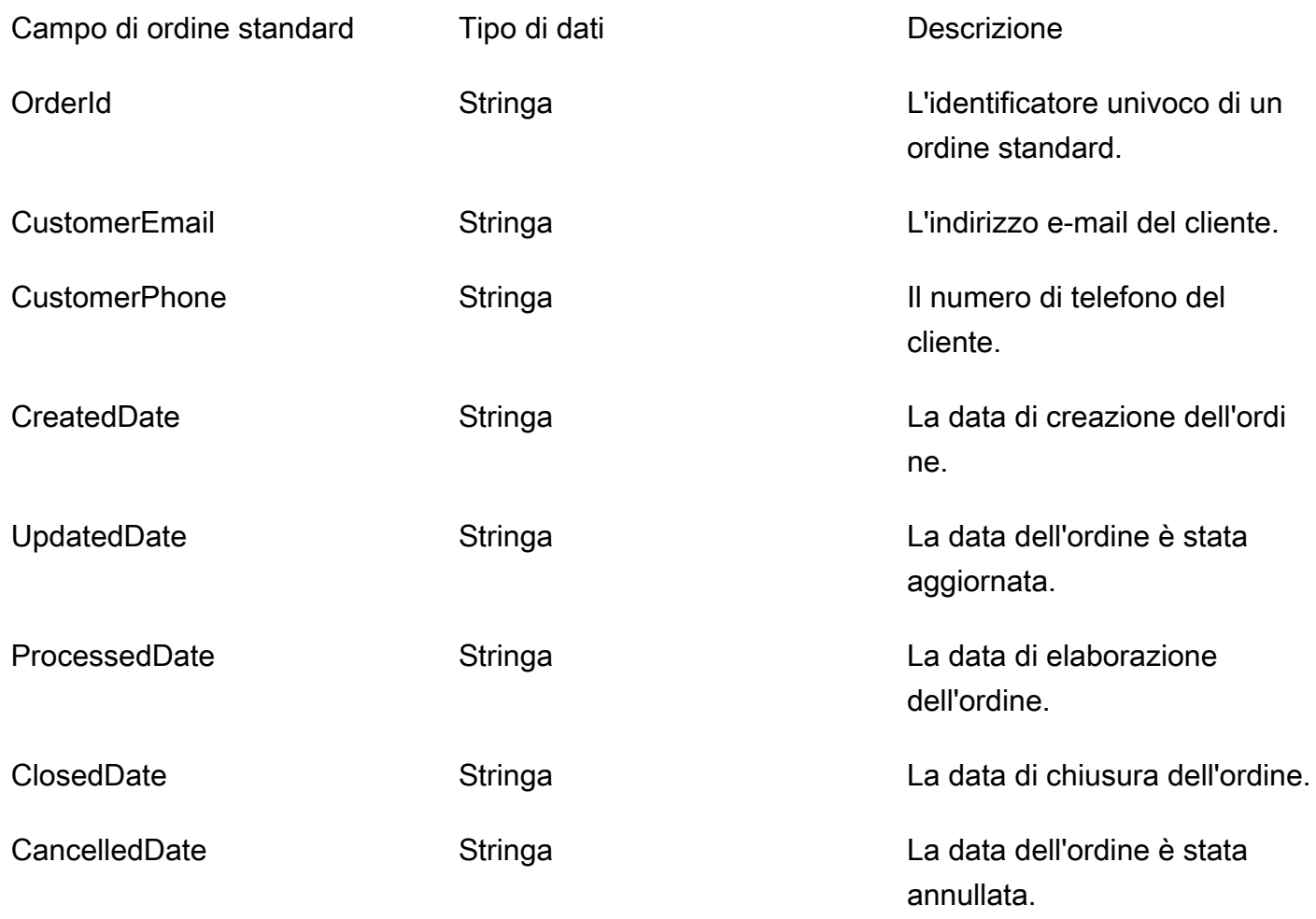
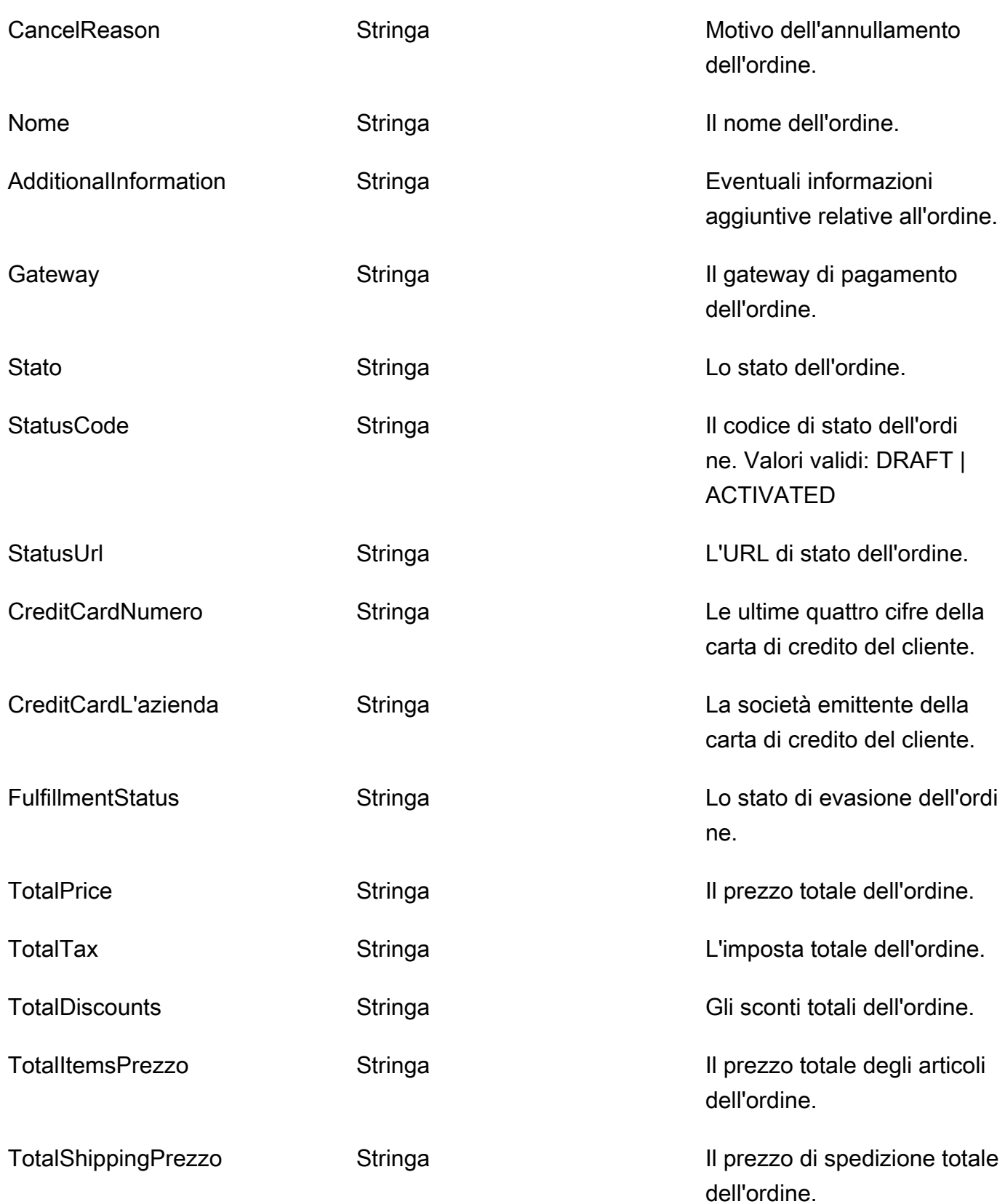

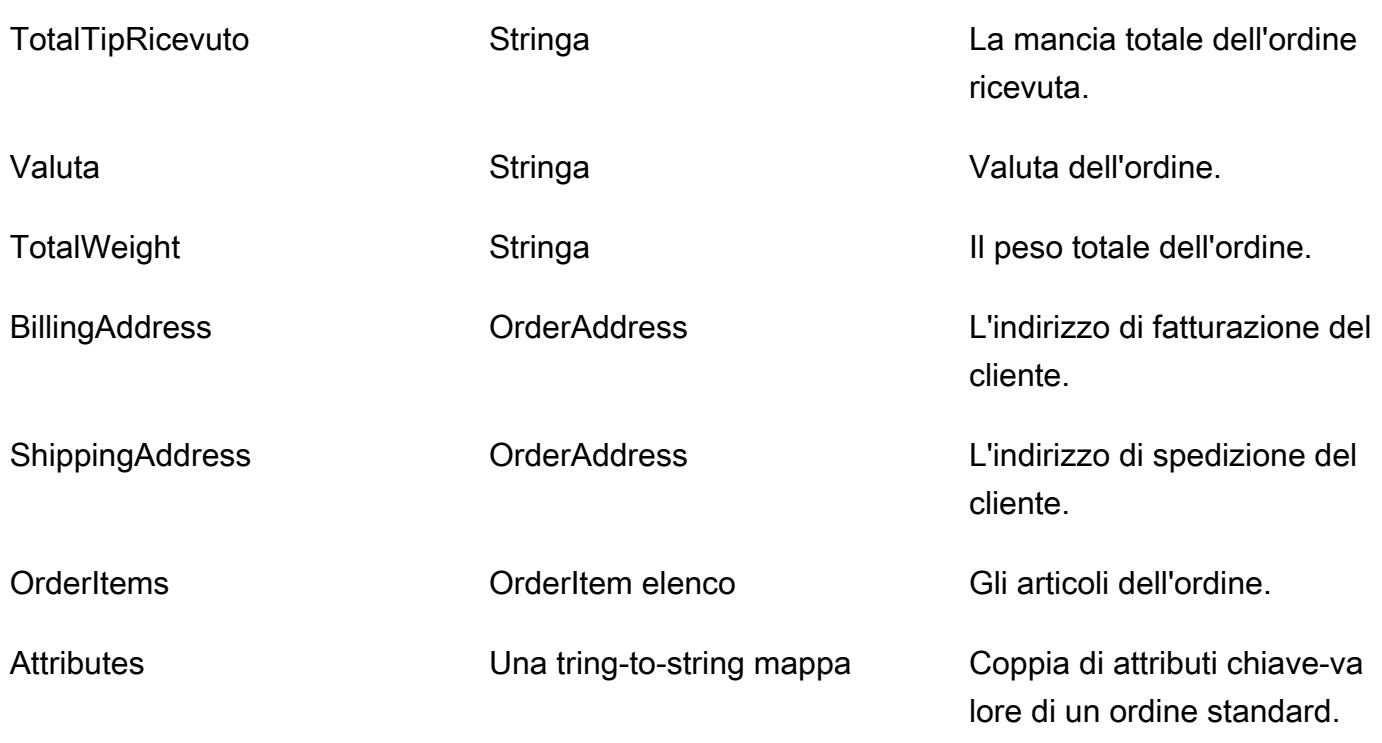

Gli oggetti dell'ordine standard sono indicizzati in base alle chiavi riportate nella tabella seguente.

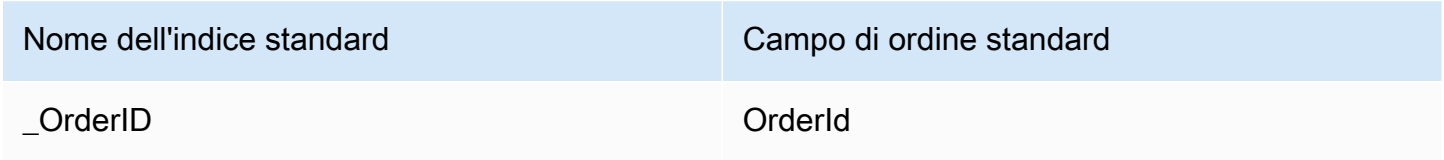

Ad esempio, puoi utilizzarlo \_orderId come nome chiave con l'[SearchProfiles API](https://docs.aws.amazon.com/customerprofiles/latest/APIReference/API_SearchProfiles.html) per trovare un profilo con un ordine che OrderId corrisponda al valore di ricerca. È possibile trovare gli oggetti di ordine standard associati a un profilo specifico utilizzando l'[ListProfileObjects API](https://docs.aws.amazon.com/customerprofiles/latest/APIReference/API_ListProfileObjects.html) con ProfileId and ObjectTypeName set to\_order.

OrderAddress tipo di dati

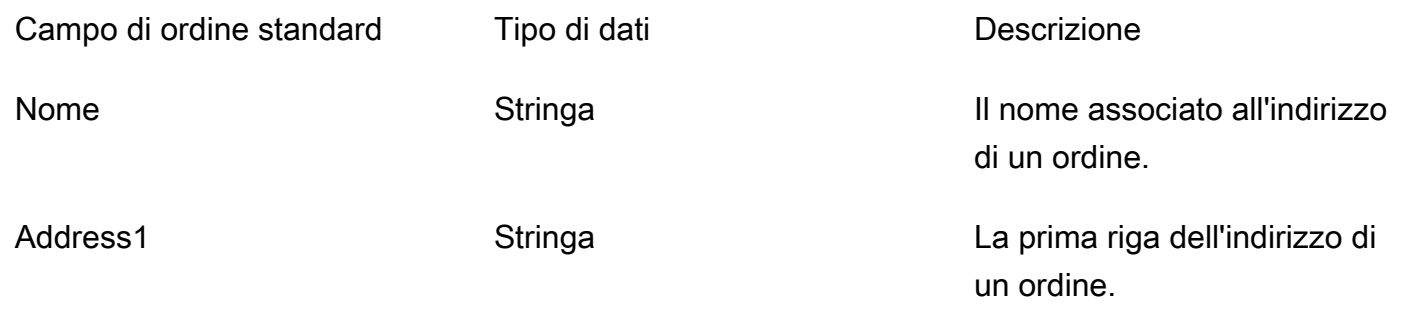

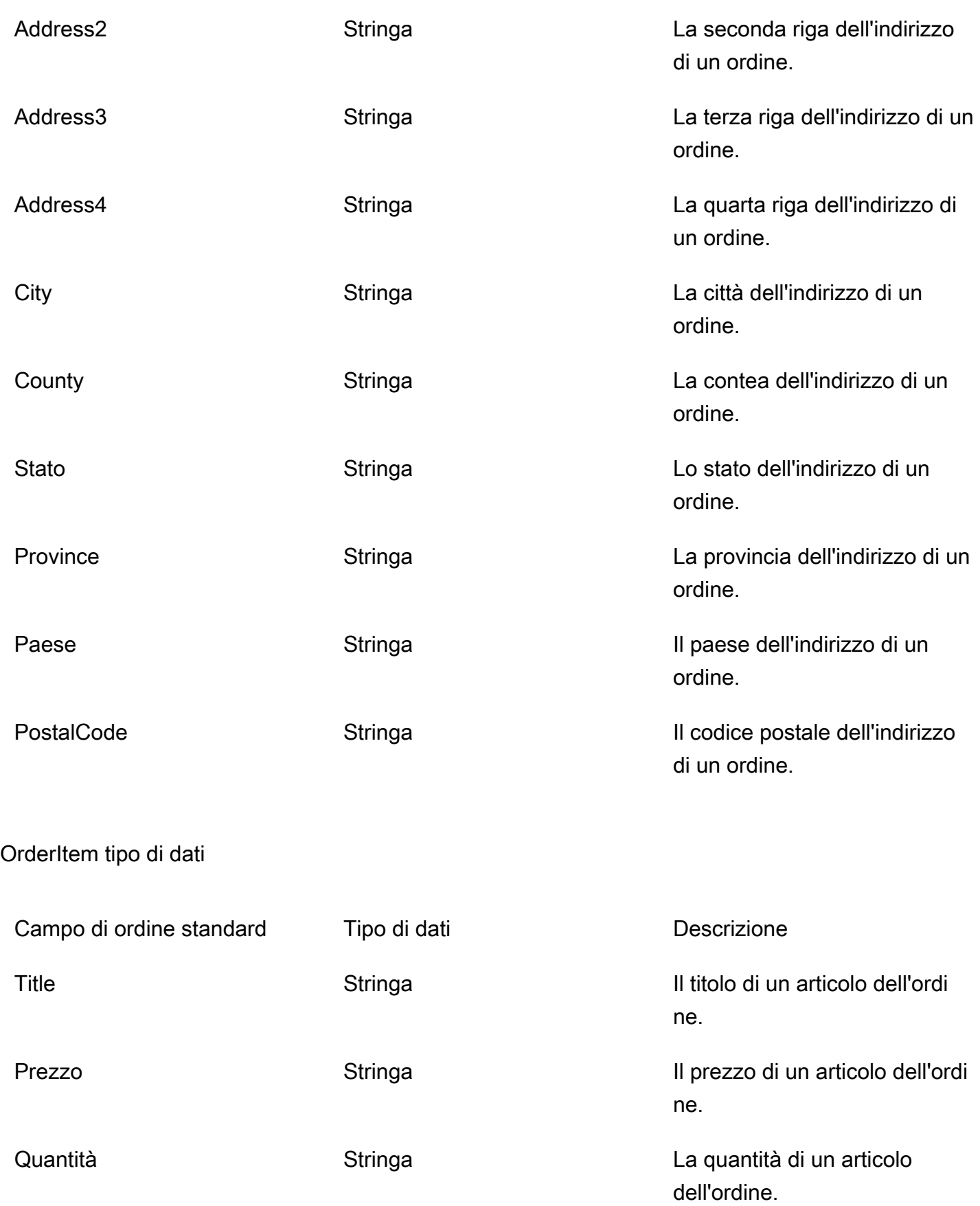

Mappatura degli oggetti Shopify all'ordine standard

Questo argomento elenca i campi degli oggetti Shopify mappati ai campi dell'oggetto dell'ordine standard in Profili cliente.

Oggetto Shopify DraftOrder

Per un elenco di tutti i campi di un oggetto Shopify, consulta [L'DraftOrder DraftOrder oggetto](https://shopify.dev/api/admin-rest/2021-10/resources/draftorder#resource_object) nella documentazione di Shopify.

Mappatura di un oggetto Shopify- a un ordine standard DraftOrder

Un sottoinsieme dei campi dell'oggetto Shopify viene mappato all'DraftOrder oggetto dell'ordine standard nei profili dei clienti.

La tabella seguente elenca quali campi possono essere mappati dall'oggetto Shopify all'ordine standard. DraftOrder

StatusCode è ACTIVATED se order\_status\_url esiste nell'origine. In caso contrario StatusCode è DRAFT.

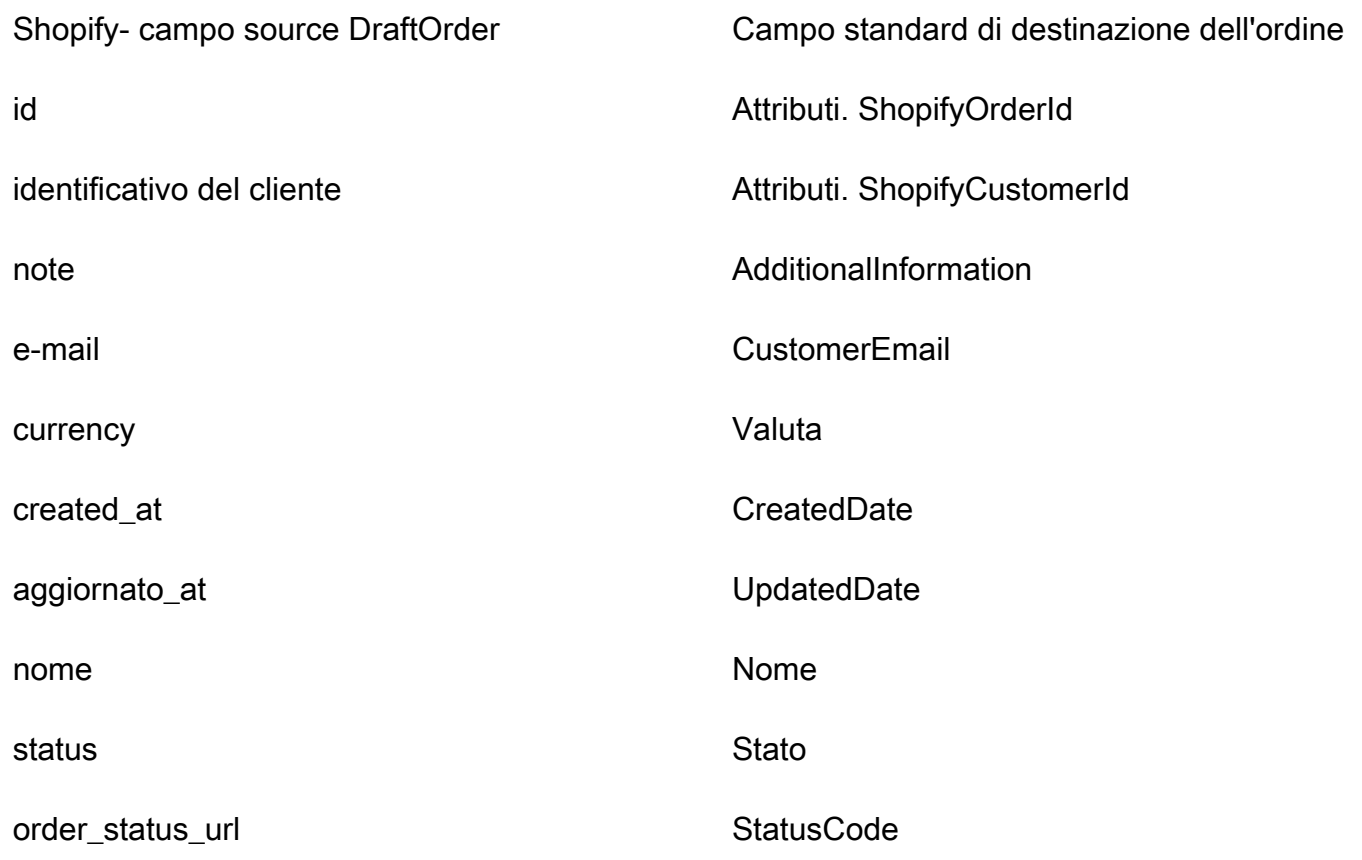

Dettagli della definizione della mappatura dei tipi di oggetto 2447

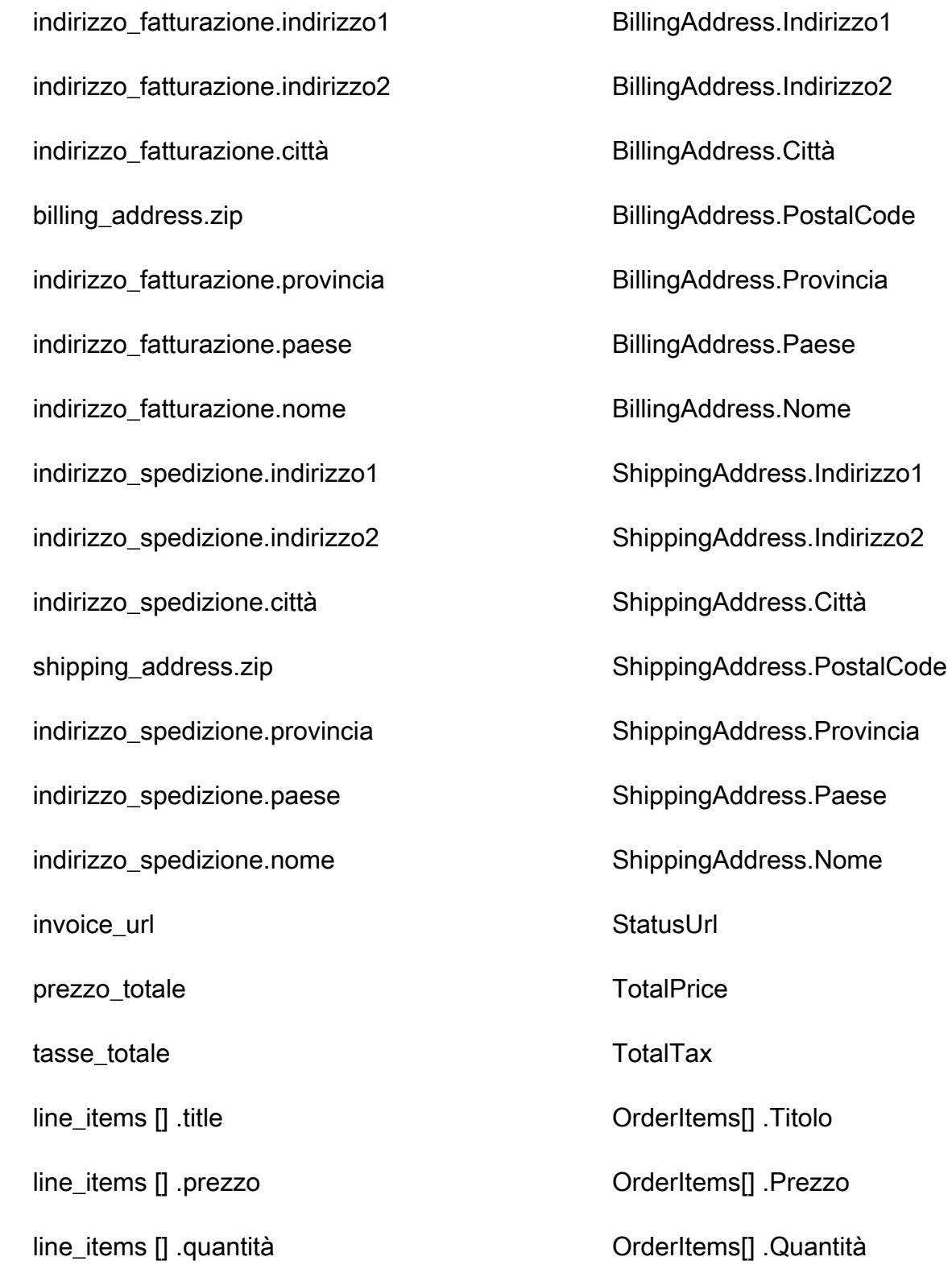

#### Esempio

L'esempio seguente mostra come mappare un campo origine a un campo di destinazione.

```
"shopifyOrderId": { 
     "Source": "_source.detail.event.detail.payload.id", 
     "Target": "_order.Attributes.ShopifyOrderId"
}
```
I dati dei DraftOrder clienti Shopify dell'oggetto Shopify sono associati a un ordine standard Amazon Connect utilizzando il seguente indice.

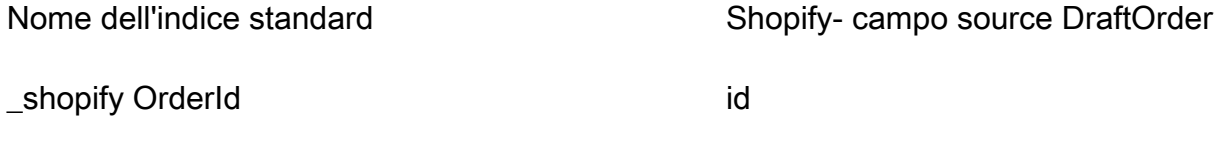

Ad esempio, puoi utilizzarlo in modalità \_shopifyOrderId unificata ObjectFilter.KeyName con l'API [ListProfileObjects](https://docs.aws.amazon.com/customerprofiles/latest/APIReference/API_ListProfileObjects.html) per trovare un ordine standard. Puoi trovare gli DraftOrder oggetti Shopify- associati a un profilo specifico utilizzando l'API [ListProfileObjects](https://docs.aws.amazon.com/customerprofiles/latest/APIReference/API_ListProfileObjects.html) con ProfileId e ObjectTypeName impostata su. Shopify-DraftOrder

Oggetto Shopify-Order

Per un elenco di tutti i campi di un oggetto Shopify-Order, consulta [L'oggetto Ordine](https://shopify.dev/api/admin-rest/2021-10/resources/order#resource_object) nella documentazione di Shopify.

Mappatura di un oggetto Shopify-Order su un ordine standard

Un sottoinsieme dei campi dell'oggetto Shopify-Order viene mappato all'oggetto dell'ordine standard nei profili dei clienti.

La tabella seguente elenca quali campi possono essere mappati dall'oggetto Shopify-Order all'ordine standard.

StatusCode è ACTIVATED se order\_status\_url esiste nell'origine. In caso contrario StatusCode è DRAFT.

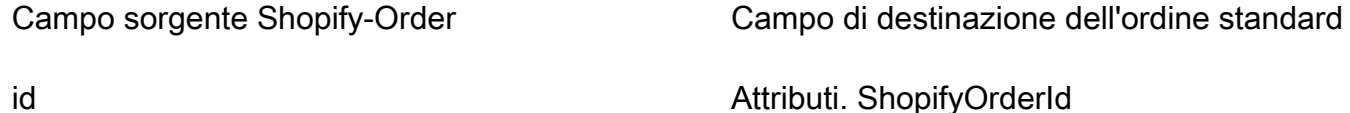

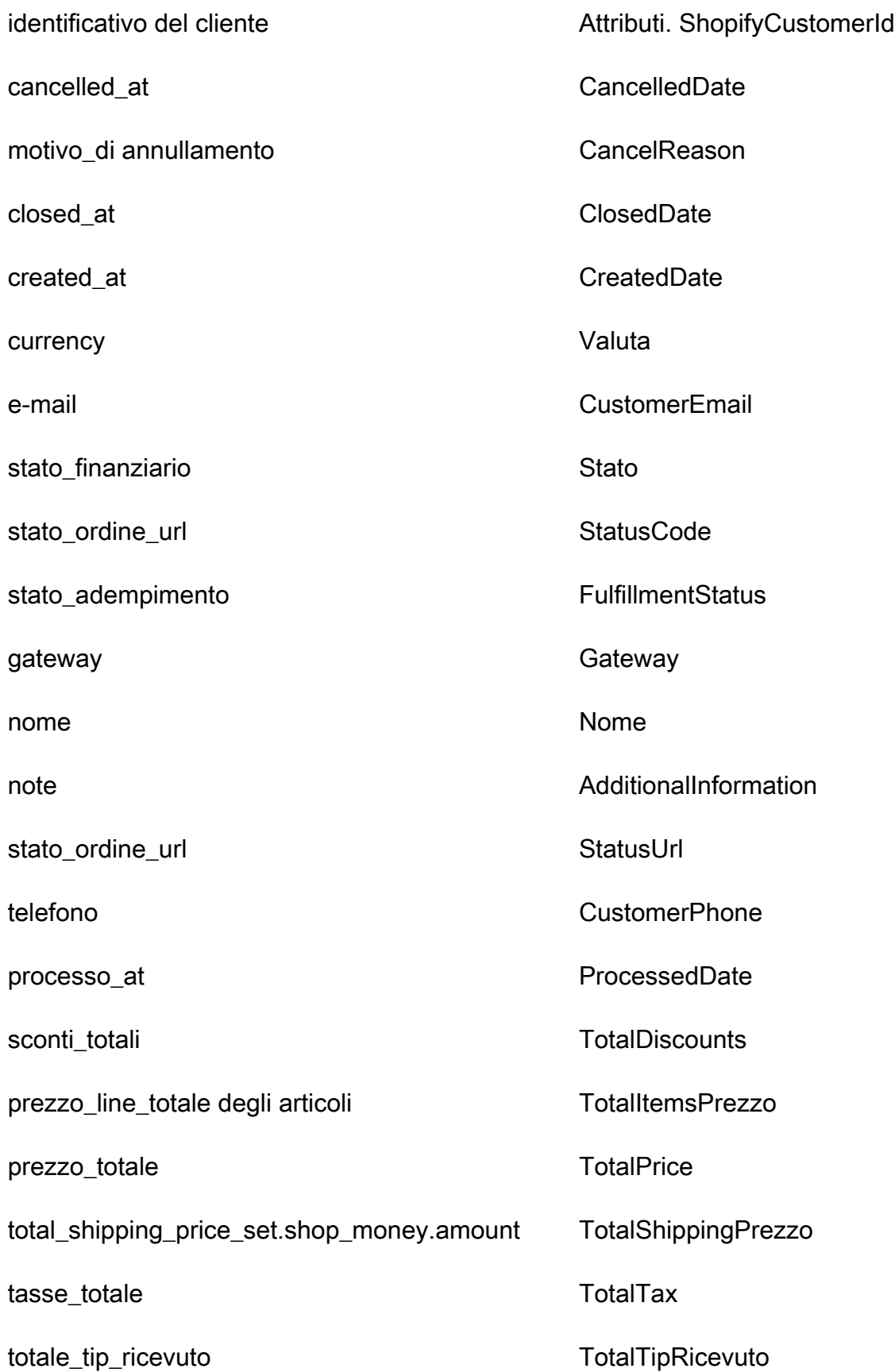

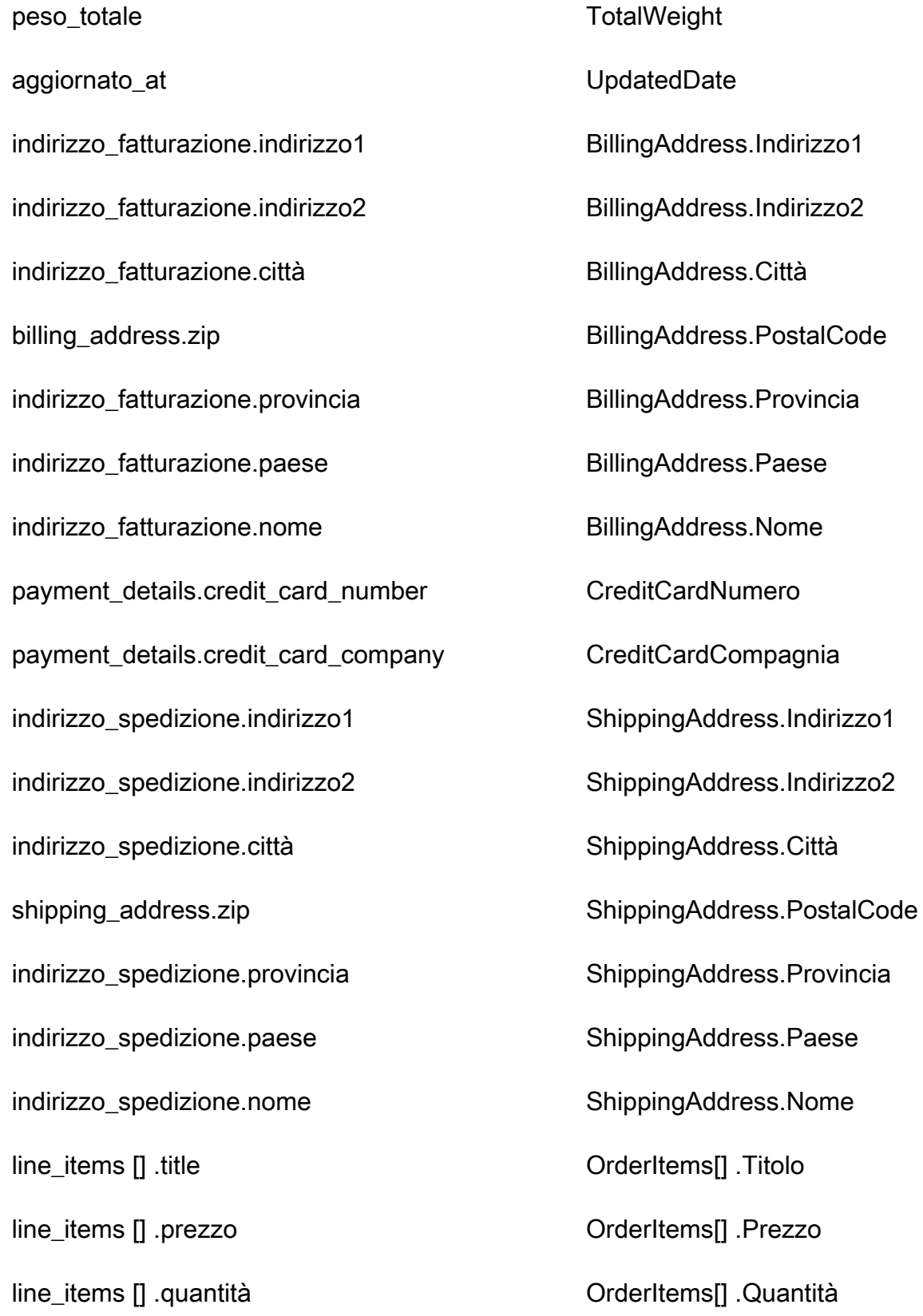

#### Esempio

L'esempio seguente mostra come mappare un campo origine a un campo di destinazione.

```
"shopifyOrderId": { 
     "Source": "_source.detail.event.detail.payload.id", 
     "Target": "_order.Attributes.ShopifyOrderId"
}
```
I dati dei clienti Shopify-Order dall'oggetto Shopify sono associati a un ordine standard Amazon Connect utilizzando il seguente indice.

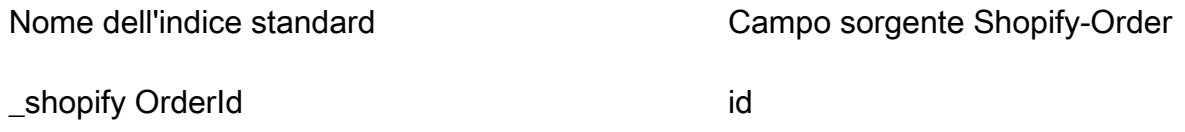

Ad esempio, puoi utilizzarlo in modalità \_shopifyOrderId unificata ObjectFilter.KeyName con l'API [ListProfileObjects](https://docs.aws.amazon.com/customerprofiles/latest/APIReference/API_ListProfileObjects.html) per trovare un ordine standard. Puoi trovare gli oggetti Shopify-Order associati a un profilo specifico utilizzando l'API [ListProfileObjects](https://docs.aws.amazon.com/customerprofiles/latest/APIReference/API_ListProfileObjects.html) con and set to. ProfileId ObjectTypeName Shopify-Order

## Mappatura del tipo di oggetto per la risorsa standard

Gli argomenti di questa sezione forniscono la definizione standard delle risorse e la mappatura dei tipi di oggetto da applicazioni esterne alla risorsa standard.

### Indice

- [Requisiti di AppFlow accesso ad Amazon](#page-2492-0)
- [Definizione di risorse standard](#page-2493-0)
- [Mappatura degli oggetti Salesforce sulla risorsa standard](#page-2494-0)

### <span id="page-2492-0"></span>Requisiti di AppFlow accesso ad Amazon

Di seguito sono riportati i requisiti di AppFlow accesso ad Amazon per creare ed eliminare integrazioni Salesforce:

- appflow: CreateFlow
- flusso di app: DeleteFlow

## <span id="page-2493-0"></span>Definizione di risorse standard

La tabella seguente elenca tutti i campi dell'oggetto della risorsa standard Profili cliente.

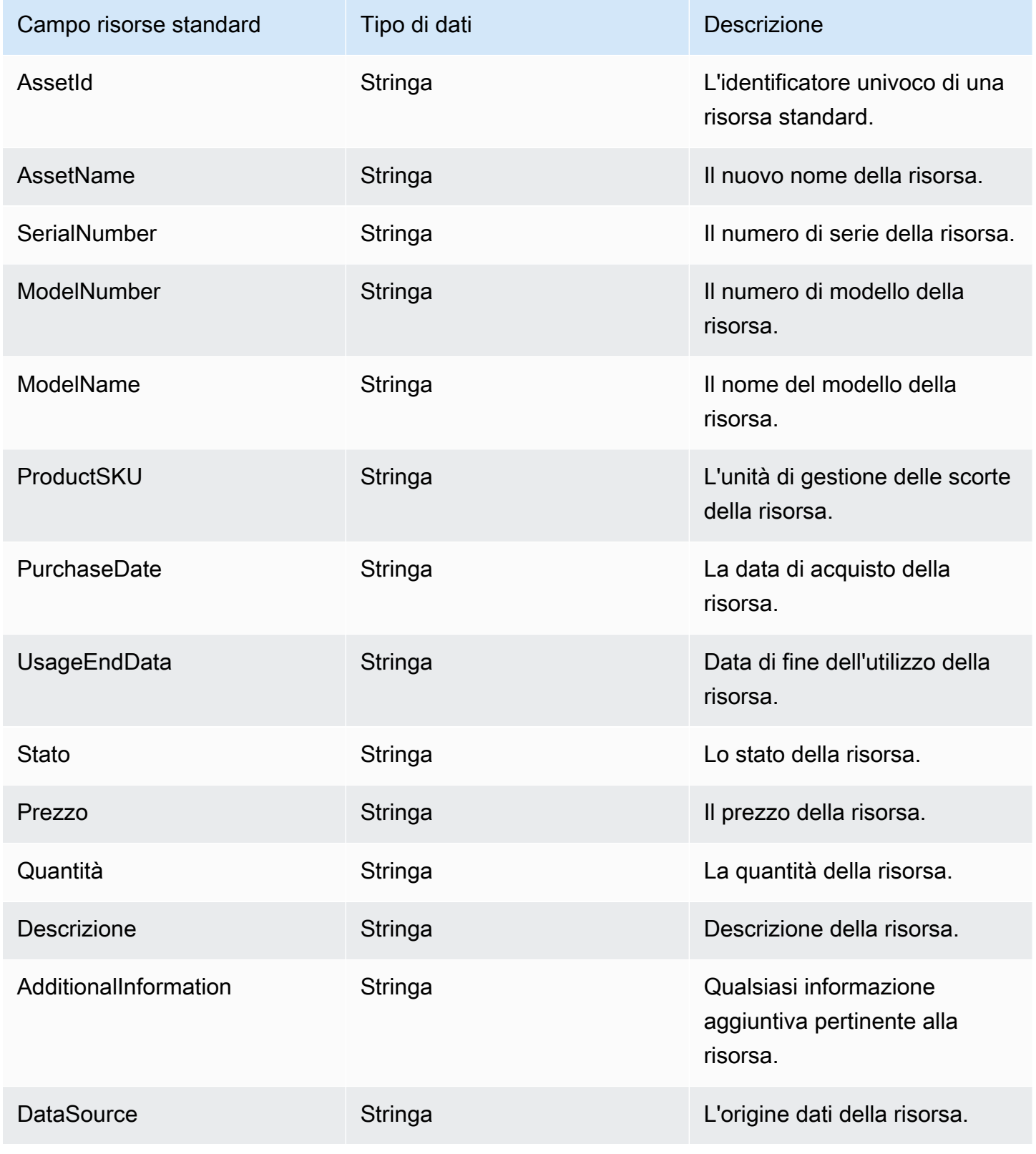

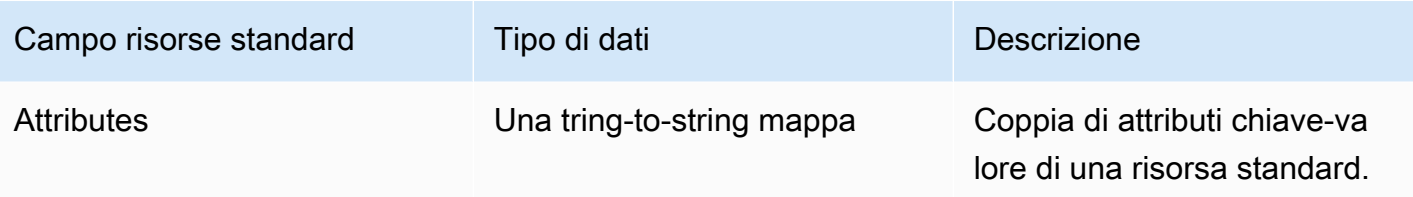

Gli oggetti delle risorse standard sono indicizzati in base alle chiavi riportate nella tabella seguente.

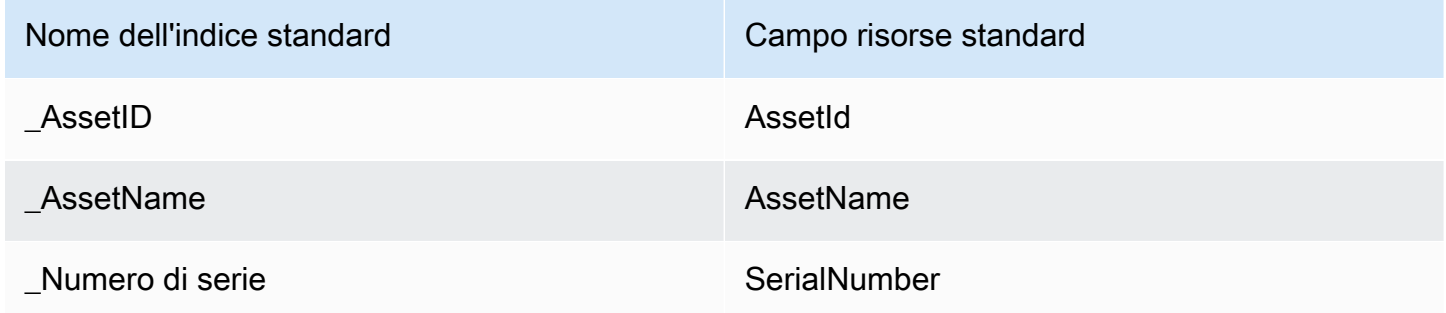

Ad esempio, puoi utilizzarlo \_assetName come nome chiave con l'[SearchProfiles API](https://docs.aws.amazon.com/customerprofiles/latest/APIReference/API_SearchProfiles.html) per trovare un profilo con una risorsa che AssetName corrisponda al valore di ricerca. Potete trovare gli oggetti asset standard associati a un profilo specifico utilizzando l'[ListProfileObjects API](https://docs.aws.amazon.com/customerprofiles/latest/APIReference/API_ListProfileObjects.html) con ProfileId and ObjectTypeName set to\_asset.

<span id="page-2494-0"></span>Mappatura degli oggetti Salesforce sulla risorsa standard

Questo argomento elenca i campi degli oggetti Salesforce mappati ai campi dell'oggetto della risorsa standard in Profili cliente.

Oggetto Salesforce-Asset

Di seguito è riportato un elenco di tutti i campi in un oggetto Salesforce-Asset.

- Id
- ContactId
- AccountId
- ParentId
- RootAssetId
- Product2Id
- ProductCode
- IsCompetitorProdotto
- CreatedDate
- CreatedById
- LastModifiedData
- LastModifiedById
- SystemModstamp
- IsDeleted
- Nome
- SerialNumber
- InstallDate
- PurchaseDate
- UsageEndData
- LifecycleStartData
- LifecycleEndData
- Stato
- Prezzo
- Quantità
- Descrizione
- OwnerId
- AssetProvidedById
- AssetServiceById
- IsInternal
- AssetLevel
- StockKeepingUnità
- HasLifecycleGestione
- CurrentMrr
- CurrentLifecycleEndDate
- CurrentQuantity
- CurrentAmount
- LastViewedData
- LastReferencedData

### Mappatura di un oggetto Salesforce-Asset su una risorsa standard

Un sottoinsieme dei campi dell'oggetto Salesforce-Asset viene mappato all'oggetto della risorsa standard in Profili cliente.

La tabella seguente elenca quali campi possono essere mappati dall'oggetto Salesforce-Asset alla risorsa standard.

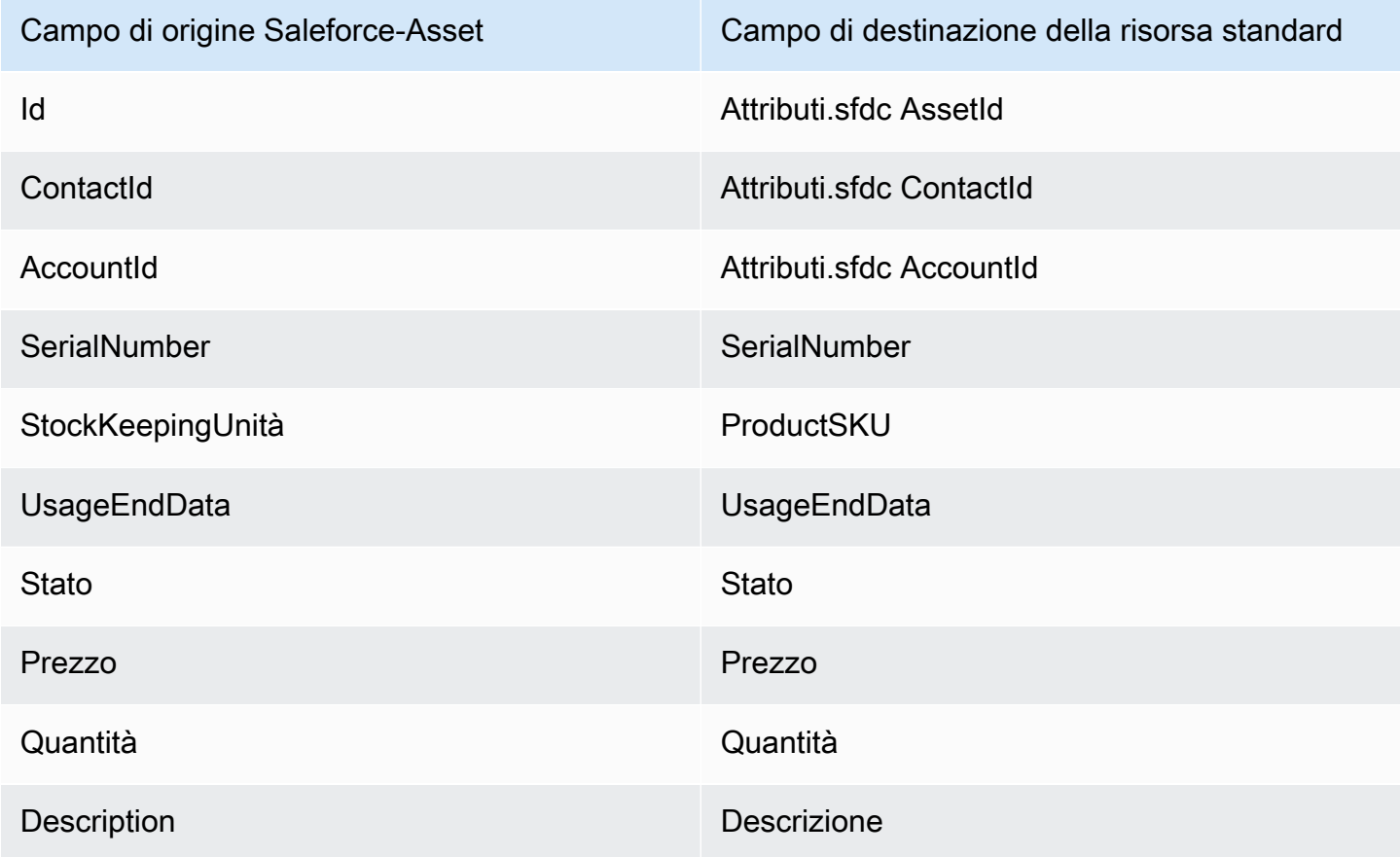

I dati dei clienti Salesforce-Asset dell'oggetto Salesforce sono associati a una risorsa standard Amazon Connect utilizzando gli indici nella tabella seguente.

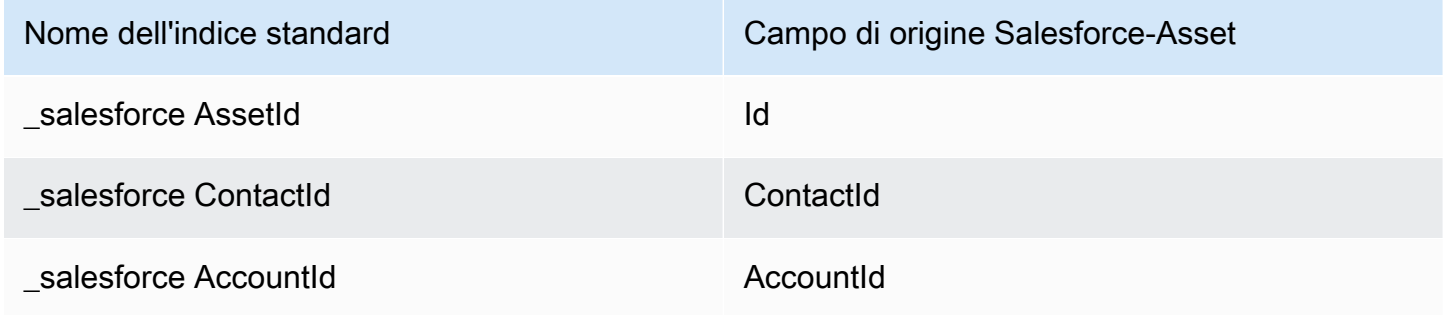

Ad esempio, puoi utilizzare salesforceAssetId e salesforceAccountId utilizzare l'API [ListProfileObjects](https://docs.aws.amazon.com/customerprofiles/latest/APIReference/API_ListProfileObjects.html) per trovare una risorsa standard. ObjectFilter.KeyName Potete trovare gli oggetti Salesforce-Asset associati a un profilo specifico utilizzando l'API [ListProfileObjects](https://docs.aws.amazon.com/customerprofiles/latest/APIReference/API_ListProfileObjects.html) con and impostato su. ProfileId ObjectTypeName Salesforce-Asset

Mappatura del tipo di oggetto per il caso standard

Gli argomenti di questa sezione forniscono la definizione standard dei casi e la mappatura dei tipi di oggetto da applicazioni esterne al caso standard.

Indice

- [Requisiti di AppFlow accesso ad Amazon](#page-2497-0)
- [Definizione di casi standard](#page-2497-1)
- [Mappatura degli oggetti Zendesk sul case standard](#page-2498-0)
- [Mappatura degli ServiceNow oggetti in base al maiuscolo standard](#page-2501-0)

<span id="page-2497-0"></span>Requisiti di AppFlow accesso ad Amazon

Di seguito sono riportati i requisiti di AppFlow accesso ad Amazon per creare ed eliminare Zendesk e le ServiceNow integrazioni:

- appflow: CreateFlow
- flusso di app: DeleteFlow

<span id="page-2497-1"></span>Definizione di casi standard

La tabella seguente elenca tutti i campi dell'oggetto del caso standard di Profili cliente.

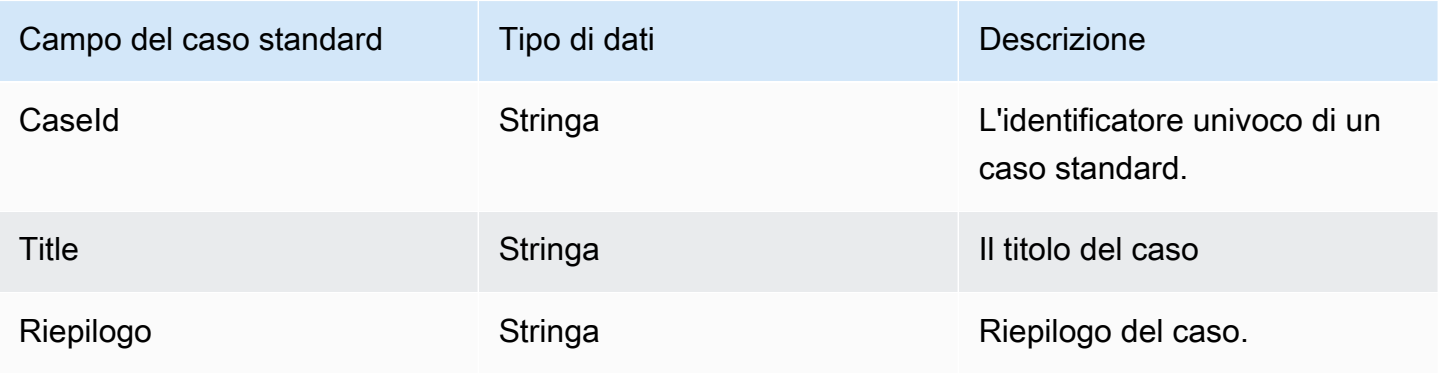

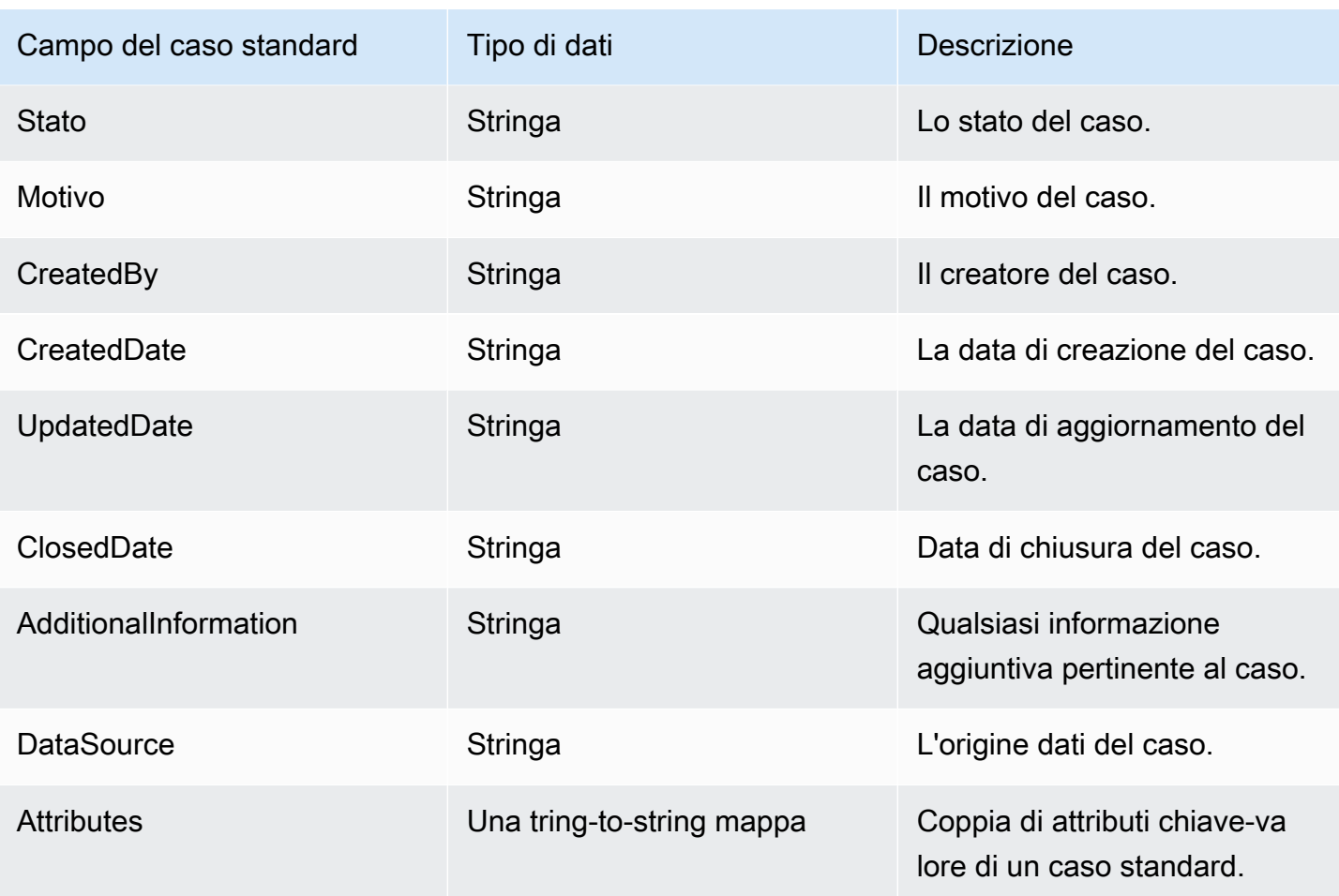

Gli oggetti case standard sono indicizzati in base alle chiavi nella tabella seguente.

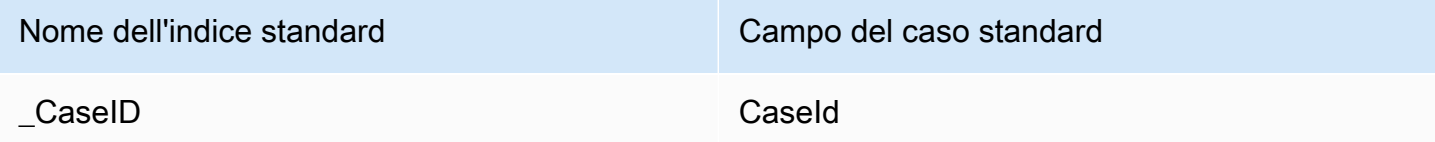

Ad esempio, puoi utilizzarlo \_caseId come nome chiave con l'[SearchProfiles API](https://docs.aws.amazon.com/customerprofiles/latest/APIReference/API_SearchProfiles.html) per trovare un profilo con un maiuscolo/minuscolo che CaseId corrisponda al valore di ricerca. Puoi trovare gli oggetti case standard associati a un profilo specifico utilizzando l'[ListProfileObjects API](https://docs.aws.amazon.com/customerprofiles/latest/APIReference/API_ListProfileObjects.html) con ProfileId and ObjectTypeName set to\_case.

<span id="page-2498-0"></span>Mappatura degli oggetti Zendesk sul case standard

Questo argomento elenca i campi degli oggetti Zendesk mappati ai campi nel caso standard di Profili cliente.

### Oggetto Zendesk-Tickets

Di seguito è riportato un elenco di tutti i campi in un oggetto Zendesk-tickets.

- id
- url
- tipo
- subject
- raw\_subject
- description
- priority
- status
- recipient
- requester\_id
- submitter\_id
- assignee\_id
- organization\_id
- group\_id
- collaborator\_ids
- email\_cc\_ids
- follower\_ids
- forum\_topic\_id
- problem\_id
- has\_incidents
- due\_at
- tags
- via.channel
- custom\_fields
- satisfaction\_rating
- sharing\_agreement\_ids
- followup\_ids
- ticket\_form\_id
- brand\_id
- allow\_channelback
- allow\_attachments
- is\_public
- created\_at
- aggiornato\_at

Mappatura dell'oggetto Zendesk-Tickets su un caso standard

Un sottoinsieme dei campi dell'oggetto Zendesk-Tickets viene mappato al caso standard di Profili cliente. La tabella seguente elenca quali campi possono essere mappati dall'oggetto Zendesk-tickets al caso standard.

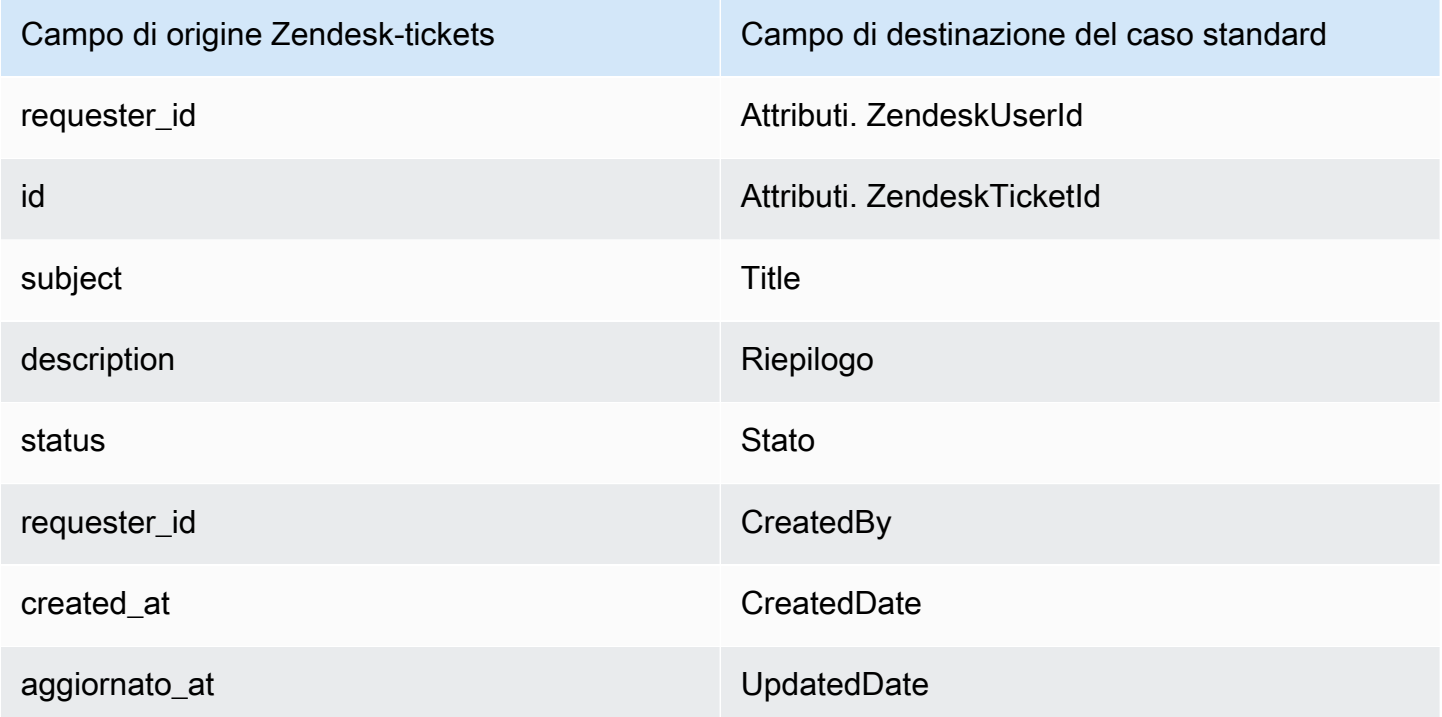

I dati dei clienti Zendesk-tickets dell'oggetto Zendesk sono associati a un caso standard Amazon Connect utilizzando i seguenti indici.

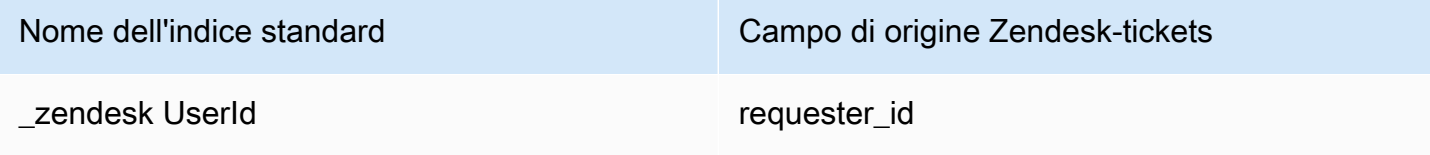

Nome dell'indice standard Campo di origine Zendesk-tickets

\_zendesk TicketId id

Ad esempio, è possibile utilizzare \_zendeskUserId e \_zendeskTicketId utilizzare l'API [ListProfileObjects](https://docs.aws.amazon.com/customerprofiles/latest/APIReference/API_ListProfileObjects.html) per trovare un caso standard. ObjectFilter.KeyName È possibile trovare gli oggetti Zendesk-Tickets associati a un profilo specifico utilizzando l'API [ListProfileObjects](https://docs.aws.amazon.com/customerprofiles/latest/APIReference/API_ListProfileObjects.html) con ProfileId and ObjectTypeName set to. Zendesk-tickets

<span id="page-2501-0"></span>Mappatura degli ServiceNow oggetti in base al maiuscolo standard

Questo argomento elenca i campi negli ServiceNow oggetti mappati ai campi nel caso standard dei profili dei clienti di Amazon Connect.

#### Oggetto Servicenow-task

Di seguito è riportato un elenco di tutti i campi in un oggetto Servicenow-task.

- sys\_id
- attiva
- activity due
- additional\_assignee\_list
- approval
- approval\_history
- approval\_set
- assigned\_to
- assignment\_group
- business\_duration
- business\_service
- calendar duration
- closed at
- closed\_by
- cmdb\_ci.display\_value
- cmdb\_ci.link
- comments
- comments\_and\_work\_notes
- company
- contact\_type
- contract
- correlation\_display
- attiva
- correlation\_id
- delivery\_plan
- delivery\_task
- description
- due\_date
- escalation
- expected\_start
- follow\_up
- group\_list
- impact
- knowledge
- posizione
- made sla
- number
- opened\_at
- opened\_by.display\_value
- order
- parent
- priority
- reassignment\_count
- service\_offering
- short\_description
- sla\_due
- stato
- sys\_class\_name
- sys\_created\_by
- sys\_created\_on
- attiva
- sys\_domain.global
- sys\_domain.link
- sys\_domain\_path
- sys\_mod\_count
- sys\_updated\_by
- sys\_updated\_on
- time\_worked
- upon\_approval
- upon\_reject
- urgency
- user\_input
- watch list
- work\_end
- work\_notes
- work\_notes\_list
- work\_start

Mappatura di Servicenow-task su un caso standard

Un sottoinsieme dei campi dell'oggetto Servicenow-task viene mappato al caso standard in Profili cliente.

La tabella seguente elenca quali campi possono essere mappati dall'oggetto Servicenow-task al caso standard.

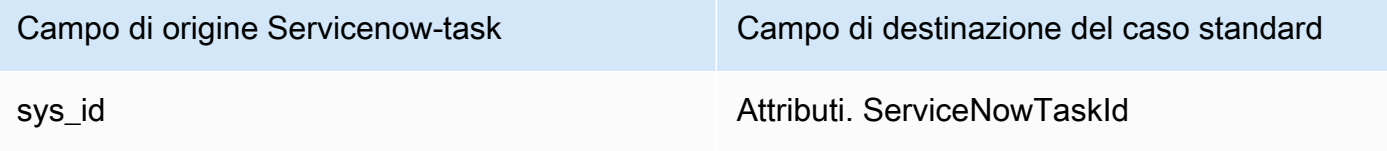

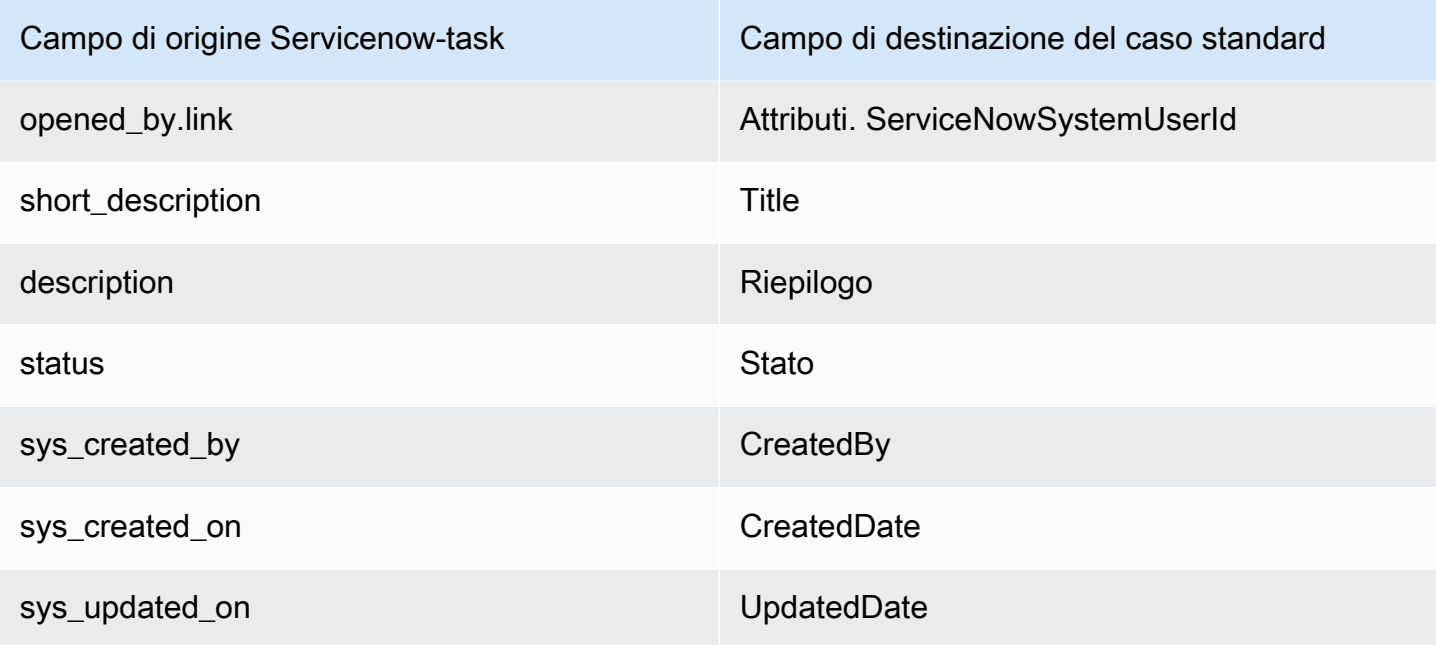

I dati dei clienti Servicenow-task di Servicenow sono associati a un caso standard di Amazon Connect utilizzando gli indici nella tabella seguente.

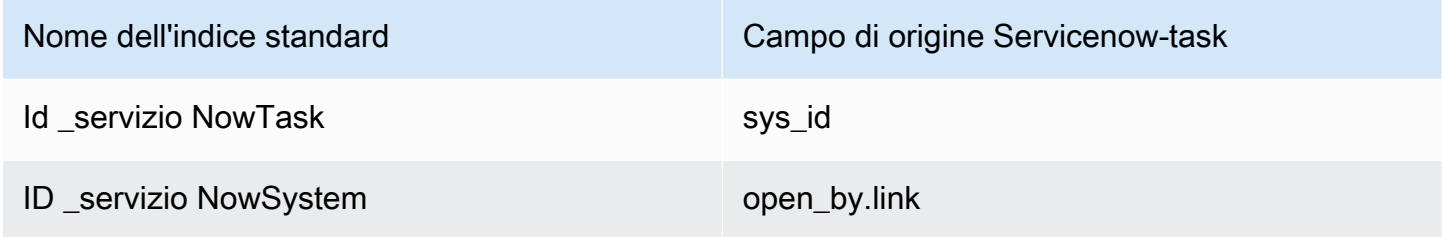

Ad esempio, puoi utilizzare \_serviceNowTaskId e \_serviceNowSystemId utilizzare l'API [ListProfileObjects](https://docs.aws.amazon.com/customerprofiles/latest/APIReference/API_ListProfileObjects.html) per trovare un caso standard. ObjectFilter.KeyName È possibile trovare gli oggetti ServiceNow-Task associati a un profilo specifico utilizzando l'API [ListProfileObjects](https://docs.aws.amazon.com/customerprofiles/latest/APIReference/API_ListProfileObjects.html) con and set to. ProfileId ObjectTypeName Servicenow-task

### Oggetto Servicenow-incident

Di seguito è riportato un elenco di tutti i campi in un oggetto Servicenow-incident.

- sys\_id
- business\_stc
- calendar stc
- caller\_id.link
- caller id.value
- category
- caused\_by
- child incidents
- close\_code
- hold\_reason
- incident\_state
- notify
- parent\_incident
- problem\_id
- reopened\_by
- reopened\_time
- reopen\_count
- resolved\_at
- resolved\_by.link
- resolved\_by.value
- rfc
- severity
- subcategory

Mappatura di Servicenow-incident su un caso standard

Un sottoinsieme dei campi dell'oggetto Servicenow-incident viene mappato al caso standard in Profili cliente.

La tabella seguente elenca quali campi possono essere mappati dall'oggetto Servicenow-incident al caso standard.

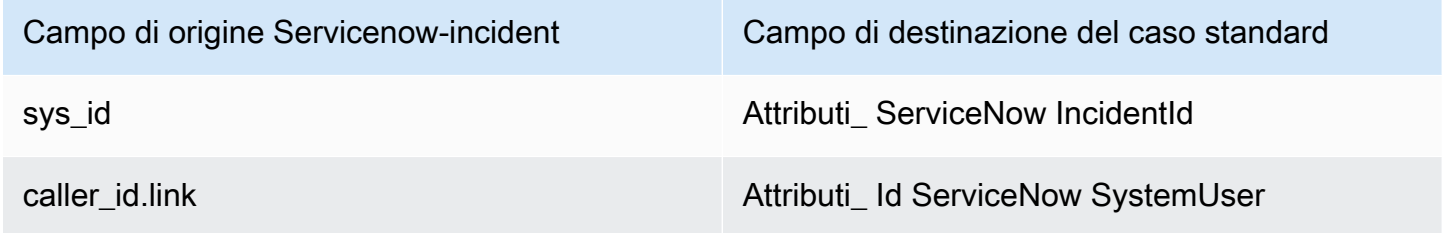

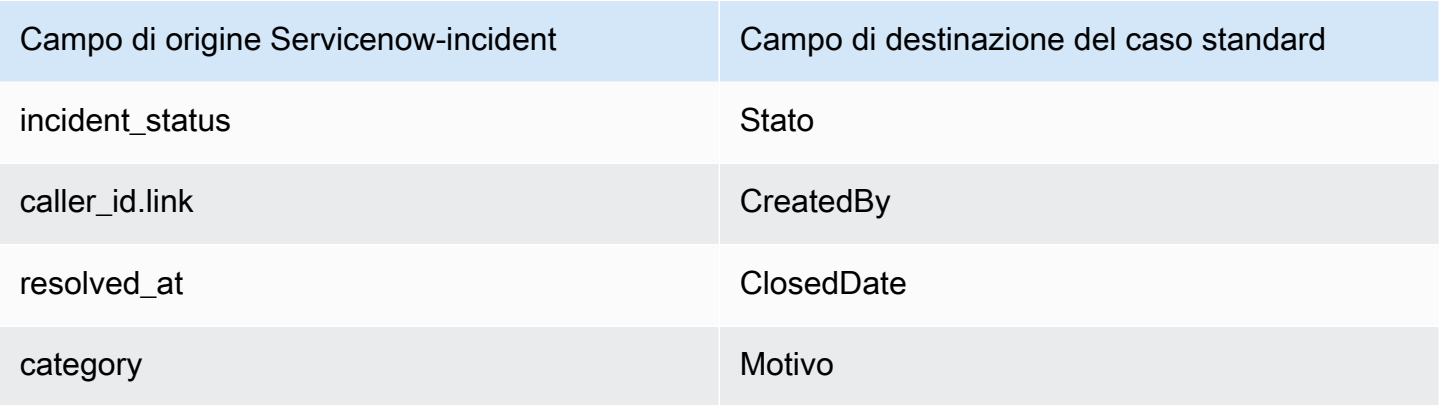

I dati dei clienti Servicenow-incident relativi all'incidente dell'oggetto Servicenow sono associati a un caso standard di Amazon Connect utilizzando gli indici nella tabella seguente.

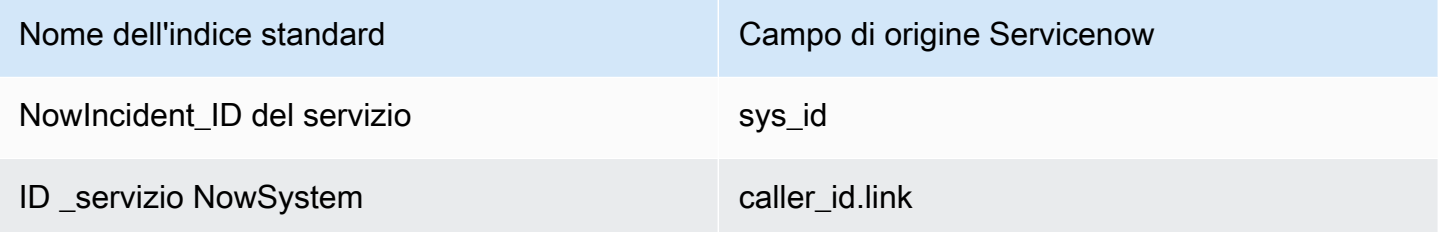

Ad esempio, puoi usare \_serviceNowIncidentId and \_serviceNowSystemId come ObjectFilter. KeyName con l'API [ListProfileObjects](https://docs.aws.amazon.com/customerprofiles/latest/APIReference/API_ListProfileObjects.html) per trovare un caso standard. È possibile trovare gli oggetti ServiceNow-Incident associati a un profilo specifico utilizzando l'API [ListProfileObjects](https://docs.aws.amazon.com/customerprofiles/latest/APIReference/API_ListProfileObjects.html) con e impostato su. ProfileId ObjectTypeName Servicenow-incident

# Proprietà aggiuntive dei tipi di oggetti

Un tipo di proprietà definisce quale chiave deve essere utilizzata per crittografare tutti i dati del tipo di oggetto.

Esiste un'opzione che definisce se è possibile creare nuovi profili mediante l'importazione di questo oggetto. Normalmente, quando viene importato un oggetto che non può essere abbinato a un profilo esistente, viene creato un nuovo profilo purché questa opzione sia vera. Se non è vero, l'oggetto importato viene creato e scritto nella coda DLQ del dominio.

Contiene inoltre per quanto tempo i dati di questo tipo di oggetto devono essere conservati in Profili cliente.

## **a** Note

La conservazione dei singoli oggetti viene impostata al momento dell'importazione dei dati. La modifica della conservazione per un tipo di oggetto specifico si applica solo ai nuovi dati che vengono importati. Non si applica ai dati esistenti già importati.

## **a** Note

Se questo oggetto corrisponde a un profilo esistente, non sovrascriverà i campi compilati manualmente tramite una chiamata API o l'Agent Workspace, per evitare che le acquisizioni automatiche sovrascrivano quelli manuali.

Ad esempio, supponiamo che un profilo venga creato manualmente con FirstName «John» da un agente nell'Agent Workspace. Viene importato un oggetto che mappa i dati al FirstName campo del profilo standard. Se questo oggetto si associa al profilo, non sovrascriverà «John». FirstName

# Profili dedotti

Quando un profilo viene creato mediante l'importazione di un oggetto che non ha campi, l'oggetto del profilo standard di questo nuovo profilo è vuoto. Questo oggetto del profilo standard vuoto è un profilo dedotto.

Quando si crea un profilo dedotto, i due campi seguenti vengono compilati nell'oggetto standard dall'oggetto del profilo, se disponibili.

- Se è presente un campo definito con il tipo di contenuto di EMAIL\_ADDRESS nell'oggetto importato, questo valore verrà compilato nel campo EmailAddress del profilo standard.
- Se nell'oggetto ingerito è presente un campo con il tipo di contenuto di PHONE\_NUMBER, questo valore verrà inserito nel campo PhoneNumber del profilo standard.

I valori di questi campi vengono popolati nel profilo standard anche se i campi non hanno un target definito nella definizione del campo.

# Modelli di record di contatti

Che cos'è un record di contatto? Un record di contatto funge da oggetto di profilo che acquisisce metadati essenziali da vari eventi di contatto, come telefonate o chat. Svolge un ruolo fondamentale nella documentazione e nell'analisi delle interazioni con i clienti. Quando si verifica un evento di contatto, offriamo tre modelli predefiniti distinti che possono essere applicati al dominio. Questi modelli fungono da opzioni di configurazione e regolano il modo in cui l'evento di contatto viene gestito all'interno del sistema. Ogni modello definisce regole e azioni specifiche, che consentono di personalizzare l'elaborazione degli eventi di contatto in base alle esigenze aziendali.

## Crea profili dedotti e associa automaticamente profili (CTR-) NoInferred

## **Descrizione**

Quando si utilizza il NoInferred modello CTR- e si verifica un evento di contatto, ad esempio una telefonata, viene avviato un processo specifico per gestire i dati. Inizialmente, il sistema utilizza la chiave \_ctrContactId per cercare un profilo esistente associato all'evento di contatto. Se viene trovato un profilo corrispondente, l'evento di contatto viene automaticamente associato a quel profilo. Tuttavia, se non viene trovato alcun profilo esistente utilizzando la chiave \_ctrContactId, il sistema procede alla ricerca di un profilo utilizzando una chiave secondaria denominata \_phone. Questa chiave viene utilizzata per individuare un profilo esistente in base al numero di telefono associato all'evento di contatto. Quando viene trovato un profilo corrispondente, l'evento di contatto viene automaticamente associato a quel profilo.

Nei casi in cui né la chiave \_ctrContactId né la chiave \_phone generino un profilo esistente, il sistema crea un nuovo profilo dedotto. Questo profilo dedotto viene quindi popolato con i metadati dell'evento di contatto, assicurando che le informazioni vengano acquisite e archiviate all'interno del sistema.

Questo processo garantisce una gestione efficiente degli eventi di contatto, promuove l'associazione automatica con i profili esistenti e consente la creazione di profili dedotti quando necessario. Sfruttando questi meccanismi, le organizzazioni possono mantenere un registro completo delle interazioni con i clienti e gestire efficacemente i dati relativi agli eventi di contatto all'interno del sistema.

Si consiglia di utilizzare il NoInferred modello CTR- come comportamento predefinito per i suoi vantaggi significativi, in particolare nella riduzione dei profili duplicati

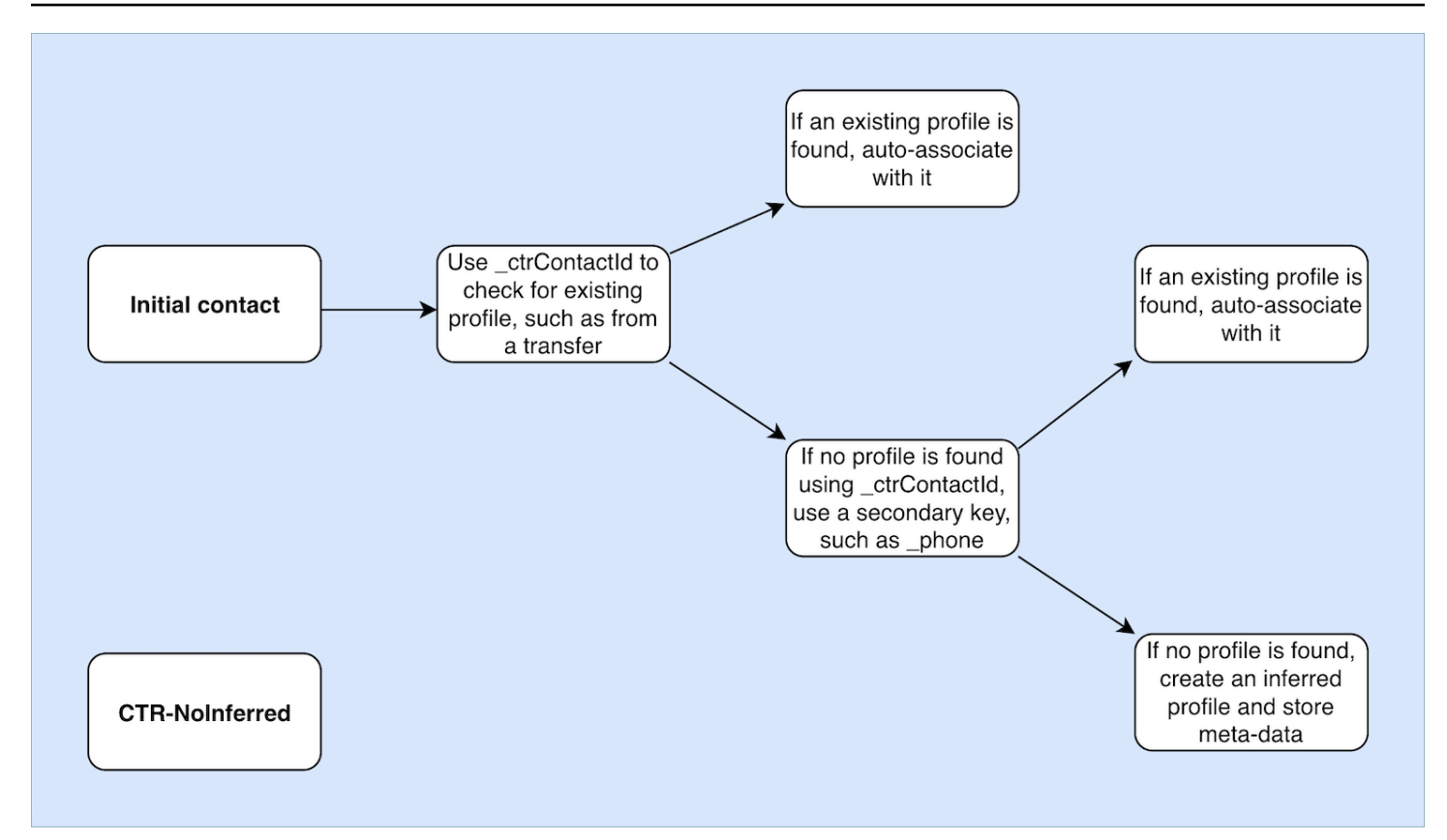

## Associa automaticamente solo i profili (solo CTR) AutoAssociate

### **Descrizione**

Il AutoAssociateOnly modello CTR funziona in modo simile al NoInferred modello CTR con un'importante distinzione: non crea un profilo dedotto quando non è possibile trovare alcun profilo esistente per l'associazione automatica.

Quando si verifica un evento di contatto, ad esempio una telefonata, il AutoAssociateOnly modello CTR- utilizza la \_ctrContactId chiave per cercare un profilo esistente corrispondente. Se viene trovato un profilo, l'evento di contatto viene automaticamente associato a quel profilo.

Tuttavia, se non viene trovato alcun profilo esistente utilizzando la chiave \_ctrContactId, il modello utilizza un meccanismo di ricerca secondario che utilizza la chiave \_phone. Cerca un profilo esistente associato allo stesso numero di telefono dell'evento di contatto. Se viene trovato un profilo corrispondente, l'evento di contatto viene associato automaticamente a quel profilo.

Lo scopo dell'utilizzo del AutoAssociateOnly modello CTR- è consentire l'associazione automatica con i profili esistenti mantenendo un controllo rigoroso sulla creazione del profilo. A differenza del NoInferred modello CTR-, questo modello impedisce la creazione di profili dedotti quando non viene trovata alcuna corrispondenza. Garantisce che i profili vengano creati solo manualmente, fornendo alle organizzazioni un livello più elevato di controllo e precisione nella gestione dei profili.

Utilizzando il AutoAssociateOnly modello CTR-, le organizzazioni possono sfruttare l'associazione automatica rispettando al contempo regole specifiche relative alla creazione del profilo. Questo approccio consente una gestione semplificata degli eventi di contatto e un controllo preciso sull'ecosistema dei profili, garantendo una rappresentazione accurata dei dati e facilitando una gestione efficiente dei clienti.

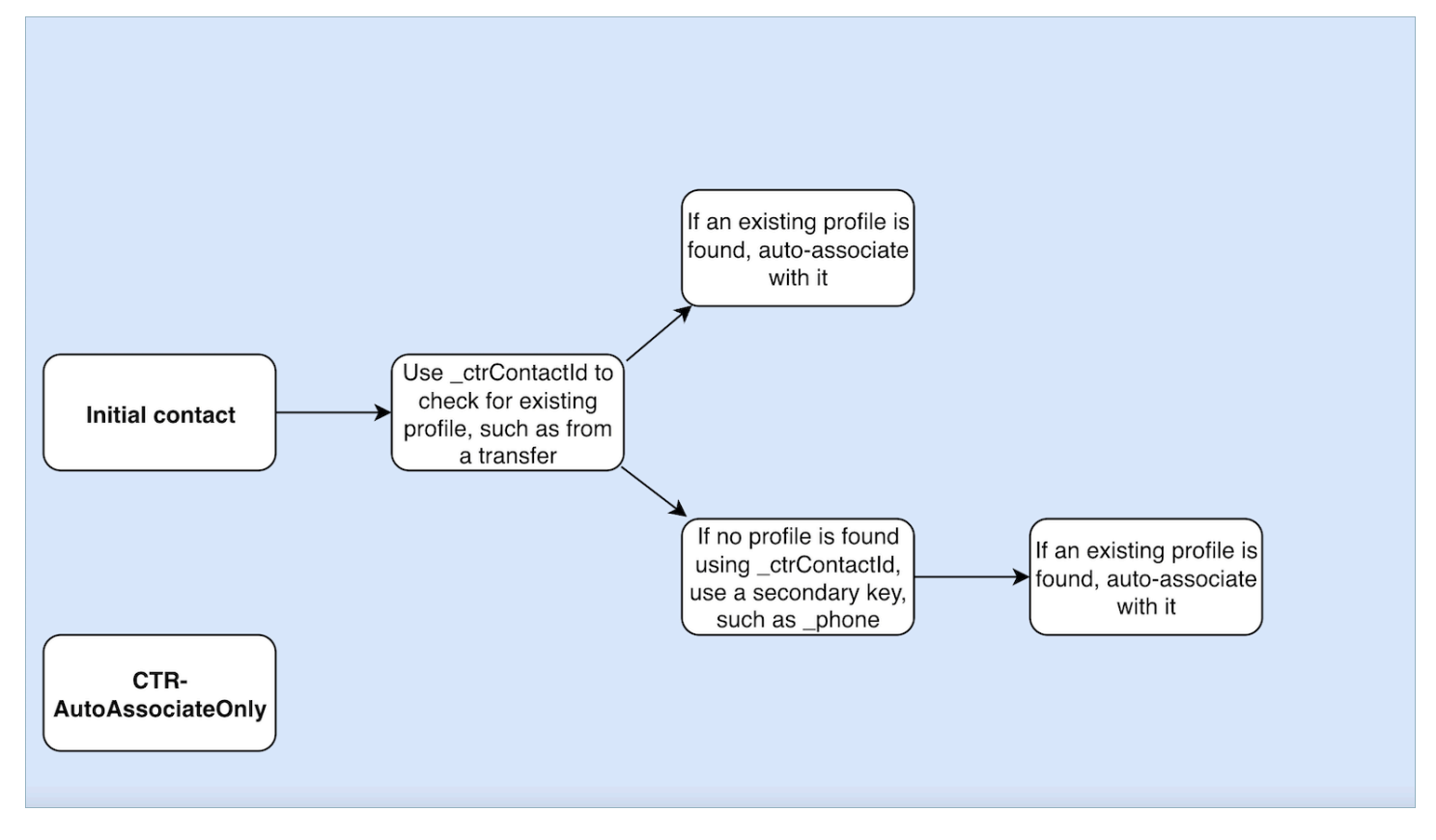

## Crea solo profili dedotti (CTR)

## Descrizione

Il modello CTR si basa esclusivamente sulla chiave \_ctrContactId per la ricerca di un profilo esistente e associa automaticamente l'evento di contatto al profilo se viene trovata una corrispondenza. Tuttavia, nei casi in cui non viene trovato alcun profilo esistente, il modello crea un profilo dedotto e lo popola con i metadati dell'evento di contatto.

Sebbene questo comportamento garantisca che gli eventi di contatto vengano acquisiti anche quando non esiste un profilo preesistente, può potenzialmente portare alla creazione di numerosi

profili dedotti. Questa abbondanza di profili dedotti può portare alla creazione di profili duplicati all'interno del sistema.

Per risolvere questo problema e promuovere migliori pratiche di gestione dei profili, consigliamo vivamente di utilizzare il NoInferred modello CTR- come opzione predefinita. Utilizzando il NoInferred modello CTR-, il sistema elimina la creazione di profili dedotti, riducendo così la presenza di profili duplicati. Questo modello consente una gestione più ottimizzata ed efficiente degli eventi di contatto, con conseguente miglioramento dell'integrità e della precisione dei dati.

Adottando il NoInferred modello CTR come scelta predefinita, le organizzazioni possono ottimizzare i processi di gestione dei profili, ridurre al minimo la duplicazione dei dati e garantire una rappresentazione più affidabile delle interazioni con i clienti.

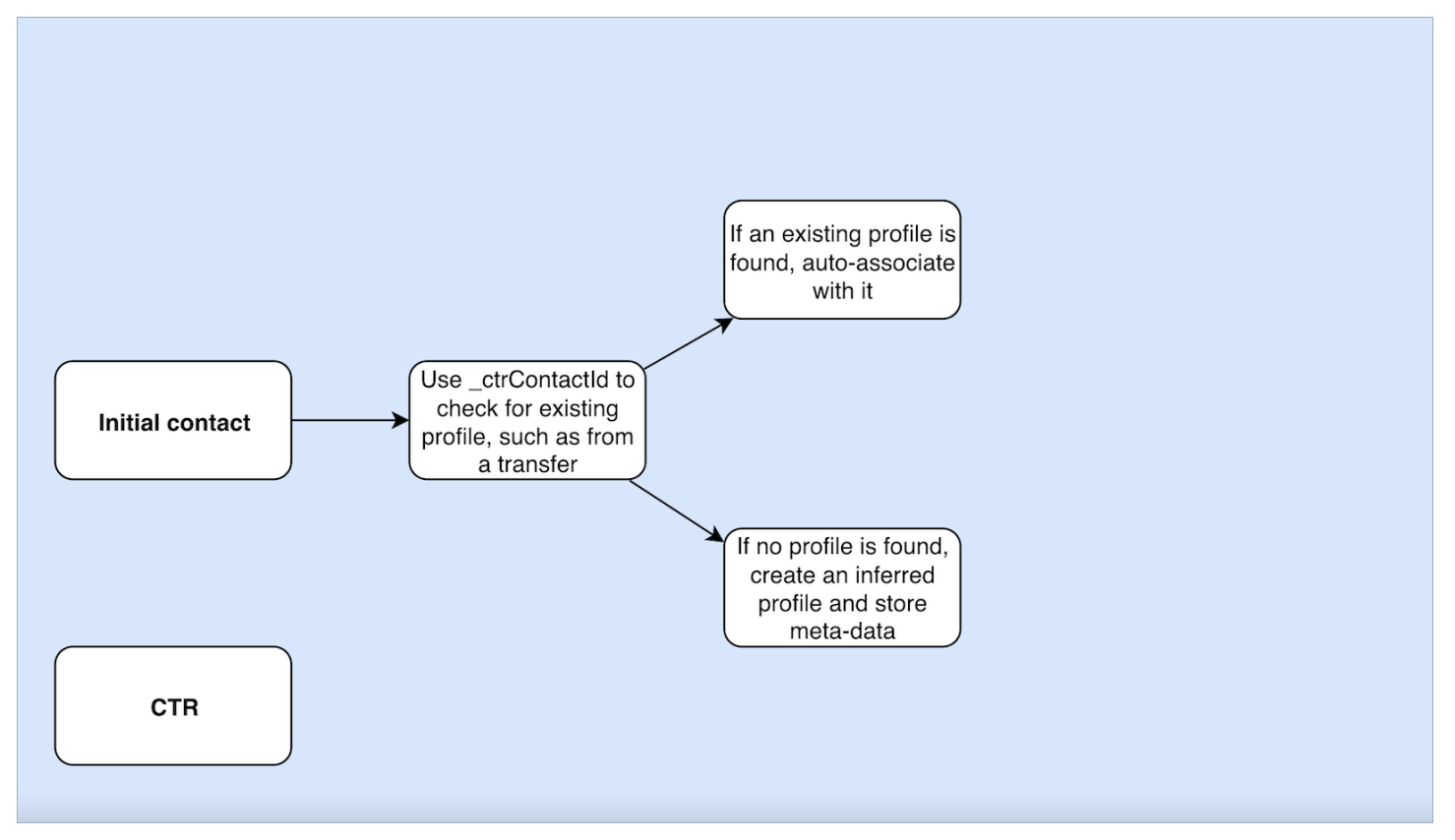

Esempi di utilizzo del modello di record di contatto

Amazon Connect centro di amministrazione

• Nell'interfaccia utente della console, quando si crea un nuovo dominio, è possibile selezionare il comportamento CTR desiderato. Ciò può essere fatto tramite le opzioni del pulsante di opzione disponibili nella sezione Creazione del profilo e associazione automatica. Allo stesso

modo, quando si seleziona un dominio esistente, l'opzione del pulsante di opzione riflette il comportamento precedentemente associato a quel dominio.

- Quando si modifica un dominio attualmente abilitato, la pagina dei dettagli del dominio mostrerà il comportamento attualmente applicato nella sezione Creazione del profilo e associazione automatica. Scegliendo il pulsante Modifica nell'intestazione di questa sezione, vieni reindirizzato alla pagina Modifica creazione del profilo e associazione automatica. Qui è possibile scegliere un comportamento diverso in base alle specifiche esigenze di lavoro.
- In alternativa, se si stai utilizzando la mappatura CTR dalla pagina Mappatura dei dati, è possibile scegliere il pulsante Cambia modello. Questa azione ti porterà anche alla pagina di creazione del profilo e associazione automatica di Modifica, dove è possibile selezionare un comportamento diverso adatto alle esigenze.

Queste opzioni offrono flessibilità nella gestione del comportamento CTR per domini, consentendoti di personalizzare e modificare facilmente le impostazioni in base alle tue preferenze specifiche o ai requisiti aziendali in evoluzione.

### AWS CLI

• Per utilizzare il NoInferred modello CTR-, esegui il seguente comando sulla CLI:

aws customer-profiles put-profile-object-type --domain-name {domain} - object-type-name CTR --description "Creates inferred profiles and autoassociates profiles" --template-id CTR-NoInferred

• Per utilizzare il modello CTR- AutoAssociate Only, esegui il seguente comando sulla CLI:

aws customer-profiles put-profile-object-type --domain-name {domain} - object-type-name CTR --description "Auto-associate with profiles only" - template-id CTR-AutoAssociateOnly

• Per utilizzare il modello CTR, esegui il seguente comando sulla CLI:

```
aws customer-profiles put-profile-object-type --domain-name {domain} --
object-type-name CTR --description "Creates inferred profiles only" --
template-id CTR
```
### API

Per informazioni sull'utilizzo dell'API, consulta [PutProfileObjectType](https://docs.aws.amazon.com/customerprofiles/latest/APIReference/API_PutProfileObjectType.html)

# Associa automaticamente il record di contatto a un profilo trovato utilizzando il tasto \_phone

È possibile associare automaticamente il record del contatto a un profilo trovato utilizzando la chiave \_phone.

Esempio

Nel dominio, l'API CreateProfile crea il seguente profilo:

```
\{\hspace{.1cm} \} "FirstName": "John", 
                 "LastName": "Doe", 
                 "PhoneNumber": "+11234567890" 
 }
```
Quando si riceve una chiamata dal PhoneNumber +11234567890 utilizzando il modello CTR predefinito, il record di contatto non verrà associato automaticamente al profilo precedente a meno che un agente non abbia già associato manualmente il record di contatto allo stesso chiamante al profilo precedente. Se il record di contatto non viene associato manualmente o automaticamente, i profili dei clienti creano un profilo dedotto con le informazioni del record di contatto.

Per associare automaticamente il profilo precedente ai record di contatto senza l'intervento manuale dell'agente, puoi utilizzare il NoInferred modello CTR-. Quando si riceve una chiamata dal numero PhoneNumber +11234567890 utilizzando il NoInferred modello CTR-, il record del contatto si assocerà automaticamente al profilo precedente utilizzando la chiave del profilo. \_phone

Esistono due scenari in cui non sarà possibile associare automaticamente i record di contatto a un profilo con Profili cliente:

- Se viene trovato più di un profilo utilizzando la chiave del profilo \_phone, è impossibile associare il record di contatto a un profilo univoco in Profili cliente e la richiesta viene rifiutata.
- Se non viene trovato alcun profilo per la chiave del profilo \_phone, tramite Profili cliente viene creato un profilo dedotto.

Per utilizzare il modello CTR- per sostituire il NoInferred modello CTR predefinito, esegui il seguente comando sulla CLI:

aws customer-profiles put-profile-object-type --domain-name {domain} - object-type-name CTR --description "No inferred contact record profiles" - template-id CTR-NoInferred

Per ripristinare il comportamento predefinito, esegui il comando seguente nella CLI:

```
aws customer-profiles put-profile-object-type --domain-name {domain} --
object-type-name CTR --description "Revert to inferred contact record 
profiles" --template-id CTR
```
Esempi di mappature dei tipi di oggetti

Una mappatura dei tipi di oggetto che genera un profilo

L'esempio seguente mostra i dati che popolano il profilo standard.

Di seguito è riportato l'oggetto in arrivo:

```
{ 
   "account": 1234, 
   "email": "john@examplecorp.com", 
   "address": { 
       "address1": "Street", 
      "zip": "Zip", 
      "city": "City" 
   }, 
   "firstName": "John", 
   "lastName": "Doe"
}
```
Il codice seguente mostra la mappatura degli oggetti in entrata in un oggetto del profilo standard e l'indicizzazione PersonalEmailAddress, fullName e accountId, che è una chiave univoca.

```
{ 
     "Fields": { 
          "accountId": { 
              "Source": "_source.account", 
              "Target": "_profile.AccountNumber", 
              "ContentType": "NUMBER" 
          }, 
          "shippingAddress.address1": {
```

```
 "Source": "_source.address.address1", 
              "Target": "_profile.ShippingAddress.Address1" 
         }, 
         "shippingAddress.postalCode": { 
              "Source": "_source.address.zip", 
              "Target": "_profile.ShippingAddress.PostalCode" 
         }, 
         "shippingAddress.city": { 
              "Source": "_source.address.city", 
              "Target": "_profile.ShippingAddress.City" 
         }, 
         "personalEmailAddress": { 
              "Source": "_source.email", 
              "Target": "_profile.PersonalEmailAddress", 
             "ContentType": "EMAIL_ADDRESS" 
         }, 
         "fullName": { 
              "Source": "{{_source.firstName}} {{_source.lastName}}" 
         }, 
         "firstName": { 
              "Source": "_source.firstName", 
              "Target": "_profile.FirstName" 
         }, 
         "lastName": { 
             "Source": " source.lastName",
              "Target": "_profile.LastName" 
         } 
     }, 
     "Keys": { 
         "_email": [ 
\{\hspace{.1cm} \} "FieldNames": ["personalEmailAddress"] 
 } 
         ], 
         "_fullName": [ 
             { 
                  "FieldNames": ["fullName"] 
 } 
         ], 
         "_account": [ 
\{\hspace{.1cm} \} "StandardIdentifiers": ["PROFILE","UNIQUE"], 
                  "FieldNames": ["accountId"] 
             }
```
 $\mathbf{I}$ 

 } }

Nota che email e fullname sono indicizzati, ma non vengono utilizzati per cercare il profilo. L'account è la chiave univoca. È necessario specificare l'oggetto. Ogni volta che viene inserito un oggetto con lo stesso ID account, sovrascrive l'oggetto precedente con lo stesso ID account.

Nell'oggetto del profilo standard vengono popolati diversi campi (vedi i campi che sono stati definiti Target).

Una mappatura dei tipi di oggetto che non popola il profilo standard

Questo esempio mostra un caso d'uso più complicato. Acquisisce i dati relativi a un profilo ma non popola necessariamente l'oggetto del profilo standard.

Di seguito è riportato l'oggetto in arrivo:

```
{ 
   "email": "john@examplecorp.com", 
   "timestamp": "2010-01-01T12:34:56Z", 
   "subject": "Whatever this is about", 
   "body": "Body of ticket"
}
```
Di seguito è riportato un modo per mappare questi dati:

```
{ 
     "Fields": { 
          "email": { 
               "Source": "_source.email", 
               "ContentType": "EMAIL_ADDRESS" 
          }, 
          "timestamp": { 
               "Source": "_source.timestamp" 
          } 
     }, 
     "Keys": { 
          "_email": [ 
\{\hspace{.1cm} \} "StandardIdentifiers": ["PROFILE","LOOKUP_ONLY"],
```

```
 "FieldNames": ["email"] 
 } 
         ], 
         "ticketEmail": [ 
\{\hspace{.1cm} \} "StandardIdentifiers": ["PROFILE","SECONDARY","NEW_ONLY"], 
                 "FieldNames": ["email"] 
 } 
         ], 
         "uniqueTicket": [ 
\{\hspace{.1cm} \} "StandardIdentifiers": ["UNIQUE"], 
                 "FieldNames": ["email","timestamp"] 
 } 
         ] 
     }
}
```
Questo esempio importa i dati e, alla prima ricerca, importa l'indirizzo e-mail.

- Se l'indirizzo e-mail corrisponde a un profilo singolo, viene utilizzato per allegare i dati a quel profilo specifico. L'identificatore univoco del ticket è composto dall'e-mail e dal timestamp poiché non esiste nessun altro identificatore univoco.
- Se non esiste alcun profilo con l'e-mail specificata, viene creato un nuovo profilo con il campo singolo EmailAddress compilato. L'oggetto importato è allegato a questo nuovo profilo dedotto. Le due chiavi ricercabili che possono trovare il profilo sono email e uniqueTicket.
- Se esiste più di un profilo con l'indirizzo e-mail specificato, viene creato un nuovo profilo con il campo singolo EmailAddress compilato e l'oggetto viene allegato a questo nuovo profilo. Questo profilo viene creato con la chiave definita ticketEmail, oltre a \_email e uniqueTicket. Tutti i ticket successivi provenienti da quell'e-mail vengono assegnati a questo nuovo profilo dedotto. Il motivo è che la chiave \_email si riferisce a tre profili e quindi viene scartata, tuttavia la chiave ticketEmail si riferisce solo a un singolo profilo (quello nuovo dedotto) ed è ancora valida.
- Nei casi in cui viene creato un nuovo profilo dedotto, il campo EmailAddress viene popolato dal primo oggetto che lo ha creato.

## Tipi di oggetti di profilo impliciti

È possibile utilizzare qualsiasi tipo di oggetto che corrisponda al nome di un ID modello (come restituito dall'API [ListProfileObjectTypeTemplates](https://docs.aws.amazon.com/customerprofiles/latest/APIReference/API_ListProfileObjectTypeTemplates.html)) senza definirlo in modo esplicito. Il tipo di oggetto corrisponderà esattamente alla definizione del modello di questo tipo di oggetto. Se viene definito un tipo di oggetto esplicito, sostituisce quello implicito.

I tipi di oggetti impliciti sono inclusi nell'[ListProfileObjectTypesA](https://docs.aws.amazon.com/customerprofiles/latest/APIReference/API_ListProfileObjectTypes.html)PI o restituiti dalle [GetProfileObjectTypeo](https://docs.aws.amazon.com/customerprofiles/latest/APIReference/API_GetProfileObjectType.html)perazioni, ma possono comunque essere eliminati se si desidera rimuovere tutti i dati acquisiti da quel tipo di oggetto.

## Mappatura dei dati basata sull'IA generativa

Amazon Connect Customer Profiles offre una funzionalità generativa di mappatura dei dati dei clienti basata sull'intelligenza artificiale che riduce significativamente il tempo necessario per creare profili unificati, consentendoti di contribuire a fornire esperienze clienti più personalizzate.

Grazie a questa funzionalità, quando gli amministratori dei contact center aggiungono i dati dei clienti da uno degli oltre 70 connettori dati senza codice disponibili come Adobe Analytics, Salesforce o Amazon Simple Storage Service (S3) Amazon Connect , Customer Profiles analizzerà i dati provenienti da queste fonti per determinare automaticamente come organizzare e combinare i dati esistenti in formati diversi da fonti diverse in profili unificati in profili unificati in. Amazon Connect Con pochi clic, gli amministratori dei contact center possono rivedere e completare la configurazione dei profili dei clienti in modo da fornire agli agenti le informazioni cliente pertinenti e personalizzare dinamicamente IVR e chatbot per migliorare la soddisfazione dei clienti e la produttività degli agenti.

La mappatura dei dati dei clienti basata sull'IA generativa è disponibile nelle seguenti regioni:

- Stati Uniti orientali (Virginia settentrionale)
- US West (Oregon)
- Africa (Città del Capo)
- Asia Pacifico (Singapore)
- Asia Pacifico (Sydney)
- Asia Pacifico (Tokyo)
- Asia Pacifico (Seoul)
- Canada (Centrale)
- Europa (Francoforte)
- Europa (Londra)

## Configurazione della mappatura dei dati basata sull'IA generativa

- 1. Amazon Connect Apri la console Customer Profiles.
- 2. Nella scheda Integrazioni di origini dati, scegli Aggiungi integrazione dell'origine dati.
- 3. Configura la connessione. Seleziona l'origine dati dal menu a discesa in cui sono disponibili tutti i connettori supportati.

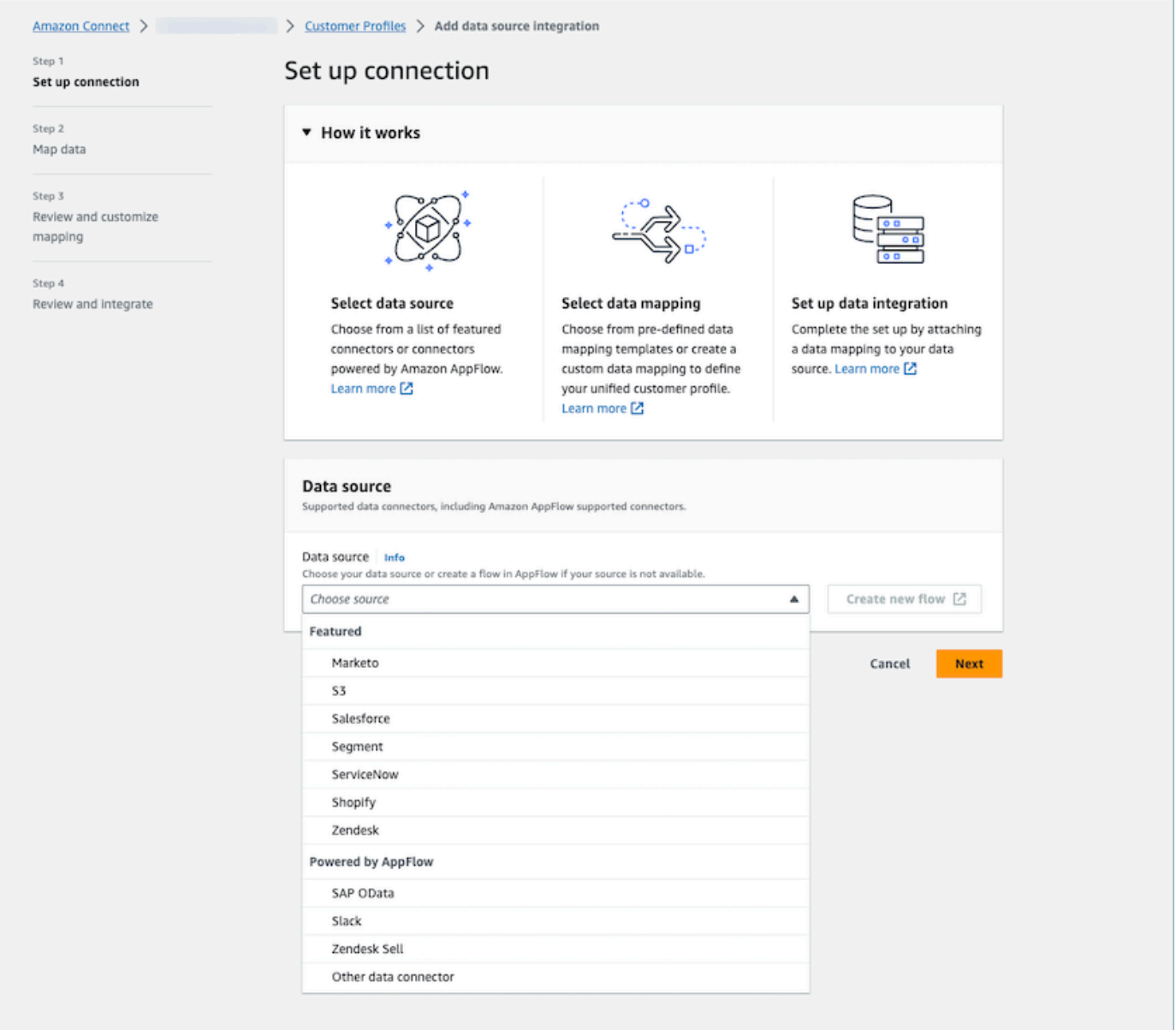

4. Esegui la mappatura dei dati. Seleziona l'opzione per generare automaticamente la mappatura dei dati oppure seleziona un modello di mappatura già esistente o creane uno da zero.
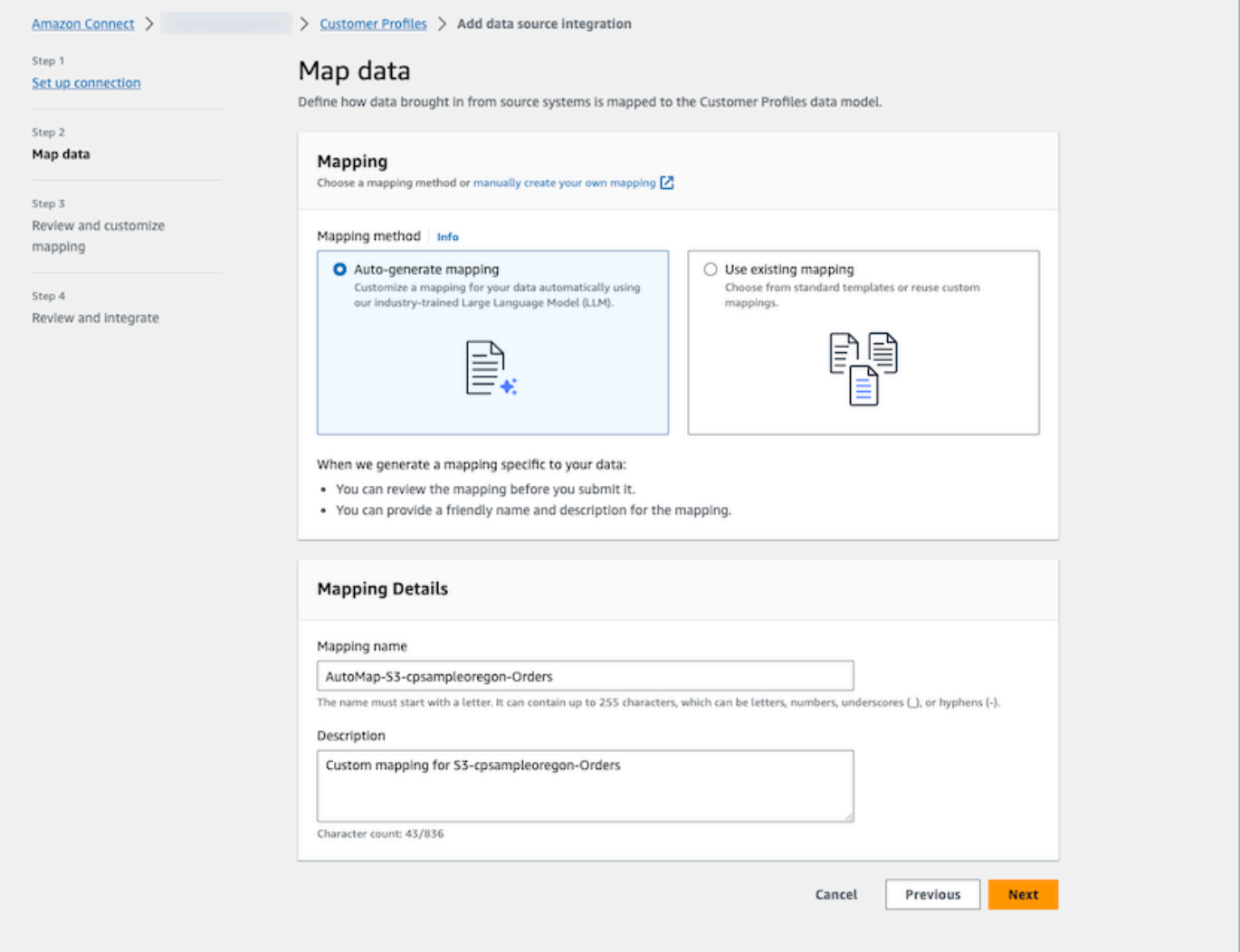

5. Rivedi il riepilogo della mappatura. Rivedi il riepilogo dei risultati di mappatura generato automaticamente che mostra tutti gli attributi dei clienti. Apporta modifiche alle chiavi di importazione e conferma prima di avviare l'importazione dei dati. Per ulteriori informazioni sulle mappature dei campi e sulle chiavi, consulta. [Dettagli della definizione della mappatura dei tipi di](#page-2446-0)  [oggetto](#page-2446-0)

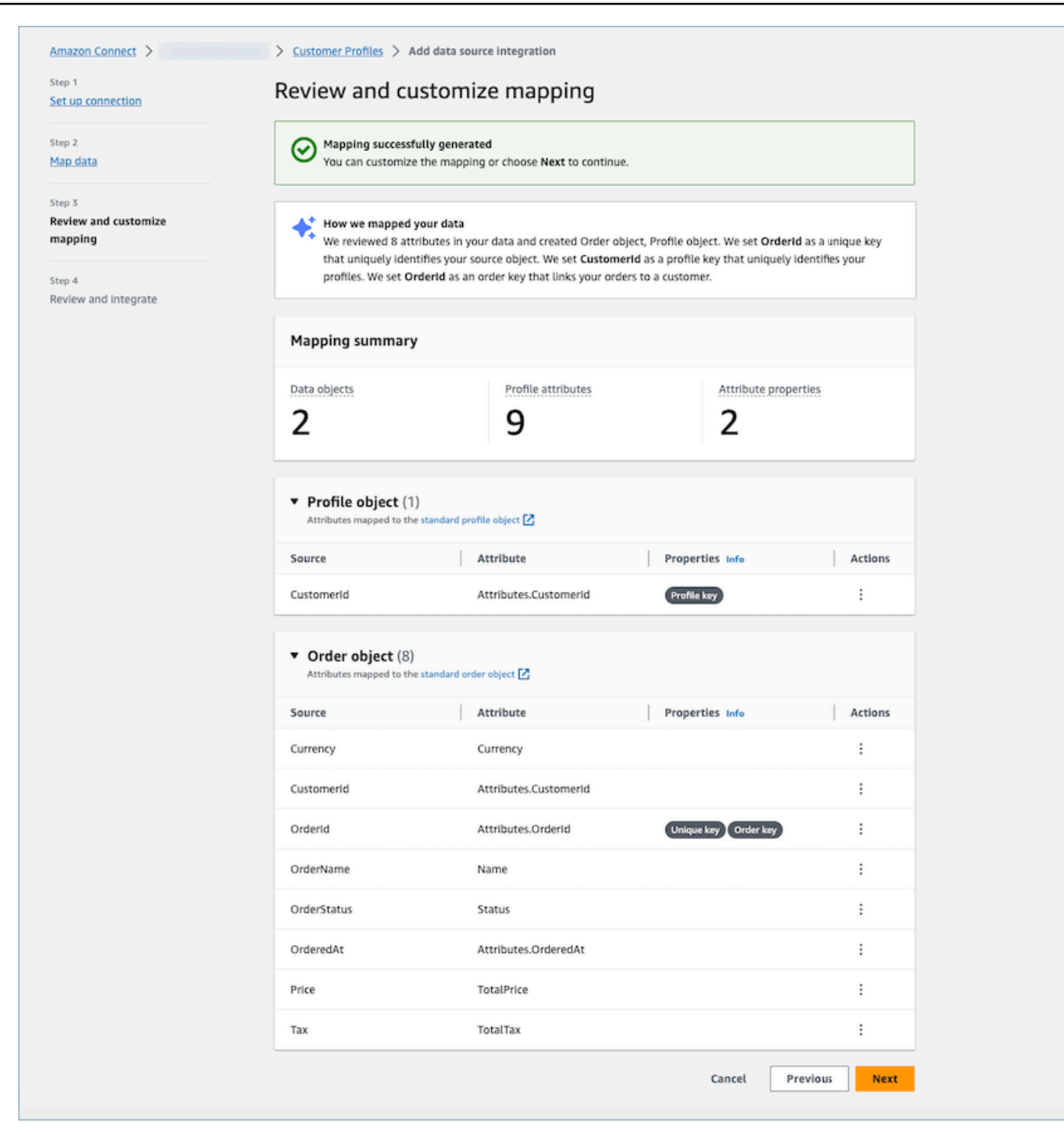

## Come funziona

Il sistema funziona in quattro fasi. Nella prima fase, Profili cliente recupera gli attributi di origine e, se disponibili, campiona i dati dall'origine dati, determinando successivamente il tipo di oggetto più appropriato per la destinazione. Per un'origine dati Amazon S3, come dati di esempio verrà

utilizzato il primo file CSV trovato nel bucket e nel prefisso Amazon S3 selezionati. Per altre fonti di dati, Customer Profiles recupera gli attributi di origine tramite. AppFlow Nella seconda fase, viene sfruttato un modello linguistico di grandi dimensioni (LLM) per elaborare ulteriormente ciascuno degli attributi personalizzati e mapparli agli attributi standard del profilo del cliente. LLM viene nuovamente utilizzato nella terza fase per selezionare gli attributi idonei che possono fungere da chiavi, come gli identificatori del cliente. Infine, nella quarta fase, il rilevatore del formato timestamp analizza i timestamp per mantenere l'ordine cronologico dei record. Il sistema è in grado di generare la mappatura per un massimo di 120 attributi in meno di 20 secondi dopo aver combinato i risultati della previsione.

Risoluzione dei problemi di mappatura dei dati basata sull'IA generativa

Le seguenti sezioni mostrano i possibili messaggi di errore che potresti riscontrare. Fornisce inoltre la causa e la risoluzione di ogni problema.

Errore: impossibile analizzare la stringa dell'oggetto in JSON

La stringa dell'oggetto nella richiesta non è un JSON valido. Rivedi la stringa dell'oggetto nella richiesta e verifica che sia un JSON valido.

Errore: il valore 'objects' non è riuscito a soddisfare il vincolo; il membro deve avere un valore minore o uguale a 5

Sono presenti troppi oggetti nella richiesta. In una richiesta sono consentiti fino a cinque oggetti. Riduci il numero di oggetti a un massimo di cinque.

Errore: è stato violato il limite di 120 attributi

In un oggetto JSON sono consentiti fino a 120 attributi, inclusi gli attributi JSON nidificati. Rimuovi alcuni attributi che non devono essere mappati dall'oggetto JSON.

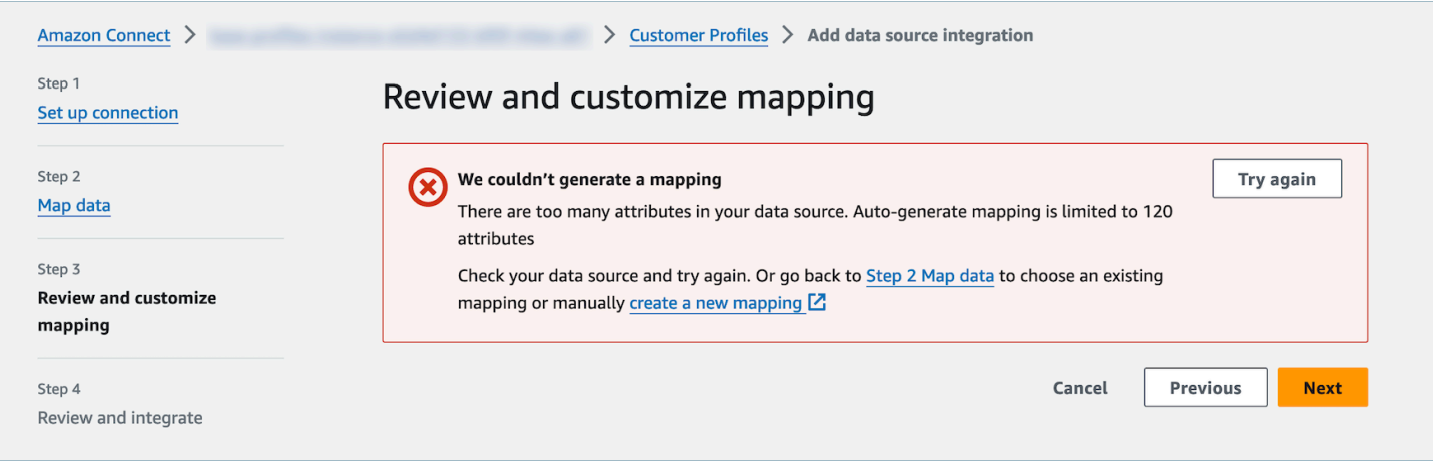

Attenzione: impossibile trovare una chiave univoca, che distingua i dati. Impossibile trovare una chiave profilo, che identifichi i profili.

Il modello non è stato in grado di trovare un tipo di oggetto valido dall'oggetto specificato. Modifica l'input o utilizza l'approccio di mappatura manuale come suggerito.

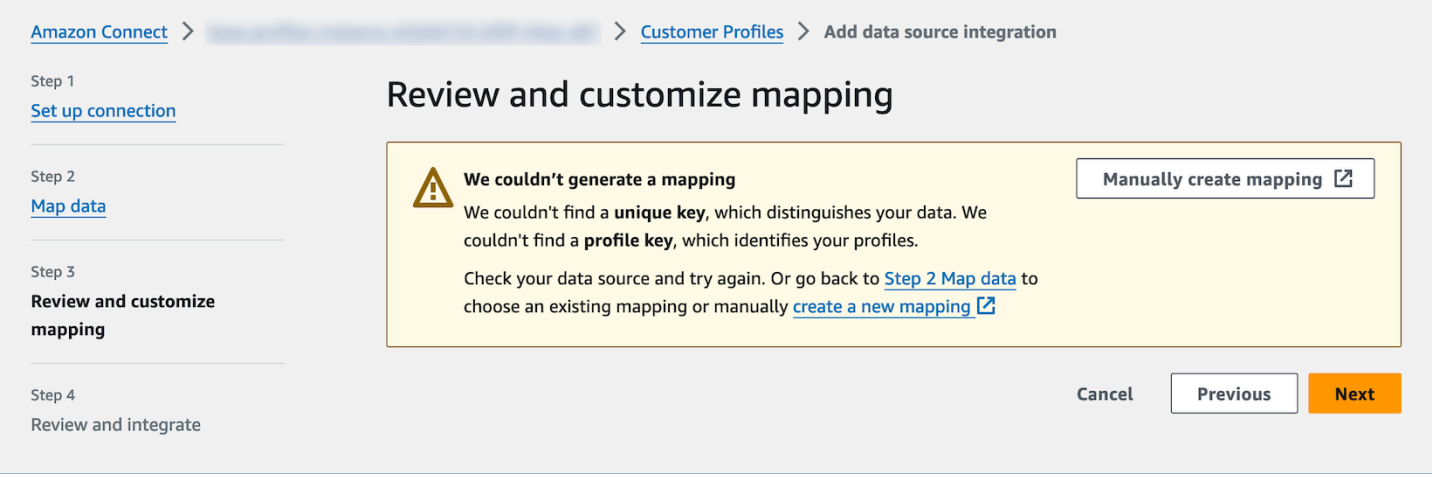

# Creazione e importazione di dati dei clienti nei profili dei clienti utilizzando Amazon S3

È possibile definire dati da qualsiasi fonte utilizzando Amazon S3 e arricchire in modo continuo il profilo di un cliente senza la necessità di integrazioni personalizzate o preinstallate. Ad esempio, supponiamo che tu desideri fornire agli agenti informazioni pertinenti sulla cronologia degli acquisti. È possibile importare i dati delle transazioni di acquisto da un'applicazione interna in un file di foglio di calcolo su S3 e quindi collegarli a un profilo cliente.

Per configurarlo, è necessario definire una [mappatura dei tipi di oggetto](#page-2435-0) che descriva l'aspetto dell'oggetto del profilo personalizzato. Questa mappatura definisce come i campi dei dati possono essere utilizzati per popolare i campi del profilo standard o come possono essere utilizzati per assegnare i dati a un profilo specifico.

Dopo aver creato la mappatura del tipo di oggetto, puoi utilizzare l'API [PutProfileObject](https://docs.aws.amazon.com/customerprofiles/latest/APIReference/API_PutProfileObject.html) per caricare i dati del profilo personalizzato dal tuo CRM nell'oggetto del profilo personalizzato.

#### **a** Note

Profili cliente non supporta l'acquisizione di dati da intestazioni CSV che contengono la notazione a punti.

# Configurazione dell'esportazione in tempo reale

Amazon Connect Customer Profiles fornisce l'esportazione di dati in tempo reale di profili cliente unificati in un Amazon Kinesis Data Stream. È possibile abilitare il flusso di dati e ricevere automaticamente i dati per nuovi profili e aggiornamenti dei profili esistenti nel flusso di dati Amazon Kinesis.

Puoi conservare i dati dei tuoi sistemi di origine, come CRM e strumenti di automazione del marketing, up-to-date con le informazioni più recenti provenienti dai Amazon Connect profili dei clienti. Ad esempio, quando un cliente chiama il contact center per aggiornare il proprio indirizzo, un agente può apportare la modifica per aggiungere il nuovo indirizzo del cliente e le informazioni aggiornate sul profilo vengono inviate a un flusso di dati Kinesis in tempo reale.

Per configurarlo, è necessario abilitare Esportazione dei dati nella console Profili cliente.

# Abilita esportazione in tempo reale

Per abilitare il flusso di dati per il dominio

- 1. Apri la console Amazon Connect Customer Profiles.
- 2. Seleziona la scheda Esportazione dei dati e scegli Abilita flusso di dati

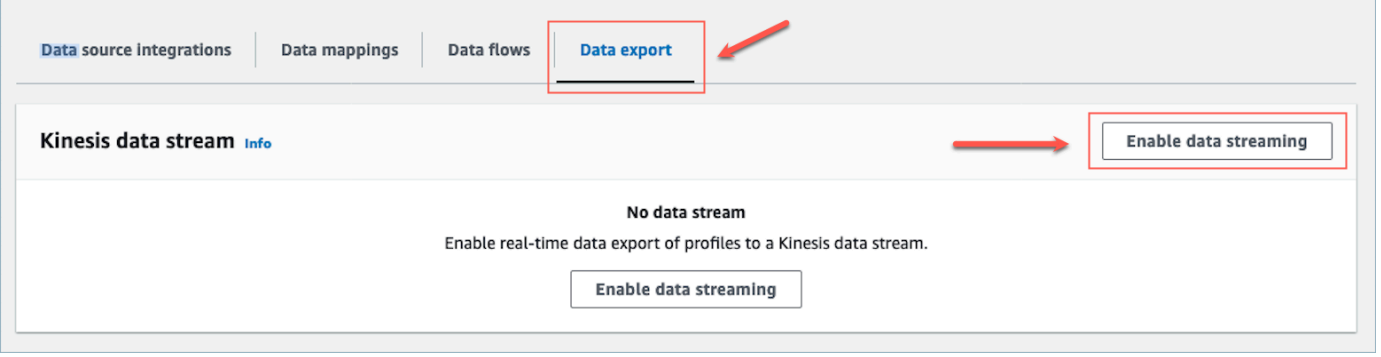

3. Scegli Abilita flusso di dati e seleziona un flusso di dati Kinesis esistente dal menu a discesa, oppure scegli crea un nuovo flusso di dati Kinesis per aprire la console Kinesis e creare il flusso. Per ulteriori informazioni, consulta [Creazione e gestione di flussi.](https://docs.aws.amazon.com/streams/latest/dev/working-with-streams.html)

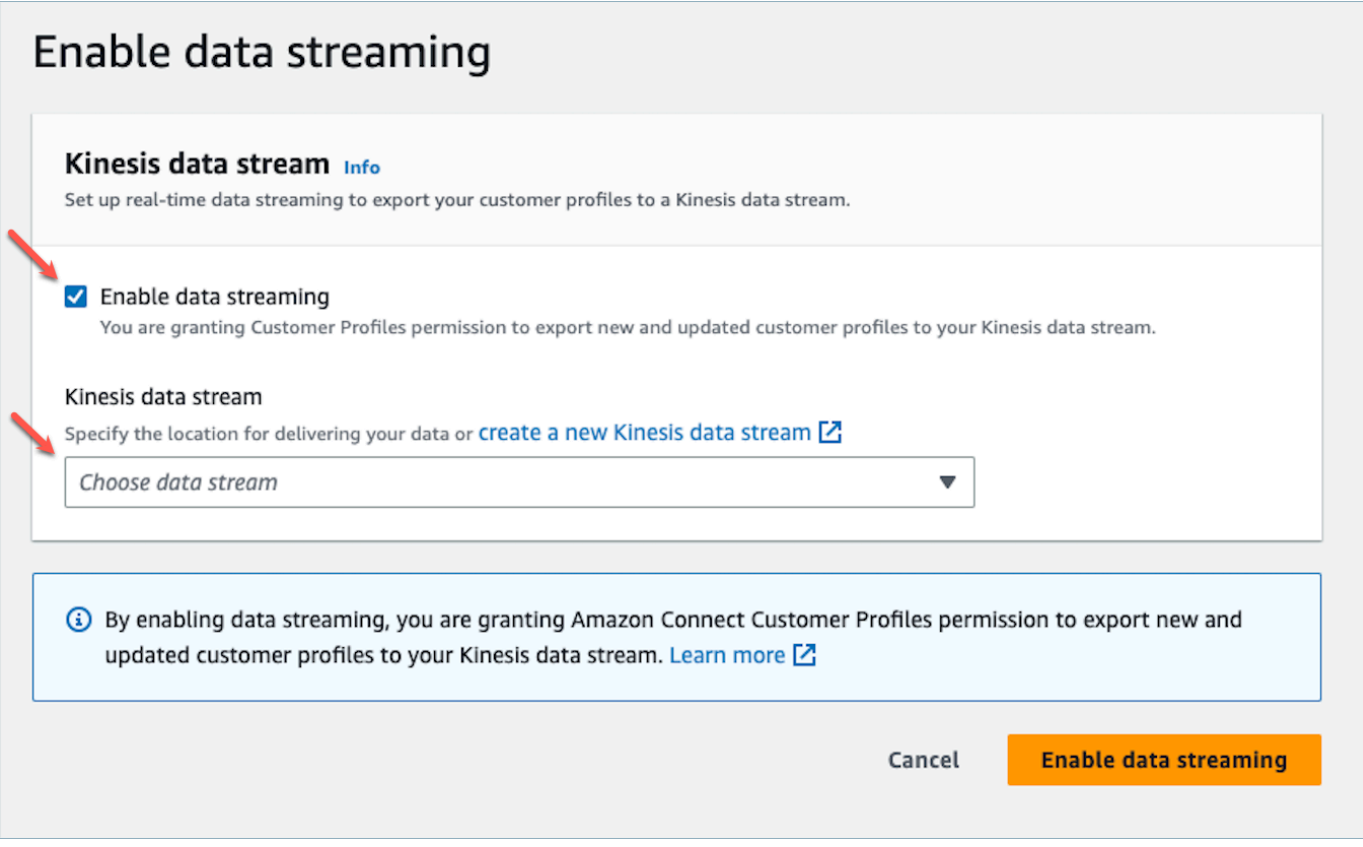

4. Scegli il pulsante Abilita il flusso di dati per salvare le impostazioni.

# Abilita esportazione in tempo reale

Per disabilitare il flusso di dati per il dominio

- 1. Apri la console Amazon Connect Customer Profiles.
- 2. Seleziona la scheda Esportazione di dati e scegli Disabilita il flusso di dati.

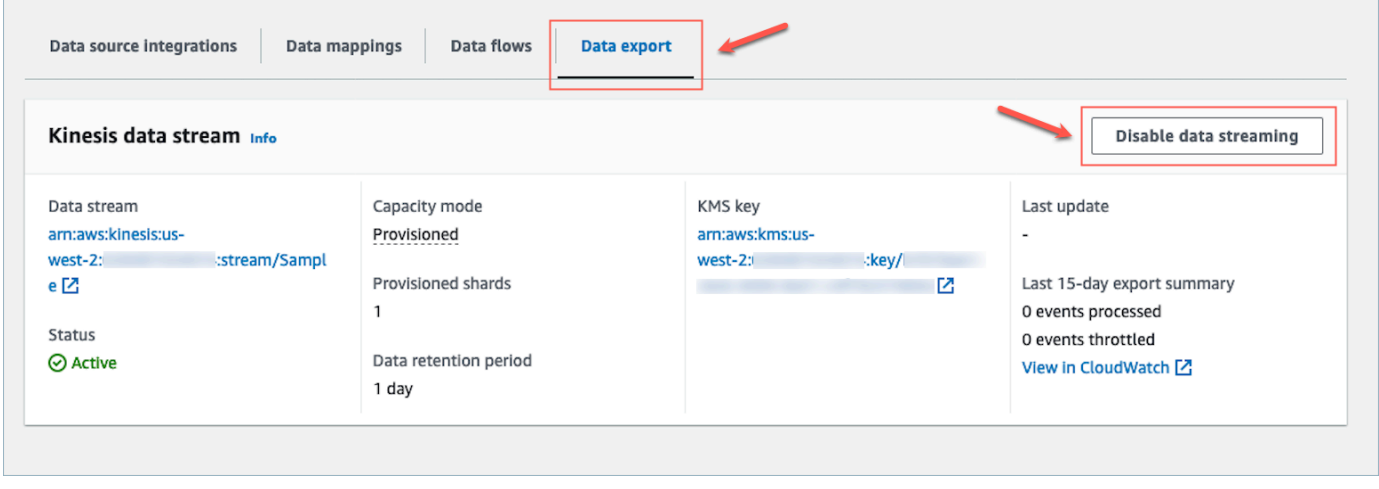

# Payload Kinesis di esportazione in tempo reale

#### Esempio di evento di output in JSON

```
{ 
    "SchemaVersion": 0,
     "EventId": "eventId", 
     "EventTimestamp": "2020-01-01T00:00:00Z", 
     "EventType": "CREATED", 
     "DomainName": "domainName", 
     "ObjectTypeName": "objectTypeName", 
     "AssociatedProfileId": "associatedProfileId", 
     "ProfileObjectUniqueKey": "profileObjectUniqueKey", 
     "Object": { 
          "map": { 
              "k1": [ 
                   "a", 
                   "b", 
                   "c" 
              ] 
          } 
     }, 
     "IsMessageRealTime": true
}
```
#### SchemaVersion

La versione attuale dello schema.

#### EventId

L'ID univoco dell'evento.

#### EventTimestamp

Timestamp dell'evento utilizzando lo standard ISO8601.

## EventType

Il tipo di evento esportato.

#### Valori: CREATED, UPDATED, HEALTH\_CHECK

- CREATO: L'evento di esportazione era destinato a CreateProfile.
- AGGIORNATO: L'evento di esportazione era per un UpdateProfile.
- HEALTH\_CHECK: L'evento di esportazione era destinato a HealthCheck garantire che i profili dei clienti potessero funzionare correttamente in putEvent Kinesis Stream.

#### DomainName

Il dominio a cui appartiene l'evento. /Domain dell'evento

#### ObjectTypeName

Tipo di oggetto dell'evento

Valori: \_profile, \_asset, \_order, \_case. È inoltre possibile utilizzare un nome di modello predefinito, ad esempio Salesforce-Account un nome di oggetto personalizzato che è possibile creare utilizzando l'API. [PutProfileObjectType](https://docs.aws.amazon.com/customerprofiles/latest/APIReference/API_PutProfileObjectType.html)

#### AssociatedProfileId

ID del profilo standard a cui è associato l'oggetto. È presente solo se il tipo di oggetto non è \_profile

## ProfileObjectUniqueKey

L'identificatore univoco del ProfileObject generato dal servizio.

```
▬Tipo: stringa
```
#### **Object**

Il profilo standard o oggetto del profilo standard stesso.

#### IsMessageRealTime

Contrassegna per informare se il messaggio è in tempo reale o se è stato reindirizzato.

## Esempio di payload in JSON

```
{ 
     "SchemaVersion": 0, 
     "EventId": "6049bf39-0000-0000-0000-b75656dd51a8", 
     "EventTimestamp": "2023-02-24T07:17:05.356Z", 
     "EventType": "UPDATED", 
     "DomainName": "SampleDomain",
```
}

```
 "ObjectTypeName": "Salesforce-Account", 
 "AssociatedProfileId": "5ffcee99ab0000000000b3ae01225e40", 
 "ProfileObjectUniqueKey": "cNo77ZI0000000000pCPB7RQcqfeBaRfBwrzW2MMbws=", 
 "Object": { 
     "Id": "0012v00002kVKVuAAO", 
     "IsDeleted": false, 
     "Name": "Company A", 
     "Phone": "+12065551234", 
     "PhotoUrl": "/services/images/photo/0012v00002kVKVuAAO", 
     "OwnerId": "0052v00000fmQ7sAAE", 
     "CreatedDate": "2019-12-13T07:56:04.000+0000", 
     "CreatedById": "0052v00000fmQ7sAAE", 
     "LastModifiedDate": "2023-02-22T20:29:43.000+0000", 
     "LastModifiedById": "0052v00000fmQ7sAAE", 
     "SystemModstamp": "2023-02-22T20:29:43.000+0000", 
     "LastActivityDate": "2020-03-18", 
     "LastViewedDate": "2023-02-23T00:09:49.000+0000", 
     "LastReferencedDate": "2023-02-23T00:09:49.000+0000", 
     "CleanStatus": "Pending" 
 }, 
 "IsMessageRealTime": true
```
## Risoluzione dei problemi relativi alle esportazioni

Potrebbe verificarsi un ritardo durante la prima esportazione degli eventi su Kinesis Data Stream. Ciò è dovuto al tempo necessario per propagare le autorizzazioni IAM per il ruolo collegato al servizio. Quando si verifica un problema effettivo, lo stato dello streaming può entrare in uno stato di errore.

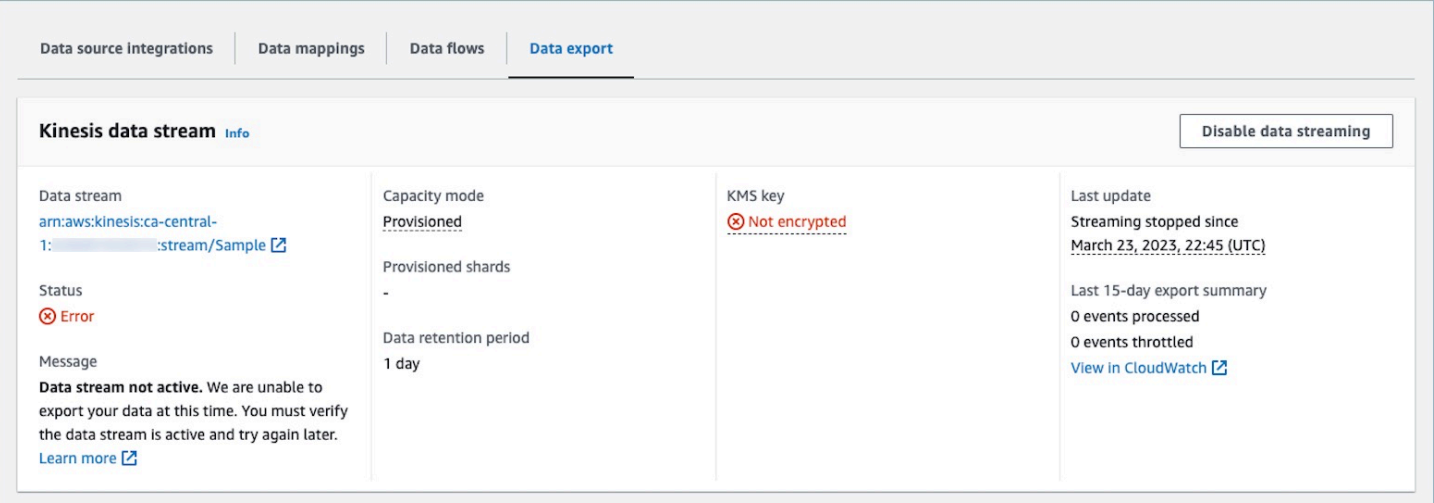

Le seguenti sezioni mostrano i possibili messaggi di errore che potresti riscontrare. Fornisce inoltre la causa e la risoluzione di ogni problema.

Errore: il flusso di dati Kinesis non è attivo. Controlla la configurazione e ricrea il flusso di eventi in un secondo momento

Il flusso di dati Kinesis di destinazione non è in stato ACTIVE. Questo può accadere quando il flusso di dati Kinesis viene creato o eliminato. Per risolvere l'errore, assicurati che il flusso di dati Kinesis sia in stato ACTIVE e riattivi l'impostazione del flusso di dati.

Errore: il flusso di dati Kinesis non esiste. Ricrea il flusso di eventi con una destinazione flusso di dati Kinesis valida

Il flusso di dati Kinesis di destinazione viene eliminato. Per risolvere l'errore, riattiva il flusso di dati con un flusso di dati Kinesis esistente come destinazione.

Errore: Il flusso di dati Kinesis viene limitato. Prendi in considerazione la possibilità di fornire una velocità di trasmissione effettiva di Kinesis più elevata in modo appropriato

Il flusso di dati Kinesis di destinazione è limitato (il provisioning è insufficiente). Per risolvere l'errore, assicurati che il flusso di dati Kinesis di destinazione abbia un numero sufficiente di partizioni, quindi riattiva il flusso di dati.

Errore: la chiave KMS utilizzata per crittografare il flusso di dati Kinesis viene limitata. Valuta la possibilità di aumentare la quota di richieste KMS in modo appropriato

La chiave KMS utilizzata dal flusso di dati Kinesis viene limitata. Per risolvere l'errore, riattiva il flusso di dati.

Errore: verifica la configurazione della chiave KMS del flusso di dati Kinesis

Profili cliente non riesce ad accedere alla chiave KMS utilizzata dal flusso di dati Kinesis. Ciò può accadere quando la chiave KMS ha una policy della chiave che nega l'accesso dal ruolo collegato al servizio Profili cliente o la chiave non è nello stato Abilitato. Per risolvere l'errore, assicurati che la policy delle chiavi KMS non neghi l'accesso dal ruolo collegato al servizio Profili cliente e che la chiave sia nello stato Abilitato. Riattiva il flusso di dati per risolvere l'errore.

# Eliminazione del dominio Profili cliente

L'eliminazione delle mappature eliminerà solo gli oggetti e i dati associati a quella mappatura specifica. Se a un profilo sono associati più oggetti, l'eliminazione di una mappatura specifica potrebbe non cancellare i dati del profilo. Se desideri eliminare dati specifici ed elimini la mappatura, i profili potrebbero ancora esistere se contengono dati di altre mappature. Ciò potrebbe comportare costi aggiuntivi per i profili esistenti. Per evitare che ciò accada, è possibile eliminare il dominio Profili cliente utilizzando la console Amazon Connect seguendo questi passaggi.

1. Accedi alla Amazon Connect console e seleziona Profili cliente dal riquadro di navigazione a sinistra. Scegli il dominio Profili cliente, quindi scegli Visualizza dettagli.

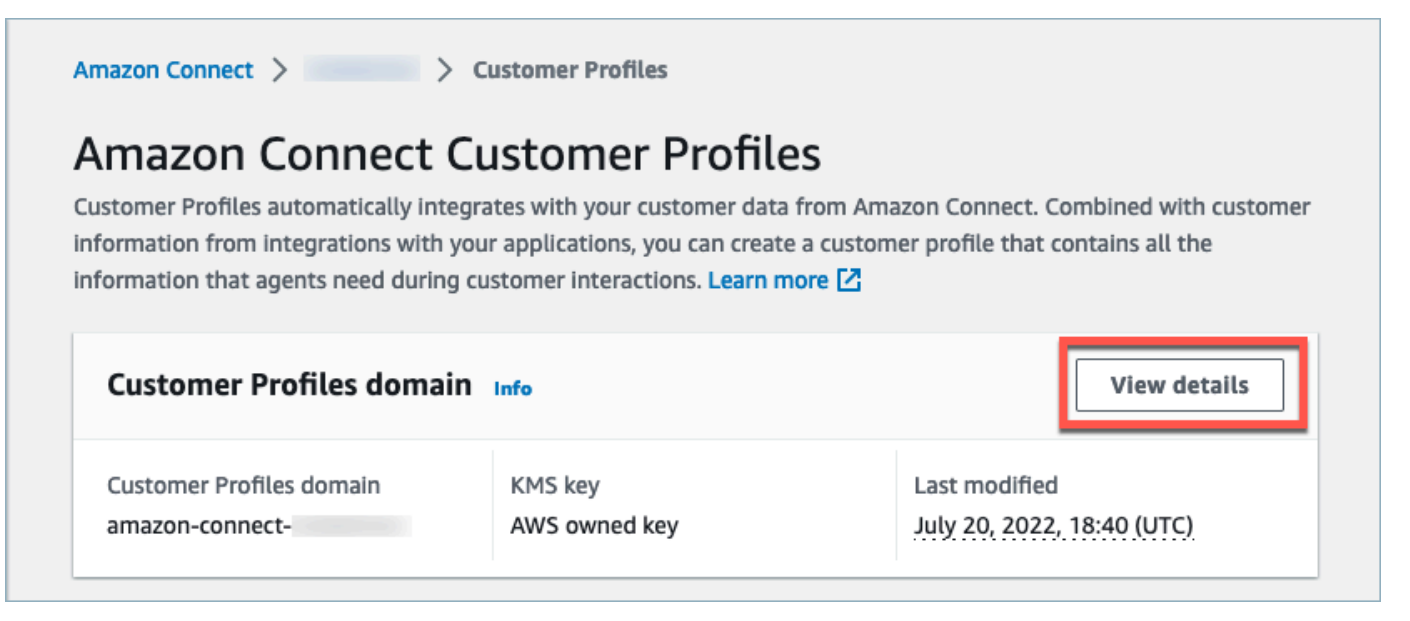

2. Scegli Delete domain (Elimina dominio).

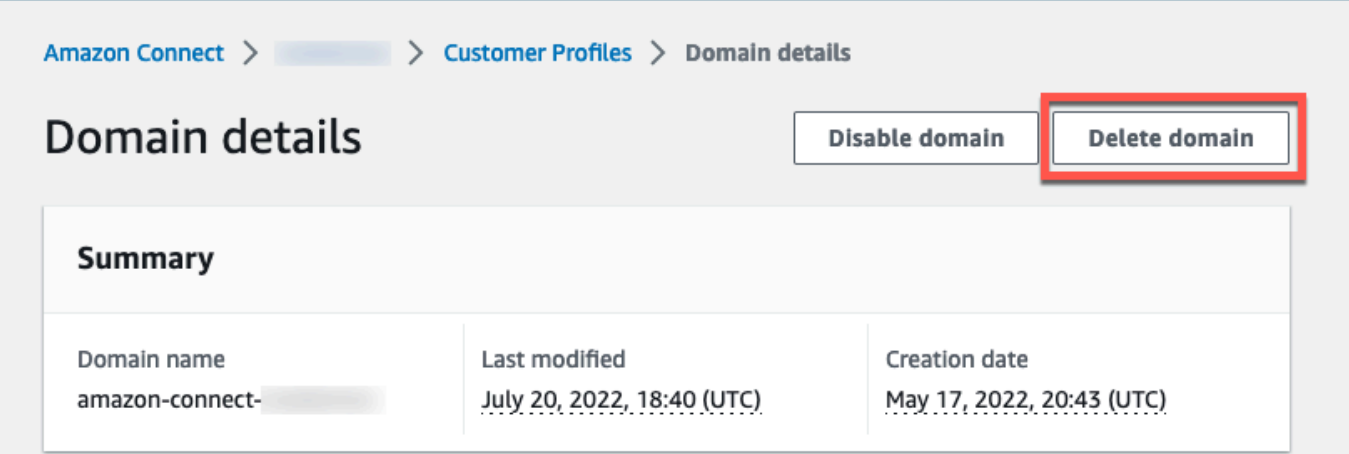

3. Per eliminare il dominio, inserisci conferma nella casella e scegli Elimina dominio.

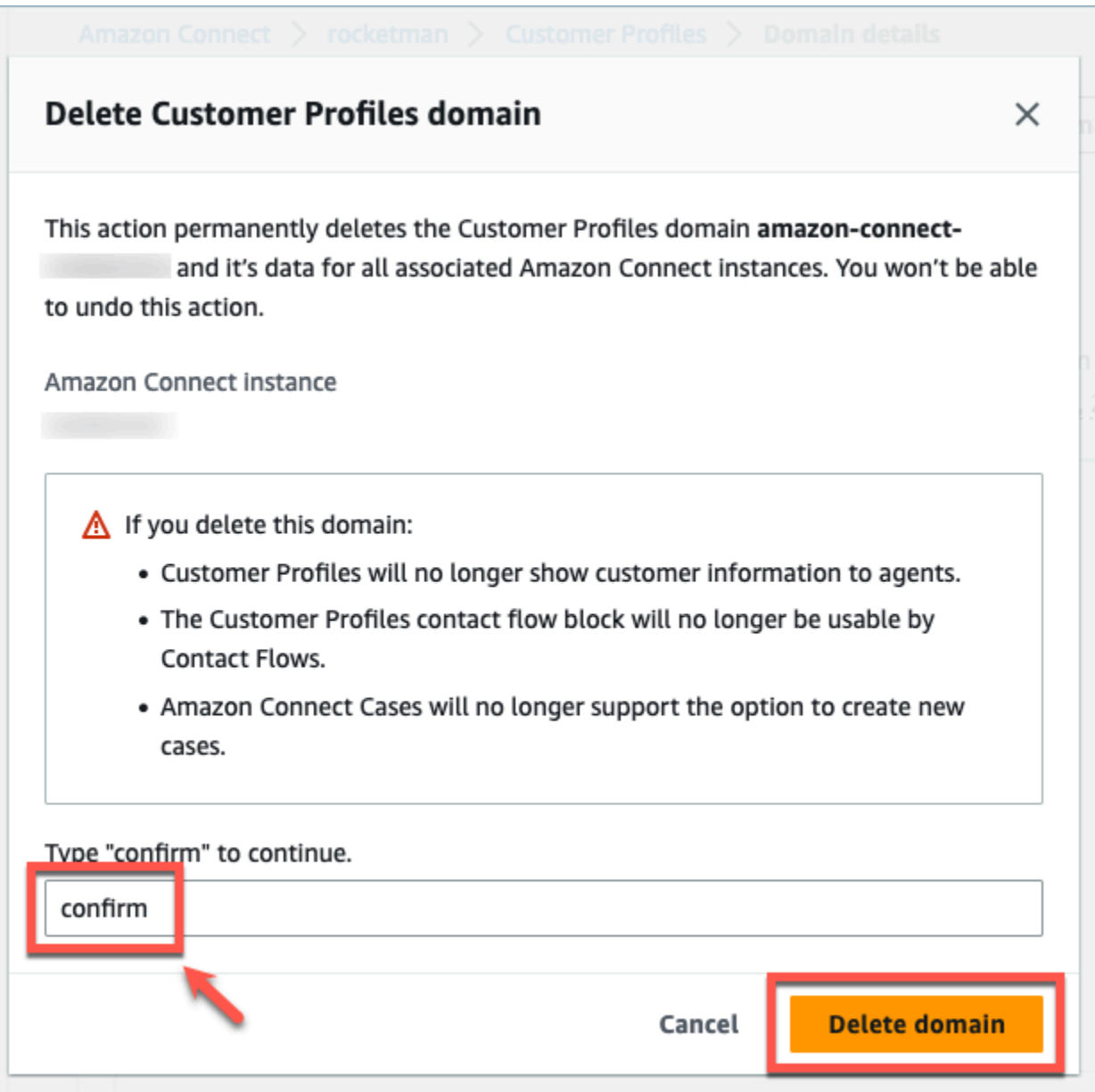

# Attributi calcolati Profili cliente

Profili cliente Amazon Connect supporta la creazione di attributi calcolati che consentono alle aziende di definire la propria logica aziendale per trasformare i dati del profilo cliente in punti dati utilizzabili per personalizzare esperienze automatizzate come le risposte vocali interattive.

Utilizzando gli attributi calcolati, le aziende possono identificare gli attributi chiave del comportamento passato dei clienti (come l'ultimo sito web visitato o l'ultimo agente con cui si è parlato), i modelli di comportamento (come il canale preferito, la frequenza di contatto) e il valore del cliente (ad esempio nuovo cliente, dimensione media del ticket). Le aziende possono utilizzare l'API degli attributi calcolati per creare un nuovo attributo utilizzando operazioni di aggregazione comuni come media, conteggio, minimo, massimo e somma.

Gli attributi calcolati trasformano automaticamente i dati grezzi in tempo reale in punti dati e metriche utilizzabili. Gli amministratori dei contact center sono in grado di definire e configurare i calcoli sulla base dei dati grezzi disponibili nei profili dei clienti. Questi attributi calcolati semplificano la creazione di esperienze automatizzate come Interactive Voice Response (IVR) o chatbot. È possibile creare esperienze personalizzate e aiutare gli agenti a comprendere più rapidamente il contesto dei clienti.

L'API degli attributi calcolati è disponibile nelle seguenti regioni:

- Stati Uniti orientali (Virginia settentrionale)
- US West (Oregon)
- Africa (Città del Capo)
- Asia Pacifico (Singapore)
- Asia Pacifico (Sydney)
- Asia Pacifico (Tokyo)
- Asia Pacifico (Seoul)
- Canada (Centrale)
- Europa (Francoforte)
- Europa (Londra)

## Indice

- [API degli attributi calcolati](#page-2532-0)
- [Creazione di una definizione di attributo calcolata personalizzata](#page-2547-0)
- [Convalida dei valori degli attributi calcolati utilizzando l'API](#page-2550-0)
- [Attributi calcolati predefiniti](#page-2552-0)
- [Stato di errore e risoluzione dei problemi](#page-2557-0)

# <span id="page-2532-0"></span>API degli attributi calcolati

È possibile utilizzare le seguenti API di attributo calcolate di Profili cliente

CreateCalculatedAttributeDefinition

CreateCalculatedAttributeDefinition

Crea un nuovo attributo calcolato. Ciò richiede un tipo di oggetto esistente nel dominio. È possibile definire gli attributi che si desidera estrarre da un singolo oggetto di origine e le operazioni matematiche da applicare ad essi in forma aggregata, nonché l'intervallo di tempo e il conteggio degli oggetti.

Dopo la creazione, i nuovi dati oggetto importati nei profili dei clienti verranno inclusi nell'attributo calcolato, che può essere recuperato per un profilo utilizzando l'API GetCalculatedAttributeForProfile. La definizione di un attributo calcolato lo rende disponibile per tutti i profili all'interno di un dominio. Ogni attributo calcolato può fare riferimento solo a uno ObjectType o al massimo due campi ObjectType.

Richiesta

**POST /domains/***DomainName***/calculated-attributes/***CalculatedAttributeName*

```
{ 
     "CalculatedAttributeName": "string", 
     "DisplayName": "string", 
     "Description": "string", 
     "AttributeDetails": { 
         "Attributes": [ 
             { 
                  "Name": "string" 
             } 
              ... 
         ], 
         "Expression": "string", 
     }, 
     "Statistic": "AVERAGE" | "COUNT" | "SUM" | "FIRST_OCCURRENCE" | 
  "LAST_OCCURRENCE" | "MINIMUM" | "MAXIMUM" | "MAX_OCCURRENCE", 
     "Conditions": { 
          "Range": { 
                "Value": "number", 
               "Units": "string" 
          }, 
          "ObjectCount": "number",
```

```
 "Threshold": { 
              "Value": "string", 
              "Operator": "EQUAL_TO" | "GREATER_THAN" | "LESS_THAN" | "NOT_EQUAL_TO" 
          } 
      }, 
      "Tags": {}
}
```
Risposta

```
{ 
     "CalculatedAttributeName": "string", 
     "DisplayName": "string", 
     "Description": "string", 
     "AttributeDetails": { 
         "Attributes": [ 
             { 
                  "Name": "string" 
             } 
             ... 
        ], 
         "Expression": "string", 
     }, 
     "Statistic": "AVERAGE" | "COUNT" | "SUM" | "FIRST_OCCURRENCE" | 
  "LAST_OCCURRENCE" | "MINIMUM" | "MAXIMUM" | "MAX_OCCURRENCE" 
     "Conditions": { 
          "Range": { 
               "Value": "number", 
               "Units": "string" 
          }, 
          "ObjectCount": "number", 
          "Threshold": { 
              "Value": "string", 
              "Operator": "EQUAL_TO" | "GREATER_THAN" | "LESS_THAN" | "NOT_EQUAL_TO" 
         } 
     }, 
     "CreatedAt": number, 
     "LastUpdatedAt": number, 
     "Tags": {}
}
```
Corpo della richiesta

• CalculatedAttributeNome

Il nome univoco (per dominio) dell'attributo calcolato.

- Tipo: stringa
- Limitazioni di lunghezza: lunghezza minima pari a 1. La lunghezza massima è 64 caratteri.
- Modello: ^[a-zA-Z0-9\_-]+\$
- Campo obbligatorio: sì
- DisplayName

Il nome visualizzato dell'attributo calcolato.

- Limitazioni di lunghezza: lunghezza minima pari a 1. La lunghezza massima è 64 caratteri.
- Modello: ^[a-zA-Z\_][a-zA-Z\_0-9-\s]\*\$
- Campo obbligatorio: no
- Descrizione

La descrizione dell'attributo calcolato.

- Tipo: stringa
- Limitazioni di lunghezza: lunghezza minima pari a 1. Lunghezza massima di 1000.
- Campo obbligatorio: no
- AttributeDetails

Dettagli degli attributi utilizzati nella definizione e delle operazioni matematiche coinvolte tra gli attributi. Vedi i seguenti componenti:

• Attributes

Un elenco di elementi di attributo specificati nell'espressione matematica.

• AttributeItem

I dettagli di un singolo elemento di attributo specificato nell'espressione matematica.

- Nome
	- Il nome di un attributo definito in un tipo di oggetto profilo.

• ▬Tipo: stringa API degli attributi calcolati 2495

Espressione matematica che viene eseguita sugli elementi degli attributi forniti nell'elenco degli attributi. Ogni elemento dell'espressione deve seguire la struttura di\ "{ObjectTypeName. AttributeName}\».

- Esempio: {ObjA.AttributeA} {ObjA.AttributeB}
- Tipo: stringa
- Supportiamo solo le seguenti operazioni matematiche: + \* /
- È impossibile apportare modifiche all'espressione una volta creata una definizione di attributo calcolata
- Condizioni

Definisce i criteri e la soglia di aggregazione degli attributi calcolati.

- Tipo: oggetto Condizioni
	- Intervallo
	- ObjectCount
	- Threshold
- Range

Il periodo di tempo relativo durante il quale i dati vengono inclusi nell'aggregazione.

- Tipo: oggetto Range
	- Valore: la durata delle unità specificate
	- Unità: unità di tempo
		- Valori validi: giorni
- Campo obbligatorio: sì
- Ambito iniziale: massimo 366 giorni
- ObjectCount

Il numero di oggetti del profilo utilizzati per l'attributo calcolato.

- Tipo: numero
- Intervallo: da 1 a 100
- Campo obbligatorio: no
- Threshold

La logica di confronto per generare un attributo calcolato vero/falso.<br>API degli attributi calcolati 2496

- Tipo: oggetto Threshold
	- Valore
		- Il valore di una soglia
		- **-Tipo: stringa**
		- Campo obbligatorio: no
	- Operatore
		- L'operatore della soglia
		- Tipo: ENUM
		- Valori validi:
			- GREATER\_THAN
			- LESS\_THAN
			- EQUAL\_TO
			- NON\_EQUAL\_TO
- Campo obbligatorio: no
- Statistic

L'operazione di aggregazione da eseguire per l'attributo calcolato.

- Tipo: ENUM
- Valori validi:
	- FIRST\_OCCURRENCE
	- LAST\_OCCURRENCE
	- COUNT
	- SUM
	- MINIMUM
	- MAXIMUM
	- AVERAGE
	- MAX\_OCCURRENCE

UpdateCalculatedAttributeDefinition

Aggiorna una definizione di attributo calcolato. Gli aggiornamenti sono limitati al nome visualizzato, alla descrizione, all'intervallo di tempo, al numero di oggetti e alla soglia. Questa API supporta gli aggiornamenti parziali, quindi è necessario includere solo i parametri che richiedono l'aggiornamento.

Quando aggiorni le Condizioni, tieni presente che l'aumento dell'intervallo di date di un attributo calcolato non attiverà l'inclusione di dati storici superiori all'intervallo di date corrente.

#### Richiesta

**PUT /domains/***DomainName***/calculated-attributes/***CalculatedAttributeName*

```
{ 
     "DisplayName": "string", 
     "Description": "string", 
     "Conditions": { 
          "Range": { 
               "Value": "number", 
               "Units": "string" 
          }, 
          "ObjectCount": "number", 
          "Threshold": { 
              "Value": "string", 
              "Operator": "EQUAL_TO" | "GREATER_THAN" | "LESS_THAN" | "NOT_EQUAL_TO" 
          } 
    }
}
```
## Risposta

```
{ 
     "CalculatedAttributeName": "string", 
     "DisplayName": "string", 
     "Description": "string", 
     "AttributeDetails": { 
         "Attributes": [ 
             {
```

```
 "Name": "string" 
             } 
             ... 
         ], 
         "Expression": "string", 
     }, 
     "Statistic": "AVERAGE" | "COUNT" | "SUM" | "FIRST_OCCURRENCE" | 
  "LAST_OCCURRENCE" | "MINIMUM" | "MAXIMUM" | "MAX_OCCURRENCE" 
     "Conditions": { 
          "Range": { 
               "Value": "number", 
               "Units": "string" 
          }, 
          "ObjectCount": "number", 
          "Threshold": { 
              "Value": "string", 
              "Operator": "EQUAL_TO" | "GREATER_THAN" | "LESS_THAN" | "NOT_EQUAL_TO" 
          } 
     }, 
     "CreatedAt": number, 
     "LastUpdatedAt": number, 
     "Tags": {}
}
```
#### Corpo della richiesta

• DisplayName

Il nome visualizzato dell'attributo calcolato.

- Limitazioni di lunghezza: lunghezza minima pari a 1. La lunghezza massima è 64 caratteri.
- Modello: ^[a-zA-Z\_][a-zA-Z\_0-9-\s]\*\$
- Campo obbligatorio: no
- Descrizione

La descrizione dell'attributo calcolato.

- Tipo: stringa
- Limitazioni di lunghezza: lunghezza minima pari a 1. Lunghezza massima di 1000.
- Campo obbligatorio: no
- Condizioni

Definisce i criteri e la soglia di aggregazione degli attributi calcolati.

- Tipo: oggetto Condizioni
	- Intervallo
	- ObjectCount
	- Threshold
- Range

Il periodo di tempo relativo durante il quale i dati vengono inclusi nell'aggregazione.

- Tipo: oggetto Range
	- Valore: la durata delle unità specificate
	- Unità: unità di tempo
		- Valori validi: giorni
- Campo obbligatorio: sì
- Ambito iniziale: massimo 366 giorni
- ObjectCount

Il numero di oggetti del profilo utilizzati per l'attributo calcolato.

- Tipo: numero
- Intervallo: da 1 a 100
- Campo obbligatorio: no
- Threshold

La logica di confronto per generare un attributo calcolato vero/falso.

- Tipo: oggetto Threshold
	- Valore
		- Il valore di una soglia
		- **-**Tipo: stringa
		- Campo obbligatorio: no
	- Operatore
		- L'operatore della soglia
		- Tipo: ENUM
- GREATER\_THAN
- LESS\_THAN
- EQUAL\_TO
- NON\_EQUAL\_TO
- Campo obbligatorio: no

#### GetCalculatedAttributeDefinition

GetCalculatedAttributeDefinition

Recupera una definizione di attributo calcolata.

Richiesta

**GET /domains/***DomainName***/calculated-attributes/***CalculatedAttributeName*

#### Corpo della richiesta

The request does not have a request body.

#### Risposta

```
{ 
     "CalculatedAttributeName": "string", 
     "DisplayName": "string", 
     "Description": "string", 
     "AttributeDetails": { 
         "Attributes": [ 
             { 
                  "Name": "string" 
             } 
             ... 
        ], 
         "Expression": "string", 
     }, 
     "Statistic": "AVERAGE" | "COUNT" | "SUM" | "FIRST_OCCURRENCE" | 
  "LAST_OCCURRENCE" | "MINIMUM" | "MAXIMUM" | "MAX_OCCURRENCE"
```

```
 "Conditions": { 
          "Range": { 
                "Value": "number", 
                "Units": "string" 
          }, 
          "ObjectCount": "number", 
          "Threshold": { 
              "Value": "string", 
               "Operator": "EQUAL_TO" | "GREATER_THAN" | "LESS_THAN" | "NOT_EQUAL_TO" 
          } 
     }, 
     "CreatedAt": number, 
     "LastUpdatedAt": number, 
     "Tags": {}
}
```
Parametri della richiesta URI

• DomainName

Il nome univoco del dominio.

- Limitazioni di lunghezza: lunghezza minima pari a 1. La lunghezza massima è 64 caratteri.
- Modello: ^[a-zA-Z0-9\_-]+\$
- Campo obbligatorio: sì
- CalculatedAttributeNome

Il nome univoco (per dominio) dell'attributo calcolato.

- Tipo: stringa
- Limitazioni di lunghezza: lunghezza minima pari a 1. La lunghezza massima è 64 caratteri.
- Modello:  $^{6}$ [a-zA-Z0-9 -]+\$
- Campo obbligatorio: sì

## DeleteCalculatedAttributeDefinition

#### DeleteCalculatedAttributeDefinition

Elimina una definizione di attributo calcolato esistente. Tieni presente che è possibile eliminare un attributo calcolato predefinito, tuttavia una volta eliminato non sarai in grado di annullare tale azione e dovrai ricrearlo da solo utilizzando l'API CreateCalculatedAttributeDefinition se desideri ripristinarlo.

#### Richiesta

**DELETE /domains/***DomainName***/calculated-attributes/***CalculatedAttributeName*

#### Corpo della richiesta

The request does not have a request body.

#### Risposta

The response does not have a response body.

#### Parametri della richiesta URI

• DomainName

Il nome univoco del dominio.

- Limitazioni di lunghezza: lunghezza minima pari a 1. La lunghezza massima è 64 caratteri.
- Modello: ^[a-zA-Z0-9\_-]+\$
- Campo obbligatorio: sì
- CalculatedAttributeNome

Il nome univoco (per dominio) dell'attributo calcolato.

- Tipo: stringa
- Limitazioni di lunghezza: lunghezza minima pari a 1. La lunghezza massima è 64 caratteri.
- Modello: ^[a-zA-Z0-9\_-]+\$
- Campo obbligatorio: sì

#### ListCalculatedAttributeDefinitions

#### ListCalculatedAttributeDefinitions

Recupera tutte le definizioni degli attributi calcolati per un dominio.

#### Richiesta

**GET /domains/***DomainName***/calculated-attributes?max-results=MaxResults&nexttoken=NextToken** 

#### Corpo della richiesta

The request does not have a request body.

#### Risposta

```
{ 
     "Items": [ 
          { 
               "CalculatedAttributeName": "string", 
               "DisplayName": "string", 
               "Description": "string", 
               "CreatedAt": "timestamp", 
               "LastUpdatedAt": "timestamp" 
          }, 
          ... 
     ], 
     "NextToken": "string"
}
```
Parametri della richiesta URI

• DomainName

Il nome univoco del dominio.

- Limitazioni di lunghezza: lunghezza minima pari a 1. La lunghezza massima è 64 caratteri.
- Modello: ^[a-zA-Z0-9\_-]+\$
- Campo obbligatorio: sì
- MaxResults

Il numero massimo di oggetti restituiti per pagina.

- Intervallo valido: valore minimo di 1. Valore massimo pari a 100
- NextToken

Il token di impaginazione della precedente chiamata ListCalculatedAttributeDefinition API.

• Limitazioni di lunghezza: lunghezza minima pari a 1. La lunghezza massima è 1024 caratteri

GetCalculatedAttributeForProfile

GetCalculatedAttributeForProfilo

Avvia il calcolo e recupera il risultato di un singolo attributo calcolato per un singolo profilo.

Richiesta

**GET /domains/***DomainName***/profile/***ProfileId***/calculatedattributes/***CalculatedAttributeName*

#### Corpo della richiesta

The request does not have a request body.

#### Risposta

```
{ 
     "Name": "string", 
     "DisplayName": "string", 
     "Value": "string", 
     "IsDataPatrial": "string"
}
```
Parametri della richiesta URI

• DomainName

Il nome univoco del dominio.

- Limitazioni di lunghezza: lunghezza minima pari a 1. La lunghezza massima è 64 caratteri.
- Modello: ^[a-zA-Z0-9\_-]+\$
- Campo obbligatorio: sì
- CalculatedAttributeNome

Il nome univoco (per dominio) dell'attributo calcolato.

- Tipo: stringa
- Limitazioni di lunghezza: lunghezza minima pari a 1. La lunghezza massima è 64 caratteri.
- Modello: ^[a-zA-Z0-9\_-]+\$
- Campo obbligatorio: sì

ListCalculatedAttributesForProfile

ListCalculatedAttributesForProfilo

Avvia il calcolo e recupera i risultati di tutti gli attributi calcolati per un singolo profilo.

Richiesta

**GET /domains/***DomainName***/profile/***ProfileId***/calculated-attributes?maxresults=MaxResults&next-token=NextToken** 

## Corpo della richiesta

The request does not have a request body.

## Risposta

```
{ 
     "Items": [ 
          { 
               "CalculatedAttributeName": "string", 
               "DisplayName": "string", 
               "Value": "string", 
               "IsDataPartial" : "string"
```

```
 }, 
            ... 
      ], 
      "NextToken": "string"
}
```
Parametri della richiesta URI

• DomainName

Il nome univoco del dominio.

- Limitazioni di lunghezza: lunghezza minima pari a 1. La lunghezza massima è 64 caratteri.
- Modello:  $^{6}$ [a-zA-Z0-9 -]+\$
- Campo obbligatorio: sì
- ProfileId
	- Modello: [a-f0-9]{32}
	- Campo obbligatorio: sì
- MaxResults

Il numero massimo di oggetti restituiti per pagina.

- Intervallo valido: valore minimo di 1. Valore massimo pari a 100
- NextToken

Il token di impaginazione della precedente chiamata ListCalculatedAttributeDefinition API.

• Limitazioni di lunghezza: lunghezza minima pari a 1. La lunghezza massima è 1024 caratteri

## <span id="page-2547-0"></span>Creazione di una definizione di attributo calcolata personalizzata

Utilizzando l'[CreateCalculatedAttributeDefinition](https://docs.aws.amazon.com/customerprofiles/latest/APIReference/API_CreateCalculatedAttributeDefinition.html)API Customer Profiles, puoi creare a livello di codice il tuo attributo calcolato in base a un tipo di oggetto personalizzato.

In questo argomento mostriamo come creare un attributo calcolato utilizzando un file JSON personalizzato.

## Passaggio 1: Creazione di un file JSON

Crea un file JSON con i seguenti contenuti:

```
{ 
    "DomainName": "your-domain-name", 
    "CalculatedAttributeName": "your-calculated-attribute-name", 
    "DisplayName": "your-display-name", 
    "Description": "your-description", 
    "AttributeDetails": { 
       "Attributes": [ 
       { 
       "Name": "your-attribute-name" 
       } 
     ], 
     "Expression": "{your-object-type.your-attribute-name}" 
    }, 
  "Statistic": "your-statistic", 
  "Conditions": { 
     "Range": { 
         "Value": your-range-value, 
     "Unit": "days" 
   }, 
   "ObjectCount": your-object-count, 
   "Threshold": { 
      "Value": "your-threshold-value", 
      "Operator": "your-threshold-operator" 
   } 
    } 
}
```
Per personalizzare il JSON con valori, seguire le linee guida riportate di seguito:

- Attributes: dovrebbe contenere il nome del campo del tipo di oggetto che desideri utilizzare per l'attributo calcolato. Sono supportati due attributi a cui si fa riferimento in questo elenco.
- Expression: sono supportate espressioni matematiche di base da eseguire tra gli attributi. Se si dispone di un solo attributo, questo campo dovrebbe essere{ObjectTypeName.AttributeName}, altrimenti se si considera un'espressione matematica questo campo dovrebbe contenere entrambi gli attributi.
- Statistic: questa è l'operazione eseguita quando si chiama una delle API di calcolo che esegue effettivamente l'operazione di aggregazione. La maggior parte di esse è semplice, ma abbiamo aggiunto delle spiegazioni per quelle più complesse.

Statistiche supportate

- FIRST\_OCCURRENCE restituisce l'attributo specificato nell'espressione del primo oggetto importato.
- LAST\_OCCURRENCE restituisce l'attributo specificato nell'espressione dell'ultimo oggetto importato.
- COUNT restituisce il conteggio dei dati selezionati.
- SUM restituisce la somma dei dati selezionati.
- MINIMUM restituisce il minimo dei dati selezionati.
- MAXIMUM restituisce il massimo dei dati selezionati.
- AVERAGE restituisce la media dei dati selezionati.
- MAX, OCCURRENCE restituisce il valore più frequente specificato nell'espressione.
- Range: attualmente i GIORNI supportati e gli attributi calcolati possono essere basati su un massimo di 366 giorni di dati.
- ObjectCount: indica su quanti oggetti deve basarsi il calcolo degli attributi calcolati. Sono supportati i valori da 1 a 100.
- Threshold: se invece del valore esatto dell'attributo calcolato si desidera invece sapere se è, ad esempio, maggiore di un determinato valore, è possibile utilizzare una soglia.

Il valore di soglia può essere qualsiasi stringa e sono supportati i seguenti operatori di soglia.

- GREATER\_THAN
- LESS\_THAN
- EQUAL\_TO
- NOT\_EQUAL\_TO

## Fase 2: Chiama l' CreateCalculatedAttributeDefinition API

Dopo aver creato e personalizzato il file JSON con i tuoi valori, chiama l'[CreateCalculatedAttributeDefinition](https://docs.aws.amazon.com/customerprofiles/latest/APIReference/API_CreateCalculatedAttributeDefinition.html)API, come mostrato nell'esempio seguente:

```
aws customer-profiles create-calculated-attribute-definition --cli-input-json 
  file:///custom_calculated_attribute_cli.json --region region_name
```
È possibile inoltre utilizzare i seguenti endpoint:

https://profile.*your-region*.amazonaws.com/domains/*your-domain-name*/calculatedattributes

## <span id="page-2550-0"></span>Convalida dei valori degli attributi calcolati utilizzando l'API

```
Esistono due API, GetCalculatedAttributeForProfile e
ListCalculatedAttributesForProfile, che si trovano a livello di profilo.
```
- GetCalculatedAttributeForProfilo: recupera un singolo attributo calcolato per un singolo profilo.
- ListCalculatedAttributesForProfilo: recupera un elenco di attributi calcolati per un singolo profilo

Con un ID di profilo valido, dovresti vedere i valori degli attributi calcolati:

Example response

```
{ 
     "CalculatedAttributeName": "_average_hold_time", 
     "DisplayName": "Average hold time", 
     "IsDataPartial": "true", 
     "Value": "24144"
}
```
IsDataParziale: questo contrassegno indica che l'intervallo di tempo (30 giorni) o il conteggio degli oggetti non sono stati raggiunti e pertanto l'attributo calcolato è ancora in fase di calcolo. Ad esempio, se si desidera una media superiore a 30 giorni, solo dopo che saranno trascorsi 30 giorni il campo IsDataPartial verrà impostato su false.

## Recupera un elenco di attributi calcolati

Usa la AWS CLI

```
aws customer-profiles list-calculated-attributes-for-profile --region your-region --
domain-name your-domain-name --profile-id your-profile-id
```
Usa la AWS CLI con un file JSON personalizzato

Crea un file JSON con i seguenti contenuti:

```
{ 
     "DomainName": "your-domain-name", 
     "ProfileId" "some-profile-id"
}
```
**aws customer-profiles list-calculated-attributes-for-profile --region** *your-region* **- cli-input-json file://***list\_calculated\_attributes\_for\_profile\_cli***.json**

Endpoint:

```
https://profile.your-region.amazonaws.com/domains/your-domain-name/profile/your-
profile-id/calculated-attributes/
```
Recupera un singolo attributo calcolato

Usa la AWS CLI:

```
aws customer-profiles get-calculated-attributes-for-profile --region your-region --
domain-name your-domain-name --calculated-attribute-name your-calculated-attribute-name
  --profile-id your-profile-id
```
Usa la AWS CLI con un file JSON personalizzato:

Crea un file JSON con i seguenti contenuti:

```
{ 
     "DomainName": "your-domain-name", 
     "CalculatedAttributeName": "your-calculated-attribute-name", 
     "ProfileId" "your-profile-id"
}
```
**aws customer-profiles get-calculated-attributes-for-profile --region** *your-region* **--cliinput-json file://***list\_calculated\_attributes\_for\_profile\_cli***.json**

Endpoint:

https://profile.*your-region*.amazonaws.com/domains/*your-domain-name*/profile/*yourprofile-id*/calculated-attributes/*your-calculated-attribute-name*

## <span id="page-2552-0"></span>Attributi calcolati predefiniti

Amazon Connect Customer Profiles fornisce sette attributi out-of-the predefiniti basati sui record dei contatti. Gli attributi sono i seguenti:

New customer

```
{ 
    "CalculatedAttributeName": "_new_customer", 
    "DisplayName": "New customer", 
    "Description": "Returns true or false for new customer profiles created.", 
    "CreatedAt": null, 
    "LastUpdatedAt": null, 
    "Statistic": "TIME_DIFFERENCE_FROM_NOW", 
    "Conditions": { 
        "ObjectCount": null, 
        "Threshold": { 
           "Value": "30", 
           "Operator": "LESS_THAN" 
        } 
    }, 
    "AttributeDetails": { 
        "Attributes": [ 
\overline{\mathcal{L}} "Name": "createdAt" 
           } 
        ], 
        "Expression": "{_profile.createdAt}" 
    }, 
    "Tags": { 
    }
}
```
Most frequent channel

{

```
 "CalculatedAttributeName": "_most_frequent_channel", 
    "DisplayName": "Most frequent channel", 
    "Description": "Returns customer's frequently used communication channel. 
  Channels include voice, chat, task.", 
    "CreatedAt": null, 
    "LastUpdatedAt": null, 
    "Statistic": "MAX_OCCURRENCE", 
    "Conditions": { 
        "Range": { 
           "Value": 30, 
           "Unit": "DAYS" 
        }, 
         "ObjectCount": null 
    }, 
    "AttributeDetails": { 
        "Attributes": [ 
          \mathbf{f} "Name": "channel" 
           } 
        ], 
        "Expression": "{CTR.channel}" 
    }, 
    "Tags": { 
    }
}
```
#### Last channel

```
{ 
    "CalculatedAttributeName": "_last_channel", 
    "DisplayName": "Last channel", 
    "Description": "Returns customer's last communication channel. Channels include 
  voice, chat, task.", 
    "CreatedAt": null, 
    "LastUpdatedAt": null, 
    "Statistic": "LAST_OCCURRENCE", 
    "Conditions": { 
       "ObjectCount": null 
    }, 
    "AttributeDetails": { 
       "Attributes": [
```

```
 { 
                 "Name": "channel" 
            } 
          ], 
          "Expression": "{CTR.channel}" 
    }, 
    "Tags": { 
    }
}
```
Last agent identifier

```
{ 
    "CalculatedAttributeName": "_last_agent_id", 
    "DisplayName": "Last agent identifier", 
    "Description": "Returns identifier of the last agent customer connected with.", 
    "CreatedAt": null, 
    "LastUpdatedAt": null, 
    "Statistic": "LAST_OCCURRENCE", 
    "Conditions": { 
       "ObjectCount": null 
    }, 
    "AttributeDetails": { 
       "Attributes": [ 
           { 
              "Name": "agent.id" 
          } 
       ], 
       "Expression": "{CTR.agent.id}" 
    }, 
    "Tags": { 
    }
}
```
Frequent caller

```
{ 
    "CalculatedAttributeName": "_frequent_caller", 
    "DisplayName": "Frequent caller",
```

```
 "Description": "Returns true or false based on the number of times a customer has 
  called.", 
    "CreatedAt": null, 
    "LastUpdatedAt": null, 
    "Statistic": "COUNT", 
    "Conditions": { 
        "Range": { 
           "Value": 30, 
           "Unit": "DAYS" 
        }, 
        "ObjectCount": null, 
        "Threshold": { 
           "Value": "5", 
           "Operator": "GREATER_THAN" 
       } 
    }, 
    "AttributeDetails": { 
        "Attributes": [ 
           { 
               "Name": "contactId" 
           } 
        ], 
        "Expression": "{CTR.contactId}" 
    }, 
    "Tags": { 
    }
}
```
Average hold duration

```
{ 
    "CalculatedAttributeName": "_average_hold_time", 
    "DisplayName": "Average hold time", 
    "Description": "Returns customer's average hold time for voice calls.", 
    "CreatedAt": null, 
    "LastUpdatedAt": null, 
    "Statistic": "AVERAGE", 
    "Conditions": { 
       "Range": { 
           "Value": 30, 
           "Unit": "DAYS"
```
```
 }, 
        "ObjectCount": null 
    }, 
    "AttributeDetails": { 
        "Attributes": [ 
           { 
               "Name": "agent.customerHoldDurationMillis" 
           }, 
           { 
               "Name": "queue.durationMillis" 
           } 
        ], 
        "Expression": "{CTR.agent.customerHoldDurationMillis} + 
  {CTR.queue.durationMillis}" 
    }, 
    "Tags": { 
    }
}
```
Average call duration

```
{ 
    "CalculatedAttributeName": "_average_call_duration", 
    "DisplayName": "Average call duration", 
    "Description": "Returns customer's average call duration for voice calls.", 
    "CreatedAt": null, 
    "LastUpdatedAt": null, 
    "Statistic": "AVERAGE", 
    "Conditions": { 
        "Range": { 
           "Value": 30, 
           "Unit": "DAYS" 
        }, 
        "ObjectCount": null 
    }, 
    "AttributeDetails": { 
        "Attributes": [ 
          \mathcal{L} "Name": "disconnectTimestamp" 
           }, 
\overline{\mathcal{L}}
```

```
 "Name": "initiationTimestamp" 
           } 
        ], 
        "Expression": "{CTR.disconnectTimestamp} - {CTR.initiationTimestamp}" 
    }, 
    "Tags": { 
    }
}
```
## Stato di errore e risoluzione dei problemi

La tabella seguente mostra i messaggi di errore relativi agli attributi calcolati, la causa e la risoluzione per ogni errore.

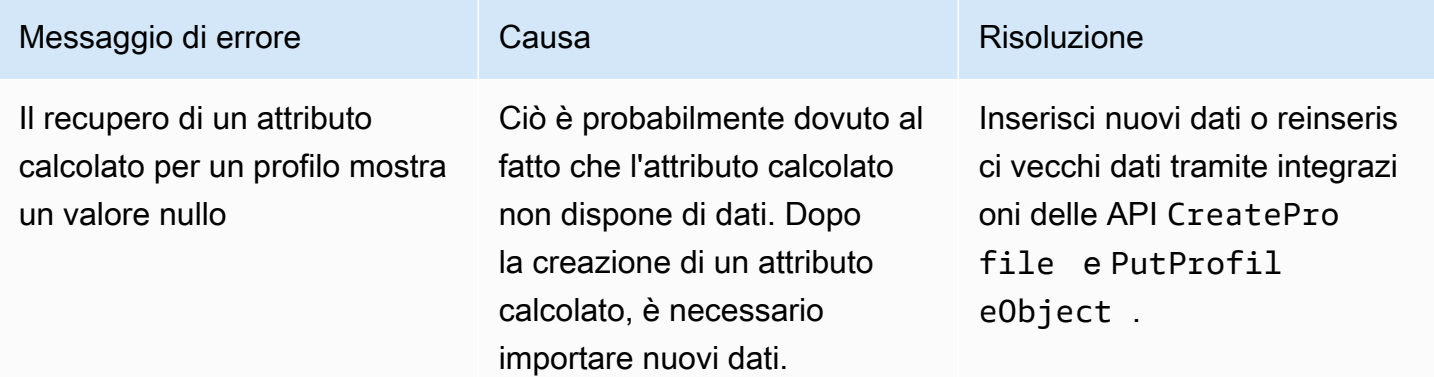

# Amazon Connect sito web di amministrazione

#### Indice

- [Come creare attributi calcolati](#page-2558-0)
- [Come visualizzare gli attributi calcolati](#page-2561-0)
- [Come visualizzare gli attributi calcolati](#page-2562-0)
- [Come eliminare gli attributi calcolati](#page-2564-0)

## <span id="page-2558-0"></span>Come creare attributi calcolati

- 1. Per creare attributi calcolati, assicurati di aver creato le autorizzazioni dei profili di sicurezza come un prerequisito. Per ulteriori informazioni, consulta [Come aggiornare le autorizzazioni per](#page-2360-0) [gli attributi calcolati](#page-2360-0).
- 2. Scegli Crea attributo nella vista tabella Attributi calcolati.

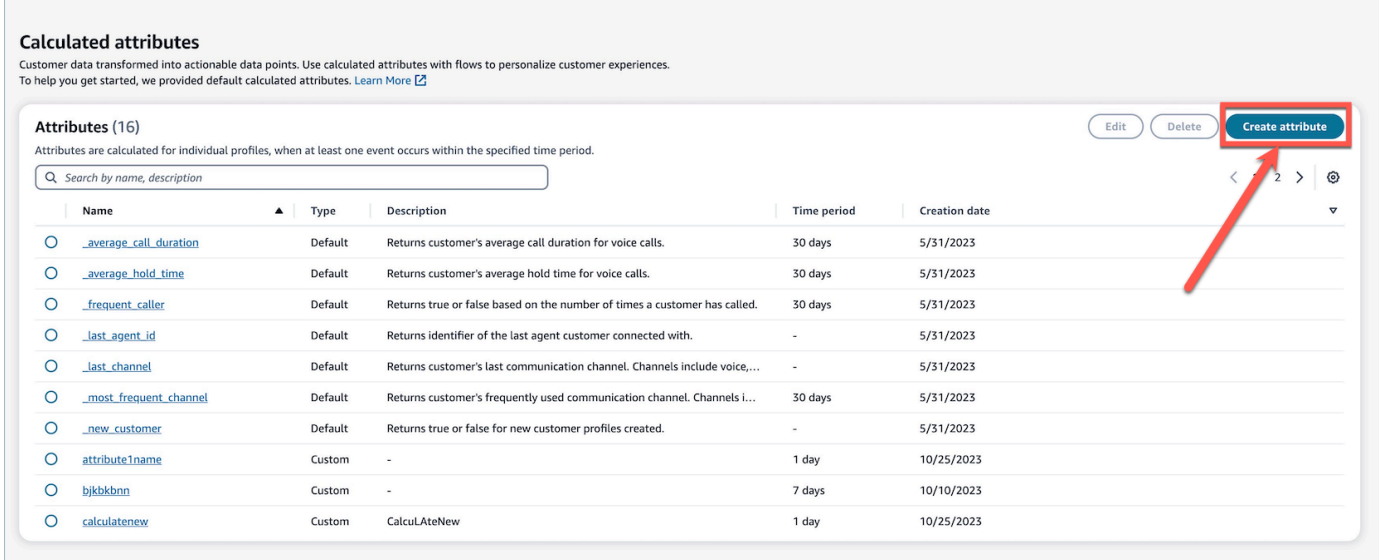

- 3. Per creare un attributo calcolato, assegna un nome, aggiungi la descrizione (opzionale) e scegli i campi obbligatori:
	- Calcolo: definisce in che modo gli attributi vengono calcolati (media/conteggio/somma/minimo/ prima occorrenza/ultima occorrenza/occorrenza massima)
	- Attributo: un punto dati ricavato dai dati dei profili cliente

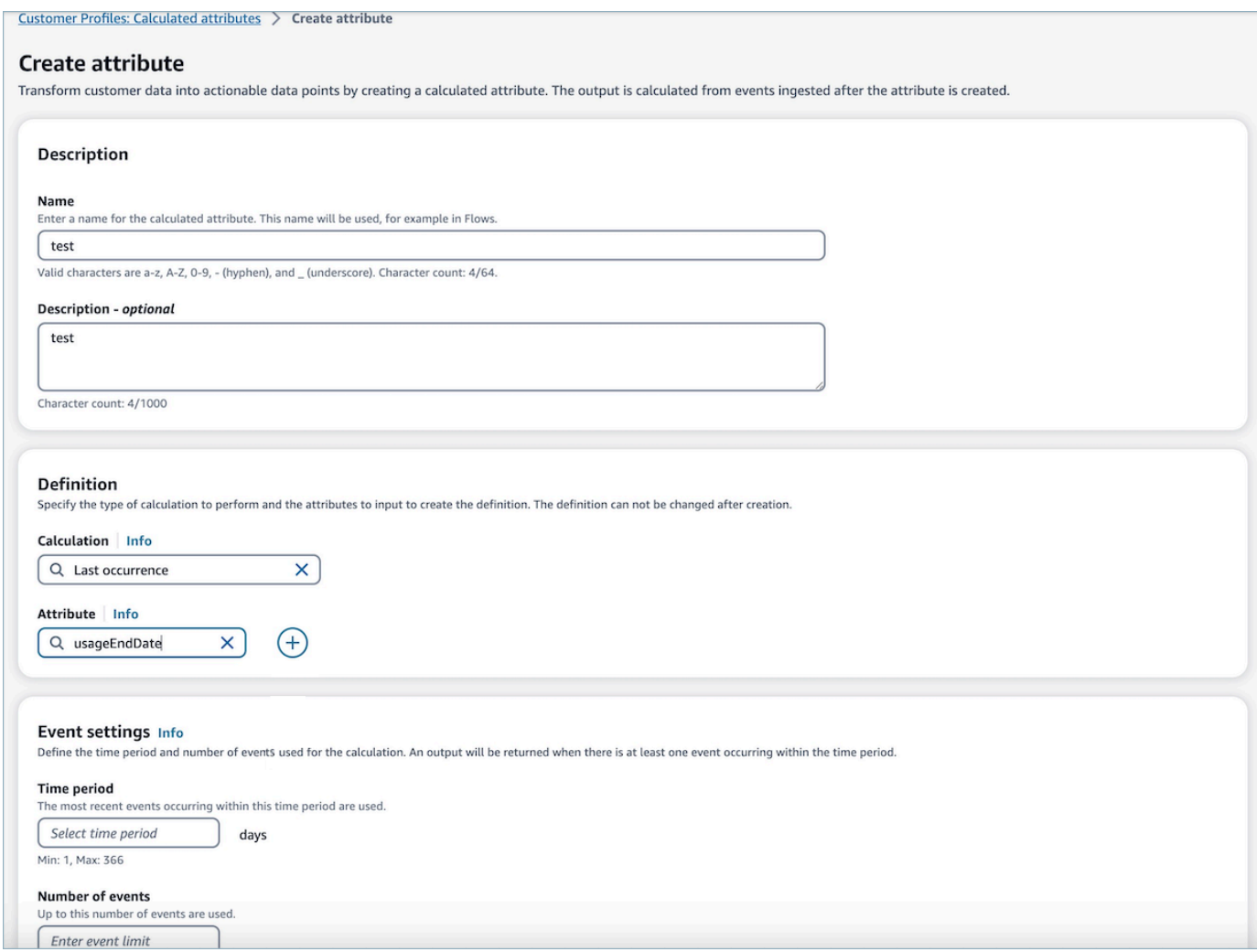

4. Inoltre, puoi aggiungere un altro attributo selezionando l'icona più. Puoi scegliere fino a due attributi da calcolare. Quando vengono scelti più attributi, questi devono essere combinati mediante un operatore. Specifica un operatore come più o meno per combinare i valori degli attributi.

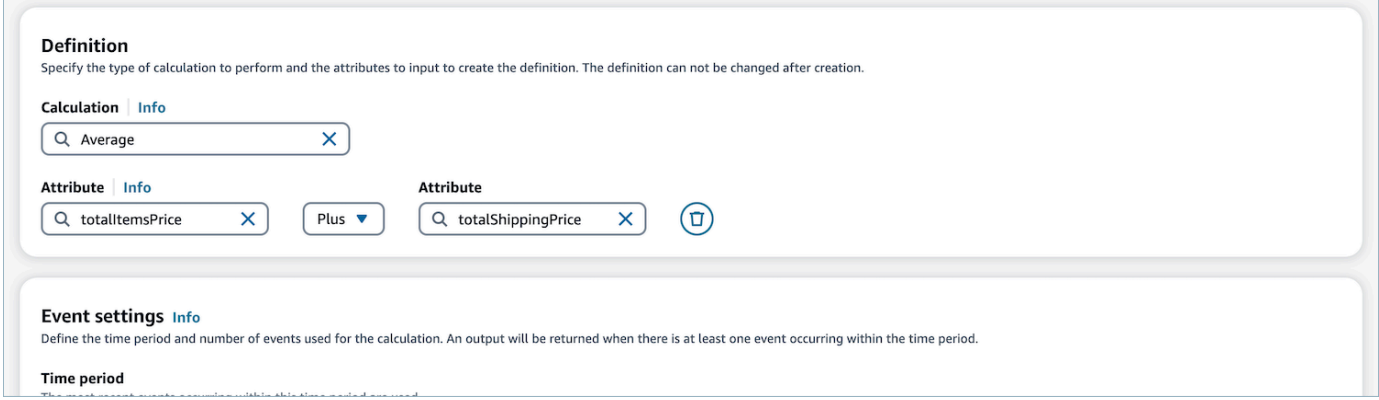

5. Dopo aver selezionato il calcolo, puoi selezionare il periodo di tempo (fino a 366 giorni) e il numero di eventi (fino a 100) in Impostazioni evento. Un output verrà restituito quando durante il periodo di tempo specificato si verifica almeno un evento.

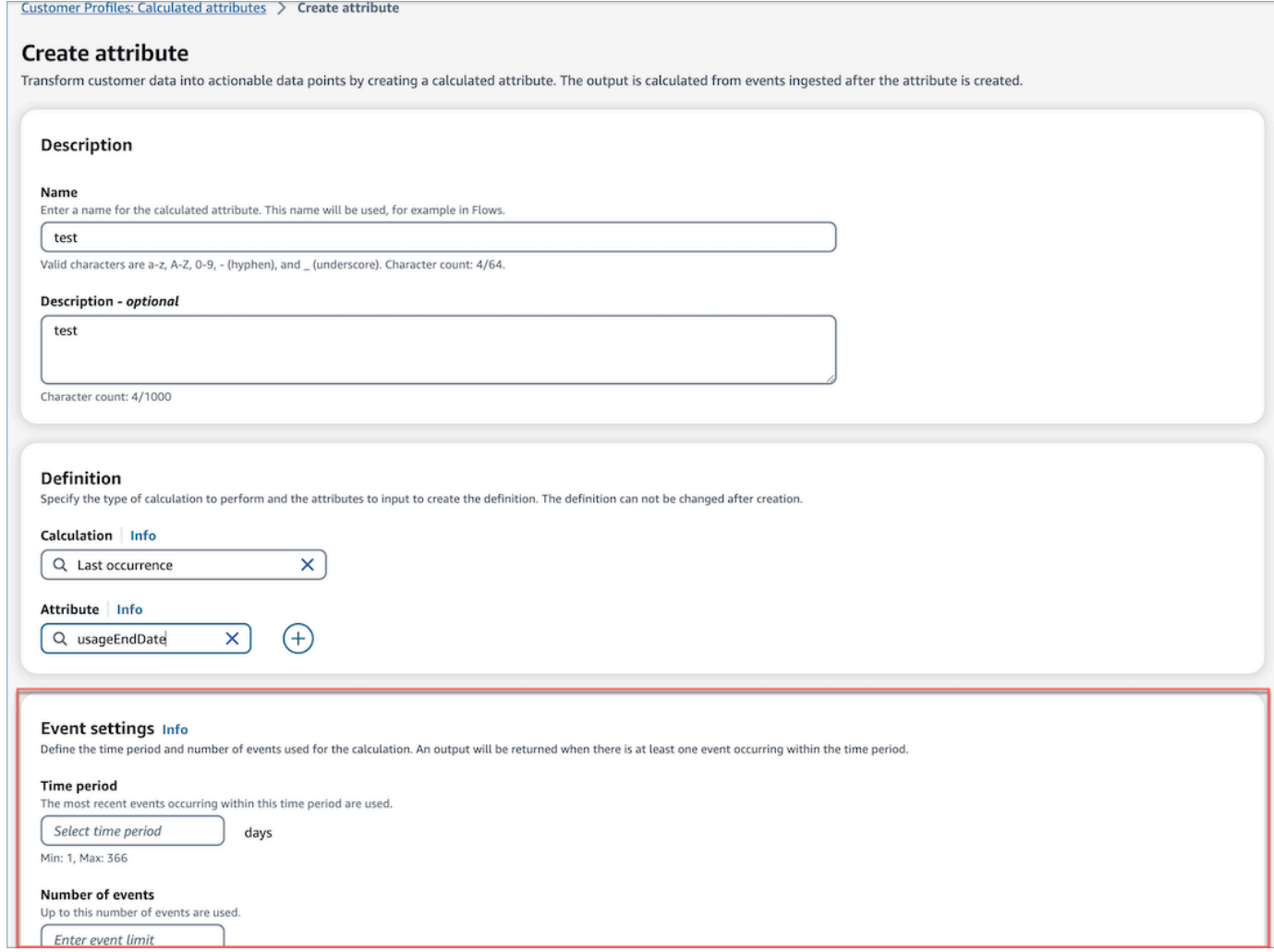

- 6. Scegli Crea per creare l'attributo calcolato.
- 7. Una volta che l'attributo calcolato è stato creato, nella vista tabella verrà visualizzato un banner con un collegamento per aggiungere un flusso per un attributo calcolato.

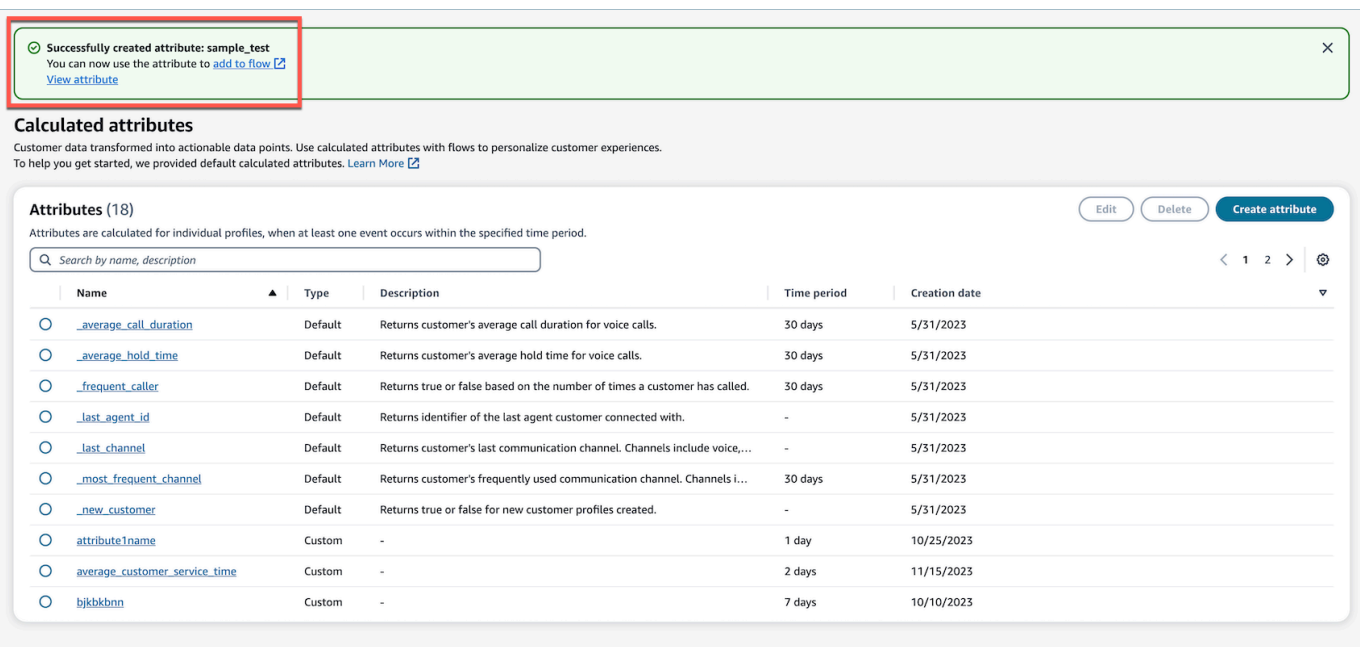

## <span id="page-2561-0"></span>Come visualizzare gli attributi calcolati

1. Accedi al sito web di Amazon Connect amministrazione con le tue credenziali. Una volta effettuato l'accesso, scegli Attributi calcolati dal menu Profili cliente nel pannello di navigazione a sinistra.

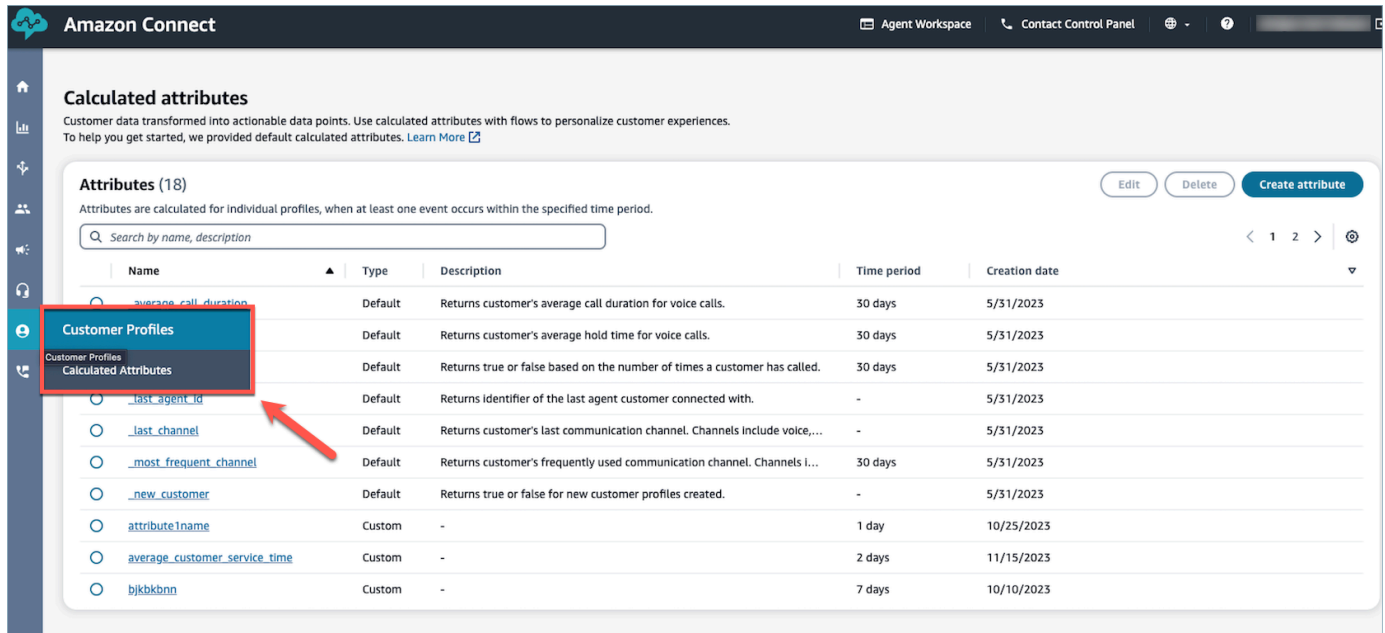

2. Scegli un elemento nel campo Nome della vista tabella per visualizzare i dettagli dell'attributo.

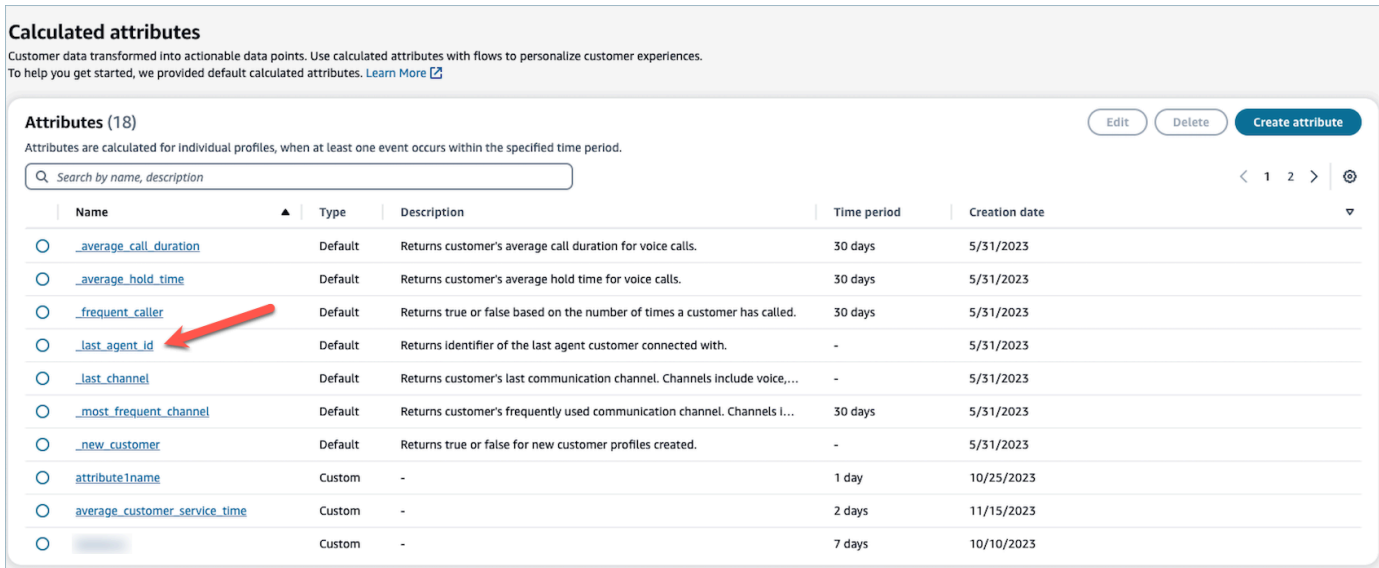

3. Ora potrai visualizzare i dettagli dell'attributo che hai selezionato.

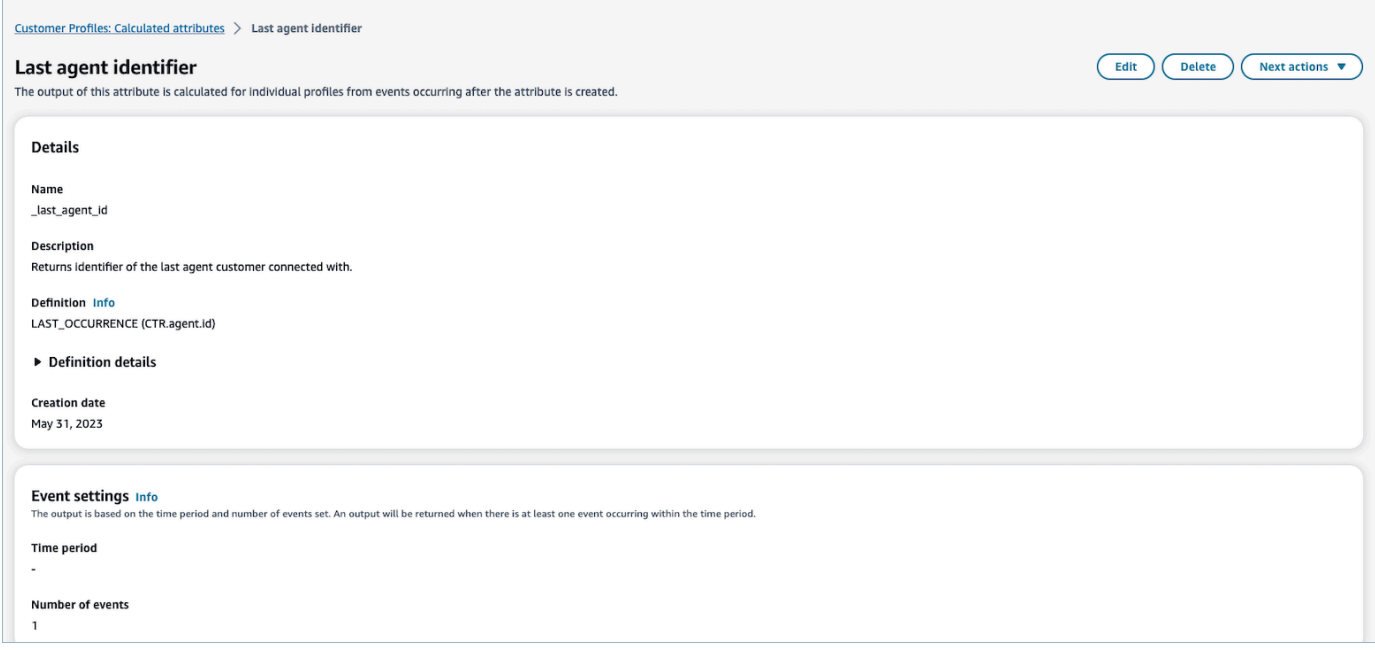

## <span id="page-2562-0"></span>Come visualizzare gli attributi calcolati

1. Per modificare un attributo calcolato, scegli un attributo nella vista tabella selezionando il pulsante di opzione, che abilita il pulsante Modifica. Scegli Modifica.

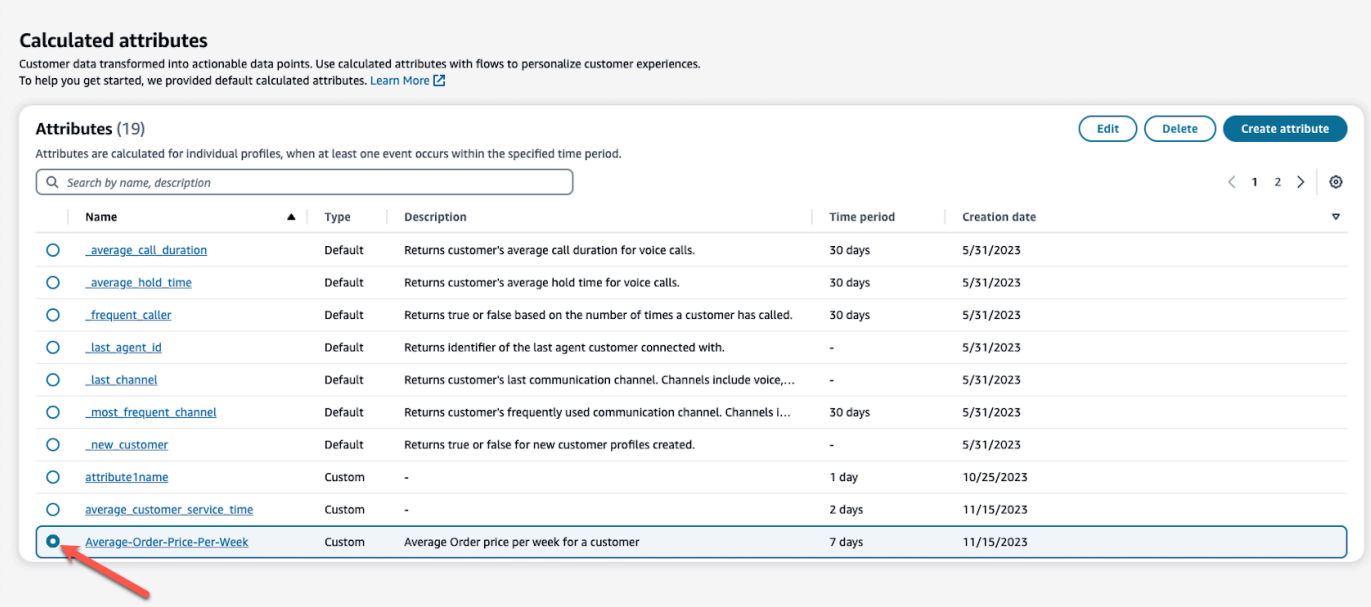

2. Sarà possibile modificare i campi Descrizione, Periodo di tempo e Numero di eventi. Al termine, scegli Salva.

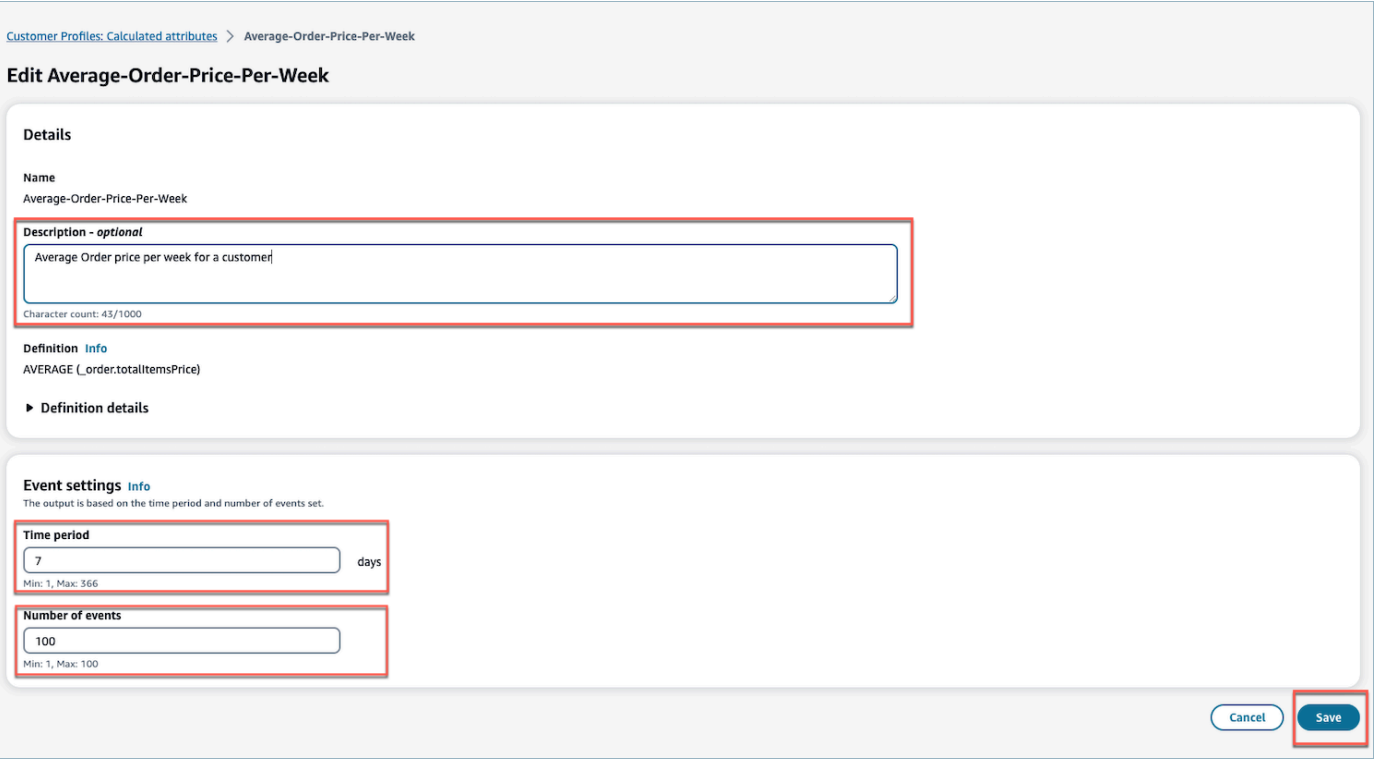

## <span id="page-2564-0"></span>Come eliminare gli attributi calcolati

- 1. Per eliminare un attributo calcolato, scegli un attributo nella tabella selezionando il pulsante di opzione accanto all'attributo che desideri eliminare.
- 2. Una volta selezionato, scegli Elimina.
- 3. Nel pop-up Elimina attributo, verifica i dettagli e inserisci conferma per abilitare il pulsante Elimina.

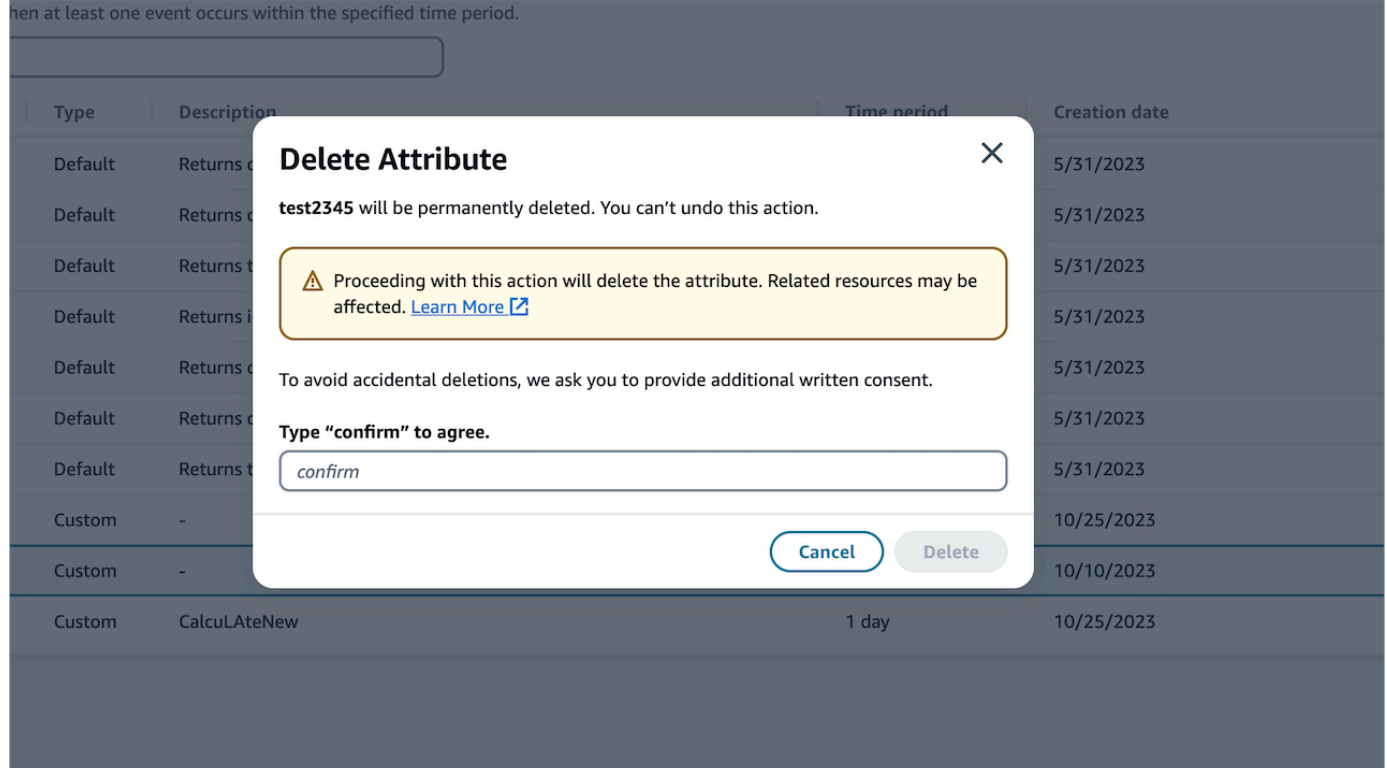

4. Scegli Elimina.

# Utilizzo dell'API di Profili cliente

Per informazioni su come gestire in modo programmatico domini e profili, consulta la [Documentazione di riferimento su Profili cliente Amazon Connect](https://docs.aws.amazon.com/customerprofiles/latest/APIReference/Welcome.html).

Ti consigliamo di utilizzare la libreria open source CustomerProfile JS per integrare i profili dei clienti nella tua applicazione per agenti. [Per ulteriori informazioni, consulta il repository CustomerProfiles JS](https://github.com/amazon-connect/amazon-connect-customer-profiles)  [su Github.](https://github.com/amazon-connect/amazon-connect-customer-profiles)

Per ulteriori informazioni su come integrare le app esistenti con Amazon Connect, utilizza [Flussi](https://github.com/aws/amazon-connect-streams)  [Amazon Connect](https://github.com/aws/amazon-connect-streams). Puoi incorporare i componenti del Pannello di controllo dei contatti (CCP) nell'app.

## Esempio: integrazione programmatica di S3 con i profili dei clienti

Utilizzando l'[PutIntegrationA](https://docs.aws.amazon.com/customerprofiles/latest/APIReference/API_PutIntegration.html)PI Customer Profiles, puoi creare in modo programmatico integrazioni per S3, Salesforce, Marketo e altro.

In questo argomento viene mostrato come creare un'integrazione S3 con un intervallo di sincronizzazione di 15 minuti, il valore minimo attualmente supportato.

Passaggio 1: Creazione di un file JSON

Crea un file JSON con i seguenti contenuti:

```
{ 
     "DomainName": "your-domain", 
     "ObjectTypeName": "your-object-name", 
     "FlowDefinition": { 
         "FlowName": "your-flow-name", 
         "KmsArn": "the key ARN is the same as your domain's key", 
         "Description": "Created by Customer Profiles", 
         "TriggerConfig": { 
             "TriggerType": "Scheduled", 
             "TriggerProperties": { 
                 "Scheduled": { 
                     "ScheduleExpression": "rate(15minutes)", 
                     "DataPullMode": "Incremental", 
                     "ScheduleStartTime": 1634244800.435, 
                     "FirstExecutionFrom": 1594166400
 } 
 } 
         }, 
         "SourceFlowConfig": { 
             "ConnectorType":"S3", 
             "SourceConnectorProperties": { 
                 "S3": { 
                     "BucketName": "your-bucket", 
                     "BucketPrefix": "your-prefix" 
 } 
 } 
         }, 
         "Tasks": [ 
             {"TaskType":"Filter","SourceFields":["colA","colB"],"ConnectorOperator":
{"S3":"PROJECTION"}},
```

```
 {"ConnectorOperator":
{"S3":"NO_OP"},"DestinationField":"colA","TaskProperties":{},"SourceFields":
["colA"],"TaskType":"Map"}, 
             {"ConnectorOperator":
{"S3":"NO_OP"},"DestinationField":"colB","TaskProperties":{},"SourceFields":
["colB"],"TaskType":"Map"} 
 ] 
     }
}
```
Per personalizzare il JSON con valori, seguire le linee guida riportate di seguito:

- FlowName: Può essere STRING [a-zA-Z0-9] [\w!@#.-]+
- ScheduleStartTime: Imposta sull'attuale valore di DateTime + 5 minuti nell'ora dell'epoca.
- FirstExecutionFrom: Vai su S3, controlla la data del file e usa una data precedente alla data più vecchia.
- Tasks: Definisci TaskType. Nel campo Sourcefields fornisci TUTTE le colonne presenti nel file CSV in quell'array. Quindi, per ciascuno degli elementi di quell'array, specifica i lConnectorOperator. Questo esempio riguarda un documento CSV con due colonne: colA e colB.

### Passaggio 2: richiama l'API PutIntegration

Dopo aver creato e personalizzato il file JSON con i tuoi valori, chiama l'[PutIntegrationA](https://docs.aws.amazon.com/customerprofiles/latest/APIReference/API_PutIntegration.html)PI, come mostrato nell'esempio seguente:

```
aws customer-profiles put-integration --cli-input-json 
  file:///put_integration_s3_cli.json --region us-west-2
```
La risposta da PutIntegration restituisce un URI di flusso. Per esempio:

```
{ 
     "DomainName": "testDomain", 
     "Uri": "arn:aws:appflow:us-west-2:9999999999999:flow/
Customer_Profiles_testDomain_S3_Salesforce-Account_1634244122247", 
     "ObjectTypeName": "your objec type", 
     "CreatedAt": "2021-10-14T13:51:57.748000-07:00", 
     "LastUpdatedAt": "2021-10-14T13:51:57.748000-07:00",
```
}

"Tags": {}

## Fase 3: Chiama l' AppFlow StartFlowAPI Amazon

Usa l'URI del flusso per chiamare l' AppFlow [StartFlowA](https://docs.aws.amazon.com/appflow/1.0/APIReference/API_StartFlow.html)PI Amazon. Per esempio:

```
aws appflow start-flow —flow-name uri --region us-west-2
```
# Previsione, pianificazione della capacità e calendarizzazione

Per eseguire un contact center, deve essere presente un numero corretto di agenti che lavorano negli orari necessari per realizzare gli obiettivi operativi. È essenziale evitare spese superflue o caricare eccessivamente la forza lavoro.

Amazon Connect offre un set di servizi basati sul machine learning che ti aiutano a ottimizzare il contact center con le funzionalità seguenti:

- [Previsioni.](#page-2582-0) Consente di analizzare e prevedere il volume di contatti in base a dati cronologici. Quali saranno la domanda futura, il volume di contatti e il tempo di gestione? Amazon Connect offre previsioni accurate e generate automaticamente e aggiornate automaticamente ogni giorno.
- [Pianificazione](#page-2617-0). Genera pianificazioni degli agenti per day-to-day i carichi di lavoro flessibili e che soddisfino i requisiti aziendali e di conformità. offrire agli agenti un buon equilibrio tra lavoro e vita privata. Quanti agenti sono necessari in ogni turno? Quale agente lavora in ogni fascia oraria?
	- [Aderenza ai programmi.](#page-2664-0) Consente ai supervisori del contact center di monitorare l'aderenza ai programmi e migliorare la produttività degli agenti. Le metriche di aderenza ai programmi sono disponibili dopo la pubblicazione dei programmi degli agenti.
- [Pianificazione della capacità.](#page-2604-0) Consente di prevedere quanti agenti saranno necessari per il contact center. Puoi ottimizzare i piani in base a scenari, obiettivi del livello di servizio e metriche, ad esempio la riduzione.

Per informazioni sulla disponibilità dell'interfaccia utente Previsione, pianificazione della capacità e calendarizzazione, consulta [Disponibilità delle Amazon Connect funzionalità per regione](#page-49-0).

Il diagramma seguente mostra un tipico flusso di lavoro di end-to-end ottimizzazione per persona: amministratore, previsore, scheduler, capacity planner e agente di Amazon Connect. Il diagramma elenca le attività eseguite da ogni ruolo.

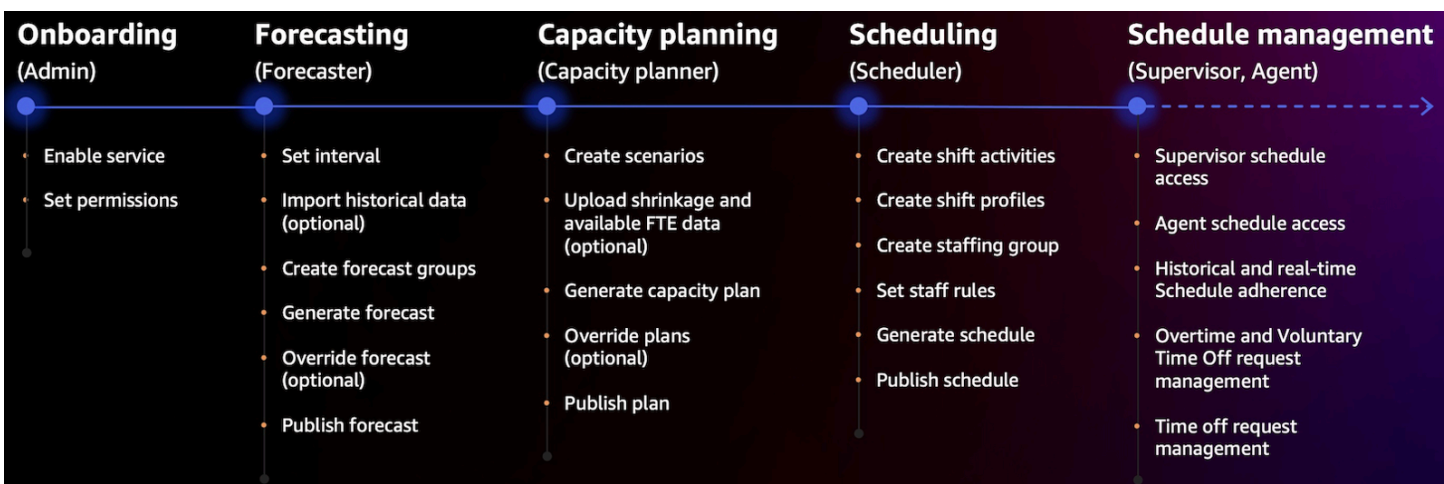

# Nozioni di base su Previsione, pianificazione della capacità e calendarizzazione

Usa questa procedura per configurare la funzionalità Previsione, pianificazione della capacità e calendarizzazione.

1. [Abilita Previsione, pianificazione della capacità e calendarizzazione](#page-2570-0) nella console Amazon Connect.

**a** Note

Dopo aver abilitato Previsione, pianificazione della capacità e calendarizzazione, possono essere necessarie fino a 24 ore prima che la funzionalità possa essere usata.

2. [Assegna le autorizzazioni del profilo di sicurezza](#page-2572-0) agli utenti di Amazon Connect che useranno questa funzionalità.

Usa questa procedura per iniziare a usare Previsione, pianificazione della capacità e calendarizzazione.

- 1. [Impostazione della previsione e dell'intervallo di calendarizzazione](#page-2584-0)
- 2. [Creazione di gruppi di previsioni](#page-2588-0)
- 3. [Creazione di previsioni](#page-2596-0)
- 4. [Creazione di scenari di pianificazione della capacità](#page-2605-0)
- 5. [Creazione di regole per il personale](#page-2620-0)

## <span id="page-2570-0"></span>Abilitazione di Previsione, pianificazione della capacità e calendarizzazione

Devi abilitare Previsione, pianificazione della capacità e calendarizzazione a livello di istanza Amazon Connect. Dopo aver abilitato Previsione, pianificazione della capacità e calendarizzazione, possono essere necessarie fino a 24 ore prima che la funzionalità sia disponibile per l'uso nell'account AWS .

- 1. Accedi alla [Console di AWS gestione](https://console.aws.amazon.com/console/) utilizzando il tuo AWS account.
- 2. Nella console di AWS gestione, nella parte superiore della pagina nella barra di ricerca, digita Amazon Connect e quindi scegli Amazon Connect. Questo è mostrato nell'immagine seguente.

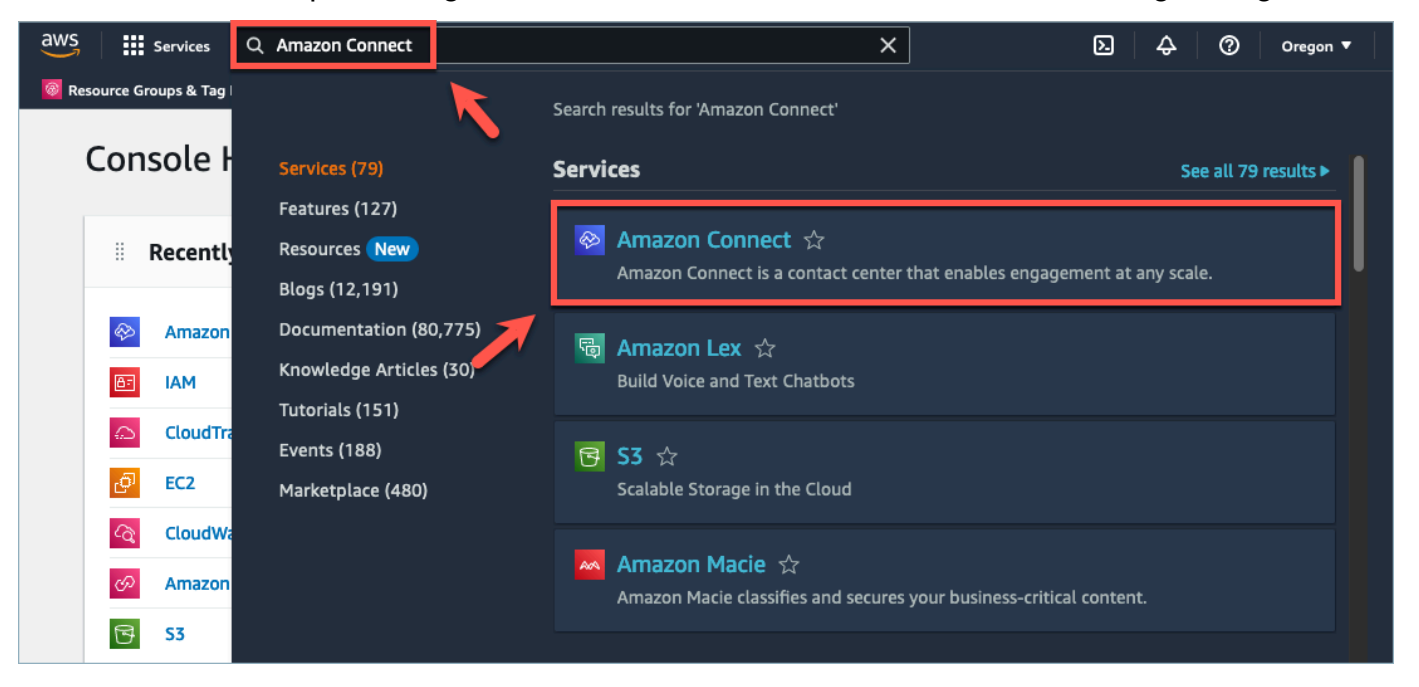

3. Nella pagina Istanze di contact center virtuali di Amazon Connect scegli l'alias dell'istanza in cui vuoi abilitare Previsione, pianificazione della capacità e calendarizzazione.

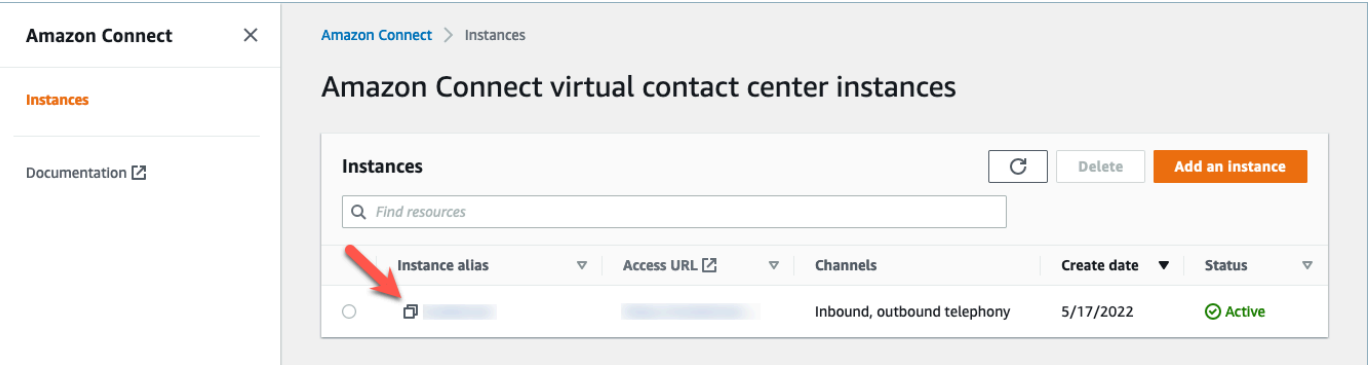

4. Nel riquadro di navigazione scegli Previsione, pianificazione della capacità e calendarizzazione.

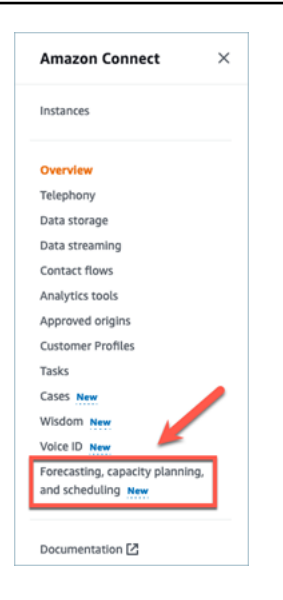

5. Nella pagina Previsione, pianificazione della capacità e pianificazione seleziona la casella di controllo per abilitare la funzionalità Previsione, pianificazione della capacità e calendarizzazione.

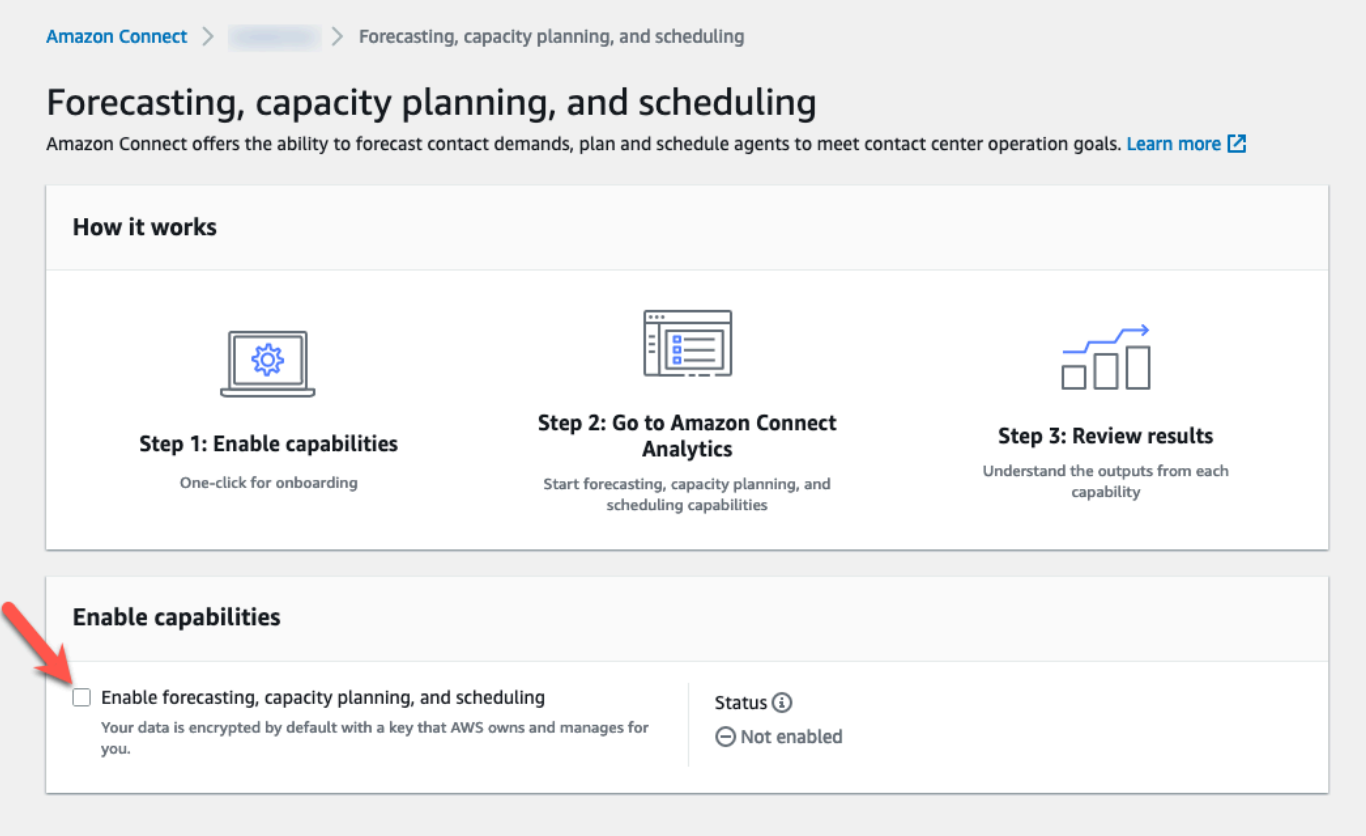

6. Lo stato viene modificato in In corso, come mostrato nell'immagine seguente.

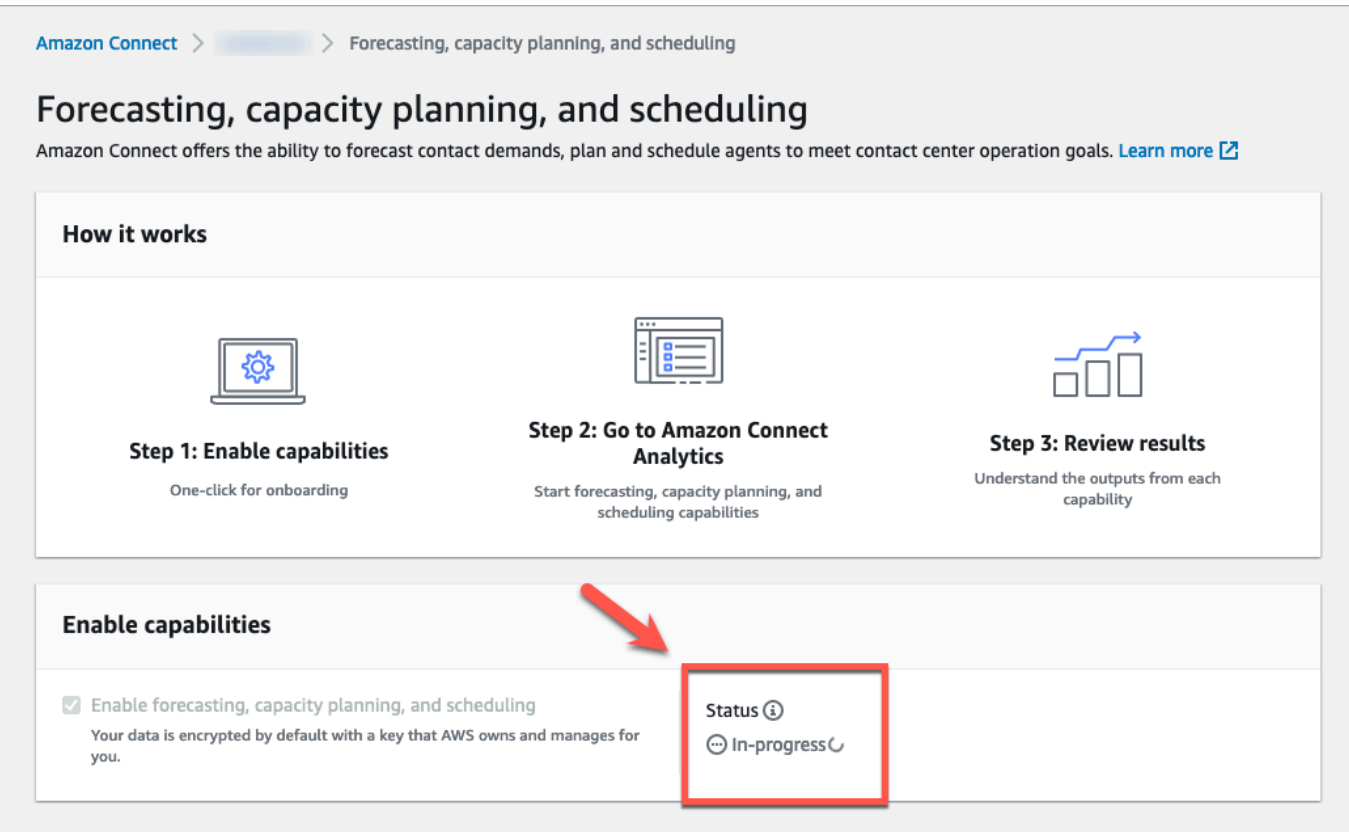

7. Entro 24 ore lo stato cambierà in Abilitata e l'interfaccia utente Previsione, pianificazione della capacità e calendarizzazione sarà disponibile per l'uso.

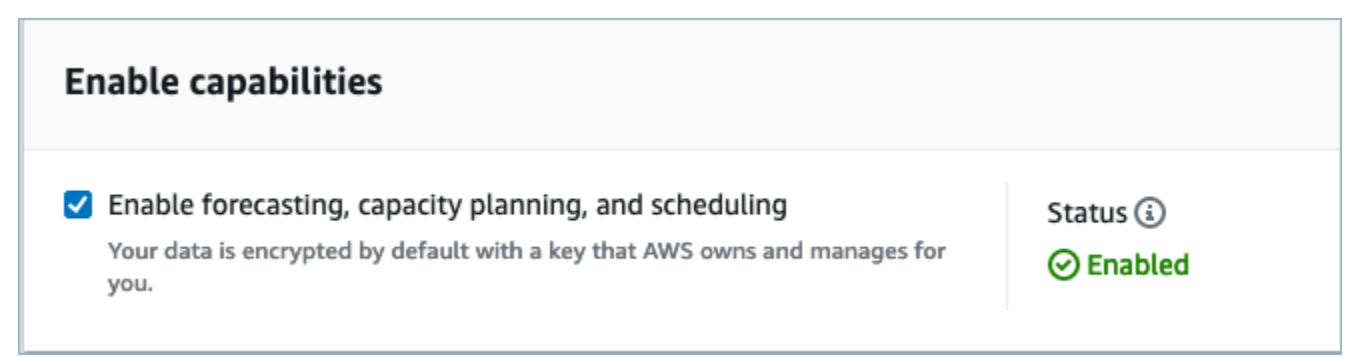

<span id="page-2572-0"></span>Autorizzazioni del profilo di sicurezza per Previsione, pianificazione della capacità e calendarizzazione

Assegna le autorizzazioni del profilo di sicurezza seguenti in base alle esigenze per usare Previsione, pianificazione della capacità e calendarizzazione:

- Approva: gli utenti dotati dell'autorizzazione Approva potranno visualizzare, creare, modificare e approvare le richieste di assenza.
- Pianificazione della capacità: questa autorizzazione consente di visualizzare e modificare elementi nelle pagine per la pianificazione della capacità, inclusi piani per scenari e capacità. Consente anche agli utenti di importare i dati relativi alle stime sulle future riduzioni e risorse a tempo pieno disponibili.
- Previsioni: questa autorizzazione consente di visualizzare e modificare le pagine delle previsioni. Ad esempio, puoi creare, visualizzare, pubblicare ed eliminare gruppi di previsioni e previsioni, importare dati cronologici da applicazioni esterne e altro ancora.
- Calendario della pianificazione individuale: questa autorizzazione consente agli agenti di visualizzare il proprio programma nell'applicazione dell'agente.
- Gestore pianificazione: questa autorizzazione consente di visualizzare e modificare i programmi generati dal gestore delle pianificazioni. L'autorizzazione di visualizzazione consente anche di visualizzare metriche cronologiche relative all'aderenza ai programmi. Nota: oltre a questa autorizzazione, è necessaria anche l'autorizzazione Visualizza parametri.
- Calendario della pianificazione del team: dopo la pubblicazione di un programma, questa autorizzazione consente di visualizzare o modificare il programma pubblicato. Il calendario può essere visualizzato da te, ma non dagli agenti. L'autorizzazione di visualizzazione consente anche di visualizzare metriche cronologiche relative all'aderenza ai programmi.

#### **a** Note

Oltre a questa autorizzazione, è necessaria anche l'autorizzazione Visualizza parametri.

• Visualizza: gli utenti che dispongono dell'autorizzazione Visualizza possono visualizzare le richieste di assenza nel pannello Richieste di assenza. Gli utenti che dispongono dell'autorizzazione Visualizza possono visualizzare, creare, modificare e approvare richieste di assenza.

Per informazioni su come aggiungere altre autorizzazioni a un profilo di sicurezza esistente, consulta [Aggiornare i profili di sicurezza](#page-658-0).

Per impostazione predefinita, il profilo di sicurezza di amministratore dispone già delle autorizzazioni per eseguire tutte le attività di previsione, pianificazione della capacità e calendarizzazione.

# Risoluzione dei problemi di previsione, pianificazione della capacità e calendarizzazione

Queste sezioni presentano scenari di risoluzione dei problemi e rispondono alle domande frequenti in materia di previsione, pianificazione della capacità e calendarizzazione.

- [Previsioni](#page-2574-0)
- [Pianificazione della capacità](#page-2579-0)
- **[Pianificazione](#page-2579-1)**

### <span id="page-2574-0"></span>Previsioni

• Come si crea una previsione ad hoc?

Le previsioni vengono elaborate automaticamente, fornendo previsioni a breve termine ogni giorno e previsioni a lungo termine ogni settimana, in modo che gli utenti non debbano eseguirle manualmente. Tuttavia, può essere utile osservare come viene aggiornata una previsione quando aggiungi o modifichi dati cronologici. Ad esempio, se nei dati cronologici sul volume di contatti è presente un'anomalia e non vuoi che il modello di machine learning usi l'anomalia durante la creazione di una previsione, puoi modificare i dati cronologici in modo che le nuove previsioni eseguite non includano questi dati.

Per visualizzare le previsioni più recenti, verifica la colonna Ultima ora calcolata.

Le nuove previsioni vengono generate quando un utente carica o elimina dati cronologici usando la scheda Importa dati o aggiunge/rimuove code in un gruppo di previsioni.

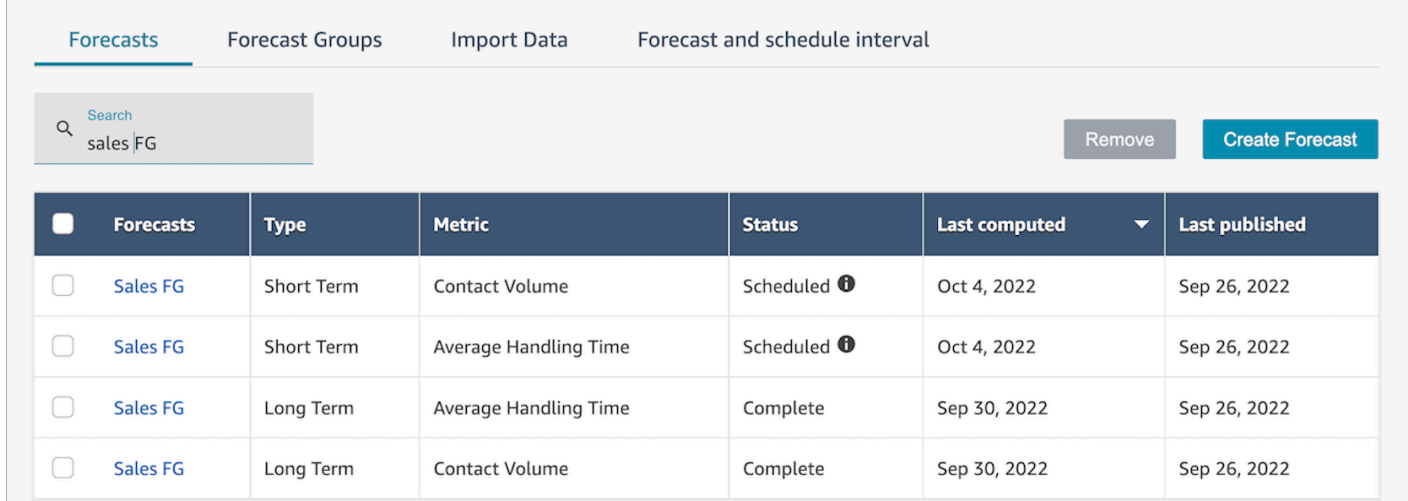

• Quando importo dati cronologici, vengono restituiti errori.

Seleziona scarica i dettagli per assicurarti che i dati importati siano nel formato corretto: in caso di errori, consulta i dettagli degli errori. Vengono fornite altre informazioni sull'errore specifico. Devi verificare che il file sia in formato .csv e non contenga decimali, righe aggiuntive o campi di colonna. Per ulteriori informazioni sul formato richiesto, consulta [Importazione di dati cronologici](https://docs.aws.amazon.com/connect/latest/adminguide/import-data-for-forecasting.html)  [per le previsioni](https://docs.aws.amazon.com/connect/latest/adminguide/import-data-for-forecasting.html).

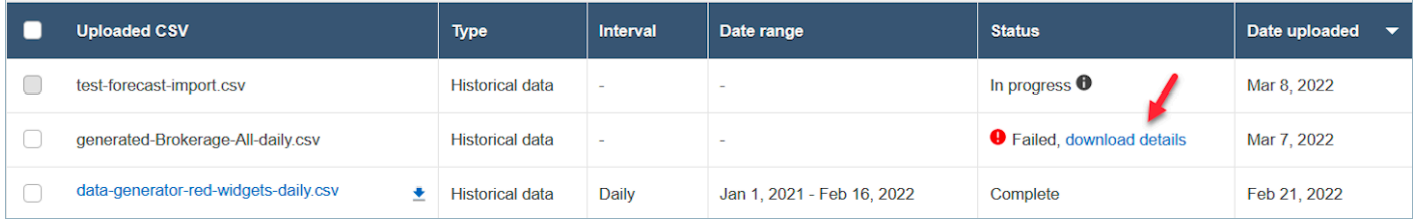

• Previsione non riuscita a causa dell'errore Dati insufficienti in Amazon Connect.

Questo errore può essere dovuto a due o tre motivi diversi:

- 1. Sono disponibili meno di sei mesi di dati cronologici. Per risolvere questo problema, carica altri dati cronologici. Benché Amazon Connect sia in grado di generare previsioni con sei mesi di dati, consigliamo di usare almeno 12 mesi di dati di contatto recenti per garantire che i modelli di contatto (ad esempio, la stagionalità) vengano rilevati correttamente. Se non sono disponibili sei mesi di dati, puoi fornire a Connect dati sintetici (artificiali) da usare per generare la previsione. In alternativa, puoi caricare una tua previsione usando la funzione Sostituisci.
- 2. Sono necessari almeno 2.000 contatti al mese tra tutti i gruppi di previsioni. Amazon Connect genera previsioni usando dati cronologici per tutte le code incluse in tutti i gruppi di previsioni. Per generare correttamente una previsione, sono necessari almeno 2.000 contatti mensili negli ultimi sei mesi per l'istanza Amazon Connect. Amazon Connect non richiede 2.000 contatti mensili per ogni coda. Il totale di tutte le code in tutti i gruppi di previsioni deve ammontare a più di 2.000 contatti mensili.
- 3. Sono necessari dati recenti. Amazon Connect esegue un controllo di attualità dei dati (ovvero verifica se i dati sono sufficientemente recenti) in base all'aggregazione di tutte le code incluse in tutti i gruppi di previsioni. È necessario almeno un punto dati nelle ultime quattro settimane per generare correttamente una previsione.
- Non riesco a importare dati, scaricare una previsione, creare un gruppo di previsioni o creare una previsione.

Molto probabilmente non hai le autorizzazioni corrette. Rivolgiti all'amministratore per verificare di disporre delle autorizzazioni per Analisi, Previsioni – Modifica.

• Il caricamento di una previsione sostitutiva non è riuscito.

Controlla il messaggio di errore per verificare che il formato del file .csv corrisponda al nostro schema di dati. Per ulteriori informazioni sul formato richiesto, consulta [Importazione di dati](https://docs.aws.amazon.com/connect/latest/adminguide/import-data-for-forecasting.html) [cronologici per le previsioni.](https://docs.aws.amazon.com/connect/latest/adminguide/import-data-for-forecasting.html)

#### **G** Tip

Scarica il file .csv della previsione calcolata o pubblicata. Individua il periodo di tempo per la sostituzione e copia l'ID coda, il nome della coda e i timestamp nel modello sostitutivo. Verrà usato solo l'ultimo file .csv caricato e i file caricati in precedenza verranno sostituiti.

• Una previsione a lungo termine non è riuscita anche dopo aver caricato più di sei mesi di dati.

Poiché i caricamenti di dati per previsioni a lungo termine e a breve termine sono indipendenti, devi caricare separatamente i dati per le previsioni a lungo termine e quelli per le previsioni a breve termine. Innanzitutto, controlla se hai caricato anche dati cronologici giornalieri per la previsione a lungo termine. I dati relativi a intervalli di 15 e 30 minuti devono essere usati solo per le previsioni a breve termine. In secondo luogo, controlla se il file .csv dei dati giornalieri per la previsione a lungo termine contiene dati cronologici di più di sei mesi consecutivi a partire dal momento attuale.

• Una previsione a breve termine non è riuscita anche dopo aver caricato più di sei mesi di dati.

I caricamenti di dati per previsioni a lungo termine e a breve termine sono indipendenti. I dati relativi a intervalli giornalieri devono essere usati solo per previsioni a lungo termine. Innanzitutto, controlla se hai caricato dati cronologici relativi a intervalli di 15 o 30 minuti per la previsione a breve termine e se il file contiene dati di più di sei mesi consecutivi. In secondo luogo, controlla qual è l'impostazione dell'intervallo di previsione nel file .csv per verificare se corrisponde agli intervalli cronologici nell'interfaccia utente.

• Perché non riesco a pubblicare una previsione?

Potresti non disporre delle autorizzazioni necessarie per pubblicare una previsione. È anche possibile che le previsioni (sia il volume di contatti sia il tempo di gestione per ogni previsione a breve termine e a lungo termine) non siano state generate correttamente. Verifica se disponi dell'autorizzazione Analisi, Previsioni – Pubblica e controlla se le previsioni sono state generate correttamente (la colonna di stato deve indicare "Completa" quando le previsioni vengono generate).

• Come si visualizzano i dati di un periodo precedente?

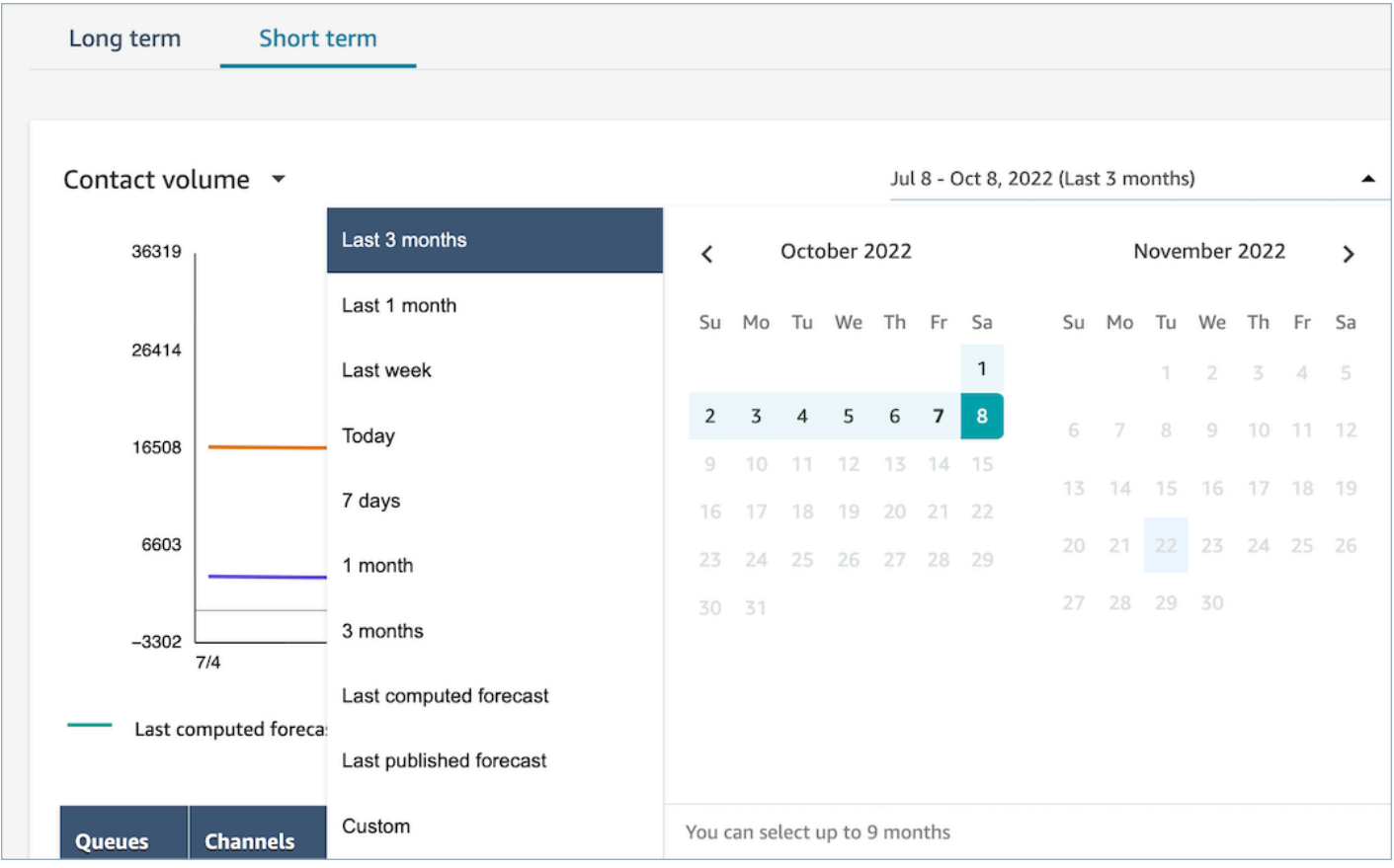

Puoi visualizzare le previsioni in un periodo specifico nel passato.

• È possibile visualizzare i dati di previsioni precedenti?

Puoi visualizzare l'ultima previsione pubblicata e l'ultima calcolata. L'ultima previsione calcolata viene sovrascritta una volta calcolata la previsione successiva. Se vuoi conservare questi dati, puoi scaricare il file .csv che contiene l'ultima previsione calcolata e l'ultima pubblicata.

• Perché le previsioni usate nella pianificazione della capacità differiscono da quelle visualizzate nella previsione o nella calendarizzazione?

La previsione usata nella pianificazione della capacità è la previsione a lungo termine pubblicata più recente. Potresti visualizzare una previsione diversa nella sezione delle previsioni se stai osservando la previsione calcolata più recente anziché una previsione pubblicata. Nella calendarizzazione verrà visualizzata una previsione diversa, in quanto è la previsione a breve termine pubblicata più di recente.

• Perché il picco del volume di chiamate nella previsione a breve termine è indicato in un orario improbabile?

La previsione usa il fuso orario Coordinated Universal Time (UTC). Per gli utenti italiani, è indietro di 1 ora rispetto al fuso orario CET e di 2 ore rispetto al fuso orario CEST. Ad esempio, la mezzanotte nel fuso orario UTC corrisponde all'1:00 CET e alle 2:00 CEST.

#### **A** Important

Utilizza l'ora UTC per caricare dati storici o sostituzioni.

• Perché non riesco a eliminare una previsione?

Le previsioni possono essere eliminate solo se non vengono usate per la pianificazione della capacità (previsione a lungo termine) o per la calendarizzazione (previsione a breve termine). Controlla se la previsione è stata pubblicata e se viene usata per la calendarizzazione o per la pianificazione della capacità. Per poter eliminare la previsione, devi eliminare la calendarizzazione o la pianificazione della capacità.

• Perché le previsioni a lungo termine e a breve termine mostrano valori diversi per lo stesso periodo di tempo?

Le due previsioni usano frequenze di addestramento e modelli diversi, in quanto sono ottimizzate per scopi diversi. Le previsioni a breve termine sono progettate per una granularità a livello di intervallo in un periodo di più settimane, mentre quelle lungo termine sono progettate per una granularità giornaliera in un periodo di più mesi.

• Perché il tempo medio di gestione a lungo termine è fisso, mentre quello a breve termine non lo è?

Un tempo medio di gestione fisso offre prestazioni migliori nella previsione di carichi di lavoro a breve termine, perché viene usata la granularità a livello di intervallo in un periodo di più settimane. Lasciando variare il tempo medio di gestione in una previsione a lungo termine, le prestazioni sono migliori, perché viene usata la granularità a livello giornaliero in un periodo di più mesi.

La gestione del tempo è importante per il calcolo di un carico di lavoro. In genere non varia molto a breve termine, ma può farlo in periodi di tempo più lunghi, influendo sui nostri modelli.

• Il volume delle chiamate viene conteggiato all'arrivo di una chiamata o alla fine della chiamata?

Il calcolo del volume delle chiamate inizia all'arrivo di una chiamata. Ad esempio, una chiamata iniziata alle 16:50 e terminata alle 17:05 viene conteggiata nel volume delle chiamate per l'intervallo tra le 16:45 e le 17:00.

## <span id="page-2579-0"></span>Pianificazione della capacità

• Come si gestisce la riduzione nella pianificazione della capacità?

Gli utenti possono migliorare la precisione della pianificazione della capacità fornendo i dati futuri stimati, che includono i dipendenti a tempo pieno disponibili e la riduzione, per i gruppi di previsioni esistenti. L'aggiunta di dati sui dipendenti a tempo pieno disponibili e sulla riduzione è facoltativa. Amazon Connect può generare una pianificazione della capacità senza questi dati, ma, se sono disponibili, migliorano la precisione della pianificazione della capacità. Per importare questi dati, scarica il modello .csv dall'interfaccia utente e compila le celle vuote. Gli utenti devono immettere il nome esatto dei gruppi di previsioni creati. Gli utenti possono anche aggiungere più gruppi di previsioni in questo file .csv. Per ulteriori informazioni, consulta [Importazione della riduzione e dei](https://docs.aws.amazon.com/connect/latest/adminguide/upload-estimated-future-shrinkage.html) [dipendenti a tempo pieno disponibili stimati per il futuro.](https://docs.aws.amazon.com/connect/latest/adminguide/upload-estimated-future-shrinkage.html)

• Riscontro errori durante l'importazione dei dati nella pianificazione della capacità.

Verifica che i nomi dei gruppi di previsioni nel file .csv corrispondano ai nomi effettivi nel modulo delle previsioni.

#### <span id="page-2579-1"></span>Pianificazione

• Il sistema non genera alcun programma per alcuni o tutti gli agenti. Che cosa devo verificare?

Questo problema può verificarsi se l'ultima data in cui un agente può essere programmato è antecedente al momento della calendarizzazione e/o se l'orario di lavoro massimo dell'agente non gli consente di lavorare nel profilo di turno specificato. Per risolvere questo problema, prova la procedura seguente.

- 1. Controlla Regole del personale per verificare che l'opzione Data di fine non sia configurata per gli agenti per cui non è stato creato un programma. L'opzione Data di fine consente agli addetti alla calendarizzazione di specificare l'ultima data fino alla quale programmare il lavoro di un agente.
- 2. Controlla i profili di turno per verificare se la finestra di pianificazione oraria tra Ora di inizio e Ora di fine è maggiore o uguale al valore di Orario di lavoro massimo per agente. Ad esempio, se il profilo di turno è configurato per generare un programma della durata di 8 ore, quando la regola per l'agente viene configurata perché questi lavori 4 ore al giorno, il sistema applica la regola per il personale e genera solo una pianificazione per 4 ore.
- Perché non riesco ad accedere alla pagina per la calendarizzazione quando uso la VPN aziendale?

È possibile che la VPN aziendale adotti misure di sicurezza che impediscono l'accesso agli endpoint necessari. Se non riesci ad accedere alla pagina per la calendarizzazione durante la connessione alla VPN aziendale, contatta l'amministratore o il team responsabile della sicurezza di rete per aggiungere gli endpoint seguenti all'elenco di quelli consentiti:

.awsapps.com/connect/markov/schedule-ui/api/graphql

.my.connect.aws/markov/schedule-ui/api/graphql

• Perché le attività di pausa pranzo per alcuni agenti sono programmate prima della prima attività di pausa, anche se ho specificato l'attività di pausa pranzo in un momento successivo alla pausa?

Questo problema può essere dovuto alla sovrapposizione delle attività di pausa e pausa pranzo. Controlla il profilo di turno specifico per verificare se la posizione della finestra per le due attività si sovrappone. Ad esempio, se hai configurato un'attività di pausa tra le 11:00 e le 13:00 e un'attività di pausa pranzo tra le 10:00 e le 15:00, il sistema può aver scelto di collocare la pausa alle 12:30 e il pranzo alle 11:30. Rimuovi o riduci al minimo la sovrapposizione delle finestre di posizionamento delle attività per risolvere questo problema.

• Perché gli agenti appaiono programmati a ore di inizio diverse rispetto a quelle previste?

La causa più comune è in genere dovuta a problemi di fuso orario. I profili di turno vengono impostati usando il fuso orario Coordinated Universal Time (UTC) e le regole per il personale specificano il fuso orario che deve essere usato dagli agenti. Per risolvere questo problema, prova la procedura seguente.

- Verifica che l'ora di inizio e l'ora di fine del profilo di turno siano configurate nel fuso orario UTC.
- Verifica che nell'interfaccia utente Regole del personale siano impostati i fusi orari corretti. Ad esempio, se vuoi programmare agenti a Boston (fuso orario EST) dalle 9:00 alle 17:00, devi procedere nel modo indicato di seguito.
	- Imposta l'ora di inizio del profilo Shift alle 13:00 e l'ora di fine alle 21:00. In genere i profili di turno vengono impostati una sola volta e riutilizzati successivamente.
	- Aggiorna il fuso orario per tutti gli agenti al fuso orario EST nell'interfaccia utente Regole del personale.
- Posso visualizzare il programma nella mia ora locale?

Sì. Supervisori e addetti alla calendarizzazione possono visualizzare i programmi nella propria ora locale per gli agenti che gestiscono. Gli agenti possono visualizzare i programmi personali nel

proprio fuso orario locale. I fusi orari degli utenti possono essere impostati nell'interfaccia utente Regole del personale.

• Devo definire attività per carichi di lavoro come telefonate o chat?

No. Il lavoro è l'attività predefinita nel programma se non sono previste pause o pause pranzo per la fascia oraria. Definisci le attività dell'agente solo quando non effettua una chiamata o non risponde a una chat.

• Perché alcuni agenti non sono stati aggiunti all'elenco delle mansioni per alcuni giorni?

Il modo in cui gli agenti vengono aggiunti all'elenco delle mansioni dipende da più configurazioni nei gruppi di personale e nelle regole per il personale, ad esempio l'orario minimo/massimo di lavoro, il personale minimo necessario o il numero minimo/massimo di giorni di lavoro consecutivi. Il servizio esamina l'orario di lavoro definito e aggiunge un agente all'elenco delle mansioni tenendo conto di altre regole specificate nei gruppi di personale e nelle regole per il personale. Ad esempio, se l'orario di lavoro minimo è di 40 ore e l'agente appartiene a un gruppo di personale che opera 12 ore al giorno e 6 giorni alla settimana, è probabile che il lavoro dell'agente non sarà programmato in alcuni giorni. Il servizio ottimizza i programmi in base alle previsioni. A condizione di soddisfare la quantità minima di 40 ore a settimana (4 giorni con 10 ore al giorno), l'agente può non essere operativo in alcuni giorni in cui il volume delle chiamate è basso. Nei casi in cui osservi che per un agente non è disponibile alcun programma per un determinato giorno, verifica il suo orario di lavoro minimo. Verifica anche se l'agente è stato aggiunto all'elenco di mansioni per il resto della settimana.

• Perché l'orario programmato dell'agente è diverso dall'orario del profilo di turno? Ad esempio, il profilo di turno prevede 10 ore ogni giorno feriale, ma l'agente è programmato solo per 6 ore.

Gli orari di operatività del profilo di turno vengono applicati ai gruppi di personale. Se non imposti una regola per i gruppi di personale relativa all'ora di inizio del turno, il servizio ottimizza l'ora di inizio dell'agente in base al carico di lavoro previsto. Ad esempio, il profilo di turno specifica dalle 8:00 alle 18:00 dal lunedì al venerdì e il carico di lavoro è più leggero al mattino e più intenso al pomeriggio. Per ogni agente sono previsti un minimo di 6 ore e un massimo di 8 ore al giorno. Per ridurre il costo degli agenti, il servizio programmerà meno agenti al mattino e più agenti al pomeriggio. Alcuni agenti potrebbero iniziare alle 8:00, altri alle 8:30 e altri ancora nel pomeriggio. Alcuni agenti potrebbero avere programmi di 6 ore, altri di 8 ore. In questo modo, puoi ottimizzare le risorse degli agenti per realizzare gli obiettivi del servizio. Se vuoi che ogni agente inizi alla stessa ora e lavori per un numero esatto di ore, puoi impostare una regola per l'ora di inizio del turno del gruppo di personale in modo da iniziare alla stessa ora e impostare l'orario di lavoro su 10

ore al giorno. In questo caso, i risparmi sul costo degli agenti saranno inferiori a causa della minore flessibilità per ottimizzare gli orari in base alle previsioni.

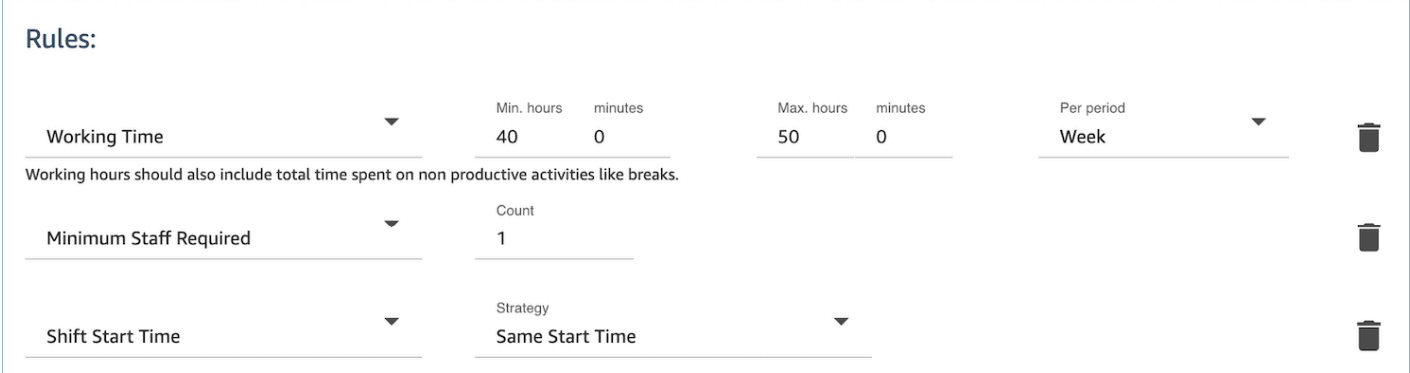

• Gli agenti sono tutti dipendenti a tempo pieno e lavorano 8 ore al giorno. Come posso configurare questi dati nel mio programma?

Imposta l'orario di lavoro massimo e minimo del gruppo di personale e del personale su 8 ore al giorno.

• Ho una combinazione di dipendenti a tempo pieno e temporanei. Qual è il modo migliore per definire il programma?

La best practice consiste nell'usare gruppi di personale per impostare l'orario di lavoro su 8 ore e quindi usare regole per il personale in modo da impostare gli orari di lavoro di singoli agenti parttime sui rispettivi valori specifici. Il valore specificato nella regola per il personale prevale sul valore indicato nel gruppo di personale.

• Come si aggiungono riunioni o eventi unici?

Genera innanzitutto un programma con attività giornaliere. Nella visualizzazione Gestore pianificazione seleziona qualsiasi programma e usa Aggiungi turno per aggiungere un'attività a turni unica al programma.

# <span id="page-2582-0"></span>Previsione in Amazon Connect

La previsione è il punto di partenza per qualsiasi attività di calendarizzazione e pianificazione della capacità. Prima di generare un programma o un piano di capacità, devi creare una previsione corrispondente.

Una previsione tenta di stimare il volume di contatti e il tempo medio di gestione futuri. Usiamo metriche cronologiche per creare la previsione.

Le previsioni a breve termine vengono aggiornate automaticamente ogni giorno. Quando arrivi al lavoro, puoi esaminare la previsione che è stata aggiornata durante la notte con i dati più recenti. Puoi pubblicare la previsione per renderla disponibile agli addetti della calendarizzazione ogni volta che vuoi. La pagina Previsioni indica l'ultima volta in cui una previsione è stata aggiornata e pubblicata. Usa previsioni a breve termine pubblicate per la calendarizzazione.

Le previsioni a lungo termine vengono aggiornate automaticamente ogni settimana, in base al giorno in cui è stata creata la previsione. Ad esempio, un previsione creata di lunedì viene aggiornata ogni lunedì. Usa le previsioni a lungo termine pubblicate per la pianificazione della capacità.

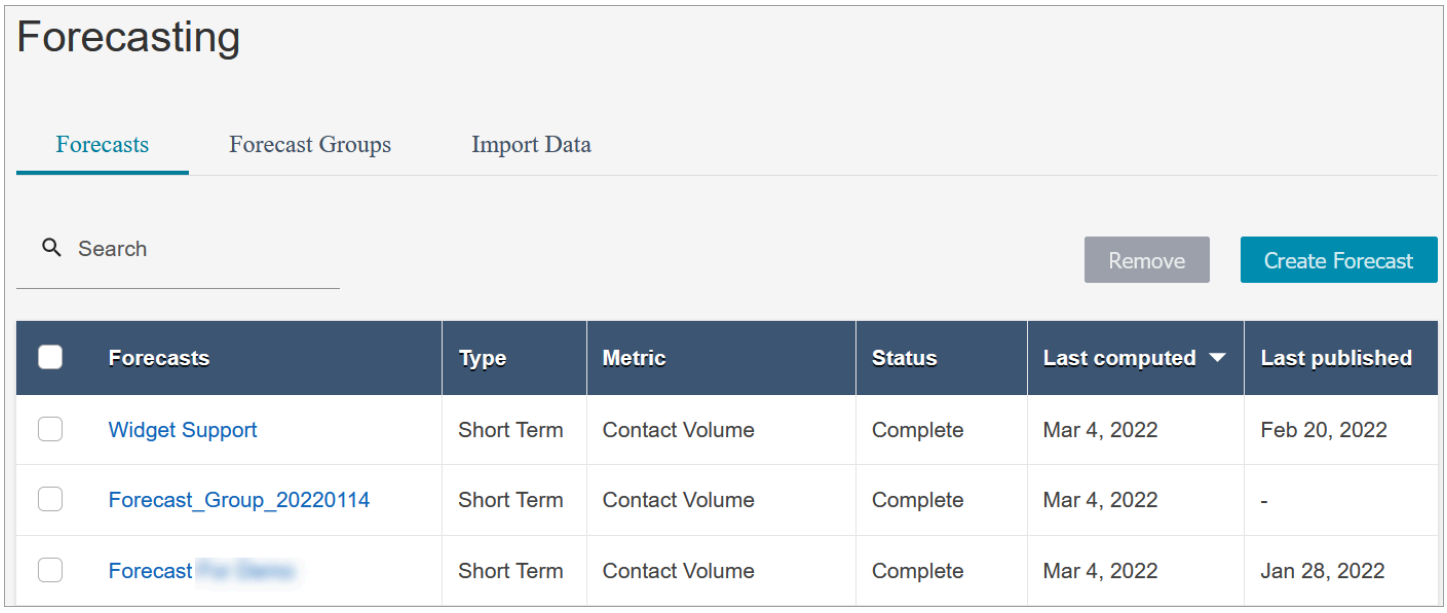

#### **A** Important

È disponibile solo la previsione più recente. Poiché la previsione viene aggiornata ogni giorno, se vuoi conservare la previsione del giorno corrente, devi scaricarla prima che venga sovrascritta da Amazon Connect.

# Nozioni di base sulle previsioni

Usa la procedura seguente per creare una previsione e quindi condividerla con altre persone nell'organizzazione.

- 1. [Impostazione della previsione e dell'intervallo di calendarizzazione:](#page-2584-0) attività da eseguire una sola volta, in genere configurata dai responsabili delle previsioni. Non può essere annullata.
- 2. [Creazione di gruppi di previsioni](#page-2588-0)
- 3. [Importazione di dati cronologici](#page-2591-0)
- 4. [Creazione di previsioni](#page-2596-0)
- 5. [Verifica di una previsione](#page-2598-0)
- 6. [Pubblicazione di una previsione](#page-2602-0)

È possibile eseguire altre operazioni con una previsione, ad esempio [scaricarla in un file CSV per](#page-2599-0)  [l'analisi offline](#page-2599-0) o [sostituirla](#page-2600-0), ma questi sono i passaggi iniziali.

## <span id="page-2584-0"></span>Impostazione della previsione e dell'intervallo di calendarizzazione

Puoi configurare la granularità dei programmi e delle previsioni a breve termine.

#### Informazioni importanti

- Devi disporre delle autorizzazioni del profilo di sicurezza per Analisi, Intervallo di previsione e pianificazione – Modifica. Per ulteriori informazioni, consulta [Assegnazione delle autorizzazioni](#page-2572-0).
- Devi specificare un intervallo per la calendarizzazione e la previsione a breve termine.
- Amazon Connect supporta intervalli di 15 o 30 minuti. Ad esempio, se selezioni 30 minuti come intervallo, le previsioni a breve termine vengono generate per intervalli di 30 minuti (ovvero 20 contatti tra le 9:00 e le 9:30) e i programmi vengono calcolati per intervalli di 30 minuti.
- Prima di poter generare previsioni o creare gruppi di previsioni, devi impostare un intervallo di previsione e calendarizzazione.
- Dopo aver impostato l'intervallo di previsione e calendarizzazione, non potrai più modificarlo.

Per impostare l'intervallo di previsione e calendarizzazione

- 1. Accedi al sito web di Amazon Connect amministrazione.
- 2. Nel menu di navigazione di Amazon Connect seleziona Analisi e ottimizzazione e quindi Previsioni.
- 3. Scegli la scheda Intervallo di previsione e pianificazione. La scheda viene visualizzata solo se disponi delle autorizzazioni del profilo di sicurezza appropriate.

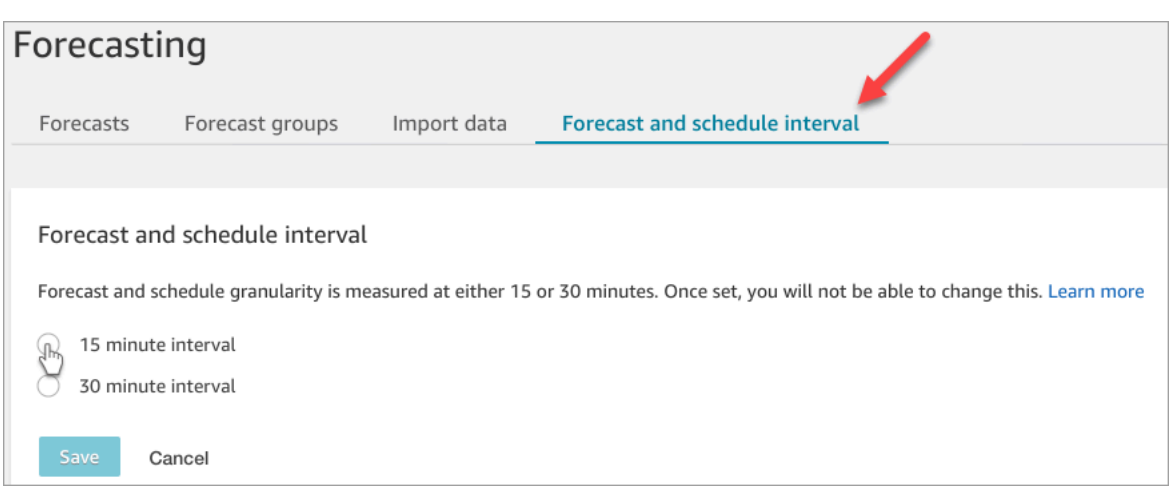

- 4. Selezionare una delle seguenti opzioni:
	- Intervallo di 15 minuti: genera previsioni a breve termine a intervalli di 15 minuti. Ad esempio, 20 contatti tra le 9:00 e le 9:15 e 30 contatti tra le 9:15 e le 9:30.
	- Intervallo di 30 minuti: genera previsioni a breve termine a intervalli di 30 minuti. Ad esempio, 20 contatti tra le 9:00 e le 9:30 e 30 contatti tra le 9:30 e le 10:00.

## Imposta il fuso orario di previsione

Nella pagina Previsione, puoi impostare il fuso orario per le tue previsioni. L'immagine seguente mostra la scheda Forecast time zone e il menu a discesa in cui è possibile scegliere il fuso orario.

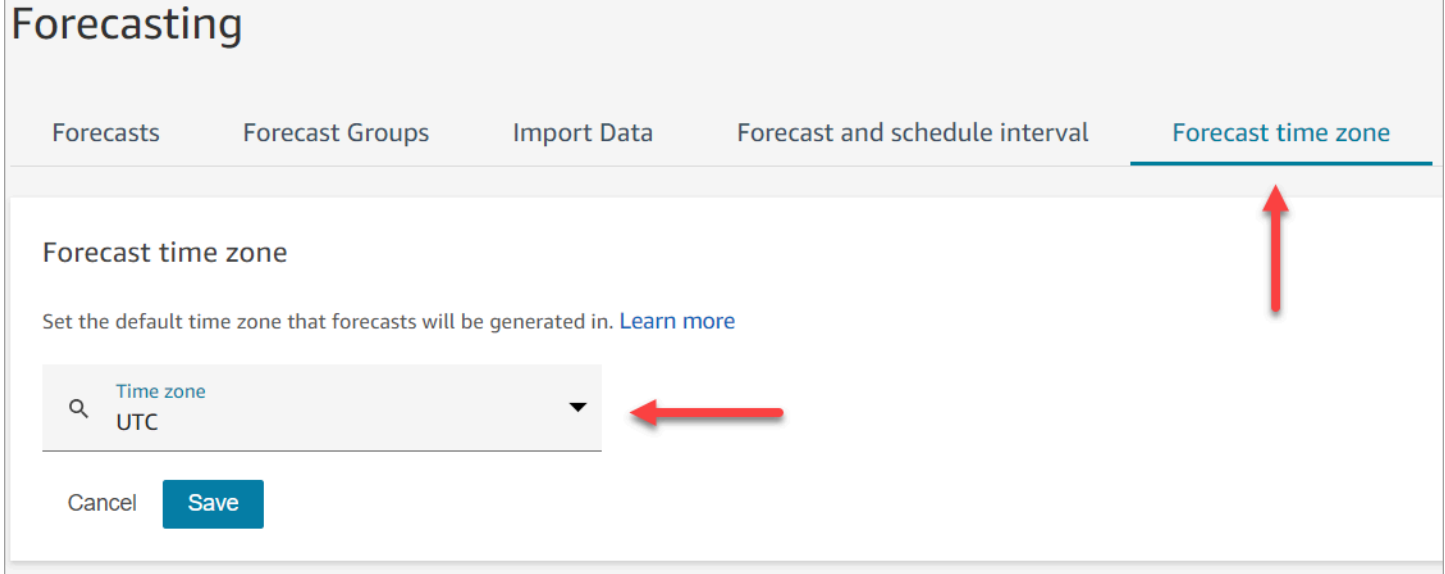

#### Informazioni importanti

- Per modificare il fuso orario di previsione, devi disporre delle autorizzazioni del profilo di sicurezza per Analytics, Forecast e schedule interval - Edit. Per ulteriori informazioni, consulta [Autorizzazioni](#page-2572-0)  [del profilo di sicurezza per Previsione, pianificazione della capacità e calendarizzazione](#page-2572-0).
- Il valore predefinito per il fuso orario di previsione è UTC.
- Quando modifichi il fuso orario di previsione, Amazon Connect rigenera sia le previsioni a breve che a lungo termine.
	- Le previsioni aggiornate nel fuso orario selezionato sono disponibili entro 24 ore.
	- Le previsioni vengono adattate automaticamente all'ora legale se il fuso orario selezionato rispetta l'ora legale.

Previsione dei fusi orari sul sito Web di Amazon Connect amministrazione e nei download

- Previsioni a breve termine: è possibile visualizzare le previsioni a breve termine nel fuso orario selezionato dopo aver aggiornato la configurazione del fuso orario.
- I download si trovano nel fuso orario in cui è stata calcolata la previsione. Per esempio:
	- Supponiamo che oggi sia il 1° maggio e che il fuso orario di previsione sia attualmente impostato su UTC.
	- L'ultima previsione calcolata generata il 1° maggio è in UTC.
	- Più tardi quel giorno (alle 13:00) modifichi il fuso orario previsto in Stati Uniti/Pacifico.
	- La previsione calcolata il 2 maggio è nel fuso orario degli Stati Uniti/Pacifico.
- Previsioni a lungo termine: continuerai a visualizzare e scaricare le previsioni a lungo termine nel fuso orario in cui sono state calcolate. Le previsioni a lungo termine che vengono calcolate dopo l'aggiornamento della configurazione del fuso orario sono visualizzabili e scaricabili nel fuso orario selezionato.

#### Sostituzioni relative alle previsioni

• Previsioni a breve termine: quando si sovrascrive una previsione a breve termine, la colonna del timestamp deve essere nel formato ISO8601 e il valore temporale può essere in UTC o nel fuso orario configurato con l'offset appropriato.

Ad esempio, se stai sostituendo la previsione per l'intervallo del 30 maggio dalle 8:00 alle 8:15 e hai configurato il fuso orario come Stati Uniti/Pacifico, i seguenti sono valori accettabili per il timestamp:

- 2024-05-30 ALLE 15:00:00 Z
- 2024-05-30T 08:00:00-07:00
- Previsioni a lungo termine: quando si sovrascrive una previsione a lungo termine, la colonna del timestamp deve essere nel formato ISO8601 e il valore temporale deve essere mezzanotte nel fuso orario configurato.

Ad esempio, se stai sostituendo la previsione per il 30 maggio e hai configurato il fuso orario come Stati Uniti/Pacifico, i seguenti sono valori accettabili per il timestamp:

- 2024-05-30T 07:00:00 Z
- 2024-05-30T 00:00:00-07:00

#### **a** Note

Le modifiche alle previsioni a lungo termine non sono disponibili mentre le previsioni vengono calcolate nel fuso orario aggiornato.

#### Caricamento dei dati storici

• Dati a intervalli: quando si caricano dati storici a livello di intervallo (15 min/30 min), la colonna del timestamp deve essere nel formato ISO8601. Il valore temporale può essere in UTC o nel fuso orario configurato con l'offset appropriato.

Ad esempio, se stai caricando la previsione per l'intervallo tra le 8:00 e le 8:15 del 30 maggio e hai configurato il fuso orario come Stati Uniti/Pacifico, i seguenti sono valori accettabili per il timestamp:

- 2024-05-30 ALLE 15:00:00 Z
- 2024-05-30T 08:00:00-07:00
- Dati giornalieri: quando si caricano dati storici aggregati giornalieri per previsioni a lungo termine, la colonna del timestamp deve essere nel formato ISO8601 e il valore orario deve essere mezzanotte nel fuso orario configurato.

Ad esempio, se stai caricando la previsione per il 30 maggio e hai configurato il fuso orario come Stati Uniti/Pacifico, i seguenti sono valori accettabili per il timestamp:

- 2024-05-30T 07:00:00 Z
- 2024-05-30T 00:00:00-07:00

## <span id="page-2588-0"></span>Creazione di gruppi di previsioni

I gruppi di previsioni forniscono un metodo per combinare code diverse in un'unica previsione. In questo modo, puoi creare una previsione da dati aggregati da più code anziché da una sola coda.

#### Informazioni importanti

- I gruppi di previsioni sono associati a un gruppo di personale per scopi di calendarizzazione. Di conseguenza, consigliamo di raggruppare code che condividono lo stesso pool di personale (agenti) all'interno dello stesso gruppo di previsioni. In questo modo, puoi generare una previsione più accurata.
- Ogni coda può appartenere a un solo gruppo di previsioni, in modo da evitare duplicati nella previsione.
- Prima di poter generare qualsiasi previsione, devi creare almeno un gruppo di previsioni.
- Consigliamo di creare tutti i gruppi di previsioni prima di creare una previsione.

Amazon Connect usa dati cronologici per le code incluse in tutti i gruppi di previsioni da addestrare nel modello di previsione. Creando previsioni dopo aver creato tutti i gruppi di previsioni, puoi assicurarti che per l'addestramento siano inclusi i dati cronologici di tutte le code pertinenti.

• Se una coda è associata a un gruppo di previsioni e successivamente viene disabilitata, non deve essere rimossa dal gruppo di previsioni. Il motivo è che benché la coda sia inclusa nel gruppo di previsioni e i dati cronologici associati siano inclusi nella previsione, con il passare del tempo nessun contatto raggiunge la coda disabilitata e, di conseguenza, la coda non ha più impatto sulla previsione. Solo le code attive contribuiscono alla previsione.

### Creazione di gruppi di previsioni

1. Accedi al sito Web di Amazon Connect amministrazione con un account con le autorizzazioni del profilo di sicurezza per Analytics, Forecasting - Edit.

Per ulteriori informazioni, consulta [Assegnazione delle autorizzazioni.](#page-2572-0)

- 2. Nel menu di navigazione di Amazon Connect seleziona Analisi e ottimizzazione e quindi Previsioni.
- 3. Seleziona la scheda Gruppi di previsioni e quindi Crea gruppo di previsioni.
- 4. In Code nella pagina Crea gruppo di previsioni viene visualizzato un elenco di code che non sono ancora associate a un gruppo di previsioni. Se non è elencata alcuna coda, significa che sono già tutte associate a un gruppo di previsioni.
- 5. Trascina una o più code nel gruppo di previsioni, come mostrato nell'immagine seguente. Puoi tenere premuto CTRL (COMANDO per gli utenti di macOS) o MAIUSC per selezionare più code contemporaneamente.

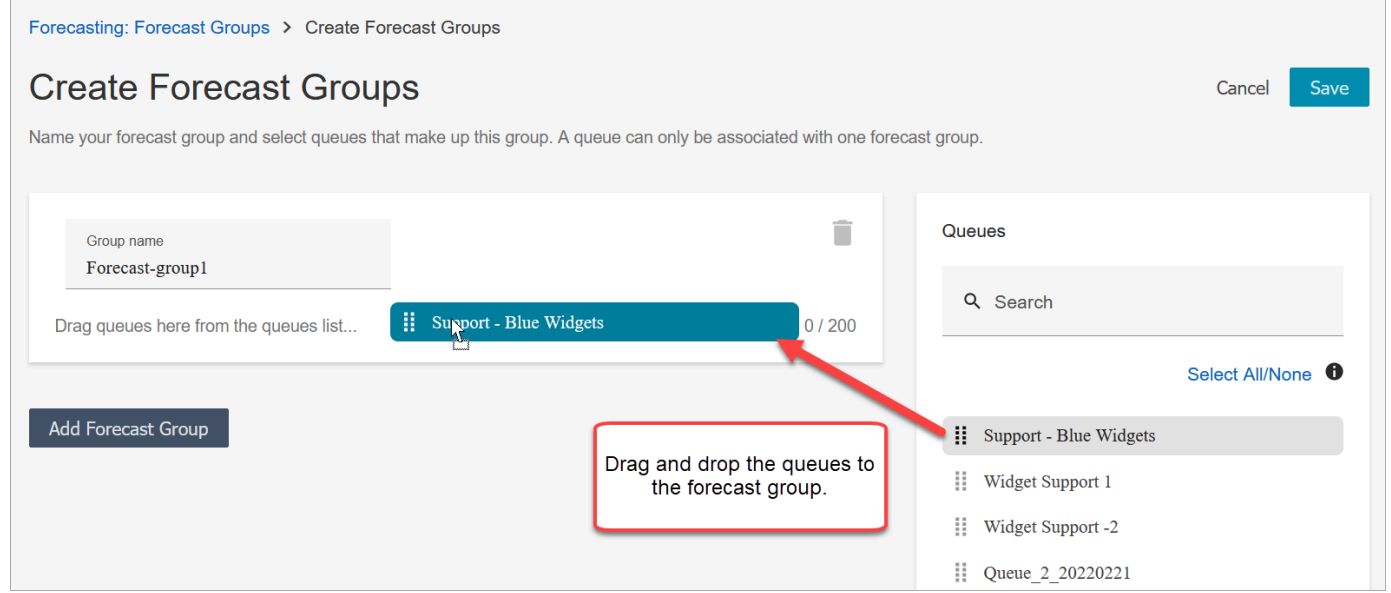

6. Selezionare Salva. L'immagine seguente mostra il nuovo gruppo di previsioni, insieme al numero di code nel gruppo e alla data dell'ultima modifica.

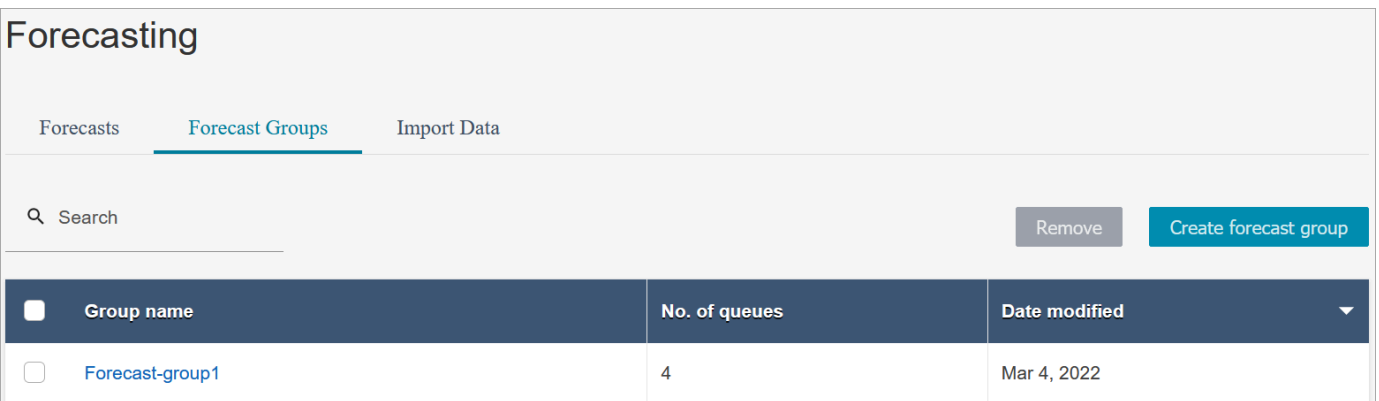

7. Dopo aver creato un gruppo di previsioni, puoi aggiungere o rimuovere code. In questo modo, tuttavia, potresti avviare una modifica immediata nelle previsioni associate.

Ad esempio, se oggi hai apportato una modifica al gruppo di previsioni, Amazon Connect calcola automaticamente le nuove previsioni a breve termine e a lungo termine per domani. La modifica apportata al gruppo di previsioni influisce anche sui piani di capacità e sui programmi a valle creati in base al gruppo di previsioni.

L'immagine seguente mostra un esempio di messaggio di avviso quando l'aggiunta di una coda può attivare una modifica immediata nelle previsioni associate. Se vuoi continuare, devi scegliere Conferma.

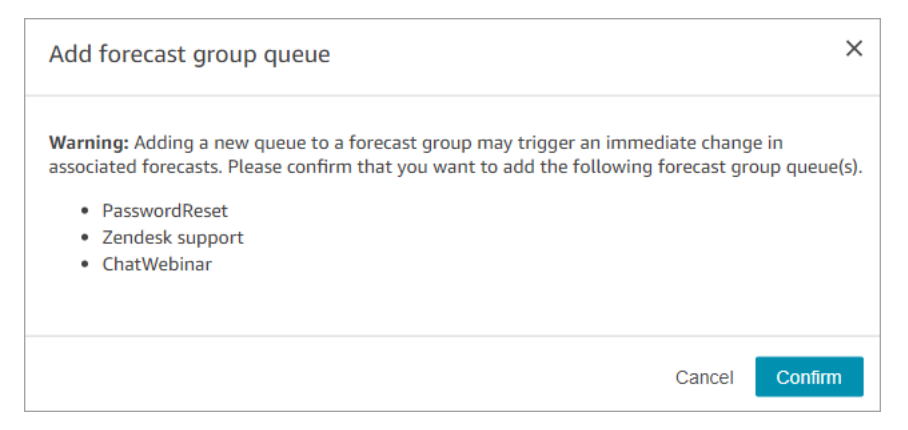

- 8. Puoi rimuovere il gruppo di previsioni usando la funzione Rimuovi.
	- a. Elimina le previsioni associate al gruppo di previsioni che vuoi eliminare.

Ad esempio, nell'immagine seguente, un gruppo di previsioni denominato Network\_Issues non può essere eliminato perché è stato usato per creare previsioni.

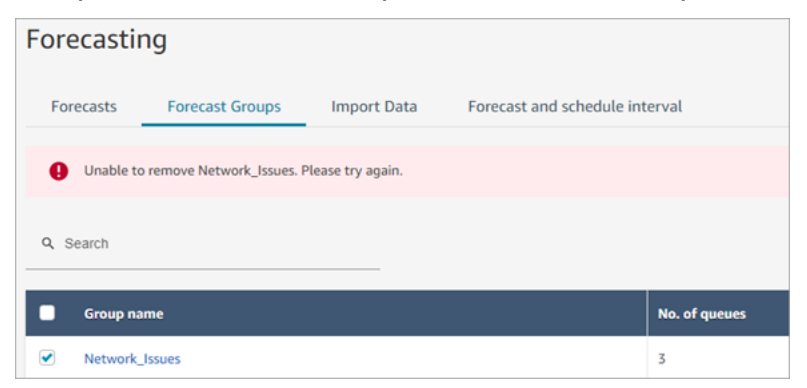

Di conseguenza, devi passare alla scheda Previsioni per eliminare le previsioni associate.

b. Elimina il primo gruppo di previsioni.

### Passaggi successivi

<span id="page-2591-0"></span>A questo punto, puoi creare una previsione. Per istruzioni, consulta [Creazione di previsioni.](#page-2596-0)

## Importazione di dati cronologici per la previsione

Amazon Connect richiede dati cronologici sufficienti per identificare i modelli di contatto ed effettuare previsioni efficaci. Per impostazione predefinita, in Amazon Connect vengono usati dati di contatto cronologici per le previsioni. Puoi importare dati cronologici da applicazioni esterne perché vengano usati da Amazon Connect per le previsioni. Quando importi dati, Amazon Connect usa i propri dati e i dati importati per la previsione. Tuttavia, i dati importati hanno la precedenza sui dati di Amazon Connect.

### Quando importare dati

Consigliamo di importare dati cronologici da applicazioni esterne nei casi d'uso seguenti:

• Dati cronologici insufficienti in Amazon Connect. Se è disponibile meno di un anno di dati cronologici in Amazon Connect, consigliamo di estrarre dati cronologici dal sistema precedente e di caricarli in Amazon Connect. I dati possono comprendere sia dati di Amazon Connect sia dati cronologici caricati. Ad esempio, se vuoi generare previsioni per il 1° gennaio 2024 e hai nove mesi di dati cronologici in Amazon Connect (dal 1° aprile al 31 dicembre 2023), consigliamo di importare tre mesi aggiuntivi di dati (dal 1° gennaio al 31 marzo 2023) per rendere disponibile un set di dati cronologici continuo di un anno.

#### **A** Important

Se hai dati cronologici per meno di sei mesi in Amazon Connect, la previsione non riuscirà. Per consentire la previsione, devi importare dati cronologici aggiuntivi. Per ulteriori informazioni, consulta [Requisiti relativi ai dati per le previsioni.](#page-2595-0)

• Dati cronologici errati in Amazon Connect. Se il modello dei dati cronologici di contatto non è corretto, ad esempio il volume di contatti è basso in modo anomalo il giorno di un'interruzione dell'alimentazione diffusa nel contact center, puoi importare dati più rappresentativi per sostituire i dati cronologici e correggere l'anomalia.

Se hai a disposizione dati cronologici per più di un anno in Amazon Connect, puoi scegliere di non importare dati e iniziare a [creare previsioni.](#page-2596-0)
### Informazioni importanti

• Il file di dati deve essere un file CSV e deve essere nel formato richiesto. Se il formato del file e i dati non soddisfano i requisiti, il caricamento non funziona. Ti consigliamo di scaricare e utilizzare il modello fornito dal sito Web di Amazon Connect amministrazione (vedi il passaggio 4 di seguito[Come importare dati cronologici\)](#page-2593-0) per aiutarti a preparare i dati storici.

L'immagine seguente mostra un esempio del modello CSV. La prima riga contiene le intestazioni QueueName, QueueId, ChannelType e così via.

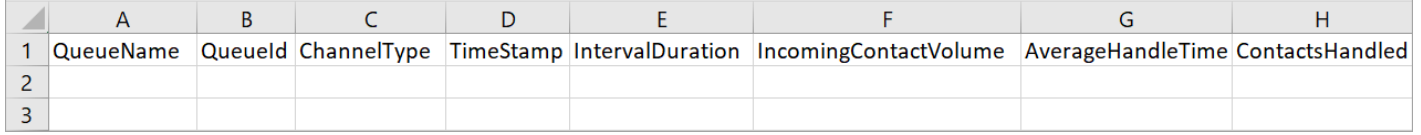

Di seguito sono indicati i requisiti per i dati importati:

- QueueName: immetti il nome della coda Amazon Connect.
- QueueId: immetti l'ID coda Amazon Connect. Per trovare l'ID della coda nel sito web di Amazon Connect amministrazione, nella barra di navigazione a sinistra, vai su Routing, Queues, scegli la coda, seleziona Mostra informazioni aggiuntive sulla coda. L'ID coda è l'ultimo numero dopo / queue/.
- ChannelType: immetti CHAT o VOICE. Il tipo di canale deve essere tutto maiuscolo.
- TimeStamp: Inserisci il timestamp in formato ISO8601. [Per i dati relativi agli](#page-2585-0) Daily intervalli, il [valore temporale deve essere mezzanotte nel fuso orario selezionato.](#page-2585-0)
- IntervalDuration: immetti 15mins o 30mins per una previsione a breve termine, a seconda dell'intervallo di previsione e calendarizzazione. Immetti daily per una previsione a lungo termine.
- IncomingContactVolume: immetti il numero di contatti in entrata, in trasferimento e di callback come numero intero.
- AverageHandleTime: immetti la quantità di tempo medio di gestione (in secondi) come valore doppio/decimale.
- ContactsHandled: immetti il numero di contatti in entrata, in trasferimento e di callback gestiti come numero intero.
- Puoi importare più file. Non devi consolidare tutti i dati in un unico file di grandi dimensioni. Puoi dividere i dati per anno, coda, tipi di durata degli intervalli e altro, in base alle tue preferenze.

Se vengono trovati dati duplicati tra più file, vengono usati i record caricati per ultimi. Per esempio:

- 1. Hai a disposizione dati cronologici originali (da Amazon Connect) dall'1/7 all'1/8.
- 2. Hai caricato un nuovo file di dati cronologici X per sostituire i dati dal 10/7 all'1/8.
- 3. Hai caricato un altro file di dati cronologici Y per sostituire i dati dal 15/7 all'1/8.
- 4. La base di riferimento dei dati cronologici è ora questa: dati originali dall'1/7 al 9/7, dati del file X dal 10/7 al 14/7 e dati del file Y dal 15/7 all'1/8.
- Per le previsioni a breve termine e a lungo termine, devi caricare i dati cronologici separatamente.
	- Per le previsioni a breve termine, vengono usati dati aggregati in intervalli di 15 o 30 minuti.
	- Per le previsioni a lungo termine, vengono usati dati aggregati con granularità giornaliera.

Ad esempio, se carichi dati solo in intervalli di 15 o 30 minuti, non potrai generare previsioni a lungo termine.

• Nel file CSV sono consentiti questi caratteri speciali:  $-$ ,  $-$ ,  $\ldots$  (e). Gli spazi sono consentiti.

L'immagine seguente mostra un esempio di come appaiono i dati in un file CSV aperto in Excel.

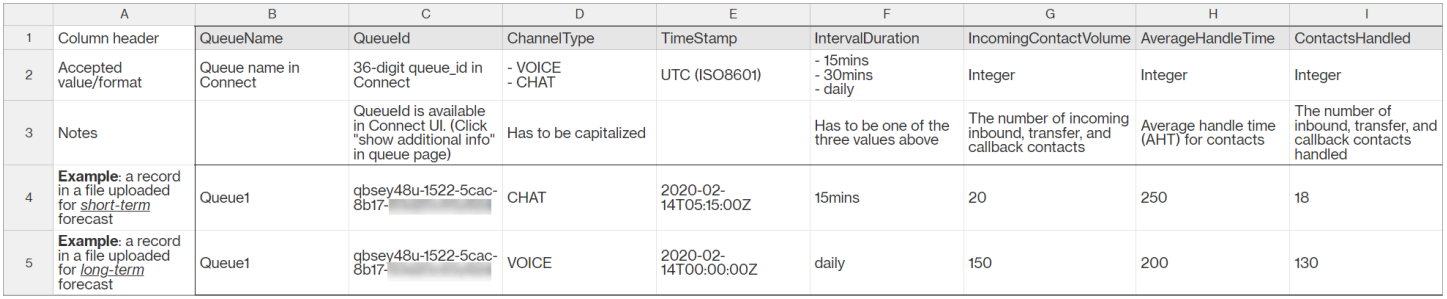

### <span id="page-2593-0"></span>Come importare dati cronologici

1. Accedi al sito web di Amazon Connect amministrazione con un account con le autorizzazioni del profilo di sicurezza per Analytics, Forecasting - Edit.

Per ulteriori informazioni, consulta [Assegnazione delle autorizzazioni.](#page-2572-0)

- 2. Nel menu di navigazione di Amazon Connect seleziona Analisi e ottimizzazione, Previsioni e quindi scegli la scheda Importa dati.
- 3. Scegli Carica dati.
- 4. Nella finestra di dialogo Carica dati storici scegli scarica il modello CSV per i dati storici.
- 5. Aggiungi dati cronologici al file CSV e quindi scegli Carica file per caricarlo. Scegli Applica.

6. Se il caricamento non riesce, scegli scarica i dettagli per visualizzare il messaggio del log degli errori per ulteriori informazioni. L'immagine seguente della pagina Previsioni mostra la posizione del link scarica i dettagli, accanto al messaggio di stato Non riuscito.

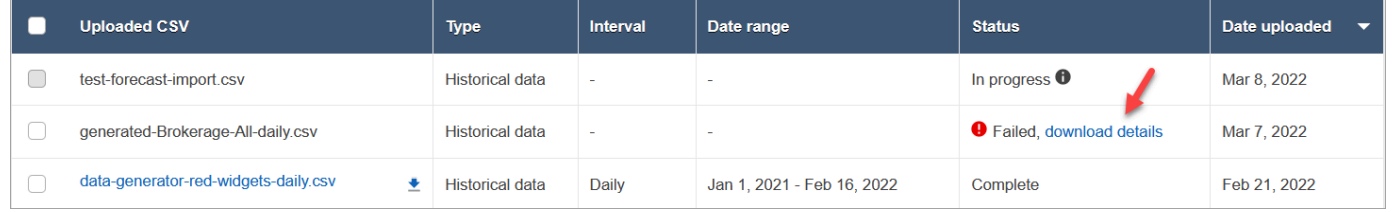

L'immagine seguente mostra il file dei dettagli scaricato e aperto usando Blocco note. Indica che l'errore è nella riga 2, non QueueId è valido.

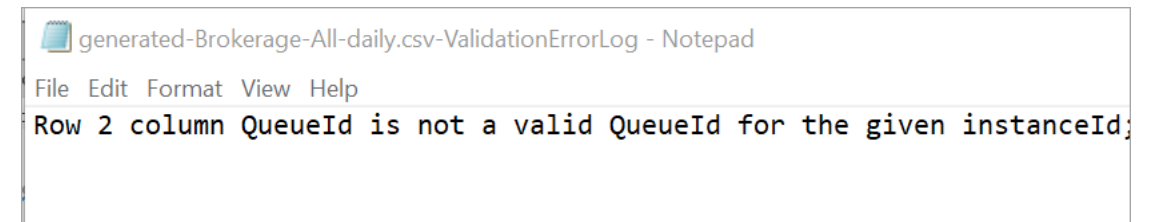

7. Se la previsione è stata caricata correttamente, Stato = Completa e Data di caricamento = oggi.

#### Eliminazione di dati cronologici importati

Puoi eliminare dati cronologici importati in precedenza in Amazon Connect. L'eliminazione o l'aggiunta di dati cronologici attiva una modifica immediata nelle previsioni associate, in quanto l'azione modifica la base di riferimento dei dati cronologici per cui viene addestrato il modello. L'immagine seguente mostra un messaggio di avviso di esempio sulle conseguenze della rimozione dei dati.

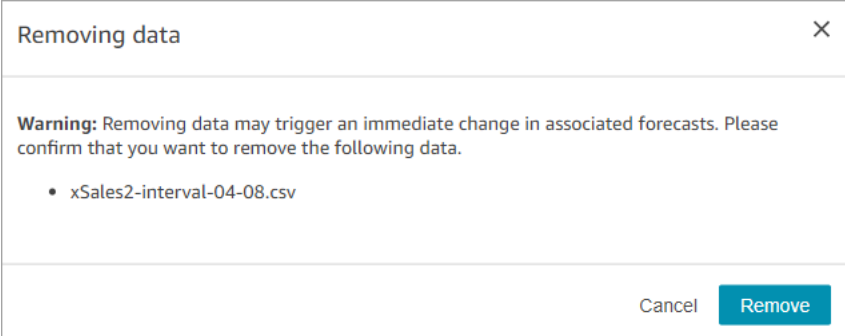

Una volta eliminati i dati cronologici importati, per la base di riferimento vengono usati gli ultimi dati precedentemente caricati. Prendiamo l'esempio precedente:

• Hai a disposizione dati cronologici originali (da Amazon Connect) dall'1/7 all'1/8.

- Hai caricato un nuovo file di dati cronologici X per sostituire i dati dal 10/7 all'1/8.
- Hai caricato un altro file di dati cronologici Y per sostituire i dati dal 15/7 all'1/8.
- La base di riferimento dei dati cronologici è ora questa: dati originali dall'1/7 al 9/7, dati del file X dal 10/7 al 14/7 e dati del file Y dal 15/7 all'1/8.
- Se:
	- 1. Elimini il file Y, la base di riferimento sarà: dati originali dall'1/7 al 9/7, dati del file X dal 10/7 all'1/8.
	- 2. Elimini il file X, la base di riferimento sarà: dati originali dall'1/7 al 14/7, dati del file Y dal 15/7 all'1/8.

# Requisiti relativi ai dati per le previsioni

Amazon Connect genera previsioni usando un modello di machine learning su misura per le operazioni del contact center. È necessaria una quantità sufficiente di dati di contatto recenti per garantire che il modello venga addestrato con dati pertinenti e sia in grado di generare previsioni di alta qualità.

### Informazioni importanti

- Amazon Connect genera previsioni usando dati cronologici per tutte le code incluse in tutti i gruppi di previsioni.
- Amazon Connect esegue un controllo di sufficienza dei dati (verifica che vi siano dati sufficienti) in base all'aggregazione di tutte le code incluse in tutti i gruppi di previsioni.
	- Per generare correttamente una previsione, sono necessari almeno 2.000 contatti mensili negli ultimi sei mesi.
		- Amazon Connect non richiede 2.000 contatti mensili per ogni coda. Almeno un gruppo di previsioni deve includere più di 2.000 contatti al mese per gli ultimi sei mesi.
	- Benché Amazon Connect sia in grado di generare previsioni con sei mesi di dati, consigliamo di usare almeno 12 mesi di dati di contatto recenti per garantire che i modelli di contatto (ad esempio, la stagionalità) vengano rilevati correttamente.
- Requisiti di dati aggiuntivi per ogni coda.
	- Per eventuali lacune nei dati di oltre 3 giorni, devono esserci dati per lo stesso numero di giorni prima o dopo la lacuna. Ad esempio, se c'è un intervallo di 10 giorni nei dati, devono esserci dati per 10 giorni prima o dopo questo intervallo.
- Le previsioni a breve termine richiedono almeno un punto dati più vecchio di 7 giorni dalla data di inizio della previsione. Ad esempio, per una previsione con data di inizio del 1° aprile 2024, ogni coda deve avere almeno un punto dati prima del 24 marzo 2024.
- Le previsioni a lungo termine richiedono almeno un punto dati più vecchio di 13 settimane dalla data di inizio della previsione. Ad esempio, per una previsione con data di inizio del 1° aprile 2024, ogni coda deve avere almeno un punto dati prima del 1° gennaio 2024.

### È disponibile una quantità sufficiente di dati di contatto recenti?

- Se usi Amazon Connect da più di 12 mesi, non devi fornire dati aggiuntivi.
- Se usi Amazon Connect da più di sei mesi ma meno di 12, ti consigliamo di fornire dati cronologici aggiuntivi. Puoi importare dati cronologici da un'origine esterna ad Amazon Connect. Per istruzioni, consulta [Importazione di dati cronologici](#page-2591-0).
- Se usi Amazon Connect da meno di sei mesi, verifica che siano disponibili almeno sei mesi di dati. In caso contrario, la previsione non riuscirà.

Per istruzioni su come importare altri dati, consulta [Importazione di dati cronologici](#page-2591-0).

### Creazione di previsioni

Le previsioni sono una stima del carico di lavoro nel contact center. Amazon Connect fornisce previsioni a lungo termine e a breve termine per generare pianificazioni della capacità e programmi degli agenti. Le previsioni includono contatti in entrata, in trasferimento e di callback nei canali vocale e di chat.

Dopo aver creato una previsione, non dovrai generarla manualmente.

- Le previsioni a breve termine sono programmate per essere eseguite automaticamente ogni giorno.
- Le previsioni a lungo termine vengono aggiornate automaticamente ogni settimana, in base al giorno in cui è stata creata la previsione. Ad esempio, un previsione creata di lunedì viene aggiornata ogni lunedì.
- Ogni previsione viene calcolata usando i dati di contatto più recenti.
- I modelli per le previsioni a breve termine e a lungo termine vengono riaddestrati rispettivamente ogni settimana o ogni mese per integrare il modello di contatto più recente.
- Puoi eliminare previsioni. L'eliminazione influisce sui piani di capacità e sui programmi a valle basati sulle previsioni.

#### Per creare una previsione

- 1. Prima di creare una previsione, devi creare almeno un gruppo di previsioni. Se non l'hai ancora fatto, consulta [Creazione di gruppi di previsioni.](#page-2588-0) Consigliamo di creare tutti i gruppi di previsioni prima di creare una previsione.
- 2. Accedi al sito web di Amazon Connect amministrazione con un account con le autorizzazioni del profilo di sicurezza per Analytics, Forecasting - Edit.

Per ulteriori informazioni, consulta [Assegnazione delle autorizzazioni.](#page-2572-0)

- 3. Nel menu di navigazione di Amazon Connect seleziona Analisi e ottimizzazione e quindi Previsioni.
- 4. Seleziona la scheda Previsione e quindi Crea previsione.
- 5. Nella pagina Crea previsione scegli i gruppi di previsioni.

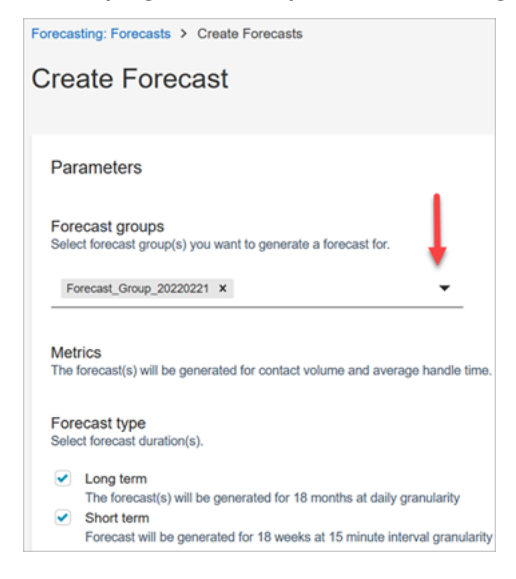

- 6. Scegli il tipo di previsione. Amazon Connect crea una previsione per ogni tipo selezionato.
	- Le previsioni a lungo termine vengono usate per la pianificazione della capacità. Ad esempio, quanti agenti a tempo pieno dovrai assumere nei prossimi mesi, trimestre e anno.
	- Le previsioni a breve termine vengono usate per la calendarizzazione degli agenti e la stima del numero di agenti a livello di intervallo.
- 7. Selezionare Salva. Se il gruppo di previsioni è già stato incluso in una previsione, viene visualizzato un messaggio di errore.
- 8. Se la previsione è stata creata correttamente, Stato = Pianificata.

Lo stato è Completa al termine del calcolo. Puoi usare la funzionalità Ricerca per trovare previsioni in base al nome del gruppo di previsioni.

9. Amazon Connect crea una previsione per ogni tipo di previsione, come mostrato nell'immagine seguente.

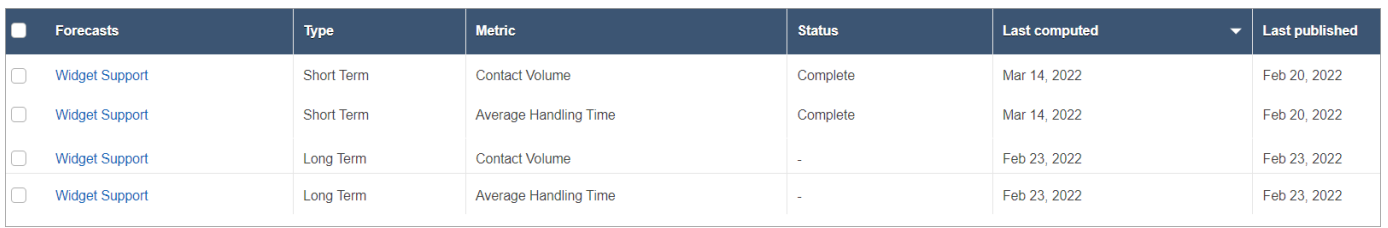

# Verifica di una previsione

Puoi verificare le previsioni prima di pubblicarle. Puoi farlo nel sito web di Amazon Connect amministrazione online o [scaricare le previsioni per l'analisi offline.](#page-2599-0)

Per facilitare l'ispezione di una previsione nel sito Web di Amazon Connect amministrazione, i dati di previsione vengono visualizzati sia in un grafico che in una tabella. Usa i controlli nel pannello Impostazioni report e il selettore del calendario per modificare e filtrare i dati per una visualizzazione più granulare. Ad esempio, puoi:

- Usare il calendario per modificare l'orizzonte temporale. Puoi ingrandire date specifiche.
- Scegliere intervalli di 15 minuti se l'intervallo di date è più breve di una settimana. In questo modo, puoi visualizzare l'esatto modello di contatto per il giorno.
- Confrontare l'ultima previsione calcolata e l'ultima previsione pubblicata, come mostrato nell'immagine seguente.
- Confrontare i valori effettivi e le previsioni per identificare eventuali anomalie nel grafico a linee o nel grafico "Varianza". L'immagine seguente mostra i dati di previsione visualizzati come grafici.

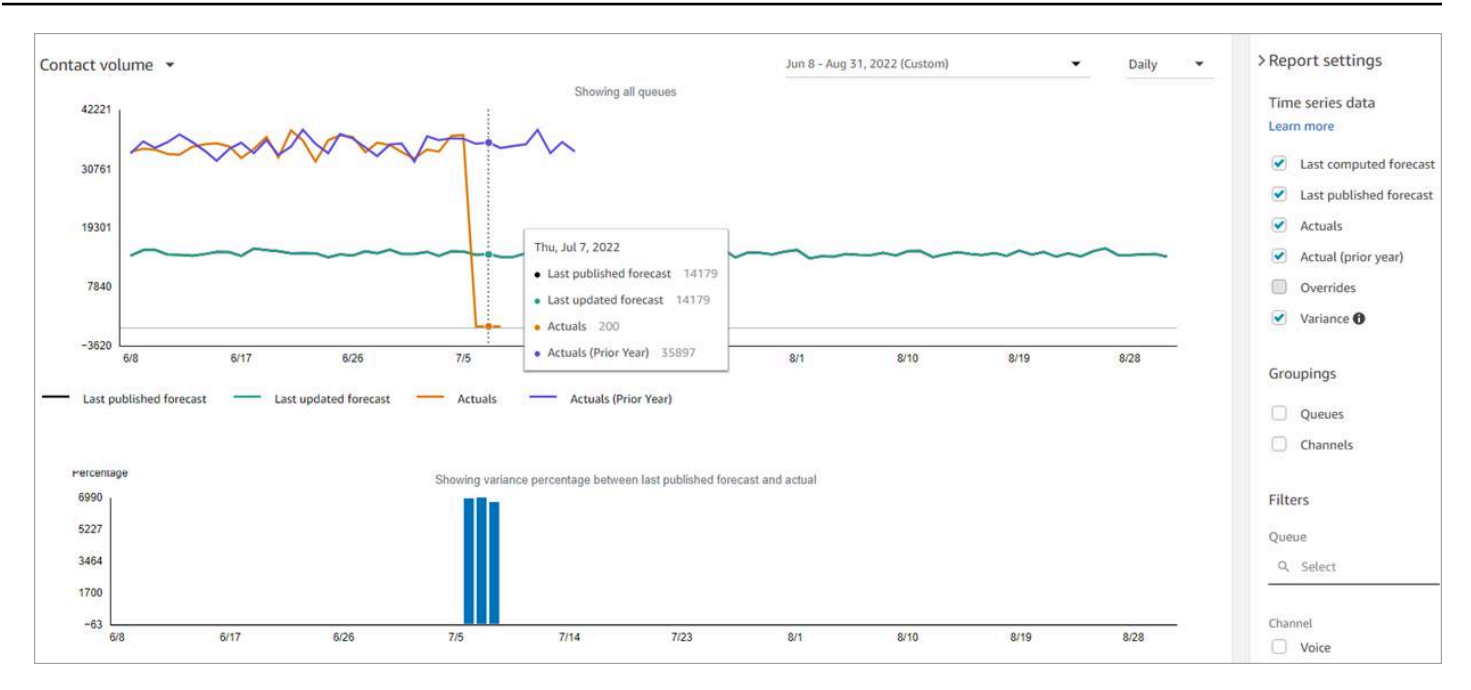

Scegli l'impostazione Sostituisci per esaminare l'effetto di ogni sostituzione caricata. L'opzione Sostituisci è attiva solo dopo che è stata caricata una sostituzione. Per ulteriori informazioni, consulta [Sostituzione di una previsione](#page-2600-0).

• Filtrare per code o canali in modo da limitare la previsione a uno o più tipi.

### <span id="page-2599-0"></span>Download di una previsione

Puoi scaricare una previsione per esaminarla offline. Una previsione viene scaricata come file CSV dei dati di previsione. Il file contiene i dati su nome della coda, tipo di canale, timestamp, volume di contatti in entrata e tempo medio di gestione.

1. Accedi al sito web di Amazon Connect amministrazione con un account con le autorizzazioni del profilo di sicurezza per Analytics, Forecasting - Edit.

Per ulteriori informazioni, consulta [Assegnazione delle autorizzazioni.](#page-2572-0)

- 2. Nel menu di navigazione di Amazon Connect seleziona Analisi e ottimizzazione e quindi Previsioni.
- 3. Nella scheda Previsioni scegli la previsione.
- 4. Scegli Azioni e quindi scarica l'ultima previsione calcolata o l'ultima previsione pubblicata.
- 5. Consigliamo di scegliere fai clic qui. In questo modo, puoi scegliere il nome del file da scaricare e la posizione in cui salvarlo, come mostrato nell'immagine seguente. In caso contrario, il file viene salvato nella cartella Download e il nome è un numero generato automaticamente.

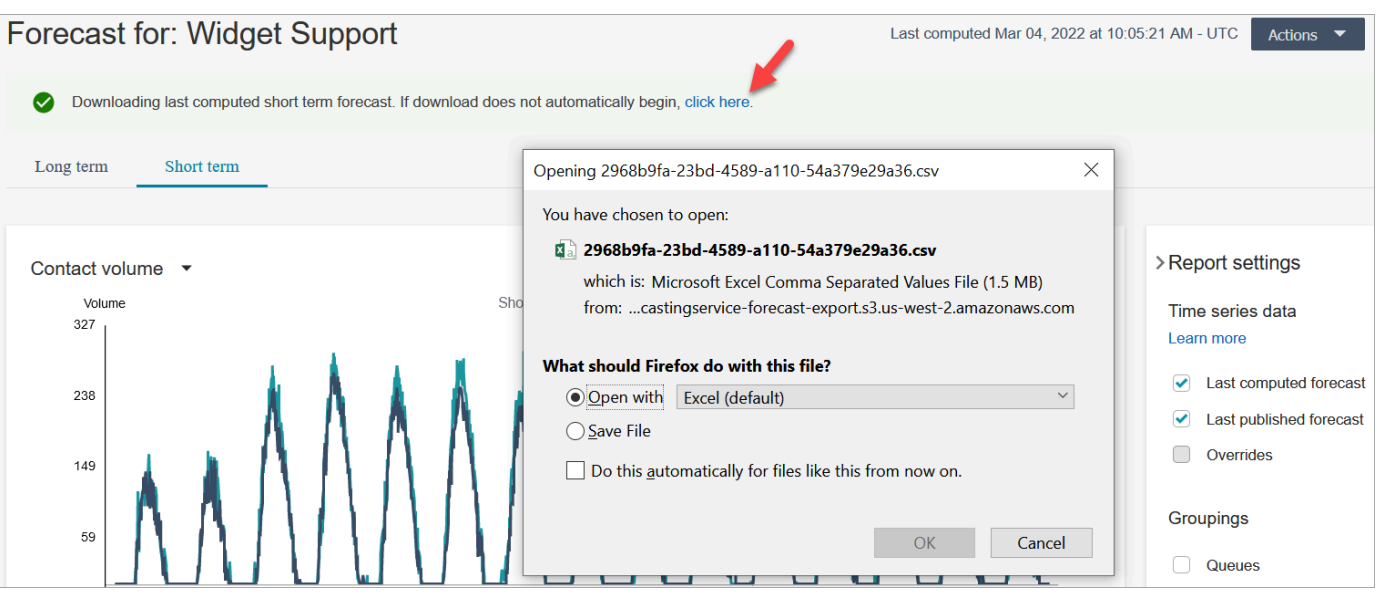

### <span id="page-2600-0"></span>Sostituzione di una previsione

Puoi sostituire la previsione a livello di canale della coda caricando un file CSV. La sostituzione ti consente di modificare le previsioni e fare in modo che queste riflettano il modello di contatto in occasione di eventi speciali, ad esempio un evento di marketing unico che può aumentare del 10% il volume in una settimana specifica.

Puoi anche rimuovere la sostituzione se non è più applicabile.

### Informazioni importanti

- Per sostituire una previsione, devi preparare e caricare un file CSV con i dati sostitutivi. Attualmente Amazon Connect non supporta la modifica diretta dei valori nell'interfaccia utente di previsione.
- Il file di dati deve essere un file CSV e deve essere nel formato richiesto. Se il formato del file e i dati non soddisfano i requisiti, il caricamento non funziona. Consigliamo di scaricare e usare il modello fornito per semplificare la preparazione dei dati cronologici.

L'immagine seguente mostra un file CSV di esempio con dati al suo interno.

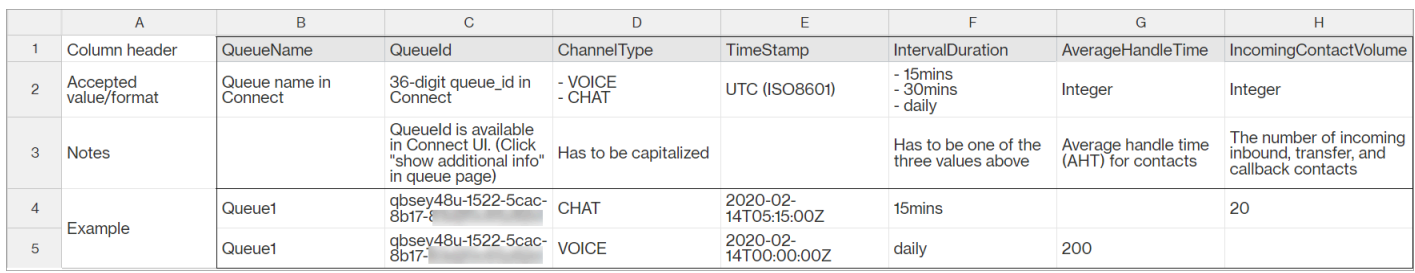

Di seguito sono indicati i requisiti per i dati importati:

- QueueName: immetti il nome della coda Amazon Connect.
- QueueId: immetti l'ID coda Amazon Connect. Per trovare l'ID della coda nel sito web di Amazon Connect amministrazione, nella barra di navigazione a sinistra, vai su Routing, Queues, scegli la coda, seleziona Mostra informazioni aggiuntive sulla coda. L'ID coda è l'ultimo numero dopo / queue/.
- ChannelType: immetti CHAT o VOICE.
- TimeStamp: Inserisci il timestamp in formato ISO8601. [Per le modifiche alle previsioni a lungo](#page-2585-0) [termine, il valore orario deve essere mezzanotte nel fuso orario selezionato.](#page-2585-0)
- IntervalDuration: immetti 15mins o 30mins per una previsione a breve termine, a seconda dell'intervallo di previsione e calendarizzazione. Immetti daily per una previsione a lungo termine.
- IncomingContactVolume: immetti il numero di contatti in entrata, in trasferimento e di callback come numero intero.
- AverageHandleTime: immetti la quantità di tempo medio di gestione (in secondi) come valore doppio/decimale.
- Puoi caricare un solo file sostitutivo per un gruppo di previsioni.
	- Di conseguenza, se in precedenza hai caricato un file sostitutivo (ad esempio con 120 righe di dati sostitutivi), devi aggiungere nuove sostituzioni al file (ad esempio, aggiungendo 50 nuove righe di dati sostitutivi) e quindi caricare di nuovo il file, che conterrà ora 170 righe di dati sostitutivi.
	- Dovrai anche includere le sostituzioni per le previsioni a breve termine e a lungo termine in un unico file.
- Le metriche sul volume di contatti e sul tempo medio di gestione sono incluse in un unico file sostitutivo. Entrambe le colonne devono essere compilate nel file sostitutivo.
- Nel file CSV sono consentiti questi caratteri speciali: .-, ..., (e). Gli spazi sono consentiti.

#### Come sostituire una previsione

1. Accedi al sito web di Amazon Connect amministrazione con un account con le autorizzazioni del profilo di sicurezza per Analytics, Forecasting - Edit.

Per ulteriori informazioni, consulta [Assegnazione delle autorizzazioni.](#page-2572-0)

- 2. Nel menu di navigazione di Amazon Connect seleziona Analisi e ottimizzazione, Previsioni e quindi scegli la scheda Previsione.
- 3. Scegli la previsione.
- 4. Scegli Azioni e quindi Carica sostituzione della previsione.
- 5. Scegli Scarica il modello CSV per i dati sostitutivi.

#### **a** Note

Amazon Connect supporta un solo file, ovvero l'ultimo file sostitutivo per gruppo di previsioni.

- Se non hai mai caricato un file sostitutivo, il modello conterrà intestazioni, ma senza dati.
- Se hai caricato un file sostitutivo in passato, il modello sarà il file precedentemente caricato.

Se devi apportare modifiche alla stessa previsione in un secondo momento, dovrai scaricare l'ultimo file caricato, apportare le modifiche e quindi caricare il file. Amazon Connect conserva solo l'ultimo file caricato.

6. Aggiungi i dati sostitutivi e quindi scegli Carica file per caricarlo. Scegli Applica per confermare la sostituzione della previsione.

### Pubblicazione di una previsione

Quando pubblichi una previsione, la rendi visibile ad altri utenti, ad esempi a responsabili della pianificazione della capacità e addetti alla calendarizzazione, che possono quindi usarla per le proprie attività.

#### **A** Important

Amazon Connect conserva solo l'ultima previsione pubblicata. Consigliamo di scaricare l'ultima previsione pubblicata prima di pubblicarne una nuova, perché l'ultima previsione verrà sostituita in modo permanente. Per istruzioni, consulta [Download dell'ultima previsione](#page-2603-0)  [pubblicata.](#page-2603-0)

1. Accedi al sito web di Amazon Connect amministrazione con un account con le autorizzazioni del profilo di sicurezza per Analytics, Forecasting - View.

Per ulteriori informazioni, consulta [Assegnazione delle autorizzazioni.](#page-2572-0)

- 2. Nel menu di navigazione di Amazon Connect seleziona Analisi e ottimizzazione e quindi Previsioni.
- 3. Nella scheda Previsioni scegli la previsione.
- 4. Scegli Azioni e quindi Pubblica previsione.
- 5. Scegli la previsione.

Per le previsioni pubblicate correttamente, lo stato è Completa. Se la pubblicazione non riesce, lo stato è Pubblicazione non riuscita.

#### <span id="page-2603-0"></span>Download dell'ultima previsione pubblicata

1. Accedi al sito web di Amazon Connect amministrazione con un account con le autorizzazioni del profilo di sicurezza per Analytics, Forecasting - View.

Per ulteriori informazioni, consulta [Assegnazione delle autorizzazioni.](#page-2572-0)

- 2. Nel menu di navigazione di Amazon Connect seleziona Analisi e ottimizzazione e quindi Previsioni.
- 3. Nella scheda Previsioni scegli la previsione.
- 4. Scegli Azioni e quindi Scarica ultima previsione pubblicata.
- 5. Consigliamo di scegliere fai clic qui, come mostrato nell'immagine seguente. In questo modo, puoi specificare il nome del file scaricato e la posizione. In caso contrario, il file viene salvato nella cartella Download e il nome è un numero generato automaticamente.

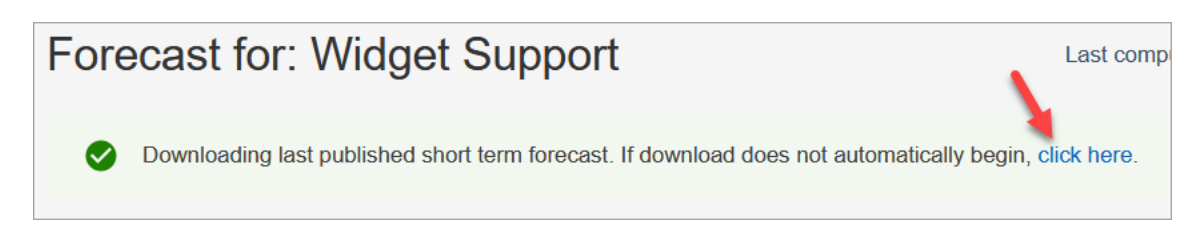

# Pianificazione della capacità in Amazon Connect

Un piano di capacità consente di stimare i requisiti a lungo termine relativi alle risorse a tempo pieno per il contact center, fino a 18 mesi. Specifica quanti agenti a tempo pieno sono necessari per realizzare l'obiettivo del livello di servizio per un determinato periodo di tempo.

Dopo aver generato stime a lungo termine delle risorse a tempo pieno, puoi condividere queste informazioni con altri stakeholder, come il reparto delle risorse umane, quello finanziario e quello della formazione, per semplificare l'assunzione e la formazione del personale. Quando un'azienda lancia un nuovo prodotto o si espande in una nuova regione, deve assumere personale per soddisfare la domanda di assistenza da parte dei clienti.

La funzionalità di pianificazione della capacità usa previsioni a lungo termine pubblicate come input, insieme alle informazioni sullo scenario fornite. Crea quindi un piano a lungo termine che puoi condividere con gli stakeholder. La pianificazione della capacità utilizza anche le previsioni a breve termine pubblicate per determinare i requisiti FTE. La previsione a breve termine viene utilizzata per identificare i modelli di contatto entro un giorno e ciò aiuta a determinare il numero massimo di FTE necessari per soddisfare gli obiettivi in termini di livello di servizio. Il diagramma seguente mostra questa integrazione tra previsioni a lungo termine pubblicate, pianificazione della capacità e output della pianificazione della capacità.

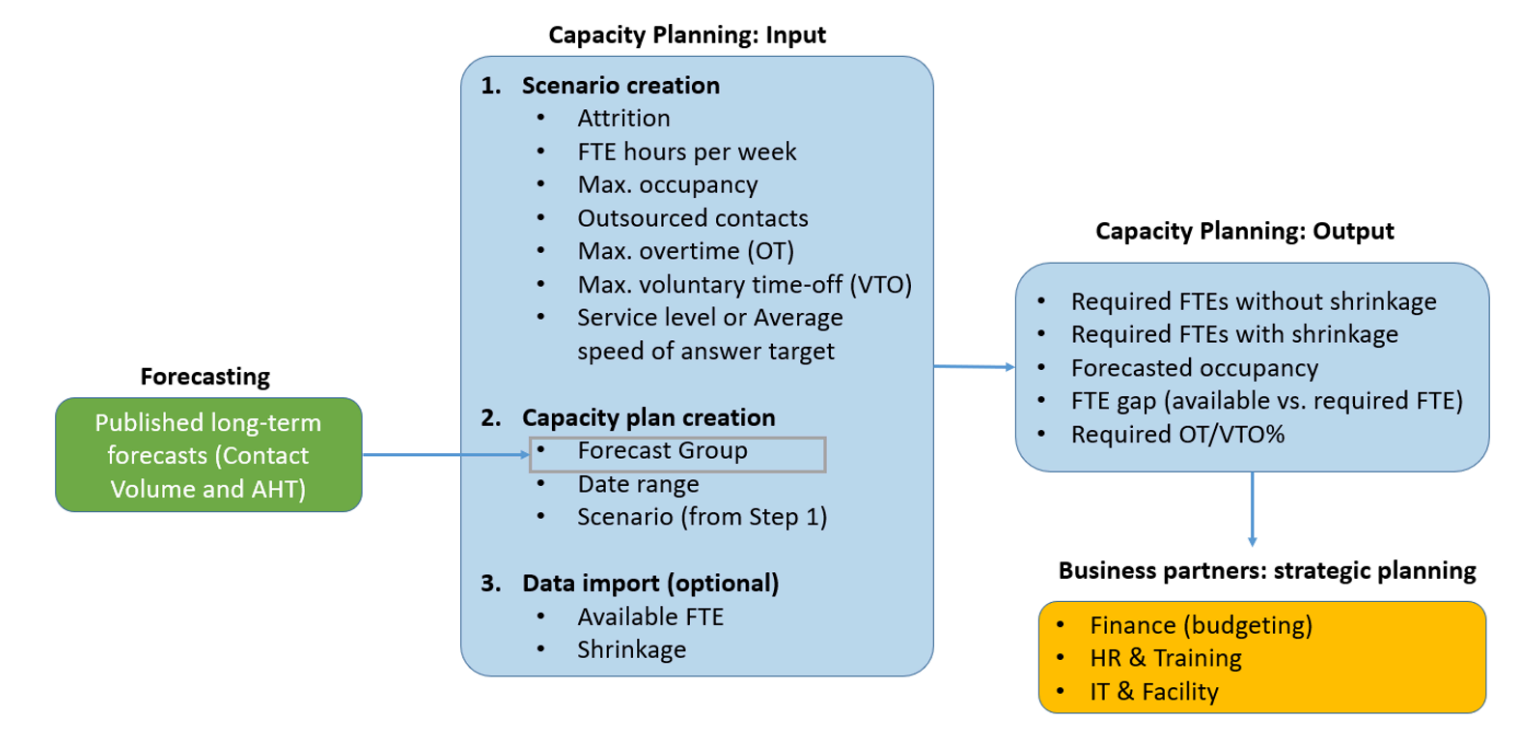

### Nozioni di base

Di seguito è indicato l'ordine dei passaggi per creare un piano di capacità e condividerlo con altri.

- 1. [Creazione di scenari di pianificazione della capacità](#page-2605-0)
- 2. [Importazione delle stime su riduzione e dipendenti a tempo pieno disponibili futuri](#page-2608-0): questo passaggio è facoltativo, ma può migliorare la precisione del piano.
- 3. [Creazione di piani di capacità usando previsioni e scenari](#page-2610-0)
- 4. [Creazione di scenari di pianificazione della capacità](#page-2611-0)
- 5. [Revisione](#page-2611-0), [sostituzione](#page-2613-0), [riesecuzione](#page-2615-0) o [download](#page-2615-1) di un piano di capacità.
- 6. [Pubblicazione di un piano di capacità](#page-2617-0)

### <span id="page-2605-0"></span>Creazione di scenari di pianificazione della capacità

Uno scenario è costituito da due parti:

• Input dello scenario: occupazione massima, abbandono giornaliero, ore di risorse a tempo pieno a settimana. Ad esempio, puoi immettere dati che rappresentano gli scenari migliori (tutti i dipendenti sono al lavoro) o i peggiori (un numero elevato di persone non è disponibile per malattia nei mesi invernali).

• Input di ottimizzazione: livello di servizio o velocità media di risposta. Ad esempio, l'85% delle chiamate riceve risposta entro 30 secondi dall'entrata in coda.

Puoi quindi usare questo scenario per generare un piano di capacità che rappresenta quante persone dovrai assumere per realizzare gli obiettivi aziendali. L'output include i dipendenti a tempo pieno necessari con e senza riduzione, il tasso di occupazione previsto, il divario tra le risorse a tempo pieno disponibili e la percentuale massima consentita di straordinari e assenze non retribuite.

Per creare uno scenario di pianificazione della capacità

- 1. Prima di creare un piano di capacità, devi creare e pubblicare una previsione a lungo termine. Amazon Connect usa le previsioni a lungo termine pubblicate come input per la creazione del piano di capacità. Se non hai ancora creato una previsione, consulta [Nozioni di base sulle](#page-2583-0)  [previsioni.](#page-2583-0)
- 2. Accedi al sito web di Amazon Connect amministrazione con un account con le autorizzazioni del profilo di sicurezza per Analytics, Capacity planning - Edit.

Per ulteriori informazioni, consulta [Assegnazione delle autorizzazioni.](#page-2572-0)

- 3. Nel menu di navigazione di Amazon Connect seleziona Analisi e ottimizzazione e quindi Pianificazione della capacità.
- 4. Nella scheda Scenari di pianificazione scegli Crea uno scenario.
- 5. Nella pagina Crea scenario immetti un nome e una descrizione.
- 6. Nella sezione Input scenario immetti le informazioni seguenti:
	- a. Occupazione massima (facoltativo): percentuale di tempo che gli agenti dedicheranno alla gestione del volume di contatti quando accedono.
		- i. Abbandono giornaliero: percentuale di personale che lascia il contact center.

Ad esempio, se il tasso di abbandono annuo è del 50%, il tasso di abbandono giornaliero sarà: 50%/250 giorni lavorativi all'anno = 0,2%.

- ii. Ore di risorse a tempo pieno a settimana: ore di lavoro di ogni dipendente a tempo pieno ogni settimana.
- b. Contatti esternalizzati (facoltativo): puoi esternalizzare una percentuale a una terza parte.

c. Straordinari massimi consentiti (facoltativo): specifica la percentuale massima di straordinari per pianificare la capacità in occasione dei picchi. In qualità di responsabile della pianificazione, devi evitare di logorare eccessivamente la forza lavoro.

Ad esempio, puoi specificare 40 ore settimanali a tempo pieno, con un 10% massimo di straordinari. La settimana lavorativa totale sarà di 44 ore al massimo.

d. Tempo massimo di assenze non retribuite consentite (facoltativo): specifica la percentuale massima di assenze per cui pianificare la capacità, durante un periodo di quiete con meno contatti, in cui puoi risparmiare sui costi. Evita di concedere troppe assenze, qualora il traffico aumenti di nuovo.

Ad esempio, puoi specificare 40 ore settimanali a tempo pieno, con un 10% massimo di assenze. La settimana lavorativa totale sarà di almeno 36 ore.

- 7. Nella sezione Input di ottimizzazione immetti gli obiettivi operativi per l'organizzazione:
	- a. Livello di servizio: percentuale di contatti che ha ricevuto risposta entro una soglia di tempo definita.

L'immagine seguente mostra gli obiettivi del livello di servizio, in base ai quali l'80% dei contatti vocali e il 70% dei contatti di chat riceveranno risposta entro 30 secondi.

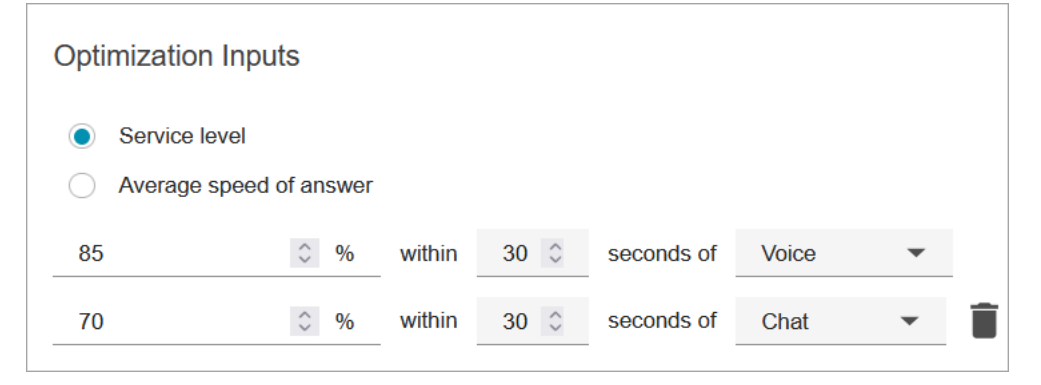

- b. Velocità media di risposta: tempo medio necessario per rispondere ai contatti in un call center durante un periodo di tempo specifico.
- c. Puoi creare un obiettivo per ogni canale. Scegli Aggiungi un altro per aggiungere un altro obiettivo.

# <span id="page-2608-0"></span>Importazione delle stime su riduzione e dipendenti a tempo pieno disponibili futuri

Puoi migliorare la precisione della pianificazione della capacità fornendo dati futuri stimati (risorse a tempo pieno disponibili e riduzione) per i gruppi di previsioni esistenti. L'aggiunta di dati sui dipendenti a tempo pieno disponibili e sulla riduzione è facoltativa. Amazon Connect può generare una pianificazione della capacità senza questi dati, ma, se sono disponibili, migliorano la precisione del piano.

### Quando importare dati

1. Accedi al sito web di Amazon Connect amministrazione con un account con le autorizzazioni del profilo di sicurezza per Analytics, Capacity planning - Edit.

Per ulteriori informazioni, consulta [Assegnazione delle autorizzazioni.](#page-2572-0)

- 2. Nel menu di navigazione di Amazon Connect seleziona Analisi e ottimizzazione e quindi Pianificazione della capacità.
- 3. Nella scheda Importa dati scegli Carica dati.

Il file CSV caricato deve contenere queste intestazioni: FORECAST\_GROUP, Date, AVAILABLE\_FTE e IN\_OFFICE\_SHRINKAGE\_OUT\_OFFICE\_SHRINKAGE. L'immagine seguente mostra le intestazioni di un file CSV aperto in Excel.

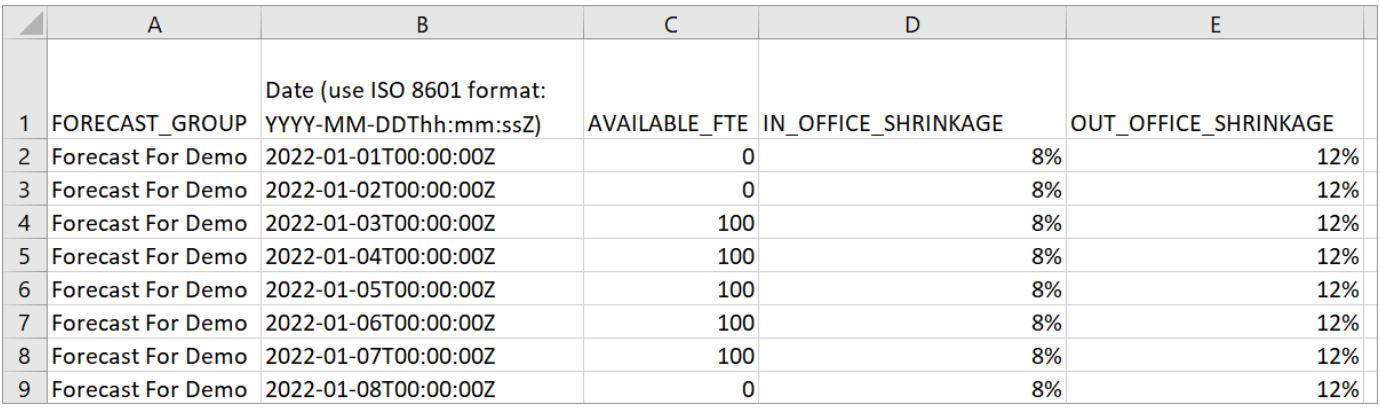

4. Aggiorna i valori in questo modello e quindi scegli Upload CSV per caricarlo. Scegli Upload.

Il caricamento del file CSV richiede in genere da 2 a 5 minuti. Se il caricamento non riesce, verifica se il nome specificato in FORECAST\_GROUP nel file CSV corrisponde al nome del gruppo di previsioni creato.

### Informazioni importanti sul file CSV

- FORECAST GROUP: immetti il nome ESATTO del gruppo di previsioni creato. Puoi aggiungere più gruppi di previsioni in questo file .csv.
- Date: ogni riga corrisponde a un giorno. Nell'immagine precedente la riga 2 è il 1° gennaio, la riga 3 è il 2 gennaio, la riga 4 è il 3 gennaio e così via. Usa il formato ISO 8601 con una Z al termine.
- AVAILABLE FTE: numero di agenti a tempo pieno che saranno operativi nel giorno specifico in base alla tua stima. Ad esempio, il contact center ha attualmente 100 risorse a tempo pieno e prevedi lo stesso numero per l'anno prossimo.

Nell'immagine precedente 0 indica che nessun agente a tempo pieno sarà disponibile il 1° gennaio per il gruppo di previsioni denominato Forecast For Demo. Il 3 gennaio saranno disponibili 100 agenti.

#### **G** Tip

Il numero di risorse a tempo pieno (output) è il numero di agenti a tempo pieno necessari per soddisfare l'obiettivo del livello di servizio. Ad esempio, se il numero di risorse a tempo pieno necessarie è 120 e il numero disponibile è 100 per il prossimo anno, vi è una carenza di 20 risorse.

- IN\_OFFICE\_SHRINKAGE: percentuale di agenti presenti in ufficio, ma non in modalità di produzione. Ad esempio, gli agenti partecipano a un corso di formazione o a riunioni.
- OUT\_OFFICE\_SHRINKAGE: percentuale di agenti assenti, ad esempio per imprevisti o motivi personali.

### **a** Note

L'ultimo file CSV caricato sostituisce sempre quello precedentemente aggiornato. Assicurati di non introdurre accidentalmente errori nel file CSV caricato. Ad esempio, non premere INVIO aggiungendo nuove righe alla fine del file. In caso contrario, i dati non verranno convalidati e verrà visualizzato un messaggio di errore.

# <span id="page-2610-0"></span>Creazione di piani di capacità usando previsioni e scenari

Prima di creare un piano di capacità, devi creare uno scenario di pianificazione e pubblicare una previsione a lungo termine. Amazon Connect usa le previsioni e gli scenari di pianificazione come input per creare il piano di capacità. Se non hai ancora creato una previsione e uno scenario di pianificazione, consulta [Nozioni di base sulle previsioni](#page-2583-0) e [Creazione di scenari di pianificazione della](#page-2605-0) [capacità.](#page-2605-0)

Come creare una piano di capacità

- 1. Vai alla scheda Pianificazioni della capacità e scegli Genera piano.
- 2. Fornisci il nome del piano, la descrizione, il gruppo di previsioni (che include previsioni a lungo termine pubblicate), la data di inizio/fine e lo scenario di pianificazione. L'immagine seguente mostra alcuni valori di esempio per questi campi.

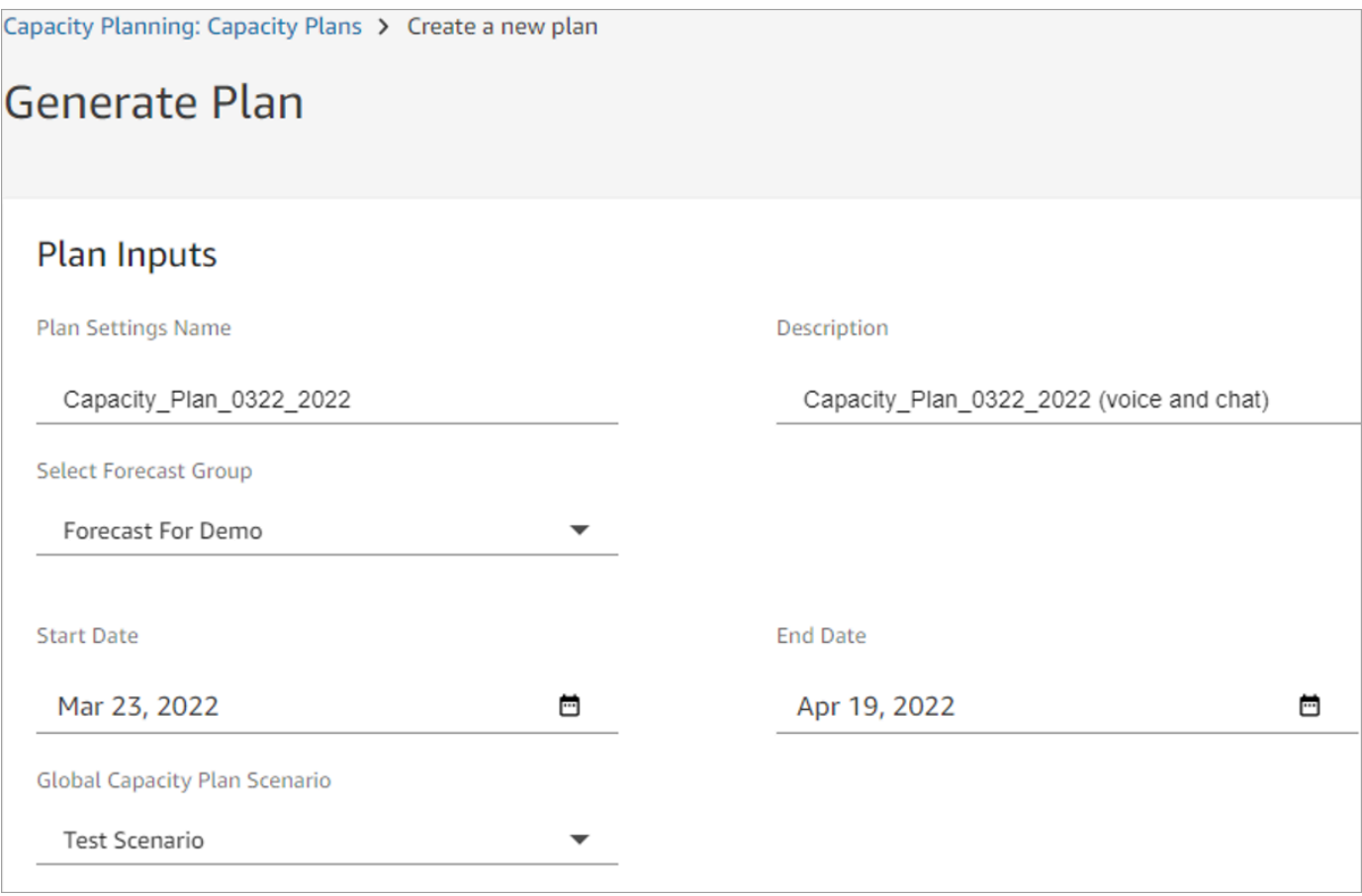

- 3. Scegli Genera piano di capacità.
- 4. Per identificare rapidamente il piano in fase di elaborazione, scegli Ultimo calcolo per ordinare l'elenco delle tabelle. Nell'immagine seguente lo stato del piano è In corso.

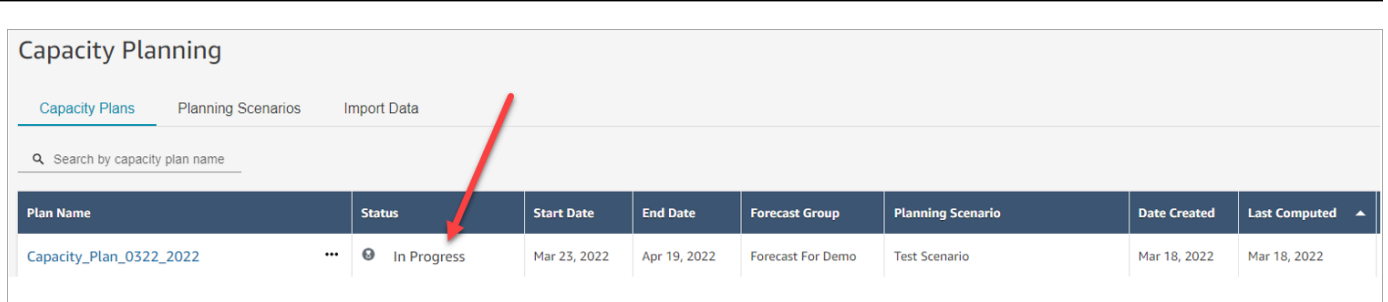

In genere sono necessari da 5 a 10 minuti per generare il piano. Se la generazione del piano non riesce, prova a pubblicare le previsioni a lungo termine selezionate e quindi a generarlo di nuovo.

# <span id="page-2611-0"></span>Revisione dell'output del piano di capacità

Per esaminare l'output del piano di capacità, scegli il link ipertestuale per il piano generato. La prima metà della pagina fornisce un riepilogo dell'input usato nella generazione dello scenario e del piano di capacità.

L'output del piano mostra un month-by-month calcolo week-by-week or. Per passare dalla visualizzazione settimanale a quella mensile, seleziona Mensile dal menu a discesa, come mostrato nell'immagine seguente.

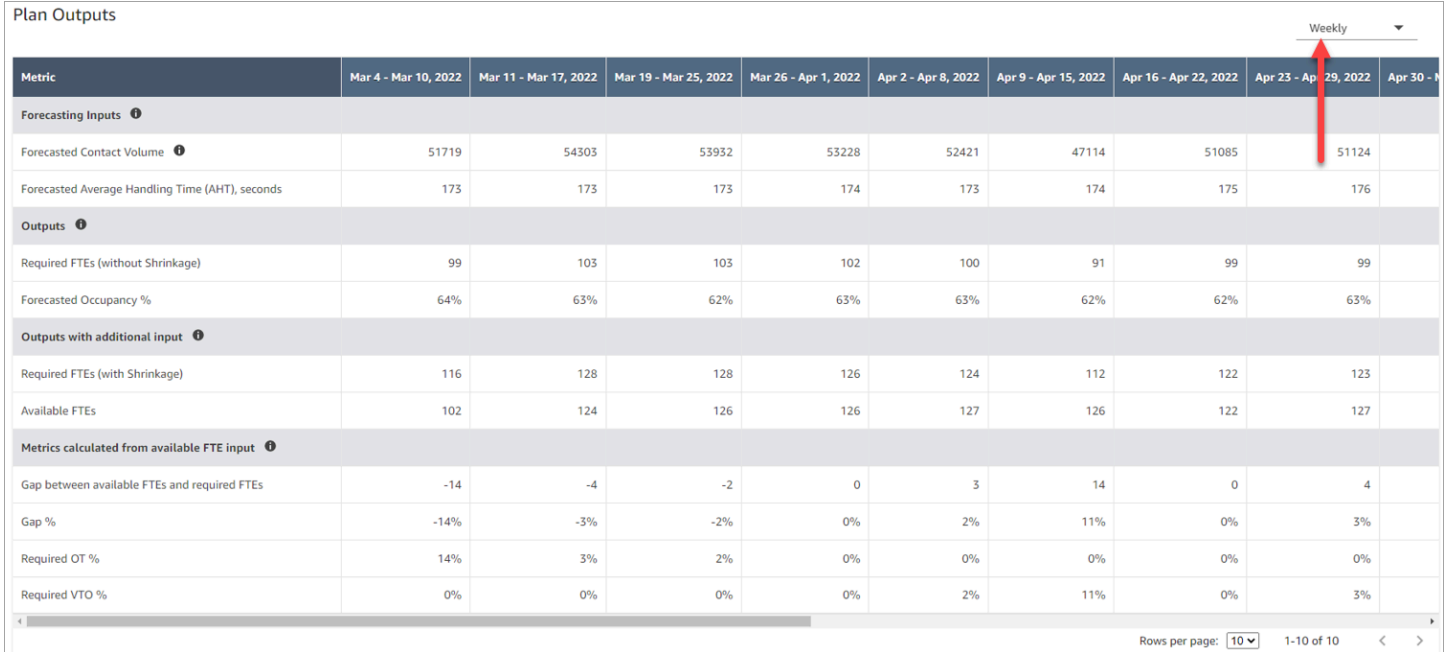

#### Di seguito viene fornita la descrizione delle metriche nell'output del piano:

#### • Input di previsione

- Volume di contatti previsto: questa metrica è una somma del volume di chiamate vocali e chat per il gruppo di previsioni selezionato.
- Tempo medio di gestione previsto, in secondi: questa metrica mostra il tempo medio di gestione aggregato per il gruppo di previsioni selezionato.
- Il volume di contatti e il tempo medio di gestione previsti nella tabella di output del piano riflettono solo i valori per il gruppo di previsioni selezionato. Dopo la pubblicazione di nuove previsioni, valuta se eseguire di nuovo la pianificazione della capacità in modo da riflettere il volume di contatti e il tempo medio di gestione più recenti pubblicati.
- Output
	- Risorse a tempo pieno necessarie (senza riduzione): numero di agenti a tempo pieno da assumere per realizzare gli obiettivi aziendali definiti, ad esempio l'obiettivo del livello di servizio, senza considerare la riduzione.
	- % occupazione prevista: percentuale di occupazione per gli agenti.
- Output con input aggiuntivo
	- Risorse a tempo pieno necessarie (con riduzione): numero di agenti a tempo pieno da assumere per realizzare gli obiettivi aziendali definiti, ad esempio l'obiettivo del livello di servizio, considerando la riduzione.
	- Risorse a tempo pieno disponibili: numero di agenti operativi per il giorno specifico. Può essere caricato nella sezione Importa dati.
- Metriche calcolate dall'input delle risorse a tempo pieno disponibili
	- Divario tra risorse a tempo pieno disponibili e necessarie: differenza tra le risorse a tempo pieno disponibili e quelle necessarie.
	- % divario: percentuale del divario.
	- % straordinari necessari: in caso di carenza di personale (numero di risorse a tempo pieno necessarie maggiore del numero di quelle disponibili), questo valore indica gli straordinari necessari per coprire la carenza.
	- % assenze non retribuite necessarie: in caso di eccedenza dell'offerta (numero di risorse a tempo pieno necessarie minore del numero di quelle disponibili), questo valore indica quante assenze non retribuite è possibile usare per ridurre il tempo di inattività degli agenti e di conseguenza i costi.

# <span id="page-2613-0"></span>Sostituzione di un piano di capacità

Puoi caricare un file CSV che sostituisce i dati relativi a Risorse a tempo pieno necessarie (senza riduzione) nella sezione Output piano di un piano di capacità. Questa sezione viene mostrata nell'immagine seguente.

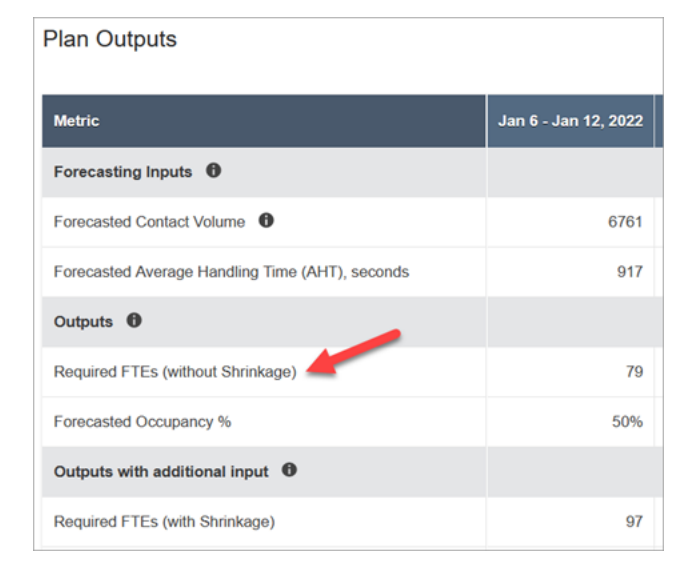

Ad esempio, puoi voler eseguire questa operazione per fornire un buffer al team di agenti.

1. Accedi al sito web di Amazon Connect amministrazione con un account con le autorizzazioni del profilo di sicurezza per Analytics, Capacity planning - Edit.

Per ulteriori informazioni, consulta [Autorizzazioni del profilo di sicurezza per Previsione,](#page-2572-0)  [pianificazione della capacità e calendarizzazione.](#page-2572-0)

- 2. Nel menu di navigazione di Amazon Connect seleziona Analisi e ottimizzazione e quindi Pianificazione della capacità.
- 3. Nella scheda Piani di capacità scegli il piano.
- 4. Nella pagina dei dettagli per il piano di capacità scegli Azioni, Carica sostituzione piano e quindi Scarica il file di modello CSV. Questa opzione è illustrata nell'immagine seguente.

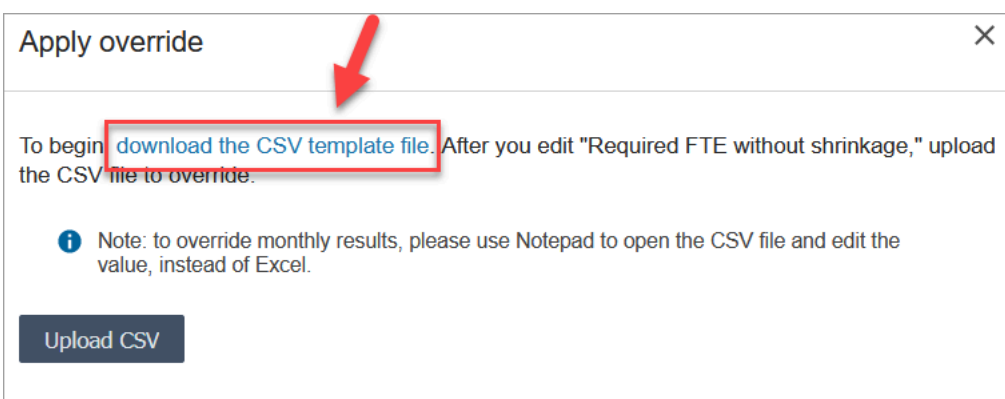

Il modello CSV contiene una riga e i valori visualizzati nella riga Risorse a tempo pieno necessarie (senza riduzione) della tabella Output piano. L'immagine seguente mostra un esempio di questi dati in un file CSV

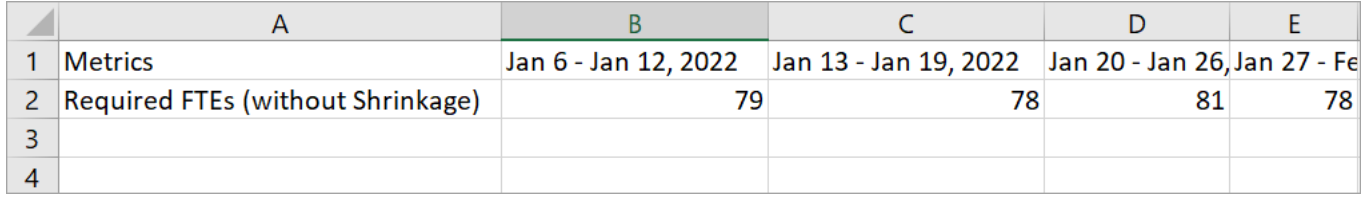

- 5. Apporta le modifiche e salva il file di modello con un nome diverso. Torna alla finestra di dialogo Carica sostituzione (potresti dover scegliere Azioni, Carica sostituzione piano per visualizzare di nuovo la finestra di dialogo), scegli Carica CSV e quindi Sostituisci.
- 6. Dopo aver caricato il file CSV, le metriche nella riga Risorse a tempo pieno necessarie (senza riduzione) vengono ricalcolate e aggiornate automaticamente. Passa con il mouse sopra al triangolo blu per visualizzare il valore originale, come mostrato nell'immagine seguente.

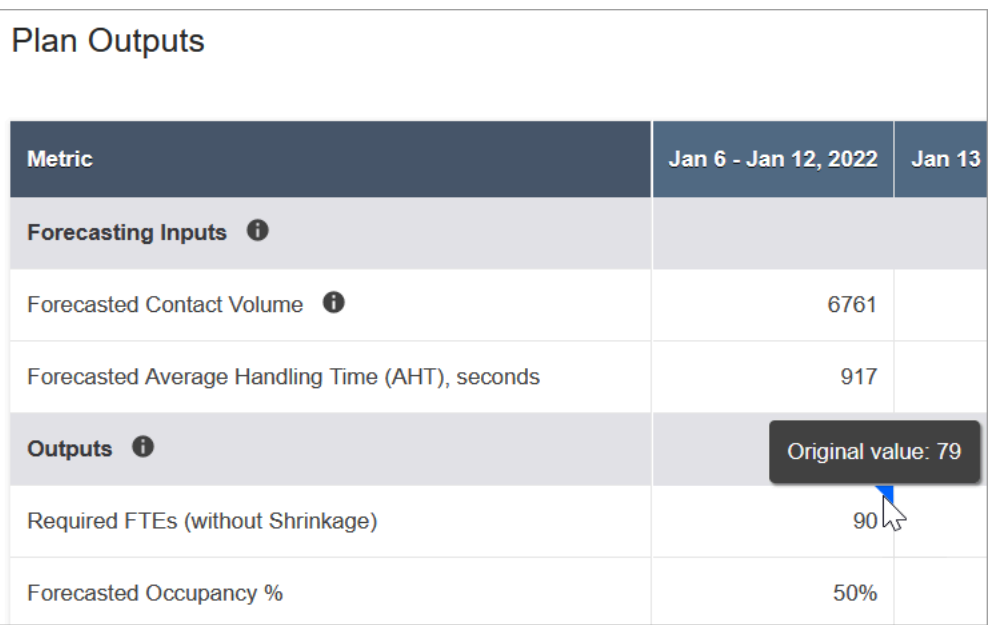

7. Il resto delle metriche viene aggiornato automaticamente in base all'ultima modifica per Risorse a tempo pieno necessarie (senza riduzione).

### <span id="page-2615-0"></span>Riesecuzione di un piano di capacità

Puoi rieseguire piani di capacità dopo avere apportato modifiche alla data di inizio e/o di fine del piano o allo scenario. In assenza di modifiche agli input del piano o alla scenario, l'opzione Riesegui piano non è attiva, come mostrato nell'immagine seguente.

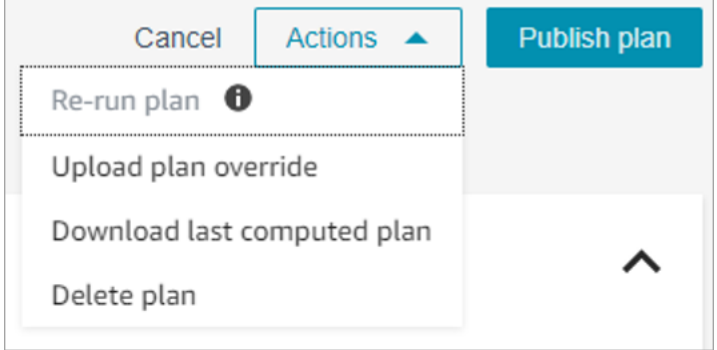

#### Per rieseguire un piano

- 1. Passa alla scheda Piani di capacità e scegli il piano.
- 2. Modifica la data di inizio e/o di fine o seleziona uno scenario diverso.
- 3. Scegli Azioni e quindi Riesegui piano.

# <span id="page-2615-1"></span>Download di un piano di capacità

Quando scarichi il file di un piano di capacità, il file viene scaricato come file CSV con più schede. È utile aprire questo file con Excel. L'immagine seguente mostra un esempio dell'aspetto del file di un piano di capacità in Excel. Il file contiene questi fogli di lavoro: Metriche, Piano di capacità, Scenario, Dettagli generazione.

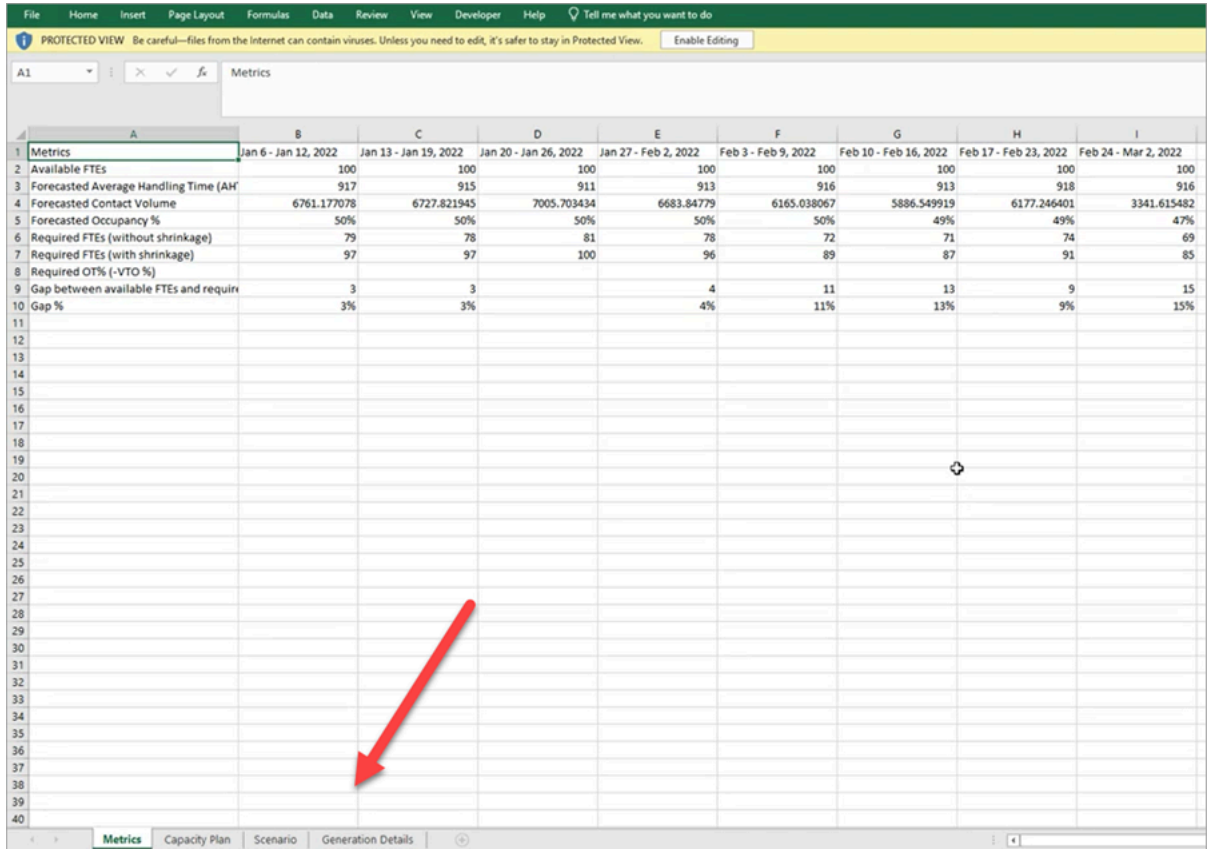

Di seguito viene fornita la descrizione di ogni foglio di lavoro:

- Metriche: output del piano di capacità.
- Piano di capacità: metadati del piano, tra cui nome, data di inizio e data di fine del piano.
- Scenario: input definito per il piano di capacità.
- Dettagli generazione: metadati che indicano l'ultima volta in cui qualcuno ha modificato il piano di capacità.

### Come scaricare i risultati del piano di capacità

1. Accedi al sito web di Amazon Connect amministrazione con un account con le autorizzazioni del profilo di sicurezza per Analytics, Capacity planning - Edit.

Per ulteriori informazioni, consulta [Autorizzazioni del profilo di sicurezza per Previsione,](#page-2572-0)  [pianificazione della capacità e calendarizzazione.](#page-2572-0)

2. Nel menu di navigazione di Amazon Connect seleziona Analisi e ottimizzazione e quindi Pianificazione della capacità.

- 3. Nella scheda Piani di capacità scegli il piano.
- 4. Nella pagina dei dettagli per il piano, scegli Azioni e quindi Scarica piano di capacità.

### <span id="page-2617-0"></span>Pubblicazione di un piano di capacità

Quando l'output del piano ti soddisfa, scegli Pubblica piano per finalizzare il piano.

**a** Note

Una volta pubblicato, il piano non potrà più essere modificato.

Il nome dell'account di accesso e la data di pubblicazione vengono indicati nella visualizzazione elenco dei piani di capacità. Ad esempio, l'immagine seguente mostra un piano creato per la prima volta l'11 gennaio 2022 e pubblicato il 20 gennaio 2022 dall'amministratore.

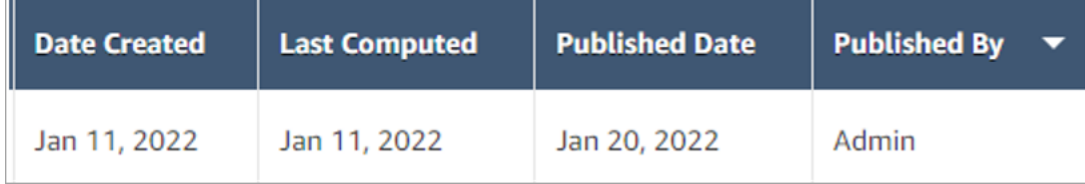

# Calendarizzazione in Amazon Connect

Gli addetti alla pianificazione o ai responsabili dei contact center devono creare pianificazioni per gli agenti per i day-to-day carichi di lavoro che siano flessibili e soddisfino i requisiti aziendali e di conformità. Amazon Connect semplifica la creazione di programmi efficienti, ottimizzati per gli obiettivi di livello di servizio o velocità media di risposta per canale. Puoi generare e gestire i programmi degli agenti in base a:

- Una previsione a breve termine pubblicata
- Profili di turno (modelli per i turni settimanali)
- Gruppi di personale (agenti in grado di gestire tipi specifici di contatti da un determinato gruppo di previsioni)
- Risorse umane e regole aziendali

#### **a** Note

La calendarizzazione in Amazon Connect non è progettata per garantire la conformità a leggi specifiche. È tua responsabilità garantire che le tue azioni e l'uso della calendarizzazione siano conformi a tutte le leggi in vigore, incluse le normative sull'impiego. Per determinare gli obblighi, ti consigliamo di consultare il tuo consulente legale.

### Nozioni di base

Di seguito è indicato l'ordine dei passaggi per creare un programma e pubblicarlo in modo che supervisori e agenti possano visualizzarlo.

- 1. [Aggiungere gli utenti](#page-592-0) all'istanza Amazon Connect.
- 2. Verifica con l'amministratore di Amazon Connect che gli utenti dispongano delle autorizzazioni del profilo di sicurezza necessarie per accedere alle funzionalità di calendarizzazione. Le autorizzazioni necessarie vengono descritte [qui](#page-2572-0).
- 3. [Creazione di regole per il personale per la calendarizzazione](#page-2620-0)
- 4. [Creazione di attività a turni](#page-2623-0)
- 5. [Creazione di profili di turno](#page-2625-0)
- 6. [Creazione di gruppi di personale e regole](#page-2628-0)
- 7. [Generazione, revisione e pubblicazione di un programma tramite Gestore pianificazione](#page-2631-0)

Per informazioni su come vengono visualizzati i calendari da supervisori e agenti, consulta [In che](#page-2637-0) [modo i supervisori visualizzano i programmi pubblicati](#page-2637-0) e [In che modo gli agenti visualizzano il proprio](#page-2889-0) [programma](#page-2889-0).

# Ruoli per la calendarizzazione: chi fa cosa

Esistono diversi ruoli per le persone che possono creare e gestire i programmi in un contact center, tra cui i seguenti:

1. Amministratore di Amazon Connect: gestisce i profili utente, concede le autorizzazioni del profilo di sicurezza e configura gli orari festivi per il contact center.

2. Addetto alla calendarizzazione: crea e gestisce i gruppi di personale, crea regole per il personale, configura i componenti dei turni (come la creazione di attività a turni e profili di turno) e genera, verifica e pubblica i programmi.

Dopo che l'addetto alla calendarizzazione pubblica un programma, supervisori e agenti ricevono una notifica nell'interfaccia utente, che indica che il programma è stata pubblicato e che può essere visualizzato.

- 3. Supervisore: gestisce agenti e programmi, aggiorna i programmi e gestisce le richieste per assenze, straordinari e assenze non retribuite.
- 4. Agente: risponde ai contatti, visualizza il programma generato, gestisce le richieste per assenze, straordinari e assenze non retribuite.

Amazon Connect fornisce le autorizzazioni del profilo di sicurezza che puoi assegnare a ogni ruolo, in modo da poter gestire l'accesso a funzionalità specifiche per ogni ruolo. Per ulteriori informazioni, consulta [Autorizzazioni del profilo di sicurezza per Previsione, pianificazione della capacità e](#page-2572-0)  [calendarizzazione](#page-2572-0).

# Terminologia relativa alla calendarizzazione

### Bozza di programma

Raccolta di programmi per tutti gli agenti in un set di gruppi di personale a cui è destinato il programma.

Solo gli addetti alla calendarizzazione possono visualizzare e modificare bozze di programma. Gli agenti o i loro supervisori non possono visualizzare questi programmi finché non vengono pubblicati.

### Straordinario/Assenza/Assenza non retribuita

- Sollecitando gli agenti a prestare lavoro straordinario, il contact center può gestire un aumento dei contatti o una carenza di agenti senza assumere altri dipendenti.
- Sollecitando gli agenti a presentare una richiesta di assenza, l'azienda può gestire i contatti continuando a pagare i dipendenti.
- Sollecitando gli agenti a presentare una richiesta di assenza non retribuita, l'azienda può gestire i contatti senza pagare i dipendenti.

### Pubblicazione di un programma

Azione effettuata dagli addetti alla calendarizzazione per formalizzare e rendere visibili i programmi degli agenti in calendari di programmi di agenti e supervisori (in interfacce utente separate).

### Pianificazione

Più turni associati tra loro tra le date di inizio e di fine per un agente specifico.

#### Modifica del programma

Prima della pubblicazione del programma per supervisori e agenti, l'addetto alla calendarizzazione o la persona dotata dell'autorizzazione necessaria può aggiungere, modificare, rimuovere o sostituire attività degli agenti o modificare o rimuovere turni per orchestrare l'offerta (ovvero il numero di agenti e delle attività a turni) rispetto alla domanda (numero di contatti).

### Generazione del programma

Capacità di generare e pubblicare programmi dei turni per un intervallo di date specifico per una combinazione di gruppi di previsioni e gruppi di personale.

#### Attività a turni

Attività giornaliere che l'agente svolge durante il proprio turno. Ad esempio, riunioni, corsi di formazione e pause pranzo.

### Profili di turno

Struttura di base di un turno, della finestra di programmazione e delle attività a turni giornaliere che lo compongono.

### Gruppi di personale

Gruppo o team di agenti dotati delle competenze necessarie per gestire tipi di contatti specifici. Ad esempio, puoi creare un gruppo di personale denominato Richiesta generale e un altro denominato Supporto di livello 2.

### <span id="page-2620-0"></span>Creazione di regole per il personale per la calendarizzazione

Puoi usare regole per il personale per specificare informazioni facoltative per singoli agenti e supervisori, come il fuso orario locale, le date di inizio e di fine e i dettagli del contratto.

• Le singole regole per il personale specificate qui sostituiscono tutte le regole per i gruppi di personale al momento della generazione del programma.

Ad esempio, potresti configurare il gruppo di personale in modo da generare un programma in cui tutti lavorano 40 ore a settimana. Nelle regole per il personale, puoi scegliere alcuni dipendenti specifici che dovranno lavorare 20 ore a settimana.

Indice

- [Creazione di regole per il personale per singoli dipendenti](#page-2621-0)
- [Importazione del saldo delle assenze per singoli dipendenti](#page-2622-0)

### <span id="page-2621-0"></span>Creazione di regole per il personale per singoli dipendenti

1. Accedi al sito web di Amazon Connect amministrazione con un account che dispone delle autorizzazioni del profilo di sicurezza per Scheduling, Schedule manager - Edit.

Per ulteriori informazioni, consulta [Assegnazione delle autorizzazioni.](#page-2572-0)

- 2. Nel menu di navigazione di Amazon Connect seleziona Analisi e ottimizzazione e quindi Pianificazione.
- 3. Nella pagina Pianificazione scegli la scheda Regole del personale e quindi cerca e scegli uno o più dipendenti nell'elenco. A ogni selezione, viene visualizzato il conteggio del personale nel pulsante Applica al personale.
- 4. Specifica i dettagli facoltativi, ad esempio:
	- Fuso orario: visualizza i programmi nel fuso orario locale dell'agente.
	- Date di inizio e fine turno: consente di programmare turni di agenti specifici in base alle date di inizio e di fine.
	- Ore e minuti di lavoro: definisce l'orario di lavoro minimo e massimo al giorno e alla settimana. L'orario di lavoro deve includere anche il tempo non produttivo, come pause e pasti.

Per esempio:

- Se vuoi generare programmi degli agenti di 8 ore e 30 minuti ogni giorno, specifica 8 ore e 30 minuti nei campi per l'orario di lavoro minimo e massimo.
- Se vuoi consentire al sistema di generare programmi più efficienti, puoi specificare una finestra di orari di lavoro minimi e massimi. Il sistema genererà il programma con la durata più ottimale in base alle previsioni e alla disponibilità degli agenti.
- Giorni di lavoro o di assenza consecutivi: programma i turni in base all'intervallo consentito di giorni di lavoro o di assenza consecutivi.
- Associa a profilo di turno: puoi assegnare un profilo di turno a singoli agenti. Può essere utile, ad esempio, quando alcuni agenti part-time sono inclusi nello stesso gruppo di personale degli agenti full-time, ma richiedono un profilo di turno proprio.

L'immagine seguente mostra la posizione del menu a discesa Associa a profilo di turno nella scheda Regole del personale.

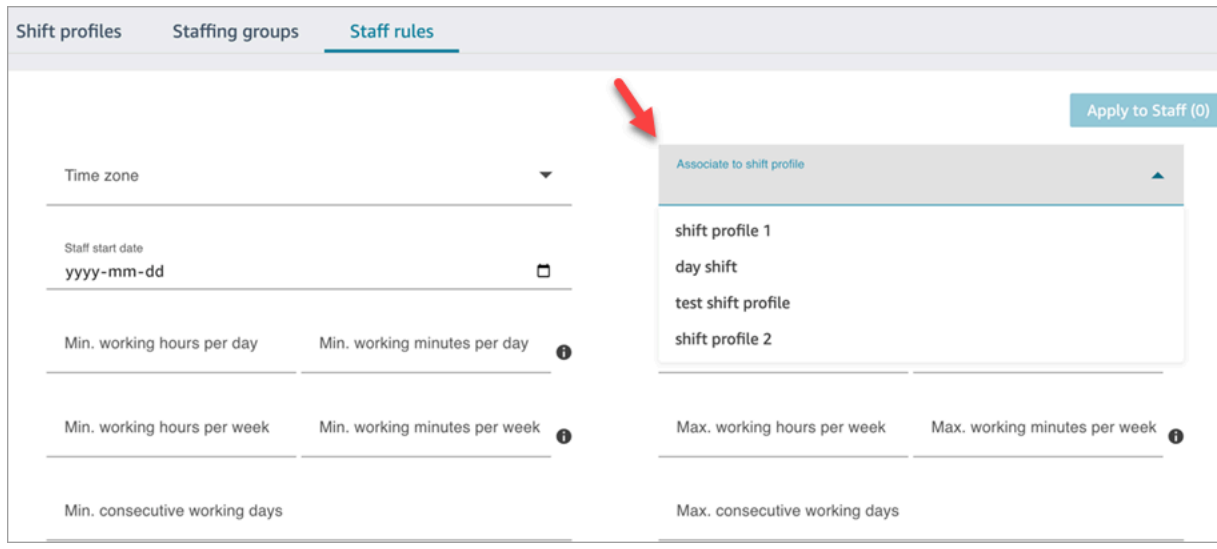

5. Scegli Applica al personale. Le regole vengono salvate e verranno applicate durante il successivo ciclo di calendarizzazione.

<span id="page-2622-0"></span>Importazione del saldo delle assenze per singoli dipendenti

Per informazioni sulla dimensione massima del file che puoi caricare, consulta Dimensione del file per il caricamento dei dati relativi al periodo di assenza dell'agente in [Specifiche della funzionalità](#page-98-0) [Previsione, pianificazione della capacità e calendarizzazione](#page-98-0).

1. Accedi al sito web di Amazon Connect amministrazione con un account con le autorizzazioni del profilo di sicurezza per Scheduling, Schedule manager - Modifica.

Per ulteriori informazioni, consulta [Assegnazione delle autorizzazioni.](#page-2572-0)

- 2. Nel menu di navigazione di Amazon Connect seleziona Analisi e ottimizzazione e quindi Pianificazione.
- 3. Nella pagina Pianificazione scegli la scheda Regole del personale.

4. Scegli Scarica il modello e archivia il file CSV sul desktop, che sarà simile all'immagine riportata di seguito.

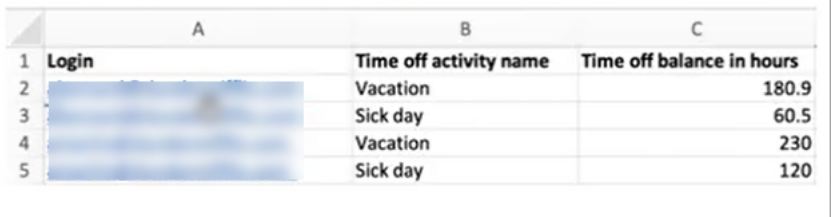

- 5. Aggiungi dati o apporta modifiche al file CSV in base alle esigenze e quindi salvalo sul desktop con un nuovo nome.
- 6. Scegli Carica dati per caricare il file CSV. Amazon Connect esegue queste operazioni:
	- Convalida i dati e fornisce dettagli in caso di errori.
	- Chiede di confermare che vuoi caricare i dati.
	- Carica il file e visualizza un messaggio di conferma al termine.

Dopo aver caricato il file CSV, Amazon Connect verifica il saldo delle assenze disponibile quando vengono presentate richieste di assenza. Se il saldo delle assenze è sufficiente, la richiesta viene approvata. In caso contrario, la richiesta viene rifiutata.

• Il saldo delle assenze per il tipo di assenza richiesta deve essere maggiore o uguale alla durata dell'assenza richiesta.

### <span id="page-2623-0"></span>Creazione di attività a turni

Le attività a turni sono attività giornaliere che il personale (gli agenti) svolge durante il turno. Per esempio:

- Produttivo: attività di lavoro svolte dagli agenti considerate lavoro produttivo, come la risposta ai contatti.
- Non produttivo: attività di lavoro svolte dagli agenti non considerate lavoro produttivo, come le pause e le riunioni del team.
- Assenza: assenza dal lavoro. Lo stato nell'applicazione dell'agente è Offline.

Puoi creare più attività a turni da includere nei turni del personale.

1. Accedi al sito web di Amazon Connect amministrazione con un account con le autorizzazioni del profilo di sicurezza per Scheduling, Schedule manager - Modifica.

Per ulteriori informazioni, consulta [Autorizzazioni del profilo di sicurezza per Previsione,](#page-2572-0)  [pianificazione della capacità e calendarizzazione.](#page-2572-0)

- 2. Nel menu di navigazione di Amazon Connect seleziona Analisi e ottimizzazione e quindi Pianificazione.
- 3. Nella pagina Pianificazione scegli la scheda Attività turni e quindi scegli Aggiungi attività turni. Immetti i dettagli e scegli Salva.

Puoi aggiungere più attività e aggiungere e rimuovere attività.

4. Le attività a turni verranno applicate alla prossima creazione di un programma all'interno del ciclo di calendarizzazione.

**b** Tip

Puoi creare profili di turno per garantire la sequenza desiderata delle attività a turni, ad esempio per programmare le pause degli agenti due ore prima del pranzo. Per istruzioni, consulta [Creazione di profili di turno.](#page-2625-0)

### Descrizione delle attività a turni

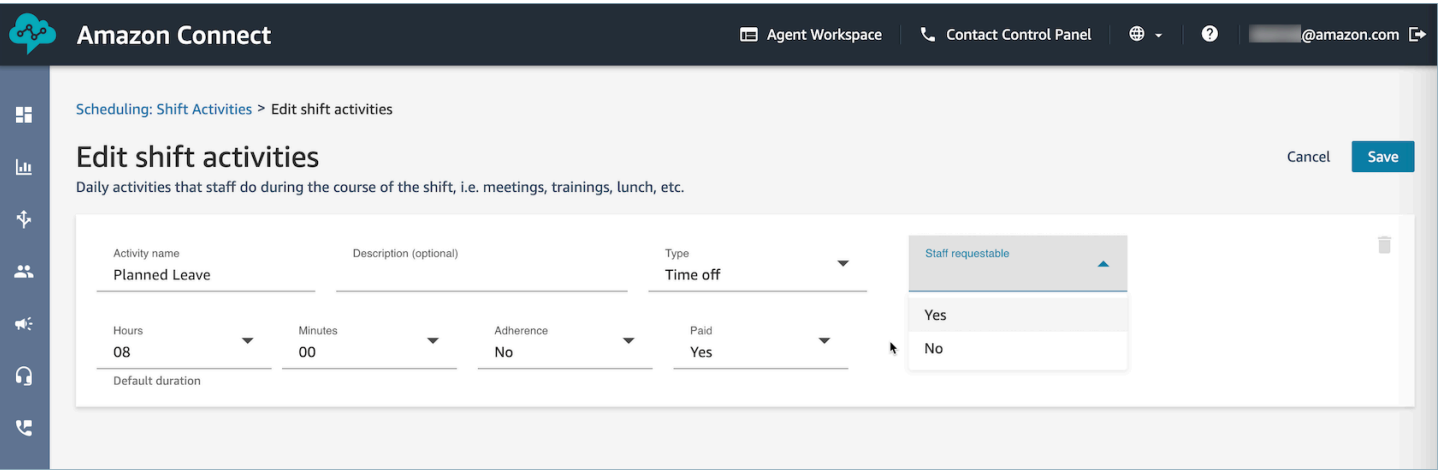

- Nome attività: nome dell'attività
- Descrizione (facoltativo): informazioni aggiuntive sull'attività
- Sottotipo
- Se non produttivo: pausa o pasto: imposta questo sottotipo per pause, pranzi o attività legate ai pasti. Questa opzione è disponibile solo per attività di tipo non produttivo. Questa impostazione consente la regolazione automatica degli orari delle pause o dei pasti in caso di aggiunta o rimozione di assenze o straordinari nei turni del personale, in modo da rispettare le regole relative alle pause configurate nel gruppo di personale e nei profili di turno.
- Assenze: su richiesta del personale: se questa opzione è impostata su Sì, gli agenti possono visualizzare e selezionare le proprie attività di assenza durante la creazione delle assenze. Imposta questa opzione su No se le attività di assenza possono essere richieste solo dai supervisori per conto di un agente.
- Ore e minuti: durata predefinita
- Aderenza: Sì/No
- Retribuita: Sì/No

# <span id="page-2625-0"></span>Creazione di profili di turno

Usa profili di turno per creare modelli per turni settimanali. Il modello include i giorni della settimana di lavoro, la prima ora di inizio e l'ultima ora di fine in cui il personale può essere programmato, le attività svolte durante il turno e i diversi ruoli.

1. Accedi al sito web di Amazon Connect amministrazione con un account con le autorizzazioni del profilo di sicurezza per Scheduling, Schedule manager - Modifica.

Per ulteriori informazioni, consulta [Autorizzazioni del profilo di sicurezza per Previsione,](#page-2572-0)  [pianificazione della capacità e calendarizzazione.](#page-2572-0)

- 2. Nel menu di navigazione di Amazon Connect seleziona Analisi e ottimizzazione e quindi Pianificazione.
- 3. Scegli la scheda Profili di turno e quindi Aggiungi profili di turno.
- 4. Scegli un fuso orario per questo profilo di cambio. Questa configurazione del fuso orario regolerà automaticamente i turni degli agenti in base alle modifiche dell'ora legale. Ad esempio, un profilo di turni dalle 8:00 alle 17:00 (8:00 - 17:00) per il fuso orario degli Stati Uniti e del Pacifico passerà automaticamente dalle 8:00 alle 17:00 (8:00 - 17:00) ora solare del Pacifico alle 8:00 - 17:00 (8:00 - 17:00) ora legale del Pacifico.
- 5. Nella sezione Finestra di programmazione, completa la sezione in questo modo:
	- Per Stato lavoro, scegli una delle opzioni seguenti:
- Lavoro: significa che quando Amazon Connect genera il programma, deve programmare che il personale lavori tra le ore e i minuti specificati.
- Flessibile: significa che se Amazon Connect prevede un volume di contatti sufficiente a giustificare la calendarizzazione dell'agente, può programmarlo affinché lavori tra le ore e i minuti specificati.

L'immagine seguente mostra la sezione Finestra di programmazione nella pagina Aggiungi profilo di turno.

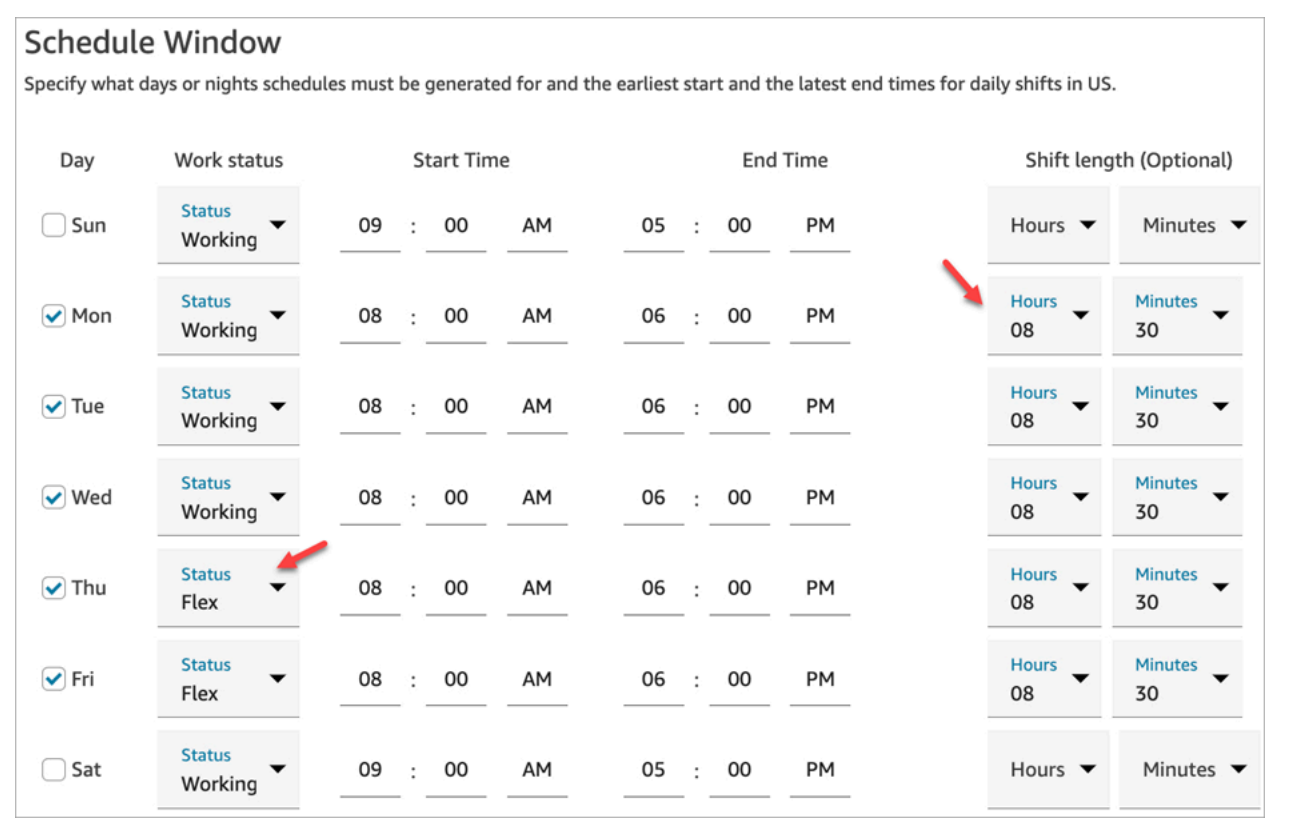

- Ora di inizio e ora di fine: specifica la prima ora di inizio e l'ultima ora di fine per ogni giorno nel fuso orario selezionato.
- Durata del turno (facoltativo): specifica la durata massima del turno che può essere programmata per un agente in un giorno specifico. Questa opzione è particolarmente utile se il contact center è aperto per lunghi periodi di tempo, ad esempio 24 ore, ma ogni turno è più breve, ad esempio 8 ore.

A seconda della previsione del modello della domanda di contatti, Amazon Connect determina i migliori orari di inizio e fine possibile per i turni, rispettando l'orario di lavoro minimo e massimo al giorno e alla settimana.

- 6. Scegli Aggiungi attività a turni. Seleziona le attività a turni che il personale svolgerà durante il turno. Puoi [creare le attività a turni](#page-2623-0) visualizzate nell'elenco, come il tempo produttivo, le assenze e il tempo non produttivo.
- 7. Per ogni attività, imposta le regole relative alla posizione. Le regole includono:
	- Periodo di tempo dall'inizio alla fine del turno in cui devono essere collocate le attività.
	- Finestra temporale in cui Amazon Connect può selezionare il momento migliore per ottimizzare l'efficienza dei programmi generati per il raggiungimento degli obiettivi, ad esempio gli obiettivi della percentuale del livello di servizio.
- 8. Completa la sezione Regole nel modo seguente (facoltativo):

#### **A** Important

Queste regole sostituiscono le impostazioni specificate nella sezione Finestra di programmazione.

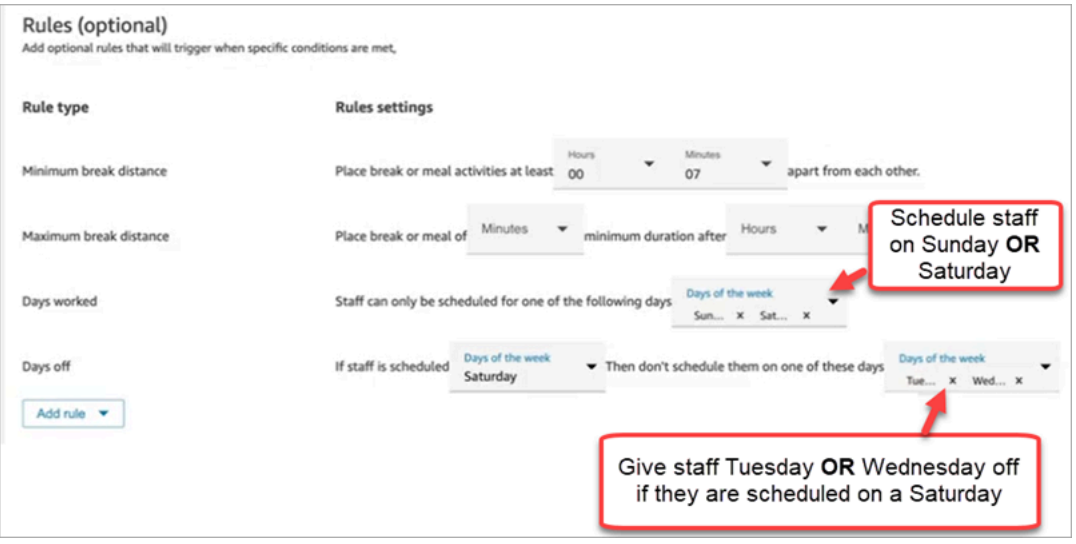

Seleziona la casella a discesa Aggiungi regola e scegli tra le opzioni seguenti:

- Distanza minima della pausa
- Distanza massima della pausa
- Giorni di lavoro: se elenchi più giorni, devono essere separati dall'operatore OR.
- Giorni di assenza: se elenchi più giorni, devono essere separati dall'operatore OR.
9. Nella sezione Attività a turni giornaliere, completa la sezione Gruppo di attività a turni predefinito per specificare i momenti in cui devono essere programmate attività come le pause pranzo e la formazione durante il turno. Le attività a turni vengono applicate a tutti i dipendenti del turno. Nell'immagine seguente gli agenti sono programmati per un'attività Pausa 6 ore dopo l'inizio del turno ed entro 7 ore.

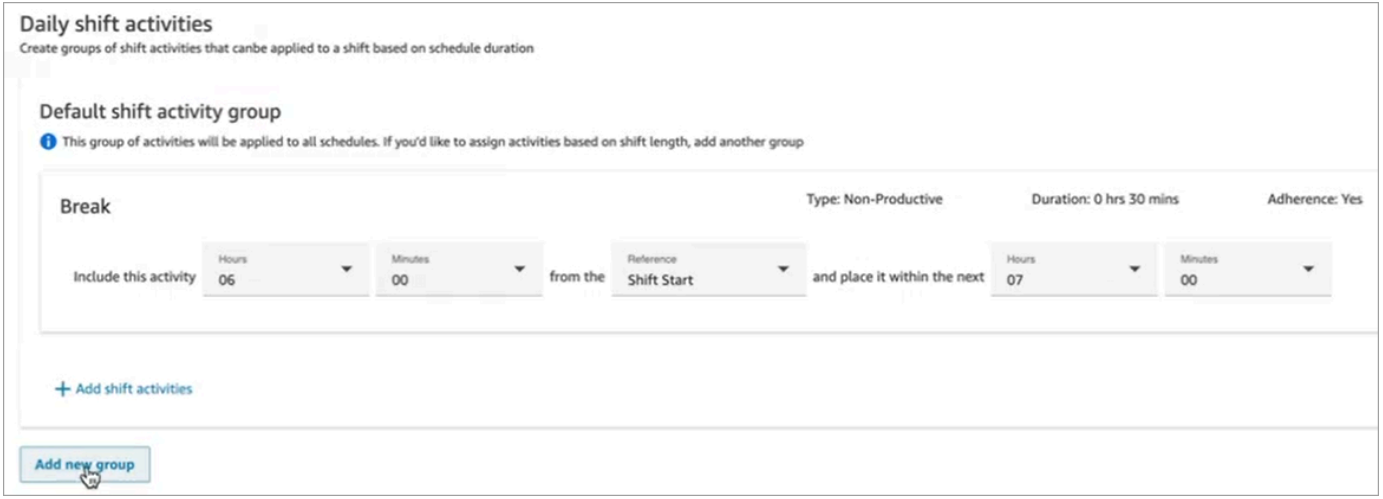

Scegli Aggiungi nuovo gruppo per aggiungere un sottogruppo di agenti e specificarne le attività a turni (facoltativo). Nell'immagine seguente il turno è di 2 ore e non è specificata alcuna attività. Di conseguenza, gli agenti del Gruppo di attività a turni 2 non possono prendersi una pausa.

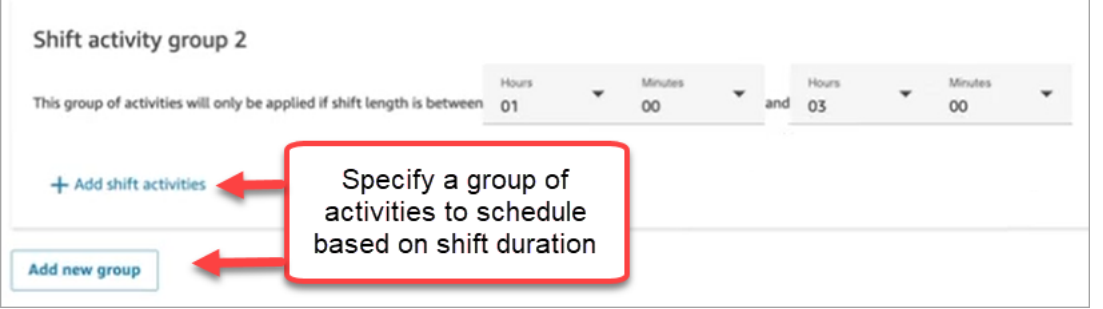

10. Dopo aver salvato il profilo di turno, puoi modificarlo o rimuoverlo dalla visualizzazione elenco.

Ad esempio, se imposti l'inizio di una pausa 6 ore dopo l'inizio di un turno e l'inizio della pausa pranzo 3 ore dopo l'inizio di un turno, il pranzo è l'attività programmata che avverrà per prima.

# Creazione di gruppi di personale e regole

Un gruppo di personale è un gruppo o un team di agenti dotati della competenze necessarie per gestire tipi specifici di contatti. Puoi aggiungere agenti per cui deve essere generato un programma e i supervisori che gestiscono i programmi degli agenti. Puoi anche aggiungere regole da applicare a livello di gruppo di personale, come il personale minimo necessario e l'orario di lavoro minimo al giorno o alla settimana per il gruppo. Se un utente deve visualizzare i programmi pubblicati degli agenti dalla visualizzazione calendario Pubblicato, l'utente deve essere aggiunto come supervisore all'interno del gruppo di personale specifico.

Ad esempio, supponiamo che il contact center apra alle 9:00 ma che le previsioni indichino che tra le 9:00 e le 9:30 non arriva alcun contatto. Puoi aggiungere una regola che specifica che, nonostante quanto stimato dalla previsione, deve essere presente almeno un agente in questo intervallo di tempo.

Se non è presente una regola per l'ora di inizio del turno, il programma viene creato usando le stime della previsione.

Per un elenco dei limiti per i gruppi di personale, consulta [Specifiche della funzionalità Previsione,](#page-98-0)  [pianificazione della capacità e calendarizzazione.](#page-98-0)

# Esempio

Ad esempio, puoi creare un gruppo di personale denominato Richiesta generale e un altro denominato Supporto di livello 2. Poiché devi associare uno o più gruppi di personale a un gruppo di previsioni, ecco come creare gruppi di personale in questo caso:

- 1. Raggruppa tutte le code Richiesta generale in un gruppo di previsioni Richiesta generale.
- 2. Associa il gruppo di previsioni Richiesta generale a più gruppi di personale che contengono agenti in grado di gestire i contatti di tipo richiesta generale.

# Creazione di un gruppo e aggiunta di personale

1. Accedi al sito web di Amazon Connect amministrazione con un account con le autorizzazioni del profilo di sicurezza per Scheduling, Schedule manager - Modifica.

Per ulteriori informazioni, consulta [Autorizzazioni del profilo di sicurezza per Previsione,](#page-2572-0)  [pianificazione della capacità e calendarizzazione.](#page-2572-0)

- 2. Nel menu di navigazione di Amazon Connect seleziona Analisi e ottimizzazione e quindi Pianificazione.
- 3. Scegli la scheda Gruppi di personale e quindi Crea gruppo di personale.

4. In Associa a gruppo di previsioni nella pagina Crea gruppo di personale usa il menu a discesa per scegliere il gruppo di previsioni da associare al gruppo di personale.

Nell'esempio seguente i contatti delle code in Forecast\_Group\_20220124 verranno instradati agli agenti in questo gruppo di personale.

5. Scegli Aggiungi personale per aggiungere agenti e supervisori a questo gruppo di personale. Nell'elenco del personale vengono visualizzati solo i nomi di utenti di Amazon Connect. L'immagine seguente mostra il nome Jane Doe, che può essere aggiunto all'elenco degli agenti.

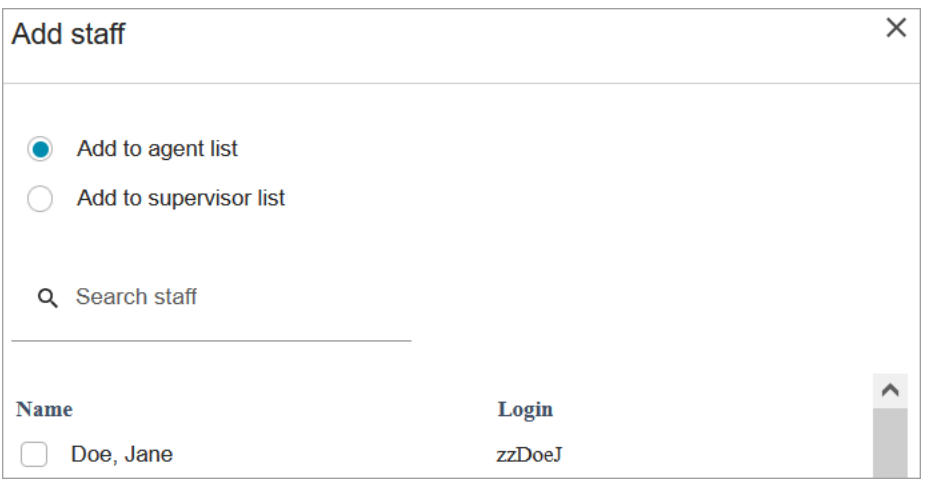

### **1** Tip

Per poter generare un programma per un agente, l'agente deve fare parte di un gruppo di personale. Puoi aggiungere e rimuovere agenti tra cicli di calendarizzazione e aggiungere manualmente turni.

Anche dopo che un agente è stato aggiunto a un gruppo di personale, puoi assegnargli il profilo di turno usando la scheda Regole del personale. Il profilo di turno a livello di agente sostituisce il profilo impostato a livello di gruppo di personale. Per ulteriori informazioni, consulta [Creazione di regole per il personale per la calendarizzazione](#page-2620-0).

# Aggiunta di regole

Per generare un programma, Amazon Connect usa le informazioni del gruppo di previsioni, che riflettono il modello della domanda cronologica per il contact center. Le regole per il personale consentono di specificare le condizioni di cui tenere conto nel programma, indipendentemente da quanto stimato dalla previsione.

Ad esempio, il contact center apre alle 9:00, ma la previsione indica che tra le 9:00 e le 9:30 non arriva alcun contatto. Puoi aggiungere una regola che specifica che, nonostante quanto stimato dalla previsione in base alla domanda cronologica, deve essere presente almeno un agente in questo intervallo di tempo. In questo modo, Amazon Connect deve mantenere un agente nel programma dalle 9:00 alle 9:30. Puoi anche aggiungere una regola per impostare l'inizio dell'orario di lavoro alle 9:00, anche se la previsione specifica che deve iniziare alle 9:30.

Per aggiungere le regole

- Nella sezione Regole scegli il segno + e quindi usa il menu a discesa per scegliere il tipo di regola da creare per il gruppo di personale. Ad esempio, puoi specificare:
	- Personale minimo necessario: specifica il numero minimo di agenti che devono essere disponibili, indipendentemente da quanto indicato dalla previsione. Ad esempio, se la previsione indica che non è necessario alcun agente nella prima mezz'ora dall'apertura del contact center, puoi fare in modo che sia presente almeno un agente in questo periodo.
	- Ora di inizio turno: stessa ora di inizio: crea programmi con la stessa ora di inizio del turno per tutti gli agenti.
	- Orario di lavoro: specifica l'orario di lavoro minimo e massimo al giorno o alla settimana. Questa impostazione viene applicata a tutto il personale all'interno del gruppo di personale. Puoi sostituire questa impostazione per singoli membri del personale. Per istruzioni, consulta [Creazione di regole per il personale per la calendarizzazione](#page-2620-0).

# Generazione, revisione e pubblicazione di un programma tramite Gestore pianificazione

Amazon Connect è progettato per generare il minor numero di turni per gli agenti in base al modello della domanda previsto e ai vincoli configurati per realizzare l'obiettivo di ottimizzazione.

Dopo aver creato le attività a turni, i profili di turno, i gruppi di personale e le regole per i gruppi di personale, puoi generare un programma.

1. Accedi al sito web di Amazon Connect amministrazione con un account con le autorizzazioni del profilo di sicurezza per Scheduling, Schedule manager - Modifica.

Per ulteriori informazioni, consulta [Autorizzazioni del profilo di sicurezza per Previsione,](#page-2572-0)  [pianificazione della capacità e calendarizzazione.](#page-2572-0)

- 2. Nel menu di navigazione di Amazon Connect seleziona Analisi e ottimizzazione e quindi Pianificazione.
- 3. Scegli la scheda Gestore pianificazione e quindi Genera programma.
- 4. Immetti un nome e una descrizione per il programma.
- 5. Nella sezione Input di pianificazione seleziona il gruppo di previsioni dal menu a discesa.

Al momento non è possibile creare un programma per più gruppi di previsioni.

- 6. Specifica la durata, ovvero le date di inizio e fine. Il programma può comprendere fino a 18 settimane.
- 7. In Ottimizza programma per scegli Livello di servizio o Velocità media di risposta.
- 8. La velocità media di risposta è un'alternativa all'uso degli obiettivi della percentuale del livello di servizio. Ad esempio, nell'immagine seguente la velocità media di risposta è impostata su 30 secondi. Il sistema di pianificazione della capacità e calendarizzazione ottimizza il conteggio e/o i programmi in modo da garantire il raggiungimento dell'obiettivo.

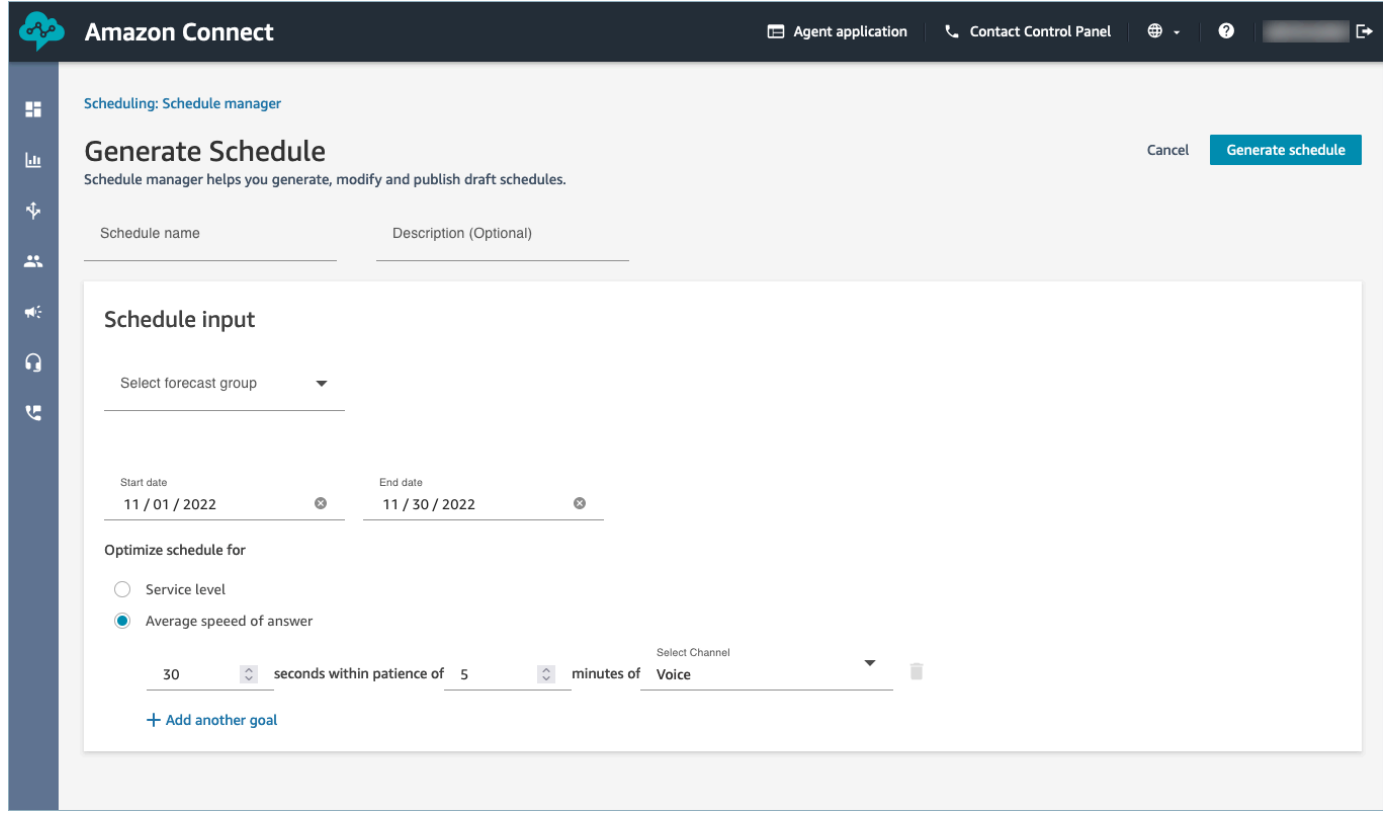

9. Scegli Genera programma.

#### **a** Note

Amazon Connect genera una bozza di programma. Questa non sarà visibile agli agenti o ai supervisori finché non la pubblichi.

- 10. Nell'elenco dei programmi, quello creato mostra lo stato In corso. La generazione richiede da 5 a 30 minuti, a seconda del numero di agenti, del numero di regole configurate, della durata e di altri elementi. Al termine della generazione, lo stato è Completa o Non riuscita.
- 11. Per visualizzare eventuali avvisi, violazioni delle regole o violazioni dei vincoli, scegli l'icona degli avvisi, mostrata nell'immagine seguente. Vengono visualizzate ulteriori informazioni sugli avvisi.

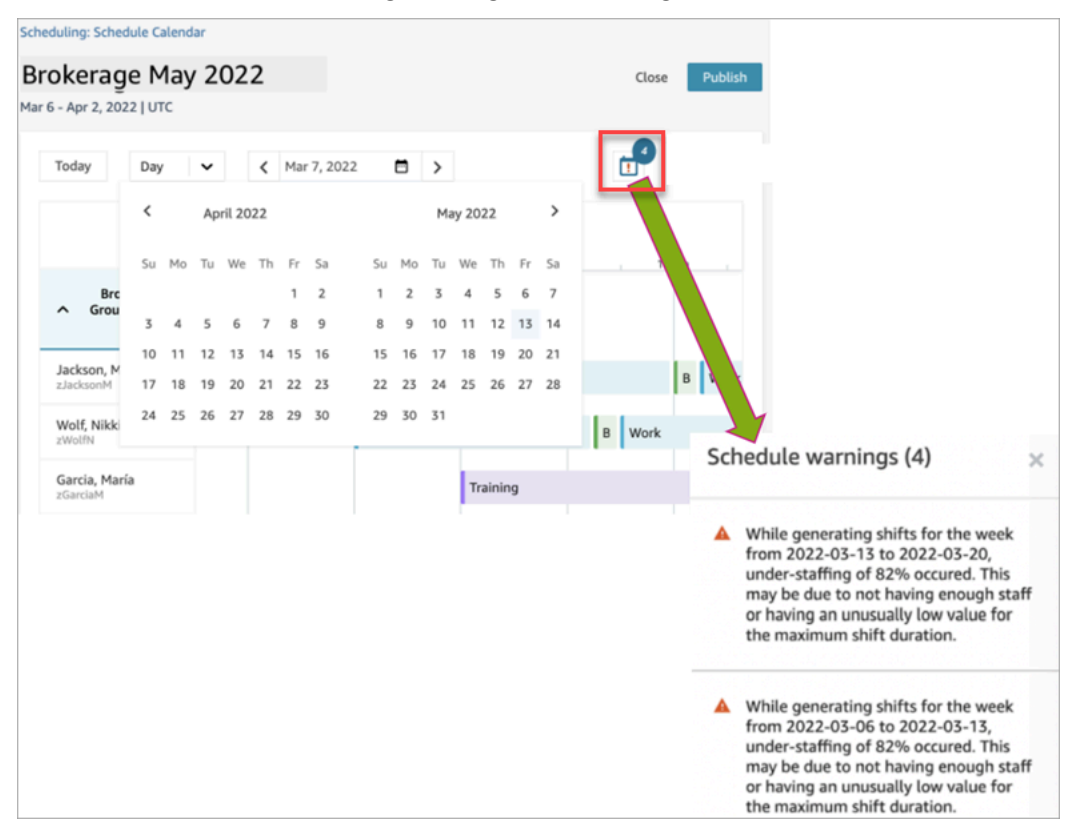

12. Quando lo stato è Completa, scegli la bozza di programma per visualizzarla. L'immagine seguente mostra un esempio di programma per un giorno, per 10 agenti.

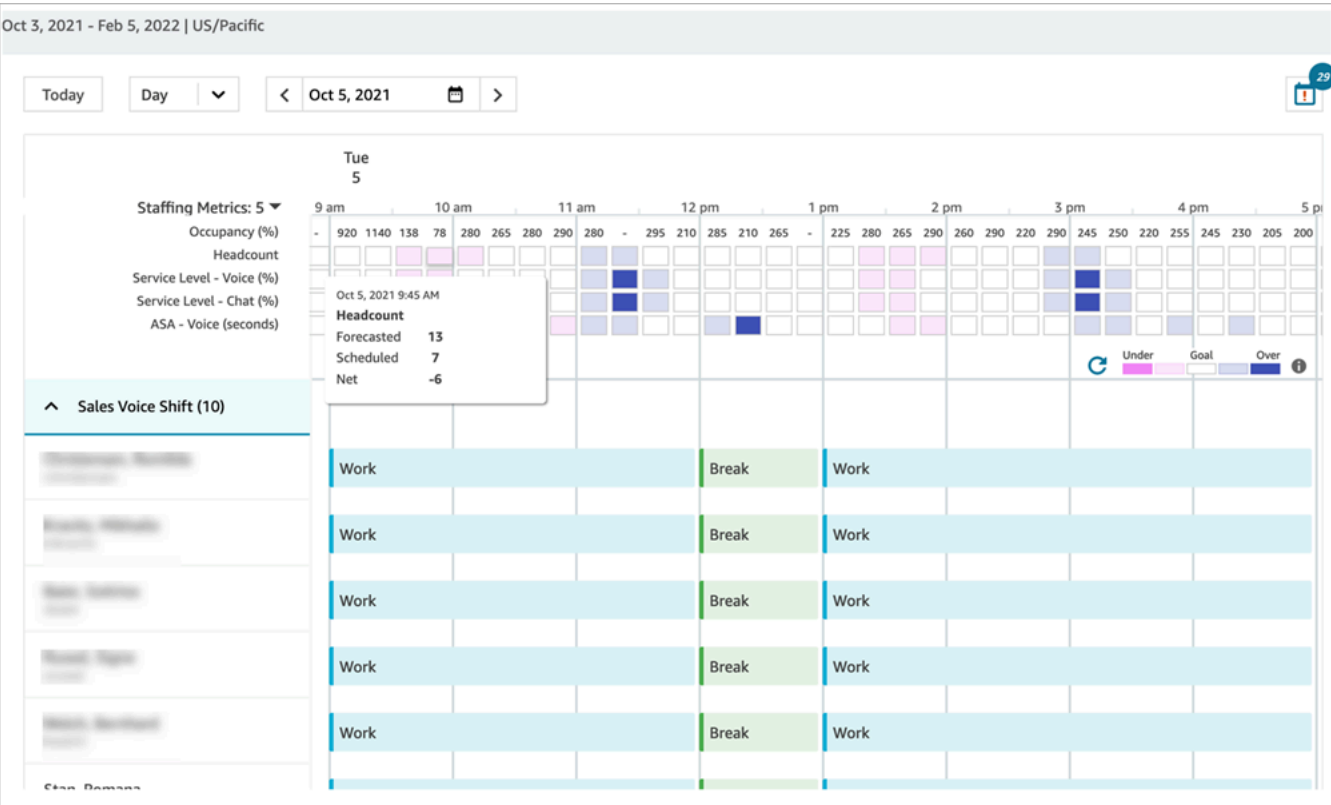

Gli addetti alla calendarizzazione possono:

- Visualizzare i programmi per tutti gli agenti.
- Selezionare una data per visualizzare un turno specifico.
- Tornare alla data odierna.
- Visualizzare regole e obiettivi non riusciti.
- 13. Se il calendario ti soddisfa, scegli Pubblica. Verrà visualizzata una pagina di conferma. Scegli Procedi per rendere ufficiale il programma.

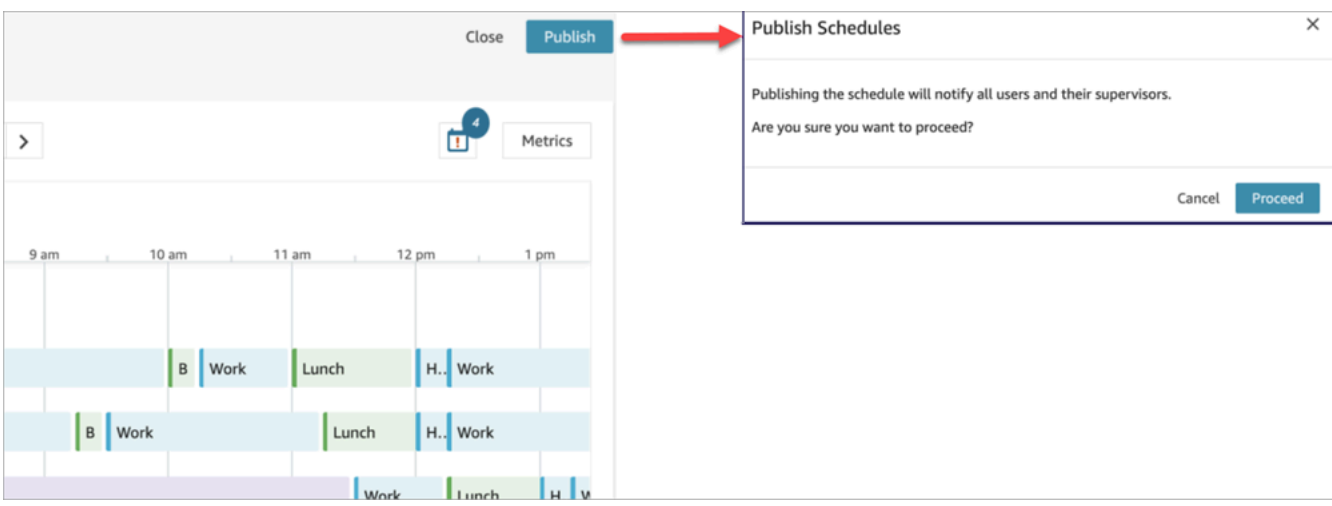

Il personale (agenti) e i supervisori specificati nei gruppi di personale possono ora visualizzare il programma. Per informazioni sull'esperienza, consulta gli argomenti seguenti:

- [In che modo i supervisori visualizzano i programmi pubblicati](#page-2637-0)
- [In che modo gli agenti visualizzano il proprio programma](#page-2640-0)

### Modifica di un programma

Prima di pubblicare un programma, potresti volerlo modificare. Ad esempio, se noti che tutti gli agenti sono programmati per andare in pausa nello stesso momento e nessuno è programmato per gestire i contatti.

È possibile:

- Modificare l'ora di inizio e/o di fine e la durata dei turni degli agenti.
- Modificare l'ora di inizio e/o di fine e la durata dei turni delle attività.
- Aggiungere un'attività al turno di uno o più agenti.
- Rimuovere o sostituire un'attività dal turno di un agente.
- Copiare un intero turno da un agente a un altro.
- Ricalcolare le metriche per garantire che le modifiche al programma si traducano in un miglioramento del livello di servizio o dell'occupazione.

L'immagine seguente mostra queste opzioni nell'elenco a discesa: Modifica, Aggiungi, Sostituisci, Rimuovi e Copia.

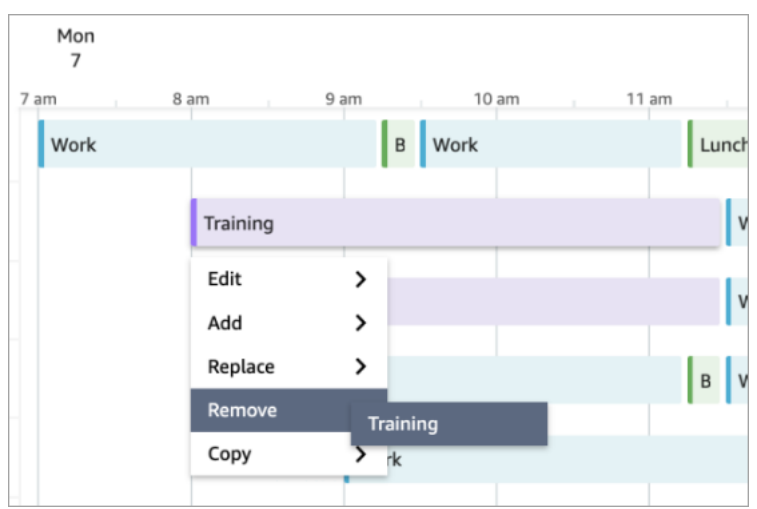

### Rigenerazione di un programma

Responsabili e supervisori possono rigenerare i programmi degli agenti per un massimo di sei gruppi di previsioni diversi dopo aver apportato modifiche alla configurazione della calendarizzazione.

- 1. Per modificare un programma, selezionalo, scegli Azioni e quindi seleziona Modifica programmi. Apporta le modifiche necessarie, quindi scegli Save (Salva).
- 2. Per rigenerare uno o più programmi, seleziona quelli che vuoi rigenerare, scegli Azioni e quindi Rigenera programmi.

#### Ricerca e ordinamento di un programma

Responsabili e supervisori possono cercare e ordinare i programmi dallo strumento Gestore pianificazione. Gli addetti alla calendarizzazione possono cercare nomi di programmi usando parole chiave parziali o ordinare l'elenco di programmi in base a data di inizio, di fine, di creazione o di aggiornamento.

L'immagine seguente mostra la casella di ricerca nella pagina Pianificazione. Se immetti mar, vengono restituiti i programmi il cui nome contiene Marzo.

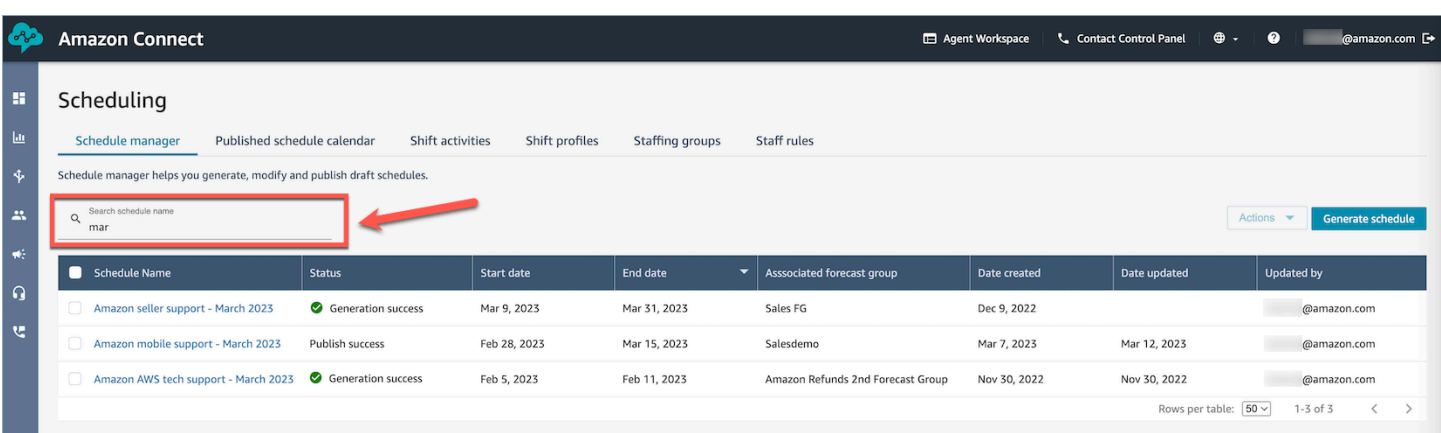

# <span id="page-2637-0"></span>In che modo i supervisori visualizzano i programmi pubblicati

Dopo che un addetto alla calendarizzazione pubblica un programma, questo è ufficiale. Gli agenti possono ora visualizzare il proprio programma usando l'applicazione dell'agente. I supervisori possono anche visualizzare gli orari dei propri agenti utilizzando il sito Web di Amazon Connect amministrazione.

I supervisori che dispongono di autorizzazioni Pianificazione, Gestore pianificazione – Modifica nel proprio profilo di sicurezza possono modificare i programmi degli agenti.

#### **A** Important

Quando un supervisore modifica il programma di un agente e lo pubblica, la modifica appare immediatamente all'agente. L'agente non deve aggiornare il browser affinché la modifica venga visualizzata nell'applicazione.

L'immagine seguente mostra un programma di esempio per il team di un supervisore.

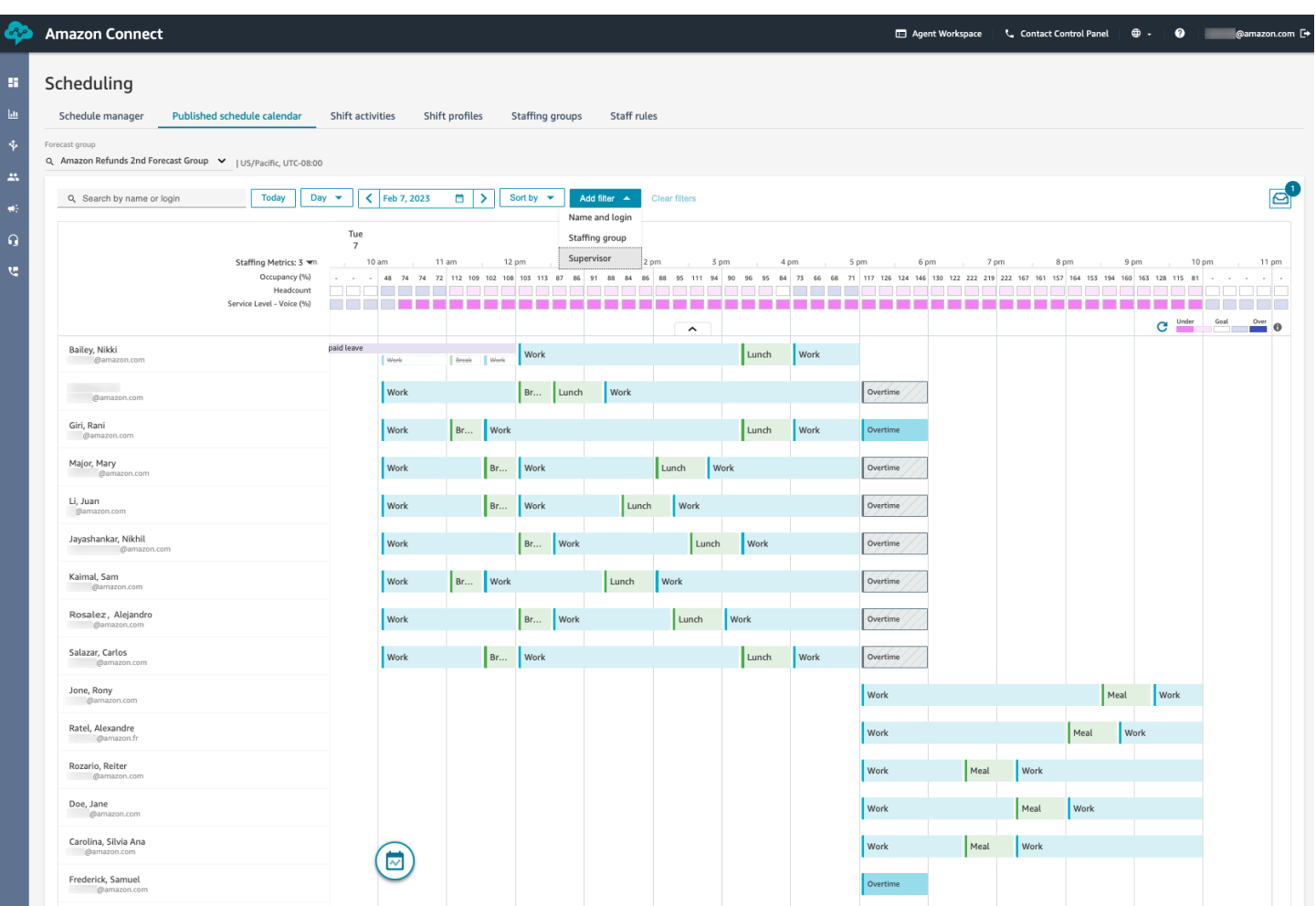

Responsabili e supervisori possono ordinare o filtrare i programmi in base ai criteri seguenti.

• Ordinare i programmi in base alla prima ora di inizio del turno. Ad esempio, gli agenti che accedono per primi per gestire i contatti dei clienti vengono visualizzati in cima. L'esempio seguente mostra un responsabile o un supervisore che cerca agenti per nome, cognome o ID accesso con la stringa sal, ordinati in base all'ora di inizio del turno.

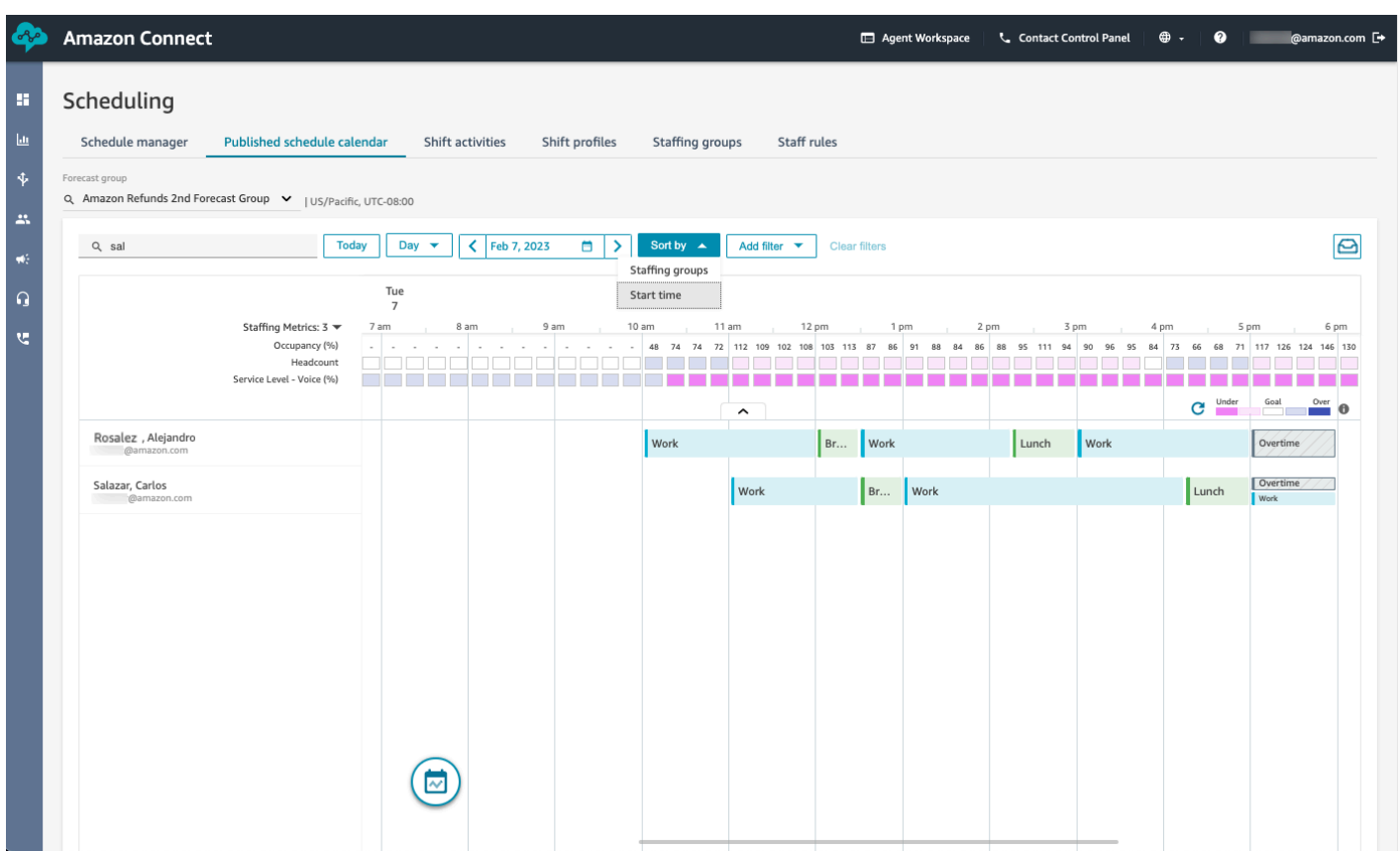

• Filtrare i programmi in base ai nomi degli agenti o agli ID agente, ai gruppi di personale o ai nomi dei supervisori.

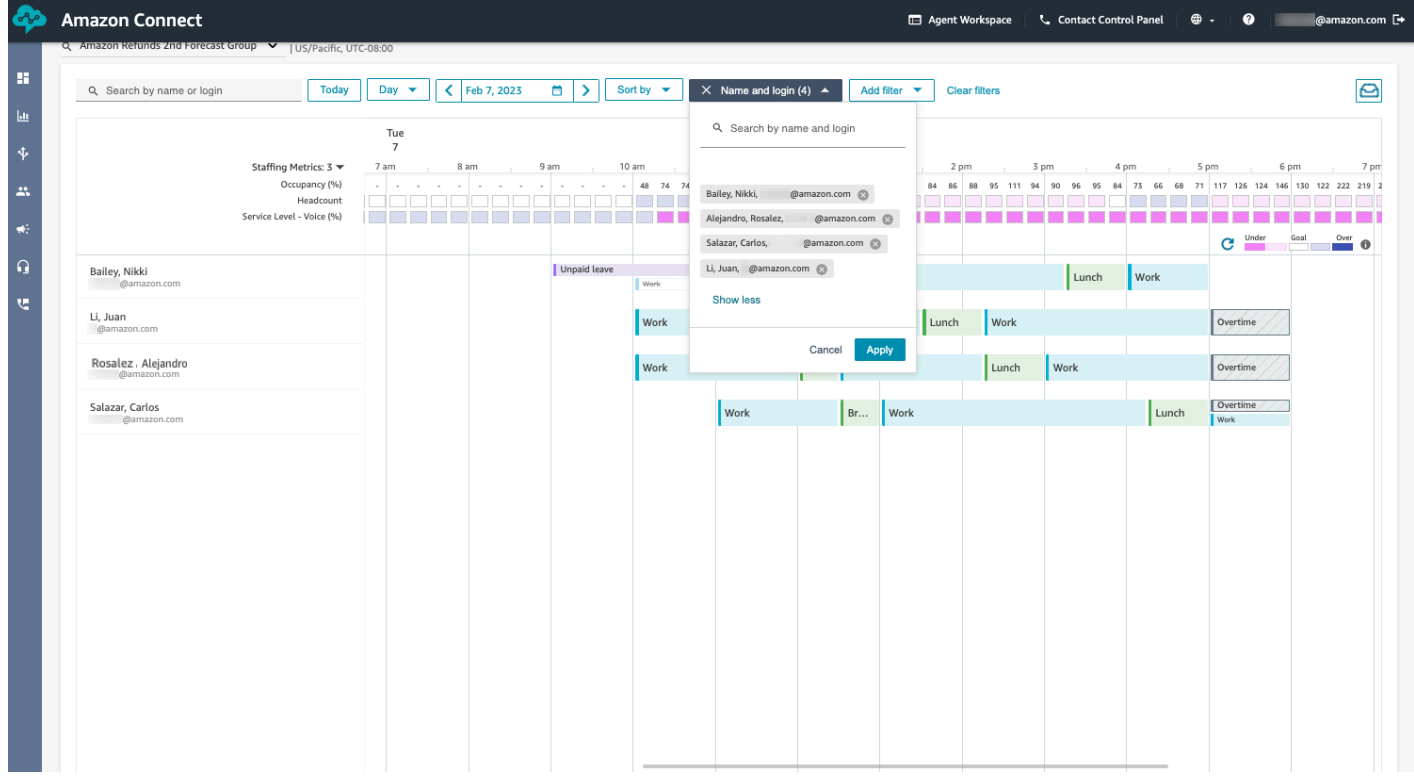

# <span id="page-2640-0"></span>In che modo gli agenti visualizzano il proprio programma

Esistono due modi in cui gli agenti possono accedere ai propri programmi:

- Se l'organizzazione usa l'applicazione dell'agente Amazon Connect, gli agenti possono accedere al proprio programma immettendo https://*nome istanza*/connect/agent-app-v2/ nel browser e quindi scegliendo l'icona del calendario.
- Se l'organizzazione usa il Pannello di controllo dei contatti (CCPv1 o CCPv2), Salesforce CTI o un desktop per agenti personalizzato, gli agenti possono accedere al proprio programma immettendo https://*nome istanza*/connect/agent-app-v2/scheduling nel browser, accedendo ad Amazon Connect e quindi scegliendo l'icona del calendario.

Di seguito sono indicati i passaggi usati dagli agenti per visualizzare il proprio programma nell'applicazione dell'agente.

- 1. Accedi all'applicazione dell'agente usando l'URL fornito dall'amministratore.
- 2. Scegli l'icona Calendario sulla barra di navigazione dell'applicazione per avviare il visualizzatore dello strumento di gestione della calendarizzazione del personale. In caso contrario, il visualizzatore viene avviato automaticamente.

L'immagine seguente mostra un programma di esempio nell'applicazione dell'agente.

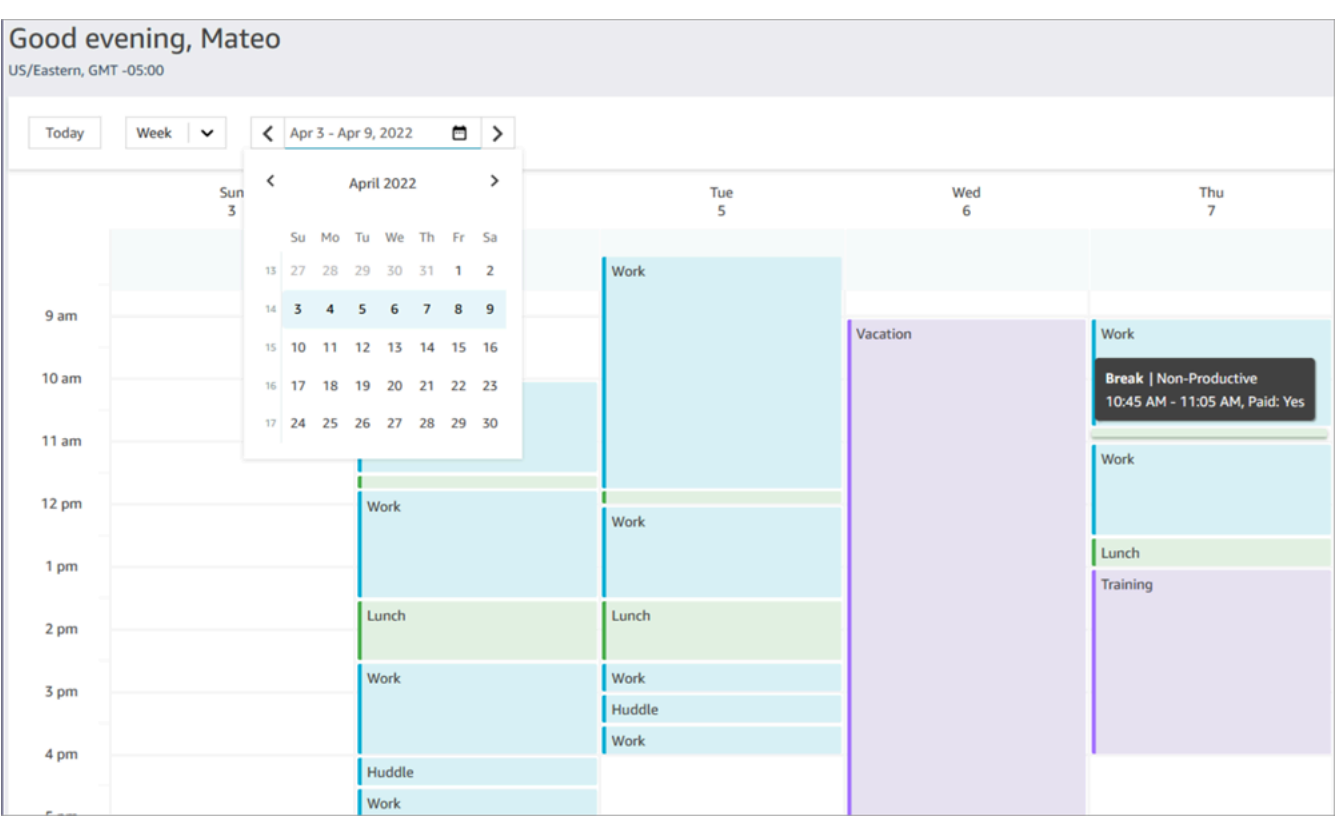

Puoi scegliere una visualizzazione giornaliera o settimanale della calendarizzazione.

# Aggiunta di attività a turni in bozze di programma o programmi pubblicati

La calendarizzazione in Amazon Connect consente a responsabili, supervisori e addetti alla calendarizzazione di inserire attività nelle bozze di programma e nei programmi pubblicati degli agenti. Ad esempio, attività come riunioni del team, sessioni di coaching 1:1 e corsi di formazione possono essere aggiunti nel programma di un agente.

### Aggiunta di un'attività a turni

- 1. Scegli gli agenti che vuoi includere nell'attività selezionando le caselle di controllo accanto ai rispettivi nomi.
- 2. Scegli il menu a discesa Azioni e seleziona Aggiungi attività a turni. Questa azione visualizza la schermata Aggiungi attività a turni, che contiene tutti gli agenti che hai selezionato nel passaggio precedente.
	- Un modo alternativo per accedere alla schermata Aggiungi attività a turni è questo: scegli il turno di qualsiasi agente, quindi seleziona Aggiungi e quindi Attività. Verrà visualizzata

la schermata popup Aggiungi attività a turni, che mostra il turno dell'agente che hai scelto inizialmente. Per includere altri agenti nell'attività, scegli Modifica personale.

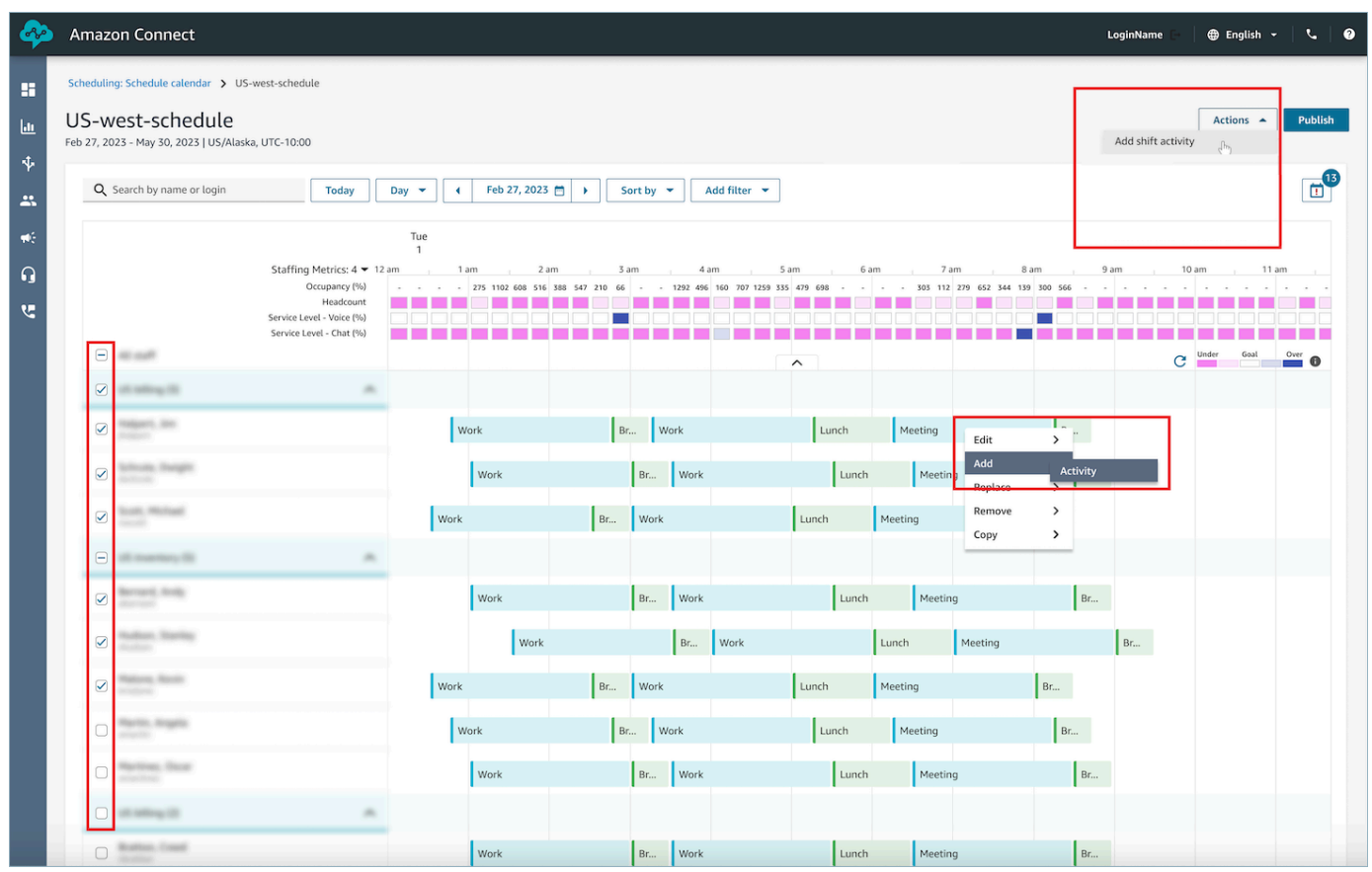

- 3. Seleziona un'attività dal menu a discesa.
- 4. Seleziona il tipo di attività Condiviso o Singolo:
	- a. Attività di tipo Condiviso: singola occorrenza dell'attività condivisa tra tutti gli agenti partecipanti. Tutte le modifiche apportate all'attività, ad esempio alla data e all'ora, vengono applicate a tutti gli agenti contemporaneamente.
	- b. Attività di tipo Singolo: vengono create istanze separate dell'attività per ogni singolo agente. Tutte le modifiche apportate all'attività, ad esempio alla data e all'ora, vengono applicate a un singolo agente.
- 5. Seleziona la data e l'ora per l'attività.
- 6. Seleziona Ignora controllo regole se vuoi che il sistema ignori regole come quella per il superamento dell'orario di lavoro minimo e massimo. Se questa opzione non è selezionata, qualsiasi agente che violi le regole a causa dell'aggiunta di questa attività verrà escluso

dall'attività. Puoi esaminare l'elenco degli agenti che non soddisfano i criteri e i motivi specifici di esclusione nel Log delle operazioni.

- 7. Immetti eventuali note nella casella di testo Commento disponibile.
- 8. Scegli Applica per aggiungere l'attività ai programmi degli agenti.
- 9. L'elaborazione dell'aggiunta di attività ai programmi degli agenti tramite l'opzione Ottimizza turni per pause o pasti può richiedere alcuni minuti. Puoi monitorare l'avanzamento nel Log delle operazioni, in cui lo stato passa da In corso a Completa.

#### **a** Note

Il Log delle operazioni è progettato per tenere traccia dello stato delle azioni a esecuzione prolungata, come l'aggiunta di un'attività a turni con ottimizzazione. Il Log delle operazioni non tiene traccia di tutte le modifiche apportate ai programmi.

### Modifica di un'attività a turni

- 1. Dal turno di un agente scegli l'attività, seleziona Modifica, quindi seleziona il nome dell'attività per aprire la schermata di modifica dell'attività.
- 2. Se l'attività è stata aggiunta come attività condivisa, tutti gli agenti aggiunti all'attività saranno elencati nella sezione Personale.
	- a. Da qui, puoi aggiungere o rimuovere agenti, modificare la data o l'ora dell'attività, applicare di nuovo le funzionalità Ignora controllo regole e Ottimizza turni per pause o pasti in base alle esigenze e aggiungere o aggiornare le note nella casella Commento.
	- b. Per salvare le modifiche, scegli Applica.
- 3. Se l'attività è stata aggiunta come attività singola, solo l'agente scelto sarà elencato nella sezione Personale.
	- a. Da qui, puoi modificare la data o l'ora dell'attività, applicare di nuovo le funzionalità Ignora controllo regole e Ottimizza turni per pause o pasti in base alle esigenze e aggiungere o aggiornare le note nella casella Commento.
	- b. Per salvare le modifiche, scegli Applica.

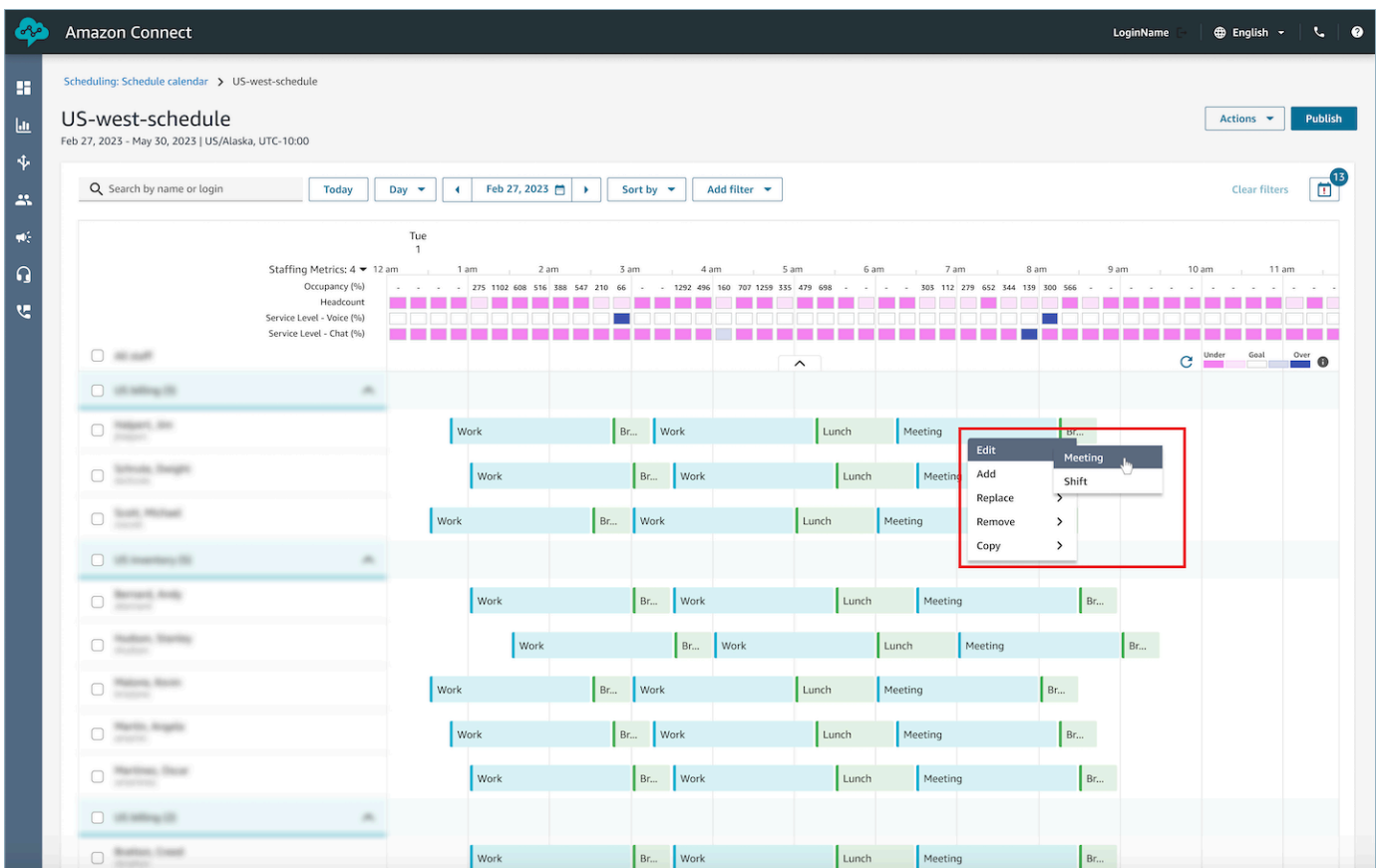

# Rimozione di un'attività a turni

- 1. Dal turno di un agente scegli l'attività, seleziona Rimuovi, quindi seleziona il nome dell'attività per aprire la schermata di rimozione dell'attività.
- 2. Scegli l'opzione Ignora controllo regole o Ottimizza turni per pause o pasti in base alle esigenze.
- 3. Scegli Rimuovi per rimuovere l'attività.

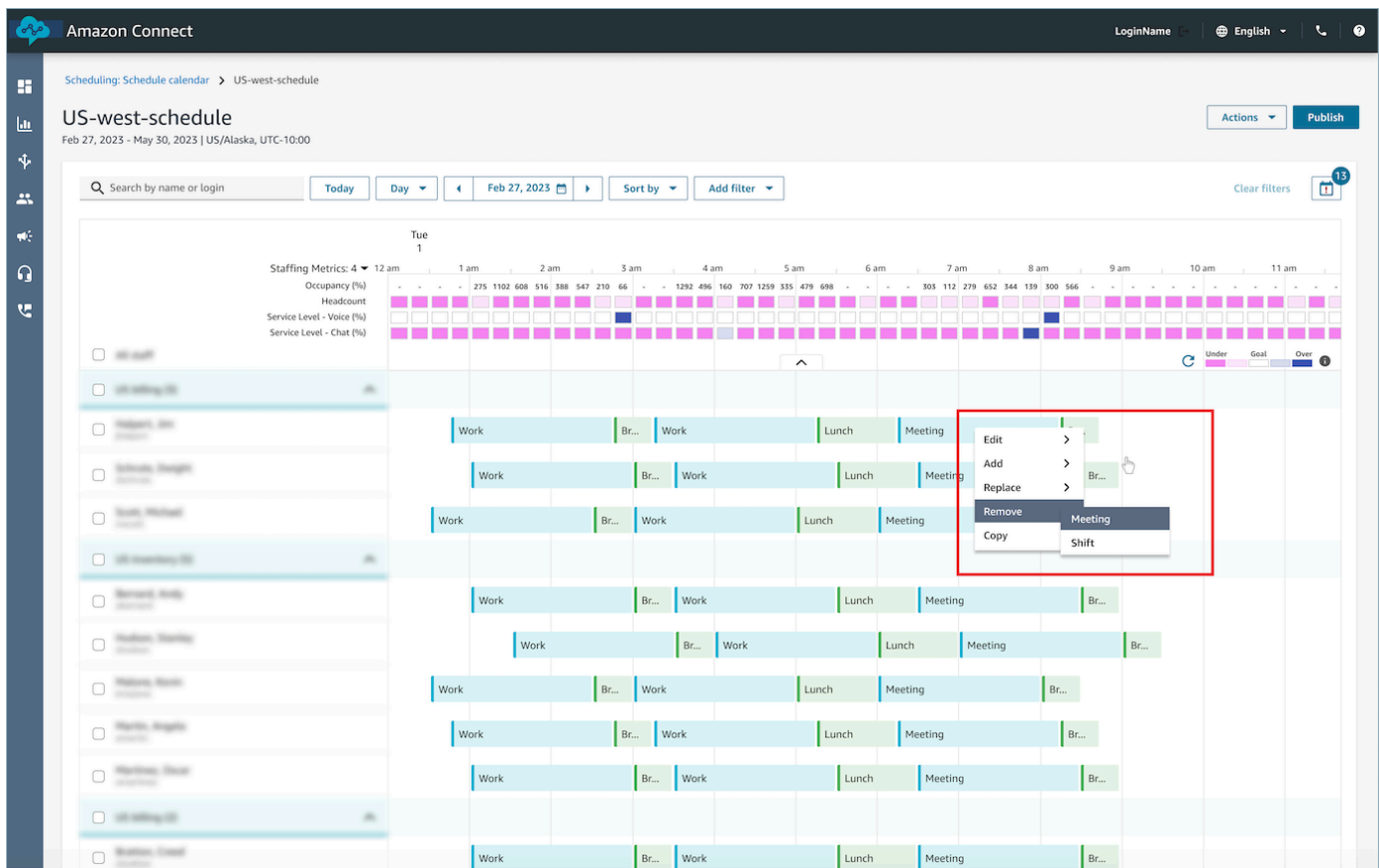

# Gestione delle assenze

Le funzionalità di gestione delle assenze in Amazon Connect consentono ai clienti di gestire le richieste di assenza degli agenti nel rispetto delle regole aziendali e delle normative regionali sul lavoro preconfigurate. Amministratori e responsabili dotati delle autorizzazioni del profilo di sicurezza corrette possono configurare le diverse impostazioni per le assenze. Il sistema approverà o rifiuterà automaticamente le richieste in base alle regole sulle assenze configurate e al numero massimo di ore di assenza consentite al giorno.

Supervisori o responsabili dotati delle autorizzazioni necessarie potranno visualizzare le richieste di assenza degli agenti e sostituire automaticamente assenze approvate o rifiutate.

Indice

- [Abilitazione dei permessi](#page-2646-0)
- [Impostazione delle assenze consentite per un gruppo](#page-2647-0)
- [Creazione di una richiesta di assenza](#page-2650-0)
- [Importazione del saldo delle assenze di un agente in un file CSV](#page-2652-0)
- [Come i responsabili e agenti visualizzano il pannello delle richieste](#page-2656-0)
- [Aggiornamento/Annullamento](#page-2657-0)

#### <span id="page-2646-0"></span>Abilitazione dei permessi

Puoi abilitare le assenze selezionando la casella Abilita richieste di assenza per questo gruppo di personale per gruppi di personale specifici. Questa è una scheda nell'interfaccia utente Gruppo di personale denominata Gestione delle richieste. Se selezionata, il supervisore visualizzerà il pulsante Effettua richiesta nell'interfaccia utente Calendario della pianificazione pubblicato.

L'immagine seguente mostra la sezione Gestione delle richieste della pagina Gruppo di personale.

- Abilita richieste di assenza per questo gruppo di personale: questa opzione abilita la funzionalità di gestione delle assenze per questo gruppo di agenti e supervisori. Le assenze vengono automaticamente approvate o rifiutate in base alle [assenze consentite](#page-2647-0).
- Approvazione del supervisore necessaria: se abilitata, consente ai supervisori di approvare o rifiutare manualmente le richieste di assenza degli agenti.

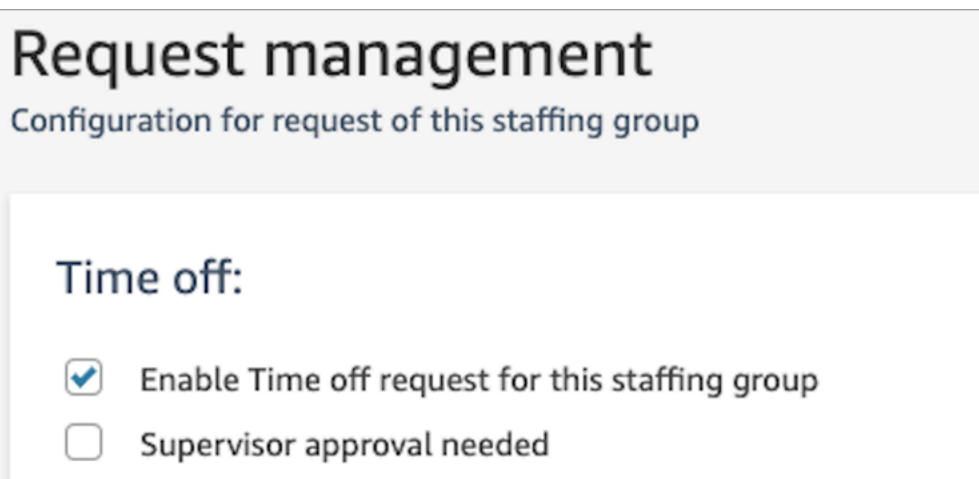

L'immagine seguente mostra la scheda Calendario della pianificazione pubblicato e la posizione dell'opzione Effettua richiesta.

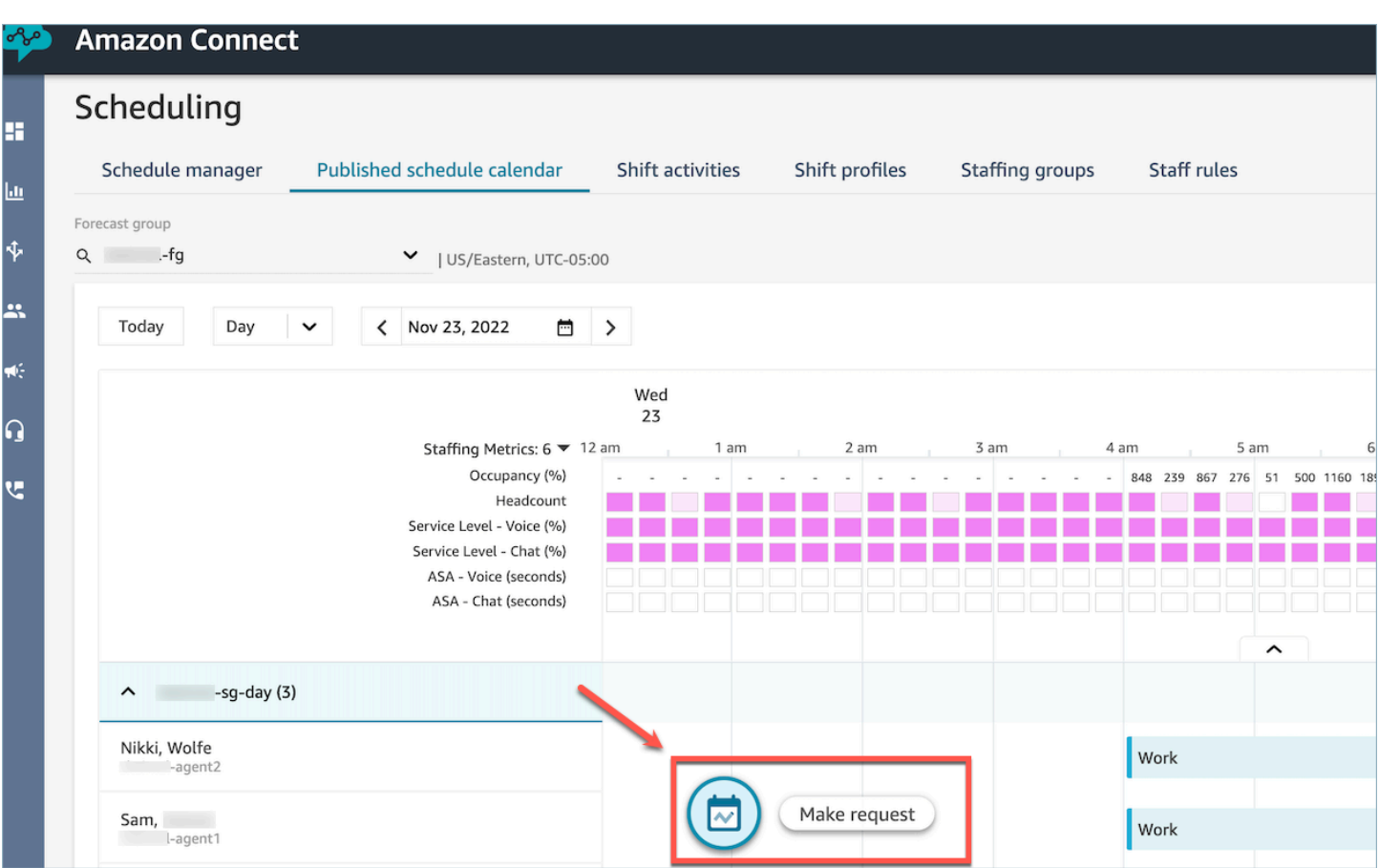

### <span id="page-2647-0"></span>Impostazione delle assenze consentite per un gruppo

I responsabili possono impostare il numero massimo di ore di assenza che gli agenti combinati possono richiedere all'interno del gruppo di previsioni: per ora, per ogni giorno del calendario o per specifiche attività di assenza.

Puoi usare un file CSV per specificare rapidamente le assenze consentite a livello orario, per un massimo di 13 mesi. Ad esempio, puoi specificare ferie, assenze per motivi personali, imprevisti e altri tipi di assenza indicati durante la [creazione di attività a turni.](#page-2623-0)

### **1** Tip

Amministratori IT: per gli endpoint da aggiungere all'elenco delle eccezioni proxy per questa funzionalità, consulta [Consenti il caricamento dei saldi e delle indennità per ferie nella](#page-988-0)  [pianificazione Amazon Connect](#page-988-0).

#### Indice

- [Download del modello CSV delle assenze](#page-2648-0)
- [Download del file delle assenze per un gruppo di previsioni](#page-2648-1)
- [Importazione del CSV delle assenze consentite per il gruppo](#page-2649-0)
- [Esempio di utilizzo della funzionalità relativa alle assenze consentite](#page-2650-1)

#### <span id="page-2648-0"></span>Download del modello CSV delle assenze

- 1. Nella pagina Pianificazione scegli la scheda Assenze.
- 2. Nel menu a discesa Scarica scegli Scarica modello.

L'immagine seguente mostra un modello CSV di esempio che contiene dati validi.

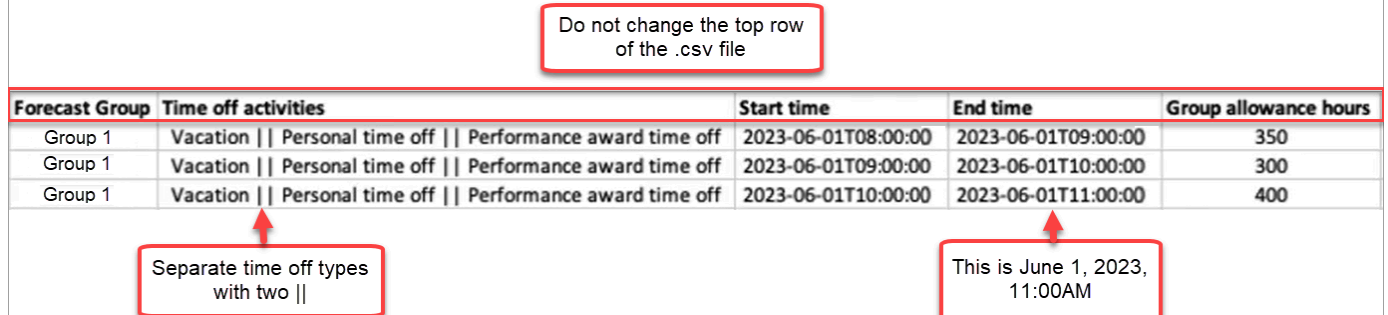

- 3. Quando aggiungi i dati sulle assenze al modello, tieni conto delle indicazioni seguenti:
	- Non modificare la riga superiore del file di modello CSV.
	- Nella colonna Attività di assenza separa più attività con due barre verticali ||.
	- I campi Ora di inizio e Ora di fine devono corrispondere a una durata di un'ora e devono essere impostati come multipli di 15 minuti. Se non soddisfano questi criteri, il caricamento del file CSV non riuscirà. L'esempio seguente mostra il messaggio di errore che potresti ricevere:

Column START\_TIME value [2023-08-15T05:01:00] is not a multiple of 15 minutes from top of the hour, such as HH:00, HH:15, HH:30 and HH:45

<span id="page-2648-1"></span>Download del file delle assenze per un gruppo di previsioni

- 1. Nella pagina Pianificazione scegli la scheda Assenze.
- 2. Scegli uno o più gruppi di previsioni che devono essere inclusi nel file CSV di download.
- 3. Nel menu a discesa Scarica scegli Saldo assenze consentite del gruppo corrente, come mostrato nell'immagine seguente.

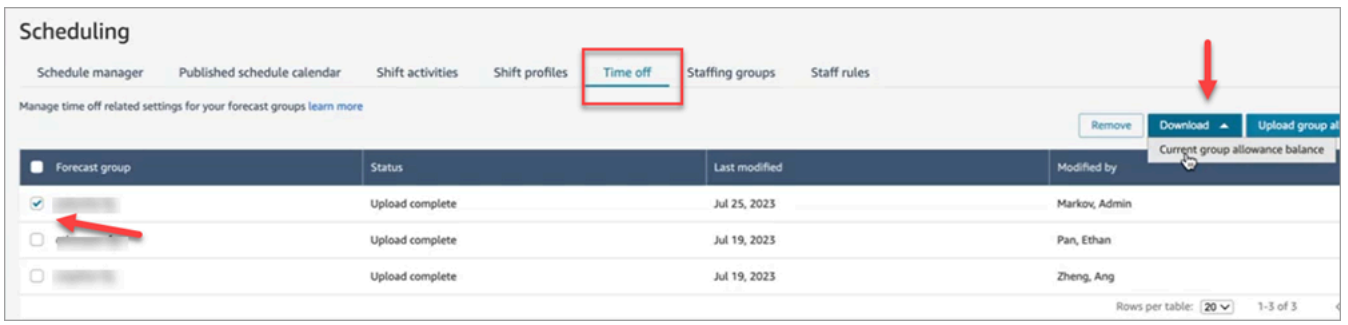

Il file CSV include i dati che sono stati caricati per ultimi in Amazon Connect. Ad esempio, l'immagine seguente mostra il file CSV di download delle assenze consentite.

- LAST\_UPLOADED\_GROUP\_ALLOWANCE\_IN\_HOURS: l'ultimo caricamento per il gruppo 1 indica 4,4 ore di ferie.
- GROUP ALLOWANCE IN HOURS: indica che il gruppo ha 2,4 ore rimanenti come assenze consentite e che ha già usato 2 ore.

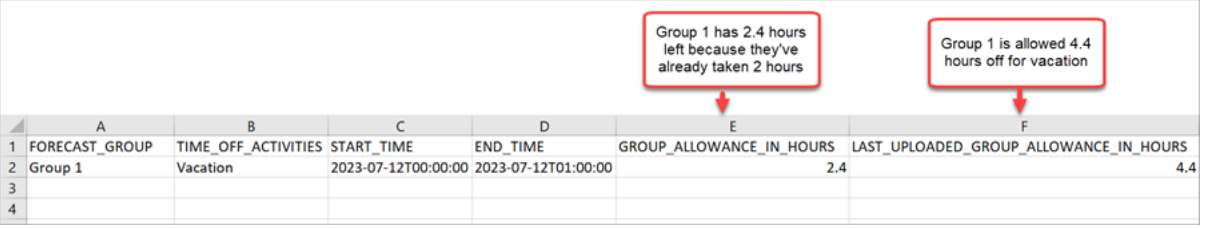

<span id="page-2649-0"></span>Importazione del CSV delle assenze consentite per il gruppo

Quando carichi un file CSV che contiene le assenze consentite per un gruppo di previsioni, il file sovrascrive i dati già presenti in Amazon Connect. Ad esempio, se hai 100 agenti e un supervisore carica dati per 20 agenti, i dati per i 20 agenti vengono sovrascritti.

Per informazioni sulla dimensione massima del file che puoi caricare, consulta Dimensione del file per il caricamento dei dati relativi al periodo di assenza del gruppo consentito in [Specifiche della](#page-98-0) [funzionalità Previsione, pianificazione della capacità e calendarizzazione](#page-98-0).

- 1. Nella pagina Pianificazione scegli la scheda Assenze.
- 2. Scegli il gruppo di previsioni a cui applicare le assenze consentite e quindi scegli Carica assenze consentite per il gruppo. Amazon Connect esegue queste operazioni:
	- Convalida i dati e fornisce dettagli in caso di errori.
- Chiede di confermare che vuoi caricare i dati.
- Carica il file e visualizza un messaggio di conferma al termine.

<span id="page-2650-1"></span>Esempio di utilizzo della funzionalità relativa alle assenze consentite

Ad esempio, l'azienda consente periodi di assenza a dicembre. Ecco come puoi usare la funzionalità relativa alle assenze consentite:

- I responsabili possono consentire a un gruppo di agenti di richiedere un'assenza per imprevisti e un'assenza retribuita normale per un massimo di 12 ore il 20 dicembre, dalle 9:00 alle 21:00.
- Possono automaticamente rifiutare i tipi di richieste di assenza il 22 dicembre specificando il valore 0 – Zero ore
- L'aggiunta del valore 0 consente loro di specificare i giorni non consentiti. Amazon Connect ignora il controllo delle assenze consentite per un gruppo se non è specificato alcun valore.

In questo modo, i responsabili della forza lavoro possono bilanciare le esigenze di assenza personali con quelle relative al giusto numero di dipendenti aziendali.

<span id="page-2650-0"></span>Creazione di una richiesta di assenza

Richiesta di assenza avviata da un supervisore o un responsabile

1. Supervisori o responsabili possono passare alla visualizzazione Calendario della pianificazione pubblicato, scegliere l'icona mobile in basso a sinistra e creare una richiesta di assenza. Viene visualizzato il pannello delle richiesta a destra.

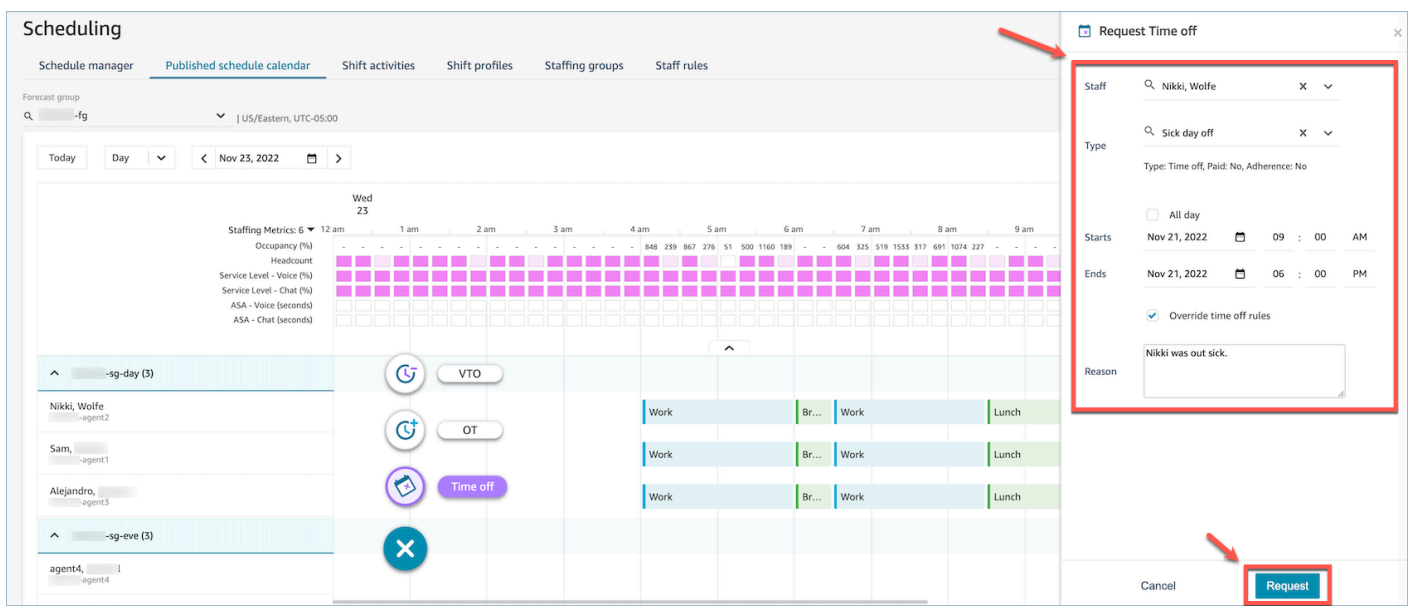

- 2. Seleziona Personale e quindi scegli il valore per il tipo di assenza in Tipo. Per selezionare un intervallo, puoi selezionare Tutto il giorno oppure un'ora di inizio e un'ora di fine specifiche. Seleziona Sostituisci regole sulle assenze se vuoi sostituire i valori di sistema e consentire le assenze ignorando quelle consentite per il gruppo e altre regole specificate per il personale, il gruppo di personale o il profilo di turno. Imposta il campo Motivo e scegli Richiedi.
- 3. La richiesta acquisisce lo stato In attesa per consentire al sistema di analizzare le regole esistenti (anche in caso di sostituzione dei controlli delle regole) e mostra un elenco di tutti gli errori correlati alle regole.
- 4. L'agente visualizzerà la richiesta in attesa nell'interfaccia utente del proprio programma e riceverà una notifica nell'app accanto all'icona Richiedi, che viene visualizzata come icona della posta in arrivo in alto a destra sopra la visualizzazione delle metriche. In questo modo, l'agente può visualizzare i dettagli della richiesta sotto la scheda Assenze.
- 5. Al termine della convalida delle regole, viene visualizzato lo stato della richiesta di assenza Approvata o Rifiutata nelle visualizzazioni dell'agente e del supervisore.

#### **G** Tip

Quando Amazon Connect valuta le richieste di assenza, tiene conto delle impostazioni [Assenze consentite per gruppo di previsioni](#page-2647-0) e [Assenze consentite per singoli agenti,](#page-2647-0) se sono state configurate.

Richiesta di assenza avviata da un agente

Gli agenti possono passare alla visualizzazione del calendario e scegliere l'icona mobile per creare una richiesta di assenza. Viene visualizzato il pannello delle richieste, in cui l'agente può immettere i dettagli relativi alla richiesta di assenza.

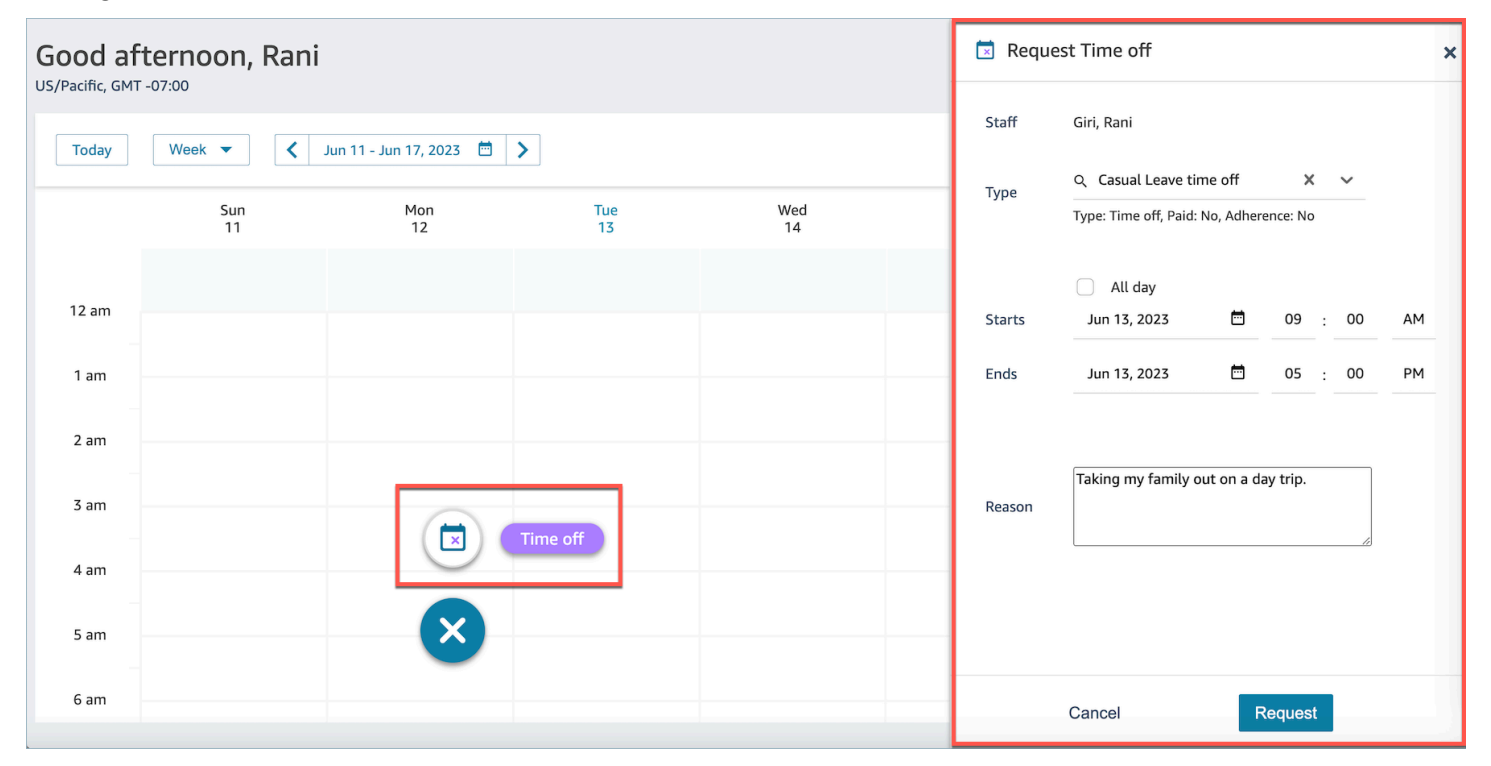

### <span id="page-2652-0"></span>Importazione del saldo delle assenze di un agente in un file CSV

Puoi importare o esportare un file CSV del saldo delle assenze di un agente. Ad esempio, puoi scaricare il saldo delle assenze dal sistema delle risorse umane e quindi caricarlo in Amazon Connect.

Amazon Connect usa il saldo delle assenze per approvare o rifiutare automaticamente richieste di assenza in base al saldo netto disponibile dell'agente.

Per informazioni sulla dimensione massima del file che puoi caricare, consulta Dimensione del file per il caricamento dei dati relativi al periodo di assenza dell'agente in [Specifiche della funzionalità](#page-98-0) [Previsione, pianificazione della capacità e calendarizzazione](#page-98-0).

#### **G** Tip

Amministratori IT: per gli endpoint da aggiungere all'elenco delle eccezioni proxy per questa funzionalità, consulta [Consenti il caricamento dei saldi e delle indennità per ferie nella](#page-988-0)  [pianificazione Amazon Connect](#page-988-0).

1. Accedi al sito web di Amazon Connect amministrazione con un account che dispone delle autorizzazioni del profilo di sicurezza per Scheduling, Schedule manager - Edit.

Per ulteriori informazioni, consulta [Assegnazione delle autorizzazioni.](#page-2572-0)

- 2. Nel menu di navigazione di Amazon Connect seleziona Analisi e ottimizzazione e quindi Pianificazione.
- 3. Nella pagina Pianificazione scegli la scheda Regole del personale.
- 4. Scegli Scarica il modello e archivia il file CSV sul desktop, che sarà simile all'immagine riportata di seguito.

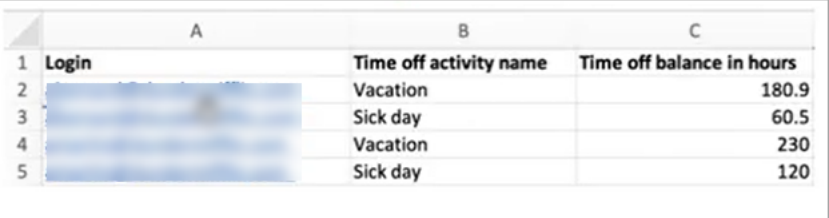

- 5. Aggiungi dati o apporta modifiche al file CSV in base alle esigenze e quindi salvalo sul desktop con un nuovo nome.
- 6. Scegli Carica dati per caricare il file CSV. Amazon Connect esegue queste operazioni:
	- Convalida i dati e fornisce dettagli in caso di errori.
	- Chiede di confermare che vuoi caricare i dati.
	- Carica il file e visualizza un messaggio di conferma al termine.

Dopo aver caricato il file CSV, Amazon Connect verifica il saldo delle assenze disponibile quando vengono presentate richieste di assenza. Se il saldo delle assenze è sufficiente, la richiesta viene approvata. In caso contrario, la richiesta viene rifiutata.

• Il saldo delle assenze per il tipo di assenza richiesta deve essere maggiore o uguale alla durata dell'assenza richiesta.

Download di uno snapshot

Scegli Scarica snapshot per scaricare il set completo dell'ultimo saldo delle assenze caricato e del saldo delle assenze netto al momento del download.

#### Come viene calcolata la sottrazione delle assenze dal sistema

Quando un'assenza del personale viene approvata, viene usata la logica seguente per calcolare quante ore sottrarre dal saldo delle assenze del personale e dal saldo della assenze consentite per il gruppo:

- Se il periodo di assenza approvato si sovrappone a uno o più turni del personale:
	- Il sistema calcola le ore di assenza detraibili sottraendo dal numero totale di ore sovrapposte la durata delle attività a turni il cui flag Sottrai da saldo delle assenze è impostato su Sì.
- Se il periodo di assenza approvato non include turni del personale che si sovrappongono perché il programma per il periodo di tempo non è stato ancora pubblicato:
	- Il sistema verifica se il personale è programmato per lavorare nel giorno specifico in base all'impostazione Giorno (casella di controllo) del profilo di turno.
		- Se il personale non è programmato per lavorare in questo giorno o se l'assenza approvata non rientra nella finestra temporale del periodo di turno configurato, non viene sottratto alcun periodo di assenza.
		- Se il personale è programmato per lavorare nel giorno specifico, il sistema determina l'effettiva durata del turno in base al profilo di turno configurato. Se la durata del turno non è impostata in modo esplicito nel profilo, il sistema usa come valori predefiniti quello minimo tra l'orario di lavoro massimo definito in Regole del personale per il personale e la durata della finestra del turno specificata nel profilo di turno, impostando correttamente la durata effettiva del turno. Nel caso in cui non sia stato definito alcun orario di lavoro massimo per il personale, il sistema ricorre alla durata della finestra del turno assegnata all'interno del profilo di turno specifico del personale.
		- In base a questa durata effettiva del turno, il sistema determina quale gruppo di attività a turni usare per programmare i turni e quindi sottrae la durata di tutte le attività a turni nel gruppo il cui flag Sottrai da saldo delle assenze è impostato su Sì.

#### Esempi di logica per la sottrazione delle assenze

Responsabili e supervisori della forza lavoro possono specificare quali attività a turni, oltre alle attività di lavoro predefinite, verranno conteggiate nel saldo della assenze dell'agente. Di seguito viene mostrato un esempio di questa funzionalità:

Vengono configurate due assenze:

• Periodo di ferie, nome dell'attività: VACAY\_SK

• Periodo di malattia, nome dell'attività: SICK\_SK

Il saldo delle ferie (VACAY\_SK) dell'agente 1 è di 30 ore.

Il saldo delle assenze per malattia (SICK\_SK) dell'agente 2 è di 12 ore.

Il saldo delle ferie (VACAY\_SK) dell'agente 3 è di 15 ore.

Gli agenti 1, 2 e 3 hanno turni di 6 ore. In questi turni è prevista un'attività Pausa di 30 minuti il cui flag Sottrai da saldo delle assenze è impostato su NO.

Scenari

- L'agente 1 ha richiesto un'assenza per l'intera giornata (VACAY\_SK). Una volta approvata l'assenza, il sistema sottrae 5 ore e 30 minuti dal saldo delle assenze corrente di 30 ore. I 30 minuti per l'attività Pausa non vengono sottratti, perché il flag dell'attività a turni Sottrai da saldo delle assenze è impostato su No. Il saldo netto dopo la sottrazione delle assenze diventa di 24 ore e 30 minuti.
- L'agente 2 ha richiesto un'assenza al di fuori dell'orario del turno (tra le 9:15 e le 10:15). In questo caso, poiché la richiesta è al di fuori dell'orario pianificato, il sistema non esegue alcuna sottrazione dal saldo delle assenze dell'agente.
- L'agente 3 ha richiesto un'assenza tra le 2:00 e le 4:00, parzialmente al di fuori del turno e parzialmente sovrapposta con il turno. L'attività Pausa con il flag Sottrai da saldo delle assenze rientra nel periodo della richiesta di assenza. In questo scenario il sistema sottrae 1 ora e 15 minuti per la durata tra le 2:45 e le 4:00. Il saldo delle ferie per l'agente 3 sarà ora di 13 ore e 45 minuti.

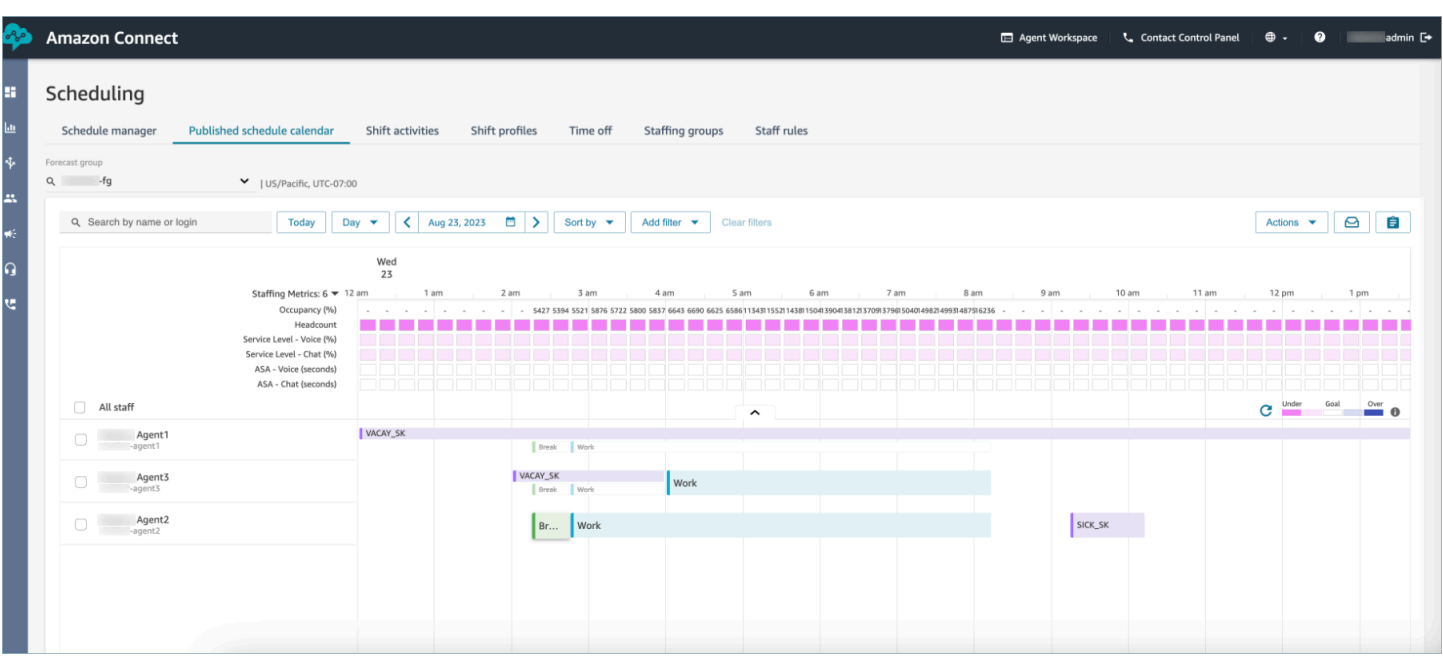

# <span id="page-2656-0"></span>Come i responsabili e agenti visualizzano il pannello delle richieste

In qualsiasi momento i supervisori possono passare al pannello delle richieste sotto la scheda Assenze e cercare un agente per nome, cognome o ID accesso per visualizzare tutte le richieste di assenza per l'agente specifico.

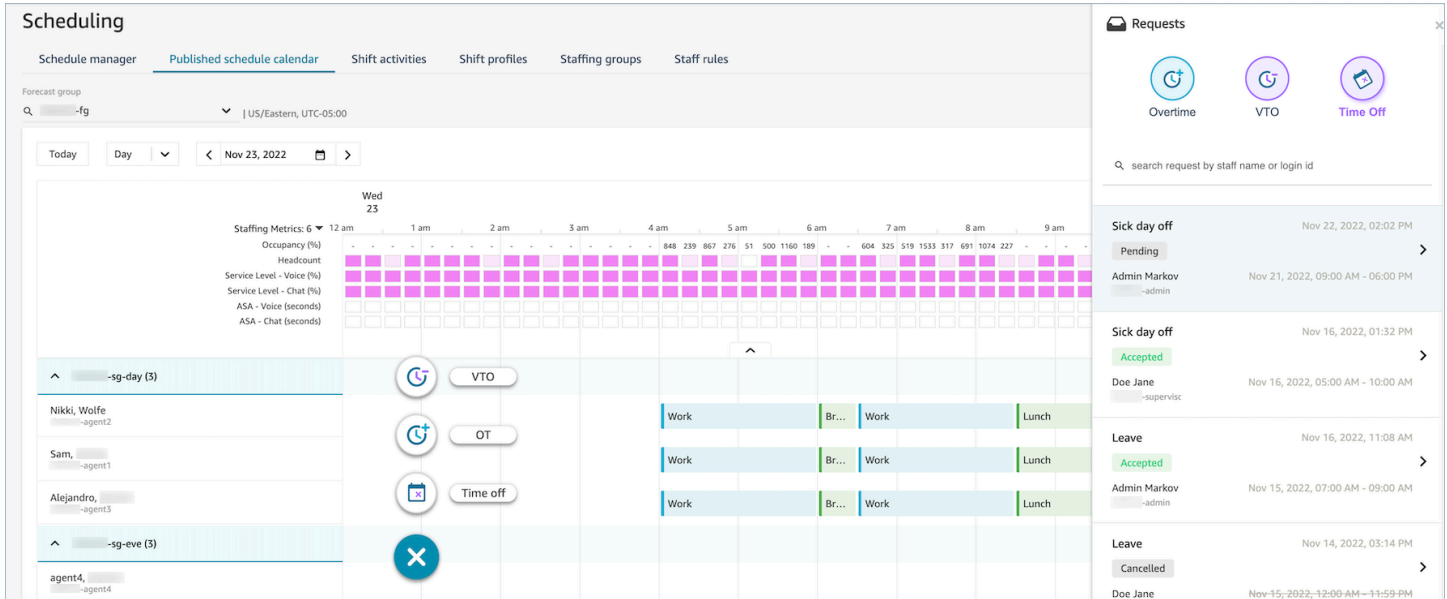

# <span id="page-2657-0"></span>Aggiornamento/Annullamento

Un supervisore può annullare o modificare una richiesta di assenza scegliendo i pulsanti Annulla richiesta o Modifica richiesta nella parte inferiore della finestra del pannello delle richieste. L'immagine seguente mostra le richieste di assenza di Nikki Wolfe.

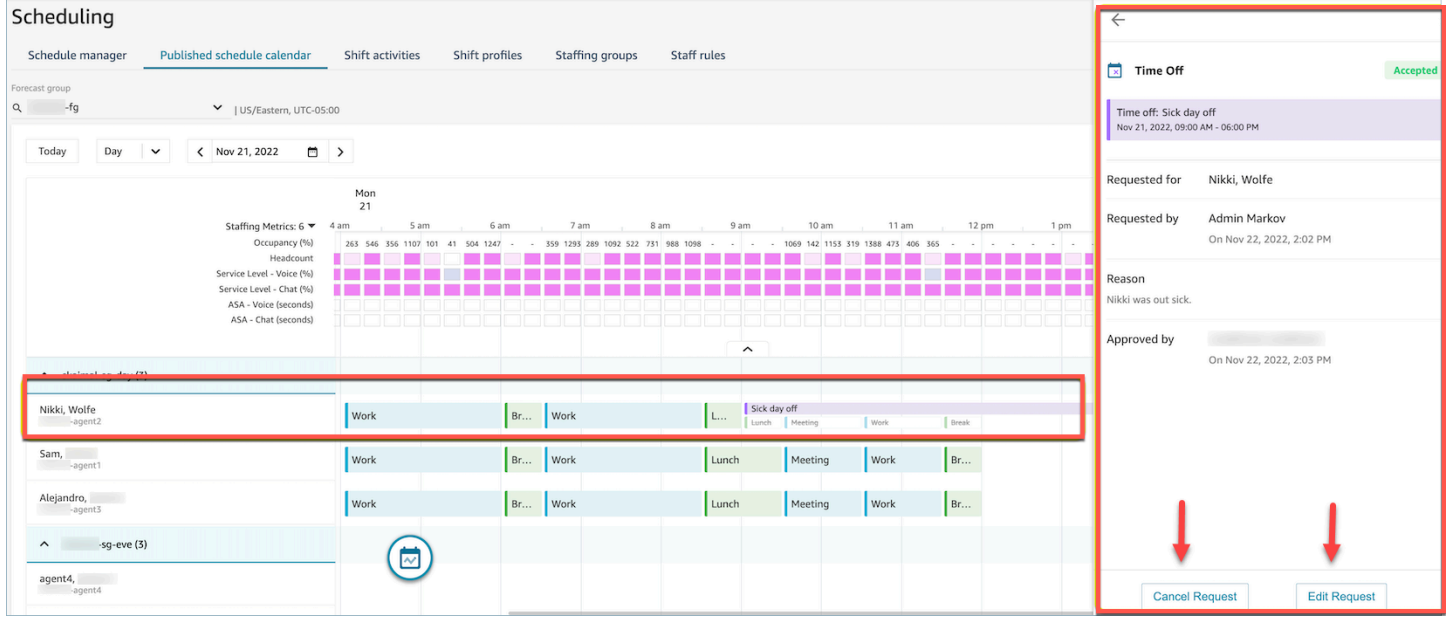

Un agente visualizzerà lo stato delle assenze aggiornato nel proprio calendario e nel pannello delle richieste. L'immagine seguente mostra lo stato delle richieste di assenza di Nikki Wolfe. Le sue richieste di assenza per malattia sono state accettate.

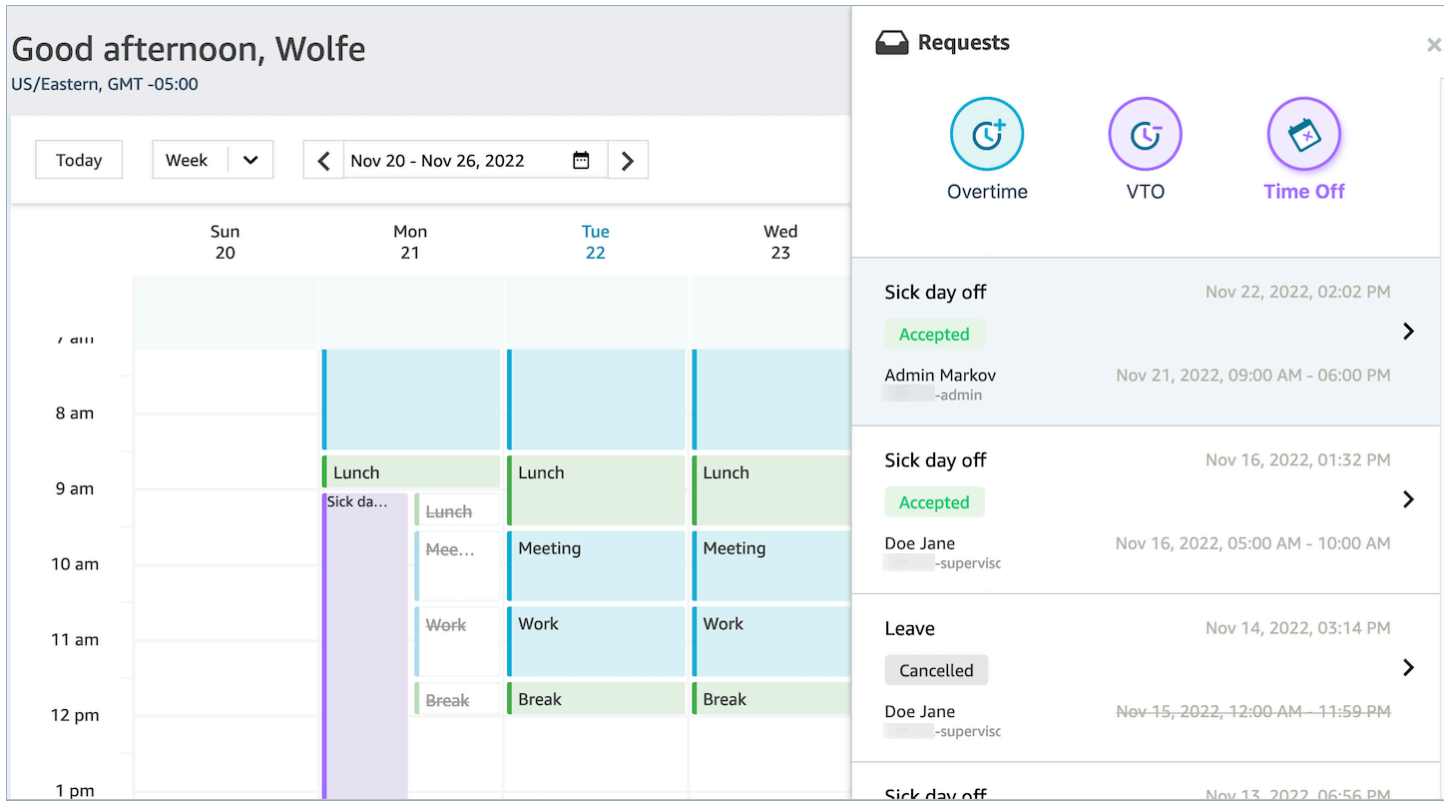

# Gestione degli straordinari

Per realizzare contemporaneamente gli obiettivi per livello di servizio, velocità media di risposta e costi, l'offerta (numero di agenti) e la domanda (numero di contatti \* tempo di gestione) devono corrispondere. Gli straordinari e le assenze non retribuite sono due meccanismi che il team di gestione del contact center può implementare per realizzare tutti gli obiettivi. Gli straordinari consentono di gestire un aumento di contatti o una carenza di agenti senza dover assumere più dipendenti, mentre le assenze non retribuite consentono di gestire un periodo di contatti a volume ridotto senza subire i costi dovuti all'inattività dei dipendenti.

#### Indice

- [Creazione di fasce orarie per gli straordinari](#page-2658-0)
- [L'agente accetta o rifiuta](#page-2659-0)
- [Sostituzione dell'approvazione del supervisore](#page-2660-0)

# <span id="page-2658-0"></span>Creazione di fasce orarie per gli straordinari

1. Scegli il pulsante Effettua richiesta nell'interfaccia utente Calendario della pianificazione pubblicato e scegli Straordinario.

- 2. Un supervisore o un responsabile immette l'intervallo di date e ore per il lavoro straordinario.
- 3. Seleziona l'attività produttiva nell'elenco Attività.
- 4. Seleziona se inviare la richiesta per gruppo di personale o per regole per il personale.
	- Con la selezione per gruppo di personale, viene inviata una notifica a tutti gli agenti relativa alla disponibilità di fasce orarie per gli straordinari. Gli agenti vengono approvati in base a chi si propone per primo.
	- La selezione per regole per il personale consente ai supervisori di selezionare agenti specifici a cui inviare le notifiche relative alle assenze non retribuite.
- 5. Seleziona il numero di fasce orarie necessarie per il lavoro straordinario.
- 6. Specifica il motivo della richiesta di lavoro straordinario nella casella di testo Motivo. Gli agenti potranno visualizzare il motivo prima di accettare o rifiutare la richiesta di assenza non retribuita.
- 7. Scegli Richiedi.

# <span id="page-2659-0"></span>L'agente accetta o rifiuta

L'immagine seguente mostra le richieste di lavoro straordinario in sospeso nei calendari degli agenti. Responsabili e agenti possono visualizzare le richieste di lavoro straordinario.

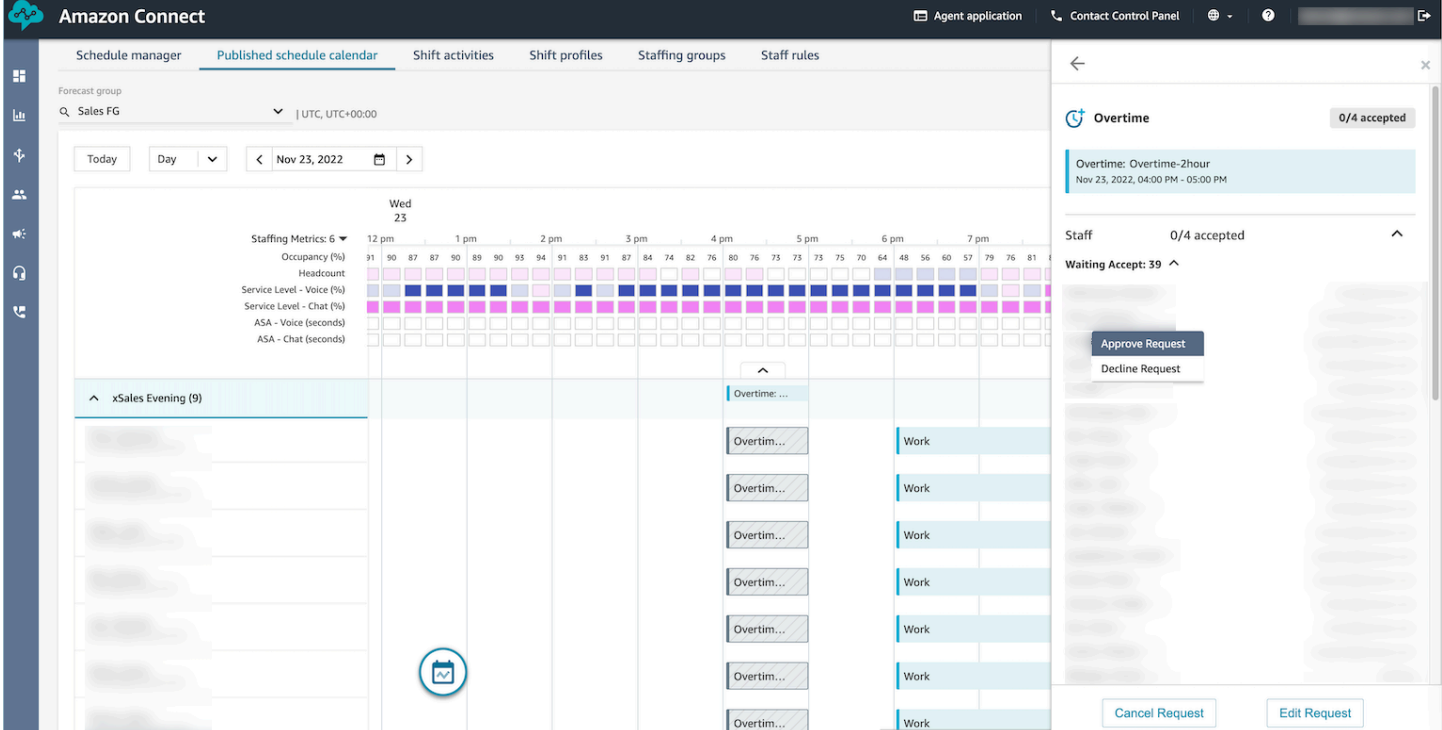

Gli agenti possono accettare o rifiutare gli straordinari nel calendario del programma nell'applicazione dell'agente.

#### Autorizzazioni del profilo di sicurezza richieste

Per accettare o rifiutare la richiesta, un agente deve disporre delle autorizzazioni Calendario della pianificazione dell'applicazione agente – Modifica nel proprio profilo di sicurezza. Questa autorizzazione viene mostrata nell'immagine seguente delle autorizzazioni Applicazioni dell'agente nella pagina dei profili di sicurezza.

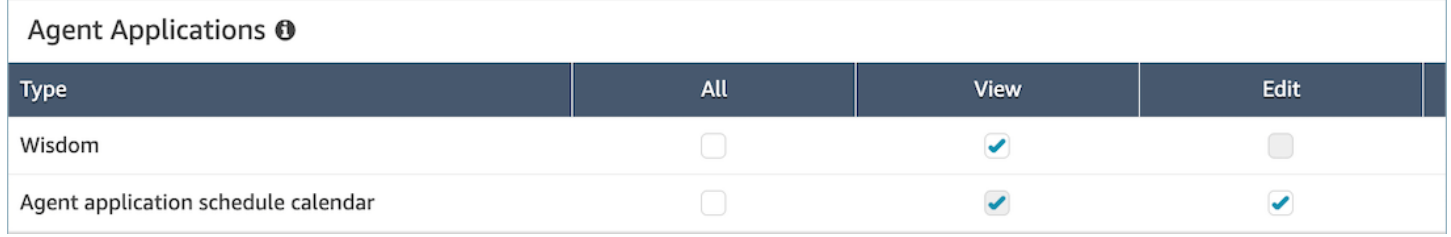

#### Pulsanti Accetta e Rifiuta per gli agenti

#### L'immagine seguente mostra i pulsanti Accetta e Rifiuta nell'applicazione dell'agente.

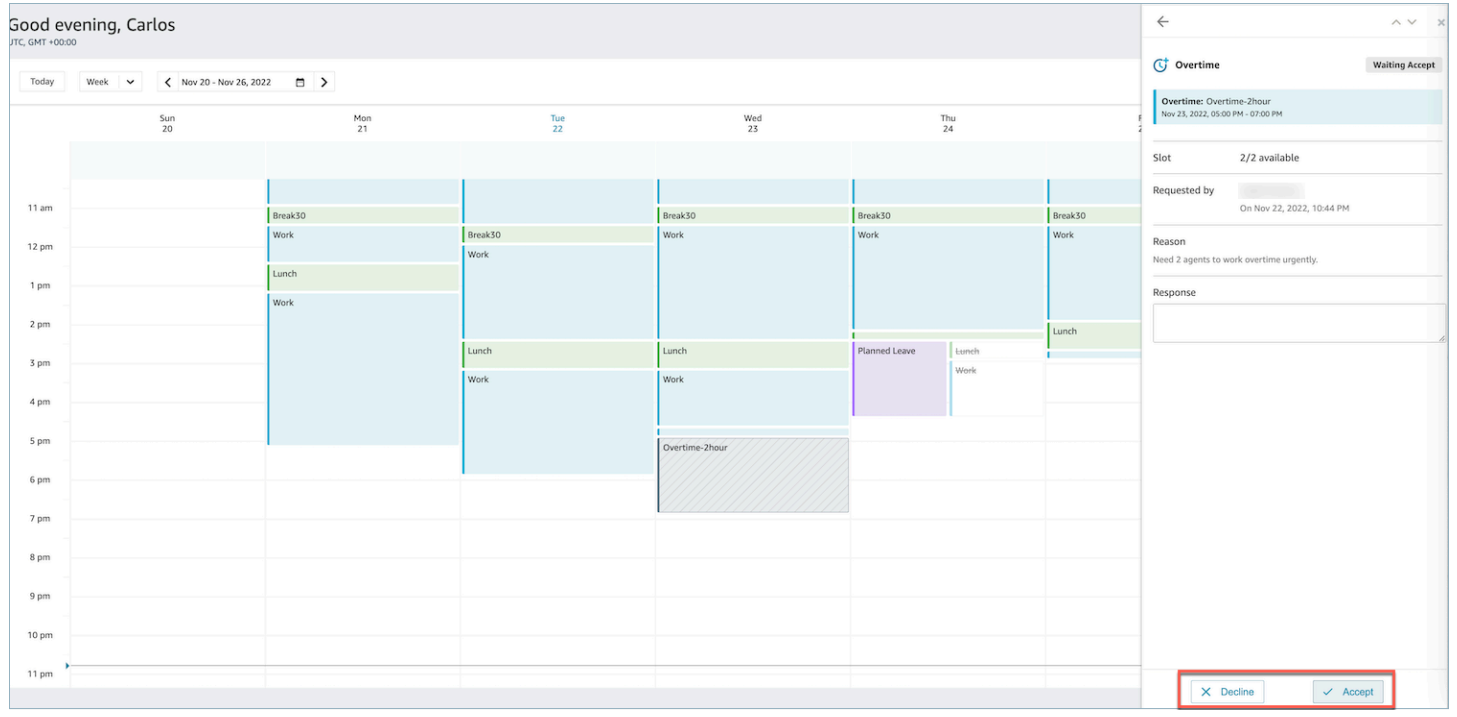

# <span id="page-2660-0"></span>Sostituzione dell'approvazione del supervisore

I responsabili possono ignorare l'approvazione del sistema per straordinari/assenze non retribuite e forzare il rifiuto di una richiesta facendo clic sui tre puntini verticali accanto al nome dell'agente. Questa opzione viene mostrata nell'immagine seguente del riquadro Straordinari.

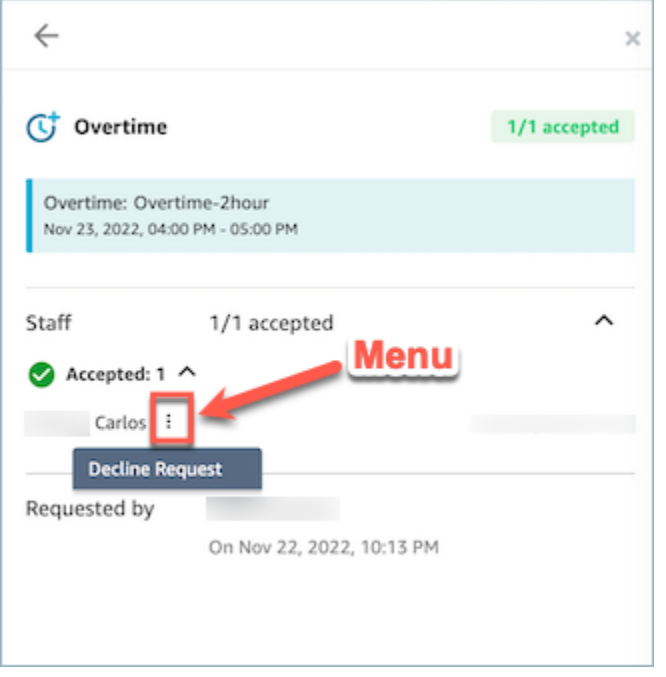

# Gestione delle assenze non retribuite

Per realizzare contemporaneamente gli obiettivi per livello di servizio, velocità media di risposta e costi, l'offerta (numero di agenti) e la domanda (numero di contatti \* tempo di gestione) devono corrispondere. Gli straordinari e le assenze non retribuite sono due meccanismi che il team di gestione del contact center può implementare per realizzare tutti gli obiettivi. Gli straordinari consentono di gestire un aumento di contatti o una carenza di agenti senza dover assumere più dipendenti, mentre le assenze non retribuite consentono di gestire un periodo di contatti a volume ridotto senza subire i costi dovuti all'inattività dei dipendenti.

Indice

- [Creazione di fasce orarie per assenze non retribuite](#page-2661-0)
- [L'agente accetta o rifiuta](#page-2662-0)
- [Sostituzione dell'approvazione del supervisore](#page-2663-0)

#### <span id="page-2661-0"></span>Creazione di fasce orarie per assenze non retribuite

- 1. Scegli il pulsante Effettua richiesta nell'interfaccia utente Calendario della pianificazione pubblicato e seleziona Assenza non retribuita.
- 2. Un supervisore o un responsabile immette l'intervallo di date e ore per l'assenza non retribuita.
- 3. Seleziona l'attività produttiva nell'elenco Attività.
- 4. Seleziona se inviare la richiesta per gruppo di personale o per regole per il personale.
	- Con la selezione per gruppo di personale, viene inviata una notifica a tutti gli agenti relativamente alla disponibilità di fasce orarie per le assenze non retribuite. Gli agenti vengono approvati in base a chi si propone per primo.
	- La selezione per regole per il personale consente ai supervisori di selezionare agenti specifici a cui inviare le notifiche relative alle assenze non retribuite.
- 5. Seleziona il numero di fasce orarie per le assenze non retribuite.
- 6. Specifica il motivo della richiesta di assenza non retribuita nella casella di testo Motivo. Gli agenti potranno visualizzare il motivo prima di accettare o rifiutare la richiesta di assenza non retribuita.
- 7. Scegli Richiedi.

# <span id="page-2662-0"></span>L'agente accetta o rifiuta

Il responsabile del contact center e gli agenti visualizzeranno le richieste di assenza non retribuita in sospeso nei calendari degli agenti.

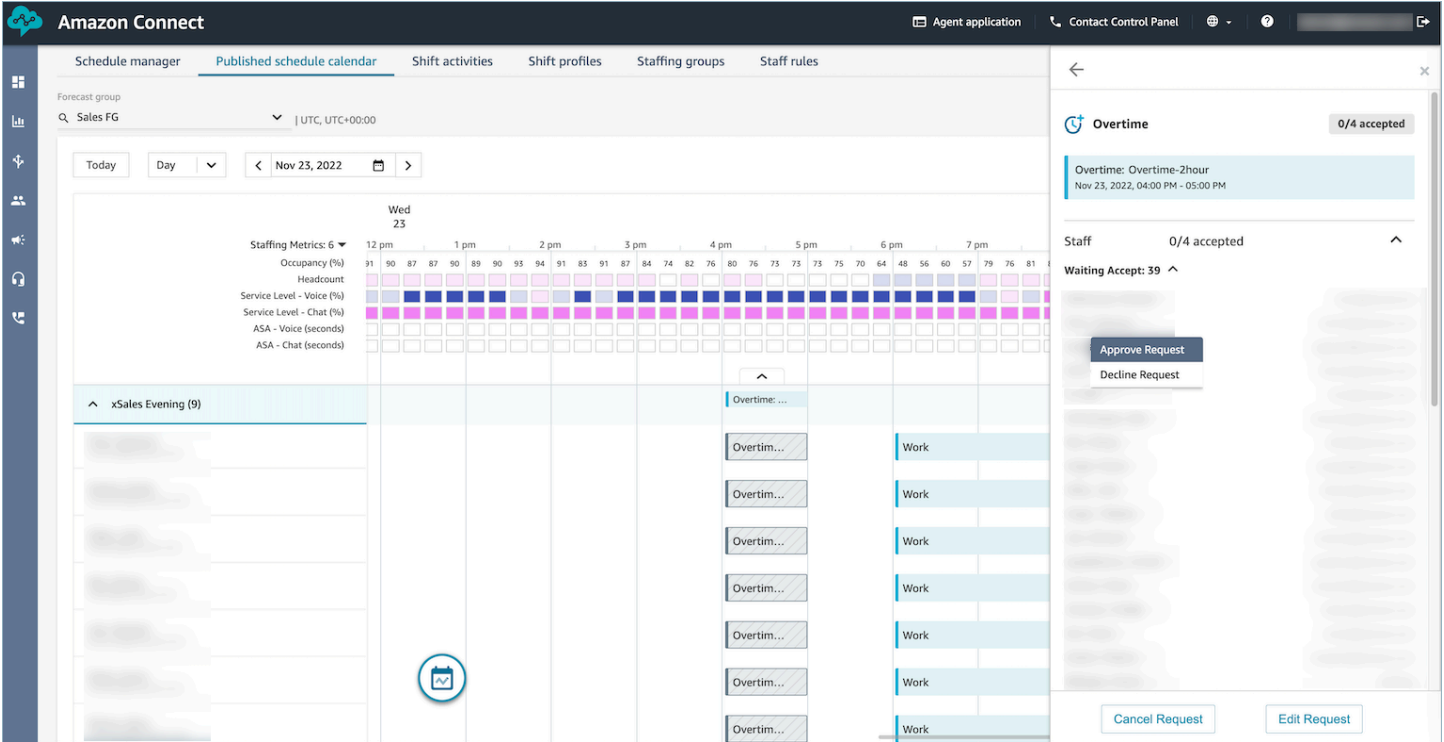

Gli agenti possono accettare o rifiutare le assenze non retribuite nel calendario della pianificazione nell'applicazione dell'agente. Per accettare o rifiutare la richiesta, l'agente deve disporre delle autorizzazioni del profilo di sicurezza Modifica. Per ulteriori informazioni sulle autorizzazioni dei profili di sicurezza, consulta [Aggiornamento dei profili di sicurezza](https://docs.aws.amazon.com/connect/latest/adminguide/update-security-profiles.html).

#### Autorizzazioni del profilo di sicurezza richieste

Per accettare o rifiutare la richiesta, un agente deve disporre delle autorizzazioni Calendario della pianificazione dell'applicazione agente – Modifica nel proprio profilo di sicurezza. Questa autorizzazione viene mostrata nell'immagine seguente delle autorizzazioni Applicazioni dell'agente nella pagina dei profili di sicurezza.

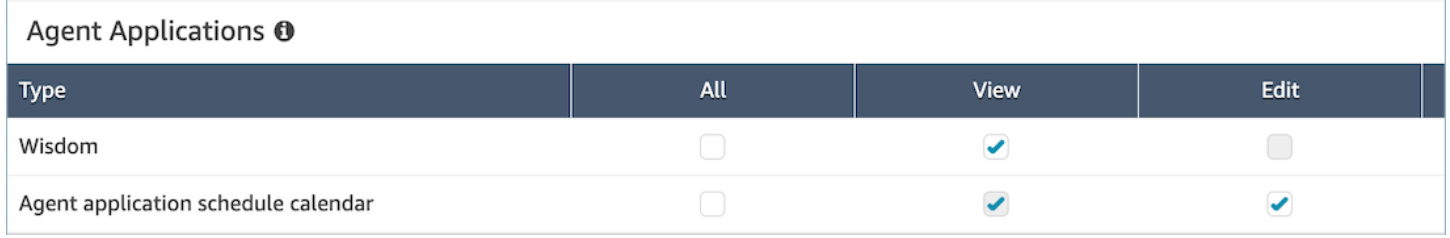

### Pulsanti Accetta e Rifiuta per gli agenti

#### L'immagine seguente mostra i pulsanti Accetta e Rifiuta nell'applicazione dell'agente.

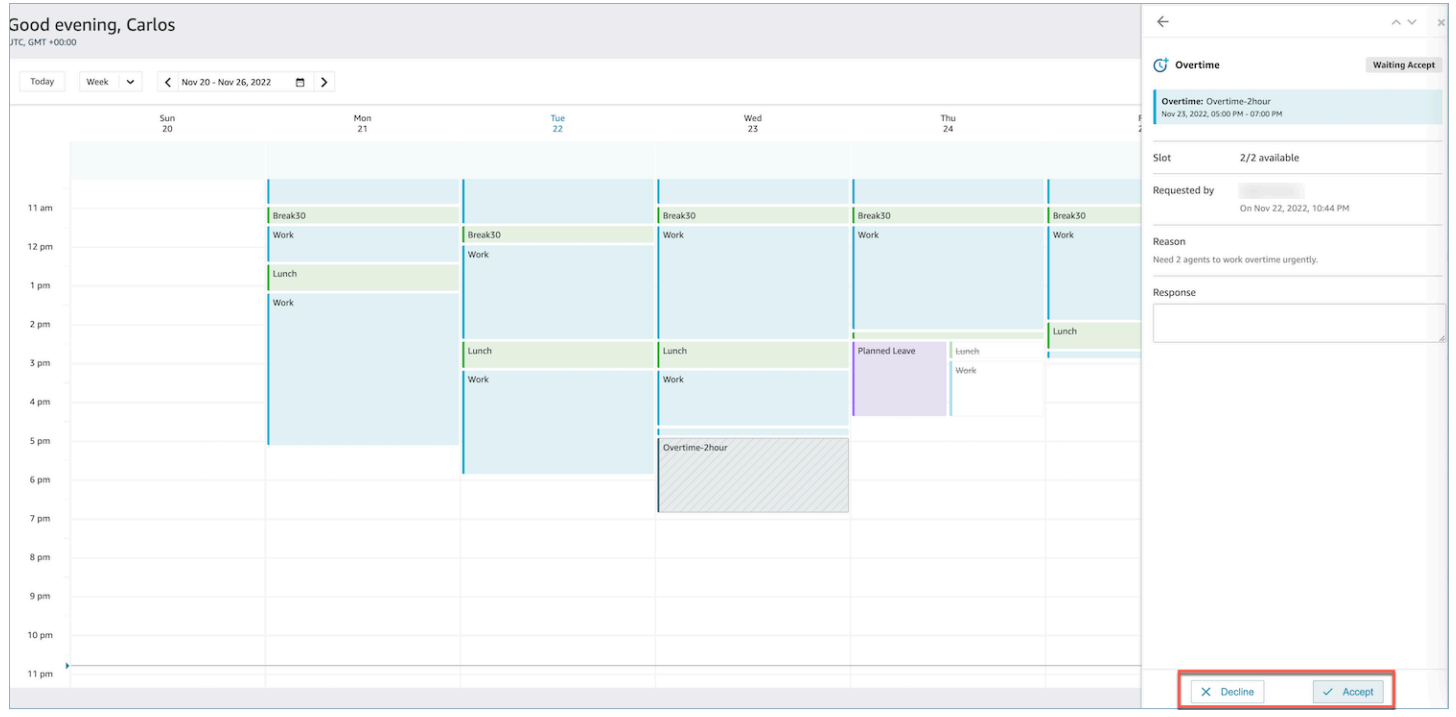

# <span id="page-2663-0"></span>Sostituzione dell'approvazione del supervisore

I responsabili possono ignorare l'approvazione del sistema per straordinari/assenze non retribuite e forzare il rifiuto di una richiesta facendo clic sui tre puntini verticali accanto al nome dell'agente. Questa opzione viene mostrata nell'immagine seguente del riquadro Straordinari.
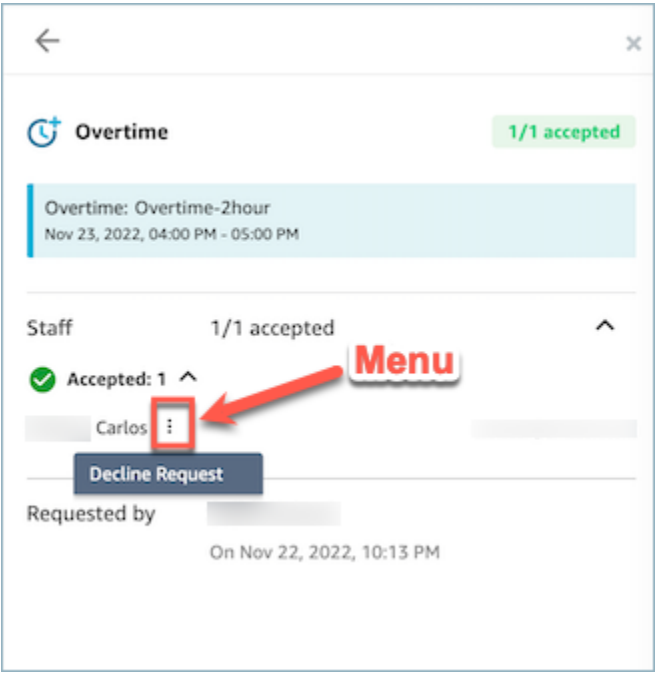

## <span id="page-2664-0"></span>Aderenza ai programmi

Supervisori o responsabili del contact center tengono traccia dell'aderenza ai programmi per determinare se e quando gli agenti seguono il programma che hai creato. Ciò aiuta a garantire il raggiungimento degli obiettivi in termini di livello di servizio, migliorando al contempo la produttività dell'agente e la soddisfazione dei clienti.

Amazon Connect inizia a generare automaticamente i dati sull'aderenza ai programmi immediatamente all'inizio di un programma pubblicato con attività a turni per cui Adherence = yes.

Puoi visualizzare le metriche di aderenza ai programmi nelle pagine Parametri storici e Parametri in tempo reale. Le metriche di aderenza ai programmi sono le seguenti:

- Tempo aderente
- Aderenza
- Orario pianificato
- Tempo non aderente

L'immagine seguente mostra un esempio della scelta delle metriche di aderenza ai programmi da visualizzare in un report delle metriche cronologiche.

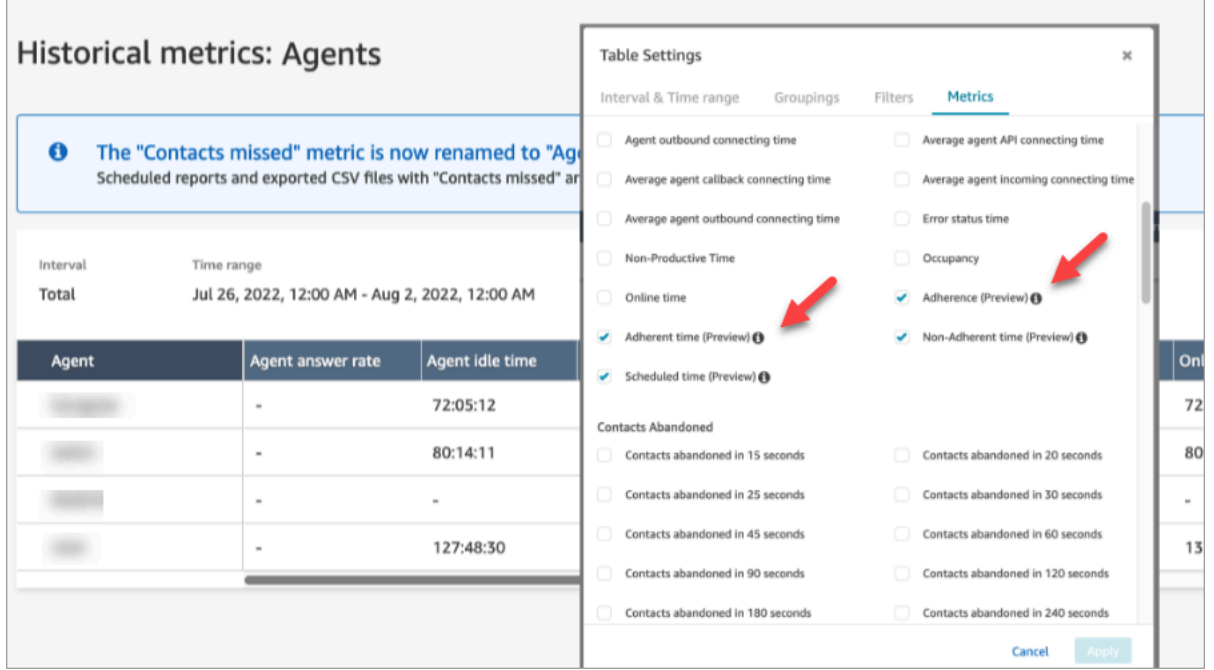

#### Nozioni di base

- 1. L'aderenza ai programmi richiede che i programmi siano stati creati e pubblicati. Per ulteriori informazioni, consulta [Calendarizzazione in Amazon Connect](#page-2617-0).
- 2. Assicurati di disporre delle autorizzazioni corrette per accedere alle metriche e alle informazioni sulla calendarizzazione. Per ulteriori informazioni sulle autorizzazioni richieste, consulta [Autorizzazioni dei profili di sicurezza per previsione, pianificazione della capacità e](https://docs.aws.amazon.com/connect/latest/adminguide/required-optimization-permissions.html)  [calendarizzazione](https://docs.aws.amazon.com/connect/latest/adminguide/required-optimization-permissions.html).

#### <span id="page-2665-0"></span>Aderenza cronologica ai programmi

Questa sezione descrive i valori usati per il calcolo dell'aderenza cronologica ai programmi.

#### Aderenza

Percentuale di tempo per cui un agente segue correttamente il proprio programma. Questo valore viene misurato controllando se un agente si trova nello stato agente Disponibile quando dovrebbe trovarsi in uno stato produttivo. La percentuale viene calcolata come segue:

Percentuale di aderenza = (Minuti di aderenza totali)/(Minuti di aderenza programmati totali)

Un agente è considerato aderente se si trova nello stato Disponibile quando l'attività a turni è produttiva oppure se l'agente si trova in uno stato non produttivo (ovvero in uno stato personalizzato) quando l'attività a turni è non produttiva. In caso contrario, l'agente è considerato non aderente. Di conseguenza, se un'attività a turni è denominata Pranzo ma è contrassegnata come produttiva, l'agente è considerato aderente se si trova nello stato Disponibile.

- **-**Tipo: stringa
- Valore minimo: 0,00%
- Valore massimo: 100,00%
- Categoria: parametro basato sull'attività dell'agente

### **a** Note

Ogni volta che modifichi il programma, viene ricalcolata l'aderenza fino a 30 giorni prima dalla data corrente (non la data del programma).

### Tempo aderente

Tempo totale per cui un agente si trova nello stato Disponibile quando l'attività a turni è produttiva o in uno stato non produttivo quando l'attività a turni è non produttiva.

- Tipo: String (hh:mm:ss)
- Categoria: parametro basato sull'attività dell'agente

### Tempo non aderente

Tempo totale per cui un agente non si trova nello stato Disponibile quando l'attività a turni è produttiva o si trova in uno stato produttivo quando l'attività a turni è non produttiva.

- Tipo: String (hh:mm:ss)
- Categoria: parametro basato sull'attività dell'agente

### Orario pianificato

Tempo totale per cui un agente è programmato (per tempo produttivo o non produttivo) e l'aderenza per questi turni è impostata su Yes.

• Tipo: String (hh:mm:ss)

• Categoria: parametro basato sull'attività dell'agente

#### Aderenza in tempo reale ai programmi

L'aderenza in tempo reale degli agenti è disponibile in una tabella denominata Aderenza ai programmi degli agenti. Puoi selezionare questa tabella sia dalla pagina di destinazione delle metriche in tempo reale sia all'interno di un report esistente. Questa tabella ha le stesse funzionalità della tabella di un agente esistente, con le aggiunte indicate di seguito

#### **a** Note

L'aggiornamento dei dati di aderenza in tempo reale può richiedere fino a 3 minuti, ma i dati acquisiscono la durata completa dell'aderenza e della mancata aderenza.

Stato di aderenza in tempo reale degli agenti

• Indica praticamente in tempo reale se un agente aderisce o meno ai programmi. Per una definizione del concetto di aderenza ai programmi, consulta [Aderenza ai programmi.](#page-2664-0)

#### Stato pianificato

• Indica se un agente è programmato per un orario produttivo o non produttivo. Se un agente non è programmato, lo stato viene visualizzato come vuoto.

Durata di aderenza dell'agente

• Periodo di tempo per cui un agente ha aderito o meno al programma. Quando un agente passa da aderente a non aderente e viceversa, questo valore viene reimpostato, in quanto rappresenta la quantità di tempo corrente.

Percentuale di aderenza dell'agente

• Percentuale di tempo per cui un agente ha aderito al proprio programma. Per una definizione del concetto di percentuale di aderenza degli agenti, consulta [Aderenza cronologica ai programmi.](#page-2665-0)

### Esempi di utilizzo dell'aderenza ai programmi

Attività a turni monitorate per l'aderenza

Qualsiasi attività a turni contrassegnata come Adherence = Yes. Se un turno è contrassegnato come Adherence = No, l'aderenza non viene calcolata per il turno.

Come determinare lo stato in cui deve trovarsi un agente per ogni attività

Se un'attività è contrassegnata come produttiva, un agente deve trovarsi nello stato Disponibile. La produttività è determinata dallo stato Disponibile dell'agente e non dal fatto che l'agente non sta gestendo contatti live. Per tenere traccia del numero di contatti gestiti da un agente, consulta la metrica di occupazione.

Se un'attività è contrassegnata come non produttiva, un agente deve trovarsi in uno stato personalizzato non produttivo. Un agente non deve necessariamente trovarsi in uno stato personalizzato specifico per essere considerato aderente. Ad esempio, se l'attività a turni è Pranzo, ma l'agente modifica il proprio stato in Pausa, l'agente viene comunque considerato aderente, in quanto entrambi gli stati sono non produttivi.

Che cosa succede quando…

• Un agente inizia a lavorare prima dell'inizio del suo programma

Se un agente non dispone di un programma, non teniamo traccia dell'aderenza per il periodo. Di conseguenza, se un agente inizia a lavorare 5 minuti prima o dopo il programma, questo comportamento non influisce sull'aderenza. Tuttavia, se un agente decide di smettere di lavorare 5 minuti prima perché ha iniziato 5 minuti prima, viene considerato non aderente per l'intervallo di 5 minuti.

• Un agente passa allo stato Offline quando dovrebbe trovarsi in uno stato non produttivo

L'agente viene considerato non aderente, in quanto il suo stato è Offline anziché anziché Tempo non produttivo.

• Un agente abbandona una sessione di formazione per rispondere ai contatti a causa di un volume elevato di contatti

In questo scenario l'agente viene considerato non aderente. Tuttavia, se l'abbandono della sessione di formazione da parte dell'agente è voluto, puoi modificare il programma retroattivamente e l'aderenza verrà ricalcolata con il nuovo turno.

• Un programma cronologico viene modificato

Se il programma di un agente viene modificato entro gli ultimi 30 giorni dalla data corrente (non la data del programma), l'aderenza viene ricalcolata con il nuovo programma. In questo modo, è possibile apportare modifiche in tempo reale al turno di un agente e valutarne correttamente l'aderenza.

Calcolo del tempo di aderenza e non aderenza degli agenti

Esempio

Esempio 1:

Il programma prevede che l'agente A lavori dalle 8:00 alle 11:00.

L'agente inizia a lavorare alle 7:30 e quindi fa una pausa dalle 10:30 alle 11:00. Dalle 7:30 alle 8:00 l'agente non è né aderente né non aderente perché non vi è alcun programma.

Dalle 8:00 alle 10:30 l'agente è aderente, mentre dalla 10:30 alle 11:00 è non aderente perché si trova nello stato Tempo non produttivo quando dovrebbe essere produttivo.

Di conseguenza, l'aderenza dell'agente A è pari all'83%. (Tempo di aderenza totale: 150 minuti/ Tempo totale programmato: 180 minuti)

Esempio 2:

Il programma prevede che l'agente B lavori dalle 9:00 alle 10:30.

L'agente va in pausa dalle 10:30 alle 11:00 e quindi partecipa a una riunione del team dalle 11:00 alle 12:00. L'agente inizia a lavorare alle 9:00 e termina alle 10:45. Seleziona quindi lo stato Tempo non produttivo personalizzato denominato Pausa dalle 10:45. Si dimentica di modificare il proprio stato in Riunione team e lo lascia impostato su Pausa fino alle 12:00.

Dalle 9:00 alle 10:30 l'agente è considerato aderente, mentre dalla 10:30 alle 10:45 è non aderente perché si trova in uno stato non produttivo quando lo stato dovrebbe essere produttivo. Dalle 10:45 alle 12:00 è considerato aderente perché si trova in uno stato non produttivo per l'intero periodo.

Di conseguenza l'aderenza dell'agente B è pari al 92% (Tempo di aderenza totale: 165 minuti/Tempo totale programmato: 180 minuti).

# API di ottimizzazione private

L'interfaccia utente Previsione, pianificazione della capacità e calendarizzazione di Amazon Connect usa le risorse API private seguenti nella propria policy IAM:

- connect:BatchAssociateAnalyticsDataSet. Concede le autorizzazioni di accesso e associa i set di dati specificati per l'istanza Amazon Connect specificata all'account specificato. AWS
- connect:BatchDisassociateAnalyticsDataSet. Revoca le autorizzazioni di accesso e dissocia i set di dati specificati per l'istanza Amazon Connect specificata con l'account specificato. AWS

Se rimuovi queste azioni dalla policy del ruolo in anteprima, le funzionalità di previsione, pianificazione della capacità e calendarizzazione non funzioneranno.

# Uso dell'autenticazione del chiamante in tempo reale con Voice ID

Amazon Connect Voice ID fornisce funzionalità di autenticazione del chiamante e rilevamento delle frodi in tempo reale, rendendo le interazioni vocali nei contact center più sicure ed efficienti. Voice ID usa il machine learning per verificare l'identità dei clienti legittimi analizzando le caratteristiche vocali uniche di un chiamante. I contact center hanno così a disposizione un ulteriore livello di sicurezza che non dipende dalle risposte del chiamante a diverse domande di sicurezza e semplifica la registrazione e la verifica dei clienti senza modificare il flusso naturale della conversazione. Voice ID consente anche di rilevare in tempo reale i truffatori che spesso prendono di mira il contact center, riducendo così le perdite dovute alle frodi.

Amazon Connect Voice ID permette di eseguire le operazioni seguenti:

- Registrare passivamente i clienti per l'autenticazione vocale senza richiedere loro di ripetere una parola o una frase specifica.
- Eseguire la migrazione dei clienti a Voice ID registrandoli in batch.
- Verificare l'identità dei clienti registrati analizzando le loro caratteristiche vocali uniche.
- Rilevare i truffatori in base a una lista di controllo creata.
- Rilevare i casi di spoofing vocale.

# Modalità di funzionamento di Voice ID

## Registrazione dei clienti

- 1. Quando un cliente chiama per la prima volta, l'agente verifica l'identità del chiamante usando le misure di sicurezza esistenti, ad esempio chiedendo il cognome da nubile della madre o un codice OTP (One-Time Password) inviato tramite SMS. In questo modo, solo i clienti legittimi vengono registrati in Voice ID.
- 2. Voice ID inizia ad ascoltare il cliente che parla dopo che quest'ultimo raggiunge il blocco [Imposta](#page-1215-0) [ID voce](#page-1215-0) in cui è abilitata la funzionalità Voice ID. Voice ID ascolta la chiamata fino a quando non si verifica una delle situazioni seguenti:
- L'audio ricevuto è sufficiente per valutare il parlante per l'autenticazione, la segnalazione di una frode o la registrazione (se richiesto). A tale scopo sono necessari 30 secondi di parlato, esclusi i silenzi.
- La chiamata termina.
- 3. Voice ID crea quindi l'impronta vocale per la registrazione. Un'impronta vocale è una rappresentazione matematica che cattura implicitamente gli aspetti unici della voce di un individuo, come il ritmo, il tono, l'intonazione e il volume del parlato.

Per la registrazione in Voice ID, non è necessario che il chiamante pronunci o ripeta frasi specifiche.

# Autenticazione dei clienti

1. Quando un cliente registrato chiama di nuovo, la sua identità viene verificata tramite un'interazione con un sistema di risposta vocale interattiva (IVR) o durante l'interazione con un agente.

Per impostazione predefinita, Voice ID necessita di 10 secondi di parlato da parte del chiamante per l'autenticazione e ciò può avvenire come parte di una tipica interazione del cliente nel sistema lVR o con l'agente (ad esempio "puoi dirmi nome e cognome?" e "qual è il motivo della chiamata?"). È possibile modificare la quantità di parlato richiesta usando la proprietà [Tempo di](#page-1218-0)  [risposta di autenticazione](#page-1218-0) nel blocco [Imposta ID voce](#page-1215-0).

2. Voice ID usa l'audio per generare l'impronta vocale del chiamante, la confronta con l'impronta vocale registrata corrispondente all'identità dichiarata e restituisce un risultato di autenticazione.

Per ulteriori informazioni sull'esperienza dell'agente, consulta [Utilizzo di Voice ID](#page-2965-0).

# Quantità di parlato necessaria per la registrazione e l'autenticazione

- Registrazione: 30 secondi di parlato netto del cliente (esclusi i silenzi) per creare un'impronta vocale e registrare un cliente.
- Verifica: per impostazione predefinita, 10 secondi di parlato netto del cliente per verificare che la voce appartenga all'identità dichiarata. Il parlato può provenire dall'interazione con un sistema IVR o con un agente. È possibile modificare la quantità di parlato richiesta usando la proprietà [Tempo di](#page-1218-0)  [risposta di autenticazione](#page-1218-0) nel blocco [Imposta ID voce.](#page-1215-0)

# Registrazione in batch

Puoi iniziare subito a usare la biometria registrando in batch i clienti che hanno già acconsentito al suo utilizzo. Usando le registrazioni audio archiviate nel bucket S3 e un file di input JSON che fornisce l'identificatore del parlante e un collegamento alle registrazioni audio, puoi richiamare le API batch di Voice ID.

Per ulteriori informazioni, consulta [Registrazione in batch usando i dati audio delle chiamate](#page-2691-0) [precedenti](#page-2691-0).

# Rilevamento di truffatori noti

Per configurare il rilevamento dei truffatori in tempo reale sono necessari i passaggi seguenti:

- 1. [Crea una nuova lista di controllo](https://docs.aws.amazon.com/voiceid/latest/APIReference/API_CreateWatchlist.html) per archiviare i truffatori noti. In alternativa, usa la lista di controllo predefinita creata al momento dell'abilitazione di Voice ID.
- 2. [Registra i truffatori](#page-2696-0) nella nuova lista di controllo o in quella predefinita.
- 3. Nel blocco [Imposta ID voce](#page-1215-0) specifica la lista di controllo da usare.

Quando uno dei truffatori presenti nella lista di controllo specificata nel flusso chiama il contact center, Voice ID analizza l'audio della chiamata per restituire un punteggio di rischio e un risultato. Questo punteggio indica il livello di corrispondenza tra l'impronta vocale del chiamante e quella del truffatore nella lista di controllo. Voice ID necessita di 10 secondi di audio per valutare l'audio della chiamata e determinare eventuali rischi di frode da parte di truffatori noti.

## Lista di controllo predefinita

Al momento della creazione del dominio Voice ID, Voice ID crea una lista di controllo di truffatori predefinita per il dominio. Il nome e la descrizione della lista di controllo di truffatori predefinita vengono crittografati usando la chiave KMS fornita nel dominio e salvati in Voice ID.

Se non fornisci il valore watchlistId per la lista di truffatori da usare per il rilevamento delle frodi o la registrazione dei truffatori, Voice ID usa la lista di controllo di truffatori predefinita.

Non è possibile aggiornare i metadati della lista di controllo di truffatori predefinita, ma puoi associare truffatori alla lista o annullare l'associazione.

### **a** Note

Se il dominio Voice ID è stato creato prima di marzo 2023 (mese del lancio delle liste di controllo di truffatori): è stata creata una lista di controllo predefinita in cui sono stati inseriti tutti i truffatori esistenti.

# Rilevamento di casi di spoofing vocale

- 1. Quando un potenziale truffatore tenta di effettuare lo spoofing dell'audio del chiamante tramite riproduzione dell'audio o sintesi vocale, Voice ID restituisce un punteggio di rischio e un risultato per indicare la probabilità che la voce sia stata simulata tramite spoofing.
- 2. Lo spoofing vocale è abilitato solo quando abiliti la funzione di rilevamento delle frodi nel flusso di contatti. I punteggi di spoofing vocale non vengono restituiti quando è abilitata solo l'autenticazione degli altoparlanti.
- 3. Voice ID necessita di 10 secondi di audio per valutare l'audio della chiamata e determinare eventuali rischi di frode tramite spoofing vocale.

# Quali dati vengono archiviati?

Voice ID archivia i file audio della voce del parlante, le impronte vocali e gli identificatori del parlante. Questi dati vengono crittografati usando una chiave KMS fornita dall'utente.

Se abiliti il rilevamento dei truffatori in una lista di controllo, Voice ID archivia anche l'audio e le impronte vocali dei truffatori. Per ulteriori informazioni, consulta [Dati gestiti da Amazon Connect.](#page-2711-0)

# Domini Voice ID

Quando abiliti Amazon Connect Voice ID, crei un dominio Voice ID: un container per tutti i dati Voice ID, come gli identificatori dei parlanti (che fungono da identificatore del cliente), le impronte vocali, l'audio del cliente usato per creare le impronte vocali di registrazione e gli stati di registrazione (registrato, disattivato, e così via) associati agli identificatori dei parlanti. Per rilevare i truffatori in una lista di controllo, il dominio Voice ID archivia gli identificatori dei truffatori, le impronte vocali e l'audio usato per creare le impronte vocali.

Di seguito sono riportate le linee guida per la creazione di domini Voice ID:

- Ogni istanza Amazon Connect può essere associata a un solo dominio Voice ID.
- Ogni dominio Voice ID può essere associato a più istanze Amazon Connect. Ciò consente di usare gli stessi dati dei clienti archiviati in più istanze Amazon Connect.
- È possibile creare più domini, ma questi non condividono i dati dei clienti tra loro.
- È consigliabile creare un nuovo dominio Voice ID da associare a un'istanza Amazon Connect quando:
	- Si sta abilitando Voice ID per la prima volta nell'account in una regione AWS .
	- Ci si vuole assicurare di isolare i domini Voice ID usati per gli ambienti di test e produzione.
- È consigliabile usare un dominio Voice ID esistente quando:
	- Si desidera usare lo stesso set di chiamanti e truffatori registrati in diverse istanze Amazon Connect (che possono appartenere a diversi team del servizio clienti)
	- Si desidera usare lo stesso ambiente di test in diverse istanze Amazon Connect di test.

#### **a** Note

Solo i domini Voice ID esistenti nella stessa regione nell'account Amazon Connect possono essere condivisi tra istanze Amazon Connect in tale regione.

- È possibile modificare l'associazione dell'istanza Amazon Connect dal dominio corrente a un nuovo dominio in qualsiasi momento, scegliendone uno diverso.
- Per eliminare un dominio Voice ID, utilizza l'API [DeleteDomainV](https://docs.aws.amazon.com/voiceid/latest/APIReference/API_DeleteDomain.html)oice ID. DeleteDomainsoft elimina il dominio. Amazon Connect attende 30 giorni prima di cancellare completamente i dati del dominio. Durante questo periodo, Voice ID è disabilitato per tutte le istanze Amazon Connect a cui è associato. Per ripristinare un dominio durante questa finestra, invia un AWS Support ticket e fornisci l'ID del dominio. L'ID del dominio è indicato nella sezione Voice ID della console Amazon Connect, come illustrato nell'esempio seguente:

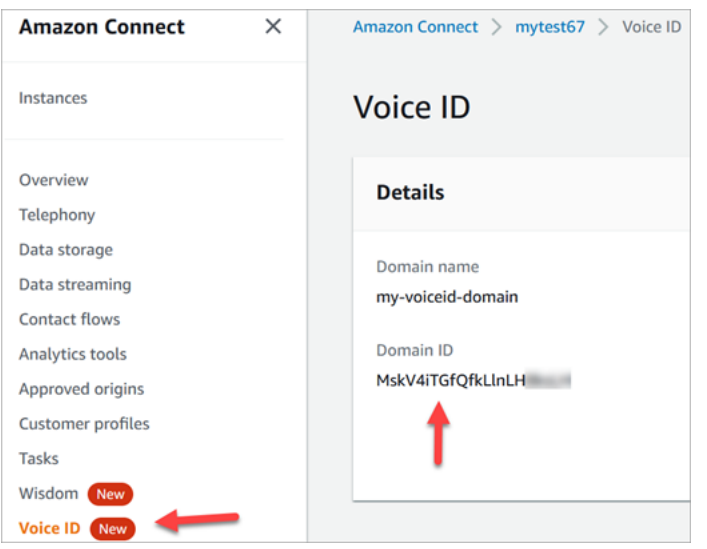

L'eliminazione di un dominio Voice ID elimina tutti i dati dei clienti archiviati, come registrazioni audio, impronte vocali e identificatori dei parlanti, nonché tutte le liste di controllo di truffatori gestite.

## <span id="page-2676-0"></span>Stato della registrazione

Voice ID archivia tre diversi stati di registrazione per un parlante: ENROLLED, OPTED\_OUT e EXPIRED. È possibile richiamare lo stato del parlante usando le [API di Amazon Connect Voice ID](https://docs.aws.amazon.com/voiceid/latest/APIReference/) e i blocchi del flusso di contatti per intraprendere l'azione appropriata.

- ENROLLED: quando un nuovo chiamante viene registrato in Voice ID, Voice ID crea una nuova impronta vocale e imposta lo stato del parlante su ENROLLED. Anche se registri nuovamente lo stesso chiamante in Voice ID, lo stato rimane comunque ENROLLED.
- OPTED\_OUT: se un chiamante non fornisce il consenso alla registrazione dei dati biometrici, puoi eseguire l'opt-out del chiamante nel Pannello di controllo dei contatti o usando le API. Voice ID crea una nuova voce per questo chiamante e imposta lo stato del parlante su OPTED\_OUT. Voice ID non genera alcuna impronta vocale né archivia registrazioni audio per il parlante. Le future richieste di registrazione per il parlante vengono rifiutate a meno che la relativa voce non venga eliminata.
- EXPIRED: se non si accede all'impronta vocale di un chiamante o non la si aggiorna per tre anni, Voice ID cambia lo stato in EXPIRED e non è più possibile eseguire le autenticazioni per questo chiamante. È possibile registrare nuovamente il chiamante o eliminarlo da Voice ID.

# Parlanti scaduti

Ai fini della conformità BIPA, Voice ID fa scadere automaticamente i parlanti se per tre anni non viene effettuata una registrazione, una nuova registrazione o un'autenticazione.

Per visualizzare l'ultimo accesso per un parlante, è possibile esaminare l'attributo lastAccessedAt restituito dalle API DescribeSpeaker e ListSpeakers.

Se cerchi di usare l'API EvaluateSesssion per autenticare un parlante scaduto, viene restituita una decisione di autenticazione SPEAKER\_EXPIRED.

Per usare di nuovo il parlante scaduto, è necessario registrarlo nuovamente.

## Identificatori di parlanti e truffatori

Voice ID usa gli identificatori dei parlanti per fare riferimento alle impronte vocali e recuperarle in un dominio Voice ID. È consigliabile usare identificatori che non contengano informazioni di identificazione personale (PII).

Voice ID crea due campi per fare riferimento a un chiamante:

- CustomerSpeakerId: un identificatore fornito dal cliente. Può contenere da 1 a 256 caratteri ed essere composto solo dai caratteri: a-z, A-Z, 0-9, - e \_
- GeneratedSpeakerId: una stringa alfanumerica univoca di 22 caratteri creata da Voice ID e restituita al momento della registrazione del chiamante.

Le [API dei parlanti di Amazon Connect Voice ID](https://docs.aws.amazon.com/voiceid/latest/APIReference/Welcome.html) accettano entrambi i tipi di identificatori, ma restituiscono solo GeneratedSpeakerId nei flussi di eventi e nei record di contatti di Voice ID. Se desideri registrare nuovamente il chiamante per ripetere l'impronta vocale, puoi usare lo stesso identificatore CustomerSpeakerId.

Analogamente, Voice ID crea identificatori dei truffatori univoci, detti GeneratedFraudsterID, per ogni truffatore aggiunto a una lista di controllo del dominio. Voice ID restituisce l'identificatore del truffatore se nel corso di una chiamata viene rilevato un truffatore durante il rilevamento del rischio di frode.

# Abilitazione di Voice ID

# Prima di iniziare

Prima di iniziare, completa le attività seguenti.

#### Attività

- [Concessione delle autorizzazioni richieste](#page-2678-0)
- [Scelta del nome per il dominio Voice ID](#page-2678-1)
- [Crea un file AWS KMS key per crittografare i dati archiviati nel dominio](#page-2678-2)

### <span id="page-2678-0"></span>Concessione delle autorizzazioni richieste

È necessario concedere le autorizzazioni richieste a utenti, gruppi o ruoli. Per ulteriori informazioni, consulta [AmazonConnectVoiceID FullAccess.](#page-2813-0)

L'accesso alle API Voice ID tramite il Pannello di controllo dei contatti (CCP) è disabilitato per impostazione predefinita.

<span id="page-2678-1"></span>Scelta del nome per il dominio Voice ID

Quando abiliti Voice ID, ti viene richiesto di fornire un nome di dominio descrittivo e significativo per te, ad esempio il nome della tua organizzazione, ad esempio Voice ID-. ExampleCorp

<span id="page-2678-2"></span>Crea un file AWS KMS key per crittografare i dati archiviati nel dominio

Quando abiliti Voice ID, viene richiesto di creare o fornire una [AWS KMS key.](https://docs.aws.amazon.com/kms/latest/developerguide/concepts.html#kms_keys) Tale chiave consente la crittografa dei dati dei clienti archiviati da Voice ID, come file audio, impronte vocali e identificatori dei parlanti.

tep-by-step Le istruzioni per la creazione di queste chiavi KMS sono fornite in. [Passaggio 2: creare un](#page-2680-0)  [nuovo dominio Voice ID e una nuova chiave di crittografia](#page-2680-0)

I dati a riposo, in particolare i campi in formato libero forniti dall'utente, i file audio e le impronte vocali, vengono crittografati con la chiave KMS scelta. La chiave gestita dal cliente viene creata e gestita dall'utente ed è di sua proprietà. Hai il pieno controllo della chiave KMS (a AWS KMS pagamento).

Quando si effettuano chiamate a Voice ID per scopi diversi da CreateDomain o UpdateDomain, l'utente che effettua la chiamata necessita delle autorizzazioni kms:Decrypt per la chiave associata al dominio. Quando effettua chiamate a CreateDomain o UpdateDomain, l'utente necessita anche delle autorizzazioni kms:DescribeKey e kms:CreateGrant per la chiave. Quando crei (o aggiorni) un dominio Voice ID, viene creata una concessione per la chiave KMS in modo che possa essere usata dai processi asincroni di Voice ID (come la registrazione dei parlanti) e dal ruolo collegato al servizio Amazon Connect durante i flussi. Questa concessione include un contesto di crittografia che specifica il dominio a cui è associata la chiave. Per ulteriori informazioni sulle concessioni, consulta [Uso delle concessioni](https://docs.aws.amazon.com/kms/latest/developerguide/grants.html) nella Guida per gli sviluppatori di AWS Key Management Service .

Se crei un dominio e lo associ a una chiave, archivi alcuni dati e quindi cambi la chiave KMS con una chiave diversa, viene avviato un processo asincrono per crittografare nuovamente i vecchi dati con la nuova chiave KMS. Al termine di questo processo, tutti i dati del dominio saranno crittografati con la nuova chiave KMS e potrai ritirare la vecchia chiave in tutta sicurezza. Per ulteriori informazioni, consulta [UpdateDomain](https://docs.aws.amazon.com/voiceid/latest/APIReference/API_UpdateDomain).

**1** Tip

Puoi creare chiavi KMS o fornire una chiave KMS esistente a livello di programmazione. Per ulteriori informazioni, consulta [API di Amazon Connect Voice ID.](https://docs.aws.amazon.com/voiceid/latest/APIReference/)

## Passaggio 1: leggere l'accettazione del consenso BIPA

La lettura dell'accettazione del consenso BIPA (Biometric Privacy Act) è un requisito per abilitare Voice ID. È sufficiente eseguire questa operazione una sola volta per account, in tutte le regioni. Non è possibile eseguire questo passaggio usando le API. Per ulteriori informazioni sul BIPA, consulta questo articolo di Wikipedia: [Biometric Information Privacy Act](https://en.wikipedia.org/wiki/Biometric_Information_Privacy_Act).

- 1. Apri la console Amazon Connect all'indirizzo [https://console.aws.amazon.com/connect](https://console.aws.amazon.com/connect/).
- 2. Nella pagina delle istanze, seleziona l'alias dell'istanza. L'alias dell'istanza è anche il nome dell'istanza che appare nell'URL Amazon Connect. L'immagine seguente mostra la pagina Istanze di contact center virtuali di Amazon Connect, con un riquadro attorno all'alias dell'istanza.

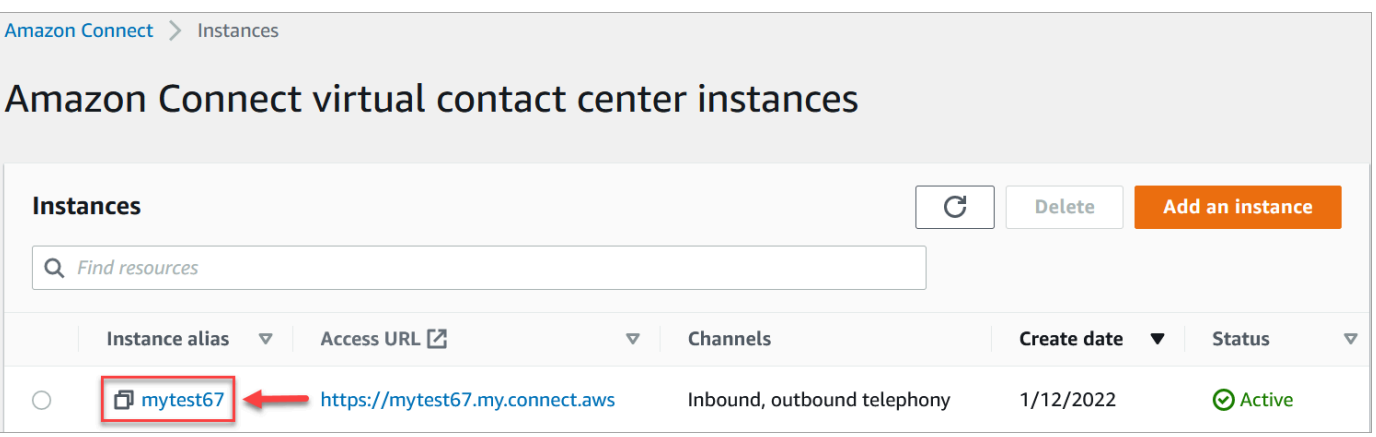

3. Nel riquadro di navigazione scegli Voice ID. Leggi l'accettazione del consenso BIPA e conferma, se sei d'accordo.

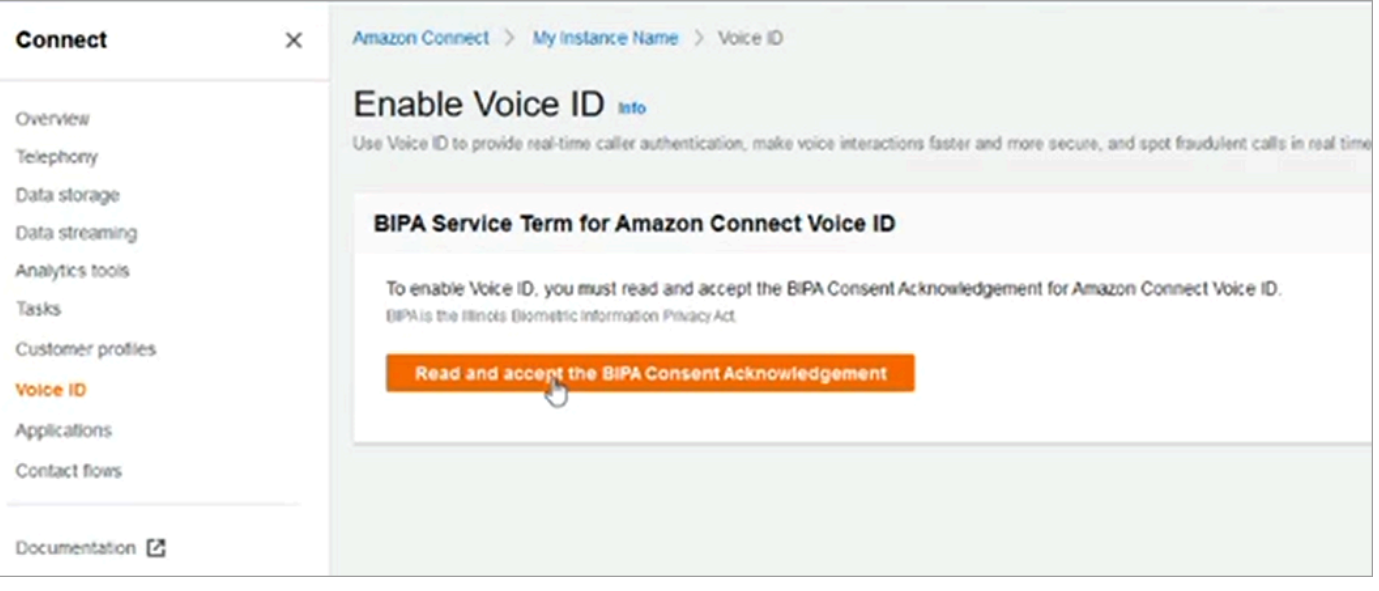

# <span id="page-2680-0"></span>Passaggio 2: creare un nuovo dominio Voice ID e una nuova chiave di crittografia

Puoi eseguire questo passaggio usando la console Amazon Connect o le API di Amazon Connect e Voice ID.

Amazon Connect console instructions

1. Nella sezione Configurazione del dominio scegli Crea un nuovo dominio.

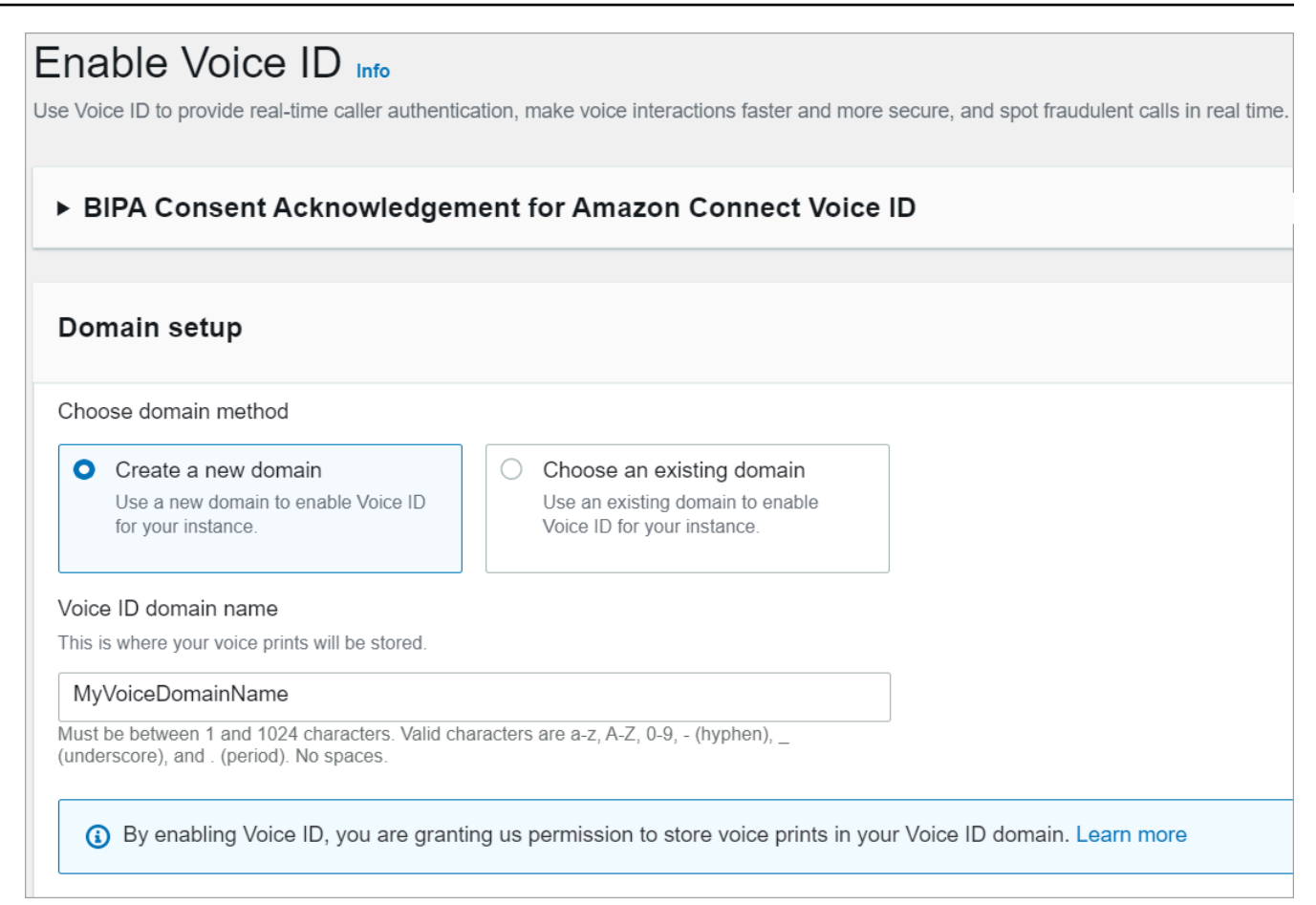

- 2. Nella casella Nome dominio, inserisci un nome descrittivo che sia significativo per te, ad esempio il nome della tua organizzazione, ad esempio VoiceID -. ExampleCorp
- 3. In Crittografia, crea o inserisci il tuo dominio AWS KMS key per crittografare il tuo dominio Voice ID. Di seguito sono illustrati i passaggi per creare la chiave KMS:
	- 1. Scegli Crea chiave KMS.

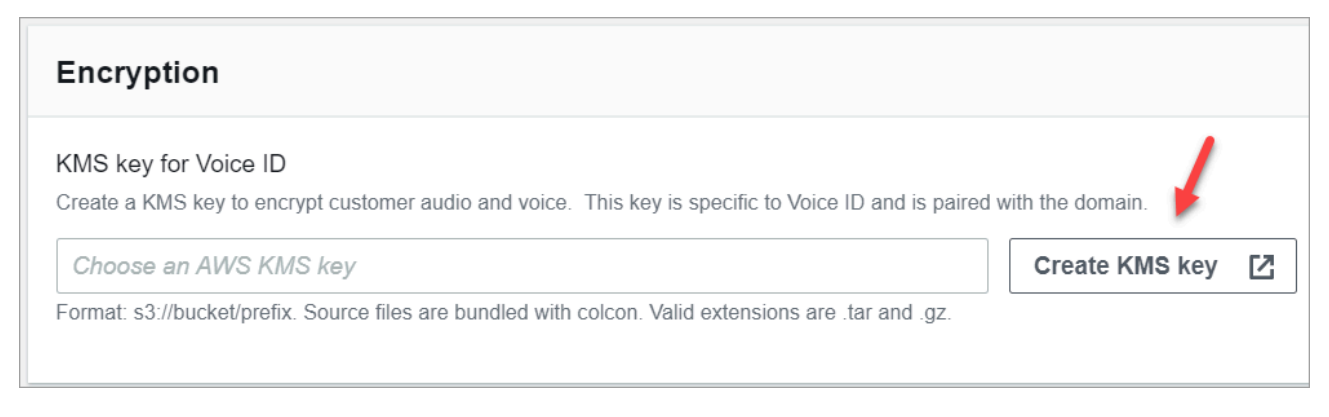

2. Nel browser verrà aperta una nuova scheda per la console del sistema di gestione delle chiavi (KMS). Nella pagina Configura chiave, scegli Simmetrica, quindi scegli Avanti.

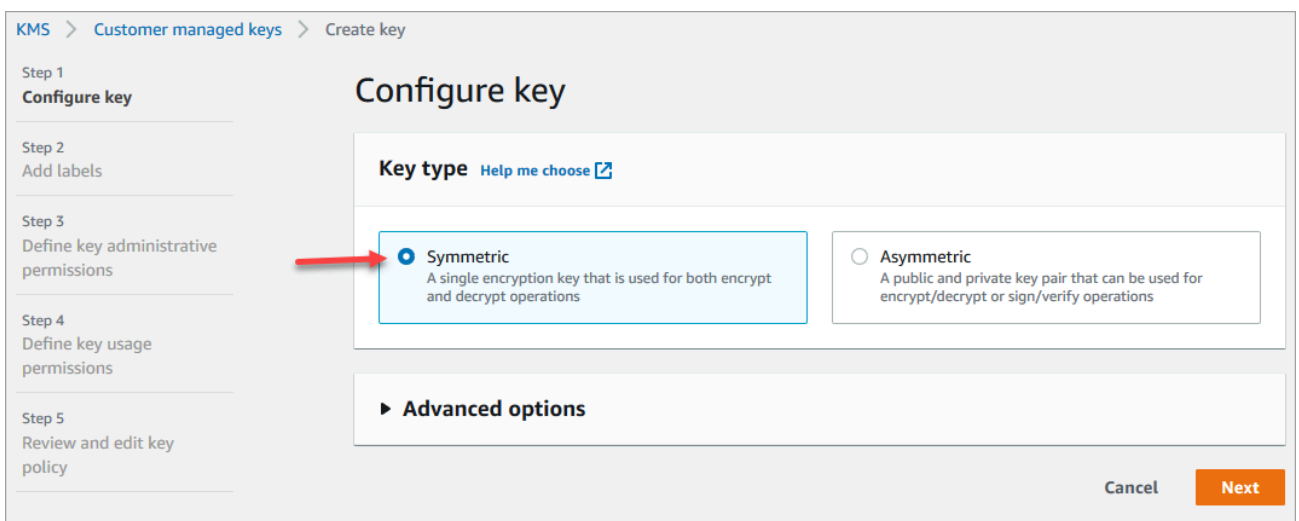

- 3. Nella pagina Aggiungi etichette aggiungi un nome e una descrizione per la chiave KMS e quindi scegli Avanti.
- 4. Nella pagina Definisci le autorizzazioni per gestire la chiave scegli Avanti.
- 5. Nella pagina Definisci le autorizzazioni per utilizzare le chiavi scegli Avanti.
- 6. Nella pagina Verifica e modifica la policy della chiave, scegli Fine.
- 7. Torna alla scheda del browser della console di Amazon Connect, pagina Voice ID. Fai clic sulla AWS KMS key o toccala per visualizzare la chiave creata in un elenco a discesa. Scegli la chiave creata.
- 4. Scegli Abilita Voice ID.

#### API instructions

- 1. Chiama l'[CreateDomainA](https://docs.aws.amazon.com/voiceid/latest/APIReference/API_CreateDomain.html)PI per creare un nuovo dominio Voice ID.
- 2. Chiama l'API [CreateIntegrationAssociation](https://docs.aws.amazon.com/connect/latest/APIReference/API_CreateIntegrationAssociation.html) per associare il dominio Voice ID all'istanza Amazon Connect.
	- Passa l'ARN del dominio Voice ID appena creato nel parametro IntegrationArn. Per IntegrationType usa VOICE\_ID.

L'abilitazione di Voice ID per l'istanza è stata completata. Sono stati creati gli elementi seguenti:

• Dominio Voice ID e una lista di controllo di truffatori predefinita che conterrà i truffatori.

• Una EventBridge regola Amazon gestita nel tuo account. Questa regola viene usata per importare eventi Voice ID per creare record di contatti relativi a Voice ID. Amazon Connect aggiunge inoltre le [autorizzazioni di Voice ID](#page-2834-0) al ruolo collegato al servizio per Amazon Connect.

Nel passaggio 3 verrà configurato il funzionamento di Voice ID nel flusso.

# Passaggio 3: configurare Voice ID nel flusso di contatti

In questo passaggio vengono aggiunti i blocchi richiesti al flusso e viene configurato il funzionamento di Voice ID.

- [Play prompt \(Riproduci comando\):](#page-1168-0) aggiungi questo blocco prima del blocco [Imposta ID voce](#page-1215-0) per trasmettere correttamente l'audio. Puoi modificarlo per includere un semplice messaggio come "Ti diamo il benvenuto".
- [Imposta ID voce:](#page-1215-0) dopo il blocco [Play prompt \(Riproduci comando\),](#page-1168-0) aggiungi il blocco [Imposta ID](#page-1215-0)  [voce](#page-1215-0). Deve trovarsi all'inizio di una chiamata. Usa questo blocco per avviare lo streaming audio ad Amazon Connect Voice ID per verificare l'identità del chiamante, non appena la chiamata viene connessa a un flusso.

Nel blocco Imposta ID voce puoi configurare la soglia di autenticazione, il tempo di risposta, la soglia di frode e la lista di controllo di truffatori da usare per rilevare eventuali truffatori noti.

• [Set contact attributes \(Imposta attributi contatti\)](#page-1188-0): usa questo blocco per passare l'attributo CustomerId a Voice ID. L'attributo CustomerId può essere, ad esempio, il numero cliente nel sistema CRM. Puoi creare una funzione Lambda per estrarre l'ID cliente univoco del chiamante dal sistema CRM. Voice ID utilizza questo attributo come CustomerSpeakerId per il chiamante.

### **a** Note

CustomerId può essere un valore alfanumerico. Supporta solo i caratteri speciali \_ e - (trattino basso e trattino). Non è necessario che sia un identificatore univoco universale (UUID). Poiché Voice ID memorizza le informazioni biometriche per ogni altoparlante, ti consigliamo vivamente di utilizzare un identificatore che non contenga informazioni personali sul campo. CustomerSpeakerId Per ulteriori informazioni, consulta CustomerSpeakerId nel tipo di dati [Speaker.](https://docs.aws.amazon.com/voiceid/latest/APIReference/API_Speaker.html)

• [Controlla ID voce:](#page-1088-0) usa questo blocco per controllare la risposta di Voice ID per lo stato di registrazione, l'autenticazione vocale e il rilevamento delle frodi, quindi esegui la ramificazione in base a uno degli stati restituiti.

### Esempio di flusso di Voice ID

#### Chiamante non registrato

- 1. Quando un cliente chiama per la prima volta, l'attributo CustomerId viene passato a Voice ID usando il blocco [Set contact attributes \(Imposta attributi contatti\).](#page-1188-0)
- 2. Voice ID cerca CustomerId nel suo database. Poiché non è presente, invia un messaggio di risultato Non registrato. Il blocco [Controlla ID voce](#page-1088-0) si ramifica in base a questo risultato e puoi decidere quale deve essere il passaggio successivo. È ad esempio possibile richiedere agli agenti di registrare il cliente per l'autenticazione vocale.
- 3. Voice ID inizia ad ascoltare il cliente che parla dopo che quest'ultimo raggiunge il blocco [Imposta](#page-1215-0) [ID voce](#page-1215-0) in cui è abilitata la funzionalità Voice ID. Rimane in ascolto fino a quando non accumula 30 secondi di parlato netto o fino a quando la chiamata non termina, a seconda dell'evento che si verifica per primo.

#### Chiamante registrato

- 1. Alla successiva chiamata del cliente, Voice ID trova il relativo attributo CustomerId nel database.
- 2. Voice ID inizia ad ascoltare l'audio per creare un'impronta vocale. L'impronta vocale creata questa volta viene usata per scopi di autenticazione, in modo che Voice ID possa confrontare se il chiamante è stato registrato in precedenza.
- 3. L'impronta vocale corrente del chiamante viene confrontata con l'impronta vocale archiviata associata all'identità dichiarata. Viene restituito un risultato in base alla proprietà Soglia di autenticazione configurata nel blocco [Imposta ID voce.](#page-1215-0)
- 4. Dopo aver valutato il parlato, se le impronte vocali sono simili viene restituito il messaggio Autenticato. In caso contrario, viene restituito uno degli altri stati.
- 5. Il contatto viene quindi instradato lungo il ramo appropriato dal blocco [Controlla ID voce](#page-1088-0).

# Autorizzazioni dei profili di sicurezza per Voice ID

- Per consentire agli utenti di cercare i contatti in base al relativo stato di Voice ID, assegna la seguente autorizzazione Analisi e ottimizzazione al loro profilo di sicurezza:
	- ID voce Attributi e ricerca: consente agli utenti di cercare e visualizzare i risultati di Voice ID nella pagina Dettagli di contatto.
- Per concedere agli agenti l'accesso a Voice ID nel Pannello di controllo dei contatti, assegna la seguente autorizzazione al gruppo Pannello di controllo contatti:
	- Voice ID Accesso: abilita i controlli nel Pannello di controllo dei contatti per consentire agli agenti di:
		- Visualizzare i risultati dell'autenticazione.
		- Eseguire l'opt-out o la riautenticazione di un chiamante.
		- Aggiornare SpeakerID.
		- Visualizzare i risultati del rilevamento delle frodi, rieseguire l'analisi delle frodi (decisione sul rilevamento delle frodi, tipo di frode e punteggio).

#### **a** Note

La funzionalità di inserimento o aggiornamento di SpeakerID non è disponibile con il widget Voice ID predefinito nel Pannello di controllo dei contatti. Per includere l'opzione per l'aggiornamento di SpeakerID, implementa l'API [Amazon Connect Streams](https://github.com/aws/amazon-connect-streams) updateVoiceIdSpeakerId nel Pannello di controllo dei contatti personalizzato.

L'immagine seguente mostra un esempio di questi controlli nel Pannello di controllo dei contatti:

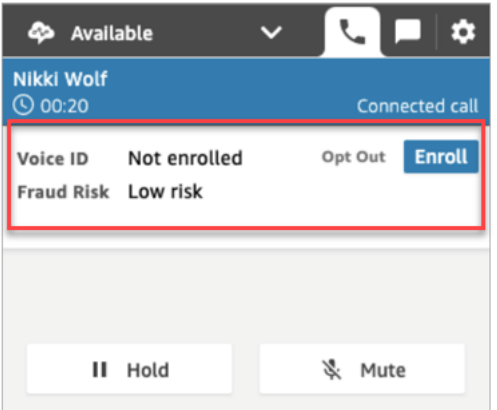

Per informazioni su come aggiungere altre autorizzazioni a un profilo di sicurezza esistente, consulta [Aggiornare i profili di sicurezza](#page-658-0).

Per impostazione predefinita, il profilo di sicurezza amministratore dispone già delle autorizzazioni per eseguire tutte le attività in Voice ID.

# Ricerca e analisi dei risultati di Voice ID

Usa la pagina [Ricerca contatti](#page-2285-0) per cercare ed esaminare i risultati relativi allo stato di registrazione, all'autenticazione vocale e al rilevamento di truffatori in una lista di controllo. Con le [autorizzazioni](#page-2288-0)  [per il profilo di sicurezza](#page-2288-0) richieste (Analisi e ottimizzazione – ID voce – Attributi e ricerca - Visualizza), puoi cercare i risultati di Voice ID usando i seguenti filtri:

- Operazioni della persona che parla: usa questo filtro per cercare i contatti in cui il chiamante è stato registrato in Voice ID o ha scelto l'opt-out di Voice ID.
- Risultato dell'autenticazione: usa questo filtro per cercare i contatti per cui l'autenticazione di Voice ID ha restituito i seguenti risultati:
	- Autenticato
	- Non autenticato
	- Disattivato
	- Senza risultati
	- Non registrato

Se ad esempio desideri cercare tutti i contatti il cui stato di autenticazione è stato restituito come Non autenticato o Disattivato, seleziona entrambe queste opzioni e scegli Applica.

- Risultato del rilevamento delle frodi: usa questo filtro per cercare i contatti in cui l'analisi delle frodi di Voice ID ha restituito i seguenti risultati:
	- Rischio elevato di frode
	- Rischio basso di frode
	- Senza risultati
- Motivo del rilevamento delle frodi: usa questo filtro per cercare i contatti in cui sono stati rilevati specifici meccanismi di rischio di frode:
	- Truffatore noto: la voce del chiamante corrisponde a quella di un truffatore presente nella lista di controllo di truffatori creata.

• Spoofing vocale: il chiamante sta modificando la propria voce o sta usando la sintesi vocale per ingannare l'agente.

## Risultati di Voice ID in un record di contatto

Dopo aver cercato un contatto, puoi scegliere un ID per visualizzare il relativo record. L'immagine seguente mostra un esempio dei campi della sezione Voice ID del record del contatto:

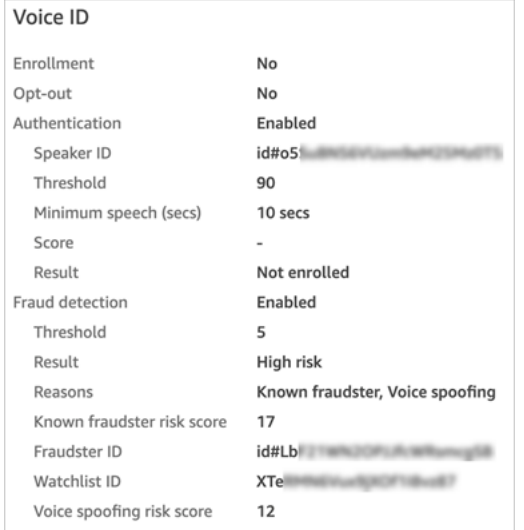

# Uso delle API di Voice ID

Per gestire Voice ID a livello di programmazione, consulta le [API di Amazon Connect Voice ID](https://docs.aws.amazon.com/voiceid/latest/APIReference/).

Questa sezione spiega come gestire scenari comuni tramite le API di Voice ID.

Indice

- [Operazioni per i domini Voice ID](#page-2688-0)
- [API di associazione dell'integrazione di Voice ID e Amazon Connect](#page-2689-0)
- [API di Voice ID per i parlanti, le liste di controllo e la gestione dei truffatori](#page-2689-1)
- [Registrazione in batch usando i dati audio delle chiamate precedenti](#page-2691-0)
- [Schema dei file di input e output per il processo di registrazione del parlante](#page-2693-0)
- [Creazione e modifica di una lista di controllo di truffatori](#page-2696-0)
- [Schema del file di input e output per il processo di registrazione dei truffatori](#page-2697-0)
- [API Amazon Connect Streams per Voice ID](#page-2700-0)

# <span id="page-2688-0"></span>Operazioni per i domini Voice ID

Amazon Connect Voice ID fornisce API per gestire i domini Voice ID. Puoi trovare gli equivalenti per Create, Descrivi, List e Update nella Console. AWS

1. [CreateDomain:](https://docs.aws.amazon.com/voiceid/latest/APIReference/API_CreateDomain.html) Per creare un nuovo dominio Voice ID, utilizza l'API CreateDomain Voice ID. Quando viene creato il dominio Voice ID, viene creata contemporaneamente una lista di controllo di truffatori predefinita in cui archiviare i truffatori.

Ecco alcune linee guida per l'uso dell'API CreateDomain:

- Puoi richiamarlo per il tuo account solo dopo aver riconosciuto il consenso BIPA nella console. AWS
- Al momento della creazione, è inoltre necessario specificare la chiave KMS per il dominio Voice ID.
- Dopo aver creato un dominio Voice ID, usa le [API di associazione di Amazon Connect](https://docs.aws.amazon.com/connect/latest/APIReference/) per associarlo a un'istanza Amazon Connect.
- 2. [DeleteDomain](https://docs.aws.amazon.com/voiceid/latest/APIReference/API_DeleteDomain.html): per eliminare un dominio Voice ID, devi richiamare l'API DeleteDomain Voice ID e fornire l'ID del dominio. Se questo dominio è stato associato a un'istanza Amazon Connect, le chiamate API di Voice ID e i blocchi di flusso di Voice ID restituiranno un errore di runtime. L'eliminazione di un dominio Voice ID elimina tutti i dati dei clienti archiviati, come registrazioni audio, impronte vocali e identificatori dei parlanti, nonché le liste di controllo di truffatori gestite.
- 3. [DescribeDomain](https://docs.aws.amazon.com/voiceid/latest/APIReference/API_DescribeDomain.html): utilizza questa API per restituire il nome, la descrizione e la configurazione di crittografia di un dominio esistente identificato dal suoDomainID.
- 4. [ListDomains](https://docs.aws.amazon.com/voiceid/latest/APIReference/API_ListDomains.html): Utilizza questa API per elencare tutti i domini Voice ID di proprietà del tuo account nella regione.
- 5. [UpdateDomain](https://docs.aws.amazon.com/voiceid/latest/APIReference/API_UpdateDomain.html): Per aggiornare il nome e la configurazione di crittografia per un dominio, puoi utilizzare l'API UpdateDomain Voice ID. Quest'API modifica gli attributi esistenti ed è necessario fornire entrambi i campi.

Quando modifichi la chiave KMS associata al dominio Voice ID, dopo la chiamata di UpdateDomain i dati esistenti del dominio verranno crittografati di nuovo in modo asincrono con la nuova chiave KMS. È possibile controllare lo stato del processo dall'attributo ServerSideEncryptionUpdateDetails del dominio usando l'API DescribeDomain. Durante questo processo di aggiornamento, è necessario mantenere la chiave KMS precedente in uno stato accessibile per evitare che si verifichi un errore nel processo. Una volta completato il processo, la chiave KMS precedente può essere ritirata.

## <span id="page-2689-0"></span>API di associazione dell'integrazione di Voice ID e Amazon Connect

È possibile usare le API seguenti per gestire le associazioni con le istanze Amazon Connect. Puoi eseguire queste operazioni anche sulla AWS console.

1. [CreateIntegrationAssociazione:](https://docs.aws.amazon.com/connect/latest/APIReference/API_CreateIntegrationAssociation.html) per abilitare Voice ID su un'istanza Amazon Connect, dovrai associare un dominio Voice ID a un'istanza Amazon Connect utilizzando una CreateIntegrationAssociation richiesta. È possibile associare solo un dominio Voice ID a un'istanza Amazon Connect. Se l'istanza è già associata a un dominio, l'API restituisce il seguente errore:

DuplicateResourceException (409) - Request is trying to created a duplicate resource.

#### **a** Note

Quando abiliti Voice ID per un'istanza Amazon Connect (utilizzando la console Amazon Connect o l'API [CreateIntegrationAssociation\)](https://docs.aws.amazon.com/connect/latest/APIReference/API_CreateIntegrationAssociation.html), Amazon Connect crea una EventBridge regola Amazon gestita nel tuo account. Questa regola viene usata per importare eventi Voice ID per creare record di contatti relativi a Voice ID. Amazon Connect aggiunge inoltre le [autorizzazioni di Voice ID](#page-2834-0) al ruolo collegato al servizio per Amazon Connect.

- 2. [DeleteIntegrationAssociazione](https://docs.aws.amazon.com/connect/latest/APIReference/API_DeleteIntegrationAssociation.html): per eliminare un'associazione esistente tra un'istanza Amazon Connect e un dominio Voice ID, dovrai chiamare le DeleteIntegrationAssociation API insieme all'Amazon Connect InstanceID e al return by. IntegrationAssociationID CreateIntegrationAssociation Questo passaggio è obbligatorio se desideri associare un dominio Voice ID diverso a questa istanza Amazon Connect. Non è consigliabile eliminare le associazioni in una configurazione di produzione in quanto ciò può causare un comportamento imprevedibile per Voice ID nell'istanza Amazon Connect.
- 3. [ListIntegrationAssociazioni](https://docs.aws.amazon.com/connect/latest/APIReference/API_ListIntegrationAssociations.html): per elencare tutte le associazioni tra istanze Amazon Connect e domini Voice ID per il tuo account in questa regione, puoi richiamare ListIntegrationAssociations l'API.

## <span id="page-2689-1"></span>API di Voice ID per i parlanti, le liste di controllo e la gestione dei truffatori

Amazon Connect Voice ID include API per gestire i parlanti registrati in un dominio Voice ID e i truffatori registrati nel dominio. Tutte le API relative ai parlanti, eccetto ListSpeakers, accettano CustomerSpeakerId o GeneratedSpeakerId.

## API di gestione dei parlanti

- 1. [DescribeSpeaker](https://docs.aws.amazon.com/voiceid/latest/APIReference/API_DescribeSpeaker.html): descrivi [lo stato di un oratore in un dominio \(ENROLLED, OPTED\\_OUT,](#page-2676-0)  [EXPIRED\)](#page-2676-0) e associa a a a e viceversa. GeneratedSpeakerId CustomerSpeakerId
- 2. [DeleteSpeaker:](https://docs.aws.amazon.com/voiceid/latest/APIReference/API_DeleteSpeaker.html) Rimuove completamente tutti i record relativi a un chiamante/altoparlante da un dominio Voice ID. Tutte le impronte vocali e lo stato di registrazione vengono eliminati immediatamente e le registrazioni audio associate vengono rimosse entro 24 ore.
- 3. [ListSpeakers:](https://docs.aws.amazon.com/voiceid/latest/APIReference/API_ListSpeakers.html) Elenca tutti gli altoparlanti le cui voci sono presenti in un dominio Voice ID. Quest'API restituisce entrambi gli attributi CustomerSpeakerId e GeneratedSpeakerId di un parlante. Restituisce un output impaginato con le dimensioni di pagina indicate nella richiesta API.
- 4. [OptOutAltoparlante](https://docs.aws.amazon.com/voiceid/latest/APIReference/API_OptOutSpeaker.html): disattiva un chiamante da un dominio Voice ID. Quest'API non richiede che il parlante sia presente in Voice ID. È possibile eseguire l'opt-out di un parlante non esistente usando quest'API e Voice ID mantiene lo stato di disattivazione e rifiuta le richieste di registrazione future per tale parlante. L'opt-out rimuove anche le impronte vocali e tutte le registrazioni audio archiviate per il chiamante.

### API di gestione delle liste di controllo

- 1. [CreateWatchlist](https://docs.aws.amazon.com/voiceid/latest/APIReference/API_CreateWatchlist.html): Crea una lista di controllo di cui possano far parte i truffatori.
- 2. [DeleteWatchlist:](https://docs.aws.amazon.com/voiceid/latest/APIReference/API_DeleteWatchlist.html) Rimuovi una lista di controllo personalizzata per i truffatori dal dominio Voice ID. Per poter essere eliminata, una lista di controllo deve essere vuota. Non deve cioè avere truffatori associati. Puoi utilizzare le [DeleteFraudstero](https://docs.aws.amazon.com/voiceid/latest/APIReference/API_DeleteFraudster.html) [DisassociateFraudsterA](https://docs.aws.amazon.com/voiceid/latest/APIReference/API_DisassociateFraudster.html)PI per rimuovere tutti i truffatori da una lista di controllo.

Non è possibile eliminare la lista di controllo predefinita da un dominio Voice ID.

- 3. [DescribeWatchlist](https://docs.aws.amazon.com/voiceid/latest/APIReference/API_DescribeWatchlist.html): Stabilisci se si tratta di una lista di controllo dei truffatori predefinita o di una lista di controllo personalizzata che hai creato e ottieni i dettagli della lista di controllo.
- 4. [ListWatchlists:](https://docs.aws.amazon.com/voiceid/latest/APIReference/API_ListWatchlists.html) Elenca tutte le watchlist nel dominio Voice ID.
- 5. [UpdateWatchlist:](https://docs.aws.amazon.com/voiceid/latest/APIReference/API_UpdateWatchlist.html) Aggiorna il nome e la descrizione di una watchlist personalizzata per i truffatori. Non è possibile modificare i dettagli della lista di controllo predefinita perché è gestita da Voice ID.

## API di gestione dei truffatori

1. [AssociateFraudster:](https://docs.aws.amazon.com/voiceid/latest/APIReference/API_AssociateFraudster.html) Associa un truffatore a una lista di controllo nello stesso dominio. È possibile associare un truffatore a più liste di controllo in un dominio.

- 2. [DeleteFraudster](https://docs.aws.amazon.com/voiceid/latest/APIReference/API_DeleteFraudster.html): Elimina un truffatore da un dominio Voice ID. L'eliminazione rimuove il truffatore da tutte le liste di controllo di cui fa parte. Elimina inoltre tutte le impronte vocali e le registrazioni audio associate entro 24 ore.
- 3. [DescribeFraudster](https://docs.aws.amazon.com/voiceid/latest/APIReference/API_DescribeFraudster.html): Descrivi lo stato di un truffatore nel dominio Voice ID.
- 4. [DisassociateFraudster:](https://docs.aws.amazon.com/voiceid/latest/APIReference/API_DisassociateFraudster.html) Annulla l'associazione di un truffatore dalla lista di controllo specificata. Tieni presente che un truffatore deve sempre essere associato ad almeno una lista di controllo di truffatori. Se cerchi di annullare l'associazione di un truffatore alla sua unica lista di controllo, viene generata un'eccezione.

Per rimuovere completamente il truffatore, usa DeleteFraudster.

5. [ListFraudsters](https://docs.aws.amazon.com/voiceid/latest/APIReference/API_ListFraudsters.html): Elenca tutti i truffatori presenti in un dominio o in una lista di controllo specifica. Quest'API restituisce anche le liste di controllo di cui fa parte il truffatore. Restituisce un output impaginato con le dimensioni di pagina indicate nella richiesta API.

## <span id="page-2691-0"></span>Registrazione in batch usando i dati audio delle chiamate precedenti

Puoi iniziare subito a usare la biometria registrando in batch i clienti che hanno già acconsentito al suo utilizzo. Usando le registrazioni audio archiviate nel bucket S3 e un file di input JSON che fornisce l'identificatore del parlante e un collegamento alle registrazioni audio, puoi richiamare le API [batch di Voice ID.](https://docs.aws.amazon.com/voiceid/latest/APIReference/API_StartSpeakerEnrollmentJob.html)

Per registrare i clienti a livello di programmazione, passa i seguenti dati all'API:

- 1. ID del dominio a cui associare le registrazioni.
- 2. Posizione del file di output.
- 3. File di input contenente un elenco di parlanti. Per informazioni, consulta [Schema dei file di input e](#page-2693-0)  [output per il processo di registrazione del parlante.](#page-2693-0)

Per ogni parlante il file deve includere:

- Un collegamento alla registrazione audio di una chiamata in un file WAV con frequenza di campionamento di 8 KHz e codifica PCM-16.
- L'attributo CustomerSpeakerId corrispondente per il cliente.
- Un canale per il chiamante nella registrazione audio. Se l'audio ha più canali, è possibile selezionarne solo uno.
- 4. Una chiave KMS da usare durante la scrittura dell'output.
- 5. Un ruolo che Voice ID può assumere. Deve avere accesso al bucket S3 in cui sono archiviati i file audio. Il ruolo deve avere accesso a qualsiasi chiave KMS usata per crittografare i file. Deve anche poter scrivere nella posizione di output specificata e usare la chiave KMS richiesta per scrivere l'output. In particolare, deve disporre delle seguenti autorizzazioni:
	- s3:GetObject per il bucket di input.
	- s3:PutObject per il bucket di output.
	- kms:Decrypt per la chiave KMS usata per la crittografia predefinita del bucket di input.
	- kms:Decrypt e kms:GenerateDataKey per la chiave KMS fornita nell'input che verrà usata per scrivere il file di output nel bucket di output.

È necessario disporre delle autorizzazioni iam:PassRole per effettuare la chiamata e fornire dataAccessRole. Per abilitare la prevenzione dei problemi di "confused deputy" per dataAccessRole, consulta [Prevenzione del problema "confused deputy" tra servizi per Amazon](#page-2870-0)  [Connect Voice ID.](#page-2870-0)

- 6. Facoltativamente, un flag per indicare di ignorare i controlli dei casi di frode e spoofing vocale nell'audio di registrazione.
- 7. Facoltativamente, una lista di controllo di truffatori per i quali eseguire i controlli. Se non viene specificata alcuna lista di controllo, Voice ID usa la lista di controllo di truffatori predefinita per il dominio.
- 8. Facoltativamente, la soglia di frode nel caso in cui desideri aumentare o ridurre il rischio.
- 9. Facoltativamente, un flag per ripetere la registrazione dei clienti registrati. Ciò è utile se desideri aggiornare la registrazione audio, poiché l'impostazione predefinita prevede di ignorare i clienti precedentemente registrati.

La registrazione in batch restituisce CustomerSpeakerId, GeneratedSpeakerId e lo stato associato per ogni voce. Archivia questi dati in un file JSON nel percorso di output specificato nell'API.

#### **a** Note

La registrazione dei parlanti prevede l'addebito di un costo. Per ulteriori informazioni, consulta [Prezzi di Amazon Connect Voice ID.](https://aws.amazon.com/connect/pricing/)

# <span id="page-2693-0"></span>Schema dei file di input e output per il processo di registrazione del parlante

### Schema del file di input

Di seguito è riportato lo schema del file manifesto di input per il processo di registrazione del parlante:

```
{ 
   "Version": "string", 
   "SpeakerEnrollmentRequests": [ 
       { 
           "RequestId": "string", 
           "SpeakerId": "string", 
           "AudioSpecifications": [ 
\overline{a} "S3Uri": "string", 
                    "ChannelId": number 
 } 
 ] 
       } 
   \mathbf{I}}
```
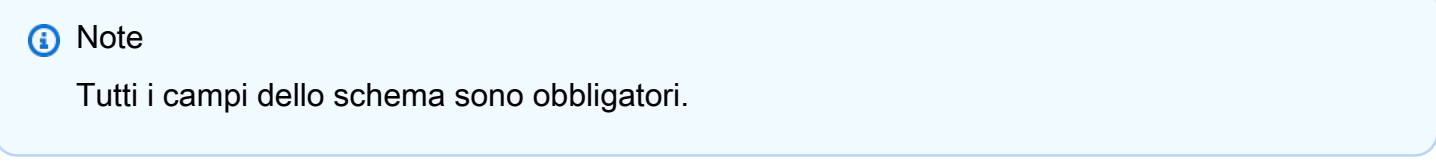

Di seguito è riportata una descrizione di ogni attributo dello schema di input.

- Version: versione del documento dello schema di input. Al momento, è 1.0.
- SpeakerEnrollmentRequests: elenco delle richieste di registrazione dei parlanti da gestire nell'ambito del processo.
	- RequestId: identificatore per la richiesta di registrazione del parlante. Il nome deve essere univoco all'interno del file di input. Viene usato per mappare e identificare le voci nel file di output.
	- SpeakerId: identificatore fornito dal cliente del parlante che deve essere registrato. In questo campo è necessario passare CustomerSpeakerId. Attualmente, GeneratedSpeakerId non è supportato.
- AudioSpecifications: elenco dei file audio che Voice ID può usare per registrare il parlante. Voice ID usa questi file audio insieme per raccogliere la quantità di parlato necessaria per la registrazione. Attualmente, il numero massimo di file audio consentito per una richiesta di registrazione è 10. Ogni file può essere un file WAV con dimensioni fino a 20 MB, contenente audio con frequenza di campionamento a 8 KHz e codifica PCM-16.
	- S3URI: posizione in Amazon S3 del file audio in formato WAV da usare per registrare il parlante.
	- ChannelId: canale audio da usare per registrare il parlante in un file audio multicanale. Voice ID supporta i file audio con un massimo di due canali, quindi questo valore è limitato a 0 o 1.

### Schema del file di output

Di seguito è riportato lo schema del file di output generato per il processo di registrazione del parlante:

```
{ 
   "Version": "string", 
   "Errors": [ 
         { 
             "RequestId": "string", 
             "ErrorCode": number, 
             "ErrorMessage": "string" 
         } 
    ], 
    "SuccessfulEnrollments": [ 
         { 
             "RequestId": "string", 
             "GeneratedSpeakerId": "string", 
             "CustomerSpeakerId": "string", 
             "EnrollmentStatus": "DUPLICATE_SKIPPED" | "NEW_ENROLLMENT" | 
  "ENROLLMENT_OVERWRITE" 
         } 
   \mathbf{I}}
```
Di seguito è riportata una descrizione di ogni attributo dello schema di output.

• Version: versione del documento dello schema di output. Al momento, è 1.0.

- Errors: elenco degli errori relativi alle richieste di registrazione del parlante che non sono andate a buon fine.
- • RequestId: identificatore associato alla richiesta. Corrisponde all'attributo RequestId specificato nel file di input per la richiesta.
	- ErrorCode: codice di errore HTTP che rappresenta il tipo di errore. Di seguito sono descritti alcuni scenari di errore di esempio.

**a** Note Questo elenco non è esaustivo.

- 400 (eccezione di richiesta non valida):
	- Il file JSON di input non è valido e non può essere analizzato.
	- I file audio forniti non contengono abbastanza parlato per la registrazione.
	- I controlli di verifica delle frodi non sono riusciti per il parlante specificato.
- 402 (Eccezione) ServiceQuotaLimitExceeded:
	- Limite di parlanti superato.
- 409 (eccezione di conflitto):
	- Azione in conflitto: non è possibile richiedere la registrazione di un parlante di cui è stato eseguito l'opt-out.
- 500 (errore interno):
	- Errore interno del server (errore imprevisto sul lato del servizio).
- ErrorMessage: messaggio che descrive la causa dell'errore di registrazione.
- SuccessfulEnrollments: elenco delle richieste di registrazione che hanno avuto esito positivo.
	- RequestId: identificatore associato alla richiesta. Corrisponde all'attributo RequestId specificato nel file di input per la richiesta.
	- CustomerSpeakerId: identificatore fornito dal cliente per il parlante che è stato registrato.
	- GeneratedSpeakerId: identificatore generato dal servizio per il parlante che è stato registrato.
	- EnrollmentStatus: stato dell'avvenuta registrazione del parlante.
		- DUPLICATE\_SKIPPED: il parlante è già iscritto e la registrazione è stata ignorata.
- NEW\_ENROLLMENT: il parlante è stato appena registrato nel sistema.

• ENROLLMENT OVERWRITE: il parlante era già registrato, ma è stato nuovamente registrato/ sovrascritto usando il nuovo audio.

## <span id="page-2696-0"></span>Creazione e modifica di una lista di controllo di truffatori

Usa le seguenti API per creare una lista di controllo di truffatori e registrare i truffatori:

- 1. Utilizza l'[CreateWatchlistA](https://docs.aws.amazon.com/voiceid/latest/APIReference/API_CreateWatchlist.html)PI per creare nuove watchlist per i truffatori.
- 2. Utilizza l'[StartFraudsterRegistrationJob](https://docs.aws.amazon.com/voiceid/latest/APIReference/API_StartFraudsterRegistrationJob.html)API per la registrazione in batch. Puoi registrare nuovi truffatori nella nuova lista di controllo oppure registrarli nella lista di controllo predefinita associata al dominio Voice ID.

Quando registri un nuovo truffatore, Voice ID confronta l'impronta vocale con quella di tutti i truffatori registrati nel dominio Voice ID per determinare se si tratta di un duplicato di un truffatore esistente.

Per aggiungere i truffatori a una determinata lista di controllo di truffatori, passa i seguenti dati all'API:

- 1. ID del dominio a cui associare le registrazioni.
- 2. File di input contenente un elenco di truffatori. Per informazioni, consulta [Schema del file di input e](#page-2697-0)  [output per il processo di registrazione dei truffatori](#page-2697-0).
- 3. Posizione del file di output.
- 4. Una chiave KMS da usare durante la scrittura dell'output.
- 5. Un ruolo che Voice ID può assumere. Deve avere accesso al bucket S3 in cui sono archiviati i file audio. Il ruolo deve avere accesso a qualsiasi chiave KMS usata per crittografare i file. Deve anche poter scrivere nella posizione di output specificata e usare la chiave KMS richiesta per scrivere l'output. In particolare, deve disporre delle seguenti autorizzazioni:
	- s3:GetObject per il bucket di input.
	- s3:PutObject per il bucket di output.
	- kms:Decrypt per la chiave KMS usata per la crittografia predefinita del bucket di input.
	- kms:Decrypt e kms:GenerateDataKey per la chiave KMS fornita nell'input che verrà usata per scrivere il file di output nel bucket di output.

È necessario disporre delle autorizzazioni iam:PassRole per effettuare la chiamata e fornire dataAccessRole. Per abilitare la prevenzione dei problemi di "confused deputy" per dataAccessRole, consulta [Prevenzione del problema "confused deputy" tra servizi per Amazon](#page-2870-0)  [Connect Voice ID.](#page-2870-0)

- 6. Una lista di controllo in cui registrare il truffatore. Se non viene specificata alcuna lista di controllo, i truffatori vengono registrati nella lista di controllo predefinita per il dominio Voice ID.
- 7. La soglia per stabilire lo stato duplicato dei truffatori.
- 8. Un flag per ignorare i duplicati dei truffatori.

Voice ID aggiorna l'elenco dei truffatori con le aggiunte riuscite e restituisce un attributo GeneratedFraudsterID associato alla voce nella stessa posizione di S3. Se vengono identificati duplicati, Voice ID restituisce lo stato "duplicato" per la voce e fornisce l'attributo GeneratedFraudsterId con il livello di corrispondenza maggiore. Dopo che un truffatore è stato registrato con successo, puoi associarlo a una nuova lista di controllo utilizzando l'API. GeneratedFraudsterID [AssociateFraudster](https://docs.aws.amazon.com/voiceid/latest/APIReference/API_AssociateFraudster.html)

Voice ID non è in grado di rilevare i truffatori in una lista di controllo prima della creazione della lista.

Per le quote per la lista di truffatori, consulta [Amazon Connect quote di servizio](#page-75-0).

#### **a** Note

L'aggiunta di voci all'elenco dei truffatori prevede l'addebito di un costo. Per ulteriori informazioni, consulta [Prezzi di Amazon Connect Voice ID](https://aws.amazon.com/connect/voice-id/).

## <span id="page-2697-0"></span>Schema del file di input e output per il processo di registrazione dei truffatori

### Schema del file di input

Di seguito è riportato lo schema del file manifesto di input per i processi di registrazione dei truffatori:

```
{ 
  "Version": "string", 
     "FraudsterRegistrationRequests": [ 
        { 
             "RequestId": "string", 
             "AudioSpecifications": [ 
\overline{a} "S3Uri": "string", 
                      "ChannelId": number
```
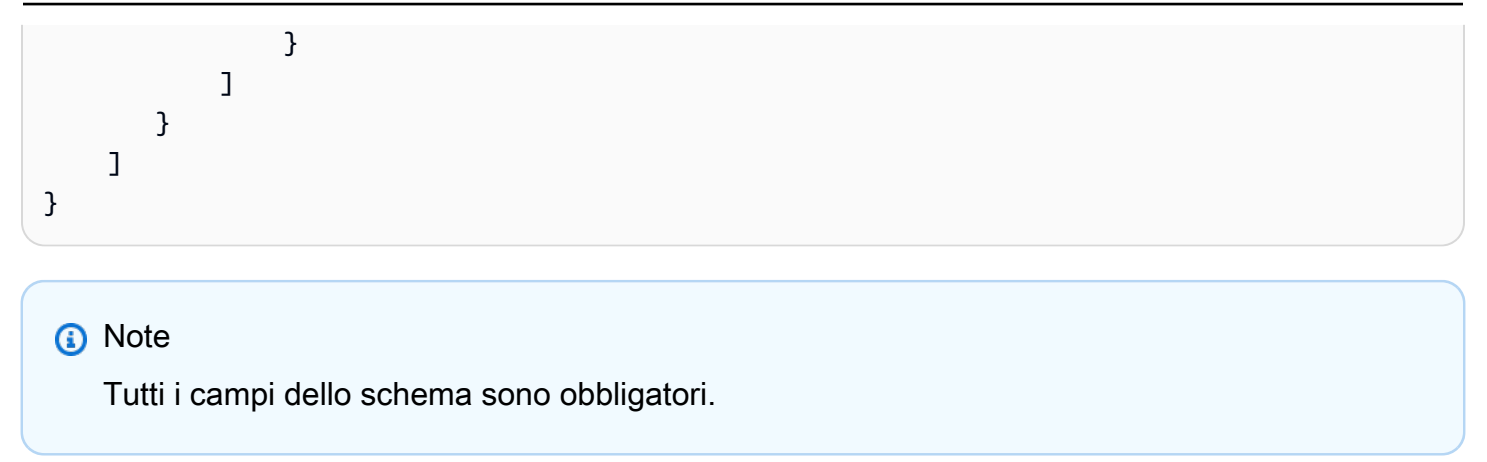

Di seguito è riportata una descrizione di ogni attributo dello schema di input.

- Version: versione del documento dello schema. Al momento, è 1.0.
- FraudsterRegistrationRequests: elenco delle richieste di registrazione dei truffatori da gestire nell'ambito del processo.
	- RequestId: identificatore per la richiesta di registrazione del truffatore. Il nome deve essere univoco all'interno del file di input. Viene usato per mappare e identificare le voci nel file di output.
	- AudioSpecifications: elenco dei file audio che Voice ID può usare per registrare il truffatore. Voice ID usa questi file audio insieme per raccogliere la quantità di parlato necessaria per la registrazione. Attualmente, il numero massimo di file audio consentito per una richiesta di registrazione è 10. Ogni file può essere un file WAV con dimensioni fino a 20 MB, contenente audio con frequenza di campionamento a 8 KHz e codifica PCM-16.
		- S3URI: posizione in Amazon S3 del file audio in formato WAV da usare per registrare il truffatore.
		- ChannelId: canale audio da usare per registrare il truffatore in un file audio multicanale. Voice ID supporta i file audio con un massimo di due canali, quindi questo valore è limitato a 0 o 1.

#### Schema del file di output

Di seguito è riportato lo schema del file manifesto di output per i processi di registrazione dei truffatori:

```
{ 
  "Version": "string",
```

```
 "Errors": [ 
         { 
            "RequestId": "string", 
             "ErrorCode": number, 
            "ErrorMessage": "string" 
         } 
    ], 
    "SuccessfulRegistrations": [ 
         { 
             "RequestId": "string", 
             "GeneratedFraudsterId": "string", 
             "RegistrationStatus": "DUPLICATE_SKIPPED" | "NEW_REGISTRATION", 
            "FraudsterSimilarityScore": number 
         } 
   \mathbf{I}}
```
Di seguito è riportata una descrizione di ogni attributo dello schema di output.

- Version: versione del documento dello schema di output. Al momento, è 1.0.
- Errors: elenco degli errori relativi alle richieste di registrazione del truffatore che non sono andate a buon fine.
- • RequestId: identificatore associato alla richiesta. Corrisponde all'attributo RequestId specificato nel file di input per la richiesta.
	- ErrorCode: codice di errore HTTP che rappresenta il tipo di errore. Di seguito sono descritti alcuni scenari di errore di esempio.

#### **a** Note

Questo elenco non è esaustivo.

- 400 (eccezione di richiesta non valida):
	- Il file JSON di input non è valido e non può essere analizzato.
	- I file audio forniti non contengono abbastanza parlato per la registrazione.
- 402 (Eccezione): ServiceQuota LimitExceeded
	- Limite di truffatori superato.
- 500 (errore interno):

Schema del file per il processo di registrazione dei truffatori 2659
- Errore interno del server (errore imprevisto sul lato del servizio).
- ErrorMessage: messaggio che descrive la causa dell'errore di registrazione del truffatore.
- SuccessfulRegistrations: elenco delle richieste di registrazione che hanno avuto esito positivo.
	- RequestId: identificatore associato alla richiesta. Corrisponde all'attributo RequestId specificato nel file di input per la richiesta.
	- RegistrationStatus: stato dell'avvenuta registrazione del truffatore.
		- DUPLICATE\_SKIPPED: il truffatore è stato identificato come duplicato e la registrazione è stata ignorata.
		- NEW\_FRAUDSTER: il truffatore è stato appena registrato nel sistema.
	- GeneratedFraudsterId: identificatore generato dal servizio per il truffatore registrato. Se RegistrationStatus è DUPLICATE\_SKIPPED, si tratta dell'identificatore del truffatore già presente nel dominio che corrisponde maggiormente al truffatore in questione.
	- FraudsterSimilarityScore: campo facoltativo che viene popolato quando la registrazione del truffatore viene ignorata in quanto si tratta di un duplicato. Indica il livello di somiglianza tra il truffatore in questione e il truffatore più simile già esistente nel dominio.

### API Amazon Connect Streams per Voice ID

Usa le API [Amazon Connect Streams](https://github.com/aws/amazon-connect-streams) seguenti per integrare Voice ID nelle applicazioni Web per gli agenti esistenti.

- enrollSpeakerInVoiceId: registra un cliente in Voice ID dopo aver ottenuto il suo consenso alla registrazione.
- evaluateSpeakerWithVoiceId: controlla lo stato di autenticazione del cliente in Voice ID e individua i truffatori.
- optOutVoiceIdSpeaker: esegue l'opt-out di un cliente da Voice ID.
- getVoiceIdSpeakerStatus: descrive lo stato di registrazione di un cliente.
- getVoiceIdSpeakerId: ottiene l'attributo SpeakerID per un cliente.
- updateVoiceIdSpeakerId: aggiorna l'attributo SpeakerID per un cliente.

È anche possibile usare il widget Voice ID nel Pannello di controllo dei contatti (CCP) se non si desidera creare un'interfaccia agente personalizzata. Per ulteriori informazioni su Voice ID nel Pannello di controllo dei contatti, consulta [Utilizzo di Voice ID.](#page-2965-0)

# Schema degli eventi di Voice ID

Voice ID genera eventi per ogni transazione: registrazione, autenticazione o rilevamento di truffatori in una lista di controllo. Gli eventi vengono inviati al bus eventi EventBridge predefinito.

Puoi creare una pipeline di analisi per i risultati dell'autenticazione Voice ID e l'individuazione dei truffatori in una lista di controllo utilizzandola EventBridge per monitorare gli eventi Voice ID. Utilizzando lo schema disponibile in questo argomento, puoi configurare EventBridge le regole per ascoltare e filtrare gli eventi Voice ID pertinenti, quindi elaborarli tramite Amazon Data Firehose per archiviarli in un data warehouse di tua scelta.

È ad esempio possibile tracciare quasi in tempo reale l'analisi di Voice ID. A tale scopo, è necessario eseguire il pull di tutti gli eventi Evaluate-Session e ottenere authenticationResult e fraudDetectionResult.

Gli eventi vengono emessi secondo il principio del [massimo sforzo.](https://docs.aws.amazon.com/eventbridge/latest/userguide/eb-service-event.html)

### Campi comuni dell'evento

- version: versione dei dati dell'evento.
- id- Un identificatore univoco dell'evento generato da EventBridge
- detail-type: identificatore dei dettagli dell'evento.
- source: origine dell'evento. Il valore è sempre aws.voiceid.
- account- ID AWS dell'account.
- timestamp: data e ora in cui l'evento è stato pubblicato nel fuso UTC.
- region- La AWS regione in cui è stata effettuata la chiamata API.
- resources: risorse usate dalla chiamata API.
- detail: dettagli sull'evento:
	- detail.sourceId: ID univoco generato da Voice ID che è possibile usare per la deduplicazione.
	- detail.action: analogo all'API richiamata.
	- detail.status: specifica lo stato dell'azione: riuscita o non riuscita.

• detail.errorInfo: popolato quando l'azione specificata genera un errore in Voice ID.

Di seguito sono riportati gli schemi relativi agli eventi emessi.

### Start Session Action

Vengono emessi eventi all'inizio del flusso (dopo la configurazione), alla fine del flusso e in caso di errori.

```
{...commonfields 
     "detail-type": "VoiceId Start Session Action", 
     "detail": { 
         "sourceId": String, 
         "action": "START_SESSION", 
         "status": String, 
         "domainId": String, 
         "session": { 
              "sessionId": String, 
              "sessionName": String, 
              "authenticationConfiguration": { 
                  "acceptanceThreshold":Integer 
              }, 
              "fraudDetectionConfiguration": { 
                  "riskThreshold":Integer, 
                  "watchlistId": String 
              }, 
              "streamingConfiguration": { 
                  "authenticationMinimumSpeechInSeconds": Integer 
              }, 
              "enrollmentAudioProgress": { 
                  "audioAggregationStatus": String, 
                  "audioAggregationStartedAt": "Timestamp", 
                  "audioAggregationEndedAt": "Timestamp" 
              }, 
              "authenticationAudioProgress": { 
                  "audioAggregationStartedAt": "Timestamp", 
                  "audioAggregationEndedAt": "Timestamp" 
              }, 
              "fraudDetectionAudioProgress": { 
                  "audioAggregationStartedAt": "Timestamp", 
                  "audioAggregationEndedAt": "Timestamp" 
              },
```

```
 "generatedSpeakerId": String 
          }, 
          "errorInfo": { 
               "errorMessage": String, 
               "errorType": String, 
               "errorCode": Integer 
         } 
     }
}
```
## Update Session Action

Vengono emessi eventi quando l'aggiornamento della sessione interna ha esito positivo o negativo.

```
{...commonfields
"detail-type": "VoiceId Update Session Action",
"detail": { 
     "sourceId": String, 
     "action": "UPDATE_SESSION", 
     "status": String, 
     "domainId": String, 
     "session": { 
          "sessionId": String, 
          "sessionName": String, 
          "authenticationConfiguration": { 
              "acceptanceThreshold": Integer 
          }, 
          "fraudDetectionConfiguration": { 
              "riskThreshold": Integer, 
              "watchlistId": String 
          }, 
          "streamingConfiguration": { 
              "authenticationMinimumSpeechInSeconds": Integer 
          }, 
          "generatedSpeakerId": String 
     }, 
     "errorInfo": { 
          "errorMessage": String, 
          "errorType": String, 
          "errorCode": Integer 
     }
}
}
```
## Evaluate Session Action

Vengono emessi eventi quando la valutazione della sessione ha esito positivo o negativo. I motivi possono essere KNOWN\_FRAUDSTER o VOICE\_SPOOFING.

```
{...commonfields
"detail-type": "VoiceId Evaluate Session Action",
"detail": { 
     "sourceId": String, 
     "action": "EVALUATE_SESSION", 
     "status": String, 
     "domainId": String, 
     "session": { 
         "sessionId": String, 
         "sessionName": String, 
         "generatedSpeakerId": String, 
         "streamingStatus": String, 
         "authenticationResult": { 
              "authenticationResultId": String, 
              "decision": String, 
              "score": Integer, 
              "audioAggregationStartedAt": "Timestamp", 
              "audioAggregationEndedAt": "Timestamp", 
              "configuration": { 
                  "acceptanceThreshold": Integer 
 } 
         }, 
         "fraudDetectionResult": { 
              "fraudDetectionResultId": String, 
              "decision": String, 
              "reasons": [String], 
              "audioAggregationStartedAt": "Timestamp", 
              "audioAggregationEndedAt": "Timestamp", 
              "configuration": { 
                     "riskThreshold": Integer 
              }, 
              "riskDetails": { 
                   "knownFraudsterRisk": { 
                            "generatedFraudsterId": String, 
                            "riskScore": Integer, 
                            "watchlistId": String 
                    }, 
                    "voiceSpoofingRisk": {
```

```
 "riskScore": Integer 
 } 
            } 
 } 
      }, 
      "errorInfo": { 
         "errorMessage": String, 
         "errorType": String, 
         "errorCode": Integer 
     }
}
}
```
## Speaker Action

Vengono emessi eventi in base all'esito positivo o negativo dell'operazione di opt-out, eliminazione o registrazione di un parlante.

```
{...commonfields
"detail-type": "VoiceId Speaker Action",
"detail": { 
     "sourceId": String, 
     "domainID": String, 
     "action": String, 
     "status": String, 
     "generatedSpeakerId": String, 
     "data": { 
          "enrollmentSource": String, 
          "enrollmentSourceId": String, 
          "enrollmentStatus": String 
          }, 
     "errorInfo": { 
          "errorMessage": String, 
          "errorType": String, 
          "errorCode": Integer 
      }
}
}
```
# Fraudster Action

Vengono emessi eventi quando un truffatore viene registrato o eliminato.

Gli eventi non vengono inviati in caso di associazione o annullamento dell'associazione di un truffatore a una lista di controllo.

```
{...commonfields
"detail-type": "VoiceId Fraudster Action",
"detail": { 
     "sourceId": String, 
     "domainID": String, 
     "action": String, 
     "status": String, 
     "generatedFraudsterId": String, 
     "watchlistIds": [String], 
     "data": { 
          "registrationSource": String, 
          "registrationSourceId": String, 
          "registrationStatus": String 
     }, 
     "errorInfo": { 
          "errorMessage": String, 
          "errorType": String, 
          "errorCode": Integer 
     }
}
}
```
## **EnrollBySessione**

Questo evento viene emesso quando viene inviata una richiesta di registrazione. Viene emesso un evento Speaker quando la registrazione effettiva ha esito positivo o negativo.

```
{...commonfields
"detail-type": "VoiceId Session Speaker Enrollment Action",
"detail": { 
     "sourceId": String, 
     "domainId": String, 
     "action": "SESSION_ENROLLMENT_REQUEST", 
     "status": String, 
     "sessionId": String, 
     "sessionName": String, 
     "errorInfo": { 
         "errorMessage": String, 
         "errorType": String,
```
} }

```
Amazon Connect Guida per l'amministratore
```

```
 "errorCode": Integer 
 }
```
## StartSpeakerEnrollmentJob

Questo evento viene emesso quando una richiesta di registrazione in batch viene inviata, ha esito positivo o ha esito negativo. Viene emesso un evento Speaker per ciascuno dei singoli parlanti per indicare se la registrazione corrispondente ha esito positivo o negativo.

```
{...commonfields
"detail-type": "VoiceID Batch Speaker Enrollment Action",
"detail": { 
     "sourceId": String, 
     "domainId": String, 
     "action": "BATCH_ENROLLMENT_REQUEST", 
     "status": String, 
     "batchJobId": String, 
     "data": { 
          "dataAccessRoleArn": String, 
          "enrollmentConfig": { 
              "existingEnrollmentAction": String, 
              "fraudDetectionConfig": { 
              "fraudDetectionAction": String, 
              "riskThreshold": Integer, 
              "watchlistIds": [String], 
 } 
         }, 
          "inputDataConfig": { 
              "s3Uri": String 
          }, 
          "outputDataConfig": { 
              "s3Uri": String, 
              "kmsKeyId": String 
         } 
     }, 
     "errorInfo": { 
          "errorMessage": String, 
          "errorType": String, 
          "errorCode": Integer 
     }
}
```
}

## StartFraudsterRegistrationJob

Questo evento viene emesso quando una richiesta di registrazione in batch viene inviata, ha esito positivo o ha esito negativo. Viene emesso un evento Fraudster per ciascuno dei singoli truffatori per indicare se la registrazione corrispondente ha esito positivo o negativo.

```
{...commonfields
"detail-type": "VoiceId Batch Fraudster Registration Action",
"detail": { 
     "sourceId": String, 
     "domainId": String, 
     "action": "BATCH_REGISTRATION_REQUEST", 
     "status": String, 
     "batchJobId": String, 
     "data": { 
          "dataAccessRoleArn": String, 
          "registrationConfig": { 
              "duplicateRegistrationAction": String, 
              "fraudsterSimilarityThreshold": Integer, 
              "watchlistIds": [String], 
          } 
          "inputDataConfig": { 
              "s3Uri": String 
          }, 
          "outputDataConfig": { 
              "s3Uri": String, 
              "kmsKeyId": String 
          } 
     }, 
     "errorInfo": { 
          "errorMessage": String, 
          "errorType": String, 
          "errorCode": Integer 
     }
}
}
```
# Sicurezza in Amazon Connect

La sicurezza del cloud AWS è la massima priorità. In qualità di AWS cliente, puoi beneficiare di un data center e di un'architettura di rete progettati per soddisfare i requisiti delle organizzazioni più sensibili alla sicurezza.

La sicurezza è una responsabilità condivisa tra AWS te e te. Il [modello di responsabilità condivisa](https://aws.amazon.com/compliance/shared-responsibility-model/) descrive questo come sicurezza del cloud e sicurezza nel cloud:

- Sicurezza del cloud: AWS è responsabile della protezione dell'infrastruttura che gestisce AWS i servizi nel AWS cloud. AWS ti fornisce anche servizi che puoi utilizzare in modo sicuro. I revisori di terze parti testano e verificano regolarmente l'efficacia della sicurezza come parte dei [programmi di](https://aws.amazon.com/compliance/programs/)  [conformitàAWS](https://aws.amazon.com/compliance/programs/). Per ulteriori informazioni sui programmi di conformità che si applicano ad Amazon Connect, consulta [Servizi AWS coperti dal programma di conformità](https://aws.amazon.com/compliance/services-in-scope/).
- Sicurezza nel cloud: la tua responsabilità è determinata dal AWS servizio che utilizzi. Sei anche responsabile di altri fattori, tra cui la riservatezza dei dati, i requisiti della tua azienda e le leggi e normative vigenti.

Questa documentazione aiuta a comprendere come applicare il modello di responsabilità condivisa quando si utilizza Amazon Connect. Gli argomenti seguenti descrivono come configurare Amazon Connect per soddisfare gli obiettivi di sicurezza e conformità. Scopri anche come utilizzare altri AWS servizi che ti aiutano a monitorare e proteggere le tue risorse Amazon Connect.

#### Indice

- [Protezione dei dati in Amazon Connect](#page-2710-0)
- [Identity and Access Management per Amazon Connect](#page-2734-0)
- [Registrazione di log e monitoraggio di Amazon Connect](#page-2857-0)
- [Risorse di tag in Amazon Connect](#page-2858-0)
- [Convalida della conformità in Amazon Connect](#page-2861-0)
- [Resilienza in Amazon Connect](#page-2864-0)
- [Sicurezza dell'infrastruttura in Amazon Connect](#page-2866-0)
- [Prevenzione del confused deputy tra servizi](#page-2867-0)
- [Best practice di sicurezza per Amazon Connect](#page-2871-0)

# <span id="page-2710-0"></span>Protezione dei dati in Amazon Connect

Il [modello di responsabilità AWS condivisa](https://aws.amazon.com/compliance/shared-responsibility-model/) si applica alla protezione dei dati in Amazon Connect. Come descritto in questo modello, AWS è responsabile della protezione dell'infrastruttura globale che gestisce tutti i Cloud AWS. L'utente è responsabile del controllo dei contenuti ospitati su questa infrastruttura. L'utente è inoltre responsabile della configurazione della protezione e delle attività di gestione per i Servizi AWS utilizzati. Per ulteriori informazioni sulla privacy dei dati, vedi le [Domande](https://aws.amazon.com/compliance/data-privacy-faq)  [frequenti sulla privacy dei dati.](https://aws.amazon.com/compliance/data-privacy-faq) Per informazioni sulla protezione dei dati in Europa, consulta il post del blog relativo al [Modello di responsabilità condivisa AWS e GDPR](https://aws.amazon.com/blogs/security/the-aws-shared-responsibility-model-and-gdpr/) nel Blog sulla sicurezza AWS .

Ai fini della protezione dei dati, consigliamo di proteggere Account AWS le credenziali e configurare i singoli utenti con AWS IAM Identity Center or AWS Identity and Access Management (IAM). In tal modo, a ogni utente verranno assegnate solo le autorizzazioni necessarie per svolgere i suoi compiti. Ti suggeriamo, inoltre, di proteggere i dati nei seguenti modi:

- Utilizza l'autenticazione a più fattori (MFA) con ogni account.
- Usa SSL/TLS per comunicare con le risorse. AWS È richiesto TLS 1.2 ed è consigliato TLS 1.3.
- Configura l'API e la registrazione delle attività degli utenti con. AWS CloudTrail
- Utilizza soluzioni di AWS crittografia, insieme a tutti i controlli di sicurezza predefiniti all'interno Servizi AWS.
- Utilizza i servizi di sicurezza gestiti avanzati, come Amazon Macie, che aiutano a individuare e proteggere i dati sensibili archiviati in Amazon S3.
- Se hai bisogno di moduli crittografici convalidati FIPS 140-2 per l'accesso AWS tramite un'interfaccia a riga di comando o un'API, utilizza un endpoint FIPS. Per ulteriori informazioni sugli endpoint FIPS disponibili, consulta il [Federal Information Processing Standard \(FIPS\) 140-2.](https://aws.amazon.com/compliance/fips/)

Ti consigliamo vivamente di non inserire mai informazioni riservate o sensibili, ad esempio gli indirizzi e-mail dei clienti, nei tag o nei campi di testo in formato libero, ad esempio nel campo Nome. Ciò include quando lavori con Amazon Connect o altro Servizi AWS utilizzando la console, l'API o AWS gli SDK. AWS CLI I dati inseriti nei tag o nei campi di testo in formato libero utilizzati per i nomi possono essere utilizzati per i la fatturazione o i log di diagnostica. Quando fornisci un URL a un server esterno, ti suggeriamo vivamente di non includere informazioni sulle credenziali nell'URL per convalidare la tua richiesta al server.

#### Indice

• [Dati gestiti da Amazon Connect](#page-2711-0)

- [Crittografia a riposo](#page-2716-0)
- [Crittografia in transito](#page-2730-0)
- [Gestione delle chiavi](#page-2730-1)
- [Amazon Connect ed endpoint VPC di interfaccia \(AWS PrivateLink\)](#page-2731-0)
- [Rifiuto esplicito all'utilizzo dei dati volto al miglioramento del servizio](#page-2733-0)

### <span id="page-2711-0"></span>Dati gestiti da Amazon Connect

I dati contenuti in Amazon Connect sono separati in base all'ID dell' AWS account e all'ID dell'istanza Amazon Connect. Ciò garantisce che a poter accedere ai dati siano solo gli utenti autorizzati di un'istanza Amazon Connect specifica.

Amazon Connect gestisce una serie di dati relativi al contact center, tra cui, a titolo esemplificativo, le seguenti categorie.

- Risorse e configurazioni: include code, flussi, utenti, profili di instradamento e modelli di attività.
- Metadati di contatto: include tempo di connessione, tempo di gestione, numero di origine (ANI), numero di destinazione (DNIS) e attributi di contatto definiti dall'utente.
- Dati sulle prestazioni degli agenti: include tempo di accesso, modifiche di stato e contatti gestiti.
- Stream audio delle chiamate telefoniche: se abilitato, include anche le registrazioni delle chiamate.
- Trascrizioni chat: sono incluse solo se abilitate.
- Registrazioni dello schermo: sono incluse solo se abilitate nei flussi.
- Allegati: sono inclusi solo se abilitati a livello di istanza.
- Configurazione dell'integrazione: include il nome, la descrizione e i metadati definiti dall'utente durante la creazione dell'integrazione con applicazioni esterne.
- Documenti di conoscenza: includono i documenti utilizzati dagli agenti per gestire i contatti.
- Impronte vocali: quando Amazon Connect Voice ID è abilitato, viene creata un'impronta vocale dalla voce del cliente per consentirne l'autenticazione in futuro. Analogamente, viene creata un'impronta vocale durante la registrazione di un truffatore nel sistema Voice ID per il rilevamento di future frodi.
- Audio dell'oratore e del truffatore: quando Amazon Connect Voice ID è abilitato, l'audio utilizzato per registrare i parlanti e i truffatori viene archiviato in modo che Voice ID possa registrarli nuovamente in futuro, quando necessario.

• Previsioni, pianificazioni della capacità e calendarizzazioni: sono incluse solo se abilitate e create.

Amazon Connect archivia le seguenti informazioni di identificazione personale (PII) relative ai tuoi clienti:

- Numero di telefono del cliente: ANI per le chiamate in entrata e DNIS per le chiamate in uscita o i trasferimenti.
- Se utilizzi Profili cliente Amazon Connect, questi dati potrebbero essere potenzialmente informazioni di identificazione personale. Questi dati vengono crittografati sempre a riposo utilizzando una chiave gestita dal cliente o una Chiave di proprietà di AWS. I dati di Profili cliente Amazon Connect sono separati in base all'ID dell'account AWS e al dominio. Più istanze Amazon Connect possono condividere un unico dominio di Profili cliente.
- Per le campagne in uscita, Amazon Pinpoint trasmette i numeri di telefono dei clienti e gli attributi pertinenti ad Amazon Connect. Sul lato Amazon Connect, questi dati sono sempre crittografati quando sono a riposo utilizzando una chiave gestita dal cliente o una Chiave di proprietà di AWS. I dati delle campagne in uscita sono segregati tramite l'ID dell'istanza Amazon Connect e crittografati con chiavi specifiche dell'istanza.

#### Dati delle applicazioni esterne

Amazon ti AppIntegrations consente l'integrazione con applicazioni esterne. Memorizza riferimenti ad altre AWS risorse e metadati specifici del servizio client. Nessun dato viene archiviato se non in modo incidentale durante l'elaborazione. Quando si esegue la sincronizzazione periodica dei dati con un servizio Amazon Connect, tali dati vengono crittografati con una chiave gestita dal cliente e archiviati temporaneamente per un mese.

#### Supporto multimediale per telefonate

Amazon Connect si trova nel percorso audio per le chiamate gestite dal servizio. È quindi responsabile dell'affidabilità del flusso multimediale della chiamata tra i partecipanti. Ciò può includere l'audio tra un cliente e un flusso/IVR, l'audio tra un cliente e un agente o l'audio tra più parti in una conferenza o durante un trasferimento. Esistono due tipi di telefonate:

- Chiamate PSTN. Sono incluse le chiamate dei clienti in entrata, le chiamate in uscita effettuate dagli agenti ai clienti e le chiamate al telefono fisico di un agente, se questa opzione è stata abilitata nel Pannello di controllo contatti (CCP).
- Chiamate tramite softphone inserite nel browser dell'agente.

Le chiamate PSTN sono collegate tra Amazon Connect e vari operatori di telecomunicazioni utilizzando circuiti privati mantenuti tra Amazon Connect e i nostri fornitori o la connettività Internet AWS esistente. Per le chiamate PSTN instradate su Internet pubblico, la segnalazione viene crittografata con TLS e il supporto multimediale audio viene crittografato con SRTP.

Le chiamate softphone vengono stabilite verso il browser dell'agente con una connessione crittografata WebSocket tramite TLS. Il traffico multimediale audio verso il browser viene crittografato in transito utilizzando DTLS-SRTP.

### Registrazioni delle chiamate e registrazioni dello schermo

A livello di istanza, per impostazione predefinita, le funzionalità di registrazione delle chiamate e di registrazione dello schermo sono disponibili quando per tali istanze viene creato un bucket Amazon S3. Puoi stabilire quali contatti devono essere registrati specificandoli nei flussi. Ciò consente un controllo più dettagliato sui contatti registrati.

Tieni presente il seguente comportamento per le registrazioni delle chiamate:

- La funzione di registrazione delle chiamate include le opzioni per scegliere se registrare solo l'agente, solo cliente o le conversazioni tra agente e cliente.
- Una conversazione viene registrata solo quando il contatto è connesso a un agente. Il contatto non viene registrato prima di allora, quando è connesso al flusso.
- L'audio NON viene trasmesso ad Amazon Connect o registrato quando l'operatore non è impegnato in una chiamata. Il 9 novembre 2023, Amazon Connect ha implementato un'ottimizzazione per migliorare la produttività degli agenti che preconfigura il flusso multimediale del microfono del browser dell'agente prima dell'arrivo del contatto. Ciò riduce i tempi di configurazione per le chiamate in entrata e in uscita. Di conseguenza, l'icona del microfono nel browser dell'operatore sembra accesa, anche quando l'operatore non è impegnato in una chiamata.
- Quando la registrazione delle chiamate è abilitata, la registrazione inizia quando la chiamata è collegata a un agente e si interrompe quando l'agente si disconnette.
- Quando un cliente è in attesa, l'agente viene comunque registrato.
- La conversazione di trasferimento tra agenti viene registrata.
- Eventuali trasferimenti a numeri esterni non vengono registrati dopo che l'agente ha chiuso la chiamata.
- Se l'agente disattiva il proprio microfono, ad esempio per consultare un collega seduto accanto a lui, la conversazione nella barra laterale non viene registrata. Il cliente continua a essere registrato poiché il suo microfono non è stato disattivato.
- Per registrare il cliente quando non è collegato a un agente, ad esempio, se tutta l'interazione è con un bot Lex, utilizza lo streaming multimediale.

Lo schermo dell'agente viene registrato solo se il contatto è abilitato alla registrazione dello schermo. La registrazione dello schermo inizia quando l'agente accetta un contatto e termina quando l'agente completa le attività successive al contatto. La registrazione dello schermo supporta i canali voce, chat e attività.

È possibile limitare l'accesso alle registrazioni delle chiamate e dello schermo in base alle autorizzazioni dell'utente. Le registrazioni possono essere ricercate e riprodotte all'interno del sito web di Amazon Connect amministrazione.

Archiviazione delle registrazioni delle chiamate e delle registrazioni dello schermo

Le registrazioni delle chiamate e dello schermo vengono archiviate in due fasi:

- Registrazioni intermedie conservate in Amazon Connect durante e dopo la chiamata, ma prima del recapito.
- Registrazioni recapitate al bucket Amazon S3.

Le registrazioni archiviate nel bucket Amazon S3 vengono protette utilizzando una chiave KMS configurata al momento della creazione dell'istanza.

Mantieni in ogni momento il pieno controllo sulla sicurezza delle registrazioni delle chiamate recapitate al bucket Amazon S3.

Accesso alle registrazioni delle chiamate e dello schermo

È possibile cercare e ascoltare le registrazioni delle chiamate o vedere le registrazioni dello schermo utilizzando Amazon Connect. Per determinare quali utenti possono eseguire questa operazione, assegna loro le autorizzazioni appropriate all'interno dei profili di sicurezza. Se AWS CloudTrail abilitato, l'accesso a registrazioni specifiche da parte degli utenti di Amazon Connect viene acquisito in CloudTrail.

Le funzionalità di Amazon S3 e IAM ti offrono il pieno controllo di chi ha accesso ai dati di registrazione delle chiamate. AWS KMS

### Metadati dei contatti

Amazon Connect archivia i metadati relativi ai contatti che vengono trasmessi nel sistema e consente agli utenti autorizzati di accedere a queste informazioni. La funzionalità Ricerca contatti consente di cercare e visualizzare i dati di contatto, ad esempio i numeri telefonici di emissione o altri attributi impostati dal flusso di contatti associati a un contatto per scopi di diagnostica o reporting.

I dati di contatto archiviati in Amazon Connect classificati come informazioni di identificazione personale (PII) vengono crittografati quando sono a riposo utilizzando una chiave limitata nel tempo e specifica per l'istanza Amazon Connect. In particolare, il numero di telefono di emissione del cliente viene crittografato con una chiave specifica per l'istanza per consentirne l'utilizzo durante la ricerca dei contatti. Per la ricerca dei contatti, la chiave di crittografia non è sensibile al fattore tempo.

I seguenti dati archiviati da Amazon Connect sono trattati come sensibili:

- Numero di telefono di emissione
- Numero di telefono in uscita
- Numeri esterni composti dagli agenti per i trasferimenti
- Numeri esterni trasferiti da un flusso
- Nome del contatto
- Descrizione del contatto
- Tutti gli attributi del contatto
- Tutti i riferimenti del contatto

Elaborazione in tempo reale di Contact Lens

I contenuti elaborati in tempo reale da Contact Lens vengono crittografati a riposo e in transito. I dati sono crittografati con chiavi di proprietà di Contact Lens.

Impronte vocali e registrazioni audio in Voice ID

Quando è abilitato, Amazon Connect Voice ID calcola le impronte vocali a partire dal cliente che parla, così da essere in grado di autenticarlo in futuro, e archivia i dati. In maniera simile, quando abiliti il rilevamento delle frodi, archivia l'impronta vocale di tutti i truffatori registrate in Voice ID.

Quando iscrivi un cliente in Voice ID per finalità di autenticazione e rilevamento delle frodi, devi specificare un CustomerSpeakerId per quella persona. Poiché Voice ID archivia le informazioni

biometriche di ogni interlocutore, è fortemente consigliato utilizzare un identificatore che non contenga informazioni PII nel campo CustomerSpeakerId.

### Audio di un interlocutore o di un truffatore

Quando è abilitato, Amazon Connect Voice ID, archivia una versione compatta dell'audio (enunciazioni della chiamata) che ha aggregato durante la registrazione di un interlocutore o di un truffatore. Questo audio verrà utilizzato in futuro ogni volta che sarà necessario rigenerare le impronte vocali di parlanti e truffatori. I dati vengono mantenuti fino all'eliminazione dell'interlocutore/del truffatore. L'audio originale utilizzato per l'iscrizione o la valutazione viene eliminato dopo un periodo di conservazione di 24 ore.

I dati vengono mantenuti fino all'eliminazione o all'esclusione dell'interlocutore/del truffatore.

### Campagne in uscita

Per le campagne in uscita, Amazon Pinpoint trasmette i numeri di telefono dei clienti e gli attributi pertinenti ad Amazon Connect. In Amazon Connect, questi dati sono sempre crittografati quando sono a riposo utilizzando una chiave gestita dal cliente o una Chiave di proprietà di AWS. I dati delle campagne in uscita sono segregati tramite l'ID dell'istanza Amazon Connect e crittografati con chiavi specifiche dell'istanza.

### Modelli di attività

Qualsiasi elaborazione delle risorse del modello di attività in Amazon Connect è crittografata a riposo e in transito. I dati vengono crittografati con un AWS KMS key.

### Previsioni, pianificazioni della capacità e calendarizzazioni

Durante la generazione di previsioni, piani di capacità e calendarizzazioni, i dati sono sempre crittografati quando sono a riposo e in transito. I dati vengono crittografati con un AWS KMS key.

### <span id="page-2716-0"></span>Crittografia a riposo

I dati di contatto classificati come PII, o i dati che rappresentano i contenuti dei clienti archiviati da Amazon Connect, vengono crittografati quando sono inattivi (ovvero prima di essere inseriti, archiviati o salvati su disco) utilizzando chiavi di AWS KMS crittografia di proprietà di. AWS Per informazioni sulle AWS KMS chiavi, consulta [Cos'è AWS Key Management Service?](https://docs.aws.amazon.com/kms/latest/developerguide/overview.html) nella Guida per gli AWS Key Management Service sviluppatori. I dati di contatto nell'archiviazione non temporanea sono crittografati in modo tale che le chiavi di crittografia dei dati generate dalle chiavi KMS non vengano condivise tra le istanze Amazon Connect.

La crittografia lato server Amazon S3 viene utilizzata per crittografare le registrazioni di conversazioni (voce e chat). Le registrazioni delle chiamate, dello schermo e le trascrizioni vengono archiviate in due fasi:

- Registrazioni intermedie conservate in Amazon Connect durante e dopo la chiamata, ma prima del recapito.
- Registrazioni recapitate al bucket Amazon S3.

Le registrazioni e le trascrizioni delle chat archiviate nel bucket Amazon S3 vengono protette utilizzando una chiave KMS configurata al momento della creazione dell'istanza.

Indice

- [Crittografia AppIntegrations dei dati Amazon a riposo](#page-2717-0)
- [Casi Amazon Connect: crittografia dei dati a riposo](#page-2718-0)
- [Crittografia a riposo di Profili cliente Amazon Connect](#page-2718-1)
- [Crittografia Amazon Q in Connect dei dati inattivi](#page-2719-0)
- [Crittografia a riposo di Amazon Connect Voice ID](#page-2719-1)
- [Campagne in uscita](#page-2729-0)
- [Previsioni, pianificazioni della capacità e calendarizzazioni](#page-2730-2)

### <span id="page-2717-0"></span>Crittografia AppIntegrations dei dati Amazon a riposo

Quando crei una chiave DataIntegration crittografata con una chiave gestita dal cliente, Amazon AppIntegrations crea una concessione per tuo conto inviando una CreateGrant richiesta a AWS KMS. Le sovvenzioni AWS KMS vengono utilizzate per consentire ad Amazon di AppIntegrations accedere a una chiave KMS nel tuo account.

Puoi revocare l'accesso alla concessione o rimuovere l'accesso di Amazon AppIntegrations alla chiave gestita dal cliente in qualsiasi momento. In tal caso, Amazon non AppIntegrations può accedere a nessuno dei dati crittografati dalla chiave gestita dal cliente, il che influisce sulle operazioni che dipendono da tali dati.

I dati delle applicazioni esterne che Amazon AppIntegrations elabora sono crittografati a riposo in un bucket S3 utilizzando la chiave gestita dal cliente che hai fornito durante la configurazione. I dati di configurazione dell'integrazione vengono crittografati quando sono a riposo utilizzando una chiave limitata nel tempo e specifica per l'account dell'utente.

Amazon AppIntegrations richiede la concessione per utilizzare la chiave gestita dal cliente per le seguenti operazioni interne:

- Invia GenerateDataKeyRequest AWS KMS a per generare chiavi dati crittografate dalla chiave gestita dal cliente.
- Invia Decrypt richieste a per AWS KMS decrittografare le chiavi dati crittografate in modo che possano essere utilizzate per crittografare i tuoi dati.

### <span id="page-2718-0"></span>Casi Amazon Connect: crittografia dei dati a riposo

Tutti i dati forniti dal cliente nei campi dei casi, nei commenti ai casi, nelle descrizioni dei campi e nei modelli archiviati da Amazon Connect Cases sono crittografati quando sono inattivi utilizzando chiavi di crittografia memorizzate in AWS Key Management Service (AWS KMS).

Il servizio Amazon Connect Cases possiede, gestisce, monitora e ruota le chiavi di crittografia (ovvero Chiavi di proprietà di AWS) per soddisfare gli elevati standard di sicurezza. Il payload dei flussi di eventi del caso viene temporaneamente (in genere per alcuni secondi) archiviato in Amazon EventBridge prima di essere reso disponibile tramite il bus predefinito nell'account del cliente. EventBridge crittografa inoltre l'intero payload a riposo utilizzando. Chiavi di proprietà di AWS

### <span id="page-2718-1"></span>Crittografia a riposo di Profili cliente Amazon Connect

Tutti i dati utente archiviati in Profili cliente Amazon Connect sono crittografati a riposo. La crittografia dei profili dei clienti di Amazon Connect a riposo offre una maggiore sicurezza crittografando tutti i dati archiviati utilizzando chiavi di crittografia archiviate in AWS Key Management Service (AWS KMS). Questa funzionalità consente di ridurre gli oneri operativi e la complessità associati alla protezione dei dati sensibili. La crittografia dei dati inattivi consente di creare applicazioni ad alto livello di sicurezza che rispettano rigorosi requisiti normativi e di conformità per la crittografia.

Le policy aziendali, le normative di settore e del governo e i requisiti di conformità spesso esigono l'uso della crittografia dei dati inattivi per aumentare la sicurezza dei dati delle applicazioni. Customer Profiles è integrata con AWS KMS la strategia di crittografia a riposo per abilitarne la crittografia. Per ulteriori informazioni, consulta [Concetti di AWS Key Management Service](https://docs.aws.amazon.com/kms/latest/developerguide/concepts.html) nella Guida per gli sviluppatori di AWS Key Management Service .

Quando si crea un nuovo dominio, è necessario fornire una [chiave KMS](https://docs.aws.amazon.com/kms/latest/developerguide/concepts.html#kms_keys) che il servizio utilizzerà per crittografare i dati in transito e a riposo. La chiave gestita dal cliente viene creata e gestita dall'utente ed è di sua proprietà. Hai il pieno controllo della chiave gestita dal cliente (a AWS KMS pagamento).

È possibile specificare una chiave di crittografia quando si crea un nuovo dominio o si passa da una chiave di crittografia all'altra su una risorsa esistente utilizzando l'Interfaccia a riga di comando AWS (AWS CLI) o l'API di crittografia di Profili cliente Amazon Connect. Quando scegli una chiave gestita dal cliente, Profili cliente Amazon Connect crea una concessione per la chiave gestita dal cliente affinché possa accedere a tale chiave.

AWS KMS si applicano costi per una chiave gestita dal cliente. Per ulteriori informazioni sui prezzi, consulta [Prezzi di AWS KMS.](https://aws.amazon.com/kms/pricing/)

### <span id="page-2719-0"></span>Crittografia Amazon Q in Connect dei dati inattivi

Tutti i dati utente archiviati in Amazon Q in Connect sono crittografati quando sono inattivi utilizzando chiavi di crittografia archiviate in AWS Key Management Service. Se si fornisce facoltativamente una chiave gestita dal cliente, questa viene utilizzata da Amazon Q in Connect per crittografare i contenuti di conoscenza archiviati a riposo al di fuori degli indici di ricerca di Amazon Q in Connect. Amazon Q in Connect utilizza indici di ricerca dedicati per cliente e vengono crittografati a riposo utilizzando lo storage Chiavi di proprietà di AWS in AWS Key Management Service. Inoltre, puoi utilizzarlo CloudTrail per controllare qualsiasi accesso ai dati utilizzando le API Amazon Q in Connect.

AWS KMS si applicano costi quando si utilizza una chiave fornita dall'utente. Per ulteriori informazioni sui prezzi, consulta [Prezzi di AWS KMS](https://aws.amazon.com/kms/pricing/).

### <span id="page-2719-1"></span>Crittografia a riposo di Amazon Connect Voice ID

Amazon Connect Voice ID archivia le impronte vocali dei clienti che non possono essere sottoposte a reverse engineering per ottenere la voce del cliente registrato o identificare un cliente. Tutti i dati utente archiviati in Amazon Connect Voice ID sono crittografati a riposo. Quando si crea un nuovo dominio Voice ID, è necessario fornire una chiave offerta dal cliente che il servizio utilizza per crittografare i dati a riposo. La chiave gestita dal cliente viene creata e gestita dall'utente ed è di sua proprietà. Hai il controllo completo della chiave.

Puoi aggiornare la chiave KMS nel dominio Voice ID utilizzando il update-domain AWS comando in Command Line Interface (AWS CLI) o [UpdateDomain](https://docs.aws.amazon.com/voiceid/latest/APIReference/API_UpdateDomain.html)l'API Voice ID.

Quando modifichi la chiave KMS, verrà avviato un processo asincrono per crittografare nuovamente i vecchi dati con la nuova chiave KMS. Al termine di questo processo, tutti i dati del dominio saranno crittografati con la nuova chiave KMS e potrai ritirare la vecchia chiave in tutta sicurezza. Per ulteriori informazioni, consulta. [UpdateDomain](https://docs.aws.amazon.com/voiceid/latest/APIReference/API_UpdateDomain.html)

Voice ID crea una concessione che consente all'utente di accedere alla chiave gestita dal cliente. Per ulteriori informazioni, consulta [Come Amazon Connect Voice ID utilizza le concessioni in AWS KMS](#page-2720-0).

Di seguito è riportato un elenco di dati crittografati a riposo utilizzando la chiave gestita dal cliente:

- Impronte vocali: le impronte vocali generate durante la registrazione dei parlanti e dei truffatori nel sistema.
- Audio degli oratori e dei truffatori: i dati audio utilizzati per registrare i parlanti e i truffatori.
- CustomerSpeakerID: L'ID fornito dal cliente SpeakerId durante la registrazione del cliente a Voice ID.
- Metadati forniti dal cliente: includono stringhe in formato libero, come Domain Description, Domain Name, Job Name e altre.

AWS KMS si applicano costi per una chiave gestita dal cliente. Per ulteriori informazioni sui prezzi, consulta [Prezzi di AWS KMS.](https://aws.amazon.com/kms/pricing/)

<span id="page-2720-0"></span>Come Amazon Connect Voice ID utilizza le concessioni in AWS KMS

Amazon Connect Voice ID richiede una concessione per utilizzare la chiave gestita dal cliente. Quando crei un dominio, Voice ID crea una concessione per tuo conto inviando una [CreateGrantr](https://docs.aws.amazon.com/kms/latest/APIReference/API_CreateGrant.html)ichiesta di accesso a AWS KMS. La concessione richiede l'utilizzo della chiave gestita dal cliente per le seguenti operazioni interne:

- Invia Describe Keyrichieste AWS KMS a per verificare che l'ID della chiave simmetrica gestita dal cliente fornito sia valido.
- Invia le richieste di [GenerateDatachiave](https://docs.aws.amazon.com/kms/latest/APIReference/API_GenerateDataKey.html) alla chiave KMS per creare chiavi di dati con cui crittografare gli oggetti.
- Invia richieste [Decrypt](https://docs.aws.amazon.com/kms/latest/APIReference/API_Decrypt.html) a per AWS KMS decrittografare le chiavi di dati crittografate in modo che possano essere utilizzate per crittografare i dati.
- Invia [ReEncryptl](https://docs.aws.amazon.com/kms/latest/APIReference/API_ReEncrypt.html)e richieste a AWS KMS quando la chiave viene aggiornata per crittografare nuovamente un set limitato di dati utilizzando la nuova chiave.
- Archivia i file in S3 utilizzando la AWS KMS chiave per crittografare i dati.

Puoi revocare l'accesso alla concessione o rimuovere l'accesso del servizio alla chiave gestita dal cliente in qualsiasi momento. In tal caso, Voice ID non sarà in grado di accedere a nessuno dei dati crittografati dalla chiave gestita dal cliente; ciò influisce su tutte le operazioni che dipendono da tali dati, generando errori AccessDeniedException e interruzioni nei flussi di lavoro asincroni.

Policy della chiave gestita dal cliente per Voice ID

Le policy della chiave controllano l'accesso alla chiave gestita dal cliente. Ogni chiave gestita dal cliente deve avere esattamente una policy della chiave, che contiene istruzioni che determinano chi può usare la chiave e come la possono usare. Quando crei la chiave gestita dal cliente, puoi specificare una policy della chiave. Per ulteriori informazioni, consulta [Gestione dell'accesso alle](https://docs.aws.amazon.com/kms/latest/developerguide/control-access-overview.html#managing-access) [chiavi KMS](https://docs.aws.amazon.com/kms/latest/developerguide/control-access-overview.html#managing-access) nella Guida per gli sviluppatori di AWS Key Management Service .

Di seguito è riportato un esempio di policy della chiave che fornisce a un utente le autorizzazioni necessarie per chiamare tutte le API Voice ID utilizzando la chiave gestita dal cliente:

```
{ 
       "Version": "2012-10-17", 
       "Statement": [ 
              { 
                    "Sid": "Allow key access to Amazon Connect VoiceID.", 
                    "Effect": "Allow", 
                    "Principal": { 
                           "AWS": "your_user_or_role_ARN" 
                    }, 
                    "Action": [ 
                           "kms:CreateGrant", 
                          "kms:Decrypt", 
                          "kms:DescribeKey" 
                    ], 
                    "Resource": "*", 
                    "Condition": { 
                           "StringEquals": { 
                                 "kms:ViaService": [ 
                                        "voiceid.region.amazonaws.com" 
\sim 100 \sim 100 \sim 100 \sim 100 \sim 100 \sim 100 \sim 100 \sim 100 \sim 100 \sim 100 \sim 100 \sim 100 \sim 100 \sim 100 \sim 100 \sim 100 \sim 100 \sim 100 \sim 100 \sim 100 \sim 100 \sim 100 \sim 100 \sim 100 \sim 
 } 
 } 
              } 
       ]
}
```
Per informazioni su come specificare le autorizzazioni in una policy, consulta [Specificing KMS keys in](https://docs.aws.amazon.com/kms/latest/developerguide/cmks-in-iam-policies.html)  [IAM policy statement nella Developer](https://docs.aws.amazon.com/kms/latest/developerguide/cmks-in-iam-policies.html) Guide. AWS Key Management Service

Per informazioni sulla risoluzione dei problemi di accesso tramite chiave, consulta [Risoluzione dei](https://docs.aws.amazon.com/kms/latest/developerguide/policy-evaluation.html)  [problemi di accesso tramite chiave](https://docs.aws.amazon.com/kms/latest/developerguide/policy-evaluation.html) nella Guida per gli sviluppatori. AWS Key Management Service

Contesto di crittografia per Voice ID

Un [contesto di crittografia](https://docs.aws.amazon.com/kms/latest/developerguide/concepts.html#encrypt_context) è un insieme opzionale di coppie chiave-valore che contengono informazioni contestuali aggiuntive sui dati. AWS KMS [utilizza il contesto di crittografia come](https://docs.aws.amazon.com/crypto/latest/userguide/cryptography-concepts.html#define-authenticated-encryption) [dati](https://docs.aws.amazon.com/crypto/latest/userguide/cryptography-concepts.html#term-aad) [autenticati aggiuntivi per supportare la crittografia autenticata](https://docs.aws.amazon.com/crypto/latest/userguide/cryptography-concepts.html#term-aad)[.](https://docs.aws.amazon.com/crypto/latest/userguide/cryptography-concepts.html#define-authenticated-encryption)

Quando includi un contesto di crittografia in una richiesta di crittografia dei dati, AWS KMS lega il contesto di crittografia ai dati crittografati. Per decrittografare i dati, nella richiesta deve essere incluso lo stesso contesto di crittografia.

Voice ID utilizza lo stesso contesto di crittografia in tutte le operazioni AWS KMS crittografiche, in cui la chiave è aws:voiceid:domain:arn e il valore è la risorsa Amazon Resource Name (ARN) [Amazon Resource Name \(ARN\)](https://docs.aws.amazon.com/general/latest/gr/aws-arns-and-namespaces.html).

```
"encryptionContext": { 
    "aws:voiceid:domain:arn": "arn:aws:voiceid:us-west-2:111122223333:domain/
sampleDomainId"
}
```
È inoltre possibile utilizzare il contesto di crittografia nei record e nei log di audit per identificare come viene utilizzata la chiave gestita dal cliente. Il contesto di crittografia appare anche nei log generati da CloudTrail o Amazon CloudWatch Logs.

Utilizzo del contesto di crittografia per controllare l'accesso alla chiave gestita dal cliente

È possibile utilizzare il contesto di crittografia nelle policy delle chiavi e nelle policy IAM come condizioni per controllare l'accesso alla chiave simmetrica gestita dal cliente. È possibile utilizzare i vincoli del contesto di crittografia in una concessione.

Amazon Connect Voice ID utilizza un vincolo del contesto di crittografia nelle concessioni per controllare l'accesso alla chiave gestita dal cliente nel tuo account o nella tua regione. Il vincolo della concessione richiede che le operazioni consentite dalla concessione utilizzino il contesto di crittografia specificato.

Di seguito sono riportati alcuni esempi di istruzioni delle policy delle chiavi per concedere l'accesso a una chiave gestita dal cliente per un contesto di crittografia specifico. Questa istruzione della policy impone come condizione che le concessioni abbiano un vincolo che specifica il contesto di crittografia.

```
{ 
     "Sid": "Enable DescribeKey", 
     "Effect": "Allow", 
     "Principal": { 
         "AWS": "arn:aws:iam::111122223333:role/ExampleReadOnlyRole" 
      }, 
      "Action": "kms:DescribeKey", 
      "Resource": "*"
},
{ 
      "Sid": "Enable CreateGrant", 
      "Effect": "Allow", 
      "Principal": { 
          "AWS": "arn:aws:iam::111122223333:role/ExampleReadOnlyRole" 
      }, 
      "Action": "kms:CreateGrant", 
      "Resource": "*", 
      "Condition": { 
          "StringEquals": { 
               "kms:EncryptionContext:"aws:voiceid:domain:arn": "arn:aws:voiceid:us-
west-2:111122223333:domain/sampleDomainId"" 
 } 
      }
}
```
Monitoraggio delle chiavi di crittografia per Voice ID

Quando utilizzi una chiave gestita AWS KMS dal cliente con Voice ID, puoi utilizzare [AWS](https://docs.aws.amazon.com/awscloudtrail/latest/userguide/cloudtrail-user-guide.html)  [CloudTrail](https://docs.aws.amazon.com/awscloudtrail/latest/userguide/cloudtrail-user-guide.html)[Amazon CloudWatch Logs](https://docs.aws.amazon.com/AmazonCloudWatch/latest/logs/WhatIsCloudWatchLogs.html) per tenere traccia delle richieste a cui Voice ID invia. AWS KMS

Gli esempi seguenti sono un esempio di AWS CloudTrail evento di un'CreateGrantoperazione chiamata da Voice ID per accedere ai dati crittografati dalla chiave gestita dal cliente:

CreateGrant

```
{ 
     "eventVersion": "1.08", 
     "userIdentity": { 
         "type": "AssumedRole", 
         "principalId": "AROA5STZEFPSZEOW7NP3X:SampleUser1", 
         "arn": "arn:aws:sts::111122223333:assumed-role/SampleRole/SampleUser", 
         "accountId": "111122223333", 
         "accessKeyId": "AAAAAAA1111111EXAMPLE",
```

```
 "sessionContext": { 
              "sessionIssuer": { 
                  "type": "Role", 
                  "principalId": "AROA5STZEFPSZEOW7NP3X", 
                  "arn": "arn:aws:iam::111122223333:role/SampleRole", 
                  "accountId": "111122223333", 
                  "userName": "SampleUser" 
              }, 
              "webIdFederationData": {}, 
              "attributes": { 
                  "creationDate": "2021-09-14T23:02:23Z", 
                  "mfaAuthenticated": "false" 
              } 
         }, 
          "invokedBy": "voiceid.amazonaws.com" 
     }, 
     "eventTime": "2021-09-14T23:02:50Z", 
     "eventSource": "kms.amazonaws.com", 
     "eventName": "CreateGrant", 
     "awsRegion": "us-west-2", 
     "sourceIPAddress": "SampleIpAddress", 
     "userAgent": "Example Desktop/1.0 (V1; OS)", 
     "requestParameters": { 
         "constraints": { 
              "encryptionContextSubset": { 
                  "aws:voiceid:domain:arn": "arn:aws:voiceid:us-
west-2:111122223333:domain/sampleDomainId" 
 } 
         }, 
          "retiringPrincipal": "voiceid.amazonaws.com", 
         "keyId": "arn:aws:kms:us-west-2:111122223333:key/44444444-3333-2222-1111-
EXAMPLE11111", 
          "operations": [ 
              "CreateGrant", 
              "Decrypt", 
              "DescribeKey", 
              "GenerateDataKey", 
              "GenerateDataKeyPair", 
              "GenerateDataKeyPairWithoutPlaintext", 
              "GenerateDataKeyWithoutPlaintext", 
              "ReEncryptFrom", 
              "ReEncryptTo" 
         ], 
          "granteePrincipal": "voiceid.amazonaws.com "
```

```
 }, 
     "responseElements": { 
         "grantId": 
  "00000000000000000000000000000cce47be074a8c379ed39f22b155c6e86af82" 
     }, 
     "requestID": "ed0fe4ab-305b-4388-8adf-7e8e3a4e80fe", 
     "eventID": "31d0d7c6-ce5b-4caf-901f-025bf71241f6", 
     "readOnly": false, 
     "resources": [ 
         { 
              "accountId": "111122223333", 
             "type": "AWS::KMS::Key",
              "ARN": "arn:aws:kms:us-
west-2:111122223333:key/00000000-1111-2222-3333-9999999999999" 
         } 
     ], 
     "eventType": "AwsApiCall", 
     "managementEvent": true, 
     "recipientAccountId": "111122223333", 
     "eventCategory": "Management"
}
```
#### **DescribeKey**

```
{ 
     "eventVersion": "1.08", 
     "userIdentity": { 
       "type": "AWSService", 
       "invokedBy": "voiceid.amazonaws.com" 
     }, 
     "eventTime": "2021-10-13T15:12:39Z", 
     "eventSource": "kms.amazonaws.com", 
     "eventName": "DescribeKey", 
     "awsRegion": "us-west-2", 
     "sourceIPAddress": "voiceid.amazonaws.com", 
     "userAgent": "voiceid.amazonaws.com", 
     "requestParameters": { 
         "keyId": "alias/sample-key-alias" 
     }, 
     "responseElements": null, 
     "requestID": "ed0fe4ab-305b-4388-8adf-7e8e3a4e80fe", 
     "eventID": "31d0d7c6-ce5b-4caf-901f-025bf71241f6", 
     "readOnly": true,
```

```
 "resources": [{ 
          "accountId": "111122223333", 
         "type": "AWS::KMS::Key",
          "ARN": "arn:aws:kms:us-
west-2:111122223333:key/00000000-1111-2222-3333-9999999999999" 
     }], 
     "eventType": "AwsApiCall", 
     "managementEvent": true, 
     "recipientAccountId": "111122223333", 
     "eventCategory": "Management"
}
```
#### Decrypt

```
{ 
     "eventVersion": "1.08", 
     "userIdentity": { 
          "type": "AWSService", 
          "invokedBy": "voiceid.amazonaws.com" 
     }, 
     "eventTime": "2021-10-12T23:59:34Z", 
     "eventSource": "kms.amazonaws.com", 
     "eventName": "Decrypt", 
     "awsRegion": "us-west-2", 
     "sourceIPAddress": "voiceid.amazonaws.com", 
     "userAgent": "voiceid.amazonaws.com", 
     "requestParameters": { 
          "encryptionContext": { 
              "keyId": "arn:aws:kms:us-
west-2:111122223333:key/44444444-3333-2222-1111-EXAMPLE11111", 
              "encryptionContext": { 
                  "aws:voiceid:domain:arn": "arn:aws:voiceid:us-
west-2:111122223333:domain/sampleDomainId" 
              }, 
              "encryptionAlgorithm": "SYMMETRIC_DEFAULT" 
         }, 
          "responseElements": null, 
          "requestID": "ed0fe4ab-305b-4388-8adf-7e8e3a4e80fe", 
          "eventID": "31d0d7c6-ce5b-4caf-901f-025bf71241f6", 
          "readOnly": true, 
          "resources": [{ 
              "accountId": "111122223333", 
              "type": "AWS::KMS::Key",
```

```
 "ARN": "arn:aws:kms:us-
west-2:111122223333:key/00000000-1111-2222-3333-9999999999999" 
         }], 
          "eventType": "AwsApiCall", 
         "managementEvent": true, 
          "recipientAccountId": "111122223333", 
          "sharedEventID": "35d58aa1-26b2-427a-908f-025bf71241f6", 
          "eventCategory": "Management" 
     }
```
GenerateDataKeyWithoutPlaintext

```
{ 
     "eventVersion": "1.08", 
     "userIdentity": { 
         "type": "AWSService", 
         "invokedBy": "voiceid.amazonaws.com" 
     }, 
     "eventTime": "2021-10-13T00:26:41Z", 
     "eventSource": "kms.amazonaws.com", 
     "eventName": "GenerateDataKeyWithoutPlaintext", 
     "awsRegion": "us-west-2", 
     "sourceIPAddress": "voiceid.amazonaws.com", 
     "userAgent": "voiceid.amazonaws.com", 
     "requestParameters": { 
         "keyId": "arn:aws:kms:us-west-2:111122223333:key/44444444-3333-2222-1111-
EXAMPLE11111", 
         "encryptionContext": { 
              "aws:voiceid:domain:arn": "arn:aws:voiceid:us-
west-2:111122223333:domain/sampleDomainId" 
         }, 
         "keySpec": "AES_256" 
     }, 
     "responseElements": null, 
     "requestID": "ed0fe4ab-305b-4388-8adf-7e8e3a4e80fe", 
     "eventID": "31d0d7c6-ce5b-4caf-901f-025bf71241f6", 
     "readOnly": true, 
     "resources": [{ 
         "accountId": "111122223333", 
        "type": "AWS::KMS::Key",
         "ARN": "arn:aws:kms:us-
west-2:111122223333:key/00000000-1111-2222-3333-9999999999999" 
     }],
```

```
 "eventType": "AwsApiCall", 
 "managementEvent": true, 
 "recipientAccountId": "111122223333", 
 "sharedEventID": "35d58aa1-26b2-427a-908f-025bf71241f6", 
 "eventCategory": "Management"
```
#### ReEncrypt

}

```
{ 
     "eventVersion": "1.08", 
     "userIdentity": { 
         "type": "AWSService", 
         "invokedBy": "voiceid.amazonaws.com" 
     }, 
     "eventTime": "2021-10-13T00:59:05Z", 
     "eventSource": "kms.amazonaws.com", 
     "eventName": "ReEncrypt", 
     "awsRegion": "us-west-2", 
     "sourceIPAddress": "voiceid.amazonaws.com", 
     "userAgent": "voiceid.amazonaws.com", 
     "requestParameters": { 
         "destinationEncryptionContext": { 
              "aws:voiceid:domain:arn": "arn:aws:voiceid:us-
west-2:111122223333:domain/sampleDomainId" 
         }, 
         "destinationKeyId": "arn:aws:kms:us-
west-2:111122223333:key/44444444-3333-2222-1111-EXAMPLE11111", 
         "sourceEncryptionAlgorithm": "SYMMETRIC_DEFAULT", 
         "sourceAAD": "SampleSourceAAAD+JXBmH+ZJNM73BfHE/dwQALXp7Sf44VwvoJOrLj", 
         "destinationAAD": "SampleDestinationAAAD+JXBmH+ZJNM73BfHE/
dwQALXp7Sf44VwvoJOrLj", 
         "sourceEncryptionContext": { 
              "aws:voiceid:domain:arn": "arn:aws:voiceid:us-
west-2:111122223333:domain/sampleDomainId" 
         }, 
         "destinationEncryptionAlgorithm": "SYMMETRIC_DEFAULT", 
         "sourceKeyId": "arn:aws:kms:us-
west-2:111122223333:key/55555555-3333-2222-1111-EXAMPLE22222" 
     }, 
     "responseElements": null, 
     "requestID": "ed0fe4ab-305b-4388-8adf-7e8e3a4e80fe", 
     "eventID": "31d0d7c6-ce5b-4caf-901f-025bf71241f6",
```

```
 "readOnly": true, 
     "resources": [{ 
              "accountId": "111122223333", 
             "type": "AWS::KMS::Key",
              "ARN": "arn:aws:kms:us-
west-2:111122223333:key/00000000-1111-2222-3333-9999999999999" 
         }, 
         { 
              "accountId": "111122223333", 
             "type": "AWS::KMS::Key",
              "ARN": "arn:aws:kms:us-
west-2:111122223333:key/00000000-1111-2222-3333-7777777777777" 
         } 
     ], 
     "eventType": "AwsApiCall", 
     "managementEvent": true, 
     "recipientAccountId": "111122223333", 
     "sharedEventID": "35d58aa1-26b2-427a-908f-025bf71241f6", 
     "eventCategory": "Management"
}
```
#### <span id="page-2729-0"></span>Campagne in uscita

Per le campagne in uscita, Amazon Pinpoint trasmette i numeri di telefono dei clienti e gli attributi pertinenti ad Amazon Connect. In Amazon Connect, questi dati sono sempre crittografati quando sono a riposo utilizzando una chiave gestita dal cliente o una Chiave di proprietà di AWS. I dati delle campagne in uscita sono segregati tramite l'ID dell'istanza Amazon Connect e crittografati con chiavi specifiche dell'istanza.

Puoi fornire la tua chiave gestita dal cliente al momento dell'onboarding nelle campagne in uscita.

Il servizio utilizza questa chiave gestita dal cliente per crittografare i dati sensibili archiviati a riposo. La chiave gestita dal cliente viene creata e gestita dall'utente ed è di sua proprietà. Hai il controllo totale della chiave gestita dal cliente

Se non fornisci la tua chiave gestita dal cliente, le campagne in uscita crittografano i dati sensibili inattivi utilizzando una Chiave di proprietà di AWS specifica istanza Amazon Connect.

AWS KMS si applicano costi per una chiave gestita dal cliente. Per ulteriori informazioni sui prezzi, consulta [Prezzi di AWS KMS.](https://aws.amazon.com/kms/pricing/)

### <span id="page-2730-2"></span>Previsioni, pianificazioni della capacità e calendarizzazioni

Quando si creano previsioni, piani di capacità e pianificazioni, tutti i dati inattivi vengono crittografati utilizzando chiavi di Chiave di proprietà di AWS crittografia archiviate in AWS Key Management Service.

## <span id="page-2730-0"></span>Crittografia in transito

Tutti i dati scambiati con Amazon Connect sono protetti in transito tra il browser web dell'utente e Amazon Connect utilizzando la crittografia TLS standard di settore. [Quale versione di TLS?](#page-2866-1)

I dati esterni vengono inoltre crittografati quando vengono elaborati da AWS KMS.

Quando Amazon Connect si integra con AWS servizi come AWS Lambda Amazon Kinesis o Amazon Polly, i dati vengono sempre crittografati in transito tramite TLS.

Quando i dati degli eventi vengono inoltrati da applicazioni esterne ad Amazon Connect, vengono sempre crittografati in transito utilizzando TLS.

### <span id="page-2730-1"></span>Gestione delle chiavi

Puoi specificare AWS KMS le chiavi, tra cui Bring Your Own Keys (BYOK), da utilizzare per la crittografia delle buste con i bucket di input/output di Amazon S3. Ciò vale anche per i dati utilizzati archiviati in Profili cliente Amazon Connect.

Amazon Q in Connect archivia i documenti di conoscenza crittografati quando sono inattivi in S3 utilizzando un BYOK o una chiave di proprietà del servizio. I documenti informativi sono crittografati quando sono inattivi in Amazon OpenSearch Service utilizzando una chiave di proprietà del servizio. Amazon Q in Connect archivia le query degli agenti e le trascrizioni delle chiamate utilizzando un BYOK o una chiave di proprietà del servizio.

Amazon AppIntegrations non supporta BYOK per la crittografia dei dati di configurazione. Quando esegui la sincronizzazione dei dati di applicazioni esterne, devi eseguire periodicamente il BYOK. Amazon AppIntegrations richiede una concessione per utilizzare la tua chiave gestita dal cliente. Quando crei un'integrazione dei dati, Amazon AppIntegrations invia una CreateGrant richiesta AWS KMS a tuo nome. Puoi revocare l'accesso alla concessione o rimuovere l'accesso del servizio alla chiave gestita dal cliente in qualsiasi momento. In tal caso, Amazon AppIntegrations non sarà in grado di accedere a nessuno dei dati crittografati dalla chiave gestita dal cliente, il che influirà sui servizi Amazon Connect che dipendono da tali dati.

I documenti informativi utilizzati da Amazon Q in Connect sono crittografati con una AWS KMS chiave.

Per utilizzare Amazon Connect Voice ID, è obbligatorio fornire una chiave KMS gestita dal cliente (BYOK) durante la creazione di un dominio Amazon Connect Voice ID, che viene utilizzata per crittografare tutti i dati dei clienti a riposo.

Le campagne in uscita crittografano tutti i dati sensibili utilizzando una chiave Chiave di proprietà di AWS o una chiave gestita dal cliente. Quando la chiave gestita dal cliente viene creata, posseduta e gestita da te, hai il pieno controllo sulla chiave gestita dal cliente (a AWS KMS pagamento).

Per informazioni sulle AWS KMS chiavi, consulta [What is AWS Key Management Service?](https://docs.aws.amazon.com/kms/latest/developerguide/overview.html) nella Guida per gli sviluppatori del servizio di gestione delle AWS chiavi.

## <span id="page-2731-0"></span>Amazon Connect ed endpoint VPC di interfaccia (AWS PrivateLink)

È possibile stabilire una connessione privata tra gli endpoint VPC e un sottoinsieme di endpoint in Amazon Connect creando un endpoint VPC di interfaccia. Di seguito sono riportati gli endpoint supportati:

- Amazon AppIntegrations
- Profili cliente
- Campagne in uscita
- Voice ID
- Amazon Q in Connect

Il servizio principale di Amazon Connect non supporta gli AWS PrivateLink endpoint VPC.

Gli endpoint di interfaccia sono alimentati da [AWS PrivateLink,](https://aws.amazon.com/privatelink) una tecnologia che consente di accedere in modo privato alle API di Amazon Connect senza un gateway Internet, un dispositivo NAT, una connessione VPN o una connessione. AWS Direct Connect Le istanze presenti nel VPC non richiedono indirizzi IP pubblici per comunicare con le API Amazon Connect integrate con AWS PrivateLink.

Per ulteriori informazioni, consulta la [Guida per AWS PrivateLink.](https://docs.aws.amazon.com/vpc/latest/privatelink/)

#### Creazione di un endpoint VPC di interfaccia per Amazon Connect

È possibile creare un endpoint di interfaccia utilizzando la console Amazon VPC o AWS Command Line Interface (AWS CLI). Per ulteriori informazioni, consulta la sezione [Creazione di un endpoint di](https://docs.aws.amazon.com/vpc/latest/privatelink/create-interface-endpoint.html) [interfaccia](https://docs.aws.amazon.com/vpc/latest/privatelink/create-interface-endpoint.html) nella Guida per l'utente di AWS PrivateLink .

Amazon Connect supporta i seguenti nomi di servizio:

- com.amazonaws.*region*.app-integrations
- com.amazonaws.*region*.cases
- com.amazonaws.*region*.profile
- com.amazonaws.*region*.connect-campaigns
- com.amazonaws.*region*.voiceid
- com.amazonaws.*region*.wisdom

Se abiliti il DNS privato per un endpoint di interfaccia, puoi effettuare richieste API ad Amazon Connect utilizzando il nome DNS predefinito per la regione. Ad esempio, voiceid.useast-1.amazonaws.com. Per ulteriori informazioni, consulta [Hostname DNS](https://docs.aws.amazon.com/vpc/latest/privatelink/privatelink-access-aws-services.html#interface-endpoint-dns-hostnames) nella Guida per l'utente di AWS PrivateLink .

Creazione di una policy degli endpoint VPC

È possibile collegare una policy degli endpoint all'endpoint VPC che controlla l'accesso. La policy specifica le informazioni riportate di seguito:

- Il principale che può eseguire operazioni.
- Le azioni che possono essere eseguite.
- Le risorse sui cui si possono eseguire azioni.

Per ulteriori informazioni, consulta la sezione [Controllo dell'accesso ai servizi con policy di endpoint](https://docs.aws.amazon.com/vpc/latest/privatelink/vpc-endpoints-access.html) nella Guida di AWS PrivateLink .

Esempio di policy degli endpoint VPC

La seguente policy degli endpoint VPC concede l'accesso alle azioni Amazon Connect Voice ID elencate per tutti i principali su tutte le risorse.

{

```
 "Statement":[ 
           { 
                "Effect":"Allow", 
                "Action":[ 
                    "voiceid:CreateDomain", 
                    "voiceid:EvaluateSession", 
                    "voiceid:ListSpeakers" 
               ], 
               "Resource":"*", 
               "Principal":"*" 
           } 
      ]
}
```
Nell'esempio riportato di seguito, la policy degli endpoint VPC concede l'accesso alle azioni delle campagne in uscita elencate per tutti i principali su tutte le risorse.

```
{ 
     "Statement":[ 
          { 
               "Effect":"Allow", 
               "Action":[ 
                     "connect-campaigns:CreateCampaign", 
                    "connect-campaigns:DeleteCampaign", 
                    "connect-campaigns:ListCampaigns" 
               ], 
               "Resource":"*", 
               "Principal":"*" 
          } 
     ]
}
```
### <span id="page-2733-0"></span>Rifiuto esplicito all'utilizzo dei dati volto al miglioramento del servizio

Quando i seguenti servizi Amazon Connect sono abilitati, utilizzano i contenuti del cliente forniti per addestrare modelli e migliorare continuamente l'esperienza:

- Amazon Connect Contact Lens: i contenuti del cliente sono archiviati in DataHub. Questi dati non vengono utilizzati per addestrare il modello di machine learning.
- Profili cliente Amazon Connect: i contenuti del cliente vengono utilizzati per addestrare il modello di machine learning.
- Previsione, pianificazione della capacità e calendarizzazione di Amazon Connect: i contenuti del cliente vengono utilizzati per mantenere e migliorare i modelli di previsione basati sul machine learning.
- Campagne in uscita con segreteria telefonica abilitata: i contenuti del cliente vengono utilizzati per mantenere e migliorare i modelli di rilevamento delle segreterie telefoniche basati sul machine learning.
- Amazon Q in Connect: le interazioni vocali e di messaggistica e i contenuti di conoscenza vengono utilizzati per addestrare modelli di machine learning.

Questi dati potrebbero anche essere utilizzati per migliorare la qualità di questi servizi Amazon Connect. Solo i dipendenti di Amazon avranno accesso ai dati. La tua fiducia, la tua privacy e la sicurezza dei tuoi contenuti sono la nostra massima priorità e garantiamo che il nostro utilizzo rispetta i nostri impegni nei tuoi confronti. Per ulteriori informazioni, consulta le [Domande frequenti sulla](https://aws.amazon.com/compliance/data-privacy-faq/) [privacy dei dati in .](https://aws.amazon.com/compliance/data-privacy-faq/)

Puoi scegliere di non utilizzare i tuoi dati per sviluppare e migliorare Amazon Connect utilizzando una politica di AWS Organizations opt-out. Per informazioni in merito, consulta [Policy di rifiuto dei servizi](https://docs.aws.amazon.com/organizations/latest/userguide/orgs_manage_policies_ai-opt-out.html)  [di IA](https://docs.aws.amazon.com/organizations/latest/userguide/orgs_manage_policies_ai-opt-out.html) nella Guida per l'utente di AWS Organizations .

**a** Note

Per poter utilizzare la politica di opt-out, i tuoi AWS account devono essere gestiti centralmente da. AWS Organizations Se non hai ancora creato un'organizzazione per i tuoi AWS account, consulta [Creazione e gestione di un'organizzazione](https://docs.aws.amazon.com/organizations/latest/userguide/orgs_manage_org) nella Guida per l'AWS Organizations utente.

Il rifiuto esplicito si traduce in:

• Non utilizzare i tuoi dati AWS per lo sviluppo e il miglioramento.

# <span id="page-2734-0"></span>Identity and Access Management per Amazon Connect

AWS Identity and Access Management (IAM) è un software Servizio AWS che aiuta un amministratore a controllare in modo sicuro l'accesso alle AWS risorse. Gli amministratori IAM controllano chi può essere autenticato (chi può effettuare l'accesso) e autorizzato (chi dispone delle autorizzazioni) a utilizzare risorse Amazon Connect. IAM è un software Servizio AWS che puoi utilizzare senza costi aggiuntivi.

#### Argomenti

- [Destinatari](#page-2735-0)
- [Autenticazione con identità](#page-2736-0)
- [Gestione dell'accesso con policy](#page-2739-0)
- [Autorizzazioni richieste per l'utilizzo di policy IAM personalizzate per gestire l'accesso al sito Web di](#page-2741-0)  [amministrazione di Amazon Connect](#page-2741-0)
- [Limita AWS le risorse che possono essere associate ad Amazon Connect](#page-2772-0)
- [Funzionamento di Amazon Connect con IAM](#page-2776-0)
- [Esempi di policy basate su identità per Amazon Connect](#page-2781-0)
- [Esempi di policy a livello di risorsa Amazon Connect](#page-2792-0)
- [AWS politiche gestite per Amazon Connect](#page-2802-0)
- [Risoluzione dei problemi relativi all'identità e all'accesso di Amazon Connect](#page-2832-0)
- [Utilizzo di ruoli orientati ai servizi per Amazon Connect](#page-2834-0)
- [Utilizzo dei ruoli orientati ai servizi per le campagne in uscita](#page-2840-0)
- [Utilizzo di ruoli collegati ai servizi per Amazon AppIntegrations](#page-2843-0)
- [Utilizzo di ruoli orientati ai servizi per Profili cliente Amazon Connect](#page-2849-0)
- [Utilizzo di ruoli orientati ai servizi per Amazon Connect Managed Synchronization](#page-2852-0)

# <span id="page-2735-0"></span>**Destinatari**

Il modo in cui utilizzi AWS Identity and Access Management (IAM) varia a seconda del lavoro svolto in Amazon Connect.

Utente del servizio: se utilizzi il servizio Amazon Connect per eseguire il processo, l'amministratore ti fornirà le credenziali e le autorizzazioni necessarie. All'aumentare del numero di funzionalità Amazon Connect utilizzate per eseguire il processo, potrebbero essere necessarie ulteriori autorizzazioni. La comprensione della gestione dell'accesso ti consente di richiedere le autorizzazioni corrette all'amministratore. Se non riesci ad accedere a una funzionalità in Amazon Connect, consulta [Risoluzione dei problemi relativi all'identità e all'accesso di Amazon Connect .](#page-2832-0)

Amministratore del servizio: se sei il responsabile delle risorse Amazon Connect presso la tua azienda, probabilmente disponi dell'accesso completo ad Amazon Connect. Il compito dell'utente
è determinare le caratteristiche e le risorse di Amazon Connect a cui gli utenti del servizio devono accedere. Devi inviare le richieste all'amministratore IAM per cambiare le autorizzazioni degli utenti del servizio. Esamina le informazioni contenute in questa pagina per comprendere i concetti di base relativi a IAM. Per ulteriori informazioni su come la tua azienda può utilizzare IAM con Amazon Connect, consulta [Funzionamento di Amazon Connect con IAM](#page-2776-0).

Amministratore IAM: un amministratore IAM potrebbe essere interessato a ottenere dettagli su come scrivere policy per gestire l'accesso ad Amazon Connect. Per visualizzare esempi di policy basate su identità Amazon Connect che puoi utilizzare in IAM, consulta [Esempi di policy basate su identità per](#page-2781-0)  [Amazon Connect](#page-2781-0).

### Autenticazione con identità

L'autenticazione è il modo in cui accedi AWS utilizzando le tue credenziali di identità. Devi essere autenticato (aver effettuato l' Utente root dell'account AWS accesso AWS) come utente IAM o assumendo un ruolo IAM.

Puoi accedere AWS come identità federata utilizzando le credenziali fornite tramite una fonte di identità. AWS IAM Identity Center Gli utenti (IAM Identity Center), l'autenticazione Single Sign-On della tua azienda e le tue credenziali di Google o Facebook sono esempi di identità federate. Se accedi come identità federata, l'amministratore ha configurato in precedenza la federazione delle identità utilizzando i ruoli IAM. Quando accedi AWS utilizzando la federazione, assumi indirettamente un ruolo.

A seconda del tipo di utente, puoi accedere al AWS Management Console o al portale di AWS accesso. Per ulteriori informazioni sull'accesso a AWS, vedi [Come accedere al tuo Account AWS](https://docs.aws.amazon.com/signin/latest/userguide/how-to-sign-in.html)  [nella](https://docs.aws.amazon.com/signin/latest/userguide/how-to-sign-in.html) Guida per l'Accedi ad AWS utente.

Se accedi a AWS livello di codice, AWS fornisce un kit di sviluppo software (SDK) e un'interfaccia a riga di comando (CLI) per firmare crittograficamente le tue richieste utilizzando le tue credenziali. Se non utilizzi AWS strumenti, devi firmare tu stesso le richieste. Per ulteriori informazioni sull'utilizzo del metodo consigliato per firmare autonomamente le richieste, consulta [Signing AWS API request](https://docs.aws.amazon.com/IAM/latest/UserGuide/reference_aws-signing.html) nella IAM User Guide.

A prescindere dal metodo di autenticazione utilizzato, potrebbe essere necessario specificare ulteriori informazioni sulla sicurezza. Ad esempio, ti AWS consiglia di utilizzare l'autenticazione a più fattori (MFA) per aumentare la sicurezza del tuo account. Per ulteriori informazioni, consulta [Autenticazione](https://docs.aws.amazon.com/singlesignon/latest/userguide/enable-mfa.html) [a più fattori](https://docs.aws.amazon.com/singlesignon/latest/userguide/enable-mfa.html) nella Guida per l'utente di AWS IAM Identity Center e [Utilizzo dell'autenticazione a più](https://docs.aws.amazon.com/IAM/latest/UserGuide/id_credentials_mfa.html) [fattori \(MFA\) in AWS](https://docs.aws.amazon.com/IAM/latest/UserGuide/id_credentials_mfa.html) nella Guida per l'utente di IAM.

#### Account AWS utente root

Quando si crea un account Account AWS, si inizia con un'identità di accesso che ha accesso completo a tutte Servizi AWS le risorse dell'account. Questa identità è denominata utente Account AWS root ed è accessibile effettuando l'accesso con l'indirizzo e-mail e la password utilizzati per creare l'account. Si consiglia vivamente di non utilizzare l'utente root per le attività quotidiane. Conservare le credenziali dell'utente root e utilizzarle per eseguire le operazioni che solo l'utente root può eseguire. Per un elenco completo delle attività che richiedono l'accesso come utente root, consulta la sezione [Attività che richiedono le credenziali dell'utente root](https://docs.aws.amazon.com/IAM/latest/UserGuide/root-user-tasks.html) nella Guida per l'utente di IAM.

### Utenti e gruppi

Un [utente IAM](https://docs.aws.amazon.com/IAM/latest/UserGuide/id_users.html) è un'identità interna Account AWS che dispone di autorizzazioni specifiche per una singola persona o applicazione. Ove possibile, consigliamo di fare affidamento a credenziali temporanee invece di creare utenti IAM con credenziali a lungo termine come le password e le chiavi di accesso. Tuttavia, per casi d'uso specifici che richiedono credenziali a lungo termine con utenti IAM, si consiglia di ruotare le chiavi di accesso. Per ulteriori informazioni, consulta la pagina [Rotazione periodica delle chiavi di accesso per casi d'uso che richiedono credenziali a lungo termine](https://docs.aws.amazon.com/IAM/latest/UserGuide/best-practices.html#rotate-credentials) nella Guida per l'utente di IAM.

Un [gruppo IAM](https://docs.aws.amazon.com/IAM/latest/UserGuide/id_groups.html) è un'identità che specifica un insieme di utenti IAM. Non è possibile eseguire l'accesso come gruppo. È possibile utilizzare gruppi per specificare le autorizzazioni per più utenti alla volta. I gruppi semplificano la gestione delle autorizzazioni per set di utenti di grandi dimensioni. Ad esempio, è possibile avere un gruppo denominato IAMAdmins e concedere a tale gruppo le autorizzazioni per amministrare le risorse IAM.

Gli utenti sono diversi dai ruoli. Un utente è associato in modo univoco a una persona o un'applicazione, mentre un ruolo è destinato a essere assunto da chiunque ne abbia bisogno. Gli utenti dispongono di credenziali a lungo termine permanenti, mentre i ruoli forniscono credenziali temporanee. Per ulteriori informazioni, consulta [Quando creare un utente IAM \(invece di un ruolo\)](https://docs.aws.amazon.com/IAM/latest/UserGuide/id.html#id_which-to-choose) nella Guida per l'utente di IAM.

#### Ruoli IAM

Un [ruolo IAM](https://docs.aws.amazon.com/IAM/latest/UserGuide/id_roles.html) è un'identità interna all'utente Account AWS che dispone di autorizzazioni specifiche. È simile a un utente IAM, ma non è associato a una persona specifica. Puoi assumere temporaneamente un ruolo IAM in AWS Management Console [cambiando ruolo.](https://docs.aws.amazon.com/IAM/latest/UserGuide/id_roles_use_switch-role-console.html) Puoi assumere un ruolo chiamando un'operazione AWS CLI o AWS API o utilizzando un URL personalizzato. Per ulteriori informazioni sui metodi per l'utilizzo dei ruoli, consulta [Utilizzo di ruoli IAM](https://docs.aws.amazon.com/IAM/latest/UserGuide/id_roles_use.html) nella Guida per l'utente di IAM.

I ruoli IAM con credenziali temporanee sono utili nelle seguenti situazioni:

- Accesso utente federato: per assegnare le autorizzazioni a una identità federata, è possibile creare un ruolo e definire le autorizzazioni per il ruolo. Quando un'identità federata viene autenticata, l'identità viene associata al ruolo e ottiene le autorizzazioni da esso definite. Per ulteriori informazioni sulla federazione dei ruoli, consulta [Creazione di un ruolo per un provider](https://docs.aws.amazon.com/IAM/latest/UserGuide/id_roles_create_for-idp.html)  [di identità di terza parte](https://docs.aws.amazon.com/IAM/latest/UserGuide/id_roles_create_for-idp.html) nella Guida per l'utente di IAM. Se utilizzi IAM Identity Center, configura un set di autorizzazioni. IAM Identity Center mette in correlazione il set di autorizzazioni con un ruolo in IAM per controllare a cosa possono accedere le identità dopo l'autenticazione. Per ulteriori informazioni sui set di autorizzazioni, consulta [Set di autorizzazioni](https://docs.aws.amazon.com/singlesignon/latest/userguide/permissionsetsconcept.html) nella Guida per l'utente di AWS IAM Identity Center .
- Autorizzazioni utente IAM temporanee: un utente IAM o un ruolo può assumere un ruolo IAM per ottenere temporaneamente autorizzazioni diverse per un'attività specifica.
- Accesso multi-account: è possibile utilizzare un ruolo IAM per permettere a un utente (un principale affidabile) con un account diverso di accedere alle risorse nell'account. I ruoli sono lo strumento principale per concedere l'accesso multi-account. Tuttavia, con alcuni Servizi AWS, è possibile allegare una policy direttamente a una risorsa (anziché utilizzare un ruolo come proxy). Per informazioni sulle differenze tra ruoli e policy basate su risorse per l'accesso multi-account, consulta [Differenza tra i ruoli IAM e le policy basate su risorse](https://docs.aws.amazon.com/IAM/latest/UserGuide/id_roles_compare-resource-policies.html) nella Guida per l'utente di IAM.
- Accesso a più servizi: alcuni Servizi AWS utilizzano le funzionalità di altri Servizi AWS. Ad esempio, quando effettui una chiamata in un servizio, è comune che tale servizio esegua applicazioni in Amazon EC2 o archivi oggetti in Amazon S3. Un servizio può eseguire questa operazione utilizzando le autorizzazioni dell'entità chiamante, utilizzando un ruolo di servizio o utilizzando un ruolo collegato al servizio.
	- Sessioni di accesso diretto (FAS): quando utilizzi un utente o un ruolo IAM per eseguire azioni AWS, sei considerato un principale. Quando si utilizzano alcuni servizi, è possibile eseguire un'operazione che attiva un'altra operazione in un servizio diverso. FAS utilizza le autorizzazioni del principale che chiama an Servizio AWS, combinate con la richiesta Servizio AWS per effettuare richieste ai servizi downstream. Le richieste FAS vengono effettuate solo quando un servizio riceve una richiesta che richiede interazioni con altri Servizi AWS o risorse per essere completata. In questo caso è necessario disporre delle autorizzazioni per eseguire entrambe le azioni. Per i dettagli delle policy relative alle richieste FAS, consulta la pagina [Forward access](https://docs.aws.amazon.com/IAM/latest/UserGuide/access_forward_access_sessions.html) [sessions.](https://docs.aws.amazon.com/IAM/latest/UserGuide/access_forward_access_sessions.html)
- Ruolo di servizio: un ruolo di servizio è un [ruolo IAM](https://docs.aws.amazon.com/IAM/latest/UserGuide/id_roles.html) che un servizio assume per eseguire azioni per tuo conto. Un amministratore IAM può creare, modificare ed eliminare un ruolo di servizio dall'interno di IAM. Per ulteriori informazioni, consulta la sezione [Creazione di un ruolo per](https://docs.aws.amazon.com/IAM/latest/UserGuide/id_roles_create_for-service.html)  [delegare le autorizzazioni a un Servizio AWS](https://docs.aws.amazon.com/IAM/latest/UserGuide/id_roles_create_for-service.html) nella Guida per l'utente di IAM.
- Ruolo collegato al servizio: un ruolo collegato al servizio è un tipo di ruolo di servizio collegato a un. Servizio AWS Il servizio può assumere il ruolo per eseguire un'operazione per tuo conto. I ruoli collegati al servizio vengono visualizzati nel tuo account Account AWS e sono di proprietà del servizio. Un amministratore IAM può visualizzare le autorizzazioni per i ruoli collegati ai servizi, ma non modificarle.
- Applicazioni in esecuzione su Amazon EC2: puoi utilizzare un ruolo IAM per gestire le credenziali temporanee per le applicazioni in esecuzione su un'istanza EC2 e che AWS CLI effettuano richieste API. AWS Ciò è preferibile all'archiviazione delle chiavi di accesso nell'istanza EC2. Per assegnare un AWS ruolo a un'istanza EC2 e renderlo disponibile per tutte le sue applicazioni, crei un profilo di istanza collegato all'istanza. Un profilo dell'istanza contiene il ruolo e consente ai programmi in esecuzione sull'istanza EC2 di ottenere le credenziali temporanee. Per ulteriori informazioni, consulta [Utilizzo di un ruolo IAM per concedere autorizzazioni ad applicazioni in](https://docs.aws.amazon.com/IAM/latest/UserGuide/id_roles_use_switch-role-ec2.html)  [esecuzione su istanze di Amazon EC2](https://docs.aws.amazon.com/IAM/latest/UserGuide/id_roles_use_switch-role-ec2.html) nella Guida per l'utente di IAM.

Per informazioni sull'utilizzo dei ruoli IAM, consulta [Quando creare un ruolo IAM \(invece di un utente\)](https://docs.aws.amazon.com/IAM/latest/UserGuide/id.html#id_which-to-choose_role) nella Guida per l'utente di IAM.

### Gestione dell'accesso con policy

Puoi controllare l'accesso AWS creando policy e collegandole a AWS identità o risorse. Una policy è un oggetto AWS che, se associato a un'identità o a una risorsa, ne definisce le autorizzazioni. AWS valuta queste politiche quando un principale (utente, utente root o sessione di ruolo) effettua una richiesta. Le autorizzazioni nelle policy determinano l'approvazione o il rifiuto della richiesta. La maggior parte delle politiche viene archiviata AWS come documenti JSON. Per ulteriori informazioni sulla struttura e sui contenuti dei documenti delle policy JSON, consulta [Panoramica delle policy](https://docs.aws.amazon.com/IAM/latest/UserGuide/access_policies.html#access_policies-json)  [JSON](https://docs.aws.amazon.com/IAM/latest/UserGuide/access_policies.html#access_policies-json) nella Guida per l'utente di IAM.

Gli amministratori possono utilizzare le policy AWS JSON per specificare chi ha accesso a cosa. In altre parole, quale principale può eseguire azioni su quali risorse e in quali condizioni.

Per impostazione predefinita, utenti e ruoli non dispongono di autorizzazioni. Per concedere agli utenti l'autorizzazione a eseguire azioni sulle risorse di cui hanno bisogno, un amministratore IAM può creare policy IAM. Successivamente l'amministratore può aggiungere le policy IAM ai ruoli e gli utenti possono assumere i ruoli.

Le policy IAM definiscono le autorizzazioni relative a un'azione, a prescindere dal metodo utilizzato per eseguirla. Ad esempio, supponiamo di disporre di una policy che consente l'azione iam:GetRole. Un utente con tale policy può ottenere informazioni sul ruolo dall' AWS Management Console AWS CLI, dall'o dall' AWS API.

#### Policy basate su identità

Le policy basate su identità sono documenti di policy di autorizzazione JSON che è possibile allegare a un'identità (utente, gruppo di utenti o ruoli IAM). Tali policy definiscono le azioni che utenti e ruoli possono eseguire, su quali risorse e in quali condizioni. Per informazioni su come creare una policy basata su identità, consulta [Creazione di policy IAM](https://docs.aws.amazon.com/IAM/latest/UserGuide/access_policies_create.html) nella Guida per l'utente di IAM.

Le policy basate su identità possono essere ulteriormente classificate come policy inline o policy gestite. Le policy inline sono integrate direttamente in un singolo utente, gruppo o ruolo. Le politiche gestite sono politiche autonome che puoi allegare a più utenti, gruppi e ruoli nel tuo Account AWS. Le politiche gestite includono politiche AWS gestite e politiche gestite dai clienti. Per informazioni su come scegliere tra una policy gestita o una policy inline, consulta [Scelta fra policy gestite e policy](https://docs.aws.amazon.com/IAM/latest/UserGuide/access_policies_managed-vs-inline.html#choosing-managed-or-inline)  [inline](https://docs.aws.amazon.com/IAM/latest/UserGuide/access_policies_managed-vs-inline.html#choosing-managed-or-inline) nella Guida per l'utente di IAM.

#### Policy basate su risorse

Le policy basate su risorse sono documenti di policy JSON che è possibile collegare a una risorsa. Gli esempi più comuni di policy basate su risorse sono le policy di attendibilità dei ruoli IAM e le policy dei bucket Amazon S3. Nei servizi che supportano policy basate sulle risorse, gli amministratori dei servizi possono utilizzarle per controllare l'accesso a una risorsa specifica. Quando è collegata a una risorsa, una policy definisce le azioni che un principale può eseguire su tale risorsa e a quali condizioni. È necessario [specificare un principale](https://docs.aws.amazon.com/IAM/latest/UserGuide/reference_policies_elements_principal.html) in una policy basata sulle risorse. I principali possono includere account, utenti, ruoli, utenti federati o. Servizi AWS

Le policy basate sulle risorse sono policy inline che si trovano in tale servizio. Non puoi utilizzare le policy AWS gestite di IAM in una policy basata sulle risorse.

#### Altri tipi di policy

AWS supporta tipi di policy aggiuntivi e meno comuni. Questi tipi di policy possono impostare il numero massimo di autorizzazioni concesse dai tipi di policy più comuni.

- Limiti delle autorizzazioni: un limite delle autorizzazioni è una funzione avanzata nella quale si imposta il numero massimo di autorizzazioni che una policy basata su identità può concedere a un'entità IAM (utente o ruolo IAM). È possibile impostare un limite delle autorizzazioni per un'entità. Le autorizzazioni risultanti sono l'intersezione delle policy basate su identità dell'entità e i relativi limiti delle autorizzazioni. Le policy basate su risorse che specificano l'utente o il ruolo nel campo Principal sono condizionate dal limite delle autorizzazioni. Un rifiuto esplicito in una qualsiasi di queste policy sostituisce l'autorizzazione. Per ulteriori informazioni sui limiti delle autorizzazioni, consulta [Limiti delle autorizzazioni per le entità IAM](https://docs.aws.amazon.com/IAM/latest/UserGuide/access_policies_boundaries.html) nella Guida per l'utente di IAM.
- Politiche di controllo dei servizi (SCP): le SCP sono politiche JSON che specificano le autorizzazioni massime per un'organizzazione o un'unità organizzativa (OU) in. AWS Organizations AWS Organizations è un servizio per il raggruppamento e la gestione centralizzata di più Account AWS di proprietà dell'azienda. Se abiliti tutte le funzionalità in un'organizzazione, puoi applicare le policy di controllo dei servizi (SCP) a uno o tutti i tuoi account. L'SCP limita le autorizzazioni per le entità negli account dei membri, inclusa ciascuna. Utente root dell'account AWS Per ulteriori informazioni su organizzazioni e policy SCP, consulta la pagina sulle [Policy di controllo dei servizi](https://docs.aws.amazon.com/organizations/latest/userguide/orgs_manage_policies_about-scps.html) nella Guida per l'utente di AWS Organizations .
- Policy di sessione: le policy di sessione sono policy avanzate che vengono trasmesse come parametro quando si crea in modo programmatico una sessione temporanea per un ruolo o un utente federato. Le autorizzazioni della sessione risultante sono l'intersezione delle policy basate su identità del ruolo o dell'utente e le policy di sessione. Le autorizzazioni possono anche provenire da una policy basata su risorse. Un rifiuto esplicito in una qualsiasi di queste policy sostituisce l'autorizzazione. Per ulteriori informazioni, consulta [Policy di sessione](https://docs.aws.amazon.com/IAM/latest/UserGuide/access_policies.html#policies_session) nella Guida per l'utente di IAM.

### Più tipi di policy

Quando più tipi di policy si applicano a una richiesta, le autorizzazioni risultanti sono più complicate da comprendere. Per scoprire come si AWS determina se consentire una richiesta quando sono coinvolti più tipi di policy, consulta [Logica di valutazione delle policy](https://docs.aws.amazon.com/IAM/latest/UserGuide/reference_policies_evaluation-logic.html) nella IAM User Guide.

## Autorizzazioni richieste per l'utilizzo di policy IAM personalizzate per gestire l'accesso al sito Web di amministrazione di Amazon Connect

Se utilizzi policy [IAM](https://docs.aws.amazon.com/IAM/latest/UserGuide/introduction.html) personalizzate per gestire l'accesso al sito Web di amministrazione di Amazon Connect, i tuoi utenti necessitano di alcune o tutte le autorizzazioni elencate in questo articolo, a seconda delle attività che devono svolgere.

#### **a** Note

L'utilizzo di connect: \* in una policy IAM personalizzata concede ai tuoi utenti tutte le autorizzazioni Amazon Connect indicate in questo articolo.

#### **a** Note

Alcune pagine del sito Web di amministrazione di Amazon Connect, come [Attività](#page-2764-0) e [Profili](#page-2759-0) [cliente,](#page-2759-0) richiedono l'aggiunta di autorizzazioni alle politiche in linea.

#### Indice

- [AmazonConnect\\_ politica FullAccess](#page-2743-0)
- [AmazonConnectReadOnlyPolitica di accesso](#page-2743-1)
- [Home page del sito web di amministrazione di Amazon Connect](#page-2744-0)
- [Pagine dettagliate delle istanze](#page-2746-0)
- [Pagina di panoramica](#page-2747-0)
- [Pagina di telefonia](#page-2748-0)
- [Pagina dell'archiviazione di dati](#page-2750-0)
- [Pagina dello streaming dei dati](#page-2755-0)
- [Pagina dei flussi](#page-2756-0)
- [Pagina dell'integrazione di applicazioni](#page-2759-1)
- [Pagina di Profili cliente](#page-2759-0)
- [Pagina Tasks \(Attività\)](#page-2764-0)
- [Pagina di Casi](#page-2766-0)
- [Pagina Amazon Q in Connect](#page-2767-0)
- [Pagina di Voice ID](#page-2771-0)
- [Pagina della funzionalità di previsione, pianificazione della capacità e programmazione](#page-2772-0)
- **[Federazioni](#page-2772-1)**

#### <span id="page-2743-0"></span>AmazonConnect\_ politica FullAccess

Per consentire l'accesso completo in lettura/scrittura ad Amazon Connect, devi collegare due policy a utenti, gruppi o ruoli. Allega la FullAccess policy AmazonConnect\_ e una policy personalizzata con i seguenti contenuti:

```
{ 
     "Version": "2012-10-17", 
     "Statement": [ 
         { 
              "Sid": "AttachAnyPolicyToAmazonConnectRole", 
              "Effect": "Allow", 
              "Action": "iam:PutRolePolicy", 
              "Resource": "arn:aws:iam::*:role/aws-service-role/connect.amazonaws.com/
AWSServiceRoleForAmazonConnect*" 
 } 
     ] 
}
```
Per consentire a un utente di creare un'istanza, assicurati che disponga delle autorizzazioni concesse dalla FullAccess policy AmazonConnect \_.

Quando usi AmazonConnect \_ FullAccess policy, tieni presente quanto segue:

- Sono necessari privilegi aggiuntivi per creare un bucket Amazon S3 con un nome a scelta o per utilizzare un bucket esistente durante la creazione o l'aggiornamento di un'istanza dal sito Web di amministrazione di Amazon Connect. Se scegli posizioni di archiviazione predefinite per le registrazioni delle chiamate, le trascrizioni delle chat, le trascrizioni delle chiamate e altri dati, il sistema aggiunge «amazon-connect-» a tali oggetti.
- È possibile utilizzare la chiave KMS aws/connect come opzione di crittografia predefinita. Per utilizzare una chiave di crittografia personalizzata, assegna agli utenti privilegi KMS aggiuntivi.
- Assegna agli utenti privilegi aggiuntivi per collegare altre AWS risorse come Amazon Polly, Live Media Streaming, Data Streaming e bot Lex alle loro istanze Amazon Connect.

<span id="page-2743-1"></span>AmazonConnectReadOnlyPolitica di accesso

Per consentire l'accesso in sola lettura, è necessario allegare solo la politica di AmazonConnectReadOnlyaccesso.

#### <span id="page-2744-0"></span>Home page del sito web di amministrazione di Amazon Connect

L'immagine seguente mostra un esempio di home page del sito web di amministrazione di Amazon Connect, con una freccia che punta all'alias dell'istanza. Scegli l'alias dell'istanza per accedere alle pagine dettagliate delle istanze.

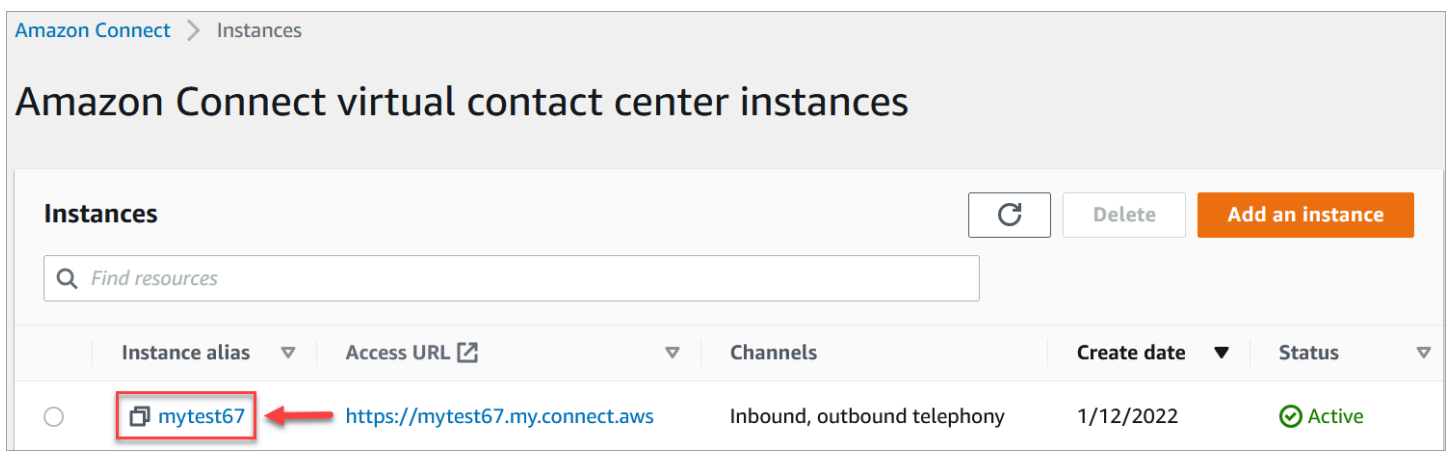

Utilizza le autorizzazioni indicate nella tabella seguente per gestire l'accesso a questa pagina.

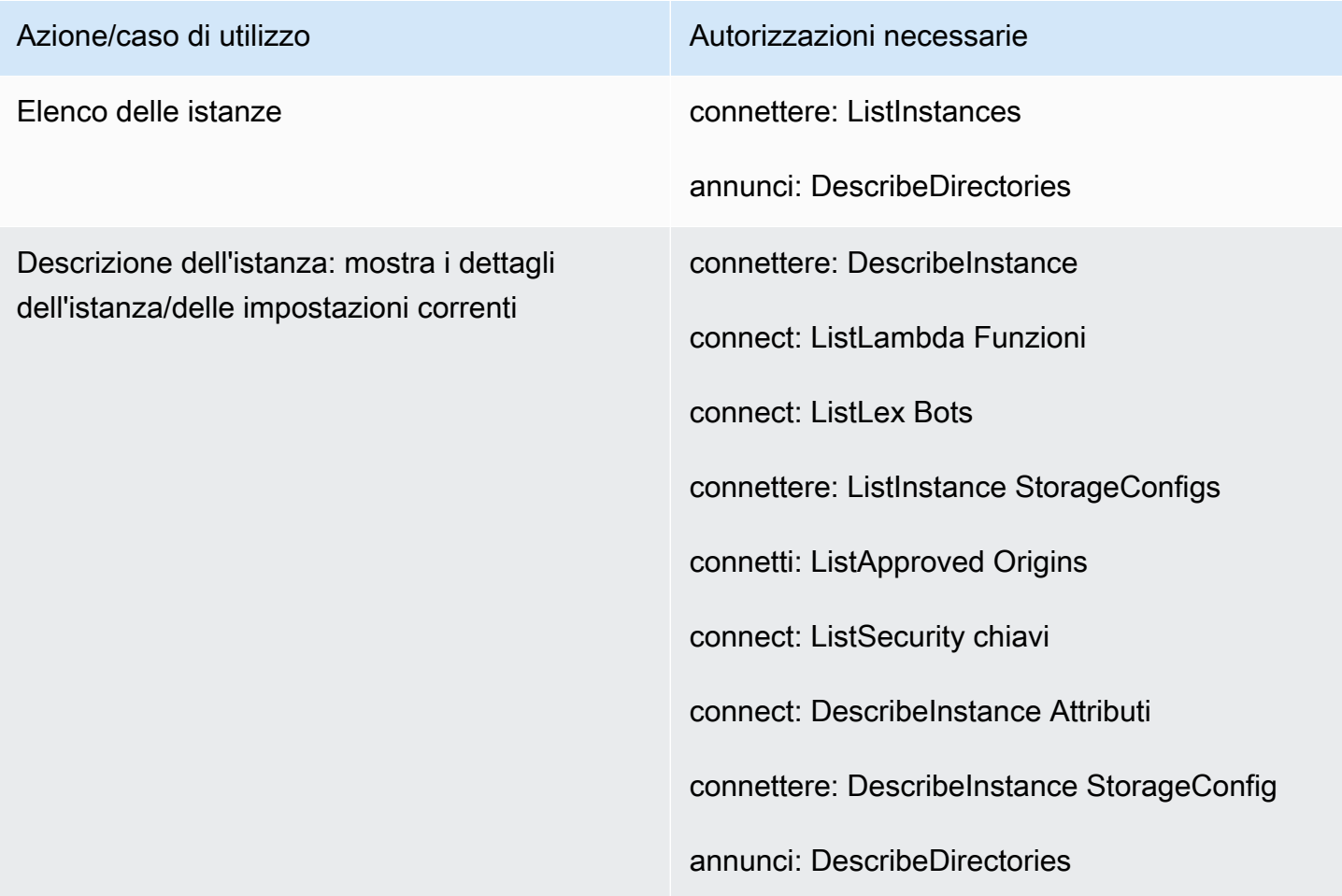

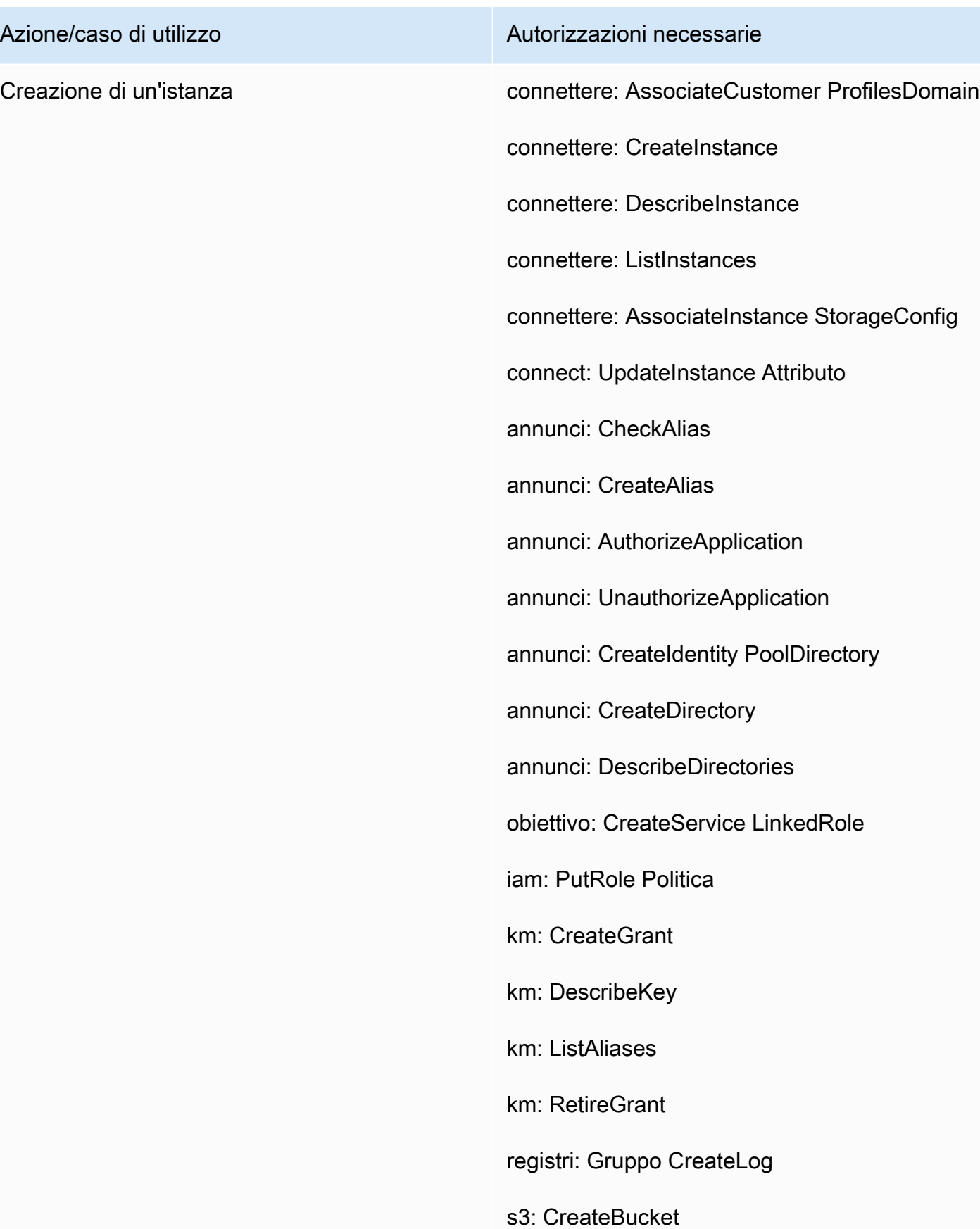

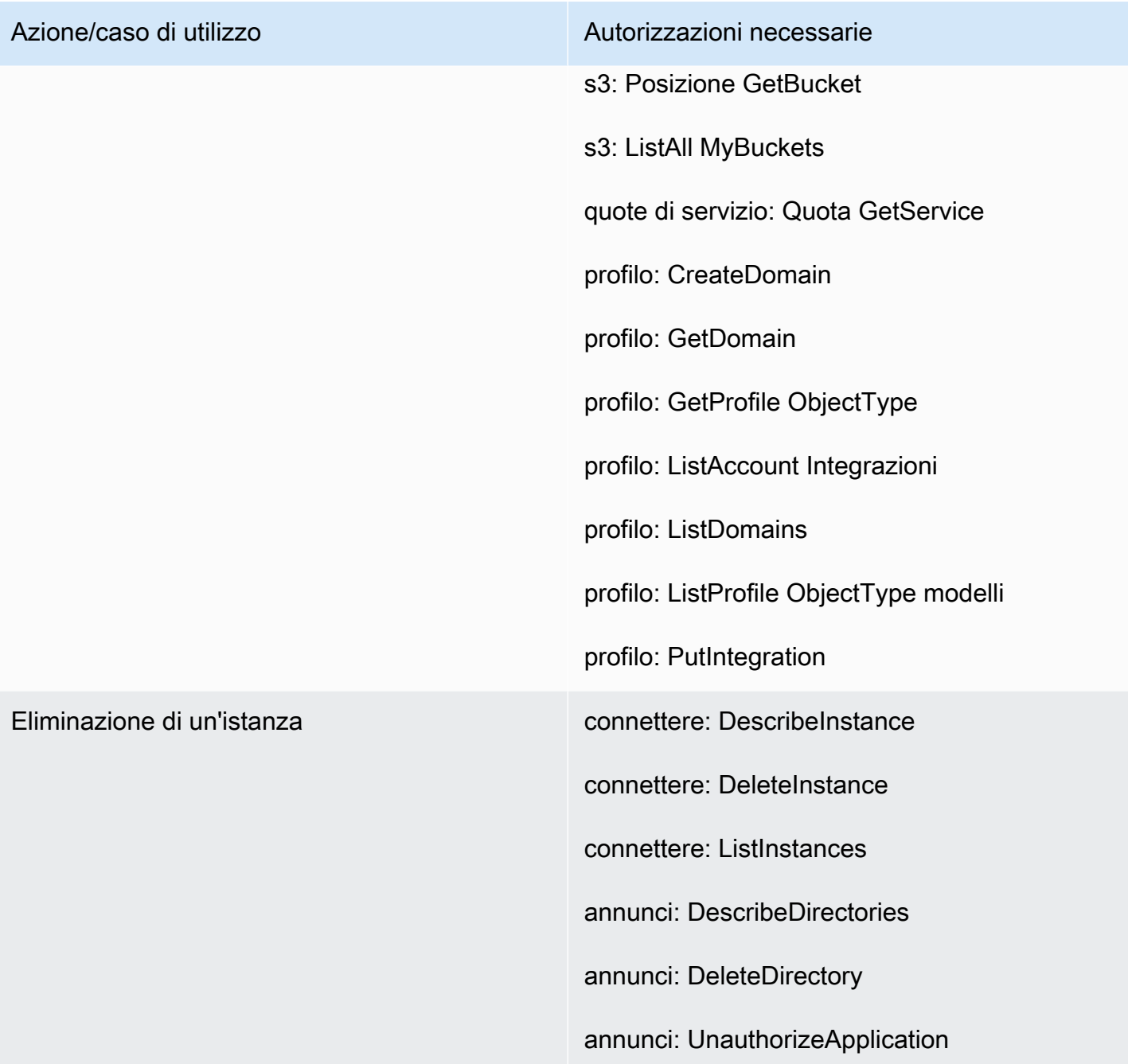

### <span id="page-2746-0"></span>Pagine dettagliate delle istanze

L'immagine seguente mostra il menu di navigazione utilizzato per accedere a ciascuna pagina dettagliata delle istanze.

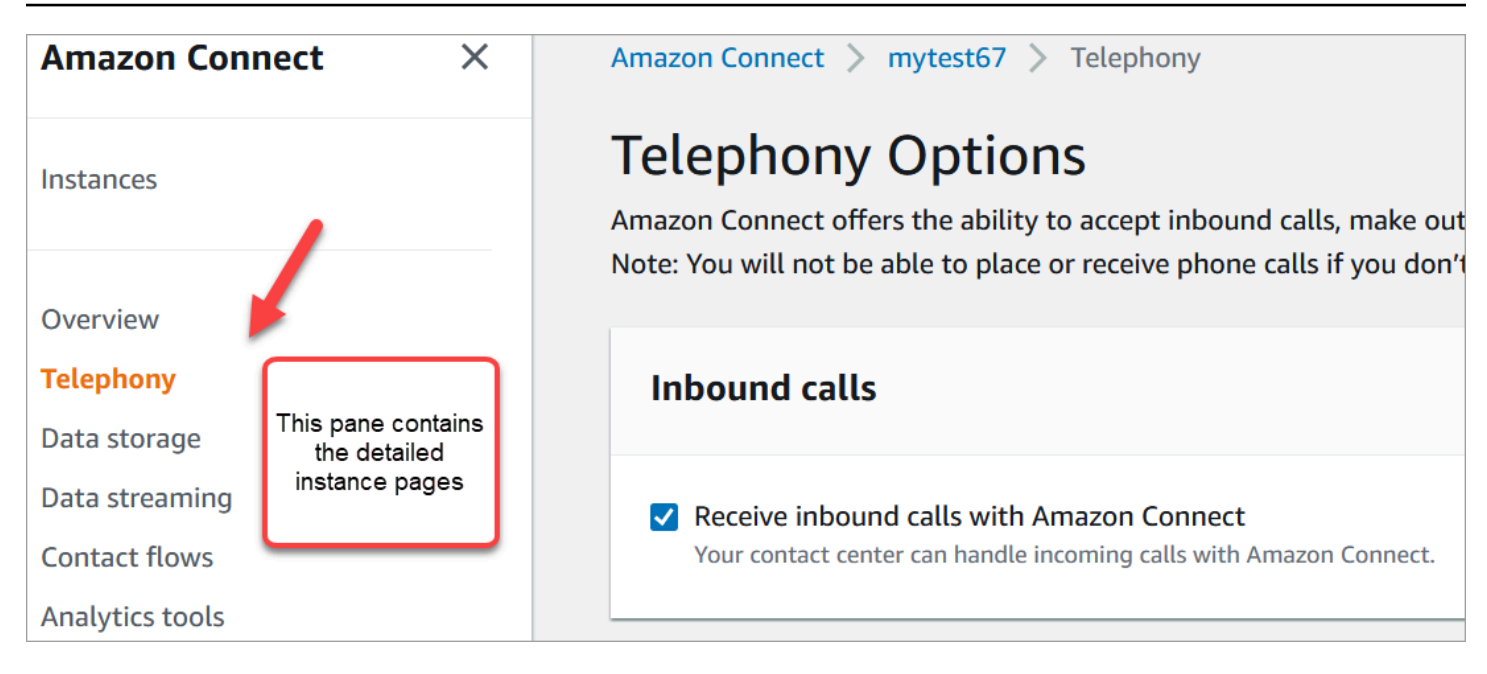

Per accedere alle pagine dettagliate delle istanze, sono necessarie le autorizzazioni per la home page del sito di amministrazione di Amazon Connect (descrizione/elenco). Oppure, usa la policy di accesso. AmazonConnect ReadOnly

Nelle tabelle seguenti sono indicate le autorizzazioni granulari per ciascuna pagina dettagliata dell'istanza.

#### **a** Note

Per eseguire azioni di Modifica, gli utenti devono inoltre disporre delle autorizzazioni Elenca e Descrivi.

#### <span id="page-2747-0"></span>Pagina di panoramica

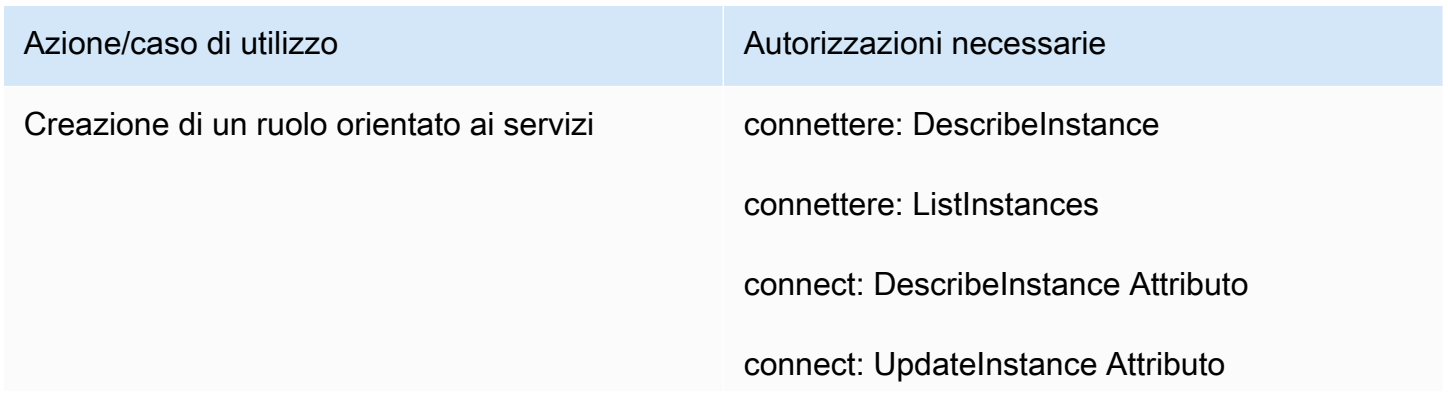

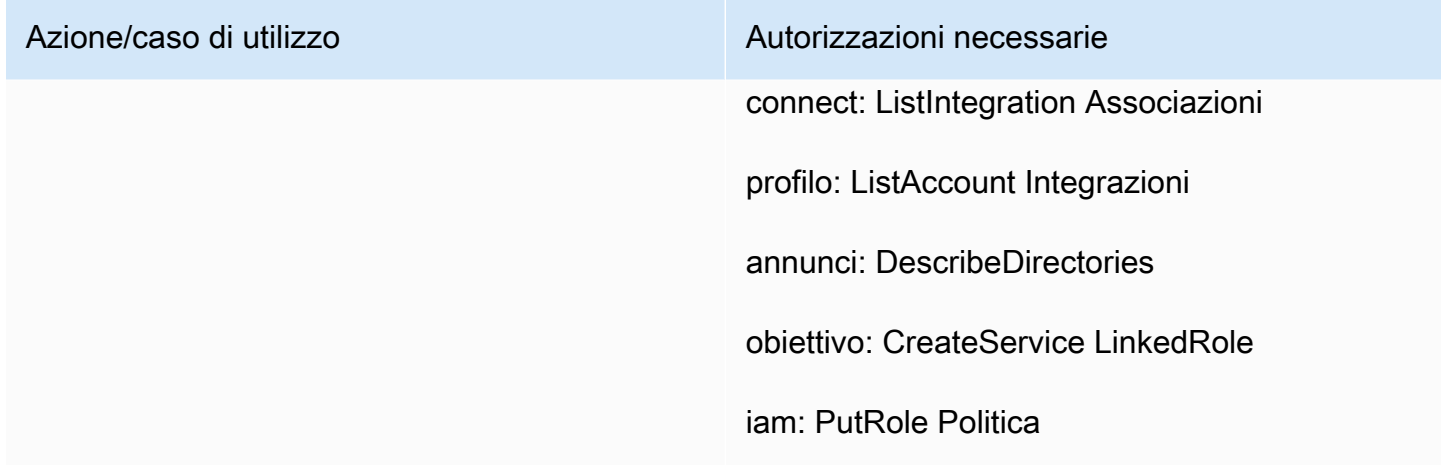

### <span id="page-2748-0"></span>Pagina di telefonia

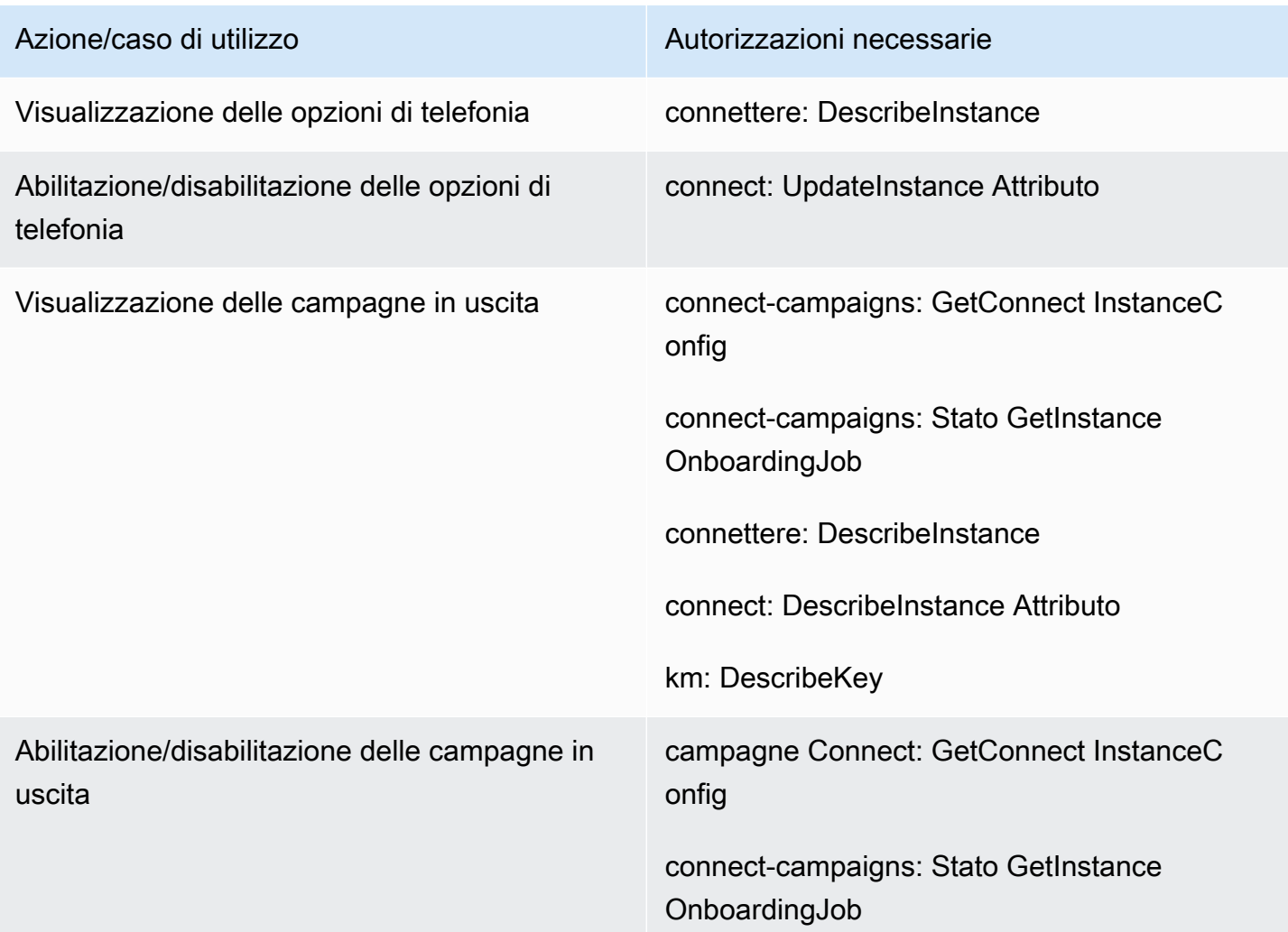

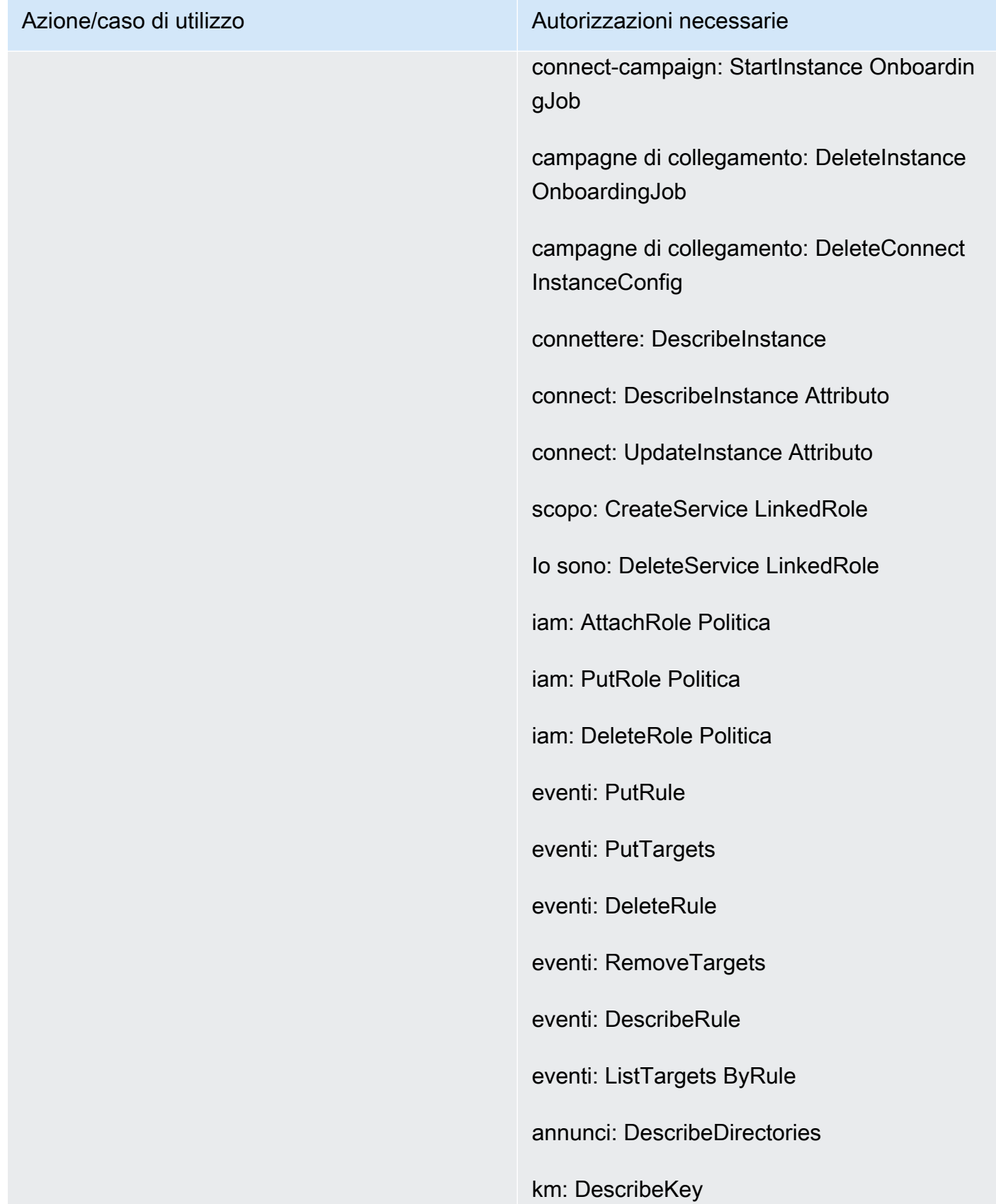

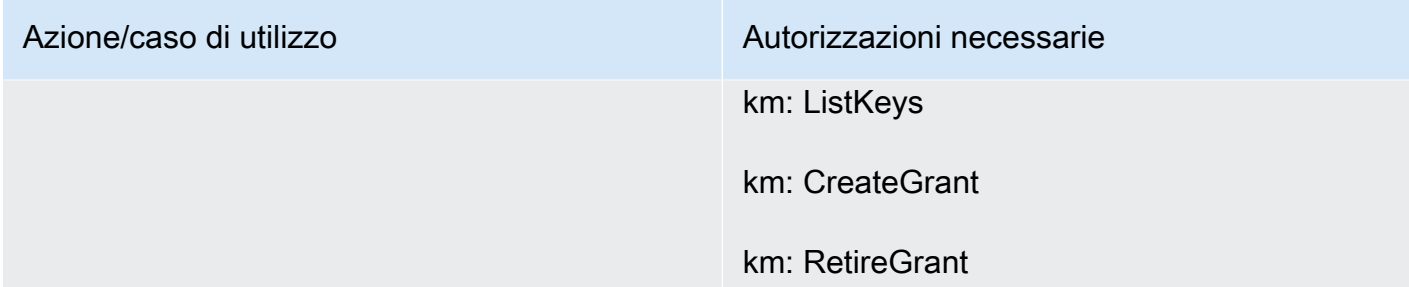

### <span id="page-2750-0"></span>Pagina dell'archiviazione di dati

Sezione della registrazione delle chiamate

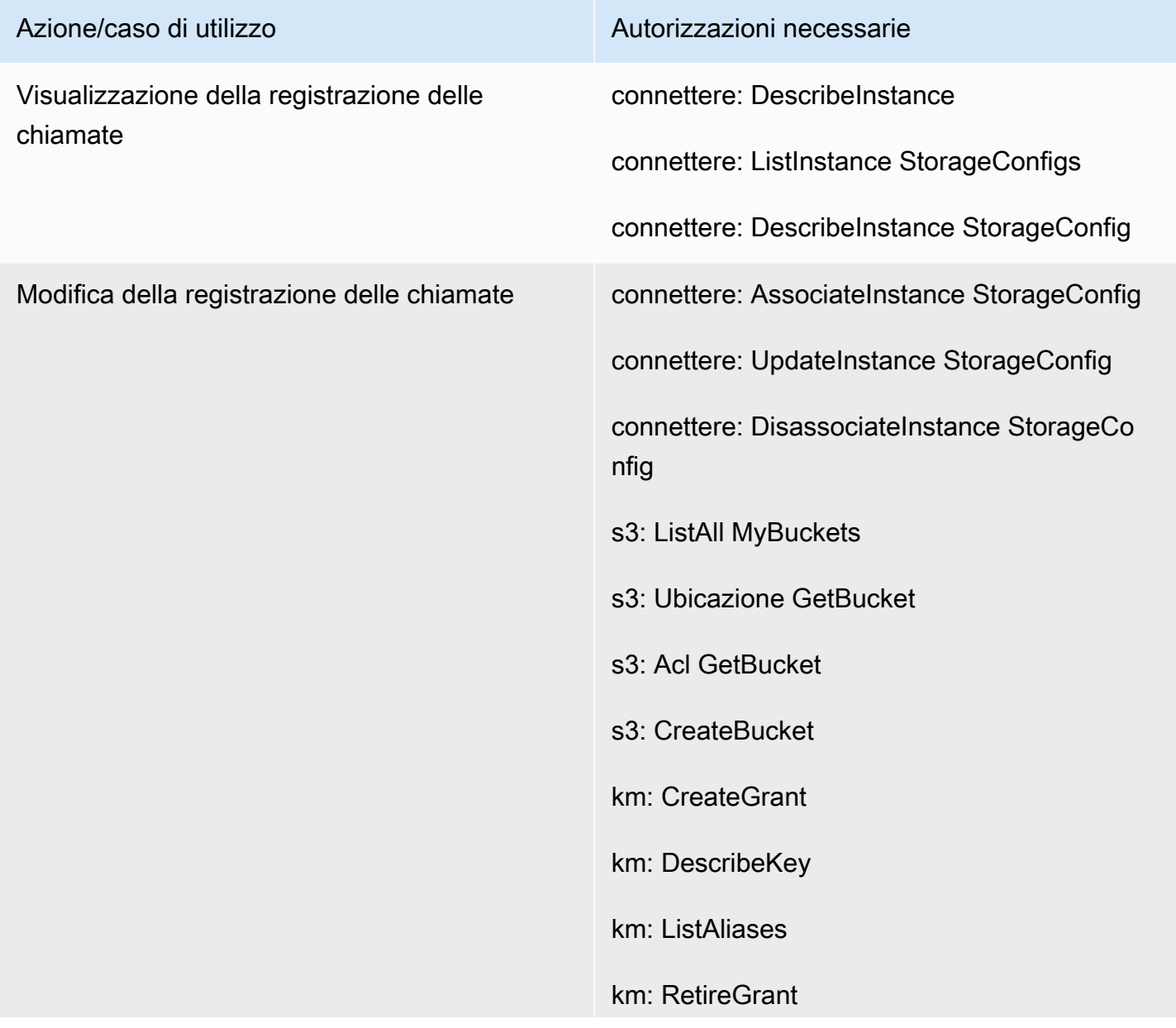

Azione/caso di utilizzo Autorizzazioni necessarie iam: Politica PutRole

### Sezione della registrazione dello schermo

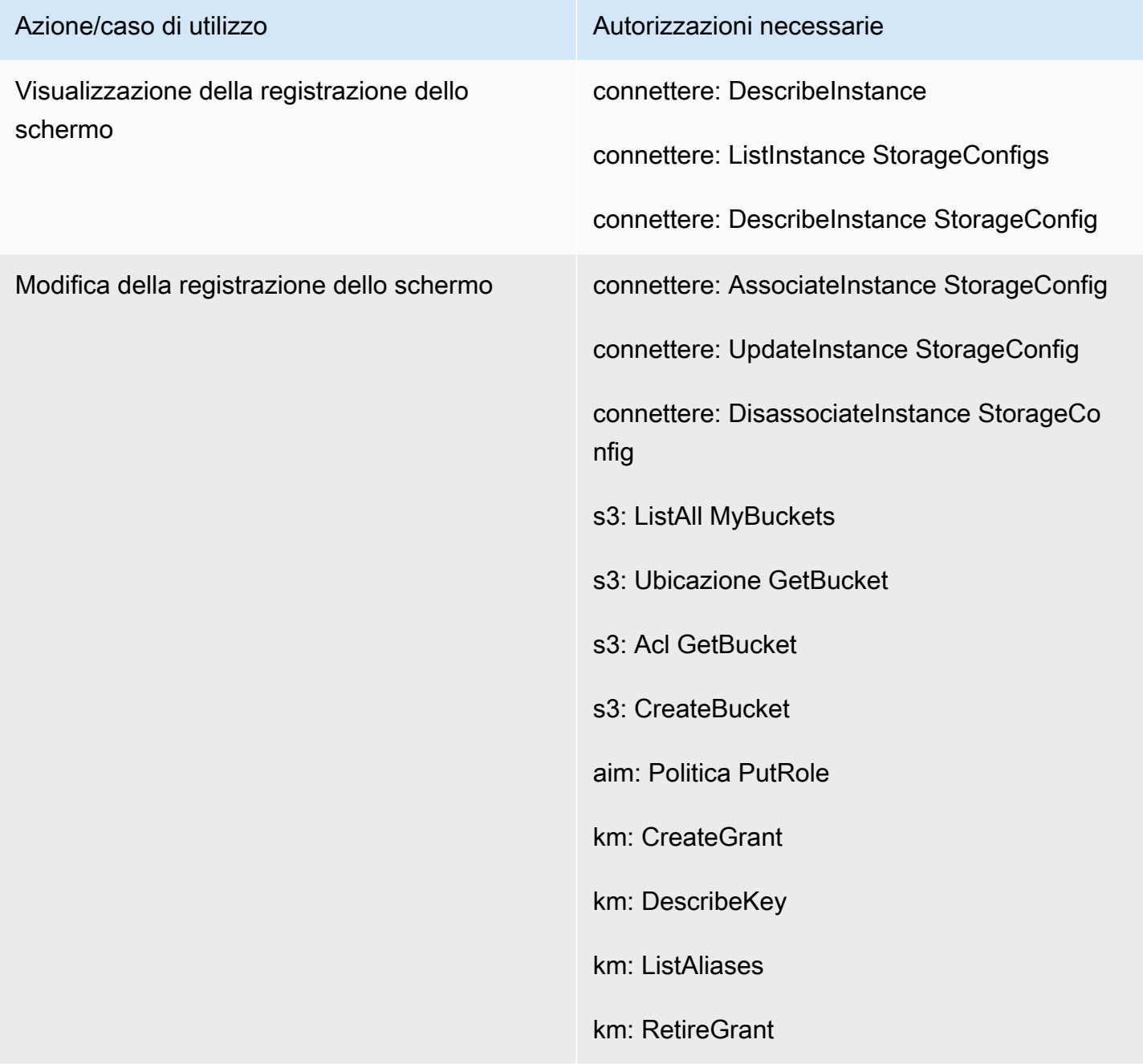

#### Sezione delle trascrizioni delle chat

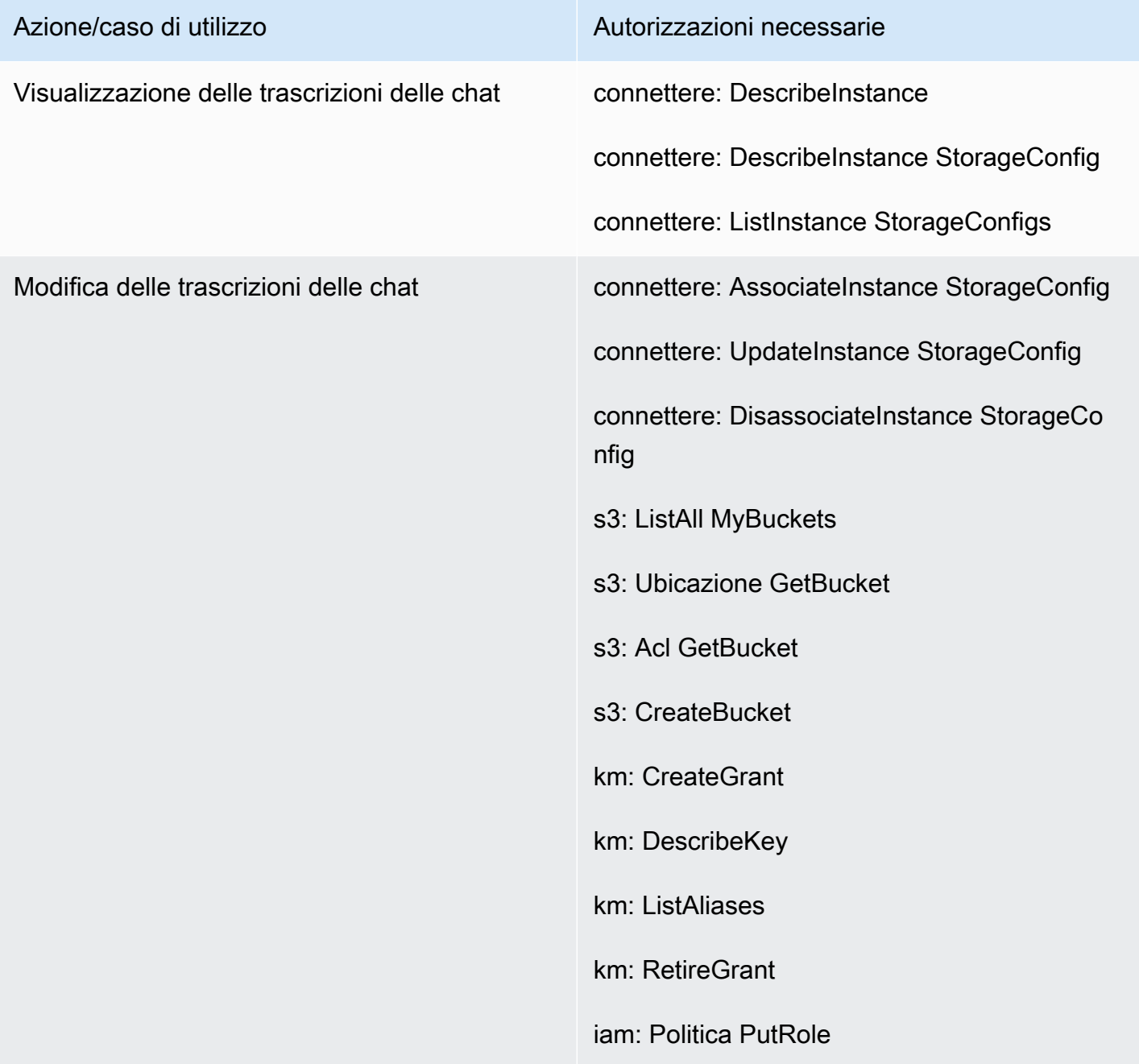

Sezione degli allegati

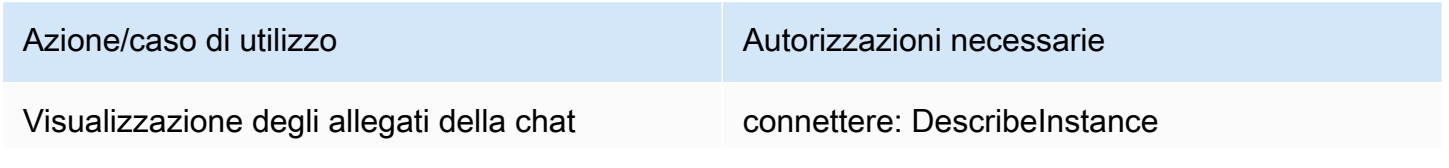

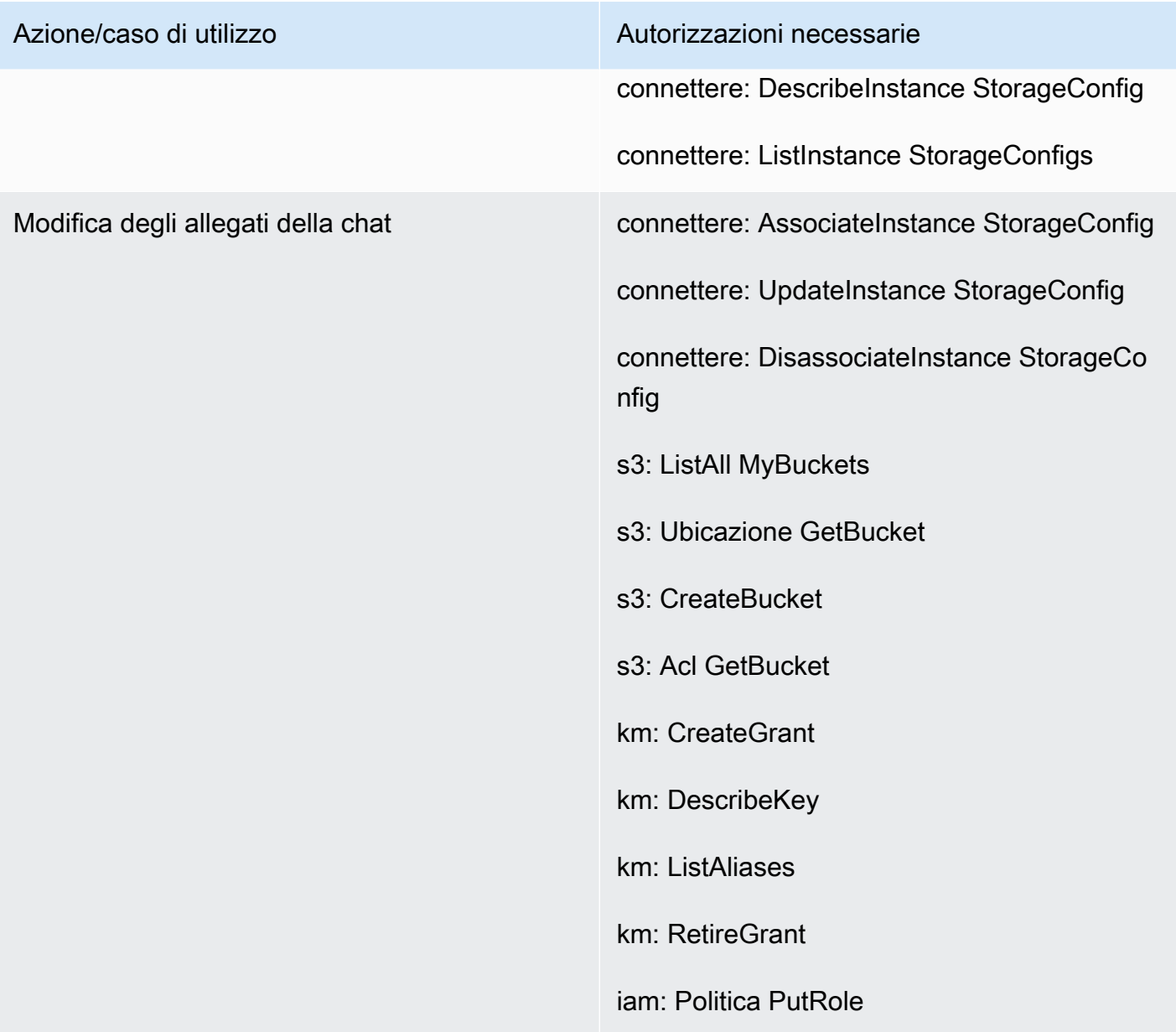

### Sezione dello streaming di file multimediali live

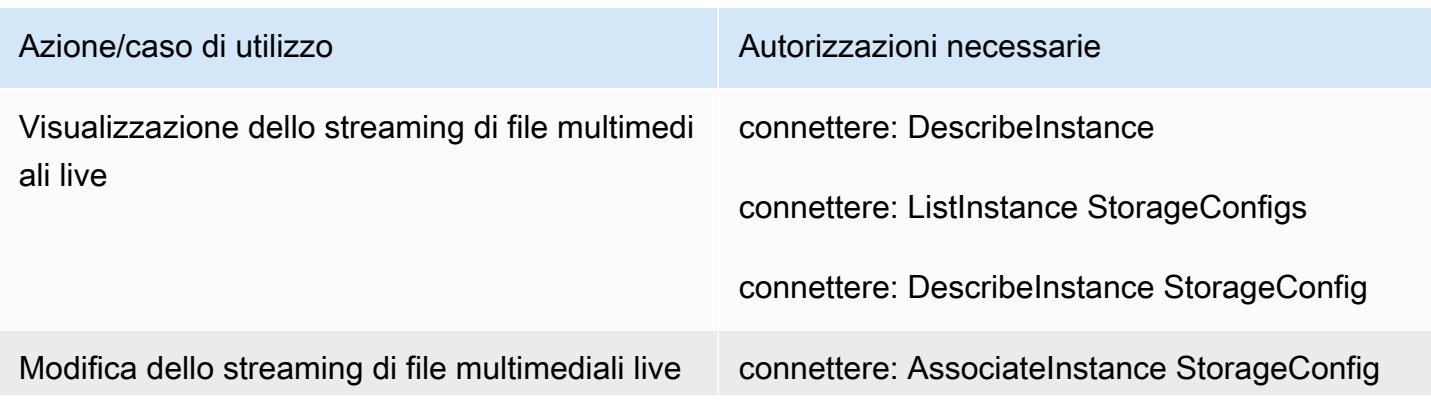

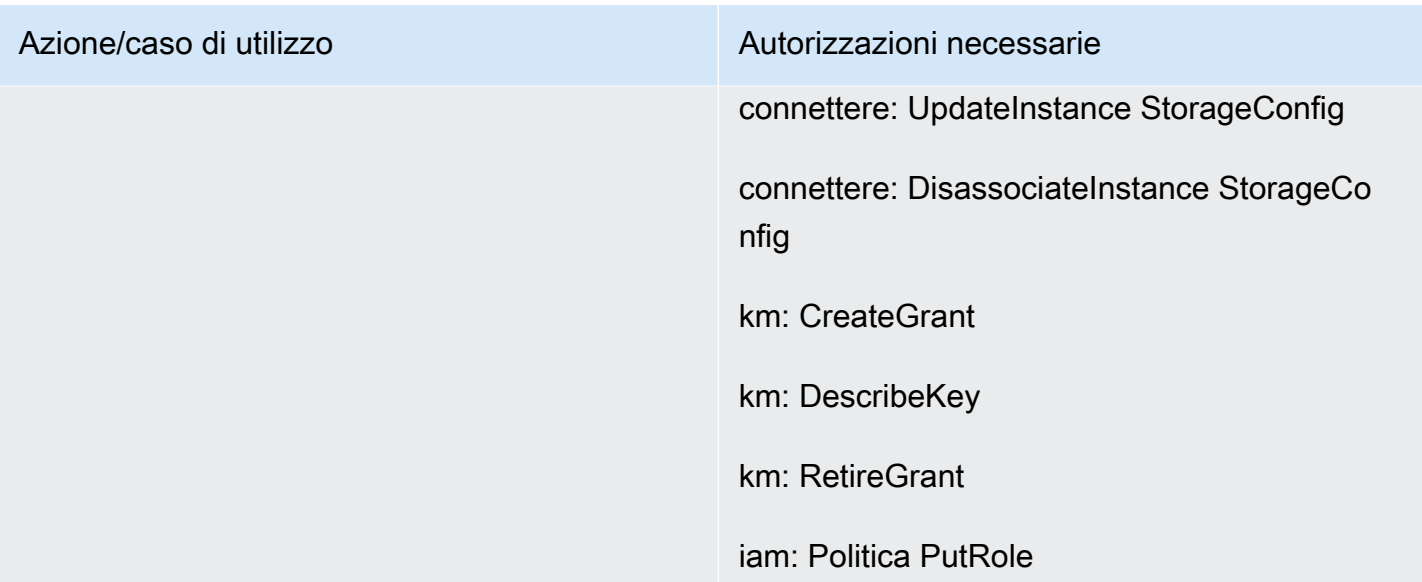

### Sezione dei report esportati

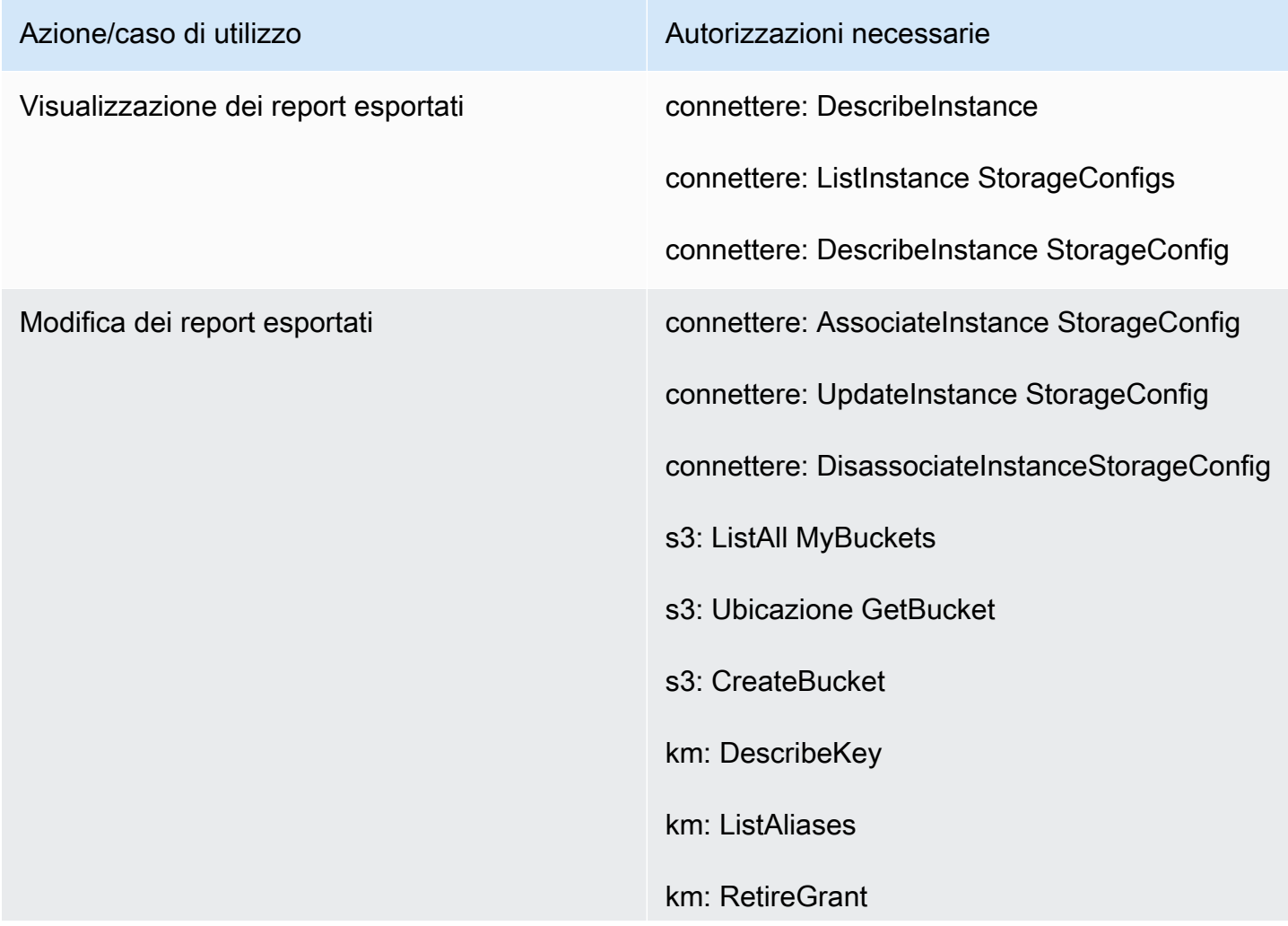

<span id="page-2755-0"></span>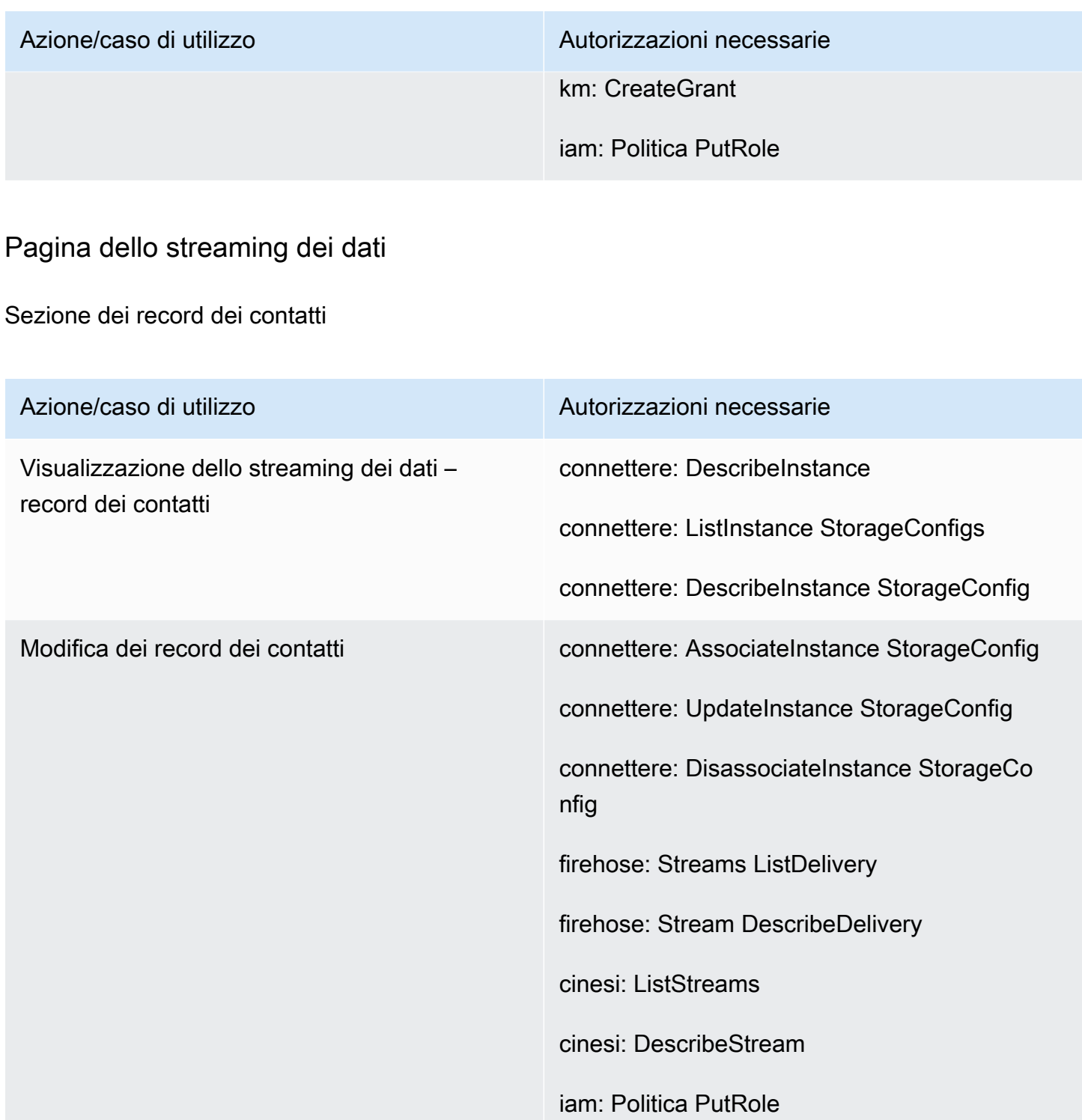

### Sezione degli eventi di agenti

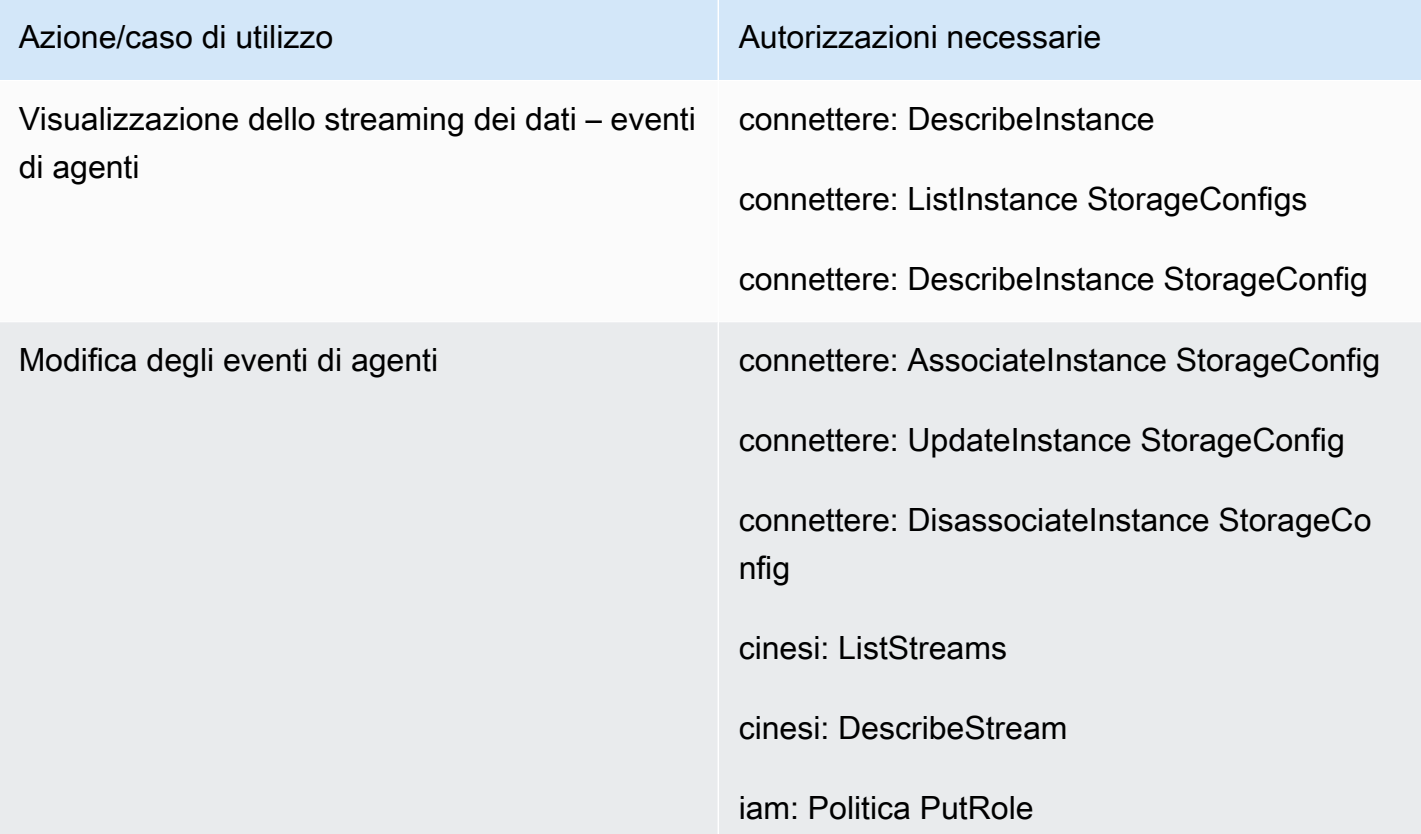

### <span id="page-2756-0"></span>Pagina dei flussi

Sezione delle chiavi di sicurezza dei flussi

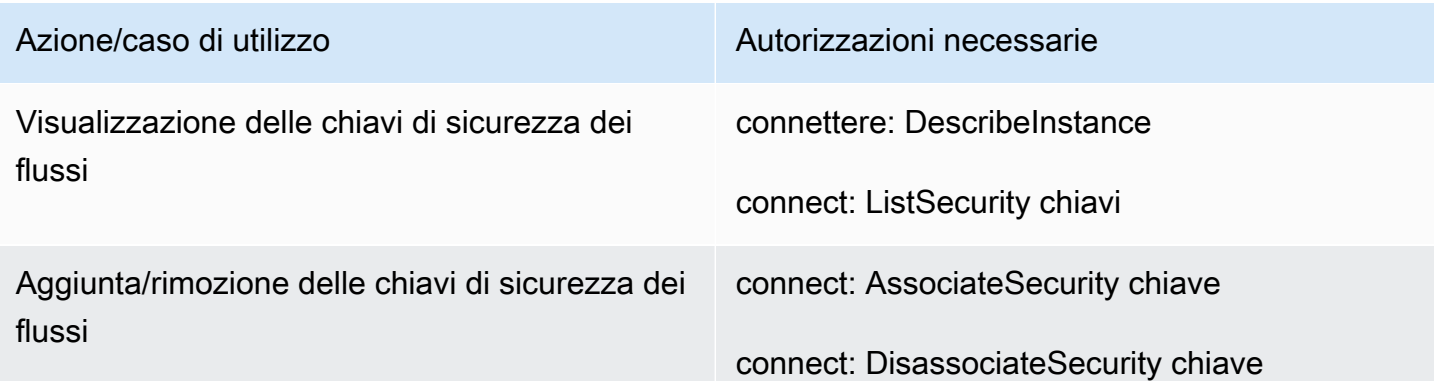

#### Sezione dei bot Lex

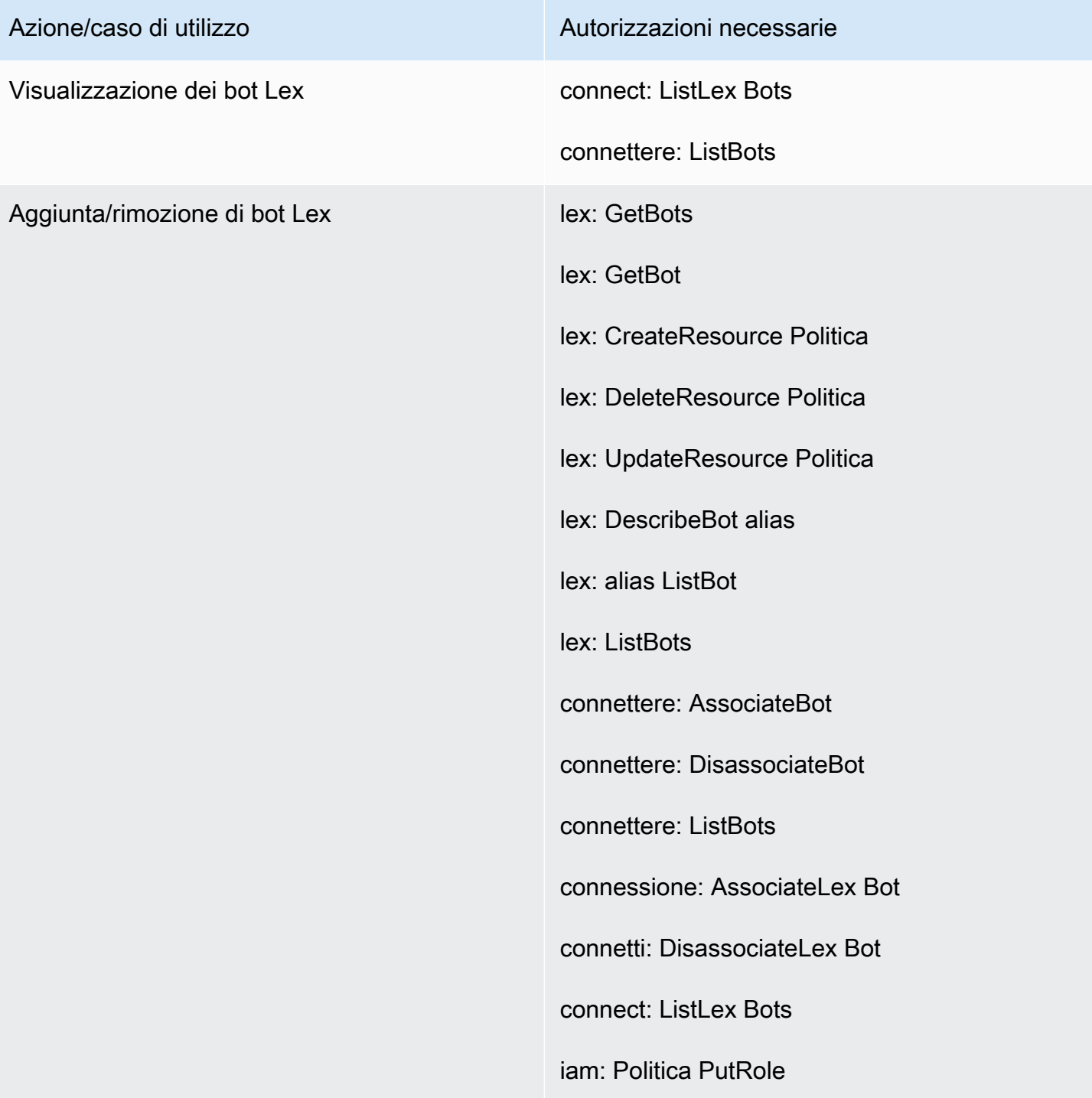

#### Sezione delle funzioni Lambda

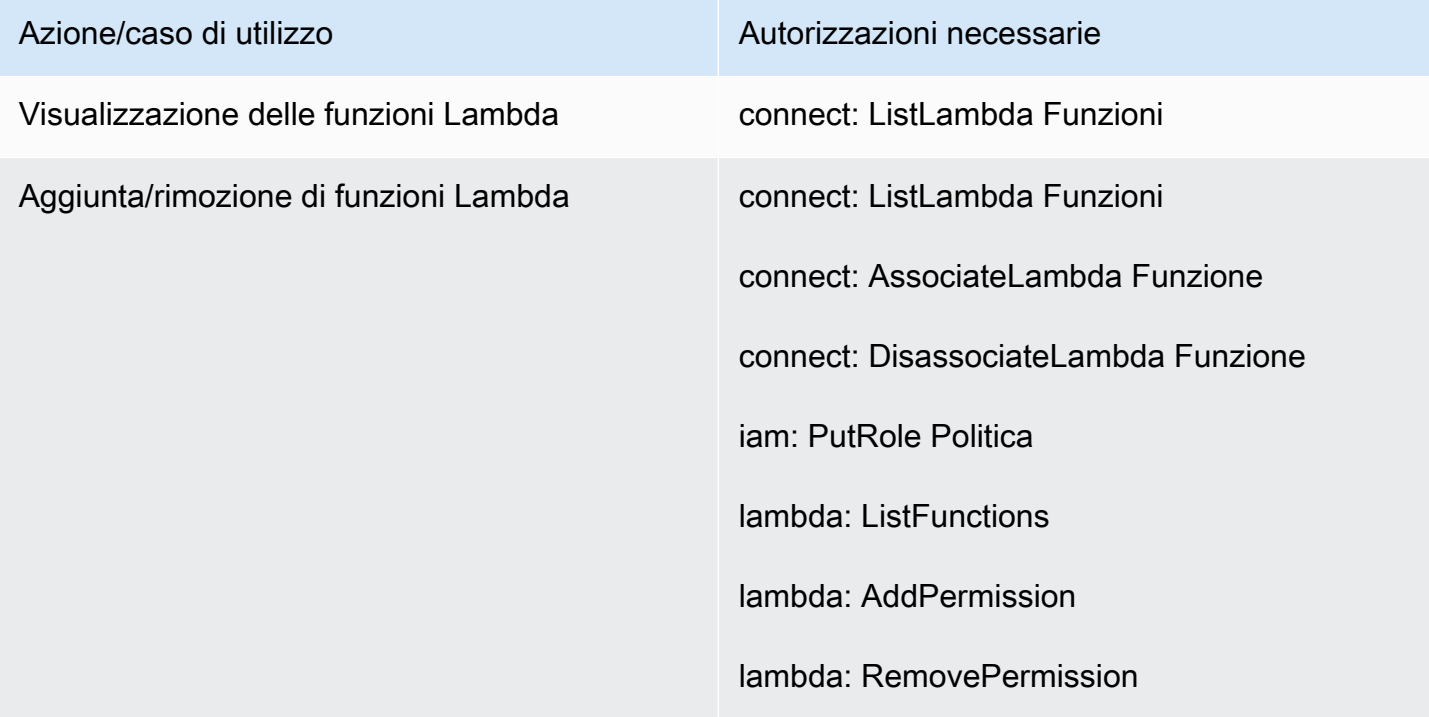

#### Sezione dei log di flusso

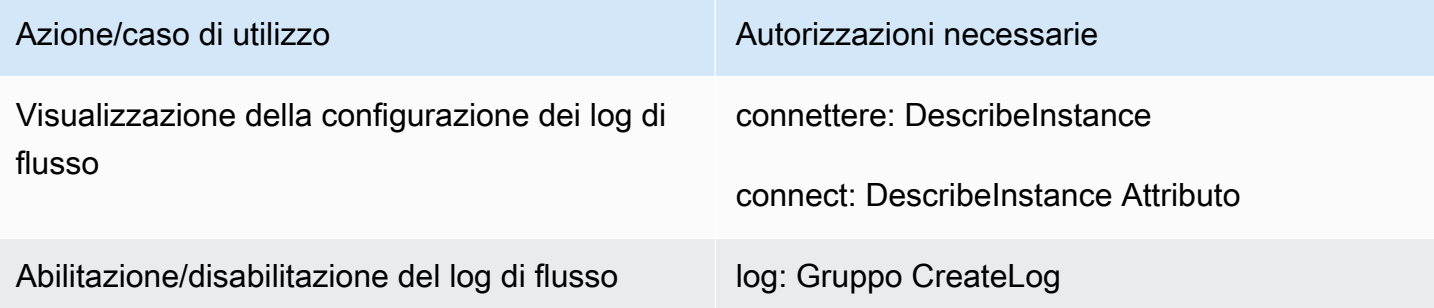

#### Sezione di Amazon Polly

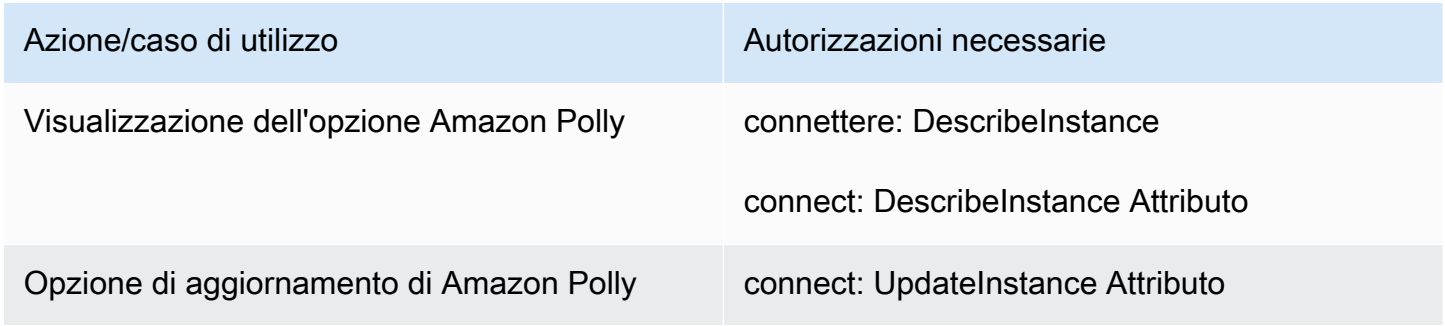

### <span id="page-2759-1"></span>Pagina dell'integrazione di applicazioni

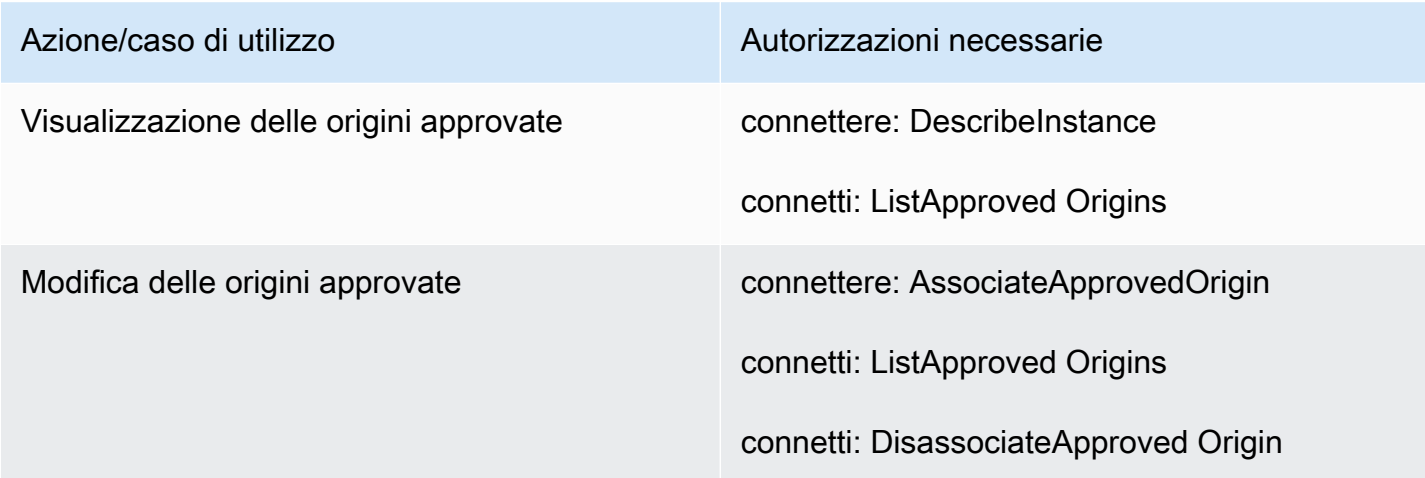

### <span id="page-2759-0"></span>Pagina di Profili cliente

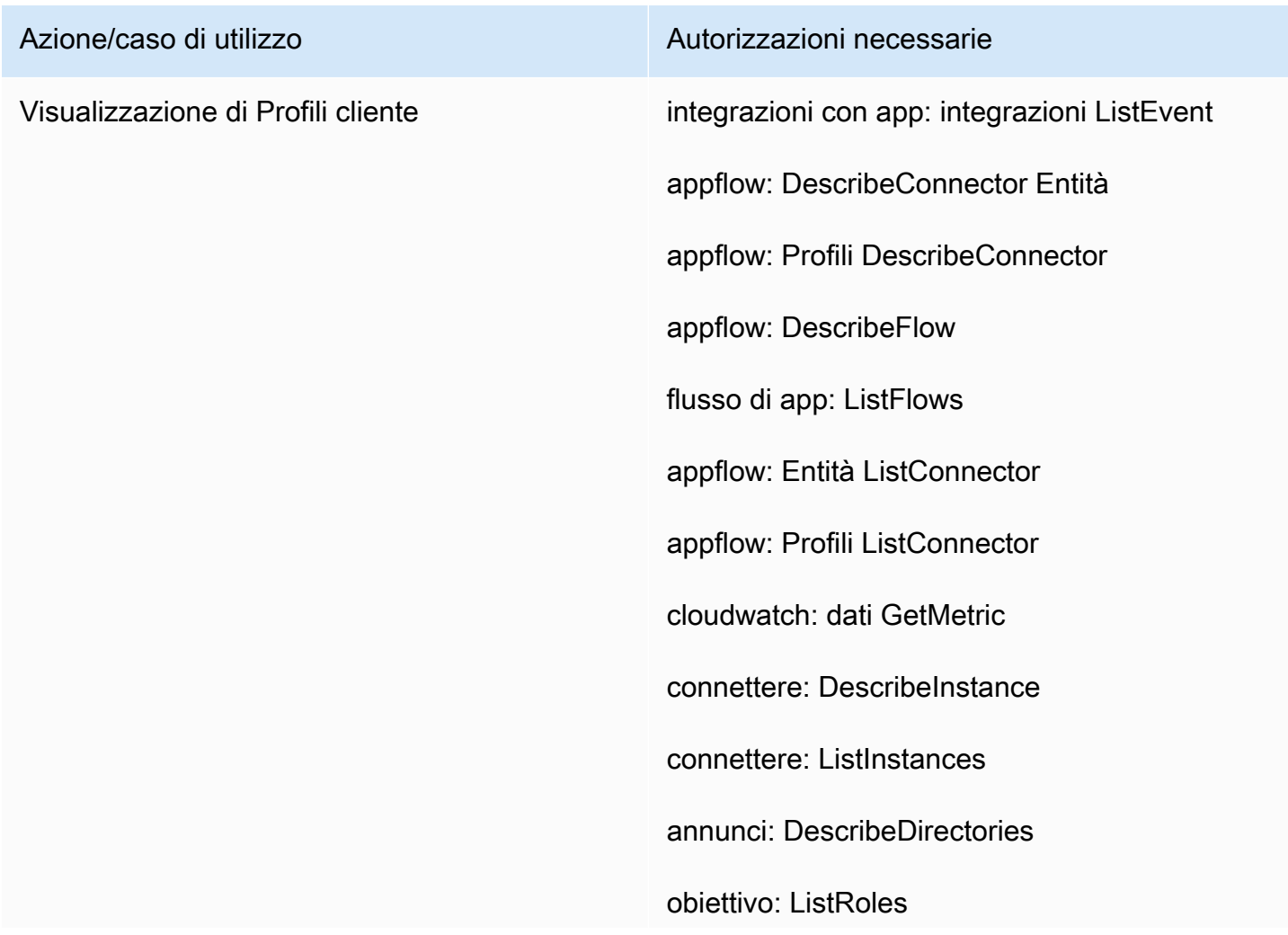

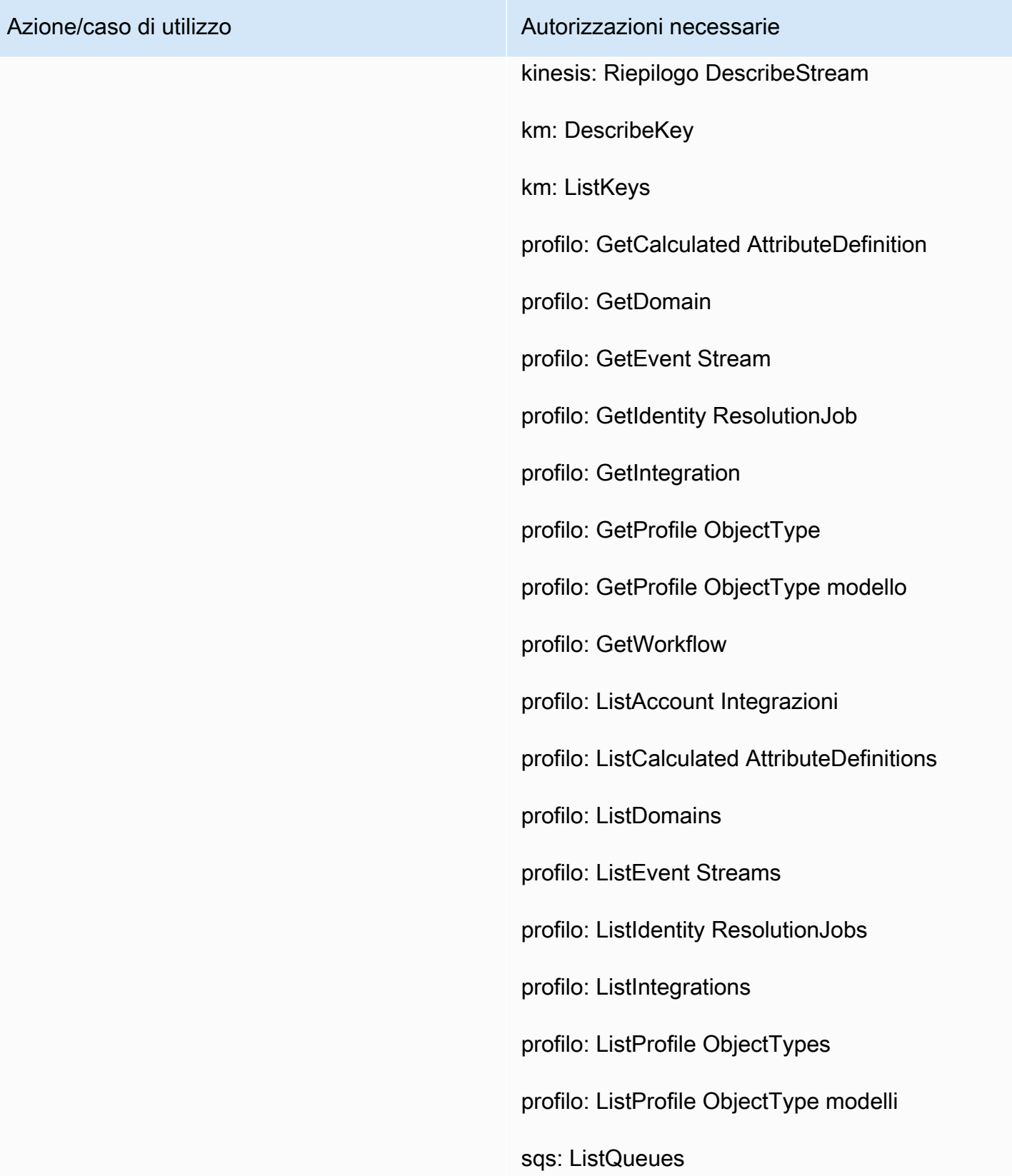

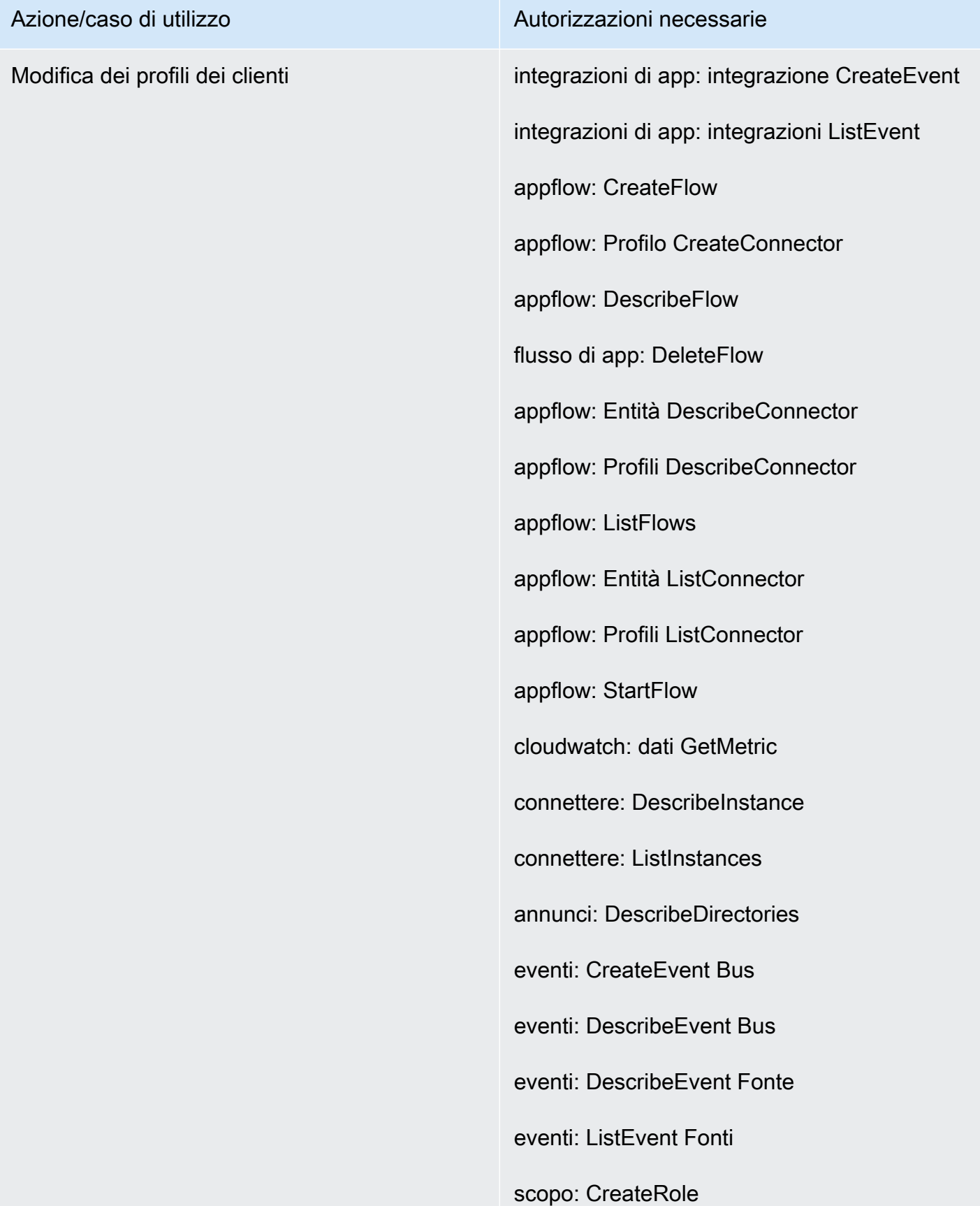

#### Azione/caso di utilizzo Autorizzazioni necessarie

Io sono: CreatePolicy

iam: AttachRole Politica

obiettivo: ListRoles

iam: PutRole Politica

kinesis: Riepilogo DescribeStream

kinesis: ListStreams

km: CreateGrant

km: DescribeKey

km: ListAliases

km: ListKeys

km: ListGrants

profilo: CreateDomain

profilo: CreateEvent Stream

profilo: CreateIntegration Workflow

profilo: DeleteEvent Stream

profilo: DeleteIntegration

profilo: DeleteDomain

profilo: DeleteProfile ObjectType

profilo: DetectProfile ObjectType

profilo: GetCalculated AttributeDefinition

profilo: GetDomain

# Amazon Connect Guida per l'amministratore Azione/caso di utilizzo Autorizzazioni necessarie profilo: GetEvent Stream profilo: GetIdentity ResolutionJob profilo: GetIntegration profilo: GetProfile ObjectType profilo: GetProfile ObjectType modello profilo: GetWorkflow profilo: ListAccount Integrazioni profilo: ListCalculated AttributeDefinitions profilo: ListDomains profilo: ListEvent Streams profilo: ListIdentity ResolutionJobs profilo: ListIntegrations profilo: ListProfile ObjectTypes profilo: ListProfile ObjectType modelli profilo: PutIntegration profilo: PutProfile ObjectType profilo: TagResource profilo: UntagResource profilo: UpdateDomain s3: Posizione GetBucket

s3: Politica GetBucket

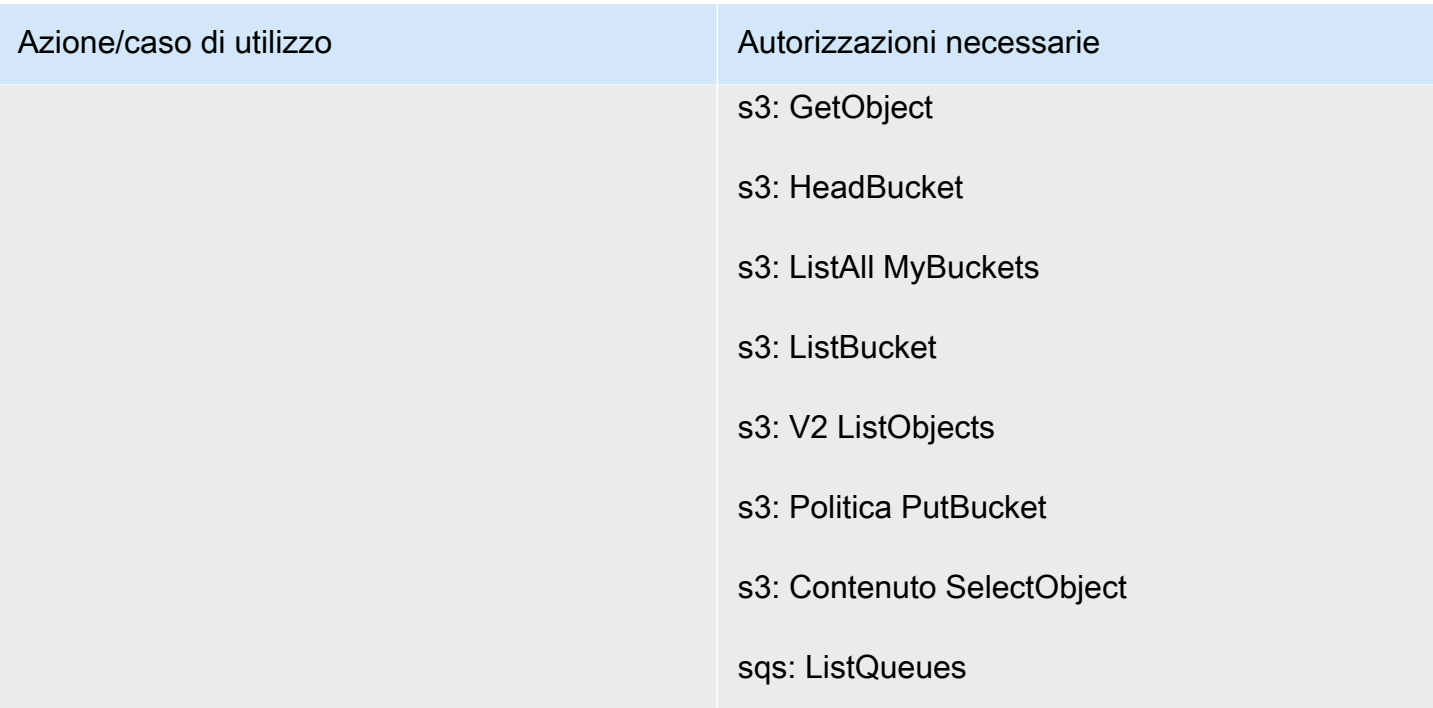

### <span id="page-2764-0"></span>Pagina Tasks (Attività)

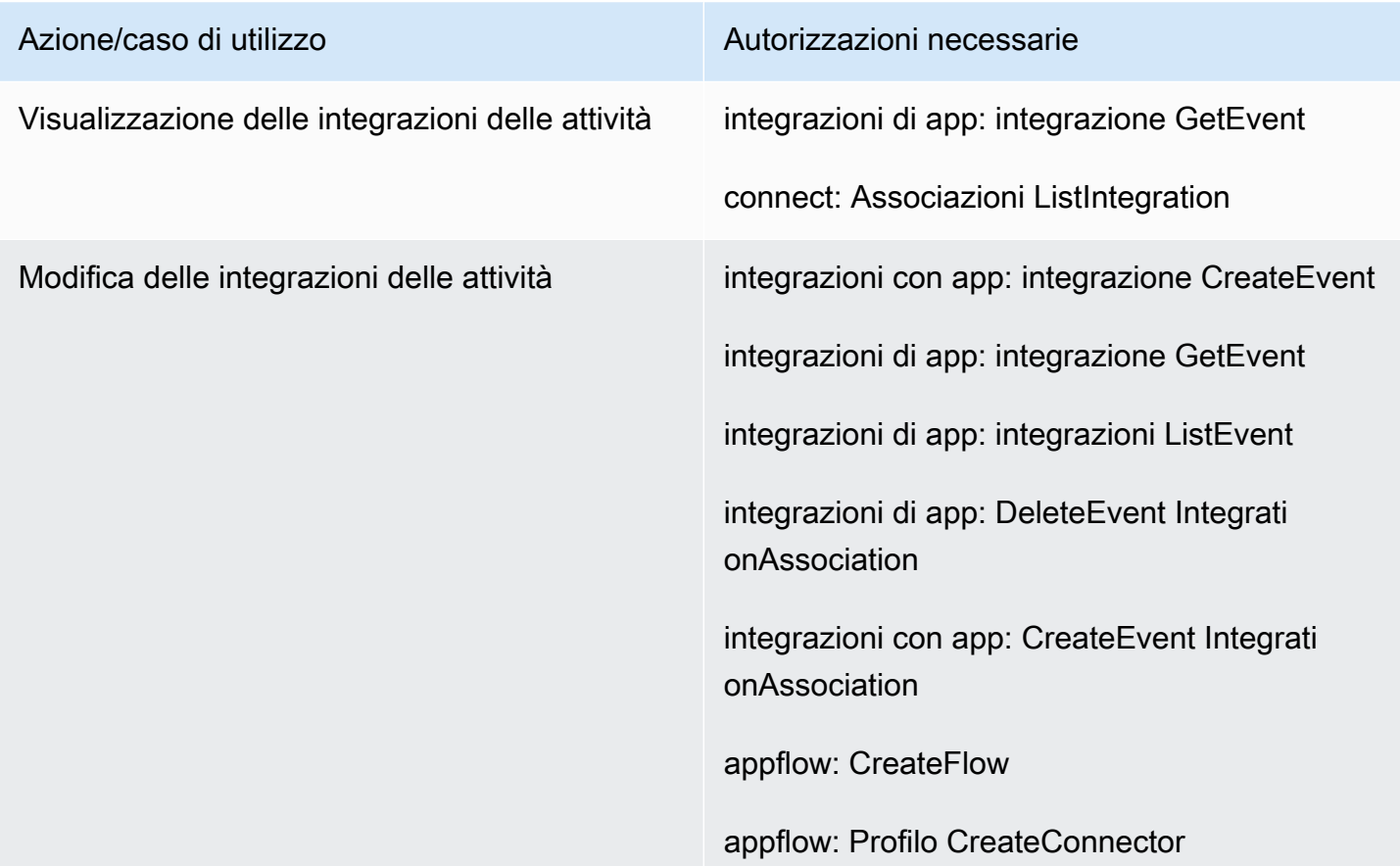

Azione/caso di utilizzo Autorizzazioni necessarie

appflow: DescribeFlow

flusso di app: DeleteFlow

appflow: Profilo DeleteConnector

appflow: Entità DescribeConnector

appflow: ListFlows

appflow: Entità ListConnector

appflow: StartFlow

connect: ListIntegration Associazioni

connect: DeleteIntegration Associazione

connect: ListUse Casi

connect: DeleteUse Case

eventi: ActivateEvent fonte

eventi: CreateEvent Bus

eventi: DescribeEvent Bus

eventi: DescribeEvent Fonte

eventi: ListEvent Fonti

eventi: ListTargets ByRule

eventi: PutRule

eventi: PutTargets

eventi: DeleteRule

eventi: RemoveTargets

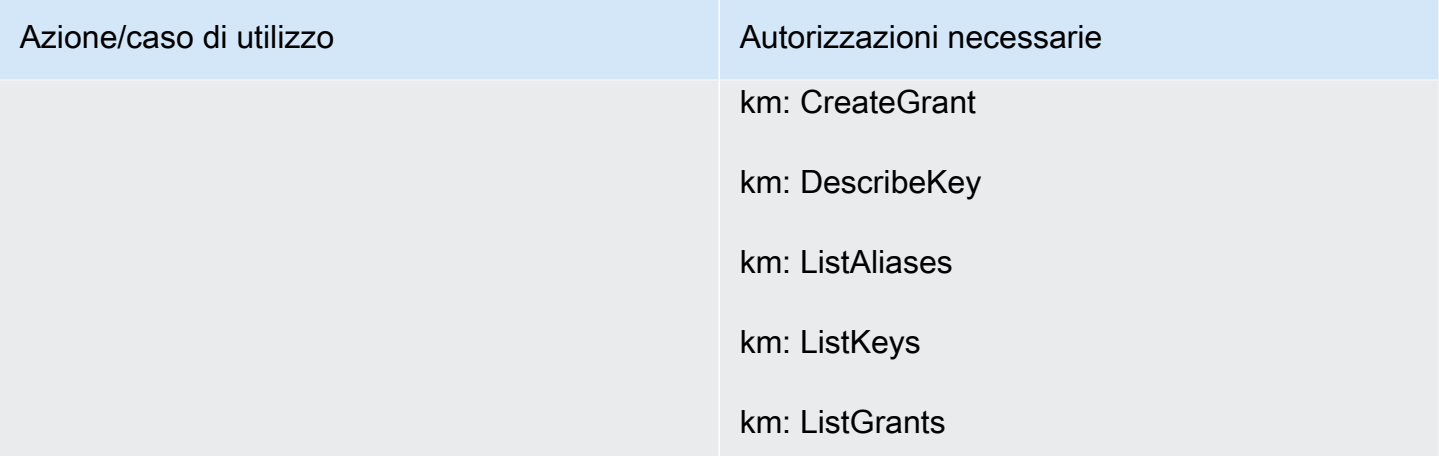

### <span id="page-2766-0"></span>Pagina di Casi

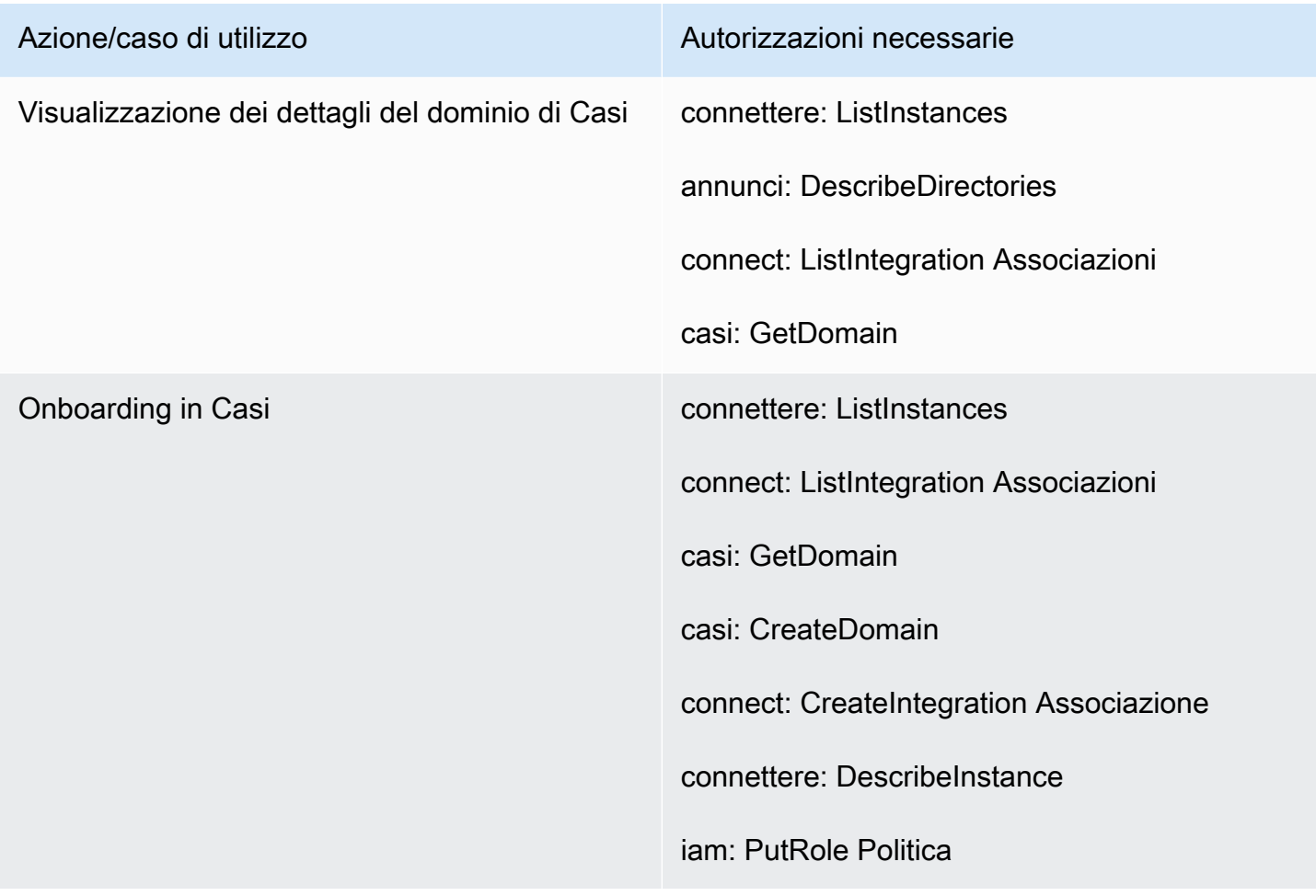

## <span id="page-2767-0"></span>Pagina Amazon Q in Connect

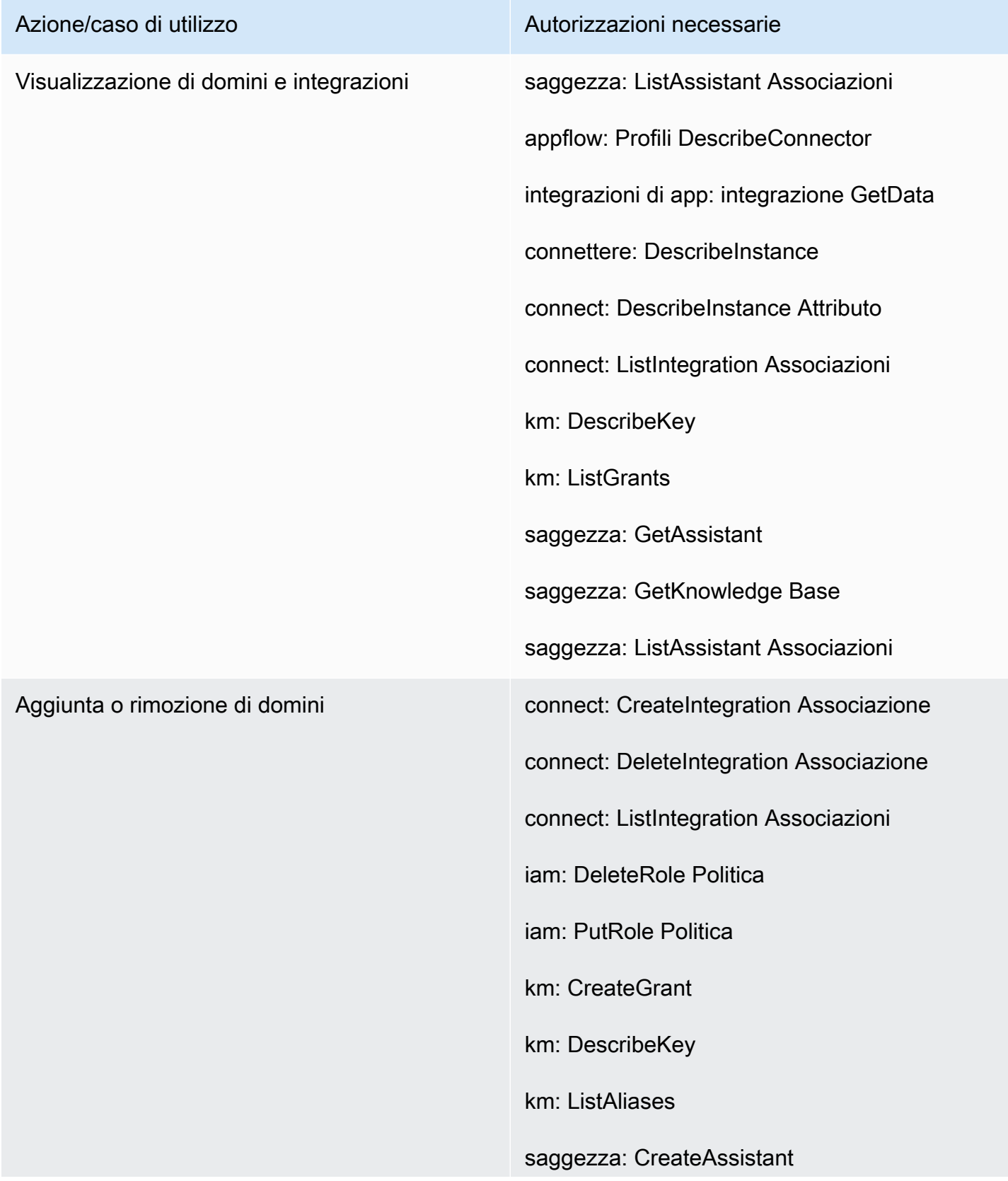

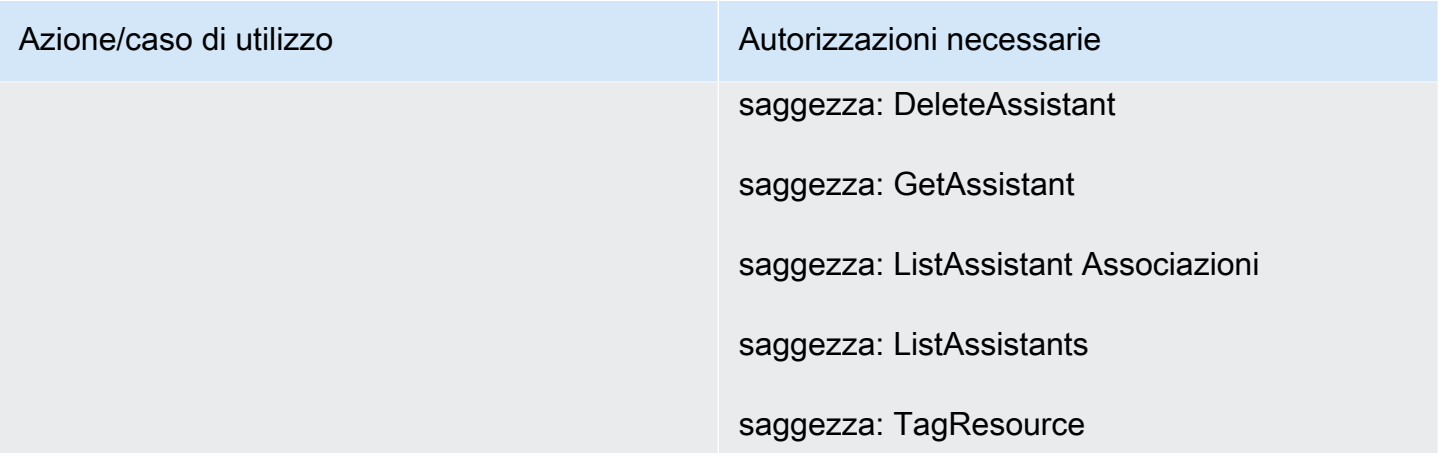

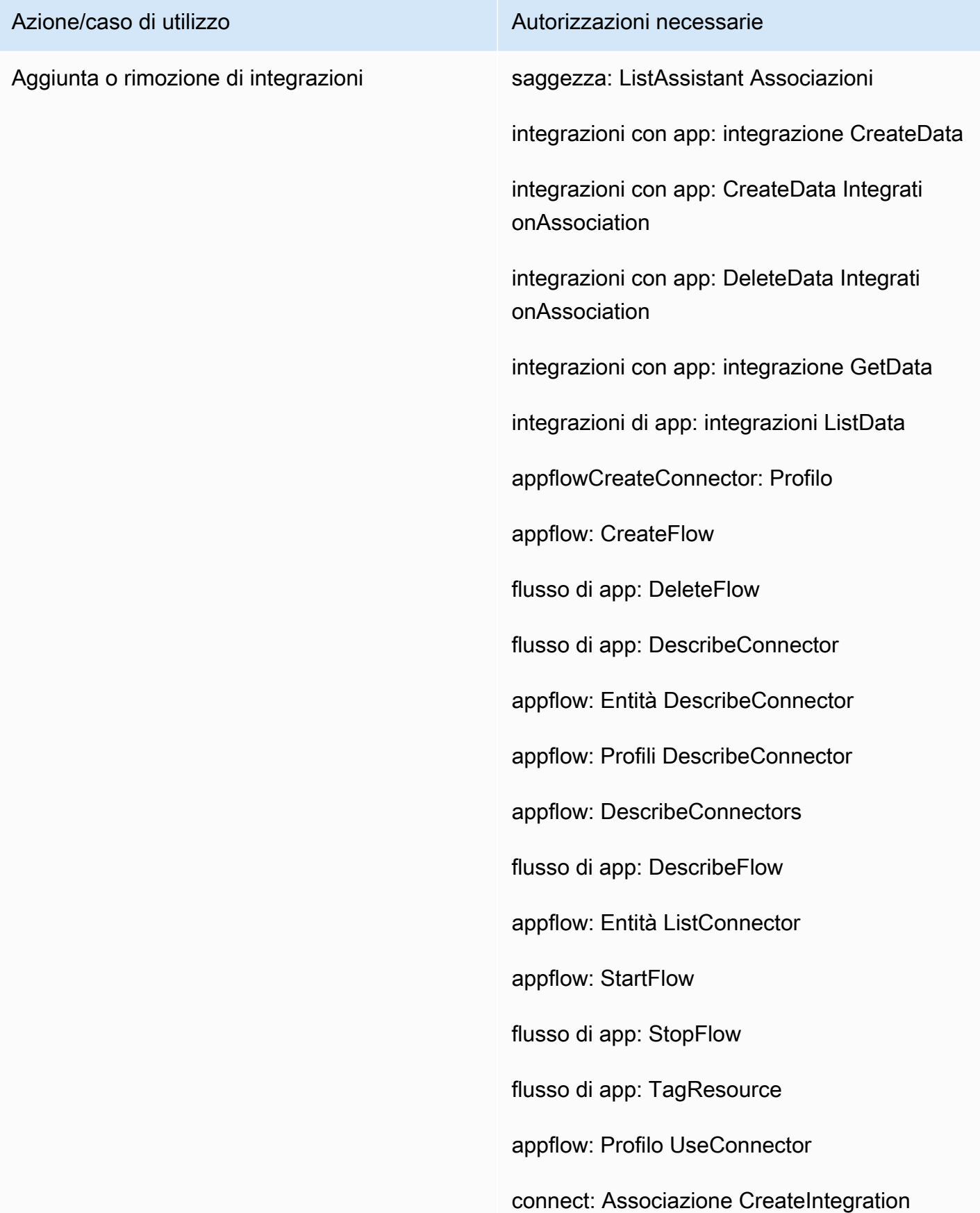

- Azione/caso di utilizzo Autorizzazioni necessarie
	- connect: DeleteIntegration Associazione
	- connect: ListIntegration Associazioni
	- iam: DeleteRole Politica
	- iam: PutRole Politica
	- km: CreateGrant
	- kms:Decrypt
	- km: DescribeKey
	- kms: chiave GenerateData
	- km: ListAliases
	- km: ListGrants
	- gestore dei segreti: CreateSecret
	- secretsmanager: Politica PutResource
	- saggezza: Associazione CreateAssistant
	- saggezza: CreateKnowledge Base
	- saggezza: DeleteAssistant Associazione
	- saggezza: DeleteKnowledge Base
	- saggezza: GetAssistant
	- saggezza: GetKnowledge Base
	- saggezza: ListAssistant Associazioni
	- saggezza: ListKnowledge basi
	- saggezza: TagResource

### <span id="page-2771-0"></span>Pagina di Voice ID

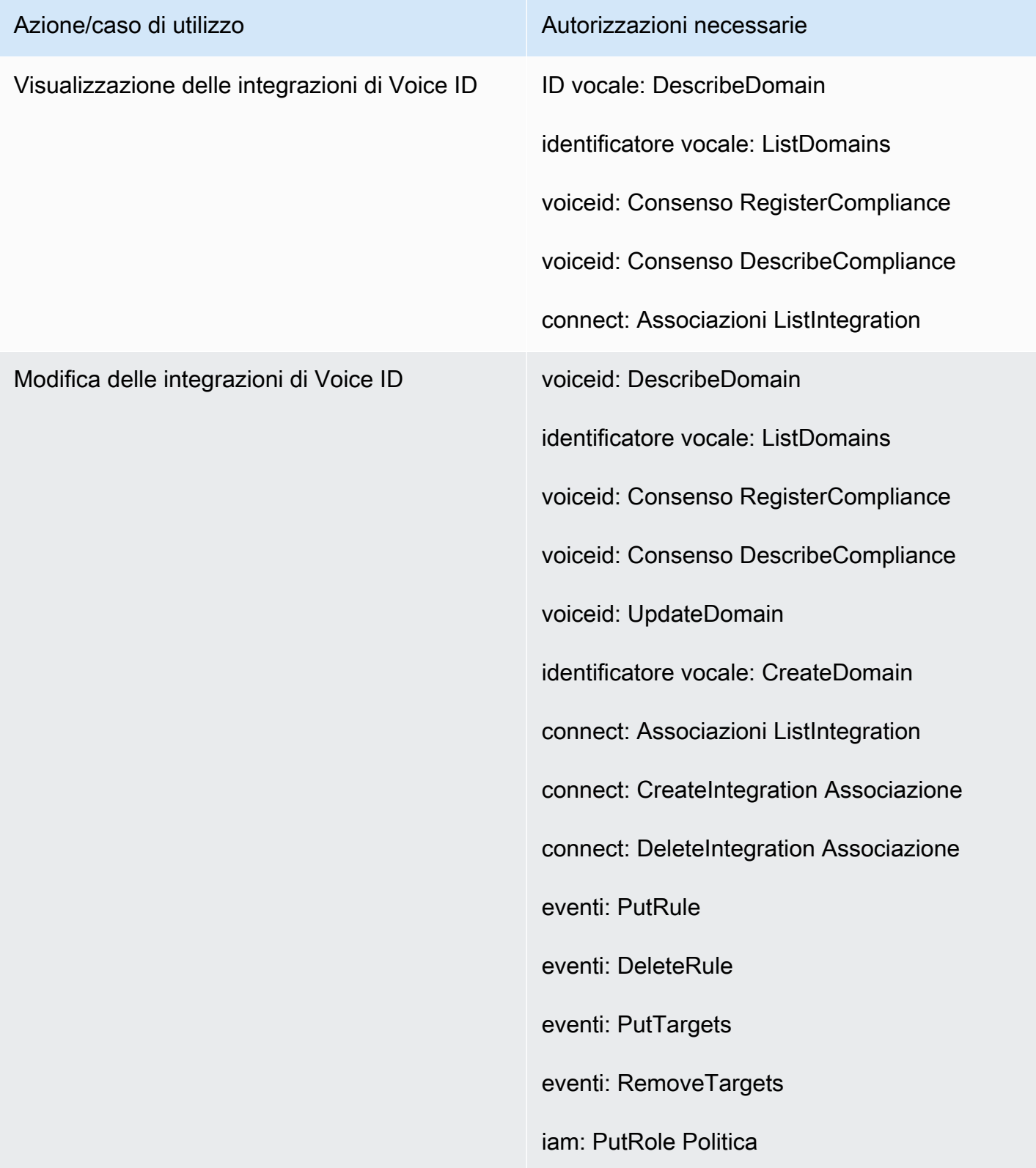
# Pagina della funzionalità di previsione, pianificazione della capacità e programmazione

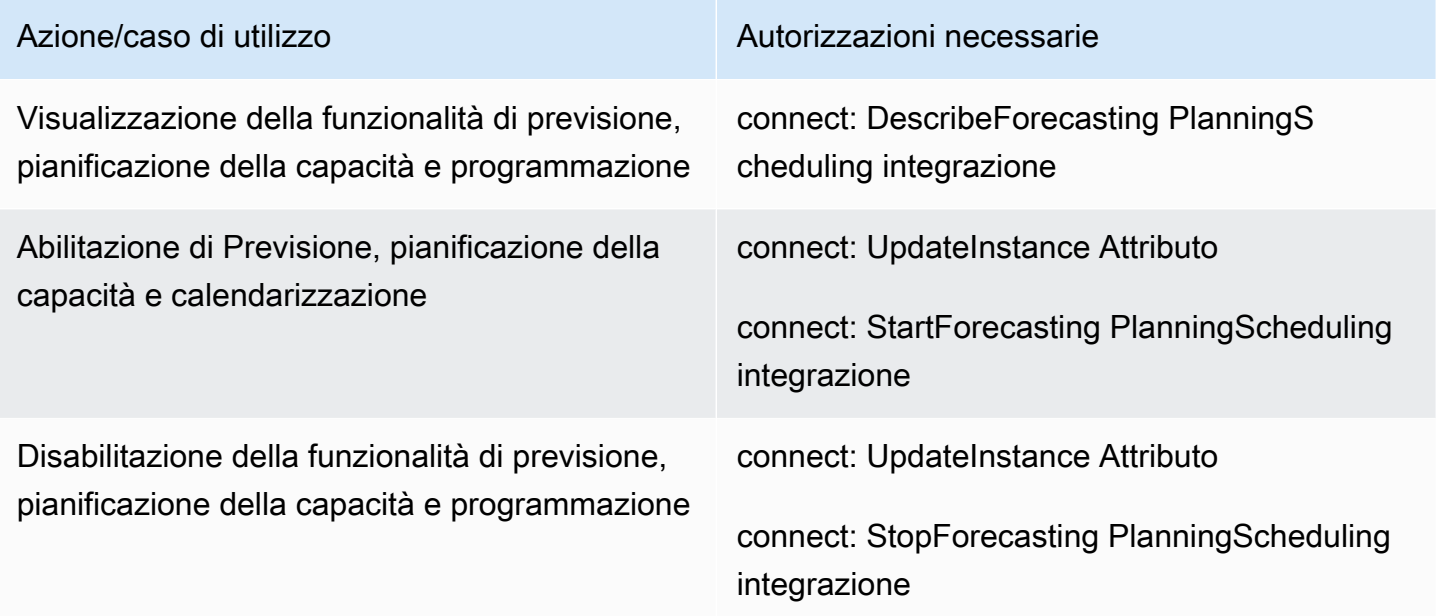

#### Federazioni

Federazione SAML

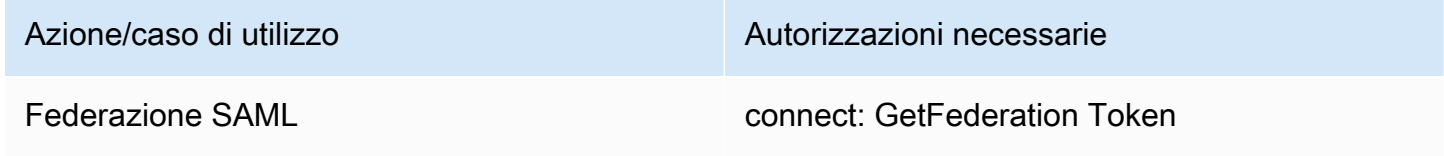

Amministrazione/federazione di emergenza

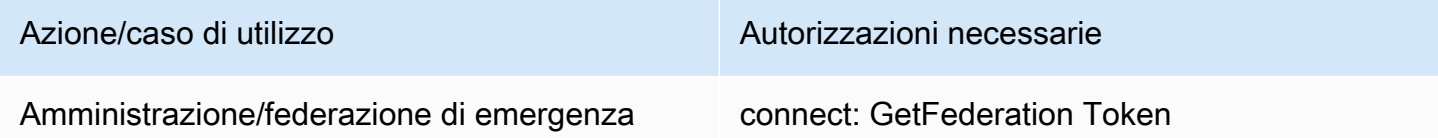

## Limita AWS le risorse che possono essere associate ad Amazon Connect

Ogni istanza Amazon Connect è associata a un [ruolo orientato ai servizi](https://docs.aws.amazon.com/IAM/latest/UserGuide/id_roles_terms-and-concepts.html#iam-term-service-linked-role) IAM al momento della creazione dell'istanza. Amazon Connect può integrarsi con altri servizi AWS per casi di utilizzo come lo storage delle registrazioni delle chiamate (bucket Amazon S3), i bot in linguaggio naturale (bot

Amazon Lex) e lo streaming di dati (flusso di dati Amazon Kinesis). Amazon Connect assume il ruolo orientato ai servizi per interagire con questi altri servizi. La policy viene inizialmente aggiunta al ruolo collegato al servizio come parte delle API corrispondenti sul servizio Amazon Connect (che vengono a loro volta richiamate dal sito Web di AWS amministrazione). Ad esempio, se desideri utilizzare un determinato bucket Amazon S3 con la tua istanza Amazon Connect, il bucket deve essere passato all'API. [AssociateInstanceStorageConfig](https://docs.aws.amazon.com/connect/latest/APIReference/API_AssociateInstanceStorageConfig.html)

Per il set di azioni IAM definito da Amazon Connect, consulta [Operazioni definite da Amazon](https://docs.aws.amazon.com/service-authorization/latest/reference/list_amazonconnect.html#amazonconnect-actions-as-permissions) [Connect.](https://docs.aws.amazon.com/service-authorization/latest/reference/list_amazonconnect.html#amazonconnect-actions-as-permissions)

Di seguito sono riportati alcuni esempi di come limitare l'accesso ad altre risorse che possono essere associate a un'istanza Amazon Connect. Devono essere applicati all'utente o al ruolo che interagisce con le API di Amazon Connect o il sito Web di amministrazione di Amazon Connect.

**a** Note

Una policy con il comando esplicito Deny sostituirebbe la policy Allow in questi esempi.

Per ulteriori informazioni sulle risorse, le chiavi di condizione e le API dipendenti che è possibile utilizzare per limitare l'accesso, consulta [Operazioni, risorse e chiavi di condizione per Amazon](https://docs.aws.amazon.com/service-authorization/latest/reference/list_amazonconnect.html)  [Connect.](https://docs.aws.amazon.com/service-authorization/latest/reference/list_amazonconnect.html)

Esempio 1: limitazione dei bucket Amazon S3 che possono essere associati a un'istanza Amazon Connect

```
{ 
   "Version": "2012-10-17", 
   "Statement": [ 
     { 
       "Sid": "VisualEditor0", 
       "Effect": "Allow", 
       "Action": [ 
         "connect:UpdateInstanceStorageConfig", 
         "connect:AssociateInstanceStorageConfig" 
       ], 
       "Resource": "arn:aws:connect:region:account-id:instance/instance-id", 
       "Condition": { 
         "StringEquals": { 
            "connect:StorageResourceType": "CALL_RECORDINGS" 
         }
```

```
 } 
     }, 
     { 
        "Sid": "VisualEditor1", 
        "Effect": "Allow", 
        "Action": [ 
          "iam:PutRolePolicy", 
          "s3:GetBucketAcl", 
          "s3:GetBucketLocation" 
        ], 
        "Resource": [ 
          "arn:aws:iam::account-id:role/aws-service-role/connect.amazonaws.com/*", 
          "arn:aws:s3:::s3-bucket-name" 
        ] 
     }, 
     { 
        "Sid": "VisualEditor2", 
        "Effect": "Allow", 
        "Action": "s3:ListAllMyBuckets", 
        "Resource": "*" 
     } 
   ]
}
```
Questo esempio consente a un principale IAM di associare un bucket Amazon S3 per le registrazioni delle chiamate per l'ARN dell'istanza Amazon Connect specificata, oltre a un bucket Amazon S3 specifico denominato my-connect-recording-bucket. Le azioni AttachRolePolicy e PutRolePolicy rientrano nell'ambito del ruolo Amazon Connect orientato ai servizi (in questo esempio viene utilizzato un carattere jolly, ma puoi fornire il ruolo ARN per l'istanza, se necessario).

#### **a** Note

Per utilizzare una AWS KMS chiave per crittografare le registrazioni in questo bucket, è necessaria una politica aggiuntiva.

# Esempio 2: limitazione delle funzioni AWS Lambda che possono essere associate a un'istanza Amazon Connect

AWS Lambda le funzioni sono associate a un'istanza Amazon Connect, ma il ruolo collegato al servizio Amazon Connect non viene utilizzato per richiamarle e quindi non viene modificato. Viene invece aggiunta una policy alla funzione tramite l'API lambda:AddPermission che consente all'istanza Amazon Connect specificata di richiamare la funzione.

Per limitare le funzioni che possono essere associate a un'istanza Amazon Connect, specifichi l'ARN della funzione Lambda che un utente può utilizzare per richiamare lambda:AddPermission:

```
{ 
     "Version": "2012-10-17", 
     "Statement": [ 
          { 
              "Sid": "VisualEditor0", 
              "Effect": "Allow", 
              "Action": [ 
                  "connect:AssociateLambdaFunction", 
                  "lambda:AddPermission" 
              ], 
              "Resource": [ 
                  "arn:aws:connect:region:account-id:instance/instance-id", 
                  "arn:aws:lambda:*:*:function:my-function" 
 ] 
          } 
     ]
}
```
Esempio 3: limitazione dei tipi di flussi di dati Amazon Kinesis che possono essere associati a un'istanza Amazon Connect

Il modello di questo esempio è simile all'esempio relativo ad Amazon S3. Limita i flussi di dati specifici di Kinesis che possono essere associati a una determinata istanza Amazon Connect per la distribuzione dei record dei contatti.

```
{ 
     "Version": "2012-10-17", 
     "Statement": [ 
\overline{\mathcal{L}} "Sid": "VisualEditor0", 
              "Effect": "Allow", 
               "Action": [ 
                   "connect:UpdateInstanceStorageConfig", 
                   "connect:AssociateInstanceStorageConfig" 
              ], 
               "Resource": "arn:aws:connect:region:account-id:instance/instance-id",
```

```
 "Condition": { 
                  "StringEquals": { 
                      "connect:StorageResourceType": "CONTACT_TRACE_RECORDS" 
 } 
 } 
         }, 
         { 
             "Sid": "VisualEditor1", 
             "Effect": "Allow", 
             "Action": [ 
                 "kinesis:DescribeStream", 
                 "iam:PutRolePolicy" 
             ], 
             "Resource": [ 
                  "arn:aws:iam::account-id:role/aws-service-role/connect.amazonaws.com/
*", 
                 "arn:aws:kinesis:*:account-id:stream/stream-name" 
 ] 
         }, 
         { 
             "Sid": "VisualEditor2", 
             "Effect": "Allow", 
             "Action": "kinesis:ListStreams", 
             "Resource": "*" 
         } 
     ]
}
```
# Funzionamento di Amazon Connect con IAM

Prima di utilizzare IAM per gestire l'accesso ad Amazon Connect, è necessario comprendere quali funzionalità IAM è possibile utilizzare con Amazon Connect. Per avere una visione di alto livello di come Amazon Connect e altri AWS servizi funzionano con IAM, consulta [AWS Services That Work](https://docs.aws.amazon.com/IAM/latest/UserGuide/reference_aws-services-that-work-with-iam.html) [with IAM nella IAM](https://docs.aws.amazon.com/IAM/latest/UserGuide/reference_aws-services-that-work-with-iam.html) User Guide.

#### Argomenti

- [Policy basate su identità per Amazon Connect](#page-2777-0)
- [Autorizzazione basata su tag Amazon Connect](#page-2780-0)
- [Ruoli IAM di Amazon Connect](#page-2781-0)

## <span id="page-2777-0"></span>Policy basate su identità per Amazon Connect

Con le policy basate su identità di IAM, è possibile specificare quali azioni e risorse sono consentite o rifiutate, nonché le condizioni in base alle quali le azioni sono consentite o rifiutate. Amazon Connect supporta azioni, risorse e chiavi di condizione specifiche. Per informazioni su tutti gli elementi utilizzati in una policy JSON, consulta [Documentazione di riferimento degli elementi delle policy JSON IAM](https://docs.aws.amazon.com/IAM/latest/UserGuide/reference_policies_elements.html) nella Guida per l'utente IAM.

#### Azioni

Gli amministratori possono utilizzare le policy AWS JSON per specificare chi ha accesso a cosa. Cioè, quale principale può eseguire azioni su quali risorse, e in quali condizioni.

L'elemento Action di una policy JSON descrive le operazioni che è possibile utilizzare per consentire o negare l'accesso a un criterio. Le azioni politiche in genere hanno lo stesso nome dell'operazione AWS API associata. Ci sono alcune eccezioni, ad esempio le azioni di sola autorizzazione che non hanno un'operazione API corrispondente. Esistono anche alcune operazioni che richiedono più operazioni in una policy. Queste operazioni aggiuntive sono denominate operazioni dipendenti.

Includi le operazioni in una policy per concedere le autorizzazioni a eseguire l'operazione associata.

Le azioni delle policy in Amazon Connect utilizzano il seguente prefisso prima dell'operazione: connect:. Le istruzioni della policy devono includere un elemento Action o NotAction. Amazon Connect definisce un proprio set di azioni che descrivono le attività che puoi eseguire con quel servizio.

Per specificare più azioni in una sola istruzione, separa ciascuna di esse con una virgola come mostrato di seguito:

```
"Action": [ 
       "connect:action1", 
        "connect:action2"
```
È possibile specificare più azioni tramite caratteri jolly (\*). Ad esempio, per specificare tutte le azioni che iniziano con la parola Describe, includi la seguente azione:

```
"Action": "connect:Describe*"
```
Per un elenco delle azioni Amazon Connect, consulta [Operazioni, risorse e chiavi di condizione per](https://docs.aws.amazon.com/service-authorization/latest/reference/list_amazonconnect.html)  [Amazon Connect](https://docs.aws.amazon.com/service-authorization/latest/reference/list_amazonconnect.html).

#### Risorse

Amazon Connect supporta le autorizzazioni a livello di risorsa (specificando un ARN risorsa in una policy IAM). Di seguito è riportato un elenco di risorse Amazon Connect:

- Istanza
- Contatti
- Utente
- Profilo di instradamento
- Profilo di sicurezza
- Gruppo di gerarchia
- Queue
- File
- Flusso
- Ore di operatività
- Numero di telefono
- Modelli di attività
- Dominio di Profili cliente
- Tipo di oggetto di Profili cliente
- Campagne in uscita

Gli amministratori possono utilizzare le policy AWS JSON per specificare chi ha accesso a cosa. Cioè, quale principale può eseguire operazioni su quali risorse, e in quali condizioni.

L'elemento JSON Resource della policy specifica l'oggetto o gli oggetti ai quali si applica l'azione. Le istruzioni devono includere un elemento Resource o un elemento NotResource. Come best practice, specifica una risorsa utilizzando il suo [nome della risorsa Amazon \(ARN\).](https://docs.aws.amazon.com/general/latest/gr/aws-arns-and-namespaces.html) Puoi eseguire questa operazione per azioni che supportano un tipo di risorsa specifico, note come autorizzazioni a livello di risorsa.

Per le azioni che non supportano le autorizzazioni a livello di risorsa, ad esempio le operazioni di elenco, utilizza un carattere jolly (\*) per indicare che l'istruzione si applica a tutte le risorse.

"Resource": "\*"

La risorsa istanza di Amazon Connect dispone del seguente ARN:

arn:\${Partition}:connect:\${Region}:\${Account}:instance/\${InstanceId}

Per ulteriori informazioni sul formato degli ARN, consulta [Amazon Resource Names \(ARNs\) e AWS](https://docs.aws.amazon.com/general/latest/gr/aws-arns-and-namespaces.html) [Service Namespaces](https://docs.aws.amazon.com/general/latest/gr/aws-arns-and-namespaces.html).

Ad esempio, per specificare l'istanza i-1234567890abcdef0 nell'istruzione, utilizza il seguente ARN:

"Resource": "arn:aws:connect:us-east-1:123456789012:instance/i-1234567890abcdef0"

Per specificare tutti le istanze che appartengono ad un account specifico, utilizza il carattere jolly (\*):

"Resource": "arn:aws:connect:us-east-1:123456789012:instance/\*"

Alcune azioni Amazon Connect , ad esempio quelle per la creazione di risorse, non possono essere eseguite su una risorsa specifica. In questi casi, è necessario utilizzare il carattere jolly (\*).

```
"Resource": "*"
```
Molte azioni API di Amazon Connect coinvolgono più risorse. Ad esempio,

Per specificare più risorse in una singola istruzione, separa gli ARN con le virgole.

```
"Resource": [ 
        "resource1", 
        "resource2"
```
Per visualizzare l'elenco dei tipi di risorse Amazon Connect e i relativi ARN, consulta [Operazioni,](https://docs.aws.amazon.com/service-authorization/latest/reference/list_amazonconnect.html) [risorse e chiavi di condizione per Amazon Connect](https://docs.aws.amazon.com/service-authorization/latest/reference/list_amazonconnect.html). Lo stesso articolo spiega con quali azioni è possibile specificare l'ARN di ogni risorsa.

Chiavi di condizione

Gli amministratori possono utilizzare le policy AWS JSON per specificare chi ha accesso a cosa. Cioè, quale principale può eseguire azioni su quali risorse, e in quali condizioni.

L'elemento Condition (o blocco Condition) consente di specificare le condizioni in cui un'istruzione è in vigore. L'elemento Condition è facoltativo. Puoi compilare espressioni condizionali che utilizzano [operatori di condizione,](https://docs.aws.amazon.com/IAM/latest/UserGuide/reference_policies_elements_condition_operators.html) ad esempio uguale a o minore di, per soddisfare la condizione nella policy con i valori nella richiesta.

Se specifichi più elementi Condition in un'istruzione o più chiavi in un singolo elemento Condition, questi vengono valutati da AWS utilizzando un'operazione AND logica. Se si specificano più valori per una singola chiave di condizione, AWS valuta la condizione utilizzando un'operazione logica. OR Tutte le condizioni devono essere soddisfatte prima che le autorizzazioni dell'istruzione vengano concesse.

Puoi anche utilizzare variabili segnaposto quando specifichi le condizioni. Ad esempio, puoi autorizzare un utente IAM ad accedere a una risorsa solo se è stata taggata con il relativo nome utente IAM. Per ulteriori informazioni, consulta [Elementi delle policy IAM: variabili e tag](https://docs.aws.amazon.com/IAM/latest/UserGuide/reference_policies_variables.html) nella Guida per l'utente di IAM.

AWS supporta chiavi di condizione globali e chiavi di condizione specifiche del servizio. Per visualizzare tutte le chiavi di condizione AWS globali, consulta le chiavi di [contesto delle condizioni](https://docs.aws.amazon.com/IAM/latest/UserGuide/reference_policies_condition-keys.html)  [AWS globali nella Guida](https://docs.aws.amazon.com/IAM/latest/UserGuide/reference_policies_condition-keys.html) per l'utente IAM.

Amazon Connect definisce il proprio set di chiavi di condizione e, inoltre, supporta l'uso di alcune chiavi di condizione globali. Per vedere tutte le chiavi di condizione AWS globali, consulta [AWS](https://docs.aws.amazon.com/IAM/latest/UserGuide/reference_policies_condition-keys.html)  [Global Condition Context Keys](https://docs.aws.amazon.com/IAM/latest/UserGuide/reference_policies_condition-keys.html) nella Guida per l'utente IAM.

Tutte le operazioni Amazon EC2 supportano le chiavi di condizione aws:RequestedRegion e ec2:Region. Per ulteriori informazioni, consultare [Esempio: limitazione dell'accesso a una regione](https://docs.aws.amazon.com/AWSEC2/latest/UserGuide/ExamplePolicies_EC2.html#iam-example-region) [specifica.](https://docs.aws.amazon.com/AWSEC2/latest/UserGuide/ExamplePolicies_EC2.html#iam-example-region)

Per un elenco delle chiavi di condizione Amazon Connect , consulta [Operazioni, risorse e chiavi di](https://docs.aws.amazon.com/service-authorization/latest/reference/list_amazonconnect.html)  [condizione per Amazon Connect](https://docs.aws.amazon.com/service-authorization/latest/reference/list_amazonconnect.html).

### Esempi

Per visualizzare esempi di policy basate su identità Amazon Connect, consulta [Esempi di policy](#page-2781-1) [basate su identità per Amazon Connect.](#page-2781-1)

## <span id="page-2780-0"></span>Autorizzazione basata su tag Amazon Connect

Puoi collegare tag alle risorse Amazon Connect o inoltrarli in una richiesta ad Amazon Connect. Per controllare l'accesso basato su tag, fornisci informazioni sui tag nell'[elemento condizione](https://docs.aws.amazon.com/IAM/latest/UserGuide/reference_policies_elements_condition.html) di una policy

utilizzando le chiavi di condizione connect:ResourceTag/*key-name*, aws:RequestTag/*keyname* o aws:TagKeys.

Per visualizzare una policy basata sulle identità di esempio per limitare l'accesso a una risorsa basata su tag su tale risorsa, consulta [Descrivere e aggiornare gli utenti Amazon Connect in base ai tag](#page-2786-0).

### <span id="page-2781-0"></span>Ruoli IAM di Amazon Connect

Un [ruolo IAM](https://docs.aws.amazon.com/IAM/latest/UserGuide/id_roles.html) è un'entità all'interno del tuo AWS account che dispone di autorizzazioni specifiche.

Utilizzo di credenziali temporanee con Amazon Connect

È possibile utilizzare credenziali temporanee per effettuare l'accesso con la federazione, assumere un ruolo IAM o un ruolo multi-account. [Ottieni credenziali di sicurezza temporanee chiamando](https://docs.aws.amazon.com/STS/latest/APIReference/API_GetFederationToken.html) [operazioni AWS STS API come](https://docs.aws.amazon.com/STS/latest/APIReference/API_GetFederationToken.html) [AssumeRol](https://docs.aws.amazon.com/STS/latest/APIReference/API_AssumeRole.html)[eo GetFederation Token.](https://docs.aws.amazon.com/STS/latest/APIReference/API_GetFederationToken.html)

Amazon Connect supporta l'utilizzo di credenziali temporanee.

#### Ruoli collegati ai servizi

[I ruoli collegati ai](https://docs.aws.amazon.com/IAM/latest/UserGuide/id_roles_terms-and-concepts.html#iam-term-service-linked-role) AWS servizi consentono ai servizi di accedere alle risorse di altri servizi per completare un'azione per conto dell'utente. I ruoli collegati ai servizi sono visualizzati nell'account IAM e sono di proprietà del servizio. Un amministratore IAM può visualizzare le autorizzazioni per i ruoli collegati ai servizi, ma non può modificarle.

Amazon Connect supporta i ruoli orientati ai servizi. Per maggiori dettagli su come creare e gestire i ruoli orientati ai servizi di Amazon Connect, consulta [Utilizzo di ruoli orientati ai servizi per Amazon](#page-2834-0)  [Connect.](#page-2834-0)

Scelta di un ruolo IAM in Amazon Connect

Quando crei una risorsa in Amazon Connect, devi scegliere un ruolo per consentire ad Amazon Connect di accedere ad Amazon EC2 per tuo conto. Se hai creato in precedenza un ruolo di servizio o un ruolo orientato ai servizi, Amazon Connect fornisce un elenco di ruoli tra cui scegliere. È importante scegliere un ruolo che consenta l'accesso per avviare e arrestare le istanze Amazon EC2.

# <span id="page-2781-1"></span>Esempi di policy basate su identità per Amazon Connect

Per impostazione predefinita, le entità IAM non dispongono dell'autorizzazione per creare o modificare risorse Amazon Connect. Inoltre, non possono eseguire attività utilizzando l'API AWS Management Console AWS CLI, o AWS . Un amministratore IAM deve creare policy IAM che concedono alle entità IAM l'autorizzazione per eseguire operazioni API specifiche sulle risorse

indicate di cui hanno bisogno. L'amministratore IAM deve quindi collegare queste policy alle entità IAM che richiedono tali autorizzazioni.

Per informazioni su come creare una policy basata su identità IAM utilizzando questi documenti di policy JSON di esempio, consulta [Creazione di policy nella scheda JSON](https://docs.aws.amazon.com/IAM/latest/UserGuide/access_policies_create.html#access_policies_create-json-editor) nella Guida per l'utente IAM.

Argomenti

- [Best practice delle policy](#page-2782-0)
- [Consentire agli utenti IAM di visualizzare le loro autorizzazioni](#page-2783-0)
- [Concedere autorizzazioni per visualizzare un utente](#page-2784-0)
- [Consentire agli utenti di integrarsi con applicazioni esterne](#page-2785-0)
- [Descrivere e aggiornare gli utenti Amazon Connect in base ai tag](#page-2786-0)
- [Creazione di utenti Amazon Connect in base ai tag](#page-2787-0)
- [Crea e visualizza AppIntegrations risorse Amazon](#page-2787-1)
- [Creazione e visualizzazione di assistenti Amazon Q in Connect](#page-2788-0)
- [Gestire le risorse delle campagne in uscita](#page-2789-0)

## <span id="page-2782-0"></span>Best practice delle policy

Le policy basate su identità determinano se qualcuno può creare, accedere o eliminare risorse Amazon Connect nell'account. Queste azioni possono comportare costi aggiuntivi per l' Account AWS. Quando crei o modifichi policy basate su identità, segui queste linee guida e raccomandazioni:

- Inizia con le policy AWS gestite e passa alle autorizzazioni con privilegi minimi: per iniziare a concedere autorizzazioni a utenti e carichi di lavoro, utilizza le politiche AWS gestite che concedono le autorizzazioni per molti casi d'uso comuni. Sono disponibili nel tuo. Account AWS Ti consigliamo di ridurre ulteriormente le autorizzazioni definendo politiche gestite dai AWS clienti specifiche per i tuoi casi d'uso. Per ulteriori informazioni, consulta [Policy gestite da AWS](https://docs.aws.amazon.com/IAM/latest/UserGuide/access_policies_managed-vs-inline.html#aws-managed-policies) o [Policy](https://docs.aws.amazon.com/IAM/latest/UserGuide/access_policies_job-functions.html)  [gestite da AWS per le funzioni dei processi](https://docs.aws.amazon.com/IAM/latest/UserGuide/access_policies_job-functions.html) nella Guida per l'utente IAM.
- Applica le autorizzazioni con privilegi minimi: quando imposti le autorizzazioni con le policy IAM, concedi solo le autorizzazioni richieste per eseguire un'attività. Puoi farlo definendo le azioni che possono essere intraprese su risorse specifiche in condizioni specifiche, note anche come autorizzazioni con privilegi minimi. Per ulteriori informazioni sull'utilizzo di IAM per applicare le autorizzazioni, consulta [Policy e autorizzazioni in IAM](https://docs.aws.amazon.com/IAM/latest/UserGuide/access_policies.html) nella Guida per l'utente di IAM.
- Condizioni d'uso nelle policy IAM per limitare ulteriormente l'accesso: per limitare l'accesso ad azioni e risorse puoi aggiungere una condizione alle tue policy. Ad esempio, è possibile scrivere una condizione di policy per specificare che tutte le richieste devono essere inviate utilizzando SSL. Puoi anche utilizzare le condizioni per concedere l'accesso alle azioni del servizio se vengono utilizzate tramite uno specifico Servizio AWS, ad esempio AWS CloudFormation. Per ulteriori informazioni, consulta la sezione [Elementi delle policy JSON di IAM: condizione](https://docs.aws.amazon.com/IAM/latest/UserGuide/reference_policies_elements_condition.html) nella Guida per l'utente di IAM.
- Utilizzo di IAM Access Analyzer per convalidare le policy IAM e garantire autorizzazioni sicure e funzionali: IAM Access Analyzer convalida le policy nuove ed esistenti in modo che aderiscano alla sintassi della policy IAM (JSON) e alle best practice di IAM. IAM Access Analyzer offre oltre 100 controlli delle policy e consigli utili per creare policy sicure e funzionali. Per ulteriori informazioni, consulta [Convalida delle policy per IAM Access Analyzer](https://docs.aws.amazon.com/IAM/latest/UserGuide/access-analyzer-policy-validation.html) nella Guida per l'utente di IAM.
- Richiedi l'autenticazione a più fattori (MFA): se hai uno scenario che richiede utenti IAM o un utente root nel Account AWS tuo, attiva l'MFA per una maggiore sicurezza. Per richiedere la MFA quando vengono chiamate le operazioni API, aggiungi le condizioni MFA alle policy. Per ulteriori informazioni, consulta [Configurazione dell'accesso alle API protetto con MFA](https://docs.aws.amazon.com/IAM/latest/UserGuide/id_credentials_mfa_configure-api-require.html) nella Guida per l'utente di IAM.

Per maggiori informazioni sulle best practice in IAM, consulta [Best practice di sicurezza in IAM](https://docs.aws.amazon.com/IAM/latest/UserGuide/best-practices.html) nella Guida per l'utente di IAM.

<span id="page-2783-0"></span>Consentire agli utenti IAM di visualizzare le loro autorizzazioni

Questo esempio mostra in che modo è possibile creare una policy che consente agli utenti IAM di visualizzare le policy inline e gestite che sono cpllegate alla relativa identità utente. Questa policy include le autorizzazioni per completare questa azione sulla console o utilizzando programmaticamente l'API o. AWS CLI AWS

```
{ 
     "Version": "2012-10-17", 
     "Statement": [ 
          { 
              "Sid": "ViewOwnUserInfo", 
               "Effect": "Allow", 
               "Action": [ 
                   "iam:GetUserPolicy", 
                   "iam:ListGroupsForUser", 
                   "iam:ListAttachedUserPolicies",
```

```
 "iam:ListUserPolicies", 
                    "iam:GetUser" 
               ], 
               "Resource": ["arn:aws:iam::*:user/${aws:username}"] 
          }, 
          { 
               "Sid": "NavigateInConsole", 
               "Effect": "Allow", 
               "Action": [ 
                    "iam:GetGroupPolicy", 
                    "iam:GetPolicyVersion", 
                    "iam:GetPolicy", 
                    "iam:ListAttachedGroupPolicies", 
                    "iam:ListGroupPolicies", 
                    "iam:ListPolicyVersions", 
                    "iam:ListPolicies", 
                    "iam:ListUsers" 
               ], 
               "Resource": "*" 
          } 
    \overline{1}}
```
### <span id="page-2784-0"></span>Concedere autorizzazioni per visualizzare un utente

Quando crei un utente o un [gruppo](https://docs.aws.amazon.com/IAM/latest/UserGuide/id.html#id_iam-groups) nel tuo AWS account, puoi associare una policy IAM a quel gruppo o utente, che specifica le autorizzazioni che desideri concedere.

Ad esempio, immagina di disporre di un gruppo di sviluppatori non esperti. È possibile creare un gruppo IAM denominato Junior application developers e includere tutti gli sviluppatori entrylevel. Dopodiché è possibile associare una policy a quel gruppo che conceda loro le autorizzazioni per visualizzare gli utenti Amazon Connect. In questo scenario, è possibile disporre di una policy quale:

```
{ 
     "Version": "2012-10-17", 
     "Statement": [ 
          { 
               "Effect": "Allow", 
               "Action": [ 
                    "connect:DescribeUser", 
                   "connect:ListUsers"
```

```
 ], 
                        "Resource": "*" 
                } 
       \mathbf{I}}
```
Questa policy di esempio concede autorizzazioni a tutte le azioni API elencate nell'elemento Action.

**a** Note

Se non specifichi un ARN utente o un ID stack nella dichiarazione, devi anche concedere l'autorizzazione a utilizzare tutte le risorse per l'azione utilizzando il carattere jolly per l'elemento Resource.

#### <span id="page-2785-0"></span>Consentire agli utenti di integrarsi con applicazioni esterne

In questo esempio viene illustrato come creare una policy che consenta agli utenti di interagire con le integrazioni di applicazioni esterne.

```
{ 
     "Version": "2012-10-17", 
     "Statement": [ 
         { 
              "Sid": "AllowAllAppIntegrationsActions", 
              "Effect": "Allow", 
              "Action": [ 
                  "app-integrations:ListEventIntegrations", 
                  "app-integrations:CreateEventIntegration", 
                  "app-integrations:GetEventIntegration", 
                  "app-integrations:UpdateEventIntegration", 
                  "app-integartions:DeleteEventIntegration", 
                  "app-integrations:ListDataIntegrations", 
                  "app-integrations:CreateDataIntegration", 
                  "app-integrations:GetDataIntegration", 
                  "app-integrations:UpdateDataIntegration", 
                  "app-integartions:DeleteDataIntegration" 
              ], 
              "Resource": "*" 
  } 
  ]
```
}

### <span id="page-2786-0"></span>Descrivere e aggiornare gli utenti Amazon Connect in base ai tag

In una policy IAM, puoi specificare facoltativamente le condizioni che controllano la validità della policy. Ad esempio, è possibile definire una policy che consente agli utenti di aggiornare solo un utente Amazon Connect che lavora nell'ambiente di test.

Puoi definire alcune condizioni specifiche per Amazon Connect e definire altre condizioni che si applicano a tutti AWS. Per ulteriori informazioni e per un elenco delle condizioni per AWS, consulta Condizione nella [Documentazione di riferimento degli elementi delle policy IAM JSON](https://docs.aws.amazon.com/IAM/latest/UserGuide/reference_policies_elements.html#Condition) nella Guida per l'utente IAM.

La seguente policy di esempio consente le operazioni "descrivere" e "aggiornare" per gli utenti con tag specifici

```
{ 
     "Version": "2012-10-17", 
     "Statement": [ 
         { 
              "Effect": "Allow", 
              "Action": [ 
                  "connect:DescribeUser", 
                  "connect:UpdateUser*" 
              ], 
              "Resource": "*", 
              "Condition": { 
                  "StringEquals": { 
                       "aws:ResourceTag/Department": "Test" 
 } 
 } 
         } 
    \mathbf{I}}
```
Questa policy consente le operazioni "descrivi utente" e "aggiorna utente", ma solo per quegli utenti Amazon Connect con tag "Department: Test" in cui "Department" è la chiave del tag e "Test" è il valore del tag.

## <span id="page-2787-0"></span>Creazione di utenti Amazon Connect in base ai tag

La seguente policy di esempio consente le operazioni di creazione per gli utenti con tag di richiesta specifici.

```
{ 
     "Version": "2012-10-17", 
     "Statement": [ 
         { 
             "Effect": "Allow", 
             "Action": [ 
                  "connect:CreateUser", 
                  "connect:TagResource" 
             ], 
             "Resource": "*", 
             "Condition": { 
                  "StringEquals": { 
                      "aws:RequestTag/Owner": "TeamA" 
 } 
 } 
         } 
     ]
}
```
Questa policy consente le operazioni "crea utente" e "risorsa di tag", ma il tag "Owner: TeamA" deve essere presente nelle richieste.

## <span id="page-2787-1"></span>Crea e visualizza AppIntegrations risorse Amazon

La seguente policy di esempio consente di creare, elencare e recuperare integrazioni di eventi.

```
{ 
     "Version": "2012-10-17", 
     "Statement": [ 
          { 
              "Effect": "Allow", 
              "Action": [ 
                   "app-integrations:CreateEventIntegration", 
                   "app-integrations:GetEventIntegration", 
                   "app-integrations::ListEventIntegrations", 
              ], 
              "Resource": "*"
```

```
 } 
                  \mathbf{I}}
```
#### <span id="page-2788-0"></span>Creazione e visualizzazione di assistenti Amazon Q in Connect

La seguente policy di esempio consente di creare, elencare, recuperare ed eliminare assistenti Amazon Q in Connect.

```
{
"Version": "2012-10-17", 
     "Statement": [ 
         { 
              "Effect": "Allow", 
              "Action": [ 
               "wisdom:CreateContent", 
              "wisdom:DeleteContent", 
              "wisdom:CreateKnowledgeBase", 
              "wisdom:GetAssistant", 
              "wisdom:GetKnowledgeBase", 
              "wisdom:GetContent", 
              "wisdom:GetRecommendations", 
              "wisdom:GetSession", 
              "wisdom:NotifyRecommendationsReceived", 
              "wisdom:QueryAssistant", 
              "wisdom:StartContentUpload", 
              "wisdom:UpdateContent", 
              "wisdom:UntagResource", 
              "wisdom:TagResource", 
              "wisdom:CreateSession" 
              ], 
              "Resource": "*", 
              "Condition": { 
                  "StringEquals": { 
                       "aws:ResourceTag/AmazonConnectEnabled": "True" 
 } 
              } 
         }, 
         { 
              "Action": [ 
                  "wisdom:ListAssistants", 
                  "wisdom:ListKnowledgeBases"
```

```
 ], 
                 "Effect": "Allow", 
                 "Resource": "*" 
            } 
      ]
}
```
<span id="page-2789-0"></span>Gestire le risorse delle campagne in uscita

Autorizzazioni di onboarding: la seguente policy di esempio consente l'onboarding delle istanze Amazon Connect nelle campagne in uscita.

```
"Sid": "VisualEditor0", 
                "Effect": "Allow", 
                "Action": [ 
                     "kms:DescribeKey", 
                     "kms:CreateGrant" 
                ], 
                "Resource": [ 
                     "arn:aws:kms:region:account-id:key/key-id" 
\sim 100 \sim 100 \sim 100 \sim 100 \sim 100 \sim 100 \sim }, 
          { 
                "Sid": "VisualEditor1", 
                "Effect": "Allow", 
                "Action": [ 
                     "connect:DescribeInstance" 
                ], 
                "Resource": [ 
                     "arn:aws:connect:region:account-id:instance/instance-id" 
                ] 
          }, 
          { 
                "Sid": "VisualEditor2", 
                "Effect": "Allow", 
                "Action": [ 
                     "events:PutTargets", 
                     "events:PutRule", 
                     "iam:CreateServiceLinkedRole", 
                     "iam:AttachRolePolicy", 
                     "iam:PutRolePolicy", 
                     "ds:DescribeDirectories",
```
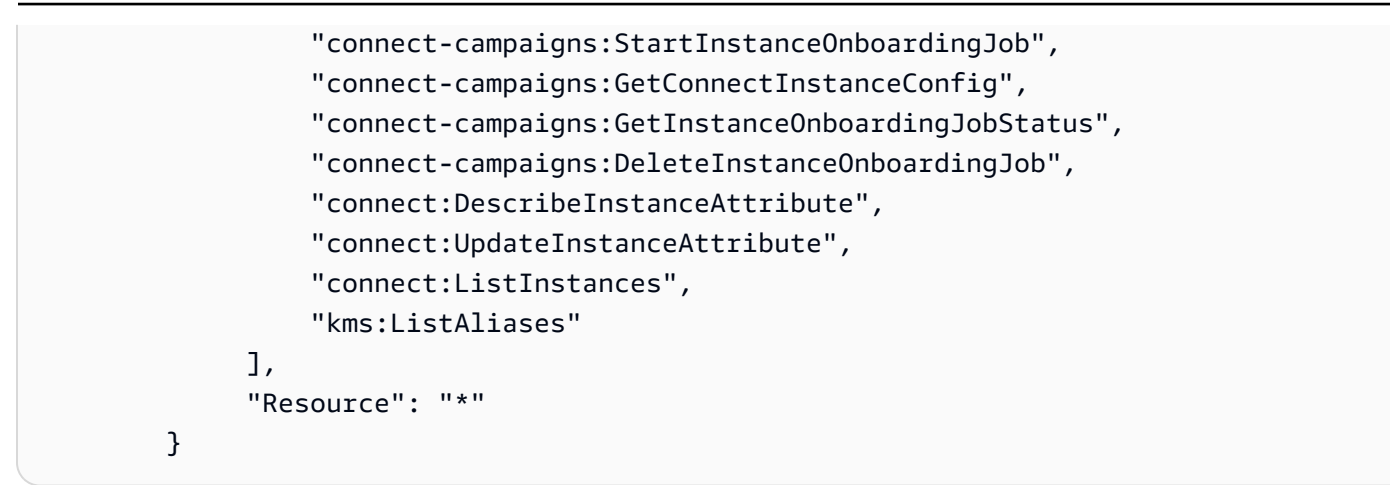

Ad esempio, per disabilitare le campagne in uscita aggiungi le seguenti autorizzazioni:

```
{ 
     "Version": "2012-10-17", 
     "Statement": [ 
          { 
               "Sid": "VisualEditor0", 
               "Effect": "Allow", 
               "Action": [ 
                   "kms:DescribeKey", 
                    "kms:RetireGrant" 
               ], 
               "Resource": [ 
                     "arn:aws:kms:region:account-id:key/key-id" 
              \mathbf{I} }, 
          { 
               "Sid": "VisualEditor1", 
               "Effect": "Allow", 
               "Action": [ 
                   "events:DeleteRule", 
                   "events:RemoveTargets", 
                   "events:DescribeRule", 
                   "iam:DeleteRolePolicy", 
                   "events:ListTargetsByRule", 
                   "iam:DeleteServiceLinkedRole", 
                   "connect-campaigns:DeleteConnectInstanceConfig" 
               ], 
               "Resource": "*" 
          } 
     ]
```
Autorizzazioni di gestione: la seguente policy di esempio consente tutte le operazioni di lettura e scrittura sulle campagne in uscita.

```
{ 
     "Sid": "AllowConnectCampaignsOperations", 
     "Effect": "Allow", 
     "Action": [ 
         "connect-campaigns:CreateCampaign", 
         "connect-campaigns:DeleteCampaign", 
         "connect-campaigns:DescribeCampaign", 
         "connect-campaigns:UpdateCampaignName", 
         "connect-campaigns:GetCampaignState" 
         "connect-campaigns:UpdateOutboundCallConfig", 
         "connect-campaigns:UpdateDialerConfig", 
         "connect-campaigns:PauseCampaign", 
         "connect-campaigns:ResumeCampaign", 
         "connect-campaigns:StopCampaign", 
         "connect-campaigns:GetCampaignStateBatch", 
         "connect-campaigns:ListCampaigns" 
     ], 
     "Resource": "*"
}
```
ReadOnly autorizzazioni: la seguente policy di esempio consente l'accesso in sola lettura alle campagne.

```
{ 
     "Sid": "AllowConnectCampaignsReadOnlyOperations", 
     "Effect": "Allow", 
     "Action": [ 
          "connect-campaigns:DescribeCampaign", 
          "connect-campaigns:GetCampaignState", 
          "connect-campaigns:GetCampaignStateBatch", 
          "connect-campaigns:ListCampaigns" 
      ], 
     "Resource": "*",
}
```
Autorizzazioni basate su tag: la seguente policy di esempio limita l'accesso alle campagne integrate in una particolare istanza di Amazon Connect tramite tag. È possibile aggiungere altre autorizzazioni in base al caso di utilizzo.

```
{ 
     "Sid": "AllowConnectCampaignsOperations", 
     "Effect": "Allow", 
     "Action": [ 
         "connect-campaigns:DescribeCampaign", 
         "connect-campaigns:GetCampaignState" 
     ], 
     "Resource": "*", 
     "Condition": { 
         "StringEquals": { 
               "aws:ResourceTag/owner": 
  "arn:aws:connect:region:customer_account_id:instance/connect_instance_id" 
 } 
     }
}
```
#### **a** Note

Non è possibile limitare le operazioni connect-campaigns:ListCampaigns e connectcampaigns:GetCampaignStateBatch da tag.

## Esempi di policy a livello di risorsa Amazon Connect

Amazon Connect supporta le autorizzazioni a livello di risorsa per gli utenti, pertanto è possibile specificare le loro azioni per un'istanza, come illustrato nelle policy seguenti.

#### Indice

- [Negare le operazioni "elimina" e "aggiorna"](#page-2793-0)
- [Consentire azioni per le integrazioni con nomi specifici](#page-2793-1)
- [Consentire "crea utenti" ma negare se assegnati a un profilo di sicurezza specifico](#page-2794-0)
- [Consentire la registrazione di azioni su un contatto](#page-2794-1)
- [Consentire o negare le azioni API della coda per i numeri di telefono in una regione di replica](#page-2796-0)
- [Visualizza AppIntegrations risorse Amazon specifiche](#page-2798-0)
- [Concedere l'accesso a Profili cliente Amazon Connect](#page-2799-0)
- [Concedere l'accesso in sola lettura ai dati di Profili cliente](#page-2799-1)
- [Esecuzione di query su Amazon Q in Connect solo per un assistente specifico](#page-2800-0)
- [Concedere l'accesso completo ad Amazon Connect Voice ID](#page-2800-1)
- [Concedere l'accesso alle risorse delle Campagne Amazon Connect in uscita](#page-2800-2)
- [Limitazione della capacità di eseguire ricerche su trascrizioni analizzate da Amazon Connect](#page-2801-0) [Contact Lens](#page-2801-0)

<span id="page-2793-0"></span>Negare le operazioni "elimina" e "aggiorna"

La seguente policy di esempio nega le azioni "elimina" e "aggiorna" per gli utenti in un'istanza Amazon Connect. Viene utilizzato un carattere jolly alla fine dell'ARN dell'utente Amazon Connect in modo che "elimina utente" e "aggiorna utente" vengano negati per l'ARN dell'utente completo (ovvero tutti gli utenti Amazon Connect nell'istanza fornita, ad esempio arn:aws:connect:us-east-1:123456789012:instance/00fbeee1-123e-111e-93e3-11111bfbfcc1/ agent/00dtcddd1-123e-111e-93e3-11111bfbfcc1).

```
{ 
     "Version": "2012-10-17", 
     "Statement": [ 
         \{ "Effect": "Deny", 
               "Action": [ 
                   "connect:DeleteUser", 
                   "connect:UpdateUser*" 
               ], 
               "Resource": "arn:aws:connect:us-
east-1:123456789012:instance/00fbeee1-123e-111e-93e3-11111bfbfcc1/agent/*" 
          } 
    \overline{1}}
```
<span id="page-2793-1"></span>Consentire azioni per le integrazioni con nomi specifici

```
{ 
     "Version": "2012-10-17", 
     "Statement": [ 
          { 
              "Sid": "AllowAllAppIntegrationsActions", 
              "Effect": "Allow", 
              "Action": [ 
                   "app-integrations:ListEventIntegrations", 
                   "app-integrations:CreateEventIntegration",
```
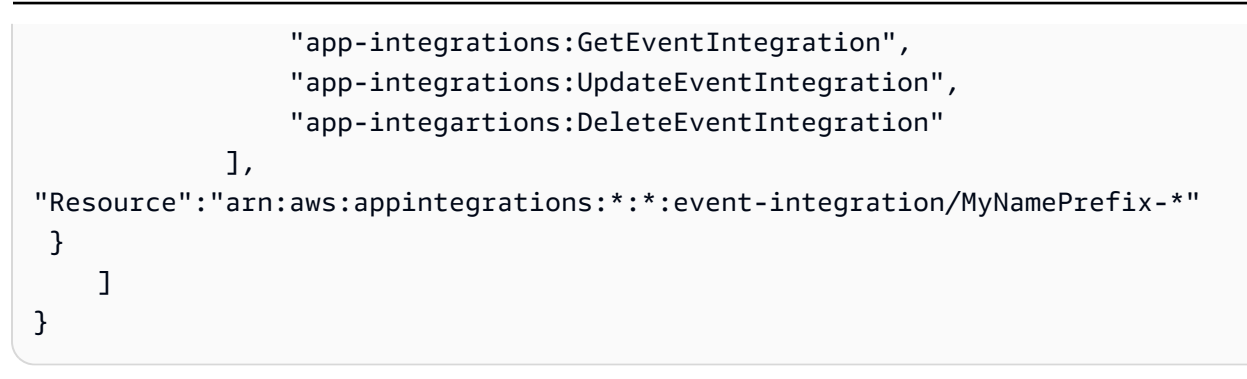

<span id="page-2794-0"></span>Consentire "crea utenti" ma negare se assegnati a un profilo di sicurezza specifico

La seguente politica di esempio consente di «creare utenti» ma nega esplicitamente l'utilizzo di arn:aws:connect:us-west- 2:123456789012:instance/00fbeee1-123e-111e-93e3-11111bfbfcc1/ security-profile/11dtcggg1-123e-111e-93e3-11111bfbfcc17 come parametro per il profilo di sicurezza in richiesta. [CreateUser](https://docs.aws.amazon.com/connect/latest/APIReference/API_CreateUser.html#API_CreateUser_RequestBody)

```
{ 
     "Version": "2012-10-17", 
     "Statement": [ 
         \{ "Effect": "Allow", 
              "Action": [ 
                   "connect:CreateUser" 
               ], 
               "Resource": "*", 
          }, 
          { 
              "Effect": "Deny", 
              "Action": [ 
                   "connect:CreateUser" 
               ], 
              "Resource": "arn:aws:connect:us-
west-2:123456789012:instance/00fbeee1-123e-111e-93e3-11111bfbfcc17/security-
profile/11dtcggg1-123e-111e-93e3-11111bfbfcc17", 
          } 
     ]
}
```
<span id="page-2794-1"></span>Consentire la registrazione di azioni su un contatto

La seguente policy di esempio consente l'operazione "avvia la registrazione del contatto" su un contatto in un'istanza specifica. Poiché ContactID è un valore dinamico, viene utilizzato \*.

```
{ 
   "Version": "2012-10-17", 
   "Statement": [ 
     { 
        "Action": [ 
            "connect:StartContactRecording" 
        ], 
        "Resource": "arn:aws:connect:us-west-2:accountID:instance/instanceId/contact/*", 
        "Effect": "Allow" 
     } 
   ]
}
```
Imposta una relazione attendibile con AccountID.

Per le API di registrazione vengono definite le seguenti azioni:

- «connect: StartContact registrazione»
- «connect: StopContact registrazione»
- «connect: SuspendContact registrazione»
- «connect: ResumeContact registrazione»

Consentire più azioni di contatto nello stesso ruolo

Se viene utilizzato lo stesso ruolo per chiamare altre API di contatto, puoi indicare le seguenti azioni di contatto:

- GetContactAttributi
- ListContactFlussi
- StartChatContatti
- StartOutboundVoiceContact
- StopContact
- UpdateContactAttributi

Oppure utilizza un carattere jolly per consentire tutte le azioni di contatto, ad esempio: "connect:\*"

#### Consentire più risorse

Puoi utilizzare un carattere jolly anche per consentire l'utilizzo di più risorse. Ad esempio, puoi consentire tutte le azioni di connessione su tutte le risorse di contatto in questo modo:

```
{ 
     "Version": "2012-10-17", 
     "Statement": [ 
          { 
               "Action": [ 
                    "connect:*" 
               ], 
               "Resource": "arn:aws:connect:us-west-2:accountID:instance/*/contact/*", 
               "Effect": "Allow" 
          } 
     ]
}
```
<span id="page-2796-0"></span>Consentire o negare le azioni API della coda per i numeri di telefono in una regione di replica

Le API [CreateQueue](https://docs.aws.amazon.com/connect/latest/APIReference/API_CreateQueue.html)and [UpdateQueueOutboundCallerConfig](https://docs.aws.amazon.com/connect/latest/APIReference/API_UpdateQueueOutboundCallerConfig.html) contengono un campo di input denominato. OutboundCallerIdNumberId Questo campo rappresenta una risorsa di numeri di telefono che può essere richiesta a un gruppo di distribuzione del traffico. [Supporta sia il formato](https://docs.aws.amazon.com/connect/latest/APIReference/API_ListPhoneNumbersV2.html)  [ARN dei numeri di telefono V1 restituito](https://docs.aws.amazon.com/connect/latest/APIReference/API_ListPhoneNumbersV2.html) [ListPhoneda](https://docs.aws.amazon.com/connect/latest/APIReference/API_ListPhoneNumbers.html) [Numbers sia il formato ARN V2 restituito da](https://docs.aws.amazon.com/connect/latest/APIReference/API_ListPhoneNumbersV2.html) [NumberSv2. ListPhone](https://docs.aws.amazon.com/connect/latest/APIReference/API_ListPhoneNumbersV2.html)

Di seguito sono riportati i formati ARN V1 e V2 supportati da OutboundCallerIdNumberId:

- Formato ARN V1: arn:aws:connect:*your-region*:*youraccount\_id*:instance/*instance\_id*/phone-number/*resource\_id*
- Formato ARN V2: arn:aws:connect:*your-region*:*your-account\_id*:phonenumber/*resource\_id*

#### **a** Note

È consigliabile utilizzare il formato ARN V2. Il formato ARN V1 diventerà obsoleto nelle prossime settimane.

Fornire entrambi i formati ARN per le risorse dei numeri di telefono nella regione di replica

Se viene richiesto il numero di telefono a un gruppo di distribuzione del traffico, per consentire/ rifiutare correttamente l'accesso alle azioni API della coda per le risorse dei numeri di telefono nella regione di replica, è necessario fornire la risorsa del numero di telefono nei formati ARN V1 e V2. Se si fornisce la risorsa del numero di telefono in un solo formato ARN, non si otterrà il comportamento consenti/rifiuta corretto nella regione di replica.

Esempio 1: negare l'accesso a CreateQueue

Ad esempio, stai operando nella regione di replica us-west-2 con l'account 123456789012 e l'istanza aaaaaaaa-bbbb-cccc-dddd-0123456789012. Si desidera negare l'accesso all'[CreateQueue](https://docs.aws.amazon.com/connect/latest/APIReference/API_CreateQueue.html)API quando il OutboundCallerIdNumberId valore è un numero di telefono dichiarato a un gruppo di distribuzione del traffico con ID di risorsa. aaaaaaaa-eeee-ffffgggg-0123456789012 In questo scenario, è necessario utilizzare la seguente policy.

```
{ 
     "Version": "2012-10-17", 
     "Statement": [ 
         { 
             "Sid": "DenyCreateQueueForSpecificNumber", 
             "Effect": "Deny", 
             "Action": "connect:CreateQueue", 
             "Resource": [ 
                  "arn:aws:connect:us-east-1:123456789012:phone-number/aaaaaaaa-eeee-
ffff-gggg-0123456789012", 
                  "arn:aws:connect:us-west-2:123456789012:instance/aaaaaaaa-bbbb-cccc-
dddd-0123456789012/phone-number/aaaaaaaa-eeee-ffff-gggg-0123456789012" 
 ] 
         } 
     ]
}
```
us-west-2 è la regione in cui viene effettuata la richiesta.

Esempio 2: consenti solo l'accesso a UpdateQueueOutboundCallerConfig

Ad esempio, stai operando nella regione di replica us-west-2 con l'account 123456789012 e l'istanza aaaaaaaa-bbbb-cccc-dddd-0123456789012. Vuoi consentire l'accesso all'API [UpdateQueueOutboundCallerConfig](https://docs.aws.amazon.com/connect/latest/APIReference/API_UpdateQueueOutboundCallerConfig.html) solo quando il OutboundCallerIdNumberId valore è un numero di telefono dichiarato a un gruppo di distribuzione del traffico con ID risorsa. aaaaaaaaeeee-ffff-gggg-0123456789012 In questo scenario, è necessario utilizzare la seguente policy.

```
{ 
     "Version": "2012-10-17", 
     "Statement": [ 
        \{ "Sid": "OnlyAllowUpdateQueueOutboundCallerConfigForSpecificNumber", 
             "Effect": "Allow", 
             "Action": "connect:UpdateQueueOutboundCallerConfig", 
             "Resource": [ 
                 "arn:aws:connect:us-east-1:123456789012:phone-number/aaaaaaaa-eeee-
ffff-gggg-0123456789012", 
                 "arn:aws:connect:us-west-2:123456789012:instance/aaaaaaaa-bbbb-cccc-
dddd-0123456789012/phone-number/aaaaaaaa-eeee-ffff-gggg-0123456789012" 
 ] 
         } 
     ]
}
```
## <span id="page-2798-0"></span>Visualizza AppIntegrations risorse Amazon specifiche

La seguente policy di esempio consente di recuperare le integrazioni di eventi specifici.

```
{ 
     "Version": "2012-10-17", 
     "Statement": [ 
         \{ "Effect": "Allow", 
              "Action": [ 
                   "app-integrations:GetEventIntegration" 
              ], 
              "Resource": "arn:aws:app-integrations:us-west-2:accountID:event-
integration/Name" 
          } 
     ]
}
```
#### <span id="page-2799-0"></span>Concedere l'accesso a Profili cliente Amazon Connect

Profili cliente Amazon Connect utilizza profile come prefisso per le azioni anziché connect. La seguente policy concede l'accesso completo a un dominio specifico in Profili cliente Amazon Connect.

```
{ 
   "Version": "2012-10-17", 
   "Statement": [ 
     \mathcal{L} "Action": [ 
             "profile:*" 
        ], 
        "Resource": "arn:aws:profile:us-west-2:accountID:domains/domainName", 
        "Effect": "Allow" 
      } 
   ]
}
```
<span id="page-2799-1"></span>Impostare una relazione attendibile con accountID nel dominio domainName.

#### Concedere l'accesso in sola lettura ai dati di Profili cliente

Di seguito è riportato un esempio per concedere l'accesso in lettura ai dati in Profili cliente Amazon Connect.

```
{ 
     "Version": "2012-10-17", 
     "Statement": [ 
          { 
               "Action": [ 
                   "profile:SearchProfiles", 
                   "profile:ListObjects" 
              ], 
               "Resource": "arn:aws:profile:us-west-2:accountID:domains/domainName", 
               "Effect": "Allow" 
          } 
     ]
}
```
### <span id="page-2800-0"></span>Esecuzione di query su Amazon Q in Connect solo per un assistente specifico

La seguente policy di esempio consente di eseguire una query solo per un assistente specifico.

```
{ 
     "Version": "2012-10-17", 
     "Statement": [ 
          { 
               "Effect": "Allow", 
               "Action": [ 
                   "wisdom:QueryAssistant " 
               ], 
               "Resource": "arn:aws:wisdom:us-west-2:accountID:assistant/assistantID" 
          } 
     ]
}
```
<span id="page-2800-1"></span>Concedere l'accesso completo ad Amazon Connect Voice ID

Amazon Connect Voice ID utilizza voiceid come prefisso per le azioni anziché connect. La seguente policy concede l'accesso completo a un dominio specifico in Amazon Connect Voice ID.

```
{ 
   "Version": "2012-10-17", 
   "Statement": [ 
     { 
        "Action": [ 
             "voiceid:*" 
        ], 
        "Resource": "arn:aws:voiceid:us-west-2:accountID:domain/domainName", 
        "Effect": "Allow" 
     } 
   ]
}
```
Impostare una relazione attendibile con accountID nel dominio domainName.

<span id="page-2800-2"></span>Concedere l'accesso alle risorse delle Campagne Amazon Connect in uscita

Campagne in uscita utilizza connect-campaign come prefisso per le azioni anziché connect. La seguente policy concede l'accesso completo a una specifica campagna in uscita.

```
{ 
     "Sid": "AllowConnectCampaignsOperations", 
     "Effect": "Allow", 
     "Action": [ 
         "connect-campaigns:DeleteCampaign", 
         "connect-campaigns:DescribeCampaign", 
         "connect-campaigns:UpdateCampaignName", 
         "connect-campaigns:GetCampaignState" 
         "connect-campaigns:UpdateOutboundCallConfig", 
         "connect-campaigns:UpdateDialerConfig", 
         "connect-campaigns:PauseCampaign", 
         "connect-campaigns:ResumeCampaign", 
         "connect-campaigns:StopCampaign" 
     ], 
     "Resource": "arn:aws:connect-campaigns:us-west-2:accountID:campaign/campaignId", 
     }
```
<span id="page-2801-0"></span>Limitazione della capacità di eseguire ricerche su trascrizioni analizzate da Amazon Connect Contact Lens

La seguente policy consente di ricercare e descrivere contatti, ma nega la ricerca di un contatto utilizzando trascrizioni analizzate da Amazon Connect Contact Lens.

```
{ 
     "Version": "2012-10-17", 
     "Statement": [ 
          { 
              "Sid": "VisualEditor0", 
              "Effect": "Allow", 
              "Action": [ 
                   "connect:DescribeContact" 
              ], 
              "Resource": "arn:aws:connect:region:account-id:instance/instance-id/
contact/*" 
          }, 
          { 
              "Sid": "VisualEditor1", 
              "Effect": "Allow", 
              "Action": [ 
                   "connect:SearchContacts" 
              ], 
              "Resource": "arn:aws:connect:region:account-id:instance/instance-id"
```

```
 }, 
              { 
                     "Sid": "VisualEditor2", 
                      "Effect": "Deny", 
                     "Action": [ 
                            "connect:SearchContacts" 
                     ], 
                      "Resource": "arn:aws:connect:region:account-id:instance/instance-id", 
                      "Condition": { 
                            "ForAnyValue:StringEquals": { 
                                   "connect:SearchContactsByContactAnalysis": [ 
                                          "Transcript" 
\sim 100 \sim 100 \sim 100 \sim 100 \sim 100 \sim 100 \sim 100 \sim 100 \sim 100 \sim 100 \sim 100 \sim 100 \sim 100 \sim 100 \sim 100 \sim 100 \sim 100 \sim 100 \sim 100 \sim 100 \sim 100 \sim 100 \sim 100 \sim 100 \sim 
 } 
 } 
              } 
       \mathbf{I}}
```
# AWS politiche gestite per Amazon Connect

Per aggiungere le autorizzazioni a utenti, gruppi e ruoli, è più efficiente utilizzare policy gestite da AWS piuttosto che scriverle autonomamente. La [creazione di policy gestite dai clienti IAM](https://docs.aws.amazon.com/IAM/latest/UserGuide/access_policies_create-console.html) che forniscono al tuo team solo le autorizzazioni di cui ha bisogno richiede tempo e competenza. Per iniziare rapidamente, puoi utilizzare le politiche AWS gestite. Queste politiche coprono casi d'uso comuni e sono disponibili nel tuo AWS account. Per ulteriori informazioni sulle policy gestite da AWS , consulta [Policy gestite da AWS](https://docs.aws.amazon.com/IAM/latest/UserGuide/security-iam-awsmanpol.html) nella Guida per l'utente di IAM.

AWS i servizi mantengono e aggiornano le politiche AWS gestite. Non è possibile modificare le autorizzazioni nelle politiche AWS gestite. I servizi aggiungono occasionalmente autorizzazioni aggiuntive a una policy AWS gestita per supportare nuove funzionalità. Questo tipo di aggiornamento interessa tutte le identità (utenti, gruppi e ruoli) a cui è collegata la policy. È più probabile che i servizi aggiornino una politica AWS gestita quando viene lanciata una nuova funzionalità o quando diventano disponibili nuove operazioni. I servizi non rimuovono le autorizzazioni da una policy AWS gestita, quindi gli aggiornamenti delle policy non comprometteranno le autorizzazioni esistenti.

Inoltre, AWS supporta politiche gestite per le funzioni lavorative che si estendono su più servizi. Ad esempio, la policy ReadOnlyAccess AWS gestita fornisce l'accesso in sola lettura a tutti i AWS servizi e le risorse. Quando un servizio lancia una nuova funzionalità, AWS aggiunge autorizzazioni di sola lettura per nuove operazioni e risorse. Per l'elenco e la descrizione delle policy di funzione dei processi, consulta la sezione [Policy gestite da AWS per funzioni di processi](https://docs.aws.amazon.com/IAM/latest/UserGuide/access_policies_job-functions.html) nella Guida per l'utente IAM.

AWS politica gestita: \_ AmazonConnect FullAccess

Per consentire l'accesso completo in lettura/scrittura ad Amazon Connect, devi collegare due policy a gruppi, ruoli o utenti IAM. Collega la policy AmazonConnect\_FullAccess e una policy personalizzata con i seguenti contenuti:

Policy personalizzata

```
{ 
     "Version": "2012-10-17", 
     "Statement": [ 
          { 
              "Sid": "AttachAnyPolicyToAmazonConnectRole", 
              "Effect": "Allow", 
              "Action": "iam:PutRolePolicy", 
              "Resource": "arn:aws:iam::*:role/aws-service-role/connect.amazonaws.com/
AWSServiceRoleForAmazonConnect*" 
          } 
    \mathbf{I}}
```
AmazonConnect\_ FullAccess Politica

```
{ 
     "Version": "2012-10-17", 
     "Statement": [ 
          { 
              "Effect": "Allow", 
              "Action": [ 
                   "connect:*", 
                   "ds:CreateAlias", 
                   "ds:AuthorizeApplication", 
                   "ds:CreateIdentityPoolDirectory", 
                   "ds:DeleteDirectory", 
                   "ds:DescribeDirectories", 
                   "ds:UnauthorizeApplication", 
                   "firehose:DescribeDeliveryStream", 
                   "firehose:ListDeliveryStreams", 
                   "kinesis:DescribeStream", 
                   "kinesis:ListStreams",
```

```
 "kms:DescribeKey", 
          "kms:ListAliases", 
         "lex:GetBots", 
         "lex:ListBots", 
         "lex:ListBotAliases", 
         "logs:CreateLogGroup", 
         "s3:GetBucketLocation", 
         "s3:ListAllMyBuckets", 
         "lambda:ListFunctions", 
         "ds:CheckAlias", 
         "profile:ListAccountIntegrations", 
         "profile:GetDomain", 
         "profile:ListDomains", 
         "profile:GetProfileObjectType", 
         "profile:ListProfileObjectTypeTemplates" 
     ], 
     "Resource": "*" 
 }, 
 { 
     "Effect": "Allow", 
     "Action": [ 
          "profile:AddProfileKey", 
          "profile:CreateDomain", 
         "profile:CreateProfile", 
         "profile:DeleteDomain", 
         "profile:DeleteIntegration", 
         "profile:DeleteProfile", 
         "profile:DeleteProfileKey", 
         "profile:DeleteProfileObject", 
         "profile:DeleteProfileObjectType", 
         "profile:GetIntegration", 
         "profile:GetMatches", 
         "profile:GetProfileObjectType", 
         "profile:ListIntegrations", 
         "profile:ListProfileObjects", 
         "profile:ListProfileObjectTypes", 
         "profile:ListTagsForResource", 
         "profile:MergeProfiles", 
         "profile:PutIntegration", 
          "profile:PutProfileObject", 
         "profile:PutProfileObjectType", 
          "profile:SearchProfiles", 
          "profile:TagResource", 
          "profile:UntagResource",
```

```
 "profile:UpdateDomain", 
                  "profile:UpdateProfile" 
              ], 
              "Resource": "arn:aws:profile:*:*:domains/amazon-connect-*" 
         }, 
          { 
              "Effect": "Allow", 
              "Action": [ 
                  "s3:CreateBucket", 
                  "s3:GetBucketAcl" 
             \mathbf{1},
              "Resource": "arn:aws:s3:::amazon-connect-*" 
         }, 
          { 
              "Effect": "Allow", 
              "Action": [ 
                  "servicequotas:GetServiceQuota" 
              ], 
              "Resource": "arn:aws:servicequotas:*:*:connect/*" 
         }, 
          { 
              "Effect": "Allow", 
              "Action": "iam:CreateServiceLinkedRole", 
              "Resource": "*", 
              "Condition": { 
                  "StringEquals": { 
                       "iam:AWSServiceName": "connect.amazonaws.com" 
 } 
              } 
         }, 
          { 
              "Effect": "Allow", 
              "Action": "iam:DeleteServiceLinkedRole", 
              "Resource": "arn:aws:iam::*:role/aws-service-role/connect.amazonaws.com/
AWSServiceRoleForAmazonConnect*" 
          }, 
          { 
              "Effect": "Allow", 
              "Action": "iam:CreateServiceLinkedRole", 
              "Resource": "arn:aws:iam::*:role/aws-service-role/profile.amazonaws.com/*", 
              "Condition": { 
                  "StringEquals": { 
                       "iam:AWSServiceName": "profile.amazonaws.com"
```

$$
\begin{smallmatrix}&&&&3\\&&&&3\\&&&3\\&&&&3\\&&&3\\&&&&3\end{smallmatrix}
$$

Per consentire a un utente di creare un'istanza, accertati che disponga delle autorizzazioni concesse dalla policy AmazonConnect\_FullAccess.

Quando utilizzi la policy AmazonConnect\_FullAccess, presta attenzione alle seguenti informazioni:

- La iam:PutRolePolicy consente all'utente che la riceve di configurare qualsiasi risorsa dell'account per lavorare con l'istanza Amazon Connect. Poiché questa policy concede autorizzazioni molto ampie, assegnala solo quando necessario. Al suo posto, crea il ruolo orientato ai servizi con accesso alle risorse necessarie e consenti all'utente l'accesso per passare il ruolo orientato ai servizi ad Amazon Connect (azione concessa dalla policy AmazonConnect\_FullAccess).
- Sono necessari privilegi aggiuntivi per creare un bucket Amazon S3 con un nome a scelta o utilizzare un bucket esistente durante la creazione o l'aggiornamento di un'istanza dal sito Web di amministrazione di Amazon Connect. Se scegli posizioni di archiviazione predefinite per le registrazioni delle chiamate, le trascrizioni delle chat, le trascrizioni delle chiamate e altri dati, il sistema aggiunge «amazon-connect-» ai nomi di tali oggetti.
- È possibile utilizzare la chiave KMS aws/connect come opzione di crittografia predefinita. Per utilizzare una chiave di crittografia personalizzata, assegna agli utenti privilegi KMS aggiuntivi.
- Assegna agli utenti privilegi aggiuntivi per collegare altre AWS risorse come Amazon Polly, Live Media Streaming, Data Streaming e bot Lex alle loro istanze Amazon Connect.

Per ulteriori informazioni e per le autorizzazioni dettagliate, consulta [Autorizzazioni richieste per](#page-2741-0)  [l'utilizzo di policy IAM personalizzate per gestire l'accesso al sito Web di amministrazione di Amazon](#page-2741-0)  [Connect.](#page-2741-0)

## AWS politica gestita: AmazonConnectReadOnlyAccess

Per consentire l'accesso in sola lettura, è necessario collegare solo la policy AmazonConnectReadOnlyAccess.

### AWS politica gestita: AmazonConnectServiceLinkedRolePolicy

La policy relativa alle autorizzazioni del ruolo AmazonConnectServiceLinkedRolePolicy consente a Amazon Connect di effettuare le seguenti azioni sulle risorse specificate. Quando si abilitano funzionalità aggiuntive in Amazon Connect, vengono aggiunte autorizzazioni aggiuntive per il ruolo [AWSServiceRoleForAmazonConnect](https://docs.aws.amazon.com/connect/latest/adminguide/connect-slr.html#slr-permissions)collegato al servizio per accedere alle risorse associate a tali funzionalità:

```
{ 
     "Version": "2012-10-17", 
     "Statement": [ 
          { 
              "Sid": "AllowConnectActions", 
              "Effect": "Allow", 
              "Action": [ 
                  "connect:*" 
              ], 
              "Resource": [ 
 "*" 
 ] 
          }, 
          { 
              "Sid": "AllowDeleteSLR", 
              "Effect": "Allow", 
              "Action": [ 
                  "iam:DeleteRole" 
              ], 
              "Resource": "arn:aws:iam::*:role/aws-service-role/connect.amazonaws.com/
AWSServiceRoleForAmazonConnect_*" 
          }, 
          { 
              "Sid": "AllowS3ObjectForConnectBucket", 
              "Effect": "Allow", 
              "Action": [ 
                  "s3:GetObject", 
                  "s3:GetObjectAcl", 
                  "s3:PutObject", 
                  "s3:PutObjectAcl", 
                  "s3:DeleteObject" 
              ], 
              "Resource": [ 
                  "arn:aws:s3:::amazon-connect-*/*"
```
```
 ] 
         }, 
         { 
              "Sid": "AllowGetBucketMetadataForConnectBucket", 
              "Effect": "Allow", 
              "Action": [ 
                  "s3:GetBucketLocation", 
                  "s3:GetBucketAcl" 
              ], 
              "Resource": [ 
                  "arn:aws:s3:::amazon-connect-*" 
              ] 
         }, 
         { 
              "Sid": "AllowConnectLogGroupAccess", 
              "Effect": "Allow", 
              "Action": [ 
                  "logs:CreateLogStream", 
                  "logs:DescribeLogStreams", 
                  "logs:PutLogEvents" 
              ], 
              "Resource": [ 
                  "arn:aws:logs:*:*:log-group:/aws/connect/*:*" 
              ] 
         }, 
         { 
              "Sid": "AllowListLexBotAccess", 
              "Effect": "Allow", 
              "Action": [ 
                  "lex:ListBots", 
                  "lex:ListBotAliases" 
              ], 
              "Resource": "*" 
         }, 
         { 
    "Sid": "AllowCustomerProfilesForConnectDomain", 
    "Effect": "Allow", 
    "Action": [ 
     "profile:SearchProfiles", 
     "profile:CreateProfile", 
     "profile:UpdateProfile", 
     "profile:AddProfileKey", 
     "profile:ListProfileObjectTypes", 
     "profile:ListCalculatedAttributeDefinitions",
```

```
 "profile:ListCalculatedAttributesForProfile", 
  "profile:GetDomain", 
  "profile:ListIntegrations" 
 ], 
 "Resource": "arn:aws:profile:*:*:domains/amazon-connect-*" 
 }, 
      { 
           "Sid": "AllowReadPermissionForCustomerProfileObjects", 
           "Effect": "Allow", 
           "Action": [ 
               "profile:ListProfileObjects", 
               "profile:GetProfileObjectType" 
           ], 
           "Resource": [ 
               "arn:aws:profile:*:*:domains/amazon-connect-*/object-types/*" 
          \mathbf{I} }, 
      { 
           "Sid": "AllowListIntegrationForCustomerProfile", 
           "Effect": "Allow", 
           "Action": [ 
               "profile:ListAccountIntegrations" 
           ], 
           "Resource": "*" 
      }, 
      { 
           "Sid": "AllowReadForCustomerProfileObjectTemplates", 
           "Effect": "Allow", 
           "Action": [ 
               "profile:ListProfileObjectTypeTemplates", 
               "profile:GetProfileObjectTypeTemplate" 
           ], 
           "Resource": "arn:aws:profile:*:*:/templates*" 
      }, 
      { 
           "Sid": "AllowWisdomForConnectEnabledTaggedResources", 
           "Effect": "Allow", 
           "Action": [ 
               "wisdom:CreateContent", 
               "wisdom:DeleteContent", 
               "wisdom:CreateKnowledgeBase", 
               "wisdom:GetAssistant", 
               "wisdom:GetKnowledgeBase", 
               "wisdom:GetContent",
```

```
 "wisdom:GetRecommendations", 
                  "wisdom:GetSession", 
                  "wisdom:NotifyRecommendationsReceived", 
                  "wisdom:QueryAssistant", 
                  "wisdom:StartContentUpload", 
                  "wisdom:UpdateContent", 
                  "wisdom:UntagResource", 
                  "wisdom:TagResource", 
                  "wisdom:CreateSession", 
                  "wisdom:CreateQuickResponse", 
                  "wisdom:GetQuickResponse", 
                  "wisdom:SearchQuickResponses", 
                  "wisdom:StartImportJob", 
                  "wisdom:GetImportJob", 
                  "wisdom:ListImportJobs", 
                  "wisdom:ListQuickResponses", 
                  "wisdom:UpdateQuickResponse", 
                  "wisdom:DeleteQuickResponse", 
                  "wisdom:PutFeedback", 
                  "wisdom:ListContentAssociations" 
             ], 
             "Resource": "*", 
              "Condition": { 
                  "StringEquals": { 
                      "aws:ResourceTag/AmazonConnectEnabled": "True" 
 } 
 } 
         }, 
         { 
             "Sid": "AllowListOperationForWisdom", 
             "Effect": "Allow", 
             "Action": [ 
                  "wisdom:ListAssistants", 
                  "wisdom:ListKnowledgeBases" 
             ], 
             "Resource": "*" 
         }, 
         { 
             "Sid": "AllowCustomerProfilesCalculatedAttributesForConnectDomain", 
             "Effect": "Allow", 
             "Action": [ 
                  "profile:GetCalculatedAttributeForProfile", 
                  "profile:CreateCalculatedAttributeDefinition", 
                  "profile:DeleteCalculatedAttributeDefinition",
```

```
 "profile:GetCalculatedAttributeDefinition", 
                 "profile:UpdateCalculatedAttributeDefinition" 
             ], 
             "Resource": [ 
                 "arn:aws:profile:*:*:domains/amazon-connect-*/calculated-attributes/*" 
             ] 
        }, 
\overline{a} "Sid": "AllowPutMetricsForConnectNamespace", 
             "Effect": "Allow", 
             "Action": "cloudwatch:PutMetricData", 
             "Resource": "*", 
             "Condition": { 
                 "StringEquals": { 
                     "cloudwatch:namespace": "AWS/Connect" 
 } 
             } 
         }, 
         { 
             "Sid": "AllowSMSVoiceOperationsForConnect", 
             "Effect": "Allow", 
             "Action": [ 
                  "sms-voice:SendTextMessage", 
                  "sms-voice:DescribePhoneNumbers" 
             ], 
             "Resource": "arn:aws:sms-voice:*:*:phone-number/*", 
             "Condition": { 
                   "StringEquals": { 
                         "aws:ResourceAccount": "${aws:PrincipalAccount}" 
 } 
 } 
          }, 
          { 
             "Sid": "AllowCognitoForConnectEnabledTaggedResources", 
             "Effect": "Allow", 
             "Action": [ 
                   "cognito-idp:DescribeUserPool", 
                   "cognito-idp:ListUserPoolClients" 
             ], 
             "Resource": "arn:aws:cognito-idp:*:*:userpool/*", 
             "Condition": { 
                   "StringEquals": { 
                         "aws:ResourceTag/AmazonConnectEnabled": "True" 
 }
```

```
 } 
                  }, 
                  { 
                        "Sid": "AllowWritePermissionForCustomerProfileObjects", 
                        "Effect": "Allow", 
                        "Action": [ 
                                   "profile:PutProfileObject" 
                         ], 
                        "Resource": [ 
                                   "arn:aws:profile:*:*:domains/amazon-connect-*/object-types/*" 
\sim 100 \sim 100 \sim 100 \sim 100 \sim 100 \sim 100 \sim 100 \sim 100 \sim 100 \sim 100 \sim 100 \sim 100 \sim 100 \sim 100 \sim 100 \sim 100 \sim 100 \sim 100 \sim 100 \sim 100 \sim 100 \sim 100 \sim 100 \sim 100 \sim 
                  } 
        ]
}
```
<span id="page-2812-0"></span>AWS politica gestita: AmazonConnectCampaignsServiceLinkedRolePolicy

La politica di autorizzazione dei AmazonConnectCampaignsServiceLinkedRolePolicy ruoli consente Amazon Connect alle campagne in uscita di completare le seguenti azioni sulle risorse specificate.

```
{ 
     "Version": "2012-10-17", 
     "Statement": [ 
          { 
               "Effect": "Allow", 
               "Action": [ 
                    "connect-campaigns:ListCampaigns" 
               ], 
               "Resource" : "*" 
          }, 
          { 
               "Effect": "Allow", 
               "Action": [ 
                    "connect:BatchPutContact", 
                    "connect:StopContact" 
               ], 
               "Resource": "arn:aws:connect:*:*:instance/*" 
     ]
}
```
## <span id="page-2813-0"></span>AWS politica gestita: ID AmazonConnectVoice FullAccess

Per consentire l'accesso completo ad Amazon Connect Voice ID, devi collegare due policy a utenti, gruppi o ruoli. Allega la AmazonConnectVoiceIDFullAccess policy e i seguenti contenuti personalizzati per accedere a Voice ID tramite il sito Web di amministrazione di Amazon Connect:

```
{ 
     "Version": "2012-10-17", 
     "Statement": [ 
          { 
              "Sid": "AttachAnyPolicyToAmazonConnectRole", 
              "Effect": "Allow", 
              "Action": "iam:PutRolePolicy", 
              "Resource": "arn:aws:iam::*:role/aws-service-role/connect.amazonaws.com/
AWSServiceRoleForAmazonConnect*" 
         }, 
          { 
              "Effect": "Allow", 
              "Action": [ 
                  "connect:CreateIntegrationAssociation", 
                  "connect:DeleteIntegrationAssociation", 
                  "connect:ListIntegrationAssociations" 
              ], 
              "Resource": "*" 
         }, 
          { 
              "Effect": "Allow", 
              "Action": [ 
                  "events:DeleteRule", 
                  "events:PutRule", 
                  "events:PutTargets", 
                  "events:RemoveTargets" 
              ], 
              "Resource": "*", 
              "Condition": { 
                  "StringEquals": { 
                       "events:ManagedBy": "connect.amazonaws.com" 
 } 
              } 
          } 
     ]
```
}

La policy manuale configura quanto segue:

- La iam:PutRolePolicy consente all'utente che la riceve di configurare qualsiasi risorsa dell'account per lavorare con l'istanza Amazon Connect. Poiché questa policy concede autorizzazioni molto ampie, assegnala solo quando necessario.
- Per collegare un dominio Voice ID a un'istanza Amazon Connect, sono necessari EventBridge privilegi Amazon Connect e Amazon aggiuntivi. Occorrono privilegi per chiamare le API Amazon Connect per creare, eliminare ed elencare le associazioni di integrazione. Sono necessarie EventBridge le autorizzazioni per creare ed eliminare EventBridge le regole utilizzate per fornire i record di contatto relativi a Voice ID.

Poiché non esiste un'opzione di crittografia predefinita, per utilizzare la chiave gestita dal cliente con Amazon Connect Voice ID è necessario consentire le seguenti operazioni API nella policy della chiave. Inoltre, occorre aggiungere queste autorizzazioni sulla chiave pertinente, in quanto non sono incluse nella policy gestita.

- kms:Decrypt per accedere o archiviare dati crittografati.
- kms:CreateGrant: durante la creazione o l'aggiornamento di un dominio, consente di creare una concessione alla chiave gestita dal cliente per il dominio Voice ID. La concessione controlla l'accesso alla chiave KMS specificata, che consente l'accesso alle [operazioni di concessione](https://docs.aws.amazon.com/kms/latest/developerguide/grants.html#terms-grant-operations) richieste da Amazon Connect Voice ID. Per ulteriori informazioni, consulta [Utilizzo delle](https://docs.aws.amazon.com/kms/latest/developerguide/grants.html) [concessioni](https://docs.aws.amazon.com/kms/latest/developerguide/grants.html) nella Guida per gli sviluppatori di AWS Key Management Service.
- kms:DescribeKey: durante la creazione o l'aggiornamento di un dominio, consente di determinare l'ARN per la chiave KMS che hai fornito.

Per ulteriori informazioni sulla creazione di domini e chiavi KMS, consulta [Abilitazione di Voice ID](#page-2678-0) e [Crittografia a riposo.](#page-2716-0)

#### <span id="page-2814-0"></span>AWS politica gestita: CustomerProfilesServiceLinkedRolePolicy

Per consentire ai profili dei clienti Amazon Connect di pubblicare CloudWatch metriche AWS sul tuo account, devi allegare la policy CustomerProfilesServiceLinkedRolePolicy gestita:

```
 "Version": "2012-10-17", 
     "Statement": [ 
         { 
              "Effect": "Allow", 
              "Action": [ 
                  "cloudwatch:PutMetricData" 
              ], 
              "Resource": "", 
              "Condition": { 
                  "StringEquals": { 
                       "cloudwatch:namespace": "AWS/CustomerProfiles" 
 } 
 } 
         }, 
         { 
              "Effect": "Allow", 
              "Action": [ 
                  "iam:DeleteRole" 
              ], 
              "Resource": "arn:aws:iam:::role/aws-service-role/profile.amazonaws.com/
AWSServiceRoleForProfile_*" 
         } 
    \mathbf{I}}
```
## <span id="page-2815-0"></span>AWS politica gestita: AmazonConnectSynchronizationServiceRolePolicy

La politica di AmazonConnectSynchronizationServiceRolePolicy autorizzazione consente a Amazon Connect Managed Synchronization di completare le seguenti azioni di lettura, scrittura, aggiornamento ed eliminazione sulle risorse specificate. Poiché la sincronizzazione delle risorse è abilitata per più risorse, vengono aggiunte autorizzazioni aggiuntive al ruolo [AWSServiceRoleForAmazonConnectSynchronizationc](#page-2853-0)ollegato al servizio per accedere a tali risorse.

La policy relativa alle autorizzazioni AmazonConnectSynchronizationServiceRolePolicy è raggruppata nei seguenti set di autorizzazioni.

- connect: autorizzazioni Connect per sincronizzare le configurazioni e le risorse di Connect.
- cloudwatch— CloudWatch autorizzazioni per pubblicare i parametri di utilizzo di Amazon Connect per un'istanza nel tuo account.

{

```
 "Version": "2012-10-17", 
 "Statement": [ 
 { 
   "Sid": "AllowConnectActions", 
   "Effect": "Allow", 
   "Action": [ 
    "connect:CreateUser*", 
    "connect:UpdateUser*", 
    "connect:DeleteUser*", 
    "connect:DescribeUser*", 
    "connect:ListUser*", 
    "connect:CreateRoutingProfile", 
    "connect:UpdateRoutingProfile*", 
    "connect:DeleteRoutingProfile", 
    "connect:DescribeRoutingProfile", 
    "connect:ListRoutingProfile*", 
    "connect:CreateAgentStatus", 
    "connect:UpdateAgentStatus", 
    "connect:DescribeAgentStatus", 
    "connect:ListAgentStatuses", 
    "connect:CreateQuickConnect", 
    "connect:UpdateQuickConnect*", 
    "connect:DeleteQuickConnect", 
    "connect:DescribeQuickConnect", 
    "connect:ListQuickConnects", 
    "connect:CreateHoursOfOperation", 
    "connect:UpdateHoursOfOperation", 
    "connect:DeleteHoursOfOperation", 
    "connect:DescribeHoursOfOperation", 
    "connect:ListHoursOfOperations", 
    "connect:CreateQueue", 
    "connect:UpdateQueue*", 
    "connect:DeleteQueue", 
    "connect:DescribeQueue", 
    "connect:ListQueue*", 
    "connect:CreatePrompt", 
    "connect:UpdatePrompt", 
    "connect:DeletePrompt", 
    "connect:DescribePrompt", 
    "connect:ListPrompts", 
    "connect:GetPromptFile",
```

```
 "connect:CreateSecurityProfile", 
    "connect:UpdateSecurityProfile", 
    "connect:DeleteSecurityProfile", 
    "connect:DescribeSecurityProfile", 
    "connect:ListSecurityProfile*", 
    "connect:CreateContactFlow*", 
    "connect:UpdateContactFlow*", 
    "connect:DeleteContactFlow*", 
    "connect:DescribeContactFlow*", 
    "connect:ListContactFlow*", 
    "connect:BatchGetFlowAssociation", 
    "connect:CreatePredefinedAttribute", 
    "connect:UpdatePredefinedAttribute", 
    "connect:DeletePredefinedAttribute", 
    "connect:DescribePredefinedAttribute", 
    "connect:ListPredefinedAttributes", 
    "connect:ListTagsForResource", 
    "connect:TagResource", 
    "connect:UntagResource", 
    "connect:ListTrafficDistributionGroups", 
    "connect:ListPhoneNumbersV2", 
    "connect:UpdatePhoneNumber", 
    "connect:DescribePhoneNumber", 
    "connect:Associate*", 
    "connect:Disassociate*" 
   ], 
   "Resource": "*" 
  }, 
  { 
   "Sid": "AllowPutMetricsForConnectNamespace", 
   "Effect": "Allow", 
   "Action": "cloudwatch:PutMetricData", 
   "Resource": "*", 
   "Condition": { 
    "StringEquals": { 
     "cloudwatch:namespace": "AWS/Connect" 
    } 
  } 
 } 
 ]
```
}

## Amazon Connect aggiorna le politiche AWS gestite

Visualizza i dettagli sugli aggiornamenti delle politiche AWS gestite per Amazon Connect da quando questo servizio ha iniziato a tracciare queste modifiche. Per gli avvisi automatici sulle modifiche apportate alla pagina, iscriviti al feed RSS alla pagina [Cronologia dei documenti di Amazon Connect.](#page-3105-0)

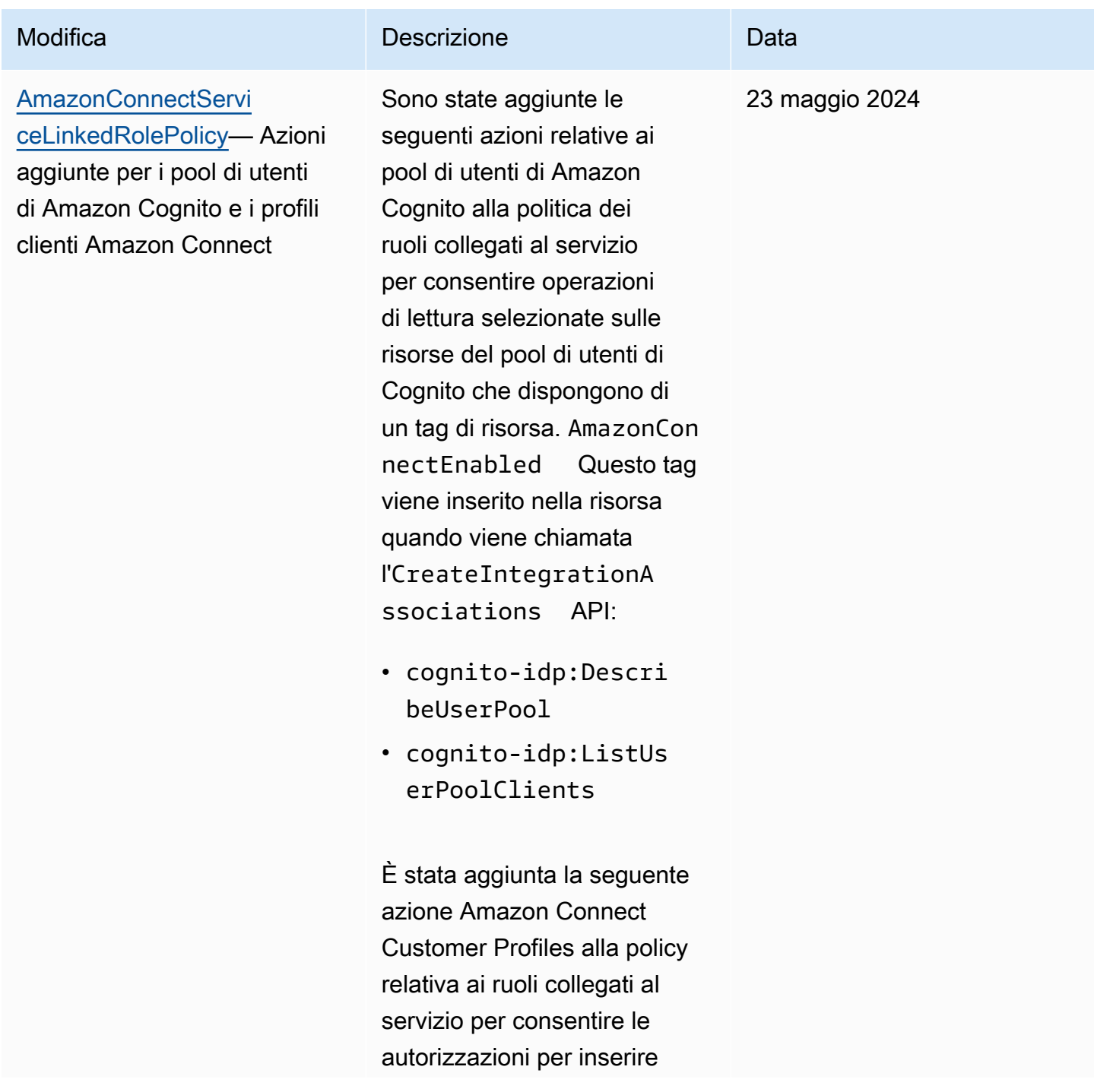

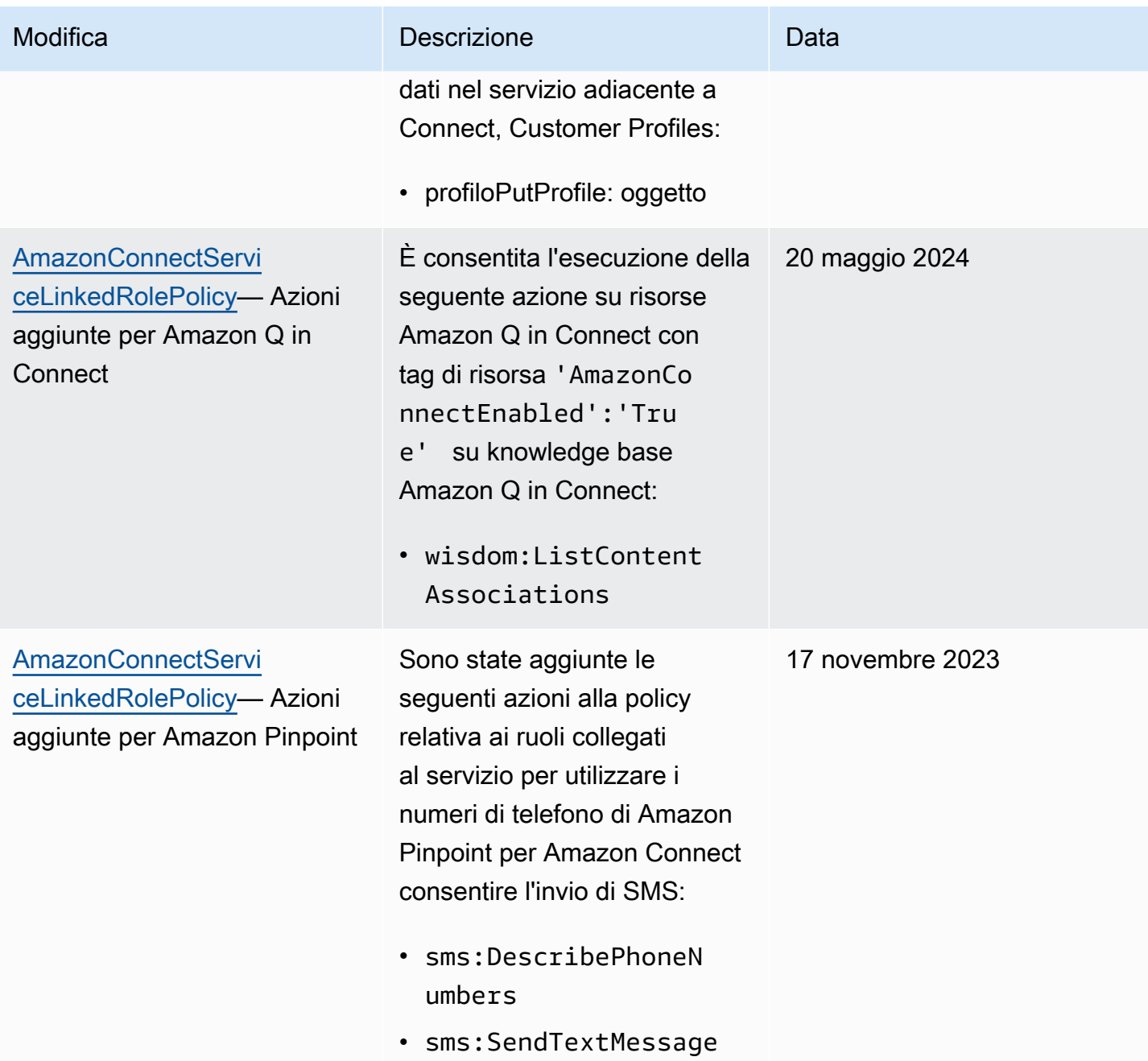

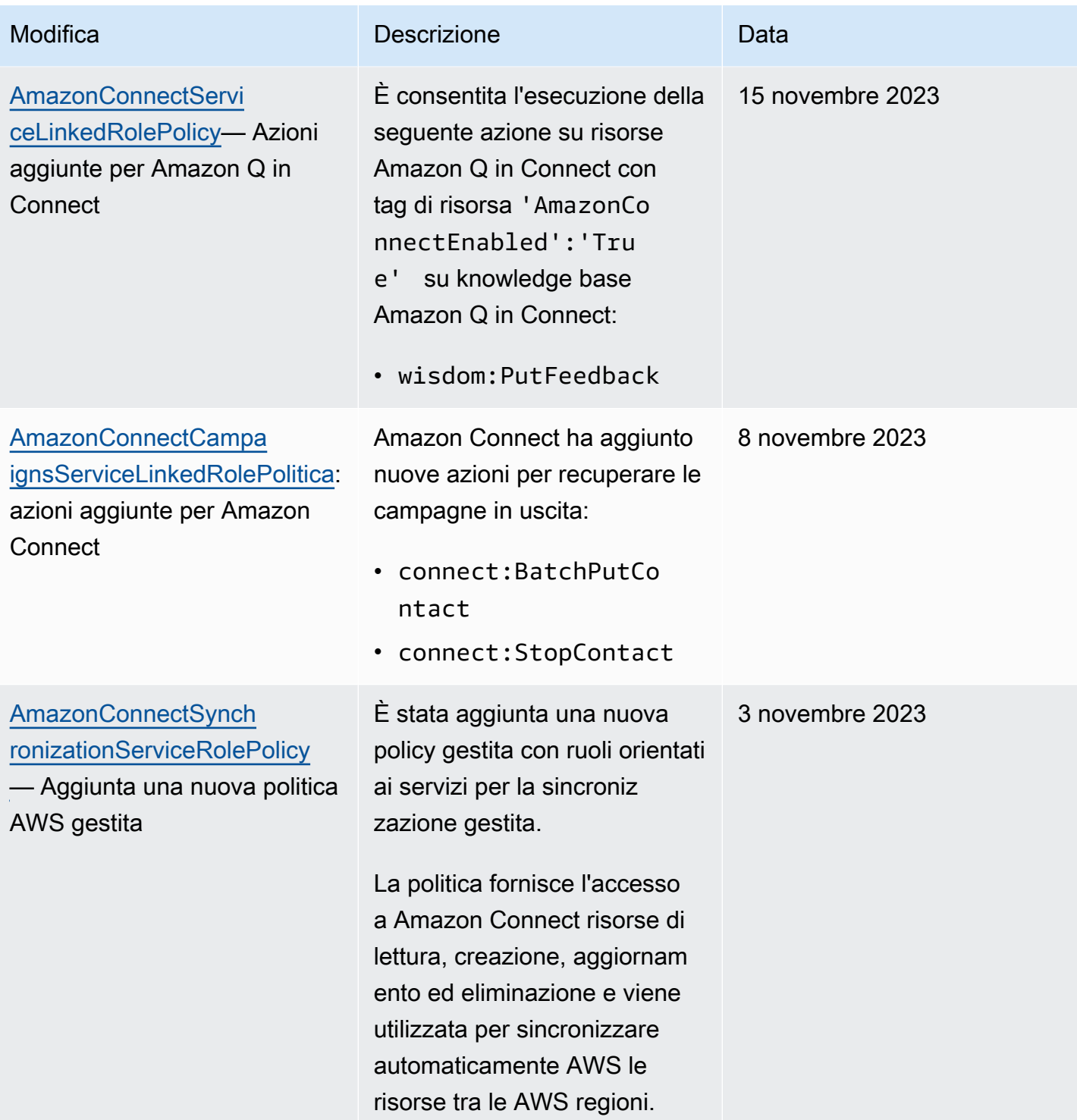

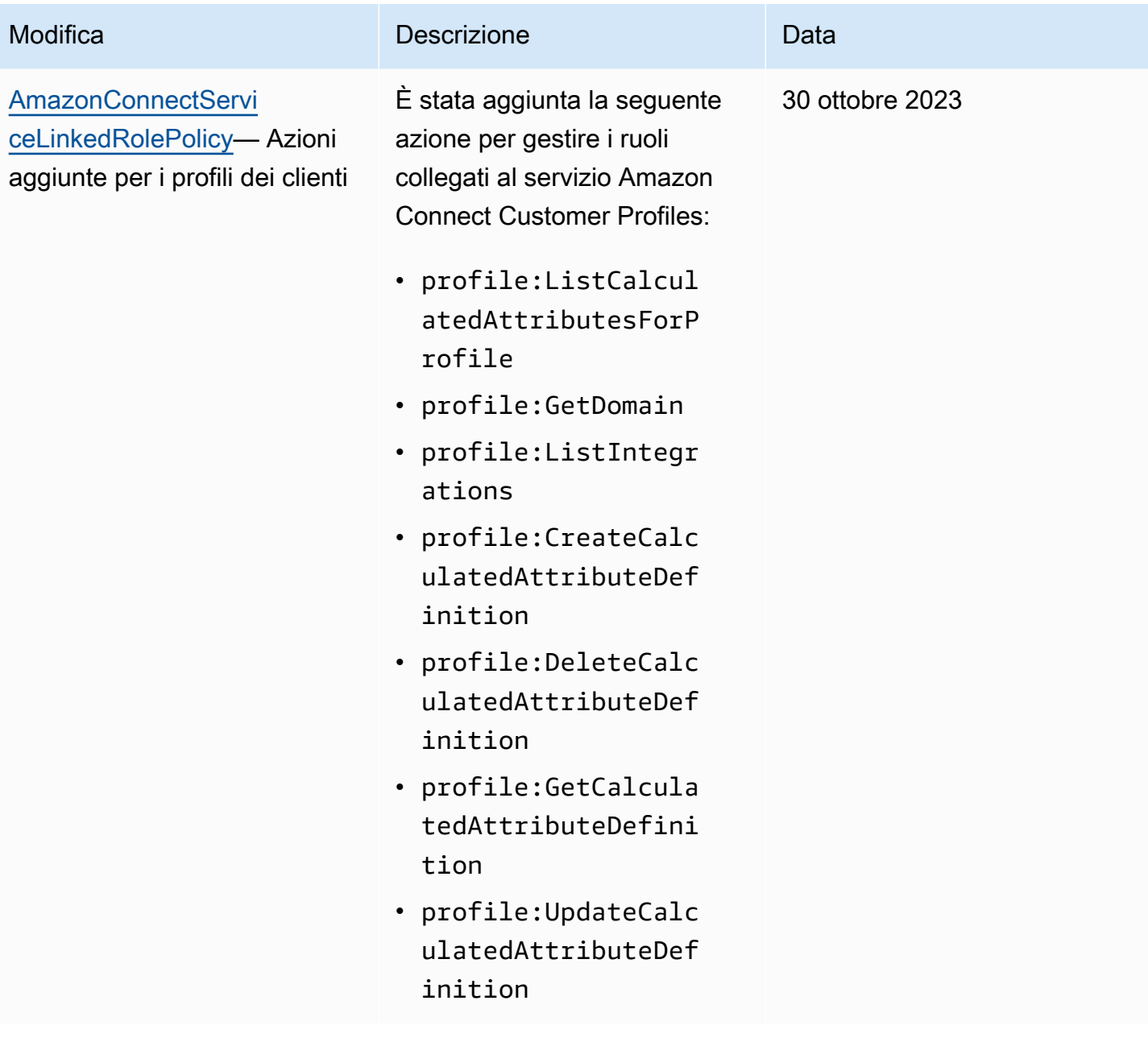

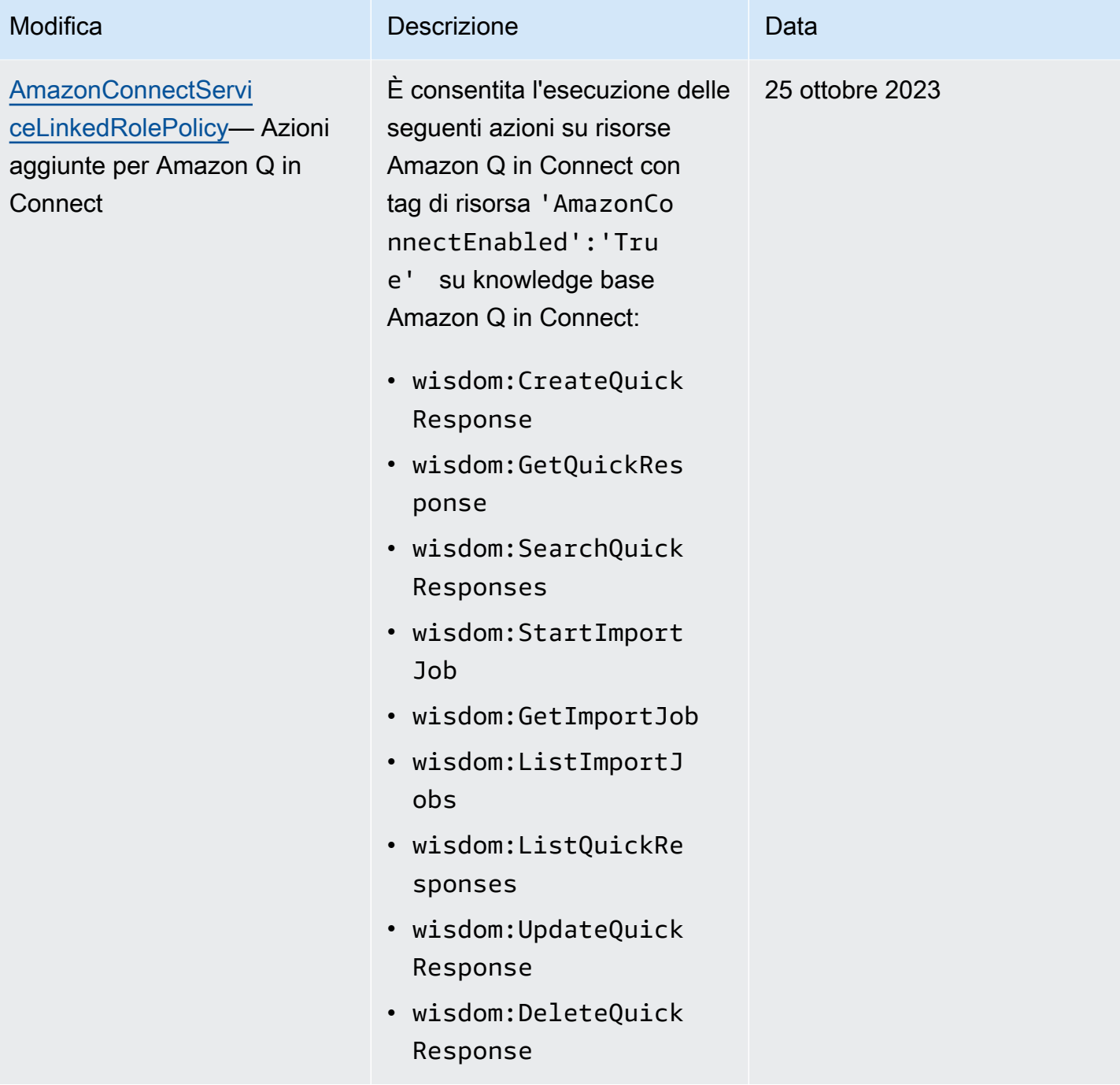

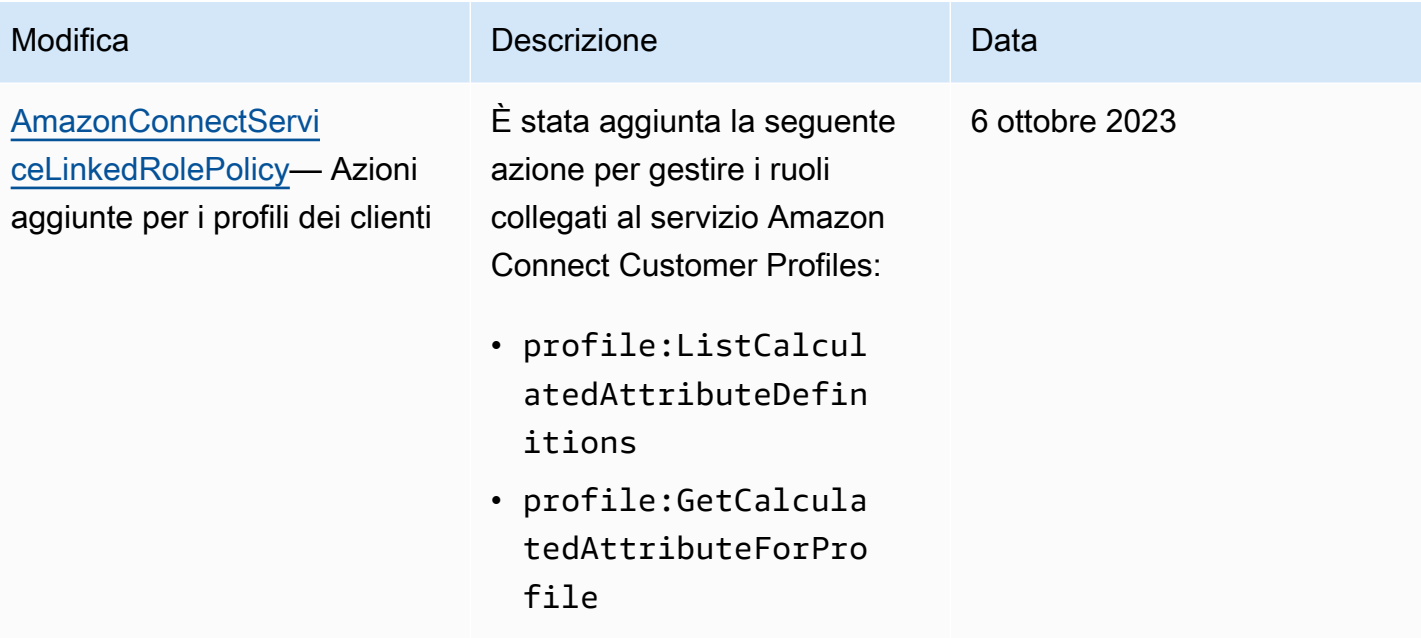

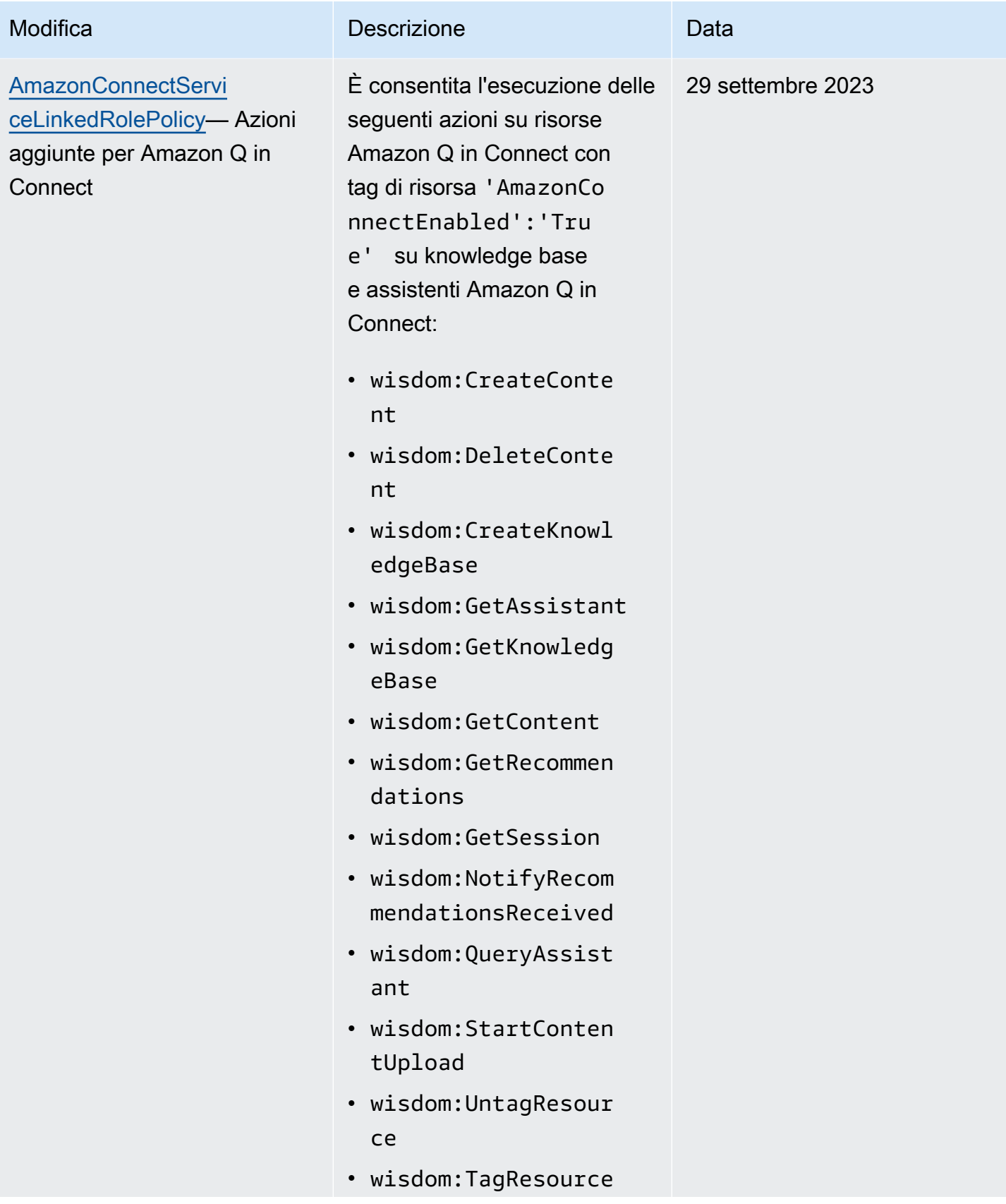

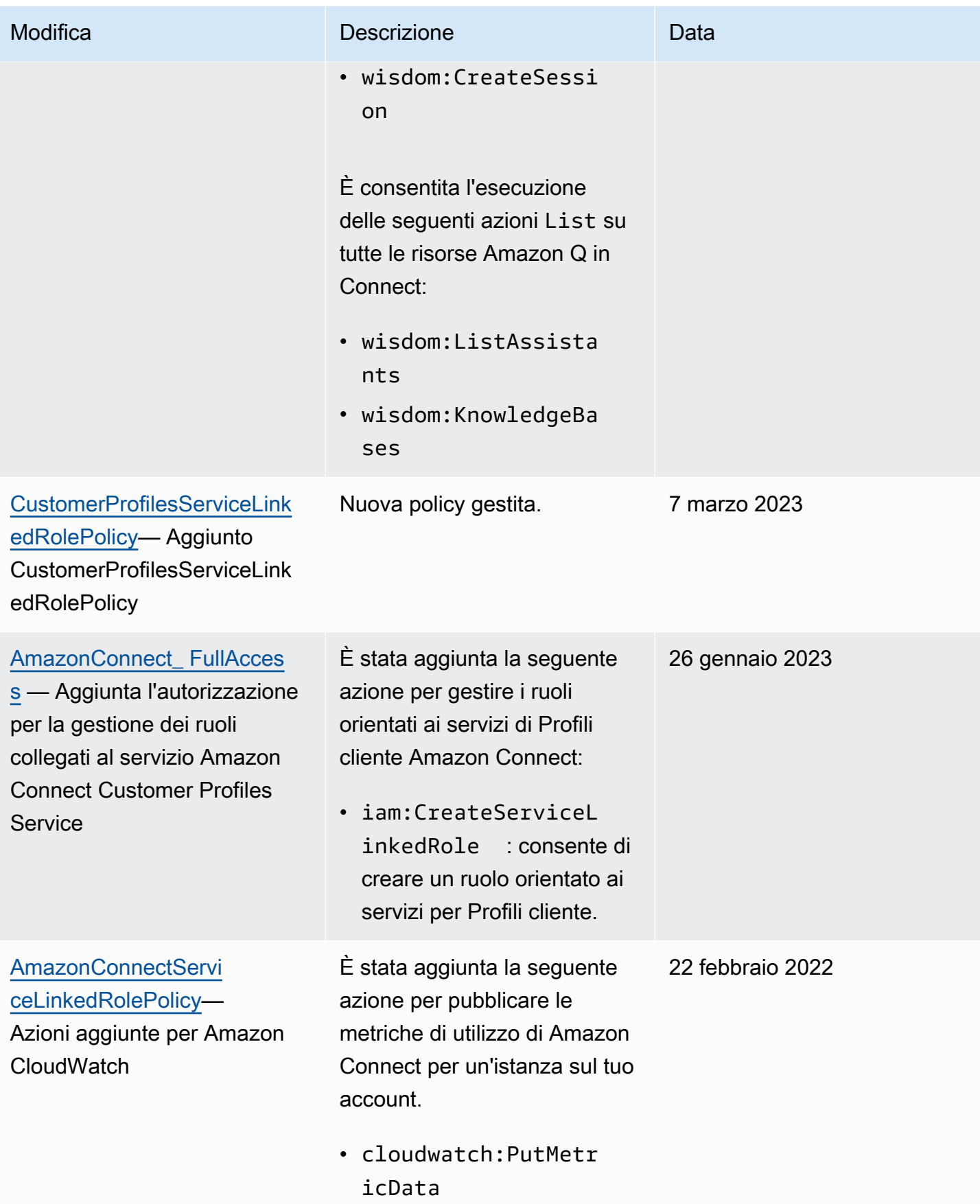

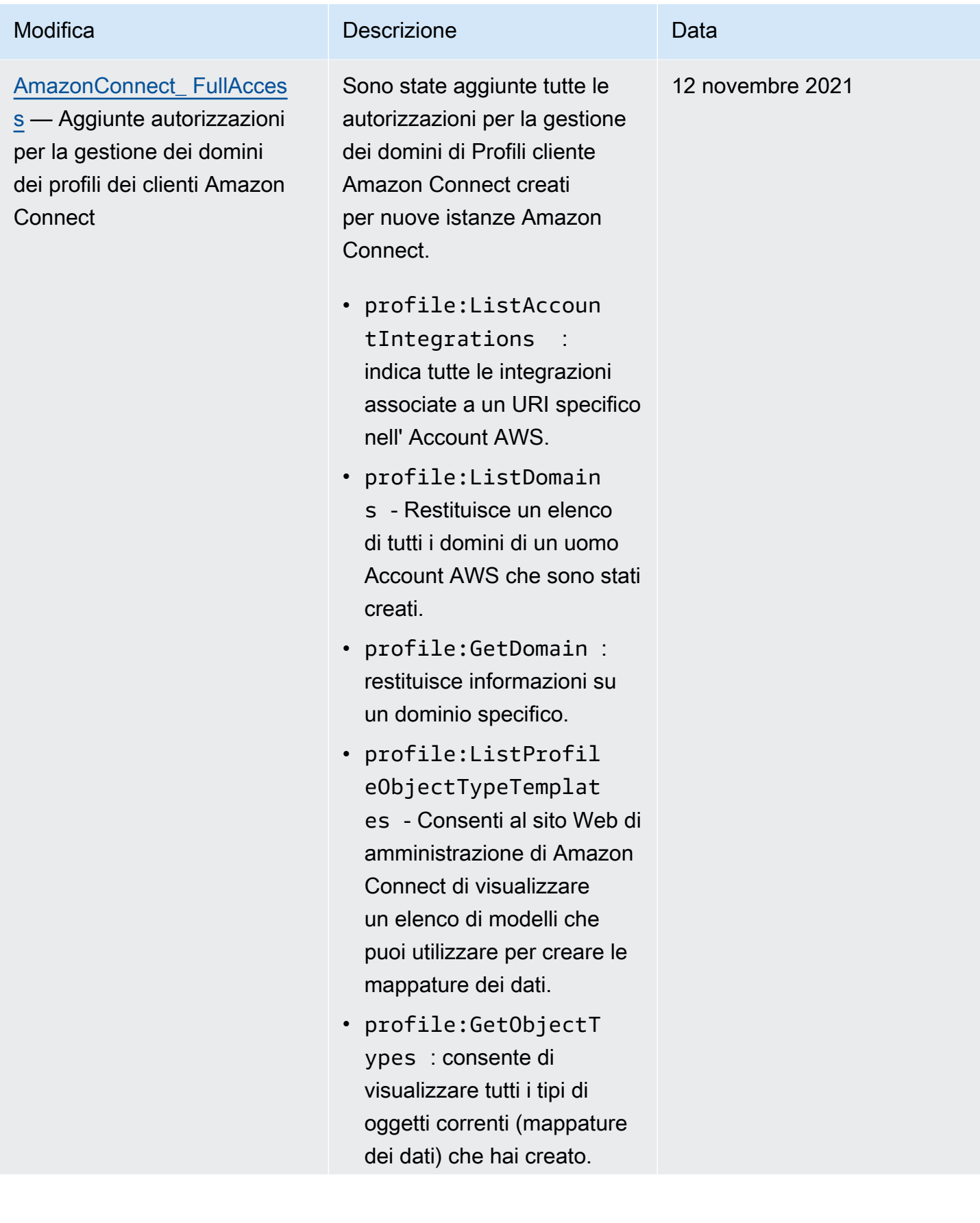

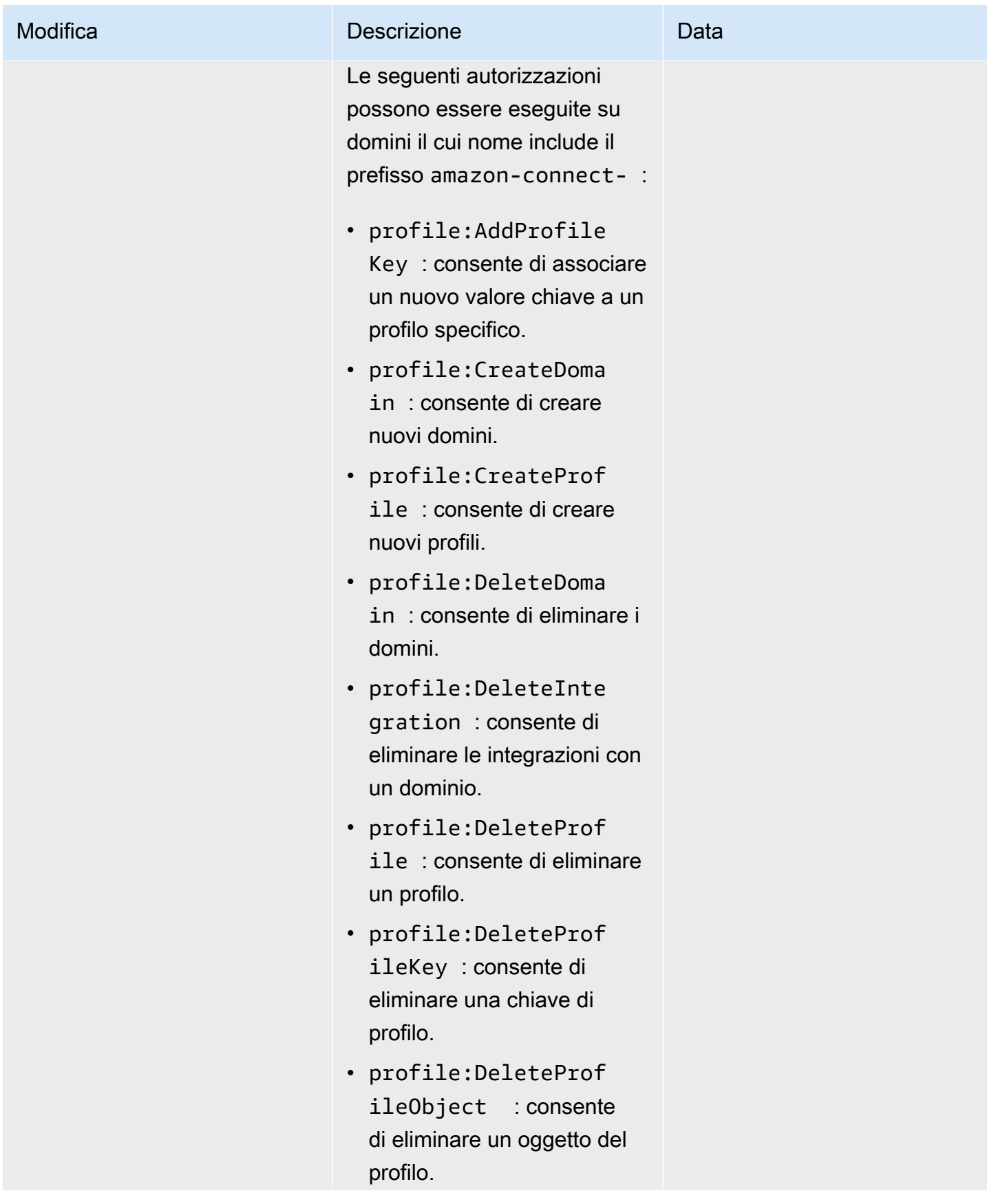

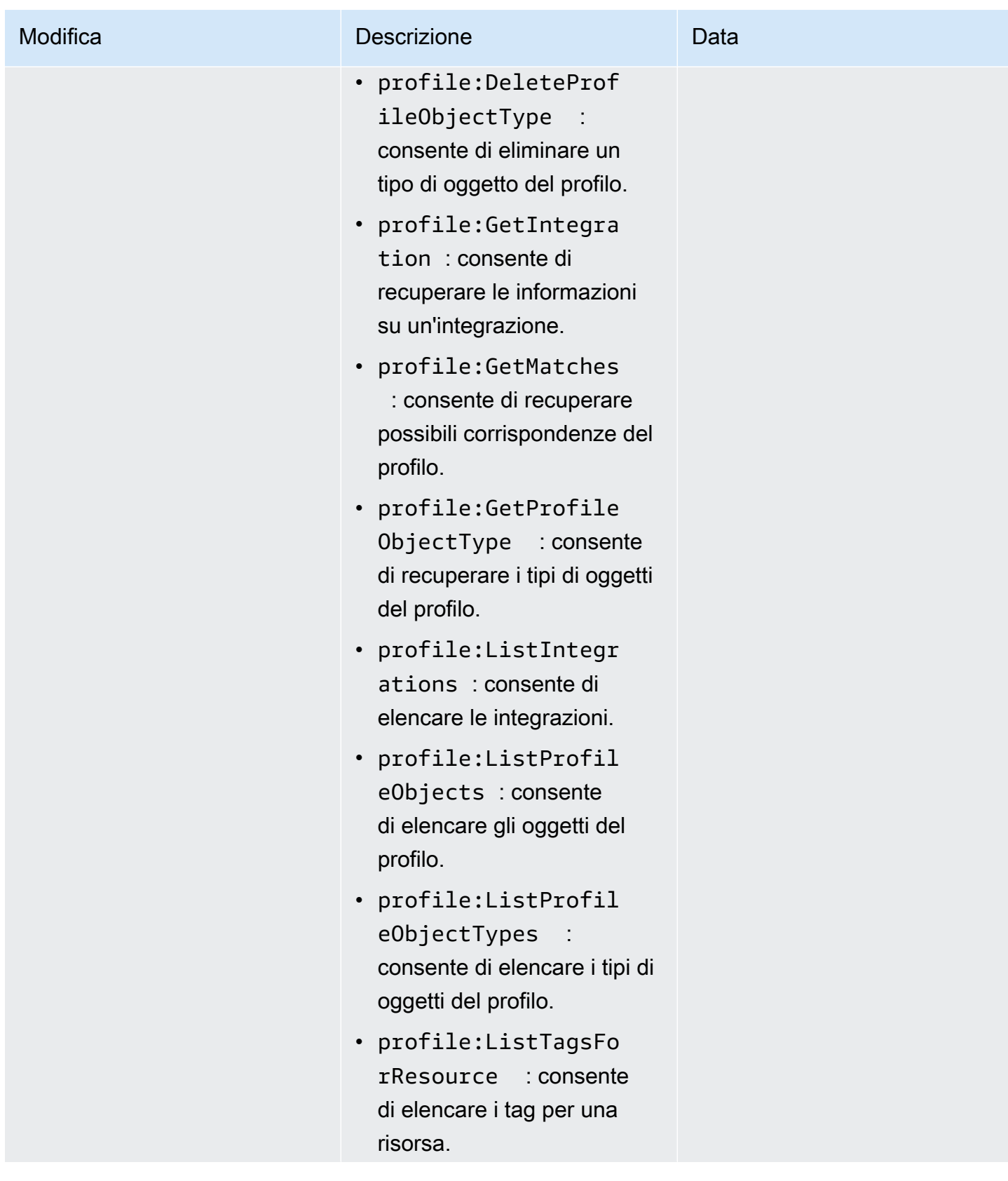

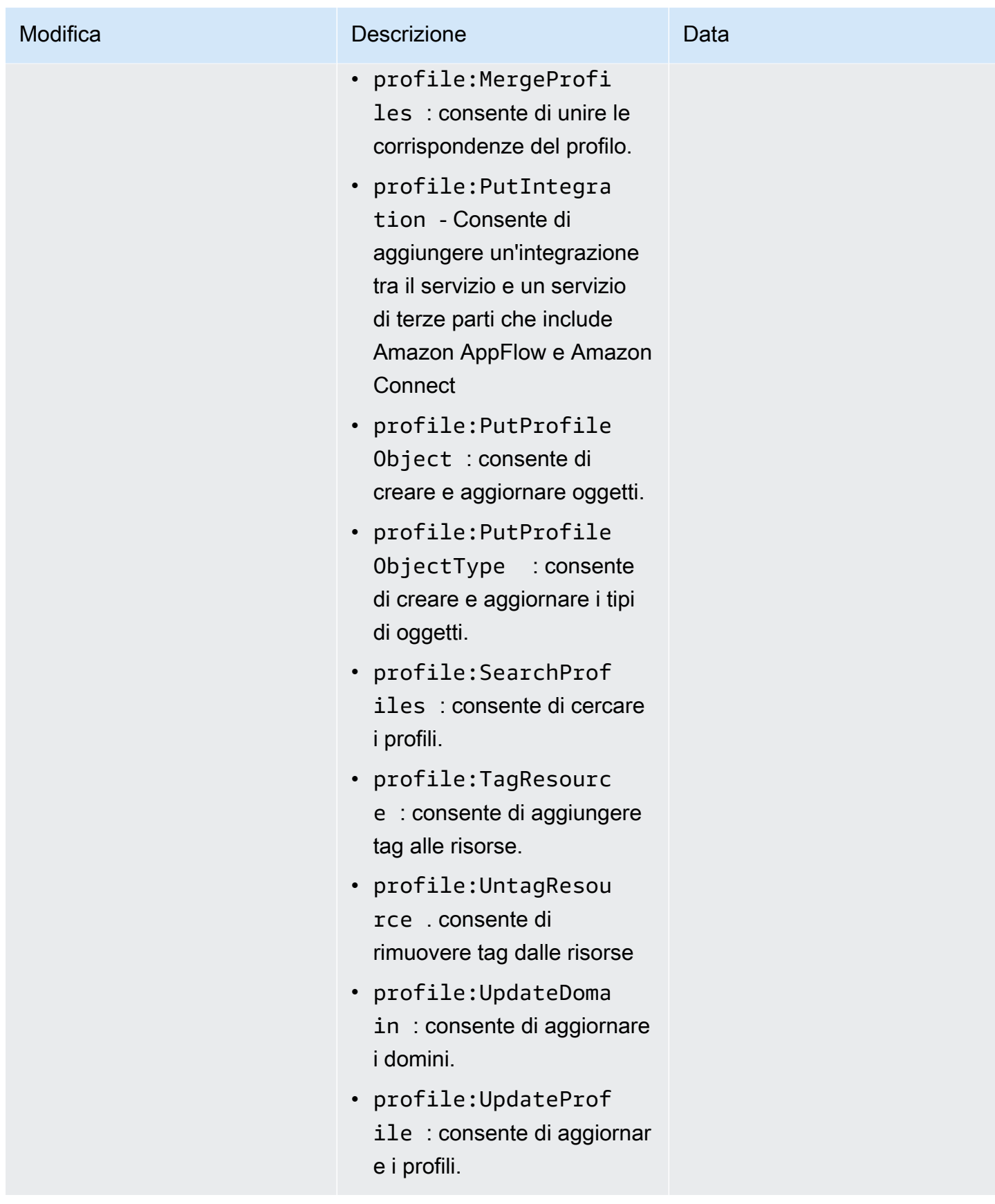

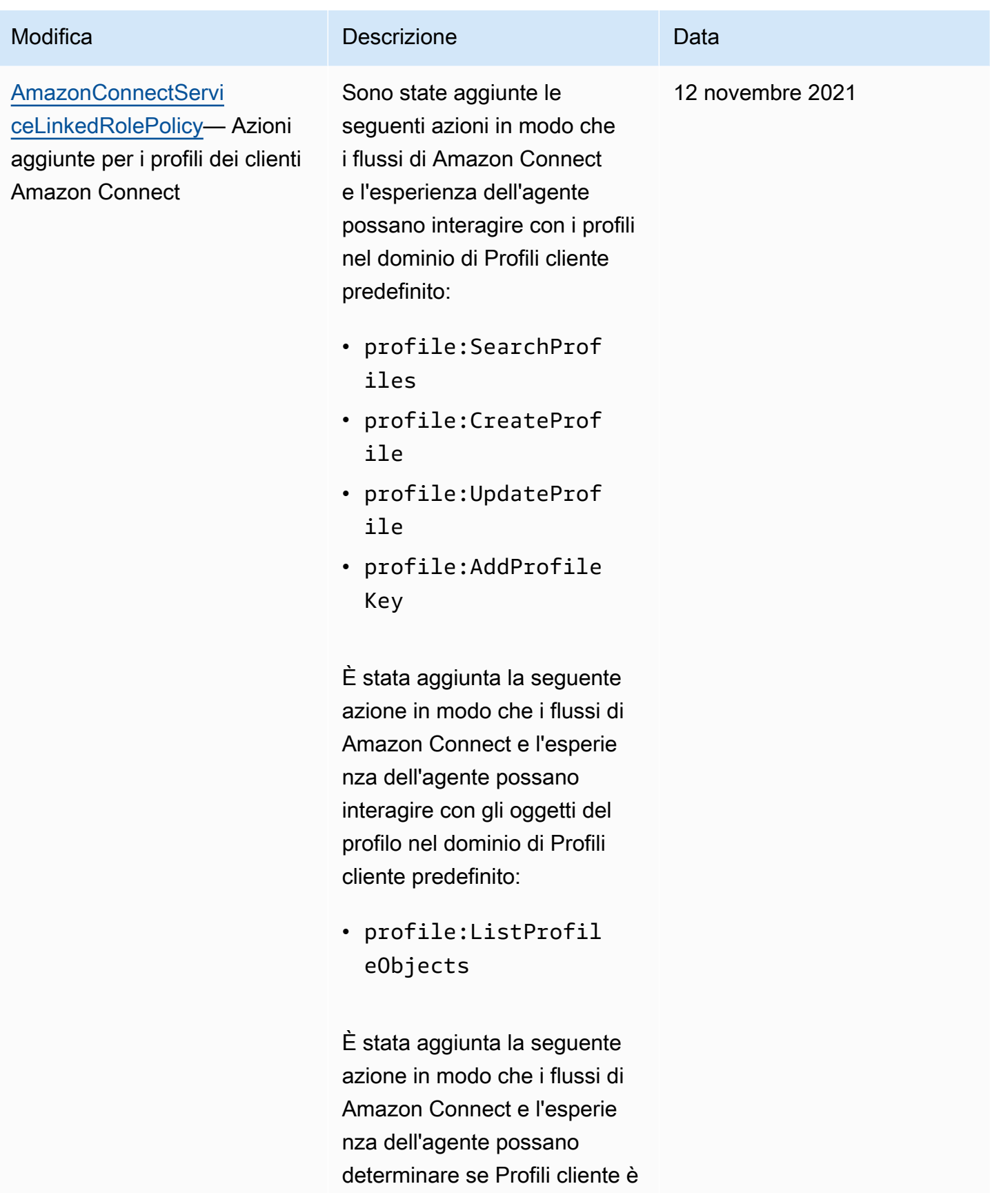

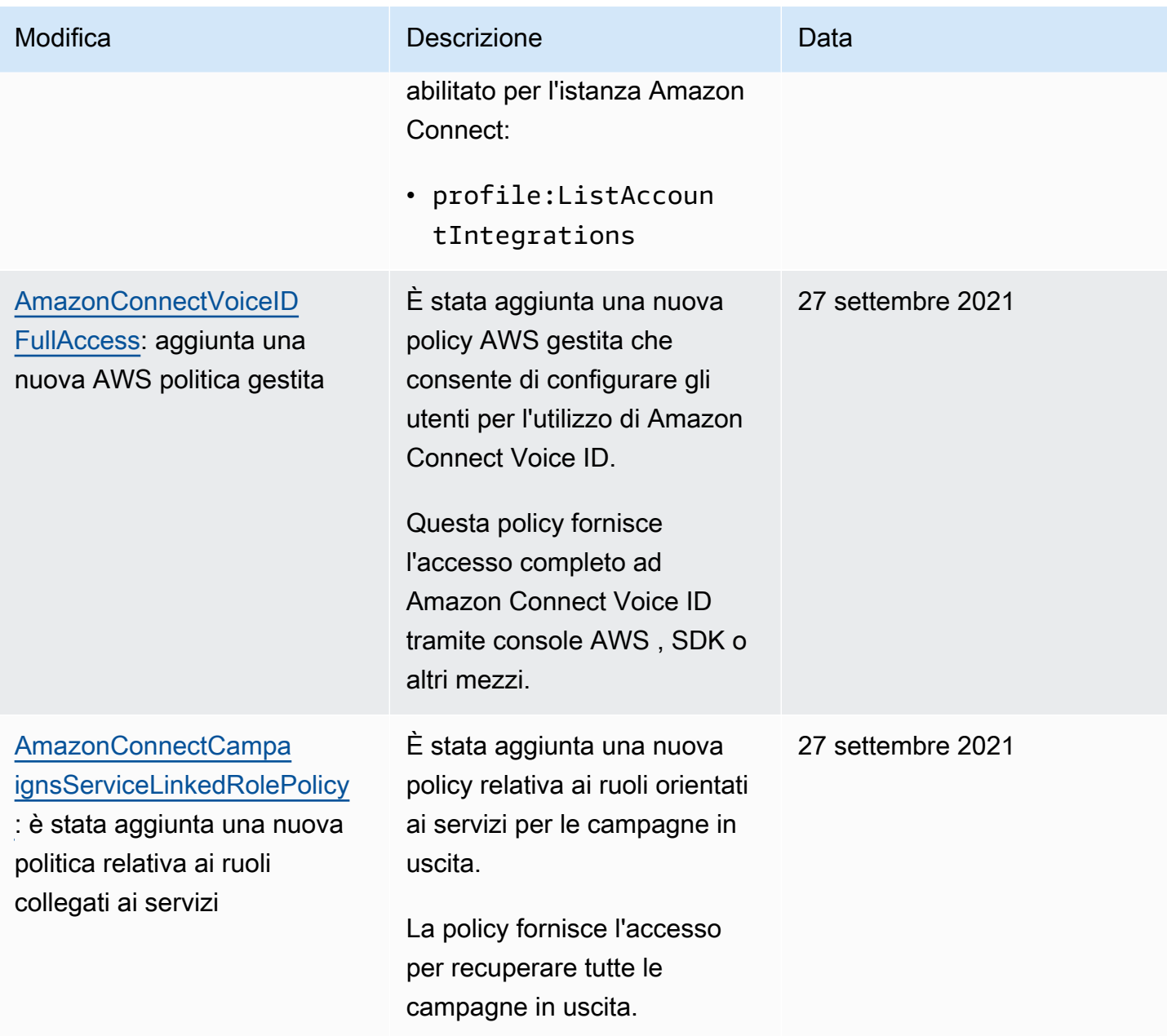

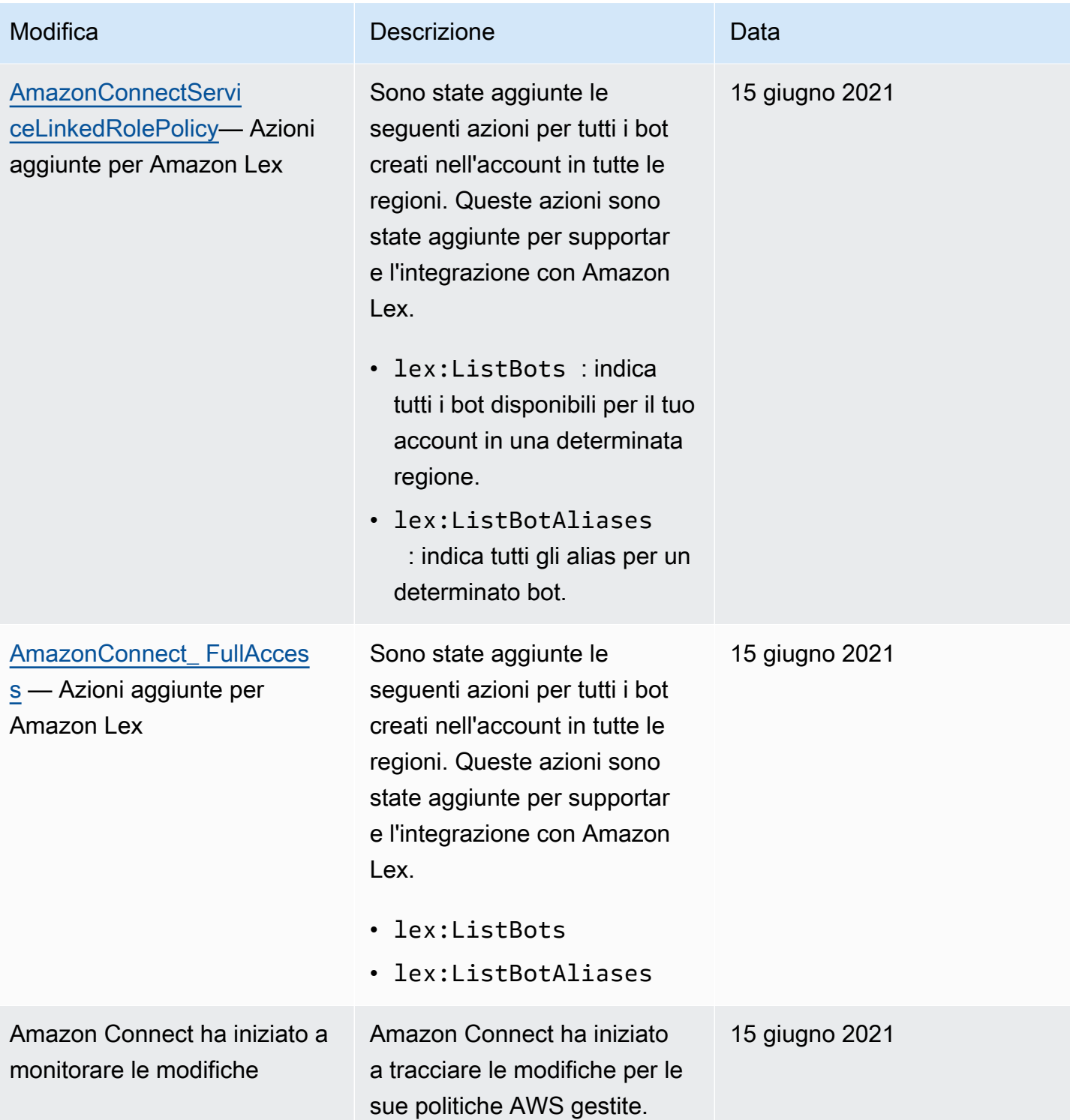

# Risoluzione dei problemi relativi all'identità e all'accesso di Amazon Connect

Utilizza le informazioni seguenti per diagnosticare e risolvere i problemi comuni che possono verificarsi durante l'utilizzo di Amazon Connect e IAM.

#### Argomenti

- [Non sono autorizzato a eseguire iam: PassRole](#page-2833-0)
- [Desidero consentire a persone esterne al mio AWS account di accedere alle mie risorse Amazon](#page-2833-1)  **[Connect](#page-2833-1)**

#### <span id="page-2833-0"></span>Non sono autorizzato a eseguire iam: PassRole

Se si riceve un errore che indica che non si dispone dell'autorizzazione a eseguire l'operazione iam:PassRole, per passare un ruolo a Amazon Connect è necessario aggiornare le policy.

Alcuni Servizi AWS consentono di passare un ruolo esistente a quel servizio invece di creare un nuovo ruolo di servizio o un ruolo collegato al servizio. Per eseguire questa operazione, è necessario disporre delle autorizzazioni per trasmettere il ruolo al servizio.

L'errore di esempio seguente si verifica quando un utente IAM denominato marymajor prova a utilizzare la console per eseguire un'operazione in Amazon Connect. Tuttavia, l'azione richiede che il servizio disponga delle autorizzazioni concesse da un ruolo di servizio. Mary non dispone delle autorizzazioni per passare il ruolo al servizio.

```
User: arn:aws:iam::123456789012:user/marymajor is not authorized to perform: 
  iam:PassRole
```
In questo caso, le policy di Mary devono essere aggiornate per poter eseguire l'operazione iam:PassRole.

Se hai bisogno di aiuto, contatta il tuo AWS amministratore. L'amministratore è la persona che ti ha fornito le credenziali di accesso.

<span id="page-2833-1"></span>Desidero consentire a persone esterne al mio AWS account di accedere alle mie risorse Amazon Connect

È possibile creare un ruolo con il quale utenti in altri account o persone esterne all'organizzazione possono accedere alle tue risorse. È possibile specificare chi è attendibile per l'assunzione del ruolo. Per servizi che supportano policy basate su risorse o liste di controllo accessi (ACL), utilizza tali policy per concedere alle persone l'accesso alle tue risorse.

Per ulteriori informazioni, consulta gli argomenti seguenti:

- Per sapere se Amazon Connect supporta queste funzionalità, consulta [Funzionamento di Amazon](#page-2776-0)  [Connect con IAM.](#page-2776-0)
- Per scoprire come fornire l'accesso alle tue risorse attraverso Account AWS le risorse di tua proprietà, consulta [Fornire l'accesso a un utente IAM in un altro Account AWS di tua proprietà](https://docs.aws.amazon.com/IAM/latest/UserGuide/id_roles_common-scenarios_aws-accounts.html) nella IAM User Guide.
- Per scoprire come fornire l'accesso alle tue risorse a terze parti Account AWS, consulta [Fornire](https://docs.aws.amazon.com/IAM/latest/UserGuide/id_roles_common-scenarios_third-party.html)  [l'accesso a soggetti Account AWS di proprietà di terze parti](https://docs.aws.amazon.com/IAM/latest/UserGuide/id_roles_common-scenarios_third-party.html) nella Guida per l'utente IAM.
- Per informazioni su come fornire l'accesso tramite la federazione delle identità, consulta [Fornire](https://docs.aws.amazon.com/IAM/latest/UserGuide/id_roles_common-scenarios_federated-users.html)  [l'accesso a utenti autenticati esternamente \(Federazione delle identità\)](https://docs.aws.amazon.com/IAM/latest/UserGuide/id_roles_common-scenarios_federated-users.html) nella Guida per l'utente di IAM.
- Per informazioni sulle differenze tra l'utilizzo di ruoli e policy basate su risorse per l'accesso multiaccount, consulta [Differenza tra i ruoli IAM e le policy basate su risorse](https://docs.aws.amazon.com/IAM/latest/UserGuide/id_roles_compare-resource-policies.html) nella Guida per l'utente IAM.

# <span id="page-2834-0"></span>Utilizzo di ruoli orientati ai servizi per Amazon Connect

Cosa sono i ruoli orientati ai servizi (SLR) e perché sono importanti?

Amazon Connect utilizza ruoli [collegati ai servizi AWS Identity and Access Management](https://docs.aws.amazon.com/IAM/latest/UserGuide/id_roles_terms-and-concepts.html#iam-term-service-linked-role) (IAM). Un ruolo orientato ai servizi è un tipo di ruolo IAM univoco collegato direttamente a un'istanza Amazon Connect.

I ruoli collegati ai servizi sono predefiniti da Amazon Connect e includono [tutte le autorizzazioni](#page-2835-0)  [richieste da Amazon](#page-2835-0) Connect per chiamare altri AWS servizi per tuo conto.

È necessario abilitare i ruoli collegati ai servizi in modo da poter utilizzare le nuove funzionalità di Amazon Connect, come il supporto per i tag, la nuova interfaccia utente nei profili di gestione degli utenti e di routing e le code con supporto. CloudTrail

Per informazioni sugli altri servizi che supportano i ruoli collegati ai servizi, consulta [Servizi AWS che](https://docs.aws.amazon.com/IAM/latest/UserGuide/reference_aws-services-that-work-with-iam.html)  [funzionano con IAM](https://docs.aws.amazon.com/IAM/latest/UserGuide/reference_aws-services-that-work-with-iam.html) e cerca i servizi che riportano Sì nella colonna Ruolo associato ai servizi. Scegli Sì in corrispondenza di un link per visualizzare la documentazione relativa al ruolo collegato ai servizi per tale servizio.

## <span id="page-2835-0"></span>Autorizzazioni dei ruoli orientati ai servizi per Amazon Connect

Amazon Connect utilizza il ruolo collegato al servizio con il prefisso AWSServiceRoleForAmazonConnect\_ *unique-id: concede* ad Amazon Connect l'autorizzazione ad accedere alle risorse per tuo conto. AWS

Il ruolo collegato al servizio con AWSServiceRoleForAmazonConnect prefisso prevede che i seguenti servizi assumano il ruolo:

• connect.amazonaws.com

La politica di autorizzazione dei [AmazonConnectServiceLinkedRolePolicyr](https://docs.aws.amazon.com/connect/latest/adminguide/security_iam_awsmanpol.html#amazonconnectservicelinkedrolepolicy)uoli consente ad Amazon Connect di completare le seguenti azioni sulle risorse specificate:

- Azione: tutte le azioni Amazon Connect, connect:\*, su tutte le risorse Amazon Connect.
- Azione: iam:DeleteRole IAM per consentire l'eliminazione del ruolo collegato ai servizi.
- Azione: s3:GetObject, s3:DeleteObject, s3:GetBucketLocation, e GetBucketAcl Amazon S3 per il bucket S3 specificato per le conversazioni registrate.

Inoltre, concede s3:PutObject, s3:PutObjectAcl e s3:GetObjectAcl al bucket specificato per i report esportati.

- Azione: Amazon CloudWatch Logs logs:CreateLogStream e logs:PutLogEvents al gruppo CloudWatch Logs specificato per la registrazione del flusso. logs:DescribeLogStreams
- Azione: lex:ListBots, lex:ListBotAliases Amazon Lex per tutti i bot creati nell'account tra tutte le regioni.
- Azione: Profili cliente Amazon Connect
	- profile:SearchProfiles
	- profile:CreateProfile
	- profile:UpdateProfile
	- profile:AddProfileKey
	- profile:ListProfileObjects
	- profile:ListAccountIntegrations
	- profile:ListProfileObjectTypeTemplates
	- profile:GetProfileObjectTypeTemplate
	- profile:ListProfileObjectTypes
- profile:GetProfileObjectType
- profile:ListCalculatedAttributeDefinitions
- profile:GetCalculatedAttributeForProfile
- profile:ListCalculatedAttributesForProfile
- profile:GetDomain
- profile:ListIntegrations
- profile:CreateCalculatedAttributeDefinition
- profile:DeleteCalculatedAttributeDefinition
- profile:GetCalculatedAttributeDefinition
- profile:UpdateCalculatedAttributeDefinition
- profile:PutProfileObject

per utilizzare il tuo dominio Profilo cliente predefinito (inclusi i profili e tutti i tipi di oggetto nel dominio) con i flussi di Amazon Connect e le applicazioni di esperienza dell'agente.

- Azione: Amazon Connect Amazon Q in Connect
	- wisdom:CreateContent
	- wisdom:DeleteContent
	- wisdom:CreateKnowledgeBase
	- wisdom:GetAssistant
	- wisdom:GetKnowledgeBase
	- wisdom:GetContent
	- wisdom:GetRecommendations
	- wisdom:GetSession
	- wisdom:NotifyRecommendationsReceived
	- wisdom:QueryAssistant
	- wisdom:StartContentUpload
	- wisdom:UntagResource
	- wisdom:TagResource
	- wisdom:CreateSession

#### Utilizzo dei sudo un collegati ai servizi 2796 e dei ruoli collegati ai servizi ai servizi della collegati ai servizi 2796 e della collegati ai servizi 2796 e della collegati ai servizi 2796 e della collegati ai servizi 27

• wisdom:GetQuickResponse

- wisdom:SearchQuickResponses
- wisdom:StartImportJob
- wisdom:GetImportJob
- wisdom:ListImportJobs
- wisdom:ListQuickResponses
- wisdom:UpdateQuickResponse
- wisdom:DeleteQuickResponse
- wisdom:PutFeedback
- wisdom:ListContentAssociations

con tag di risorsa 'AmazonConnectEnabled':'True' su tutte le risorse Amazon Connect Amazon Q in Connect associate all'istanza Amazon Connect.

- wisdom:ListAssistants
- wisdom:KnowledgeBases

su tutte le risorse Amazon Connect Amazon Q in Connect.

- Azione: Amazon CloudWatch Metrics cloudwatch:PutMetricData per pubblicare i parametri di utilizzo di Amazon Connect per un'istanza sul tuo account.
- Azione: sms:DescribePhoneNumbers e sms:SendTextMessage Amazon Pinpoint per consentire ad Amazon Connect di inviare SMS.
- Azione: pool di utenti Amazon Cognito cognito-idp:DescribeUserPool e consentire cognito-idp:ListUserPoolClients ad Amazon Connect l'accesso a determinate operazioni di lettura su pool di utenti Amazon Cognito, risorse che dispongono AmazonConnectEnabled di un tag di risorsa.

Quando si abilitano funzionalità aggiuntive in Amazon Connect, vengono aggiunte le seguenti autorizzazioni al ruolo collegato ai servizi per accedere alle risorse associate a tali funzionalità utilizzando policy in linea:

• Azione: Amazon Data Firehose firehose:DescribeDeliveryStream e firehose:PutRecord per il flusso di distribuzione definito firehose:PutRecordBatch per i flussi di eventi degli agenti e i record di contatto.

- Azione: kinesis:PutRecord, kinesis:PutRecords e kinesis:DescribeStream del flusso di dati Amazon Kinesis per il flusso specificato per i flussi di eventi degli agenti e i record dei contatti.
- Azione: lex:PostContent Amazon Lex per i bot aggiunti all'istanza.
- Azione: voiceid:\* Amazon Connect Voice-ID per i domini Voice ID associati alla tua istanza.
- Azione: EventBridge events:PutRule e events:PutTargets per la EventBridge regola gestita di Amazon Connect per la pubblicazione dei record CTR per i domini Voice ID associati.
- Azione: campagne in uscita
	- connect-campaigns:CreateCampaign
	- connect-campaigns:DeleteCampaign
	- connect-campaigns:DescribeCampaign
	- connect-campaigns:UpdateCampaignName
	- connect-campaigns:GetCampaignState
	- connect-campaigns:GetCampaignStateBatch
	- connect-campaigns:ListCampaigns
	- connect-campaigns:UpdateOutboundCallConfig
	- connect-campaigns:UpdateDialerConfig
	- connect-campaigns:PauseCampaign
	- connect-campaigns:ResumeCampaign
	- connect-campaigns:StopCampaign

per tutte le operazioni relative alle campagne in uscita.

Per consentire a un'entità IAM (come un utente, un gruppo o un ruolo) di creare, modificare o eliminare un ruolo collegato ai servizi devi configurare le relative autorizzazioni. Per ulteriori informazioni, consulta [Autorizzazioni del ruolo collegato ai servizi](https://docs.aws.amazon.com/IAM/latest/UserGuide/using-service-linked-roles.html#service-linked-role-permissions) nella Guida per l'utente di IAM.

## Creazione di un ruolo orientato ai servizi per Amazon Connect

Non hai bisogno di creare manualmente un ruolo collegato ai servizi. Quando crei una nuova istanza in Amazon Connect nel AWS Management Console, Amazon Connect crea automaticamente il ruolo collegato al servizio.

Se elimini questo ruolo collegato ai servizi, puoi ricrearlo seguendo lo stesso processo utilizzato per ricreare il ruolo nell'account. Quando si crea una nuova istanza in Amazon Connect, Amazon Connect crea ancora una volta il ruolo orientato ai servizi per tuo conto.

È possibile utilizzare la console IAM anche per creare un ruolo orientato ai servizi con il caso di utilizzo Amazon Connect – Accesso completo. Nella CLI IAM o nell'API IAM, crea un ruolo collegato ai servizi con il nome servizio connect.amazonaws.com. Per ulteriori informazioni, consulta [Creazione di un ruolo collegato ai servizi](https://docs.aws.amazon.com/IAM/latest/UserGuide/using-service-linked-roles.html#create-service-linked-role) nella Guida per l'utente di IAM. Se elimini il ruolo collegato ai servizi, puoi utilizzare lo stesso processo per crearlo nuovamente.

Per le istanze create prima di ottobre 2018

## **1** Tip

Hai problemi di accesso per gestire il tuo AWS account? Non sai chi gestisce il tuo AWS account? Per assistenza, consulta [Risoluzione dei problemi di accesso all' AWS account.](https://docs.aws.amazon.com/signin/latest/userguide/troubleshooting-sign-in-issues.html)

Se la tua istanza Amazon Connect è stata creata prima di ottobre 2018, i ruoli orientati ai servizi non saranno stati creati. Per creare un ruolo orientato ai servizi, nella pagina Panoramica dell'account, scegli Crea ruolo orientato ai servizi, come mostrato nell'immagine seguente.

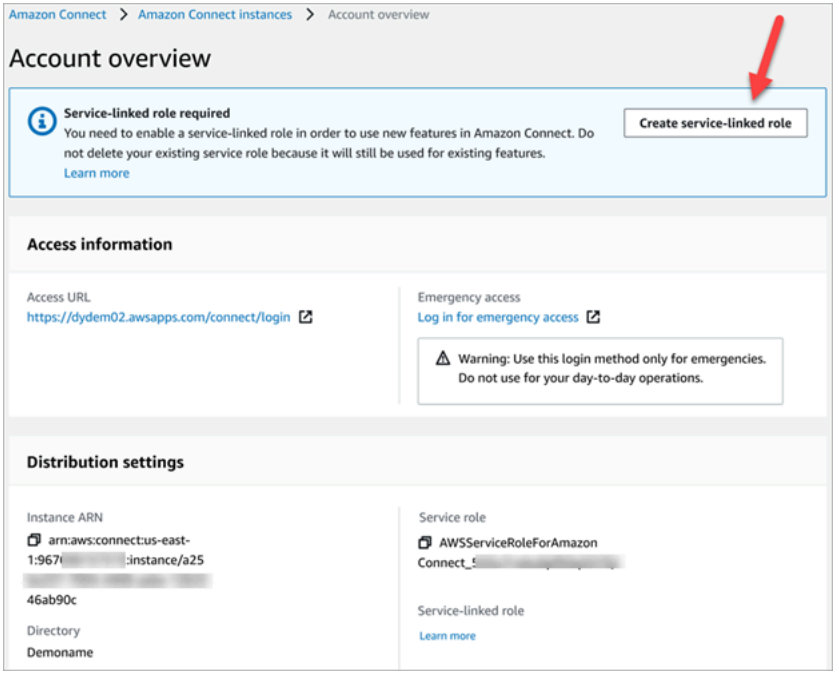

Per un elenco delle autorizzazioni IAM richieste per creare il ruolo orientato ai servizi, consulta [Pagina di panoramica](#page-2747-0) nell'argomento [Autorizzazioni richieste per l'utilizzo di policy IAM](#page-2741-0) [personalizzate per gestire l'accesso al sito Web di amministrazione di Amazon Connect.](#page-2741-0)

### Modifica di un ruolo orientato ai servizi per Amazon Connect

Amazon Connect non consente di modificare il ruolo collegato al servizio con AWSServiceRoleForAmazonConnect prefisso. Dopo aver creato un ruolo collegato al servizio, non potrai modificarne il nome perché varie entità potrebbero farvi riferimento. È possibile tuttavia modificarne la descrizione utilizzando IAM. Per ulteriori informazioni, consulta [Modifica di un ruolo](https://docs.aws.amazon.com/IAM/latest/UserGuide/using-service-linked-roles.html#edit-service-linked-role)  [collegato ai servizi](https://docs.aws.amazon.com/IAM/latest/UserGuide/using-service-linked-roles.html#edit-service-linked-role) nella Guida per l'utente di IAM.

Verifica delle autorizzazioni per un ruolo orientato ai servizi per Amazon Lex

- 1. Nel pannello di navigazione della console IAM, seleziona Ruoli.
- 2. Scegliere il nome del ruolo da modificare.

Eliminazione di un ruolo orientato ai servizi per Amazon Connect

Non è necessario eliminare manualmente il ruolo con prefisso. AWSServiceRoleForAmazonConnect Quando elimini la tua istanza Amazon Connect in AWS Management Console, Amazon Connect pulisce le risorse ed elimina il ruolo collegato al servizio per te.

Regioni supportate per i ruoli orientati ai servizi di Amazon Connect

Amazon Connect supporta l'utilizzo di ruoli orientati ai servizi in tutte le regioni in cui il servizio è disponibile. Per ulteriori informazioni, consulta [AWS Regioni ed endpoint di .](https://docs.aws.amazon.com/general/latest/gr/rande.html#connect_region)

## Utilizzo dei ruoli orientati ai servizi per le campagne in uscita

Le campagne outbound di Amazon Connect utilizzano ruoli collegati AWS Identity and Access Management ai servizi. Quando un'istanza Amazon Connect è abilitata all'uso di campagne in uscita, crea un ruolo univoco orientato ai servizi che le consente di eseguire azioni sull'istanza Amazon **Connect** 

Un ruolo orientato ai servizi semplifica la configurazione delle campagne in uscita perché permette di evitare l'aggiunta manuale delle autorizzazioni necessarie. Le campagne in uscita definiscono le autorizzazioni dei relativi ruoli orientati ai servizi e, salvo se diversamente definito, solo esse possono assumere i propri ruoli. Le autorizzazioni definite includono la policy di attendibilità e la policy delle autorizzazioni che non può essere collegata a nessun'altra entità IAM.

Per informazioni sugli altri servizi che supportano i ruoli orientati ai servizi, consulta la pagina [Servizi](https://docs.aws.amazon.com/IAM/latest/UserGuide/reference_aws-services-that-work-with-iam.html) [AWS supportati da IAM](https://docs.aws.amazon.com/IAM/latest/UserGuide/reference_aws-services-that-work-with-iam.html) nella Guida per l'utente IAM. Cerca i servizi che hanno Sì nella colonna Ruolo collegato ai servizi. Scegli Sì in corrispondenza di un link per visualizzare la documentazione relativa al ruolo collegato ai servizi per tale servizio.

<span id="page-2841-0"></span>Autorizzazioni dei ruoli orientati ai servizi per le campagne in uscita

Le campagne in uscita utilizzano il prefisso del ruolo collegato al servizioAWSServiceRoleForConnectCampaigns: concede alle campagne in uscita l'autorizzazione ad accedere alle risorse per tuo conto. AWS

Ai fini dell'assunzione del ruolo, il ruolo collegato ai servizi AWSServiceRoleForConnectCampaigns considera attendibili i seguenti servizi:

• connect-campaigns.amazonaws.com

La [AmazonConnectCampaignsServiceLinkedRolepolitica di autorizzazione del ruolo Policy](#page-2812-0) consente alle campagne in uscita di completare le seguenti azioni sulle risorse specificate. Vengono aggiunte ulteriori autorizzazioni per il ruolo orientato ai servizi per accedere alle risorse:

- Azione: campagne in uscita connect-campaigns:ListCampaigns per l'account AWS .
- Azione: connect:BatchPutContact e connect:StopContact Amazon Connect per tutte le istanze Amazon Connect.
- Azione: connect:StartOutboundVoiceContact, connect:GetMetricData e connect:GetCurrentMetricData Amazon Connect per tutte le istanze Amazon Connect specificate.

Per consentire a un'entità IAM (come un utente, un gruppo o un ruolo) di creare, modificare o eliminare un ruolo collegato ai servizi devi configurare le relative autorizzazioni. Per ulteriori informazioni, consulta [Autorizzazioni del ruolo collegato ai servizi](https://docs.aws.amazon.com/IAM/latest/UserGuide/using-service-linked-roles.html#service-linked-role-permissions) nella Guida per l'utente di IAM.

## Creazione di un ruolo orientato ai servizi per le campagne in uscita

Non hai bisogno di creare manualmente un ruolo collegato ai servizi. Quando associ un'istanza Amazon Connect a campagne in uscita richiamando l'API StartInstanceOnboardingJob, le campagne in uscita creano il ruolo orientato ai servizi per tuo conto.

Se elimini questo ruolo collegato ai servizi, puoi ricrearlo seguendo lo stesso processo utilizzato per ricreare il ruolo nell'account. Quando associ una nuova istanza Amazon Connect a campagne in uscita, Amazon Connect crea di nuovo il ruolo orientato ai servizi per tuo conto.

#### Modifica di un ruolo orientato ai servizi per le campagne in uscita

Le campagne in uscita non consentono di modificare il ruolo orientato ai servizi AWSServiceRoleForConnectCampaigns. Dopo aver creato un ruolo collegato al servizio, non potrai modificarne il nome perché varie entità potrebbero farvi riferimento. È possibile tuttavia modificarne la descrizione utilizzando IAM. Per ulteriori informazioni, consulta [Modifica di un ruolo](https://docs.aws.amazon.com/IAM/latest/UserGuide/using-service-linked-roles.html#edit-service-linked-role)  [collegato ai servizi](https://docs.aws.amazon.com/IAM/latest/UserGuide/using-service-linked-roles.html#edit-service-linked-role) nella Guida per l'utente di IAM.

Eliminazione di un ruolo orientato ai servizi per le campagne in uscita

Se non devi più utilizzare le campagne in uscita, è consigliabile eliminare il ruolo orientato ai servizi associato. In questo modo non sarà più presente un'entità non utilizzata che non viene monitorata e gestita attivamente. Tuttavia, è necessario effettuare la pulizia delle risorse associate al ruolo collegato al servizio prima di poterlo eliminare manualmente.

Per eliminare le risorse delle campagne in uscita utilizzate dalle **AWSServiceRoleForConnectCampaigns**

• Elimina tutte le impostazioni delle campagne per l' AWS account.

Per eliminare manualmente il ruolo collegato ai servizi mediante IAM

• Utilizza la console IAM, la AWS CLI o l' AWS API per eliminare il ruolo collegato al AWSServiceRoleForConnectCampaigns servizio. Per ulteriori informazioni, consulta [Eliminazione del ruolo collegato al servizio](https://docs.aws.amazon.com/IAM/latest/UserGuide/using-service-linked-roles.html#delete-service-linked-role) nella Guida per l'utente di IAM.

## Regioni supportate per i ruoli orientati ai servizi delle campagne in uscita

Le campagne in uscita supportano l'utilizzo di ruoli orientati ai servizi in tutte le regioni in cui il servizio è disponibile. Per ulteriori informazioni, consulta [AWS Regioni ed endpoint di .](https://docs.aws.amazon.com/general/latest/gr/rande.html#connect_region)

## Utilizzo di ruoli collegati ai servizi per Amazon AppIntegrations

Amazon AppIntegrations utilizza ruoli [collegati ai servizi AWS Identity and Access Management](https://docs.aws.amazon.com/IAM/latest/UserGuide/id_roles_terms-and-concepts.html#iam-term-service-linked-role) (IAM). Un ruolo collegato ai servizi è un tipo unico di ruolo IAM collegato direttamente ad Amazon. AppIntegrations I ruoli collegati ai servizi sono predefiniti da Amazon AppIntegrations e includono tutte le autorizzazioni richieste dal servizio per chiamare altri AWS servizi per tuo conto.

Un ruolo collegato al servizio semplifica la configurazione di Amazon AppIntegrations perché non è necessario aggiungere manualmente le autorizzazioni necessarie. Amazon AppIntegrations definisce le autorizzazioni dei suoi ruoli collegati ai servizi e, se non diversamente definito, solo Amazon AppIntegrations può assumerne i ruoli. Le autorizzazioni definite includono la policy di attendibilità e la policy delle autorizzazioni che non può essere allegata a nessun'altra entità IAM.

È possibile eliminare un ruolo collegato ai servizi solo dopo aver eliminato le risorse correlate. In questo modo proteggi le tue AppIntegrations risorse Amazon perché non puoi rimuovere inavvertitamente l'autorizzazione ad accedere alle risorse.

Per informazioni sugli altri servizi che supportano i ruoli collegati ai servizi, consulta [Servizi AWS che](https://docs.aws.amazon.com/IAM/latest/UserGuide/reference_aws-services-that-work-with-iam.html)  [funzionano con IAM](https://docs.aws.amazon.com/IAM/latest/UserGuide/reference_aws-services-that-work-with-iam.html) e cerca i servizi che riportano Yes (Sì) nella colonna Service-linked roles (Ruoli collegati ai servizi). Scegli Sì in corrispondenza di un link per visualizzare la documentazione relativa al ruolo collegato al servizio per tale servizio.

## Autorizzazioni di ruolo collegate ai servizi per Amazon AppIntegrations

Amazon AppIntegrations utilizza il ruolo collegato ai servizi denominato AWSServiceRoleForAppIntegrationsche consente di accedere AppIntegrations ai servizi e alle risorse AWS per tuo conto.

Il ruolo AWSServiceRoleForAppIntegrations collegato ai servizi si affida al seguente servizio per l'assunzione del ruolo:

• app-integrations.amazonaws.com

La politica di autorizzazione dei ruoli denominata AppIntegrationsServiceLinkedRolePolicy consente AppIntegrations ad Amazon di completare le seguenti azioni sulle risorse specificate:
```
 { 
     "Version": "2012-10-17", 
     "Statement": [ 
         { 
              "Effect": "Allow", 
              "Action": [ 
                  "cloudwatch:PutMetricData" 
              ], 
              "Resource": "*", 
              "Condition": { 
                  "StringEquals": { 
                       "cloudwatch:namespace": "AWS/AppIntegrations" 
 } 
 } 
         }, 
         { 
              "Effect": "Allow", 
              "Action": [ 
                  "appflow:DescribeConnectorEntity", 
                  "appflow:ListConnectorEntities" 
              ], 
              "Resource": "*" 
         }, 
         { 
              "Effect": "Allow", 
              "Action": [ 
                  "appflow:DescribeConnectorProfiles", 
                  "appflow:UseConnectorProfile" 
              ], 
              "Resource": "arn:aws:appflow:*:*:connector-profile/*" 
         }, 
         { 
              "Effect": "Allow", 
              "Action": [ 
                  "appflow:DeleteFlow", 
                  "appflow:DescribeFlow", 
                  "appflow:DescribeFlowExecutionRecords", 
                  "appflow:StartFlow", 
                  "appflow:StopFlow", 
                  "appflow:UpdateFlow" 
              ], 
              "Condition": {
```

```
 "StringEquals": { 
                               "aws:ResourceTag/AppIntegrationsManaged": "true" 
 } 
                   }, 
                   "Resource": "arn:aws:appflow:*:*:flow/FlowCreatedByAppIntegrations-*" 
             }, 
             { 
                   "Effect": "Allow", 
                   "Action": [ 
                         "appflow:TagResource" 
                   ], 
                   "Condition": { 
                         "ForAllValues:StringEquals": { 
                               "aws:TagKeys": [ 
                                      "AppIntegrationsManaged" 
\sim 100 \sim 100 \sim 100 \sim 100 \sim 100 \sim 100 \sim 100 \sim 100 \sim 100 \sim 100 \sim 100 \sim 100 \sim 100 \sim 100 \sim 100 \sim 100 \sim 100 \sim 100 \sim 100 \sim 100 \sim 100 \sim 100 \sim 100 \sim 100 \sim 
 } 
                   }, 
                   "Resource": "arn:aws:appflow:*:*:flow/FlowCreatedByAppIntegrations-*" 
             } 
       ]
}
```
- Azione: cloudwatch:PutMetricData su "\*" utilizzando la condizione StringEquals "cloudwatch:namespace": "AWS/AppIntegrations".
- Azione: appflow:DescribeConnectorEntity e appflow:ListConnectorEntities su  $0 \star 0$  .
- Azione: appflow:DescribeConnectorProfiles e appflow:UseConnectorProfile su arn:aws:appflow:\*:\*:connector-profile/\*
- Azione: appflow:DeleteFlow, appflow:DescribeFlow, appflow:DescribeFlowExecutionRecords, appflow:StartFlow, appflow:StopFlow e appflow:UpdateFlow su arn:aws:appflow:\*:\*:flow/ FlowCreatedByAppIntegrations-\* utilizzando la condizione StringEquals "aws:ResourceTag/AppIntegrationsManaged": "true".
- Azione: appflow:TagResource su arn:aws:appflow:\*:\*:flow/ FlowCreatedByAppIntegrations-\* utilizzando la condizione ForAllValues:StringEquals aws:TagKeys AppIntegrationsManaged.

Per consentire a un'entità IAM (come un utente, un gruppo o un ruolo) di creare, modificare o eliminare un ruolo collegato ai servizi devi configurare le relative autorizzazioni. Per ulteriori informazioni, consulta [Autorizzazioni del ruolo collegato ai servizi](https://docs.aws.amazon.com/IAM/latest/UserGuide/using-service-linked-roles.html#service-linked-role-permissions) nella Guida per l'utente di IAM.

### Creazione di un ruolo collegato ai servizi per Amazon AppIntegrations

Non hai bisogno di creare manualmente un ruolo collegato ai servizi. Quando crei un'integrazione di dati o eventi utilizzando il widget Amazon Q in Connect, Customer Profiles o Tasks in Amazon Connect nell' AWS Management Console AWS API, Amazon AppIntegrations crea il ruolo collegato al servizio per te. AWS CLI

#### **A** Important

Questo ruolo collegato al servizio può apparire nell'account, se è stata completata un'operazione in un altro servizio che utilizza le caratteristiche supportate da questo ruolo. Inoltre, se hai creato nuove AppIntegrations risorse Amazon dopo il 30 settembre 2022, quando ha iniziato a supportare ruoli collegati ai servizi, Amazon AppIntegrations ha creato il AWSServiceRoleForAppIntegrations ruolo nel tuo account. Per ulteriori informazioni, consultare [Un nuovo ruolo è apparso nel mio account IAM.](https://docs.aws.amazon.com/IAM/latest/UserGuide/troubleshoot_roles.html#troubleshoot_roles_new-role-appeared)

Se elimini questo ruolo collegato ai servizi, puoi ricrearlo seguendo lo stesso processo utilizzato per ricreare il ruolo nell'account. Quando crei un'integrazione di dati o eventi utilizzando il widget Amazon Q in Connect, Customer Profiles o Tasks in Amazon Connect, Amazon AppIntegrations crea nuovamente il ruolo collegato al servizio per te.

Puoi anche utilizzare la console IAM per creare un ruolo collegato al servizio con lo use case. AppIntegrations Nella AWS CLI o nell' AWS API, crea un ruolo collegato al servizio con il nome del servizio. app-integrations.amazonaws.com Per ulteriori informazioni, consulta Creazione di un [ruolo collegato ai servizi](https://docs.aws.amazon.com/IAM/latest/UserGuide/using-service-linked-roles.html#create-service-linked-role) nella Guida per l'utente di IAM. Se elimini il ruolo collegato ai servizi, puoi utilizzare lo stesso processo per crearlo nuovamente.

### Modifica di un ruolo collegato ai servizi per Amazon AppIntegrations

Amazon AppIntegrations non consente di modificare il ruolo AWSServiceRoleForAppIntegrations collegato al servizio. Dopo aver creato un ruolo collegato al servizio, non potrai modificarne il nome perché varie entità potrebbero farvi riferimento. È possibile tuttavia modificarne la descrizione utilizzando IAM. Per ulteriori informazioni, consulta [Modifica di un ruolo collegato ai servizi](https://docs.aws.amazon.com/IAM/latest/UserGuide/using-service-linked-roles.html#edit-service-linked-role) nella Guida per l'utente di IAM.

#### Eliminazione di un ruolo collegato al servizio per Amazon AppIntegrations

Se non è più necessario utilizzare una funzionalità o un servizio che richiede un ruolo collegato al servizio, ti consigliamo di eliminare il ruolo. In questo modo non sarà più presente un'entità non utilizzata che non viene monitorata e gestita attivamente. Tuttavia, è necessario effettuare la pulizia delle risorse associate al ruolo collegato al servizio prima di poterlo eliminare manualmente. Devi prima eliminare le associazioni di integrazione di dati ed eventi nella AWS Console, quindi eliminare le integrazioni di dati ed eventi utilizzando il. AWS CLI

#### **a** Note

Se il AppIntegrations servizio Amazon utilizza il ruolo quando tenti di eliminare le risorse, l'eliminazione potrebbe non riuscire. In questo caso, attendi alcuni minuti e quindi ripeti l'operazione.

Per eliminare le associazioni di integrazione dei dati utilizzate da AWSServiceRoleForAppIntegrations nella AWS console

- 1. Vai alla sezione Amazon Q in Connect della console Amazon Connect e scegli il nome dell'associazione di integrazione dei dati che desideri eliminare.
- 2. Seleziona Elimina sul lato destro della sezione Dettagli integrazione.
- 3. Nella finestra pop-up, inserisci il nome dell'integrazione, quindi scegli Elimina.

Per eliminare le integrazioni di dati utilizzate AWSServiceRoleForAppIntegrations utilizzando il AWS CLI

1. Elenca le tue integrazioni di dati per visualizzare i nomi delle integrazioni esistenti.

aws appintegrations list-data-integrations

2. Elimina ogni integrazione utilizzando il nome dell'integrazione dei dati.

aws appintegrations delete-data-integration --data-integrationidentifier *DATA\_INTEGRATION\_NAME*

Per eliminare le associazioni di integrazione degli eventi utilizzate da AWSServiceRoleForAppIntegrations nella console AWS

- 1. Vai alla sezione Profili cliente o Attività della console Amazon Connect e scegli il nome dell'associazione di integrazione degli eventi che desideri eliminare.
- 2. Dopo aver scelto l'integrazione di un evento nella sezione Attività, verrà mostrata una finestra pop-up. Scegli il pulsante Rimuovi connessione e inserisci la parola rimuovi per eliminare l'associazione di integrazione degli eventi.

Per eliminare le integrazioni di eventi utilizzate dall' AWSServiceRoleForAppIntegrations utilizzo di AWS CLI

1. Elenca le tue integrazioni di eventi per visualizzare i nomi delle integrazioni esistenti.

aws appintegrations list-event-integrations

2. Elimina ogni integrazione utilizzando il nome dell'integrazione dei dati.

aws appintegrations delete-event-integration --name *EVENT\_INTEGRATION\_NAME*

Per eliminare manualmente il ruolo collegato ai servizi mediante IAM

Utilizza la console IAM AWS CLI, o l' AWS API per eliminare il ruolo collegato al AWSServiceRoleForAppIntegrations servizio. Per ulteriori informazioni, consulta [Eliminazione del](https://docs.aws.amazon.com/IAM/latest/UserGuide/using-service-linked-roles.html#delete-service-linked-role)  [ruolo collegato al servizio](https://docs.aws.amazon.com/IAM/latest/UserGuide/using-service-linked-roles.html#delete-service-linked-role) nella Guida per l'utente di IAM.

Regioni supportate per i ruoli collegati AppIntegrations ai servizi Amazon

Amazon AppIntegrations supporta l'utilizzo di ruoli collegati ai servizi in tutte le regioni in cui il servizio è disponibile. Per ulteriori informazioni, consulta [Regioni ed endpoint di AWS](https://docs.aws.amazon.com/general/latest/gr/rande.html).

Puoi utilizzare il AWSServiceRoleForAppIntegrations ruolo nelle seguenti regioni.

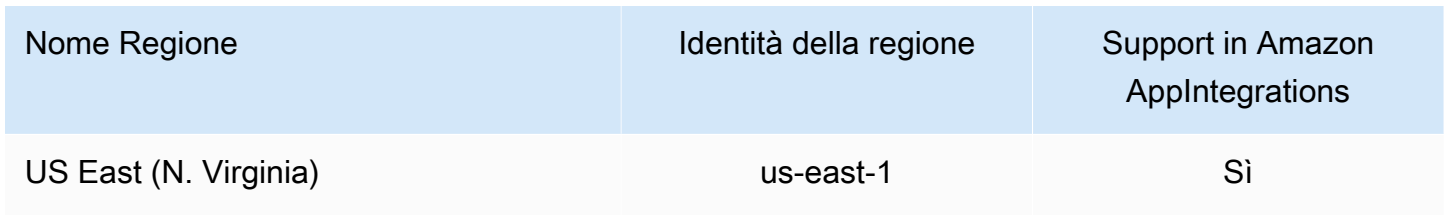

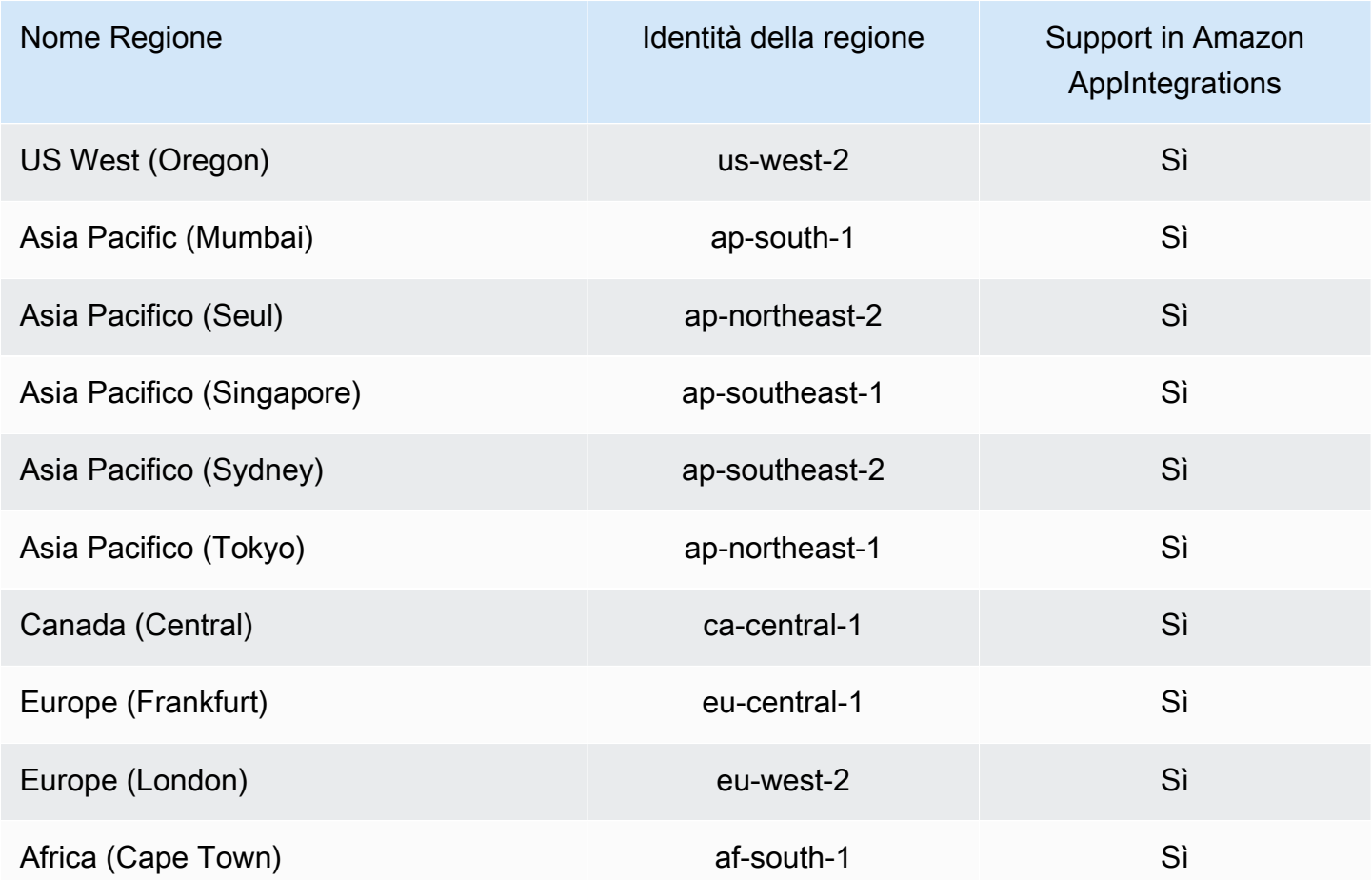

### Utilizzo di ruoli orientati ai servizi per Profili cliente Amazon Connect

Amazon Connect Customer Profiles utilizza AWS Identity and Access Management ruoli [collegati](https://docs.aws.amazon.com/IAM/latest/UserGuide/id_roles_terms-and-concepts.html#iam-term-service-linked-role) [ai servizi](https://docs.aws.amazon.com/IAM/latest/UserGuide/id_roles_terms-and-concepts.html#iam-term-service-linked-role) (IAM). Un ruolo orientato ai servizi è un tipo di ruolo IAM univoco collegato direttamente a Profili cliente. I ruoli collegati ai servizi sono predefiniti dai profili dei clienti e includono tutte le autorizzazioni richieste dal servizio per chiamare altri servizi per tuo conto. AWS

Un ruolo orientato ai servizi semplifica la configurazione di Profili cliente Amazon Connect perché ti permette di evitare l'aggiunta manuale delle autorizzazioni necessarie. Profili cliente Amazon Connect definisce le autorizzazioni dei ruoli orientati ai servizi e, salvo se diversamente definito, solo Profili cliente Amazon Connect può assumere i propri ruoli. Le autorizzazioni definite includono la policy di attendibilità e la policy delle autorizzazioni che non può essere collegata a nessun'altra entità IAM.

Per informazioni sugli altri servizi che supportano i ruoli collegati al servizio, consulta [Servizi AWS](https://docs.aws.amazon.com/IAM/latest/UserGuide/reference_aws-services-that-work-with-iam.html)  [che funzionano con IAM](https://docs.aws.amazon.com/IAM/latest/UserGuide/reference_aws-services-that-work-with-iam.html) e cerca i servizi che riportano Sì nella colonna Ruoli collegati al servizio. Scegli Sì in corrispondenza di un link per visualizzare la documentazione relativa al ruolo collegato al servizio per tale servizio.

### Autorizzazioni dei ruoli orientati ai servizi per Profili cliente Amazon Connect

Amazon Connect Customer Profiles utilizza il ruolo collegato al servizio denominato AWSServiceRoleForProfile\_ *unique-id* che consente ai profili dei clienti di Amazon Connect di accedere ai servizi e alle risorse AWS per tuo conto.

Il ruolo collegato al servizio AWSServiceRoleForProfilecon prefisso prevede che i seguenti servizi assumano il ruolo:

• profile.amazonaws.com

La politica di autorizzazione dei ruoli denominata CustomerProfilesServiceLinkedRolePolicy consente ai profili dei clienti di Amazon Connect di completare le seguenti azioni sulle risorse specificate:

- Azione: Amazon CloudWatch Metrics cloudwatch:PutMetricData per pubblicare i parametri di utilizzo di Amazon Connect per un'istanza sul tuo account.
- Azione: IAM eliminerà automaticamente il ruolo collegato iam:DeleteRole al servizio con AWSServiceRoleForProfileprefisso quando il dominio Amazon Connect Customer Profiles associato viene eliminato.

Per consentire a un'entità IAM (come un utente, un gruppo o un ruolo) di creare, modificare o eliminare un ruolo collegato ai servizi devi configurare le relative autorizzazioni. Per ulteriori informazioni, consulta [Autorizzazioni del ruolo collegato ai servizi](https://docs.aws.amazon.com/IAM/latest/UserGuide/using-service-linked-roles.html#service-linked-role-permissions) nella Guida per l'utente di IAM.

Creazione di un ruolo orientato ai servizi per Profili cliente Amazon Connect

Non hai bisogno di creare manualmente un ruolo collegato ai servizi. Quando crei il tuo primo dominio Amazon Connect Customer Profiles nell' AWS Management Console AWS API AWS CLI, Customer Profiles crea per te il ruolo collegato al servizio. Tieni presente che ogni dominio di Profili cliente Amazon Connect richiede un SLR dedicato affinché Profili cliente Amazon Connect possa intraprendere azioni per te.

#### **A** Important

Questo ruolo collegato al servizio può apparire nell'account, se è stata completata un'operazione in un altro servizio che utilizza le caratteristiche supportate da questo ruolo. Inoltre, se utilizzavi il servizio Amazon Connect Customer Profiles prima dell'8 giugno 2023, quando ha iniziato a supportare i ruoli collegati al servizio, Amazon Connect Customer

Profiles ha creato il ruolo con AWSServiceRoleForProfileprefisso nel tuo account. Per ulteriori informazioni, consultare [Un nuovo ruolo è apparso nel mio account IAM.](https://docs.aws.amazon.com/IAM/latest/UserGuide/troubleshoot_roles.html#troubleshoot_roles_new-role-appeared)

Se elimini questo ruolo collegato ai servizi, puoi ricrearlo seguendo lo stesso processo utilizzato per ricreare il ruolo nell'account. Quando crei il primo dominio di Profili cliente Amazon Connect, Profili cliente crea nuovamente il ruolo orientato ai servizi per tuo conto.

### Modifica di un ruolo orientato ai servizi per Profili cliente Amazon Connect

I profili dei clienti Amazon Connect non consentono di modificare il ruolo collegato al servizio con AWSServiceRoleForProfileprefisso. Dopo aver creato un ruolo collegato al servizio, non potrai modificarne il nome perché varie entità potrebbero farvi riferimento. È possibile tuttavia modificarne la descrizione utilizzando IAM. Per ulteriori informazioni, consulta [Modifica di un ruolo collegato ai](https://docs.aws.amazon.com/IAM/latest/UserGuide/using-service-linked-roles.html#edit-service-linked-role)  [servizi](https://docs.aws.amazon.com/IAM/latest/UserGuide/using-service-linked-roles.html#edit-service-linked-role) nella Guida per l'utente di IAM.

Eliminazione di un ruolo orientato ai servizi per Profili cliente Amazon Connect

Non è necessario eliminare manualmente il ruolo con prefisso. AWSServiceRoleForProfile Quando elimini il dominio Amazon Connect Customer Profiles nella AWS Management Console AWS CLI, o nell' AWS API, Customer Profiles pulisce le risorse ed elimina il ruolo collegato al servizio per te.

Puoi anche utilizzare l'API AWS CLI o l' AWS API per eliminare manualmente il ruolo collegato al servizio. Per farlo, sarà necessario prima eseguire manualmente la pulizia delle risorse associate al ruolo collegato ai servizi e poi eliminarlo manualmente.

#### **a** Note

Se il servizio Profili cliente Amazon Connect utilizza tale ruolo quando provi a eliminare le risorse, è possibile che l'eliminazione abbia esito negativo. In questo caso, attendi alcuni minuti e quindi ripeti l'operazione.

Per eliminare le risorse Amazon Connect Customer Profiles utilizzate dal ruolo collegato al servizio con AWSServiceRoleForProfile prefisso

• Elimina il dominio Amazon Connect Customer Profiles nella AWS Management Console AWS CLI, la o l' AWS API.

Per eliminare manualmente il ruolo collegato ai servizi mediante IAM

Usa l'API AWS CLI o l' AWS API per eliminare il ruolo collegato al servizio con AWSServiceRoleForProfileprefisso. Per ulteriori informazioni, consulta [Eliminazione del ruolo](https://docs.aws.amazon.com/IAM/latest/UserGuide/using-service-linked-roles.html#delete-service-linked-role)  [collegato al servizio](https://docs.aws.amazon.com/IAM/latest/UserGuide/using-service-linked-roles.html#delete-service-linked-role) nella Guida per l'utente di IAM.

Regioni supportate per i ruoli orientati ai servizi di Profili cliente Amazon Connect

Profili cliente Amazon Connect supporta l'utilizzo di ruoli orientati ai servizi in tutte le regioni in cui il servizio è disponibile. Per ulteriori informazioni, consulta [Regioni ed endpoint di AWS](https://docs.aws.amazon.com/general/latest/gr/rande.html).

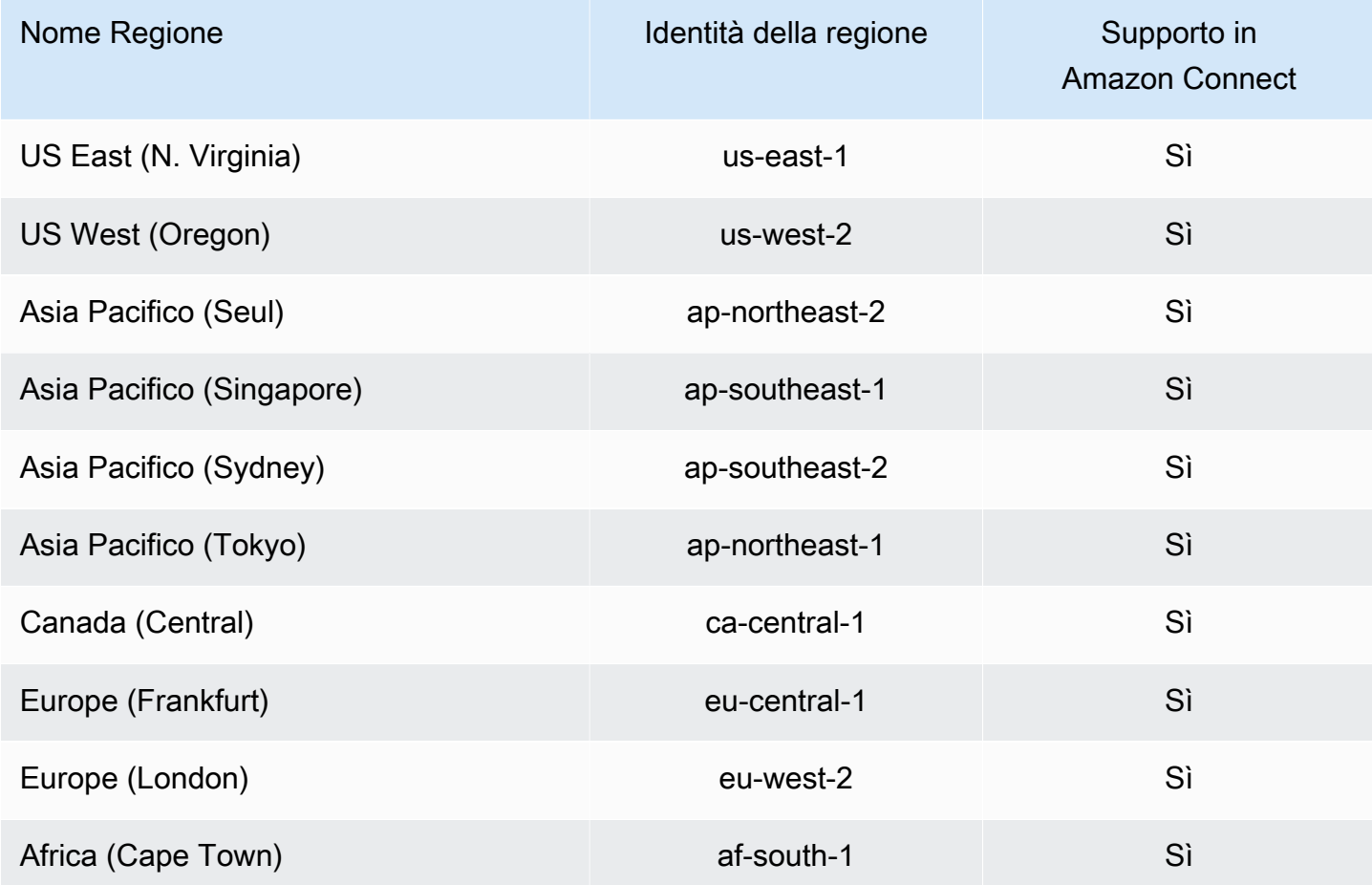

# Utilizzo di ruoli orientati ai servizi per Amazon Connect Managed **Synchronization**

La sincronizzazione gestita di Amazon Connect utilizza ruoli collegati ai [servizi AWS Identity and](https://docs.aws.amazon.com/IAM/latest/UserGuide/id_roles_terms-and-concepts.html#iam-term-service-linked-role) [Access Management](https://docs.aws.amazon.com/IAM/latest/UserGuide/id_roles_terms-and-concepts.html#iam-term-service-linked-role) (IAM). Un ruolo orientati ai servizi è un tipo di ruolo IAM univoco collegato direttamente a Managed Synchronization. I ruoli collegati ai servizi sono predefiniti da Managed

Synchronization e includono tutte le autorizzazioni richieste dal servizio per chiamare altri servizi per tuo conto. AWS

Un ruolo orientati ai servizi semplifica la configurazione di Managed Synchronization perché permette di evitare l'aggiunta manuale delle autorizzazioni necessarie. Managed Synchronization definisce le autorizzazioni dei relativi ruoli orientati ai servizi e, salvo se diversamente definito, solo Managed Synchronization potrà assumere i propri ruoli. Le autorizzazioni definite includono la policy di attendibilità e la policy delle autorizzazioni che non può essere allegata a nessun'altra entità IAM.

È possibile eliminare un ruolo collegato ai servizi solo dopo aver eliminato le risorse correlate. Ciò protegge le risorse di Managed Synchronization perché impedisce la rimozione involontaria delle autorizzazioni di accesso alle risorse.

Per informazioni sugli altri servizi che supportano i ruoli collegati al servizio, consulta [Servizi AWS](https://docs.aws.amazon.com/IAM/latest/UserGuide/reference_aws-services-that-work-with-iam.html)  [che funzionano con IAM](https://docs.aws.amazon.com/IAM/latest/UserGuide/reference_aws-services-that-work-with-iam.html) e cerca i servizi che riportano Sì nella colonna Ruoli collegati al servizio. Scegli Sì in corrispondenza di un link per visualizzare la documentazione relativa al ruolo collegato al servizio per tale servizio.

### Autorizzazioni dei ruoli orientati ai servizi per Managed Synchronization

Managed Synchronization utilizza il ruolo collegato al servizio con il prefisso che AWSServiceRoleForAmazonConnectSynchronizationconcede ad Amazon Connect Managed Synchronization l'autorizzazione di lettura, scrittura, aggiornamento ed eliminazione per accedere alle risorse AWS per tuo conto. Il nome completo del ruolo nel tuo account includerà il prefisso e un ID univoco simile al seguente:

### **AWSServiceRoleForAmazonConnectSynchronization***\_unique-id*

Il ruolo collegato al servizio con AWSServiceRoleForAmazonConnectSynchronizationprefisso prevede che i seguenti servizi assumano il ruolo:

• synchronization.connect.amazonaws.com

La politica di autorizzazione dei ruoli denominata [AmazonConnectSynchronizationServiceRolePolicyc](#page-2815-0)onsente a Managed Synchronization di completare le seguenti azioni sulle risorse specificate:

- Azione: utilizza Amazon Connect per tutte le risorse Amazon Connect
	- connect:DescribeUser\*
- connect:ListUser\*
- connect:CreateUser\*
- connect:DeleteUser\*
- connect:UpdateUser\*
- connect:Associate\*
- connect:Disassociate\*
- connect:DescribePredefinedAttribute
- connect:ListPredefinedAttributes
- connect:CreatePredefinedAttribute
- connect:DeletePredefinedAttribute
- connect:UpdatePredefinedAttribute
- connect:BatchGetFlowAssociation
- connect:DescribePhoneNumber
- connect:UpdatePhoneNumber
- connect:ListPhoneNumbersV2
- connect:ListTrafficDistributionGroups
- connect:DescribeRoutingProfile
- connect:ListRoutingProfile\*
- connect:CreateRoutingProfile
- connect:DeleteRoutingProfile
- connect:UpdateRoutingProfile\*
- connect:CreateAgentStatus
- connect:DescribeAgentStatus
- connect:ListAgentStatuses
- connect:UpdateAgentStatus
- connect:CreateQuickConnect
- connect:DeleteQuickConnect
- connect:DescribeQuickConnect

#### — • connect: ListQuickConnects<br>Utilizzo di ruoli orientati ai servizi per Amazon Connect Managed Synchronization 2814

• connect:UpdateQuickConnect\*

- connect:CreateHoursOfOperation
- connect:DeleteHoursOfOperation
- connect:DescribeHoursOfOperation
- connect:ListHoursOfOperations
- connect:UpdateHoursOfOperation
- connect:DescribeQueue
- connect:ListQueue\*
- connect:CreateQueue
- connect:DeleteQueue
- connect:UpdateQueue\*
- connect:CreatePrompt
- connect:ListPrompts
- connect:UpdatePrompt
- connect:DeletePrompt
- connect:DescribePrompt
- connect:GetPromptFile
- connect:CreateSecurityProfile
- connect:DeleteSecurityProfile
- connect:DescribeSecurityProfile
- connect:ListSecurityProfile\*
- connect:UpdateSecurityProfile
- connect:CreateContactFlow\*
- connect:DeleteContactFlow\*
- connect:DescribeContactFlow\*
- connect:ListContactFlow\*
- connect:UpdateContactFlow\*
- connect:ListTagsForResource
- connect:TagResource

• Azione: CloudWatch parametri Amazon cloudwatch:PutMetricData per pubblicare i parametri di utilizzo di Amazon Connect per un'istanza sul tuo account.

Per consentire a utenti, gruppi o ruoli di creare, modificare o eliminare un ruolo orientato ai servizi, devi configurare le autorizzazioni. Per ulteriori informazioni, consulta [Autorizzazioni del ruolo](https://docs.aws.amazon.com/IAM/latest/UserGuide/using-service-linked-roles.html#service-linked-role-permissions) [collegato ai servizi](https://docs.aws.amazon.com/IAM/latest/UserGuide/using-service-linked-roles.html#service-linked-role-permissions) nella Guida per l'utente di IAM.

### Creazione di un ruolo orientato ai servizi per Managed Synchronization

Non hai bisogno di creare manualmente un ruolo collegato ai servizi. Quando esegui la replica di un'istanza Amazon Connect richiamando l'API ReplicateInstance, Managed Synchronization crea il ruolo orientato ai servizi per tuo conto.

Se elimini questo ruolo collegato ai servizi, puoi ricrearlo seguendo lo stesso processo utilizzato per ricreare il ruolo nell'account. Quando esegui nuovamente la replica dell'istanza Amazon Connect, Managed Synchronization crea anche questa volta il ruolo orientato ai servizi per tuo conto.

### Modifica di un ruolo orientato ai servizi per Managed Synchronization

La sincronizzazione gestita non consente di modificare il ruolo collegato al servizio con AWSServiceRoleForAmazonConnectSynchronization prefisso. Dopo aver creato un ruolo collegato al servizio, non potrai modificarne il nome perché varie entità potrebbero farvi riferimento. È possibile tuttavia modificarne la descrizione utilizzando IAM. Per ulteriori informazioni, consulta [Modifica di un](https://docs.aws.amazon.com/IAM/latest/UserGuide/using-service-linked-roles.html#edit-service-linked-role)  [ruolo collegato ai servizi](https://docs.aws.amazon.com/IAM/latest/UserGuide/using-service-linked-roles.html#edit-service-linked-role) nella Guida per l'utente di IAM.

### Eliminazione di un ruolo orientato ai servizi per Managed Synchronization

Se non è più necessario utilizzare una funzionalità o un servizio che richiede un ruolo collegato al servizio, ti consigliamo di eliminare il ruolo. In questo modo non sarà più presente un'entità non utilizzata che non viene monitorata e gestita attivamente. Tuttavia, è necessario effettuare la pulizia delle risorse associate al ruolo collegato al servizio prima di poterlo eliminare manualmente.

#### **a** Note

Se il servizio Managed Synchronization utilizza tale ruolo quando tenti di eliminare le risorse, l'eliminazione potrebbe avere esito negativo. In questo caso, attendi alcuni minuti e quindi ripeti l'operazione.

Per eliminare le risorse di sincronizzazione gestita utilizzate dal ruolo con prefisso AWSServiceRoleForAmazonConnectSynchronization

• Elimina tutte le istanze Amazon Connect di replica per l'istanza di origine.

Per eliminare manualmente il ruolo collegato ai servizi mediante IAM

Utilizza la console IAM AWS CLI, o l' AWS API per eliminare il ruolo collegato al servizio con AWSServiceRoleForAmazonConnectSynchronization prefisso. Per ulteriori informazioni, consulta [Eliminazione del ruolo collegato al servizio](https://docs.aws.amazon.com/IAM/latest/UserGuide/using-service-linked-roles.html#delete-service-linked-role) nella Guida per l'utente di IAM.

### Regioni supportate per i ruoli orientati ai servizi per Managed Synchronization

Managed Synchronization supporta l'utilizzo di ruoli orientati ai servizi in tutte le regioni in cui è disponibile Amazon Connect Global Resiliency. Per ulteriori informazioni, consulta [Configurazione di](#page-940-0)  [Amazon Connect Global Resiliency.](#page-940-0)

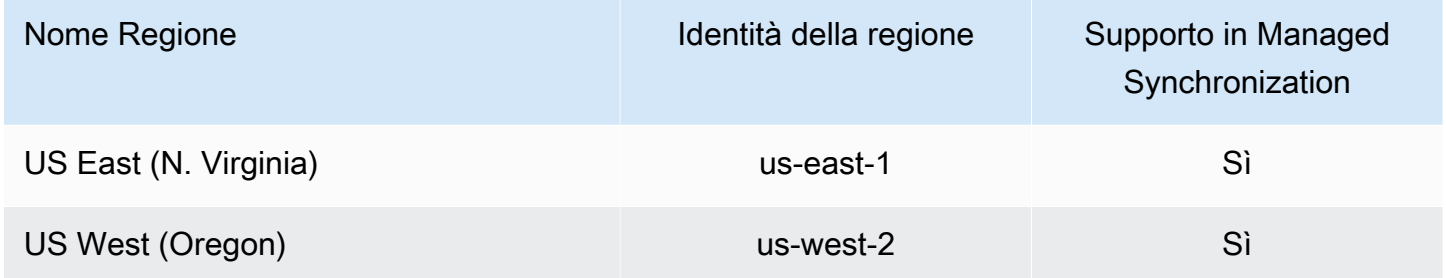

## Registrazione di log e monitoraggio di Amazon Connect

Il monitoraggio è importante per assicurare l'affidabilità, la disponibilità e le prestazioni del contact center.

È necessario raccogliere i dati di monitoraggio da tutte le parti della AWS soluzione in modo da poter eseguire più facilmente il debug di un errore multipunto, se si verifica uno. Tuttavia, prima di iniziare il monitoraggio di Amazon Connect è opportuno creare un piano di monitoraggio che includa le risposte alle seguenti domande:

- Quali sono gli obiettivi del monitoraggio?
- Quali dati dell'istanza Amazon Connect verranno monitorati?
- Con quale frequenza monitorerai la tua istanza?
- Quali strumenti di monitoraggio verranno utilizzati?
- Chi eseguirà i processi di monitoraggio?
- Chi deve ricevere una notifica quando si verifica un problema?

Consulta i seguenti argomenti per imparare a usare Amazon CloudWatch Logs e AWS CloudTrail monitorare Amazon Connect e descrive i parametri di Amazon Connect inviati a: CloudWatch

- [Monitoraggio dell'istanza tramite CloudWatch](#page-1782-0)
- [Registrazione delle chiamate API di Amazon Connect con AWS CloudTrail](#page-1803-0)

### Risorse di tag in Amazon Connect

Un tag è un'etichetta di metadati personalizzata che puoi aggiungere a una risorsa per semplificarne l'identificazione, l'organizzazione e l'individuazione in una ricerca. I tag sono costituiti da due parti: una chiave di tag e un valore di tag, Queste compongono una coppia chiave:valore.

Una chiave di tag rappresenta in genere una categoria più ampia, mentre un valore di tag rappresenta un sottoinsieme di quella categoria. Ad esempio, tag key=Color e tag value=Blue produrrebbero la coppia chiave-valore Color:Blue. Tieni presente che è possibile impostare il valore di un tag su una stringa vuota, ma non su null. Non specificare il valore del tag equivale a utilizzare una stringa vuota.

Le chiavi di tag possono avere una lunghezza massima di 128 caratteri e i valori di tag di 256 caratteri; entrambi distinguono tra minuscole e maiuscole. Per ulteriori informazioni, consultare:

- [Amazon Connect TagResource](https://docs.aws.amazon.com/connect/latest/APIReference/API_TagResource.html)
- [Profili cliente Amazon Connect TagResource](https://docs.aws.amazon.com/customerprofiles/latest/APIReference/API_TagResource.html)
- [Amazon Connect Voice ID TagResource:](https://docs.aws.amazon.com/voiceid/latest/APIReference/API_TagResource.html) puoi aggiungere tag al dominio Voice ID.
- [Amazon AppIntegrations TagResource](https://docs.aws.amazon.com/appintegrations/latest/APIReference/API_TagResource.html)

I servizi Amazon Connect supportano fino a 50 tag per risorsa. Per una determinata risorsa, ciascuna chiave di tag deve essere univoca e avere un solo valore.

#### **a** Note

I tuoi tag non possono iniziare con aws: perché AWS riserva questo prefisso ai tag generati dal sistema. Non puoi aggiungere, modificare o eliminare i aws:\* tag e non rientrano nel tuo limite. tags-per-resource

La tabella seguente descrive le risorse Amazon Connect che possono essere etichettate utilizzando AWS CLI o un AWS SDK.

Supporto dell'assegnazione di tag per le risorse Amazon Connect

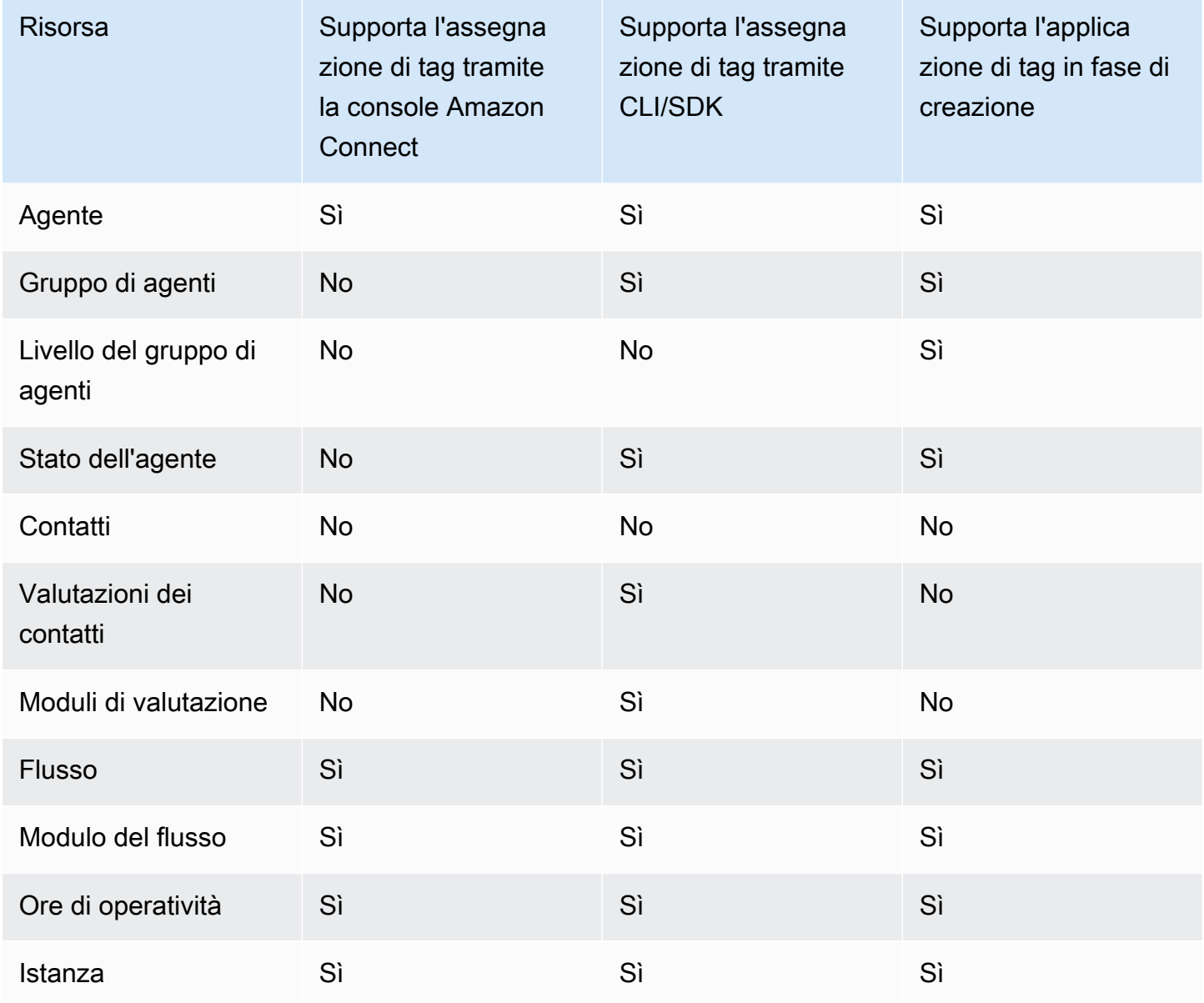

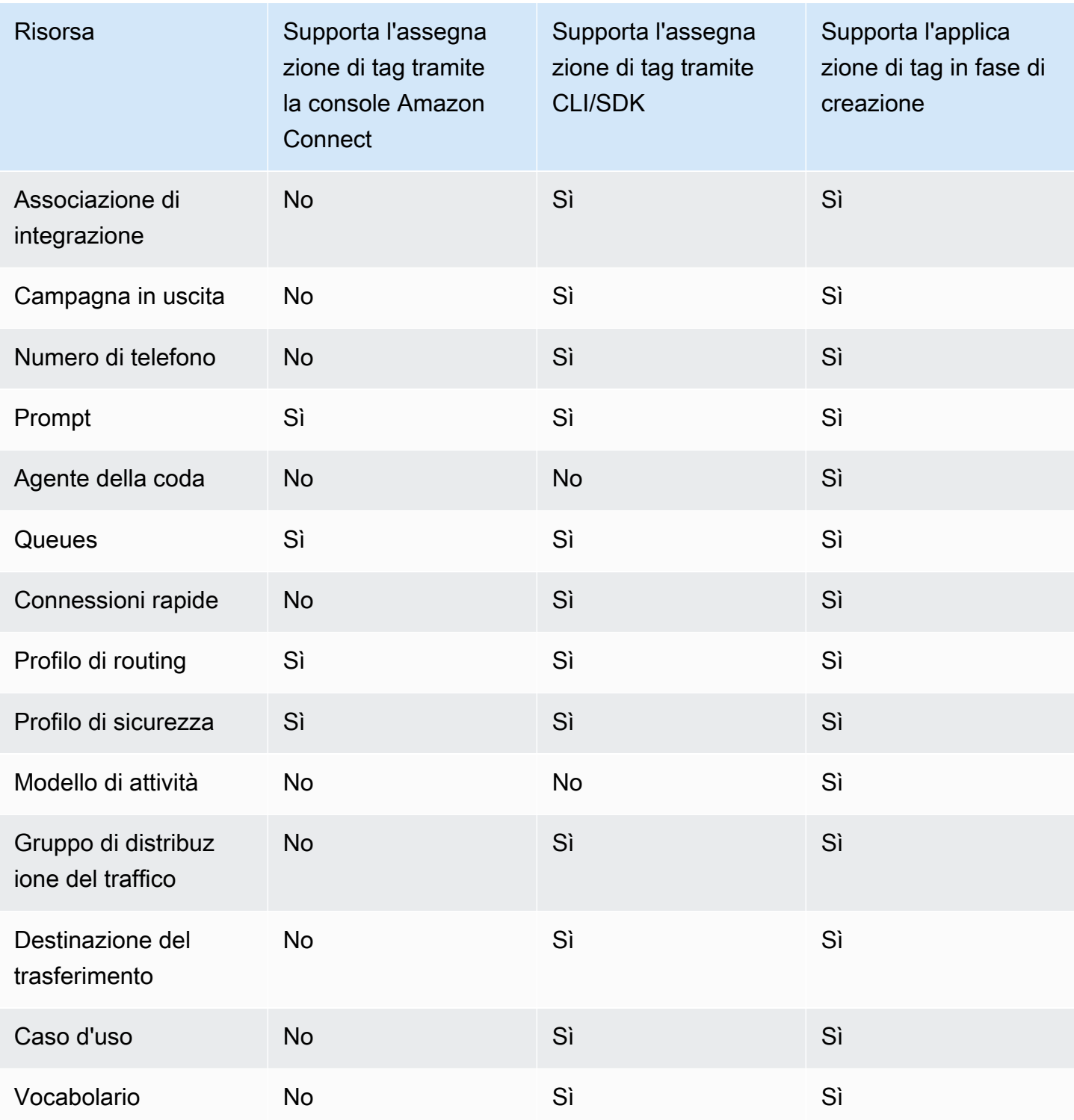

Per ulteriori informazioni sull'etichettatura, incluse le migliori pratiche, consulta [Tagging AWS](https://docs.aws.amazon.com/general/latest/gr/aws_tagging.html) [resources](https://docs.aws.amazon.com/general/latest/gr/aws_tagging.html) nel General AWS Reference.

### Controllo degli accessi basato su tag

Per utilizzare i tag per controllare l'accesso alle risorse all'interno AWS dei tuoi account, devi fornire le informazioni sui tag nell'elemento condition di una policy IAM. Ad esempio, per controllare l'accesso al dominio Voice ID in base ai tag assegnati, utilizza la chiave di condizione aws:ResourceTag/ key-name per indicare quale coppia chiave:valore dei tag deve essere collegata al dominio per consentire le azioni specificate.

Per informazioni più dettagliate sul controllo degli accessi basato su tag nella console Amazon Connect, consulta [Controllo degli accessi basato su tag.](#page-659-0)

Per informazioni più dettagliate sul controllo degli accessi basato su tag in IAM, consulta [Controlling](https://docs.aws.amazon.com/IAM/latest/UserGuide/access_tags.html)  [access to AWS resources using tags](https://docs.aws.amazon.com/IAM/latest/UserGuide/access_tags.html) nella IAM User Guide

# Convalida della conformità in Amazon Connect

Per sapere se un Servizio AWS programma rientra nell'ambito di specifici programmi di conformità, consulta Servizi AWS la sezione [Scope by Compliance Program Servizi AWS](https://aws.amazon.com/compliance/services-in-scope/) e scegli il programma di conformità che ti interessa. Per informazioni generali, consulta Programmi di [AWS conformità](https://aws.amazon.com/compliance/programs/)  [Programmi](https://aws.amazon.com/compliance/programs/) di di .

È possibile scaricare report di audit di terze parti utilizzando AWS Artifact. Per ulteriori informazioni, consulta [Scaricamento dei report in AWS Artifact](https://docs.aws.amazon.com/artifact/latest/ug/downloading-documents.html) .

La vostra responsabilità di conformità durante l'utilizzo Servizi AWS è determinata dalla sensibilità dei dati, dagli obiettivi di conformità dell'azienda e dalle leggi e dai regolamenti applicabili. AWS fornisce le seguenti risorse per contribuire alla conformità:

- [Guide introduttive su sicurezza e conformità](https://aws.amazon.com/quickstart/?awsf.filter-tech-category=tech-category%23security-identity-compliance): queste guide all'implementazione illustrano considerazioni sull'architettura e forniscono passaggi per implementare ambienti di base incentrati sulla AWS sicurezza e la conformità.
- [Progettazione per la sicurezza e la conformità HIPAA su Amazon Web Services](https://docs.aws.amazon.com/whitepapers/latest/architecting-hipaa-security-and-compliance-on-aws/welcome.html): questo white paper descrive in che modo le aziende possono utilizzare AWS per creare applicazioni idonee all'HIPAA.

#### **a** Note

Non Servizi AWS tutte sono idonee all'HIPAA. Per ulteriori informazioni, consulta la sezione [Riferimenti sui servizi conformi ai requisiti HIPAA](https://aws.amazon.com/compliance/hipaa-eligible-services-reference/).

- [AWS Risorse per](https://aws.amazon.com/compliance/resources/) la per la conformità: questa raccolta di cartelle di lavoro e guide potrebbe essere valida per il tuo settore e la tua località.
- [AWS Guide alla conformità dei clienti](https://d1.awsstatic.com/whitepapers/compliance/AWS_Customer_Compliance_Guides.pdf): comprendi il modello di responsabilità condivisa attraverso la lente della conformità. Le guide riassumono le migliori pratiche per la protezione Servizi AWS e mappano le linee guida per i controlli di sicurezza su più framework (tra cui il National Institute of Standards and Technology (NIST), il Payment Card Industry Security Standards Council (PCI) e l'International Organization for Standardization (ISO)).
- [Evaluating Resources with Rules](https://docs.aws.amazon.com/config/latest/developerguide/evaluate-config.html) nella AWS Config Developer Guide: il AWS Config servizio valuta la conformità delle configurazioni delle risorse alle pratiche interne, alle linee guida e alle normative del settore.
- [AWS Security Hub](https://docs.aws.amazon.com/securityhub/latest/userguide/what-is-securityhub.html) Ciò Servizio AWS fornisce una visione completa dello stato di sicurezza interno. AWS La Centrale di sicurezza utilizza i controlli di sicurezza per valutare le risorse AWS e verificare la conformità agli standard e alle best practice del settore della sicurezza. Per un elenco dei servizi e dei controlli supportati, consulta la pagina [Documentazione di riferimento sui controlli](https://docs.aws.amazon.com/securityhub/latest/userguide/securityhub-controls-reference.html)  [della Centrale di sicurezza.](https://docs.aws.amazon.com/securityhub/latest/userguide/securityhub-controls-reference.html)
- [Amazon GuardDuty](https://docs.aws.amazon.com/guardduty/latest/ug/what-is-guardduty.html): Servizio AWS rileva potenziali minacce ai tuoi carichi di lavoro Account AWS, ai contenitori e ai dati monitorando l'ambiente alla ricerca di attività sospette e dannose. GuardDuty può aiutarti a soddisfare vari requisiti di conformità, come lo standard PCI DSS, soddisfacendo i requisiti di rilevamento delle intrusioni imposti da determinati framework di conformità.
- [AWS Audit Manager—](https://docs.aws.amazon.com/audit-manager/latest/userguide/what-is.html) Ciò Servizio AWS consente di verificare continuamente l' AWS utilizzo per semplificare la gestione del rischio e la conformità alle normative e agli standard di settore.

### Best practice per la conformità PII in Amazon Connect

Questo elenco di best practice ti aiuta a garantire la conformità relativa alle informazioni di identificazione personale (PII) del tuo contact center Amazon Connect.

• Conduci verifiche di idoneità alla conformità per tutti i servizi utilizzati nel contact center, nonché per eventuali punti di integrazione di terze parti.

- AWS Key Management Service (KMS) crittografa i contenuti di Amazon S3 a livello di oggetto, che per impostazione predefinita copre le registrazioni, i log e i report salvati per Amazon S3. Assicurati che le regole di crittografia in transito e su dati inattivi siano applicate downstream o alle app di terze parti.
- Utilizza la crittografia nel blocco Store customer input (Archiviazione input dei clienti) per informazioni DTMF sensibili.
- Utilizza la chiave KMS per importare dati nei domini di Profili cliente Amazon Connect.
- Non caricare contenuti contenenti informazioni di identificazione personale del cliente in Amazon Q in Connect.
- Quando utilizzi Amazon Connect Voice ID, non includere informazioni di identificazione personale nell'CustomerSpeakerId.
- Come per qualsiasi AWS servizio, ti consigliamo vivamente di non utilizzare informazioni sensibili per denominare le risorse.
- Quando si utilizzano attributi predefiniti in un'istanza Amazon Connect, non utilizzare informazioni sensibili nel nome e nei valori.

### Best practice per la conformità PCI in Amazon Connect

Questo elenco di best practice ti aiuta a garantire la conformità PCI del tuo contact center Amazon Connect.

- Conduci verifiche di idoneità alla conformità per tutti i servizi utilizzati nel contact center, nonché per eventuali punti di integrazione di terze parti.
- Le informazioni delle carte di pagamento (PCI) devono essere raccolte tramite DTMF crittografato.
- Se tali informazioni vengono acquisite nelle registrazioni delle chiamate, i dati devono essere cancellati dalla registrazione e offuscati in eventuali log o trascrizioni. Ti consigliamo di contattare Amazon Solution Architect se hai bisogno di aiuto.
- Utilizza la crittografia in transito e su dati inattivi per qualsiasi punto di integrazione downstream.
- Abilita l'autenticazione a più fattori (MFA) per qualsiasi accesso alle informazioni PCI in quanto Amazon Connect è un endpoint pubblico.
- Per una spiegazione dettagliata che indichi come eseguire la crittografia delle informazioni PCI, consulta l'argomento relativo alla [creazione di una soluzione IVR protetta con Amazon Connect.](https://aws.amazon.com/blogs/contact-center/creating-a-secure-ivr-solution-with-amazon-connect/)
- AWS Key Management Service (KMS) crittografa i contenuti di Amazon S3 a livello di oggetto, che per impostazione predefinita copre le registrazioni, i log e i report salvati per Amazon S3. Assicurati

che le regole di crittografia in transito e su dati inattivi siano applicate downstream o alle app di terze parti.

- Utilizza la crittografia nel blocco Store customer input (Archiviazione input dei clienti) per informazioni DTMF sensibili.
- Utilizza la chiave KMS per importare dati nei domini di Profili cliente Amazon Connect.
- Per ulteriori informazioni, consulta [https://www.pcisecuritystandards.org.](https://www.pcisecuritystandards.org)

### Best practice per la conformità HIPAA in Amazon Connect

Questo elenco di best practice ti aiuta a garantire la conformità HIPAA del tuo contact center Amazon Connect.

- Conduci verifiche di idoneità alla conformità per tutti i servizi utilizzati nel contact center, nonché per eventuali punti di integrazione di terze parti.
- AWS Key Management Service (KMS) crittografa i contenuti di Amazon S3 a livello di oggetto, che per impostazione predefinita copre le registrazioni, i log e i report salvati per Amazon S3. Assicurati che le regole di crittografia in transito e su dati inattivi siano applicate downstream o alle app di terze parti.
- Utilizza la crittografia nel blocco Store customer input (Archiviazione input dei clienti) per informazioni DTMF sensibili.
- Per ulteriori informazioni sulla conformità HIPAA, consulta [https://www.hipaacompliance.org/.](https://www.hipaacompliance.org/)

# Resilienza in Amazon Connect

L'infrastruttura globale di AWS è costruita attorno Regioni AWS a zone di disponibilità (AZ). Regioni AWS forniscono più AZ fisicamente separati e isolati, collegati con reti a bassa latenza, ad alto throughput e altamente ridondanti. Queste AZ sono fisicamente separate da molte miglia, ma sono comunque abbastanza vicine tra loro (60 miglia o meno) da essere utilizzate come un unico data center logico.

Ogni AZ dispone di uno o più data center separati, ciascuno ospitato nella propria struttura con alimentazione, rete e connettività ridondanti. Queste misure fungono da protezione e riducono al minimo la probabilità che un problema come un'interruzione dell'alimentazione o un terremoto colpisca più data center o più AZ.

Le AZ sono più disponibili, tolleranti ai guasti e scalabili rispetto alle infrastrutture tradizionali a data center singolo o multiplo.

#### [Per ulteriori informazioni sulle zone di disponibilità, vedere Global Regioni AWS Infrastructure.AWS](https://aws.amazon.com/about-aws/global-infrastructure/)

Amazon Connect viene eseguito su un'infrastruttura AWS collaudata che opera in più AZ all'interno di varie regioni geografiche in tutto il mondo. Ciò rende Amazon Connect più disponibile, tollerante ai guasti e scalabile rispetto a un contact center eseguito su un data center singolo.

All'interno di ognuna Regione AWS puoi creare un'istanza Amazon Connect, con un minimo di 3 AZ. Quando crei un'istanza Amazon Connect, tale istanza viene propagata tra quelle AZ in una active-active-active configurazione. Se si verifica un errore in una AZ, quel nodo viene rimosso dalla rotazione senza influire sulla produzione. Questa architettura consente di eseguire la manutenzione, rilasciare nuove funzionalità ed espandere l'infrastruttura senza comportare tempi di inattività.

### Telefonia in una singola regione e architettura softphone

Amazon Connect è integrato con più provider di telefonia con percorsi di rete dedicati ridondanti verso tre o più AZ in tutti i paesi in Regione AWS cui il servizio viene offerto oggi. Se si verifica un guasto relativo a un componente, un data center o un'intera AZ, l'endpoint interessato viene automaticamente rimosso dalla rotazione. Ciò consente di continuare a fornire un'esperienza di qualità costante ai clienti.

Le chiamate in entrata (gratuite per gli Stati Uniti) e in uscita in Amazon Connect vengono elaborate tramite più carrier di telecomunicazioni. Ogni carrier è collegato a più AZ in una configurazione attivaattiva. Ciò garantisce che la compromissione di un percorso di rete o di un'intera AZ non influisca sull'esperienza del cliente finale. Garantisce inoltre che le chiamate in entrata gratuite per gli Stati Uniti e quelle in uscita vengano effettuate tramite più gestori, in modo che eventuali compromissioni a livello di carrier non influiscano sull'esperienza del cliente.

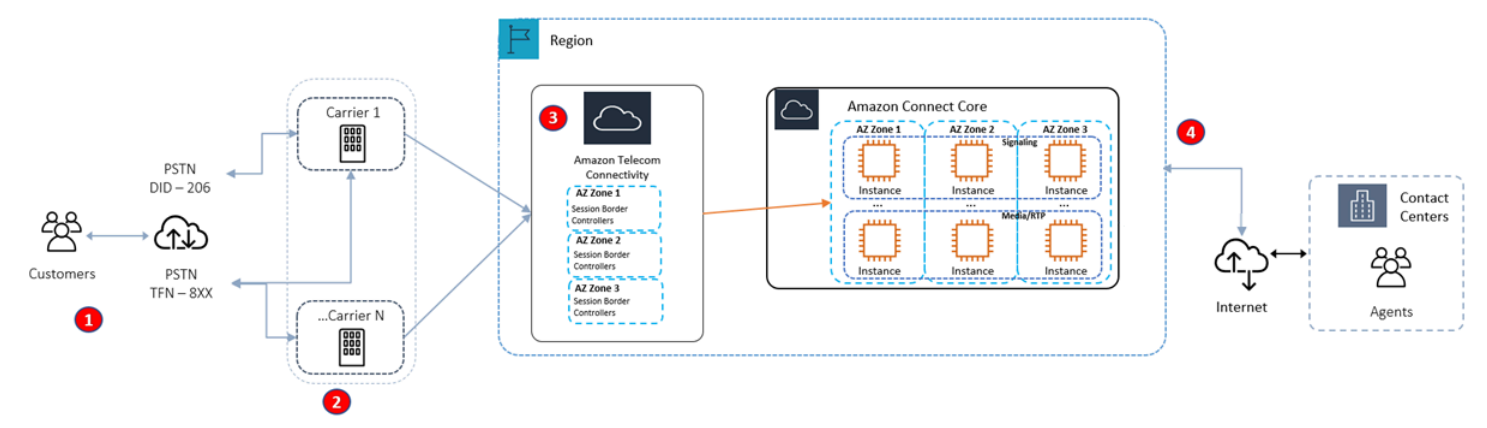

La figura seguente illustra tale processo:

- 1. I chiamanti raggiungono il tuo contact center utilizzando carrier che operano costantemente su più AZ.
- 2. [RespOrg](https://en.wikipedia.org/wiki/RespOrg)indirizza il traffico gratuito degli Stati Uniti su più operatori in modo attivo e attivo.
- 3. Le chiamate in uscita hanno un carico bilanciato tra più provider di telefonia.
- 4. Il browser di un agente sceglie tra almeno due server su più AZ in base alla raggiungibilità.

### Altre risorse

Per ulteriori informazioni sulla resilienza per Amazon Connect, si consigliano vivamente le seguenti risorse di AWS Workshop Studio:

- [Best practice per Amazon Connect Global Resiliency](https://catalog.workshops.aws/amazon-connect-global-resiliency/en-US/connectbestpractices)
- [Best practice multiregionali per la resilienza e AWS i servizi globali di Amazon Connect](https://catalog.workshops.aws/amazon-connect-global-resiliency/en-US/awsservicesbestpractices)

### Sicurezza dell'infrastruttura in Amazon Connect

In quanto servizio gestito, Amazon Connect è protetto dalle procedure di sicurezza di rete AWS globali descritte nella pagina [Best Practices for Security, Identity and Compliance.](https://aws.amazon.com/architecture/security-identity-compliance/)

Utilizzi chiamate API AWS pubblicate per accedere ad Amazon Connect attraverso la rete.

### Versioni supportate di TLS

I client devono supportare Transport Layer Security (TLS) 1.2 o versioni successive.

Amazon Connect offre un nuovo modello di accesso al sito web con un nuovo dominio (nome istanza.my.connect.aws) che supporta solo TLS 1.2 o versioni successive. È disponibile per impostazione predefinita per le istanze create dopo marzo 2021. I clienti esistenti possono scegliere di utilizzare il nuovo dominio tramite i seguenti metodi:

- Per le istanze Amazon Connect non SAML, modifica l'URL di accesso da .awsapps.com/connect a .my.connect.aws ed esegui nuovamente l'accesso.
- Per le istanze abilitate per SAML, specifica un parametro di query aggiuntivo new domain=true nell'URL dello stato di inoltro ed esegui nuovamente l'accesso. Per ulteriori informazioni, consulta [Utilizzare una destinazione nell'URL dello stato del relay](#page-287-0).

### Altri requisiti

I client devono supportare le suite di cifratura con PFS (Perfect Forward Secrecy), ad esempio Ephemeral Diffie-Hellman (DHE) o Elliptic Curve Ephemeral Diffie-Hellman (ECDHE). La maggior parte dei sistemi moderni, come Java 7 e versioni successive, supporta tali modalità.

Inoltre, le richieste devono essere firmate utilizzando un ID chiave di accesso e una chiave di accesso segreta associata a un principale IAM. O puoi utilizzare [AWS Security Token Service](https://docs.aws.amazon.com/STS/latest/APIReference/Welcome.html) (AWS STS) per generare credenziali di sicurezza temporanee per sottoscrivere le richieste.

Puoi chiamare queste operazioni API da qualsiasi posizione di rete, ma Amazon Connect non supporta le policy di accesso basate sulle risorse che possono includere limitazioni sull'indirizzo IP di origine.

### Prevenzione del confused deputy tra servizi

Con "confused deputy" si intende un problema di sicurezza in cui un'entità che non dispone dell'autorizzazione per eseguire una certa operazione può costringere un'entità con più privilegi a eseguire tale operazione. Nel AWS, l'impersonificazione tra servizi può portare alla confusione del vicesceriffo. La rappresentazione tra servizi può verificarsi quando un servizio (il servizio chiamante) effettua una chiamata a un altro servizio (il servizio chiamato). Il servizio chiamante può essere manipolato per utilizzare le proprie autorizzazioni e agire sulle risorse di un altro cliente, a cui normalmente non avrebbe accesso. Per evitare che ciò accada, AWS mette a disposizione strumenti che consentono di proteggere i dati relativi a tutti i servizi con responsabili del servizio a cui è stato concesso l'accesso alle risorse del vostro account.

È consigliabile utilizzare le chiavi di contesto delle condizioni globali [aws:SourceArn](https://docs.aws.amazon.com/IAM/latest/UserGuide/reference_policies_condition-keys.html#condition-keys-sourcearn) e [aws:SourceAccount](https://docs.aws.amazon.com/IAM/latest/UserGuide/reference_policies_condition-keys.html#condition-keys-sourceaccount) nelle policy delle risorse per limitare le autorizzazioni con cui Amazon Connect fornisce un altro servizio alla risorsa. Se si utilizzano entrambe le chiavi di contesto delle condizioni globali, il valore aws:SourceAccount e l'account nel valore aws:SourceArn devono utilizzare lo stesso ID account nella stessa istruzione di policy.

Il modo più efficace per proteggersi dal problema "confused deputy" è utilizzare il nome della risorsa Amazon (ARN) esatto della risorsa che vuoi autorizzare. Se non si conosce l'ARN completo della risorsa o si scelgono più risorse, è necessario utilizzare la chiave di contesto della condizione globale aws:SourceArn con caratteri jolly (\*) per le parti sconosciute dell'ARN. Ad esempio, arn:aws:*servicename*::*region-name*::*your AWS account ID*:\*.

# Prevenzione del problema "confused deputy" tra servizi per Profili cliente Amazon Connect

Gli esempi seguenti mostrano le policy che si applicano ai casi in cui qualcun altro è configurato come amministratore per Profili cliente Amazon Connect. Utilizza queste policy per evitare il problema "confused deputy".

Esempio di policy per Profili cliente Amazon Connect per creare domini di Profili cliente

```
{ 
   "Version": "2012-10-17", 
   "Statement": { 
     "Sid": "ConfusedDeputyPreventionExamplePolicy", 
     "Effect": "Allow", 
     "Principal": { 
       "Service": "profile.amazonaws.com" 
     }, 
     "Action": ["kms:GenerateDataKey", "kms:CreateGrant", "kms:Decrypt"], 
     "Resource": [ 
       "arn:aws:kms:your region-name:your AWS account ID:key/your key ARN" 
     ], 
     "Condition": { 
       "ArnEquals": { 
          "aws:SourceArn": "arn:aws:profile:your region name:your AWS account 
  ID:domains/your Customer Profiles domain name" 
       }, 
       "StringEquals": { 
          "aws:SourceAccount": "your AWS account ID" 
       } 
     } 
   }
}
```
Esempio di policy per Profili cliente Amazon Connect per creare tipi di oggetti di Profili cliente

```
{ 
   "Version": "2012-10-17", 
   "Statement": { 
     "Sid": "ConfusedDeputyPreventionExamplePolicy", 
     "Effect": "Allow", 
     "Principal": { 
       "Service": "profile.amazonaws.com"
```

```
 }, 
     "Action": ["kms:GenerateDataKey", "kms:CreateGrant", "kms:Decrypt"], 
     "Resource": [ 
       "arn:aws:kms:your Region:your AWS account ID:key/your key ARN" 
     ], 
     "Condition": { 
       " ArnEquals": { 
         "aws:SourceArn": "arn:aws:profile:your region name:your AWS account 
  ID:domains/your Customer Profiles domain name/objects/your object type" 
       }, 
       "StringEquals": { 
         "aws:SourceAccount": "your AWS account ID" 
       } 
     } 
   }
}
```
Esempio di policy per Profili cliente Amazon Connect per creare e aggiornare code DLQ

```
{ 
   "Version": "2012-10-17", 
   "Statement": [ 
     { 
       "Sid": "Allow Amazon Connect Customer Profiles to publish messages to your 
  queue", 
       "Effect": "Allow", 
       "Principal": { 
          "Service": "profile.amazonaws.com" 
       }, 
       "Action": "sqs:SendMessage", 
       "Resource": "your dead-letter queue ARN", 
       "Condition": { 
          "StringEquals": { 
            "aws:SourceAccount": "your AWS account ID", 
            "aws:SourceArn": "arn:aws:profile:your region name:your AWS account 
  ID:domains/your Customer Profiles domain name" 
          } 
       } 
     } 
   ]
}
```
Esempio di policy per Profili cliente Amazon Connect per proteggere il bucket Amazon S3 utilizzato nell'ambito del processo di risoluzione delle identità

```
{ 
     "Sid": "Allow Amazon Connect Customer Profiles to put S3 objects to your bucket", 
     "Effect": "Allow", 
     "Principal": { 
          "Service": "profile.amazonaws.com" 
     }, 
     "Action": "s3:PutObject", 
     "Resource": "arn:aws:s3:::your S3 bucket name/*", 
     "Condition": { 
          "StringEquals": { 
              "aws:SourceAccount": "your AWS account ID" 
          }, 
          "ArnEquals": { 
              "aws:SourceArn": "arn:aws:profile:your region name:your AWS account 
  ID:domains/*" 
          } 
     }
}
```
# Prevenzione del problema "confused deputy" tra servizi per Amazon Connect Voice ID

Il seguente esempio di Voice ID mostra una policy delle risorse da applicare per evitare il problema "confused deputy".

```
{ 
   "Version": "2012-10-17", 
   "Statement": { 
     "Sid": "ConfusedDeputyPreventionExamplePolicy", 
     "Effect": "Allow", 
     "Principal": { 
       "Service": "voiceid.amazonaws.com" 
     }, 
     "Action": "sts:AssumeRole", 
     "Condition": { 
       "ArnEquals": { 
          "aws:SourceArn": "arn:aws:voiceid:your region name:your AWS account 
  ID:domain/your Voice ID domain name" 
       },
```

```
 "StringEquals": { 
          "aws:SourceAccount": "your AWS account ID" 
        } 
      } 
   }
}
```
Prevenzione del problema "confused deputy" tra servizi per lo streaming di messaggi di chat Amazon Connect

Il seguente esempio di Amazon Connect mostra una policy delle risorse da applicare per evitare il problema "confused deputy".

```
{ 
    "Version":"2012-10-17", 
    "Statement":[ 
       { 
           "Effect":"Allow", 
           "Principal":{ 
              "Service":"connect.amazonaws.com" 
           }, 
           "Action":"sns:Publish", 
           "Resource":"your SNS topic ARN", 
           "Condition":{ 
              "StringEquals":{ 
                  "aws:SourceAccount":"your AWS account ID" 
              }, 
              "ArnEquals":{ 
                  "aws:SourceArn":"your Amazon Connect instance ARN" 
 } 
           } 
       } 
    ]
}
```
# Best practice di sicurezza per Amazon Connect

Amazon Connect fornisce una serie di funzionalità di sicurezza che occorre valutare durante lo sviluppo e l'implementazione delle policy di sicurezza. Le seguenti best practice sono linee guida generali e non rappresentano una soluzione di sicurezza completa. Dato che queste best practice

potrebbero non essere appropriate o sufficienti nel proprio ambiente, si considerino come riflessioni utili più che istruzioni.

#### Indice

- [Best practice di sicurezza preventiva di Amazon Connect](#page-2872-0)
- [Best practice per la sicurezza investigativa di Amazon Connect](#page-2873-0)
- [Best practice per la sicurezza di Amazon Connect Chat](#page-2874-0)

### <span id="page-2872-0"></span>Best practice di sicurezza preventiva di Amazon Connect

- Assicurati che tutte le autorizzazioni dei profili siano il più restrittive possibile. Consenti l'accesso solo alle risorse assolutamente necessarie per il ruolo dell'utente. Ad esempio, non concedere agli agenti autorizzazioni per creare, leggere o aggiornare gli utenti in Amazon Connect.
- Assicurati che l'autenticazione Multi-Factor Authentication (MFA) sia impostata tramite il provider di identità SAML 2.0 o il server Radius, se è più adatta al tuo caso d'uso. Dopo aver impostato l'autenticazione a più fattori (MFA), nella pagina di accesso di Amazon Connect diventa visibile una terza casella di testo per fornire il secondo fattore.
- Se utilizzi una directory esistente tramite AWS Directory Service un'autenticazione basata su SAML per la gestione delle identità, assicurati di rispettare tutti i requisiti di sicurezza appropriati per il tuo caso d'uso.
- Utilizza l'URL di accesso per l'accesso di emergenza nella pagina dell'istanza della AWS console solo in situazioni di emergenza, non per l'uso quotidiano. Per ulteriori informazioni, consulta [Accesso di emergenza dell'amministratore.](#page-320-0)

Utilizza le politiche di controllo dei servizi (SCP)

Le policy di controllo dei servizi (SCP) sono un tipo di policy dell'organizzazione che puoi utilizzare per gestire le autorizzazioni nell'organizzazione. Una SCP definisce un guardrail (barriera protettiva), o imposta dei limiti, sulle azioni che l'amministratore dell'account può delegare ai ruoli e agli utenti negli account interessati. Puoi utilizzare le SCP per proteggere le risorse critiche associate al tuo carico di lavoro Amazon Connect.

Impostazione di una policy di controllo dei servizi per impedire l'eliminazione di risorse critiche

Se utilizzi l'autenticazione basata su SAML 2.0 ed elimini il ruolo AWS IAM utilizzato per autenticare gli utenti di Amazon Connect, gli utenti non saranno in grado di accedere all'istanza Amazon

Connect. Dovrai eliminare e ricreare gli utenti da associare a un nuovo ruolo. Ciò comporta l'eliminazione di tutti i dati associati a tali utenti.

Per evitare l'eliminazione accidentale di risorse critiche e proteggere la disponibilità della tua istanza Amazon Connect, puoi impostare una [policy di controllo dei servizi](https://docs.aws.amazon.com/organizations/latest/userguide/orgs_manage_policies_scps.html) (SCP) come misura di controllo aggiuntiva.

Di seguito è riportato un esempio di SCP che può essere applicato all' AWS account, all'unità organizzativa o alla radice organizzativa per impedire l'eliminazione dell'istanza Amazon Connect e del ruolo associato:

```
{ 
   "Version": "2012-10-17", 
   "Statement": [ 
     { 
        "Sid": "AmazonConnectRoleDenyDeletion", 
        "Effect": "Deny", 
        "Action": [ 
          "iam:DeleteRole" 
        ], 
        "Resource": [ 
          "arn:aws:iam::*:role/Amazon Connect user role" 
        ] 
     }, 
     { 
        "Sid": "AmazonConnectInstanceDenyDeletion", 
        "Effect": "Deny", 
        "Action": [ 
          "connect:DeleteInstance" 
        ], 
        "Resource": [ 
          "Amazon Connect instance ARN" 
        ] 
     } 
   ]
}
```
### <span id="page-2873-0"></span>Best practice per la sicurezza investigativa di Amazon Connect

La registrazione di log e il monitoraggio sono importanti per garantire l'affidabilità, la disponibilità e le prestazioni del contact center. È necessario registrare le informazioni pertinenti dai flussi di Amazon Connect CloudWatch e creare avvisi e notifiche basati su di essi.

Definisci in anticipo i requisiti di conservazione dei log e le policy relative al ciclo di vita e pianifica lo spostamento dei file di log in posizioni di archiviazione più economiche non appena possibile. Le API pubbliche di Amazon Connect accedono a. CloudTrail Rivedi e automatizza le azioni in base ai log. **CloudTrail** 

Amazon S3 è la scelta consigliata per la conservazione e l'archiviazione a lungo termine dei dati di log, in particolare per le organizzazioni con programmi di conformità che richiedono che i dati di log siano verificabili nel loro formato nativo. Dopo aver inserito i dati di log in un bucket Amazon S3, definisci le regole del ciclo di vita per applicare automaticamente le politiche di conservazione e sposta questi oggetti in altre classi di storage convenienti, come Amazon S3 Standard - Infrequent Access (Standard - IA) o Amazon S3 Glacier.

Il AWS cloud offre infrastrutture e strumenti flessibili per supportare sia offerte di partner sofisticate che soluzioni di registrazione centralizzate autogestite. Ciò include soluzioni come Amazon OpenSearch Service e Amazon CloudWatch Logs.

Puoi implementare il rilevamento e la prevenzione delle frodi per i contatti in entrata personalizzando i flussi Amazon Connect in base alle tue esigenze. Ad esempio, puoi confrontare i contatti in entrata con le precedenti attività dei contatti in Dynamo DB e intraprendere azioni come disconnettere un contatto che si trova in una lista di contatti non consentiti.

### <span id="page-2874-0"></span>Best practice per la sicurezza di Amazon Connect Chat

Quando effettui l'integrazione diretta con Amazon Connect Participant Service (o utilizzi la libreria Java Script di Amazon Connect Chat) e utilizzi WebSocket gli endpoint di streaming per ricevere messaggi per le tue applicazioni frontend o siti Web, devi proteggere la tua applicazione dagli attacchi XSS (cross-site scripting) basati su DOM.

I seguenti consigli di sicurezza possono aiutarti a proteggerti dagli attacchi XSS:

- Implementa una corretta codifica dell'output per impedire l'esecuzione di script dannosi.
- Non modificate direttamente il DOM. Ad esempio, non innerHTML utilizzarlo per visualizzare i contenuti delle risposte alla chat. Potrebbe contenere codice Javascript dannoso che può portare a un attacco XSS. Usa librerie di frontend come React per eliminare e ripulire qualsiasi codice eseguibile incluso nella risposta alla chat.
- Implementa una Content Security Policy (CSP) per limitare le fonti da cui l'applicazione può caricare script, stili e altre risorse. Ciò aggiunge un ulteriore livello di protezione.

# Guida alla formazione degli agenti per il CCP e il workspace dell'agente

Agent workspace

Dal workspace dell'agente puoi accedere a tutte le funzionalità di Amazon Connect in un'unica applicazione. È possibile:

- Utilizza il Pannello di controllo dei contatti (CCP) per interagire con i contatti dei clienti.
- [Utilizza Profili cliente](#page-2933-0) per visualizzare le informazioni sui clienti.
- [Utilizza Casi](#page-2948-0) per creare, modificare e risolvere i casi dei clienti.
- [Utilizza Amazon Q in Connect](#page-2960-0) per ottenere le informazioni di cui hai bisogno dalla knowledge base dell'azienda.

Per accedere al workspace dell'agente, utilizza il seguente URL:

• https://*nome istanza*.my.connect.aws/agent-app-v2/

Il *nome istanza* viene fornito dal tuo reparto IT o dalle persone che configurano Amazon Connect per la tua azienda.

Nell'immagine seguente viene mostrato il workspace dell'agente con il CCP, Profili cliente, Casi e Amazon Q in Connect.

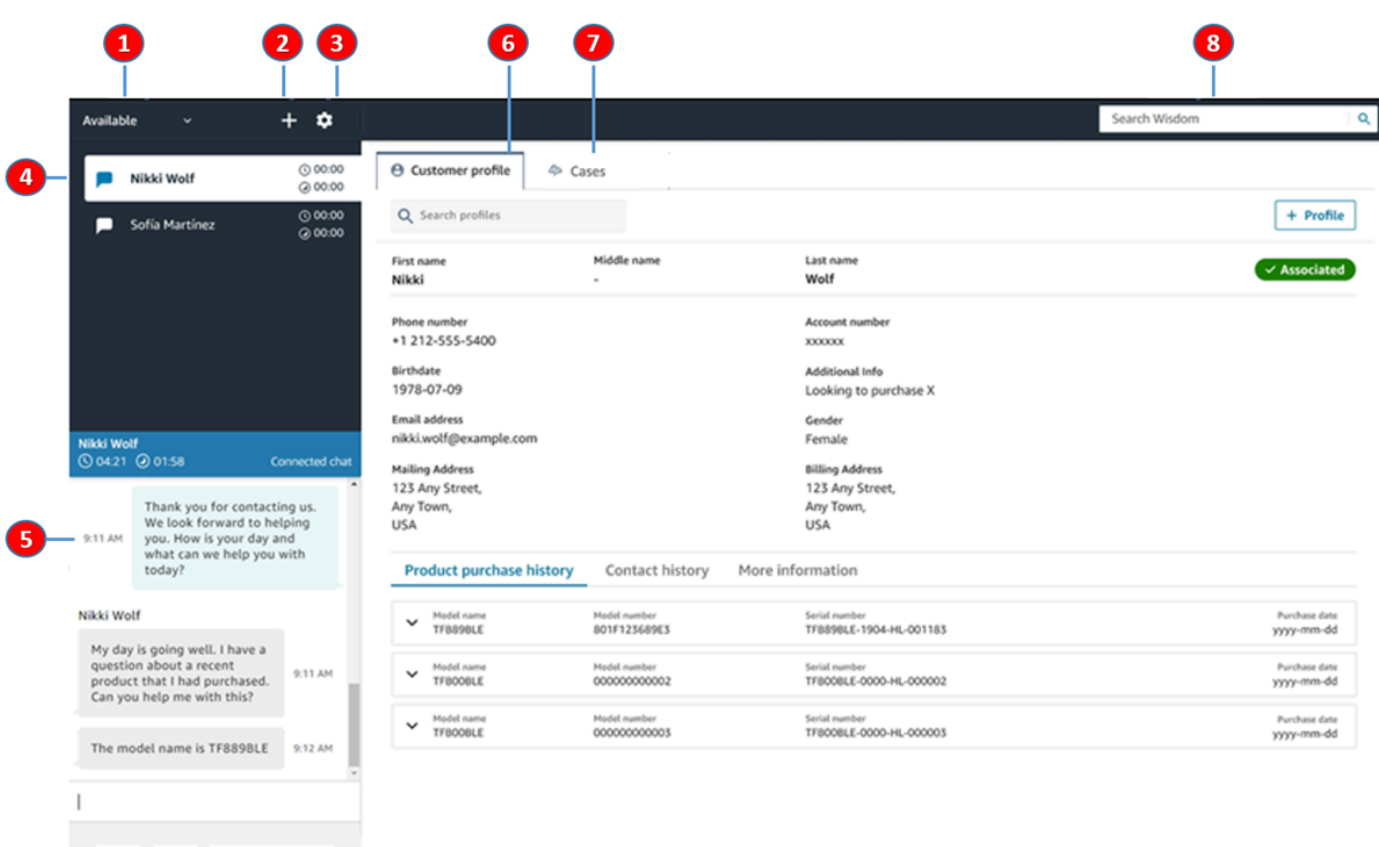

1. Imposta il tuo stato.

ø

- 2. Accedi al tastierino numerico, alle connessioni rapide e alla creazione di attività.
- 3. Accedi ed esci. Imposta le preferenze della lingua, le impostazioni del dispositivo (se abilitate) e il tipo di telefono.
- 4. Visualizza le chiamate in entrata, le chat e le attività.
- 5. Il contenuto appropriato viene mostrato in base al canale del contatto scelto; ad esempio, se viene selezionata una chat, viene mostrata l'interfaccia di chat.
- 6. Visualizza le informazioni dei clienti relative al contatto in evidenza.
- 7. Ricerca e visualizzazione di casi.

End chat

8. Cerca articoli di conoscenza per risolvere i problemi dei clienti.

#### **CCP**

Utilizza il Pannello di controllo dei contatti (CCP) Amazon Connect per interagire con i contatti dei clienti. In questo modo ricevi chiamate, conversi in chat con i contatti, li trasferisci ad altri agenti, li metti in attesa ed esegui altre attività importanti.

L'URL per avviare il CCP è:

• https://*nome istanza*.my.connect.aws/ccp-v2/

Il *nome istanza* viene fornito dal tuo reparto IT o dalle persone che configurano Amazon Connect per la tua azienda.

Le grandi aziende scelgono spesso di personalizzare il proprio CCP. Ad esempio, possono integrarlo con un CRM. Tuttavia, in questa sezione viene descritto come funziona il CCP prima di essere personalizzato.

L'immagine che segue mostra il CCP.

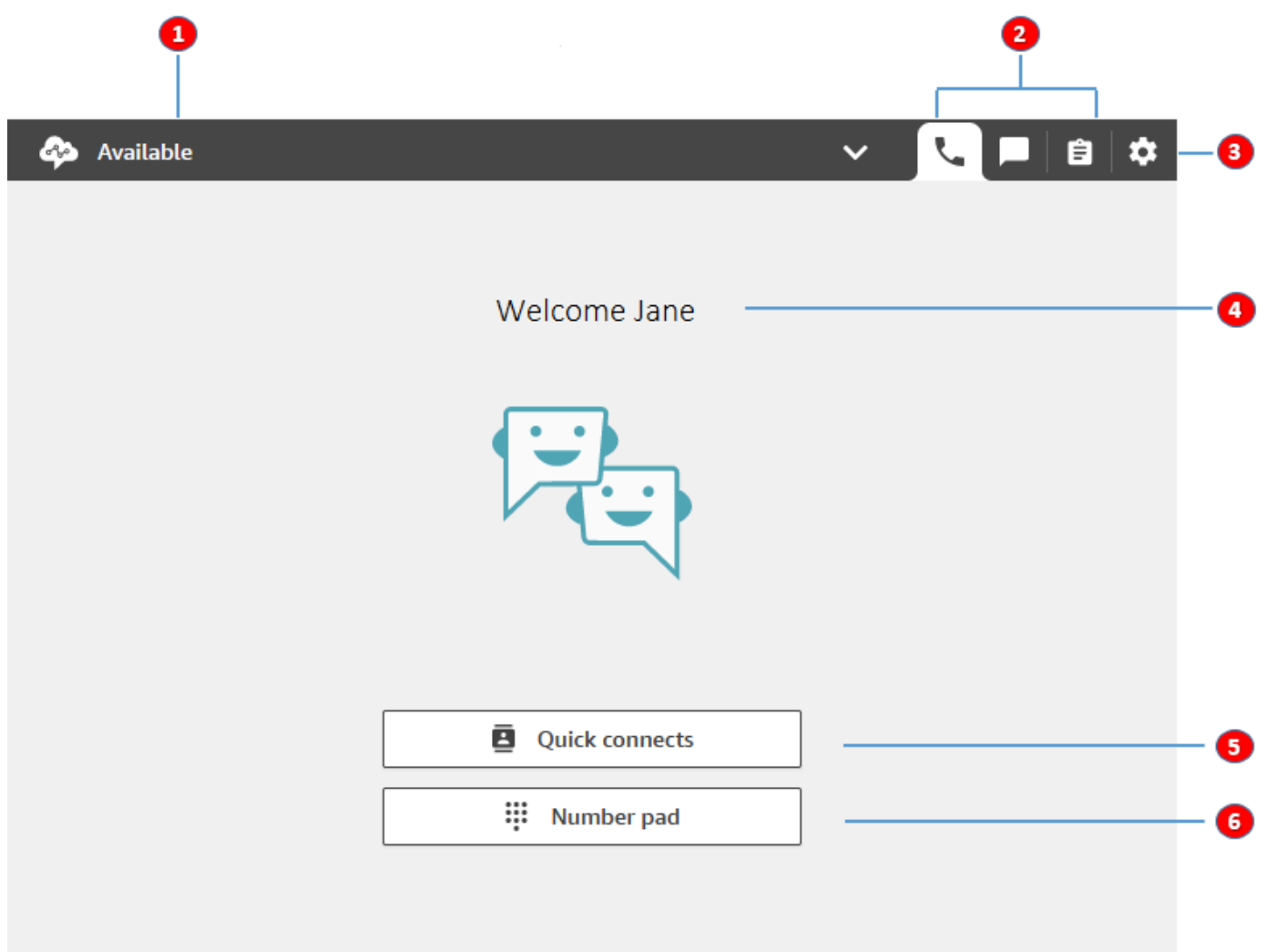

- 1. Imposta il tuo stato.
- 2. Canali abilitati per il profilo di instradamento degli agenti.
- 3. Accedi ed esci. Imposta le preferenze della lingua, le impostazioni del dispositivo (se abilitate) e il tipo di telefono.
- 4. Nome dell'agente che ha attualmente effettuato l'accesso.
- 5. Scegli una destinazione predefinita a cui trasferire il contatto. Oppure chiama un numero esterno.
- 6. Chiama un numero o inserisci cifre in un menu IVR.

# Video di formazione: Come utilizzare il Pannello di controllo contatti

Il video seguente illustra il Pannello di controllo contatti (CCP). Mostra come eseguire attività comuni, come effettuare l'accesso e la configurazione, accettare chiamate in arrivo, effettuare chiamate, trasferire chiamate, accettare chat e altre ancora.

### [Amazon Connect](www.youtube.com/embed/BVa6QZyAVsA)

# Avviare il CCP

L'URL per avviare il CCP è:

• https://*nome istanza*.my.connect.aws/ccp-v2/

Il *nome istanza* viene fornito dal tuo reparto IT o da chi configura Amazon Connect per la tua azienda. Nell'immagine seguente è mostrato un esempio di URL per il CCP.

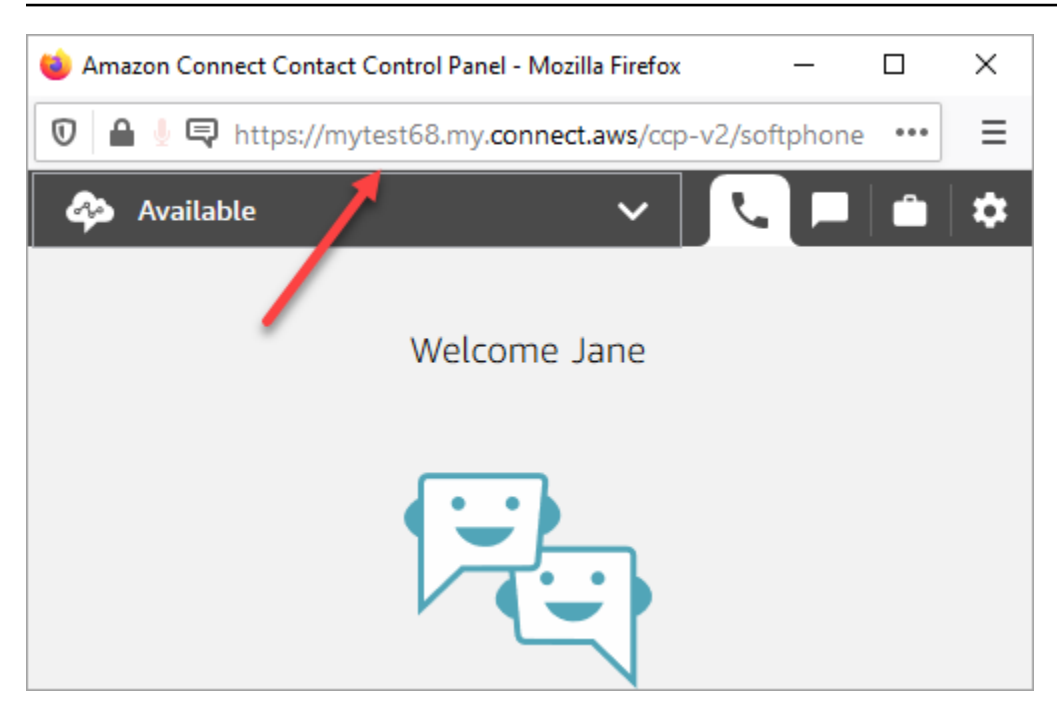

Con il CCP aggiornato, gli agenti possono gestire i contatti vocali, le chat e le attività da un'unica interfaccia.

In qualità di amministratore, puoi anche avviare il CCP direttamente dalla console Amazon Connect. Basta scegliere l'icona del telefono nell'angolo in alto a destra.

Per fornire agli agenti la possibilità di avviare il CCP dal proprio desktop e iniziare a gestire i contatti, è necessario eseguire alcune operazioni:

- Aggiungere gli agenti all'istanza come utenti. Per ulteriori informazioni, consulta [Gestisci gli utenti in](#page-591-0) [Amazon Connect](#page-591-0).
- Configurare le autorizzazioni per gli agenti. Per impostazione predefinita gli agenti assegnati al profilo di sicurezza Agente possono accedere al CCP ed effettuare chiamate in uscita. Tuttavia, è possibile creare un profilo di sicurezza personalizzato a cui aggiungere ulteriori autorizzazioni. Per ulteriori informazioni, consulta [Profili di sicurezza.](#page-610-0)
- Fornire agli agenti l'URL del CCP.
- Fornire agli agenti il nome utente e la password in modo che possano accedere al CCP.

Ti consigliamo di dire agli agenti di applicare il segnalibro all'URL del CCP per accedere più comodamente.
Gli agenti possono utilizzare il CCP con un softphone sul proprio computer oppure un telefono fisso. Se utilizzano un softphone, devono scegliere Chrome, Edge o Firefox come browser web. Per ulteriori informazioni, consulta [Concedere l'accesso al microfono in Chrome, Firefox o Edge.](#page-933-0)

#### **a** Note

Se durante l'accesso viene visualizzato il messaggio Sessione scaduta, probabilmente è sufficiente aggiornare il token di sessione. Vai al provider di identità ed esegui l'accesso. Aggiorna la pagina Amazon Connect. Se il messaggio persiste, contatta il team IT.

# Login e logout dal CCP Amazon Connect

Prima di poter eseguire il login al Pannello di controllo dei contatti (CCP), devi ottenere le seguenti informazioni dall'amministratore:

- L'URL per avviare il CCP:
	- https://*nome istanza*.my.connect.aws/ccp-v2/

Il *nome istanza* viene fornito dal tuo reparto IT o da chi configura Amazon Connect per la tua azienda.

- L'ID agente.
- La password dell'agente.

#### Per eseguire il login

Una volta ricevute queste informazioni, ecco come puoi effettuare l'accesso e iniziare a lavorare.

- 1. Assicurarsi che le cuffie USB siano collegate in modo sicuro al computer.
- 2. Utilizzando Chrome o Firefox, aprire il CCP con l'URL ricevuto dall'amministratore.
- 3. Immettere l'ID agente e la password, quindi scegliere Sign In (Accedi).

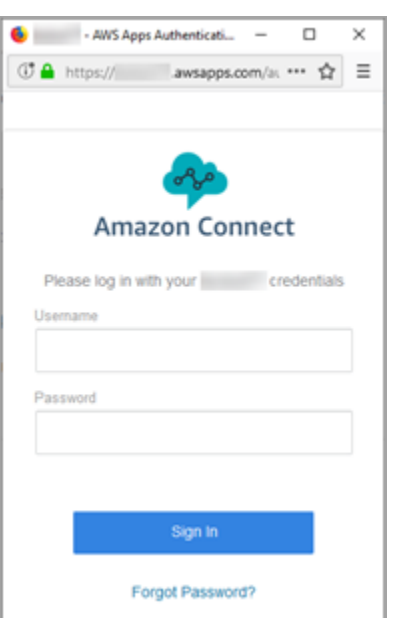

4. Se ti viene chiesto di eseguire l'azione Consenti l'accesso ai cookie, scegli Concedi l'accesso, quindi seleziona Consenti.

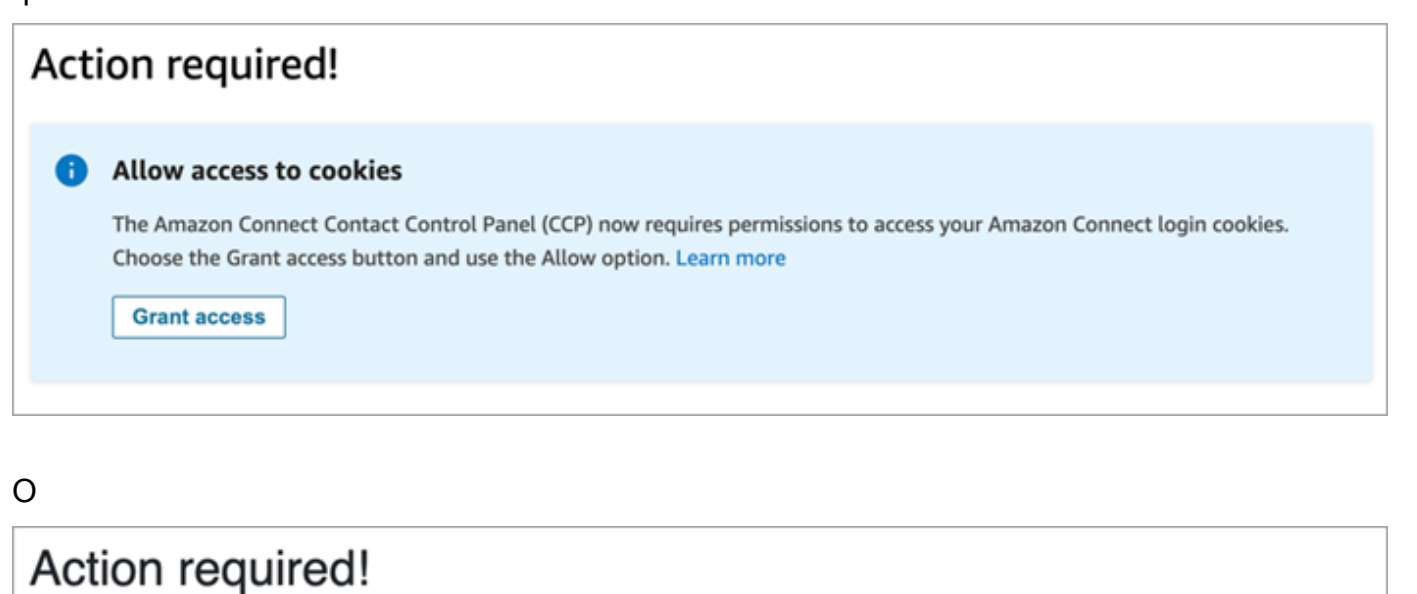

#### Allow access to cookies Œ

As per your browser policy, this website now explicitly requires permission to access cookies. Request access by clicking the below 'Grant Access' button and 'Allow' your browser permissions. This will only allow access to your login cookies. Learn more

**Grant access** 

Amazon Connect usa cookie per l'autenticazione. Google Chrome richiede l'autorizzazione all'utilizzo dei cookie Amazon Connect.

#### **1** Tip

Amministratori IT: ulteriori informazioni sono disponibili in [Utilizzo di Amazon Connect](#page-938-0)  [con cookie di terze parti.](#page-938-0)

5. Se viene richiesto di consentire l'accesso al microfono e all'altoparlante, scegliere Allow (Consenti).

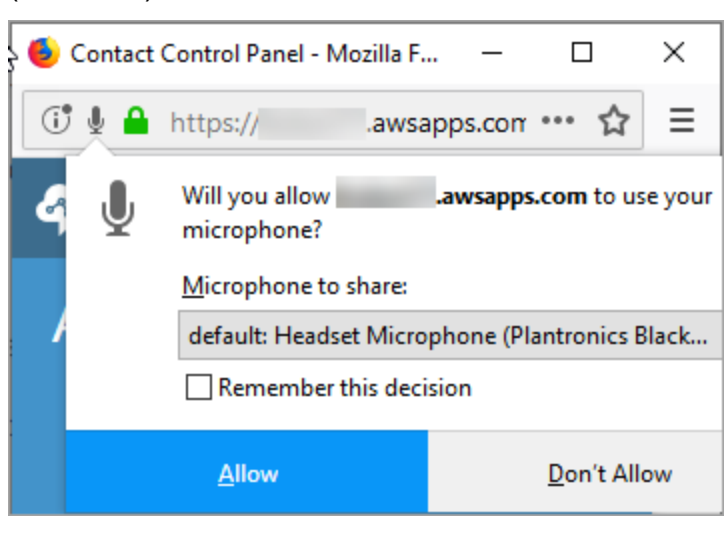

A questo punto sei pronto per iniziare.

# Problemi con il login?

In caso di problemi a eseguire il login al CCP, contatta il tuo manager o il reparto IT della tua organizzazione per ricevere assistenza.

#### **a** Note

Se durante l'accesso viene visualizzato il messaggio Sessione scaduta, probabilmente è sufficiente aggiornare il token di sessione. Vai al provider di identità ed esegui l'accesso. Aggiorna la pagina Amazon Connect. Se il messaggio persiste, contatta il team IT.

# Logout dal CCP Amazon Connect

#### **A** Important

La chiusura del CCP non disconnette automaticamente gli agenti. Amazon Connect cercherà ancora di instradare i contatti verso di loro. Per modificare questo comportamento, uno sviluppatore può personalizzare CCP per il centro di contatto. Per istruzioni, consulta [CCPv1:](#page-713-0)  [disconnessione automatica degli agenti quando chiudono il CCP](#page-713-0).

- 1. Nella parte superiore del CCP, scegli Impostazioni.
- 2. Scegliere Log out (Disconnetti).

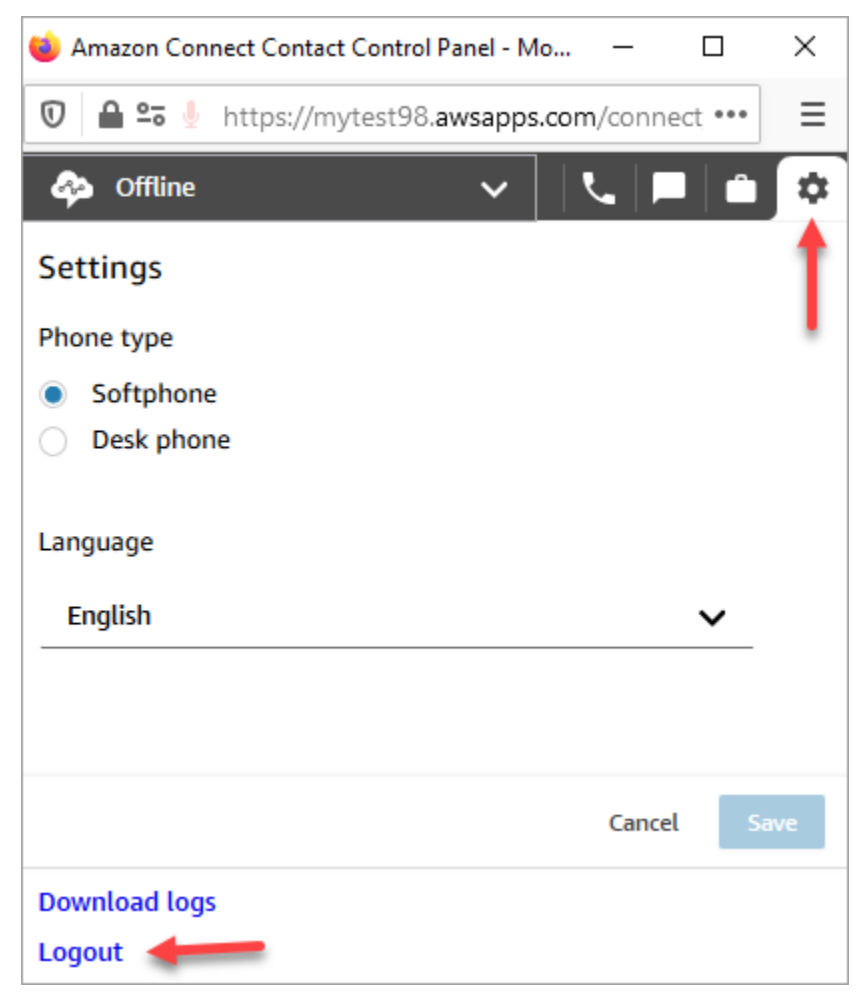

# Utilizzo del CCP: Consenti l'accesso ai cookie

Quando accedi al CCP potresti vedere uno di questi banner:

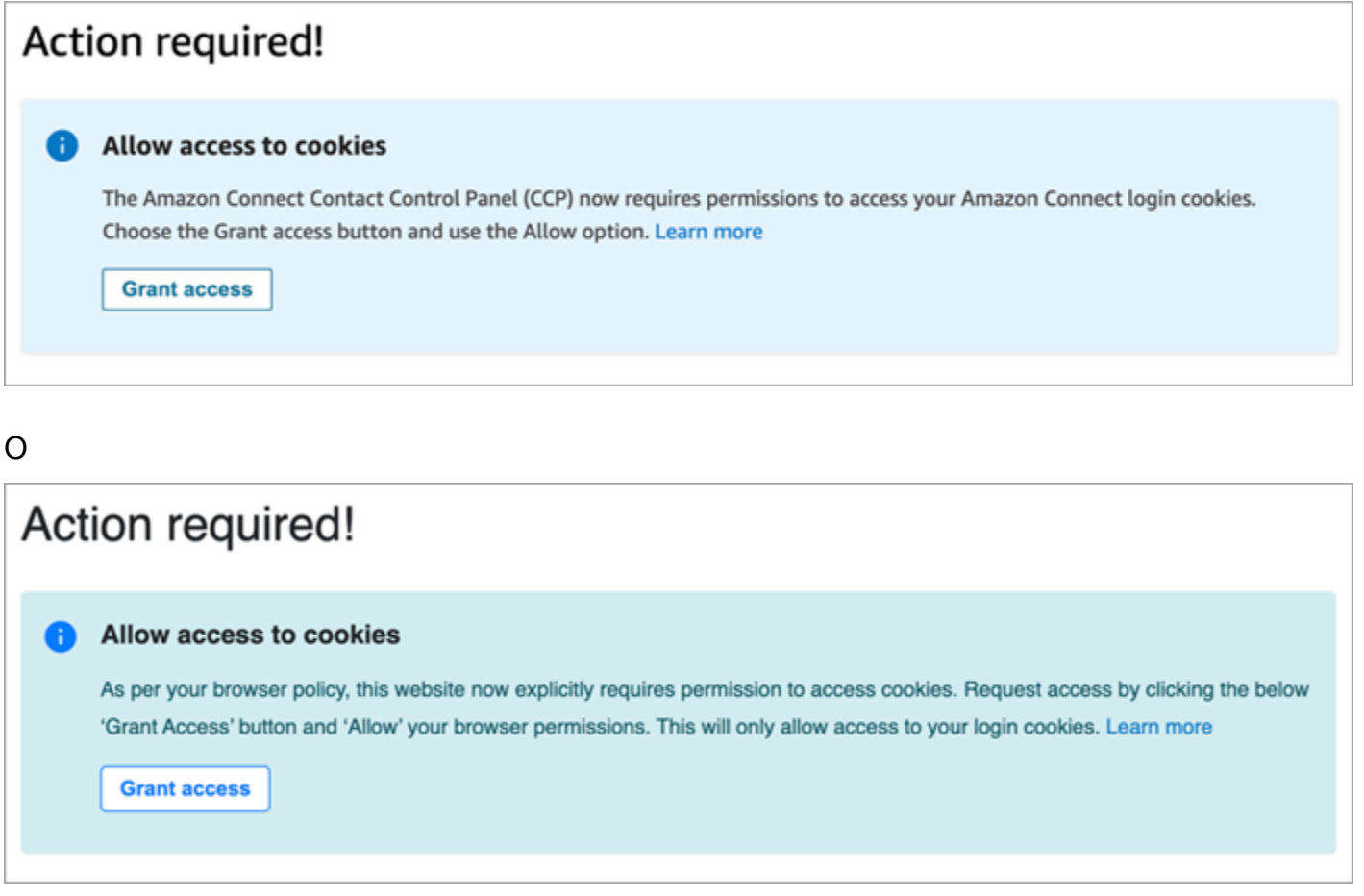

Amazon Connect usa cookie per l'autenticazione. Google Chrome richiede l'autorizzazione all'utilizzo dei cookie Amazon Connect.

- 1. Dopo aver eseguito il login al CCP, nel banner Consenti l'accesso ai cookie scegli Concedi l'accesso.
- 2. Quindi, seleziona Consenti.

Potresti dover ripetere questi passaggi periodicamente (ad esempio, l'organizzazione potrebbe richiedertelo ogni 30 giorni).

### Cosa succede se non scegli Concedi l'accesso quando richiesto?

Se non scegli Concedi l'accesso quando richiesto, non sarai in grado di eseguire il login al CCP. Per abilitare l'accesso al di fuori del flusso di lavoro di login, procedi nel seguente modo:

- 1. Accedi a chrome://settings/content/storageAccess.
- 2. Dal menu di navigazione a sinistra, scegli Privacy e sicurezza.
- 3. Scegli Cookie di terze parti.
- 4. In I siti non possono chiederti l'autorizzazione a usare le informazioni salvate su di te, elimina tutte le voci associate ad awsapps.com o connect.aws, come mostrato nell'immagine seguente.

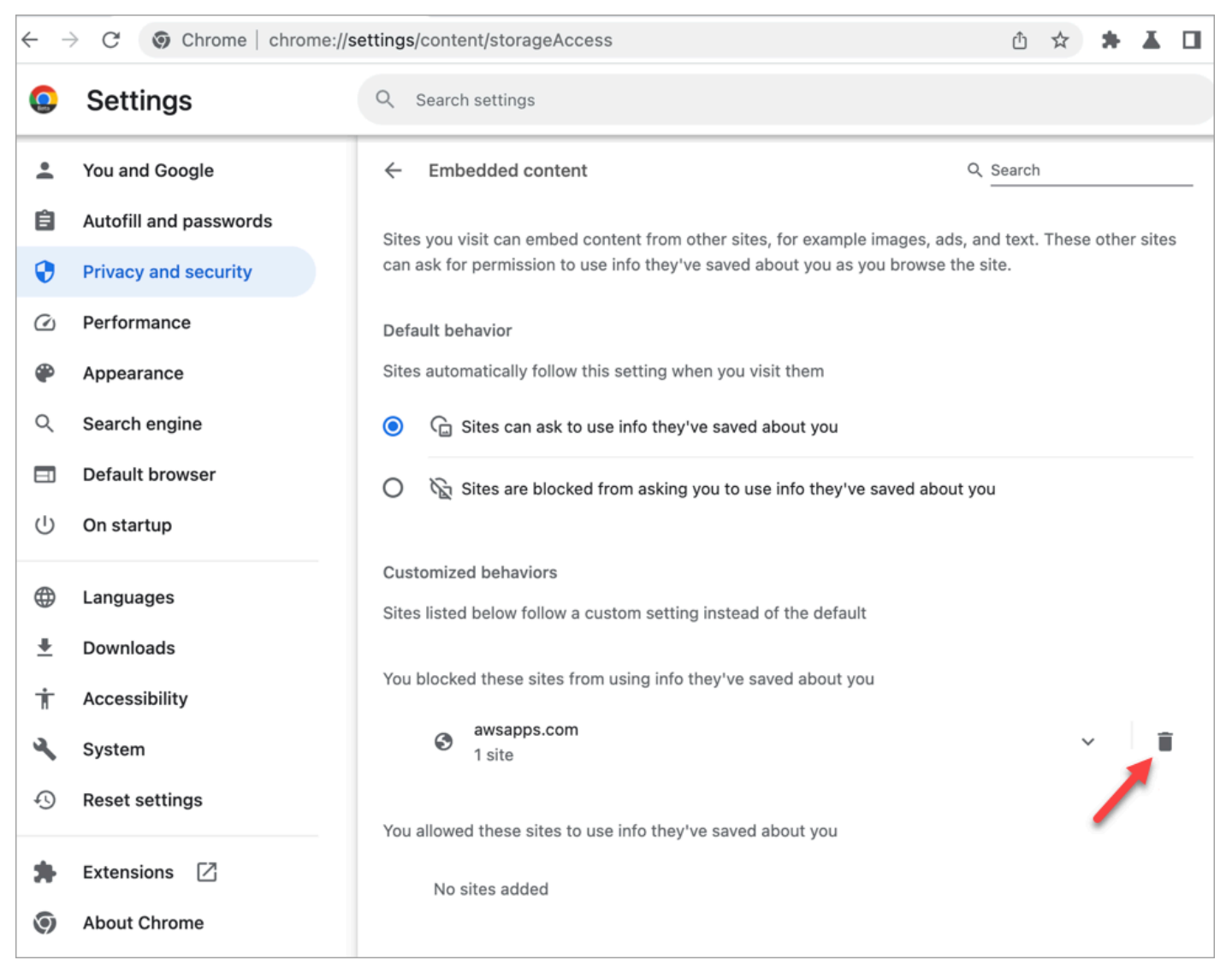

- 5. Puoi chiudere l'istanza del browser.
- 6. Apri il Pannello di controllo dei contatti. Quando richiesto, scegli Concedi l'accesso, quindi seleziona Consenti.

# Come utilizzare il CCP o il workspace dell'agente per modificare le impostazioni del dispositivo audio

Quando utilizzi il CCP o il workspace dell'agente, puoi scegliere il dispositivo audio, il microfono e la suoneria che preferisci. In questo modo, ad esempio, puoi ascoltare il segnale acustico relativo alle notifiche dall'altoparlante di un desktop/laptop anziché dalle cuffie.

### **1** Tip

- Amministratori IT: gli agenti devono disporre delle autorizzazioni per il Pannello di controllo dei contatti (CCP) – Impostazioni dispositivo audio per accedere a questa funzionalità.
- Sviluppatori: se si sta integrando il CCP in un CRM o in un desktop personalizzato, è possibile utilizzare l'autorizzazione del profilo di sicurezza Impostazioni dispositivo audio o [Amazon Connect Streams](https://github.com/aws/amazon-connect-streams) per passare il parametro enableAudioDeviceSettings per abilitare le impostazioni del dispositivo audio durante l'inizializzazione. Se uno di questi flag è true, nelle Impostazioni del CCP viene mostrata l'interfaccia utente delle impostazioni del dispositivo audio.

Per un'autorizzazione granulare, è consigliabile utilizzare l'autorizzazione del profilo di sicurezza. La compatibilità del flag Stream con le versioni precedenti è supportata.

# Modifica delle impostazioni del dispositivo audio nel CCP

1. Nel CCP o nel workspace dell'agente, scegli Impostazioni. Viene mostrata la finestra di dialogo Impostazioni, simile a quella nell'immagine seguente.

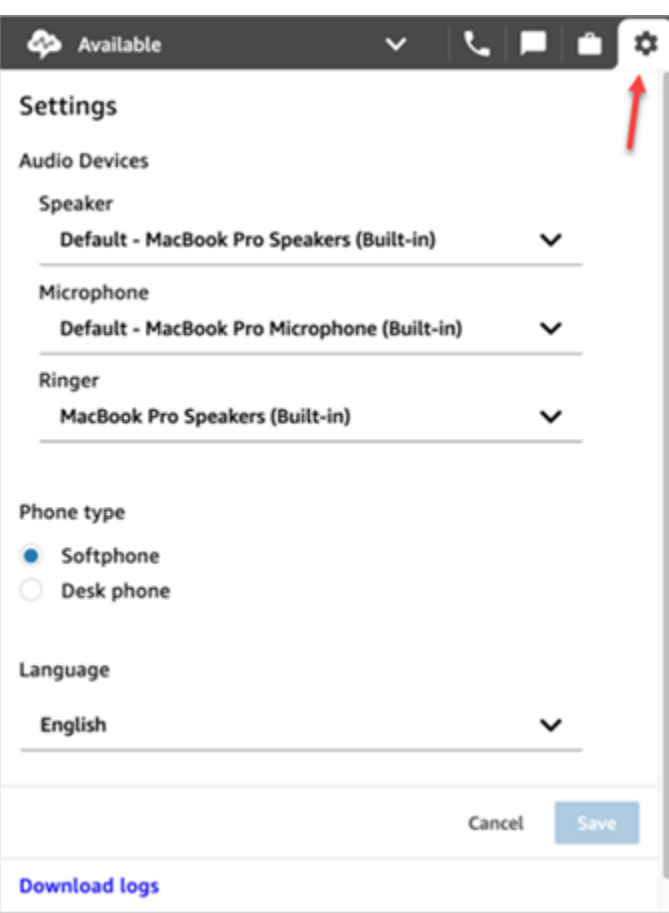

2. In Dispositivi audio, utilizza il menu a discesa per selezionare l'Altoparlante, il Microfono e la Suoneria.

### Prerequisito: consenti al browser di accedere al microfono

Prima di poter modificare le impostazioni del dispositivo audio nel CCP, devi assicurarti di aver concesso al browser l'autorizzazione ad accedere al microfono. In questo modo, l'elenco dei dispositivi viene compilato nel CCP.

Se non l'hai ancora fatto, consulta le istruzioni relative al tuo browser.

- [Chrome](https://support.google.com/chrome/answer/2693767)
- [Edge](https://support.microsoft.com/en-us/windows/windows-camera-microphone-and-privacy-a83257bc-e990-d54a-d212-b5e41beba857)
- [Firefox](https://support.mozilla.org/en-US/kb/how-manage-your-camera-and-microphone-permissions#w_change-microphone-permissions)

### Limitazioni di Firefox

Se utilizzi Firefox come browser, puoi modificare solo le impostazioni del microfono utilizzando il CCP. A causa di limitazioni di questo browser, non puoi modificare le impostazioni degli altoparlanti e della suoneria nel CCP. Tramite le impostazioni dei dispositivi audio del sistema operativo puoi modificare l'uscita audio del dispositivo, tuttavia l'audio degli altoparlanti e della suoneria verrà riprodotto dallo stesso dispositivo. È consigliabile utilizzare un altro browser supportato per questa funzionalità.

# Verifiche da effettuare quando il dispositivo audio non funziona come previsto

Di seguito sono riportati i suggerimenti principali per risolvere i problemi con i dispositivi audio.

- Verifica che le cuffie siano collegate correttamente al desktop.
- Assicurati che la modalità esclusiva Windows non sia abilitata. Per istruzioni appropriate per il tuo dispositivo, cerca in Internet per disattivare la modalità esclusiva di Windows per il tuo dispositivo audio.
- Assicurati che il dispositivo o il suo audio non sia disabilitato nelle impostazioni del sistema operativo. Di seguito sono riportate le istruzioni per un computer Windows:
	- 1. Premi Windows + I per aprire le Impostazioni.
	- 2. Fai clic su Sistema, quindi su Audio nel riquadro di navigazione a sinistra.
	- 3. Scorri la pagina verso il basso e fai clic sulle impostazioni relative alla privacy del microfono.
	- 4. In Consenti alle app di accedere al microfono, imposta l'interruttore su Abilitato.

# Inoltro delle chiamate a un dispositivo mobile (iPhone, Android)

Puoi partecipare all'audio di una chiamata sul tuo dispositivo mobile e, allo stesso tempo, utilizzare il computer per accedere al Pannello di controllo dei contatti. In questo argomento viene descritto come inoltrare le chiamate al dispositivo mobile.

- 1. Nel Pannello di controllo dei contatti (CCP), apri Impostazioni.
- 2. In Tipo di telefono, scegli Telefono fisso.
- 3. Inserisci il numero di telefono del tuo dispositivo mobile e scegli Salva.

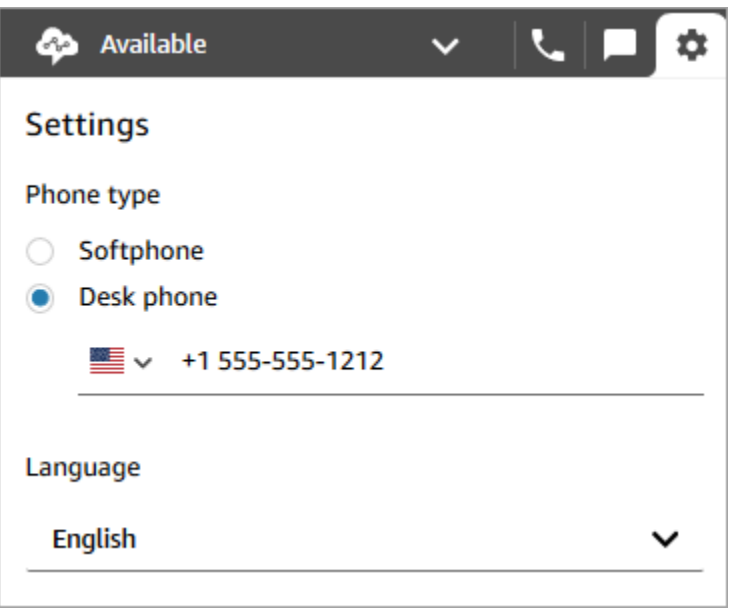

Quando un contatto chiama, l'audio della chiamata viene inviato al dispositivo mobile. Contemporaneamente, sul computer è possibile gestire la chiamata utilizzando il CCP.

# Visualizzazione della calendarizzazione nel workspace dell'agente

Se la tua organizzazione utilizza le funzionalità di previsione, pianificazione della capacità e calendarizzazione di Amazon Connect, puoi visualizzare la calendarizzazione nel workspace dell'agente, nel Pannello di controllo dei contatti (CCPv1 o CCPv2), nella CTI di Salesforce o su un desktop per agenti personalizzato.

Di seguito è riportata la procedura per visualizzare la calendarizzazione nel workspace dell'agente.

- 1. Accedi al workspace dell'agente utilizzando l'URL fornito dall'amministratore (ad esempio, https:// [instance name].my.connect.aws/ccp-v2/).
- 2. Scegli l'icona Calendario sulla barra di navigazione dell'applicazione per avviare il visualizzatore dello strumento di gestione della calendarizzazione del personale. In caso contrario, il visualizzatore viene avviato automaticamente.

L'immagine seguente mostra un esempio di calendarizzazione nell'applicazione dell'agente.

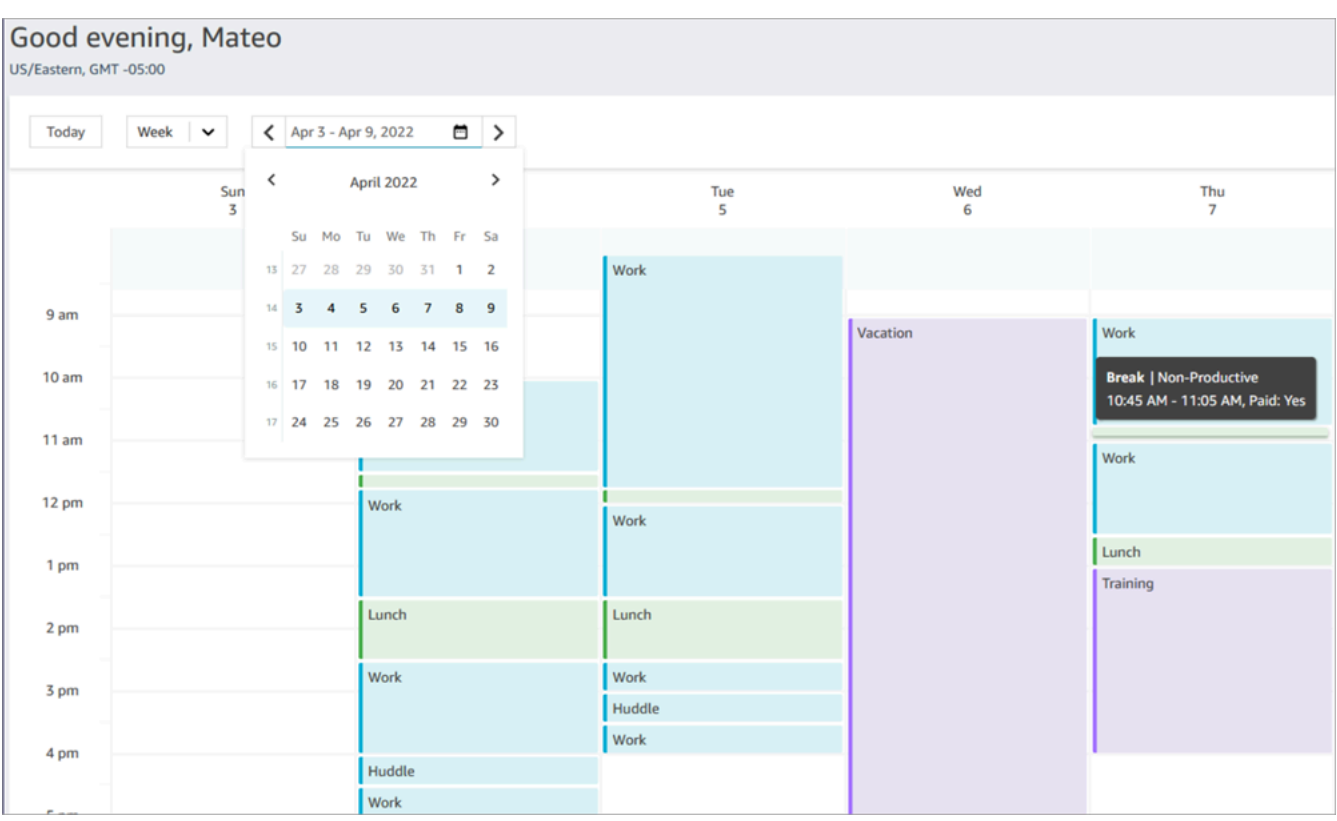

Puoi scegliere una visualizzazione giornaliera o settimanale della calendarizzazione.

# Impostazione dello stato su "Disponibile" nel CCP.

Quando un agente è pronto per gestire chiamate o chat, deve impostare il proprio stato su Disponibile nel CCP. In tal modo indica ad Amazon Connect che è pronto a gestire i contatti.

Amazon Connect utilizza le informazioni nel [profilo di instradamento](#page-681-0) dell'agente per determinare quali contatti instradare.

Per ulteriori informazioni sugli stati degli agenti, consulta [Informazioni sullo stato dell'agente.](#page-1759-0) Per informazioni su come Amazon Connect determina lo stato Disponibile nel report sulle metriche in tempo reale, consulta [Disponibilità.](#page-1575-0)

# Impostazione dello "Stato successivo" nel CCP

#### **a** Note

Lo "Stato successivo" è disponibile solo per i clienti che utilizzano la versione più recente del Pannello di controllo dei contatti (CCP). L'URL della versione più recente del CCP termina con ccp-v2.

Amministratori IT: ulteriori informazioni sulla funzionalità Stato successivo, come le modifiche al flusso di eventi degli agenti, sono disponibili in [Aggiornamenti di luglio 2021](#page-3055-0) nelle Note di rilascio.

Utilizza la funzionalità Stato successivo per sospendere la ricezione di nuovi contatti mentre termini la gestione di quelli attuali Una volta liberati tutti gli slot, Amazon Connect imposta automaticamente lo stato successivo nel CCP, ad esempio Pranzo.

Nelle immagini seguenti del Pannello di controllo dei contatti (CCP) viene mostrato come utilizzare questa funzionalità.

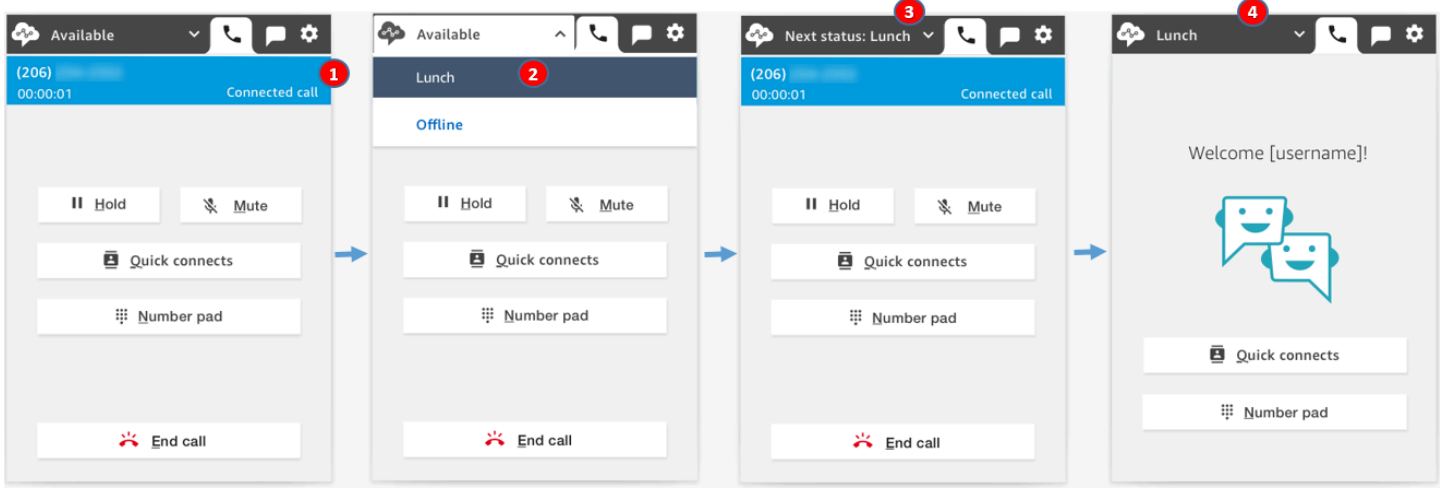

- 1. Disponibile: l'agente è impegnato in un contatto.
- 2. L'agente sceglie il suo status successivo, ad esempio Pranzo. Può scegliere solo uno stato personalizzato [\(NPT](#page-1583-0)) o Offline.
- 3. L'agente si trova nello Stato successivo: Pranzo. È ancora impegnato con un contatto. Non è possibile instradare all'agente nuovi contatti.

4. Il contatto termina. L'agente completa le attività successive al contatto (ACW) e sceglie Cancella contatto. Invece di tornare allo stato Disponibile, il CCP dell'agente viene impostato automaticamente su Pranzo.

### Come annullare lo "Stato successivo"

È possibile passare facilmente dallo Stato Successivo a Disponibile. La possibilità di cambiare stato è utile, ad esempio, se per errore si sceglie lo Stato successivo: Pranzo o se si decide di non andare a Pranzo prima che Amazon Connect imposti automaticamente tale stato.

Le immagini seguenti mostrano questo flusso di lavoro.

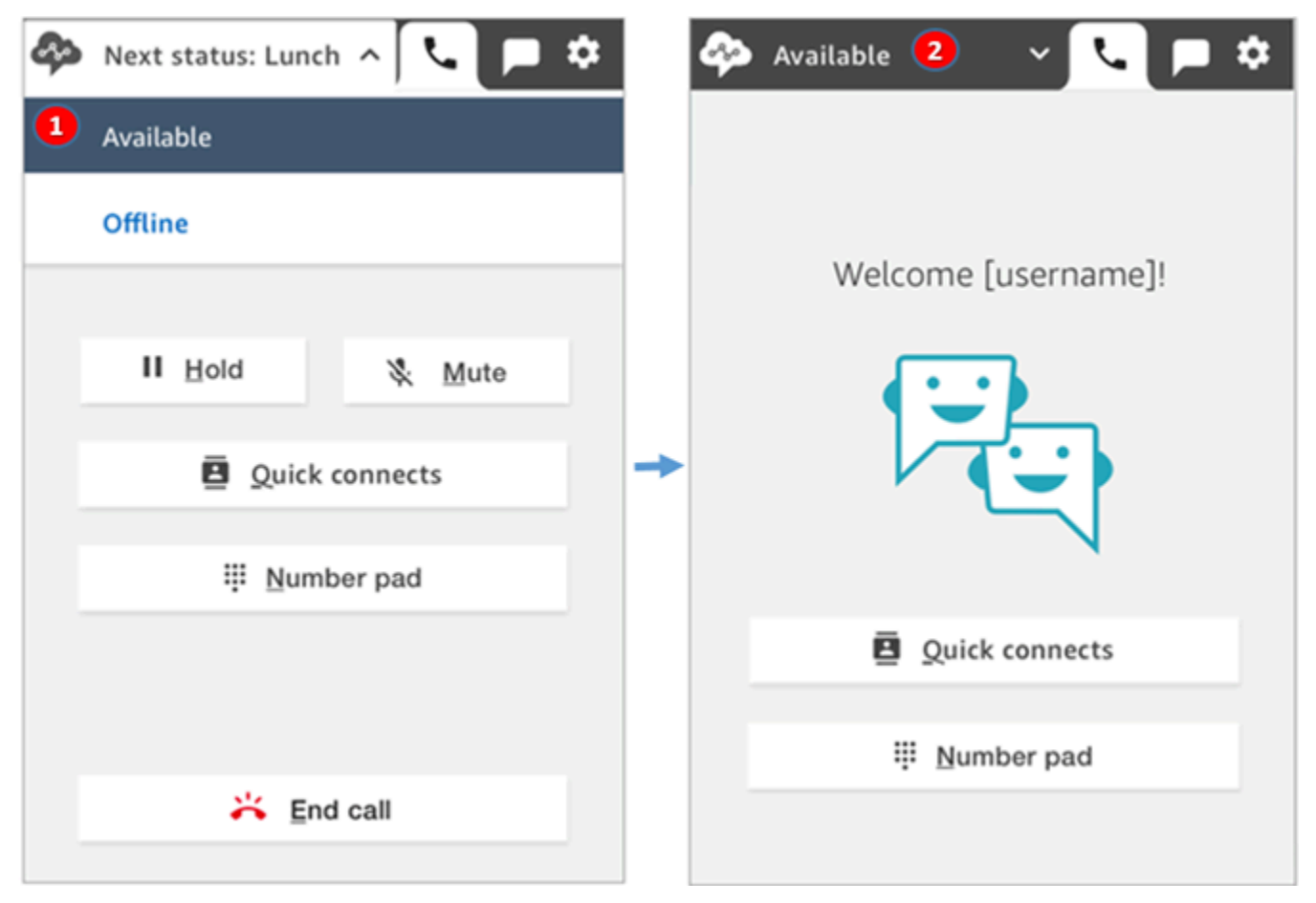

- 1. Mentre è impegnato sullo stesso contatto, l'agente annulla lo Stato successivo: Pranzo e torna ad essere Disponibile.
- 2. Il contatto termina e l'agente è ancora Disponibile per ricevere nuovi contatti.

# Esempio 1: impostazione dello "Stato successivo" durante la gestione dei soli contatti ACW

Supponiamo che un agente stia completando le attività successive al contatto (ACW) per uno o più contatti, ad esempio un contatto vocale o più chat. Non è impegnato in nessun contatto.

Invece di scegliere Cancella contatto quando termina le attività ACW, l'agente seleziona Pranzo. In seguito a questa operazione, entra nello Stato successivo: Pranzo brevemente.

Ecco che cosa succede in questo scenario:

- 1. L'agente completa le attività ACW e sceglie Pranzo anziché Cancella contatto.
- 2. Amazon Connect interrompe l'instradamento di nuovi contatti all'agente.
- 3. Tutti i suoi slot vengono liberati. In questo modo l'agente non deve scegliere Cancella contatto per terminare le attività ACW.
- 4. Dal momento che tutte le attività ACW sono state cancellate, Amazon Connect avvia immediatamente la transizione automatica dello stato dell'agente su Pranzo.

Gli agenti entrano nello Stato successivo: Pranzo solo per un breve periodo. Questo stato verrà mostrato nel CCP solo per alcuni millisecondi.

Questo ordine di eventi riflette il modo in cui funziona il CCP quando gli agenti cambiano stato durante la gestione di ACW. Ad esempio, un agente sta terminando le attività ACW e imposta il proprio stato su Pranzo. Ecco che cosa succede in seguito:

- 1. Amazon Connect interrompe l'instradamento di nuovi contatti all'agente.
- 2. Lo slot ACW viene liberato, in modo che l'agente non debba scegliere Cancella contatto.
- 3. L'agente imposta il suo stato su Pranzo.

# Esempio 2: impostazione dello "Stato successivo" durante la gestione di alcune chat durante un contatto e nelle attività ACW

Supponiamo che un agente gestisca due chat:

- Il cliente 1 è impegnato nelle attività ACW.
- Il cliente 2 è impegnato in un contatto.

Mentre è ancora impegnato in un contatto, l'agente imposta il suo stato su Offline. In questo modo entra nello Stato successivo: Offline.

Ecco che cosa succede in questo scenario:

- 1. L'agente imposta il proprio stato su Offline.
- 2. Amazon Connect interrompe l'instradamento di nuovi contatti all'agente.
- 3. Il contatto nelle attività ACW viene eliminato, in modo che l'agente non debba scegliere Cancella contatto. Rimane solo la chat connessa.
- 4. L'agente si trova nello Stato successivo: Offline e continua ad essere impegnato nella chat connessa.
- 5. Dopo aver terminato la gestione di quel contatto, l'agente sceglie Cancella contatto per terminare la fase ACW.
- 6. Amazon Connect imposta automaticamente lo stato dell'agente su Offline.

# Gestione delle chiamate nel CCP

Negli argomenti di questa sezione viene illustrato come utilizzare il Pannello di controllo dei contatti Amazon Connect per gestire le chiamate dei clienti.

#### Indice

- [Come utilizzare il CCP per accettare chiamate in arrivo](#page-2894-0)
- [Trasferimento delle chiamate a una connessione rapida o a un numero di telefono esterno](#page-2896-0)
- [Chiamate multiparte: aggiunta di altri partecipanti a una chiamata in corso](#page-2903-0)
- [Come utilizzare il CCP per effettuare chiamate in uscita](#page-2908-0)
- [Visualizzazione della trascrizione di una chiamata durante le attività ACW](#page-2909-0)

# <span id="page-2894-0"></span>Come utilizzare il CCP per accettare chiamate in arrivo

1. Ogni volta che nel CCP imposti lo stato Disponibile, Amazon Connect può instradarti le chiamate in base alle impostazioni nel [profilo di instradamento.](#page-681-0)

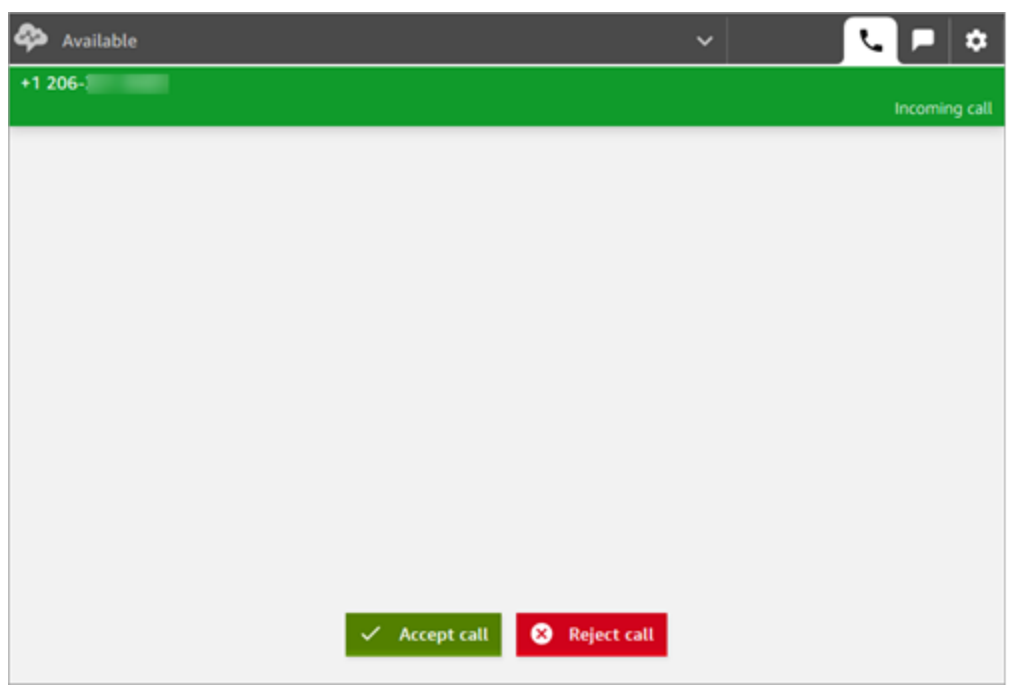

2. Quando arriva una chiamata, scegliere il pulsante Accept call (Accetta chiamata).

#### **G** Note

Il pulsante Accetta chiamata non viene mostrato se l'amministratore ha configurato il profilo utente su [Accetta automaticamente le chiamate.](#page-710-0)

- 3. Prima di eseguire la connessione al contatto, Amazon Connect annuncia il nome della coda di origine.
- 4. A questo punto si inizia a conversare con il contatto.
- 5. Si hanno 20 secondi per accettare o rifiutare un contatto. Se si perde una chiamata, la notifica è simile alla seguente immagine. Scegliere Clear contact (Cancella contatto) in modo da poter accettare un'altra chiamata.

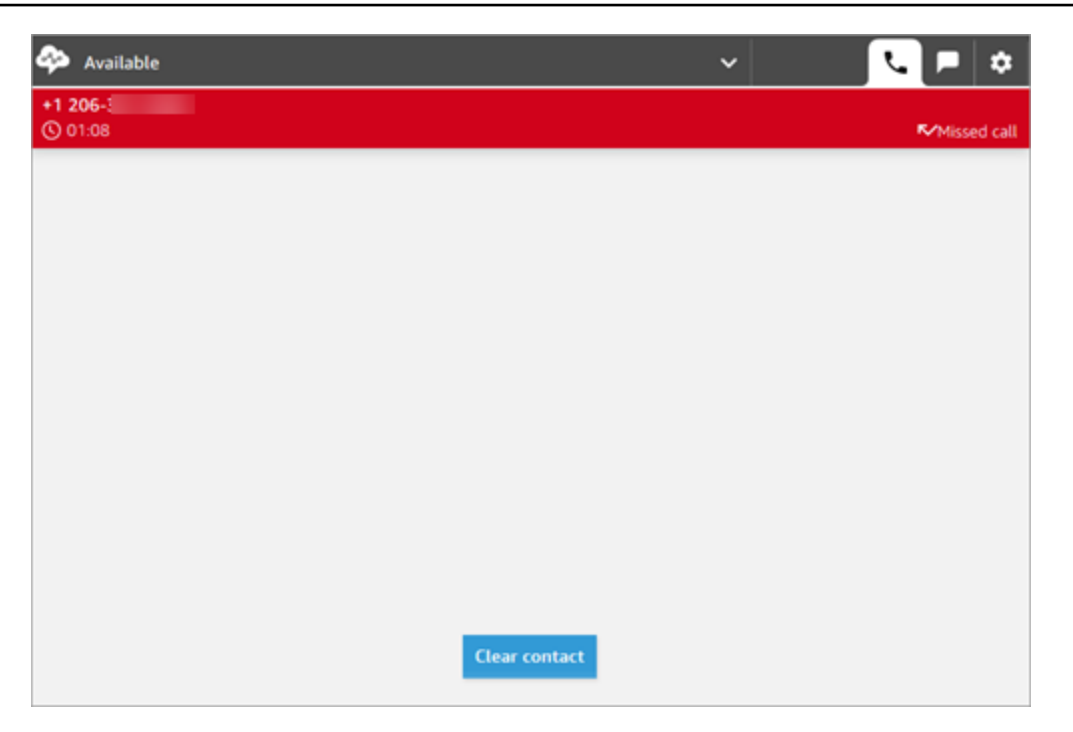

# <span id="page-2896-0"></span>Trasferimento delle chiamate a una connessione rapida o a un numero di telefono esterno

È possibile trasferire le chiamate alle persone presenti in un elenco predefinito e questa operazione è detta "connessione rapida". Puoi inoltre trasferire le chiamate ai numeri di telefono esterni che inserisci.

Per eseguire il trasferimento a una connessione rapida o a un numero di telefono esterno

1. Durante la connessione al contatto, scegli Connessioni rapide sul CCP.

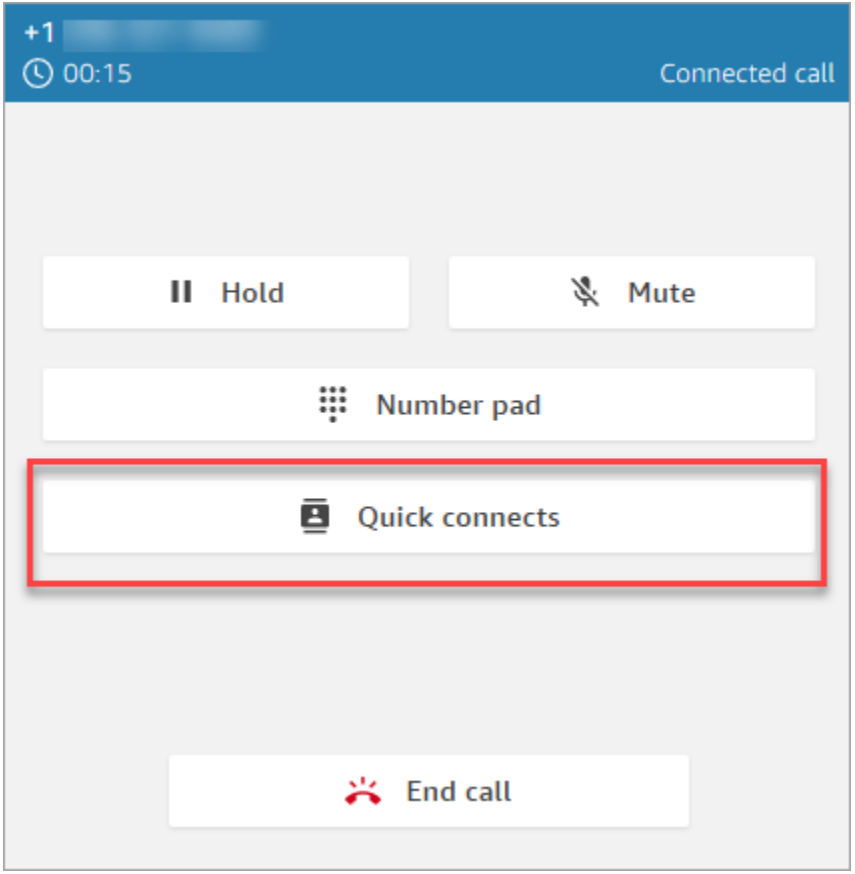

2. Dall'elenco delle connessioni rapide, scegli il nome di un altro agente a cui trasferire la chiamata (l'amministratore di Amazon Connect aggiunge i nomi degli agenti all'elenco delle connessioni rapide).

#### **1** Tip

Gli agenti visualizzano le connessioni rapide delle code nel loro profilo di instradamento, inclusa la coda in uscita predefinita.

In alternativa, per chiamare un numero esterno, scegli Tastierino numerico, inserisci il numero che desideri chiamare e scegli Chiama.

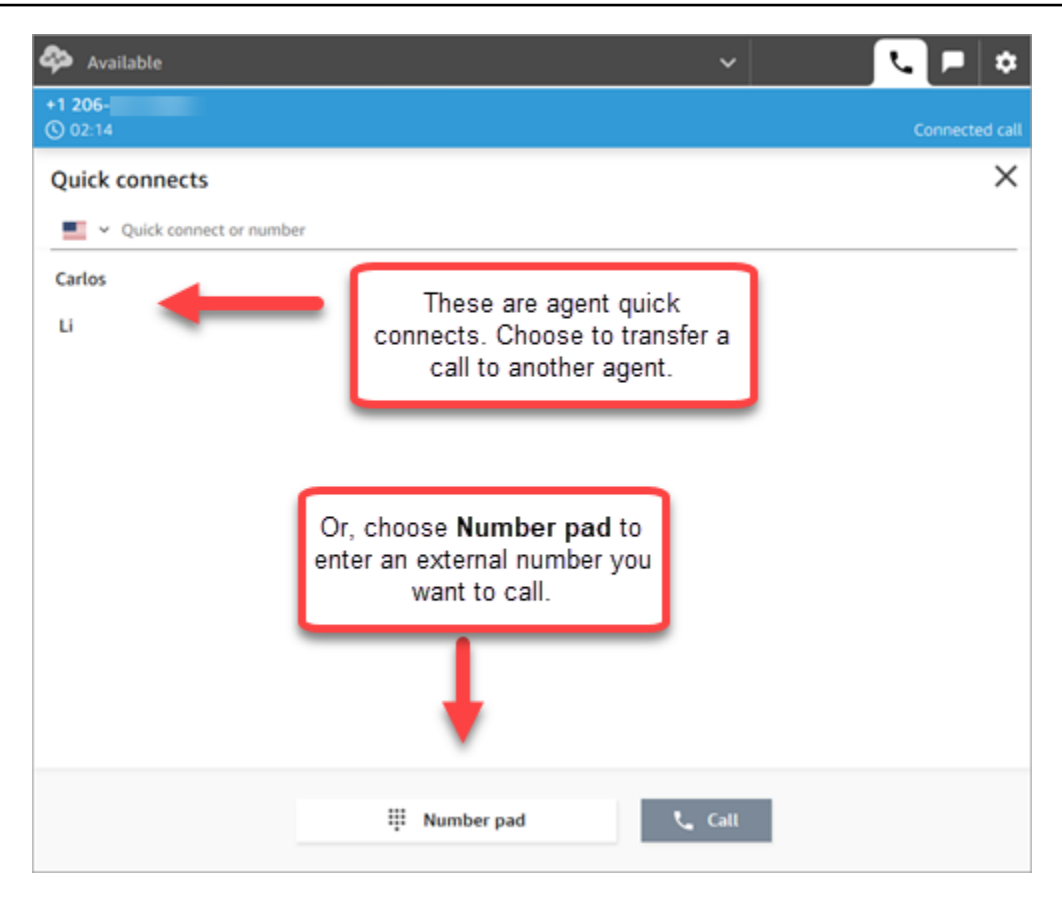

3. Una volta che la chiamata è stata connessa alla destinazione del trasferimento, è possibile scegliere Collega per consentire al chiamante, alla destinazione del trasferimento e a te di partecipare a una conferenza telefonica.

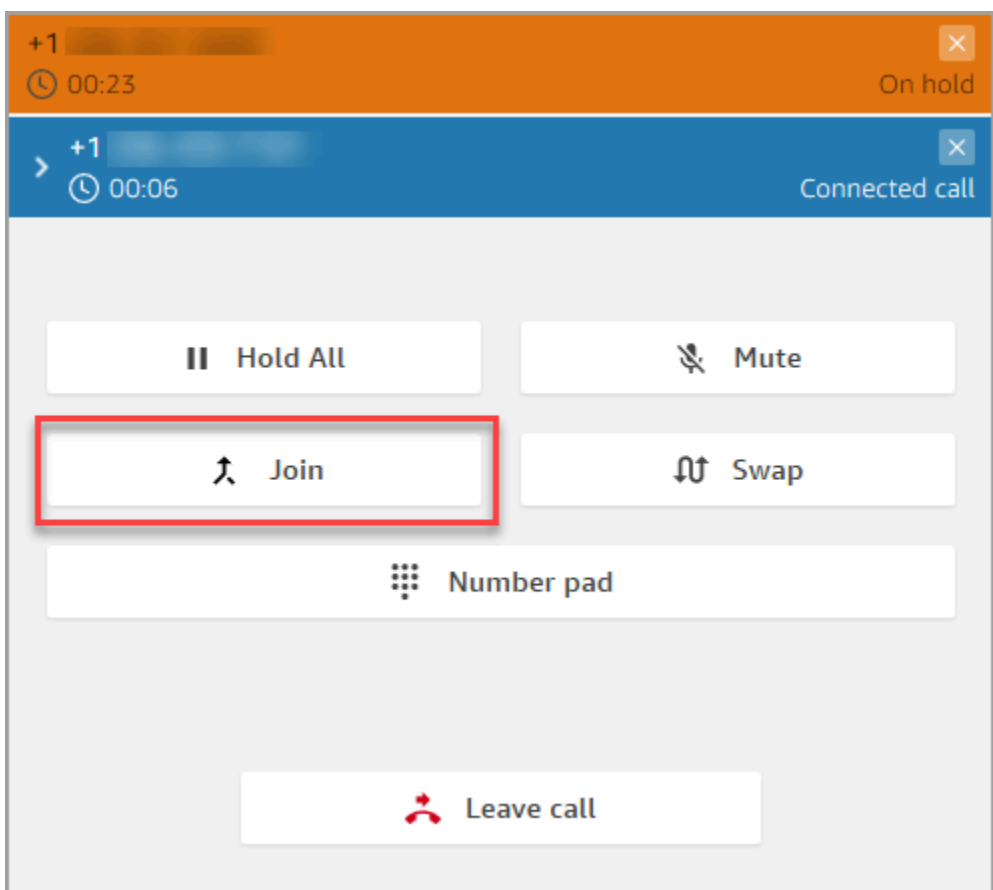

4. Durante la chiamata, tutti e tre i partecipanti possono parlare. Scegli Esci per completare il trasferimento e abbandonare la chiamata.

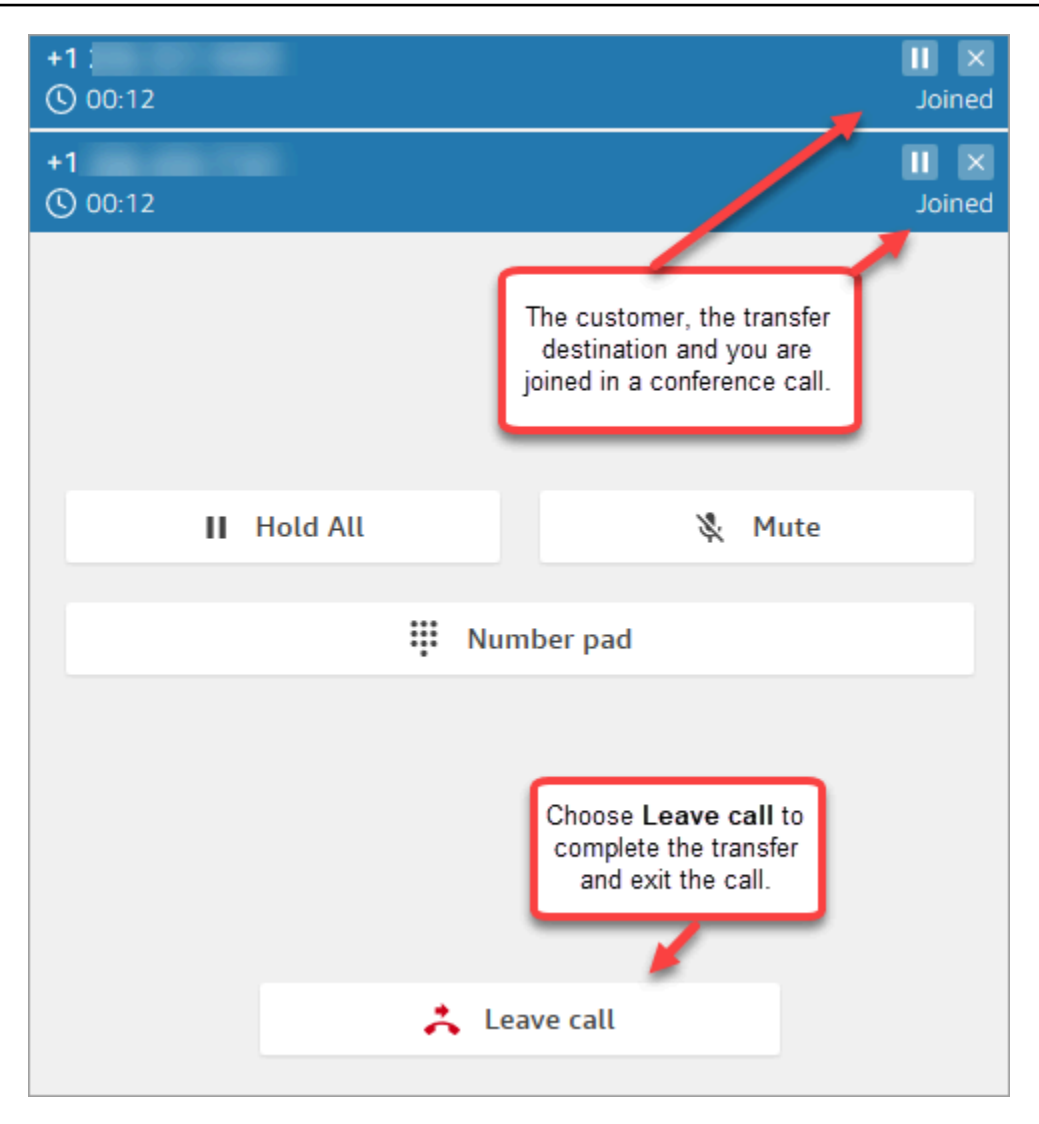

5. Completa le attività successive alla chiamata, quindi scegli Cancella contatto.

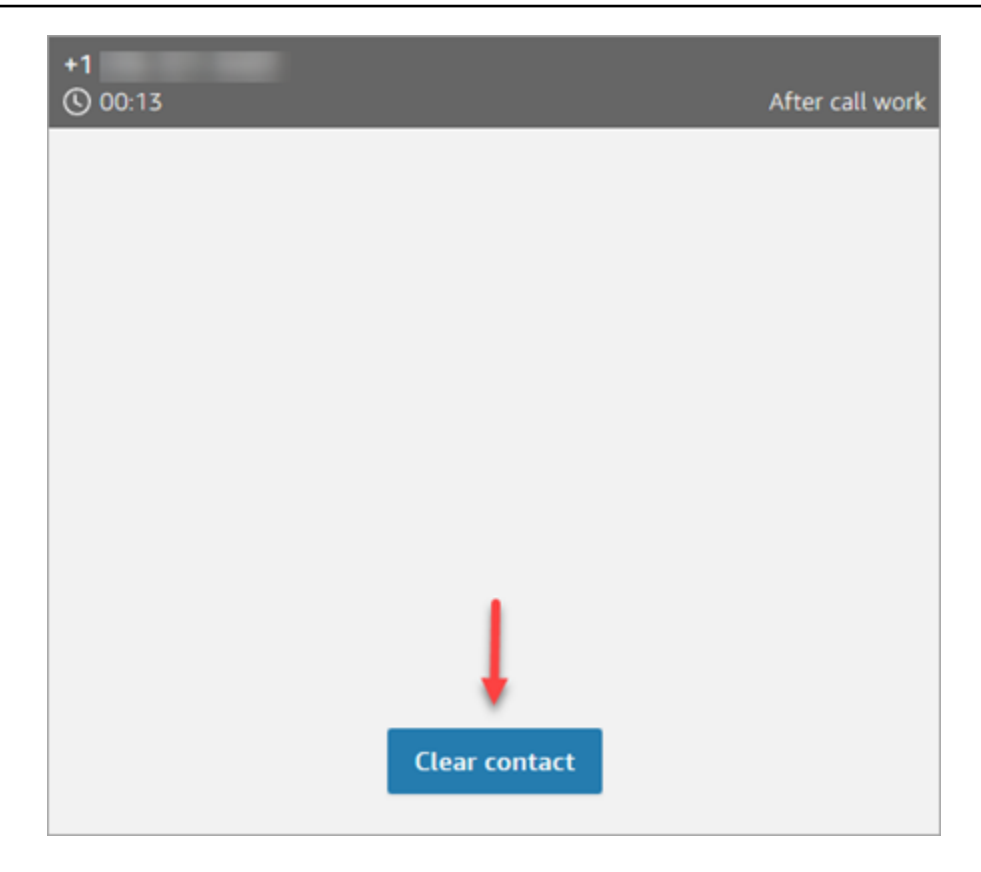

### Gestire il trasferimento di una chiamata

Dopo che il trasferimento è stato avviato, il cliente viene messo in attesa e verrà stabilita la connessione alla destinazione del trasferimento. L'immagine seguente mostra le azioni che puoi intraprendere a questo punto.

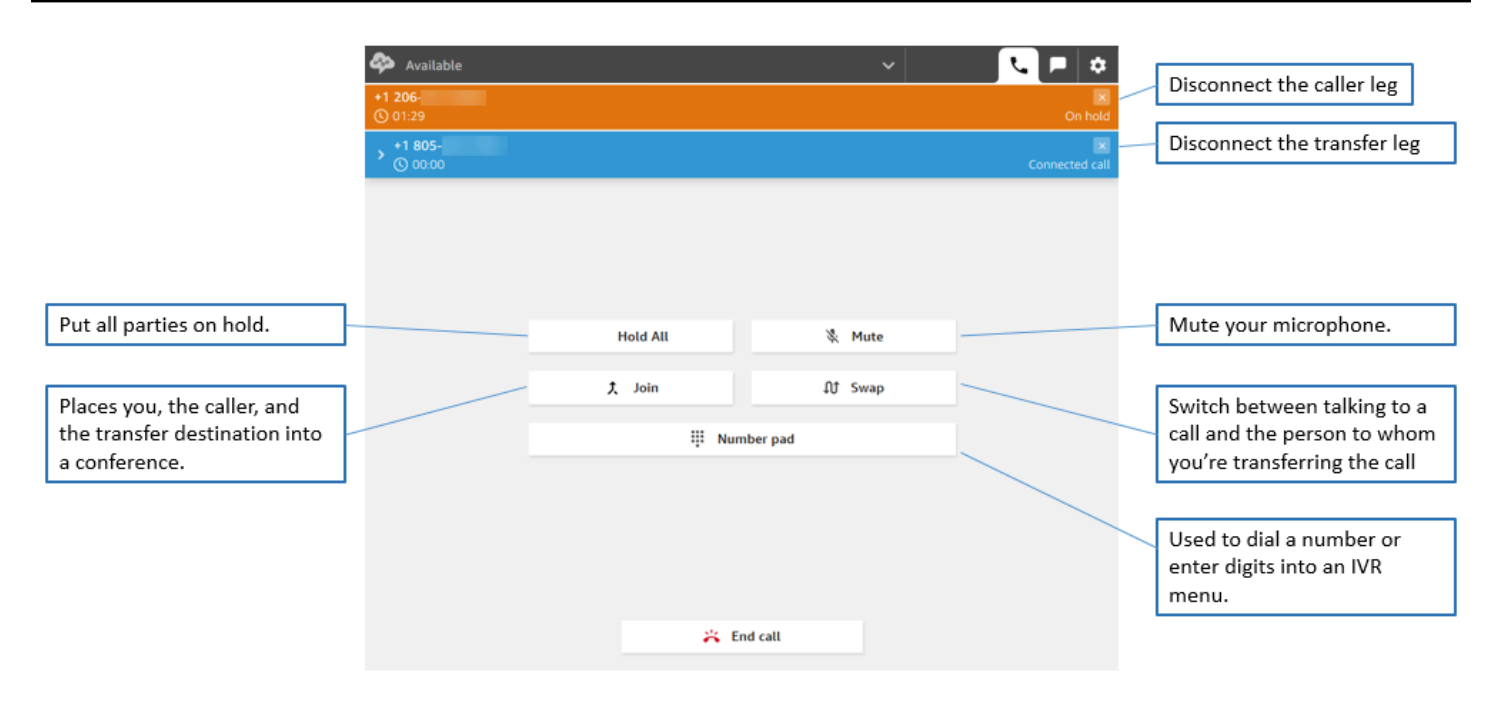

### I trasferimenti creano più record di contatti

Un record di contatto viene aperto per un cliente quando è connesso al contact center. Il record di contatto viene completato quando termina l'interazione con il flusso o l'agente (ovvero, l'agente ha completato le attività ACW e ha cancellato il contatto). Ciò significa che un cliente può avere più record dei contatti.

Il diagramma seguente mostra quando viene creato un record di contatto per un contatto. Mostra tre record di contatti per un contatto:

- Il primo record viene creato quando il contatto viene collegato all'Agente 1.
- Il secondo record viene creato quando il contatto viene collegato all'Agente 2.
- Il terzo record viene creato quando il contatto viene collegato all'Agente 3.

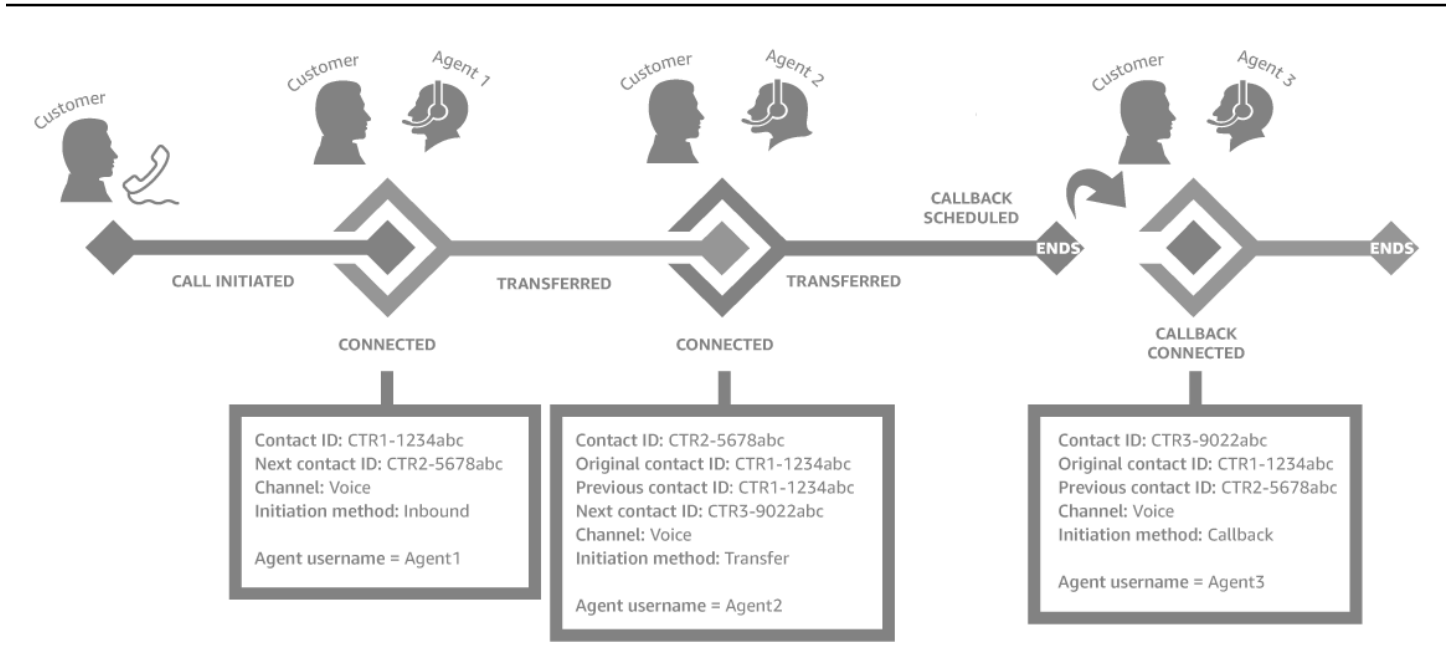

Ogni volta che un contatto è collegato a un agente, viene creato un nuovo record di contatto. I record dei contatti per un contatto sono collegati tra loro attraverso i campi contactId: iniziale, successivo e precedente.

Per ulteriori informazioni, consulta [Informazioni sugli stati dei contatti.](#page-1762-0)

### <span id="page-2903-0"></span>Chiamate multiparte: aggiunta di altri partecipanti a una chiamata in corso

Puoi aggiungere fino a 4 ulteriori partecipanti a una chiamata di assistenza clienti in corso, per un totale di 6 partecipanti.

Utilizzando connessioni rapide o il tastierino numerico, puoi aggiungere altri agenti, supervisori o partecipanti esterni.

Ad esempio, per agevolare la conclusione di una transazione ipotecaria, un agente di una società di servizi finanziari può aggiungere alla chiamata un broker ipotecario, il coniuge del cliente, un traduttore e un supervisore per aiutare a risolvere rapidamente eventuali problemi.

Per informazioni su come le chiamate multiparte differiscono dalle chiamate a tre parti predefinite, consulta [Confronto: chiamate a tre parti e multiparte.](#page-3047-0)

#### Informazioni importanti

• Questa funzionalità è disponibile solo nel CCPv2 e nel CCP personalizzato utilizzando Amazon Connect Streams.js.

- Amministratori IT:
	- Prima di abilitare la funzione delle chiamate multiparte, chi utilizza Contact Lens o ha intenzione di farlo in futuro può ottenere maggiori informazioni in [Chiamate multiparte](#page-2029-0)  [e Contact Lens.](#page-2029-0) Contact Lens supporta chiamate con un massimo di 2 partecipanti. Ti consigliamo di disabilitare Contact Lens nel [Set recording and analytics behavior \(Imposta](#page-1203-0) [comportamento registrazione e analisi\)](#page-1203-0) blocco per i contatti che dovrebbero avere 3 o più partecipanti.
	- Per impostazione predefinita, è possibile avere tre partecipanti a una chiamata (ad esempio, due agenti e un chiamante oppure un agente, un intermediario e una parte esterna). Prima di abilitare chiamate multiparte, è possibile ottenere maggiori informazioni in [Confronto: chiamate](#page-3047-0)  [a tre parti e multiparte.](#page-3047-0) Maggiori informazioni su come consentire agli agenti di collegare fino a sei partecipanti durante una chiamata sono disponibili in [Aggiornamento delle opzioni di](#page-306-0) [telefonia](#page-306-0).
- Sviluppatori: nei CCP personalizzati, è possibile utilizzare l'API Amazon Connect Streams aggiornata per abilitare chiamate multiparte per un massimo di sei partecipanti. Consulta la documentazione di [Amazon Connect Streams](https://github.com/amazon-connect/amazon-connect-streams/blob/master/Documentation.md#connectcoreinitccp) su GitHub. Prima di abilitare chiamate multiparte, è possibile ottenere maggiori informazioni in [Confronto: chiamate a tre parti e multiparte](#page-3047-0).
- AWS GovCloud (Stati Uniti occidentali): non puoi abilitare questa funzionalità utilizzando l'interfaccia utente della console. Utilizza invece l'API [UpdateInstanceAttribute](https://docs.aws.amazon.com/connect/latest/APIReference/API_UpdateInstanceAttribute.html) o contact AWS Support.

Come aggiungere partecipanti a una chiamata multiparte

1. L'immagine seguente mostrata il contatto e l'agente durante una chiamata. Il cliente viene mostrato sempre in alto.

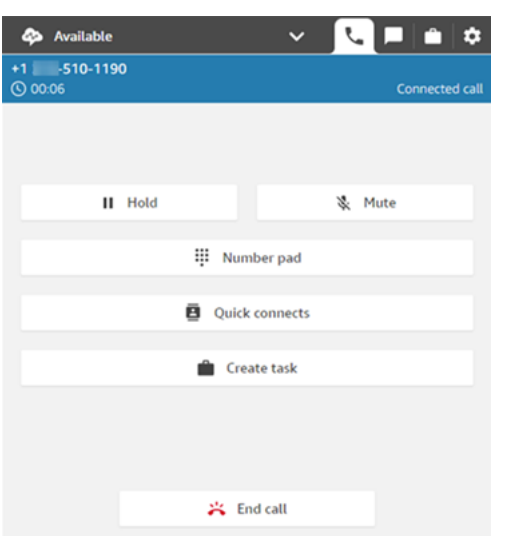

- 2. Durante la connessione a un contatto, scegli Connessioni rapide per aggiungere un altro agente o il Tastierino numerico per effettuare una chiamata esterna. Il chiamante viene messo in attesa durante questa operazione.
- 3. Quando si aggiunge il terzo partecipante alla chiamata, è possibile salutarlo e parlare con lui prima di aggiungerlo alla chiamata (ad esempio, spiegargli perché lo si sta aggiungendo alla chiamata).

L'immagine seguente mostra il CCP quando viene aggiunto un terzo partecipante alla chiamata. Il contatto è in attesa e tu stai parlando con la terza parte. Scegli Collega per fare in modo che tutte le parti non siano più in attesa. In alternativa, scegli Devia per passare da una delle parti in attesa a quella che è stata appena chiamata.

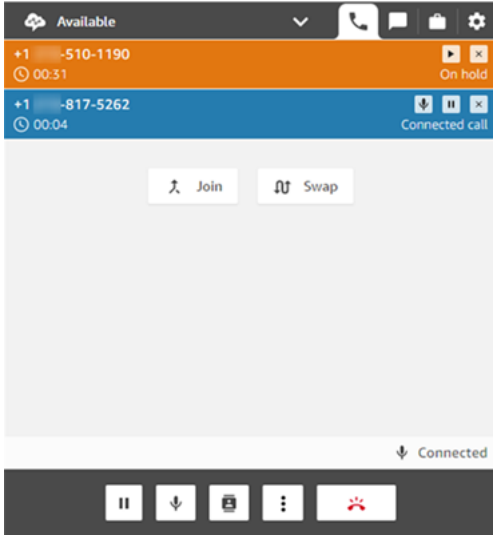

#### **a** Note

La deviazione è disponibile solo quando la chiamata include tre parti (ad esempio, tu, il chiamante e un altro agente o una parte esterna). Non è disponibile quando la chiamata include più di tre parti.

4. Se alla chiamata partecipano più agenti (ad esempio, tre agenti e un chiamante), tutti questi agenti possono visualizzare tutte le parti coinvolte e avere la possibilità di mettere un partecipante o un altro agente in attesa, disattivarne l'audio e disconnettere i partecipanti dalla chiamata.

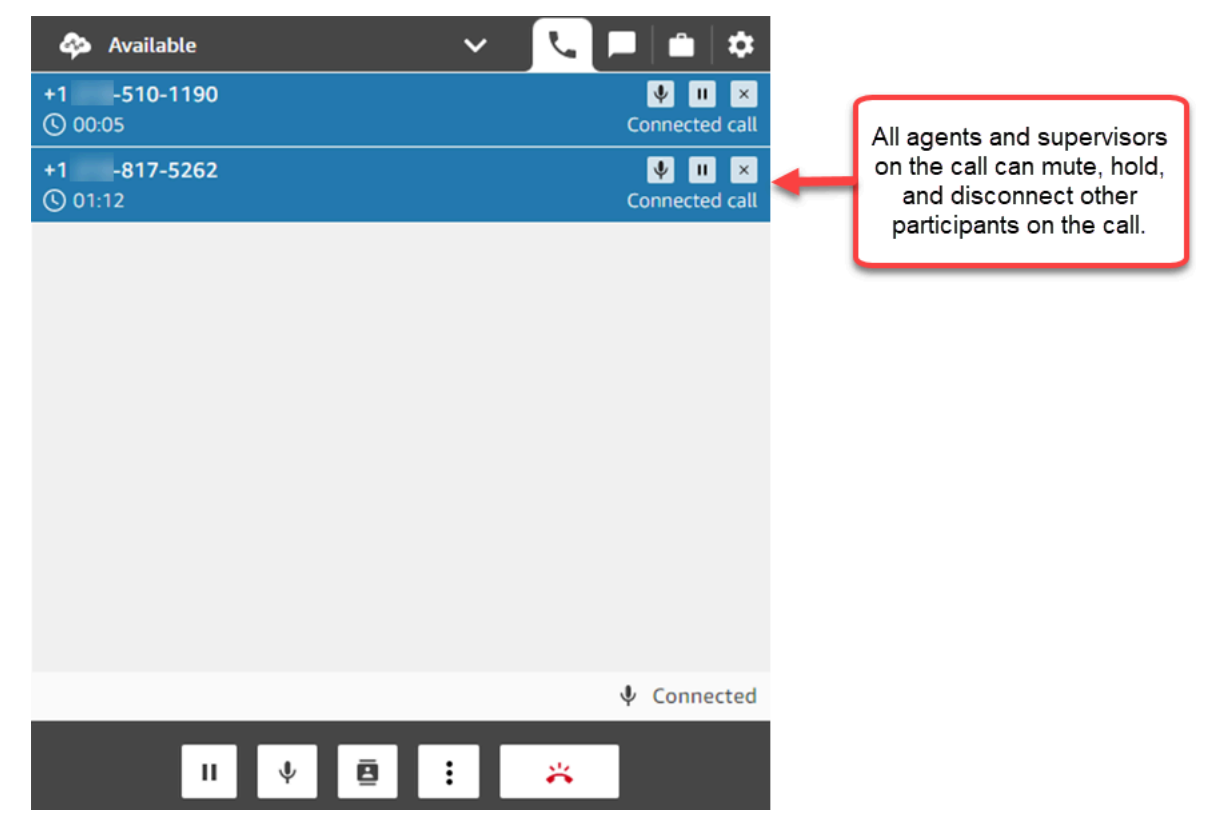

5. Prima di aggiungere un nuovo partecipante a una chiamata, ti viene chiesto di salutarlo e di parlare con lui. Scegli Collega per fare in modo che tutte le parti non siano più in attesa.

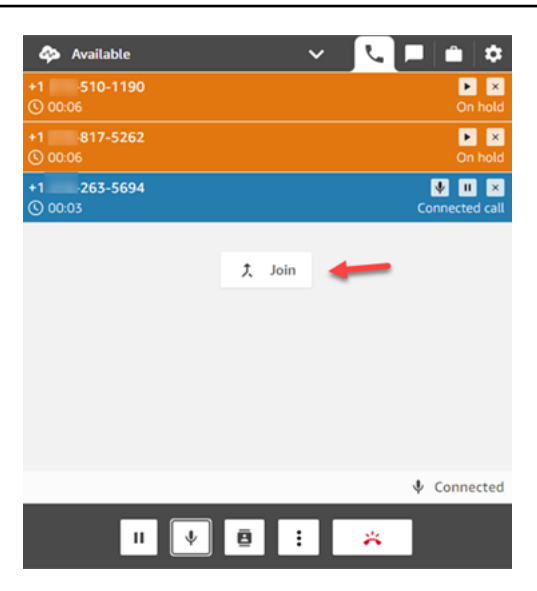

### Come gestire i partecipanti

Ogni agente che partecipa a una chiamata ha accesso ai controlli accanto al numero di ciascun partecipante per disattivarne l'audio, metterlo in attesa o disconnetterlo.

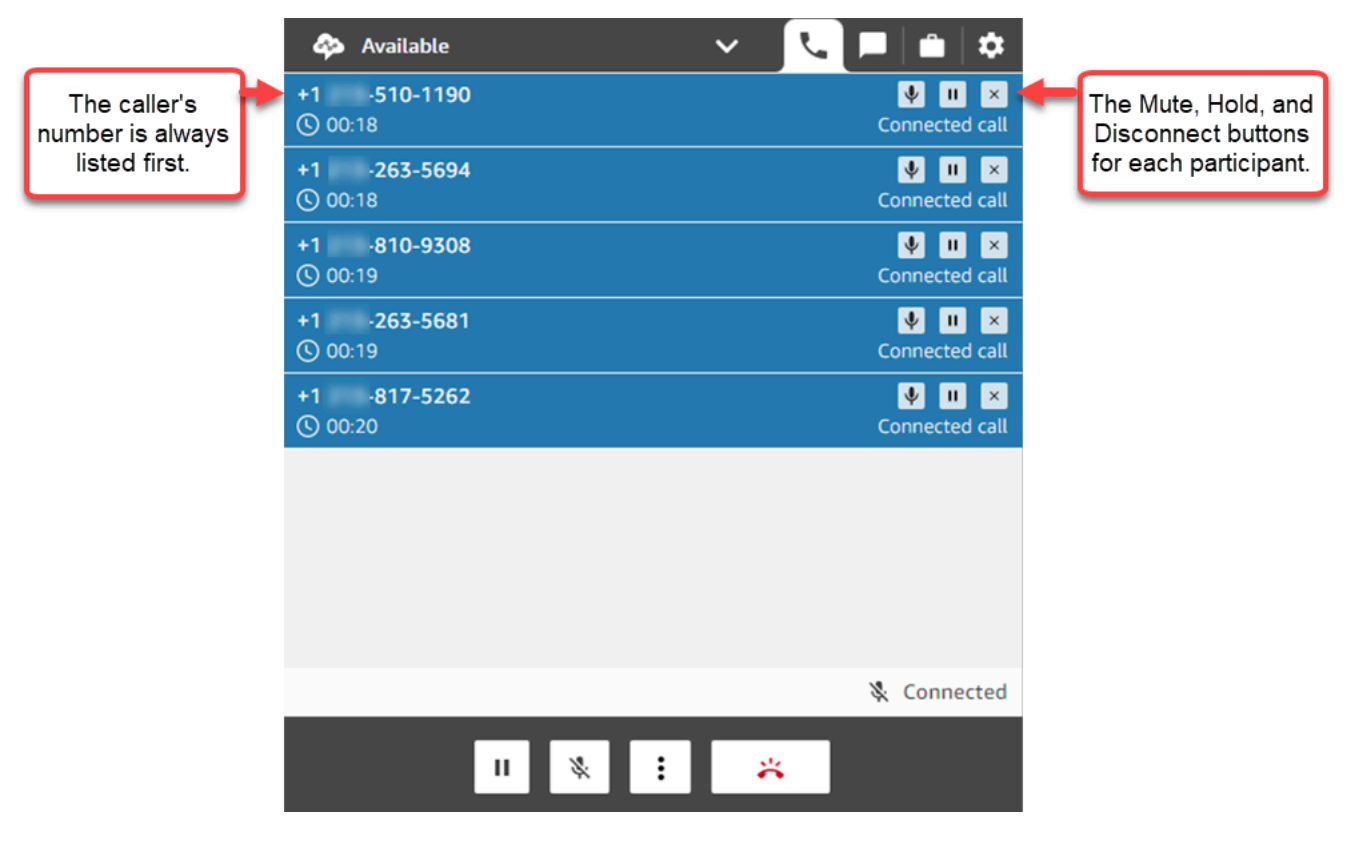

È possibile trasferire una chiamata multiparte a un altro agente o disconnetterti dalla chiamata in corso.

Scegli il pulsante Altro per aprire il tastierino numerico e creare un'attività:

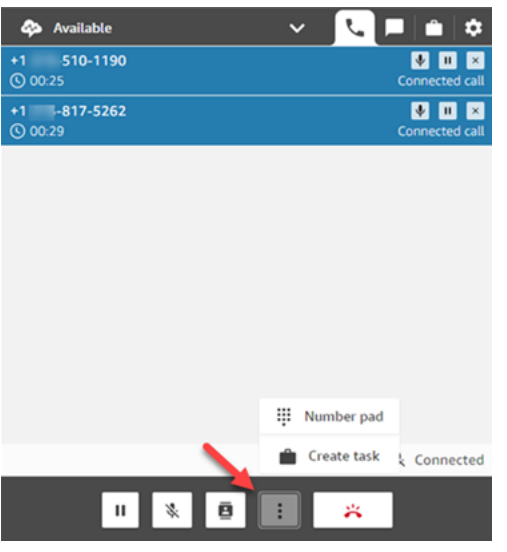

Quando terminano le chiamate multiparte?

Una chiamata multiparte rimane attiva finché il chiamante o l'agente è connesso. Ad esempio, aggiungi una parte esterna a una chiamata e ti disconnetti. Il chiamante e la parte esterna continuano la chiamata.

Se in linea restano solo le terze parti, il contatto viene concluso. Tuttavia, in qualità di agente puoi scegliere di disconnetterti e consentire solo al chiamante e alle terze parti di continuare la chiamata.

### <span id="page-2908-0"></span>Come utilizzare il CCP per effettuare chiamate in uscita

Prima di poter effettuare una chiamata in uscita, è necessario configurare il contact center per consentire agli agenti di effettuare chiamate. Per ulteriori informazioni, consulta [Passaggio 3:](#page-300-0)  [impostazione della telefonia](#page-300-0) in [Creazione di un'istanza Amazon Connect.](#page-298-0)

Per informazioni sull'ID dell'intermediario visualizzato quando effettui una chiamata in uscita, consulta [Impostare l'ID intermediario in uscita.](#page-538-0)

**a** Note

Amministratori IT: per un elenco di tutti i paesi disponibili per le chiamate in uscita in base alla regione dell'istanza, è possibile consultare [Prezzi di Amazon Connect.](https://aws.amazon.com/connect/pricing/) Se un paese non è disponibile nel menu a discesa, apri un ticket per aggiungerlo all'elenco dei paesi consentiti. Per ulteriori informazioni, consulta [Paesi che è possibile chiamare per impostazione](#page-104-0)  [predefinita](#page-104-0).

Per effettuare una chiamata in uscita

- 1. Nel Pannello di controllo dei contatti, scegli Tastierino numerico.
- 2. Utilizza il menu a discesa per scegliere il paese, quindi inserisci il numero.

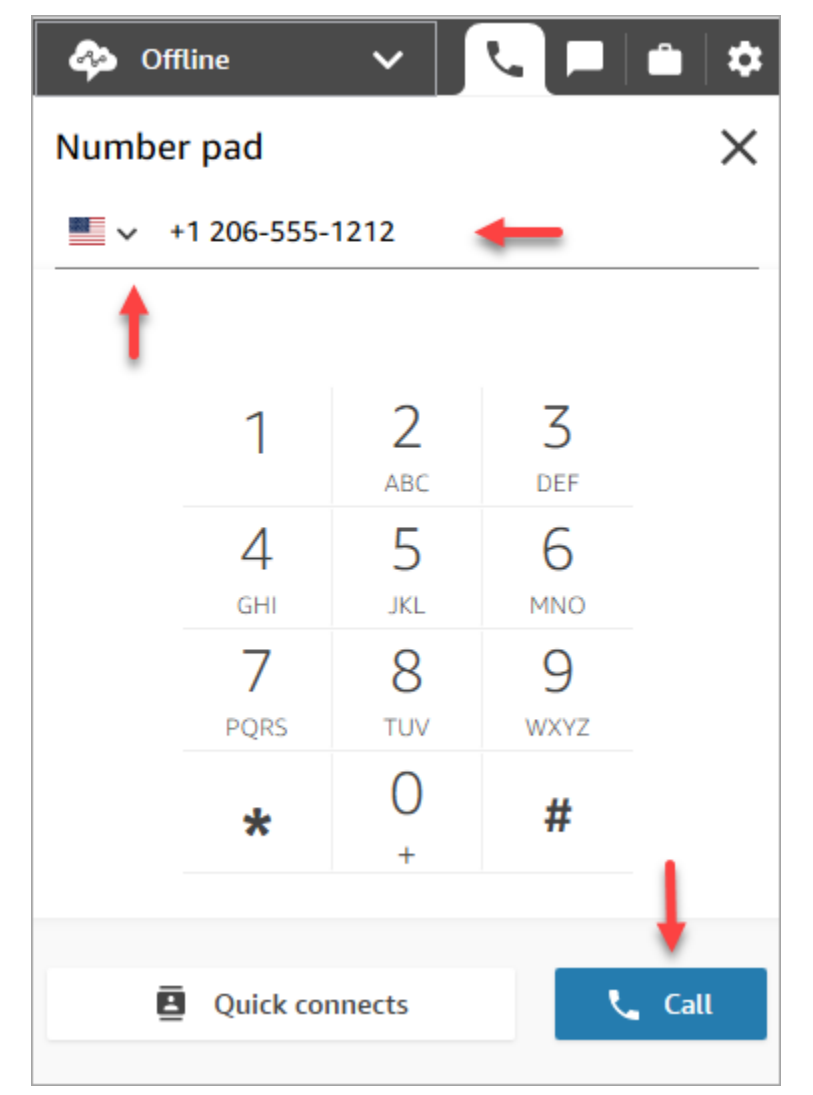

3. Scegliere Call (Chiama).

### <span id="page-2909-0"></span>Visualizzazione della trascrizione di una chiamata durante le attività ACW

Al termine di una chiamata, puoi visualizzare una trascrizione non redatta della conversazione nel CCP o nel workspace dell'agente. Puoi visualizzare l'intera trascrizione come riferimento e copiare negli appunti le porzioni di testo che ti sembrano utili.

La trascrizione della chiamata mostra eventuali [categorie](#page-2044-0) identificate da Contact Lens. Ad esempio, nell'immagine seguente, è stato identificato un problema dopo 22 secondi dall'inizio della chiamata.

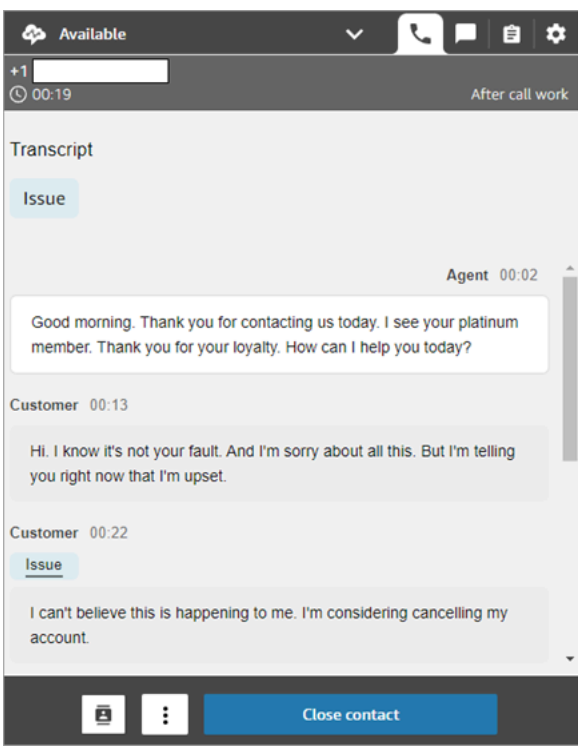

Se ti viene trasferita una chiamata da un altro agente, vedrai una trascrizione non redatta della sua conversazione con il cliente.

Il punteggio della valutazione dei clienti non è incluso nel CCP o nel workspace dell'agente.

#### **a** Note

Amministratori IT: questa funzionalità è disponibile nel CCP e nel workspace dell'agente. Per rendere questa funzionalità disponibile agli agenti:

- 1. [Abilitazione di Contact Lens](#page-2016-0) per l'istanza Amazon Connect.
- 2. Aggiungi le seguenti autorizzazioni al profilo di sicurezza dell'agente:
	- Analisi e ottimizzazione Contact Lens Conversazioni registrate non redatte (Accesso)
	- Pannello di controllo dei contatti (CCP) Dati di Contact Lens

# Utilizzo del CCP per la gestione delle chat

Negli argomenti di questa sezione viene illustrato come utilizzare il Pannello di controllo dei contatti (CCP) per gestire le chat.

#### **Indice**

- [Utilizzo del CCP per chattare con i contatti](#page-2911-0)
- [Ricerca di risposte rapide in CCP](#page-2917-0)
- [Trasferire le chat in un'altra coda](#page-2918-0)
- [Utilizzo del CCP per effettuare una chiamata durante una chat](#page-2920-0)

### <span id="page-2911-0"></span>Utilizzo del CCP per chattare con i contatti

Quando imposti il tuo stato su Disponibile nel CCP, Amazon Connect ti invia chiamate o chat in base alle impostazioni del tuo [profilo di instradamento.](#page-681-0) L'amministratore può specificare che è possibile instradare fino a 10 conversazioni di chat contemporaneamente.

Non ti è possibile avviare conversazioni di chat dal CCP.

#### **a** Note

Amministratori IT: informazioni su come consentire a clienti e ad agenti di inviare allegati, ad esempio file, tramite l'interfaccia di chat sono disponibili in [Consenti agli allegati di](#page-309-0) [condividere file tramite chat e carica file nei casi.](#page-309-0)

Quando arriva, un contatto di chat viene notificato nel modo seguente:

1. Se sono state abilitate le notifiche nel browser, viene visualizzata una notifica popup nella parte inferiore dello schermo, come questa:

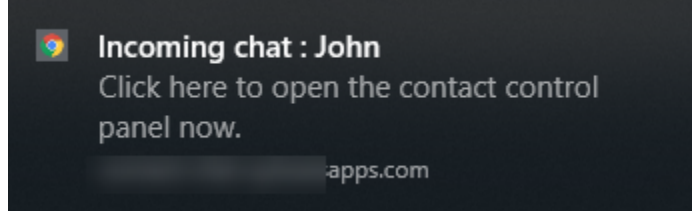

2. Se la scheda della chat è in uso, nella pagina vengono visualizzati il nome del contatto e un pulsante per la connessione alla chat.

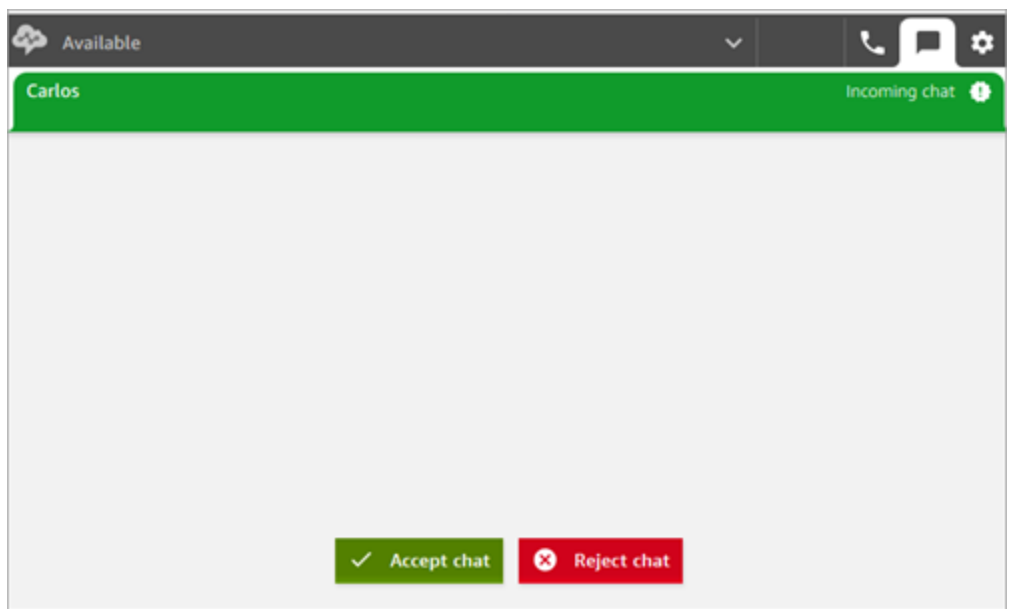

3. Se la scheda Telefono è in uso, in un banner vengono mostrati il nome del contatto e un pulsante per connetterti alla chat.

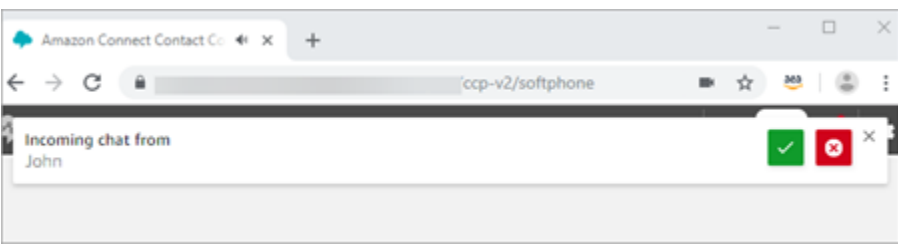

4. Si hanno 20 secondi per accettare o rifiutare un contatto. Se mentre è aperta una chat ne entra un'altra che non viene accettata, viene visualizzata una scheda che indica che la chat è stata persa.

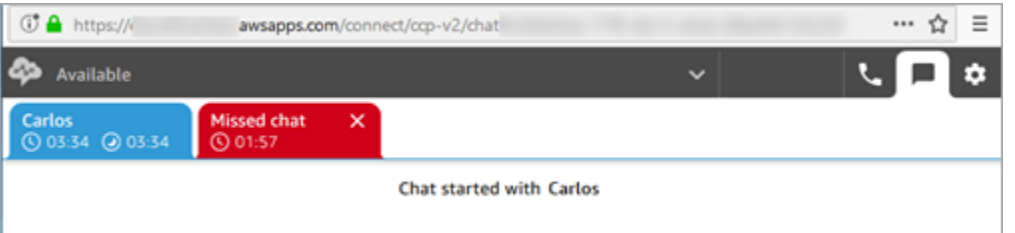

5. Scegliere Accept chat (Accetta chat) per connettersi al contatto.

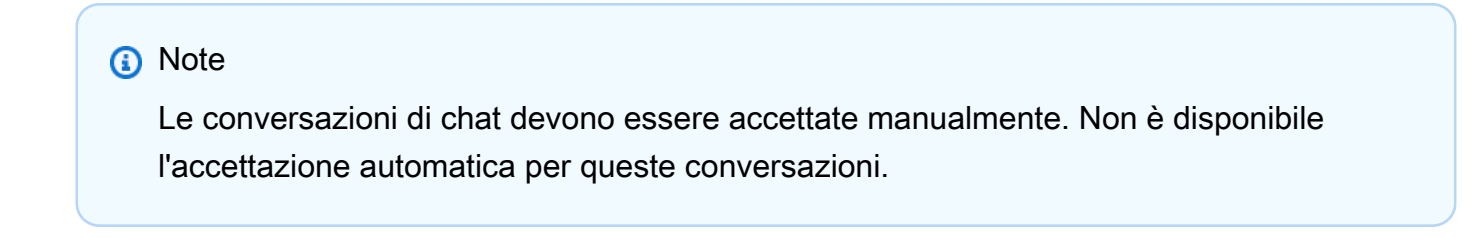

6. Viene visualizzata la trascrizione completa di ciò che il contatto ha già digitato. Se applicabile, viene visualizzato anche cosa ha inserito un bot o un altro agente. Nell'immagine seguente, John è il nome del cliente, BOT è il bot Amazon Lex e Jane è il nome dell'agente.

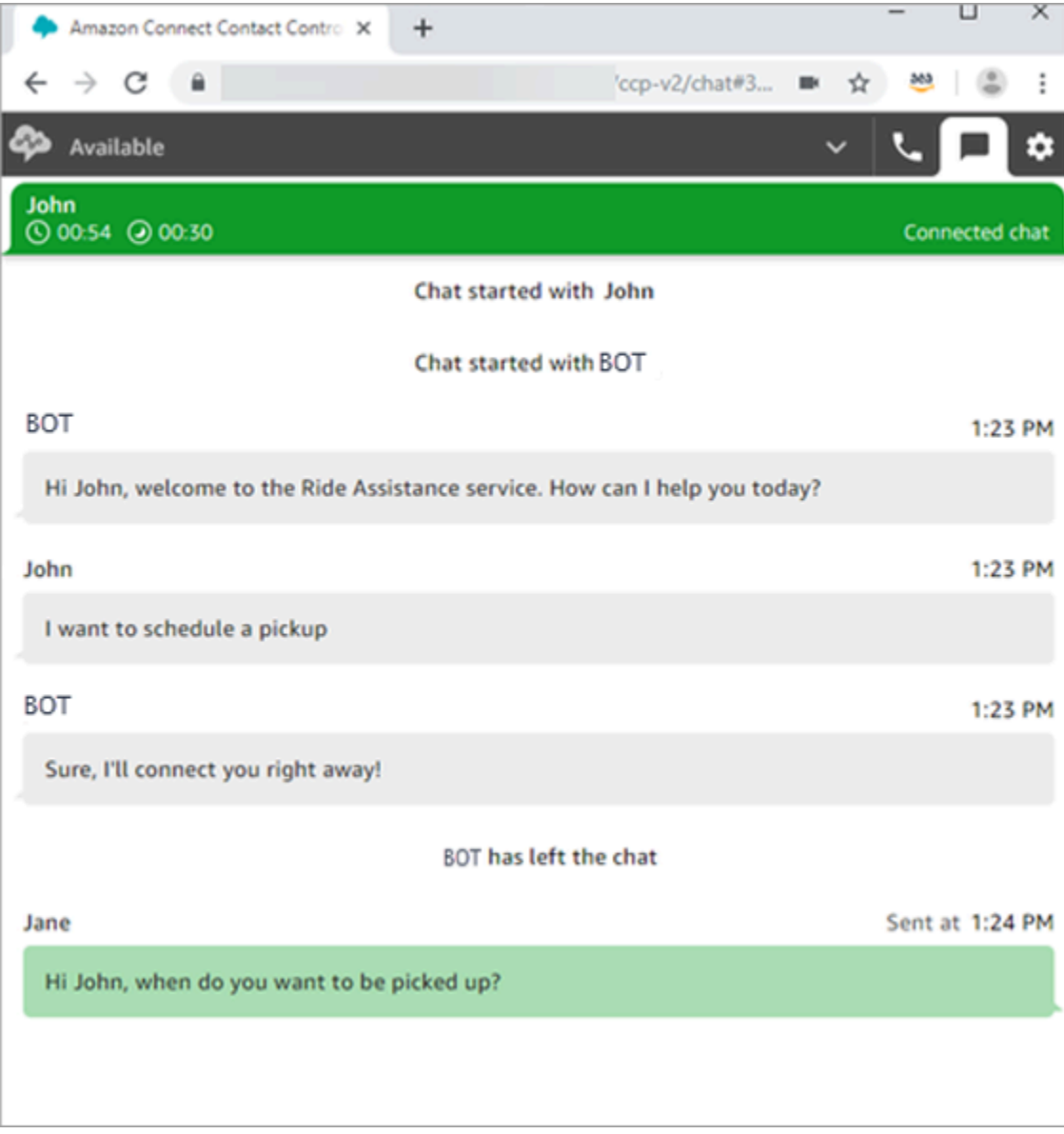

#### Cosa sono i timer nella parte superiore delle schede della chat?

Quando sei in una conversazione di chat con un contatto, vedrai due timer nella parte superiore della scheda della chat. Questi timer ti indicano:

• Da quanto tempo il contatto è connesso al contact center. È incluso il tempo trascorso con il bot, se ne stai usando uno.

• Da quanto tempo è stato inviato l'ultimo messaggio. Può trattarsi di un messaggio inviato dal cliente all'agente o dall'agente al cliente. Il timer viene reimpostato quando vengono scambiati messaggi di testo tra i due partecipanti. Non viene reimpostato a ogni messaggio di testo consecutivo inviato da un partecipante.

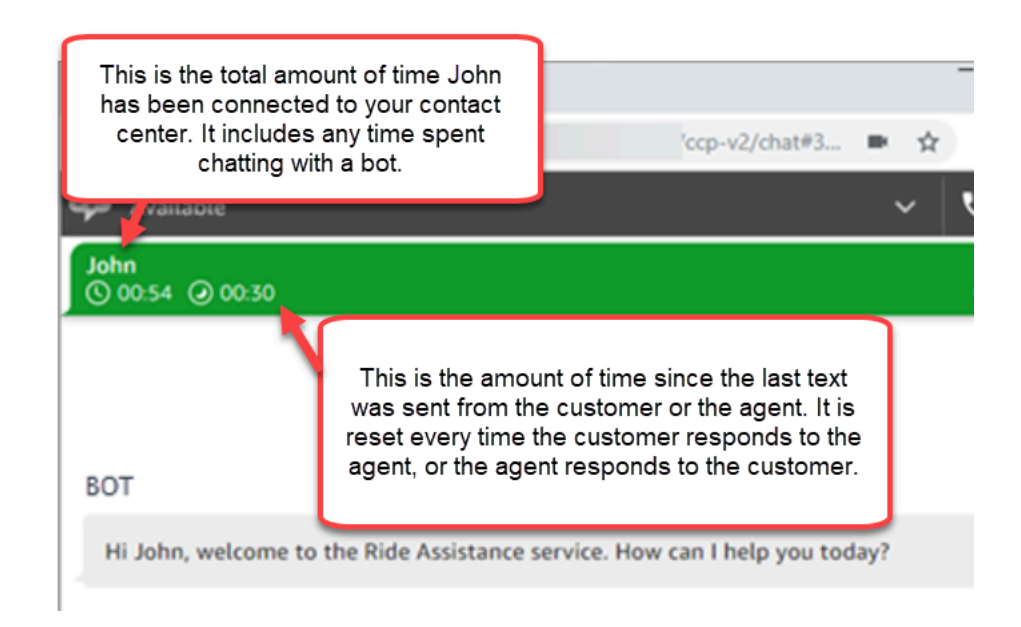

Se sono aperte più schede della chat, viene visualizzata una clessidra che ti consente di sapere quali sono nello stato Attività successive al contatto (ACW, After Contact Work). Il timer indica da quanto tempo il contatto è impegnato in attività successive al contatto.

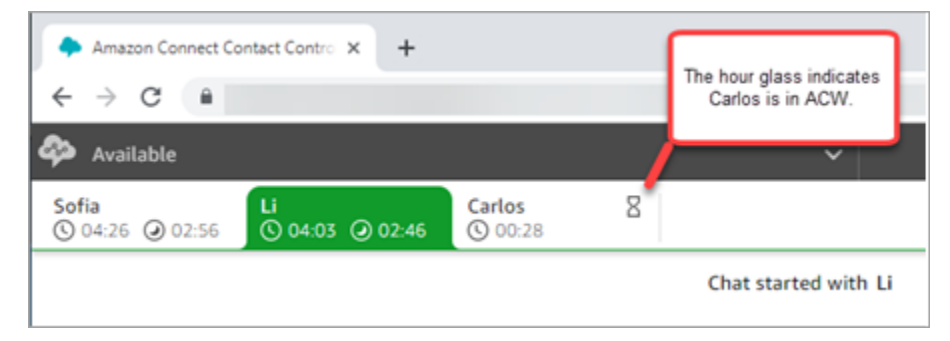

Cosa succede alle chat perse?

Supponiamo che tu sia in pausa, ma hai dimenticato di cambiare il tuo stato nel CCP da Disponibile a Pausa. Amazon Connect tenta di instradarti una chat per 20 secondi. Tieni presente che l'amministratore non può configurare questo periodo di tempo.

Dopo 20 secondi, il contatto viene contrassegnato come [Non risposta dell'agente](#page-1573-0) nel report delle metriche in tempo reale e nel report delle metriche storiche.

Quando torni dalla pausa e selezioni la scheda della chat, vedrai i contatti persi e il loro tempo di attesa. Ogni contatto occupa uno slot. In questo modo, quando tutti i tuoi slot sono occupati, Amazon Connect non ti instrada altri contatti. Devi cancellare il contatto perso in modo da poter ricevere altri contatti.

#### **A** Important

Se sei in grado di gestire i contatti mentre sei già su un altro canale (ad esempio, voce, chat e attività), devi comunque eliminare il contatto perso prima che ti vengano instradati altri contatti sugli altri canali.

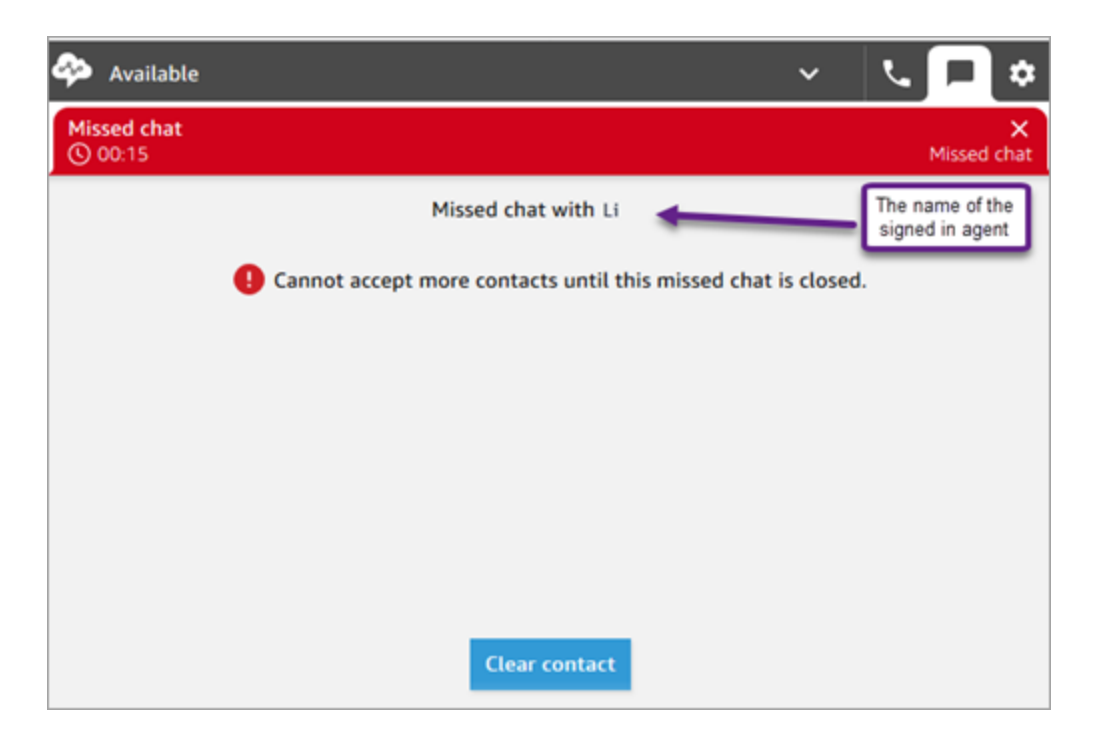

Puoi cancellare gli slot affinché le chat ti vengano nuovamente instradate. Per ogni contatto perso, scegli il banner, quindi seleziona Clear contact (Cancella contatto).

### Come formattare i messaggi

Quando componi un messaggio di chat, hai la possibilità di formattare il messaggio. Ciò consente di rendere i messaggi del supporto più chiari e meglio organizzati. È possibile aggiungere la seguente formattazione:

- Grassetto
- Corsivo
- Elenco puntato
- Elenco numerato
- Collegamenti ipertestuali
- Emoji
- Allegati

Per iniziare, evidenzia il testo che desideri formattare, quindi seleziona le opzioni di formattazione dalla barra degli strumenti nella parte inferiore della finestra di chat. Puoi visualizzare un'anteprima dell'aspetto del messaggio prima di inviarlo.

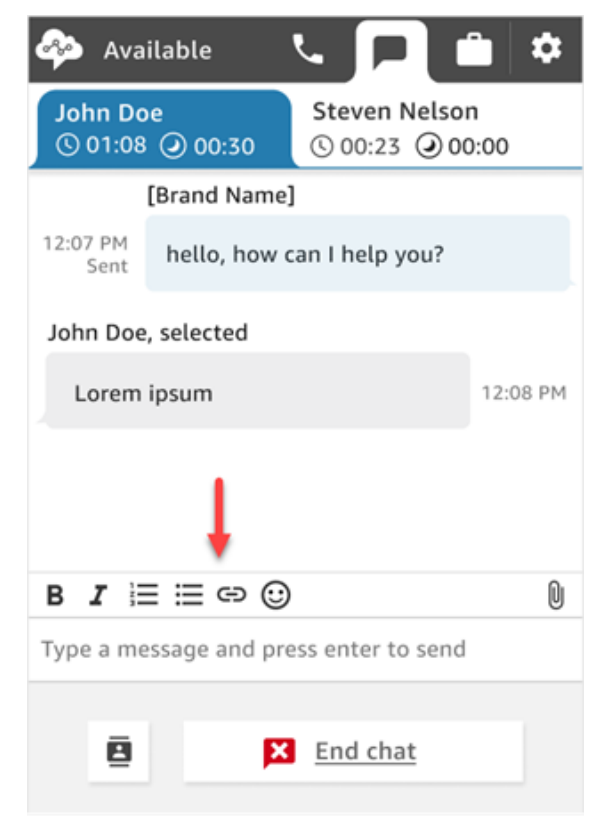

#### **1** Tip

Sviluppatori: questa funzionalità può essere abilitata dall'interfaccia utente della chat. Per istruzioni, consulta [Abilitazione della formattazione del testo per l'esperienza di chat del](#page-843-0) [cliente.](#page-843-0)

# Ricerca di risposte rapide in CCP

Utilizza uno dei seguenti metodi per cercare risposte rapide:

• Scegli l'icona a forma di stella

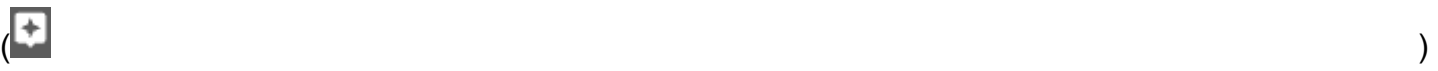

nella barra degli strumenti RTF.

• Immetti **/#** nella casella utilizzata per comporre i messaggi.

#### **a** Note

- L'icona a forma di stella viene visualizzata solo quando viene avviato un contatto.
- Per vedere l'icona a forma di stella in CCP, è necessario avere almeno una risposta rapida attivata associata al profilo di instradamento dell'agente corrente.

L'immagine seguente mostra una risposta rapida trovata inserendo una scelta rapida (**/#G1**) nell'applicazione dell'agente.

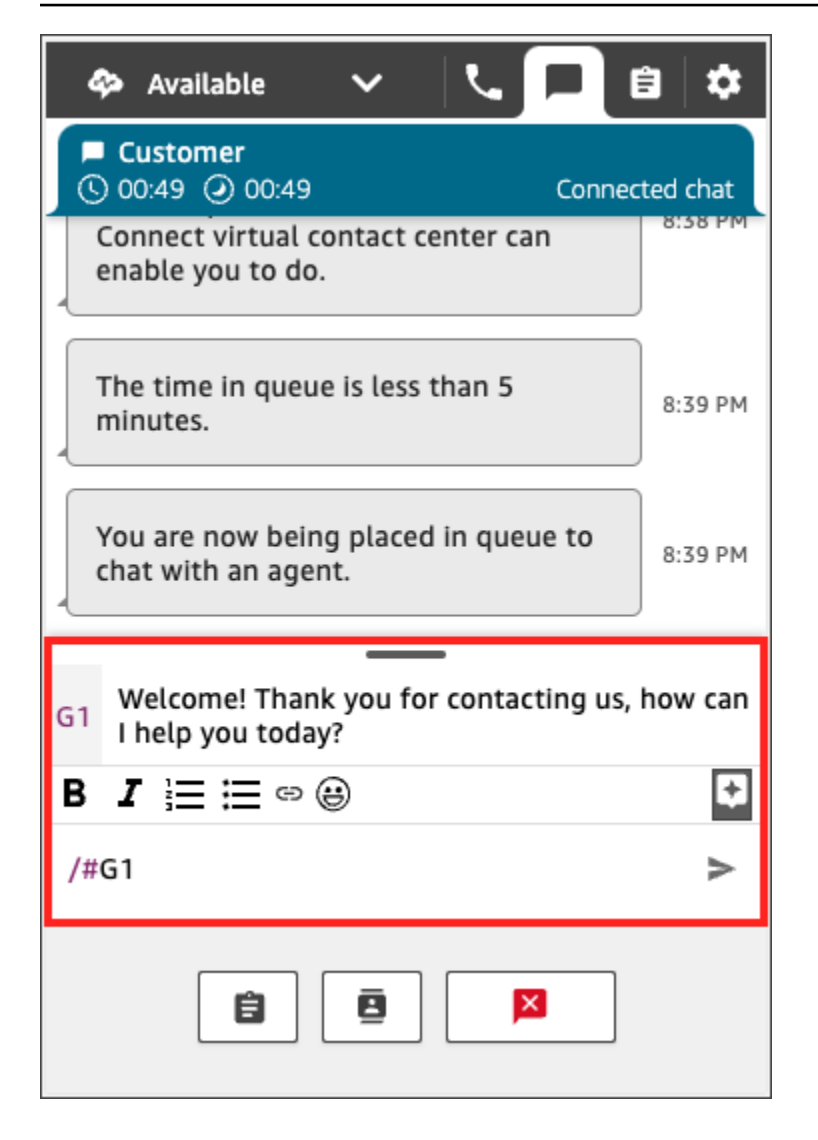

## Trasferire le chat in un'altra coda

Quando una chat viene trasferita da un bot a un agente o da un agente a un altro agente, tutto il contesto viene conservato. Questo contesto consente all'agente successivo di leggere tutti i messaggi precedenti di quel contatto.

Per trasferire un cliente in un'altra coda

1. Scegliere il pulsante Quick Connect (Connessione rapida) nella parte inferiore della pagina del CCP.

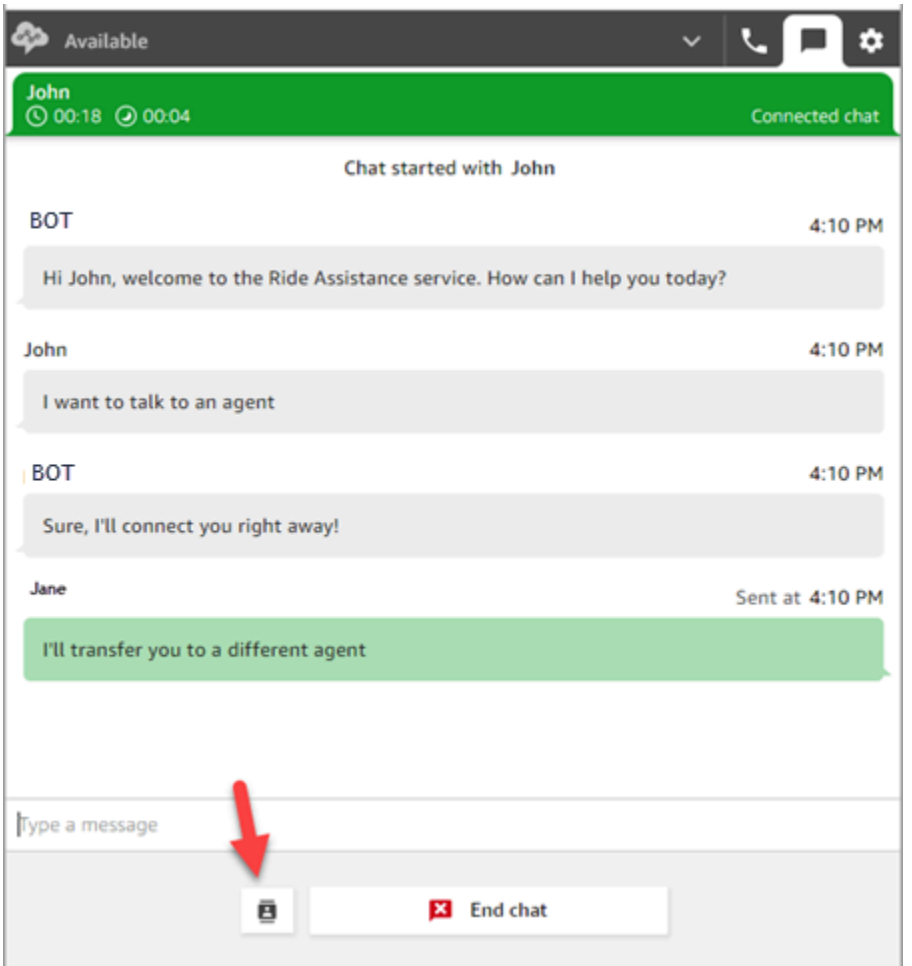

- 2. Scegliere o cercare la coda in cui si desidera trasferire, quindi scegliere il pulsante di trasferimento.
- 3. Viene mostrato il messaggio di conferma Chat trasferita. A questo punto si stanno eseguendo le attività After Contact Work (ACW) per il cliente. Scegliere Close (Chiudi) per terminare il contatto.

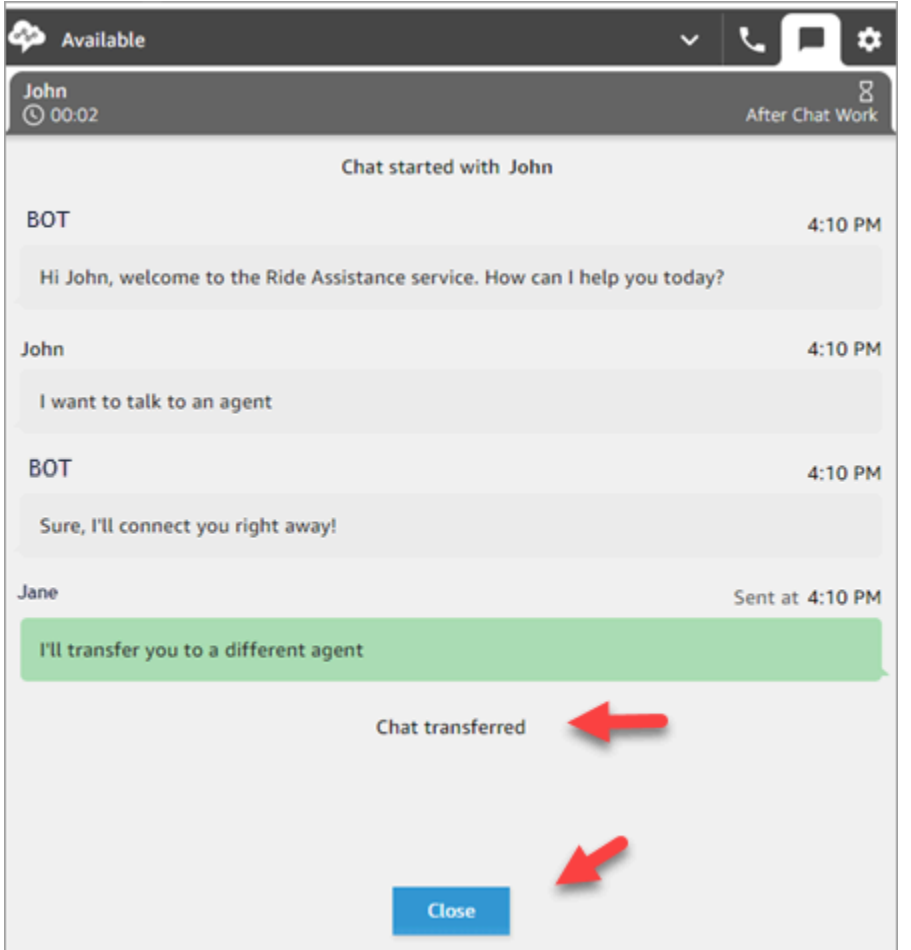

## Utilizzo del CCP per effettuare una chiamata durante una chat

Supponiamo che tu stia chattando con un contatto e voglia consultarti con qualcuno. Mentre sei in chat, puoi utilizzare il CCP aggiornato per effettuare chiamate in uscita utilizzando il tastierino numerico e le [connessioni rapide ai numeri di telefono.](#page-1325-0)

Tieni presente i seguenti limiti:

- Non puoi accedere alle connessioni rapide degli agenti mentre sei in chat.
- Gli agenti possono ricevere chiamate durante una chat solo se sono assegnati a un profilo di instradamento che consente la [simultaneità tra canali.](#page-681-0)

Per effettuare una chiamata esterna mentre sei in chat

1. Nel CCP, scegli la scheda Telefono.

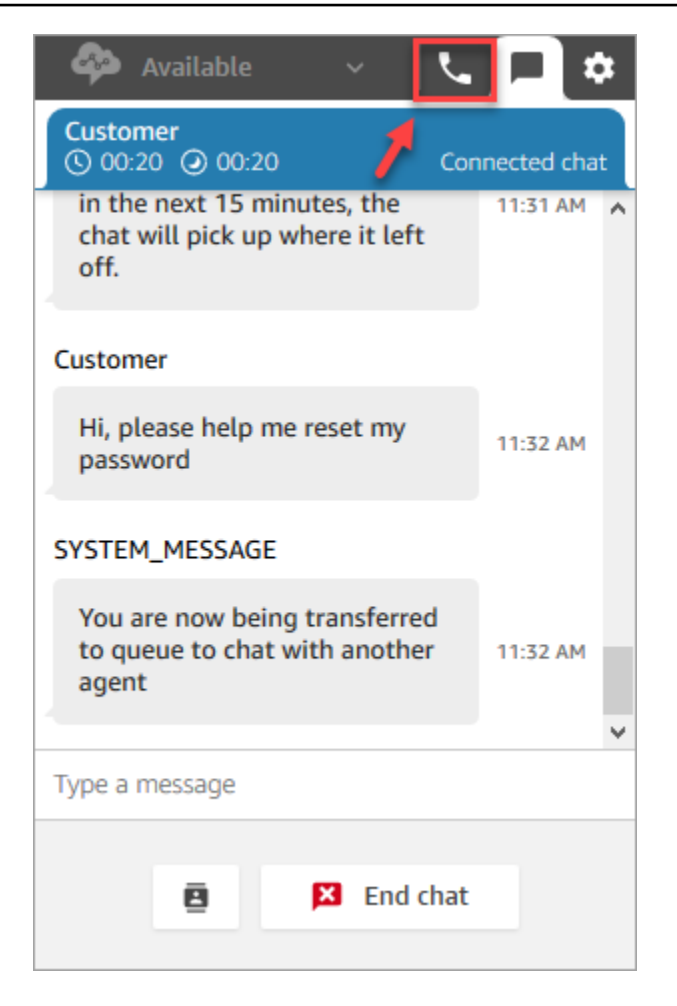

2. Scegli Tastierino numerico.

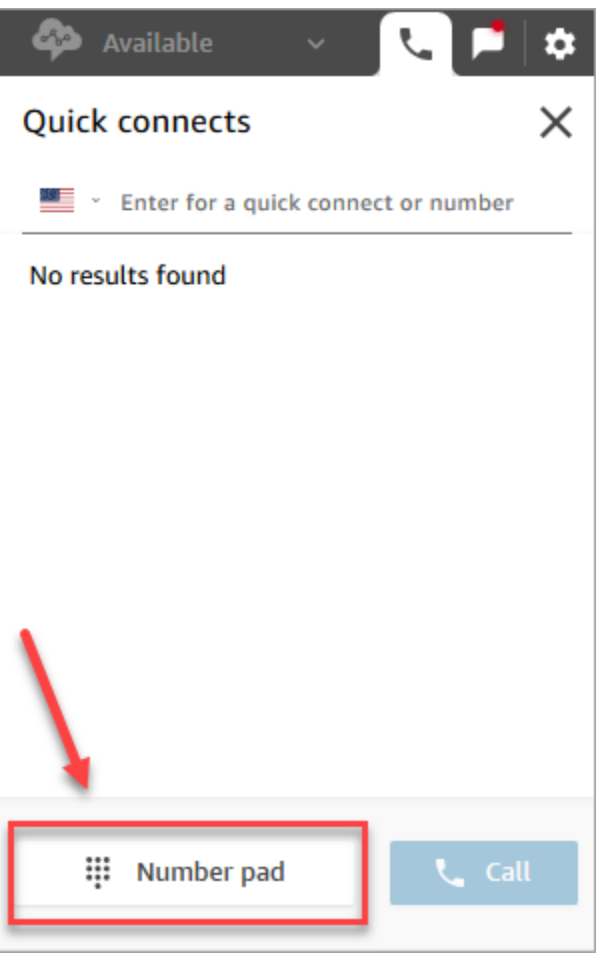

3. Inserisci il numero esterno che desideri chiamare, quindi scegli Chiama.

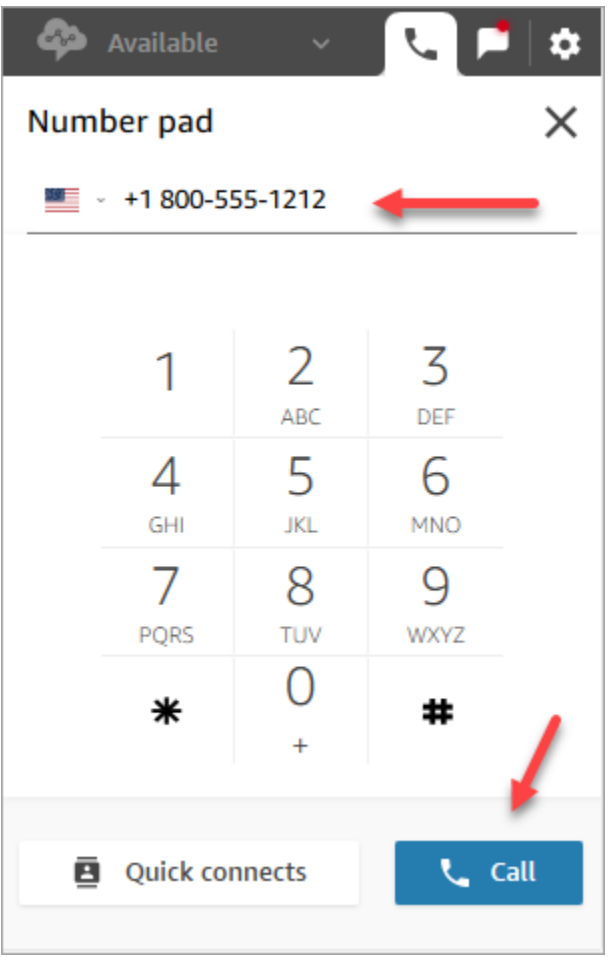

4. Verrai connesso alla chiamata mentre la chat è ancora in corso, come mostrato nell'immagine seguente.

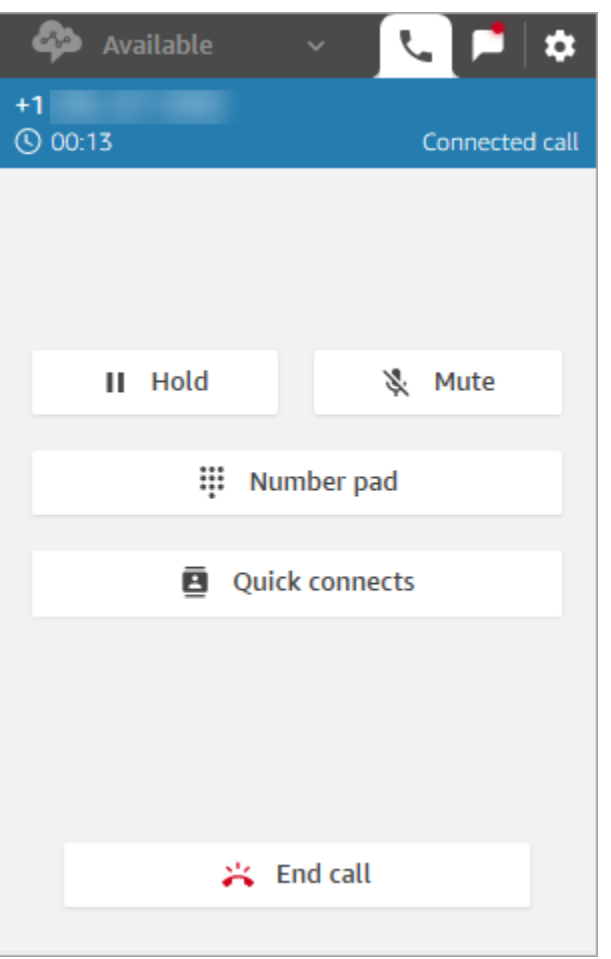

- 5. Per accedere alla conversazione di chat mentre sei al telefono, scegli la scheda Chat.
- 6. Per terminare la conversazione telefonica, apri la scheda Telefono, scegli Termina chiamata e seleziona Cancella contatto. Sei ancora connesso alla conversazione di chat.

Impossibile effettuare una chiamata in uscita a un altro agente

Se sei impegnato in una chat e hai problemi a effettuare una chiamata in uscita con un altro agente, è possibile che il profilo di instradamento dell'agente non sia configurato per consentire la risposta alle chiamate durante un contatto di chat o dell'attività. L'agente deve essere assegnato a un profilo di instradamento che consenta la [simultaneità tra canali.](#page-681-0)

Impossibile visualizzare le connessioni rapide ai numeri di telefono nel CCP

Non è possibile visualizzare le [connessioni rapide degli agenti](#page-1325-1) nel CCP mentre si è impegnati in una chat.

Utilizzo del CCP per effettuare una chiamata durante una chat 2884

Se non riesci a vedere una [connessione rapida a un numero di telefono](#page-1325-0) nel CCP, verifica che sia stata aggiunta alla coda come descritto in [Passaggio 2: abilitazione degli agenti per la visualizzazione](#page-1326-0)  [delle connessioni rapide.](#page-1326-0)

Abilitazione delle connessioni rapide degli agenti per le chiamate durante una chat

Per consentire agli agenti di consultarsi telefonicamente mentre sono in chat, l'amministratore di Amazon Connect deve configurare un numero di chiamata diretta (DID) che instradi le telefonate all'agente. Questa configurazione comporta costi aggiuntivi.

# Utilizzo del CCP per la gestione delle attività

Negli argomenti di questa sezione viene illustrato come utilizzare il Pannello di controllo dei contatti Amazon Connect per gestire le attività.

## Indice

- [Accettazione di un'attività](#page-2925-0)
- [Creazione di una nuova attività](#page-2928-0)
- [Trasferimento di un'attività](#page-2931-0)

# <span id="page-2925-0"></span>Accettazione di un'attività

1. Ogni volta che nel CCP imposti lo stato Disponibile, Amazon Connect può instradarti le attività in base alle impostazioni nel [profilo di instradamento](#page-681-0).

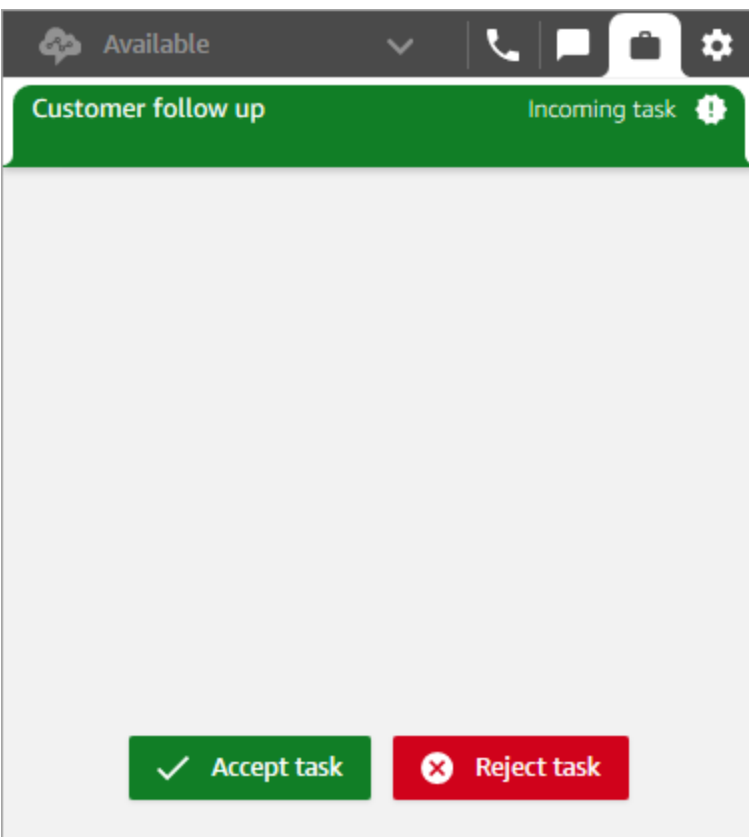

- 2. Quando arriva un'attività, seleziona Accetta attività. Hai 30 secondi di tempo per accettare un'attività (10 secondi in più rispetto al termine massimo per accettare una chiamata o una chat).
- 3. Verifica la descrizione dell'attività e scegli i link necessari per completarla.

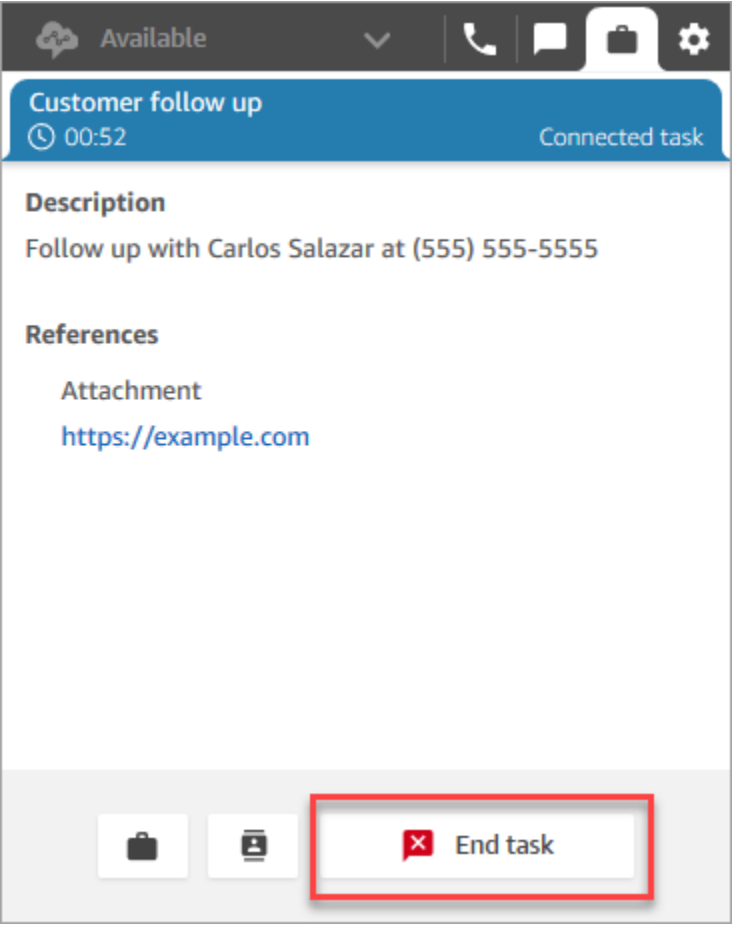

- 4. Una volta completata l'attività, scegli Termina attività.
- 5. Accederai alle attività ACW. Al termine, seleziona Chiudi contatto.

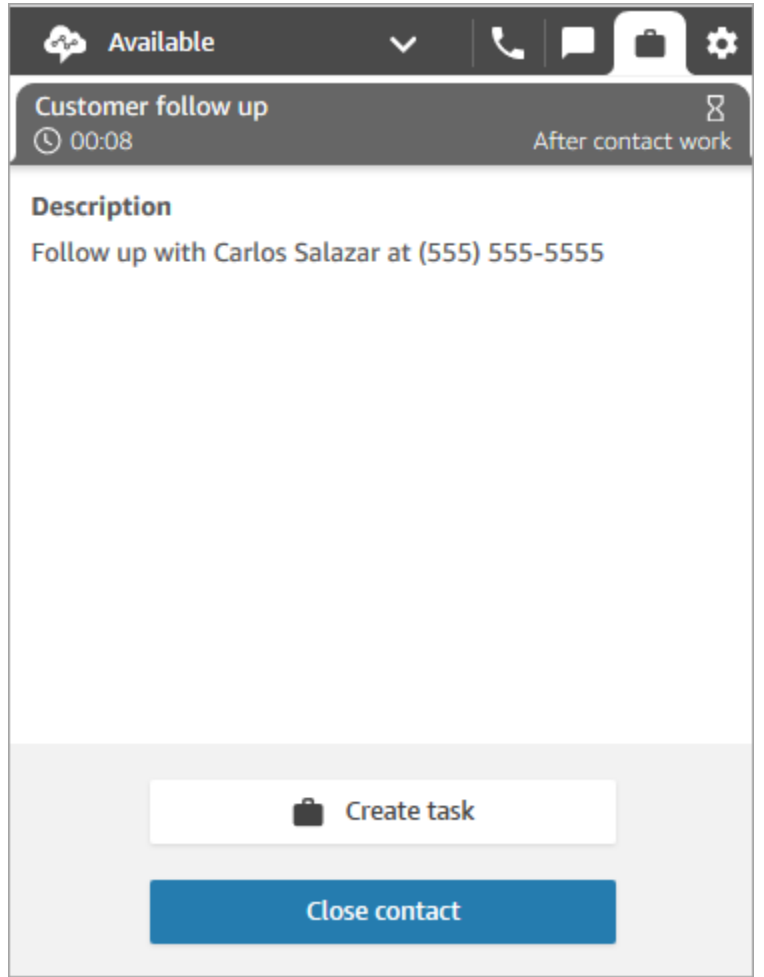

# <span id="page-2928-0"></span>Creazione di una nuova attività

Puoi creare un'attività in qualsiasi momento, anche quando il tuo stato è Offline. Inoltre, puoi assegnare un'attività a chiunque disponga di una connessione rapida, incluso te stesso.

Puoi creare un'attività da avviare immediatamente, oppure pianificare l'inizio dell'attività in una data e in un'ora precise.

1. Apri il Pannello di controllo dei contatti. Seleziona la scheda Attività, quindi scegli Crea attività.

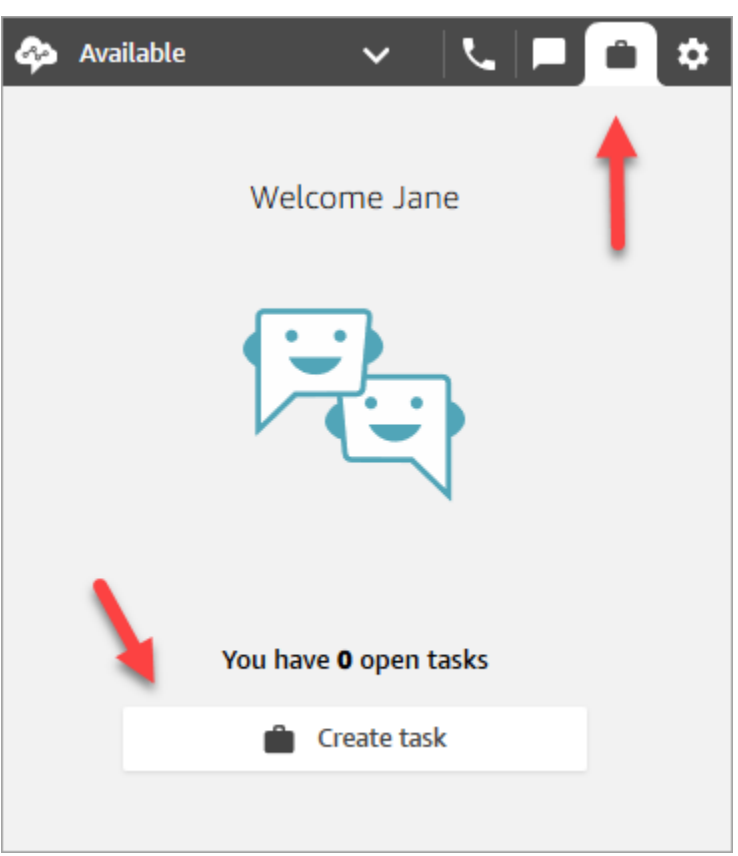

2. Completa la pagina Crea attività. Quando selezioni Assegna a, puoi assegnare un'attività solo a qualcuno o a una coda che dispone di una connessione rapida.

Scegli Crea.

CCP only

L'immagine seguente mostra l'opzione per creare un'attività nel CCP.

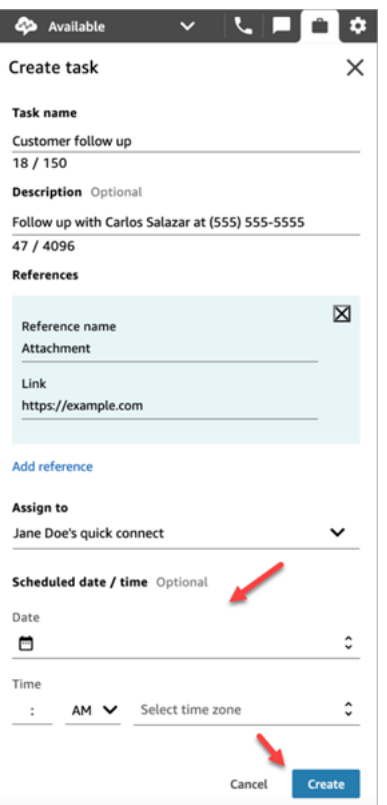

3. Se è assegnata a te, l'attività ti viene instradata. Scegli Accetta attività.

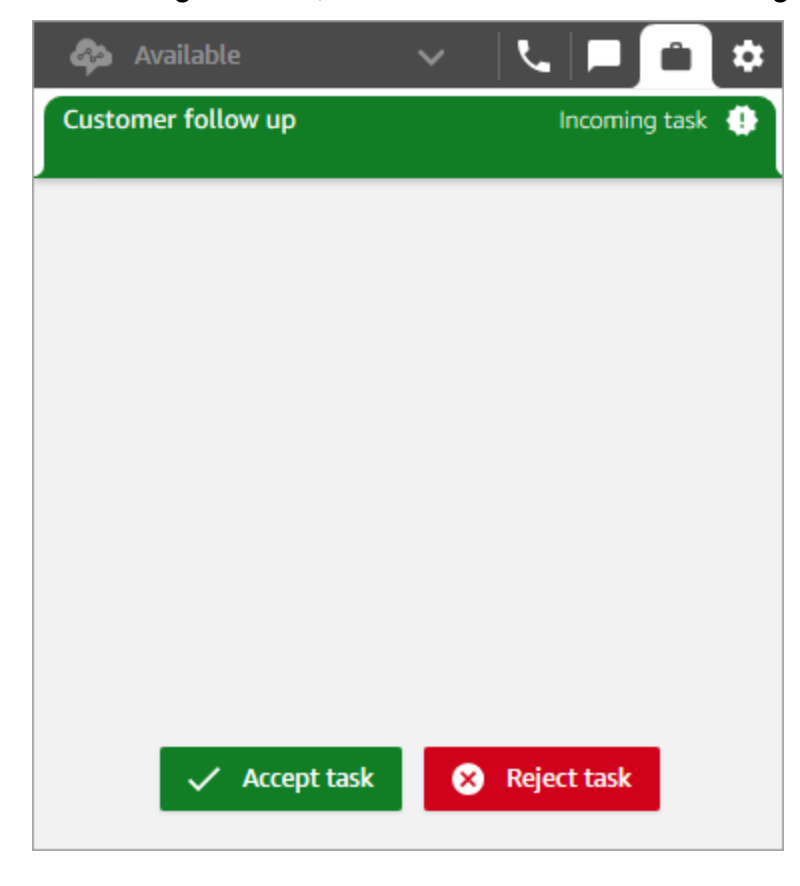

## Creazione di un processo pianificato

È possibile pianificare l'inizio di un'attività in una data e in un'ora precise.

- 1. Completa la procedura per creare un'attività. Ad esempio, aggiungi un Nome attività e Assegna a una connessione rapida.
- 2. Nella sezione Data/ora di pianificazione, scegli una data e un'ora future e specifica il fuso orario. L'attività pianificata deve iniziare entro i sei giorni successivi.
- 3. Se desideri cancellare tutti i valori nella sezione Data/ora di pianificazione e ricominciare da capo, scegli Cancella data/ora programmata.

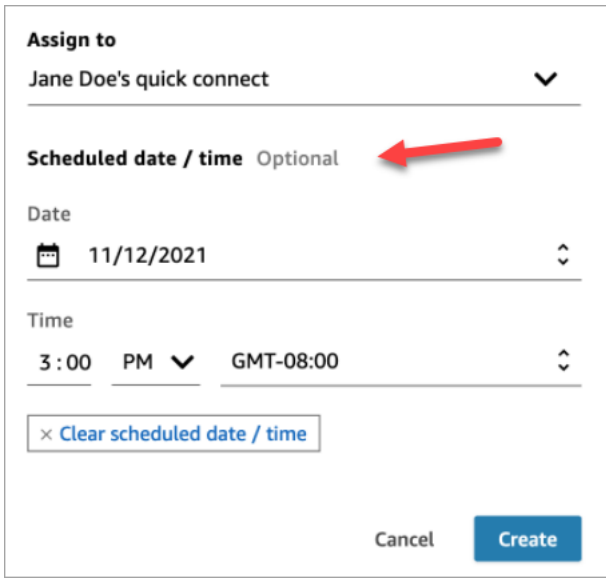

## <span id="page-2931-0"></span>Trasferimento di un'attività

Puoi trasferire un'attività che ti è stata assegnata a un altro agente o a una coda.

1. Apri l'attività che desideri trasferire, quindi scegli l'icona delle connessioni rapide.

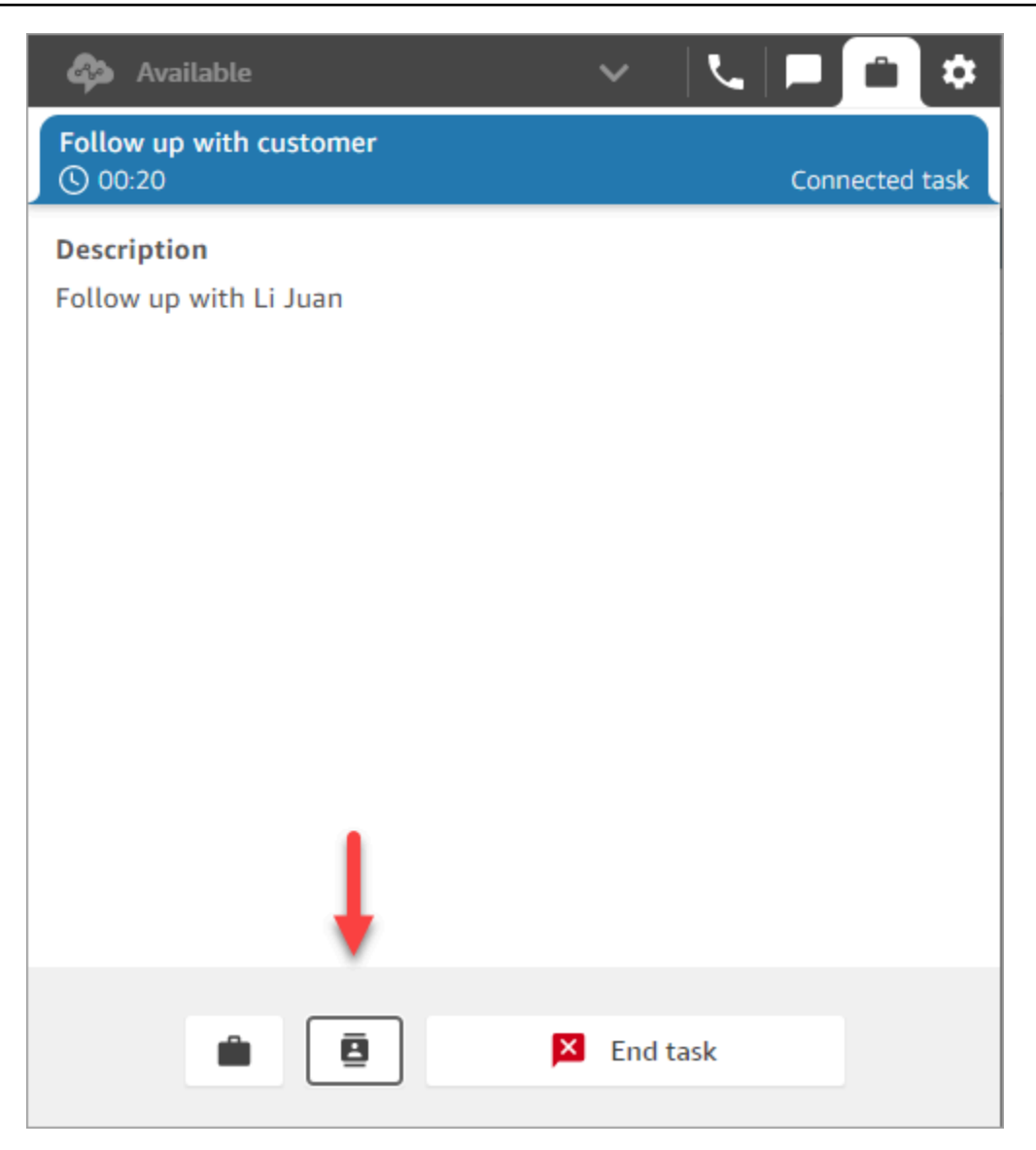

2. Effettua una selezione dall'elenco di persone o destinazioni in Connessioni rapide, quindi scegli l'icona di trasferimento.

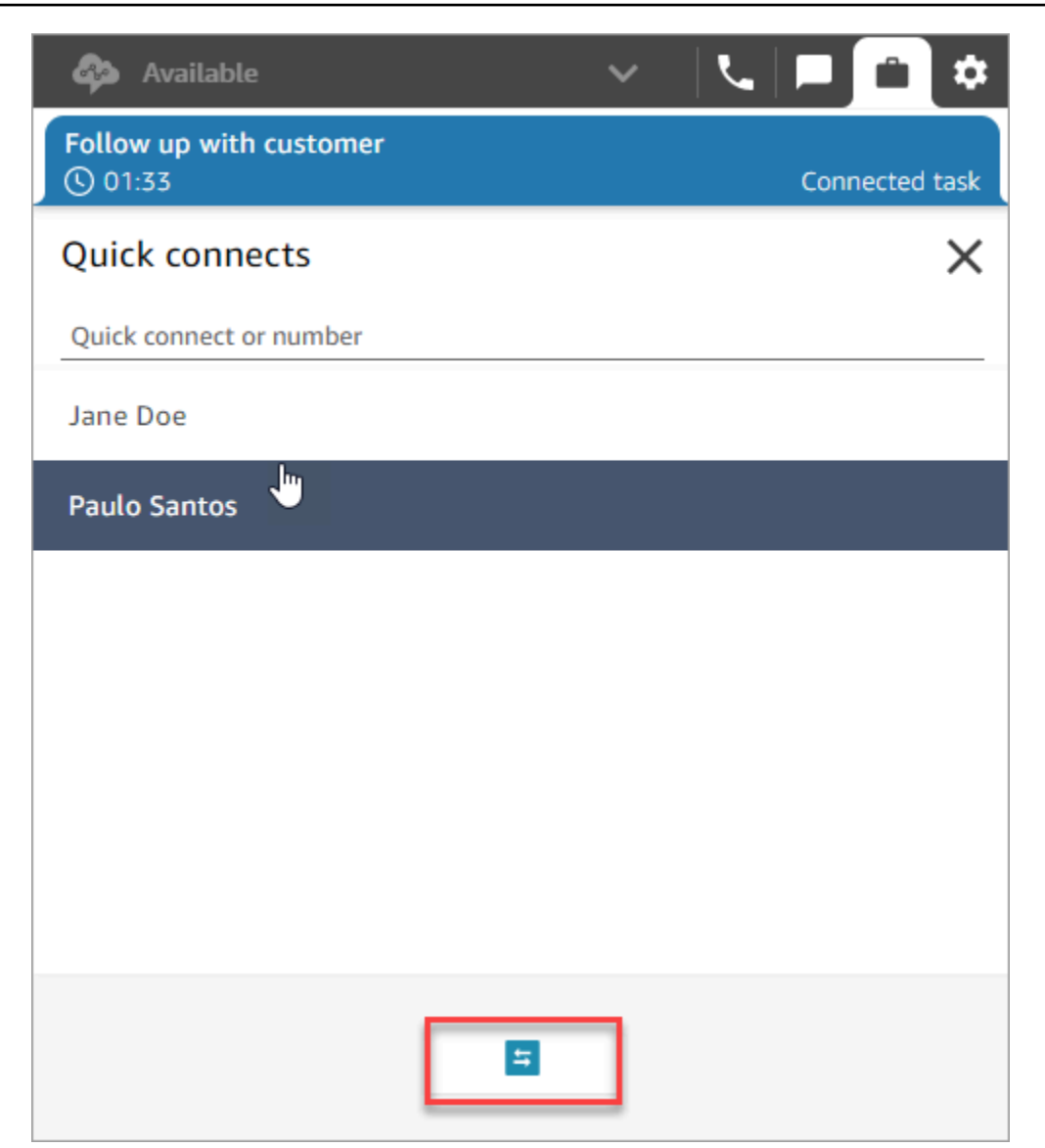

# Utilizzo di Profili cliente nel workspace dell'agente

Per aiutare gli agenti a fornire un servizio clienti più efficiente e personalizzato, Amazon Connect consente di combinare informazioni provenienti da applicazioni esterne, come Salesforce, Zendesk o altri prodotti di gestione delle relazioni con i clienti (CRM), con la cronologia dei contatti di. ServiceNow Amazon Connect Questo crea un profilo cliente che contiene tutte le informazioni di cui gli agenti hanno bisogno durante le interazioni con i clienti in un unico posto.

Grazie a un'unica visualizzazione delle informazioni sui clienti, inclusi prodotti, casi e cronologia dei contatti, gli agenti possono confermare rapidamente l'identità del cliente e determinare il motivo della chiamata o della chat.

Attualmente, la funzionalità Profili cliente Amazon Connect può essere utilizzata in conformità al [GDPR](https://aws.amazon.com/compliance/gdpr-center) ed è in attesa di ulteriori certificazioni detenute da Amazon Connect.

L'immagine seguente mostra l'area di lavoro degli agenti; ai fini di questa documentazione, è disponibile un'immagine dei profili Amazon Connect dei clienti. Il workspace dell'agente è progettato per garantire operazioni multitasking efficienti per la gestione simultanea di chiamate, chat e attività e fornisce al contempo un rapido accesso alle informazioni del profilo del cliente all'interno della stessa finestra del browser.

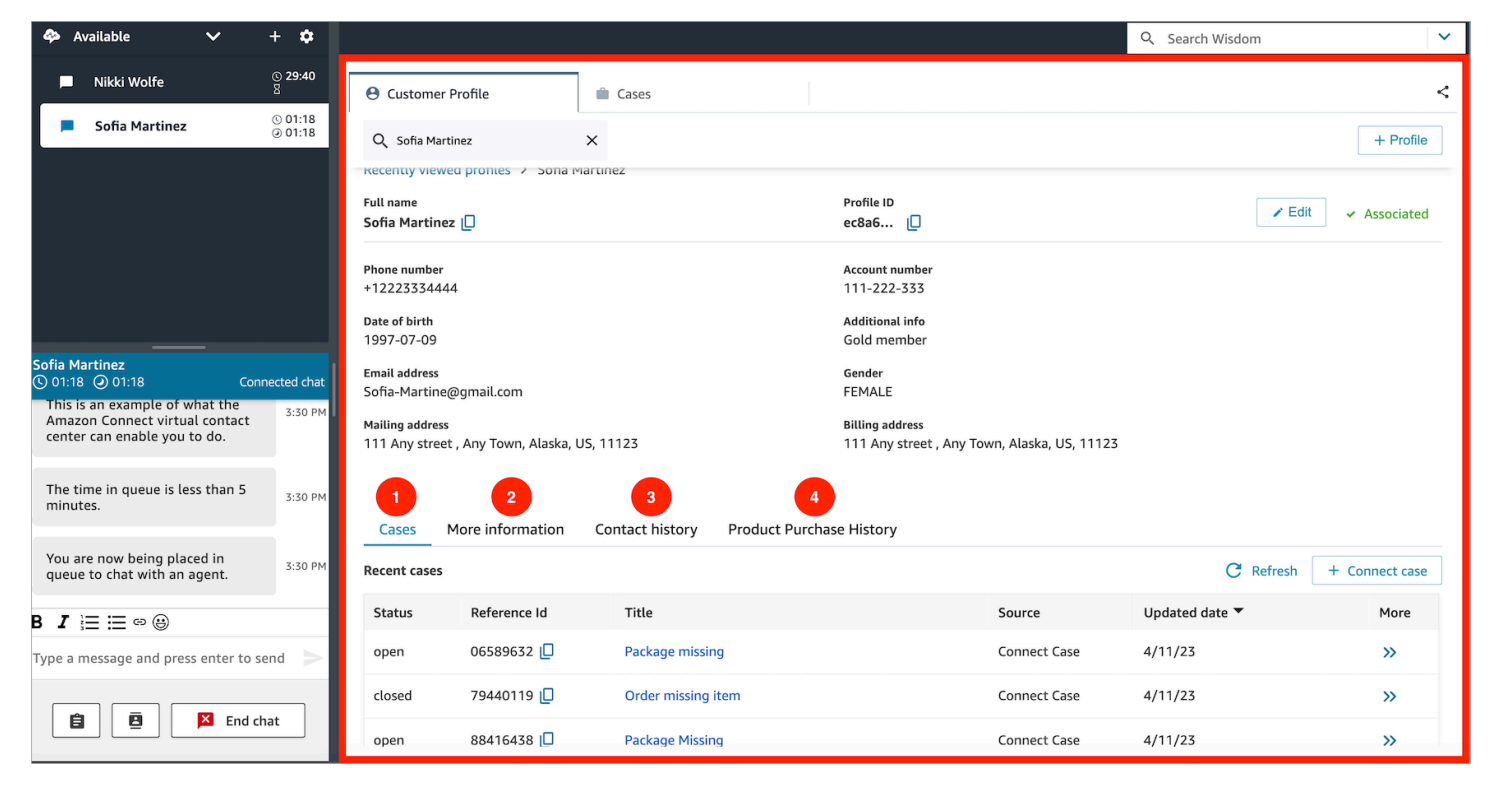

- 1. Casi: stato, ID di riferimento, titolo, fonte, data di aggiornamento e altre informazioni relative ai casi acquisiti da un'applicazione 3P come Zendesk e ServiceNow, oltre ai casi creati e gestiti utilizzando Cases. Amazon Connect
- 2. Ulteriori informazioni: informazioni aggiuntive contenute nel campo Attributi definito dal cliente del [profilo](https://docs.aws.amazon.com/connect/latest/adminguide/standard-profile-definition.html), oltre a ulteriori informazioni sul profilo come numero di cellulare e indirizzo di spedizione. Queste informazioni verranno ordinate alfabeticamente per aiutare un agente a individuare rapidamente quelle necessarie.
- 3. Cronologia dei contatti: data, ora e durata in cui il cliente ha contattato il tuo contact center in passato.
- 4. Cronologia dell'acquisto dei prodotti: tutti gli asset acquistati da un cliente possono essere compilati qui. I dati vengono importati da un'app esterna come Salesforce o Zendesk che hai [integrato](#page-2393-0) con Profili cliente.

#### Indice

- [Accettazione di contatti in entrata con Profili cliente](#page-2935-0)
- [Creazione di un nuovo profilo cliente nel workspace dell'agente](#page-2943-0)
- [Ricerca di un profilo cliente nel workspace dell'agente](#page-2946-0)

# <span id="page-2935-0"></span>Accettazione di contatti in entrata con Profili cliente

Quando una chiamata o una chat è collegata al tuo Pannello di controllo dei contatti (CCP), nella stessa finestra del browser Profili cliente Amazon Connect compila automaticamente il profilo del cliente che può corrispondere al numero di telefono in entrata per un'interazione vocale, oppure al nome per un'interazione di chat.

### **G** Tip

Se lo desideri, puoi modificare il comportamento della compilazione automatica. Per ulteriori informazioni, consulta [Utilizza gli attributi di contatto per compilare automaticamente i profili](https://docs.aws.amazon.com/connect/latest/adminguide/auto-pop-customer-profile.html)  [dei clienti.](https://docs.aws.amazon.com/connect/latest/adminguide/auto-pop-customer-profile.html)

Prima che gli agenti possano accedere ai profili dei clienti, l'amministratore di Amazon Connect deve abilitare la funzionalità Profili cliente, concedere agli agenti le autorizzazioni appropriate e integrare Profili cliente nel workspace dell'agente. Per ulteriori informazioni, consulta [Abilitazione di Profili dei](#page-2340-0) [clienti per l'istanza.](#page-2340-0)

#### Indice

- [Esempio 1: compilazione automatica del profilo di un cliente](#page-2935-1)
- [Esempio 2: accettazione di contatti in entrata, nessun profilo cliente trovato](#page-2938-0)
- [Esempio 3: ricerca in assenza di contatti](#page-2940-0)
- [Esempio 4: compilazione automatica dei risultati in più profili trovati](#page-2941-0)

## <span id="page-2935-1"></span>Esempio 1: compilazione automatica del profilo di un cliente

Non appena Amazon Connect Customer Profiles abbina il numero di telefono (voce) o il nome del cliente (chat) a un profilo cliente esistente, visualizza automaticamente il profilo anche se potresti non aver ancora accettato il contatto.

L'immagine seguente mostra il Pannello di controllo dei contatti (CCP) quando è presente una chat in arrivo. È stato trovato un profilo corrispondente al cliente e Amazon Connect sta caricando i dati.

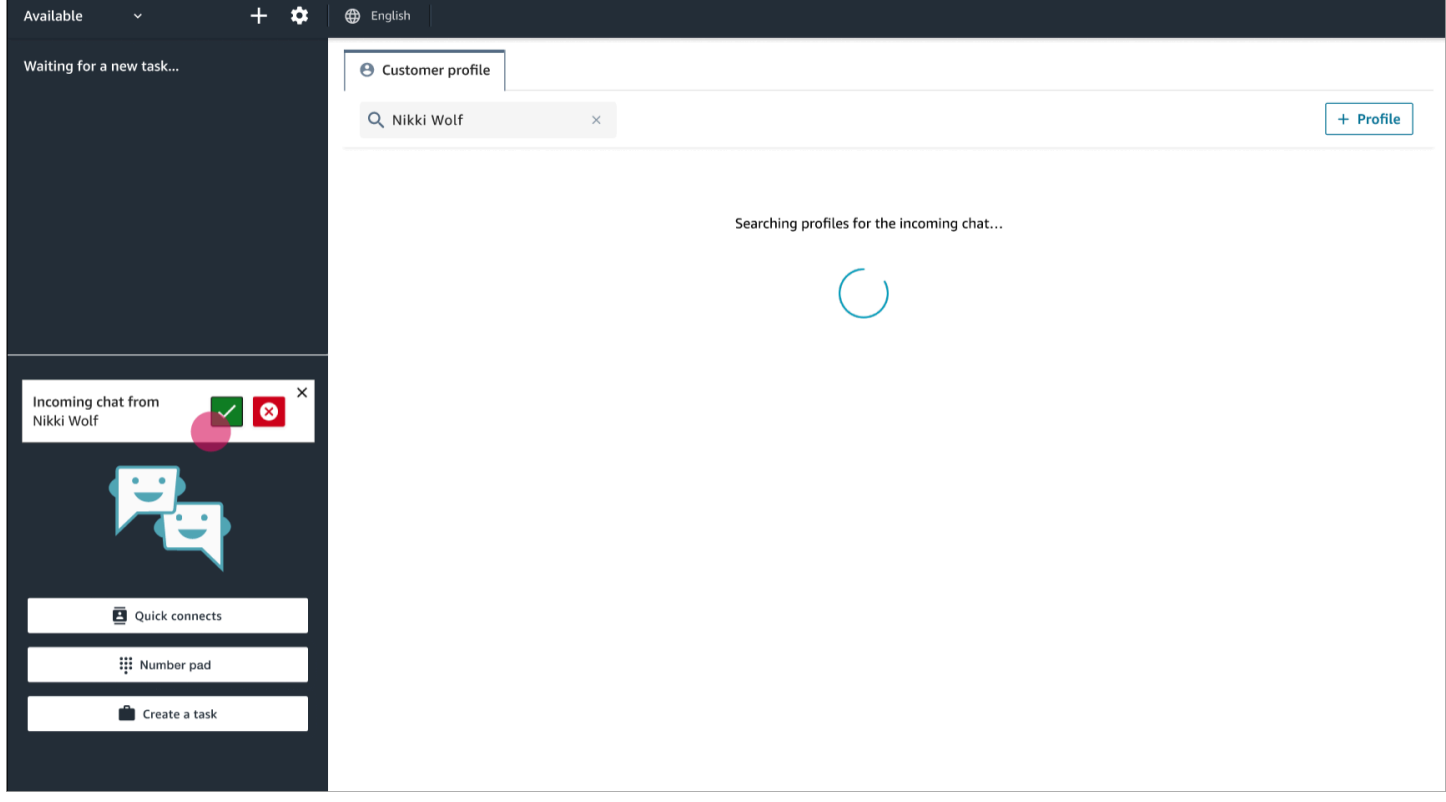

Il prossimo esempio mostra Profili cliente dopo che hai accettato e ti sei collegato alla chat; Amazon Connect mostra il profilo del cliente. In questo caso, Amazon Connect ha trovato il profilo del cliente in base al suo indirizzo e-mail. Se si trattasse di una chiamata vocale, per impostazione predefinita Amazon Connect troverebbe il profilo del cliente corrispondente in base al suo numero di telefono. Il reparto IT può [personalizzare](#page-2356-0) questo comportamento per consentire la ricerca del profilo in base ad altre informazioni relative al contatto.

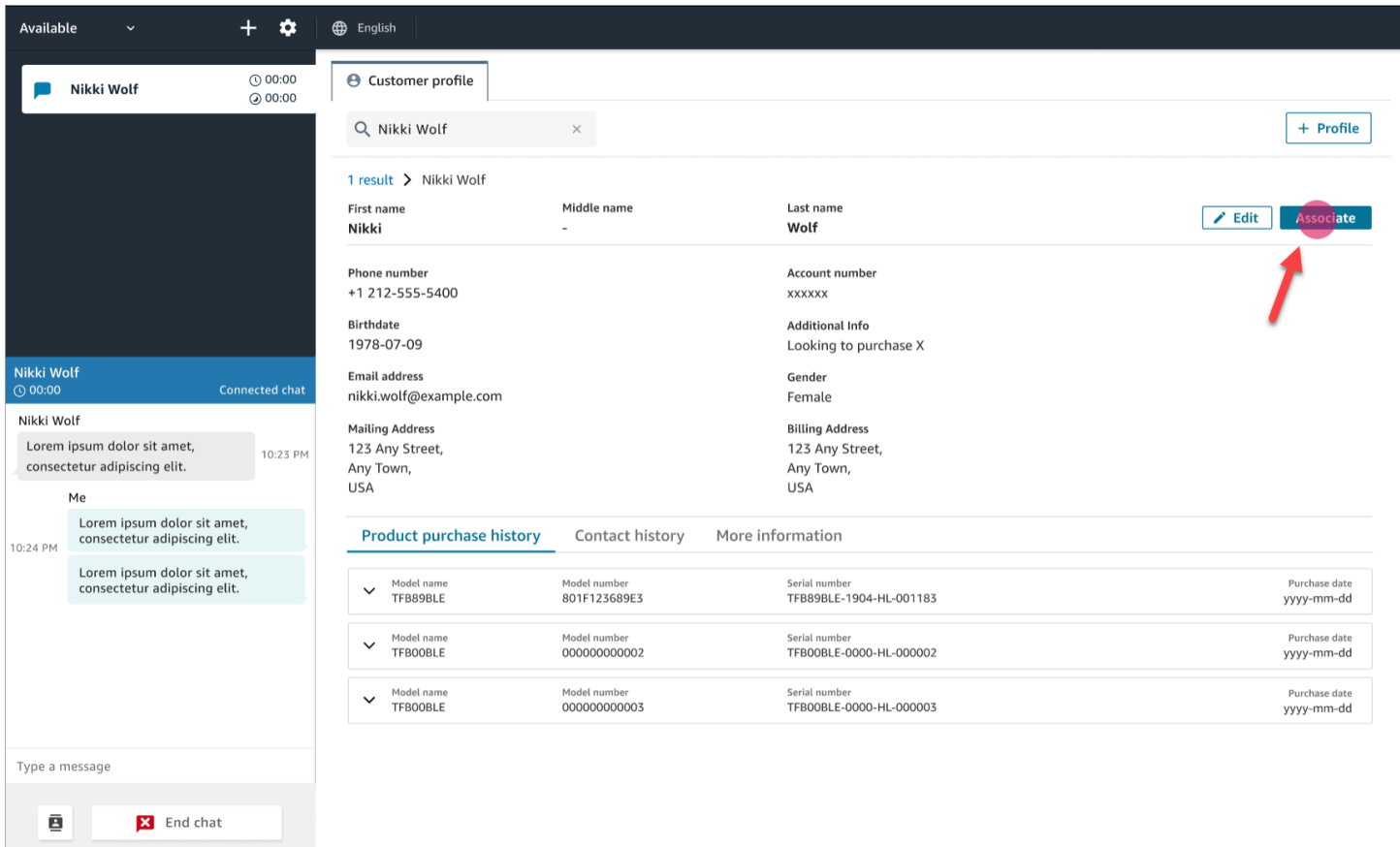

• Scegli Associa per associare il record del contatto corrente al profilo del cliente, quindi seleziona Conferma.

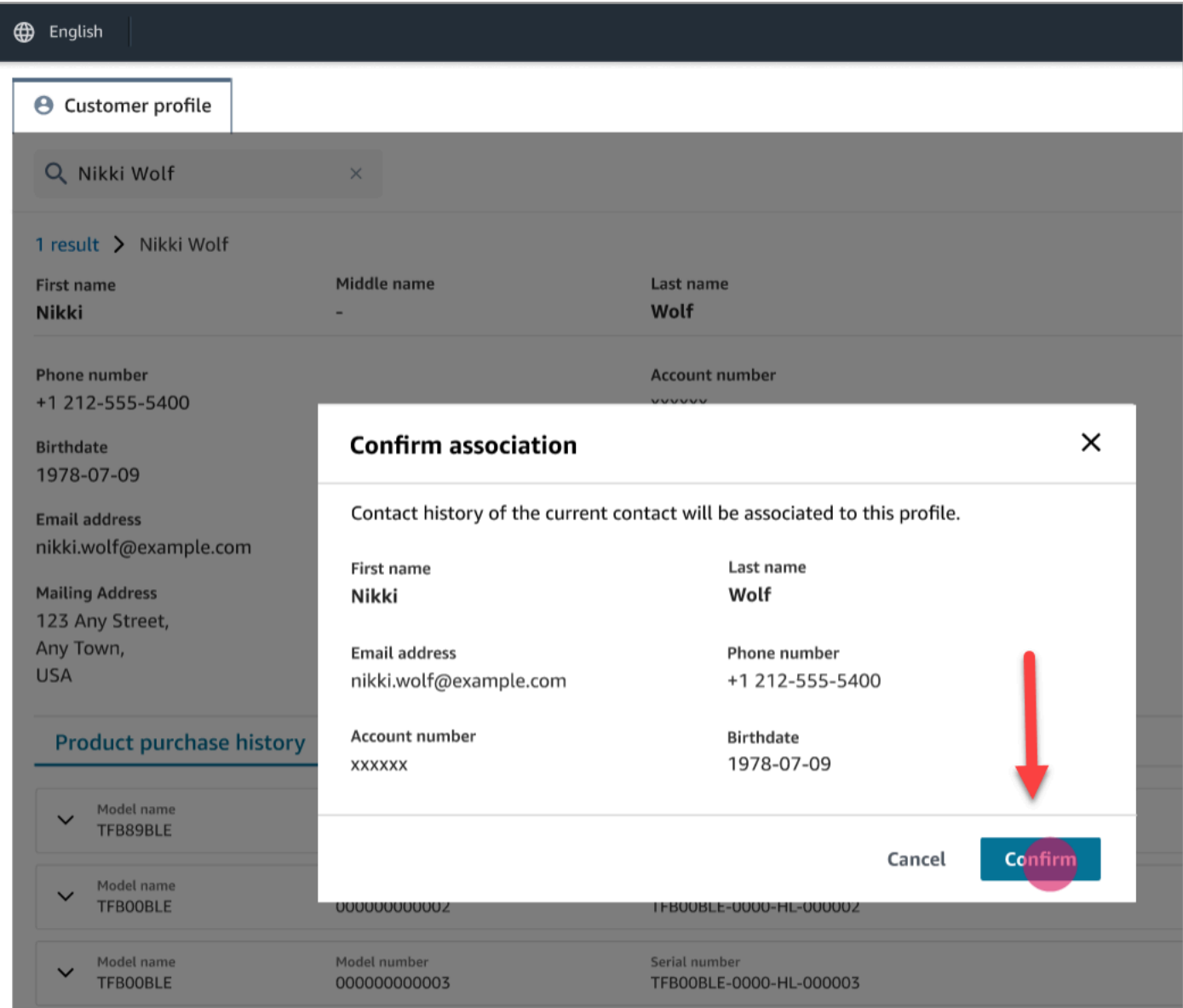

• Se scegli Associa per errore, puoi continuare a esaminare altri profili dei clienti e associare il contatto a un profilo cliente diverso. In alternativa, se ti è stata [assegnata l'autorizzazione Crea](#page-2358-0), puoi creare un nuovo profilo.

Puoi associare un contatto al profilo del cliente più volte nel corso di un'interazione, anche durante le attività successive al contatto (ACW). Prima di cancellare il contatto, rimane solo l'associazione più recente.

## <span id="page-2938-0"></span>Esempio 2: accettazione di contatti in entrata, nessun profilo cliente trovato

Se non viene restituito alcun risultato quando arriva una chiamata o una chat, procedi come segue:

1. Cerca il profilo del cliente utilizzando qualsiasi chiave di ricerca disponibile nel menu a discesa relativo. Ad esempio: telefono, nome, e-mail, ID account o qualsiasi [termine di ricerca](https://docs.aws.amazon.com/connect/latest/adminguide/create-object-type-mapping.html#step2-how-to-map-attributes) [personalizzato](https://docs.aws.amazon.com/connect/latest/adminguide/create-object-type-mapping.html#step2-how-to-map-attributes) specificato. Ad esempio, se hai definito il numero di previdenza sociale (SSN) come identificatore, esso sarà automaticamente disponibile come termine di ricerca e potrà essere utilizzato dagli agenti nel loro workspace.

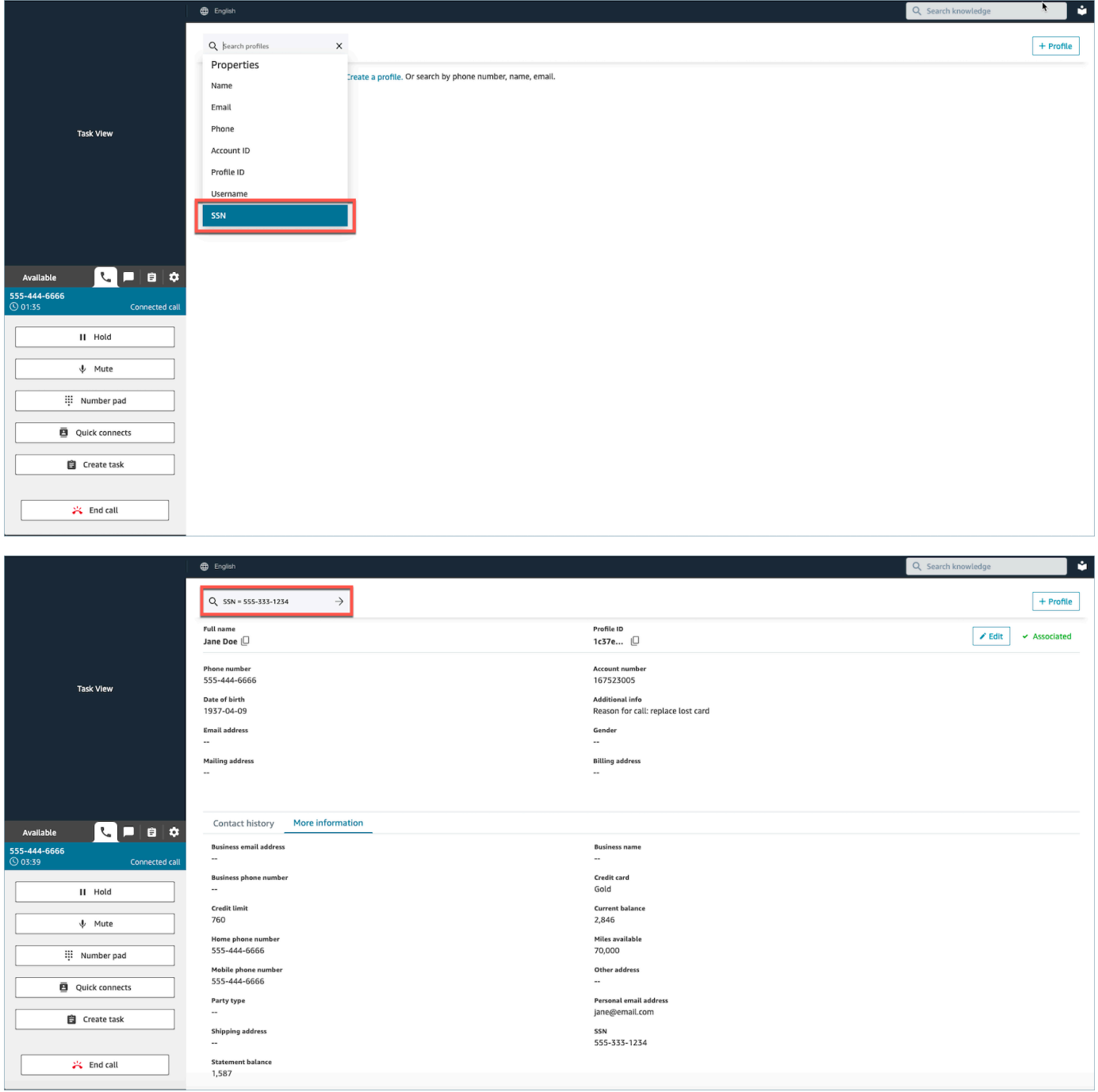

2. Se non viene trovato alcun profilo cliente, [crea un nuovo profilo](#page-2943-0) per il contatto. L'unica informazione richiesta è il nome.

Nell'immagine seguente, l'agente ha cercato John Doe. Non sono state trovate corrispondenze, quindi ha selezionato Crea profilo.

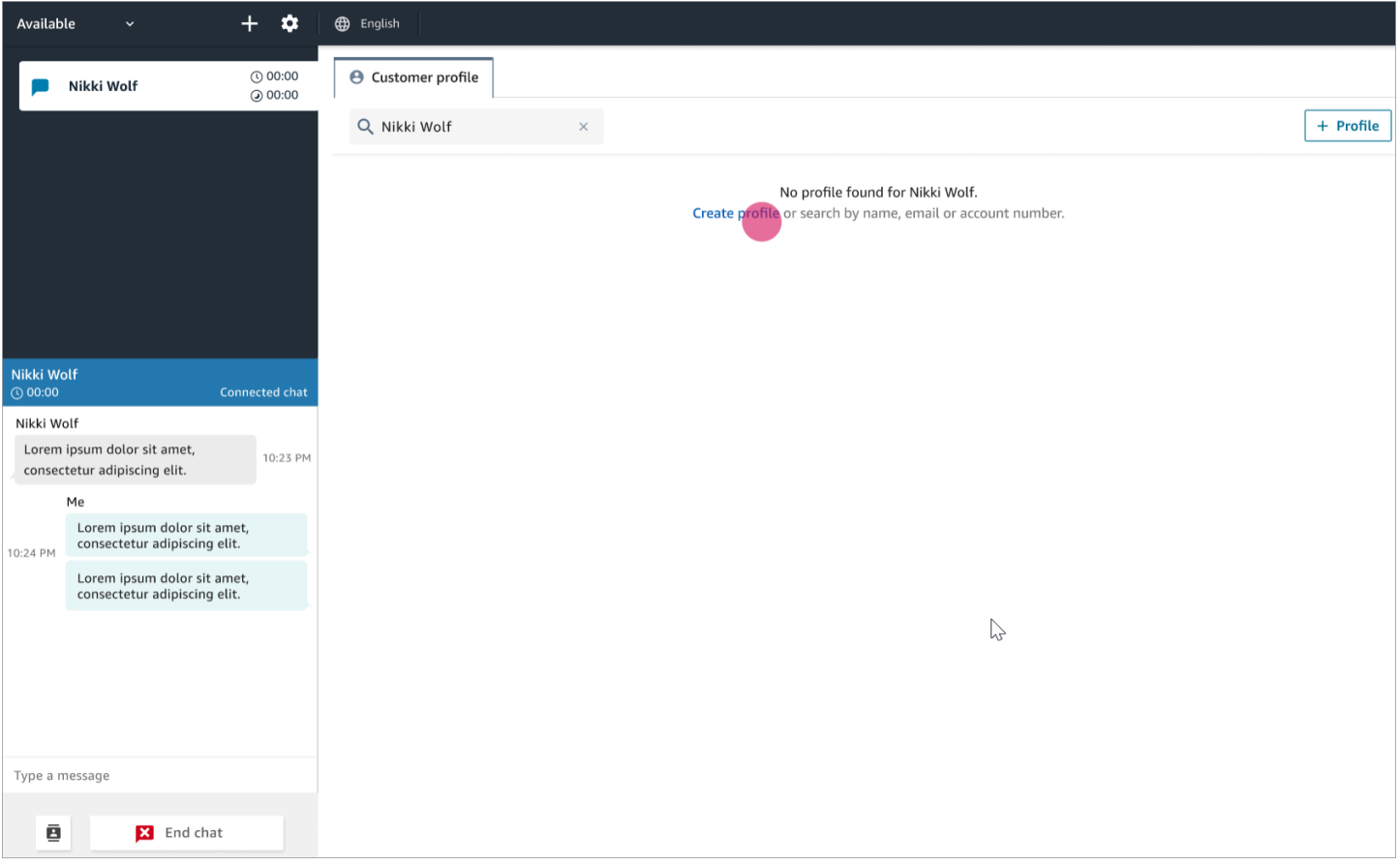

## <span id="page-2940-0"></span>Esempio 3: ricerca in assenza di contatti

Se non sono presenti contatti in arrivo, puoi cercare i profili dei clienti utilizzando qualsiasi chiave di ricerca disponibile nel menu a discesa relativo. Ad esempio, telefono, nome, e-mail o ID account. Inoltre, puoi utilizzare questo tempo per cercare contatti precedenti o completare un profilo.

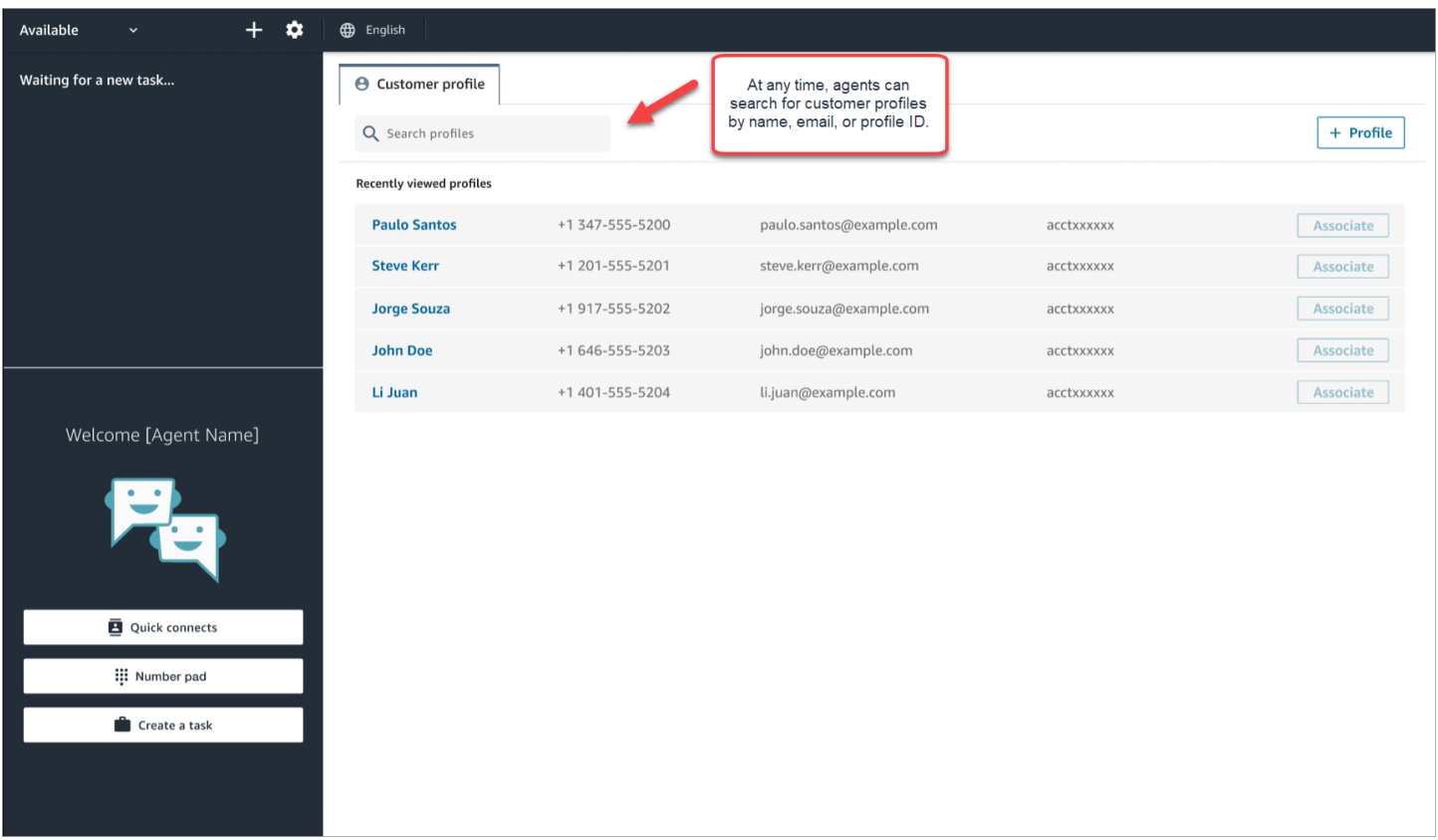

## <span id="page-2941-0"></span>Esempio 4: compilazione automatica dei risultati in più profili trovati

In alcuni casi, potrebbero essere restituiti più profili per la stessa chiamata o chat. Utilizza le informazioni del profilo per verificare l'identità del cliente. Ad esempio, chiedi al cliente di confermare il proprio indirizzo e-mail o numero di account, quindi associa il contatto al profilo cliente corretto. Gli agenti possono inoltre chiedere ai clienti informazioni aggiuntive da utilizzare per la ricerca e identificare il profilo giusto da associare all'interazione.

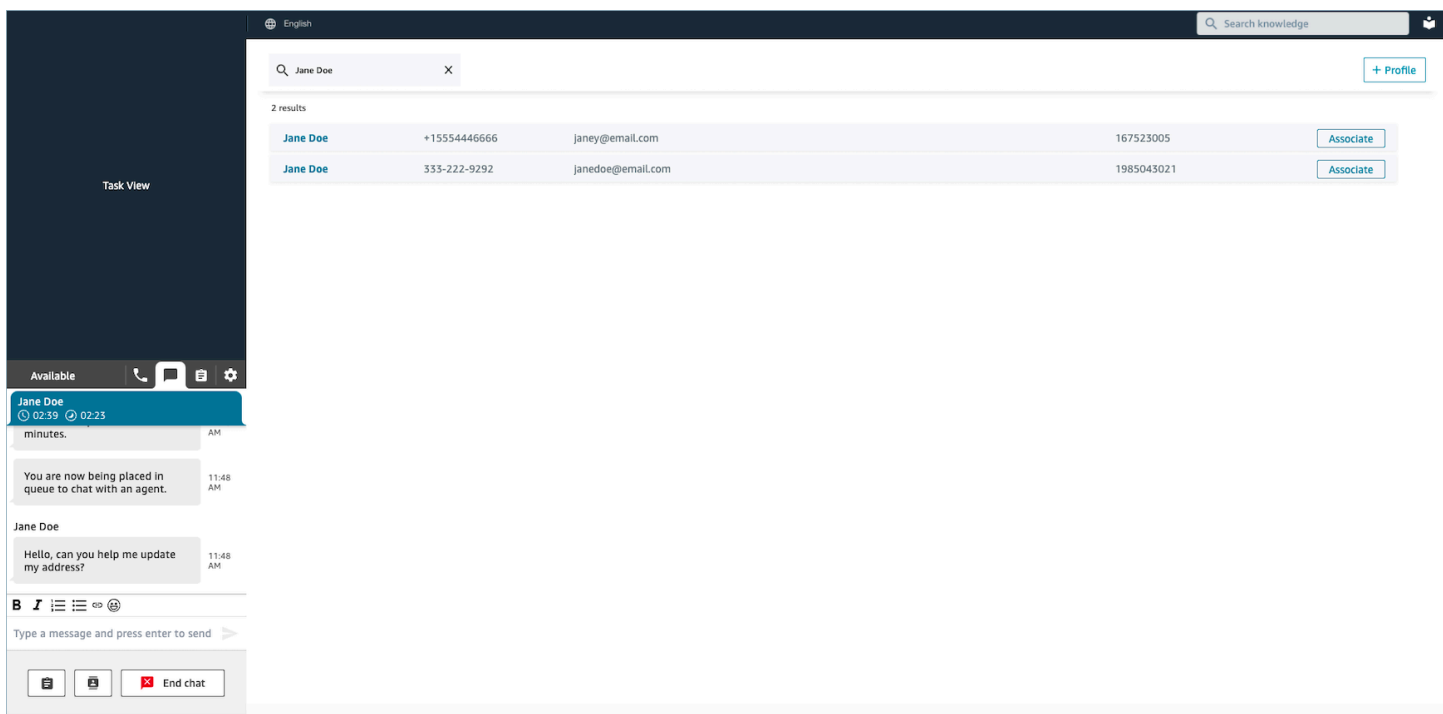

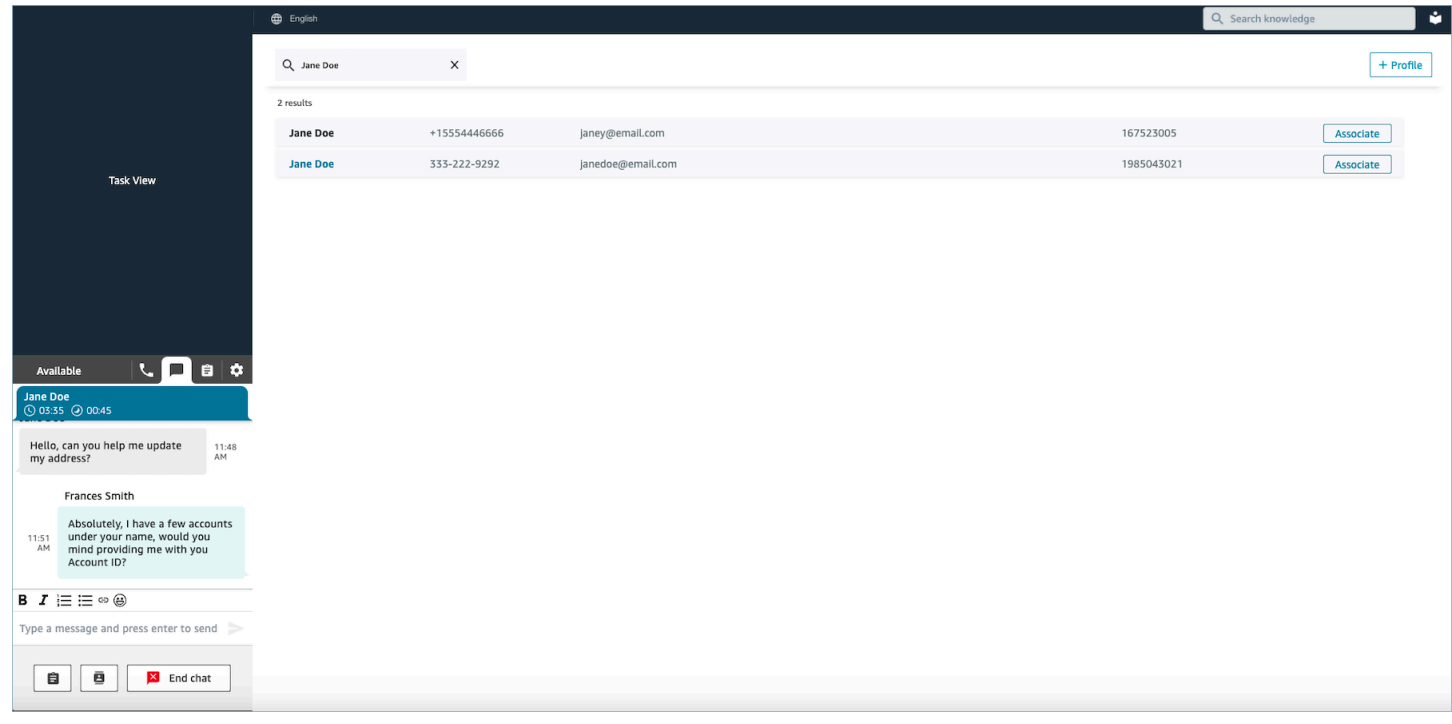

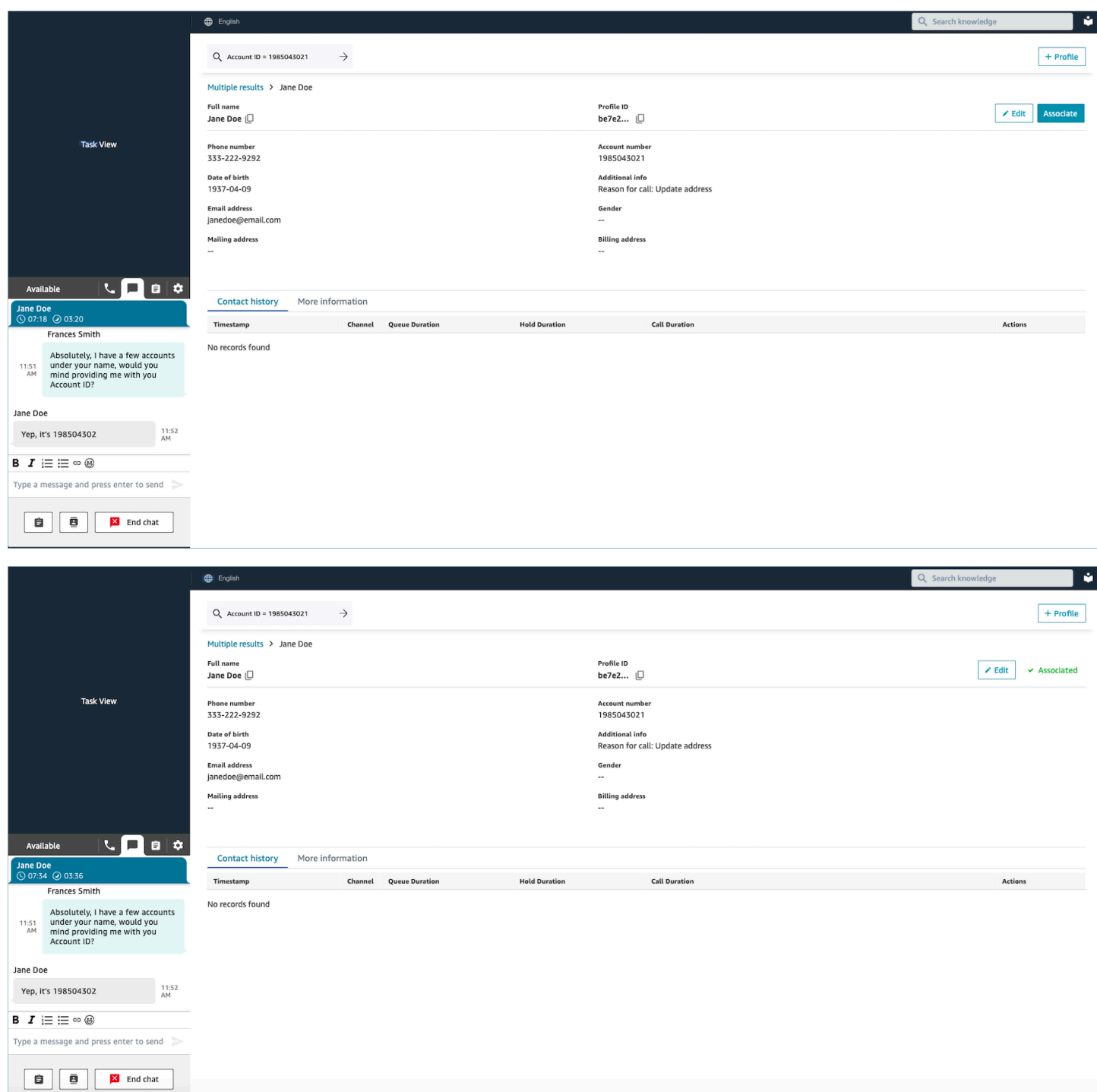

# <span id="page-2943-0"></span>Creazione di un nuovo profilo cliente nel workspace dell'agente

Supponiamo che tu sia impegnato in una chat e che non esista un profilo cliente per il contatto. Puoi crearne uno nuovo.

1. Scegli Create profile (Crea profilo).

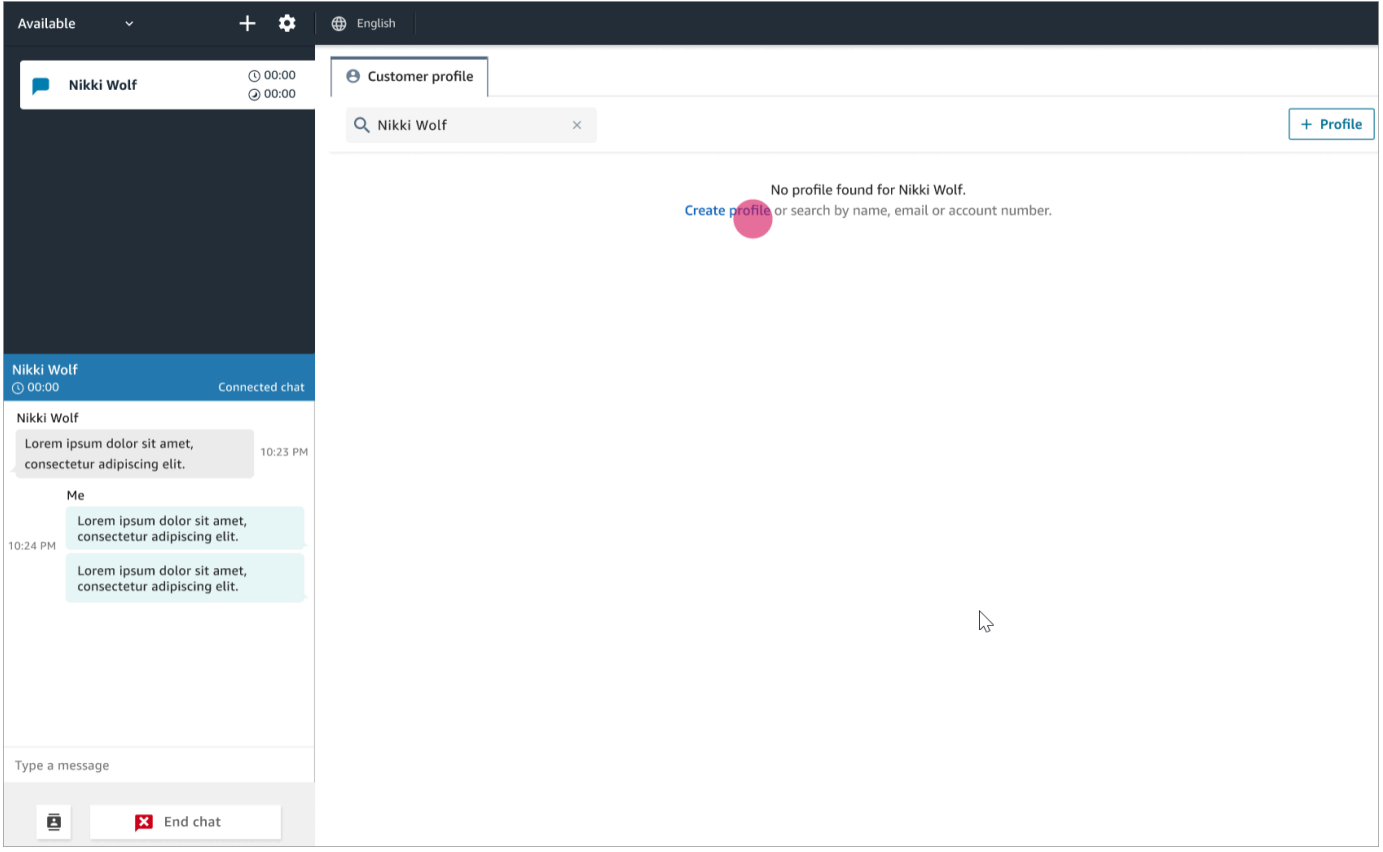

2. Scegli Questo è il cliente connesso attualmente. Ciò indica ad Amazon Connect di collegare il profilo del cliente all'ID del contatto del cliente attuale.

Se non selezioni questa casella di controllo, il profilo non verrà associato al contatto corrente. Ciò è utile quando un contatto chiama utilizzando il numero di qualcun altro.

Inserisci le informazioni nelle caselle obbligatorie, quindi scegli Salva.

#### **G** Tip

Gli agenti possono utilizzare uno qualsiasi di questi identificatori del cliente nel workspace per trovare il profilo che appartiene al cliente impegnato nell'interazione.

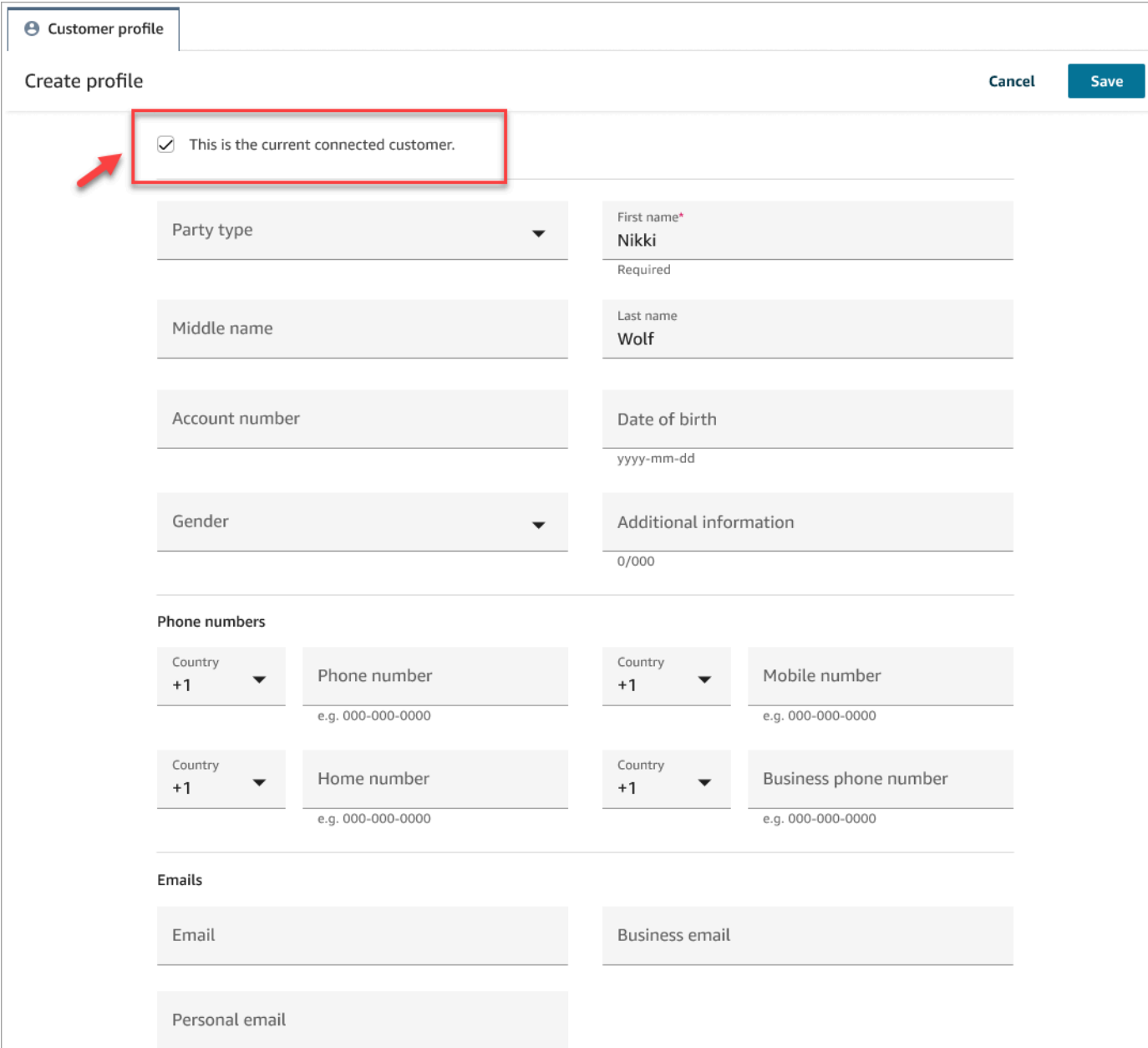

3. Riceverai una pagina di conferma della creazione del contatto.

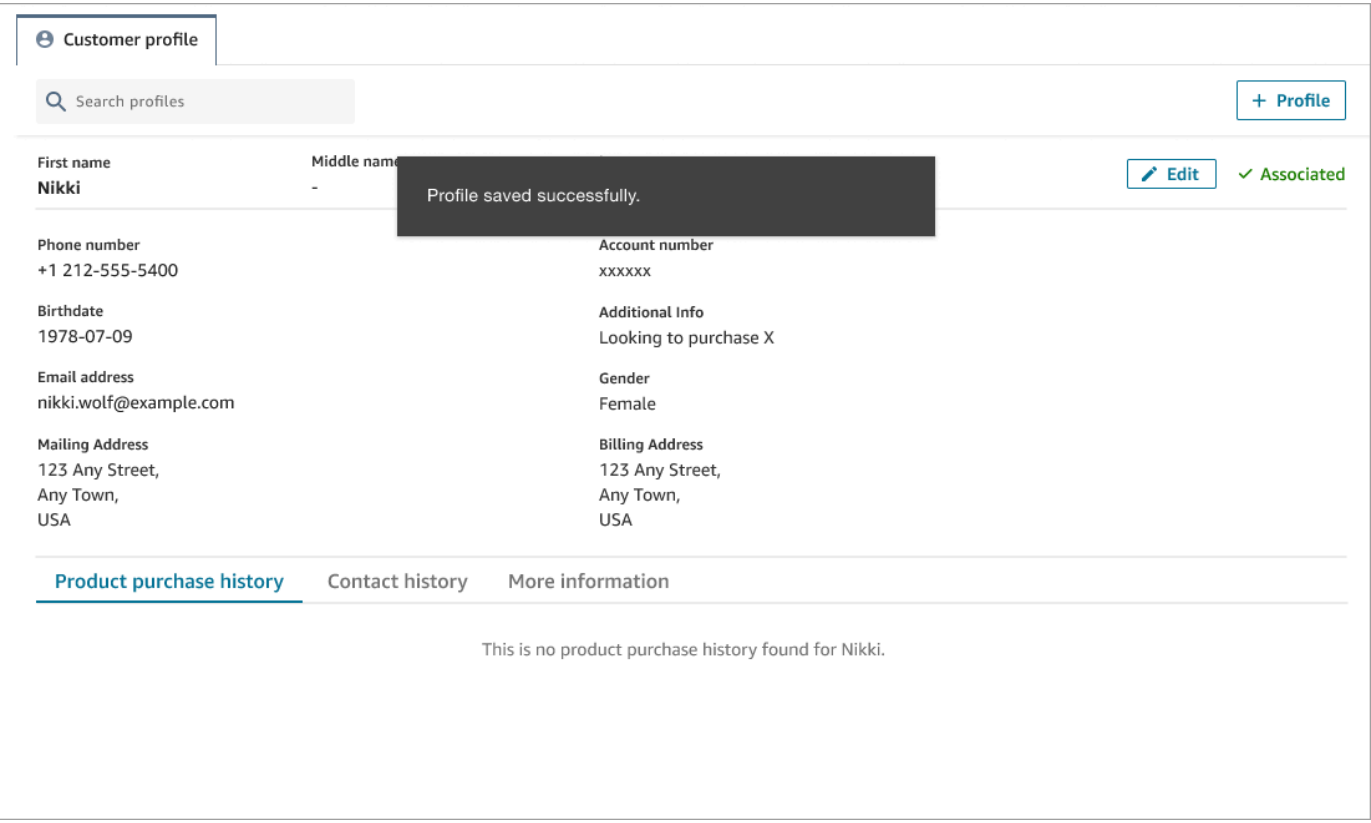

4. Puoi continuare la conversazione con il cliente.

## <span id="page-2946-0"></span>Ricerca di un profilo cliente nel workspace dell'agente

Puoi cercare i profili dei clienti anche quando non sei impegnato in un contatto. Ciò è utile, ad esempio, quando desideri tornare al profilo di un cliente.

1. Nella casella Cerca, seleziona la chiave da utilizzare per cercare un profilo e inserisci il valore per eseguire la ricerca Ad esempio, puoi selezionare telefono dal menu a discesa, inserire 206-555-2322 nel campo di input e avviare la ricerca per quel valore.

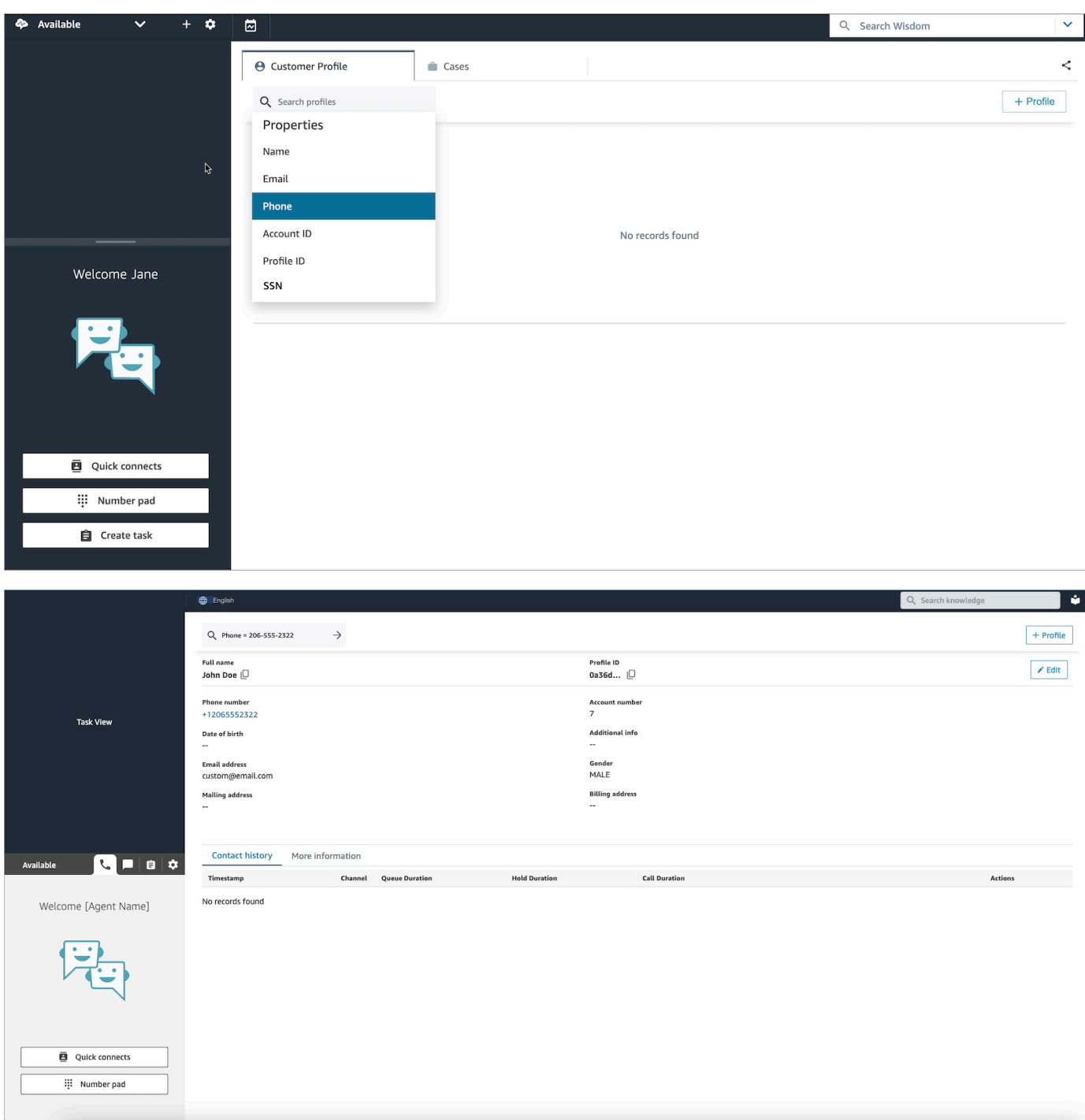

2. Se viene restituito più di un risultato, puoi esaminare le informazioni del profilo per identificare il contatto desiderato.

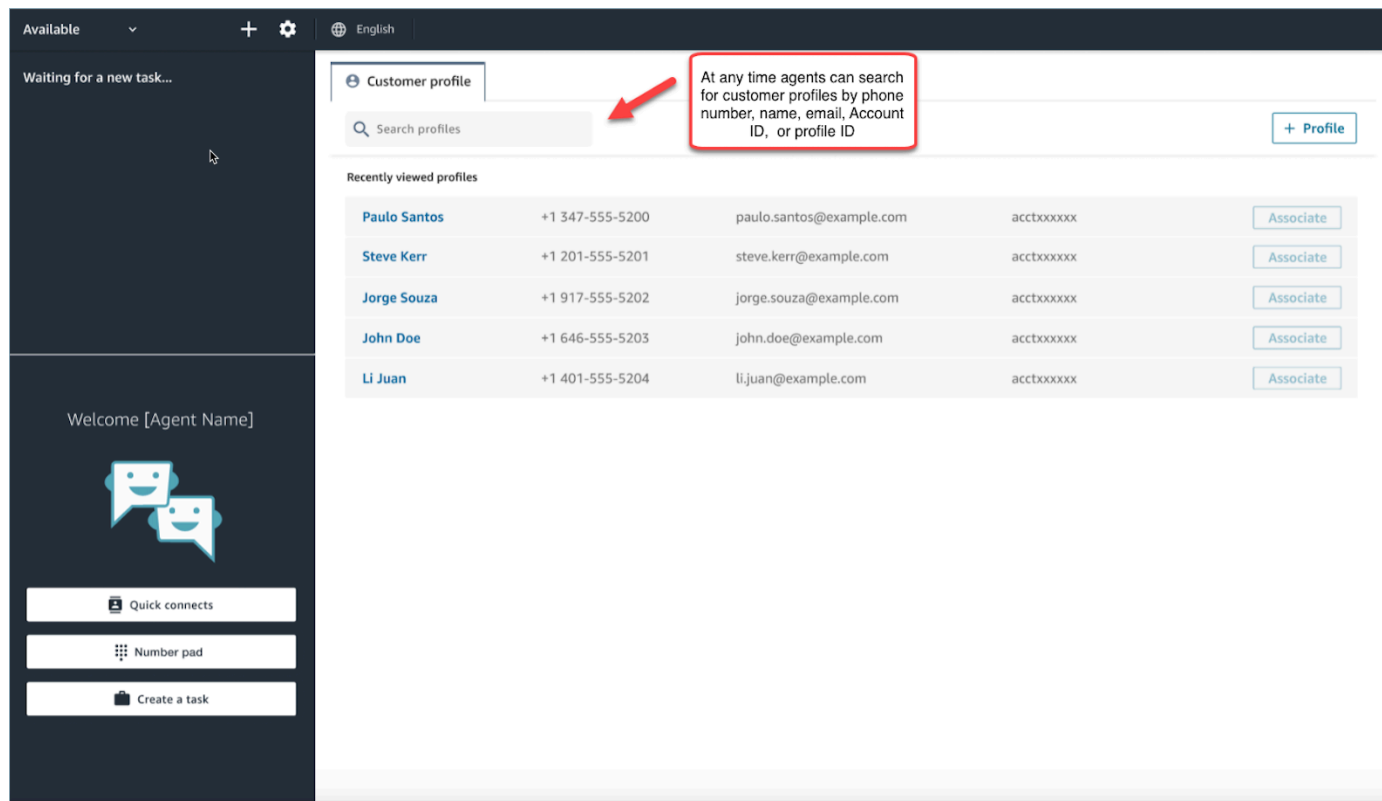

#### **G** Tip

- Puoi inserire un termine di ricerca senza dover selezionare un attributo per il numero di telefono, il nome, l'e-mail, l'ID dell'account o l'ID del profilo. Il workspace dell'agente rileverà automaticamente il tipo di valori ed eseguirà una ricerca dei profili corrispondenti.
- La ricerca di profili nel workspace dell'agente restituirà i profili che corrispondono esattamente al valore utilizzato per la ricerca.

# Casi d'uso

Un caso indica un problema del cliente. Viene creato un caso per registrare il problema in questione, le procedure e le interazioni adottate per risolverlo e il risultato ottenuto.

Se disponi dell'autorizzazione per visualizzare i casi, vedrai la scheda Casi nel workspace dell'agente di Amazon Connect. L'immagine seguente mostra un esempio della scheda Casi nel workspace dell'agente.

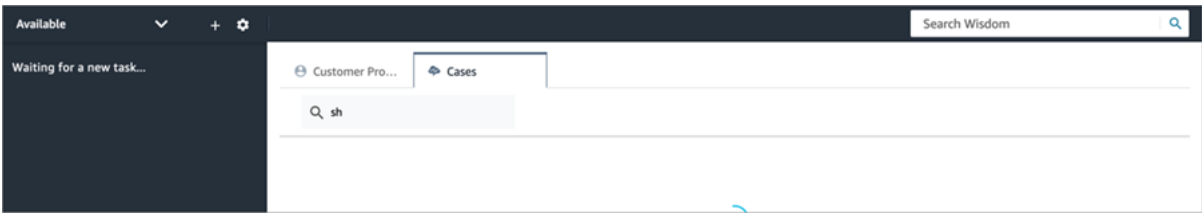

Indice

- [Ricerca e visualizzazione di casi](#page-2949-0)
- [Aggiunta di commenti a un caso](#page-2951-0)
- [Come creare un caso](#page-2952-0)
- [Associazione di un contatto a un caso](#page-2957-0)
- [Modifica di un caso](#page-2958-0)
- [Creazione di un'attività da un caso](#page-2959-0)

## <span id="page-2949-0"></span>Ricerca e visualizzazione di casi

Puoi cercare i casi utilizzando corrispondenze basate su parole chiave. Amazon Connect cerca i dati in tutti i campi del sistema e in quelli personalizzati. I risultati vengono ordinati dal caso più aggiornato a quello meno aggiornato.

Se utilizzi un contatto che è stato associato a un profilo cliente, i risultati della ricerca verranno filtrati automaticamente in base ai casi del cliente attuale.

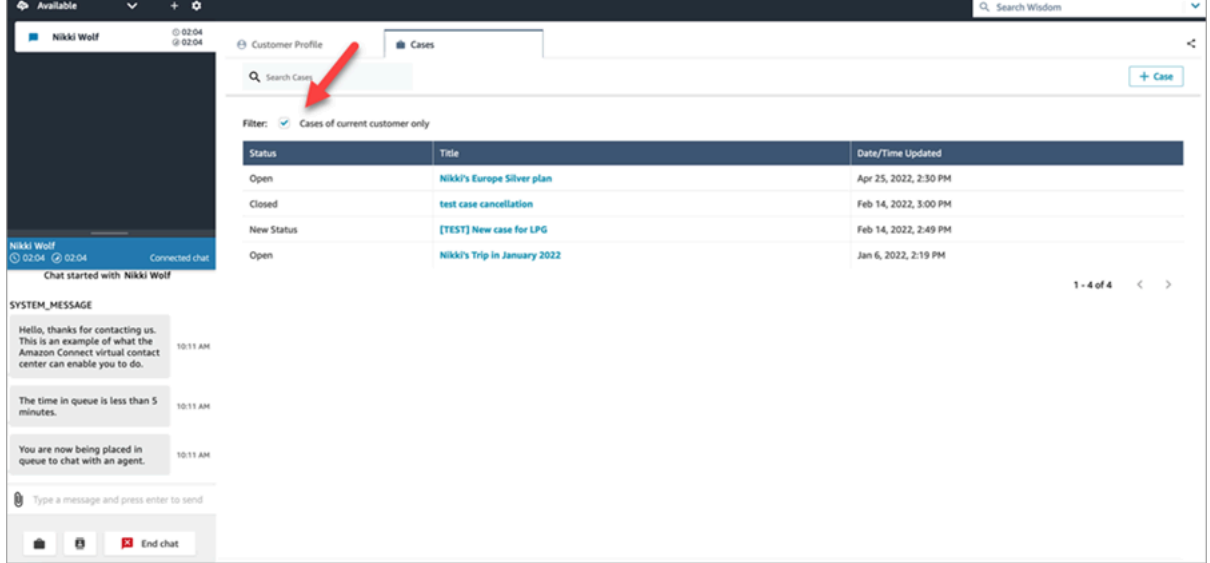

Puoi eseguire una ricerca generale indipendentemente anche se sei impegnato in un contatto. In questo caso, se desideri effettuare una ricerca che non si limiti al cliente attuale, deseleziona l'opzione Solo casi del cliente corrente.

### Visualizzazione di un caso

Quando selezioni un caso nei risultati di ricerca, esso verrà mostrato in una nuova scheda. Ciò consentirà di avere più casi aperti contemporaneamente.

Se aggiungi un blocco [Casi](#page-1058-0) a un flusso e lo configuri con l'opzione Collega il contatto al caso abilitata, i casi si apriranno automaticamente quando l'agente accetta il contatto.

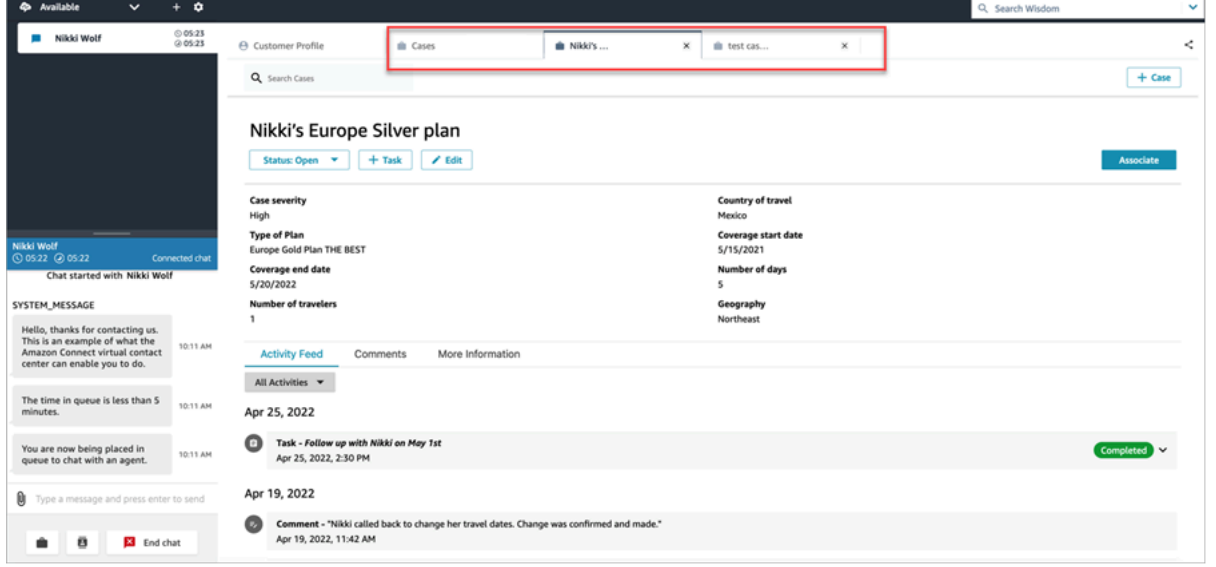

#### Feed dell'attività

Il feed dell'attività mostra chiamate, chat, attività e commenti in base alla data di avvio (da quelli più recenti a quelli meno recenti).

I contatti recheranno l'indicatore In corso o Completato. Se il contatto è stato completato, verrà mostrata la data/l'ora di completamento e un link ai dettagli di contatto che reindirizza alla pagina Dettagli di contatto.

Solo gli utenti che hanno accesso a questa pagina potranno visualizzare i dettagli di un determinato contatto. Le autorizzazioni per accedere ai contenuti di questa pagina sono più granulari e i vari utenti possono visualizzare informazioni diverse, tra cui: dati di base dei contatti/allegati dei contatti, trascrizioni e registrazioni con categorie di Contact Lens, valutazioni, riepiloghi, registrazioni, ecc.

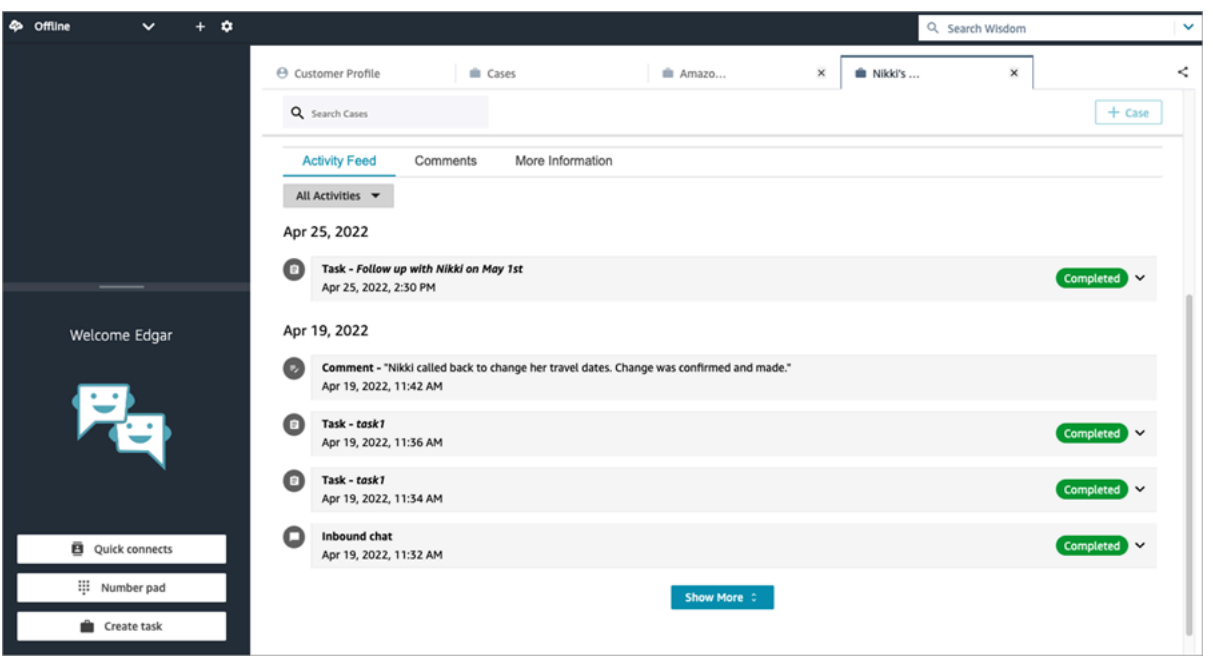

#### Ulteriori informazioni

A seconda del modello di caso, nella scheda Ulteriori informazioni gli agenti potrebbero avere a disposizione informazioni aggiuntive da visualizzare e compilare.

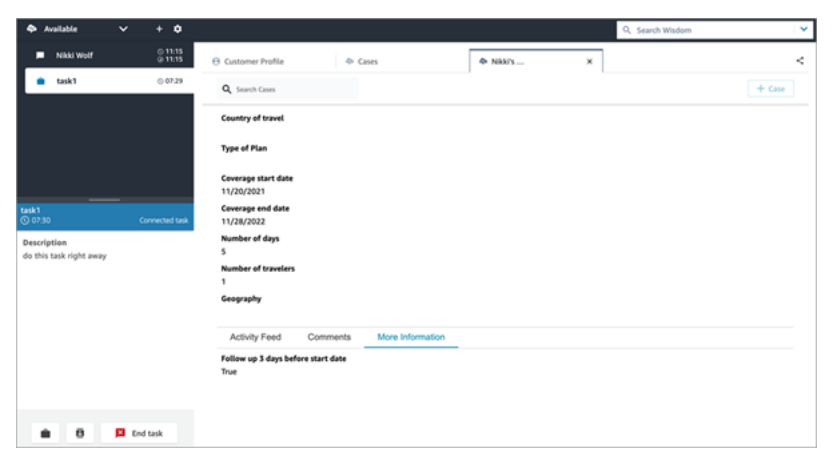

# <span id="page-2951-0"></span>Aggiunta di commenti a un caso

Gli agenti possono visualizzare e aggiungere commenti a un caso.
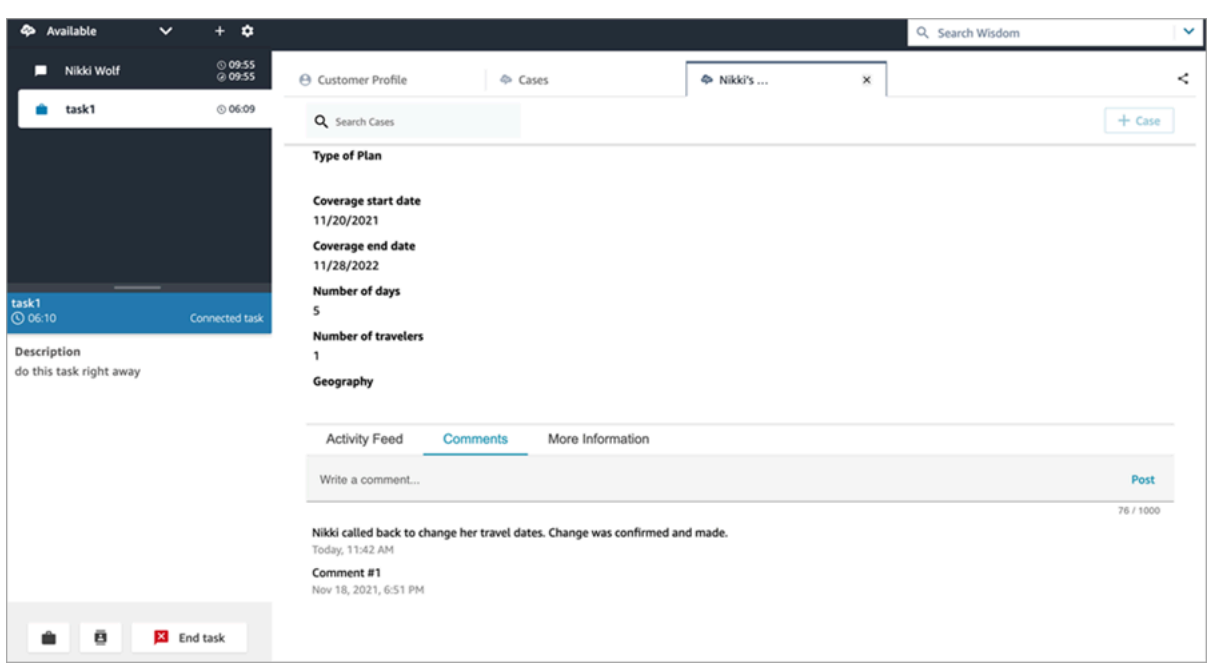

#### Come creare un caso

Puoi creare un caso scegliendo + Caso dalla pagina Casi o scegliendo + Caso Connect direttamente dal profilo di un cliente. Se non sei impegnato su un contatto attivo, puoi comunque creare una richiesta direttamente dal profilo del cliente.

Per creare un caso mentre è attiva la pagina Profilo del cliente

1. Scegli + Profilo per creare un profilo del cliente, come mostrato nell'immagine seguente.

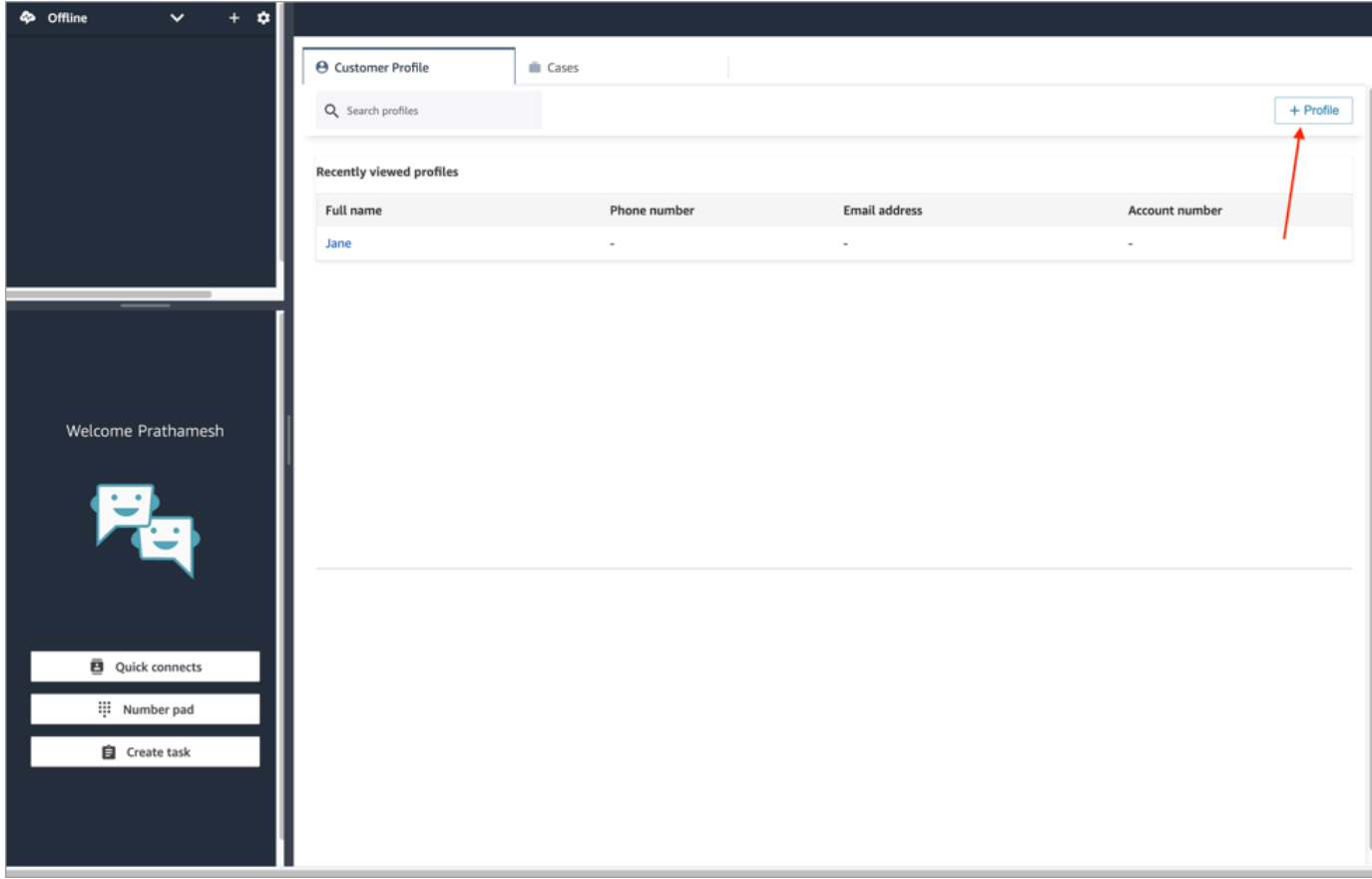

2. Scegli + Caso Connect per creare un caso, come mostrato nella seguente immagine.

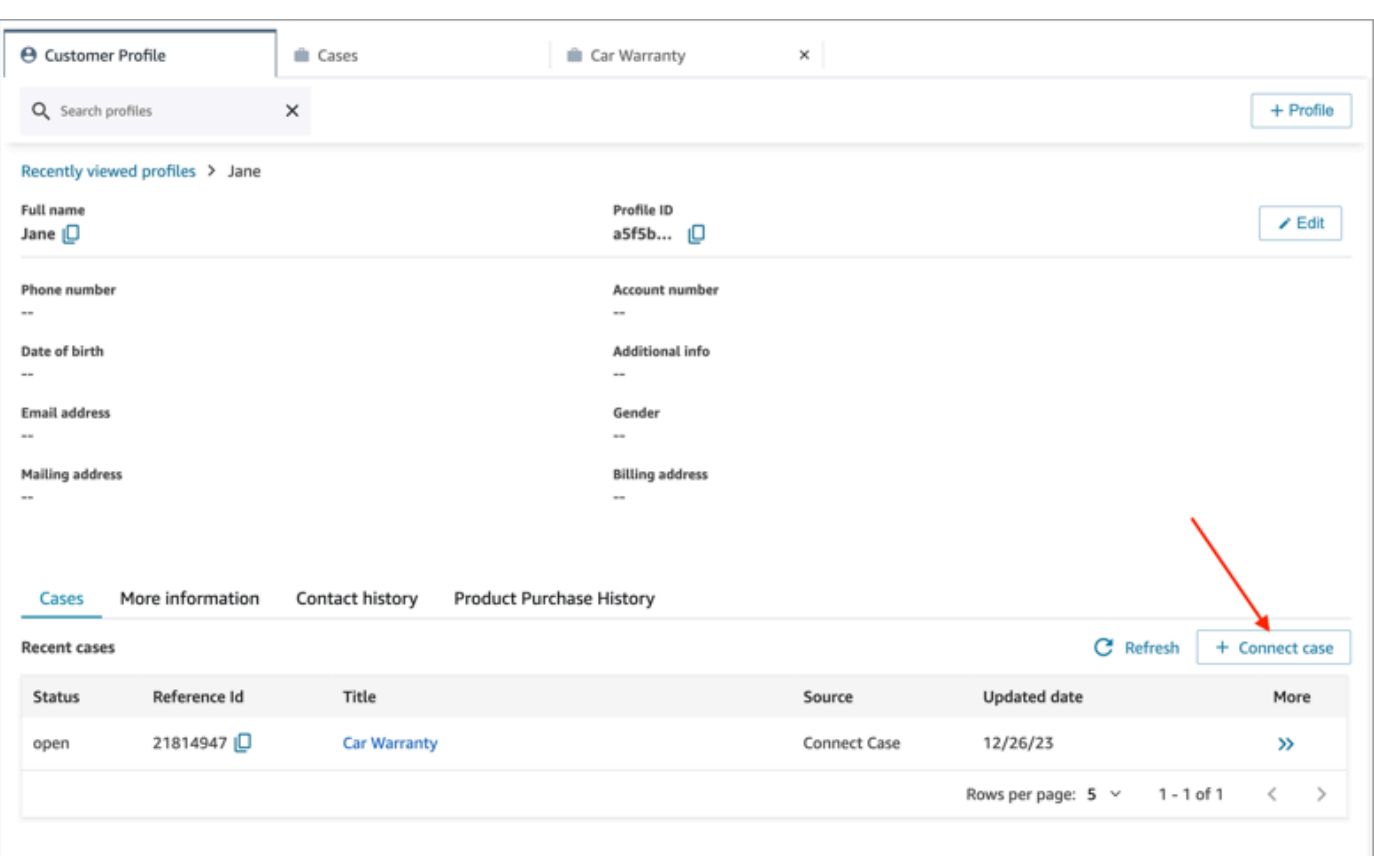

3. Completa le informazioni richieste per il caso, quindi scegli Salva. Viene creato un caso per il cliente, come illustrato nell'immagine seguente.

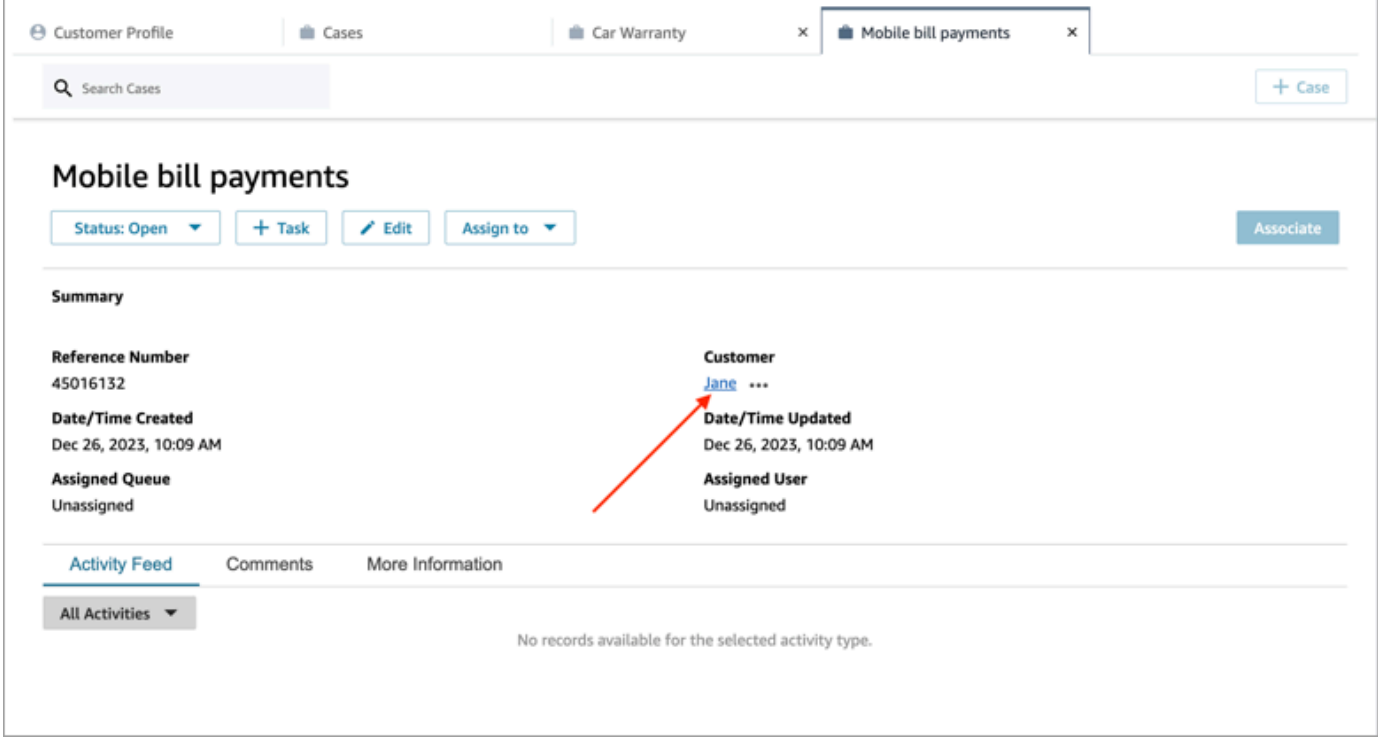

#### Per creare un caso mentre è attiva la pagina Casi

1. Devi essere impegnato in un contatto (chiamata, chat o attività) e il contatto deve essere già associato a un profilo del cliente, come mostrato nell'immagine seguente.

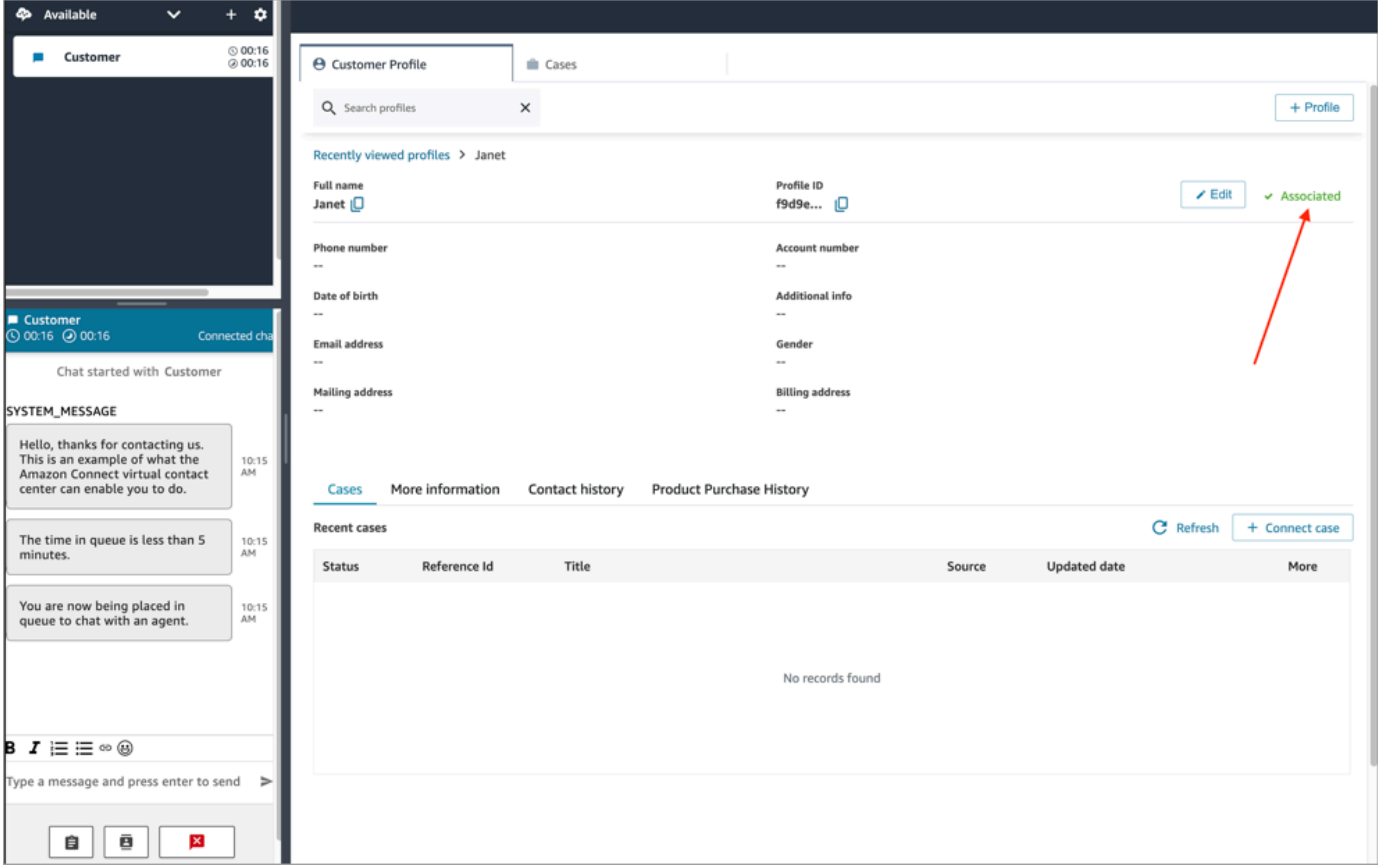

2. Scegli la scheda Casi, quindi seleziona + Caso, come mostrato nell'immagine seguente.

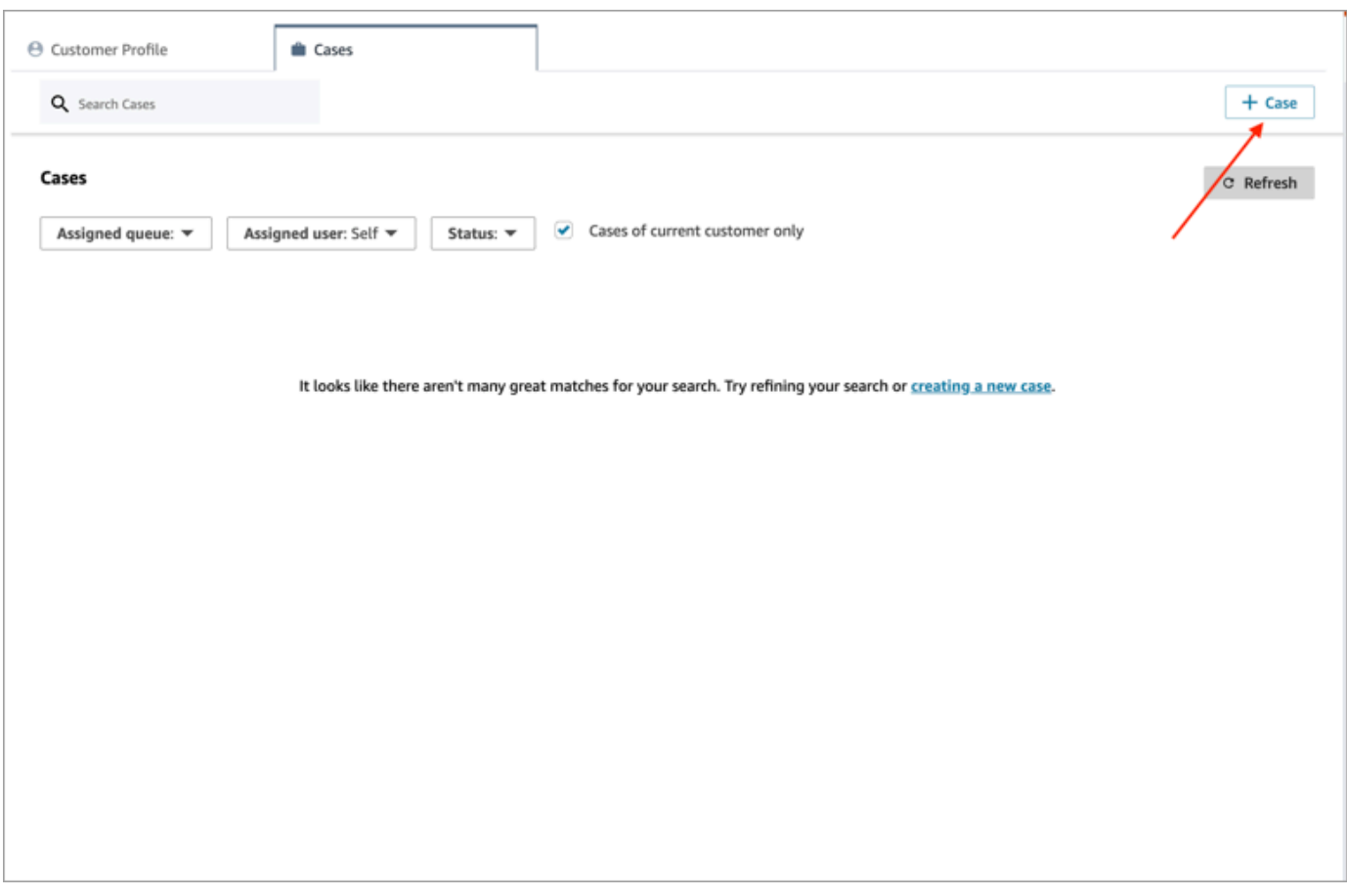

3. Completa le informazioni richieste per il caso, quindi scegli Salva. Viene creato un caso per il cliente.

#### Nome cliente

Ogni caso creato è collegato a un profilo cliente della tua istanza Amazon Connect. Durante la visualizzazione della pagina dei dettagli del caso, un agente può toccare o fare clic sul nome del cliente per aprirne il profilo in una scheda diversa. In alternativa, l'agente può scegliere Altro (...) per copiare negli appunti il nome del cliente o l'ID del profilo. Nei nuovi modelli dei casi, il nome del cliente viene mostrato per impostazione predefinita nella pagina dei dettagli del caso. Puoi riorganizzare questo campo nel modello del tuo caso o anche rimuoverlo completamente.

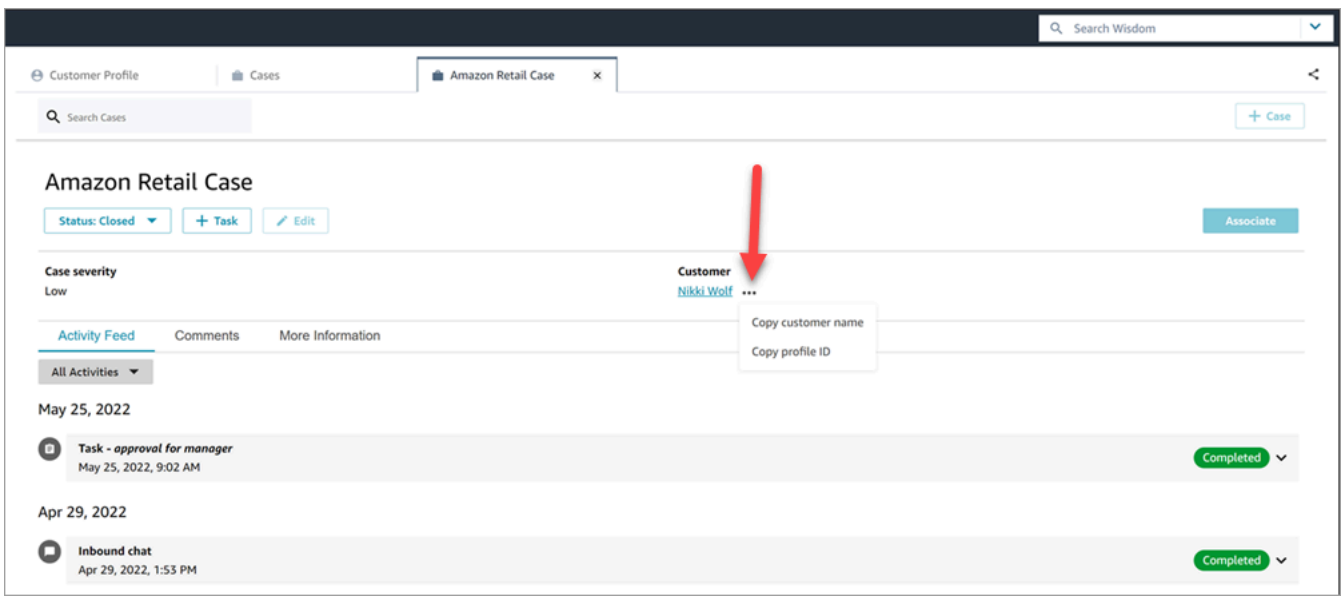

#### Associazione di un contatto a un caso

È possibile associare un contatto a un caso esistente, in modo che venga mostrato nel feed dell'attività del caso con l'indicatore In corso.

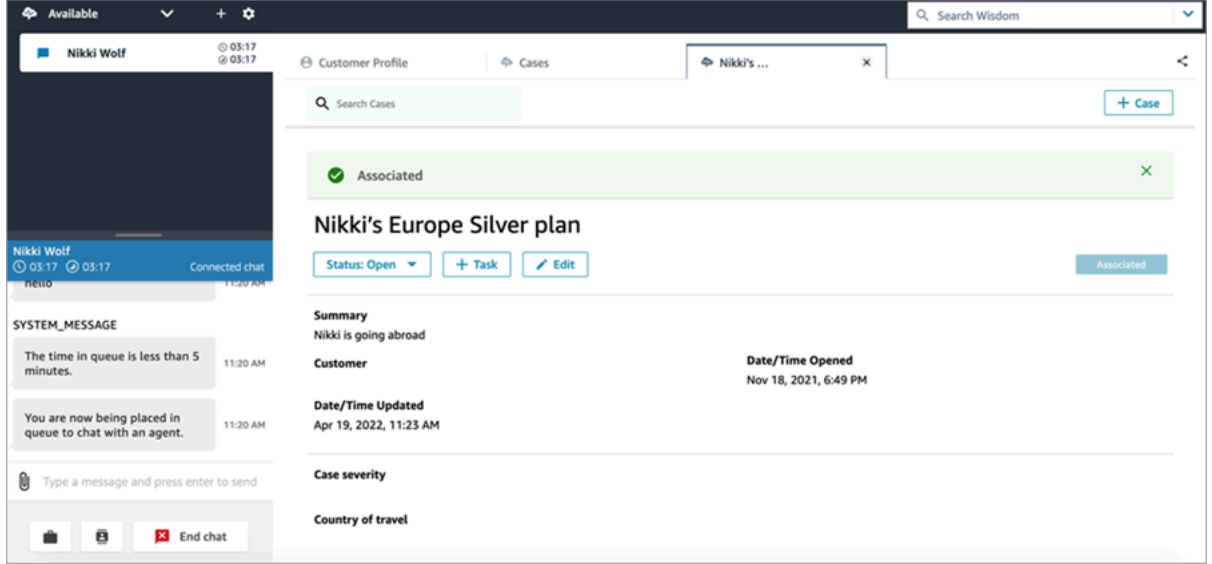

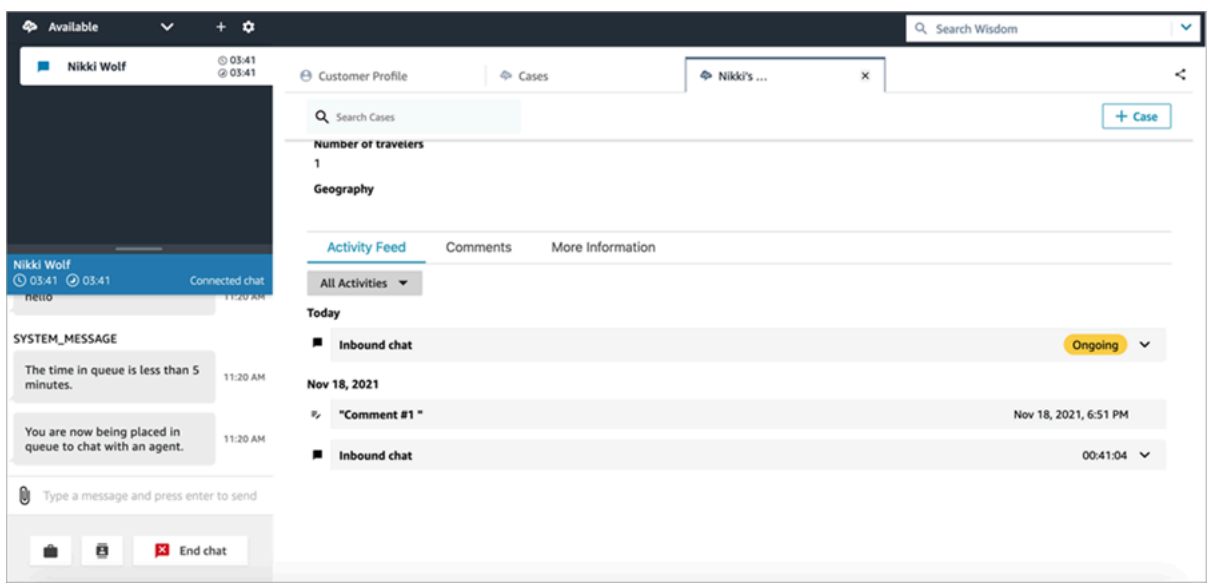

### Modifica di un caso

Per modificare un caso, l'agente deve scegliere Modifica e selezionare Salva per salvare le modifiche.

È possibile modificare un caso solo quando non è nello stato Chiuso. Se il caso è Chiuso, devi aggiornare lo stato, quindi scegliere Modifica per apportare le modifiche.

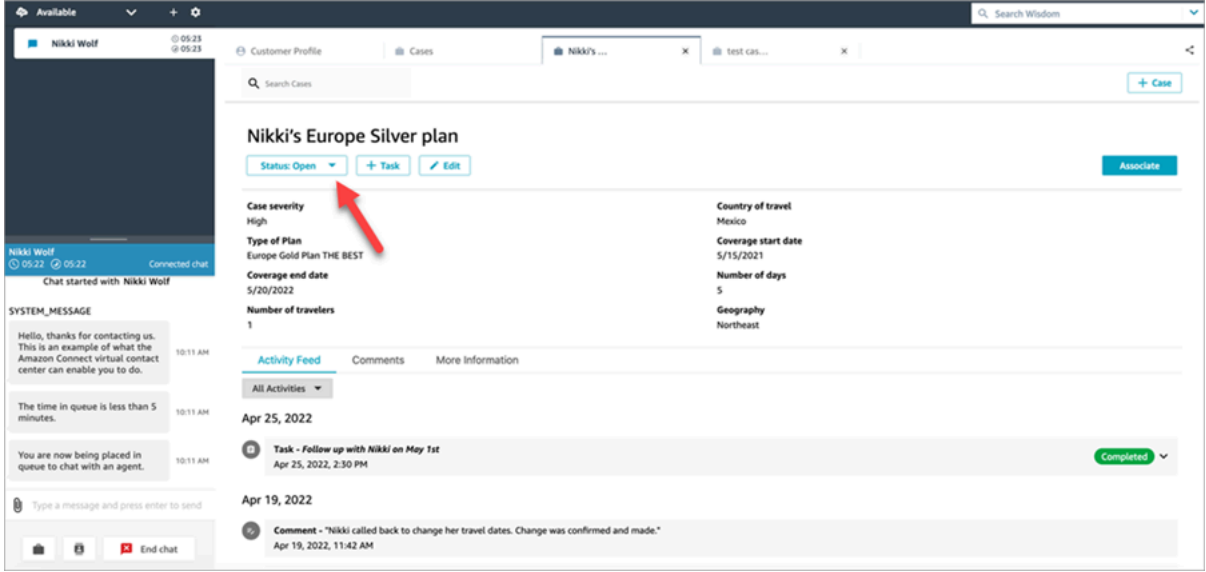

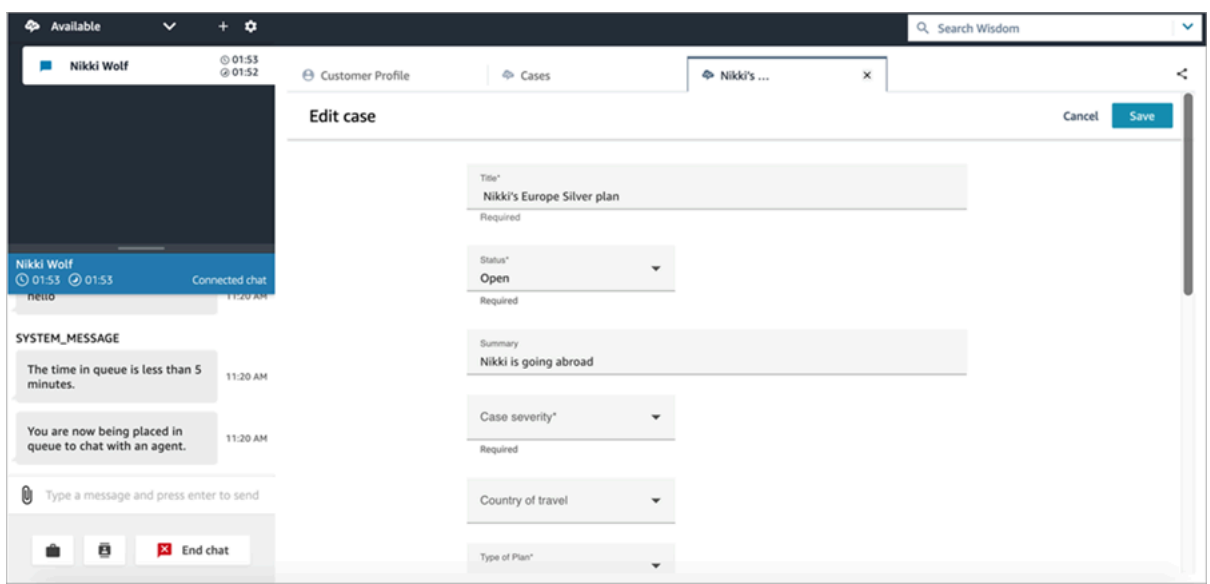

### Creazione di un'attività da un caso

Nel workspace dell'agente, puoi aggiungere un'attività da un caso. Il modulo per la creazione delle attività è disponibile nel Pannello di controllo dei contatti (CCP).

Quando si crea un'attività da un caso, essa viene automaticamente associata al caso e viene mostrata nel feed dell'attività.

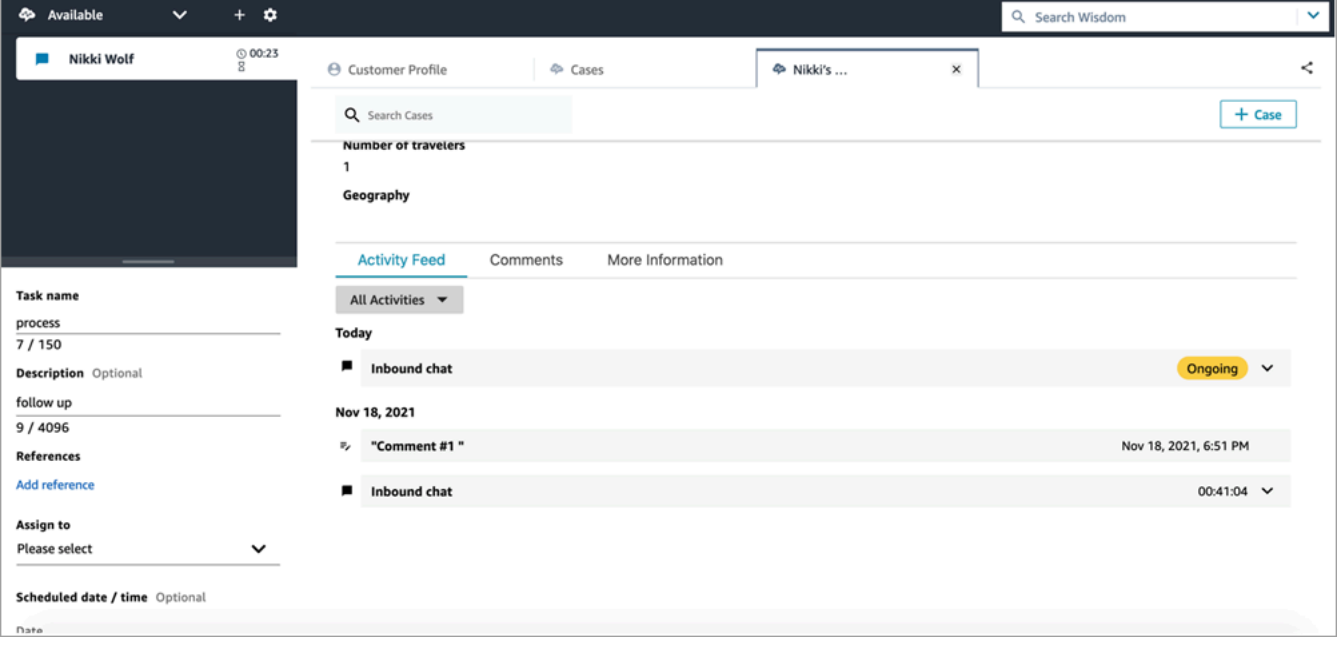

## Utilizzo di Amazon Q in Connect nel workspace dell'agente

#### **a** Note

Realizzato da Amazon Bedrock: AWS implementa il rilevamento [automatico degli abusi](https://docs.aws.amazon.com/bedrock/latest/userguide/abuse-detection.html). Poiché Amazon Q in Connect è basato su Amazon Bedrock, gli utenti possono sfruttare appieno i controlli implementati in Amazon Bedrock per garantire la sicurezza, la protezione e l'uso responsabile dell'intelligenza artificiale (IA).

Amazon Q in Connect consiste in un assistente per il servizio clienti basato sull'IA generativa. Si tratta di un'evoluzione potenziata da un modello linguistico di grandi dimensioni (LLM) di Amazon Connect Wisdom, che fornisce raccomandazioni in tempo reale per aiutare gli agenti dei contact center a risolvere le problematiche dei clienti in modo rapido e preciso.

Amazon Q in Connect rileva automaticamente l'intenzione del cliente durante le chiamate e le chat utilizzando l'analisi delle conversazioni la comprensione del linguaggio naturale (NLU). Fornisce quindi agli agenti risposte generative immediate e in tempo reale e azioni suggerite. Fornisce inoltre collegamenti a documenti e articoli pertinenti.

Oltre a ricevere suggerimenti automatici, gli agenti possono anche eseguire query direttamente su Amazon Q utilizzando il linguaggio naturale o parole chiave per rispondere alle richieste dei clienti. Amazon Q funziona direttamente all'interno dell'area di lavoro degli Amazon Connect agenti.

Nell'immagine seguente viene mostrato l'aspetto dei suggerimenti nel workspace dell'agente quando un agente è impegnato in una chiamata o chat.

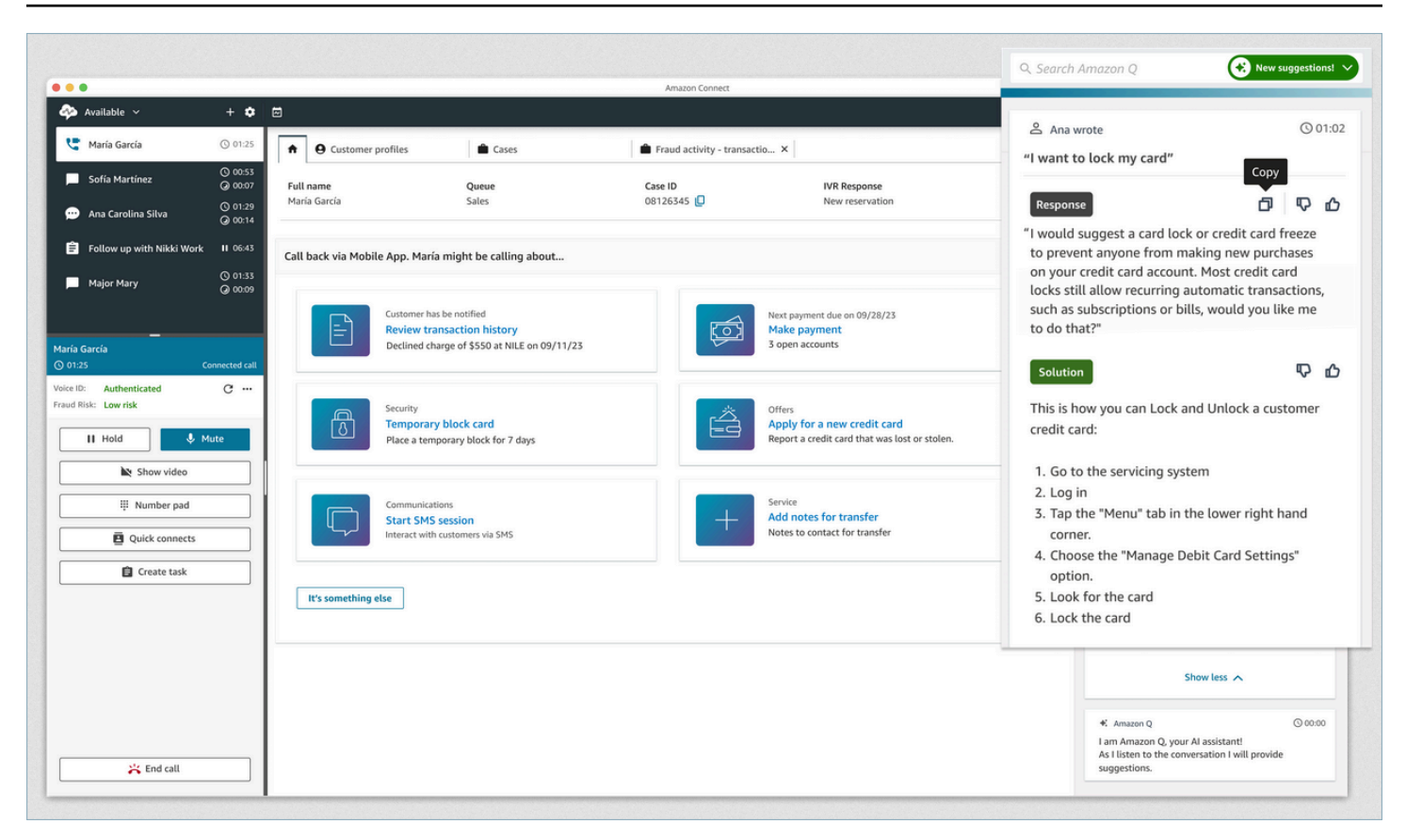

- 1. L'agente è impegnato in una chiamata.
- 2. L'agente può fare domande in linguaggio naturale.
- 3. Amazon Q in Connect fornisce una risposta che l'agente può condividere direttamente con il cliente. Ad esempio, può copiare e incollare la risposta in una chat o leggerla durante la chiamata.
- 4. Amazon Q in Connect fornisce ulteriori informazioni all'agente, ad esempio, un riepilogo della soluzione o i passaggi successivi da eseguire.
- 5. Amazon Q in Connect fornisce collegamenti ad articoli specifici.

#### Indice

- [Ricerca di contenuti utilizzando Amazon Q in Connect](#page-2962-0)
- [Utilizzo dei suggerimenti in tempo reale di Amazon Q in Connect](#page-2964-0)

### <span id="page-2962-0"></span>Ricerca di contenuti utilizzando Amazon Q in Connect

Con Amazon Q in Connect gli agenti possono utilizzare il linguaggio naturale per effettuare ricerche tra le origini knowledge base connesse e ricevere suggerimenti generati, come azioni da eseguire e collegamenti a ulteriori informazioni.

Ad esempio, puoi digitare domande o frasi in una casella di ricerca (come "per quanto tempo dopo l'acquisto è possibile cambiare le borse?") senza dover cercare di indovinare quali parole chiave funzioneranno. Amazon Q in Connect esegue la ricerca nelle origini connesse e restituisce una soluzione specifica generata dai contenuti della knowledge base insieme ai collegamenti alle informazioni pertinenti.

Puoi cercare contenuti in qualsiasi momento: mentre sei impegnato in un contatto, durante le attività ACW o tra i contatti.

Per cercare contenuti

1. Nella casella di ricerca, digita parole o frasi in linguaggio naturale.

L'immagine seguente mostra un esempio di query in linguaggio naturale e la soluzione visualizzata.

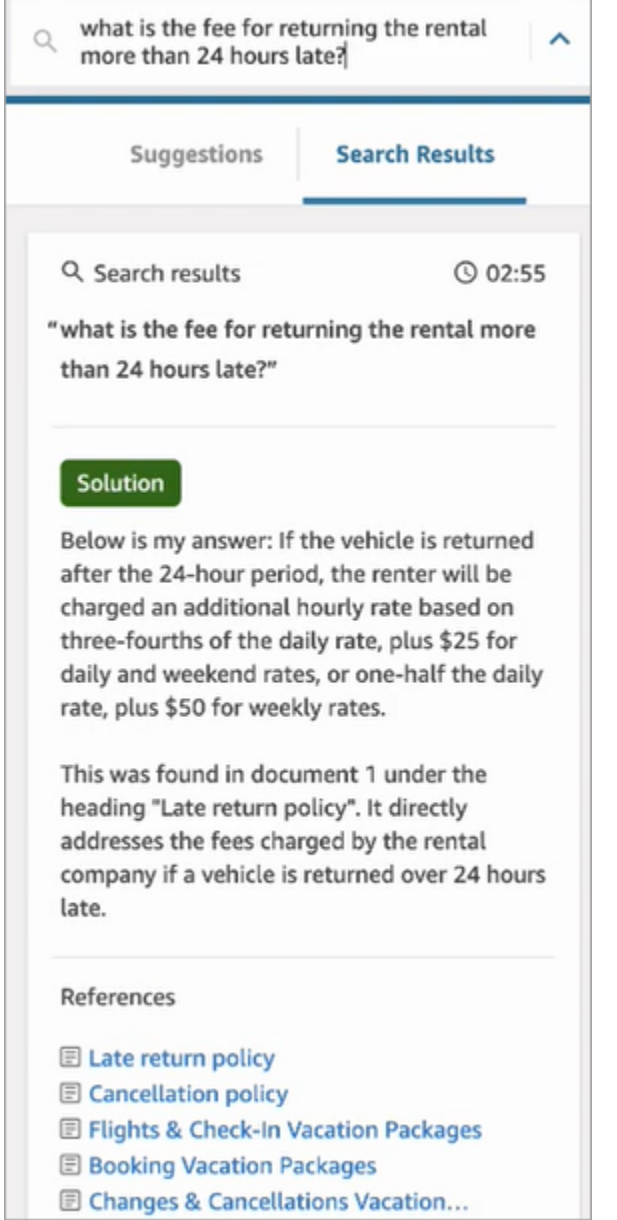

- 2. Se sono necessarie ulteriori informazioni, scegli l'articolo che desideri visualizzare.
- 3. L'articolo viene mostrato in una nuova scheda. Ad esempio, l'immagine seguente mostra l'articolo sulla policy di annullamento.

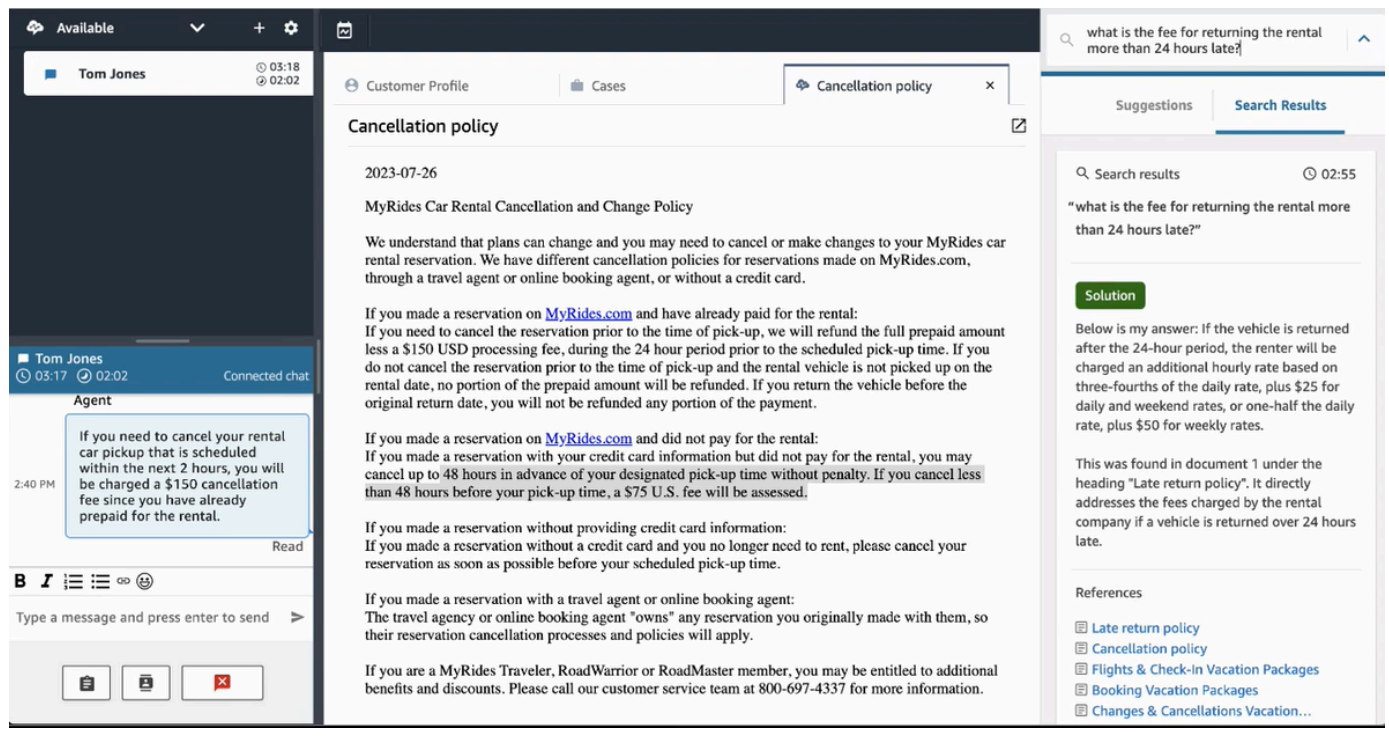

4. L'elenco dei risultati della ricerca verrà eliminato solo dopo che avrai completato le attività ACW e avrai selezionato Cancella contatto o selezionato l'icona Chiudi accanto alla casella di ricerca.

#### <span id="page-2964-0"></span>Utilizzo dei suggerimenti in tempo reale di Amazon Q in Connect

In questo argomento viene illustrato in che modo gli agenti che utilizzano Amazon Q in Connect nel workspace dell'agente possono interagire con i suggerimenti in tempo reale generati per le chat. Se Contact Lens è abilitato, i suggerimenti vengono mostrati anche per le chiamate.

I suggerimenti rimandano a informazioni relative alla conversazione in corso con il cliente.

L'immagine seguente mostra un articolo nel workspace dell'agente durante una chiamata.

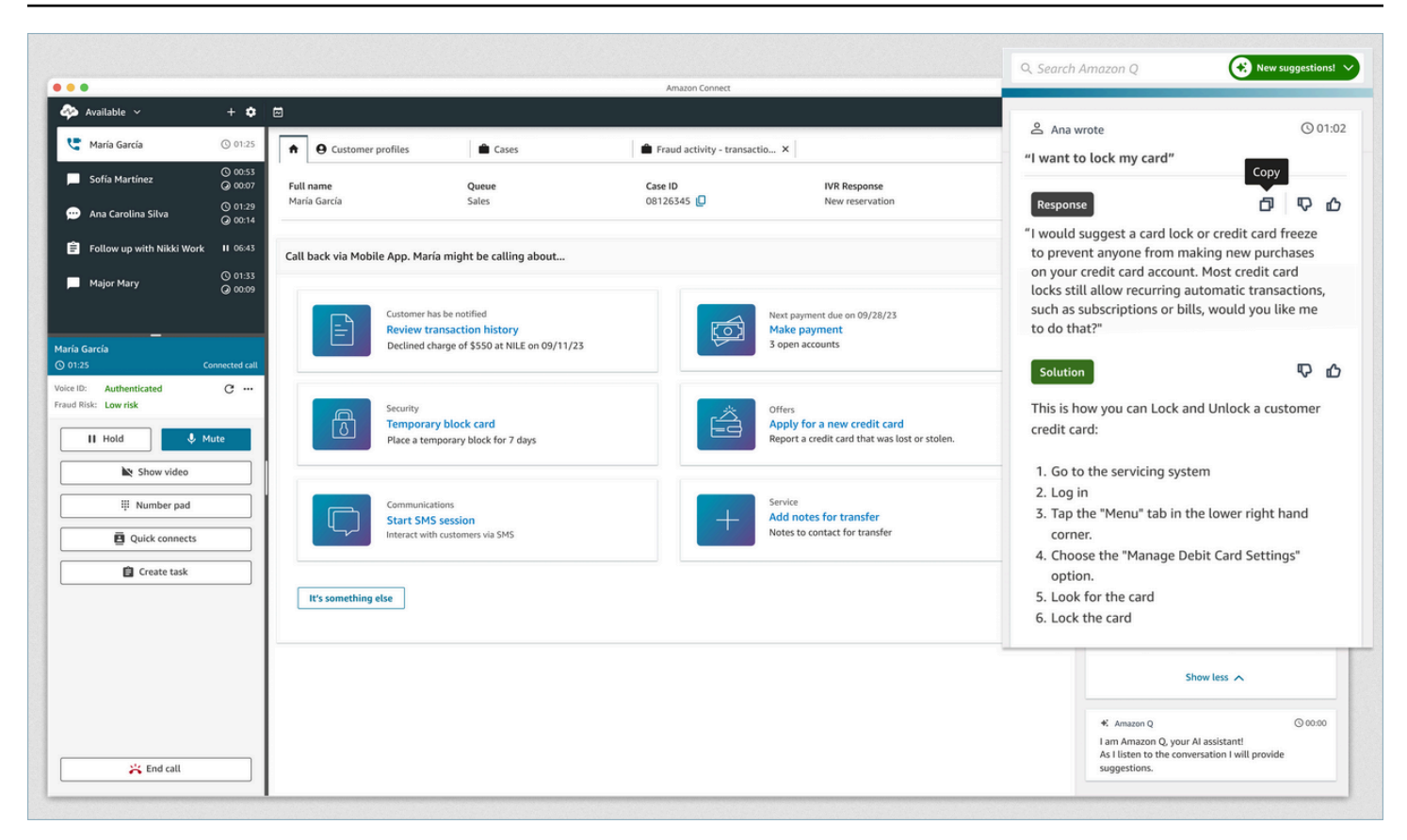

- 1. L'agente è impegnato in una chiamata.
- 2. L'agente può fare domande in linguaggio naturale.
- 3. Amazon Q in Connect fornisce una risposta che l'agente può condividere direttamente con il cliente. Ad esempio, può copiare e incollare la risposta in una chat o leggerla durante la chiamata.
- 4. Amazon Q in Connect fornisce ulteriori informazioni all'agente, ad esempio, un riepilogo della soluzione o i passaggi successivi da eseguire.
- 5. Amazon Q in Connect fornisce collegamenti ad articoli specifici.

## Utilizzo di Voice ID

Questo argomento mostra come vengono visualizzate le funzionalità di Voice ID nel Pannello di controllo dei contatti (CCP).

### Registrazione di un chiamante in Voice ID

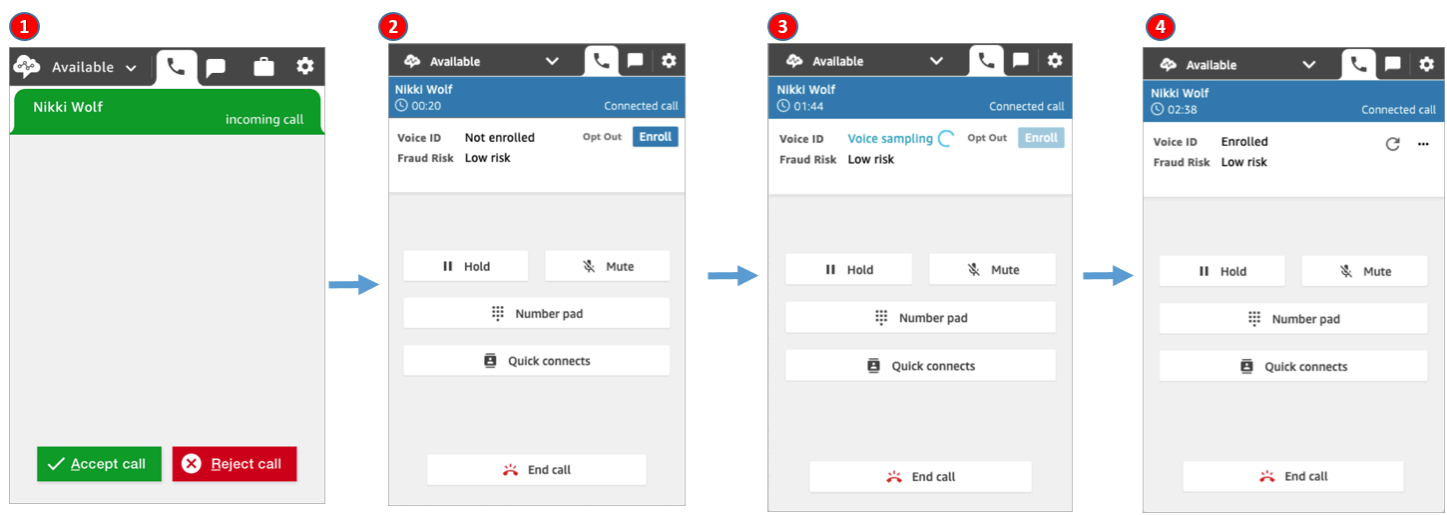

- 1. Ricevi una chiamata in entrata.
- 2. Il chiamante non è ancora registrato in Voice ID, quindi scegli Registra.
- 3. Viene mostrato un messaggio che indica che Voice ID sta campionando la voce del chiamante. Sono richiesti 30 secondi di conversazione (escluso il silenzio).
- 4. Il chiamante è ora registrato in Voice ID. Questo esempio mostra anche che il rischio di frode del chiamante è inferiore alla soglia.

#### Verifica di un chiamante registrato

Dopo che un cliente è stato registrato in Voice ID, quando chiama nuovamente il contact center puoi verificarne l'identità.

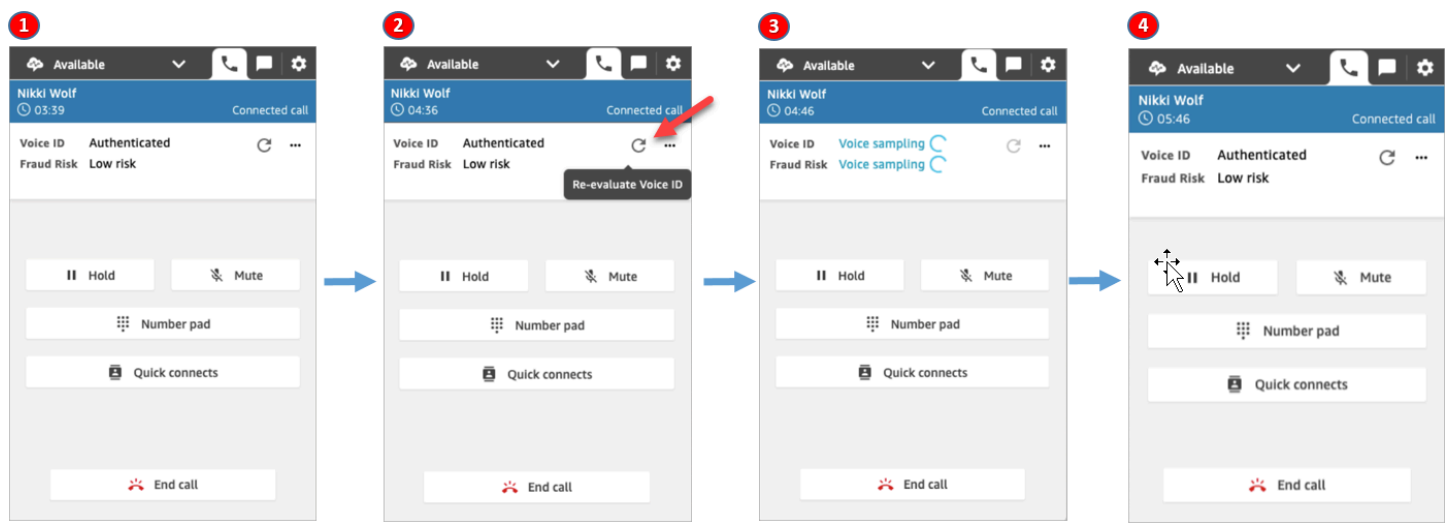

- 1. Ricevi una chiamata in entrata.
- 2. Il chiamante è già registrato in Voice ID e il suo stato è Autenticato. Puoi ripetere la valutazione dell'autenticazione utilizzando Voice ID.
- 3. Viene mostrato un messaggio che indica che Voice ID sta valutando la voce del chiamante. Sono richiesti 5-10 secondi di conversazione, escluso il silenzio.
- 4. Il chiamante è stato autenticato tramite Voice ID. Questo esempio mostra anche che il rischio di frode del chiamante è inferiore alla soglia.

#### Il chiamante ha annullato la registrazione

L'immagine seguente mostra il CCP quando un chiamante annulla la registrazione da Voice ID.

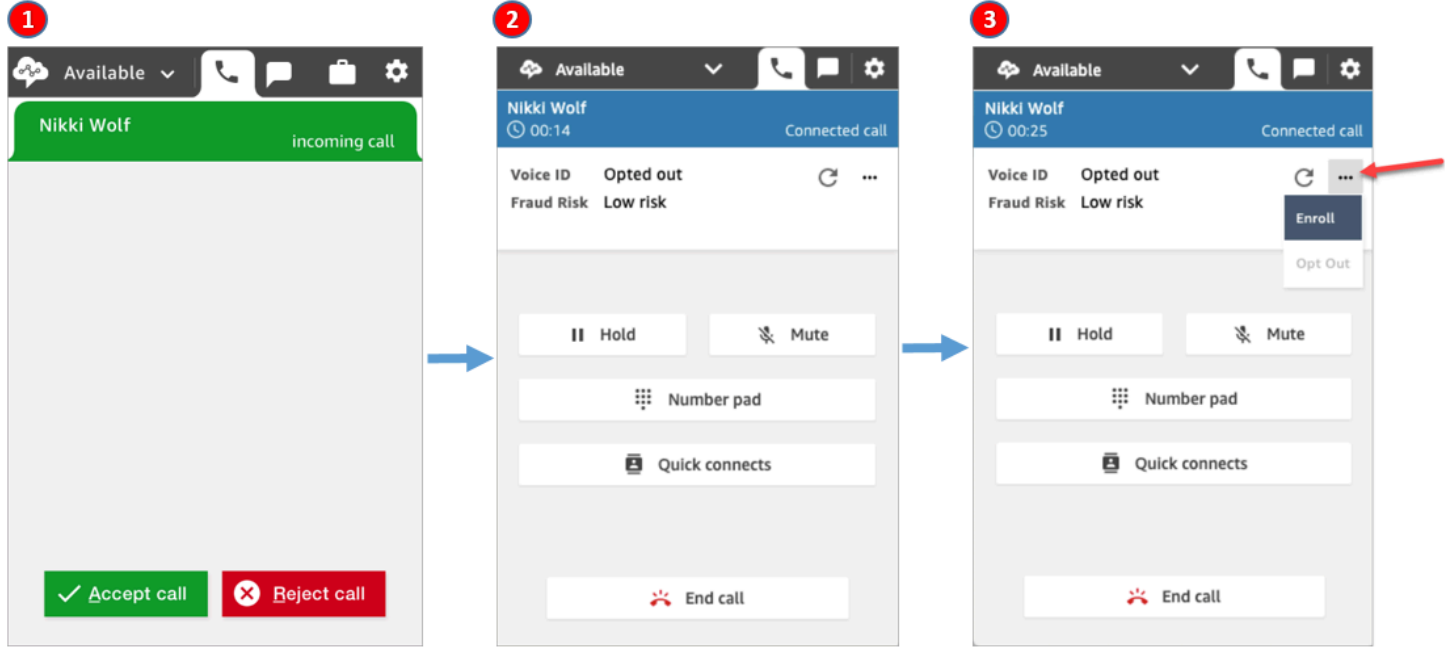

- 1. Ricevi una chiamata in entrata.
- 2. In precedenza il chiamante aveva annullato la registrazione da Voice ID.
- 3. Puoi effettuarne la registrazione.

#### Stato di autenticazione = Non autenticato

Quando un chiamante registrato chiama il tuo contact center, Voice ID potrebbe restituire il risultato Non autenticato. Ciò significa che non è riuscito ad autenticare la voce del chiamante. Il punteggio dell'autenticazione per il chiamante è inferiore alla soglia configurata.

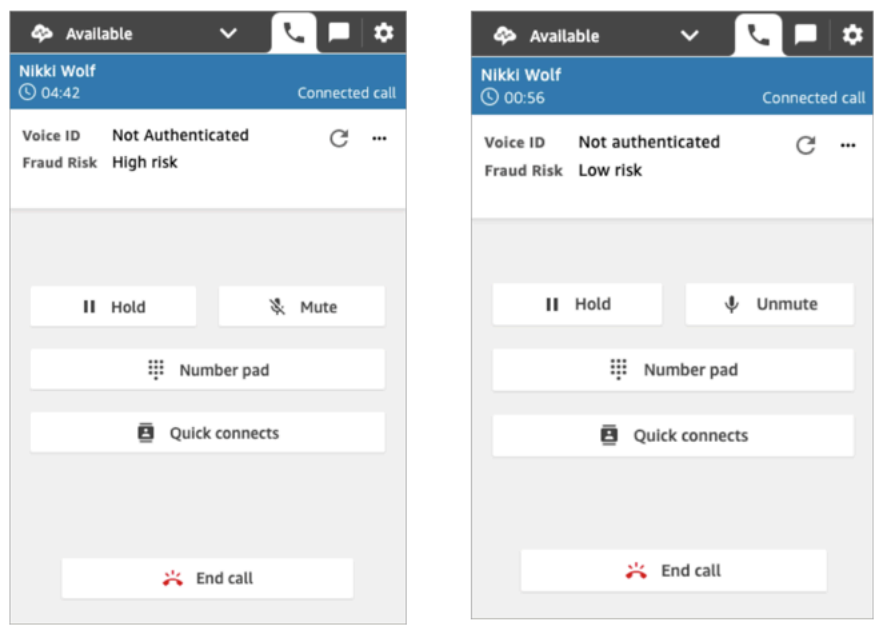

Le immagini precedenti mostrano che il Rischio di frode può essere Alto o Basso, indipendentemente dal fatto che il chiamante sia autenticato.

#### Stato di autenticazione: Senza risultati

Quando un cliente registrato chiama il tuo contact center, Voice ID potrebbe restituire il risultato Senza risultati se non è stato in grado di analizzare la voce del chiamante per autenticarla. Di solito ciò accade perché Voice ID non ha ottenuto i 10 secondi di conversazione richiesti per fornire un risultato della verifica.

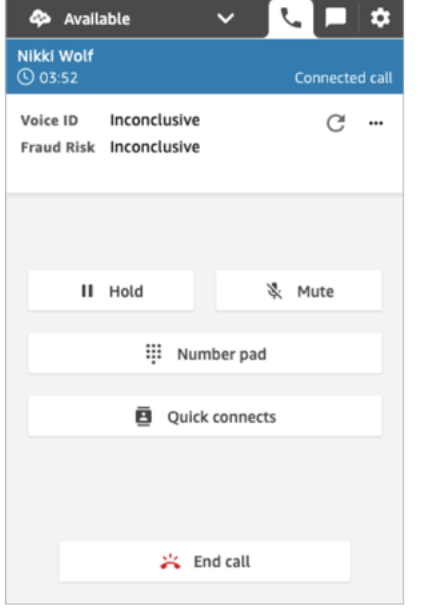

# Risoluzione dei problemi del Pannello di controllo contatti (CCP)

Per risolvere i problemi relativi al Pannello di controllo dei contatti è necessario il contributo delle operazioni di rete, dell'amministratore di sistema e del team della soluzione desktop virtuale (VDI) per raccogliere il livello appropriato di informazioni al fine di identificare la causa principale e trovare una soluzione. Per aiutarti a determinare le risorse appropriate da coinvolgere, è importante suddividere i problemi e individuare quelli con sintomi simili. Le seguenti linee guida sono utili per assistere i clienti di Amazon Connect nella risoluzione dei problemi relativi al Pannello di controllo dei contatti insieme ai team di supporto operativo.

#### Indice

- [Uso dell'utilità di test degli endpoint](#page-2969-0)
- [Problemi comuni del Pannello di controllo dei contatti \(CCP\)](#page-2971-0)
- [Download dei log del Pannello di controllo dei contatti](#page-2972-0)
- [Strumenti e informazioni per la risoluzione dei problemi](#page-2973-0)
- [I telefoni cellulari \(iPhone, Android\) e gli iPad non sono supportati](#page-2980-0)
- [Problema nell'uso del Pannello di controllo dei contatti: gli agenti non possono effettuare una](#page-2980-1)  [chiamata in uscita](#page-2980-1)
- [Il firewall interno impedisce l'accesso alla chat o agli allegati dei casi](#page-2981-0)
- [Ronzio nelle cuffie: verifica le frequenze di campionamento delle cuffie e del browser](#page-2981-1)
- [Audio unidirezionale dai clienti](#page-2984-0)

## <span id="page-2969-0"></span>Uso dell'utilità di test degli endpoint

Per verificare la connettività ad Amazon Connect o risolvere i problemi riscontrati dagli agenti con il Pannello di controllo dei contatti (CCP), è consigliabile usare l'[utilità di test degli endpoint Amazon](https://tools.connect.aws/endpoint-test/) [Connect.](https://tools.connect.aws/endpoint-test/)

L'utilità di test degli endpoint Amazon Connect esegue i seguenti controlli:

- Verifica che il browser in uso supporti WebRTC.
- Determina se il browser dispone di accesso appropriato ai dispositivi multimediali (microfono, altoparlanti e così via).
- Esegue test di latenza per tutte le regioni Amazon Connect attive.
- Esegue test di latenza per un'istanza Amazon Connect specifica, se fornita.
- Convalida la connettività di rete attraverso le porte richieste per i flussi multimediali.

I risultati completi possono essere scaricati come file JSON. È possibile copiare i risultati per includerli in un ticket di supporto. È anche possibile caricare il file dei risultati nello strumento selezionando l'opzione Carica risultati precedenti. Questa opzione visualizza il contenuto del file e semplifica l'analisi dei risultati. È inoltre possibile scaricare un segnalibro specifico per l'istanza fornita per facilitare l'esecuzione dei test futuri.

#### Parametri per personalizzare l'utilità di test degli endpoint

È possibile usare l'utilità di test degli endpoint così com'è senza alcuna personalizzazione. Se tuttavia desideri personalizzarla, usa i parametri dell'URL seguenti:

- lng: cambia la lingua dello strumento. Le lingue attualmente supportate sono inglese, spagnolo e francese. Sono accettati i valori seguenti:
	- en (impostazione predefinita)
	- es
	- fr
- autoRun: esegue lo strumento automaticamente. Sono accettati i valori seguenti:
	- true
	- false (impostazione predefinita)
- connectInstanceUrl: non utilizzato per impostazione predefinita. È possibile specificare l'istanza Amazon Connect nell'URL. Deve iniziare con https.
- regions: elenco separato da virgole di codici per le regioni AWS da testare. Ad esempio regions=us-east-1,us-west-2.

Esempio di URL personalizzato:

https://tools.connect.aws/endpoint-test/? lng=es&autoRun=true&connectInstanceUrl=https:// myinstance.awsapps.com&regions=us-east-1,us-west-2

## <span id="page-2971-0"></span>Problemi comuni del Pannello di controllo dei contatti (CCP)

Di seguito sono elencati i problemi più comuni riscontrati durante l'uso del Pannello di controllo dei contatti (CCP) di Amazon Connect.

- Il Pannello di controllo dei contatti non si inizializza/non si connette: le cause più comuni sono la mancanza di voci nell'elenco di porte e indirizzi IP consentiti, la mancanza di autorizzazioni per l'accesso al microfono dal browser o la mancata risposta al dispositivo esterno. Assicurati di aver aggiunto all'elenco degli indirizzi consentiti tutti gli IP indicati nella sezione [Configurare la rete](#page-975-0) di questa guida e di aver consentito l'accesso del browser al microfono, quando richiesto.
- Messaggio di sessione scaduta al momento dell'accesso iniziale

Se durante l'accesso viene visualizzato il messaggio Sessione scaduta, probabilmente è sufficiente aggiornare il token di sessione. Vai al provider di identità ed esegui l'accesso. Aggiorna la pagina Amazon Connect. Se il messaggio persiste, contatta il team IT.

- Errori di connessione periodici: la causa più comune è il conflitto di rete oppure è possibile che il file ipranges.json sia stato aggiornato e le nuove voci non siano state aggiunte all'elenco di elementi consentiti. Per ulteriori informazioni, consulta la sezione [Configurare la rete](#page-975-0) di questa guida.
- Chiamate perse, ritardi nel cambio di stato e Pannello di controllo dei contatti che non risponde: nella maggior parte dei casi si tratta di problemi intermittenti e direttamente correlati alla contesa di risorse nella rete o nella workstation dell'agente oppure in entrambe. Questo problema può essere aggravato o causato direttamente da una connessione scadente, instabile o con un traffico troppo elevato alle risorse AWS a livello di WAN/LAN privata o WAN pubblica oppure una contesa di risorse nella workstation locale.

Di seguito sono elencati i problemi più comuni relativi alla qualità delle chiamate durante l'uso di CCP. I problemi relativi alla qualità delle chiamate sono dovuti a un'ampia gamma di potenziali cause e l'approccio migliore per risolverli consiste nell'identificarne in primo luogo la natura.

• Latenza/interferenze: in una connessione vocale si manifesta come un ritardo tra il momento in cui viene detto qualcosa e il momento in cui la persona dall'altra parte lo sente. In alcuni casi d'uso con molta conversazione, la latenza elevata può comportare situazioni in cui le voci di entrambe le parti si sovrappongono. In questo scenario è necessario calcolare la latenza della rete PSTN (Public Switched Telephone Network) e dell'agente in modo da identificare i fattori determinanti e intervenire per ridurre la latenza PSTN, la latenza dell'agente o entrambe. Per ulteriori informazioni, consulta la sezione relativa alla latenza di connessione PSTN e dell'agente di questa documentazione.

- Audio unidirezionale: si verifica quando l'agente non riesce a sentire il chiamante o viceversa. Questa situazione indica in genere un problema della workstation dell'agente a livello di hardware, rete o risorse o tutti e tre. Può essere inoltre correlato a problemi con le cuffie o autorizzazioni all'uso del microfono da parte del browser. Per ulteriori informazioni, consulta la sezione [Come](#page-935-0)  [stabilire se una workstation causa problemi](#page-935-0) di questa guida.
- Aumento o diminuzione del volume: può avvenire all'inizio o in modo intermittente durante la chiamata e ai fini della risoluzione dei problemi è importante distinguere tra i due casi. In genere questo problema è correlato all'inoltro delle chiamate a o da Amazon Connect che eredita questa situazione da un problema con il trasferimento di terze parti.
- Audio instabile, interruzioni, eco, riverbero o altro rumore del segnale: può anche manifestarsi come un suono robotico o altre distorsioni, che rendono difficile la comprensione di ciò che viene detto da parte dell'agente, del chiamante o di entrambi. Questa situazione indica in genere un problema della workstation dell'agente a livello di hardware, rete o risorse o tutti e tre. Per ulteriori informazioni, consulta la sezione [Come stabilire se una workstation causa problemi](#page-935-0) di questa guida.
- Variazioni di velocità: effetto che i codec multimediali possono avere sull'audio e che si manifesta come rallentamento e accelerazione dell'audio per contrastare distorsioni e latenza elevate. Questa situazione indica in genere un problema della workstation dell'agente a livello di hardware, rete o risorse o tutti e tre. Per ulteriori informazioni, consulta la sezione [Come stabilire se una workstation](#page-935-0)  [causa problemi](#page-935-0) di questa guida.
- Disconnessioni: possono avvenire in qualsiasi momento della chiamata. È importante notare quando le disconnessioni si verificano durante la chiamata per identificare un modello ripetitivo. Ad esempio, la disconnessione che avviene quando la chiamata viene trasferita su un determinato numero esterno è un problema in genere correlato alle chiamate inoltrate da o verso Amazon Connect che ereditano questa situazione da un problema con il trasferimento di terze parti. Problemi di questo tipo possono inoltre dipendere da trasferimenti circolari, vale a dire il trasferimento di chiamate da Amazon Connect e ritorno nella stessa chiamata.

## <span id="page-2972-0"></span>Download dei log del Pannello di controllo dei contatti

I log del Pannello di controllo dei contatti archiviano le azioni e le tempistiche degli agenti.

Per scaricare i log del Pannello di controllo dei contatti

1. Sul desktop dell'agente, nel Pannello di controllo dei contatti, scegli Impostazioni, Scarica log.

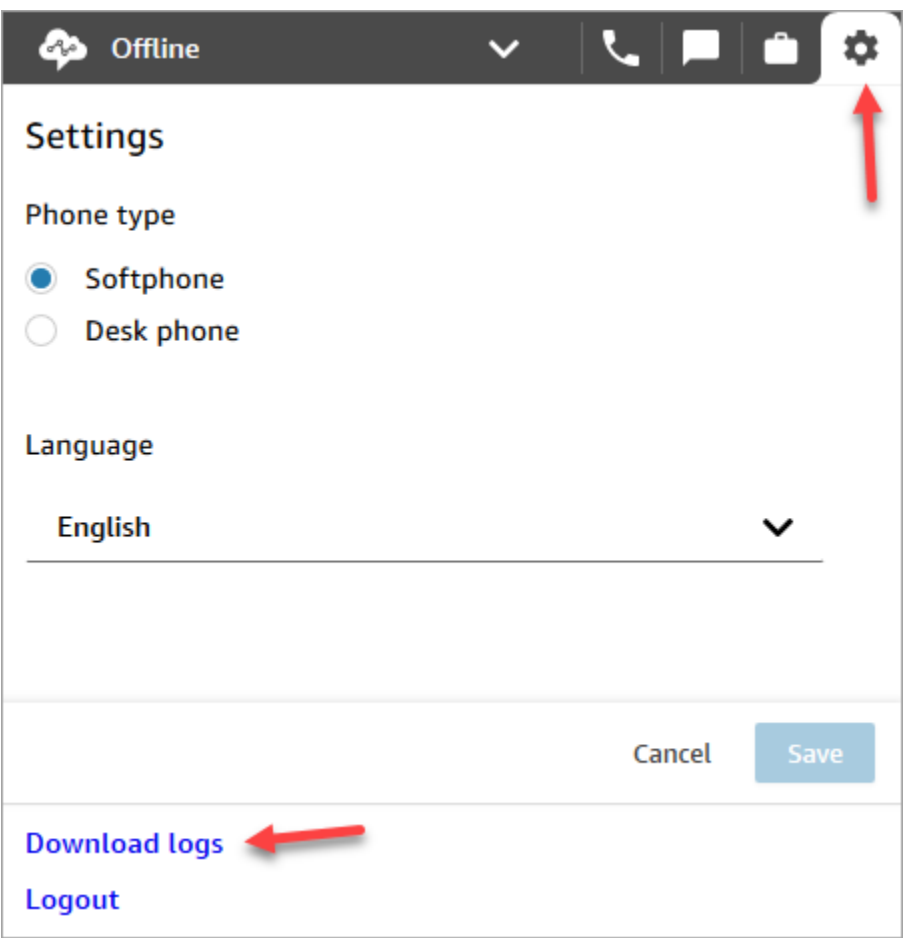

2. Il file agent-log.txt viene salvato nella directory predefinita del browser. Dopo il download, è possibile modificare il nome del file analogamente a come si rinomina qualsiasi altro file nel computer. Non è possibile personalizzare il nome del file prima del download.

### <span id="page-2973-0"></span>Strumenti e informazioni per la risoluzione dei problemi

I seguenti strumenti e informazioni possono essere utili per la risoluzione di problemi relativi ad Amazon Connect.

- ARN dell'istanza: fornisci l'ARN (Amazon Resource Name) dell'istanza quando contatti il supporto AWS affinché il personale possa vedere l'attività nell'istanza Amazon Connect. L'ARN dell'istanza è disponibile nella pagina Panoramica a cui si accede scegliendo l'alias dell'istanza dalla console Amazon Connect.
- Registrazioni delle chiamate: sono molto utili, non solo per illustrare e determinare il comportamento segnalato, ma anche per escludere problemi audio sul lato dell'agente. Le registrazioni in Amazon Connect vengono effettuate sul lato dell'istanza dell'interazione, prima

che l'audio attraversi la connessione dell'agente. In questo modo sarà possibile determinare se il problema audio era isolato sul lato di interazione dell'agente o se esisteva nell'audio ricevuto dall'agente. Puoi trovare le registrazioni delle chiamate associate a un contatto nel report Ricerca contatti.

- ID di contatto contenuti nel record dei contatti: fornisci questi dati quando contatti il supporto AWS.
- Log delle prestazioni e dei processi desktop degli agenti: possono aiutare a escludere i conflitti di rete/risorse locali.
- Log del Pannello di controllo dei contatti: per monitorare le azioni e le tempistiche degli agenti. Per scaricare i log di CCP, seleziona l'icona della ruota dentata delle impostazioni in CCP, quindi scegli Download logs (Scarica log). I log vengono salvati nella directory di download predefinita del tuo browser.
- Registrazione/monitoraggio dell'utilizzo della rete: in particolare per quanto riguarda la latenza e i pacchetti persi nello stesso segmento di rete degli agenti.
- Diagramma di rete WAN/LAN privata: mostra i percorsi di connessione al router edge verso AWS per spiegare l'attraversamento della rete.
- Elenco di elementi consentiti per il firewall: per verificare che gli intervalli di IP/porte siano aggiunti all'elenco di elementi consentiti come descritto in [Configurare la rete.](#page-975-0)
- Strumenti di acquisizione e analisi dell'audio: per il calcolo della latenza dalla workstation dell'agente.
- Strumenti di test della latenza della regione AWS: usa l'[utilità di test degli endpoint](#page-2969-0).

### Raccolta di informazioni utili utilizzando l'API Streams

Per il monitoraggio e la risoluzione dei problemi in scala, è consigliabile raccogliere i dati ambientali sulla qualità delle chiamate su scala globale. Ogni volta che si riscontra una scarsa qualità delle chiamate, gli agenti possono annotare l'ora corrente e il relativo codice di disposizione utilizzando la tabella delle chiavi di disposizione, come illustrato di seguito. In alternativa, puoi usare l'API Streams per incorporare le funzionalità di reporting e segnalazione dei problemi nel Pannello di controllo dei contatti personalizzato, così da scrivere le informazioni sulla chiamata corrispondenti in un database, ad esempio Amazon DynamoDB. [Per ulteriori informazioni sull'API Amazon Connect Streams,](https://github.com/aws/amazon-connect-streams) [consulta il GitHub repository all'indirizzo https://github.com/aws/. amazon-connect-streams](https://github.com/aws/amazon-connect-streams)

#### Disposizione del report sui problemi dell'agente di esempio

Le chiavi di disposizione di esempio seguenti sono elencate per sintomo, scenario e gravità.

#### **Caratteristiche**

- S Errore softphone
- M Chiamate perse
- L Latenza che causa una qualità scadente
- P Buone prestazioni iniziali e peggioramento progressivo nel tempo
- D Chiamate disconnesse
- W Audio unidirezionale; ad esempio, l'agente può sentire il cliente, ma il cliente non può sentire l'agente
- V Volume troppo basso o troppo alto
- C Audio instabile e interruzioni a intermittenza

#### Scenario

- O Chiamata in uscita
- I Chiamata in entrata
- T Chiamata a tre

#### Gravità

- 1 Impatto minimo, ma è possibile usare il Pannello di controllo dei contatti in modo efficace
- 2 Impatto medio, la comunicazione è difficoltosa, ma è comunque possibile gestire le chiamate
- 3 Impatto elevato, non è possibile usare il Pannello di controllo dei contatti per rispondere alle chiamate

#### Esempi

- 5:45PM agentName LT2 (latenza su una chiamata a tre vie con impatto medio).
- 6:05PM agentName DO3 (chiamata in uscita disconnessa con impatto elevato).
- 6:34PM agentName MI3 (chiamata in entrata persa con impatto elevato).

### Analisi dei dati

Le seguenti linee guida possono risultare utili per analizzare i dati al fine di identificare i problemi nell'ambiente.

- Usa il report di ricerca dei contatti o il record dei contatti per identificare gli ID dei contatti durante i quali si sono verificati problemi di qualità della chiamata. Il record dei contatti include un collegamento alla registrazione della chiamata associata e atri dettagli che è possibile usare per la verifica dei sintomi e fornire al rappresentante del supporto AWS.
- Usa il timestamp e il nome dell'agente nel record dei contatti per farti un'idea dei tipi di problemi che stai riscontrando e della loro incidenza in base ad agente, sintomo, scenario e gravità nel corso del tempo. In questo modo potrai vedere se i problemi si verificano alla stessa ora, in corrispondenza di un evento specifico o sono isolati a operazioni o agenti specifici. Puoi inoltre identificare facilmente e accedere alle registrazioni delle chiamate e agli ID contatto associati disponibili se devi contattare il supporto.
- Esegui la correlazione tra origini dati, ad esempio log di rete locale, log di monitoraggio sul processo e l'utilizzo di CPU/dischi/memoria del sistema operativo sulla workstation client. Ciò consente di correlare gli eventi per agente nel tempo per escludere conflitti tra risorse locali come causa o aggravante.
- Analizza i dati per sintomo e scenario segnalati al minuto o all'ora per creare mappe termiche di un problema per tipo e gravità per agente nel corso del tempo. Questa operazione è particolarmente utile per la risoluzione dei problemi ambientali in quanto alcuni effetti raggruppati potrebbero essere associati ad attività pianificate quali backup o trasferimenti di file di grandi dimensioni.
- Se non sei in grado di trovare prove di conflitti di risorse locali o ricavarne correlazioni significative, puoi utilizzare gli ID contatto raccolti per aprire un caso di supporto. Se i problemi riscontrati sono di natura intermittente, molto probabilmente sono correlati a problemi con la workstation o la connettività di rete dell'agente o con entrambe.

### Test di convalida

I problemi di qualità vocale possono avere molte origini. È importante eseguire test controllati e monitorare lo stesso ambiente o workstation in cui è stato segnalato il problema ed essere in grado di riprodurre gli stessi casi d'uso. Prendi in considerazione i seguenti consigli generali di testing per la misurazione e la raccolta di dati mirata all'analisi dei problemi di qualità.

#### <span id="page-2977-0"></span>Latenza della connessione PSTN e dell'agente

Per risolvere i problemi di interferenze, è necessario distinguere e misurare il contributo della latenza PSTN e dell'agente, in quanto richiedono interventi correttivi differenti.

- [overall\_latency] è la latenza totale che si verifica tra il chiamante e l'agente. Questa latenza può essere calcolata come [overall\_latency] = [agent\_latency] + [pstn\_latency].
- [pstn\_latency] è la latenza tra l'endpoint Amazon Connect e il chiamante. Questa latenza può essere calcolata come [pstn\_latency] = [overall\_latency] - [agent\_connection\_latency]. Questa latenza può essere migliorata usando una regione Amazon Connect diversa o evitando trasferimenti circolari ed esterni verso posizioni di endpoint geograficamente distanti.
- [agent\_latency] è la latenza tra l'endpoint Amazon Connect e l'agente. Questa latenza può essere calcolata come [agent\_latency] = [overall\_latency] - [recording\_latency]. Questa latenza può essere migliorata usando AWS Direct Connect per gli agenti on-premise, evitando l'uso di connessioni VPN, migliorando le prestazioni e la stabilità della rete WAN/LAN privata o usando una regione Amazon Connect più vicina agli agenti. A seconda del caso d'uso, la selezione di un'altra regione può anche aumentare [pstn\_latency].

Amazon Connect sfrutta CloudFront la connettività. Non tutte le CloudFront gamme sono pubblicizzate. AWS Direct Connect Ciò significa che non tutti gli URL generati da Amazon Connect sono raggiungibili in un'interfaccia virtuale pubblica.

- [redirect\_latency] è la latenza generata mediante reindirizzamento dell'audio su un dispositivo esterno. Questa latenza può essere calcolata misurando [overall\_latency] una volta con reindirizzamento e una volta senza e calcolando la differenza tra i due valori.
- [forward latency] è la latenza generata dalle chiamate inoltrate da o verso Amazon Connect. Questa latenza può essere calcolata misurando [overall\_latency], una volta con inoltro e una volta senza e calcolando la differenza tra i due valori.

#### Misurazione della latenza

- Riproduci il caso d'uso. Eventuali scostamenti devono essere misurati e tenuti in conto, perché possono compromettere i risultati dei test.
- Confronta i controlli di produzione e l'ambiente per quanto possibile. Utilizza gli stessi flussi, numeri di telefono e posizioni di endpoint.
- Prendi nota delle posizioni geografiche dei chiamanti, agenti e destinazioni di trasferimento esterne, ove applicabile. Se stai offrendo il servizio in più paesi, i test devono essere eseguiti in

ogni paese singolarmente per fornire la stessa copertura di test di cui dispongono gli agenti in fase di produzione.

- Prendi nota della linea fissa e mobile utilizzata nei test. Le reti mobili possono aggiungere latenza e devono essere misurate e tenute in considerazione per gli endpoint cliente, agente e trasferimento, ove applicabile.
- Riproduci il caso d'uso aziendale. Se gli agenti utilizzano il trasferimento e le conferenze, assicurati di testare questi scenari. Se si verificano trasferimenti circolari, che non sono consigliabili, assicurati di testare anche quelli.
- Riproduci l'ambiente dell'agente includendo l'ambiente della workstation, posizionato sullo stesso segmento di rete, e utilizzando le stesse apparecchiature utilizzate dall'agente.

Requisiti per il test sulla latenza

Per eseguire i test sulla latenza, è necessario quanto segue:

- Registrazione delle chiamate abilitata per acquisire [agent\_latency]. Senza la registrazione delle chiamate, puoi calcolare solo [overall\_latency].
- Una fonte telefonica del cliente. A scopo di test, verifica la qualità delle chiamate su una chiamata reale da parte di un cliente.
- Il telefono di un agente, se l'audio viene reindirizzato su un dispositivo esterno. Devi essere in grado di registrare in entrata e in uscita su questo dispositivo.
- Un endpoint di trasferimento di terze parti, se applicabile. I test vengono eseguiti meglio su chiamate o trasferimenti effettivi da terze parti.
- La workstation di un agente con registrazione audio o software di analisi.
- Casi d'uso riproducibili. La risoluzione può essere difficile per i problemi che non possono essere riprodotti.
- NTP o altro metodo per sincronizzare i timestamp in modo da agevolare l'identificazione di contatti specifici e quando si sono verificati, soprattutto quando l'attività si svolge in più fusi orari.

Test di chiamate in entrata utilizzando un softphone

Questo processo consente di completare uno scenario di test sulla latenza in circa 15 secondi. L'analisi dei risultati e la definizione dei timestamp richiede circa 1-2 minuti per la registrazione.

1. Posizionati in un luogo silenzioso.

- 2. Configura la workstation dell'agente in modo da riprodurre l'audio da altoparlanti esterni e assicurati che siano accesi.
- 3. Utilizza la workstation dell'agente per effettuare la connessione al CCP.
- 4. Avvia la registrazione utilizzando uno strumento di acquisizione dell'audio sulla workstation dell'agente.
- 5. Dalla fonte telefonica del cliente, usa un vivavoce per chiamare il numero in entrata per l'istanza Amazon Connect. Può trattarsi semplicemente di una fonte telefonica esterna che simula una chiamata del cliente.
- 6. Rispondi alla chiamata in entrata utilizzando il softphone sulla workstation dell'agente.
- 7. Assicurati che l'audio del telefono del cliente non sia disattivato.
- 8. Sul lato del cliente, sbatti rumorosamente un oggetto o la tua mano sulla scrivania o sul tavolo, quindi disattiva immediatamente l'audio sul telefono del cliente.
- 9. Attendi minimo 3 secondi. Ripeti i passaggi 7-8 almeno 3 volte.
- 10.Interrompi la registrazione sulla workstation dell'agente.
- 11.Apri la registrazione nel tuo strumento di analisi audio. Dovresti essere in grado di rilevare sia il rumore iniziale ottenuto picchiando sulla scrivania che il suono sulla linea dell'agente all'altra estremità. Prendi nota dei tre delta e della media per [overall\_latency].
- 12.Se lo desideri, per calcolare [agent\_latency], apri la registrazione della chiamata Amazon Connect associata nel tuo strumento di analisi dell'audio. Dovresti essere in grado di visualizzare sia il suono iniziale che il suono quando arriva all'agente all'altra estremità. Prendi nota dei tre delta e della media per [recording\_latency]. [agent\_latency] = [overall\_latency] - [recording\_latency]. Ripetere come necessario.

Modifica il piano di test in base alle esigenze per adattarlo al tuo caso d'uso. Anche se i passaggi cambiano, il processo di registrazione e analisi dell'audio rimane lo stesso. Se devi testare conferenze e trasferimenti, prendi le misurazioni normalmente, quindi prendi un'altra misurazione quando la conferenza è attiva con l'endpoint di trasferimento di terze parti.

#### Interpretazione dei risultati del test

L'impatto dell'aumento di [overall\_latency] inizia a essere apprezzabile intorno ai 300 ms e può causare interferenze sopra i 500 ms. L'impatto e il livello di latenza che viene considerato accettabile dipendono dal tuo caso d'uso. Per gli interventi correttivi consigliati per ridurre la latenza, vedi [Latenza della connessione PSTN e dell'agente](#page-2977-0).

## <span id="page-2980-0"></span>I telefoni cellulari (iPhone, Android) e gli iPad non sono supportati

La versione predefinita del Pannello di controllo dei contatti (CCP) non funziona con i dispositivi mobili come iPhone e iPad.

È possibile configurare il Pannello di controllo dei contatti per inoltrare la parte audio della chiamata al dispositivo mobile. Per istruzioni, consulta [Inoltro delle chiamate a un dispositivo mobile \(iPhone,](#page-2888-0)  [Android\)](#page-2888-0).

## <span id="page-2980-1"></span>Problema nell'uso del Pannello di controllo dei contatti: gli agenti non possono effettuare una chiamata in uscita

Il motivo principale per cui la maggior parte degli agenti non può effettuare chiamate in uscita dal Pannello di controllo dei contatti è che l'istanza Amazon Connect non è stata configurata per effettuare chiamate in uscita.

Per consentire agli agenti di effettuare chiamate in uscita

- 1. Apri la console Amazon Connect all'indirizzo [https://console.aws.amazon.com/connect](https://console.aws.amazon.com/connect/).
- 2. Nella pagina delle istanze, seleziona l'alias dell'istanza. L'alias dell'istanza è anche il nome dell'istanza che appare nell'URL Amazon Connect. L'immagine seguente mostra la pagina Istanze di contact center virtuali di Amazon Connect, con un riquadro attorno all'alias dell'istanza.

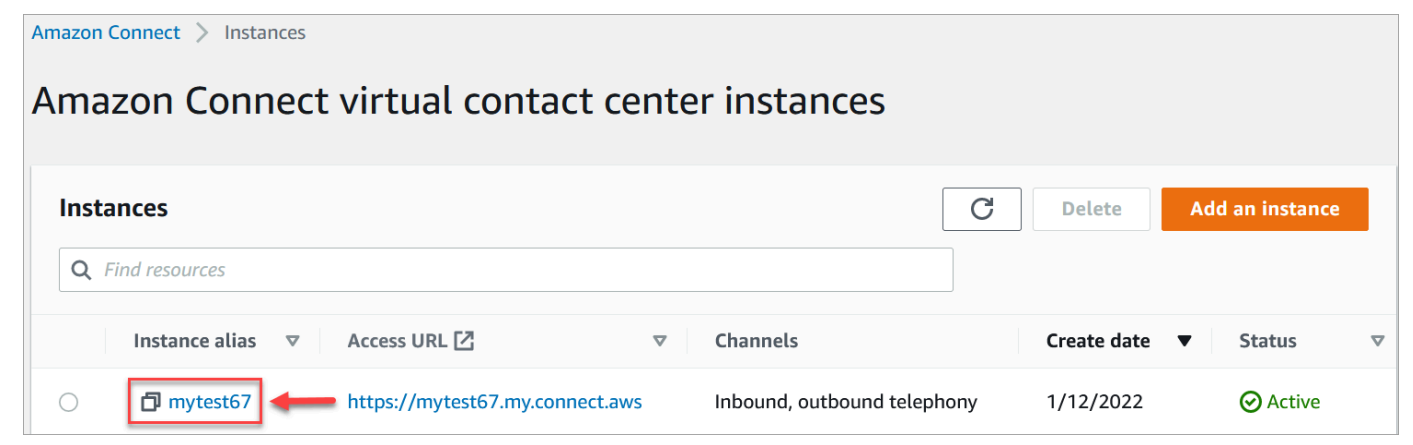

- 3. Nel riquadro di navigazione, scegliere Telephony (Telefonia).
- 4. Per abilitare le chiamate in uscita dal contact center, scegli Desidero effettuare le chiamate in uscita con Amazon Connect.
- 5. Selezionare Salva.

## <span id="page-2981-0"></span>Il firewall interno impedisce l'accesso alla chat o agli allegati dei casi

Questo argomento è destinato agli sviluppatori che devono esaminare i problemi che possono verificarsi quando vengono usati gli allegati con il canale di chat in Amazon Connect o per caricare file nei casi.

I problemi seguenti possono impedire la visualizzazione degli allegati per gli agenti che usano la chat di Amazon Connect o la funzionalità Casi Amazon Connect.

### Le impostazioni interne del firewall impediscono l'accesso

Verifica che il firewall non impedisca agli agenti di accedere ai file nel bucket Amazon S3. Potrebbe essere necessario aggiungere il bucket Amazon S3 in cui sono archiviati i file all'elenco dei domini consentiti. Per ulteriori informazioni, consulta [Configurare la rete.](#page-975-0)

## Gli allegati sono troppo grandi, troppi o non soddisfano i requisiti relativi al tipo di file

Verifica che gli allegati soddisfino i requisiti di dimensione, numero e tipo di file. Per ulteriori informazioni, consulta [Amazon Connect specifiche delle funzionalità.](#page-92-0)

[Per calcolare la dimensione di un allegato \(artifactSizeInbyte\), utilizzate uno strumento di terze parti](https://developer.mozilla.org/en-US/docs/Web/API/File/size)  [come File.size.](https://developer.mozilla.org/en-US/docs/Web/API/File/size)

## <span id="page-2981-1"></span>Ronzio nelle cuffie: verifica le frequenze di campionamento delle cuffie e del browser

Se la frequenza di campionamento del browser è 48 kHz, ma il dispositivo audio dell'agente non la supporta, l'audio in uscita generato dall'agente potrebbe presentare problemi, ad esempio ronzii. Questo problema è stato riscontrato con Firefox, ma non con Chrome.

Completa la procedura seguente per verificare le frequenze di campionamento delle cuffie e del browser.

### Verifica della frequenza di campionamento di Firefox

1. Aprite il CCP dell'agente e FireFox impostatene lo stato su Disponibile.

- 2. Accetta una chiamata.
- 3. Apri una seconda scheda di Firefox e digita about:support nella casella di ricerca.
- 4. Scorri la pagina verso il basso fino a Media.
- 5. Verifica che le frequenze di campionamento per i dispositivi di input e output siano 48000, come mostrato nell'immagine seguente.

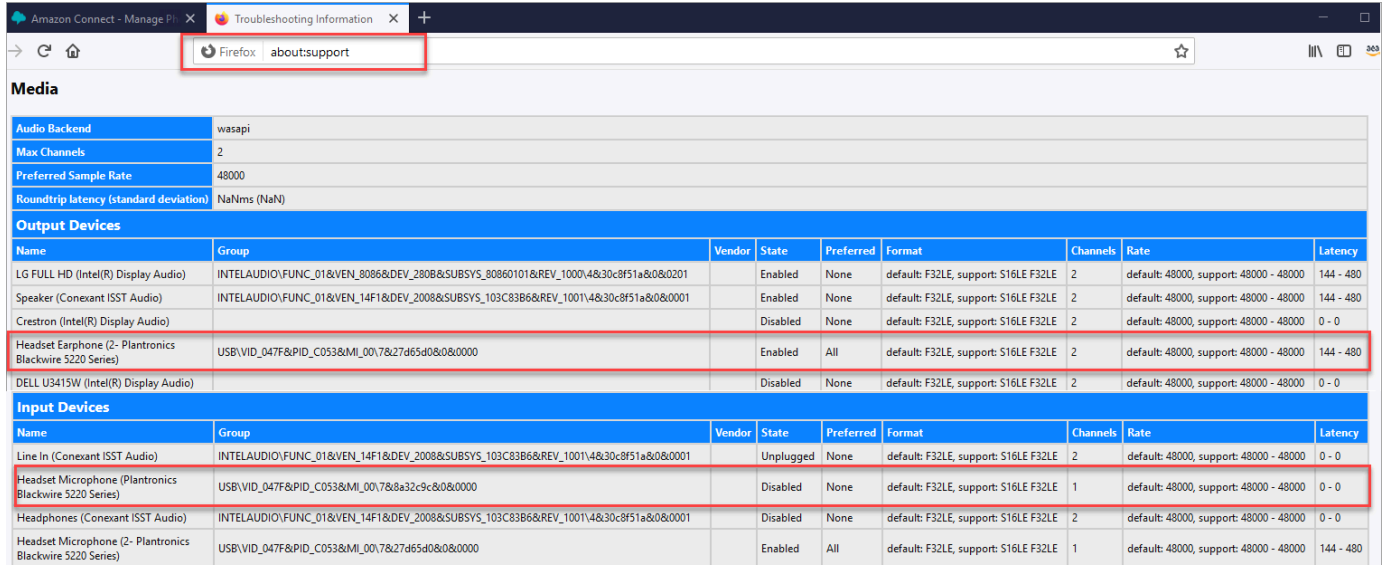

### Verifica della frequenza di campionamento di Chrome

- 1. Apri il Pannello di controllo dei contatti dell'agente in Chrome e imposta lo stato su Disponibile.
- 2. Accetta una chiamata.
- 3. Apri una seconda scheda di Chrome e digita chrome://about nella casella di ricerca.
- 4. Scorri la pagina verso il basso e scegli chrome://media-internals.
- 5. Nella scheda Audio scegli Input Controllers e verifica che la frequenza di campionamento sia 48000. Verifica quindi la frequenza di campionamento per Output Controllers.

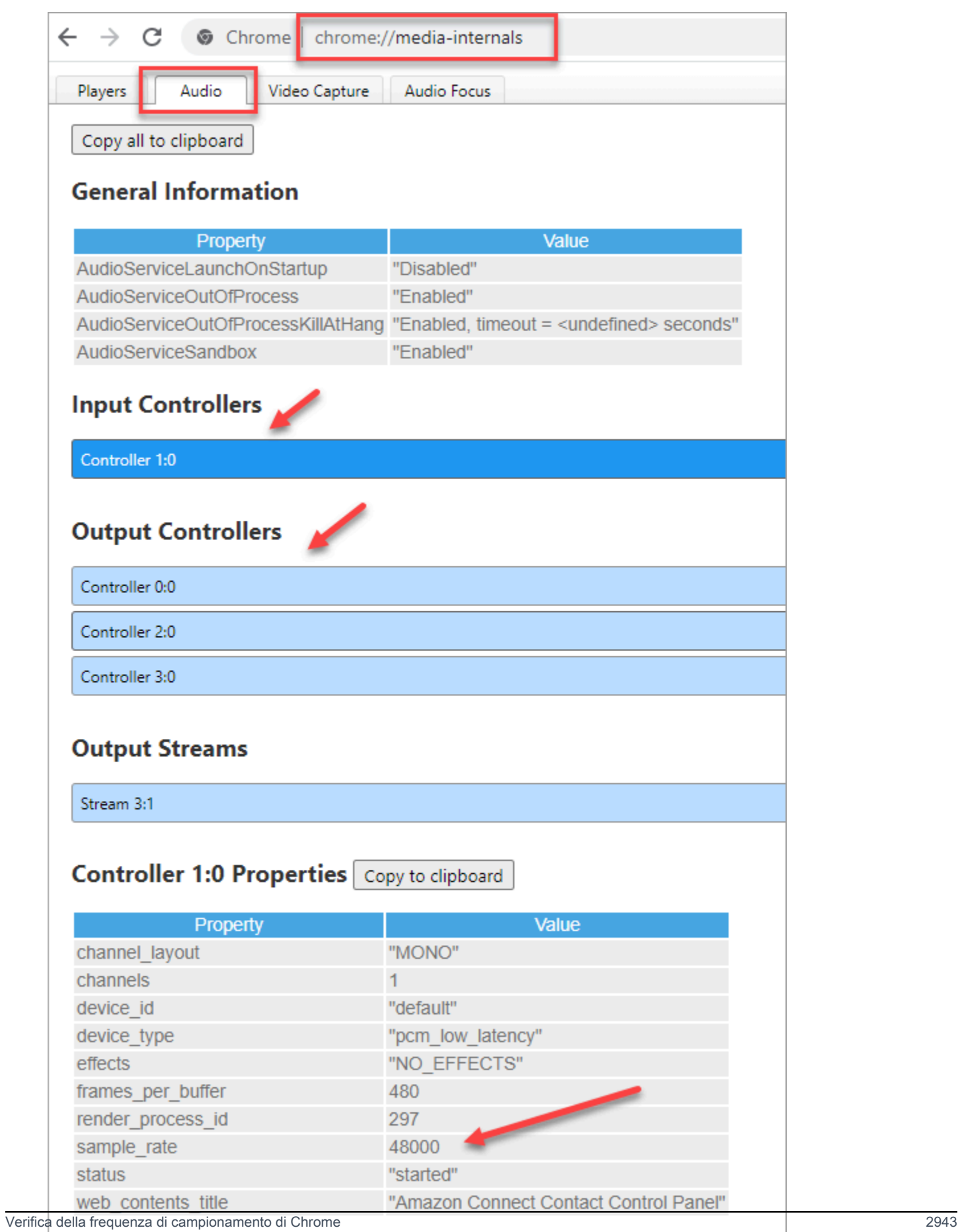

## <span id="page-2984-0"></span>Audio unidirezionale dai clienti

Se un agente riesce a sentire il cliente ma il cliente non sente l'agente, la causa può essere un'applicazione che assume il controllo esclusivo del microfono/altoparlante dell'agente.

Puoi cercare in Internet articoli che spiegano come disattivare la modalità esclusiva per un dispositivo di riproduzione audio Windows. Ad esempio, [disattivazione della modalità esclusiva in Windows 10](https://answers.microsoft.com/en-us/windows/forum/all/turning-off-exclusive-mode-in-windows-10-home/b724e917-aeec-4be4-b1aa-5ef655d85ded)  [Home Edition.](https://answers.microsoft.com/en-us/windows/forum/all/turning-off-exclusive-mode-in-windows-10-home/b724e917-aeec-4be4-b1aa-5ef655d85ded)

Per risolvere i problemi audio in un Mac, consulta [Modificare le impostazioni di ingresso audio sul](https://support.apple.com/guide/mac-help/change-the-sound-input-settings-mchlp2567/mac)  [Mac.](https://support.apple.com/guide/mac-help/change-the-sound-input-settings-mchlp2567/mac)

## Note di rilascio per Amazon Connect

Ti consigliamo di effettuare la sottoscrizione al feed RSS per ricevere gli aggiornamenti a queste note nella tua posta in arrivo. Fai clic sul collegamento RSS (sotto il titolo dell'argomento Note di rilascio) per effettuare la sottoscrizione.

## Aggiornamenti di giugno 2024

## Aspetto aggiornato per l'area di lavoro degli agenti Amazon Connect

L'area di lavoro degli agenti di Amazon Connect presenta un'interfaccia utente aggiornata per migliorare la produttività e la concentrazione dei tuoi agenti. L'interfaccia utente aggiornata è progettata per essere più intuitiva e altamente reattiva e aumenta la coerenza visiva tra le funzionalità. Fornisce ai tuoi agenti un'esperienza utente più semplificata.

Con questo lancio, puoi anche creare e incorporare facilmente applicazioni di terze parti che abbiano un aspetto coerente con l'area di lavoro degli agenti utilizzando i componenti di Cloudscape Design System. Per ulteriori informazioni, consulta [Accesso alle applicazioni di terze parti nel workspace](#page-1946-0) [degli agenti](#page-1946-0).

## Aggiornamenti di maggio 2024

## Amazon Connect supporta diverse funzionalità in Apple Messages for Business

Come parte dell'integrazione di Apple Messages for Business, Amazon Connect supporta la possibilità di inviare allegati, utilizzare Apple Forms, sfruttare Apple Pay, accedere alle app iMessage e fornire supporto per l'autenticazione. Per ulteriori informazioni su come abilitare Apple Messages for Business, consulta. [Abilitazione di Apple Messages for Business](#page-863-0)

### Imposta il fuso orario di previsione

Puoi generare, visualizzare e scaricare previsioni nel fuso orario in cui opera la tua azienda. Amazon Connect modifica automaticamente le previsioni per tenere conto delle modifiche dell'ora legale. Ad esempio, se il tuo contact center riceve contatti dalle 8:00 alle 20:00 ora orientale degli Stati Uniti, le previsioni passeranno automaticamente dalle 8:00 alle 20:00 Eastern Daylight Time (EDT) alle 8:00 Eastern Standard Time (EST) del 3 novembre 2024.

Il day-to-day supporto del fuso orario nelle previsioni semplifica l'esperienza dei manager. Per ulteriori informazioni, consulta [Impostare il fuso orario previsto.](https://docs.aws.amazon.com/connect/latest/adminguide/set-forecast-timezone.html)

## Aggiornata la policy gestita dal ruolo collegato ai servizi **AmazonConnectServiceLinkedRolePolicy**

È stata aggiornata la politica di gestione dei ruoli collegati al servizio con l'azione dell'API Amazon Q in Connect. wisdom:ListContentAssociations Per una descrizione dell'azione aggiuntiva, consulta [Amazon Connect updates to AWS managed policy](https://docs.aws.amazon.com/connect/latest/adminguide/security_iam_awsmanpol.html#security-iam-awsmanpol-updates).

### Nuova analisi dei flussi e dei moduli di flusso

Puoi utilizzare le seguenti metriche storiche per i flussi e i moduli di flusso per identificare problemi emergenti, monitorare i modelli di utilizzo e misurare l'impatto delle modifiche alla configurazione sulle esperienze rivolte ai clienti o agli interni:

- [Tempo di flusso medio](#page-1630-0)
- [I flussi sono iniziati](#page-1650-0)
- [Esito dei flussi](#page-1649-0)
- [Percentuale del risultato dei flussi](#page-1650-1)
- [Tempo di flusso massimo](#page-1651-0)
- [Tempo di flusso minimo](#page-1651-1)

Queste metriche sono disponibili nel sito Web di amministrazione. Amazon Connect [Puoi anche](https://docs.aws.amazon.com/connect/latest/APIReference/API_GetMetricDataV2.html)  [accedervi a livello di codice utilizzando l'API DataV2. GetMetric](https://docs.aws.amazon.com/connect/latest/APIReference/API_GetMetricDataV2.html)

Puoi utilizzare la [dashboard dei flussi](#page-1556-0) per visualizzare e confrontare prestazioni, tendenze e approfondimenti aggregati in tempo reale e cronologico utilizzando periodi di tempo, grafici e tabelle definiti in modo personalizzato (ad esempio, settimana per settimana). La dashboard dei flussi può aiutarti a rispondere a domande come «quanti contatti hanno abbandonato il mio contact center prima di mettersi in coda?» o «quanto tempo impiegano i contatti a navigare nel mio flusso vocale selfservice?»

### Crea regole per il monitoraggio delle metriche di flusso

Puoi configurare regole per creare automaticamente un'attività, inviare un'e-mail o generare un EventBridge evento Amazon ogni volta che una metrica di flusso o di un modulo di flusso supera la soglia definita. Ad esempio, puoi creare una regola per assegnare un'attività a un amministratore di contact center ogni volta che la percentuale di interruzioni (ovvero la percentuale di contatti eliminati da un flusso) per il flusso di benvenuto in entrata supera il 10% nell'arco delle ultime 4 ore. Per ulteriori informazioni, consulta [Creazione di avvisi su metriche in tempo reale](#page-2105-0).

### Nuove API Amazon Connect Cases

Amazon Connect Cases fornisce API per file allegati che semplificano il caricamento degli allegati, il controllo dei dettagli degli allegati e l'eliminazione degli allegati dai casi. [Per ulteriori informazioni](https://docs.aws.amazon.com/connect/latest/APIReference/working-with-acps-api.html#uploading-attachments-connect-service) [sull'abilitazione e l'utilizzo degli allegati, consulta A](https://docs.aws.amazon.com/connect/latest/APIReference/working-with-acps-api.html#uploading-attachments-connect-service)[bilitare gli allegati e Caricare i file allegati.](#page-309-0) [Per](https://docs.aws.amazon.com/connect/latest/APIReference/files-api.html)  [visualizzare le API dei file allegati, consulta Azioni relative ai file.](https://docs.aws.amazon.com/connect/latest/APIReference/files-api.html)

## Amazon Connect Contact Lens fornisce valutazioni generative delle prestazioni degli agenti basate sull'intelligenza artificiale (anteprima)

Amazon Connect Contact Lens fornisce ai manager consigli generativi basati sull'intelligenza artificiale per le risposte alle domande nei moduli di valutazione degli agenti, consentendo loro di eseguire valutazioni più rapide e accurate. Per ulteriori informazioni, consulta [Valuta le prestazioni](#page-2246-0)  [utilizzando l'intelligenza artificiale generativa \(anteprima\).](#page-2246-0)

### Nuove metriche disponibili nella pagina delle metriche storiche

Le seguenti metriche sono disponibili nella pagina Metriche storiche del sito Web di amministrazione. Amazon Connect Per una descrizione di ogni metrica, consulta. [Definizioni di parametri storici](#page-1614-0)

- Tasso di abbandono
- Non risposta dell'agente senza abbandoni del cliente
- Durata media del contatto
- Durata media delle conversazioni
- Tempo medio attesa cliente tutti i contatti
- Tempo medio di saluto degli agenti
- Interruzioni medie degli agenti
- Attese medie
- Tempo medio di interruzione dell'agente
- Tempo medio di non conversazione
- Tempo medio di risoluzione
- Tempo medio di conversazione
- Tempo medio di conversazione tra gli agenti
- Tempo medio di conversazione con i clienti
- Percentuale del tempo di conversazione dell'agente
- Percentuale del tempo di conversazione del cliente
- Percentuale tempo di conversazione
- Percentuale di tempo di non conversazione
- Contatti gestiti (collegati al timestamp dell'agente)
- Contatti in coda (timestamp di accodamento)
- Tentativi di callback
- Contatti abbandonati in X
- Contatti con risposta in X
- Contatti risolti in X

### Aggiornamenti di aprile 2024

#### Nuove definizioni per NextContactId e PreviousContactId

NextContactIde PreviousContactID hanno nuove definizioni. Per ulteriori informazioni, consulta [ContactTraceRecord.](#page-1736-0)

### Usa la registrazione dello schermo con più agenti che si connettono allo stesso desktop del tuo ambiente

È possibile abilitare la registrazione dello schermo dell'agente quando l'ambiente VDI è configurato per consentire a più agenti di connettersi contemporaneamente alla stessa istanza Windows (VDI multisessione). In questo modo è ancora più semplice ed economico aiutare gli agenti a migliorare le loro prestazioni quando utilizzano Amazon Connect in un ambiente VDI multisessione.

Per utilizzare questo aggiornamento, scarica la versione più recente dell'applicazione client per la registrazione dello schermo. Per il percorso di download, consult[aAmazon Connect Applicazione](#page-2270-0)  [client.](#page-2270-0)

### Lo stato dei contatti vocali rifiutati da un agente è pari a **REJECTED**

Lo stato dei contatti vocali rifiutati da un agente era impostato su Contact State nel flusso degli eventi dell'agente. ERROR Ora hanno uno stato diREJECTED, che è lo stesso dei contatti di chat e attività. Ciò si riflette anche sulle metriche in tempo reale per l'agente.

# Aggiornamenti di marzo 2024

### Contact Lens consente di compilare e inviare automaticamente le valutazioni

Contact Lens ti consente di compilare e inviare automaticamente le valutazioni, utilizzando approfondimenti e metriche derivanti dall'analisi conversazionale. Per ulteriori informazioni sulla creazione di una regola che invia una valutazione automatica, consulta. [Crea una regola che invii una](#page-2082-0)  [valutazione automatica](#page-2082-0)

# Amazon Connect ti consente di creare esperienze di chat ricche e interattive per i clienti utilizzando step-by-step guide

Amazon Connect ti consente di creare esperienze di chat ricche e interattive per i clienti utilizzando step-by-step guide che aiutano a risolvere i problemi più rapidamente e a migliorare l'esperienza del cliente. Per ulteriori informazioni, consulta [Come implementare le step-by-step guide nelle chat.](#page-1931-0)

### L'area di lavoro degli agenti Amazon Connect supporta applicazioni di terze parti in condizioni di disponibilità generale

L'area di lavoro degli agenti Amazon Connect ora supporta applicazioni di terze parti in condizioni di disponibilità generale. Gli agenti possono utilizzare le applicazioni per agenti native di Amazon Connect (Q in Connect, Cases, Customer Profiles e Step-by-Step-by-Step Guides) insieme ad applicazioni per agenti interne o personalizzate, il tutto all'interno di uno spazio di lavoro unificato per gli agenti. Per ulteriori informazioni [Integra applicazioni di terze parti \(app 3p\) nell'area di lavoro degli](#page-1936-0)  [agenti](#page-1936-0)[Applicazioni Screen Pop,](#page-1926-0) consulta la guida per [sviluppatori di Agent Workspace, la guida](https://docs.aws.amazon.com/agentworkspace/latest/devguide/what-is-service.html) di [riferimento dell'API Amazon Connect e la guida](https://docs.aws.amazon.com/connect/latest/APIReference/API_CreateSecurityProfile.html) di [riferimento dell' AppIntegrations API Amazon](https://docs.aws.amazon.com/appintegrations/latest/APIReference/API_CreateApplication.html).

### GA per i riepiloghi generativi post-contatto basati sull'intelligenza artificiale

Rilasciati riepiloghi generativi post-contatto basati sull'intelligenza artificiale per la disponibilità generale. Questa funzionalità riassume le lunghe conversazioni con i clienti in riepiloghi di

contatto concisi, coerenti e ricchi di contesto. Ad esempio, un riepilogo potrebbe dire «Il cliente non ha ricevuto un rimborso per la cancellazione di un volo all'ultimo minuto e l'agente non ha offerto un rimborso parziale secondo la SOP». Utilizza questi riepiloghi per aiutare i supervisori a migliorare l'esperienza del cliente ottenendo informazioni più rapide durante la revisione dei contatti, risparmiando tempo nelle revisioni di qualità e conformità e identificando più rapidamente le opportunità per migliorare le prestazioni degli agenti.

Per ulteriori informazioni, consulta [Visualizza i riepiloghi generativi post-contatto basati](#page-2128-0)  [sull'intelligenza artificiale.](#page-2128-0)

### Controllo degli accessi basato sulla gerarchia (anteprima)

Oltre ai tag, puoi abilitare controlli granulari degli accessi per gli utenti [configurando gerarchie di](#page-698-0) [agenti](#page-698-0) all'interno del sito Web di amministrazione di Amazon Connect. L'assegnazione di gerarchie a un utente ti consente di definire i gruppi organizzativi a cui appartiene un utente e puoi impedire agli utenti di accedere ad altri al di fuori della loro gerarchia configurando autorizzazioni granulari. Ad esempio, è possibile configurare gruppi e livelli gerarchici per un BPO, come Acme Corp, e solo gli utenti assegnati ai gruppi gerarchici in Acme Corp potranno visualizzare o modificare tali utenti. Per ulteriori informazioni sull'utilizzo delle gerarchie di agenti per applicare controlli di accesso granulari per gli utenti, consulta il. [Controllo degli accessi alla gerarchia \(anteprima\)](#page-663-0)

# Aggiornamenti di febbraio 2024

# Amazon Connect fornisce parametri per la gestione dei casi

Amazon Connect Cases fornisce le seguenti metriche per la gestione dei casi:

- [Tempo medio di risoluzione dei casi](#page-1628-0)
- [Contatti medi per caso](#page-1628-1)
- [Casi creati](#page-1635-0)
- [I casi sono stati riaperti](#page-1635-1)
- [Casi risolti](#page-1635-2)
- [Casi risolti al primo contatto](#page-1635-3)
- [Casi attuali](#page-1648-0)

Queste metriche forniscono informazioni dettagliate sui volumi e sulle prestazioni dei casi. Puoi visualizzare i nuovi report utilizzando la dashboard delle metriche storiche nel sito Web di Amazon Connect amministrazione per analizzare le prestazioni di risoluzione dei casi in base a istantanee puntuali o intervalli di tempo specifici.

### Amazon Connect Cases fornisce una cronologia di audit sui casi

Amazon Connect Cases fornisce una cronologia di audit sui casi, che consente di vedere quali utenti hanno lavorato su un caso, quali modifiche hanno apportato e l'ordine in cui si sono verificate tali modifiche. Questo lancio consente agli agenti e ai responsabili dei contact center di comprendere più facilmente cosa è successo a un caso, migliorando la collaborazione, la garanzia della qualità e la conformità. Per informazioni su come abilitare la funzionalità per gli utenti, consulta [Assegnare](#page-1975-0) autorizzazioni. Inoltre, consulta la [GetCaseAuditEventsp](https://docs.aws.amazon.com/cases/latest/APIReference/API_GetCaseAuditEvents.html)agina di riferimento dell'API Amazon Connect.

# Aggiornamenti di gennaio 2024

# Disponibilità pubblica delle API di composizione vocale per le Campagne Amazon Connect in uscita

Rilasciato [PutDialRequestBatch](https://docs.aws.amazon.com/connect-outbound/latest/APIReference/API_PutDialRequestBatch.html)per disponibilità generale. Questa API ti consente di utilizzare la tua capacità di gestione delle liste per configurare la strategia di contatto (ad esempio, orari di inizio e fine della campagna, do-not-call orari, numero massimo di tentativi di contatto) utilizzando in modo programmatico il dialer predittivo di Amazon Connect con rilevamento di segreteria telefonica basato sull'apprendimento automatico (ML). Questo aiuta ad aumentare le connessioni con destinatari umani.

### Partecipazione alla chat: i manager possono partecipare alle chat in corso tra agenti e clienti

I manager possono partecipare e partecipare alle chat in corso tra agenti e clienti, garantendo che anche i problemi dei clienti più complessi siano risolti in modo rapido e preciso. Per ulteriori informazioni, consulta [Conversazioni vocali e chat dal vivo](#page-2303-0). Vedi anche gli aggiornamenti alle API and. [MonitorContactS](https://docs.aws.amazon.com/connect/latest/APIReference/API_MonitorContact.html)[endEvent](https://docs.aws.amazon.com/connect-participant/latest/APIReference/API_SendEvent.html)

# GetRecommendations e le QueryAssistant API verranno interrotte a partire dal 1° giugno 2024

Due API Amazon Q in Connect [QueryAssistant\(](https://docs.aws.amazon.com/amazon-q-connect/latest/APIReference/API_QueryAssistant.html)[GetRecommendations](https://docs.aws.amazon.com/amazon-q-connect/latest/APIReference/API_GetRecommendations.html)e) non saranno più disponibili a partire dal 1° giugno 2024. Per ricevere risposte generative dopo il 1° marzo 2024, dovrai creare

un nuovo Assistente nella Amazon Connect console e integrare la JavaScript libreria Amazon Q in Connect (amazon-q-connectjs) nelle tue applicazioni.

# Esperienze vocali di alta qualità per gli agenti che utilizzano ambienti Citrix Virtual Desktop Infrastructure (VDI).

Amazon Connect consente di garantire esperienze vocali di alta qualità quando gli agenti utilizzano ambienti Citrix Virtual Desktop Infrastructure (VDI). I tuoi agenti possono sfruttare le applicazioni di remotizzazione del desktop Citrix per scaricare l'elaborazione audio sul dispositivo locale dell'agente e reindirizzare automaticamente l'audio ad Amazon Connect, con il risultato di un'esperienza dell'agente più semplice e un conseguente miglioramento della qualità dell'audio su reti complesse. Per ulteriori informazioni, consulta [Citrix VDI con ottimizzazione audio di Amazon Connect](#page-232-0).

# Controlli di accesso granulari che utilizzano tag di risorsa per i report sui parametri storici

Puoi applicare autorizzazioni granulari ai parametri delle risorse incluse nei report sui parametri storici. Per ulteriori informazioni, consulta [Applicazione del controllo degli accessi basato su tag ai](#page-1657-0)  [report sui parametri storici.](#page-1657-0)

# Aggiornamenti di dicembre 2023

### Aggiornamento all'anteprima di applicazioni di terze parti

È stato aggiunto il supporto per applicazioni di terze parti (anteprima) per ascoltare gli eventi dei contatti e degli agenti di Amazon Connect.

AWS Regioni estese da supportare: Stati Uniti orientali (Virginia settentrionale), Stati Uniti occidentali (Oregon), Africa (Città del Capo), Asia Pacifico (Seoul), Asia Pacifico (Singapore), Asia Pacifico (Sydney), Asia Pacifico (Tokyo), Canada (Centrale), Europa (Francoforte) ed Europa (Londra).

Amazon Connect fornisce controlli granulari degli accessi utilizzando tag di risorse configurati per le ore di funzionamento e istruzioni nel sito Web di amministrazione. Amazon Connect

Fornisci controlli granulari degli accessi utilizzando tag di risorsa configurati per orari di funzionamento e istruzioni nel sito Web di amministrazione. Amazon Connect Ad esempio, puoi contrassegnare gli orari di apertura con Division:HumanResources e quindi consentire solo agli amministratori delle risorse umane di visualizzarli e modificarli.

I prompt sono file audio, come la musica di attesa, che possono essere personalizzati e configurati per essere riprodotti all'interno dei flussi di chiamata. Ad esempio, puoi assegnare il tag Department:Insurance ai prompt VIP e quindi consentire l'accesso a tali prompt solo agli amministratori della tua linea di business assicurativa.

# Amazon Connect fornisce un'API per aggiornare in modo programmatico la priorità dei contatti

Aggiorna in modo programmatico la priorità dei contatti, ad esempio chiamate vocali, callback, chat e attività, oltre al blocco di flusso [Modifica la priorità/invecchiamento dell'instradamento](#page-1072-0) esistente. Con questa API, puoi aggiornare la posizione di un contatto o di un cliente in una coda direttamente dai tuoi pannelli di controllo di monitoraggio personalizzati. Per ulteriori informazioni, consulta l'API. [UpdateContactRoutingData](https://docs.aws.amazon.com/connect/latest/APIReference/API_UpdateContactRoutingData.html)

### Instrada i contatti in base alla competenza degli agenti

Puoi creare e utilizzare le competenze degli agenti per instradare un contatto al miglior agente disponibile in una coda. Ogni competenza indica il livello di esperienza di un agente secondo un attributo predefinito, ad esempio la padronanza della lingua, le competenze o i tipi di problemi relativi ai clienti che supporta. Per ulteriori informazioni, consulta [Instradamento in base alle competenze](#page-690-0)  [degli agenti](#page-690-0).

### Aggiunte risorse su Amazon Connect Cloudformation

Risorse aggiunte [AWS::Connect::PredefinedAttribute](https://docs.aws.amazon.com/AWSCloudFormation/latest/UserGuide/aws-resource-connect-predefinedattribute.html)e [AWS::Connect::User](https://docs.aws.amazon.com/AWSCloudFormation/latest/UserGuide/aws-properties-connect-user-userproficiency.html)  [UserProficiencyC](https://docs.aws.amazon.com/AWSCloudFormation/latest/UserGuide/aws-properties-connect-user-userproficiency.html)loudformation.

# Amazon Connect Contact Lens fornisce un'API per la ricerca programmatica di contatti.

Cerca contatti in modo programmatico utilizzando filtri come gli attributi dei contatti (intervallo di tempo, agente, canale, coda, ecc.) e le parole chiave all'interno di una conversazione. Utilizzando questa API, puoi creare interfacce utente personalizzate che consentono a manager e agenti di cercare contatti completati o in corso. Per ulteriori informazioni, consulta l'[SearchContacts](https://docs.aws.amazon.com/connect/latest/APIReference/API_SearchContacts.html)API.

#### Sospensione e riavvio delle attività

Puoi sospendere e riprendere tutte le attività che non sono scadute, disconnesse o pianificate per un momento successivo. Ciò consente agli agenti di liberare uno slot attivo in modo da poter ricevere attività più critiche quando l'attività corrente è bloccata, ad esempio, a causa di un'approvazione mancante o dell'attesa di un input esterno. Per ulteriori informazioni, consulta [Concetti: sospensione](https://docs.aws.amazon.com/connect/latest/adminguide/concepts-pause-and-resume-tasks.html)  [e riavvio delle attività](https://docs.aws.amazon.com/connect/latest/adminguide/concepts-pause-and-resume-tasks.html). Vedi anche le [ResumeContactA](https://docs.aws.amazon.com/connect/latest/APIReference/API_ResumeContact.html)PI [PauseContacte](https://docs.aws.amazon.com/connect/latest/APIReference/API_PauseContact.html).

## Gestisci i tuoi casi e configura flussi di lavoro di escalation utilizzando lo strumento di progettazione delle regole nell'interfaccia utente di Amazon Connect

Puoi creare regole per creare automaticamente un'attività, aggiornare un caso o inviare avvisi tramite e-mail a un responsabile ogni volta che un caso viene creato o aggiornato. Inoltre, puoi creare regole sfruttando Amazon Connect Contact Lens per creare automaticamente un argomento per il follow-up post-conversazione, ad esempio quando in una conversazione vengono rilevate opinioni negative dei clienti o parole chiave specifiche.

Per ulteriori informazioni, vedere [Monitora e aggiorna i casi](#page-2110-0), [Casi Amazon Connect: onboarding](#page-2102-0)  [di integrazione delle regole](#page-2102-0), [Creazione di una regola che crea un caso](#page-2075-0), [Creazione una regola che](#page-2073-0) [termina le attività associate da un caso](#page-2073-0) e [Creazione di una regola che aggiorna un caso](#page-2080-0).

### Ottieni una visione più dettagliata della fatturazione e dell'utilizzo di Amazon **Connect**

Puoi ottenere report di fatturazione dettagliati e report su AWS costi AWS Cost Explorer e utilizzo utilizzando i tag di allocazione dei costi (coppie chiave:valore) per aggregare i dati. Puoi ottenere maggiori informazioni sulla tua fattura Amazon Connect e organizzarla meglio per linee di attività/ reparti (ad esempio, assistenza, operazioni bancarie, vendite, reclami), tipi di problemi, numeri di telefono, ambienti e altro ancora.

Per ulteriori informazioni, consulta [Configura una fatturazione granulare per una visualizzazione](#page-331-0) [dettagliata del tuo utilizzo di Amazon Connect.](#page-331-0) Vedi anche [TagContacte](https://docs.aws.amazon.com/connect/latest/APIReference/API_TagContact.html) [UntagContactn](https://docs.aws.amazon.com/connect/latest/APIReference/API_UntagContact.html)ell'Amazon Connect API Reference.

# Customer Profiles: attributi calcolati che trasformano i dati dei clienti in informazioni utilizzabili a livello operativo

Profili cliente Amazon Connect consente ai responsabili dei contact center di creare attributi calcolati che trasformano i dati sul comportamento dei clienti (contatti, ordini, visite web) in informazioni utili sui clienti, come il canale preferito del cliente per promuovere l'instradamento dinamico, personalizzazione degli IVR e offerta agli agenti di un contesto dei clienti più pertinente. Per ulteriori informazioni, consulta la documentazione [Amazon Connect sito web di amministrazione.](#page-2557-0)

#### Contatti con risposta/abbandonati in X

Nella pagina Parametri in tempo reale, puoi definire soglie personalizzate per [Contatti abbandonati in](#page-1581-0)  [X](#page-1581-0) e [I contatti hanno risposto in X,](#page-1582-0) dove X è un intervallo di tempo specificato.

# Aggiornamenti di novembre 2023

# Customer Profiles offre una funzionalità di mappatura dei dati dei clienti basata sull'IA generativa

Customer Profiles offre una funzionalità di mappatura dei dati dei clienti basata sull'IA generativa che riduce in modo significativo il tempo necessario per creare profili unificati, consentendo di fornire esperienze cliente più personalizzate e in modo più efficiente. Per ulteriori informazioni, consulta [Mappatura dei dati basata sull'IA generativa.](#page-2518-0)

#### Generatore di interfacce utente senza codice per guide step-by-step

Questa funzionalità consente di creare e gestire le pagine dell'interfaccia utente mostrate agli agenti nelle step-by-step guide. Utilizzando un' drag-and-drop interfaccia è possibile definire contenuti statici e dinamici per l'interfaccia utente dell'agente. Questo strumento include layout, stili e dati dinamici, che consentono di controllare l'aspetto dell'esperienza dell'agente. Con questa funzionalità, puoi definire cosa visualizzare nell'interfaccia utente del tuo agente durante l'esperienza step-by-step guidata. Per ulteriori informazioni, consulta la documentazione [Generatore di interfacce utente senza](#page-1907-0)  [codice.](#page-1907-0)

#### Aggiunto in Amazon Q in Connect

Amazon Q in Connect consiste in un assistente per il servizio clienti basato sull'IA generativa. Si tratta di un'evoluzione potenziata da un modello linguistico di grandi dimensioni (LLM) di Amazon

Connect Wisdom, che fornisce raccomandazioni in tempo reale per aiutare gli agenti dei contact center a risolvere le problematiche dei clienti in modo rapido e preciso.

Amazon Q in Connect rileva automaticamente l'intenzione del cliente durante le chiamate e le chat utilizzando l'analisi delle conversazioni la comprensione del linguaggio naturale (NLU). Fornisce quindi agli agenti risposte generative immediate e in tempo reale e azioni suggerite. Fornisce inoltre collegamenti a documenti e articoli pertinenti.

Per ulteriori informazioni, consulta [Usa Amazon Q in Connect per il supporto in tempo reale agli](#page-1951-0)  [agenti basato sull'IA generativa](#page-1951-0) e la [Documentazione di riferimento delle API di Amazon Q in](https://docs.aws.amazon.com/amazon-q-connect/latest/APIReference/Welcome.html)  [Connect.](https://docs.aws.amazon.com/amazon-q-connect/latest/APIReference/Welcome.html)

# Amazon Connect Contact Lens fornisce analisi di conversazione in tempo reale per la chat

Contact Lens fornisce analisi di conversazione in tempo reale per la chat, estendendo l'analisi post-contatto basata sul machine learning (ad esempio, analisi del sentiment, categorizzazione automatica dei contatti e altro) a scenari di contatto in tempo reale. Queste funzionalità consentono ai responsabili dei contact center di aiutare a rilevare i problemi dei clienti durante i contatti tramite chat in corso e di risolverli più rapidamente. Ad esempio, i manager possono ricevere un avviso email in tempo reale quando la valutazione dei clienti per un contatto chat diventa negativa, in modo che possano unirsi al contatto in corso e contribuire a risolvere il problema del cliente.

Per ulteriori informazioni, consulta [Analisi delle conversazioni.](#page-2011-0) Inoltre, consulta l'azione [ListRealtimeContactAnalysisSegmentSv2](https://docs.aws.amazon.com/connect/latest/APIReference/API_ListRealtimeContactAnalysisSegmentsV2.html) nel riferimento all'API Amazon Connect.

# Amazon Connect Contact Lens fornisce riepiloghi generativi post-contatto basati sull'intelligenza artificiale (anteprima)

Contact Lens fornisce riepiloghi generativi post-contatto basati sull'intelligenza artificiale, che consentono ai responsabili dei contact center di monitorare in modo più efficiente e contribuire a migliorare la qualità dei contatti e le prestazioni degli agenti.

Contact Lens etichetta già alcune parti delle trascrizioni di contatto come problema, risultato e azione. Con questo lancio, Contact Lens condensa una lunga conversazione con i clienti in un riepilogo conciso e coerente (ad esempio, il cliente non ha ricevuto il rimborso per la cancellazione del volo dell'ultimo minuto e l'agente non ha offerto un rimborso parziale secondo la SOP). Ciò consente ai manager di contribuire a ridurre il tempo complessivo dedicato alla valutazione della qualità dei

contatti e delle prestazioni degli agenti, poiché non devono più leggere lunghe trascrizioni dei contatti o ascoltare le registrazioni delle chiamate.

Per ulteriori informazioni, consulta [Visualizza i riepiloghi generativi post-contatto basati](#page-2128-0)  [sull'intelligenza artificiale.](#page-2128-0)

#### Amazon Connect supporta chiamate in-app, web e video

Le funzionalità di chiamata in-app, web e video di Amazon Connect consentono ai clienti di contattarti senza mai uscire dalla tua applicazione web o per dispositivi mobili. Puoi utilizzare queste funzionalità per passare informazioni contestuali ad Amazon Connect. Ciò consente di personalizzare l'esperienza del cliente in base ad attributi come il suo profilo o altre informazioni, come le azioni eseguite in precedenza all'interno dell'app.

Per ulteriori informazioni, consulta [Configurare le funzionalità di chiamata in-app, web e video](#page-746-0). Inoltre, consulta l'azione [StartWebRTCContact](https://docs.aws.amazon.com/connect/latest/APIReference/API_StartWebRTCContact.html) nel riferimento all'API Amazon Connect.

#### Amazon Connect supporta gli SMS bidirezionali

Amazon Connect supporta funzionalità basate su Short Messaging Service (SMS) bidirezionali, che semplificano la risoluzione dei problemi dei clienti tramite messaggi di testo. Gli SMS offrono ai clienti un canale onnipresente e comodo per ricevere assistenza, consentendoti al contempo di offrire esperienze personalizzate a un costo inferiore.

Per iniziare, richiedi il tuo numero per gli SMS bidirezionali da Amazon Pinpoint SMS e associalo alla tua istanza Amazon Connect. Amazon Connect SMS utilizza la stessa automazione, l'instradamento, la configurazione, l'analisi e l'esperienza degli agenti usati nel caso delle chiamate e delle chat, semplificando la fornitura di esperienze omnicanale senza problemi ai clienti.

Per ulteriori informazioni, consulta [Configurazione della messaggistica SNS.](#page-905-0) Inoltre, consulta le seguenti nuove azioni nella [Guida di riferimento delle API di Amazon Connect.](https://docs.aws.amazon.com/connect/latest/APIReference/Welcome.html)

- AssociateFlow
- DisassociateFlow
- GetFlowAssociation
- ImportPhoneNumber
- ListFlowAssociations

#### • SendChatIntegrationEvent

#### Data lake Analytics (anteprima)

Puoi utilizzare il data lake Analytics come punto di riferimento centrale per interrogare vari tipi di dati da Amazon Connect. Questi dati includono i record dei contatti e l'analisi delle conversazioni di Contact Lens. I dati vengono aggiornati ogni 24 ore circa. Puoi utilizzare il data lake Analytics per creare report personalizzati o eseguire query SQL.

Per ulteriori informazioni, consulta [Accesso al data lake Analytics](#page-1809-0). Inoltre, consulta le nuove azioni incluse nell'argomento [Azioni del data lake Analytics](https://docs.aws.amazon.com/connect/latest/APIReference/analyticsdataset-api.html) nella Guida di riferimento delle API di Amazon Connect.

#### Sono stati aggiunti dei parametri all'azione **GetMetricDataV2**

[Sono state aggiunte le seguenti metriche sulle prestazioni di agenti e contatti all'azione DataV2:](https://docs.aws.amazon.com/connect/latest/APIReference/API_GetMetricDataV2.html)  **[GetMetric](https://docs.aws.amazon.com/connect/latest/APIReference/API_GetMetricDataV2.html)** 

- [Tempo di attività successivo al contatto](#page-1616-0)
- [Interazione agente e tempo attesa](#page-1619-0)
- [Tempo interazione dell'agente](#page-1619-1)
- [Tempo flusso di contatti](#page-1636-0)
- [Tempo gestione contatto](#page-1637-0)
- [Contatti messi in attesa scollegati dall'agente](#page-1641-0)
- [Contatti messi in attesa scollegati dal cliente](#page-1642-0)
- [Contatti messi in attesa](#page-1642-1)
- [Tempo attesa clienti](#page-1648-1)
- [Contatti trasferiti all'esterno esternamente](#page-1647-0)
- [Contatti trasferiti all'esterno internamente](#page-1647-1)
- [Velocità di risposta dell'agente](#page-1616-1)
- [Tempo di inattività dell'agente](#page-1618-0)
- [Tempo stato errore](#page-1649-0)
- [Tempo non produttivo](#page-1652-0)
- [Tempo online](#page-1654-0)
- [Tempo di connessione in uscita dell'agente](#page-1621-0)
- [Agente per tempo di contatto](#page-1621-1)
- [Tempo non aderente](#page-1652-1): Questa metrica è disponibile AWS nelle regioni in cui sono disponibili la previsione, la pianificazione della capacità e la pianificazione.

#### Miglioramenti al blocco Customer Profiles

Puoi accedere a più informazioni sui clienti, inclusi ordini, casi, risorse, attributi personalizzati e attributi calcolati tramite il blocco di flusso Customer Profiles. Per ulteriori informazioni, consulta [Blocco di flusso: Profili dei clienti](#page-1106-0).

### Visualizza e gestisci le quote di servizio applicate per Amazon Connect utilizzando AWS Service Quotas

Service Quotas ti consente di visualizzare i valori di quota predefiniti e applicati per le risorse utilizzate da ciascuna delle istanze Amazon Connect. Quando richiedi un aumento della quota, Service Quotas consente di indicare sia la quota di Amazon Connect che il valore desiderato. Per le quote che supportano la regolabilità a livello di risorsa, puoi anche specificare la tua istanza Amazon Connect. Per ulteriori informazioni, consulta [Amazon Connect quote di servizio](#page-75-0).

#### È stata aggiunta un'azione ad

#### **AmazonConnectServiceLinkedRolePolicy**

AmazonConnectServiceLinkedRolePolicy è stato aggiornato con azioni per Amazon Q in Connect. Per una descrizione dell'azione aggiuntiva, consulta [Amazon Connect aggiorna le politiche](#page-2818-0)  [AWS gestite.](#page-2818-0)

### Amazon Connect offre un pannello di controllo delle analisi delle conversazioni di Contact Lens

Amazon Connect offre un pannello di controllo di analisi delle conversazioni di Contact Lens predefinito che permette di capire i motivi per cui i clienti finali ti contattano, l'andamento delle tendenze delle motivazioni dei contatti nel tempo e le prestazioni di ciascuno di questi fattori chiave associati alle chiamate (ad esempio, il tempo medio di gestione della motivazione di chiamata "Dov'è la mia roba?"). Per maggiori informazioni, consulta [Pannello di controllo di analisi di conversazione di](https://docs.aws.amazon.com/connect/latest/adminguide/contact-lens-conversational-analytics-dashboard.html)  [Contact Lens.](https://docs.aws.amazon.com/connect/latest/adminguide/contact-lens-conversational-analytics-dashboard.html)

# Amazon Connect offre un pannello di controllo delle prestazioni delle code preconfigurato

Amazon Connect offre un pannello di controllo delle prestazioni delle code preconfigurato che aiuta i responsabili dei contact center ad analizzare, monitorare e migliorare le prestazioni della loro struttura. Questo pannello di controllo consente ai manager di visualizzare e confrontare le prestazioni aggregate in tempo reale e cronologico delle code utilizzando periodi di tempo definiti in modo personalizzato (ad esempio, settimana per settimana), un grafico riassuntivo e un grafico delle serie temporali. Per ulteriori informazioni, consulta [Pannello di controllo delle prestazioni delle code](https://docs.aws.amazon.com/connect/latest/adminguide/queue-performance-dashboard.html).

# Amazon Connect la pagina di configurazione dei prompt fornisce una copertura CloudTrail

L'interfaccia utente di configurazione dei prompt è stata aggiornata per rendere più efficiente la gestione dei prompt. Inoltre, quando aggiungi, aggiorni o elimini un prompt dal sito Web di Amazon Connect amministrazione, è disponibile un record di tale attività AWS CloudTrail per la visibilità, la reportistica e la conformità. Ad esempio, potresti notare una discrepanza nel prompt IVR che i clienti sentono quando chiamano la tua linea di assistenza. Per indagare, puoi sfruttare l'occasione AWS CloudTrail per rispondere a domande come «chi ha salvato questa registrazione?» e "quando è stata modificata questa richiesta?" Per ulteriori informazioni sulla nuova pagina dei prompt, consulta [Creazione dei prompt.](#page-1308-0)

### Amazon Connect consente l'integrazione con l'applicazione di scansione dei file preferita per rilevare il malware

Puoi integrare Amazon Connect con la tua applicazione di scansione file preferita per rilevare malware o altri contenuti indesiderati negli allegati prima che possano essere condivisi in una chat o caricati in un caso. Questa funzionalità fornisce un ulteriore livello di protezione per i clienti e l'organizzazione impedendo la condivisione e il download di file dannosi. Per ulteriori informazioni, consulta [Impostazione della scansione degli allegati](#page-314-0).

### Amazon Connect API di chiamata vocale per campagne in uscita

[Puoi creare contatti per tutte le comunicazioni vocali ad alto volume utilizzando l'API Contact.](https://docs.aws.amazon.com/connect/latest/APIReference/API_BatchPutContact.html) [BatchPut](https://docs.aws.amazon.com/connect/latest/APIReference/API_BatchPutContact.html) Questa API semplifica il monitoraggio dei risultati di tutte le chiamate di campagna utilizzando il [record di contatto](#page-1736-0) Amazon Connect .

#### Amazon Connect Cases supporta il nome dell'autore nei commenti

Puoi aggiungere e visualizzare a livello di codice i commenti degli autori utilizzando le API [CreateRelatedItem e S](https://docs.aws.amazon.com/cases/latest/APIReference/API_CreateRelatedItem.html)[earchRelatedItems.](https://docs.aws.amazon.com/cases/latest/APIReference/API_SearchRelatedItems.html)

### Aggiornata la policy gestita dal ruolo collegato ai servizi **AmazonConnectCampaignsServiceLinkedRolePolicy**

È stata aggiornata la policy gestita dal ruolo collegato ai servizi per campagne in uscita. Per una descrizione delle azioni aggiuntive, consulta [Amazon Connect aggiorna le politiche AWS gestite.](#page-2818-0)

# Aggiunti: Create persistent chat, blocco di flusso di associazione e API CreatePersistentContactAssociation

Puoi configurare una chat in modo che sia persistente al momento della creazione iniziale della sessione o in qualsiasi momento durante il ciclo di vita della chat. Per configurare una chat persistente dopo l'inizio della sessione di chat, utilizza la nuova [CreatePersistentContactAssociationA](https://docs.aws.amazon.com/connect/latest/APIReference/API_CreatePersistentContactAssociation.html)PI o includi il nuovo [Crea associazione di contatti persistente](#page-1098-0) blocco nel flusso.

### Ottimizzazione del modo in cui il CCP rileva e gestisce le connessioni obsolete WebSocket

Quando un agente inizializza il CCP, viene aperta una WebSocket connessione che viene utilizzata durante la successiva gestione dei contatti. Se tale agente rileva condizioni di rete scadenti, è possibile che diventi irraggiungibile senza che questa condizione venga rilevata dal back-end. Con questa versione, le WebSocket connessioni di questi agenti vengono rilevate come obsolete e pulite in 1-2 minuti.

Amazon Connect è in grado di identificare, entro circa 2 minuti, una situazione in cui un cliente e un agente sono in contatto in chat e l'agente diventa irraggiungibile (ad esempio, a causa della perdita del Wi-Fi o dell'alimentazione del computer locale), permettendo al backend di eseguire il flusso di disconnessione della chat. Prima di questa ottimizzazione, l'esecuzione di qualsiasi flusso di disconnessione della chat poteva richiedere fino a 10 minuti.

# Sono stati aggiunti una nuova policy del ruolo collegato ai servizi e nuovo ruolo collegato ai servizi

Sono stati aggiunti una policy del ruolo collegato ai servizi

AmazonConnectSynchronizationServiceRolePolicy e un ruolo collegato ai servizi AWSServiceRoleForAmazonConnectSynchronization per la sincronizzazione gestita. La politica e il ruolo forniscono l'accesso alla lettura, alla creazione, all'aggiornamento e all'eliminazione delle risorse Amazon Connect e vengono utilizzati per sincronizzare automaticamente AWS le risorse tra le AWS regioni. Per ulteriori informazioni, consulta [AWS politica gestita:](#page-2815-0)  [AmazonConnectSynchronizationServiceRolePolicy](#page-2815-0) e [Utilizzo di ruoli orientati ai servizi per Amazon](#page-2852-0) [Connect Managed Synchronization.](#page-2852-0)

## Aggiunti i parametri di analisi conversazionale di Contact Lens all'API V2 **GetMetricData**

[Puoi analizzare le prestazioni aggregate di agenti e contatti utilizzando le metriche di analisi](https://docs.aws.amazon.com/connect/latest/APIReference/API_GetMetricDataV2.html)  [conversazionale di Contact Lens in DataV2. GetMetric](https://docs.aws.amazon.com/connect/latest/APIReference/API_GetMetricDataV2.html) Sono state aggiunte le seguenti nuove metriche: percentuale di tempo di non conversazione, percentuale di tempo di conversazione, percentuale di tempo di conversazione - agente e percentuale di tempo di conversazione - cliente. Per una descrizione di questi parametri, consulta [Definizioni di parametri storici](#page-1614-0).

# Aggiunta la gestione della configurazione per i clienti di Global Resiliency Regioni AWSAmazon Connect

Amazon Connect I clienti di Global Resiliency possono utilizzare l'[ReplicateInstance](https://docs.aws.amazon.com/connect/latest/APIReference/API_ReplicateInstance.html)API per copiare le informazioni di configurazione per risorse quali utenti, profili di routing, code e flussi. Regioni AWS L'API abbina inoltre automaticamente le quote di servizio per queste risorse nell'ambito del processo di Regioni AWS replica. Per ulteriori informazioni, consulta [Creazione di una replica dell'istanza](#page-943-0)  [Amazon Connect esistente](#page-943-0).

È stata aggiunta l'API. [BatchGetFlowAssociation](https://docs.aws.amazon.com/connect/latest/APIReference/API_BatchGetFlowAssociation.html) Utilizza questa API per ottenere un elenco di associazioni flusso per gli identificatori di risorse forniti nella richiesta API. Ad esempio, puoi elencare i numeri di telefono associati ai flussi in un'istanza Amazon Connect.

# Aggiornamenti di ottobre 2023

### Sono state aggiunte azioni ad **AmazonConnectServiceLinkedRolePolicy**

AmazonConnectServiceLinkedRolePolicy è stato aggiornato con azioni per Profili cliente Amazon Connect. Per una descrizione delle azioni aggiuntive, consulta [Amazon Connect aggiorna le](#page-2818-0) [politiche AWS gestite](#page-2818-0).

#### Anteprima di applicazioni di terze parti

Puoi integrare applicazioni di terze parti nel workspace degli agenti. Per ulteriori informazioni, consulta [Integra applicazioni di terze parti \(app 3p\) nell'area di lavoro degli agenti](#page-1936-0) e la [Guida per](https://docs.aws.amazon.com/agentworkspace/latest/devguide/what-is-service.html)  [sviluppatori di terze parti del workspace dell'agente Amazon Connect](https://docs.aws.amazon.com/agentworkspace/latest/devguide/what-is-service.html).

## Sono state aggiunte azioni ad **AmazonConnectServiceLinkedRolePolicy**

#### **a** Note

Nel novembre 2023 abbiamo rilasciato Amazon Q. Questo include la funzionalità di assistenza in tempo reale con gli agenti, precedentemente nota come Amazon Connect Wisdom, oltre a risposte, azioni e link consigliati basati sull'IA generativa.

AmazonConnectServiceLinkedRolePolicy è stato aggiornato con azioni per Amazon Connect Wisdom. Per una descrizione delle azioni aggiuntive, consulta [Amazon Connect aggiorna le politiche](#page-2818-0)  [AWS gestite.](#page-2818-0)

#### È stata aggiunta l' UpdatePhoneNumberMetadata API

Utilizza il [UpdatePhoneNumberMetadatap](https://docs.aws.amazon.com/connect/latest/APIReference/API_UpdatePhoneNumberMetadata.html)er aggiornare i metadati di un numero di telefono, ad esempio la descrizione del numero di telefono.

# Sono stati aggiunti un massimo di quattro tag di controllo degli accessi a un singolo profilo di sicurezza

L'aggiunta di altri tag di controllo degli accessi renderà un determinato profilo di sicurezza più restrittivo. Ad esempio, se si aggiungono quattro tag di controllo degli accessi come BPO:AcmeCorp, Specialty:Claims, Department:Billing e City:NewYork, l'utente sarà in grado di vedere solo le risorse contenenti tutti e quattro questi tag. Per ulteriori informazioni, consulta [Controllo degli](#page-659-0)  [accessi basato su tag](#page-659-0).

# Sono state aggiunte azioni ad **AmazonConnectServiceLinkedRolePolicy**

AmazonConnectServiceLinkedRolePolicy è stato aggiornato con azioni per Profili cliente Amazon Connect. Per una descrizione delle azioni aggiuntive, consulta [Amazon Connect aggiorna le](#page-2818-0) [politiche AWS gestite](#page-2818-0).

### Aggiornamento dell'adattatore CTI per cookie di terze parti

Questo aggiornamento impedisce che il blocco dei cookie di terze parti influisca negativamente su Amazon Connect a livello di Chrome e su tutti i browser supportati. Per ulteriori informazioni, consulta le note di rilascio dell'[adattatore CTI Amazon Connect per Salesforce](https://amazon-connect.github.io/amazon-connect-salesforce-cti/docs/lightning/release-notes/) e [Utilizzo di Amazon Connect](#page-938-0) [con cookie di terze parti.](#page-938-0)

### Creazione e personalizzazione di un massimo di 15 widget di comunicazione

Puoi creare e personalizzare fino a 15 widget di comunicazione per istanza Amazon Connect. Per ulteriori informazioni, consulta [Aggiunta di un'interfaccia utente di chat al sito web.](#page-767-0)

### Accesso ai 90 giorni finali delle metriche storiche di agenti e contatti

[Puoi accedere agli ultimi 90 giorni della cronologia delle metriche relative agli agenti e ai contatti](https://docs.aws.amazon.com/connect/latest/APIReference/API_GetMetricDataV2.html) [\(ad esempio](https://docs.aws.amazon.com/connect/latest/APIReference/API_GetMetricDataV2.html)[Livello di servizio X](#page-1655-0)[,](https://docs.aws.amazon.com/connect/latest/APIReference/API_GetMetricDataV2.html)[Tempo medio gestion](#page-1630-0)[e\) utilizzando l'GetMetricAPI DataV2.](https://docs.aws.amazon.com/connect/latest/APIReference/API_GetMetricDataV2.html) Puoi anche effettuare richieste che si estendono per un massimo di 35 giorni con dati classificati in base a intervalli di tempo personalizzabili, come 15 minuti, ogni ora o ogni settimana.

Inoltre, ha aggiunto le seguenti metriche all'API V2. GetMetricData Queste metriche non sono disponibili nel Amazon Connect sito Web di amministrazione.

- [Tasso di abbandono](#page-1614-1)
- [Non risposta dell'agente senza abbandoni del cliente](#page-1620-0)
- [Tempo medio attesa cliente tutti i contatti](#page-1629-0)
- [Tempo medio di risoluzione](#page-1633-0)
- [Contatti risolti in X](#page-1644-0)

### Sono state aggiunte azioni ad **AmazonConnectServiceLinkedRolePolicy**

#### **a** Note

Nel novembre 2023 abbiamo rilasciato Amazon Q. Questo include la funzionalità di assistenza in tempo reale con gli agenti, precedentemente nota come Amazon Connect Wisdom, oltre a risposte, azioni e link consigliati basati sull'IA generativa.

AmazonConnectServiceLinkedRolePolicy è stato aggiornato con azioni per Amazon Connect Wisdom. Per una descrizione delle azioni aggiuntive, consulta [Amazon Connect aggiorna le politiche](#page-2818-0)  [AWS gestite.](#page-2818-0)

### Aggiornamenti di settembre 2023

#### Rilasciata applicazione client Amazon Connect v1.0.2.38

Rilasciata applicazione client Amazon Connect v1.0.2.38. Questa versione contiene i miglioramenti e le correzioni minori. Per ulteriori informazioni, consulta [Amazon Connect Applicazione client.](#page-2270-0)

#### È stata aggiunta l'autorizzazione "Visualizza i miei contatti"

È stata aggiunta una nuova autorizzazione al profilo di sicurezza: Visualizza i miei contatti. Nella pagina Ricerca contatti, gli agenti che dispongono di questa autorizzazione possono accedere ai contatti che hanno gestito. Se si utilizza Contact Lens, gli agenti possono anche esaminare la registrazione analizzata e le trascrizioni del contatto. Per ulteriori informazioni, consulta [Autorizzazioni](#page-2029-0)  [del profilo di sicurezza per Content Lens.](#page-2029-0)

#### Aggiornamento dell'API Streams per cookie di terze parti

Questo aggiornamento impedisce che il blocco dei cookie di terze parti influisca negativamente su Amazon Connect a livello di Chrome e su tutti i browser supportati. Per ulteriori informazioni, consulta [Utilizzo di Amazon Connect con cookie di terze parti.](#page-938-0)

#### Creazione di avvisi su metriche in tempo reale

Puoi creare regole che inviano automaticamente e-mail o attività ai manager in base ai valori delle metriche in tempo reale. Ciò consente di avvisare i manager in merito alle operazioni del contact center che potrebbero avere un impatto potenziale sull'esperienza del cliente finale.

Per ulteriori informazioni, consulta [Creazione di avvisi su metriche in tempo reale](#page-2105-0).

#### "Numero massimo di contatti in coda" include tutti i canali

Se si dispone di una coda che combina più canali e si imposta un valore personalizzato per Numero massimo di contatti in coda, la coda smette di accettare nuovi contatti dopo il raggiungimento di tale numero, a prescindere dalla distribuzione dei contatti. Ad esempio, se imposti il valore su 50 e i primi 50 contatti sono chat, alla coda non verrà instradata alcuna chiamata vocale.

Per ulteriori informazioni, consulta [Impostare il numero massimo di contatti nel limite di coda.](#page-673-0)

#### Gestione dei contatti dalla pagina Dettagli di contatto

Nella pagina Dettagli di contatto di un contatto in corso, è possibile gestire un contatto trasferendo, riprogrammando o terminando il contatto. Per ulteriori informazioni, consulta [Gestione dei contatti](#page-2330-0)  [dalla pagina Dettagli di contatto](#page-2330-0).

#### Caricamento di allegati di file nei casi

Gli agenti possono caricare allegati di file nei casi. Per ulteriori informazioni, consulta [Consenti agli](#page-309-0)  [allegati di condividere file tramite chat e carica file nei casi.](#page-309-0) Per un elenco dei tipi di file supportati, consulta [Amazon Connect specifiche delle funzionalità](#page-92-0).

Inoltre, quando gli agenti lasciano commenti sui casi, viene incluso il loro nome.

#### Ricerca di contatti in corso

È possibile cercare i contatti in corso nella pagina Ricerca contatti. Per ulteriori informazioni, consulta [Ricerca di contatti in corso.](#page-2291-0)

### Abbonamento all'evento Dati di contatto aggiornati nel flusso di eventi di contatto

È possibile abbonarsi un tipo di evento chiamato CONTACT\_DATA\_UPDATED. L'oggetto Contact include un campo UpdatedProperties. Ciò consente di monitorare le modifiche al timestamp pianificato per le attività e le modifiche agli attributi definiti dall'utente nel record di contatto. Inoltre, nell'oggetto AgentInfo sono incluse informazioni sui gruppi gerarchici per i tipi di eventi CONTACT\_DATA\_UPDATED, CONNECTED\_TO\_AGENT e DISCONNECTED. Per ulteriori informazioni, consulta [Modello di dati degli eventi di contatto.](#page-1709-0)

### API per configurare a livello di codice le viste nelle guide step-by-step

Amazon Connect fornisce API per creare e gestire in modo programmatico le risorse di visualizzazione utilizzate nelle guide. step-by-step Visualizza le risorse definisci cosa viene visualizzato nell'interfaccia utente del tuo agente durante una guida. step-by-step Per ulteriori informazioni, consulta la documentazione [Risorsa Vista.](#page-1881-0)

### Supporto per UIFN in più di 60 paesi

Amazon Connect supporta Universal International Freephone number (UIFN) in più di 60 paesi registrati con International Telecommunications Union, un'organizzazione che supporta l'amministrazione del servizio UIFN. Amazon Connect consente di abilitare UIFN in tutti i paesi necessari, con un requisito di almeno 5 paesi. Per ulteriori informazioni, consulta [Servizio UIFN: solo](#page-389-0) [in entrata.](#page-389-0)

# Aggiornamenti di agosto 2023

#### Chiamata vocale per campagne in uscita, nessun agente richiesto

Puoi utilizzare le campagne Amazon Connect in uscita per la diffusione vocale ad alto volume senza agenti richiesti. Un nuovo tipo di dialer chiamato "Agentless" semplifica la comunicazione proattiva con i clienti per casi d'uso come notifiche vocali personalizzate e promemoria di appuntamenti. Per ulteriori informazioni, consulta [Creare una campagna in uscita](https://docs.aws.amazon.com/connect/latest/adminguide/how-to-create-campaigns.html) e l'[CreateCampaignA](https://docs.aws.amazon.com/connect-outbound/latest/APIReference/API_CreateCampaign.html)PI.

#### Casi Amazon Connect supporta nove lingue aggiuntive

Casi Amazon Connect supporta nove lingue aggiuntive. Puoi visualizzare l'interfaccia utente di Amazon Connect Cases in qualsiasi lingua supportata da Amazon Connect indipendentemente dalla tua AWS regione. Per ulteriori informazioni, consulta [Amazon Connect Cases.](#page-70-0)

### Controlli granulari degli accessi utilizzando tag di risorse per il report Audit attività agente

È possibile applicare autorizzazioni granulari al report Audit attività agente nell'interfaccia utente delle metriche storiche di Amazon Connect utilizzando il tagging delle risorse e i controlli degli accessi basati su tag. Per ulteriori informazioni, consulta [Controllo degli accessi basato su tag dell'audit](#page-1673-0) [attività agente](#page-1673-0) e [Controllo degli accessi basato su tag](#page-659-0).

#### Modifica in blocco degli utenti migliorata

Puoi aggiornare fino a 100 record utente sul sito Web di Amazon Connect amministrazione in meno della metà del tempo impiegato in passato per gli aggiornamenti in blocco. Questo miglioramento è particolarmente utile durante i picchi di contatti, quando potrebbe essere necessario modificare il profilo di instradamento per molti agenti. Per ulteriori informazioni, consulta [Modifica degli utenti in](#page-597-0) [blocco.](#page-597-0)

#### La pianificazione di Amazon Connect supporta le attività dei gruppi di agenti

La pianificazione di Amazon Connect consente ai manager dei contact center di creare e gestire le attività per gruppi di agenti in modo più efficiente. Per ulteriori informazioni, consulta [Aggiunta di](#page-2641-0)  [attività a turni in bozze di programma o programmi pubblicati](#page-2641-0).

# Disponibilità a livello generale per funzionalità di accesso globale e capacità di distribuzione degli agenti

Sono state rilasciate le seguenti funzionalità Amazon Connect Global Resiliency per la disponibilità a livello generale: accesso globale e distribuzione agente tra regioni Amazon Connect. Questa versione include:

• Un endpoint di accesso globale che consente agli agenti di accedere una sola volta ed essere collegati a più regioni AWS. Ciò elimina la necessità di disconnettersi/accedere nuovamente a entrambe le regioni separatamente

- Un'azione API per effettuare il provisioning di agenti "globali" e disponibili in entrambe le regioni.
- Un'azione API per distribuire gli agenti in queste AWS regioni in base alla percentuale con incrementi del 10% (ad esempio, 100% negli Stati Uniti orientali (Virginia settentrionale) e 0% negli Stati Uniti occidentali (Oregon) o 50% in ciascuna regione). Ciò offre la flessibilità necessaria per spostare lentamente gli agenti tra regioni o tutti contemporaneamente.
- Miglioramenti del Pannello di controllo contatti personalizzato e integrato che consentono agli agenti di elaborare i contatti dalla regione attiva corrente senza che sia necessario sapere quale regione è attiva in un momento specifico.

Per ulteriori informazioni, consulta [Configurazione dell'esperienza dell'agente con Amazon Connect](#page-957-0)  [Global Resiliency.](#page-957-0) Consulta anche le seguenti nuove API:

- [AssociateTrafficDistributionGroupUtente](https://docs.aws.amazon.com/connect/latest/APIReference/API_AssociateTrafficDistributionGroupUser.html)
- [DisassociateTrafficDistributionGroupUtente](https://docs.aws.amazon.com/connect/latest/APIReference/API_DisassociateTrafficDistributionGroupUser.html)
- [ListTrafficDistributionGroupUtenti](https://docs.aws.amazon.com/connect/latest/APIReference/API_ListTrafficDistributionGroupUsers.html)

[UpdateTrafficDistribuzione](https://docs.aws.amazon.com/connect/latest/APIReference/API_UpdateTrafficDistribution.html) aggiornata con SignInConfig e AgentConfig parametri.

Per creare un CloudFormation modello per i gruppi di distribuzione del traffico, consulta il seguente argomento:

• [AWS::Connect::TrafficDistributionGruppo](https://docs.aws.amazon.com/AWSCloudFormation/latest/UserGuide/aws-resource-connect-trafficdistributiongroup.html)

#### 100 righe su tabelle di metriche in tempo reale

Ora è possibile visualizzare fino a 100 righe nelle tabelle delle metriche in tempo reale nella pagina Metriche in tempo reale. In precedenza, il valore massimo era 50 righe. Per ulteriori informazioni sulle metriche in tempo reale, consulta [Report di parametri in tempo reale.](#page-1570-0)

#### Ordinamento in base ai nomi delle intestazioni delle colonne

Ora è possibile ordinare scegliendo un'intestazione di colonna, anziché la freccia più piccola accanto al testo dell'intestazione. Per ulteriori informazioni sulle metriche in tempo reale, consulta [Report di](#page-1570-0)  [parametri in tempo reale.](#page-1570-0)

#### Instradamento basato sul tempo trascorso dall'ultimo contatto in entrata

È stata aggiunta un'opzione per specificare che l'ordine di instradamento per gli agenti selezionati con questo profilo di instradamento non verrà influenzato dai contatti in uscita. Per ulteriori informazioni, consulta [Creare un profilo di instradamento](#page-681-0).

# Aggiornamenti di luglio 2023

#### Personalizzazione dei nomi di blocchi di flusso

Per distinguere i blocchi in un flusso, puoi personalizzare i nomi dei blocchi. Ad esempio, è possibile rinominare un blocco di flusso Riproduci prompt in Messaggio di benvenuto o un blocco di flusso Recupera input cliente in Bot Lex prenotazione hotel. Nella seguente GIF viene mostrato come personalizzare il nome di un blocco di flusso.

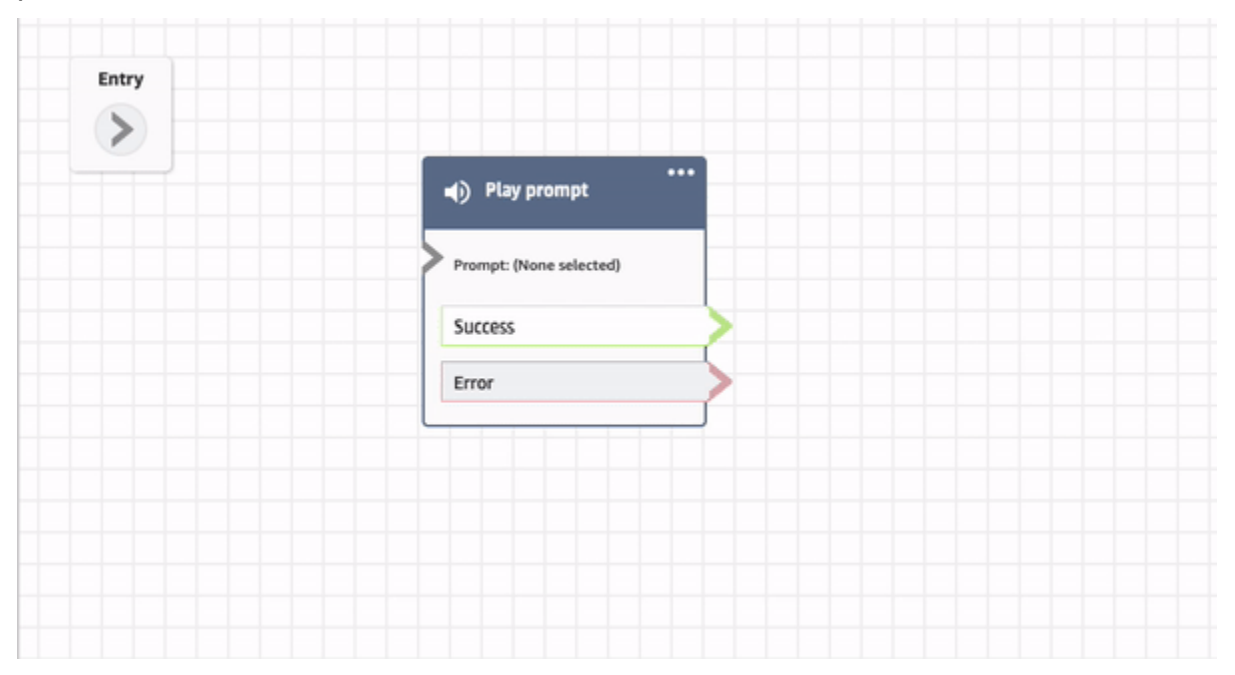

Per ulteriori informazioni, consulta [Personalizzazione del nome di un blocco](#page-1286-0).

#### Archiviazione, ripristino ed eliminazione di flussi e moduli

È possibile archiviare, ripristinare ed eliminare flussi e moduli utilizzando il sito web di amministrazione di Amazon Connect. Ciò semplifica la gestione di flussi e moduli non utilizzati o non più necessari. Ad esempio, i flussi utilizzati solo in determinati periodi dell'anno possono essere archiviati quando non vengono utilizzati e quindi decompressi quando sono richiesti. Quando un flusso o un modulo è stato archiviato, è possibile eliminarlo definitivamente in modo che non

sia più disponibile nell'elenco di flussi e moduli. Per ulteriori informazioni, consulta [Archiviazione,](#page-1293-0)  [eliminazione e ripristino dei flussi](#page-1293-0).

#### Annullamento e ripetizione di azioni nel designer del flusso

È possibile annullare e ripetere le azioni nel designer del flusso. Scegli gli elementi di annullamento e ripristino sulla barra degli strumenti. Oppure, con il cursore sull'area di disegno del designer del flusso, utilizza i tasti di scelta rapida: Ctrl+Z per annullare, Ctrl+Y per ripetere. Per ulteriori informazioni, consulta [Annullamento e ripetizione di azioni nel designer del flusso.](#page-1288-0)

#### Aggiunta di note a un blocco del flusso.

Per aggiungere note a un blocco, nella barra degli strumenti scegliere Annotazione. Oppure, con il cursore sull'area di disegno del designer del flusso, utilizza i tasti di scelta rapida: Ctrl + Alt +N. Viene visualizzata una casella gialla in cui digitare fino a 1000 caratteri. Ciò consente di lasciare commenti visualizzabili da altri utenti. Per ulteriori informazioni, consulta [Aggiunta di note a un blocco.](#page-1289-0)

New name  $\frac{1}{2}$  Latest Publish Contact flow (inbour **Blocks**  $\overline{\left( \right. }%$ Q Search by name **INTERACT** Create task Dis Creates a new task to run an assigned Termination event 14 Get customer input 8888 Branches based on customer intent. (b) Play prompt Delivers an audio or chat message. Store customer input Stores numerical input to contact attribute.  $\bowtie$   $\quad$   $\blacktriangledown$  $\checkmark$ **SET CHECK**  $\checkmark$ ♨  $\checkmark$ ANALYZE ٦c 100%  $\checkmark$ LOGIC  $+$ **INTEGRATE TERMINATE** 

La seguente GIF mostra come spostare le note all'interno del designer del flusso e allegarle a un blocco.

#### Utilizzo della minimappa per la navigazione in un flusso

Nel designer del flusso, la visualizzazione a minimappa consente di navigare facilmente nel flusso. La drag-to-move minimappa presenta elementi visivi che consentono di spostarsi rapidamente

in qualsiasi punto del flusso. Per ulteriori informazioni, consulta [Utilizzo della minimappa per la](#page-1285-0)  [navigazione in un flusso](#page-1285-0).

La seguente GIF mostra un esempio di come utilizzare la minimappa per navigare in un flusso di grandi dimensioni.

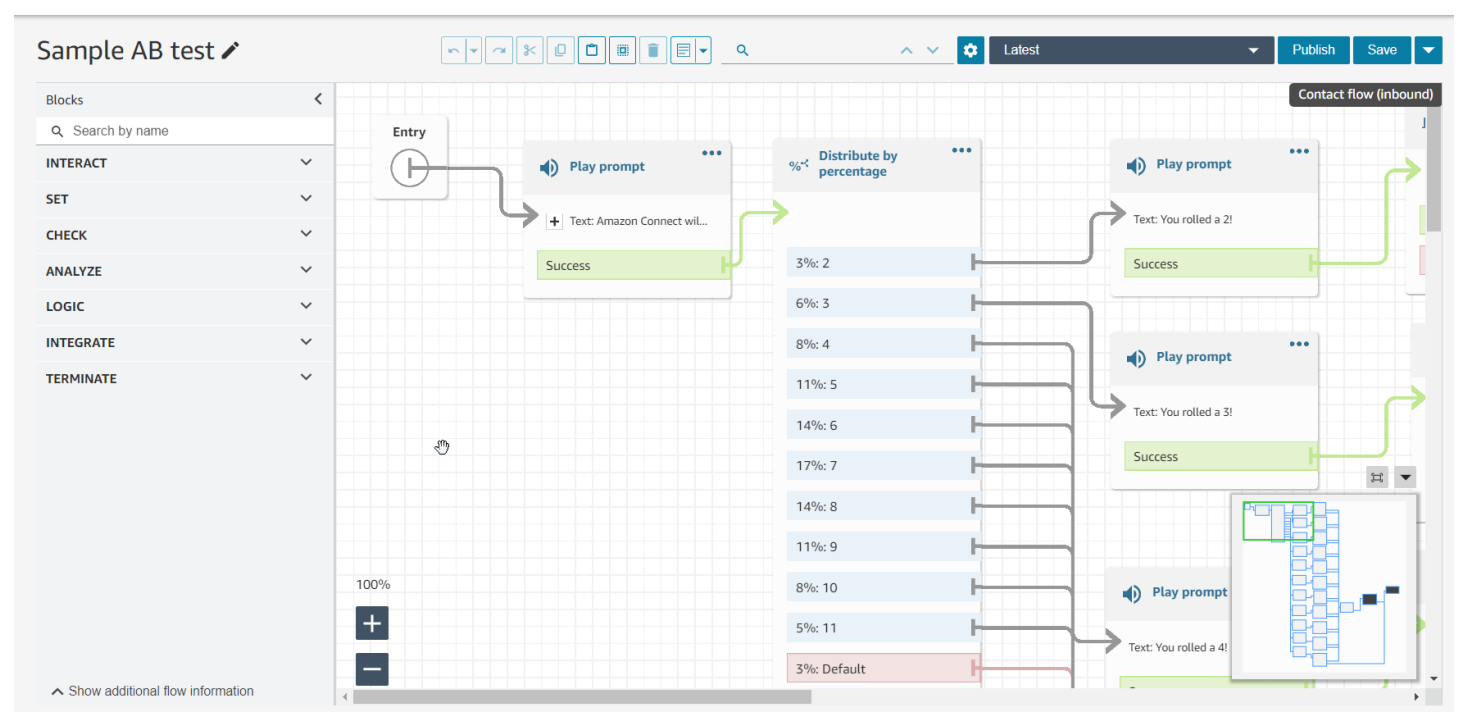

#### Limitare attributi a flussi specifici

È stato rilasciato un nuovo tipo di attributi chiamato attributo di flusso. Gli attributi di flusso sono limitati al flusso in cui sono configurati. Sono utili in situazioni in cui non si desidera conservare i dati in tutto il contatto, ad esempio quando è necessario utilizzare informazioni sensibili come il numero della carta di credito del cliente per eseguire un data dip Lambda. Per ulteriori informazioni, consulta [Attributi di flusso.](#page-1509-0)

#### Importazione del saldo delle assenze

Puoi importare il saldo delle assenze dei tuoi utenti. È inoltre possibile impostare l'indennità di gruppo per le assenze per ora, per ogni giorno di calendario, per attività specifiche per le assenze. Amazon Connect utilizza il saldo delle assenze per approvare o rifiutare automaticamente le richieste di assenza in base al saldo netto disponibile dell'agente e all'autorizzazione di gruppo per le assenze. Per ulteriori informazioni, consulta [Importazione del saldo delle assenze di un agente in un file CSV](#page-2652-0) e [Impostazione delle assenze consentite per un gruppo](#page-2647-0).

# Pianificazione dei giorni flessibili e delle attività del turno in base alla lunghezza del turno

È stata rilasciata la seguente funzionalità di pianificazione:

- È possibile generare pianificazioni agente dotate del numero appropriato di attività, come pause o pasti, a seconda della durata del turno. Il numero richiesto di pause e pasti viene automaticamente inserito in pianificazioni conformi alle varie leggi regionali sul lavoro.
- È possibile generare pianificazioni agente che includono giorni flessibili, ovvero, giorni che verranno pianificati facoltativamente se necessario. In Amazon Connect è possibile generare automaticamente pianificazioni flessibili conformi ai contratti dell'agente e alle leggi regionali sul lavoro, facendo risparmiare di conseguenza tempo ai pianificatori.

Per ulteriori informazioni, consulta [Creazione di profili di turno.](#page-2625-0)

### Profili cliente Amazon Connect supporta la corrispondenza e l'unione basate su regole

Profili cliente Amazon Connect supporta la risoluzione basata su regole per abbinare e unire profili simili in profili unificati. Ciò consente di migliorare il servizio clienti garantendo agli agenti e ai sistemi automatizzati di accedere alle informazioni pertinenti sul cliente. Di conseguenza, le interazioni diventano più rapide e personalizzate per i clienti. Per ulteriori informazioni, consulta [Utilizzo di](#page-2363-0) [Risoluzione delle identità per consolidare profili simili.](#page-2363-0)

#### Applicazione Amazon Connect client rilasciata v1.0.1.33

[L'applicazione Amazon Connect client viene utilizzata per registrare le schermate degli agenti.](#page-2268-0) Con questa versione più recente non è più necessario riavviare il desktop dopo l'installazione dell'applicazione client. Per il percorso di download, consulta l'argomento [Amazon Connect](#page-2270-0)  [Applicazione client](#page-2270-0).

#### Casi Amazon Connect fornisce l'assegnazione dei casi

L'assegnazione caso consente alle organizzazioni di ridurre i tempi necessari per risolvere i problemi dei clienti monitorando chiaramente le attività dei casi e la proprietà della risoluzione. Gli agenti possono associare un caso a una coda o a un singolo agente per la risoluzione. Gli agenti possono visualizzare e filtrare i casi assegnati alla propria coda e i responsabili possono assegnare direttamente i casi ai singoli agenti. Per ulteriori informazioni, consulta [Configurazione](#page-1995-0)  [dell'assegnazione dei casi.](#page-1995-0)

#### Metriche di analisi di conversazione di Contact Lens nell'API

[Puoi analizzare le prestazioni aggregate di agenti e contatti utilizzando le metriche di Contact Lens](https://docs.aws.amazon.com/connect/latest/APIReference/API_GetMetricDataV2.html)  [Conversational Analytics nell'API DataV2. GetMetric](https://docs.aws.amazon.com/connect/latest/APIReference/API_GetMetricDataV2.html) L'elenco delle metriche include: Durata contatto media, Durata conversazione media, Tempo medio di benvenuto: agente, Attese medie, Interruzioni medie: agente, Tempo di interruzione medio: agente, Tempo di non conversazione medio, Tempo di conversazione medio, Tempo di conversazione medio: agente e Tempo di conversazione medio: cliente. [Per ulteriori informazioni, consulta and dataV2.](https://docs.aws.amazon.com/connect/latest/APIReference/API_GetMetricDataV2.html) [Definizioni di parametri storici](#page-1614-0) [GetMetric](https://docs.aws.amazon.com/connect/latest/APIReference/API_GetMetricDataV2.html)

### Amazon Connect Wisdom supporta consigli in tempo reale per conversazioni in chat

**a** Note

Nel novembre 2023 abbiamo rilasciato Amazon Q. Questo include la funzionalità di assistenza in tempo reale con gli agenti, precedentemente nota come Amazon Connect Wisdom, oltre a risposte, azioni e link consigliati basati sull'IA generativa.

Amazon Connect Wisdom fornisce informazioni consigliate in tempo reale basate su ML per aiutare gli agenti di chat a risolvere rapidamente le esigenze dei clienti.

#### Eliminazione di code e profili di instradamento in modo programmatico

È possibile eliminare code e profili di instradamento in modo programmatico. Per ulteriori informazioni, consulta i seguenti argomenti:

- Operazione [DeleteQueue](https://docs.aws.amazon.com/connect/latest/APIReference/API_DeleteQueue.html)
- [CLI delete-queue](https://docs.aws.amazon.com/cli/latest/reference/connect/delete-queue.html) AWS
- [DeleteRoutingAzione del](https://docs.aws.amazon.com/connect/latest/APIReference/API_DeleteRoutingProfile.html) profilo
- AWS CLI [delete-routing-profile](https://docs.aws.amazon.com/cli/latest/reference/connect/delete-routing-profile.html)

Per creare un AWS CloudFormation modello per code e profili di routing, consultate i seguenti argomenti:

- [AWS::Connect::Queue](https://docs.aws.amazon.com/AWSCloudFormation/latest/UserGuide/aws-resource-connect-queue.html)
- [AWS::Connect::RoutingProfile](https://docs.aws.amazon.com/AWSCloudFormation/latest/UserGuide/aws-resource-connect-routingprofile.html)

## Aggiornamenti di giugno 2023

### Gli agenti possono modificare le impostazioni dei dispositivi audio nel CCP e nel workspace dell'agente

È possibile configurare il Pannello di controllo contatti (CCP) o il workspace dell'agente per consentire agli agenti di selezionare il dispositivo preferito per l'ingresso del microfono e l'uscita audio, come i contenuti multimediali vocali e le notifiche di nuovi contatti. Per ulteriori informazioni, consulta [Come](https://docs.aws.amazon.com/connect/latest/adminguide/audio-device-settings.html) [utilizzare il CCP per modificare le impostazioni del dispositivo audio.](https://docs.aws.amazon.com/connect/latest/adminguide/audio-device-settings.html)

#### Amazon Connect Chat: nuovi tipi di messaggi interattivi

Amazon Connect La chat supporta nuovi tipi di messaggi interattivi: risposte rapide e caroselli. Con le risposte rapide, ai clienti viene presentato un elenco di opzioni di risposta (ad esempio, Sì, No) che possono facilmente selezionare per rispondere. I caroselli presentano una serie di messaggi interattivi in un formato a scorrimento orizzontale. I clienti possono scorrerli e selezionare l'opzione migliore. Per ulteriori informazioni, consulta [Aggiunta di messaggi interattivi alla chat.](#page-1382-0)

#### GetMetricAPI DataV2: disponibilità regionale e nuove funzionalità

L'API [GetMetricDataV2](https://docs.aws.amazon.com/connect/latest/APIReference/API_GetMetricDataV2.html) è disponibile nella regione AWS GovCloud (Stati Uniti occidentali). GetMetricDataLa versione V2 è ora rilasciata in tutte le AWS regioni in cui è disponibile. Amazon Connect Questa API consente agli utenti di accedere ai 35 giorni finali delle metriche storiche relative ad agenti e contatti (ad esempio, livello di servizio, tempo medio gestione) con filtri e raggruppamenti personalizzabili.

È possibile utilizzare GetMetricData V2 per creare dashboard personalizzati per misurare le prestazioni delle code e degli agenti nel tempo. Ad esempio, è possibile identificare il numero di contatti che sono stati disconnessi da un agente rispetto a quelli disconnessi da un cliente che ha interrotto la connessione. [Per ulteriori informazioni, consulta DataV2. GetMetric](https://docs.aws.amazon.com/connect/latest/APIReference/API_GetMetricDataV2.html)

#### Ricerca di tag esistenti all'interno di un'istanza Amazon Connect

Amazon Connect offre la possibilità di cercare tag esistenti all'interno di un'istanza, sia in modo programmatico tramite API che all'interno dell'interfaccia utente. Quando si applicano tag alle

risorse, è possibile cercare tra coppie chiave:valore preesistenti prima di crearne nuove. Per ulteriori informazioni, consulta l' [SearchResourceTagsA](https://docs.aws.amazon.com/connect/latest/APIReference/API_SearchResourceTags.html)PI.

### Sono state aggiunte funzionalità di registrazione dello schermo a Contact Lens

Amazon Connect Contact Lens offre funzionalità di registrazione dello schermo, che consentono agli agenti di migliorare le loro prestazioni. Con la registrazione dello schermo, è possibile identificare le aree per il coaching dell'agente (ad esempio, la durata della gestione contatto lunga o la non conformità ai processi aziendali) non solo ascoltando le chiamate dei clienti o esaminando le trascrizioni delle chat, ma anche osservando le azioni dell'agente mentre gestisce un contatto. Per ulteriori informazioni, consulta [Configurazione e analisi delle registrazioni dello schermo schermate](#page-2268-0)  [degli agenti](#page-2268-0).

## La pianificazione di Amazon Connect consente agli agenti di gestire le richieste di assenza

La pianificazione di Amazon Connect consente agli agenti dei contact center di gestire le richieste di assenza in modalità self-service. Per ulteriori informazioni, consulta [Creazione di una richiesta di](#page-2650-0)  [assenza.](#page-2650-0)

# Esportazione di dati in tempo reale di profili cliente unificati in un flusso di dati Amazon Kinesis

Profili cliente Amazon Connect supporta l'esportazione di dati in tempo reale di profili cliente unificati in un flusso di dati Amazon Kinesis. Le aziende possono abilitare il flusso di dati e ricevere automaticamente i dati per nuovi profili e aggiornamenti dei profili esistenti nel proprio flusso di dati Amazon Kinesis. Per ulteriori informazioni, consulta [Configurazione dell'esportazione in tempo reale.](#page-2524-0)

# Aggiornamenti di maggio 2023

### È stato aggiunto il rilevamento tema a Contact Lens

Contact Lens offre una funzionalità basata su machine learning per le aziende che consente di identificare i principali fattori di contatto raggruppando le conversazioni dei clienti in temi. Per ulteriori informazioni, consulta [Uso del rilevamento del tema per identificare i problemi.](#page-2134-0)

#### Nuove API per la gestione dei prompt

Puoi creare e gestire i prompt in modo programmatico utilizzando le API, ad esempio, per estrarre i prompt archiviati e Amazon Connect aggiungerli al tuo bucket Amazon S3. AWS CloudTrail e AWS CloudFormation i tag sono supportati. Per ulteriori informazioni, consulta [Azioni prompt](https://docs.aws.amazon.com/connect/latest/APIReference/prompts-api.html) nella Documentazione di riferimento delle API di Amazon Connect . Vedi anche [AWS::Connect::Promptn](https://docs.aws.amazon.com/AWSCloudFormation/latest/UserGuide/aws-resource-connect-prompt.html)ella Guida per l'AWS CloudFormation utente.

#### Sono stati aggiunti avvisi del supervisore sulle prestazioni dell'agente

Amazon Connect Contact Lens fornisce avvisi del supervisore sulle prestazioni dell'agente. Ciò consente di identificare i contatti (ad esempio, quelli con un punteggio di valutazione inferiore al 50%) che richiedono ai supervisori il follow-up degli agenti del proprio team. Per ulteriori informazioni, consulta [Creazione di avvisi per i supervisori in merito alle prestazioni degli agenti.](#page-2252-0)

#### Messaggi interattivi: formattazione avanzata dei titoli e sottotitoli delle chat

È possibile aggiungere una formattazione avanzata ai titoli e ai sottotitoli dei messaggi di chat. Ad esempio, è possibile aggiungere collegamenti, corsivo, grassetto, elenchi numerati ed elenchi puntati. È possibile utilizzare [markdown](https://commonmark.org/help/) per formattare il testo. Per ulteriori informazioni, consulta [Formattazione avanzata di titoli e sottotitoli](https://docs.aws.amazon.com/connect/latest/adminguide/interactive-messages.html#rich-link-formatting) nell'argomento Aggiunta di messaggi interattivi alla chat.

# Aggiornamenti di aprile 2023

### Disponibilità a livello generale per funzionalità di valutazione Amazon **Connect**

Sono state rilasciate funzionalità di valutazione di Amazon Connect per la disponibilità a livello generale. Utilizzare queste funzionalità per:

- [Creare moduli di valutazione](#page-2232-0)
- [Valutazione delle prestazioni degli agenti](#page-2230-0)
- [Creare regole](#page-2252-0) che attivano un'azione (come l'invio di e-mail o attività) in base ai risultati della valutazione
- [Cercare nei moduli di valutazione e nelle valutazioni](#page-2256-0)

Per gestire i moduli di valutazione a livello di programmazione, consulta le azioni di [valutazione](https://docs.aws.amazon.com/connect/latest/APIReference/evaluation-api.html) nella Documentazione di riferimento delle API di Amazon Connect. Per creare un modello condiviso per i moduli di valutazione, consulta la AWS::Connect::EvaluationForm risorsa nella Guida per l'AWS CloudFormation utente.

# Nuova API: utilizzare **CreateParticipant** per personalizzare le esperienze del flusso di chat

È stata aggiunta l'[CreateParticipantA](https://docs.aws.amazon.com/connect/latest/APIReference/API_CreateParticipant.html)PI che puoi utilizzare per personalizzare le esperienze del flusso di chat. Utilizzarla per integrare partecipanti personalizzati. Per ulteriori informazioni, consulta [Personalizzazione delle esperienze del flusso di chat mediante l'integrazione di partecipanti](#page-901-0)  [personalizzati](#page-901-0).

#### Profili cliente visualizza le informazioni sul caso nel workspace dell'agente

Utilizzando i profili Amazon Connect dei clienti all'interno dell'area di lavoro degli agenti, gli agenti possono visualizzare i casi provenienti da soluzioni di gestione dei casi di terze parti e i Amazon Connect casi all'interno di un particolare profilo cliente. Per ulteriori informazioni, consulta [Utilizzo di](#page-2338-0) [Profili cliente](#page-2338-0) e [Accesso a Profili cliente nel workspace degli agenti.](#page-2353-0)

### È stata aggiunta la simultaneità tra canali

È possibile configurare il profilo di instradamento di un agente per ricevere contatti da più canali contemporaneamente. Ad esempio, mentre un agente è impegnato in un contatto vocale, può ricevere contatti da qualsiasi altro canale abilitato nel profilo di instradamento, come chat e attività.

Per ulteriori informazioni, consulta [Creare un profilo di instradamento](#page-681-0). Vedi anche l'API [CrossChannelBehavior](https://docs.aws.amazon.com/connect/latest/APIReference/API_CrossChannelBehavior.html).

### Il blocco Imposta ID voce supporta l'ID della lista di controllo delle frodi

Il blocco [Imposta ID voce](https://docs.aws.amazon.com/connect/latest/adminguide/set-voice-id.html) è stato aggiornato in modo che supporti l'ID della lista di controllo delle frodi per il rilevamento delle frodi.

### Cercare, ordinare e filtrare pianificazioni agente pubblicate

I pianificatori possono cercare, ordinare e filtrare rapidamente le pianificazioni agente dal calendario di pianificazione pubblicato. Per ulteriori informazioni, consulta [In che modo i supervisori visualizzano](#page-2637-0)  [i programmi pubblicati](#page-2637-0).

# Aggiornamento di marzo 2023

#### Aggiunto il supporto Wisdom per Microsoft SharePoint Online

#### **a** Note

Nel novembre 2023 abbiamo rilasciato Amazon Q. Questo include la funzionalità di assistenza in tempo reale con gli agenti, precedentemente nota come Amazon Connect Wisdom, oltre a risposte, azioni e link consigliati basati sull'IA generativa.

Puoi scegliere Microsoft SharePoint Online come base di conoscenza per gli articoli di Wisdom. Per ulteriori informazioni, consulta [Abilitazione di Amazon Q in Connect per un'istanza](#page-1952-0). Consulta anche l'API di [AppIntegrationsconfigurazione](https://docs.aws.amazon.com/amazon-q-connect/latest/APIReference/API_AppIntegrationsConfiguration.html) nel riferimento all'API Amazon Q in Connect.

#### Crea step-by-step guide per i tuoi agenti

All'interno dell'area di lavoro degli out-of-the-box Amazon Connect agenti, puoi creare flussi di lavoro che guidano gli agenti attraverso pagine di interfaccia utente personalizzate che suggeriscono cosa fare in un determinato momento durante un'interazione con il cliente. È possibile creare guide che consentono agli agenti di identificare i problemi dei clienti e consigliano le azioni successive, nonché screen-pop e moduli da mostrare per l'invio di transazioni e codici di disposizione. Per ulteriori informazioni, consulta [Guide S tep-by-step](#page-1879-0) .

### È stato aggiunto il supporto per JSON nidificato nel blocco del flusso Richiamo della funzione AWS Lambda

Il blocco di flusso della funzione Invoke AWS Lambda supporta le risposte JSON. Per ulteriori informazioni, consulta [Blocco di flusso: Richiama funzione AWS Lambda](#page-1159-0).

#### È stato aggiunto il blocco del flusso Mostra vista

Questo blocco viene utilizzato per configurare flussi di lavoro basati sull'interfaccia utente che è possibile mostrare agli utenti nelle applicazioni front-end. Per ulteriori informazioni, consulta [Blocco di](#page-1230-0) [flusso: Mostra vista.](#page-1230-0)

### È stato aggiunto il profilo di turno a livello di personale

È possibile assegnare un profilo di turno ai singoli agenti. Può essere utile, ad esempio, quando alcuni agenti part-time sono inclusi nello stesso gruppo di personale degli agenti full-time, ma richiedono un profilo di turno proprio. Per ulteriori informazioni, consulta l'opzione Associa a profilo turno descritta in [Creazione di regole per il personale per la calendarizzazione](#page-2620-0).

### È stato aggiunto il supporto per più liste di controllo dei truffatori

Ogni dominio dispone di una lista di controllo predefinita in cui tutti i truffatori esistenti vengono inseriti per impostazione predefinita. È possibile creare e gestire liste di controllo personalizzate da valutare rispetto all'individuazione di truffatori noti. Per ulteriori informazioni, consulta [Rilevamento di truffatori](https://docs.aws.amazon.com/connect/latest/adminguide/voice-id.html#fraud-detection)  [noti](https://docs.aws.amazon.com/connect/latest/adminguide/voice-id.html#fraud-detection) e scopri le nuove azioni nella [Documentazione di riferimento delle API di Amazon Connect Voice](https://docs.aws.amazon.com/voiceid/latest/APIReference/Welcome.html) [ID.](https://docs.aws.amazon.com/voiceid/latest/APIReference/Welcome.html)

#### Cercare e ordinare pianificazioni in Gestore pianificazione

I pianificatori possono cercare rapidamente i nomi delle pianificazioni utilizzando parole chiave parziali o ordinare l'elenco delle pianificazioni in base a data di inizio, data di fine, data di creazione o data di aggiornamento. Per ulteriori informazioni, consulta [Ricerca e ordinamento di un programma.](#page-2636-0)

# È stata aggiunta la possibilità di configurare più ruoli IAM che possono essere assegnati a un singolo utente quando si utilizza SAML 2.0

È possibile configurare più ruoli IAM che possono essere assegnati a un singolo utente quando si utilizza SAML 2.0. Ciò consente di supportare l'accesso utente da più provider di identità contemporaneamente. Ad esempio, se si stanno migrando i provider di identità, è possibile configurare più ruoli IAM associati a un singolo utente e tale utente potrà accedere ad Amazon Connect da entrambi i provider. Per ulteriori informazioni sulla configurazione dei ruoli IAM per SAML 2.0 in Amazon Connect, consulta la documentazione [Configurazione di SAML con IAM per Amazon](#page-279-0)  [Connect.](#page-279-0)

### È stato aggiunto il modello di pannello per messaggi di chat interattivi

Con un modello di pannello, è possibile presentare ai clienti un massimo di 10 scelte sotto una sola domanda in un messaggio di chat. Per ulteriori informazioni, consulta [Aggiunta di messaggi interattivi](#page-1382-0)  [alla chat.](#page-1382-0)

È stato aggiunto il profilo di turno a livello di personale 2980

### È stata aggiunta l'API **GetMetricDataV2**

È stata aggiunta l'API [GetMetricDataV2](https://docs.aws.amazon.com/connect/latest/APIReference/API_GetMetricDataV2.html) alla Amazon Connect API Reference Guide. Questa API consente di accedere in modo programmatico ai 14 giorni finali dei dati delle metriche storiche di agenti e contatti. Estende le funzionalità dell'API [GetMetricData](https://docs.aws.amazon.com/connect/latest/APIReference/API_GetMetricData.html), fornisce nuove [metriche storiche](https://docs.aws.amazon.com/connect/latest/adminguide/historical-metrics-definitions.html) (ad esempio, il numero di [contatti disconnessi](https://docs.aws.amazon.com/connect/latest/adminguide/historical-metrics-definitions.html#contact-disconnected-historical) e il numero di [tentativi di callback](https://docs.aws.amazon.com/connect/latest/adminguide/historical-metrics-definitions.html#callback-attempts-historical)) e offre la possibilità di filtrare le metriche con maggiore granularità.

# Aggiornamenti di febbraio 2023

# È stato aggiunto un nuovo tipo di attributo **ENHANCED\_CONTACT\_MONITORING** alle API Descrivi, Elenca e Aggiorna attributo istanza

Questa versione aggiorna le API:, e. DescribeInstanceAttribute ListInstanceAttributes UpdateInstanceAttribute È possibile utilizzarla per abilitare/disabilitare in modo programmatico il monitoraggio avanzato dei contatti utilizzando il tipo di attributo ENHANCED\_CONTACT\_MONITORING sull'istanza Amazon Connect specificata. Per ulteriori informazioni, vedere [DescribeInstanceAttribute,](https://docs.aws.amazon.com/connect/latest/APIReference/API_DescribeInstanceAttribute.html) [ListInstanceAttributes](https://docs.aws.amazon.com/connect/latest/APIReference/API_ListInstanceAttributes.html) e [UpdateInstanceAttribute.](https://docs.aws.amazon.com/connect/latest/APIReference/API_UpdateInstanceAttribute.html)

### È stata aggiunta l'API **DeleteDomain** per casi

Per ulteriori informazioni, consulta l'[DeleteDomainA](https://docs.aws.amazon.com/cases/latest/APIReference/API_DeleteDomain.html)PI nella Amazon Connect Cases API Reference Guide.

#### È stato aggiunto **RelatedContactId** all'API **StartTaskContact**

È possibile concatenare un numero illimitato di contatti di attività utilizzando il parametro RelatedContactID supportato nell'API StartTaskContact. Per ulteriori informazioni, consulta [Linked tasks](https://docs.aws.amazon.com/connect/latest/adminguide/tasks.html#linked-tasks) e [StartTaskContact](https://docs.aws.amazon.com/connect/latest/APIReference/API_StartTaskContact.html) API nella Amazon Connect API Reference Guide.

#### Amazon Connect Cases si integra con AWS PrivateLink

Per ulteriori informazioni, consulta [Creazione di un endpoint VPC di interfaccia per Amazon Connect.](#page-2732-0)

# È stato aggiunto il supporto per controlli più granulari degli accessi (utilizzando tag delle risorse) per visualizzare metriche in tempo reale per agenti, code e profili di instradamento

È possibile abilitare controlli degli accessi più granulari per metriche in tempo reale configurando tag delle risorse e tag di controllo degli accessi all'interno dei profili di sicurezza nel sito web per amministratori di Amazon Connect. Per ulteriori informazioni, consulta [Controllo degli accessi basato](https://docs.aws.amazon.com/connect/latest/adminguide/rtm-tag-based-access-control.html) [su tag in tempo reale](https://docs.aws.amazon.com/connect/latest/adminguide/rtm-tag-based-access-control.html) e [Controllo degli accessi basato su tag in Amazon Connect.](https://docs.aws.amazon.com/connect/latest/adminguide/tag-based-access-control.html)

# È stato aggiunto il supporto per fornire autorizzazioni più granulari a report sulle metriche, incluse nuove autorizzazioni per metriche in tempo reale, metriche storiche e audit attività agente

È possibile configurare autorizzazioni più granulari per metriche e report dall'interno dei profili di sicurezza nel sito web di amministrazione di Amazon Connect. Per ulteriori informazioni, consulta [Autorizzazioni necessarie per visualizzare i report sulle metriche](https://docs.aws.amazon.com/connect/latest/adminguide/rtm-permissions.html) e [Autorizzazioni audit attività agente.](https://docs.aws.amazon.com/connect/latest/adminguide/agent-activity-audit-permissions.html)

# È stato aggiunto il supporto per fornire visibilità sull'attività successiva di un agente

È possibile visualizzare l'attività successiva di un agente nella tabella agente delle metriche in tempo reale nell'interfaccia utente delle metriche in tempo reale di Amazon Connect e utilizzando l'API pubblica. Per ulteriori informazioni, consulta il [riferimento all'NextStatusAPI.](https://docs.aws.amazon.com/connect/latest/APIReference/API_UserData.html#connect-Type-UserData-NextStatus)

### Applicazione di S3 Object Lock per il bucket di registrazioni chiamate

Puoi utilizzare Amazon S3 Object Lock in combinazione con il tuo bucket di registrazione delle chiamate per evitare che le registrazioni delle chiamate vengano eliminate o sovrascritte per un periodo di tempo fisso o indefinitamente. Per ulteriori informazioni, consulta [Come configurare S3](https://docs.aws.amazon.com/connect/latest/adminguide/set-up-recordings.html#s3-object-lock-call-recordings)  [Object Lock per registrazioni chiamate immutabili](https://docs.aws.amazon.com/connect/latest/adminguide/set-up-recordings.html#s3-object-lock-call-recordings).

### CloudFormation modelli (ad esempio, gestione)

Puoi utilizzare i CloudFormation modelli per gestire Amazon Connect le istanze per l'associazione di bot, Lambda funzioni, chiavi di sicurezza e origini approvate di Amazon Lex Lex V2, insieme al resto della tua AWS infrastruttura, in modo sicuro, efficiente e ripetibile. Per ulteriori informazioni, consulta [Riferimento al tipo di risorsa Amazon Connect](https://docs.aws.amazon.com/AWSCloudFormation/latest/UserGuide/AWS_Connect.html) nella Guida dell'utente di AWS CloudFormation .

# Aggiornamenti di gennaio 2023

### Sono state aggiunte esperienze di chat persistenti, durature

Amazon Connect ti consente di offrire più facilmente esperienze di chat persistenti e durature ai tuoi clienti. Le chat persistenti consentono ai clienti di riprendere conversazioni precedenti con il contesto, i metadati e le trascrizioni trasferiti, eliminando la necessità per i clienti di ripetersi e consentendo agli agenti di fornire un servizio personalizzato con accesso all'intera cronologia di conversazioni. Per configurare esperienze di chat persistenti, fornisci un ID di contatto precedente quando chiami l'API [StartChatContact](https://docs.aws.amazon.com/connect/latest/APIReference/API_StartChatContact.html) per creare un nuovo contatto di chat.

Per ulteriori informazioni, consulta [Abilitazione di chat persistenti.](https://docs.aws.amazon.com/connect/latest/adminguide/chat-persistence.html) Vedi anche le modifiche a [StartChatContact](https://docs.aws.amazon.com/connect/latest/APIReference/API_StartChatContact.html) nella Amazon Connect API Reference Guide e consulta il nuovo RelatedContactId parametro nell'[GetTranscript](https://docs.aws.amazon.com/connect-participant/latest/APIReference/API_GetTranscript.html)API nella Amazon Connect Participant Service API Reference Guide.

# Aggiornamenti di dicembre 2022

# È stata aggiunta la funzionalità Conferme di ricezione dei messaggi per i messaggi di chat

La funzionalità di ricevuta dei messaggi consente ai clienti di ricevere le ricevute dei messaggi recapitati e di leggere le ricevute dopo aver inviato un messaggio di chat. Per ulteriori informazioni, consulta [Abilitazione delle conferme di ricezione messaggio Consegnato e Letto nell'interfaccia](https://docs.aws.amazon.com/connect/latest/adminguide/message-receipts.html)  [utente della chat.](https://docs.aws.amazon.com/connect/latest/adminguide/message-receipts.html) Vedi anche l'[SendEventa](https://docs.aws.amazon.com/connect-participant/latest/APIReference/API_SendEvent.html)zione e i tipi di dati [Item](https://docs.aws.amazon.com/connect-participant/latest/APIReference/API_Item.html) e [Receipt](https://docs.aws.amazon.com/connect-participant/latest/APIReference/API_Receipt.html) nella Amazon Connect Participant Service API Reference Guide. [MessageMetadata](https://docs.aws.amazon.com/connect-participant/latest/APIReference/API_MessageMetadata.html)

#### Aggiornamenti a e GetCurrentMetricData GetCurrentUserData

Per l'[GetCurrentMetricData](https://docs.aws.amazon.com/connect/latest/APIReference/API_GetCurrentMetricData.html)API, è stato aggiunto il supporto per il filtro dei profili di routing, i criteri di ordinamento e il raggruppamento per profili di routing. Per l'[GetCurrentUserDataA](https://docs.aws.amazon.com/connect/latest/APIReference/API_GetCurrentUserData.html)PI, è stato aggiunto il supporto per i profili di routing, i gruppi gerarchici di utenti e gli agenti come filtri, oltre allo status successivo e al nome dello stato dell'agente. Aggiunto per entrambe le API. ApproximateTotalCount

#### Sono stati aggiunti i timeout di chat per partecipanti alla chat

Quando una conversazione in chat tra un agente e un cliente rimane inattiva (non vengono inviati messaggi) per un certo periodo di tempo, potresti voler considerare inattivo un partecipante alla chat
e persino disconnettere automaticamente un agente dalla chat. Per configurare i timer di timeout della chat, consulta [Configurazione dei timeout chat per i partecipanti alla chat.](https://docs.aws.amazon.com/connect/latest/adminguide/setup-chat-timeouts.html)

### Supporto per Microsoft Edge Chromium

Amazon Connect ora supporta Microsoft Edge Chromium. Per ulteriori informazioni sui browser supportati, vedi [Browser supportati da](https://docs.aws.amazon.com/connect/latest/adminguide/connect-supported-browsers.html). Amazon Connect

## Amazon Connect supporta JSON come tipo di contenuto per i messaggi di chat

Supportando JSON come tipo di contenuto, ti Amazon Connect offre un modo per trasmettere informazioni aggiuntive tramite chat per offrire esperienze ricche e personalizzate. Ad esempio, rendering di aggiornamenti a un'interfaccia utente personalizzata, messaggi interattivi creati dal cliente, funzionalità di traduzione linguistica e trasferimento dei metadati del cliente a un bot di terze parti. Per ulteriori informazioni, consulta [StartChatContact](https://docs.aws.amazon.com/connect/latest/APIReference/API_StartChatContact.html) nella Amazon Connect API Reference Guide e [SendMessage](https://docs.aws.amazon.com/connect-participant/latest/APIReference/API_SendMessage.html)nella Amazon Connect Participant Service API Reference Guide.

## È stato aggiunto un argomento sulla Amazon Connect disponibilità per regione

Per ulteriori informazioni, vedere [Disponibilità dei Amazon Connect servizi per regione.](https://docs.aws.amazon.com/connect/latest/adminguide/regions.html)

## Oscurazione granulare dei dati Contact Lens

Quando si configura l'oscurazione di dati sensibili di Contact Lens, è possibile scegliere quali entità oscurare e come l'oscurazione deve essere visualizzata nella trascrizione. Per ulteriori informazioni, consulta [Abilita la redazione dei dati sensibili](https://docs.aws.amazon.com/connect/latest/adminguide/enable-analytics.html#enable-redaction).

## Sono stati aggiunti supporto lingua e disponibilità nelle regioni Contact Lens

Contact Lens ora [supporta le seguenti lingue](https://docs.aws.amazon.com/connect/latest/adminguide/supported-languages.html#supported-languages-contact-lens): inglese - Nuova Zelanda, inglese - Sudafrica. Inoltre, è [disponibile nelle seguenti regioni](https://docs.aws.amazon.com/connect/latest/adminguide/enable-analytics.html#regions-contactlens): Africa (Città del Capo), Asia Pacifico (Seoul), Asia Pacifico (Singapore).

## Rilasciato Barge per consentire ai manager dei contact center di partecipare alle chiamate in corso

Barge consente ai manager di unirsi e partecipare a una chiamata in corso al servizio clienti tra un agente del contact center e il cliente. Dopo che è stato aggiunto alla chiamata, un manager può parlare con il cliente, aggiungere partecipanti e anche scegliere di rimuovere un agente, se necessario. Per ulteriori informazioni, consulta [Conversazioni live Barge](https://docs.aws.amazon.com/connect/latest/adminguide/monitor-barge.html).

## È stata aggiunta la gerarchia di utenti al caricamento utenti in blocco

È possibile assegnare la gerarchia di utenti nel file .csv quando si aggiungono utenti in blocco. Per ulteriori informazioni, consulta [Aggiunta di utenti in blocco](https://docs.aws.amazon.com/connect/latest/adminguide/user-management.html).

## Controlli degli accessi granulari utilizzando tag delle risorse per utenti, profili di sicurezza, profili di instradamento e code

Ora è possibile abilitare controlli degli accessi più granulari per profili di sicurezza, utenti, profili di instradamento e code configurando i tag delle risorse all'interno della console di Amazon Connect. È possibile aggiungere tag delle risorse per filtrare e organizzare queste risorse in modo logico e configurare i tag di controllo degli accessi all'interno dei profili di sicurezza per applicare autorizzazioni granulari. Per ulteriori informazioni, consulta [Risorse per l'assegnazione di tag in](https://docs.aws.amazon.com/connect/latest/adminguide/tagging.html)  [Amazon Connect](https://docs.aws.amazon.com/connect/latest/adminguide/tagging.html) e [Controlli degli accessi basati su tag in Amazon Connect.](https://docs.aws.amazon.com/connect/latest/adminguide/tag-based-access-control.html)

### Importazione di utenti in blocco ora include gerarchia di agenti e tag

Amazon Connect ora consente di configurare gerarchie e tag delle risorse per utenti in blocco. Ora è possibile assegnare gerarchie di agenti e tag delle risorse a ciascun agente utilizzando il modello di caricamento in blocco CSV disponibile nella pagina di gestione degli utenti. Per ulteriori informazioni, consulta [Risorse per l'assegnazione di tag in Amazon Connect](https://docs.aws.amazon.com/connect/latest/adminguide/user-management.html).

## Rilasciato linguaggio Rules Function

Il linguaggio Rules Function è una rappresentazione basata su JSON di una serie di condizioni delle regole. Utilizzalo per aggiungere condizioni alle regole a livello di programmazione. Per ulteriori informazioni, consulta [Linguaggio Rules Function Amazon Connect](https://docs.aws.amazon.com/connect/latest/APIReference/connect-rules-language.html) nella Documentazione di riferimento delle API di Amazon Connect.

### Disponibilità a livello generale di API delle regole

È stato rilasciato un set di API delle regole che consentono di creare e gestire regole a livello di programmazione. Per ulteriori informazioni, consulta [Azioni di regole](https://docs.aws.amazon.com/connect/latest/APIReference/rules-api.html) nella Documentazione di riferimento delle API Amazon Connect.

## La ricerca dei contatti per nome o cognome dell'agente è disponibile in AWS **GovCloud**

## Aggiornamenti di novembre 2022

### Crea step-by-step guide per i tuoi agenti

All'interno dell'area di lavoro degli agenti out-of-the-box Connect, ora puoi creare flussi di lavoro che guidano gli agenti attraverso pagine dell'interfaccia utente personalizzate che suggeriscono cosa fare in un determinato momento durante un'interazione con il cliente. È possibile creare guide che consentono agli agenti di identificare i problemi dei clienti e consigliano le azioni successive, nonché screen-pop e moduli da mostrare per l'invio di transazioni e codici di disposizione. Per ulteriori informazioni, consulta [Esperienza guidata workspace dell'agente.](https://docs.aws.amazon.com/connect/latest/adminguide/step-by-step-guided-experiences.html)

## Disponibilità a livello generale per previsione, pianificazione della capacità e programmazione

Amazon Connect offre un set di servizi basati sul machine learning che ti aiutano a ottimizzare il contact center con le funzionalità seguenti:

- Previsioni. Analizzare e prevedere il volume dei contatti in base ai dati storici.
- Pianificazione. Genera pianificazioni per gli agenti per day-to-day i carichi di lavoro flessibili e che soddisfino i requisiti aziendali e di conformità.
- Pianificazione della capacità. Prevedere il numero di agenti che saranno richiesti dal contact center.

Per ulteriori informazioni, consulta [Previsione, pianificazione della capacità e programmazione](https://docs.aws.amazon.com/connect/latest/adminguide/forecasting-capacity-planning-scheduling.html).

### Rilasciati moduli di valutazione Contact Lens per l'anteprima

È possibile creare moduli di valutazione e quindi renderli disponibili per i manager per esaminare le conversazioni insieme a dettagli di contatto, registrazioni, trascrizioni e riepiloghi, senza dover cambiare applicazione. L'analisi della conversazione precompila automaticamente i punteggi di valutazione per criteri quali aderenza agli script, raccolta di dati sensibili e saluti ai clienti. Per ulteriori informazioni, consulta [Valutazione delle prestazioni \(anteprima\).](https://docs.aws.amazon.com/connect/latest/adminguide/evaluations.html)

## Rilasciate funzionalità di analisi della conversazione di Contact Lens per chat di Amazon Connect

Amazon Connect Contact Lens offre funzionalità di analisi di conversazione per chat di Amazon Connect, estendendo l'analisi basata sul machine learning per meglio valutare i contatti chat. Per ulteriori informazioni, consulta [Analisi delle conversazioni mediante Amazon Connect Contact Lens.](https://docs.aws.amazon.com/connect/latest/adminguide/analyze-conversations.html)

### Sono stati aggiunti i timeout Lex configurabili nella chat

È possibile configurare il tempo di attesa di una risposta da un cliente in una conversazione con il chatbot prima della scadenza della sessione. Per ulteriori informazioni, consulta Timeout configurabili per input della chat nell'argomento [Recupera input cliente.](https://docs.aws.amazon.com/connect/latest/adminguide/get-customer-input.html)

### Creazione di regole per l'invio di notifiche e-mail

Puoi creare regole di Contact Lens che inviano notifiche e-mail a persone della tua organizzazione. Per ulteriori informazioni, consulta [Creazione di regole Contact Lens che inviano notifiche e-mail.](https://docs.aws.amazon.com/connect/latest/adminguide/contact-lens-rules-email.html)

### API aggiunta MonitorContact

È stata aggiunta una nuova API per avviare il monitoraggio dei contatti in corso in modo programmatico. Per ulteriori informazioni, consulta [MonitorContact API.](https://docs.aws.amazon.com/connect/latest/APIReference/API_MonitorContact.html)

### Gestione dei report salvati (amministratore)

Puoi visualizzare ed eliminare tutti i report salvati nell'istanza, compresi i report che non sono stati creati dall'utente o che non sono attualmente pubblicati. Per ulteriori informazioni, consulta [Gestione](https://docs.aws.amazon.com/connect/latest/adminguide/manage-saved-reports-admin.html)  [dei report salvati \(amministratore\).](https://docs.aws.amazon.com/connect/latest/adminguide/manage-saved-reports-admin.html)

### Ricerca dei profili utilizzando più chiavi di ricerca

Oltre alla ricerca di profili con una sola chiave di ricerca (ad esempio, una coppia chiave-valore), l' SearchProfiles API è stata migliorata per supportare la ricerca di profili utilizzando più chiavi e operatori logici. Questa nuova funzionalità consente di utilizzare da 1 a 5 chiavi di ricerca con logica AND o OR per trovare profili con attributi che corrispondono ai criteri di ricerca. Per ulteriori informazioni, consulta il riferimento all'[SearchProfiles API.](https://docs.aws.amazon.com/customerprofiles/latest/APIReference/API_SearchProfiles.html)

## Eliminazione delle connessioni rapide utilizzando la console Amazon **Connect**

Oltre a eliminare le connessioni rapide in modo programmatico, è ora possibile eliminarle utilizzando la console di Amazon Connect. Per ulteriori informazioni, consulta [Eliminazione di connessioni rapide.](https://docs.aws.amazon.com/connect/latest/adminguide/quick-connects-delete.html)

### DismissUserContact API aggiunta

È stata aggiunta una nuova API per cancellare in modo programmatico le notifiche ricevute dagli agenti dopo aver perso o rifiutato un contatto, rendendoli idonei a ricevere nuovi contatti. Questa API può essere utilizzata anche per cancellare notifiche simili quando un agente riscontra un errore durante l'accettazione del contatto o la gestione di Attività successive al contatto. Per ulteriori informazioni, consulta il [riferimento all'DismissUserContact API.](https://docs.aws.amazon.com/connect/latest/APIReference/API_DismissUserContact.html)

## Aggiornamenti di ottobre 2022

## Aggiunta di un indirizzo e-mail secondario e di un numero di cellulare agli account utente

Per ulteriori informazioni, consulta [Aggiunta di utenti ad Amazon Connect.](https://docs.aws.amazon.com/connect/latest/adminguide/user-management.html)

### Emoticon per messaggi di chat

È stato aggiunto il supporto per emoticon per l'esperienza di chat del cliente. Agenti e clienti possono ora inviare emoticon durante la composizione di un messaggio di chat, in modo da poter comunicare sentimento o enfasi durante una conversazione in chat. Per ulteriori informazioni, consulta [Abilitazione della formattazione del testo per l'esperienza di chat del cliente](https://docs.aws.amazon.com/connect/latest/adminguide/enable-text-formatting-chat.html).

## Rilasciato supporto per Enhanced 911 (E911)

Enhanced 911 (E911) consente di inviare informazioni sulla posizione al centralino 911 quando viene effettuata una chiamata al 911. Oltre a connettere un utente ai servizi di emergenza 911, i clienti negli Stati Uniti possono creare funzionalità E911 per fornire automaticamente le informazioni sull'indirizzo del chiamante ai centralini 911. Per ulteriori informazioni, consulta [Configurazione delle chiamate di](https://docs.aws.amazon.com/connect/latest/adminguide/setup-us-emergency-calling.html)  [emergenza negli Stati Uniti in Amazon Connect](https://docs.aws.amazon.com/connect/latest/adminguide/setup-us-emergency-calling.html).

### Disponibilità a livello generale per Amazon Connect Global Resiliency

È stato rilasciato Amazon Connect Global Resiliency per la disponibilità a livello generale. Global Resiliency consente di fornire il servizio clienti in qualsiasi parte del mondo con la massima affidabilità, prestazioni ed efficienza, rispettando i requisiti normativi internazionali. Per ulteriori informazioni, consulta [Configurazione di Amazon Connect Global Resiliency.](https://docs.aws.amazon.com/connect/latest/adminguide/setup-connect-global-resiliency.html)

## È stato aggiunto Ctrl+Shift+F per la ricerca di titoli e metadati dei blocchi di flusso

Premere Ctrl+Shift+F per visualizzare una casella di ricerca nel designer del flusso, quindi cercare i titoli dei blocchi e i metadati. Per nascondere la casella di ricerca, passa a Impostazioni, Barra degli strumenti e imposta l'interruttore.

Nella seguente GIF viene mostrato come utilizzare la casella di ricerca per trovare blocchi di flusso con attributi nel titolo. Inoltre, viene mostrato come visualizzare o nascondere la casella di ricerca utilizzando l'interruttore.

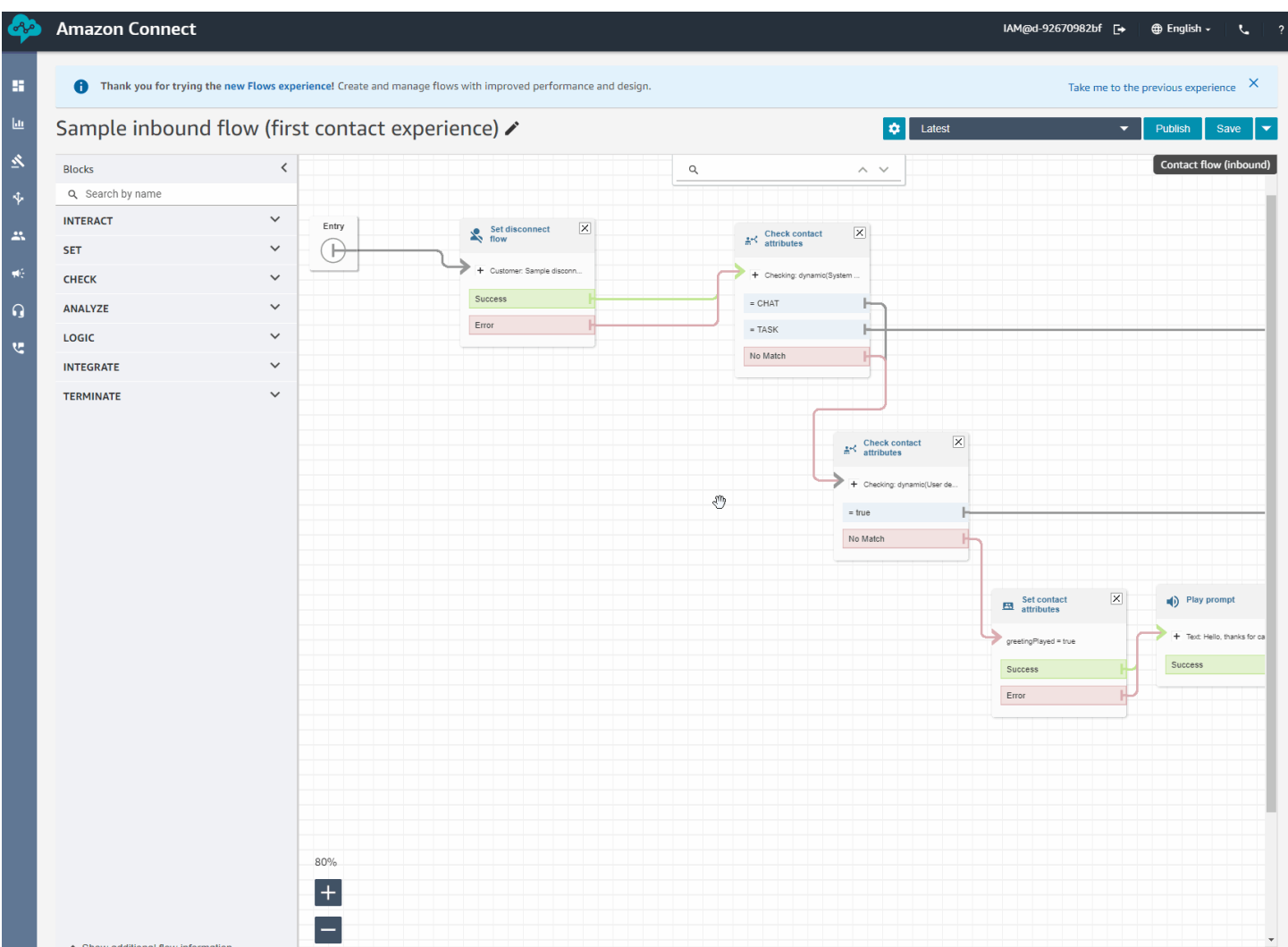

### Rilasciato Casi Amazon Connect per la disponibilità generale

Casi Amazon Connect consente agli agenti di monitorare e gestire rapidamente i problemi dei clienti che richiedono più interazioni, attività di follow-up e team nel contact center. Per ulteriori informazioni, consulta [Casi Amazon Connect](https://docs.aws.amazon.com/connect/latest/adminguide/cases.html) e [Documentazione di riferimento delle API di Casi Amazon Connect.](https://docs.aws.amazon.com/cases/latest/APIReference/Welcome.html)

## Aggiornamenti di settembre 2022

### Stai cercando un contatto? Scegli da un elenco di categorie

Quando cerchi un contatto e filtri i risultati per categorie Contact Lens, puoi scegliere da un elenco di categorie, anziché digitare manualmente il nome di una categoria.

### Aggiornato designer del flusso

È stata rilasciata una serie di miglioramenti dell'esperienza di designer del flusso per semplificare la creazione e la modifica di flussi.

• È stato aggiornato l'aspetto di canvas blocco ancora, blocchi e designer del flusso.

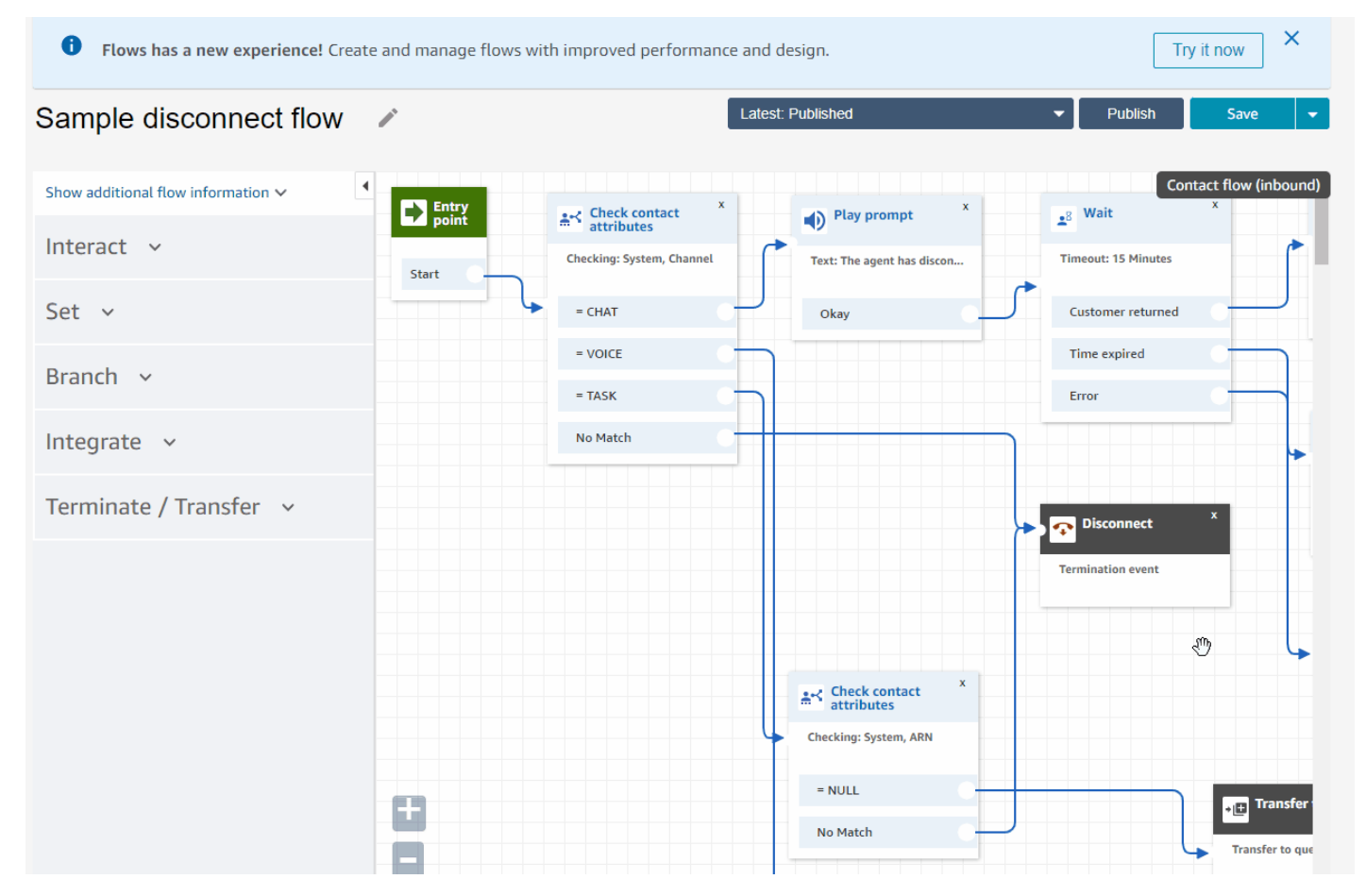

- Importa/Esporta utilizza un linguaggio di flusso standard in modo da poter creare flussi in maniera intercambiabile nelle API o nell'interfaccia utente.
	- **A** Important

Per copiare e incollare flussi e blocchi nel designer del flusso aggiornato, il flusso deve essere nel nuovo linguaggio di flusso. Per convertire un flusso legacy nel nuovo formato, sono disponibili due opzioni:

• Opzione 1: nell'interfaccia utente del designer del flusso, fornire il consenso esplicito al designer del flusso aggiornato. I flussi legacy vengono convertiti automaticamente.

Test Flow

• Opzione 2: [importare](#page-1360-0) manualmente un flusso legacy utilizzando il designer del flusso aggiornato.

Questa opzione è particolarmente utile per gli scenari in cui i flussi sono stati archiviati in JSON offline. Ad esempio, per il controllo della configurazione, potresti avere configurazioni di flusso in un archivio dati offline. Per copiare una parte di quel flusso e incollarla nel designer del flusso aggiornato, è necessario importarlo nel designer del flusso aggiornato. Il processo di importazione lo converte nel nuovo linguaggio di flusso. Dopodiché, è possibile copiare e incollare nel designer del flusso aggiornato. Se desideri continuare a utilizzare il datastore offline come una fonte di verità, aggiorna il flusso con il nuovo formato.

• È possibile utilizzare Cerca per filtrare i blocchi nell'ancora del blocco.

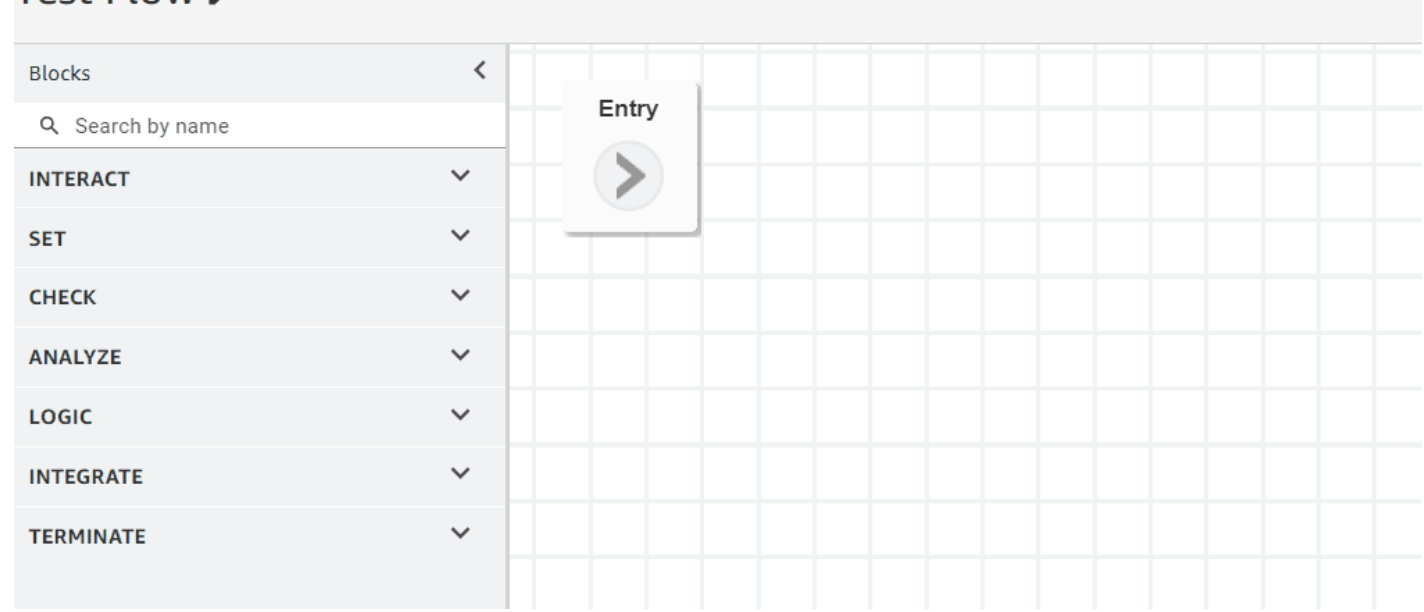

• I metadati dei blocchi a più righe consentono di fare clic ed espandere per visualizzare le configurazioni dei blocchi.

#### Aggiornato designer del flusso 2992

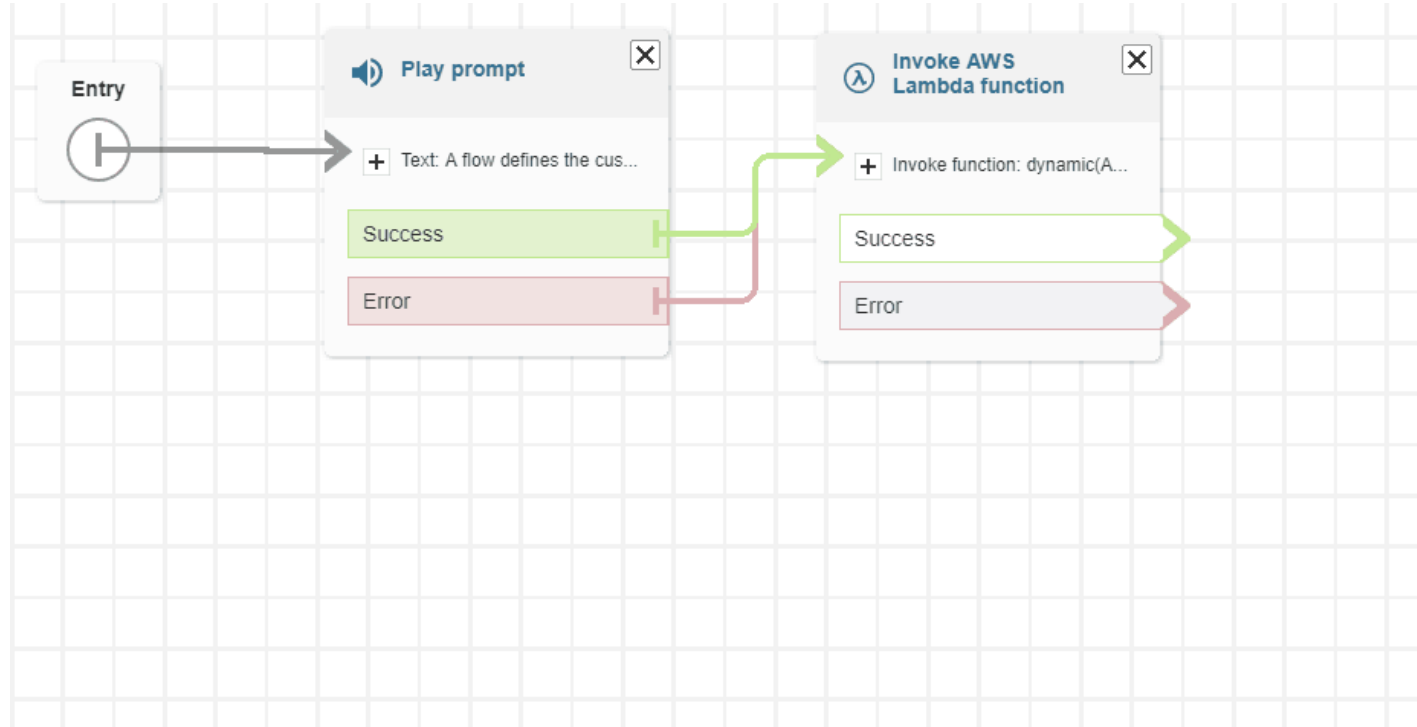

• Le diramazioni e i connettori con codice colore consentono di distinguere i percorsi.

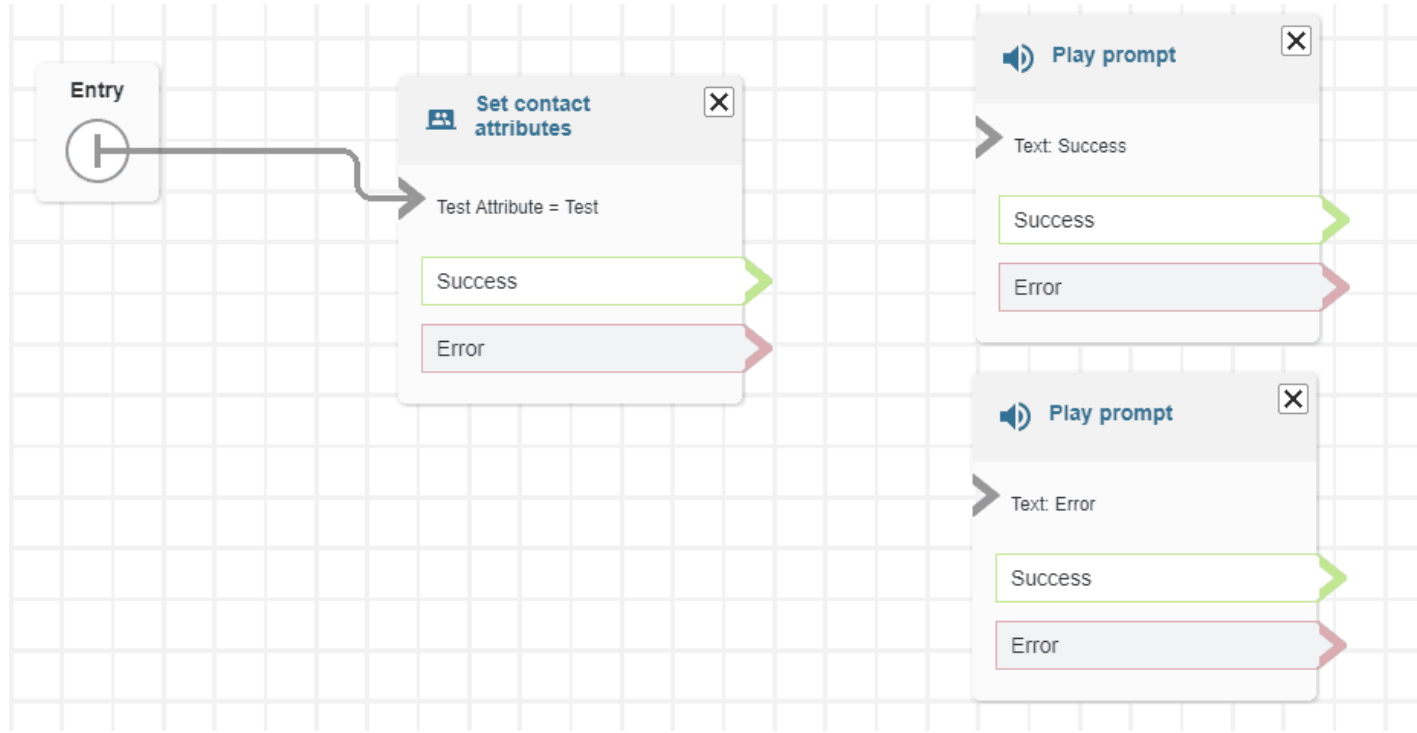

• Zoom migliorato.

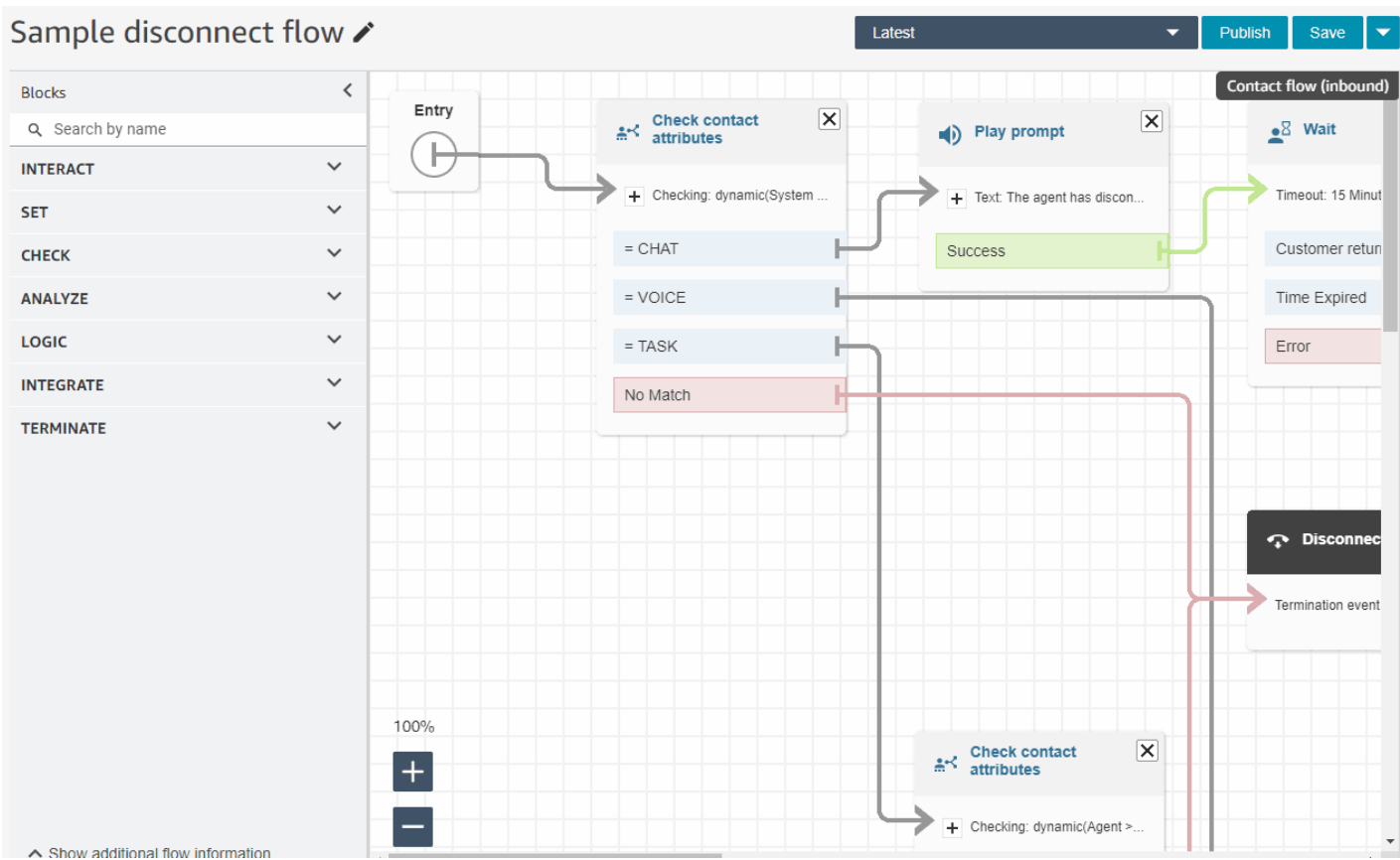

• I metadati del flusso/modulo vengono visualizzati nella parte inferiore dell'ancora del blocco.

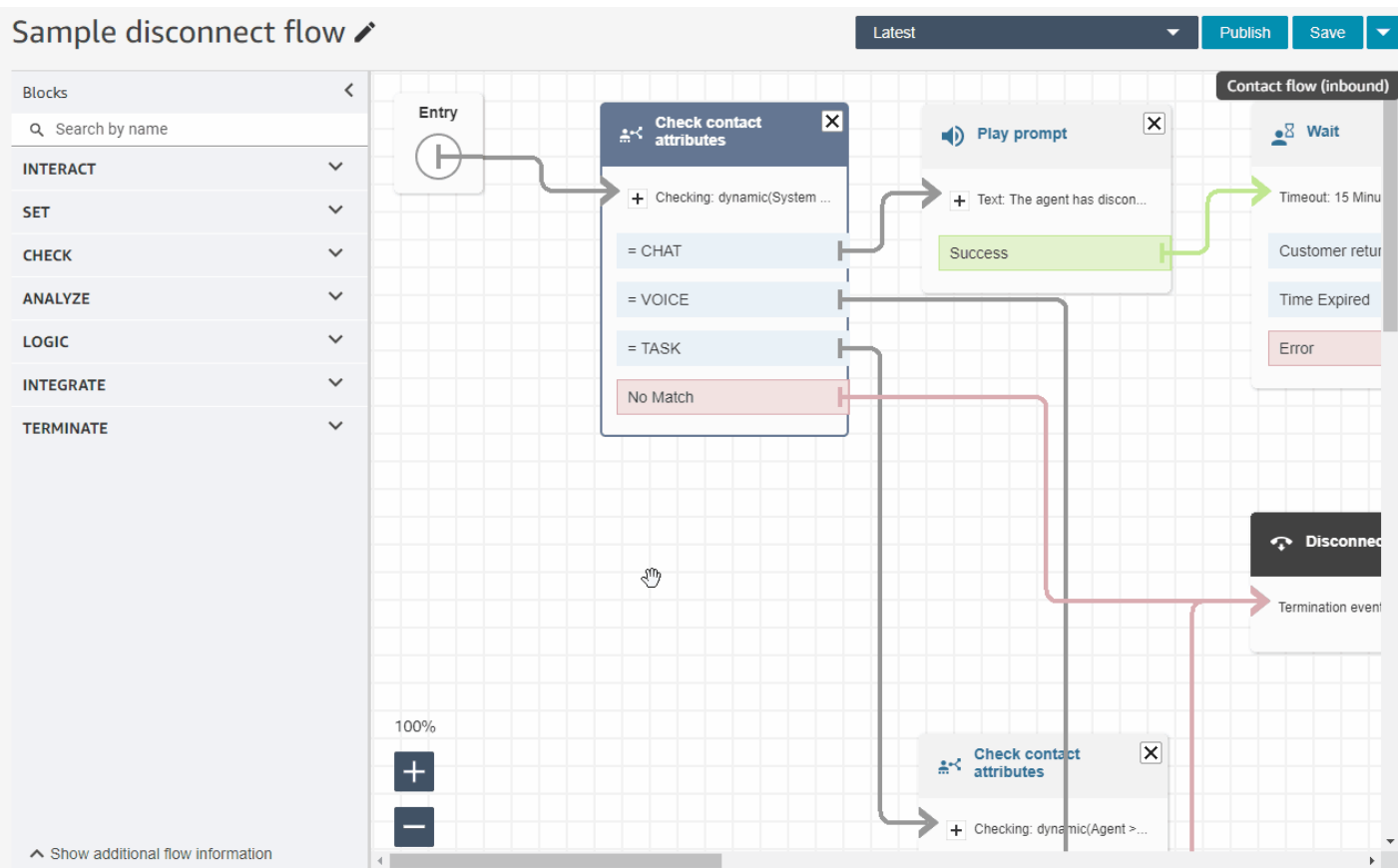

• Nuove categorie più intuitive (Controlla, Analizza e Logic) per facilitare la ricerca dei blocchi che si stanno cercando.

## Test Flow /

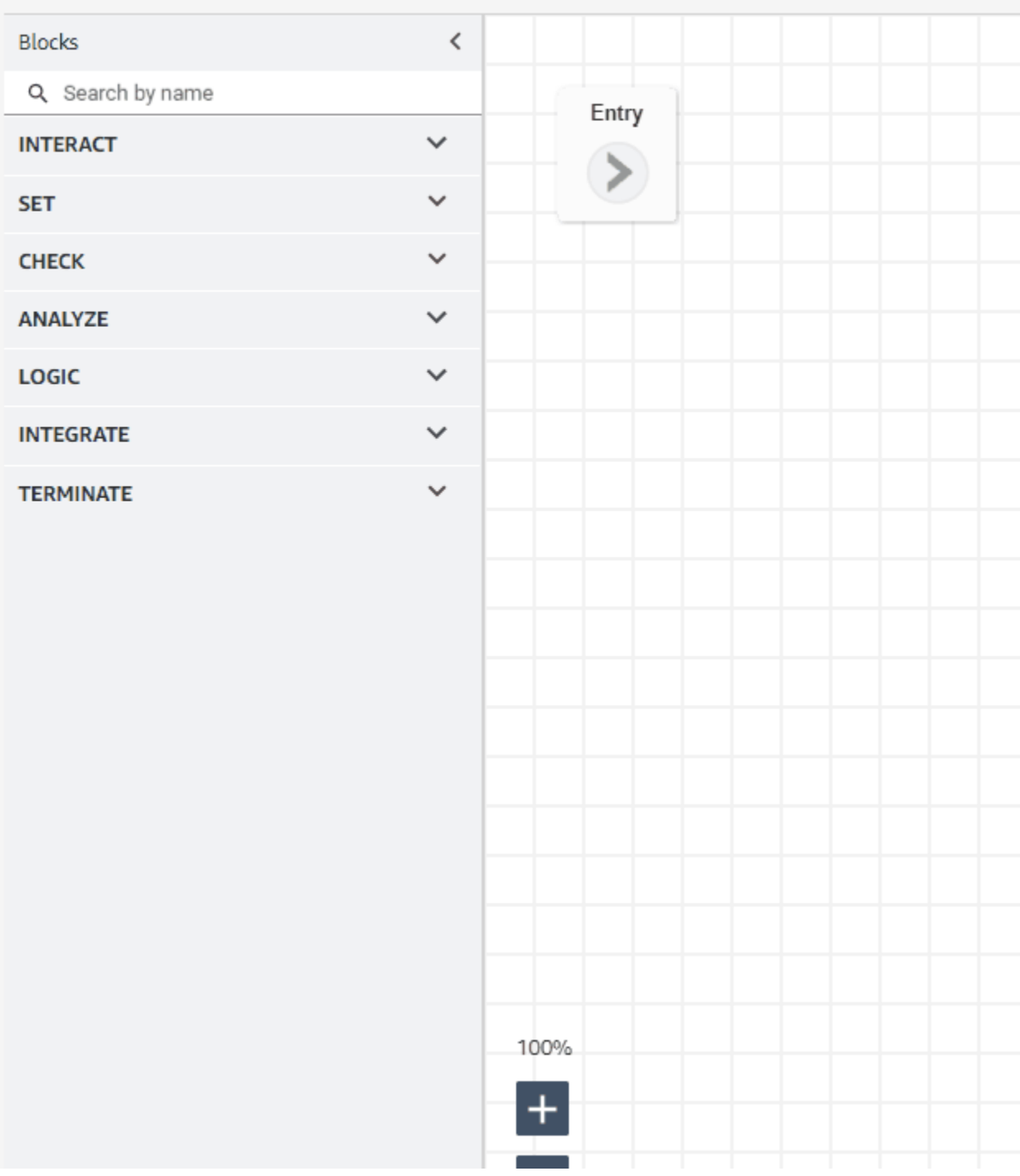

• Interfaccia utente aggiornata nelle pagine Proprietà del blocco.

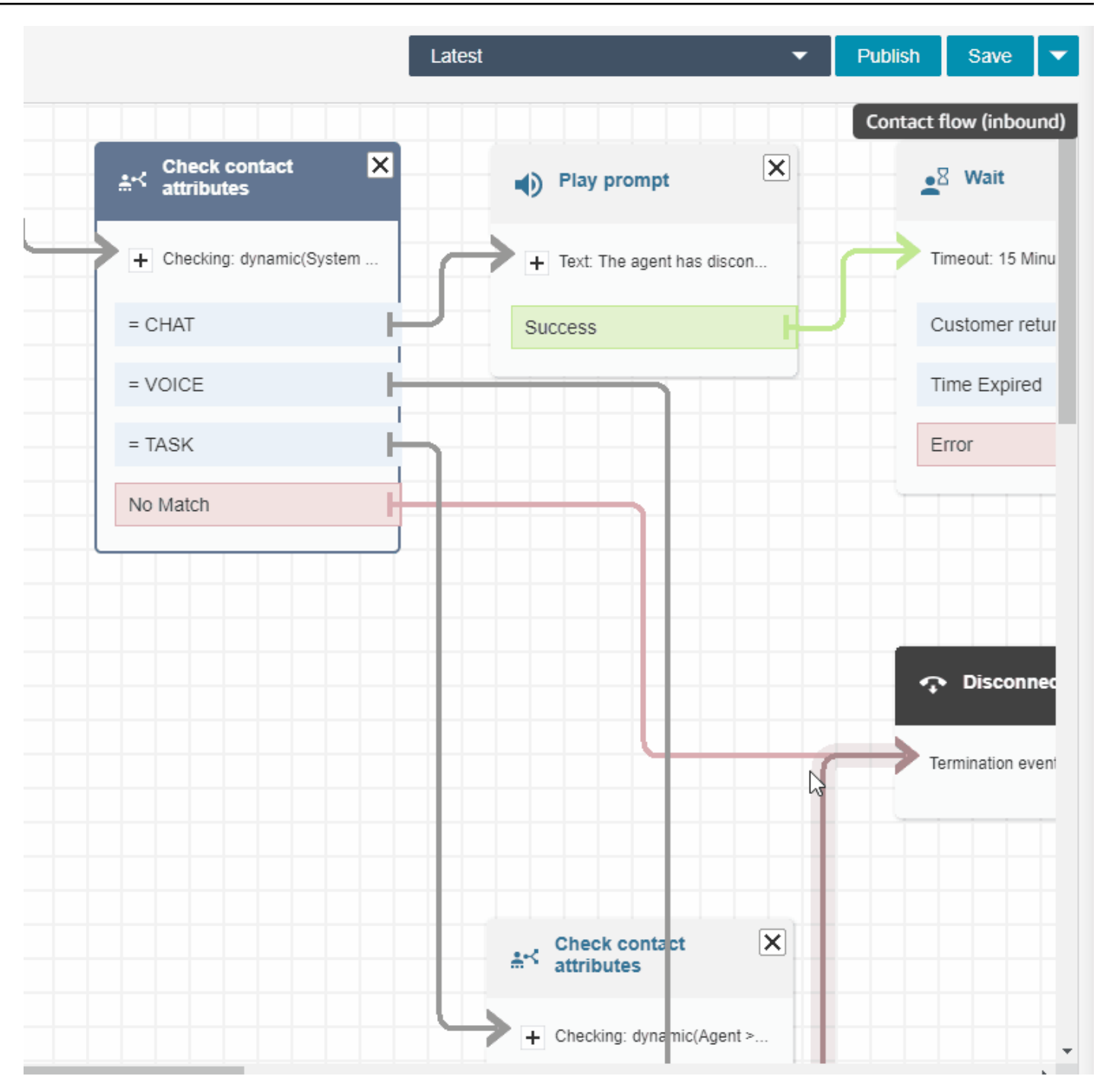

### Ricerca di utenti di Amazon Connect per nome, cognome, login e altro

È possibile cercare utenti Amazon Connect per nome, cognome, login utente, gerarchia di agenti, profilo di sicurezza e profilo di instradamento. Ad esempio, è possibile cercare tutti gli utenti Amazon Connect che hanno il nome "Jane".

### Pannello di controllo Coda

È possibile visualizzare i dati storici della coda utilizzando grafici di serie temporali per identificare modelli, tendenze e valori anomali specifici per Livello di servizio, Contatti in coda e Tempo medio gestione. Per ulteriori informazioni, consulta [Visualizzazione: pannello di controllo Coda.](https://docs.aws.amazon.com/connect/latest/adminguide/visualize-queue-dashboard.html)

## Aggiornamenti di agosto 2022

## Ricerca contatti: applicare "Abbina qualsiasi" o "Abbina tutti" alle ricerche per categorie Contact Lens

Quando si cercano contatti e si filtra in base alle categorie Contact Lens, è possibile applicare Abbina qualsiasi o Abbina tutti alla ricerca. Ad esempio, puoi cercare i contatti con la "categoria A" e la "categoria B" o con una sola delle due.

### Valutazione delle chiamate per lo spoofing vocale

Utilizza ID Voce per valutare le chiamate per lo spoofing vocale. Per ulteriori informazioni, consulta [Rilevamento dello spoofing vocale](https://docs.aws.amazon.com/connect/latest/adminguide/voice-id.html#voice-spoofing-detection) e la [Documentazione di riferimento delle API di Amazon Connect](https://docs.aws.amazon.com/voiceid/latest/APIReference/Welcome.html)  [Voice ID](https://docs.aws.amazon.com/voiceid/latest/APIReference/Welcome.html).

### SearchSecurityProfiles API aggiunta

È stata aggiunta una nuova API per la ricerca dei profili di sicurezza a livello di programmazione. Per ulteriori informazioni, consulta [https://docs.aws.amazon.com/connect/latest/APIReference/](https://docs.aws.amazon.com/connect/latest/APIReference/API_SearchSecurityProfiles.html)  [API\\_SearchSecurityProfiles.html.](https://docs.aws.amazon.com/connect/latest/APIReference/API_SearchSecurityProfiles.html)

### Rilasciato Aderenza della pianificazione (anteprima)

Supervisori o responsabili del contact center tengono traccia dell'aderenza ai programmi per determinare se e quando gli agenti seguono il programma che hai creato. Ciò aiuta a garantire il raggiungimento degli obiettivi in termini di livello di servizio, migliorando al contempo la produttività dell'agente e la soddisfazione dei clienti. Per ulteriori informazioni, consulta [Aderenza alla](https://docs.aws.amazon.com/connect/latest/adminguide/schedule-adherence.html) [pianificazione.](https://docs.aws.amazon.com/connect/latest/adminguide/schedule-adherence.html)

## Aggiornamenti di luglio 2022

### Ricerca di contatti utilizzando il nome o il cognome dell'agente

È possibile cercare i contatti utilizzando il nome o il cognome dell'agente. Il nome del filtro è Agente.

#### Ricerca di contatti in base a nome o cognome dell'agente

Nell'immagine seguente viene mostrato il filtro Agente e l'opzione per scegliere gli agenti per nome.

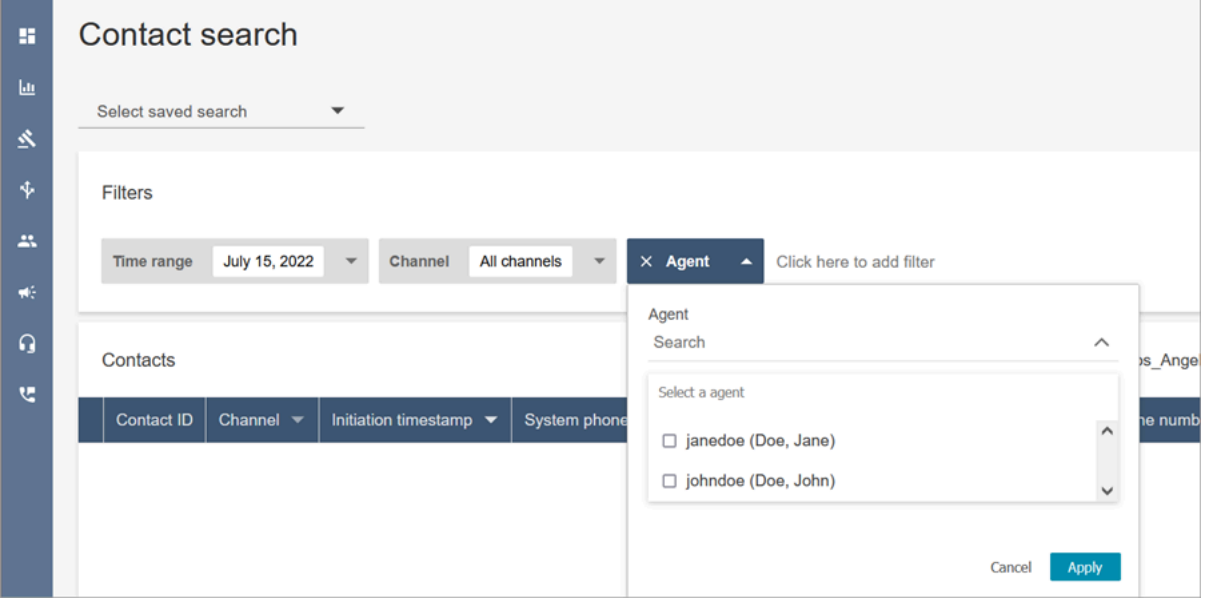

Autorizzazioni richieste per filtro di ricerca "Agente"

Per utilizzare il filtro Agente nella pagina Ricerca contatti, nel profilo di sicurezza Amazon Connect è necessario disporre delle autorizzazioni Utenti - Visualizza, come mostrato nell'immagine seguente:

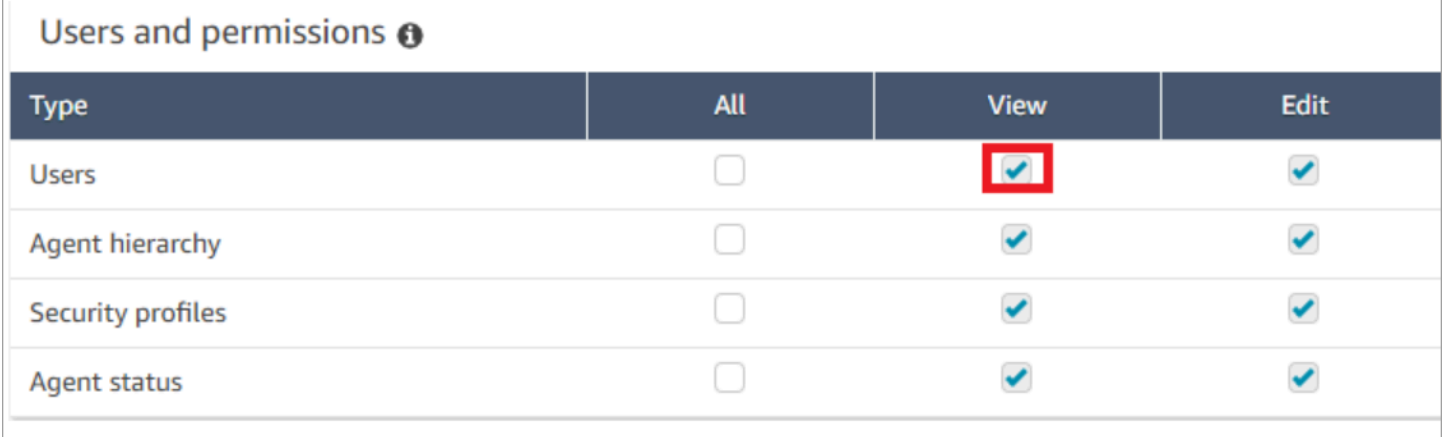

Se si dispone delle autorizzazioni Utenti - Visualizza, nella pagina Ricerca contatti viene visualizzato il filtro Agente, come mostrato nell'immagine seguente:

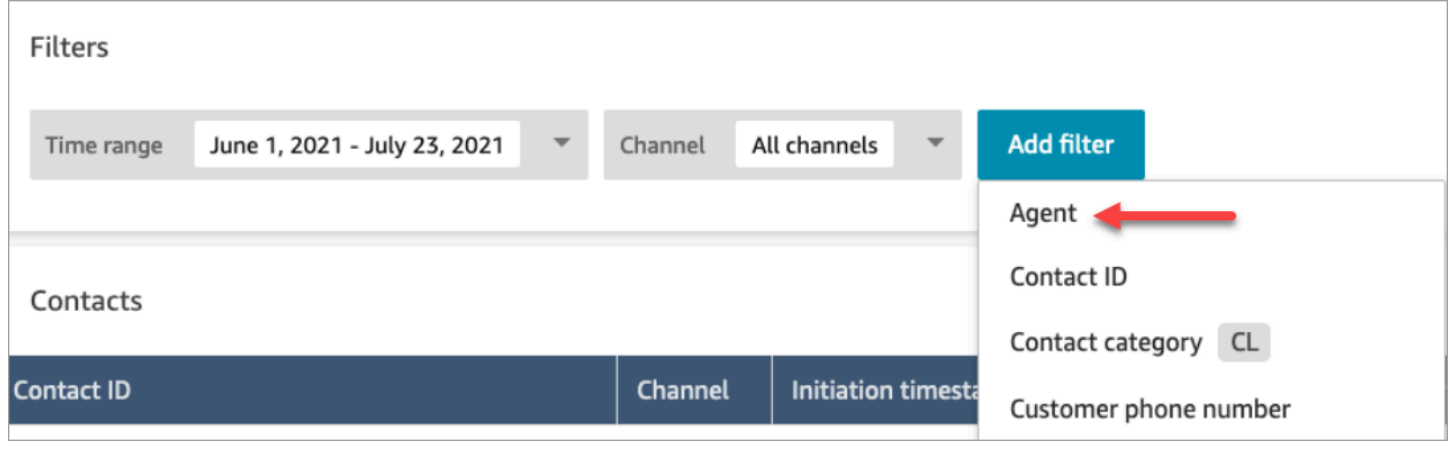

Senza le autorizzazioni Utente - Visualizza, il filtro Agente non è visibile e la ricerca di contatti in base al login agente non è supportata, come mostrato nell'immagine seguente:

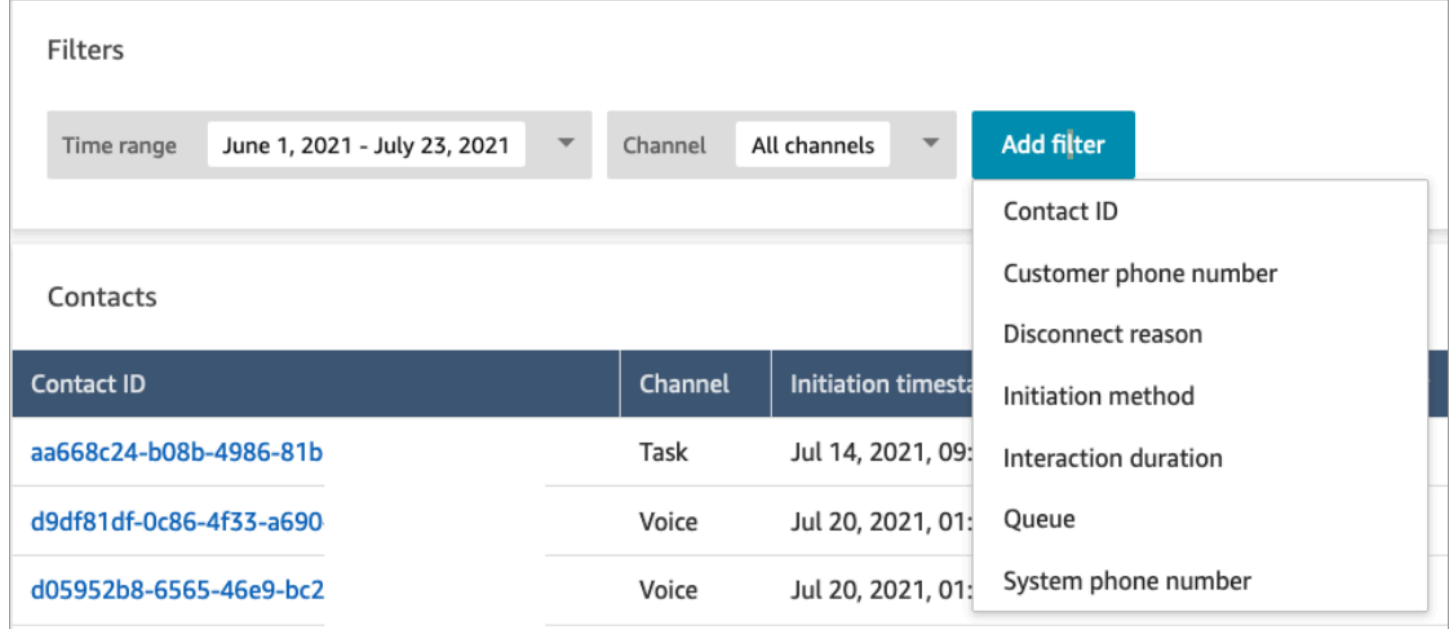

### Rilasciati aggiornamenti per il rendering in formato RTF

Nelle pagine Ricerca contatti e Dettagli di contatto, è ora possibile visualizzare le trascrizioni delle chat in formato RTF, ad esempio grassetto o corsivo, punti elenco, elenchi numerati e collegamenti ipertestuali. Per ulteriori informazioni sulle nozioni di base sulla chat di Amazon Connect, consulta [Configurazione dell'esperienza di chat del cliente.](https://docs.aws.amazon.com/connect/latest/adminguide/enable-chat-in-app.html)

## Visualizzazione della trascrizione della chiamata utilizzando il CCP o l'applicazione agente

Gli agenti possono visualizzare le trascrizioni non redatte delle chiamate nel CCP e nell'applicazione agente. Per ulteriori informazioni, consulta [Visualizzazione della trascrizione di una chiamata durante](https://docs.aws.amazon.com/connect/latest/adminguide/view-call-transcript-ccp.html) [ACW.](https://docs.aws.amazon.com/connect/latest/adminguide/view-call-transcript-ccp.html)

## Aggiornamenti di giugno 2022

### Supporto per punteggi di affidabilità dell'intento Lex e analisi del sentiment

È possibile personalizzare ulteriormente l'esperienza self-service del cliente utilizzando i punteggi di affidabilità dell'intento e l'analisi del sentiment di Amazon Lex come una diramazione all'interno dei flussi. Per ulteriori informazioni, consulta il blocco [Recupera input cliente](https://docs.aws.amazon.com/connect/latest/adminguide/get-customer-input.html). Per un elenco di nuovi attributi dei contatti, consulta [Attributi dei contatti Amazon Lex](https://docs.aws.amazon.com/connect/latest/adminguide/connect-attrib-list.html#attribs-lex-table).

## Aggiornamenti dei parametri

I seguenti aggiornamenti sono stati rilasciati a giugno 2022.

Report pianificati di 15 minuti

È ora possibile pianificare l'aggiornamento delle metriche storiche ogni 15 minuti. Per selezionare pianificazioni da 15 minuti, scegli di generare questo report ogni ora ogni 0,25 ore (questa è l'opzione più utilizzata nel secondo menu a discesa), per le precedenti 0,25 ore. Nell'immagine seguente vengono mostrati i valori da selezionare.

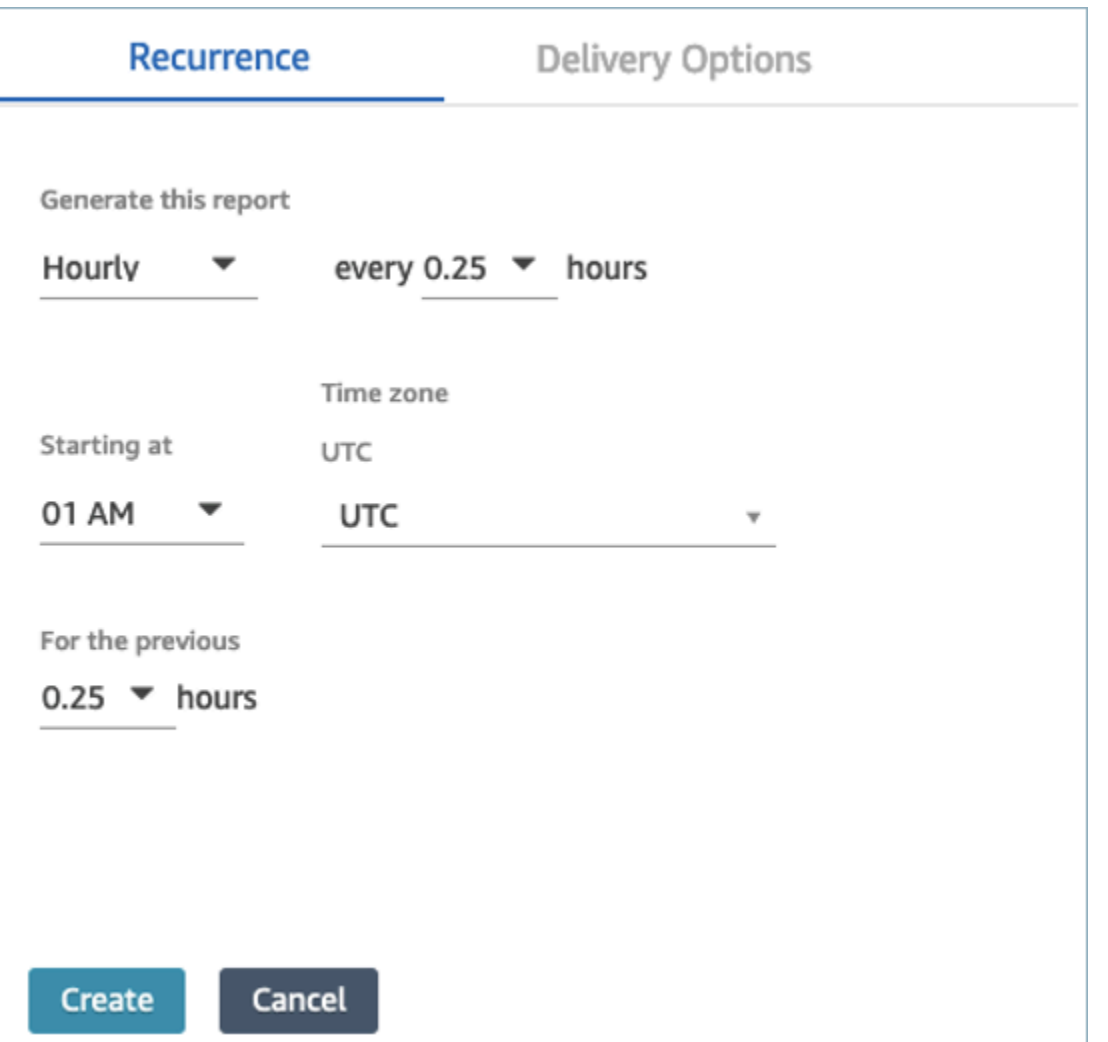

Filtraggio della tabella agente delle metriche in tempo reale per agente

Ora è possibile filtrare la tabella agente nella pagina Parametri in tempo reale per agente. Questo filtro funziona allo stesso modo delle code, dei profili di instradamento e dei filtri della gerarchia di agenti esistenti.

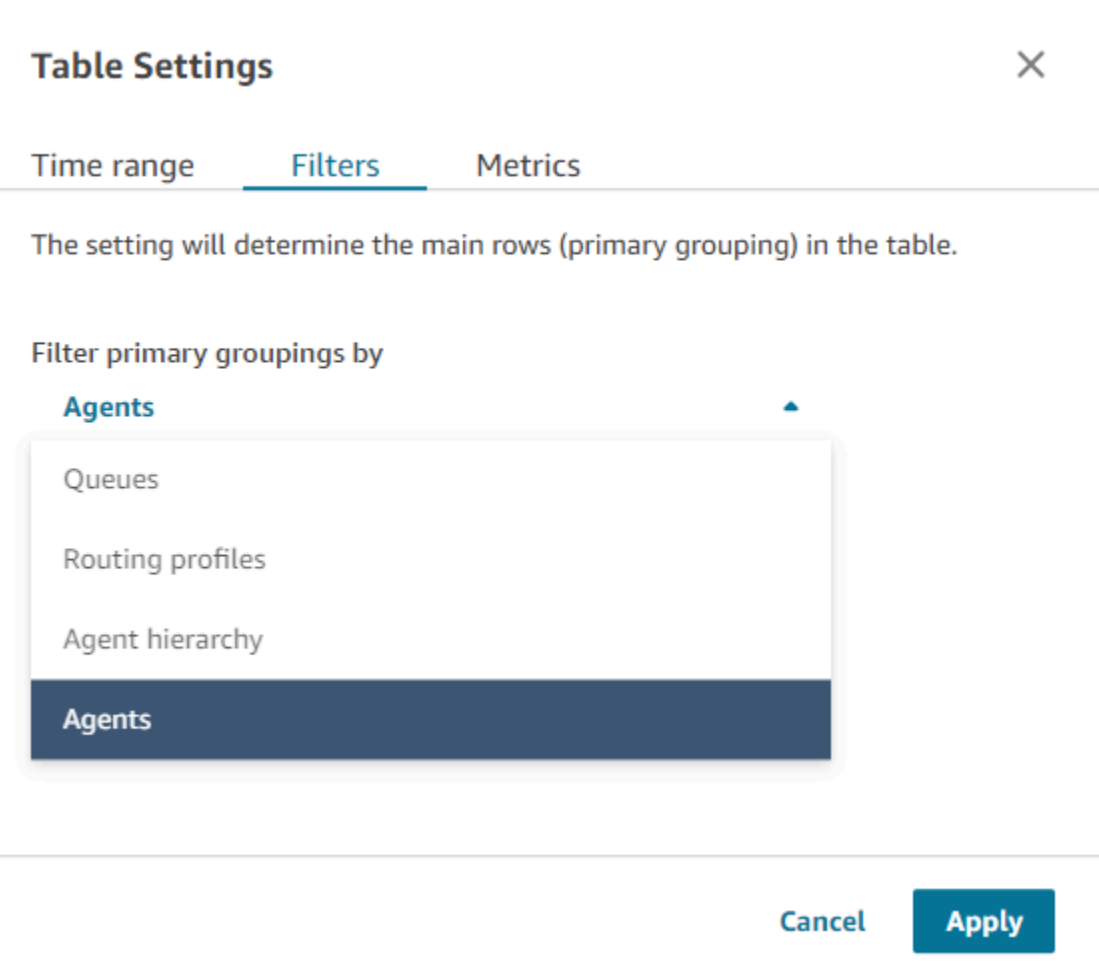

### Un nuovo contatto ha trasferito metriche correlate

Stiamo aggiornando le metriche storiche [Contatti trasferiti all'interno](#page-1644-0) e [Contatti trasferiti all'esterno](#page-1646-0) esistenti per avere definizioni coerenti. Stiamo aggiungendo [Contatti trasferiti dall'agente](#page-1645-0) e [Contatti](#page-1646-1)  [trasferiti all'esterno dall'agente](#page-1646-1) per metriche correlate trasferite ai contatti più granulari.

### Modifiche alle tabelle agente delle metriche in tempo reale

Stiamo implementando un nuovo servizio per mantenere l'elevata disponibilità delle metriche che si prevede di ricevere da Amazon Connect. A causa di questa modifica, le tabelle agente vengono ordinate per [stato agente](#page-1759-0) anziché per login agente.

Inoltre, le tabelle delle code e dei profili di instradamento vengono ordinate in base agli agenti online anziché in base al nome della coda o del profilo di instradamento.

Un nuovo contatto ha trasferito metriche correlate 3003

### Tempi di ricarica più rapidi per la pagina Parametri in tempo reale

Stiamo aggiornando le prestazioni della pagina Parametri in tempo reale in modo che i tempi di ricarica siano più rapidi. La pagina avrà le stesse funzionalità ed esperienza utente della pagina Parametri in tempo reale esistente.

### Rilasciato Casi Amazon Connect (anteprima)

Casi Amazon Connect (anteprima) consente agli agenti di monitorare e gestire rapidamente i problemi dei clienti che richiedono più interazioni, attività di follow-up e team nel contact center. Per ulteriori informazioni, consulta [Casi Amazon Connect \(anteprima\)](https://docs.aws.amazon.com/connect/latest/adminguide/cases.html) e [Documentazione di riferimento](https://docs.aws.amazon.com/cases/latest/APIReference/Welcome.html)  [delle API di Casi Amazon Connect \(anteprima\).](https://docs.aws.amazon.com/cases/latest/APIReference/Welcome.html)

### Disponibilità a livello generale per campagne Amazon Connect in uscita

Sono state rilasciate campagne Amazon Connect in uscita, in precedenza note come comunicazioni in uscita con volumi elevati. Questa versione include un set di API per la creazione e la gestione di campagne in uscita. Per ulteriori informazioni, consulta [Abilitazione di campagne Amazon Connect in](https://docs.aws.amazon.com/connect/latest/adminguide/outbound-campaigns.html) [uscita](https://docs.aws.amazon.com/connect/latest/adminguide/outbound-campaigns.html) e [Documentazione di riferimento delle API di Campagne Amazon Connect in uscita.](https://docs.aws.amazon.com/connect-outbound/latest/APIReference/Welcome.html.html)

### GetCurrentUserData API rilasciata

Rilasciata l'[GetCurrentUserData](https://docs.aws.amazon.com/connect/latest/APIReference/API_GetCurrentUserData.html)API. Consente di restituire i dati utente attivi in tempo reale dall'istanza Amazon Connect specificata.

### Rilasciati modelli di attività

Ora è possibile creare modelli di attività personalizzati, che aiutano gli agenti ad acquisire in modo coerente le informazioni pertinenti e necessarie per creare o completare le attività. Per ulteriori informazioni, consulta [Creazione di modelli di attività.](https://docs.aws.amazon.com/connect/latest/adminguide/task-templates.html) Per informazioni sull'utilizzo dell'API per creare e gestire in modo programmatico modelli di attività, consulta la [Documentazione di riferimento delle](https://docs.aws.amazon.com/connect/latest/APIReference/Welcome.html)  [API di Amazon Connect](https://docs.aws.amazon.com/connect/latest/APIReference/Welcome.html) e [Informazioni di riferimento sul tipo di risorsa Amazon Connect](https://docs.aws.amazon.com/AWSCloudFormation/latest/UserGuide/AWS_Connect.html) nella Guida dell'utente di AWS CloudFormation .

### Nuova API per trasferire i contatti

ÄÈ stata aggiunta una nuova API che è possibile utilizzare per trasferire i contatti da un agente o da una coda a un altro agente o un'altra coda in qualsiasi momento dopo la creazione di un contatto. È

possibile trasferire un contatto in un'altra coda fornendo il flusso che orchestra il contatto alla coda di destinazione. Questo offre un maggiore controllo sulla gestione dei contatti e consente di rispettare l'Accordo sul livello di servizio (SLA) garantito ai clienti.

Per informazioni, [TransferContact](https://docs.aws.amazon.com/connect/latest/APIReference/API_TransferContact.html)consulta Amazon Connect API Reference.

## Aggiornamenti di maggio 2022

### Aggiornato flusso di lavoro per campagne in uscita

È stato aggiornato il flusso di lavoro per l'integrazione nelle campagne in uscita utilizzando l'interfaccia utente Amazon Connect e Amazon Pinpoint. Per ulteriori informazioni, consulta [Abilitazione delle campagne in uscita.](https://docs.aws.amazon.com/connect/latest/adminguide/outbound-campaigns.html)

### Voice ID fa scadere i parlanti

Ai fini della conformità BIPA, Amazon Connect Voice ID fa scadere automaticamente i parlanti che non sono stati utilizzati per iscrizione, nuova iscrizione o autenticazione completata per tre anni. Puoi vedere l'ora dell'ultimo accesso di un oratore esaminando l'lastAccessedAtattributo restituito dalle [ListSpeakers](https://docs.aws.amazon.com/voiceid/latest/APIReference/API_ListSpeakers.html)API [DescribeSpeakera](https://docs.aws.amazon.com/voiceid/latest/APIReference/API_DescribeSpeaker.html)nd.

Per ulteriori informazioni, consulta [Quali dati vengono archiviati?](https://docs.aws.amazon.com/connect/latest/adminguide/voice-id.html#voice-id-data-storage) nell'argomento [Uso](https://docs.aws.amazon.com/connect/latest/adminguide/voice-id.html)  [dell'autenticazione del chiamante in tempo reale con Voice ID.](https://docs.aws.amazon.com/connect/latest/adminguide/voice-id.html)

## Aggiornamenti di aprile 2022

### Nuova API per modificare lo stato attuale di un agente

Amazon Connect fornisce un'API per modificare in modo programmatico lo stato corrente di un agente. Gli [stati agente](#page-1759-0) vengono utilizzati per determinare quando un agente è Disponibile per l'instradamento dei contatti in Amazon Connect rispetto a quando è impostato su Offline o su uno stato personalizzato come Pranzo o Pausa e i contatti non devono essere instradati. Per ulteriori informazioni, consulta [PutUserStatus](https://docs.aws.amazon.com/connect/latest/APIReference/API_PutUserStatus.html) nell'[Amazon Connect API Reference](https://docs.aws.amazon.com/connect/latest/APIReference/Welcome.html).

### Nuova API per la ricerca di utenti per nome, gerarchie di agenti e tag

È stata aggiunta l'API per cercare i record degli utenti nell'istanza Amazon Connect. Questa nuova API offre un modo programmatico e flessibile per cercare utenti per nome, cognome, nome utente, profilo di instradamento, profilo di sicurezza, gerarchie di agenti o tag. Ad esempio, è ora possibile utilizzare questa API per cercare tutti gli utenti contrassegnati con una coppia di valori Department:key. È inoltre possibile trovare rapidamente un elenco di tutti gli utenti assegnati a un profilo di sicurezza, profilo di instradamento o gerarchia di agenti specifici. Per ulteriori informazioni, consulta la [Documentazione di riferimento delle API di Amazon Connect.](https://docs.aws.amazon.com/connect/latest/APIReference/Welcome.html)

### Nuove API per richiedere e configurare i numeri di telefono

Sono state aggiunte nuove API per richiedere nuovi numeri di telefono e configurarli in modo programmatico. Utilizzando queste API, è possibile cercare e richiedere in modo programmatico i numeri di telefono disponibili, associare i numeri di telefono ai flussi o rilasciare numeri di telefono che non sono più necessari. Inoltre, le API per i numeri di telefono includono il supporto per AWS CloudFormation. Per ulteriori informazioni, consulta la [Documentazione di riferimento delle API di](https://docs.aws.amazon.com/connect/latest/APIReference/Welcome.html) [Amazon Connect](https://docs.aws.amazon.com/connect/latest/APIReference/Welcome.html) e le [Informazioni di riferimento sul tipo di risorsa Amazon Connect](https://docs.aws.amazon.com/AWSCloudFormation/latest/UserGuide/AWS_Connect.html) nella Guida dell'utente di AWS CloudFormation .

### Telefonia: chiamate multiparte

È possibile abilitare Amazon Connect per consentire un massimo di sei parti impegnate in una chiamata: l'agente, il chiamante e altri quattro partecipanti. Per impostazione predefinita, Amazon Connect consente agli agenti di avere un massimo di tre parti impegnate in una chiamata: l'agente, il chiamante e un altro partecipante. Per ulteriori informazioni, consulta [Aggiornamento delle](https://docs.aws.amazon.com/connect/latest/adminguide/update-instance-settings.html) [impostazioni delle istanze.](https://docs.aws.amazon.com/connect/latest/adminguide/update-instance-settings.html) Per ulteriori informazioni, consulta [Organizzazione di chiamate multiparte](#page-2903-0).

Per informazioni sulle nuove funzionalità dell'API Connection and Contact esistente in Amazon Connect Streams, consulta [Readme Amazon Connect Streams.](https://github.com/amazon-connect/amazon-connect-streams/blob/master/README.md)

Nelle sezioni seguenti viene descritto in che modo la gestione delle chiamate multiparte differisce dalla gestione delle chiamate a tre parti.

Indice

- [Nuovo comportamento con chiamate multiparte](#page-3046-0)
- [Confronto: chiamate a tre parti e multiparte](#page-3047-0)

#### <span id="page-3046-0"></span>Nuovo comportamento con chiamate multiparte

• Tutti gli agenti vedono tutte le connessioni in una chiamata.

- Tutti gli agenti hanno esattamente le stesse funzionalità di qualsiasi altro agente impegnato nella chiamata. Ciò tiene conto del momento in cui un agente accetta l'invito a partecipare alla chiamata.
- Prima del completamento di un trasferimento a caldo, un agente può iniziare a parlare con il chiamante, nonché disconnettere qualsiasi altro agente impegnato nella chiamata.

#### <span id="page-3047-0"></span>Confronto: chiamate a tre parti e multiparte

Nella tabella seguente vengono riassunte le differenze tra l'esperienza dell'agente utilizzando il Pannello di controllo contatti (CCP) per chiamate a tre parti e chiamate multiparte.

- Agente primario: il primo agente impegnato nella chiamata.
- Agente secondario: qualsiasi agente diverso dal primo agente impegnato della chiamata.

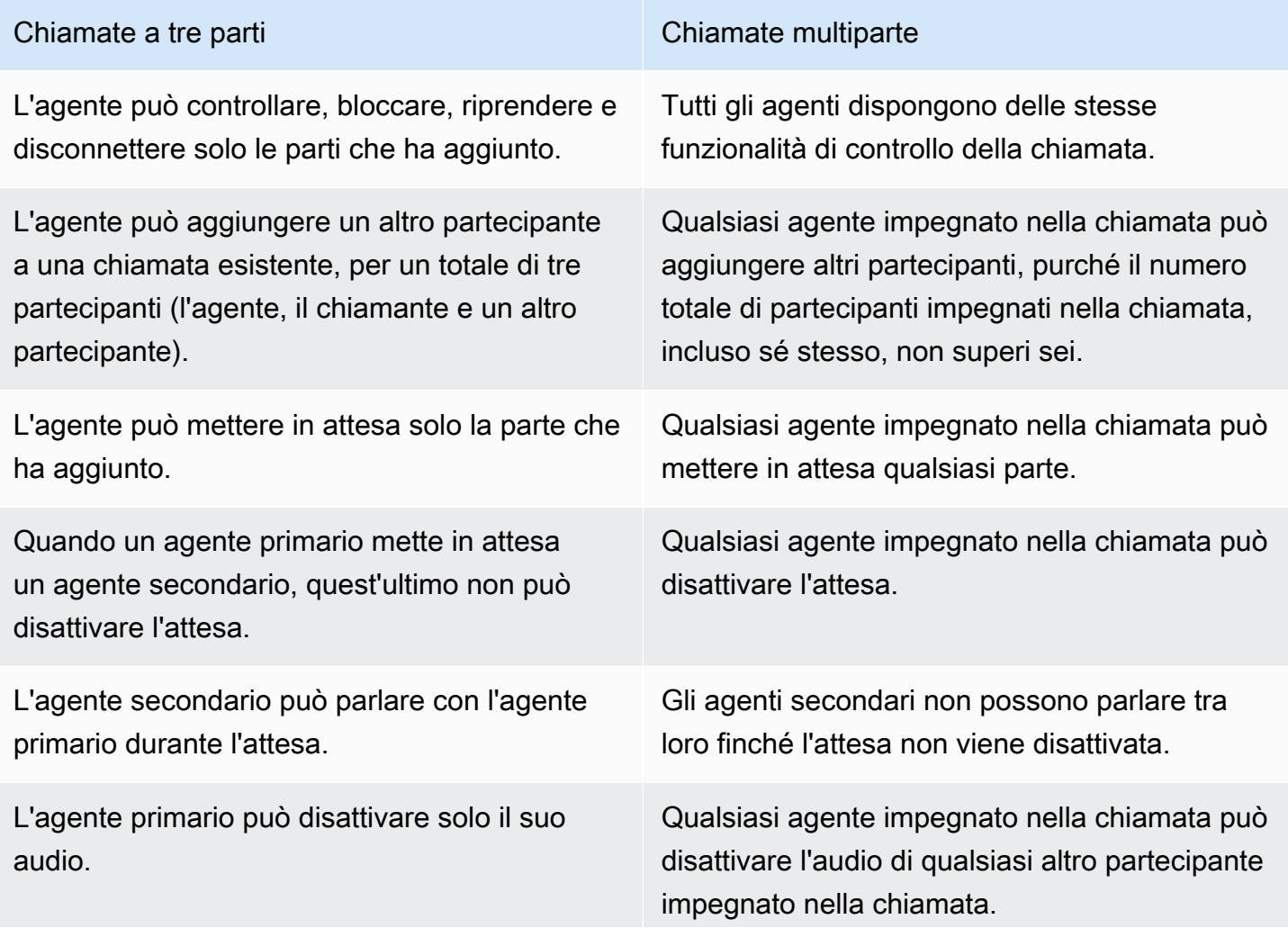

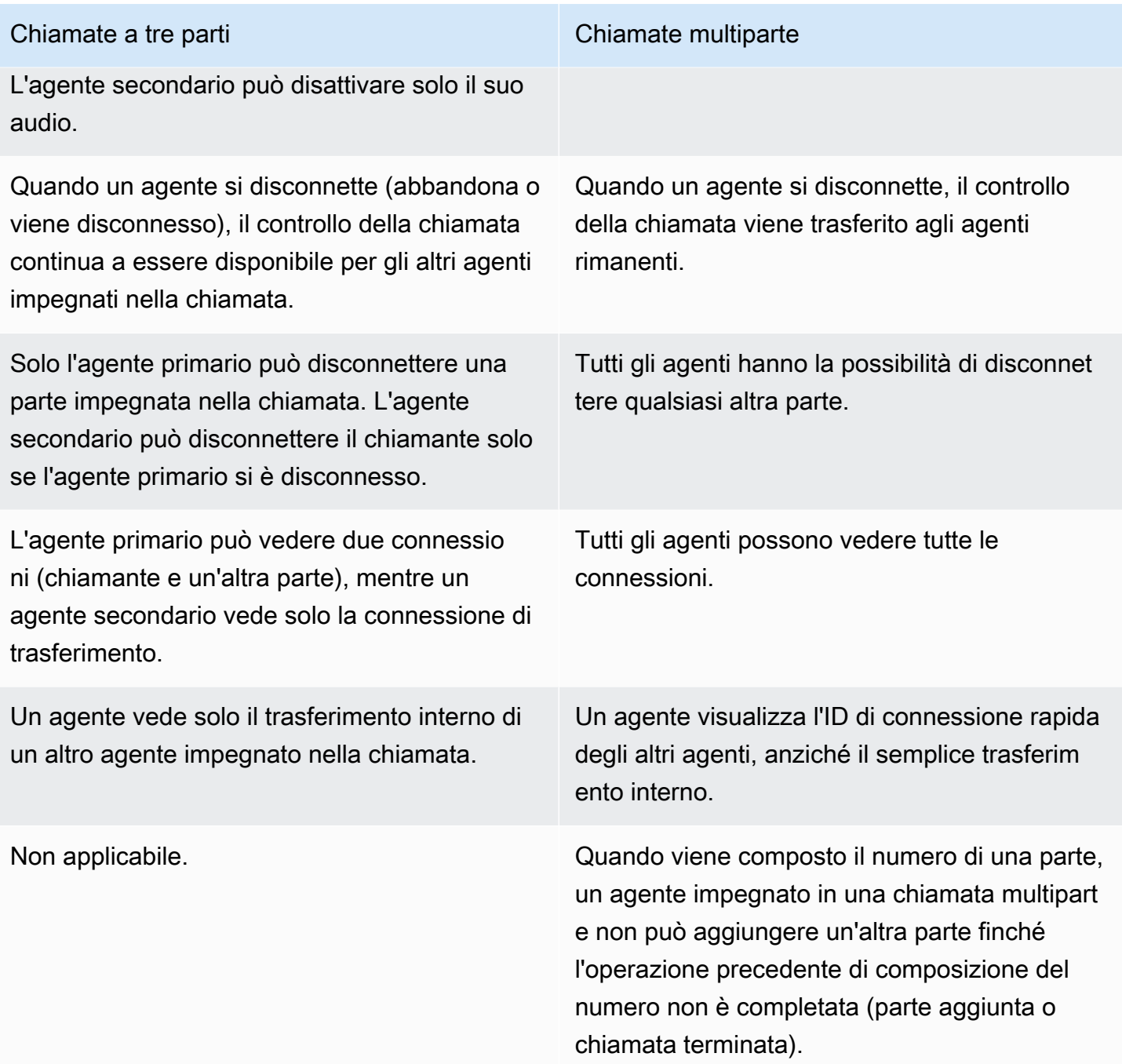

### Riproduzione di prompt da un bucket Amazon S3

È stata aggiunta la possibilità di originare prompt da un bucket Amazon S3. È possibile archiviare tutti i prompt voce necessari in Amazon S3 e accedervi in tempo reale utilizzando gli attributi di contatto nei seguenti blocchi dei contatti che riproducono i prompt: [Recupera input cliente,](#page-1134-0) [Prompt dei loop](#page-1164-0), [Play prompt \(Riproduci comando\)](#page-1168-0) e [Store customer input \(Archiviazione input dei clienti\).](#page-1249-0)

Per ulteriori informazioni, consulta il blocco [Play prompt \(Riproduci comando\)](#page-1168-0). Per informazioni sulla policy richiesta per Amazon Connect per accedere al bucket Amazon S3, consulta [Impostazione di](#page-1318-0) [prompt da riprodurre da un bucket S3](#page-1318-0).

### CloudTrail supporto per code e profili di routing

Amazon Connect registra tutte le modifiche apportate a utenti, profili di instradamento e code come eventi in AWS CloudTrail. Ad esempio, è possibile identificare l'autore di un'azione specifica, le risorse oggetto dell'intervento e quando un evento si è verificato. Per ulteriori informazioni, consulta [the section called "Registrazione di chiamate di servizio API"](#page-1803-0).

## Aggiornamento di marzo 2022

### Messaggistica avanzata per la chat

È stato aggiunto il supporto per messaggistica ricca per l'esperienza di chat del cliente. Gli agenti e i clienti possono utilizzare grassetto, corsivo, elenchi puntati, elenchi numerati, collegamenti ipertestuali e allegati. Per ulteriori informazioni, consulta [Abilitazione della formattazione del testo per](https://docs.aws.amazon.com/connect/latest/adminguide/enable-text-formatting-chat.html) [l'esperienza di chat del cliente.](https://docs.aws.amazon.com/connect/latest/adminguide/enable-text-formatting-chat.html)

### Profili dei clienti: interfaccia utente della mappatura del tipo di oggetto

È stata aggiunta un'interfaccia utente per la creazione della mappatura del tipo di oggetto utilizzando la console di amministrazione di Amazon Connect. Per ulteriori informazioni, consulta [Creazione di](https://docs.aws.amazon.com/connect/latest/adminguide/create-object-type-mapping.html) [una mappatura del tipo di oggetto.](https://docs.aws.amazon.com/connect/latest/adminguide/create-object-type-mapping.html)

# Aggiornamenti di febbraio 2022

## È stata aggiunta l'acquisizione in blocco di dati per Profili cliente

È stato aggiunto il supporto per l'acquisizione in blocco di dati per Profili cliente. Per ulteriori informazioni, consulta Inserimento in blocco di dati nell'argomento [Configurare l'integrazione per](https://docs.aws.amazon.com/connect/latest/adminguide/integrate-customer-profiles-appflow.html)  [Salesforce, ServiceNow](https://docs.aws.amazon.com/connect/latest/adminguide/integrate-customer-profiles-appflow.html) Marketo o Zendesk.

### CloudWatch Nuove metriche per la chat

Sono state aggiunte le seguenti CloudWatch metriche Amazon per la ConcurrentActivechat: Chat ConcurrentActiveChatsPercentage, ChatBreachingActiveChatQuota e. SuccessfulChatsPerInterval Per ulteriori informazioni, consulta [Monitoraggio dell'istanza tramite CloudWatch](#page-1782-0).

## Aggiornamenti di gennaio 2022

### Configurazione della durata massima della chat fino a 7 giorni

È possibile configurare la durata massima della chat fino a 7 giorni. Per ulteriori informazioni, consulta il ChatDurationInMinutes parametro nell'API [StartChatContact.](https://docs.aws.amazon.com/connect/latest/APIReference/API_StartChatContact.html)

### Aggiunta di vocabolari personalizzati a Contact Lens

Migliora la precisione del riconoscimento vocale dei nomi dei prodotti, dei marchi e della terminologia specifica del dominio, ampliando e personalizzando il vocabolario del motore di Contact Lens. speech-to-text Per ulteriori informazioni, consulta [Aggiunta di vocabolari personalizzati.](#page-2035-0)

## Aggiornamenti precedenti

### Aggiornamenti di dicembre 2021

I widget di comunicazione supportano le notifiche del browser

Il widget di comunicazione supporta le notifiche del browser per i dispositivi desktop. Per ulteriori informazioni, consulta [Notifiche del browser](#page-801-0).

Importazione di dati in Profili cliente da Segment e Shopify

Per ulteriori informazioni, consulta [Configurazione dell'integrazione per Segment](https://docs.aws.amazon.com/connect/latest/adminguide/integrate-customer-profiles-segment.html) e [Configurazione](https://docs.aws.amazon.com/connect/latest/adminguide/integrate-customer-profiles-shopify.html) [dell'integrazione per Shopify](https://docs.aws.amazon.com/connect/latest/adminguide/integrate-customer-profiles-shopify.html).

### Aggiornamenti di novembre 2021

#### Rilasciata applicazione agente unificata

Amazon Connect ha rilasciato l'applicazione agente unificata per migliorare l'esperienza degli agenti e le interazioni dei clienti. Per ulteriori informazioni, consulta la [Guida alla formazione degli agenti](https://docs.aws.amazon.com/connect/latest/adminguide/agent-user-guide.html).

#### Punti salienti chiave rilasciati

Amazon Connect Contact Lens offre la possibilità di visualizzare i punti salienti principali. Le caratteristiche salienti mostrano solo le righe in cui Contact Lens ha identificato un problema, un risultato o un'azione da intraprendere nella trascrizione. Per ulteriori informazioni, consulta [Visualizzazione dei punti salienti.](#page-2133-0)

#### Rilasciata Risoluzione delle identità per consolidare profili simili

Profili cliente Amazon Connect offre Risoluzione delle identità, una funzionalità progettata per rilevare automaticamente profili dei clienti simili confrontando nome, indirizzo e-mail, numero di telefono, data di nascita e indirizzo. Ad esempio, due o più profili con errori di ortografia, come "John Doe" e "Jhn Doe" possono essere rilevati come appartenenti allo stesso cliente "John Doe" utilizzando algoritmi di machine learning di clustering e corrispondenza. Una volta rilevato che un gruppo di profili è simile, gli amministratori possono configurare il modo in cui i profili devono essere uniti impostando regole di consolidamento mediante la [console di amministrazione di Amazon Connect](https://docs.aws.amazon.com/connect/latest/adminguide/use-identity-resolution.html) o le [API di Profili cliente](https://docs.aws.amazon.com/customerprofiles/latest/APIReference/Welcome.html)  [Amazon Connect](https://docs.aws.amazon.com/customerprofiles/latest/APIReference/Welcome.html).

#### Profili cliente Amazon Connect archivia gratuitamente la cronologia dei contatti

Profili cliente Amazon Connect fornisce ora gratuitamente la cronologia dei contatti e le informazioni sui clienti in profili dei clienti unificati, consentendo ai manager dei contact center di personalizzare l'esperienza del contact center. Nelle nuove istanze, Profili dei clienti è abilitato per impostazione predefinita. Per ulteriori informazioni, consulta [Passaggio 4: Archiviazione dei dati](https://docs.aws.amazon.com/connect/latest/adminguide/amazon-connect-instances.html#get-started-data-storage) nell'argomento Creazione di un'istanza Amazon Connect.

#### Sono stati aggiunti flussi modulari per facilitare la creazione di funzioni comuni

I moduli di flusso sono sezioni riutilizzabili di un flusso. È possibile crearli per estrarre logica ripetibile nei flussi e creare funzioni comuni. Per ulteriori informazioni, consulta [Moduli di flusso per funzioni](https://docs.aws.amazon.com/connect/latest/adminguide/contact-flow-modules.html) [riutilizzabili.](https://docs.aws.amazon.com/connect/latest/adminguide/contact-flow-modules.html)

#### Nuove API per archiviare/decomprimere ed eliminare flussi di contatti

Sono state aggiunte nuove API che forniscono un modo programmatico e flessibile per gestire la libreria di flussi su vasta scala. Ad esempio, i flussi utilizzati solo in determinati periodi dell'anno possono essere archiviati quando non vengono utilizzati e quindi decompressi quando sono richiesti. Ora è anche possibile eliminare un flusso in modo che non sia più disponibile per l'uso. Per ulteriori informazioni, consulta la [Documentazione di riferimento delle API di Amazon Connect.](https://docs.aws.amazon.com/connect/latest/APIReference/Welcome.html)

#### Ricerca dei contatti in base agli attributi di contatto personalizzati

È stato aggiunto il supporto per la ricerca di contatti tramite attributi di contatto personalizzati (chiamati anche attributi definiti dall'utente). Per ulteriori informazioni, consulta [Ricerca per attributi di](https://docs.aws.amazon.com/connect/latest/adminguide/search-custom-attributes) [contatto personalizzati](https://docs.aws.amazon.com/connect/latest/adminguide/search-custom-attributes).

### È stato aggiunto il blocco Profili dei clienti

È stato aggiunto il blocco [Profili dei clienti.](https://docs.aws.amazon.com/connect/latest/adminguide/customer-profiles-block) Consente di recuperare, creare e aggiornare un profilo cliente.

#### Rilasciate API del contatto

Sono state aggiunte API per ottenere e aggiornare i dettagli di contatto a livello di codice. Ad esempio, è possibile descrivere dettagli di contatto come informazioni sulla coda, allegati chat, riferimenti ad attività e aggiornare informazioni di contatto come il nome dell'attività. Per ulteriori informazioni [DescribeContactU](https://docs.aws.amazon.com/connect/latest/APIReference/API_DescribeContact.html)[pdateContact,](https://docs.aws.amazon.com/connect/latest/APIReference/API_UpdateContact.html) consulta e [ListReferences](https://docs.aws.amazon.com/connect/latest/APIReference/API_ListReferences.html)consulta l'Amazon Connect API Reference.

#### Rilasciate attività pianificate

È stata aggiunta la possibilità di pianificare attività fino a sei giorni nel futuro per eseguire il followup dei problemi dei clienti quando promesso. Puoi anche aggiornare la data e l'ora pianificate utilizzando l'API [UpdateContactSchedule.](https://docs.aws.amazon.com/connect/latest/APIReference/API_UpdateContactSchedule.html) Per ulteriori informazioni, consulta il blocco [Crea incarico](https://docs.aws.amazon.com/connect/latest/adminguide/create-task-block.html) e l'argomento [Crea un'attività](https://docs.aws.amazon.com/connect/latest/adminguide/create-task.html) nella Guida alla formazione degli agenti.

#### Rilasciate API dei profili di sicurezza

Sono state aggiunte API per creare e gestire profili di sicurezza in modo programmatico. I profili di sicurezza semplificano la gestione di chi può accedere alla dashboard e al Pannello di controllo dei contatti (CCP) di Amazon Connect e chi può eseguire attività specifiche. Per ulteriori informazioni, consulta la [Documentazione di riferimento delle API di Amazon Connect.](https://docs.aws.amazon.com/connect/latest/APIReference/Welcome.html)

#### Modifiche alle tabelle agente delle metriche in tempo reale

Sta per essere implementato un nuovo servizio per mantenere elevata disponibilità delle metriche ricevute da Amazon Connect. A causa di questa modifica, le tabelle agente vengono ordinate per [stato agente](#page-1759-0) anziché per login agente.

Inoltre, le tabelle delle code e dei profili di instradamento vengono ordinate in base agli agenti online anziché in base al nome della coda o del profilo di instradamento.

#### Aggiunta di nuovi parametri

Sono state aggiunte le seguenti nuove metriche storiche: Contatti trasferiti all'interno dall'agente e Contatti trasferiti all'esterno dall'agente. Sono state aggiunte nuove metriche in tempo reale: Trasferiti all'interno dall'agente e Trasferiti all'esterno dall'agente. Per ulteriori informazioni, consulta [Definizioni](https://docs.aws.amazon.com/connect/latest/adminguide/historical-metrics-definitions.html) [delle metriche storiche](https://docs.aws.amazon.com/connect/latest/adminguide/historical-metrics-definitions.html) e [Definizioni delle metriche in tempo reale.](https://docs.aws.amazon.com/connect/latest/adminguide/real-time-metrics-definitions.html)

### Aggiornamenti di ottobre 2021

#### Rilasciato lo streaming di messaggi di chat in tempo reale

È possibile abbonarsi a un flusso di messaggi di chat in tempo reale. Per ulteriori informazioni, consulta [Abilitazione dello streaming di messaggi di chat in tempo reale](https://docs.aws.amazon.com/connect/latest/adminguide/chat-message-streaming.html).

#### Rilasciate API **HoursOfOperation** per disponibilità a livello generale

Sono state rilasciate le API HoursOfOperation Amazon Connect per la disponibilità a livello generale. Inoltre, è stato lanciato il AWS CloudFormation supporto per utenti, gerarchie di utenti e orari di apertura. Per ulteriori informazioni, consulta la [Documentazione di riferimento delle API di](https://docs.aws.amazon.com/connect/latest/APIReference/Welcome.html)  [Amazon Connect](https://docs.aws.amazon.com/connect/latest/APIReference/Welcome.html) e la [Guida dell'utente di AWS CloudFormation.](https://docs.aws.amazon.com/AWSCloudFormation/latest/UserGuide/AWS_Connect.html)

### Aggiornamenti di settembre 2021

Rilasciata disponibilità a livello generale di Amazon Connect Wisdom

#### **a** Note

Nel novembre 2023 abbiamo rilasciato Amazon Q. Questo include la funzionalità di assistenza in tempo reale con gli agenti, precedentemente nota come Amazon Connect Wisdom, oltre a risposte, azioni e link consigliati basati sull'IA generativa.

Per ulteriori informazioni, consulta [Usa Amazon Q in Connect per il supporto in tempo reale agli](#page-1951-0)  [agenti basato sull'IA generativa](#page-1951-0) e la [Documentazione di riferimento delle API di Amazon Q in](https://docs.aws.amazon.com/amazon-q-connect/latest/APIReference/Welcome.html)  [Connect.](https://docs.aws.amazon.com/amazon-q-connect/latest/APIReference/Welcome.html)

### Amazon Connect Voice ID - Disponibilità generale

Per ulteriori informazioni, consulta [Uso dell'autenticazione del chiamante in tempo reale con Voice ID](https://docs.aws.amazon.com/connect/latest/adminguide/voice-id.html) e [Documentazione di riferimento delle API di Amazon Connect Voice ID.](https://docs.aws.amazon.com/voiceid/latest/APIReference/Welcome.html)

#### Versione di anteprima di Campagne Amazon Connect in uscita

Contenuti aggiunti per il rilascio in anteprima di campagne in uscita. Utilizzando Amazon Pinpoint Journeys e Amazon Connect, è ora possibile creare campagne in uscita per voce, SMS ed e-mail. Per ulteriori informazioni, consulta [Abilitazione delle campagne in uscita.](https://docs.aws.amazon.com/connect/latest/adminguide/outbound-campaigns.html)

#### Nuove API AppIntegrations di Amazon Service

Nuove DataIntegration API per il AppIntegrations servizio Amazon:CreateDataIntegration,,DeleteDataIntegration,GetDataIntegration, ListDataIntegrationAssociationsListDataIntegrations,UpdateDataIntegration.

Per ulteriori informazioni, consulta [Amazon AppIntegrations Service API Reference.](https://docs.aws.amazon.com/appintegrations/latest/APIReference/Welcome.html)

#### Visualizzazione degli attributi del nome e del contatto nella chat

Ora è possibile personalizzare l'esperienza di chat, poiché è possibile specificare il nome del cliente che interagisce utilizzando l'interfaccia utente della chat. È anche possibile passare in modo sicuro gli attributi del contatto per acquisire informazioni sul contatto che possono essere utilizzate nel flusso per personalizzare ulteriormente l'esperienza. Per ulteriori informazioni, consulta [Trasmissione del](https://docs.aws.amazon.com/connect/latest/adminguide/pass-display-name-chat.html) [nome di visualizzazione del cliente durante l'inizializzazione di una chat](https://docs.aws.amazon.com/connect/latest/adminguide/pass-display-name-chat.html) e [Trasmissione degli attributi](https://docs.aws.amazon.com/connect/latest/adminguide/pass-contact-attributes-chat.html) [di contatto durante l'inizializzazione di una chat.](https://docs.aws.amazon.com/connect/latest/adminguide/pass-contact-attributes-chat.html)

#### Anteprima dell'applicazione agente

È stata lanciata un'interfaccia utente aggiornata per l'anteprima dell'applicazione agente che combina Profili dei clienti e il Pannello di controllo contatti (CCP). Per ulteriori informazioni, consulta [Accesso](https://docs.aws.amazon.com/connect/latest/adminguide/customer-profile-access.html)  [ai profili dei clienti nell'applicazione agente.](https://docs.aws.amazon.com/connect/latest/adminguide/customer-profile-access.html)

#### È stato aggiunto il blocco Crea incarico

È stato aggiunto il blocco Crea incarico. Crea una nuova attività, imposta gli attributi delle attività e avvia un flusso per avviare l'attività. Per ulteriori informazioni, consulta [Blocco del flusso: crea attività](https://docs.aws.amazon.com/connect/latest/adminguide/create-task-block.html).

### Aggiornamenti di agosto 2021

#### Interfaccia utente migliorata per la console di Amazon Connect

È stata rilasciata un'interfaccia utente riprogettata e migliorata per la console di Amazon Connect, che semplifica e velocizza la gestione delle istanze Amazon Connect. Per ulteriori informazioni, consulta [Creazione di un'istanza Amazon Connect.](#page-298-0)

#### API per Ore di operatività e stato dell'agente (anteprima)

Rilasciate per anteprima accessibile nuove API per la gestione delle ore di operatività e dello stato dell'agente. Per ulteriori informazioni, consulta la [Documentazione di riferimento delle API per il](https://docs.aws.amazon.com/connect/latest/APIReference/Welcome.html) [servizio Amazon Connect.](https://docs.aws.amazon.com/connect/latest/APIReference/Welcome.html)

#### Contact Lens: crea regole che generano attività ed EventBridge eventi

Le regole di Contact Lens ora ti consentono di generare automaticamente attività ed EventBridge eventi in base a parole chiave pronunciate, punteggi di sentiment, attributi dei clienti e altri criteri. Per ulteriori informazioni, consulta [Creazione di regole con Contact Lens.](#page-2039-0)

#### Rete: AWS consenti Global Accelerator

Quando si utilizza SAML Sign-In per l'istanza Amazon Connect, ora è necessario aggiungere il dominio AWS Global Accelerator, \*. awsglobalaccelerator.com, all'elenco consentiti. Per ulteriori informazioni, consulta [Configurare la rete.](#page-975-0)

### Aggiornamenti di luglio 2021

#### Funzionalità "Stato successivo" per il CCP

Nei contact center affollati, può essere difficile per gli agenti fare una pausa o passare allo stato offline quando i contatti vengono instradati rapidamente verso di loro. Per aiutare gli agenti a gestire il tempo, abbiamo rilasciato una funzionalità che consente loro di sospendere l'instradamento di nuovi contatti mentre terminano i contatti correnti. Una volta esauriti tutti gli slot, Amazon Connect imposta automaticamente gli agenti allo stato successivo, ad esempio Pranzo.

Per informazioni dettagliate su come gli agenti utilizzano questa funzionalità, consulta [Impostazione](#page-2891-0)  [dello "Stato successivo" nel CCP](#page-2891-0).

#### Metriche: nessuna modifica dovuta a "Stato successivo"

Quando un agente si trova nello Stato successivo, le sue metriche sono le stesse di quando lo stato è Disponibile.

Ad esempio, un agente gestisce un contatto e sceglie Stato successivo. Di seguito è riportato il contenuto del report sulle metriche in tempo reale:

- Stato attività agente = Contatti
- Agente Operativi = 1

Il Tempo non produttivo (NPT) non viene incrementato quando un agente si trova nello Stato successivo perché l'agente è ancora Disponibile. L'NPT aumenta solo quando l'agente entra effettivamente nello stato non produttivo, ad esempio Pranzo.

Il flusso di eventi dell'agente ha un nuovo campo NextAgentStatus

Quando un agente imposta lo stato su Stato successivo, Amazon Connect compila un nuovo campo NextAgentStatus con lo stato successivo selezionato dall'agente.

Allo stesso tempo, il campo AgentStatus continua a visualizzare Available.

Il seguente frammento di codice mostra l'aspetto del flusso di eventi agente quando un agente ha impostato il relativo CCP su Stato successivo: Pranzo.

```
"CurrentAgentSnapshot": 
{ 
     "AgentStatus": { 
              "ARN": "example-ARN", 
              "Name": "Available", 
              "StartTimestamp": "2019-08-13T20:52:30.704Z" 
          }, 
      "NextAgentStatus": { 
              "Name": "Lunch", 
              "ARN": "example-ARN2", 
              "EnqueueTimestamp": "2019-08-13T20:58:00.004Z", 
          }
}
```
Quando un agente non ha selezionato uno Stato successivo, il campo è null, come mostrato nel seguente frammento di codice:

```
"CurrentAgentSnapshot": { 
     "AgentStatus": { 
              "ARN": "example-ARN", 
              "Name": "Available", 
              "StartTimestamp": "2019-08-13T20:52:30.704Z" 
          }, 
      "NextAgentStatus": null
}
```
#### API Amazon Connect Streams e "Stato successivo"

La funzionalità ha l'effetto seguente:

- Se si esegue l'integrazione con API Amazon Connect Streams e gli agenti interagiscono direttamente con l'interfaccia utente CCP nativa, inizieranno a utilizzare questa nuova funzionalità immediatamente.
- Se si esegue l'integrazione con API Amazon Connect Streams ma gli agenti non interagiscono direttamente con l'interfaccia utente CCP nativa, il contact center continuerà ad avere il comportamento precedente quando viene chiamato agent.setState(): un agente non sarà in grado di selezionare un NPT o stato Offline mentre è connesso ad almeno un contatto.

Se l'utente gestisce autonomamente la logica di modifica dello stato da Amazon Connect Streams, sarà necessario apportare ulteriori modifiche descritte in [README Amazon Connect Streams.](https://github.com/amazon-connect/amazon-connect-streams/blob/master/README.md)

Ricerca contatti: per cercare i contatti in base al login agente, sono richieste le autorizzazioni Utente - Visualizza nel profilo di sicurezza

Per utilizzare il filtro Agente nella pagina Ricerca contatti, nel profilo di sicurezza Amazon Connect è necessario disporre delle autorizzazioni Utenti - Visualizza, come mostrato nell'immagine seguente:

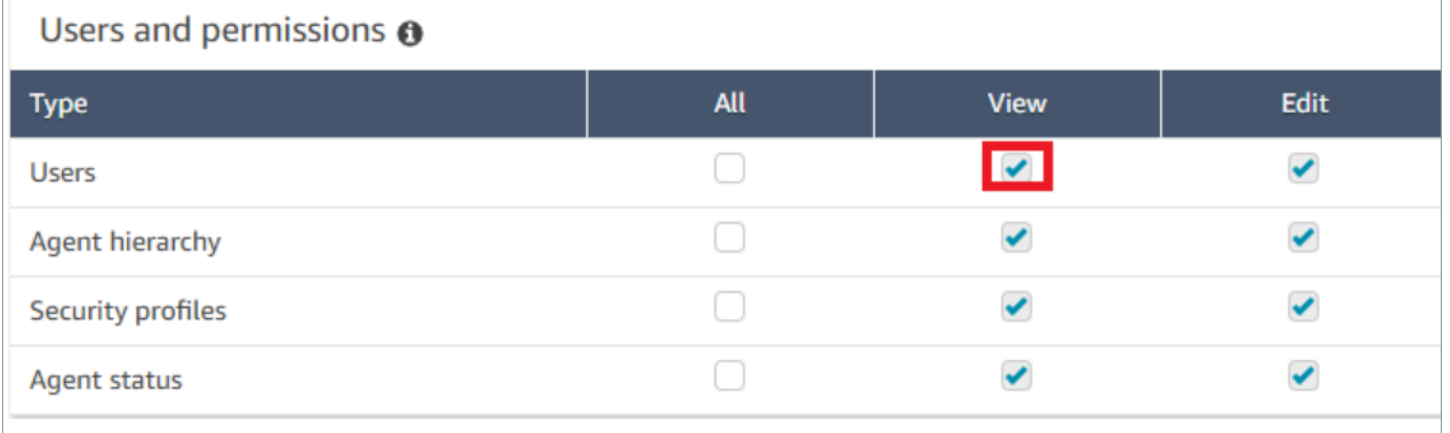

Se si dispone delle autorizzazioni Utenti - Visualizza, nella pagina Ricerca contatti viene visualizzato il filtro Agente, come mostrato nell'immagine seguente:

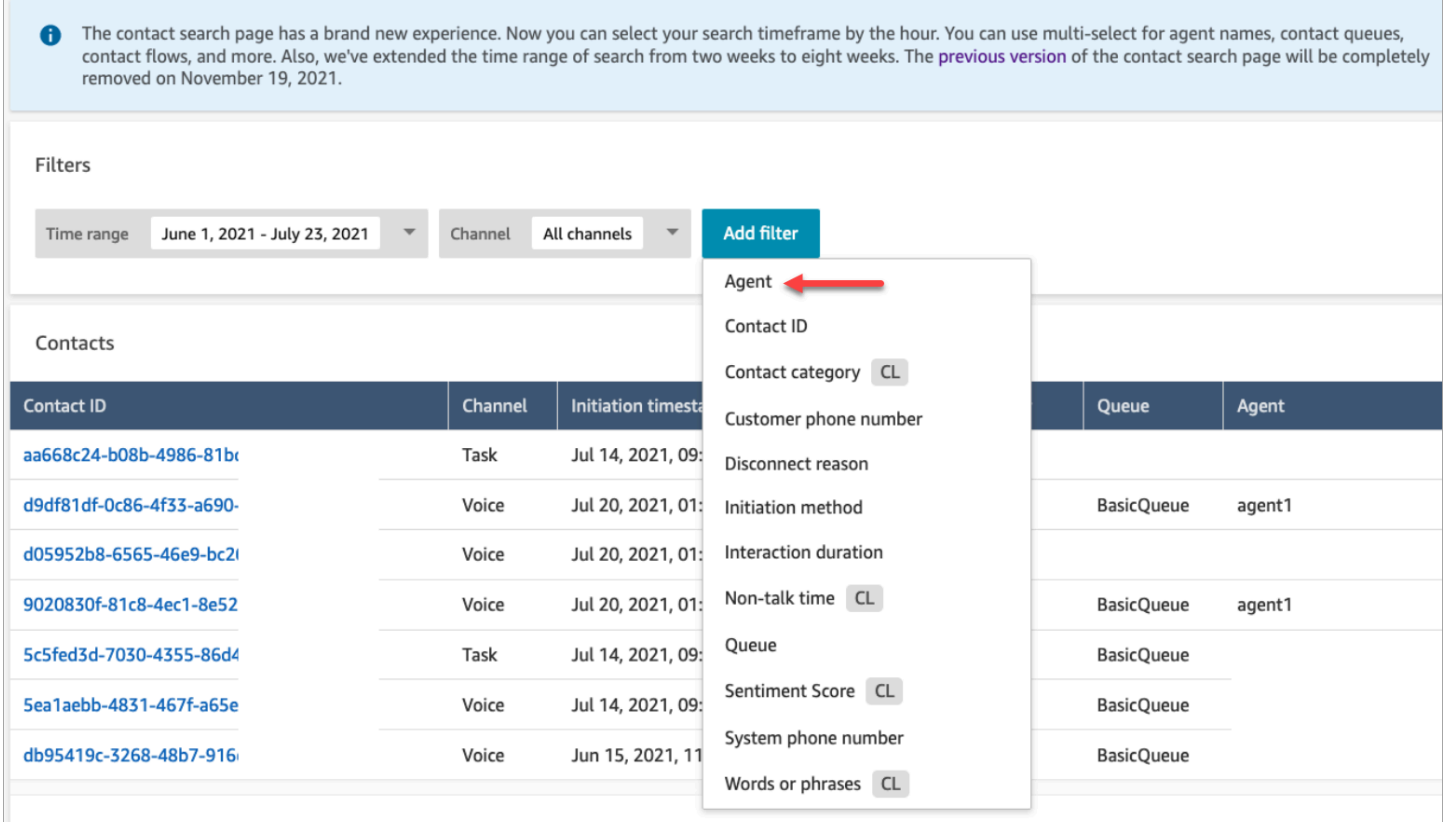

Senza le autorizzazioni Utente - Visualizza, il filtro Agente non è visibile e la ricerca di contatti in base al login agente non è supportata, come mostrato nell'immagine seguente:

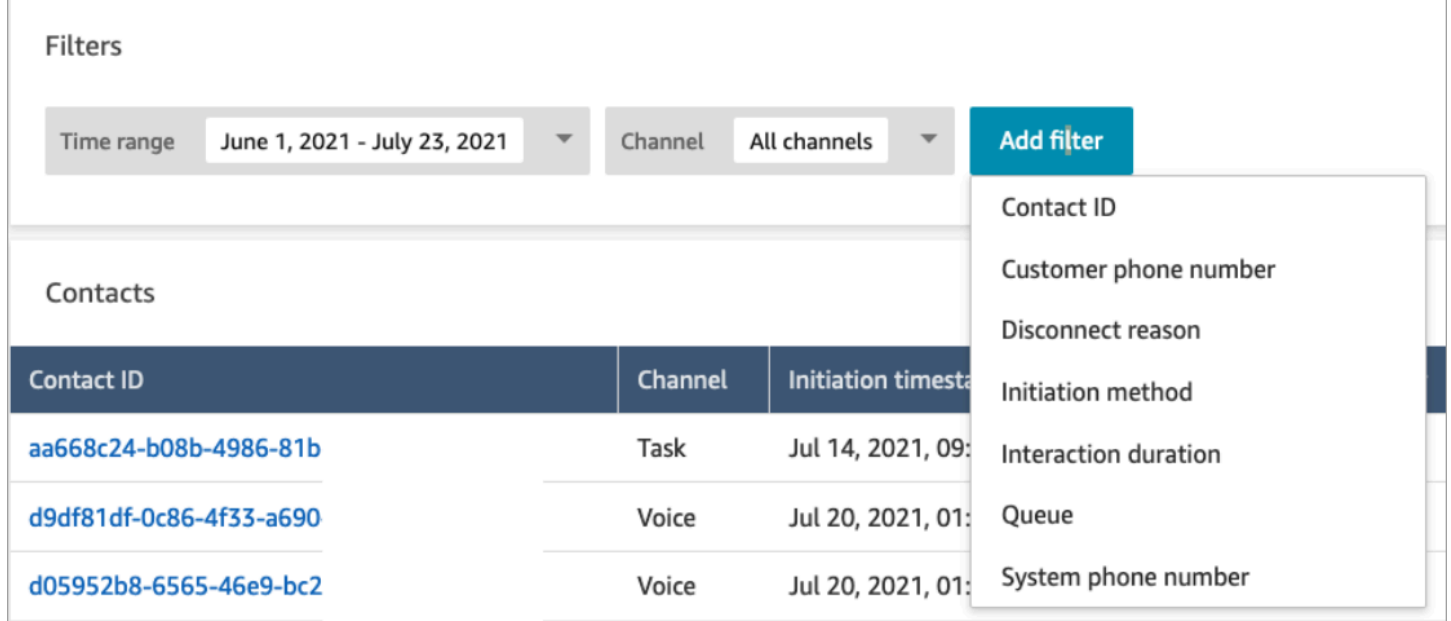

### Aggiornamenti di giugno 2021

#### Disponibilità a livello generale di Apple Messages for Business

Rilasciato Apple Messages for Business per la disponibilità generale. Per ulteriori informazioni, consulta [Abilitazione di Apple Messages for Business](#page-863-0).

#### Disponibilità a livello generale di API di gestione delle connessioni rapide

Rilasciata l'API di gestione delle connessioni rapide di Amazon Connect per la disponibilità a livello generale (GA). Per ulteriori informazioni, consulta la [Documentazione di riferimento delle API per](https://docs.aws.amazon.com/connect/latest/APIReference/Welcome.html) [il servizio Amazon Connect.](https://docs.aws.amazon.com/connect/latest/APIReference/Welcome.html) L'API di connessioni rapide supporta anche AWS CloudFormation. Per ulteriori informazioni, consulta [Amazon Connect Resource Type Reference](https://docs.aws.amazon.com/AWSCloudFormation/latest/UserGuide/AWS_Connect.html) nella Guida AWS CloudFormation per l'utente.

#### Supporto per console Amazon Lex V2 e API

Per ulteriori informazioni sull'uso della console Amazon Lex V2 con Amazon Connect, consulta [Aggiunta di un bot Amazon Lex.](https://docs.aws.amazon.com/connect/latest/adminguide/amazon-lex) Sono state aggiunte queste tre API: AssociateLexBot, DisassociateLexBot, e ListLexBots. Consulta la [Documentazione di riferimento delle API per il](https://docs.aws.amazon.com/connect/latest/APIReference/Welcome.html) [servizio Amazon Connect.](https://docs.aws.amazon.com/connect/latest/APIReference/Welcome.html)

#### Chat: aumento della simultaneità degli agenti di chat

Gli agenti di chat possono ora gestire fino a 10 contatti di chat simultanei. Per ulteriori informazioni, consulta [Creazione di un profilo di instradamento.](https://docs.aws.amazon.com/connect/latest/adminguide/routing-profiles)

### Aggiornamenti di maggio 2021

#### Sono stati aggiunti eventi di contatto

Iscriviti a un flusso quasi in tempo reale di eventi dei contatti (ad esempio, la chiamata è in coda) nel contact center Amazon Connect. Per ulteriori informazioni, consulta [Eventi di contatto di Amazon](#page-1705-0) [Connect.](#page-1705-0)

#### Ricerca contatti

Le seguenti modifiche sono state rilasciate per Ricerca di contatti:
- Aumento del download: è possibile scaricare 3.000 righe di risultati di ricerca in un file CSV, anziché 1.000 righe. Questo aumento si applica ai contatti avvenuti dopo il 1° dicembre 2020.
- La ricerca di contatti supporta Motivo della disconnessione come nuovo filtro nella pagina Ricerca di contatti.

L'immagine seguente mostra come Motivo della disconnessione appare nell'interfaccia utente come un filtro.

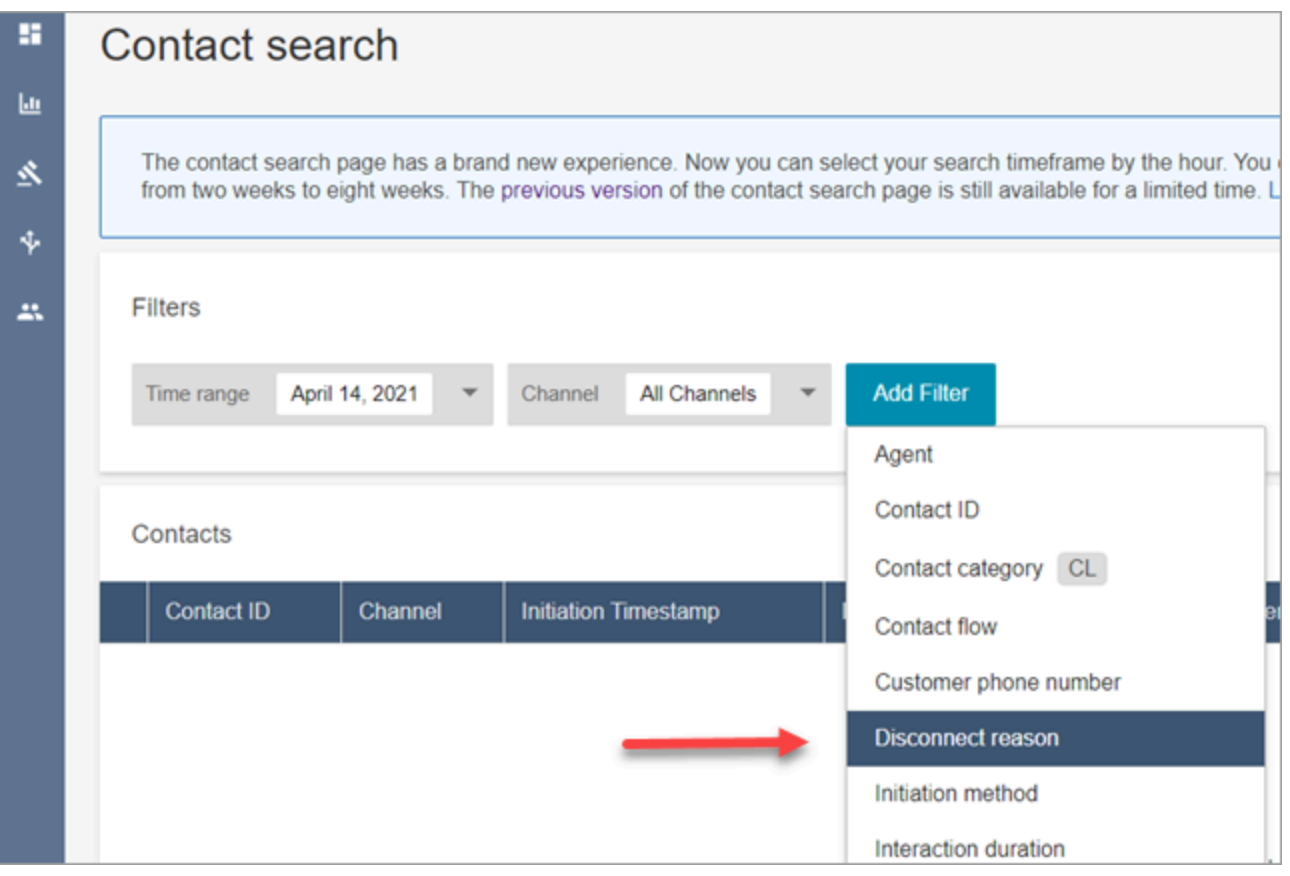

Nell'immagine seguente viene mostrato come filtrare per tipo di motivo della disconnessione. Per una definizione di ogni motivo della disconnessione, consulta la sezione [ContactTraceRecord](#page-1736-0) dell'argomento Modello di dati dei record di contatto.

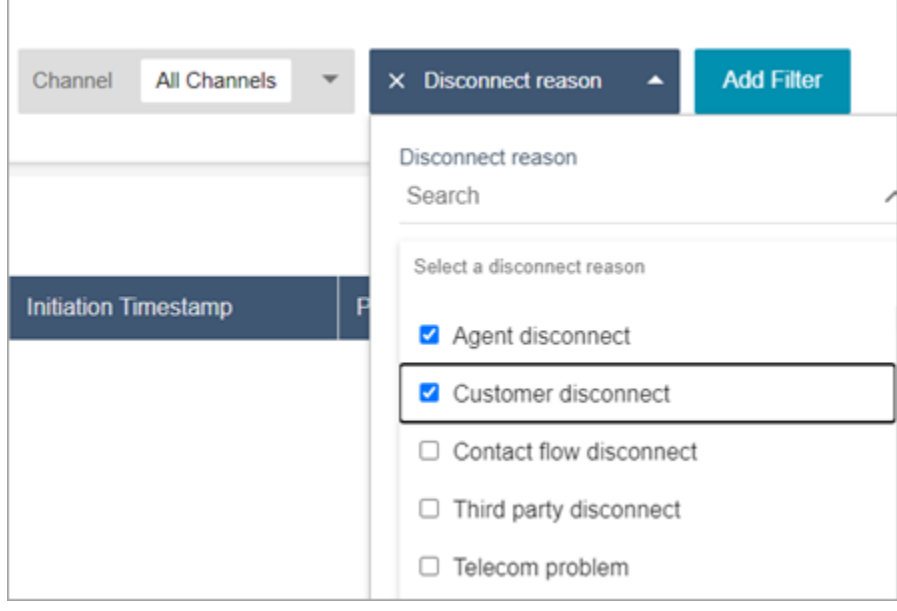

Nell'immagine seguente viene mostrato come aggiungere Motivo della disconnessione come colonna ai risultati di ricerca.

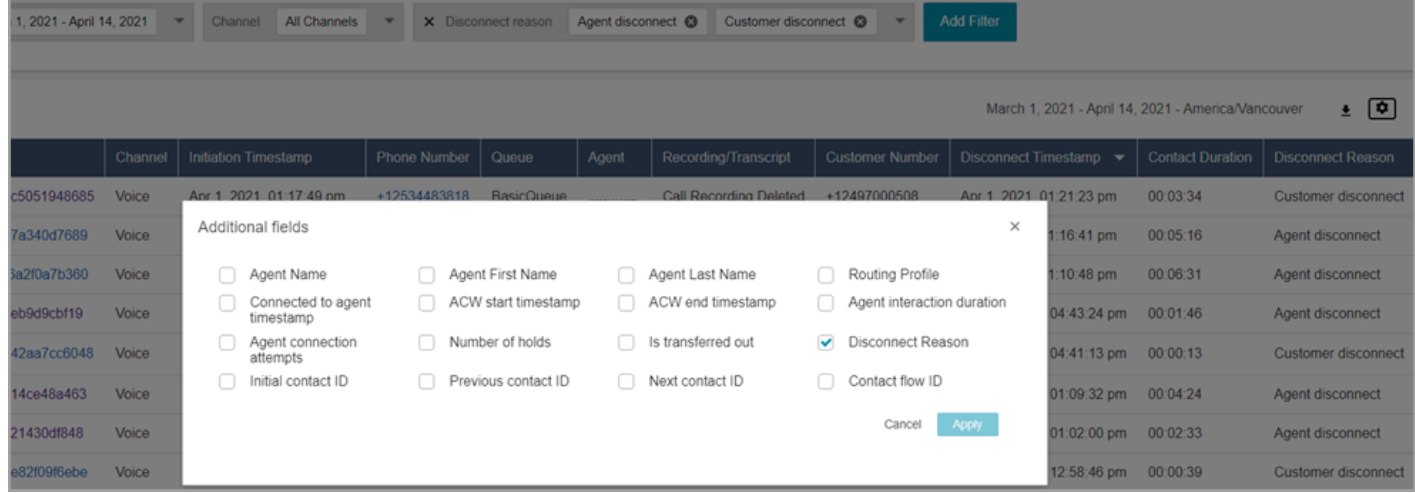

# Aggiornamenti di aprile 2021

Profili cliente: risoluzione delle identità

Sono state aggiunte API di risoluzione delle identità ai profili cliente. Per ulteriori informazioni, consulta le [MergeProfilesA](https://docs.aws.amazon.com/customerprofiles/latest/APIReference/API_MergeProfiles.html)PI [GetMatchese](https://docs.aws.amazon.com/customerprofiles/latest/APIReference/API_GetMatches.html) nel riferimento all'API Amazon Connect Customer Profiles.

### Contact Lens: utilizzo dei tag delle categorie per navigare tra le trascrizioni

Per ulteriori informazioni, consulta [Selezione dei tag delle categorie tramite tocco o clic per navigare](#page-2127-0)  [nella trascrizione](#page-2127-0).

### Correzioni per metriche della chat

Sono state rilasciate correzioni per i seguenti problemi identificati nelle metriche della chat:

- Amazon Connect ha segnalato erroneamente che i contatti chat creati dai flussi di disconnessione erano stati creati dai flussi di trasferimento.
- Quando vengono apportate queste correzioni, Amazon Connect riporta correttamente nei record dei contatti e nel flusso di eventi dell'agente che questi contatti chat sono stati creati dai flussi di disconnessione.

Non vi è alcun impatto sui contatti vocali o dell'attività.

I contatti chat creati tramite flussi di disconnessione non incrementano più le seguenti metriche:

- [Tempo flusso di contatti](#page-1636-0)
- [Contatti in entrata](#page-1642-0)
- [Contatti in entrata gestiti](#page-1640-0)
- [Contatti trasferiti all'interno](#page-1644-0)

Inoltre, tenere presente le seguenti correzioni per i record dei contatti e il flusso di eventi dell'agente per i contatti di chat:

- Record di contatto: si è verificato un problema nella sezione Attributi di un record di contatto di chat in cui il metodo di avvio è API per entrambi i contatti di disconnessione e trasferimento. Con questa correzione, il metodo di avvio riporta correttamente Disconnetti e Trasferisci, rispettivamente.
- Flusso di eventi agente: i contatti chat creati dai flussi di disconnessione ora utilizzano Disconnetti come metodo di inizializzazione.

# Aggiornamento di marzo 2021

## Amazon Connect è ora disponibile nella regione Canada (Centrale)

Amazon Connect è ora disponibile nella regione Canada (Centrale). È possibile richiedere numeri di telefono locali e gratuiti agli operatori di telefonia canadesi. Per un elenco dei paesi in cui è supportata la regione Canada (centrale), consulta [Requisiti delle regioni per i numeri di telefono.](https://docs.aws.amazon.com/connect/latest/adminguide/phone-number-requirements.html) Per un elenco delle funzionalità Contact Lens disponibili nella regione Canada (Centrale), consulta [Disponibilità di funzionalità Contact Lens per regione](https://docs.aws.amazon.com/connect/latest/adminguide/enable-analytics.html#regions-contactlens).

Il dominio per nuove istanze Amazon Connect è "my.connect.aws"

Il dominio per l'URL di accesso di Amazon Connect è cambiato in my.connect.aws.

Per esempio:

- Corrente: https://[nome istanza].awsapps.com/connect/
- Nuovo: https://[nome istanza].my.connect.aws/

In che modo questa modifica influisce sull'accesso ad Amazon Connect?

L'URL di accesso corrente continua a funzionare per le istanze Amazon Connect create prima del rilascio del dominio my.connect.aws. Tutte le istanze Amazon Connect create dopo il rilascio utilizzano automaticamente il nuovo dominio.

Inoltre, se si creano nuove istanze Amazon Connect dopo il rilascio del nuovo dominio, è necessario aggiungere nuovi domini all'elenco consentiti. Questi domini sono in aggiunta a quelli attualmente richiesti.

Domini attualmente richiesti aggiunti all'elenco consentiti:

- {myInstanceName} .awsapps.com/connect/ccp-v2
- {mioInstanceName} .awsapps.com/connect/api
- \*.cloudfront.net

Nuovi domini aggiuntivi da aggiungere all'elenco consentiti:

- {mioInstanceName} .my.connect.aws/ccp-v2
- {mioInstanceName} .my.connect.aws/api

• \*.static.connect.aws

Per ulteriori informazioni, consulta [Configurare la rete](#page-975-0).

Pianificazione per modifica del dominio

La modifica è stata implementata in tutte le regioni.

#### Marzo 2021

I seguenti aggiornamenti sono stati rilasciati a marzo 2021.

Quando si personalizza un report sulle metriche storiche, esiste la possibilità di selezionare un intervallo di 15 minuti, oltre all'opzione attuale di un intervallo di 30 minuti.

L'intervallo di 15 minuti funziona come l'intervallo di 30 minuti. Ad esempio, è possibile eseguire query su un massimo di tre giorni di dati alla volta, per gli ultimi 35 giorni.

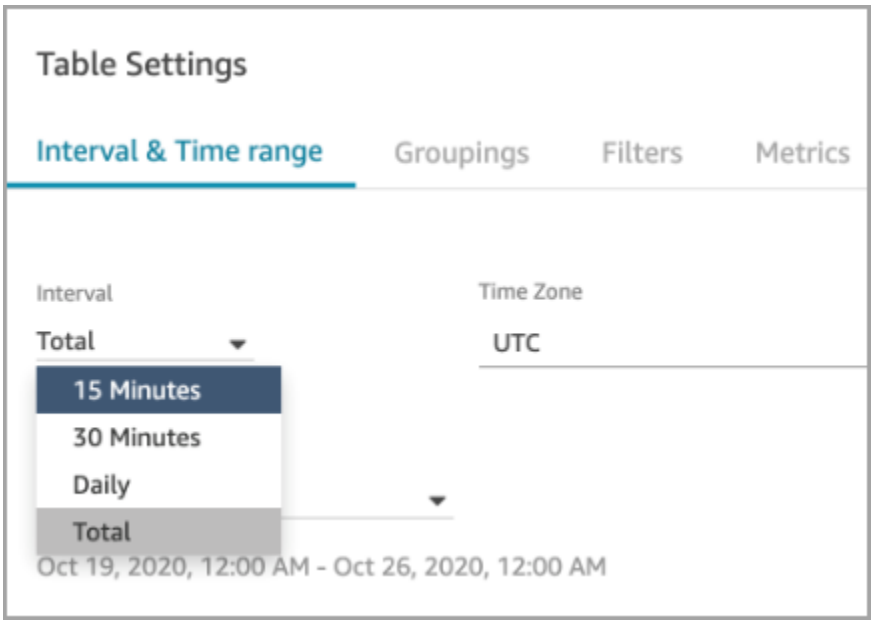

### Chat: aggiunta di un'interfaccia utente della chat al sito web

È stato aggiunto un widget di comunicazione che è possibile personalizzare e proteggere in modo che possa essere lanciato solo dal proprio widget. Per ulteriori informazioni, consulta [Configurazione](#page-766-0) [dell'esperienza di chat dei clienti.](#page-766-0)

Fornito un esempio open source. Per ulteriori informazioni, consulta [Download e personalizzazione il](#page-800-0)  [nostro esempio open source](#page-800-0).

## Utilità di test degli endpoint Amazon Connect

Per semplificare la convalida della connettività ad Amazon Connect o risolvere problemi quando gli agenti riscontrano problemi con il Pannello di controllo contatti (CCP), è stata aggiunta l'utilità di test degli endpoint Amazon Connect. Per ulteriori informazioni, consulta [Uso dell'utilità di test degli](#page-2969-0)  [endpoint](#page-2969-0).

# Aggiornamenti di febbraio 2021

## Contact Lens: disponibilità di analisi in tempo reale

L'analisi in tempo reale di Content Lens è disponibile in Europa (Londra), Europa (Francoforte) e Asia (Tokyo). Per ulteriori informazioni, consulta [Funzionalità di Contact Lens per regione.](#page-57-0)

## Importazione di dati in Profili cliente utilizzando Amazon S3

È stata aggiunta la possibilità di creare e importare dati da Amazon S3. Per ulteriori informazioni, consulta [Creazione e importazione di dati dei clienti nei profili dei clienti utilizzando Amazon S3](#page-2523-0).

### Motivo della disconnessione nel flusso di record dei contatti

Lo stream dei record dei contatti di Amazon Connect ora include DisconnectReasonchiamate vocali e attività. DisconnectReasonindica se un agente o un cliente ha interrotto la chiamata o se un problema di telecomunicazione o di rete ha causato la disconnessione della chiamata. È inoltre possibile determinare se un'attività è stata completata da un agente o da un flusso automatico oppure è scaduta. Per ulteriori informazioni, consulta [ContactTraceRecord](#page-1736-0).

### Livelli di servizio personalizzati

È stata aggiunta la possibilità di creare livelli di servizio personalizzati. Per informazioni dettagliate, vedi [Nuovi raggruppamenti e categorie di metriche.](#page-3065-0)

#### Aggiornamenti delle metriche

I seguenti aggiornamenti sono stati rilasciati a febbraio 2021.

<span id="page-3065-0"></span>Nuovi raggruppamenti e categorie di metriche

Con il rilascio di [metriche sul livello di servizio personalizzato,](#page-3069-0) sono state apportate anche le seguenti modifiche:

- Nelle pagine Impostazioni tabella, le [metriche sul livello di servizio personalizzato](#page-3069-0) e preimpostato si trovano in un nuovo gruppo denominato Livello di servizio del contatto.
- Le metriche storiche nella pagina Impostazioni tabella sono raggruppate in categorie.
- L'ordine delle colonne delle metriche nei report sulle metriche storiche è stato modificato in modo da corrispondere all'ordine delle metriche nella pagina Impostazioni tabella.

Di seguito sono riportate ulteriori informazioni su queste due modifiche.

Metriche in tempo reale: nuova categoria Livello di servizio del contatto

Nella Impostazioni tabella viene visualizzata una nuova categoria di metriche: Livello di servizio del contatto.

Nell'immagine seguente viene mostrata questa nuova categoria nella pagina Impostazioni tabella, in un gruppo espandibile. Scegli la freccia accanto al gruppo per visualizzare e seleziona le metriche che desideri aggiungere al report.

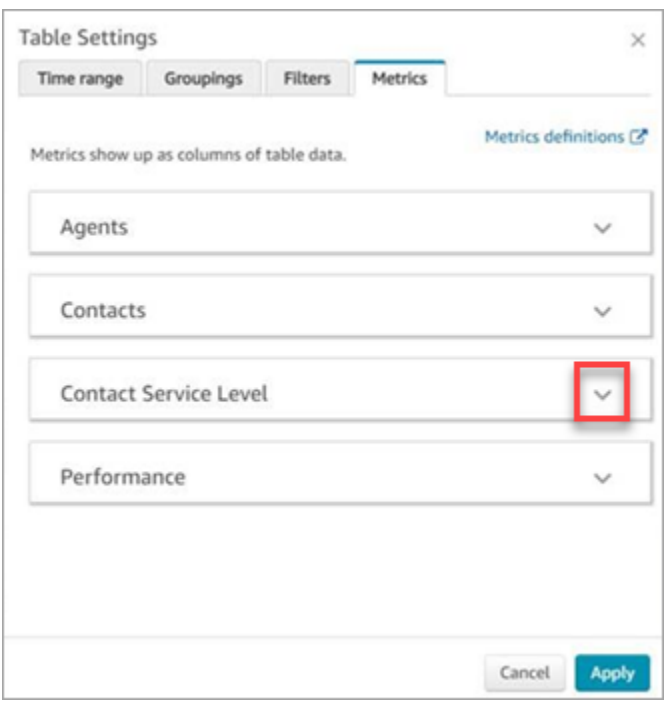

Utilizza la categoria Livello di servizio del contatto per scegliere metriche sul livello di servizio preimpostato e creare metriche sul livello di servizio personalizzato.

Nell'immagine seguente viene mostrata l'interfaccia utente per la creazione di metriche sul livello di servizio personalizzato.

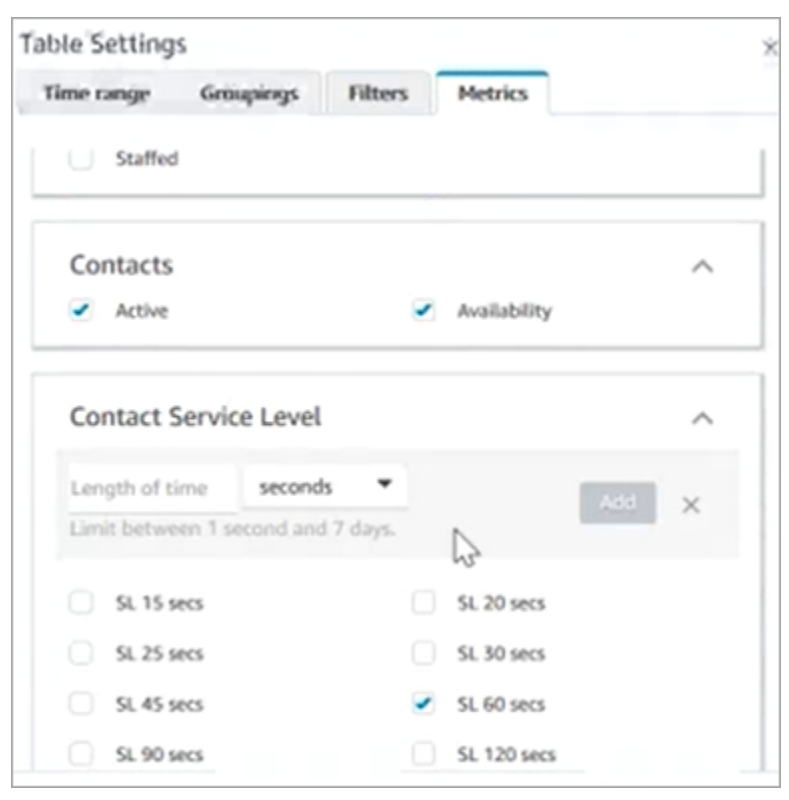

Metriche storiche: nuove categorie per le metriche

Per facilitare la ricerca delle metriche storiche che desideri aggiungere a un rapporto, le metriche nella pagina Impostazioni tabella sono raggruppate nelle seguenti categorie:

- Agenti
- Contatti abbandonati
- Livello di servizio del contatto: questo gruppo contiene livelli di servizio preimpostati e personalizzati.
- Contatti a cui si è risposto
- Prestazioni

Scegli Aggiungi SL personalizzato per aggiungere livelli di servizio personalizzati al report sulle metriche storiche.

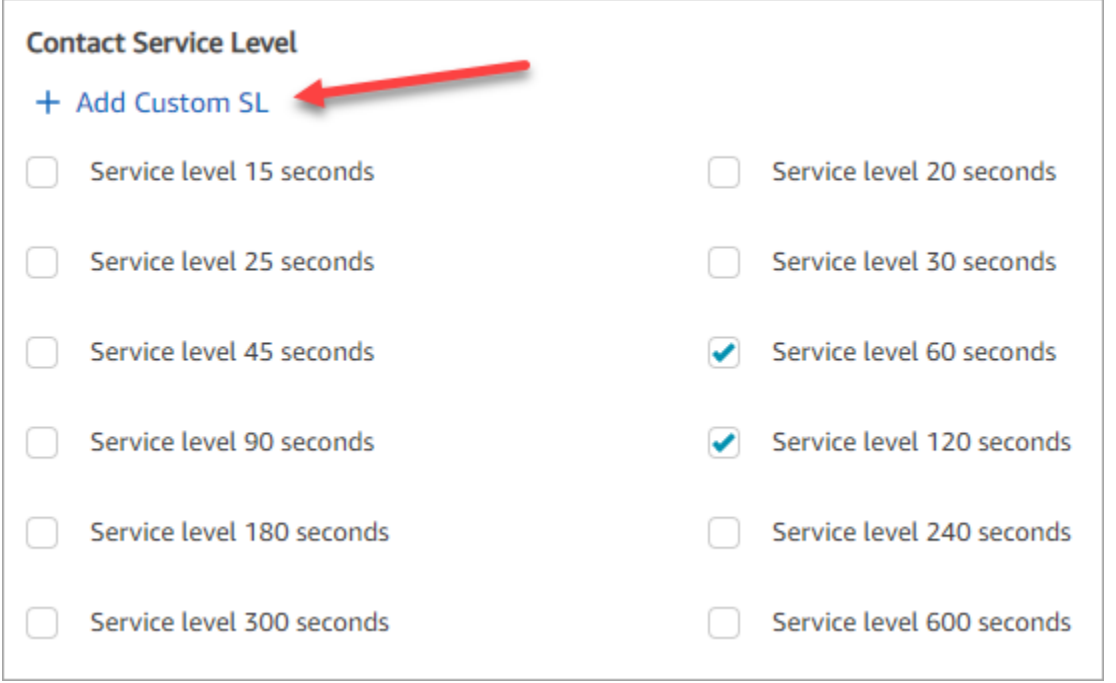

L'ordine delle colonne delle metriche nei report sulle metriche storiche è cambiato

L'ordine delle colonne delle metriche nei report sulle metriche storiche corrisponde allo schema di raggruppamento aggiornato e all'ordine delle metriche nella pagina Impostazioni tabella.

Questa modifica supporta l'aggiunta di [metriche sul livello di servizio personalizzato](#page-3069-0). Inoltre, consente di apportare miglioramenti futuri per quanto riguarda, ad esempio, la posizione del controllo dell'aspetto di un report nella pagina Metriche in tempo reale e nella pagina Metriche storiche, non nella pagina Impostazioni tabella.

Notare come vengono visualizzate le colonne delle metriche nei report:

- Quando si apre la pagina Parametri in tempo reale, i livelli di servizio personalizzati vengono visualizzati alla fine del gruppo Prestazioni.
- Le metriche dei report Scheduled esistenti (i documenti elaborati che arrivano nei tuoi Amazon S3 bucket) non vengono riordinate automaticamente. Tuttavia, se si aggiorna un report esistente, le metriche vengono riordinate in modo da corrispondere all'ordine nella pagina Impostazioni tabella.
- Metriche a livello di servizio:
	- Report sulle metriche in tempo reale: le metriche sul livello di servizio vengono sempre aggiunte alla fine del gruppo Prestazioni, in ordine crescente.
	- Report sulle metriche storiche: quando si aggiungono metriche sul livello di servizio personalizzato, queste vengono aggiunte alla fine del report nell'ordine in cui sono state create.

<span id="page-3069-0"></span>Metriche sul livello di servizio personalizzato

Puoi anche aggiungere metriche sul livello di servizio personalizzato e scegliere tra durate aggiuntive, come minuti, ore o giorni.

La durata massima per un livello di servizio personalizzato è di 7 giorni. Questo perché non Amazon Connect puoi avere un contatto che dura più di 7 giorni.

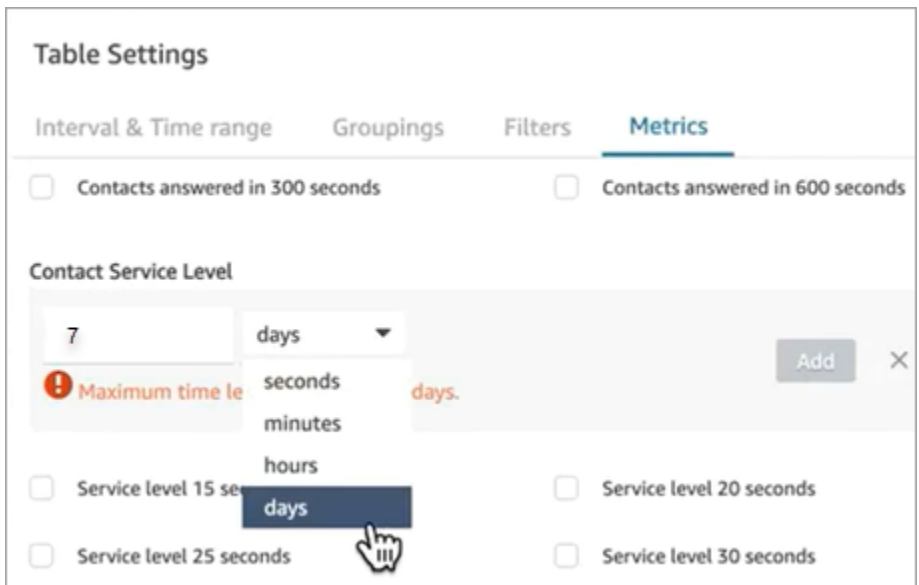

Raggruppare per canale in un report delle metriche storiche

Per raggruppare per canale nei report dei parametri storici

- 1. Nel menu di navigazione, scegli Analisi e ottimizzazione, Parametri storici, quindi scegli un report.
- 2. Seleziona Impostazioni.
- 3. Nella pagina Table Settings (Impostazioni tabella) scegliere la scheda Groupings (Raggruppamenti). Aggiungere Channel (Canale) e scegliere Apply (Applica).

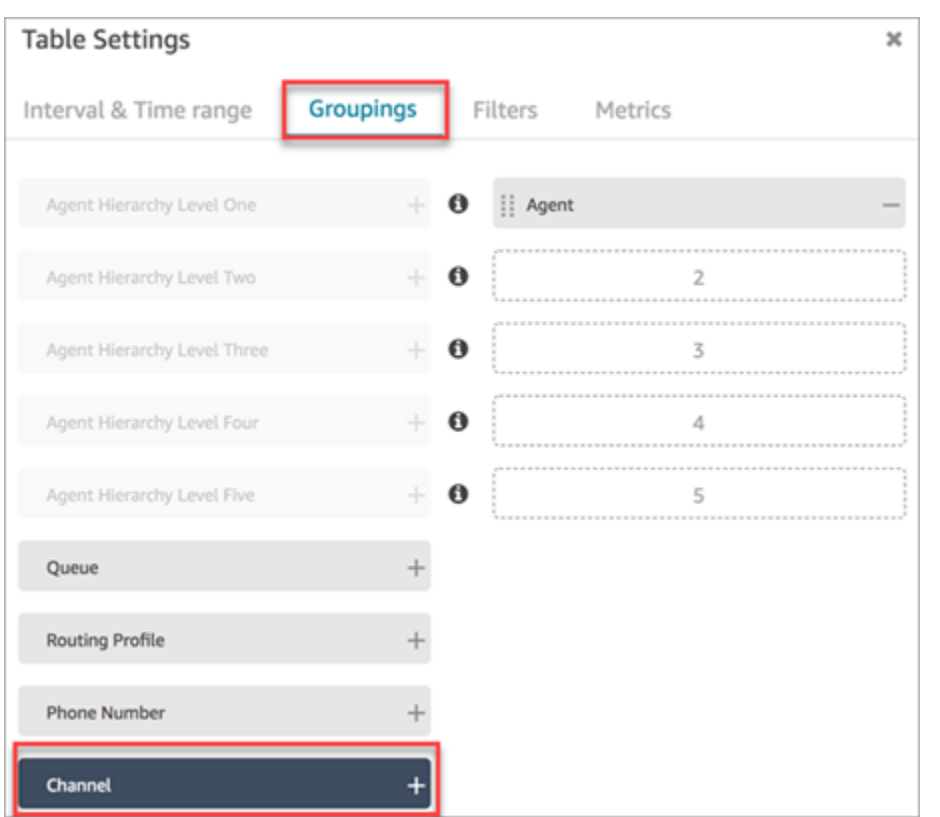

4. La tabella mostra una colonna per Canale, come indicato nell'immagine seguente.

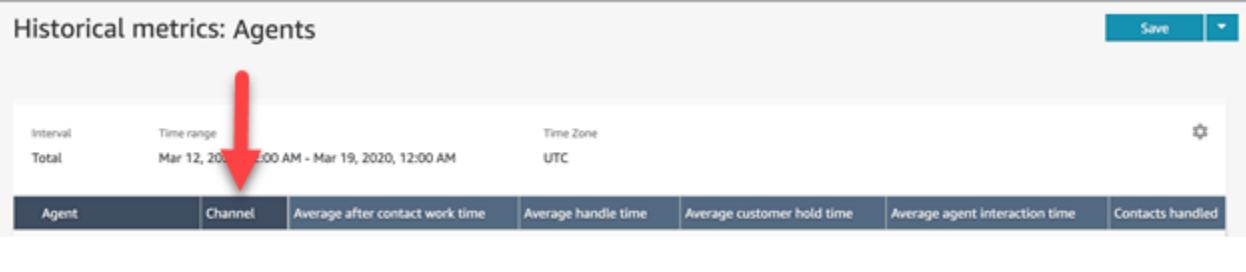

# Aggiornamenti di gennaio 2021

CCP: modifica delle impostazioni audio

È stata aggiunta la possibilità di modificare le impostazioni audio dal Pannello di controllo contatti (CCP). Questo vale per le organizzazioni che utilizzano un CCP personalizzato. Per ulteriori informazioni, consulta [Come utilizzare il CCP o il workspace dell'agente per modificare le](#page-2886-0) [impostazioni del dispositivo audio](#page-2886-0).

# API coda (anteprima)

Sono state aggiunte API per creare e gestire le code a livello di programmazione. Per ulteriori informazioni, consulta la [Documentazione di riferimento delle API per il servizio Amazon Connect.](https://docs.aws.amazon.com/connect/latest/APIReference/Welcome.html)

## AppIntegrations API Amazon - GA

AppIntegrations API Amazon rilasciate per la disponibilità generale (GA). Per ulteriori informazioni, consulta [Amazon AppIntegrations Service API Reference.](https://docs.aws.amazon.com/appintegrations/latest/APIReference/Welcome.html)

# Aggiornamenti di dicembre 2020

API di connessione rapida (anteprima)

Sono state aggiunte API per creare e gestire connessioni rapide a livello di programmazione. Per ulteriori informazioni, consulta la [Documentazione di riferimento delle API per il servizio Amazon](https://docs.aws.amazon.com/connect/latest/APIReference/Welcome.html) [Connect.](https://docs.aws.amazon.com/connect/latest/APIReference/Welcome.html)

### Chat: supporto per allegati

È stato aggiunto il supporto per allegati della chat. Per ulteriori informazioni, consulta [Consenti agli](#page-309-0)  [allegati di condividere file tramite chat e carica file nei casi.](#page-309-0)

Sono state aggiunte le seguenti API:

- [CompleteAttachmentCaricare](https://docs.aws.amazon.com/connect-participant/latest/APIReference/API_CompleteAttachmentUpload.html)
- **[GetAttachment](https://docs.aws.amazon.com/connect-participant/latest/APIReference/API_GetAttachment.html)**
- [StartAttachmentCaricare](https://docs.aws.amazon.com/connect-participant/latest/APIReference/API_StartAttachmentUpload.html)

### Timeout DTMF configurabili per bot Lex

Per ulteriori informazioni, consulta [Campi configurabili per l'input DTMF.](#page-1145-0)

### Attività

È stato aggiunto il supporto per attività, che consente di privilegiare, assegnare, tracciare e persino automatizzare le attività attraverso i diversi strumenti utilizzati dagli agenti per supportare i clienti. Per ulteriori informazioni, consulta [Concetti: attività in Amazon Connect](#page-125-0).

## API di Amazon Connect

È stata aggiunta un'API di Amazon Connect che offre la possibilità di creare attività (StartTaskContact) e un set di API di anteprima.

API di anteprima:

- CreateIntegrationAssociation
- DeleteIntegrationAssociation
- ListIntegrationAssociations
- CreateUseCase
- DeleteUseCase
- ListUseCases

## AppIntegrations API Amazon (anteprima)

Sono state aggiunte le AppIntegrations API Amazon (anteprima), che consentono di configurare e riutilizzare le connessioni ad applicazioni esterne. Per ulteriori informazioni, consulta [Amazon](https://docs.aws.amazon.com/appintegrations/latest/APIReference/Welcome.html)  [AppIntegrations Service API Reference \(anteprima\)](https://docs.aws.amazon.com/appintegrations/latest/APIReference/Welcome.html).

#### Profili cliente

Sono stati aggiunti Profili cliente Amazon Connect, che consentono agli agenti di creare un profilo cliente per ogni nuovo contatto in arrivo. È anche possibile integrare con applicazioni esterne che forniscono dati sul profilo del cliente. Per ulteriori informazioni, consulta [Utilizzo di Profili cliente](#page-2338-0) e la [Documentazione di riferimento delle API di Profili cliente Amazon Connect](https://docs.aws.amazon.com/customerprofiles/latest/APIReference/Welcome.html).

#### Analisi in tempo reale utilizzando Contact Lens

È stata aggiunta l'analisi in tempo reale per Contact Lens in modo da poter rilevare e risolvere i problemi dei clienti in modo più proattivo mentre la chiamata è in corso. Per ulteriori informazioni, consulta [Analisi delle conversazioni](#page-2011-0) e la [Documentazione di riferimento delle API di Amazon Connect](https://docs.aws.amazon.com/contact-lens/latest/APIReference/Welcome.html)  [Contact Lens.](https://docs.aws.amazon.com/contact-lens/latest/APIReference/Welcome.html)

### Amazon Connect Voice ID (anteprima)

È stato aggiunto Amazon Connect Voice ID (anteprima), che fornisce l'autenticazione del chiamante in tempo reale. Per ulteriori informazioni, consulta [Uso dell'autenticazione del chiamante in tempo](#page-2671-0)  [reale con Voice ID.](#page-2671-0)

# Amazon Connect Wisdom (anteprima)

### **a** Note

Nel novembre 2023 abbiamo rilasciato Amazon Q. Questo include la funzionalità di assistenza in tempo reale con gli agenti, precedentemente nota come Amazon Connect Wisdom, oltre a risposte, azioni e link consigliati basati sull'IA generativa.

È stato aggiunto Amazon Connect Wisdom (Preview), che consente agli agenti di cercare e trovare contenuti in più repository, come domande frequenti (FAQ), wiki, articoli e step-by-step istruzioni per la gestione di diversi problemi dei clienti.

# Amazon Connect con Apple Messages for Business (anteprima)

È stato aggiunto il supporto per l'utilizzo di Amazon Connect con Apple Messages for Business. Per ulteriori informazioni, consulta [Abilitazione di Apple Messages for Business](#page-863-0).

# Aggiornamenti di novembre 2020

Attributi dei metadati della chiamata telefonica

• Sono stati aggiunti attributi di chiamata per migliorare il rilevamento delle frodi e l'instradamento. Per ulteriori informazioni, consulta [Attributi dei metadati della chiamata telefonica \(attributi di](#page-1498-0)  [chiamata\).](#page-1498-0)

## Visualizzazione di modifiche della cronologia

- La possibilità di visualizzare modifiche della cronologia nelle pagine di configurazione delle risorse è ora disponibile per la regione Londra. Le seguenti differenze vengono visualizzate man mano che le modifiche vengono implementate in altre regioni.
	- Risultati totali: la funzionalità numerica nella pagina di ricerca Visualizza modifiche della cronologia, e i numeri di pagina, vengono sostituiti dalle icone Precedente e Successivo.
	- Il filtro Nome utente richiede l'intero nome di accesso.

# Chat

• Sono stati aggiunti modelli di messaggi interattivi. Per ulteriori informazioni, consulta [Aggiunta di](#page-1382-0) [messaggi interattivi alla chat.](#page-1382-0)

# API

- Sono state aggiunte API per gestire in modo programmatico le gerarchie di agenti e i gruppi di agenti. Per ulteriori informazioni, consulta la [Documentazione di riferimento delle API per il servizio](https://docs.aws.amazon.com/connect/latest/APIReference/Welcome.html) [Amazon Connect](https://docs.aws.amazon.com/connect/latest/APIReference/Welcome.html).
- Sono state aggiunte le seguenti API (in una versione di anteprima accessibile):
	- CreateInstance
	- DescribeInstance
	- ListInstances
	- DeleteInstance
	- UpdateInstanceAttributo
	- UpdateInstanceStorageConfig

# Aggiornamenti di ottobre 2020

I seguenti aggiornamenti sono stati rilasciati a ottobre 2020:

## Flows

• È stato aggiunto il supporto tramite chat per flussi di messaggi vocali. Per ulteriori informazioni, consulta [Blocco di flusso: Imposta flusso messaggi vocali.](#page-1224-0)

## Metriche

- Sono state rilasciate le seguenti metriche in tempo reale:
	- [Tempo medio di connessione di callback](#page-1576-0)
	- [Tempo medio di connessione in entrata](#page-1577-0)
	- [Tempo medio di connessione in uscita](#page-1580-0)

Sono state rilasciate le seguenti metriche storiche:

- [Tempo di connessione dell'API dell'agente](#page-1617-0)
- [Tempo di connessione di callback dell'agente](#page-1617-1)
- [Tempo di connessione in entrata dell'agente](#page-1618-0)
- [Tempo di connessione in uscita dell'agente](#page-1621-0)
- [Tempo medio di connessione dell'API dell'agente](#page-1624-0)
- [Tempo medio di connessione di callback dell'agente](#page-1624-1)
- [Tempo medio di connessione in entrata dell'agente](#page-1625-0)
- [Tempo medio di connessione in uscita dell'agente](#page-1627-0)
- Nei report delle metriche in tempo reale, sono stati aggiunti drill-down con un clic. Questi consentono di eseguire il drill-down dei dati della coda e dei profili di instradamento con un solo clic. Per ulteriori informazioni, consulta [Utilizzo di drill-down con un solo clic per tabelle di profili di](#page-1596-0)  [instradamento e code](#page-1596-0).
- È stata aggiunta l'autorizzazione Limita l'accesso ai contatti che consente di gestire l'accesso di un utente ai risultati nella pagina Ricerca contatti in base al relativo gruppo di gerarchia di agenti. Per ulteriori informazioni, consulta [Ricerca di contatti](#page-2285-0).
- Aggiunti ContactDetailse riferimenti al record del contatto. Per ulteriori informazioni, consulta [Modello di dati dei record dei contatti](#page-1730-0).

# Aggiornamenti di settembre 2020

I seguenti aggiornamenti sono stati rilasciati nel settembre 2020:

#### Quote del servizio

- Sono state aggiornate le Service Quotas per le seguenti API di Amazon Connect Participant Service:
	- [CreateParticipantConnessione](#page-113-0)
	- [DisconnectParticipant](#page-113-0)
	- [GetTranscript](#page-113-0)

### Flows

• È stata aggiunta la lingua del flusso Amazon Connect, una rappresentazione basata su JSON di una serie di azioni di flusso e dei criteri per spostarsi da una all'altra. Per ulteriori informazioni, consulta [Lingua del flusso](https://docs.aws.amazon.com/connect/latest/APIReference/flow-language.html).

### API

Sono state aggiunte le seguenti API per flussi:

- [CreateContactFlusso](https://docs.aws.amazon.com/connect/latest/APIReference/API_CreateContactFlow.html)
- [DescribeContactFlusso](https://docs.aws.amazon.com/connect/latest/APIReference/API_DescribeContactFlow.html)
- [UpdateContactFlowContent](https://docs.aws.amazon.com/connect/latest/APIReference/API_UpdateContactFlowContent.html)
- [UpdateContactFlowName](https://docs.aws.amazon.com/connect/latest/APIReference/API_UpdateContactFlowName.html)

È stata aggiunta la seguente API per elencare i prompt:

• [ListPrompts](https://docs.aws.amazon.com/connect/latest/APIReference/API_ListPrompts.html)

Sono state aggiunte le seguenti API per i profili di instradamento:

- [AssociateRoutingProfileQueues](https://docs.aws.amazon.com/connect/latest/APIReference/API_AssociateRoutingProfileQueues.html)
- [CreateRoutingProfilo](https://docs.aws.amazon.com/connect/latest/APIReference/API_CreateRoutingProfile.html)
- **[DescribeRoutingProfilo](https://docs.aws.amazon.com/connect/latest/APIReference/API_DescribeRoutingProfile.html)**
- [DisassociateRoutingProfileQueues](https://docs.aws.amazon.com/connect/latest/APIReference/API_DisassociateRoutingProfileQueues.html)
- [ListRoutingProfileQueues](https://docs.aws.amazon.com/connect/latest/APIReference/API_ListRoutingProfileQueues.html)
- [UpdateRoutingProfileConcurrency](https://docs.aws.amazon.com/connect/latest/APIReference/API_UpdateRoutingProfileConcurrency.html)
- [UpdateRoutingProfileName](https://docs.aws.amazon.com/connect/latest/APIReference/API_UpdateRoutingProfileName.html)
- [UpdateRoutingProfileQueues](https://docs.aws.amazon.com/connect/latest/APIReference/API_UpdateRoutingProfileQueues.html)

# Aggiornamenti di agosto 2020

I seguenti aggiornamenti sono stati rilasciati nell'agosto 2020:

### Flows

- È stata aggiunta la possibilità di utilizzare automaticamente la voce dal suono migliore disponibile su Amazon text-to-speech Polly per. Per ulteriori informazioni, consulta [La voce di Amazon Polly](#page-1311-0) [dal suono migliore](#page-1311-0).
- È stata aggiunta la possibilità di selezionare, tagliare, copiare e incollare i flussi. Per ulteriori informazioni, consulta [Copia e incolla i flussi.](#page-1291-0)

# **Telefonia**

• È stata aggiunta la possibilità per tutti i clienti di abilitare/disabilitare il supporto multimediale per le chiamate telefoniche in uscita. Per ulteriori informazioni, consulta [Passaggio 3: impostazione della](#page-300-0)  [telefonia](#page-300-0) nell'argomento [Creazione di un'istanza Amazon Connect.](#page-298-0)

# Monitoraggio

• È stata aggiunta la registrazione delle chiamate di Amazon Connect Participant Service con. AWS CloudTrail Per ulteriori informazioni, consulta [Registrazione delle chiamate API di Amazon Connect](#page-1803-0)  [con AWS CloudTrail.](#page-1803-0)

## Contact Lens per Amazon Connect

• Sono state aggiornate le autorizzazioni del profilo di sicurezza per la funzionalità di redazione. Per ulteriori informazioni, consulta [Autorizzazioni del profilo di sicurezza per Content Lens.](#page-2029-0)

# Aggiornamenti di luglio 2020

I seguenti aggiornamenti sono stati rilasciati a luglio 2020:

## Flows

• Il blocco vocale Set supporta stili di conversazione con voci neurali text-to-speech (TTS). Per ulteriori informazioni, consulta [Blocco di flusso: Imposta voce](#page-1221-0).

### API

• Aggiunta [StartContactla registrazione,](https://docs.aws.amazon.com/connect/latest/APIReference/API_StartContactRecording.html) [StopContactla SuspendContact registrazione](https://docs.aws.amazon.com/connect/latest/APIReference/API_StopContactRecording.html)[, la](https://docs.aws.amazon.com/connect/latest/APIReference/API_SuspendContactRecording.html)  [ResumeContact](https://docs.aws.amazon.com/connect/latest/APIReference/API_SuspendContactRecording.html) [registrazione e la registrazione](https://docs.aws.amazon.com/connect/latest/APIReference/API_ResumeContactRecording.html) all'API del servizio Amazon Connect.

## Contact Lens per Amazon Connect

• È stato aggiornato Contact Lens per Amazon Connect per la disponibilità generale. Questa funzionalità consente di analizzare le conversazioni cliente-agente, utilizzando trascrizione vocale, elaborazione del linguaggio naturale e funzionalità di ricerca intelligenti. Per ulteriori informazioni, consulta [Analisi delle conversazioni.](#page-2011-0)

# **Metriche**

- I contenuti fissi aggiunti a giugno 2020 che riportavano Tempo inattività agente, Agente per tempo di contatto e Occupazione erano stati resi obsoleti. Ciò non è corretto. Piuttosto, non sono più disponibili solo per i raggruppamenti di code.
- È stato corretto il modo in cui Occupazione viene calcolata. Il calcolo corretto è:

(Agente in contatto (ora dell'orologio)/(Agente in contatto (ora dell'orologio) + Tempo di inattività dell'agente))

# Aggiornamenti di giugno 2020

I seguenti aggiornamenti sono stati rilasciati a giugno 2020:

<span id="page-3078-0"></span>Giugno 2020: modifiche per il supporto omnicanale

#### Raggruppare per canale

Per raggruppare le code o i profili di routing per canale nei report dei parametri in tempo reale

1. Nel menu di navigazione, scegliere Analisi e ottimizzazione, Parametri in tempo reale, quindi selezionare Code o Profili di instradamento.

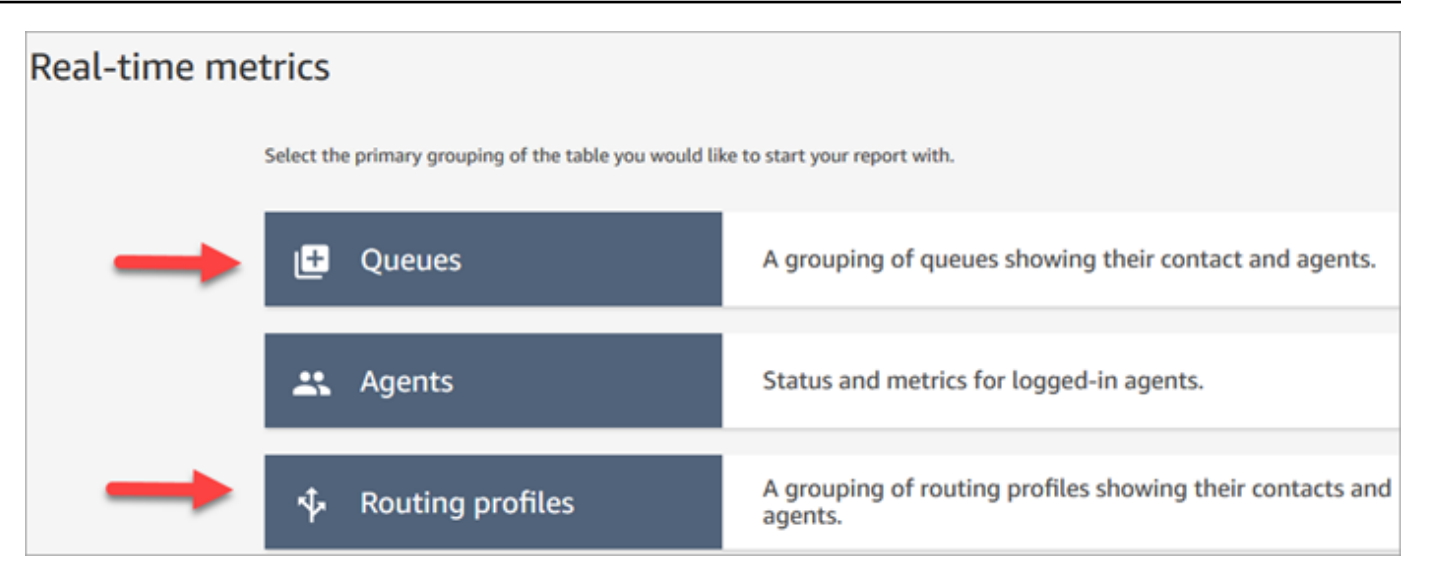

2. Seleziona Impostazioni.

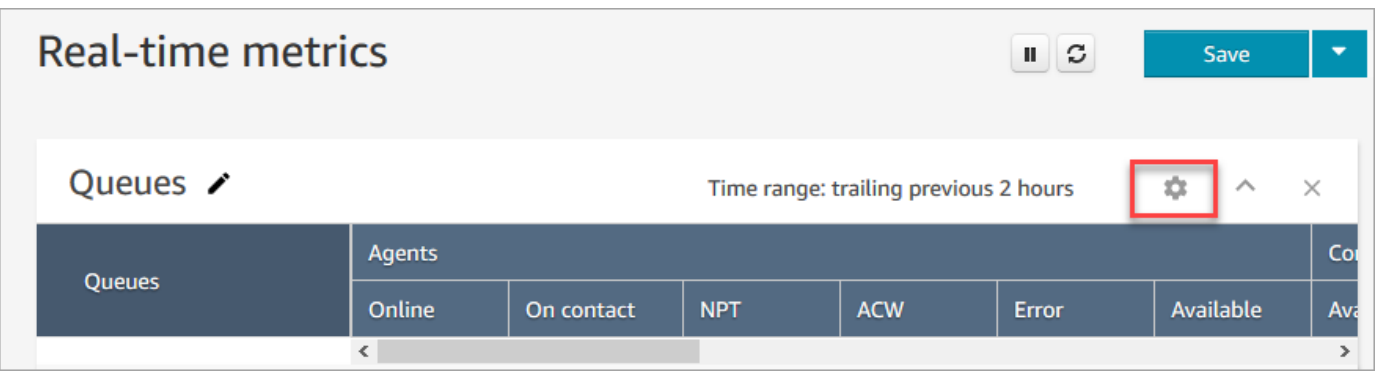

3. Nella pagina Table Settings (Impostazioni tabella) scegliere la scheda Groupings (Raggruppamenti) e quindi selezionare Queues grouped by channels (Code raggruppate per canali). In alternativa, se si sta configurando un report Routing profiles (Profili di routing) scegliere Routing profiles grouped by channels (Profili di routing raggruppati per canali).

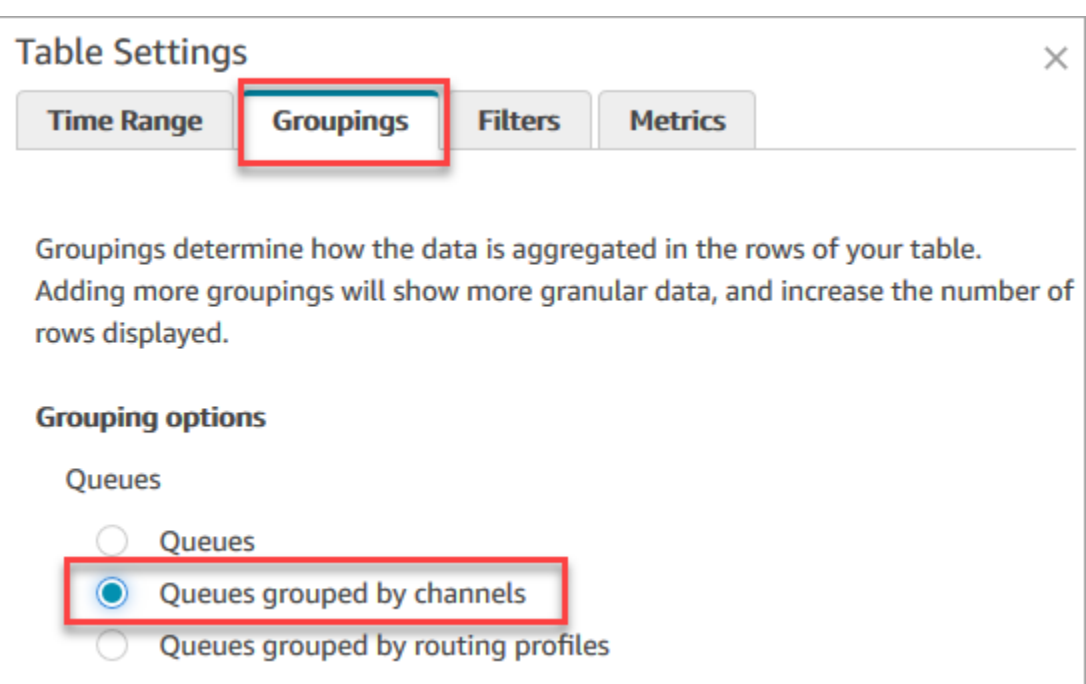

- 4. Scegli Applica.
- 5. La tabella mostra una colonna per Canale.

Raggruppare per coda nei report dei parametri storici

Quando raggruppi o filtri i parametri in base alla coda nel report dei parametri storici, i risultati per i seguenti parametri non sono accurati:

- Tempo inattività agente (non supportato nel raggruppamento delle code a partire da giugno 2020)
- Agente per tempo di contatto (non supportato nel raggruppamento delle code a partire da giugno 2020)
- Occupazione (non supportato nel raggruppamento delle code a partire da giugno 2020)

Per questo motivo nella pagina Impostazioni tabella questi parametri saranno inattivi nella scheda Parametri, come indicato nell'immagine seguente:

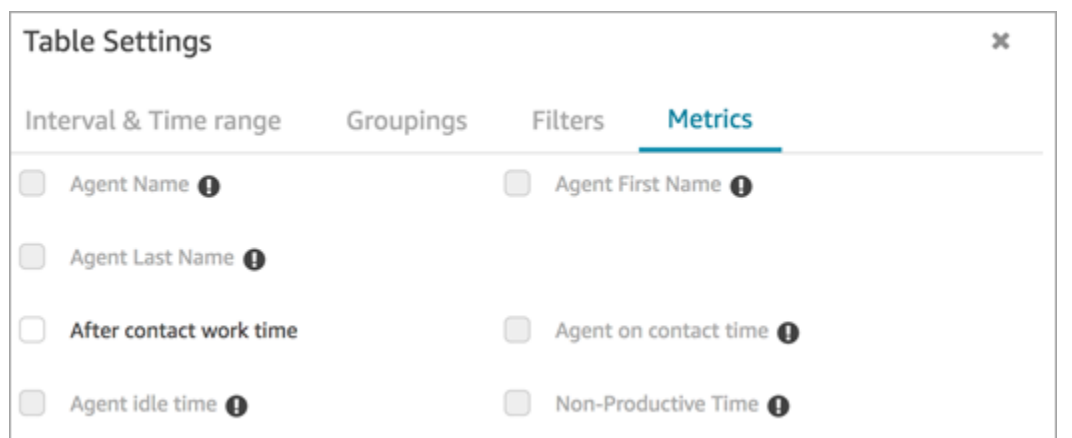

Inoltre, nel rapporto sulle metriche storiche, Amazon Connect visualizza un trattino (-) al posto dei risultati per queste metriche e le celle sono inattive (grigie).

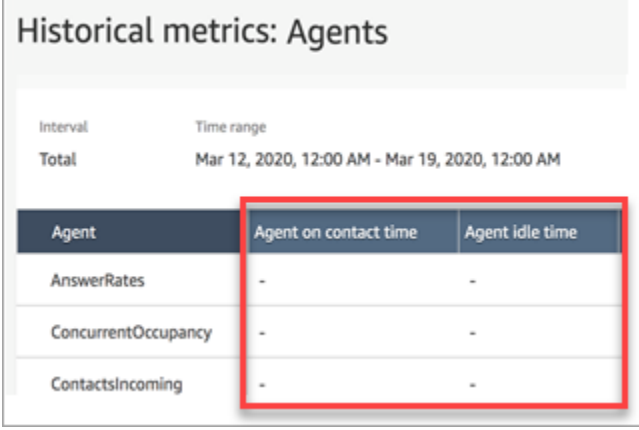

Effetto del raggruppamento delle code nei report salvati e pianificati

Se viene utilizzato il raggruppamento o il filtro Queue (Coda) nei rapporti seguenti, tieni presenti questi effetti:

- Dashboard e report. Le colonne di questi parametri non vengono visualizzate nei report salvati quando vengono raggruppate in base alla coda. Quando il report salvato viene filtrato in base alla coda, viene visualizzato "-".
- Scheduled reports (Report pianificati). Questi report continuano a funzionare correttamente, ma non vengono restituiti risultati per questi parametri.

Agente per tempo di contatto (non supportato nel raggruppamento delle code a partire da giugno 2020)

Nei report dei parametri storici quando un agente gestisce più chat contemporaneamente, Agente per tempo di contatto mostra l'ora dell'orologio: la quantità di tempo trascorso a chattare. Tuttavia, non esiste un parametro che mostri il tempo trascorso da un agente a chattare con ogni contatto.

Inoltre, non viene restituito alcun risultato quando usi il raggruppamento o il filtro Coda con Agente per tempo di contatto.

Tempo inattività agente (non supportato nel raggruppamento delle code a partire da giugno 2020)

Il parametro Agent idle time (Tempo di inattività dell'agente) divide il tempo di inattività in ciascuna coda associata all'agente. Quando i contatti vengono raggruppati o filtrati per Queue, tuttavia, Amazon Connect non fornisce una visione accurata del funzionamento dell'agente. Per questo motivo, Amazon Connect non mostra il tempo di inattività dell'agente quando si applica il raggruppamento o il filtro Queue al report.

Occupazione (non supportato nel raggruppamento delle code a partire da giugno 2020)

Con l'aggiunta della chat, il parametro Occupancy (Occupazione) è ora definito come la percentuale di tempo in cui un agente è stato attivo con i contatti. La percentuale viene calcolata come segue:

• (Agente in contatto (ora dell'orologio)/(Agente in contatto (ora dell'orologio) + Tempo di inattività dell'agente))

Poiché il tempo di inattività dell'agente è ora impreciso quando i contatti vengono raggruppati o filtrati in base alle code, anche il parametro Occupancy (Occupazione) è impreciso. Di conseguenza, quando i contatti vengono raggruppati o filtrati in base alle code, Occupazione non verrà visualizzato nel report.

L'occupazione non viene più visualizzata nella pagina Pannello di controllo.

Pannello di controllo contatti (CCP)

- Sono stati rilasciati i seguenti miglioramenti:
	- L'input DTMF viene passato a tutte le linee in una chiamata a tre vie. Qualsiasi parte può inserire l'input DTMF.
	- È stato risolto un problema a causa del quale il tono DTMF peggiorava quando gli agenti interagivano con la connessione rapida e/o il tastierino numerico durante una sessione.
- È stato risolto un problema a causa del quale a volte le connessioni rapide non venivano visualizzate in una pagina, anche dopo l'aggiornamento da parte dell'agente.
- È stata migliorata l'esperienza quando un manager "ascolta" più conversazioni di chat. È stato aggiornato il conteggio dei messaggi non letti nel CCP per includere i messaggi inviati dal cliente e quelli inviati dall'agente. In precedenza, il conteggio dei messaggi non letti includeva solo i messaggi inviati dal cliente.
- Sono state pubblicate le istruzioni per l'aggiornamento al CCP più recente. Per ulteriori informazioni, consulta [Eseguire l'aggiornamento al CCP più recente.](#page-914-0)
- È stato pubblicato un video di formazione che spiega come utilizzare il CCP. Per ulteriori informazioni, consulta [Video di formazione: Come utilizzare il Pannello di controllo contatti.](#page-2878-0)

## Flows

- Il blocco Imposta il flusso di disconnessione supporta le conversazioni vocali. Per ulteriori informazioni, consulta [Blocco di flusso: Imposta flusso disconnessione.](#page-1194-0)
- Il blocco Imposta voce supporta le voci Sintesi vocale (TTS) neurale di Amazon Polly. Per ulteriori informazioni, consulta [Blocco di flusso: Imposta voce.](#page-1221-0)
- Il blocco Get queue metrics (Ottieni i parametri per la coda) può restituire parametri per canale, ad esempio per voce o chat. Per ulteriori informazioni, consulta [Blocco di flusso: Ottieni parametri](#page-1152-0)  [coda](#page-1152-0).

# Aggiornamento di maggio 2020

I seguenti aggiornamenti sono stati rilasciati a maggio 2020:

# Flows

• È stata aggiunta la possibilità di selezionare più blocchi contemporaneamente e riorganizzarli come gruppo all'interno di un flusso. Per ulteriori informazioni, consulta [Creazione di un flusso in entrata](#page-1280-0).

# Aggiornamento di aprile 2020

I seguenti aggiornamenti sono stati rilasciati nell'aprile 2020:

## **Telefonia**

- Aggiunto il supporto multimediale anticipato per le telefonate in uscita. Attivato per impostazione predefinita, un agente sente i toni e i messaggi audio riprodotti dagli operatori telefonici, ad esempio segnali di occupato, errori di connessione o altri messaggi informativi, tramite l'auricolare o il dispositivo audio. Per ulteriori informazioni, consulta [Passaggio 3: impostazione della telefonia](#page-300-0) nell'argomento [Creazione di un'istanza Amazon Connect](#page-298-0).
- È stato aggiunto l'attributo di sessione barge-in-enabled al blocco [Recupera input cliente](#page-1134-0) in modo che i clienti possano interrompere i bot Amazon Lex con la loro voce.

# Aggiornamento di marzo 2020

I seguenti aggiornamenti sono stati rilasciati a marzo 2020:

### Flows

• Aggiornato il blocco [Store customer input \(Archiviazione input dei clienti\)](#page-1249-0) per consentire di specificare una chiave di terminazione personalizzata.

## Metriche

• Annunciato [Giugno 2020: modifiche per il supporto omnicanale](#page-3078-0).

### Rete

• Requisiti softphone aggiornati in [Configurare la rete](#page-975-0).

# Aggiornamento febbraio 2020

I seguenti aggiornamenti sono stati rilasciati a febbraio 2020:

## Service Quotas (Quote di Servizio)

• Rettificato [Amazon Connect quote di servizio](#page-75-0) per i nuovi account.

### Flows

Aggiornati i seguenti blocchi in modo da poter impostare gli attributi di contatto:

- [Set customer queue flow \(Imposta flusso coda clienti\)](#page-1193-0)
- [Set hold flow \(Imposta flusso attesa\)](#page-1200-0)
- [Set whisper flow \(\)Imposta flusso messaggi vocali\)](#page-1224-0)

# Aggiornamento di gennaio 2020

I seguenti aggiornamenti sono stati rilasciati a gennaio 2020:

Pannello di controllo contatti (CCP)

I seguenti aggiornamenti sono stati apportati al Pannello di controllo contatti aggiornato (ccp-v2):

- Gli agenti possono ora trasferire un contatto facendo doppio clic su una connessione rapida. Per ulteriori informazioni, consulta [Trasferimento delle chiamate a una connessione rapida o a un](#page-2896-0)  [numero di telefono esterno.](#page-2896-0)
- Il tastierino numerico ora mantiene il flag del paese selezionato in precedenza, in modo che gli agenti non debbano selezionarlo ogni volta.
- Tutte le stringhe nell'interfaccia utente CCP sono ora localizzate nelle lingue disponibili.
- Risolto un problema per il quale il colore della barra di stato della chiamata veniva visualizzato erroneamente in verde durante una conferenza telefonica quando la chiamata era nello stato Joined (Collegato). Ora è di colore blu.
- Risolto un problema per il quale nei messaggi di errore relativi alle chat perse veniva visualizzato il nome dell'agente, anziché il nome del cliente.

### Rete

• Aggiornato [Configurare la rete](#page-975-0) per includere i requisiti per il Pannello di controllo contatti aggiornato (ccp-v2).

# Aggiornamento dicembre 2019

Il seguente aggiornamento è stato rilasciato a dicembre 2019:

## Monitoraggio

- È stato aggiunto Contact Lens per Amazon Connect per l'anteprima. Questa funzione consente di cercare nelle conversazioni le parole chiave, i punteggi di sentiment e il tempo non impiegato in conversazione. Per ulteriori informazioni, consulta [Analisi delle conversazioni.](#page-2011-0)
- È stata aggiunta la registrazione delle chiamate API Amazon Connect con AWS CloudTrail. Per ulteriori informazioni, consulta [Registrazione delle chiamate API di Amazon Connect con AWS](#page-1803-0)  [CloudTrail.](#page-1803-0)

# Aggiornamento novembre 2019

I seguenti aggiornamenti sono stati rilasciati nel mese di novembre 2019:

## Supporto omnicanale

• Aggiunto il supporto per le comunicazioni di chat. Per ulteriori informazioni, consulta [Concetti.](#page-116-0)

## Novembre 2019

Modifiche del nome per "Perso" e "Stato agente" e "Reperibile"

Sono stati rinominati i seguenti parametri in tempo reale:

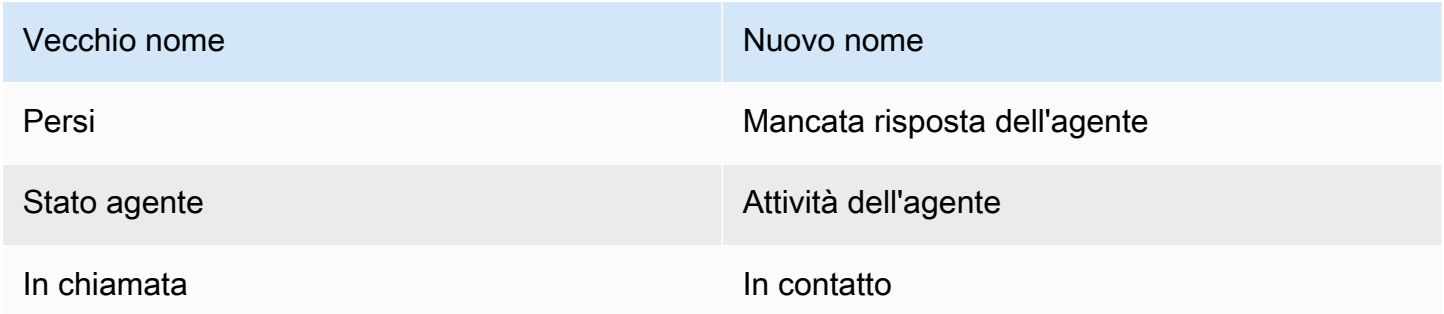

Per ogni parametro, i report salvati esistenti iniziano automaticamente a visualizzare il nuovo nome; non devi fare nulla affinché il nuovo nome venga visualizzato nei report.

L'ordine delle colonne per un report salvato contenente uno di questi parametri rimane invariato. Ad esempio, se in precedenza è stato salvato un report in cui Stato agente era il terzo parametro, dopo l'aggiornamento all'apertura del report salvato, Attività dell'agente è il nome del terzo parametro.

Per Persi, viene modificato solo il nome del parametro; il calcolo sottostante rimane invariato. Stiamo cambiando il nome di questo parametro in Mancata risposta dell'agente in modo che rifletta meglio la sua definizione:

• Assenza di risposta dell'agente aumenta ogni volta che un contatto viene offerto a un agente e l'agente non risponde al contatto per qualsiasi motivo.

Ad esempio, l'agente potrebbe aver intenzionalmente lasciato che il timer si esaurisse, oppure l'agente potrebbe aver dimenticato di concedere l'accesso al microfono nel Pannello di controllo contatti e non aver mai sentito il suono. In queste situazioni, Amazon Connect non fa cadere il contatto. Invece, il motore di routing lo offrirà a un altro agente disponibile, mentre il cliente continua ad aspettare in coda. Ciò significa che un singolo contatto potrebbe causare più Assenze di risposta dell'agente prima che un agente risponda e gestisca il contatto.

Per Reperibile, la modifica del nome in In contatto si applica solo all'interfaccia utente dei parametri in tempo reale. Puoi continuare a utilizzare AGENTS\_ON\_CALL con l'API GetCurrentMetricData per recuperare i dati per questo parametro.

Aggiornamenti delle etichette per "Attività dell'agente" e "Stato contatto"

Le etichette sono i valori restituiti in un report. Ad esempio, nella seguente immagine Disponibile e Profilo di routing di base sono le etichette.

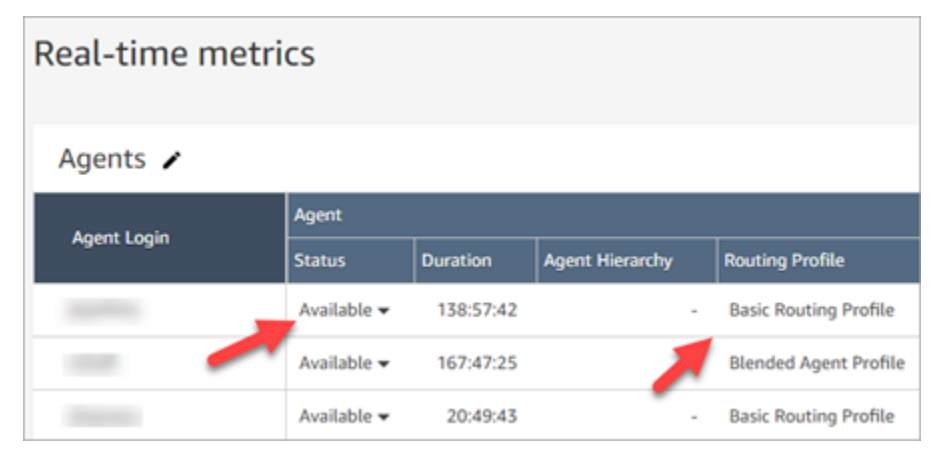

Per Agent Activity (Attività dell'agente) e Contact State (Stato contatto), sono state rinominate alcune delle etichette che descrivono l'attività corrente dell'agente e cosa sta succedendo con il contatto con cui sta attualmente lavorando. In questo modo, le etichette nel report dei parametri in tempo reale sono più coerenti con le etichette visualizzate dall'agente nel Pannello di controllo dei contatti. Si allineano inoltre con i dati restituiti su questi diversi stati in altre parti di Amazon Connect.

Con la modifica del nome Agent Status (Stato agente) in Agent Activity (Attività dell'agente), sono cambiate anche le seguenti etichette:

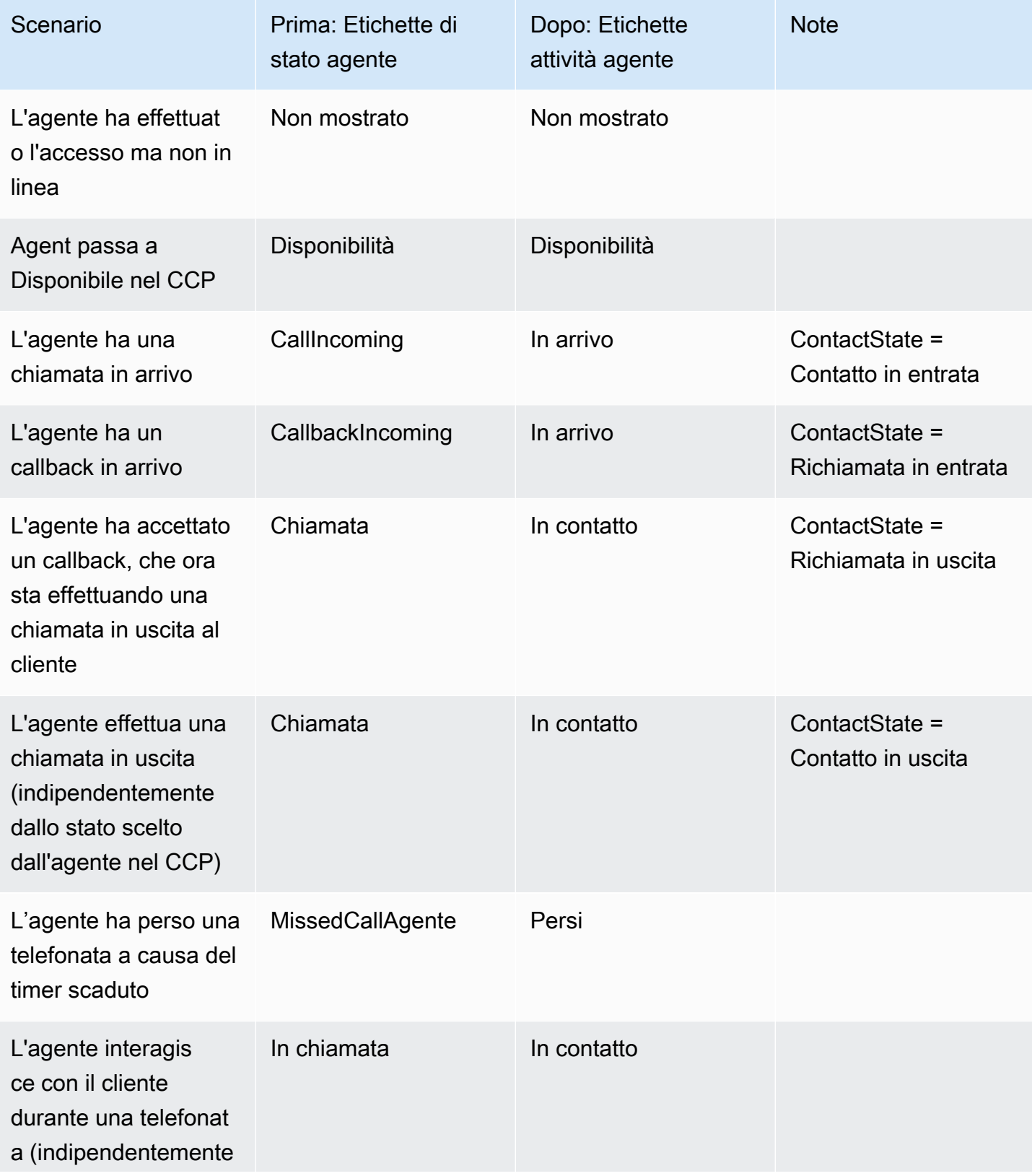

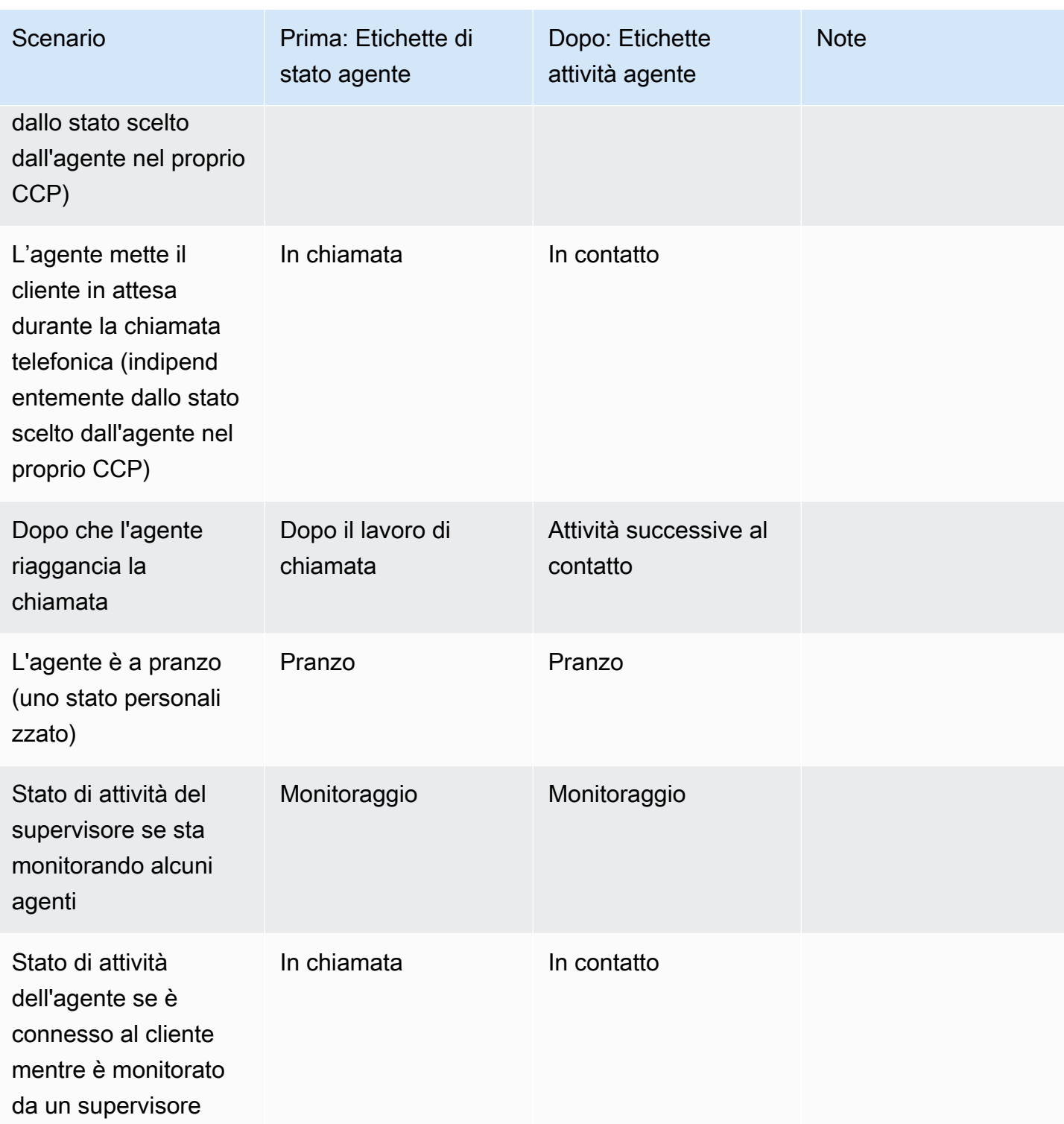

Nella tabella seguente viene illustrato come sono state modificate le etichette per Contact State (Stato contatto).

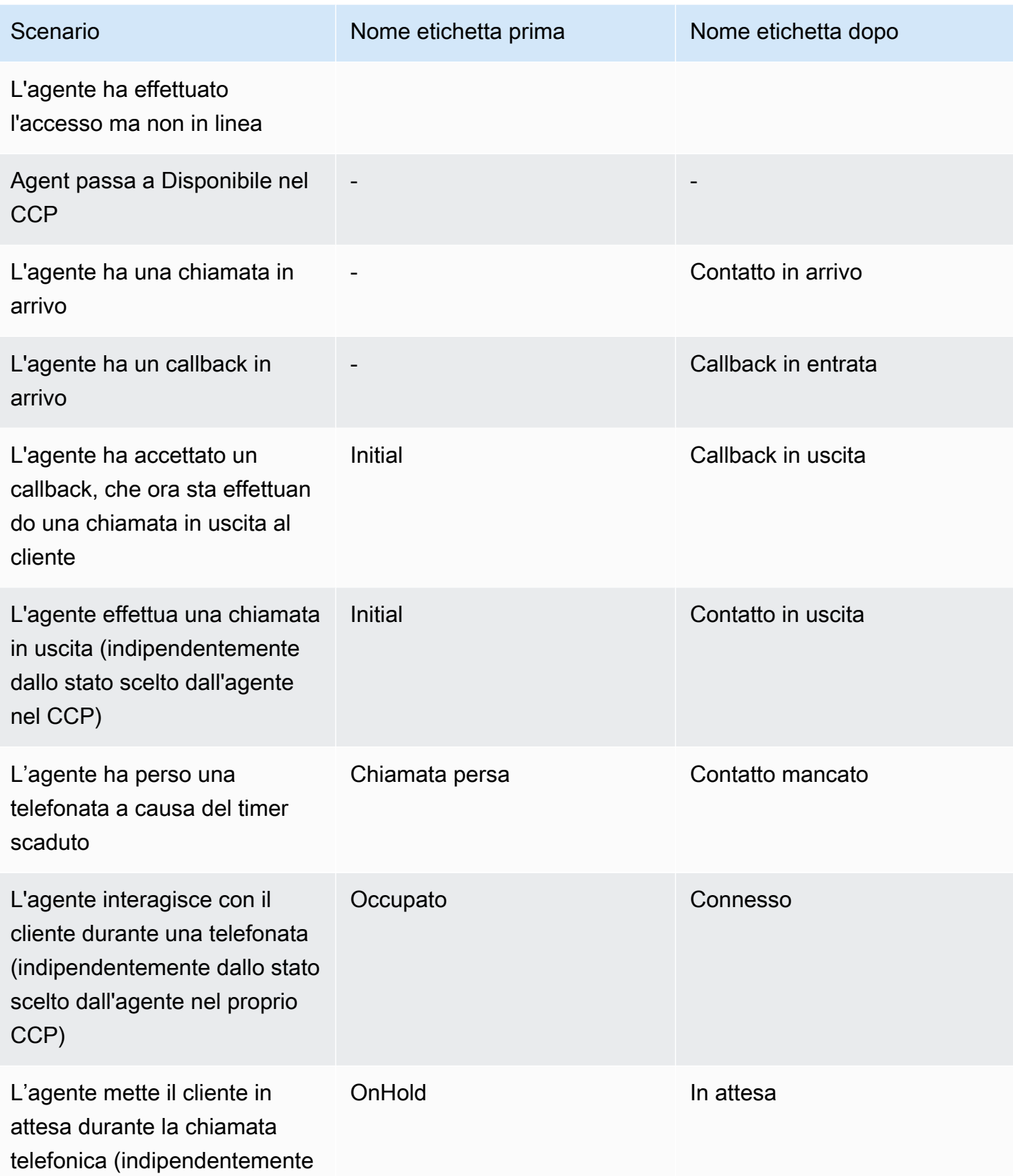

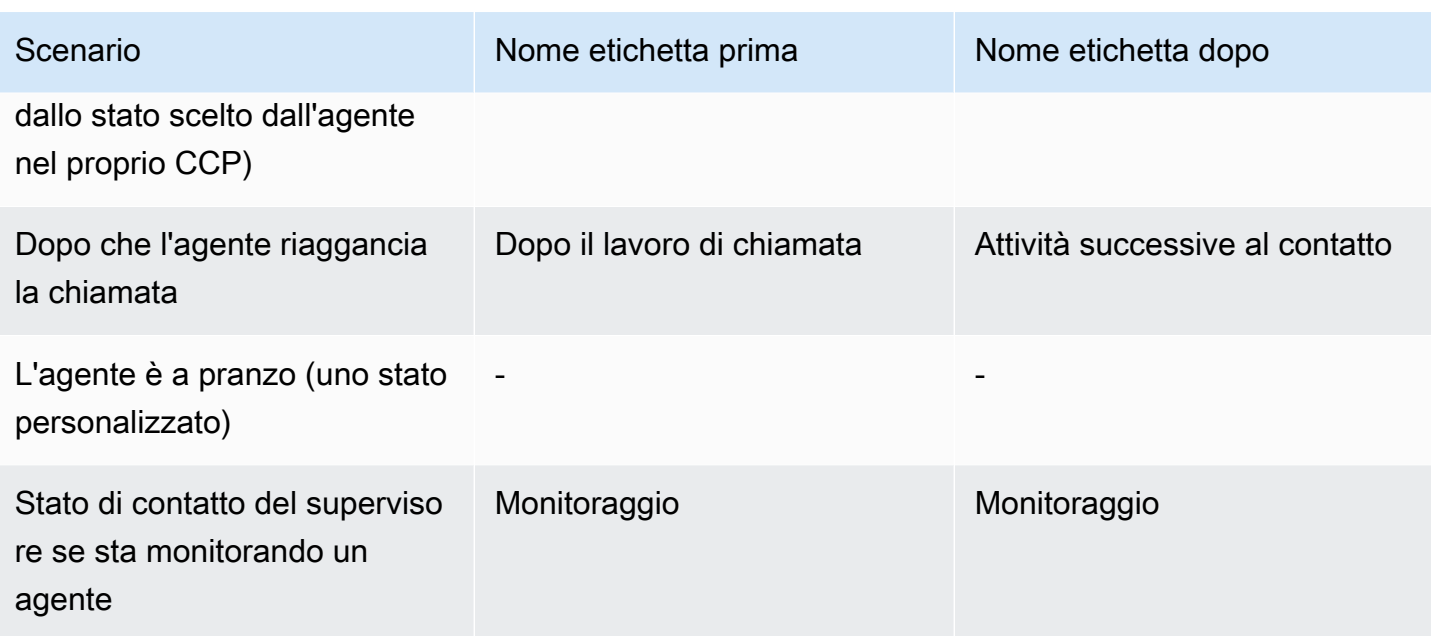

## Flows

Sono stati aggiunti i seguenti blocchi di flusso:

- •
- •

Aggiornati i seguenti blocchi di flusso per la chat:

- •
- •
- 
- •
- •

# Gestione degli utenti

• È stato aggiunto che puoi utilizzare AWS Identity and Access Management (IAM) con Amazon Connect. Per ulteriori informazioni, consulta [Identity and Access Management per Amazon](#page-2734-0)  [Connect.](#page-2734-0)

## Streaming di contenuti multimediali in tempo reale

• Aggiunto che è possibile acquisire l'audio del cliente per l'interazione completa con il contact center. Per ulteriori informazioni, consulta [Configurazione dello streaming di contenuti multimediali](#page-1463-0)  [live dell'audio del cliente.](#page-1463-0)

## API

- È stato aggiunto [StartChatContact](https://docs.aws.amazon.com/connect/latest/APIReference/API_StartChatContact.html) [ListTagsForResourceT](https://docs.aws.amazon.com/connect/latest/APIReference/API_ListTagsForResource.html)[agResource,](https://docs.aws.amazon.com/connect/latest/APIReference/API_TagResource.html), [UntagResource](https://docs.aws.amazon.com/connect/latest/APIReference/API_UntagResource.html)all'API del servizio Amazon Connect.
- È stata aggiunta l'API per il [servizio Partecipante di Amazon Connect](https://docs.aws.amazon.com/connect-participant/latest/APIReference/Welcome.html). Queste API sono utilizzate dai partecipanti alla chat, come agenti e clienti.

## Pannello di controllo contatti (CCP)

• Aggiornato il CCP in modo da supportare la chat. Per ulteriori informazioni, consulta [Guida alla](#page-2875-0)  [formazione degli agenti per il CCP e il workspace dell'agente](#page-2875-0).

# Aggiornamento ottobre 2019

Il seguente aggiornamento è stato rilasciato a ottobre 2019:

### **Metriche**

• La metrica in tempo reale su chiamata viene ora incrementata ogni volta che un agente gestisce un contatto connesso, in attesa, in After Contact Work o che l'agente sta entrando nella finestra di dialogo con un cliente.

Questa metrica è disponibile nelle tabelle Code e nelle tabelle Profilo di routing nella pagina Metriche in tempo reale . Viene anche restituito dall'API GetCurrentMetricData come AGENTS\_ON\_CALL.

# Aggiornamento giugno 2019

Il seguente aggiornamento è stato rilasciato a giugno 2019:

### Flows

• È stato aggiunto il controllo delle versioni del flusso in modo da poter scegliere tra una versione salvata o pubblicata quando si esegue il roolback.

# Aggiornamenti di maggio 2019

I seguenti aggiornamenti sono stati rilasciati a maggio 2019:

## Parametri e reportistica

- Sono stati migliorati i messaggi di errore che possono verificarsi durante la creazione, la modifica o l'eliminazione di un report pianificato.
- Nell'interfaccia utente del report Historical metrics (Parametri storici), ha modificato Contacts missed (Contatti mancanti) in Agent non@-response Questo parametro viene visualizzato come Contacts missed (Contatti persi) nei report pianificati e nei file CSV esportati.
- Nel flusso di eventi degli agenti, è stata corretta la formattazione del timestamp millisecondo in modo da poter ordinare e analizzare meglio i dati. Per ulteriori informazioni, consulta [Flussi di](#page-1682-0)  [eventi degli agenti Amazon Connect](#page-1682-0).

## Pannello di controllo dei contatti

• È stato risolto un problema per cui la chiamata di un'operazione di eliminazione (ad esempio connection.destroy) utilizzando l'[API Streams di Amazon Connect](https://github.com/aws/amazon-connect-streams/blob/master/Documentation.md) generava un comportamento diverso a seconda della parte della conversazione da cui era stata chiamata: l'agente o il cliente. La chiamata di un'operazione di eliminazione comporta lo stesso comportamento per entrambi: una conversazione occupata viene spostata in After Call Work (ACW) e una conversazione in qualsiasi altro stato viene cancellata. Se è stato utilizzato il Pannello di controllo contatti nativo anziché l'API Amazon Connect Streams, questo problema non ha influenzato l'utente.

# Aggiornamenti di aprile 2019

I seguenti aggiornamenti sono stati rilasciati nell'aprile 2019:

## Pannello di controllo dei contatti

- Risolto un problema a causa del quale il flusso di attesa non è stato eseguito in questo caso:
	- L'agente ha perso una chiamata e quindi si è reimpostato su Available (Disponibile).
	- Quindi sono stati reinstradati alla stessa chiamata.
	- L'agente ha messo il cliente in attesa durante la gestione della chiamata.

Tuttavia, l'off-hold del cliente ha funzionato come previsto e non si è verificato alcun altro impatto.

• È stato risolto un problema per cui l'[API Amazon Connect Streams](https://github.com/aws/amazon-connect-streams/blob/master/Documentation.md) restituiva softphoneAutoAccept = FALSE anche se la Chiamata ad accettazione automatica era abilitata per l'agente.

# Aggiornamento di marzo 2019

I seguenti aggiornamenti sono stati rilasciati a marzo 2019:

### Parametri e reportistica

• Sono stati migliorati i messaggi di errore che possono verificarsi durante l'esecuzione di report di parametri in tempo reale. Ad esempio, se configuri manualmente un report di parametri in tempo reale per contenere più di 100 code, visualizzeremo questo messaggio: "Hai raggiunto il limite massimo di 100 code. Riconfigura il report in modo che non contenga più di 100 code". Per ulteriori informazioni, consulta [Nessun parametro o troppe poche righe in un report di code?](#page-1605-0)

## Pannello di controllo dei contatti

• È stato risolto un problema a causa del quale, in rari casi, un agente che già gestiva una chiamata in uscita poteva essere erroneamente presentato con un ulteriore callback in coda, anche se è consentito gestire un solo contatto alla volta. Poiché l'agente sarebbe stato in contatto e non inattivo, l'agente non sarebbe stato in grado di accettare il callback in coda.

In questi casi, la chiamata in uscita non è stata influenzata; l'agente non avrebbe notato differenze nel CCP. Il callback è stato presentato a un altro agente anziché essere eliminato.

# Aggiornamenti di febbraio 2019

I seguenti aggiornamenti sono stati rilasciati a febbraio 2019:

#### Aggiornamenti per categoria

- [Instradamento contatto](#page-3095-0)
- [Flows](#page-3095-1)
- [Parametri e reportistica](#page-3095-2)
- [Pannello di controllo contatti \(CCP\)](#page-3095-3)

### <span id="page-3095-0"></span>Instradamento contatto

- Risolto un problema per cui in rari casi alcuni contatti non venivano instradati all'agente che è rimasto disponibile per il tempo massimo.
- Risolto un problema nell'interfaccia utente per cui il valore visualizzato per N. di agenti operativi per il Profilo di instradamento di base nella pagina Profili di instradamento non era corretto. Il numero corretto di agenti per il profilo di routing veniva visualizzato nella pagina Gestione degli utenti.

### <span id="page-3095-1"></span>Flows

- È stato risolto un problema con l'editor del flusso durante l'aggiunta di intenti in Chrome.
- Risolto un problema per cui la priorità e la durata del routing per i callback in coda non venivano salvate.
- Risolto un problema per cui gli attributi di contatto per un flusso di messaggi vocali in uscita non venivano salvati.

## <span id="page-3095-2"></span>Parametri e reportistica

- Aggiunto EnqueueTimestamp, Durata e DequeueTimestampal record di contatto per i contatti richiamati.
- È stato risolto un problema a causa del quale InitiationTimestampi contatti di callback non corrispondevano all'ora di creazione del callback.
- Risolto un problema per cui gli utenti ricevevano un messaggio non corretto in assenza delle autorizzazioni per modificare un report.

## <span id="page-3095-3"></span>Pannello di controllo contatti (CCP)

• Risolto un problema per cui i callback non squillavano nel CCP.
# Aggiornamenti di gennaio 2019

I seguenti aggiornamenti sono stati rilasciati a gennaio 2019:

#### Aggiornamenti per categoria

- [Instradamento contatto](#page-3096-0)
- [Flows](#page-3096-1)
- [Parametri e reportistica](#page-3096-2)

#### <span id="page-3096-0"></span>Instradamento contatto

• Risolto un problema per cui in rari casi i trasferimenti dell'agente non riuscivano.

#### <span id="page-3096-1"></span>Flows

- Risolto un problema per cui i trasferimenti dell'agente non riuscivano.
- È stato risolto un problema che causava ritardi periodici nella pubblicazione dei log del flusso.

#### <span id="page-3096-2"></span>Parametri e reportistica

- Risolto un problema nei report dei parametri in tempo reale in cui la pagina indicava il calcolo errato per Tempo medio di risposta coda.
- Risolto un problema per cui mancavano alcuni eventi da un flusso di eventi dell'agente.

# Aggiornamenti di dicembre 2018

I seguenti aggiornamenti sono stati rilasciati a dicembre 2018:

Aggiornamenti per categoria

- [Parametri e reportistica](#page-3097-0)
- [Pannello di controllo contatti \(CCP\)](#page-3097-1)

#### <span id="page-3097-0"></span>Parametri e reportistica

- Risolto un problema per cui nei flussi di eventi dell'agente mancavano gli snapshot dell'agente durante gli eventi di accesso e disconnessione.
- È stato risolto un problema per cui la pagina dei dettagli del record di contatti mostrava i timestamp utilizzando il fuso orario selezionato nella pagina di ricerca.
- È stato risolto un problema a causa del quale lo AfterContactWork stato veniva sovrascritto.
- Risolto un problema per cui vengono restituiti timestamp errati se un agente si disconnette accidentalmente mentre mette un cliente in attesa.

#### <span id="page-3097-1"></span>Pannello di controllo contatti (CCP)

- Risolto un problema intermittente con l'inizializzazione quando una configurazione dell'agente è danneggiata o nulla.
- Risolto un problema per cui il trasferimento di una chiamata non iniziava dopo aver premuto Invio.

## Aggiornamenti novembre 2018

I seguenti aggiornamenti sono stati rilasciati nel mese di novembre 2018:

Aggiornamenti per categoria

- [Generali](#page-3097-2)
- [Flows](#page-3098-0)
- [Parametri e reportistica](#page-3098-1)

### <span id="page-3097-2"></span>Generali

- Risolto un problema con il controllo.
- Risolto un problema che talvolta causava il posizionamento degli agenti in uno stato di default quando un contatto veniva disconnesso durante il tentativo di connessione a un agente.
- Risolto un problema che talvolta impediva agli agenti di nuova creazione di effettuare l'accesso correttamente se il tentativo di accesso si verificava immediatamente dopo la creazione dell'account.

#### <span id="page-3098-0"></span>Flows

• È stato aggiunto il nuovo blocco Loop, che consente di eseguire ciclicamente dei segmenti di un flusso, ad esempio richiedendo informazioni sui clienti varie volte se sono stati inseriti dati validi.

### <span id="page-3098-1"></span>Parametri e reportistica

- Risolto un problema in forza del quale le richiamate gestite erano incluse nel conteggio dei contatti in entrata nei report cronologici, ma non conteggiate nei report programmati. Le richiamate gestite non sono più incluse nel conteggio dei contatti in entrata gestiti nei report cronologici.
- Miglioramento delle prestazioni di generazione di report per il report con un numero elevato di code e agenti in un'istanza.
- Risolto un problema con il modo in cui ACW veniva segnalato e i dati compilati nelle istanze dei clienti al fine di correggere i dati ACW per settembre, ottobre e novembre.

# Aggiornamenti ottobre 2018

I seguenti aggiornamenti sono stati rilasciati nel mese di ottobre 2018:

#### Aggiornamenti per categoria

- **[Generali](#page-3098-2)**
- [Parametri e reportistica](#page-3098-3)
- [API](#page-3099-0)

### <span id="page-3098-2"></span>Generali

• Risolto un problema che talvolta comportava il blocco durante le sessioni multimediali.

#### <span id="page-3098-3"></span>Parametri e reportistica

- Risolto un problema che talvolta comportava l'errata visualizzazione dei nomi dell'agente nei report cronologici.
- Risolto un problema che talvolta determinava l'errata sovrascrittura dei dati relativi agli stati ausiliari dell'agente.

#### <span id="page-3099-0"></span>API

• Risolto un problema nel quale l'operazione GetCurrentMetrics restituiva il parametro OLDEST\_CONTACT\_AGE in millisecondi invece che secondi.

## Aggiornamenti settembre 2018

I seguenti aggiornamenti sono stati rilasciati nel settembre 2018:

Aggiornamenti per categoria

- [Generali](#page-3099-1)
- [API](#page-3099-2)

#### <span id="page-3099-1"></span>Generali

- Tempi di caricamento pagina migliorati per la pagina User management (Gestione degli utenti).
- Risolto un problema che talvolta ha causato problemi di caricamento della pagina Queues (Code) in presenza di numerose connessioni rapide associate a una coda.

### <span id="page-3099-2"></span>API

• Rilasciata l'operazione [UpdateContactAttributes](https://docs.aws.amazon.com/connect/latest/APIReference/API_UpdateContactAttributes.html) per l'API Amazon Connect.

# Aggiornamenti agosto 2018

I seguenti aggiornamenti sono stati rilasciati nell'agosto 2018:

Aggiornamenti per categoria

- [Generali](#page-3100-0)
- [Instradamento contatto](#page-3100-1)
- [Parametri e reportistica](#page-3100-2)

#### <span id="page-3100-0"></span>Generali

- È stata aggiunta una limitazione di 64 caratteri per la lunghezza della password per l'account amministratore creato durante la creazione dell'istanza.
- È stato risolto un problema in cui la pagina Hours of operation (Ore di funzionamento) non viene caricata quando nessun giorno è stato selezionato per la configurazione Hours of operation (Ore di funzionamento) salvata.

#### <span id="page-3100-1"></span>Instradamento contatto

• È stato incrementato il timeout per sussurri a 2 minuti per richiamate in uscita e in coda, in modo che gli agenti abbiano più tempo per prepararsi alla chiamata in entrata.

#### <span id="page-3100-2"></span>Parametri e reportistica

• È stato modificato il valore per il parametro Contatti abbandonati in modo che le chiamate trasferite a richiamate non vengono conteggiate come contatti abbandonati.

# Aggiornamenti luglio 2018

I seguenti aggiornamenti sono stati rilasciati a luglio 2018:

#### Aggiornamenti per categoria

- [Nuove caratteristiche](#page-3100-3)
- [Generali](#page-3101-0)
- [Parametri e reportistica](#page-3101-1)
- [Flows](#page-3101-2)

#### <span id="page-3100-3"></span>Nuove caratteristiche

- [Coda del numero ID intermediario in uscita](#page-540-0)
- [Aggiunta di un bot Amazon Lex ad Amazon Connect](#page-1363-0)
- [API di gestione utente](https://docs.aws.amazon.com/connect/latest/APIReference/)
- [Gestione dei contatti in una coda](#page-1338-0)

### <span id="page-3101-0"></span>Generali

- È stato aggiunto un messaggio di errore durante il tentativo di creare un utente amministratore durante la creazione dell'istanza utilizzando "Amministratore" come nome utente. Il nome utente Amministratore è riservato per l'uso interno e non può essere utilizzato per creare un account utente in Amazon Connect.
- È stato aggiunto il supporto per i nomi utente di directory che includono trattini consecutivi.
- È stata aggiunta la paginazione durante la visualizzazione di profili di sicurezza nell'istanza in modo da poter visualizzare più di 25 profili di sicurezza.
- Ottimizzazioni delle prestazioni per ridurre la latenza durante l'utilizzo dell'API StartOutboundVoiceContact.

### <span id="page-3101-1"></span>Parametri e reportistica

• È stato risolto un problema in report parametri in tempo reale in cui i filtri applicati non erano visualizzati nella pagina delle impostazioni quando veniva applicato un filtro aggiuntivo. La pagina delle impostazioni visualizza ora correttamente i filtri applicati.

### <span id="page-3101-2"></span>Flows

• Sono stati aggiunti menu a discesa per attributi di contatto per semplificare il riferimento agli attributi in un flusso.

# Aggiornamenti giugno 2018

I seguenti aggiornamenti sono stati rilasciati a giugno 2018:

Aggiornamenti per categoria

- **[Generali](#page-3102-0)**
- [Telefonia e voce](#page-3102-1)
- **[Flows](#page-3102-2)**
- [Parametri e reportistica](#page-3102-3)
- [Pannello di controllo contatti \(CCP\)](#page-3103-0)

#### <span id="page-3102-0"></span>Generali

• È stato modificato il carattere nell'interfaccia utente di Amazon Ember per migliorare la leggibilità.

#### <span id="page-3102-1"></span>Telefonia e voce

- È stato introdotto il supporto per l'utilizzo di bot Amazon Lex con Amazon Connect negli Stati Uniti occidentali (Oregon).
- È stato corretto un bug che in alcuni casi causava l'interruzione della chiamata quando si verificava un Loop dei prompt contemporaneamente alla connessione di una chiamata a un agente.

#### <span id="page-3102-2"></span>Flows

- È stato rinominato il blocco Set queue (Imposta coda) in Set working queue (Imposta la coda di lavoro).
- È stato aggiunto un pulsante Copia negli appunti accanto all'ARN di un flusso in modo da copiare facilmente l'ARN. Scegli Mostra ulteriori informazioni sul flusso sotto il nome del flusso nel designer per visualizzare l'ARN.
- È stato aggiunto un nuovo blocco Call phone number (Chiama numero di telefono), che consente di scegliere il numero di telefono dall'istanza per visualizzare l'ID intermediario in un flusso di sussurri in uscita. Per ulteriori informazioni, consulta [Coda del numero ID intermediario in uscita.](#page-540-0)
- Sono stati rilasciati attributi di contatto per le metriche di sistema, incluso un nuovo blocco Ottieni i parametri in flussi. Per ulteriori informazioni, consulta [Routing in base al numero di contatti in coda](#page-1531-0).

### <span id="page-3102-3"></span>Parametri e reportistica

- È stato corretto un problema che causava il rendering errato del campo di ricerca nelle impostazioni dei filtri per alcuni report parametri storici.
- È stato corretto un problema nei report scaricati in cui il numero di telefono è vuoto anziché elencare il numero di telefono per chiamate che sono state richiamate.
- I report Login/Logout supportano ora 20.000 righe per generazione report, in crescita da 10.000.

### <span id="page-3103-0"></span>Pannello di controllo contatti (CCP)

• È stato aggiunto un pulsante di disattivazione dell'audio al CCP e una funzione di disattivazione dell'audio alle API di Streams, per consentire agli agenti di disattivare e ripristinare l'audio delle chiamate attive.

## Aggiornamenti di aprile e maggio 2018

I seguenti aggiornamenti sono stati rilasciati ad aprile e maggio 2018:

Aggiornamenti per categoria

- [Generali](#page-3103-1)
- [Telefonia e voce](#page-3103-2)
- [Flows](#page-3104-0)
- [Parametri e reportistica](#page-3104-1)
- [Pannello di controllo contatti \(CCP\)](#page-3104-2)

## <span id="page-3103-1"></span>Generali

- Nuove [voci Amazon Polly](https://docs.aws.amazon.com/polly/latest/dg/voicelist.html) sono ora automaticamente disponibili in Amazon Connect non appena vengono lanciate. È possibile utilizzare nuove voci, ad esempio Matthew e Léa, nei flussi.
- È stata aggiornata l'applicazione delle password per account utente Amazon Connect per soddisfare i requisiti dell'account amministratore Amazon Connect creato durante la creazione dell'istanza.
- È stato risolto un problema per cui a volte gli indirizzi e-mail non venivano salvati durante l'aggiornamento di un account utente esistente.

### <span id="page-3103-2"></span>Telefonia e voce

- Ottimizzazioni del servizio per ridurre la latenza e migliorare l'ID intermediario per telefonia giapponese.
- I clienti possono ora effettuare chiamate a Jersey e Guernsey nelle Isole del Canale.
- È stato aggiunto il supporto per input da tastierino numerico in un bot Amazon Lex quando viene utilizzato in un flusso di contatti Amazon Connect. Per ulteriori informazioni, consulta [Amazon](https://aws.amazon.com/about-aws/whats-new/2018/05/amazon-connect-now-supports-keypad-input-with-an-amazon-lex-chat/) [Connect ora supporta l'input da tastiera con un chatbot Amazon Lex.](https://aws.amazon.com/about-aws/whats-new/2018/05/amazon-connect-now-supports-keypad-input-with-an-amazon-lex-chat/)

• È stata ridotta la latenza per il pannello di controllo contatti, migliorando l'esperienza utente dell'agente.

#### <span id="page-3104-0"></span>Flows

- È stato risolto un problema con la pubblicazione di un flusso nel caso in cui un Blocco funzione AWS Lambda viene utilizzato in un flusso e il tipo di input per un parametro è stato modificato da Invia attributo con un attributo Sistema in Invia testo. Questi flussi vengono ora pubblicati correttamente.
- I sussurri agente e cliente vengono ora gestiti con richiamate in coda.
- Gli attributi vengono correttamente mantenuti con richiamate in coda.
- Gli attributi di contatto vengono ora gestiti quando si usa un blocco Loop prompt (Loop dei prompt) in un flusso di code.

## <span id="page-3104-1"></span>Parametri e reportistica

- I dati per report programmati vengono ora ritardati di 15 minuti per consentire di incorporare i dati più recenti nei report. In precedenza, in alcuni casi, i dati di report per il periodo di 15 minuti finale durante l'intervallo di report programmato non venivano inclusi nei report programmati. Ciò vale per tutti i tipi di report.
- Nei calcoli dei parametri, il tempo di squillo di una chiamata in entrata viene attributo al tempo di inattività se l'agente è in uno stato di inattività prima di una chiamata in entrata.
- Il parametro Agent on contact time (Agente per tempo di contatto) include ora il tempo trascorso da un agente in uno stato occupato ausiliario.
- Pubblicata nuova documentazione sui parametri.

## <span id="page-3104-2"></span>Pannello di controllo contatti (CCP)

- È stato aggiunto un pulsante Save (Salva) al menu delle impostazioni per il CCP quando un agente utilizza un telefono fisso. Il pulsante Save (Salva) consente di salvare la configurazione del deskphone tra sessioni.
- Il nome utente dell'agente è ora disponibile come parte dei dati di configurazione dell'agente nell'[API Amazon Connect Streams.](https://github.com/aws/amazon-connect-streams/blob/master/Documentation.md)
- Gli attributi di contatto sono ora disponibili durante l'utilizzo di streams.js (API di Streams) per screenpop dopo richiamate in coda.
- Risolto il problema per cui alcune chiamate ad accettazione automatica continuavano a squillare anche dopo che l'agente aveva accettato e collegato la chiamata.

# <span id="page-3105-0"></span>Cronologia dei documenti di Amazon Connect

La tabella che segue descrive le modifiche importanti apportate a ogni rilascio della Guida per l'amministratore di Amazon Connect. Per ricevere notifiche sugli aggiornamenti della documentazione, è possibile abbonarsi al feed RSS.

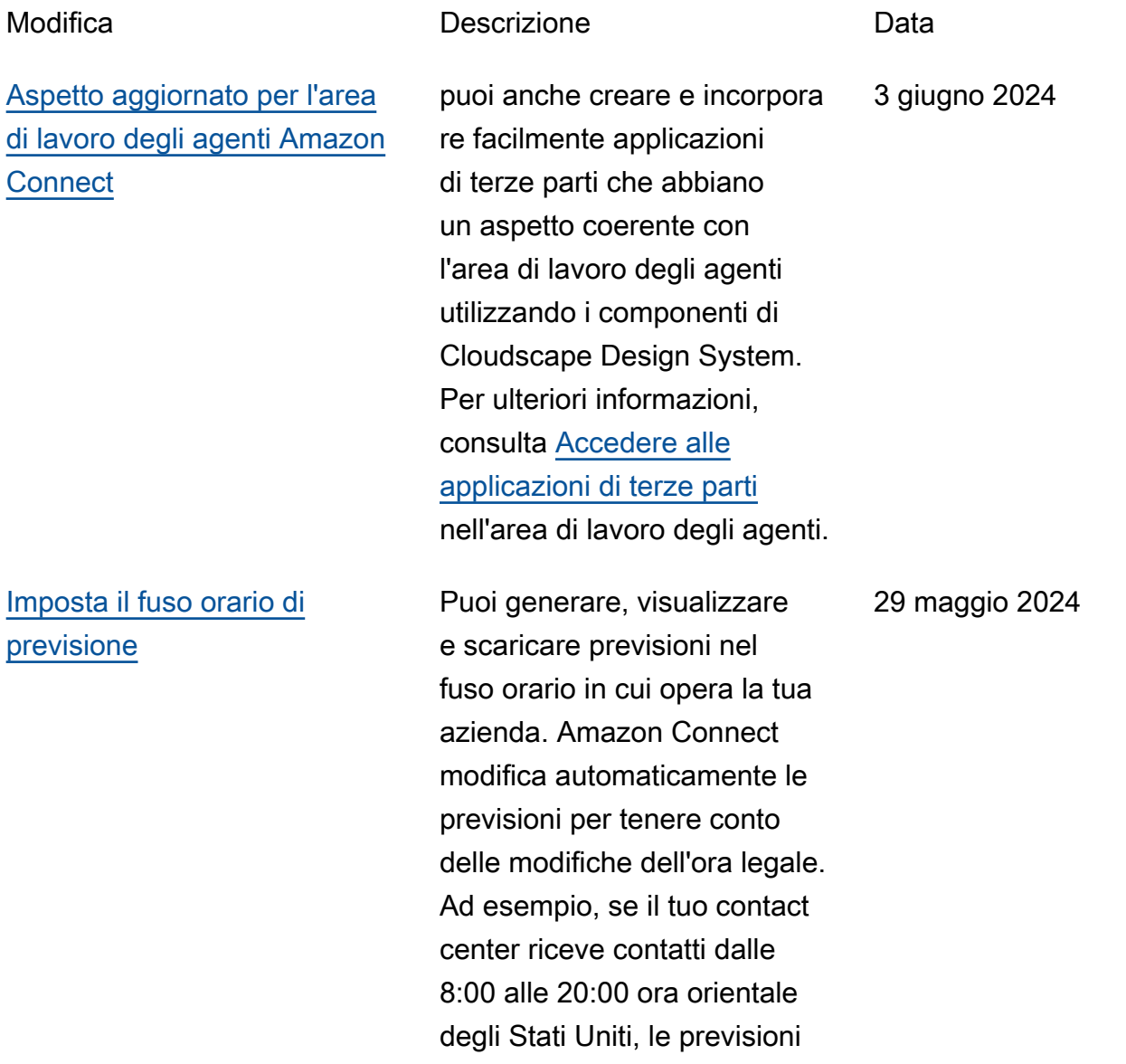

[Aggiornata la policy gestita](#page-3105-0) [dal ruolo collegato ai servizi](#page-3105-0) [AmazonConnectServi](#page-3105-0)  [ceLinkedRolePolicy](#page-3105-0)

[Aggiornata la policy gestita](#page-3105-0) [dal ruolo collegato ai servizi](#page-3105-0) [AmazonConnectServi](#page-3105-0)  [ceLinkedRolePolicy](#page-3105-0)

passeranno automaticamente dalle 8:00 alle 20:00 Eastern Daylight Time (EDT) alle 8:00 Eastern Standard Time (EST) del 3 novembre 2024. Il dayto-day supporto del fuso orario nelle previsioni semplifica l'esperienza dei manager. Per ulteriori informazioni, consulta [Impostare il fuso](https://docs.aws.amazon.com/connect/latest/adminguide/set-forecast-timezone.html) [orario previsto.](https://docs.aws.amazon.com/connect/latest/adminguide/set-forecast-timezone.html)

È stata aggiornata la politica di gestione dei ruoli collegati al servizio con le autorizza zioni dei pool di utenti Amazon Cognito per utilizzare operazioni di lettura seleziona te e le autorizzazioni dei profili cliente Amazon Connect per inserire dati nei profili dei clienti. Per una descrizio ne delle azioni aggiuntive, consulta [Amazon Connect:](https://docs.aws.amazon.com/connect/latest/adminguide/security_iam_awsmanpol.html#security-iam-awsmanpol-updates)  [aggiornamenti alle policy AWS](https://docs.aws.amazon.com/connect/latest/adminguide/security_iam_awsmanpol.html#security-iam-awsmanpol-updates) [gestite.](https://docs.aws.amazon.com/connect/latest/adminguide/security_iam_awsmanpol.html#security-iam-awsmanpol-updates)

È stata aggiornata la politica di gestione dei ruoli collegati al servizio con l'azione dell'API Amazon Q in Connect. wisdom:ListContent Associations Per una descrizione dell'azione aggiuntiva, consulta [Amazon](https://docs.aws.amazon.com/connect/latest/adminguide/security_iam_awsmanpol.html#security-iam-awsmanpol-updates)  [Connect updates to AWS](https://docs.aws.amazon.com/connect/latest/adminguide/security_iam_awsmanpol.html#security-iam-awsmanpol-updates) [managed policy.](https://docs.aws.amazon.com/connect/latest/adminguide/security_iam_awsmanpol.html#security-iam-awsmanpol-updates) 20 maggio 2024

23 maggio 2024

[Nuova analisi dei flussi e dei](#page-3105-0) [moduli di flusso](#page-3105-0)

Sono state aggiunte le seguenti metriche storiche per i flussi e i moduli di flusso: tempo di flusso medio, flussi avviati, risultato dei flussi, percentuale di risultato dei flussi, tempo di flusso massimo e tempo di flusso minimo. Per una descrizio ne di ogni metrica, consulta Definizioni delle [metriche](https://docs.aws.amazon.com/connect/latest/adminguide/historical-metrics-definitions.html)  [storiche.](https://docs.aws.amazon.com/connect/latest/adminguide/historical-metrics-definitions.html) È stata aggiunta la dashboard dei flussi. È stata aggiunta la possibilità di creare una regola quando un flusso o un modulo di flusso viola una regola definita dall'utente.

15 maggio 2024

[Nuove metriche disponibili](#page-3105-0)  [nella pagina delle metriche](#page-3105-0) [storiche](#page-3105-0)

Le seguenti metriche sono disponibili nella pagina delle metriche storiche del sito Web di Amazon Connect amministrazione: Tasso di abbandono, mancata risposta dell'agente senza abbandono del cliente, durata media dei contatti, tempo medio di attesa del cliente su tutti i contatti, Tempo medio di saluto dell'agente, Interruzi oni medie degli agenti, Tempo medio di attesa, Tempo medio di interruzione degli agenti, Tempo medio di non conversazione, Tempo medio di risoluzione, Tempo medio di conversazione degli agenti, Tempo medio di conversaz ione degli agenti, Tempo medio di conversazione degli agenti, Tempo medio di conversazione degli agenti, Percentuale del tempo di conversazione dell'agente, Tempo di conversazione dell'agente tempo percentua le, tempo di conversazione percentuale, percentuale di tempo non di conversaz ione, Contatti gestiti (connessi al timestamp dell'agente), Contatti in coda (timestam p di inserimento in coda), tentativi di richiamata, Contatti

2 maggio 2024

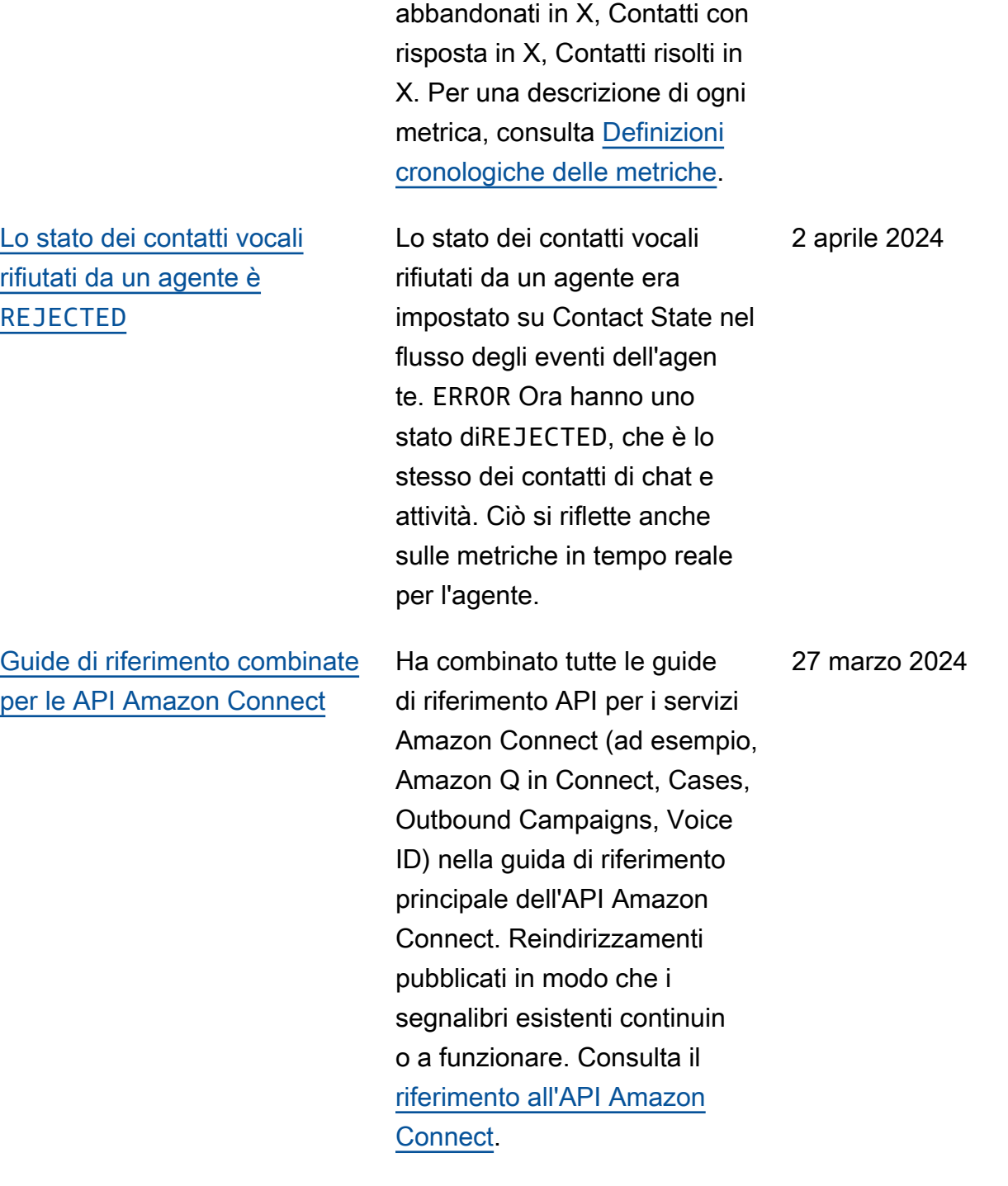

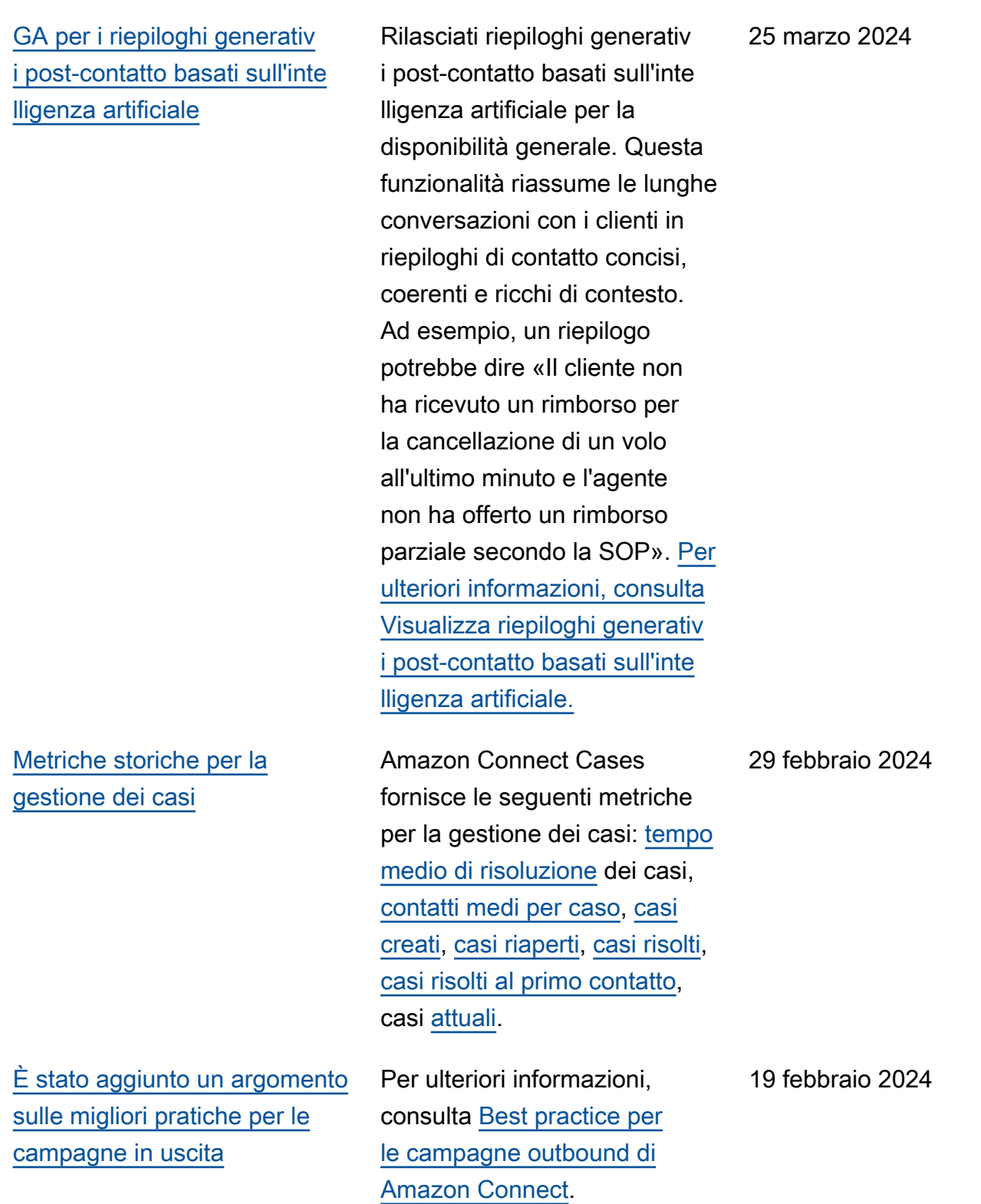

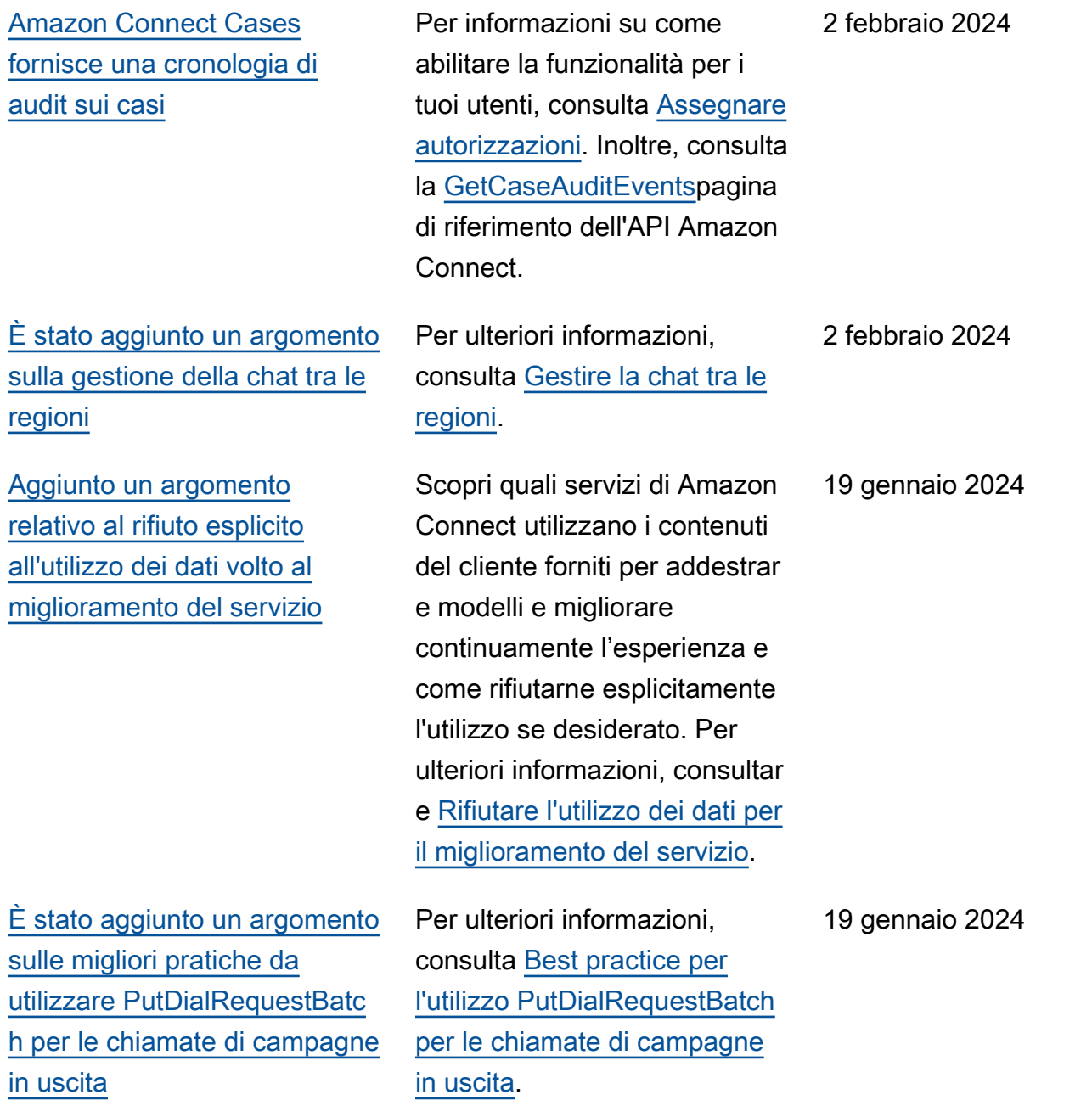

[Disponibilità pubblica delle API](#page-3105-0)  [di composizione vocale per le](#page-3105-0) [Campagne Amazon Connect](#page-3105-0)  [in uscita](#page-3105-0)

[Partecipazione alla chat: i](#page-3105-0) [manager possono partecipare](#page-3105-0) [alle chat in corso tra agenti e](#page-3105-0) [clienti](#page-3105-0)

Rilasciato [PutDialRequestBatc](https://docs.aws.amazon.com/connect-outbound/latest/APIReference/API_PutDialRequestBatch.html) [h](https://docs.aws.amazon.com/connect-outbound/latest/APIReference/API_PutDialRequestBatch.html)per disponibilità generale. Questa API ti consente di utilizzare la tua capacità di gestione delle liste per configurare la strategia di contatto (ad esempio, orari di inizio e fine della campagna, do-not-call orari, numero massimo di tentativi di contatto) utilizzando in modo programmatico il dialer predittivo di Amazon Connect con rilevamento di segreteri a telefonica basato sull'appr endimento automatico (ML). Questo aiuta ad aumentare le connessioni con destinatari umani. I manager possono partecipa

re e partecipare alle chat in corso tra agenti e clienti,

garantendo che anche i problemi dei clienti più

[ntact](https://docs.aws.amazon.com/connect/latest/APIReference/API_MonitorContact.html)[SendEvent](https://docs.aws.amazon.com/connect-participant/latest/APIReference/API_SendEvent.html)

complessi siano risolti in modo rapido e preciso. Per ulteriori informazioni, consultare [Barge](https://docs.aws.amazon.com/connect/latest/adminguide/monitor-barge.html) [per conversazioni e chat dal](https://docs.aws.amazon.com/connect/latest/adminguide/monitor-barge.html)  [vivo.](https://docs.aws.amazon.com/connect/latest/adminguide/monitor-barge.html) Vedi anche gli aggiornam enti alle API and. [MonitorCo](https://docs.aws.amazon.com/connect/latest/APIReference/API_MonitorContact.html) 

12 gennaio 2024

12 gennaio 2024

[Esperienze vocali di alta](#page-3105-0) [qualità per gli agenti che](#page-3105-0)  [utilizzano ambienti Citrix](#page-3105-0) [Virtual Desktop Infrastructure](#page-3105-0) [\(VDI\).](#page-3105-0)

[GetRecommendations e le](#page-3105-0)  [QueryAssistant API verranno](#page-3105-0) [interrotte a partire dal 1°](#page-3105-0) [giugno 2024](#page-3105-0)

[Controlli di accesso granulari](#page-3105-0)  [che utilizzano tag di risorsa](#page-3105-0) [per i report sui parametri](#page-3105-0) [storici](#page-3105-0)

I tuoi agenti possono sfruttare l'applicazione di remotizza zione del desktop Citrix per scaricare l'elaborazione audio sul dispositivo locale e reindiriz zare automaticamente l'audio ad Amazon Connect. Per ulteriori informazioni, consulta [Citrix VDI con ottimizzazione](https://docs.aws.amazon.com/connect/latest/adminguide/scenario-deployment-approaches.html#vdi-citrix) [audio Amazon Connect](https://docs.aws.amazon.com/connect/latest/adminguide/scenario-deployment-approaches.html#vdi-citrix).

Due API Amazon Q in Connect [QueryAssi](https://docs.aws.amazon.com/amazon-q-connect/latest/APIReference/API_QueryAssistant.html) [stant](https://docs.aws.amazon.com/amazon-q-connect/latest/APIReference/API_QueryAssistant.html)[\(GetRecommendations](https://docs.aws.amazon.com/amazon-q-connect/latest/APIReference/API_GetRecommendations.html) e) non saranno più disponibi li a partire dal 1° giugno 2024. Per ricevere risposte generative dopo il 1° marzo 2024, dovrai creare un nuovo Assistente nella Amazon Connect console e integrare la JavaScript libreria Amazon Q in Connect (amazon-qconnectjs) nelle tue applicazi oni.

Puoi applicare autorizza zioni granulari ai parametri delle risorse incluse nei report sui parametri storici. Per ulteriori informazioni, consulta l'argomento relativo all'[applicazione del controllo](https://docs.aws.amazon.com/connect/latest/adminguide/hm-tag-based-access-control.html) [degli accessi basato su tag ai](https://docs.aws.amazon.com/connect/latest/adminguide/hm-tag-based-access-control.html) [report sui parametri storici](https://docs.aws.amazon.com/connect/latest/adminguide/hm-tag-based-access-control.html).

10 gennaio 2024

10 gennaio 2024

3 gennaio 2024

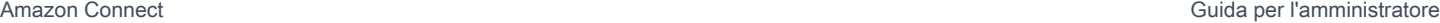

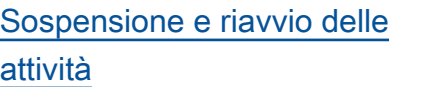

## [Report di fatturazione più](#page-3105-0)  [granulari](#page-3105-0)

Puoi sospendere e riprender e tutte le attività che non sono scadute, disconnesse o pianificate per un momento successivo. Ciò consente agli agenti di liberare uno slot attivo in modo da poter ricevere attività più critiche quando l'attività corrente è bloccata, ad esempio, a causa di un'approvazione mancante o dell'attesa di un input esterno. Per ulteriori informazi oni, consulta [Concetti:](https://docs.aws.amazon.com/connect/latest/adminguide/concepts-pause-and-resume-tasks.html) [sospensione e riavvio](https://docs.aws.amazon.com/connect/latest/adminguide/concepts-pause-and-resume-tasks.html)  [delle attività.](https://docs.aws.amazon.com/connect/latest/adminguide/concepts-pause-and-resume-tasks.html) [PauseCont](https://docs.aws.amazon.com/connect/latest/APIReference/API_PauseContact.html)  [act](https://docs.aws.amazon.com/connect/latest/APIReference/API_PauseContact.html)[ResumeContactV](https://docs.aws.amazon.com/connect/latest/APIReference/API_ResumeContact.html)edi anche le API and.

Applica i tag di contatto per ottenere report di fatturazi one più dettagliati nei report su AWS costi AWS Cost Explorer e utilizzo. Per ulteriori informazioni, consulta [Configurare la fatturazione](https://docs.aws.amazon.com/connect/latest/adminguide/granular-billing)  [granulare per una visione](https://docs.aws.amazon.com/connect/latest/adminguide/granular-billing)  [dettagliata dell'utilizzo di](https://docs.aws.amazon.com/connect/latest/adminguide/granular-billing) [Amazon Connect.](https://docs.aws.amazon.com/connect/latest/adminguide/granular-billing) Vedi anche [TagContact](https://docs.aws.amazon.com/connect/latest/APIReference/API_TagContact.html)e [UntagCont](https://docs.aws.amazon.com/connect/latest/APIReference/API_UntagContact.html)  [act](https://docs.aws.amazon.com/connect/latest/APIReference/API_UntagContact.html)nell'Amazon Connect API Reference.

15 dicembre 2023

15 dicembre 2023

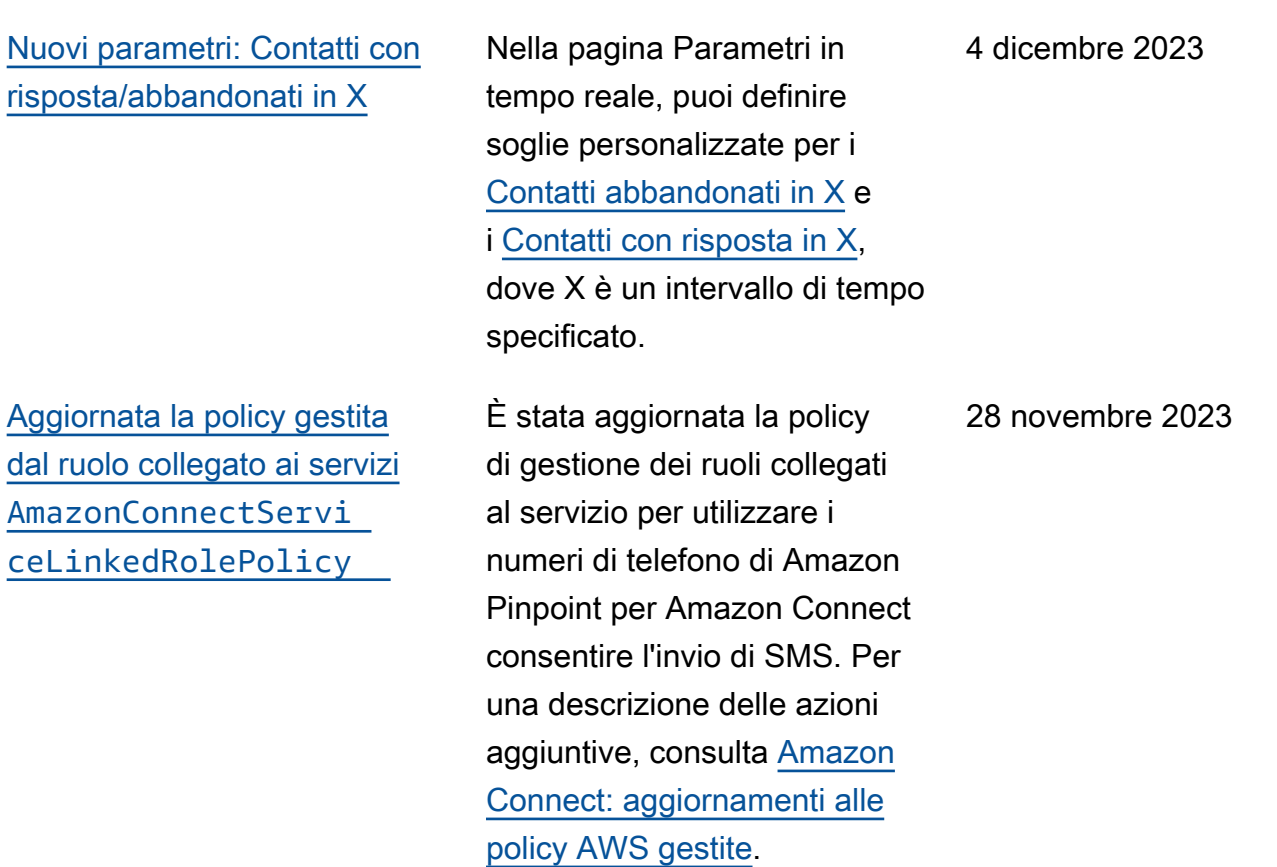

## [Generatore di interfacce](#page-3105-0) [utente senza codice per guide](#page-3105-0)  [step-by-step](#page-3105-0)

Questa funzionalità consente di creare e gestire le pagine dell'interfaccia utente mostrate agli agenti nelle step-by-s tep guide. Utilizzando un' drag-and-drop interfaccia è possibile definire contenuti statici e dinamici per l'interfa ccia utente dell'agente. Questo strumento include layout, stili e dati dinamici, che consenton o di controllare l'aspetto dell'esperienza dell'agen te. Con questa funzionalità, puoi definire cosa visualizz are nell'interfaccia utente del tuo agente durante l'esperie nza step-by-step guidata. Per ulteriori informazioni, consulta la documentazione del [Generatore di interfaccia](https://docs.aws.amazon.com/connect/latest/adminguide/no-code-ui-builder.html) [utente senza codice](https://docs.aws.amazon.com/connect/latest/adminguide/no-code-ui-builder.html).

[Customer Profiles offre una](#page-3105-0)  [funzionalità di mappatura dei](#page-3105-0) [dati dei clienti basata sull'IA](#page-3105-0)  [generativa](#page-3105-0)

[Data lake Analytics \(anteprim](#page-3105-0)  [a\)](#page-3105-0)

Customer Profiles offre una funzionalità di mappatura dei dati dei clienti basata sull'IA generativa che riduce in modo significativo il tempo necessario per creare profili unificati, consentendo di fornire esperienze cliente più personalizzate e in modo più efficiente. Per ulteriori informazioni, consulta l'argomento relativo alla [mappatura dei dati basata su](https://docs.aws.amazon.com/connect/latest/adminguide/genai-powered-data-mapping.html) [IA generativa](https://docs.aws.amazon.com/connect/latest/adminguide/genai-powered-data-mapping.html).

Puoi utilizzare il data lake Analytics come punto di riferimento centrale per interrogare vari tipi di dati da Amazon Connect. Questi dati includono i record dei contatti e l'analisi delle conversaz ioni di Contact Lens. I dati vengono aggiornati ogni 24 ore circa. Puoi utilizzar e il data lake Analytics per creare report personalizzati o eseguire query SQL. Per ulteriori informazioni, consulta [Accesso a data lake Analytics](https://docs.aws.amazon.com/connect/latest/adminguide/access-datalake.html). Per un elenco di nuove azioni, consulta l'argomento [Azioni](https://docs.aws.amazon.com/connect/latest/APIReference/analyticsdataset-api.html)  [del data lake Analytics](https://docs.aws.amazon.com/connect/latest/APIReference/analyticsdataset-api.html) nella Guida di riferimento delle API di Amazon Connect.

28 novembre 2023

Amazon Connect Guida per l'amministratore

[Amazon Connect supporta gli](#page-3105-0) [SMS bidirezionali](#page-3105-0)

Amazon Connect supporta funzionalità basate su Short Messaging Service (SMS) bidirezionali, che semplific ano la risoluzione dei problemi dei clienti tramite messaggi di testo. Gli SMS offrono ai clienti un canale onnipresente e comodo per ricevere assistenz a, consentendoti al contempo di offrire esperienze personali zzate a un costo inferiore. Per ulteriori informazioni, consulta [Impostazione della messaggis](https://docs.aws.amazon.com/connect/latest/adminguide/setup-sms-messaging.html) [tica SMS](https://docs.aws.amazon.com/connect/latest/adminguide/setup-sms-messaging.html). Per un elenco di nuove azioni, consulta le [Note](https://docs.aws.amazon.com/connect/latest/adminguide/amazon-connect-release-notes.html) [di rilascio](https://docs.aws.amazon.com/connect/latest/adminguide/amazon-connect-release-notes.html).

### [Amazon Connect offre](#page-3105-0) [chiamate in-app, web e video](#page-3105-0)

Le funzionalità di chiamata inapp, web e video di Amazon Connect consentono ai clienti di contattarti senza mai uscire dalla tua applicazione web o per dispositivi mobili. Puoi utilizzare queste funzional ità per passare informazi oni contestuali ad Amazon Connect. Ciò consente di personalizzare l'esperie nza del cliente in base ad attributi come il suo profilo o altre informazioni, come le azioni eseguite in precedenz a all'interno dell'app. Per ulteriori informazioni, consulta [Configurazione delle funzional](https://docs.aws.amazon.com/connect/latest/adminguide/inapp-calling.html) [ità di chiamata in-app, web](https://docs.aws.amazon.com/connect/latest/adminguide/inapp-calling.html) [e videochiamata](https://docs.aws.amazon.com/connect/latest/adminguide/inapp-calling.html) e l'azione [StartWebRTCcontact](https://docs.aws.amazon.com/connect/latest/APIReference/API_StartWebRTCContact.html) nel riferimento all'API Amazon Connect.

## [Amazon Connect Contact](#page-3105-0) [Lens fornisce analisi di](#page-3105-0) [conversazione in tempo reale](#page-3105-0) [per la chat](#page-3105-0)

[Amazon Connect Contact](#page-3105-0) [Lens fornisce riepiloghi](#page-3105-0) [generativi post-contatto basati](#page-3105-0)  [sull'intelligenza artificiale](#page-3105-0)  [\(anteprima\)](#page-3105-0)

Contact Lens fornisce analisi di conversazione in tempo reale per la chat, estendendo l'analisi post-contatto basata sul machine learning (ad esempio, analisi del sentiment , categorizzazione automatic a dei contatti e altro) a scenari di contatto in tempo reale. Per ulteriori informazioni, consulta [Analizza le conversazioni](https://docs.aws.amazon.com/connect/latest/adminguide/analyze-conversations.html) [utilizzando l'analisi conversaz](https://docs.aws.amazon.com/connect/latest/adminguide/analyze-conversations.html) [ionale](https://docs.aws.amazon.com/connect/latest/adminguide/analyze-conversations.html) e l'[ListRealtimeContac](https://docs.aws.amazon.com/connect/latest/APIReference/API_ListRealtimeContactAnalysisSegmentsV2.html)  [tAnalysisazione SegmentSv2](https://docs.aws.amazon.com/connect/latest/APIReference/API_ListRealtimeContactAnalysisSegmentsV2.html)  [nel riferimento all'API](https://docs.aws.amazon.com/connect/latest/APIReference/API_ListRealtimeContactAnalysisSegmentsV2.html) Amazon Connect.

Contact Lens fornisce riepiloghi generativi post-cont atto basati sull'intelligenza artificiale, che consentono ai responsabili dei contact center di monitorare in modo più efficiente e contribuire a migliorare la qualità dei contatti e le prestazioni degli agenti. Per ulteriori informazi oni, consulta Visualizza i riepiloghi [generativi post-cont](https://docs.aws.amazon.com/connect/latest/adminguide/view-generative-ai-contact-summaries.html)  [atto basati sull'intelligenza](https://docs.aws.amazon.com/connect/latest/adminguide/view-generative-ai-contact-summaries.html) [artificiale \(anteprima](https://docs.aws.amazon.com/connect/latest/adminguide/view-generative-ai-contact-summaries.html)).

28 novembre 2023

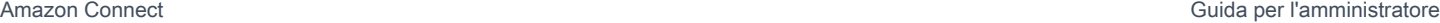

### [Aggiunto in Amazon Q in](#page-3105-0) **[Connect](#page-3105-0)**

Amazon Q in Connect consiste in un assistente per il servizio clienti basato sull'IA generativa. Si tratta di un'evoluzione potenziata da un modello linguistico di grandi dimensioni (LLM) di Amazon Connect Wisdom, che fornisce raccomandazioni in tempo reale per aiutare gli agenti dei contact center a risolvere le problematiche dei clienti in modo rapido e preciso. Per ulteriori informazioni, consulta [Utilizzo di Amazon](https://docs.aws.amazon.com/connect/latest/adminguide/amazon-q-connect.html) [Q in Connect per l'assiste](https://docs.aws.amazon.com/connect/latest/adminguide/amazon-q-connect.html)  [nza agli agenti in tempo reale](https://docs.aws.amazon.com/connect/latest/adminguide/amazon-q-connect.html) [basata sull'IA generativa](https://docs.aws.amazon.com/connect/latest/adminguide/amazon-q-connect.html) e la [Guida di riferimento delle API](https://docs.aws.amazon.com/amazon-q-connect/latest/APIReference/Welcome.html) [di Amazon Q in Connect](https://docs.aws.amazon.com/amazon-q-connect/latest/APIReference/Welcome.html).

#### [Creazione di risposte rapide](#page-3105-0) Le risposte rapide sono

risposte dal testo predefini to alle domande più comuni dei clienti durante una chat. Le risposte possono far risparmiare tempo e ridurre la frustrazione dei clienti. Per ulteriori informazioni, consulta [Creazione di risposte rapide](https://docs.aws.amazon.com/connect/latest/adminguide/create-quick-responses.html)  [da utilizzare con i contatti della](https://docs.aws.amazon.com/connect/latest/adminguide/create-quick-responses.html)  [chat](https://docs.aws.amazon.com/connect/latest/adminguide/create-quick-responses.html) e [Ricerca di risposte](https://docs.aws.amazon.com/connect/latest/adminguide/search-qr-ccp.html) [rapide in CCP](https://docs.aws.amazon.com/connect/latest/adminguide/search-qr-ccp.html).

[Visualizza e gestisci le quote](#page-3105-0) [di servizio applicate per](#page-3105-0) [Amazon Connect utilizzando](#page-3105-0)  [AWS Service Quotas](#page-3105-0)

[È stata aggiunta un'azione](#page-3105-0)  ad [AmazonConnectServi](#page-3105-0)  [ceLinkedRolePolicy](#page-3105-0)

Service Quotas ti consente di visualizzare i valori di quota predefiniti e applicati per le risorse utilizzate da ciascuna delle istanze Amazon Connect. Quando richiedi un aumento della quota, Service Quotas consente di indicare sia la quota di Amazon Connect che il valore desiderato. Per le quote che supportano la regolabilità a livello di risorsa, puoi anche specificare la tua istanza Amazon Connect. Per ulteriori informazioni, consulta [Service](https://docs.aws.amazon.com/connect/latest/adminguide/amazon-connect-service-limits.html)  [Quotas di Amazon Connect](https://docs.aws.amazon.com/connect/latest/adminguide/amazon-connect-service-limits.html)

AmazonConnectServi ceLinkedRolePolicy è stato aggiornato con azioni per Amazon Q in Connect. Per una descrizione dell'azione aggiuntiva, consulta [Amazon](https://docs.aws.amazon.com/connect/latest/adminguide/security_iam_awsmanpol.html#security-iam-awsmanpol-updates)  [Connect updates to AWS](https://docs.aws.amazon.com/connect/latest/adminguide/security_iam_awsmanpol.html#security-iam-awsmanpol-updates) [managed policy.](https://docs.aws.amazon.com/connect/latest/adminguide/security_iam_awsmanpol.html#security-iam-awsmanpol-updates)

16 novembre 2023

Amazon Connect Guida per l'amministratore

## [Amazon Connect la pagina](#page-3105-0)  [di configurazione dei prompt](#page-3105-0) [fornisce una copertura](#page-3105-0) **[CloudTrail](#page-3105-0)**

[Amazon Connect consente](#page-3105-0)  [l'integrazione con l'applica](#page-3105-0)  [zione di scansione dei file](#page-3105-0) [preferita per rilevare malware](#page-3105-0) L'interfaccia utente di configurazione dei prompt è stata aggiornata per rendere più efficiente la gestione dei prompt. Inoltre, quando aggiungi, aggiorni o elimini un prompt dal sito Web di Amazon Connect amministr azione, è disponibile un record di tale attività AWS CloudTrai l per la visibilità, la reportistica e la conformità. Per ulteriori informazioni sulla nuova pagina dei prompt, consulta la [Creazione dei prompt](https://docs.aws.amazon.com/connect/latest/adminguide/prompts).

Puoi integrare Amazon Connect con la tua applicazi one di scansione file preferita per rilevare malware o altri contenuti indesiderati negli allegati prima che possano essere condivisi in una chat o caricati in un caso. Questa funzionalità fornisce un ulteriore livello di protezione per i clienti e l'organizzazione impedendo la condivisione e il download di file dannosi. Per ulteriori informazioni, consulta [Configurazione della](https://docs.aws.amazon.com/connect/latest/adminguide/setup-attachment-scanning.html)  [scansione degli allegati.](https://docs.aws.amazon.com/connect/latest/adminguide/setup-attachment-scanning.html)

#### 10 novembre 2023

8 novembre 2023

8 novembre 2023

[Aggiornata la policy gestita](#page-3105-0) [dal ruolo collegato ai servizi](#page-3105-0) [AmazonConnectCampa](#page-3105-0)  [ignsServiceLinkedR](#page-3105-0)  [olePolicy](#page-3105-0)

[Amazon ConnectAmazon](#page-3105-0)  [Connect API di chiamata](#page-3105-0)  [vocale per campagne in uscita](#page-3105-0)

È stata aggiornata la policy gestita dal ruolo collegato ai servizi per campagne in uscita. Per una descrizione delle azioni aggiuntive, consulta [Amazon Connect: aggiornam](https://docs.aws.amazon.com/connect/latest/adminguide/security_iam_awsmanpol.html#security-iam-awsmanpol-updates)  [enti alle policy AWS gestite](https://docs.aws.amazon.com/connect/latest/adminguide/security_iam_awsmanpol.html#security-iam-awsmanpol-updates).

Amazon Connect [le campagne](https://docs.aws.amazon.com/connect/latest/APIReference/API_BatchPutContact.html)  [in uscita supportano la](https://docs.aws.amazon.com/connect/latest/APIReference/API_BatchPutContact.html)  [comunicazione vocale ad](https://docs.aws.amazon.com/connect/latest/APIReference/API_BatchPutContact.html) [alto volume utilizzando l'API](https://docs.aws.amazon.com/connect/latest/APIReference/API_BatchPutContact.html) [Contact. BatchPut](https://docs.aws.amazon.com/connect/latest/APIReference/API_BatchPutContact.html) Puoi utilizzare la tua capacità di gestione delle liste per configurare la strategia di contatto (ad esempio, orari di inizio e fine della campagna, orari, numero massimo di tentativi di contatto), utilizzan do do-not-call al contempo in modo programmatico il dialer predittivo Amazon Connect con rilevamen to di segreteria telefonica basato sull'apprendimento automatico (ML). Ciò aumenta le connessioni live party e riduce la quantità di tempo che gli agenti sprecano con le chiamate senza risposta. È possibile anche tenere traccia dei risultati di tutte le chiamate alla campagna utilizzando il record dei contatti di Amazon Connect.

[Amazon Connect Cases](#page-3105-0) [supporta il nome dell'autore](#page-3105-0)  [nei commenti](#page-3105-0)

[Sono stati aggiunti una nuova](#page-3105-0)  [policy sui ruoli collegati ai](#page-3105-0) [servizi e un ruolo collegato al](#page-3105-0) [servizio](#page-3105-0)

Puoi aggiungere e visualizzare a livello di codice i commenti degli autori utilizzando le API [CreateRelatedItem e](https://docs.aws.amazon.com/cases/latest/APIReference/API_CreateRelatedItem.html) [SearchRelatedItems](https://docs.aws.amazon.com/cases/latest/APIReference/API_SearchRelatedItems.html). 8 novembre 2023

Sono stati aggiunti una policy del ruolo collegato ai servizi AmazonCon nectSynchronizatio nServiceRolePolicy e un ruolo collegato ai servizi AWSServiceRoleForA mazonConnectSynchr onization per la sincroniz zazione gestita. La politica e il ruolo forniscono l'accesso alla lettura, alla creazione, all'aggiornamento e all'elimi nazione delle risorse Amazon Connect e vengono utilizzat i per sincronizzare automatic amente AWS le risorse tra le AWS regioni. Per ulteriori informazioni, consulta [policy](https://docs.aws.amazon.com/connect/latest/adminguide/security_iam_awsmanpol.html#amazonconnectsynchronizationservicelinkedrolepolicy) [AWS gestita: AmazonCon](https://docs.aws.amazon.com/connect/latest/adminguide/security_iam_awsmanpol.html#amazonconnectsynchronizationservicelinkedrolepolicy) [nectSynchronizationServiceL](https://docs.aws.amazon.com/connect/latest/adminguide/security_iam_awsmanpol.html#amazonconnectsynchronizationservicelinkedrolepolicy) [inkedRolePolicy](https://docs.aws.amazon.com/connect/latest/adminguide/security_iam_awsmanpol.html#amazonconnectsynchronizationservicelinkedrolepolicy) e [Utilizzo dei](https://docs.aws.amazon.com/connect/latest/adminguide/managed-synchronization-slr.html) [ruoli collegati ai servizi per](https://docs.aws.amazon.com/connect/latest/adminguide/managed-synchronization-slr.html) [Amazon Connect Managed](https://docs.aws.amazon.com/connect/latest/adminguide/managed-synchronization-slr.html) Synchronization.

[Sono stati aggiunti un blocco](#page-3105-0) [Creazione del flusso di](#page-3105-0) [associazione di chat persisten](#page-3105-0)  [te e una nuova API](#page-3105-0)

Puoi configurare una chat in modo che sia persistente al momento della creazione iniziale della sessione o in qualsiasi momento durante il ciclo di vita della chat. Per configurare una chat persistente dopo l'inizio della sessione di chat, usa la nuova [CreatePersistentContactAsso](https://docs.aws.amazon.com/connect/latest/APIReference/API_CreatePersistentContactAssociation.html)  [ciation](https://docs.aws.amazon.com/connect/latest/APIReference/API_CreatePersistentContactAssociation.html)API o includi il nuovo blocco [Create persistent](https://docs.aws.amazon.com/connect/latest/adminguide/create-persistent-contact-association-block.html)  [contact association](https://docs.aws.amazon.com/connect/latest/adminguide/create-persistent-contact-association-block.html) nel flusso.

[Aggiunta la gestione della](#page-3105-0) [configurazione Regioni AWS](#page-3105-0) [per i Amazon Connect clienti](#page-3105-0) [Global Resiliency](#page-3105-0)

Amazon Connect I clienti di Global Resiliency possono utilizzare l'[Replicate](https://docs.aws.amazon.com/connect/latest/APIReference/API_ReplicateInstance.html) [InstanceA](https://docs.aws.amazon.com/connect/latest/APIReference/API_ReplicateInstance.html)PI per copiare le informazioni di configura zione per risorse quali utenti, profili di routing, code e flussi. Regioni AWS L'API abbina inoltre automatic amente le quote di servizio per queste risorse nell'ambito del processo di Regioni AWS replica. Per ulteriori informazi oni, consulta [Creare una](https://docs.aws.amazon.com/connect/latest/adminguide/create-replica-connect-instance.html) [replica dell'istanza esistente](https://docs.aws.amazon.com/connect/latest/adminguide/create-replica-connect-instance.html) . Amazon Connect È stata aggiunta l'[BatchGetFlowAssoci](https://docs.aws.amazon.com/connect/latest/APIReference/API_BatchGetFlowAssociation.html) [ationA](https://docs.aws.amazon.com/connect/latest/APIReference/API_BatchGetFlowAssociation.html)PI. Utilizza questa API per ottenere un elenco di associazioni flusso per gli identificatori di risorse forniti nella richiesta API. Ad esempio, puoi elencare i numeri di telefono associati ai flussi in un'istanza Amazon Connect.

[Sono state aggiunte metriche](#page-3105-0)  [di analisi di conversazione di](#page-3105-0) [Contact Lens nell'API](#page-3105-0) [Puoi analizzare le prestazioni](https://docs.aws.amazon.com/connect/latest/APIReference/API_GetMetricDataV2.html)  [aggregate di agenti e contatti](https://docs.aws.amazon.com/connect/latest/APIReference/API_GetMetricDataV2.html) [utilizzando le metriche di](https://docs.aws.amazon.com/connect/latest/APIReference/API_GetMetricDataV2.html)  [analisi conversazionale di](https://docs.aws.amazon.com/connect/latest/APIReference/API_GetMetricDataV2.html) [Contact Lens in DataV2.](https://docs.aws.amazon.com/connect/latest/APIReference/API_GetMetricDataV2.html) [GetMetric](https://docs.aws.amazon.com/connect/latest/APIReference/API_GetMetricDataV2.html) Sono state aggiunte le seguenti nuove metriche: percentuale di tempo di non conversazione, percentua le di tempo di conversaz ione, percentuale di tempo di conversazione - agente e percentuale di tempo di conversazione - cliente. Per descrizioni di queste metriche, consulta [Definizione delle](https://docs.aws.amazon.com/connect/latest/adminguide/historical-metrics-definitions.html)  [metriche storiche.](https://docs.aws.amazon.com/connect/latest/adminguide/historical-metrics-definitions.html) 2 novembre 2023 [Sono state aggiunte azioni](#page-3105-0) ad [AmazonConnectServi](#page-3105-0)  [ceLinkedRolePolicy](#page-3105-0) AmazonConnectServi ceLinkedRolePolicy è stato aggiornato con azioni per Profili cliente Amazon Connect. Per una descrizio ne delle azioni aggiuntive, consulta [Amazon Connect:](https://docs.aws.amazon.com/connect/latest/adminguide/security_iam_awsmanpol.html#security-iam-awsmanpol-updates)  [aggiornamenti alle policy AWS](https://docs.aws.amazon.com/connect/latest/adminguide/security_iam_awsmanpol.html#security-iam-awsmanpol-updates) [gestite.](https://docs.aws.amazon.com/connect/latest/adminguide/security_iam_awsmanpol.html#security-iam-awsmanpol-updates) 30 ottobre 2023 [Quota aumentata per GetProfil](#page-3105-0) [eObjectType](#page-3105-0) Limite predefinito modificato GetProfileObjectType da 5 a 10. 28 ottobre 2023

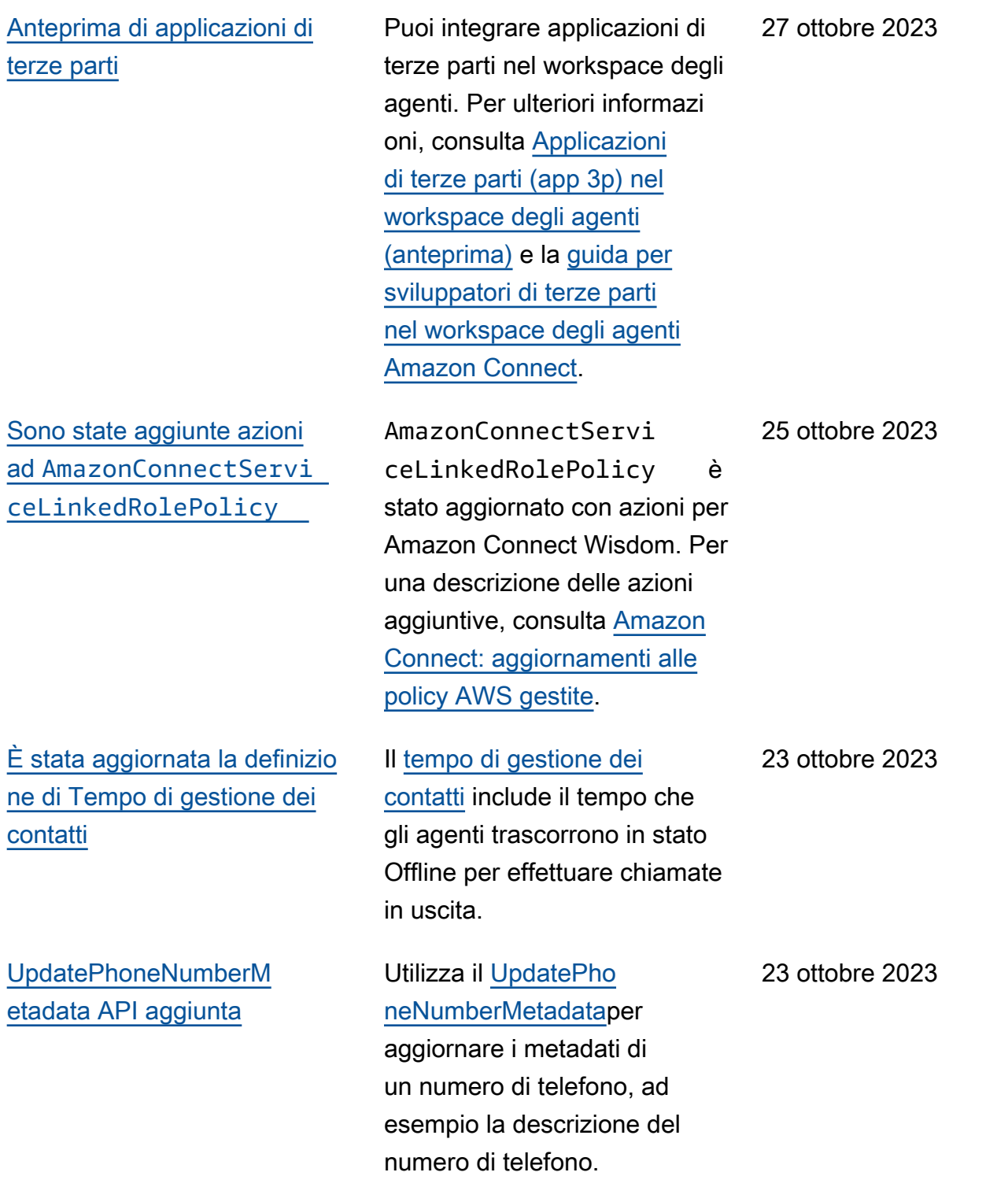

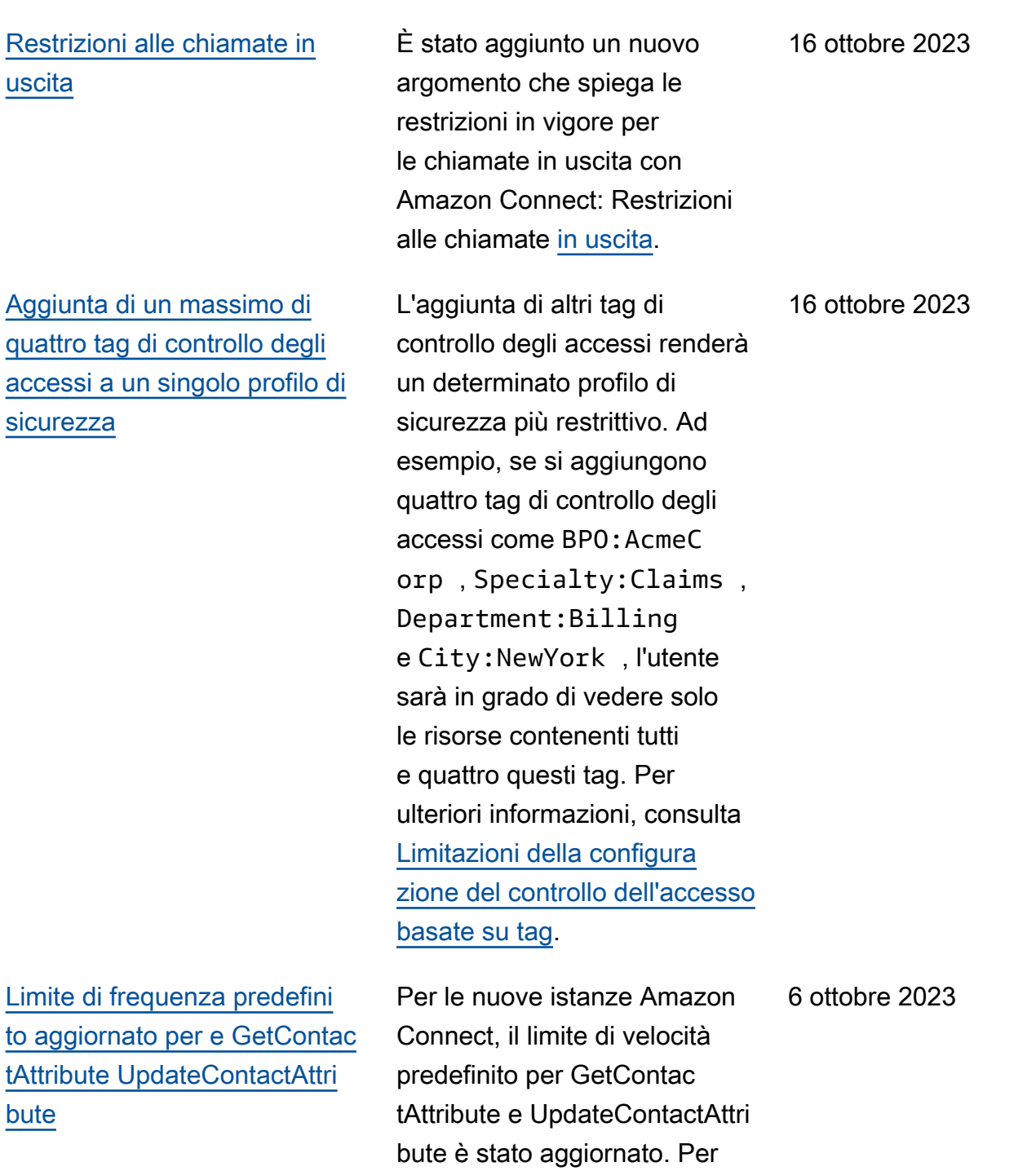

ulteriori informazioni, consulta [Limitazione delle quote API.](https://docs.aws.amazon.com/connect/latest/adminguide/amazon-connect-service-limits.html#api-throttling-quotas)

[Sono state aggiunte azioni](#page-3105-0) ad [AmazonConnectServi](#page-3105-0)  [ceLinkedRolePolicy](#page-3105-0) AmazonConnectServi ceLinkedRolePolicy è stato aggiornato con azioni per Profili cliente Amazon Connect. Per una descrizio ne delle azioni aggiuntive, consulta [Amazon Connect:](https://docs.aws.amazon.com/connect/latest/adminguide/security_iam_awsmanpol.html#security-iam-awsmanpol-updates)  [aggiornamenti alle policy AWS](https://docs.aws.amazon.com/connect/latest/adminguide/security_iam_awsmanpol.html#security-iam-awsmanpol-updates) [gestite.](https://docs.aws.amazon.com/connect/latest/adminguide/security_iam_awsmanpol.html#security-iam-awsmanpol-updates) 6 ottobre 2023 [Creazione e personalizzazione](#page-3105-0)  [di un massimo di 15 widget di](#page-3105-0) [comunicazione](#page-3105-0) Puoi creare e personalizzare fino a 15 widget di comunicaz ione per istanza Amazon Connect. Per ulteriori informazi oni, consulta [Aggiunta di](https://docs.aws.amazon.com/connect/latest/adminguide/add-chat-to-website.html) [un'interfaccia utente di chat al](https://docs.aws.amazon.com/connect/latest/adminguide/add-chat-to-website.html)  [sito web](https://docs.aws.amazon.com/connect/latest/adminguide/add-chat-to-website.html). 5 ottobre 2023
[Accesso agli ultimi 90 giorni](#page-3105-0)  [delle metriche storiche di](#page-3105-0) [agenti e contatti](#page-3105-0)

Puoi accedere agli ultimi 90 giorni dello storico delle metriche relative agli agenti e ai contatti (ad esempio, [Livello di servizio](https://docs.aws.amazon.com/connect/latest/adminguide/service-level-historical.html), [Tempo](https://docs.aws.amazon.com/connect/latest/adminguide/average-handle-time-historical.html) [medio di gestione\)](https://docs.aws.amazon.com/connect/latest/adminguide/average-handle-time-historical.html) utilizzan do l'API [GetMetricDataV2.](https://docs.aws.amazon.com/connect/latest/APIReference/API_GetMetricDataV2.html) Puoi anche effettuare richieste che si estendono per un massimo di 35 giorni con dati classificati in base a intervall i di tempo personalizzabili, come 15 minuti, ogni ora o ogni settimana. Sono state inoltre aggiunte cinque nuove metriche all'API V2. GetMetric Data Non sono disponibi li nel sito Web di Amazon Connect amministrazione. Per un elenco, consulta [Note di](https://docs.aws.amazon.com/connect/latest/adminguide/amazon-connect-release-notes.html#oct23-release-notes) [rilascio.](https://docs.aws.amazon.com/connect/latest/adminguide/amazon-connect-release-notes.html#oct23-release-notes)

[È disponibile l'applicazione](#page-3105-0)  [client Amazon Connect](#page-3105-0) [v1.0.2.38](#page-3105-0)

Rilasciata applicazione client Amazon Connect v1.0.2.38 . Questa versione contiene i miglioramenti e le correzioni minori. Per ulteriori informazi oni, consulta [Applicazione](https://docs.aws.amazon.com/connect/latest/adminguide/amazon-connect-client-app.html) [client Amazon Connect.](https://docs.aws.amazon.com/connect/latest/adminguide/amazon-connect-client-app.html)

3 ottobre 2023

29 settembre 2023

[Sono state aggiunte azioni](#page-3105-0) ad [AmazonConnectServi](#page-3105-0)  [ceLinkedRolePolicy](#page-3105-0) AmazonConnectServi ceLinkedRolePolicy è stato aggiornato con azioni per Amazon Connect Wisdom. Per una descrizione delle azioni aggiuntive, consulta [Amazon](https://docs.aws.amazon.com/connect/latest/adminguide/security_iam_awsmanpol.html#security-iam-awsmanpol-updates)  [Connect: aggiornamenti alle](https://docs.aws.amazon.com/connect/latest/adminguide/security_iam_awsmanpol.html#security-iam-awsmanpol-updates)  [policy AWS gestite](https://docs.aws.amazon.com/connect/latest/adminguide/security_iam_awsmanpol.html#security-iam-awsmanpol-updates). 29 settembre 2023 [Aggiunta autorizzazione](#page-3105-0)  ["Visualizza i miei contatti"](#page-3105-0) È stata aggiunta una nuova autorizzazione al profilo di sicurezza: Visualizza i miei contatti. Nella pagina Ricerca contatti, gli agenti che dispongono di questa autorizzazione possono accedere ai contatti che hanno gestito. Se si utilizza Contact Lens, gli agenti possono anche esaminare la registrazione analizzata e le trascrizioni del contatto. Per ulteriori informazioni, consulta [Autorizzazioni del profilo di](https://docs.aws.amazon.com/connect/latest/adminguide/permissions-for-contact-lens.html) [sicurezza per Contact Lens.](https://docs.aws.amazon.com/connect/latest/adminguide/permissions-for-contact-lens.html) 25 settembre 2023 [Aggiornamento dell'API](#page-3105-0)  [Streams per cookie di terze](#page-3105-0)  [parti](#page-3105-0) Questo aggiornamento impedisce che il blocco dei cookie di terze parti influisca negativamente su Amazon 22 settembre 2023

> Connect a livello di Chrome e su tutti i browser supportat i. Per ulteriori informazioni, consulta [Utilizzo dell'API di](https://docs.aws.amazon.com/connect/latest/adminguide/admin-3pcookies.html) [Flussi Amazon Connect per](https://docs.aws.amazon.com/connect/latest/adminguide/admin-3pcookies.html)

[cookie di terze parti](https://docs.aws.amazon.com/connect/latest/adminguide/admin-3pcookies.html).

#### [Creazione di avvisi su](#page-3105-0) [metriche in tempo reale](#page-3105-0)

["Numero massimo di contatti](#page-3105-0)  [in coda" include tutti i canali](#page-3105-0)

Puoi creare regole che inviano automaticamente e-mail o attività ai manager in base ai valori delle metriche in tempo reale. Ciò consente di avvisare i manager in merito alle operazioni del contact center che potrebber o avere un impatto potenzial e sull'esperienza del cliente finale. Per ulteriori informazi oni, consulta [Creazione di](https://docs.aws.amazon.com/connect/latest/adminguide/rule-real-time-metrics.html)  [avvisi su metriche in tempo](https://docs.aws.amazon.com/connect/latest/adminguide/rule-real-time-metrics.html) [reale](https://docs.aws.amazon.com/connect/latest/adminguide/rule-real-time-metrics.html).

Se si dispone di una coda che combina più canali e si imposta un valore personali zzato per Numero massimo di contatti in coda, la coda smette di accettare nuovi contatti dopo il raggiungi mento di tale numero, a prescindere dalla distribuz ione dei contatti. Ad esempio, se imposti il valore su 50 e i primi 50 contatti sono chat, alla coda non verrà instradat a alcuna chiamata vocale. Per ulteriori informazioni, consulta [Impostazione del](https://docs.aws.amazon.com/connect/latest/adminguide/set-maximum-queue-limit.html) [limite massimo di contatti in](https://docs.aws.amazon.com/connect/latest/adminguide/set-maximum-queue-limit.html) [coda.](https://docs.aws.amazon.com/connect/latest/adminguide/set-maximum-queue-limit.html)

20 settembre 2023

15 settembre 2023

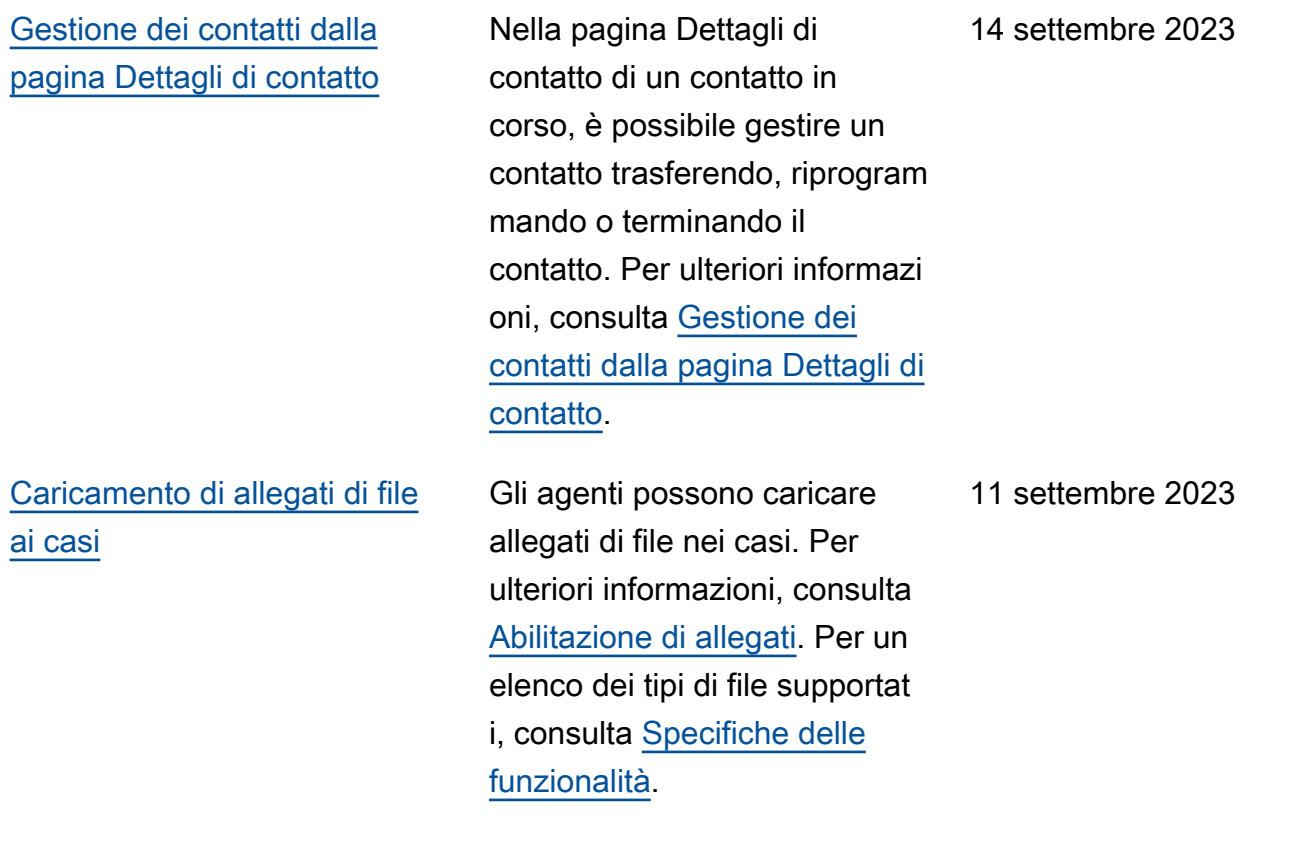

[Abbonamento al tipo di evento](#page-3105-0)  [CONTACT\\_DATA\\_UPDATED](#page-3105-0)  [nel flusso di eventi di contatto](#page-3105-0) È possibile abbonarsi un tipo di evento chiamato CONTACT\_DATA\_UPDAT ED . L'oggetto Contact include un campo UpdatedPr operties . Ciò consente di monitorare le modifiche al timestamp pianifica to per le attività e le modifiche agli attributi definiti dall'utente nel record di contatto. Inoltre, nell'oggetto AgentInfo sono incluse informazioni sui gruppi gerarchici per i tipi di eventi CONTACT\_DATA\_UPDATED , CONNECTED\_TO\_AGENT e DISCONNECTED . Per ulteriori informazioni, consulta [Modello](https://docs.aws.amazon.com/connect/latest/adminguide/contact-events.html#contact-events-data-model)  [dati eventi di contatto.](https://docs.aws.amazon.com/connect/latest/adminguide/contact-events.html#contact-events-data-model) 11 settembre 2023 [Ricerca di contatti in corso](#page-3105-0) È possibile cercare i contatti in corso nella pagina Ricerca contatti. Per ulteriori informazi oni, consulta [Ricerca dei](https://docs.aws.amazon.com/connect/latest/adminguide/search-in-progress-contacts.html) [contatti in corso](https://docs.aws.amazon.com/connect/latest/adminguide/search-in-progress-contacts.html). 11 settembre 2023

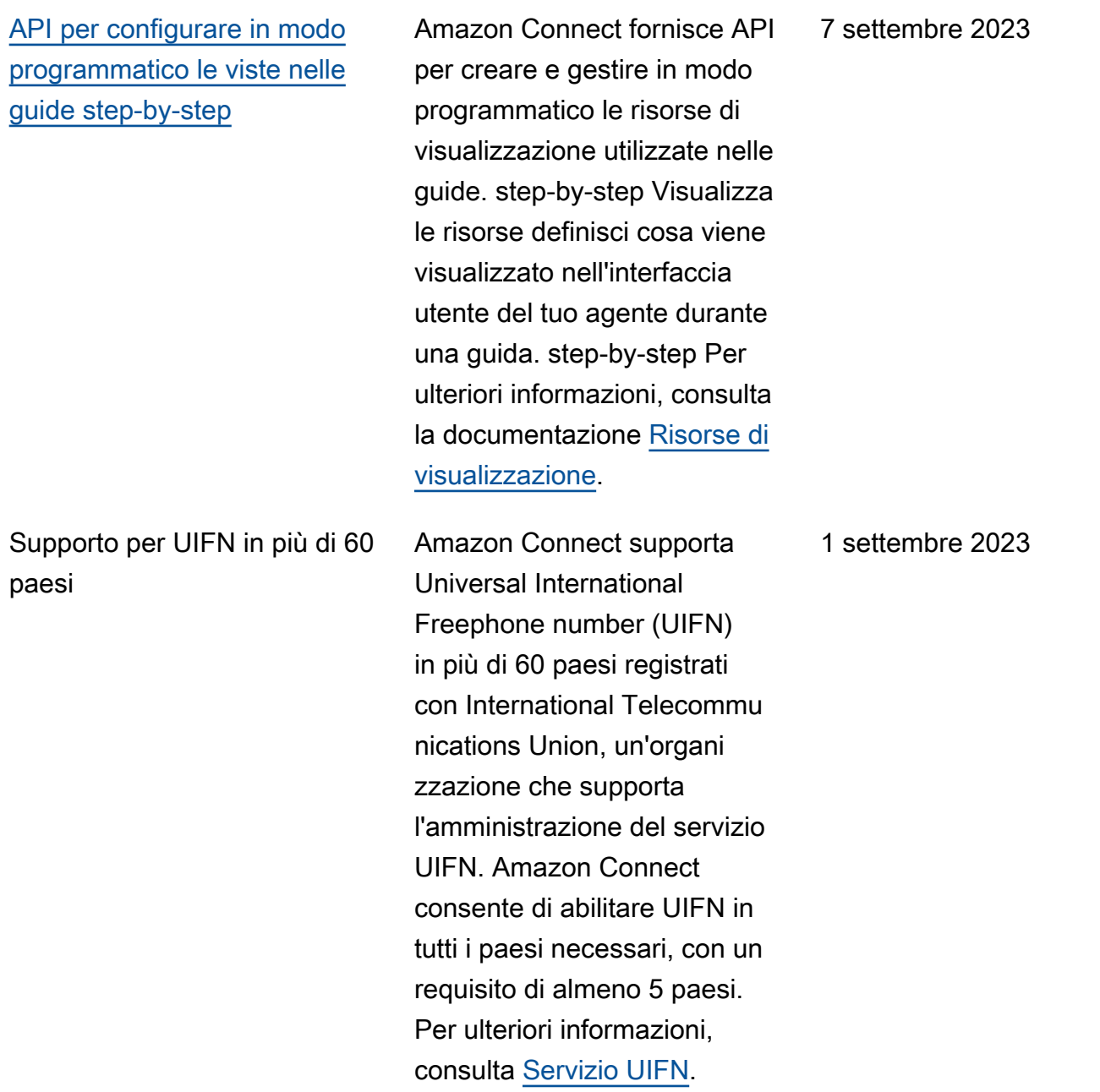

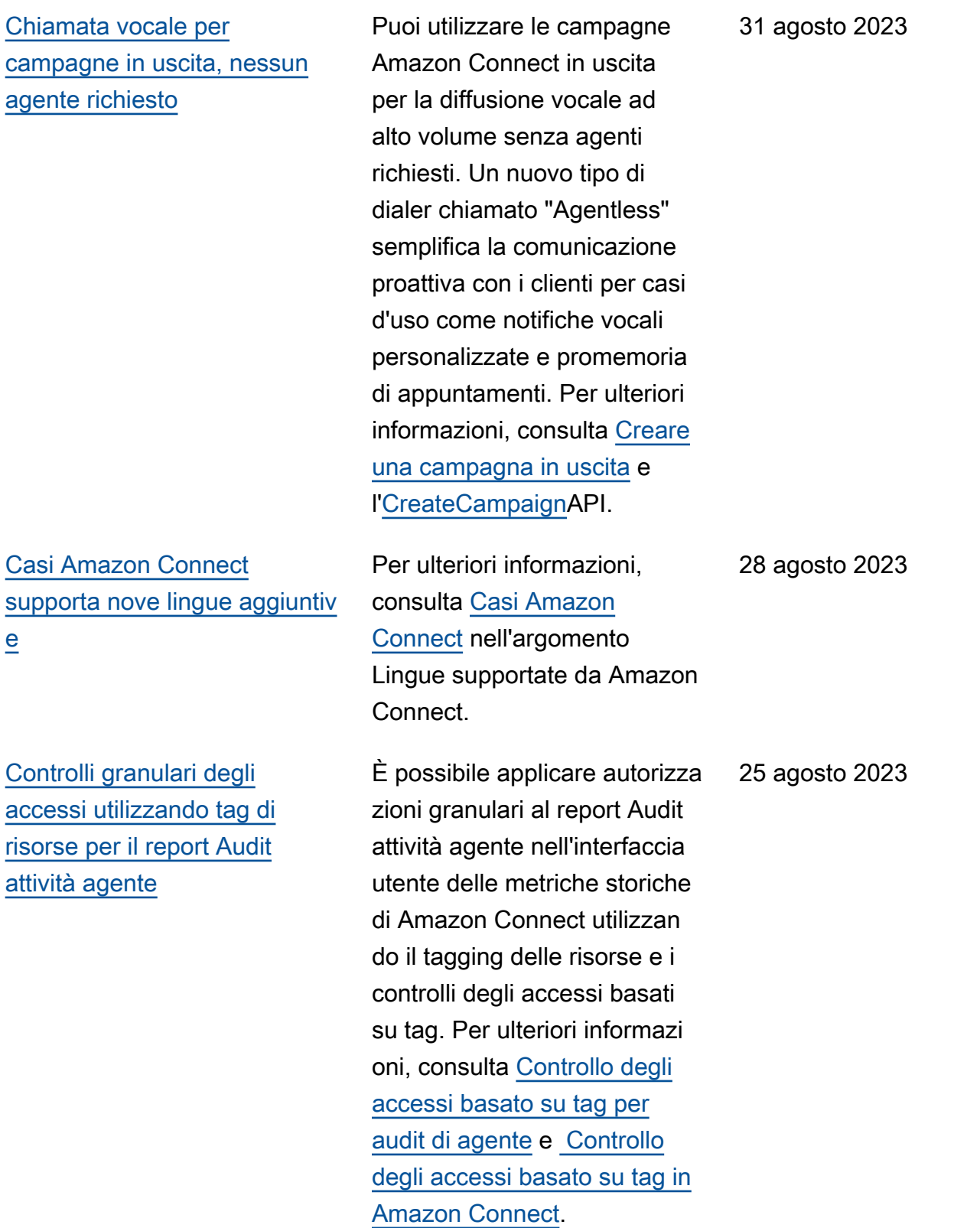

## [Modifica in blocco degli utenti](#page-3105-0) [migliorata](#page-3105-0)

[La pianificazione di Amazon](#page-3105-0) [Connect supporta le attività dei](#page-3105-0) [gruppi di agenti](#page-3105-0)

Ora puoi aggiornare fino a 100 record utente sul sito web di Amazon Connect amministrazione in meno della metà del tempo impiegato in passato per gli aggiornamenti in blocco. Questo miglioram ento è particolarmente utile durante i picchi di contatti, quando potrebbe essere necessario modificare il profilo di instradamento per molti agenti. Per ulteriori informazi oni, consulta [Modifica di utenti](https://docs.aws.amazon.com/connect/latest/adminguide/edit-users-in-bulk.html) [in blocco.](https://docs.aws.amazon.com/connect/latest/adminguide/edit-users-in-bulk.html)

La pianificazione di Amazon Connect consente ai manager dei contact center di creare e gestire le attività per gruppi di agenti in modo più efficient e. Per ulteriori informazioni, consulta [Aggiunta di attività a](https://docs.aws.amazon.com/connect/latest/adminguide/scheduling-shift-activities-calendar-view.html) [turni in bozze o pianificazioni](https://docs.aws.amazon.com/connect/latest/adminguide/scheduling-shift-activities-calendar-view.html)  [pubblicate](https://docs.aws.amazon.com/connect/latest/adminguide/scheduling-shift-activities-calendar-view.html).

Amazon Connect Guida per l'amministratore

24 agosto 2023

24 agosto 2023

[Disponibilità a livello generale](#page-3105-0)  [per funzionalità di accesso](#page-3105-0) [globale e capacità di distribuz](#page-3105-0) [ione degli agenti](#page-3105-0)

[Ordinamento in base ai nomi](#page-3105-0) [delle intestazioni delle colonne](#page-3105-0)

[100 righe su tabelle di](#page-3105-0) [metriche in tempo reale](#page-3105-0) Sono state rilasciate le seguenti funzionalità Amazon Connect Global Resiliency per la disponibilità a livello generale: accesso globale e distribuzione agente tra regioni Amazon Connect. Per ulteriori informazioni, consulta [Configurazione dell'espe](https://docs.aws.amazon.com/connect/latest/adminguide/overview-agent-distribution.html) [rienza dell'agente per Amazon](https://docs.aws.amazon.com/connect/latest/adminguide/overview-agent-distribution.html) [Connect Global Resiliency](https://docs.aws.amazon.com/connect/latest/adminguide/overview-agent-distribution.html). Per un elenco delle nuove API associate a questo rilascio, consulta le [Note di rilascio per](https://docs.aws.amazon.com/connect/latest/adminguide/amazon-connect-release-notes.html) [Amazon Connect.](https://docs.aws.amazon.com/connect/latest/adminguide/amazon-connect-release-notes.html)

Ora è possibile ordinare scegliendo un'intestazione di colonna, anziché la freccia più piccola accanto al testo dell'intestazione. Per ulteriori informazioni sulle metriche in tempo reale, consulta [Rapporti](https://docs.aws.amazon.com/connect/latest/adminguide/real-time-metrics-reports.html)  [sulle metriche in tempo reale.](https://docs.aws.amazon.com/connect/latest/adminguide/real-time-metrics-reports.html)

Ora è possibile visualizzare fino a 100 righe nelle tabelle delle metriche in tempo reale nella pagina Metriche in tempo reale. In precedenz a, il valore massimo era 50 righe. Per ulteriori informazi oni sulle metriche in tempo reale, consulta [Rapporti sulle](https://docs.aws.amazon.com/connect/latest/adminguide/real-time-metrics-reports.html) [metriche in tempo reale.](https://docs.aws.amazon.com/connect/latest/adminguide/real-time-metrics-reports.html)

10 agosto 2023

8 agosto 2023

8 agosto 2023

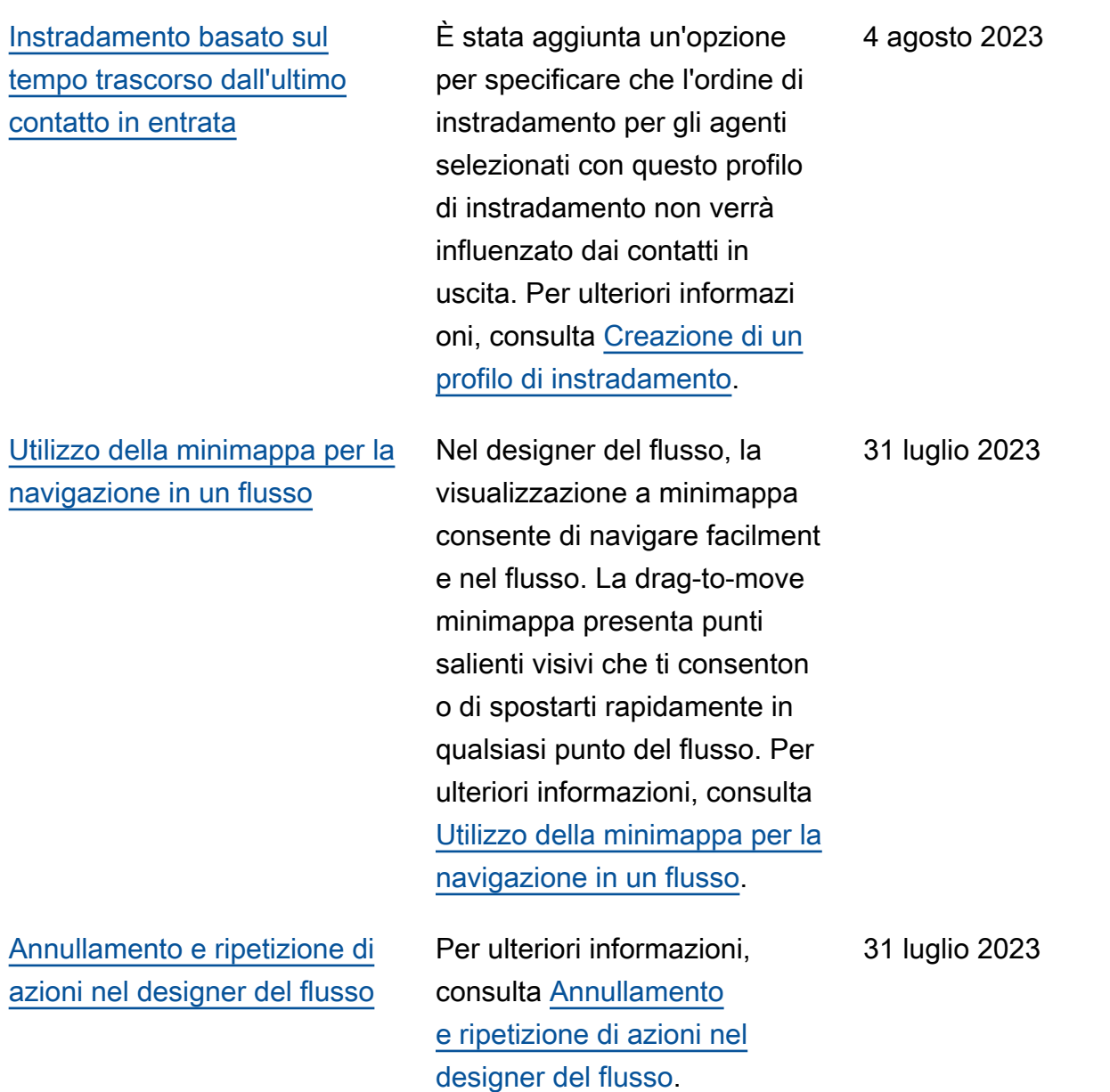

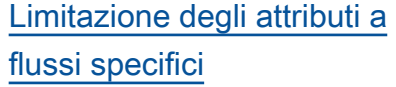

# [Personalizzazione dei nomi di](#page-3105-0) [blocchi di flusso](#page-3105-0)

È stato rilasciato un nuovo tipo di attributi chiamato attributo di flusso. Gli attributi di flusso sono limitati al flusso in cui sono configurati. Sono utili in situazioni in cui non si desidera conservare i dati in tutto il contatto, ad esempio quando è necessario utilizzar e informazioni sensibili come il numero della carta di credito del cliente per eseguire un data dip Lambda. Per ulteriori informazioni, consulta [Attributi](https://docs.aws.amazon.com/connect/latest/adminguide/connect-attrib-list.html#flow-attributes) [di flusso](https://docs.aws.amazon.com/connect/latest/adminguide/connect-attrib-list.html#flow-attributes).

Per distinguere i blocchi in un flusso, puoi personalizzare i nomi dei blocchi. Ad esempio, è possibile rinominare un blocco di flusso Riproduci prompt in Messaggio di benvenuto o un blocco di flusso Recupera input cliente in Bot Lex prenotazione hotel. Per ulteriori informazioni, consulta [Configurazione del](https://docs.aws.amazon.com/connect/latest/adminguide/set-custom-flow-block-name.html)  [nome del blocco di flusso](https://docs.aws.amazon.com/connect/latest/adminguide/set-custom-flow-block-name.html) [personalizzato.](https://docs.aws.amazon.com/connect/latest/adminguide/set-custom-flow-block-name.html)

31 luglio 2023

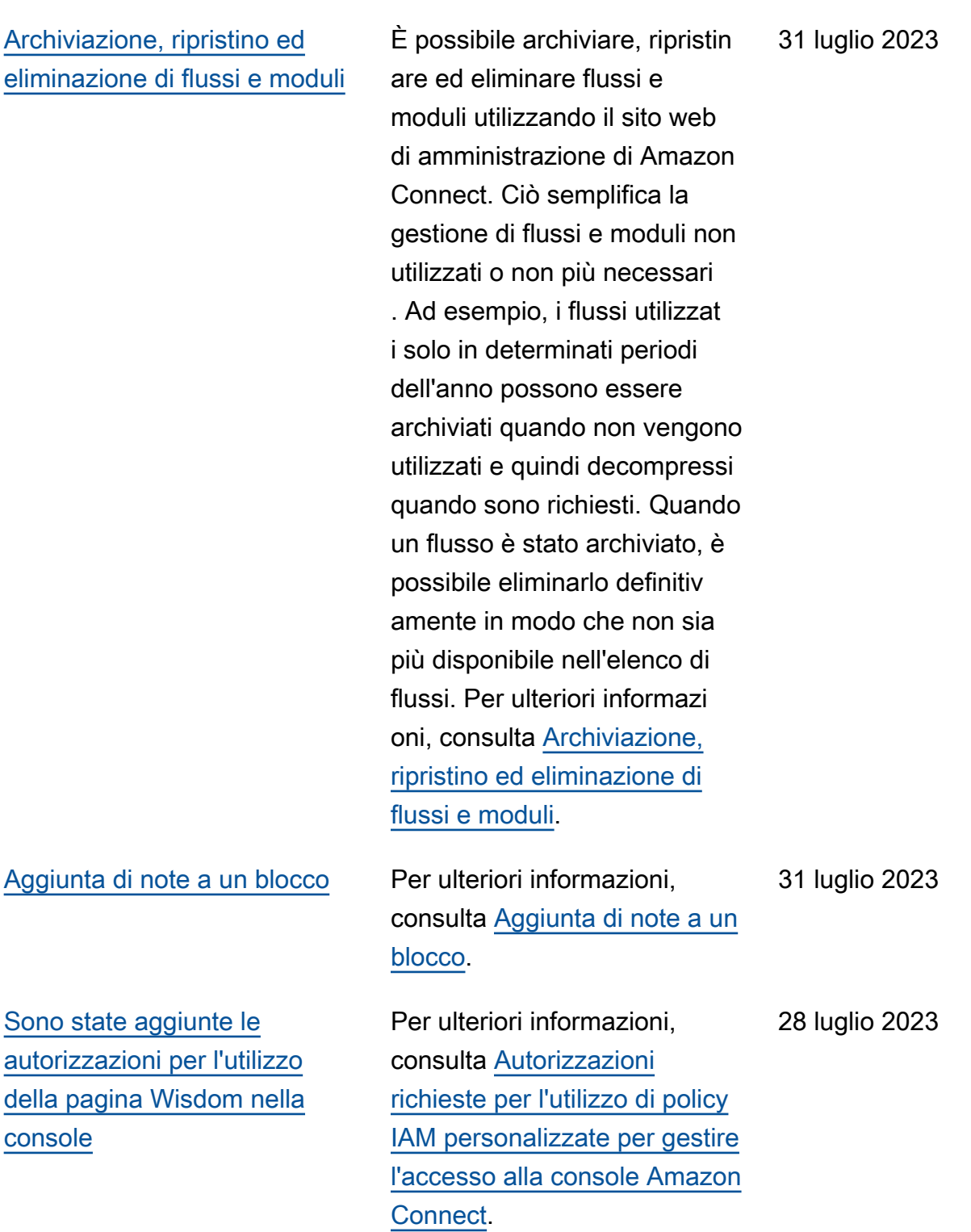

[È stato semplificato il](#page-3105-0) [navigatore a sinistra nella](#page-3105-0)  [documentazione](#page-3105-0)

[Pianificazione dei giorni](#page-3105-0)  [flessibili e delle attività del](#page-3105-0)  [turno in base alla lunghezza](#page-3105-0) [del turno](#page-3105-0)

Il menu di navigazione a sinistra nella Guida per l'amministratore di Amazon Connect è stato semplificato per la navigazione.

È possibile generare pianifica zioni agente dotate del numero appropriato di attività, come pause o pasti, a seconda della durata del turno. Il numero richiesto di pause e pasti viene automaticamente inserito in pianificazioni conformi alle varie leggi regionali sul lavoro. È possibile generare pianificazioni agente che includono giorni flessibili, ovvero, giorni che verranno pianificati facoltativamente se necessario. In Amazon Connect è possibile generare automaticamente pianifica zioni flessibili conformi ai contratti dell'agente e alle leggi regionali sul lavoro, facendo risparmiare di conseguenza tempo ai pianificatori. Per ulteriori informazioni, consulta [Creazione di profili di turno](https://docs.aws.amazon.com/connect/latest/adminguide/scheduling-create-shift-profiles.html).

27 luglio 2023

[Importazione del saldo](#page-3105-0) [assenze](#page-3105-0)

Puoi importare il saldo delle assenze dei tuoi utenti. È inoltre possibile impostare l'indennità di gruppo per le assenze per ora, per ogni giorno di calendario, per attività specifiche per le assenze. Amazon Connect utilizza il saldo delle assenze per approvare o rifiutare automaticamente le richieste di assenza in base al saldo netto disponibile dell'agen te e all'autorizzazione di gruppo per le assenze. Per ulteriori informazioni, consulta [Importazione del saldo delle](https://docs.aws.amazon.com/connect/latest/adminguide/upload-timeoff-balance.html)  [assenze di un agente in](https://docs.aws.amazon.com/connect/latest/adminguide/upload-timeoff-balance.html) [un file.csv](https://docs.aws.amazon.com/connect/latest/adminguide/upload-timeoff-balance.html) e [Impostazione](https://docs.aws.amazon.com/connect/latest/adminguide/config-group-allowance-to.html) [dell'autorizzazione di gruppo](https://docs.aws.amazon.com/connect/latest/adminguide/config-group-allowance-to.html) [per le assenze.](https://docs.aws.amazon.com/connect/latest/adminguide/config-group-allowance-to.html)

[Profili cliente Amazon Connect](#page-3105-0) [supporta la corrispondenza e](#page-3105-0) [l'unione basate su regole](#page-3105-0)

[Amazon Connect L'applica](#page-3105-0) [zione client v1.0.1.33 è](#page-3105-0) [disponibile](#page-3105-0)

Profili cliente Amazon Connect supporta la risoluzione basata su regole per abbinare e unire profili simili in profili unificati . Ciò consente di migliorare il servizio clienti garantendo agli agenti e ai sistemi automatiz zati di accedere alle informazi oni pertinenti sul cliente. Di conseguenza, le interazio ni diventano più rapide e personalizzate per i clienti. Per ulteriori informazioni, consulta [Utilizzo di Risoluzione delle](https://docs.aws.amazon.com/connect/latest/adminguide/use-identity-resolution.html)  [identità per consolidare profili](https://docs.aws.amazon.com/connect/latest/adminguide/use-identity-resolution.html) [simili](https://docs.aws.amazon.com/connect/latest/adminguide/use-identity-resolution.html).

Applicazione client rilasciata v1.0.1.33 Amazon Connect . Con questa versione più recente non è più necessari o riavviare il desktop dopo l'installazione dell'applicazione client. Per la posizione di download, consulta l'argomen to [Applicazione client Amazon](https://docs.aws.amazon.com/connect/latest/adminguide/amazon-connect-client-app.html) [Connect](https://docs.aws.amazon.com/connect/latest/adminguide/amazon-connect-client-app.html).

27 luglio 2023

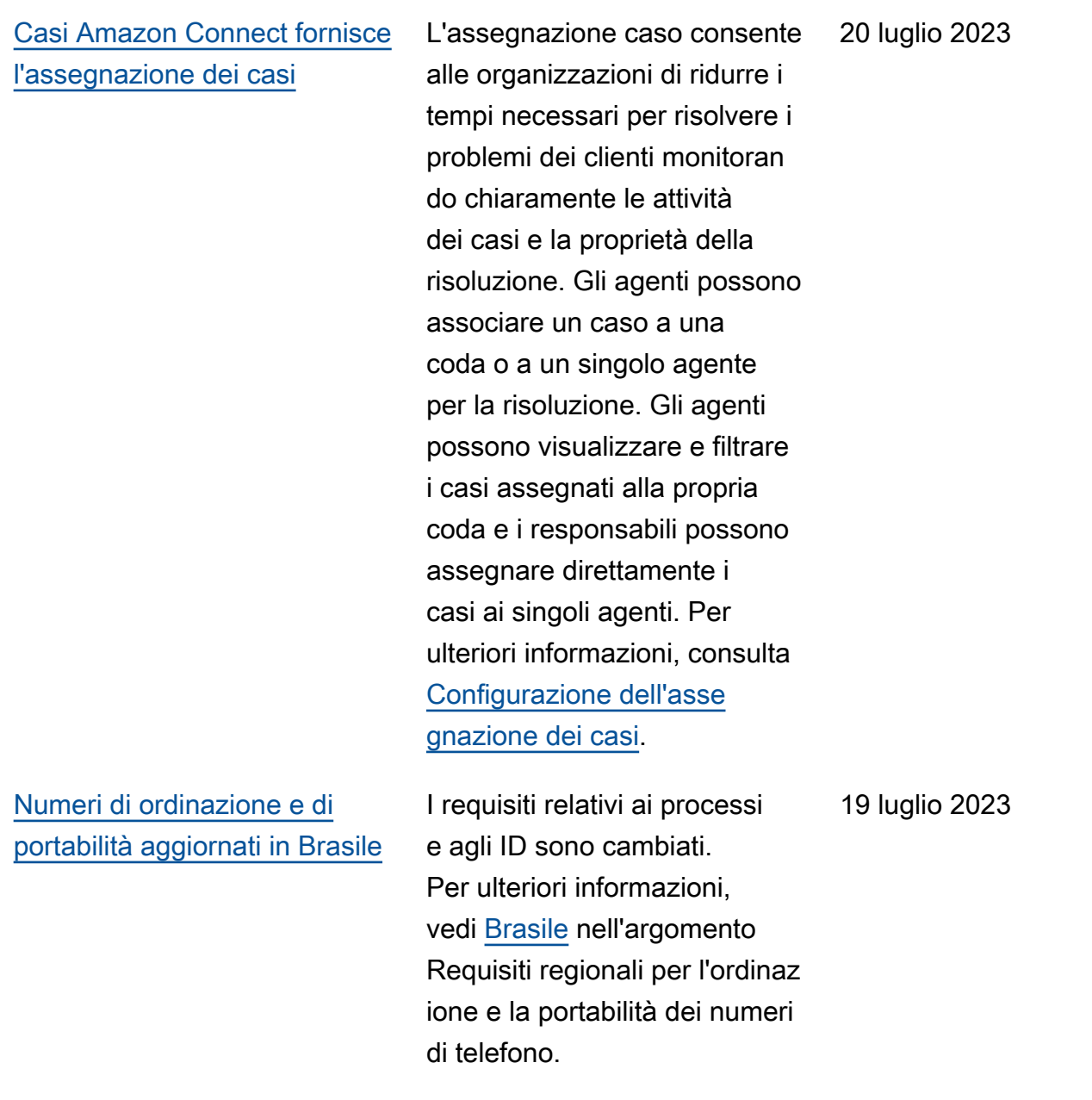

Amazon Connect Guida per l'amministratore

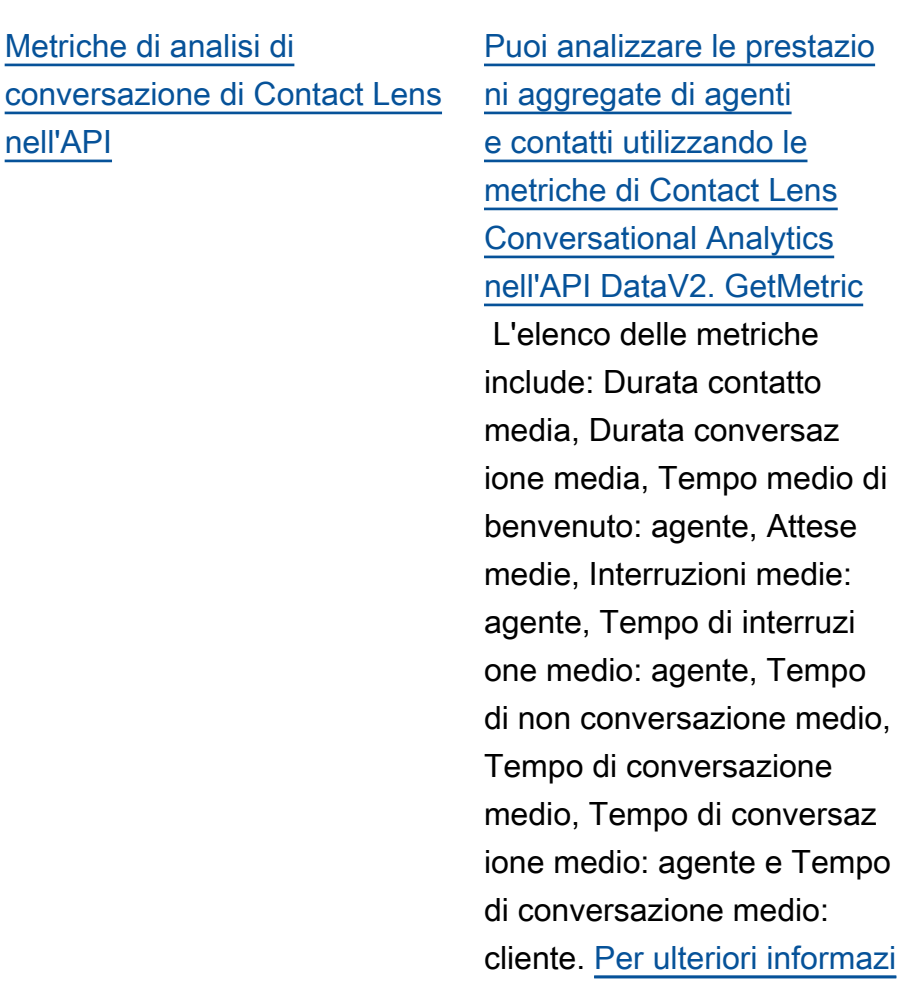

[Amazon Connect Wisdom](#page-3105-0) [supporta consigli in tempo](#page-3105-0) [reale per conversazioni in chat](#page-3105-0) Amazon Connect Wisdom fornisce informazioni consiglia te in tempo reale basate su ML per aiutare gli agenti di chat a risolvere rapidamente le esigenze dei clienti.

[oni, consulta Definizioni delle](https://docs.aws.amazon.com/connect/latest/APIReference/API_GetMetricDataV2.html) [metriche storiche e DataV2.](https://docs.aws.amazon.com/connect/latest/APIReference/API_GetMetricDataV2.html)

**[GetMetric](https://docs.aws.amazon.com/connect/latest/APIReference/API_GetMetricDataV2.html)** 

17 luglio 2023

[Eliminazione di code e profili](#page-3105-0)  [di instradamento in modo](#page-3105-0) [programmatico](#page-3105-0)

[Gli agenti possono modificar](#page-3105-0) [e le impostazioni dei dispositi](#page-3105-0) [vi audio nel CCP e nel](#page-3105-0) [workspace dell'agente](#page-3105-0)

È possibile eliminare code e profili di instradamento in modo programmatico. Per ulteriori informazioni, consulta i seguenti argomenti nell'Amaz on Connect API Reference: [DeleteQueue](https://docs.aws.amazon.com/connect/latest/APIReference/API_DeleteQueue.html)and [DeleteRou](https://docs.aws.amazon.com/connect/latest/APIReference/API_DeleteRoutingProfile.html) [tingProfile.](https://docs.aws.amazon.com/connect/latest/APIReference/API_DeleteRoutingProfile.html) Oppure consulta i seguenti argomenti CLI: [delete-queue](https://docs.aws.amazon.com/cli/latest/reference/connect/delete-queue.html) e [delete-routing](https://docs.aws.amazon.com/cli/latest/reference/connect/delete-routing-profile.html)[profile](https://docs.aws.amazon.com/cli/latest/reference/connect/delete-routing-profile.html). Per creare un AWS CloudFormation modello per code e profili di routing, consulta i seguenti argomenti : [AWS::Connect::Queue](https://docs.aws.amazon.com/AWSCloudFormation/latest/UserGuide/aws-resource-connect-queue.html)e. [AWS::Connect::RoutingProfile](https://docs.aws.amazon.com/AWSCloudFormation/latest/UserGuide/aws-resource-connect-routingprofile.html)

È possibile configurare il Pannello di controllo contatti (CCP) o il workspace dell'agen te per consentire agli agenti di selezionare il dispositivo preferito per l'ingresso del microfono e l'uscita audio, come i contenuti multimediali vocali e le notifiche di nuovi contatti. Per ulteriori informazi oni, consulta [Come utilizzar](https://docs.aws.amazon.com/connect/latest/adminguide/audio-device-settings.html) [e il CCP per modificare le](https://docs.aws.amazon.com/connect/latest/adminguide/audio-device-settings.html) [impostazioni del dispositivo](https://docs.aws.amazon.com/connect/latest/adminguide/audio-device-settings.html)  [audio.](https://docs.aws.amazon.com/connect/latest/adminguide/audio-device-settings.html)

13 luglio 2023

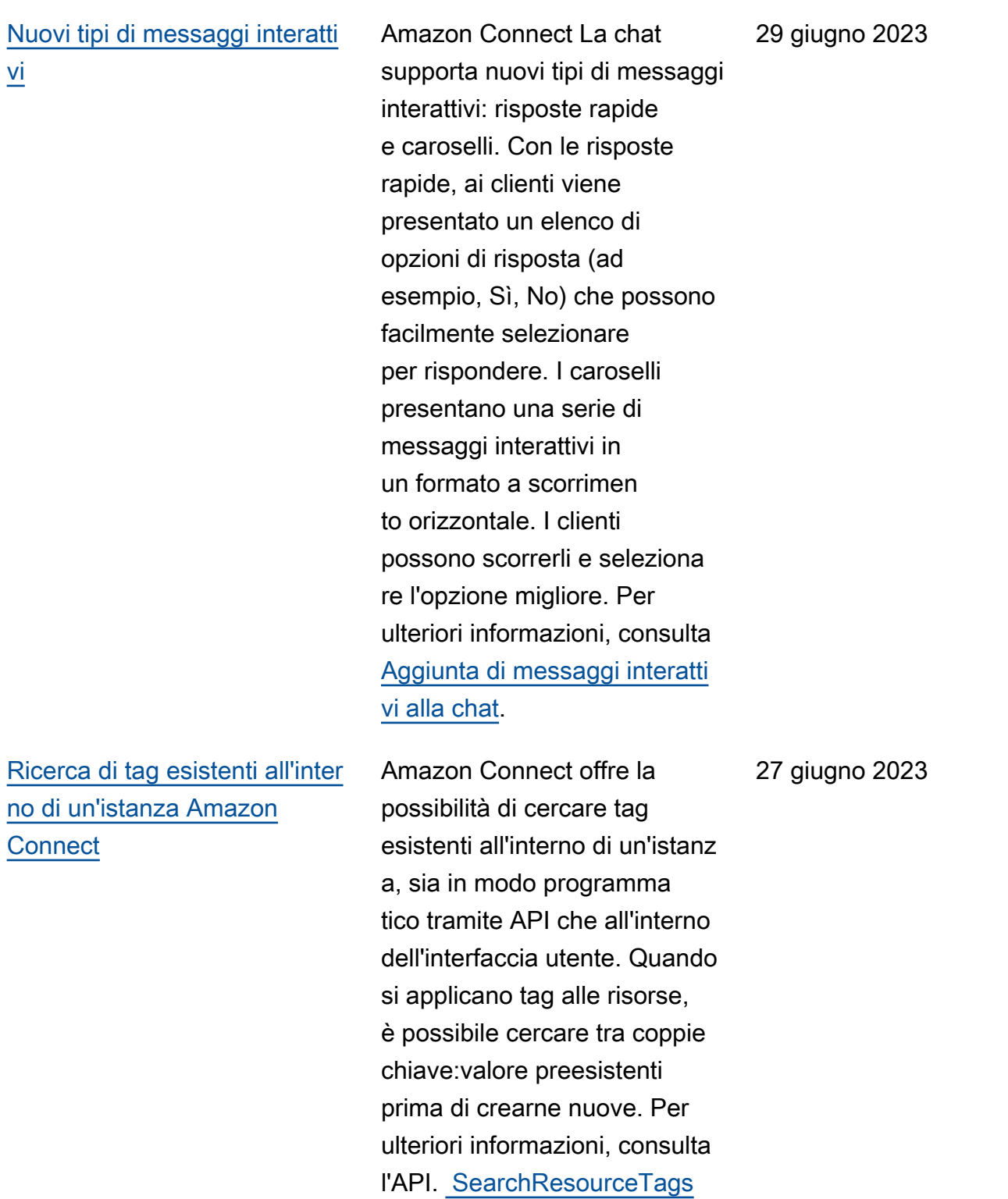

[Sono state aggiunte funzional](#page-3105-0)  [ità di registrazione dello](#page-3105-0)  [schermo](#page-3105-0)

[La pianificazione di Amazon](#page-3105-0) [Connect consente agli agenti](#page-3105-0) [di gestire le richieste di](#page-3105-0)  [assenza](#page-3105-0)

Amazon Connect Contact Lens offre funzionalità di registrazione dello schermo, che consentono agli agenti di migliorare le loro prestazio ni. Con la registrazione dello schermo, è possibile identific are le aree per il coaching dell'agente (ad esempio, la durata della gestione contatto lunga o la non conformità ai processi aziendali) non solo ascoltando le chiamate dei clienti o esaminando le trascrizioni delle chat, ma anche osservando le azioni dell'agente mentre gestisce un contatto. Per ulteriori informazi oni, consulta [Configurazione e](https://docs.aws.amazon.com/connect/latest/adminguide/agent-screen-recording.html)  [revisione di registrazioni delle](https://docs.aws.amazon.com/connect/latest/adminguide/agent-screen-recording.html)  [schermate degli agenti](https://docs.aws.amazon.com/connect/latest/adminguide/agent-screen-recording.html).

La pianificazione di Amazon Connect consente agli agenti dei contact center di gestire le richieste di assenza in modalità self-service. Per ulteriori informazioni, consulta [Creazione di assenze.](https://docs.aws.amazon.com/connect/latest/adminguide/create-time-off-to.html)

16 giugno 2023

[Esportazione di dati in tempo](#page-3105-0) [reale di profili cliente unificati](#page-3105-0) [in un flusso di dati Amazon](#page-3105-0) [Kinesis](#page-3105-0)

Profili cliente Amazon Connect supporta l'esportazione di dati in tempo reale di profili cliente unificati in un flusso di dati Amazon Kinesis. Le aziende possono abilitare il flusso di dati e ricevere automatic amente i dati per nuovi profili e aggiornamenti dei profili esistenti nel proprio flusso di dati Amazon Kinesis. Per ulteriori informazioni, consulta [Configurazione dell'espo](https://docs.aws.amazon.com/connect/latest/adminguide/set-up-real-time-export.html) [rtazione in tempo reale](https://docs.aws.amazon.com/connect/latest/adminguide/set-up-real-time-export.html).

[GetMetricAPI DataV2:](#page-3105-0)  [disponibilità regionale e nuove](#page-3105-0) [funzionalità](#page-3105-0)

L'API [GetMetricDataV2](https://docs.aws.amazon.com/connect/latest/APIReference/API_GetMetricDataV2.html) è disponibile nella regione AWS GovCloud (Stati Uniti occidentali). GetMetric DataLa V2 è ora disponibi le in tutte le AWS regioni in cui è disponibile. Amazon Connect Questa API consente agli utenti di accedere ai 35 giorni finali delle metriche storiche relative ad agenti e contatti (ad esempio, livello di servizio, tempo medio gestione) con filtri e raggruppa menti personalizzabili. È possibile utilizzare GetMetric Data V2 per creare dashboard personalizzati per misurare le prestazioni delle code e degli agenti nel tempo. Ad esempio, è possibile identific are il numero di contatti che sono stati disconnessi da un agente rispetto a quelli disconnessi da un cliente che ha interrotto la connessio ne. [Per ulteriori informazioni,](https://docs.aws.amazon.com/connect/latest/APIReference/API_GetMetricDataV2.html) [consulta DataV2. GetMetric](https://docs.aws.amazon.com/connect/latest/APIReference/API_GetMetricDataV2.html)

[Contact Lens - Rilevamento](#page-3105-0)  [tema](#page-3105-0)

[Risoluzione dei problemi](#page-3105-0) [relativi al monitoraggio delle](#page-3105-0) [conversazioni degli agenti](#page-3105-0)

Contact Lens offre una funzionalità basata su machine learning per le aziende che consente di identificare i principali fattori di contatto raggruppando le conversaz ioni dei clienti in temi. Per ulteriori informazioni, consulta [Utilizzo del rilevamento temi](https://docs.aws.amazon.com/connect/latest/adminguide/use-theme-detection.html)  [per identificare i problemi](https://docs.aws.amazon.com/connect/latest/adminguide/use-theme-detection.html).

Sono state aggiunte [specifich](https://docs.aws.amazon.com/connect/latest/adminguide/feature-limits.html) [e delle funzionalità](https://docs.aws.amazon.com/connect/latest/adminguide/feature-limits.html) per il monitoraggio delle conversaz ioni con gli agenti. Aggiunto quando la funzionalità di chiamate multiparte e monitoraggio avanzato è o non è abilitata nell'ista nza, il numero di persone che possono trovarsi nella stessa chiamata dell'agen te contemporaneamente È stato aggiunto un nuovo argomento per consentire di risolvere i problemi che possono verificarsi quando i supervisori monitorano le conversazioni con gli agenti dal vivo. Per ulteriori informazi oni, consulta [Risolvere i](https://docs.aws.amazon.com/connect/latest/adminguide/ts-monitoring-conversations.html) [problemi di monitoraggio delle](https://docs.aws.amazon.com/connect/latest/adminguide/ts-monitoring-conversations.html) conversazioni degli agenti con. Amazon Connect

24 maggio 2023

18 maggio 2023

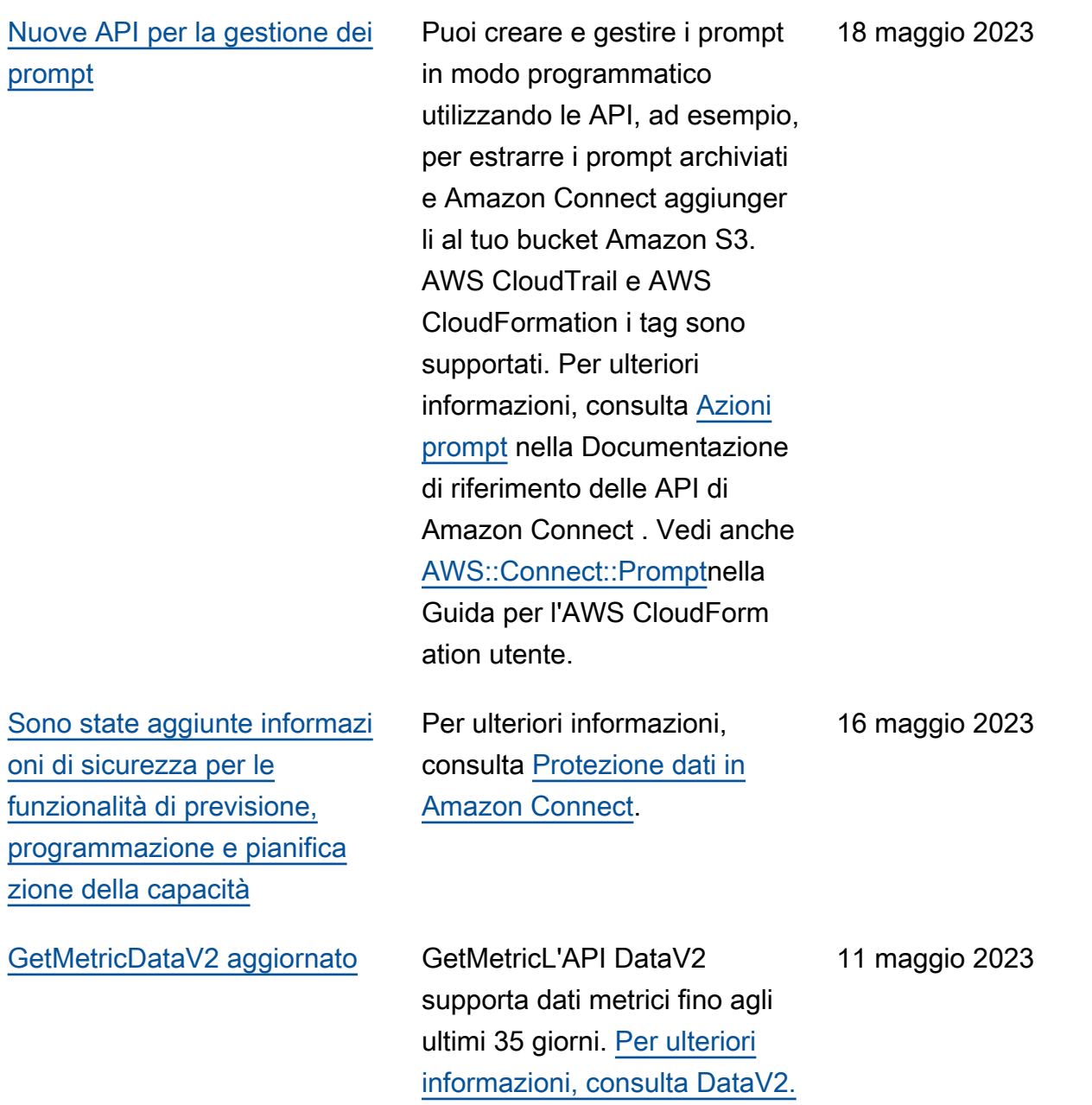

**[GetMetric](https://docs.aws.amazon.com/connect/latest/APIReference/API_GetMetricDataV2.html)** 

[Formattazione avanzata di](#page-3105-0) [titoli e sottotitoli delle chat](#page-3105-0)

È possibile aggiungere una formattazione avanzata ai titoli e ai sottotitoli dei messaggi di chat. Ad esempio, è possibile aggiungere collegamenti, corsivo, grassetto, elenchi numerati ed elenchi puntati. È possibile utilizzare [markdown](https://commonmark.org/help/) per formattare il testo. Per ulteriori informazioni, consulta [Formattazione avanzata di](https://docs.aws.amazon.com/connect/latest/adminguide/interactive-messages.html#rich-link-formatting)  [titoli e sottotitoli](https://docs.aws.amazon.com/connect/latest/adminguide/interactive-messages.html#rich-link-formatting) nell'argomento Aggiunta di messaggi interatti vi alla chat.

2 maggio 2023

[Disponibilità a livello generale](#page-3105-0)  [per funzionalità di valutazione](#page-3105-0)  [Amazon Connect](#page-3105-0)

### [È stata aggiunta una nuova](#page-3105-0)  API [CreateParticipant](#page-3105-0)

Sono state rilasciate funzional ità di valutazione di Amazon Connect per la disponibilità a livello generale. Questo rilascio include le funzional ità per [creare regole basate](https://docs.aws.amazon.com/connect/latest/adminguide/create-evaluation-rules.html) [sui risultati della valutazio](https://docs.aws.amazon.com/connect/latest/adminguide/create-evaluation-rules.html) [ne](https://docs.aws.amazon.com/connect/latest/adminguide/create-evaluation-rules.html) e [cercare valutazioni e](https://docs.aws.amazon.com/connect/latest/adminguide/search-evaluations.html) [moduli di valutazione.](https://docs.aws.amazon.com/connect/latest/adminguide/search-evaluations.html) Per ulteriori informazioni, consulta [Valutazione delle prestazio](https://docs.aws.amazon.com/connect/latest/adminguide/evaluations.html)  [ni degli agenti.](https://docs.aws.amazon.com/connect/latest/adminguide/evaluations.html) Per gestire i moduli di valutazione a livello di programmazione, consulta le azioni di [valutazio](https://docs.aws.amazon.com/connect/latest/APIReference/evaluation-api.html)  [ne](https://docs.aws.amazon.com/connect/latest/APIReference/evaluation-api.html) nella Documentazione di riferimento delle API di Amazon Connect. Per creare un modello condiviso per i moduli di valutazione, consulta la AWS::Connect::Eval uationForm risorsa nella Guida per l'AWS CloudFormation utente.

È stata aggiunta l'[CreatePar](https://docs.aws.amazon.com/connect/latest/APIReference/API_CreateParticipant.html) [ticipant](https://docs.aws.amazon.com/connect/latest/APIReference/API_CreateParticipant.html)API che puoi utilizzar e per personalizzare le esperienze del flusso di chat. Utilizzarla per integrare partecipanti personalizzati. Per ulteriori informazioni, consulta [Personalizzazione](https://docs.aws.amazon.com/connect/latest/adminguide/chat-customize-flow.html)  [delle esperienze del flusso di](https://docs.aws.amazon.com/connect/latest/adminguide/chat-customize-flow.html)  [chat mediante l'integrazione di](https://docs.aws.amazon.com/connect/latest/adminguide/chat-customize-flow.html) [partecipanti personalizzati](https://docs.aws.amazon.com/connect/latest/adminguide/chat-customize-flow.html). 21 aprile 2023

25 aprile 2023

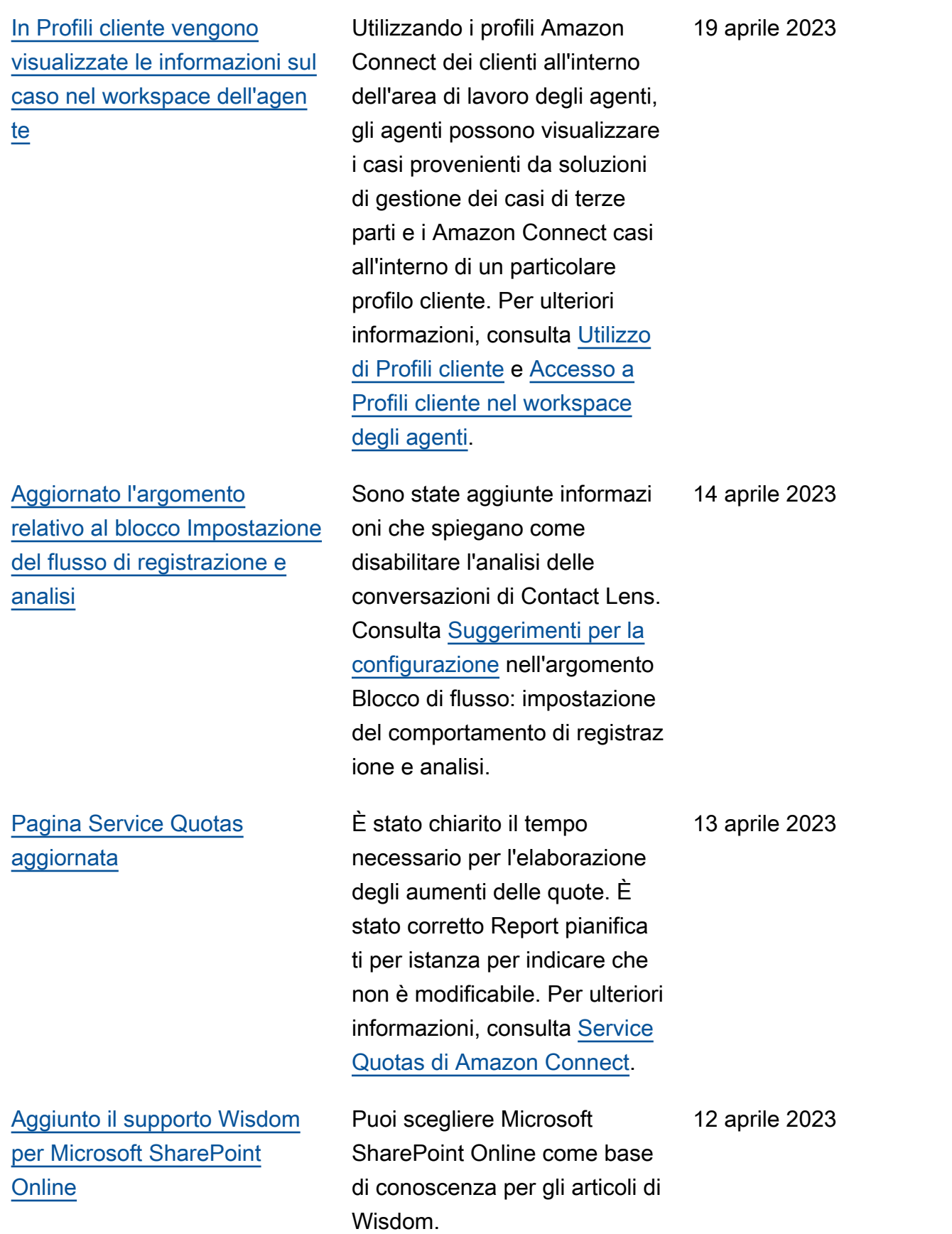

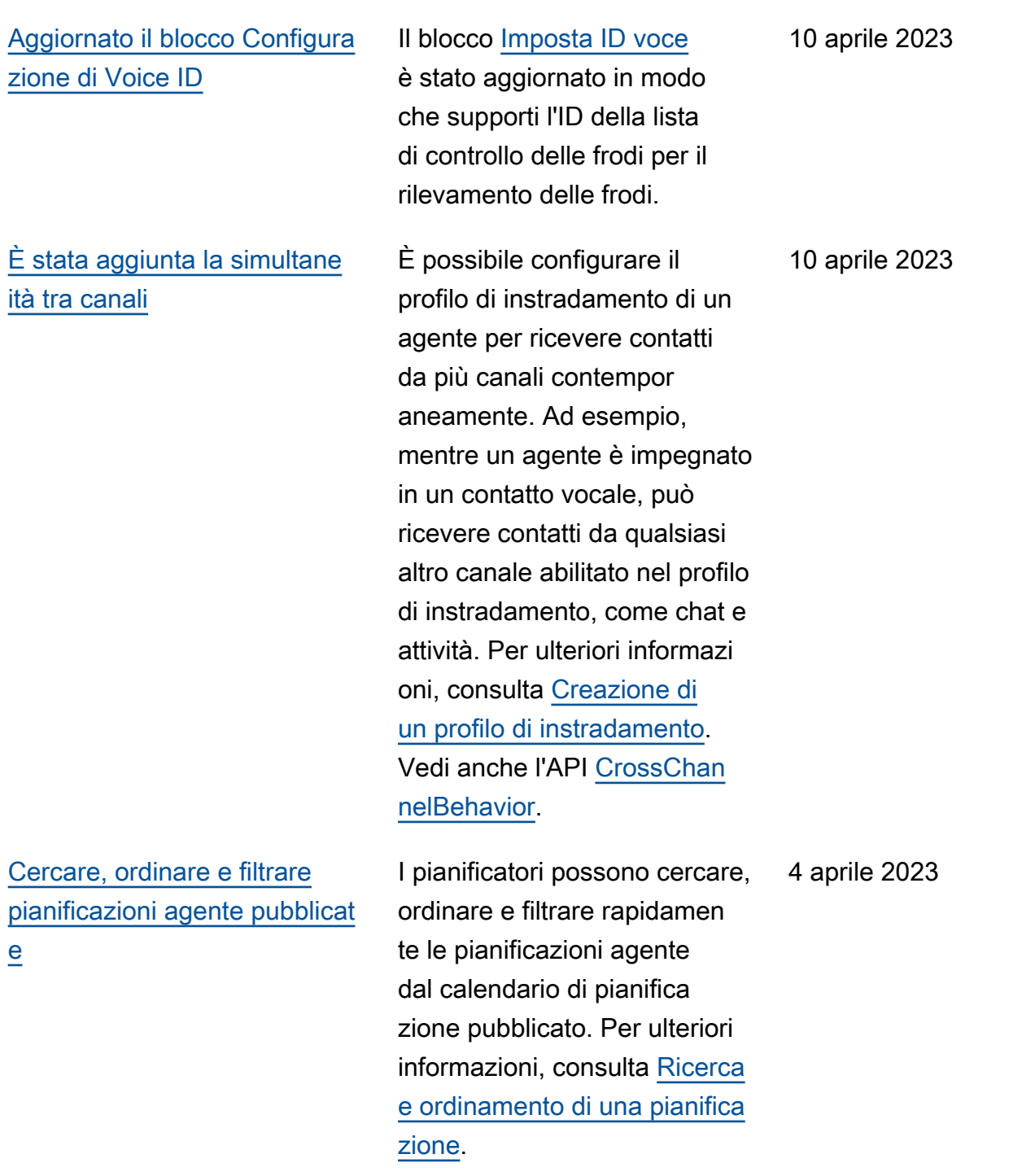

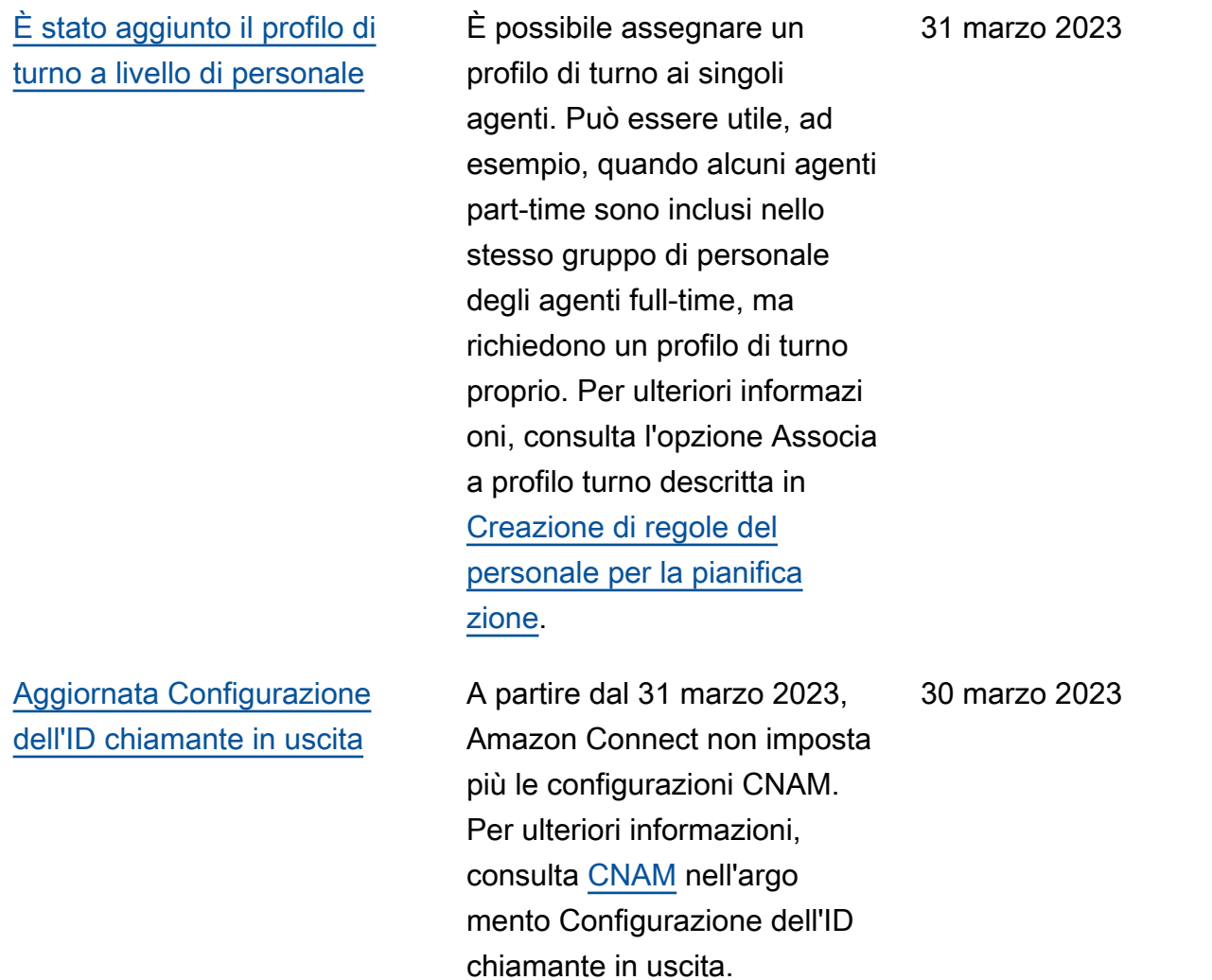

#### Amazon Connect Guida per l'amministratore

#### [Crea step-by-step guide per i](#page-3105-0) [tuoi agenti](#page-3105-0)

All'interno dell'area di lavoro degli out-of-the-box Amazon Connect agenti, puoi creare flussi di lavoro che guidano gli agenti attraverso pagine di interfaccia utente personali zzate che suggeriscono cosa fare in un determinato momento durante un'intera zione con il cliente. È possibile creare guide che consenton o agli agenti di identificare i problemi dei clienti e consiglia no le azioni successive, nonché screen-pop e moduli da mostrare per l'invio di transazioni e codici di disposizi one. Per ulteriori informazioni, consulta [Esperienza guidata](https://docs.aws.amazon.com/connect/latest/adminguide/step-by-step-guided-experiences.html) [workspace dell'agente.](https://docs.aws.amazon.com/connect/latest/adminguide/step-by-step-guided-experiences.html)

27 marzo 2023

[È stato aggiunto il supporto](#page-3105-0) [per JSON nidificato nel blocco](#page-3105-0) [del flusso Richiamo della](#page-3105-0) [funzione AWS Lambda](#page-3105-0)

Il blocco di flusso della funzione Invoke AWS Lambda supporta le risposte JSON. Per ulteriori informazioni, consulta [Blocco del flusso:](https://docs.aws.amazon.com/connect/latest/adminguide/invoke-lambda-function-block.html)  [Richiamo della funzione](https://docs.aws.amazon.com/connect/latest/adminguide/invoke-lambda-function-block.html)  [Lambda.](https://docs.aws.amazon.com/connect/latest/adminguide/invoke-lambda-function-block.html)

27 marzo 2023

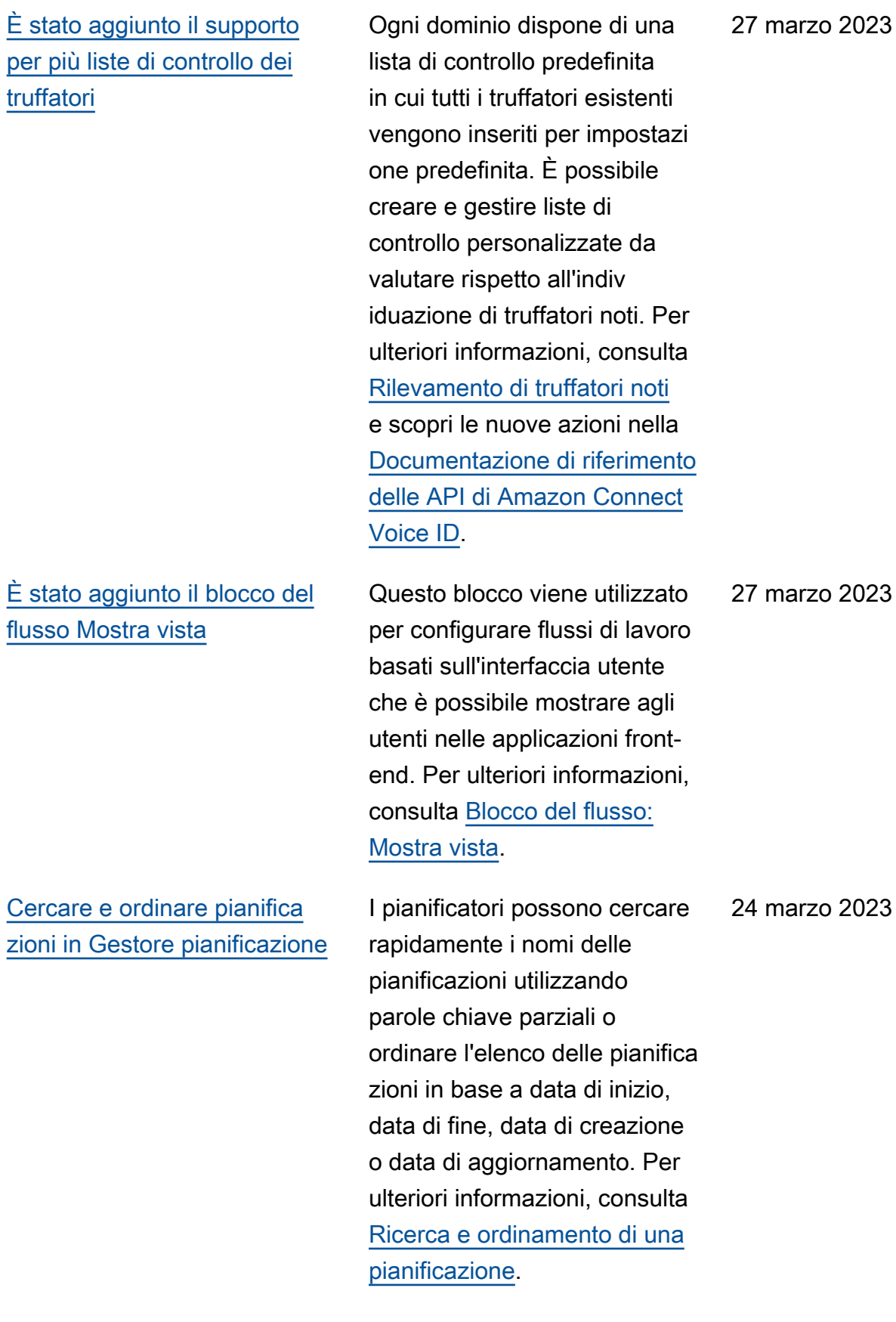

[Configurazione di più ruoli IAM](#page-3105-0) [che possono essere assegnati](#page-3105-0)  [a un singolo utente quando si](#page-3105-0) [usa SAML 2.0](#page-3105-0)

[Modello di pannello per](#page-3105-0)  [messaggi di chat interattivi](#page-3105-0)

È possibile configurare più ruoli IAM che possono essere assegnati a un singolo utente quando si utilizza SAML 2.0. Ciò consente di supportar e l'accesso utente da più provider di identità contempor aneamente. Ad esempio, se si stanno migrando i provider di identità, è possibile configura re più ruoli IAM associati a un singolo utente e tale utente potrà accedere ad Amazon Connect da entrambi i provider. Per ulteriori informazi oni sulla configurazione dei ruoli IAM per SAML 2.0 in Amazon Connect, consulta la documentazione [Configura](https://docs.aws.amazon.com/connect/latest/adminguide/configure-saml.html)  [zione di SAML con IAM per](https://docs.aws.amazon.com/connect/latest/adminguide/configure-saml.html)  [Amazon Connect.](https://docs.aws.amazon.com/connect/latest/adminguide/configure-saml.html)

Con un modello di pannello, è possibile presentare ai clienti un massimo di 10 scelte sotto una sola domanda in un messaggio di chat. Per ulteriori informazioni, consulta [Aggiunta di messaggi interatti](https://docs.aws.amazon.com/connect/latest/adminguide/interactive-messages.html)  [vi alla chat](https://docs.aws.amazon.com/connect/latest/adminguide/interactive-messages.html).

17 marzo 2023

10 marzo 2023

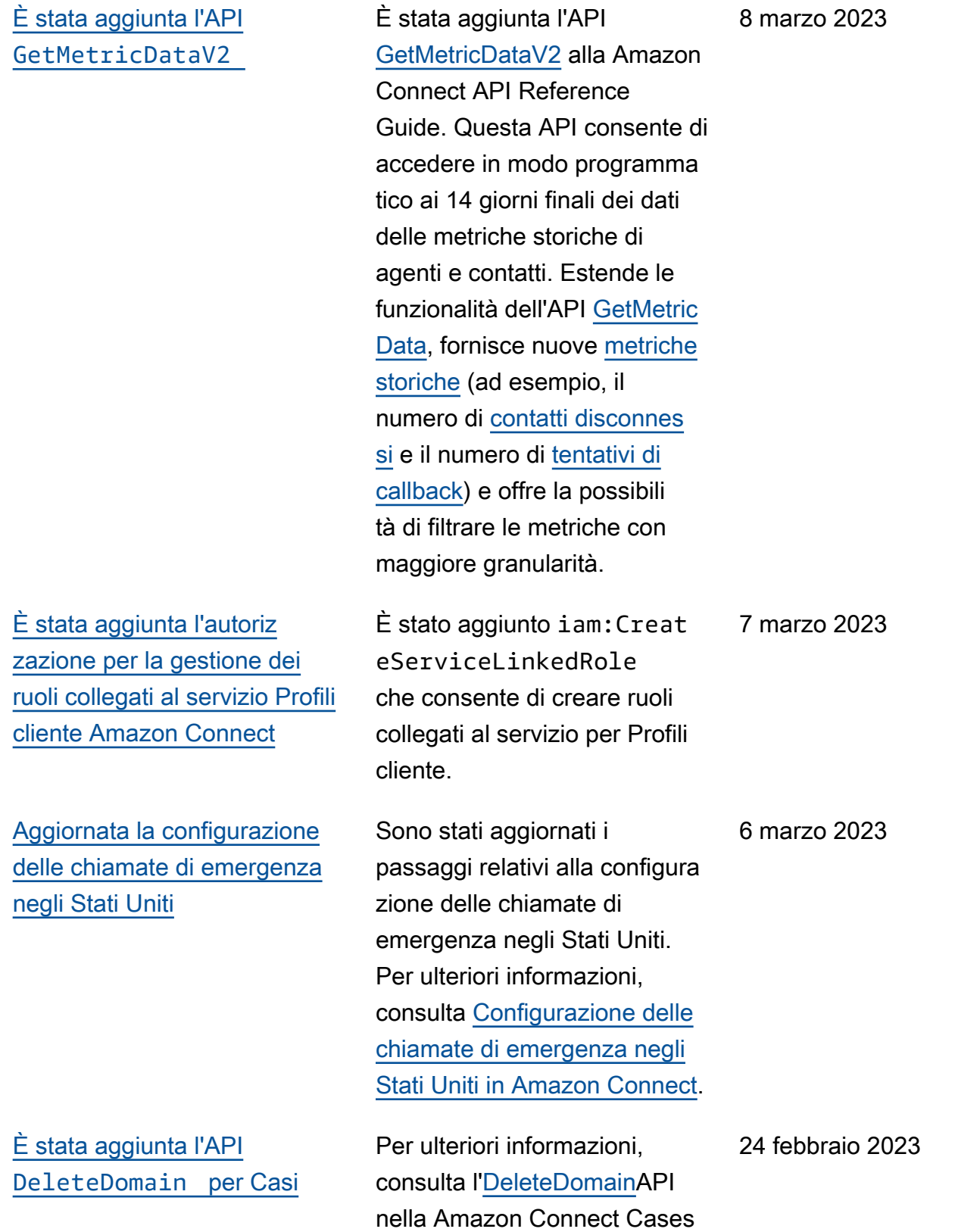

API Reference Guide.

[È stato aggiunto un nuovo](#page-3105-0) [tipo di attributo](#page-3105-0) ENHANCED\_ [CONTACT\\_MONITORING](#page-3105-0)  [alle API Descrivi, Elenca e](#page-3105-0)  [Aggiorna un attributo dell'ista](#page-3105-0) [nza](#page-3105-0)

[È stato aggiunto](#page-3105-0) RelatedCo ntactId all'API [StartTask](#page-3105-0) [Contact](#page-3105-0)

[Amazon Connect Cases si](#page-3105-0) [integra con AWS PrivateLink](#page-3105-0)

Questa versione aggiorna le API: DescribeInstanceAt tribute ListInstanceAttributes, e UpdateInstanceAttribute. È possibile utilizzarla per abilitare/disabilitare in modo programmatico il monitorag gio avanzato dei contatti utilizzando il tipo di attributo ENHANCED\_CONTACT\_M ONITORING sull'istanza Amazon Connect specifica ta. Per ulteriori informazioni, vedere [DescribeInstanceAt](https://docs.aws.amazon.com/connect/latest/APIReference/API_DescribeInstanceAttribute.html)  [tribute,](https://docs.aws.amazon.com/connect/latest/APIReference/API_DescribeInstanceAttribute.html) [ListInstanceAttributes](https://docs.aws.amazon.com/connect/latest/APIReference/API_ListInstanceAttributes.html) e [UpdateInstanceAttribute](https://docs.aws.amazon.com/connect/latest/APIReference/API_UpdateInstanceAttribute.html).

È possibile concatena re un numero illimitato di contatti di attività utilizzan do il parametro RelatedCo ntactID supportato nell'API StartTaskContact . Per ulteriori informazioni, consulta [Linked tasks](https://docs.aws.amazon.com/connect/latest/adminguide/tasks.html#linked-tasks) e [StartTask](https://docs.aws.amazon.com/connect/latest/APIReference/API_StartTaskContact.html)  [Contact](https://docs.aws.amazon.com/connect/latest/APIReference/API_StartTaskContact.html) API nella Amazon Connect API Reference Guide.

Per ulteriori informazioni, consulta [Amazon Connect ed](https://docs.aws.amazon.com/connect/latest/adminguide/vpc-interface-endpoints.html) [endpoint VPC di interfaccia](https://docs.aws.amazon.com/connect/latest/adminguide/vpc-interface-endpoints.html) [\(AWS PrivateLink\)](https://docs.aws.amazon.com/connect/latest/adminguide/vpc-interface-endpoints.html). 20 febbraio 2023

24 febbraio 2023

24 febbraio 2023

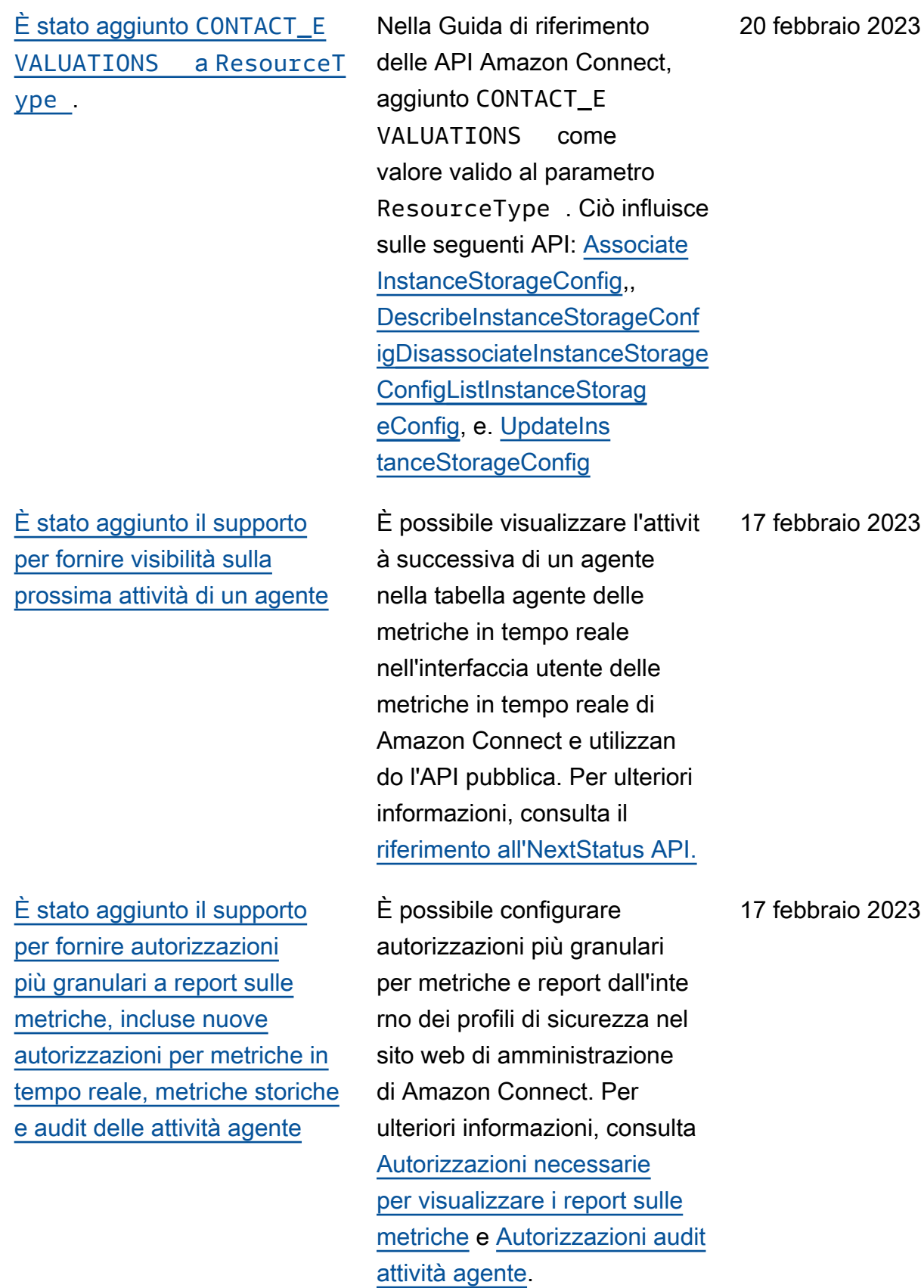

[È stato aggiunto il supporto](#page-3105-0) [per controlli più granulari](#page-3105-0) [degli accessi \(utilizzando tag](#page-3105-0) [delle risorse\) per visualizz](#page-3105-0)  [are metriche in tempo reale](#page-3105-0)  [per agenti, code e profili di](#page-3105-0) [instradamento](#page-3105-0)

[S3 Object Lock per il bucket di](#page-3105-0)  [registrazioni delle chiamate](#page-3105-0)

È possibile abilitare controlli degli accessi più granulari per metriche in tempo reale configurando tag delle risorse e tag di controllo degli accessi all'interno dei profili di sicurezza nel sito web per amministratori di Amazon Connect. Per ulteriori informazi oni, consulta [Controllo degli](https://docs.aws.amazon.com/connect/latest/adminguide/rtm-tag-based-access-control.html)  [accessi basato su tag in tempo](https://docs.aws.amazon.com/connect/latest/adminguide/rtm-tag-based-access-control.html) [reale](https://docs.aws.amazon.com/connect/latest/adminguide/rtm-tag-based-access-control.html) e [Controllo degli accessi](https://docs.aws.amazon.com/connect/latest/adminguide/tag-based-access-control.html) [basato su tag in Amazon](https://docs.aws.amazon.com/connect/latest/adminguide/tag-based-access-control.html) [Connect](https://docs.aws.amazon.com/connect/latest/adminguide/tag-based-access-control.html).

Puoi utilizzare Amazon S3 Object Lock in combinazione con il tuo bucket di registraz ione delle chiamate per evitare che le registrazioni delle chiamate vengano eliminate o sovrascritte per un periodo di tempo fisso o indefinitamente. Per ulteriori informazioni, consulta [Come configurare S3](https://docs.aws.amazon.com/connect/latest/adminguide/set-up-recordings.html#s3-object-lock-call-recordings)  [Object Lock per registrazioni](https://docs.aws.amazon.com/connect/latest/adminguide/set-up-recordings.html#s3-object-lock-call-recordings) [chiamate immutabili](https://docs.aws.amazon.com/connect/latest/adminguide/set-up-recordings.html#s3-object-lock-call-recordings).

17 febbraio 2023

3 febbraio 2023
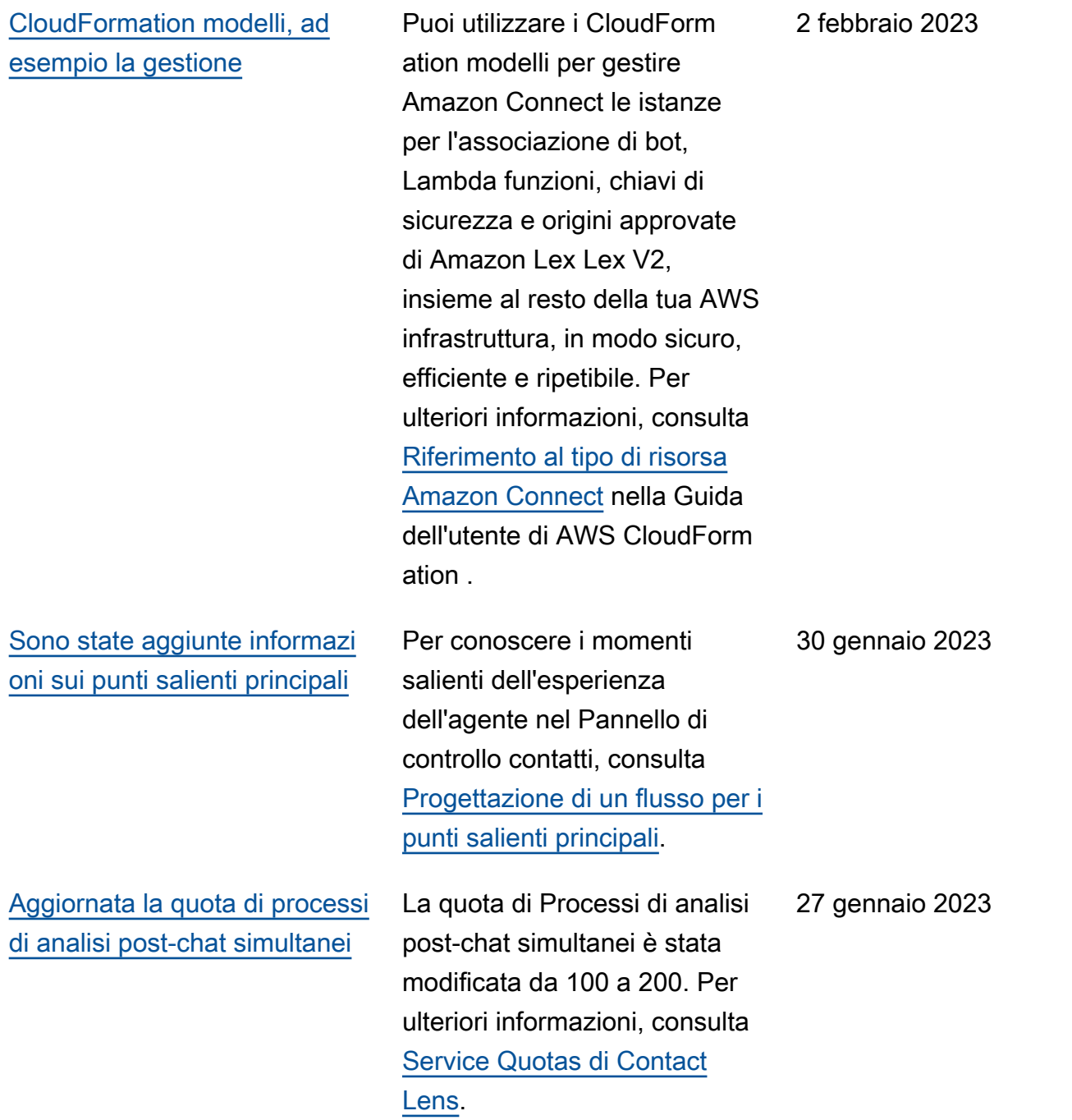

## Amazon Connect Guida per l'amministratore

## [È stata aggiunta una chat](#page-3105-0)  [persistente](#page-3105-0)

[Requisiti di documentazione](#page-3105-0)  [aggiunti per Brasile, Caraibi,](#page-3105-0) [Islanda e altri numeri](#page-3105-0)

[Sono stati aggiunti i requisiti](#page-3105-0) [di documentazione per la](#page-3105-0)  [portabilità dei numeri dell'Arge](#page-3105-0)  [ntina](#page-3105-0)

Spesso i clienti avviano una chat, l'abbandonano e vi fanno ritorno in un secondo momento. Ciò può verificar si diverse volte nel corso di più giorni, mesi o addirittu ra anni. L'abilitazione della chat persistente consente di supportare queste conversaz ioni che continuano nel tempo. Per ulteriori informazi oni, consulta [Abilitazione di](https://docs.aws.amazon.com/connect/latest/adminguide/chat-persistence.html) [chat persistenti](https://docs.aws.amazon.com/connect/latest/adminguide/chat-persistence.html). Vedi anche le modifiche a [StartChat](https://docs.aws.amazon.com/connect/latest/APIReference/API_StartChatContact.html) [Contact](https://docs.aws.amazon.com/connect/latest/APIReference/API_StartChatContact.html) nella API Reference Guide e consulta l'API, la Amazon Connect Participant Service API Reference Guide. [GetTranscript](https://docs.aws.amazon.com/connect-participant/latest/APIReference/API_GetTranscript.html)Amazon Connect

Requisiti di documentazione aggiornati anche per Austria, Francia e Giappone. Per ulteriori informazioni, consulta [Requisiti regionali per l'ordinaz](https://docs.aws.amazon.com/connect/latest/adminguide/phone-number-requirements.html) [ione e la portabilità dei numeri](https://docs.aws.amazon.com/connect/latest/adminguide/phone-number-requirements.html) [di telefono.](https://docs.aws.amazon.com/connect/latest/adminguide/phone-number-requirements.html)

Per ulteriori informazioni, consulta [Requisiti regionali per](https://docs.aws.amazon.com/connect/latest/adminguide/phone-number-requirements.html)  [l'ordinazione e la portabilità dei](https://docs.aws.amazon.com/connect/latest/adminguide/phone-number-requirements.html)  [numeri di telefono.](https://docs.aws.amazon.com/connect/latest/adminguide/phone-number-requirements.html) 9 gennaio 2023

20 gennaio 2023

13 gennaio 2023

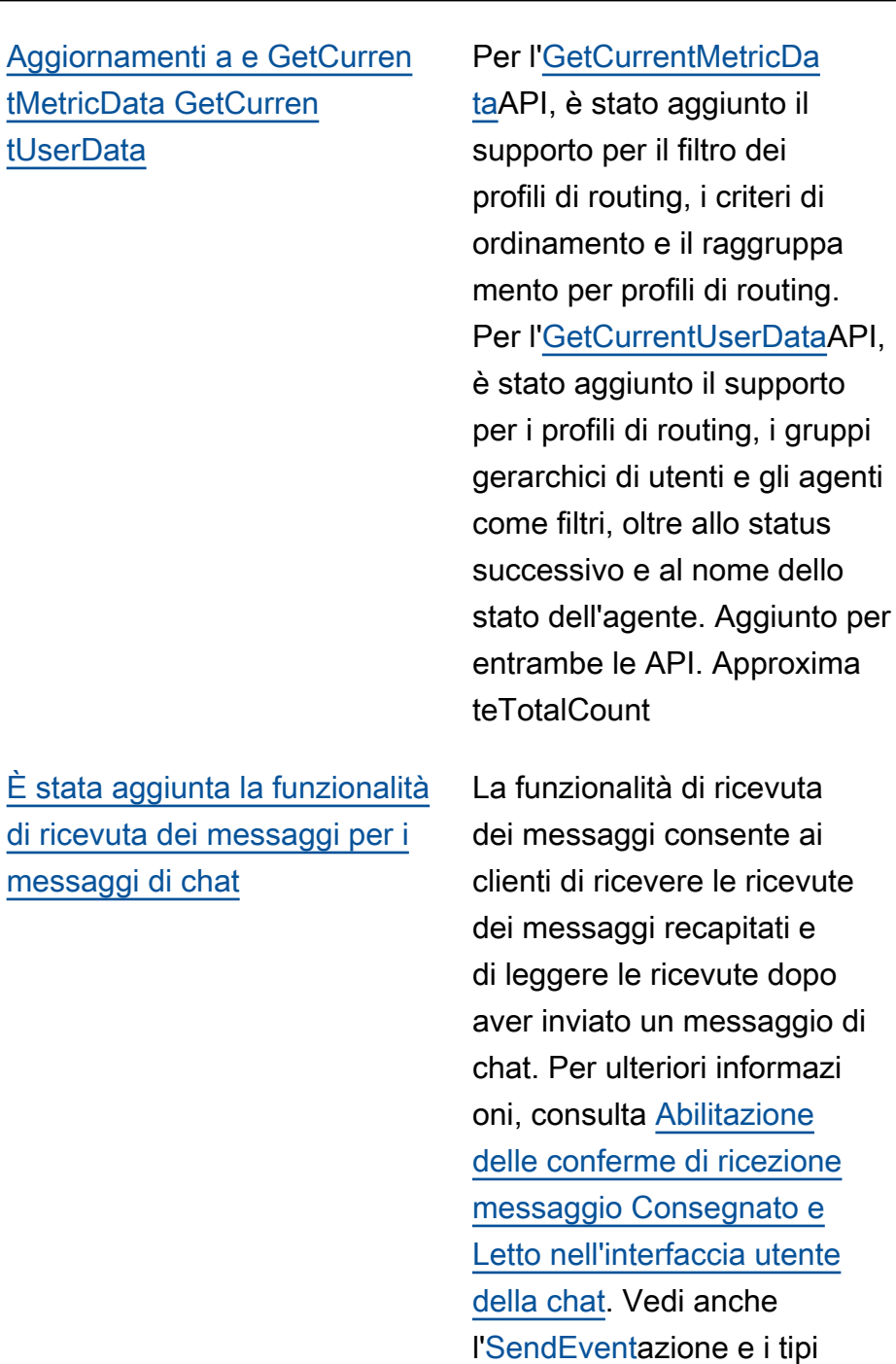

di dati [Item](https://docs.aws.amazon.com/connect-participant/latest/APIReference/API_Item.html) e [Receipt](https://docs.aws.amazon.com/connect-participant/latest/APIReference/API_Receipt.html) nella Amazon Connect Participant Service API Reference Guide.

[MessageMetadata](https://docs.aws.amazon.com/connect-participant/latest/APIReference/API_MessageMetadata.html)

23 dicembre 2022

23 dicembre 2022

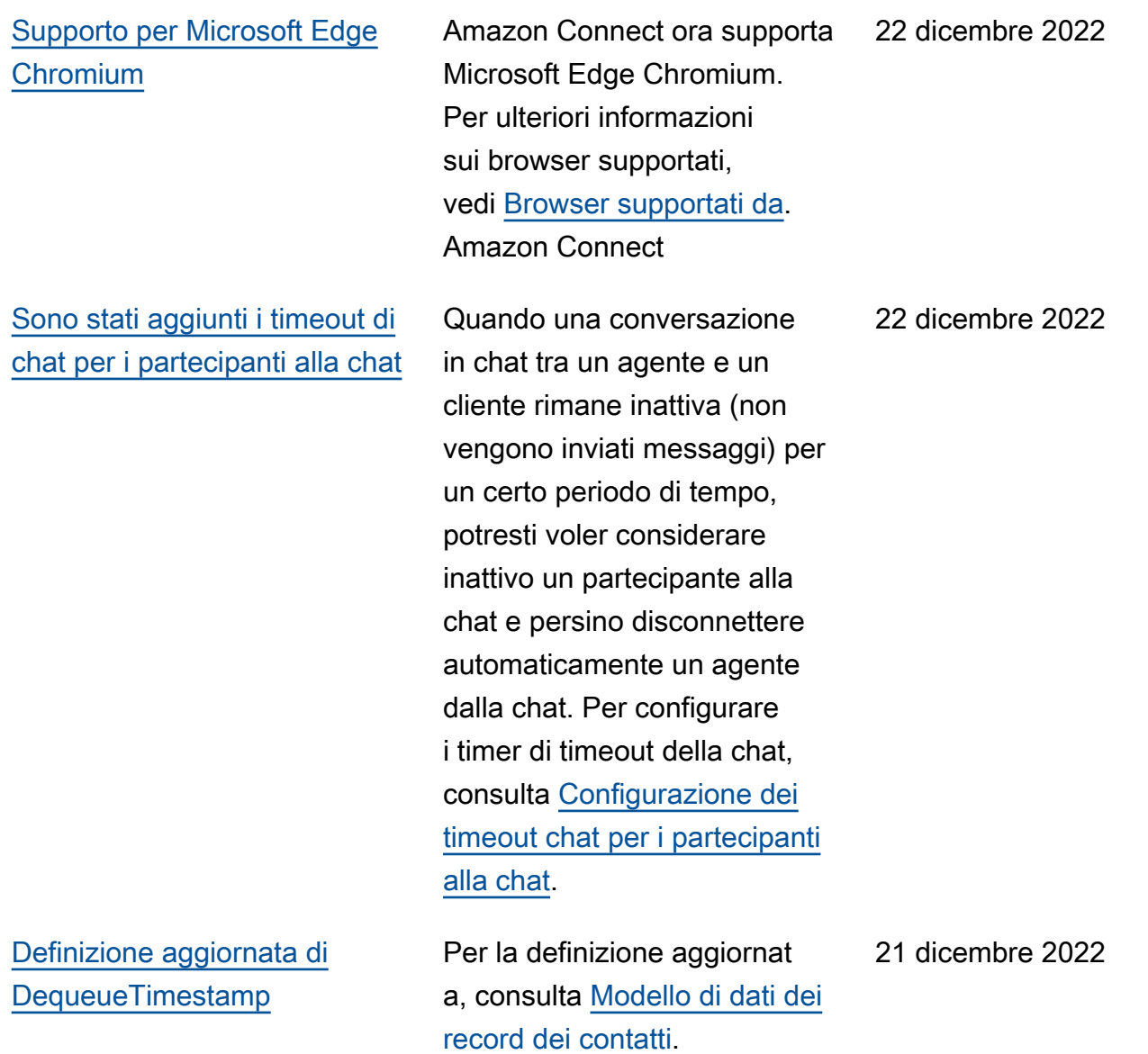

[Amazon Connect supporta](#page-3105-0)  [JSON come tipo di contenuto](#page-3105-0)  [per i messaggi di chat](#page-3105-0) Supportando JSON come tipo di contenuto, ti Amazon Connect offre un modo per trasmettere informazioni aggiuntive tramite chat per offrire esperienze ricche e personalizzate. Ad esempio, rendering di aggiornamenti a un'interfaccia utente personali zzata, messaggi interattivi creati dal cliente, funzional ità di traduzione linguistica e trasferimento dei metadati del cliente a un bot di terze parti. Per ulteriori informazi oni, consulta [StartChatContact](https://docs.aws.amazon.com/connect/latest/APIReference/API_StartChatContact.html) nella Amazon Connect API Reference Guide e [SendMessage](https://docs.aws.amazon.com/connect-participant/latest/APIReference/API_SendMessage.html)nella Amazon Connect Participant Service API Reference Guide. [È stata aggiunta la disponibi](#page-3105-0)  [lità delle funzionalità per](#page-3105-0) [regione](#page-3105-0) Amazon Connect Funzional ità aggiunte (come Agent workspace, Tasks e Wisdom) e le regioni in cui sono disponibili. Per ulteriori informazioni, vedere [Disponibi](https://docs.aws.amazon.com/connect/latest/adminguide/regions.html) [lità dei Amazon Connect](https://docs.aws.amazon.com/connect/latest/adminguide/regions.html) [servizi per regione.](https://docs.aws.amazon.com/connect/latest/adminguide/regions.html)

[È stato aggiunto un argomento](#page-3105-0)  [sulla Amazon Connect](#page-3105-0)  [disponibilità per regione](#page-3105-0)

Per ulteriori informazioni, vedere [Disponibilità dei](https://docs.aws.amazon.com/connect/latest/adminguide/regions.html)  [Amazon Connect servizi per](https://docs.aws.amazon.com/connect/latest/adminguide/regions.html) [regione.](https://docs.aws.amazon.com/connect/latest/adminguide/regions.html)

21 dicembre 2022

20 dicembre 2022

16 dicembre 2022

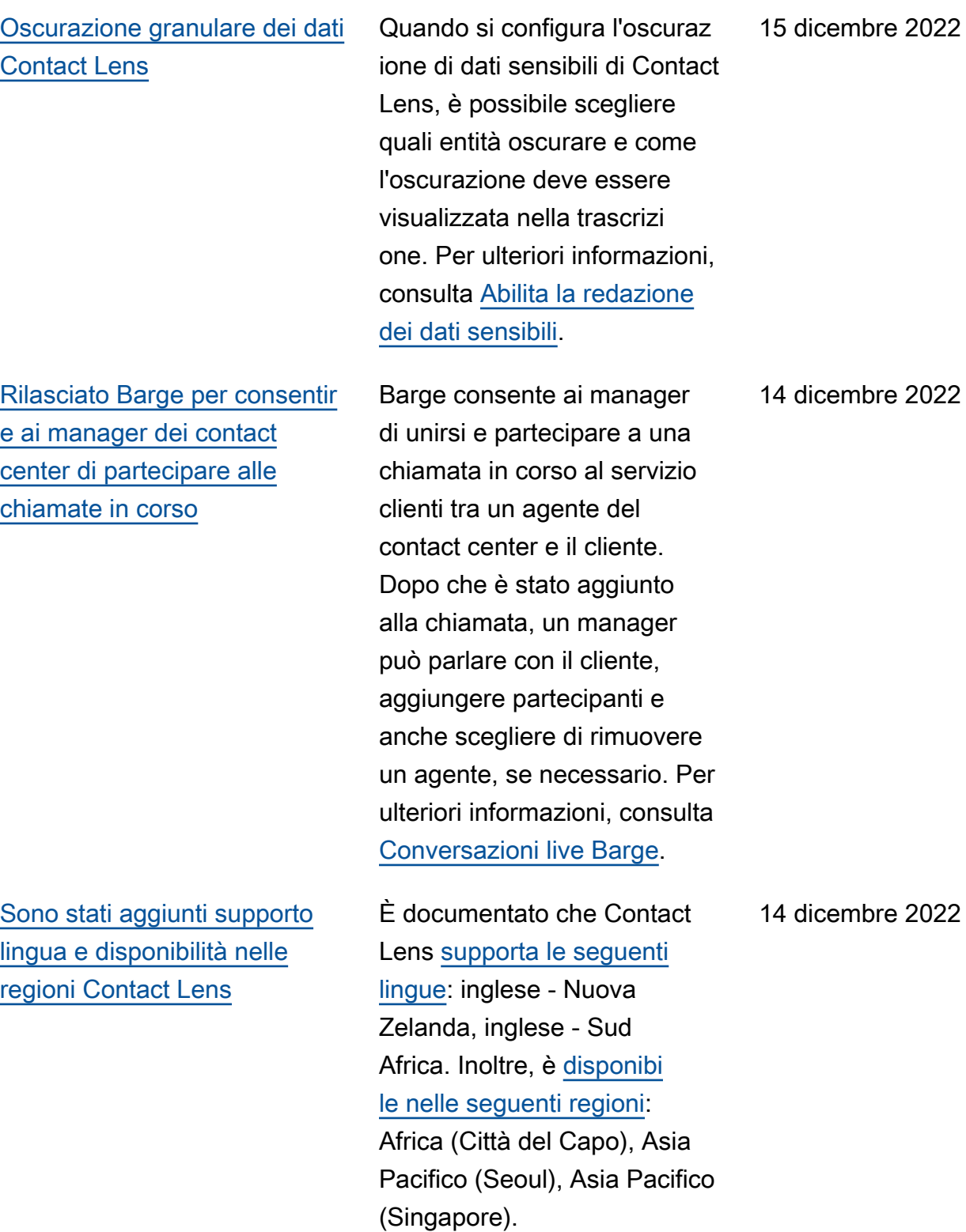

[È stata aggiunta la gerarchia](#page-3105-0) [di utenti al caricamento utenti](#page-3105-0)  [in blocco](#page-3105-0)

[Controlli degli accessi](#page-3105-0)  [granulari utilizzando tag delle](#page-3105-0) [risorse per utenti, profili di](#page-3105-0) [sicurezza, profili di instradam](#page-3105-0) [ento e code](#page-3105-0)

È possibile assegnare la gerarchia di utenti nel file .csv quando si aggiungono utenti in blocco. Per ulteriori informazi oni, consulta [Aggiunta di utenti](https://docs.aws.amazon.com/connect/latest/adminguide/user-management.html)  [in blocco.](https://docs.aws.amazon.com/connect/latest/adminguide/user-management.html)

Ora è possibile abilitare controlli degli accessi più granulari per profili di sicurezza, utenti, profili di instradamento e code configurando i tag delle risorse all'interno della console di Amazon Connect. È possibile aggiungere tag delle risorse per filtrare e organizzare queste risorse in modo logico e configurare i tag di controllo degli accessi all'inter no dei profili di sicurezza per applicare autorizza zioni granulari. Per ulteriori informazioni, consulta [Risorse](https://docs.aws.amazon.com/connect/latest/adminguide/tagging.html) [per l'assegnazione di tag in](https://docs.aws.amazon.com/connect/latest/adminguide/tagging.html) [Amazon Connect](https://docs.aws.amazon.com/connect/latest/adminguide/tagging.html) e [Controlli](https://docs.aws.amazon.com/connect/latest/adminguide/tag-based-access-control.html)  [degli accessi basati su tag in](https://docs.aws.amazon.com/connect/latest/adminguide/tag-based-access-control.html) [Amazon Connect.](https://docs.aws.amazon.com/connect/latest/adminguide/tag-based-access-control.html)

13 dicembre 2022

9 dicembre 2022

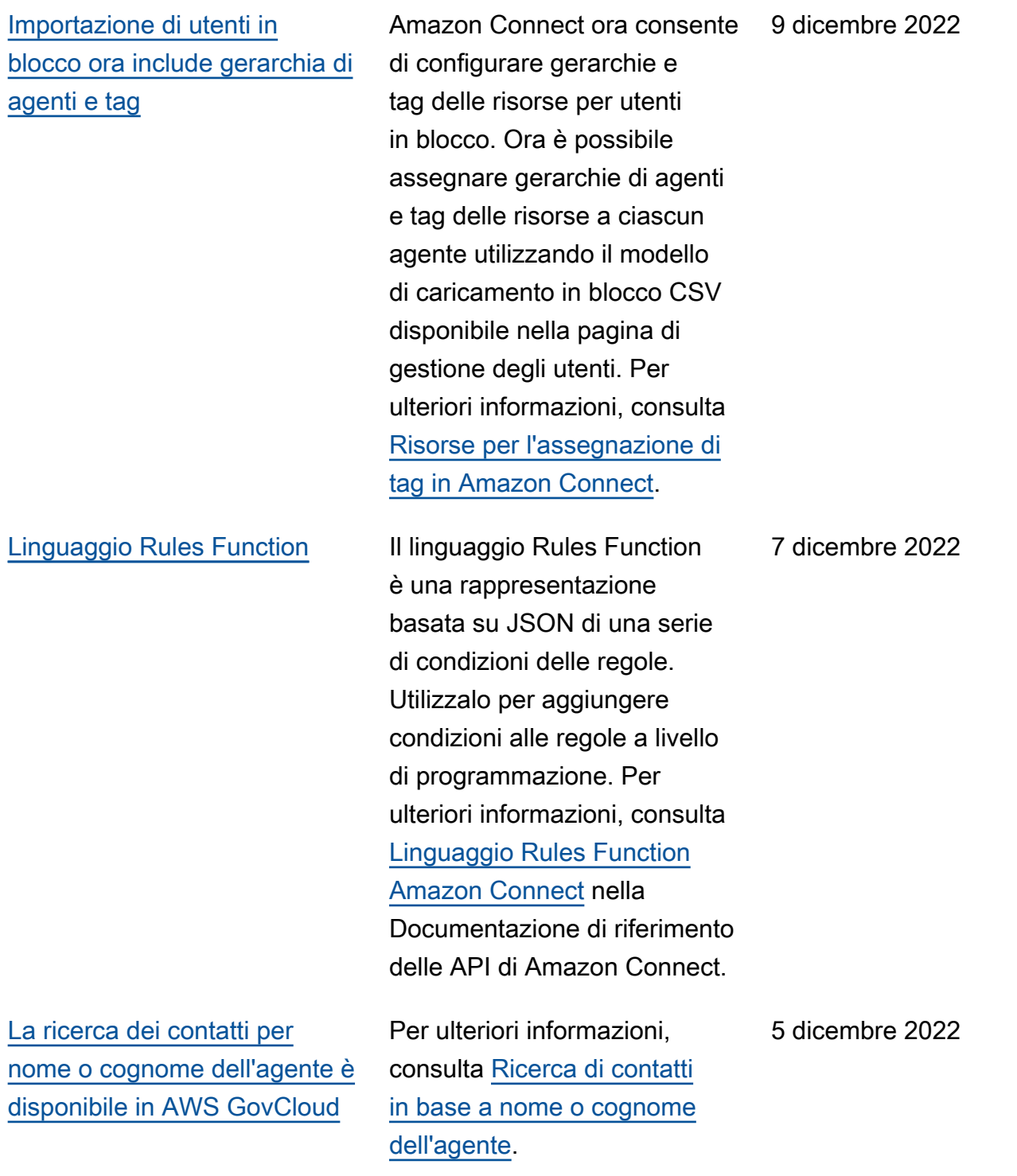

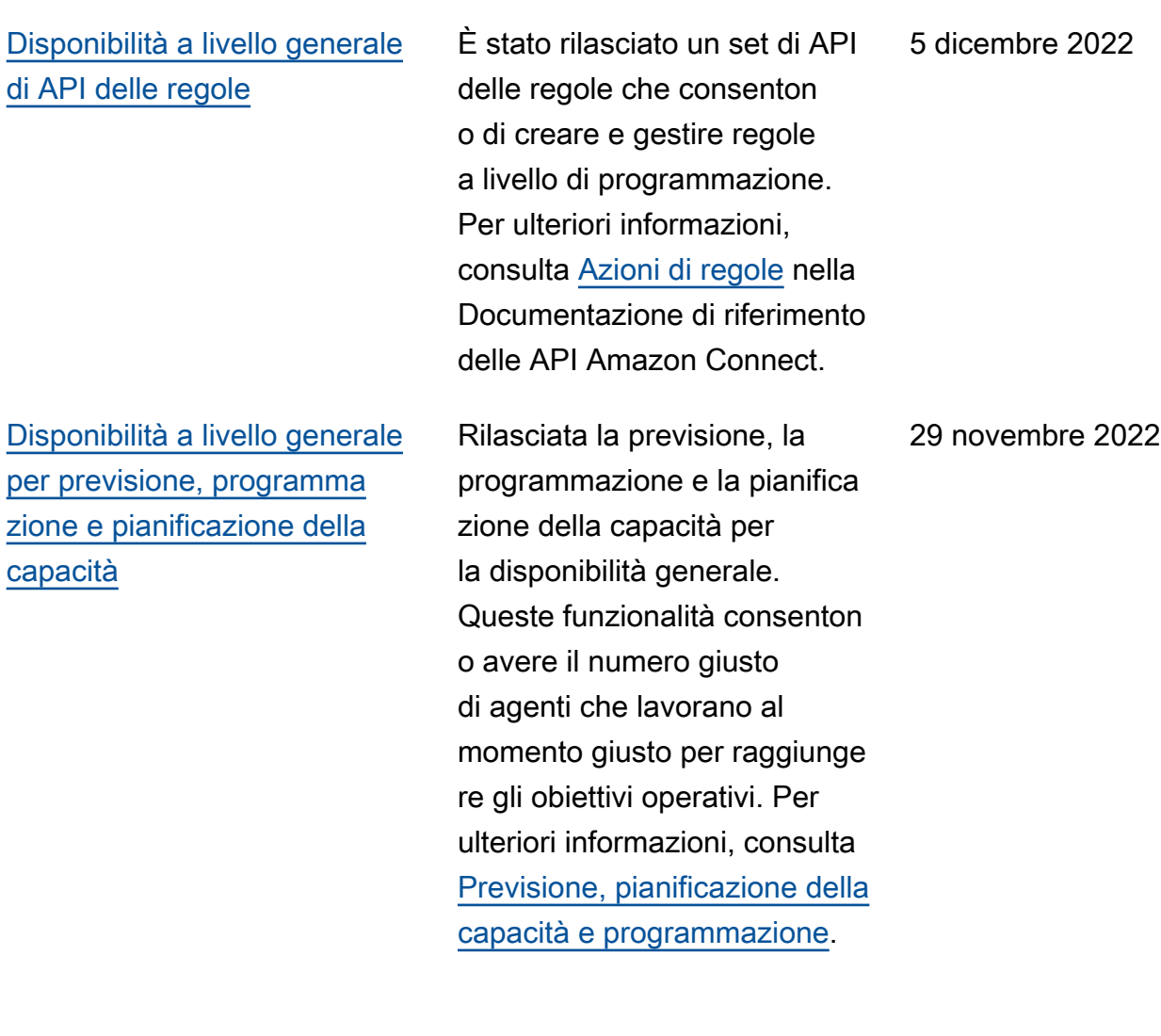

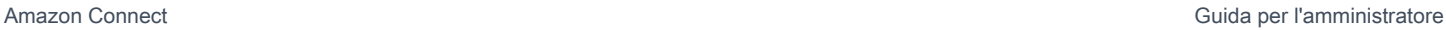

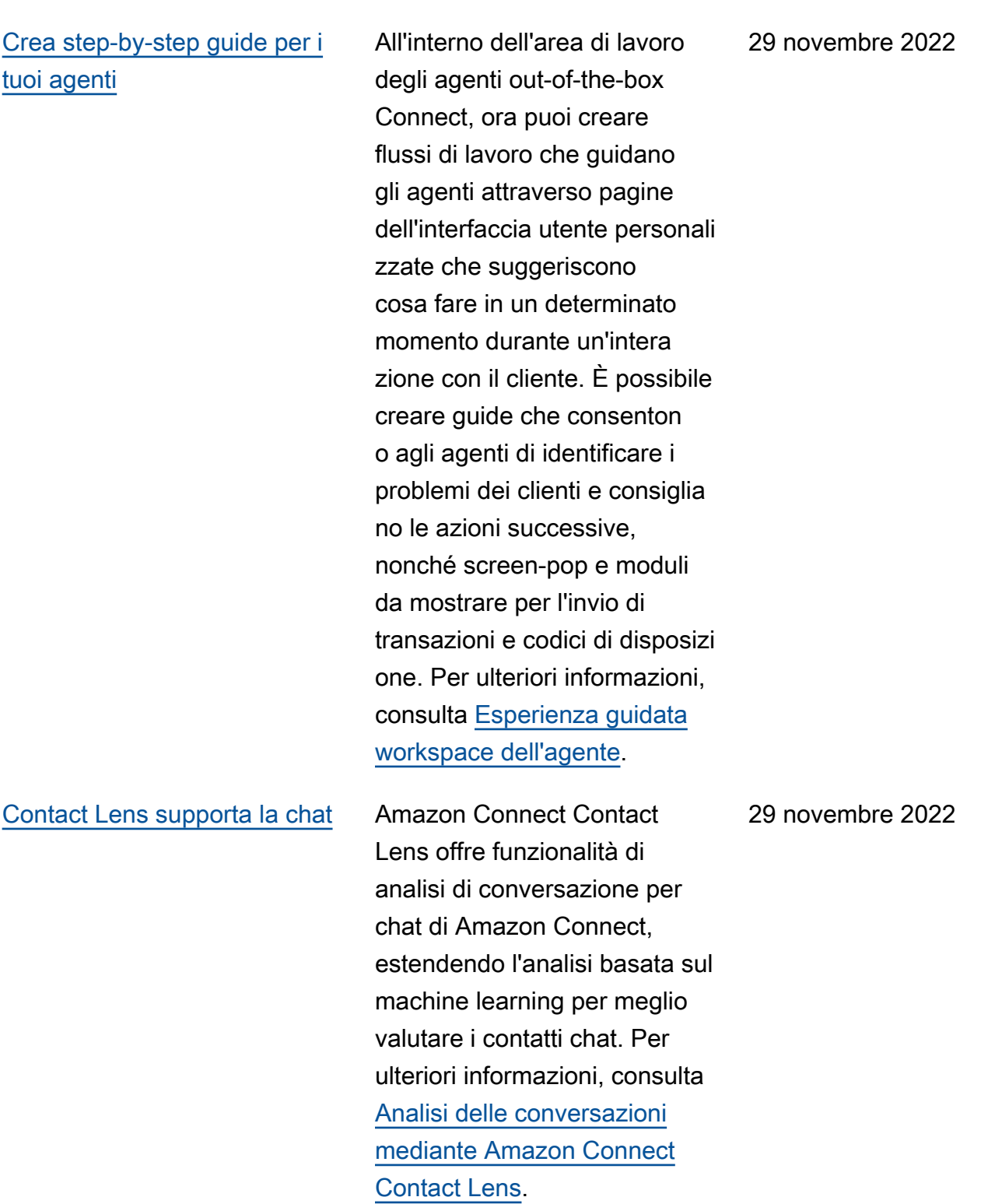

[Sono state aggiunte funzional](#page-3105-0)  [ità del modulo di valutazione a](#page-3105-0) [Contact Lens \(anteprima\)](#page-3105-0)

[Sono stati aggiunti timeout Lex](#page-3105-0)  [configurabili nella chat](#page-3105-0)

[Creazione di regole per l'invio](#page-3105-0) [di notifiche e-mail](#page-3105-0)

È possibile creare moduli di valutazione e quindi renderli disponibili per i manager per esaminare le conversazioni insieme a dettagli di contatto, registrazioni, trascrizioni e riepiloghi, senza dover cambiare applicazione. L'analisi della conversaz ione precompila automatic amente i punteggi di valutazio ne per criteri quali aderenza agli script, raccolta di dati sensibili e saluti ai clienti. Per ulteriori informazioni, consulta [Valutazione delle prestazioni](https://docs.aws.amazon.com/connect/latest/adminguide/evaluations.html) [\(anteprima\).](https://docs.aws.amazon.com/connect/latest/adminguide/evaluations.html)

È possibile configurare il tempo di attesa di una risposta da un cliente in una conversaz ione con il chatbot prima della scadenza della sessione. Per ulteriori informazioni, consulta Timeout configurabili per input della chat nell'argomento [Recupera input cliente.](https://docs.aws.amazon.com/connect/latest/adminguide/get-customer-input.html)

Puoi creare regole di Contact Lens che inviano notifiche e-mail a persone della tua organizzazione. Per ulteriori informazioni, consulta [Creazione di regole Contact](https://docs.aws.amazon.com/connect/latest/adminguide/contact-lens-rules-email.html) [Lens che inviano notifiche e](https://docs.aws.amazon.com/connect/latest/adminguide/contact-lens-rules-email.html)[mail](https://docs.aws.amazon.com/connect/latest/adminguide/contact-lens-rules-email.html). 17 novembre 2022

22 novembre 2022

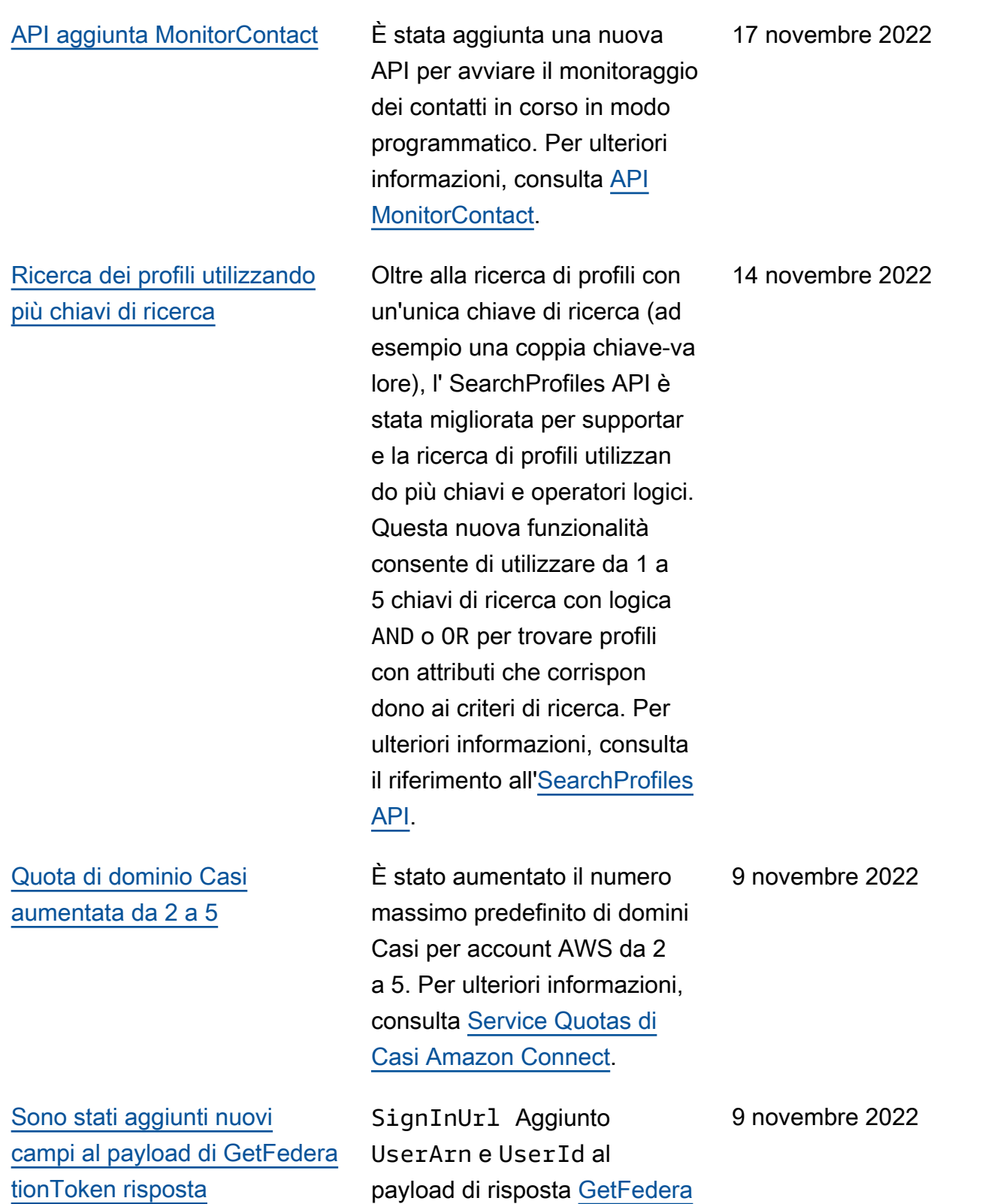

[tionToken](https://docs.aws.amazon.com/connect/latest/APIReference/API_GetFederationToken.html).

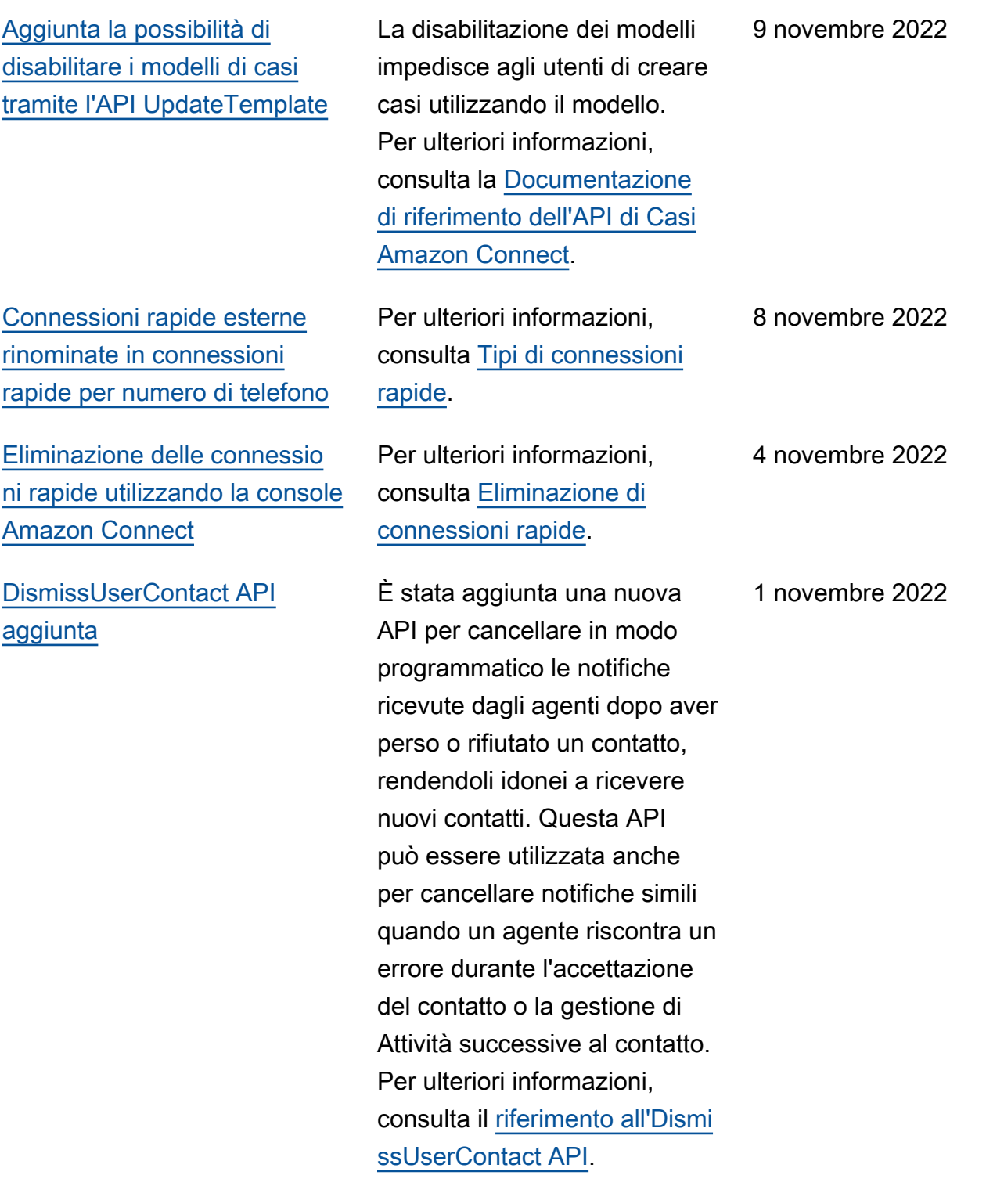

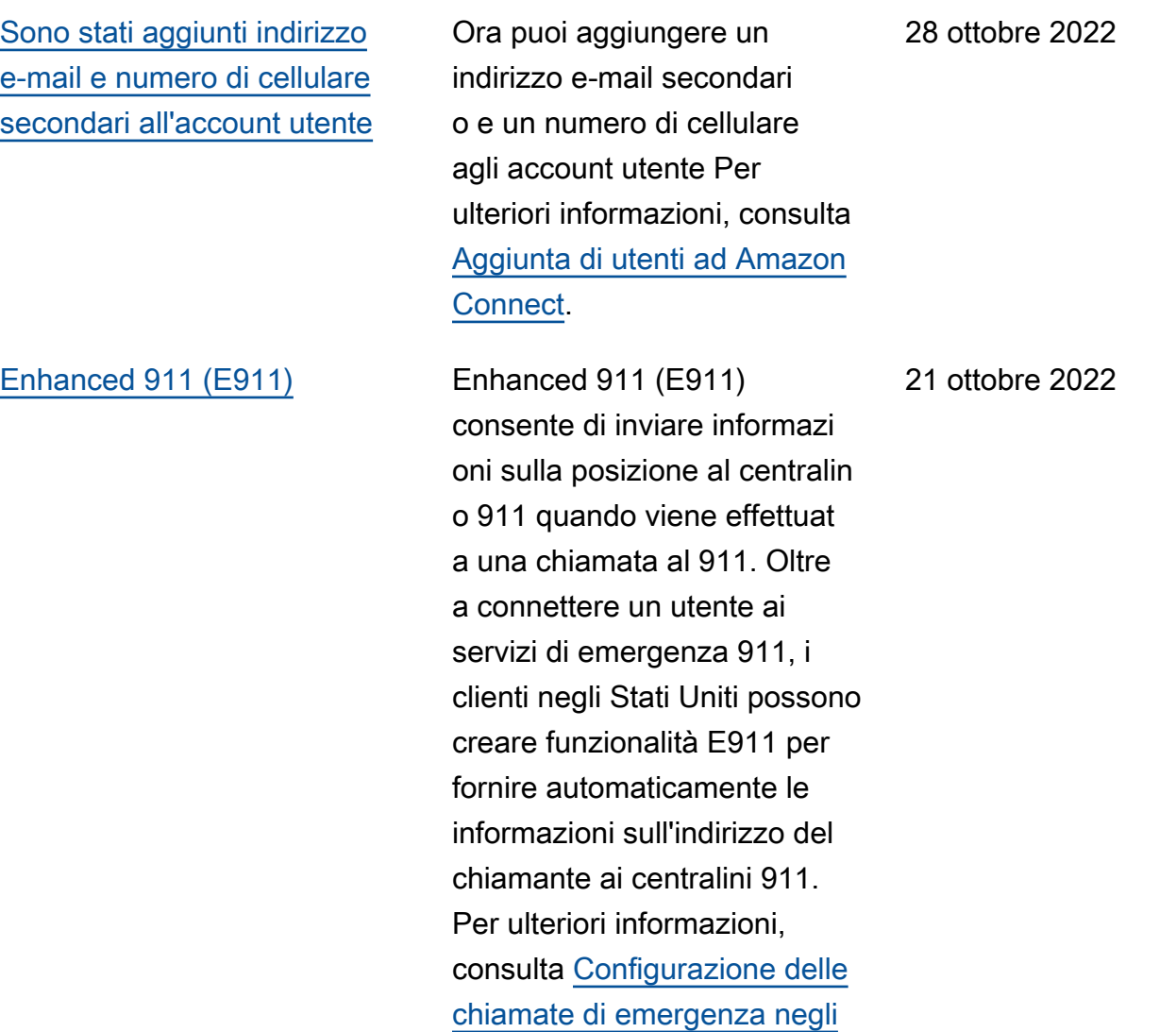

**[Stati Uniti in Amazon Connect.](https://docs.aws.amazon.com/connect/latest/adminguide/setup-us-emergency-calling.html)** 

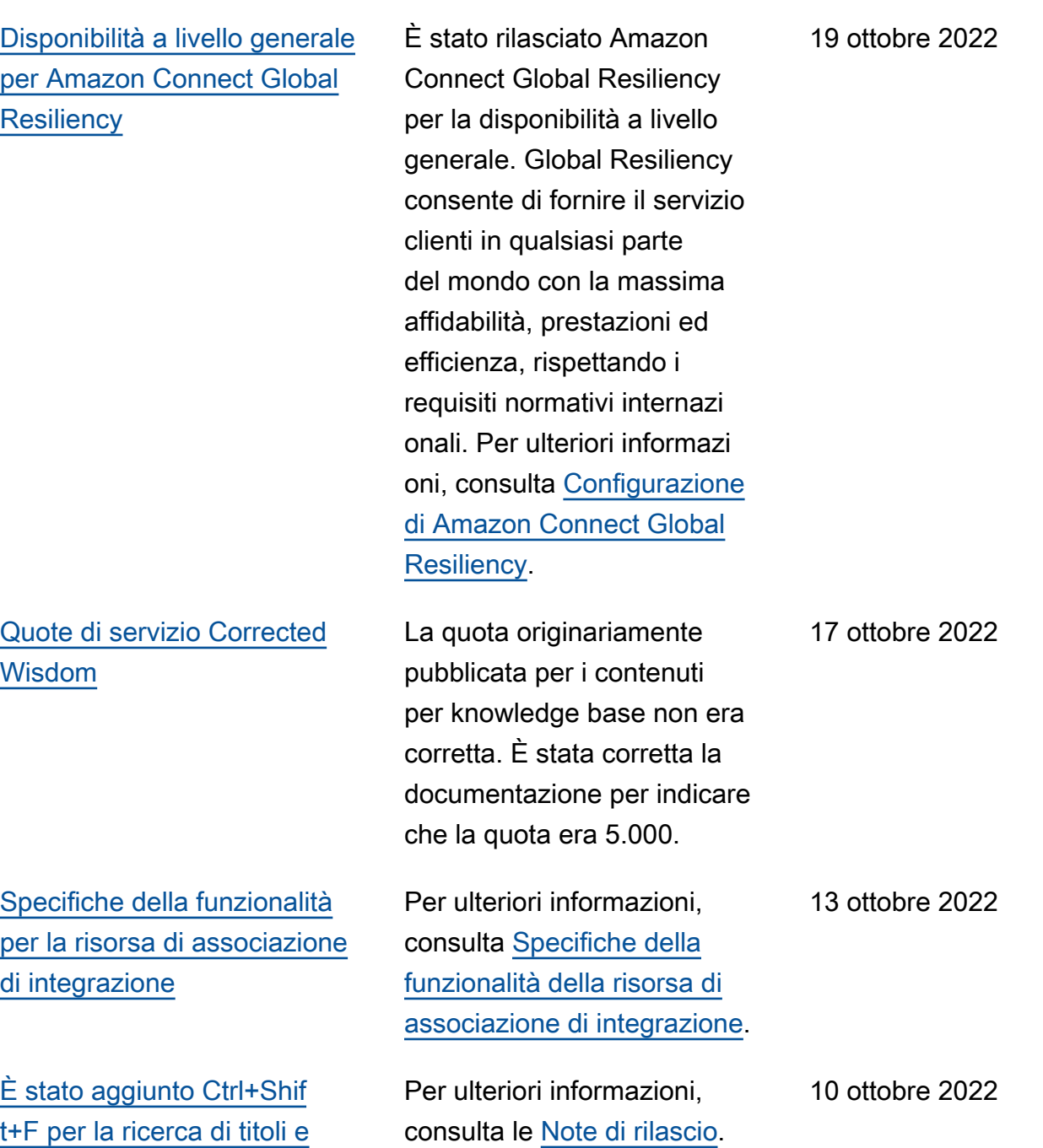

[metadati dei blocchi di flusso](#page-3105-0)

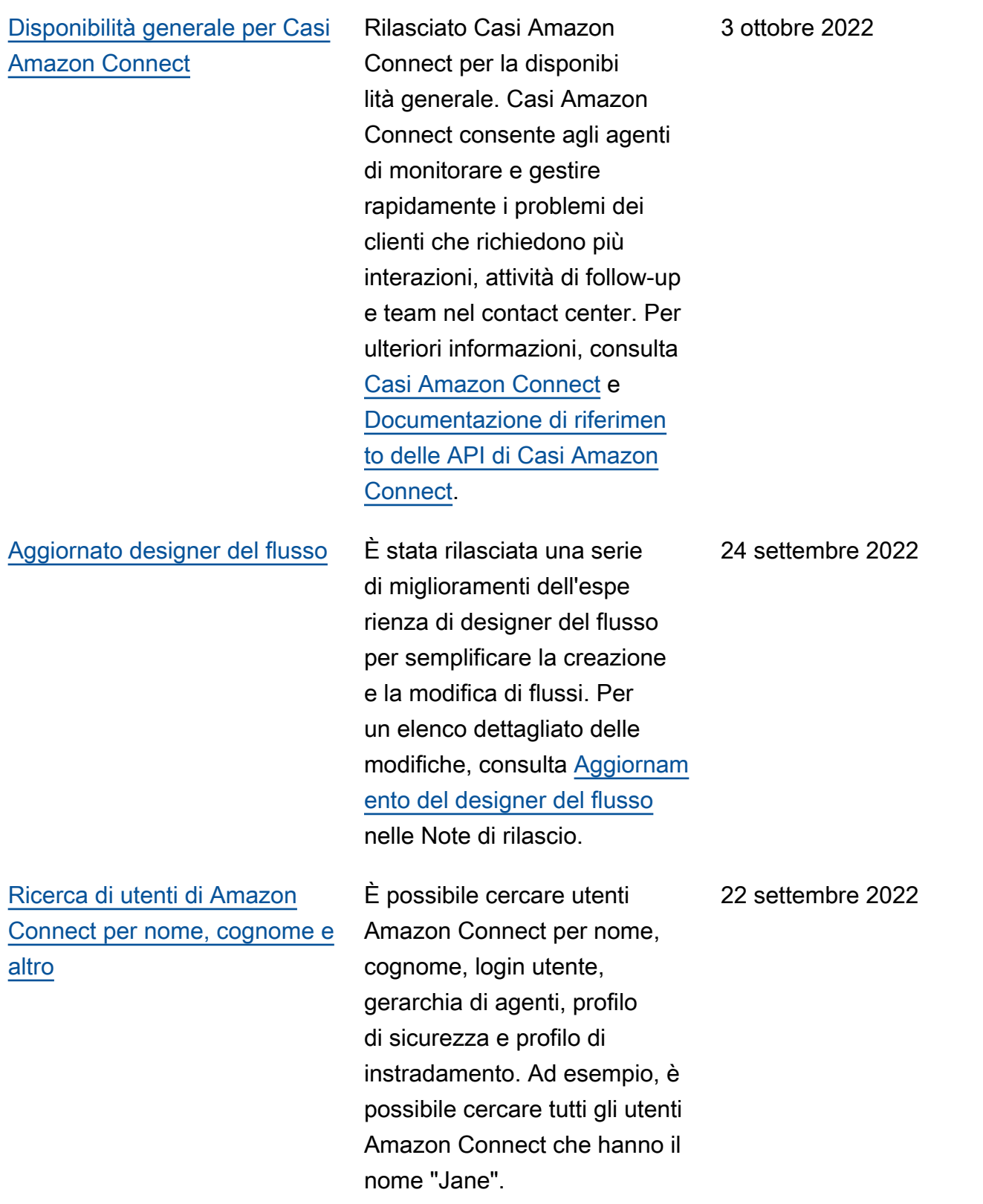

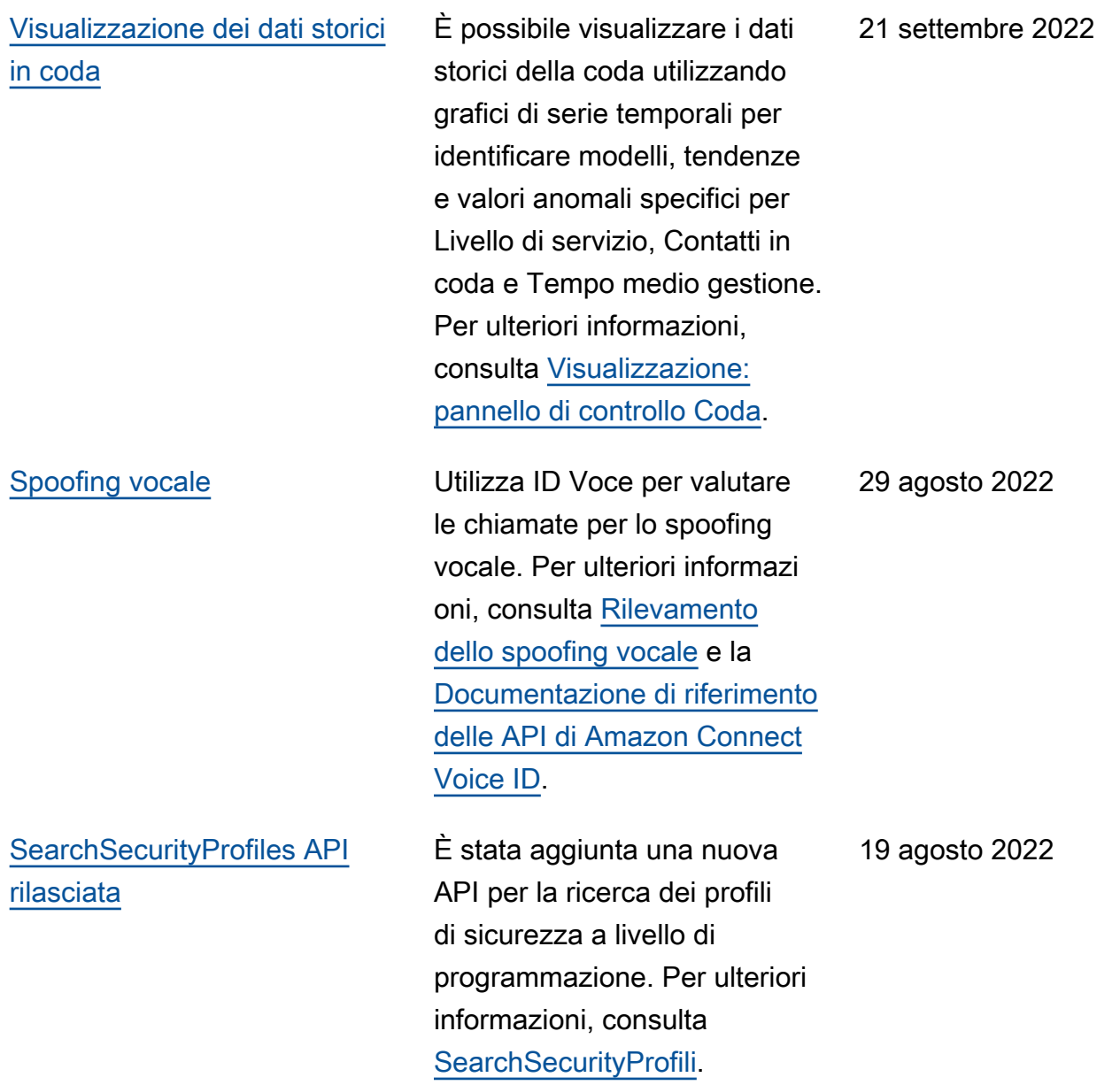

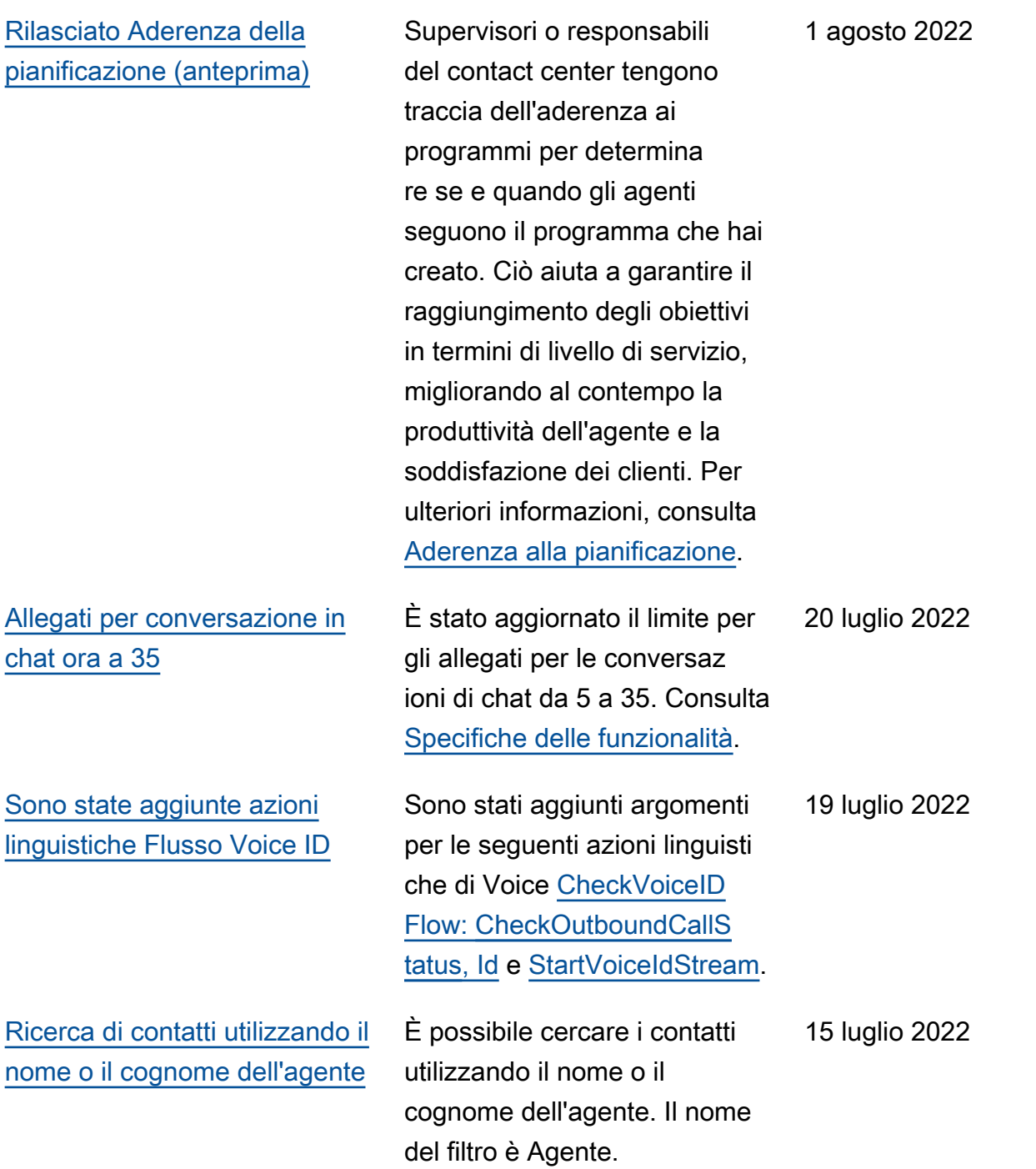

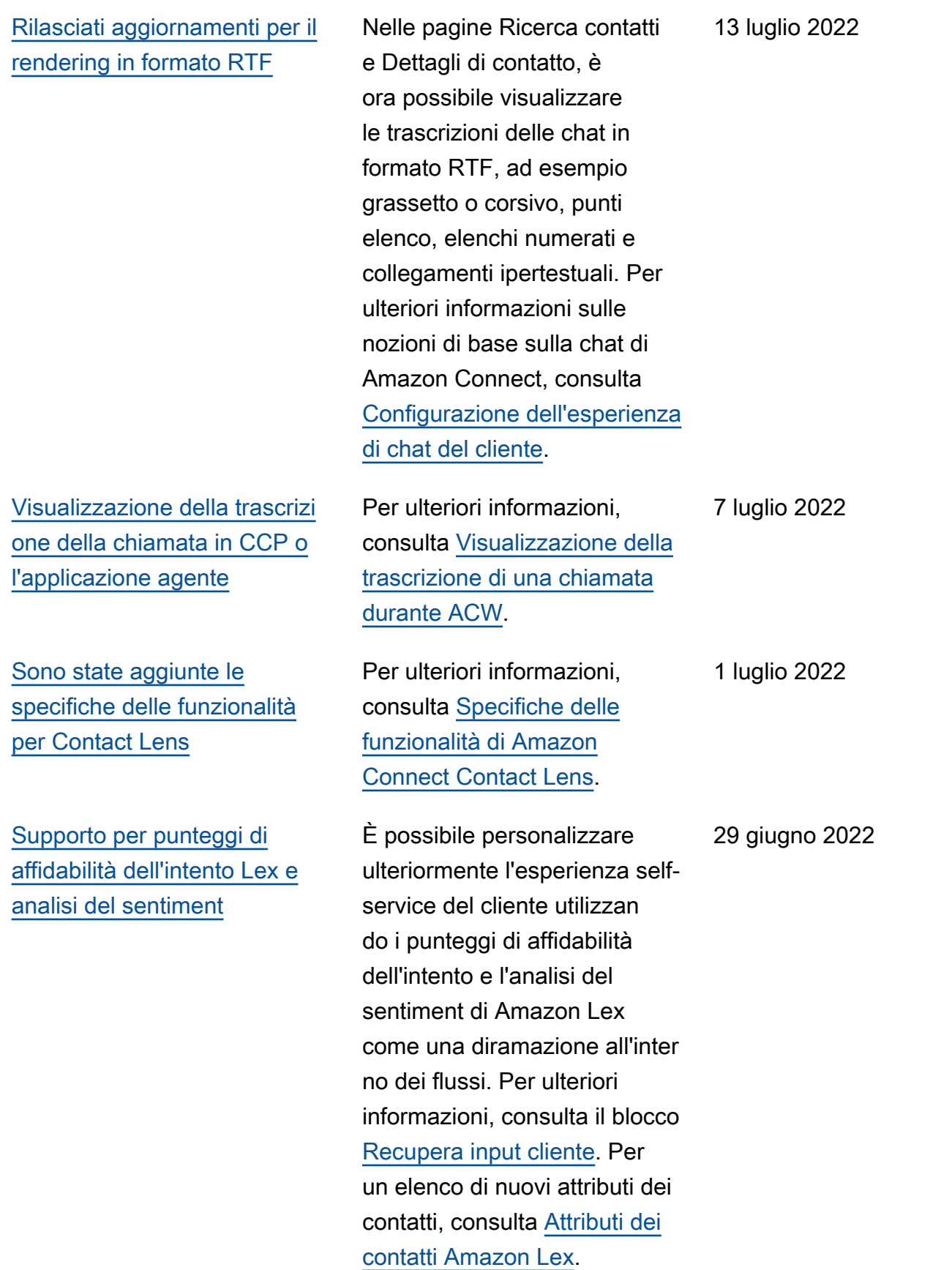

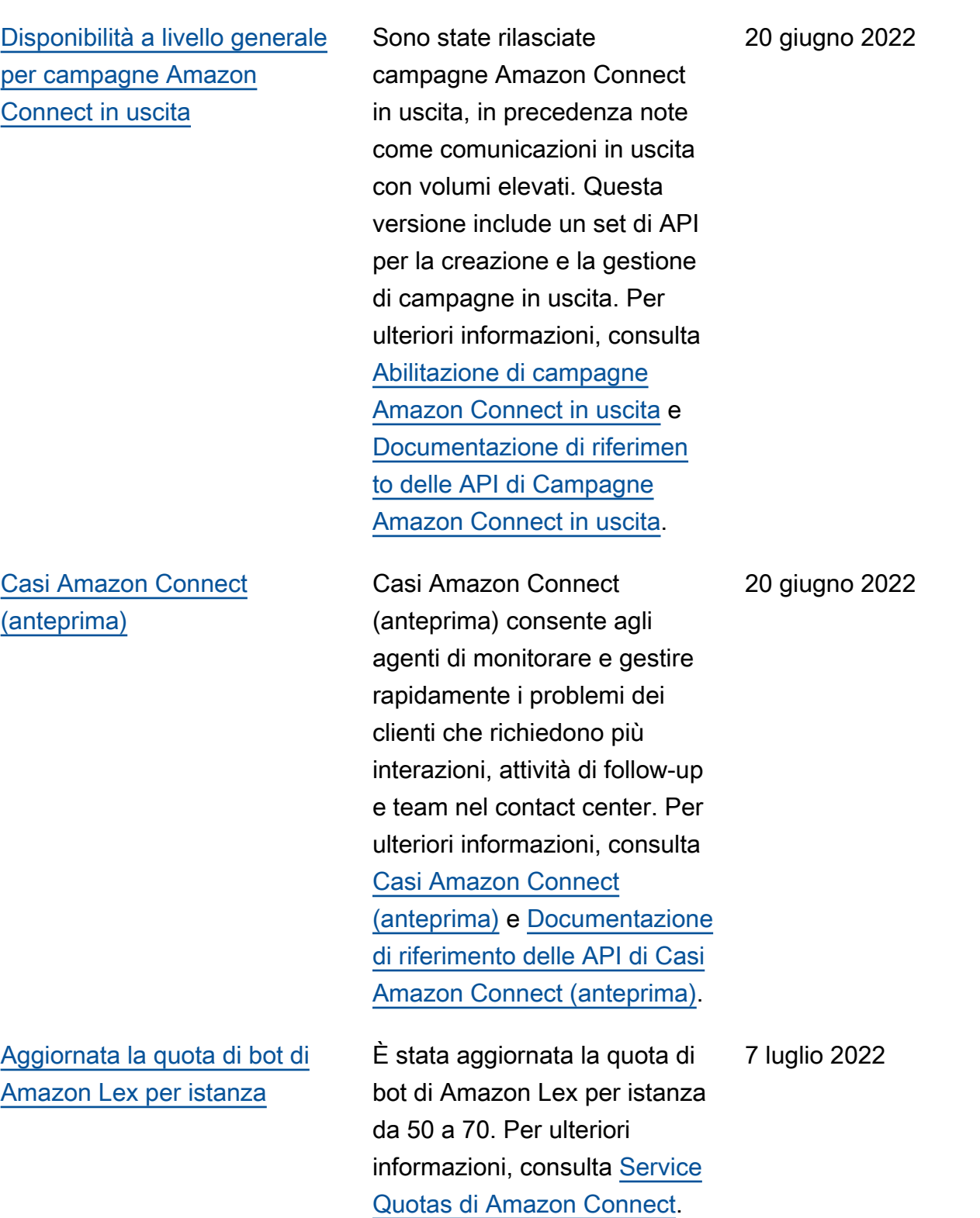

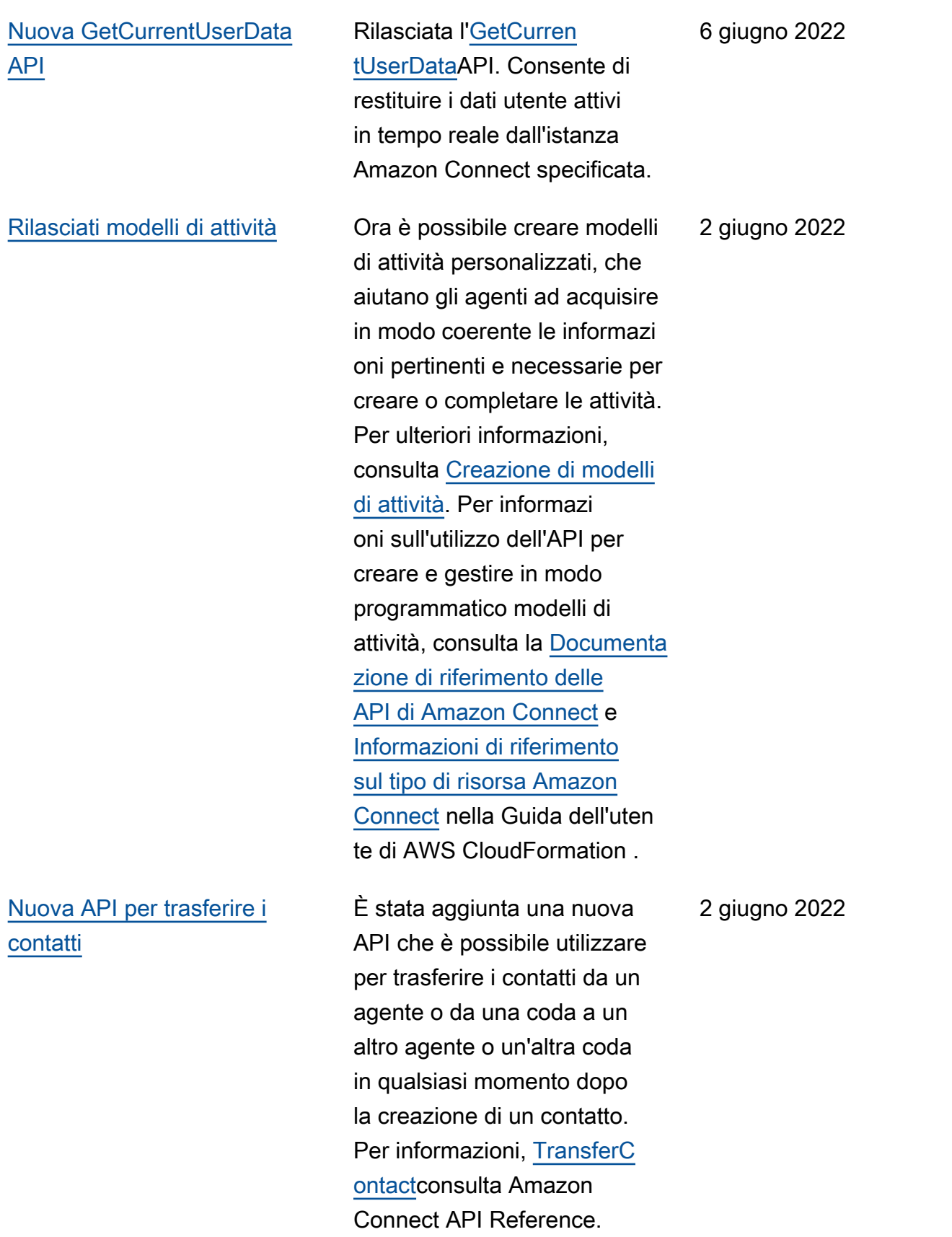

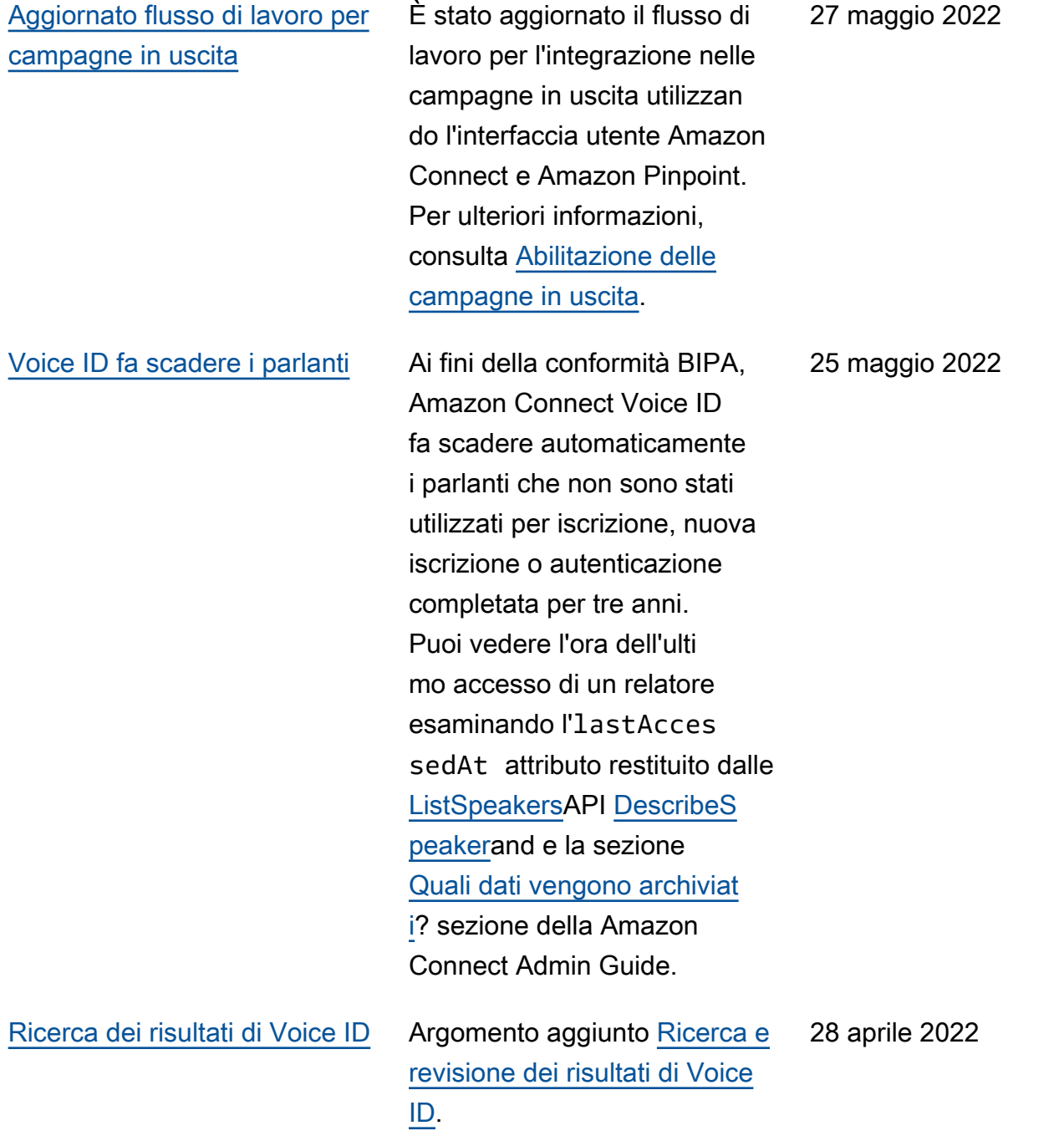

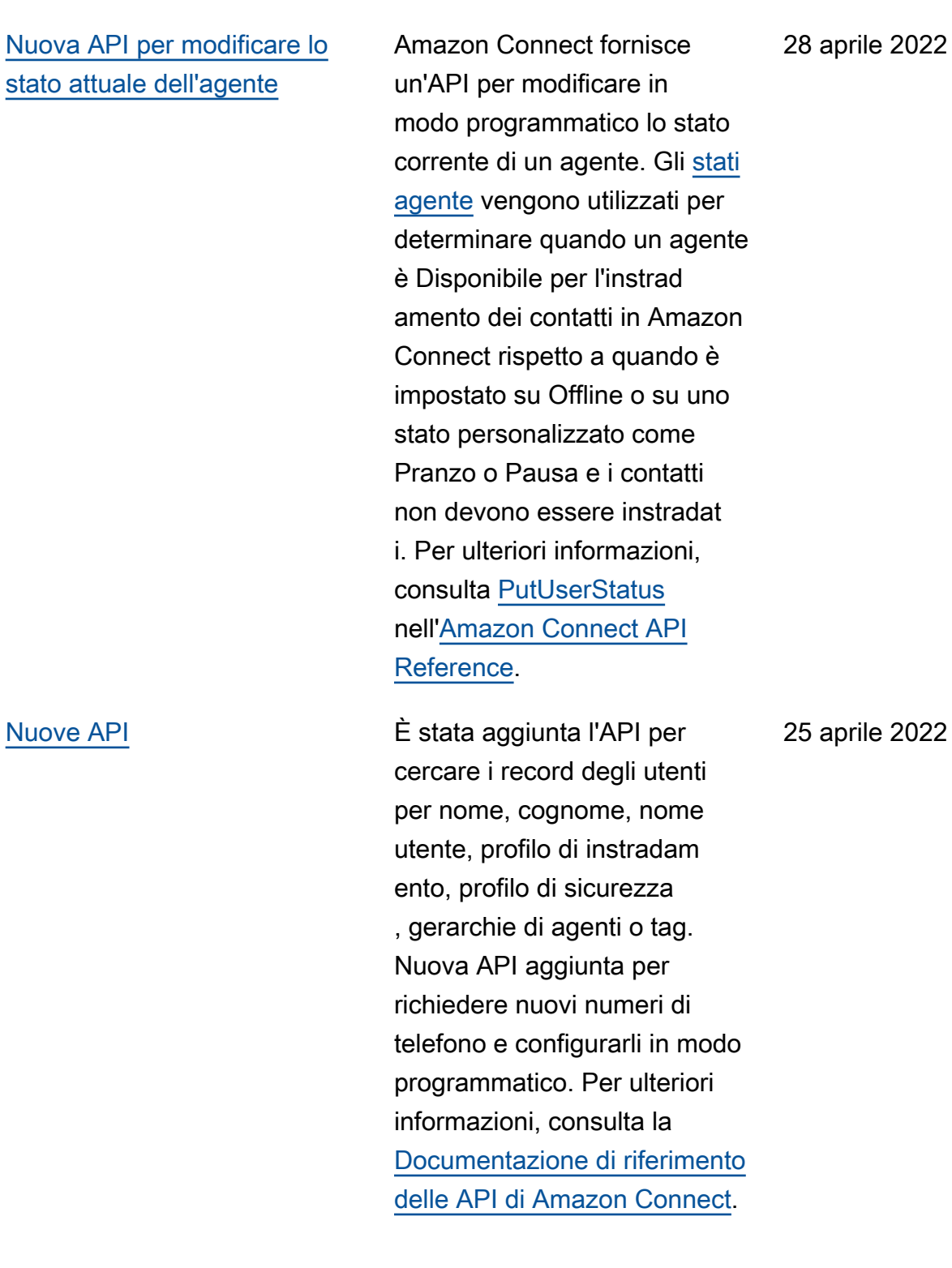

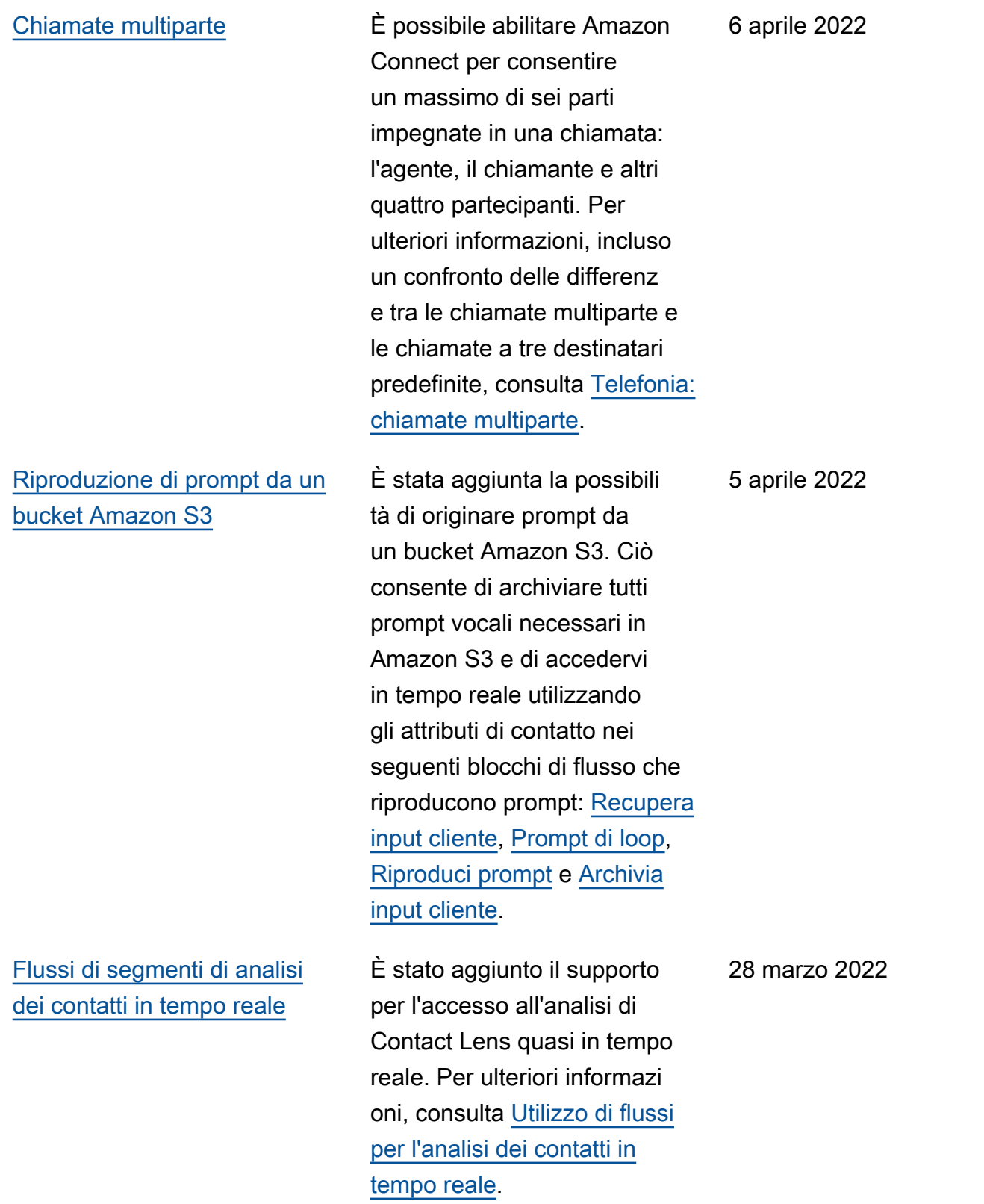

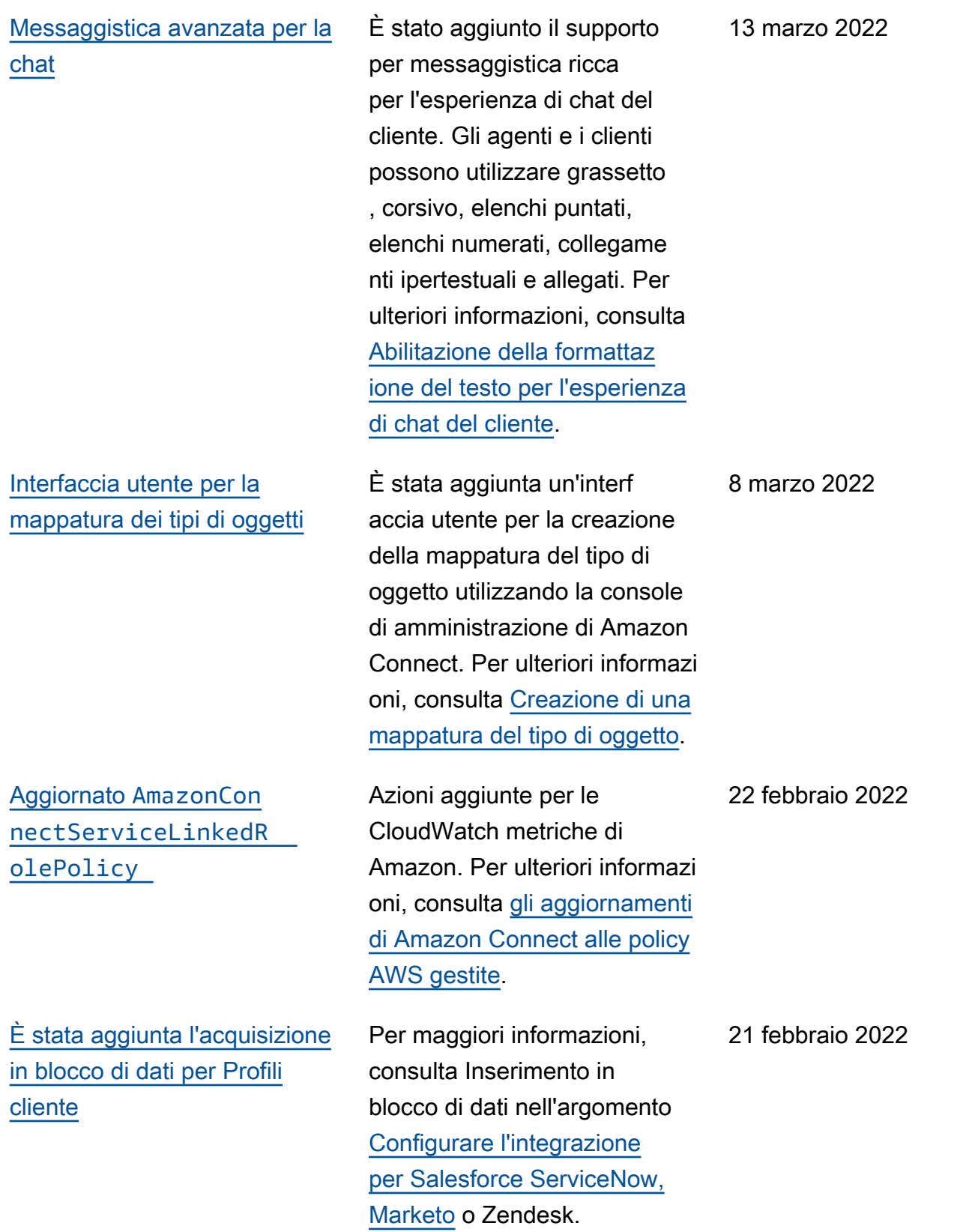

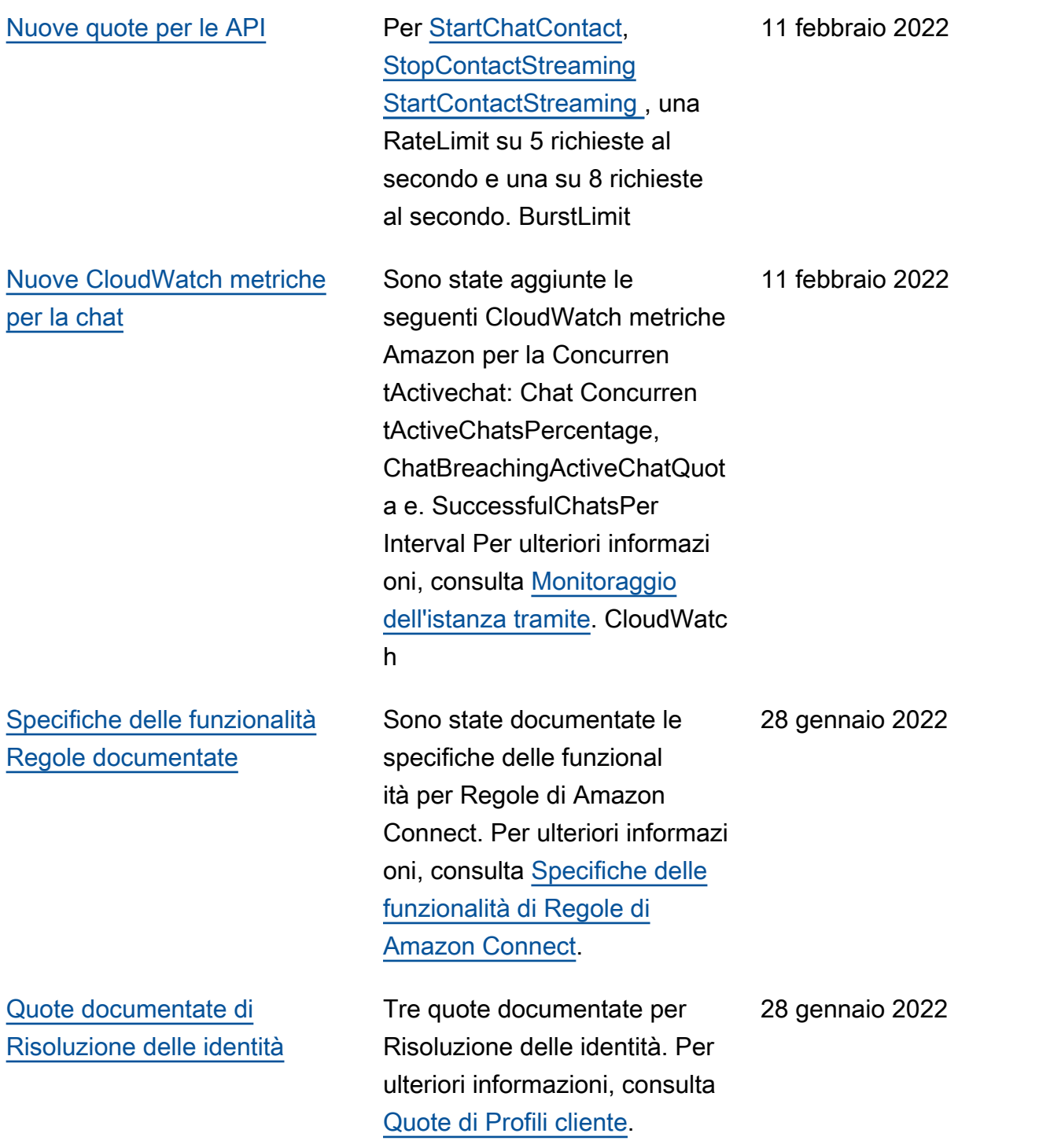

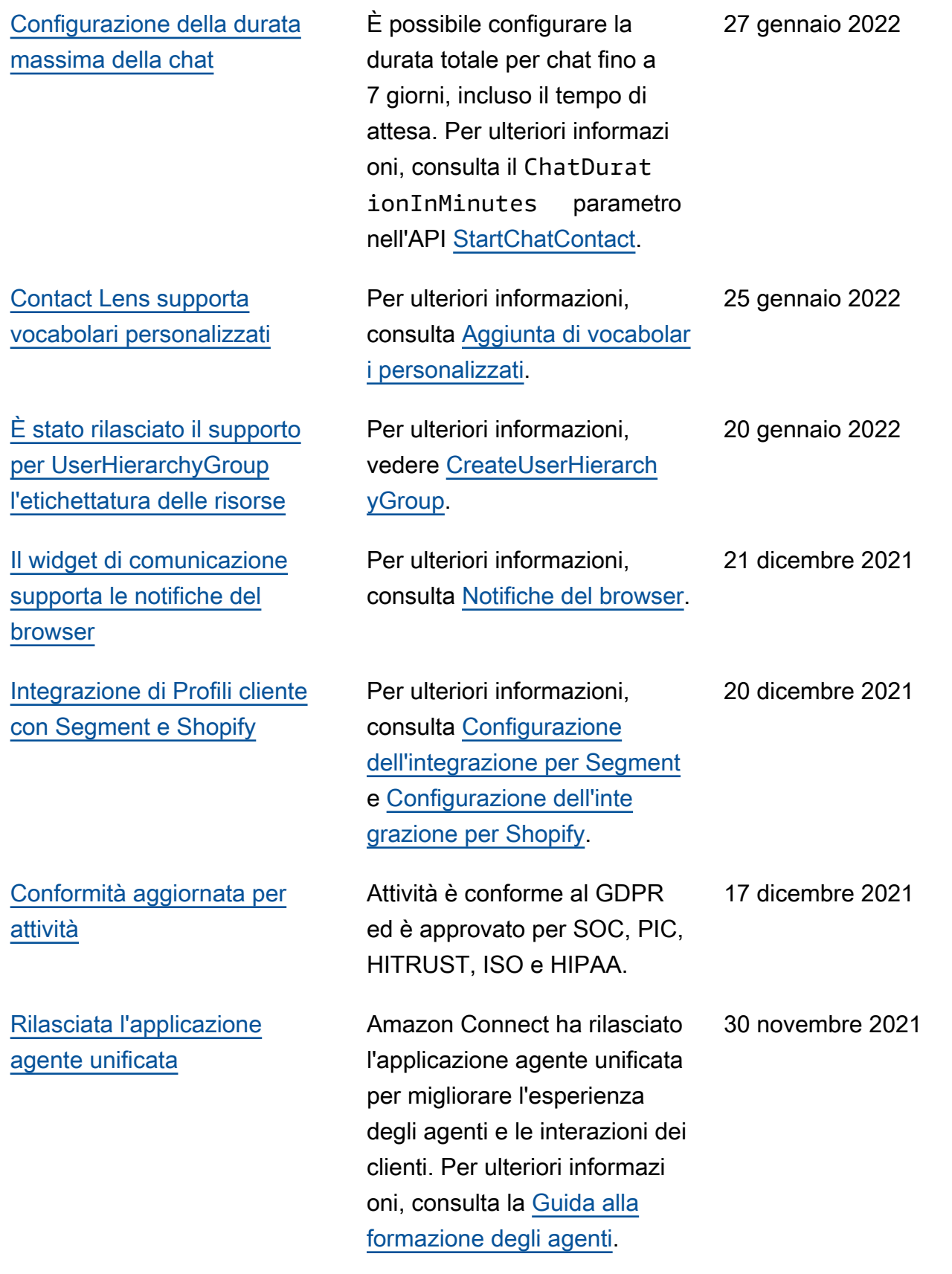

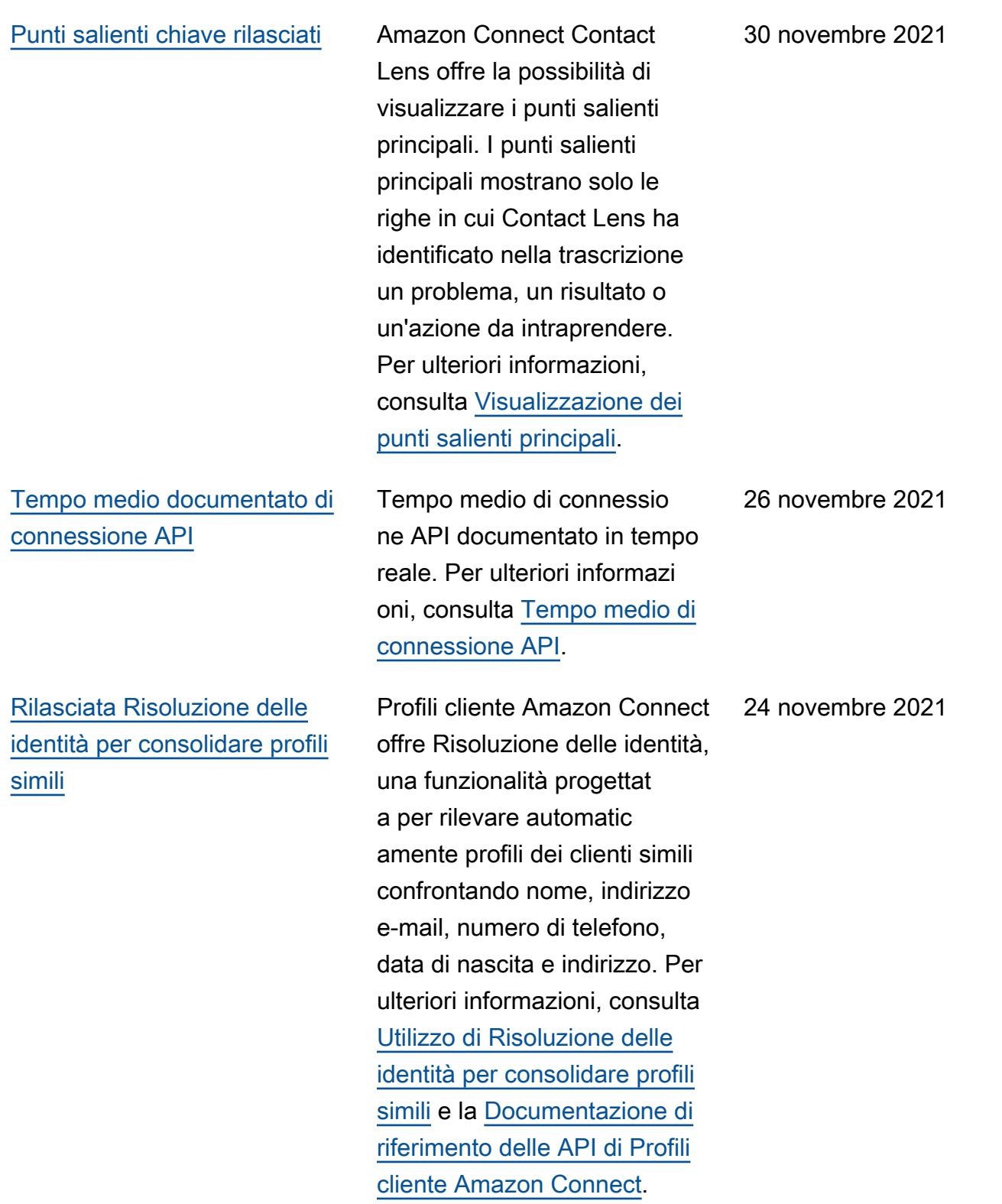

## [Aggiornate le Service Quotas](#page-3105-0)  [di Profili cliente](#page-3105-0)

[Profili cliente Amazon Connect](#page-3105-0) [archivia gratuitamente la](#page-3105-0) [cronologia dei contatti](#page-3105-0)

Profili cliente Amazon Connect ora supporta 1000 oggetti per profilo (da 100) e una dimensione massima di 50 MB di tutti gli oggetti per un profilo (aumentata da 5 MB). Per ulteriori informazioni, consulta [Service Quotas di Profili](https://docs.aws.amazon.com/connect/latest/adminguide/amazon-connect-service-limits.html#customer-profiles-quotas) [cliente Amazon Connect](https://docs.aws.amazon.com/connect/latest/adminguide/amazon-connect-service-limits.html#customer-profiles-quotas). 23 novembre 2021

Profili cliente Amazon Connect fornisce ora gratuitamente la cronologia dei contatti e le informazioni sui clienti in profili dei clienti unificati, consentendo ai manager dei contact center di personali zzare l'esperienza del contact center. Nelle nuove istanze, Profili dei clienti è abilitato per impostazione predefinita. Per ulteriori informazioni, consulta [Passaggio 4: Archiviazione dei](https://docs.aws.amazon.com/connect/latest/adminguide/amazon-connect-instances.html#get-started-data-storage)  [dati](https://docs.aws.amazon.com/connect/latest/adminguide/amazon-connect-instances.html#get-started-data-storage) nell'argomento Creazione di un'istanza Amazon Connect. 23 novembre 2021 [Nuove API per archiviare/](#page-3105-0) [decomprimere ed eliminare](#page-3105-0) [flussi](#page-3105-0)

[Sono stati aggiunti flussi](#page-3105-0) [modulari per facilitare la](#page-3105-0) [creazione di funzioni comuni](#page-3105-0)

[Ricerca dei contatti in base](#page-3105-0)  [agli attributi di contatto](#page-3105-0)  [personalizzati](#page-3105-0)

Sono state aggiunte nuove API che forniscono un modo programmatico e flessibil e per gestire la libreria di flussi su vasta scala. Ad esempio, i flussi utilizzati solo in determinati periodi dell'anno possono essere archiviati quando non vengono utilizzati e quindi decompres si quando sono richiesti. Ora è anche possibile eliminare un flusso in modo che non sia più disponibile per l'uso. Per ulteriori informazioni, consulta la [Documentazione](https://docs.aws.amazon.com/connect/latest/APIReference/Welcome.html) [di riferimento delle API di](https://docs.aws.amazon.com/connect/latest/APIReference/Welcome.html)  [Amazon Connect.](https://docs.aws.amazon.com/connect/latest/APIReference/Welcome.html)

I moduli di flusso sono sezioni riutilizzabili di un flusso. È possibile crearli per estrarre logica ripetibile nei flussi e creare funzioni comuni. Per ulteriori informazioni, consulta [Moduli di flusso per funzioni](https://docs.aws.amazon.com/connect/latest/adminguide/contact-flow-modules.html) [riutilizzabili](https://docs.aws.amazon.com/connect/latest/adminguide/contact-flow-modules.html).

È stato aggiunto il supporto per la ricerca di contatti tramite attributi di contatto personalizzati (chiamati anche attributi definiti dall'utente). Per ulteriori informazioni, consulta [Ricerca per attributi di contatto](https://docs.aws.amazon.com/connect/latest/adminguide/search-custom-attributes) [personalizzati.](https://docs.aws.amazon.com/connect/latest/adminguide/search-custom-attributes)

22 novembre 2021

22 novembre 2021

15 novembre 2021

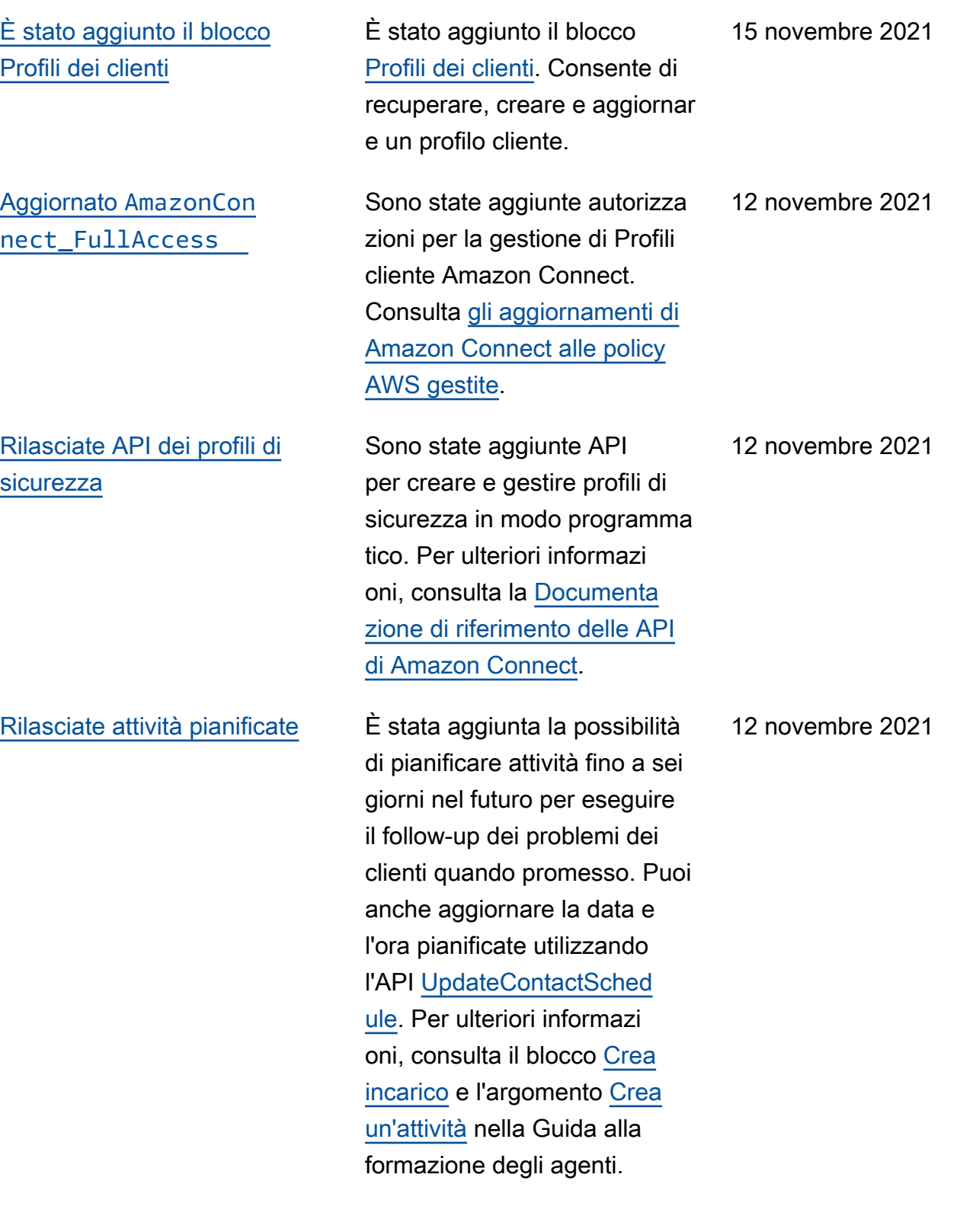

[Modifiche alle tabelle agente](#page-3105-0)  [delle metriche in tempo reale](#page-3105-0)

[Sono state aggiunte azioni](#page-3105-0) ad [AmazonConnectServi](#page-3105-0)  [ceLinkedRolePolicy](#page-3105-0)

[Rilasciate API del contatto](#page-3105-0) Sono state aggiunte API per ottenere e aggiornare i dettagli di contatto a livello di codice. Ad esempio, è possibile descrivere dettagli di contatto come informazioni sulla coda, allegati chat, riferimen ti ad attività e aggiornar e informazioni di contatto come il nome dell'attività. Per ulteriori informazioni [DescribeContact](https://docs.aws.amazon.com/connect/latest/APIReference/API_DescribeContact.html)[UpdateCon](https://docs.aws.amazon.com/connect/latest/APIReference/API_UpdateContact.html)  [tact,](https://docs.aws.amazon.com/connect/latest/APIReference/API_UpdateContact.html) consulta e [ListRefer](https://docs.aws.amazon.com/connect/latest/APIReference/API_ListReferences.html) [encesc](https://docs.aws.amazon.com/connect/latest/APIReference/API_ListReferences.html)onsulta l'Amazon Connect API Reference.

> Sta per essere implement ato un nuovo servizio per mantenere elevata disponibi lità delle metriche ricevute da Amazon Connect. A causa di questa modifica, le tabelle agente vengono ordinate per [stato agente](https://docs.aws.amazon.com/connect/latest/adminguide/metrics-agent-status.html) anziché per login agente. Inoltre, le tabelle delle code e dei profili di instradam ento vengono ordinate in base agli agenti online anziché in base al nome della coda o del profilo di instradamento.

Azioni aggiunte per Profili cliente Amazon Connect. Consulta [gli aggiornamenti di](https://docs.aws.amazon.com/connect/latest/adminguide/security_iam_awsmanpol.html#security-iam-awsmanpol-updates) [Amazon Connect alle policy](https://docs.aws.amazon.com/connect/latest/adminguide/security_iam_awsmanpol.html#security-iam-awsmanpol-updates) [AWS gestite](https://docs.aws.amazon.com/connect/latest/adminguide/security_iam_awsmanpol.html#security-iam-awsmanpol-updates).

12 novembre 2021

12 novembre 2021

12 novembre 2021

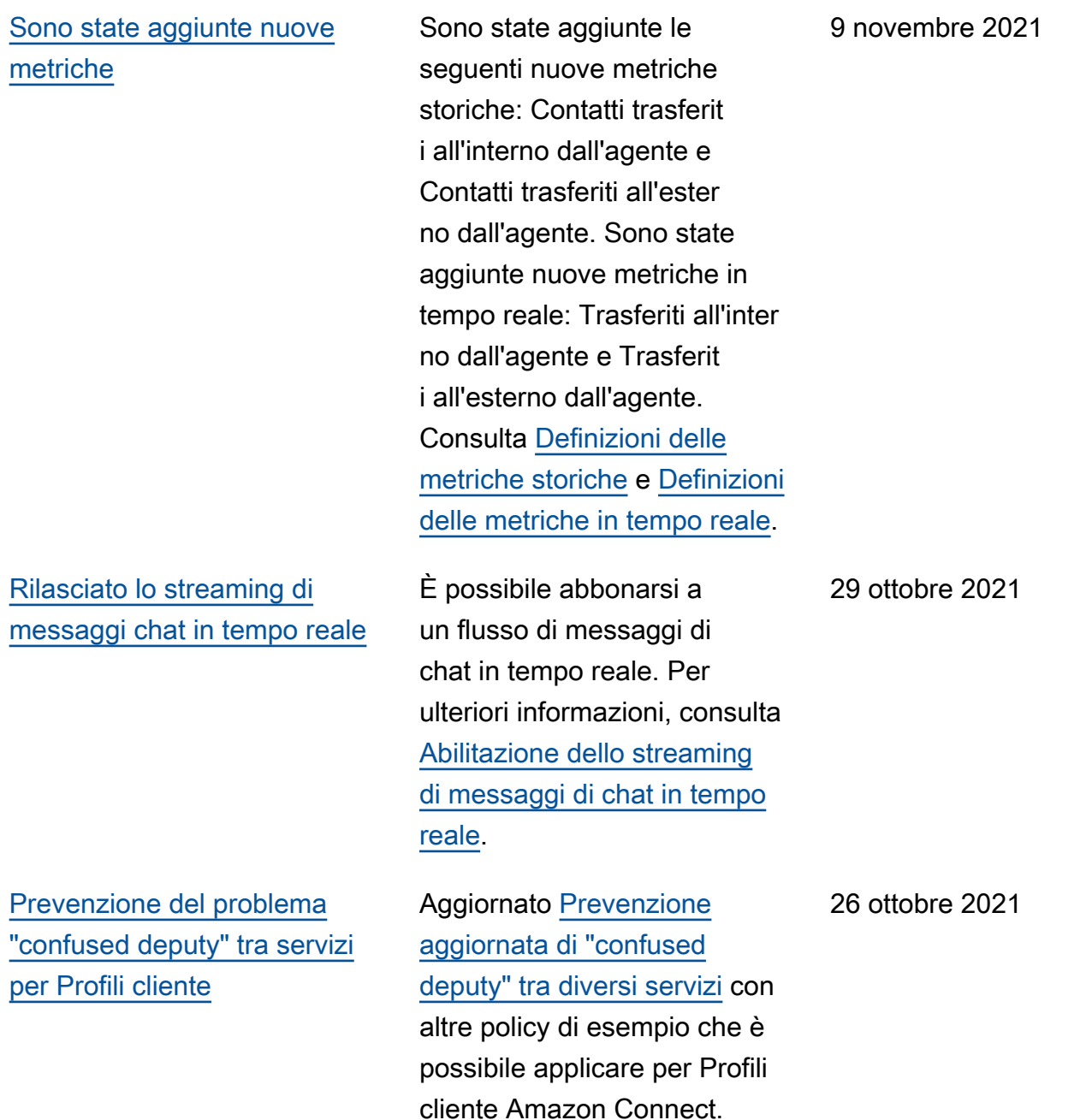

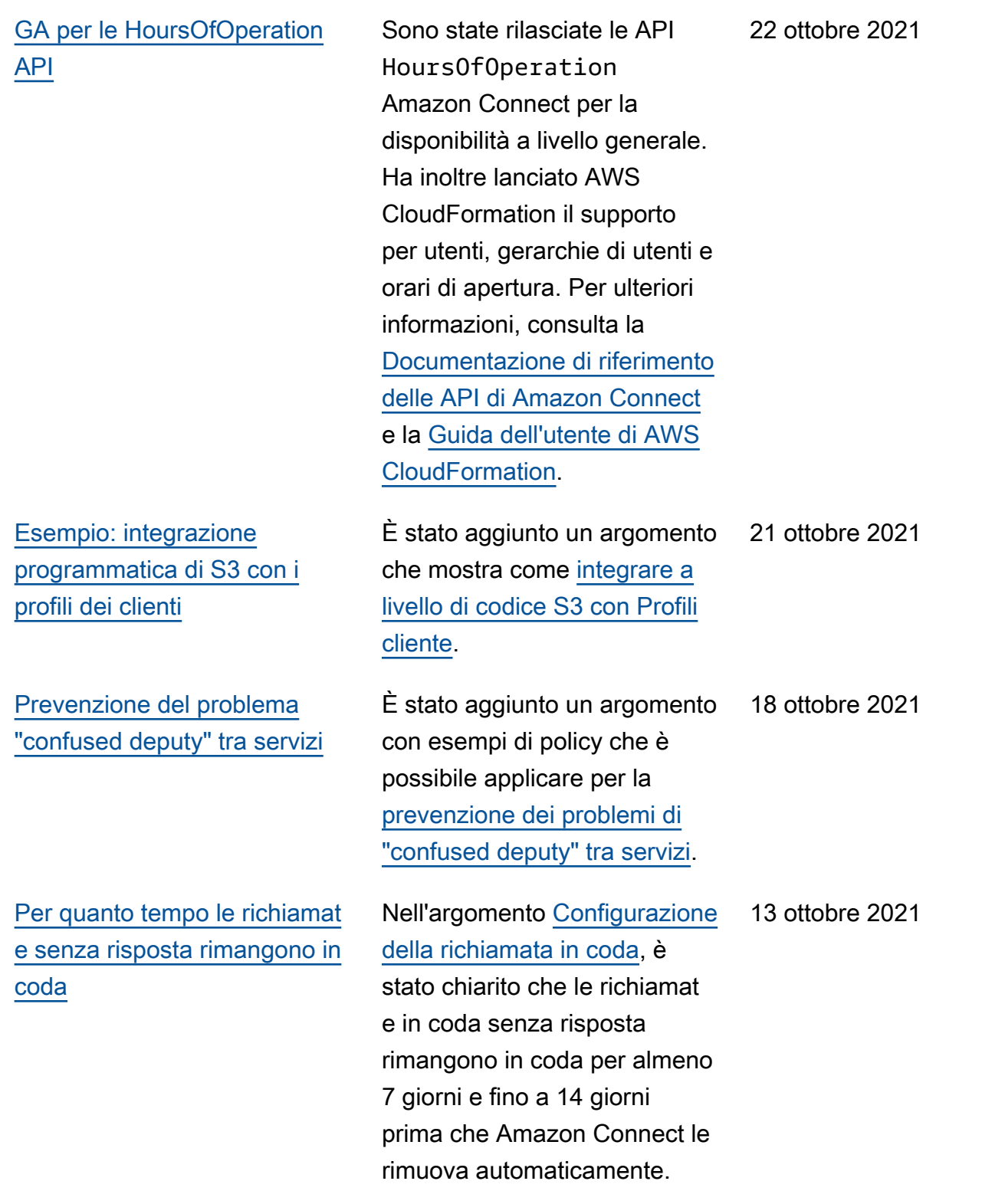

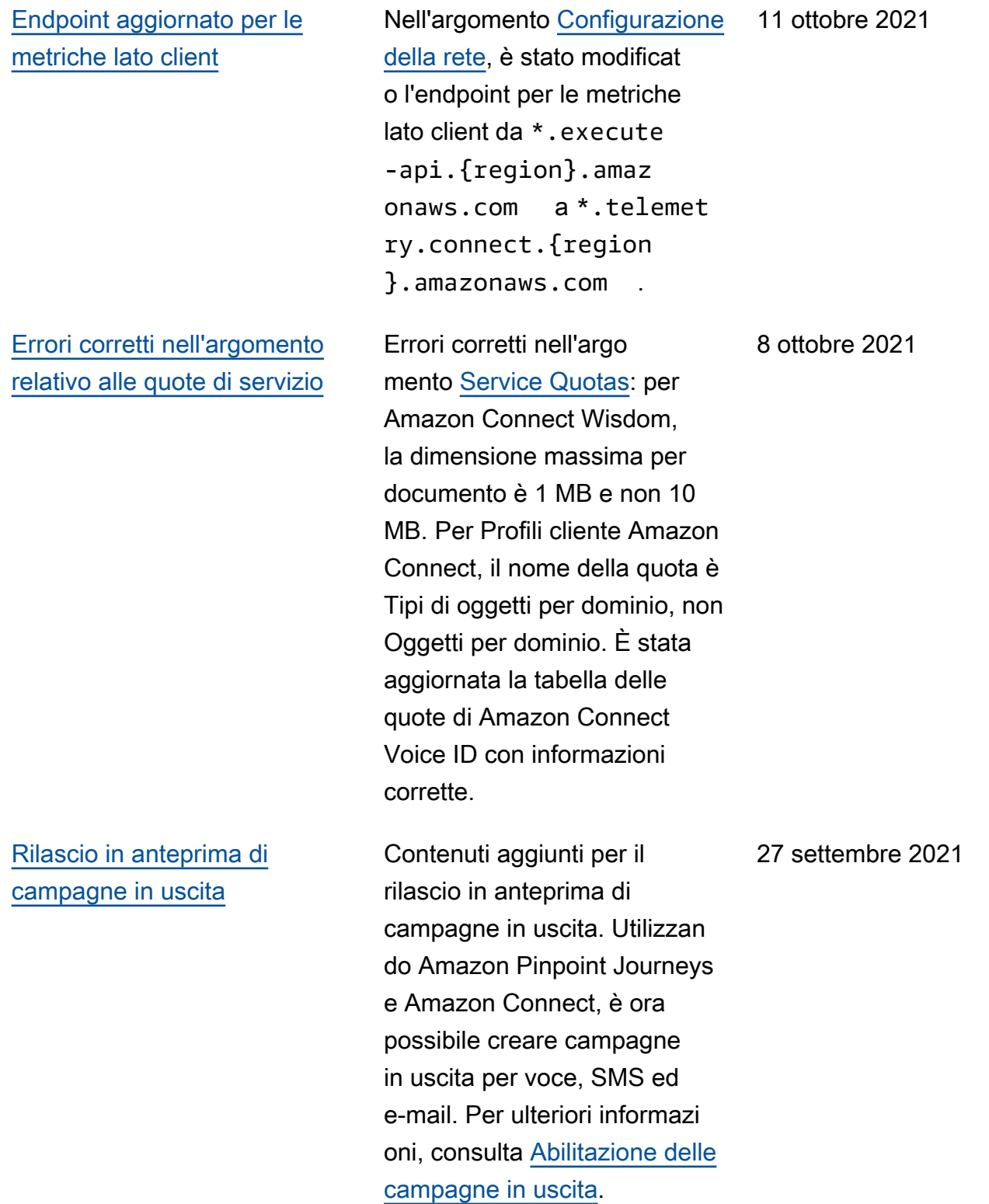

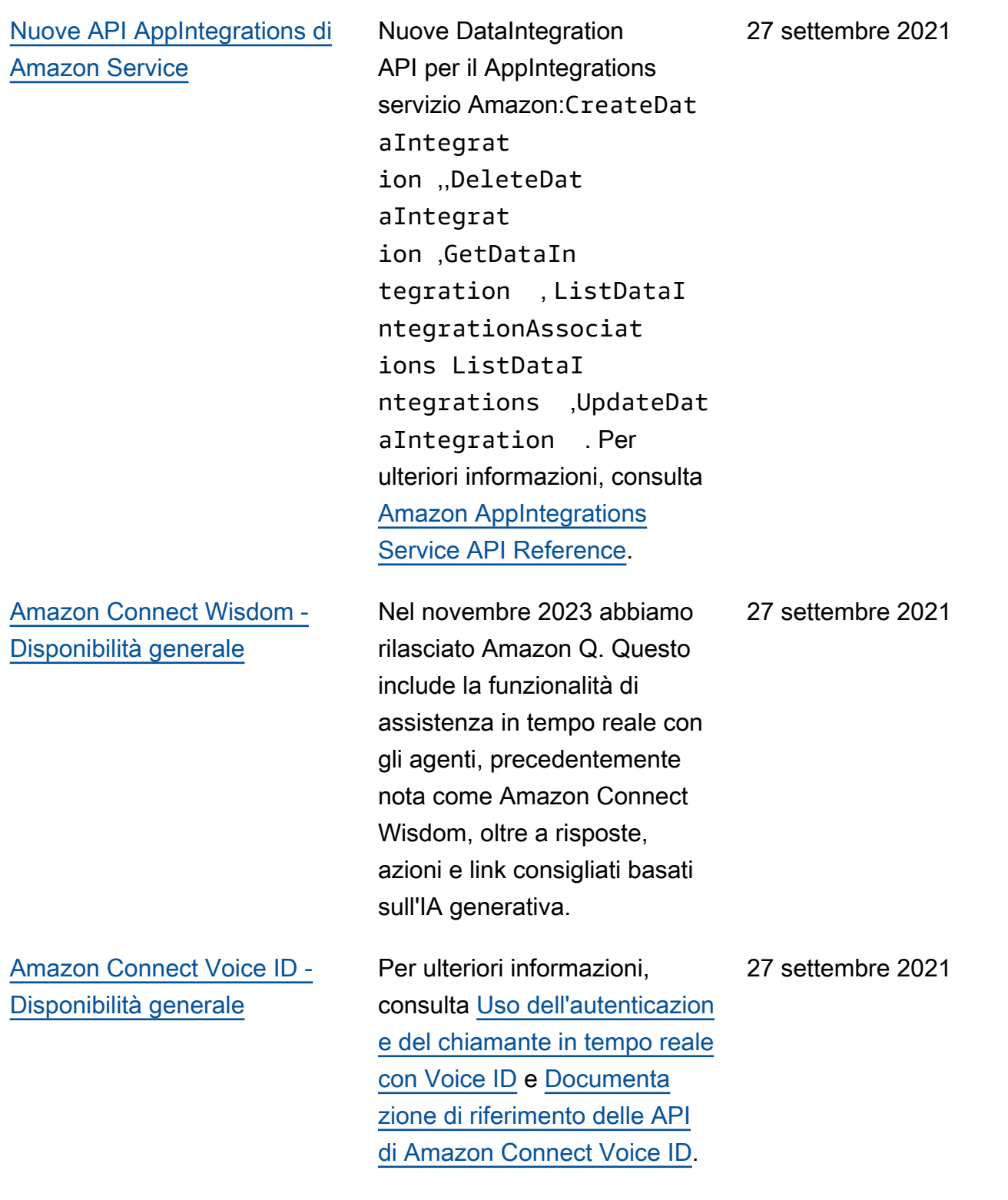
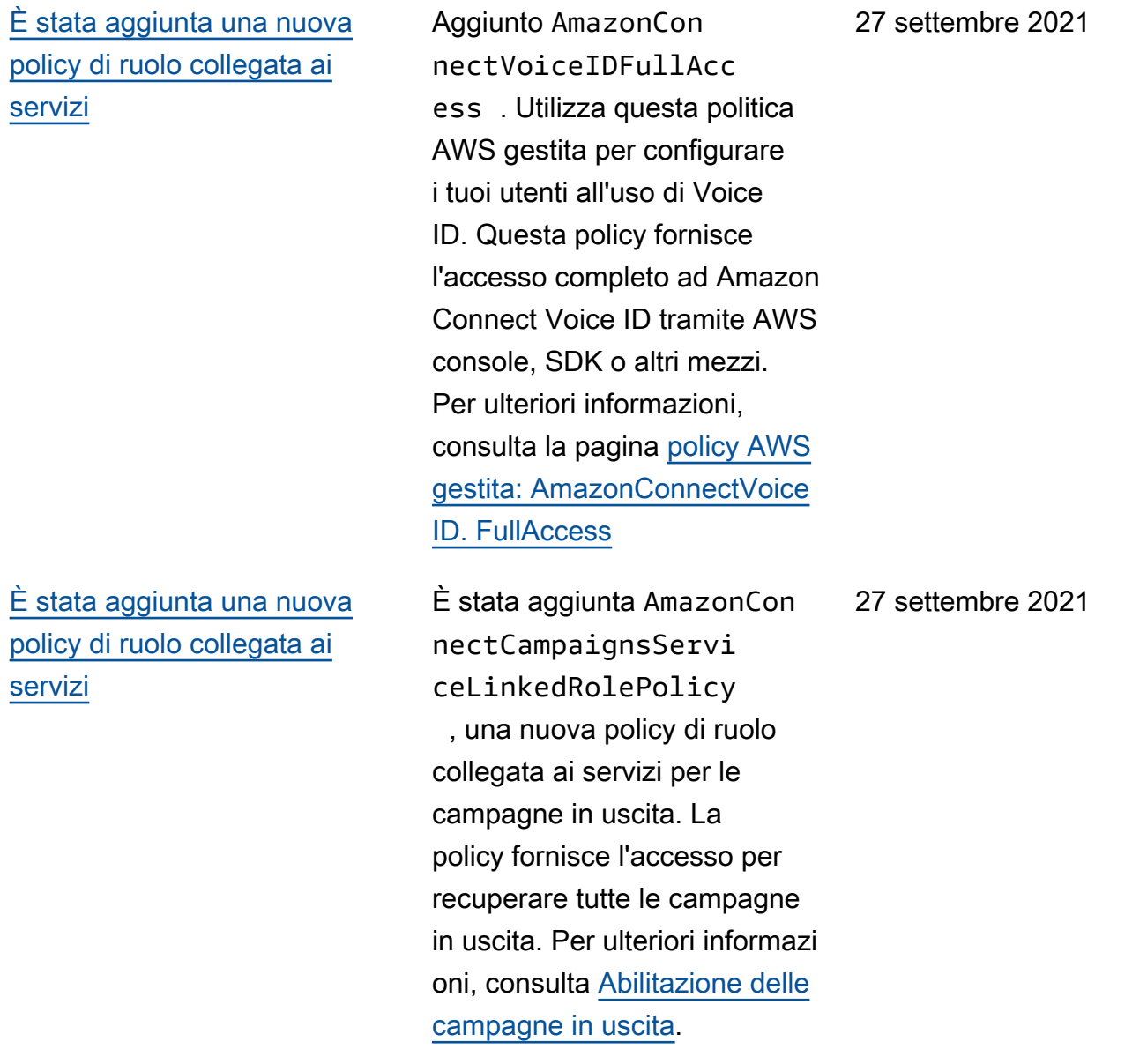

#### [Visualizzazione degli attributi](#page-3105-0)  [del nome e del contatto nella](#page-3105-0) [chat](#page-3105-0)

#### [Anteprima dell'applicazione](#page-3105-0) [agente](#page-3105-0)

Ora è possibile personali zzare l'esperienza di chat, poiché è possibile specifica re il nome del cliente che interagisce utilizzando l'interfa ccia utente della chat. È anche possibile passare in modo sicuro gli attributi del contatto per acquisire informazioni sul contatto che possono essere utilizzate nel flusso per personalizzare ulteriormente l'esperienza. Per ulteriori informazioni, consulta [Trasmissione del nome di](https://docs.aws.amazon.com/connect/latest/adminguide/pass-display-name-chat.html) [visualizzazione del cliente](https://docs.aws.amazon.com/connect/latest/adminguide/pass-display-name-chat.html)  [durante l'inizializzazione di](https://docs.aws.amazon.com/connect/latest/adminguide/pass-display-name-chat.html) [una chat](https://docs.aws.amazon.com/connect/latest/adminguide/pass-display-name-chat.html) e [Trasmissione degli](https://docs.aws.amazon.com/connect/latest/adminguide/pass-contact-attributes-chat.html)  [attributi di contatto durante](https://docs.aws.amazon.com/connect/latest/adminguide/pass-contact-attributes-chat.html) [l'inizializzazione di una chat](https://docs.aws.amazon.com/connect/latest/adminguide/pass-contact-attributes-chat.html).

È stata lanciata un'interfaccia utente aggiornata per l'antepri ma dell'applicazione agente che combina Profili dei clienti e il Pannello di controllo contatti (CCP). Per ulteriori informazi oni, consulta [Accesso ai profili](https://docs.aws.amazon.com/connect/latest/adminguide/customer-profile-access.html)

[dei clienti nell'applicazione](https://docs.aws.amazon.com/connect/latest/adminguide/customer-profile-access.html)

[agente](https://docs.aws.amazon.com/connect/latest/adminguide/customer-profile-access.html).

16 settembre 2021

17 settembre 2021

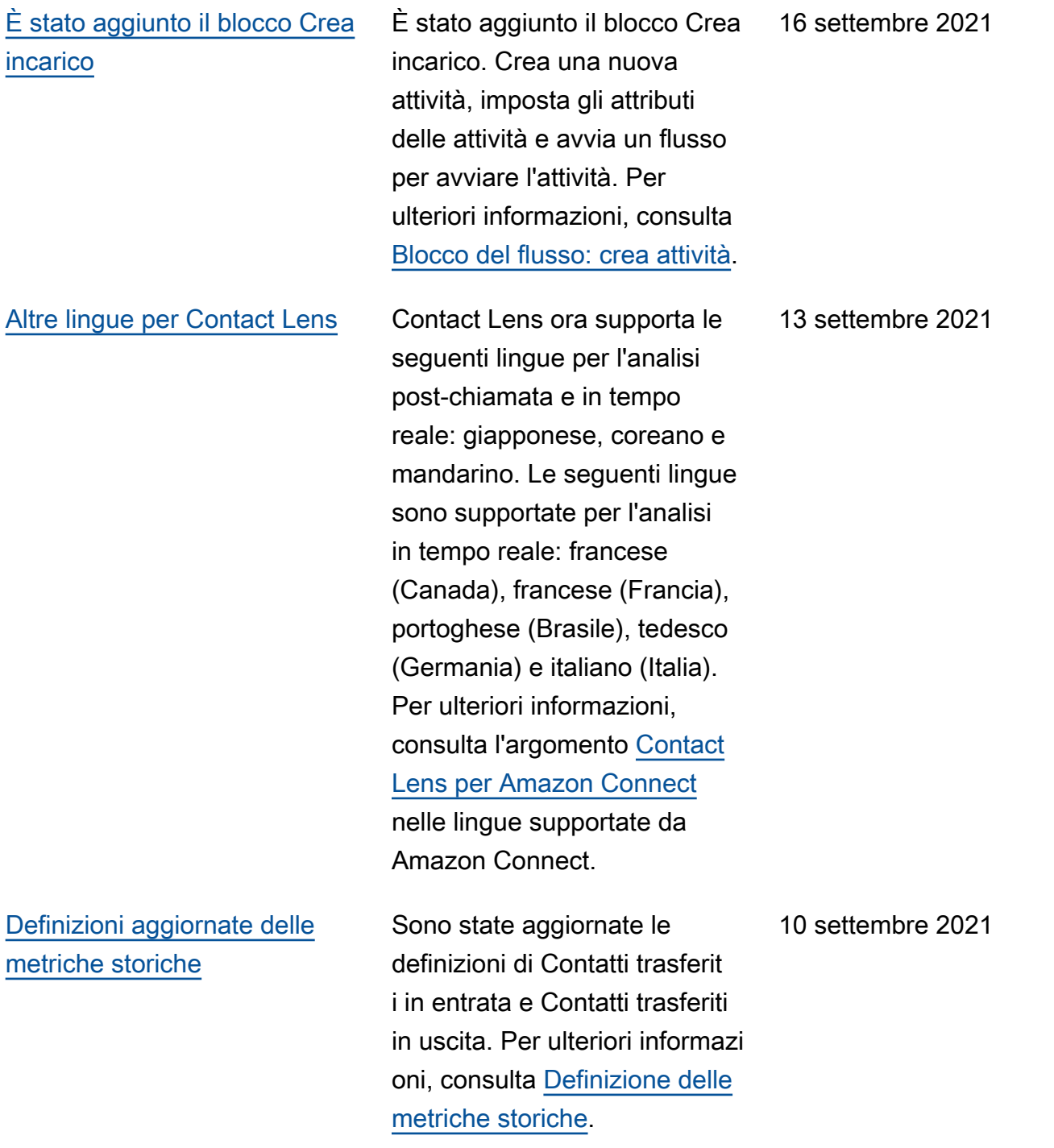

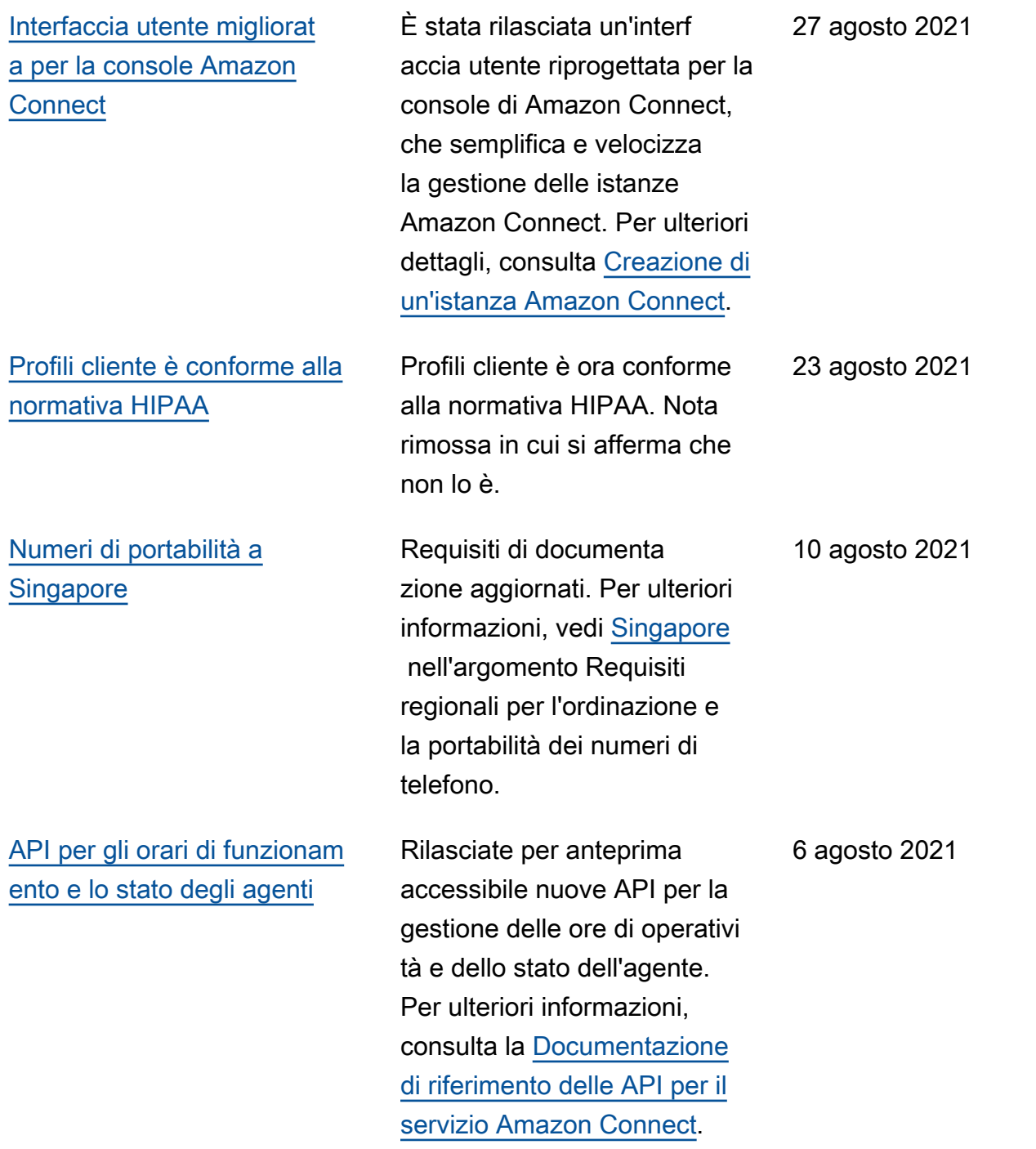

[Le regole di Contant Lens](#page-3105-0)

5 agosto 2021

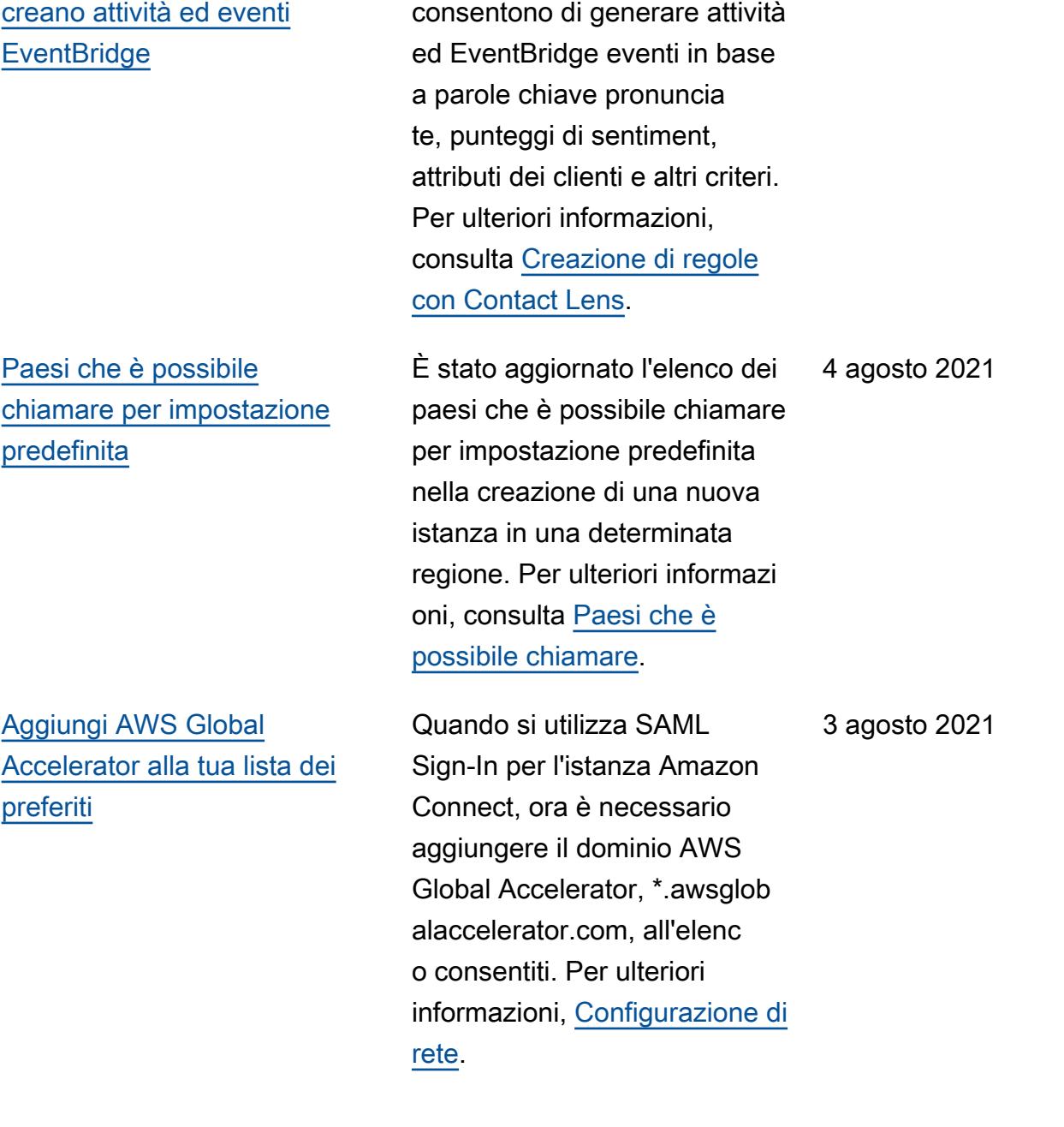

Le regole di Contact Lens ora

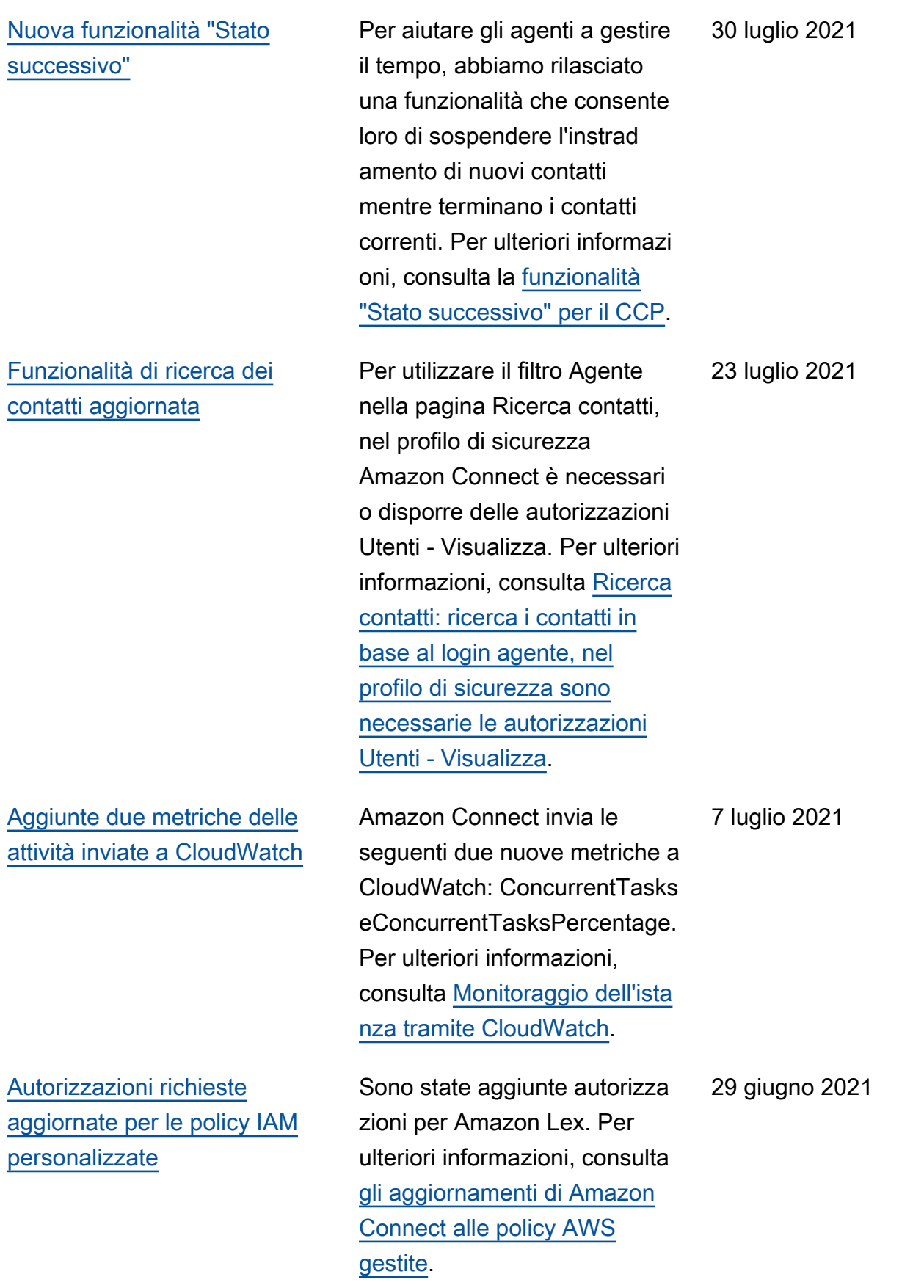

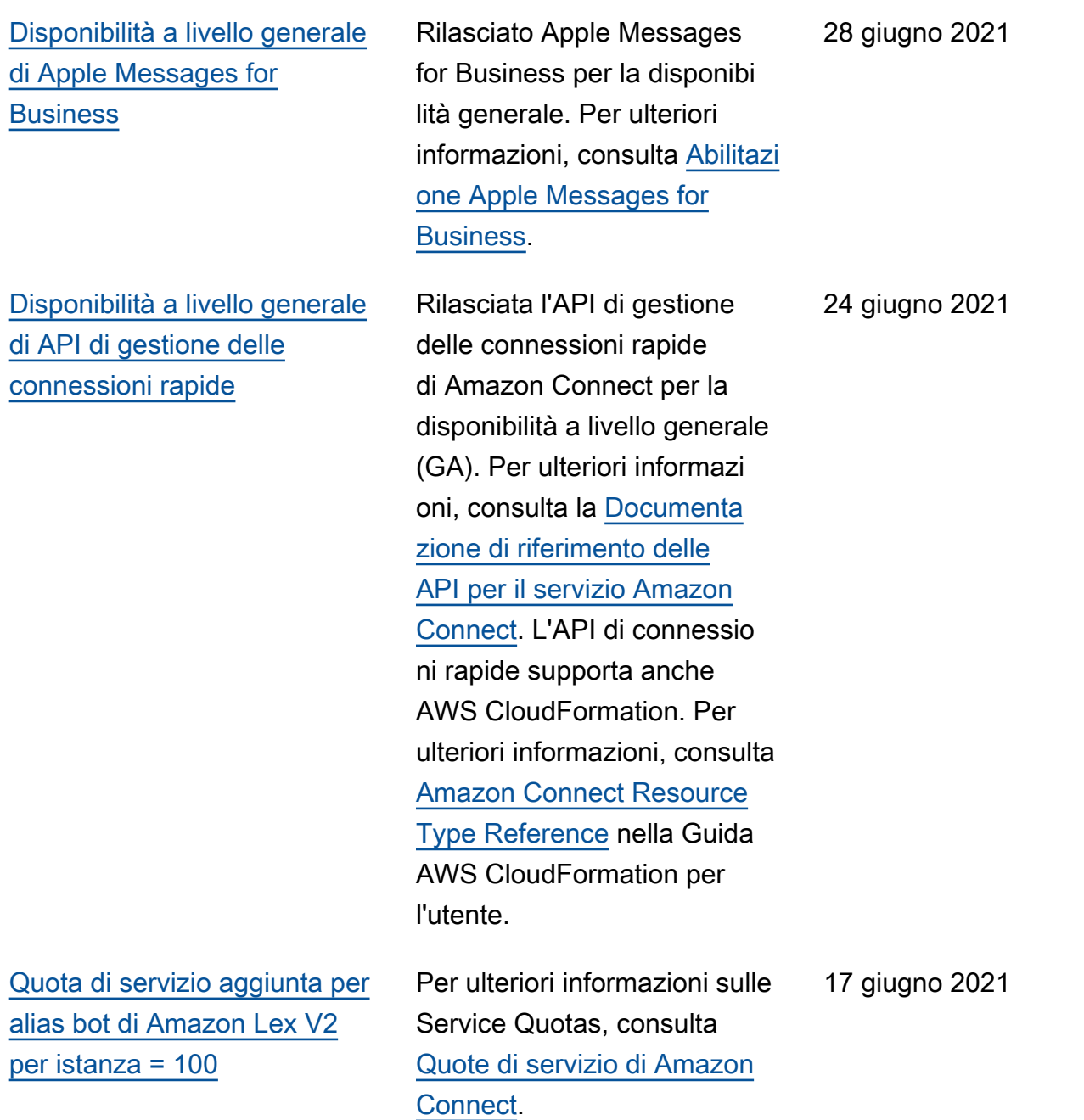

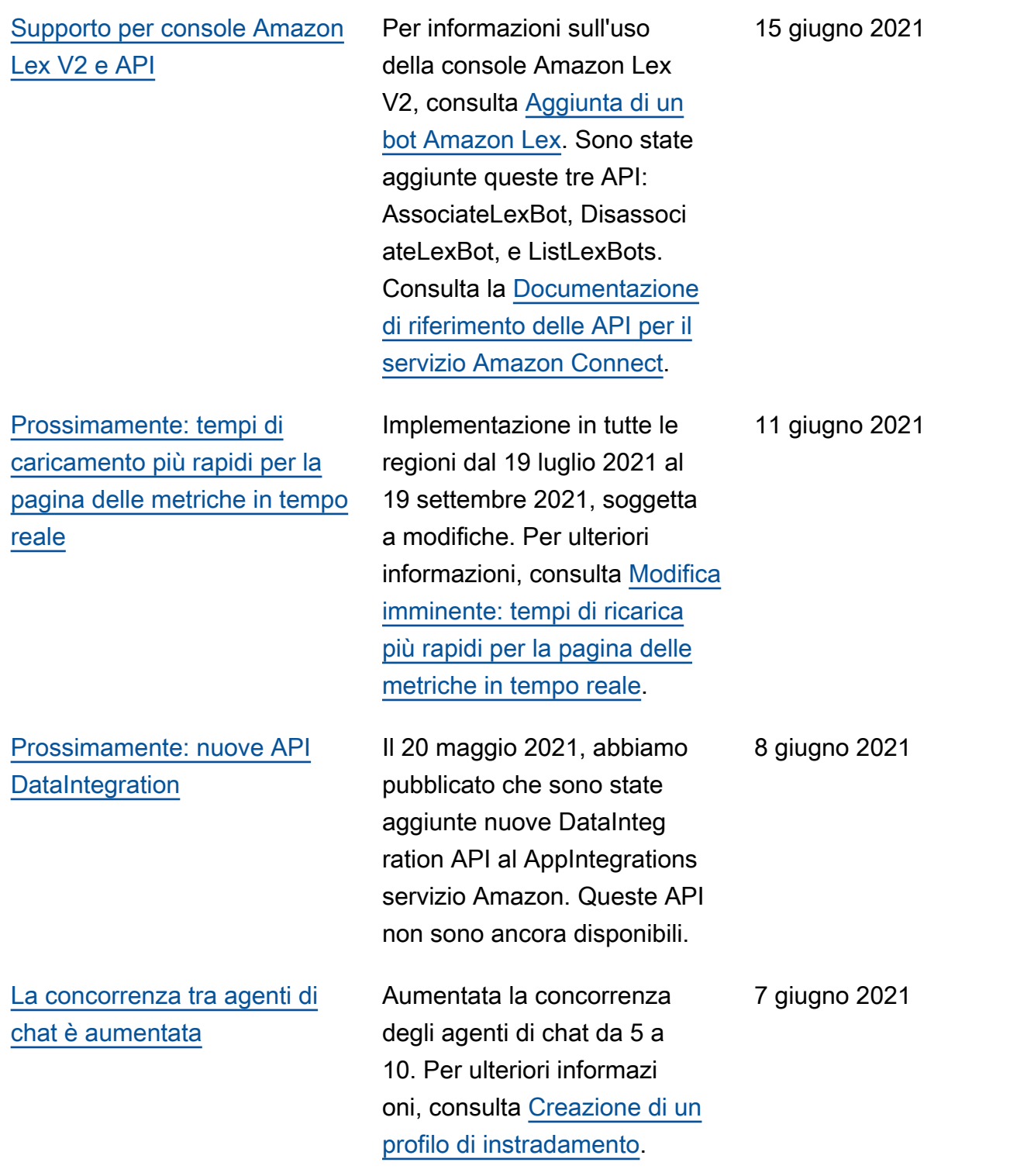

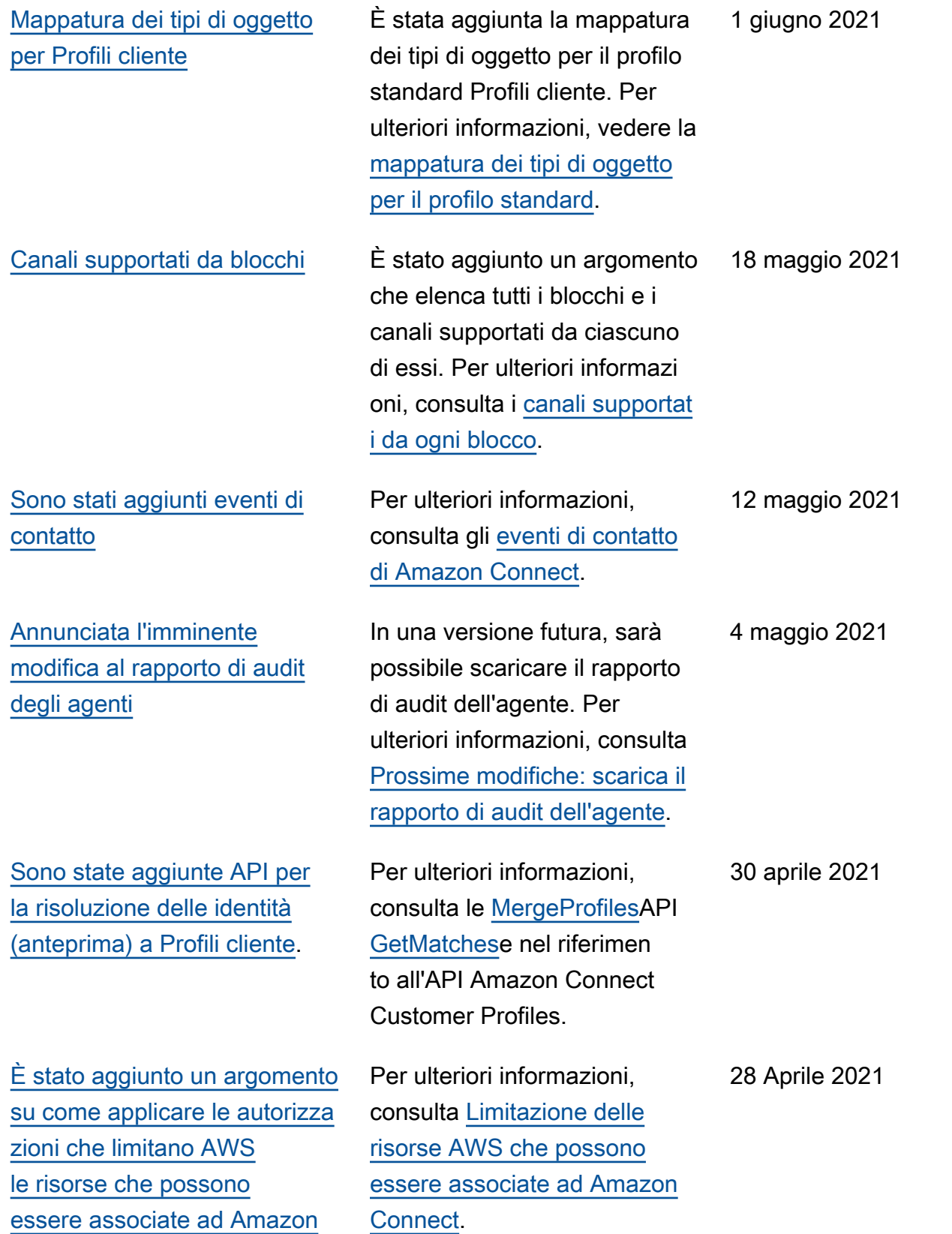

[Connect.](#page-3105-0)

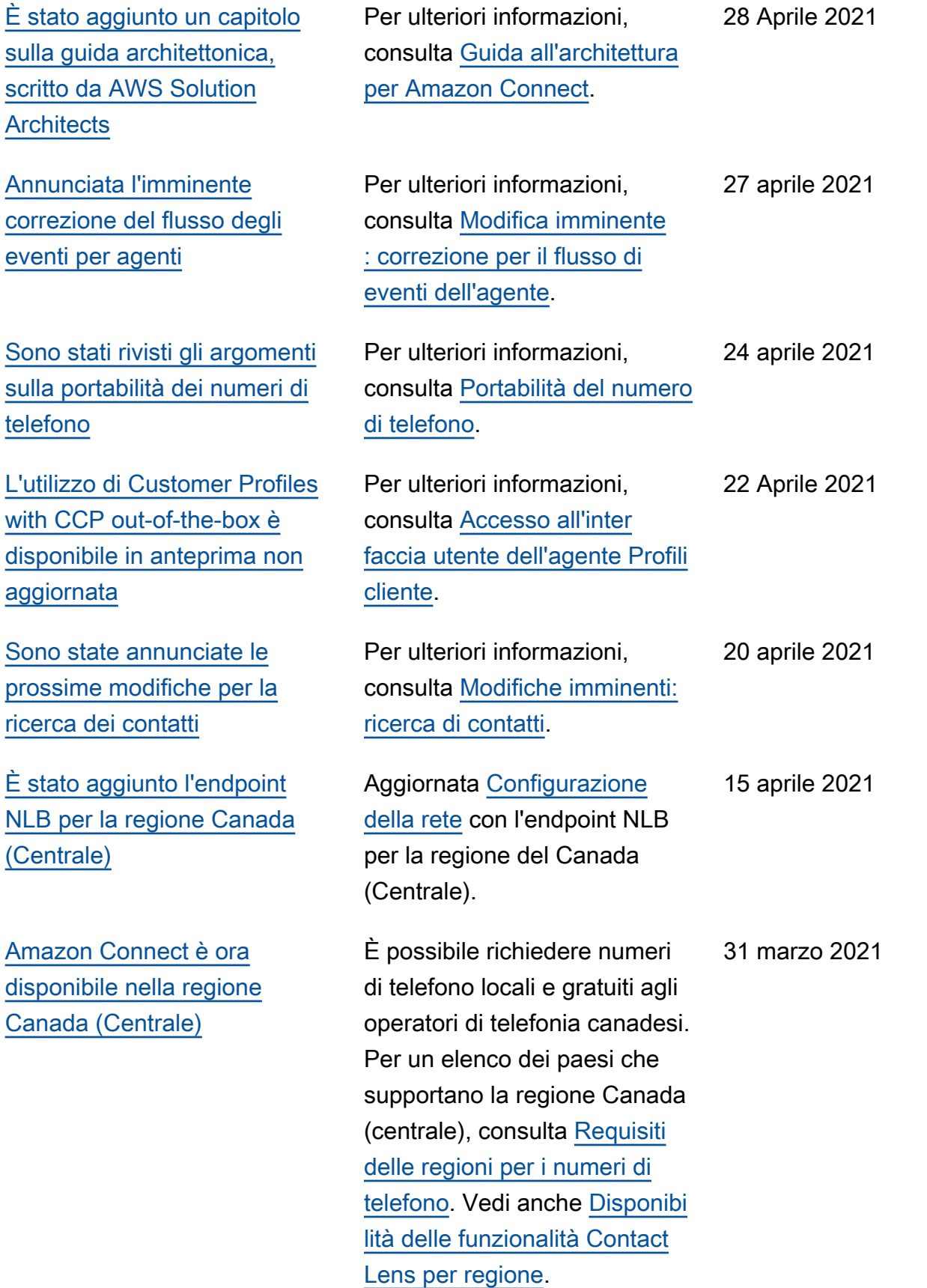

#### [Annunciate le prossime](#page-3105-0) [correzioni per le metriche della](#page-3105-0) [chat](#page-3105-0)

[Rilascio completato del nuovo](#page-3105-0) [nome di dominio](#page-3105-0)

[Quota di servizio predefinita](#page-3105-0) [per i report per istanza](#page-3105-0)

Attualmente Amazon Connect segnala erroneamente che i contatti di chat creati dai flussi di disconnessione sono stati creati dai flussi di trasferim ento. Quando vengono apportate le correzioni, Amazon Connect riporta correttamente nei record dei contatti e nel flusso di eventi dell'agente che questi contatti chat sono stati creati dai flussi di disconnessione. Per ulteriori informazioni, consulta [Modifica](https://docs.aws.amazon.com/connect/latest/adminguide/amazon-connect-release-notes.html#upcoming-fixes-chat-metrics) [imminente: correzioni per le](https://docs.aws.amazon.com/connect/latest/adminguide/amazon-connect-release-notes.html#upcoming-fixes-chat-metrics)  [metriche della chat](https://docs.aws.amazon.com/connect/latest/adminguide/amazon-connect-release-notes.html#upcoming-fixes-chat-metrics) nelle note sulla versione.

Il dominio per l'URL di accesso di Amazon Connect è cambiato in my.connec t.aws. Per ulteriori informazi oni, consulta [Aggiornamenti](https://docs.aws.amazon.com/connect/latest/adminguide/amazon-connect-release-notes.html#march21-release-notes) [di marzo 2021](https://docs.aws.amazon.com/connect/latest/adminguide/amazon-connect-release-notes.html#march21-release-notes) nelle note di rilascio.

È stata aggiornata la quota di servizio predefinita per i report per istanza a 2000. Questa impostazione predefinita si applica agli account creati a ottobre 2020 o successiv amente. Per ulteriori informazi oni, consulta [Service Quotas](https://docs.aws.amazon.com/connect/latest/adminguide/amazon-connect-service-limits.html) [di Amazon Connect](https://docs.aws.amazon.com/connect/latest/adminguide/amazon-connect-service-limits.html).

25 marzo 2021

22 marzo 2021

16 marzo 2021

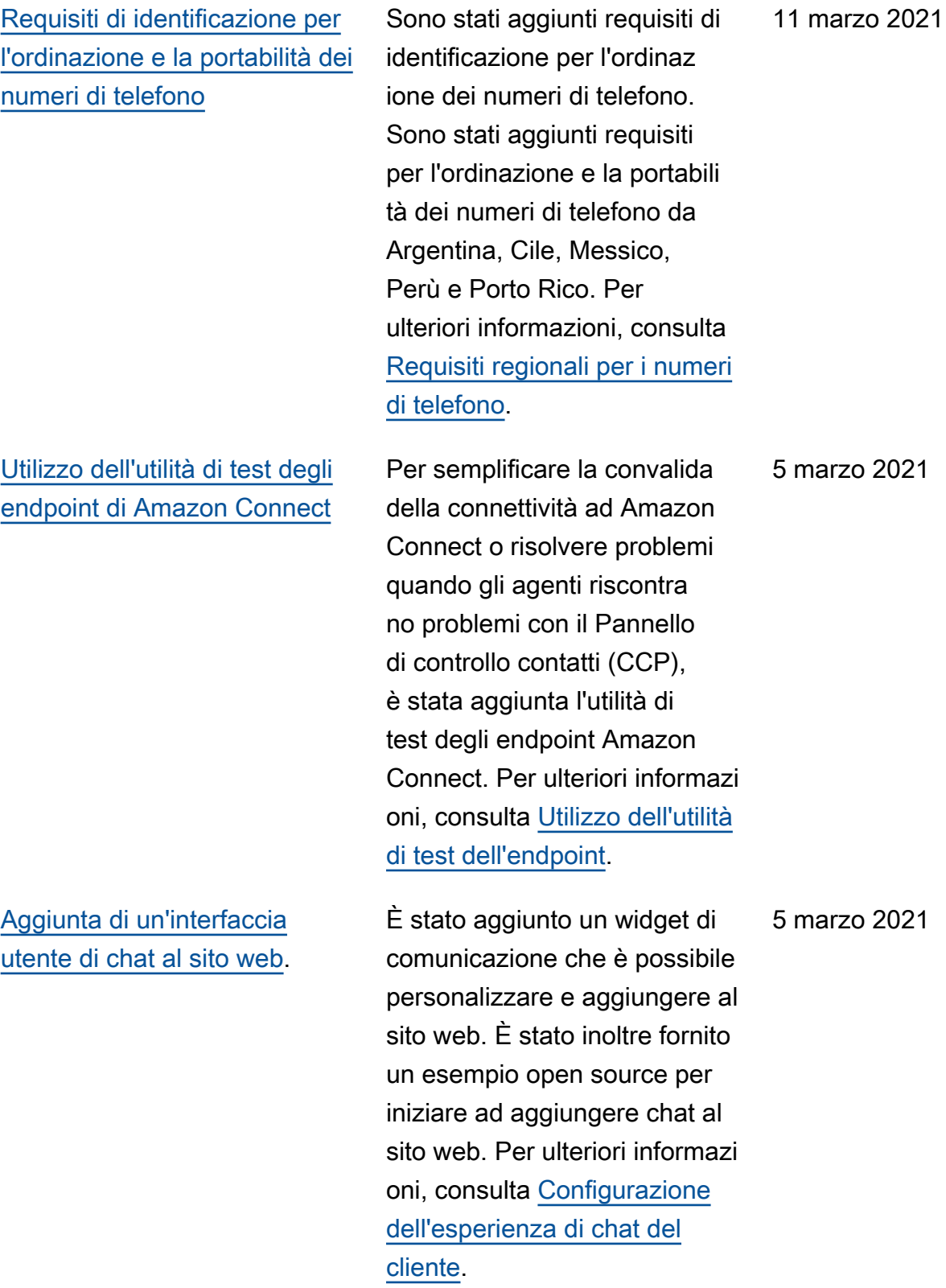

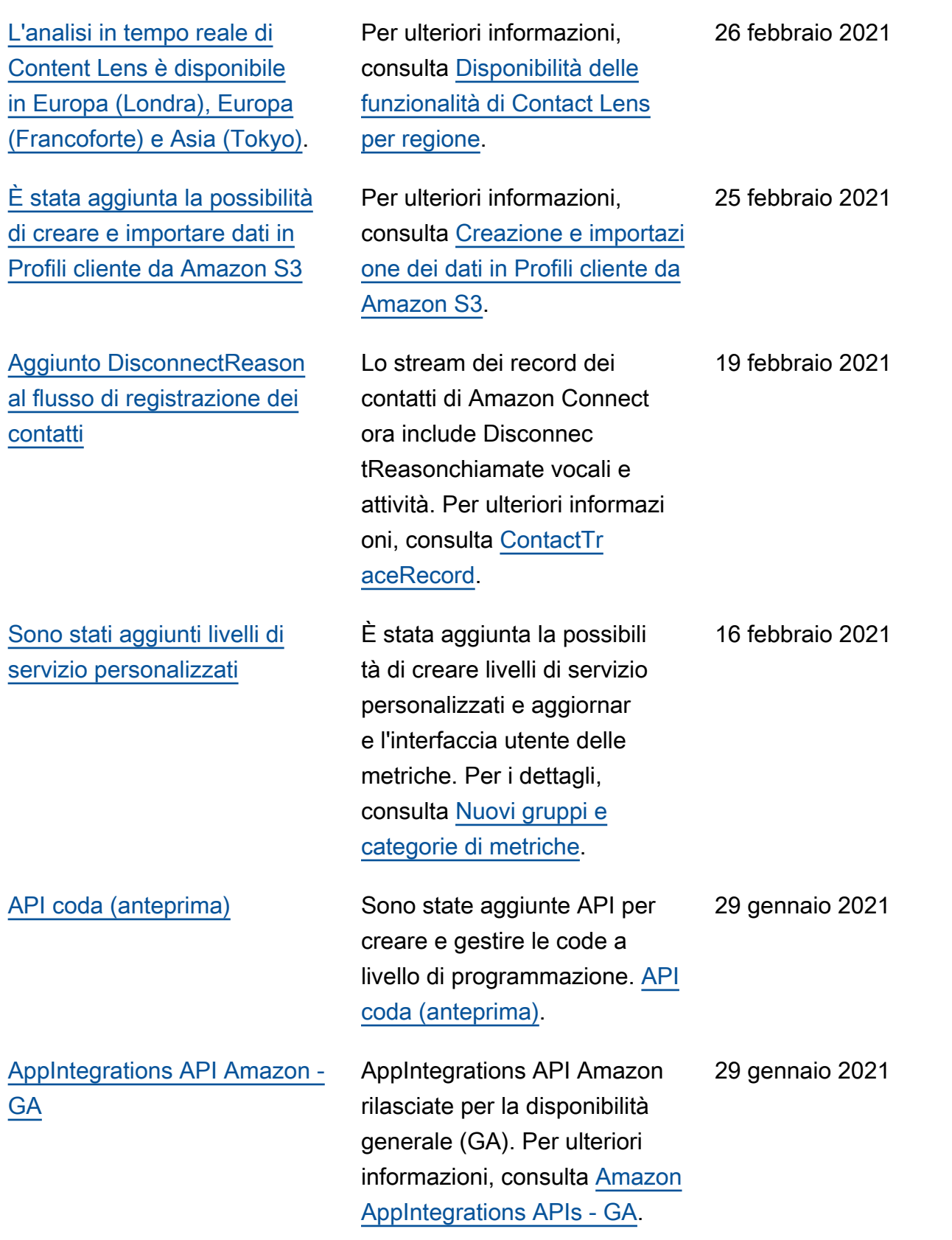

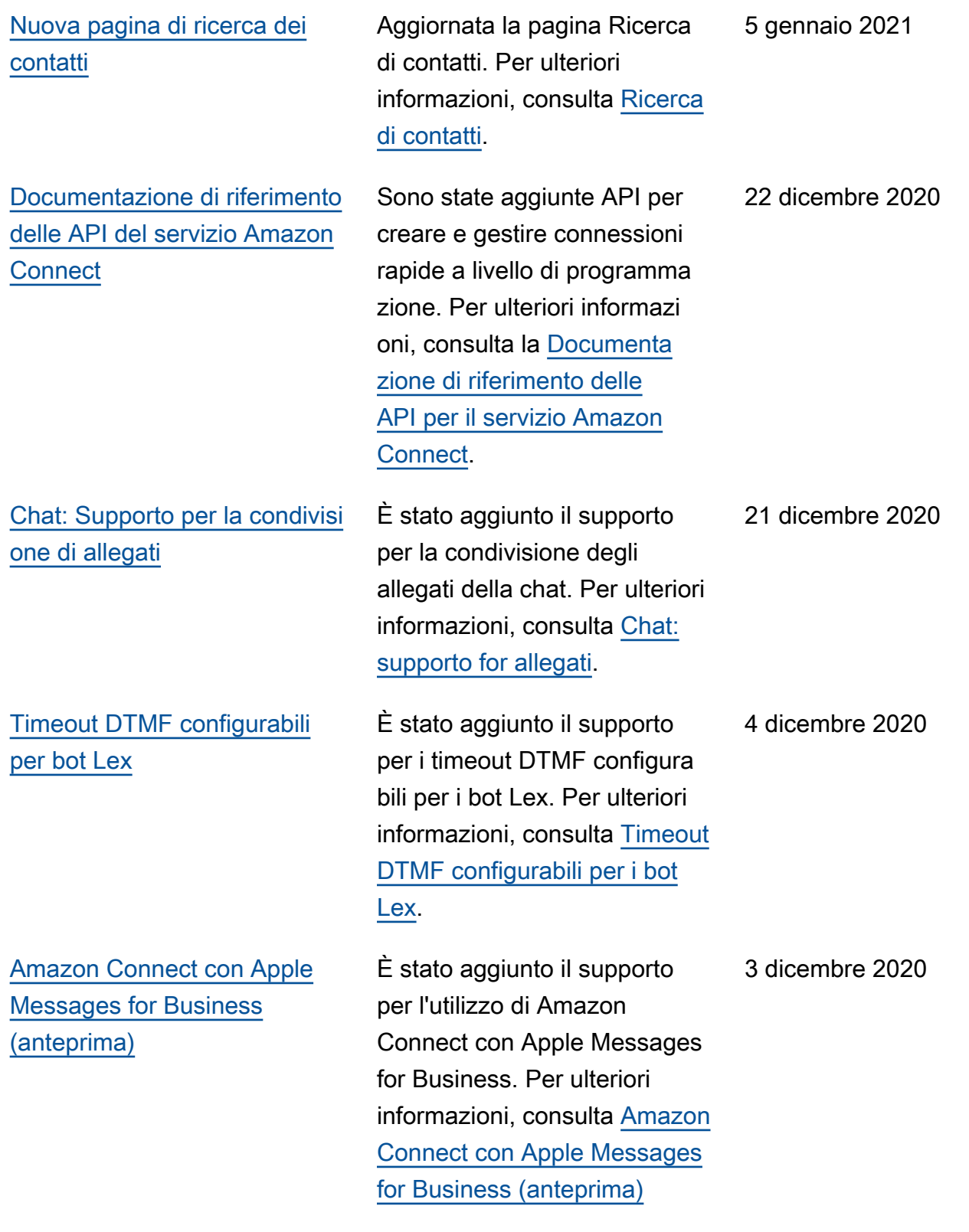

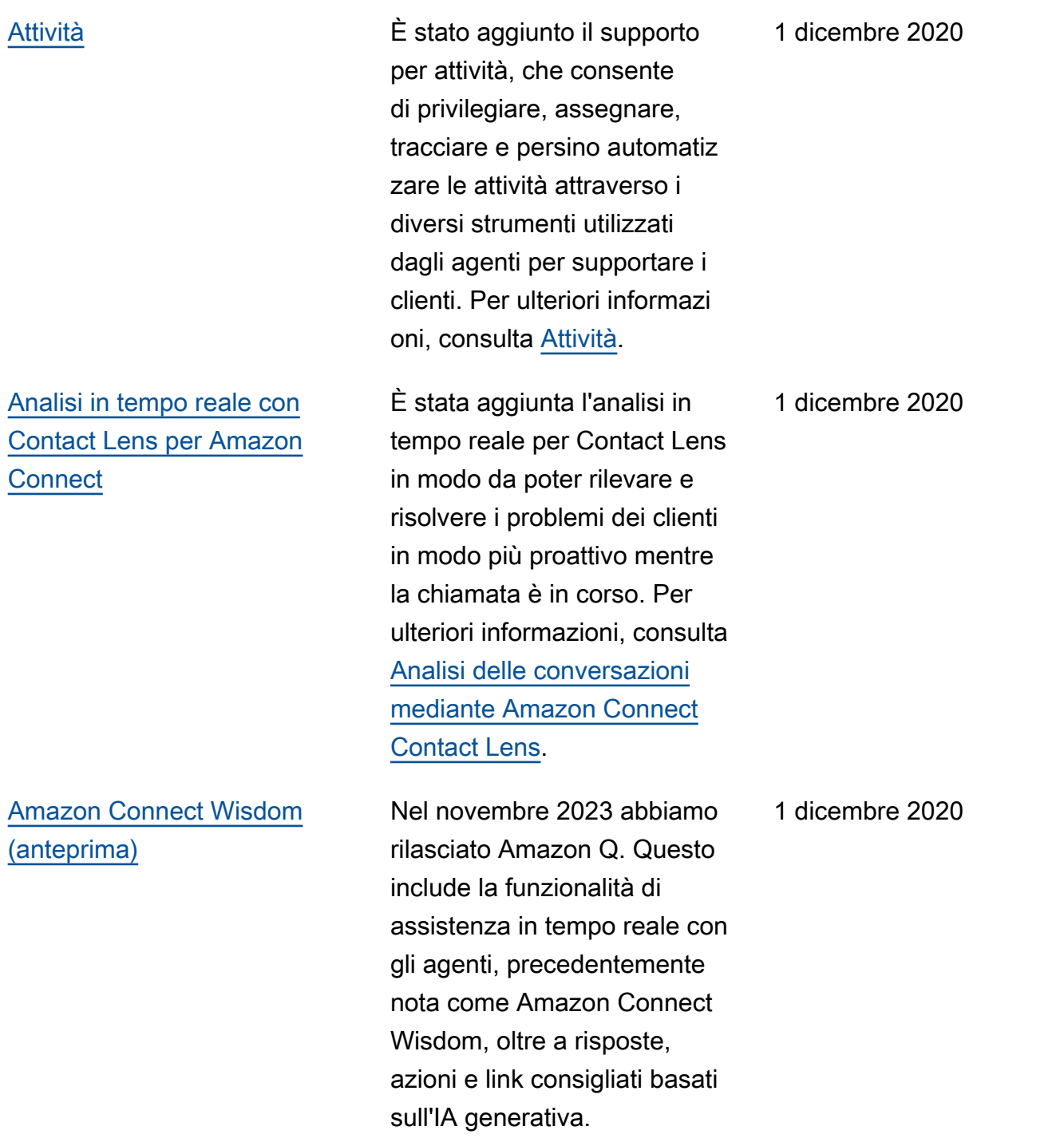

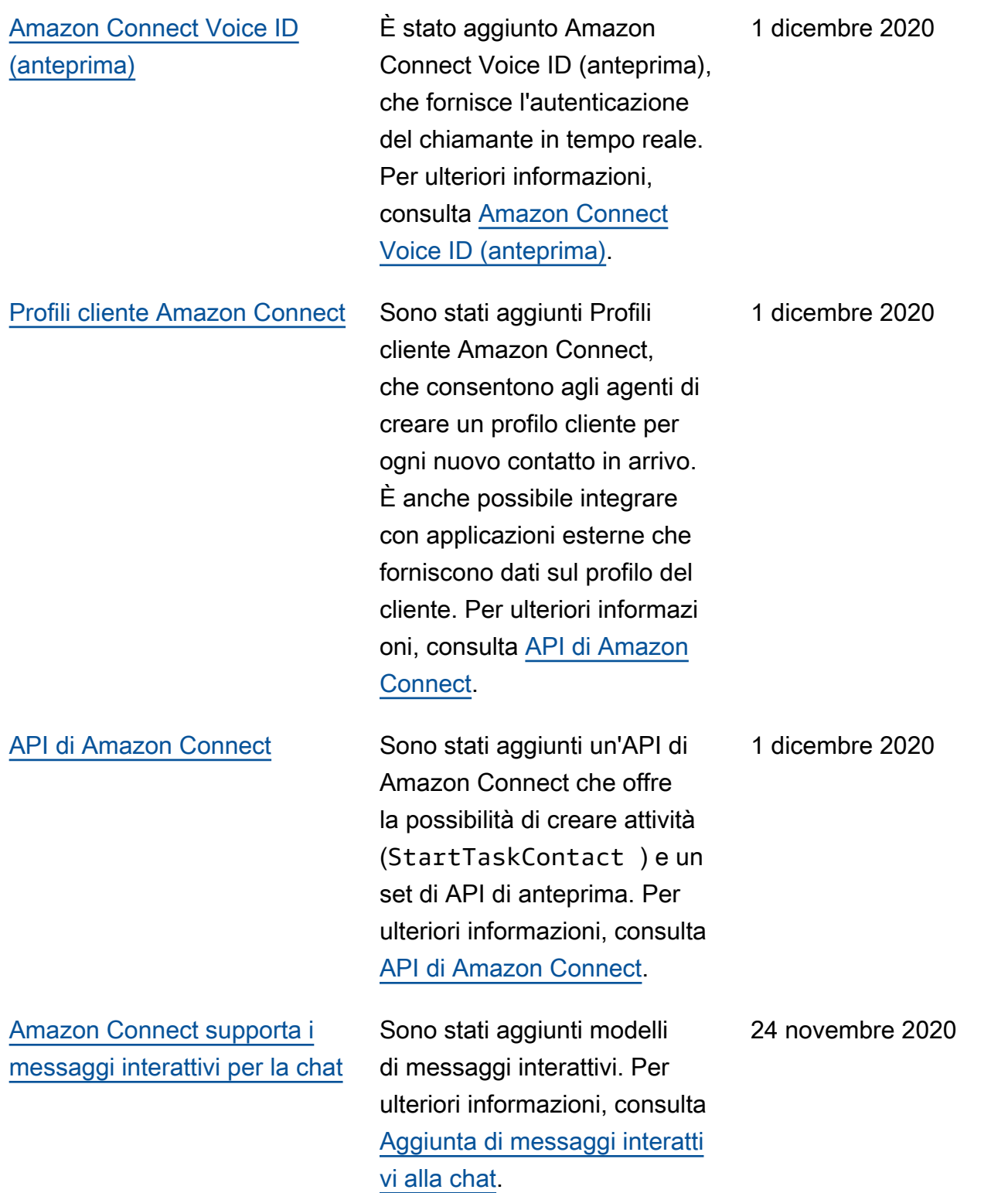

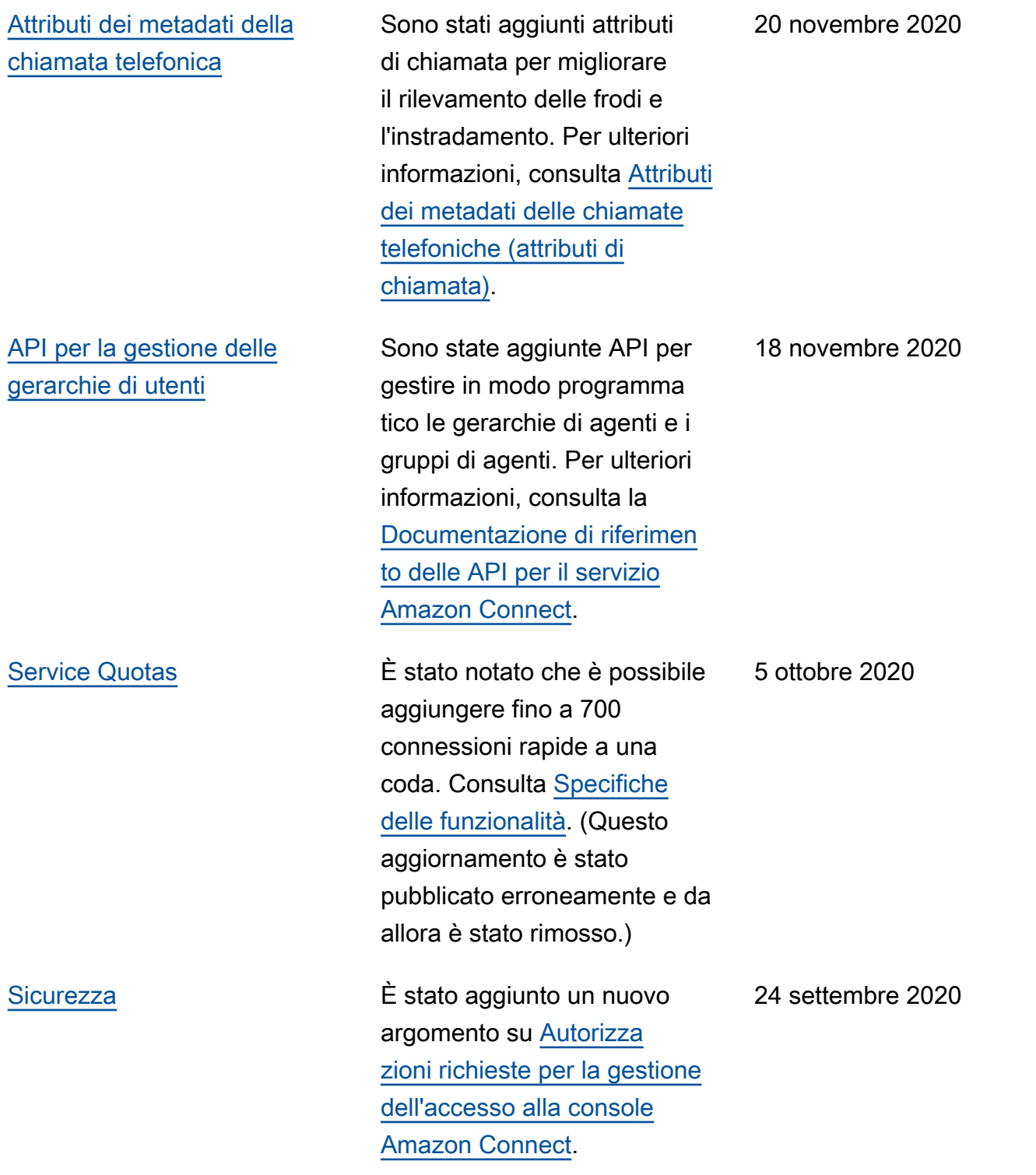

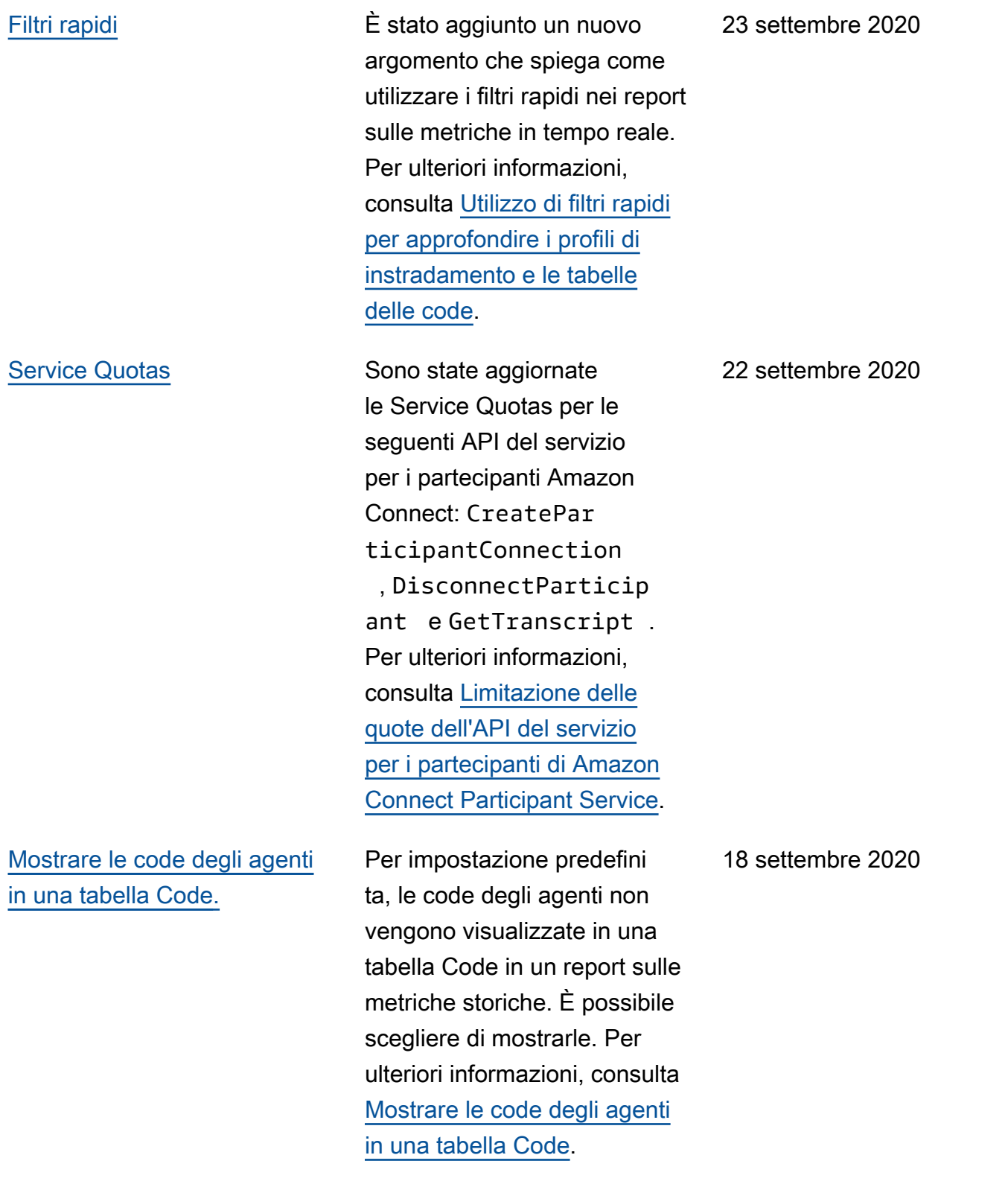

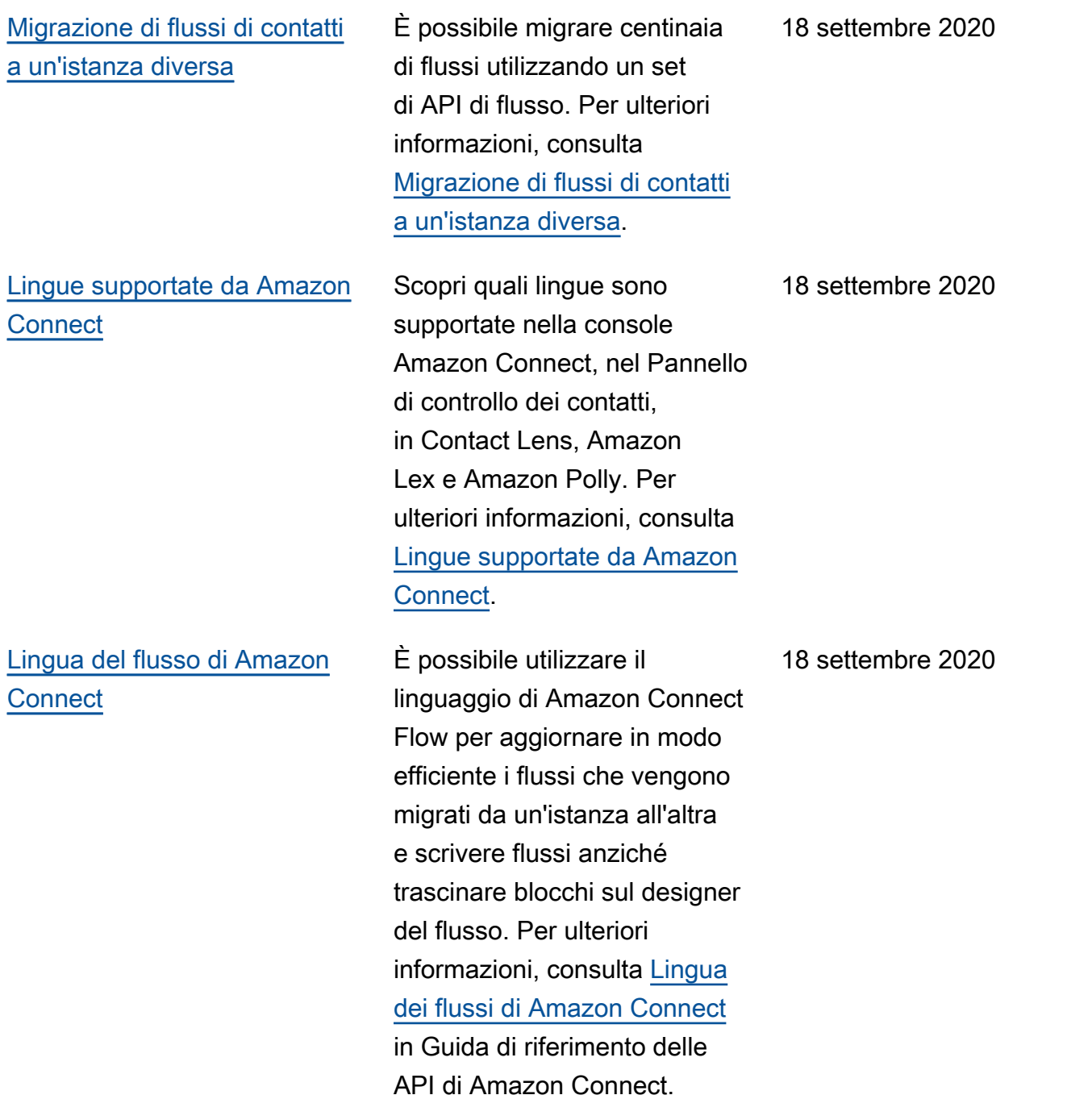

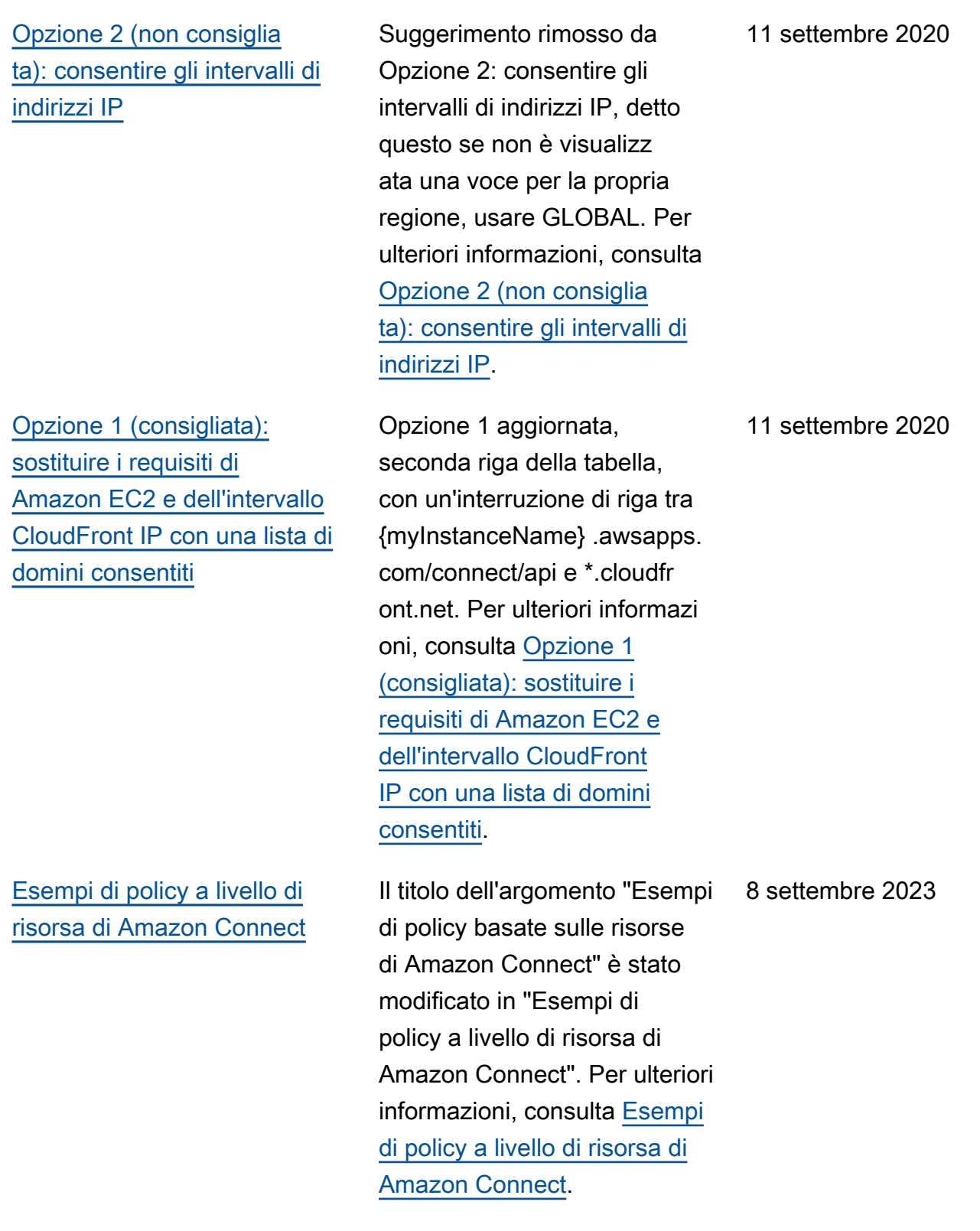

# Aggiornamenti precedenti

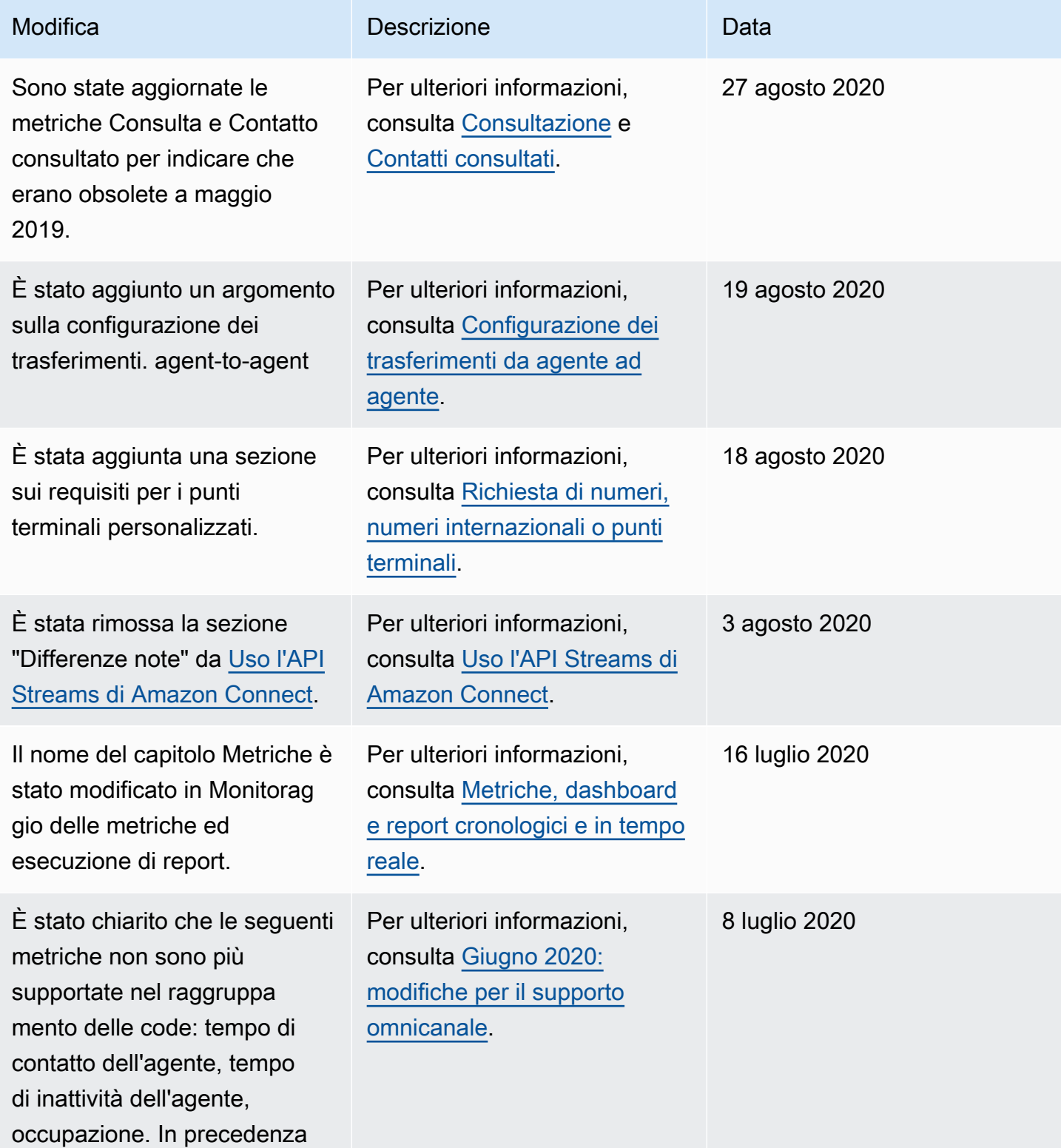

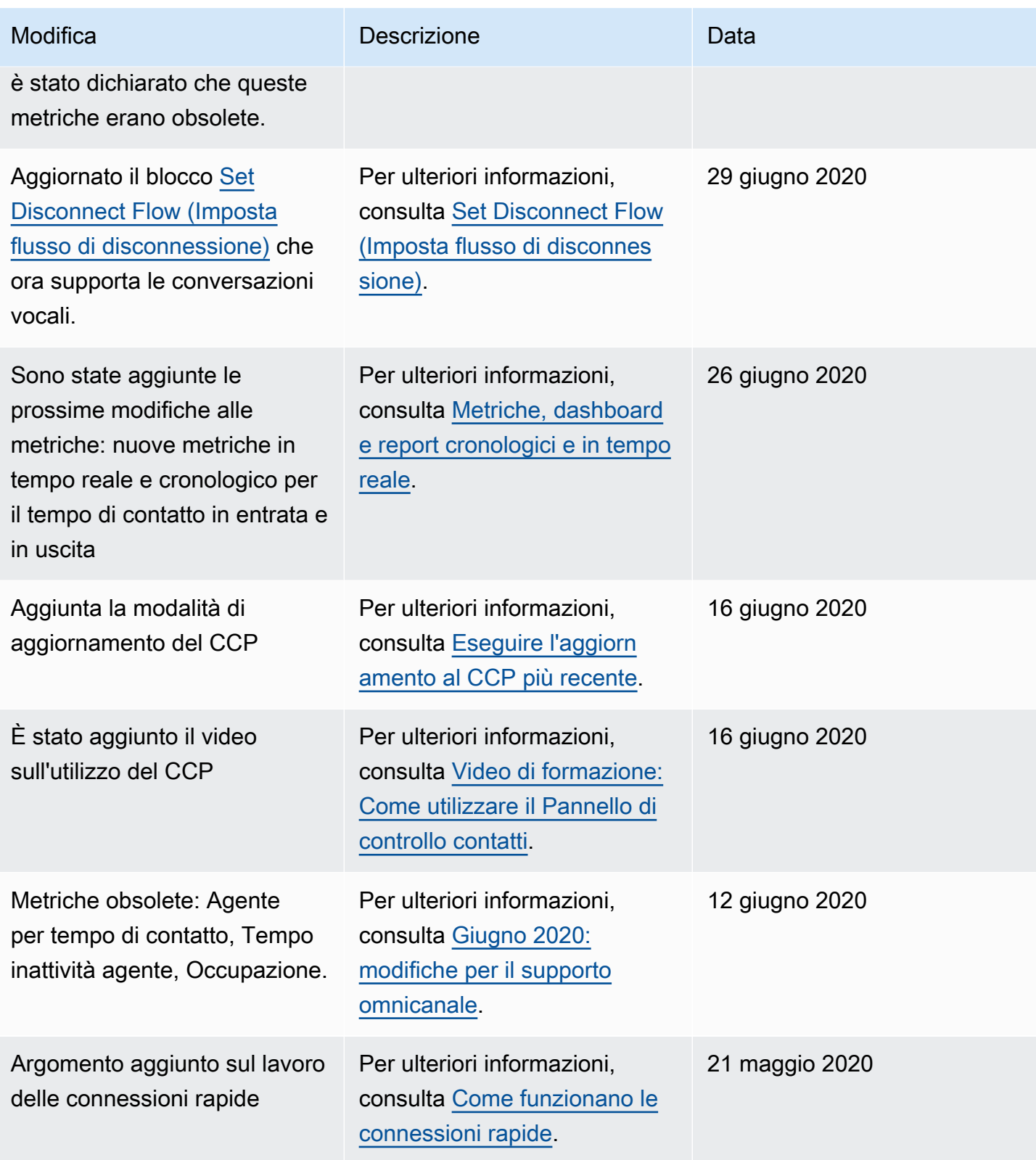

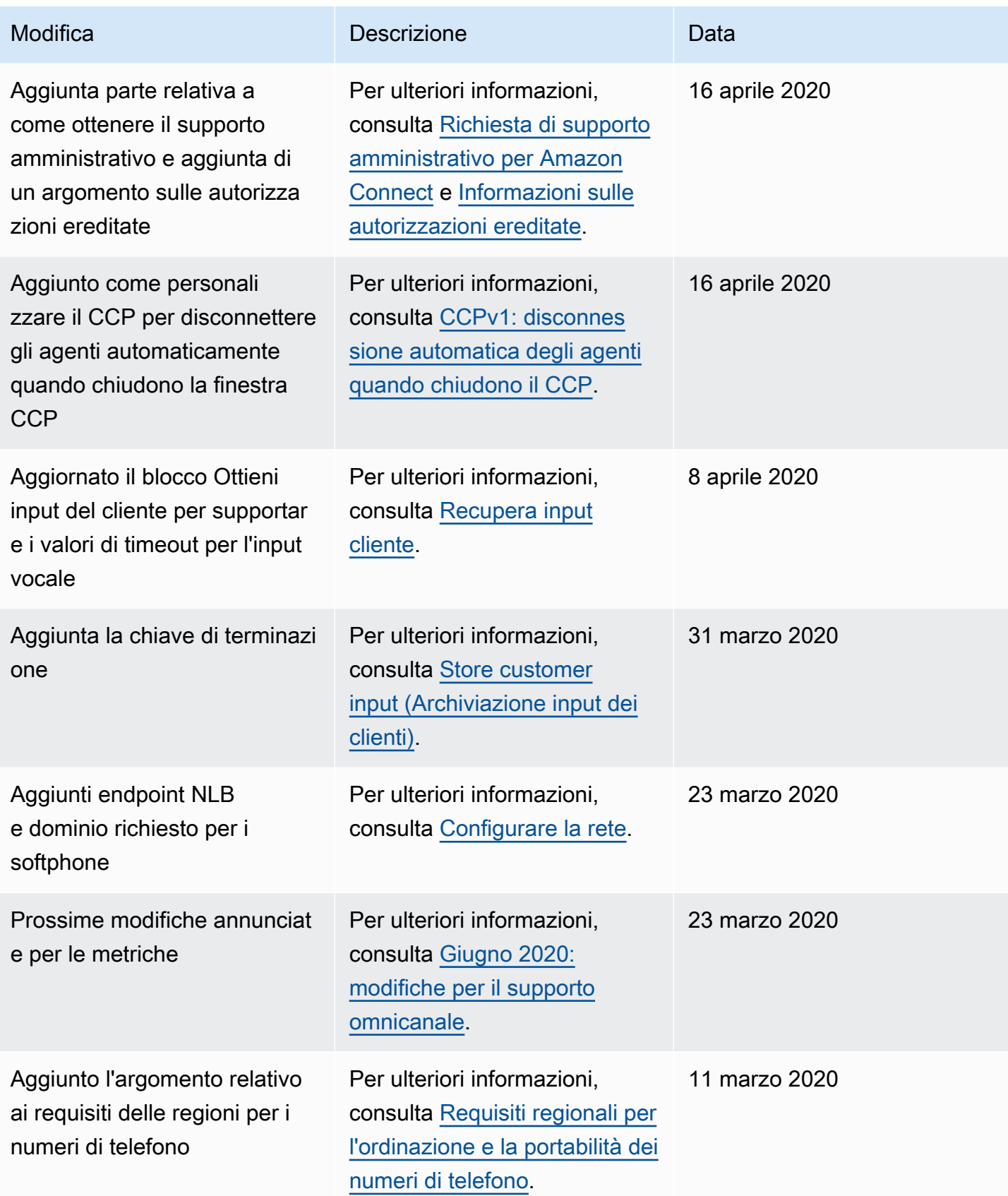

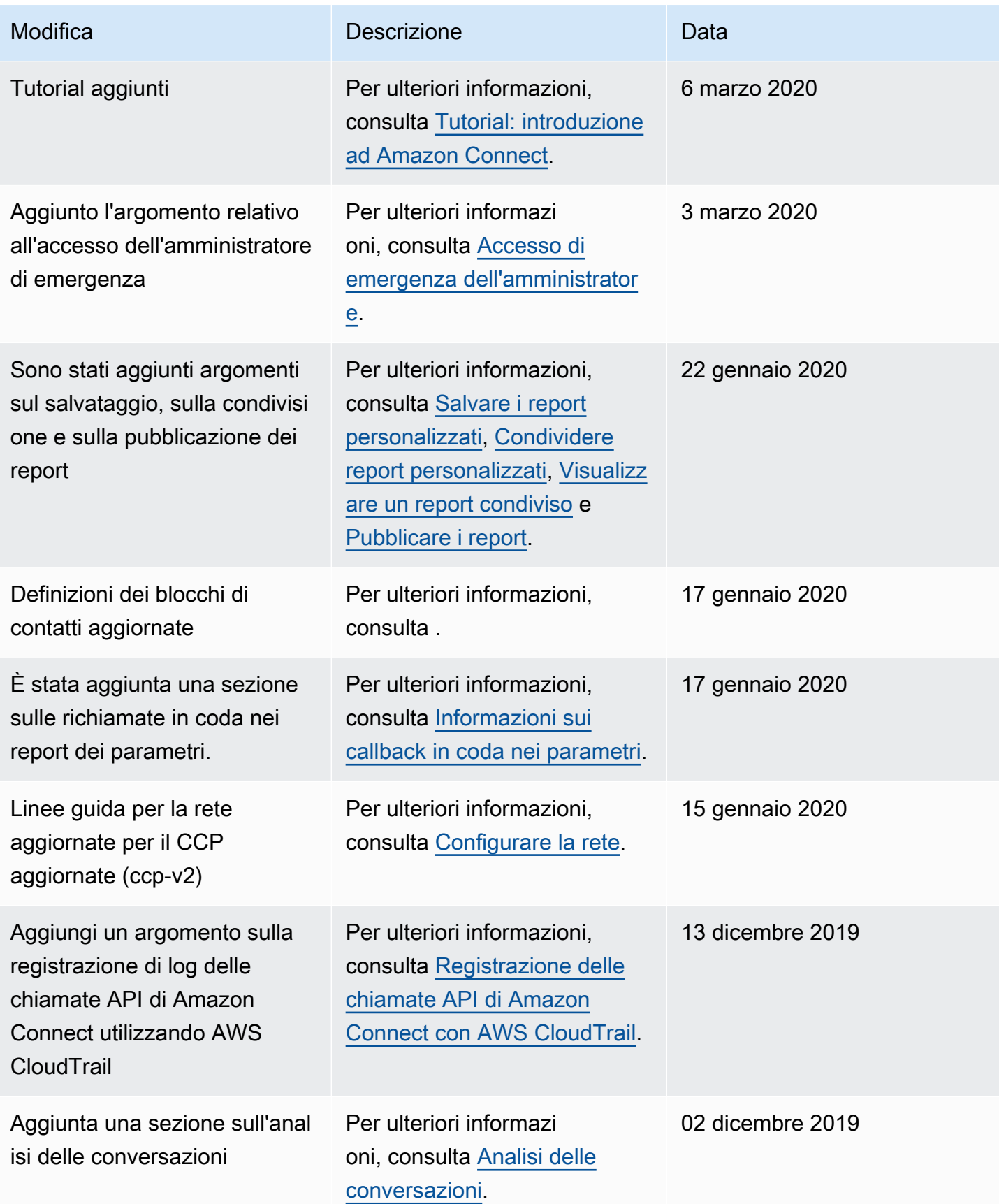

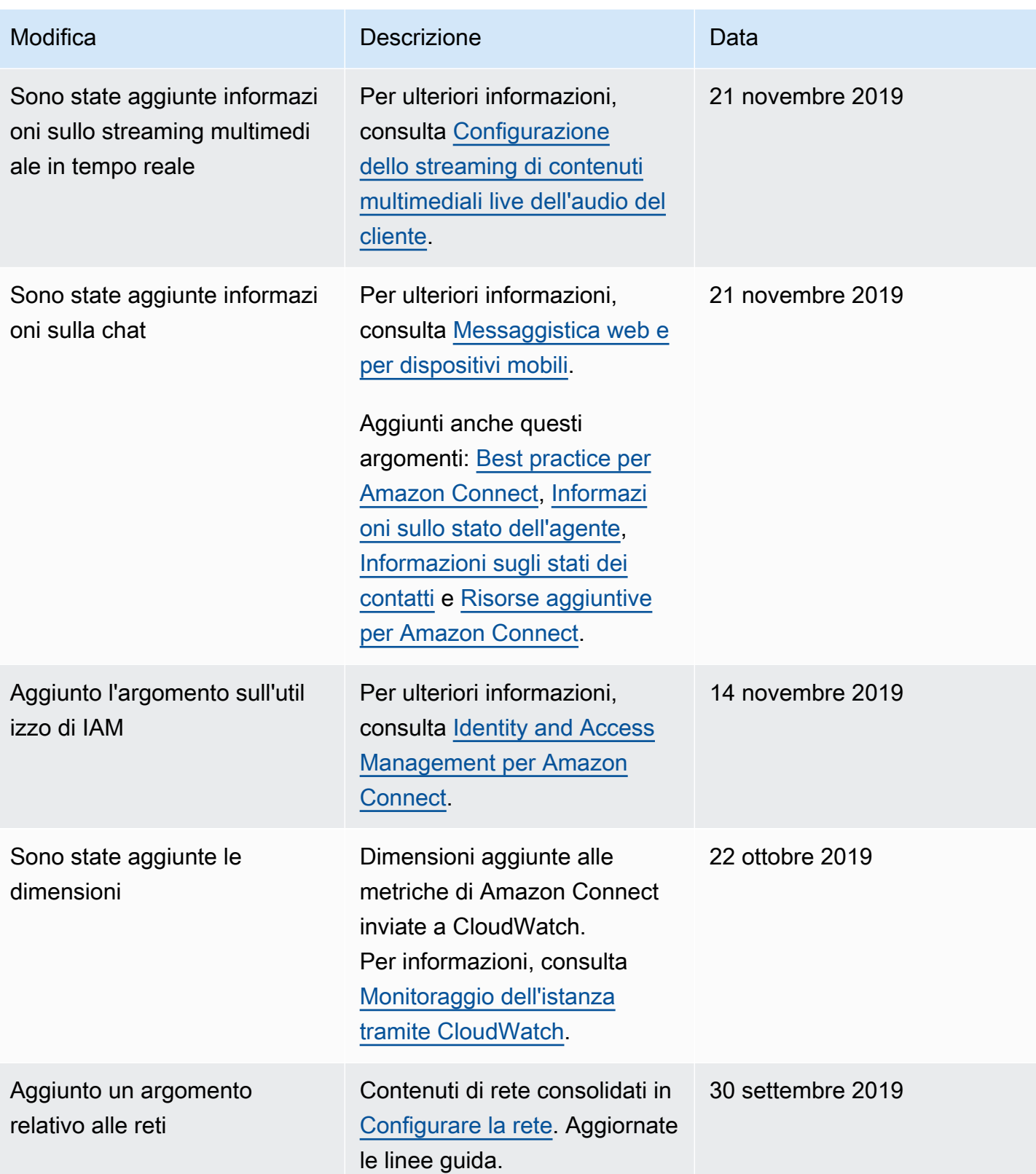

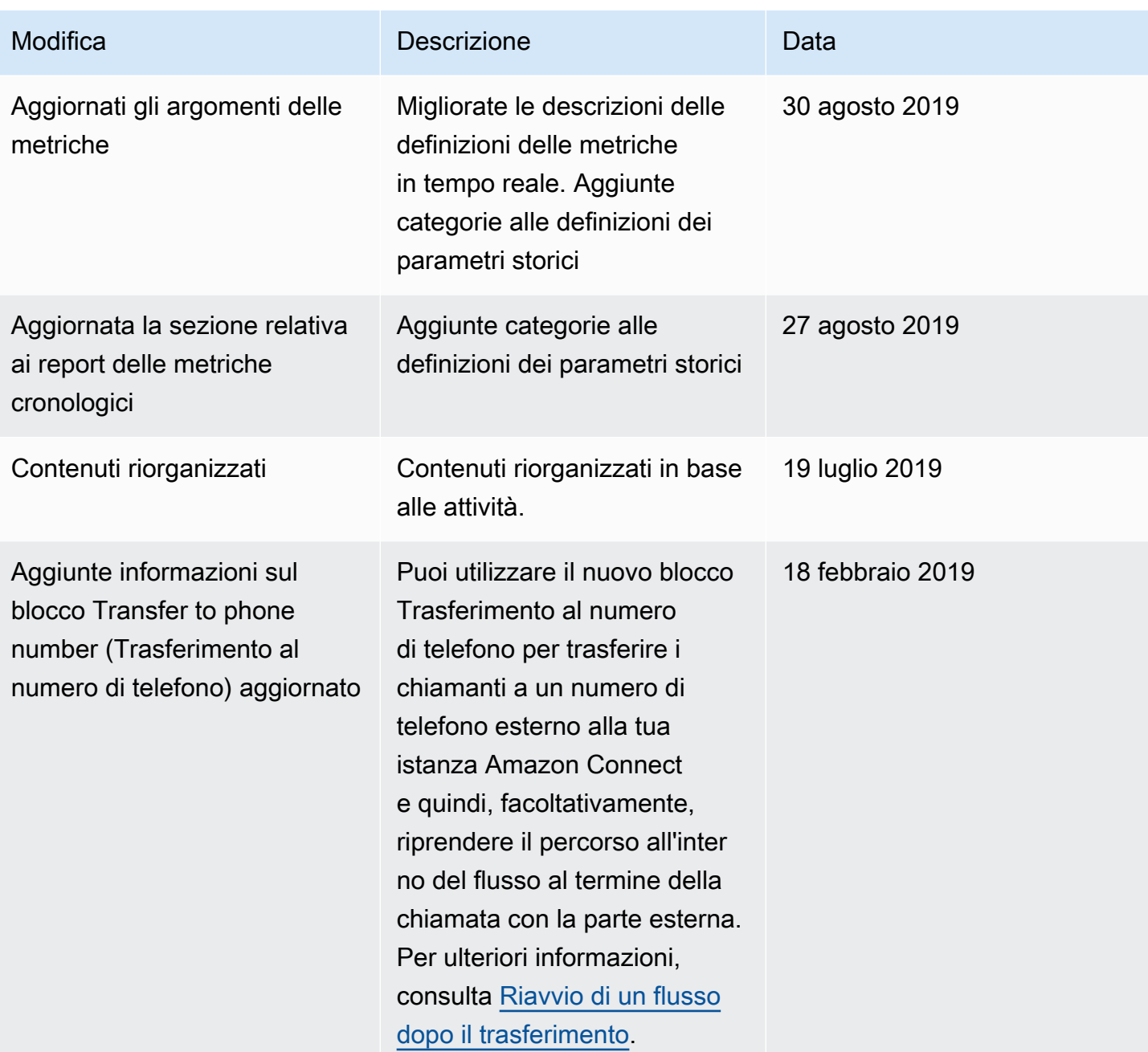

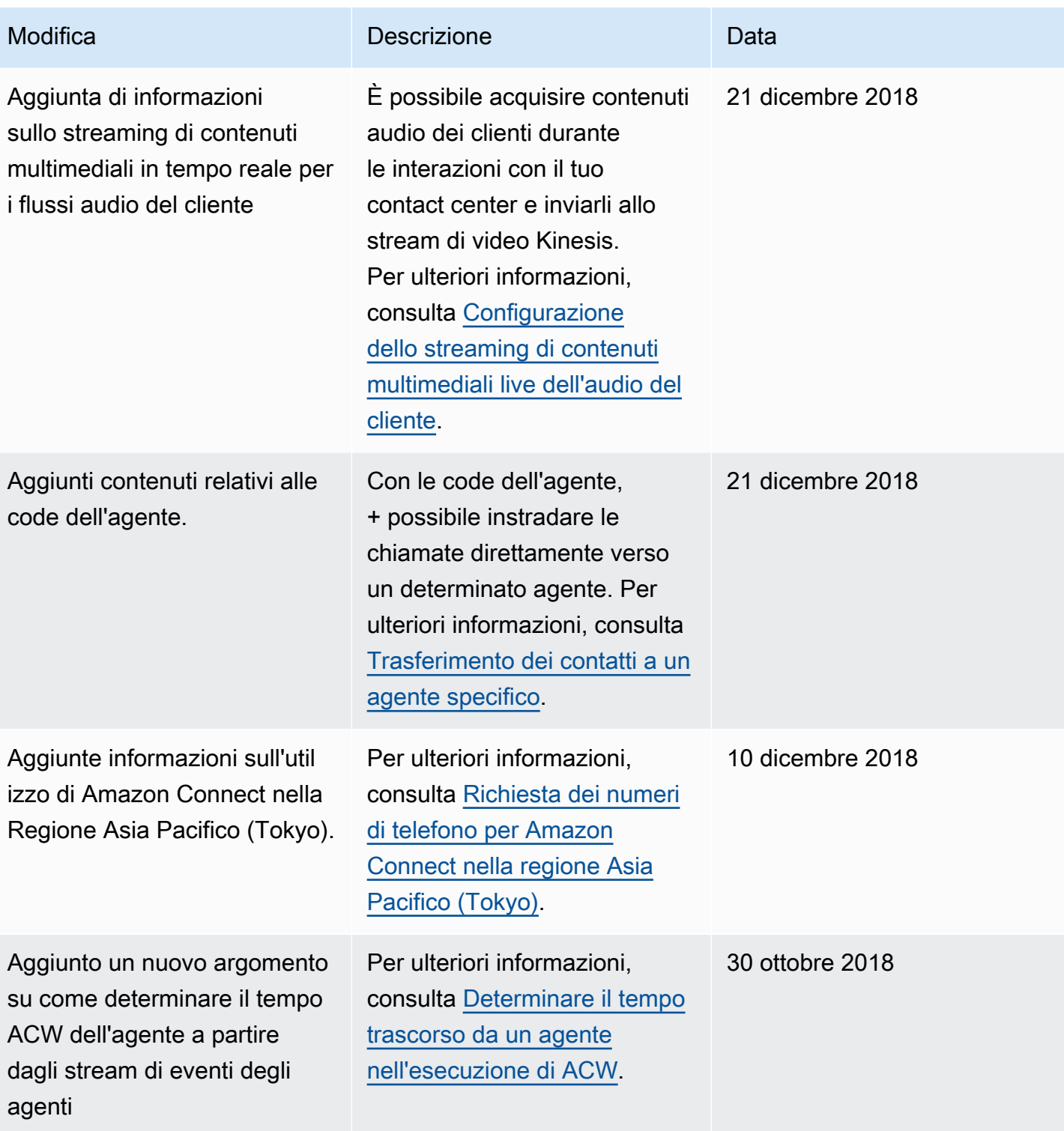

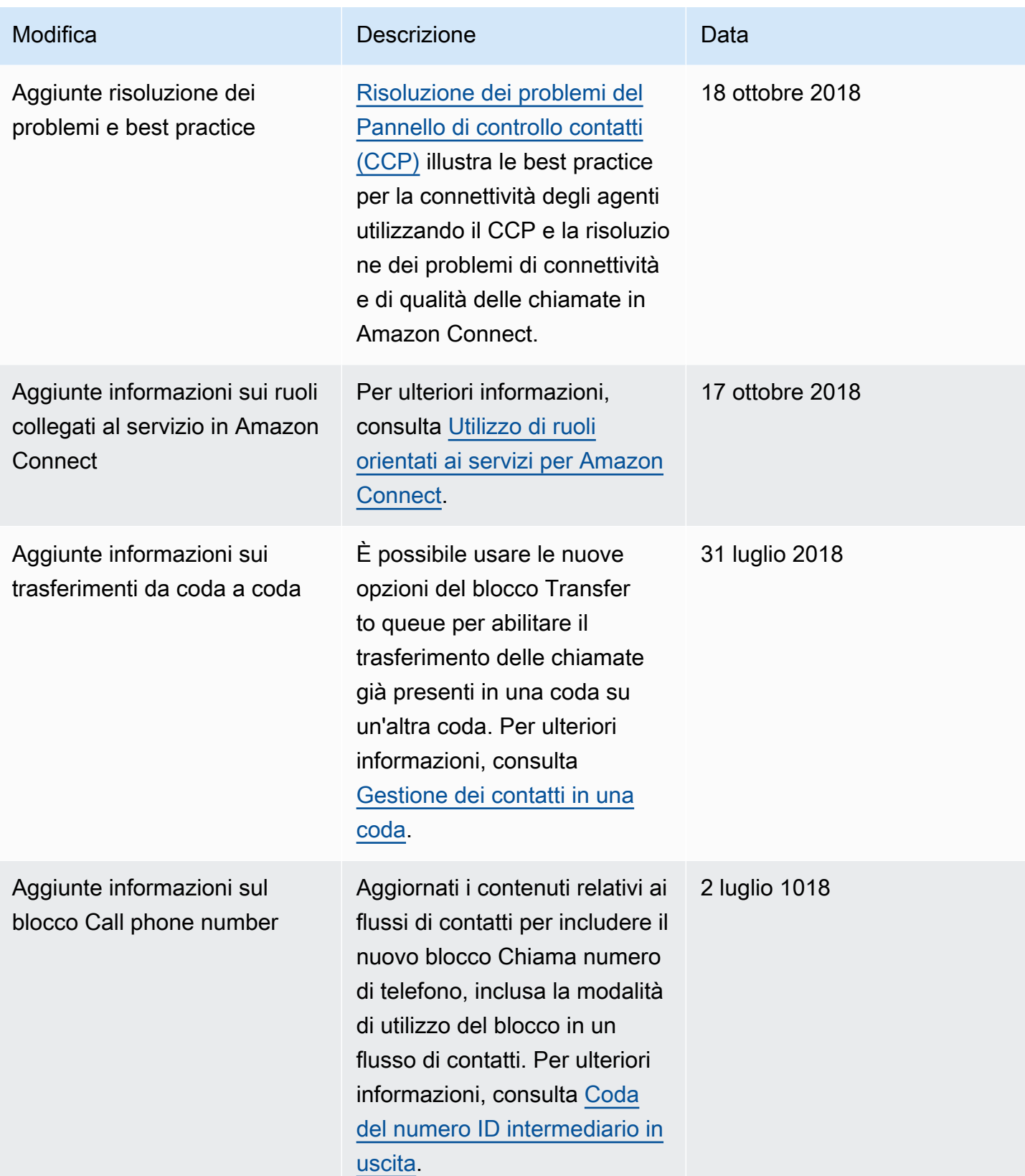

Amazon Connect **Guida per l'amministratore** Guida per l'amministratore

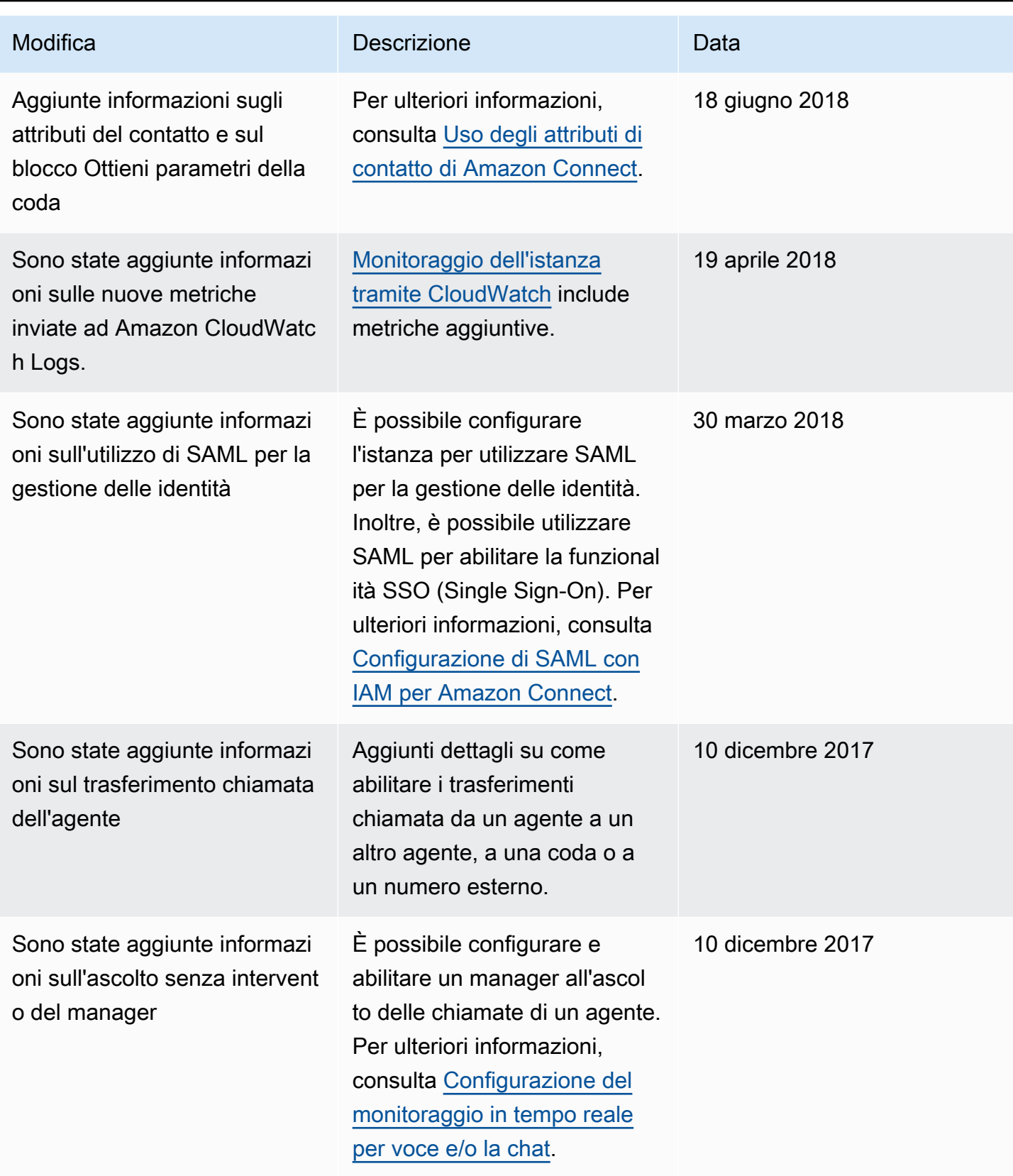

Amazon Connect **Guida per l'amministratore** Guida per l'amministratore

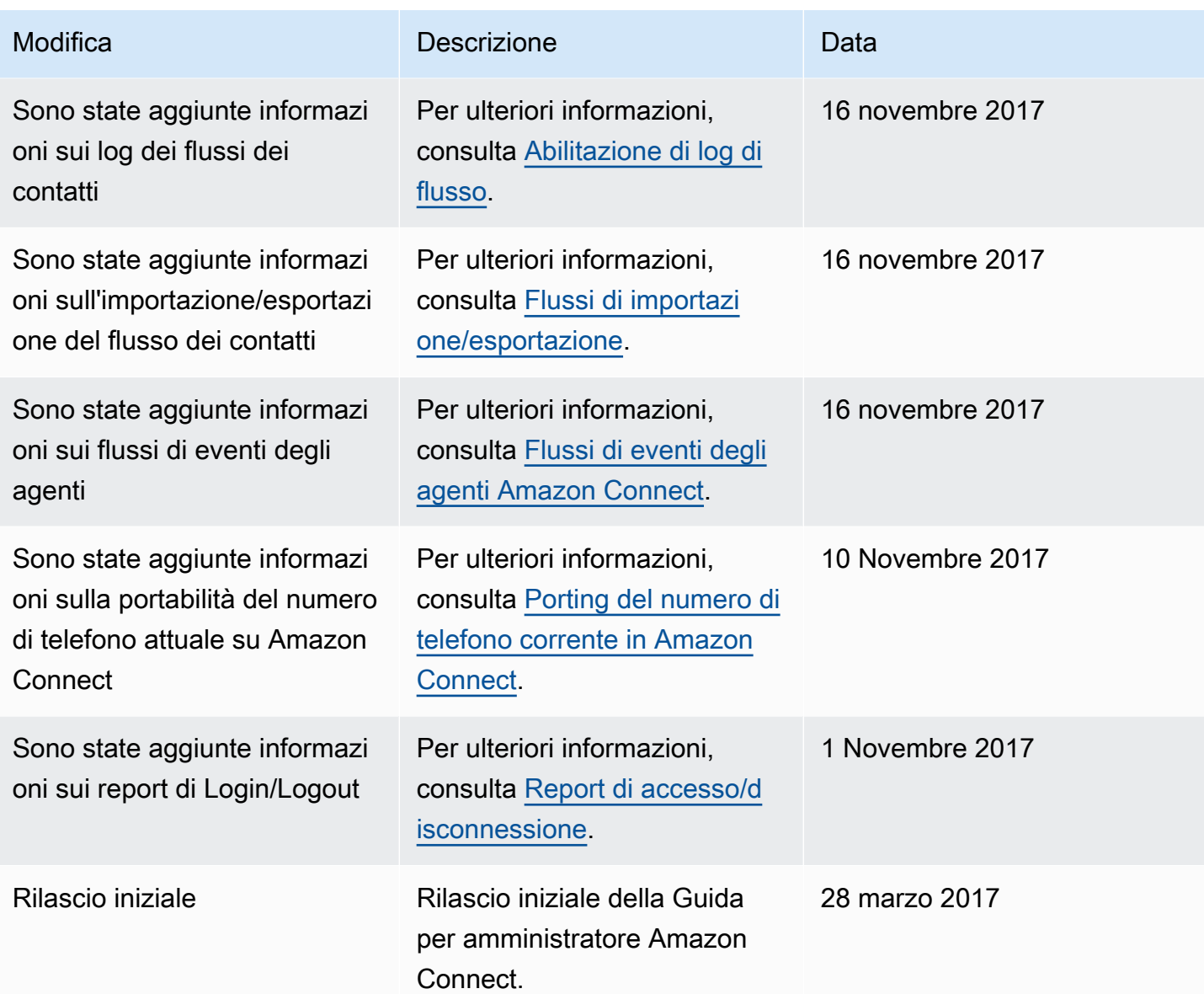

# Glossario di Amazon Connect

#### **Canale**

Il modo in cui un cliente contatta l'attività: voce (una telefonata), chat (un sito web o un'app) e attività.

## Attributo di contatto

Un dato relativo a un contatto. Puoi utilizzare questi dati per personalizzare l'esperienza del cliente, prendere decisioni relative al routing dei contatti man mano che avanzano nel contact center o recuperare metriche in tempo reale sulle code e sugli agenti presenti nel contact center per indirizzare dinamicamente i contatti in base alla disponibilità delle code e degli agenti.

#### Flusso

Il flusso definisce ogni fase dell'esperienza che i clienti hanno nel momento in cui interagiscono con il contact center. È concettualmente simile alla risposta vocale interattiva (IVR). I flussi sono costituiti da blocchi, ciascuno dei quali definisce un passaggio o un'interazione nel contact center. Ad esempio, sono disponibili blocchi per riprodurre un prompt, ottenere input da un cliente, creare un ramo in base all'input del cliente o richiamare una funzione Lambda o un Amazon Lex Bot.

### Istanza

Si tratta di un contact center virtuale. È basata al 100% sul cloud e può essere dimensionata per supportare aziende di qualsiasi dimensione. Un'istanza Amazon Connect non è allineata a un'istanza EC2 o a qualsiasi altro concetto hardware.

# Lettera di autorizzazione (LOA, Letter of Authorization)

La lettera di autorizzazione (LOA) è un documento legale in cui si dichiara all'operatore di Amazon Connect di disporre dell'autorità per trasferire i numeri di telefono dall'attuale operatore a quello di Amazon Connect. In genere, si tratta di un documento cartaceo che richiede una firma autografa.

### Operatore esistente

È anche l'attuale operatore del cliente. È l'operatore che attualmente possiede il numero di telefono. L'operatore esistente esaminerà tutte le informazioni riportate nella lettera di autorizzazione (LOA) e verificherà se corrispondono alle informazioni in suo possesso per il cliente.

#### Data e ora concordate di comune accordo

Dopo l'approvazione della LOA da parte dell'operatore esistente, quest'ultimo e il nuovo operatore concordano una data e un'ora in cui effettuare l'attività di portabilità.

## **Omnicanale**

Un'esperienza di contatto unificata su più canali di comunicazione, come voce e chat. Gli amministratori possono creare esperienze una sola volta e abilitarle per voce e chat. I manager monitorano e regolano le code da un solo pannello di controllo. Gli agenti gestiscono tutti i clienti tramite una sola interfaccia.

# Portabilità del numero di telefono

La portabilità del numero consente ai clienti telefonici di trasferire i propri numeri ad altri operatori. Gli operatori e i paesi possono richiedere processi e procedure specifici.

# Queue

Un'area di attesa che contiene i contatti in attesa di risposta da parte degli agenti.

### Nuovo operatore

È anche l'operatore per Amazon Connect. Questo è l'operatore verso cui viene trasferito il numero di telefono e diventerà proprietario del numero di telefono una volta completata la portabilità.

Le traduzioni sono generate tramite traduzione automatica. In caso di conflitto tra il contenuto di una traduzione e la versione originale in Inglese, quest'ultima prevarrà.